# Hilfe für Analytics und ACLScript 16.x

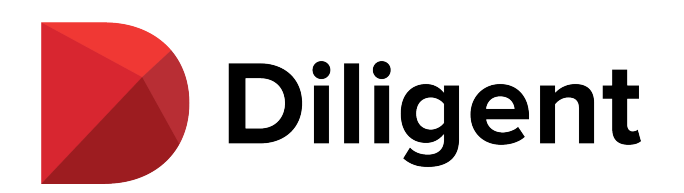

Veröffentlichung 26.01.2023 © 2022Diligent [Corporation](https://www.diligent.com/de/).

## Inhaltsverzeichnis

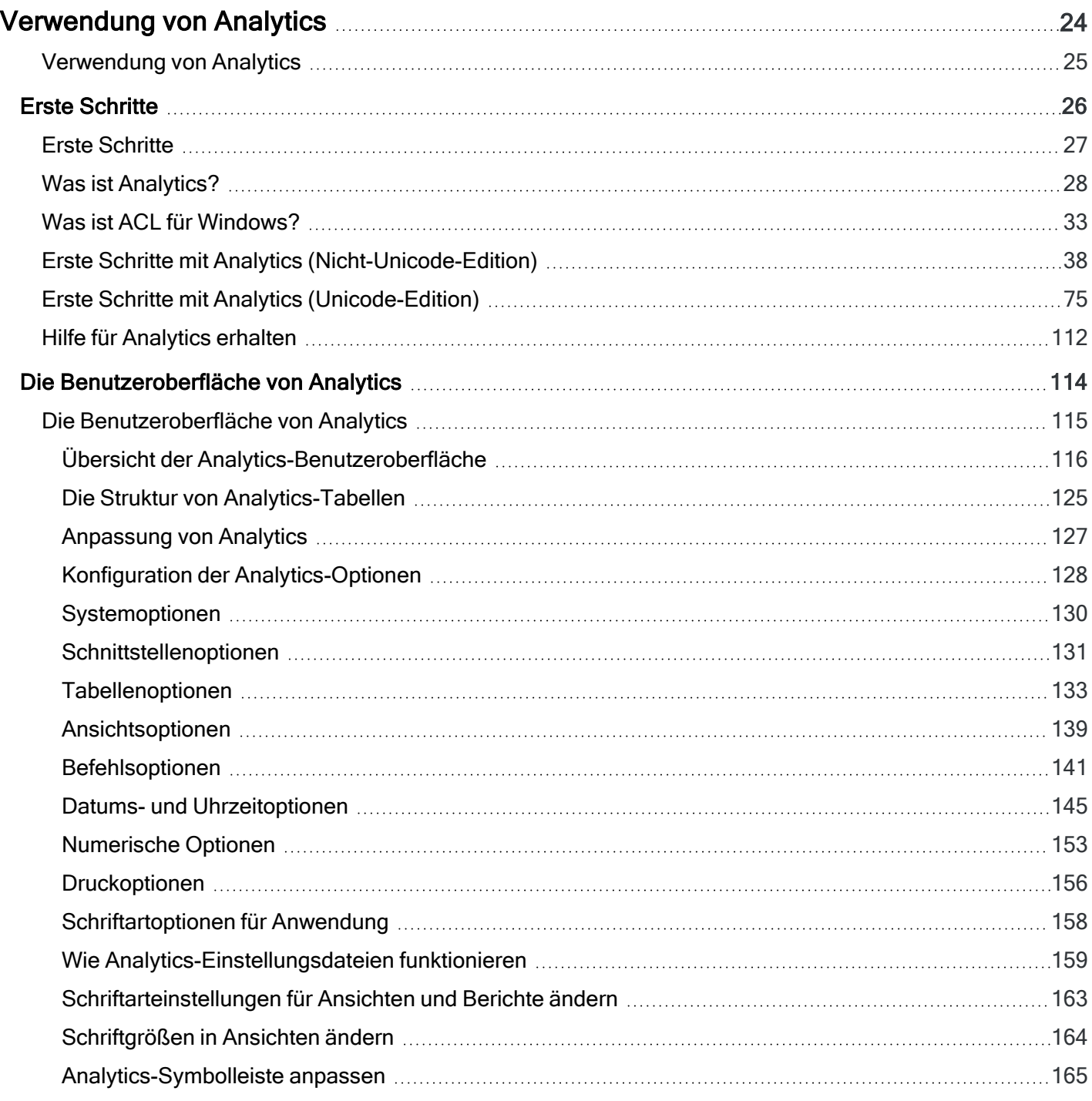

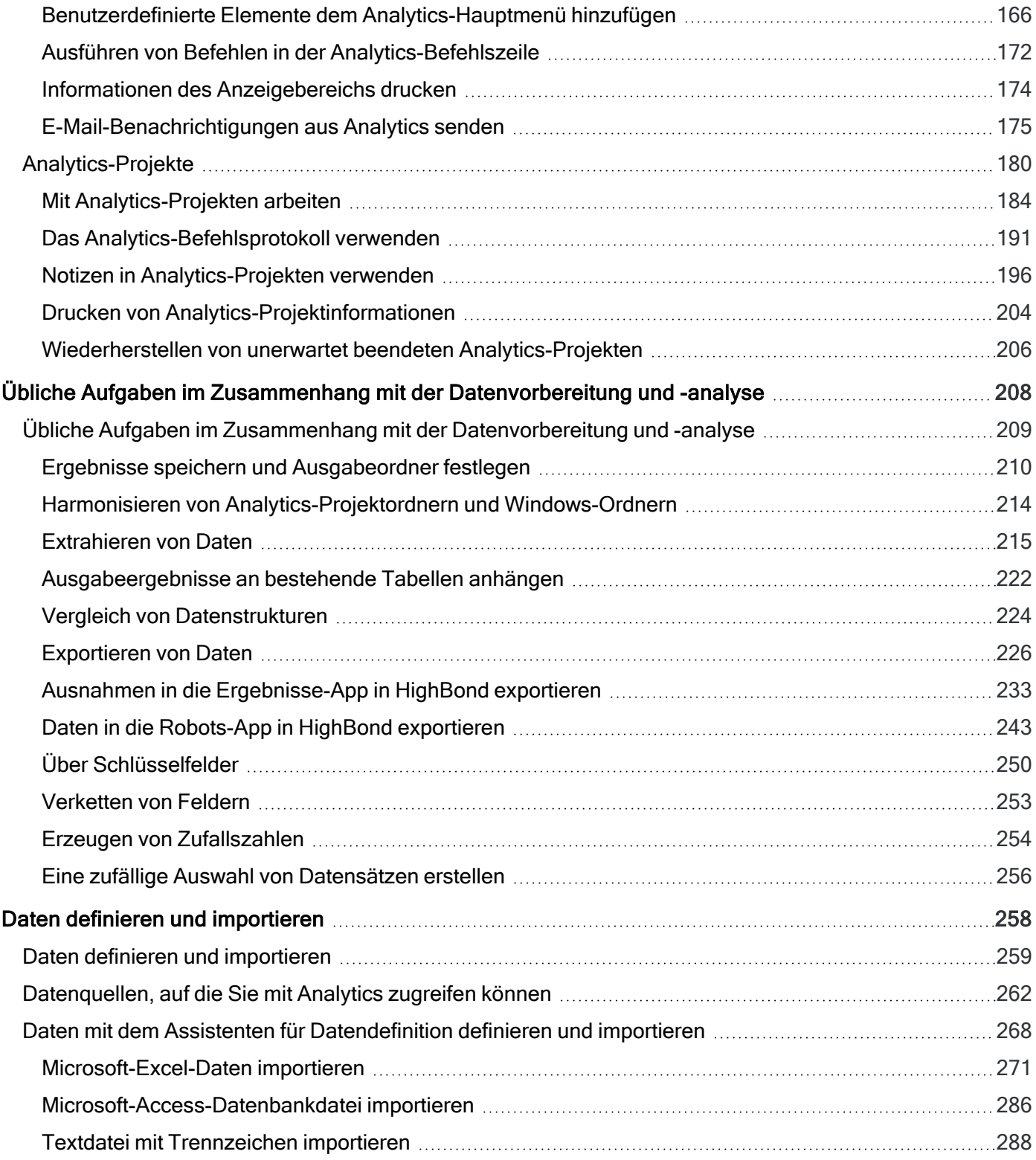

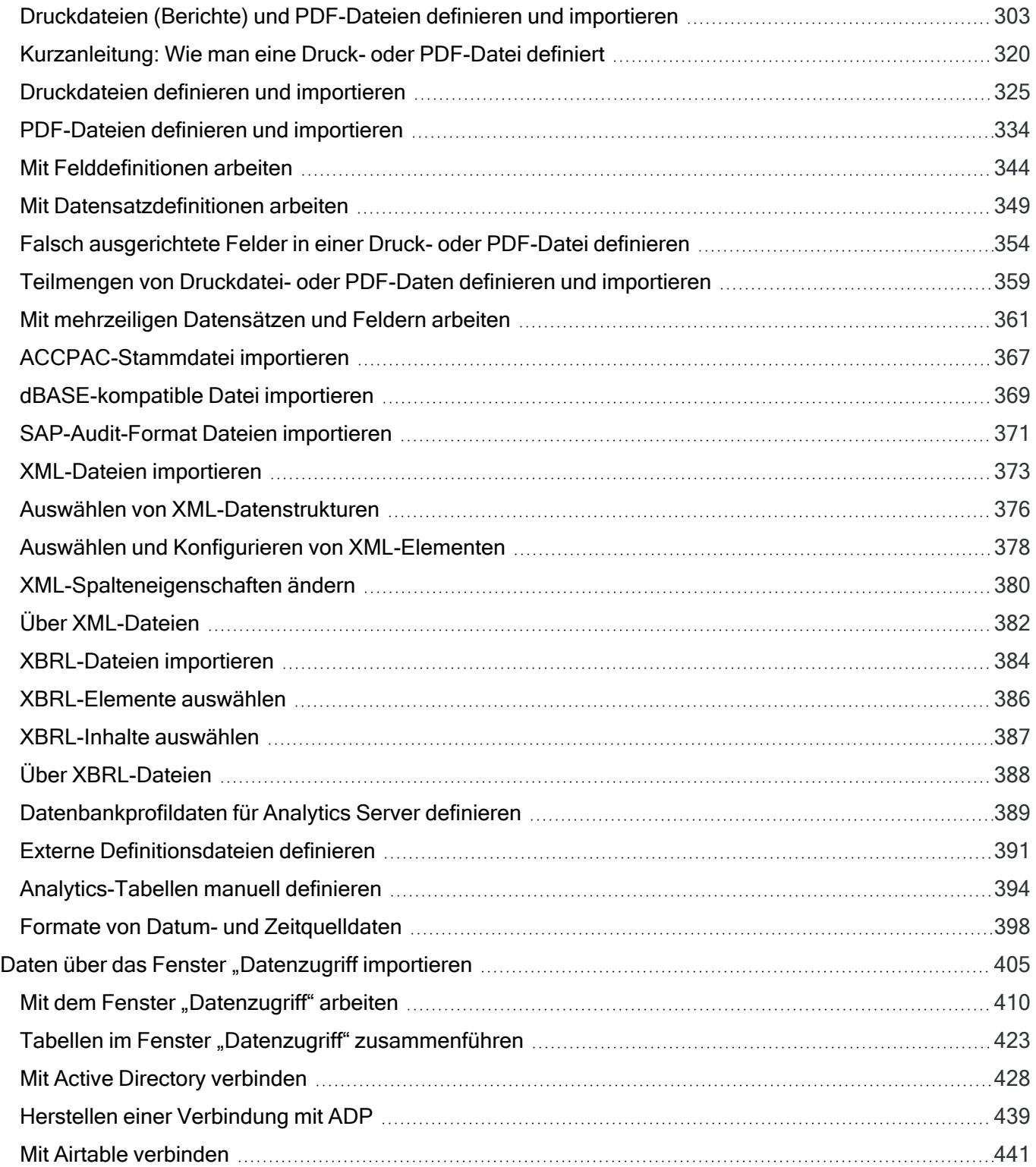

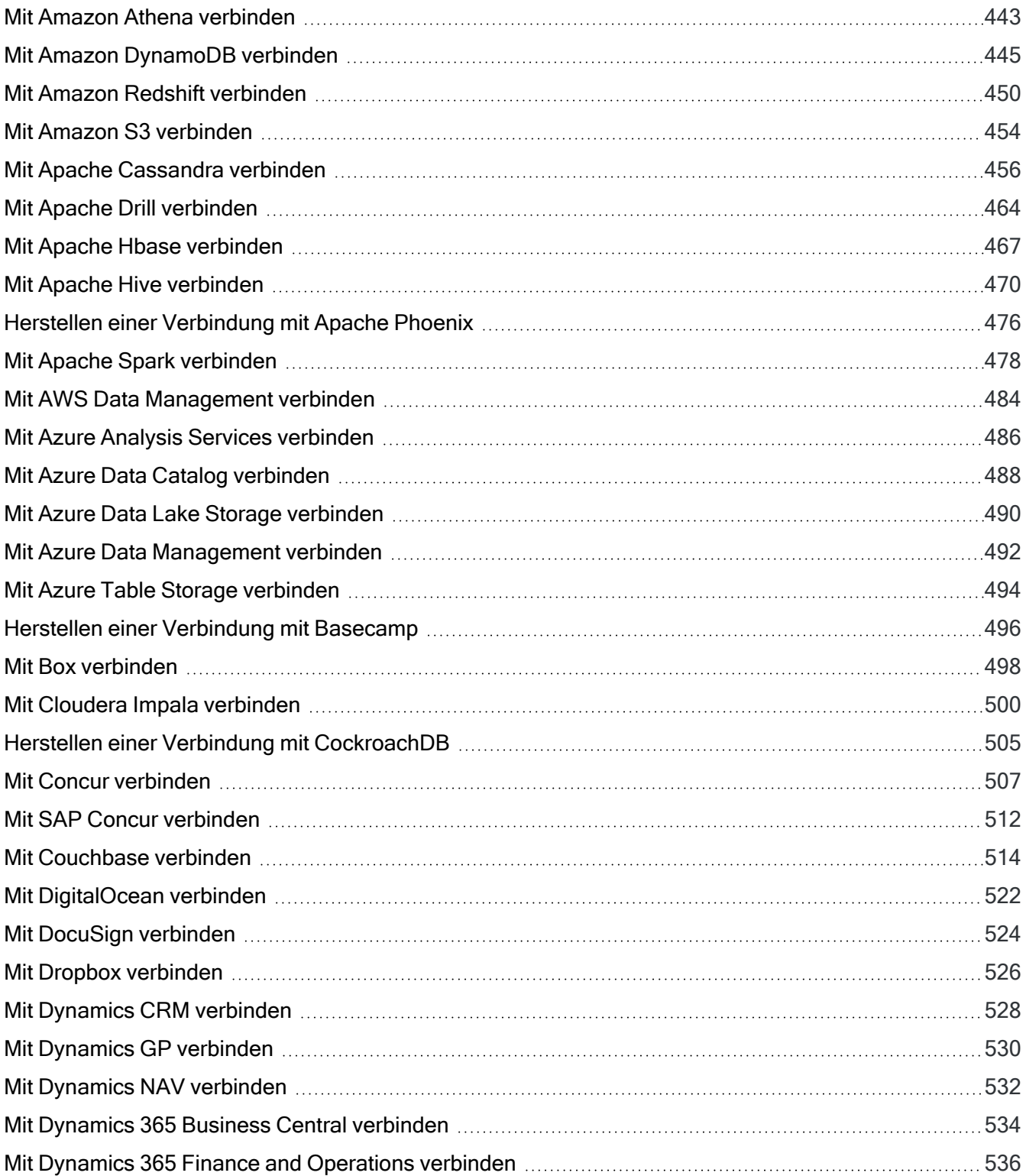

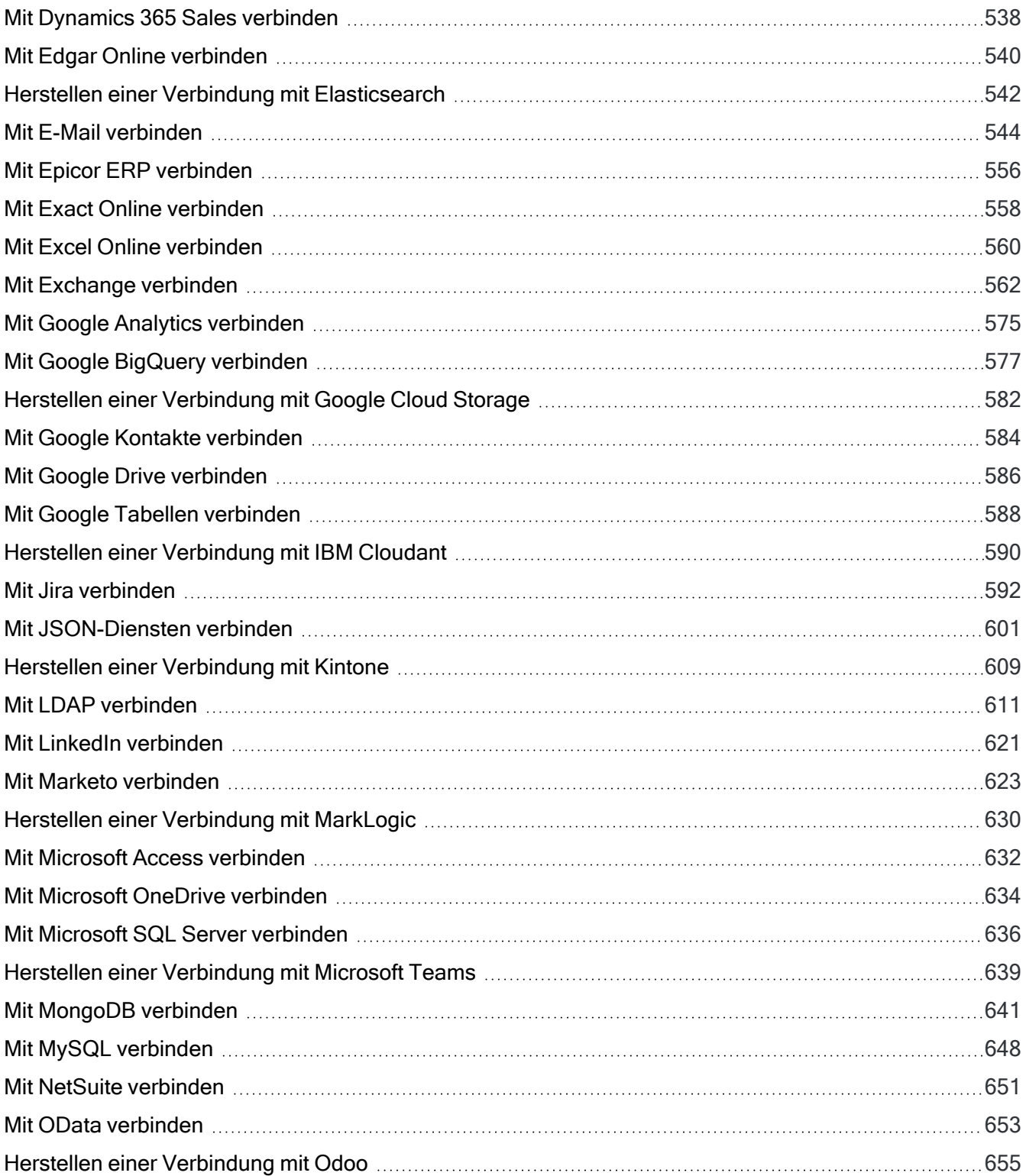

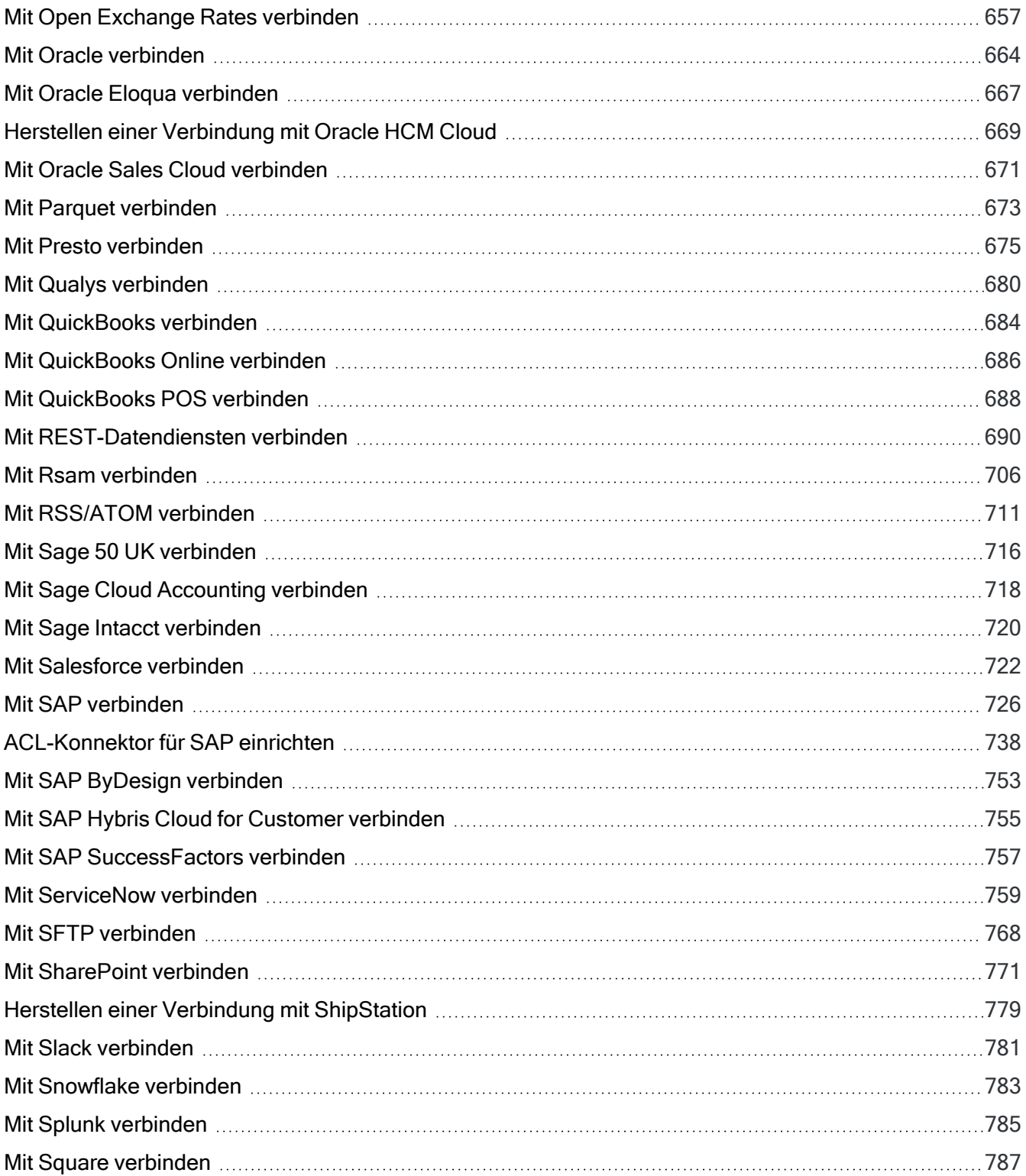

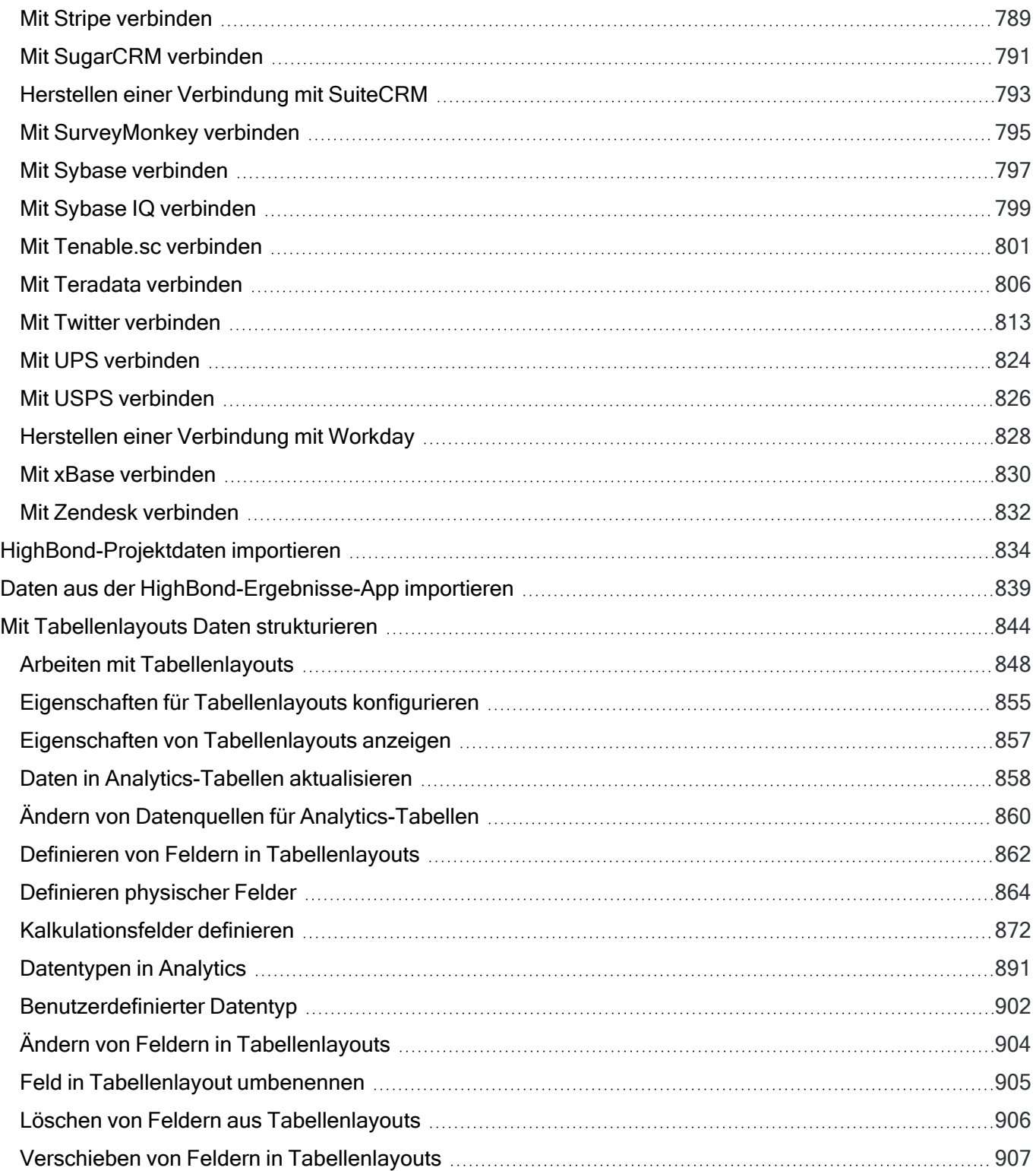

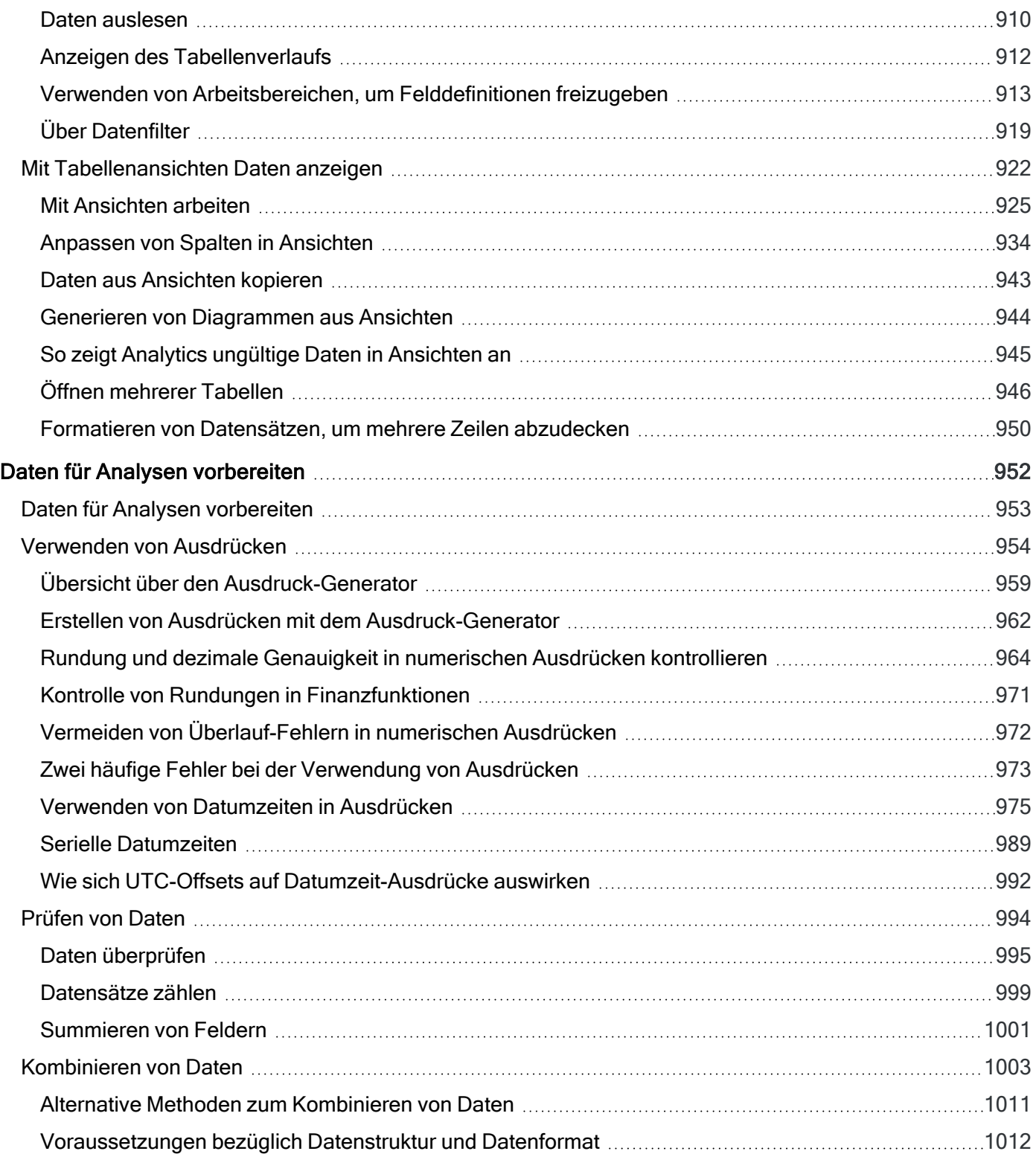

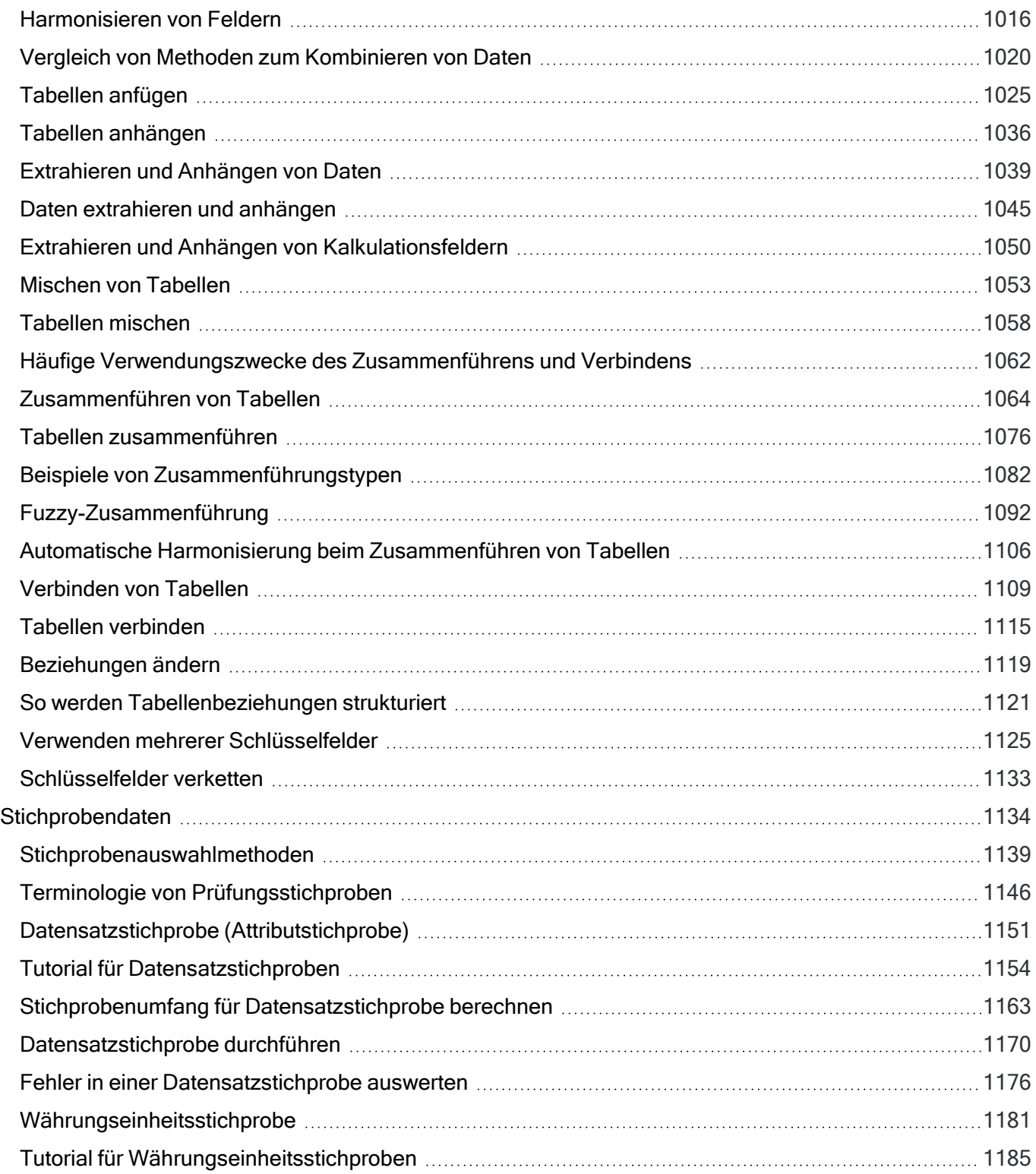

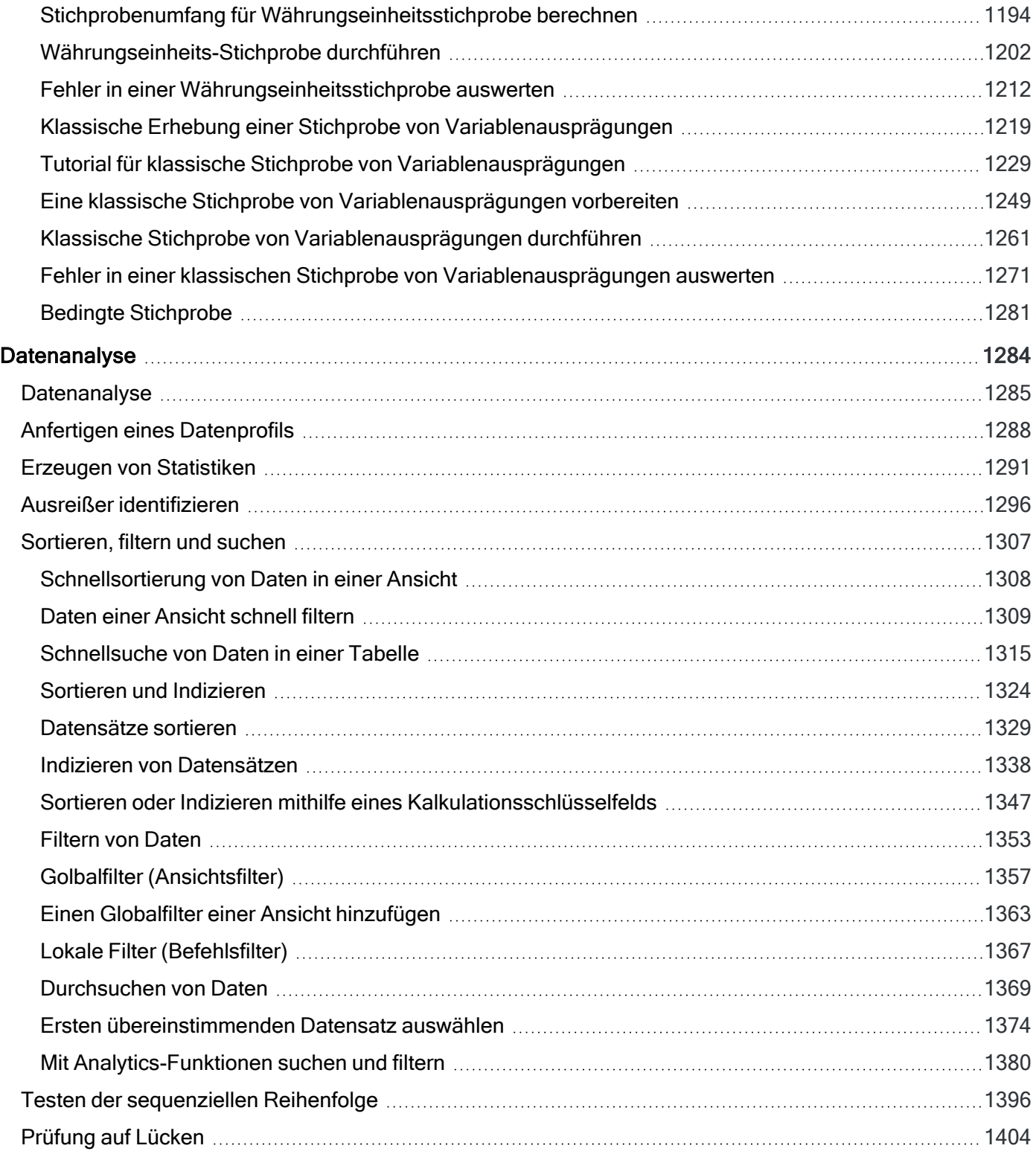

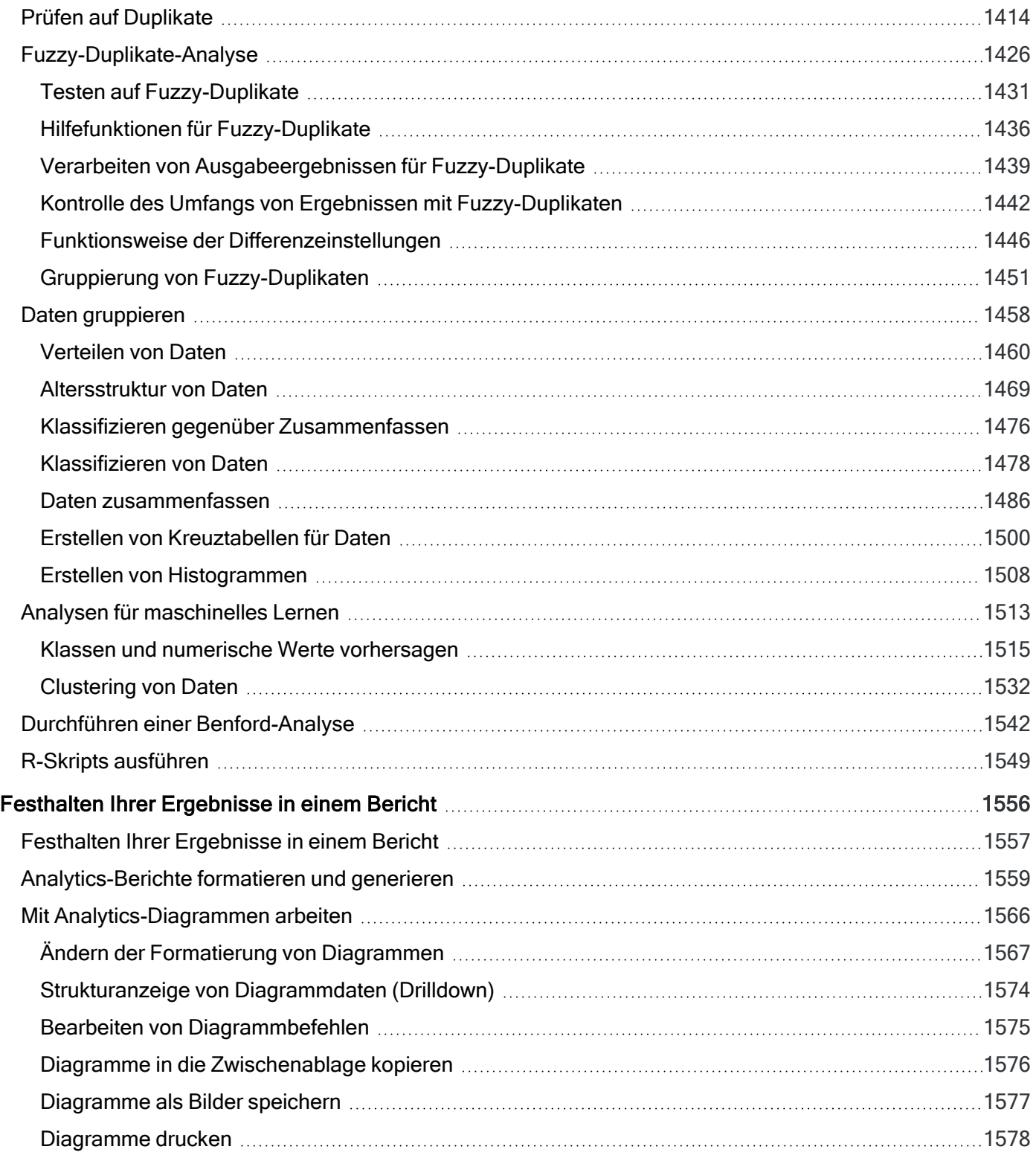

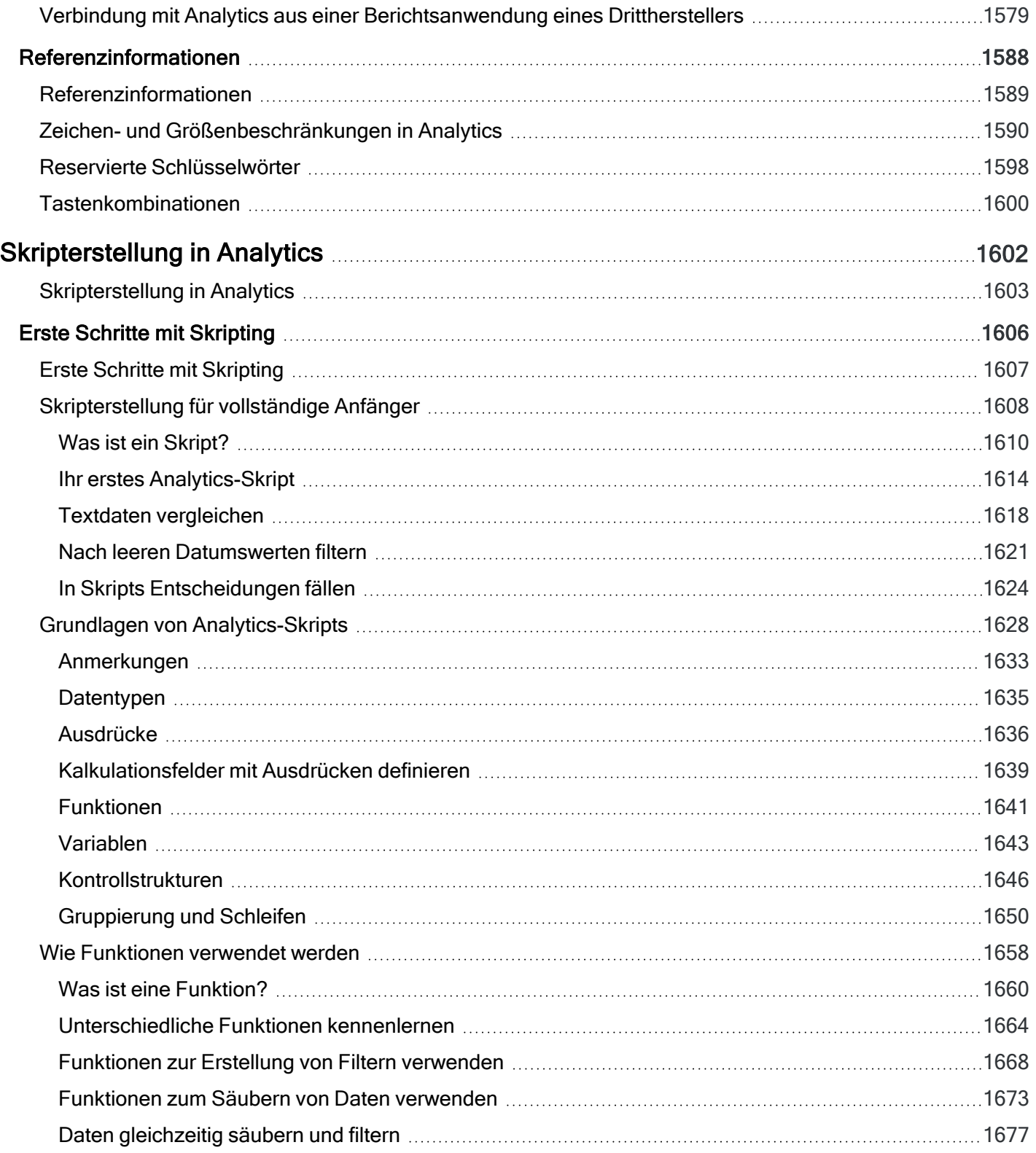

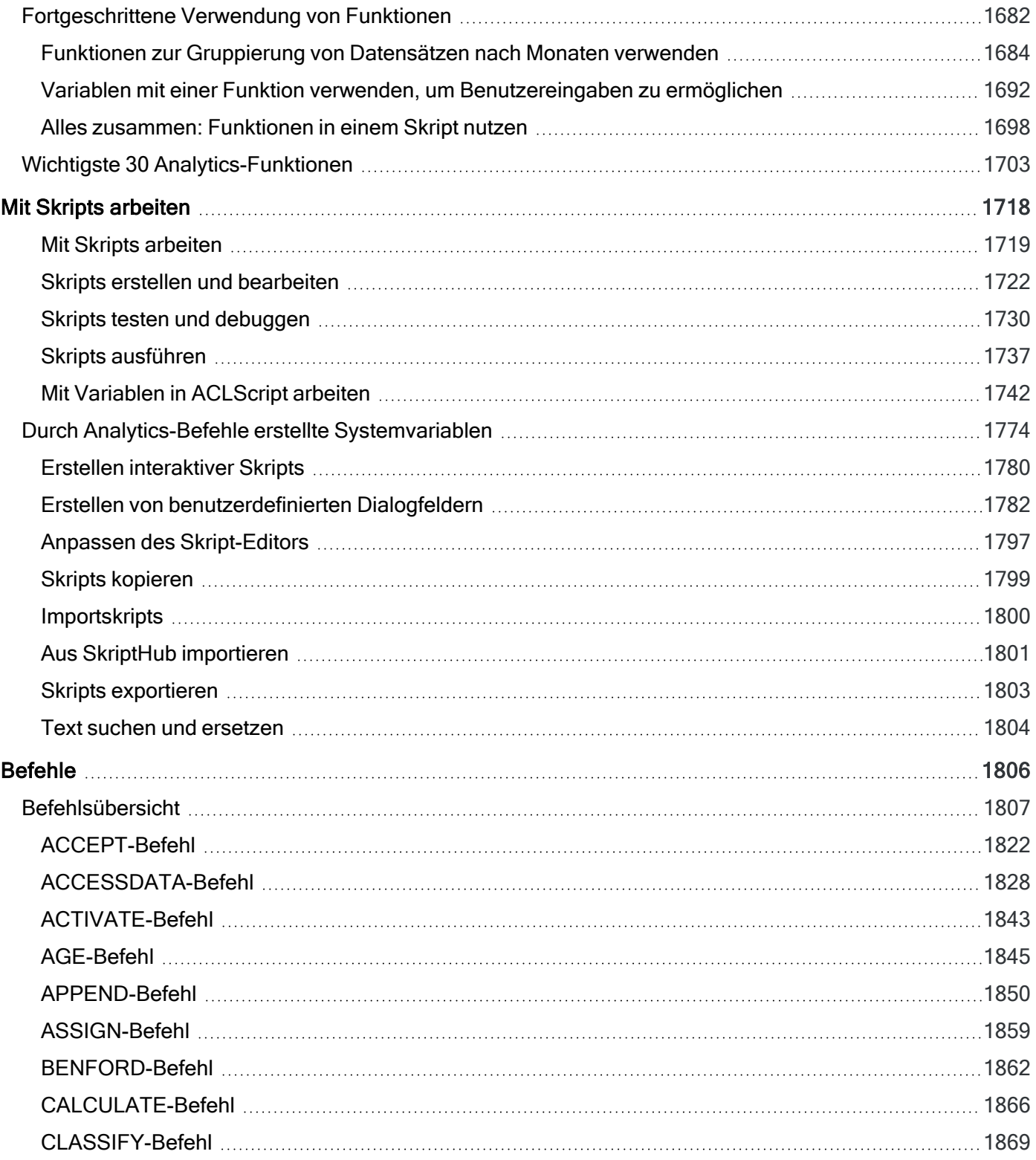

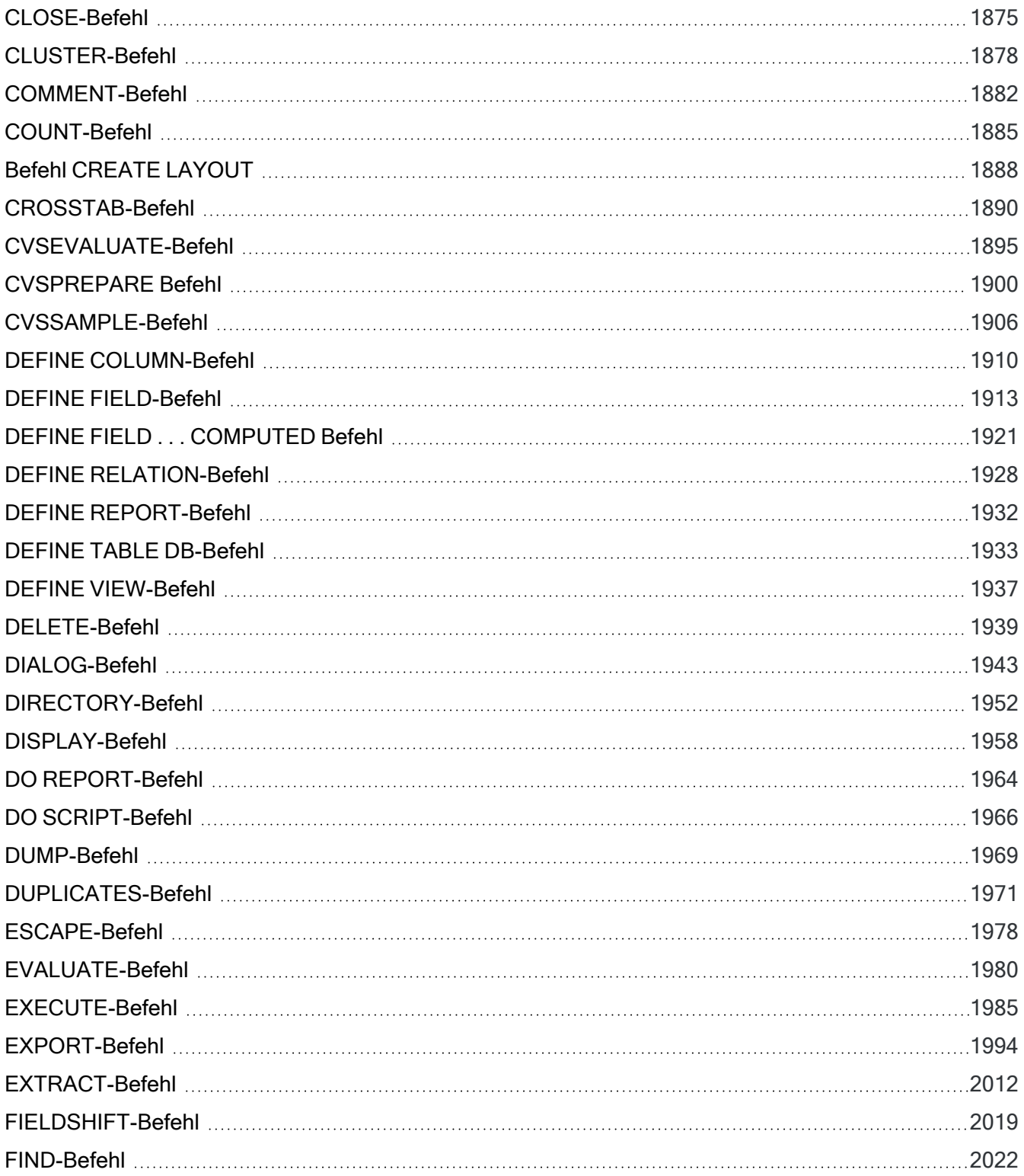

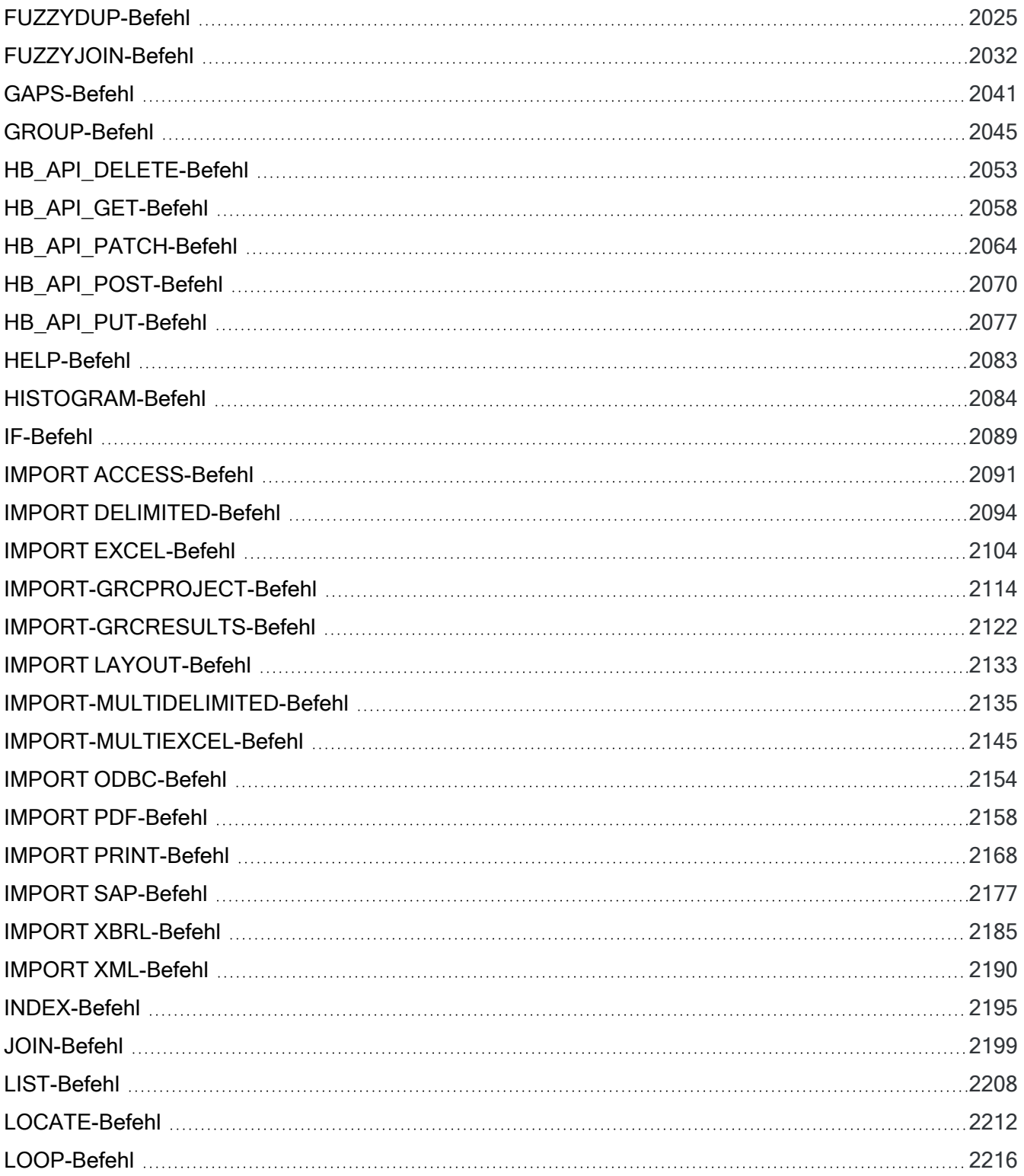

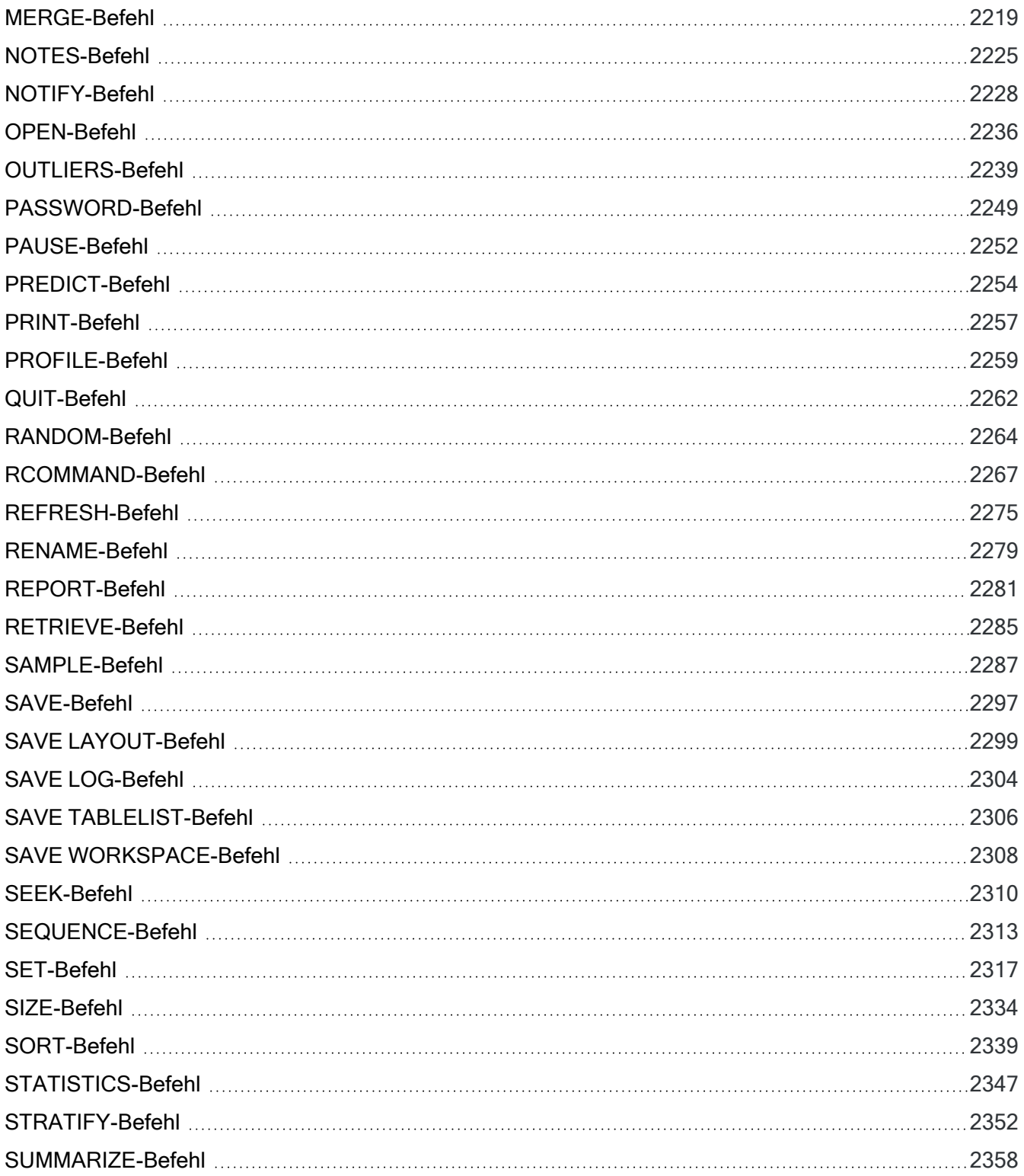

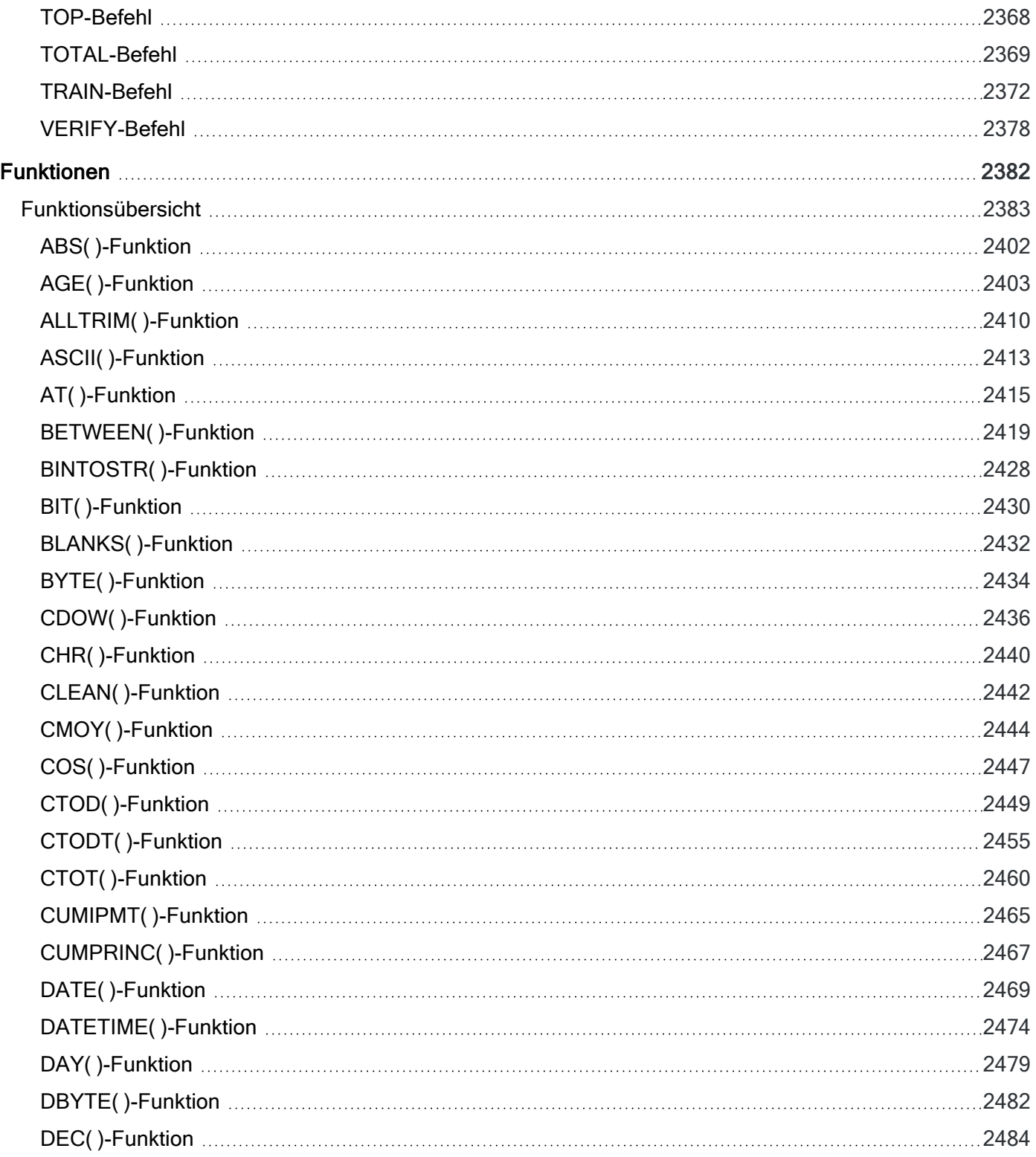

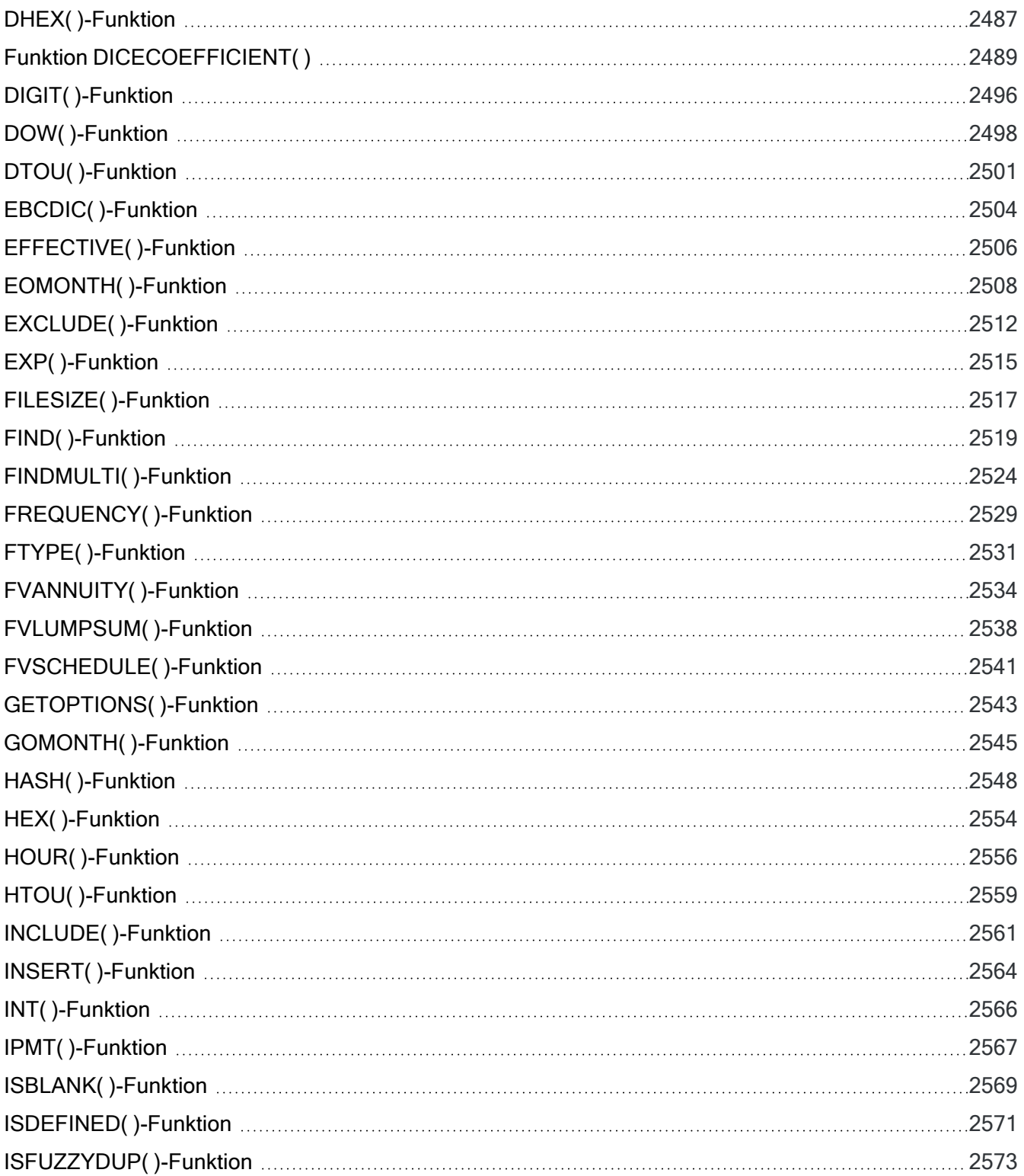

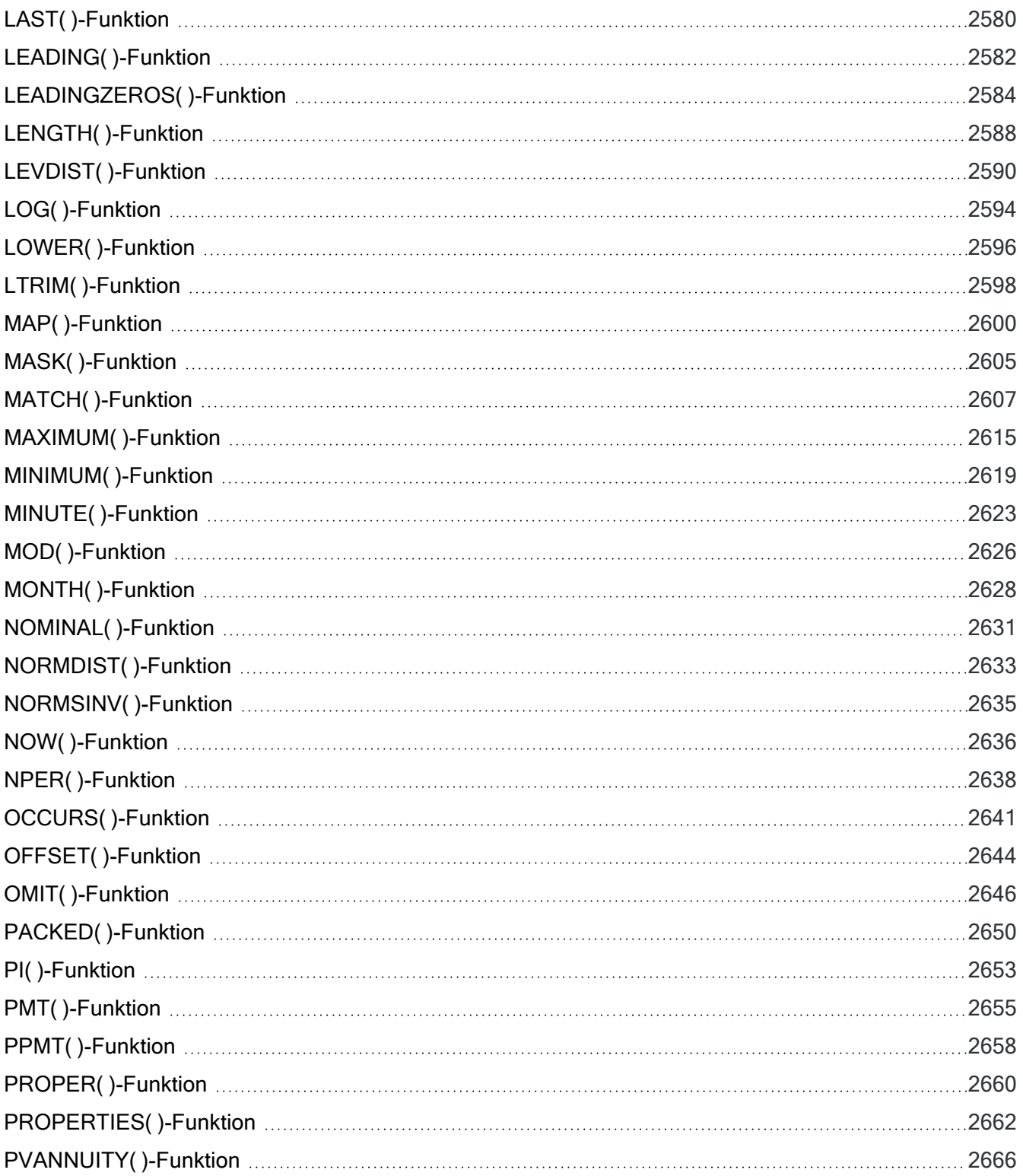

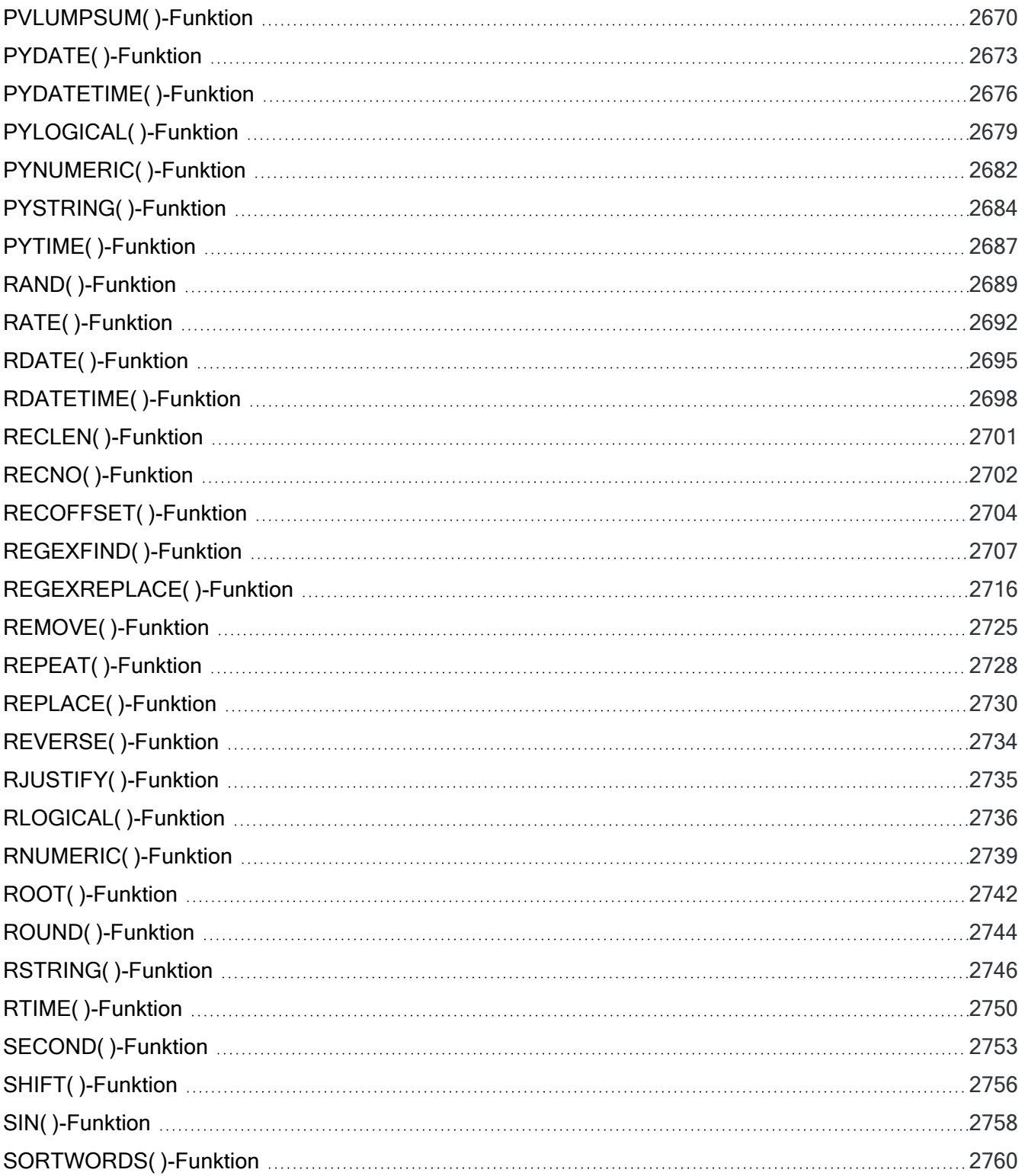

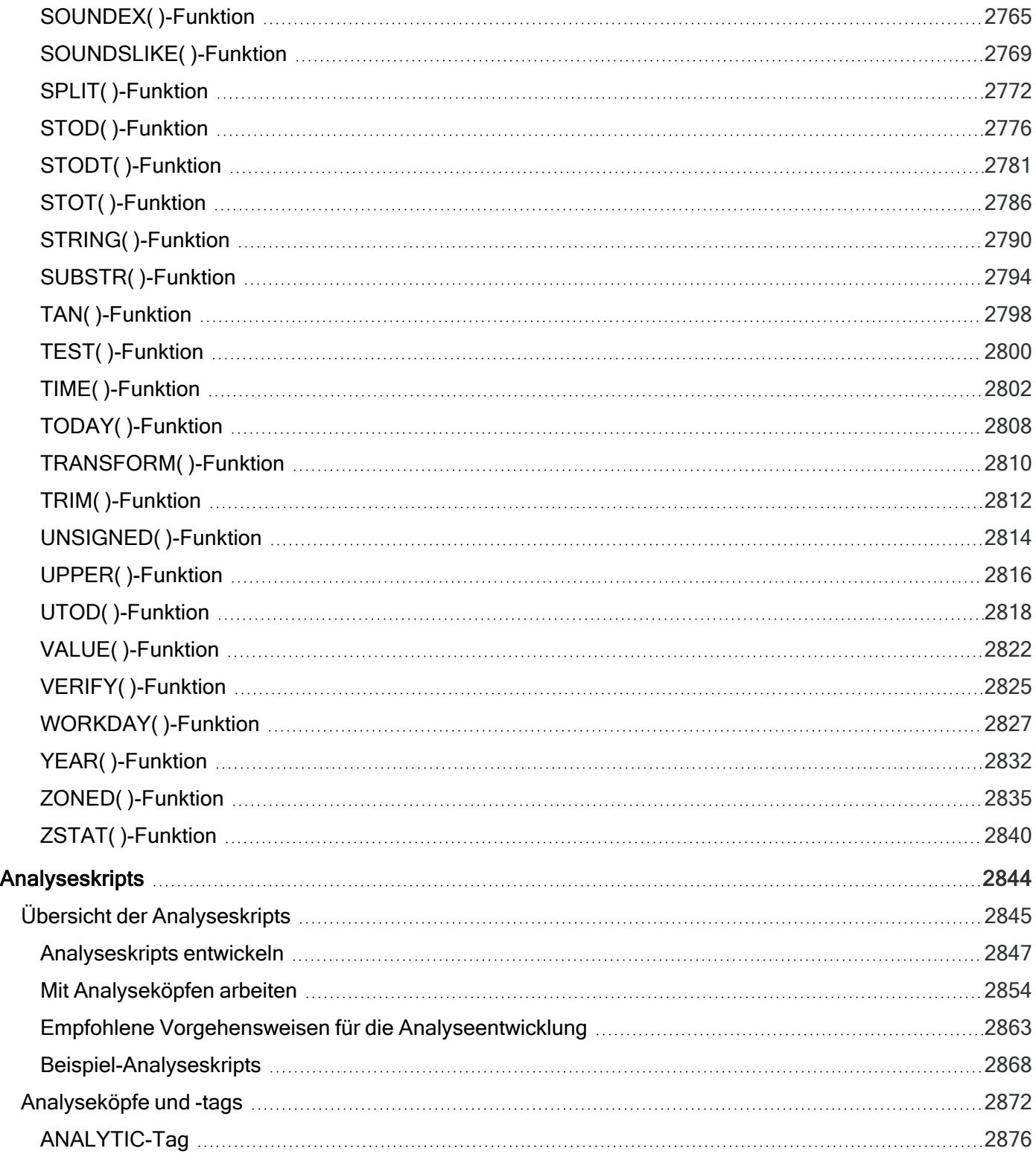

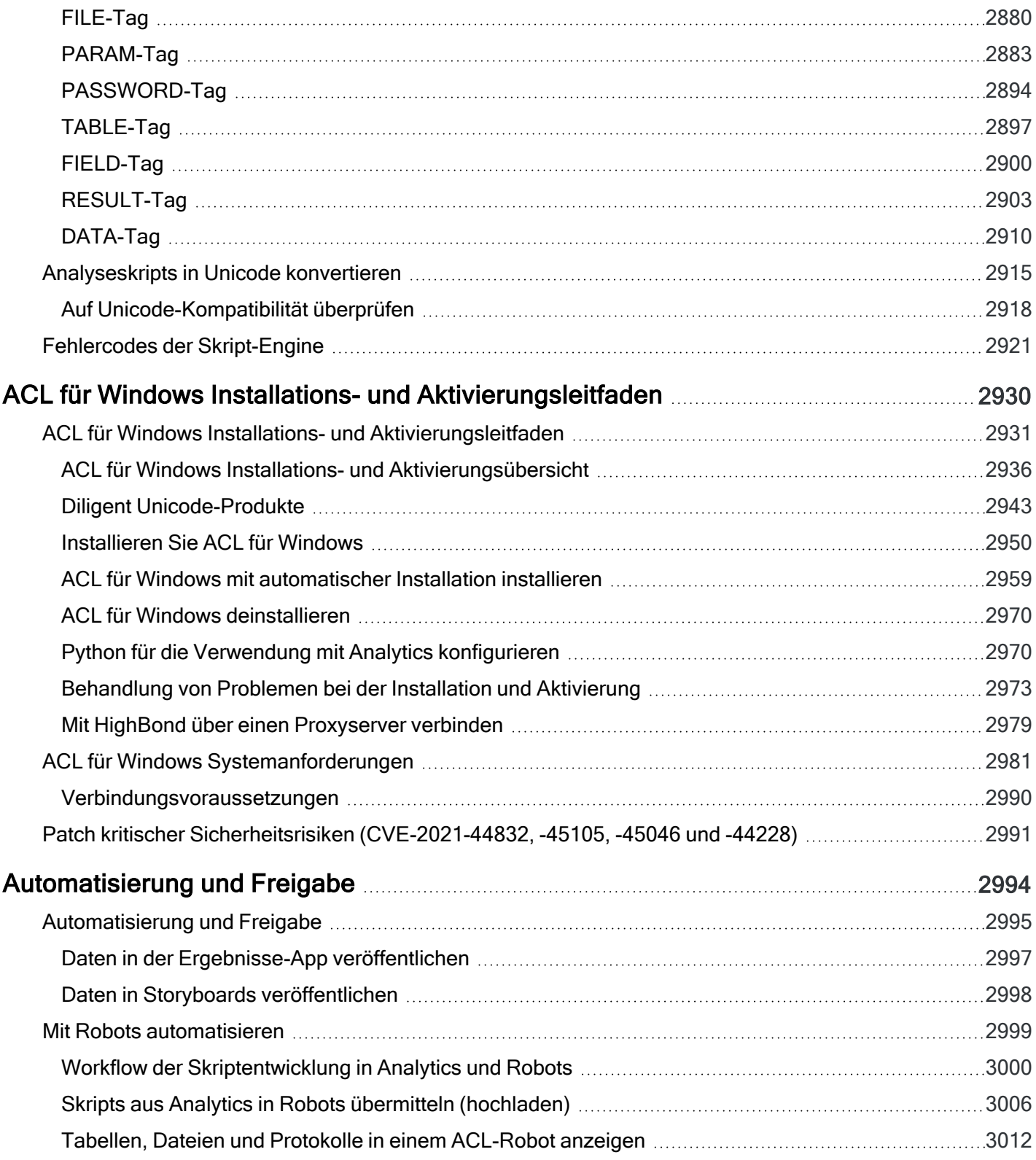

# <span id="page-23-0"></span>Verwendung von Analytics

# <span id="page-24-0"></span>Verwendung von Analytics

Analytics stattet Sie mit weitreichenden Tools für die Arbeit mit Daten aus. Angefangen mit dem Datenimport gibt Ihnen Analytics zahlreiche Optionen für das Durchschreiten des Datenanalysezyklus.

Analytics schreibt keinen bestimmten Workflow für die Datenanalyse vor. Die Befehle, Funktionen und sonstigen Tools in Analytics können zu beliebigen Workflows zusammengestellt werden, die Sie zur Analyse eines bestimmten Datasets benötigen, um dadurch Ihre Analyseziele zu erreichen.

Wenn Sie den allgemeinen Datenanalysezyklus verstehen, können Sie Ihre Arbeit in Analytics jedoch besser strukturieren.

## Der Datenanalysezyklus

Der Datenanalysezyklus enthält fünf Phasen, die durch das Akronym PIVAB zusammengefasst werden:

Planen, Importieren, Vorbereiten, Analysieren, Berichten

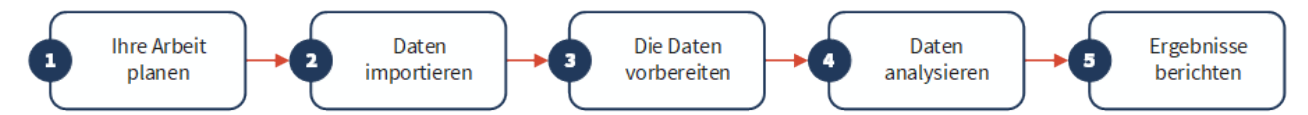

#### Tipp

Um den Datenanalysezyklus in Analytics zu verstehen, führen Sie das Einführungstutorial durch: "Erste Schritte mit Analytics [\(Nicht-Unicode-Edition\)"](#page-37-0) auf Seite 38

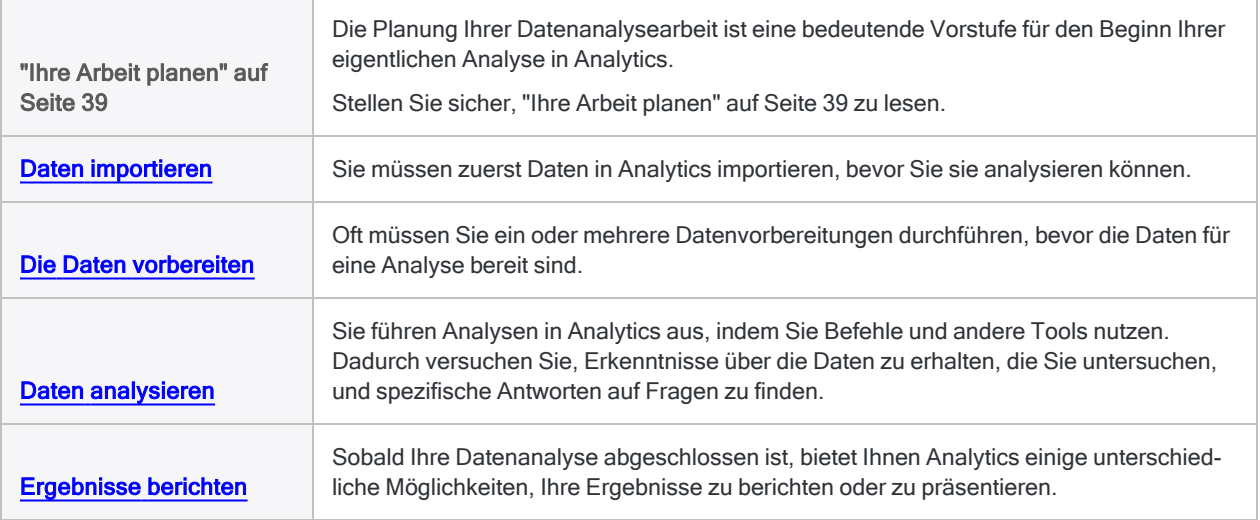

<span id="page-25-0"></span>Veröffentlichung 26.01.2023 © 2022Diligent [Corporation](https://www.diligent.com/de/).

## <span id="page-26-0"></span>Erste Schritte

Dieser Abschnitt der Hilfe für Analytics enthält eine Reihe von Einführungs- und Übersichtsinformationen wie die folgenden:

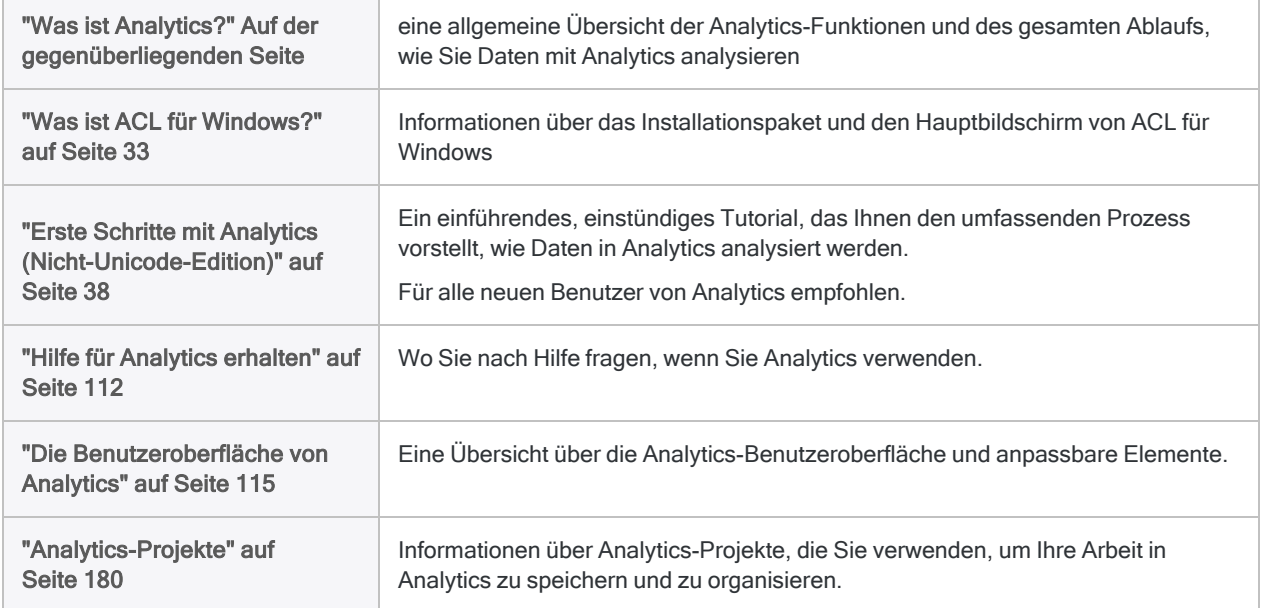

## <span id="page-27-0"></span>Was ist Analytics?

Analytics ist eine Anwendung zur Datenanalyse, die eine einzigartige und leistungsfähige Kombination aus Datenzugriff, Datenanalyse sowie integrierten Berichterstattung bietet und gleichzeitig die Datenintegrität sicherstellt. Sie können eine Ad-hoc-Analyse über die Analytics-Oberfläche durchführen oder mit der integrierten ACL-Skriptsprache Ihre Analyse automatisieren, um sie lokal oder in der Cloud auszuführen.

- Datenzugriff Importieren Sie eine breite Vielfalt an Datentypen aus dateibasierten Datenquellen, Datenbanken oder Cloud-Datendiensten.
- Datenanalyse Verwenden Sie Analytics-Befehle, -Funktionen und andere Tools, um allgemeine Erkenntnisse über die Daten zu erhalten, die Sie untersuchen, und spezifische Antworten auf Fragen zu finden. Sie können Datenanalysen ad hoc über die Benutzeroberfläche durchführen oder Ihre Analyse mit ACLScript, der leistungsfähigen Skriptsprache in Analytics, automatisieren.
- Berichterstellung Melden Sie Ihre Feststellungen mit den systemeigenen Berichtsfunktionen in Analytics oder importieren Sie Analytics-Daten in ein anderes Berichterstellungstool eines dritten Unternehmens wie beispielsweise Tableau.
- Exportfunktionen Exportieren Sie Feststellungen oder sonstige Daten in beliebte Dateitypen wie Excel oder durch Trennzeichen getrennten Text. Sie können auch Datensätze in die Ergebnisse-App der HighBond-Plattform hochladen, um sie dort zu bearbeiten und Probleme mit Workflow-Automatisierungstools beizulegen sowie Daten zu visualisieren.

### Grundlegender Workflow

Das folgende Diagramm zeigt den grundlegenden Workflow in Analytics:

- 1. Daten in eine Analytics-Tabelle importieren
- 2. Die Daten analysieren und eine Ergebnistabelle ausgeben
- 3. Die Analyseergebnisse exportieren oder in ein Berichterstellungstool importieren

Der dritte Schritt ist optional. Sie können auch systemeigene Berichtsfunktionen von Analytics verwenden.

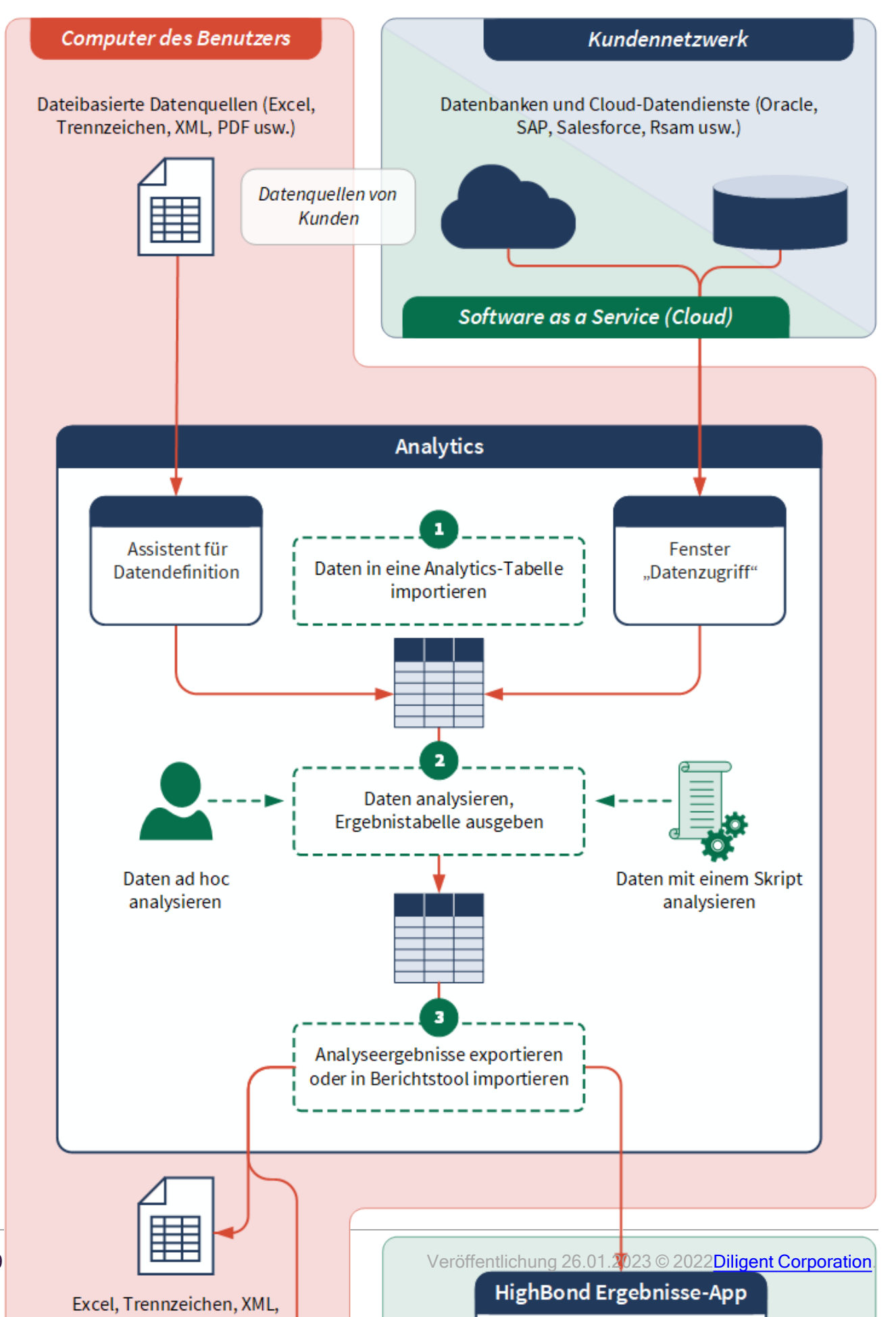

29

#### Mit Daten arbeiten

Analytics verschafft einen unmittelbaren Einblick in Transaktionsdaten, die für Ihre Organisation eine kritische Bedeutung aufweisen. Die Anwendung liest und vergleicht Daten, gestattet jedoch keine Änderungen der Quelldaten, um sicherzustellen, dass die Datenqualität und -integrität erhalten bleibt.

Weitere Informationen finden Sie unter "Der Datenzugriff von Analytics ist [schreibgeschützt"](#page-262-0) auf [Seite 263.](#page-262-0)

Analytics ermöglicht Ihnen mit Daten wie folgt zu arbeiten:

- Analyse gesamter Datenbestände oder von Stichproben.
- <sup>l</sup> Feststellen von Trends und Ausnahmen und Hervorheben potenzieller Problembereiche
- Bestimmung von Problemen bei Kontrollen und Sicherstellen der Compliance mit den Standards des Unternehmens
- Darstellung der Altersstruktur und Analyse finanzieller oder zeitabhängiger Transaktionen
- Automatisierung analytischer Tests und sofortige Benachrichtigung über die Ergebnisse.
- Protokollierung durchgeführter Analysen ermöglicht Ihnen eine Aufbewahrung der Analyseschritte, um eine Überprüfung sowie den Vergleich von Ergebnissen zu ermöglichen.

#### Unicode- und Nicht-Unicode-Editionen

Analytics ist als Unicode- und Nicht-Unicode-Edition erhältlich. Beide Editionen befinden sich in demselben Installationspaket und während der Installation legen Sie fest, welche Edition installiert werden soll. In Analytics erscheint im Dialogfeld mit den Produkt- und Abonnementinformationen (Hilfe > Info) nach der Versionsnummer Unicode oder Nicht-Unicode.

Weitere Informationen finden Sie unter "Diligent [Unicode-Produkte"](#page-2942-0) auf Seite 2943.

## Änderung des Produktnamens

Ab der Version 11.4 ist Analytics eine Komponente von ACL für Windows, das auch Offline-Projekte enthält.

Vor Version 10.0 hieß Analytics "ACL Desktop". Die Kurzfassung dieses Namens lautete ACL.

## Wie Analytics in das Ökosystem der Produkte von Diligent passt

#### Hinweis

Version 16 von Analytics und alle nachfolgenden Versionen sind nicht für den Gebrauch mit Analytics Exchange (AX) gedacht. Diligent stellt die Unterstützung von Analytics Exchange am 1. Januar 2023 ein. Weitere [Informationen](https://help.highbond.com/helpdocs/highbond/en-us/Default.htm#cshid=end-of-support-announcements) oder [führen](https://help.highbond.com/helpdocs/highbond/en-us/Default.htm#cshid=rob-ax-to-robots-migration-guide) Sie ein Upgrade auf die [Robots-App](https://help.highbond.com/helpdocs/highbond/en-us/Default.htm#cshid=rob-ax-to-robots-migration-guide) durch.

Informationen zur Verwendung von Analytics mit Analytics Exchange finden Sie in der Hilfe für Analytics und [ACLScript 15.1](https://help.highbond.com/helpdocs/analytics/151/en-us/Content/global_topics/index.htm).

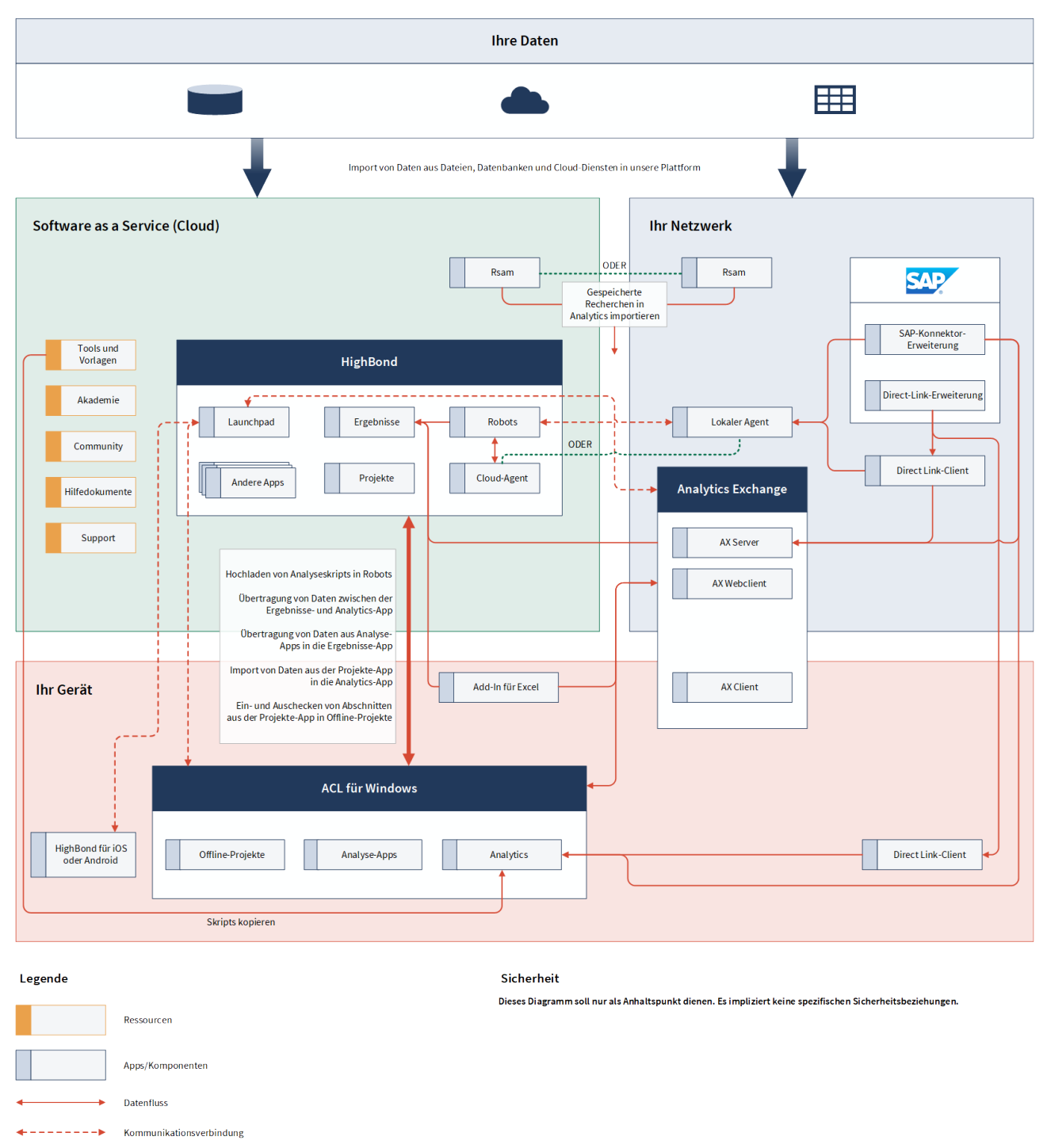

ODER<br>
Segenseitig ausschließend<br>
Gegenseitig ausschließend

## <span id="page-32-0"></span>Was ist ACL für Windows?

ACL für Windows ist ein einzelnes, herunterladbares Produkt, das Zugriff verschafft auf:

- [Analytics](#page-27-0)
- [Robots](https://help.highbond.com/helpdocs/highbond/en-us/Default.htm#cshid=rob-introduction)
- [Ergebnisse](https://help.highbond.com/helpdocs/highbond/en-us/Default.htm#cshid=rm-introduction)
- [Offline-Projekte](http://help.highbond.com/helpdocs/highbond/en-us/Default.htm#cshid=pm-offline-client)

#### **Hinweis**

Ihr Diligent-Abonnement bestimmt den Zugriff auf die jeweiligen Komponenten.

### Wie kann ich auf den Hauptbildschirm von ACL für Windows zugreifen?

ACL für Windows ermöglicht Ihnen folgende Aktionen:

- Analytics aktivieren, um mit der Nutzung des Produkts zu beginnen
- Analytics-Projekt in Analytics erstellen oder öffnen
- eine Verbindung zur HighBond-Ergebnisse-App aufbauen und Workflows zur Organisation, Überwachung und Beilegung von Ausnahmen erstellen
- auf Launchpad zugreifen. Dort finden Sie Links auf alle HighBond-Apps für HighBond-Benutzer sowie Links auf SkriptHub, Inspirationen und Ihr Benutzerprofil.
- <sup>l</sup> Offline-Projekte verwenden, um einen Abschnitt aus einem HighBond-Projekt ein- oder auszuchecken und Aufgaben offline erledigen
- Ressourcen wie Kundensupport, Kurzanleitungen, Produktforen, Online-Hilfe und Schulungskurse abrufen

### Übersicht über den Hauptbildschirm von ACL für Windows

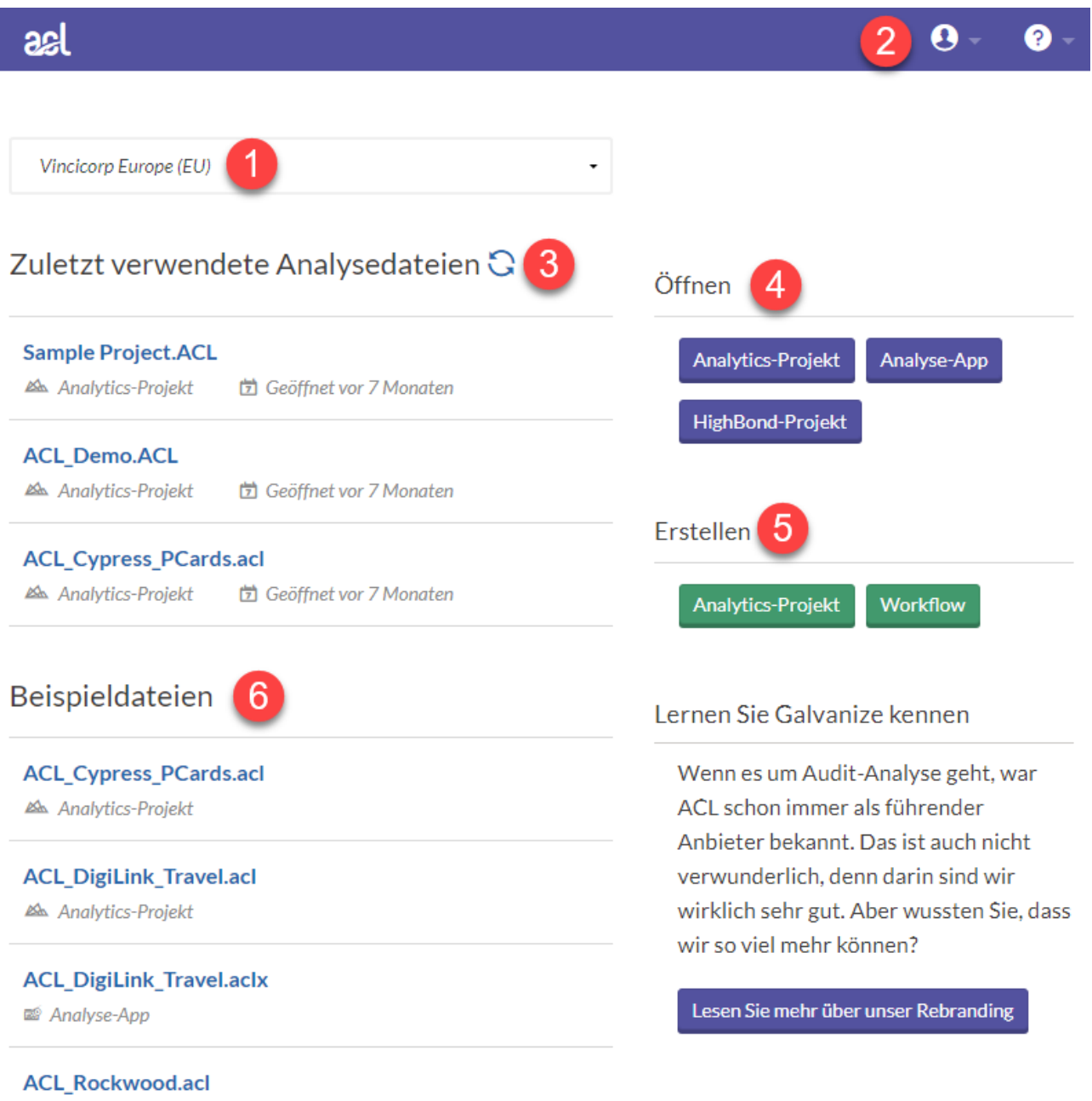

Analytics-Projekt

#### Komponenten

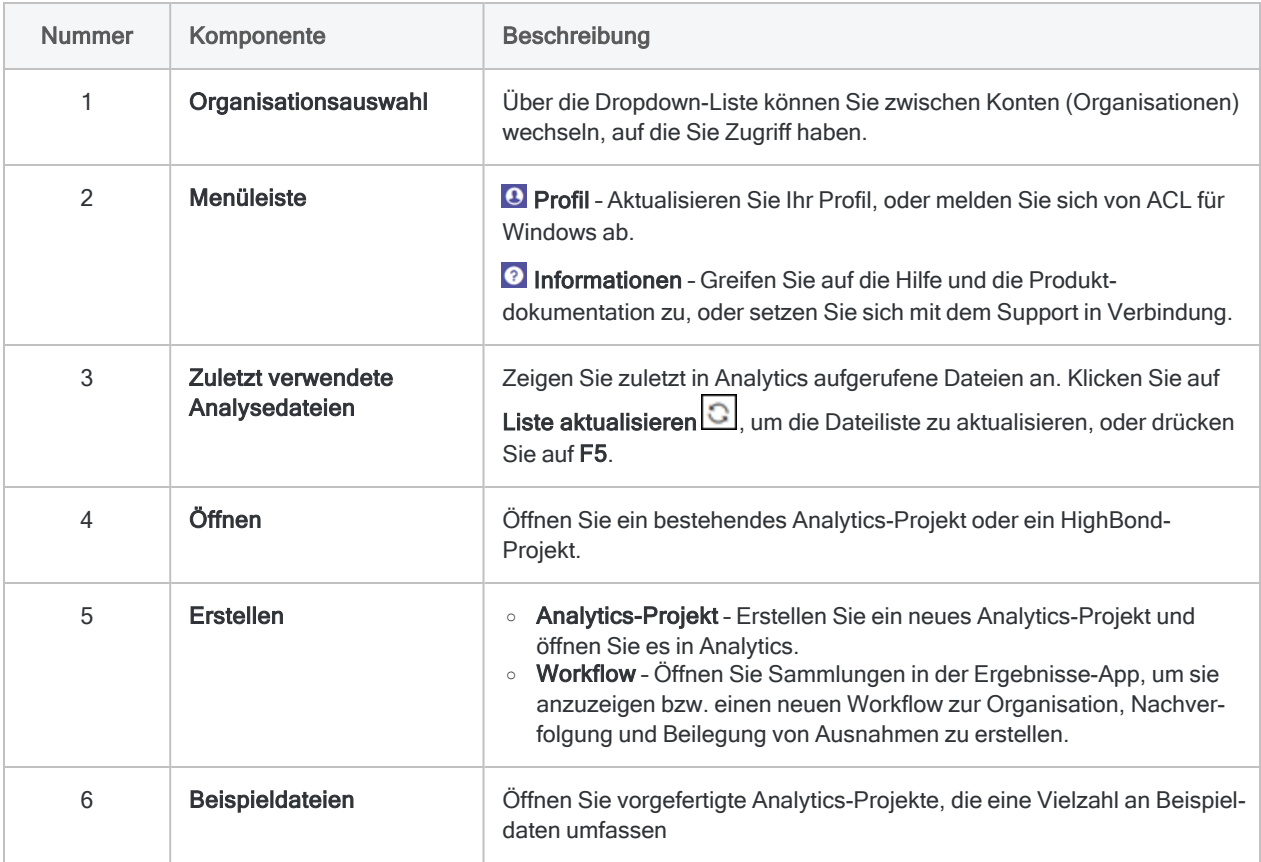

### ACL für Windows als Teil des Diligent Produkt-Ökosystems

#### Hinweis

Version 16 von Analytics und alle nachfolgenden Versionen sind nicht für den Gebrauch mit Analytics Exchange (AX) gedacht. Diligent stellt die Unterstützung von Analytics Exchange am 1. Januar 2023 ein. Weitere [Informationen](https://help.highbond.com/helpdocs/highbond/en-us/Default.htm#cshid=end-of-support-announcements) oder [führen](https://help.highbond.com/helpdocs/highbond/en-us/Default.htm#cshid=rob-ax-to-robots-migration-guide) Sie ein Upgrade auf die [Robots-App](https://help.highbond.com/helpdocs/highbond/en-us/Default.htm#cshid=rob-ax-to-robots-migration-guide) durch.

Informationen zur Verwendung von Analytics mit Analytics Exchange finden Sie in der Hilfe für Analytics und [ACLScript 15.1](https://help.highbond.com/helpdocs/analytics/151/en-us/Content/global_topics/index.htm).

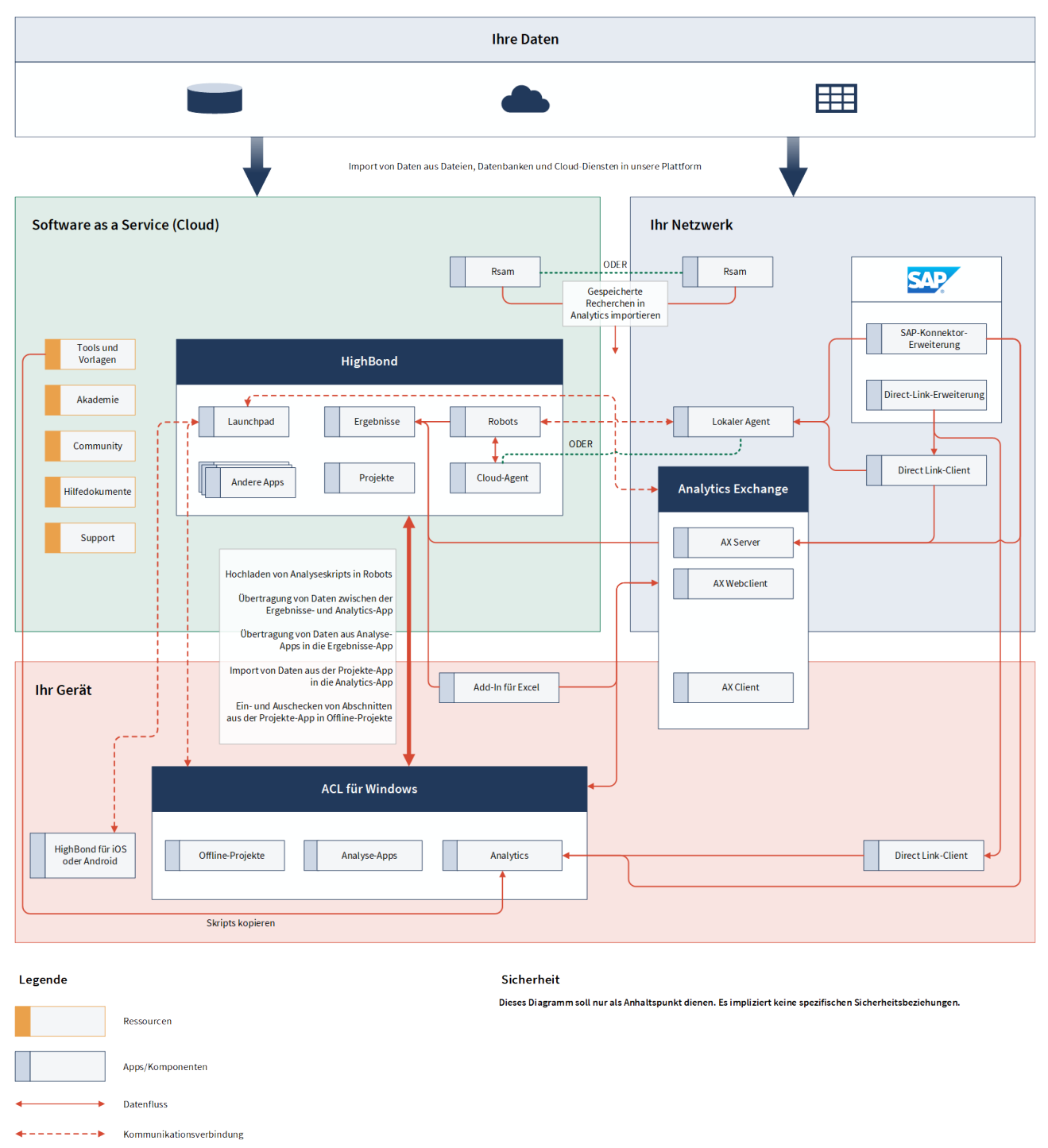

ODER<br>
Segenseitig ausschließend<br>
Gegenseitig ausschließend
# Ihre HighBond-Instanz umschalten

Falls Ihre Organisation mehr als ein Abonnement aufweist, Sie mehrere Organisationen beraten oder Sie sich in einer Schulungsinstanz befinden, gehören Sie möglicherweise mehreren HighBond-Instanzen an. Wenn Sie zu mehr als einer HighBond-Instanz gehören, können Sie mit ACL für Windows zwischen diesen wechseln.

Durch den Wechsel zwischen HighBond-Instanzen können Sie ACL für Windows mit unterschiedlichen Abonnements aktivieren und auf Daten verschiedener Organisationen oder Geschäftsbereiche zugreifen.

So schalten Sie Ihre HighBond-Instanz um:

1. In ACL für Windows wählen Sie Abmelden und schließen aus der Dropdown-Liste "Profil"  $\boldsymbol{\Theta}$ 

Sie haben sich von Ihrer aktuellen Instanz abgemeldet.

2. Doppelklicken Sie auf die Desktop-Verknüpfung von ACL für Windows.

Der Anmeldebildschirm von Launchpad wird geöffnet.

- 3. Melden Sie sich mit Ihrem HighBond-Konto an, indem Sie Ihren Benutzernamen (E-Mail-Adresse) und Ihr Kennwort eingeben und auf Anmelden klicken.
- 4. Wählen Sie die gewünschte Instanz aus der Dropdown-Liste aus und klicken Sie auf Analytics aktivieren.

ACL für Windows wird gestartet. Alle Ihre Aktivitäten in HighBond laufen nun in der gewählten Instanz ab.

# Erste Schritte mit Analytics (Nicht-Unicode-Edition)

Dieses einführende Tutorial stellt Ihnen umfassend vor, wie Daten in Analytics analysiert werden.

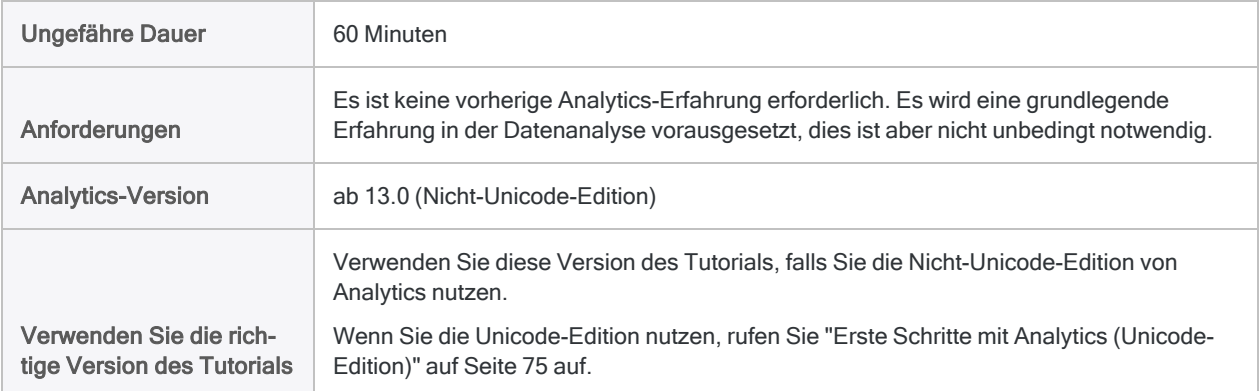

### Tipp

Um herauszufinden, welche ACL-Edition Sie verwenden, klicken Sie im Analytics-Hauptmenü auf Hilfe > Info, um das Dialogfeld Analyse zu öffnen. Die genutzte Edition wird nach der Versionsnummer angezeigt.

### **Hinweis**

Bei den chinesischen und japanischen Benutzeroberflächen kann nur die Unicode-Edition installiert werden.

# **Szenario**

# Transaktionen mit Firmenkreditkarten überprüfen

Sie wurden gebeten, Transaktionen mit Firmenkreditkarten über einen Zeitraum von zwei Monaten hinweg zu überprüfen. Sie möchten eine allgemeine Einschätzung erhalten, wie Mitarbeiter die Karten während dieses Zeitraums verwendet haben. Darüber hinaus möchten Sie einen möglichen Kartenmissbrauch aufdecken.

Die Transaktionsdaten befinden sich in drei unterschiedlichen Excel-Arbeitsblättern. Bevor Sie die Daten analysieren können, müssen Sie sie in Analytics importieren und die unterschiedlichen Datasets in einer einzelnen Analytics-Tabelle vereinen.

Nachdem Sie die Daten analysiert haben, möchten Sie die Ergebnisse Ihrer Analyse visuell darstellen und dadurch das Interesse Ihrer Zielgruppe besser wecken.

# Optionaler Abschnitt

Innen wurde mitgeteilt, dass Firmenkartentransaktionen nun wiederholt überprüft werden sollen.

Damit zukünftige Überprüfungen durch Sie selbst oder durch eine andere Person schnell und korrekt durchgeführt werden können, entschließen sie sich, ein Skript zu erstellen, das einen Teil der Arbeit automatisiert.

# PIVAB – der Datenanalysezyklus in **Analytics**

Der Datenanalysezyklus in Analytics enthält fünf Phasen, die durch das Akronym PIVAB zusammengefasst werden:

Planen, Importieren, Vorbereiten, Analysieren, Berichten

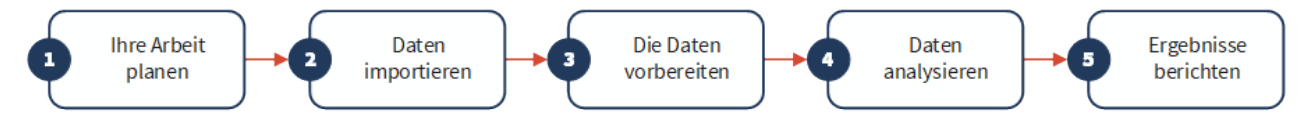

# Ihre Arbeit planen

Die Planung Ihrer Datenanalyse ist wichtig und oft kritisch. Wenn Sie die Planungsphase überspringen und sofort Analysebefehle auf die Daten anwenden, könnte dies zu Problemen führen, zusätzliche Arbeit verursachen, oder Sie könnten wichtige Analyseergebnisse übersehen.

Selbst ein einfacher Plan ist besser als gar kein Plan. Wenn Sie erfahrener sind und Analytics besser kennen, wird Ihre Planung ausgereifter und präziser. Eine gute Planung ist der Schlüssel für reibungslos und effizient verlaufende Datenanalyseprojekte.

# Planungsrichtlinien

Klare, spezifische Ziele festlegen

Was ist das beabsichtigte Endprodukt Ihrer Analyse?

Sie benötigen klar definierte Ziele, um planen zu können, wie Sie diese erreichen möchten. In diesem Tutorial sind Ihre spezifischen Ziele beispielsweise:

- Anzahl und Gesamtbetrag der Transaktionen mit Firmenkreditkarten in jeder Händlerkategorie identifizieren
- Transaktionen in verbotenen Kategorien identifizieren

Schrittweisen Ansatz festlegen

Wie werden Sie Ihre Ziele erreichen?

Die Realisierung eines Ziels erfordert oft mehr als einen Schritt. Daher empfiehlt sich das Festlegen eines detaillierten schrittweisen Ansatzes als Richtlinie während des weiteren Verlaufs.

Zwei der Planungsschritte in diesem Tutorial könnten beispielsweise sein:

- Alle Einzeltransaktionen in einer einzigen Datei zusammenführen
- Kombinierte Transaktionsdaten in Händlerkategorien kombinieren

Sobald Sie die größeren Ziele in einzelne Schritte aufgeteilt haben, können Sie Features und Funktionen in Analytics überdenken, die Sie für jeden einzelnen Schritt verwenden könnten.

Benötigte Daten identifizieren

Welche Daten benötigen Sie, um Ihre Ziele zu erreichen?

Gliedern Sie die Liste der benötigten Quelldaten bis auf die Ebene spezifischer Datenelemente oder Felder auf. Ohne die benötigten Eingaben werden Sie Ihre gewünschten Ausgaben nicht erhalten.

In diesem Tutorial liegen Ihnen die Transaktionsdateien vor. Um Ihr zweites Ziel zu erreichen, benötigen Sie aber auch eine Liste der verbotenen Händlerkategoriecodes.

Technische Anforderungen berücksichtigen

Gibt es bestimmte technische Aspekte, die Sie berücksichtigen müssen?

Unabhängig davon, welches Tool Sie für die Datenanalyse verwenden, müssen Sie innerhalb dessen Einschränkungen arbeiten. Sind die Quelldaten an einem Speicherort oder in einem System gespeichert, auf den/das das Tool zugreifen kann? Weisen sie ein Format auf, das durch das Tool gelesen werden kann? Wird die von Ihnen gewünschte Analyse durch das Tool unterstützt?

Um beispielsweise mehrere Tabellen in Analytics kombinieren zu können, müssen die Datentypen der korrespondierenden Felder in jeder Tabelle identisch sein. Analytics unterstützt die Änderung des Datentyps eines Felds, diesen Schritt müssen Sie jedoch in Ihrer Planung berücksichtigen.

Auf mehrere Durchläufe vorbereitet sein

Sie müssen unter Umständen Ihren Plan im weiteren Verlauf anpassen.

Möglicherweise entdecken Sie während Ihrer Analyse etwas Unerwartetes, das genauer untersucht werden muss. Sie erkennen, dass Sie zusätzliche Daten und weitere Analyseschritte benötigen.

Ihr Plan kann sich ebenso wie Ihr Verständnis der Daten weiterentwickeln. Er kann auch als Grundlage eines gereifteren Plans für eine zukünftige Analyse derselben Art dienen.

# Daten importieren

Sie müssen zuerst Daten in Analytics importieren, bevor Sie sie analysieren können.

Wir veranschaulichen den Importvorgang mithilfe des Assistenten für Datendefinition, indem wir drei Excel-Arbeitsblätter importieren. Ein Import aus Excel ist eine der häufigsten Methoden, um in Analytics Daten für Analysen zu erhalten. Analytics unterstützt aber den Import von Daten aus einer Vielzahl von Datenquellen.

# Öffnen Sie Analytics und "Sample Project.ACL".

### Hinweis

In den folgenden Schritten wird angenommen, dass Sie Analytics bereits aktiviert haben.

#### **Schritte**

- 1. Doppelklicken Sie auf die Verknüpfung ACL für Windows auf Ihrem Desktop.
- 2. Im Bildschirm ACL für Windows klicken Sie unter Öffnen auf Analytics-Projekt.
- 3. Navigieren Sie auf C:\Benutzer\*Benutzerkontoname*\Dokumente\ACL Data\Beispiel-Datendateien und doppelklicken Sie auf Sample Project.ACL.

Sample Project.ACL wird in Analytics geöffnet.

Wenn Sie den Ordner Beispiel-Datendateien bei der Analytics-Installation nicht im Standardpfad installiert haben, navigieren Sie an den richtigen Standort.

# Die ersten beiden Excel-Arbeitsblätter importieren

Sie beginnen, indem Sie zwei Excel-Arbeitsblätter gleichzeitig importieren. Durch das gleichzeitige Importieren mehrerer Excel-Arbeitsblätter kann viel Zeit gespart werden.

### **Schritte**

- 1. Wählen Sie aus dem Analytics-Hauptmenü Importieren > Datei.
- 2. Im Dialogfeld Datei zur Definition wählen finden und wählen Sie die Datei Trans Mai.xls.xlsx und klicken auf Öffnen.

Die Excel-Datei ist im gleichen Ordner gespeichert wie Sample Project.ACL.

- 3. Prüfen Sie auf der Seite Dateiformat, dass die Option Excel-Datei ausgewählt wurde, und klicken Sie auf Weiter.
- 4. Auf der Seite Datenquelle wählen Sie beide Arbeitsblätter in der Datei aus:
	- Trans1 Mai\$
	- Trans2 Mai\$

5. Stellen Sie sicher, dass Erste Zeile als Feldnamen benutzen ausgewählt ist, klicken Sie auf Weiter und dann auf Fertigstellen.

Die beiden Excel-Arbeitsblätter werden in zwei unterschiedliche Analytics-Tabellen importiert.

# Drittes Excel-Arbeitsblatt importieren

Nun importieren Sie das dritte Arbeitsblatt einzeln. Wenn Sie ein einzelnes Arbeitsblatt importieren, haben Sie die Möglichkeit, manuell einige Metadaten-Einstellungen während des Importvorgangs anzupassen, statt dies später in Analytics zu erledigen.

#### **Schritte**

- 1. Wiederholen Sie die Schritte des vorigen Ablaufs, um Trans April.xls zu finden und auszuwählen.
- 2. Prüfen Sie auf der Seite Dateiformat, dass die Option Excel-Datei ausgewählt wurde, und klicken Sie auf Weiter.
- 3. Auf der Seite Datenquelle wählen Sie das Arbeitsblatt Trans Apr\$.
- 4. Stellen Sie sicher, dass Erste Zeile als Feldnamen benutzen ausgewählt ist, und klicken Sie auf Weiter.
- 5. Auf der Seite Excel-Import klicken Sie auf die Kopfzeile, um die Spalte TRANS\_DATE auszuwählen, und nehmen die folgenden Änderungen vor:
	- Ändern Sie im Feld Name den Wert TRANS DATE auf DATE.
	- Im Feld Länge ändern Sie 19 auf 10.

### **Hinweis**

Sie nehmen Änderungen an einem Datenfeld im Assistent für Datendefinition während des Importvorgangs vor. Sie können Änderungen auch später nach dem abgeschlossenen Datenimport durchführen. Den Grund der Änderungen finden Sie im nächsten Abschnitt des Tutorials heraus.

- 6. Klicken Sie auf Weiter, schreiben Sie unter Dateiname Trans\_Apr und klicken Sie auf Speichern.
- 7. Klicken Sie auf Fertigstellen und anschließend auf OK.

Das dritte Excel-Arbeitsblatt wird nun in eine Analytics-Tabelle importiert.

In der Registerkarte Übersicht im Navigator sollte es nun drei neue Analytics-Tabellen geben. Diese Tabellen enthalten lediglich schreibgeschützte Kopien der Excel-Daten. Sie enthalten nicht die eigentlichen Excel-Quelldaten.

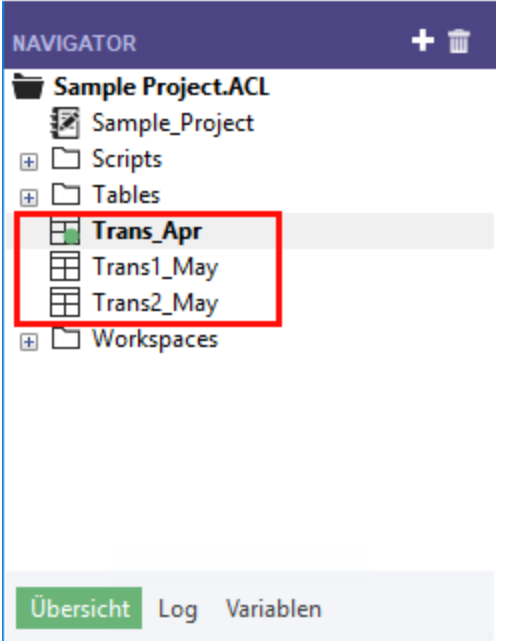

# Daten vorbereiten

Oft müssen Sie ein oder mehrere Datenvorbereitungen durchführen, bevor die Daten für eine Analyse bereit sind.

In diesem Tutorial führen Sie zwei Vorbereitungsaufgaben durch:

- zusätzliche Anpassungen zur Harmonisierung der Datenfelder vornehmen
- **·** die drei neuen Analytics-Tabellen zur Analyse in einer einzelnen Tabelle vereinen

Es wird überdies empfohlen, dass Sie die Gültigkeit importierter Daten stets überprüfen, bevor Sie Analysen durchführen. Selbst eine geringe Anzahl ungültiger Daten einer Tabelle kann dazu führen, dass Ihre spätere Datenanalyse wertlos ist.

### Warum muss ich Daten vorbereiten?

Sie möchten schnell mit der Datenanalyse beginnen. Ohne eine angemessene Datenvorbereitung werden Sie jedoch möglicherweise nicht in der Lage sein, die Analyse durchzuführen. Ebenso kann es passieren, dass die durchgeführte Analyse Fehler enthält.

Zahlreiche Sachverhalte können sich auf die Quelldaten auswirken, weshalb sie ohne eine erste Vorbereitung für eine Analyse ungeeignet sein könnten.

Beispiel:

• Die Quelldaten sind auf mehrere unterschiedliche Dateien aufgeteilt. Sie müssen vereint werden, damit sie als ein einzelnes Dataset analysiert werden können.

- <sup>l</sup> Entsprechende Felder in unterschiedlichen Dateien müssen harmonisiert werden. Das bedeutet, dass ihre Struktur und ihr Format identisch sein muss, bevor sie verarbeitet werden können.
- "Schmutzige Daten" müssen gesäubert und standardisiert werden, was Sie mit Analytics-Funktionen erledigen können.

### Fazit

Es kann länger dauern, Daten zu importieren und vorzubereiten als sie letztendlich zu analysieren. Trotzdem handelt es sich um kritische Anfangsphasen, die das Fundament Ihrer späteren Analyse darstellen.

## Tabellenlayouts anpassen

Jede Tabelle in einem Analytics-Projekt verfügt über ein Tabellenlayout. Das Tabellenlayout enthält Metadaten wie z.B. Feldnamen, die Anfangsposition von Feldern, die Länge von Feldern, den Datentyp von Feldern usw.

Bevor wir die drei neuen Analytics-Tabellen in einer einzelnen Tabelle vereinen können, müssen wir die Metadaten in den Tabellenlayouts harmonisieren.

Das Tabellenlayout Trans\_Apr sieht wie folgt aus. Sie werden sich in Tabellenlayouts schnell zurechtfinden, sobald Sie mit Analytics vertrauter sind. Mit einem Tabellenlayout sind viele nützliche Dinge möglich.

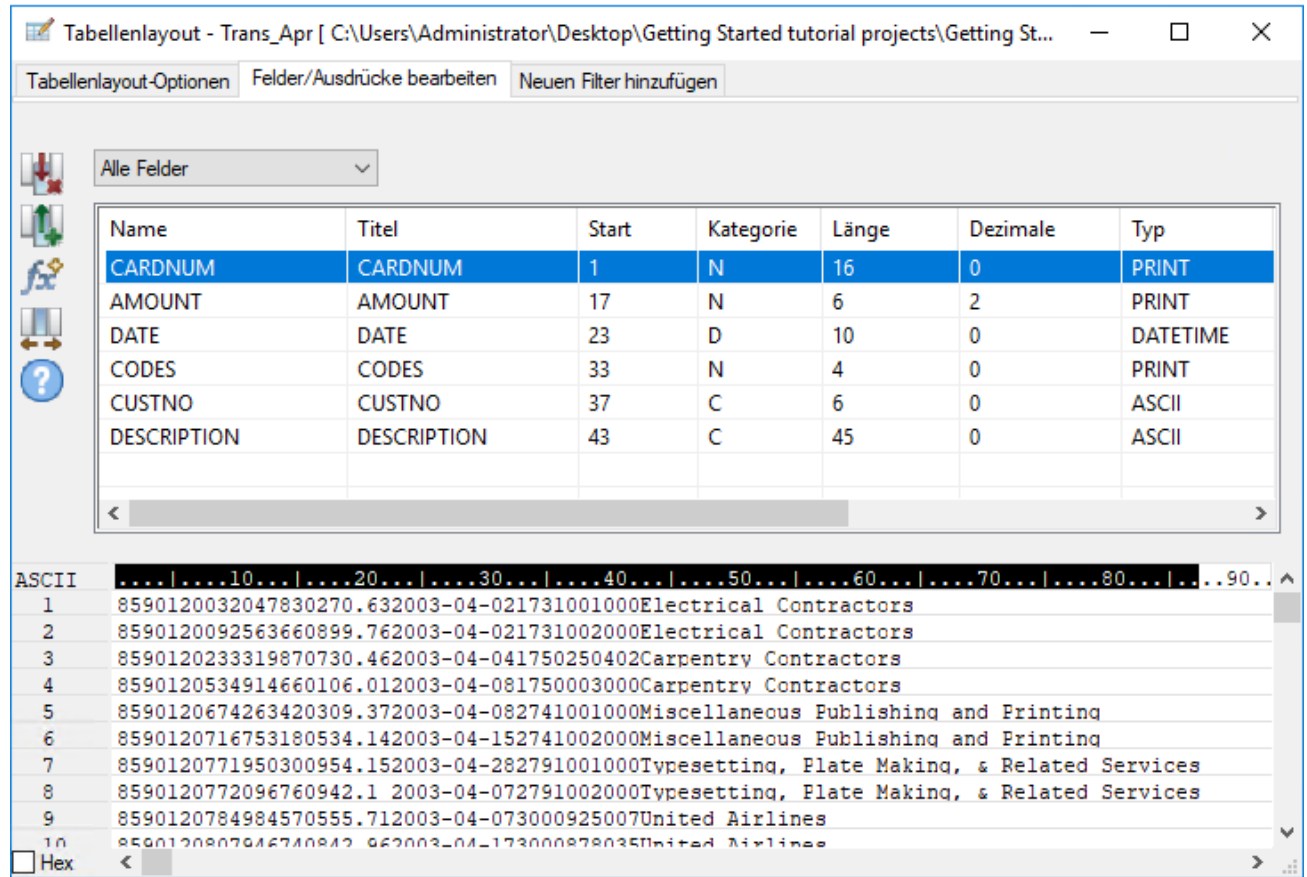

### Tabellenlayout "Trans Apr" anpassen

Zuerst müssen Sie den Datentyp der beiden Felder in der Tabelle Trans\_Apr ändern.

**Schritte** 

1. Öffnen Sie die Tabelle Trans\_Apr, falls sie nicht schon offen ist.

Zum Öffnen einer Tabelle doppelklicken Sie im Navigator auf die betreffende Tabelle.

- 2. Über der Tabellenansicht klicken Sie auf Tabellenlayout bearbeiten  $\boxplus$ .
- 3. Doppelklicken Sie auf das Feld CARDNUM, um die Felddefinition zur Bearbeitung zu öffnen.
- 4. Unter Zulässige Datentypen doppelklicken Sie auf ASCII, um den Datentyp des Felds zu aktualisieren.

In den anderen beiden Tabellen weist das Feld CARDNUM den Datentyp ASCII auf. Beim Kombinieren von Daten müssen die entsprechenden Felder in den zu kombinierenden Tabellen meistens denselben Datentyp aufweisen.

5. Klicken Sie auf Eingabe bestätigen

Sobald eine Eingabeaufforderung erscheint, klicken Sie auf Ja, um Ihre Änderungen zu speichern.

- 6. Doppelklicken Sie auf das Feld CODES, und ändern Sie den Datentyp in ASCII.
- 7. Klicken Sie auf Eingabe bestätigen und anschließend auf "Schließen" **x, um das** Dialogfeld Tabellenlayout zu verlassen.

### Tabellenlayout "Trans\_Mai" anpassen

Um die Anpassungen abzuschließen, müssen Sie den Datentyp der beiden Felder sowohl in den Layouts Trans1\_Mai und Trans2\_Mai ändern. Sie müssen unter Umständen auch eine Anpassung im Feld DATE vornehmen.

**Schritte** 

Folgen Sie dem oben dargestellten Prozess, um die folgenden Änderungen in den Layouts Trans1\_ Mai und Trans2 Mai durchzuführen:

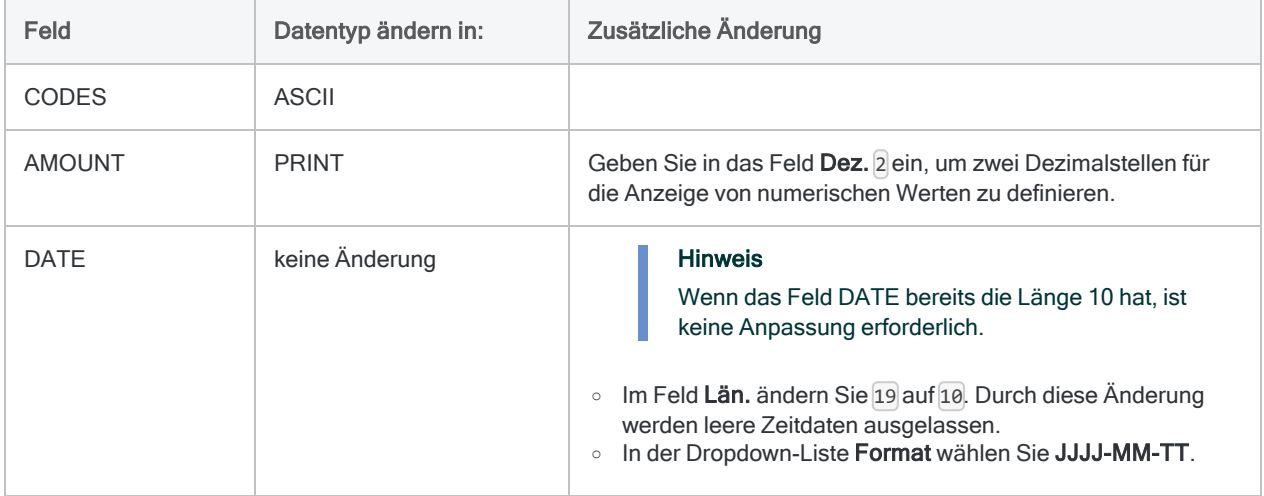

Sobald Sie fertig sind, sollten die Tabellenlayouts für den Mai wie die unten dargestellten Layouts aussehen.

### **Hinweis**

Das Datumsformat (JJJJ-MM-TT) wird in der Layout-Übersicht nicht angezeigt. Die Feldlänge von DESCRIPTION unterscheidet sich in den beiden Mai-Layouts.

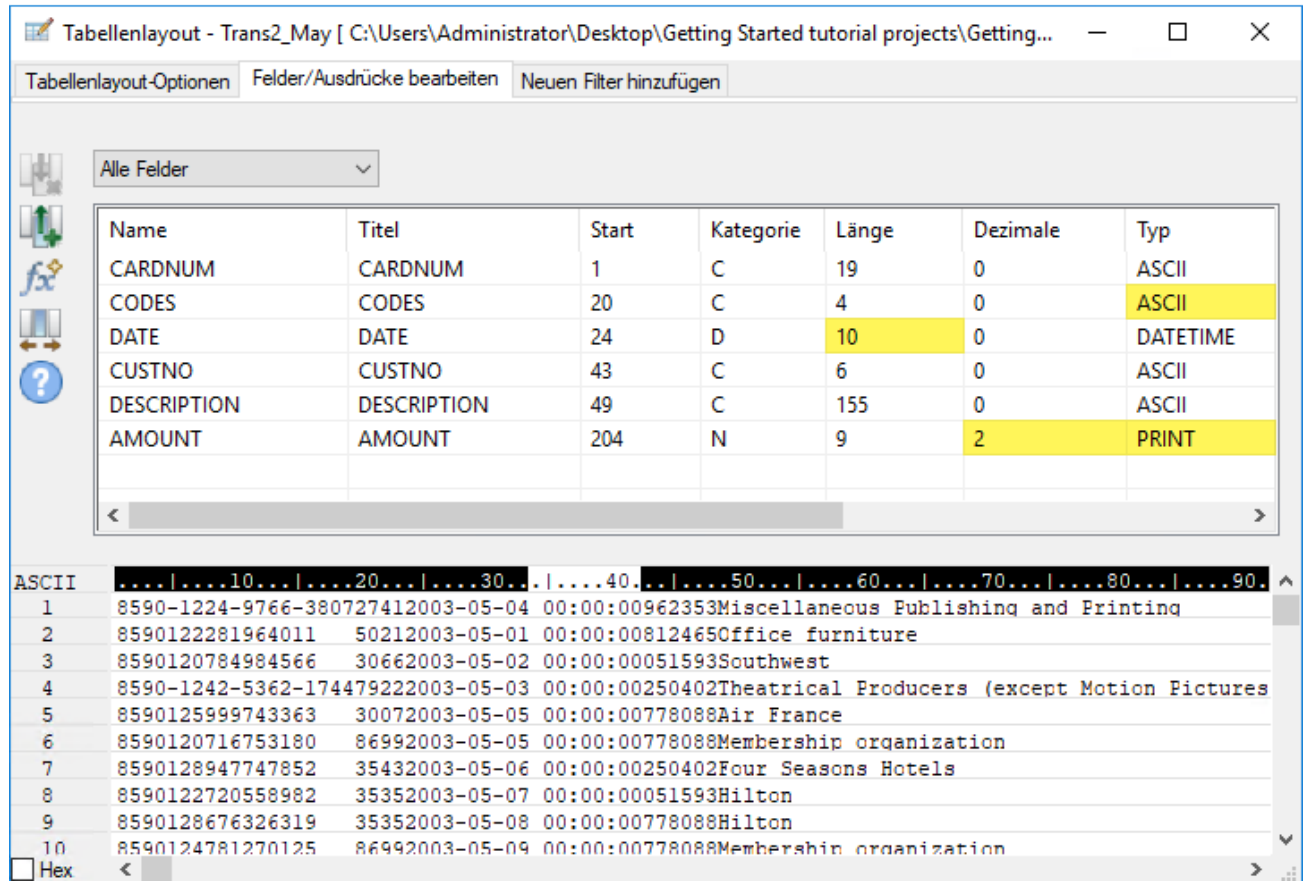

# Importierte Daten überprüfen

Überprüfen wir nun die Daten der drei importierten Tabellen, um sicherzustellen, ob wir sicher mit der weiteren Datenvorbereitung und der Datenanalyse fortfahren können.

### **Hinweis**

Wir überprüfen die Daten nach Aktualisierung der Datentypen. Bei der Überprüfung von Daten in Analytics kontrollieren Sie, dass alle Werte eines Felds den Anforderungen seines Datentyps entsprechen. Es ist daher sinnvoll, die Daten erst nach dem Abschluss der Datentypen zu überprüfen.

**Schritte** 

- 1. Öffnen Sie die Tabelle Trans\_Apr.
- 2. Wählen Sie aus dem Analytics-Hauptmenü Daten > Prüfen.
- 3. Wählen Sie im Dialogfeld Prüfen alle Felder der Feldliste.

### Tipp

Mit Umschalten+Klicken können Sie mehrere benachbarte Felder auswählen.

#### 4. Klicken Sie auf OK.

Das Ergebnis sollte lauten: 0 Fehler bei der Gültigkeit der Daten festgestellt.

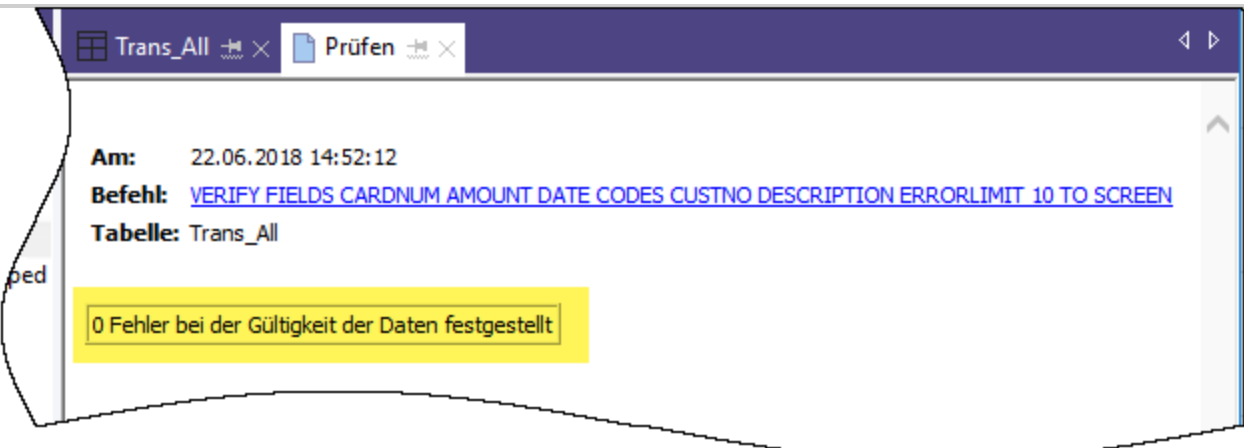

# Erfahren Sie mehr

Ist Ihnen aufgefallen, dass Analytics Ihre Aktion in der Benutzeroberfläche automatisch in den ACLScript-Befehl VERIFY umgewandelt hat? Jede Aktion, die Sie auf Befehlsebene in der Benutzeroberfläche ausführen, wird automatisch in ihren entsprechenden ACLScript-Befehl umgewandelt und im Befehlsprotokoll aufgezeichnet, das für jedes Analytics-Projekt geführt wird.

Diese automatische Erstellung gültiger und ausführbarer Skriptsyntax ist eine der leistungsfähigsten Funktionen in Analytics. Wir schauen uns Skripting in einem optionalen Abschnitt am Ende des Tutorials an.

- 5. Im Navigator doppelklicken Sie auf die Tabelle Trans1 Mai, um diese zu öffnen. Wiederholen Sie die Schritte zur Überprüfung der Daten.
- 6. Wiederholen Sie den Vorgang für die Tabelle Trans2\_Mai.

Beide Tabellen sollten keine Datengültigkeitsfehler enthalten.

### Hinweis

Wenn Sie die Fehlermeldung Fehlerlimit ist erreicht erhalten, überprüfen Sie, dass Sie das Format des Felds Datum im Tabellenlayout richtig auf JJJJ-MM-TT geändert haben.

### Erfahren Sie mehr

Wenn Sie sehen möchten, was geschieht, wenn Analytics Datengültigkeitsfehler erkennt, öffnen Sie Tabellen\Fehlerdatei und führen den Überprüfungsprozess durch.

# Die drei Analytics Tabellen kombinieren

Die letzte Datenvorbereitung ist das Vereinen der drei neuen Analytics-Tabellen in einer einzelnen Tabelle.

Zur Vereinfachung werden im Tutorial nur drei Tabellen vereint. Sie können aber auf dieselbe Weise 12 Monatstabellen in einer einzelnen Jahrestabelle vereinen und die Analyse für die Daten des gesamten Geschäftsjahres durchführen.

**Schritte** 

- 1. Wählen Sie aus dem Analytics-Hauptmenü Daten > Anhängen.
- 2. Unter Verfügbare Tabellen doppelklicken Sie auf jede der neuen Tabellen, um sie dem Bereich Ausgewählte Tabellen hinzuzufügen.
- 3. Schauen Sie sich die Felder in den drei Tabellen an. Die Namen und Datentypen sind nun entsprechend Ihren Änderungen im Assistenten für Datendefinition und dem Dialogfeld Tabellenlayout identisch.

Um entsprechende Felder anzuhängen, müssen ihre Namen und in den meisten Fällen auch ihre Datentypen identisch sein.

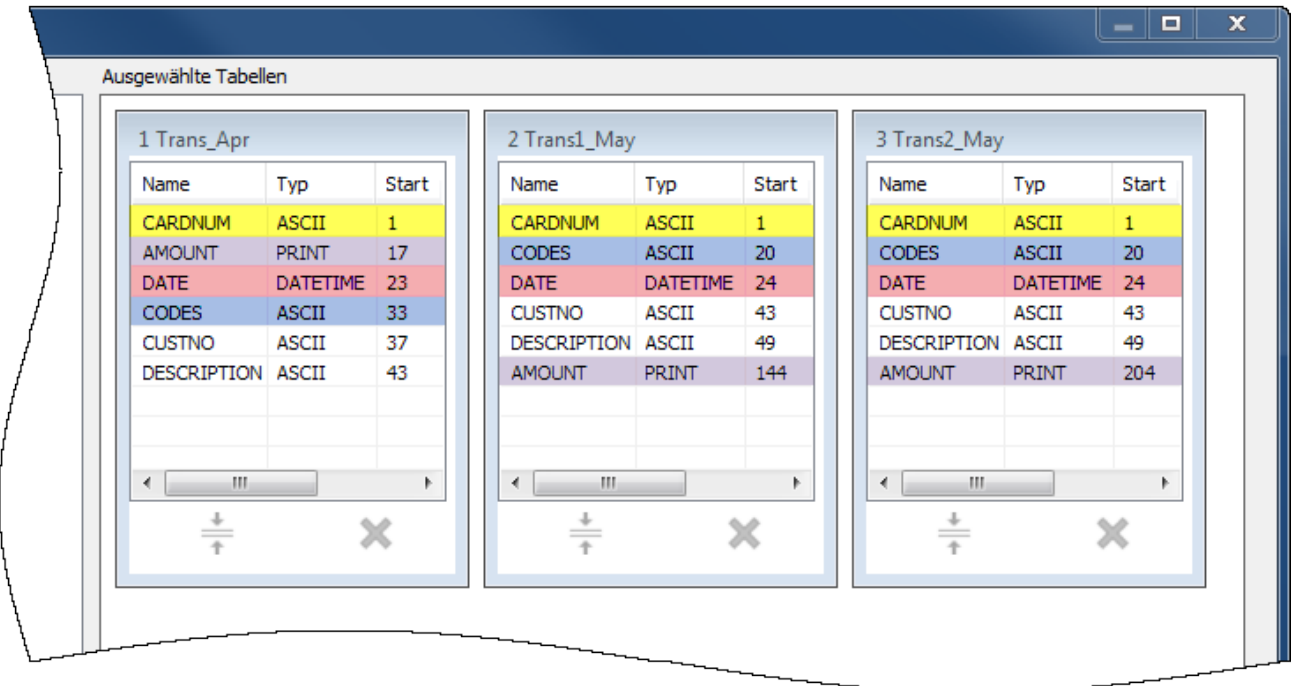

4. Wählen Sie Ausgabetabelle verwenden, sodass die Ausgabetabelle mit den vereinten Daten nach Ihrer Ausführung des Befehls automatisch geöffnet wird.

- 5. Geben Sie im Feld Nach Alle Transaktionen ein, und klicken Sie auf OK.
- 6. Klicken Sie in der angezeigten Benachrichtigung auf Ja.

#### **Hinweis**

Ignorieren Sie die Benachrichtigung. Der Befehl "Anfügen" führt einige automatische Harmonisierungen numerischer Felder durch, was Ihnen Zeit und Mühe erspart.

Die neue Tabelle Alle Transaktionen wird erstellt und beinhaltet alle Datensätze der drei Eingabetabellen. Die Datensatzanzahl in der Statusleiste (unten in der Analytics-Benutzeroberfläche) sollte Datensätze: 481 lauten.

Nun können Sie mit einigen tatsächlichen Datenanalysen beginnen.

# Daten analysieren

Sie führen Analysen in Analytics aus, indem Sie Befehle und andere Tools nutzen. Dadurch versuchen Sie, Erkenntnisse über die Daten zu erhalten, die Sie untersuchen, und spezifische Antworten auf Fragen zu finden.

#### **Hinweis**

In der Analysephase zeigt sich die Stärke Ihrer vorherigen Planung. Wenn Sie klare Untersuchungsziele formuliert haben, wissen Sie eher, welche Analysearten Sie durchführen müssen.

## **Datenanalyse**

In diesem Tutorial führen wir die folgende Datenanalyse in der Tabelle Alle\_Transaktionen durch:

- Datensätze der Kreditkartentransaktionen nach Händlerkategoriecodes gruppieren, um Folgendes zu entdecken:
	- wie Mitarbeiter Firmenkreditkarten verwenden
	- wie viel Geld in jeder Kategorie ausgegeben wird
- Filter zur Isolierung verbotener Transaktionen erstellen

## Kreditkartentransaktionen nach Händlerkategoriecode gruppieren

Die Gruppierung oder Zusammenfassung einer Datenmenge ist eine hervorragende Möglichkeit, um eine schnelle Datenübersicht zu erhalten.

#### **Schritte**

- 1. Öffnen Sie die Tabelle Alle\_Transaktionen, falls sie nicht schon offen ist.
- 2. Wählen Sie im Hauptmenü Analyse > Summenstruktur.

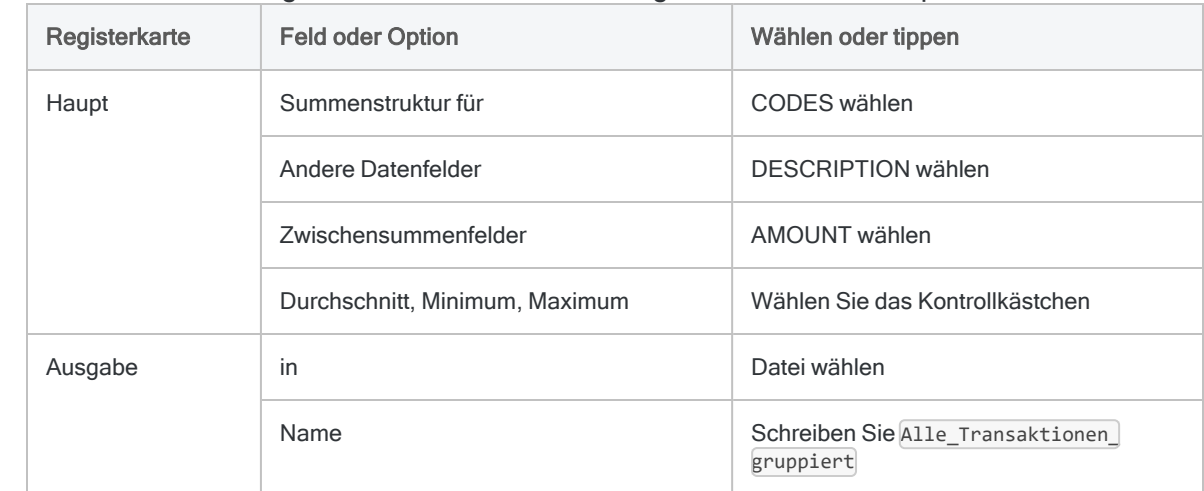

3. Wählen Sie im Dialogfeld Summenstruktur die folgenden Felder und Optionen:

4. Klicken Sie auf OK.

Die neue Tabelle Alle\_Transaktionen\_gruppiert ist erstellt. Die Tabelle enthält 110 Datensätze, einen für jeden eindeutigen Händlerkategoriecode in der Tabelle Alle\_Transaktionen. Das Feld Anzahl gibt an, wie viele Quelldatensätze jede Gruppe enthält.

### **Tipp**

Klicken Sie mit der rechten Maustaste auf die Tabellenansicht, und wählen Sie Größe aller Spalten anpassen aus, um eine kompaktere Ansicht zu erhalten.

### Einfache Tools zur Untersuchung

Da Sie nun über eine zusammengefasste Version der Daten verfügen, können Sie einige einfache Analytics-Tools verwenden und dadurch einen Einblick in die Nutzung der Firmenkreditkarten erhalten.

Mit wenigen Klicks können Sie viel über Nutzungsmuster und einen möglichen Missbrauch erfahren.

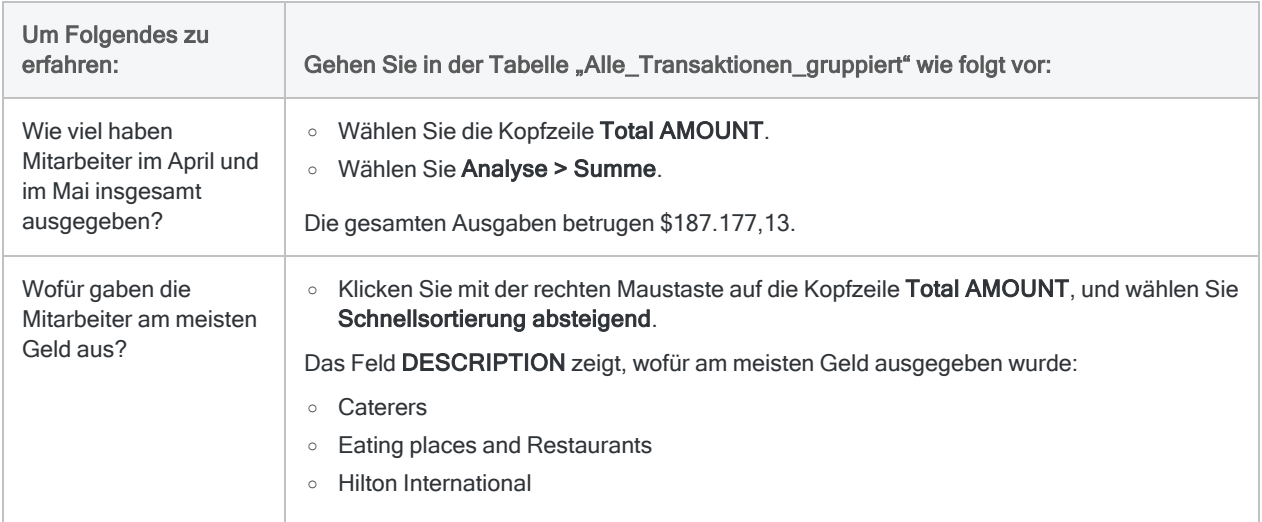

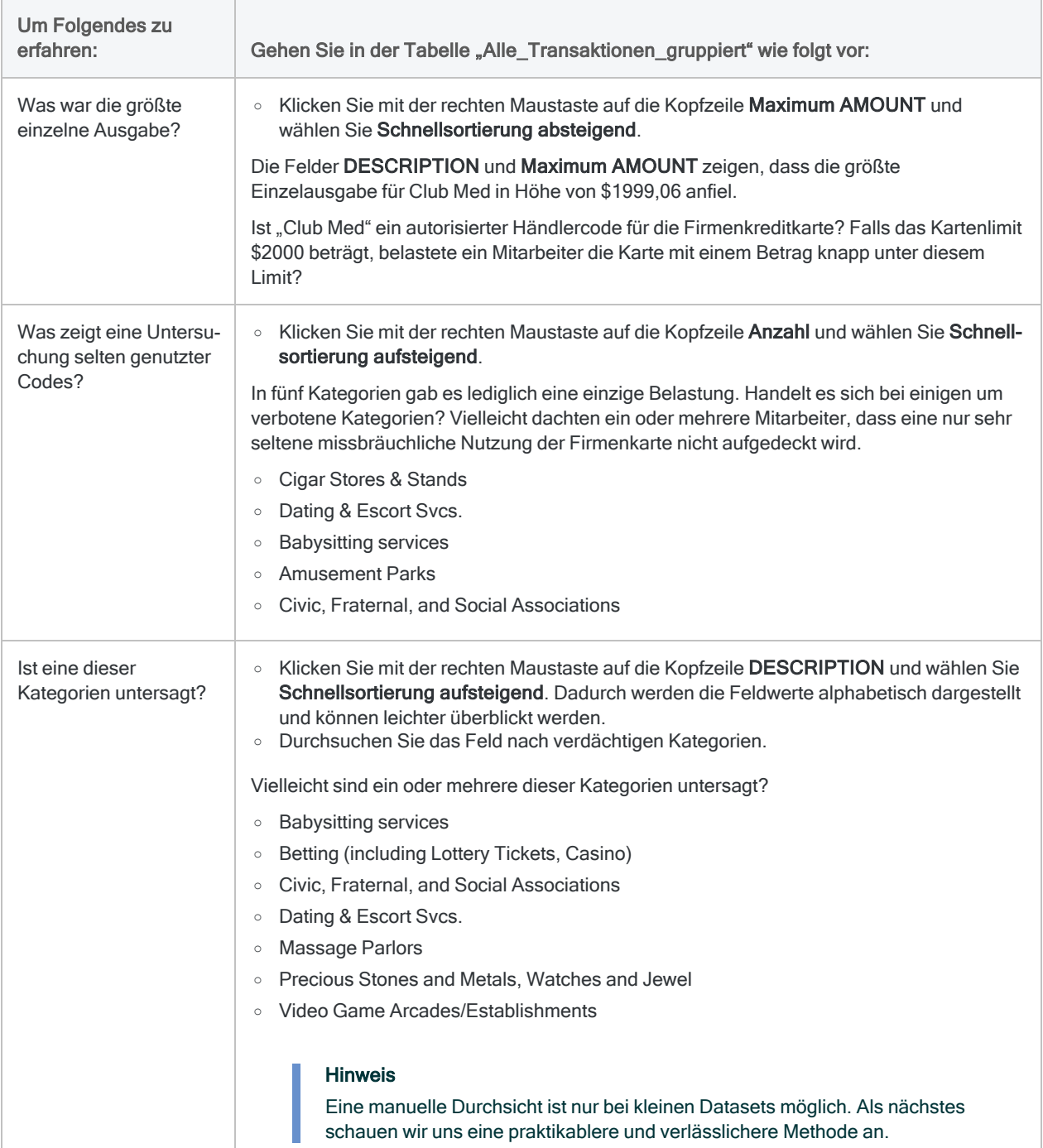

# Erfahren Sie mehr

Möglicherweise möchten Sie nur eine schnelle Analyse durchführen und die Ergebnisse nicht in eine neue Tabelle ausgeben. Bei der Zusammenfassung der Tabelle Alle\_Transaktionen

hätten Sie statt der Auswahl von Datei im Dialogfeld Summenstruktur auch Anzeige wählen können, um die Ergebnisse im Anzeigebereich von Analytics darstellen zu lassen.

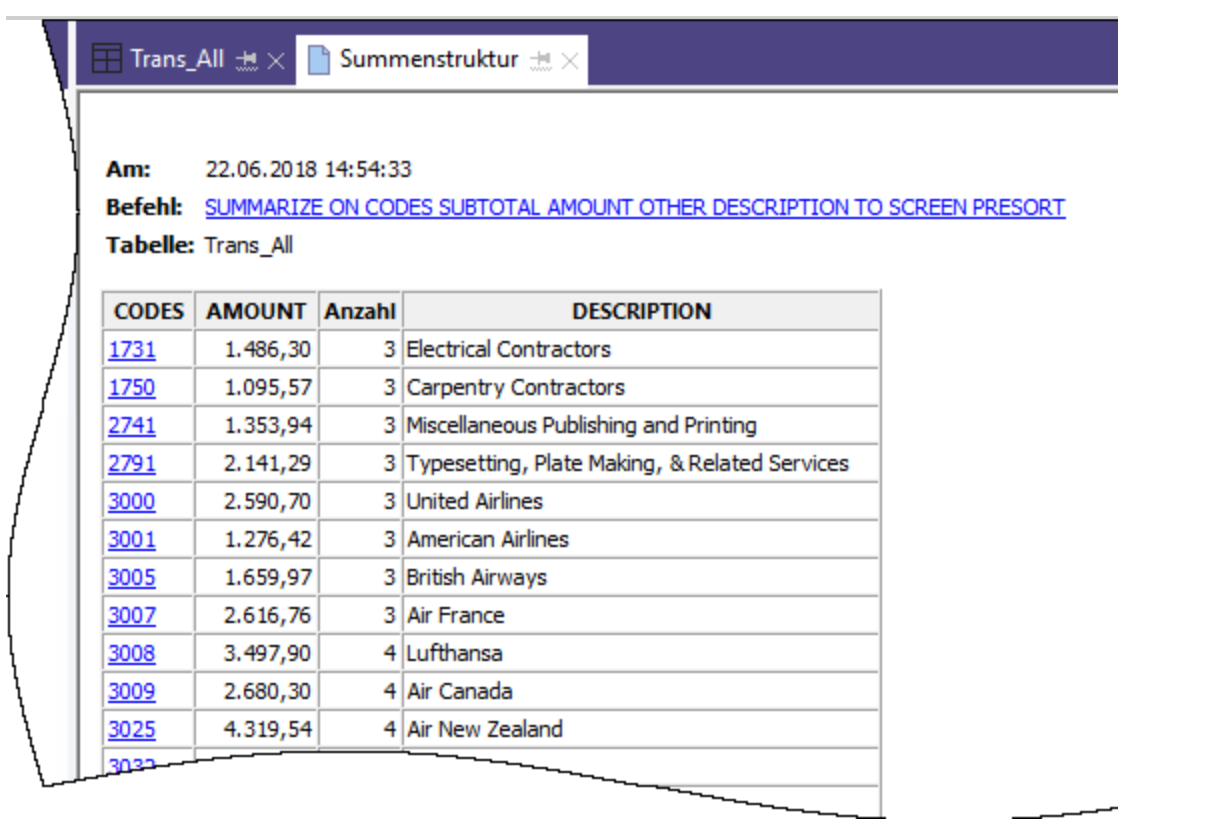

Eine Ausgabe auf dem Bildschirm empfiehlt sich nur bei kleineren Datasets. Diese Möglichkeit hat aber den Vorteil, dass ein Drill-Down auf einzelne Gruppen zur ausschließlichen Anzeige von Quelldatensätzen jeder Gruppe einfach durchführbar ist.

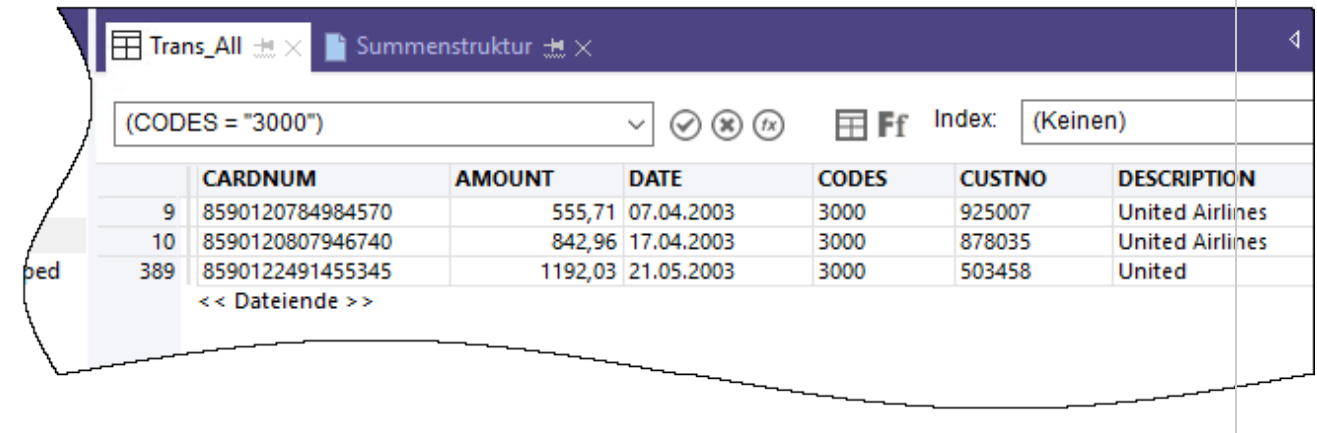

## Filter zur Isolierung verbotener Transaktionen erstellen

Filter ermöglichen Ihnen, lediglich die Datensätze zu isolieren, an denen Sie zu einem bestimmten Zeitpunkt interessiert sind. Filter sind ein leistungsfähiges Hilfsmittel zur Beantwortung bestimmter Fragen über Daten.

Durch eine allgemeine Überprüfung von Transaktionen mit Firmenkreditkarten wurden Sie auf einige möglicherweise untersagte Transaktionen aufmerksam. Sie möchten bestätigen, ob Transaktionen untersagt sind, indem Sie eine Liste verbotener Händlerkategoriecodes mit den Daten abgleichen.

**Schritte** 

### Filterausdruck erstellen

- 1. Öffnen Sie die Tabelle Alle\_Transaktionen.
- 2. Oben in der Tabellenansicht klicken Sie auf Ansichtsfilter bearbeiten **(2)** damit der Ausdruck-Generator geöffnet wird.

Der Ausdruck-Generator ist eine Analytics-Komponente, in der Sie die Maus zur Erstellung von Ausdrücken verwenden können, anstatt die Ausdrucksyntax manuell eingeben zu müssen. Ausdrücke sind Kombinationen aus Werten und Operatoren, mit denen eine Berechnung ausgeführt wird und die ein Ergebnis zurückgeben.

3. In der Dropdown-Liste Funktionen wählen Sie Logisch und doppelklicken dann auf die Funktion MATCH, damit diese dem Textfeld Ausdruck hinzugefügt wird.

Sie werden MATCH verwenden, um einige untersagte Händlerkategoriecodes im Feld CODES zu isolieren.

4. Im Textfeld Ausdruck heben Sie den Platzhalter Vergleichswert hervor und doppelklicken dann in der Liste Verfügbare Datenfelder auf CODES.

Das Feld CODES ersetzt Vergleichswert.

5. Kopieren Sie die folgende Zeichenfolge verbotener Codes, und ersetzen Sie dadurch den Platzhalter Test1; Test2 <; Test3...>

```
"5094"; "5993"; "7273"; "7295"; "7297"; "7994"; "7995"; "7996"; "8641"
```
#### **Hinweis**

Stellen Sie sicher, die gesamte Zeichenfolge einschließlich aller Anführungszeichen zu kopieren.

Ihr Ausdruck sollte ungefähr wie folgt aussehen:

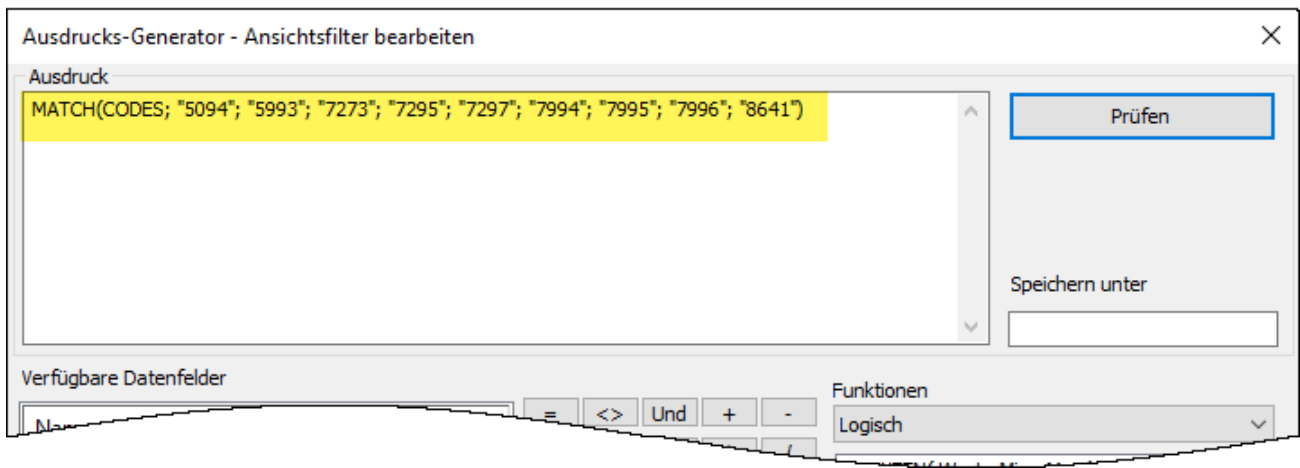

### Ausdruck überprüfen und speichern und Filter anwenden

1. Klicken Sie auf Prüfen, um zu testen, ob die Syntax Ihres Ausdrucks gültig ist.

Es empfiehlt sich, Ausdrücke sofort bei ihrer Erstellung zu überprüfen, weil dadurch eine spätere zeitaufwendige Fehlersuche vermieden wird.

Falls Sie eine Fehlermeldung erhalten, überprüfen Sie noch einmal, ob die Syntax des Ausdrucks genau der oben dargestellten Syntax entspricht.

2. Im Feld Speichern unter schreiben oder kopieren Sie den Filternamen F\_verbotene\_Codes.

Diligent empfiehlt, den Namen gespeicherter Filter das Kürzel f\_voranzustellen.

3. Klicken Sie auf OK.

Der Filter f\_verbotene\_Codes wird auf die Tabelle Alle\_Transaktionen angewendet. Transaktionen, die einen untersagten Händlerkategoriecode verwenden, sind nun isoliert und sofort erkennbar. Stellen Sie sich vor, dass eine Tabelle zehntausende oder noch mehr Datensätze enthält, und es liegt auf der Hand, wie wichtig Filter sind.

### Filter entfernen oder erneut anwenden

Versuchen Sie, den Filter zu entfernen und erneut anzuwenden:

- 1. Um den Filter zu entfernen, klicken Sie auf Filter entfernen ...
- 2. Um den Filter erneut anzuwenden, haben Sie mehrere Möglichkeiten:
	- Wählen Sie den Filtername aus der Dropdown-Liste "Filterverlauf" oben innerhalb der Ansicht aus.
	- Klicken Sie auf Ansichtsfilter bearbeiten  $\circledR$ , um den Ausdruck-Generator zu öffnen. Doppelklicken Sie in der Liste Filter auf den Filtername, und klicken Sie auf OK.

#### Tipp

Der Filterverlauf kann maximal zehn Filter enthalten. Manchmal müssen Sie also unter Umständen den Weg über den Ausdruck-Generator beschreiten, um einen gespeicherten Filter erneut anzuwenden.

## Erfahren Sie mehr

### Über Filter hinaus

Filter sind gut geeignet, wenn die Anzahl der Kriterien oder Bedingungen des Filters überschaubar ist. Der Filter, den Sie in diesem Tutorial erstellt haben, enthält lediglich neun Codes. Wie wäre es jedoch, wenn Ihre Liste verbotener Händlerkategoriecodes mehrere Dutzend oder noch mehr Codes enthielte?

Es wäre effizienter, eine Analytics-Tabelle mit den untersagten Codes mit der Transaktionstabelle zusammenzuführen. Jede Übereinstimmung in der zusammengeführten Ausgabetabelle wäre eine verbotene Transaktion.

Eine Erläuterung von Zusammenführungen würde den Rahmen dieses Tutorials sprengen, sie sind aber in Analytics eine häufig verwendete Funktion.

# Ergebnisse berichten

Sobald Ihre Datenanalyse abgeschlossen ist, bietet Ihnen Analytics einige unterschiedliche Möglichkeiten, Ihre Ergebnisse zu berichten oder zu präsentieren.

Übliche Berichte mit Datenspalten sind zwar verfügbar, wir werden uns jedoch anschauen, wie Ergebnisse mit den unten beschriebenen ansprechenderen Datenvisualisierungen übermittelt werden können.

## Treemap-Visualisierung

Diese Treemap-Visualisierung zeigt die gruppierten Kreditkartentransaktionen, die Sie in der Tabelle Alle\_Transaktionen\_gruppiert ausgegeben haben. Die Beziehung zwischen Gruppen wird auf zwei unterschiedliche Arten übermittelt:

• Feldgröße - deutet die Anzahl der einzelnen Transaktionen in jeder Gruppe an

Je größer das Feld ist, umso größer ist die Anzahl der Transaktionen. Die Felder werden nach ihrer Größe von links oben bis rechts unten angeordnet.

• Farbintensität des Felds - deutet den Gesamtbetrag jeder Gruppe an

Je dunkler das Feld ist, umso größer ist der Gesamtbetrag.

Die Größe des Felds Club Med im Quadrant unten rechts deutet beispielsweise nur eine geringe Anzahl von Transaktionen an, die Farbe signalisiert jedoch, dass der gesamte Transaktionsbetrag erheblich ist.

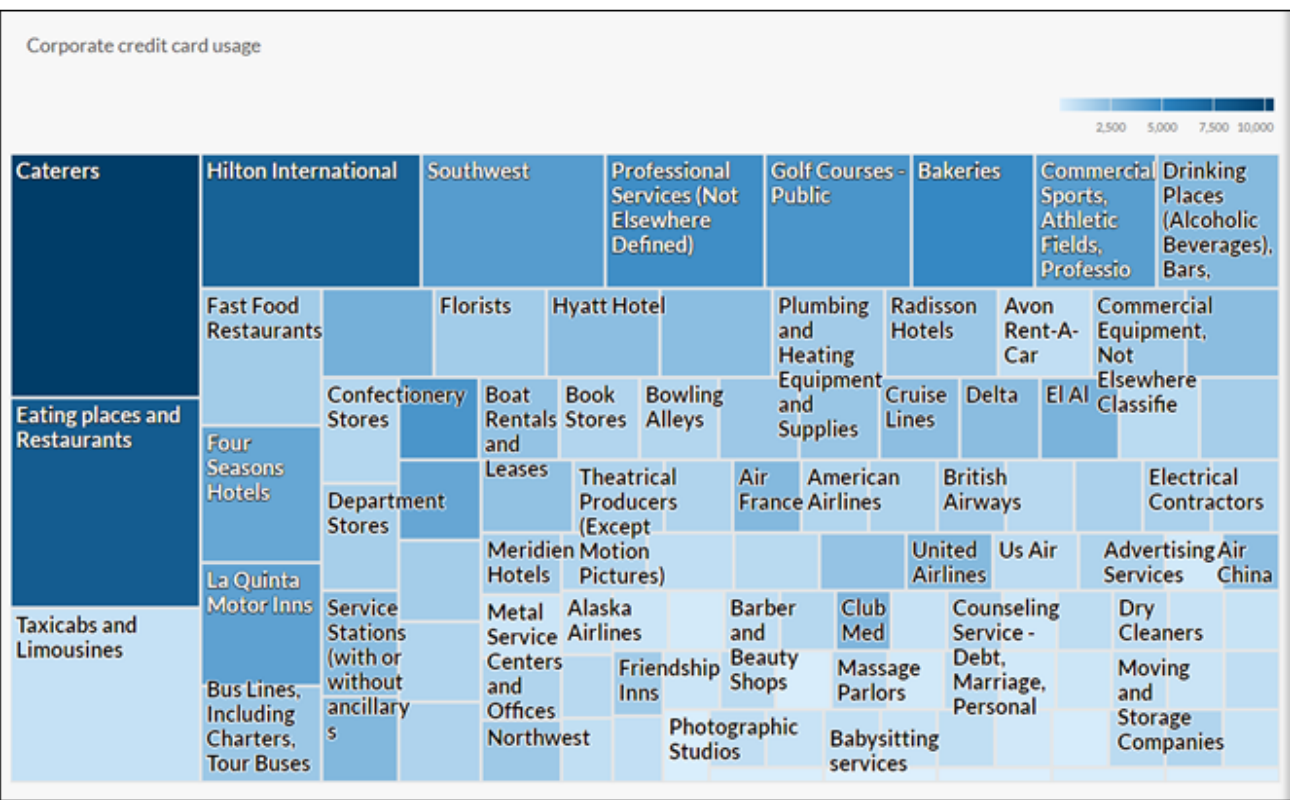

# Zuerst etwas Vorarbeit

Sie werden die Treemap-Visualisierung in der Ergebnisse-App erstellen. Hierbei handelt es sich um die App zur Problembeilegung in der cloudbasierten Plattform HighBond. Ein Zugriff auf die Lite-Version von "Ergebnisse" ist in Ihrem ACL-Robotics-Abonnement enthalten

Zur Erstellung der Visualisierung müssen Sie zuerst einen einfachen Datencontainer mit zwei Ebenen erstellen, der sie aufnimmt. Die erste Ebene wird "Sammlung" und die zweite Ebene "Analyse" genannt. Sie können schnell und einfach erstellt werden.

### Melden Sie sich bei Launchpad an, und rufen Sie die Ergebnisse-App auf.

### **Hinweis**

Falls Sie sich nicht an Launchpad anmelden oder nicht auf die Ergebnisse-App zugreifen können, verwenden Sie eine der alternativen, unter ["Sonstige](#page-61-0) Berichts[methoden](#page-61-0) in Analytics" auf Seite 62 erläuterten Berichterstellungsmethoden.

**Schritte** 

- 1. Navigieren Sie zum Launchpad [\(www.highbond.com\)](http://www.highbond.com/).
- 2. Geben Sie die Anmeldeinformationen für Ihr HighBond-Konto an (E-Mail und Kennwort), und klicken Sie auf Anmelden.

Launchpad wird geöffnet.

3. Klicken Sie auf Ergebnisse.

Die Startseite der Ergebnisse-App wird geöffnet.

#### **Hinweis**

Wenn Sie auf die Ergebnisse-App nicht zugreifen können, wurde Ihnen möglicherweise kein angemessenes Abonnement oder keine Rolle in der Ergebnisse-App zugewiesen. Verwenden Sie eine alternative Berichterstellungsmethode entsprechend der Erläuterung in ["Sonstige](#page-61-0) [Berichtsmethoden](#page-61-0) in Analytics" auf Seite 62.

Wenn Sie auf die Ergebnisse-App zugreifen möchten, wenden Sie sich an den Analytics-Kontoadministrator in Ihrem Unternehmen.

### Eine Sammlung anlegen

**Schritte** 

- 1. Klicken Sie auf der Startseite der Ergebnisse-App auf Neue Sammlung.
- 2. Auf der Seite Neue Sammlung geben Sie im Feld Name ACL-Tutorial ein.
- 3. Klicken Sie unten auf der Seite auf Sammlung anlegen.

Die Seite "Sammlungseinstellungen" wird geöffnet.

### Eine Analyse anlegen

**Schritte** 

1. Klicken Sie unten auf der Seite "Sammlungseinstellungen" unter Wie geht's weiter? auf Erstellen Sie Ihre erste Datenanalyse.

Die Seite Analysedetails wird geöffnet.

- 2. Auf der Seite Analysedetails geben Sie im Feld Name Beispielbericht ein.
- 3. Klicken Sie auf Analyse anlegen.

Die neue Sammlung ACL-Tutorial wird mit der leeren Analyse Beispielbericht geöffnet, die Sie gerade erstellt haben.

#### **Hinweis**

Schließen Sie die Ergebnisse-App nicht. Später kehren Sie dorthin zurück, um die Datenvisualisierung zu erstellen.

# Daten aus Analytics in die Ergebnisse-App exportieren

In der nächsten Phase wird die Tabelle Alle\_Transaktionen\_gruppiert von Analytics in die Ergebnisse-App exportiert.

**Schritte** 

- 1. Öffnen Sie in Analytics die Tabelle Alle\_Transaktionen\_gruppiert.
- 2. Wählen Sie aus dem Analytics-Hauptmenü Daten > Exportieren.
- 3. Wählen Sie im Dialogfeld Exportieren die folgenden Optionen:

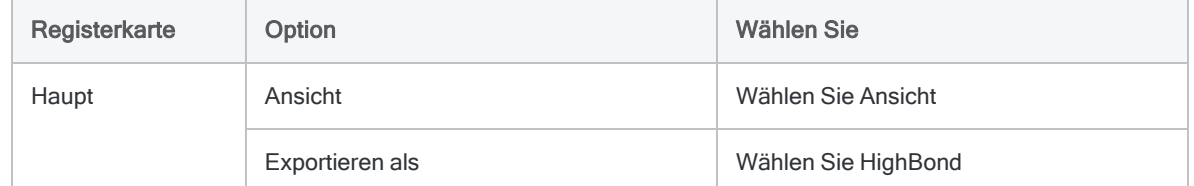

- 4. Klicken Sie auf Nach. Im Dialogfeld Zieltest auswählen navigieren Sie zum Analysecontainer Beispielbericht, den Sie gerade erstellt haben. Doppelklicken Sie auf ihn, um ihn zu öffnen.
- 5. Geben Sie in das Feld Neue Datenanalyse den Wert Alle Transaktionen gruppiert ein, und klicken Sie auf Erstellen.

Sie kehren in das Dialogfeld Exportieren zurück. Eine ID und ein Rechenzentrum-Code sind im Textfeld Nach vorgegeben.

6. Klicken Sie auf OK.

Die Daten innerhalb der Tabelle Alle\_Transaktionen\_gruppiert werden nun in die Ergebnisse-App exportiert.

# Visualisierung erstellen

Sie sind nun bereit, die Visualisierung in die Ergebnisse-App zu erstellen.

**Schritte** 

1. Kehren Sie in der Ergebnisse-App in die Sammlung ACL-Tutorial zurück, und drücken Sie auf F5, um das Browserfenster zu aktualisieren.

Die Tabelle Alle\_Transaktionen\_gruppiert wird angezeigt.

2. Klicken Sie unter Beilegen auf Datensätze anzeigen.

Die Tabellenansicht wird geöffnet und zeigt die Datensätze an

3. Klicken Sie auf Visualisierung hinzufügen und auf die Visualisierung Treemap.

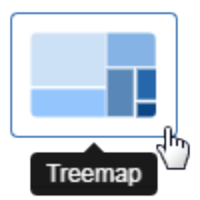

4. Wählen Sie im Bereich Visualisierung konfigurieren die unten angezeigten Felder und Optionen aus.

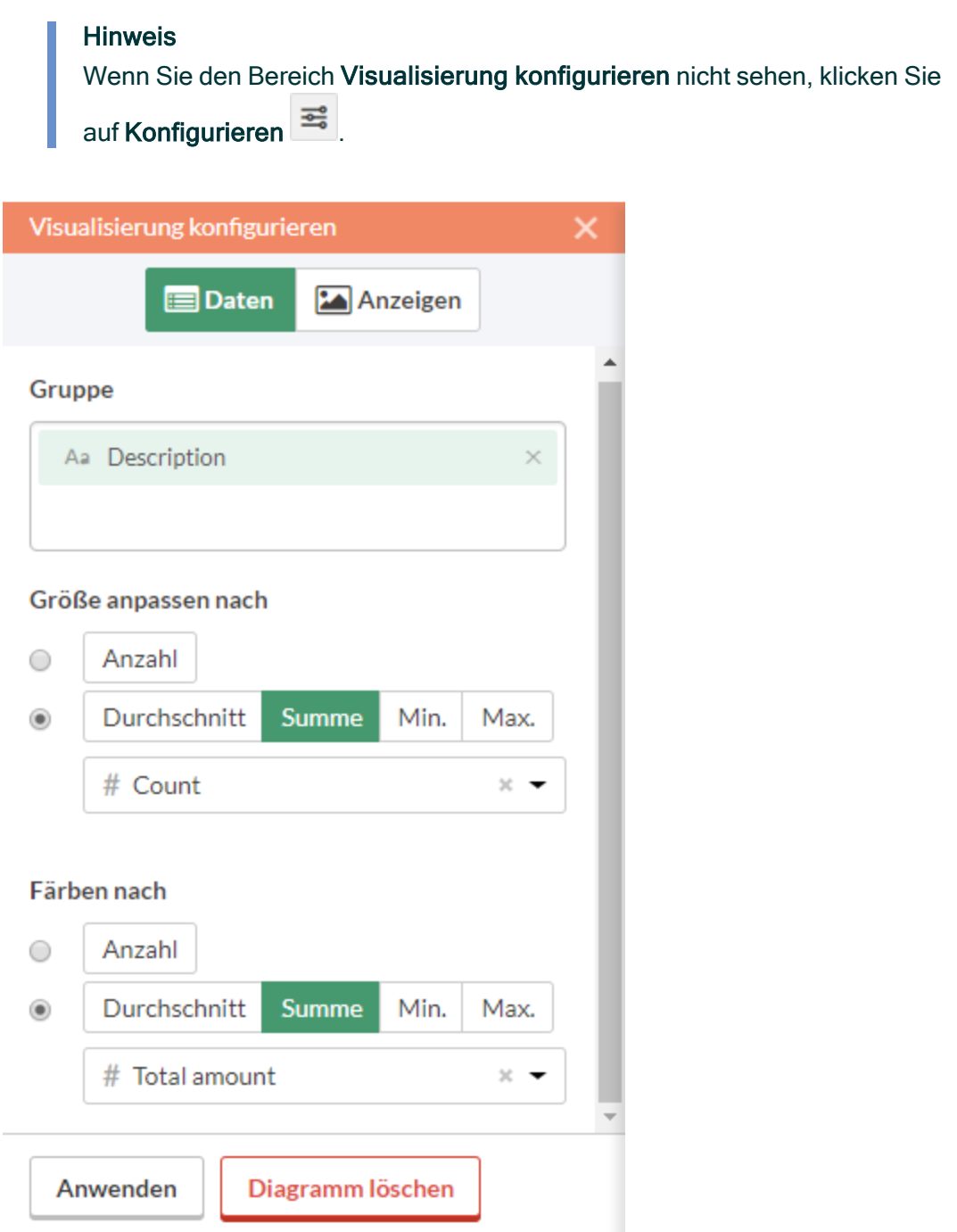

5. Klicken Sie auf Anwenden.

Die Treemap-Visualisierung wird erstellt.

Wenn Sie mit der Maus auf die einzelnen Kästchen der Treemap zeigen, werden die enthaltenen Daten angezeigt.

Falls Sie die Größe des Browserfensters ändern, aktualisiert sich die Treemap dynamisch durch eine Repositionierung der Kästchen und durch die Anzeige sowie das Unterdrücken einer unterschiedlichen Auswahl zugehöriger Beschreibungen.

# Visualisierung speichern

Falls Sie erstellte Visualisierungen aufbewahren möchten, müssen Sie sie abspeichern. Sie müssen jede Visualisierung einzeln und auch den Container, der sie beinhaltet und Interpretation genannt wird, abspeichern.

**Schritte** 

- 1. Klicken Sie in der oberen linken Ecke der Treemap-Visualisierung auf Unbenannt. Geben Sie einen Titel für die Visualisierung, wie beispielsweise Transaktions-Treemap ein, und drücken Sie die Eingabetaste.
- 2. Klicken Sie auf Speichern > Speichern unter.
- 3. Geben Sie im Feld Titel einen Namen für die Interpretation ein, wie beispielsweise Visualisierungen Tutorial, und klicken Sie auf Speichern.

Die Interpretation und die Visualisierung werden beide gespeichert und können später wieder geöffnet werden.

- 4. Klicken Sie in der Titelleiste auf den Namen der Sammlung, ACL-Tutorial, um wieder in den Analysecontainer Beispielbericht zurückzukehren.
- 5. Klicken Sie auf die Zahl in der Spalte Interpretationen. Das Dialogfeld Interpretationen wird angezeigt. Beachten Sie, dass es die neu erstellte Interpretation, Visualisierungen Tutorial, enthält.

Sie können in jedem Analysecontainer mehrere Visualisierungen und Interpretationen erstellen. Jede Visualisierung basiert auf den Daten in der Tabellenansicht.

# In Storyboards veröffentlichen

Erstellen Sie ein Storyboard, um die soeben erstellte Visualisierung darzustellen. Ein Storyboard ist eine Kommunikationsplattform, auf der mehrere Visualisierungen und Rich-Text-Inhalte in einer einzelnen Präsentation dargestellt werden.

**Schritte** 

- 1. Öffnen Sie die [Storyboards-App](https://help.highbond.com/helpdocs/highbond/en-us/Default.htm#cshid=gs_switch_apps).
- 2. Klicken Sie auf Storyboard hinzufügen.
- 3. Geben Sie einen aussagekräftigen Titel für Ihr Storyboard ein. Storyboard Titel sind auf maximal 80 Zeichen begrenzt.
- 4. Klicken Sie auf Hinzufügen  $\overline{u}$  und wählen Sie Diagramm hinzufügen.  $\overline{u}$
- 5. Wählen Sie eine der folgenden Optionen:
	- Um die Tabellenansicht aus einer Interpretation anzuzeigen, wählen Sie den übergeord $n$ eten Tabelleneintrag  $\boxplus$ , Visualisierungen Tutorial.
	- Zur Anzeige der Visualisierung aus der Interpretation wählen Sie den untergeordneten Diagrammeintrag , Transaktions-Treemap, aus.

Sie können in das Suchfeld ein Schlüsselwort oder eine Phrase eingeben, um die Liste der verfügbaren Visualisierung zu filtern.

<span id="page-61-0"></span>6. Klicken Sie in der oberen rechten Ecke auf Speichern > Speichern.

# Sonstige Berichtsmethoden in Analytics

Neben den in der Ergebnisse-App verfügbaren Datenvisualisierungen verfügt Analytics über einige sonstige Methoden, die Sie zur Meldung der Ergebnisse Ihrer Datenanalyse verwenden können:

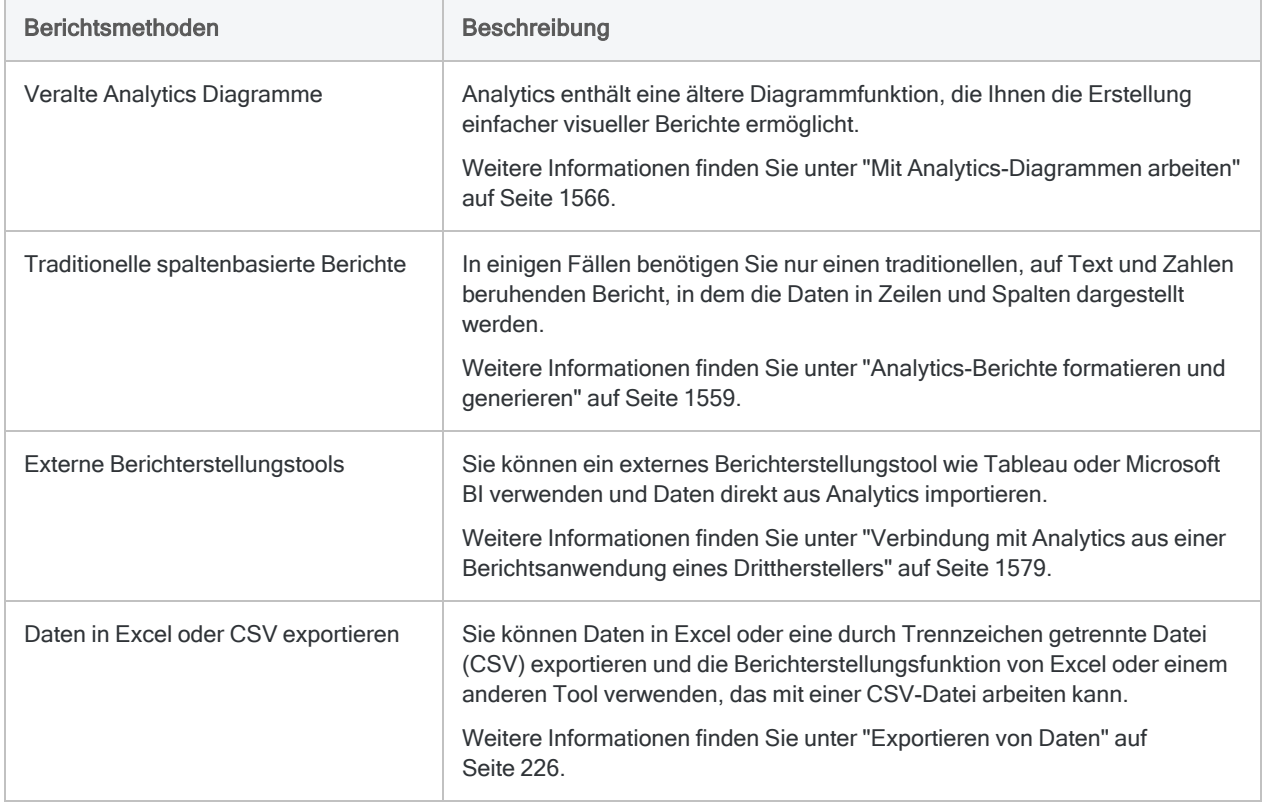

## Fertig!

Herzlichen Glückwunsch! Sie haben Ihre End-to-End-Einführung in die Datenanalyse mit Analytics abgeschlossen.

# Wie geht es weiter?

Um mehr über Analytics zu lernen, gibt es mehrere Optionen:

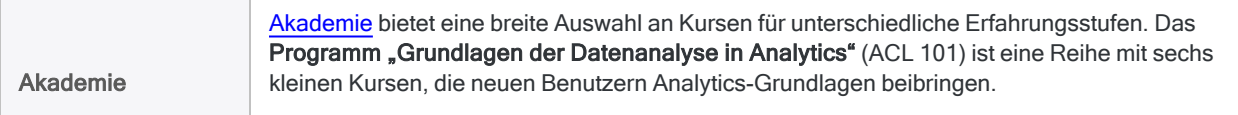

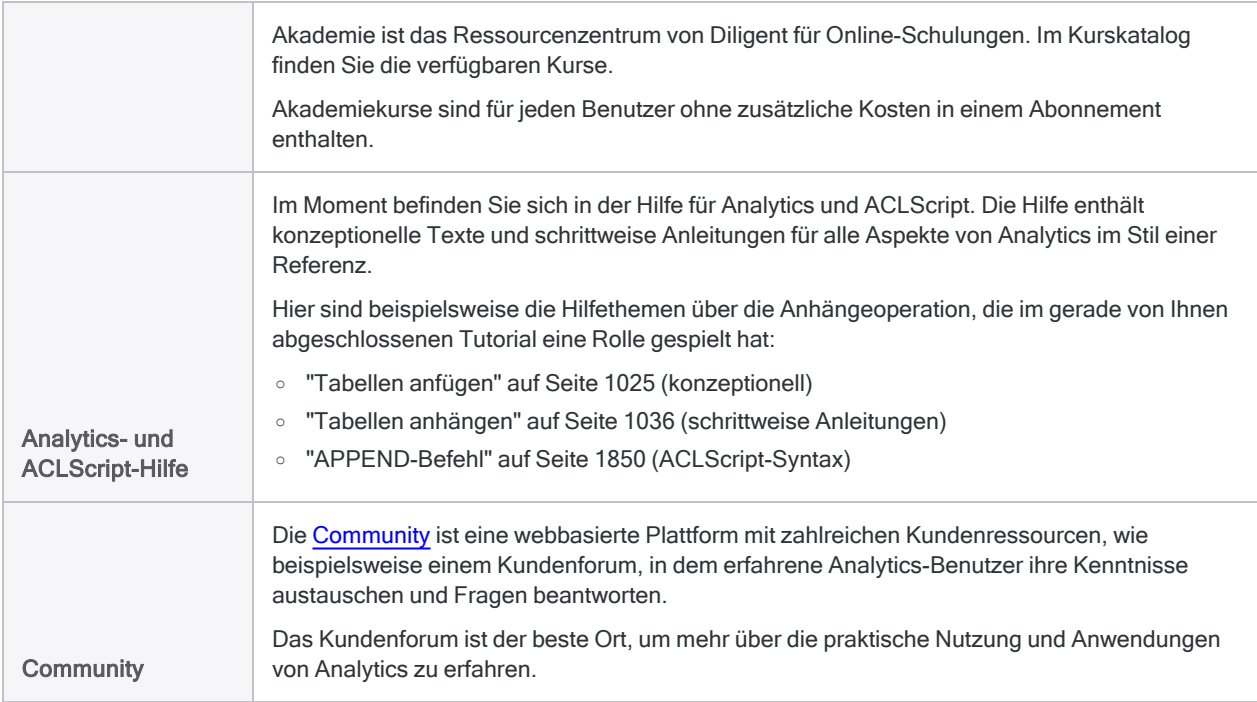

# Skript für Ihre Arbeit erstellen (optionaler Abschnitt)

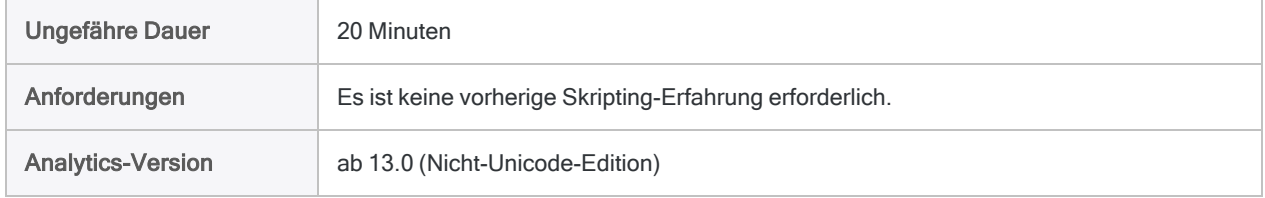

Sie können mit Analytics auch viel erreichen, wenn Sie es ad hoc und manuell verwenden, ohne jemals ein Skript zu schreiben. Überwiegend kann alles, was in einem Skript erledigt werden kann, auch über die Benutzeroberfläche bewerkstelligt werden, und umgekehrt. Um das meiste aus Analytics herauszuholen, benötigen Sie jedoch Skripts.

Analytics stellt aber glücklicherweise Tools zur Verfügung, mit denen die Erstellung von Skripts selbst für Anfänger recht einfach ist.

# Gründe für die Erstellung von Skripts

Stellen Sie sich vor, dass Sie über Ihre aktuellen Verpflichtungen hinaus nun auch dafür verantwortlich sind, die Nutzung von Firmenkreditkarten regelmäßig zu überprüfen.

### Zeit sparen

Der grundlegende Überprüfungsprozess ist standardisiert. Mit jedem Überprüfungszyklus können Sie den grundlegenden Prozess entweder manuell durchführen und die dafür notwendige Zeit aufbringen, oder Sie sparen sich diese Zeit, indem Sie den Prozess automatisieren.

### Mit Zuversicht delegieren

Falls der Prozess automatisiert ist, können Sie die Aufgabe möglicherweise an einen weniger erfahrenen Mitarbeiter delegieren. Wenn Sie ein getestetes Skript verwenden, können Sie zuversichtlich sein, dass weniger erfahrene Mitarbeiter diese Aufgabe konsistent und korrekt durchführen können, ohne dass ihre Arbeitsbelastung dadurch allzu sehr steigt.

# Was ist ein Skript?

Bei einem Skript handelt es sich um eine Reihe von ACLScript-Befehlen, die eine bestimmte Aufgabe oder mehrere verwandte Aufgaben ausführen. Alles, was Sie im ersten Teil dieses Tutorials getan haben, könnten Sie beispielsweise auch mit einem Skript erledigen.

ACLScript ist die Befehlssprache, die das Fundament von Analytics darstellt. Skripts werden in Analytics-Projekten gespeichert. Einzelne Skripts erscheinen im Navigator hinter einem Skriptsymbol  $\Box$ 

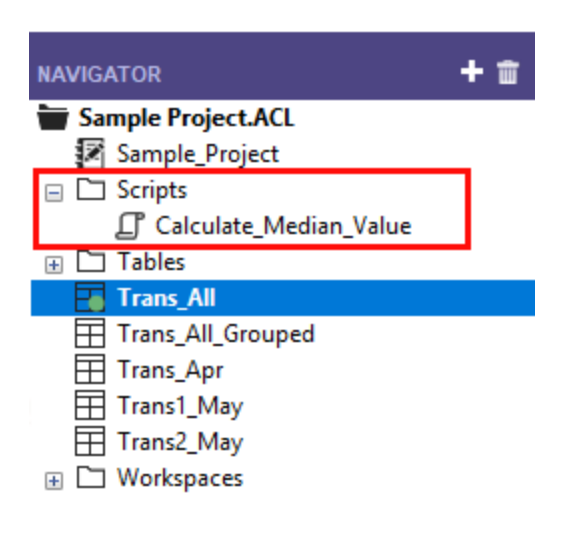

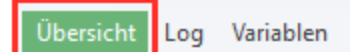

## Wie das Analytics-Befehlsprotokoll funktioniert

Ihnen ist unter Umständen aufgefallen, dass der Navigator die Registerkarte Protokoll enthält. Als Skriptautor werden Sie feststellen, dass das Analytics-Befehlsprotokoll Ihr bester Freund ist.

**Schritte** 

1. Klicken Sie auf die Registerkarte Protokoll, damit sie geöffnet wird.

Sie sehen nun das Analytics-Befehlsprotokoll. Wenn Sie den Navigator-Bereich ziehen und dadurch verbreitern, sehen Sie mehr Inhalte.

Das Protokoll zeichnet den genauen Ablauf der Befehle auf, die während jeder Analytics-Sitzung verarbeitet werden, und speichert sie als einen Bestandteil des Analytics-Projekts.

Wenn Sie den ersten Teil dieses Tutorials gerade abgeschlossen haben, enthält das Protokoll eine Liste aller Aktionen, die Sie in der Benutzeroberfläche durchgeführt haben.

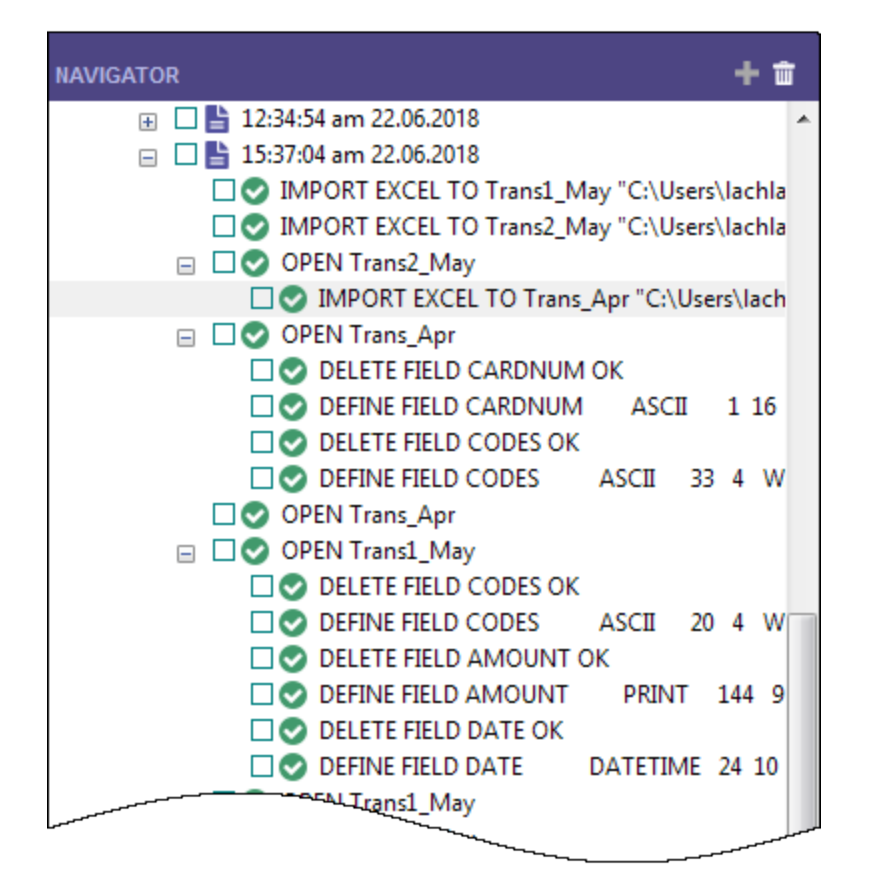

2. Finden Sie im Protokoll den SUMMARIZE-Befehl, der die Ergebnisse in eine neue Tabelle ausgibt, und klicken Sie auf ihn.

□● SUMMARIZE ON CODES SUBTOTAL AMOUNT OTHER DESCRIPTION TO "Trans\_All\_Grouped.FIL" OPEN PRESORT STATISTICS

Der Befehl wird in der Befehlszeile oben in der Analytics-Benutzeroberfläche, unterhalb der Symbolleiste, vorgegeben.

#### Hinweis

Wenn die Befehlszeile nicht sichtbar ist, wählen Sie Fenster > Befehlszeile aus dem Analytics-Hauptmenü.

- 3. Öffnen Sie die Tabelle Alle\_Transaktionen, falls sie nicht schon offen ist.
- 4. Wenn der Filter f verbotene Codes angewendet ist, entfernen Sie ihn.
- 5. Klicken Sie in die Befehlszeile, ändern Sie "Alle\_Transaktionen\_gruppiert.FIL" auf "Alle\_ Transaktionen\_gruppiert\_2.FIL", und drücken Sie die Eingabetaste.

Der Befehl "Summenstruktur" wird erneut für die Tabelle Alle\_Transaktionen ausgeführt. Die Ausgabe erfolgt in die Tabelle Alle\_Transaktionen\_gruppiert\_2, welche die erste, von Ihnen manuell erstellte Ausgabetabelle repliziert.

Mit minimalem Aufwand führten Sie ihre gesamte vorher manuell vorgenommene Arbeit durch, die zur Summierung der Tabelle Alle Transaktionen notwendig ist. Die Ausführung eines Befehls aus der Befehlszeile entspricht der Ausführung eines einfachen einzeiligen Skripts.

# Skripts durch das Kopieren von Befehlen aus dem Protokoll erstellen

Sie werden erneut ACLScript-Syntax aus dem Protokoll wiederverwenden, diesmal werden Sie die Syntax jedoch in ein Analytics-Skript kopieren. Zur Vereinfachung werden Sie das Skript nur für einen Teil der innerhalb des Tutorials manuell durchgeführten Arbeit erstellen, eine komplette Erstellung wäre aber auch möglich.

### Hinweis

Um diese Einführung in die Skripterstellung abzukürzen, gehen wir auf einige empfohlene Vorgehensweisen bei der Skripterstellung nicht ein. Wir möchten lediglich demonstrieren, wie einfach es auch für neue Benutzer ist, Skripts in Analytics zu erstellen.

#### **Schritte**

1. Finden Sie im Protokoll die folgenden Befehle und wählen Sie sie aus:

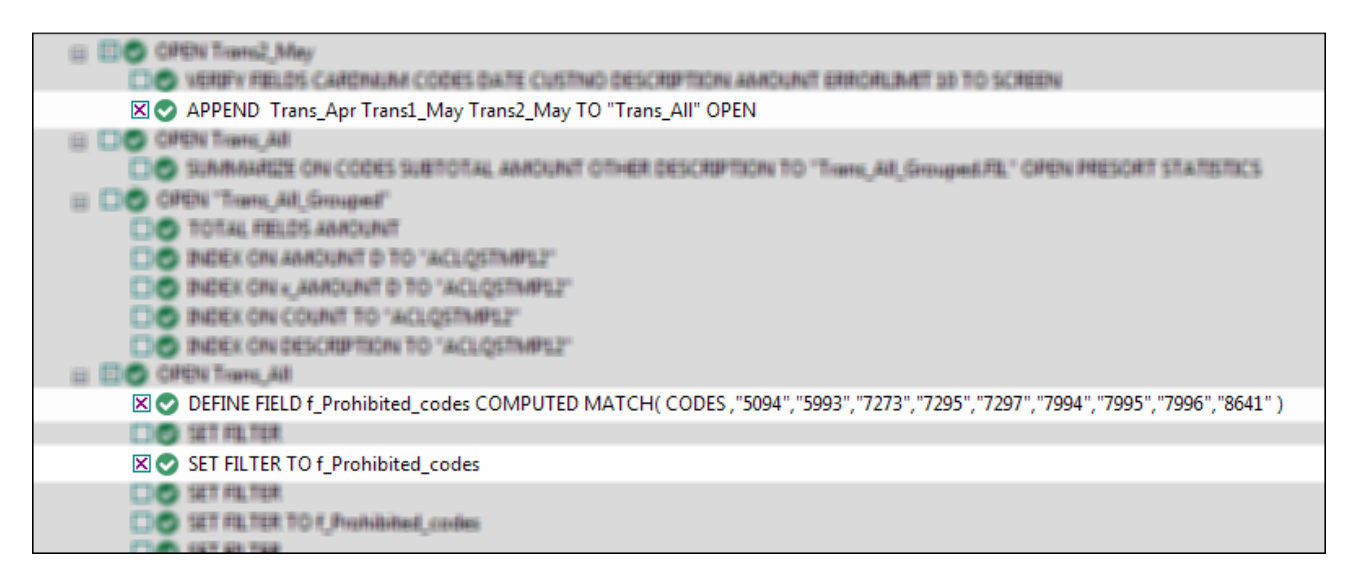

- 2. Klicken Sie mit der rechten Maustaste auf das Protokoll und wählen Sie Markierte Elemente speichern > Skript.
- 3. Geben Sie im Dialogfeld Skript speichern unter den Skriptnamen Anhängen und Filtern ein, und klicken Sie auf OK.
- 4. Doppelklicken Sie im Navigator in der Registerkarte Übersicht auf das neu erstellte Skript Anhängen\_und\_Filtern, um es im Skript-Editor zu öffnen.

Das Skript wird geöffnet und enthält die komplette Syntax der drei Befehle, die Sie im Protokoll ausgewählt haben.

5. Nehmen Sie sich einen Moment Zeit, um die Syntax für jeden Befehl zu lesen.

Erkennen Sie, wie die zuvor in der Benutzeroberfläche ausgeführten Aktionen den jeweiligen Bestandteilen der ACLScript-Syntax entsprechen? Im APPEND-Befehl sehen Sie beispielsweise die Namen der drei Tabellen, die Sie angehängt haben:

```
Trans_Apr Trans1_Mai Trans2_Mai
```
Meistens ist die ACLScript-Syntax im Vergleich zu den Aktionen der Benutzeroberfläche recht offensichtlich. Die Syntax ist also nicht allzu schwer verständlich.

6. Verändern Sie das Skript, indem Sie an den folgenden Stellen \_2 hinzufügen:

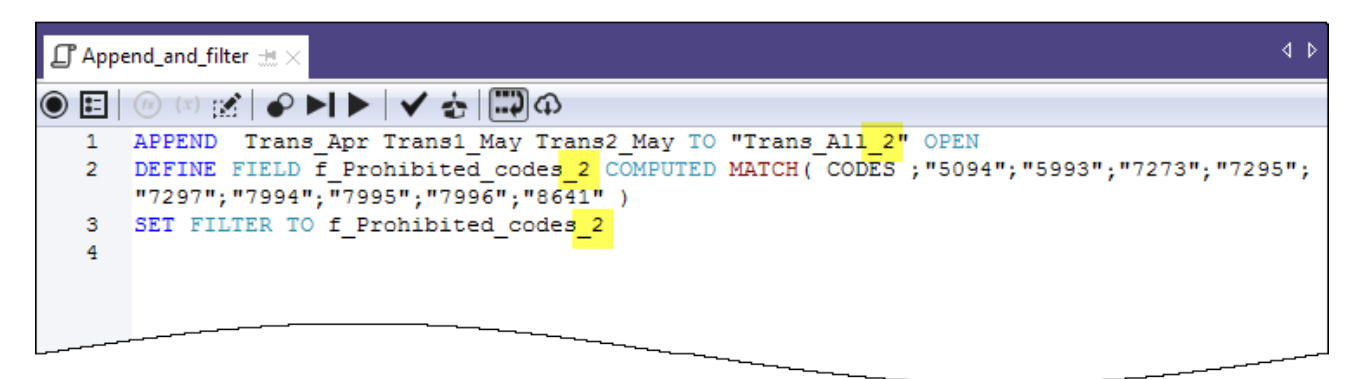

Sie fügen \_2 hinzu, um Namenskonflikte mit den bereits manuell erstellten Tabellen und Filtern zu vermeiden.

7. In der Symbolleiste des Skript-Editors klicken Sie auf Ausführen , um das Skript zu starten.

Klicken Sie auf Ja, falls Eingabeaufforderungen angezeigt werden.

Das Skript wird ausgeführt und erledigt die folgenden Aufgaben:

- Es hängt die drei Tabellen, die Sie aus Excel importiert haben, in einer einzelnen Tabelle aneinander an und öffnet die neue Tabelle.
- Es erstellt den Filter für die verbotenen Codes.
- **Es wendet den Filter auf die neue Tabelle an.**

Wie Sie sehen, lässt sich ein Skript wesentlich schneller ausführen als dieselben Aktionen manuell durchzuführen. Stellen Sie sich vor, wie viel Zeit Sie bei echten Anwendungen sparen können und wie viel konsistenter die Aktionen sein werden, wenn wesentlich komplexere Analysen wöchentlich oder monatlich durchzuführen sind.

#### **Hinweis**

Sie können ein Skript auch ausführen, indem Sie im Navigator mit der rechten Maustaste auf es klicken und Ausführen auswählen. Ein Skript muss für seine Ausführung nicht geöffnet sein.

# Das gesamte Tutorial in einem Skript

Das gesamte Tutorial, das Sie manuell durchgeführt haben, ist im Folgenden in einem Skript dargestellt (im Abschnitt "Schritte"). Um diese kurze Einführung in die Skripterstellung abzuschließen, werden Sie das Skript in Analytics kopieren und dann die gesamte Arbeit des Tutorials erneut durchführen, diesmal jedoch nur mit wenigen Mausklicks.

### **Hinweis**

Das Skript geht davon aus, dass der Ordner Beispiel-Datendateien im Standardverzeichnis installiert ist. Wenn der Ordner an einem anderen Speicherort installiert ist, müssen Sie die Navigationspfade innerhalb des Skripts ändern, damit sie auf den richtigen Pfad deuten.

An die durch das Skript erstellten Tabellen wird das Kürzel s angehängt, damit sie die manuell erstellten Tabellen nicht überschreiben.

#### **Schritte**

### Erstellen Sie ein neues, leeres Skript:

- 1. Klicken Sie im Navigator in der Registerkarte Übersicht mit der rechten Maustaste auf den Ordner Skripts und wählen Sie Neu > Skript.
- 2. Klicken Sie mit der rechten Maustaste auf Neues\_Skript, wählen Sie Umbenennen, geben Sie den Namen Einführungstutorial ein, und drücken Sie auf die Eingabetaste.

### Tutorialskript kopieren und einfügen

- 1. Klicken Sie unten auf Das Skript anzeigen.
- 2. Klicken und ziehen Sie, um das gesamte Skript auszuwählen. Drücken Sie dann Strg+C, um das Skript zu kopieren.

#### **Hinweis**

Es ist wichtig, dass Sie das gesamte Skript auswählen und keine Zeilen auslassen. Alternativ können Sie eine Textdatei mit dem Skript hier herunterladen: Einführungstutorial [\(Nicht-Unicode-Edition\)](https://help.highbond.com/helpdocs/analytics/tutorial_data/Getting_started_with_ACL_Analytics_tutorial_NonUni.txt)

3. Klicken Sie in das Fenster des Skript-Editors, und drücken Sie Strg+V. Dadurch fügen Sie die Skriptsyntax in das leere Skript Einführungstutorial ein.

### Skript aktualisieren und speichern

- 1. Aktualisieren Sie die Navigationspfade im Skript:
	- a. Klicken Sie in die erste Skriptzeile.
	- b. Klicken Sie mit der rechten Maustaste, und wählen Sie Suchen.
- c. Geben Sie die folgenden Einträge in das Dialogfeld Ersetzen ein:
	- Suchen nach: Benutzerkontoname
	- Ersetzen durch: der tatsächliche Kontoname auf Ihrem Computer
- d. Suchen und ersetzen Sie alle Instanzen von Benutzerkontoname
- 2. Klicken Sie auf Projekt speichern **UD** und in der anschließend angezeigten Eingabeaufforderung auf Ja.

Wenn Sie das Speichern-Symbol nicht finden, wählen Sie im Analytics-Hauptmenü Fenster > Symbolleiste, um die Symbolleiste zu aktivieren.

### Das Skript ausführen

In der Symbolleiste des Skript-Editors klicken Sie auf Ausführen **Der Austan der Schausten**.

Das Skript wird ausgeführt und wiederholt die gesamte, in diesem Tutorial vorgenommene Arbeit. Interaktive Benachrichtigungen liefern während der Skriptausführung wichtige Informationen.

Das Skript anzeigen

#### **Hinweis**

Falls Sie mit Skripts noch nicht gearbeitet haben, könnte die Skriptsyntax auf den ersten Blick erdrückend wirken. Beachten Sie aber, dass fast die gesamte Syntax einfach aus dem Analytics-Protokoll kopiert wurde.

Die Syntax der interaktiven Benachrichtigungen innerhalb des Skripts (DIALOG-Befehle) wurde automatisch von einem anderen, recht einfach zu bedienenden Analytics-Tool erstellt.

Die grünen COMMENT-Befehle führen Sie auf einer abstrakten Ebene durch das Skript. Sie werden die Schritte erkennen, die Sie im vorigen Tutorial durchgeführt haben.

```
COMMENT
*** Nicht-Unicode-Edition ***
Das Skript führt alle Aktionen durch, die Sie manuell im Tutorial "Erste
Schritte mit ACL Analytics" durchgeführt haben.
END
COMMENT Ermöglicht das Überschreiben von Tabellen ohne eine Bestätigung
durch den Benutzer.
SET SAFETY OFF
COMMENT Importiert die drei Excel-Arbeitsblätter.
IMPORT EXCEL TO Trans1_Mai_s "C:\Benutzer\Benutzerkontoname\Dokumente\ACL
```

```
Data\Beispiel-Datendateien\Trans1 Mai s.fil" FROM "Trans Mai.xls" TABLE
"Trans1_Mai$" KEEPTITLE FIELD "CARDNUM" C WID 19 AS "" FIELD "CODES" N WID
4 DEC 0 AS "" FIELD "DATE" D WID 19 PIC "JJJJ-MM-TT hh:mm:ss" AS "" FIELD
"CUSTNO" C WID 6 AS "" FIELD "DESCRIPTION" C WID 95 AS "" FIELD "AMOUNT" C
WID 9 AS ""
IMPORT EXCEL TO Trans2_Mai_s "C:\Benutzer\Benutzerkontoname\Dokumente\ACL
Data\Beispiel-Datendateien\Trans2 Mai s.fil" FROM "Trans Mai.xls" TABLE
"Trans2_Mai$" KEEPTITLE FIELD "CARDNUM" C WID 19 AS "" FIELD "CODES" N WID
4 DEC 0 AS "" FIELD "DATE" D WID 19 PIC "JJJJ-MM-TT hh:mm:ss" AS "" FIELD
"CUSTNO" C WID 6 AS "" FIELD "DESCRIPTION" C WID 155 AS "" FIELD "AMOUNT" C
WID 9 AS ""
IMPORT EXCEL TO Trans Apr s "C:\Benutzer\Benutzerkontoname\Dokumente\ACL
Data\Beispiel-Datendateien\Trans_Apr_s.fil" FROM "Trans_April.xls" TABLE
"Trans_Apr$" KEEPTITLE FIELD "CARDNUM" N WID 16 DEC 0 AS "" FIELD "AMOUNT" N
WID 6 DEC 2 AS "" FIELD "DATE" D WID 10 PIC "JJJJ-MM-TT" AS "" FIELD "CODES"
N WID 4 DEC 0 AS "" FIELD "CUSTNO" C WID 6 AS "" FIELD "DESCRIPTION" C WID
45 AS ""
COMMENT Passt die Tabellenlayouts der drei neuen Analytics-Tabellen an.
OPEN Trans_Apr_s
DELETE FIELD CARDNUM OK
DEFINE FIELD CARDNUM ASCII 1 16 WIDTH 19
DELETE FIELD CODES OK
DEFINE FIELD CODES ASCII 33 4 WIDTH 7
OPEN Trans1_Mai_s
DELETE FIELD CODES OK
DEFINE FIELD CODES ASCII 20 4 WIDTH 7
DELETE FIELD AMOUNT OK
DEFINE FIELD AMOUNT PRINT 144 9 2 WIDTH 9
DELETE FIELD DATE OK
DEFINE FIELD DATE DATETIME 24 10 PICTURE "JJJJ-MM-TT" WIDTH 27
OPEN Trans2_Mai_s
DELETE FIELD CODES OK
DEFINE FIELD CODES ASCII 20 4 WIDTH 7
DELETE FIELD AMOUNT OK
DEFINE FIELD AMOUNT PRINT 204 9 2 WIDTH 9
DELETE FIELD DATE OK
DEFINE FIELD DATE DATETIME 24 10 PICTURE "JJJJ-MM-TT" WIDTH 27
COMMENT Überprüft die importierten Daten und gibt Benutzerbenachrichtigungen
aus.
OPEN Trans_Apr_s
```
OPEN Trans2\_Mai\_s

IF WRITE1>0 DIALOG (DIALOG TITLE "Benutzerdialog" WIDTH 490 HEIGHT 100 ) (BUTTONSET TITLE "&OK;&Abbrechen" AT 360 12 DEFAULT 1 ) (TEXT TITLE "Trans2\_ Mai\_s-Tabelle: %WRITE1% Datengültigkeitsfehler entdeckt" AT 12 28 ) COMMENT Überprüft die Tabelle "Fehlerdatei" und gibt eine Benutzerbenachrichtigung aus. OPEN Fehlerdatei VERIFY FIELDS Rechnungsnr Produktnr Preis Bestellmenge Liefermenge Total ERRORLIMIT 10 IF WRITE1=0 DIALOG (DIALOG TITLE "Benutzerdialog" WIDTH 490 HEIGHT 100 ) (BUTTONSET TITLE "&OK;&Abbrechen" AT 360 12 DEFAULT 1 ) (TEXT TITLE "Fehlerdatei-Tabelle: 0 Datengültigkeitsfehler entdeckt" AT 12 28 ) IF WRITE1>0 DIALOG (DIALOG TITLE "Benutzerdialog" WIDTH 490 HEIGHT 100 ) (BUTTONSET TITLE "&OK;&Abbrechen" AT 360 12 DEFAULT 1 ) (TEXT TITLE "Fehlerdatei-Tabelle: %WRITE1% Datengültigkeitsfehler entdeckt" AT 12 28 ) CLOSE COMMENT Hängt die drei neuen Analytics-Tabellen in einer einzelnen, vereinten Tabelle an. APPEND Trans\_Apr\_s Trans1\_Mai\_s Trans2\_Mai\_s TO "Alle\_Transaktionen\_s" OPEN DIALOG (DIALOG TITLE "Benutzerdialog" WIDTH 630 HEIGHT 100 ) (BUTTONSET TITLE "&OK;&Abbrechen" AT 500 12 DEFAULT 1 ) (TEXT TITLE "Die vereinte Transaktionstabelle (Alle\_Transaktionen\_s) enthält %WRITE1% Datensätze" AT 12 28  $)$ 

COMMENT Gruppiert die vereinte Tabelle nach Händlerkategoriecodes.

OPEN Trans1\_Mai\_s VERIFY FIELDS CARDNUM CODES DATE CUSTNO DESCRIPTION AMOUNT ERRORLIMIT 10 IF WRITE1=0 DIALOG (DIALOG TITLE "Benutzerdialog" WIDTH 490 HEIGHT 100 ) (BUTTONSET TITLE "&OK;&Abbrechen" AT 360 12 DEFAULT 1 ) (TEXT TITLE "Trans1\_ Mai\_s-Tabelle: 0 Datengültigkeitsfehler entdeckt" AT 12 28 ) IF WRITE1>0 DIALOG (DIALOG TITLE "Benutzerdialog" WIDTH 490 HEIGHT 100 ) (BUTTONSET TITLE "&OK;&Abbrechen" AT 360 12 DEFAULT 1 ) (TEXT TITLE "Trans1\_ Mai\_s-Tabelle: %WRITE1% Datengültigkeitsfehler entdeckt" AT 12 28 )

VERIFY FIELDS CARDNUM CODES DATE CUSTNO DESCRIPTION AMOUNT ERRORLIMIT 10 IF WRITE1=0 DIALOG (DIALOG TITLE "Benutzerdialog" WIDTH 490 HEIGHT 100 ) (BUTTONSET TITLE "&OK;&Abbrechen" AT 360 12 DEFAULT 1 ) (TEXT TITLE "Trans2\_

Mai\_s-Tabelle: 0 Datengültigkeitsfehler entdeckt" AT 12 28 )

VERIFY FIELDS CARDNUM AMOUNT DATE CODES CUSTNO DESCRIPTION ERRORLIMIT 10 IF WRITE1=0 DIALOG (DIALOG TITLE "Benutzerdialog" WIDTH 490 HEIGHT 100 ) (BUTTONSET TITLE "&OK;&Abbrechen" AT 360 12 DEFAULT 1 ) (TEXT TITLE "Trans\_ Apr\_s-Tabelle: 0 Datengültigkeitsfehler entdeckt" AT 12 28 ) IF WRITE1>0 DIALOG (DIALOG TITLE "Benutzerdialog" WIDTH 490 HEIGHT 100 ) (BUTTONSET TITLE "&OK;&Abbrechen" AT 360 12 DEFAULT 1 ) (TEXT TITLE "Trans\_ Apr\_s-Tabelle: %WRITE1% Datengültigkeitsfehler entdeckt" AT 12 28 )
SUMMARIZE ON CODES SUBTOTAL AMOUNT OTHER DESCRIPTION TO "Alle\_Transaktionen\_ gruppiert\_s.FIL" OPEN PRESORT STATISTICS DIALOG (DIALOG TITLE "Benutzerdialog" WIDTH 700 HEIGHT 100 ) (BUTTONSET TITLE "&OK;&Abbrechen" AT 570 12 DEFAULT 1 ) (TEXT TITLE "Die gruppierte Transaktionstabelle (Alle\_Transaktionen\_gruppiert\_s) enthält %WRITE1% Händlerkategoriecodes" AT 12 28 WIDTH 550 ) COMMENT Filtert die vereinte Tabelle, damit nur verbotene Transaktionen angezeigt werden. OPEN Alle\_Transaktionen\_s DEFINE FIELD f\_verbotene\_Codes COMPUTED MATCH(CODES; "5094"; "5993"; "7273"; "7295"; "7297"; "7994"; "7995"; "7996"; "8641") SET FILTER TO f\_verbotene\_Codes COMMENT Mitteilung über erfolgreichen Abschluss. DIALOG (DIALOG TITLE "Benutzerdialog" WIDTH 490 HEIGHT 100 ) (BUTTONSET TITLE "&OK;&Abbrechen" AT 360 12 DEFAULT 1 ) (TEXT TITLE "Das Skript wurde erfolgreich abgeschlossen" AT 12 28 ) COMMENT Eine Benutzerbestätigung wird benötigt, bevor eine Tabelle überschrieben wird. SET SAFETY ON

# Fertig!

Diese kurze Einführung in die Skripterstellung ist damit abgeschlossen. Wir hoffen, dass wir Ihnen genug gezeigt haben, um Sie von dem Nutzen der Skripterstellung zu überzeugen, und dass Sie mehr erfahren möchten.

# Wie geht es weiter?

In Analytics haben Sie einige Möglichkeiten, mehr über die Skripterstellung zu lernen:

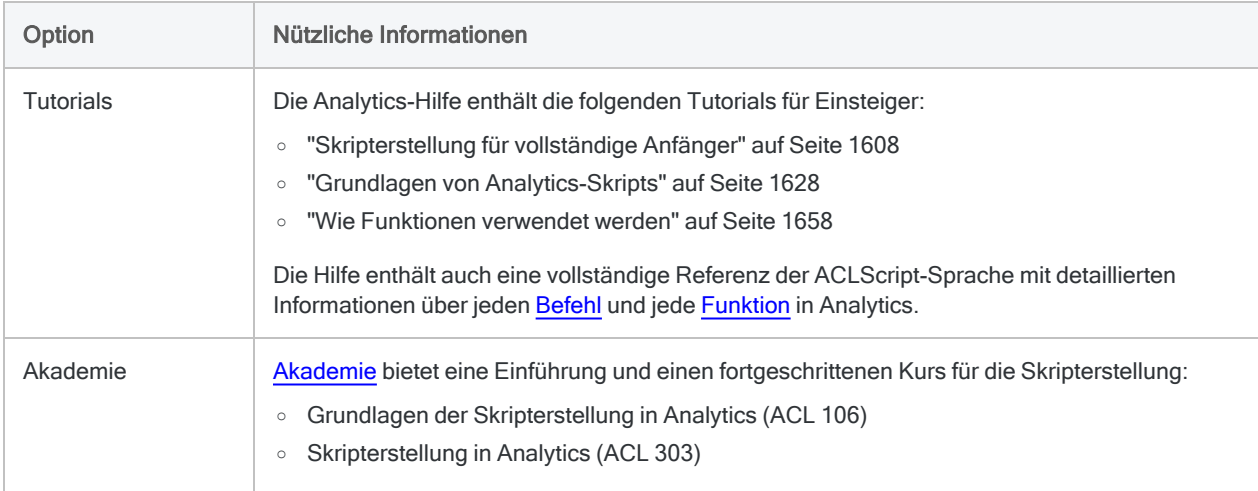

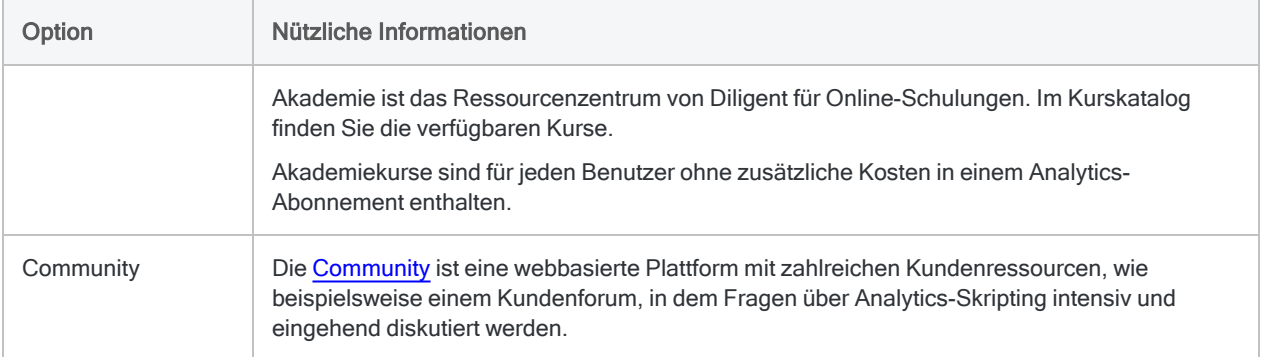

# Erste Schritte mit Analytics (Unicode-Edition)

Dieses einführende Tutorial stellt Ihnen umfassend vor, wie Daten in Analytics analysiert werden.

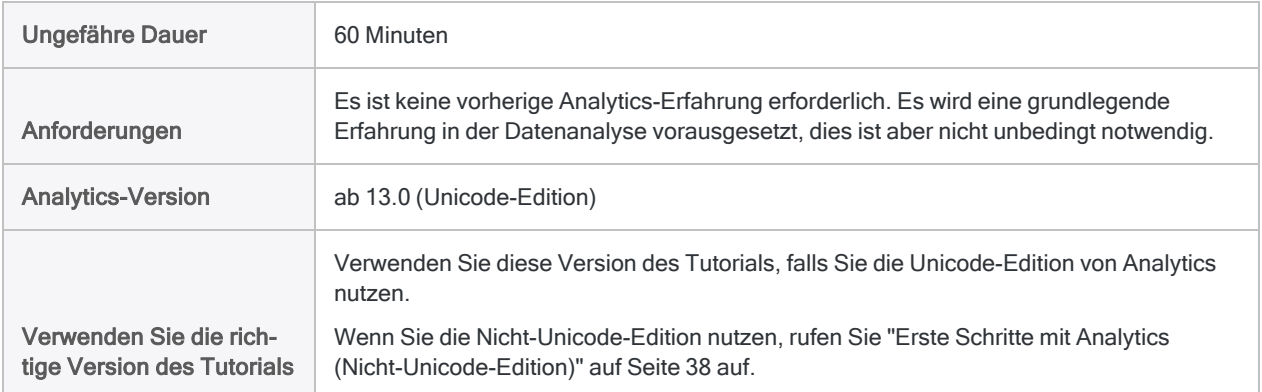

### Tipp

Um herauszufinden, welche ACL-Edition Sie verwenden, klicken Sie im Analytics-Hauptmenü auf Hilfe > Info, um das Dialogfeld Analyse zu öffnen. Die genutzte Edition wird nach der Versionsnummer angezeigt.

### **Hinweis**

Bei den chinesischen und japanischen Benutzeroberflächen kann nur die Unicode-Edition installiert werden.

# **Szenario**

# Transaktionen mit Firmenkreditkarten überprüfen

Sie wurden gebeten, Transaktionen mit Firmenkreditkarten über einen Zeitraum von zwei Monaten hinweg zu überprüfen. Sie möchten eine allgemeine Einschätzung erhalten, wie Mitarbeiter die Karten während dieses Zeitraums verwendet haben. Darüber hinaus möchten Sie einen möglichen Kartenmissbrauch aufdecken.

Die Transaktionsdaten befinden sich in drei unterschiedlichen Excel-Arbeitsblättern. Bevor Sie die Daten analysieren können, müssen Sie sie in Analytics importieren und die unterschiedlichen Datasets in einer einzelnen Analytics-Tabelle vereinen.

Nachdem Sie die Daten analysiert haben, möchten Sie die Ergebnisse Ihrer Analyse visuell darstellen und dadurch das Interesse Ihrer Zielgruppe besser wecken.

## Optionaler Abschnitt

Innen wurde mitgeteilt, dass Firmenkartentransaktionen nun wiederholt überprüft werden sollen.

Damit zukünftige Überprüfungen durch Sie selbst oder durch eine andere Person schnell und korrekt durchgeführt werden können, entschließen sie sich, ein Skript zu erstellen, das einen Teil der Arbeit automatisiert.

# PIVAB – der Datenanalysezyklus in **Analytics**

Der Datenanalysezyklus in Analytics enthält fünf Phasen, die durch das Akronym PIVAB zusammengefasst werden:

Planen, Importieren, Vorbereiten, Analysieren, Berichten

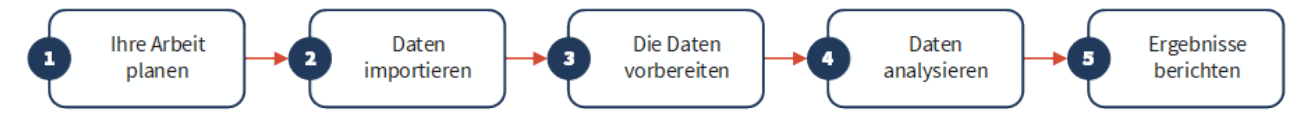

# Ihre Arbeit planen

Die Planung Ihrer Datenanalyse ist wichtig und oft kritisch. Wenn Sie die Planungsphase überspringen und sofort Analysebefehle auf die Daten anwenden, könnte dies zu Problemen führen, zusätzliche Arbeit verursachen, oder Sie könnten wichtige Analyseergebnisse übersehen.

Selbst ein einfacher Plan ist besser als gar kein Plan. Wenn Sie erfahrener sind und Analytics besser kennen, wird Ihre Planung ausgereifter und präziser. Eine gute Planung ist der Schlüssel für reibungslos und effizient verlaufende Datenanalyseprojekte.

# Planungsrichtlinien

Klare, spezifische Ziele festlegen

Was ist das beabsichtigte Endprodukt Ihrer Analyse?

Sie benötigen klar definierte Ziele, um planen zu können, wie Sie diese erreichen möchten. In diesem Tutorial sind Ihre spezifischen Ziele beispielsweise:

- Anzahl und Gesamtbetrag der Transaktionen mit Firmenkreditkarten in jeder Händlerkategorie identifizieren
- Transaktionen in verbotenen Kategorien identifizieren

Schrittweisen Ansatz festlegen

Wie werden Sie Ihre Ziele erreichen?

Die Realisierung eines Ziels erfordert oft mehr als einen Schritt. Daher empfiehlt sich das Festlegen eines detaillierten schrittweisen Ansatzes als Richtlinie während des weiteren Verlaufs.

Zwei der Planungsschritte in diesem Tutorial könnten beispielsweise sein:

- Alle Einzeltransaktionen in einer einzigen Datei zusammenführen
- Kombinierte Transaktionsdaten in Händlerkategorien kombinieren

Sobald Sie die größeren Ziele in einzelne Schritte aufgeteilt haben, können Sie Features und Funktionen in Analytics überdenken, die Sie für jeden einzelnen Schritt verwenden könnten.

Benötigte Daten identifizieren

Welche Daten benötigen Sie, um Ihre Ziele zu erreichen?

Gliedern Sie die Liste der benötigten Quelldaten bis auf die Ebene spezifischer Datenelemente oder Felder auf. Ohne die benötigten Eingaben werden Sie Ihre gewünschten Ausgaben nicht erhalten.

In diesem Tutorial liegen Ihnen die Transaktionsdateien vor. Um Ihr zweites Ziel zu erreichen, benötigen Sie aber auch eine Liste der verbotenen Händlerkategoriecodes.

Technische Anforderungen berücksichtigen

Gibt es bestimmte technische Aspekte, die Sie berücksichtigen müssen?

Unabhängig davon, welches Tool Sie für die Datenanalyse verwenden, müssen Sie innerhalb dessen Einschränkungen arbeiten. Sind die Quelldaten an einem Speicherort oder in einem System gespeichert, auf den/das das Tool zugreifen kann? Weisen sie ein Format auf, das durch das Tool gelesen werden kann? Wird die von Ihnen gewünschte Analyse durch das Tool unterstützt?

Um beispielsweise mehrere Tabellen in Analytics kombinieren zu können, müssen die Datentypen der korrespondierenden Felder in jeder Tabelle identisch sein. Analytics unterstützt die Änderung des Datentyps eines Felds, diesen Schritt müssen Sie jedoch in Ihrer Planung berücksichtigen.

Auf mehrere Durchläufe vorbereitet sein

Sie müssen unter Umständen Ihren Plan im weiteren Verlauf anpassen.

Möglicherweise entdecken Sie während Ihrer Analyse etwas Unerwartetes, das genauer untersucht werden muss. Sie erkennen, dass Sie zusätzliche Daten und weitere Analyseschritte benötigen.

Ihr Plan kann sich ebenso wie Ihr Verständnis der Daten weiterentwickeln. Er kann auch als Grundlage eines gereifteren Plans für eine zukünftige Analyse derselben Art dienen.

# Daten importieren

Sie müssen zuerst Daten in Analytics importieren, bevor Sie sie analysieren können.

Wir veranschaulichen den Importvorgang mithilfe des Assistenten für Datendefinition, indem wir drei Excel-Arbeitsblätter importieren. Ein Import aus Excel ist eine der häufigsten Methoden, um in Analytics Daten für Analysen zu erhalten. Analytics unterstützt aber den Import von Daten aus einer Vielzahl von Datenquellen.

# Öffnen Sie Analytics und "Sample Project.ACL".

#### Hinweis

In den folgenden Schritten wird angenommen, dass Sie Analytics bereits aktiviert haben.

#### **Schritte**

- 1. Doppelklicken Sie auf die Verknüpfung ACL für Windows auf Ihrem Desktop.
- 2. Im Bildschirm ACL für Windows klicken Sie unter Öffnen auf Analytics-Projekt.
- 3. Navigieren Sie auf C:\Benutzer\*Benutzerkontoname*\Dokumente\ACL Data\Beispiel-Datendateien und doppelklicken Sie auf Sample Project.ACL.

Sample Project.ACL wird in Analytics geöffnet.

Wenn Sie den Ordner Beispiel-Datendateien bei der Analytics-Installation nicht im Standardpfad installiert haben, navigieren Sie an den richtigen Standort.

# Die ersten beiden Excel-Arbeitsblätter importieren

Sie beginnen, indem Sie zwei Excel-Arbeitsblätter gleichzeitig importieren. Durch das gleichzeitige Importieren mehrerer Excel-Arbeitsblätter kann viel Zeit gespart werden.

#### **Schritte**

- 1. Wählen Sie aus dem Analytics-Hauptmenü Importieren > Datei.
- 2. Im Dialogfeld Datei zur Definition wählen finden und wählen Sie die Datei Trans Mai.xls.xlsx und klicken auf Öffnen.

Die Excel-Datei ist im gleichen Ordner gespeichert wie Sample Project.ACL.

- 3. Prüfen Sie auf der Seite Dateiformat, dass die Option Excel-Datei ausgewählt wurde, und klicken Sie auf Weiter.
- 4. Auf der Seite Datenquelle wählen Sie beide Arbeitsblätter in der Datei aus:
	- Trans1 Mai\$
	- Trans2 Mai\$

5. Stellen Sie sicher, dass Erste Zeile als Feldnamen benutzen ausgewählt ist, klicken Sie auf Weiter und dann auf Fertigstellen.

Die beiden Excel-Arbeitsblätter werden in zwei unterschiedliche Analytics-Tabellen importiert.

# Drittes Excel-Arbeitsblatt importieren

Nun importieren Sie das dritte Arbeitsblatt einzeln. Wenn Sie ein einzelnes Arbeitsblatt importieren, haben Sie die Möglichkeit, manuell einige Metadaten-Einstellungen während des Importvorgangs anzupassen, statt dies später in Analytics zu erledigen.

#### **Schritte**

- 1. Wiederholen Sie die Schritte des vorigen Ablaufs, um Trans April.xls zu finden und auszuwählen.
- 2. Prüfen Sie auf der Seite Dateiformat, dass die Option Excel-Datei ausgewählt wurde, und klicken Sie auf Weiter.
- 3. Auf der Seite Datenquelle wählen Sie das Arbeitsblatt Trans Apr\$.
- 4. Stellen Sie sicher, dass Erste Zeile als Feldnamen benutzen ausgewählt ist, und klicken Sie auf Weiter.
- 5. Auf der Seite Excel-Import klicken Sie auf die Kopfzeile, um die Spalte TRANS\_DATE auszuwählen, und nehmen die folgenden Änderungen vor:
	- Ändern Sie im Feld Name den Wert TRANS DATE auf DATE.
	- Im Feld Länge ändern Sie 19 auf 10.

### **Hinweis**

Sie nehmen Änderungen an einem Datenfeld im Assistent für Datendefinition während des Importvorgangs vor. Sie können Änderungen auch später nach dem abgeschlossenen Datenimport durchführen. Den Grund der Änderungen finden Sie im nächsten Abschnitt des Tutorials heraus.

- 6. Klicken Sie auf Weiter, schreiben Sie unter Dateiname Trans\_Apr und klicken Sie auf Speichern.
- 7. Klicken Sie auf Fertigstellen und anschließend auf OK.

Das dritte Excel-Arbeitsblatt wird nun in eine Analytics-Tabelle importiert.

In der Registerkarte Übersicht im Navigator sollte es nun drei neue Analytics-Tabellen geben. Diese Tabellen enthalten lediglich schreibgeschützte Kopien der Excel-Daten. Sie enthalten nicht die eigentlichen Excel-Quelldaten.

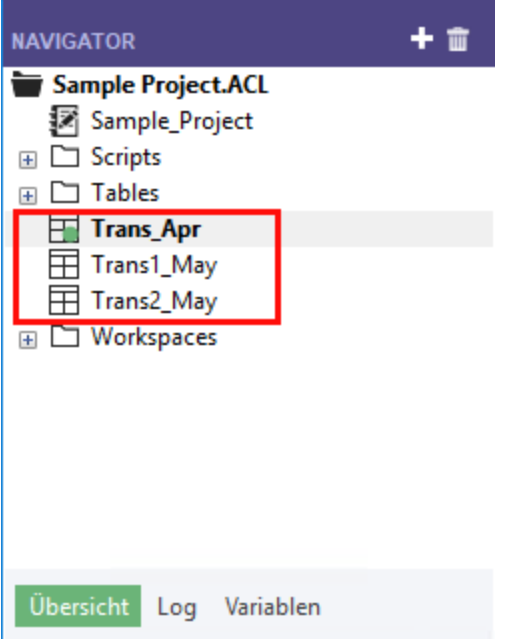

# Daten vorbereiten

Oft müssen Sie ein oder mehrere Datenvorbereitungen durchführen, bevor die Daten für eine Analyse bereit sind.

In diesem Tutorial führen Sie zwei Vorbereitungsaufgaben durch:

- zusätzliche Anpassungen zur Harmonisierung der Datenfelder vornehmen
- **·** die drei neuen Analytics-Tabellen zur Analyse in einer einzelnen Tabelle vereinen

Es wird überdies empfohlen, dass Sie die Gültigkeit importierter Daten stets überprüfen, bevor Sie Analysen durchführen. Selbst eine geringe Anzahl ungültiger Daten einer Tabelle kann dazu führen, dass Ihre spätere Datenanalyse wertlos ist.

### Warum muss ich Daten vorbereiten?

Sie möchten schnell mit der Datenanalyse beginnen. Ohne eine angemessene Datenvorbereitung werden Sie jedoch möglicherweise nicht in der Lage sein, die Analyse durchzuführen. Ebenso kann es passieren, dass die durchgeführte Analyse Fehler enthält.

Zahlreiche Sachverhalte können sich auf die Quelldaten auswirken, weshalb sie ohne eine erste Vorbereitung für eine Analyse ungeeignet sein könnten.

Beispiel:

• Die Quelldaten sind auf mehrere unterschiedliche Dateien aufgeteilt. Sie müssen vereint werden, damit sie als ein einzelnes Dataset analysiert werden können.

- <sup>l</sup> Entsprechende Felder in unterschiedlichen Dateien müssen harmonisiert werden. Das bedeutet, dass ihre Struktur und ihr Format identisch sein muss, bevor sie verarbeitet werden können.
- "Schmutzige Daten" müssen gesäubert und standardisiert werden, was Sie mit Analytics-Funktionen erledigen können.

# Fazit

Es kann länger dauern, Daten zu importieren und vorzubereiten als sie letztendlich zu analysieren. Trotzdem handelt es sich um kritische Anfangsphasen, die das Fundament Ihrer späteren Analyse darstellen.

# Tabellenlayouts anpassen

Jede Tabelle in einem Analytics-Projekt verfügt über ein Tabellenlayout. Das Tabellenlayout enthält Metadaten wie z.B. Feldnamen, die Anfangsposition von Feldern, die Länge von Feldern, den Datentyp von Feldern usw.

Bevor wir die drei neuen Analytics-Tabellen in einer einzelnen Tabelle vereinen können, müssen wir die Metadaten in den Tabellenlayouts harmonisieren.

Das Tabellenlayout Trans\_Apr sieht wie folgt aus. Sie werden sich in Tabellenlayouts schnell zurechtfinden, sobald Sie mit Analytics vertrauter sind. Mit einem Tabellenlayout sind viele nützliche Dinge möglich.

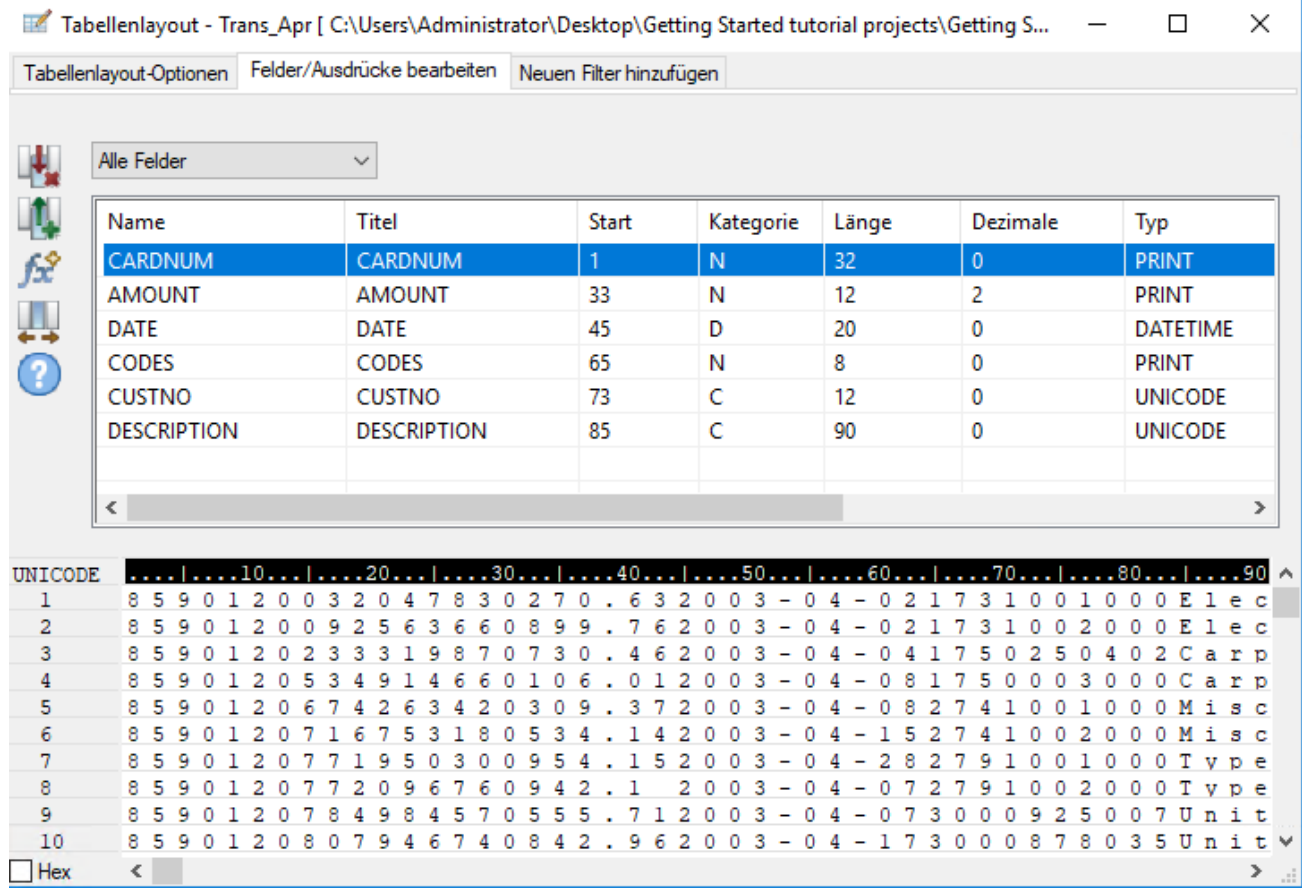

### Tabellenlayout "Trans Apr" anpassen

Zuerst müssen Sie den Datentyp der beiden Felder in der Tabelle Trans\_Apr ändern.

**Schritte** 

1. Öffnen Sie die Tabelle Trans\_Apr, falls sie nicht schon offen ist.

Zum Öffnen einer Tabelle doppelklicken Sie im Navigator auf die betreffende Tabelle.

- 2. Über der Tabellenansicht klicken Sie auf Tabellenlayout bearbeiten  $\blacksquare$ .
- 3. Doppelklicken Sie auf das Feld CARDNUM, um die Felddefinition zur Bearbeitung zu öffnen.
- 4. Unter Zulässige Datentypen doppelklicken Sie auf UNICODE, um den Datentyp des Felds zu aktualisieren.

In den anderen beiden Tabellen weist das Feld CARDNUM den Datentyp UNICODE auf. Beim Kombinieren von Daten müssen die entsprechenden Felder in den zu kombinierenden Tabellen meistens denselben Datentyp aufweisen.

5. Klicken Sie auf Eingabe bestätigen

Sobald eine Eingabeaufforderung erscheint, klicken Sie auf Ja, um Ihre Änderungen zu speichern.

### Erste Schritte

- 6. Doppelklicken Sie auf das Feld CODES, und ändern Sie den Datentyp in UNICODE.
- 7. Klicken Sie auf Eingabe bestätigen und anschließend auf "Schließen" **X, um das** Dialogfeld Tabellenlayout zu verlassen.

### Tabellenlayout "Trans\_Mai" anpassen

Um die Anpassungen abzuschließen, müssen Sie den Datentyp der beiden Felder sowohl in den Layouts Trans1\_Mai und Trans2\_Mai ändern. Sie müssen unter Umständen auch eine Anpassung im Feld DATE vornehmen.

**Schritte** 

Folgen Sie dem oben dargestellten Prozess, um die folgenden Änderungen in den Layouts Trans1\_ Mai und Trans2\_Mai durchzuführen:

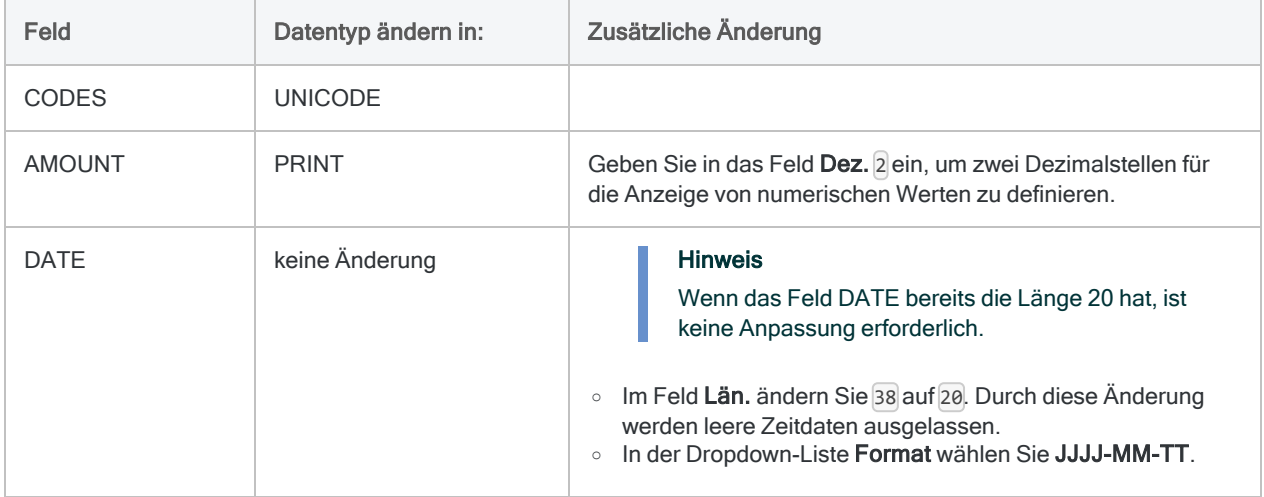

Sobald Sie fertig sind, sollten die Tabellenlayouts für den Mai wie die unten dargestellten Layouts aussehen.

### **Hinweis**

Das Datumsformat (JJJJ-MM-TT) wird in der Layout-Übersicht nicht angezeigt. Die Feldlänge von DESCRIPTION unterscheidet sich in den beiden Mai-Layouts.

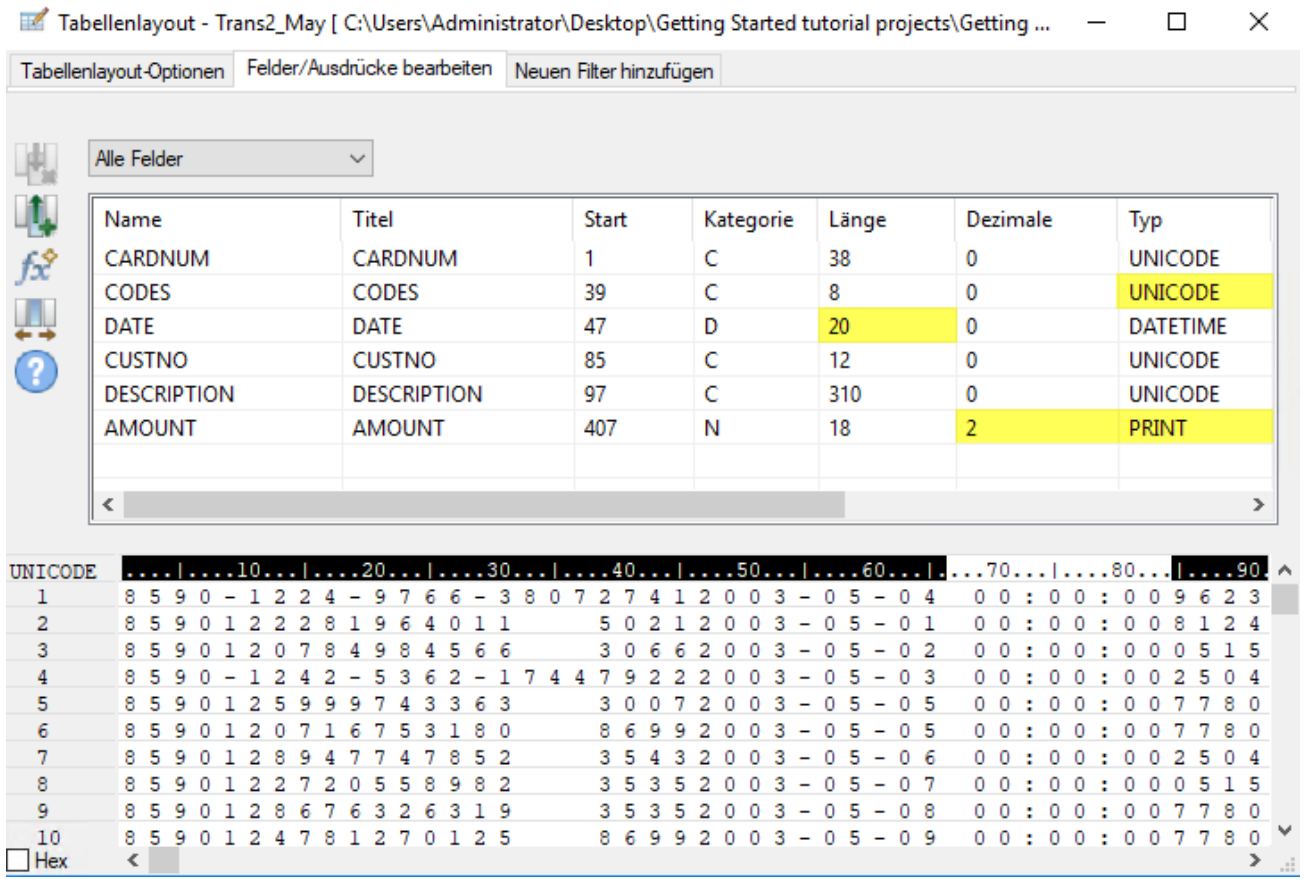

# Importierte Daten überprüfen

Überprüfen wir nun die Daten der drei importierten Tabellen, um sicherzustellen, ob wir sicher mit der weiteren Datenvorbereitung und der Datenanalyse fortfahren können.

### **Hinweis**

Wir überprüfen die Daten nach Aktualisierung der Datentypen. Bei der Überprüfung von Daten in Analytics kontrollieren Sie, dass alle Werte eines Felds den Anforderungen seines Datentyps entsprechen. Es ist daher sinnvoll, die Daten erst nach dem Abschluss der Datentypen zu überprüfen.

**Schritte** 

- 1. Öffnen Sie die Tabelle Trans\_Apr.
- 2. Wählen Sie aus dem Analytics-Hauptmenü Daten > Prüfen.
- 3. Wählen Sie im Dialogfeld Prüfen alle Felder der Feldliste.

### Tipp

Mit Umschalten+Klicken können Sie mehrere benachbarte Felder auswählen.

4. Klicken Sie auf OK.

Das Ergebnis sollte lauten: 0 Fehler bei der Gültigkeit der Daten festgestellt.

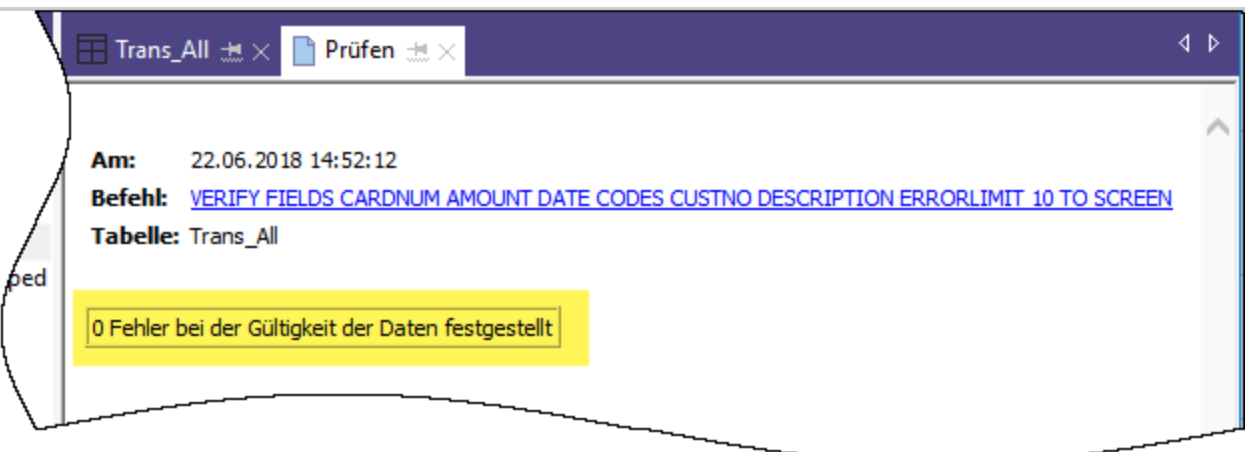

# Erfahren Sie mehr

Ist Ihnen aufgefallen, dass Analytics Ihre Aktion in der Benutzeroberfläche automatisch in den ACLScript-Befehl VERIFY umgewandelt hat? Jede Aktion, die Sie auf Befehlsebene in der Benutzeroberfläche ausführen, wird automatisch in ihren entsprechenden ACLScript-Befehl umgewandelt und im Befehlsprotokoll aufgezeichnet, das für jedes Analytics-Projekt geführt wird.

Diese automatische Erstellung gültiger und ausführbarer Skriptsyntax ist eine der leistungsfähigsten Funktionen in Analytics. Wir schauen uns Skripting in einem optionalen Abschnitt am Ende des Tutorials an.

- 5. Im Navigator doppelklicken Sie auf die Tabelle Trans1 Mai, um diese zu öffnen. Wiederholen Sie die Schritte zur Überprüfung der Daten.
- 6. Wiederholen Sie den Vorgang für die Tabelle Trans2\_Mai.

Beide Tabellen sollten keine Datengültigkeitsfehler enthalten.

### Hinweis

Wenn Sie die Fehlermeldung Fehlerlimit ist erreicht erhalten, überprüfen Sie, dass Sie das Format des Felds Datum im Tabellenlayout richtig auf JJJJ-MM-TT geändert haben.

# Erfahren Sie mehr

Wenn Sie sehen möchten, was geschieht, wenn Analytics Datengültigkeitsfehler erkennt, öffnen Sie Tabellen\Fehlerdatei und führen den Überprüfungsprozess durch.

# Die drei Analytics Tabellen kombinieren

Die letzte Datenvorbereitung ist das Vereinen der drei neuen Analytics-Tabellen in einer einzelnen Tabelle.

Zur Vereinfachung werden im Tutorial nur drei Tabellen vereint. Sie können aber auf dieselbe Weise 12 Monatstabellen in einer einzelnen Jahrestabelle vereinen und die Analyse für die Daten des gesamten Geschäftsjahres durchführen.

**Schritte** 

- 1. Wählen Sie aus dem Analytics-Hauptmenü Daten > Anhängen.
- 2. Unter Verfügbare Tabellen doppelklicken Sie auf jede der neuen Tabellen, um sie dem Bereich Ausgewählte Tabellen hinzuzufügen.
- 3. Schauen Sie sich die Felder in den drei Tabellen an. Die Namen und Datentypen sind nun entsprechend Ihren Änderungen im Assistenten für Datendefinition und dem Dialogfeld Tabellenlayout identisch.

Um entsprechende Felder anzuhängen, müssen ihre Namen und in den meisten Fällen auch ihre Datentypen identisch sein.

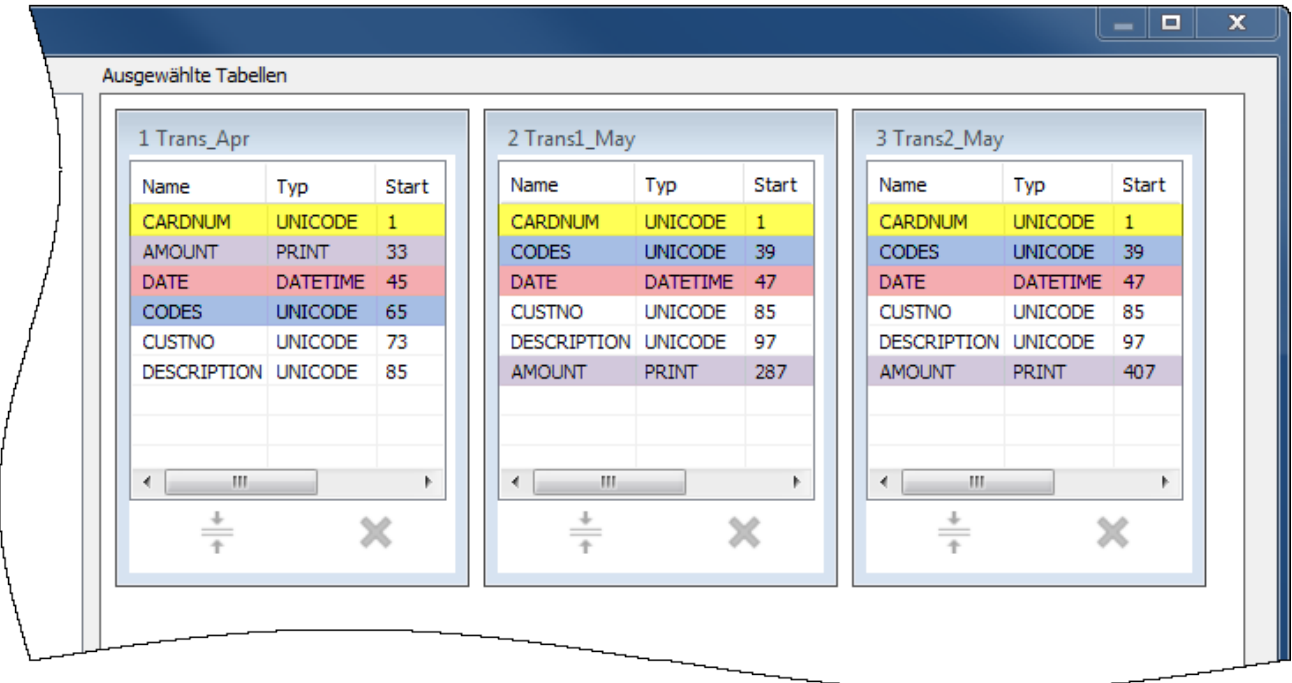

4. Wählen Sie Ausgabetabelle verwenden, sodass die Ausgabetabelle mit den vereinten Daten nach Ihrer Ausführung des Befehls automatisch geöffnet wird.

- 5. Geben Sie im Feld Nach Alle Transaktionen ein, und klicken Sie auf OK.
- 6. Klicken Sie in der angezeigten Benachrichtigung auf Ja.

#### **Hinweis**

Ignorieren Sie die Benachrichtigung. Der Befehl "Anfügen" führt einige automatische Harmonisierungen numerischer Felder durch, was Ihnen Zeit und Mühe erspart.

Die neue Tabelle Alle Transaktionen wird erstellt und beinhaltet alle Datensätze der drei Eingabetabellen. Die Datensatzanzahl in der Statusleiste (unten in der Analytics-Benutzeroberfläche) sollte Datensätze: 481 lauten.

Nun können Sie mit einigen tatsächlichen Datenanalysen beginnen.

# Daten analysieren

Sie führen Analysen in Analytics aus, indem Sie Befehle und andere Tools nutzen. Dadurch versuchen Sie, Erkenntnisse über die Daten zu erhalten, die Sie untersuchen, und spezifische Antworten auf Fragen zu finden.

### **Hinweis**

In der Analysephase zeigt sich die Stärke Ihrer vorherigen Planung. Wenn Sie klare Untersuchungsziele formuliert haben, wissen Sie eher, welche Analysearten Sie durchführen müssen.

# **Datenanalyse**

In diesem Tutorial führen wir die folgende Datenanalyse in der Tabelle Alle\_Transaktionen durch:

- Datensätze der Kreditkartentransaktionen nach Händlerkategoriecodes gruppieren, um Folgendes zu entdecken:
	- wie Mitarbeiter Firmenkreditkarten verwenden
	- wie viel Geld in jeder Kategorie ausgegeben wird
- Filter zur Isolierung verbotener Transaktionen erstellen

# Kreditkartentransaktionen nach Händlerkategoriecode gruppieren

Die Gruppierung oder Zusammenfassung einer Datenmenge ist eine hervorragende Möglichkeit, um eine schnelle Datenübersicht zu erhalten.

**Schritte** 

- 1. Öffnen Sie die Tabelle Alle\_Transaktionen, falls sie nicht schon offen ist.
- 2. Wählen Sie im Hauptmenü Analyse > Summenstruktur.

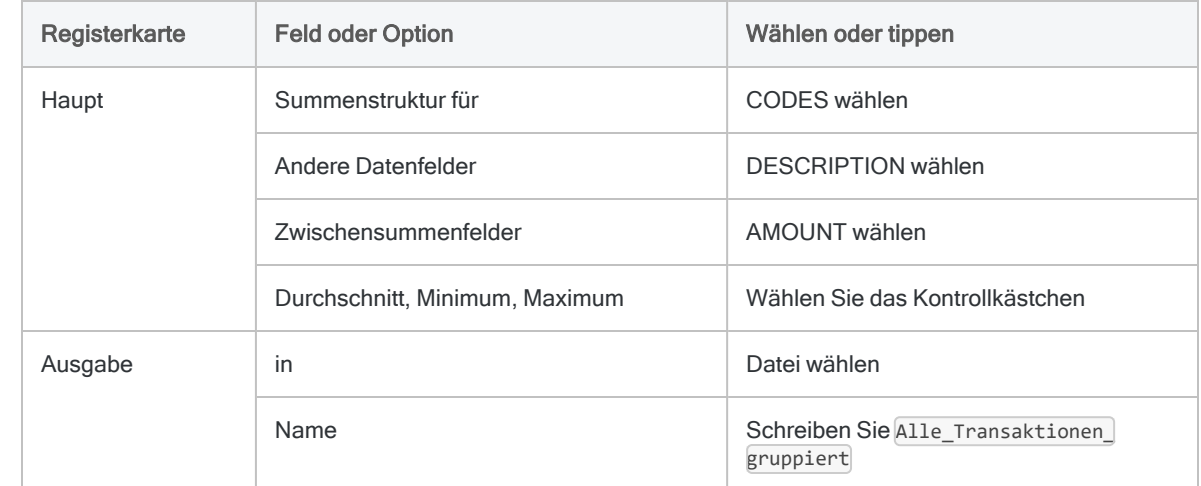

3. Wählen Sie im Dialogfeld Summenstruktur die folgenden Felder und Optionen:

4. Klicken Sie auf OK.

Die neue Tabelle Alle\_Transaktionen\_gruppiert ist erstellt. Die Tabelle enthält 110 Datensätze, einen für jeden eindeutigen Händlerkategoriecode in der Tabelle Alle\_Transaktionen. Das Feld Anzahl gibt an, wie viele Quelldatensätze jede Gruppe enthält.

### **Tipp**

Klicken Sie mit der rechten Maustaste auf die Tabellenansicht, und wählen Sie Größe aller Spalten anpassen aus, um eine kompaktere Ansicht zu erhalten.

### Einfache Tools zur Untersuchung

Da Sie nun über eine zusammengefasste Version der Daten verfügen, können Sie einige einfache Analytics-Tools verwenden und dadurch einen Einblick in die Nutzung der Firmenkreditkarten erhalten.

Mit wenigen Klicks können Sie viel über Nutzungsmuster und einen möglichen Missbrauch erfahren.

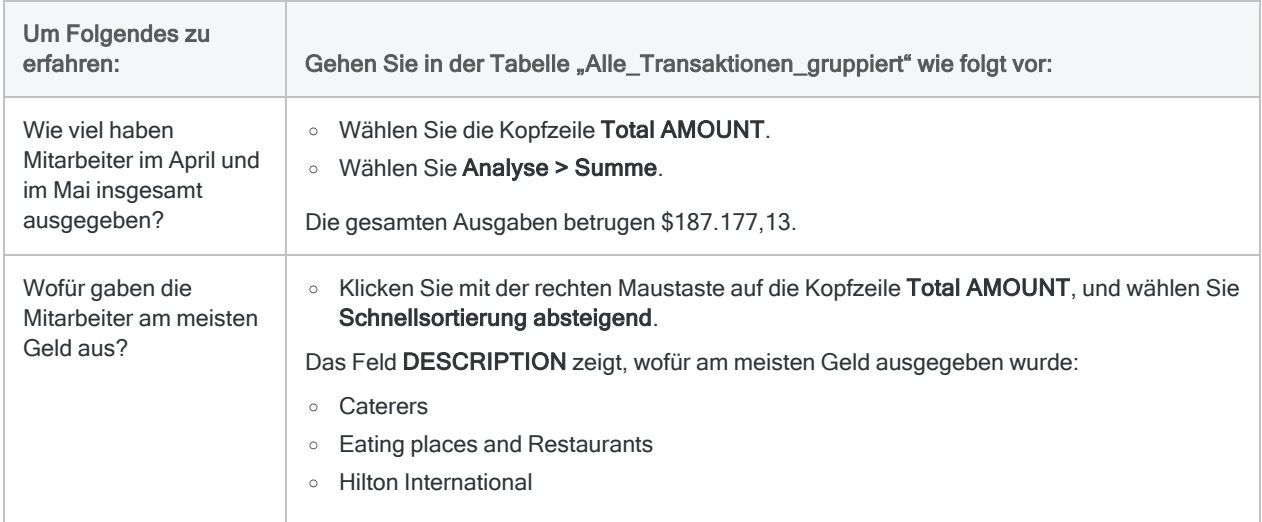

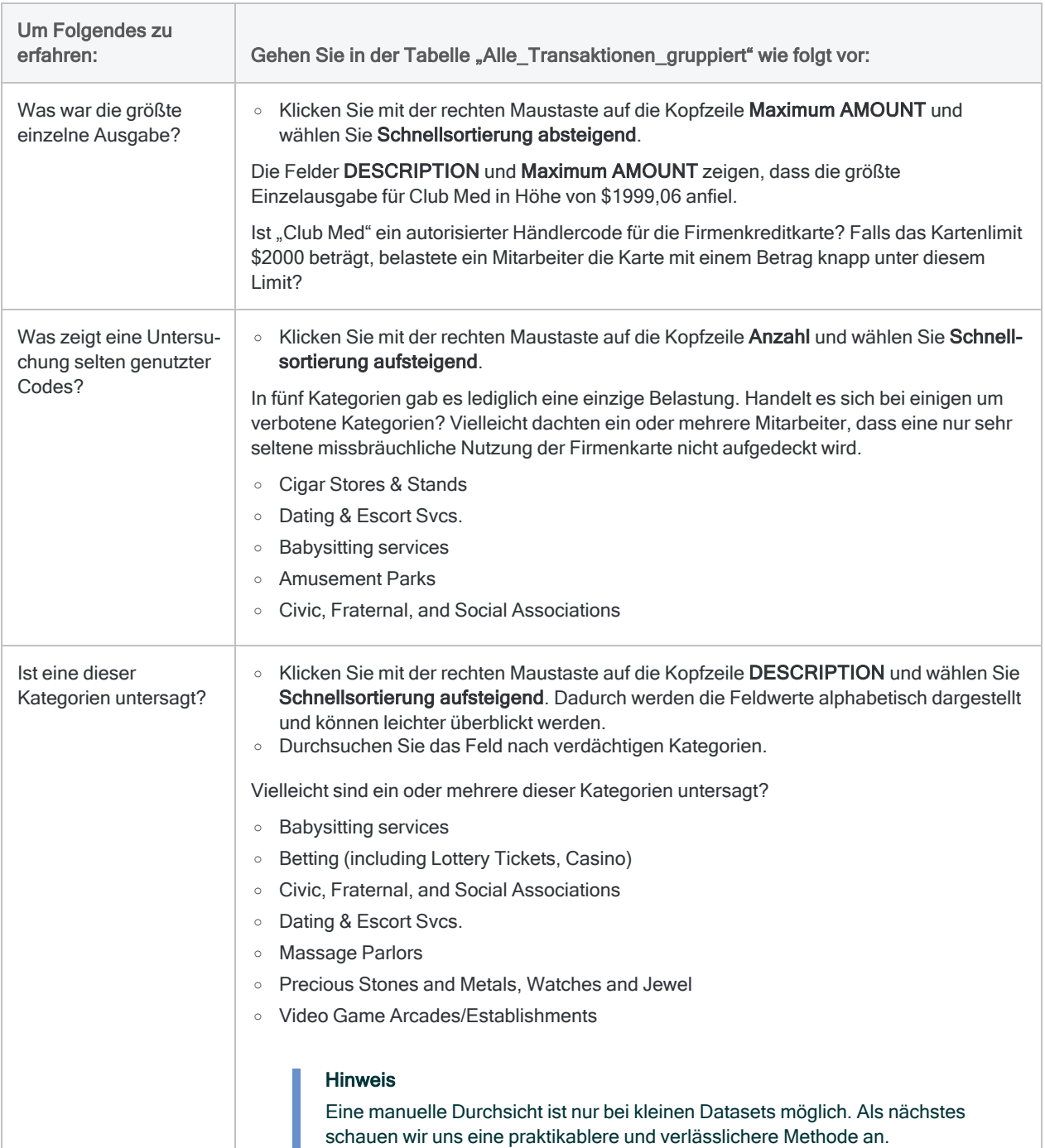

# Erfahren Sie mehr

Möglicherweise möchten Sie nur eine schnelle Analyse durchführen und die Ergebnisse nicht in eine neue Tabelle ausgeben. Bei der Zusammenfassung der Tabelle Alle\_Transaktionen

hätten Sie statt der Auswahl von Datei im Dialogfeld Summenstruktur auch Anzeige wählen können, um die Ergebnisse im Anzeigebereich von Analytics darstellen zu lassen.

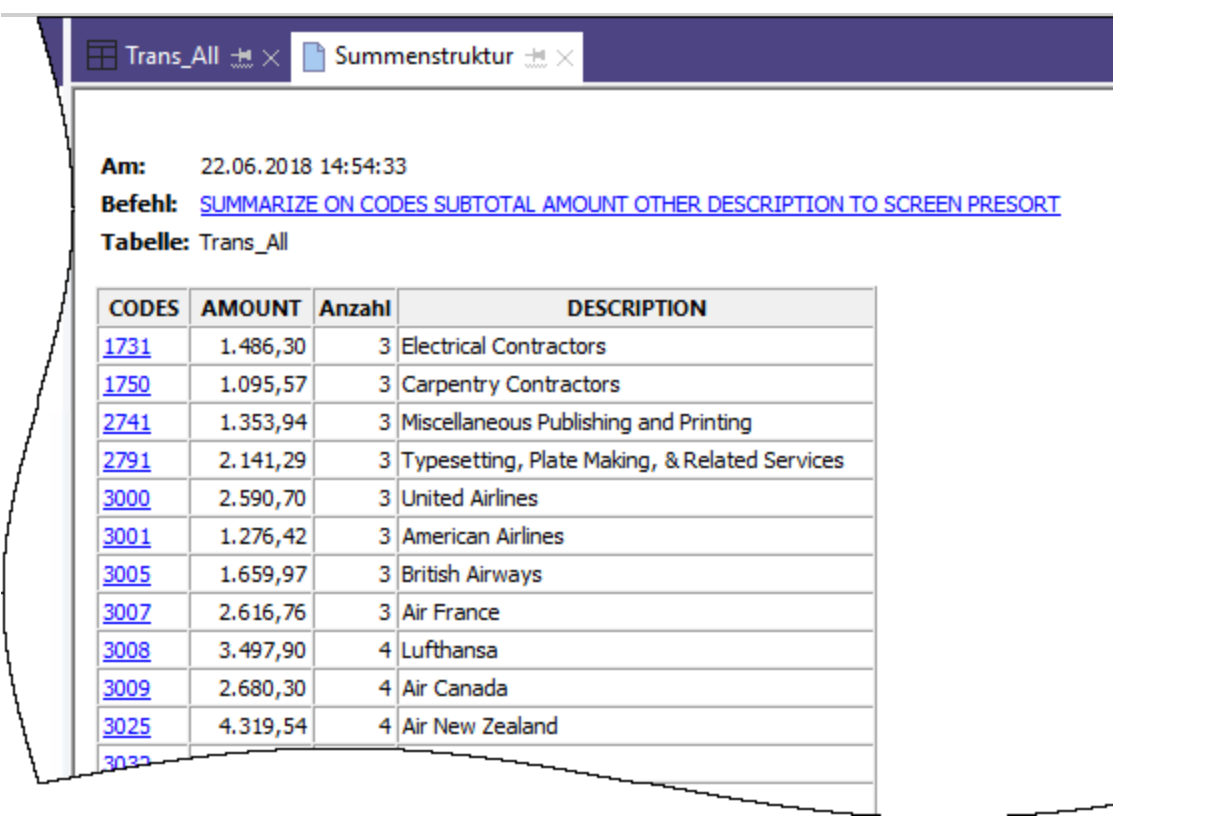

Eine Ausgabe auf dem Bildschirm empfiehlt sich nur bei kleineren Datasets. Diese Möglichkeit hat aber den Vorteil, dass ein Drill-Down auf einzelne Gruppen zur ausschließlichen Anzeige von Quelldatensätzen jeder Gruppe einfach durchführbar ist.

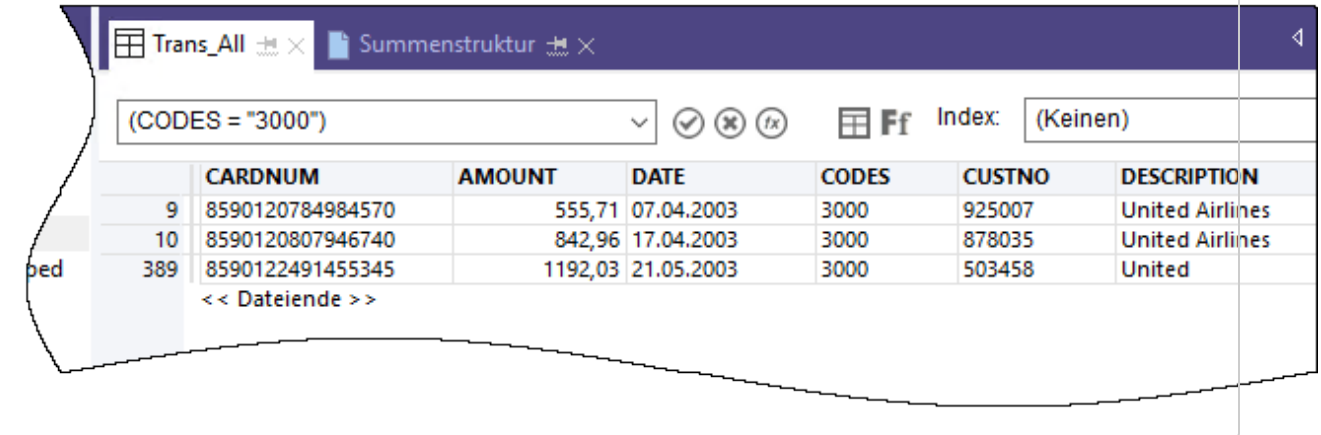

# Filter zur Isolierung verbotener Transaktionen erstellen

Filter ermöglichen Ihnen, lediglich die Datensätze zu isolieren, an denen Sie zu einem bestimmten Zeitpunkt interessiert sind. Filter sind ein leistungsfähiges Hilfsmittel zur Beantwortung bestimmter Fragen über Daten.

Durch eine allgemeine Überprüfung von Transaktionen mit Firmenkreditkarten wurden Sie auf einige möglicherweise untersagte Transaktionen aufmerksam. Sie möchten bestätigen, ob Transaktionen untersagt sind, indem Sie eine Liste verbotener Händlerkategoriecodes mit den Daten abgleichen.

**Schritte** 

### Filterausdruck erstellen

- 1. Öffnen Sie die Tabelle Alle\_Transaktionen.
- 2. Oben in der Tabellenansicht klicken Sie auf Ansichtsfilter bearbeiten **(2)** damit der Ausdruck-Generator geöffnet wird.

Der Ausdruck-Generator ist eine Analytics-Komponente, in der Sie die Maus zur Erstellung von Ausdrücken verwenden können, anstatt die Ausdrucksyntax manuell eingeben zu müssen. Ausdrücke sind Kombinationen aus Werten und Operatoren, mit denen eine Berechnung ausgeführt wird und die ein Ergebnis zurückgeben.

3. In der Dropdown-Liste Funktionen wählen Sie Logisch und doppelklicken dann auf die Funktion MATCH, damit diese dem Textfeld Ausdruck hinzugefügt wird.

Sie werden MATCH verwenden, um einige untersagte Händlerkategoriecodes im Feld CODES zu isolieren.

4. Im Textfeld Ausdruck heben Sie den Platzhalter Vergleichswert hervor und doppelklicken dann in der Liste Verfügbare Datenfelder auf CODES.

Das Feld CODES ersetzt Vergleichswert.

5. Kopieren Sie die folgende Zeichenfolge verbotener Codes, und ersetzen Sie dadurch den Platzhalter Test1; Test2 <; Test3...>

```
"5094"; "5993"; "7273"; "7295"; "7297"; "7994"; "7995"; "7996"; "8641"
```
#### **Hinweis**

Stellen Sie sicher, die gesamte Zeichenfolge einschließlich aller Anführungszeichen zu kopieren.

Ihr Ausdruck sollte ungefähr wie folgt aussehen:

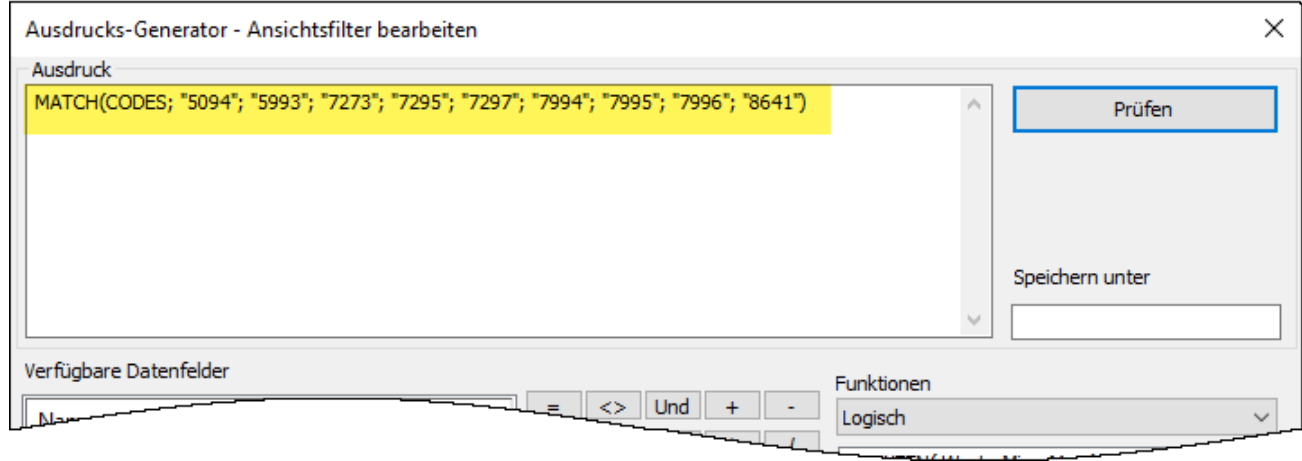

### Ausdruck überprüfen und speichern und Filter anwenden

1. Klicken Sie auf Prüfen, um zu testen, ob die Syntax Ihres Ausdrucks gültig ist.

Es empfiehlt sich, Ausdrücke sofort bei ihrer Erstellung zu überprüfen, weil dadurch eine spätere zeitaufwendige Fehlersuche vermieden wird.

Falls Sie eine Fehlermeldung erhalten, überprüfen Sie noch einmal, ob die Syntax des Ausdrucks genau der oben dargestellten Syntax entspricht.

2. Im Feld Speichern unter schreiben oder kopieren Sie den Filternamen f verbotene Codes.

Diligent empfiehlt, den Namen gespeicherter Filter das Kürzel f\_voranzustellen.

3. Klicken Sie auf OK.

Der Filter f\_verbotene\_Codes wird auf die Tabelle Alle\_Transaktionen angewendet. Transaktionen, die einen untersagten Händlerkategoriecode verwenden, sind nun isoliert und sofort erkennbar. Stellen Sie sich vor, dass eine Tabelle zehntausende oder noch mehr Datensätze enthält, und es liegt auf der Hand, wie wichtig Filter sind.

### Filter entfernen oder erneut anwenden

Versuchen Sie, den Filter zu entfernen und erneut anzuwenden:

- 1. Um den Filter zu entfernen, klicken Sie auf Filter entfernen ...
- 2. Um den Filter erneut anzuwenden, haben Sie mehrere Möglichkeiten:
	- Wählen Sie den Filtername aus der Dropdown-Liste "Filterverlauf" oben innerhalb der Ansicht aus.
	- Klicken Sie auf Ansichtsfilter bearbeiten  $\circledR$ , um den Ausdruck-Generator zu öffnen. Doppelklicken Sie in der Liste Filter auf den Filtername, und klicken Sie auf OK.

### Tipp

Der Filterverlauf kann maximal zehn Filter enthalten. Manchmal müssen Sie also unter Umständen den Weg über den Ausdruck-Generator beschreiten, um einen gespeicherten Filter erneut anzuwenden.

# Erfahren Sie mehr

### Über Filter hinaus

Filter sind gut geeignet, wenn die Anzahl der Kriterien oder Bedingungen des Filters überschaubar ist. Der Filter, den Sie in diesem Tutorial erstellt haben, enthält lediglich neun Codes. Wie wäre es jedoch, wenn Ihre Liste verbotener Händlerkategoriecodes mehrere Dutzend oder noch mehr Codes enthielte?

Es wäre effizienter, eine Analytics-Tabelle mit den untersagten Codes mit der Transaktionstabelle zusammenzuführen. Jede Übereinstimmung in der zusammengeführten Ausgabetabelle wäre eine verbotene Transaktion.

Eine Erläuterung von Zusammenführungen würde den Rahmen dieses Tutorials sprengen, sie sind aber in Analytics eine häufig verwendete Funktion.

# Ergebnisse berichten

Sobald Ihre Datenanalyse abgeschlossen ist, bietet Ihnen Analytics einige unterschiedliche Möglichkeiten, Ihre Ergebnisse zu berichten oder zu präsentieren.

Übliche Berichte mit Datenspalten sind zwar verfügbar, wir werden uns jedoch anschauen, wie Ergebnisse mit den unten beschriebenen ansprechenderen Datenvisualisierungen übermittelt werden können.

# Treemap-Visualisierung

Diese Treemap-Visualisierung zeigt die gruppierten Kreditkartentransaktionen, die Sie in der Tabelle Alle\_Transaktionen\_gruppiert ausgegeben haben. Die Beziehung zwischen Gruppen wird auf zwei unterschiedliche Arten übermittelt:

• Feldgröße - deutet die Anzahl der einzelnen Transaktionen in jeder Gruppe an

Je größer das Feld ist, umso größer ist die Anzahl der Transaktionen. Die Felder werden nach ihrer Größe von links oben bis rechts unten angeordnet.

• Farbintensität des Felds - deutet den Gesamtbetrag jeder Gruppe an

Je dunkler das Feld ist, umso größer ist der Gesamtbetrag.

Die Größe des Felds Club Med im Quadrant unten rechts deutet beispielsweise nur eine geringe Anzahl von Transaktionen an, die Farbe signalisiert jedoch, dass der gesamte Transaktionsbetrag erheblich ist.

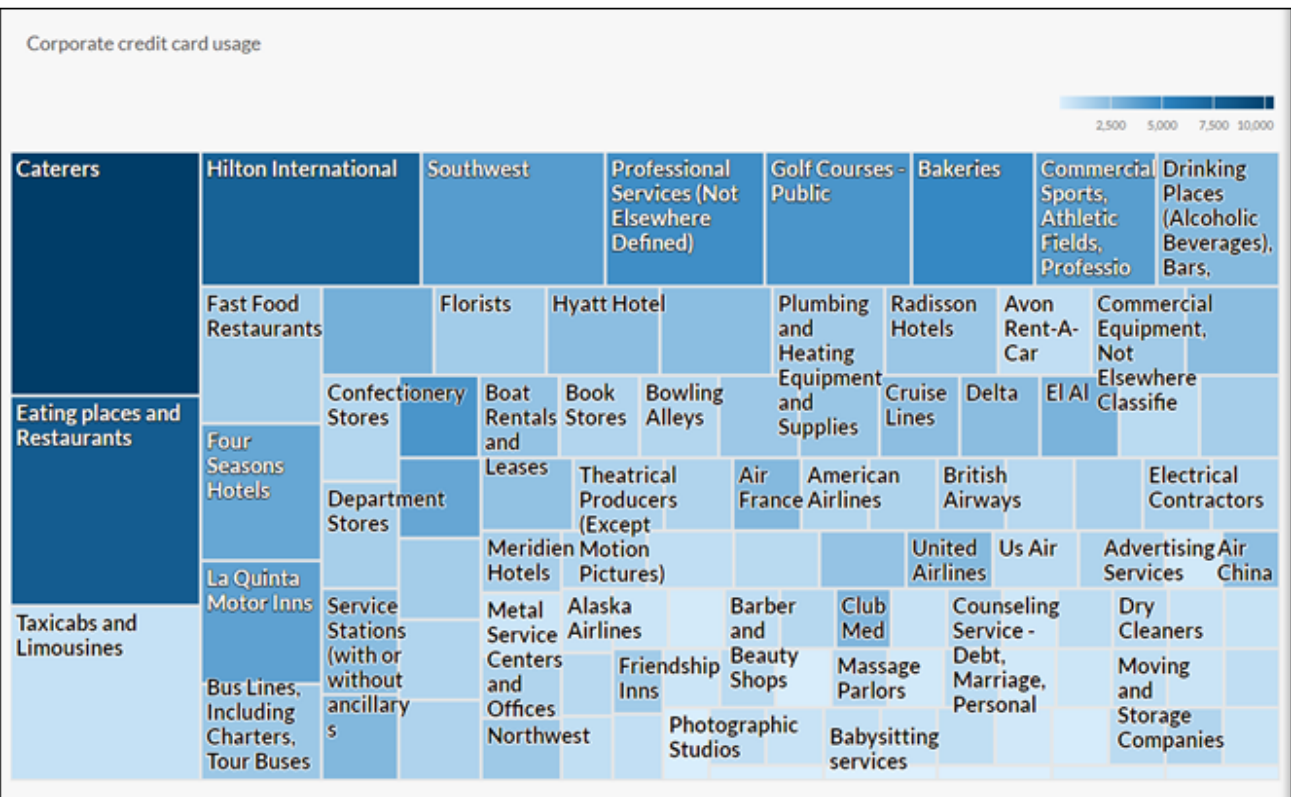

### Zuerst etwas Vorarbeit

Sie werden die Treemap-Visualisierung in der Ergebnisse-App erstellen. Hierbei handelt es sich um die App zur Problembeilegung in der cloudbasierten Plattform HighBond. Ein Zugriff auf die Lite-Version von "Ergebnisse" ist in Ihrem ACL-Robotics-Abonnement enthalten

Zur Erstellung der Visualisierung müssen Sie zuerst einen einfachen Datencontainer mit zwei Ebenen erstellen, der sie aufnimmt. Die erste Ebene wird "Sammlung" und die zweite Ebene "Analyse" genannt. Sie können schnell und einfach erstellt werden.

### Melden Sie sich bei Launchpad an, und rufen Sie die Ergebnisse-App auf.

#### **Hinweis**

Falls Sie sich nicht an Launchpad anmelden oder nicht auf die Ergebnisse-App zugreifen können, verwenden Sie eine der alternativen, unter ["Sonstige](#page-98-0) Berichts[methoden](#page-98-0) in Analytics" auf Seite 99 erläuterten Berichterstellungsmethoden.

**Schritte** 

- 1. Navigieren Sie zum Launchpad [\(www.highbond.com\)](http://www.highbond.com/).
- 2. Geben Sie die Anmeldeinformationen für Ihr HighBond-Konto an (E-Mail und Kennwort), und klicken Sie auf Anmelden.

Launchpad wird geöffnet.

3. Klicken Sie auf Ergebnisse.

Die Startseite der Ergebnisse-App wird geöffnet.

#### **Hinweis**

Wenn Sie auf die Ergebnisse-App nicht zugreifen können, wurde Ihnen möglicherweise kein angemessenes Abonnement oder keine Rolle in der Ergebnisse-App zugewiesen. Verwenden Sie eine alternative Berichterstellungsmethode entsprechend der Erläuterung in ["Sonstige](#page-98-0) [Berichtsmethoden](#page-98-0) in Analytics" auf Seite 99.

Wenn Sie auf die Ergebnisse-App zugreifen möchten, wenden Sie sich an den Analytics-Kontoadministrator in Ihrem Unternehmen.

### Eine Sammlung anlegen

**Schritte** 

- 1. Klicken Sie auf der Startseite der Ergebnisse-App auf Neue Sammlung.
- 2. Auf der Seite Neue Sammlung geben Sie im Feld Name ACL-Tutorial ein.
- 3. Klicken Sie unten auf der Seite auf Sammlung anlegen.

Die Seite "Sammlungseinstellungen" wird geöffnet.

### Eine Analyse anlegen

**Schritte** 

1. Klicken Sie unten auf der Seite "Sammlungseinstellungen" unter Wie geht's weiter? auf Erstellen Sie Ihre erste Datenanalyse.

Die Seite Analysedetails wird geöffnet.

- 2. Auf der Seite Analysedetails geben Sie im Feld Name Beispielbericht ein.
- 3. Klicken Sie auf Analyse anlegen.

Die neue Sammlung ACL-Tutorial wird mit der leeren Analyse Beispielbericht geöffnet, die Sie gerade erstellt haben.

### **Hinweis**

Schließen Sie die Ergebnisse-App nicht. Später kehren Sie dorthin zurück, um die Datenvisualisierung zu erstellen.

# Daten aus Analytics in die Ergebnisse-App exportieren

In der nächsten Phase wird die Tabelle Alle\_Transaktionen\_gruppiert von Analytics in die Ergebnisse-App exportiert.

**Schritte** 

- 1. Öffnen Sie in Analytics die Tabelle Alle\_Transaktionen\_gruppiert.
- 2. Wählen Sie aus dem Analytics-Hauptmenü Daten > Exportieren.
- 3. Wählen Sie im Dialogfeld Exportieren die folgenden Optionen:

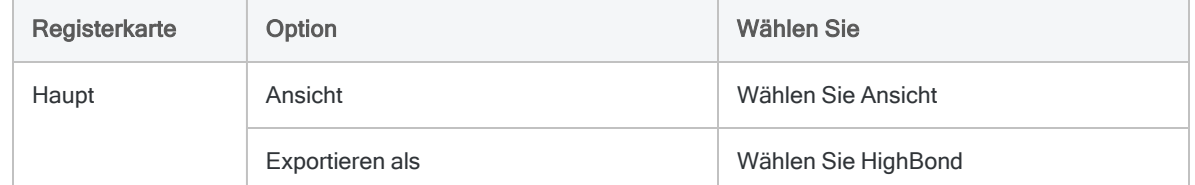

- 4. Klicken Sie auf Nach. Im Dialogfeld Zieltest auswählen navigieren Sie zum Analysecontainer Beispielbericht, den Sie gerade erstellt haben. Doppelklicken Sie auf ihn, um ihn zu öffnen.
- 5. Geben Sie in das Feld Neue Datenanalyse den Wert Alle Transaktionen gruppiert ein, und klicken Sie auf Erstellen.

Sie kehren in das Dialogfeld Exportieren zurück. Eine ID und ein Rechenzentrum-Code sind im Textfeld Nach vorgegeben.

6. Klicken Sie auf OK.

Die Daten innerhalb der Tabelle Alle\_Transaktionen\_gruppiert werden nun in die Ergebnisse-App exportiert.

# Visualisierung erstellen

Sie sind nun bereit, die Visualisierung in die Ergebnisse-App zu erstellen.

**Schritte** 

1. Kehren Sie in der Ergebnisse-App in die Sammlung ACL-Tutorial zurück, und drücken Sie auf F5, um das Browserfenster zu aktualisieren.

Die Tabelle Alle\_Transaktionen\_gruppiert wird angezeigt.

2. Klicken Sie unter Beilegen auf Datensätze anzeigen.

Die Tabellenansicht wird geöffnet und zeigt die Datensätze an

3. Klicken Sie auf Visualisierung hinzufügen und auf die Visualisierung Treemap.

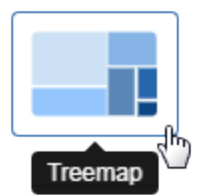

4. Wählen Sie im Bereich Visualisierung konfigurieren die unten angezeigten Felder und Optionen aus.

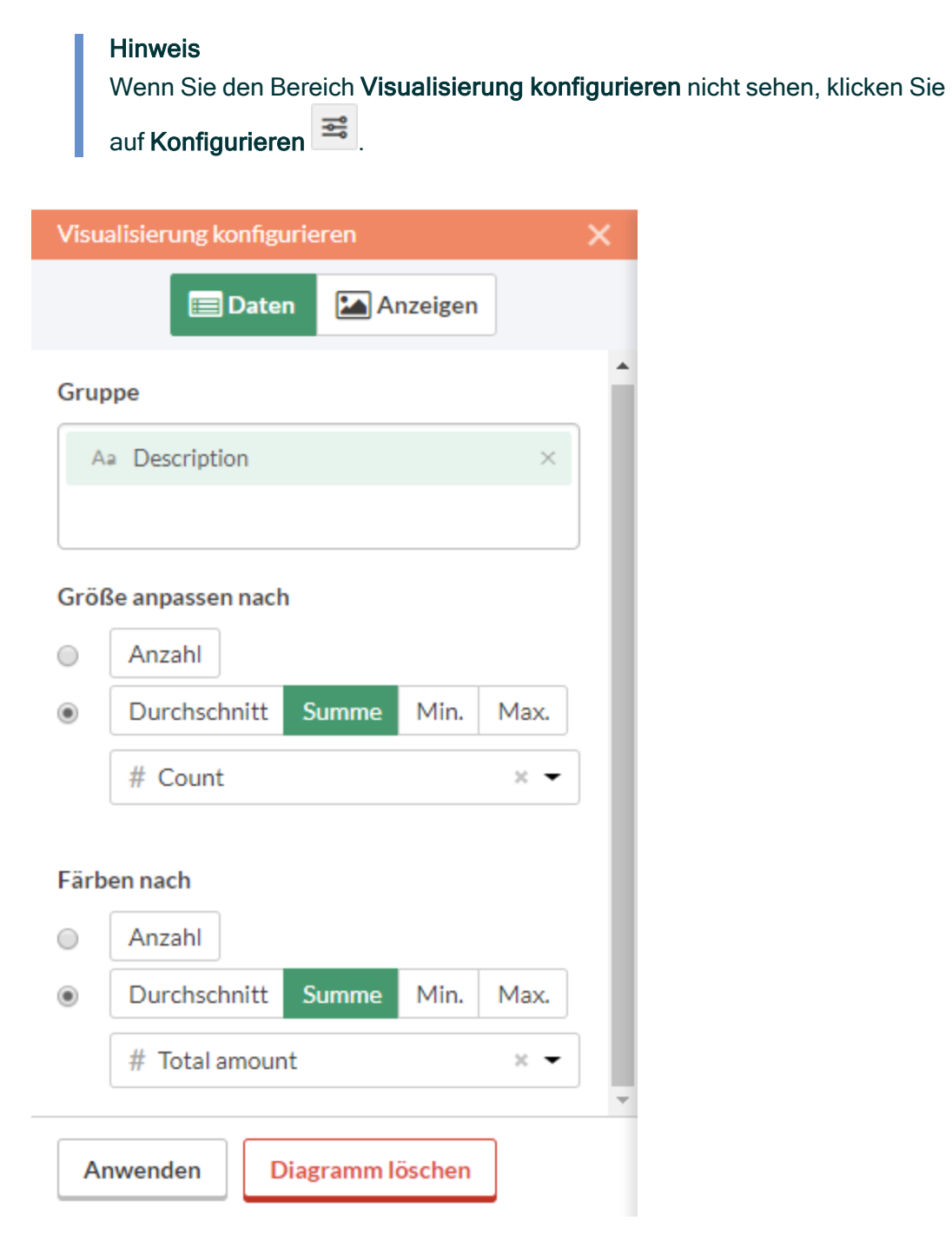

5. Klicken Sie auf Anwenden.

Die Treemap-Visualisierung wird erstellt.

Wenn Sie mit der Maus auf die einzelnen Kästchen der Treemap zeigen, werden die enthaltenen Daten angezeigt.

Falls Sie die Größe des Browserfensters ändern, aktualisiert sich die Treemap dynamisch durch eine Repositionierung der Kästchen und durch die Anzeige sowie das Unterdrücken einer unterschiedlichen Auswahl zugehöriger Beschreibungen.

## Visualisierung speichern

Falls Sie erstellte Visualisierungen aufbewahren möchten, müssen Sie sie abspeichern. Sie müssen jede Visualisierung einzeln und auch den Container, der sie beinhaltet und Interpretation genannt wird, abspeichern.

**Schritte** 

- 1. Klicken Sie in der oberen linken Ecke der Treemap-Visualisierung auf Unbenannt. Geben Sie einen Titel für die Visualisierung, wie beispielsweise Transaktions-Treemap ein, und drücken Sie die Eingabetaste.
- 2. Klicken Sie auf Speichern > Speichern unter.
- 3. Geben Sie im Feld Titel einen Namen für die Interpretation ein, wie beispielsweise Visualisierungen Tutorial, und klicken Sie auf Speichern.

Die Interpretation und die Visualisierung werden beide gespeichert und können später wieder geöffnet werden.

- 4. Klicken Sie in der Titelleiste auf den Namen der Sammlung, ACL-Tutorial, um wieder in den Analysecontainer Beispielbericht zurückzukehren.
- 5. Klicken Sie auf die Zahl in der Spalte Interpretationen. Das Dialogfeld Interpretationen wird angezeigt. Beachten Sie, dass es die neu erstellte Interpretation, Visualisierungen Tutorial, enthält.

Sie können in jedem Analysecontainer mehrere Visualisierungen und Interpretationen erstellen. Jede Visualisierung basiert auf den Daten in der Tabellenansicht.

## In Storyboards veröffentlichen

Erstellen Sie ein Storyboard, um die soeben erstellte Visualisierung darzustellen. Ein Storyboard ist eine Kommunikationsplattform, auf der mehrere Visualisierungen und Rich-Text-Inhalte in einer einzelnen Präsentation dargestellt werden.

**Schritte** 

- 1. Öffnen Sie die [Storyboards-App](https://help.highbond.com/helpdocs/highbond/en-us/Default.htm#cshid=gs_switch_apps).
- 2. Klicken Sie auf Storyboard hinzufügen.
- 3. Geben Sie einen aussagekräftigen Titel für Ihr Storyboard ein. Storyboard Titel sind auf maximal 80 Zeichen begrenzt.
- 4. Klicken Sie auf Hinzufügen  $\overline{u}$  und wählen Sie Diagramm hinzufügen.  $\overline{u}$
- 5. Wählen Sie eine der folgenden Optionen:
	- Um die Tabellenansicht aus einer Interpretation anzuzeigen, wählen Sie den übergeord $n$ eten Tabelleneintrag  $\boxplus$ , Visualisierungen Tutorial.
	- Zur Anzeige der Visualisierung aus der Interpretation wählen Sie den untergeordneten Diagrammeintrag , Transaktions-Treemap, aus.

Sie können in das Suchfeld ein Schlüsselwort oder eine Phrase eingeben, um die Liste der verfügbaren Visualisierung zu filtern.

<span id="page-98-0"></span>6. Klicken Sie in der oberen rechten Ecke auf Speichern > Speichern.

# Sonstige Berichtsmethoden in Analytics

Neben den in der Ergebnisse-App verfügbaren Datenvisualisierungen verfügt Analytics über einige sonstige Methoden, die Sie zur Meldung der Ergebnisse Ihrer Datenanalyse verwenden können:

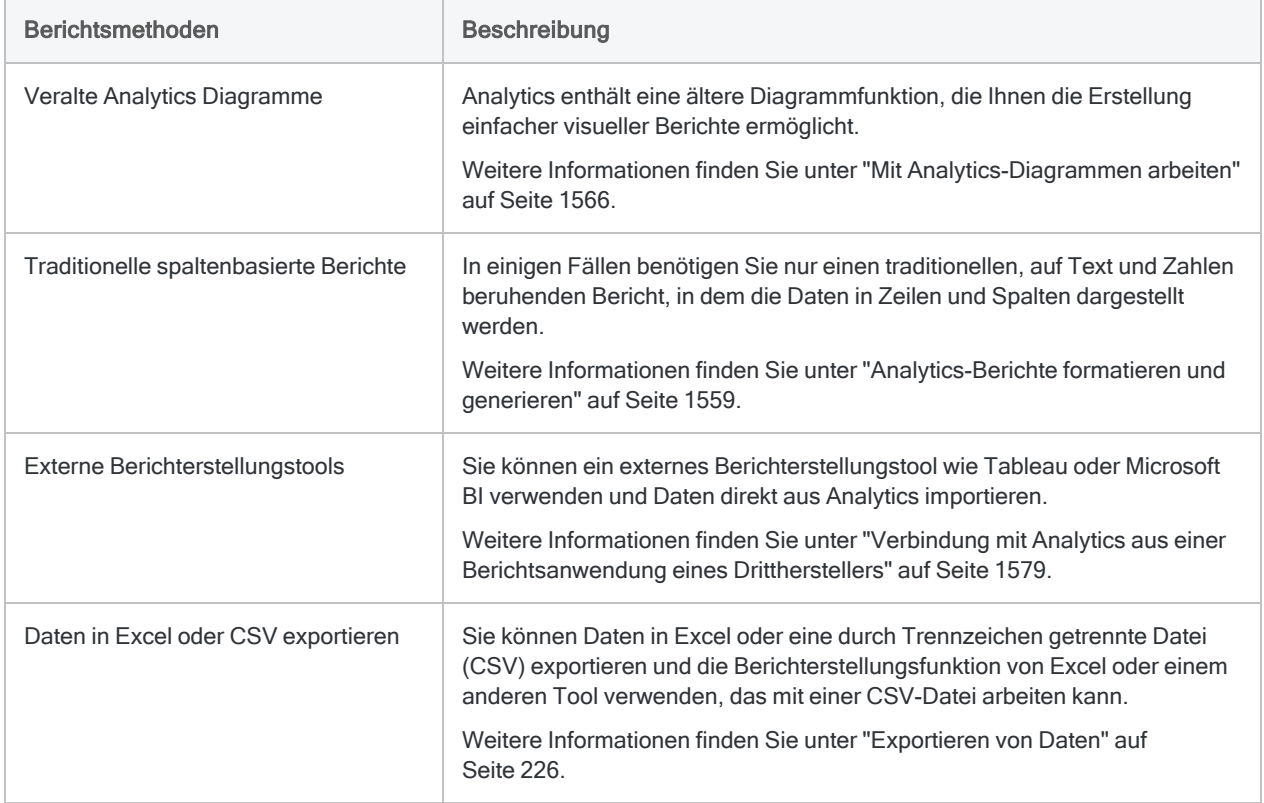

# Fertig!

Herzlichen Glückwunsch! Sie haben Ihre End-to-End-Einführung in die Datenanalyse mit Analytics abgeschlossen.

# Wie geht es weiter?

Um mehr über Analytics zu lernen, gibt es mehrere Optionen:

Akademie [Akademie](https://academy.wegalvanize.com/) bietet eine breite Auswahl an Kursen für unterschiedliche Erfahrungsstufen. Das Programm "Grundlagen der Datenanalyse in Analytics" (ACL 101) ist eine Reihe mit sechs kleinen Kursen, die neuen Benutzern Analytics-Grundlagen beibringen.

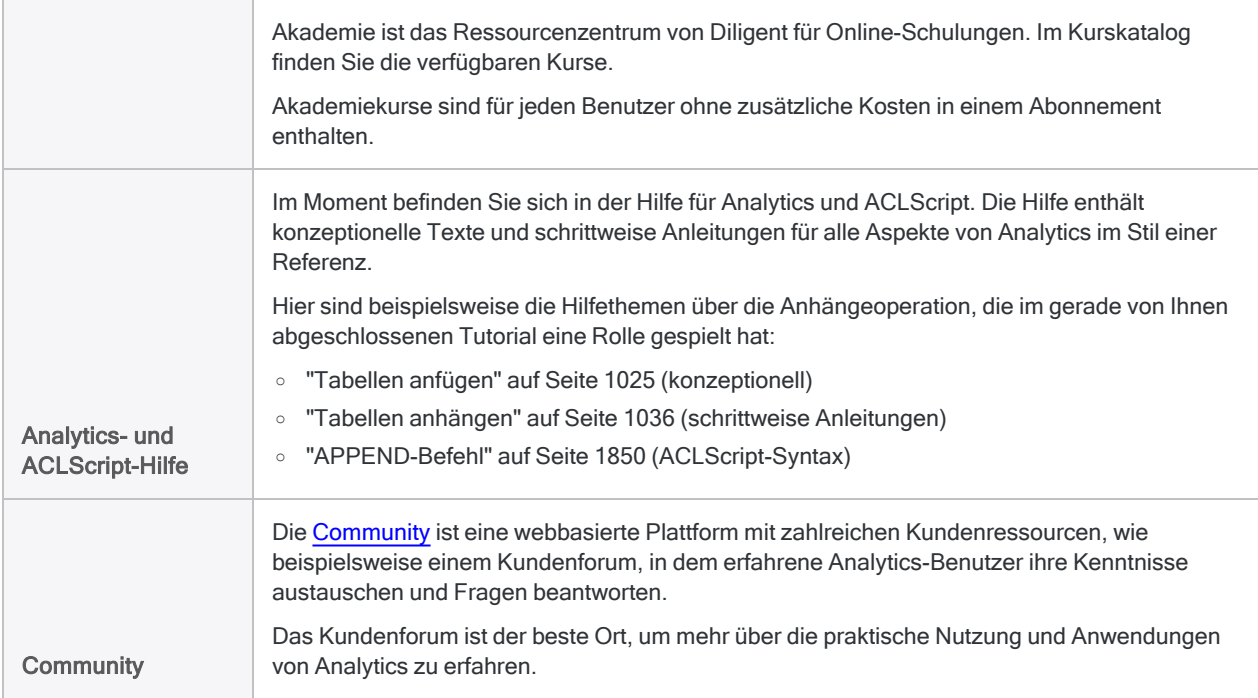

# Skript für Ihre Arbeit erstellen (optionaler Abschnitt)

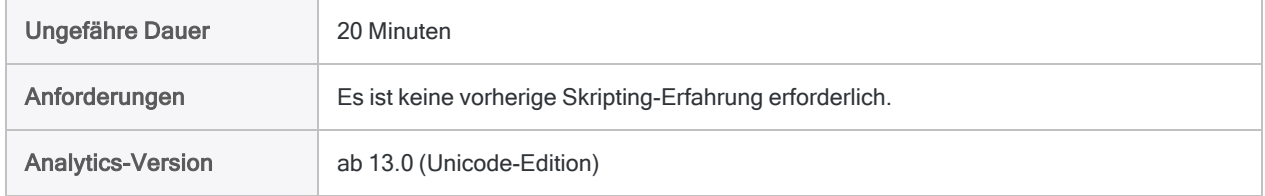

Sie können mit Analytics auch viel erreichen, wenn Sie es ad hoc und manuell verwenden, ohne jemals ein Skript zu schreiben. Überwiegend kann alles, was in einem Skript erledigt werden kann, auch über die Benutzeroberfläche bewerkstelligt werden, und umgekehrt. Um das meiste aus Analytics herauszuholen, benötigen Sie jedoch Skripts.

Analytics stellt aber glücklicherweise Tools zur Verfügung, mit denen die Erstellung von Skripts selbst für Anfänger recht einfach ist.

# Gründe für die Erstellung von Skripts

Stellen Sie sich vor, dass Sie über Ihre aktuellen Verpflichtungen hinaus nun auch dafür verantwortlich sind, die Nutzung von Firmenkreditkarten regelmäßig zu überprüfen.

### Zeit sparen

Der grundlegende Überprüfungsprozess ist standardisiert. Mit jedem Überprüfungszyklus können Sie den grundlegenden Prozess entweder manuell durchführen und die dafür notwendige Zeit aufbringen, oder Sie sparen sich diese Zeit, indem Sie den Prozess automatisieren.

### Mit Zuversicht delegieren

Falls der Prozess automatisiert ist, können Sie die Aufgabe möglicherweise an einen weniger erfahrenen Mitarbeiter delegieren. Wenn Sie ein getestetes Skript verwenden, können Sie zuversichtlich sein, dass weniger erfahrene Mitarbeiter diese Aufgabe konsistent und korrekt durchführen können, ohne dass ihre Arbeitsbelastung dadurch allzu sehr steigt.

# Was ist ein Skript?

Bei einem Skript handelt es sich um eine Reihe von ACLScript-Befehlen, die eine bestimmte Aufgabe oder mehrere verwandte Aufgaben ausführen. Alles, was Sie im ersten Teil dieses Tutorials getan haben, könnten Sie beispielsweise auch mit einem Skript erledigen.

ACLScript ist die Befehlssprache, die das Fundament von Analytics darstellt. Skripts werden in Analytics-Projekten gespeichert. Einzelne Skripts erscheinen im Navigator hinter einem Skriptsymbol  $\Box$ 

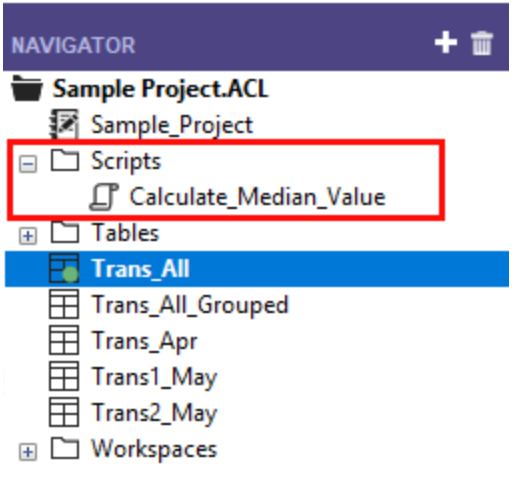

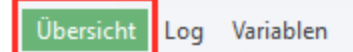

# Wie das Analytics-Befehlsprotokoll funktioniert

Ihnen ist unter Umständen aufgefallen, dass der Navigator die Registerkarte Protokoll enthält. Als Skriptautor werden Sie feststellen, dass das Analytics-Befehlsprotokoll Ihr bester Freund ist.

**Schritte** 

1. Klicken Sie auf die Registerkarte Protokoll, damit sie geöffnet wird.

Sie sehen nun das Analytics-Befehlsprotokoll. Wenn Sie den Navigator-Bereich ziehen und dadurch verbreitern, sehen Sie mehr Inhalte.

Das Protokoll zeichnet den genauen Ablauf der Befehle auf, die während jeder Analytics-Sitzung verarbeitet werden, und speichert sie als einen Bestandteil des Analytics-Projekts.

Wenn Sie den ersten Teil dieses Tutorials gerade abgeschlossen haben, enthält das Protokoll eine Liste aller Aktionen, die Sie in der Benutzeroberfläche durchgeführt haben.

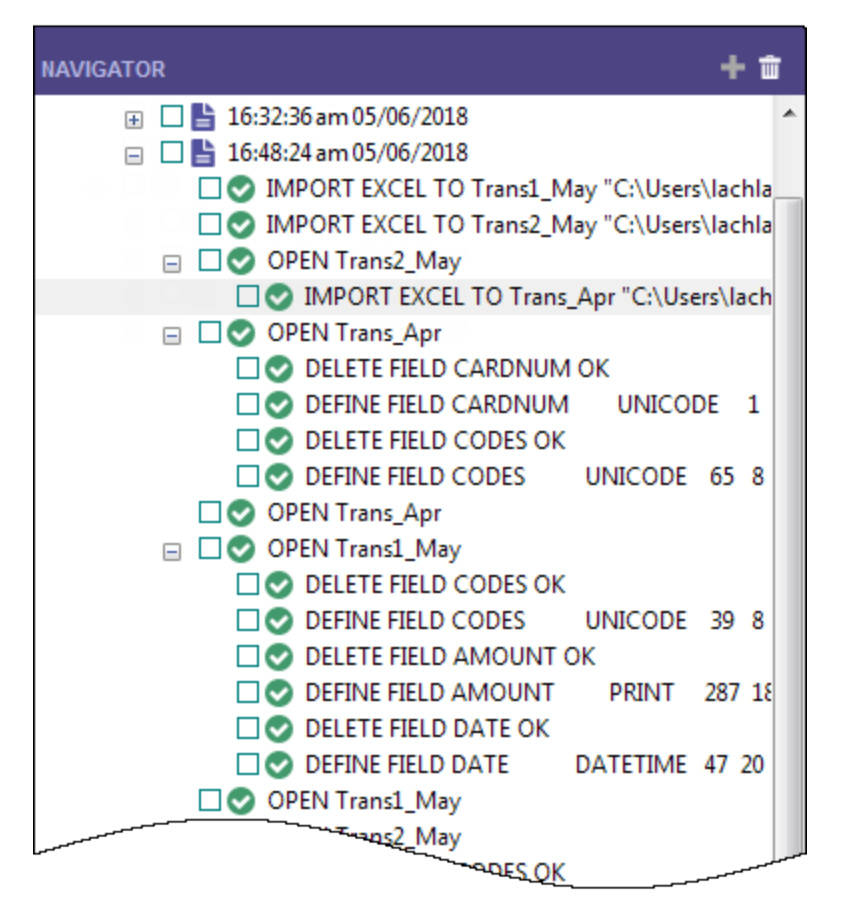

2. Finden Sie im Protokoll den SUMMARIZE-Befehl, der die Ergebnisse in eine neue Tabelle ausgibt, und klicken Sie auf ihn.

□● SUMMARIZE ON CODES SUBTOTAL AMOUNT OTHER DESCRIPTION TO "Trans\_All\_Grouped.FIL" OPEN PRESORT STATISTICS

Der Befehl wird in der Befehlszeile oben in der Analytics-Benutzeroberfläche, unterhalb der Symbolleiste, vorgegeben.

#### **Hinweis**

Wenn die Befehlszeile nicht sichtbar ist, wählen Sie Fenster > Befehlszeile aus dem Analytics-Hauptmenü.

- 3. Öffnen Sie die Tabelle Alle\_Transaktionen, falls sie nicht schon offen ist.
- 4. Wenn der Filter f verbotene Codes angewendet ist, entfernen Sie ihn.
- 5. Klicken Sie in die Befehlszeile, ändern Sie "Alle\_Transaktionen\_gruppiert.FIL" auf "Alle Transaktionen gruppiert 2.FIL", und drücken Sie die Eingabetaste.

Der Befehl "Summenstruktur" wird erneut für die Tabelle Alle\_Transaktionen ausgeführt. Die Ausgabe erfolgt in die Tabelle Alle\_Transaktionen\_gruppiert\_2, welche die erste, von Ihnen manuell erstellte Ausgabetabelle repliziert.

Mit minimalem Aufwand führten Sie ihre gesamte vorher manuell vorgenommene Arbeit durch, die zur Summierung der Tabelle Alle Transaktionen notwendig ist. Die Ausführung eines Befehls aus der Befehlszeile entspricht der Ausführung eines einfachen einzeiligen Skripts.

## Skripts durch das Kopieren von Befehlen aus dem Protokoll erstellen

Sie werden erneut ACLScript-Syntax aus dem Protokoll wiederverwenden, diesmal werden Sie die Syntax jedoch in ein Analytics-Skript kopieren. Zur Vereinfachung werden Sie das Skript nur für einen Teil der innerhalb des Tutorials manuell durchgeführten Arbeit erstellen, eine komplette Erstellung wäre aber auch möglich.

#### **Hinweis**

Um diese Einführung in die Skripterstellung abzukürzen, gehen wir auf einige empfohlene Vorgehensweisen bei der Skripterstellung nicht ein. Wir möchten lediglich demonstrieren, wie einfach es auch für neue Benutzer ist, Skripts in Analytics zu erstellen.

**Schritte** 

1. Finden Sie im Protokoll die folgenden Befehle und wählen Sie sie aus:

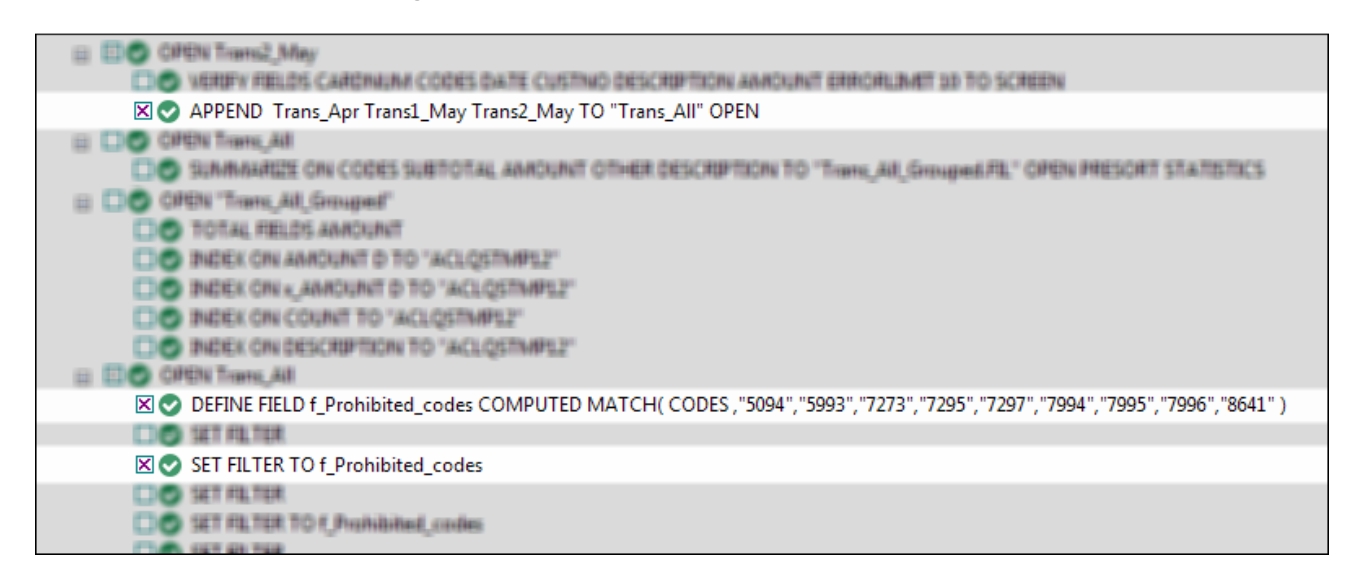

- 2. Klicken Sie mit der rechten Maustaste auf das Protokoll und wählen Sie Markierte Elemente speichern > Skript.
- 3. Geben Sie im Dialogfeld Skript speichern unter den Skriptnamen Anhängen und Filtern ein, und klicken Sie auf OK.
- 4. Doppelklicken Sie im Navigator in der Registerkarte Übersicht auf das neu erstellte Skript Anhängen\_und\_Filtern, um es im Skript-Editor zu öffnen.

Das Skript wird geöffnet und enthält die komplette Syntax der drei Befehle, die Sie im Protokoll ausgewählt haben.

5. Nehmen Sie sich einen Moment Zeit, um die Syntax für jeden Befehl zu lesen.

Erkennen Sie, wie die zuvor in der Benutzeroberfläche ausgeführten Aktionen den jeweiligen Bestandteilen der ACLScript-Syntax entsprechen? Im APPEND-Befehl sehen Sie beispielsweise die Namen der drei Tabellen, die Sie angehängt haben:

Trans\_Apr Trans1\_Mai Trans2\_Mai

Meistens ist die ACLScript-Syntax im Vergleich zu den Aktionen der Benutzeroberfläche recht offensichtlich. Die Syntax ist also nicht allzu schwer verständlich.

6. Verändern Sie das Skript, indem Sie an den folgenden Stellen \_2 hinzufügen:

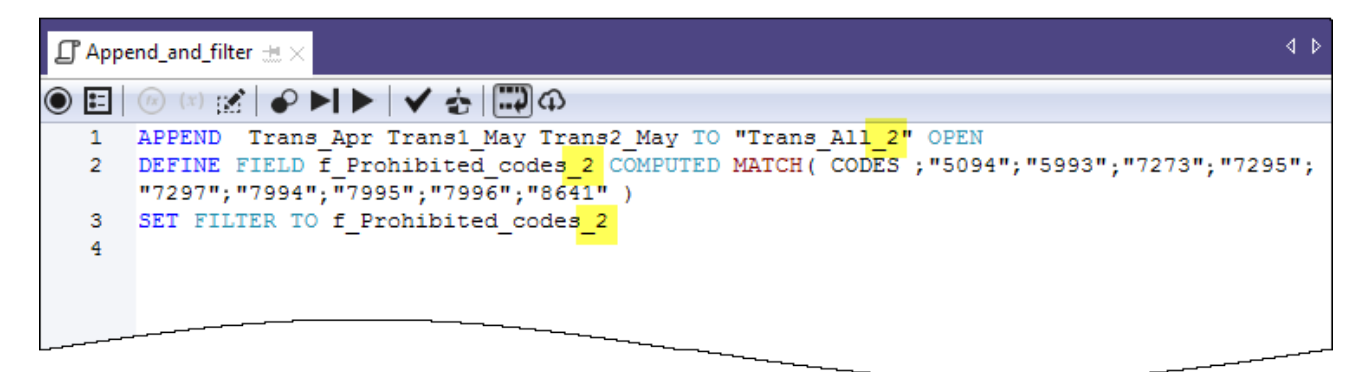

Sie fügen \_2 hinzu, um Namenskonflikte mit den bereits manuell erstellten Tabellen und Filtern zu vermeiden.

7. In der Symbolleiste des Skript-Editors klicken Sie auf Ausführen **Deragnang Schaubter zu** starten.

Klicken Sie auf Ja, falls Eingabeaufforderungen angezeigt werden.

Das Skript wird ausgeführt und erledigt die folgenden Aufgaben:

- Es hängt die drei Tabellen, die Sie aus Excel importiert haben, in einer einzelnen Tabelle aneinander an und öffnet die neue Tabelle.
- Es erstellt den Filter für die verbotenen Codes
- **Es wendet den Filter auf die neue Tabelle an.**

Wie Sie sehen, lässt sich ein Skript wesentlich schneller ausführen als dieselben Aktionen manuell durchzuführen. Stellen Sie sich vor, wie viel Zeit Sie bei echten Anwendungen sparen können und wie viel konsistenter die Aktionen sein werden, wenn wesentlich komplexere Analysen wöchentlich oder monatlich durchzuführen sind.

#### **Hinweis**

Sie können ein Skript auch ausführen, indem Sie im Navigator mit der rechten Maustaste auf es klicken und Ausführen auswählen. Ein Skript muss für seine Ausführung nicht geöffnet sein.

### Das gesamte Tutorial in einem Skript

Das gesamte Tutorial, das Sie manuell durchgeführt haben, ist im Folgenden in einem Skript dargestellt (im Abschnitt "Schritte"). Um diese kurze Einführung in die Skripterstellung abzuschließen, werden Sie das Skript in Analytics kopieren und dann die gesamte Arbeit des Tutorials erneut durchführen, diesmal jedoch nur mit wenigen Mausklicks.

#### **Hinweis**

Das Skript geht davon aus, dass der Ordner Beispiel-Datendateien im Standardverzeichnis installiert ist. Wenn der Ordner an einem anderen Speicherort installiert ist, müssen Sie die Navigationspfade innerhalb des Skripts ändern, damit sie auf den richtigen Pfad deuten.

An die durch das Skript erstellten Tabellen wird das Kürzel s angehängt, damit sie die manuell erstellten Tabellen nicht überschreiben.

**Schritte** 

### Erstellen Sie ein neues, leeres Skript:

- 1. Klicken Sie im Navigator in der Registerkarte Übersicht mit der rechten Maustaste auf den Ordner Skripts und wählen Sie Neu > Skript.
- 2. Klicken Sie mit der rechten Maustaste auf Neues\_Skript, wählen Sie Umbenennen, geben Sie den Namen Einführungstutorial ein, und drücken Sie auf die Eingabetaste.

### Tutorialskript kopieren und einfügen

- 1. Klicken Sie unten auf Das Skript anzeigen.
- 2. Klicken und ziehen Sie, um das gesamte Skript auszuwählen. Drücken Sie dann Strg+C, um das Skript zu kopieren.

#### **Hinweis**

Es ist wichtig, dass Sie das gesamte Skript auswählen und keine Zeilen auslassen. Alternativ können Sie eine Textdatei mit dem Skript hier herunterladen: [Einführungstutorial](https://help.highbond.com/helpdocs/analytics/tutorial_data/Getting_started_with_ACL_Analytics_tutorial_Uni.txt) (Unicode-Edition)

3. Klicken Sie in das Fenster des Skript-Editors, und drücken Sie Strg+V. Dadurch fügen Sie die Skriptsyntax in das leere Skript Einführungstutorial ein.

### Skript aktualisieren und speichern

- 1. Aktualisieren Sie die Navigationspfade im Skript:
	- a. Klicken Sie in die erste Skriptzeile.
	- b. Klicken Sie mit der rechten Maustaste, und wählen Sie Suchen.
	- c. Geben Sie die folgenden Einträge in das Dialogfeld Ersetzen ein:
		- Suchen nach: Benutzerkontoname
		- Ersetzen durch: der tatsächliche Kontoname auf Ihrem Computer
	- d. Suchen und ersetzen Sie alle Instanzen von Benutzerkontoname
- 2. Klicken Sie auf Projekt speichern und in der anschließend angezeigten Eingabeaufforderung auf Ja.

Wenn Sie das Speichern-Symbol nicht finden, wählen Sie im Analytics-Hauptmenü Fenster > Symbolleiste, um die Symbolleiste zu aktivieren.

### Das Skript ausführen

In der Symbolleiste des Skript-Editors klicken Sie auf Ausführen , um das Skript zu starten.

Das Skript wird ausgeführt und wiederholt die gesamte, in diesem Tutorial vorgenommene Arbeit. Interaktive Benachrichtigungen liefern während der Skriptausführung wichtige Informationen.

Das Skript anzeigen

#### Hinweis

Falls Sie mit Skripts noch nicht gearbeitet haben, könnte die Skriptsyntax auf den ersten Blick erdrückend wirken. Beachten Sie aber, dass fast die gesamte Syntax einfach aus dem Analytics-Protokoll kopiert wurde.

Die Syntax der interaktiven Benachrichtigungen innerhalb des Skripts (DIALOG-Befehle) wurde automatisch von einem anderen, recht einfach zu bedienenden Analytics-Tool erstellt.

Die grünen COMMENT-Befehle führen Sie auf einer abstrakten Ebene durch das Skript. Sie werden die Schritte erkennen, die Sie im vorigen Tutorial durchgeführt haben.

COMMENT

```
*** Unicode-Edition ***
```

```
Das Skript führt alle Aktionen durch, die Sie manuell im Tutorial "Erste
Schritte mit ACL Analytics" durchgeführt haben.
END
```
COMMENT Ermöglicht das Überschreiben von Tabellen ohne eine Bestätigung

durch den Benutzer. SET SAFETY OFF COMMENT Importiert die drei Excel-Arbeitsblätter. IMPORT EXCEL TO Trans1\_Mai\_s "C:\Benutzer\Benutzerkontoname\Dokumente\ACL Data\Beispiel-Datendateien\Trans1\_Mai\_s.fil" FROM "Trans\_Mai.xls" TABLE "Trans1\_Mai\$" KEEPTITLE FIELD "CARDNUM" C WID 19 AS "" FIELD "CODES" N WID 4 DEC 0 AS "" FIELD "DATE" D WID 19 PIC "JJJJ-MM-TT hh:mm:ss" AS "" FIELD "CUSTNO" C WID 6 AS "" FIELD "DESCRIPTION" C WID 95 AS "" FIELD "AMOUNT" C WID 9 AS "" IMPORT EXCEL TO Trans2\_Mai\_s "C:\Benutzer\Benutzerkontoname\Dokumente\ACL Data\Beispiel-Datendateien\Trans2 Mai s.fil" FROM "Trans Mai.xls" TABLE "Trans2\_Mai\$" KEEPTITLE FIELD "CARDNUM" C WID 19 AS "" FIELD "CODES" N WID 4 DEC 0 AS "" FIELD "DATE" D WID 19 PIC "JJJJ-MM-TT hh:mm:ss" AS "" FIELD "CUSTNO" C WID 6 AS "" FIELD "DESCRIPTION" C WID 155 AS "" FIELD "AMOUNT" C WID 9 AS "" IMPORT EXCEL TO Trans Apr s "C:\Benutzer\Benutzerkontoname\Dokumente\ACL Data\Beispiel-Datendateien\Trans\_Apr\_s.fil" FROM "Trans\_April.XLS" TABLE "Trans\_Apr\$" KEEPTITLE FIELD "CARDNUM" N WID 16 DEC 0 AS "" FIELD "AMOUNT" N WID 6 DEC 2 AS "" FIELD "DATE" D WID 10 PIC "JJJJ-MM-TT" AS "" FIELD "CODES" N WID 4 DEC 0 AS "" FIELD "CUSTNO" C WID 6 AS "" FIELD "DESCRIPTION" C WID 45 AS "" COMMENT Passt die Tabellenlayouts der drei neuen Analytics-Tabellen an. OPEN Trans\_Apr\_s DELETE FIELD CARDNUM OK DEFINE FIELD CARDNUM Unicode 1 32 WIDTH 35 DELETE FIELD CODES OK DEFINE FIELD CODES UNICODE 65 8 WIDTH 11 OPEN Trans1\_Mai\_s DELETE FIELD CODES OK DEFINE FIELD CODES UNICODE 39 8 WIDTH 11 DELETE FIELD AMOUNT OK DEFINE FIELD AMOUNT PRINT 287 18 2 WIDTH 9 DELETE FIELD DATE OK DEFINE FIELD DATE DATETIME 47 20 PICTURE "JJJJ-MM-TT" WIDTH 27 OPEN Trans2\_Mai\_s DELETE FIELD CODES OK DEFINE FIELD CODES UNICODE 39 8 WIDTH 11 DELETE FIELD AMOUNT OK DEFINE FIELD AMOUNT PRINT 407 18 2 WIDTH 9 DELETE FIELD DATE OK
DEFINE FIELD DATE DATETIME 47 20 PICTURE "JJJJ-MM-TT" WIDTH 27 COMMENT Überprüft die importierten Daten und gibt Benutzerbenachrichtigungen aus. OPEN Trans\_Apr\_s VERIFY FIELDS CARDNUM AMOUNT DATE CODES CUSTNO DESCRIPTION ERRORLIMIT 10 IF WRITE1=0 DIALOG (DIALOG TITLE "Benutzerdialog" WIDTH 490 HEIGHT 100 ) (BUTTONSET TITLE "&OK;&Abbrechen" AT 360 12 DEFAULT 1 ) (TEXT TITLE "Trans\_ Apr\_s-Tabelle: 0 Datengültigkeitsfehler entdeckt" AT 12 28 ) IF WRITE1>0 DIALOG (DIALOG TITLE "Benutzerdialog" WIDTH 490 HEIGHT 100 ) (BUTTONSET TITLE "&OK;&Abbrechen" AT 360 12 DEFAULT 1 ) (TEXT TITLE "Trans\_ Apr\_s-Tabelle: %WRITE1% Datengültigkeitsfehler entdeckt" AT 12 28 ) OPEN Trans1\_Mai\_s VERIFY FIELDS CARDNUM CODES DATE CUSTNO DESCRIPTION AMOUNT ERRORLIMIT 10 IF WRITE1=0 DIALOG (DIALOG TITLE "Benutzerdialog" WIDTH 490 HEIGHT 100 ) (BUTTONSET TITLE "&OK;&Abbrechen" AT 360 12 DEFAULT 1 ) (TEXT TITLE "Trans1\_ Mai\_s-Tabelle: 0 Datengültigkeitsfehler entdeckt" AT 12 28 ) IF WRITE1>0 DIALOG (DIALOG TITLE "Benutzerdialog" WIDTH 490 HEIGHT 100 ) (BUTTONSET TITLE "&OK;&Abbrechen" AT 360 12 DEFAULT 1 ) (TEXT TITLE "Trans1\_ Mai\_s-Tabelle: %WRITE1% Datengültigkeitsfehler entdeckt" AT 12 28 ) OPEN Trans2\_Mai\_s VERIFY FIELDS CARDNUM CODES DATE CUSTNO DESCRIPTION AMOUNT ERRORLIMIT 10 IF WRITE1=0 DIALOG (DIALOG TITLE "Benutzerdialog" WIDTH 490 HEIGHT 100 ) (BUTTONSET TITLE "&OK;&Abbrechen" AT 360 12 DEFAULT 1 ) (TEXT TITLE "Trans2\_ Mai\_s-Tabelle: 0 Datengültigkeitsfehler entdeckt" AT 12 28 ) IF WRITE1>0 DIALOG (DIALOG TITLE "Benutzerdialog" WIDTH 490 HEIGHT 100 ) (BUTTONSET TITLE "&OK;&Abbrechen" AT 360 12 DEFAULT 1 ) (TEXT TITLE "Trans2\_ Mai\_s-Tabelle: %WRITE1% Datengültigkeitsfehler entdeckt" AT 12 28 ) COMMENT Überprüft die Tabelle "Fehlerdatei" und gibt eine Benutzerbenachrichtigung aus. OPEN Fehlerdatei VERIFY FIELDS Rechnungsnr Produktnr Preis Bestellmenge Liefermenge Total ERRORLIMIT 10 IF WRITE1=0 DIALOG (DIALOG TITLE "Benutzerdialog" WIDTH 490 HEIGHT 100 ) (BUTTONSET TITLE "&OK;&Abbrechen" AT 360 12 DEFAULT 1 ) (TEXT TITLE "Fehlerdatei-Tabelle: 0 Datengültigkeitsfehler entdeckt" AT 12 28 ) IF WRITE1>0 DIALOG (DIALOG TITLE "Benutzerdialog" WIDTH 490 HEIGHT 100 ) (BUTTONSET TITLE "&OK;&Abbrechen" AT 360 12 DEFAULT 1 ) (TEXT TITLE "Fehlerdatei-Tabelle: %WRITE1% Datengültigkeitsfehler entdeckt" AT 12 28 ) CLOSE COMMENT Hängt die drei neuen Analytics-Tabellen in einer einzelnen, vereinten Tabelle an.

APPEND Trans Apr s Trans1 Mai s Trans2 Mai s TO "Alle Transaktionen s" OPEN

```
DIALOG (DIALOG TITLE "Benutzerdialog" WIDTH 630 HEIGHT 100 ) (BUTTONSET
TITLE "&OK;&Abbrechen" AT 500 12 DEFAULT 1 ) (TEXT TITLE "Die vereinte Trans-
aktionstabelle (Alle_Transaktionen_s) enthält %WRITE1% Datensätze" AT 12 28
\lambdaCOMMENT Gruppiert die vereinte Tabelle nach Händlerkategoriecodes.
SUMMARIZE ON CODES SUBTOTAL AMOUNT OTHER DESCRIPTION TO "Alle_Transaktionen_
gruppiert_s.FIL" OPEN PRESORT STATISTICS
DIALOG (DIALOG TITLE "Benutzerdialog" WIDTH 700 HEIGHT 100 ) (BUTTONSET
TITLE "&OK;&Abbrechen" AT 570 12 DEFAULT 1 ) (TEXT TITLE "Die gruppierte
Transaktionstabelle (Alle_Transaktionen_gruppiert_s) enthält %WRITE1% Händ-
lerkategoriecodes" AT 12 28 WIDTH 550 )
COMMENT Filtert die vereinte Tabelle, damit nur verbotene Transaktionen ange-
zeigt werden.
OPEN Alle_Transaktionen_s
DEFINE FIELD f verbotene Codes COMPUTED MATCH(CODES; "5094"; "5993"; "7273";
"7295"; "7297"; "7994"; "7995"; "7996"; "8641")
SET FILTER TO f_verbotene_Codes
COMMENT Mitteilung über erfolgreichen Abschluss.
DIALOG (DIALOG TITLE "Benutzerdialog" WIDTH 490 HEIGHT 100 ) (BUTTONSET
TITLE "&OK;&Abbrechen" AT 360 12 DEFAULT 1 ) (TEXT TITLE "Das Skript wurde
erfolgreich abgeschlossen" AT 12 28 )
COMMENT Eine Benutzerbestätigung wird benötigt, bevor eine Tabelle über-
schrieben wird.
SET SAFETY ON
```
### Fertig!

Diese kurze Einführung in die Skripterstellung ist damit abgeschlossen. Wir hoffen, dass wir Ihnen genug gezeigt haben, um Sie von dem Nutzen der Skripterstellung zu überzeugen, und dass Sie mehr erfahren möchten.

### Wie geht es weiter?

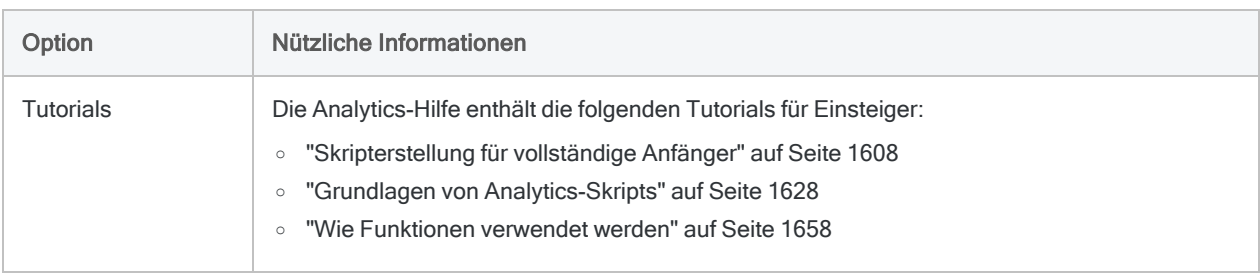

In Analytics haben Sie einige Möglichkeiten, mehr über die Skripterstellung zu lernen:

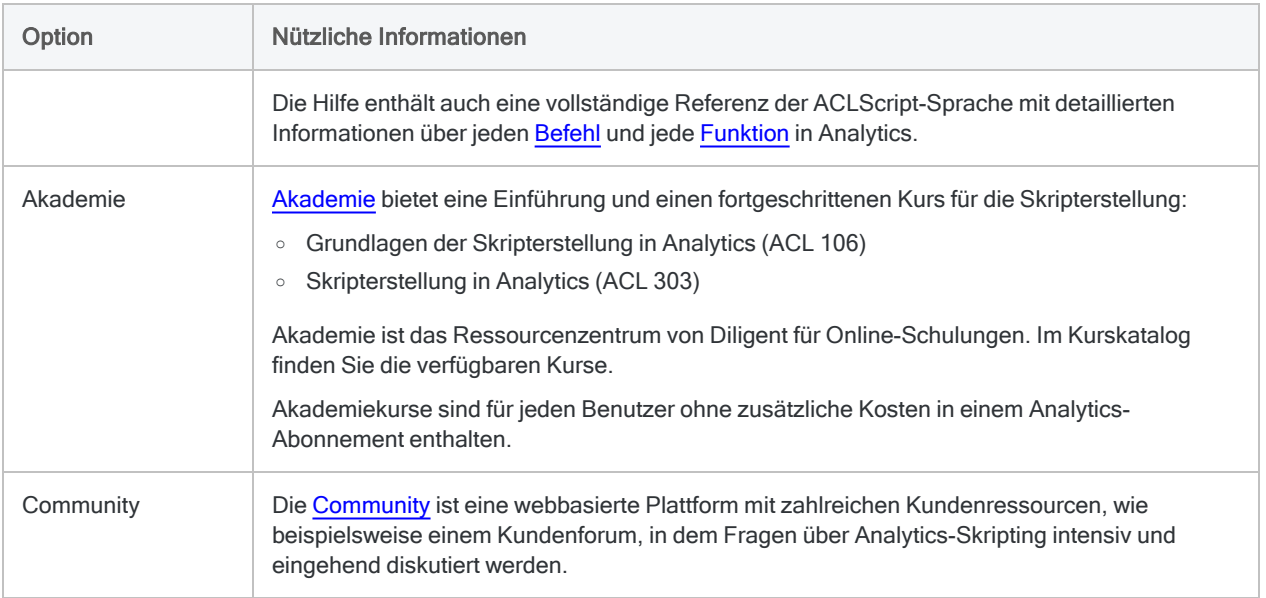

# Hilfe für Analytics erhalten

Sie können bei Ihrer Arbeit mit Analytics auf mehrere Arten Hilfe erhalten.

### Kontextbezogene Hilfe

Drücken Sie F1 an einer beliebigen Stelle in Analytics, oder klicken Sie ausgehend von den meisten Dialogen die Schaltfläche Hilfe ... Hilfe ... Dadurch wird ein Hilfethema geöffnet, das ein aktuell aktives Fenster, Dialogfeld, eine Registerkarte oder einen Assistentenbildschirm erklärt.

Von diesem ersten Hilfethema gelangen Sie in der Online-Hilfe häufig über das Klicken von Links zu weiteren, detaillierteren Informationen.

## Online-Hilfe und Dokumentation

Aus dem Analytics-Hauptmenü wählen Sie Hilfe > Analytics-Hilfe, um die Online-Hilfe direkt und kontextunabhängig aufzurufen.

Im Allgemeinen sollten Sie auch dann die aktuellste Version der Hilfe verwenden, wenn Sie eine ältere Analytics-Version nutzen.

### Softwareversion und Abonnement-Informationen

Im Analytics-Hauptmenü wählen Sie Hilfe > Info, um ein Dialogfenster mit den folgenden Informationen zu öffnen:

- Versionsnummer der Software
- Editionstyp (Unicode oder Nicht-Unicode)
- Name und Unternehmen des Inhabers der Abonnement-Lizenz
- Ablaufdatum des Abonnements

## **Community**

Rufen Sie [Community](https://community.diligent.com/grc/s/?language=de) auf, eine webbasierte Plattform mit zahlreichen Kundenressourcen, wie beispielsweise einem Kundenforum, in dem Sie Fragen über Features und Funktionen von Analytics stellen können.

## Support

(Anmeldedaten für Konto erforderlich)

Aus dem Analytics-Hauptmenü wählen Sie Hilfe > Kontakt zu Galvanize, und es öffnet sich ein Browser, der Sie mit dem Support verbindet.

Veröffentlichung 26.01.2023 © 2022Diligent [Corporation](https://www.diligent.com/de/).

# Die Benutzeroberfläche von **Analytics**

Dieser Abschnitt enthält allgemeine Informationen über die Analytics-Benutzeroberfläche:

- eine Übersicht der Menüs, Registerkarten, Dialogfelder und sonstigen Benutzeroberflächenelemente
- die Struktur von Analytics-Tabellen
- anpassbare Analytics-Funktionen
- eine Übersicht zu Analytics-Projekten
- sonstige allgemeine Informationen

# Öffnen Sie Analytics.

Um Analytics zu öffnen, doppelklicken Sie auf die Desktop-Verknüpfung von ACL für Windows und wählen dann eine der Optionen in ACL für Windows:

- Neues Analyseprojekt ein neues, leeres Analytics-Projekt erstellen
- Analyseprojekt öffnen ein bestehendes Analytics-Projekt öffnen
- Öffnen Sie unter Zuletzt verwendete Analysedateien oder Beispieldateien ein vor kurzem geöffnetes Projekt oder ein Analytics-Beispielprojekt (.acl).

### Analytics schließen

Wählen Sie Datei > Beenden, um Analytics zu schließen.

Werden ungespeicherte Änderungen in Ihrem Projekt erkannt, so werden Sie aufgefordert, diese zu speichern, bevor Sie das Programm beenden. Klicken Sie im Bestätigungsdialogfeld auf Ja, um Ihre Änderungen zu speichern, und beenden Sie anschließend das Programm.

# Übersicht der Analytics-Benutzeroberfläche

Die Benutzeroberfläche von Analytics beinhaltet mehrere Elemente, die bestimmte Informationen anzeigen und Ihnen die Arbeit mit Daten ermöglichen:

- "Die [Hauptbenutzeroberfläche](#page-115-0) von Analytics" unten
- <sup>l</sup> ["Dialogfelder](#page-118-0) für Befehle" auf Seite 119
- <sup>l</sup> "Zusätzliche [Benutzeroberflächenelemente"](#page-122-0) auf Seite 123
	- **Assistent für Datendefinition**
	- Dialogfeld "Tabellenlayout"
	- Dialogfeld "Ausdruck-Generator"
	- Dialog-Generator

<span id="page-115-0"></span>Das richtige Verständnis des Aufbaus und der Funktion der verschiedenen Elemente der Benutzeroberfläche erleichtern Ihnen ein effektives Arbeiten mit Analytics.

### Die Hauptbenutzeroberfläche von Analytics

Die Analytics-Hauptbenutzeroberfläche wird automatisch angezeigt, wenn Sie Analytics öffnen.

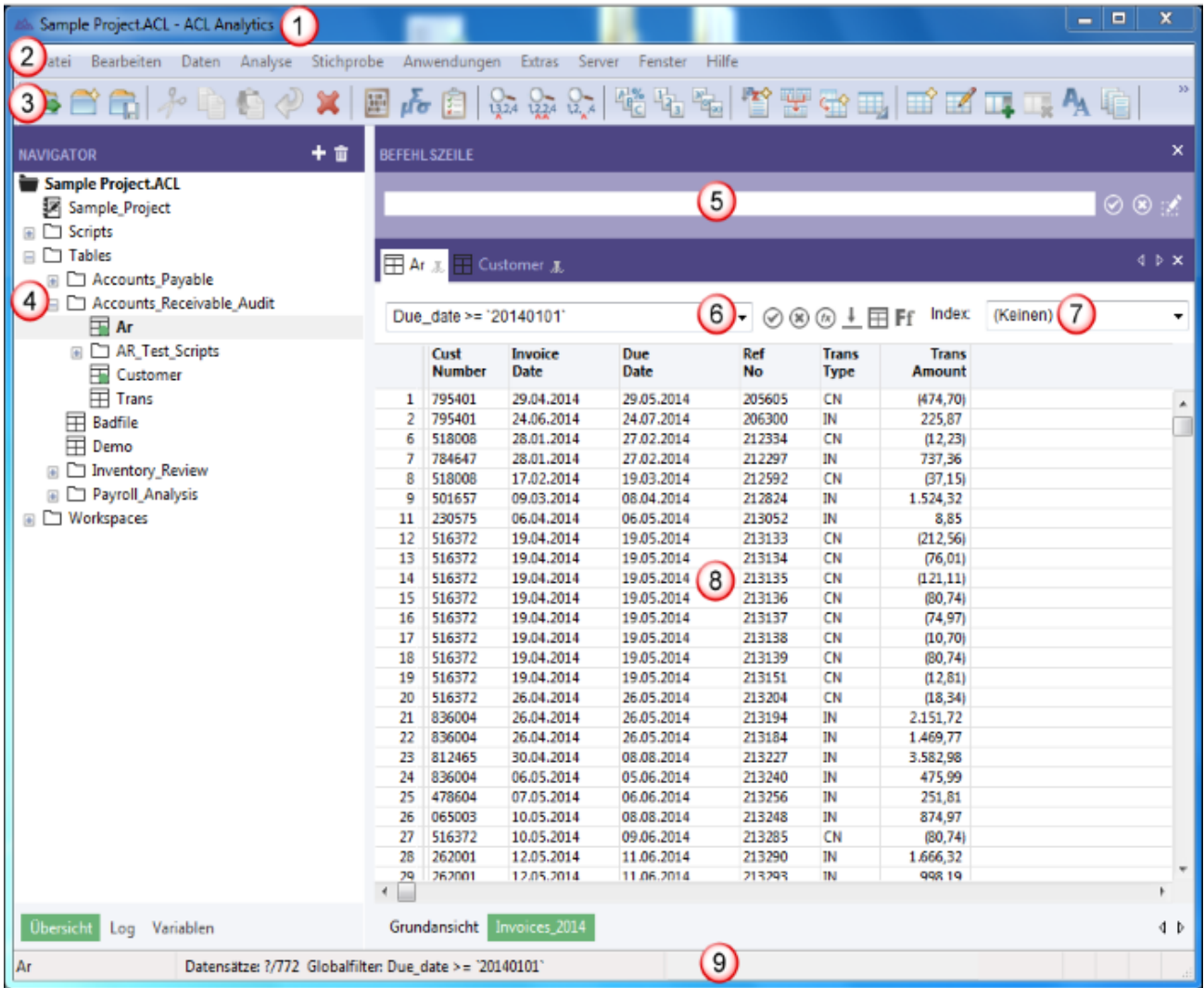

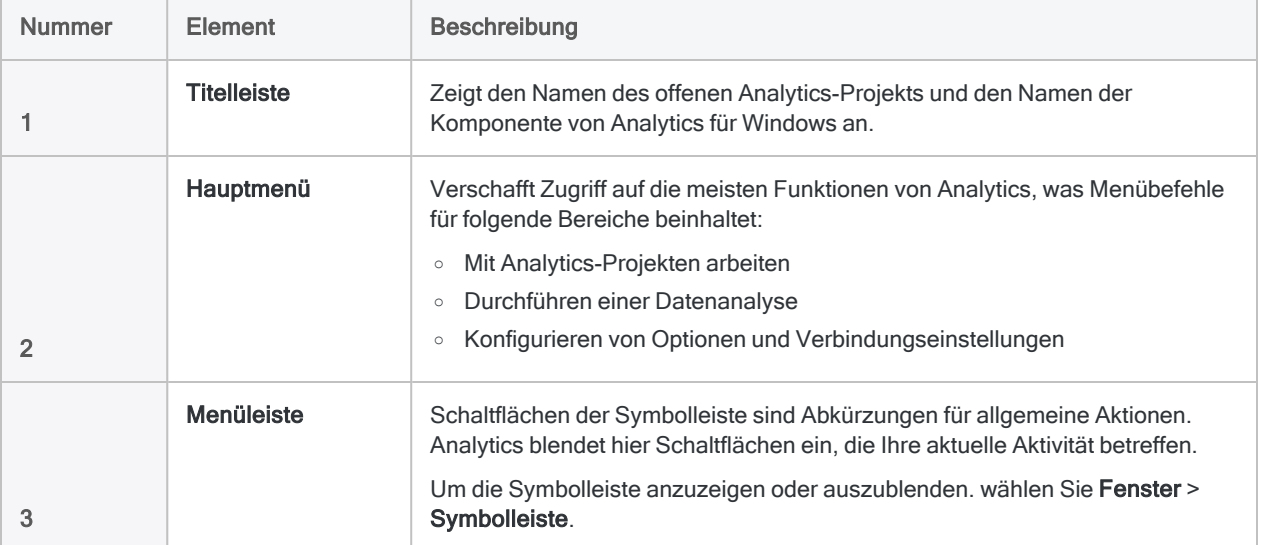

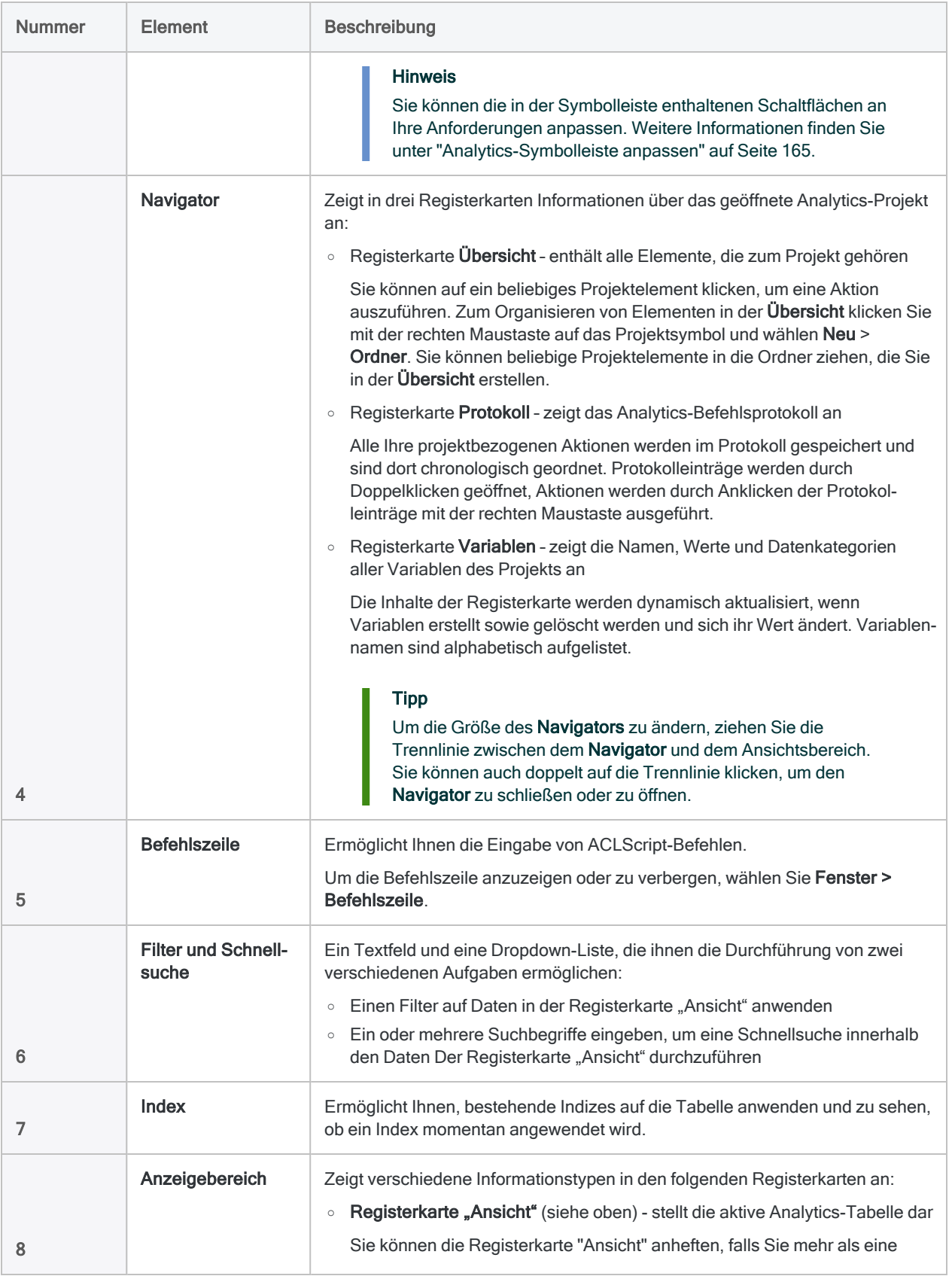

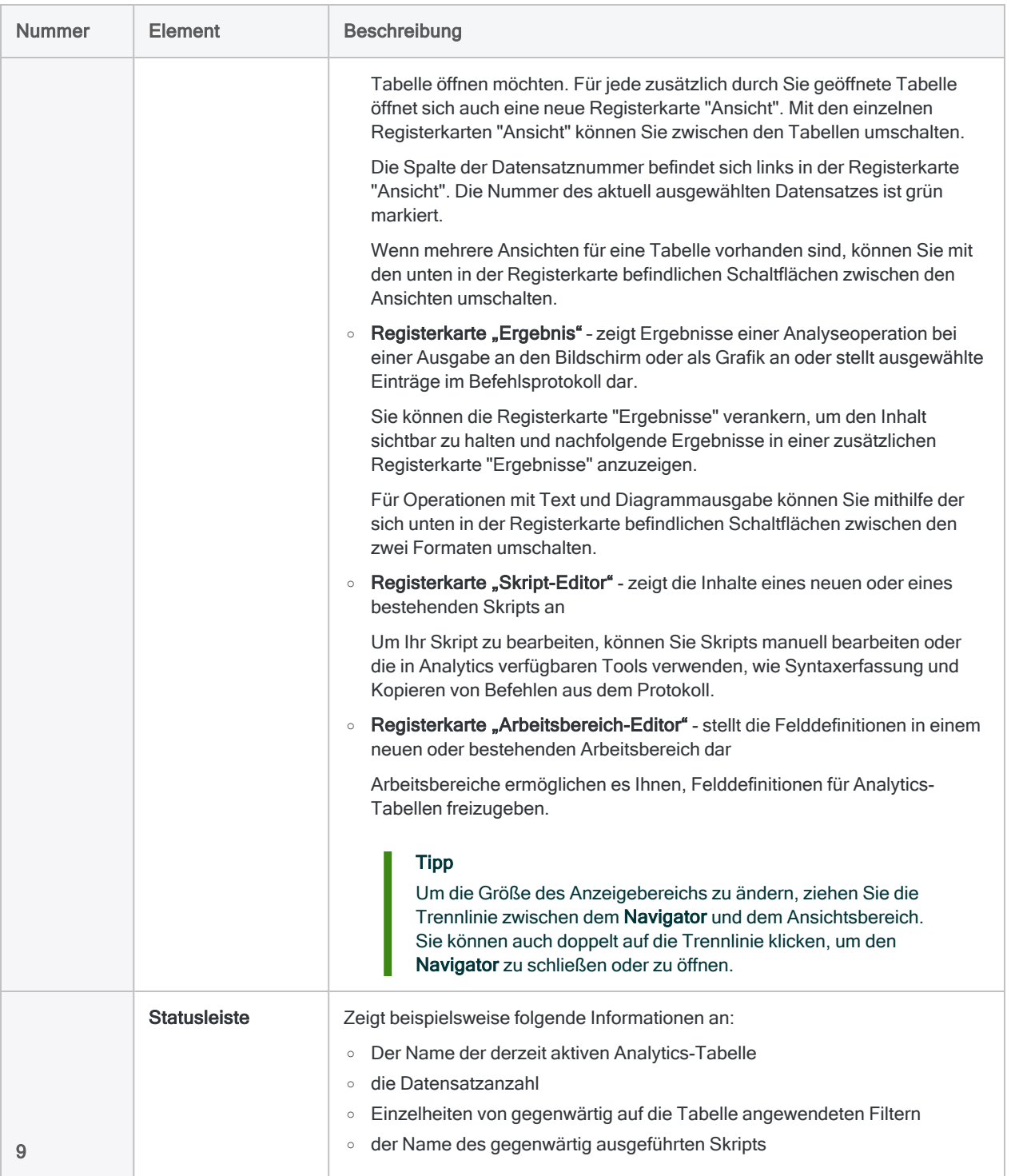

## <span id="page-118-0"></span>Dialogfelder für Befehle

Wenn Sie eine Analytics-Operation wie Summenstruktur oder Duplikate aus dem Hauptmenü auswählen, wird der Befehlsdialog geöffnet. Diese Dialogfelder enthalten Optionen, mit denen Sie folgende Sachverhalte festlegen können:

- die Eingabefelder für die Operation
- unterschiedliche Optionen, die das Verhalten der Operation beeinflussen
- das Format der Ausgabeergebnisse

Je nach Operation sind die Optionen in zwei oder drei Registerkarten im Dialogfeld organisiert:

- Registerkarte Haupt
- Registerkarte Weiter oder Registerkarte Ergebnis oder beide

Die folgenden Abbildungen stellen Beispiele der drei Registerkarten dar.

#### Hinweis

Die Optionen in den Dialogfeldern hängen von der ausgewählten Operation ab. Es gibt jedoch mehrere Standardoptionen, die bei fast allen Operationen angezeigt werden.

Nicht standardmäßige Optionen werden an anderer Stelle im der Hilfe für Analytics und ACLScript beschrieben.

### Die Registerkarte "Haupt"

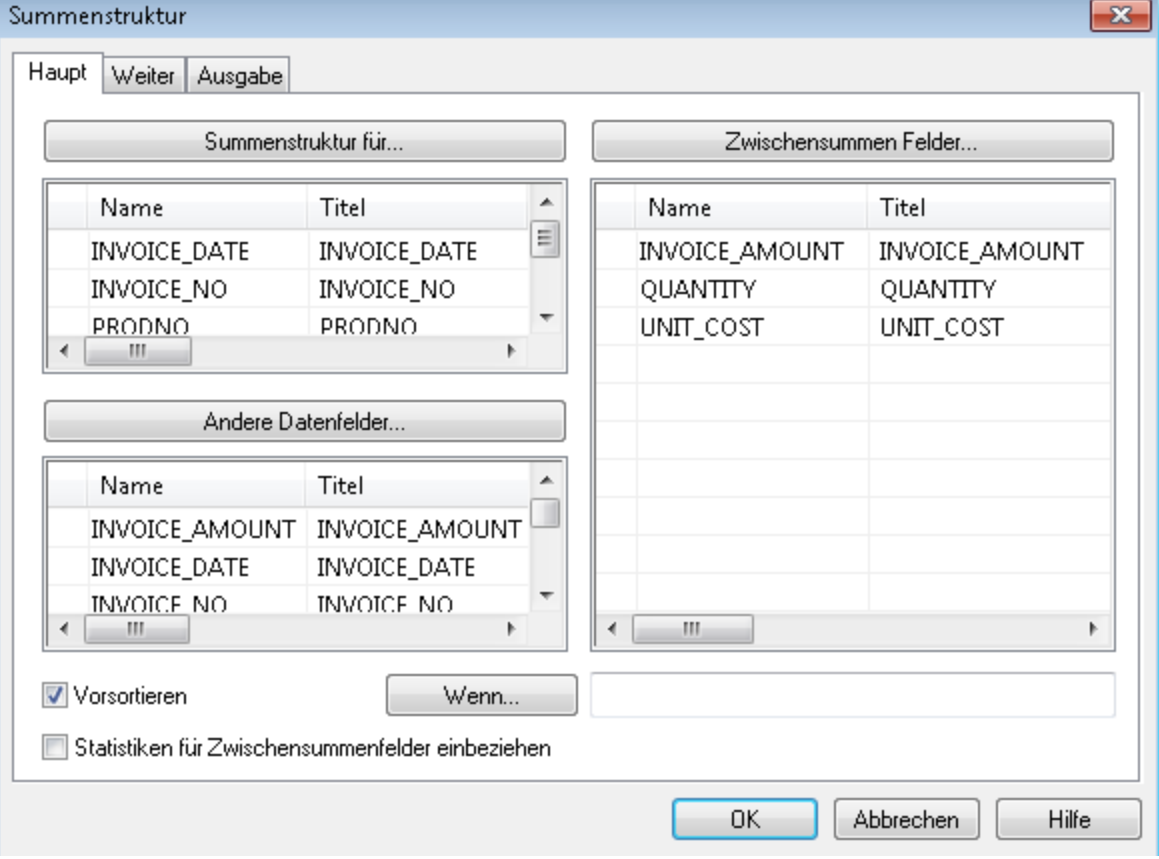

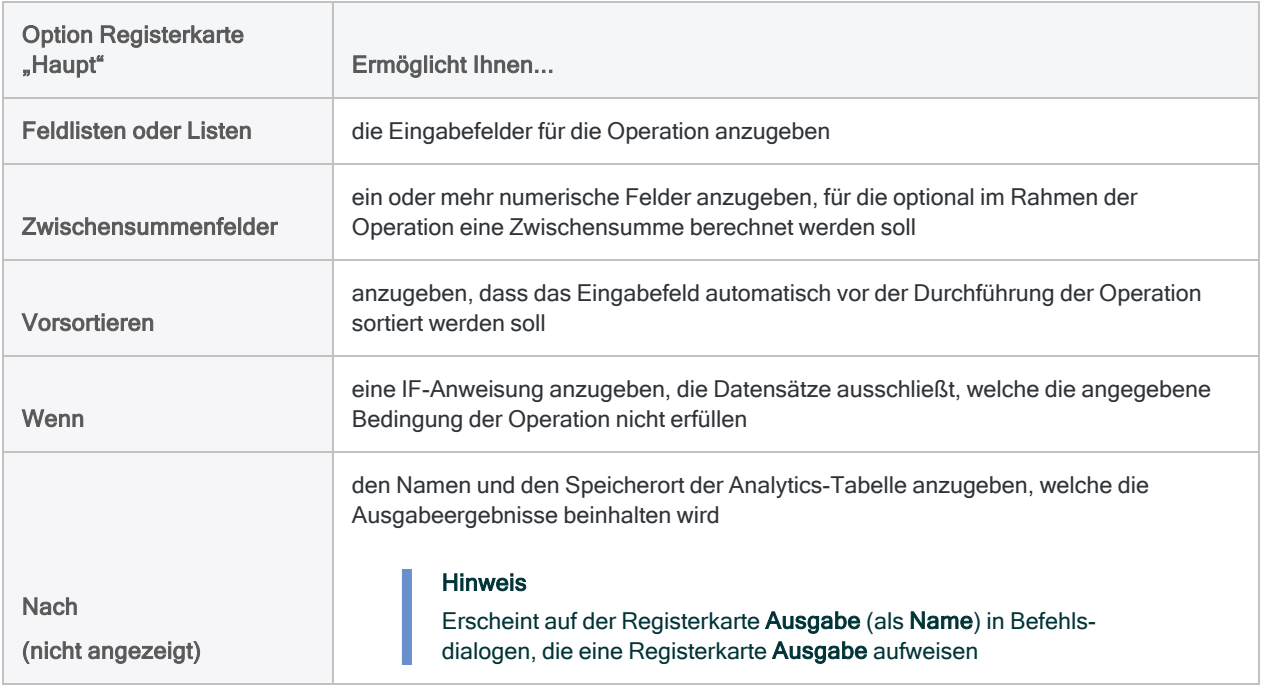

### Die Registerkarte "Weiter"

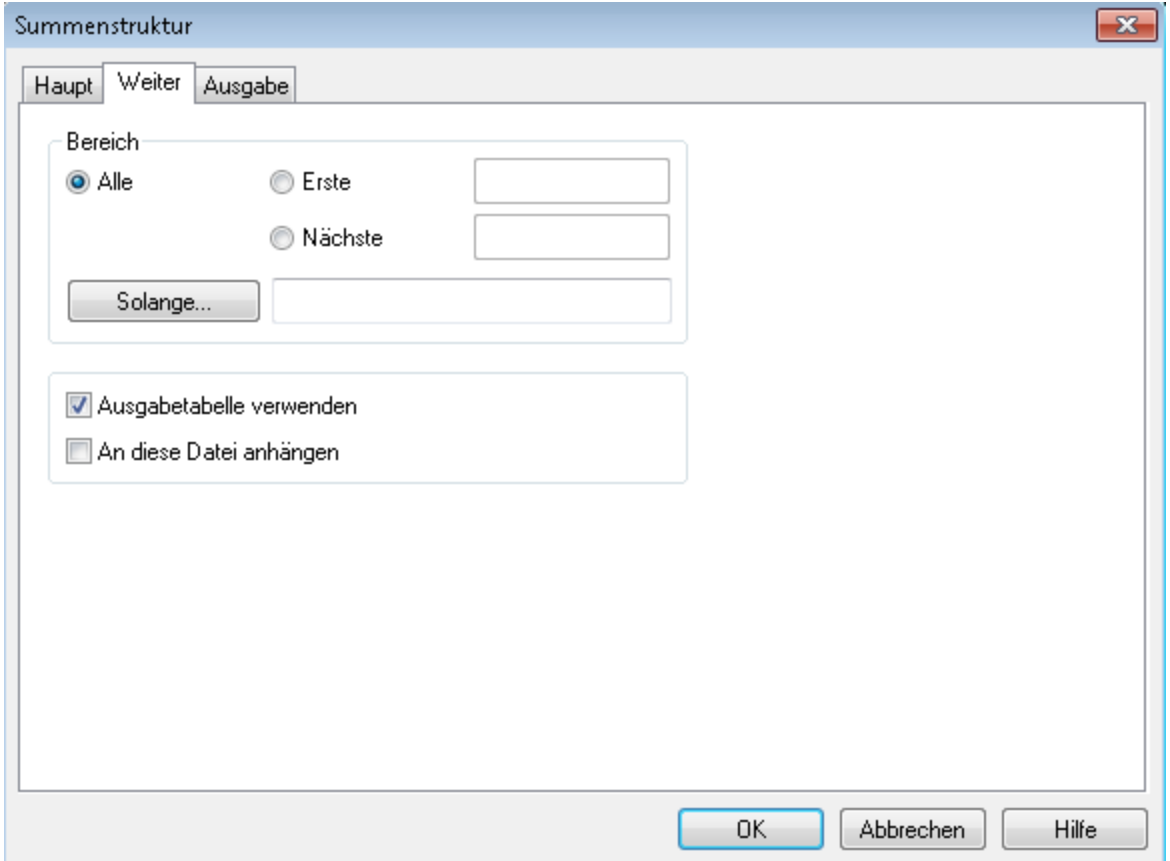

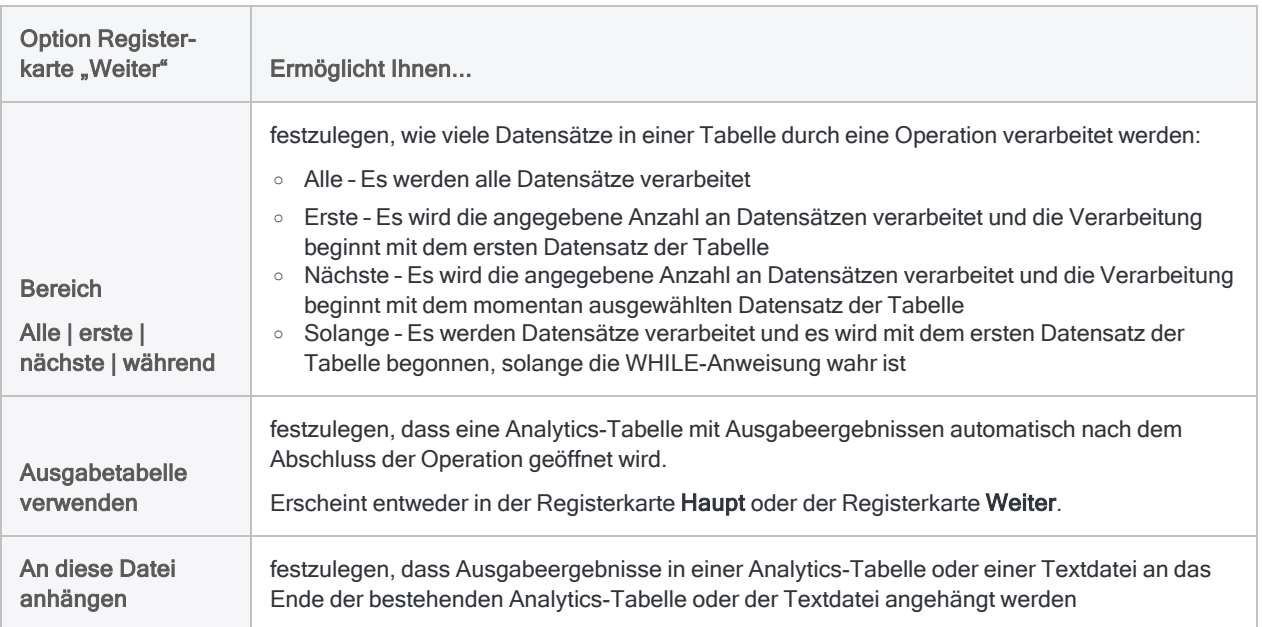

### Die Registerkarte "Ausgabe"

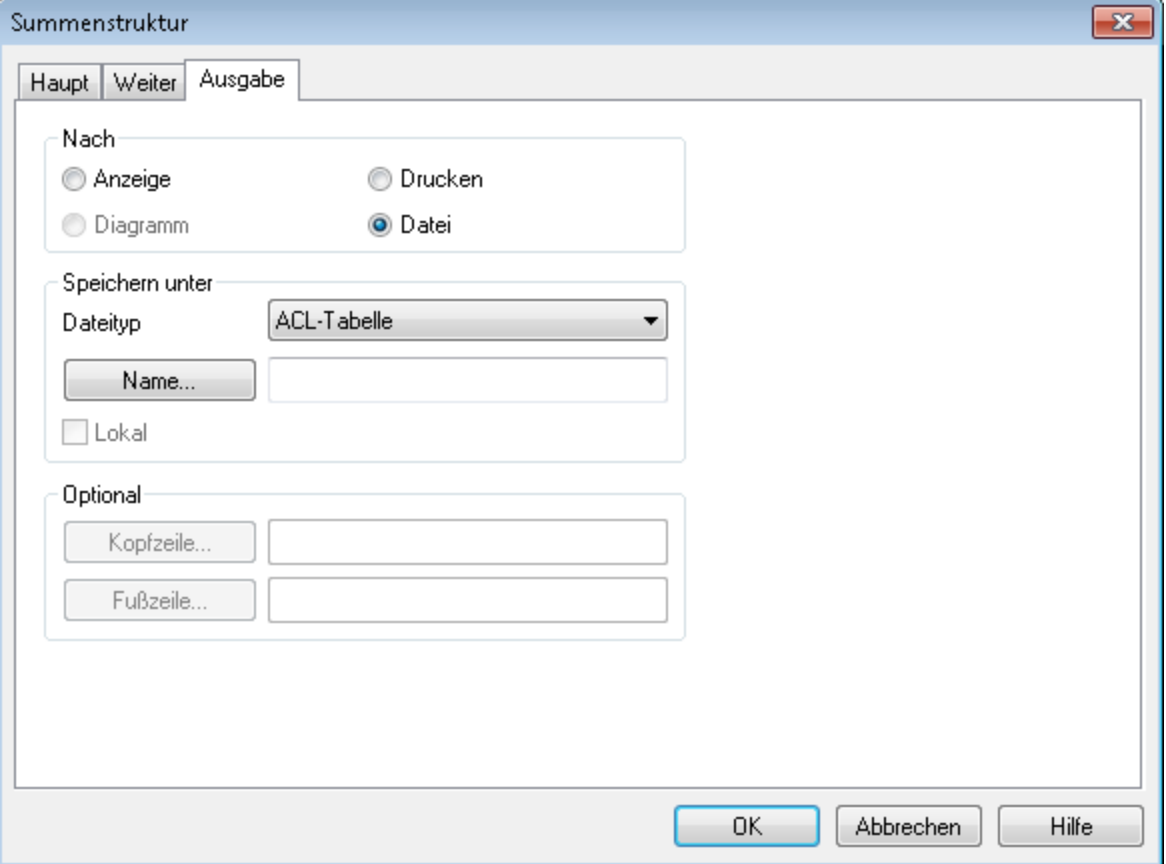

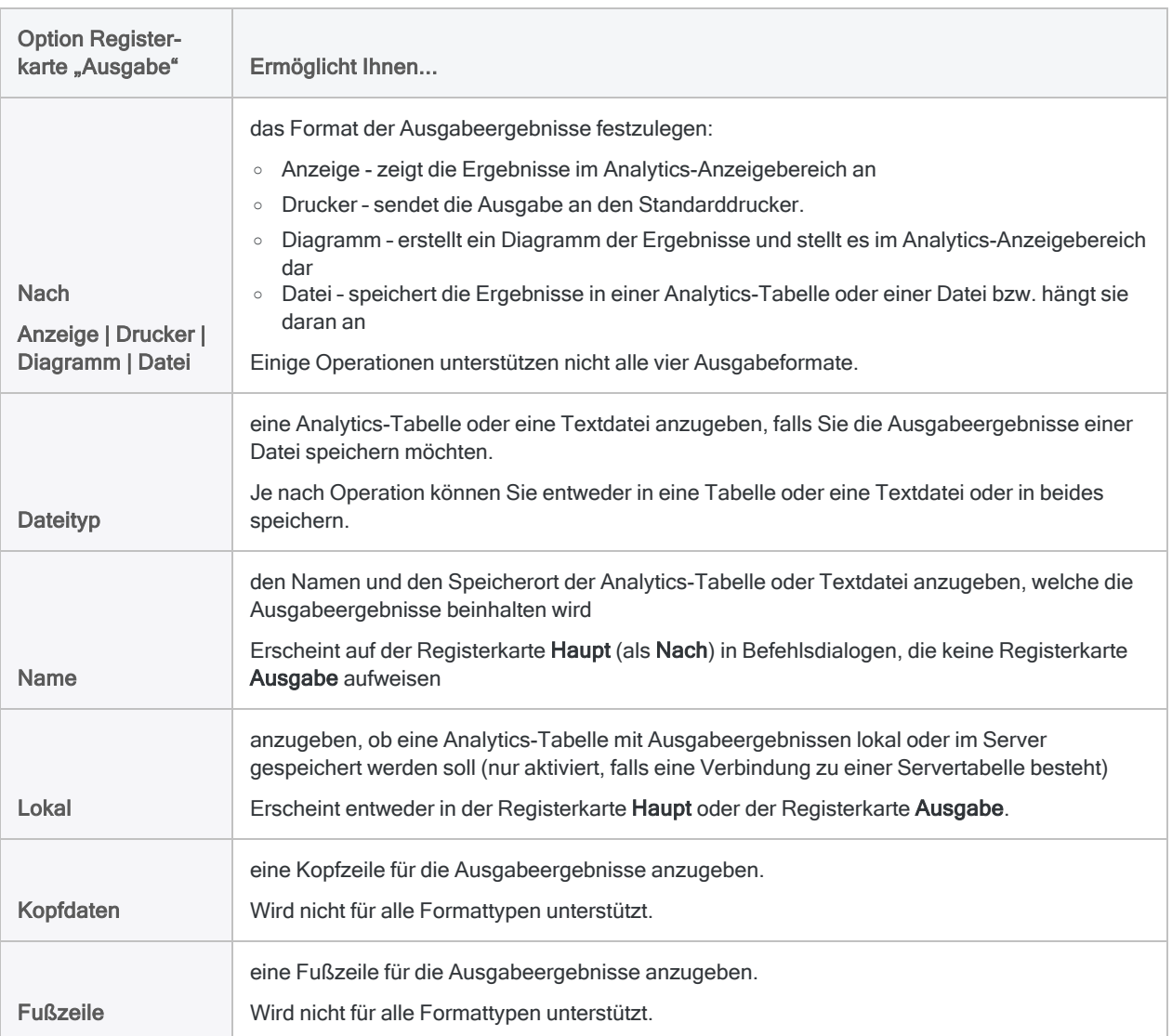

## <span id="page-122-0"></span>Zusätzliche Benutzeroberflächenelemente

Analytics enthält außerdem die folgenden Benutzeroberflächenelemente, die für das Definieren und Importieren von Daten, die Arbeit mit Tabellen, das Erstellen von Ausdrücken und das Einfügen benutzerdefinierter Dialogfelder in Skripts verwendet werden:

• Assistent für Datendefinition - Ein Assistent mit mehreren Seiten, der eine Standardmethode zum Zugriff auf eine Vielzahl von Datenquellen ermöglicht, bei denen es sich in den meisten Fällen um dateibasierte Datenquellen handelt

Der Assistent für Datendefinition wird automatisch angezeigt, wenn Sie ein neues Analytics-Projekt anlegen und wenn Sie eine neue Analytics-Tabelle einem bestehenden Projekt hinzufügen.

Weitere Informationen finden Sie unter "Daten definieren und [importieren"](#page-258-0) auf Seite 259.

• Das Fenster "Datenzugriff" – ist eine grafische Benutzeroberfläche, die eine Reihe von Datenkonnektoren enthält. Diese können Sie verwenden, um auf Quelldaten in Datenbanken oder Dateien zuzugreifen.

Weitere Informationen finden Sie unter "Daten definieren und [importieren"](#page-258-0) auf Seite 259.

• Dialogfeld "Tabellenlayout" - wird zur Definition oder Modifizierung von Analytics-Tabellenlayouts verwendet.

Tabellenlayouts bestimmen, wie Analytics Datensätze der Datenquelle identifizieren soll und individuelle Felder gelesen werden.

Weitere Informationen finden Sie unter "Dialogfeld ["Tabellenlayout""](#page-846-0) auf Seite 847.

• Dialogfeld "Ausdruck-Generator" - wird verwendet, um einen Ausdruck in Analytics einzugeben.

Ein Ausdruck ist eine Anweisung, die Datenfelder, Operatoren, Funktionen, Filter und Variablen kombiniert, die Analytics bewertet und für die ein Wert gemeldet wird.

Weitere Informationen finden Sie unter "Übersicht über den [Ausdruck-Generator"](#page-958-0) auf [Seite 959.](#page-958-0)

• Dialog-Generator - zum Erstellen von benutzerdefinierten Dialogfeldern in Analytics-Skripts

Benutzerdefinierte Dialogfelder ermöglichen Benutzereingaben oder -feedback, während ein Skript ausgeführt wird.

Weitere Informationen finden Sie unter "Erstellen von [benutzerdefinierten](#page-1781-0) Dialogfeldern" auf [Seite 1782.](#page-1781-0)

# Die Struktur von Analytics-Tabellen

Analytics-Daten befinden sich in Tabellen. Wenn Sie Daten in Analytics anzeigen und analysieren, arbeiten Sie mit einer Analytics-Tabelle. Analytics-Tabellen weisen eine dreiteilige Struktur auf:

- die Quelldatendatei
- das Tabellenlayout
- eine oder mehrere Ansichten

Um effektiv mit Analytics arbeiten zu können, ist es eine Notwendigkeit, die Struktur von Analytics-Tabellen verstanden zu haben. Das folgende Diagramm veranschaulicht die Struktur einer Analytics-Tabelle.

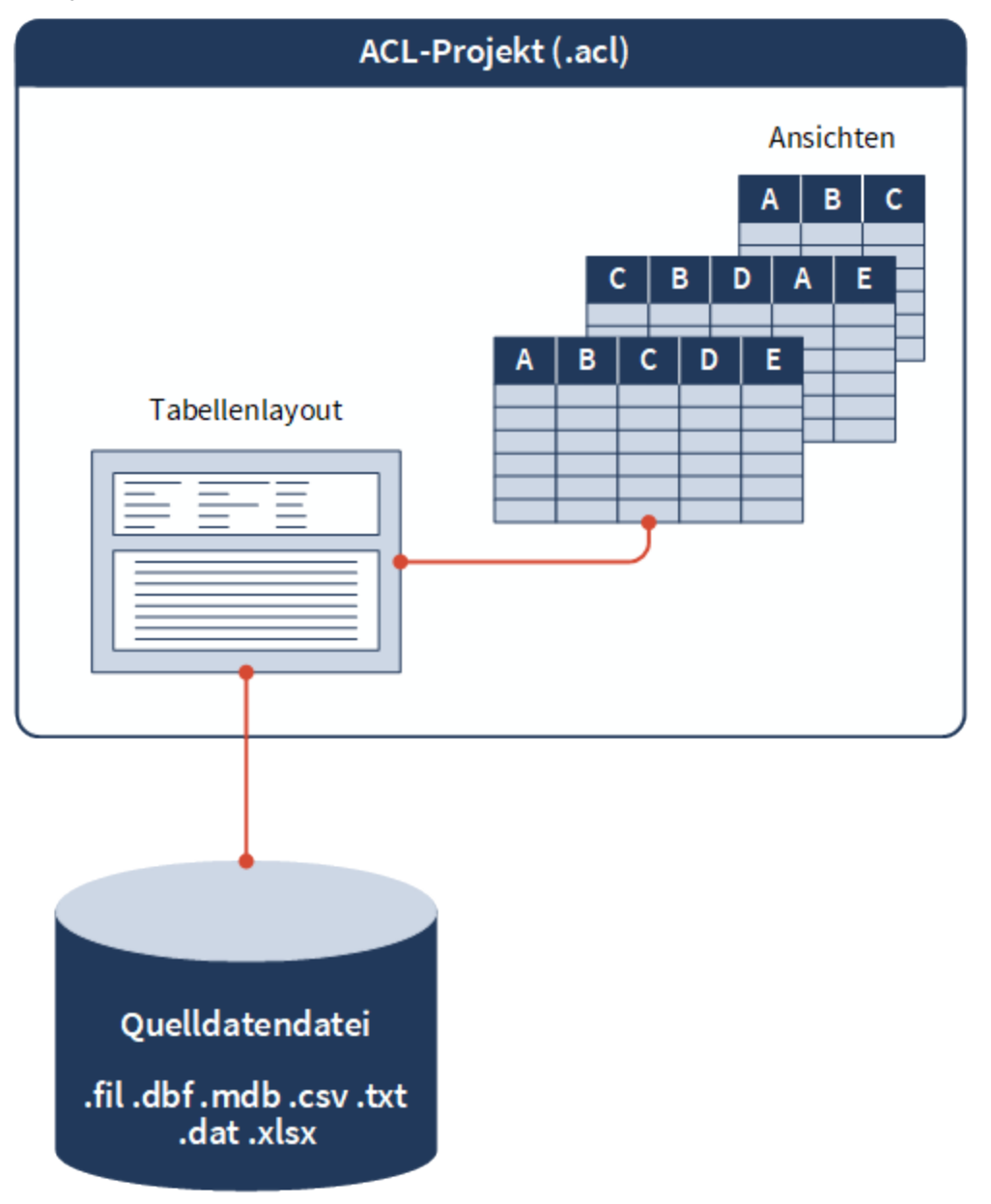

### Die Quelldatendatei

Die Quelldatendatei enthält Rohdaten ohne Analytics-Formatierungsinformationen wie z. B. Feldnamen. Sie existiert außerhalb des Analytics-Projekts. Sie kann sich in demselben Windows-Ordner wie das Analytics-Projekt befinden oder auch an einer anderen Stelle desselben Computers, in einem Netzwerkpfad oder in einer Datenbank.

### Analytics Quelldatendatei

Wenn Sie eine neue Analytics-Tabelle erstellen, kopiert und importiert Analytics in den meisten Fällen Quelldaten in eine neue Analytics-Quelldatendatei, die im Flatfileformat mit einer .fil-Dateierweiterung gespeichert wird. Die .fil-Datei stellt die Ausgangsbasis der Analytics-Tabelle dar.

Das Flatfileformat (auch "einfache Sequenzdatei" genannt) weist Felder mit fester Länge auf. Datensätze werden ebenfalls durch eine feste Länge oder durch Wagenrücklauf- und Zeilenvorschub-Codes identifiziert. Dadurch kann dieses Format einfach ausgewertet werden.

In einigen Fällen, wie zum Beispiel bei .dbf- und .txt-Dateien, kann Analytics eine direkte Verbindung mit der bestehenden Quelldatendatei aufnehmen. Dann ist eine .fil-Datei nicht notwendig und wird auch nicht erstellt.

### Das Tabellenlayout

Das Tabellenlayout ist eine strukturierte Interpretation der Rohdaten innerhalb der Quelldatendatei. Das Tabellenlayout enthält Metadaten wie z.B. Felddefinitionen. Sie spezifizieren die Feldnamen, die Anfangsposition von Feldern, die Länge von Feldern, den Datentyp von Feldern usw.

Analytics benötigt das Tabellenlayout, um die Rohdaten sinnvoll zu interpretieren. Überdies gibt das Tabellenlayout auch den Standort der Quelldatendatei an. Das Tabellenlayout ist ein Bestandteil der Analytics-Projektdatei (.acl).

Weitere Informationen finden Sie unter "Mit [Tabellenlayouts](#page-843-0) Daten strukturieren" auf Seite 844.

### Eine oder mehrere Ansichten

Die Ansicht ist eine Anordnung aus benannten Spalten mit nummerierten Datensätzen, welche die Daten darstellt, die durch das Tabellenlayout strukturiert wurden. Wenn Sie Daten im Analytics-Hauptfenster betrachten, sehen Sie eine Ansicht.

Sie können mehrere Ansichten derselben Tabelle erstellen und in jeder Ansicht eine unterschiedliche Auswahl und Anordnung der Spalten vornehmen. Die Ansicht ist ein Bestandteil der Analytics-Projektdatei (.acl).

Ansichten formatieren auch die Daten für Analytics-Berichte.

Weitere Informationen finden Sie unter "Mit [Tabellenansichten](#page-921-0) Daten anzeigen" auf Seite 922.

# Anpassung von Analytics

Analytics wird mit einer Reihe standardmäßiger Konfigurationseinstellungen installiert, die das Standardverhalten der Anwendung festlegen. Sie können diese Einstellungen im Dialogfeld Optionen (Extras > Optionen) ändern, um das Anwendungsverhalten zu ändern:

- Funktionen an- und abschalten
- Art der Anzeige von Daten ändern
- **.** einige Aspekte der Befehlsausgabe steuern

### Sonstige anpassbare Optionen

Dieser Abschnitt der Anleitung enthält auch Informationen über die Änderung von Schriftarteneinstellungen für Ansichten und Berichte, das Anpassen der Analytics-Symbolleiste sowie des Menüs Anwendungen, um benutzerdefinierte Menüelemente wie Skripts oder häufig benutzte Befehle anzuzeigen.

## Skript-Editor

Informationen zum Anpassen des Skript-Editors finden Sie unter "Anpassen des [Skript-Editors"](#page-1796-0) auf [Seite 1797.](#page-1796-0)

# Konfiguration der Analytics-Optionen

Verwenden Sie das Dialogfeld Optionen, um viele Optionen zu konfigurieren, die das Verhalten der Analytics-Funktionen steuern.

Falls notwendig, können Sie die Optionen für einzelne Analytics-Projekte unterschiedlich konfigurieren. Weitere Informationen finden Sie unter "Wie [Analytics-Einstellungsdateien](#page-158-0) funktionieren" auf [Seite 159.](#page-158-0)

### Alle Optionen auf Standardeinstellungen zurücksetzen

Wenn Sie alle konfigurierbaren Optionen auf die Standardeinstellungen von Analytics zurücksetzen möchten, klicken Sie unten im Dialogfeld Optionen auf Standard.

#### Achtung

Wenn Sie auf Standard klicken, werden alle Optionen auf allen Optionen-Registerkarten, nicht nur die Optionen auf der aktiven Registerkarte, auf die jeweiligen Standardeinstellungen zurückgesetzt.

### In Einstellungsdatei gespeicherte **Einstellungen**

Einstellungen für konfigurierbare Optionen werden in einer Einstellungsdatei (.prf-Datei) gespeichert. Weitere Informationen finden Sie unter "Wie [Analytics-Einstellungsdateien](#page-158-0) funktionieren" auf [Seite 159.](#page-158-0)

### **Schritte**

- 1. Wählen Sie aus dem Analytics-Hauptmenü Extras > Optionen.
- 2. Klicken Sie auf die Registerkarte mit der zu ändernden Option, und ändern Sie die Einstellungen.

Die folgenden Registerkarten werden verwendet, um verwandte Optionen zu gruppieren:

- [Registerkarte](#page-129-0) "System"
- Registerkarte ["Benutzeroberfläche"](#page-130-0)

Die Benutzeroberfläche von Analytics

- [Registerkarte](#page-132-0) "Tabelle"
- [Registerkarte](#page-138-0) "Ansicht"
- [Registerkarte](#page-140-0) "Befehl"
- [Registerkarte](#page-144-0) "Datum und Uhrzeit"
- [Registerkarte](#page-152-0) "Numerisch"
- [Registerkarte](#page-155-0) "Drucken"
- [Registerkarte](#page-157-0) "Schriftart für Anwendung"
- 3. Klicken Sie auf OK, um Ihre Änderungen zu speichern.

# <span id="page-129-0"></span>Systemoptionen

Verwenden Sie die Optionen in der Registerkarte System, um zu kontrollieren, wie der Speicher für Sortier- und Indizierungsoperationen genutzt wird.

### Zusätzliche Systemressourcen für das Sortieren und Indizieren verwenden

Wenn diese Option ausgewählt ist, können Sortier- und Indizierungsoperationen je nach der Größe der zu sortierenden oder indizierenden Datei und dem verfügbaren Speicher Ihres Computers schneller sein.

Durch die Auswahl dieser Option kann Analytics für Sortier- und Indizierungsoperationen eine im Speicher abgebildete Datei verwenden. Eine im Speicher abgebildete Datei kann das Sortieren oder Indizieren von Dateien, welche das verfügbare RAM Ihres Computers überschreiten, beschleunigen. Das Sortieren einer Datei von 500 MB dauert möglicherweise unabhängig von der eingestellten Option genauso lang. Eine Datei von 3 GB könnte bei einer Aktivierung der Option jedoch deutlich schneller sortiert werden.

Ähnlich wie beim Sortieren kleinerer Dateien ergibt sich durch die Aktivierung der Option beim Sortieren sehr großer Dateien mit mehreren Gigabytes möglicherweise keine Verbesserung. Wenn Sie öfter sehr große Dateien sortieren und die Performance problematisch ist, sollten Sie den RAM Ihres Computers erweitern und/oder die Größe der Auslagerungsdatei von Windows anheben.

### Zusätzliche Informationen

- Wenn Analytics die Datensatzanzahl in einer zu sortierenden oder indizierenden Datei nicht ermitteln kann, wird für die Operation selbst dann keine im Speicher abgebildete Datei verwendet, wenn Zusätzliche Systemressourcen für das Sortieren und Indizieren verwenden ausgewählt war.
- Die Nutzung zusätzlicher Systemressourcen zur Sortierung oder Indizierung kann andere Tasks verlangsamen, während das Sortieren oder Indizieren durchgeführt wird.
- Im Gegensatz zu allen anderen Optionen des Dialogfelds Optionen wird die Einstellung dieser Option nicht in der Analytics-Einstellungsdatei gespeichert. Die Option gilt nur für den Computer, auf dem sie eingestellt ist.

Weitere Informationen über Optionen, die in der Einstellungsdatei gespeichert sind, finden Sie unter "Wie [Analytics-Einstellungsdateien](#page-158-0) funktionieren" auf Seite 159.

# <span id="page-130-0"></span>Schnittstellenoptionen

Mit den Optionen in der Registerkarte Schnittstelle legen Sie das grundlegende Verhalten von ACL fest.

## Filter in Feldlisten aufnehmen

Wählen Sie diese Option aus, wenn Sie möchten, dass logische Felder, einschließlich Filter, in den Feldlisten erscheinen. Logische Felder werden normalerweise von den Feldlisten ausgeschlossen. Da Filter tatsächlich als logische Felder implementiert werden, können Sie diese Option verwenden, um Filter in Feldlisten aufzuführen, damit Sie Befehle auf sie anwenden können.

### Warnung vor dem Überschreiben von **Dateien**

Wählen Sie diese Option, wenn Sie möchten, dass Analytics vor dem Überschreiben eines der folgenden Elemente einen Bestätigungsdialog anzeigt:

- Felder in Tabellenlayouts
- Analytics-Tabellen
- Dateien, einschließlich Analytics-Datendateien (.fil)

Wenn Sie diese Option deaktivieren, überschreibt Analytics Felder, Tabellen und Dateien ohne Bestätigungsaufforderung.

Sie können auch den Befehl SET SAFETY in einem Skript oder der Befehlszeile verwenden, um diese Option an- oder auszuschalten. Durch Deaktivieren dieser Option können Sie Unterbrechungen während der Ausführung eines Skripts vermeiden, das auf die Überschreibung von existierenden Feldern, Tabellen oder Dateien ausgelegt ist.

Wenn Sie die Einstellung mit dem Kontrollkästchen Warnung vor dem Überschreiben von Dateien ändern, bleibt die Änderung so lange bestehen, bis Sie sie wieder explizit ändern. Wenn Sie den Befehl SET SAFETY zur Veränderung der Einstellung nutzen, gilt die Änderung nur für die laufende Analytics-Sitzung.

Änderungen dieser Einstellung werden im Protokoll unter Verwendung der folgenden Syntax aufgezeichnet:

SET SAFETY {ON|OFF}

## ACL-Server-Integration aktivieren

Verwenden Sie diese Option, um die Funktionen zu aktivieren, die Ihnen die Verbindung mit AX Server erlauben.

## Automatische Vervollständigung in Skripts deaktivieren

Wählen Sie diese Option, wenn Sie die automatische Vervollständigung von Schlüsselwörtern im Skript-Editor deaktivieren möchten. Die eingeblendete Hilfe für Funktionsparameter kann nicht deaktiviert werden.

## Überprüfung der Skriptsyntax vor dem Übermitteln von Skripts deaktivieren

Wählen Sie diese Option, um die Überprüfung der Skriptsyntax beim Übermitteln von Skripts auf die Robots-App in HighBond auszuschalten.

#### **Hinweis**

Diese Option kontrolliert nur die Überprüfung von Skriptsyntax. Sie kontrolliert nicht die Validierung von Analyseköpfen. Hierbei handelt es sich um einen eigenständigen Prozess, der nicht abgeschaltet werden kann.

### Signaltöne bei Abschluss des Vorgangs

Mithilfe dieser Option wird die Zahl der Signaltöne festgelegt, die Analytics bei Beendigung eines Vorgangs erzeugt. Geben Sie eine Zahl von 0 bis 255 ein. Diese Option ist besonders dann nützlich, wenn Sie für einen Vorgang eine längere Ausführungszeit erwarten und auf das Ende aufmerksam gemacht werden möchten. Der Standardwert ist 0.

Änderungen dieser Einstellung werden im Protokoll unter Verwendung der folgenden Syntax aufgezeichnet:

SET BEEP *Wert*

# <span id="page-132-0"></span>Tabellenoptionen

Mit den Optionen in der Registerkarte Tabelle legen Sie fest, wie Analytics Tabellen verarbeitet.

## Automatisches Profil beim Öffnen

Wenn die Option Automatisches Profil beim Öffnen aktiviert ist, führt Analytics automatisch den Befehl "Profil" in allen numerischen Datenfeldern aus, wenn Sie ein Projekt öffnen, die Tabelle wechseln oder globale Filter ändern.

Analytics speichert diese Informationen und nutzt sie zum Vorgeben von Minimal- und Maximalwerten für Histogramme und Schichtenbildung sowie von Absolutwerten für Währungseinheit-Stichproben.

#### **Hinweis**

Wenn diese Option aktiviert ist, werden Tabellen mit numerischen Datenfeldern langsamer geöffnet.

### Datendatei mit Tabelle löschen

Wenn Sie diese Option aktivieren, löscht Analytics beim Löschen einer Tabelle automatisch die zugehörige Datendatei. Auf diese Weise können Sie schnell und einfach überflüssige Dateien auf Ihrer Festplatte löschen. Sie können dann aber auf die Daten nicht mehr nachträglich zugreifen.

#### Achtung

Seien Sie vorsichtig, wenn Sie diese Option aktivieren. Es ist möglich, dass eine Original-Datendatei zusammen mit der Tabelle gelöscht wird.

Datendateien werden sofort vollständig gelöscht. Sie werden nicht erst in den Windows-Papierkorb gesendet.

Sie können auch den Befehl SET DELETE FILE in einem Skript oder der Befehlszeile verwenden, um diese Option an- oder auszuschalten.

Wenn Sie die Einstellung mit dem Kontrollkästchen Datendatei mit Tabelle löschen ändern, bleibt die Änderung so lange bestehen, bis Sie sie wieder explizit ändern. Wenn Sie den Befehl SET DELETE FILE zur Veränderung der Einstellung nutzen, gilt die Änderung nur für die laufende Analytics-Sitzung.

Änderungen dieser Einstellung werden im Protokoll unter Verwendung der folgenden Syntax aufgezeichnet:

SET DELETE\_FILE {ON|OFF}

### Tabellenlayouts nicht gemeinsam benutzen

#### Hinweis

Um das versehentliche Löschen von Felddefinitionen zu vermeiden, ist die Standardeinstellung dieser Option Tabellenlayouts nicht gemeinsam benutzen.

Wenn Sie diese Option aufheben, kann ein einzelnes Tabellenlayout durch mehrere Datendateien oder Datenquellen mit einer identischen Datensatzstruktur gemeinsam benutzt werden. Diese Funktion ist nur für Analytics-Operationen möglich, die Ergebnisse in eine Analytics-Tabelle mit einer identischen Datensatzstruktur ausgeben (Extraktion, Sortierung, Stichprobenverfahren und Mischen) und dabei die Tabellenlayouts kopieren können.

Wenn die gemeinsame Benutzung von Tabellenlayouts erlaubt ist, können mehrere Quelldatendateien (z.B. Analytics-Datendateien (.fil)) oder Datenquellen mit gleicher Datensatzstruktur eine einzelne Gruppe von Felddefinitionen gemeinsam benutzen. Wenn Sie einem gemeinsam genutzten Tabellenlayout ein physisches oder ein Kalkulationsfeld hinzufügen, einer zugeordneten Ansicht eine Spalte hinzufügen oder eine Ansicht hinzufügen, werden die hinzugefügten Felder, Spalten oder Ansichten automatisch allen Analytics-Tabellen hinzugefügt, welche dasselbe Tabellenlayout gemeinsam verwenden. Wenn Sie ein Feld, eine Spalte oder eine Ansicht löschen, ist dieses Feld, die Spalte oder die Ansicht für keine der Analytics-Tabellen mehr verfügbar, die dieses Tabellenlayout gemeinsam benutzen.

Im Allgemeinen empfiehlt es sich, ein eigenständiges Tabellenlayout für jede Datendatei zu verwenden. Die gemeinsame Nutzung eines einzelnen Tabellenlayouts kann jedoch Arbeit sparen, falls mehrere Datendateien mit derselben Datensatzstruktur eine identische Zusammenstellung an Felddefinitionen benötigen und Aktualisierungen des Tabellenlayouts für alle Datendateien gelten sollen. Wenn man beispielsweise die Datensätze einer Jahrestransaktionstabelle in zwölf eigenständige Monatstabellen extrahiert, erhält man insgesamt 13 Tabellen mit derselben Datensatzstruktur. Falls die Option Tabellenlayouts nicht gemeinsam benutzen aktiviert ist, hätte jede Tabelle ihr eigenes Tabellenlayout. Wenn die Option Tabellenlayouts nicht gemeinsam benutzen aber aufgehoben ist, würden sämtliche Tabellen das Layout der Ursprungstabelle gemeinsam benutzen und das Layout könnte zentral verwaltet werden.

Wenn man ein gemeinsam genutztes Tabellenlayout von einer der Tabellen löscht, wird dadurch keine globale Löschung durchgeführt. Das gemeinsam genutzte Tabellenlayout steht noch immer den anderen Tabellen zur Verfügung, die es nutzen.

Die gemeinsame Benutzung erstreckt sich nicht über einzelne Analytics-Projekte hinaus. Wenn Sie eine Tabelle in ein anderes Projekt kopieren, wird ein neues Tabellenlayout unabhängig davon erstellt, wie Tabellenlayouts nicht gemeinsam benutzen eingestellt ist.

### Genauer Zeichenvergleich

Verwenden Sie diese Option, um zu kontrollieren, wie Analytics Zeichenfelder, Ausdrücke oder Literalwerte vergleicht.

#### Hinweis

Leerzeichen werden wie Zeichen behandelt.

### Wenn die Option ausgeschaltet ist

Wenn die Option ausgeschaltet ist, verwendet Analytics die kürzere Zeichenfolge beim Vergleich von Zeichenfolgen mit unterschiedlicher Länge. Der Vergleich beginnt mit den Zeichen ganz links und fährt dann nach rechts fort.

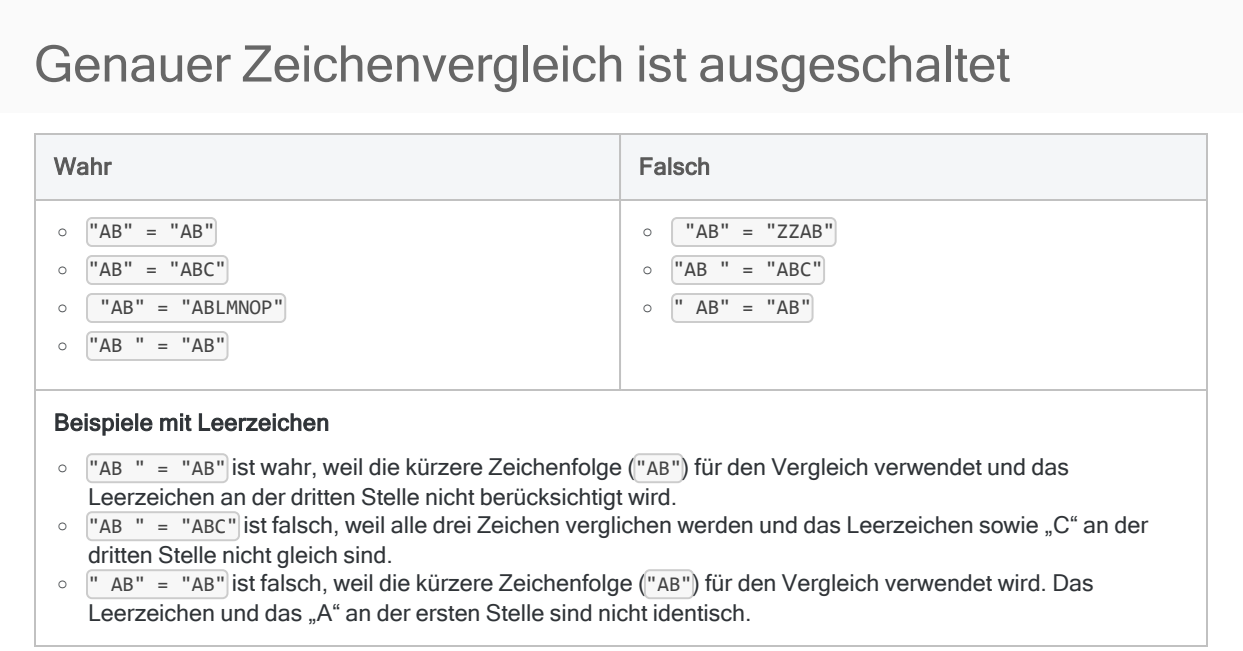

### Wenn die Option eingeschaltet ist

Wenn die Option eingeschaltet ist, müssen Vergleichszeichenfolgen genau gleich sein, um als Übereinstimmung zu gelten. Beim Vergleich von zwei Zeichenfolgen mit unterschiedlicher Länge füllt Analytics die kürzere Zeichenfolge mit nachgestellten Leerzeichen auf, damit sie der Länge der längeren Zeichenfolge entspricht.

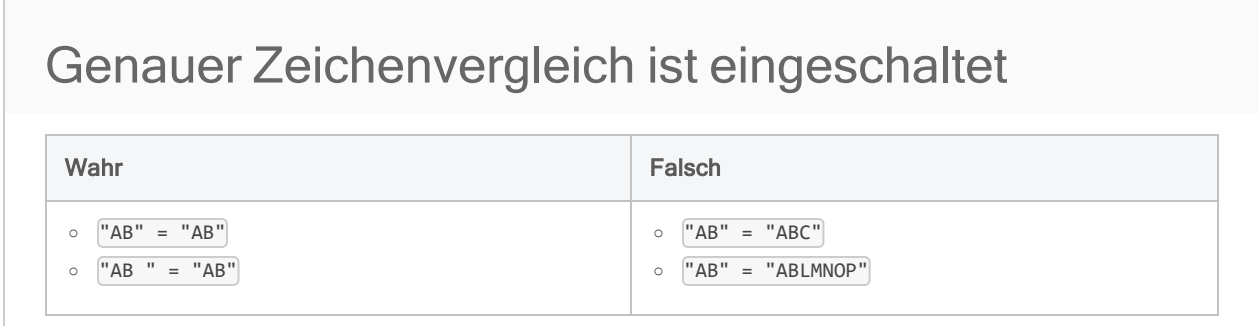

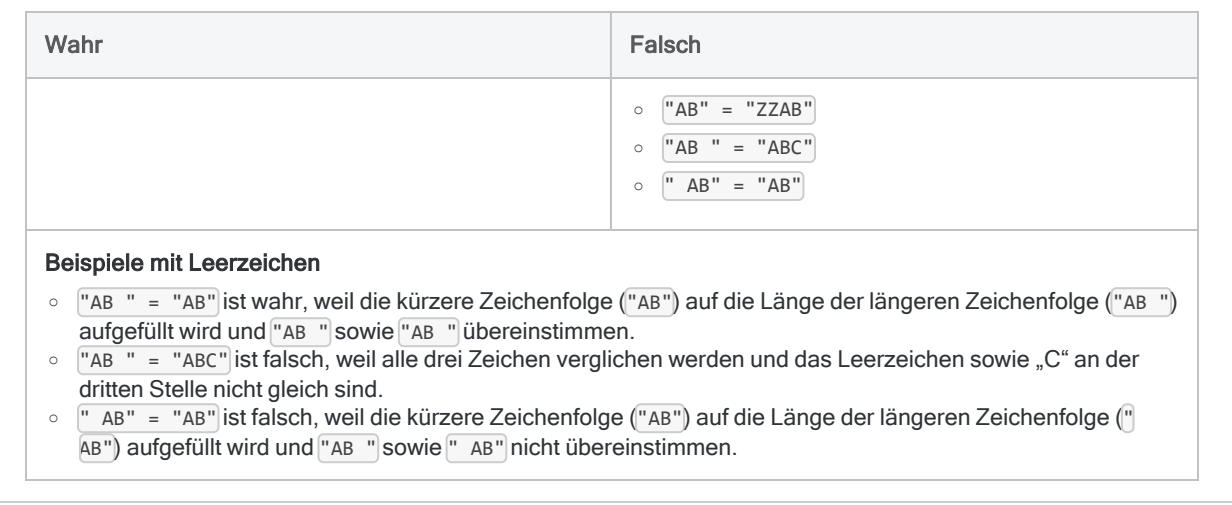

### Leerzeichen entfernen

Sie können die Funktion ALLTRIM( ) verwenden, um führende und nachgestellte Leerzeichen zu entfernen und sicherzustellen, dass nur Textzeichen und intern enthaltene Leerzeichen verglichen werden.

Beispiel: ALLTRIM(" AB") = ALLTRIM("AB") ist wahr, falls die Werte durch ALLTRIM( ) umschlossen sind, und ansonsten falsch.

### Genauer Zeichenvergleich und Filter

Die Einstellung Genauer Zeichenvergleich wirkt sich auf die Funktionsweise von Filtern aus:

- Die Option ist ausgeschaltet Adresse = "Postfach" gibt alle Adressen zurück, die mit "Postfach" starten.
- Die Option ist eingeschaltet Adresse = "Postfach" gibt nur Datensätze zurück, welche die genaue Zeichenfolge "Postfach" und sonst nichts im Adressfeld enthalten.

### Anwendbarkeit

Einige Analytics-Operationen und -Funktionen werden durch die Option Genauer Zeichenvergleich beeinflusst und andere nicht:

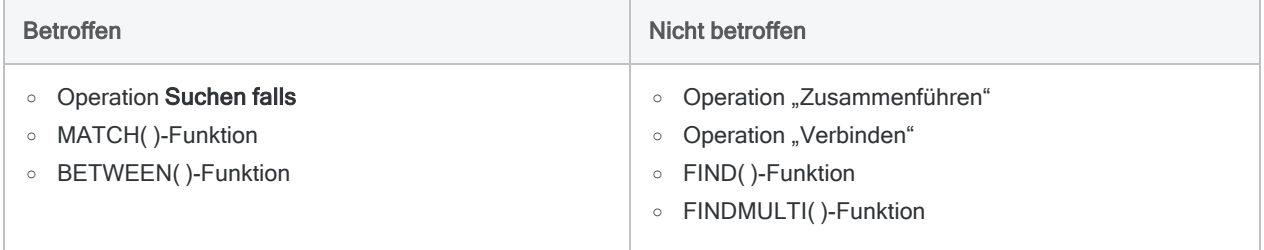

### Protokolleintrag

Änderungen dieser Einstellung werden im Protokoll unter Verwendung der folgenden Syntax aufgezeichnet:

SET EXACT {ON|OFF}

## Format beim Öffnen anzeigen

Wenn diese Option aktiviert ist, zeigt Analytics automatisch das aktuelle Tabellenlayout und Definitionen der Kalkulationsfelder an, sobald Sie eine neue Tabelle öffnen. Die Ergebnisse werden im Befehlsprotokoll angezeigt.

Änderungen dieser Einstellung werden im Protokoll unter Verwendung der folgenden Syntax aufgezeichnet:

SET FORMAT {ON|OFF}

### Flatfiles manuell definieren

Bei aktivierter Option werden gewisse Bildschirmanzeigen des Assistenten für Datendefinition übersprungen, wenn Sie eine Tabelle aus einer Flatfile erstellen und die Datendefinition im Fenster Tabellenlayout abschließen.

### Puffergröße

Über diese Option wird die Puffergröße zum Lesen von Datenblöcken festgelegt. Die Standardeinstellung ist 33 K (Kilobyte), was der empfohlenen Puffergröße für die meisten Anwendungen entspricht.

Gestattet sind Werte von 5 bis 255. Eine Änderung der Puffergröße kann in bestimmten Arbeitsumgebungen geringe Leistungssteigerungen mit sich bringen. Sie sollten diese Einstellung nur ändern, falls der Support Sie dazu aufgefordert hat.

Änderungen dieser Einstellung werden im Protokoll unter Verwendung der folgenden Syntax aufgezeichnet:

SET READAHEAD *Wert*

### Sortierungsspeicher

Diese Option legt fest, wie viele Systemressourcen maximal für Sortier- und Indizierungsaufgaben bereitgestellt werden. Der Sortierungsspeicher kann von 0 bis 2.000 MB (Megabyte) betragen und in Schritten von 20 MB erhöht werden Um die Sortierperformance zu optimieren, stellen Sie den

Sortierungsspeicher entsprechend dem verfügbaren physischen Speicher des Systems ein. Dies gestattet Analytics, einen Speicher bis zu diesem Maximalwert zuzuweisen, falls dies für die Sortierung einer Tabelle notwendig ist.

Wenn der Sortierungsspeicher den Wert 0 aufweist, nutzt Analytics die derzeit verfügbaren Systemressourcen.

### **Sortierreihenfolge**

Mit dieser Option wird die Sortierfolge für Zeichenfelder festgelegt.

Wählen Sie das Gebietsschema aus der Dropdown-Liste aus. Für die Nicht-Unicode-Edition von Analytics ist "Systemstandard" der Standardwert und für die Unicode-Edition "Mehrere Sprachen (UCA)". Standardmäßig sortiert Analytics Daten auf Basis der Byte-Reihenfolge jedes Zeichens laut seines Zeichensatzes aufsteigend. Die Option Sortierfolge wirkt sich auf die Sortierreihenfolge beim Sortieren und der Indizierung, bei einer Schnellsuche und bei einem Test der sequenziellen Reihenfolge aus.

Änderungen dieser Einstellung werden im Protokoll unter Verwendung der folgenden Syntax aufgezeichnet:

SET ORDER *Werte*

# <span id="page-138-0"></span>Ansichtsoptionen

Verwenden Sie die Optionen in der Registerkarte Ansicht, um zu definieren, wie Analytics Ansichten anzeigt.

## Gefilterte Datensätze nicht anzeigen

Wenn die Option Gefilterte Datensätze nicht anzeigen aktiviert ist, werden in Tabellen nur diejenigen Datensätze angezeigt, die durch den Filter einbezogen werden.

Wenn diese Option ausgeschaltet ist, werden in gefilterten Tabellen weiterhin alle Datensätze angezeigt. Datensätze, die durch den Filter ausgeschlossen wurden, werden dann jedoch hervorgehoben.

### Trennlinien anzeigen

Ist diese Option aktiviert, werden Trennlinien in Ansichten angezeigt.

## Spaltenbreite prüfen

Wenn diese Option aktiviert ist und Sie die Breite einer Spalte ändern, fordert Analytics Sie beim Schließen einer Ansicht auf, Ihre Arbeit zu speichern oder zu verwerfen.

Wenn bei deaktivierter Option lediglich die Spaltenbreiten einer Ansicht geändert wurden, werden die Änderungen verworfen.

### Rechten Seitenrand anzeigen

Ist diese Option aktiviert, blendet Analytics zur Kennzeichnung des rechten Seitenrands eine gestrichelte Linie in der Ansicht ein. Die Position des Rands hängt von der Einrichtung der Druckoptionen des Berichts ab.

## Ungültige Daten leer oder mit Nullen anzeigen

Bei deaktivierter Option akzeptiert Analytics alle ungültigen Zeichen in einem Feld.

Wenn Sie diese Option aktivieren, ersetzt Analytics ungültige Zeichen durch Leerstellen und ungültige numerische Daten durch Nullen, vom ersten ungültigen Zeichen bis zum Ende des Felds. Diese Option beeinflusst alle Felder mit Ausnahme der Textfelder: Analytics ersetzt in Textfeldern automatisch ungültige Daten durch Leerstellen.

Die Option Ungültige Daten leer oder mit Nullen anzeigen ist bei der Verwendung von Datendateien mit variabler Länge besonders hilfreich. Analytics kann dann die richtige Anzeigeform ermitteln.

Änderungen dieser Einstellung werden im Protokoll unter Verwendung der folgenden Syntax aufgezeichnet:

SET CLEAN {ON|OFF}

### Sekunden zum Neuzeichnen

Mit dieser Option wird der maximale Zeitraum in Sekunden angegeben, den Analytics für das Neuzeichnen der Ansicht verwenden darf. Wenn das erneute Zeichnen länger dauert, unterbricht Analytics die Verarbeitung und zeigt eine Meldung an. Maximal können Sie 100 Sekunden festlegen. Die Standardeinstellung ist 10 Sekunden.

Eventuell müssen Sie die Zeit zum Neuzeichnen erhöhen, wenn Sie restriktive Filter verwenden, die wenige Datensätze auswählen, insbesondere wenn Sie mit sehr großen Dateien arbeiten. Wenn Sie die Zeit zum Neuzeichnen erhöhen, kann es vorkommen, dass Sie länger auf die Ansicht der Daten warten müssen. Um die Wartezeit zu verringern, deaktivieren Sie die Option Gefilterte Datensätze nicht anzeigen.

### Allgemeiner Seitentitel

Der in diesem Textbereich eingegebene Text wird am oberen Rand jeder gedruckten Seite ausgegeben, und zwar linksbündig unter der Seitenzahl. Sie können dieses Feld unausgefüllt lassen.

Autorisierte Gruppenlizenzen von Analytics haben kundenspezifischen Text im Allgemeinen Seitentitel, der nicht geändert werden kann.

Änderungen dieser Einstellung werden im Protokoll unter Verwendung der folgenden Syntax aufgezeichnet:

SET DESIGNATION *Wert*

# <span id="page-140-0"></span>Befehlsoptionen

Mit den Optionen in der Registerkarte Befehl können Sie festlegen, wie Analytics Befehle ausführt.

## Befehle automatisch ausführen

Wenn Sie diese Option aktivieren, führt Analytics bestimmte Befehle unmittelbar aus und verwendet dabei die ausgewählten Felder der Ansicht als Eingabe. Eine Bearbeitung des Befehls oder Anwendung eines lokalen Filters ist nicht möglich. Die Option kann nur für einige Befehle verwendet werden, und das ausgewählte Eingabefeld muss dem Datentyp entsprechen, den der Befehl erfordert.

### Automatische Ausgabedateinamen

Wenn Sie diese Option einschalten, erstellt ACL für Befehlsausgabedateien automatisch Dateinamen. Der automatisch erstellte Name beinhaltet den Befehlsnamen und eine aufsteigende Nummer, die mit 01 beginnt. Sie können den Namen so akzeptieren oder einen sinnvolleren Namen festlegen.

### Ausgabetabelle verwenden

Wenn Sie diese Option aktivieren, wird in den Befehlsdialogen zur Erstellung von Tabellen das Kontrollkästchen Ausgabetabelle verwenden als Voreinstellung aktiviert. Wenn das Kontrollkästchen ausgewählt ist und Sie einen Befehl ausführen, schließt Analytics automatisch die aktive Tabelle und öffnet die durch den Befehl erstellte Tabelle. Falls Sie nicht möchten, dass die Ausgabetabelle geöffnet wird, können Sie die Auswahl des Kontrollkästchens vor der Befehlsausführung aufheben.

## Gruppenbedingungen im Protokoll anzeigen

Wenn Sie ein Skript ausführen, beeinflusst diese Option die Darstellung von Gruppenergebnissen im Befehlsprotokoll. Analytics zeigt die Gruppenergebnisse der Bedingungen "Wenn", "Solange", "Für" und "Nächste" neben den Befehlen an, auf die sie sich beziehen. Da mehr als eine Bedingung pro Gruppe für jeden Befehl gelten kann, fällt die Syntax unter Umständen sehr lang aus.

Wenn Sie diese Option deaktivieren, zeigt Analytics die Bedingungen bei der Ausführung eines Skripts nicht an.

Änderungen dieser Einstellung werden im Protokoll unter Verwendung der folgenden Syntax aufgezeichnet:

SET TEST {ON|OFF}

### XML-Ausgabe für die Befehlsergebnisse unterdrücken

Wenn diese Option ausgewählt ist, wird die Befehlsausgabe auf dem Bildschirm als unformatierter und nicht als formatierter Text angezeigt.

Änderungen dieser Einstellung werden im Protokoll unter Verwendung der folgenden Syntax aufgezeichnet:

SET SUPPRESSXML {ON|OFF}

### Null-Felder erkennen

Diese Option steuert, wie Analytics Null-Zeichenwerte interpretiert. Ein Zeichenwert ist "Null", wenn er leer ist und keine Daten enthält. NAME="" ist beispielsweise ein Ausdruck mit einem Null-Zeichenwert, da sich zwischen den Anführungszeichen nichts befindet.

Wenn Sie diese Option wählen, interpretiert Analytics eine Null als Platzhalter. Beispiel: Der Ansichtsfilter NAME = "" zeigt Datensätze mit einem beliebigen Wert im Feld NAME an.

Wenn diese Option nicht gewählt wurde, interpretiert Analytics eine Null tatsächlich als Null. Beispiel: Der Ansichtsfilter NAME = "" zeigt nur Datensätze an, die im Feld NAME keine Daten enthalten.

### Intervalle

Über diese Option wird die standardmäßig für eine Schichtung oder ein Histogramm vorgegebene Intervallzahl festgelegt. Geben Sie eine Zahl von 1 bis 255 ein. Die Standardeinstellung ist 10.

### Fehlerlimit

Mit dieser Option können Sie den Standardwert für die Anzahl der Fehler eingeben, nach der Analytics eine Ausführung der Befehle "Sortierfolge" oder "Prüfen" stoppt. Geben Sie eine Zahl von 1 bis 255 ein. Die Standardeinstellung ist 10.

## Wiederholungsversuche des Befehls

#### **Hinweis**

Gilt nur für Analytics-Skripts. Auf die Analytics-Benutzeroberfläche hat dies keine Auswirkung.

Gibt an, wie oft Analytics versucht, Daten zu importieren oder zu exportieren, falls der erste Versuch nicht erfolgreich war. Geben Sie eine Zahl von 0 bis 255 ein. Wenn Sie 0 eingeben, werden nach dem ersten Fehlversuch keine zusätzlichen Versuche mehr unternommen. Der Standardwert ist 0.

Zwischen den erneuten Versuchen wird nicht abgewartet. Jeder folgende Versuch wird sofort durchgeführt, nachdem der vorige Versuch fehlgeschlagen war.

Die Möglichkeit der Angabe von Wiederholungsversuchen ist hilfreich, falls Sie sich mit Datenbanken oder Cloud-Datendiensten verbinden, die unter Umständen vorübergehend nicht erreichbar sind.

Änderungen dieser Einstellung werden im Protokoll unter Verwendung der folgenden Syntax aufgezeichnet:

SET RETRY *Zahl*

Gilt für die folgenden Befehle:

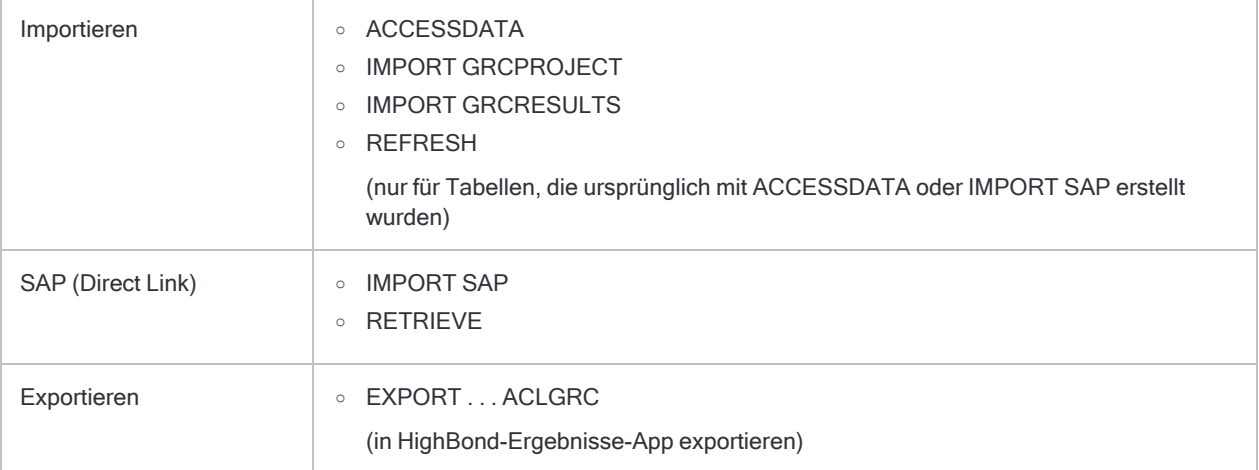

### Maximalwert der Kategorien

Diese Option legt die maximale Anzahl eindeutiger Werte fest, die in einem Zeichenschlüsselfeld, das als Eingabe für den Trainingsbefehl verwendet wird, vorkommen dürfen. Geben Sie eine Zahl von 1 bis 255 ein.

### Benachrichtigungseinstellungen

### Wiederholungsversuche

Diese Option gibt an, wie oft die Operation "Benachrichtigung" versucht, eine E-Mail zu versenden, falls der erste Versuch nicht erfolgreich war. Geben Sie eine Zahl von 0 bis 255 ein. Wenn Sie 0 eingeben, werden nach dem ersten Fehlversuch keine zusätzlichen Versuche mehr unternommen. Der Standardwert ist 5.

Ein möglicher Grund, weshalb die Operation "Benachrichtigung" keine E-Mails senden kann, ist eine fehlende Erreichbarkeit des E-Mail-Servers.

### Wiederholungsintervall (Sekunden)

Diese Option gibt an, wie viele Sekunden gewartet wird, bevor ein weiterer Versuch unternommen wird, eine E-Mail zu versenden. Geben Sie eine Zahl von 1 bis 255 ein. Die Standardeinstellung ist 10 Sekunden.

### Skript stoppen, wenn Benachrichtigung scheitert

Wenn Sie diese Option einschalten, stoppt Analytics die Ausführung eines Skripts, falls die Operation "Benachrichtigung" fehlschlägt. Das Skript stoppt nach dem ersten Fehlversuch oder nach der angegebenen Anzahl der Wiederholungsversuche, falls keiner der Versuche erfolgreich war. Standardmäßig ist diese Einstellung ausgeschaltet. Dies ermöglicht die weitere Ausführung eines Skripts, selbst wenn eine Benachrichtigungsoperation fehlschlägt.

Ein ungültiger E-Mail-Empfänger wird nicht als ein Fehlschlagen der Operation "Benachrichtigung" betrachtet und wird ein Skript unabhängig von der Einstellung der Option Skript stoppen, wenn Benachrichtigung scheitert nicht stoppen.
# Datums- und Uhrzeitoptionen

Verwenden Sie die Optionen in der Registerkarte Datum und Zeit verwenden, um anzugeben, wie Datumswerte, Datumzeiten und Zeiten in Analytics angezeigt werden, und um einige sonstige, mit Datumswerten und Zeiten verbundene Optionen einzustellen.

# Datumeinstellungen

### Tag, Monat, Jahr

Verwenden Sie die Textfelder Tag, Monat und Jahr um die Zeichen festzulegen, welche diese Bestandteile der Datum- und Datumzeitformate repräsentieren. Die Standardwerte sind 'T' für Tag, 'M' für Monat und 'J' für Jahr, Sie können jedoch andere Zeichen für andere Sprachen als Deutsch festlegen. Die festgelegten Zeichen müssen Großbuchstaben sein, sich jeweils unterscheiden und 'T', 'M' und 'J' dürfen nur in ihren Standardpositionen verwendet werden.

### Datumanzeigeformat

Diese Option lässt Sie festlegen, wie Analytics Datumswerte und den Datumbestandteil von Datumzeiten in Ansichten, Berichten und exportierten Dateien darstellt. Sie steuert auch das Format des Datums von Protokolleinträgen. Sie können eines der Formate in der Dropdown-Liste Datumanzeigeformat auswählen oder Ihr eigenes Datumanzeigeformat erstellen.

### **Hinweis**

Diese Option wirkt sich nicht darauf aus, wie Analytics Datumswerte aus Datenquellen liest. Um festzulegen, wie Analytics Datumswerte liest, verwenden Sie den Assistenten für Datendefinition oder das Feld Format in dem Dialogfeld Tabellenlayout. Weitere Informationen finden Sie unter ["Formate](#page-397-0) von Datum- und [Zeitquelldaten"](#page-397-0) auf Seite 398.

### Formate in der Dropdown-Liste Datumanzeigeformat

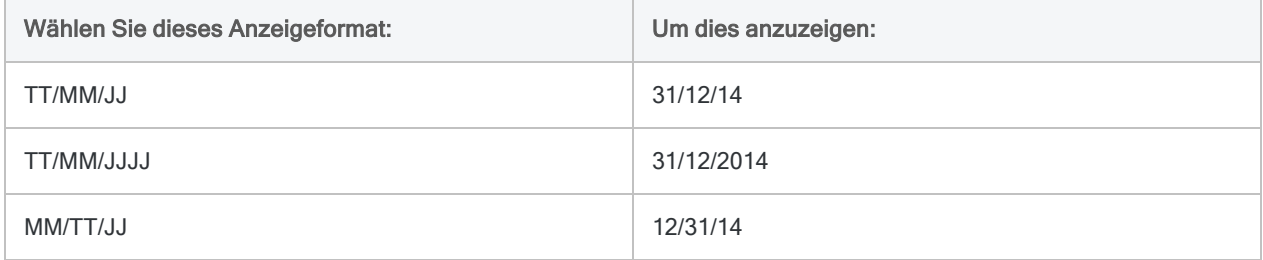

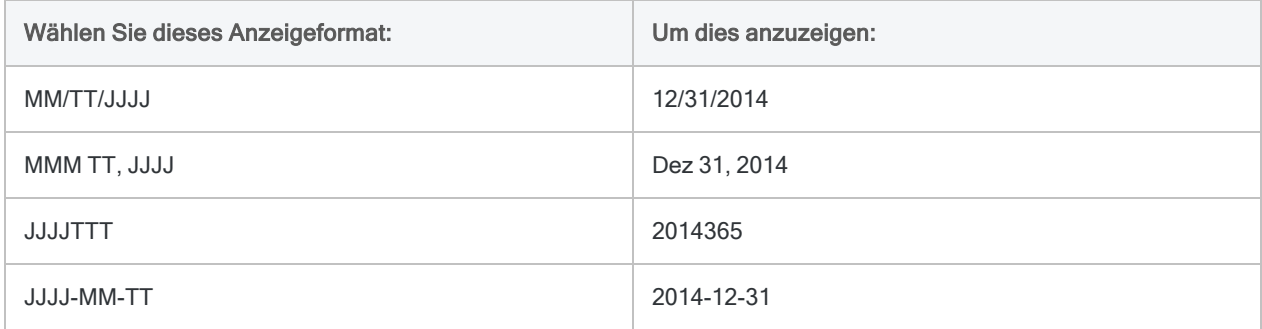

### Eigenes Datumsanzeigeformat erstellen

Um Ihr eigenes Datumanzeigeformat zu erstellen, geben Sie Ihre Auswahl in das Textfeld Datumanzeigeformat ein und verwenden dabei eine Kombination der Zeichen aus ["Zeichen](#page-145-0) des [Datumanzeigeformats"](#page-145-0) unten (unter der Annahme, dass die Standard-Formatierungszeichen für Tag, Monat und Jahr verwendet werden).

Es gelten die folgenden Richtlinien:

- Die Tag-, Monat- und Jahrbestandteile können ohne Leerzeichen erscheinen oder durch Leerzeichen bzw. ein beliebiges Satzzeichen getrennt sein.
- Die Bestandteile können in beliebiger Reihenfolge erscheinen.
- Ein oder zwei der drei Komponenten können ausgelassen werden.
- Die Bestandteile dürfen nicht weniger als zwei Zeichen lang sein.
- Sie müssen Großbuchstaben verwenden, um das Format anzugeben.
- <span id="page-145-0"></span><sup>l</sup> Das gesamte Datumanzeigeformat darf einschließlich Leerzeichen und Satzzeichen 12 Zeichen nicht überschreiten.

### Zeichen des Datumanzeigeformats

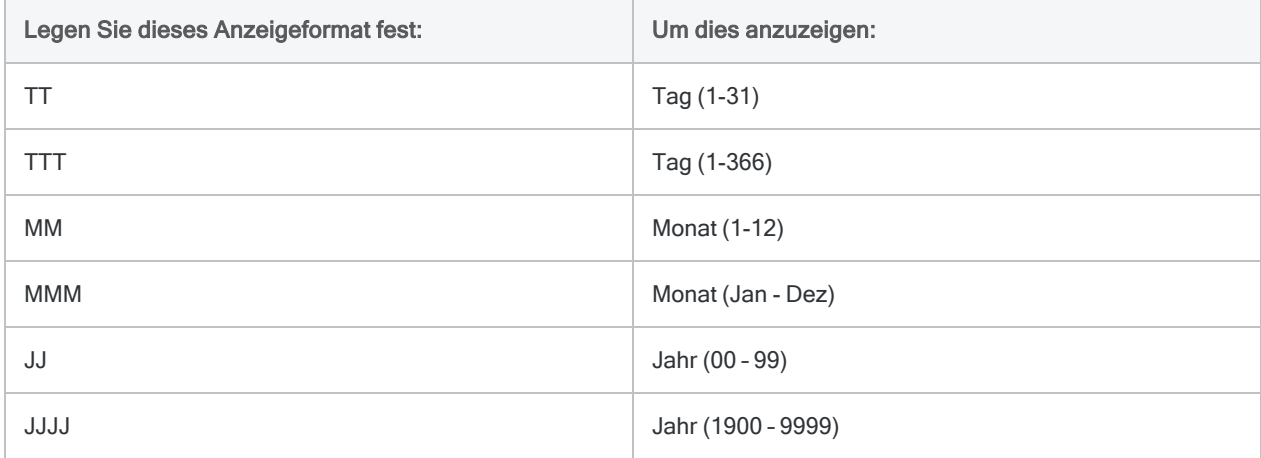

#### **Hinweis**

Wenn Sie ein Datumanzeigeformat festlegen, das nicht die gesamten verfügbaren Quelldaten anzeigt, ist eine Schnellfilterung nach Datum oder Datumzeit deaktiviert. Falls Sie beispielsweise das Format **MMM JJJJ** für Datumswerte festlegen, die über Tag-, Monats- und Jahresdaten verfügen, ergibt eine Schnellfilterung für einen Datums- oder Datumzeitwert innerhalb einer Ansicht kein Ergebnis.

Änderungen des Datumanzeigeformats werden im Protokoll unter Verwendung der folgenden Syntax aufgezeichnet:

SET DATE *Wert*

### Beginn des Jahrhunderts

Viele Datendateien verwenden zur Darstellung des Jahres lediglich zwei Ziffern, weshalb das zugehörige Jahrhundert nicht angegeben ist. Das Jahr, das für die Kennzeichnung des frühesten Datums im 20. Jahrhundert verwendet wurde, kann je nach Datendatei unterschiedlich sein. Oft wird dieses Jahr als Datum des Jahrhundertbeginns oder Schlüsseljahr bezeichnet.

Das Schlüsseljahr wird nur für zweistellige Jahresangaben angewandt und beeinflusst nicht diejenigen Daten, die für die Darstellung des Jahres vier Ziffern verwenden. Analytics kann vierstellige Jahresangaben von 1900 bis 9999 lesen.

Der Standardwert für die Einstellung Beginn des Jahrhunderts lautet 40. Durch diese Einstellung behandelt Analytics die zweistelligen Jahre 40 bis 99 als 1940 bis 1999 und die zweistelligen Jahre 00 bis 39 als 2000 bis 2039.

Um das Schlüsseljahr zu ändern, geben Sie eine Zahl von 0 bis 99 ein. Wenn Sie beispielsweise 1950 als Schlüsseljahr festlegen möchten, geben Sie im Textfeld Beginn des Jahrhunderts den Wert 50 ein. Die folgende Tabelle beinhaltet Beispiele unterschiedlicher Schlüsseljahre.

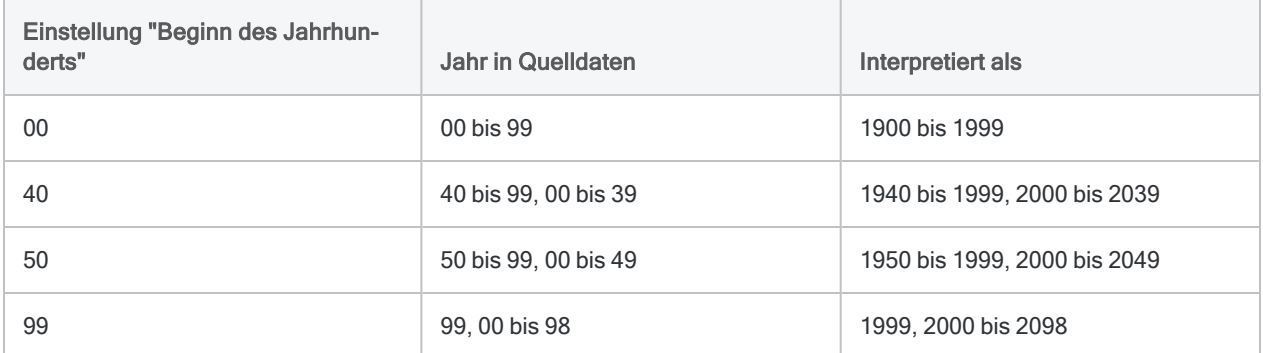

Wenn Sie mit Dateien arbeiten, die ein unterschiedliches Schlüsseljahr als das Jahr in Beginn des Jahrhunderts verwenden, können Sie einen Ausdruck verwenden, um ein Kalkulationsfeld zu erstellen, das zweistellige Jahre richtig auslegt oder sie in vierstellige Jahre konvertiert.

Änderungen der Einstellung Beginn des Jahrhunderts werden im Protokoll unter Verwendung der folgenden Syntax aufgezeichnet:

SET CENTURY *Wert*

### Perioden

Über diese Option werden die standardmäßigen Perioden für das Dialogfeld Alter eingestellt. Wenn Sie eine bestimmte Periodenmenge häufiger verwenden, können Sie diese Menge im Textfeld Perioden eingeben und Analytics verwendet diese Einstellungen dann innerhalb des Dialogfelds Alter als Standardperioden. Falls notwendig, können Sie diese Perioden dann im Dialogfeld Alter immer noch überschreiben.

Geben Sie die Perioden in Tagen ein, getrennt durch Kommas und ohne Leerzeichen. Sie können beliebig viele Perioden einrichten.

Änderungen dieser Einstellung werden im Protokoll unter Verwendung der folgenden Syntax aufgezeichnet:

SET PERIODS *Werte*

### Abkürzungen für Monatsnamen

Mit dieser Option können Sie Standardabkürzungen für Monatsnamen im Format MMM festlegen. Die abgekürzten Monatsnamen müssen drei Zeichen lang, durch Kommas getrennt (ohne Leerzeichen) und in der richtigen Reihenfolge aufgelistet sein, angefangen mit Januar.

Diese Option beeinflusst die Art, wie Analytics Datumswerte aus einer Tabelle liest und Datumswerte in Ansichten, Berichte und Ausgabedateien darstellt. Wenn beispielsweise die Datumswerte im MMM-Format in der Tabelle in französischer Sprache vorliege, würden Sie die Abkürzungen der Monatsnamen in Französisch angeben:

#### **Jan,Fév,Mar,Avr,Mai,...**

Analytics würde dann die Zeichenfolge **Fév** richtigerweise als den zweiten Monat und **Avr** als den vierten Monat interpretieren. Wenn Sie nun auch ein Datumanzeigeformat auswählen, das MMM zur Darstellung des Monats einsetzt, verwendet Analytics die von Ihnen bestimmten Abkürzungen, um die abgekürzten Monatsnamen in Ansichten, Berichten und Ausgabedateien darzustellen.

Änderungen dieser Einstellung werden im Protokoll unter Verwendung der folgenden Syntax aufgezeichnet:

SET MONTHS *Werte*

# **Zeiteinstellungen**

### Stunde, Minute, Sekunde

Verwenden Sie die Textfelder Stunde, Minute und Sekunde, um die Zeichen festzulegen, welche diese Bestandteile der Datum- und Datumzeitformate repräsentieren. Die Standardwerte sind 'h' für Stunde, 'm' für Minute und 's' für Sekunde, Sie können jedoch andere Zeichen für andere Sprachen als Deutsch festlegen. Die festgelegten Zeichen müssen Kleinbuchstaben sein, sich jeweils unterscheiden und 'h', 'm' und 's' dürfen nur in ihren Standardpositionen verwendet werden.

### **Zeitanzeigeformat**

Diese Option lässt Sie festlegen, wie Analytics Zeiten und den Zeitbestandteil von Datumzeiten in Ansichten, Berichten und exportierten Dateien darstellt. Sie können eines der Formate in der Dropdown-Liste Zeitanzeigeformat auswählen oder Ihr eigenes Zeitanzeigeformat erstellen.

#### **Hinweis**

Diese Option wirkt sich nicht darauf aus, wie Analytics Zeitenwerte aus Datenquellen liest. Um festzulegen, wie Analytics Zeitenwerte liest, verwenden Sie den Assistenten für Datendefinition oder das Feld Format in dem Dialogfeld Tabellenlayout. Weitere Informationen finden Sie unter ["Formate](#page-397-0) von Datum- und [Zeitquelldaten"](#page-397-0) auf Seite 398.

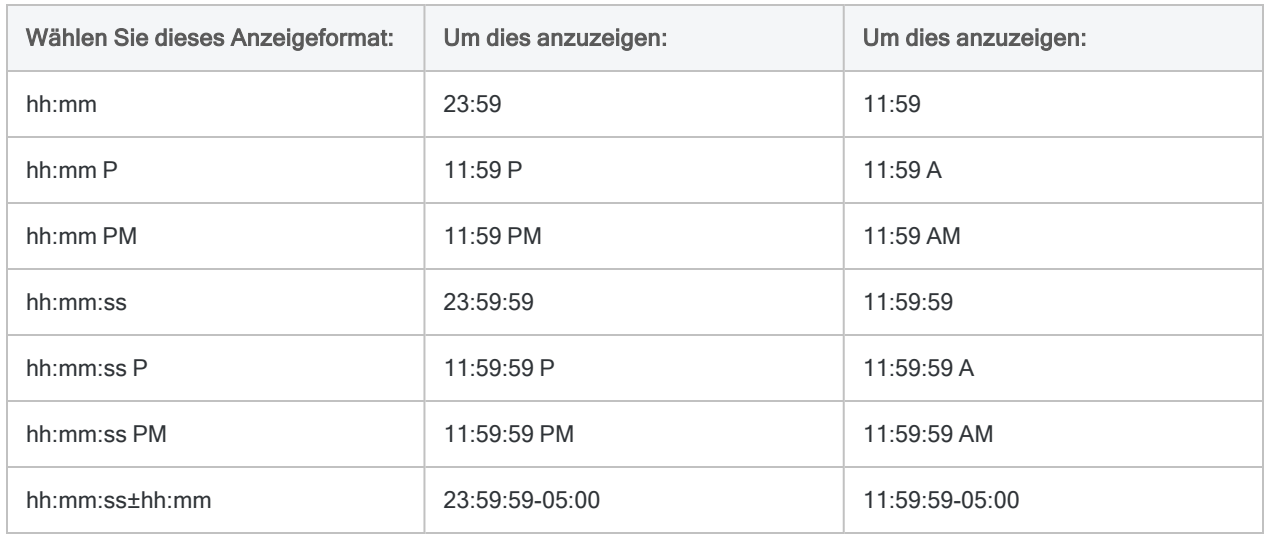

### Formate in der Dropdown-Liste Zeitanzeigeformat

### Eigenes Zeitanzeigeformat erstellen

Um Ihr eigenes Zeitanzeigeformat zu erstellen, geben Sie Ihre Auswahl in das Textfeld Zeitanzeigeformat ein und verwenden dabei eine Kombination der Zeichen aus ["Zeichen](#page-149-0) des Zeitanzeigeformats" Auf der [gegenüberliegenden](#page-149-0) Seite (unter der Annahme, dass die Standard-Formatierungszeichen für Stunde, Minute und Sekunde verwendet werden).

Es gelten die folgenden Richtlinien:

- Die Stunden-, Minuten- und Sekundenbestandteile können ohne Leerzeichen erscheinen oder durch Leerzeichen bzw. ein beliebiges Satzzeichen getrennt sein.
- Die Bestandteile müssen in der Reihenfolge Stunde, Minuten und Sekunden angegeben sein.
- Der Sekundenbestandteil kann ausgelassen werden. Die Stunden- und Minutenbestandteile können nicht ausgelassen werden.
- Die Bestandteile müssen zwei Zeichen lang sein.
- Sie müssen Kleinbuchstaben verwenden, um das Format anzugeben.
- Durch den optionalen AM/PM-Indikator wird die Zeitanzeige von einer 24-Stunden- auf eine 12-Stunden-Uhr umgeschaltet. Der AM/PM-Indikator kann sich an einer beliebigen Stelle nach dem Stundenbestandteil befinden und, falls gewünscht, durch ein Leerzeichen eingeleitet werden.
- Dem UTC-Offset muss entweder ein Pluszeichen (+) oder ein Minuszeichen (-) vorangehen.
- Der UTC-Offset muss keinen Minutenbestandteil enthalten. Lassen Sie den Minutenbestandteil nicht aus, falls dargestellte Zeitdaten einen UTC-Offset beinhalten, der nicht nur volle Stunden umfasst.
- <span id="page-149-0"></span>• Das gesamte Zeitanzeigeformat darf einschließlich Leerzeichen, Satzzeichen sowie Plusoder Minuszeichen 14 Zeichen nicht überschreiten.

### Zeichen des Zeitanzeigeformats

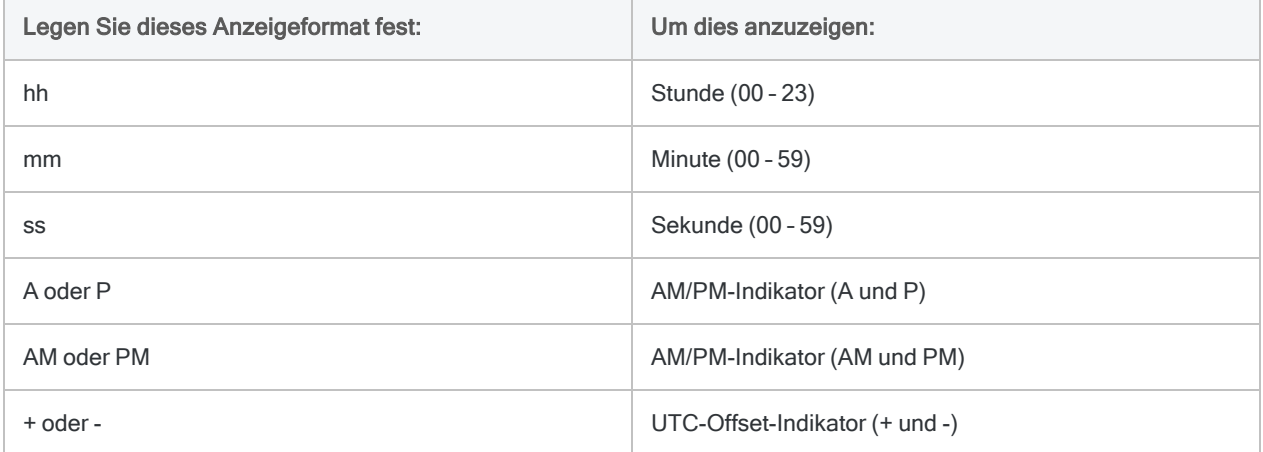

#### **Hinweis**

Wenn Sie ein Zeitanzeigeformat festlegen, das die gesamten verfügbaren Quelldaten nicht anzeigt, ist eine Schnellfilterung nach Datumzeit oder Zeit deaktiviert. Falls Sie beispielsweise das Format **hh:mm** für Zeiten festlegen, die über Stunden-, Minuten- und Sekundendaten verfügen, ergibt eine Schnellfilterung für einen Datumzeit- oder Zeitwert innerhalb einer Ansicht kein Ergebnis.

Änderungen des Zeitanzeigeformats werden im Protokoll unter Verwendung der folgenden Syntax aufgezeichnet:

SET TIME *Wert*

### Zeiten mit UTC-Offset als UTC anzeigen

Analytics kann lokale Zeitdaten verarbeiten, die einen UTC-Offset beinhalten (weiter unten erläutert), wie z.B. 10:30:15-05:00 (-05:00 ist der UTC-Offset). UTC ist die Coordinated Universal Time, die Uhrzeit am nullten Längengrad, und der UTC-Offset ist ein Zeitzonenindikator.

Die Option Zeiten mit UTC-Offset als UTC anzeigen lässt Sie festlegen, ob Analytics die lokale Zeit auf UTC ohne UTC-Offset konvertieren (die Standardeinstellung) oder die UTC-basierten Daten als lokale Zeit mit einem UTC-Offset anzeigen soll. Dies sind beispielsweise zwei unterschiedliche Möglichkeiten, dieselben UTC-basierten Daten anzuzeigen:

 $\bullet$  31/12/2014 15:30:15

(Zeiten mit UTC-Offset als UTC anzeigen ausgewählt, Standardeinstellung)

 $\bullet$  31/12/2014 10:30:15-05:00

(Zeiten mit UTC-Offset als UTC anzeigen nicht ausgewählt)

Wenn Zeiten mit UTC-Offset als UTC anzeigen ausgewählt ist, bezieht Analytics den UTC-Offset in den Hauptteil der Zeitdaten ein und passt den Hauptteil der Zeitdaten entsprechend um die jeweilige Stundenanzahl an. Im obigen Beispiel erhöhen sich die lokalen Zeitdaten durch die Konvertierung in UTC um 5 Stunden.

Eine Konvertierung lokaler Zeiten in UTC dient nur der Darstellung und wirkt sich nicht auf die Quelldaten aus, die weiterhin den UTC-Offset beinhalten. Sie können zwischen den beiden Anzeigemodi hin- und herschalten, sooft Sie möchten.

Wenn Analytics Berechnungen mit lokalen Zeitdaten und einem UTC-Offset verarbeitet, wird der UTC-Offset automatisch berücksichtigt und die Berechnung erfolgt auf Basis des UTC-Äquivalents der lokalen Zeit. Wenn Zeiten mit UTC-Offset als UTC anzeigen ausgewählt ist, sehen Sie die tatsächlich in einer Berechnung verwendeten Zeitdaten, wodurch die Ergebnisse möglicherweise einfacher zu verstehen sind. Weitere Informationen finden Sie unter "Wie sich [UTC-Offsets](#page-991-0) auf [Datumzeit-Ausdrücke](#page-991-0) auswirken" auf Seite 992.

### Über UTC

UTC ist ein globaler Zeitstandard, der Greenwich Mean Time (GMT) ersetzt hat. Die beiden Standards sind meist äquivalent. Der letzte Bestandteil von UTC-basierten Zeitdaten (zum Beispiel -05:00 oder +01:00) ist ein UTC-Offset, der angibt, wie weit die lokale Zeit der UTC-Zeit voraus oder zurück ist. Beispiel:

- <sup>l</sup> 31/12/2014 10:30:15-05:00 entspricht dem 31. Dezember 2014, 10:30:15 Eastern Standard Time (Nordamerika).
- <sup>l</sup> 31/12/2014 15:30:15 (UTC) entspricht derselben Zeit am nullten Längengrad.

Wenn durch die Konvertierung UTC-basierter Datumzeit-Daten in UTC die sich ergebende konvertierte Zeit Mitternacht nach vorne oder hinten überschreitet, wird das Datum um einen Tag angepasst.

#### **Hinweis**

Der UTC-Offset wird auch als Zeitzonen-Offset bezeichnet, wenn er ihm auch nicht vollständig entspricht. Mehrere Zeitzonen können denselben UTC-Offset aufweisen.

### Wie Analytics UTC-basierte und Nicht-UTC-basierte Zeitdaten anzeigt

### UTC-basierte Zeitdaten

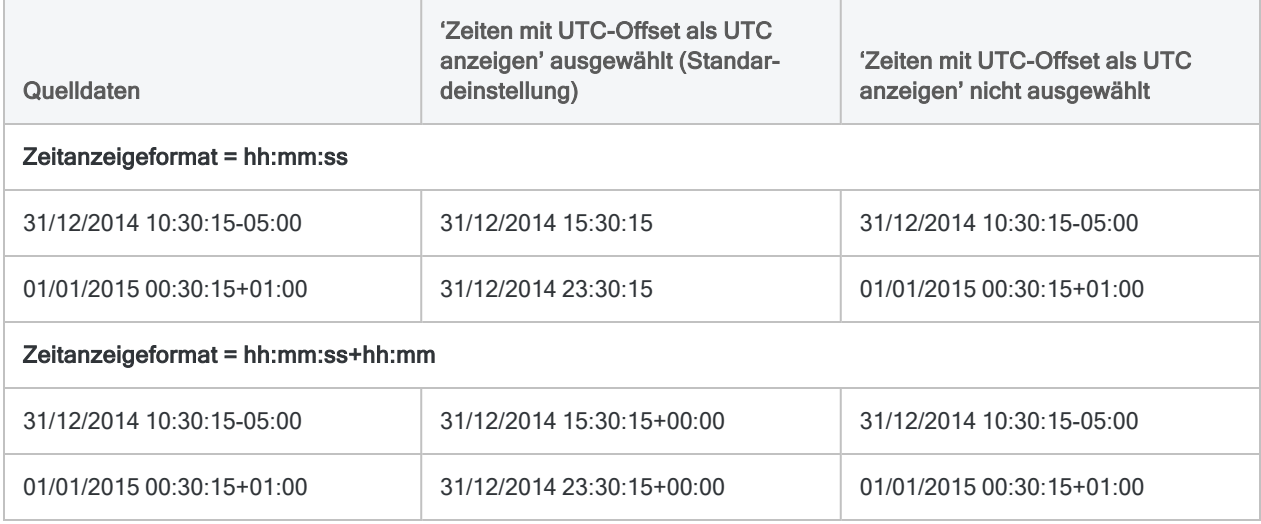

#### Nicht-UTC-basierte Zeitdaten

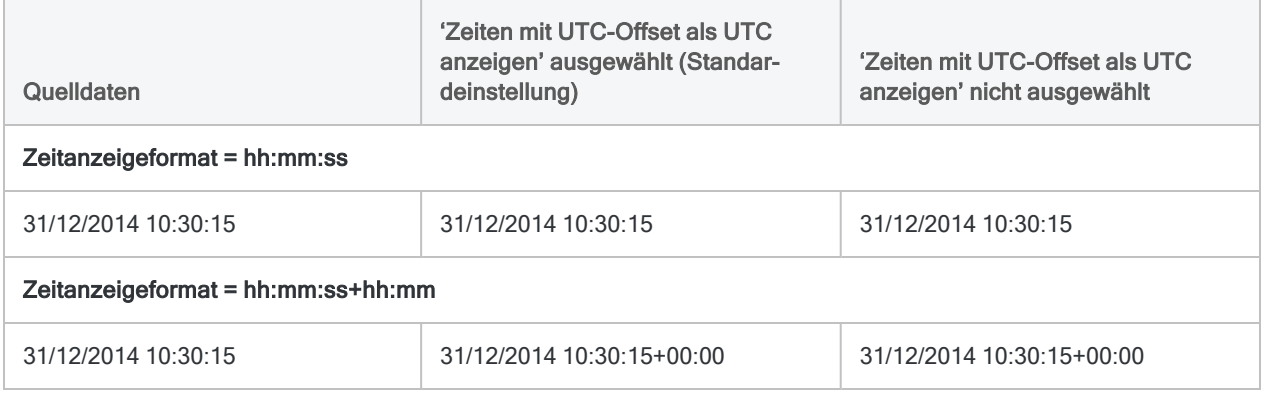

# Numerische Optionen

Mit den Optionen in der Registerkarte Numerisch legen Sie fest, wie Analytics numerische Daten verarbeitet und anzeigt.

# Bei numerischem Überlauf anhalten

Wenn Sie diese Option auswählen, hält Analytics die Verarbeitung beim Auftreten eines numerischen Überlaufs an. Wenn bei mathematischen Operationen (auch Zwischenberechnungen) der Grenzwert von 22 Ziffern überschritten wird, wird Analytics die Verarbeitung möglicherweise anhalten. Für die betroffenen Felder wird ###ERR### angezeigt.

Wenn Sie diese Option deaktivieren, wird Analytics die Verarbeitung nicht anhalten, die Ziffern über dem Grenzwert werden jedoch beginnend von links abgeschnitten, was zu falschen Ergebnissen führt. Bei Teilungen durch Null wird Analytics das Ergebnis durch eine große Zahl ersetzen.

Änderungen dieser Einstellung werden im Protokoll unter Verwendung der folgenden Syntax aufgezeichnet:

SET OVERFLOW {ON|OFF}

# Daten prüfen

Wenn Sie diese Option aktivieren, wird Analytics jedes Mal, wenn Sie ein Datenfeld bei geöffneter Tabelle verarbeiten, automatisch den Inhalt eines Datenfeldes daraufhin überprüfen, ob es dem Datentyp des Feldes im Tabellenlayout entspricht (Zeichen, numerisch, Datumzeit, logisch). Die Verarbeitung stoppt beim Auftreten eines Fehlers, sofern nicht zusätzlich die Option Ungültige Daten als Leerzeichen aktiviert ist. Für die betroffenen Felder wird ###ERR### angezeigt.

Bei deaktivierter Option führt Analytics keine Gültigkeitsprüfung durch, wodurch sich die Verarbeitungsgeschwindigkeit erhöht.

Änderungen dieser Einstellung werden im Protokoll unter Verwendung der folgenden Syntax aufgezeichnet:

SET VERIFY {ON|OFF|BLANK}

# Ungültige Daten als Leerzeichen

Diese Option ist nur verfügbar, wenn die Option Daten prüfen aktiviert ist. Wenn Sie Ungültige Daten als Leerzeichen aktivieren, wird Analytics automatisch ungültige Zeichendaten durch Leerzeichen oder ungültige numerische Daten durch Nullen ersetzen.

Wenn Sie diese Option aktivieren und ein Feld mit ungültigen Daten verarbeiten, erstellt Analytics ein Fehlerprotokoll im Ordner der Analytics-Projektdatei (\*.acl) und zeigt die Meldung "In der Datei befinden sich ungültige Daten. Siehe Datei ERROR.LOG" an. Sie können das Fehlerprotokoll zum Anzeigen oder Ausdrucken mit einem Textverarbeitungsprogramm oder einem Texteditor in dem Verzeichnis öffnen, in dem Sie Ihre Arbeitsdateien ablegen. In Analytics können Sie mit ["DUMP-](#page-1968-0)Befehl" auf [Seite 1969](#page-1968-0) auf das Fehlerprotokoll zugreifen.

Änderungen dieser Einstellung werden im Protokoll unter Verwendung der folgenden Syntax aufgezeichnet, wobei BLANK andeutet, dass die Option eingeschaltet ist, und ON bedeutet, dass die Option Daten prüfen ausgewählt ist, Ungültige Daten als Leerzeichen aber nicht:

SET VERIFY (BLANK|ON}

## Ausdrucksfeldbreite

Diese Option gibt die Standard-Anzeigebreite in Zeichen für numerische Kalkulationsfelder oder numerische Ad-hoc-Ausdrücke an, wenn Analytics die maximale Breite nicht ermitteln kann. Die Standardeinstellung ist 12 Zeichen, basierend auf der Standardschrift von Analytics.

Änderungen dieser Einstellung werden im Protokoll unter Verwendung der folgenden Syntax aufgezeichnet:

SET WIDTH *Zeichen*

# Dezimalzeichen

Analytics verwendet standardmäßig ein Komma als Dezimalzeichen. Sie können die Standardeinstellung entweder auf ein Komma oder ein Leerzeichen verändern, indem Sie das neue Zeichen in das Textfeld eingeben Unter den drei Trennzeichen (Dezimale, Tausend und Liste) muss das Trennzeichen für Dezimalstellen eindeutig sein.

Änderungen dieser Einstellung werden im Protokoll als eine Änderung des Standard-Zahlenformats aufgezeichnet.

# Standard-Zahlenformat

Standardmäßig zeigt Analytics Zahlen in einem numerischen Format an, das keine Tausendertrennzeichen aufweist und negative Zahlen mit einem führenden Minuszeichen einleitet.

Sie können die Option Standard-Zahlenformat verändern, um numerische Werte in einem unterschiedlichen Format anzuzeigen. Vordefinierte Formate können Sie aus der Dropdown-Liste auswählen oder Sie erstellen Ihr eigenes Format. Sie möchten beispielsweise ein Format auswählen, das ein Tausendertrennzeichen festlegt oder einen unterschiedlichen Indikator für negative Zahlen verwendet.

Das festgelegte Format ist ein Standardformat für die gesamte Anwendung. Es gilt für alle numerischen Felder und Spalten, für die auf Feld- oder Spaltenebene keine Formatierung festgelegt wurde. Es empfiehlt sich, kein Währungszeichen in einem Format anzugeben. Ansonsten werden alle numerischen Felder mit dem Währungszeichen angezeigt, auch wenn es sich um keine

Währungsbeträge handelt. Falls notwendig, können Sie Währungsfelder auf Feld- oder Spaltenebene formatieren. Weitere Informationen über die Formatierung auf Feld- und Spaltenebene finden Sie unter ["Numerische](#page-936-0) Werte in einer Ansicht formatieren" auf Seite 937.

Änderungen dieser Einstellung werden im Protokoll unter Verwendung der folgenden Syntax aufgezeichnet:

SET PICTURE *Format*

# Tausendertrennzeichen

Analytics verwendet für numerische Ausgaben standardmäßig einen Punkt als Tausendertrennzeichen. Sie können die Standardeinstellung entweder auf einen Punkt oder ein Leerzeichen verändern, indem Sie das neue Zeichen in das Textfeld eingeben Das Tausendertrennzeichen darf nicht mit dem Dezimalstellen-Trennzeichen identisch sein.

# Listen-Trennzeichen

Analytics verwendet standardmäßig ein Semikolon als Listentrennzeichen, das vorwiegend zur Trennung von Funktionsparametern verwendet wird. Sie können die Standardeinstellung entweder auf ein Semikolon oder ein Leerzeichen verändern, indem Sie das neue Zeichen in das Textfeld eingeben Das Listentrennzeichen darf nicht mit dem Dezimalstellen-Trennzeichen identisch sein.

# Druckoptionen

Nutzen Sie die Optionen in der Registerkarte Drucken, um die standardmäßigen Druckeinstellungen für Berichte und die Randeinstellungen für die gedruckte Ausgabe festzulegen.

# Berichtsverlauf in Berichten aufnehmen

Bei einer Auswahl dieser Option wird dem Bericht ein Berichtsverlauf als letzte Seite hinzugefügt. Der Berichtsverlauf beinhaltet die Namen des Analytics-Projekts, der Tabelle und der Datendateien, den zur Erstellung des Berichts verwendeten REPORT-Befehl, Notizen über das Tabellenlayout und den Tabellenverlauf.

# Felddefinitionen in Tabellenverlauf aufnehmen

Wenn diese Option ausgewählt ist, werden Felddefinitionen für jedes physische Datenfeld und Kalkulationsfeld im Tabellenlayout dem Bericht hinzugefügt. Die Felddefinitionen beinhalten Feldnotizen. Diese Option hat keine Auswirkung, solange nicht auch die Option Berichtsverlauf in Berichten aufnehmen ausgewählt wurde.

# Ansichtnotiz in Berichtsverlauf aufnehmen

Bei einer Auswahl dieser Option werden alle zur aktiven Ansicht gehörenden Ansichtnotizen dem Bericht hinzugefügt. Diese Option hat keine Auswirkung, solange nicht auch die Option Berichtsverlauf in Berichten aufnehmen ausgewählt wurde.

# Seitenränder

Über die Textfelder Linker Seitenrand, Oberer Seitenrand, Rechter Seitenrand und Unterer Seitenrand können Sie die Seitenränder für alle Druckausgaben angeben. Um einen Wert zu ändern, geben Sie den neuen Wert in das Textfeld ein oder klicken Sie neben dem Textfeld auf die Pfeile nach oben und unten, um den Wert zu erhöhen oder zu verringern.

Wenn Sie einen Wert eingeben, durch den der Seitenrand außerhalb des Druckbereichs Ihres Druckers geraten würde, stellt Analytics den maximalen Seitenrandwert für den Druckbereich Ihres Druckers ein.

Änderungen der einzelnen Seitenrandeinstellungen werden im Protokoll unter Verwendung der folgenden Syntax aufgezeichnet:

SET MARGIN {LEFT|RIGHT|TOP|BOTTOM} *Wert*

# Schriftartoptionen für Anwendung

Verwenden Sie die Optionen in der Registerkarte Anwendungsschriftart, um die Schriftarten anzugeben, die zum Anzeigen von Daten in allen Fenstern, mit Ausnahme der Registerkarte "Ansicht" im Anzeigebereich, verwendet werden sollen.

# Festbreitenschrift

Analytics verwendet Festbreitenschriften für Informationen, die in den Fenstern Tabellenlayout, Skript und Arbeitsbereich dargestellt werden. Die standardmäßige Festbreitenschrift ist Courier New. Sie können aus dem Listenfeld eine andere Schriftart auswählen.

# **Proportionalschrift**

Analytics verwendet Proportionalschrift in Ansichten und Berichten sowie zur Darstellung von Informationen wie Projektdateiname, Tabelle und Datensatzzahl in der Statusleiste. Die Standard-Proportionalschrift ist Arial. Sie können aus dem Listenfeld eine andere Schriftart auswählen.

# **Sprachversion**

Analytics erlaubt die Verwendung von Buchstaben, Zahlen und unterstrichenen Zeichen in Feldnamen. Die standardmäßige Einstellung der Sprachversion verwendet westeuropäische Zeichen für Feldnamen. Die thailändische Einstellung ermöglicht die Verwendung thailändischer Zeichen (zusätzlich zu den englischen).

# Einstellungen des Skript-Editors

Mit dem Skript-Editor können in Analytics Hintergrund- und Schriftstile angepasst werden. Sie können die Hintergrundfarbe des Skript-Editors, Farben und Formatvorlagen des Standardtexts, der Kommentare sowie Befehls-, Parameter- und Funktionsschlüsselwörter wählen. Weitere Informationen zum Anpassen des Skript-Editors finden Sie unter "Anpassen des [Skript-Editors"](#page-1796-0) auf [Seite 1797.](#page-1796-0)

# Wie Analytics-Einstellungsdateien funktionieren

#### **Hinweis**

Das Verhalten von Einstellungsdateien wurde ab Version 10.0 von Analytics aktualisiert. Dieses Thema erläutert, wie Einstellungsdateien ab Version 10.0 und später funktionieren.

Die Einstellungen für konfigurierbare Analytics-Optionen – d. h. die Einstellungen des Dialogfelds Optionen – werden in einer Einstellungsdatei (.prf-Datei) namens aclwin16.prf (Nicht-Unicode-Edition) oder acl16.prf (Unicode-Edition) gespeichert.

Alle Änderungen, die Sie im Dialogfeld Optionen vornehmen, werden automatisch in der .prf-Datei gespeichert. Die Änderungen bleiben bestehen, bis Sie sie explizit wieder ändern.

# Globale im Vergleich zu projektspezifischen **Einstellungsdateien**

Eine einzelne globale .prf-Datei kann das Verhalten von Analytics und allen Analytics-Projekten beeinflussen, die Sie öffnen. Sie können auch unterschiedliche .prf-Dateien einzelnen Analytics-Projekten zuordnen, um Einstellungen für jedes Projekt anzupassen. Beispielsweise können Sie angeben, dass unterschiedliche Projekte verschiedene Datumanzeigeformate verwenden oder dass ein Projekt die Quelldatendatei löscht, sobald Sie ein Tabellenlayout löschen, ein anderes Projekt jedoch nicht.

# Bedeutung von Analytics-Skriptautoren

Wenn Analytics-Skriptautoren ihre Skripts anderen Analytics-Benutzern zur Verfügung stellen und die Analytics-Einstellungen auf den Computern der anderen Benutzer kontrollieren müssen, kann es wichtig sein, Einstellungsdateien zu verstehen.

# Globale Einstellungsdatei

Wenn Sie Analyticsinstallieren, wird eine .prf-Datei mit den Standardeinstellungen (Standard) im folgenden Pfad erstellt:

• Der Ordner der Anwendungsdaten - C:\Benutzer\< Benutzerkontoname >\AppData\Local\ACL (Windows 10-Pfad)

#### **Hinweis**

Der Ordner mit den Anwendungsdaten könnte im Windows-Betriebssystem ausgeblendet sein. Aktivieren Sie, falls notwendig, die Windows-Option zur Anzeige versteckter Dateien und Ordner.

Die .prf-Datei im Anwendungsdatenordner beinhaltet die globalen Konfigurationseinstellungen von Analytics. Alle Änderungen, die Sie innerhalb des Dialogfelds Optionen vornehmen, werden in dieser globalen .prf-Datei gespeichert, es sei denn, Sie verwenden eine projektspezifische .prf-Datei.

Die globale .prf-Datei wird verwendet, wenn

- Sie Analytics öffnen, ohne ein Analytics-Projekt zu öffnen
- Sie ein Projekt ohne projektspezifische .prf-Datei öffnen
- Sie ein Projekt schließen, ohne dabei gleichzeitig Analytics zu schließen.

### Globale Konfigurationseinstellungen pro Benutzer

Wenn mehr als ein Benutzerkonto auf demselben Computer auf Analytics zugreift, bestehen im Anwendungsdatenordner für jedes Benutzerkonto unterschiedliche .prf-Dateien und unterschiedliche Benutzer können über ihre eigenen globalen Konfigurationseinstellungen verfügen.

### Automatische Erstellung der globalen .prf-Datei

Wenn die globale .prf-Datei im Anwendungsdatenordner gelöscht, umbenannt oder aus einem anderen Grund nicht verwendet werden kann, wird beim Öffnen von Analytics im Anwendungsdatenordner automatisch eine neue .prf-Datei mit Standardkonfigurationseinstellungen erstellt.

# Projektspezifische Einstellungsdateien

Falls Sie die Konfigurationseinstellungen für ein oder mehrere Analytics-Projekte anpassen möchten, können Sie die globale .prf-Datei manuell aus dem Anwendungsdatenordner in den Ordner des einzelnen Analytics-Projekts kopieren. Die kopierte .prf-Datei wird dadurch zu einer projektspezifischen .prf-Datei.

### Achtung

Achten Sie beim Kopieren der globalen .prf-Datei darauf, die Datei nicht versehentlich zu verschieben. Falls Sie die Datei verschieben, gehen alle globalen Konfigurationseinstellungen verloren und werden durch die Standardkonfigurationseinstellungen ersetzt.

#### **Hinweis**

Wenn Sie unterschiedliche Versionen von Analytics gleichzeitig installiert haben, stellen Sie sicher, die korrekte Version der .prf-Datei zu verwenden.

Die Analytics-Projektdatei mit der .acl-Erweiterung und die projektspezifische .prf-Datei müssen sich in demselben Ordner befinden, damit sie tatsächlich einander zugeordnet werden. Solange das Projekt geöffnet ist, werden die Einstellungen in der projektspezifischen .prf-Datei verwendet. Alle Änderungen, die Sie innerhalb des Dialogfelds Optionen vornehmen, werden in der projektspezifischen .prf-Datei statt der globalen .prf-Datei gespeichert.

### Der Vorteil projektspezifischer .prf-Dateien

Der Vorteil projektspezifischer .prf-Dateien besteht darin, dass Sie Einstellungen nach den Anforderungen spezifischer Projekte und Scripts eines Projekts anpassen können.

Falls Sie ein Analytics-Projekt an einen anderen Benutzer senden, können Sie auch die projektspezifische .prf-Datei mitschicken, um sicherzustellen, dass Ausführungen der Skripts innerhalb des Projekts zu denselben Ergebnissen führen wie auf Ihrem eigenen Computer.

Da die .prf-Datei projektspezifisch ist, wirkt sie sich andererseits nicht auf die globalen Konfigurationseinstellungen anderer Benutzer aus.

### Auf die globale .prf-Datei zurückkehren

Sie können in einem Projekt jederzeit wieder die globale .prf-Datei verwenden, indem Sie die projektspezifische .prf-Datei löschen oder umbenennen.

# Identifizierung der verwendeten **Einstellungsdatei**

Analytics zeigt den Pfad der momentan aktiven .prf- Datei unten im Dialogfeld Optionen an. Falls der Pfad des Anwendungsdatenordners angezeigt wird, wird momentan die globale .prf-Datei verwendet. Falls der Pfad auf einen Analytics-Projektordner zeigt, wird momentan eine projektspezifische .prf-Datei verwendet.

# Rückkehr zu Standardkonfigurationseinstellungen

Sie können jederzeit zu den Standardkonfigurationseinstellungen zurückkehren (Standard), indem Sie unten im Dialogfeld Optionen auf die Schaltfläche Standard klicken. Wenn Sie auf Standard klicken, werden alle Optionen auf allen Optionen-Registerkarten, nicht nur die Optionen auf der aktiven Registerkarte, auf die jeweiligen Standardeinstellungen zurückgesetzt. Die Rückkehr zu den Standardeinstellungen gilt nur für die momentan aktive .prf-Datei, die unten im Dialogfeld Optionen angezeigt wird.

## Rangordnung der Einstellungsdateien

### Ein Analytics-Projekt ist geöffnet

Falls Sie ein Analytics-Projekt öffnen, wird eine .prf-Datei in der folgenden Rangfolge geladen:

- 1. Projektspezifische .prf-Datei im Ordner des Analytics-Projekts
- 2. Falls keine projektspezifische .prf-Datei gefunden wird, wird die globale .prf-Datei im Anwendungsdatenordner geladen.
- 3. Wenn keine globale .prf-Datei gefunden wird, wird die globale .prf-Datei im Anwendungsdatenordner unter Verwendung der Standardkonfigurationseinstellungen (Standard) wiederhergestellt und die wiederhergestellte Datei wird geladen.

### Kein Analytics-Projekt ist geöffnet

Falls Sie Analytics ohne ein Projekt öffnen, wird eine .prf-Datei in der folgenden Rangfolge geladen:

- 1. Globale .prf-Datei im Anwendungsdatenordner
- 2. Wenn keine globale .prf-Datei gefunden wird, wird die globale .prf-Datei im Anwendungsdatenordner unter Verwendung der Standardkonfigurationseinstellungen (Standard) wiederhergestellt und die wiederhergestellte Datei wird geladen.

# Konfigurationseinstellungen für die Dauer einer Analytics-Sitzung erstellen

Sie können den Befehl SET verwenden und dadurch vorübergehende Konfigurationseinstellungen erstellen. Diese bleiben nur für die Dauer der Analytics-Sitzung erhalten. Mit SET DATE "TT MMM JJJJ" wird beispielsweise vorübergehend das Datumanzeigeformat geändert.

Dies gilt sowohl, wenn Sie den SET-Befehl in der Analytics-Befehlszeile als auch in einem Analytics-Skript verwenden.

Sobald Sie Analytics schließen, wird diese Einstellung wieder auf die gespeicherte Einstellung der geltenden .prf Datei abgeändert. Der SET-Befehl ändert nie eine .prf-Datei.

Weitere Informationen finden Sie unter ["SET-Befehl"](#page-2316-0) auf Seite 2317.

# Schriftarteinstellungen für Ansichten und Berichte ändern

Verwenden Sie das Dialogfeld Schriftarten für Ansicht wählen, um die Schriftarteinstellungen, die zum Anzeigen des Textes in Ansichten und Berichten verwendet wird, zu bearbeiten. Sie können die Schriftart für jeden Bereich der Ansicht oder des Berichts entweder einzeln anpassen oder die Schriftarteinstellungen für alle Bereiche gleichzeitig ändern.

Sämtliche Änderungen an den Schriftarteinstellungen wirken sich nur auf die aktuelle Ansicht und auf Berichte aus, die auf Grundlage dieser Ansicht erstellt werden. Die Einstellungen werden dem ACL-Projekt hinzugefügt und werden auf alle Analytics-Sitzungen angewendet. Wenn Sie eine neue Ansicht erstellen, wird die Schrifteinstellung der aktuell geöffneten Ansicht übernommen. Sie können ggf. die Schriftarteinstellung der neuen Ansicht unmittelbar nach Erstellen ändern.

- 1. Gehen Sie anhand einer der folgenden Methoden vor:
	- Klicken Sie auf Schrift ändern  $\mathbf{Ff}$  im Anzeigebereich.
	- Klicken Sie mit der rechten Maustaste in die Ansicht, und wählen Sie Schriftarten für Ansicht wählen aus.
- 2. Klicken Sie im Dialogfeld Schriftarten für Ansicht wählen auf eine der folgenden Schaltflächen:
	- Alle Die ausgewählten Schriftarteinstellungen werden auf alle Bereiche der Ansicht und des Berichts angewendet, es sei denn, es werden spezifischere Einstellungen auf einzelne Bereiche angewendet.
	- Kopfzeile Die Schriftarteinstellungen für die Berichtskopfzeile.
	- <sup>o</sup> Titel Die Schriftarteinstellungen für Spaltentitel.
	- Daten die Schriftarteinstellungen für Ansichten und Berichtsdaten.
	- Summen Die Schriftarteinstellungen für Berichtszwischensummen.
	- <sup>o</sup> Fußzeile Die Schriftarteinstellungen für die Berichtsfußzeile.
- 3. Nehmen Sie im Dialogfeld Schrift alle erforderlichen Änderungen vor und klicken Sie auf OK.
- 4. Wiederholen Sie die Schritte 2 und 3, falls Sie die Schriftarteinstellungen für zusätzlichen Bereiche ändern möchten.
- 5. Klicken Sie auf OK.

# Schriftgrößen in Ansichten ändern

Sie können die Schriftgröße in den Ansichten eines Analytics-Projekts temporär erhöhen bzw. vermindern. Die Größenänderung wird auf alle Ansichten des Projekts angewendet und bleibt bis zum Wiederherstellen der Größe bzw. dem Beenden von Analytics bestehen.

- 1. Klicken Sie auf eine offene Ansicht.
- 2. Gehen Sie anhand einer der folgenden Methoden vor:
	- $\circ$  Drücken Sie wiederholt Strg++, um die Schriftgröße zu erhöhen (Strg + Plus-Taste auf der Zehnertastatur).
	- Drücken Sie wiederholt STRG+-, um die Schriftgröße zu vermindern (Strg + Minus-Taste auf der Zehnertastatur).
	- Drücken Sie STRG+0, um die Standardeinstellung der Schriftgröße wiederherzustellen (Strg + 0 auf der Zehnertastatur).

#### **Hinweis**

Verwenden Sie die Plus-, Minus- bzw. 0-Taste auf der Zehner- und nicht auf der Haupttastatur. Drücken Sie auf Laptops Fn+Strg+ und die entsprechende Taste auf der Zehnertastatur.

# Analytics-Symbolleiste anpassen

Passen Sie die Analytics-Symbolleiste an, indem Sie Schaltflächen für häufig verwendete Features und Aktionen hinzufügen und selten verwendete entfernen. Sie können die Schaltflächen in der Symbolleiste außerdem neu anordnen sowie Trennzeichen hinzufügen, um verwandte Schaltflächen zu gruppieren.

- 1. Wählen Sie gegebenenfalls Fenster > Symbolleiste, um die Symbolleiste anzuzeigen.
- 2. Doppelklicken Sie auf einen leeren Platz in der Symbolleiste und das Dialogfeld Symbolleiste anpassen wird geöffnet.
- 3. Führen Sie einen der folgenden Schritte aus:
	- ∘ Wählen Sie eine Schaltfläche in der Liste Verfügbare Schaltflächen, und klicken Sie auf Hinzufügen, um sie zur Symbolleiste hinzuzufügen.
	- Wählen Sie eine Schaltfläche in der Liste Aktuelle Schaltflächen, und klicken Sie auf Entfernen, um sie aus der Symbolleiste zu entfernen.
	- o Wählen Sie die Schaltfläche Trennzeichen aus der Liste Verfügbare Schaltflächen, und klicken Sie auf Hinzufügen, um eine vertikale Linie zur visuellen Gruppierung verbundener Schaltflächen einzufügen. Sie können so viele Trennzeichen hinzufügen, wie Sie benötigen.
	- o Wählen Sie eine Schaltfläche aus der Liste Aktuelle Schaltflächen, und klicken Sie auf Nach oben oder Nach unten, um die Position einer Schaltfläche zu ändern. Die Reihenfolge der Schaltflächen von oben nach unten entspricht ihrer Anordnung von links nach rechts in der Symbolleiste.

Die Symbolleiste aktualisiert sich dynamisch. während Sie Änderungen vornehmen.

4. Falls notwendig, können Sie auf Zurücksetzen klicken, um alle Ihre Änderungen an der Symbolleiste rückgängig zu machen.

#### **Hinweis**

Sobald Sie auf Schließen klicken, werden die Änderungen gespeichert und Zurücksetzen kehrt sie nicht mehr um. Sie können wieder auf die Standardeinstellungen der Symbolleiste zurückkehren, indem Sie Extras > Optionen > Standard auswählen.

5. Klicken Sie auf Schließen, um Ihre Änderungen zu speichern.

# Benutzerdefinierte Elemente dem Analytics-Hauptmenü hinzufügen

Sie können dem Analytics-Hauptmenü benutzerdefinierte Elemente, wie beispielsweise Ihre eigenen Analytics-Skripts und häufig verwendete Befehle, hinzufügen. Die benutzerdefinierten Elemente erscheinen dann im Menü Anwendungen. Besonders hilfreich ist dies, falls Sie Skripts schreiben, die andere Personen verwenden, und Sie möchten, dass auf die Skripts von einer einzelnen, einfach verwendbaren Position aus zugegriffen werden kann.

# Zugriff auf Projektebene oder globaler **Zugriff**

Sie können benutzerdefinierte Menüelemente erstellen, die auf einzelne Analytics-Projekte beschränkt sind. Elemente können auch global bei jedem Öffnen von Analytics verfügbar gemacht werden.

- Zugriff auf Projektebene Finden Sie die Textdatei (\*.mnu) mit den benutzerdefinierten Menüelementen im gleichen Ordner wie das Analytics-Projekt (\*.acl).
- globaler Zugriff Finden Sie die Textdatei (\*.mnu) mit den benutzerdefinierten Menüelementen im gleichen Ordner wie die Analytics-Programmdatei (ACLWin.exe).

Sie können die Ansätze auch kombinieren, also sowohl benutzerdefinierte Menüelemente auf globaler als auch auf Projektebene erstellen.

### **Hinweis**

Wenn Sie anderen Analytics-Benutzern die benutzerdefinierten Menüelemente zur Verfügung stellen möchten, geben Sie ihnen die \*.mnu-Datei mit Anweisungen, wo sie zu platzieren ist.

# Die konfigurierbare Menüdatei (\*.mnu)

Sie verwenden eine oder mehrere Textdateien mit einer .mnu-Dateierweiterung, um Ihre benutzerdefinierten Menüelemente zu erstellen.

### Untermenüeinträge

Jede \*.mnu-Datei erstellt einen separaten Untermenüeintrag im Menü Anwendungen. Beispielweise erstellt Kontoskripts.mnu den Untermenüeintrag Kontoskripts und diese Menüstruktur: Anwendungen > Kontoskripts.

Untermenüeinträge werden im Menü Anwendungen in alphabetischer Reihenfolge angezeigt.

### Benutzerdefinierte Menüelemente

In jedem Untermenüeintrag sind einzelne benutzerdefinierte Menüelemente. Sie haben beispielweise zwei Elemente, welche die folgenden Skripts ausführen:

• Verbindlichkeitenanalyse

(Anwendungen > Kontoskripts > Verbindlichkeitenanalyse)

. • Forderungsanalyse

(Anwendungen > Kontoskripts > Forderungsanalyse)

Benutzerdefinierte Menüelemente werden in den Untermenüs in der Reihenfolge angezeigt, in der die Elemente in der \*.mnu-Datei aufgelistet sind.

Mit einer oder mehreren \* mnu-Dateien können Sie hierarchische Untermenüs mit mehreren Ebenen entsprechend Ihren Bedürfnissen erstellen.

### Tipp

.

Wenn es zu viele Untermenüebenen gibt, verlieren Benutzer unter Umständen die Übersicht. Es ist empfehlenswert, sich auf drei Untermenüebenen zu beschränken.

### Maximale Anzahl benutzerdefinierter Menüelemente

Das Menü Anwendungen kann maximal 179 benutzerdefinierte Menüelemente enthalten. Der Maximalwert gilt für die Gesamtanzahl benutzerdefinierter Menüelemente über alle Untermenüebenen und alle \*.mnu-Dateien hinweg.

# Syntax der Menüdatei

### **Hinweis**

Die erforderliche Syntax in der Menüdatei muss präzise angegeben werden. Selbst ein einzelnes zusätzliches Leerzeichen kann dazu führen, dass Analytics die Menüdatei ignoriert und die benutzerdefinierten Menüelemente nicht erscheinen. Folgen Sie den Anforderungen genau.

### Tipp

Erstellen oder bearbeiten Sie Ihre Menüdateien in einem Texteditor wie Notepad++, in dem alle nicht gedruckten Zeichen angezeigt werden, damit Sie genau sehen, welche Zeichen die Datei enthält.

Verwenden Sie eine Festbreitenschriftart, damit einzelne Zeichen vertikal ausgerichtet sind.

Eine Beispielmenüdatei Vorlage.mnu ist im Ordner Beispiel-Datendateien in Analytics enthalten.

- Vorlage.mnu erstellt den Untermenüeintrag Vorlage im Menü Anwendungen von Beispielprojekt.acl und in den drei anderen Analytics-Beispielprojekten im Ordner Beispiel-Datendateien.
- Der Untermenüeintrag Vorlage enthält sechs benutzerdefinierte Menüelemente auf der ersten Ebene.
- **Eines der benutzerdefinierten Menüelemente auf der ersten Ebene, Margenanalyse,** beinhaltet vier benutzerdefinierte Menüelemente auf der zweiten Ebene.
- Die meisten benutzerdefinierten Menüelemente in Vorlage.mnu sind nur Platzhalter, um das Konzept von Menüdateien zu veranschaulichen.

Der Inhalt von Vorlage.mnu wird unten mit den zugehörigen Syntaxanforderungen wiedergegeben.

### Inhalt von Vorlage.mnu

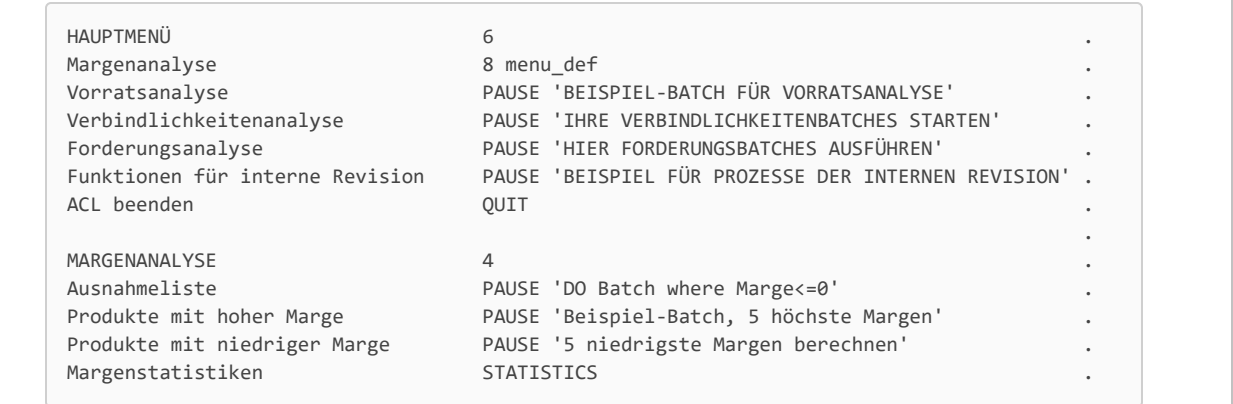

### <span id="page-167-0"></span>Syntaxanforderungen von Menüdateien

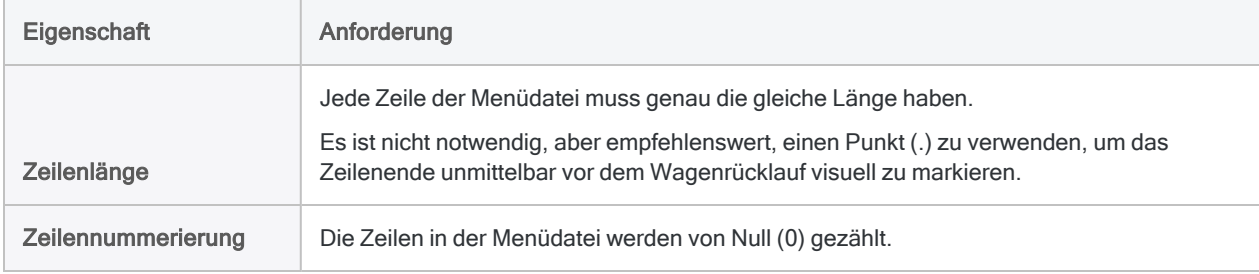

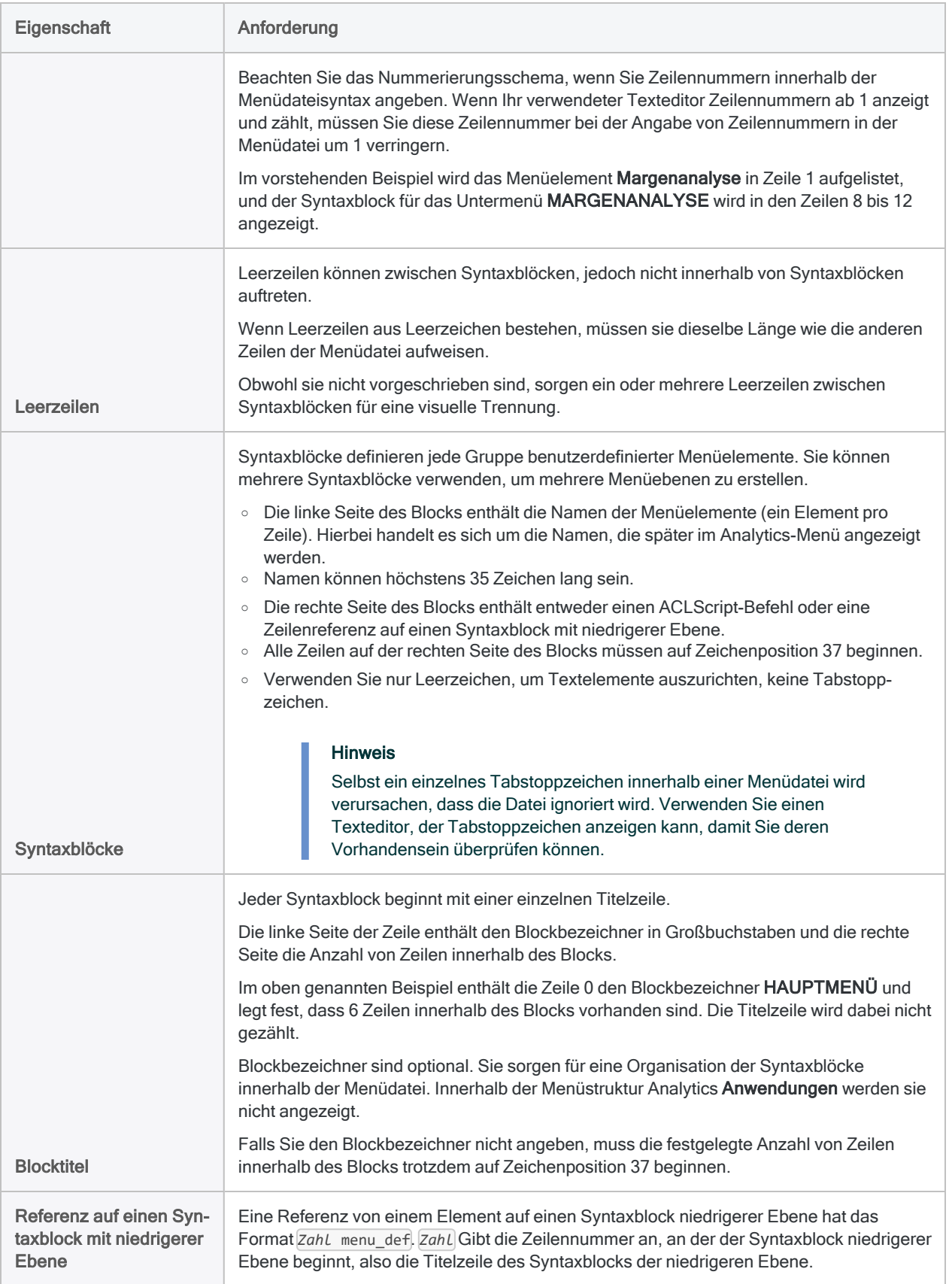

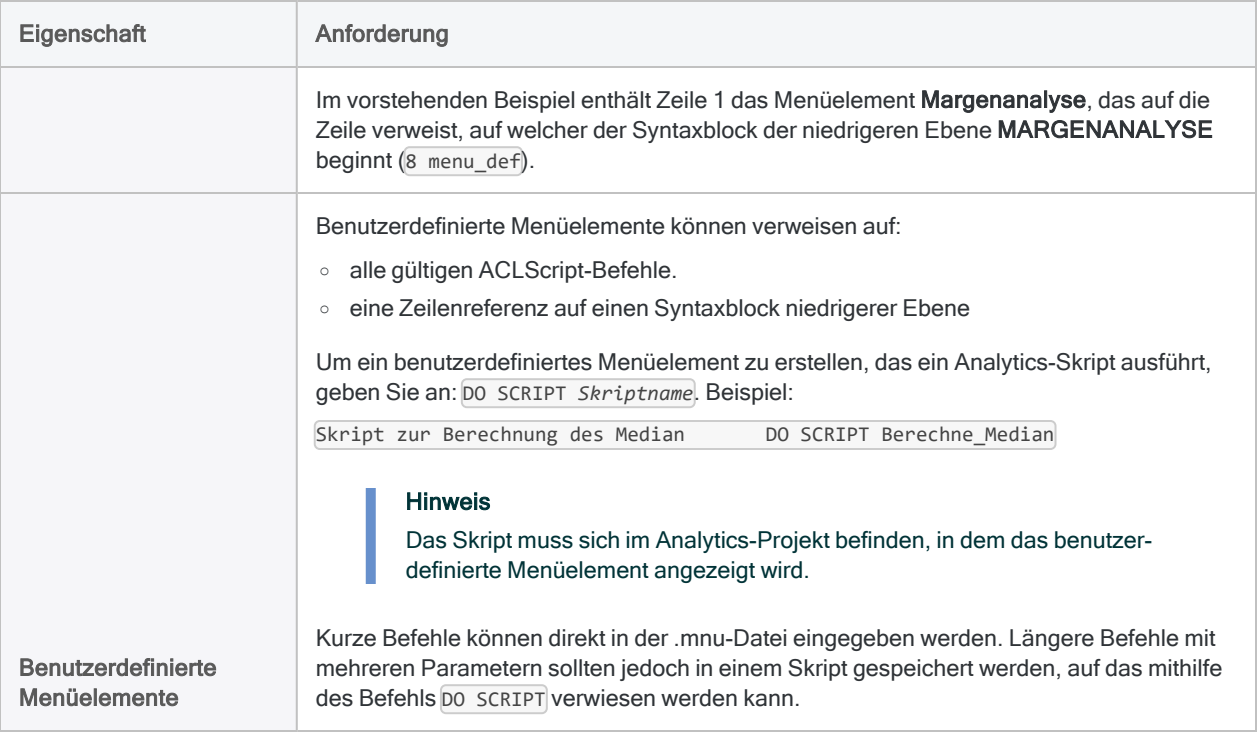

## Menüdatei erstellen oder bearbeiten

Die einfachste Möglichkeit für die Erstellung einer Menüdatei besteht darin, die Analytics-Beispielmenüdatei (Vorlage.mnu) zu kopieren und dann zu ändern.

Beachten Sie die folgenden Punkte, wenn Sie eine Menüdatei, die bereits verwendet wird, bearbeiten:

- Erstellen Sie vor Bearbeitung einer Menüdatei eine Sicherungskopie derselben.
- Stellen Sie sicher, die Zeilenreferenzen entsprechend anzupassen, falls Sie Zeilen hinzufügen oder entfernen.
- Fügen Sie nach Möglichkeit neue Elemente am Ende der Menüdatei hinzu, um die bestehenden Zeilenreferenzen zu erhalten.
- 1. Kopieren Sie Vorlage. mnuaus dem Ordner Analytics Beispiel-Datendateien in einen Arbeitsordner.

#### Achtung

Bearbeiten Sie nicht die ursprüngliche Vorlagendatei. Falls Probleme auftreten, können Sie die Originaldatei erneut kopieren und von vorne beginnen.

2. Geben Sie der kopierten Datei einen geeigneten Namen.

Der Name, den Sie der Datei geben, wird zum Namen des Untermenüeintrags innerhalb des Menüs Analytics Anwendungen.

#### **Hinweis**

Falls Sie mit einer leeren Menüdatei beginnen, ändern Sie die Dateierweiterung auf .mnu.

3. Öffnen Sie die umbenannte Datei in einem Texteditor wie beispielsweise Notepad++ und bearbeiten Sie sie, um Untermenüs und benutzerdefinierte Menüelemente zu erstellen.

Folgen Sie ["Syntaxanforderungen](#page-167-0) von Menüdateien" auf Seite 168 oben genau.

- 4. Führen Sie einen der folgenden Schritte aus:
	- Speichern Sie die Datei im Ordner mit dem Analytics-Projekt, in dem die benutzerdefinierten Menüelemente angezeigt werden sollen.
	- <sup>l</sup> Speichern Sie die Datei im Ordner der Analytics-Programmdatei, damit die benutzerdefinierten Menüelemente in allen auf dem Computer geöffneten Analytics-Projekten angezeigt werden.

#### Tipp

Falls notwendig, können Sie Menüdateien sowohl auf globaler als auch auf Projektebene erstellen.

5. Schließen Sie Analytics und öffnen Sie es erneut, um das Menü Anwendungen zu aktualisieren.

Der Untermenüeintrag und die benutzerdefinierten Menüelemente sollten nun im Menü Anwendungen verfügbar sein.

Wenn das Untermenü und die benutzerdefinierten Menüelemente nicht angezeigt werden, überprüfen Sie Ihre Menüdatei sorgfältig auf Basis der oben genannten Syntaxanforderungen. Zeigen Sie alle nicht druckbaren Zeichen in Ihrem verwendeten Texteditor an. Ein zusätzliches Leerzeichen am Ende einer Zeile oder ein Tabstoppzeichen in der Menüdatei führen dazu, dass die Datei ignoriert wird.

# Ausführen von Befehlen in der Analytics-Befehlszeile

Die meisten Funktionen in Analytics, die durch die Auswahl von Menüoptionen und Eingabe der erforderlichen Informationen in Dialogfelder ausgeführt werden, können auch durch Eingabe von Befehlen in die Befehlszeile ausgeführt werden.

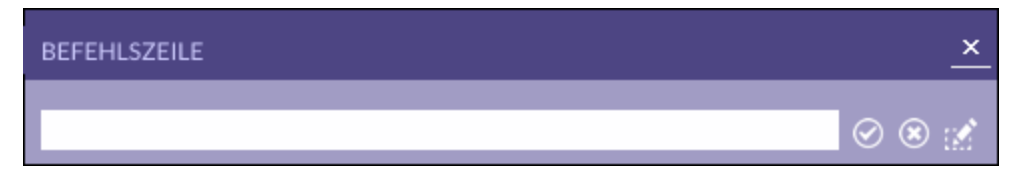

ACL enthält eine Sprache mit der Bezeichnung Analytics-Skript, die überall in der Anwendung verwendet wird, um Befehle zu verarbeiten und Analyse-Schritte zu speichern. Beispiel: Wenn Sie aus dem Hauptmenü Analyse > Anzahl auswählen und im Dialogfeld Anzahl die erforderlichen Informationen eingeben, werden die eingegebenen Informationen von Analytics automatisch in eine Befehlsanweisung konvertiert, mit der Befehle ausgeführt werden und der Vorgang im Protokoll aufgezeichnet wird.

# Richtlinien zur Verwendung der Befehlszeile

- Sie können jeweils nur einen Befehl eingeben.
- Bei Befehlen wird nicht zwischen Groß- und Kleinschreibung unterschieden. Sie können Groß- oder Kleinbuchstaben verwenden.
- Die Befehle können eine Gruppe von erforderlichen und optionalen Parametern umfassen.
- Ist der Text für einen Befehl lang, erweitert Analytics das Textfeld der Befehlszeile und fügt Zeilenumbrüche ein, um den gesamten Befehl anzuzeigen. Wenn Sie außerhalb des Textbereichs klicken, wird dieser verkleinert, durch Klicken in den Textbereich wird der gesamte Befehl erneut angezeigt.
- Sie können Befehle, Funktionen und Schlüsselwörter in einem ACL-Skript abkürzen. Die Abkürzung muss die Anfangszeichen des Befehls, der Funktion oder des Schlüsselworts enthalten. Sie können die Abkürzung so kurz wie möglich halten, sofern sie den Ausdruck eindeutig identifiziert. In den meisten Fällen müssen Sie mindestens die ersten drei Zeichen eingeben.

Genaue Informationen zur Syntax jedes ACLScript-Befehls finden Sie unter ["Befehlsübersicht"](#page-1806-0) auf [Seite 1807.](#page-1806-0)

# **Schritte**

- 1. Wenn das Textfeld Befehlszeile nicht sichtbar ist, wählen Sie Fenster > Befehlszeile.
- 2. Verwenden Sie eine der folgenden Methoden, um den Befehlstext einzugeben:
	- Verwenden Sie zur Eingabe des Befehls die richtige Syntax.
	- Klicken Sie auf einen Eintrag auf der Registerkarte Protokoll im Navigator, um den Befehl zur Befehlszeile hinzuzufügen. Sie können den Befehl so wie vorhanden ausführen oder vor dem Ausführen ändern.
	- Kopieren Sie die Befehlssyntax aus einem vorhandenen Analytics-Skript oder einer anderen Textdatei und fügen Sie diese in das Textfeld der Befehlszeile ein. Sie können den Befehl so wie vorhanden ausführen oder vor dem Ausführen ändern.
- 3. Optional. Wenn sich in der Analytics-Benutzeroberfläche ein Dialogfeld befindet, das mit dem

Befehl verknüpft ist, klicken Sie auf Befehl bearbeiten ........................ Dialogfeld angezeigt, das Sie zum Ändern der Parametereinstellungen des Befehls verwenden können.

4. Klicken Sie auf Ausführen **Oder drücken Sie die Eingabetaste**, um den Befehl auszuführen.

Sie können auf die Optionen Ausführen, Eingabe löschen und Befehl bearbeiten auch zugreifen, indem Sie mit der rechten Maustaste auf das Textfeld der Befehlszeile klicken.

# Informationen des Anzeigebereichs drucken

Sie können die Informationen drucken, die im Anzeigebereich in den aktiven Registerkarten "Ansicht", "Skript-Editor", "Ergebnis" oder "Arbeitsbereich-Editor" angezeigt werden. Wenn Sie die Informationen in der Registerkarte "Ansicht" drucken, werden die standardmäßigen Berichtseinstellungen für die Ansicht verwendet.

So drucken Sie Informationen im Anzeigebereich:

- 1. Öffnen Sie die zu druckende Ansicht, den Arbeitsbereich oder das Skript.
- 2. Wählen Sie Datei > Drucken.
- 3. Wenn die Informationen im Anzeigebereich mehr als eine Seite lang sind, haben Sie die Möglichkeit, einen Seitenbereich anzugeben. Um einen Bereich anzugeben, wählen Sie Seiten aus und geben die Zahl der zu druckenden Start- und Endseiten an.
- 4. Wenn Sie den Drucker oder andere Einstellungen (Papierformat, Seitenausrichtung usw.) ändern möchten, klicken Sie auf Einrichten, nehmen die gewünschten Änderungen im Dialogfeld Seite einrichten vor und klicken auf OK.
- 5. Klicken Sie auf Drucken.

# E-Mail-Benachrichtigungen aus Analytics senden

Sie können E-Mail-Benachrichtigungen aus Analytics an einen oder mehrere Empfänger senden. An die Meldungen können Datendateien und Analytics-Projekte angehängt werden.

Eine häufige Verwendung von E-Mail-Benachrichtigungen besteht darin, die entsprechenden Mitarbeiter über das unerwartete Fehlschlagen eines Skripts zu benachrichtigen.

# So funktionieren E-Mail-Benachrichtigungen

Die Analytics-Benachrichtigungsfunktion übermittelt eine ausgehende E-Mail-Nachricht an einen SMTP-Mailserver (Simple Mail Transfer Protocol-Server). Der Mailserver wiederum übermittelt die Nachricht an Empfänger. Die Verbindung zwischen Analytics und dem Mailserver kann authentifiziert oder nicht authentifiziert erfolgen. Eine nicht authentifizierte Verbindung ist nicht länger die Norm für moderne E-Mail-Systeme.

# Kompatible SMTP-Server

Die E-Mail-Benachrichtigungsfunktion von Analytics funktioniert mit zahlreichen SMTP-Servern, die eine authentifizierte Verbindung erfordern. Benachrichtigungen funktionieren jedoch nicht mit allen SMTP-Servern oder -Diensten. Beispielsweise funktioniert die Benachrichtigungsfunktion nicht mit Gmail. Damit sich externe Apps mit einem Google-Konto verbinden können, ist eine Sicherheitskonfiguration erforderlich, die über den von Analytics unterstützten Benutzernamen und das Kennwort hinausgeht.

Beachten Sie allgemein, dass eine kompatible Konfiguration auf der Analytics-Seite und auch auf der Seite des SMTP-Servers erforderlich ist, damit Sie Analytics erfolgreich dazu verwenden können, ausgehende E-Mails an einen SMTP-Server zu übermitteln. Wenn Analytics keine Verbindung herstellen und nicht erfolgreich E-Mails senden kann, stellen Sie gemeinsam mit Ihrer IT-Abteilung sicher, dass eine kompatible Verbindungskonfiguration zwischen Analytics und dem Server existiert.

# E-Mail-Nachrichten über eine authentifizierte SMTP-Verbindung senden

#### Hinweis

Sie müssen Analytics 16.1 oder eine höhere Version verwenden, um eine authentifizierte SMTP-Verbindung über die Benutzerschnittstelle einzurichten. Bei Version 16.0 wird die Einrichtung einer authentifizierten Verbindung nur in Skripten unterstützt. Weitere Informationen finden Sie unter ["NOTIFY-Befehl"](#page-2227-0) auf Seite 2228.

Analytics-Versionen vor 16.0 unterstützen keine authentifizierten Verbindungen mit einem SMTP-Mailserver.

Verwenden Sie die Analytics-Benutzerschnittstelle, um E-Mail-Benachrichtigungen über eine authentifizierte Verbindung mit einem SMTP-Mailserver einzurichten. Die meisten modernen E-Mail-Systeme erfordern authentifizierte Verbindungen.

Wenn Sie die Verbindung über die Benutzerschnittstelle einrichten, erstellt Analytics sogar die ACLScript-Syntax für Sie. Sobald Sie eine funktionierende Verbindung konfiguriert haben, können Sie die Syntax aus dem Befehlsprotokoll in ein Skript kopieren.

1. Wählen Sie im Analytics-Hauptmenü Extras > Per E-Mail benachrichtigen aus.

Das Dialogfeld Benachrichtigen wird geöffnet.

- 2. Wählen Sie SMTP und vervollständigen Sie die folgenden Informationen:
	- SMTP-Benutzer (optional) Der Name des Benutzerkontos für die Authentifizierung und den Zugriff auf den SMTP-Server.

Sie können dieses Feld leer lassen. Die E-Mail-Adresse, die als Absender angegeben ist, wird dann für die Authentifizierung und den Zugriff auf den SMTP-Server verwendet.

• Port - Die Portnummer für den Zugriff auf den SMTP-Server.

Möglicherweise müssen Sie bei Ihrer IT-Abteilung nach dem richtigen Port fragen. Häufige Portnummern für SMTP-Server:

- $-587$
- $\cdot$  2525
- $-465$
- SSL Optional. Wählen Sie SSL, wenn der SMTP-Server eine sichere SMTP-/SSL-Verbindung erfordert.

Ggf. müssen Sie Ihre IT-Abteilung kontaktieren, um herauszufinden, ob der SMTP-Server eine SSL-Verbindung erfordert. Oder senden Sie Test-E-Mails, bei denen SSL ausgewählt bzw. abgewählt ist.

- 3. Füllen Sie die folgenden Felder aus:
	- Absender Geben Sie eine Absender-E-Mail-Adresse für die über den SMTP-Server gesendeten E-Mail-Nachrichten ein.

• Kennwort - Geben Sie das Kennwort für das Absender-E-Mail-Konto ein.

Das Kennwort wird von Analytics automatisch verschlüsselt und die verschlüsselte Version wird im Protokoll angezeigt. Weitere Informationen finden Sie unter ["Verschlüsseltes](#page-2231-0) Kennwort [generieren"](#page-2231-0) auf Seite 2232.

• Mailbox-Pfad - Geben Sie den Domänennamen des SMTP - Servers für das Senden der E-Mail-Nachricht ein.

Beispiel: smtp.example.com

• An - Geben Sie die E-Mail-Adresse eines oder mehrerer Empfänger ein. Trennen Sie mehrere E-Mail-Adressen mit einem Komma.

#### **Hinweis**

Geben Sie maximal 1020 Zeichen ein.

• Kopie - Optional. Geben Sie die E-Mail-Adresse eines oder mehrerer Kopienempfänger ein. Trennen Sie mehrere E-Mail-Adressen mit einem Komma.

#### **Hinweis**

Geben Sie maximal 1000 Zeichen ein.

- Blindkopie Optional. Geben Sie die E-Mail-Adresse eines oder mehrerer Blindkopienempfänger ein. Trennen Sie mehrere E-Mail-Adressen mit einem Komma.
- Betreff Geben Sie den Betreff der E-Mail-Nachricht ein.
- Text Geben Sie den Textkörper der E-Mail-Nachricht ein.

Die Nachricht besteht aus unformatiertem Text und unterstützt kein HTML. Wenn Sie in die Nachricht einen Zeilenumbruch einfügen möchten, verwenden Sie zwei Karatzeichen: ^^

. • Anlage - Optional. Geben Sie den Pfad und Dateinamen eines oder mehrerer Anhänge an oder klicken Sie auf Durchsuchen, um das Dialogfeld Datei wählen zu öffnen.

Sie müssen keinen Pfad angeben, wenn die Datei im gleichen Ordner gespeichert ist wie das Analytics-Projekt.

Geben Sie mehrere Anhänge an, indem Sie eine durch Kommas getrennte Dateiliste eingeben. Beispiel: result1.csv, result2.csv

#### **Hinweis**

In einer Liste mit durch Kommas getrennten Werten dürfen keine Leerzeichen hinter den Kommas stehen.

4. Klicken Sie auf OK.

Analytics sendet die E-Mail an den SMTP-Mailserver, damit sie an die Empfänger weitergeleitet wird.

Wenn der Verbindungsversuch zwischen Analytics und dem Mailserver fehlschlägt, versucht Analytics automatisch eine festgelegte Anzahl von Malen, die Verbindung erneut

herzustellen. Weitere Informationen finden Sie unter "So reagiert [Analytics](#page-2233-0) auf fehlgeschlagene [Verbindungsversuche"](#page-2233-0) auf Seite 2234.

## E-Mail-Nachrichten über eine nicht authentifizierte Verbindung senden

Verwenden Sie die Analytics-Benutzerschnittstelle, um E-Mail-Benachrichtigungen über eine nicht authentifizierte Verbindung mit einem SMTP-Mailserver oder einem lokalen E-Mail-System einzurichten. Eine nicht authentifizierte Verbindung ist nicht länger die Norm für moderne E-Mail-Systeme.

Eine nicht authentifizierte Verbindung von Analytics mit einem offenen SMTP-Server nutzt Port 25. Dieser Port muss auf dem Server geöffnet sein, damit die Verbindung erfolgreich ist.

Wenn Sie die Verbindung über die Benutzerschnittstelle einrichten, erstellt Analytics sogar die ACLScript-Syntax für Sie. Sobald Sie eine funktionierende Verbindung konfiguriert haben, können Sie die Syntax aus dem Befehlsprotokoll in ein Skript kopieren.

1. Wählen Sie im Analytics-Hauptmenü Extras > Per E-Mail benachrichtigen aus.

Das Dialogfeld Benachrichtigen wird geöffnet.

- 2. Vergewissern Sie sich, dass SMTP nicht ausgewählt ist.
- 3. Füllen Sie die folgenden Felder aus:
	- Absender Geben Sie eine Absender-E-Mail-Adresse für die über den SMTP-Server oder das lokale E-Mail-System gesendeten E-Mail-Nachrichten ein.
	- Kennwort Geben Sie das Kennwort für das Absender-E-Mail-Konto ein, sofern ein Kennwort erforderlich ist.

Das Kennwort wird von Analytics automatisch verschlüsselt und die verschlüsselte Version wird im Protokoll angezeigt. Weitere Informationen finden Sie unter ["Verschlüsseltes](#page-2231-0) Kennwort [generieren"](#page-2231-0) auf Seite 2232.

• Mailbox-Pfad - Geben Sie den Domänennamen des SMTP - Servers für das Senden der E-Mail-Nachricht ein.

Beispiel: smtp.example.com

Wenn Sie ein lokales E-Mail-System verwenden, geben Sie den Pfad zu einer lokalen E-Mail-Mailbox ein oder klicken Sie auf Durchsuchen, um das Dialogfeld Nach Ordner durchsuchen zu öffnen.

• An - Geben Sie die E-Mail-Adresse eines oder mehrerer Empfänger ein. Trennen Sie mehrere E-Mail-Adressen mit einem Komma.

#### **Hinweis**

Geben Sie maximal 1020 Zeichen ein.

• Kopie - Optional. Geben Sie die E-Mail-Adresse eines oder mehrerer Kopienempfänger ein. Trennen Sie mehrere E-Mail-Adressen mit einem Komma.

#### **Hinweis**

Geben Sie maximal 1000 Zeichen ein.

- Blindkopie Optional. Geben Sie die E-Mail-Adresse eines oder mehrerer Blindkopienempfänger ein. Trennen Sie mehrere E-Mail-Adressen mit einem Komma.
- Betreff Geben Sie den Betreff der E-Mail-Nachricht ein.
- Text Geben Sie den Textkörper der E-Mail-Nachricht ein.

Die Nachricht besteht aus unformatiertem Text und unterstützt kein HTML. Wenn Sie in die Nachricht einen Zeilenumbruch einfügen möchten, verwenden Sie zwei Karatzeichen: ^^

. • Anlage - Optional. Geben Sie den Pfad und Dateinamen eines oder mehrerer Anhänge an oder klicken Sie auf Durchsuchen, um das Dialogfeld Datei wählen zu öffnen.

Sie müssen keinen Pfad angeben, wenn die Datei im gleichen Ordner gespeichert ist wie das Analytics-Projekt.

Geben Sie mehrere Anhänge an, indem Sie eine durch Kommas getrennte Dateiliste eingeben. Beispiel: result1.csv, result2.csv

#### Hinweis

In einer Liste mit durch Kommas getrennten Werten dürfen keine Leerzeichen hinter den Kommas stehen.

4. Klicken Sie auf OK.

Analytics sendet die E-Mail an den SMTP-E-Mail-Server oder das lokale E-Mail-System, damit sie an die Empfänger weitergeleitet wird:

Wenn der Verbindungsversuch zwischen Analytics und dem E-Mail-Server oder dem E-Mail-System fehlschlägt, versucht Analytics automatisch eine festgelegte Anzahl von Malen, die Verbindung erneut herzustellen. Weitere Informationen finden Sie unter "So [reagiert](#page-2233-0) Analytics auf fehlgeschlagene [Verbindungsversuche"](#page-2233-0) auf Seite 2234.

# Analytics-Projekte

Analytics-Projekte haben die höchste Organisationsebene in Analytics und speichern Informationen, die mit einem Datenanalyseprojekt verbunden sind.

Die Hauptprojektdatei (.acl) von Analytics speichert einen Großteil der Projektinformationen. In einigen zusätzlichen Dateien werden bestimmte Projektinformationen, wie Protokolle oder Indizes, gespeichert. Daten werden außerhalb des Projekts in systemeigenen Analytics-Datendateien oder in einer Datenbank gespeichert.

Das Analytics-Projekt, mit dem Sie gegenwärtig arbeiten, wird in der Registerkarte Übersicht im Navigator angezeigt. Die Inhalte des Protokolls werden in der Registerkarte Protokoll angezeigt. Es kann jeweils nur ein Projekt gleichzeitig geöffnet sein.

Beispielprojekt.ACL wird unten im Navigator angezeigt.

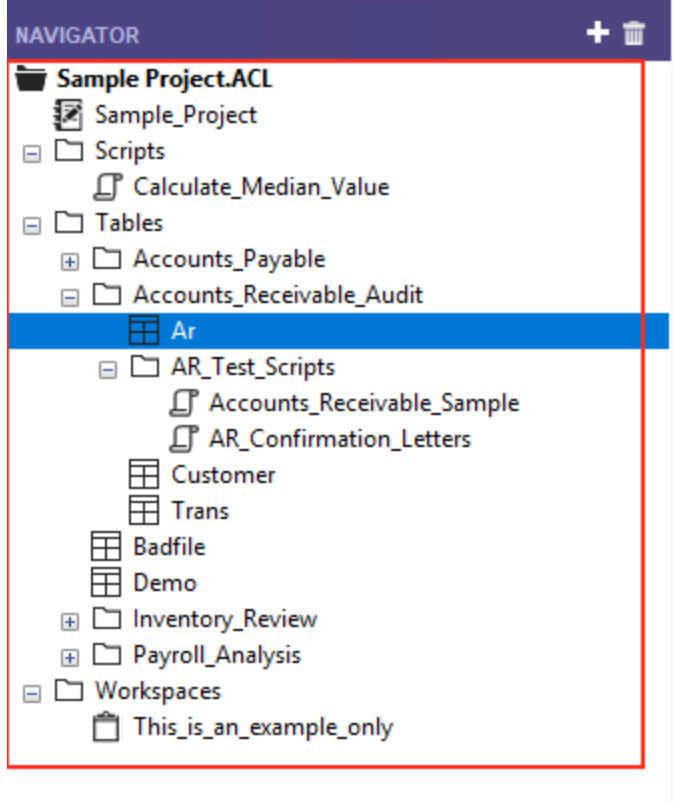

Übersicht Variablen Loa
## Navigator: Registerkarte "Übersicht"

Analytics-Projekte enthalten einige unterschiedliche Elementtypen. Diese Elemente können Sie im Navigator anzeigen und verwenden.

Die folgende Tabelle listet die Elementtypen auf, die in der Baumansicht des Navigators angezeigt werden können.

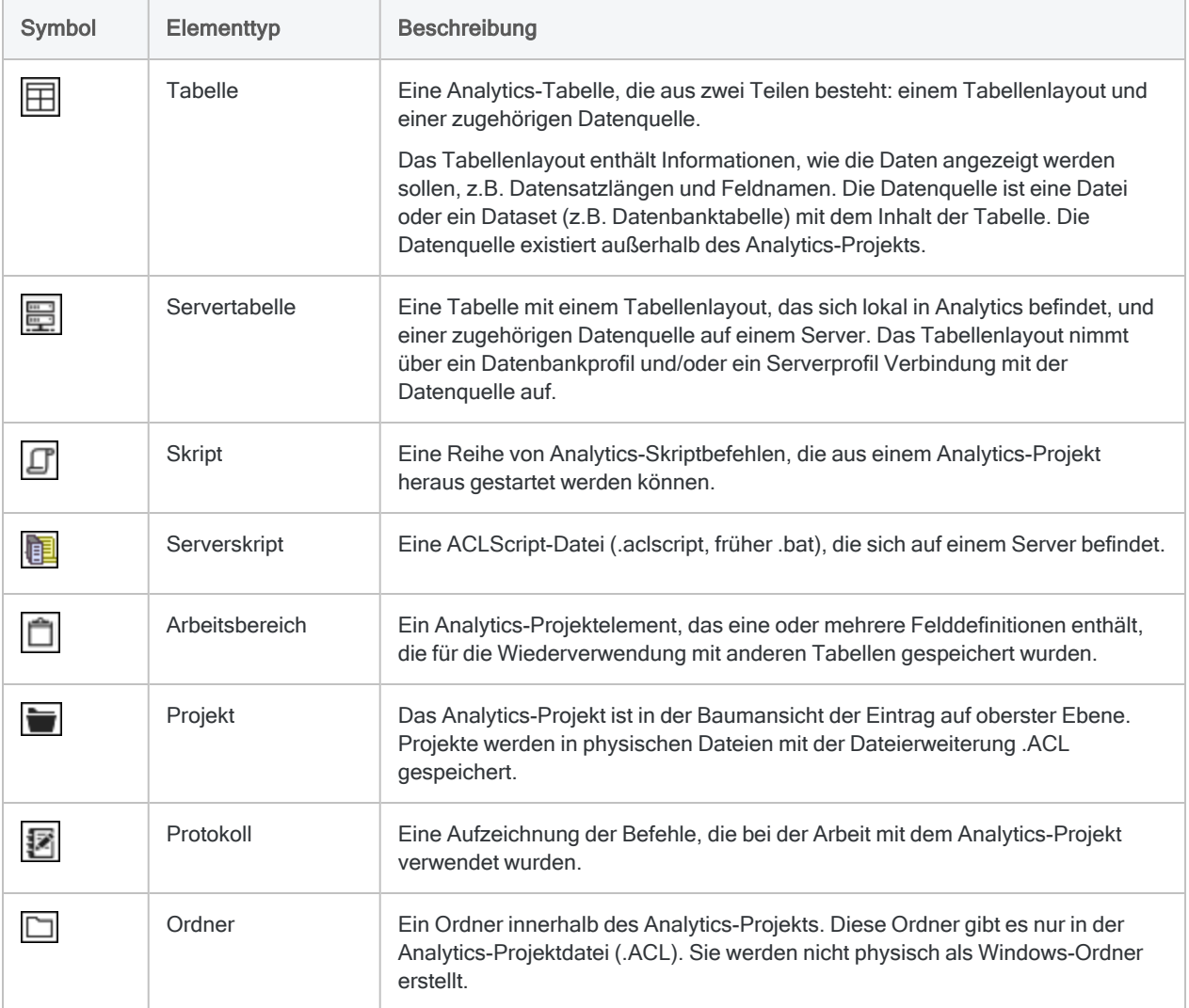

## Navigator: Registerkarte "Protokoll"

Die folgende Tabelle listet die Eintragstypen auf, die in der Registerkarte Protokoll im Navigator angezeigt werden können.

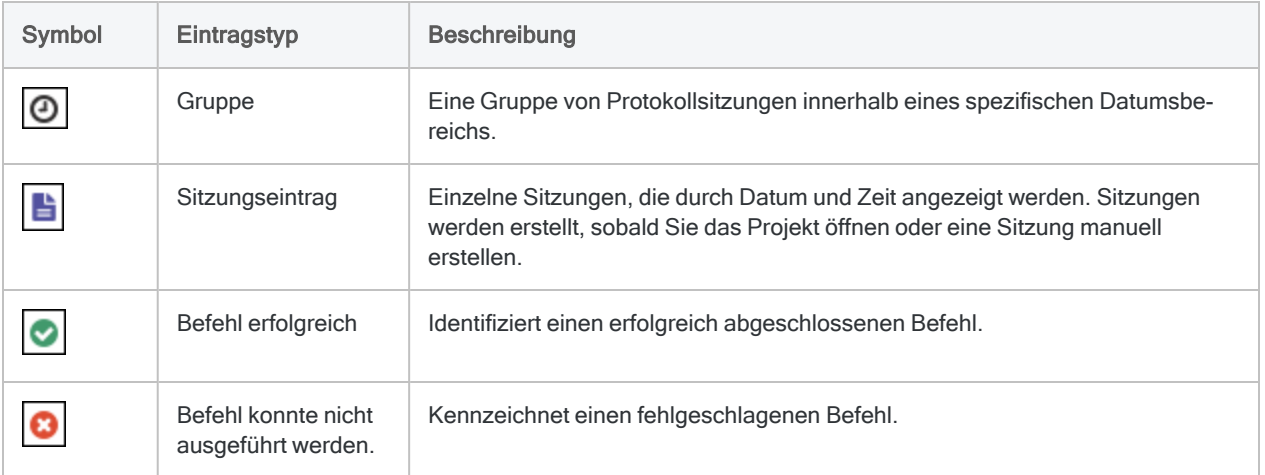

## Analytics-Projektdateien

Die folgenden Dateitypen werden zum Speichern von Informationen für Analytics-Projekte verwendet. Wenn Sie ein Projekt sichern oder archivieren, müssen Sie sicherstellen, dass Sie alle Dateien kopieren, um das vollständige Projekt wiederherzustellen.

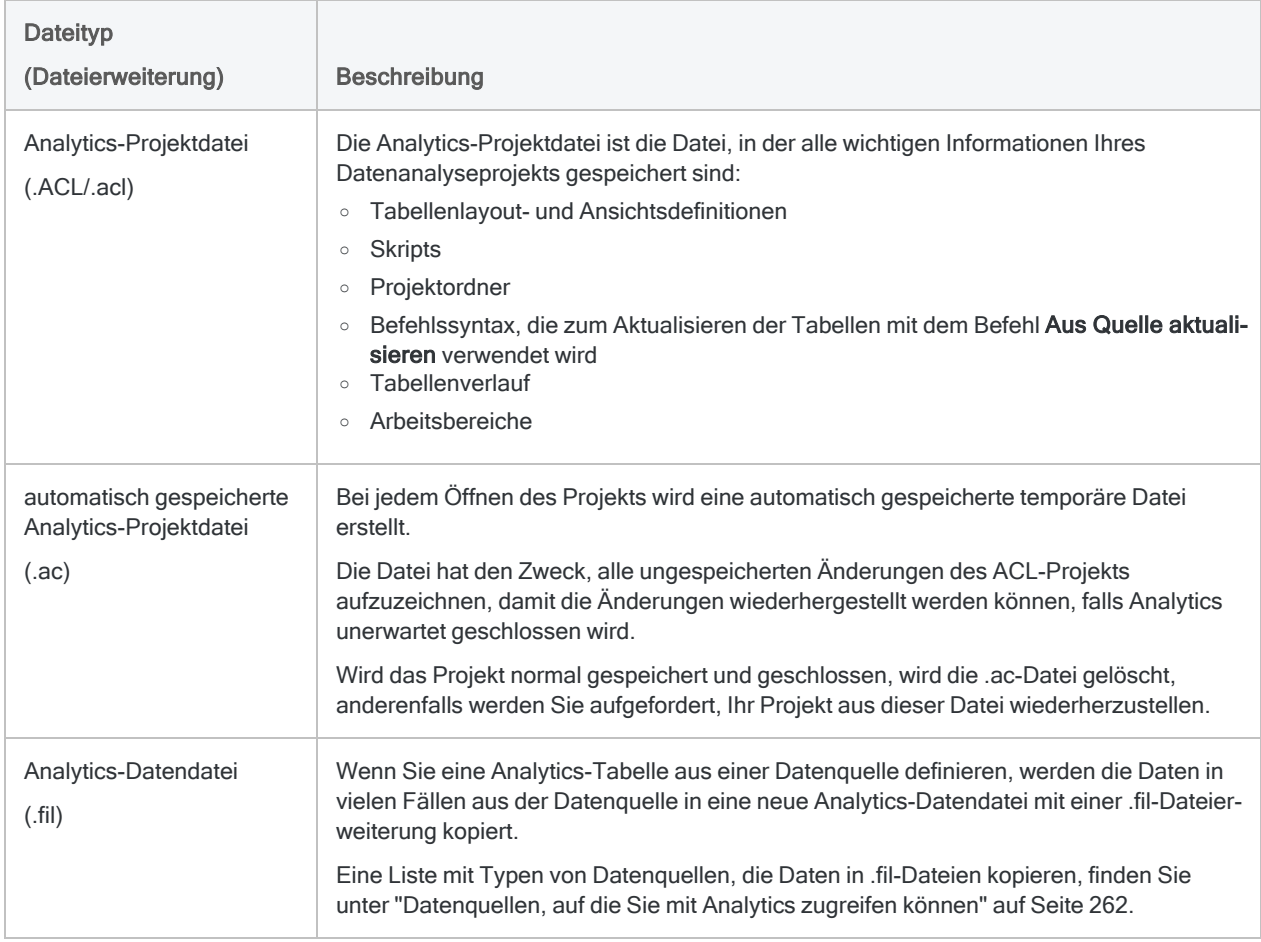

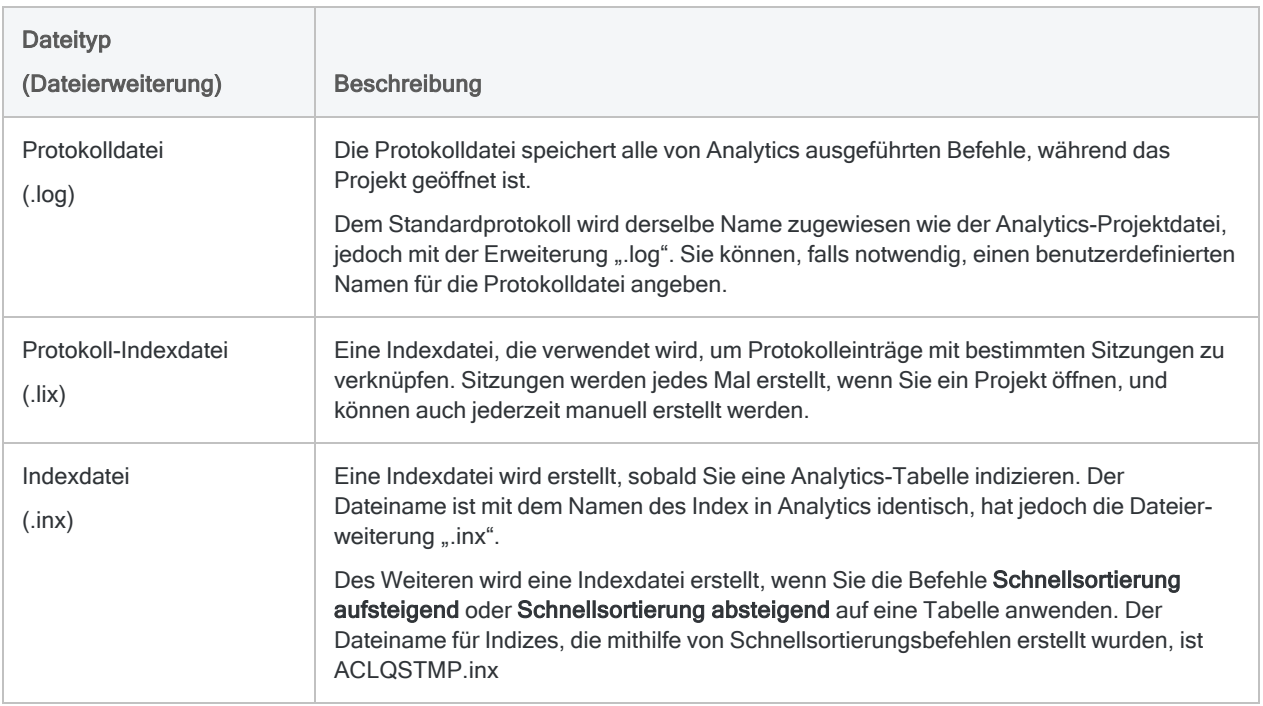

## Zusätzliche Analytics-Dateitypen

Vier zusätzliche Dateitypen können aus einem Analytics-Projekt erstellt oder in ein Analytics-Projekt importiert werden.

Diese Dateitypen werden durch das Projekt nicht benötigt, es macht jedoch unter Umständen Sinn, sie in der Sicherung zu berücksichtigen, falls sie existieren.

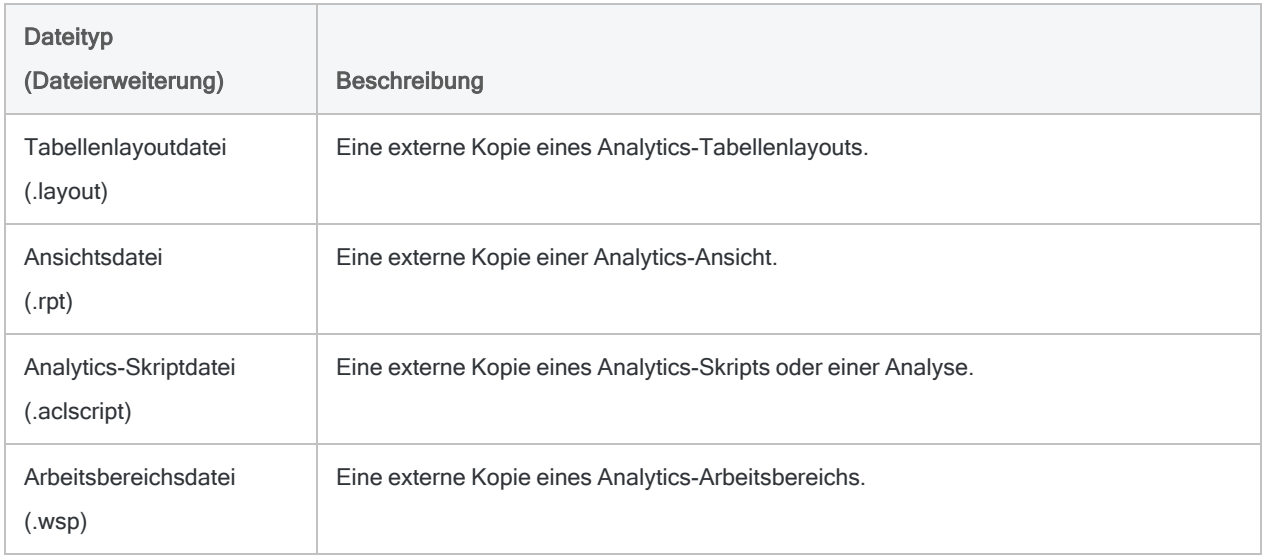

# Mit Analytics-Projekten arbeiten

Analytics-Projekte stellen eine Möglichkeit dar, alle Tabellen und Verarbeitungen eines Datenanalyseprojekts zu gruppieren und zu organisieren. Sie können so viele Analytics-Projekte erstellen, wie Sie brauchen. Ab der Erstellung eines Projekts wird die in Analytics durchgeführte Datenanalyse im Befehlsprotokoll eines Analytics-Projekts aufgezeichnet.

## Ein neues Analytics-Projekt erstellen

Wenn Sie ein neues Projekt erstellen, empfiehlt es sich, einen neuen Windows-Ordner für das Projekt anzulegen und eine 1:1-Beziehung zwischen Analytics-Projekten und Windows-Ordnern aufrechtzuerhalten. Verwenden Sie den Windows-Ordner und nach Bedarf Unterordner, um folgende Elemente zu speichern:

- die Analytics-Projektdatei (.acl) und alle zugehörigen Dateien, wie beispielsweise Indexdateien (.inx)
- Quelldatendateien
- Analytics Datendateien (\*.FIL)
- Ergebnisdateien aus der in Analytics durchgeführten Analyse

Sie können ein neues Projekt innerhalb Analytics oder aus dem Hauptbildschirm für ACL für Windows erstellen.

Zeigen wie das geht

#### **Hinweis**

Die Länge des Pfads und des Projektnamens darf für das Analytics-Projekt zusammen mit der Dateierweiterung (.acl) 259 Zeichen nicht überschreiten.

#### Ein neues Projekt aus Analytics erstellen

- 1. Wählen Sie aus dem Analytics-Hauptmenü Datei > Neu > Projekt.
- 2. Wählen Sie in dem Dialogfeld Neues Projekt speichern unter einen Ordner aus, in dem das Projekt gespeichert werden soll, geben Sie einen Dateinamen ein, und klicken Sie auf Speichern.

Das neue Projekt wird erstellt und der Assistent für Datendefinition wird geöffnet. Sie können den Assistent durchlaufen, um eine neue Analytics-Tabelle innerhalb des neuen Projekts zu erstellen. Alternativ können Sie auf Abbrechen klicken, falls Sie noch keine Tabelle erstellen möchten.

### Neues Projekt aus ACL für Windows erstellen

- 1. Im Hauptbildschirm von ACL für Windows klicken Sie auf Neues Analyseprojekt.
- 2. Wählen Sie in dem Dialogfeld Speichern unter einen Ordner aus, in dem das Projekt gespeichert werden soll, geben Sie einen Dateinamen ein, und klicken Sie auf Speichern.

Das neue Projekt wird nun erstellt und in Analytics geöffnet.

## Ein bestehendes Analytics-Projekt öffnen:

Wenn Sie ein bestehendes Analytics-Projekt öffnen, wird eine neue Sitzung erstellt und alle durch Analytics ausgeführten Befehle werden in dem Protokoll aufgezeichnet.

Sie können ein bestehendes Projekt innerhalb Analytics oder aus dem Hauptbildschirm für ACL für Windows öffnen.

Zeigen wie das geht

### Vorhandenes Projekt in Analytics öffnen

- 1. Wählen Sie aus dem Analytics-Hauptmenü Datei > Projekt öffnen.
- 2. Im Dialogfeld Projekt navigieren Sie zu einer Analytics-Projektdatei (.acl), wählen die Datei aus und klicken auf Öffnen.

Das Projekt wird in Analytics geöffnet. Wenn ein anderes Projekt in Analytics geöffnet ist, werden Sie aufgefordert, Änderungen an dem Projekt zu speichern, und es wird vor dem Öffnen des ausgewählten Projekts geschlossen.

### Vorhandenes Projekt in ACL für Windows öffnen

- 1. Im Hauptbildschirm von ACL für Windows klicken Sie auf Analyseprojekt öffnen oder wählen unter Zuletzt verwendete Analysedateien ein Analytics-Projekt (.acl) aus.
- 2. Falls Sie Analyseprojekt öffnen angeklickt haben, navigieren Sie zu einer Analytics-Projektdatei (.acl), wählen die Datei aus und klicken auf Öffnen.

Das Projekt wird in Analytics geöffnet.

## Ein Analytics-Projekt speichern

Beim erstmaligen Speichern eines Analytics-Projekts müssen Sie den Dateinamen und Speicherort angeben.. Sie können die aktuelle Version des Projekts am selben Ort speichern, indem Sie den Menübefehl Projekt speichern verwenden. Falls Sie eine Kopie des Projekts speichern möchten, verwenden Sie den Menübefehl Projekt speichern unter und wählen einen anderen Dateinamen und Speicherort.

Zeigen wie das geht

- 1. Gehen Sie anhand einer der folgenden Methoden vor:
	- ∘ Falls Sie die aktuelle Version des Projekts speichern möchten, wählen Sie Datei > Projekt speichern.
	- <sup>o</sup> Falls Sie die aktuelle Version des Projekts unter einem anderen Namen speichern möchten, wählen Sie Datei > Projekt speichern unter, geben dann den neuen Dateinamen ein und wählen den Speicherort im Dialogfeld Projekt speichern unter. Klicken Sie anschließend auf Speichern.

Wenn Sie diese Option auswählen, wird das Projekt mit dem neuen Namen gespeichert, aber das neue Projekt wird nicht in Analytics geöffnet.

2. Falls Projektelemente vorhanden sind, die nach der letzten Speicherung des Projekts geändert wurden, werden Sie aufgefordert, diese zu speichern. Klicken Sie in den Bestätigungsdialogfeldern auf OK.

## Analytics-Projekteigenschaften anzeigen

Sie können eine Reihe von Eigenschaften eines Analytics-Projekts anzeigen und rasch auf den Ordner des Projekts navigieren.

Zeigen wie das geht

1. Klicken Sie mit der rechten Maustaste auf das Analytics-Projekt in der Registerkarte Übersicht im Navigator.

Das Analytics-Projekt ist in der Baumansicht der Eintrag auf oberster Ebene.

- 2. Wählen Sie Eigenschaften aus.
- 3. Klicken Sie im Dialogfeld Projekteigenschaften auf die folgenden Registerkarten, um die Projekteigenschaften anzuzeigen oder zu ändern:
	- Allgemein Diese Registerkarte zeigt die grundlegenden Eigenschaften der Projektdatei an: Dateiname, Dateispeicherort, Datum der letzten Änderung und physische Größe der Projektdatei.

Sie können auf Dateispeicherort öffnen klicken, um direkt in den Ordner der Analytics-Projektdatei (.acl) zu wechseln.

- Notizen Diese Registerkarte zeigt mit dem Projekt verknüpfte Notizen an. Sie können vorhandene Notizen ändern oder neue Notizen hinzufügen. Weitere Informationen finden Sie unter ["Analytics-Projektnotizen](#page-195-0) hinzufügen oder bearbeiten" auf Seite 196.
- Ansichten Diese Registerkarte zeigt alle Ansichten des Projekts an und nutzt dazu das Formular Ansichtsname[Tabellenlayoutname]. Sie können die Ansichten des Projekts von dieser Registerkarte aus verwalten. Weitere Informationen finden Sie unter "Mit [Ansichten](#page-924-0) arbeiten" auf [Seite 925.](#page-924-0)
- 4. Klicken Sie auf OK, um das Dialogfeld zu schließen und eventuelle Änderungen zu speichern.

## <span id="page-186-0"></span>Projektelement aus anderem Analytics-Projekt kopieren

Sie können Analytics-Projektelemente aus jedem Analytics-Projekt auf Ihrem Computer oder einem erreichbaren Netzlaufwerk in Ihr aktuelles Projekt kopieren.

Mehrere Projektelemente können gleichzeitig kopiert werden, wenn sie denselben Typ aufweisen. Beispielsweise könnten Sie mehrere Skripts gleichzeitig kopieren. Wenn Sie Elemente unterschiedlicher Typen kopieren möchten, wie beispielsweise Skripts und Tabellenlayouts, müssen Sie den unten dargestellten Ablauf für jeden Elementtyp wiederholen.

Falls Sie ein Projektelement aus einer separaten Datei außerhalb eines Analytics-Projekts importieren möchten, lesen Sie "Projektelement importieren" Auf der [gegenüberliegenden](#page-187-0) Seite.

Zeigen wie das geht

- 1. Öffnen Sie das Projekt, das die kopierten Elemente enthalten wird.
- 2. Klicken Sie im Navigator innerhalb der Registerkarte Übersicht mit der rechten Maustaste auf den Eintrag des Analytics-Projekts oder eines Projektordners, und wählen Sie Aus einem anderen Projekt kopieren > [Projektelementtyp]. "Projektelementtyp" kann eine der folgenden Ausprägungen aufweisen:
	- <sup>o</sup> Tabelle
	- <sup>o</sup> Ansicht
	- <sup>o</sup> Skript
	- <sup>o</sup> Arbeitsbereich

#### **Hinweis**

Beim Kopieren einer Tabelle kopieren Sie nur das Tabellenlayout, nicht die Quelldatendatei (.fil).

- 3. Navigieren Sie im Dialogfeld Projektdatei suchen zu dem entsprechenden Analytics-Projekt, aus dem Sie ein oder mehrere Projektelemente kopieren möchten, und klicken Sie auf Öffnen.
- 4. Im Dialogfeld Importieren führen Sie einen der folgenden Schritte aus, um Projektelemente der Liste Nach Projektname hinzuzufügen:
	- <sup>o</sup> Doppelklicken Sie auf ein einzelnes Projektelement.Klicken Sie mit gehaltener
	- Strg-Taste auf mehrere Projektelemente und klicken dann auf den Pfeil nach rechts.
	- Klicken Sie auf Alle hinzufügen, um alle Projektelemente hinzuzufügen.

Sie können Projektelemente aus der Liste Nach Projektname entfernen, indem Sie auf ein einzelnes Projektelement doppelklicken oder indem Sie bei gehaltener Strg-Taste mehrere Projektelemente auswählen und dann auf den Pfeil nach links klicken. Sie können auch Alle löschen anklicken.

5. Klicken Sie auf OK, um das Projektelement oder die Projektelemente in das aktuelle Projekt zu kopieren.

<span id="page-187-0"></span>Wenn ein Element mit demselben Namen bereits im Projekt existiert, wird an das kopierte Element ein aufsteigendes numerisches Suffix angehängt.

## Projektelement importieren

Sie können Analytics-Projektelemente importieren, die als eigenständige Dateien außerhalb des Analytics-Projekts existieren, beispielsweise ein als .aclscript-Datei gespeichertes Analytics-Skript oder ein als .layout-Datei gespeichertes Tabellenlayout. Es kann jeweils nur ein Projektelement gleichzeitig importiert werden.

Wenn Sie ein Projektelement aus einem anderen Analytics-Projekt importieren möchten, lesen Sie "Projektelement aus anderem [Analytics-Projekt](#page-186-0) kopieren" Auf der vorherigen Seite.

Zeigen wie das geht

- 1. Klicken Sie im Navigator innerhalb der Registerkarte Übersicht mit der rechten Maustaste auf den Eintrag des Analytics-Projekts, und wählen Sie Projektelement importieren > [Projektelementtyp], wobei der Projektelementtyp eine der folgenden Ausprägungen aufweisen kann:
	- <sup>o</sup> Tabelle
	- <sup>o</sup> Ansicht
	- <sup>o</sup> Skript
	- <sup>o</sup> Arbeitsbereich
- 2. Finden und wählen Sie im Dialogfeld Projekt den gewünschten Dateityp und klicken Sie auf Öffnen.

Projektelemente und Dateitypen entsprechen sich wie folgt:

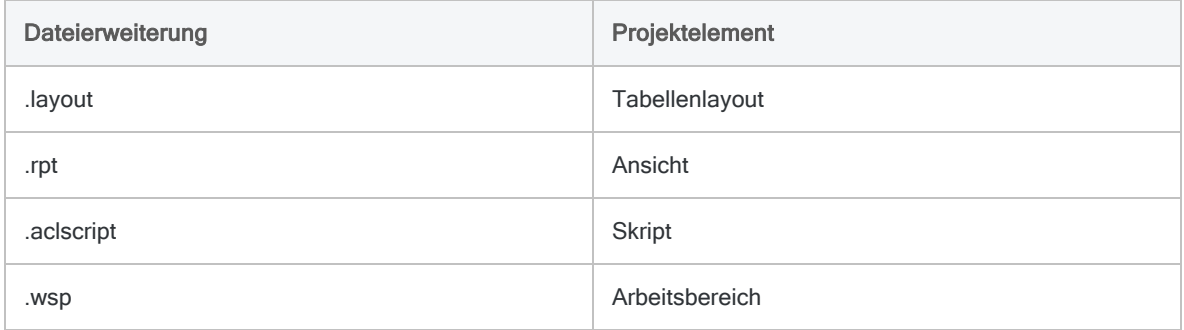

3. Klicken Sie im Bestätigungsdialogfeld auf OK.

Das Projektelement wird in das aktuelle Projekt importiert. Wenn ein Element mit demselben Typ und Namen bereits im Projekt existiert, wird an das kopierte Element ein aufsteigendes numerisches Suffix angehängt.

### Projektelemente exportieren

Sie können Analytics-Projektelemente exportieren und als eigenständige Dateien außerhalb des Analytics-Projekts speichern. Ein Analytics-Skript kann beispielsweise als .aclscript-Datei und ein Tabellenlayout als .layout-Datei gespeichert werden. Als eigenständige Dateien exportierte Projektelemente können später in jedes beliebige Analytics-Projekt importiert werden. Es kann jeweils nur ein Projektelement gleichzeitig exportiert werden.

Projektelemente und Dateitypen entsprechen sich wie folgt:

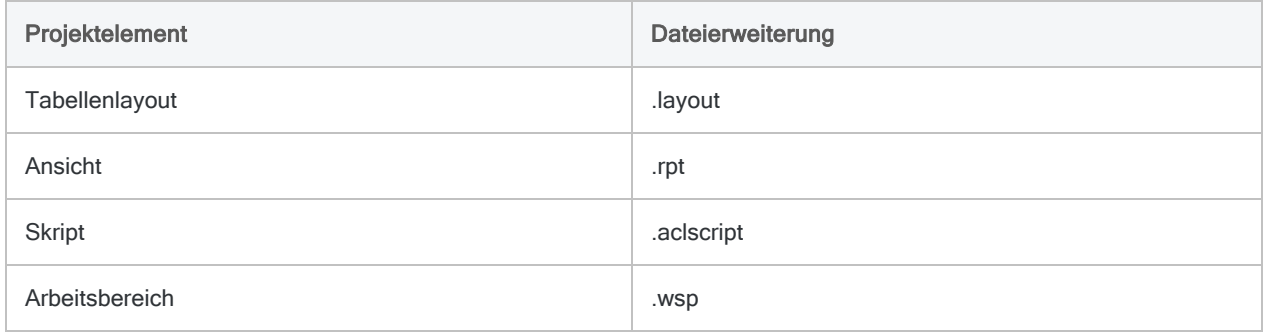

#### Zeigen wie das geht

#### **Hinweis**

Begrenzen Sie den Elementname auf 64 alphanumerische Zeichen (ohne die Dateierweiterung). So stellen Sie sicher, dass der Name bei einem erneuten Import des Elements in Analytics nicht abgeschnitten wird.

Der Name kann den Unterstrich beinhalten ( \_ ). Verwenden Sie jedoch keine anderen Sonderzeichen oder Leerzeichen. Beginnen Sie den Name auch nicht mit einer Ziffer. Sonderzeichen, Leerzeichen und eine führende Zahl werden beim Import des Elements durch den Unterstrich ersetzt.

### Tabellenlayouts, Skripts oder Arbeitsbereiche exportieren

- 1. Klicken Sie mit der rechten Maustaste auf das Element in der Registerkarte Übersicht im Navigator, und wählen Sie Projektelement exportieren.
- 2. Im Dialogfeld Speichern unter wählen Sie einen Speicherort für das Element aus. Benennen Sie, falls notwendig, das Element um, und klicken Sie auf Speichern.
- 3. Klicken Sie im Bestätigungsdialogfeld auf OK.

Das Projektelement wird in den angegebenen Speicherort exportiert.

#### Ansichten exportieren

- 1. Öffnen Sie die Tabelle, die zu der Ansicht gehört.
- 2. Klicken Sie mit der rechten Maustaste in der Registerkarte Übersicht im Navigator auf die Tabelle, und wählen Sie Eigenschaften > Ansichten.
- 3. Wählen Sie die Ansicht aus, und klicken Sie auf Exportieren.
- 4. Im Dialogfeld Speichern unter wählen Sie einen Speicherort für die Ansicht aus. Benennen Sie, falls notwendig, die Ansicht um, und klicken Sie auf Speichern.

5. Klicken Sie im Bestätigungsdialogfeld auf OK.

Die Ansicht wird in den angegebenen Speicherort exportiert.

# Das Analytics-Befehlsprotokoll verwenden

Analytics enthält eine leistungsstarke Protokoll-Funktion, die zwei Hauptzwecken dient:

• Analysen nachverfolgen

Das Protokoll zeichnet den genauen Ablauf der Befehle auf, die während jeder Analytics-Sitzung verarbeitet werden, und speichert sie als einen Bestandteil des Analytics-Projekts. Die Protokollierung des Befehlsablaufs stellt sicher, dass die Prüfungsschritte verifiziert und repliziert werden können, falls dies notwendig sein sollte.

#### • Analytics-Befehlssyntax aufzeichnen

Das Protokoll zeichnet die ACL-Skriptsyntax auf, die zur Ausführung jedes Befehls verwendet wird. Ein Zugriff auf die genaue Syntax ermöglicht Ihnen:

- <sup>l</sup> einfache erneute Ausführung von Befehlen aus dem Protokoll, statt einer manuellen Neuerstellung über die Benutzeroberfläche
- Skripts auf Basis ausgewählter Protokolleinträge
- ACLScript-Syntax für Befehle sehen und lernen, die Sie in der Benutzeroberfläche auswählen

## Sitzungen zum Protokoll hinzufügen

Bei jedem Öffnen eines Analytics-Projekts wird eine neue Sitzung im Protokoll erstellt. Jede Sitzung enthält das Datum und einen Zeitstempel, der anzeigt, wann die Sitzung gestartet wurde.

Sie können dem Protokoll auch manuell eine Sitzung hinzufügen, wenn Sie eine Gruppe von Protokolleinträgen erstellen möchten. Beispiel: Möglicherweise möchten Sie für jeden abgeschlossenen Prüfungsschritt eine eigene Sitzung erstellen.

Wenn Sie eine Sitzung manuell erstellen, können Sie der Sitzung einen Namen hinzufügen.

- 1. Klicken Sie mit der rechten Maustaste auf die Registerkarte Protokoll und wählen Sie Neue Sitzung hinzufügen.
- 2. (Optional) Geben Sie im Textfeld Sitzungsname einen Namen ein, um die Sitzung zu kennzeichnen.

Sitzungsnamen können höchstens 30 Zeichen lang sein.

3. Klicken Sie auf OK.

### Kommentare zum Protokoll hinzufügen

Sie können dem Analytics-Befehlsprotokoll Kommentare manuell hinzuzufügen. Verwenden Sie Kommentare, um die Schritte in Ihrer Analyse zu dokumentieren und Erklärungen oder Beschreibungen hinzuzufügen, die für das Prüfungsprojekt relevant sind. Wenn Sie einen Kommentar hinzufügen, wird dieser als letztes Element im Protokoll hinzugefügt.

- 1. Wählen Sie Extras > Kommentar.
- 2. Geben Sie den Text des Kommentars in das Textfeld Kommentar ein, und klicken Sie auf OK.

Einzeilige Kommentare werden in der Baumansicht des Protokolls angezeigt. Um mehrzeilige Kommentaren anzuzeigen, doppelklicken Sie auf den Kommentareintrag in der Baumansicht.

### Das Protokoll durchsuchen

Sie können das Protokoll nach bestimmten Befehlsnamen oder Zeichenfolgen in Protokoll-Einträgen und Sitzungseinträgen durchsuchen.

- 1. Klicken Sie auf die Registerkarte Protokoll im Navigator.
- 2. Klicken Sie mit der rechten Maustaste auf den Protokoll-Eintrag, in dem die Suche gestartet werden soll, und klicken Sie auf Suchen.
- 3. Im Dialogfeld Suchen geben Sie im Feld Suche nach die Suchzeichenfolge ein.
- 4. Geben Sie bei Bedarf die Suchoptionen an:

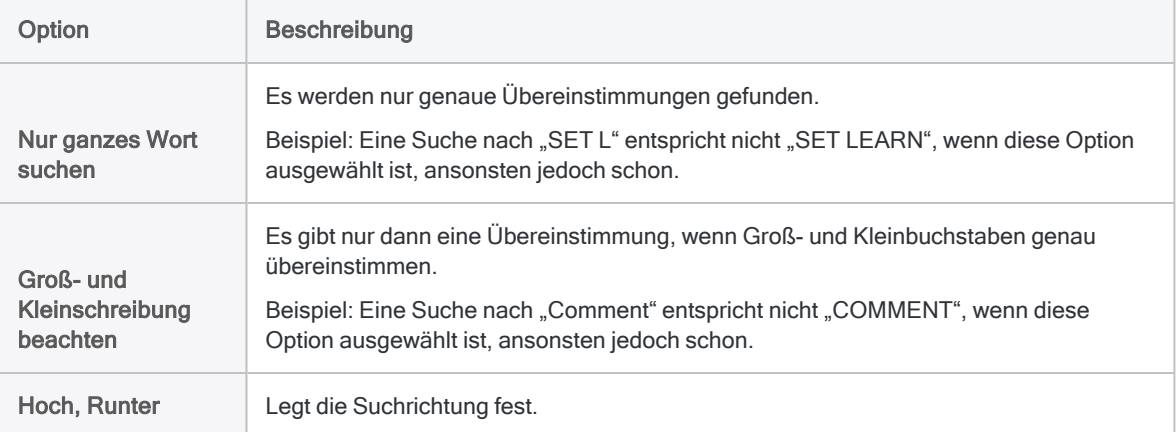

5. Klicken Sie auf Weitersuchen.

Wird eine Übereinstimmung gefunden, wird der erste Protokoll-Eintrag, der den Suchbegriff enthält, markiert. Klicken Sie auf Weitersuchen, um zum nächsten Suchergebnis zu gelangen.

## Protokolleinträge kopieren

Sie können Logeinträge in die Zwischenablage kopieren und die Einträge anschließend in den Skript-Editor oder den Arbeitsbereich-Editor in Analytics oder in eine andere Anwendung einfügen. Das Kopieren der Einträge aus dem Protokoll stellt eine Alternative zum Exportieren der Einträge in eine neue Datei oder ein Skript dar.

- 1. Klicken Sie auf die Registerkarte Protokoll im Navigator.
- 2. Aktivieren Sie das Kontrollkästchen neben jedem Protokolleintrag, den Sie kopieren möchten.

Folgende Auswahl ist möglich:

- einzelne Einträge
- Protokollsitzungen
- Datumsbereiche
- gesamtes Protokoll

Wenn Sie eine Protokollsitzung oder einen Datumsbereich wählen, werden alle Untereinträge auch automatisch ausgewählt.

3. Klicken Sie mit der rechten Maustaste auf die Registerkarte Protokoll und wählen Sie Kopieren aus.

Die Protokoll-Einträge werden in die Windows-Zwischenablage kopiert.

4. Fügen Sie die Protokolleinträge in das Ziel ein.

### Protokolleinträge exportieren

Sie können Analytics-Protokolleinträge oder den vollständigen Inhalt des Protokolls in eine externe Datei oder ein neues Analytics-Skript innerhalb des aktuellen Projekts exportieren.

- 1. Klicken Sie auf die Registerkarte Protokoll im Navigator.
- 2. Aktivieren Sie das Kontrollkästchen neben jedem Protokollelement, das Sie exportieren möchten.

Folgende Auswahl ist möglich:

- einzelne Einträge
- Protokollsitzungen
- Datumsbereiche
- gesamtes Protokoll

Wenn Sie eine Protokollsitzung oder einen Datumsbereich wählen, werden alle Untereinträge auch automatisch ausgewählt.

3. Klicken Sie mit der rechten Maustaste auf die Registerkarte Protokoll, und wählen Sie Markierte Elemente speichern > [Exporttyp]. Dort stehen folgende Exporttypen zur Verfügung:

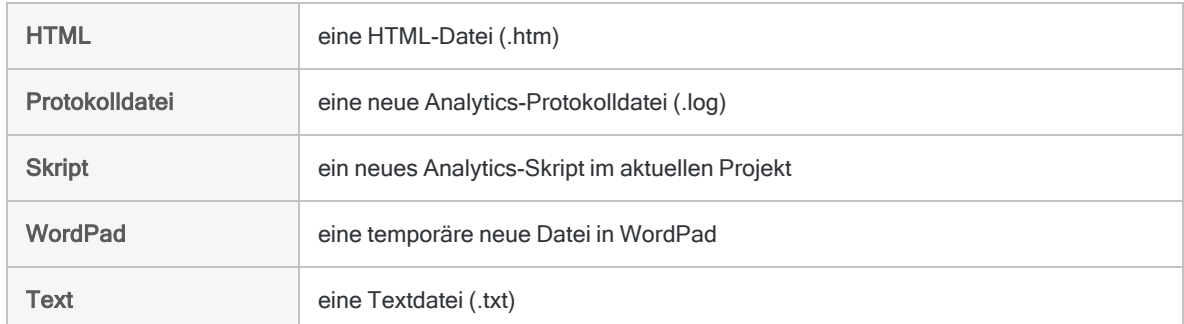

4. Geben Sie einen Dateinamen oder einen Skriptnamen an, und klicken Sie auf Speichern oder auf OK.

Um eine temporäre WordPad-Datei zu speichern, wählen Sie in WordPad Speichern unter.

## Protokolleinträge löschen

Sie können die folgenden Einträge aus dem Protokoll löschen:

- einzelne Einträge
- Protokollsitzungen
- Datumsbereiche
- gesamtes Protokoll

Wenn Sie eine Protokollsitzung oder einen Datumsbereich wählen, werden alle Untereinträge auch automatisch ausgewählt.

Wenn Sie das gesamte oder einen Teil des Protokolls löschen, wird dem Protokoll an der entsprechenden Stelle automatisch der folgende Kommentar hinzugefügt: Ein Protokollbereich wurde gelöscht.

- 1. Klicken Sie auf die Registerkarte Protokoll im Navigator.
- 2. So löschen Sie alle Einträge im Protokoll:
	- a. Klicken Sie mit der rechten Maustaste auf die Registerkarte Protokoll, und wählen Sie Gesamtes Protokoll löschen.
	- b. Klicken Sie im Bestätigungsdialogfeld auf OK.
- 3. So löschen Sie einzelne Einträge:
	- a. Wählen Sie das Kontrollkästchen neben jedem Eintrag, jeder Sitzung oder jedem zu löschenden Datumsbereich.
	- b. Klicken Sie mit der rechten Maustaste, und wählen Sie Markierte Elemente löschen.
	- c. Klicken Sie im Bestätigungsdialogfeld auf OK.

### Befehle aus dem Protokoll erneut ausführen

Sie können jeden einzeiligen Befehl im Protokoll auswählen und von der Befehlszeile aus erneut ausführen.

Außerdem können Sie die mehrzeilige Version des Befehls "DEFINE FIELD...COMPUTED" auswählen und erneut ausführen. Andere mehrzeilige Befehle wie z.B. "GROUP" können aus der Befehlszeile nicht erneut ausgeführt werden, sondern nur in Skripts.

Sie können Befehle entweder unverändert erneut ausführen oder sie vorher ändern.

- 1. Klicken Sie auf die Registerkarte Protokoll im Navigator.
- 2. Klicken Sie auf den Protokoll-Eintrag mit dem Befehl, den Sie erneut ausführen möchten.

Der Befehl wird in der Befehlszeile oben in der Analytics-Benutzeroberfläche, unterhalb der Symbolleiste, vorgegeben.

#### **Hinweis**

Wenn die Befehlszeile nicht sichtbar ist, wählen Sie Fenster > Befehlszeile aus dem Analytics-Hauptmenü.

- 3. Bearbeiten Sie gegebenenfalls den Befehl im Textfeld Befehlszeile.
- 4. Klicken Sie auf Ausführen

# Notizen in Analytics-Projekten verwenden

Es gibt mehrere unterschiedliche Notizentypen, die Sie in Analytics erstellen können, um Informationen über spezifische Projektelemente zu speichern. Notizen sind besonders hilfreich, um Einzelheiten eines Vorgangs festzuhalten, der sich regelmäßig wiederholt. Wenn mehrere Personen mit einem Analytics-Projekt arbeiten, erleichtern Notizen anderen Personen das Verständnis Ihres Entwurfs.

Sie können den folgenden Elementen Notizen hinzufügen:

- Analytics-Projekt
- Tabellenlayout
- Ansicht
- <span id="page-195-0"></span>• Datensatz
- Feld
- Skript
- Arbeitsbereich

## Analytics-Projektnotizen hinzufügen oder bearbeiten

Sie können Notizen zu einem Analytics-Projekt hinzufügen, die Sie für später oder zur Dokumentation für andere Benutzer aufbewahren möchten. Sie können den Inhalt einer Projektnotiz jederzeit bearbeiten.

Zeigen wie das geht

1. Klicken Sie mit der rechten Maustaste auf das Analytics-Projekt in der Registerkarte Übersicht im Navigator.

Das Analytics-Projekt ist in der Baumansicht der Eintrag auf oberster Ebene.

- 2. Wählen Sie Eigenschaften aus.
- 3. Klicken Sie in dem Dialogfeld Projekteigenschaften auf die Registerkarte Notizen.
- 4. Geben Sie eine neue Notiz ein oder bearbeiten Sie die bestehende Notiz.

Um die Notiz zu löschen, löschen Sie den gesamten Text.

5. Klicken Sie auf OK, um das Dialogfeld zu schließen und Ihre Änderungen zu speichern.

## Tabellenlayoutnotizen hinzufügen oder bearbeiten

Sie können einem Tabellenlayout eine Notiz hinzufügen, um Informationen aufzuzeichnen, z.B. wann und wie auf die Datenquelle zugegriffen wurde, die definierten Kalkulationsfelder oder die Analyseschritte, die für die Tabelle abgeschlossen werden müssen. Sie können Notizen zu einem Tabellenlayout entweder im Dialogfeld Tabellenlayout oder in der Registerkarte Übersicht des Navigators hinzufügen. Sie können den Inhalt der Tabellenlayoutnotiz jederzeit bearbeiten.

Wenn Sie Tabellenlayoutnotizen im Navigator verwalten, müssen Sie die Tabelle nicht öffnen, um die Notiz hinzuzufügen, zu bearbeiten, zu löschen oder zu lesen.

Tabellenlayoutnotizen erscheinen in gedruckten Analytics-Berichten, falls im Dialogfeld Optionen Berichtsverlauf in Berichten aufnehmen ausgewählt ist (die Standardeinstellung). Weitere Informationen finden Sie unter ["Druckoptionen"](#page-155-0) auf Seite 156.

Zeigen wie das geht

### Notizen aus der Registerkarte "Übersicht" hinzufügen oder bearbeiten

- 1. Klicken Sie mit der rechten Maustaste auf die Tabelle in der Registerkarte Übersicht im Navigator und wählen Sie Eigenschaften.
- 2. Klicken Sie im Dialogfeld Tabelleneigenschaften auf die Registerkarte Notizen.
- 3. Geben Sie eine neue Notiz ein oder bearbeiten Sie die bestehende Notiz.

Um die Notiz zu löschen, löschen Sie den gesamten Text.

4. Klicken Sie auf OK, um das Dialogfeld zu schließen und Ihre Änderungen zu speichern.

### Notizen aus dem Dialogfeld "Tabellenlayout" hinzufügen oder bearbeiten

- 1. Wählen Sie Bearbeiten > Tabellenlayout.
- 2. Klicken Sie auf die Registerkarte Tabellenlayout-Optionen.
- 3. Klicken Sie auf Tabellenlayoutnotiz bearbeiten .
- 4. Geben Sie eine neue Notiz ein oder bearbeiten Sie die bestehende Notiz.

Um die Notiz zu löschen, löschen Sie den gesamten Text.

5. Klicken Sie auf Schließen

Die Notiz wird automatisch gespeichert.

6. Klicken Sie auf Schließen **X, um das Dialogfeld Tabellenlayout** zu verlassen.

## Ansichtnotizen hinzufügen oder bearbeiten

Sie können einer Ansicht Notizen hinzufügen, um zusätzliche Informationen über die Ansicht bereitzustellen. Die Notizen beziehen sich auf die spezifische Ansicht und werden in alle neuen Ansichten kopiert, die aus dieser Ansicht erstellt werden. Sie können den Inhalt einer Ansichtsnotiz jederzeit bearbeiten.

Ansichtnotizen erscheinen in gedruckten Analytics-Berichten, wenn Sie Ansichtnotiz in Berichtsverlauf aufnehmen im Dialogfeld Optionen markieren. Weitere Informationen finden Sie unter ["Druckoptionen"](#page-155-0) auf Seite 156.

Zeigen wie das geht

- 1. Klicken Sie im unteren Bereich der Registerkarte "Ansicht" mit der rechten Maustaste auf die Ansicht, für die Sie eine Notiz hinzufügen möchten, und wählen Sie Eigenschaften.
- 2. Klicken Sie im Dialogfeld Ansichtseigenschaften auf die Registerkarte Notizen.
- 3. Geben Sie eine neue Notiz ein oder bearbeiten Sie die bestehende Notiz.

Um die Notiz zu löschen, löschen Sie den gesamten Text.

4. Klicken Sie auf OK, um das Dialogfeld zu schließen und Ihre Änderungen zu speichern.

### Datensatznotizen hinzufügen oder bearbeiten

Sie können einem Datensatz eine Notiz hinzufügen, um zusätzliche Informationen über den Datensatz bereitzustellen oder um eine Verknüpfung auf eine verbundene Datei zu erstellen. Eine Notiz, die einem Datensatz hinzugefügt wurde, ist in allen Ansichten der Tabelle verfügbar, die den Datensatz beinhalten. Sie können den Inhalt einer Datensatznotiz jederzeit bearbeiten.

#### **Notizsymbol**

Datensätze mit einer zugehörigen Notiz sind in der Ansicht  $\boxed{12}$  an einem Notizsymbol neben der Datensatznummer erkennbar. Tabellen, die ein oder mehrere Datensätze mit einer Notiz beinhalten, sind in der Registerkarte Übersicht des Navigators an einem Notizsymbol in der linken

untere Ecke des Standard-Tabellensymbols erkennbar

### Das Feld "Datensatznotiz"

Wenn Sie einer Tabelle die erste Datensatznotiz hinzufügen, erstellt Analytics automatisch ein Feld namens Datensatznotiz im Tabellenlayout, das die Datensatznotizen enthält. Sie können Datensatznotizen in Ansichten anzeigen oder sie in gedruckte Analytics-Berichte einbinden, indem Sie die Spalte Datensatznotiz der Ansicht hinzufügen. Sobald Sie die Spalte Datensatznotiz

hinzugefügt haben, können Sie die Datensatznotizen schnell und einfach durch einen Doppelklick auf Werte innerhalb der Spalte pflegen.

### **Schritte**

Zeigen wie das geht

#### Tipp

Um mehrere Datensatznotizen gleichzeitig hinzuzufügen oder zu bearbeiten, verwenden Sie den Befehl NOTES.

- 1. Klicken Sie mit der rechten Maustaste auf die jeweilige Datensatznummer in der Registerkarte "Ansicht" und der Spalte der Datensatznummern (die graue, erste Spalte ganz links). Wählen Sie dann Notiz bearbeiten.
- 2. Geben Sie eine neue Notiz ein oder bearbeiten Sie die bestehende Notiz.

Um die Notiz zu löschen, löschen Sie den gesamten Text.

- 3. Wenn Sie einen Link auf eine verbundene Datei erstellen möchten, verfahren Sie wie folgt:
	- a. Positionieren Sie den Cursor exakt auf der Stelle innerhalb der Notiz, wo Sie den Link einfügen möchten.
	- b. Klicken Sie auf Dateireferenz
	- c. Wählen Sie die gewünschte Datei im Dialogfeld Öffnen aus, und klicken Sie auf Öffnen.

Eine Verknüpfung auf die Datei wird in der folgenden Syntax hinzugefügt:

file:///<*Pfad\_zu\_Datei*>

- 4. Klicken Sie auf OK, um das Dialogfeld zu schließen und Ihre Änderungen zu speichern.
- 5. Wenn Sie Datensatznotizen in einer Ansicht anzeigen oder sie in gedruckte Analytics-Berichte aufnehmen möchten, verfahren Sie wie folgt:
	- a. Klicken Sie mit der rechten Maustaste in den Anzeigebereich, und wählen Sie Spalten hinzufügen.
	- b. Doppelklicken Sie in der Liste Verfügbare Datenfelder auf Datensatznotiz, und klicken Sie dann auf OK.

### Datensatznotizen speichern

Falls notwendig, können Sie Datensatznotizen in einer Textdatei oder einer anderen Analytics-Tabelle speichern.

Immer wenn Sie die Daten einer Analytics-Tabelle aktualisieren (Aus Quelle aktualisieren), werden alle Datensatznotizen innerhalb der Tabelle automatisch gelöscht. Vor der Aktualisierung der Tabelle können Sie die Datensatznotizen speichern oder die Analytics-Option verwenden, die Ihnen eine Speicherung der Notizen im Rahmen der Tabellenaktualisierung ermöglicht. Je nach der Speicherungsart werden die gespeicherten Notizen leicht unterschiedlich formatiert.

Zeigen wie das geht

#### Datensatznotizen vor der Aktualisierung einer Tabelle in einer Textdatei speichern

1. Geben Sie die folgende Syntax in die Befehlszeile ein:

LIST Recno() Datensatznotiz to <*Dateiname*.txt>

Beispiel: LIST Recno() Datensatznotiz to Datensatznotizen Kredito-

rentransaktionen.txt

Der Name der Textdatei darf keine Leerzeichen enthalten.

2. Klicken Sie auf Ausführen

### Datensatznotizen vor der Aktualisierung einer Tabelle in einer anderen Analytics-Tabelle speichern

- 1. Führen Sie eine gewöhnliche Extraktion nach Feldern durch und wählen Sie hierbei das Feld Datensatznotiz aus.
- 2. Wählen Sie zumindest ein weiteres Feld für die Extraktion aus, oder erstellen Sie den Ausdruck "Recno( )", und fügen Sie diesen Ausdruck als zusätzliches Feld der Extraktion hinzu.

Analytics gestattet Ihnen nicht, lediglich das Feld Datensatznotiz allein zu extrahieren.

#### Datensatznotizen während der Aktualisierung einer Tabelle in einer Textdatei speichern

Bei der Aktualisierung der Tabelle klicken Sie auf Ja, wenn Sie gefragt werden, ob Sie die Notizen in einer Datei speichern möchten.

Die Datensatznotizen werden in einer Datei namens <Tabellenname.txt> gespeichert. Die Datei ist im gleichen Ordner gespeichert wie das Analytics-Projekt.

### Datensatznotizen löschen

Sie können einzelne oder ausgewählte Datensatznotizen oder auch alle Datensatznotizen in einer Tabelle auf einmal löschen.

Zeigen wie das geht

#### Datensatznotizen einzeln löschen

- 1. Klicken Sie mit der rechten Maustaste auf die jeweilige Datensatznummer in der Registerkarte "Ansicht" und der Spalte der Datensatznummern (die graue, erste Spalte ganz links). Wählen Sie dann Notiz bearbeiten.
- 2. Löschen Sie im Dialogfeld Notiz bearbeiten den gesamten Inhalt und stellen Sie sicher, dass Sie auch alle Leerzeichen oder Zeilenumbrüche vor oder nach dem Text löschen. Klicken Sie dann auf OK.

#### **Hinweis**

Das einzelne Löschen aller Datensatznotizen in einer Tabelle löscht innerhalb des Tabellenlayouts nicht das automatisch erstellte Feld Datensatznotiz. Das Notizsymbol wird also weiterhin zusammen mit dem Tabellensymbol in der Registerkarte Übersicht des Navigators angezeigt.

Falls Sie alle Datensatznotizen in einer Tabelle löschen möchten, gehen Sie nach der Vorgehensweise für das Löschen aller Datensatznotizen vor, denn dadurch wird auch das Feld Datensatznotiz gelöscht.

### Ausgewählte Datensatznotizen löschen

1. Geben Sie den folgenden Ausdruck in der Befehlszeile ein, und verwenden Sie dabei die IF-Anweisung. Hierdurch werden Datensätze mit Notizen identifiziert, die Sie löschen möchten:

NOTES IF <*angemessene Filterkriterien*> CLEAR

Beispiel: NOTES IF Ort = "03" CLEAR Löscht alle Notizen für Datensätze mit dem Ort #3.

2. Klicken Sie auf Ausführen

### Alle Datensatznotizen einer Tabelle auf einmal löschen

- 1. Falls die Spalte Datensatznotiz in der Ansicht erscheint, entfernen Sie sie, indem Sie mit der rechten Maustaste auf den Spaltentitel klicken und Spalten löschen auswählen.
- 2. Wählen Sie Bearbeiten > Notizen > Alle Notizen aus Tabelle löschen.
- 3. Klicken Sie im Bestätigungsdialogfeld auf OK.

Alle Datensatznotizen sind nun gelöscht, das Feld Datensatznotiz ist aus dem Tabellenlayout entfernt und nach einer Aktualisierung des Bildschirms verschwindet das Notizsymbol von dem Tabellensymbol innerhalb des Navigators.

### Feldnotizen hinzufügen oder bearbeiten

Sie können einem Feld Notizen hinzufügen, um zusätzliche Informationen über das Feld bereitzustellen. Die Notiz erscheint in der Spalte Notiz in der Registerkarte Felder/Ausdrücke bearbeiten des Dialogfelds Tabellenlayout. Sie können den Inhalt einer Feldnotiz jederzeit bearbeiten.

Feldnotizen erscheinen in gedruckten Analytics-Berichten, wenn Sie Felddefinitionen in Tabellenverlauf aufnehmen im Dialogfeld Optionen markieren. Weitere Informationen finden Sie unter ["Druckoptionen"](#page-155-0) auf Seite 156.

Zeigen wie das geht

- 1. Wählen Sie Bearbeiten > Tabellenlayout.
- 2. Auf der Registerkarte Felder/Ausdrücke bearbeiten doppelklicken Sie in das Feld, dem eine Notiz hinzugefügt werden soll.
- 3. Klicken Sie auf Datenfeldnotiz
- 4. Geben Sie eine neue Notiz ein oder bearbeiten Sie die bestehende Notiz.

Um die Notiz zu löschen, löschen Sie den gesamten Text.

5. Klicken Sie auf Schließen

Die Notiz wird automatisch gespeichert.

6. Klicken Sie auf Eingabe bestätigen

### Skriptnotizen hinzufügen oder bearbeiten

Sie können Notizen zu einem Projektelement eines Skripts hinzufügen, falls Sie Einzelheiten über das Skript für später oder zur Dokumentation für andere Benutzer aufbewahren möchten.

Dem Projektelement eines Skripts hinzugefügte Notizen werden außerhalb des Skripts verwaltet. Sie unterscheiden sich von Zeilenkommentaren innerhalb des Skripts selbst. Sie können den Inhalt von Notizen innerhalb eines Projektelements des Skripts jederzeit bearbeiten.

Sie müssen das Skript nicht öffnen, um die Notiz hinzuzufügen, zu bearbeiten, zu löschen oder zu lesen.

Zeigen wie das geht

- 1. Klicken Sie in der Registerkarte Übersicht im Navigator mit der rechten Maustaste auf das Skript .
- 2. Wählen Sie Eigenschaften aus.
- 3. Klicken Sie im Dialogfeld Skripteigenschaften auf die Registerkarte Notizen.
- 4. Geben Sie eine neue Notiz ein oder bearbeiten Sie die bestehende Notiz.

Um die Notiz zu löschen, löschen Sie den gesamten Text.

5. Klicken Sie auf OK, um das Dialogfeld zu schließen und Ihre Änderungen zu speichern.

## Arbeitsbereichnotizen hinzufügen oder bearbeiten

Weitere Informationen finden Sie unter ["Arbeitsbereichnotiz](#page-917-0) hinzufügen oder bearbeiten" auf [Seite 918.](#page-917-0)

# Drucken von Analytics-Projektinformationen

In ACL können Sie einen Bericht mit kompletten und detaillierten Informationen über die folgenden Elemente des aktuellen Analytics-Projekts drucken:

- Tabellenlayouts einschließlich Felddefinitionen und Filtersyntax
- Ansichten
- Skripts
- Indizes
- Arbeitsbereiche
- Konfigurationseinstellungen
- Projektnotizen
- Befehlsprotokoll

Sie können auswählen, ob Sie Informationen über einige oder alle dieser Elemente drucken möchten. Dieser Bericht kann verwendet werden, um einen dauerhaften Beleg der zum Abschluss einer Analyse bestehenden Projekteinstellungen zu erstellen oder um bei der Fehlersuche in einem Analytics-Projekt zu helfen.

#### Hinweis

Wenn Sie sich dazu entschließen, das Befehlsprotokoll zu drucken, wird das gesamte Protokoll ausgedruckt. Je nach der Größe des Protokolls könnten dies zahlreiche Seiten umfassen.

Drucken von Analytics-Projektinformationen

- 1. Wählen Sie Datei > Projektinhalt drucken.
- 2. Im Dialogfeld Dokumentation drucken wählen Sie die für den erstellten Bericht zu verwendende Schriftgröße in der Dropdown-Liste Schriftgröße aus.
- 3. Wählen Sie einen oder mehrere der folgenden Elementtypen aus, um alle Informationen in Bezug auf alle Vorkommen des Elementtyps innerhalb des Projekts auszudrucken:
	- Alle Tabellenlayouts
	- Alle Ansichtsdefinitionen
	- Alle Skriptdefinitionen
	- Alle Indexdefinitionen
	- Alle Arbeitsbereichsdefinitionen

Wenn Sie nicht für alle Vorkommen eines Elementtyps Informationen ausdrucken möchten, wählen Sie das jeweilige Kontrollkästchen nicht aus und markieren Sie einzelne Elemente durch Anklicken bei gehaltener Strg- oder Umschalttaste.

- 4. Markieren Sie beliebige der folgenden Kontrollkästchen, um zusätzliche Projektinformationen einzubeziehen und um festzulegen, wie die Ausgabe formatiert sein soll:
	- Einstellungen Druckt eine Liste der momentan ausgewählten Konfigurationseinstellungen innerhalb des Dialogfelds Optionen
	- Projektnotizen Druckt beliebige, innerhalb des Projekts aufgezeichnete Notizen.
	- <sup>o</sup> Protokoll Druckt das gesamte Befehlsprotokoll
	- Seitenumbruch nach jeder Kategorie Fügt nach jeder Projektelementkategorie und nach Einstellungen, Projektnotizen und Protokolleinträgen einen Seitenumbruch ein. Wenn das Kontrollkästchen nicht ausgewählt ist, wird jede Kategorie direkt nach der vorigen Kategorie aufgelistet.
	- Seitenumbruch nach jedem Element Fügt nach jedem Element innerhalb einer Kategorie einen Seitenumbruch ein. Falls Sie beispielsweise drei Skripts ausgewählt haben, wird nach jeder Skriptdefinition die Seite umgebrochen. Wenn das Kontrollkästchen nicht ausgewählt ist, wird jedes Element der Kategorie direkt nach dem vorigen Element aufgelistet.
- 5. Klicken Sie auf Drucken.
- 6. Im Dialogfeld Drucken konfigurieren Sie benötigte Druckeinstellungen und klicken dann auf Drucken. Sie können das Dialogfeld Drucken zur Veränderung der Einstellungen verwenden. Beispielsweise können Sie druckerspezifische Optionen wie die Seitengröße und ausrichtung sowie den Drucker ändern, an den der Druckjob geschickt wird.

# Wiederherstellen von unerwartet beendeten Analytics-Projekten

Falls Analytics unerwartet geschlossen wird, während ein ungespeichertes Projekt geöffnet ist, haben Sie beim nächsten Öffnen des Projekts die Wahl, eine automatisch gespeicherte Arbeitskopie des Projekts (.ac-Datei) oder die zuletzt gespeicherte Version des Projekts (.acl-Datei) zu öffnen.

- Arbeitskopie öffnen Wenn Sie die Arbeitskopie öffnen und anschließend Ihre Änderungen speichern, wird die zuletzt gespeicherte Version der Projektdatei überschrieben und die ursprüngliche Arbeitskopie gelöscht.
- Zuletzt gespeicherte Version öffnen Wenn Sie die zuletzt gespeicherte Version öffnen und anschließend Ihre Änderungen speichern, wird die zuletzt gespeicherte Version der Projektdatei aktualisiert und die Arbeitskopie gelöscht.
- Wenn Sie sich über die Option unsicher sind Sie können auf Abbrechen klicken und sowohl die Arbeitskopie als auch die zuletzt gespeicherte Version sichern. Auf diese Weise haben Sie weiterhin die Möglichkeit, beide Projektdateien zu verwenden.

## Richtlinien

Wenn Sie versuchen, ein unerwartet geschlossenes Projekt zu öffnen, wird ein ACL Analytics-Dialogfeld angezeigt, das Ihnen drei Optionen bietet, mit denen Sie die Projektdatei wiederherstellen können. Wählen Sie aus den folgenden Optionen aus:

• Klicken Sie auf Arbeitskopie, falls Sie nach dem letzten Speichern Änderungen an Projektelementen vorgenommen oder Analyseschritte durchgeführt haben, für die Sie die Protokolleinträge nicht verlieren möchten.

#### **Hinweis**

Die Arbeitskopie enthält die vollständigsten Informationen, kann jedoch möglicherweise defekt sein, falls Analytics beendet wurde, während gerade ein Befehl ausgeführt wurde.

- Klicken Sie auf Zuletzt gespeichert, wenn Ihnen ungespeicherte Änderungen des Projekts nicht wichtig sind.
- Klicken Sie auf Abbrechen, falls Sie beide Versionen der Projektdatei behalten möchten. Nachdem Sie das Dialogfeld geschlossen haben, navigieren Sie zum Windows-Ordner, in dem die Projektdateien gespeichert sind. Erstellen Sie von beiden Dateien, der Arbeitskopie und der zuletzt gespeicherten Version, eine Sicherungskopie.

Diese Seite wurde absichtlich leer gelassen.

Veröffentlichung 26.01.2023 © 2022Diligent [Corporation](https://www.diligent.com/de/).

# Übliche Aufgaben im Zusammenhang mit der Datenvorbereitung und -analyse

Falls Sie Analytics verwenden, um Daten vorzubereiten oder zu analysieren, treten einige allgemeine Aufgaben häufig auf:

- Speichern von Ausgabeergebnissen
- Festlegen des Speicherortes, an dem ausgegebene Ergebnisse gespeichert werden
- Extrahieren von Daten
- Anhängen von Daten
- Exportieren von Daten

Dieser Abschnitt befasst sich ausführlicher mit diesen Aufgaben. Sie erhalten auch Informationen zu Schlüsselfeldern, zum Verketten von Feldern und zum Generieren von Zufallszahlen.

# <span id="page-209-0"></span>Ergebnisse speichern und Ausgabeordner festlegen

Wenn Sie eine Operation für eine Analytics-Tabelle durchführen und die Ergebnisse in einer neuen Analytics-Tabelle oder einer Textdatei speichern, stehen Ihnen mehrere Optionen bezüglich der Speichermethode für die Ergebnisse und für den Ausgabeordner zur Verfügung.

#### **Hinweis**

Analytics-Tabellen enthalten ein im Navigator sichtbares Tabellenlayout und eine zugehörige Quelldatendatei mit einer .fil-Erweiterung, die im Navigator nicht sichtbar ist und in einem Windows-Ordner gespeichert wird.

Dieser Unterschied zwischen dem Tabellenlayout und der Quelldatendatei kann beim Speichern von Ergebnissen und beim Festlegen von Ausgabeordnern wichtig sein.

Weitere Informationen finden Sie unter "Die Struktur von [Analytics-Tabellen"](#page-124-0) auf [Seite 125.](#page-124-0)

## Speichern von Ergebnissen

Beim Speichern von Ergebnissen in einer Analytics-Tabelle oder Textdatei haben Sie folgende Möglichkeiten:

- Speichern Ergebnisse in einer neuen Analytics-Tabelle oder Textdatei speichern
- Anhängen Ergebnisse an eine vorhandene Analytics-Tabelle oder Textdatei anhängen
- Überschreiben Vorhandene Analytics-Tabelle oder Textdatei überschreiben

Durch Anhängen wird die Quelldatendatei aktualisiert, das Tabellenlayout jedoch nicht verändert. Durch Überschreiben wird sowohl die Quelldatendatei als auch das Tabellenlayout ersetzt.

#### **Hinweis**

Einige Analytics-Operationen unterstützen ein Speichern der Ergebnisse entweder in einer Analytics-Tabelle oder einer Textdatei, nicht jedoch in beiden.

### Quelldaten in einem anderen Projekt anhängen oder überschreiben

In der Regel überschreiben Sie eine Tabelle im geöffneten Analytics-Projekt oder hängen Daten an sie an. Beim Speichern von Ergebnissen können Sie an die Quelldatendatei einer Analytics-Tabelle in einem anderen Projekt anhängen oder diese überschreiben. Navigieren Sie hierfür zum entsprechenden Windows-Ordner.

Wenn Sie dies tun, bleibt die aktualisierte oder überschriebene Tabelle in dem anderen Projekt erhalten und wird außerdem zu dem geöffneten Projekt hinzugefügt, wobei beide Tabellenlayouts in den zwei Projekten dieselbe Quelldatendatei verwenden.

#### Achtung

Bevor Sie die Ergebnisse auf diese Weise speichern, sollten Sie sich vergewissern, dass Sie wirklich beabsichtigen, Quelldaten in einem anderen Projekt zu überschreiben.

## Ausgabeordner angeben

Beim Speichern von Ergebnissen sind zwei Typen von 'Ausgabeordnern' in Betracht zu ziehen:

- Ein Analytics-Projektordner beinhaltet das sich ergebende Analytics-Tabellenlayout (gilt nicht beim Speichern von Ergebnissen in einer Textdatei).
- Ein Windows-Ordner enthält die resultierende Quelldatendatei (.fil), die mit dem Analytics-Tabellenlayout verknüpft ist, oder die resultierende Textdatei enthält.

### Analytics-Projektordner sind keine Windows-Ordner

Analytics-Projektordner sind keine Windows-Ordner und das Erstellen eines Analytics-Projektordners resultiert nicht gleichzeitig in der Erstellung eines Windows-Ordners. Analytics-Projektordner sind virtuelle Ordner innerhalb der Analytics-Projektdatei (.acl). Sie können ein Tabellenlayout zwischen Analytics-Projektordnern verschieben, wobei dies keine Auswirkung auf den Speicherort der Quelldatendatei der Tabelle in einem Windows-Ordner hat.

### Optionen für die Platzierung von Tabellenlayout und Quelldatendatei

Beim Speichern von Ergebnissen in einer Analytics-Tabelle haben Sie mehrere Möglichkeiten bezüglich der Platzierung des Tabellenlayouts und der Quelldatendatei. Sie können die Platzierung des Tabellenlayouts und der Quelldatendatei mithilfe des Befehls SET FOLDER für die Tabellenlayout-Platzierung und mithilfe der standardmäßigen Windows-Navigation für die Quelldatendatei-Platzierung steuern.

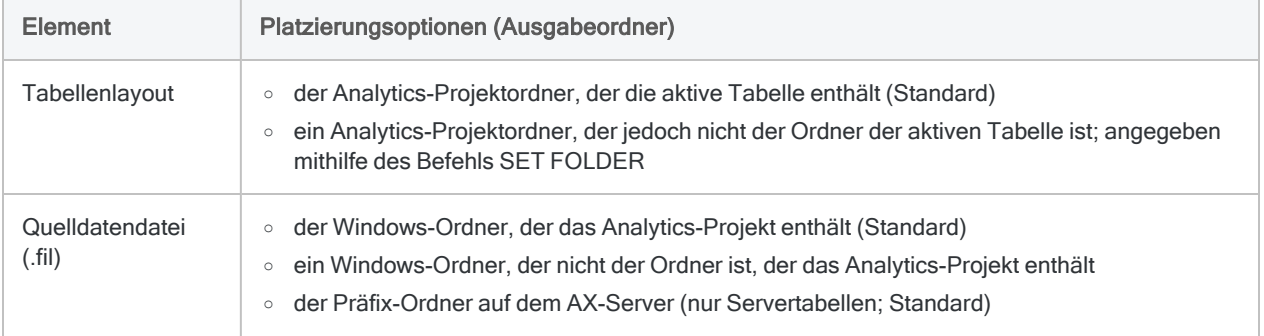

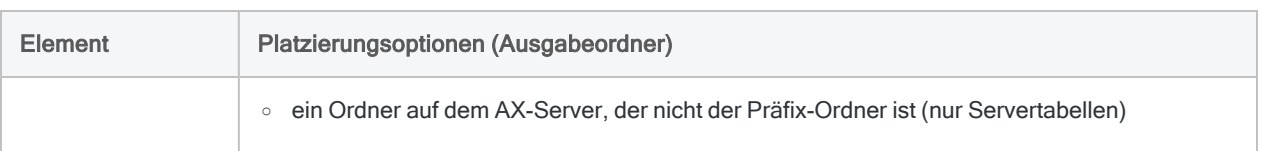

### SET FOLDER zur Festlegung des Ausgabeordners im Analytics-Projekt verwenden

Vor der Ergebnisausgabe können Sie den Befehl SET FOLDER verwenden, um einzustellen, welcher Analytics-Projektordner für das Tabellenlayout genutzt wird. Sie geben den Befehl SET FOLDER in der Analytics-Befehlszeile ein oder schreiben ihn in ein Skript. Im Folgenden finden Sie einige Beispiele.

Der Ausgabeordner bleibt solange wie von Ihnen festgelegt erhalten, bis Sie ihn zurücksetzen oder das Projekt schließen. Beim erneuten Öffnen des Projekts wird der Ausgabeordner auf die Standardeinstellung des aktiven Tabellenordners zurückgesetzt.

#### **Hinweis**

Im Befehl SET FOLDER angegebene Dateipfade müssen einen Schrägstrich verwenden.

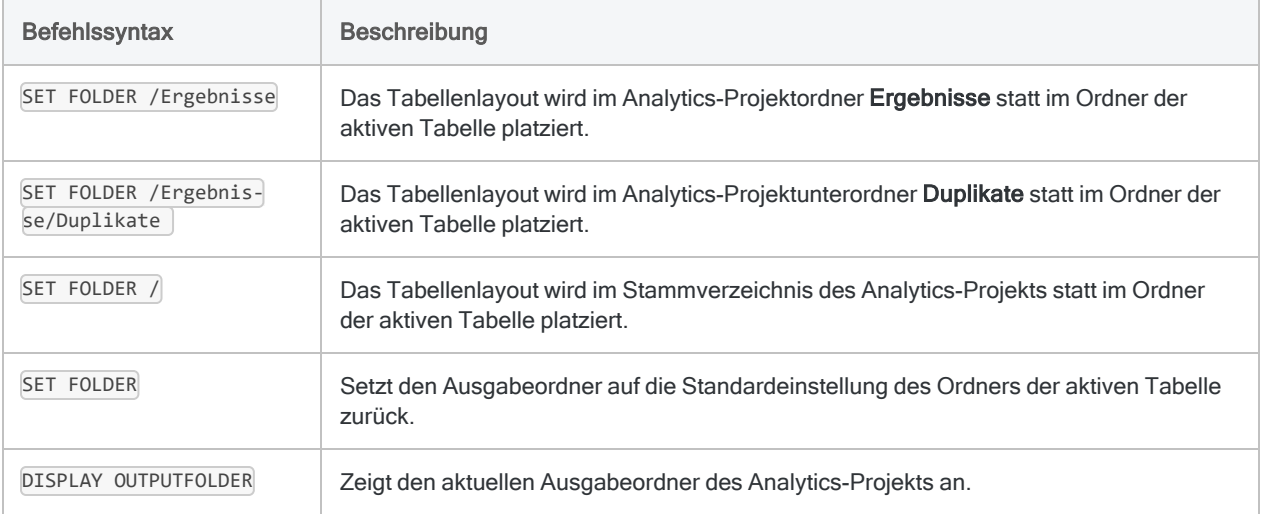

### Interaktion zwischen Tabellenlayouts und Analytics-Projektordnern

Die Interaktion zwischen Tabellenlayouts, die sich aus Operationen ergeben, und Analytics-Projektordnern, wird in der folgenden Tabelle zusammengefasst.

Der Windows-Ordner, den Sie für die Speicherung der Quelldatendatei festlegen, hat in Analytics keinerlei Auswirkung auf den Speicherort des Tabellenlayouts oder des Projektordners.

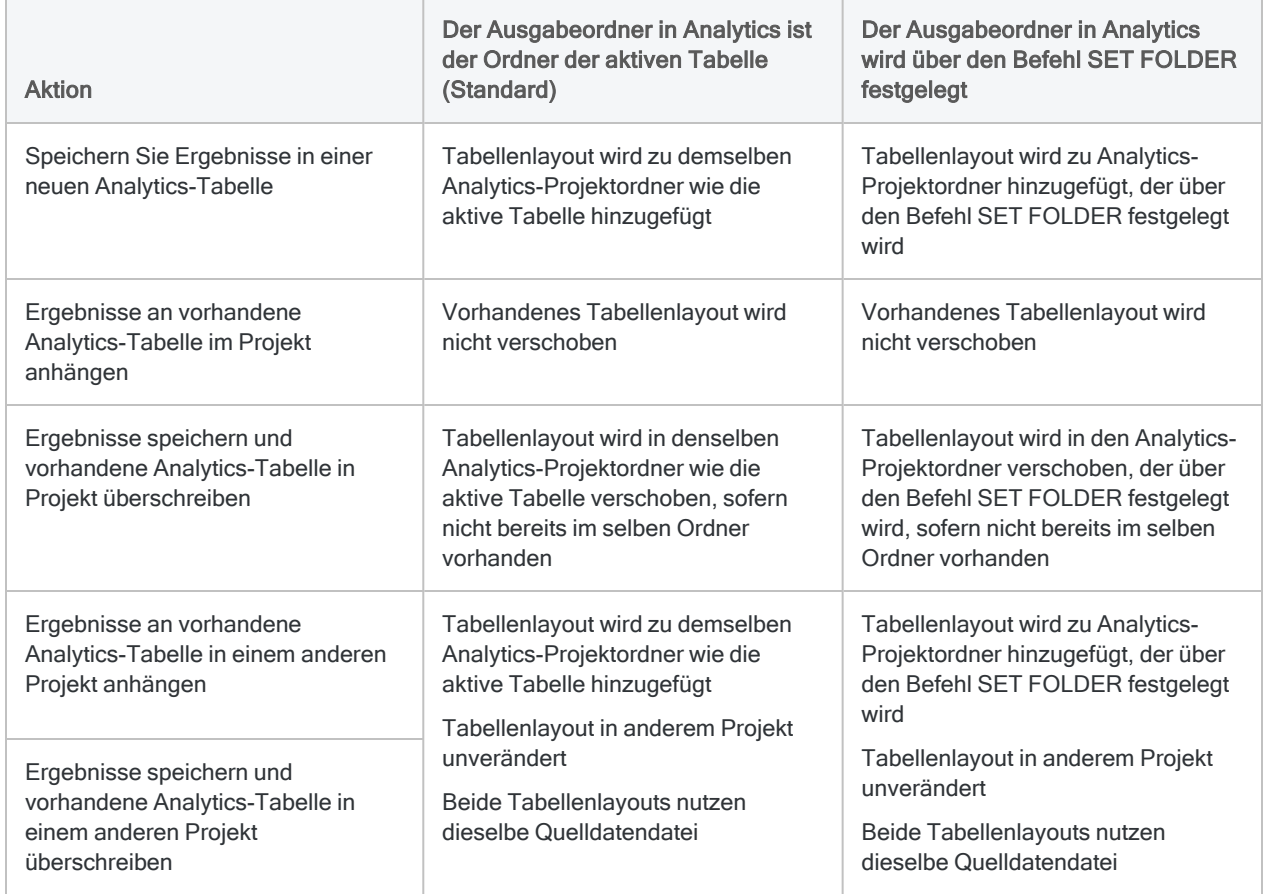

### Windows-Ausgabeordner festlegen

Standardmäßig wird die Quelldatendatei (.fil), die einem Tabellenlayout zugeordnet ist, in den Windows-Ordner mit dem Analytics-Projekt ausgegeben. So geben Sie die Datendatei in einen anderen Windows-Ordner aus:

- In der Benutzeroberfläche Navigieren Sie mit einem Befehlsdialogfeld in den gewünschten Ordner.
- In einem Skript Geben Sie in einem Befehl, der eine Tabelle ausgibt, einen Dateipfad an. Beispiel:

```
CLASSIFY ON Lieferantennummer SUBTOTAL Rechnungsbetrag TO "C:\Daten-
analyse\Januar\Klassifizierte_Transaktionen_Jan.FIL"
```
# Harmonisieren von Analytics-Projektordnern und Windows-**Ordnern**

Es ist möglich, die Struktur von Analytics-Projektordnern und Windows-Ordnern zu harmonisieren, falls eine direkte Parallele zwischen den zwei Ordnern für Ihren Audit-Workflow wichtig oder hilfreich ist. Analytics-Projektordner sind keine Windows-Ordner und das Erstellen eines Analytics-Projektordners resultiert nicht gleichzeitig in der Erstellung eines Windows-Ordners. Jedoch können Sie manuell eine parallele Ordnerstruktur erstellen und verwalten, falls dies erforderlich ist. Es besteht keinerlei automatische Verbindung zwischen den zwei Ordnern.

So harmonisieren Sie Analytics-Projektordner und Windows-Ordner:

- 1. Erstellen Sie die benötigten Ordner in einem Analytics-Projekt. Beispiel: "Originaldaten", "Arbeitsdateien", "Ergebnisse" usw.
- 2. Erstellen Sie im Windows-Ordner mit dem Projekt oder in einem anderen Windows-Ordner Unterordner, die genau die gleiche Struktur aufweisen wie die Analytics-Projektordner.
- 3. Organisieren Sie Ihren anfänglichen Prüfungsinhalte entsprechend. Beispiel: Platzieren Sie Originaldatendateien, z.B. Excel- oder Access-Dateien, in den entsprechenden Windows-Ordner. Wenn Sie den Assistent für Datendefinition verwenden, um eine dieser Dateien in Analytics zu importieren, speichern Sie die neue .fil-Quelldatendatei in demselben Windows-Ordner wie die Original-Quelldatendatei oder in einem anderen geeigneten Ordner. Speichern Sie schließlich das Analytics-Tabellenlayout in dem Analytics-Projektordner, der dem Windows-Ordner entspricht, der die neue Quelldatendatei enthält.

#### Tipp:

Um sicherzustellen, dass das Tabellenlayout im richtigen Analytics-Projektordner gespeichert wird, starten Sie den Importvorgang mit einem Rechtsklick auf den Ordner.

4. Vor dem Ausführen einer Operation, mit der Ergebnisse in eine Analytics-Tabelle gespeichert werden, sollten Sie gegebenenfalls den Befehl SET FOLDER verwenden, um den entsprechenden Analytics-Projektordner für das resultierende Tabellenlayout anzugeben.

Weitere Informationen finden Sie unter "Ergebnisse speichern und [Ausgabeordner](#page-209-0) festlegen" auf [Seite 210](#page-209-0).

5. Geben Sie den entsprechenden Windows-Ordner für die Quelldatendatei in dem mit der Operation verknüpften Dialogfeld an, und verwenden Sie dabei einen absoluten oder relativen Dateipfad, oder navigieren Sie zu dem Ordner.

Beispiel: C:\Ergebnisse\Klassifizieren.fil oder Ergebnisse\Klassifizieren.fil.

# Extrahieren von Daten

Durch das Extrahieren können Sie einige oder alle Datensätze oder Felder aus einer Analytics-Tabelle in eine neue Analytics-Tabelle kopieren.

Die neue Tabelle kann sein:

- eine identische Kopie, die alle Datensätze und Felder der Quelltabelle enthält.
- eine Teilmenge der Datensätze in der Quelltabelle
- eine Teilmenge der Felder in der Quelltabelle
- eine Teilmenge der Datensätze und der Felder in der Quelltabelle

Die bestehende Sortierfolge der Quelltabelle wird in der neuen Tabelle beibehalten.

#### **Hinweis**

Das Extrahieren von Daten und Anhängen an das Ende einer vorhandenen Analytics-Tabelle ist eine Datenvereinigungsmethode. Sie wird im Abschnitt über die Datenvereinigung behandelt. Weitere Informationen finden Sie unter ["Extrahieren](#page-1038-0) und Anhängen von Daten" auf Seite 1039.

### Wofür das Extrahieren von Daten hilfreich ist

Im Folgenden sind einige Gründe für das Extrahieren von Daten in eine neue Tabelle dargestellt:

- eine Teilmenge erzeugen, die nur die Daten enthält, die für eine bestimmte Analyse relevant sind, und so die Dateigröße und Verarbeitungszeit reduzieren
- mithilfe von Filtern bestimmte Elemente in einer separaten Tabelle für die weitere Analyse isolieren.
- die Integrität der ursprünglichen Datendatei durch Extrahieren ihres Inhalts in eine Arbeitskopie der Datei bewahren
- Kalkulationsfelder in physische Felder konvertieren, die mit den tatsächlich berechneten Werten aufgefüllt wurden
- Daten aus einer Servertabelle in eine neue lokale Tabelle extrahieren
- Daten aus zwei oder mehr verbundenen Tabellen in eine neue Analytics-Tabelle extrahieren.

## Unterschied zwischen dem Extrahieren von Daten und dem Kopieren einer Tabelle

Der Unterschied zwischen dem Extrahieren aller Daten und dem Kopieren einer Tabelle im Navigator (Bearbeiten > Kopieren) besteht darin, dass durch die Extraktion eine neue Quelldatendatei (.fil) und ein neues Tabellenlayout entsteht, während das Kopieren lediglich ein neues Tabellenlayout erstellt, das weiterhin mit der ursprünglichen Quelldatendatei verbunden ist.

## Nach Datensätzen, Ansichten oder Feldern extrahieren

Beim Extrahieren von Daten haben Sie die folgenden Optionen:

- Datensatz extrahiert vollständige Datensätze
- Ansicht extrahiert alle Felder einer Ansicht
- Felder extrahiert eine Auswahl einzelner Felder

Wenn Sie komplette Datensätze extrahieren, wird der Datensatz genau kopiert, einschließlich aller Daten, die in nicht definierten Lücken des Tabellenlayouts gespeichert sind.

Bei einer Extraktion aller Felder einer Ansicht oder einzelner Felder werden nicht definierte Bestandteile eines Datensatzes selbst dann ignoriert, falls Sie alle Felder der Quelltabelle extrahieren.

#### Kalkulationsfelder extrahieren

Beim Extrahieren nach Datensätzen bleiben Kalkulationsfelder als Kalkulationsfelder erhalten. Wenn Sie nach Feldern oder Ansicht extrahieren, werden sie in physische Felder des jeweiligen Datentyps konvertiert und mit den tatsächlich berechneten Werten gefüllt.

#### Zeitdaten in ein Kalkulationsfeld extrahieren

Wenn Kalkulationsfehler lokale Zeiten mit UTC-Offset beinhalten (zum Beispiel 23:59:59-05:00), bleiben die lokalen Zeiten und der UTC-Offset erhalten, wenn Sie nach Datensatz extrahieren.

Beim Extrahieren nach Ansichten oder Feldern werden die lokalen Zeiten und die UTC-Offsets auf UTC ohne Offset konvertiert. 23:59:59-05:00 wird beispielsweise 04:59:59.
## Zusätzliche Einzelheiten über die Extraktion nach Ansichten

Die Auswahl der Option Ansicht im Dialogfeld Extrahieren ermöglicht Ihnen, genau die Daten zu extrahieren, die aktuell in der aktiven Ansicht dargestellt sind.

Die folgenden Einzelheiten gelten bei der Extraktion nach Ansicht:

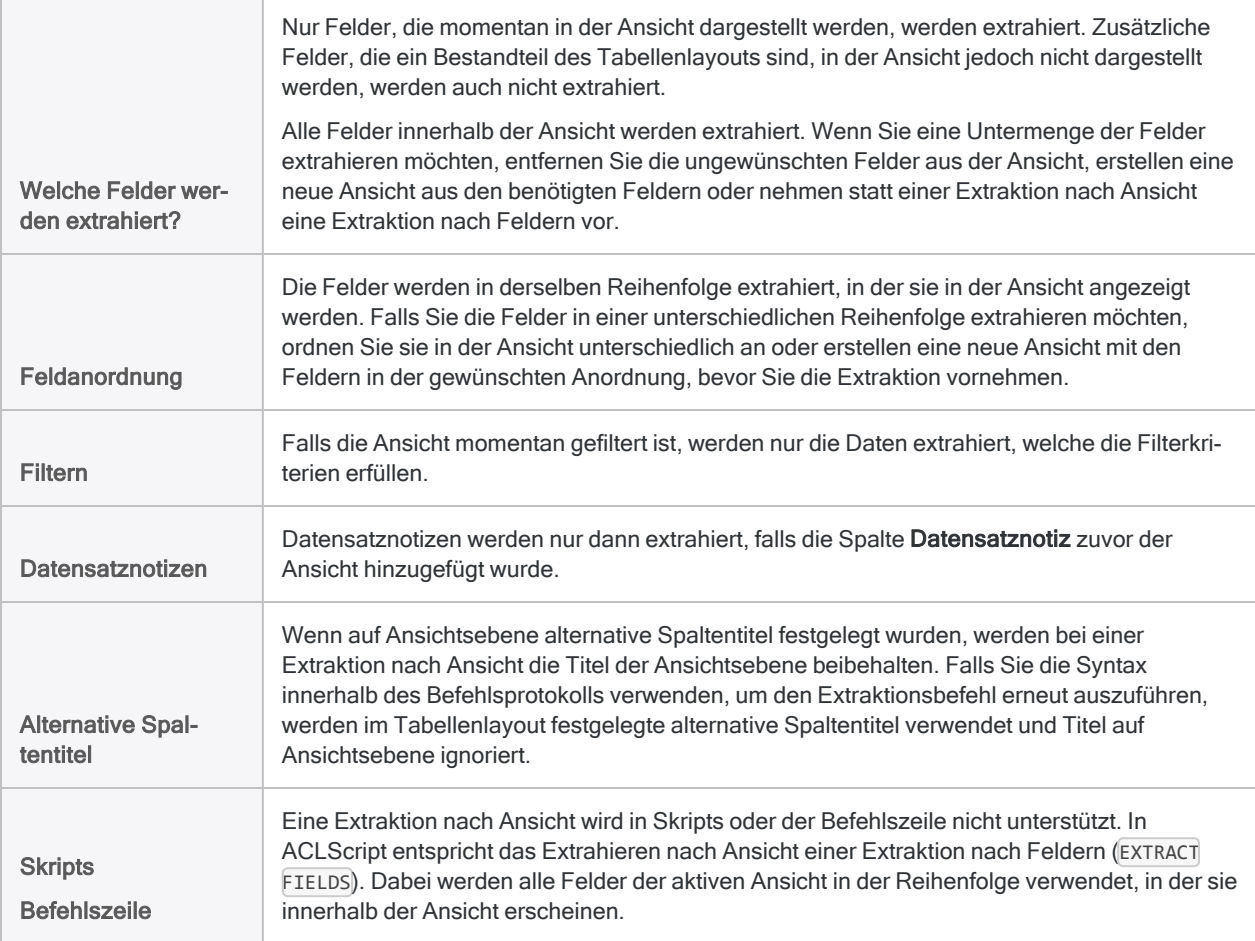

## Logische Felder extrahieren

Das Extrahieren logischer Felder setzt voraus, dass die Option Filter in Feldlisten aufnehmen aktiviert ist (Extras > Optionen > Schnittstelle).

## Festlegen einer Kontrollsumme

Wenn Sie alle Datensätze innerhalb einer Tabelle oder alle Daten in einer Ansicht bzw. einer Feldauswahl extrahieren, können Sie für ein numerisches Feld eine Kontrollsumme einstellen, um zu überprüfen, dass auch alle Daten extrahiert wurden.

Eine Kontrollsumme für ein Feld legen Sie im Dialogfeld Tabellenlayout fest. Sobald Sie die Daten extrahiert haben, wählen Sie in der neuen Tabelle Extras >Tabellenverlauf aus, um die Kontrollsummen für Eingabe und Ausgabe zu vergleichen. Weitere Informationen finden Sie unter ["Physisches](#page-865-0) Feld definieren" auf Seite 866.

## Extrahieren von Daten aus Servertabellen und lokalen Tabellen

Sie können Daten sowohl aus Servertabellen als auch aus lokalen Tabellen extrahieren. Aus einer Servertabelle extrahierte Daten können in einer Tabelle auf dem Server oder auf Ihrem lokalen Computer gespeichert werden. Aus einer lokalen Tabelle extrahierte Daten können nur in einer Tabelle auf Ihrem lokalen Computer gespeichert werden.

## **Schritte**

Sie können einige oder alle Datensätze oder Felder aus einer Analytics-Tabelle extrahieren und sie in eine neue Analytics-Tabelle ausgeben.

#### **Hinweis**

Das Extrahieren von Daten und Anhängen an das Ende einer vorhandenen Analytics-Tabelle ist eine Datenvereinigungsmethode. Sie wird im Abschnitt über die Datenvereinigung behandelt. Weitere Informationen finden Sie unter ["Daten](#page-1044-0) [extrahieren](#page-1044-0) und anhängen" auf Seite 1045.

Zeigen wie das geht

- 1. Öffnen Sie die Tabelle, aus der Sie Datensätze oder Felder extrahieren möchten.
- 2. Wählen Sie Daten > Extrahieren.
- 3. Wählen Sie auf der Registerkarte Haupt eines der folgenden Elemente:
	- Datensatz Extrahiert vollständige Datensätze

Die Felder des Datensatzes werden in der Reihenfolge extrahiert, in der sie im Tabellenlayout erscheinen.

• Ansicht - Extrahiert alle Felder der aktuellen Ansicht.

Die Felder werden in derselben Reihenfolge extrahiert, in der sie in der Ansicht angezeigt werden.

• Felder - Extrahiert eine Auswahl einzelner Felder.

Die Felder werden in der von Ihnen angegebenen Reihenfolge extrahiert.

Wenn Sie Daten aus einer untergeordneten Tabelle in einer Tabellenbeziehung extrahieren möchten, wählen Sie Felder oder Ansicht (wenn die Felder der untergeordneten Tabelle zuvor der Ansicht hinzugefügt wurden). Sie können die Option Datensatz nicht verwenden, um Daten aus einer untergeordneten Tabellen zu extrahieren.

#### **Hinweis**

Mit der Option Datensatz werden beim Extrahieren eines oder mehrerer Kalkulationsfelder die extrahierten Felder als berechnete Ausdrücke beibehalten.

Durch die Auswahl von Ansicht oder Felder werden die extrahierten Felder in physische Felder des angemessenen Datentyps konvertiert und mit den tatsächlich berechneten Werten gefüllt.

- 4. Falls Sie Felder ausgewählt haben, treffen Sie eine Auswahl aus den folgenden Möglichkeiten:
	- o Wählen Sie die gewünschten Felder aus der Liste Felder extrahieren aus.
	- Klicken Sie auf Felder extrahieren, um die entprechenden Felder auszuwählen oder einen Ausdruck zu erstellen, und klicken Sie anschließend OK.

Klicken Sie auf Felder extrahieren, wenn Sie Felder aus einer untergeordneten Tabelle in einer Tabellenbeziehung auswählen möchten. Über die Dropdown-Liste Aus Tabelle im Dialogfeld Ausgewählte Felder können Sie die entsprechende untergeordnete Tabelle auswählen.

5. Falls Einträge in der aktuellen Ansicht vorhanden sind, die Sie von der Verarbeitung ausschließen wollen, dann tragen Sie eine Bedingung in das Textfeld Wenn ein oder klicken Sie auf Wenn, um mittels Ausdruck-Generator eine IF-Anweisung zu erstellen.

#### **Hinweis**

Die Wenn-Bedingung wird nur für Datensätze ausgewertet, die nach Anwendung von Bereichsoptionen (Erste, Nächste, Solange) in einer Tabelle übrig sind.

- 6. Führen Sie einen der folgenden Schritte aus:
	- Geben Sie im Textbereich Nach den Namen der neuen Analytics-Tabelle ein.
	- Klicken Sie auf Nach und geben Sie den Namen der neuen Analytics-Tabelle ein, oder wählen Sie eine bereits vorhandene Tabelle im Textfeld Speichern oder Datei speichern unter aus, um die Tabelle zu überschreiben.

Falls Analytics einen Tabellennamen vorgibt, können Sie diesen akzeptieren oder ändern.

Sie können auch einen absoluten oder relativen Dateipfad angeben, oder zu einem anderen Ordner navigieren, um die neue Tabelle an einem anderen Speicherort als dem Projektspeicherort zu speichern oder eine vorhandene Tabelle zu überschreiben. Beispiel:

C:\Ergebnisse\GL\_2011.fil oder Ergebnisse\GL\_2011.fil. Unabhängig davon, wo Sie die Tabelle speichern oder überschreiben, wird sie zum geöffneten Projekt hinzugefügt, falls diese nicht bereits im Projekt vorhanden ist.

#### **Hinweis**

Analytics-Tabellennamen sind auf 64 alphanumerische Zeichen beschränkt, was die .FIL- Dateierweiterung nicht einbezieht. Der Name kann den Unterstrich beinhalten ( \_ ), aber keine anderen Sonderzeichen oder Leerzeichen. Er kann nicht mit einer Ziffer beginnen.

- 7. Wenn Sie mit einer Servertabelle verbunden sind, führen Sie einen der folgenden Schritte
	- ausihlen Sie Lokal, um die Ausgabetabelle an demselben Speicherort wie das Projekt zu speichern oder um einen Pfad zu bestimmen oder zu einem anderen lokalen Ordner zu navigieren.
	- Lassen Sie Lokal deaktiviert, um die Ausgabetabelle im Präfix-Ordner auf einem Server zu speichern.

#### **Hinweis**

Für Ausgabeergebnisse von Analysen oder von der Verarbeitung von Servertabellen in Analytics Exchange wählen Sie Lokal. Sie können die Auswahl der Einstellung Lokal aufheben, um Ergebnistabellen in Analytics Exchange zu importieren.

Wählen Sie die Option Ausgabetabelle verwenden, wenn die Ausgabetabelle nach dem Abschluss der Operation automatisch geöffnet werden soll.

- 8.
- 9. Klicken Sie auf die Registerkarte Weiter.
- 10. Wählen Sie die entsprechende Option aus dem Abschnitt Bereich aus:
	- Alle
	- Erste
	- Nächste
	- Solange

Mehr anzeigen

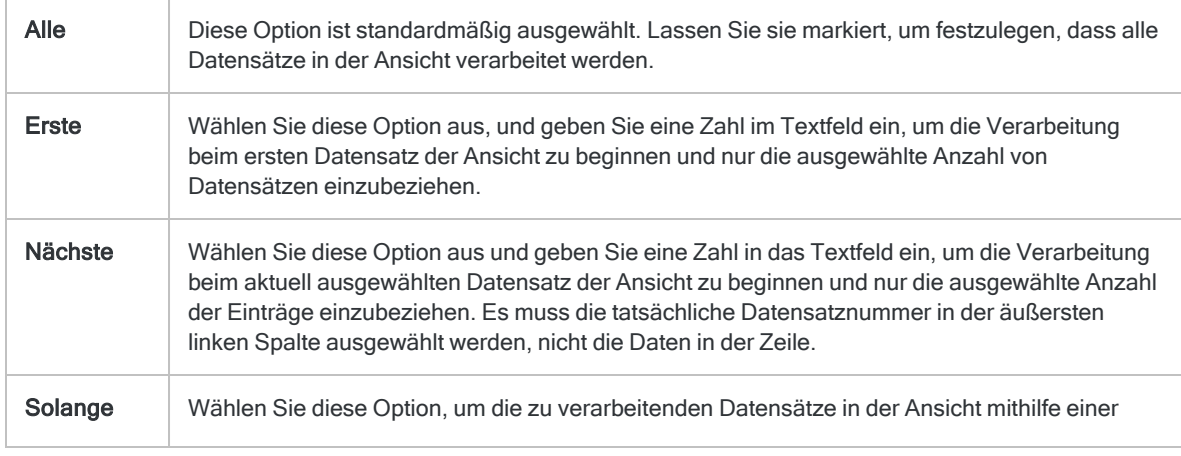

WHILE-Anweisung, basierend auf einem oder mehreren Kriterien, zu begrenzen. Sie können eine Bedingung in das Textfeld Solange eingeben oder auf Solange klicken, um mittels Ausdruck-Generator eine WHILE-Anweisung zu erstellen.

Eine WHILE-Anweisung ermöglicht, Datensätzen in der Ansicht nur dann zu verarbeiten, wenn die angegebene Bedingung als wahr bewertet wird. Sobald die Bedingung als falsch bewertet wird, wird die Verarbeitung beendet und es werden keine weiteren Datensätze verarbeitet. Sie können die Option Solange in Verbindung mit den Optionen Alle, Erste oder Nächste verwenden. Die Datensatzverarbeitung endet, sobald eine Grenze erreicht wird.

#### **Hinweis**

Die Anzahl der Datensätze, die mit den Optionen Erste oder Nächste festgelegt werden, beziehen sich entweder auf die physikalische oder die indizierte Reihenfolge der Einträge in einer Tabelle. Filter oder Schnellsortierung der Ansicht werden vernachlässigt. Bei Ergebnissen analytischer Operationen wird die vorhandene Filterung jedoch berücksichtigt. Wenn eine Schnellsortierung für die Ansicht angewandt wird, verhält sich die Option Nächste wie Erste.

11. Wählen Sie falls erforderlich EOF (Dateiende) aus, um zu erzwingen, dass der Befehl "Extrahieren" noch einmal ausgeführt wird, wenn das Ende einer Tabelle erreicht wird.

Der EOF-Parameter wird in der Regel verwendet, wenn Sie Datensätze als Teil einer größeren Analyse extrahieren und der Befehl "Extrahieren" innerhalb einer Gruppe in einem Skript auftritt. Wenn Sie Datensätze basierend auf einem Vergleich zwischen sequentiellen Datensätzen extrahieren, müssen Sie eventuell EOF verwenden, um sicherzustellen, dass der letzte Datensatz in einer Tabelle extrahiert wird.

- 12. Klicken Sie auf OK.
- 13. Falls die Aufforderung zum Überschreiben angezeigt wird, wählen Sie die entsprechende Option aus.

# Ausgabeergebnisse an bestehende Tabellen anhängen

Jede Analytics-Operation, die es Ihnen ermöglicht, Ergebnisse in einer neuen Analytics-Tabelle oder in einer Textdatei auszugeben, ermöglicht Ihnen ebenfalls, die Ergebnisse an eine vorhandene Analytics-Tabelle oder an eine Textdatei anzuhängen. Durch Anhängen werden die Datensätze in den Ausgabeergebnissen als eine Gruppe an das Ende der vorhandenen Tabelle oder Datei angefügt – d.h. nach dem letzten Datensatz in der vorhandenen Tabelle oder Datei.

## Wie Sortieren funktioniert

Vorhandene Sortierfolgen in den Ausgabeergebnissen und der Zieltabelle oder -datei werden in den jeweiligen Datensätzen der resultierenden Kombinationsdaten separat verwaltet. Falls notwendig, können Sie die kombinierte Tabelle anschließend sortieren, um für alle Datensätze eine einzelne Sortierfolge zu erstellen.

## Identische Datenstruktur notwendig

Damit das Anhängen an eine Analytics-Tabelle erfolgreich ist, müssen die Datensätze in den Ausgabeergebnissen und der Zieltabelle genau dieselbe Struktur aufweisen. Die folgenden strukturellen Eigenschaften müssen alle identisch sein:

- Auswahl der Datenelemente
- Anzahl und Anordnung von Feldern
- Datentyp und Länge korrespondierender Felder
- Format korrespondierender Datum- und Datumzeit-Felder
- Länge von Datensätzen

Wenn nur eine Eigenschaft der Datensatzstruktur nicht identisch ist, kann die Datenintegrität verletzt werden. Eine identische Struktur ist keine Voraussetzung beim Anhängen an Textdateien.

Weitere Informationen zur Datensatzstruktur finden Sie unter ["Voraussetzungen](#page-1011-0) bezüglich [Datenstruktur](#page-1011-0) und Datenformat" auf Seite 1012.

Informationen über die Verwendung des DISPLAY-Befehls für den Vergleich der Datenstrukturen zweier Tabellen finden Sie unter "Vergleich von [Datenstrukturen"](#page-223-0) auf Seite 224.

## Option "An bestehende Datei anhängen"

Eine Auswahl der Option An diese Datei anhängen vor der Durchführung einer Analytics-Operation hat zur Folge, dass die Ausgabeergebnisse an die Zieltabelle angehängt werden. Das Anhängen

wird auch dann durchgeführt, wenn die Datenstrukturen nicht identisch sind. Wählen Sie diese Option nur dann, wenn Sie sich sicher sind, dass die Datenstrukturen identisch sind.

## Schaltfläche "Anhängen"

Wenn Sie Daten an eine Analytics-Tabelle anhängen möchten, ist es sicherer, die Option An diese Datei anhängen nicht auszuwählen. Wenn die Option nicht ausgewählt ist, vergleicht Analytics bei der Verarbeitung der aktiven Tabelle die Datensatzlängen der Ausgabeergebnisse und der Zieltabelle. Falls die Datensatzlängen identisch sind, erscheint in der Aufforderung zum Überschreiben die Schaltfläche Anhängen.

### Grenzen der Schaltfläche "Anhängen"

Selbst wenn die Schaltfläche Anhängen erscheint, könnten die beiden Datenstrukturen unterschiedlich sein. Die Ausgabeergebnisse und die Zieltabelle könnten beispielsweise jeweils eine Datensatzlänge von 100 Zeichen aufweisen, die Felder könnten jedoch unterschiedlich angeordnet sein, die Anzahl der Felder könnte sich unterscheiden oder der Datentyp der ausgerichteten Felder (identische Startposition und Feldlänge) könnte abweichen.

### Falls die Schaltfläche "Anhängen" nicht angezeigt wird

Falls die Schaltfläche Anhängen nicht erscheint, sind die Datensatzlängen nicht identisch. Dies bedeutet, dass eine oder mehrere Aspekte der Datenstrukturen nicht identisch sind und vor einer weiteren Verarbeitung eine manuelle Harmonisierung erfordern. Diese automatische Überprüfung wird nur dann ausgeführt, wenn sich die Zieltabelle in dem geöffneten Analytics-Projekt befindet.

## Option "Warnung vor dem Überschreiben von Dateien"

Damit die Aufforderung zum Überschreiben erscheint, muss im Dialogfeld Optionen der Wert Warnung vor dem Überschreiben von Dateien ausgewählt sein (die Standardeinstellung). Falls Warnung vor dem Überschreiben von Dateien nicht ausgewählt ist, erscheint keine Aufforderung zum Überschreiben, die automatische Überprüfung der Datensatzlängen wird nicht durchgeführt und die Ausgabeergebnisse überschreiben die Zieltabellen stets, anstatt Daten an Sie anzuhängen — es sei denn, Sie haben An diese Datei anhängen ausgewählt.

# <span id="page-223-0"></span>Vergleich von Datenstrukturen

Sie können den Befehl DISPLAY verwenden, um das Tabellenlayout einer Analytics-Tabelle anzeigen zu lassen. Das Tabellenlayout legt die Datenstruktur der Tabelle fest.

Bevor Sie eine Quelltabelle oder Ausgabeergebnisse an eine Zieltabelle anhängen oder zwei Tabellen mischen, können Sie die Tabellenlayouts der beiden Tabellen anzeigen lassen und die Struktur visuell vergleichen, um festzustellen, ob sie identisch sind. Die Datenstrukturen der beiden Tabellen müssen identisch sein, damit das Anhängen oder das Mischen ordnungsgemäß funktioniert.

Die folgenden Datenstrukturelemente werden durch den Befehl DISPLAY angezeigt:

- Datensatzlänge
- Feldname
- Anzahl der Felder
- Feldanordnung
- Feldstartposition
- Feldlänge
- Felddatentyp
- Anzahl der Dezimalstellen für numerische Felder
- Einzelheiten des Feldformats
- Kalkulationsfeld-Ausdruck

## Datenstrukturen vergleichen

- 1. Öffnen Sie die Quelltabelle.
- 2. Geben Sie in der Befehlszeile DISPLAY ein und klicken Sie auf Ausführen

In der Registerkarte "Ergebnisse" werden Informationen über die Datenstruktur der Quelltabelle dargestellt.

- 3. Klicken Sie auf das Reißnagelsymbol ... um die Registerkarte "Ergebnisse" anzuheften und die Informationen über die Datenstruktur zu erhalten.
- 4. Öffnen Sie die Zieltabelle.
- 5. Geben Sie in der Befehlszeile DISPLAY ein und klicken Sie auf Ausführen

In einer zweiten Registerkarte "Ergebnisse" werden Informationen über die Datenstruktur der Zieltabelle dargestellt.

- 6. Klicken Sie auf das Reißnagelsymbol [11], um die Registerkarte "Ergebnisse" anzuheften und die Informationen über die Datenstruktur zu erhalten.
- 7. Schalten Sie zwischen den beiden Ergebnissen hin und her, um die zwei Datenstrukturen visuell zu vergleichen.

Falls die Datenstrukturen Unterschiede aufweisen, wird eine Anhänge- oder Mischoperation nicht ordnungsgemäß funktionieren. Es könnte nötig sein, zuerst die Datenstrukturen manuell zu harmonisieren. Weitere Informationen finden Sie unter ["Harmonisieren](#page-1015-0) von Feldern" auf [Seite 1016.](#page-1015-0)

Falls Sie zwei Tabellen kombinieren, können Sie die Daten auch außerhalb von Analytics kombinieren. Weitere Informationen finden Sie unter "Alternative Methoden zum [Kombinieren](#page-1010-0) von Daten" auf [Seite 1011](#page-1010-0).

# Exportieren von Daten

Sie können Analytics-Daten in andere Dateiformate exportieren und in anderen Anwendungen verwenden:

- Microsoft Excel  $(*.xlsx, *.xls)$
- Text  $(*.txt)$
- Text mit Trennzeichen  $(*.del)$
- Durch Komma getrennte Werte (\*.csv)
- Microsoft Access (\*.mdb)
- $\bullet$  XML  $(* . xm1)$
- JSON (\*.json)
- $\cdot$  dBASE III PLUS  $(*.dbf)$
- Windows-Zwischenablage zum Einfügen in andere Dokumente oder Anwendungen

#### **Hinweis**

Sie müssen die 32-Bit-Version der Microsoft Access Database Engine installiert haben, um ältere Excel-Dateien (\*.xls) und Microsoft Access-Dateien (\*.mdb) exportieren zu können. Weitere Informationen finden Sie unter ["Microsoft](#page-2933-0) Access Database Engine optional [ausschließen"](#page-2933-0) auf Seite 2934.

Sie können Analytics-Daten auch in HighBond-Apps exportieren:

• Ausnahmen in die Ergebnisse-App exportieren

Weitere Informationen finden Sie unter "Ausnahmen in die [Ergebnisse-App](#page-232-0) in HighBond [exportieren"](#page-232-0) auf Seite 233.

• Komprimierte CSV-Datei ( $\ast$ .csv.gz) in einen HighBond-Robot oder Workflow-Robot in der Robots-App exportieren

Weitere Informationen finden Sie unter "Daten in die Robots-App in HighBond [exportieren"](#page-242-0) auf [Seite 243](#page-242-0).

## Eine exportierte Datei öffnen

In der Registerkarte "Ergebnisse" von Analytics beinhaltet der angezeigte Protokolleintrag des Befehls "Exportieren" Verknüpfungen auf:

- die exportierte Datei
- den Ordner, der die Datei enthält

Die Links ermöglichen Ihnen, die Datei oder den Ordner, der die Datei enthält, bequem direkt aus Analytics zu öffnen.

Die exportierte Datei wird in der Anwendung geöffnet, die der Dateierweiterung zugeordnet ist, falls die Anwendung auf Ihrem Computer installiert ist.

## In Excel exportieren

Sie können Analytics-Tabellen als einzelne Excel-Arbeitsblätter in neu erstellte oder bestehende Excel-Dateien exportieren. Das Exportieren in eine bestehende Excel-Datei, wird nur für \*.xlsx unterstützt.

### Zeichen- und Größenbeschränkungen

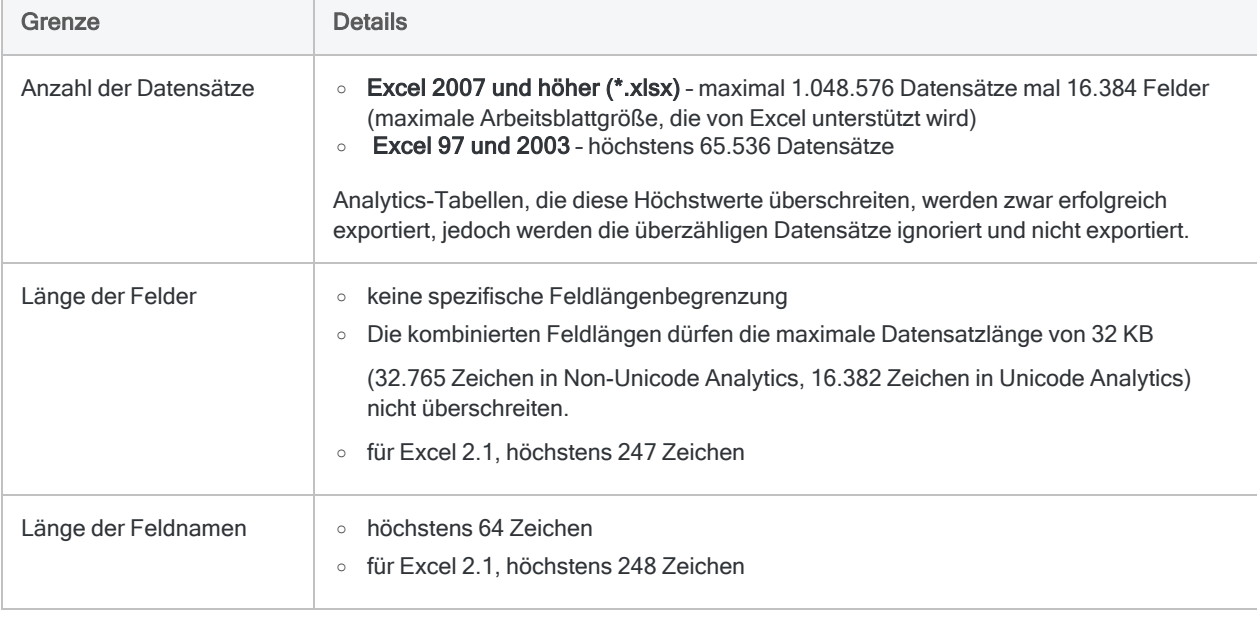

Für den Export von Daten in eine Excel-Datei gelten die folgenden Einschränkungen.

### In ältere Excel-Dateien (\*.xls) exportierte Datumzeit- und Zeitdaten

Es kann sein, dass in ältere Excel-Dateien (\*.xls) exportierte Datumzeit- und Zeitdaten beim ersten Öffnen der Excel-Datei nicht korrekt angezeigt werden. Bei Datumzeiten wird unter Umständen nur das Datum und bei Zeiten lediglich "00/01/1900" dargestellt. Die vollständigen Datumzeit- und Zeitdaten sind in der Excel-Datei vorhanden, Sie müssen jedoch die Formatierung der Zellen in Excel verändern, um eine korrekte Anzeige der Daten zu ermöglichen.

## Exportieren von Daten aus Servertabellen

Sie können keine Daten speichern, die aus einer Servertabelle zum Server exportiert wurden. Sie können Daten sowohl aus Servertabellen als auch aus lokalen Tabellen auf Ihren lokalen Computer exportieren.

## **Schritte**

Sie können einige oder alle Datensätze oder Felder einer Analytics-Tabelle exportieren, um diese in anderen Anwendungen zu verwenden.

Zeigen wie das geht

### Zu exportierende Felder festlegen

- 1. Wählen Sie Daten > Exportieren.
- 2. Wählen Sie auf der Registerkarte Haupt eines der folgenden Elemente:
	- Felder Legen Sie fest, welche Felder Sie exportieren möchten.

Wenn Sie diese Option wählen, werden die Felder mit den physischen Feldnamen im Tabellenlayout exportiert.

Informationen über das Umbenennen von Feldern finden Sie unter "Feld in [Tabellenlayout](#page-904-0) [umbenennen"](#page-904-0) auf Seite 905.

• Ansicht - Alle Felder der aktuellen Ansicht exportieren

Wenn Sie diese Option wählen, werden die Felder mit den Anzeigenamen der Spalten exportiert. Die Felder werden in derselben Reihenfolge exportiert, in der sie in der Ansicht erscheinen.

Informationen über das Umbenennen von Spalten finden Sie unter ["Spalten](#page-935-0) einer Ansicht [umbenennen"](#page-935-0) auf Seite 936.

- 3. Falls Sie Felder gewählt haben, treffen Sie eine Auswahl aus den folgenden Möglichkeiten:
	- Wählen Sie die zu exportierenden Felder in der Liste Felder exportieren aus.
	- Klicken Sie auf Felder exportieren, um die Felder auszuwählen oder einen Ausdruck zu erstellen.

### Exportformat auswählen

Wählen Sie das Exportformat in der Dropdown-Liste Exportieren als aus, und beachten Sie dabei die folgenden Richtlinien.

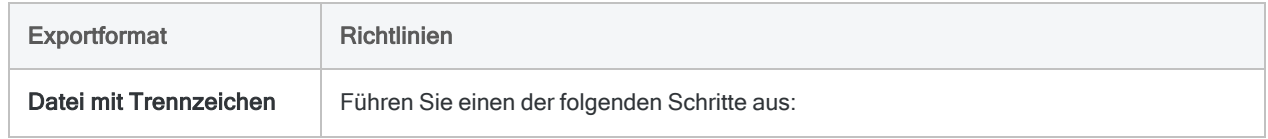

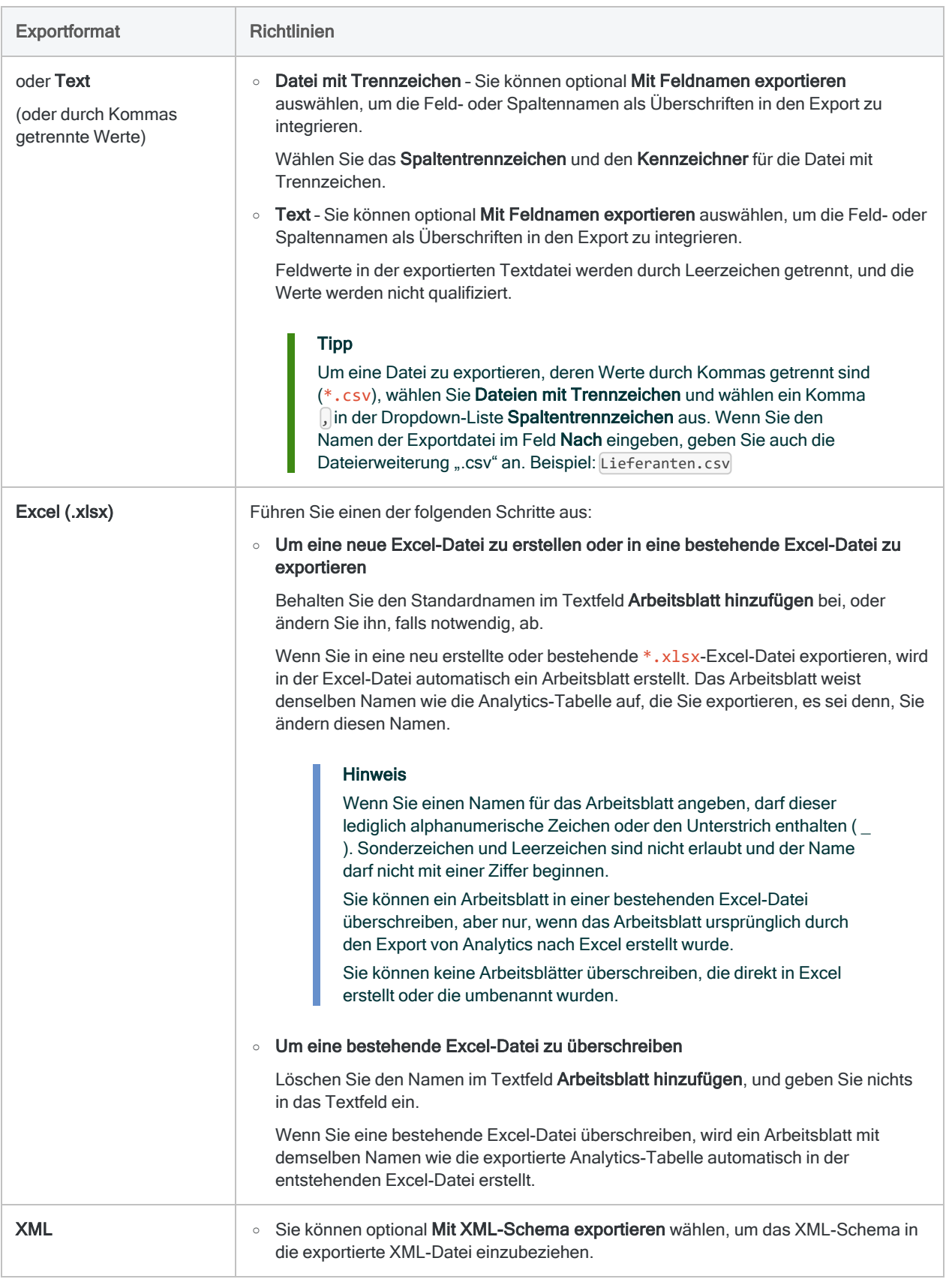

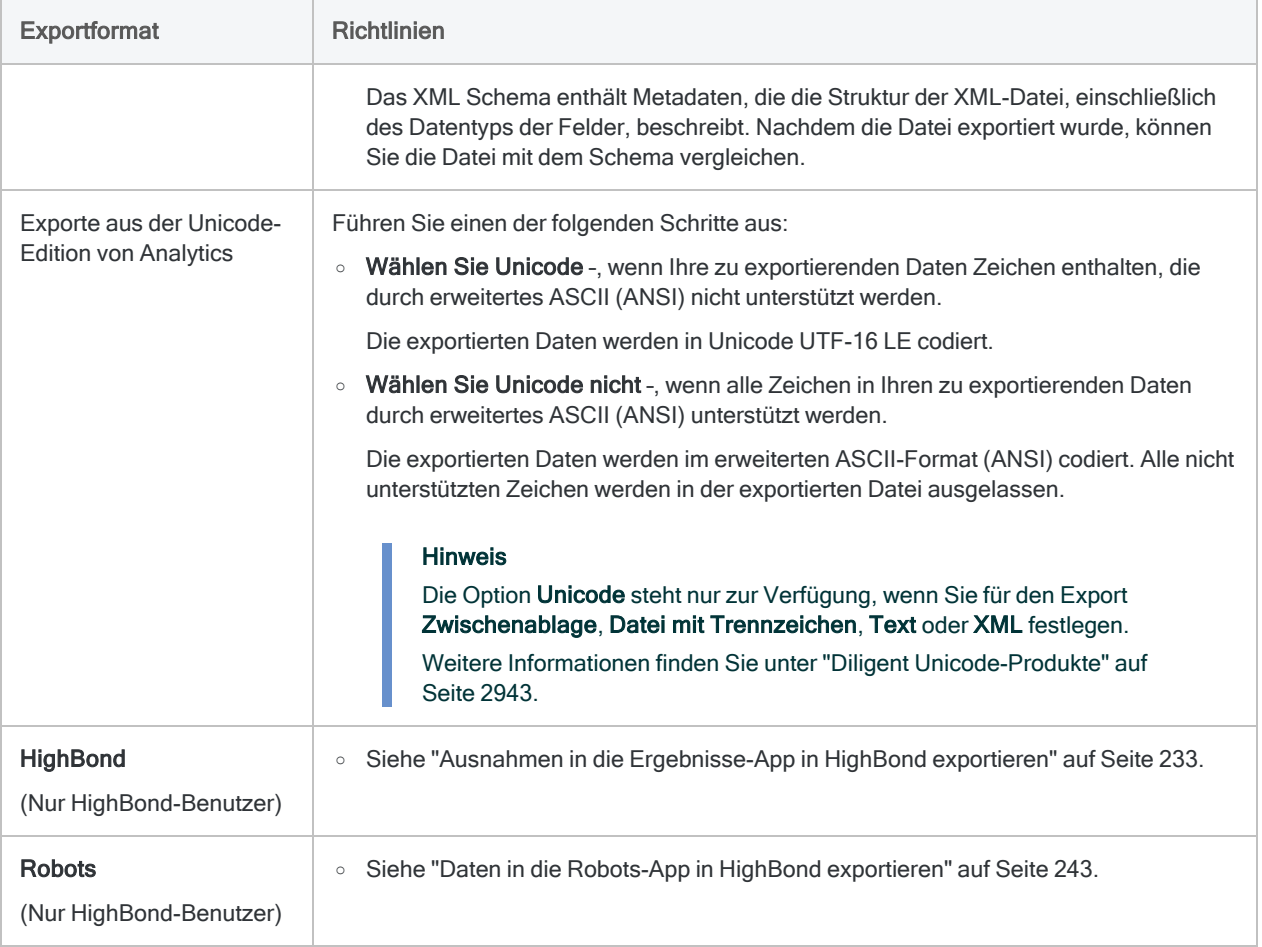

### Export fertigstellen

1. Falls Einträge in der aktuellen Ansicht vorhanden sind, die Sie von der Verarbeitung ausschließen wollen, dann tragen Sie eine Bedingung in das Textfeld Wenn ein oder klicken Sie auf Wenn, um mittels Ausdruck-Generator eine IF-Anweisung zu erstellen.

#### Hinweis

Die Wenn-Bedingung wird nur für Datensätze ausgewertet, die nach Anwendung von Bereichsoptionen (Erste, Nächste, Solange) in einer Tabelle übrig sind.

Die IF-Anweisung berücksichtigt alle Datensätze in der Ansicht und filtert diejenigen heraus, die der angegebenen Bedingung nicht entsprechen.

- 2. Führen Sie einen der folgenden Schritte aus:
	- <sup>o</sup> Geben Sie in das Textfeld Nach den Namen der Datei für die exportierten Daten ein.

○ Klicken Sie auf Nach und geben Sie den Dateinamen an, oder wählen Sie eine bereits vorhandene Datei im Dialogfeld Speichern oder Datei speichern unter aus.

Falls Analytics einen Tabellennamen vorgibt, können Sie diesen akzeptieren oder ändern.

#### **Hinweis**

Wenn Sie Daten in die Zwischenablage exportieren, wird das Textfeld Nach deaktiviert, weil Sie die Daten nicht in einer Datei speichern.

- 3. Klicken Sie auf die Registerkarte Weiter.
- 4. Wählen Sie die entsprechende Option aus dem Abschnitt Bereich aus:
	- Alle
	- Erste
	- Nächste
	- Solange

#### Mehr anzeigen

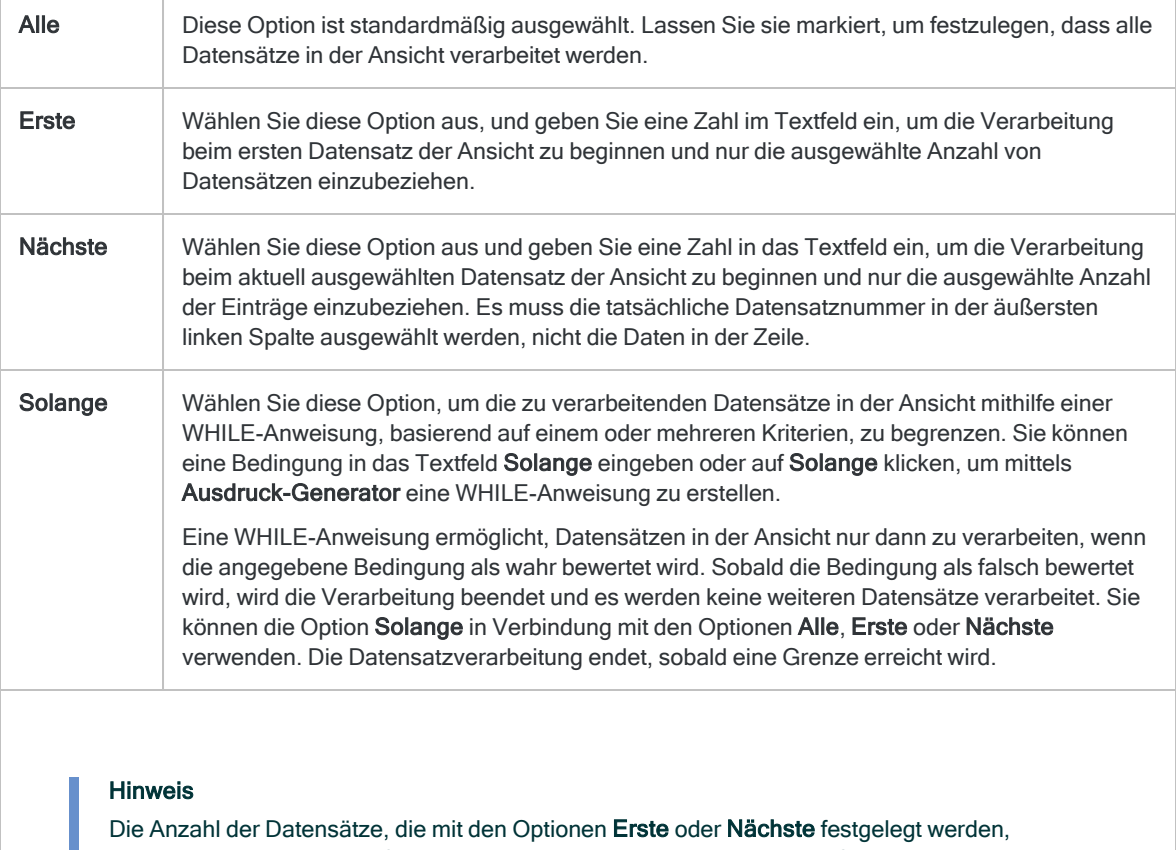

beziehen sich entweder auf die physikalische oder die indizierte Reihenfolge der Einträge in einer Tabelle. Filter oder Schnellsortierung der Ansicht werden vernachlässigt. Bei Ergebnissen analytischer Operationen wird die vorhandene Filterung jedoch berücksichtigt. Wenn eine Schnellsortierung für die Ansicht angewandt wird, verhält sich die Option Nächste

wie Erste.

- 5. Wenn Sie in eine Datei mit Trennzeichen oder eine Textdatei exportieren, können Sie optional An diese Datei anhängen auswählen, falls Sie die exportierten Daten an eine vorhandene Datei anhängen möchten.
- 6. Klicken Sie auf OK.
- 7. Falls die Aufforderung zum Überschreiben angezeigt wird, wählen Sie die entsprechende Option aus.

# <span id="page-232-0"></span>Ausnahmen in die Ergebnisse-App in HighBond exportieren

Als HighBond-Benutzer können Sie Ausnahmedaten in einer Analytics-Tabelle in eine Tabelle der Ergebnisse-App exportieren. Für den Export von Ausnahmen verwenden Sie die übliche Vorgehensweise für den Export von Daten in Analytics, wobei einige kleine Abweichungen bestehen.

Die Ergebnisse-App ist eine App, mit der Sie Beilegungen und den Workflow automatisieren können. Die App verwaltet Ausnahmedaten, fügt über Fragebögen menschlichen Kontext hinzu und sorgt mit Triggern und Metriken, dass eine kontinuierliche Überwachung möglich ist. Weitere Informationen finden Sie unter Mit Daten in der [Ergebnisse-App](https://help.highbond.com/helpdocs/highbond/en-us/Default.htm#cshid=rm-introduction) arbeiten.

## **Sicherheitsvorgaben**

Um Ausnahmedaten in einen Kontrolltest in der Ergebnisse-App exportieren zu können, muss eine spezifische HighBond-Rollenzuweisungen in oder Administrationsberechtigungen vorhanden sein:

• Benutzer, die für eine Ergebnisse-App-Sammlung die Rolle "Fachmanager" oder "Fachbenutzer" aufweisen, können Ergebnisse in die Kontrolltests der Sammlung exportieren.

#### **Hinweis**

Nur Benutzer mit der Rolle "Fachmanager" können bestehende Daten eines Kontrolltests überschreiben.

• HighBond-Kontoadministratoren und Ergebnisse-App-Administratoren erhalten in den HighBond-Instanzen, die sie administrieren, automatisch für alle Sammlungen die Rolle "Fachmanager".

Weitere Informationen finden Sie unter Berechtigungen der [Ergebnisse-App](https://help.highbond.com/helpdocs/highbond/en-us/Default.htm#cshid=rm-roles-privileges).

## **Exportlimits**

Wenn Sie in einen Kontrolltest in der Ergebnisse-App exportieren, gelten die folgenden Beschränkungen.

Innerhalb dieser Grenzen können Sie Exporte mehrfach in denselben Kontrolltest durchführen. Falls in dem Kontrolltest bereits Daten vorliegen, können diese entweder mit den neuen Daten überschrieben oder daran angehängt werden.

#### **Hinweis**

Obwohl Sie bis zu 100.000 Datensätze in einen Kontrolltest exportieren können, wäre es besser, kleinere und somit konkretere Ausnahmemengen zu erstellen.

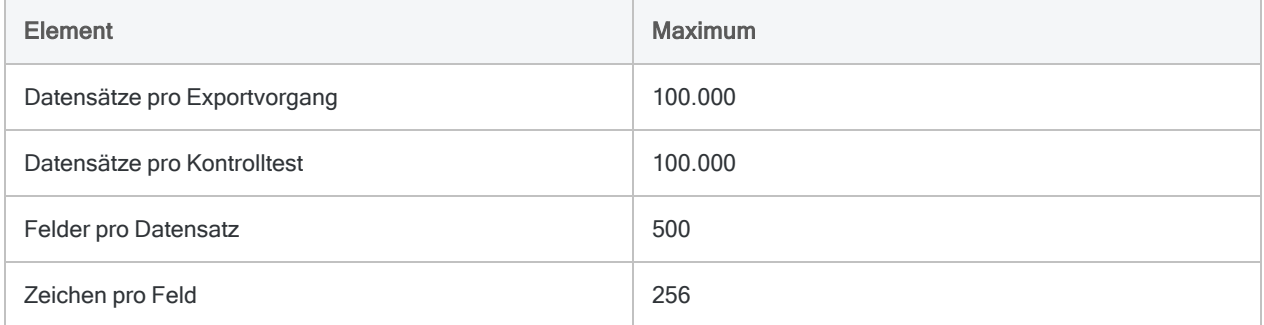

## Ausrichtung von Feldern zwischen Analytics und der Ergebnisse-App beibehalten

Wenn Sie einen Daten-Roundtrip zwischen der Ergebnisse-App und Analytics durchführen, müssen Sie sicherstellen, dass alle Feldnamen der Tabelle in der Ergebnisse-App die strikteren Anforderungen für Analytics-Feldnamen erfüllen. Ansonsten riskieren Sie eine fehlerhafte Ausrichtung der Daten von Analytics und der Ergebnisse-App.

Alle Sonderzeichen in Feldnamen der Ergebnisse-App werden beispielsweise automatisch in Unterstriche konvertiert, wenn sie in Analytics importiert werden. Aus diesem Grund entsprechen die Feldnamen dann nicht mehr den ursprünglichen Namen in der Ergebnisse-App. Wenn Sie die Analytics-Daten zurück in die Originaltabelle in die Ergebnisse-App exportieren, stimmen die Felder nicht mehr korrekt überein.

Um dieses Problem mit beabsichtigten Roundtrip-Daten zu vermeiden, stellen Sie sicher, dass die Analytics-Anforderungen an Feldnamen erfüllt sind, bevor Sie Daten aus CSV- oder Excel-Dateien in die Ergebnisse-App hochladen.

- keine Sonderzeichen oder Leerzeichen
- beginnt nicht mit einer Zahl
- $\bullet$  beinhaltet lediglich alphanumerische Zeichen oder den Unterstrich ()

#### **Hinweis**

Wenn Sie Daten an Fragebogenfelder anhängen, bleibt der Anzeigename der Spalte in der Ergebnisse-App der Name, der in der Konfiguration des Fragebogens festgelegt wurde. Das gilt selbst dann, wenn Sie den Anzeigenamen in Analytics geändert haben.

## <span id="page-234-0"></span>Überschreibungsoption und Primärschlüssel in der Ergebnisse-App

Wenn Sie Ausnahmedaten aus Analytics in eine bestehende Ergebnisse-App-Tabelle exportieren, haben Sie die Option, die exportierten Daten an die Tabelle anzuhängen oder die Tabelle komplett zu überschreiben.

Wenn in der Ergebnisse-App-Tabelle ein Feld als Primärschlüssel festgelegt wurde und die Daten, die Sie exportieren, ein entsprechendes Feld enthalten, unterscheidet sich das Exportverhalten ein wenig. (Weitere Informationen über das Festlegen eines Primärschlüssels in der Ergebnisse-App finden Sie unter [Primärschlüssel](https://help.highbond.com/helpdocs/highbond/en-us/Default.htm#cshid=rm-primary-key) festlegen.)

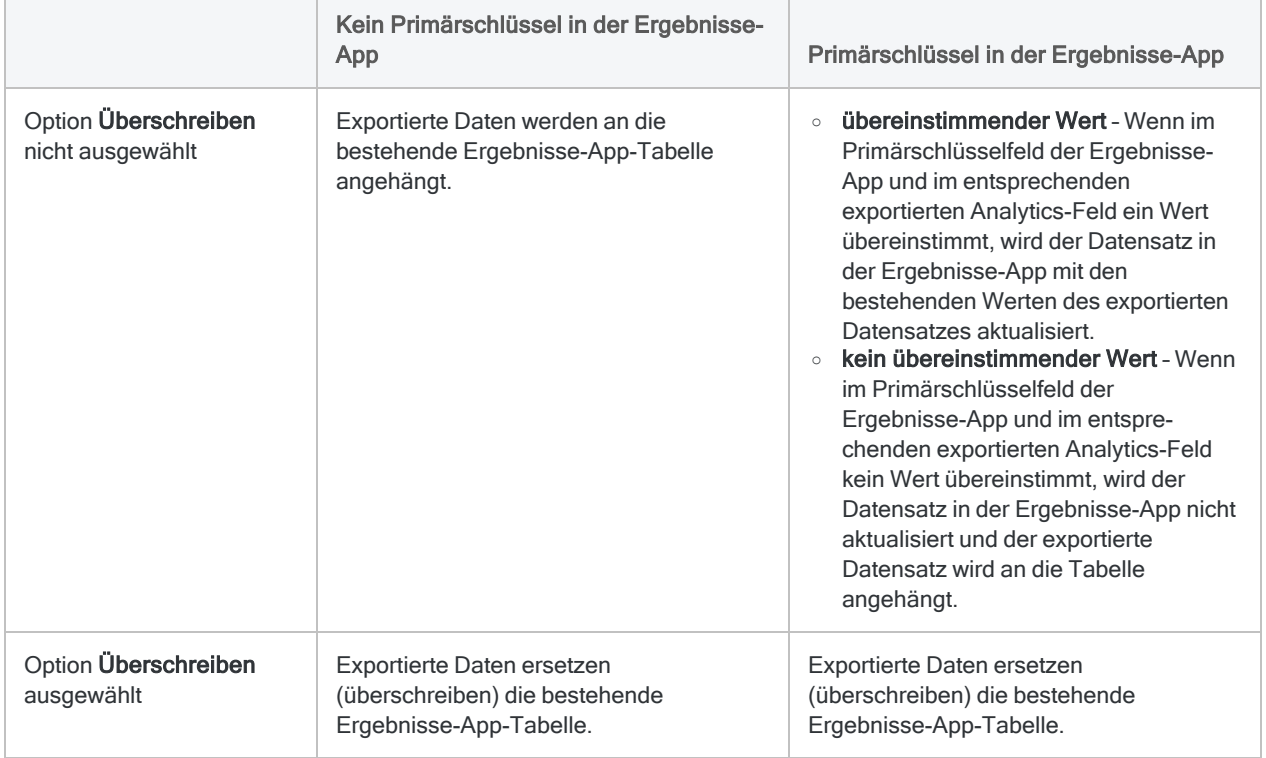

Die unterschiedlichen Möglichkeiten werden unten zusammengefasst.

## Ausnahmen in die Ergebnisse-App exportieren

#### Hinweis

Unter Umständen müssen Sie zur Verbindung mit HighBond ein Kennwort eingeben. Weitere Informationen finden Sie unter ["Kennwortanforderung"](#page-239-0) auf [Seite 240.](#page-239-0)

### Zu exportierende Felder festlegen

- 1. Öffnen Sie die Tabelle mit den Ausnahmedaten, die Sie exportieren möchten.
- 2. Wählen Sie Daten > Exportieren.
- 3. Wählen Sie auf der Registerkarte Haupt eines der folgenden Elemente:
- Felder Legen Sie fest, welche Felder Sie exportieren möchten.

Wenn Sie diese Option wählen, werden die Felder mit den physischen Feldnamen im Tabellenlayout exportiert.

Informationen über das Umbenennen von Feldern finden Sie unter "Feld in [Tabellenlayout](#page-904-0) [umbenennen"](#page-904-0) auf Seite 905.

• Ansicht - Alle Felder der aktuellen Ansicht exportieren

Wenn Sie diese Option wählen, werden die Felder mit den Anzeigenamen der Spalten exportiert. Die Felder werden in derselben Reihenfolge exportiert, in der sie in der Ansicht erscheinen.

Informationen über das Umbenennen von Spalten finden Sie unter ["Spalten](#page-935-0) einer Ansicht [umbenennen"](#page-935-0) auf Seite 936.

- 4. Falls Sie Felder gewählt haben, treffen Sie eine Auswahl aus den folgenden Möglichkeiten:
	- Wählen Sie die zu exportierenden Felder in der Liste Felder exportieren aus.

#### Tipp

Sie können mehrere, nicht angrenzende Felder auswählen, indem Sie die Steuerungstaste gedrückt halten und auf die betreffenden Felder klicken. Halten Sie die Umschalttaste gedrückt, und klicken Sie auf angrenzende Felder, um diese auszuwählen.

• Klicken Sie auf Felder exportieren, um die Felder auszuwählen oder einen Ausdruck zu erstellen.

### Exportoptionen wählen

- 1. Wählen Sie in der Dropdown-Liste Exportieren als den Eintrag HighBond.
- 2. Führen Sie einen der folgenden Schritte aus:
	- An Ergebnisse-App-Tabelle anhängen

Wenn Sie die exportierten Daten an die bestehende Tabelle in der Ergebnisse-App anhängen möchten, wählen Sie Überschreiben nicht aus.

#### **Hinweis**

Analytics-Felder können nur an vorhandene Ergebnisfelder angehängt werden, wenn sie übereinstimmende physische Feldnamen haben, unabhängig von ihrem Anzeigenamen in einer der beiden Anwendungen. In Analytics handelt es sich beim physischen Feldnamen um den Namen im Tabellenlayout.

Die Reihenfolge der Felder innerhalb der beiden Anwendungen wirkt sich nicht auf den Abgleich der Feldnamen aus.

Exportierte Felder mit physischen Namen, die nicht mit dem physischen Namen eines Feldes in der Ergebnisse-App-Tabelle übereinstimmen, führen zur Erstellung neuer Spalten in der Tabelle.

#### • Ergebnisse-App-Tabelle ersetzen (überschreiben)

Wenn Sie die bestehende Tabelle in der Ergebnisse-App ersetzen möchten, wählen Sie Überschreiben aus.

Weitere Informationen finden Sie unter ["Überschreibungsoption](#page-234-0) und Primärschlüssel in der [Ergebnisse-App"](#page-234-0) auf Seite 235.

3. (Optional) Wenn Sie Spaltenanzeigenamen in die Ergebnisse-App exportieren möchten, wählen Sie Feldanzeigename einfügen.

Wenn Sie diese Option wählen, wird der Anzeigename und der physische Name der Spalte in der Ergebnisse-App an den Namen in Analytics angeglichen.

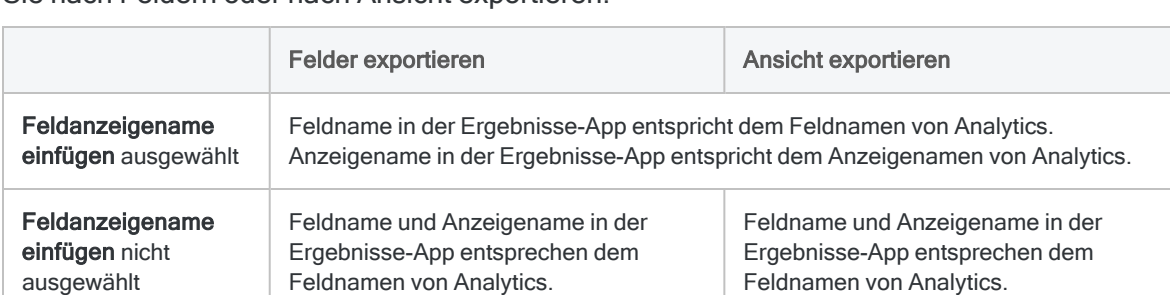

Wenn Sie Feldanzeigename einfügen nicht auswählen, hängt das Ergebnis davon ab, ob Sie nach Feldern oder nach Ansicht exportieren:

#### Hinweis

Wählen Sie nicht Feldanzeigename einfügen, wenn Sie eine Ansicht an eine Ergebnisse-App-Tabelle anhängen, die Sie anfänglich durch Exportieren einer Ansicht aus einer Analytics-Version älter als 14.1 erstellt haben. In diesem Fall werden möglicherweise Spalten mit unterschiedlichen Feldnamen als die Namen in die Ergebnisse-App exportiert. Dadurch werden neue Spalten in der Ergebnisse-App erstellt und die Daten zwischen den Anwendungen werden falsch ausgerichtet.

### Export fertigstellen

1. Falls Einträge in der aktuellen Ansicht vorhanden sind, die Sie von der Verarbeitung ausschließen wollen, dann tragen Sie eine Bedingung in das Textfeld Wenn ein oder klicken Sie auf Wenn, um mittels Ausdruck-Generator eine IF-Anweisung zu erstellen.

#### Hinweis

Die Wenn-Bedingung wird nur für Datensätze ausgewertet, die nach Anwendung von Bereichsoptionen (Erste, Nächste, Solange) in einer Tabelle übrig sind.

Die IF-Anweisung berücksichtigt alle Datensätze in der Ansicht und filtert diejenigen heraus, die der angegebenen Bedingung nicht entsprechen.

2. Führen Sie einen der folgenden Schritte aus:

#### Wenn Sie die Kennungsnummer der Tabelle kennen, in die Sie exportieren:

Geben Sie die Nummer in das Textfeld Nach ein.

- <sup>l</sup> Geben Sie die Nummer ohne Anführungszeichen ein zum Beispiel **99**
- . <sup>l</sup> Geben Sie nur die Nummer ein. Geben Sie keinen Dateinamen ein.
- Wenn Sie nicht in das Rechenzentrum für Nordamerika (US) exportieren, müssen Sie auch den Rechenzentrum-Code angeben. Die Kontrolltest-ID und der Rechenzentrum-Code müssen durch das @-Zeichen getrennt werden – zum Beispiel 99@eu. Der Rechenzentrum-Code gibt den regionalen HighBond-Server an, der als Ziel für den Datenexport bestimmt ist.
	- $\bullet$  af Afrika (Südafrika)
	- ap Asien-Pazifik (Singapur)
	- au Asien-Pazifik (Australien)
	- ca Nordamerika (Kanada)
	- eu Europa (Deutschland)
	- sa Südamerika (Brasilien)
	- us Nordamerika (USA)

Sie können nur den Rechenzentrum-Code oder die Codes angeben, die für die HighBond-Instanz Ihrer Organisation gestattet sind. Das Nordamerika-Rechenzentrum (US) ist die Standardeinstellung. Deshalb ist die Angabe von @us optional.

#### Wenn Sie die Kennungsnummer der Tabelle nicht kennen, in den Sie exportieren, oder wenn Sie eine neue Tabelle erstellen möchten:

- a. Klicken Sie auf Nach und navigieren Sie im Dialogfeld Zieltest auswählen zum entsprechenden Analysenordner.
- b. Führen Sie einen der folgenden Schritte aus:
	- Wählen Sie eine bestehende Tabelle und klicken Sie auf OK.
	- Geben Sie einen Namen in das Feld Neue Datenanalyse ein und klicken Sie auf Erstellen.

Sie kehren in das Dialogfeld Exportieren zurück und die Kontrolltest-ID sowie der Rechenzentrum-Code befinden sich im Textfeld Nach.

- 3. Klicken Sie auf die Registerkarte Weiter.
- 4. Wählen Sie die entsprechende Option aus dem Abschnitt Bereich aus:
	- Alle
	- Erste
	- Nächste
	- Solange

Mehr anzeigen

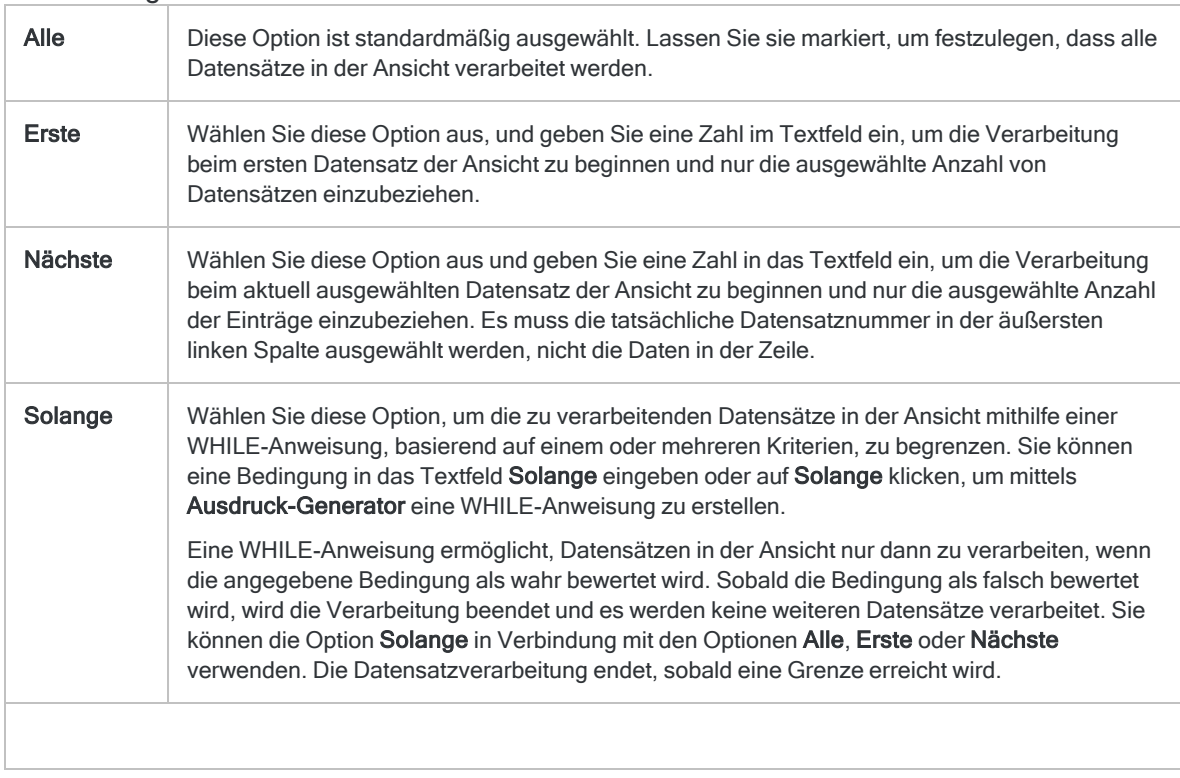

#### Hinweis

Die Anzahl der Datensätze, die mit den Optionen Erste oder Nächste festgelegt werden, beziehen sich entweder auf die physikalische oder die indizierte Reihenfolge der Einträge in einer Tabelle. Filter oder Schnellsortierung der Ansicht werden vernachlässigt. Bei Ergebnissen analytischer Operationen wird die vorhandene Filterung jedoch berücksichtigt. Wenn eine Schnellsortierung für die Ansicht angewandt wird, verhält sich die Option Nächste wie Erste.

<span id="page-239-0"></span>5. Klicken Sie auf OK.

Eine Statusanzeige erscheint, während die Ausnahmedaten in die Ergebnisse-App exportiert werden. Im Anschluss an den Export wird ein Eintrag im Protokoll erstellt.

### Kennwortanforderung

### Kennwort nicht erforderlich

Sie müssen kein Kennwort für einen Export in die Ergebnisse-App festlegen, falls Sie zur Aktivierung Ihrer Analytics-Kopie die Online-Aktivierung verwendet haben. Das Kennwort wird automatisch erstellt und an die Ergebnisse-App auf Basis der Aktivierungsinformationen geschickt, die auf Ihrem Computer gespeichert sind.

### Passwort erforderlich

In den folgenden Situationen müssen Sie ein Kennwort für den Export zu Ergebnisse angeben:

- Sie haben Ihre Analytics-Kopie mit der Offline-Aktivierung aktiviert.
- Sie exportieren Daten über ein Skript zu Ergebnisse und führen das Skript in Robots aus.

Das benötigte Kennwort ist ein HighBond-Zugriffstoken.

### HighBond-Zugriffstoken beschaffen

#### Achtung

Schützen Sie Ihren Zugriffstoken genauso wie Ihr Kontokennwort. Es enthält Informationen, die Ihr HighBond-Konto eindeutig identifizieren. Sie sollten Zugriffstoken nicht teilen.

- 1. Führen Sie einen der folgenden Schritte aus:
	- Wählen Sie aus dem Analytics-Hauptmenü Extras > HighBond-Zugriffstoken
	- Im Skript-Editor klicken Sie mit der rechten Maustaste und wählen Einfügen > HighBond-Token.

Die Seite API-Token verwalten wird in Ihrem Browser geöffnet. Möglicherweise müssen Sie sich zuerst bei HighBond anmelden.

#### Tipp

Sie können ganz einfach über Analytics auf die Seite API-Token verwalten zugreifen. Sie können sich aber auch ohne Analytics über Ihr Benutzerprofil bei HighBond anmelden und die Seite aufrufen.

- 2. Führen Sie einen der folgenden Schritte aus:
	- Bestehenden Token verwenden In der Spalte Token klicken Sie auf den teilweise verborgenen Token, den Sie verwenden möchten. Geben Sie Ihr HighBond-Kontokennwort ein. Der Token wird nicht verborgen angezeigt.

#### Tipp

Verwenden Sie einen bereits bestehenden Token, solange es keinen Grund gibt, einen neuen zu erstellen. Erstellen Sie einen neuen Token, falls der existierende Token nicht funktioniert.

Wenn Sie bestehende Token verwenden, müssen Sie eine geringere Anzahl von Token verwalten.

• Neuen Token erstellen - Klicken Sie auf Token erstellen > Analytics, und geben Sie Ihr HighBond-Kontokennwort ein.

Ein neuer Analytics-Token wird erstellt.

3. Klicken Sie auf Kopieren, um den Token zu kopieren.

#### Tipp

Schließen Sie das Dialogfeld mit dem Token nicht, bevor Sie den Token erfolgreich eingefügt haben.

4. Führen Sie einen der folgenden Schritte aus, je nach Ihrer Datenzugriffs- und Kennwortdefinitionsmethode:

Benutzeroberfläche von Analytics

Fügen Sie den kopierten Token in eine Kennwortaufforderung ein, die angezeigt wird, wenn Sie manuell auf HighBond zugreifen.

Analyseskript

- PASSWORD-Befehl Fügen Sie den kopierten Token in eine Kennwortaufforderung ein, die bei der Skriptausführung angezeigt wird.
- SET PASSWORD-Befehl Fügen Sie den kopierten Token an der geeigneten Stelle des Skripts in der SET PASSWORD-Befehlssyntax ein.
- 5. Schließen Sie in Launchpad das Dialogfeld mit dem Token.

Nachdem Sie einen neuen Token erstellt haben, wird eine teilweise verborgene Version des Tokens am Anfang Ihrer Tokenliste hinzugefügt.

Weitere Informationen finden Sie unter [Zugriffstoken](https://help.highbond.com/helpdocs/highbond/en-us/Default.htm#cshid=lp-access-tokens) erstellen und verwalten.

# <span id="page-242-0"></span>Daten in die Robots-App in HighBond exportieren

Wenn Sie die Robots-App in HighBond verwenden, können Sie die Daten aus einer lokalen Analytics-Tabelle in eine komprimierte CSV-Datei (\*.csv.gz) in Robots exportieren (hochladen). Sie können die Daten in die Registerkarte Arbeitsdaten in einen HighBond-Robot oder einen Workflow-Robot exportieren und dort mit Python/HCL-Skripting analysieren oder verarbeiten. Sie können keine Daten in einen ACL-Robot exportieren.

Für Organisationen, die ACL-Skripte und einen lokalen Robots-Agent verwenden, ermöglicht Ihnen diese Funktion das Erstellen integrierter ACLScript-Python/HCL-Datenautomatisierungs-Workflows, die Daten aus Ihrem lokalen Netzwerk zu Ihrer Cloud-basierten Robots-Instanz verschieben.

Weitere Informationen dazu, wie Sie nach dem Export in Robots auf die komprimierte CSV-Datei zugreifen, finden Sie unter load working file() method. Eine Übersicht der Robots-App finden Sie unter [Automatisierung](https://help.highbond.com/helpdocs/highbond/en-us/Default.htm#cshid=rob-introduction) der Arbeit mit Robots.

#### **Hinweis**

In Robots hochgeladene Daten werden in gesicherten AWS-Rechenzentren gespeichert und während der Übertragung und Speicherung verschlüsselt.

## Den Prozess mit einem Skript automatisieren oder Daten manuell exportieren

Sie können ein Skript für den Prozess des Exportierens lokaler Analytics-Daten in Robots erstellen. Sie können die Daten auch über die Analytics-Benutzeroberfläche manuell exportieren.

- Option 1 Laden (übermitteln) Sie ein Skript in einen ACL-Robot in Robots und führen Sie das Skript mithilfe Ihres lokalen Robots-Agents aus.
- Option 2 Führen Sie ein Skript lokal in Analytics aus.
- Option 3 Exportieren Sie die Daten manuell über die Analytics-Benutzeroberfläche. Sie verwenden die übliche Vorgehensweise für den manuellen Export von Daten in Analytics, wobei einige kleine Abweichungen bestehen.

Weitere Informationen zum Automatisieren des Prozesses mit einem Skript finden Sie unter ["EXPORT-Befehl"](#page-1993-0) auf Seite 1994.

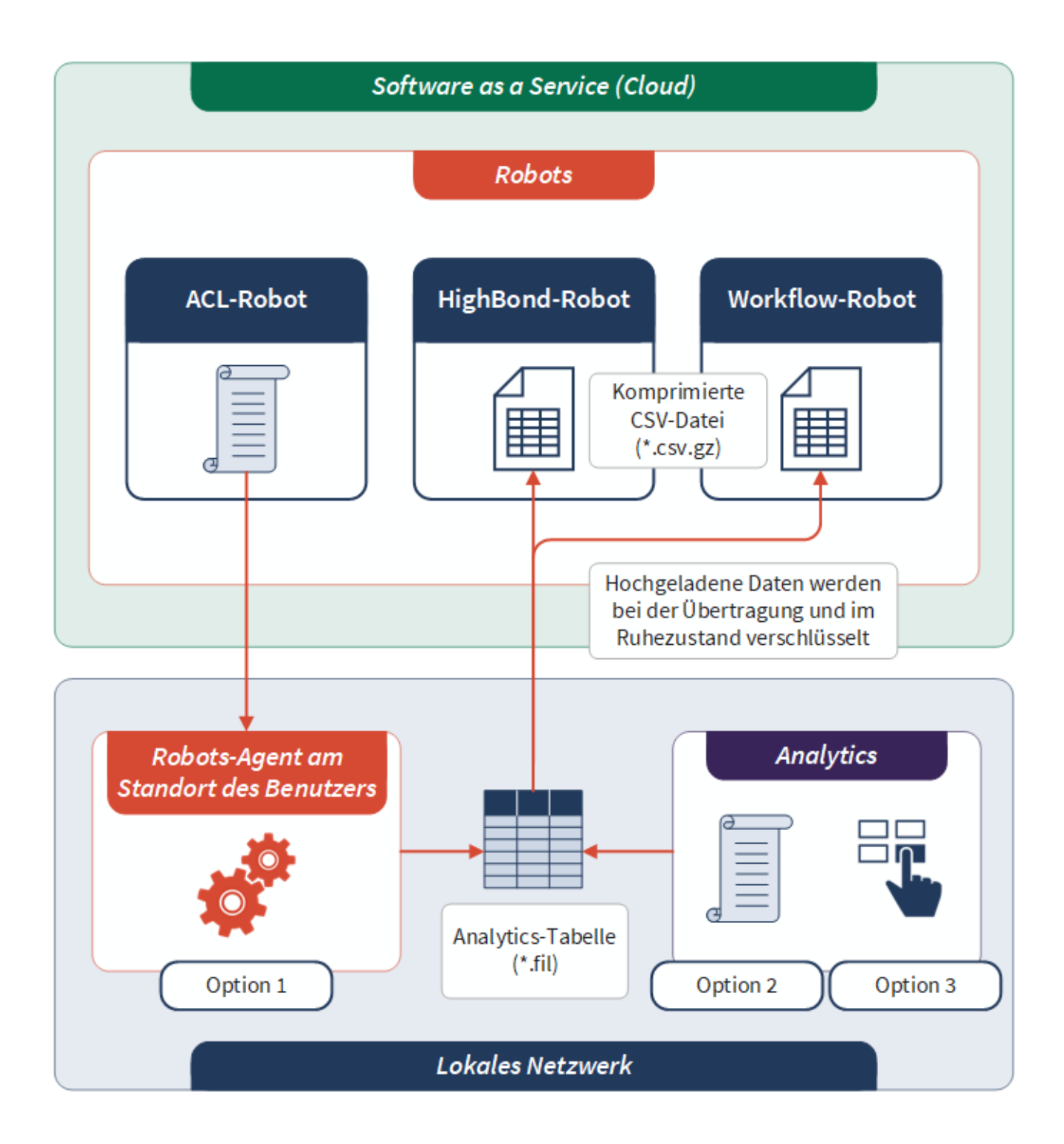

## Sicherheitsvorgaben

Um eine komprimierte CSV-Datei in die Robots-App zu laden, braucht die Person eine besondere Rollenzuweisung für einen Robot oder administrative Berechtigungen:

- Benutzer in den Rollen des Editors oder Eigentümers bei einem Robot können eine komprimierte CSV-Datei in den Robot laden. Benutzer in der Rolle des Kontrollprüfers können nicht hochladen.
- Robots-Administratoren sind für jeden Robot automatisch Mitarbeiter mit der Rolle des Eigentümers.
- Ein HighBond-Systemadministrator mit dem Abonnementtyp "Professional" ist automatisch ein Robots-Administrator.

Weitere Informationen finden Sie unter [Berechtigungen](https://help.highbond.com/helpdocs/highbond/en-us/Default.htm#cshid=rob-roles-privileges) der Robots-App.

## Daten manuell zu Robots exportieren

#### **Hinweis**

Unter Umständen müssen Sie zur Verbindung mit HighBond ein Kennwort eingeben. Weitere Informationen finden Sie unter ["Kennwortanforderung"](#page-247-0) auf [Seite 248.](#page-247-0)

### Zu exportierende Felder festlegen

- 1. Öffnen Sie die Tabelle mit den Daten, die Sie exportieren möchten.
- 2. Wählen Sie Daten > Exportieren.
- 3. Wählen Sie auf der Registerkarte Haupt eines der folgenden Elemente:
	- Felder Legen Sie fest, welche Felder Sie exportieren möchten.

Wenn Sie diese Option wählen, werden die Felder mit den physischen Feldnamen im Tabellenlayout exportiert.

Informationen über das Umbenennen von Feldern finden Sie unter "Feld in [Tabellenlayout](#page-904-0) [umbenennen"](#page-904-0) auf Seite 905.

• Ansicht - Alle Felder der aktuellen Ansicht exportieren

Wenn Sie diese Option wählen, werden die Felder mit den Anzeigenamen der Spalten exportiert. Die Felder werden in derselben Reihenfolge exportiert, in der sie in der Ansicht erscheinen.

Informationen über das Umbenennen von Spalten finden Sie unter ["Spalten](#page-935-0) einer Ansicht [umbenennen"](#page-935-0) auf Seite 936.

- 4. Falls Sie Felder gewählt haben, treffen Sie eine Auswahl aus den folgenden Möglichkeiten: • Wählen Sie die zu exportierenden Felder in der Liste Felder exportieren aus.
	- Tipp

Sie können mehrere, nicht angrenzende Felder auswählen, indem Sie die Steuerungstaste gedrückt halten und auf die betreffenden Felder klicken. Halten Sie die Umschalttaste gedrückt, und klicken Sie auf angrenzende Felder, um diese auszuwählen.

• Klicken Sie auf Felder exportieren, um die Felder auszuwählen oder einen Ausdruck zu erstellen.

#### **Hinweis**

Felder werden in der Reihenfolge exportiert, in der Sie sie auswählen.

### Exportoptionen wählen

- 1. Wählen Sie in der Dropdown-Liste Exportieren als den Eintrag Robots aus.
- 2. Optional. Wählen Sie Überschreiben aus, wenn Sie eine vorhandene Datei mit demselben Namen im Ziel-Robot ersetzen möchten.

#### **Hinweis**

Sie können keine Daten an eine vorhandene \*.csv.gz-Datei anhängen. Wenn Sie Überschreiben nicht auswählen und bereits eine Datei mit demselben Namen im Ziel-Robot vorhanden ist, wird der Export mit einem Fehler abgebrochen.

### Export fertigstellen

1. Falls Einträge in der aktuellen Ansicht vorhanden sind, die Sie von der Verarbeitung ausschließen wollen, dann tragen Sie eine Bedingung in das Textfeld Wenn ein oder klicken Sie auf Wenn, um mittels Ausdruck-Generator eine IF-Anweisung zu erstellen.

#### **Hinweis**

Die Wenn-Bedingung wird nur für Datensätze ausgewertet, die nach Anwendung von Bereichsoptionen (Erste, Nächste, Solange) in einer Tabelle übrig sind.

Die IF-Anweisung berücksichtigt alle Datensätze in der Ansicht und filtert diejenigen heraus, die der angegebenen Bedingung nicht entsprechen.

2. Klicken Sie auf Nach und navigieren Sie im Dialogfeld Ziel auswählen zum entsprechenden Robot.

Robots werden in alphabetischer Reihenfolge aufgelistet. Zuerst werden die HighBond-Robots aufgelistet und anschließend die Workflow-Robots.

3. Wählen Sie den Robot aus.

Wenn Sie einen Robot auswählen, beinhaltet eine Benachrichtigung unterhalb der Robot-Liste die Art des Robots.

4. Wählen Sie unter Umgebung die Option Entwicklung oder Produktion aus, um anzugeben, in welchen Robot-Modus die Datei exportiert wird.

5. Klicken Sie auf OK.

Sie kehren zum Dialogfeld Exportieren zurück. Dort wird die HighBond-API-URL für den Ziel-Robot im Textfeld Nach angezeigt.

- 6. Klicken Sie auf die Registerkarte Weiter.
- 7. Wählen Sie die entsprechende Option aus dem Abschnitt Bereich aus:
	- Alle
	- Erste
	- Nächste
	- Solange

Mehr anzeigen

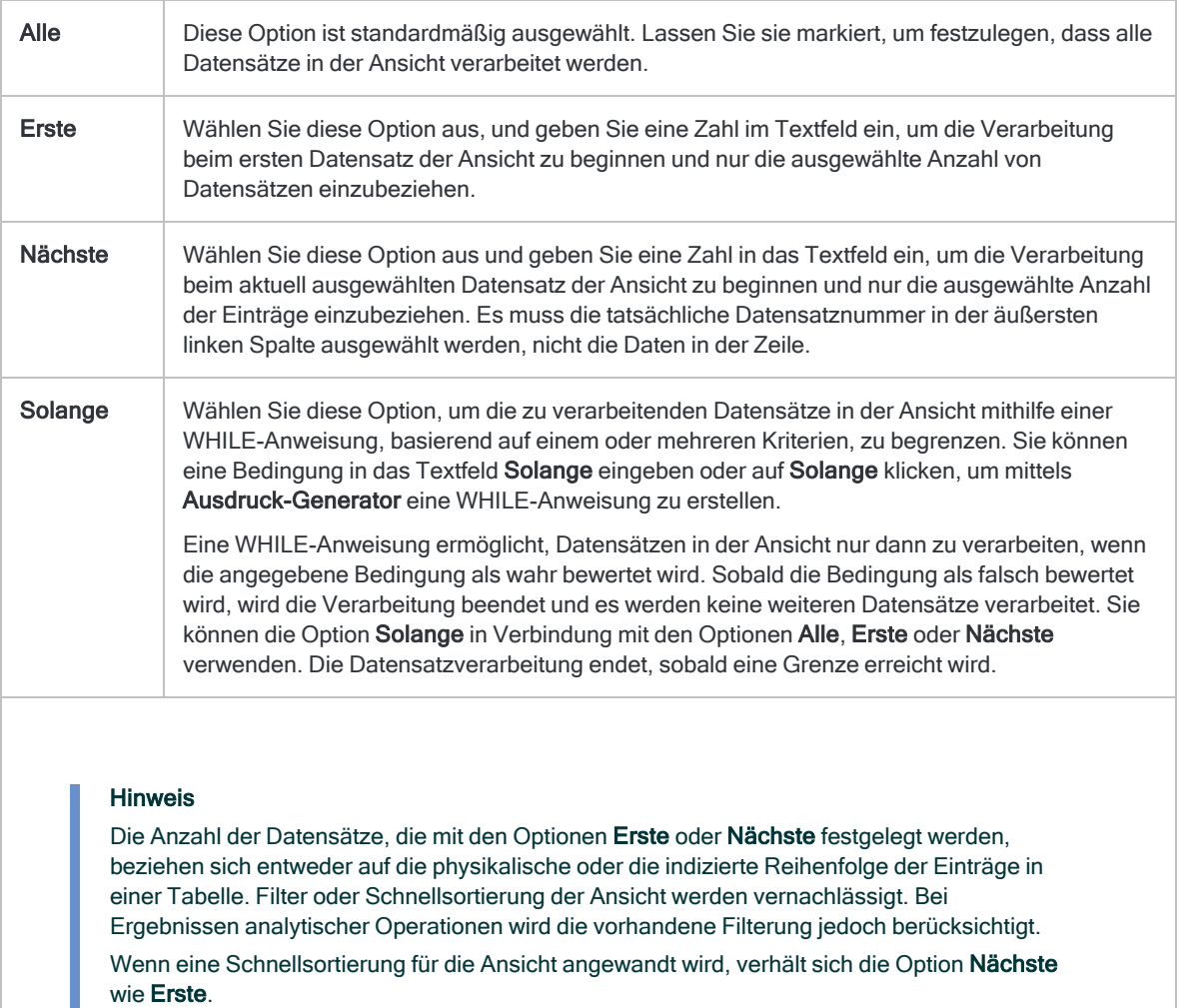

8. Klicken Sie auf OK.

Eine Statusanzeige wird angezeigt, während die Daten in Robots exportiert werden. Im Anschluss an den Export wird ein Eintrag im Protokoll erstellt.

Wenn die Daten erfolgreich exportiert wurden, wird eine Datei mit dem Namen <*Name der Analytics-Tabelle*>.csv.gz auf der Registerkarte Arbeitsdaten im Ziel-Robot angezeigt.

## <span id="page-247-0"></span>Kennwortanforderung

### Passwort erforderlich

In den folgenden Situationen müssen Sie ein Kennwort für den Export zu Robots angeben:

- Sie exportieren Daten über ein Skript zu Robots und führen das Skript in Robots aus.
- Sie haben Ihre Analytics-Kopie mit der Offline-Aktivierung aktiviert.

Das benötigte Kennwort ist ein HighBond-Zugriffstoken.

### Kennwort nicht erforderlich

Sie müssen kein Kennwort für einen Export in Robots festlegen, wenn Sie zur Aktivierung Ihrer Analytics-Kopie die Online-Aktivierung verwendet haben. Das Kennwort wird automatisch auf Basis der Aktivierungsinformationen, die auf Ihrem Computer gespeichert sind, erstellt und an Robots gesendet.

### HighBond-Zugriffstoken beschaffen

#### Achtung

Schützen Sie Ihren Zugriffstoken genauso wie Ihr Kontokennwort. Es enthält Informationen, die Ihr HighBond-Konto eindeutig identifizieren. Sie sollten Zugriffstoken nicht teilen.

- 1. Führen Sie einen der folgenden Schritte aus:
	- Wählen Sie aus dem Analytics-Hauptmenü Extras > HighBond-Zugriffstoken
	- Im Skript-Editor klicken Sie mit der rechten Maustaste und wählen Einfügen > HighBond-Token.

Die Seite API-Token verwalten wird in Ihrem Browser geöffnet. Möglicherweise müssen Sie sich zuerst bei HighBond anmelden.

#### Tipp

Sie können ganz einfach über Analytics auf die Seite API-Token verwalten zugreifen. Sie können sich aber auch ohne Analytics über Ihr Benutzerprofil bei HighBond anmelden und die Seite aufrufen.

- 2. Führen Sie einen der folgenden Schritte aus:
	- Bestehenden Token verwenden In der Spalte Token klicken Sie auf den teilweise verborgenen Token, den Sie verwenden möchten. Geben Sie Ihr HighBond-Kontokennwort ein. Der Token wird nicht verborgen angezeigt.

#### Tipp

Verwenden Sie einen bereits bestehenden Token, solange es keinen Grund gibt, einen neuen zu erstellen. Erstellen Sie einen neuen Token, falls der existierende Token nicht funktioniert.

Wenn Sie bestehende Token verwenden, müssen Sie eine geringere Anzahl von Token verwalten.

• Neuen Token erstellen - Klicken Sie auf Token erstellen > Analytics, und geben Sie Ihr HighBond-Kontokennwort ein.

Ein neuer Analytics-Token wird erstellt.

3. Klicken Sie auf Kopieren, um den Token zu kopieren.

#### Tipp

Schließen Sie das Dialogfeld mit dem Token nicht, bevor Sie den Token erfolgreich eingefügt haben.

4. Führen Sie einen der folgenden Schritte aus, je nach Ihrer Datenzugriffs- und Kennwortdefinitionsmethode:

Benutzeroberfläche von Analytics

Fügen Sie den kopierten Token in eine Kennwortaufforderung ein, die angezeigt wird, wenn Sie manuell auf HighBond zugreifen.

Analyseskript

- PASSWORD-Befehl Fügen Sie den kopierten Token in eine Kennwortaufforderung ein, die bei der Skriptausführung angezeigt wird.
- SET PASSWORD-Befehl Fügen Sie den kopierten Token an der geeigneten Stelle des Skripts in der SET PASSWORD-Befehlssyntax ein.
- 5. Schließen Sie in Launchpad das Dialogfeld mit dem Token.

Nachdem Sie einen neuen Token erstellt haben, wird eine teilweise verborgene Version des Tokens am Anfang Ihrer Tokenliste hinzugefügt.

Weitere Informationen finden Sie unter [Zugriffstoken](https://help.highbond.com/helpdocs/highbond/en-us/Default.htm#cshid=lp-access-tokens) erstellen und verwalten.

# Über Schlüsselfelder

Verschiedene Operationen in Analytics verwenden Schlüsselfelder:

- Zusammenführen
- Verbinden
- Mischen
- Sortieren
- Indizieren

Je nachdem, welche Operation Sie durchführen, kann der Begriff "Schlüsselfeld" eine andere Bedeutung haben und Schlüsselfelder können unterschiedliche Funktionen aufweisen. Schlüsselfelder in Analytics weichen ferner von der typischen Definition eines Schlüsselfelds im Bereich der relationalen Datenbanken ab.

## Schlüsselfelder beim Zusammenführen, Verbinden oder Kombinieren

Beim Zusammenführen, Verbinden und Mischen in Analytics handelt es sich um Operationen für das Kombinieren von Daten, die zwei oder mehr Tabellen umfassen. Der Begriff 'Schlüsselfeld' bezeichnet in diesem Kontext das gemeinsame Feld in zwei zu kombinierenden Tabellen, aus dem Werte verglichen und abgeglichen werden (bzw. im Falle des Mischens verglichen und auf Dateiebene zusammengeführt werden).

Das Anhängen, eine weitere Methode, um Daten in Analytics zu vereinen, verwendet keine Schlüsselfelder.

### Primär- und Sekundärtabellen und Schlüsselfelder

Die erste Tabelle, die Sie beim Zusammenführen oder beim Mischen öffnen, wird die Primärtabelle und das gewählte Schlüsselfeld zum primären Schlüsselfeld. Die zweite Tabelle, die Sie öffnen, wird die Sekundärtabelle, und das gewählte Schlüsselfeld wird zum sekundären Schlüsselfeld.

Wenn Sie Tabellen verbinden, wird 'primär' als 'übergeordnet' bezeichnet, 'sekundär' als 'untergeordnet'.

Sie können Primär- und Sekundärtabellen sowie Schlüsselfelder beim Kombinieren von Daten frei wählen. In Analytics ist eine bestimmte Feldauswahl nicht zwingend erforderlich, jedoch müssen Schlüsselfeld-Paare eine identische Datenstruktur aufweisen.

### Kennzeichnung als eindeutiger Schlüssel oder Fremdschlüssel aus Quelldaten bleibt nicht erhalten

Daten, die in eine lokale oder auf einem Server befindliche Analytics-Tabelle importiert wurden, werden in einer nicht relationalen Flatfile gespeichert (einer .fil-Datei). In einer .fil Datei werden Felder, die zuvor möglicherweise als Primärschlüssel, eindeutige Schlüssel, Fremdschlüssel oder Sekundärschlüssel in einer relationalen Datenbank fungiert haben, genauso wie Nicht-Schlüsselfelder behandelt.

Ein Primärschlüssel aus einer relationalen Datenbank, z. B. eine Mitarbeiternummer, wird in einer Analytics-Tabelle nur dann zu einem primären oder übergeordneten Schlüssel, wenn Sie ihn mit einem Analytics-Befehl entsprechend festlegen. Wenn Sie als Benutzer darüber entscheiden, wie eine Zusammenführung oder Beziehung in Analytics erstellt werden soll, ist es von Vorteil zu wissen, welche Felder in der Quelldatenbank Primärschlüssel oder eindeutige Schlüssel waren. Analytics enthält diese Informationen jedoch nicht.

Dasselbe trifft zu, wenn Sie mithilfe eines Analytics-Datenbankprofils direkt auf Datenbanktabellen zugreifen. Analytics bewahrt keine Informationen auf, welche Felder in der Datenbank Schlüsselfelder sind. Sie müssen diese Informationen unter Umständen kennen, wenn Sie eine Datenbankabfrage erstellen.

### Eindeutigkeit von Analytics-Schlüsselfeldern nicht erzwungen

Analytics erzwingt keine Eindeutigkeit der von Ihnen mit Analytics-Befehlen festgelegten Schlüsselfelder. Sowohl in den Primär- und Sekundärschlüsselfeldern können identische Werte existieren.

## Schlüsselfelder beim Sortieren oder Indizieren

Beim Sortieren und Indizieren in Analytics handelt es sich um Operationen für einzelne Tabellen; diese erzwingen eine sequentielle Reihenfolge für eine Tabelle. In diesem Zusammenhang bedeutet der Begriff "Schlüsselfeld" das Feld, auf dem die Sortierung oder Indizierung basiert. Es enthält also die Werte, die sortiert oder indiziert werden.

### Entspricht einem "Sortierschlüssel" oder einem "Indexschlüssel"

Das Sortieren oder Indizieren des Schlüsselfelds in <Analyticsentspricht dem 'Sortierschlüssel' oder 'Indexschlüssel' in der allgemeinen Computerwissenschaft bzw. Datenbankterminologie. Eindeutigkeit ist nicht zwingend erforderlich.

Beim Sortieren oder Indizieren von Daten können Sie beliebige Schlüsselfelder wählen. Analytics enthält keine Informationen zu Feldern, die in den ursprünglichen Quelldaten möglicherweise Sortier- oder Indexschlüssel waren, obwohl die Werte in diesen Feldern in sequentieller Reihenfolge vorliegen.

### Schlüssel sowie verschachteltes Sortieren und Indizieren

Beim verschachtelten Sortieren oder Indizieren hat ein 'primärer' Sortier- oder Indexschlüssel Vorrang vor einem 'sekundären' Sortier- oder Indexschlüssel. Primär- und Sekundärschlüssel werden einfach durch die Reihenfolge erstellt, in der Sie sie auswählen.
# Verketten von Feldern

Wenn für Ihre Analyse das Testen oder Verarbeiten von mehreren Feldern einer Tabelle als einzelnes Datenelement erforderlich ist, können Sie ein Kalkulationsfeld zum Verketten (Zusammenfügen) der Felder erstellen. Die kombinierten Daten können anschließend im Kalkulationsfeld getestet oder verarbeitet werden.

Sie können z.B. die Felder für Vornamen, Initiale und Nachnamen in einem einzigen Feld verketten, das den vollständigen Namen enthält oder die Felder für Lieferanten-ID und Standortcode verketten, um in einer Tabelle einheitliche Kennungen für jede einzelne Verkaufsstelle jeder Lieferantenkette zu erstellen.

#### **Hinweis**

Sie können nur Zeichenfelder verketten. Verwenden Sie gegebenenfalls Analytics-Funktionen, um Nicht-Zeichendaten vor dem Verketten zu konvertieren.

- 1. Öffnen Sie eine Tabelle, und wählen Sie Bearbeiten > Tabellenlayout.
- 2. Klicken Sie auf Neuen Ausdruck einfügen  $f^{\chi}$
- 3. Geben Sie einen Namen für das verkettete Feld ein.
- 4. Klicken Sie auf  $f(x)$   $\frac{f(x)}{f(x)}$ , um den Ausdruck-Generator zu öffnen.
- 5. Erstellen Sie einen Ausdruck mithilfe von zwei oder mehr Feldern und dem Plus-Operator (+).

Sie können ggf. Trennzeichen (z.B. Leerzeichen) im Ausdruck einfügen und mithilfe der TRIM ( )-Funktion abschließende Leerzeichen entfernen. Beispiel:

TRIM(Vorname) + " " + TRIM(zweiter\_Vorname) + " " + Nachname

6. Klicken Sie auf OK.

Wenn der Fehler "Ausdrucksarten sind verschieden" angezeigt wird, sind eines oder mehrere Felder wahrscheinlich keine Zeichenfelder.

7. Klicken Sie auf Eingabe bestätigen und anschließend auf Schließen **XI**, um das Dialogfeld Tabellenlayout zu schließen.

Weitere Informationen, wie Sie der Ansicht ein Kalkulationsfeld hinzufügen, finden Sie unter "Spalten einer Ansicht [hinzufügen"](#page-933-0) auf Seite 934.

# Erzeugen von Zufallszahlen

Sie können Analytics verwenden, um eine Zufallszahlenmenge zu erstellen. Sie können bestimmte Parameter, wie die Größe der Menge und den Bereich, angeben.

Typischerweise wird die erstellte Wertemenge für Anwendungen außerhalb von Analytics verwendet, wie zum Beispiel dem Ziehen einer Auswahl ausgedruckter Akten.

#### **Hinweis**

Wenn Sie eine zufällige Auswahl statistisch gültiger oder repräsentativer Werte der Grundgesamtheit benötigen, müssen Sie eine formelle Stichprobenbildung durchführen. Weitere Informationen finden Sie unter ["Stichprobendaten"](#page-1133-0) auf [Seite 1134.](#page-1133-0)

So erstellen Sie Zufallszahlen:

- 1. Wählen Sie Extras > Zufallszahlen erzeugen.
- 2. In der Registerkarte Haupt geben Sie die folgenden Informationen ein:
	- Anzahl Die Anzahl der zu generierenden Zufallszahlen.

Es können maximal 32767 Zahlen erstellt werden.

○ Grundwert - Optional. Der Wert wird verwendet, um einen Zufallszahlen-Generator auf einen Anfangswert zu setzen.

Sie können einen Grundwert festlegen, '0' als Grundwert eingeben oder den Grundwert leer lassen, wenn Analytics einen Zufallswert für den Grundwert festlegen soll.

Der Grundwert kann eine beliebige Zahl sein. Jeder eindeutige Grundwert führt zu unterschiedlichen Zufallszahlen. Wenn Sie denselben Grundwert festlegen, werden dieselben Zufallszahlen erzeugt. Legen Sie den Grund explizit fest und speichern Sie diesen, wenn Sie einen bestimmten Satz an Zufallszahlen replizieren möchten.

- <sup>o</sup> Minimum Die kleinstmögliche Zahl in dem Satz der Zufallszahlen. Jeder gültige numerische Wert oder Ausdruck ist zulässig.
- ∘ Maximum Die höchstmögliche Zahl in dem Satz der Zufallszahlen. Jeder gültige numerische Wert oder Ausdruck ist zulässig.
- Spalten Anzahl der Spalten, in denen der Satz der Zufallszahlen angezeigt wird. Die Standardanzahl für Spalten lautet 6.
- <sup>o</sup> Eindeutig Legt fest, dass nur eindeutige Zahlen in den Satz der Zufallszahlen aufgenommen werden.

Die Standardvorgabe sieht jedoch vor, dass in dem Satz der Zufallszahlen auch Duplikate auftreten dürfen.

#### Hinweis

Sie sollten Eindeutig nicht auswählen, wenn die spezifizierte Anzahl der Zufallszahlen 75 Prozent der Bandbreite zwischen Minimum und Maximum übersteigt. In diesem Fall kann es dazu führen, dass zu viele Zufallszahlen verworfen werden.

○ Sortiert - Legt fest, dass der Satz der Zufallszahlen in aufsteigender Reihenfolge angezeigt wird.

Standardmäßig werden die Zahlen in der Reihenfolge angezeigt, in der diese ausgewählt wurden.

- An diese Datei anhängen Legt fest, dass die Ergebnisse an die bestehende Datei angehängt werden, statt die bestehende Datei zu überschreiben.
- 3. Klicken Sie auf die Registerkarte Ausgabe.
- 4. Wählen Sie die entsprechende Ausgabeoption im Bereich Nach:
	- ∘ Anzeige zeigt den Satz der Zufallszahlen in dem Ergebnis-Reiter des AnalyticsAnzeigebereichs an.
	- o Datei speichert den Satz der Zufallszahlen in einer Textdatei.
- 5. Falls Sie als Ausgabetyp Datei gewählt haben, geben Sie den Dateinamen im Textfeld Name des Bereichs Als ein oder klicken auf Name und durchsuchen Ihr Dateisystem nach einer bestehenden Datei.

Wenn das Kontrollkästchen An diese Datei anhängen ausgewählt ist, wird die Ausgabe an eine Datei desselben Namens angehängt, sofern diese gefunden wird. Andernfalls werden Sie aufgefordert, die Datei entweder zu überschreiben oder die Ausgabe anzuhängen.

Sie können auch einen absoluten oder relativen Dateipfad angeben oder zu einem anderen Ordner navigieren, um die Datei an einem anderen Speicherort als dem Projektspeicherort zu speichern oder anzuhängen. Beispiel: C: \Ausgabe\Zufall.txt oder Ausgabe\Zufall.txt.

6. Klicken Sie auf OK.

# Eine zufällige Auswahl von Datensätzen erstellen

Sie können Analytics verwenden, um eine zufällige Auswahl von Datensätzen zu erstellen.

Die unten dargestellte Methode wählt Datensätze zufällig aus. Die sich ergebende Ausgabe kann aber nicht als repräsentativ für die Grundgesamtheit der Datensätze betrachtet werden.

Wenn Sie eine Analyse der ausgewählten Datensätze durchführen und die Ergebnisse auf die Grundgesamtheit hochrechnen möchten, muss die Auswahl statistisch gültig, also repräsentativ sein. Weitere Informationen finden Sie unter ["Stichprobendaten"](#page-1133-0) auf Seite 1134.

## **Schritte**

- 1. Öffnen Sie die Tabelle, aus der Sie Datensätze zufällig auswählen möchten.
- 2. Wählen Sie im Hauptmenü Stichprobe > Datensatz-/Währungseinheitsstichprobe > Stichprobe.
- 3. Unter Stichprobenart wählen Sie Datensatz.
- 4. Unter Stichprobenparameter wählen Sie Zufall.
- 5. Legen Sie die folgenden Werte fest:
	- Umfang die Anzahl der Datensätze, die Sie zufällig auswählen möchten
	- Grundwert (optional) ein Grundwert, der verwendet wird, um den Zufallszahlen-Generator in Analytics zu initialisieren

Der Grundwert kann eine beliebige Zahl sein. Sie können dieselbe zufällige Datensatzauswahl erneut nachbilden, indem Sie wieder denselben Grundwert eingeben.

Wenn Sie möchten, dass Analytics zufällig den Grundwert auswählt, können Sie einen Grundwert von "0" eingeben oder den Grundwert offen lassen.

- Grundgesamtheit die Gesamtzahl der Datensätze innerhalb der Tabelle
- An der Name der Ausgabetabelle
- 6. Klicken Sie auf OK.

Diese Seite wurde absichtlich leer gelassen.

Veröffentlichung 26.01.2023 © 2022Diligent [Corporation](https://www.diligent.com/de/).

# Daten definieren und importieren

Bevor Sie Daten in Analytics analysieren können, müssen Sie eine Analytics-Tabelle erstellen, welche die Daten enthält. Sie erstellen eine Analytics-Tabelle, indem Sie Daten definieren und importieren. Unabhängig vom Typ der Quelldaten folgen Definition und Import dem gleichen grundlegenden Prozess:

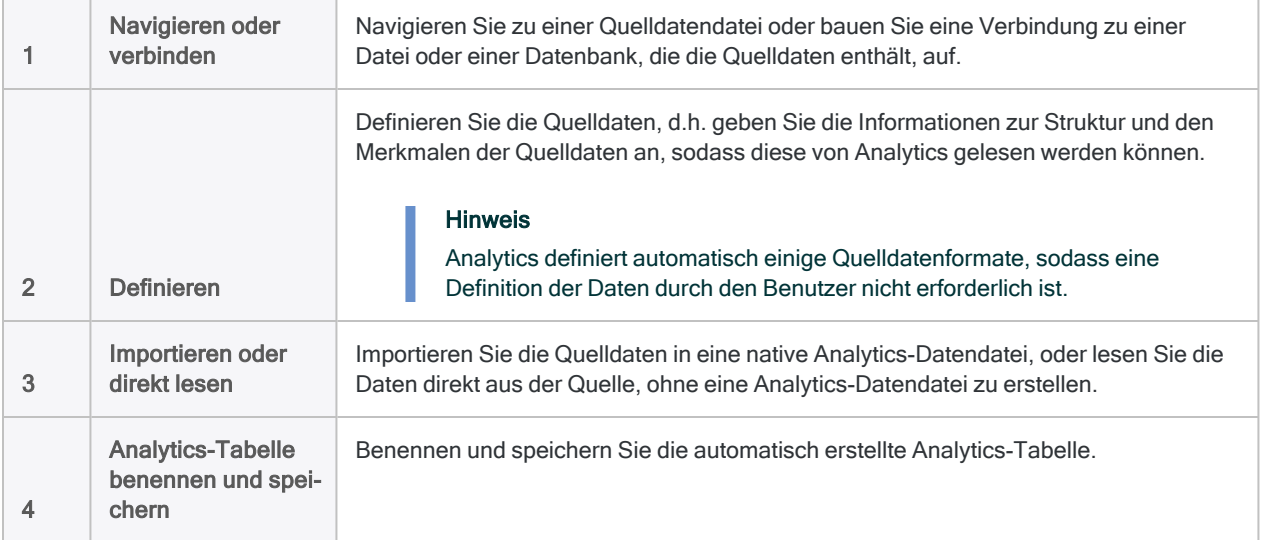

#### **Hinweis**

Bei der Verbindung mit einer Datenquelle oder dem Import aus einer Datenquelle liest Analytics Daten ausschließlich, kann sie also nicht schreiben. Weitere Informationen finden Sie unter "Der Datenzugriff von Analytics ist [schreibgeschützt"](#page-262-0) auf [Seite 263.](#page-262-0)

## Komponenten zum Definieren und Importieren von Daten

Analytics stellt zwei Komponenten bereit, um Daten zu definieren, Daten zu importieren oder Daten direkt von der Quelle zu lesen und eine Analytics-Tabelle zu erstellen:

- der Assistent für Datendefinition
- das Fenster "Datenzugriff"

## Assistent für Datendefinition

Der Assistent für Datendefinition ist ein seitenbasierter Assistent, der eine Standardmethode zum Zugreifen auf eine Vielzahl von Datenquellen bereitstellt. Dabei sind die meisten Datenquellen dateibasiert.

Der grundlegende Prozess zum Definieren und Importieren von Daten mit dem Assistenten ist bei allen Variationen gleich, aber die Auswahl und die Reihenfolge der angezeigten Seiten hängt vom Typ der verwendeten Datenquelle ab.

### Neue Projekte und Tabellen

Standardmäßig wird der Assistent für Datendefinition immer dann angezeigt, wenn Sie ein neues Analytics-Projekt erstellen und eine neue Analytics-Tabelle zu einem Projekt hinzufügen (Importieren > Datei oder Datei > Neu > Tabelle).

## Das Fenster "Datenzugriff"

Das Fenster "Datenzugriff" ist eine grafische Benutzeroberfläche, die eine Reihe von Datenkonnektoren enthält. Diese können Sie verwenden, um auf Quelldaten in Datenbanken oder Dateien zuzugreifen. Die Datenkonnektoren verwenden entweder native Analytics-ODBC-Treiber oder die Windows-ODBC-Treiber, die Sie installiert haben.

Sobald Sie mit einer Datenquelle über das Fenster "Datenzugriff" verbunden sind, stehen Ihnen einige Standardoptionen zur Definition und für den Import von Daten zur Verfügung:

- Suche und Auswahl der Tabelle
- Feldauswahl
- Tabellenzusammenführungen
- Datenfilterung
- Datenimportvorschau
- Schätzung der Größe des Datenimports
- Angabe der Feldlänge
- SQL-Modus zur direkten Bearbeitung der SQL-Importanweisung

## Welche Komponenten sollten zum Definieren und Importieren von Daten verwendet werden?

In vielen Fällen gibt der Typ der Datenquelle, auf die Sie zugreifen möchten, vor, welche Komponente verwendet werden muss. Eine Liste aller Datenquellen, auf die Sie mit Analytics zugreifen können, und welche Komponente Sie für den Zugriff verwenden müssen, finden Sie unter "Datenquellen, auf die Sie mit Analytics zugreifen können" Auf der [gegenüberliegenden](#page-261-0) Seite.

Bei einigen Datenquellen können Sie entweder den Assistent für Datendefinition oder das Fenster "Datenzugriff" verwenden. Das ist beispielsweise der Fall, wenn Sie Microsoft-Excel- oder Microsoft-Access-Dateien importieren.

Allgemein ausgedrückt ist das Fenster "Datenzugriff" eine moderne grafische Benutzeroberfläche, die bedienungsfreundlicher ist als der Assistent für Datendefinition.

In der nachfolgenden Tabelle werden die verschiedenen Optionen verglichen, die bei Verwendung einer der beiden Komponenten verfügbar sind:

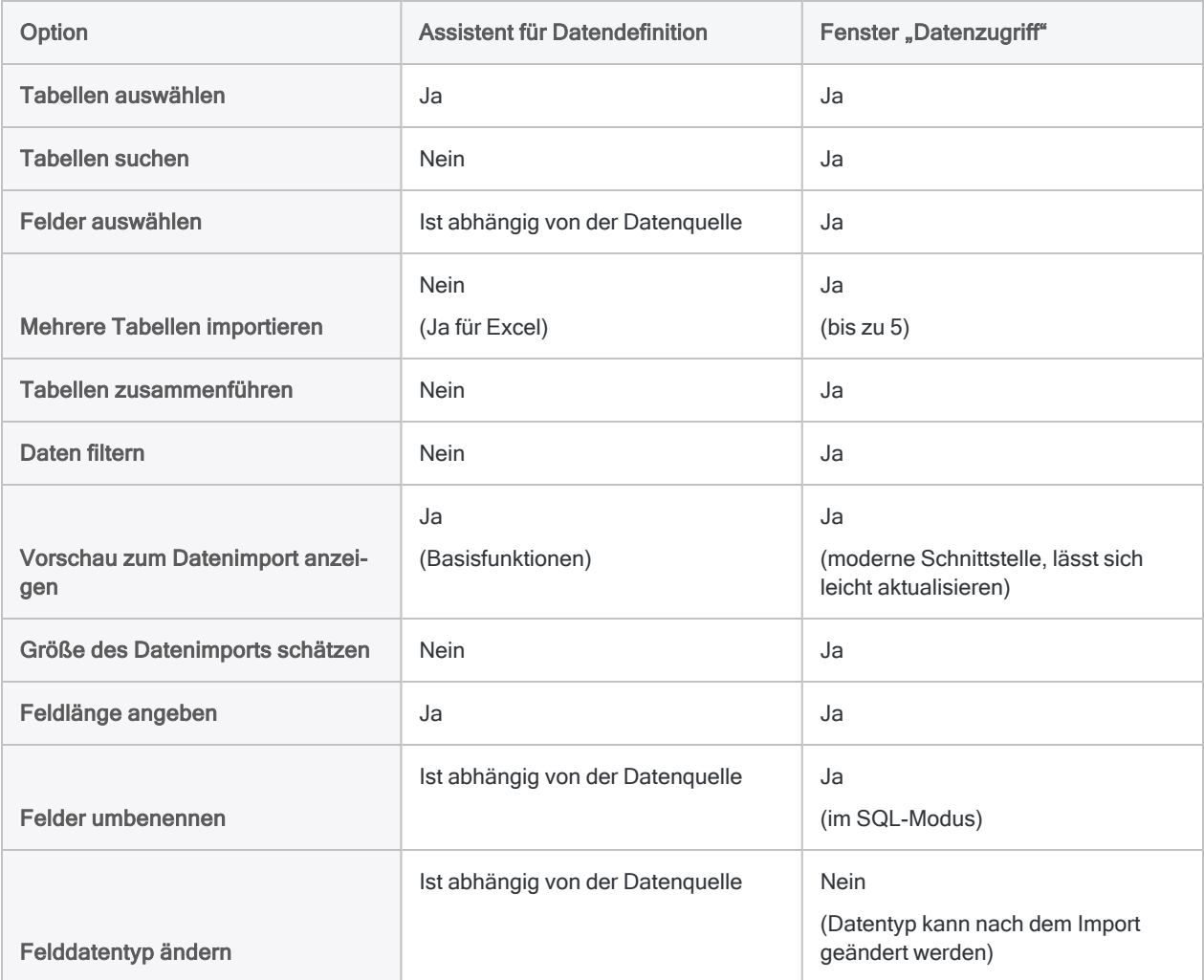

# <span id="page-261-0"></span>Datenquellen, auf die Sie mit Analytics zugreifen können

Mit Analytics können Sie auf eine breite Vielzahl von Dateitypen, Datenbanken und Cloud-Datenquellen zugreifen.

Die folgenden Informationen über Datenquellen beinhalten:

- Zugriffsmethode ob Sie den Assistent für Datendefinition oder das Fenster "Datenzugriff" verwenden müssen, um auf die Daten zuzugreifen, oder ob Sie beide verwenden können
- Datenlesemethode Ob die resultierende Analytics-Tabelle Daten aus einer Analytics-Datendatei (.fil) oder direkt aus der Datenquelle liest.

Daten in einer .fil-Datei sind statisch und müssen manuell aktualisiert werden. Die Datenquellen, auf die direkt zugegriffen wird, werden andererseits bei jedem Öffnen der Analytics-Tabelle mit den aktuellsten Informationen aktualisiert.

#### <span id="page-261-1"></span>**Hinweis**

Die maximale, durch eine Analytics-Datendatei unterstützte Datensatzlänge beträgt 32 KB. Wenn ein Datensatz 32 KB überschreitet, schlägt der Import fehl.

## Fenster "Datenzugriff" zum Zugriff auf ODBC-Datenquelle verwenden

Verwenden Sie das Fenster "Datenzugriff", um eine Verbindung zu einer beliebigen ODBCkompatiblen Datenquelle aufzunehmen.

Die folgenden ODBC-Optionen sind im Fenster "Datenzugriff" verfügbar:

- ACL-Konnektoren Analytics beinhaltet eine Reihe systemeigener Datenkonnektoren für Datenquellen wie Oracle, Microsoft SQL Server und Salesforce. Die gesamte Liste systemeigener Datenkonnektoren finden Sie unter "Datenbanken und [Cloud-Datenservices"](#page-263-0) auf [Seite 264.](#page-263-0)
- ACL-DSN-Konnektoren (Paketbestandteil) enthält die Datenkonnektoren, die unser Datenpartner CData Software bereitstellt.
- Windows-DSN-Konnektoren Verwenden Sie beliebige Windows-ODBC-Treiber oder DSN, die auf Ihrem Computer bereits installiert oder konfiguriert sind.
- Andere Konnektoren Installieren Sie beliebige ODBC-Treiber, die Sie benötigen, und verwenden Sie sie im Fenster "Datenzugriff".

#### **Hinweis**

<span id="page-262-0"></span>Bei der Verwendung des Fensters "Datenzugriff" für eine Verbindung mit einer Datenbank oder einem Cloud-Datendienst gibt es einige Bedingungen bzw. Voraussetzungen. Weitere Informationen finden Sie unter ["Bevor](#page-409-0) Sie eine Verbindung mit einer Datenbank oder einem [Cloud-Datendienst](#page-409-0) aufnehmen" auf [Seite 410.](#page-409-0)

## Der Datenzugriff von Analytics ist schreibgeschützt

Bei der Verbindung mit einer Datenquelle oder dem Import aus einer Datenquelle liest Analytics Daten ausschließlich, kann sie also nicht schreiben. Analytics kann Daten in einer Datenquelle nicht hinzufügen, aktualisieren oder löschen bzw. eine Datenquelle auf irgendeine Weise verändern. Diese Einschränkung gilt für alle Datenquellen, auf die Analytics zugreifen kann: dateibasierte Datenquellen, Datenbanken und Cloud-Datendienste.

Aus importierten Daten erstellte Analytics-Datendateien (.fil) werden in Analytics ebenfalls als schreibgeschützte Daten behandelt. Analytics kann .fil-Dateien nicht verändern. Eine Ausnahme ist die Aktualisierung der Datei aus der Datenquelle.

.fil-Dateien sind von der Datenquelle, aus der sie erstellt wurden, vollständig getrennt. Das Löschen einer .fil-Datei wirkt sich nicht auf die Datenquelle aus.

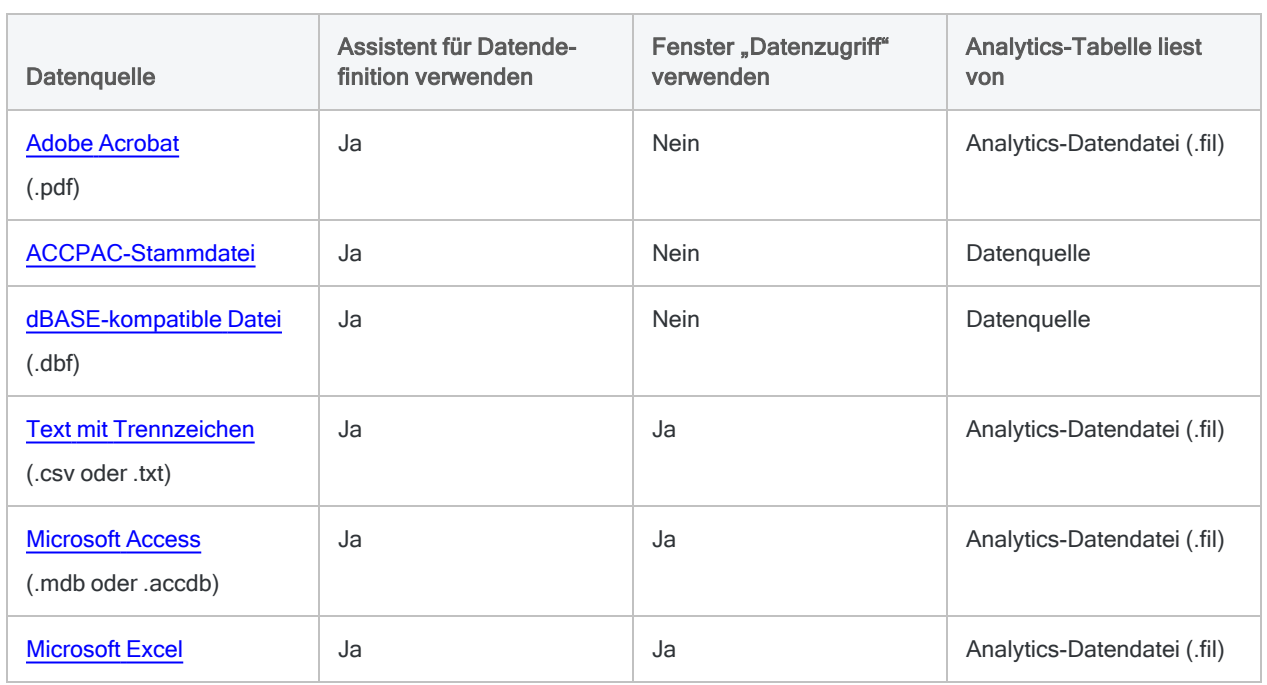

## Dateibasierte Datenquellen

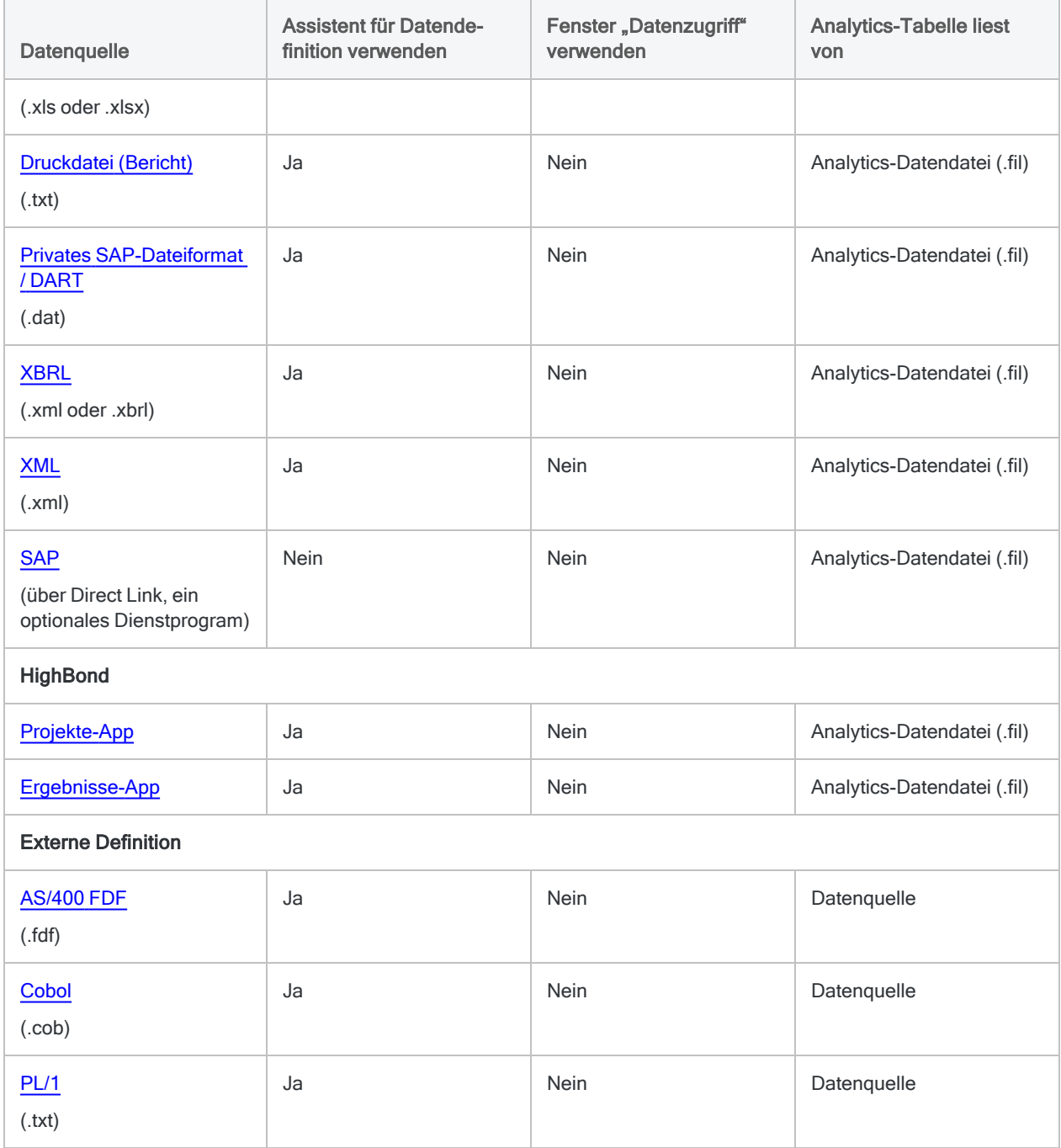

## <span id="page-263-0"></span>Datenbanken und Cloud-Datenservices

Verwenden Sie das Fenster "Datenzugriff" und Analytics-Datenkonnektoren, um auf im Folgenden aufgelistete Datenbanken und Cloud-Datendienste zuzugreifen. Die importierten Daten werden in einer Analytics-Datendatei (.fil) gespeichert. Weitere Informationen finden Sie unter ["Daten](#page-404-0) über das Fenster ["Datenzugriff](#page-404-0) importieren" auf Seite 405.

#### Hinweis

Sie können über das Fenster "Datenzugriff" alle ODBC-kompatiblen Datenquellen verwenden, nicht nur die im Folgenden aufgelisteten Datenquellen. Weitere Informationen finden Sie unter "Fenster "Datenzugriff" zum Zugriff auf [ODBC-Datenquelle](#page-261-1) [verwenden"](#page-261-1) auf Seite 262.

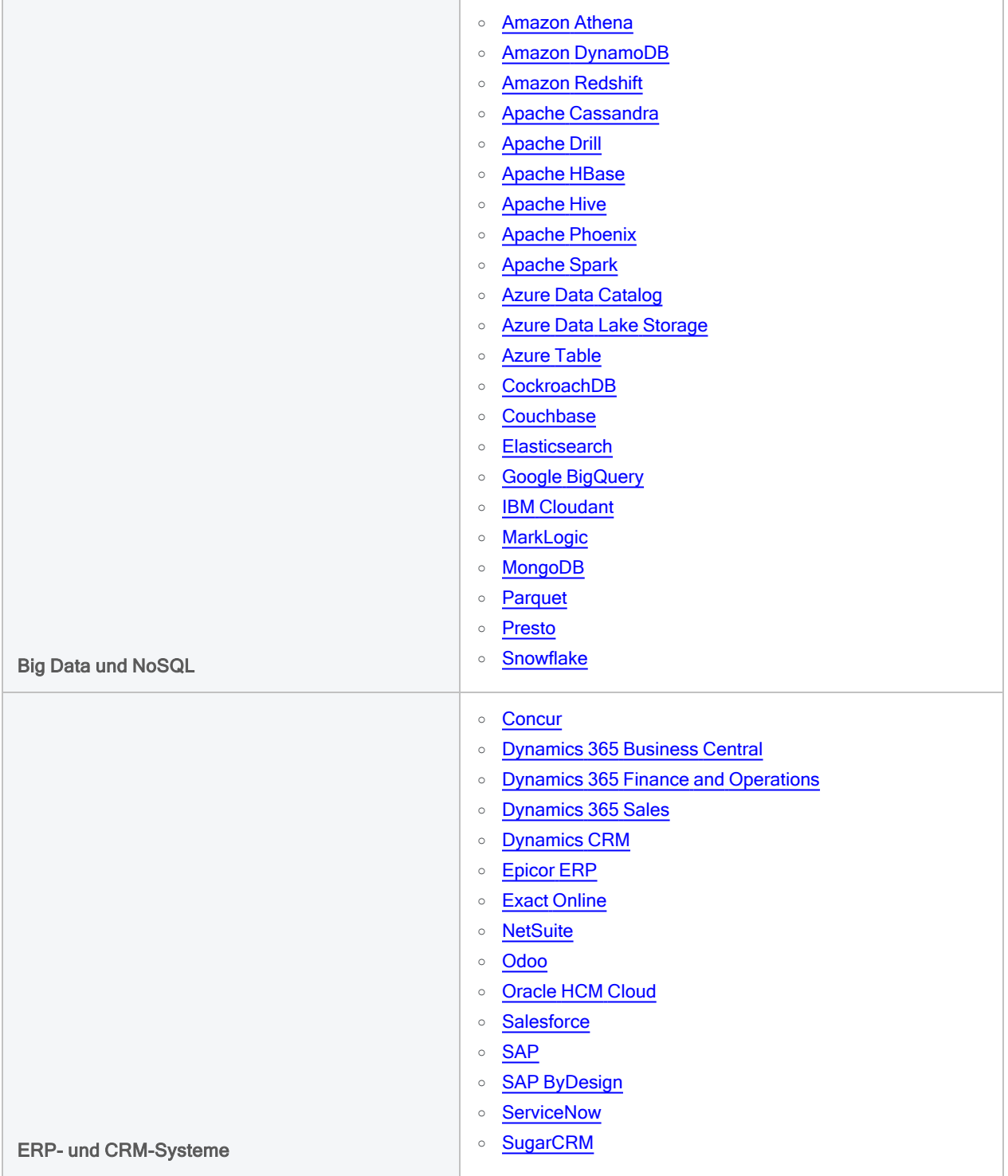

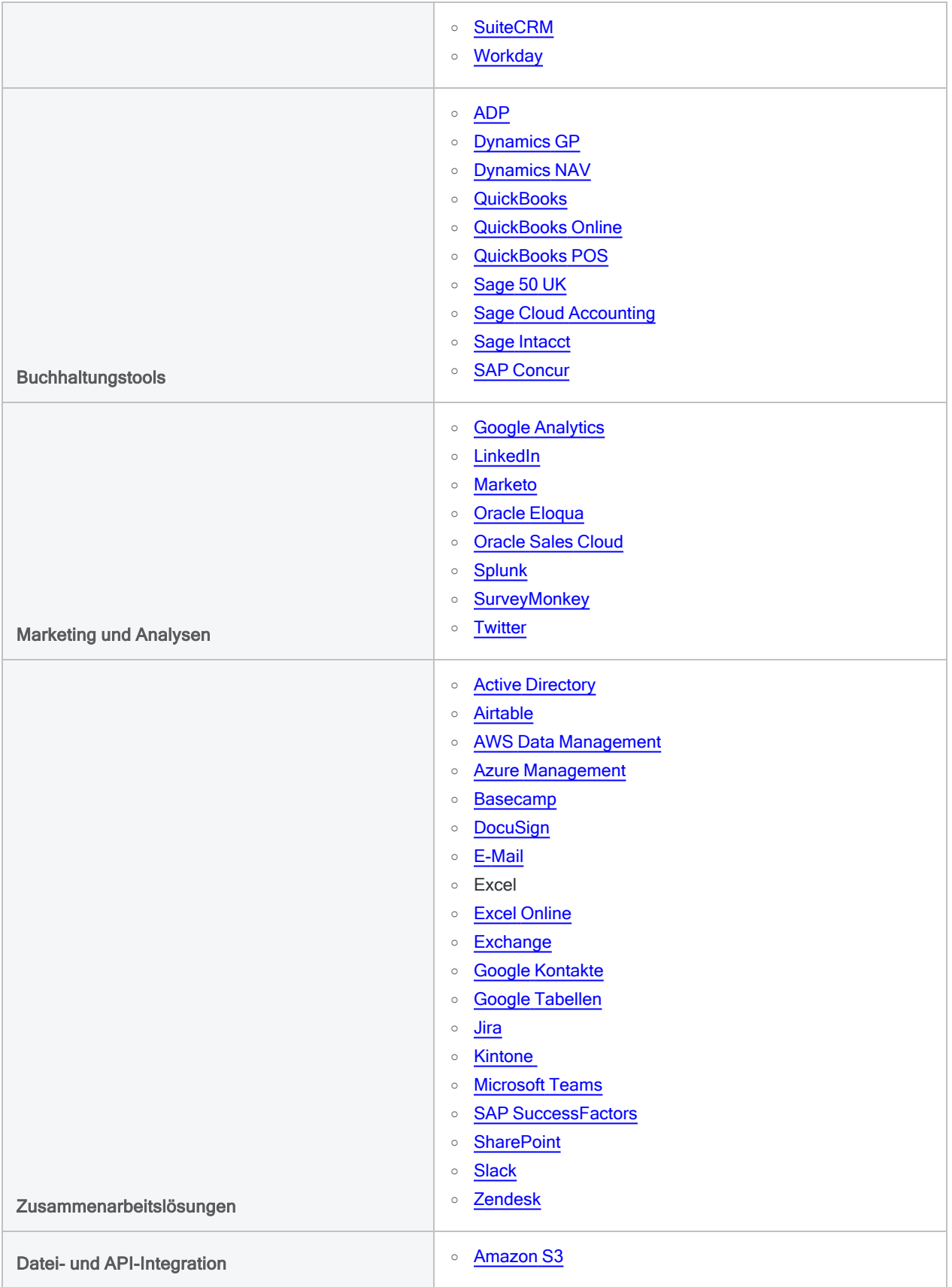

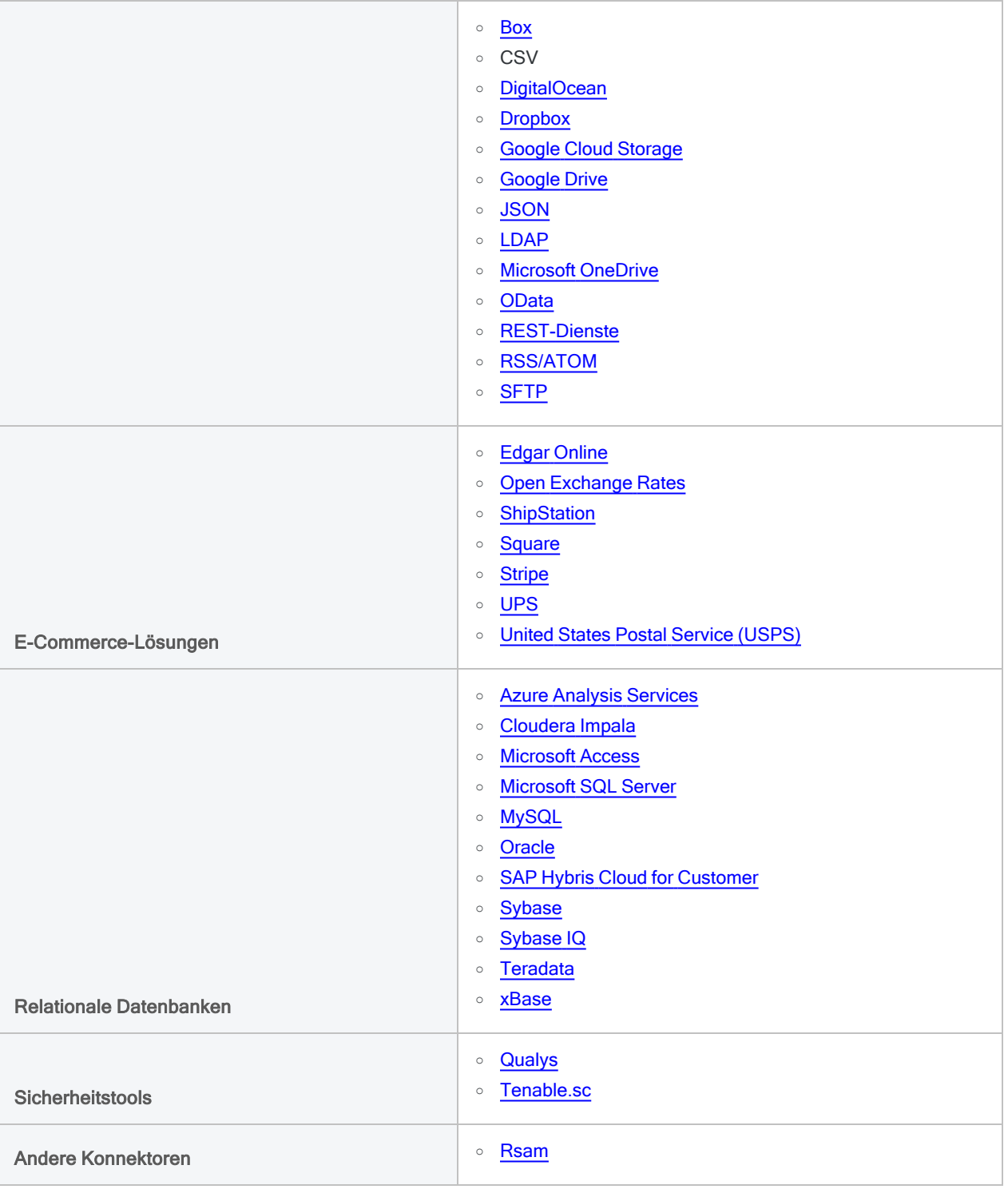

# Daten mit dem Assistenten für Datendefinition definieren und importieren

Der Assistent für Datendefinition ist eine Komponente von Analytics. Sie verwenden ihn für die folgenden Aufgaben, die in einem einzelnen auf dem Assistenten beruhenden Prozess durchgeführt werden:

- Daten definieren
- Daten importieren
- neue Analytics-Tabelle erstellen

Der Assistent bietet Ihnen eine Standardmethode, um auf eine große Auswahl unterschiedlicher Datenquellen zuzugreifen. Der grundlegende Prozess zur Erstellung einer Analytics-Tabelle ist für alle Datenquellen einheitlich. Jedoch kann der Assistent je nach Datenquelle unterschiedliche Seiten und Optionen anzeigen. Er verhält sich beispielsweise recht unterschiedlich, wenn Sie eine Excel-Datei, eine PDF-Datei oder eine XML-Datei importieren.

Standardmäßig wird der Assistent für Datendefinition immer dann angezeigt, wenn Sie ein neues Analytics-Projekt erstellen und eine neue Analytics-Tabelle zu einem Projekt hinzufügen (Importieren > Datei oder Datei > Neu > Tabelle).

#### **Hinweis**

Sie können Daten auch mit dem Fenster "Datenzugriff" importieren. Weitere Informa-tionen finden Sie unter "Daten über das Fenster ["Datenzugriff](#page-404-0) importieren" auf [Seite 405.](#page-404-0)

Bei der Verbindung mit einer Datenquelle oder dem Import aus einer Datenquelle liest Analytics Daten ausschließlich, kann sie also nicht schreiben. Weitere Informationen finden Sie unter "Der Datenzugriff von Analytics ist [schreibgeschützt"](#page-262-0) auf [Seite 263.](#page-262-0)

## Datenbereich festlegen

Möglicherweise müssen Sie die Daten während des Imports definieren. Das bedeutet, dass Sie Metadaten angeben müssen, wie beispielsweise:

- Feldnamen
- Feldlängen
- Felddatentypen
- Format von numerischen Werten und Datumzeit-Werten

Das folgende Bild zeigt die Definition des Felds DATE in einem Excel-Arbeitsblatt, das mit dem Assistent für Datendefinition importiert wird.

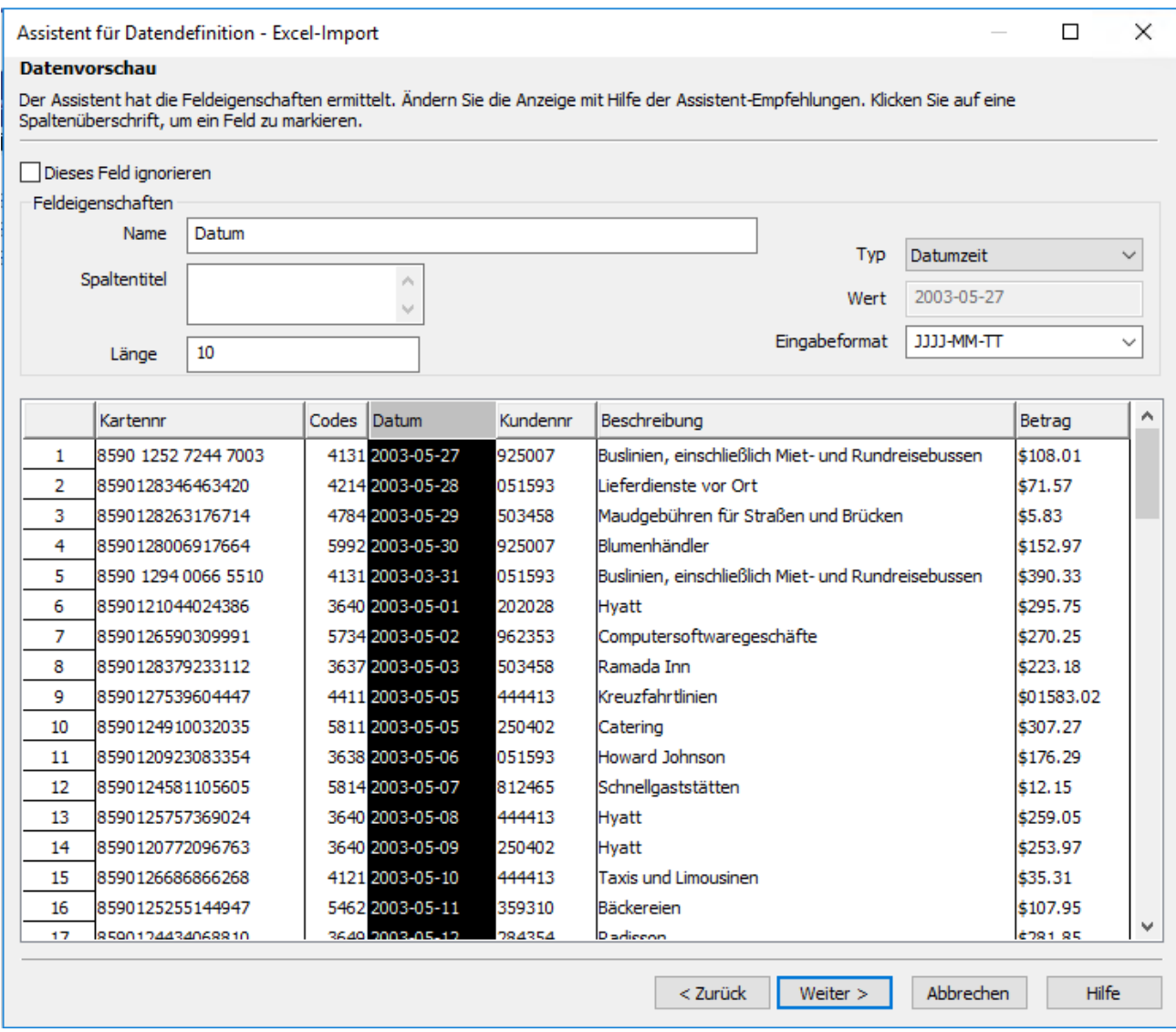

## Unterschiedlicher Grad der Automatisierung

Sofern möglich, verwendet der Assistent für Datendefinition eine der folgenden Methoden, um eine Datenquelle automatisch zu definieren:

- Liest die Layout-Informationen innerhalb der Quelldatei
- Analysiert die Quelldatei und identifiziert Muster innerhalb der Daten
- Fragt die Layout-Informationen aus der Datenbank ab

Der Datendefinitionsvorgang ist für Dateien, die keine Layout-Informationen enthalten, komplizierter. In diesen Fällen fordert der Assistent für Datendefinition Sie auf, die erforderlichen Informationen anzugeben.

# <span id="page-270-0"></span>Microsoft-Excel-Daten importieren

Importieren Sie Microsoft Excel-Daten in Analytics mit einer Vielzahl unterschiedlicher Tools.

#### **Hinweis**

Sie müssen die 32-Bit-Version der Microsoft Access Database Engine installiert haben, um Inhalte aus älteren Excel-Dateien (\*.x1s) zu importieren. Weitere Informationen finden Sie unter ["Microsoft](#page-2933-0) Access Database Engine optional [ausschließen"](#page-2933-0) auf Seite 2934.

## Funktionsweise

Sie verwenden den Assistenten für Datendefinition, um eine oder mehrere Excel-Dateien auszuwählen und um ein oder mehrere zu importierende Arbeitsblätter festzulegen. Die Excel-Daten werden dann in Analytics importiert. Durch die importierten Daten werden ein oder mehrere neue Analytics-Tabellen und zugehörige Datendateien (.fil) erstellt. Für jedes importierte Arbeitsblatt wird eine eigene Analytics-Tabelle erstellt.

Die Analytics-Datendatei enthält eine Kopie der Excel-Daten, die von der ursprünglichen Excel-Datei vollständig getrennt ist.

Sie können Daten aus einer Excel-Datei selbst dann importieren, wenn Microsoft Excel nicht auf Ihrem Computer installiert ist.

### Ein einzelnes Arbeitsblatt oder mehrere Arbeitsblätter importieren

Sie können ein einzelnes Excel-Arbeitsblatt oder mehrere Excel-Arbeitsblätter importieren. Der Importvorgang weicht je nach der verwendeten Option leicht ab:

- einzelnes Arbeitsblatt Sie haben die Möglichkeit, die Excel-Quelldaten während des Importvorgangs manuell zu definieren.
- mehrere Arbeitsblätter Analytics definiert automatisch die Excel-Quelldaten, für die während des Imports keine manuelle Definition möglich ist.

Während des Importierens mehrerer Arbeitsblätter können Sie beispielsweise nicht:

- den Datentyp oder die Feldlängen festlegen
- selektiv Felder aus dem Import ausschließen

Sobald sich die Daten in Analytics befinden, können Sie die Datendefinition im Dialogfeld Tabellenlayout je nach Bedarf anpassen.

## Einen benannten Bereich importieren

Anstatt ein gesamtes Arbeitsblatt zu importieren, können Sie auch einen benannten Bereich importieren. Dabei handelt es sich um einen definierten Teil eines Arbeitsblatts. Wie Sie einen benannten Bereich erstellen, erfahren Sie in der Excel-Hilfe.

### Mehrere-Arbeitsblätter vereinen

Nachdem Sie mehrere Excel-Arbeitsblätter in einzelne Analytics-Tabellen importiert haben, möchten Sie sie unter Umständen in einer einzelnen Analytics-Tabelle vereinen. Sie könnten beispielsweise die Daten aus zwölf Monatstabellen in einer einzelnen Jahrestabelle kombinieren. Sie können die Arbeitsblätter erst vereinen, nachdem Sie sie in einzelne Analytics-Tabellen importiert haben.

Weitere Informationen zum Vereinen mehrerer Analytics-Tabellen finden Sie unter ["Tabellen](#page-1024-0) anfügen" auf [Seite 1025.](#page-1024-0)

Tipp Um Arbeit zu sparen, versuchen Sie erst, die Tabellen zu vereinen, bevor Sie Anpassungen der Datendefinition in der neuen vereinten Tabelle vornehmen.

## Richtlinien

Lesen Sie die folgenden Richtlinien, die Ihnen beim Importieren von Excel-Daten helfen.

### Datentypen und fehlende Daten

Um beim Importieren von Excel-Daten die besten Ergebnisse zu erhalten, stellen Sie sicher, dass jedes zu importierende Arbeitsblatt

- in jeder einzelnen Spalte denselben Datentyp enthält,
- keine leeren Zeilen oder leeren Spalten beinhaltet.

## Maximale Anzahl an Spalten und Zeichen

#### Excel ab Version 2007

Die maximale Anzahl an Excel-Spalten und die maximale Anzahl von Zeichen in einem Feld ist bei .xlsx- oder .xlsm-Dateien an keine spezifische Zahl gebunden.

Ein Import dieser Excel-Dateitypen unterliegt jedoch der Grenzvorgabe der Datensatzlänge in Analytics-Datendateien (.fil) von 32 KB. Falls ein Datensatz in den Excel-Quelldaten einen Analytics-Datensatz von über 32 KB erstellen würde, scheitert der Import.

#### **Hinweis**

Wenn die neue Tabelle in Analytics geöffnet wird, werden in der Standardansicht maximal 256 Spalten angezeigt. Falls die Tabelle zusätzliche Spalten enthält, können Sie sie, falls notwendig, manuell der Sicht hinzufügen.

#### Excel 97 – 2003

Der Import von .xls-Dateien (Excel 97 - 2003) wird anders verarbeitet. Er unterliegt einer Höchstzahl von:

- 255 Spalten
- 255 Zeichen pro Feld
- 32 KB pro Datensatz
- $-65.000$  Zeilen

### Unterstützte Excel-Versionen

Sie können Daten aus jeder Excel-Version von Excel 3.0 bis Excel 2016 importieren.

Wenn Sie Daten aus einer früheren Excel-Version importieren möchten, müssen Sie die Excel-Datei in einem anderen Dateiformat abspeichern, das Analytics importieren kann, wie zum Beispiel .csv.

## Geschützte Excel-Ansicht

Analytics kann aus einer Excel-Arbeitsmappe nicht importieren, wenn für sie die geschützte Ansicht aktiviert ist. Sie müssen erst das Bearbeiten der Arbeitsmappe aktivieren, die Arbeitsmappe speichern sowie schließen und dann den Import durchführen.

## Webbasierte Excel-Dateien nicht unterstützt

<span id="page-272-0"></span>Analytics unterstützt nicht das direkte Importieren von Excel-Dateien aus Webanwendungen wie Google Sheets. Sie müssen die Datei zuerst in Excel öffnen, sie unter einem anderen Dateinamen speichern und die neue Datei dann mit Analytics importieren.

## Wie Überschreiben funktioniert

Wenn Sie Excel-Daten importieren und eine neue Analytics-Tabelle erstellen, welche denselben Namen wie eine bestehende Tabelle im Analytics-Projekt aufweist, haben Sie die Möglichkeit, die bestehende Tabelle zu überschreiben.

Mehr anzeigen

### Beide Teile einer Tabelle überschreiben

Das Überschreiben von Analytics-Tabellen ist kompliziert, da beide Teile einer Tabelle überschrieben werden können:

- das im Navigator angezeigte Tabellenlayout
- die zugehörige Quelldatendatei, die im Windows-Ordner gespeichert ist

Informationen über Tabellenlayouts und Quelldatendateien finden Sie unter "Die [Struktur](#page-124-0) von [Analytics-Tabellen"](#page-124-0) auf Seite 125.

Die beiden Teile der Tabelle werden unabhängig voneinander überschrieben. Falls beide Teile denselben Namen wie die neue Tabelle haben, werden sie beide überschrieben. Dies stellt das häufigste Szenario dar.

Falls das Tabellenlayout und die Quelldatendatei jedoch unterschiedliche Namen aufweisen, wird nur die Datei überschrieben, die denselben Namen wie die neue Tabelle hat.

Dies trifft unabhängig davon zu, ob Sie ein einzelnes oder mehrere Excel-Arbeitsblätter importieren.

### Überschreiben beim Import mehrerer Arbeitsblätter

Wenn Sie mehrere Excel-Arbeitsblätter importieren, hängt das Überschreiben sowohl von den Einstellungen in Bestehende Tabellen überschreiben als auch Ausgabepfad ab.

Die folgenden Abschnitte fassen die unterschiedlichen Ergebnisse beim Überschreiben zusammen, wenn Sie mehrere Arbeitsblätter importieren. Wir beginnen dabei mit dem üblichsten Szenario.

### Derselbe Name: neue Tabelle, bestehendes Tabellenlayout, bestehende Quelldatendatei

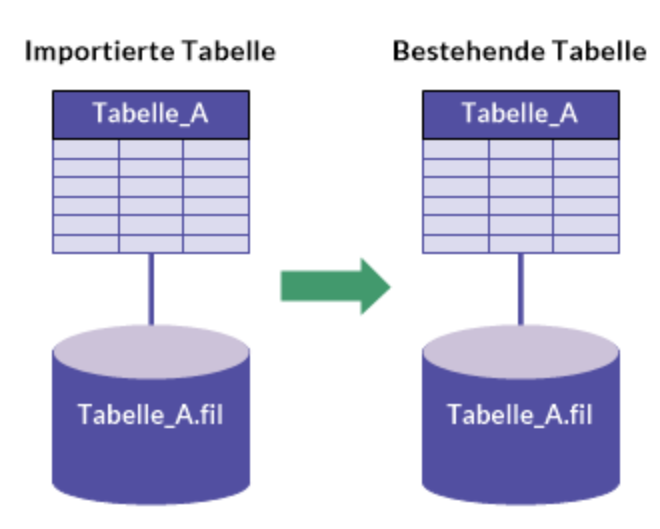

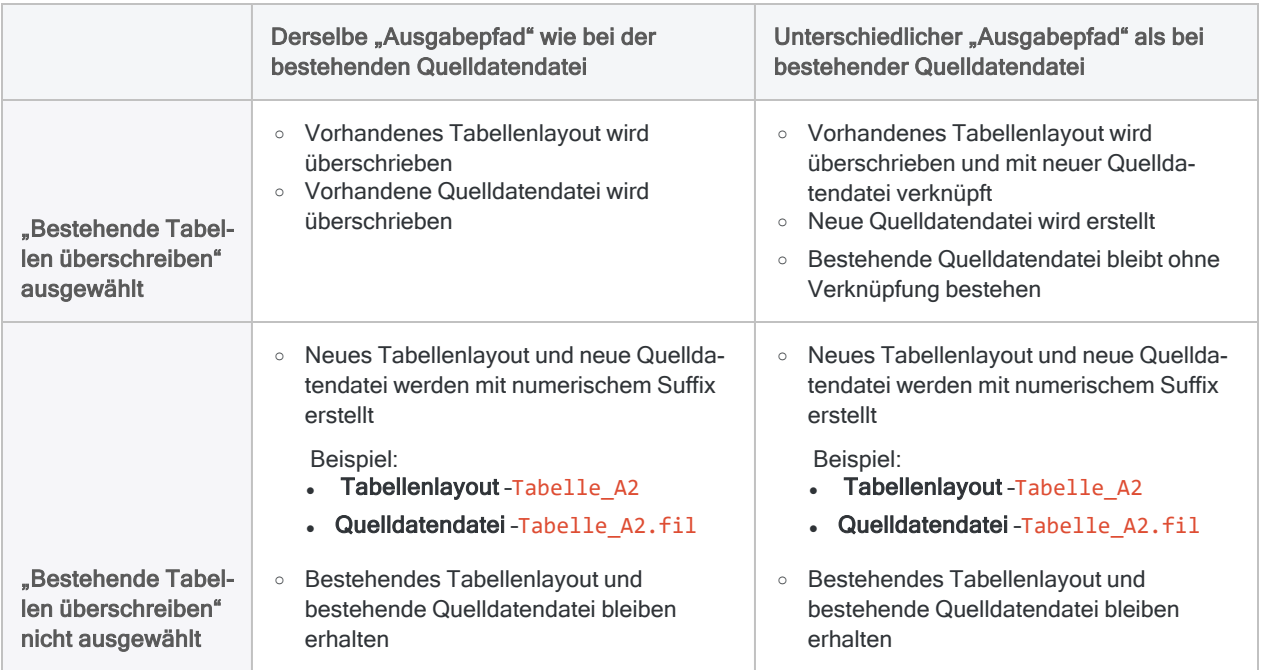

## Unterschiedlicher Name: bestehendes Tabellenlayout

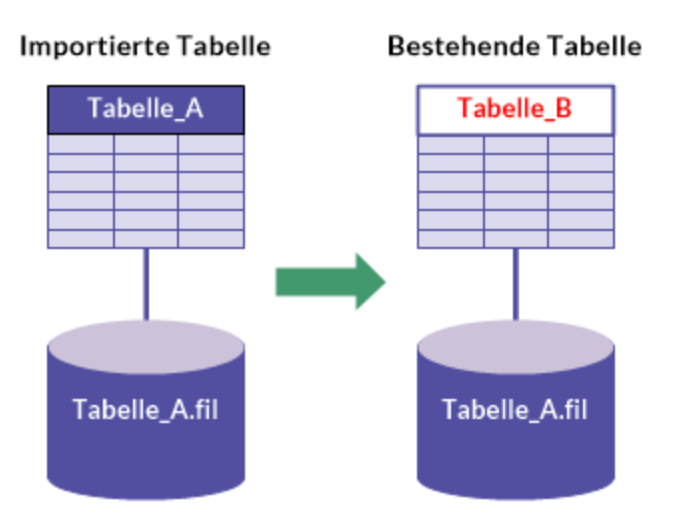

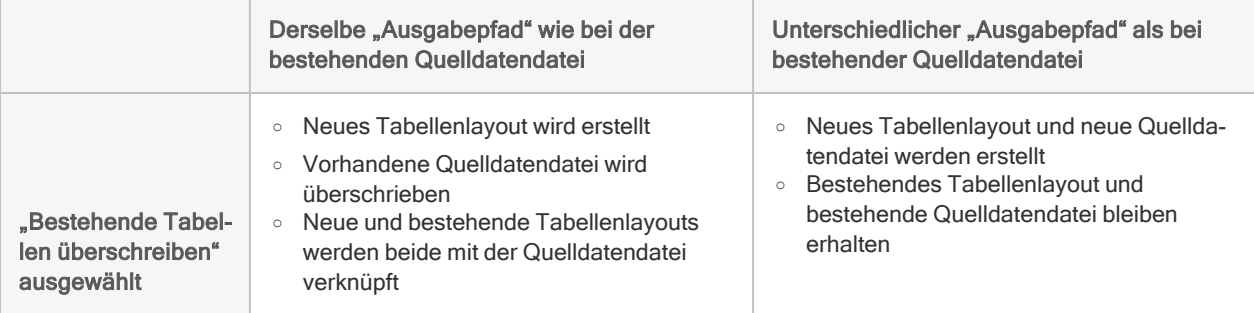

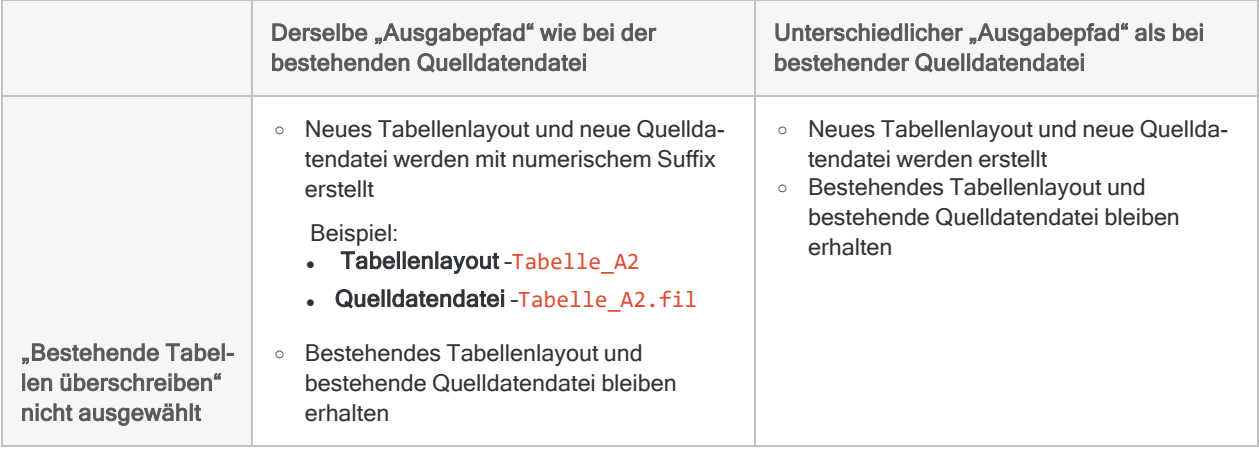

### Unterschiedlicher Name: bestehende Quelldatendatei

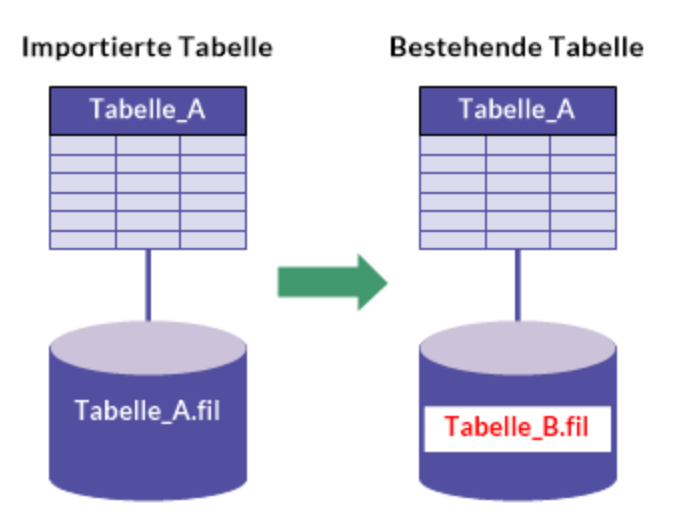

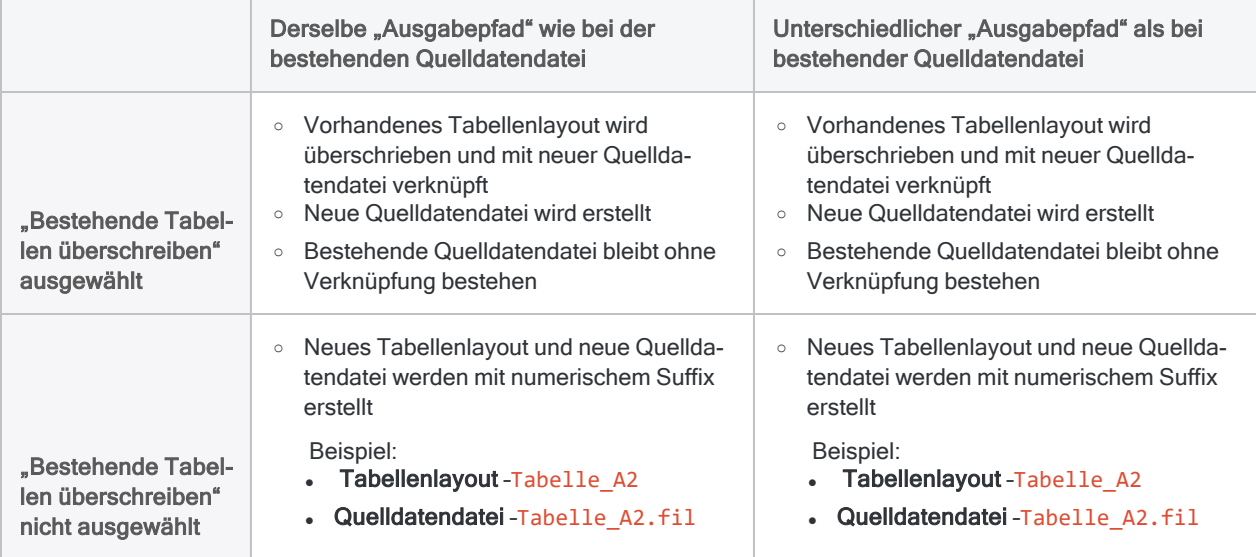

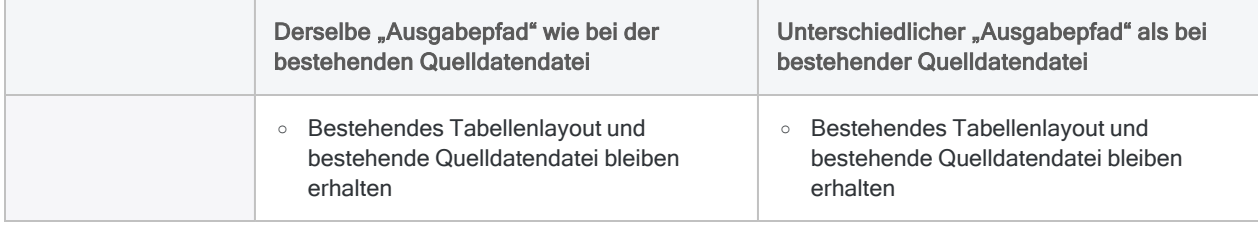

## Ein einzelnes Excel-Arbeitsblatt importieren

Importieren Sie ein einzelnes Excel-Arbeitsblatt oder einen benannten Bereich, um eine neue Analytics-Tabelle zu erstellen. Sie haben die Möglichkeit, die Excel-Quelldaten während des Importvorgangs manuell zu definieren.

Zeigen wie das geht

#### **Hinweis**

Stellen Sie sicher, dass die Excel-Datei geschlossen ist, bevor Sie den Importvorgang beginnen.

### Die Excel-Datei finden und auswählen

- 1. Wählen Sie Importieren > Datei.
- 2. Im Dialogfeld Datei zur Definition wählen finden und wählen Sie die Excel-Datei und klicken auf Öffnen.

Microsoft Excel-Dateien besitzen eine .x1sx- oder .x1s-Dateierweiterung.

3. Prüfen Sie auf der Seite Dateiformat, dass die Option Excel-Datei ausgewählt wurde, und klicken Sie auf Weiter.

### Das zu importierende Arbeitsblatt festlegen

1. Auf der Seite Datenquelle wählen Sie das Arbeitsblatt oder den benannten Bereich für den Import aus.

#### **Hinweis**

Um benannte Bereiche zu sehen, heben Sie die Auswahl von Nur Systemtabelle auf.

Arbeitsblätter sind mit einem Dollarzeichen (\$) gekennzeichnet, das an den Arbeitsblatt-Namen angehängt wird. Das Dollarzeichen wird nur vorübergehend hinzugefügt und erscheint nicht im Analytics-Tabellennamen.

2. Überprüfen Sie die Standardeinstellungen auf der Seite, nehmen Sie alle erforderlichen Aktualisierungen vor, und klicken Sie auf Weiter.

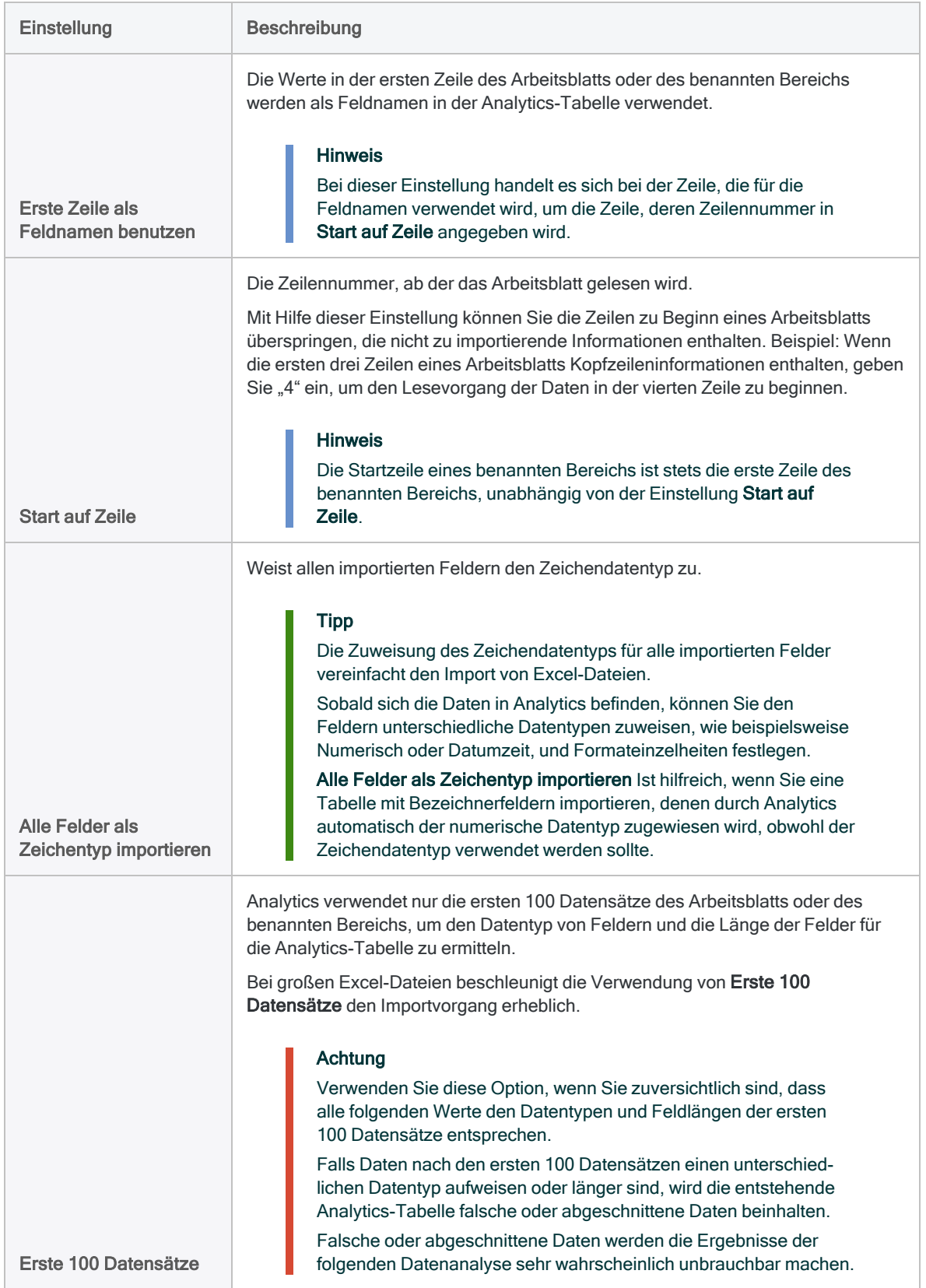

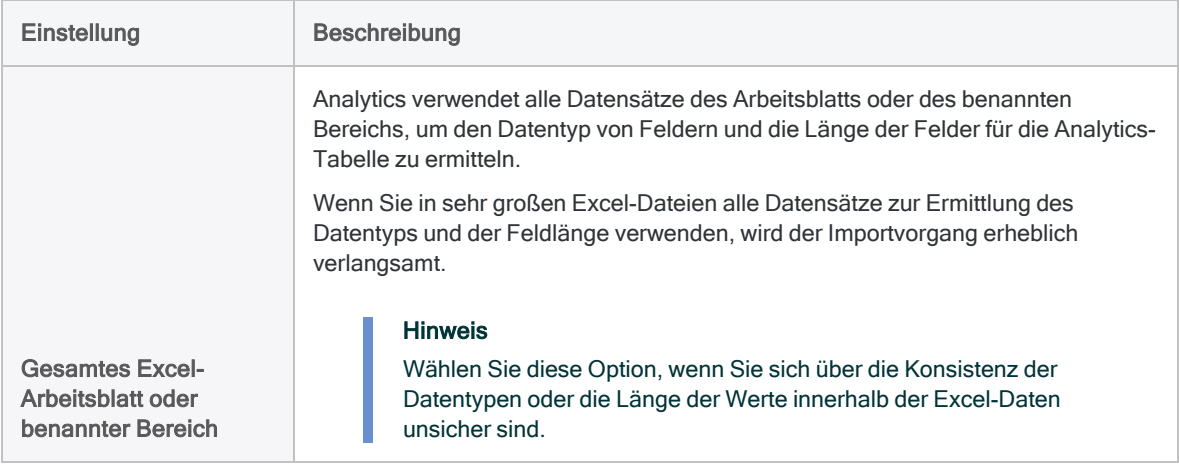

## Analytics-Feldeigenschaften bearbeiten

Analytics schätzt die Eigenschaften jedes Felds in den Excel-Daten ein. Sie können die Standardeinstellungen akzeptieren oder die folgenden Schritte durchführen, um die Felder manuell zu definieren.

- 1. Auf der Seite Excel-Import wählen Sie in der Vorschautabelle jede Spaltenüberschrift, um die mit dem Feld verbundenen Eigenschaften zu sehen.
- 2. Überprüfen Sie für jedes Feld die von Analytics zugewiesenen Einstellungen der Eigenschaften, und nehmen Sie alle erforderlichen Aktualisierungen vor.
- 3. Wenn Sie die Überprüfung und Bearbeitung der Eigenschaften abgeschlossen haben, klicken Sie auf Weiter.

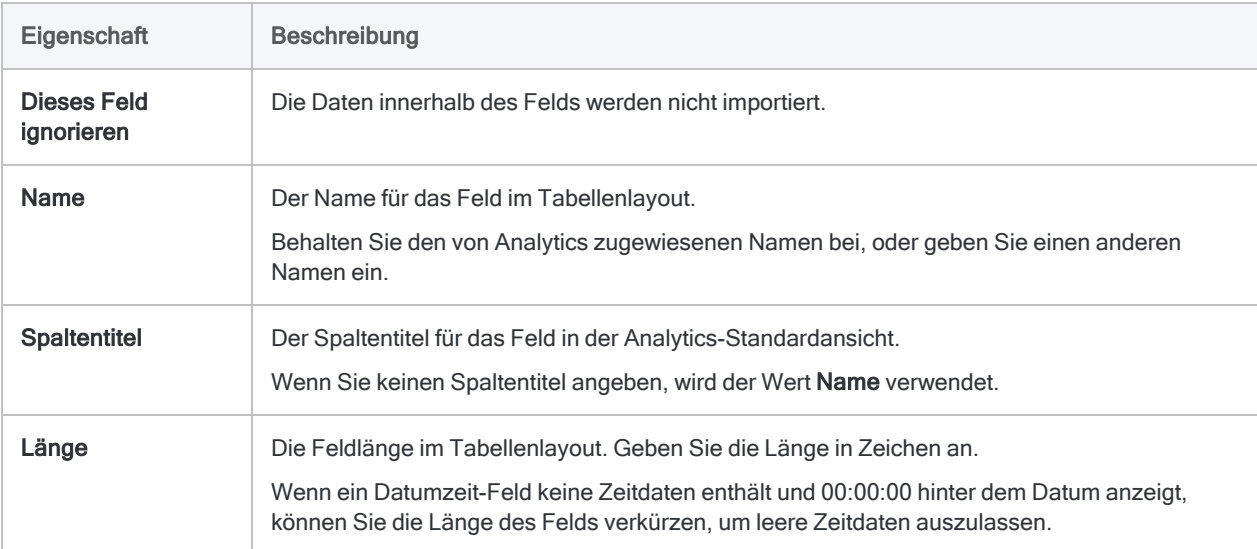

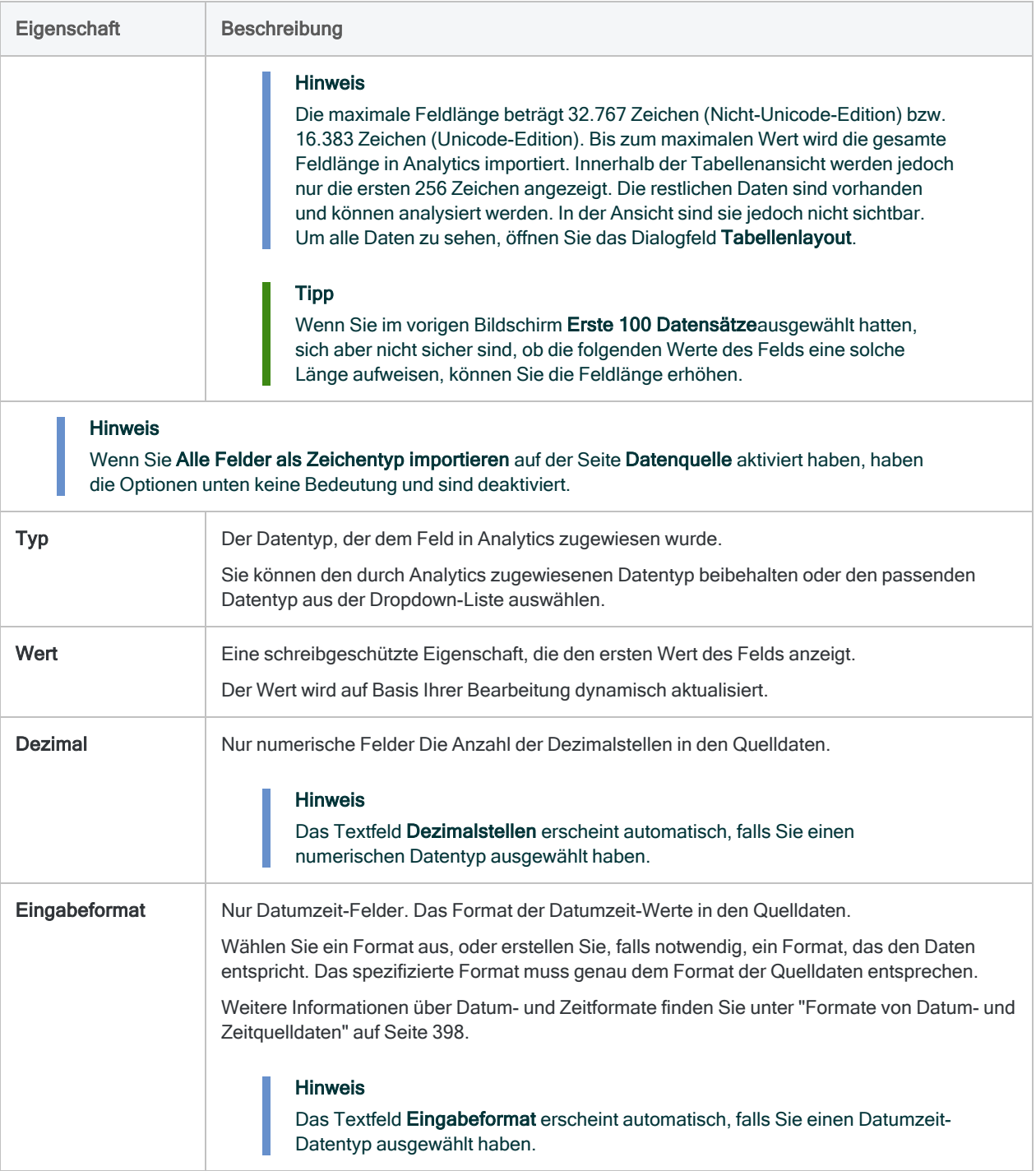

## Analytics-Datendatei speichern

Geben Sie in das Dialogfeld Datei speichern unter einen Name für die Analytics-Datendatei ein und klicken Sie auf Speichern.

Falls Analytics einen Namen für eine Datendatei vorgibt, können Sie diesen übernehmen oder ändern.

Sie können auch zu einem anderen Ordner navigieren, um die Datendatei zu speichern, wenn Sie nicht den von Analytics geöffneten Standardspeicherort verwenden möchten.

### Import finalisieren

1. Überprüfen Sie auf der Seite Fertigstellen die Einstellungen für die neue Analytics-Tabelle, und klicken Sie auf Fertigstellen.

Wenn Sie Änderungen vornehmen möchten, klicken Sie auf Zurück, um die entsprechende Seite im Assistenten aufzurufen.

2. Geben Sie einen Namen für das Tabellenlayout ein, das Sie dem Projekt hinzufügen, oder behalten Sie den Standardnamen bei und klicken Sie auf OK.

Die neue Analytics-Tabelle wird mit den Daten aus der importierten Datei erstellt.

#### Hinweis

Analytics-Tabellennamen sind auf 64 alphanumerische Zeichen beschränkt, was die .FIL- Dateierweiterung nicht einbezieht. Der Name kann den Unterstrich beinhalten ( \_ ), aber keine anderen Sonderzeichen oder Leerzeichen. Er kann nicht mit einer Ziffer beginnen.

## Mehrere Excel-Arbeitsblätter importieren

Importieren Sie in einem einzelnen Arbeitsgang mehrere Excel-Arbeitsblätter oder benannte Bereiche aus ein oder mehreren Excel-Dateien. Nach dem Import in ein Analytics-Projekt wird jedes Arbeitsblatt und jeder benannte Bereich eine eigene Analytics-Tabelle.

Analytics definiert automatisch die Excel-Quelldaten. Für sie ist während des Imports keine manuelle Definition möglich.

Sobald sich die Daten in Analytics befinden, können Sie die Datendefinition im Dialogfeld Tabellenlayout je nach Bedarf anpassen.

Zeigen wie das geht

#### **Hinweis**

Stellen Sie sicher, dass alle Excel-Dateien geschlossen sind, bevor Sie den Importvorgang beginnen.

Alle ersten Zeilen der zu importierenden Arbeitsblätter und benannten Bereiche sollten einen konsistenten Ansatz aufweisen. Erste Zeilen sollen über alle Datasets hinweg entweder Feldnamen oder Daten sein. Vermeiden Sie es, die beiden Ansätze in einem einzelnen Importvorgang zu mischen.

Wenn die Datasets für die erste Zeile unterschiedliche Ansätze aufweisen, sollten Sie zwei Importvorgänge durchführen.

### Excel-Dateien finden und auswählen

- 1. Wählen Sie Importieren > Datei.
- 2. Im Dialogfeld Datei zur Definition wählen finden und wählen Sie eine oder mehrere Excel-Dateien und klicken auf Öffnen.

Microsoft Excel-Dateien besitzen eine .xlsx- oder .xls-Dateierweiterung.

Wenn Sie die Umschalttaste gedrückt halten, können Sie durch Anklicken mehrere aufeinanderfolgende Dateien auswählen. Mit gedrückter Strg-Taste lassen sich durch Anklicken mehrere nicht aufeinanderfolgende Dateien auswählen.

3. Prüfen Sie auf der Seite Dateiformat, dass die Option Excel-Datei ausgewählt wurde, und klicken Sie auf Weiter.

### Die zu importierenden Arbeitsblätter festlegen

1. Auf der Seite Datenquelle wählen Sie die Arbeitsblätter oder benannten Bereiche für den Import aus.

#### **Hinweis**

Um benannte Bereiche zu sehen, heben Sie die Auswahl von Nur Systemtabelle auf.

Wählen Sie einzelne Arbeitsblätter oder benannte Bereiche. Falls Sie alle Arbeitsblätter und benannten Bereiche innerhalb der Excel-Dateien wählen möchten, markieren Sie das erste Kontrollkästchen.

Arbeitsblätter sind mit einem Dollarzeichen (\$) gekennzeichnet, das an den Arbeitsblatt-Namen angehängt wird. Das Dollarzeichen wird nur vorübergehend hinzugefügt und erscheint nicht im sich ergebenden Analytics-Tabellennamen.

2. Überprüfen Sie die von Analytics zugewiesenen Einstellungen, nehmen Sie alle erforderlichen Aktualisierungen vor, und klicken Sie auf Weiter.

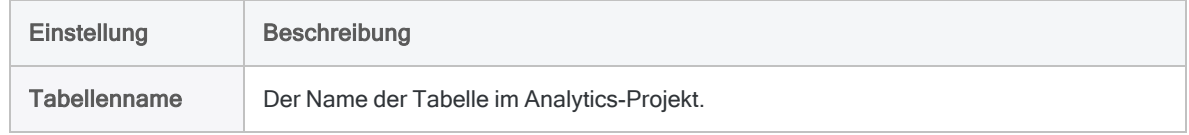

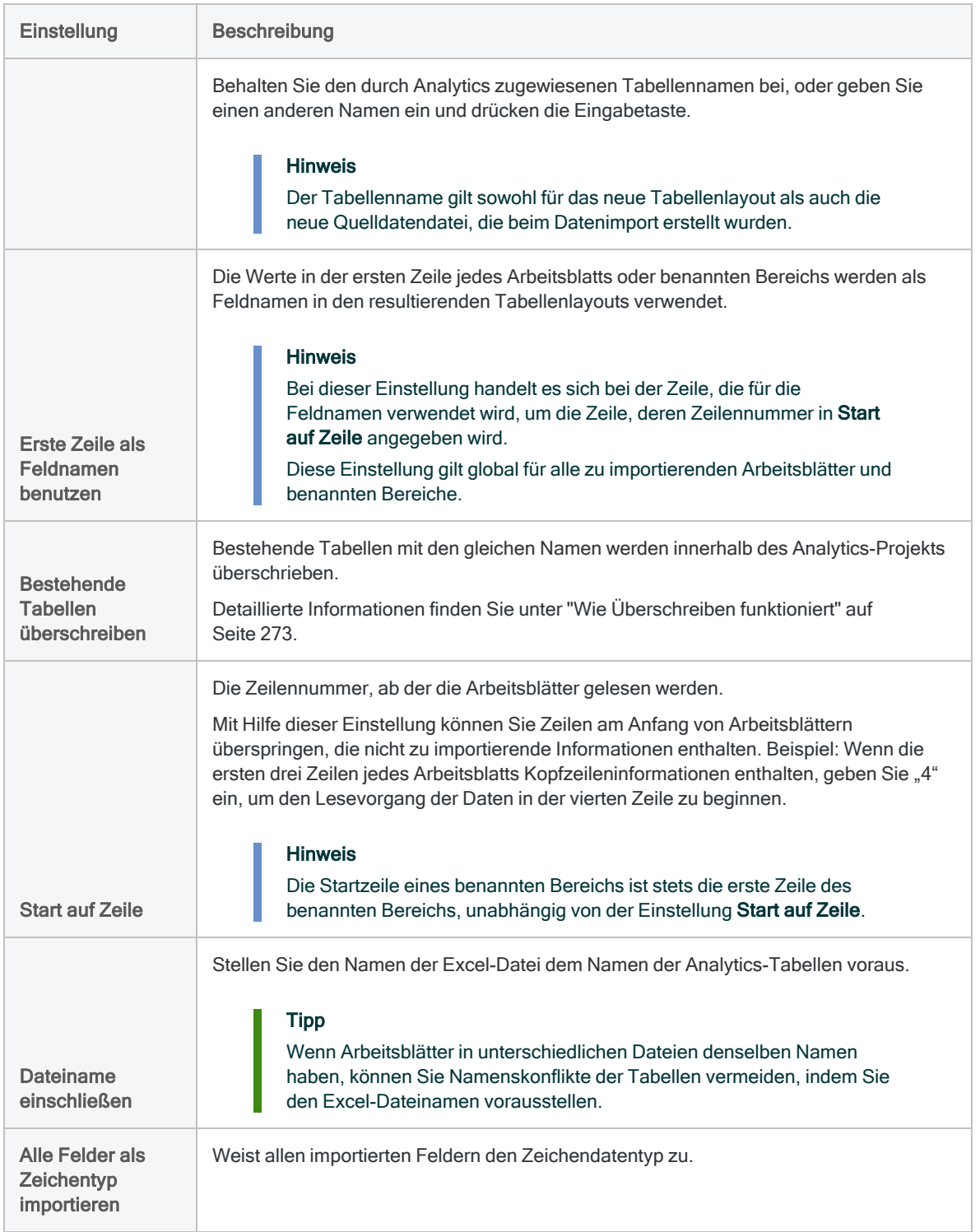

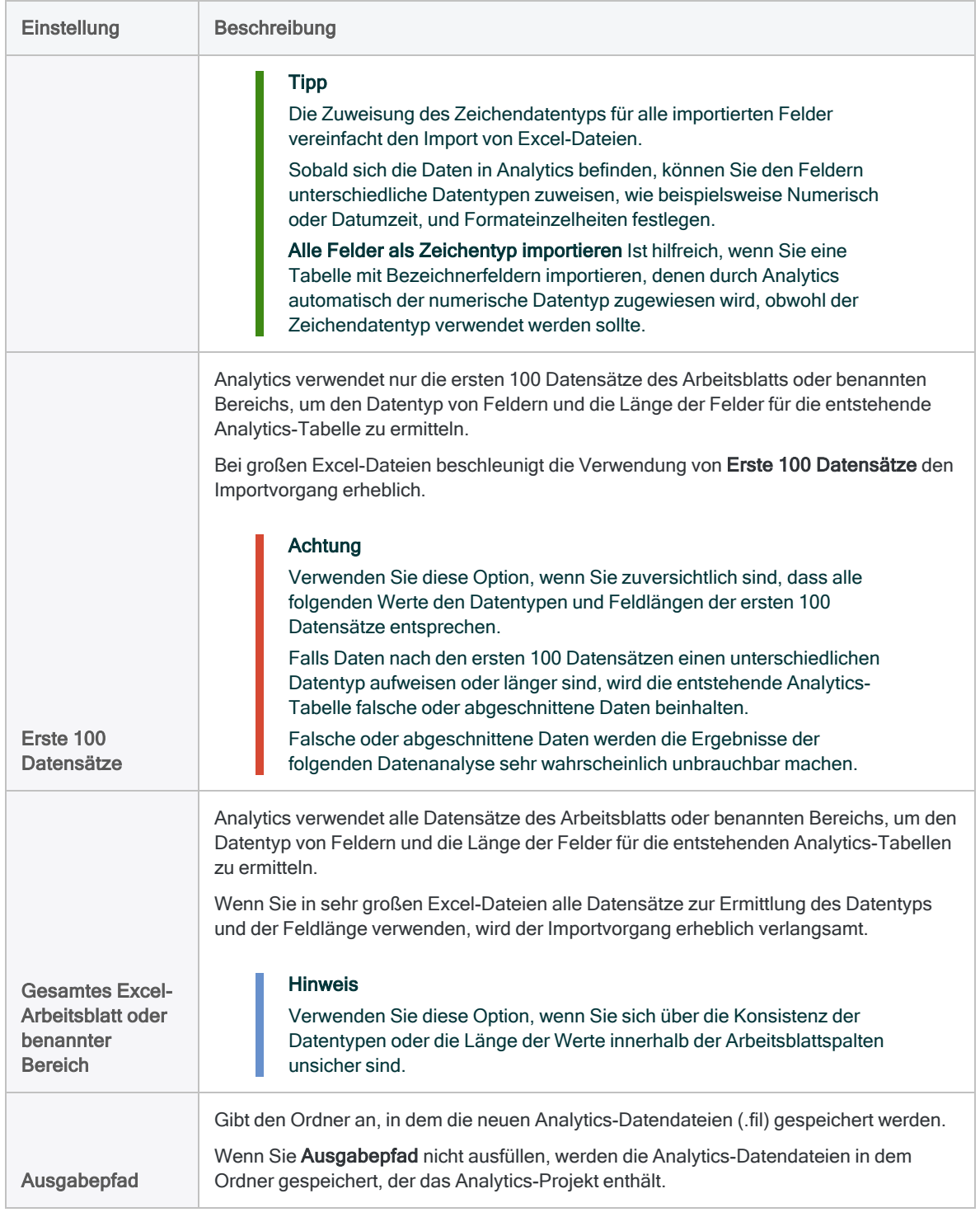

## Import finalisieren

Überprüfen Sie auf der Seite Fertigstellen die Einstellungen für die neuen Analytics-Tabellen, und klicken Sie auf Fertigstellen.

Wenn Sie Änderungen vornehmen möchten, klicken Sie auf Zurück, um die entsprechende Seite im Assistenten aufzurufen.

Die neuen Analytics-Tabellen werden mit den Daten aus den importierten Arbeitsblättern oder benannten Bereichen erstellt.

#### Hinweis

Wenn einem Tabellennamen auf der Seite Fertigstellen ein numerisches Suffix hinzugefügt wurde, gibt es innerhalb des Analytics-Projekts bereits eine Tabelle mit demselben Namen, und Sie haben sich entschieden, die bestehenden Tabellen nicht zu überschreiben.

Detaillierte Informationen finden Sie unter "Wie [Überschreiben](#page-272-0) funktioniert" auf [Seite 273.](#page-272-0)

# <span id="page-285-0"></span>Microsoft-Access-Datenbankdatei importieren

Sie können eine Analytics-Tabelle erstellen, indem Sie eine Microsoft-Access-Datenbankdatei definieren und importieren.

Die Version der Access-Datei kann von Access 2000 bis Access 2010 reichen. Um eine Datei aus einer früheren Version von Access zu importieren, können Sie die Datei in einem anderen, durch Analytics definierbaren Dateiformat speichern und dann importieren.

Sie können eine Access-Datei selbst dann importieren, wenn Microsoft Access nicht auf Ihrem Computer installiert ist.

#### **Hinweis**

Sie müssen die 32-Bit-Version der Microsoft Access Database Engine installiert haben, um Inhalte aus einer Microsoft Access-Datenbankdatei zu importieren. Weitere Informationen finden Sie unter ["Microsoft](#page-2933-0) Access Database Engine optional [ausschließen"](#page-2933-0) auf Seite 2934.

- 1. Wählen Sie Datei > Neu > Tabelle.
- 2. Wenn die Seite Plattform der Datenquelle auswählen angezeigt wird, wählen Sie die Option Lokal und klicken auf Weiter.
- 3. Wählen Sie Datei und klicken Sie auf Weiter.
- 4. In Datei zur Definition wählen finden und wählen Sie die Datei, aus der Sie die Analytics-Tabelle erstellen möchten, und klicken auf Öffnen. Microsoft-Access-Datenbanken besitzen eine .mdb oder .accdb-Dateierweiterung.
- 5. Prüfen Sie auf der Seite Dateiformat, dass die Option Access-Datenbank ausgewählt wurde, und klicken Sie auf Weiter.
- 6. Führen Sie auf der Seite Datenquelle die folgenden Schritte aus:
	- a. Markieren Sie die Tabelle oder zu importierende Ansicht. Die verfügbaren Optionen sind in der Liste Wählen Sie die Access-Tabelle oder -Ansicht aus aufgeführt.
	- b. Wenn Sie die maximale Anzahl der aus Textfeldern importierten Zeichen vergrößern oder verringern möchten, geben Sie einen neuen Wert im Textfeld Maximale Zeichenfeldlänge ein.

Sie können 1 bis 255 Zeichen eingeben.

c. Wenn Sie die maximale Anzahl der aus Memos oder langen Textfeldern importierten Zeichen vergrößern oder verringern möchten, geben Sie einen neuen Wert im Textfeld Maximale Memo-Feldlänge ein.

Sie können 1 bis 32.767 Zeichen (Nicht-Unicode-Analytics) oder 1 bis 16.383 Zeichen (Unicode-Analytics) eingeben.

d. Klicken Sie auf Weiter.

- 7. Ändern Sie im Dialogfeld Datei speichern unter den Dateinamen und Standort für die Analytics-Datendatei Ihren Anforderungen entsprechend, und klicken Sie auf Speichern.
- 8. Überprüfen Sie auf der Seite Fertigstellen die Einstellungen für die neue Analytics-Tabelle, und klicken Sie auf Fertigstellen.
- 9. Geben Sie einen Namen für die Analytics-Tabelle ein, die Sie Ihrem Projekt hinzufügen, und klicken Sie auf OK.

#### Hinweis

Analytics-Tabellennamen sind auf 64 alphanumerische Zeichen beschränkt, was die .FIL- Dateierweiterung nicht einbezieht. Der Name kann den Unterstrich beinhalten ( \_ ), aber keine anderen Sonderzeichen oder Leerzeichen. Er kann nicht mit einer Ziffer beginnen.

# <span id="page-287-0"></span>Textdatei mit Trennzeichen importieren

Importieren Sie eine Textdatei mit Trennzeichen in Analytics unter Verwendung einer Vielzahl unterschiedlicher Tools.

## Funktionsweise

Sie verwenden den Assistenten für Datendefinition, um eine oder mehrere Dateien mit Trennzeichen auszuwählen und um die Daten in Analytics zu importieren. Durch die importierten Daten werden ein oder mehrere neue Analytics-Tabellen und zugehörige Datendateien (.fil) erstellt. Für jede importierte Datei mit Trennzeichen wird eine eigene Analytics-Tabelle erstellt.

Die Analytics-Datendatei enthält eine Kopie der Daten aus der Datei mit Trennzeichen, die von der ursprünglichen Datei mit Trennzeichen vollständig getrennt ist.

Sie können eine Textdatei mit Trennzeichen, die sich auf Ihrem lokalen Computer oder auf einem Netzwerklaufwerk befindet, importieren. Benutzer von Analytics Exchange können ebenfalls auf eine Textdatei mit Trennzeichen zugreifen, die sich auf einem Analytics Server befindet.

### Einzelne oder mehrere Dateien importieren

Sie können eine einzelne oder mehrere Textdateien mit Trennzeichen in einer einzelnen Operation importieren. Der Importvorgang weicht je nach der verwendeten Option leicht ab:

- Einzelne Datei Sie haben die Möglichkeit, Eigenschaften sowohl auf Datei- als auch auf Feldebene während des Importvorgangs manuell zu definieren.
- Mehrere Dateien Sie können während des Imports manuell nur Eigenschaften auf Dateiebene definieren. Analytics definiert automatisch Eigenschaften auf Feldebene, für die während des Imports keine manuelle Definition möglich ist.

Während des Importierens mehrerer Dateien können Sie beispielsweise nicht:

- Datentyp der Felder festlegen
- selektiv Felder aus dem Import ausschließen

Sobald sich die Daten in Analytics befinden, können Sie die Datendefinition im Dialogfeld Tabellenlayout je nach Bedarf anpassen.
### Mehrere Dateien vereinen

Nachdem Sie mehrere Textdateien mit Trennzeichen in einzelne Analytics-Tabellen importiert haben, möchten Sie sie unter Umständen in einer einzelnen Analytics-Tabelle vereinen. Sie könnten beispielsweise die Daten aus zwölf Monatstabellen in einer einzelnen Jahrestabelle kombinieren. Sie können die Dateien erst vereinen, nachdem Sie sie in einzelne Analytics-Tabellen importiert haben.

Weitere Informationen zum Vereinen mehrerer Analytics-Tabellen finden Sie unter ["Tabellen](#page-1024-0) anfügen" auf [Seite 1025.](#page-1024-0)

#### Tipp

Um Arbeit zu sparen, versuchen Sie erst, die Tabellen zu vereinen, bevor Sie Anpassungen der Datendefinition in der neuen vereinten Tabelle vornehmen.

## Struktur von Dateien mit Trennzeichen

Dateien mit Trennzeichen weisen in der Regel die Dateierweiterungen .txt oder .csv auf. Es sind aber auch andere Dateierweiterungen möglich. Textdateien mit Trennzeichen werden oft verwendet, um Daten aus Arbeitsblättern und Datenbanken in Analytics zu importieren. Jede Zeile des Arbeitsblattes oder der Datenbank wird zu einer Zeile innerhalb der Datei mit Trennzeichen, wobei alle Zeilen oder Datensätze durch Linientrennzeichen getrennt sind. Gültige Zeilentrennzeichen sind:

- CR Wagenrücklauf
- LF Zeilenvorschub
- CRLF Wagenrücklauf und Zeilenvorschub (die Standardsequenz in DOS/Windows)

### Feldtrennzeichen

Die Felder jedes Datensatzes einer Datei mit Trennzeichen werden durch ein Feldtrennzeichen getrennt. Es gibt drei Hauptarten von durch Trennzeichen getrennten Textdateien, die auf Basis ihres verwendeten Feldtrennzeichens kategorisiert werden:

- CSV (.csv) Es werden Kommata verwendet, um die Felder jedes Datensatzes zu begrenzen.
- Tabulatorgetrennte Werte Es werden Tabulatoren verwendet, um die Felder jedes Datensatzes zu begrenzen.
- Textdateien (\*.txt) Es werden Kommas, Tabulatoren oder andere Feldtrennzeichen verwendet, um die Felder jedes Datensatzes zu begrenzen. Andere übliche Feldtrennzeichen sind Leerzeichen, senkrechte Striche (|) und Semikolons (;).

### Textkennzeichner

Wenn ein Feldtrennzeichen verwendet wird, wird auch ein Textkennzeichner genutzt, mit dem Zeichenfeldwerte umschlossen und von Feldtrennzeichen isoliert werden. Häufige Textkennzeichner sind doppelte (" ") oder einfache (' ') Anführungszeichen.

Wenn ein Komma beispielsweise als Feldtrennzeichen festgelegt wurde, stellt das Umschließen des Werts \$1.000 durch Textkennzeichner ("\$1.000") sicher, dass der Wert als ein einzelner Wert und nicht als zwei Werte interpretiert wird (\$1 und 000).

### Beispiel einer Textdatei mit Trennzeichen

Das folgende Beispiel zeigt die ersten vier Zeilen in einer Datei mit Trennzeichen.

- Die erste Zeile enthält die Feldnamen.
- Das Feldtrennzeichen ist ein Komma. Jede Zeile beinhaltet sieben Felder, die durch Kommata getrennt sind.
- Die Textkennzeichner sind doppelte Anführungszeichen. Das letzte Feld beinhaltet einen Textkennzeichner, sodass das Komma im Dollar-Wert nicht als Feldtrennzeichen interpretiert wird.

```
Vor-
```

```
name, Nach-
name,Kartennummer,Mitarbeiternummer,Einstellungsdatum,Gehalt,Bonus
```

```
2011
```

```
Lila,Remlawi,8590122497663807,000008,12/28/2007,52750,"$1.405,40"
Vladimir,Alexov,8590122281964011,000060,10/5/2007,41250,"$4.557,43"
Alex,Williams,8590124253621744,000104,8/12/2010,40175,"$7.460,02"
```
## <span id="page-289-0"></span>Wie Überschreiben funktioniert

Wenn Sie Daten aus Dateien mit Trennzeichen importieren und eine neue Analytics-Tabelle erstellen, welche denselben Namen wie eine bestehende Tabelle im Analytics-Projekt aufweist, überschreiben Sie die bestehende Tabelle.

Mehr anzeigen

### Beide Teile einer Tabelle überschreiben

Das Überschreiben von Analytics-Tabellen ist kompliziert, da beide Teile einer Tabelle überschrieben werden können:

- das im Navigator angezeigte Tabellenlayout
- die zugehörige Quelldatendatei, die im Windows-Ordner gespeichert ist

Informationen über Tabellenlayouts und Quelldatendateien finden Sie unter "Die [Struktur](#page-124-0) von [Analytics-Tabellen"](#page-124-0) auf Seite 125.

Die beiden Teile der Tabelle werden unabhängig voneinander überschrieben. Falls beide Teile denselben Namen wie die neue Tabelle haben, werden sie beide überschrieben. Dies stellt das häufigste Szenario dar.

Falls das Tabellenlayout und die Quelldatendatei jedoch unterschiedliche Namen aufweisen, wird nur die Datei überschrieben, die denselben Namen wie die neue Tabelle hat.

Dies trifft unabhängig davon zu, ob Sie eine einzelne oder mehrere Textdateien mit Trennzeichen importieren.

### Beim Import mehrerer Textdateien mit Trennzeichen überschreiben

Wenn Sie mehrere Textdateien mit Trennzeichen importieren, hängt das Überschreiben sowohl von den Einstellungen in Bestehende Tabellen überschreiben als auch in Ausgabepfad ab.

Die folgenden Abschnitte fassen die unterschiedlichen Ergebnisse beim Überschreiben zusammen, wenn Sie mehrere Textdateien mit Trennzeichen importieren. Wir beginnen dabei mit dem üblichsten Szenario.

### Derselbe Name: neue Tabelle, bestehendes Tabellenlayout, bestehende Quelldatendatei

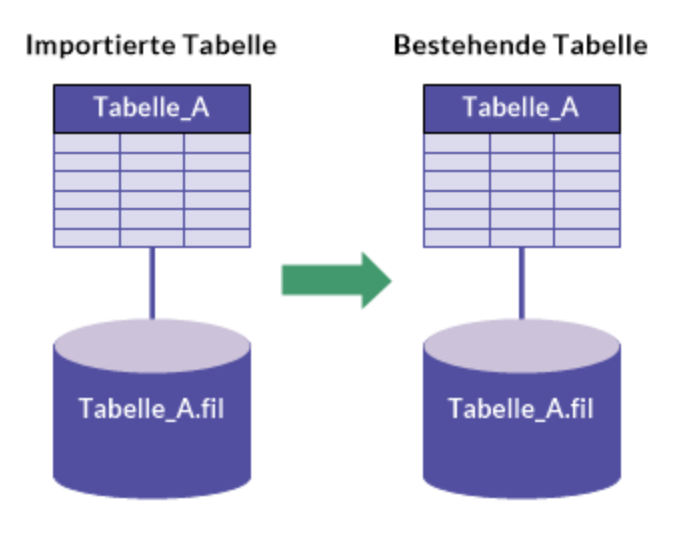

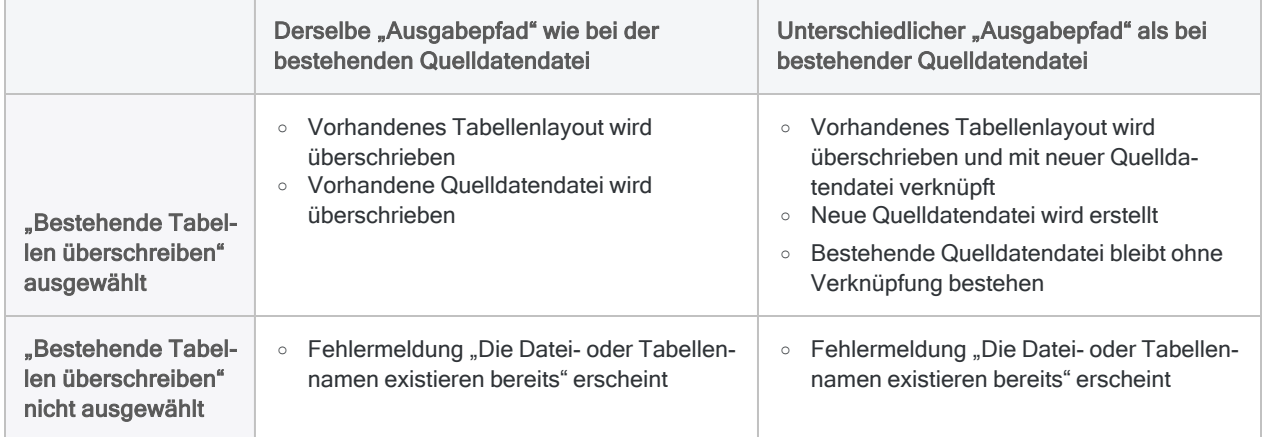

### Unterschiedlicher Name: bestehendes Tabellenlayout

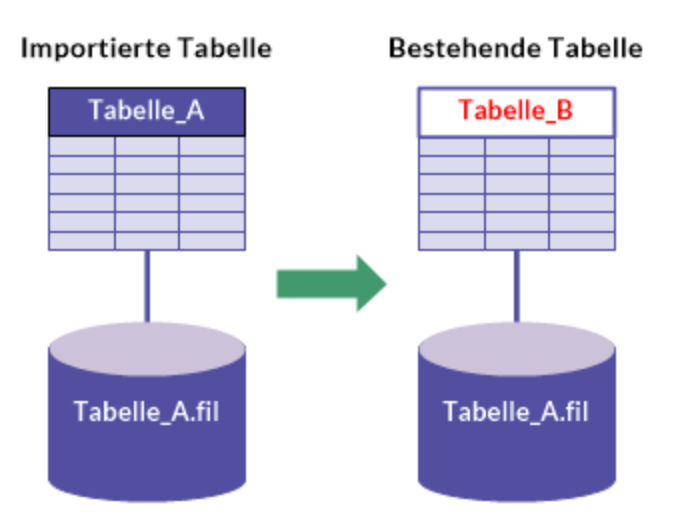

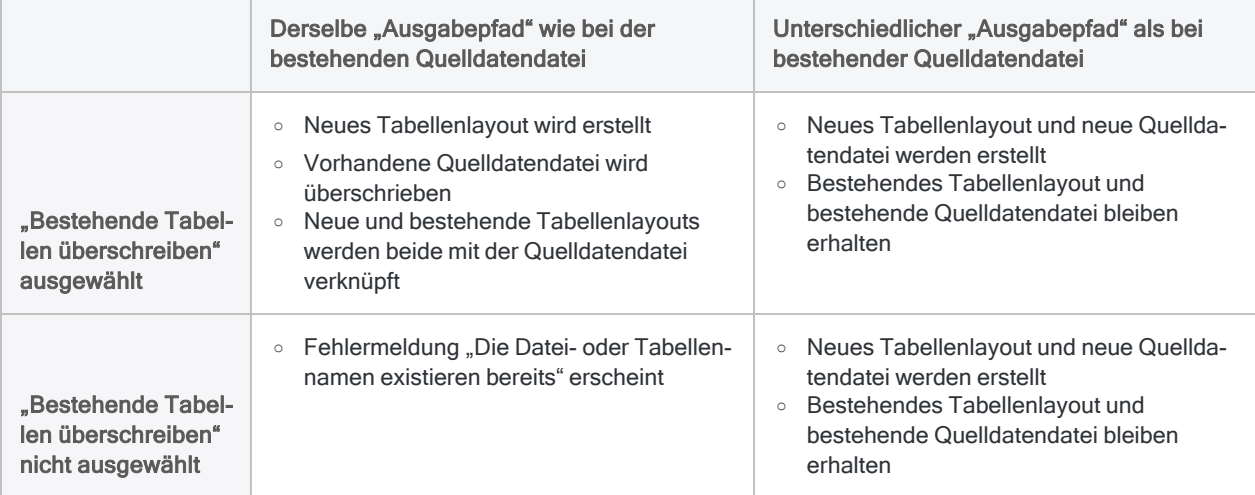

### Unterschiedlicher Name: bestehende Quelldatendatei

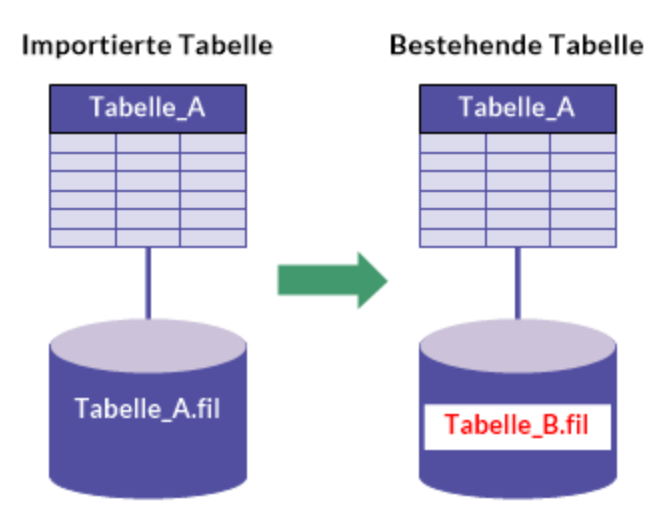

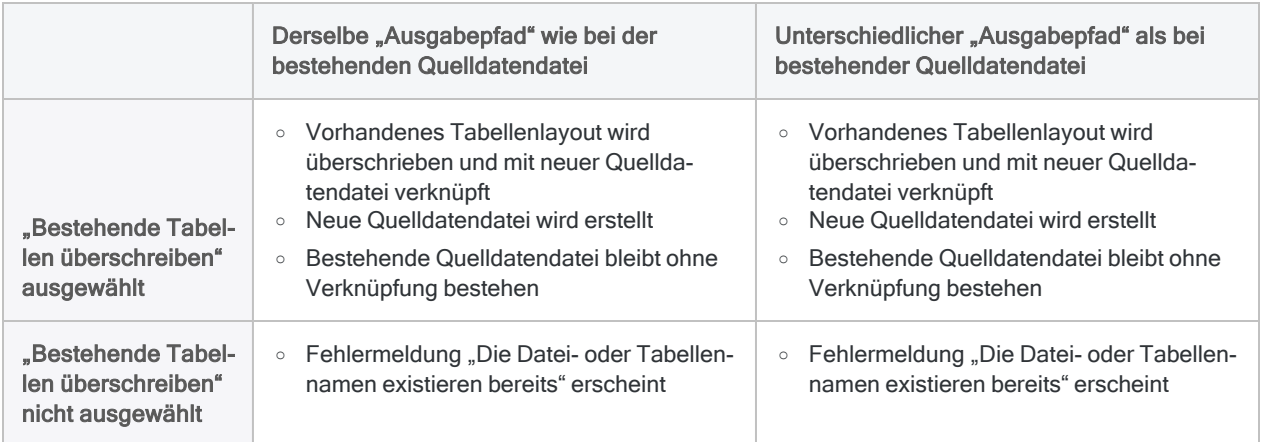

## Einzelne Textdatei mit Trennzeichen importieren

Importieren Sie eine einzelne Textdatei mit Trennzeichen, um eine Analytics-Tabelle zu erstellen. Sie haben die Möglichkeit, Eigenschaften sowohl auf Datei- als auch auf Feldebene während des Importvorgangs manuell zu definieren.

Zeigen wie das geht

### Datei mit Trennzeichen finden und auswählen

- 1. Wählen Sie Importieren > Datei.
- 2. Im Dialogfeld Datei zur Definition wählen finden und wählen Sie die Textdatei mit Trennzeichen und klicken auf Öffnen.

Textdateien mit Trennzeichen haben unterschiedliche Dateierweiterungen, z.B. .txt und .csv.

### Eigenschaften für durch Trennzeichen getrennte Dateien festlegen

- 1. Stellen Sie sicher, dass auf der Seite Zeichensatz der richtige Zeichensatz ausgewählt ist, und klicken Sie auf Weiter.
- 2. Überprüfen Sie auf der Seite Dateiformat, ob die Option Datei mit Trennzeichen ausgewählt ist und klicken Sie auf Weiter.
- 3. Überprüfen Sie auf der Seite Eigenschaften für Datei mit Trennzeichen die von Analytics zugewiesenen Einstellungen der Eigenschaften, nehmen Sie alle erforderlichen Aktualisierungen vor, und klicken Sie auf Weiter.

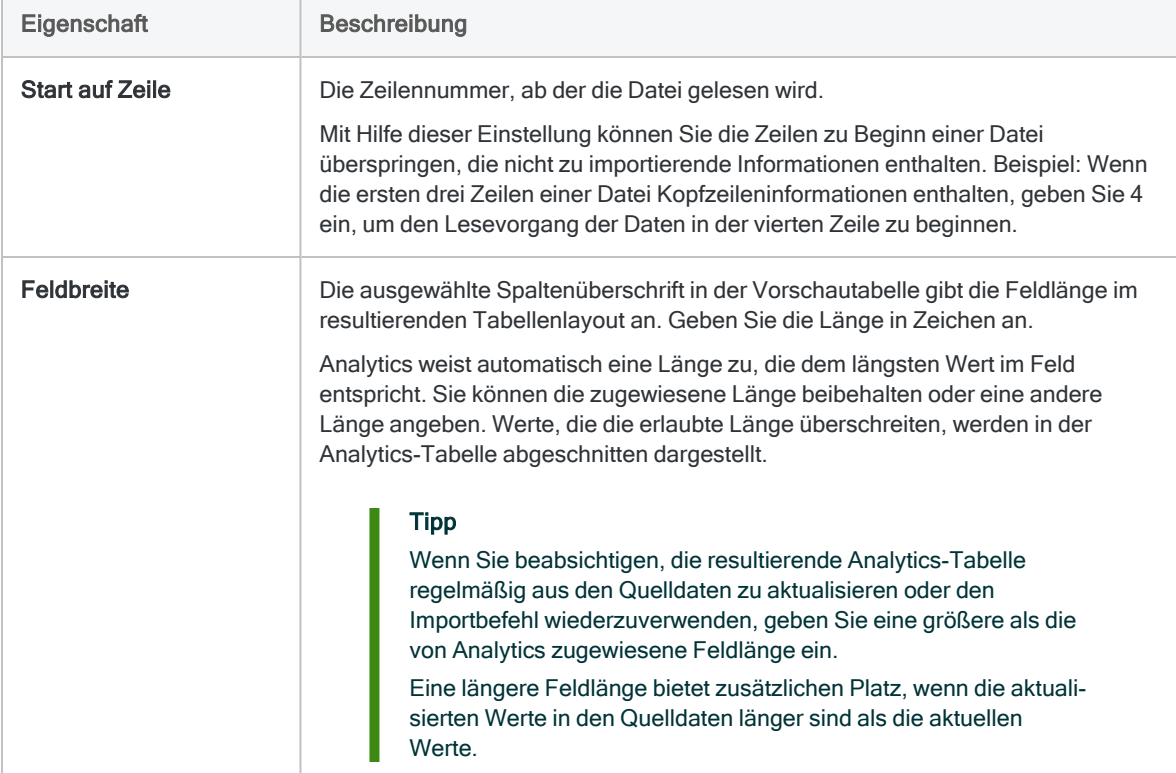

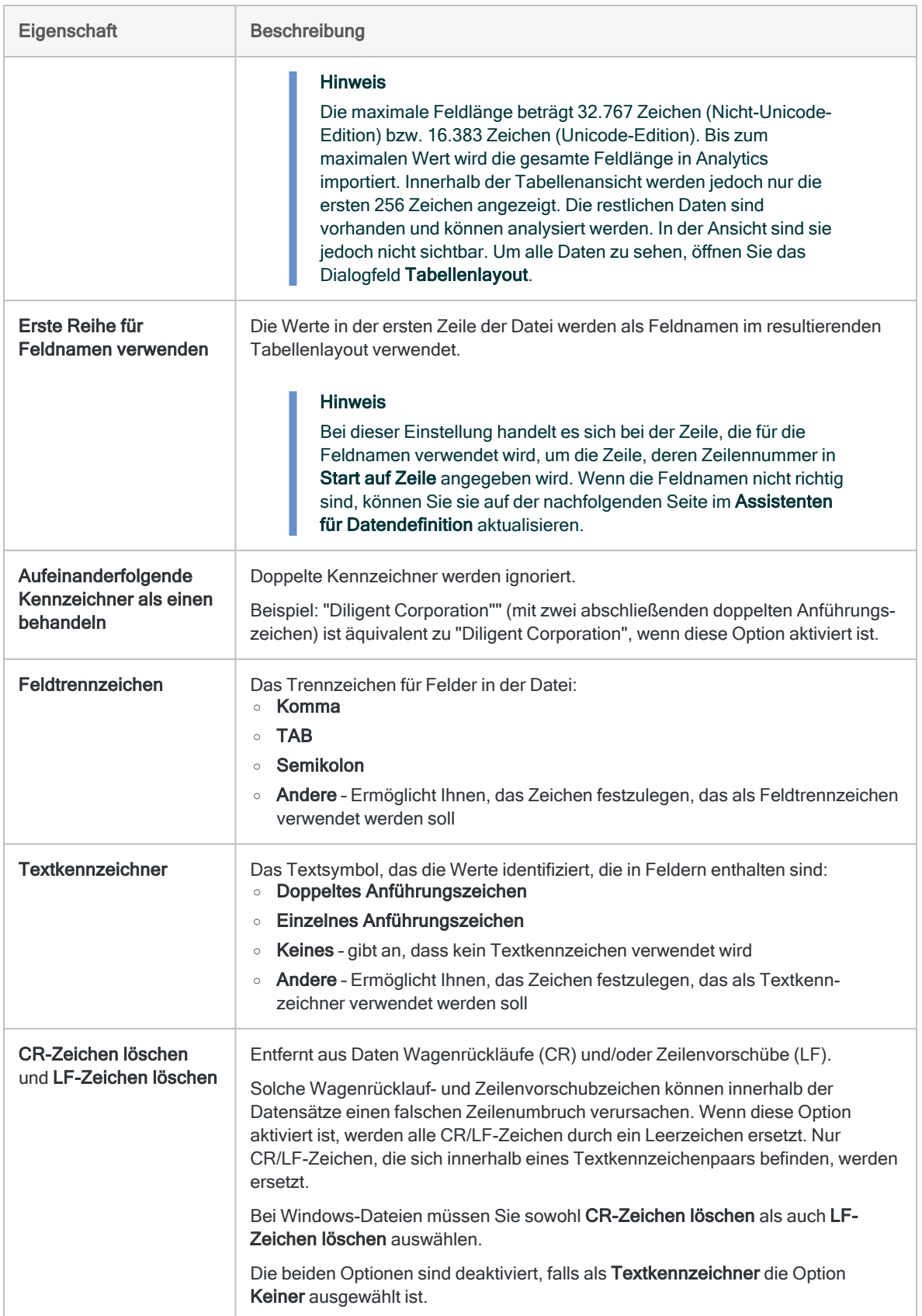

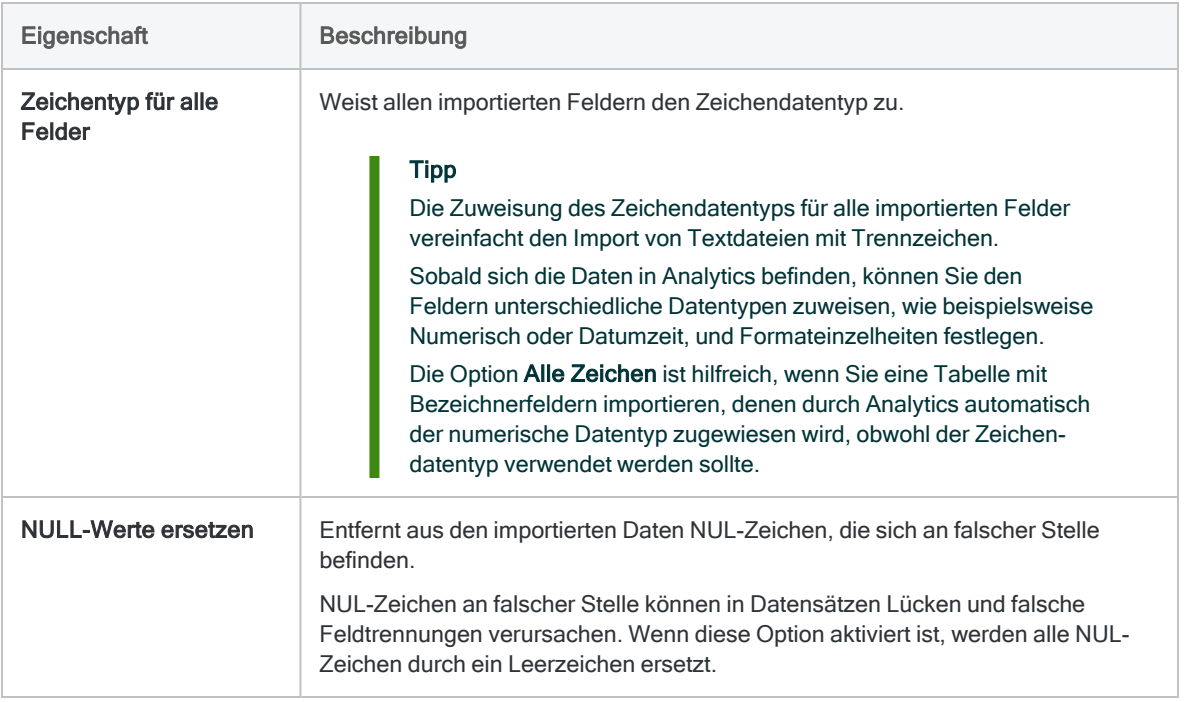

### Analytics-Datendatei speichern

Geben Sie in das Dialogfeld Datei speichern unter einen Name für die Analytics-Datendatei ein und klicken Sie auf Speichern.

Falls Analytics einen Namen für eine Datendatei vorgibt, können Sie diesen übernehmen oder ändern.

Sie können auch zu einem anderen Ordner navigieren, um die Datendatei zu speichern, wenn Sie nicht den von Analytics geöffneten Standardspeicherort verwenden möchten.

### Analytics-Feldeigenschaften bearbeiten

Überprüfen Sie auf der Seite Feldeigenschaften bearbeiten die von Analytics zugewiesenen Einstellungen der Eigenschaften, nehmen Sie alle erforderlichen Aktualisierungen vor, und klicken Sie auf Weiter.

#### Hinweis

Wählen Sie in der Vorschautabelle eine Spaltenüberschrift, um die mit der Spalte verbundenen Eigenschaften anzuzeigen.

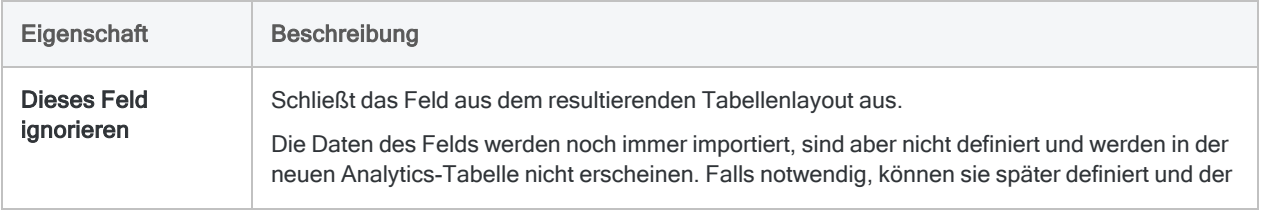

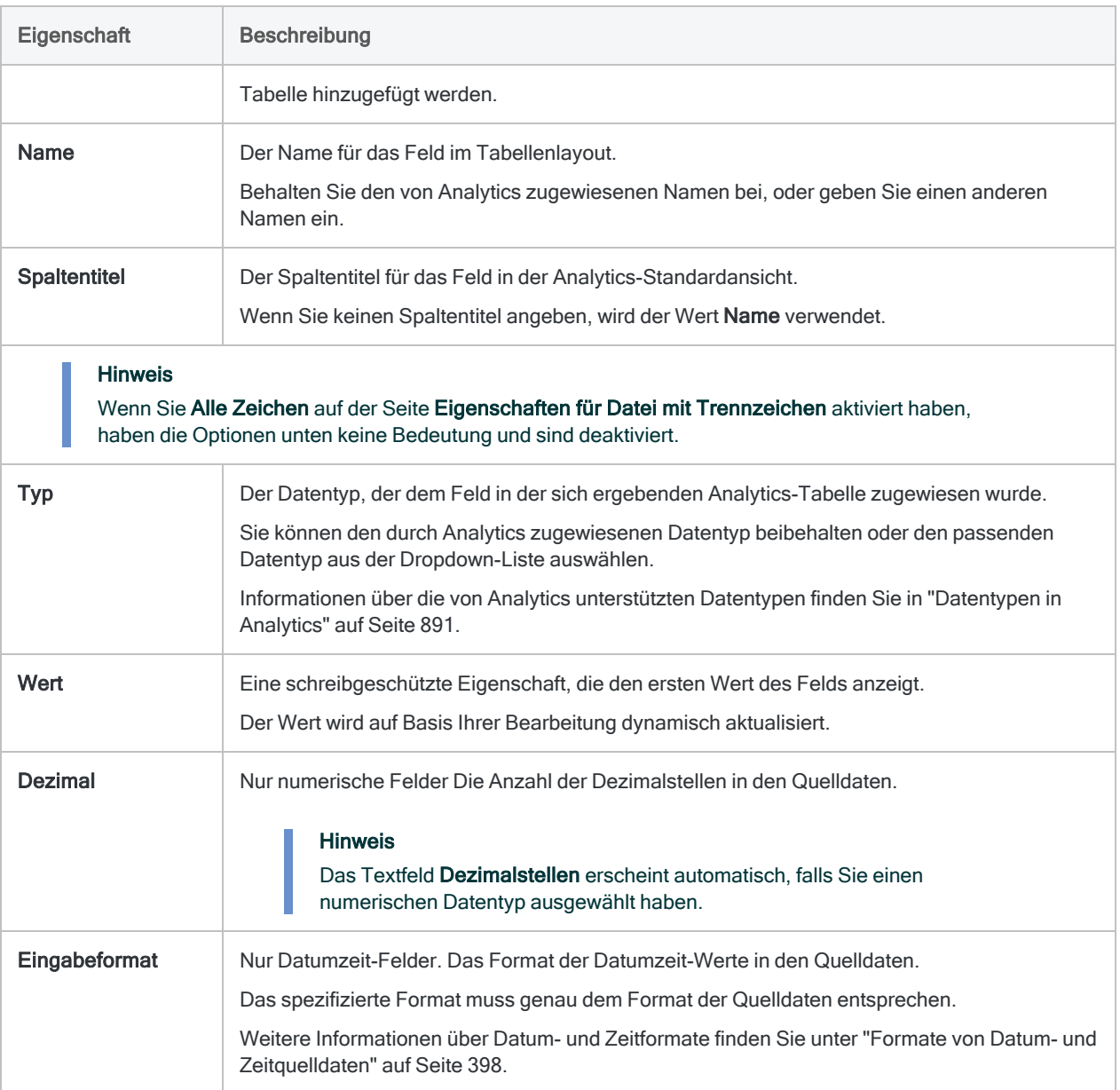

#### Import finalisieren

1. Überprüfen Sie auf der Seite Fertigstellen die Einstellungen für die neue Analytics-Tabelle, und klicken Sie auf Fertigstellen.

Wenn Sie Änderungen vornehmen möchten, klicken Sie auf Zurück, um die entsprechende Seite im Assistenten aufzurufen.

2. Geben Sie einen Namen für das Tabellenlayout ein, das Sie dem Projekt hinzufügen, oder behalten Sie den Standardnamen bei und klicken Sie auf OK.

Die neue Analytics-Tabelle wird mit den Daten aus der importierten Datei erstellt.

#### **Hinweis**

Analytics-Tabellennamen sind auf 64 alphanumerische Zeichen beschränkt, was die .FIL- Dateierweiterung nicht einbezieht. Der Name kann den Unterstrich beinhalten ( \_ ), aber keine anderen Sonderzeichen oder Leerzeichen. Er kann nicht mit einer Ziffer beginnen.

## Mehrere Textdateien mit Trennzeichen importieren

Importieren Sie mehrere Textdateien mit Trennzeichen in einem Arbeitsschritt. Nach dem Import in ein Analytics-Projekt wird jede Datei mit Trennzeichen eine eigene Analytics-Tabelle.

Sie können während des Imports manuell nur Eigenschaften auf Dateiebene definieren. Analytics definiert automatisch Eigenschaften auf Feldebene, für die während des Imports keine manuelle Definition möglich ist.

Sobald sich die Daten in Analytics befinden, können Sie die Datendefinition im Dialogfeld Tabellenlayout je nach Bedarf anpassen.

Zeigen wie das geht

#### **Hinweis**

Alle ersten Zeilen der zu importierenden Dateien sollten einen konsistenten Ansatz aufweisen. Erste Zeilen sollen über alle Dateien hinweg entweder Feldnamen oder Daten sein. Vermeiden Sie es, die beiden Ansätze in einem einzelnen Importvorgang zu mischen.

Wenn die Dateien für die erste Zeile unterschiedliche Ansätze aufweisen, sollten Sie zwei Importvorgänge durchführen.

#### Dateien mit Trennzeichen finden und auswählen

- 1. Wählen Sie Importieren > Datei.
- 2. Finden und wählen Sie im Dialogfeld Datei zur Definition wählen die Textdateien mit Trennzeichen, und klicken Sie auf Öffnen.

Textdateien mit Trennzeichen werden mit den folgenden Dateierweiterungen unterstützt: .txt, .csv, .del, .dat

Wenn Sie die Umschalttaste gedrückt halten, können Sie durch Anklicken mehrere aufeinanderfolgende Dateien auswählen. Mit gedrückter Strg-Taste lassen sich durch Anklicken mehrere nicht aufeinanderfolgende Dateien auswählen.

### Erste Importvorbereitungen durchführen

1. Auf der Seite Zu importierende Dateien auswählen wählen Sie die zu importierenden Dateien aus.

Behalten Sie die standardmäßig ausgewählten Dateien bei oder heben Sie die Auswahl von Dateien auf, die Sie nicht importieren möchten. Markieren Sie das erste Kontrollkästchen, falls Sie alle Dateien auswählen oder die Auswahl aller Dateien aufheben möchten.

2. Überprüfen Sie die von Analytics zugewiesenen Einstellungen, nehmen Sie alle erforderlichen Aktualisierungen vor, und klicken Sie auf Weiter.

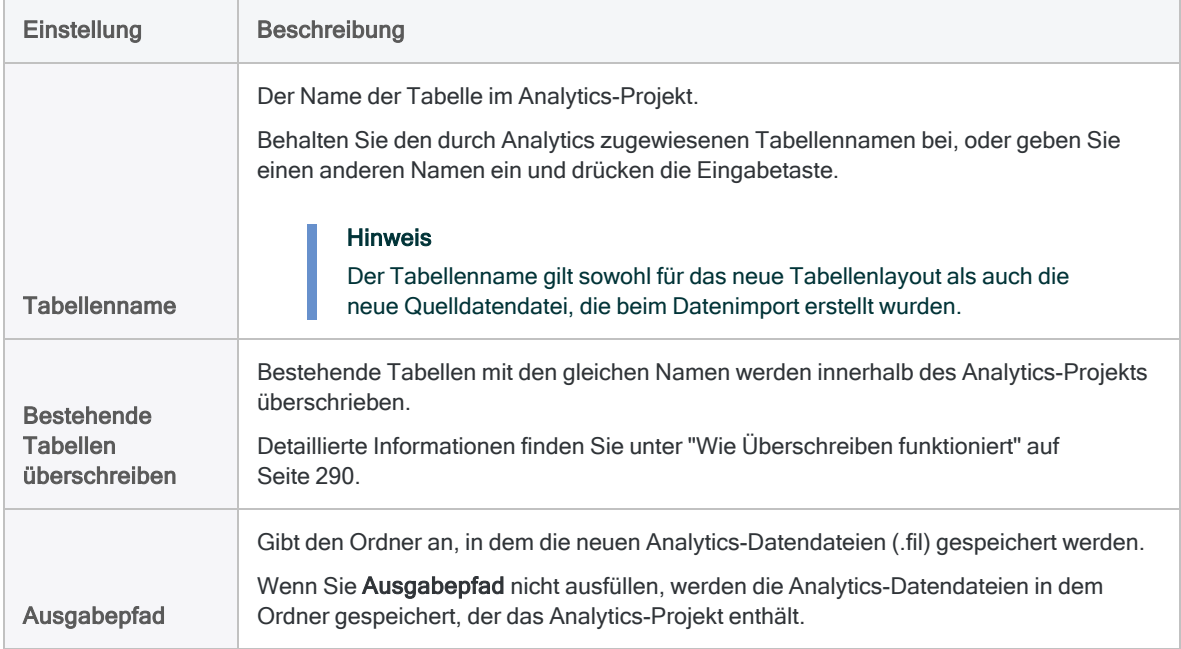

- 3. Wenn die Fehlermeldung "Die Datei- oder Tabellennamen existieren bereits" erscheint, klicken Sie auf OK und gehen wie folgt vor:
	- Wählen Sie Bestehende Tabellen überschreiben, falls bestehende Tabellenlayouts oder zugehörige Datendateien mit identischen Namen überschrieben werden können.
	- In der Einstellung Tabellenname benennen Sie die importierten Tabellen wie benötigt um, damit bestehende Tabellenlayouts oder zugehörige Datendateien nicht überschrieben werden.
- 4. Klicken Sie im Bestätigungsdialogfeld auf Ja, um fortzufahren, oder auf Nein, um zurückzukehren und die Dateiauswahl zu ändern.

### Eigenschaften für durch Trennzeichen getrennte Dateien festlegen

#### Hinweis

Die ausgewählten Eigenschaften gelten für alle importierten Dateien. Wenn die Dateien uneinheitlich strukturiert sind, werden die Eigenschaften nicht für alle Dateien korrekt sein. In diesem Fall könnten beim Import Probleme auftreten.

1. Überprüfen Sie auf der Seite Eigenschaften für Datei mit Trennzeichen die von Analytics zugewiesenen Einstellungen der Eigenschaften, nehmen Sie alle erforderlichen Aktualisierungen vor, und klicken Sie auf Weiter.

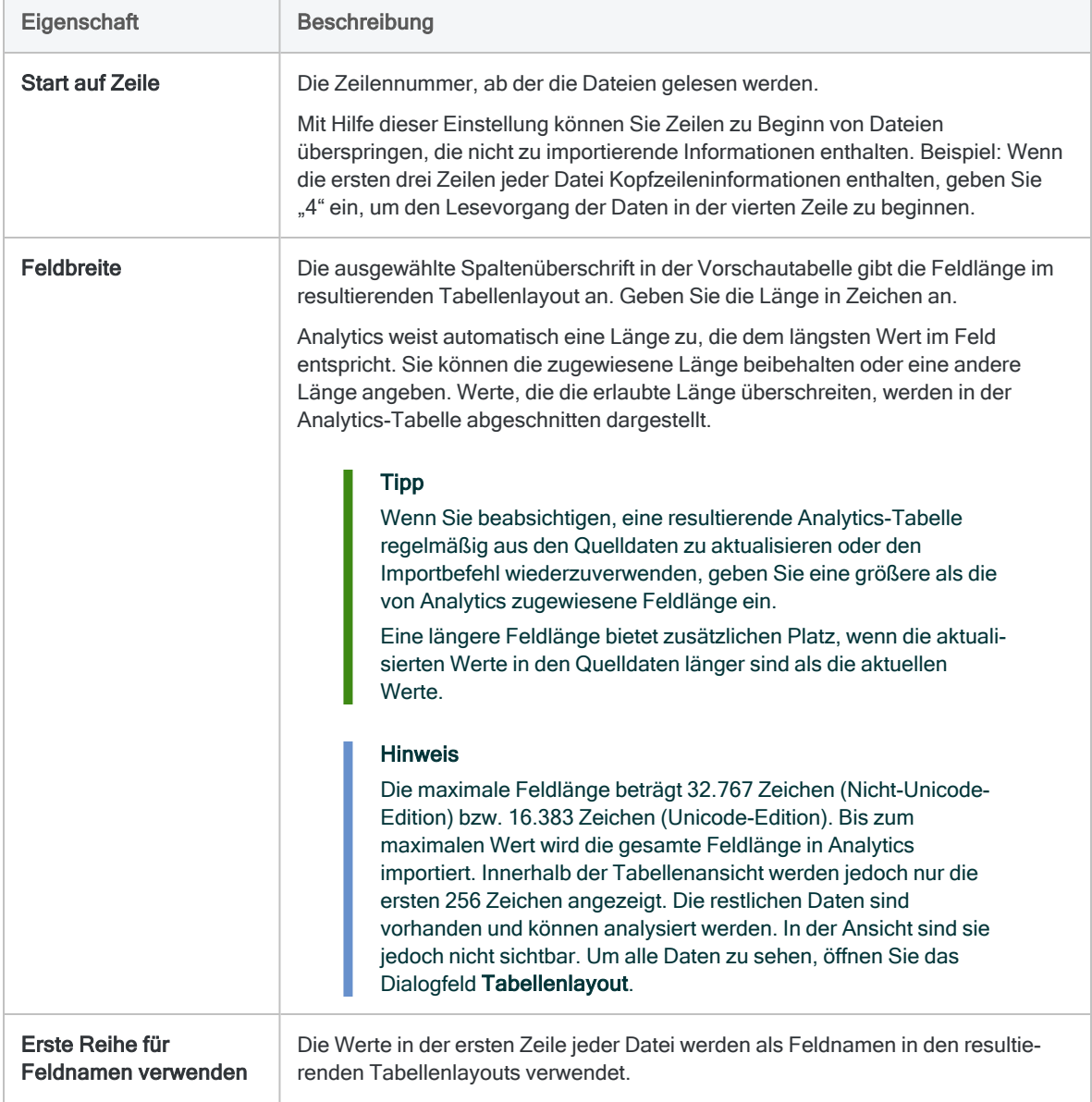

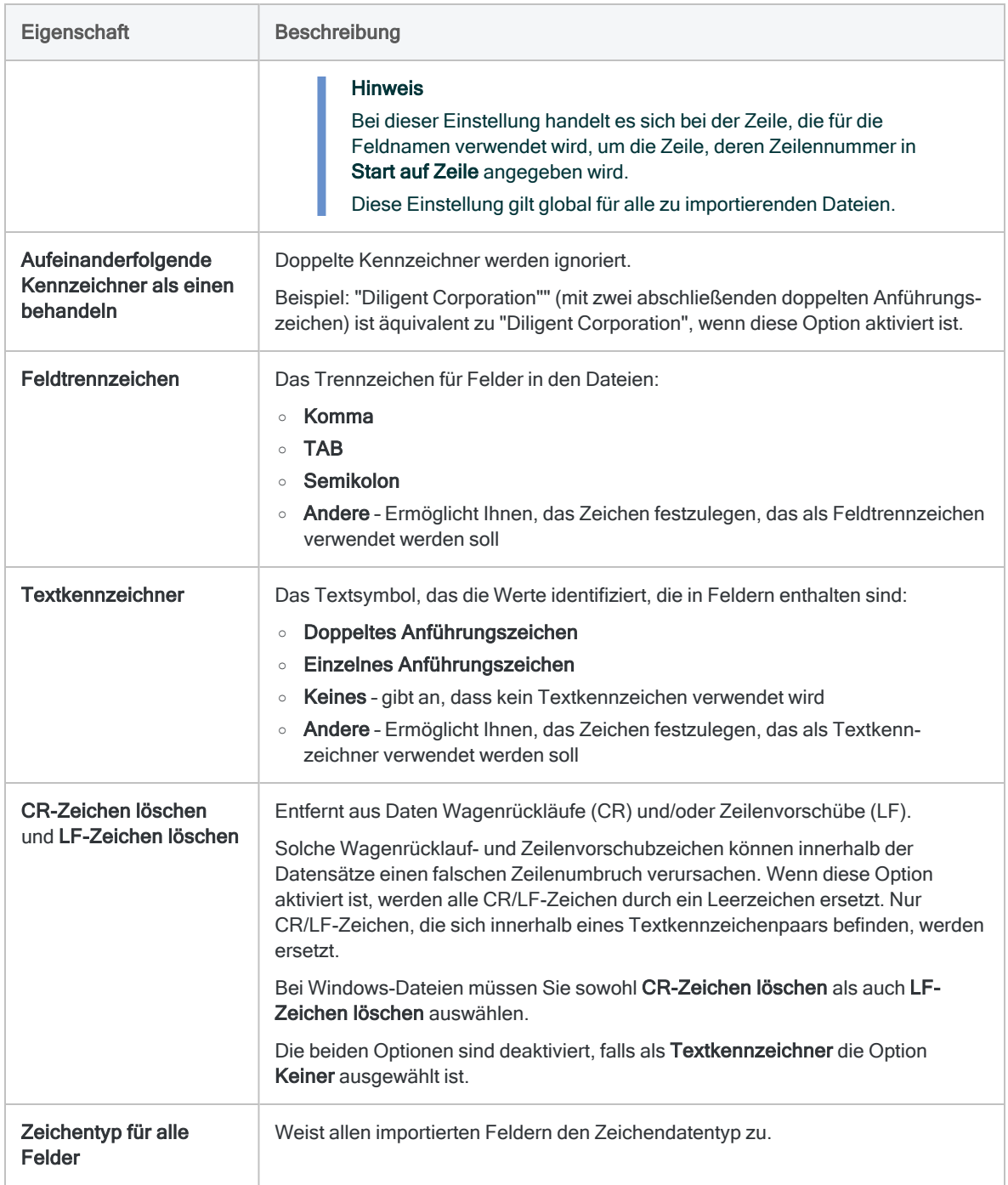

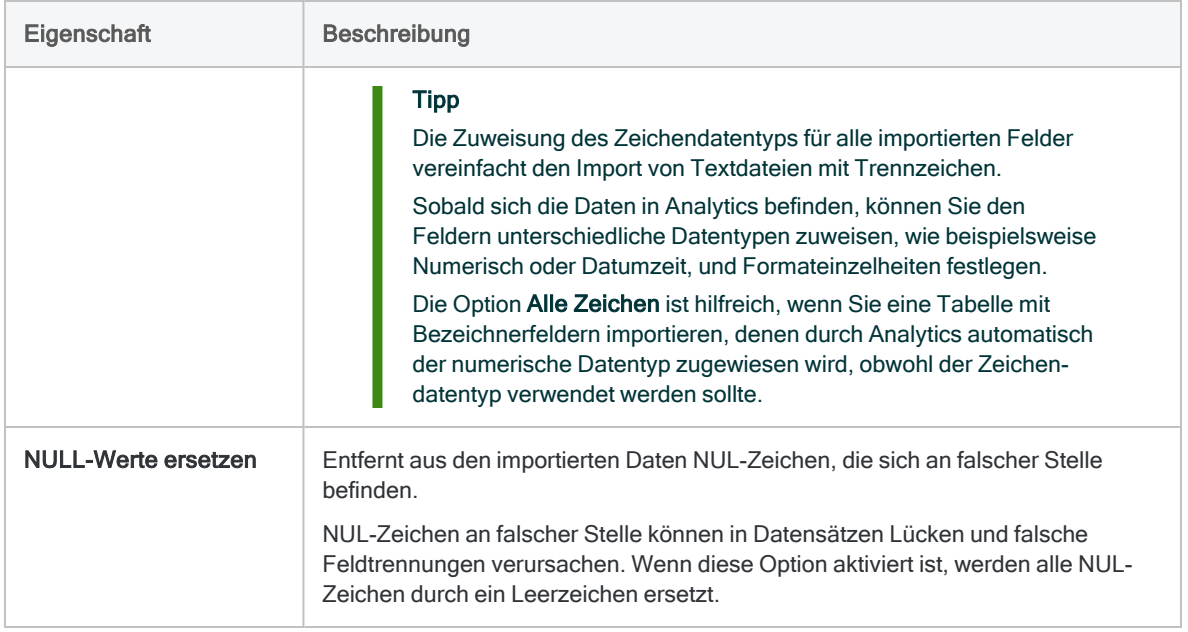

### Import finalisieren

Überprüfen Sie auf der Seite Fertigstellen die Einstellungen für die neuen Analytics-Tabellen, und klicken Sie auf Fertigstellen.

Wenn Sie Änderungen vornehmen möchten, klicken Sie auf Zurück, um die entsprechende Seite im Assistenten aufzurufen.

Die neuen Analytics-Tabellen werden mit den Daten aus den importierten Dateien erstellt.

# <span id="page-302-0"></span>Druckdateien (Berichte) und PDF-Dateien definieren und importieren

Bei Druckdateien (auch als Berichtsdateien bezeichnet) handelt es sich um elektronische Kopien von gedruckten Berichten. Adobe-PDF-Dateien sind Anwendungsdateien oder gescannte Dateien, die im standardmäßigen PDF-Format gespeichert wurden. Das Definieren und Importieren von Druckdateien oder PDF-Dateien ist fast identisch. Aus diesem Grund gelten die meisten Themen in diesem Abschnitt für beide Dateitypen.

PDFs sind unter Umständen schwieriger als Druckdatei zu definieren und zu importieren, weil auf den ersten Blick richtig ausgerichtete Datenspalten der Quell-PDF fehlerhaft ausgerichtet sein können, sobald Analytics die PDF analysiert hat (ein Teil des Dateidefinitionsprozesses). Analytics beinhaltet zwei PDF-Parser: Xpdf und VeryPDF. Sie können beide Parser verwenden, um zu sehen, ob das Ergebnis in einem Fall besser ist.

#### Achtung

Verwenden Sie Kontrollsummen, um zu überprüfen, dass die aus einer importierten Druckdatei oder einer PDF-Datei erstellte Analytics-Tabelle alle Daten der Quelldatei enthält. Das unbeabsichtigte Ausschließen von Datensätzen ist bei der Definition von Druck- oder PDF-Dateien möglich. Bevor Sie eine Analyse in Analytics beginnen, sollten Sie stets überprüfen, dass Ihnen ein vollständiges Dataset vorliegt.

## Wichtige Fakten für eine erfolgreiche Definition einer Druckdatei oder einer PDF-**Datei**

Die Definition einer Druckdatei oder einer PDF-Datei kann schwierig sein. Es handelt sich eher um eine Kunst als eine Wissenschaft und Sie müssen zuerst sorgfältig die Anordnung der Daten in der Quelldatei analysieren, um eine effektive Vorgehensweise zu planen. Die Anordnung von Daten in Druck- oder PDF-Dateien ist in der Regel weniger standardisiert als in anderen Dateiformaten, was den Definitionsprozess kompliziert. Bis zum letztendlichen Erfolg sind unter Umständen mehrere Versuche notwendig.

Im Folgenden werden eine Reihe wichtiger Punkte und Techniken dargestellt, die Ihnen helfen können. Es wird empfohlen, dass Sie diese Punkte sorgfältig studieren, bevor oder während Sie eine Datei definieren bzw. falls es zu Problemen kommt.

#### Allgemeine Sachverhalte

- <sup>l</sup> "Der [Dateidefinitionsprozess](#page-303-0) ist iterativ" Auf der gegenüberliegenden Seite
- "Mit [zusätzlicher](#page-304-0) Übung wird Ihnen dieser Vorgang leichter fallen" auf Seite 305

#### Falsch ausgerichtete Daten

• ["Behelfslösungen](#page-304-1) bei falsch ausgerichteten Daten" Auf der nächsten Seite

#### Felder und Datensätze

- <sup>l</sup> "Felder sind blau, [Datensätze](#page-306-0) sind grau und nicht definierte Daten sind weiß." auf Seite 307
- <sup>l</sup> "Sie können drei [Datenarten](#page-307-0) definieren: Detail, Kopfzeile und Fußzeile." auf Seite 308
- <sup>l</sup> "Wählen Sie in der Quelldatei keine [Feldnamen"](#page-310-0) auf Seite 311

#### Datensätzen erfassen

- <sup>l</sup> "Einen eindeutigen Wert eingeben, um eine [Datensatzmenge](#page-310-1) zu erfassen" auf Seite 311
- "Tipps zur Auswahl eines [eindeutigen](#page-311-0) Werts" auf Seite 312
- "Genaue Erfassung einer [Datensatzmenge"](#page-312-0) auf Seite 313
- <sup>l</sup> "Mehrere Kriterien zur Erfassung einer [Datensatzmenge](#page-315-0) verwenden" auf Seite 316
- ["Datensatzdefinitionen](#page-316-0) und Felddefinitionen in der gesamten Datei überprüfen" auf Seite 317
- "Sie können [mehrzeilige](#page-316-1) Datensätze und Felder definieren." auf Seite 317

#### Zusätzliche Überlegungen

- <sup>l</sup> "Nur Daten definieren und [importieren,](#page-316-2) die Sie benötigen" auf Seite 317
- <sup>l</sup> "Anordnung der Felder in der resultierenden [Analytics-Tabelle](#page-317-0) kontrollieren" auf Seite 318
- <sup>l</sup> ["Möglicherweise](#page-317-1) definiert Analytics eine Datei automatisch" auf Seite 318
- <sup>l</sup> "Verwenden Sie Kontrollsummen, um die entstehende [Analytics-Tabelle](#page-318-0) zu überprüfen." auf [Seite 319](#page-318-0)

## <span id="page-303-0"></span>Allgemeine Sachverhalte

### Der Dateidefinitionsprozess ist iterativ

Die erfolgreiche Definition einer Druck- oder PDF-Datei ist in der Regel ein iterativer Prozess, der einige Versuche umfassen kann. Sie müssen einige oder alle der folgenden Einzelschritte durchführen:

- ein oder mehrere Felder definieren
- auf Basis eines eindeutigen Werts eine Menge an Detaildatensätzen definieren
- ein oder mehrere Kopf- oder Fußzeilendatensätze definieren
- Kriterien zur Feinabstimmung einer erfassten Datensatzmenge ändern oder hinzufügen
- jede Feld- und Datensatzdefinition auf ihre Genauigkeit überprüfen
- fehlerhafte Feld- oder Datensatzdefinitionen bearbeiten
- **.** eine Datei mehrmals durchlaufen, um falsch ausgerichtete Daten zu vermeiden

### <span id="page-304-0"></span>Mit zusätzlicher Übung wird Ihnen dieser Vorgang leichter fallen

Anfangs mag die Definition von Druck- oder PDF-Dateien recht schwer erscheinen, insbesondere wenn falsch ausgerichtete Daten vorliegen. Mit der Zeit können Sie jedoch die Datenstruktur in einer Quelldatei besser einschätzen und die geeigneten Methoden zu ihrer Definition leichter bestimmen.

Zur Übung können Sie zwei in Analytics enthaltene Beispieldateien verwenden:

- Die Datei REPORT3. TXT ist einfacher zu definieren. Analytics definiert automatisch die Detaildatensätze der Datei, Sie müssen die automatische Definition aber bearbeiten, weil sie Fehler enthält.
- Inventory.pdf ist schwieriger zu definieren, da sie falsch ausgerichtete Daten beinhaltet, es sei denn, Sie analysieren die Datei seitenweise. Analytics ist nicht in der Lage, einen Teil der falsch ausgerichteten Datei automatisch zu definieren, Sie müssen also eine manuelle Definition ganz neu erstellen.

In einer weiteren Beispieldatei namens Report.txt konnte Analytics die Detailfelder und Datensätze perfekt selbst definieren. Unter Umständen ist es hilfreich, die automatische Definition von Report.txt im Assistenten für Datendefinition zu analysieren.

## <span id="page-304-1"></span>Falsch ausgerichtete Daten

### Behelfslösungen bei falsch ausgerichteten Daten

Im Assistent für Datendefinition können falsch ausgerichtete Datenspalten in einer analysierten PDF- oder Druckdatei (siehe "Richtig und falsch ausgerichtete Daten in einer [ausgelesenen](#page-305-0) PDF-Datei" Auf der [gegenüberliegenden](#page-305-0) Seite) erschweren, eine gut verwendbare Analytics-Tabelle zu erstellen bzw. die Erstellung kann dadurch erheblich aufwendiger sein. Ziehen Sie eine der folgenden Ansätze in Erwägung, falls falsch ausgerichtete Daten ein beträchtliches Problem darstellen:

#### **Hinweis**

Der geeignetste Ansatz für Ihre spezifische Lage hängt von der Art der Daten ab, die Sie definieren möchten, und Ihrer Erfahrung mit Analytics. Neue Benutzer von Analytics sollten die Daten möglicherweise am besten in einem anderen Format anfordern.

- Kontaktieren Sie erneut die Datenquelle und bitten Sie, die Daten in einem unterschiedlichen Format zu erhalten.
- Versuchen Sie, die Datei mit Konvertierungssoftware zu konvertieren. Es gibt beispielsweise Software, die eine PDF-Datei in eine Excel- oder eine Textdatei umwandelt. Importieren Sie die konvertierte Datei dann in Analytics.
- Versuchen Sie, die PDF-Daten zu kopieren und in einen Texteditor einzufügen. Importieren Sie dann die Textdatei in Analytics.
- Führen Sie eine oder mehrere der folgenden Techniken aus, um falsch ausgerichtete Felder zu definieren:
	- Erstellen Sie eine Felddefinition, die lang genug ist, um die Zeichen ganz links und ganz rechts innerhalb eines falsch ausgerichteten Felds aufzuzeichnen.
	- Erstellen Sie überlappende Felddefinitionen.
	- Erstellen Sie eine einzelne, lange Felddefinition, die mehrere falsch ausgerichtete Felder beinhaltet.

Weitere Informationen finden Sie unter "Falsch [ausgerichtete](#page-353-0) Felder in einer Druck- oder PDF-Datei [definieren"](#page-353-0) auf Seite 354.

• Importieren Sie die Quelldatei mehr als einmal. Definieren Sie bei jedem Import eine andere Teilmenge an Datensätzen. Hängen Sie die sich ergebenden Analytics-Tabellen aneinander an, um ein vollständiges Dataset zu erhalten.

Weitere Informationen finden Sie unter ["Teilmengen](#page-358-0) von Druckdatei- oder PDF-Daten definieren und [importieren"](#page-358-0) auf Seite 359.

#### <span id="page-305-0"></span>Richtig und falsch ausgerichtete Daten in einer ausgelesenen PDF-Datei

Die beiden Datenspalten ganz links sind in der unten dargestellten, ausgewerteten PDF-Datei korrekt ausgerichtet. Die restlichen Datenspalten sind falsch ausgerichtet.

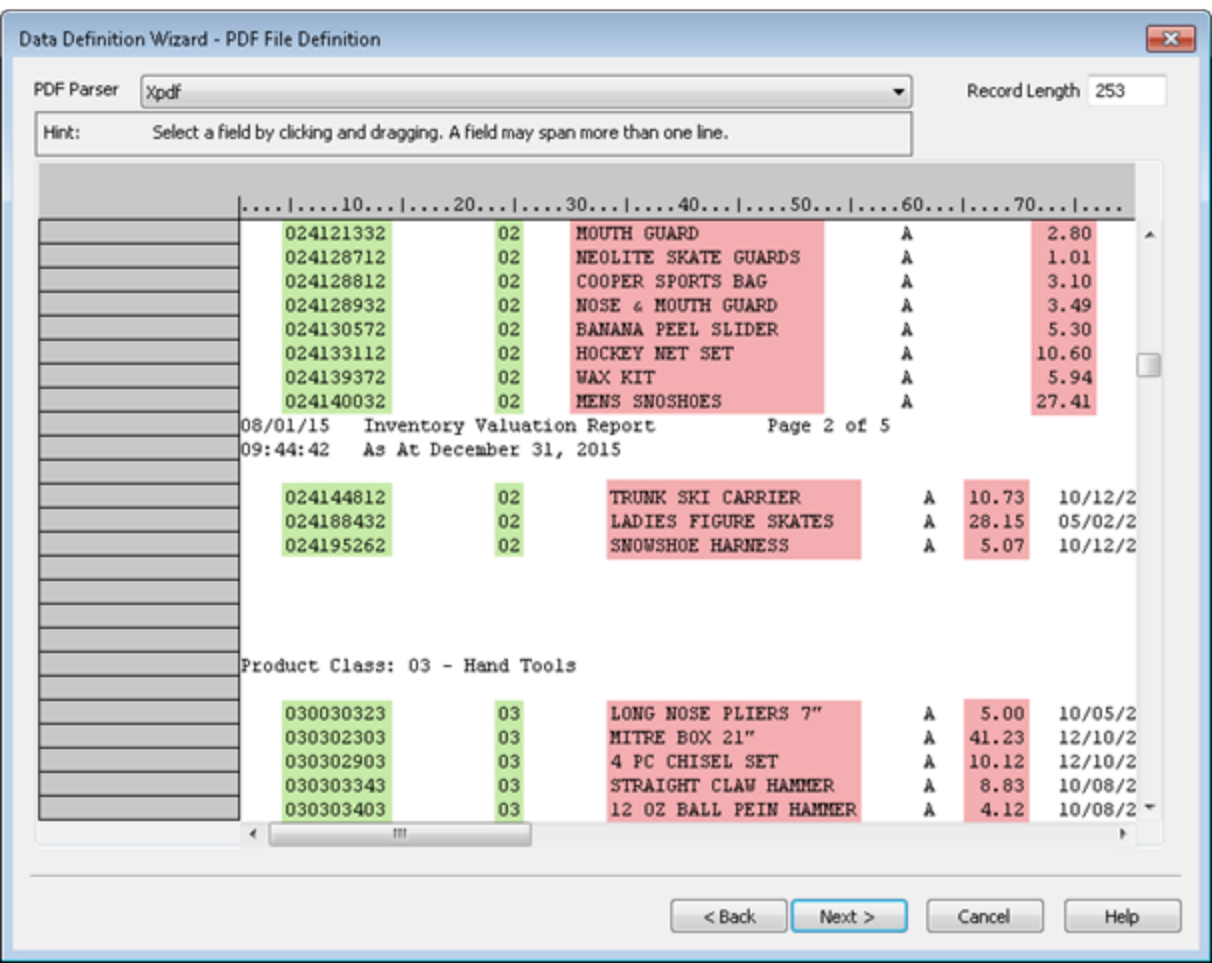

## <span id="page-306-0"></span>Felder und Datensätze

### Felder sind blau, Datensätze sind grau und nicht definierte Daten sind weiß.

Wenn Sie den Assistent für Datendefinition verwenden, um Felder und Datensätze in einer Druckoder einer ausgelesenen PDF-Datei zu definieren, deuten drei Farben den Status der Daten an:

- **Eine hellblaue** Hervorhebung deutet an, dass die Daten zu einem definierten Feld gehören. Alle definierten Felder gehören auch einem definierten Datensatz an.
- **Eine graue** Hervorhebung deutet an, dass die Daten zu einem definierten Datensatz gehören, nicht jedoch zu einem definierten Feld.
- Ein weißer Hintergrund deutet an, dass die Daten noch nicht definiert wurden.

#### **Hinweis**

Nur hellblau hervorgehobene Felder werden später ein Bestandteil der Analytics-Tabelle.

Grau hervorgehobene Daten innerhalb eines definierten Datensatzes werden ignoriert, solange sie nicht auch als ein Feld definiert sind. In der sich ergebenden Analytics-Tabelle werden die grauen Bestandteile eines Datensatzes zwischen definierten Feldern ausgelassen.

Daten, die überhaupt nicht definiert sind, werden ignoriert. Wenn Sie solche Daten in die Analytics-Tabelle aufnehmen möchten, müssen Sie zusätzliche Felder und Datensätze definieren.

#### Definierte Felder, definierter Datensatz und undefinierte Daten

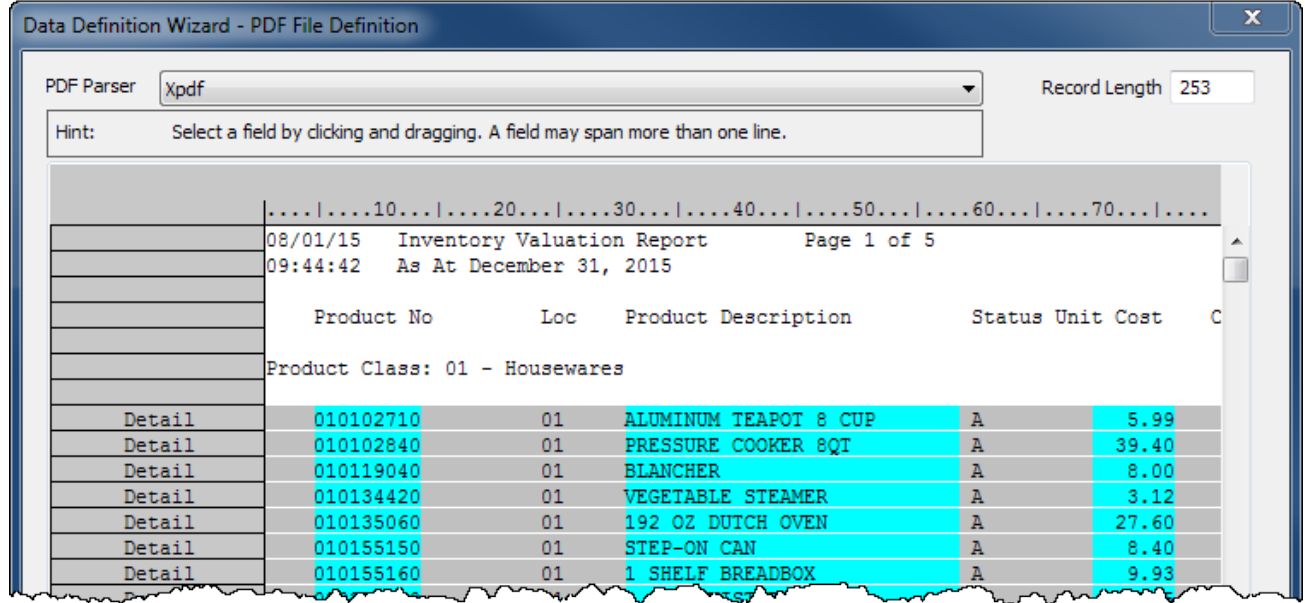

### <span id="page-307-0"></span>Sie können drei Datenarten definieren: Detail, Kopfzeile und Fußzeile.

Im Assistent für Datendefinition können Sie drei Datenarten in einer Druck- oder PDF-Datei definieren.

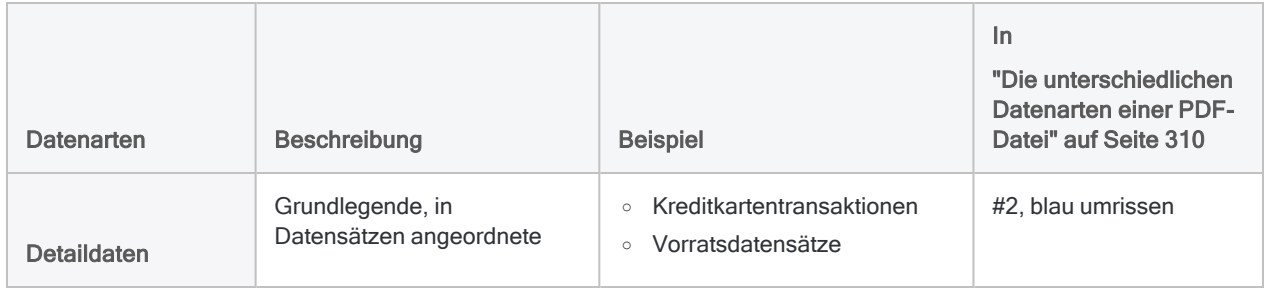

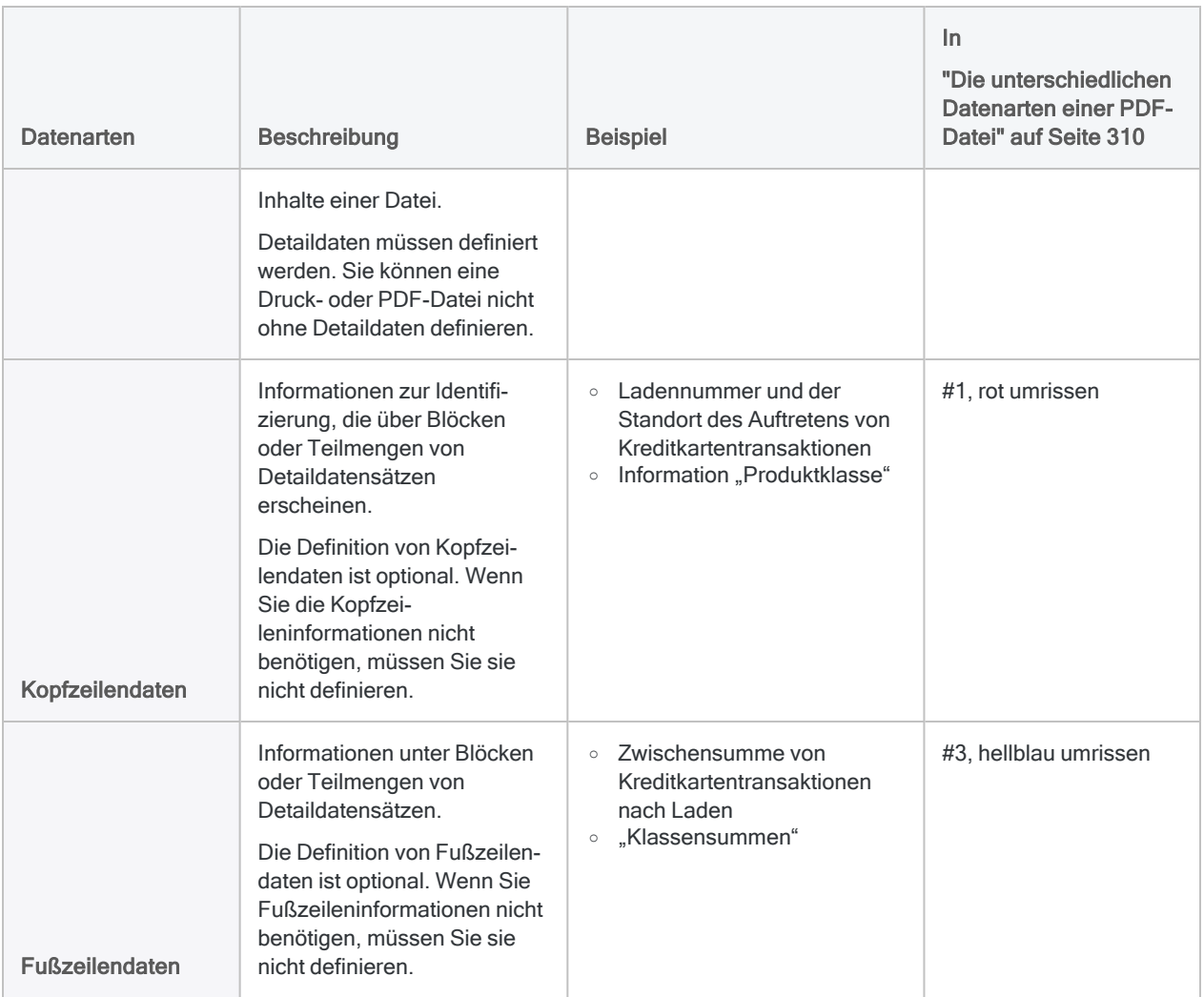

#### Zusätzliche Richtlinien

- Sie können Detail-, Kopfzeilen- oder Fußzeilendaten in einer beliebigen Reihenfolge definieren. Eine bestimmte Reihenfolge ist nicht erforderlich.
- Sie können auch Feldnamen festlegen (grün in "Die [unterschiedlichen](#page-309-0) Datenarten einer PDF-Datei" Auf der [gegenüberliegenden](#page-309-0) Seite angezeigt). Die Methode zur Festlegung von Feldnamen unterscheidet sich von der Definition von Detail-, Kopfzeilen- oder Fußzeilendaten.

#### Hinweis

Verwenden Sie keine Kopfzeilendaten, um eine Definition von Feldnamen zu versuchen, die in einer Druck- oder PDF-Datei erscheinen.

#### <span id="page-309-0"></span>Die unterschiedlichen Datenarten einer PDF-Datei

Das folgende Beispiel veranschaulicht die unterschiedlichen Datenarten in einer PDF eines Vorratsbewertungsberichts.

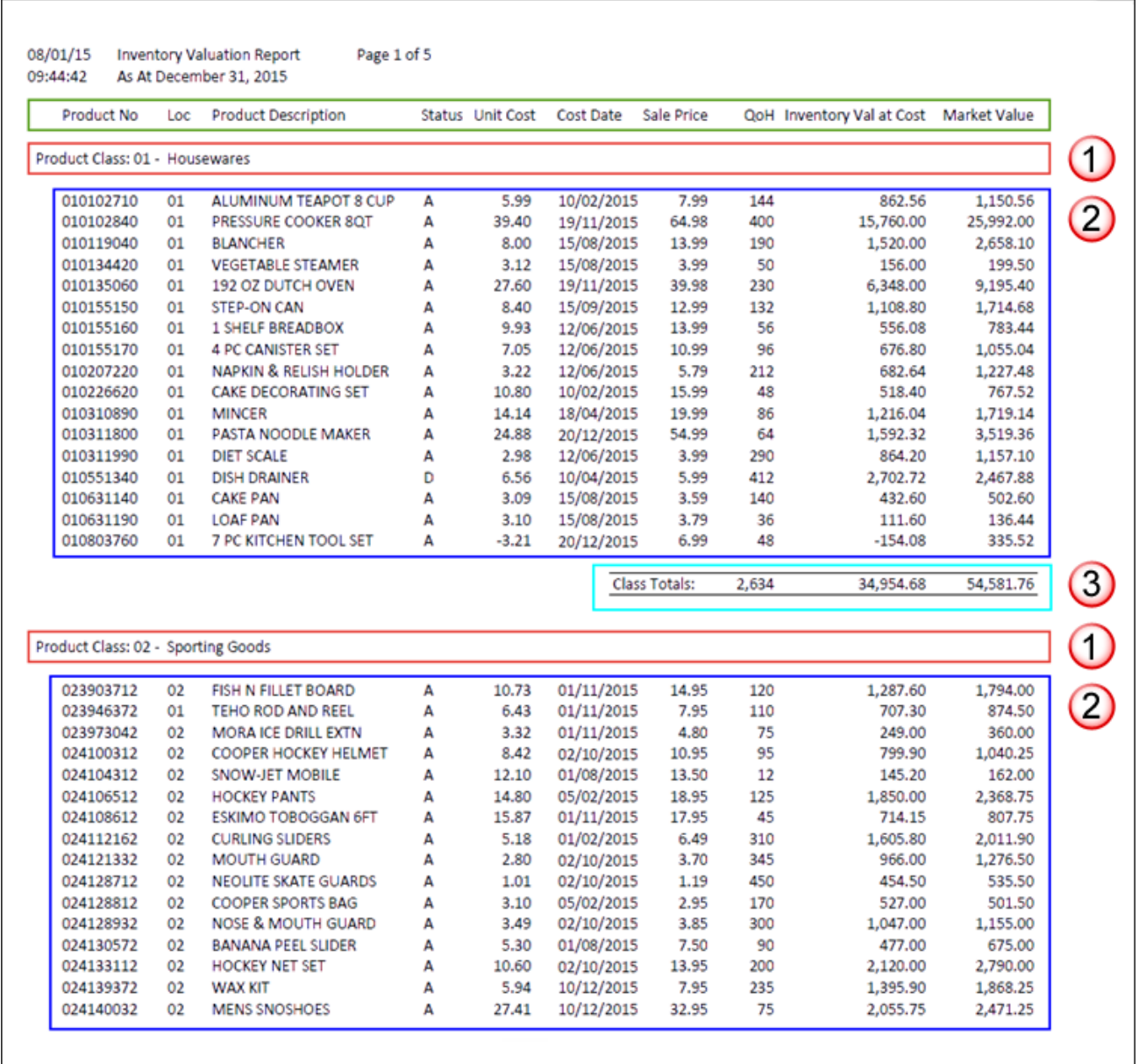

#### Detaildaten und Kopfzeilendaten innerhalb einer ausgelesenen PDF-**Datei**

Das folgende Beispiel zeigt den obigen Vorratsbewertungsbericht, sobald er im Assistent für Datendefinition ausgelesen wurde. Es wurden ein Detaildatensatz mit fünf Feldern und ein Kopfzeilendatensatz mit zwei Feldern definiert.

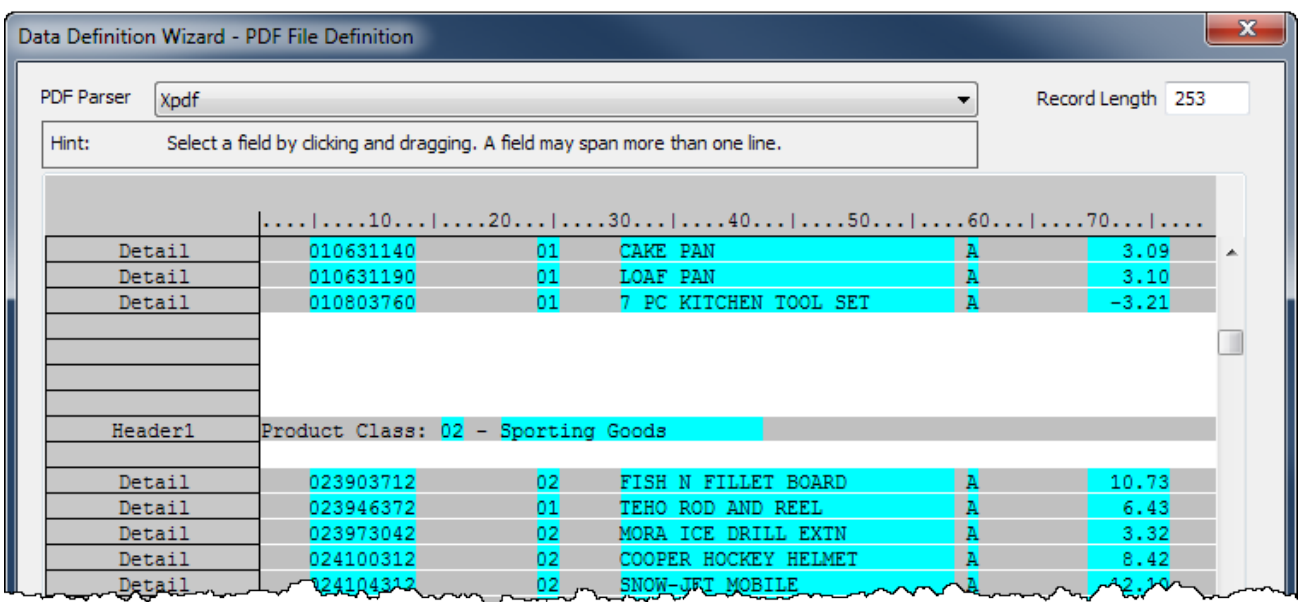

#### Wie Kopf- und Fußzeilendaten behandelt werden

Obwohl der Assistent für Datendefinition Kopfzeilen- oder Fußzeilendaten wie einen Datensatz mit Feldern behandelt, werden innerhalb der sich ergebenden Analytics-Tabelle nur Detaildaten zu einer tatsächlichen Datensatzmenge. Alle Kopf- oder Fußzeilendaten, die Sie definieren, werden zu ein oder mehreren Feldern, die den Detaildatensätzen hinzugefügt werden.

<span id="page-310-0"></span>Die hinzugefügten Kopf- und Fußzeilenfelder wiederholen für jeden Datensatz denselben Wert innerhalb eines individuellen Blocks oder einer Teilmenge von Datensätzen. "Store 3" beispielsweise für einen Datensatzblock, "Store 4" für den nächsten Block usw.

### Wählen Sie in der Quelldatei keine Feldnamen

<span id="page-310-1"></span>Versuchen Sie nicht, Feldnamen zu definieren, indem Sie sie in der Druck- oder PDF-Datei auswählen. Auch wenn es sich möglicherweise intuitiv nicht richtig anfühlt, behalten Sie alle Feldnamen in der Quelldatei nicht ausgewählt bei. Stattdessen erstellen Sie Feldnamen, indem Sie ihren Namen in das Dialogfeld Felddefinition eingeben. Wenn Sie Feldnamen in der Quelldatei auswählen, behandelt Analytics die Feldnamen wie Daten innerhalb von Feldern.

### Einen eindeutigen Wert eingeben, um eine Datensatzmenge zu erfassen

Um eine Datensatzmenge korrekt zu erfassen, ist es wichtig, einen Wert festzulegen, der für diese Datensatzmenge eindeutig ist. Der Wert muss in anderen Worten auf einer spezifischen Byteposition (Zeichenposition) in allen Datensätzen der Menge auftreten und erscheint in der Quelldatei ansonsten nicht an dieser Position. Bei dem eindeutigen Wert kann es sich um ein oder mehrere Zeichen handeln.

In "Einen Wert auswählen, der für die [Datensatzmenge](#page-311-1) eindeutig ist" unten ist das Dezimalkomma im Feld "Unit Cost" als eindeutiger Wert ausgewählt. Es erscheint in jedem Betrag des Felds an derselben Stelle, tritt jedoch nicht über oder unter dem Feld an dieser Stelle auf.

Sie können den eindeutigen Wert beliebig an zwei Stellen auswählen bzw. angeben:

- In dem Anfangsdatenwert, den Sie auswählen, um die Definition des ersten Datenfelds zu beginnen
- <span id="page-311-1"></span>• In derselben Zeile wie der Anfangsdatenwert

#### Einen Wert auswählen, der für die Datensatzmenge eindeutig ist

Im folgenden Beispiel befindet sich der eindeutige Wert in derselben Zeile wie der Anfangsdatenwert. Der Anfangsdatenwert wird nach seiner Auswahl durch ein Kästchen umgeben. Es handelt sich hierbei um die erste Produktnummer im Feld "Product No".

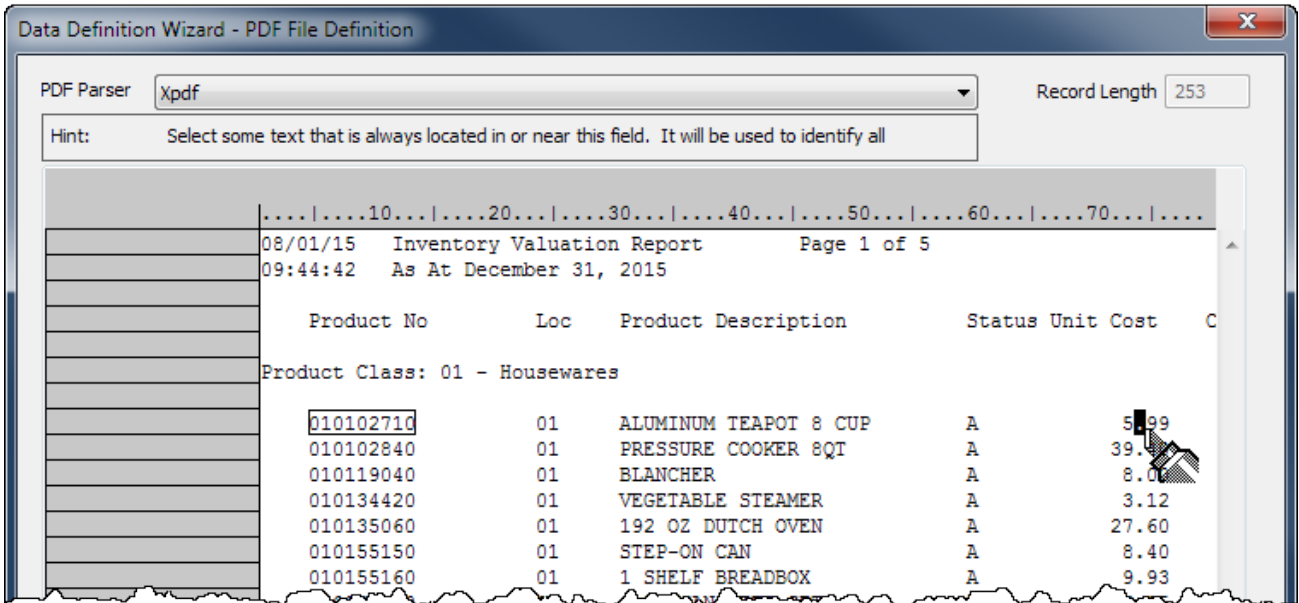

#### <span id="page-311-0"></span>Tipps zur Auswahl eines eindeutigen Werts

Um einen eindeutigen Wert auszuwählen, sollten Sie nach Daten in Datensätzen suchen, bei denen ein oder mehr konsistent positionierte Zeichen eindeutig sind oder eine eindeutige Position aufweisen, falls man sie mit Daten über oder unter der Datensatzmenge vergleicht.

Jedes der folgenden Beispiele könnte ein guter Kandidat für einen eindeutigen Wert sein, weil der Wert normalerweise in jedem Datensatz an derselben Stelle erscheint und außerhalb der Datensatzmenge in der Regel nicht an dieser Position vorkommt:

- ein Dezimalkomma in Zahlen
- **.** ein oder beide Schrägstriche in Datumswerten
- ein oder mehrere Bindestriche in Kennungen
- eine Zeichenfolge, die einen Standard-Präfix formt

• eine Bezeichnung in Kopfzeilen- oder Fußzeilendaten, die beständig erscheint, wie beispielsweise "Customer ID:" oder "Subtotal:"

Die ursprüngliche Auswahl des eindeutigen Werts führt zu einem Kriterium Genauer Vergleich im Dialogfeld Datensatzdefinition. Im folgenden Beispiel legt das Kriterium fest, dass an Byte-Position 74 ein Dezimalkomma erscheinen muss, damit ein Datensatz in die Datensatzmenge aufgenommen wird.

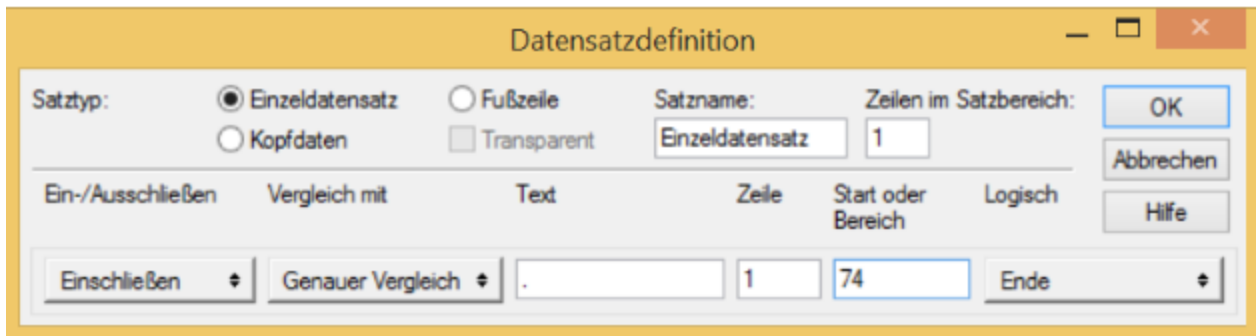

<span id="page-312-0"></span>Falls notwendig, können Sie den genauen Vergleich auf eine generische Übereinstimmung ändern, wie beispielsweise Numerisch oder Nicht Leer. Dadurch erhalten Sie eine größere Flexibilität bei der Festlegung eines eindeutigen Werts. Weitere Informationen finden Sie unter "Mit [Datensatz](#page-348-0)[definitionen](#page-348-0) arbeiten" auf Seite 349.

### Genaue Erfassung einer Datensatzmenge

Die genaue Erfassung einer Datensatzmenge kann schwierig sein. Möglicherweise wählen Sie einen Wert aus, der nach Ihrer Meinung für die zu erfassende Datensatzmenge eindeutig ist, um später herauszufinden, dass einige der benötigten Datensätze auf diese Weise nicht erfasst wurden oder zusätzliche Daten berücksichtigt wurden, die keine Datensätze darstellen.

Um dies besser zu verstehen, könnte es hilfreich sein, eine Druck- oder PDF-Datei als ein Raster aus Spalten und Zeilen zu betrachten. Stellen Sie sich vor, dass jede Spalte genau ein Zeichen bzw. eine Leerstelle breit ist und sich von ganz oben bis nach ganz unten innerhalb der Datei erstreckt.

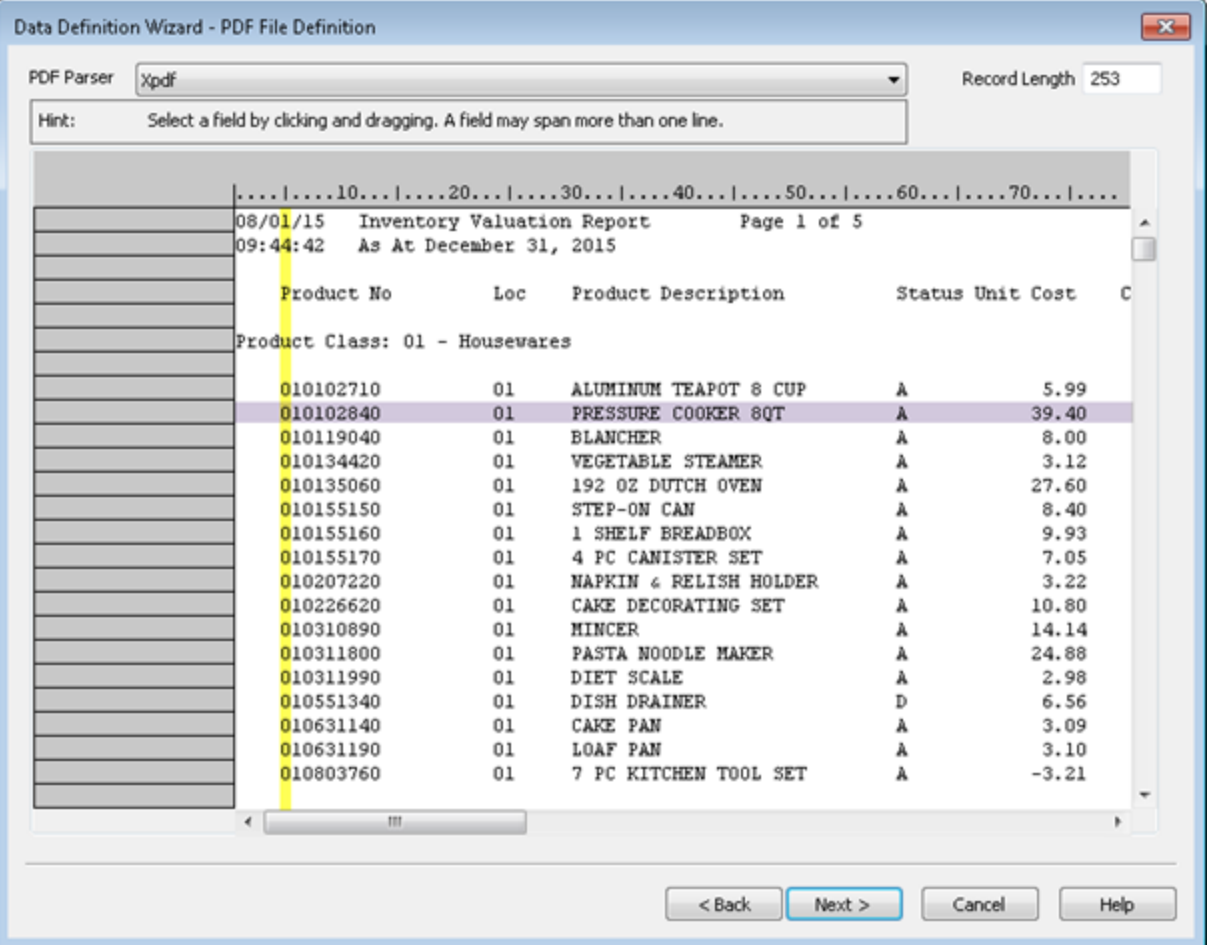

Wenn Sie zur Erfassung einer Datensatzmenge einen Wert in einer bestimmten Position auswählen oder angeben, berücksichtigt Analytics auf der Suche nach dem Wert jedes bzw. alle Zeichen an dieser Position, angefangen mit dem Beginn der Datei bis ganz zum Ende. Die Zeichen werden selbst dann berücksichtigt, wenn sie sich außerhalb den Zeilen befinden, die Sie als Datensatzdaten betrachten. Wenn der von Ihnen angegebene Wert nicht präzise genug ist, können Daten erfasst und in die Datensatzmenge aufgenommen werden, die sich nicht innerhalb der Datensätze befinden.

#### Nicht präzise definiertes Datenfeld

Falls Sie im obigen Beispiel als eindeutigen Wert beispielsweise einen generischen numerischen Wert auf der ersten Position des Felds "Produktnr" zur Erfassung einer Datensatzmenge festgelegt haben, würden alle Zahlen auf dieser Position an einer beliebigen Stelle der Datei zusätzlich zur tatsächlichen ersten Ziffer der Produktnummer erfasst werden Beachten Sie das folgende Beispiel.

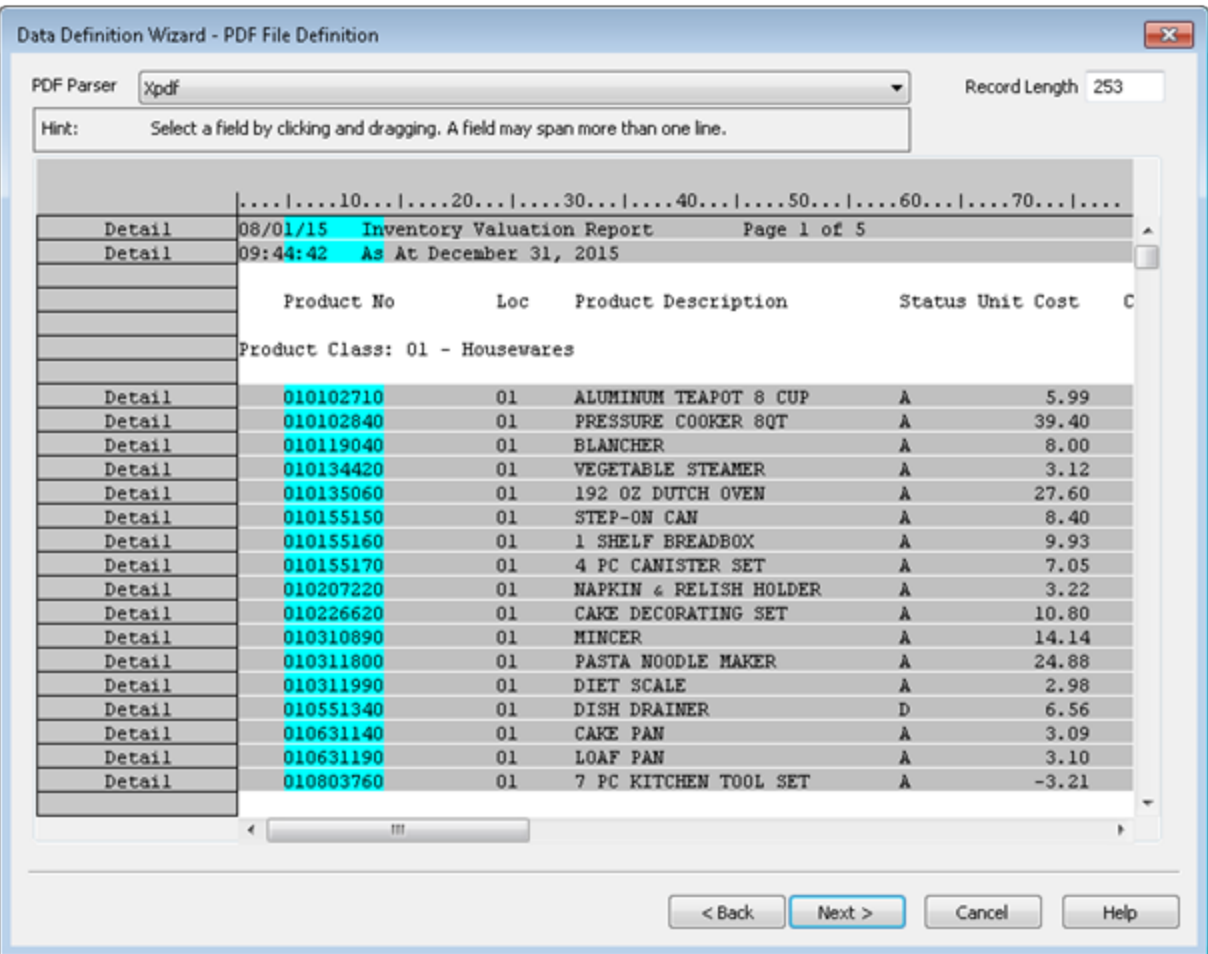

#### Präzise definiertes Datenfeld

Falls Sie jedoch einen generischen numerischen Wert festgelegt haben, der alle neun Ziffern des Felds umfasst, erstellen Sie ein Kriterium, das zur ausschließlichen Erfassung der beabsichtigten Datenmenge ausreichend präzise ist.

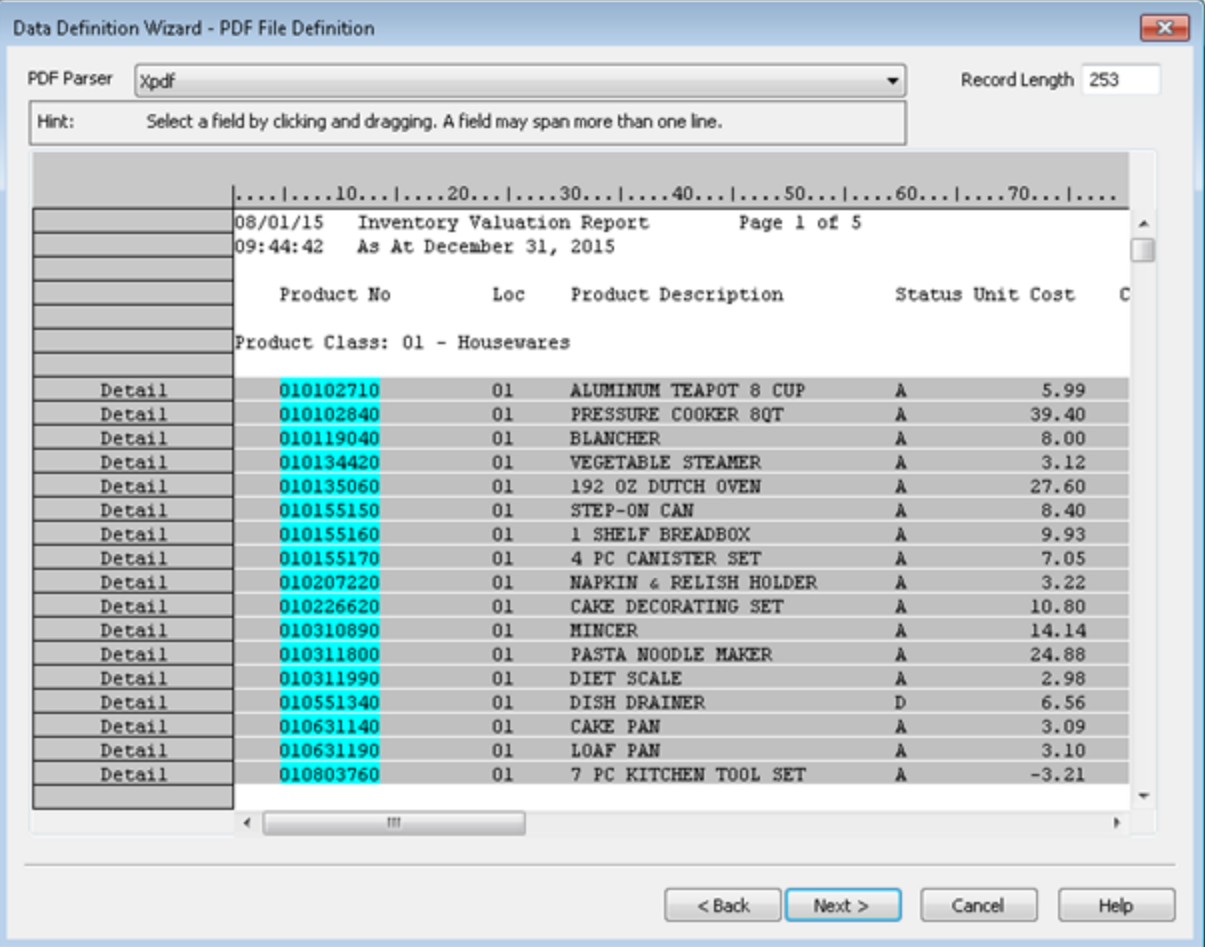

#### <span id="page-315-0"></span>Mehrere Kriterien zur Erfassung einer Datensatzmenge verwenden

Sie könnten feststellen, dass ein einzelnes Kriterium wie ein Schrägstrich in einem Datumsfeld nicht ausreicht, um eine Datensatzmenge präzise zu erfassen. Vielleicht fehlen einige Datumswerte. Es könnte auch zufällig ein Schrägstrich an derselben Stelle in Fußzeilen- oder Kopfzeileninformationen, also außerhalb der Datensatzmenge, die Sie erfassen möchten, erscheinen. In einem solchen Fall können Sie zusätzliche Kriterien zur Feinanpassung der erfassten Datensatzmenge hinzufügen.

#### **Hinweis**

Sie können Kriterien verwenden, um Zeilen innerhalb der Quelldatei entweder einoder auszuschließen.

Einige Beispiele mehrerer Kriterien:

• Zeilen einschließen, die den ersten Schrägstrich in einem Datumsfeld UND den zweiten Schrägstrich in dem Datumsfeld aufweisen

- <sup>l</sup> Zeilen einschließen, die das Dezimalkomma in einem numerischen Feld aufweisen, UND Zeilen ausschließen, die das Wort "Subtotal" enthalten
- <span id="page-316-0"></span>• Zeilen einschließen, die Buchstaben in der ersten angegebenen Menge von Byte-Positionen aufweisen, ODER Zeilen einschließen, die Buchstaben in der zweiten angegebenen Menge von Byte-Positionen enthalten

Weitere Informationen finden Sie unter "Mit [Datensatzdefinitionen](#page-348-0) arbeiten" auf Seite 349.

### Datensatzdefinitionen und Felddefinitionen in der gesamten Datei überprüfen

Während Sie Datensätze und Felder definieren, stellen Sie sicher, durch die Datei zu blättern, um die Genauigkeit der Definitionen zu überprüfen. Leere Werte, unerwartete Zeichen und falsch ausgerichtete Daten können zu den folgenden Problemen führen:

- Einige Datensätze in der Datei sind ausgeschlossen
- <sup>l</sup> Daten außerhalb von Datensätzen werden fehlerhaft als Datensatz erfasst
- <sup>l</sup> Felddaten sind nicht vollständig in einer Felddefinition vorhanden, wodurch Werte abgeschnitten werden
- Daten aus zwei unterschiedlichen Feldern erscheinen in einer einzelnen Felddefinition

Wenn eine Datensatzdefinition fehlerhaft ist, müssen Sie die Kriterien verändern oder ergänzen, um die Datensatzmenge zu erfassen. Weitere Informationen finden Sie unter "Mit [Datensatzdefinitionen](#page-348-0) arbeiten" auf [Seite 349.](#page-348-0)

<span id="page-316-1"></span>Wenn eine Felddefinition fehlerhaft ist, müssen Sie die Definition bearbeiten. Weitere Informationen finden Sie unter "Mit [Felddefinitionen](#page-343-0) arbeiten" auf Seite 344.

### Sie können mehrzeilige Datensätze und Felder definieren.

<span id="page-316-2"></span>Sie können Datensatz- oder Felddaten definieren, die sich in der Quelldatei über mehr als eine Zeile erstreckten. Die Adressdaten jedes Datensatzes könnten beispielsweise mehrere Zeilen beanspruchen. Weitere Informationen finden Sie unter "Mit [mehrzeiligen](#page-360-0) Datensätzen und Feldern arbeiten" auf [Seite 361.](#page-360-0)

### Nur Daten definieren und importieren, die Sie benötigen

Verschwenden Sie keine Zeit und verkomplizieren Sie den Definitions- und Importprozess nicht unnötig, indem Sie Datenfelder definieren, die Sie für Ihre Analyse nicht benötigen. Definieren Sie Kopfzeilen- oder Fußzeilendatensätze nur, falls diese wertvolle Informationen beinhalten. Jedes zusätzliche Datenelement, das Sie einschließen, kann die Komplexität erhöhen und den Definitionsprozess schwieriger gestalten.

### <span id="page-317-0"></span>Anordnung der Felder in der resultierenden Analytics-Tabelle kontrollieren

Die Reihenfolge, in der Sie die Felder eines Detaildatensatzes definieren, entspricht der Reihenfolge, in der diese in der sich ergebenden Analytics-Tabelle angezeigt werden. Wenn Sie ein Detailfeld während des Definitionsprozesses löschen und es dann erneut hinzufügen, verliert es seine ursprüngliche Position und wird am Ende der Detailfelder eingefügt. Unabhängig von einer internen Neuanordnung bleiben Detailfelder als Ganzes jedoch zusammen.

#### Tipp

Wenn Sie anfänglich ein Detailfeld zur Erfassung von Detaildatensätzen verwenden, jedoch nicht möchten, dass dieses Feld in der entstehenden Analytics-Tabelle am Anfang erscheint, können Sie das Feld zur Erfassung von Datensätzen nutzen, es dann löschen und erneut hinzufügen.

Kopf- und Fußzeilenfelder erscheinen in der sich ergebenden Analytics-Tabelle in der Reihenfolge, in der Sie sie definieren. Sie erscheinen vor Detailfeldern, wenn Sie noch kein erstes Detailfeld erstellt haben, und sie erscheinen nach Detailfeldern, sobald Sie ein erstes Detailfeld definiert haben.

<span id="page-317-1"></span>Sie können Felder auch neu anordnen, nachdem Sie den Import der Druck- oder PDF-Datei in Analytics abgeschlossen haben. Sie können Spalten anklicken und ziehen, um sie in einer Ansicht anzuordnen. Sie können sie auch nach Ansicht extrahieren, falls Sie eine neue Tabelle erstellen möchten, in der die Felder innerhalb des Tabellenlayouts physisch neu angeordnet sind. Weitere Informationen finden Sie unter ["Extrahieren](#page-214-0) von Daten" auf Seite 215. Unter Umständen ist es für Sie einfacher, Felder in Analytics neu anzuordnen, als eine präzise Feldanordnung im Assistent für Datendefinition aufrechtzuerhalten.

#### Möglicherweise definiert Analytics eine Datei automatisch

Analytics kann eine Druck- oder PDF-Datei automatisch definieren, falls es in den Daten wiederholte Muster identifiziert. Falls die Quelldatei im Assistent für Datendefinition anfangs hellblaue Felddefinitionen und graue Datensatzdefinitionen enthält, hat Analytics die Datei entweder teilweise oder vollständig automatisch definiert.

Wenn Sie die Feld- und Datensatzdefinitionen in der ganzen Datei überprüfen und zu dem Ergebnis kommen, dass die automatische Definition vollständig und korrekt ist, ist die Definition der Datei im Wesentlichen abgeschlossen. Sie können dann auf die nächste Seite des Assistenten für Datendefinition übergehen.

Häufig ist die automatische Definition von Analytics nicht ganz korrekt, und Sie müssen entscheiden, welche Option einfacher ist: Bearbeiten der automatischen Definition oder Löschen der gesamten automatischen Definition und erneuter Beginn einer manuellen Definition. Sie können die Definition jederzeit löschen und von vorne beginnen. Es empfiehlt sich also vielleicht, zuerst

eine Bearbeitung zu versuchen. Falls Sie dann merken, dass die automatische Definition zu stark von Ihren Anforderungen abweicht, können Sie sie immer noch löschen.

#### <span id="page-318-0"></span>**Hinweis**

Nur Detaildatensätze werden automatisch definiert. Kopfzeilen- oder Fußzeilendaten müssen im Bedarfsfall manuell definiert werden.

### Verwenden Sie Kontrollsummen, um die entstehende Analytics-Tabelle zu überprüfen.

Bevor Sie mit einer Datenanalyse beginnen, verwenden Sie Kontrollsummen, um zu überprüfen, dass die aus einer Druckdatei oder einer PDF-Datei erstellte Analytics-Tabelle alle Daten der Quelldatei enthält. Durch eine unvollständige Analytics-Tabelle wird jede Ihrer durchgeführten Analysen ungültig.

So überprüfen Sie eine Analytics-Tabelle mit Kontrollsummen:

- 1. Führen Sie einen der folgenden Schritte aus:
	- Wenn die Datensätze in der Quelldatei gruppiert sind, erstellen Sie für die Analytics-Tabelle eine Klassifizierung oder eine Summenstruktur, um die Datensätze auf dieselbe Art zu gruppieren.

Bei der Erstellung der Klassifizierung oder der Summenstruktur wählen Sie Zwischensummenfelder aus, die einem oder mehreren Zwischensummenfeldern der Quelldatei entsprechen.

Weitere Informationen finden Sie unter ["Klassifizieren](#page-1477-0) von Daten" auf Seite 1478 und "Daten [zusammenfassen"](#page-1485-0) auf Seite 1486.

• Wenn die Datensätze in der Quelldatei nicht gruppiert sind, erstellen Sie in der Analytics-Tabelle für alle Felder eine Summe, die in der Quelldatei auch summiert wurden.

Weitere Informationen finden Sie unter ["Summieren](#page-1000-0) von Feldern" auf Seite 1001.

2. Geben Sie die Ergebnisse auf den Bildschirm oder eine neue Analytics-Tabelle aus und vergleichen Sie die Zwischensummen oder Summen in Analytics mit den Zahlen in der Quelldatei.

Wenn alle Zahlen identisch sind, verfügen Sie über ein vollständiges Dataset.

Wenn ein oder mehrere Zahlen nicht identisch sind, weichen die Daten der Analytics-Tabelle von den Daten in der Quelldatei ab. Wenn Sie Datenteilmengen importiert und innerhalb von Analytics wieder zusammengesetzt haben, besteht eine Möglichkeit darin, dass die Analytics-Tabelle doppelte Datensätze aufweist. Informationen über das Entfernen doppelter Datensätze finden Sie unter "Duplikate entfernen" auf [Seite 1422](#page-1421-0).

Falls es keine Duplikate gibt, müssen Sie die Definition möglicherweise wiederholen und die Quelldatei erneut importieren. Bei einer Wiederholung der Definition sollten Sie die Feld- und Datensatzdefinitionen sorgfältig überprüfen, um sicherzustellen, dass die Daten korrekt erfasst werden.

# Kurzanleitung: Wie man eine Druckoder PDF-Datei definiert

Um die manuelle Definition einer Druckdatei oder einer PDF-Datei zu beginnen, wählen Sie einen Anfangsdatenwert aus und erfassen dann die zugehörige Datensatzmenge.

- <sup>l</sup> "Workflow zur Definition einer Druckdatei oder einer [PDF-Datei"](#page-320-0) Auf der nächsten Seite der grundlegende Workflow zur Definition einer Druckdatei oder einer PDF-Datei, bevor Sie sie in Analytics importieren.
- ["Kurzanleitungen"](#page-320-1) Auf der nächsten Seite Schrittweise Anleitungen mit Bildschirmaufnahmen

Am besten lernen Sie, wie man einen dieser Dateitypen definiert, indem Sie versuchen, eine der in Analytics enthaltenen Beispieldateien zu definieren. Die Datei "REPORT3.TXT" ist einfacher zu definieren. Schwieriger ist die Datei "Inventory.pdf".

## <span id="page-320-0"></span>Workflow zur Definition einer Druckdatei oder einer PDF-Datei

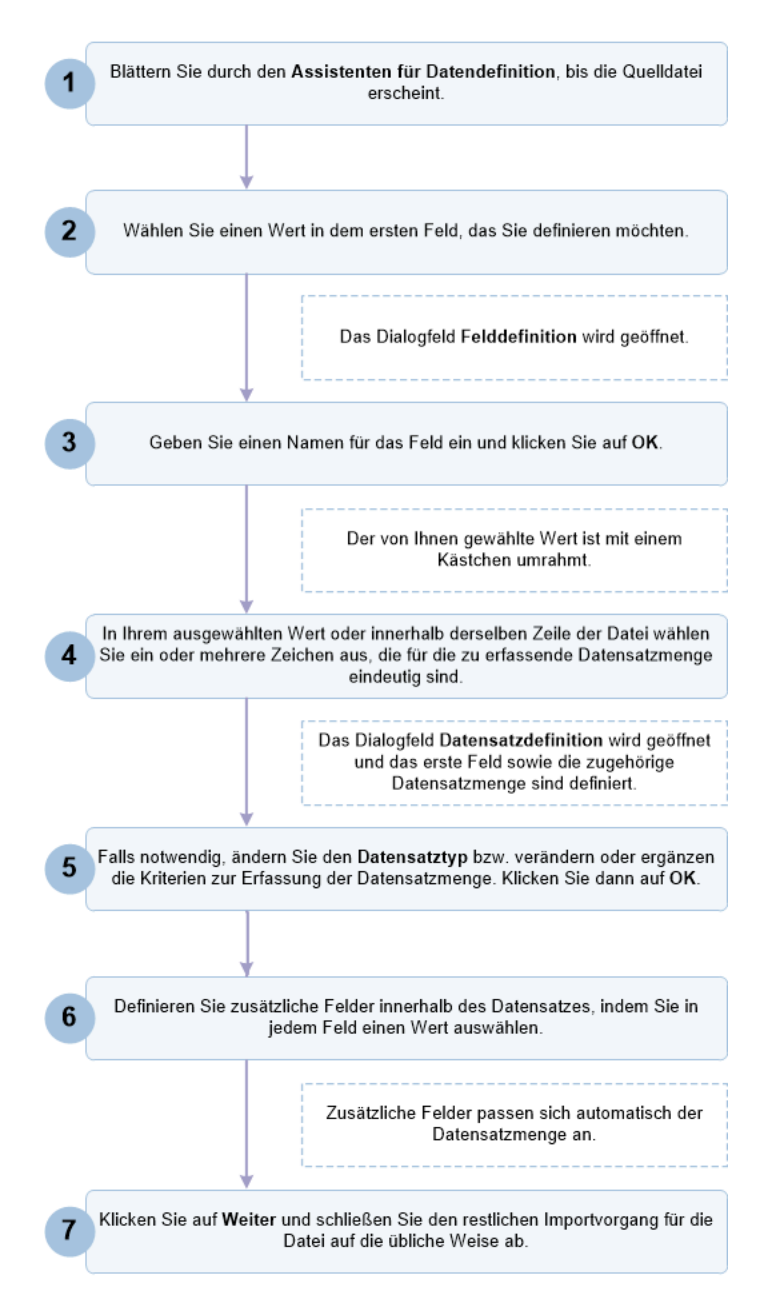

## <span id="page-320-1"></span>Kurzanleitungen

Das folgende Verfahren umreißt die grundlegenden Schritte zur Definition einer Druckdatei oder einer PDF-Datei. Detaillierte Anweisungen finden Sie in ["Druckdateien](#page-324-0) definieren und importieren" auf [Seite 325](#page-324-0) oder ["PDF-Dateien](#page-333-0) definieren und importieren" auf Seite 334.

1. Blättern Sie durch den Assistenten für Datendefinition, bis die Quelldatei erscheint.

Detaillierte Anweisungen finden Sie in ["Druckdateien](#page-324-0) definieren und importieren" auf [Seite 325](#page-324-0) oder ["PDF-Dateien](#page-333-0) definieren und importieren" auf Seite 334.

2. Wählen Sie einen Wert in dem ersten Feld, das Sie definieren möchten.

In dem folgenden Beispiel ist der erste Wert des Felds "Product No" ausgewählt.

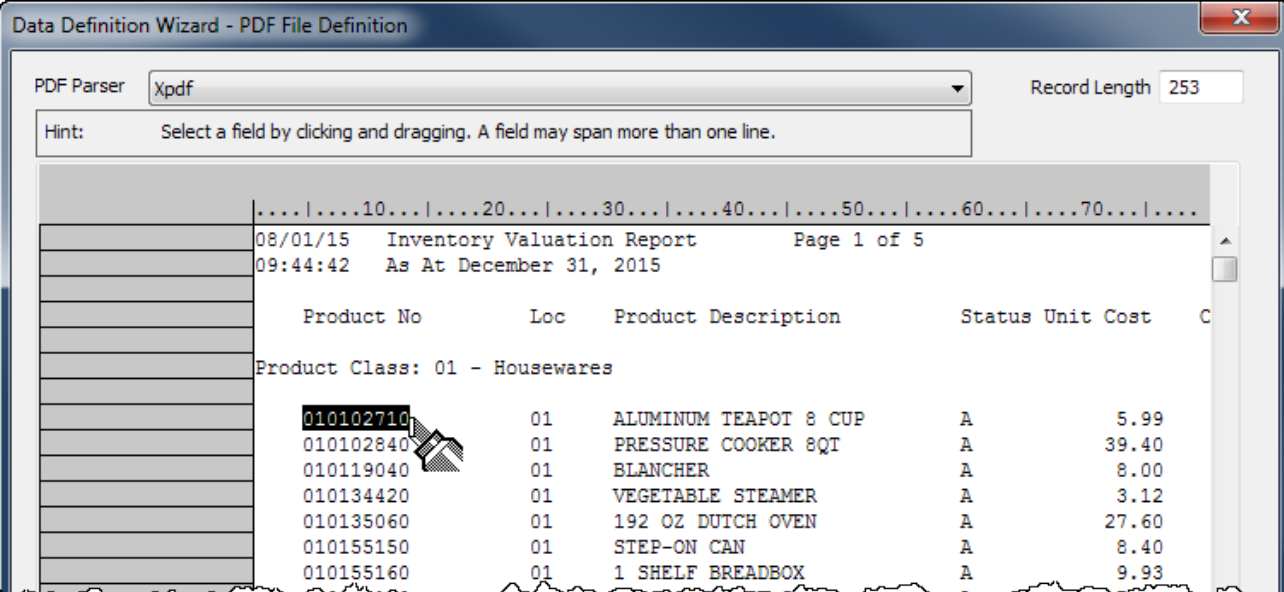

Das Dialogfeld Felddefinition wird geöffnet.

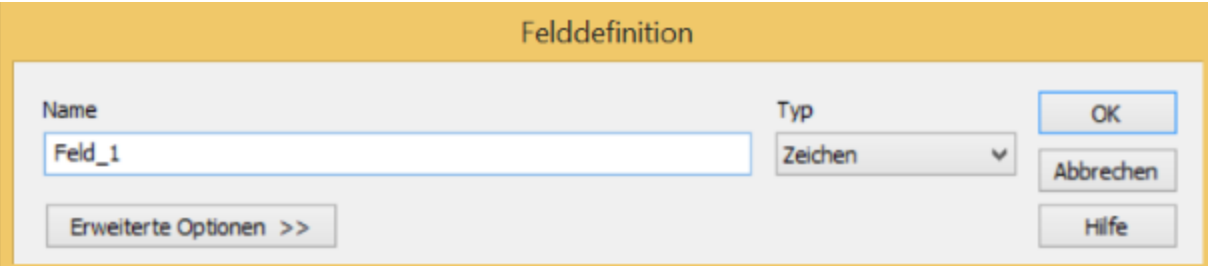

3. Geben Sie einen Namen für das Feld ein, aktualisieren Sie, falls erforderlich, den Datentyp und klicken Sie auf OK.

Der von Ihnen gewählte Wert ist mit einem Kästchen umrahmt.

4. In Ihrem ausgewählten Wert oder innerhalb derselben Zeile der Datei wählen Sie ein oder mehrere Zeichen aus, die für die zu erfassende Datensatzmenge eindeutig sind.

Weitere Informationen finden Sie unter ["Druckdateien](#page-302-0) (Berichte) und PDF-Dateien definieren und [importieren"](#page-302-0) auf Seite 303.

In dem folgenden Beispiel ist das Dezimalkomma im Feld "Unit Cost" ausgewählt.

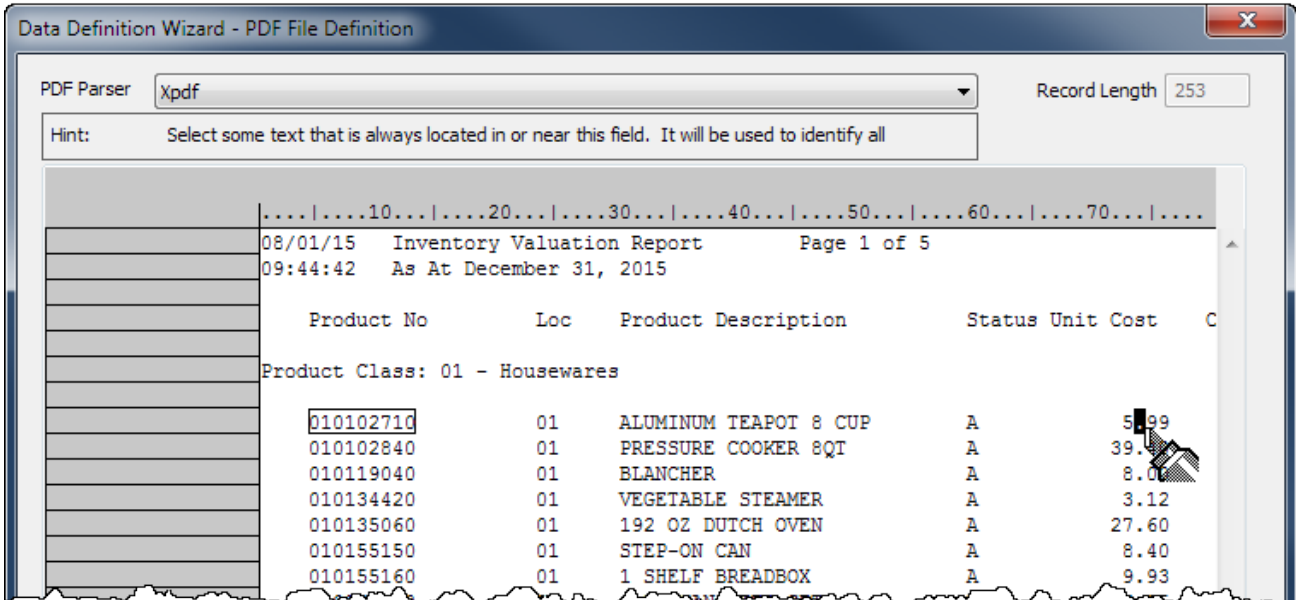

Das Dialogfeld Datensatzdefinition wird geöffnet und das erste Feld sowie die zugehörige Datensatzmenge sind definiert.

Das Feld ist hellblau und die Datensätze sind grau. Nicht definierte Daten haben weiterhin einen weißen Hintergrund.

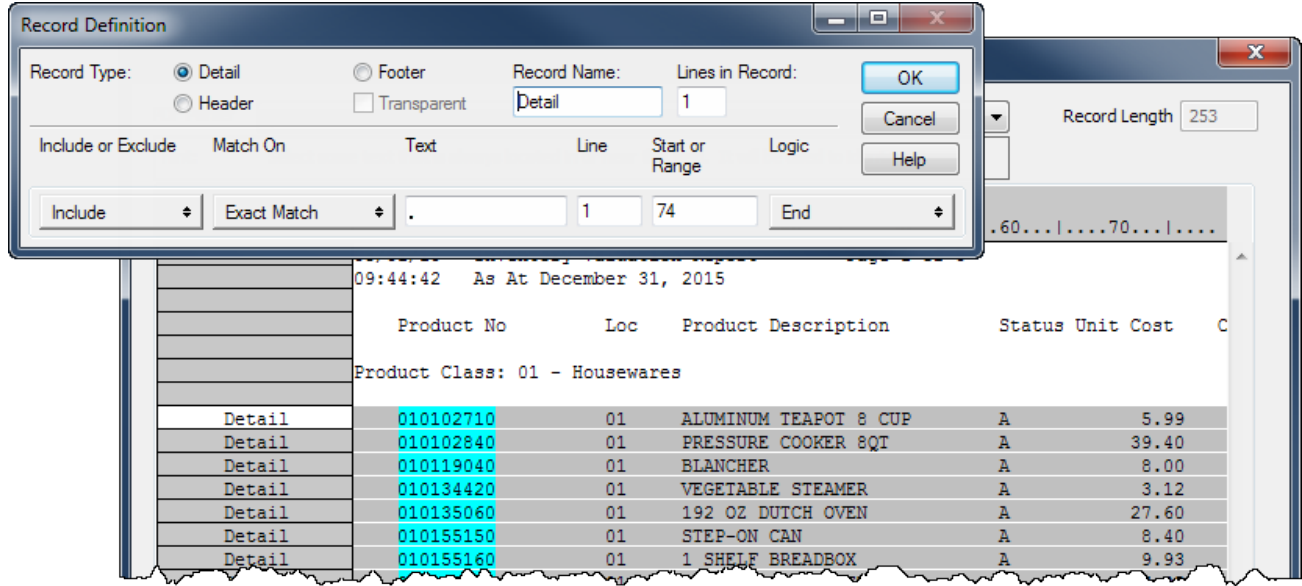

5. Falls notwendig, ändern Sie den Datensatztyp bzw. verändern oder ergänzen die Kriterien zur Erfassung der Datensatzmenge. Klicken Sie dann auf OK.

Detaillierte Informationen finden Sie unter "Mit [Datensatzdefinitionen](#page-348-0) arbeiten" auf Seite 349.

6. Definieren Sie zusätzliche Felder innerhalb des Datensatzes, indem Sie in jedem Feld einen Wert auswählen

Zusätzliche Felder passen sich automatisch der Datensatzmenge an.

Wenn die Länge der Feldwerte variiert, wählen Sie den längsten Wert oder zusätzliche Leerzeichen aus. Dadurch ermöglichen Sie längere Werte innerhalb des Felds.

Im folgenden Beispiel sind drei Felder definiert: "Product No", "Loc" und "Product Description".

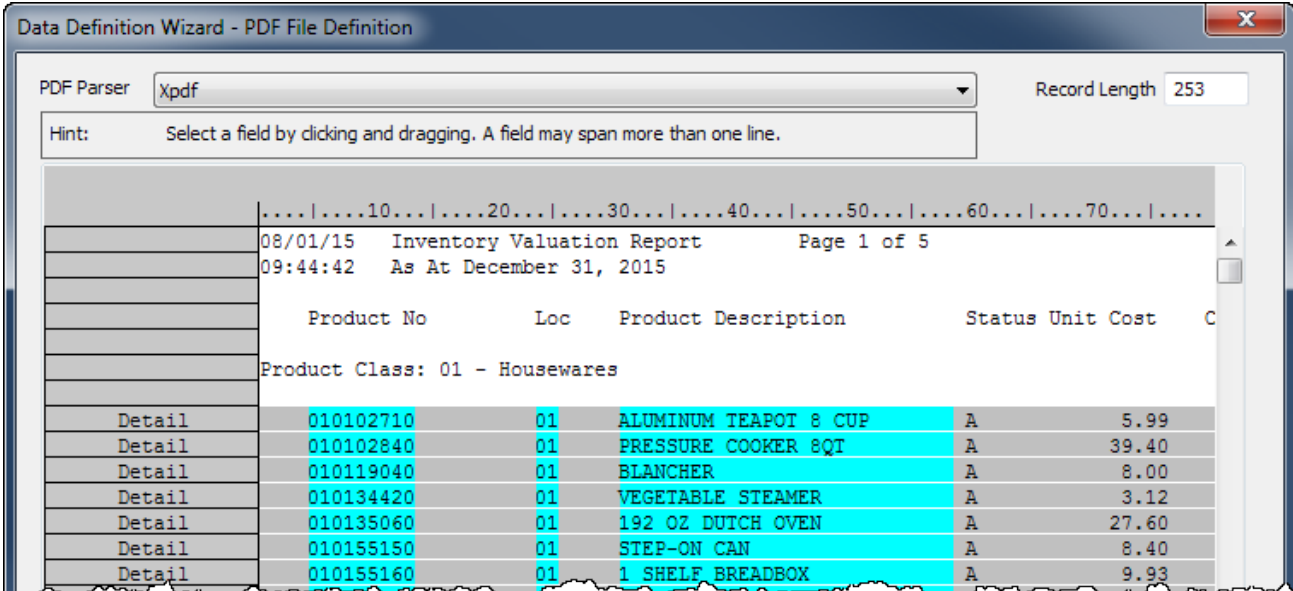

7. Wenn Sie die Definition Ihrer benötigten Felder beendet haben, klicken Sie auf Weiter.

Der restliche Definitions- und Importprozess ähnelt dem Ablauf der Definition und des Imports anderer Datenformate wie Excel und Textdateien mit Trennzeichen.

Umfassende Anweisungen finden Sie in ["Druckdateien](#page-324-0) definieren und importieren" Auf der [nächsten](#page-324-0) Seite oder ["PDF-Dateien](#page-333-0) definieren und importieren" auf Seite 334.
# <span id="page-324-0"></span>Druckdateien definieren und importieren

Sie können eine Analytics-Tabelle erstellen, indem Sie eine Druckdatei definieren und importieren.

Falls Sie zur Verarbeitung einer Druckdatei den Assistenten für Datendefinition verwenden, definiert Analytics die Datei möglicherweise vollständig oder teilweise automatisch. Es kann auch sein, dass Sie die Datei manuell definieren müssen.

### **Hinweis**

Die Definition von Druckdateien kann schwierig sein. Wenn Probleme auftreten, lesen Sie bitte ["Druckdateien](#page-302-0) (Berichte) und PDF-Dateien definieren und [importieren"](#page-302-0) auf Seite 303.

## Druckdatei ausfindig machen und auswählen

- 1. Wählen Sie Datei > Neu > Tabelle.
- 2. Wenn die Seite Plattform der Datenquelle auswählen angezeigt wird, wählen Sie die Option Lokal und klicken auf Weiter.
- 3. Wählen Sie auf der Seite Lokale Datenquelle auswählen die Option Datei und klicken Sie dann auf Weiter.
- 4. Im Dialogfeld Datei zur Definition wählen finden und wählen Sie die Druckdatei, aus der Sie die Analytics-Tabelle erstellen möchten, und klicken auf Öffnen.

Druckdateien besitzen in der Regel die Dateierweiterung .txt.

- 5. Stellen Sie sicher, dass auf der Seite Zeichensatz der richtige Zeichensatz gewählt wurde, und klicken Sie auf Weiter.
- 6. Prüfen Sie auf der Seite Dateiformat, ob Druckdatei (Bericht) ausgewählt ist, und klicken Sie auf Weiter.

Die Druckdatei wird analysiert und die Seite Druckdateidefinition wird mit der analysierten Datei angezeigt.

## Druckdatei definieren

1. Blättern Sie auf der Seite Druckdateidefinition vertikal und horizontal, um die analysierte Datei zu untersuchen.

Hervorhebung gibt an, ob Analytics die Daten in der Datei automatisch definiert hat:

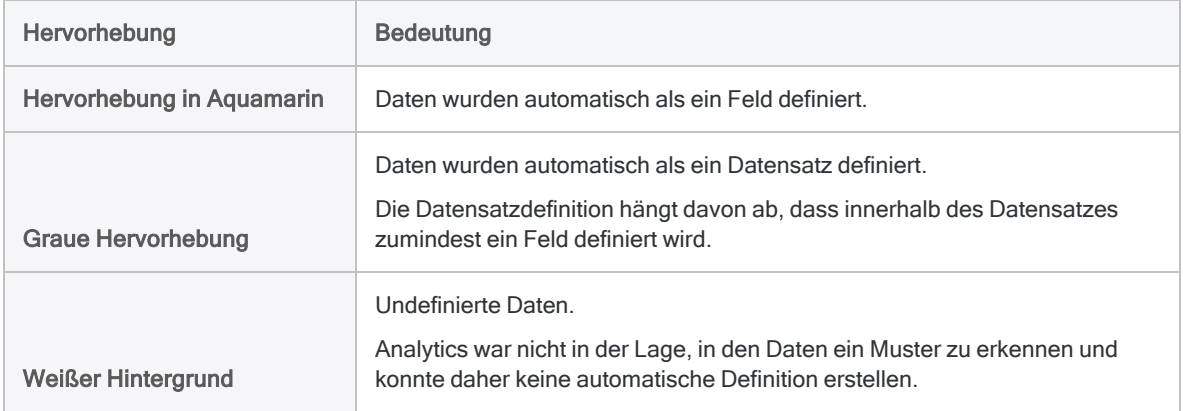

### 2. Führen Sie einen der folgenden Schritte aus:

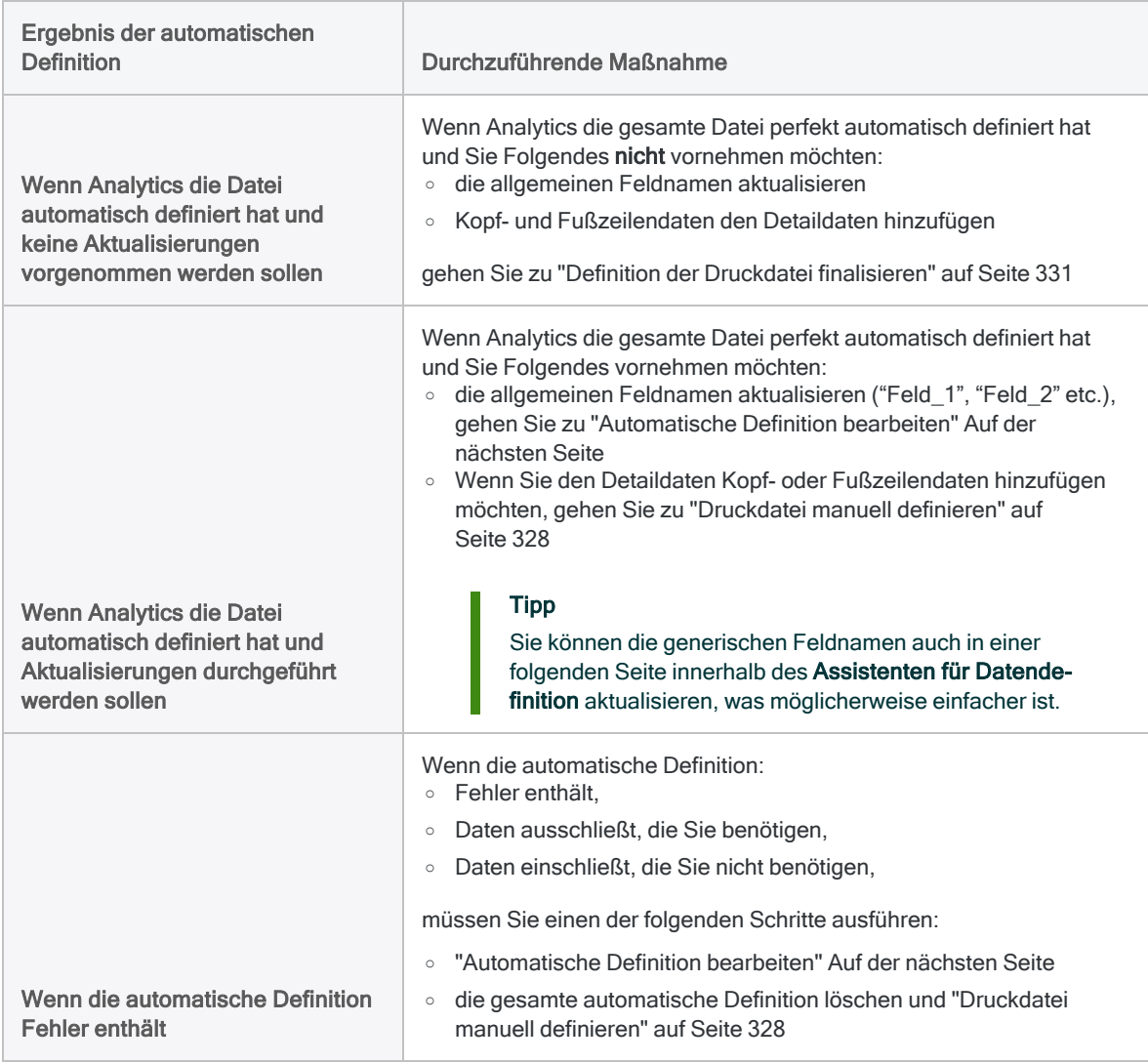

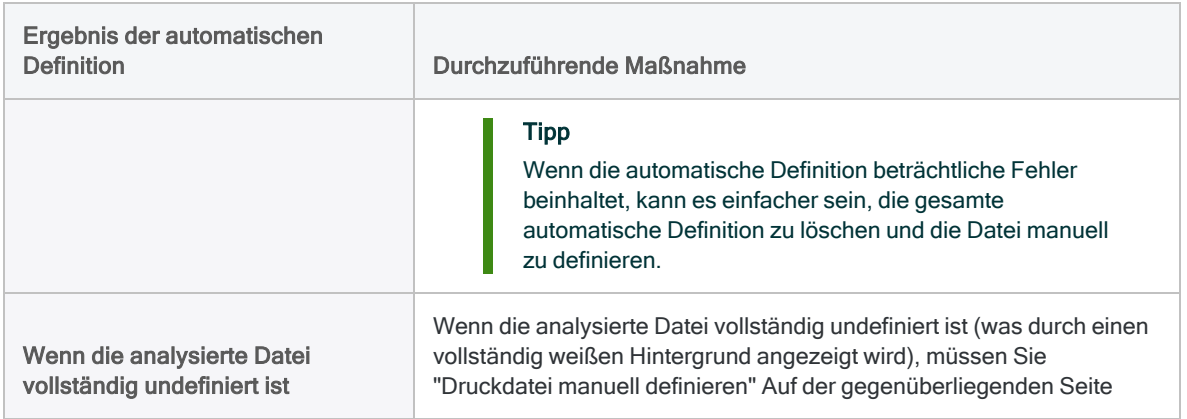

### <span id="page-326-0"></span>Automatische Definition bearbeiten

Wenn Sie die automatische Definition (oder eine manuelle Definition) bearbeiten möchten, führen Sie die folgenden Schritte auf der Seite Druckdateidefinition aus:

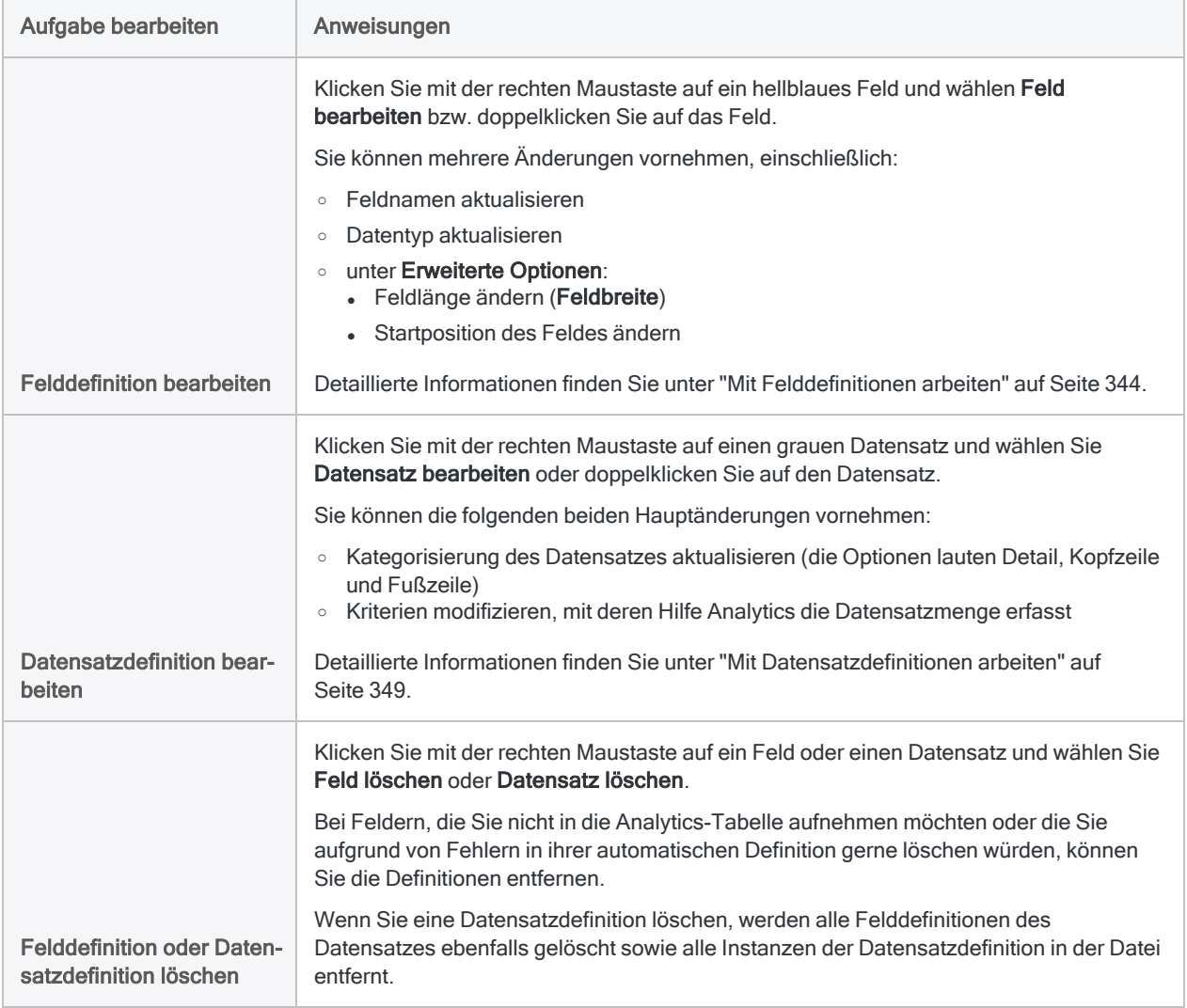

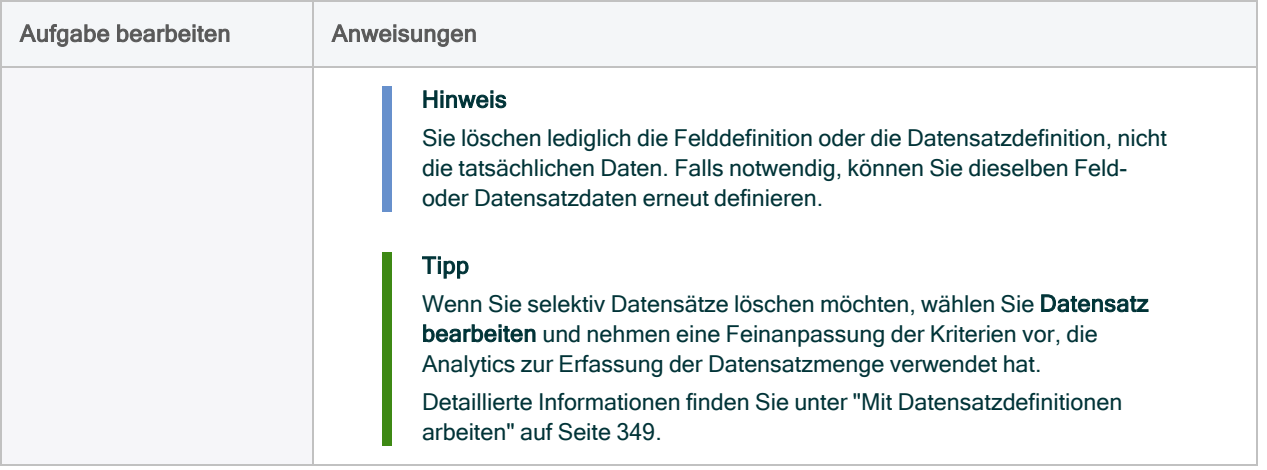

### <span id="page-327-0"></span>Druckdatei manuell definieren

### Tipp

Bevor Sie beginnen, sollten Sie sich zunächst mit der Basisversion der weiter unten beschriebenen Schritte sowie die begleitenden Screenshots vertraut machen: ["Kurzanleitungen"](#page-320-0) auf Seite 321.

### **Hinweis**

Sie können auch eine Druckdatei unter Verwendung gespeicherter Feld- und Datensatzdefinitionen definieren, vorausgesetzt, Sie besitzen diese Daten.

Weitere Informationen finden Sie unter "Druckdatei unter [Verwendung](#page-329-0) einer Menge gespeicherter Feld- und [Datensatzdefinitionen](#page-329-0) definieren" auf Seite 330.

1. Wählen Sie auf der Seite Druckdateidefinition einen Datenwert, um mit der Definition eines der Felder in der Tabelle zu beginnen.

Beispielsweise könnten Sie eine Sozialversicherungsnummer in einem entsprechenden Feld wählen. Sobald Sie den Datenwert ausgewählt haben, wird das Dialogfeld Felddefinition geöffnet.

### Richtlinien:

- Sie können innerhalb der Daten einen beliebigen Wert auswählen. Sie müssen nicht das erste Feld in der Tabelle oder den ersten Wert in einem Feld auswählen.
- Bei dem ausgewählten Wert kann es sich um Detaildaten, Kopfzeilendaten oder Fußzeilendaten handeln.
- <sup>l</sup> Wählen Sie keine Feldnamen aus. Achten Sie darauf, dass in der Quelldatei keine Feldnamen ausgewählt sind. Wenn Sie Feldnamen in der Quelldatei auswählen, behandelt Analytics diese wie Daten innerhalb von Feldern.
- Wenn die Länge der Feldwerte variiert, wählen Sie den längsten Wert oder zusätzliche Leerzeichen für längere Werte aus, die sich weiter unten im Feld befinden und momentan nicht angezeigt werden.

Wenn Sie den ausgewählten Anfangsdatenwert zur eindeutigen Identifizierung einer Datensatzmenge verwenden möchten, lesen Sie "Mit [Felddefinitionen](#page-343-0) arbeiten" auf [Seite 344.](#page-343-0)

- 2. Geben Sie einen Namen für das Feld ein, aktualisieren Sie, falls notwendig, den Datentyp und klicken Sie auf OK.
- 3. Wählen Sie innerhalb des gerade gewählten Datenwerts oder innerhalb derselben Zeile der Datei das Zeichen oder die Zeichenfolge aus, mit dem/der die gewünschte Datensatzmenge in der Quelldatei eindeutig identifiziert werden kann.

Wählen Sie beispielsweise Folgendes:

- **einen Schrägstrich in einem Datumswert**
- ein Dezimalzeichen in einem numerischen Feld
- einen eindeutigen identifizierenden Wert an beliebiger Stelle in einer Zeile, die den Datenwert enthält, den Sie ausgewählt haben.

Wenn Sie ein eindeutiges Zeichen oder eine Zeichenfolge gewählt haben, wird das Dialogfeld Datensatzdefinition geöffnet und alle Datensätze, die das Zeichen oder die Zeichenfolge enthalten, werden grau hervorgehoben.

Detaillierte Informationen finden Sie unter ["Druckdateien](#page-302-0) (Berichte) und PDF-Dateien definieren und [importieren"](#page-302-0) auf Seite 303.

Wenn Sie einen Datensatz definieren müssen, der sich in der Quelldatei über mehr als eine Zeile erstreckt, lesen Sie "Mit [mehrzeiligen](#page-360-0) Datensätzen und Feldern arbeiten" auf Seite 361.

- 4. Falls notwendig, aktualisieren Sie den Datensatztyp, damit er dem Datentyp entspricht, den Sie definieren: Detail, Kopf- oder Fußzeile.
- 5. Verändern oder ergänzen Sie bei Bedarf die Kriterien zur Erfassung der Datensatzmenge.

Sie könnten beispielsweise zusätzliche Kriterien hinzufügen, um einige der anfangs erfassten Datensätze zu übergehen.

Detaillierte Informationen finden Sie unter "Mit [Datensatzdefinitionen](#page-348-0) arbeiten" auf Seite 349.

6. Klicken Sie auf OK.

Das von Ihnen definierte Feld ist hellblau hervorgehoben und die zugehörige Menge erfasster Datensätze ist grau.

- 7. Blättern Sie vertikal, um das definierte Feld und die zugehörige Menge erfasster Datensätze zu überprüfen.
- 8. Wenn das Feld nicht korrekt definiert wurde oder wenn die Menge erfasster Datensätze angepasst werden muss, doppelklicken Sie auf das Feld oder den Datensatz und nehmen die notwendigen Bearbeitungen in den Dialogfeldern Felddefinition bzw. Datensatzdefinition vor.

Weitere Informationen finden Sie unter "Mit [Felddefinitionen](#page-343-0) arbeiten" auf Seite 344 oder ["Mit](#page-348-0) [Datensatzdefinitionen](#page-348-0) arbeiten" auf Seite 349.

9. Definieren Sie die restlichen Felder des Datensatzes, indem Sie einen repräsentativen Datenwert für jedes einzelne Feld auswählen.

Zusätzliche Felder passen sich automatisch der Datensatzmenge an.

### Richtlinien:

- Definieren Sie nur die Felder, die Sie in die resultierende Analytics-Tabelle aufnehmen möchten.
- Blättern Sie bei jeder Felddefinition vertikal, um das definierte Feld zu überprüfen. Bearbeiten Sie die Definitionen, soweit erforderlich.

Falls sich beispielsweise Datenwerte nicht vollständig in einem Feld befinden, müssen Sie die Länge oder die Startposition des Felds bzw. beides anpassen.

Weitere Informationen finden Sie unter ["Automatische](#page-326-0) Definition bearbeiten" auf Seite 327.

• Wenn Sie Feldwerte definieren müssen, die sich in der Quelldatei über mehr als eine Zeile erstrecken, lesen Sie "Mit [mehrzeiligen](#page-360-0) Datensätzen und Feldern arbeiten" auf Seite 361.

### Tipp

Die Reihenfolge, in der Sie die Detailfelder definieren, entspricht der Reihenfolge, in der diese in der sich ergebenden Analytics-Tabelle angezeigt werden.

Wenn Sie ein Detailfeld während des Definitionsprozesses löschen und es dann erneut hinzufügen, verliert es seine ursprüngliche Position und wird am Ende der Detailfelder eingefügt.

10. Wenn Sie einen anderen Datensatz definieren möchten, wiederholen Sie die Schritte 1 bis 9.

#### Richtlinien:

- Wenn Sie einen Datenwert auswählen, um mit der Definition eines neuen Felds und der zugehörigen Datensatzmenge zu beginnen, stellen Sie sicher, dass im erscheinenden Dialogfeld Neuer Datensatz ausgewählt ist, und klicken Sie auf OK.
- <span id="page-329-0"></span>• Sie können mehrere Kopf- oder Fußzeilendatensätze definieren, jedoch nur einen Detaildatensatz. Die Anordnung, in der Sie die unterschiedlichen Datensatztypen definieren, ist nicht vorgegeben.

### Druckdatei unter Verwendung einer Menge gespeicherter Feld- und Datensatzdefinitionen definieren

Sie können eine Druckdatei unter Verwendung der Feld- und Datensatzdefinitionen aus einer früheren Dateidefinitionssitzung, die in einer Druckdateiabfragedatei gespeichert sind. Die Druckdateiabfragedatei muss bereits vorhanden sein und die gespeicherten Definitionen müssen den aktuellen Daten entsprechen.

### **Hinweis**

Beim Laden der Druckdateiabfragedatei werden eventuell vorhandene aktuelle Feld- und Datensatzdefinitionen gelöscht.

- 1. Klicken Sie auf der Seite Druckdateidefinition auf Laden.
- 2. Navigieren Sie zu einer zuvor gespeicherten Druckdateiabfragedatei, wählen Sie sie aus und klicken Sie auf Öffnen.

Die Definitionen werden auf die aktuellen Daten angewendet.

Druckdateiabfragedateien haben normalerweise die Dateinamenserweiterung .txt.

### **Hinweis**

Laden Sie nur dann eine Datei mit Definitionen, wenn Sie wissen, dass diese Definitionen mit den aktuellen Daten übereinstimmen oder wenigstens annähernd übereinstimmen.

- 3. Führen Sie nach dem Laden der Datei einen der folgenden Schritte aus:
	- Wenn die gesamte Datei nun perfekt definiert ist, gehen Sie zu ["Definition](#page-330-0) der Druckdatei [finalisieren"](#page-330-0) unten
	- Wenn die Dateidefinition angepasst werden muss, gehen Sie zu ["Automatische](#page-326-0) Definition [bearbeiten"](#page-326-0) auf Seite 327

### <span id="page-330-0"></span>Definition der Druckdatei finalisieren

- 1. Optional. Wenn Sie die aktuelle Feldmenge und Datensatzdefinitionen in einer Druckdateiabfragedatei speichern möchten, gehen Sie wie folgt vor:
	- a. Klicken Sie auf Speichern.
	- b. Geben Sie einen Namen für die Druckdateiabfragedatei ein und klicken Sie auf Speichern.

### **Hinweis**

Feld- und Datensatzdefinitionen sind oft sehr arbeitsintensiv. Wir empfehlen Ihnen deshalb, diese Definitionen zu speichern.

Wenn Sie anschließend erkennen, dass die importierten Daten angepasst, erneut definiert und erneut importiert werden müssen, dann müssen Sie die gespeicherten Definitionen nicht von Grund auf neu erstellen.

2. Wenn Sie mit allen Feld- und Datensatzdefinitionen zufrieden sind, klicken Sie auf Weiter.

### Hinweis

Wenn erforderlich, können Sie zu diesem Punkt innerhalb des Prozesses zurückkehren und Aktualisierungen Ihrer Feld- und Datensatzdefinitionen vornehmen.

## Analytics-Datendatei speichern

Geben Sie in das Dialogfeld Datei speichern unter einen Name für die Analytics-Datendatei ein und klicken Sie auf Speichern.

Falls Analytics einen Namen für eine Datendatei vorgibt, können Sie diesen übernehmen oder ändern.

Sie können auch zu einem anderen Ordner navigieren, um die Datendatei zu speichern, wenn Sie nicht den von Analytics geöffneten Standardspeicherort verwenden möchten.

## Analytics-Feldeigenschaften bearbeiten

Überprüfen Sie auf der Seite Feldeigenschaften bearbeiten die von Analytics zugewiesenen Einstellungen der Eigenschaften, nehmen Sie alle erforderlichen Aktualisierungen vor, und klicken Sie auf Weiter.

### **Hinweis**

Wählen Sie in der Vorschautabelle eine Spaltenüberschrift, um die mit der Spalte verbundenen Eigenschaften anzuzeigen.

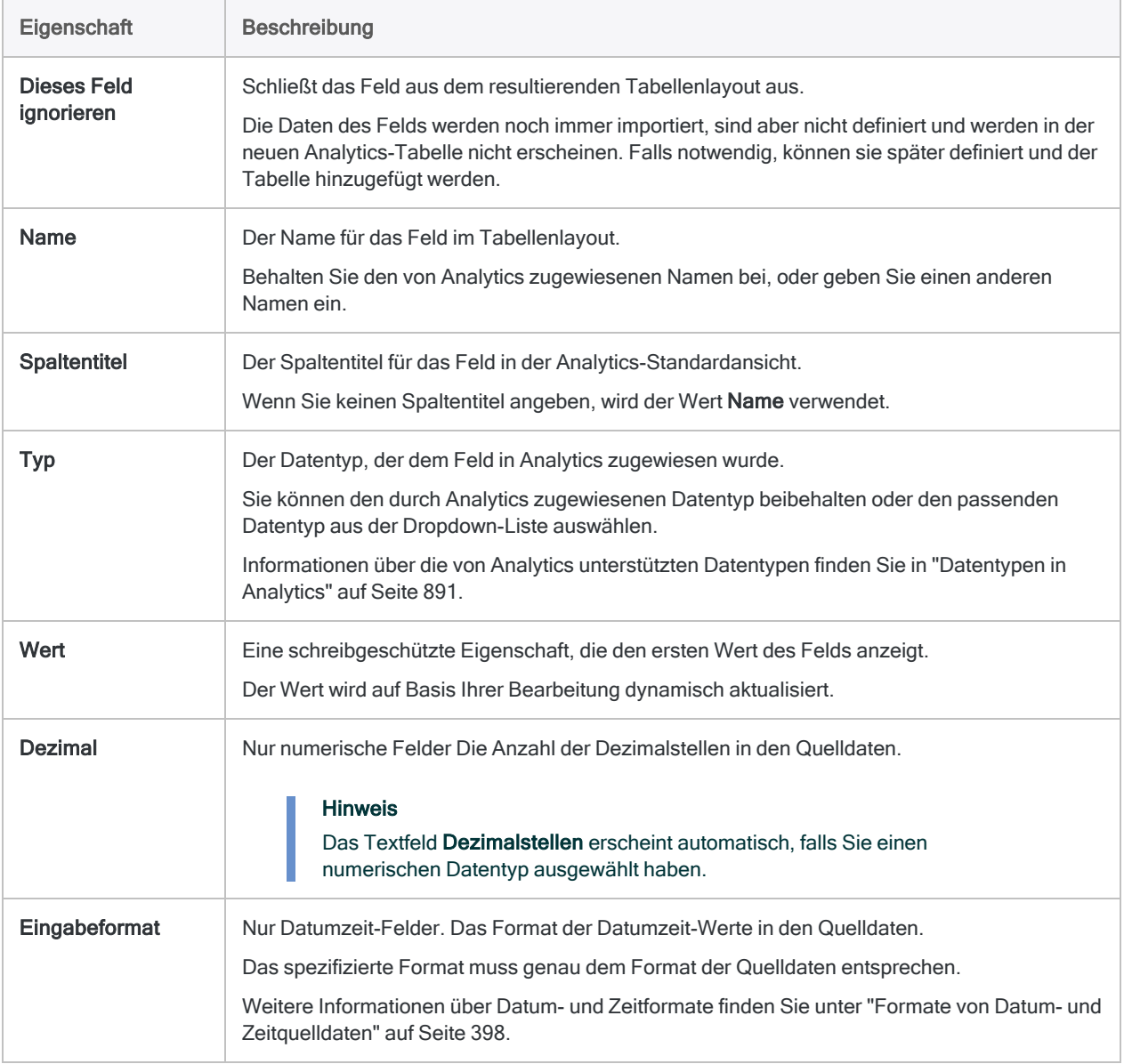

## Import finalisieren

1. Überprüfen Sie auf der Seite Fertigstellen die Einstellungen für die neue Analytics-Tabelle, und klicken Sie auf Fertigstellen.

Wenn Sie Änderungen vornehmen möchten, klicken Sie auf Zurück, um die entsprechende Seite im Assistenten aufzurufen.

2. Geben Sie einen Namen für das Tabellenlayout ein, das Sie dem Projekt hinzufügen, oder behalten Sie den Standardnamen bei und klicken Sie auf OK.

Die neue Analytics-Tabelle wird mit den Daten aus der importierten Datei erstellt.

### **Hinweis**

Analytics-Tabellennamen sind auf 64 alphanumerische Zeichen beschränkt, was die .FIL- Dateierweiterung nicht einbezieht. Der Name kann den Unterstrich beinhalten ( \_ ), aber keine anderen Sonderzeichen oder Leerzeichen. Er kann nicht mit einer Ziffer beginnen.

# <span id="page-333-0"></span>PDF-Dateien definieren und importieren

Sie können eine Analytics-Tabelle erstellen, indem Sie eine Adobe-PDF-Datei definieren und importieren.

Falls Sie zur Verarbeitung einer PDF-Datei den Assistenten für Datendefinition verwenden, definiert Analytics die Datei möglicherweise vollständig oder teilweise automatisch. Es kann auch sein, dass Sie die Datei manuell definieren müssen.

### **Hinweis**

Die Definition von PDF-Dateien kann schwierig sein. Wenn Probleme auftreten, lesen Sie bitte ["Druckdateien](#page-302-0) (Berichte) und PDF-Dateien definieren und [importieren"](#page-302-0) auf Seite 303.

## PDF-Datei ausfindig machen und auswählen

- 1. Wählen Sie Datei > Neu > Tabelle.
- 2. Wenn die Seite Plattform der Datenquelle auswählen angezeigt wird, wählen Sie die Option Lokal und klicken auf Weiter.
- 3. Wählen Sie auf der Seite Lokale Datenquelle auswählen die Option Datei und klicken Sie dann auf Weiter.
- 4. Im Dialogfeld Datei zur Definition wählen finden und wählen Sie die PDF-Datei, aus der Sie die Analytics-Tabelle erstellen möchten, und klicken auf Öffnen.

Adobe-PDF-Dateien besitzen eine .pdf-Dateierweiterung.

5. Überprüfen Sie auf der Seite Dateiformat, ob die PDF Adobe Acrobat-Datei gewählt wurde, und klicken Sie auf Weiter.

## PDF-Datei definieren

- 1. Geben Sie auf der Seite PDF-Datei-Definition ggf. das Kennwort für die PDF-Datei ein und klicken auf Weiter.
- 2. Wenn Sie für die Analyse eine bestimmte Seite oder einen Seitenbereich festlegen möchten, anstatt Alle Seiten auszuwerten, wählen Sie Seiten und geben ein oder mehrere Seitenzahlen an.

Sie können einzelne Seiten durch Kommas getrennt (1,3,5), Seitenbereiche (2-7) oder eine Kombination (1, 3, 5-7, 11) angeben.

### **Tipp**

In einigen Fällen kann eine seitenweise Auswertung einer PDF-Datei bei falsch ausgerichteten Daten hilfreich sein.

Wenn Sie diesen Ansatz verfolgen, müssen Sie die Datei mehr als einmal importieren, dabei mehr als eine Analytics-Tabelle erstellen und die sich ergebenden Tabellen in Analytics aneinander anhängen.

Weitere Informationen finden Sie unter ["Teilmengen](#page-358-0) von Druckdatei- oder PDF-Daten definieren und [importieren"](#page-358-0) auf Seite 359.

3. Behalten Sie den PDF-Parser mit der Standardeinstellung Xpdf bei oder wählen Sie VeryPDF.

Wenn Sie erstmals die Datei importieren und keinen Grund für eine Änderung haben, behalten Sie die Einstellung auf Xpdf bei.

Falls während der Verwendung von Xpdf bereits Probleme mit der Datenausrichtung auftraten, wählen Sie VeryPDF, um zu sehen, ob die Auswertungsergebnisse dadurch verbessert werden.

4. Klicken Sie auf Weiter.

Die PDF-Datei wird analysiert und die Seite PDF-Datei-Definition wird zur Anzeige der analysierten Datei aktualisiert.

5. Blättern Sie vertikal und horizontal, um die analysierte Datei zu untersuchen.

Hervorhebung gibt an, ob Analytics die Daten in der Datei automatisch definiert hat:

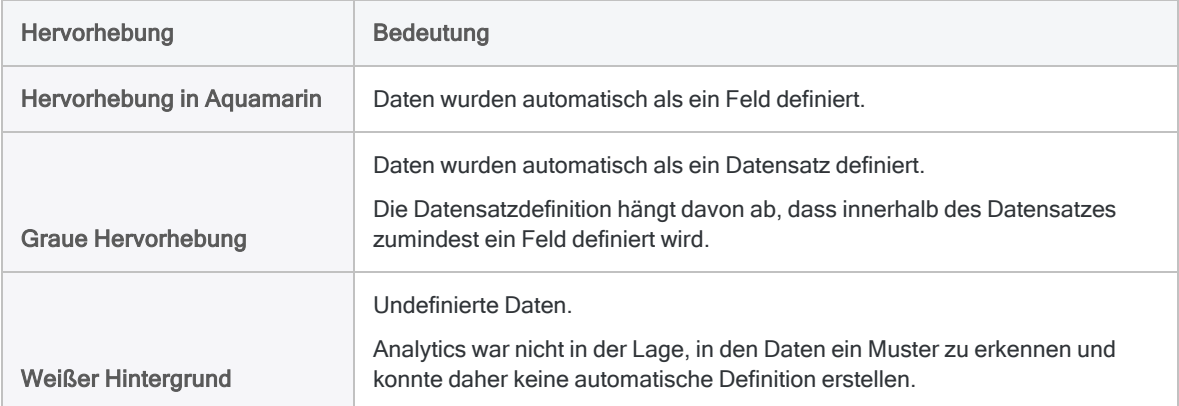

6. Optional. Wenn die Daten in der analysierten Datei falsch ausgerichtet sind, klicken Sie auf Zurück, ändern Sie die Auswahl des Parsers unter PDF-Parser und klicken auf Weiter.

Die PDF-Datei wird mit dem ausgewählten Parser neu ausgelesen, was eine bessere Datenausrichtung bewirken könnte.

Bestehende Feld- und Datensatzdefinitionen werden beim erneuten Auslesen der Datei gelöscht.

7. Führen Sie einen der folgenden Schritte aus:

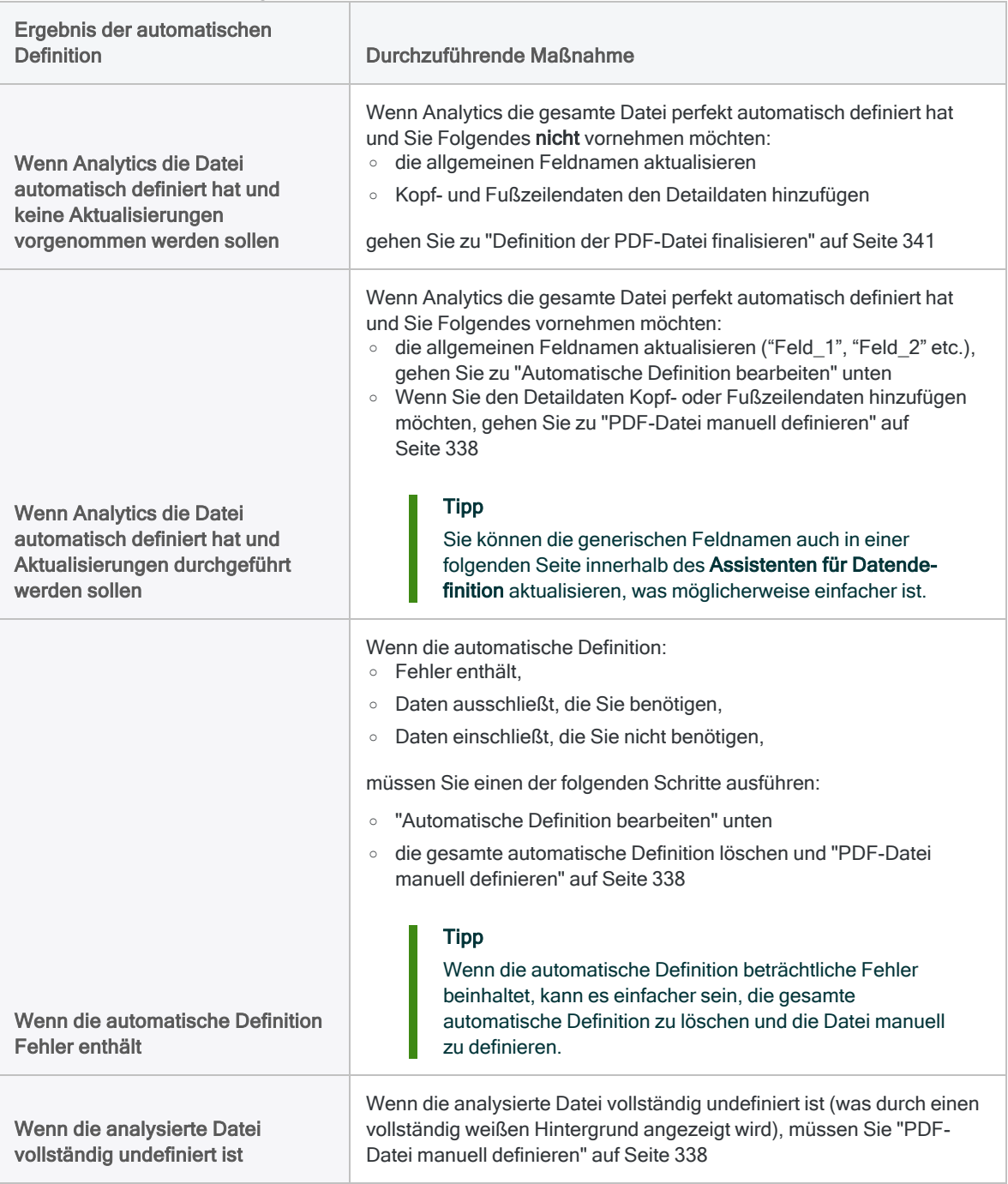

### <span id="page-335-0"></span>Automatische Definition bearbeiten

Wenn Sie die automatische Definition (oder eine manuelle Definition) bearbeiten möchten, führen Sie die folgenden Schritte auf der Seite PDF-Datei-Definition aus:

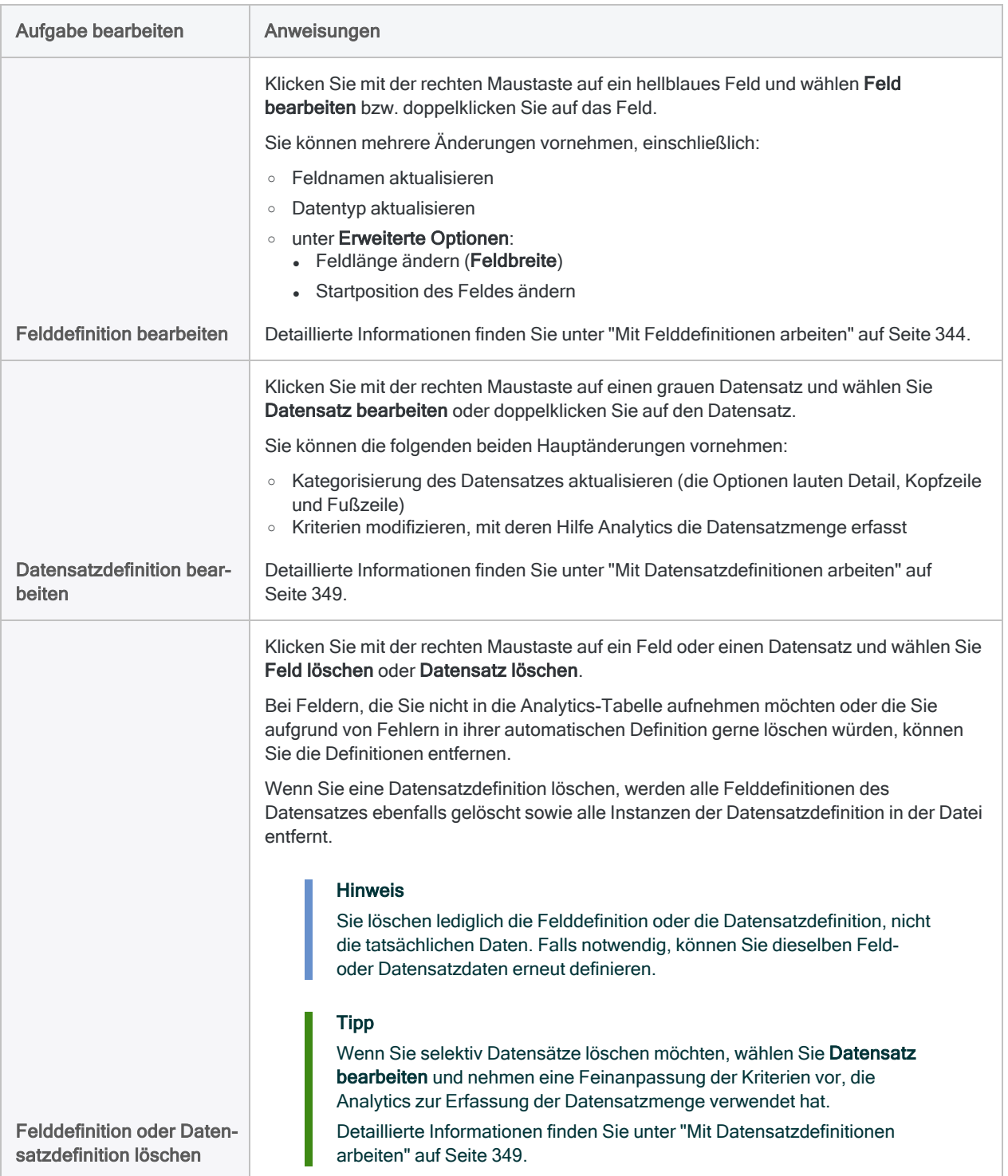

### <span id="page-337-0"></span>PDF-Datei manuell definieren

### Tipp

Bevor Sie beginnen, sollten Sie sich zunächst mit der Basisversion der weiter unten beschriebenen Schritte sowie die begleitenden Screenshots vertraut machen: ["Kurzanleitungen"](#page-320-0) auf Seite 321.

### **Hinweis**

Sie können auch eine PDF-Datei unter Verwendung gespeicherter Feld- und Datensatzdefinitionen definieren, vorausgesetzt, Sie besitzen diese Daten.

Weitere Informationen finden Sie unter "PDF-Datei unter [Verwendung](#page-339-0) einer Menge gespeicherter Feld- und [Datensatzdefinitionen](#page-339-0) definieren" auf Seite 340.

1. Wählen Sie auf der Seite PDF-Datei-Definition einen Datenwert, um mit der Definition eines der Felder in der Tabelle zu beginnen.

Beispielsweise könnten Sie eine Sozialversicherungsnummer in einem entsprechenden Feld wählen. Sobald Sie den Datenwert ausgewählt haben, wird das Dialogfeld Felddefinition geöffnet.

### Richtlinien:

- Sie können innerhalb der Daten einen beliebigen Wert auswählen. Sie müssen nicht das erste Feld in der Tabelle oder den ersten Wert in einem Feld auswählen.
- Bei dem ausgewählten Wert kann es sich um Detaildaten, Kopfzeilendaten oder Fußzeilendaten handeln.
- Wählen Sie keine Feldnamen aus. Achten Sie darauf, dass in der Quelldatei keine Feldnamen ausgewählt sind. Wenn Sie Feldnamen in der Quelldatei auswählen, behandelt Analytics diese wie Daten innerhalb von Feldern.
- Wenn die Länge der Feldwerte variiert, wählen Sie den längsten Wert oder zusätzliche Leerzeichen für längere Werte aus, die sich weiter unten im Feld befinden und momentan nicht angezeigt werden.

Wenn Sie den ausgewählten Anfangsdatenwert zur eindeutigen Identifizierung einer Datensatzmenge verwenden möchten, lesen Sie "Mit [Felddefinitionen](#page-343-0) arbeiten" auf [Seite 344.](#page-343-0)

- 2. Geben Sie einen Namen für das Feld ein, aktualisieren Sie, falls notwendig, den Datentyp und klicken Sie auf OK.
- 3. Wählen Sie innerhalb des gerade gewählten Datenwerts oder innerhalb derselben Zeile der Datei das Zeichen oder die Zeichenfolge aus, mit dem/der die gewünschte Datensatzmenge in der Quelldatei eindeutig identifiziert werden kann.

Wählen Sie beispielsweise Folgendes:

- **einen Schrägstrich in einem Datumswert**
- **ein Dezimalzeichen in einem numerischen Feld**
- einen eindeutigen identifizierenden Wert an beliebiger Stelle in einer Zeile, die den Datenwert enthält, den Sie ausgewählt haben.

Wenn Sie ein eindeutiges Zeichen oder eine Zeichenfolge gewählt haben, wird das Dialogfeld Datensatzdefinition geöffnet und alle Datensätze, die das Zeichen oder die Zeichenfolge enthalten, werden grau hervorgehoben.

Detaillierte Informationen finden Sie unter ["Druckdateien](#page-302-0) (Berichte) und PDF-Dateien definieren und [importieren"](#page-302-0) auf Seite 303.

Wenn Sie einen Datensatz definieren müssen, der sich in der Quelldatei über mehr als eine Zeile erstreckt, lesen Sie "Mit [mehrzeiligen](#page-360-0) Datensätzen und Feldern arbeiten" auf Seite 361.

- 4. Falls notwendig, aktualisieren Sie den Datensatztyp, damit er dem Datentyp entspricht, den Sie definieren: Detail, Kopf- oder Fußzeile.
- 5. Verändern oder ergänzen Sie bei Bedarf die Kriterien zur Erfassung der Datensatzmenge.

Sie könnten beispielsweise zusätzliche Kriterien hinzufügen, um einige der anfangs erfassten Datensätze zu übergehen.

Detaillierte Informationen finden Sie unter "Mit [Datensatzdefinitionen](#page-348-0) arbeiten" auf Seite 349.

6. Klicken Sie auf OK.

Das von Ihnen definierte Feld ist hellblau hervorgehoben und die zugehörige Menge erfasster Datensätze ist grau.

- 7. Blättern Sie vertikal, um das definierte Feld und die zugehörige Menge erfasster Datensätze zu überprüfen.
- 8. Wenn das Feld nicht korrekt definiert wurde oder wenn die Menge erfasster Datensätze angepasst werden muss, doppelklicken Sie auf das Feld oder den Datensatz und nehmen die notwendigen Bearbeitungen in den Dialogfeldern Felddefinition bzw. Datensatzdefinition vor.

Weitere Informationen finden Sie unter "Mit [Felddefinitionen](#page-343-0) arbeiten" auf Seite 344 oder ["Mit](#page-348-0) [Datensatzdefinitionen](#page-348-0) arbeiten" auf Seite 349.

9. Definieren Sie die restlichen Felder des Datensatzes, indem Sie einen repräsentativen Datenwert für jedes einzelne Feld auswählen.

Zusätzliche Felder passen sich automatisch der Datensatzmenge an.

### Richtlinien:

- Definieren Sie nur die Felder, die Sie in die resultierende Analytics-Tabelle aufnehmen möchten.
- Blättern Sie bei jeder Felddefinition vertikal, um das definierte Feld zu überprüfen. Bearbeiten Sie die Definitionen, soweit erforderlich.

Falls sich beispielsweise Datenwerte nicht vollständig in einem Feld befinden, müssen Sie die Länge oder die Startposition des Felds bzw. beides anpassen.

Weitere Informationen finden Sie unter ["Automatische](#page-335-0) Definition bearbeiten" auf Seite 336.

• Wenn Sie Feldwerte definieren müssen, die sich in der Quelldatei über mehr als eine Zeile erstrecken, lesen Sie "Mit [mehrzeiligen](#page-360-0) Datensätzen und Feldern arbeiten" auf Seite 361.

### Tipp

Die Reihenfolge, in der Sie die Detailfelder definieren, entspricht der Reihenfolge, in der diese in der sich ergebenden Analytics-Tabelle angezeigt werden.

Wenn Sie ein Detailfeld während des Definitionsprozesses löschen und es dann erneut hinzufügen, verliert es seine ursprüngliche Position und wird am Ende der Detailfelder eingefügt.

10. Wenn Sie einen anderen Datensatz definieren möchten, wiederholen Sie die Schritte 1 bis 9.

### Richtlinien:

- Wenn Sie einen Datenwert auswählen, um mit der Definition eines neuen Felds und der zugehörigen Datensatzmenge zu beginnen, stellen Sie sicher, dass im erscheinenden Dialogfeld Neuer Datensatz ausgewählt ist, und klicken Sie auf OK.
- <span id="page-339-0"></span>• Sie können mehrere Kopf- oder Fußzeilendatensätze definieren, jedoch nur einen Detaildatensatz. Die Anordnung, in der Sie die unterschiedlichen Datensatztypen definieren, ist nicht vorgegeben.

### PDF-Datei unter Verwendung einer Menge gespeicherter Feld- und Datensatzdefinitionen definieren

Sie können eine PDF-Datei unter Verwendung der Feld- und Datensatzdefinitionen aus einer früheren Dateidefinitionssitzung, die in einer Druckdateiabfragedatei gespeichert sind. Die Druckdateiabfragedatei muss bereits vorhanden sein und die gespeicherten Definitionen müssen den aktuellen Daten entsprechen.

### **Hinweis**

Beim Laden der Druckdateiabfragedatei werden eventuell vorhandene aktuelle Feld- und Datensatzdefinitionen gelöscht.

- 1. Klicken Sie auf der Seite PDF-Datei-Definition auf Laden.
- 2. Navigieren Sie zu einer zuvor gespeicherten Druckdateiabfragedatei, wählen Sie sie aus und klicken Sie auf Öffnen.

Die Definitionen werden auf die aktuellen Daten angewendet.

Druckdateiabfragedateien haben normalerweise die Dateinamenserweiterung .txt.

### **Hinweis**

Laden Sie nur dann eine Datei mit Definitionen, wenn Sie wissen, dass diese Definitionen mit den aktuellen Daten übereinstimmen oder wenigstens annähernd übereinstimmen.

- 3. Führen Sie nach dem Laden der Datei einen der folgenden Schritte aus:
	- Wenn die gesamte Datei nun perfekt definiert ist, gehen Sie zu ["Definition](#page-340-0) der PDF-Datei [finalisieren"](#page-340-0) Auf der nächsten Seite

<span id="page-340-0"></span>• Wenn die Dateidefinition angepasst werden muss, - gehen Sie zu ["Automatische](#page-335-0) Definition [bearbeiten"](#page-335-0) auf Seite 336

### Definition der PDF-Datei finalisieren

- 1. Optional. Wenn Sie die aktuelle Feldmenge und Datensatzdefinitionen in einer Druckdateiabfragedatei speichern möchten, gehen Sie wie folgt vor:
	- a. Klicken Sie auf Speichern.
	- b. Geben Sie einen Namen für die Druckdateiabfragedatei ein und klicken Sie auf Speichern.

### Hinweis

Feld- und Datensatzdefinitionen sind oft sehr arbeitsintensiv. Wir empfehlen Ihnen deshalb, diese Definitionen zu speichern.

Wenn Sie anschließend erkennen, dass die importierten Daten angepasst, erneut definiert und erneut importiert werden müssen, dann müssen Sie die gespeicherten Definitionen nicht von Grund auf neu erstellen.

2. Wenn Sie mit allen Feld- und Datensatzdefinitionen zufrieden sind, klicken Sie auf Weiter.

### **Hinweis**

Wenn erforderlich, können Sie zu diesem Punkt innerhalb des Prozesses zurückkehren und Aktualisierungen Ihrer Feld- und Datensatzdefinitionen vornehmen.

## Analytics-Datendatei speichern

Geben Sie in das Dialogfeld Datei speichern unter einen Name für die Analytics-Datendatei ein und klicken Sie auf Speichern.

Falls Analytics einen Namen für eine Datendatei vorgibt, können Sie diesen übernehmen oder ändern.

Sie können auch zu einem anderen Ordner navigieren, um die Datendatei zu speichern, wenn Sie nicht den von Analytics geöffneten Standardspeicherort verwenden möchten.

## Analytics-Feldeigenschaften bearbeiten

Überprüfen Sie auf der Seite Feldeigenschaften bearbeiten die von Analytics zugewiesenen Einstellungen der Eigenschaften, nehmen Sie alle erforderlichen Aktualisierungen vor, und klicken Sie auf Weiter.

### Hinweis

Wählen Sie in der Vorschautabelle eine Spaltenüberschrift, um die mit der Spalte verbundenen Eigenschaften anzuzeigen.

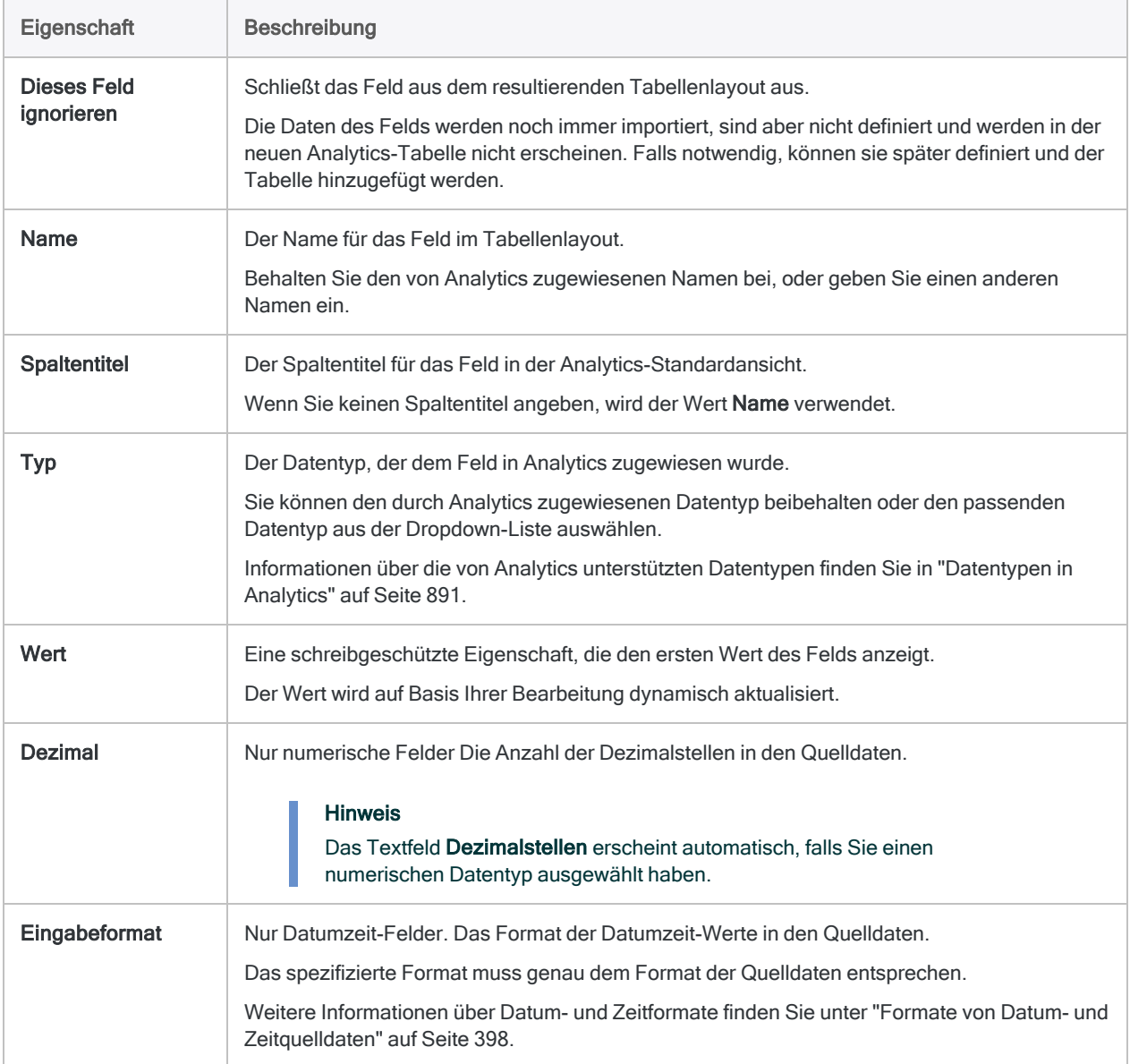

## Import finalisieren

1. Überprüfen Sie auf der Seite Fertigstellen die Einstellungen für die neue Analytics-Tabelle, und klicken Sie auf Fertigstellen.

Wenn Sie Änderungen vornehmen möchten, klicken Sie auf Zurück, um die entsprechende Seite im Assistenten aufzurufen.

2. Geben Sie einen Namen für das Tabellenlayout ein, das Sie dem Projekt hinzufügen, oder behalten Sie den Standardnamen bei und klicken Sie auf OK.

Die neue Analytics-Tabelle wird mit den Daten aus der importierten Datei erstellt.

### Hinweis

Analytics-Tabellennamen sind auf 64 alphanumerische Zeichen beschränkt, was die .FIL- Dateierweiterung nicht einbezieht. Der Name kann den Unterstrich beinhalten ( \_ ), aber keine anderen Sonderzeichen oder Leerzeichen. Er kann nicht mit einer Ziffer beginnen.

# <span id="page-343-0"></span>Mit Felddefinitionen arbeiten

Eine Felddefinition besteht aus Informationen, die ein einzelnes Feld in einer Druck- oder PDF-Datei abgrenzen. Da eine Druck- oder PDF-Datei ein Bild ohne jegliche Metadaten zur Identifizierung von Feldern und Datensätzen ist, müssen Sie ein oder mehrere Felddefinitionen zur Identifizierung von Feldern innerhalb der Datei und auch zur Unterscheidung von umgebenden Daten oder Leerzeichen angeben.

Ein oder mehr Felddefinitionen werden durch Analytics unter Umständen während des Felddefinitionsprozesses automatisch erstellt. Andernfalls müssen Sie Felddefinitionen manuell erstellen.

## Anfänglichen Datenwert zur eindeutigen Identifizierung einer Datensatzmenge verwenden

Um die manuelle Definition einer Druckdatei oder einer PDF-Datei zu beginnen, wählen Sie einen Anfangsdatenwert aus und erfassen dann die zugehörige Datensatzmenge. Wenn Sie sich entschließen, einen Teil oder den gesamten Anfangsdatenwert zur eindeutigen Identifizierung der Datensatzmenge zu verwenden, folgen Sie bei der Auswahl des Felds mit dem Anfangsdatenwert den unten angegebenen Richtlinien.

- Das Feld kann sich an einer beliebigen Stelle innerhalb des Datensatzes befinden. Es muss nicht das erste Feld des Datensatzes sein.
- <sup>l</sup> Suchen Sie nach einem Feld, in dem die Daten eine konsistente Struktur aufweisen. Beispiel:
	- ein Datumsfeld mit einem konsistenten Format wie MM/TT/JJJJ
	- ein Feld für Sozialversicherungsnummern
	- ein Feld mit Kreditkartennummern
	- eine Kennung oder ein numerisches Feld mit einer konsistenten Struktur

Mit einem konsistent strukturierten Feld werden Sie einen größeren Erfolg als mit einem Feld mit variierenden Inhalten haben.

- Ein oder mehr konsistent positionierte Zeichen des Felds müssen eindeutig sein oder eine eindeutige Position aufweisen, falls man sie mit Daten über oder unter dem Feld vergleicht.
- <sup>l</sup> Vermeiden Sie ein Feld mit fehlenden Werten. Es ist möglich, ein Feld mit fehlenden Werten zu verwenden, hierdurch wird jedoch die Definition der Datei erschwert.

### **Hinweis**

Der Wert, den Sie zur eindeutigen Identifizierung einer Datensatzmenge verwenden, muss sich nicht im Anfangsdatenwert oder dem Anfangsdatenfeld befinden. Er kann an einer beliebigen Stelle innerhalb der Zeile mit dem Anfangsdatenwert erscheinen. Weitere Informationen finden Sie unter ["Druckdateien](#page-302-0) (Berichte) und [PDF-Dateien](#page-302-0) definieren und importieren" auf Seite 303.

## Das Dialogfeld "Felddefinition"

Im Dialogfeld Felddefinition geben Sie die Informationen zur Abgrenzung eines Felds in einer Druck- oder PDF-Datei ein.

Die folgende Abbildung zeigt das Dialogfeld Felddefinition, wobei die erweiterten Optionen erweitert sind.

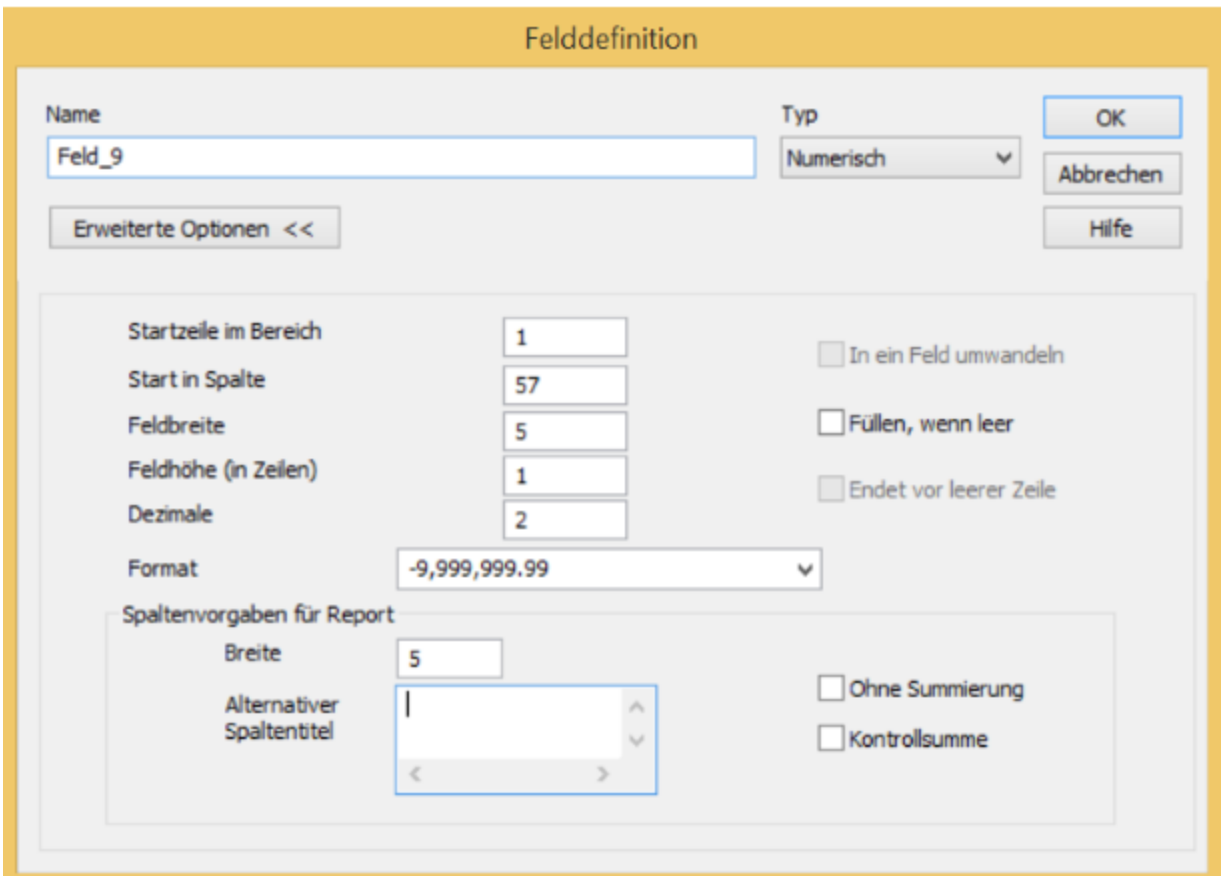

### Die folgende Tabelle beschreibt den Zweck jedes Elements im Dialogfeld Felddefinition:

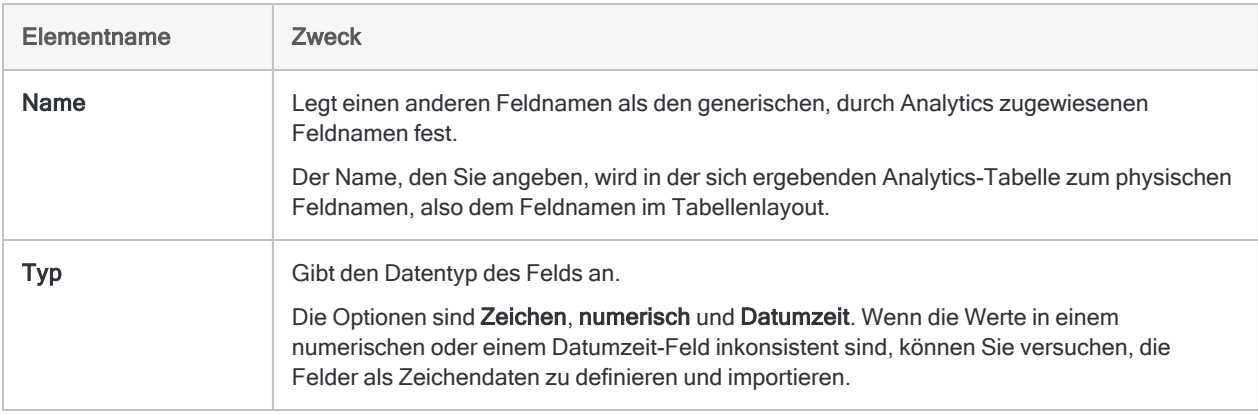

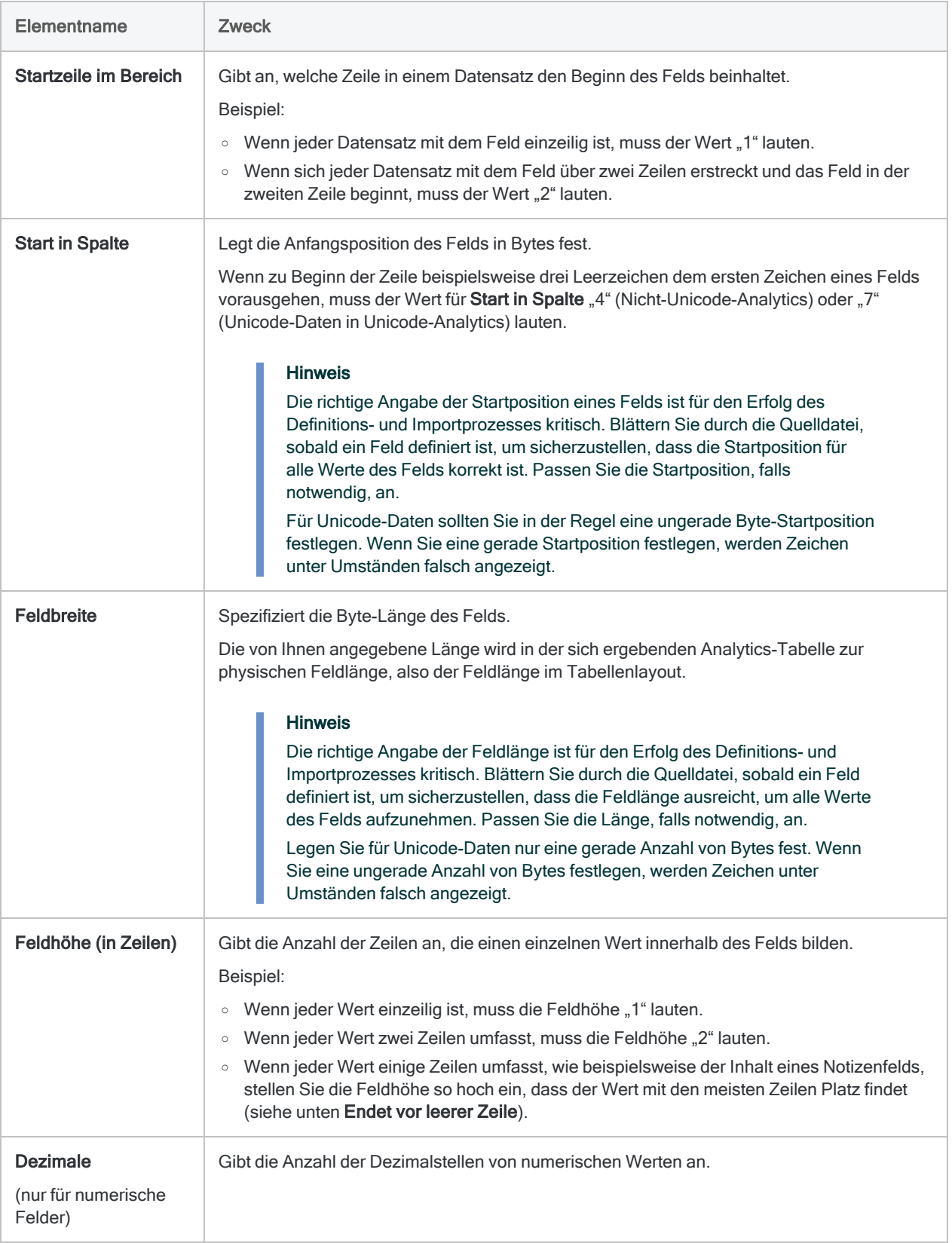

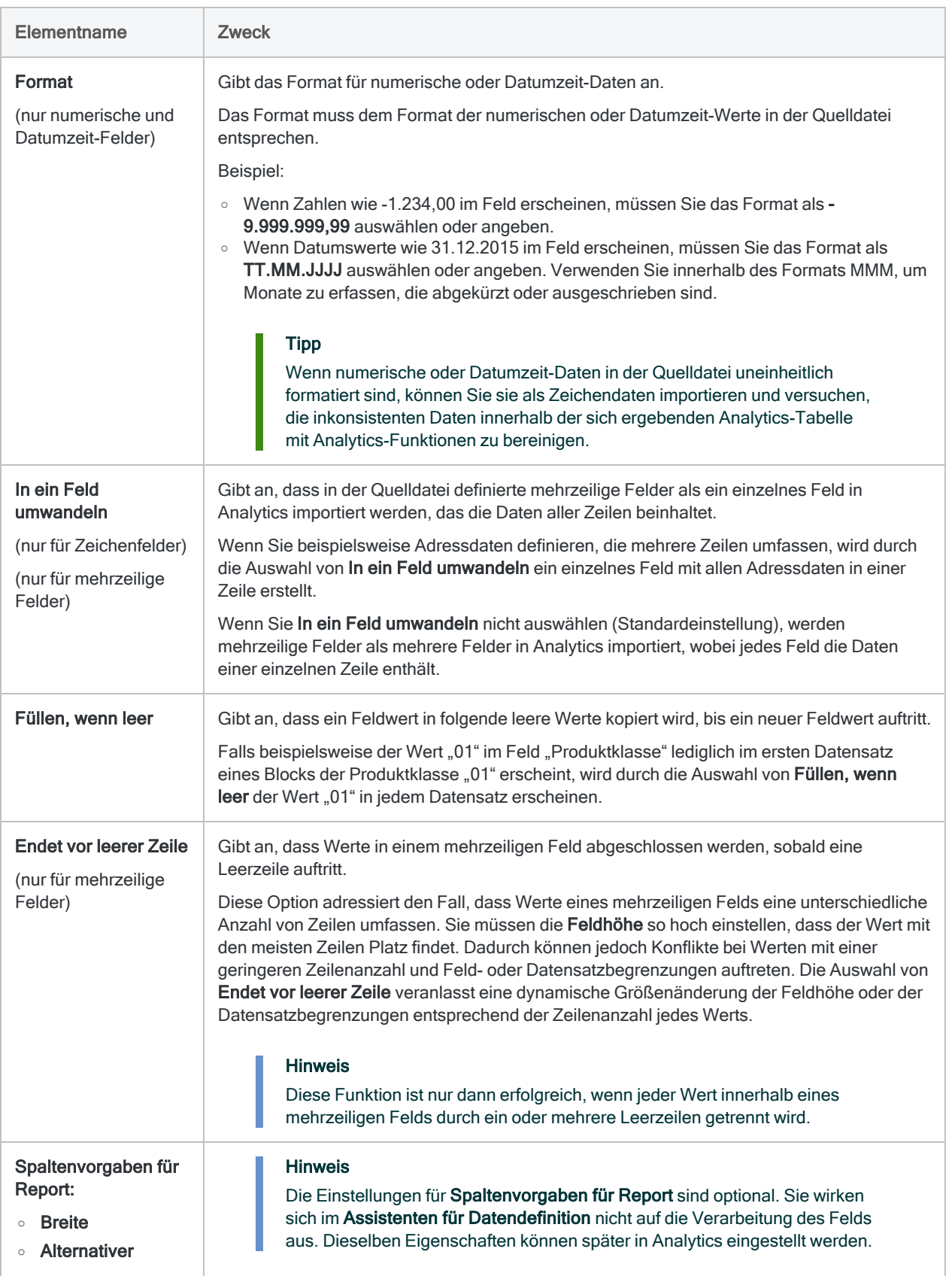

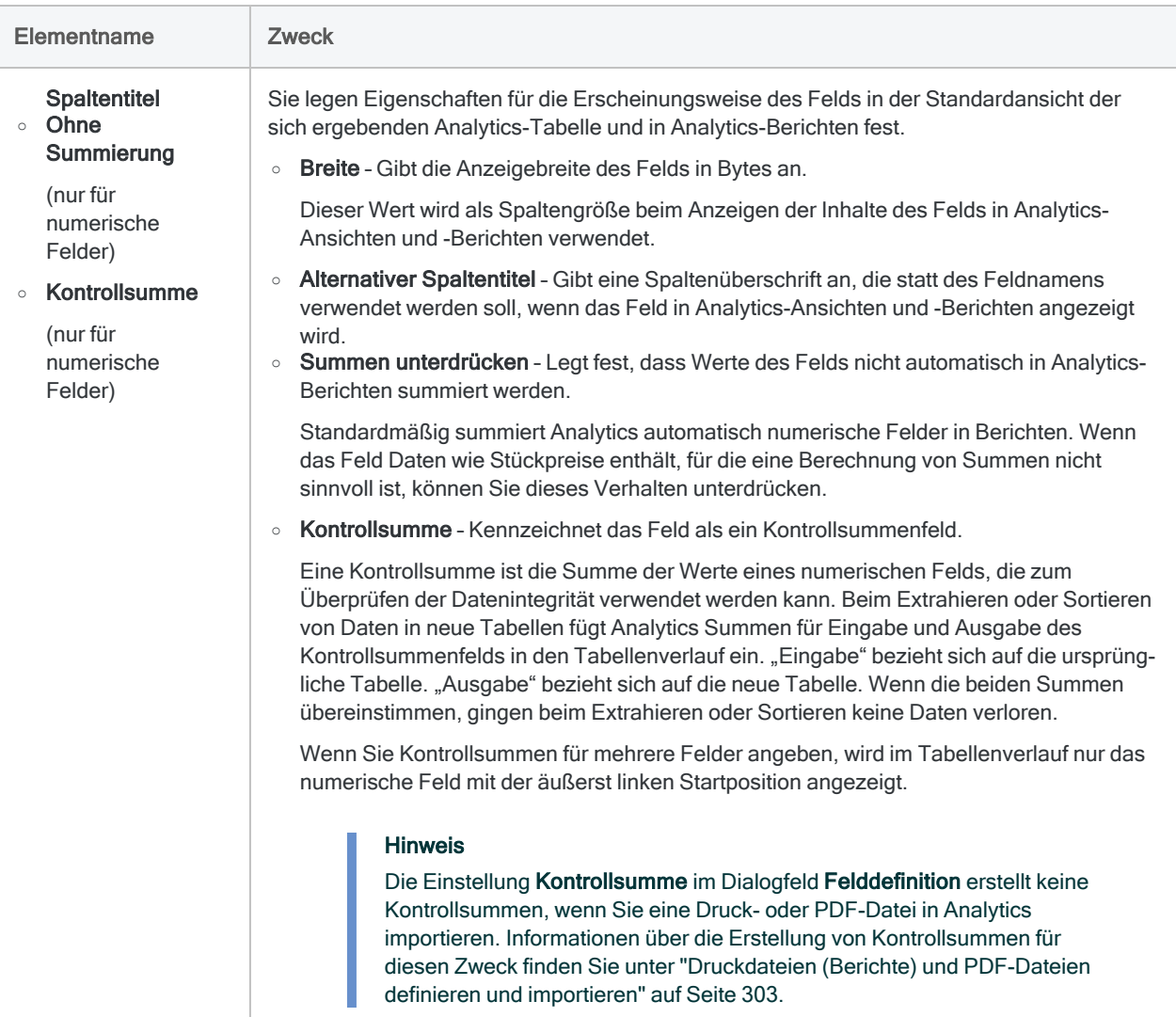

# <span id="page-348-0"></span>Mit Datensatzdefinitionen arbeiten

Eine Datensatzdefinition besteht aus Informationen, die eine Datensatzmenge in einer Druck- oder PDF-Datei erfassen oder abgrenzen. Da eine Druck- oder PDF-Datei ein Bild ohne jegliche Metadaten zur Identifizierung von Feldern und Datensätzen ist, müssen Sie ein oder mehrere Datensatzdefinitionen zur Identifizierung von Datensätzen innerhalb der Datei und auch zur Unterscheidung von umgebenden Daten oder Leerzeichen angeben.

Die Definition von Detaildatensätzen ist zur Definition einer Druck- oder PDF-Datei notwendig. Möglicherweise möchten Sie auch Kopf- oder Fußzeilendatensätze definieren, dies bleibt jedoch Ihnen überlassen.

Eine Definition von Detaildatensätzen wird durch Analytics unter Umständen während des Dateidefinitionsprozesses automatisch erstellt. Andernfalls müssen Sie Datensatzdefinitionen manuell erstellen.

## Der Ausgangspunkt ist die Auswahl eines Anfangsdatenwerts

Bei einer Datensatzdefinition ist der Ausgangspunkt die Auswahl eines Anfangsdatenwerts in einem Anfangsdatenfeld. Ein oder mehrere Zeichen innerhalb des Anfangsdatenwerts oder innerhalb der Zeile mit dem Anfangsdatenwert bilden die Basis der Datensatzdefinition, wodurch die zum Anfangsdatenfeld gehörende Datensatzmenge identifiziert wird. Weitere Informationen finden Sie unter ["Druckdateien](#page-302-0) (Berichte) und PDF-Dateien definieren und importieren" auf Seite 303.

Sobald das Anfangsdatenfeld und die Menge der zugehörigen Datensätze definiert sind, legen Sie so viele zusätzliche Felddefinitionen wie notwendig fest, um den Rest des Datensatzes in seine separaten Datenelemente aufzubrechen.

## Das Dialogfeld "Datensatzdefinition"

Im Dialogfeld Datensatzdefinition geben Sie die Informationen zur Abgrenzung einer Datensatzmenge in der Quelldatei ein. Es ermöglicht Ihnen die Durchführung von zwei Hauptaufgaben:

- Angabe des Typs der Datensätze: Detail, Kopf- oder Fußzeile.
- Veränderung oder Ergänzung der Kriterien zur Erfassung der Datensatzmenge.

Sie beginnen nicht ganz von vorne. Analytics wird bereits einige Informationen angegeben haben, die Sie dann oftmals im Detail anpassen oder ergänzen müssen.

Die folgende Abbildung zeigt das Dialogfeld Datensatzdefinition mit zwei Kriterien und seinen drei geöffneten Menüs. Die Menüs und die angrenzenden Textfelder verwenden Sie, um die Kriterien zur Erfassung der Datensatzmenge zu verändern oder zu ergänzen.

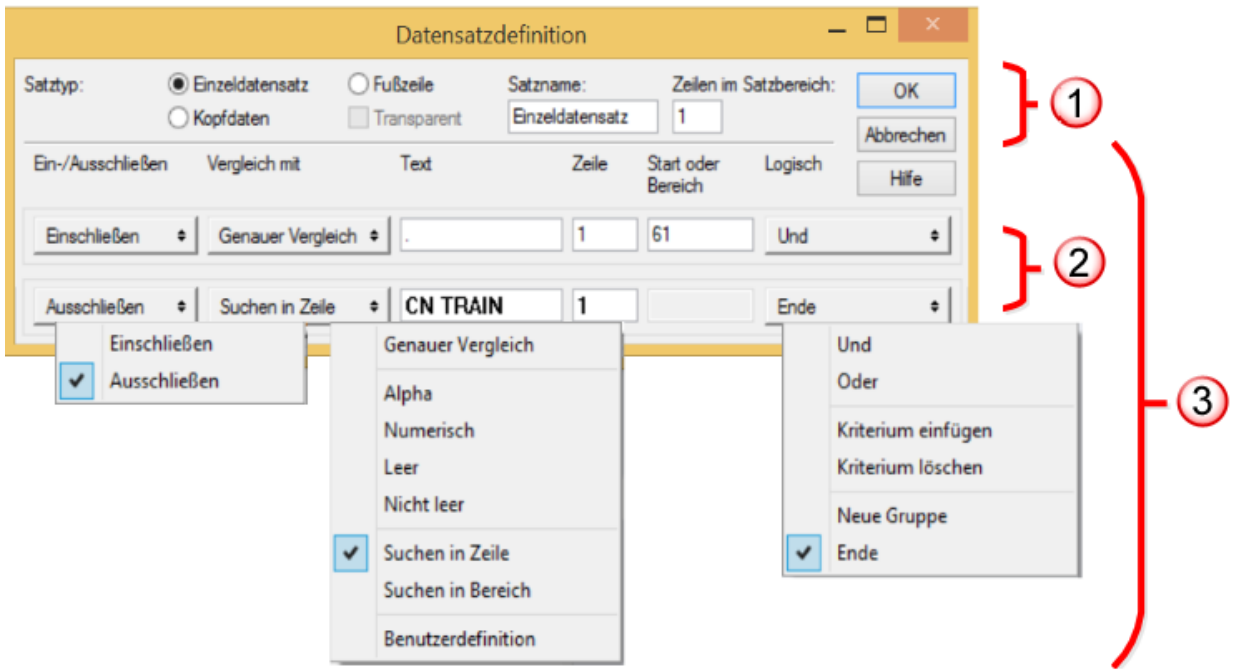

Das Dialogfeld Datensatzdefinition enthält die folgenden Elemente:

- 1. Spezifikation des Datensatztyps
- 2. Individuelle Kriterien
- 3. Kriterien-Generator

Die folgende Tabelle beschreibt den Zweck jedes Elements im Dialogfeld Datensatzdefinition:

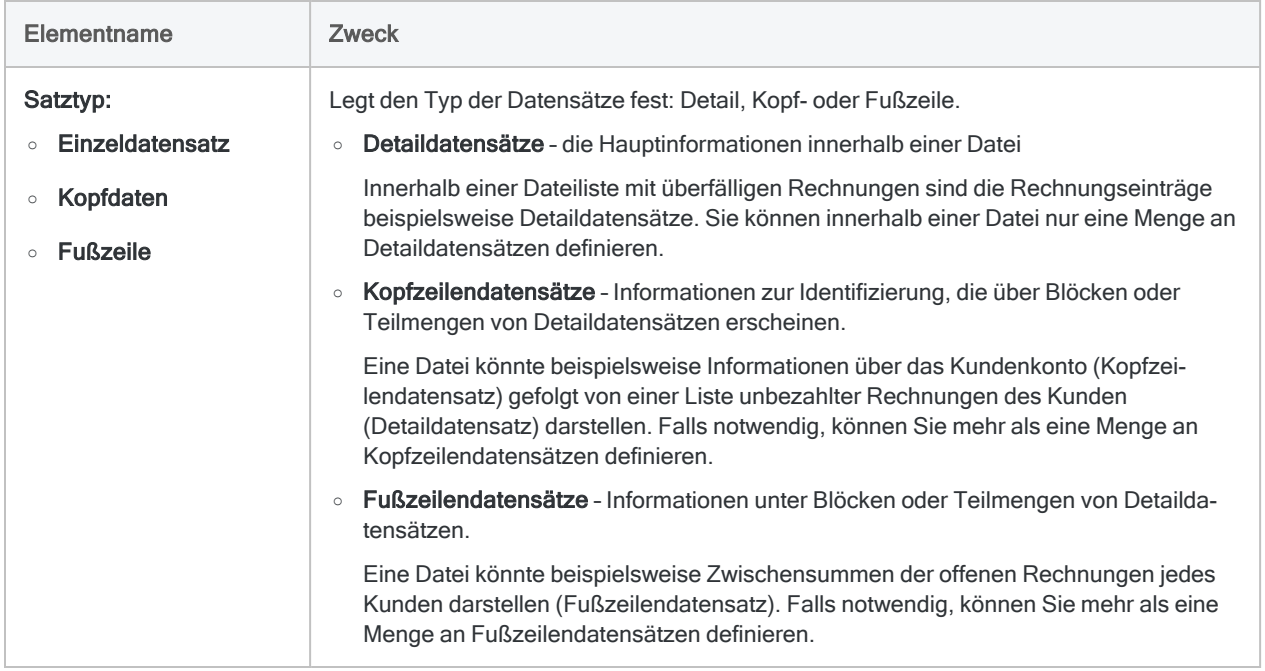

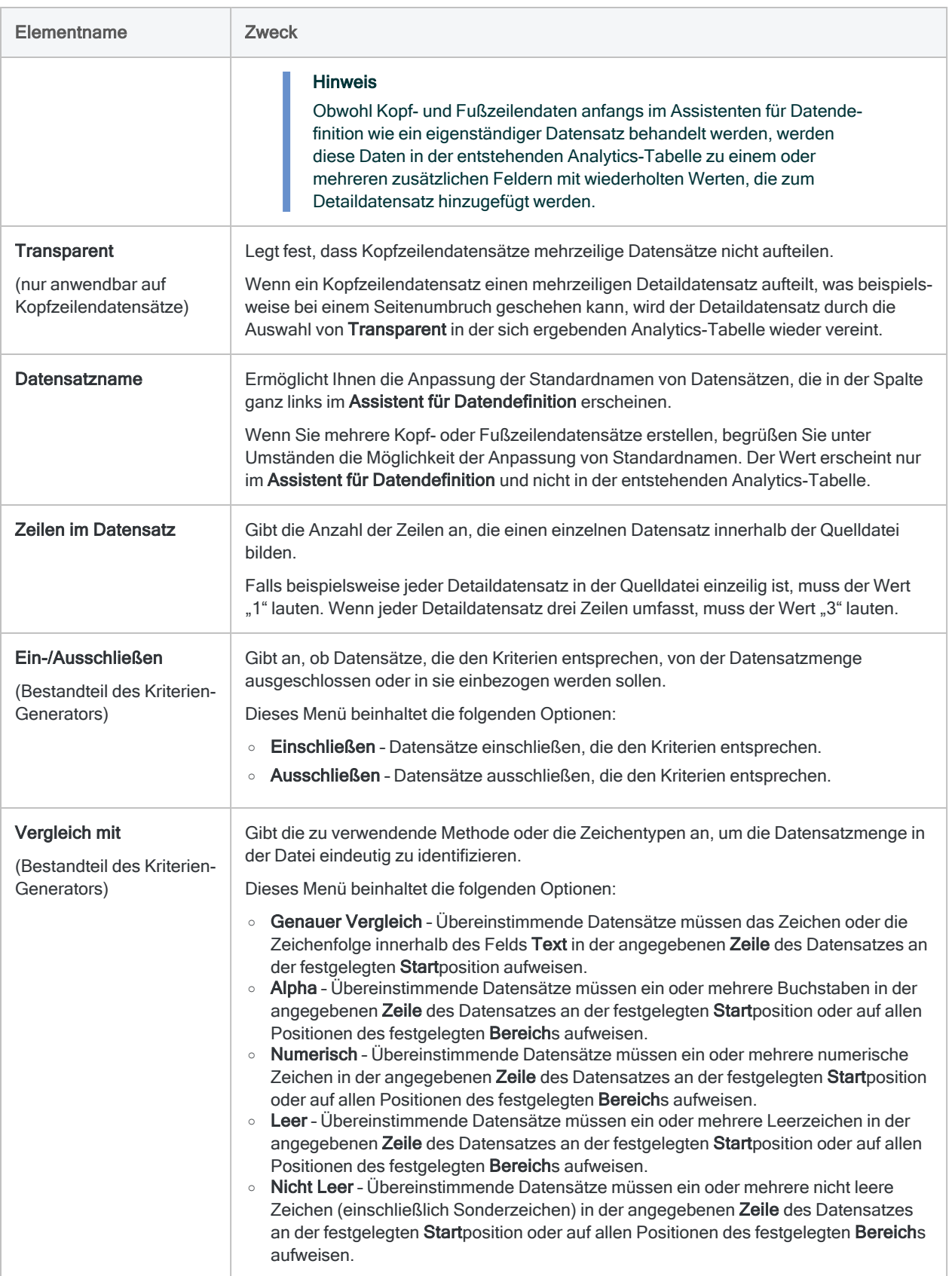

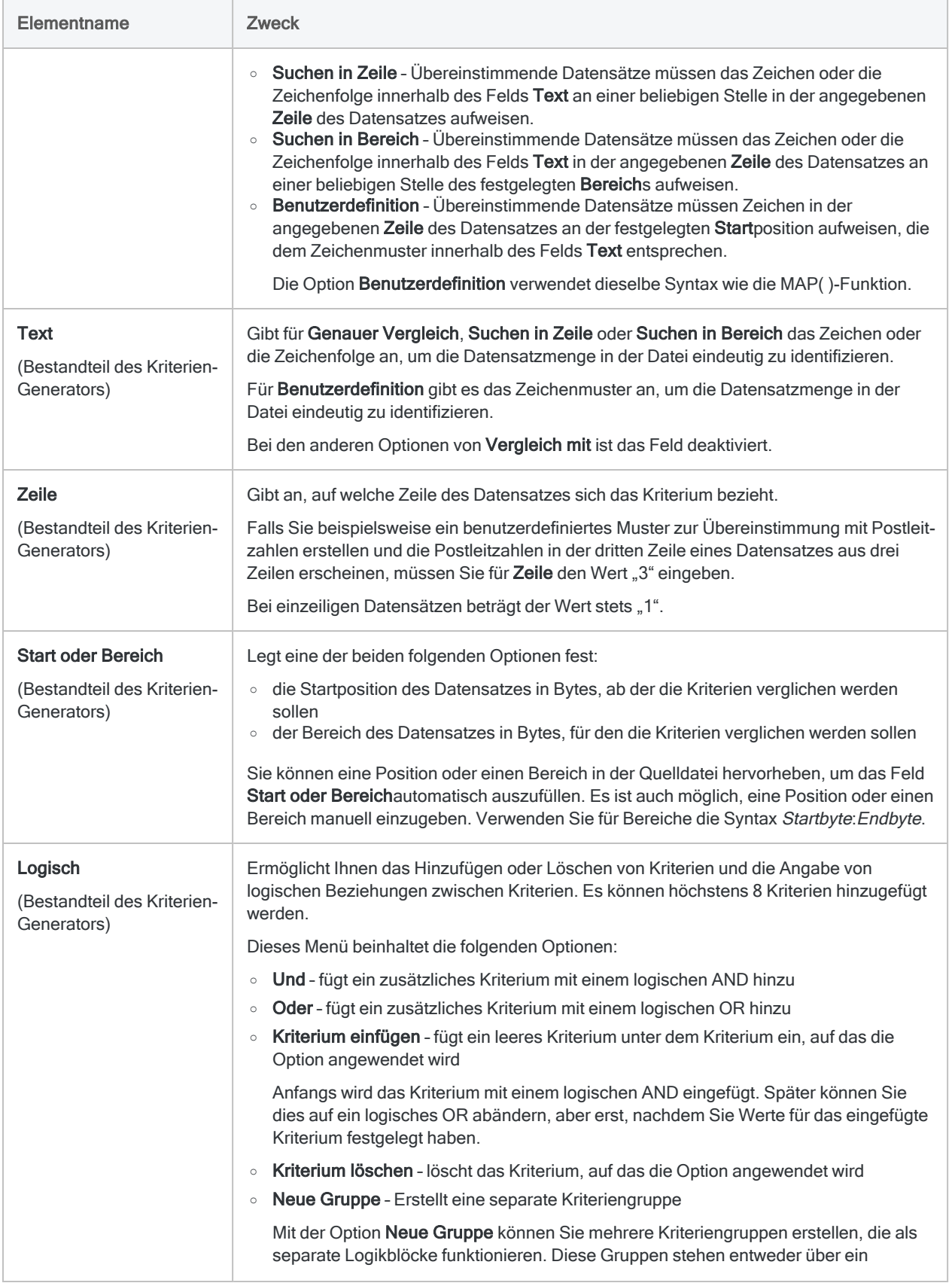

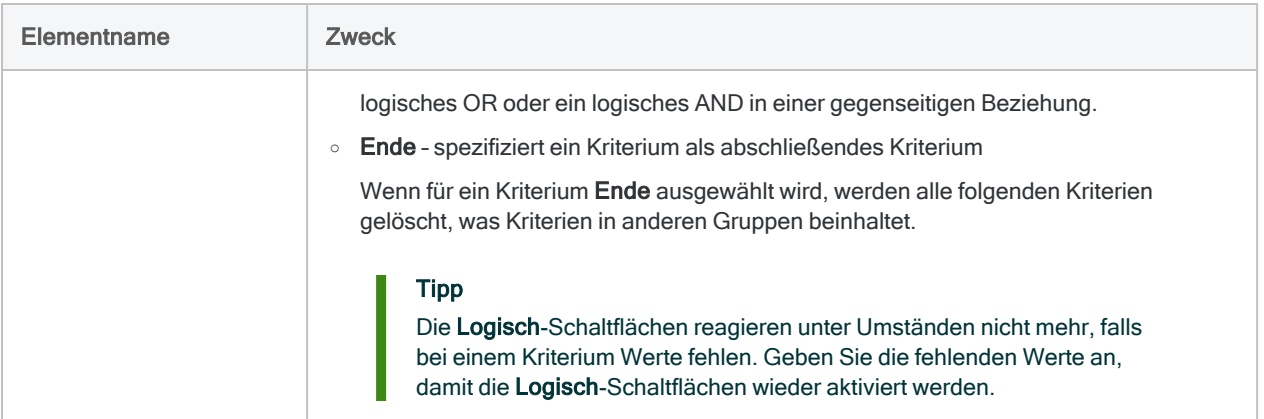

# <span id="page-353-0"></span>Falsch ausgerichtete Felder in einer Druck- oder PDF-Datei definieren

Das folgende Verfahren beschreibt Techniken zur Definition falsch ausgerichteter Felder in einer Druck- oder PDF-Datei. Die Techniken verlangen, dass Sie die falsch ausgerichteten Felder im Assistenten für Datendefinition nur ungefähr definieren. Sobald sich die Daten in Analytics befinden, erstellen Sie ein oder mehrere Kalkulationsfelder. Diese verwenden Analytics-Funktionen, um die Daten innerhalb der Felder präzise zu erfassen, was die Ausrichtung aller Werte beinhaltet.

Informationen über die Erstellung eines Kalkulationsfelds finden Sie unter ["Bedingtes](#page-885-0) Kalkulationsfeld [definieren"](#page-885-0) auf Seite 886.

So definieren Sie falsch ausgerichtete Felder in einer Druck- oder PDF-Datei:

1. Definieren Sie alle richtig ausgerichteten Felder auf die übliche Weise.

Sie müssen mindestens ein Feld definieren, damit eine Datensatzmenge definiert werden kann. Versuchen Sie eine Datensatzmenge zu erstellen, die alle Datensatzdaten innerhalb der Datei erfasst, auch wenn viele der Daten falsch ausgerichtet sein sollten.

Weitere Informationen über das Definieren einer Datensatzmenge finden Sie unter ["Kurzanleitung:](#page-319-0) Wie man eine Druck- oder PDF-Datei definiert" auf Seite 320.

- 2. Führen Sie eine oder mehrere der folgenden Techniken aus, um falsch ausgerichtete Felder zu definieren:
	- $\circ$  Erstellen Sie eine Felddefinition, die lang genug ist, um die Zeichen ganz links und ganz rechts innerhalb des falsch ausgerichteten Felds zu erfassen.

In Analytics verwenden Sie zur Ausrichtung des Felds die Funktion ALLTRIM( ).

### ○ Erstellen Sie überlappende Felddefinitionen, falls dies notwendig ist.

In einigen Fällen führt eine fehlerhafte Ausrichtung dazu, dass sich die Werte von zwei unterschiedlichen Feldern überlappen. Definieren Sie jedes Feld separat, damit alle Werte, die in das jeweilige Feld gehören, durch die unterschiedlichen Felddefinitionen auch erfasst werden.

Das Ende einer Felddefinition und der Beginn einer anderen Felddefinition weisen hierbei dieselben Byte-Positionen auf. Versuchen Sie, durch die gemeinsamen Byte-Positionen konsistent strukturierte Daten zu erfassen, wie beispielsweise eine einzelne, ununterbrochene Zeichenfolge. Dies ist besser als eine einzelne Zeichenfolge in einigen Datensätzen und zwei separate Zeichenfolgen oder gar keine Zeichen in anderen Datensätzen.

In Analytics werden Sie zur Ausrichtung der Felder und zum Löschen überflüssiger Zeichen die Funktionen ALLTRIM( ), REGEXREPLACE( ) und SPLIT( ) verwenden.

○ Erstellen Sie eine einzelne, lange Felddefinition, die mehrere falsch ausgerichtete Felder beinhaltet.

Wenn ein gesamter Abschnitt einer Datensatzmenge falsch ausgerichtet ist, können Sie eine lange Felddefinition nutzen, um den problematischen Abschnitt der Datensatzdaten zu erfassen. Das Feld muss lang genug sein, um die Zeichen ganz links und ganz rechts innerhalb des falsch ausgerichteten Datenblocks aufzuzeichnen.

Wenn falsch ausgerichtete Daten in mehreren Abschnitten einer Datensatzmenge auftauchen, erstellen Sie zusätzliche lange Felddefinitionen und erfassen damit jeden falsch ausgerichteten Abschnitt.

### **Hinweis**

Wenn die Werte eines Felds eine unterschiedliche Anzahl von Wörtern aufweisen, versuchen Sie eine separate Felddefinition für diese Werte zu erstellen oder sicherzustellen, dass diese Werte das letzte Feld am Ende einer langen Felddefinition aus mehreren falsch ausgerichteten Feldern darstellen. Das Feld "Product Description" im Beispiel "Inventory.pdf" ist ein Beispiel für ein Feld, in dem Werte unterschiedliche Wortanzahlen aufweisen.

In Analytics werden Sie zum Aufbrechen des Felds in mehrere, korrekt ausgerichtete Datenelemente die Funktionen ALLTRIM( ), REGEXREPLACE( ) und SPLIT( ) verwenden.

- 3. Überprüfen Sie die gesamte Datei, um sicherzustellen, dass keiner der Werte innerhalb der falsch ausgerichteten Felder außerhalb der hellblauen Hervorhebung Ihrer Felddefinition liegt. Passen Sie die Länge der Felddefinition an, falls dies notwendig ist.
- 4. Stellen Sie sicher, dass im Dialogfeld Felddefinition für jede Felddefinition der Datentyp Zeichen angegeben ist.
- 5. Schließen Sie den Importvorgang auf die übliche Weise ab.

Stellen Sie sicher, dass auf der Seite Feldeigenschaften bearbeiten ein Datentyp "ASCII" oder "UNICODE" für jedes Feld angegeben ist.

Weitere Informationen finden Sie unter ["Druckdateien](#page-324-0) definieren und importieren" auf [Seite 325](#page-324-0) oder ["PDF-Dateien](#page-333-0) definieren und importieren" auf Seite 334.

6. Für ein falsch ausgerichtetes Feld ohne Daten aus einem überlappenden Feld erstellen Sie ein Kalkulationsfeld in Analytics mit dem folgenden Ausdruck:

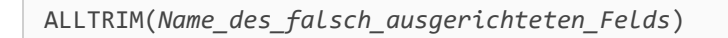

Führende und nachgestellte Leerzeichen werden dadurch aus dem Feld entfernt, was zu einer Ausrichtung aller Werte des Felds führt.

- 7. Für ein falsch ausgerichtetes Feld mit Daten aus einem überlappenden Feld verfahren Sie in Analytics wie folgt:
	- a. Erstellen Sie ein erstes Kalkulationsfeld, das den folgenden Ausdruck verwendet, um ein oder mehrere Leerzeichen zwischen dem Feldwert und den unerwünschten Zeichen durch ein einzelnes Leerzeichen zu ersetzen:

```
ALLTRIM(REGEXREPLACE(Name_des_falsch_ausgerichteten_Felds; "\s+"; "
"))
```
Der Ausdruck entfernt auch vorangestellte und nachgestellte Leerzeichen aus dem falsch ausgerichteten Feld.

- b. Erstellen Sie ein zweites Kalkulationsfeld, das einen der folgenden Ausdrücke verwendet, um den Feldwert zu extrahieren und die unerwünschten Zeichen zu löschen:
	- <sup>l</sup> Falls sich die unerwünschten Zeichen am Ende des Felds befinden, verwenden Sie diesen Ausdruck:

```
SPLIT(Name_des_ersten_Kalkulationsfelds;" "; 1)
```
• Wenn sich die unerwünschten Zeichen am Anfang des Felds befinden, verwenden Sie diesen Ausdruck:

SPLIT(*Name\_des\_ersten\_Kalkulationsfelds*;" "; 2)

### Tipp

Wenn sich die unerwünschten Zeichen manchmal am Ende eines Felds und manchmal am Beginn befinden oder wenn sie nur in einigen der Datensätze vorhanden sind, müssen Sie ein bedingtes Kalkulationsfeld erstellen, das unterschiedliche Versionen des SPLIT( )-Ausdrucks auf verschiedene Teile des falsch ausgerichteten Felds anwendet. Die Bedingung "RECNO() > 100" ermöglicht Ihnen beispielsweise, eine Version des Ausdrucks lediglich auf die Datensätze nach den ersten 100 Datensätzen anzuwenden.

Weitere Informationen finden Sie unter "Bedingtes [Kalkulationsfeld](#page-885-0) [definieren"](#page-885-0) auf Seite 886.

- 8. Für eine lange Felddefinition, die mehrere falsch ausgerichtete Felder beinhaltet, gehen Sie in Analytics wie folgt vor:
	- a. Erstellen Sie ein erstes Kalkulationsfeld, das den folgenden Ausdruck verwendet, um ein oder mehrere Leerzeichen zwischen Datenelementen durch ein einzelnes Leerzeichen zu ersetzen:

ALLTRIM(REGEXREPLACE(*Name\_des\_langen\_Felds*; "\s+"; " "))

Der Ausdruck entfernt auch vorangestellte und nachgestellte Leerzeichen aus dem langen Feld.

### Tipp

Möglicherweise ist es hilfreich, die OMIT( )-Funktion in den Ausdruck aufzunehmen, um sporadisch erscheinende Daten zu entfernen, welche die weitere Verarbeitung verkomplizieren. OMIT(ALLTRIM(REGEXREPLACE (Name des langen Felds; "\s+"; "")); "-") bewirkt beispielsweise dasselbe wie der obige Ausdruck und entfernt darüber hinaus Bindestriche.

b. Erstellen Sie ein zweites Kalkulationsfeld, das diesen Ausdruck verwendet, um das erste Datenelement zu extrahieren:

```
SPLIT(Name_des_ersten_Kalkulationsfelds;" "; 1)
```
c. Erstellen Sie so viele zusätzliche Kalkulationsfelder wie notwendig und nutzen Sie dabei Variationen desselben Ausdrucks, um alle Datenelemente zu extrahieren.

Beispiel:

SPLIT(*Name\_des\_ersten\_Kalkulationsfelds*;" "; 2) SPLIT(*Name\_des\_ersten\_Kalkulationsfelds*;" "; 3)

Zur Festlegung aufeinanderfolgender Datenelemente erhöhen Sie die Zahl im Parameter Segment der SPLIT( )-Funktion.

### Hinweis

Bei Feldwerten, die mehr als ein Wort beinhalten, wie beispielsweise den Werten des Felds "Product Description" im Beispiel "Inventory.pdf", isoliert diese Technik jedes Wort in ein separates Feld. Wenn erforderlich, können Sie die Werte wieder vereinigen, indem Sie die einzelnen Felder verketten. Weitere Informationen finden Sie unter ["Verketten](#page-252-0) von Feldern" auf Seite 253.

- 9. Sobald Sie das Extrahieren aller Datenelemente in separate Felder abgeschlossen haben, verfahren Sie wie folgt, um numerische Daten und Datumzeit-Daten in den angemessenen Datentyp zu konvertieren:
	- a. Bei numerischen Feldern erstellen Sie ein Kalkulationsfeld, das diesen Ausdruck verwendet:

VALUE(*Feldname*; *Anzahl\_der\_Dezimalstellen*)

Weitere Informationen finden Sie unter ["VALUE\( \)-Funktion"](#page-2821-0) auf Seite 2822.

b. Bei Datumsfeldern erstellen Sie ein Kalkulationsfeld, das diesen Ausdruck verwendet:

```
CTOD(Feldname; "Datumsformat")
```
Weitere Informationen finden Sie unter ["CTOD\( \)-Funktion"](#page-2448-0) auf Seite 2449.

Sie können die Funktionen CTODT( ) oder CTOT( ) nutzen, um Datumzeit- oder Zeitwerte zu konvertieren.

### Tipp

Wenn Sie den Datentyp zum selben Zeitpunkt konvertieren, zu dem Sie auch Funktionen für die Korrektur falsch ausgerichteter Daten verwenden, können Sie sich Arbeit sparen und weniger Kalkulationsfelder erstellen. Beispiel:

VALUE(ALLTRIM(*Name\_des\_falsch\_ausgerichteten\_Felds*), 2)

10. Sobald Sie alle benötigten Kalkulationsfelder erstellt haben, fügen Sie sie der Tabellenansicht hinzu.

Sie müssen das erste Kalkulationsfeld nicht der Ansicht hinzufügen und können falsch ausgerichtete Felder, oder lange Felder aus der Ansicht entfernen.

Weitere Informationen finden Sie unter "Spalten einer Ansicht [hinzufügen"](#page-933-0) auf Seite 934 oder "Spalten aus Ansichten [entfernen"](#page-934-0) auf Seite 935.

# <span id="page-358-0"></span>Teilmengen von Druckdatei- oder PDF-Daten definieren und importieren

Wenn die Definition einer vollständigen Datensatzmenge in einer Druck- oder PDF-Datei schwierig oder sogar wegen der falsch ausgerichteten Daten unmöglich ist, können Sie mehrere Datenteilmengen der Datei definieren und importieren. Hängen Sie dann in Analytics die sich ergebenden Analytics-Tabellen aneinander an, um ein vollständiges Dataset zu erhalten.

Diese Vorgehensweise funktioniert am besten, falls der Assistent für Datendefinition Datensatzblöcke enthält, in denen jeweils alle Felder korrekt ausgerichtet sind. Falls die Datensätze eher zufällig falsch ausgerichtet sind, lesen Sie bitte "Falsch [ausgerichtete](#page-353-0) Felder in einer Druck- oder PDF-Datei [definieren"](#page-353-0) auf Seite 354.

### Tipp:

Bei einer PDF-Definition verfügen Sie über die Option, die PDF-Datei seitenweise auszulesen. In einigen Fällen kommt es zu einer fehlerhaften Ausrichtung von Daten über Seitenumbrüche hinweg. Eine solche fehlerhafte Ausrichtung können Sie unter Umständen durch Datenteilmengen im Umfang von jeweils einer Seite lösen.

So definieren und importieren Sie eine Teilmenge von Druckdatei- oder PDF-Daten:

1. Führen Sie den Definitions- und Importvorgang auf die übliche Art, jedoch mit den folgenden Abweichungen durch:

#### ○ Definieren und importieren Sie dieselbe Datei mehrmals.

Definieren Sie bei jeder Iteration eine andere Teilmenge an Datensätzen. Die Felder müssen innerhalb jeder einzelnen Teilmenge richtig ausgerichtet sein.

Eine Datensatzteilmenge muss nicht kontinuierlich sein. Beispielsweise könnten die Felder in Datensätzen zu Beginn und am Ende der Datei gegenseitig korrekt ausgerichtet sein, jedoch eine fehlerhafte Ausrichtung gegenüber Feldern in der Dateimitte aufweisen.

### ○ Etablieren Sie eine Methode, um den Überblick zu behalten, welche Datensätze in jede Teilmenge aufgenommen wurden.

Wenn Sie unbeabsichtigt denselben Datensatz mehr als einmal erfasst haben, können Sie doppelte Datensätze in Analytics aus dem wieder zusammengesetzten Dataset entfernen. Weitere Informationen finden Sie unter "Duplikate entfernen" auf [Seite 1422](#page-1421-0).

### **Stellen Sie mit jeder Interaktion sicher, dass die Datenstruktur konsistent bleibt.**

Überprüfen Sie, dass der Name, die Länge, der Datentyp und die Anordnung der sich ergebenden Felder konsistent bleiben. Durch eine Beibehaltung der Konsistenz der

Datenstruktur wird das spätere Anhängen der entstehenden Analytics-Tabellen wesentlich einfacher.

### Tipp:

Nach dem Importieren der ersten Teilmenge öffnen Sie die erzeugte Tabelle in Analytics und geben in die Befehlszeile **DISPLAY** ein, um die Datenstruktur des Tabellenlayouts anzuzeigen. Die angezeigten Informationen über das Tabellenlayout können Sie als Leitlinie für das Erstellen folgender Teilmengen an Datensätzen und Feldern nutzen.

Um Arbeit zu sparen, nutzen Sie die generischen Analytics-Feldnamen ("Feld 1", "Feld 2" usw.) für die Definition und den Import von Datensatzteilmengen. Sobald Sie das Dataset in Analytics wieder zusammengesetzt haben, können Sie alle Felder in der Gesamttabelle umbenennen.

- 2. Falls Sie jede Analytics-Datendatei und jedes Analytics-Tabellenlayout speichern, verwenden Sie einen steigenden numerischen Suffix, damit bereits erstellte Tabellen nicht überschrieben werden. Beispiele sind "Tabelle\_1.fil", "Tabelle\_2.fil" usw.
- 3. Sobald Sie alle Datensätze der Quelldatei definiert und importiert haben, hängen Sie die Analytics-Tabellen aneinander an.

Weitere Informationen finden Sie unter ["Extrahieren](#page-1038-0) und Anhängen von Daten" auf [Seite 1039.](#page-1038-0)
## Mit mehrzeiligen Datensätzen und Feldern arbeiten

Sie können Datensatz- oder Felddaten definieren, die sich in der Quelldatei über mehr als eine Zeile erstreckten. Beispiel:

- Über mehrere Zeilen angeordnete Adress- oder Kommentardaten
- Verschiedene Datentypen, die zusammen in ein einzelnes Feld gesteckt wurden
- Mehrzeilige Felder mit Werten, deren Zeilenanzahl variiert

Die folgenden Abschnitte erläutern, wie Dateien definiert werden können, deren Daten auf diese Weise angeordnet sind.

### Mehrzeilige Datensätze ggü. mehrzeilige Felder

In einer Quelldatei beinhalten mehrzeilige Datensätze Daten mit mehr als einer Zeile, die allesamt zu demselben Datensatz gehören (siehe ["Mehrzeiliger](#page-360-0) Datensatz mit einem einzeiligen Feld und einem [mehrzeiligen](#page-360-0) Feld" unten).

Die Felder in einem mehrzeiligen Datensatz können mehrzeilig sein, müssen es aber nicht. Ein Datensatz mit zwei Zeilen könnte beispielsweise die Aneinanderreihung von einzeiligen Feldwerten sein, die durch das Layout einer Druck- oder PDF-Datei auf eine zweite Zeile ungebrochen wurden.

<span id="page-360-0"></span>Mehrzeilige Felder beinhalten Feldwerte, die zwei oder mehr Zeilen innerhalb der Quelldatei umfassen. Beispiele sind Adressen, die in mehreren Zeilen angeordnet sind, oder Kommentarfelder mit mehrzeiligen Texten. Wenn ein mehrzeiliges Feld vorliegt, muss der Datensatz, der dieses Feld beinhaltet, ebenfalls mehrzeilig sein.

### Mehrzeiliger Datensatz mit einem einzeiligen Feld und einem mehrzeiligen Feld

Das folgende Beispiel zeigt einen dreizeiligen Datensatz, der das einzeilige Feld "Kundennr" und das dreizeilige Feld "Name & Adresse" enthält.

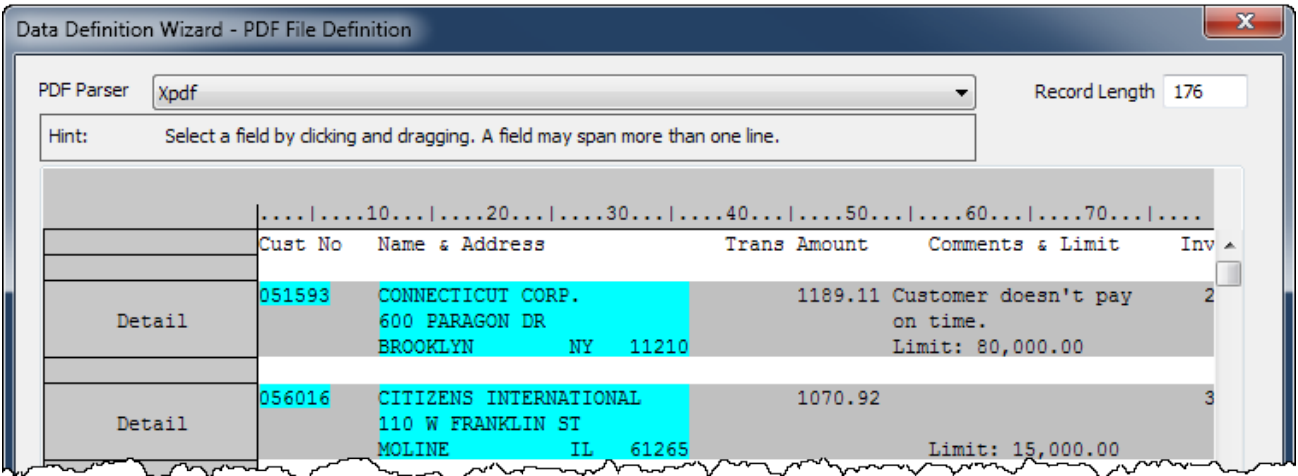

## Einen mehrzeiligen Datensatz definieren

Sie können einen mehrzeiligen Datensatz mit einer beliebigen der folgenden Methoden definieren:

• Wählen Sie in der ersten Zeile eines Datensatzes einen Anfangsdatenwert und in der letzten Zeile des Datensatzes einen eindeutigen Wert.

In ["Anfangsdatenwert](#page-362-0) in der ersten Zeile eines Datensatzes und eindeutiger Wert in der letzten Zeile" Auf der [nächsten](#page-362-0) Seite sind eine Kundennummer in der ersten Zeile und eine Postleitzahl in der letzten Zeile ausgewählt. "Definierter [mehrzeiliger](#page-362-1) Datensatz" Auf der [nächsten](#page-362-1) Seite zeigt den sich ergebenden mehrzeiligen Datensatz.

• Definieren Sie die erste Zeile eines Datensatzes und bearbeiten Sie im Dialogfeld Datensatzdefinition danach die Datensatzdefinition, indem Sie die angemessene Zeilenanzahl in der Einstellung Zeilen im Datensatz festlegen. Sie können diese Methode verwenden, wenn es nicht möglich ist, in der letzten Zeile des Datensatzes einen eindeutigen Wert anzugeben.

### <span id="page-362-0"></span>Anfangsdatenwert in der ersten Zeile eines Datensatzes und eindeutiger Wert in der letzten Zeile

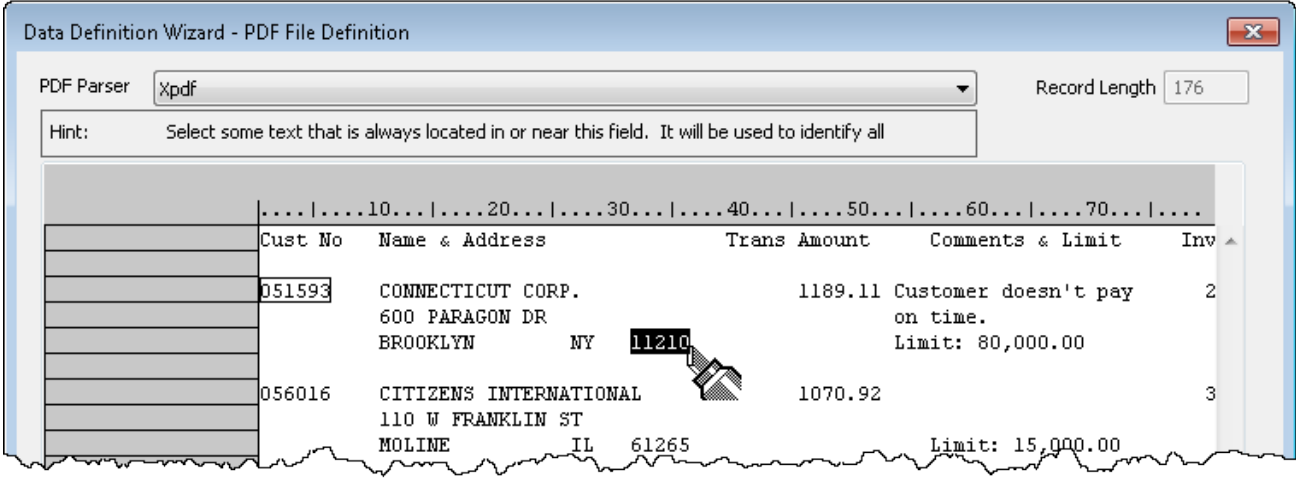

### <span id="page-362-1"></span>Definierter mehrzeiliger Datensatz

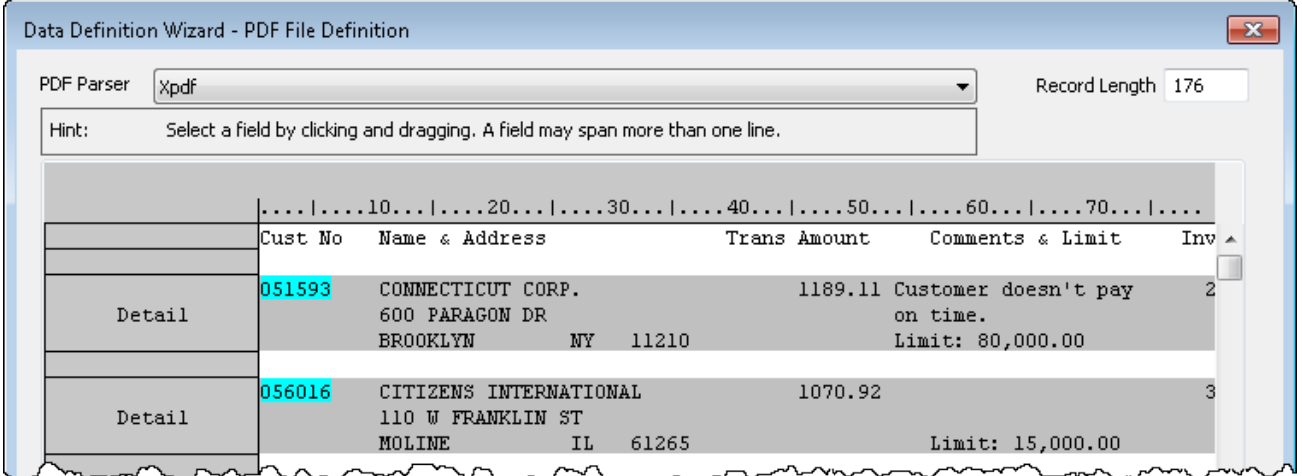

### Felder in einem mehrzeiligen Datensatz definieren

Bei der Definition von Feldern in einem mehrzeiligen Datensatz verfügen Sie über die folgenden Optionen:

#### • Sie können Werte, die nur eine einzelne Zeile beanspruchen, als ein einzeiliges Feld definieren

In "Ein- und [mehrzeilige](#page-363-0) Felder" unten sind die folgenden Werte allesamt als einzeilige Felder definiert: Kundennummer, Stadt, Land, Postleitzahl, Transaktionsbetrag, und Limit.

Um ein einzeiliges Feld zu definieren, wählen Sie eine einzelne Instanz eines der Werte innerhalb des Felds aus.

- Sie können Werte, die mehrere Zeilen beanspruchen, auf eine der folgenden beiden Arten definieren:
	- Als mehrzeilige Felder, die jeweils die Daten einer einzelnen Zeile enthalten.

In "Ein- und [mehrzeilige](#page-363-0) Felder" untensind der Kundenname und die Straße auf diese Weise definiert.

Um mehrere einzeilige Felder zu definieren, wählen Sie eine einzelne Instanz der mehrzeiligen Daten aus. Standardmäßig erstellt Analytics für jede Zeile ein separates Feld. Für jedes Feld wird ein numerisches, um 1 erhöhtes Suffix an den Feldnamen angefügt.

#### • Als ein einzelnes Feld, das die Daten aller Zeilen beinhaltet

In "Ein- und [mehrzeilige](#page-363-0) Felder" unten sind die Kommentarwerte als ein einzelnes Feld definiert.

Um ein einzelnes Feld zu definieren, das die Daten aller Zeilen beinhaltet, wählen Sie eine einzelne Instanz der mehrzeiligen Daten aus. Klicken Sie im Dialogfeld Felddefinition unter Erweiterte Optionenauf In ein Feld umwandeln.

### <span id="page-363-0"></span>Ein- und mehrzeilige Felder

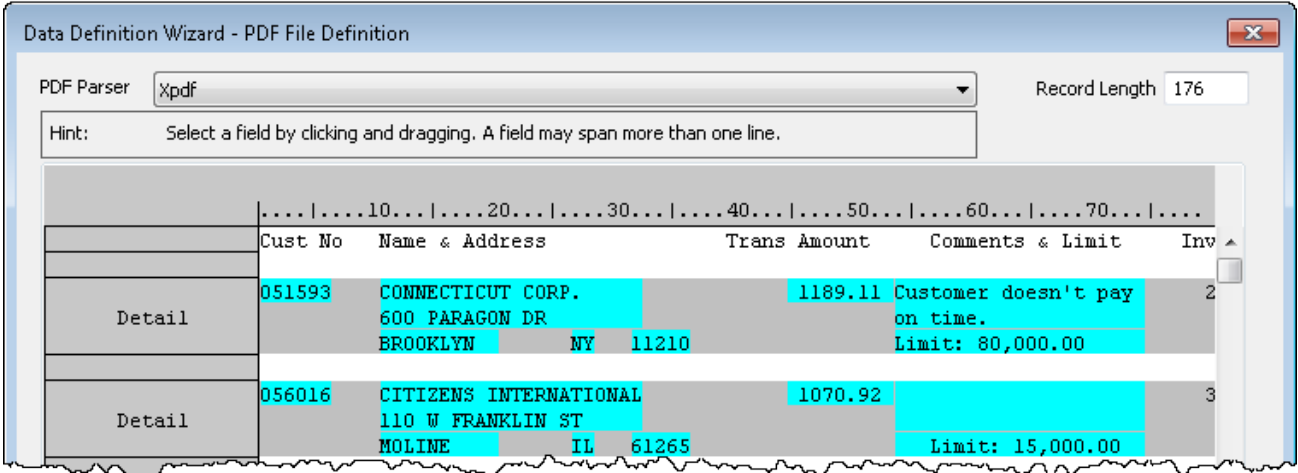

### Vorschau der Felder in der sich ergebenden Analytics-**Tabelle**

Das folgende Beispiel zeigt, wie die definierten Felder in "Ein- und [mehrzeilige](#page-363-0) Felder" Auf der [vorherigen](#page-363-0) Seite in der sich ergebenden Analytics-Tabelle dargestellt werden.

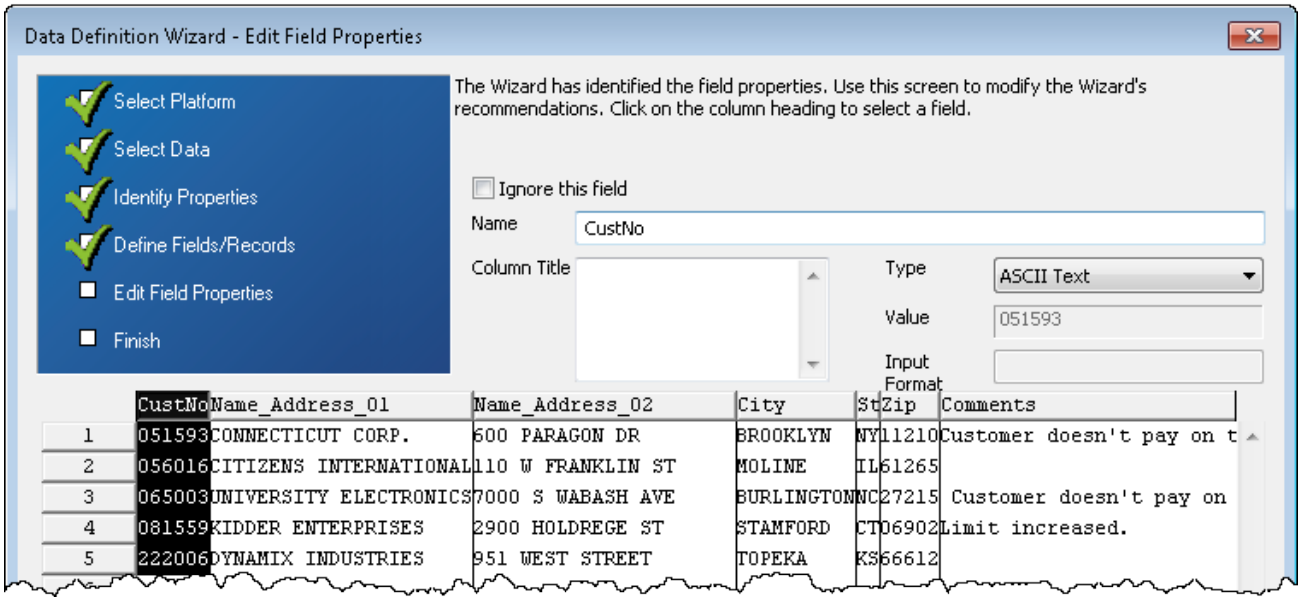

### Felder mit variierender Höhe definieren

Für die Definition von mehrzeiligen Feldern, deren Werte eine unterschiedliche Zeilenanzahl beanspruchen, können Sie die Einstellung Endet vor leerer Zeile im Dialogfeld Felddefinition verwenden. Die Einstellung legt fest, dass Werte abgeschlossen werden, sobald eine Leerzeile auftritt. Diese Funktion ist nur dann erfolgreich, wenn jeder Wert innerhalb eines mehrzeiligen Felds durch ein oder mehrere Leerzeilen getrennt wird.

### Konflikt zwischen Feldgrenzen und Feldwerten

Das folgende Beispiel zeigt das mögliche Problem bei einer unterschiedlichen Höhe von Feldwerten.

Die Feldhöhe ist auf "5" eingestellt, damit alle fünf Zeilen des ersten Werts im Feld "Name & Address" erfasst werden. Weil der zweite Wert nur drei Zeilen aufweist, erfasst die fünfzeilige Feldhöhe zu viele Daten und erstreckt sich über den zweiten Wert sowie die erste Zeile des dritten Werts. Das Ergebnis ist ein Konflikt zwischen Feldgrenzen und Feldwerten, wodurch auch ein Konflikt zwischen Datensatzbegrenzungen auftritt.

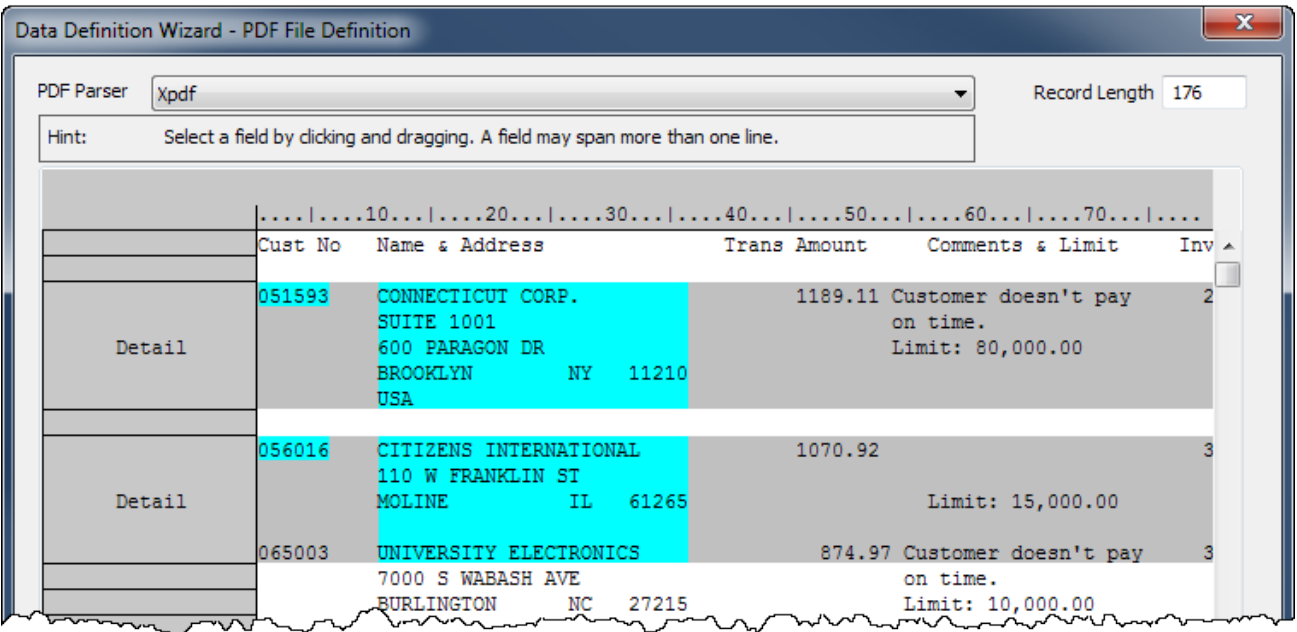

### Entsprechend den Feldwerten angepasste Größe der Feldgrenzen

Das folgende Beispiel zeigt, wie das Problem durch die Auswahl von Endet vor leerer Zeile gelöst werden kann. Nun ändern sich die Feldhöhe und Datensatzbegrenzungen dynamisch entsprechend der Zeilenanzahl jedes Feldwerts.

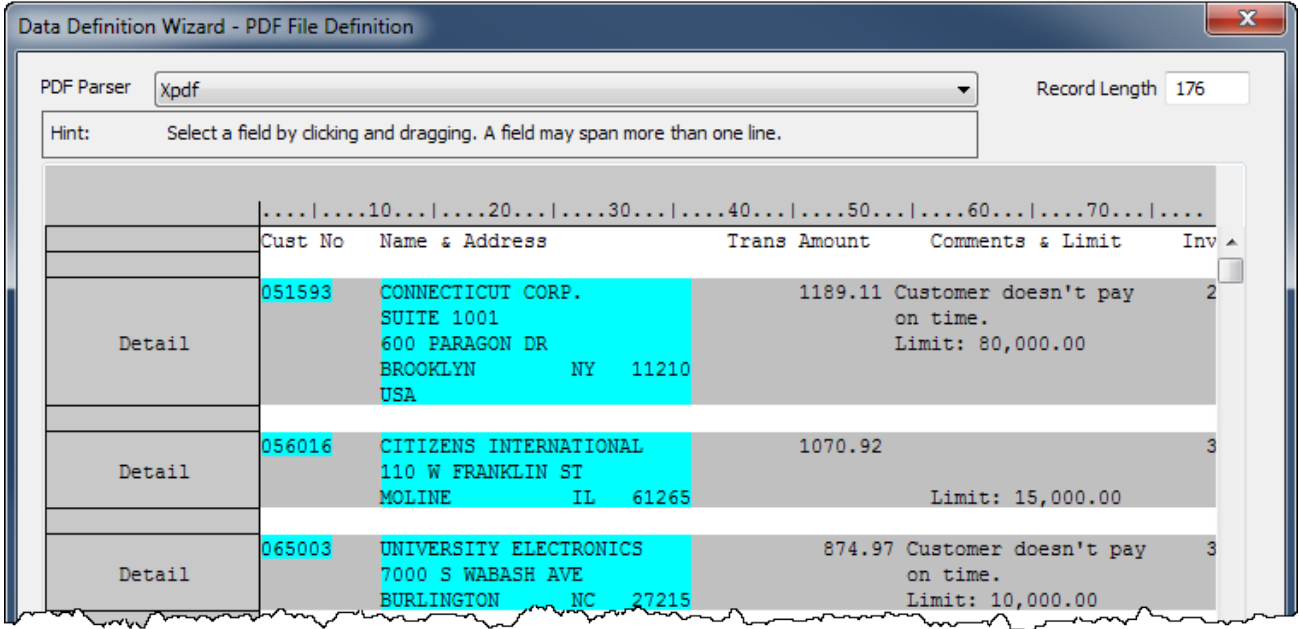

# ACCPAC-Stammdatei importieren

Sie können eine Analytics-Tabelle erstellen, indem Sie eine ACCPAC-Stammdatei definieren und importieren. Die Datei kann sich auf Ihrem lokalen Computer, einem Netzlaufwerk oder einem Ordner auf einem Analytics Server (falls installiert) befinden.

1. Wählen Sie Datei > Neu > Tabelle.

Welche Seite im Assistent für Datendefinition zuerst dargestellt wird, hängt von Ihrer Konfiguration ab. Wenn eine Integration mit Analytics Server aktiviert ist, wird die Seite Plattform der Datenquelle auswählen und ansonsten die Seite Lokale Datenquelle auswählen angezeigt.

- 2. Führen Sie einen der folgenden Schritte durch, um den Standort der Datei auszuwählen:
	- o Wenn die Seite Plattform der Datenquelle auswählen angezeigt wird, und Sie Analytics zur Definition der Datei verwenden möchten, wählen Sie die Option Lokal und klicken auf Weiter. Wählen Sie auf der Seite Lokale Datenquelle auswählen die Option Datei und klicken Sie dann auf Weiter.
	- Wenn die Seite Plattform der Datenquelle auswählen angezeigt wird, und Sie einen Analytics Server zur Definition der Datei verwenden möchten, wählen Sie die Option ACL Server und in der Dropdown-Liste das Windows-Serverprofil. Dann klicken Sie auf Weiter. Auf der Seite ACL-Server-Datenquelle auswählen wählen Sie Flatfile und klicken dann auf Weiter.
	- o Wenn die Seite Lokale Datenquelle auswählen angezeigt wird, wählen Sie die Option Datei und klicken Sie auf Weiter.
- 3. Auf der Seite Datei zur Definition wählen finden und wählen Sie die Datei, aus der Sie die Analytics-Tabelle erstellen möchten, und klicken auf Öffnen.
- 4. Stellen Sie sicher, dass auf der Seite Zeichensatz der richtige Zeichensatz gewählt wurde, und klicken Sie auf Weiter.
- 5. Überprüfen Sie, dass auf der Seite Dateiformat die Option ACCPAC-Stammdatei gewählt wurde, und klicken Sie auf Weiter.
- 6. Auf der Seite Felder identifizieren schließen Sie die folgenden Aktionen ab, um die identifizierten Felder des Datensatzes zu verändern:
	- <sup>o</sup> Löschen Sie ein bestehendes Feldtrennzeichen, indem Sie auf die Zeile des Feldtrennzeichens klicken, die Sie löschen möchten.
	- <sup>o</sup> Verschieben Sie ein bestehendes Feldtrennzeichen, indem Sie auf die Zeile des Feldtrennzeichens klicken und diese auf die neue Stelle ziehen.
	- <sup>o</sup> Erstellen Sie ein neues Feldtrennzeichen, indem Sie innerhalb des Rasters auf die Position klicken, an der Sie das Feldtrennzeichen einfügen möchten.
- 7. Wenn Sie alle zu ändernden Felder innerhalb des Datensatzes bearbeitet haben, klicken Sie auf Weiter.
- 8. Auf der Seite Feldeigenschaften bearbeiten können Sie den Namen und die Eigenschaften jedes Feldes verändern, indem Sie den entsprechenden Spaltentitel in der Vorschautabelle auswählen und die folgenden Eigenschaften aktualisieren:
- Dieses Feld ignorieren Wenn Sie nicht möchten, dass das Feld im Analytics-Tabellenlayout aufgenommen wird, markieren Sie dieses Kontrollkästchen.
- ∘ Name Behalten Sie den Namen bei, den Analytics dem Feld im Tabellenlayout zugewiesen hat, oder geben Sie einen anderen Namen ein.
- Spaltentitel Geben Sie den Spaltentitel ein, der in der Standardansicht von Analytics darzustellen ist. Wenn kein Spaltentitel angegeben ist, wird der Wert Name verwendet.
- Typ Wählen Sie den passenden Datentyp aus der Dropdown-Liste aus. Informationen über die von Analytics unterstützten Datentypen finden Sie in ["Datentypen](#page-890-0) in Analytics" auf [Seite 891](#page-890-0).

Die Textfelder Dezimal und Eingabeformat erscheinen automatisch, wenn Sie den entsprechenden Datentyp auswählen.

- ∘ Wert Eine schreibgeschützte Eigenschaft, die den ersten Wert des Felds anzeigt. Der Wert wird auf Basis Ihrer Bearbeitung aktualisiert.
- Dezimal (nur numerische Felder) Geben Sie die angemessene Anzahl der Dezimalstellen ein.
- ∘ Eingabeformat (nur Datumzeit-Felder) Geben Sie das Format ein, das den Daten entspricht. Weitere Informationen über Datum- und Zeitformate finden Sie unter ["Formate](#page-397-0) von Datum- und [Zeitquelldaten"](#page-397-0) auf Seite 398.
- 9. Klicken Sie auf Weiter, nachdem Sie die Bearbeitung der Feldeigenschaften abgeschlossen haben.
- 10. Überprüfen Sie auf der Seite Fertigstellen die Einstellungen für die neue Analytics-Tabelle, und klicken Sie auf Fertigstellen.
- 11. Geben Sie einen Namen für die Analytics-Tabelle ein, die Sie dem Projekt hinzufügen, oder behalten Sie den Standardnamen bei und klicken auf OK.

# dBASE-kompatible Datei importieren

Sie können eine Analytics-Tabelle aus jeder importierten Datei erstellen, die den Standard des dBASE-Dateiformats einhält. Der Assistent für Datendefinition analysiert die Daten innerhalb der dBASE-kompatiblen Datei und verwendet diese Informationen, um das Analytics-Tabellenlayout automatisch zu definieren.

## Das dBase-Dateiformat

Das Exportieren von Daten im dBASE-Dateiformat ist eine Option, die in vielen Datenbanken und Unternehmensanwendungen vorzufinden ist. Somit kann sie verwendet werden, um auf Daten einer Vielzahl von Datenquellen zuzugreifen. Wenn die exportierte Datei dem dBASE-Standard entspricht, ist dies eine geeignete Möglichkeit, auf Daten mit Analytics zuzugreifen, weil die Datei alle benötigten Felddefinitionen enthält. Wenn die exportierten Daten dem dBASE-Standard nicht vollständig entsprechen, kann Analytics die Datei eventuell nicht definieren.

## Das Feld "Datensatz Gelöscht"

dBASE-Dateien enthalten immer ein Feld mit der Bezeichnung "Datensatz\_Gelöscht", das verwendet wird, um gelöschte Datensätze zu verfolgen. Analytics definiert ein entsprechendes Feld im Tabellenlayout, das nicht erforderlich ist, und Sie können dieses aus dem Tabellenlayout löschen, nachdem Sie es aus der Standardansicht entfernt haben.

## dBASE-Dateikriterien

In eine dBASE-Datei exportierte Daten müssen den folgenden Kriterien entsprechen, um in Analytics importiert werden zu können:

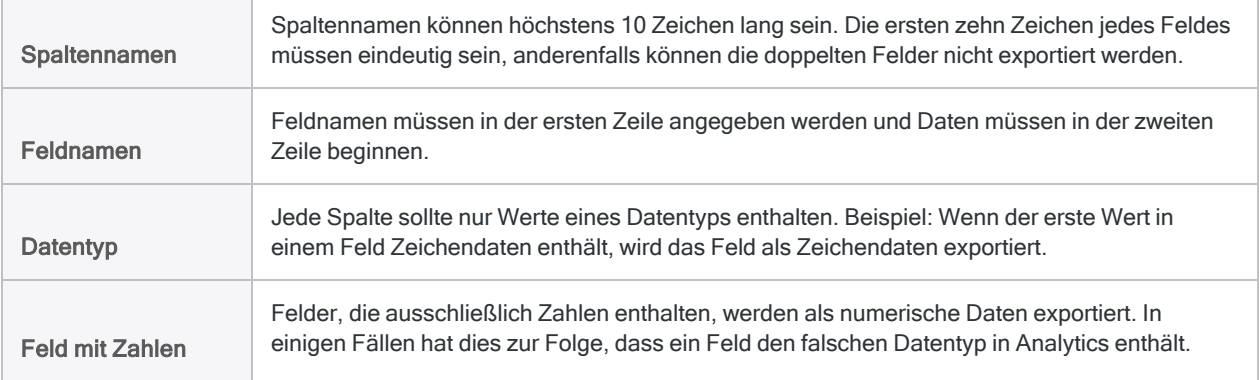

Beispiel: Rechnungsnummern sind numerische Werte, werden jedoch häufig in Zeichenfeldern gespeichert. In diesem Fall müssen Sie den Felddatentyp im Dialogfeld Tabellenlayout ändern.

### **Schritte**

1. Wählen Sie Datei > Neu > Tabelle.

Welche Seite im Assistent für Datendefinition zuerst dargestellt wird, hängt von Ihrer Konfiguration ab. Wenn eine Integration mit Analytics Server aktiviert ist, wird die Seite Plattform der Datenquelle auswählen und ansonsten die Seite Lokale Datenquelle auswählen angezeigt.

- 2. Führen Sie einen der folgenden Schritte aus, um den Speicherort der Datei auszuwählen:
	- o Wenn die Seite Plattform der Datenquelle auswählen angezeigt wird, und Sie Analytics zur Definition der Datei verwenden möchten, wählen Sie die Option Lokal und klicken auf Weiter. Wählen Sie auf der Seite Lokale Datenquelle auswählen die Option Datei und klicken Sie dann auf Weiter.
	- o Wenn die Seite Plattform der Datenquelle auswählen angezeigt wird, und Sie einen Analytics Server zur Definition der Datei verwenden möchten, wählen Sie die Option ACL Server und in der Dropdown-Liste das Windows-Serverprofil. Dann klicken Sie auf Weiter. Auf der Seite ACL-Server-Datenquelle auswählen wählen Sie Flatfile und klicken dann auf Weiter.
	- o Wenn die Seite Lokale Datenquelle auswählen angezeigt wird, wählen Sie die Option Datei aus und klicken auf Weiter.
- 3. Auf der Seite Datei zur Definition wählen finden und wählen Sie die Datei, aus der Sie die Analytics-Tabelle erstellen möchten, und klicken auf Öffnen.

dBASE-kompatible Dateien weisen eine .dbf-Dateierweiterung auf.

- 4. Prüfen Sie auf der Seite Dateiformat, dass die Option dBASE-kompatible Datei ausgewählt wurde, und klicken Sie auf Weiter.
- 5. Überprüfen Sie auf der Seite Fertigstellen die Einstellungen für die neue Analytics-Tabelle, und klicken Sie auf Fertigstellen.
- 6. Geben Sie einen Namen für die Analytics-Tabelle ein, die Sie Ihrem Projekt hinzufügen, und klicken Sie auf OK.

# SAP-Audit-Format Dateien importieren

Sie können eine Analytics-Tabelle erstellen, indem Sie eine SAP-Audit-Format-Datei definieren und importieren (früher unter dem Namen privates SAP-Dateiformat bekannt). SAP-Audit-Format-Dateien besitzen eine .dat-Dateierweiterung.

Sie können Audit-Format-Dateien, die sich auf Ihrem lokalen Computer oder auf einem Netzwerklaufwerk befinden, definieren und importieren.

#### **Hinweis**

Diligent bietet zwei Hilfsprogramme an, um direkt auf ein SAP-System zuzugreifen und Daten in Analytics zu importieren:

- SAP-Konnektor Einer der Analytics-Konnektoren, die über ein zusätzliches Abonnement verfügbar sind
- Direct Link –, ein optionales Add-On, das von Diligent erworben werden kann

## SAP AIS und SAP DART

SAP-Audit-Format-Dateien werden durch SAP-Datenextrakte erstellt. SAP AIS (Audit Information System) und SAP DART (Data Retention Tool) sind SAP-Hilfsprogramme, die Datenextrakte erstellen können.

Wenn Extrakte mit diesen SAP-Hilfsprogrammen erstellt werden, kann der SAP-Benutzer das Dateiausgabeformat festlegen. Einige mit Analytics kompatible Ausgabeformate sind Arbeitsblatt, Text, dbf und das SAP-Audit-Format. Diese Extrakte können dann mit dem Assistenten für Datendefinition in Analytics importiert werden. Das ideale Format ist das SAP-Audit-Format, weil es am einfachsten in Analytics importiert werden kann.

## **Schritte**

1. Wählen Sie Datei > Neu > Tabelle .

Welche Seite im Assistent für Datendefinition zuerst dargestellt wird, hängt von Ihrer Konfiguration ab. Wenn eine Integration mit Analytics Server aktiviert ist, wird die Seite Plattform der Datenquelle auswählen und ansonsten die Seite Lokale Datenquelle auswählen angezeigt.

- 2. Führen Sie einen der folgenden Schritte aus, um den Speicherort der Datei auszuwählen:
	- o Wenn die Seite Plattform der Datenquelle auswählen angezeigt wird, und Sie Analytics zur Definition der Datei verwenden möchten, wählen Sie die Option Lokal und klicken auf

Weiter. Wählen Sie auf der Seite Lokale Datenquelle auswählen die Option Datei und klicken Sie dann auf Weiter.

- o Wenn die Seite Plattform der Datenquelle auswählen angezeigt wird und Sie einen Analytics Server zur Definition der Datei verwenden möchten, wählen Sie die Option ACL Server, markieren in der Dropdown-Liste das Serverprofil und klicken dann auf Weiter. Auf der Seite ACL-Server-Datenquelle auswählen wählen Sie Flatfile und klicken dann auf Weiter.
- o Wenn die Seite Lokale Datenquelle auswählen angezeigt wird, wählen Sie die Option Datei aus und klicken auf Weiter.
- 3. In Datei zur Definition wählen finden und wählen Sie die Datei, aus der Sie die Analytics-Tabelle erstellen möchten, und klicken auf Öffnen.
- 4. Stellen Sie sicher, dass auf der Seite Zeichensatz der richtige Zeichensatz gewählt wurde, und klicken Sie auf Weiter.
- 5. Überprüfen Sie, dass auf der Seite Dateiformat die Option Privates SAP-Dateiformat / DART (privates Ablageformat) gewählt wurde, und klicken Sie auf Weiter.
- 6. Auf der Seite Privates SAP-Dateiformat wählen Sie die angemessene Option für die Feldbenennung:
	- Feldbeschreibungen in Lokalsprache als ACL-Feldnamen benutzen. Wählen Sie diese Option aus, um die lokalisierten Feldbeschreibungen zu verwenden, die für das SAP-System anstelle der standardmäßigen Feldnamen für die deutsche Sprache konfiguriert wurden. Diese Option wird empfohlen, wenn die Analytics-Tabelle nur in einer Sprache verwendet wird.
	- Standardmäßig übertragene deutsche SAP-Abkürzungen als ACL-Feldnamen benutzen – Wählen Sie diese Option, falls Sie es vorziehen, die deutschen Feldnamen zu verwenden, oder falls die Analytics-Tabelle in mehreren Sprachen verwendet wird.
- 7. Klicken Sie auf Weiter.
- 8. Geben Sie im Dialogfeld Konvertierte SAP-Datei speichern unter den Dateinamen ein, und ändern Sie den Ordnerpfad für die Analytics-Datendatei Ihren Anforderungen entsprechend. Klicken Sie dann auf Speichern.
- 9. Überprüfen Sie auf der Seite Fertigstellen die Einstellungen für die neue Analytics-Tabelle, und klicken Sie auf Fertigstellen.
- 10. Geben Sie einen Namen für die Analytics-Tabelle ein, die Sie Ihrem Projekt hinzufügen, und klicken Sie auf OK.

#### **Hinweis**

Analytics-Tabellennamen sind auf 64 alphanumerische Zeichen beschränkt, was die .FIL- Dateierweiterung nicht einbezieht. Der Name kann den Unterstrich beinhalten ( \_ ), aber keine anderen Sonderzeichen oder Leerzeichen. Er kann nicht mit einer Ziffer beginnen.

## XML-Dateien importieren

Sie können eine Analytics-Tabelle erstellen, indem Sie eine XML-Datei definieren und importieren. Der Assistent für die Datendefinition ermöglicht Ihnen die Auswahl der zu importierenden XML-Elemente, die Konfiguration der resultierenden Analytics-Tabelle sowie die Anpassung der Spaltenüberschriften und Datentypen von Elementen, die Sie importieren.

#### Hinweis

In einigen Fällen müssen Sie nur eine oder mehrere Felddefinitionen in der resultierenden Analytics-Tabelle anpassen, sodass die in der Ansicht dargestellten Daten genau den Daten in der Quell-XML-Datei entsprechen. Sie können die Felddefinitionen im Analytics-Tabellenlayout anpassen.

Analytics importiert genau die Rohdaten, die in einer XML-Datei enthalten sind, und Sie können diese Quelldaten im Tabellenlayout anzeigen. Gelegentlich werden durch eine Felddefinition, die während der Tabellendefinition und des Imports erstellt wurde, die Quelldaten falsch ausgewertet, und die Definition muss weiter angepasst werden. Beispielsweise könnte ein numerische Feld als ein Datumsfeld falsch ausgewertet werden, und in der Ansicht erscheinen Datumsangaben anstelle von Nummern.

- 1. Wählen Sie Datei > Neu > Tabelle.
- 2. Wenn die Seite Plattform der Datenquelle auswählen angezeigt wird, wählen Sie die Option Lokal und klicken auf Weiter.
- 3. Wählen Sie auf der Seite Lokale Datenquelle auswählen die Option Datei und klicken Sie dann auf Weiter.
- 4. Wählen Sie im Dialogfeld Datei zur Definition wählen die Datei, aus der Sie die Analytics-Tabelle erstellen möchten, und klicken Sie auf Öffnen.

XML-Dateien besitzen eine .xml-Dateierweiterung.

- 5. Prüfen Sie auf der Seite Dateiformat, dass die Option XML-Datei ausgewählt wurde, und klicken Sie auf Weiter.
- 6. Wählen Sie auf der Seite XML-Datenstrukturen auswählen mindestens eine XML-Datenstruktur, um diese in die resultierende Analytics-Tabelle aufzunehmen:
	- a. Zur Auswahl einer Datenstruktur klicken Sie auf den Namen des betreffenden XML-Elements.
	- b. Klicken Sie auf Hinzufügen, um die Datenstruktur im Fensterausschnitt Vorschau hinzuzufügen.

#### **Hinweis**

Die Generierung einer Datenvorschau in einer großen XML-Datei kann langsam sein; aus diesem Grund ist die Option Autom. Vorschau automatisch für XML-Dateien mit einer Größe von über 2 GB deaktiviert.

- c. Wählen Sie alle Datenstrukturen, die in die Analytics-Tabelle aufgenommen werden sollen, und fügen Sie sie hinzu.
- d. Wählen Sie ggf. die Datenstruktur im Fensterabschnitt Vorschau und klicken Sie zum Entfernen auf Entfernen.
- e. Klicken Sie auf Weiter.

Eine XML-Datenstruktur ist eine Sammlung aus XML-Elementen und Attributen. Weitere Informationen finden Sie unter "Auswählen von [XML-Datenstrukturen"](#page-375-0) auf Seite 376.

7. Führen Sie auf der Seite XML-Elemente auswählen eine Feinanpassung der Elemente und Attribute aus und klicken Sie auf Weiter.

Weitere Informationen finden Sie unter "Auswählen und Konfigurieren von [XML-Elementen"](#page-377-0) auf [Seite 378](#page-377-0).

8. Sie können bei Bedarf auf der Seite Datenvorschau den Namen oder die Eingeschaften von beliebigen Feldern.

Zur Änderung der Eigenschaften eines Feldes, wählen Sie in der Vorschautabelle (in der unteren Hälfte der Seite) die entsprechende Spaltenüberschrift aus und aktualisieren eine der folgenden Eigenschaften:

- o Name Behalten Sie den Namen bei, den Analytics dem Feld im Tabellenlayout zugewiesen hat, oder geben Sie einen anderen Namen ein.
- Spaltentitel Geben Sie den Spaltentitel ein, der in der Standardansicht von Analytics darzustellen ist. Wenn kein Spaltentitel angegeben ist, wird der Wert Name verwendet.
- $\degree$  Typ Wählen Sie den passenden Datentyp aus der Dropdown-Liste aus. Informationen über die von Analytics unterstützten Datentypen finden Sie in ["Datentypen](#page-890-0) in Analytics" auf [Seite 891](#page-890-0).

Die Textfelder Dezimal und Eingabe erscheinen automatisch, falls Sie den entsprechenden Datentyp ausgewählt haben.

- <sup>o</sup> Wert Eine schreibgeschützte Eigenschaft, die den ersten Wert des Felds anzeigt. Der Wert wird auf Basis Ihrer Bearbeitung aktualisiert.
- o Dezimal (nur numerische Felder) Geben Sie die angemessene Anzahl der Dezimalstellen ein.
- Eingabe (nur Datumzeit-Felder) Geben Sie das Format ein, das den Daten entspricht. Weitere Informationen über Datum- und Zeitformate finden Sie unter ["Formate](#page-397-0) von Datumund [Zeitquelldaten"](#page-397-0) auf Seite 398.
- 9. Klicken Sie auf Weiter.
- 10. Geben Sie im Dialogfeld Datei speichern unter einen Dateinamen und gegebenenfalls einen anderen Speicherort für die Analytics-Datendatei an, und klicken Sie auf Speichern.
- 11. Überprüfen Sie auf der Seite Fertigstellen die Einstellungen für die neue Analytics-Tabelle, und klicken Sie auf Fertigstellen.
- 12. Geben Sie einen Namen für die Analytics-Tabelle ein, die Sie dem Projekt hinzufügen, oder behalten Sie den Standardnamen bei und klicken auf OK.

#### **Hinweis**

Analytics-Tabellennamen sind auf 64 alphanumerische Zeichen beschränkt, was die .FIL- Dateierweiterung nicht einbezieht. Der Name kann den Unterstrich beinhalten ( \_ ), aber keine anderen Sonderzeichen oder Leerzeichen. Er kann nicht mit einer Ziffer beginnen.

13. Prüfen Sie die Daten in der neuen Analytics-Tabelle und aktualisieren Sie ggf. beliebige Felddefinitionen.

Wenn für ein Feld der falsche Datentyp angegeben wurde, werden die Daten möglicherweise nicht in der Ansicht angezeigt oder sie werden falsch ausgewertet. Beispielsweise könnte ein numerischer Wert als Datum ausgewertet werden.

- 14. So aktualisieren Sie eine Felddefinition:
	- a. Wählen Sie Bearbeiten > Tabellenlayout.
	- b. In der Registerkarte Felder/Ausdrücke bearbeiten doppelklicken Sie in das Feld, das geändert werden soll.
	- c. Nehmen Sie die notwendigen Änderungen an der Felddefinition vor und klicken Sie auf Eingabe bestätigen  $\blacksquare$ .

Beispielsweise müssen Sie den Typ von Datumzeit in Numerisch ändern.

# <span id="page-375-0"></span>Auswählen von XML-Datenstrukturen

Wählen Sie auf der Seite XML-Datenstrukturen auswählen mindestens eine XML-Datenstruktur, um diese in die Analytics-Tabelle aufzunehmen.

XML-Datenstrukturen bestehen aus Elementen, verschachtelten untergeordneten Elementen und Attributen, die von Analytics bei der Analyse einer XML-Datei identifiziert werden. Sie werden in der Baumansicht XML-Datenstrukturen auswählen, einer hierarchischen Repräsentation der XML-

Datei, angezeigt. Jede XML-Datenstruktur wird durch ein Tabellensymbol **und den Namen des** XML-Elements und der darin befindlichen verschachtelten Elemente oder Attribute repräsentiert.

Vor der Auswahl einer oder mehrerer XML-Datenstrukturen sollten Sie die XML-Datei überprüfen und eine geeignete Analytics-Tabellenstruktur für Ihre Prüfungsziele bestimmen. In Anbetracht dieser Tabellenstruktur wählen Sie nur XML-Datenstrukturen mit Spalten aus, die den Spalten in der beabsichtigten Tabellenstruktur entsprechen. Auf den folgenden Seite des Assistenten können Sie die Feinabstimmung der jeweiligen aufzunehmenden Elemente festlegen oder die Spalteneigenschaften ändern.

Wenn es erforderlich ist, eine XML-Datei mit einer komplexen Struktur zu analysieren, müssen Sie u. U. die XML-Datei mehrmals importieren. Sie können verschiedene Datenstrukturen für jede von Ihnen angelegte Analytics-Tabelle auswählen und anschließend die Tabellen in Analytics zusammenführen oder verbinden.

So wählen Sie Datenstrukturen aus:

1. Klicken Sie in der Baumansicht XML-Datenstrukturen auf den Namen eines XML-Elements, um die verbundene Datenstruktur zu wählen und in die resultierende Analytics-Tabelle aufzunehmen.

Die Namen der Spalten in der Datenstruktur werden zusammen mit Beispieldaten im Fensterausschnitt Beispielstruktur angezeigt. Namen mit einem voranstehenden @-Symbol wurden von einem XML-Attribut und nicht von einem XML-Element abgeleitet.

#### **Hinweis**

Wenn die Datenstruktur mehr als eine Instanz eines verschachtelten Elements enthält, wird das wiederholte Element u. U. nicht in der Datenstruktur in der Baumansicht aufgeführt. Auf einer der folgenden Seiten des Assistenten können Sie die spezifischen Instanzen des wiederholten Elements auswählen.

2. Klicken Sie auf Hinzufügen, um die Datenstruktur im Fensterausschnitt Vorschau hinzuzufügen.

Alle in der ausgewählten Datenstruktur angezeigten Elemente und Attribute werden mit Spaltennamen, die den Element- und Attributnamen entsprechen, hinzugefügt.

Die Daten werden angezeigt, wenn Autom. Vorschau ausgewählt ist.

#### Hinweis

Die Generierung einer Datenvorschau in einer großen XML-Datei kann langsam sein; aus diesem Grund ist die Option Autom. Vorschau automatisch für XML-Dateien mit einer Größe von über 2 GB deaktiviert.

- 3. Wiederholen Sie die Schritte 1 und 2, um alle weiteren Datenstrukturen hinzuzufügen, die in die Analytics-Tabelle aufgenommen werden sollen.
- 4. Klicken Sie auf Weiter.

## <span id="page-377-0"></span>Auswählen und Konfigurieren von XML-Elementen

Auf der Seite XML-Elemente auswählen des Assistenten können Sie einzelne XML-Elemente auswählen oder eine Feinanpassung vornehmen. Die entsprechenden Attribute werden daraufhin in der resultierenden Analytics-Tabelle angezeigt. Sie können ggf. auch die Spalteneigenschaften ändern.

In der Baumansicht XML-Elemente stellt Analytics eine hierarchische Darstellung aller Elemente und Attribute bereit, die in der XML-Datei enthalten sind. Eine grüne Markierung identifiziert Elemente oder Attribute, die Sie zuvor ausgewählt haben. Wenn Sie zuvor mehrere Datenstrukturen ausgewählt haben, werden diese jetzt in einer einzelnen Vorschau-Tabelle kombiniert. Die Daten aus den ausgewählten Spalten werden angezeigt, wenn Autom. Vorschau aktiviert ist.

#### **Hinweis**

Die Generierung einer Datenvorschau in einer großen XML-Datei kann langsam sein; aus diesem Grund ist die Option Autom. Vorschau automatisch für XML-Dateien mit einer Größe von über 2 GB deaktiviert.

So wählen Sie Elemente aus und konfigurieren sie:

- 1. Wenn Sie eine Spalte entfernen möchten, wählen Sie die Spalte aus der Tabelle Vorschau aus und klicken Sie auf Entfernen.
- 2. Wenn Sie eine Spalte hinzufügen möchten, wählen Sie das Element oder ein Attribut aus der Baumansicht XML-Elemente aus, und klicken Sie auf Spalte erstellen.

#### **Hinweis**

Wenn das Hinzufügen eines Elements Ihre beabsichtigte Analytics-Tabellenstruktur beeinträchtigt und Lücken in der Tabelle entstehen lässt, müssen möglicherweise Daten derselben Art in einer einzelnen Spalte gemischt werden. (Schritt 4 unten)

Wenn das Hinzufügen eines Elements doppelte oder mehrere identische Datensätze erstellt (identisch abgesehen vom zusätzlichen Element), ist möglicherweise mehr als eine Instanz des Elements innerhalb eines übergeordneten Elements vorhanden, und die Instanzen müssen in separate Spalten aufgeteilt werden.

- 3. Wenn Sie eine Spalte verschieben möchten, wählen Sie die Spalte aus, und klicken Sie auf die linke oder rechte Pfeiltaste, oder ziehen Sie die Spalte an ihre neue Position.
- 4. Wenn Sie Daten vom selben Datentyp in einer Spalte zusammenführen möchten, wählen Sie die Spalte aus der Tabelle Vorschau aus, wählen Sie das hinzuzufügende Element oder Attribut in der Baumansicht XML-Elemente aus, und klicken Sie auf Zu Spalte hinzufügen.
- 5. Wenn Sie Spalteneigenschaften ändern möchten, wählen Sie die Spalte aus der Tabelle Vorschau aus und klicken Sie auf Spalteneigenschaften.

Nehmen Sie die folgenden Änderungen im Dialogfeld XML-Spalteneigenschaften vor, und klicken Sie auf OK:

- Ändern Sie den Namen der Spalte.
- Ändern Sie den Datentyp einer Spalte.
- Wenn der Spalte der Datentyp "Text" zugewiesen ist, können Sie den Namen der Spalte in jeder Zeile der Spalte wiederholen.
- Wenn ein Element in der Datenstruktur wiederholt wird, können Sie spezifische Instanzen des wiederholten Elements der Spalte zuweisen. Beispiel: Wenn es mehrere Elemente <beschreibung> in einer Datenstruktur gibt, bräuchten Sie nur die erste Instanz einer Spalte "Beschreibung" zuweisen.
- Entfernen Sie eine spezifische Spalte aus einer zusammengefügten Spalte.
- 6. Klicken Sie auf Weiter.

# XML-Spalteneigenschaften ändern

Verwenden Sie das Dialogfeld XML-Spalteneigenschaften, um die Eigenschaften der ausgewählten Spalte zu ändern. Sie können angeben, wie das Feld in der Analytics-Tabelle definiert wird und welche Daten aus der XML-Datei abgerufen werden.

Die Spalte Quelle zeigt die Hierarchie jedes Elements an, das als Datenquelle eines Feldes ausgewählt wurde. Beispiel: Der Wert /catalog/cd/title/ beschreibt die folgende verschachtelte Struktur in der XML-Datei:

```
<catalog>
   <cd>
     <title></title>
   </cd>
</catalog>
```
So ändern Sie die Eigenschaften einer Spalte:

1. Wenn Sie den Namen der Spalte ändern möchten, geben Sie den neuen Namen im Textfeld Spaltenname ein.

Der Grundwert des Feldes ist der Name des ersten Quellelements. Der Wert Spaltenname ist der Name des Felds im Analytics-Tabellenlayout.

2. Wenn Sie den Datentyp der Spalte ändern möchten, wählen Sie in der Dropdown-Liste Spaltentyp "Text", "Numerisch" oder "Datumzeit" aus.

Wenn Analytics das Datumzeit-Format nicht bestimmen kann, geben Sie das Datumsformat ein, das Ihren Daten entspricht. Das Feld Datumsformat wird angezeigt, wenn Datumzeit ausgewählt ist.

Wenn Sie den Datentyp der Spalte ändern und keine Daten mehr in der Spalte angezeigt werden, stimmen der Datentyp und die Daten nicht überein.

- 3. Wenn Sie ein XML-Element aus einer Spalte entfernen möchten, wählen Sie das Element in der Spalte Quelle aus, und klicken Sie auf Entfernen.
- 4. Wenn Sie statt der im Element gespeicherten Daten den Namen des XML-Elements in jeder Zeile anzeigen möchten, wählen Sie in der Dropdown-Liste Typ die Option "Name" aus. Diese Option gilt nur für Spalten, bei denen der Spaltentyp "Text" ist.
- 5. Wenn es mehrere Instanzen desselben XML-Elements auf derselben Ebene in der Hierarchie gibt, Sie jedoch nur ein Element oder eine Untergruppe wählen möchten, können Sie das Feld Instanz verwenden, um die auszuwählenden Instanzen anzugeben.

Beispiel: Wenn Sie den Wert "2" im Feld Instanz eingeben, würde nur der Wert im zweiten Element Beschreibung/> für die Spalte aus dem folgenden Beispiel ausgewählt werden:

<Organisation> <Unternehmen/>

```
 <Beschreibung/>
   <Abteilung/>
   <Beschreibung/>
</Organisation>
```
Sie können eine einzelne Zahl, mehrere durch Komma getrennte Zahlen, einen Wertebereich oder eine Kombination aus allen eingeben. Beispiel: Wenn Sie die erste Instanz sowie die fünfte bis zehnte Instanz in einer einzigen Spalte einschließen möchten, geben Sie Folgendes ein: **1, 5-10** Standardmäßig werden alle Instanzen der Spalte angezeigt.

#### Tipp:

Wenn Sie verschiedene Instanzen eines wiederholten Elements zu verschiedenen Spalten in einer Analytics-Tabelle hinzufügen möchten, müssen Sie für jede Instanz eine Spalte erstellen und das Feld Instanz auf den entsprechenden Wert festlegen.

6. Klicken Sie auf OK.

# Über XML-Dateien

XML (eXtensible Markup Language) ist eine Markup-Sprache, die häufig für die Übertragung von Daten zwischen Computersystemen oder Anwendungen verwendet wird.Analytics kann Daten aus jedem wohlgeformten XML-Dokument importieren. Ein wohlgeformtes Dokument ist eine Datei, die den XML-Syntaxregeln folgt.

## XML-Dateistruktur

XML-Dateien weisen eine vorgeschriebene Struktur auf und unterstützen einige Hierarchieebenen. Hierarchieebenen werden durch das Verschachteln von XML-Elementen innerhalb anderer Elemente gebildet. Eine Datenstruktur ist eine Gruppe aus Elementen, die einer Analytics-Tabelle

zugeordnet werden können. Jede Datenstruktur wird durch ein Tabellensymbol im Assistent für Datendefinition repräsentiert. Wenn Sie eine XML-Datei definieren, identifiziert Analytics alle Datenstrukturen in der Datei, die zum Erstellen einer Analytics-Tabelle verwendet werden können.

## XML-Datenstrukturen Analytics-Tabellen zuordnen

Wenn Sie ein einfaches XML-Dokument mit nur einer Datenstruktur importieren, kann es direkt einer Analytics-Tabelle zugeordnet werden. Bei komplizierteren XML-Dateien mit mehreren Datenstrukturen können Sie möglicherweise mehrere Datenstrukturen in einer einzelnen Analytics-Tabelle verknüpfen. Wenn das Verknüpfen mehrerer Datenstrukturen nicht die gewünschten Ergebnisse erzielt, können Sie jede Datenstruktur in eine separate Analytics-Tabelle importieren. Beziehungen zwischen Tabellen können Sie in Analytics mit dem Befehl Tabellen verknüpfen definieren.

## Dateierweiterungen

XML-Dateien verwenden in der Regel eine Standard-Dateierweiterung (.xml). In manchen anderen Fällen werden andere Dateierweiterungen verwendet. Das Dokument weist sich in seiner ersten Zeile als XML-Datei aus. Falls die Standard-Dateierweiterung nicht verwendet wird, müssen Sie im Assistenten für Datendefinition manuell das Format XML-Datei auswählen.

### XML-Elemente und -Attribute

XML verwendet Elemente und Attribute, um die Struktur und die Inhalte der Daten zu identifizieren. Analytics kann sowohl Elemente als auch Attribute importieren.

Ein Element ist eine XML-Dateneinheit, die durch Tags begrenzt ist. Jedes XML-Element kann weitere Elemente umschließen. Im folgenden Beispiel definiert das Element Name den Wert "John Smith":

<Name>John Smith</Name>

Ein Attribut enthält weitere Informationen über ein Element. Im folgenden Beispiel legt das Attribut "Typ" fest, dass es sich bei dem Element "Konto" um ein Girokonto handelt:

<Konto typ="Giro">991110101</Konto>

Im Assistenten für Datendefinition unterscheiden sich Attributnamen von Elementnamen durch ein einleitendes "@"-Zeichen. Ein Attribut namens "Typ" wird beispielsweise als "@Typ" dargestellt.

## XML-Beispiel

XML-Dateien enthalten in der Regel unterschiedliche Elemente und Attribute sowie zumindest eine Datenstruktur. Das folgende Beispiel stellt den Inhalt einer einfachen XML-Datei dar, die zwei Kundenstammsätze beinhaltet:

```
<?xml version="1.0"?>
<Konten>
   <Kunde>
     <Name>John Smith</Name>
     <ID>JS004</ID>
     <Konto typ="Giro">991110101</Konto>
     <Konto typ="Spar">991110808</Konto>
   </Kunde>
   <Kunde>
     <Name>Jane Smith</Name>
     <ID>JS005</ID>
     <Konto typ="Giro">771110103</Konto>
     <Konto typ="Spar">771110303</Konto>
   </Kunde>
</Konten>
```
## XBRL-Dateien importieren

Sie können eine Analytics-Tabelle erstellen, indem Sie eine XBRL-Datei definieren und importieren. Der Assistent für die Datendefinition ermöglicht Ihnen die Auswahl der zu importierenden Elemente und die Anpassung der Spaltenüberschriften und Datentypen von Elementen, die Sie importieren.

- 1. Wählen Sie Datei > Neu > Tabelle.
- 2. Wenn die Seite Plattform der Datenquelle auswählen angezeigt wird, wählen Sie die Option Lokal und klicken auf Weiter.
- 3. Wählen Sie auf der Seite Lokale Datenquelle auswählen die Option Datei und klicken Sie dann auf Weiter.
- 4. Im Dialogfeld Datei zur Definition wählen finden und wählen Sie die Datei, aus der Sie die Analytics-Tabelle erstellen möchten, und klicken auf Öffnen.

XBRL 2.1-Dateien verfügen über eine .xbrl- oder .xml-Dateierweiterung. Der Unterschied zwischen einer XBRL-Datei und anderen XML-Dateien besteht darin, dass in der XBRL-Datei das Elementtag der obersten Ebene (Root) <xbrl> lautet.

- 5. Prüfen Sie auf der Seite Dateiformat, dass die Option XBRL 2.1-Datei ausgewählt wurde, und klicken Sie auf Weiter.
- 6. Auf der Seite Wählen Sie den zu importierenden XBRL-Kontext aus wählen Sie die XBRL-Kontexte aus, die in die Analytics-Tabelle aufgenommen werden sollen, und klicken auf Weiter. Einzelheiten zu diesem Vorgang finden Sie unter ["XBRL-Inhalte](#page-386-0) auswählen" auf [Seite 387.](#page-386-0)
- 7. Wählen Sie auf der Seite Zu importierende Elemente auswählen die Elemente aus, die in die Analytics-Tabelle einbezogen werden sollen, und klicken Sie auf Weiter. Einzelheiten zu diesem Vorgang finden Sie unter ["XBRL-Elemente](#page-385-0) auswählen" auf Seite 386.
- 8. Auf der Seite Datenvorschau können Sie den Namen und die Eigenschaften jedes Feldes verändern, indem Sie die entsprechende Spaltenüberschrift in der Vorschautabelle (in der unteren Hälfte der Seite) auswählen und eine der folgenden Eigenschaften aktualisieren:
	- Dieses Feld ignorieren Wenn Sie nicht möchten, dass das Feld im Analytics-Tabellenlayout aufgenommen wird, markieren Sie dieses Kontrollkästchen.
	- ∘ Name Behalten Sie den Namen bei, den Analytics dem Feld im Tabellenlayout zugewiesen hat, oder geben Sie einen anderen Namen ein.
	- Spaltentitel Geben Sie den Spaltentitel ein, der in der Standardansicht von Analytics darzustellen ist. Wenn kein Spaltentitel angegeben ist, wird der Wert Name verwendet.
	- $\degree$  Typ Wählen Sie den passenden Datentyp aus der Dropdown-Liste aus. Informationen über die von Analytics unterstützten Datentypen finden Sie in ["Datentypen](#page-890-0) in Analytics" auf [Seite 891](#page-890-0).

Die Textfelder Dezimal und Eingabe erscheinen automatisch, falls Sie den entsprechenden Datentyp ausgewählt haben.

- <sup>o</sup> Wert Eine schreibgeschützte Eigenschaft, die den ersten Wert des Felds anzeigt. Der Wert wird auf Basis Ihrer Bearbeitung aktualisiert.
- <sup>o</sup> Dezimal (nur numerische Felder) Geben Sie die angemessene Anzahl der Dezimalstellen ein.
- Eingabe (nur Datumzeit-Felder) Geben Sie das Format ein, das den Daten entspricht. Weitere Informationen über Datum- und Zeitformate finden Sie unter ["Formate](#page-397-0) von Datumund [Zeitquelldaten"](#page-397-0) auf Seite 398.
- 9. Klicken Sie auf Weiter, nachdem Sie die Bearbeitung der Feldeigenschaften abgeschlossen haben.
- 10. Geben Sie im Dialogfeld Datei speichern unter einen Dateinamen und gegebenenfalls einen anderen Speicherort für die Analytics-Datendatei an, und klicken Sie auf Speichern.
- 11. Überprüfen Sie auf der Seite Fertigstellen die Einstellungen für die neue Analytics-Tabelle, und klicken Sie auf Fertigstellen.
- 12. Geben Sie einen Namen für die Analytics-Tabelle ein, die Sie dem Projekt hinzufügen, oder behalten Sie den Standardnamen bei und klicken auf OK.

#### **Hinweis**

Analytics-Tabellennamen sind auf 64 alphanumerische Zeichen beschränkt, was die .FIL- Dateierweiterung nicht einbezieht. Der Name kann den Unterstrich beinhalten ( \_ ), aber keine anderen Sonderzeichen oder Leerzeichen. Er kann nicht mit einer Ziffer beginnen.

## <span id="page-385-0"></span>XBRL-Elemente auswählen

Verwenden Sie die Seite Zu importierende Elemente auswählen, um die Elemente auszuwählen, die in Ihre Analytics-Tabelle einbezogen werden sollen.

Die Tabelle Elemente listet alle Elemente auf, die mit den Kontexten verknüpft sind, die Sie zuvor ausgewählt haben. Standardmäßig sind alle Elemente ausgewählt, um in die Analytics-Tabelle einbezogen zu werden.

So wählen Sie die zu importierenden Elemente aus:

- 1. Führen Sie einen der folgenden Schritte aus:
	- Aktivieren oder deaktivieren Sie das Kontrollkästchen neben einzelnen Elementen.
	- Klicken Sie auf Alle wählen, um alle Elemente auszuwählen.
	- Klicken Sie auf Markierung aufheben, um die Auswahl für alle Elemente aufzuheben.
	- ∘ Klicken Sie auf Markierung umkehren, um die nicht ausgewählten Elemente auszuwählen und die Auswahl der ausgewählten Elemente aufzuheben.

Das Fenster Größe des Imports zeigt die Anzahl einzelner Datensätze an, die in die Analytics-Tabelle importiert werden, sowie die Gesamtanzahl von Datensätzen in der XBRL-Datei.

2. Wenn Sie alle gewünschten XBRL-Elemente ausgewählt haben, klicken Sie auf Weiter.

# <span id="page-386-0"></span>XBRL-Inhalte auswählen

Verwenden Sie die Seite des Assistenten für das Importieren von XBRL-Kontexten (Wählen Sie den zu importierenden XBRL-Kontext aus), um einen XBRL-Kontext-Typ und einzelne Kontexte auszuwählen.

Die in eine Analytics-Tabelle importierten XBRL-Daten müssen alle mit demselben Kontexttyp (Instant, Period oder Forever) verknüpft sein. Das Importieren mehrerer Kontexttypen in eine einzelne Analytics-Tabelle wird nicht unterstützt.

#### **Hinweis**

Wenn Sie mit einer komplexen XBRL-Datei arbeiten, müssen Sie möglicherweise mehr als eine Analytics-Tabelle für die verschiedenen Kontexte in der Datei definieren (möglicherweise empfinden Sie dies auch als einfacher), und anschließend mithilfe des Befehls Tabellen verknüpfen Beziehungen zwischen den Tabellen definieren.

So wählen Sie XBRL-Kontexte aus:

1. Wählen Sie den Kontexttyp aus, den Sie zur Analytics-Tabelle hinzufügen möchten.

Alle Kontexte mit einem übereinstimmenden Kontexttyp in der XBRL-Datei werden im Bereich Verfügbarer Kontext angezeigt.

2. Wählen Sie einen oder mehr Kontexte im Bereich Verfügbarer Kontext aus und klicken Sie auf die rechte Pfeiltaste, um sie in den Bereich Ausgewählter Kontext zu verschieben.

Sie können auch auf Alle hinzufügen klicken, um alle verfügbaren Kontexte hinzuzufügen. Wenn Sie einen oder mehr Kontexte zum Bereich Ausgewählter Kontext hinzufügen, zeigt das Fenster Größe des Imports die Zahl einzelner Datensätze an, die in die Analytics-Tabelle importiert werden.

Wenn Sie einen einzelnen Kontext in einem Bereich auswählen, zeigt der Bereich Kontexteigenschaften Informationen zur Entität und Periode an. Sie können auf Szenario anzeigen klicken, wenn Szenarioinformationen mit dem Kontext verknüpft sind.

3. Nachdem Sie alle für die Analytics-Tabelle erforderlichen Kontexte hinzugefügt haben, klicken Sie auf Weiter.

# Über XBRL-Dateien

eXtensible Business Reporting Language (XBRL) ist ein auf XML basierender Standard zur Definition und für den Austausch von Wirtschafts- und Finanzdaten. XBRL kann verwendet werden, um Finanzdaten an die Aufsichtsbehörden zu übermitteln und Zahlen zwischen Unternehmen oder zwischen verschiedenen Systemen innerhalb eines Unternehmens zu übertragen. Analytics unterstützt den aktuellen Standard XBRL 2.1.

Ein XBRL-Instanzdokument ist eine XML-Datei, die XBRL-Elemente verwendet und dem XBRL-Standard entspricht. XBRL-Elemente werden auch als Items/Elements bezeichnet. Beispiele von XBRL-Instanzdokumentarten sind Bilanzen, Hauptbücher und Abschlüsse.

Ein XBRL-Dokument ist eine gültige XML-Datei, die in der Regel die XML-Standarddateierweiterung verwendet (.xml). Das Root-Element <xbr1> (das erste Element der Datei) kennzeichnet die Datei als eine XBRL-Datei.

## Über XBRL-Kontexte

Ein XBRL-Dokument beinhaltet Elemente und Daten, die einen oder mehrere Kontexte definieren. Kontexte kategorisieren den Hauptdatenteil der Datei. Jedes Element der Datei muss einen bestimmten Kontext referenzieren. Kontexte spezifizieren folgendes:

- Entität Das Unternehmen, die Geschäftseinheit usw., auf das oder auf die sich die Daten beziehen.
- Period Der Zeitraum, für den die Daten gültig sind. Es gibt drei mögliche Zeiträume:
	- Instant Die Daten gelten für ein bestimmtes Datum oder eine Datumzeit, wie beispielsweise der Wert eines Kontosaldos am 1. Jan. 2012 um 9.00 Uhr.
	- Period Die Daten gelten für einen bestimmten Datumsbereich oder einen Datumzeitbereich, wie z.B. Finanztransaktionen zwischen dem 1. Jan. 2012 und dem 31. Dez. 2012.
	- Forever Die Gültigkeit der Daten ist nicht datum- oder zeitabhängig, wie z.B. eine Kontonummer, die für einen unendlichen oder unbestimmten Zeitraum gültig ist.
- Scenario (optional) Zusätzliche Kontextinformationen über zugehörige Elemente, wie beispielsweise, ob die Werte innerhalb der Elemente Ist-, Plan- oder Budgetwerte sind.

Ein XBRL-Dokument kann mehrere Kontexte enthalten. Ein Dokument kann beispielsweise einen Kontext für den Zeitraum 1. Jan. 2011 bis 31. Dez. 2011 und einen anderen Kontext für den Zeitraum 1. Jan. 2012 bis 31. Dez. 2012 enthalten. Im Assistent für Datendefinition ist jeder Kontext als separater Datenblock verfügbar, den Sie nach eigener Wahl entweder importieren können oder auch nicht.

# Datenbankprofildaten für Analytics Server definieren

Wenn Ihr Unternehmen ein oder mehrere Analytics-Serverprodukte für Windows installiert und konfiguriert hat, und Sie ein Serverprofil sowie Datenbankprofil erstellt haben, um eine Verbindung mit der Datenquelle herzustellen, können Sie Analytics-Tabellen erstellen, die direkt auf Daten von Oracle-, SQL-Server- oder IBM-DB2-Datenbanken zugreifen.

Bei jedem Öffnen einer Analytics-Tabelle werden die aktuellsten Daten von der Datenbank abgerufen, indem die Abfrage, die für die Erstellung der Analytics-Tabelle verwendet wurde, erneut ausgeführt wird. Die WHERE- und ORDER-Klauseln können nach dem Erstellen der Analytics-Tabelle geändert werden.

### Beschränkungen von Analytics-Servertabellen

Es gelten die folgenden Einschränkungen, wenn Sie eine Analytics-Tabelle mit einem Datenbankprofil definieren:

- Wenn Sie eine Analytics-Servertabelle in einer Analytics-Zusammenführung verwenden, muss diese die Primärtabelle sein.
- Beim Verbinden von Tabellen kann nur eine Analytics-Servertabelle in Analytics verwendet werden, und diese muss die übergeordnete Tabelle sein.
- Analytics-Servertabellen können nicht indiziert werden. Wenn Sie die Daten anordnen müssen, verwenden Sie bei der Definition der Tabelle die Klausel ORDER. Sie können auch die Tabelleneigenschaften in Analytics verändern, um eine ORDER-Klausel hinzuzufügen.
- Die Optionen Schnellsortierung aufsteigend und Schnellsortierung absteigend sind für Analytics-Servertabellen im Fenster "Ansicht" nicht aktiviert.

## **Schritte**

- 1. Wählen Sie Datei > Neu > Tabelle.
- 2. Wählen Sie auf der Seite Plattform der Datenquelle auswählen die Option ACL Server, markieren Sie in der Dropdown-Liste das Windows-Serverprofil, und klicken Sie anschließend auf Weiter.
- 3. Wählen Sie auf der Seite ACL-Server-Datenquelle auswählen die Option Datenbankprofil, markieren Sie in der Dropdown-Liste das Datenbankprofil, und klicken Sie dann auf Weiter.
- 4. Wählen Sie auf der Seite Datenbank/Schema auswählen, das Schema (Oracle) oder die Datenbank (SQL Server und IBM DB2), auf die Sie zugreifen möchten, aus der Dropdown-Liste Schema aus und klicken Sie auf Weiter.

5. Wählen Sie auf der Seite Tabellen auswählen die Datenbanktabellen, Ansichten und Synonyme/Aliase aus, die Sie zu Ihrer Abfrage hinzufügen möchten, indem Sie die Elemente aus der Liste Verfügbare Tabellen auswählen und die rechte Pfeiltaste klicken. Sie können bis zu fünf Tabellen auswählen. Wenn Sie mehr als eine Tabelle auswählen, muss aber jede zusätzlich ausgewählte Tabelle mit einer zuvor ausgewählten Tabelle verbunden sein. Das Auswählen mehrerer Tabellen, insbesondere Tabellen mit einer großen Anzahl von Datensätzen, resultiert in der Regel in längeren Wartezeiten, bevor Daten in Analytics angezeigt werden.

Wenn Sie mehr als eine Tabelle auswählen, zeigt Analytics das Dialogfeld Beziehung kennzeichnen an. Sie müssen es verwenden, um ein Feld in der hinzuzufügenden Tabelle zu identifizieren, das sich auf eine bereits ausgewählte Tabelle bezieht.

- 6. Klicken Sie auf Weiter, wenn Sie die erforderliche(n) Tabelle(n) ausgewählt haben.
- 7. Optional. Aktivieren Sie auf der Seite CONDITION-Klausel das Kontrollkästchen CONDITION-Klausel bearbeiten, um das Textfeld zum Bearbeiten zu aktivieren. Geben Sie die Bedingung in das Textfeld in SQL-Syntax ein und klicken Sie anschließend auf Weiter. Ein Wert wird nur im Textfeld CONDITION-Klausel angezeigt, wenn zwei oder mehr verbundene Tabellen in der Abfrage enthalten sind. Die CONDITION-Klausel gibt an, wie die Tabellen verbunden sind.
- 8. Wählen Sie auf der Seite Spalten wählen die hinzuzufügenden Spalten aus der Liste Verfügbare Spalten aus und klicken Sie auf den Pfeil nach rechts, um diese zur Liste Ausgewählte Spalten hinzuzufügen, oder klicken Sie auf Alle hinzufügen, um alle Spalten zur Liste Ausgewählte Spalten hinzuzufügen. Wenn Sie mehrere Tabellen ausgewählt haben, müssen Sie mindestens eine Spalte aus jeder Tabelle auswählen, indem Sie jede Tabelle in der Dropdown-Liste Quelltabelle auswählen auswählen, und die erforderlichen Spalten markieren. Nachdem Sie alle Spalten ausgewählt haben, die enthalten sein sollen, klicken Sie auf Weiter.
- 9. Optional. Geben Sie auf der Seite WHERE- und ORDER-Klauseln, eine WHERE-Anweisung ein, wenn Sie die Ergebnisse beschränken möchten, die von der Datenbank zurückgegeben werden, und/oder eine ORDER-Anweisung, wenn Sie angeben möchten, dass die Ergebnisse nach einer oder mehreren Spalten sortiert werden sollen. Klicken Sie dann auf Weiter. Für beide Anweisungstypen müssen Sie die Anweisung mithilfe der SQL-Syntax ohne das Befehlsschlüsselwort eingeben. Beispielsweise muss WHERE Value > 1000,00 als Value > 1000,00 eingegeben werden.
- 10. Überprüfen Sie auf der Seite Fertigstellen die Einstellungen für die neue Analytics-Tabelle, und klicken Sie auf Fertigstellen.
- 11. Geben Sie einen Namen für die Analytics-Tabelle ein, die Sie Ihrem Projekt hinzufügen, und klicken Sie auf OK.

# Externe Definitionsdateien definieren

Externe Definitionsdateien speichern die Layoutinformationen für Datensätze und Felder einer Datendatei in einer externen Datei. Analytics kann die externe Definitionsdatei auf notwendige Feldinformationen analysieren und ein Analytics-Tabellenlayout erstellen. Das Analytics-Tabellenlayout wird anschließend verwendet, um die Datendatei direkt zu lesen, ohne eine Analytics-Datendatei (.fil) zu erstellen.

## AS400-FDF-Dateien definieren

Definieren Sie Analytics-Tabellen anhand von AS/400-Dateidefinitionsdateien. Dieser Dateityp speichert Feldformatierungsinformationen in einer externen Datei, getrennt von der Datendatei. Analytics verwendet die Formatierungsinformationen, um ein Analytics-Tabellenlayout zu erstellen und liest Daten direkt aus der Datendatei.

- 1. Wählen Sie Datei > Neu > Tabelle.
- 2. Wenn die Seite Plattform der Datenquelle auswählen angezeigt wird, wählen Sie die Option Lokal und klicken auf Weiter.
- 3. Wählen Sie auf der Seite Lokale Datenquelle auswählen die Option Andere und klicken Sie dann auf Weiter.
- 4. Wählen Sie auf der Seite Externe Definitionsquelle auswählen die Option AS400 FDF und klicken Sie auf Weiter.
- 5. Wählen Sie im Dialogfeld AS/400-FDF-Datei zum Konvertieren auswählen die zu verwendende externe Definitionsdatei aus und klicken Sue auf Öffnen.
- 6. Klicken Sie auf der Seite AS/400-Konvertierung auf Weiter.
- 7. Überprüfen Sie auf der Seite Fertigstellen die Einstellungen für die neue Analytics-Tabelle, und klicken Sie auf Fertigstellen.
- 8. Geben Sie einen Namen für die Analytics-Tabelle ein, die Sie Ihrem Projekt hinzufügen, und klicken Sie auf OK.
- 9. Wenn die zugehörige Datendatei (.dat) nicht gefunden wird, werden Sie zur Eingabe des Dateipfads aufgefordert. Wählen Sie im Dialogfeld Datendatei <Dateiname> finden die benötigte Datei aus und klicken Sie auf Öffnen.

## COBOL- oder PL/1-Dateien definieren

Sie können Analytics-Tabellen aus Cobol-Copybook-Dateien oder PL/1-Dateien definieren. Beide Dateitypen speichern Feldformatierungsinformationen in einer externen Datei, getrennt von der Datendatei. Analytics verwendet die Formatierungsinformationen, um ein Analytics-Tabellenlayout zu erstellen und liest Daten direkt aus der Datendatei.

1. Wählen Sie Datei > Neu > Tabelle.

Welche Seite im Assistent für Datendefinition zuerst dargestellt wird, hängt von Ihrer Konfiguration ab. Wenn eine Integration mit Analytics Server aktiviert ist, wird die Seite Plattform der Datenquelle auswählen und ansonsten die Seite Lokale Datenquelle auswählen angezeigt.

- 2. Wenn die Seite Plattform der Datenquelle auswählen angezeigt wird, wählen Sie die Option Lokal und klicken auf Weiter.
- 3. Wählen Sie auf der Seite Lokale Datenquelle auswählen die Option Andere und klicken Sie dann auf Weiter.
- 4. Auf der Seite Externe Definitionsquelle auswählen wählen Sie Cobol oder PL/1 und klicken auf Weiter.
- 5. Führen Sie auf der Seite Externe Definition(en) auswählen die folgenden Schritte aus:
	- a. Führen Sie einen der folgenden Schritte aus:
		- <sup>l</sup> Wählen Sie eine vorhandene Definitionsdatei oder ein Dataset aus der Dropdown-Liste Externe Definition aus.
		- Klicken Sie auf Durchsuchen, finden Sie die Definitionsdatei oder das Dataset im Dialogfeld Zu konvertierende Datei auswählen, und klicken Sie auf Öffnen.
	- b. Schließen Sie einen der folgenden Schritte ab, um entweder eine einzelne oder mehrere Definitionen auszuwählen:
		- Fügen Sie der Liste Ausgewählte Definitionen eine einzelne Definition hinzu, indem Sie die Definition in der Liste Verfügbare Definitionen auswählen und auf den Pfeil nach rechts klicken oder indem Sie doppelt auf die Definition innerhalb der Liste Verfügbare Definitionen klicken.
		- Fügen Sie mehrere Definitionen hinzu, indem Sie das Kontrollkästchen Möchten Sie verschiedene ausgewählte Dateidefinitionen verknüpfen markieren, dann jede hinzuzufügende Definition auswählen und auf den Pfeil nach rechts klicken. Alternativ können Sie auch auf Alle hinzufügen klicken, um alle in der Liste Verfügbare Definitionen aufgelisteten Definitionen hinzuzufügen.
	- c. Klicken Sie auf Weiter.
- 6. Auf der Seite Konvertierungseigenschaften auswählen wählen Sie entweder eine oder beide der folgenden Eigenschaften und klicken auf Weiter.
	- Vorgestelltes Dateikennzeichen aus Feldnamen entfernen Wenn jedem Feldnamen ein Präfix vorausgeht, wird es vom Feldnamen, der dem Analytics-Tabellenlayout hinzugefügt wird, entfernt. Beispielsweise könnte in **Test-Feld1** das Präfix **Test-** entfernt werden.

Wenn dieses Kontrollkästchen nicht ausgewählt wird, werden alle identifizierten Präfixe in den Feldnamen aufgenommen und der Bindestrich wird in einen Unterstrich umgewandelt ( **Test-Feld1** wird also als **Test\_Feld1** hinzugefügt).

- ∘ IBM, variable Länge Falls die zu verarbeitende Datendatei eine IBM-Datei mit variabler Satzlänge ist, wird die Datensatzlänge nicht im Analytics-Tabellenlayout angegeben.
- 7. Überprüfen Sie auf der Seite Fertigstellen die Einstellungen für die neue Analytics-Tabelle, und klicken Sie auf Fertigstellen.
- 8. Geben Sie einen Namen für die Analytics-Tabelle ein, die Sie Ihrem Projekt hinzufügen, und klicken Sie auf OK.
- 9. Wenn die zugehörige Datendatei nicht gefunden wird, werden Sie zur Eingabe des Dateipfads aufgefordert. Vervollständigen Sie die folgenden Schritte, um die Datei zu finden:
	- a. Wenn das Dialogfeld Dateispeicherort wählen angezeigt wird, wählen Sie Client, um eine Datei zu wählen, die von Ihrem Computer aus erreichbar ist. Wählen Sie Server und das zu verwendende Serverprofil, um auf eine Serverdatei zuzugreifen. Klicken Sie dann auf OK.
	- b. Finden und wählen Sie im Dialogfeld Datei wählen die Datendatei und klicken Sie auf Öffnen.

## Analytics-Tabellen manuell definieren

Wenn Analytics nicht in der Lage ist, das Dateiformat einer dateibasierten Datenquelle zu erkennen, wählt es im Assistent für Datendefinition auf der Seite Dateiformat die Option Anderes Dateiformat aus. Sie können diese Option auch dann auswählen, wenn Sie eine Datei manuell definieren möchten. Falls diese Option ausgewählt ist, führt Sie der Assistent für Datendefinition durch die notwendigen Schritte zur Definition der Datei. Sie müssen jedoch alle Informationen bereitstellen, die Analytics zur Erstellung eines Tabellenlayouts für die Datei benötigt.

So definieren Sie manuell eine Analytics-Tabelle:

1. Wählen Sie Datei > Neu > Tabelle.

Welche Seite im Assistent für Datendefinition zuerst dargestellt wird, hängt von Ihrer Konfiguration ab. Wenn eine Integration mit Analytics Server aktiviert ist, wird die Seite Plattform der Datenquelle auswählen und ansonsten die Seite Lokale Datenquelle auswählen angezeigt.

- 2. Führen Sie einen der folgenden Schritte durch, um den Standort der Datei auszuwählen:
	- o Wenn die Seite Plattform der Datenquelle auswählen angezeigt wird, und Sie Analytics zur Definition der Datei verwenden möchten, wählen Sie die Option Lokal und klicken auf Weiter. Wählen Sie auf der Seite Lokale Datenquelle auswählen die Option Datei und klicken Sie dann auf Weiter.
	- o Wenn die Seite Plattform der Datenquelle auswählen angezeigt wird und Sie einen Analytics Server zur Definition der Datei verwenden möchten, wählen Sie die Option ACL Server, markieren in der Dropdown-Liste das Serverprofil und klicken dann auf Weiter. Auf der Seite ACL-Server-Datenquelle auswählen wählen Sie Flatfile und klicken dann auf Weiter.
	- o Wenn die Seite Lokale Datenquelle auswählen angezeigt wird, wählen Sie die Option Datei und klicken Sie auf Weiter.
- 3. Im Dialogfeld Datei zur Definition wählen finden und wählen Sie die Datei, aus der Sie die Analytics-Tabelle erstellen möchten, und klicken auf Öffnen.
- 4. Stellen Sie sicher, dass auf der Seite Zeichensatz der richtige Zeichensatz gewählt wurde, und klicken Sie auf Weiter.
- 5. Auf der Seite Dateiformat wird die Option Anderes Dateiformat ausgewählt, falls der Assistent für Datendefinition keinen genaueren Typ der Datei feststellen kann. In diesem Fall muss die Analytics-Tabelle manuell definiert werden. Sie können auch eine Datei umklassifizieren, der ein unterschiedlicher Dateityp zugewiesen wurde, falls Sie die Analytics-Tabelle manuell definieren möchten. Klicken Sie auf Weiter, um die nächste Seite aufzurufen.
- 6. Schließen Sie auf der Seite Dateieigenschaften die folgenden Schritte ab:
	- a. Überprüfen Sie den Dateityp, der durch den Assistent für Datendefinition identifiziert wurde. Falls Sie den Typ ändern möchten, wählen Sie aus den folgenden Optionen den Dateidefinitionstyp aus:
- Feste Länge Wählen Sie diese Option, falls alle Datensätze der Datei eine identische Länge aufweisen und sich jedes Feld in jedem Datensatz an genau derselben Stelle befindet.
- Variable Länge Wählen Sie diese Option, falls die Länge von Datensätzen innerhalb der Datei unterschiedlich ist. Die nächste Seite des Assistenten ermöglicht Ihnen eine weitere Klassifizierung des Dateityps als eine Datei mit einer einzelnen Datensatzart, deren Länge variiert, eine Druckdatei (Bericht) oder eine Datei, die mehrere Datensatzarten enthält.
- Bis zum Ende übergehen Wählen Sie diese Option, um auf die Seite Fertigstellen des Assistenten für Datendefinition zu springen, ohne im Analytics-Tabellenlayout Felder zu definieren. Sie sollten diese Option wählen, falls Sie das Tabellenlayout manuell im Dialogfeld Tabellenlayout definieren möchten oder mit dem Assistenten für Datendefinition eine Datei nicht definieren können.
- b. Geben Sie im Textfeld Bytes übergehen einen Wert größer 0 ein, um ab dem Beginn der Datei die angegebene Byte-Anzahl zu überspringen. Falls die ersten 300 Byte beispielsweise lediglich Kopfzeileninformationen enthalten, können Sie 300 eingeben, damit dieser Dateiabschnitt in der Tabellendefinition nicht berücksichtigt wird.
- c. Ändern Sie den Wert im Textfeld Datensatzlänge, um die durch den Assistenten für Datendefinition identifizierte Datensatzlänge zu erhöhen oder zu verringern. Die Datensatzlänge bezieht sich auf die Länge jedes Datensatzes in einer Datei mit fester Datensatzlänge oder die Länge des längsten Datensatzes in einer Datei mit variabler Datensatzlänge. Wenn die Werte eines Felds rechts falsch ausgerichtet sind, muss diese Datensatzlänge wahrscheinlich erhöht werden. Wenn die Werte eines Felds links falsch ausgerichtet sind, muss die Datensatzlänge wahrscheinlich verringert werden.
- d. Markieren Sie das Kontrollkästchen Hex, damit die Daten im hexadezimalen Format angezeigt werden. Diese Option ist nützlich, wenn Sie mit unausdruckbaren Zeichen oder komprimierten Daten wie gepackten numerischen Daten von einem IBM-Mainframe-Computer arbeiten.
- e. Klicken Sie auf Weiter.
- 7. Falls Sie im vorigen Schritt Feste Länge oder Variable Länge gewählt hatten, wählen Sie auf der Seite Dateityp eine der folgenden Optionen aus und klicken auf Weiter.
	- Datei (Einzeldatensatz) Wählen Sie diese Option, falls jedes Feld des Datensatzes einen festgelegten Anfangs- und Endpunkt aufweist und jeder Datensatz innerhalb der Datei dieselbe Länge hat.
	- <sup>o</sup> Druckdatei (Bericht) Wählen Sie diese Option, falls die Datendatei eine elektronische Version eines gedruckten Berichts darstellt und eine konsistente Formatierung aufweist. Diese Art Datendatei weist Detaildatensätze auf, welche die berichteten Informationen beinhalten. Oft beinhaltet sie auch Datensätze für Kopf- und/oder Fußzeilen mit zusätzlichen Informationen wie Kundendetails und Summen.

#### **Hinweis**

Bevor Sie versuchen, eine Druckdatei mit dieser Option zu definieren, sollten Sie zuerst versuchen, auf der Seite Dateiformat des Assistenten für Datendefinition die Option Druckdatei (Bericht) (obiger Schritt 5) auszuführen, welche die Definition von Druckdateien erleichtert.

- ⊙ Mehrfachdatensatzdatei Wählen Sie diese Option, falls die Datendatei mehr als eine Datensatzart enthält, aber nicht als Bericht formatiert ist.
- ∘ Felderkennung übergehen Wählen Sie diese Option, um auf die Seite Fertigstellen des Assistenten für Datendefinition zu springen, ohne im Analytics-Tabellenlayout Felder zu definieren.
- 8. Falls Sie im vorigen Schritt Datei (Einzeldatensatz) ausgewählt hatten, führen Sie die folgenden Schritte aus:
	- a. Auf der Seite Felder identifizieren schließen Sie die folgenden Aktionen ab, um die identifizierten Felder des Datensatzes zu verändern und klicken dann auf Weiter.
		- Löschen Sie ein bestehendes Feldtrennzeichen, indem Sie auf die Zeile des Feldtrennzeichens klicken, die Sie löschen möchten.
		- <sup>l</sup> Verschieben Sie ein bestehendes Feldtrennzeichen, indem Sie auf die Zeile des Feldtrennzeichens klicken und diese auf die neue Stelle ziehen.
		- <sup>l</sup> Erstellen Sie ein neues Feldtrennzeichen, indem Sie innerhalb des Rasters auf die Position klicken, an der Sie das Feldtrennzeichen einfügen möchten.
	- b. Schließen Sie auf der Seite Feldeigenschaften bearbeiten die folgenden Schritte ab:
		- a. In der Vorschautabelle der unteren Seitenhälfte klicken Sie auf die Spaltenüberschrift des Felds, dessen Eigenschaften Sie bearbeiten möchten.
		- b. Wenn Sie nicht möchten, dass das Feld im Analytics-Tabellenlayout erscheint, markieren Sie Dieses Feld ignorieren.
		- c. In Name behalten Sie den Namen bei, den Analytics dem Feld im Tabellenlayout zugewiesen hat, oder geben einen anderen Namen ein.
		- d. In Spaltentitel geben Sie den Spaltentitel ein, der in der Standardansicht von Analytics darzustellen ist. Wenn kein Spaltentitel angegeben ist, wird der Wert Name verwendet.
		- e. Wählen Sie den angemessenen Datentyp des Felds aus der Dropdown-Liste Typ aus. Informationen über die von Analytics unterstützten Datentypen finden Sie in ["Datentypen](#page-890-0) in [Analytics"](#page-890-0) auf Seite 891.
		- f. Für numerische Felder können Sie im Textfeld Dezimal die Anzahl der Dezimalstellen festlegen. Das Textfeld Dezimal erscheint automatisch, falls Sie den entsprechenden Datentyp ausgewählt haben.
		- g. Falls der gewählte Datentyp Datumzeit ist, geben Sie im Textfeld Eingabeformat das Format ein, das den Daten entspricht. Das Textfeld Eingabeformat erscheint automatisch, falls Sie den entsprechenden Datentyp ausgewählt haben. Weitere Informationen über Datum- und Zeitformate finden Sie unter ["Formate](#page-397-0) von Datum- und [Zeitquelldaten"](#page-397-0) auf Seite 398.
- h. Wenn Sie alle zu ändernden Felder bearbeitet haben, klicken Sie auf Weiter.
- 9. Wenn Sie in Schritt 7 Druckdatei (Bericht) oder Mehrfachdatensatzdatei gewählt haben, schließen Sie die folgenden Schritte ab:
	- a. Auf der Seite Einführung zum Datensatzfeld zeigt der Assistent für Datendefinition Datensätze an, die er automatisch in der Datendatei identifiziert hat. Wählen Sie Einfügen/Datensatztypen bearbeiten, wenn Sie neue Datensatztypen erstellen oder die durch den Assistenten identifizierten bestehenden Datensatztypen verändern möchten. Klicken Sie dann auf Weiter, um fortzufahren.
	- b. Auf der Seite Datensatz-/Zeilentypen identifizieren schließen Sie beliebige der folgenden Schritte ab, um die Datensatztypen in der Datendatei festzulegen:
		- Um einen neuen Datensatztyp hinzuzufügen, geben Sie in der Dropdown-Liste Den zu definierenden Typ auswählen für den Datensatztyp einen Namen ein. Wählen Sie in der Vorschautabelle den Text, der den Datensatz definiert, mit den Schaltflächen Einschließen oder Ausschließen, um Text ein- oder auszuschließen. Markieren Sie das Kontrollkästchen Titelzeile, falls der Datensatz aus Kopfdaten besteht.
		- Um einen bestehenden Datensatztyp zu bearbeiten, wählen Sie in der Dropdown-Liste Den zu definierenden Typ auswählen den Datensatztyp aus, den Sie bearbeiten möchten. Ändern Sie den eindeutigen Text, der den Datensatz definiert, indem Sie in der Vorschautabelle den Text auswählen. Nutzen Sie hierfür die Schaltflächen Einschließen oder Ausschließen, um Text von dem Datensatz ein- oder auszuschließen. Entfernen Sie zuvor ausgewählten Text, indem Sie den Eintrag in der Liste auswählen und auf Löschen klicken. Markieren Sie das Kontrollkästchen Titelzeile, falls der Datensatz aus Kopfdaten besteht.
	- c. Auf der Seite Felder identifizieren schließen Sie die oben in Schritt 8a dargestellten Aktionen ab.
	- d. Auf der Seite Feldeigenschaften bearbeiten schließen Sie die oben in Schritt 8b dargestellten Aktionen ab.
- 10. Überprüfen Sie auf der Seite Fertigstellen die Einstellungen für die neue Analytics-Tabelle, und klicken Sie auf Fertigstellen.
- 11. Geben Sie einen Namen für die Analytics-Tabelle ein, die Sie dem Projekt hinzufügen, oder behalten Sie den Standardnamen bei und klicken auf OK.

# Formate von Datum- und Zeitquelldaten

Wenn Sie eine Analytics-Tabelle definieren, könnte das Quellformat (Eingabeformat) von Datumswerten, Datumzeiten oder Zeitdaten automatisch durch Analytics erkannt werden. Analytics erkennt beispielsweise automatisch Datumswerte im Format JJJJMMTT. Wenn das Quellformat nicht automatisch erkannt wird, müssen Sie das Format manuell angeben.

## Quellformat gegenüber Anzeigeformat

Die Spezifikation des Formats von Datumzeiten der Quelldaten ist nicht mit der Spezifikation der Anzeige von Datumzeit-Daten durch Analytics gleichzusetzen. Das Quellformat steuert, wie Analytics Datumzeit-Daten in der Quelldatei liest. Es muss eine genaue Übereinstimmung zwischen den spezifizierten Quellformatzeichen und dem tatsächlichen Format der Quelldaten bestehen.

Sobald Datumzeit-Daten der Quelle erfolgreich in Analytics definiert wurden, können Sie sie in zahlreichen unterschiedlichen Formaten anzeigen. Wenn Sie sich entscheiden, Datumzeit-Daten in unterschiedlichen Formaten anzuzeigen, wirkt sich dies nicht auf das zugrunde liegende Quellformat aus.

Weitere Informationen über die Darstellung von Datumzeit-Daten finden Sie unter ["Datums-](#page-144-0) und [Uhrzeitoptionen"](#page-144-0) auf Seite 145.

## Quellformat manuell angeben

Bei der Definition der Tabelle im Assistent für Datendefinition können Sie das Datumzeit-Quellformat manuell spezifizieren. Eine spätere Spezifikation ist im Dialogfeld Tabellenlayout in Analytics ebenfalls möglich.

Mit Ausnahme einiger Trennzeichen muss das spezifizierte Format genau dem Format der Quelldaten entsprechen, damit die Quelldaten korrekt in Analytics angezeigt werden.

## Richtlinien zur Spezifikation von Trennzeichen in Datumzeit-Formaten

Datumzeit-Daten der Quelle enthalten Trennzeichen:

• Zeichen wie Schrägstriche (/) zwischen Tag-, Monat- und Jahrbestandteile von **Datumswerten** 

- Zeichen wie Doppelpunkte (:) zwischen Stunden-, Minuten- und Sekundenbestandteile von **Zeitwerten**
- <sup>l</sup> Ein Leerzeichen, ein Zeichen wie 'T' zwischen dem Datum- und Zeitbestandteil von Datumzeit-Werten
- Ein Zeichen wie 'T' oder ein Dezimalkomma vor eigenständigen Zeitwerten
- Ein Plus- (+) oder Minuszeichen (-) vor dem UTC-Offset bei lokalen Zeiten mit einem Zeitzonenindikator

Analytics erkennt einige, aber nicht alle Trennzeichen in den Quelldaten automatisch.

Beachten Sie die folgenden Richtlinien zur Spezifikation von Trennzeichen in Datumzeit-Formaten. Wenn die Spezifikation von Trennzeichen übersprungen oder fehlerhaft durchgeführt wird, ist es möglich, dass Daten gar nicht oder fehlerhaft dargestellt werden.

#### Hinweis

Es kann erforderlich, optional möglich oder verboten sein, bestimmte Trennzeichen im Datumzeit-Format zu spezifizieren. Dies hängt von der Funktion des Zeichens ab.

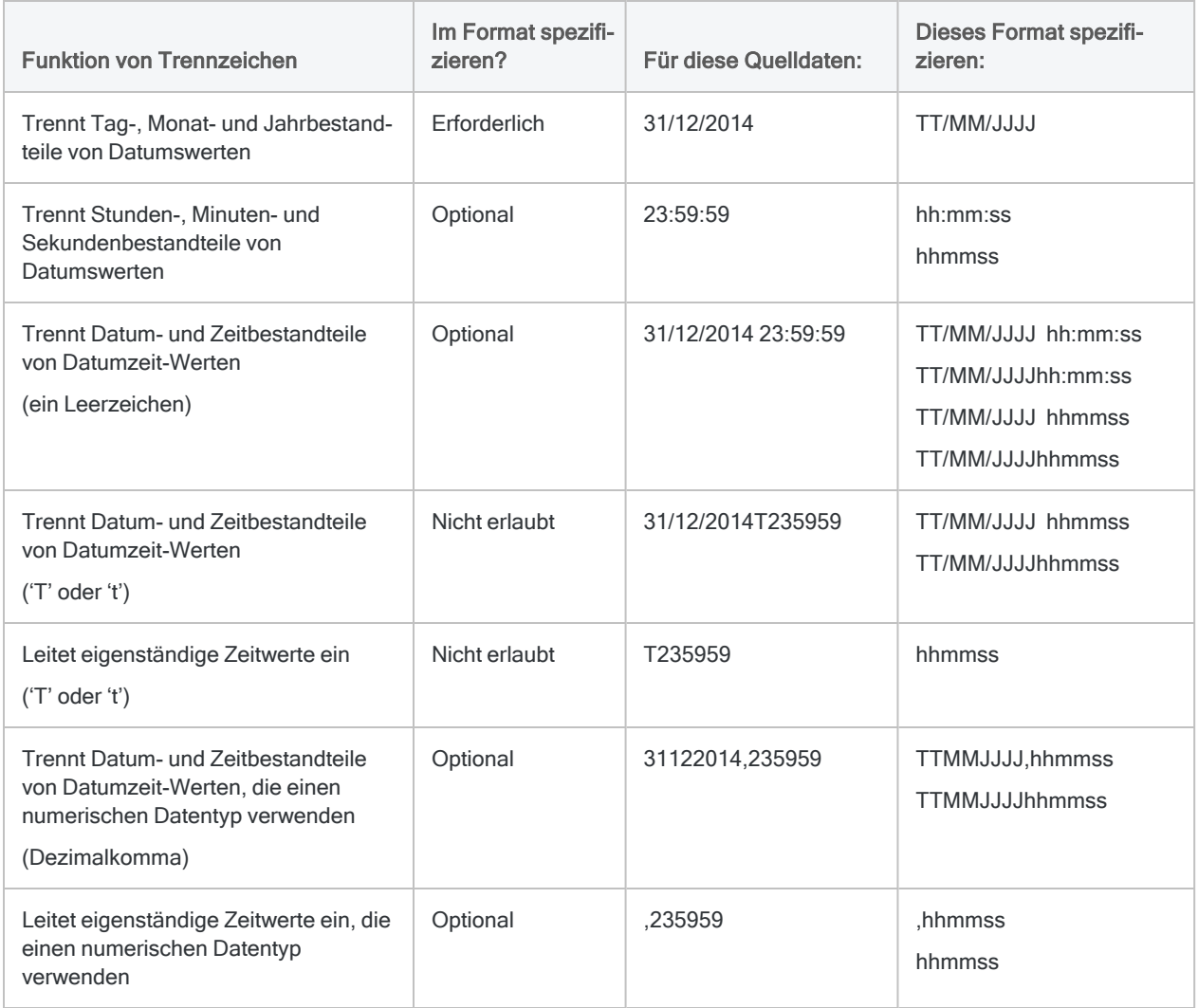

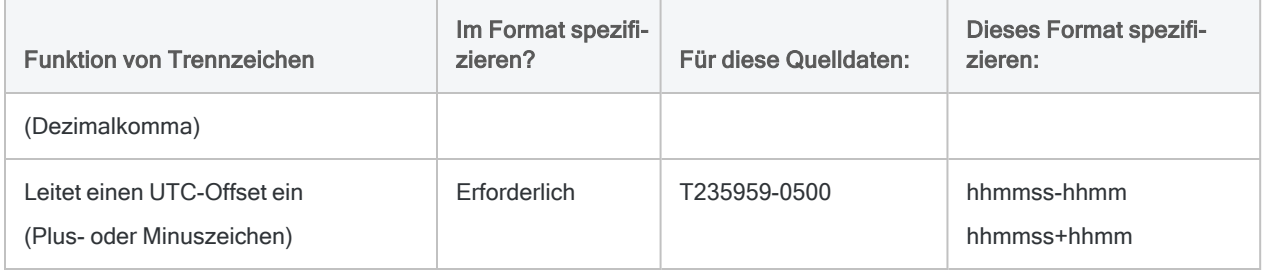

## Datum- und Zeittrennzeichen

Damit Analytics Datumzeit-Werte aus Quelldaten liest, müssen die Datum- und Zeitbestandteile in den Quelldaten durch ein Leerzeichen oder ein Trennzeichen getrennt sein. Beispiel:

- $.2014/12/3123.59.59$
- $\cdot$  20141231,235959

Bei Datumzeit-Werten die einen Datumzeit-Datentyp oder einen Zeichendatentyp verwenden, erkennt Analytics die folgenden Trennzeichen:

- <Datum> <Zeit> (einzelnes Leerzeichen)
- $<$ Datum>T $<$ Zeit> (großes "T")
- <Datum>t<Zeit> (kleines "t")

Bei Datumzeit-Werten, die einen numerischen Datentyp verwenden, erkennt Analytics nur die folgenden Trennzeichen:

• <Datum>,<Zeit> (Dezimalkomma)

#### Hinweis

Analytics kann Datumzeit-Werte lesen, die einen Datumzeit- oder Zeichendatentyp und ein Komma als Trennzeichen aufweisen - < Datum>, < Zeit>. Das Kommatrennzeichen wird jedoch nicht offiziell unterstützt, weil die Ergebnisse in manchen Situationen unzuverlässig sein können.

## Eigenständige Zeitdaten

Damit Analytics eigenständige Zeitdaten in Quelldaten lesen kann – zum Beispiel 23:59:59 – muss dem Zeitwert in den Quelldaten ein Leerzeichen oder ein Trennzeichen vorausgehen oder die Zeitbestandteile müssen durch Doppelpunkte getrennt sein. Beispiel:

- $.23:59:59$
- $.235959$

Bei Zeitwerten die einen Datumzeit-Datentyp oder einen Zeichendatentyp verwenden, erkennt Analytics die folgenden Trennzeichen:

- < Zeit > (ein Leerzeichen)
- $\cdot$  T< $Zeit$ > (großes "T")
- $t <$ Zeit> (kleines " $t$ ")
- <*hh>:<mm>:<ss>* (Doppelpunkte)

Bei Zeitwerten, die einen numerischen Datentyp verwenden, erkennt Analytics nur das folgende Trennzeichen:

• .< Zeit > (Dezimalkomma)

#### Hinweis

Analytics kann Zeitwerte lesen, die einen Datumzeit- oder Zeichendatentyp und ein Komma als Trennzeichen aufweisen – ,<Zeit>. Das Kommatrennzeichen wird jedoch nicht offiziell unterstützt, weil die Ergebnisse in manchen Situationen unzuverlässig sein können.

## **Datumsformate**

Es sind viele Konventionen für die Formatierung von Datumswerten in Gebrauch. Im Assistent für Datendefinition und dem Dialogfeld Tabellenlayout können Sie eine Auswahl aus verschiedenen üblichen Datumsformaten treffen. Falls notwendig, verändern oder erstellen Sie ein Datumsformat entsprechend den Quelldaten.

Datumsformate können sich auf Datumswerte oder den Datumsanteil von Datumzeit-Daten beziehen. Einige gebräuchliche Datumsformate sind im Folgenden aufgeführt.

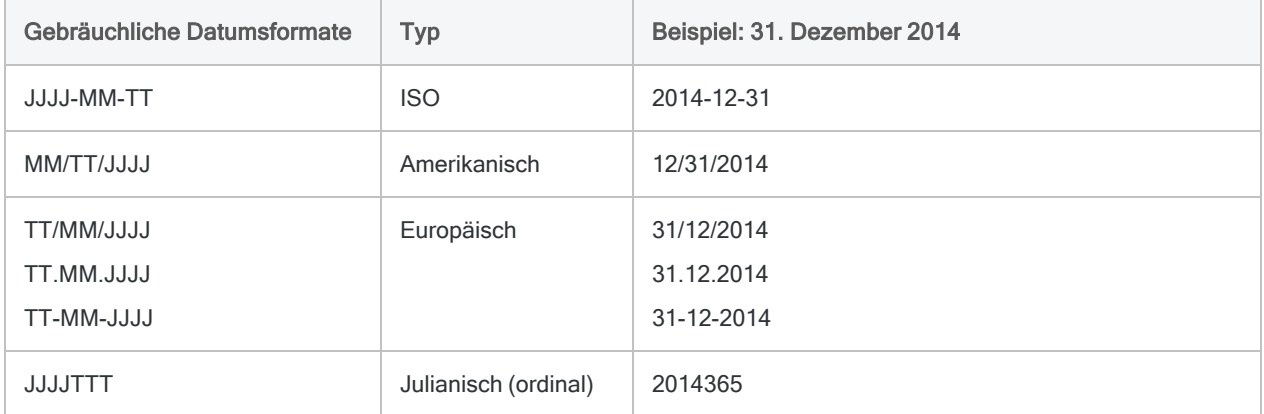

### Tag-, Monats- und Jahreszeichen

Wenn Sie ein Datumsformat spezifizieren, geben Sie an, welche Bestandteile der Quelldaten dem Tag, Monat und Jahr entsprechen. In Analytics werden die folgenden Formatzeichen verwendet, um die Tag-, Monats- und Jahresbestandteile eines Datums zu repräsentieren.

#### Hinweis

Dies sind die standardmäßigen Zeichen, die im Dialogfeld Optionen geändert werden können.

Wenn in den Quelldaten Trennzeichen wie beispielsweise der Schrägstrich (/) vorhanden sind, müssen Sie dasselbe Symbol in derselben relativen Position innerhalb des Datumsformats einfügen. Andernfalls wird Analytics die Daten nicht korrekt interpretieren.

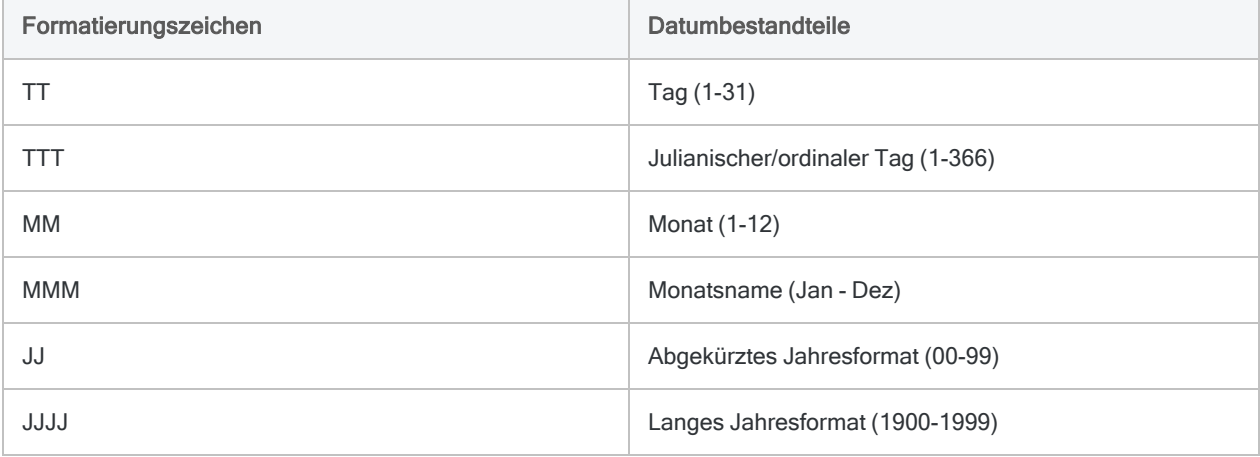

### Beispiele für die Spezifikation des Datumsformats in Quelldaten

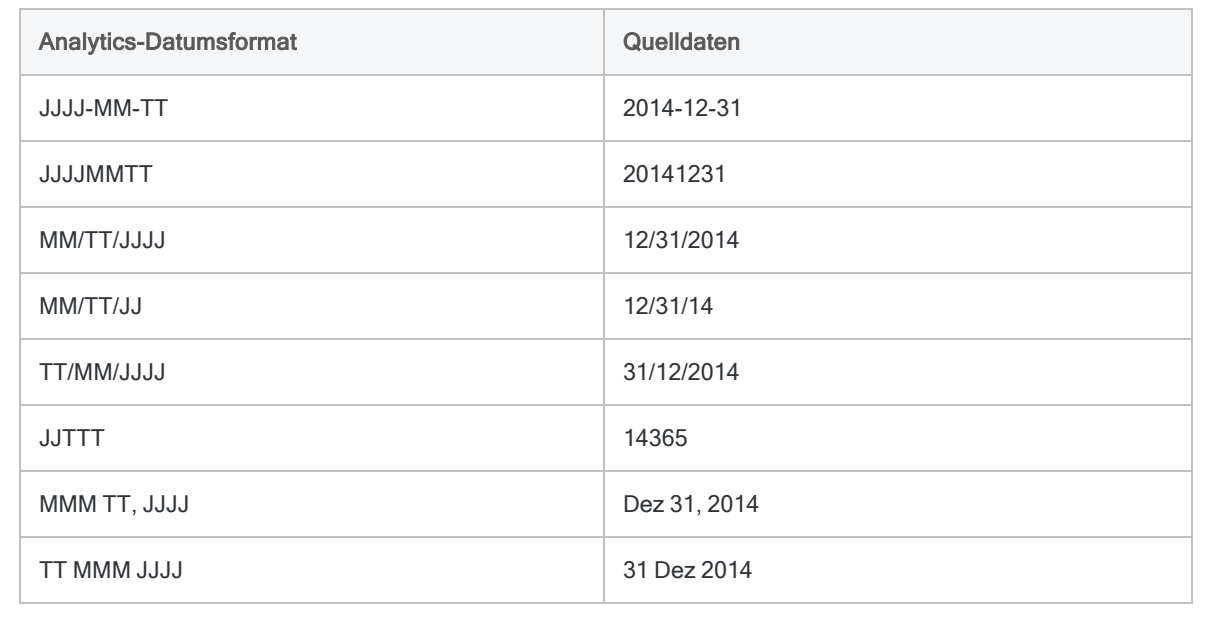

## **Zeitformate**

Analytics unterstützt die meisten gebräuchlichen Zeitformatierungen – hh:mm:ss und einige weniger gebräuchliche Variationen dieses Formats. Im Assistent für Datendefinition und dem Dialogfeld Tabellenlayout können Sie eine Auswahl aus verschiedenen üblichen Zeitformaten treffen. Falls notwendig, verändern oder erstellen Sie ein Zeitformat entsprechend den Quelldaten.

Zeitformate beziehen sich auf Zeitdaten oder den Zeitanteil von Datumzeit-Daten.

### Stunden-, Minuten- und Sekundenzeichen

Wenn Sie ein Zeitformat spezifizieren, geben Sie an, welche Bestandteile der Quelldaten den Stunden, Minuten und Sekunden und, falls vorhanden, dem AM/PM-Indikator und dem UTC-Offset-Indikator entsprechen. In Analytics werden die folgenden Formatzeichen verwendet, um die unterschiedlichen Bestandteile von Zeitdaten zu repräsentieren.

#### **Hinweis**

Die Stunden-, Minuten- und Sekundenzeichen sind die standardmäßigen Zeichen, die im Dialogfeld Optionen geändert werden können.

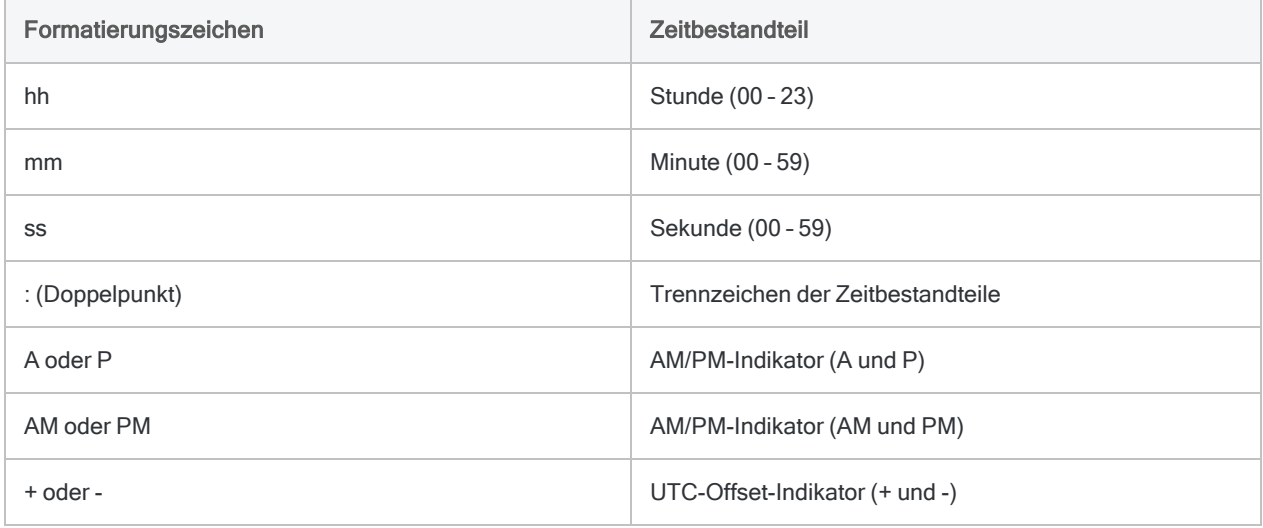

### Beispiele für die Spezifikation des Zeitformats in Quelldaten

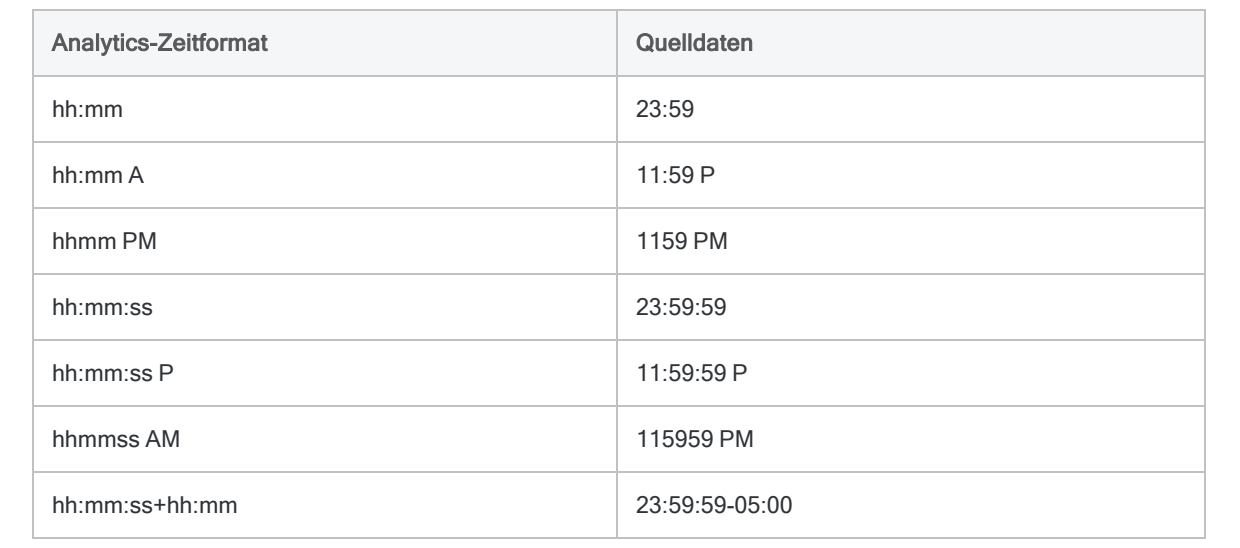

# Daten über das Fenster "Datenzugriff importieren

Das "Datenzugriffsfenster" ist eine Analytics-Komponente, die Datenkonnektoren enthält, mit deren Hilfe Daten aus mehreren unterschiedlichen Quellen nach Analytics importiert werden können. Das Fenster "Datenzugriff" beinhaltet auch Funktionen, mit denen die von Ihnen importierten Datenmengen präzise angepasst werden können.

Eine vollständige Liste der Datenquellen, auf die Sie mit dem Fenster "Datenzugriff" zugreifen können, finden Sie unter ["Datenquellen,](#page-261-0) auf die Sie mit Analytics zugreifen können" auf Seite 262.

#### **Hinweis**

Mit dem Assistenten für die Datendefinition können Sie auch Dateien importieren. Weitere Informationen finden Sie unter "Daten mit dem [Assistenten](#page-267-0) für Datendefinition definieren und [importieren"](#page-267-0) auf Seite 268.

Bei der Verbindung mit einer Datenquelle oder dem Import aus einer Datenquelle liest Analytics Daten ausschließlich, kann sie also nicht schreiben. Weitere Informationen finden Sie unter "Der Datenzugriff von Analytics ist [schreibgeschützt"](#page-262-0) auf [Seite 263.](#page-262-0)

### Was sind Datenkonnektoren?

Ein Datenkonnektor (ODBC-Treiber) ist eine Schnittstelle zwischen Analytics und ODBCkompatiblen Datenbanken und Dateiformaten wie zum Beispiel Microsoft SQL Server, Oracle, Salesforce und Microsoft Excel.

ODBC ist die Abkürzung für Open Database Connectivity, einen Microsoft-Standard, der SQL (Structured Query Language) verwendet, um einer Anwendung den Zugriff auf Daten innerhalb einer externen Datenbank oder einer Datei zu ermöglichen.

#### **Hinweis**

Das Fenster "Datenzugriff" ist ein Tool, das nur Importe durchführen kann. Sie können die SQL-Importanweisung bearbeiten, die für den Zugriff auf Daten in einer externen Datenbank oder Datei verwendet wird. Eine SQL-Bearbeitung für Schreibzugriffe auf die Datenquelle wird jedoch nicht unterstützt.

## Das Fenster "Datenzugriff" in der Übersicht

Die Funktionen des Fensters "Datenzugriff" sind im Folgenden erläutert.

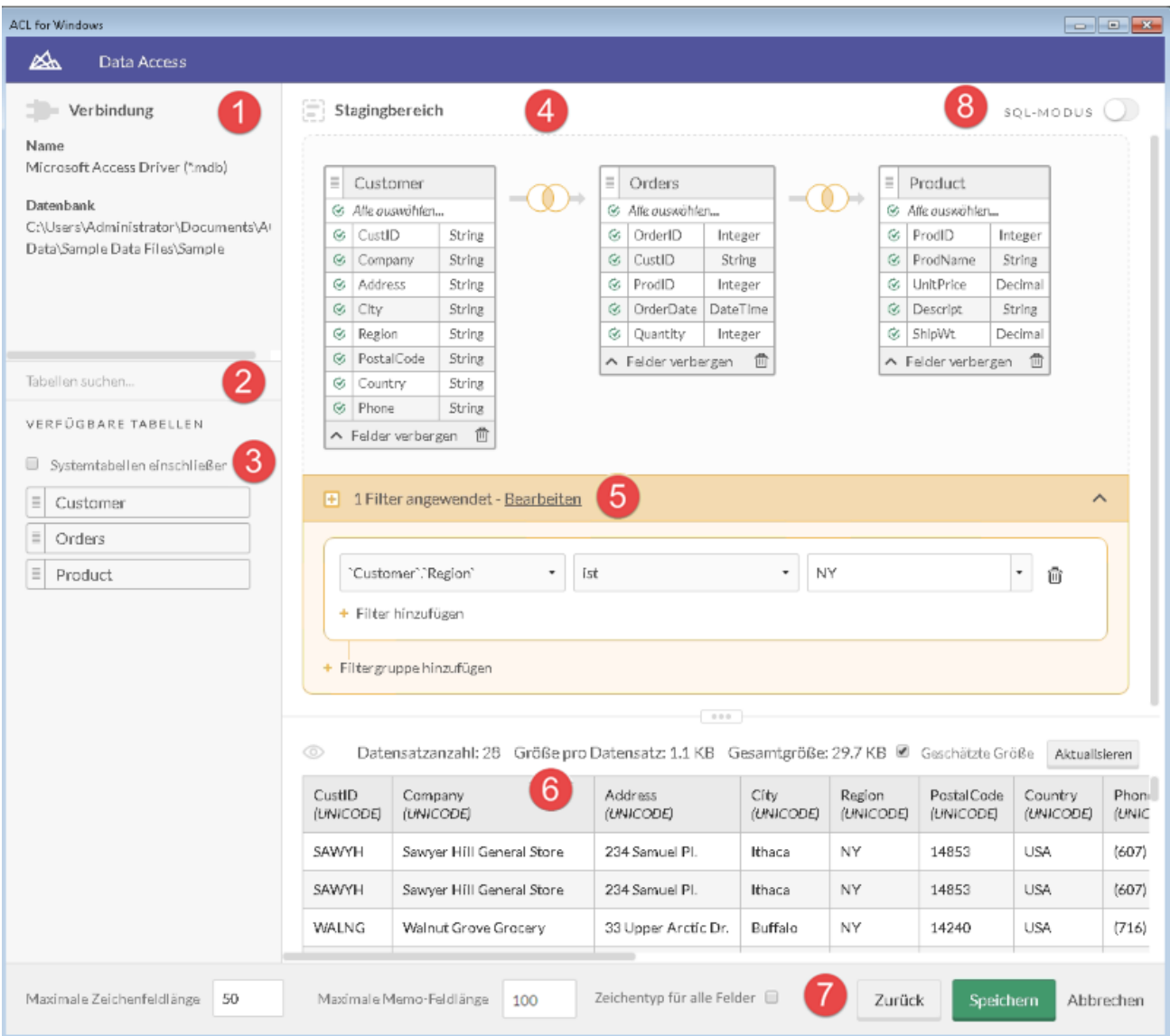

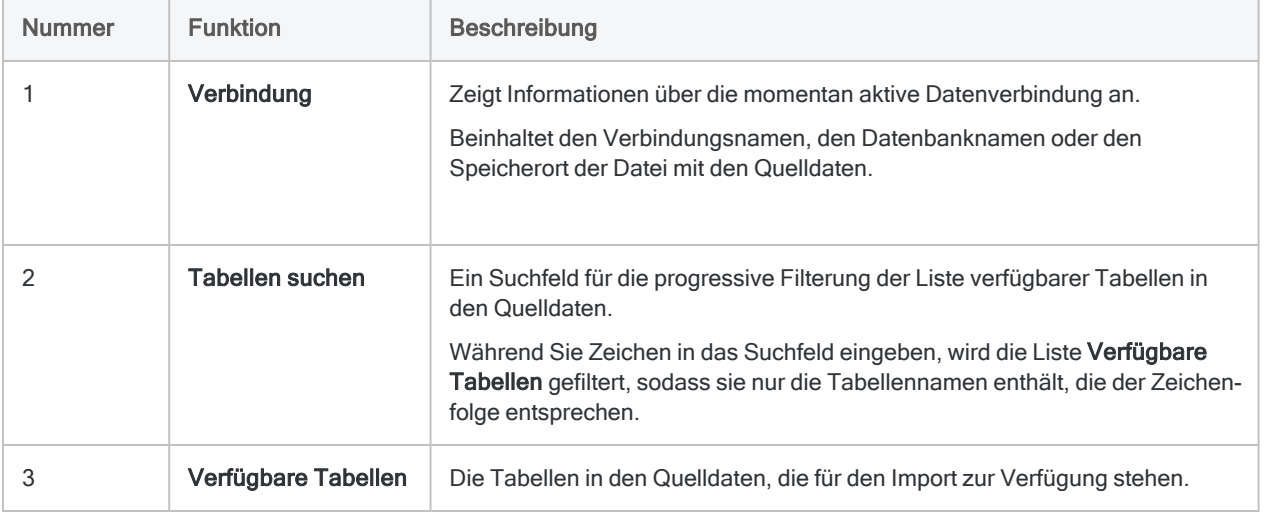

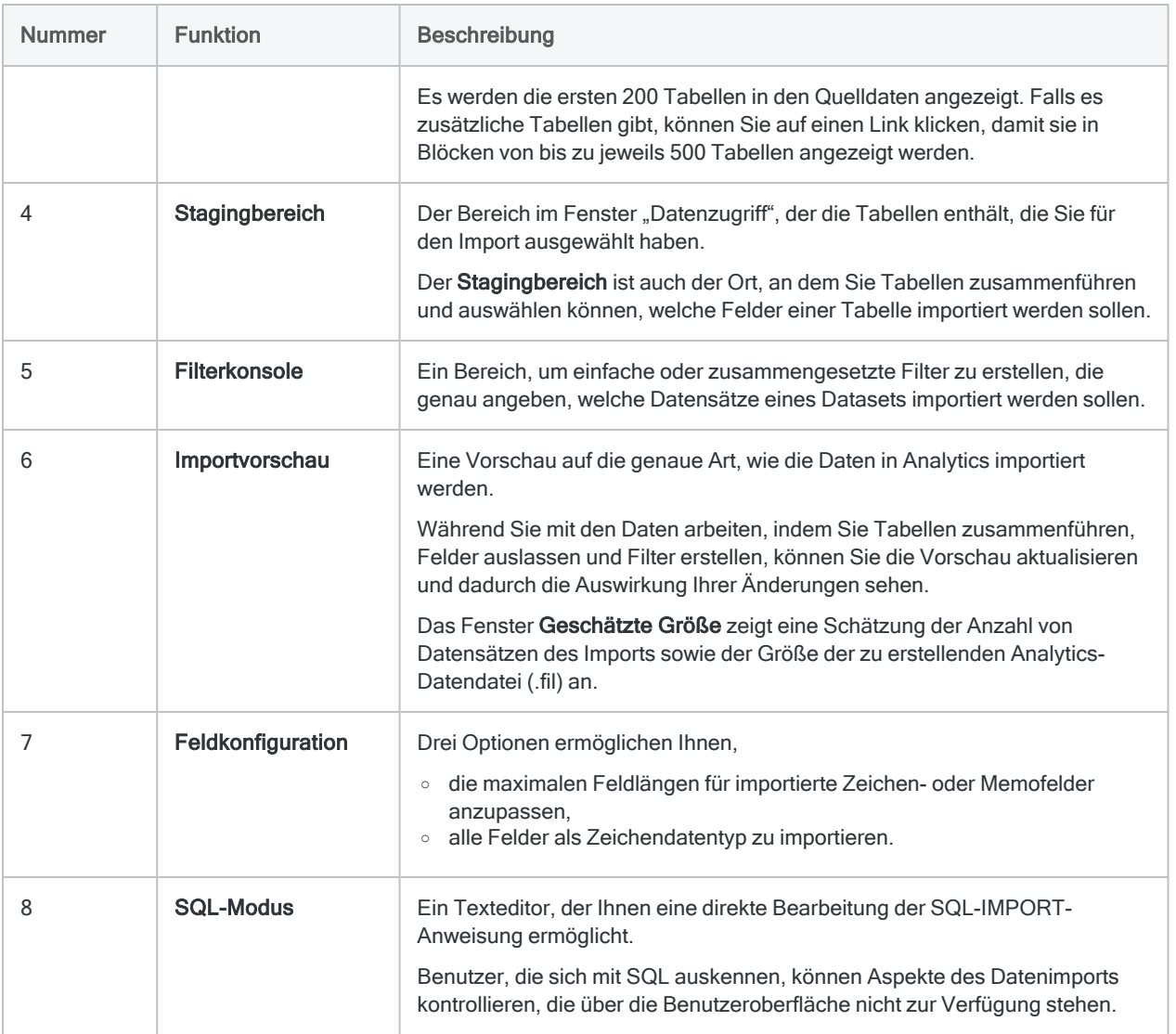

### <span id="page-406-0"></span>Datenverbindungen verwalten

Im Fenster "Datenzugriff" können Sie eine Verbindung umbenennen, kopieren oder löschen, die Sie mit einem Analytics-Datenkonnektor erstellt haben.

Sie können auch die Liste der im Cache durch einen Konnektor gespeicherten Tabellennamen löschen.

### Eine Verbindung umbenennen, kopieren oder löschen

#### **Hinweis**

Sie können das Fenster "Datenzugriff" nicht verwenden, um eine DSN-Verbindung umzubenennen, zu kopieren oder zu löschen, die mit einem Windows-ODBC-Treiber erstellt wurde. Solche Verbindungen sind in Windows zu ändern.

- 1. Wählen Sie aus dem Analytics-Hauptmenü Importieren > Datenbank und Anwendung.
- 2. Unter ACL-Konnektoren oder ACL-DSN-KONNEKTOREN (Paketbestandteil) zeigen Sie in der Registerkarte Bestehende Verbindungen auf die Verbindung, die Sie verwalten

möchten, und klicken auf die Auslassungspunkte

- 3. Treffen Sie eine Auswahl unter den folgenden Optionen:
	- Eine Kopie erstellen
	- Verbindung umbenennen
	- Verbindung löschen
- 4. Folgen Sie den Anweisungen am Bildschirm, um die Aufgabe abzuschließen.

### Im Cache gespeicherte Tabellennamen löschen

Wenn Sie sich über das Fenster "Datenzugriff" erfolgreich mit einer Datenquelle verbinden, fügt der verwendete Konnektor dem Cache die Namen der ersten 200 Tabellen innerhalb der Datenquelle hinzu. Diese Liste aus Tabellennamen beschleunigt spätere Verbindungen mit derselben Datenquelle.

Falls durch eine Schemaänderung in der Datenquelle Tabellen hinzugefügt, gelöscht oder umbenannt werden, müssen Sie diesen Cache aus Tabellennamen manuell löschen. Falls der Cache der Tabellennamen nicht mit dem Schema der Datenquelle übereinstimmt, tritt ein Verbindungsfehler auf.

Nachdem der Cache gelöscht wurde und eine erfolgreiche Verbindung mit der Datenquelle hergestellt wird, wird der Cache durch eine aktualisierte Liste aus Tabellennamen wiederhergestellt.

- 1. Wählen Sie aus dem Analytics-Hauptmenü Importieren > Datenbank und Anwendung.
- 2. Unter ACL-Konnektoren, ACL-DSN-KONNEKTOREN (Paketbestandteil) oder Windows-DSN-Konnektoren zeigen Sie in der Registerkarte Bestehende Verbindungen auf die

Verbindung, die Sie verwalten möchten, und klicken auf die Auslassungspunkte ...

<span id="page-407-0"></span>3. Wählen Sie Cache löschen.

Der Cache der Tabellennamen ist nun gelöscht.

## Protokolldateien für den Datenzugriff

Zwei Protokolldateien zeichnen Aktivitäten im Fenster "Datenzugriff" und können zur Problembehandlung eingesetzt werden, wenn eine Datenverbindung ausfällt:

• ServerDataAccess.log - Zeichnet alle Aktivitäten und Fehler im Fenster "Datenzugriff" vor dem Importieren der Daten auf.

Speicherort: C:\Benutzer\<*Benutzerkonto*>\AppData\Local\ACL\ACL for Windows\Data Access\ServerDataAccess.log

#### **Hinweis**

Der "Server" in ServerDataAccess.log bezieht sich auf die Datenzugriffskomponente von Analytics, die lokal auf dem Computer läuft, auf dem Analytics installiert ist.

• DataAccess.log - Zeichnet Informationen über die Importoperation und das Analytics-Projekt auf, in das Daten importiert werden sollen.

Speicherort: ..\<*Analytics-Projektordner*>\DataAccess.log

# <span id="page-409-0"></span>Mit dem Fenster "Datenzugriff" arbeiten

Sie können Daten importieren und eine Analytics-Tabelle erstellen, indem Sie das Fenster "Datenzugriff" verwenden, um auf Quelldaten in einer Datenbank oder einer Datei zuzugreifen.

#### **Hinweis**

Bei einer fehlgeschlagenen Verbindung können zwei Protokolldateien bei der Problembehandlung hilfreich sein. Weitere Informationen finden Sie unter ["Protokoll](#page-407-0)dateien für den [Datenzugriff"](#page-407-0) auf Seite 408.

## Bevor Sie eine Verbindung mit einer Datenbank oder einem Cloud-Datendienst aufnehmen

Bei der Verwendung des Fensters "Datenzugriff" für eine Verbindung mit einer Datenbank oder einem Cloud-Datendienst gibt es einige Bedingungen bzw. Voraussetzungen:

- Ein Konto Sie benötigen ein Datenbank- oder ein Datendienstkonto. Dieses Konto kann ein privates Konto oder ein Konto sein, das mit einer Rolle oder mit Ihrem Unternehmen verbunden ist. Dieses Konto weist keinen Zusammenhang mit Ihrem Analytics-Konto auf.
- Anmeldeinformationen Sie benötigen gültige Anmeldeinformationen für das Datenbankoder Datendienstkonto. Die benötigten Anmeldeinformationen für das Konto hängen von der Datenquelle ab. Möglicherweise müssen Sie einen Benutzernamen und ein Kennwort, einen Zugriffstoken oder sonstige Anmeldeinformationen eingeben.
- Vorherige Konfiguration Für Datenquellen wie Salesforce und Concur ist eine vorherige Konfiguration innerhalb des Cloud-Datendienstes notwendig, bevor Sie über das Fenster "Datenzugriff" eine Verbindung aufnehmen können.

#### **Hinweis**

Die Konfiguration von Verbindungsvoraussetzungen wird innerhalb eines Cloud-Datendienstes in der Regel durch die Person Ihres Unternehmens durchgeführt, die diesen Dienst administriert, also beispielsweise den Salesforce-Administrator oder den Concur-Administrator Ihres Unternehmens.

Bei Verbindungsproblemen, die ihre Ursache im Cloud-Datendienst haben, müssen Sie den Administrator dieses Dienstes innerhalb Ihres Unternehmens und nicht den Support kontaktieren.

## Verbindung zur Datenbank oder Datei aufbauen

Wählen Sie aus dem Analytics-Hauptmenü Importieren > Datenbank und Anwendung.

#### **Hinweis**

Im Assistenten für Datendefinition können Sie auch Lokal > Datenbank und Anwendung wählen.

### Mit einer bestehenden Verbindung

1. Wählen Sie in der Registerkarte Bestehende Verbindungen die Verbindung der Datenquelle, mit der Sie sich verbinden möchten.

#### Tipp

Sie können die Liste verfügbarer Verbindungen filtern, indem Sie in das Feld Verbindungen filtern eine Suchzeichenfolge eingeben. Die Verbindungen sind alphabetisch aufgelistet.

Bei einigen Verbindungstypen erfolgt direkt eine Verbindung zur Datenquelle.

Die bestehenden Verbindungen sind nach ACL-Konnektoren, ACL-DSN-Konnektoren (Paketbestandteil), Windows-DSN-Konnektoren und Andere Konnektoren organisiert.

Falls Sie noch keine bestehenden Verbindungen haben, erscheinen die Abschnitte nicht.

- 2. Falls nicht sofort eine Verbindung hergestellt wird, führen Sie einen der folgenden Schritte aus:
	- Wenn der Bereich Datenverbindungseinstellungen geöffnet wird, klicken Sie unten innerhalb des Bereichs auf Verbinden. Möglicherweise müssen Sie nach unten scrollen.

Aktualisieren Sie ggf. die Verbindungseinstellungen, bevor Sie auf Verbinden klicken.

• Wenn sich ein Dialogfeld zur Dateiauswahl öffnet, navigieren Sie zur entsprechenden Datei und wählen Sie diese aus.

### Neue Verbindung erstellen

- 1. Wählen Sie die Registerkarte Neue Verbindungen.
- 2. Wählen Sie den Konnektor für die Datenquelle aus, mit der Sie sich verbinden möchten.

#### **Tipp**

Sie können die Liste verfügbarer Konnektoren filtern, indem Sie in das Feld Verbindungen filtern eine Suchzeichenfolge eingeben. Die Konnektoren sind alphabetisch aufgelistet.

Die verfügbaren Konnektoren sind nach ACL-Konnektoren, ACL-DSN-Konnektoren (Paketbestandteil), Windows-DSN-Konnektoren und Andere Konnektoren organisiert.

- 3. Führen Sie einen der folgenden Schritte aus:
	- Wenn der Bereich Datenverbindungseinstellungen geöffnet wird, rufen Sie die Verbindungseinstellungen auf und klicken Sie unten innerhalb des Bereichs auf Speichern und verbinden. Möglicherweise müssen Sie nach unten scrollen.

Sie können den standardmäßigen Verbindungsnamen akzeptieren oder einen neuen Namen eingeben.

- Bei Konnektoren im Abschnitt ACL-DSN-Konnektoren (Paketbestandteil) wird das Dialogfeld DSN Configuration geöffnet.
	- i. Klicken Sie auf die Registerkarte Show Required.
	- ii. Geben Sie Werte für die erforderlichen Felder ein und klicken Sie auf Test Connection (Verbindung testen).

Die Anmeldeseite für Ihre Datenquelle wird geöffnet.

- iii. Geben Sie die Verbindungsdetails ein und authentifizieren Sie Ihre Anmeldung.
- iv. In dem sich öffnenden Dialogfeld über die erfolgreiche Verbindung klicken Sie auf OK.
- v. Klicken Sie im Dialogfeld DSN Configuration auf OK.
- Wenn sich ein Dialogfeld zur Dateiauswahl öffnet, navigieren Sie zur entsprechenden Datei und wählen diese aus.

#### **Hinweis**

Erfolgreiche Verbindungen mit einem Analytics-Konnektor werden automatisch in der Registerkarte Bestehende Verbindungen gespeichert.

Mit Windows-Konnektoren vorgenommene Verbindungen bleiben nur für die aktuelle Importsitzung erhalten.

### Datenverbindungen verwalten

Sie können eine Verbindung umbenennen, kopieren oder löschen, die Sie mit einem ACL-Konnektor erstellt haben. Weitere Informationen finden Sie unter ["Datenverbindungen](#page-406-0) verwalten" auf [Seite 407](#page-406-0).

## Mindestens eine Tabelle in den Stagingbereich einfügen

1. Wählen Sie im Fenster "Datenzugriff" gegebenenfalls das gewünschte Datenbankschema aus der Dropdown-Liste Schema aus.

#### **Hinweis**

Einige Datenquellen haben unter Umständen kein oder nur ein Schema.

2. Optional. Sie können die Liste verfügbarer Tabellen im Bereich Verbindung filtern, indem Sie in das Feld Tabellen suchen eine Suchzeichenfolge eingeben.

Übereinstimmungen für eine literale Suchzeichenfolge (ohne Platzhalter) können sich an einer beliebigen Stelle eines Tabellennamens befinden. Die Suche erfolgt unabhängig von Groß- oder Kleinschreibung.

Sie können auch ein oder mehrere Platzhalterzeichen in der Suchzeichenfolge verwenden.

#### Mehr anzeigen

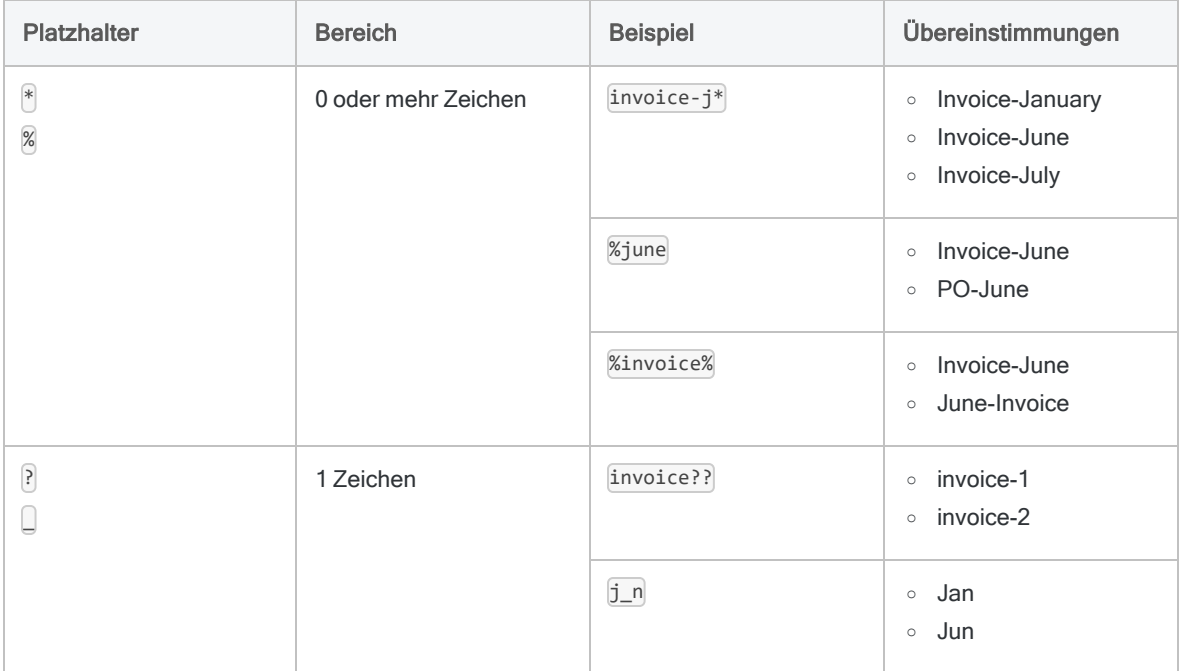

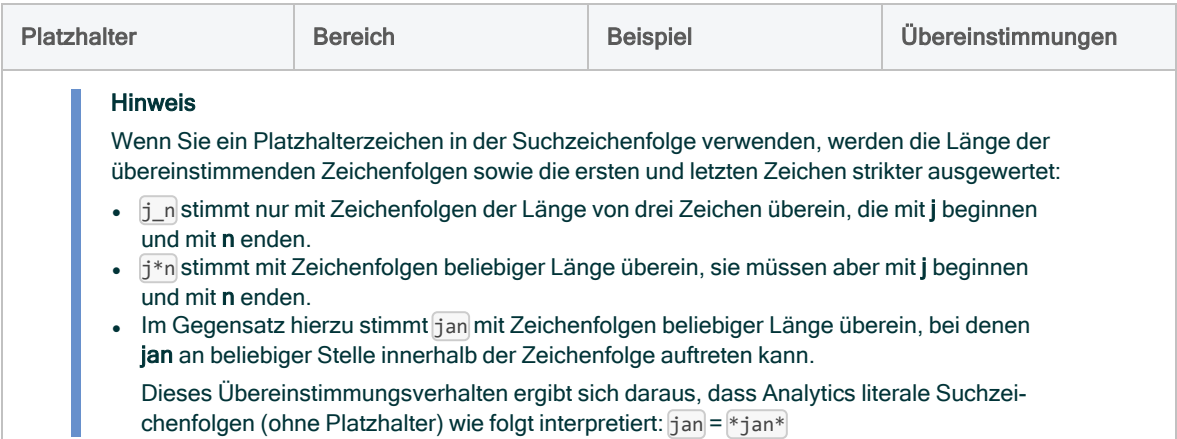

3. Optional. Scrollen Sie an das Ende der Tabellenliste, und klicken Sie auf Verbleibende # Tabellen anzeigen.

Analytics zeigt die ersten 200 Tabellen in der Datenquelle an. Falls es zusätzliche Tabellen gibt, können Sie auf den Link Verbleibende anzeigen klicken, damit sie in Blöcken von bis zu jeweils 500 Tabellen angezeigt werden.

#### **Hinweis**

Das Kästchen Tabellen suchen muss leer sein, damit der Link angezeigt wird.

4. Klicken Sie unter Verfügbare Tabellen auf den Namen einer Tabelle und fügen Sie die Tabelle dem Stagingbereich hinzu.

Die Tabellen sind alphabetisch aufgelistet. Sie können dem Stagingbereich bis zu zehn Tabellen hinzufügen, wenn Sie beabsichtigen, die Tabellen zusammenzuführen. Der SAP-Konnektor ist gegenwärtig auf zwei Tabellen beschränkt.

#### **Hinweis**

Sie können mit einer Importoperation nicht mehrere individuelle Tabellen gleichzeitig importieren. Die Tabellen müssen zusammengeführt werden, um gemeinsam importiert zu werden.

5. Optional. Wenn Sie der Liste verfügbarer Tabellen auch Systemtabellen hinzufügen möchten, wählen Sie Systemtabellen einschließen.

#### **Hinweis**

Diese Option ist für einige Datenquellen nicht verfügbar.

### Tabellen zusammenführen

Falls Sie dem Stagingbereich mehrere Tabellen hinzugefügt haben, müssen Sie sie zusammenführen.

Detaillierte Informationen über das Zusammenführen von Tabellen finden Sie unter ["Tabellen](#page-422-0) im Fenster ["Datenzugriff" zusammenführen"](#page-422-0) auf Seite 423. Informationen über das Zusammenführen von Apache-Drill-Tabellen finden Sie unter "Tabellen aus [Apache-Drill-Datenquellen](#page-426-0) zusammenführen" auf [Seite 427](#page-426-0).

1. Klicken Sie im Stagingbereich auf das Zusammenführungssymbol, um zu den Zusammenführungseinstellungen zu gelangen.

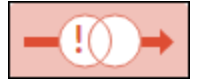

- 2. Klicken Sie auf den gewünschten Zusammenführungstyp:
	- Innen
	- Außen
	- Links
	- Rechts

#### **Hinweis**

Einige Datenkonnektoren, wie die Konnektoren "Microsoft Excel" und "Microsoft Access", unterstützen den Zusammenführungstyp Outer nicht.

- 3. Wählen Sie die gemeinsamen Schlüsselfelder aus, indem Sie folgendermaßen vorgehen:
	- a. Wählen Sie unter Linke Spalte das Schlüsselfeld der linken Tabelle aus.
	- b. Unter Rechte Spalte wählen Sie das Schlüsselfeld der rechten Tabelle aus.

#### Tipp

Sie können die Liste verfügbarer Felder filtern, indem Sie in die Felder Linke Spalte oder Rechte Spalte eine Suchzeichenfolge eingeben. Die Felder sind alphabetisch aufgelistet.

- 4. Optional. Klicken Sie auf + Schlüssel hinzufügen, wenn Sie ein weiteres Schlüsselfeld hinzufügen müssen.
- 5. Klicken Sie auf Anwenden, um die Zusammenführungseinstellungen zu speichern:
- 6. Für jede zusätzliche, zusammenzuführende Tabelle erstellen Sie weitere Zusammenführungseinstellungen.
- 7. Optional. In der Importvorschau klicken Sie auf Aktualisieren, um eine Vorschau der zusammengeführten Tabellen anzuzeigen.

## Wählen Sie die zu importierenden Felder aus

Standardmäßig werden alle Felder einer Tabelle importiert, solange Sie nicht die Auswahl bestimmter Felder aufheben.

1. Wenn Sie ein oder mehrere Felder aus dem Import ausschließen möchten, klicken Sie für die Tabelle auf die Dropdown-Liste Felder anzeigen.

2. Klicken Sie auf einen Feldnamen, um seine Auswahl aufzuheben.

#### Tipp

Falls Sie die Auswahl der meisten Felder aufheben möchten, klicken Sie auf Alle wählen, um die Auswahl aller Felder aufzuheben. Wählen Sie dann erneut die Felder aus, die Sie beibehalten möchten.

- 3. In der Importvorschau klicken Sie auf Aktualisieren, um die Felder zu überprüfen, die in den Import eingeschlossen sind.
- 4. Optional. So importieren Sie ein oder mehrere Felder als kryptografische Hashwerte:
	- a. Im Bereich Importvorschau wählen Sie das Kontrollkästchen Hash über den Spalten, die Sie transformieren möchten.
	- b. Unten im Bildschirm geben Sie in das Feld Salt eine alphanumerische Zeichenfolge ein, welche die Hashfunktion verwenden soll.

Der Salt-Wert ist auf 128 Zeichen begrenzt. Verwenden Sie nicht die folgenden Zeichen: (  $\left| \right|$   $\left| \right|$ 

Wenn Sie keinen Salt-Wert eingeben, wird Analytics standardmäßig eine zufällige Zeichenfolge verwenden. Klicken Sie auf Aktualisieren, um die erstellte Zeichenfolge im Salt-Feld zu sehen.

Hashwerte sind unidirektionale Transformationen, die nach dem Importieren der Felder nicht decodiert werden können.

#### Hinweis

Auch wenn Sie die Rohwerte der Hashdaten nicht lesen können, sind sie trotzdem hilfreich, um Daten zu vereinen oder zu analysieren. Wenn Sie Werte vergleichen möchten, für die beim Importieren mit ACCESSDATA ein Hashwert erstellt wurde, und falls es Vergleichswerte gibt, für die mit der HASH( )-Funktion von ACLScript ein Hashwert berechnet wurde, müssen Sie vor dem Erstellen des Hashwerts alle numerischen Felder oder Datumzeit-Felder von Analytics auf Zeichenwerte konvertieren und Leerzeichen kürzen.

Datumzeit-Felder müssen die folgenden Formate aufweisen:

- Datumzeit "JJJJ-MM-TT hh:mm:ss"
- Datum "JJJJ-MM-TT"
- Zeit "hh:mm:ss"

### Daten filtern

Standardmäßig werden alle Datensätze einer Tabelle importiert, solange Sie nicht ein oder mehrere Filter erstellen, um bestimmte Datensätze zu überspringen.

#### **Hinweis**

Wenn Sie beide der nachstehend beschriebenen Filteroptionen verwenden, wird die bedingte Filterung zuerst angewendet. Die festgelegte Anzahl von Datensätzen wird daraufhin aus den Ergebnissen der bedingten Filterung ausgewählt.

### Anzahl der zu analysierenden Datensätze festlegen

Sie können festlegen, dass nur eine bestimmte Anzahl von Datensätzen ab dem Beginn der Tabelle importiert wird.

- 1. Geben Sie in Erste n Datensätze auswählen die Datensatzanzahl ein, die Sie ab dem Beginn der Tabelle importieren möchten.
- 2. Optional. In der Importvorschau klicken Sie auf Aktualisieren, um die Datensätze zu sehen, die in den Import eingeschlossen sind.

#### Tipp

Um den Import auf alle Datensätze der Tabelle zurückzusetzen, geben Sie in Erste  $n$  Datensätze auswählen den Wert n ein.

### Bedingte Filter erstellen

- 1. Wenn Sie Datensätze bedingt aus dem Import ausschließen möchten, erstellen Sie einen Filter, indem Sie auf Filter zur Begrenzung von Ergebnissen hinzufügen klicken.
- 2. Aus der Feldliste wählen Sie das Feld, das Sie zur Erstellung von Filtern nutzen möchten.

#### Tipp

Sie können die Liste verfügbarer Felder filtern, indem Sie in Feld eine Suchzeichenfolge eingeben. Die Felder sind alphabetisch aufgelistet.

#### **Hinweis**

Falls Sie Tabellen zusammengeführt haben, können Sie ein Feld aus jeder der zusammengeführten Tabellen auswählen.

3. Wählen Sie aus der ListeBedingung einen Bedingungsoperator wie ist, ist gleich oder größer als aus.

Der in-Operator ermöglicht Ihnen, mehrere Testwerte festzulegen. Weitere Informationen finden Sie unter "Den Bedingungsoperator "in" verwenden" Auf der [gegenüberliegenden](#page-417-0) [Seite](#page-417-0).

4. Im dritten Feld geben Sie den zu testenden Wert ein.

#### **Hinweis**

Wenn Sie mit einem logischen Feld filtern, muss der Testwert je nach der Datenquelle unter Umständen einer der folgenden Werte sein:

- 'wahr' oder 'falsch' (einschließlich der einfachen Anführungszeichen)
- $\bullet$  1 oder 0 (1 = wahr, 0 = falsch)

Wenn die Filterung auf Basis der tatsächlichen Werte im Feld zu einem Fehler führt, versuchen Sie es mit einem der obigen Werte.

- 5. Optional. Um einen weiteren Filter hinzuzufügen, führen Sie folgende Schritte aus:
	- a. Klicken Sie auf Filter hinzufügen.
	- b. Wählen Sie AND oder OR aus, je nachdem, wie die Filter kombiniert werden sollen.
	- c. Wiederholen Sie die Schritte 2 bis 4, um den Filter zu erstellen.

Sie können weitere Filter hinzufügen, um die genaue Datenmenge festzulegen, die Sie importieren möchten.

#### **Hinweis**

Wenn Sie mehrere Filter in einer Filtergruppe kombinieren, können Sie keine booleschen Operatoren vermischen. Alle Filter in einer Gruppe müssen entweder mit AND oder OR kombiniert werden.

- 6. Optional. Um eine Filtergruppe hinzuzufügen, führen Sie folgende Schritte aus:
	- a. Klicken Sie auf Filtergruppe hinzufügen.
	- b. Wählen Sie AND oder OR, je nachdem, wie die Filtergruppen kombiniert werden sollen.
	- c. Wiederholen Sie die Schritte 2 bis 4, um einen Filter zu erstellen.

Sie können der Filtergruppe weitere Filter hinzufügen oder zusätzliche Filtergruppen erstellen, um die genaue Datenmenge festzulegen, die Sie importieren möchten.

#### **Hinweis**

Die Filter innerhalb einer Filtergruppe werden zuerst ausgewertet. Hinterher erfolgt die Auswertung der Filtergruppen im Verhältnis zueinander.

Wenn Sie mehrere Filtergruppen kombinieren, können Sie keine booleschen Operatoren vermischen. Alle Filtergruppen müssen entweder mit AND oder OR kombiniert werden.

<span id="page-417-0"></span>7. Optional. In der Importvorschau klicken Sie auf Aktualisieren, um die Datensätze zu sehen, die in den Import eingeschlossen sind.

### Den Bedingungsoperator "in" verwenden

Der in-Operator ermöglicht Ihnen, mehrere Testwerte festzulegen. Sie könnten beispielsweise einen Filter für das Feld "Stadt" erstellen, um zu importierende Datensätze auf bestimmte Städte zu beschränken:

New York, San Francisco, Dallas

Die folgenden Regeln gelten nur für den Bedingungsoperator in:

- Trennen Sie Testwerte durch Kommas. Testwerte können Leerzeichen enthalten (siehe obiges Beispiel).
- Umschließen Sie Testwerte mit doppelten Anführungszeichen [" "], falls die Werte ein oder mehrere einfache Anführungszeichen <sup>n</sup>enthalten.

In Abhängigkeit vom Datenkonnektor müssen Sie möglicherweise auch das einfache Anführungszeichen mit einem Escapezeichen einleiten. Beispiel: "\'abc123\'"

- Umschließen Sie Testwerte mit einfachen Anführungszeichen [11], falls die Werte ein oder mehrere doppelte Anführungszeichen " enthalten.
- Umschließen Sie Testwerte mit doppelten Anführungszeichen wieder einfachen Anführungszeichen ' ', falls die Werte eines der folgenden Zeichen enthalten: Komma  $\bigcap$  oder umgekehrter Schrägstrich  $\bigcap$

Auf den umgekehrten Schrägstrich muss mindestens ein Zeichen folgen. Beispiel: "\a" oder  $"$  \\"

• Verwenden Sie in einem Einzelfilter nicht gleichzeitig doppelte Anführungszeichen " " und einfache Anführungszeichen ' ', um Testwerte zu umschließen. Verwenden Sie entweder die eine oder die andere Methode.

### Maximale Feldlängen anpassen

Wenn die standardmäßig festgelegten maximalen Feldlängen für importierte Zeichen- oder Memofelder zu kurz oder zu lang sind, können Sie sie anpassen.

Daten, welche die maximale Feldlänge übersteigen, werden beim Import in Analytics abgeschnitten.

#### **Hinweis**

Feldlängen können nicht individuell festgelegt werden. Eine einzelne Einstellung gilt für alle Zeichenfelder oder alle Memofelder in allen Tabellen eines Imports.

#### Tipp

Seien Sie vorsichtig, wenn Sie Felder auf Basis der ersten Werte innerhalb der Importvorschau kürzen. Weiter unten in der Tabelle können längere Werte auftauchen.

- 1. Im unteren Bereich des Fensters "Datenzugriff" können Sie die Zeichenanzahl in einem oder beiden der folgenden Felder erhöhen oder verringern:
	- Maximale Zeichenfeldlänge
	- Maximale Memo-Feldlänge
- 2. Klicken Sie in der Importvorschau auf Aktualisieren, um die Feldlängen innerhalb der Vorschau zu aktualisieren.

#### **Hinweis**

Damit Sie den gesamten Text in der Spalte sehen können, müssen Sie unter Umständen die Vorschauspalte verbreitern.

## Alle Felder als Zeichendaten zu importieren

Wählen Sie Zeichentyp für alle Felder, wenn Sie alle Felder als Zeichendaten importieren möchten.

Der Import aller Felder als Zeichendaten kann das Importieren vereinfachen und Ihnen ermöglichen, schwierige Felder in Analytics zu importieren, ohne dabei Daten zu verlieren. Sobald sich die Daten in Analytics befinden, können Sie den Feldern unterschiedliche Datentypen zuweisen, wie beispielsweise Numerisch oder Datumzeit, und Formateinzelheiten festlegen.

Die Option Zeichentyp für alle Felder ist hilfreich, wenn Sie eine Tabelle mit Bezeichnerfeldern importieren, denen durch Analytics automatisch der numerische Datentyp zugewiesen wird, obwohl der Zeichendatentyp verwendet werden sollte.

## SQL-IMPORT-Anweisung bearbeiten

Falls Sie SQL-Anweisungen verstehen, können Sie die SQL-IMPORT-Anweisung direkt bearbeiten.

Durch die Bearbeitung der SQL-IMPORT-Anweisung können Sie Aspekte des Datenimports kontrollieren, die über die Benutzeroberfläche nicht zur Verfügung stehen. Beispielsweise können Sie Feldnamen der SQL-IMPORT-Anweisung ändern.

#### Achtung

Sämtliche im SQL-Modus vorgenommenen Änderungen gehen verloren, wenn Sie auf den visuellen Editor im Fenster "Datenzugriff" zurückkehren.

- 1. Optional. Klicken Sie auf die Umschaltfläche SQL-Modus.
- 2. Bearbeiten Sie die SQL-IMPORT-Anweisung.

#### **Hinweis**

Sie können im Textkörper der SQL-Importanweisung keine ACLScript-Syntax (Befehle oder Funktionen) verwenden. Es ist nur gültige SQL-Syntax erlaubt.

3. In der Importvorschau klicken Sie auf Aktualisieren, um die Auswirkung der aktualisierten SQL-Anweisung auf die Daten zu sehen, die Sie importieren werden.

## Vorschau zum Import anzeigen

Zu jedem Zeitpunkt während des Importvorgangs können Sie eine Vorschau auf den Import erhalten, um die Auswirkung der Zusammenführungen, der Feldauswahl, der Filter und der Anpassung von Feldlängen zu sehen.

1. Optional. Wählen Sie im Bereich Importvorschau den Wert Geschätzte Größe, falls Sie eine Schätzung der Anzahl von Datensätzen des Imports sowie der Größe der zu erstellenden Analytics-Datendatei (.fil) sehen möchten.

#### Achtung

Verwenden Sie die Option Geschätzte Größe mit Vorsicht. Bei großen Datasets und bestimmten Datenquellen kann die Erstellung der Schätzung rechenintensiv und langsam sein.

2. Klicken Sie im Bereich Importvorschau auf Aktualisieren, um zu Datenanzuzeigen, die importiert werden sollen.

### Analytics-Datendatei speichern

Falls Sie das gewünschte Dataset angegeben haben, speichern Sie die importierten Daten in eine Analytics-Datendatei.

- 1. Hierzu klicken Sie unten im Fenster "Datenzugriff" auf Speichern.
- 2. Geben Sie den Namen der Analytics-Tabelle an, und klicken Sie auf Speichern.

Die Daten werden importiert, und die neue Tabelle wird automatisch in Analytics geöffnet.

#### **Hinweis**

Analytics-Tabellennamen sind auf 64 alphanumerische Zeichen beschränkt, was die .FIL- Dateierweiterung nicht einbezieht. Der Name kann den Unterstrich beinhalten ( \_ ), aber keine anderen Sonderzeichen oder Leerzeichen. Er kann nicht mit einer Ziffer beginnen.

### Analytics-Tabelle und -Datendatei aktualisieren

Sie können eine Analytics-Tabelle und eine zugehörige Datendatei aktualisieren, die Sie mit dem Fenster "Datenzugriff" importiert haben. Wenn Sie eine Tabelle aktualisieren, enthält diese hinterher die aktuellsten Quelldaten.

### Richtlinien

• Nur der Inhalt wird aktualisiert -Durch die Aktualisierung einer Analytics-Tabelle wird ausschließlich der Inhalt bestehender Felder aktualisiert. Das Tabellenlayout wird nicht aktualisiert.

Wenn sich die Struktur der Quelldaten geändert hat, falls beispielsweise Felder hinzugefügt oder entfernt wurden, können Sie eine Tabelle nicht aktualisieren. In diesem Fall müssen Sie die Daten erneut importieren.

- Die Tabelle ist geöffnet Wenn die Tabelle zum Zeitpunkt der Aktualisierung geöffnet ist, benötigen Sie vorübergehend Festplattenspeicher im doppelten Umfang der Tabellengröße. Bei einem knappen Festplattenspeicher schließen Sie die Tabelle also, bevor Sie sie aktualisieren.
- Mit Analytics 12 importierte Tabellen Tabellen, die mit dem Fenster "Datenzugriff" in Version 12 von Analytics importiert wurden, können selbst dann nicht aktualisiert werden, wenn Sie eine aktuellere Version von Analytics verwenden.

Wenn Sie in der Lage sein möchten, diese Tabellen zu aktualisieren, importieren Sie sie erneut mit Analytics ab Version 12.5.

### **Schritte**

- 1. Klicken Sie im Navigator mit der rechten Maustaste auf die Analytics-Tabelle, die Sie aktualisieren möchten, und wählen Sie Aus Quelle aktualisieren.
- 2. Sie klicken im Bestätigungsdialogfeld auf Ja.
- 3. Wenn die Kennwort-Eingabeaufforderung erscheint, geben Sie das Kennwort für die Datenquelle ein und klicken auf OK.

#### **Hinweis**

Sie können auch den Benutzernamen ändern, falls Sie für den Zugriff auf die Datenquelle ein anderes Konto verwenden möchten.

4. Wenn ein oder mehrere Eingabeaufforderungen angezeigt werden, die Sie zum Speichern der Änderungen auffordern, klicken Sie auf Ja, es sei denn, Sie möchten die Änderungen nicht speichern.

Die Tabelle ist aktualisiert.

# <span id="page-422-0"></span>Tabellen im Fenster "Datenzugriff" zusammenführen

Mit dem Fenster "Datenzugriff" können Sie bis zu zehn Tabellen in einer einzelnen Importoperation importieren.

Sie müssen die Tabellen zusammenführen, um sie gemeinsam importieren zu können. Sie können mit einer Importoperation nicht mehrere individuelle Tabellen gleichzeitig importieren.

#### **Hinweis**

Informationen über das Zusammenführen von Analytics-Tabellen, sobald diese sich in Analytics befinden, erhalten Sie unter ["Zusammenführen](#page-1063-0) von Tabellen" auf [Seite 1064.](#page-1063-0)

In diesem Thema geht es um das Zusammenführen von Tabellen im Fenster "Datenzugriff" als Bestandteil des Datenimportvorgangs.

## Wie das Zusammenführen von Tabellen funktioniert

Durch das Zusammenführen von Tabellen im Fenster "Datenzugriff" können bis zu zehn Tabellen in den Quelldaten ausgewählt werden. Diese werden dann dem Stagingbereich hinzugefügt und jeweils in Paaren zusammengeführt, bis alle Tabellen zusammengeführt wurden.

Die ersten beiden Tabellen führen Sie mit einem gemeinsamen Schlüsselfeld zusammen, also einem Datenelement wie der "Kunden-ID", das in beiden Tabellen erscheint. Wenn identische Werte in den Schlüsselfeldern vorhanden sind, ist das Ergebnis eine Übereinstimmung, die einzelne Datensätze aus den separaten Tabellen zusammenführt.

Falls Sie mehr als zwei Tabellen zusammenführen, führen Sie die zweite Tabelle mit einer dritten Tabelle über ein gemeinsames Schlüsselfeld der beiden Tabellen zusammen. Dies setzen Sie fort, bis alle Tabellen zusammengeführt wurden.

### Beispiel

Sie arbeiten mit Forderungsdaten und sind an einer Liste mit Kunden, den Bestellungen pro Kunde und den Produkteinzelheiten für jeden Auftrag interessiert.

Um diese Daten zusammenzustellen und sie in Analytics zu importieren, müssen Sie drei Tabellen aus dem Quelldatensystem zusammenführen:

- Zusammenführung 1 Sie führen die Tabellen Kunde und Bestellungen über das Schlüsselfeld KundenID zusammen, das in beiden Tabellen vorkommt.
- Zusammenführung 2 Sie führen die Tabellen Bestellungen und Produkt über das Schlüsselfeld ProduktID zusammen, das in beiden Tabellen vorkommt.

In der folgenden Abbildung wurde nur die erste Zusammenführung abgeschlossen, das Symbol für die zweite Zusammenführung ist also noch immer rot.

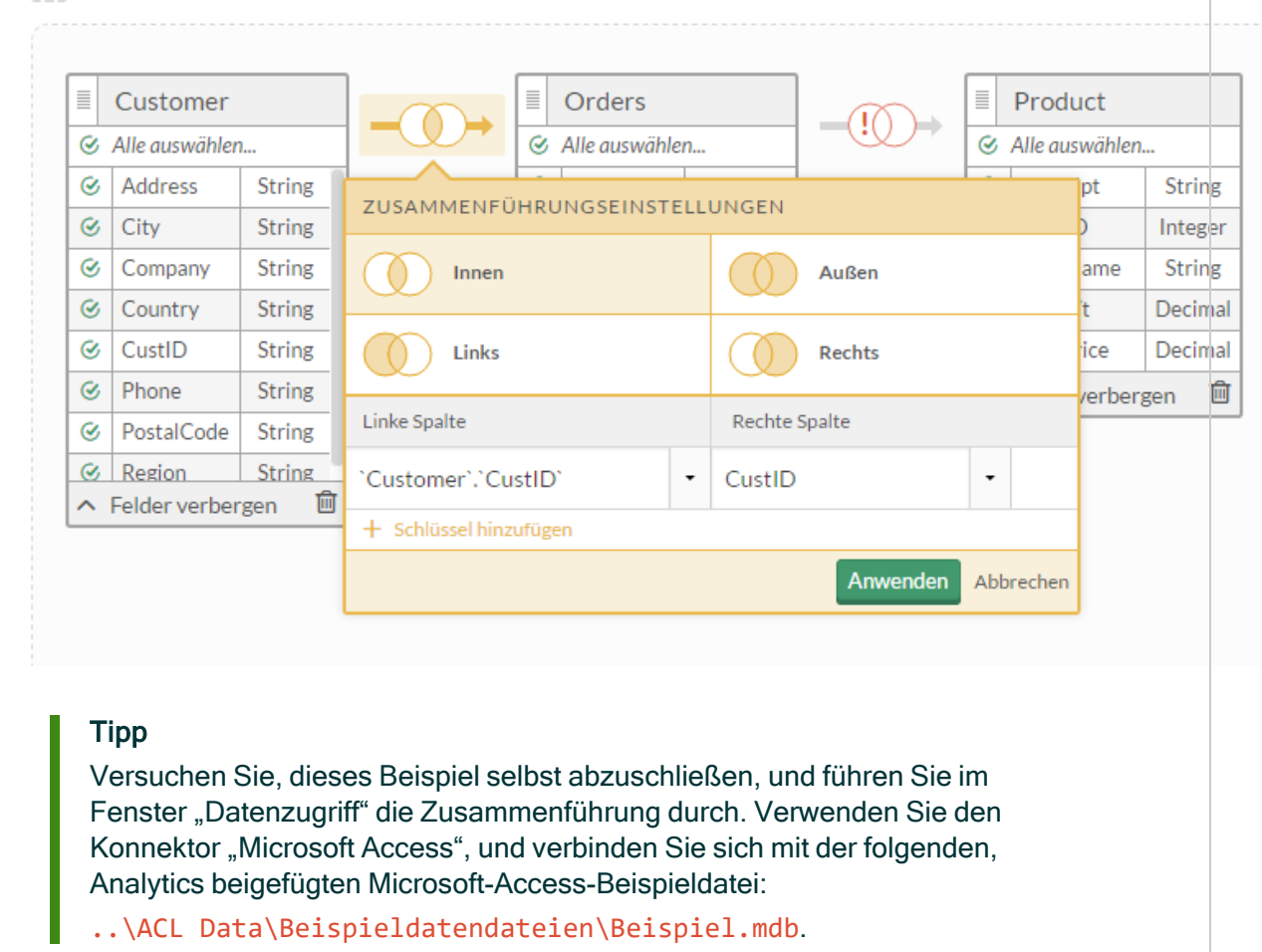

## Zusammenführungstypen

Stagingbereich

Wenn Sie Tabellen zusammenführen, können Sie aus vier unterschiedlichen Zusammenführungstypen wählen. Durch den gewählten Zusammenführungstyp wird gesteuert, welche Datensätze der beiden ursprünglichen Tabellen in die zusammengeführte Tabelle einbezogen werden.

### Linke und rechte Tabellen

Die beiden Originaltabellen werden basierend auf der Reihenfolge ihrer Auswahl als "links" bzw. "rechts" bezeichnet:

- Linke Tabelle Die erste Tabelle, die Sie dem Stagingbereich hinzufügen
- Rechte Tabelle Die zweite Tabelle, die Sie dem Stagingbereich hinzufügen

### Mehrere Tabellen zusammenführen

Falls Sie dem Stagingbereich mehr als zwei Tabellen hinzufügen, befindet sich die linke Tabelle links neben dem Zusammenführungssymbol (das wiederum zwischen den beiden zusammenzuführenden Tabellen liegt) und die rechte Tabelle befindet sich rechts neben dem Symbol.

Im obigen Beispiel:

- Zusammenführung 1 Kunden ist die linke Tabelle und Bestellungen die rechte Tabelle.
- Zusammenführung 2 Bestellungen ist die linke Tabelle und Produkt die rechte Tabelle.

Beachten Sie, dass Bestellungen je nach Zusammenführung die rechte oder die linke Tabelle sein kann.

### In der zusammengeführten Tabelle enthaltene **Datensätze**

Sie können nur die übereinstimmenden Datensätze aus den ursprünglichen Tabellen in eine zusammengeführte Tabelle aufnehmen oder auch die nicht übereinstimmenden Datensätze berücksichtigen.

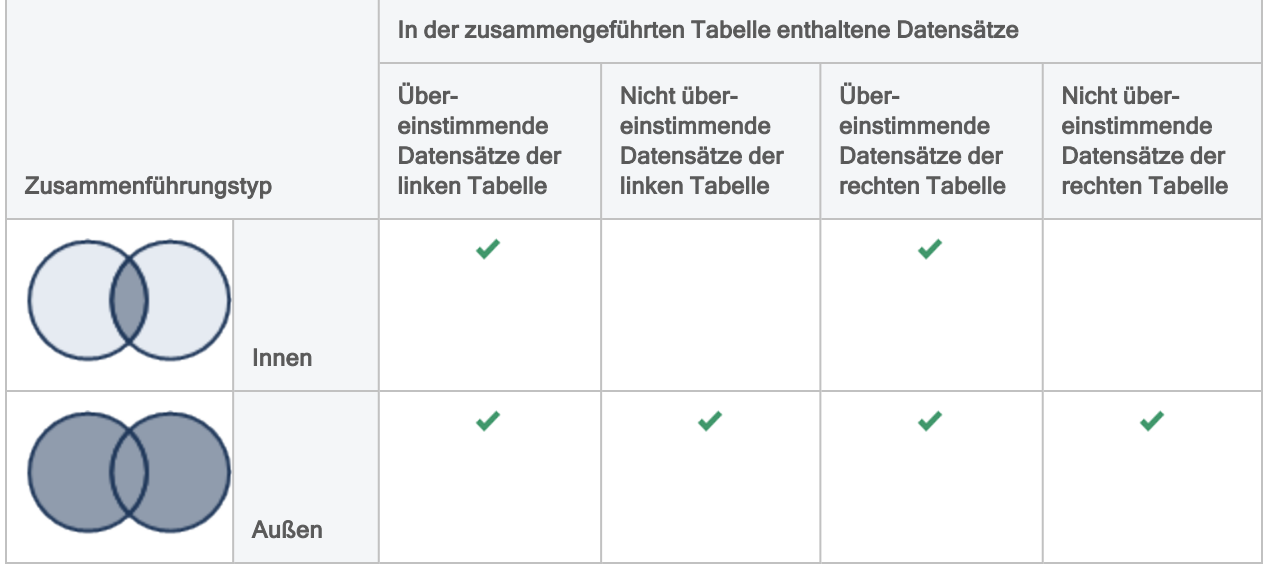

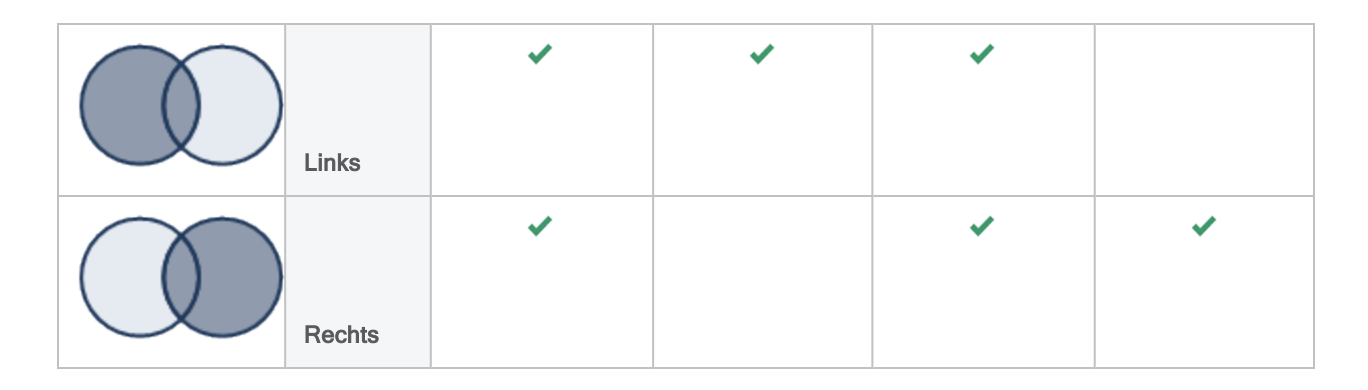

## Mit mehr als einem Schlüsselfeld zusammenführen

Sie müssen unter Umständen mehrere Schlüsselfelder zur Zusammenführung von zwei Tabellen heranziehen, wenn die Werte in einem einzelnen Schlüsselfeld nicht eindeutig genug sind, um die Tabellen korrekt zusammenzuführen.

### Beispiel

Sie möchten zwei Tabellen nach LieferantenID zusammenführen, einige der Lieferanten verfügen jedoch über mehrere Standorte und Sie möchten die Datensätze für jeden Standort trennen. Um dies zu erreichen, verwenden Sie als Schlüsselfelder sowohl die Felder "LieferantenID" als auch "Standort".

Falls Sie nur "LieferantenID" als Schlüsselfeld verwenden, werden die Datensätze für einzelne Lieferantenstandorte vermischt.

Falls Sie nur "Standort" als Schlüsselfeld verwenden, werden die Datensätze unterschiedlicher Lieferanten vermischt.

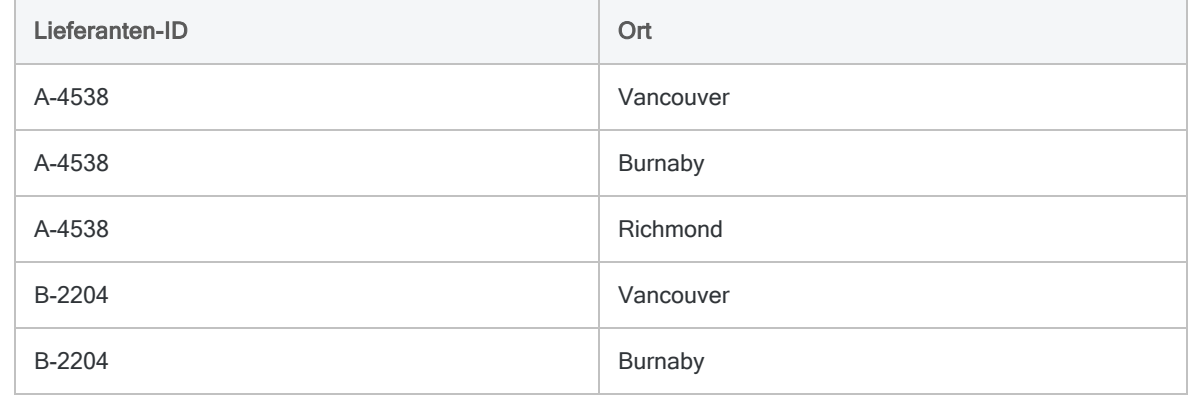

## <span id="page-426-0"></span>Tabellen aus Apache-Drill-Datenquellen zusammenführen

Mit dem visuellen Editor im Fenster "Datenzugriff" können Sie lediglich zwei Tabellen aus einer Apache-Drill-Datenquelle zusammenführen.

Um mehr als zwei Tabellen aus einer Drill-Datenquelle zusammenzuführen, müssen Sie den SQL-Modus verwenden und eine JOIN-Anweisung erstellen, die keine Klammern verwendet.

Wenn Sie mit dem visuellen Editor Zusammenführungen von drei oder mehr Tabellen erstellen, werden die JOIN-Anweisungen in Klammern gesetzt, was bei Importen aus Drill nicht unterstützt wird.

# Mit Active Directory verbinden

Active Directory ist der Verzeichnisserver von Microsoft, der eine LDAP-kompatible Datenbank mit Objekten wie Benutzern, Gruppen und Computern bereitstellt. Verwenden Sie den Active-Directory-Datenkonnektor, um die Active-Directory-Daten Ihrer Organisation zu importieren.

#### **Hinweis**

Sie können diesen Konnektor ohne Analytics nicht verwenden. Sie können einen DSN für den Konnektortreiber mit dem ODBC-Datenquellenadministrator von Windows konfigurieren. Sie müssen die DSN-Verbindung aber innerhalb von Analytics und nicht aus dem Dialogfeld des Konnektors zur Windows-DSN-Konfiguration heraus testen.

## Vorbereitungen

Für eine Verbindung mit Active Directory müssen Sie die folgenden Informationen einholen:

- der Domänenname oder die IP-Adresse des Active-Directory-Servers
- korrekter Verbindungsport
- das sich verbindende Benutzerkonto, einschließlich Distinguished Name des Benutzers und Kennwort

Hilfe für die Zusammenstellung der Verbindungsvoraussetzungen erhalten Sie vom Active Directory-Administrator Ihrer Organisation. Falls Ihr Administrator Ihnen nicht weiterhelfen kann, sollten Sie oder Ihr Administrator den Active Directory-Support kontaktieren.

## Active-Directory-Verbindungen erstellen

- 1. Wählen Sie aus dem Analytics-Hauptmenü Importieren > Datenbank und Anwendung.
- 2. Auf der Registerkarte Neue Verbindungen im Abschnitt ACL-Konnektoren wählen Sie Active Directory.

#### Tipp

Sie können die Liste verfügbarer Konnektoren filtern, indem Sie in das Feld Verbindungen filtern eine Suchzeichenfolge eingeben. Die Konnektoren sind alphabetisch aufgelistet.

3. Im Bereich Datenverbindungseinstellungen rufen Sie die Verbindungseinstellungen auf und klicken unten innerhalb des Bereichs auf Speichern und verbinden.

Sie können den standardmäßigen Verbindungsnamen akzeptieren oder einen neuen Namen eingeben.

Die Verbindung für Active Directory wird in der Registerkarte Bestehende Verbindungen gespeichert. In Zukunft können Sie sich über die gespeicherte Verbindung erneut mit Active Directory verbinden.

Sobald die Verbindung hergestellt ist, wird das Fenster "Datenzugriff" im Stagingbereich geöffnet und Sie können den Datenimport beginnen. Hilfe für den Datenimport aus Active Directory finden Sie unter "Mit dem Fenster ["Datenzugriff" arbeiten"](#page-409-0) auf Seite 410.

## Verbindungseinstellungen

### Grundlegende Einstellungen

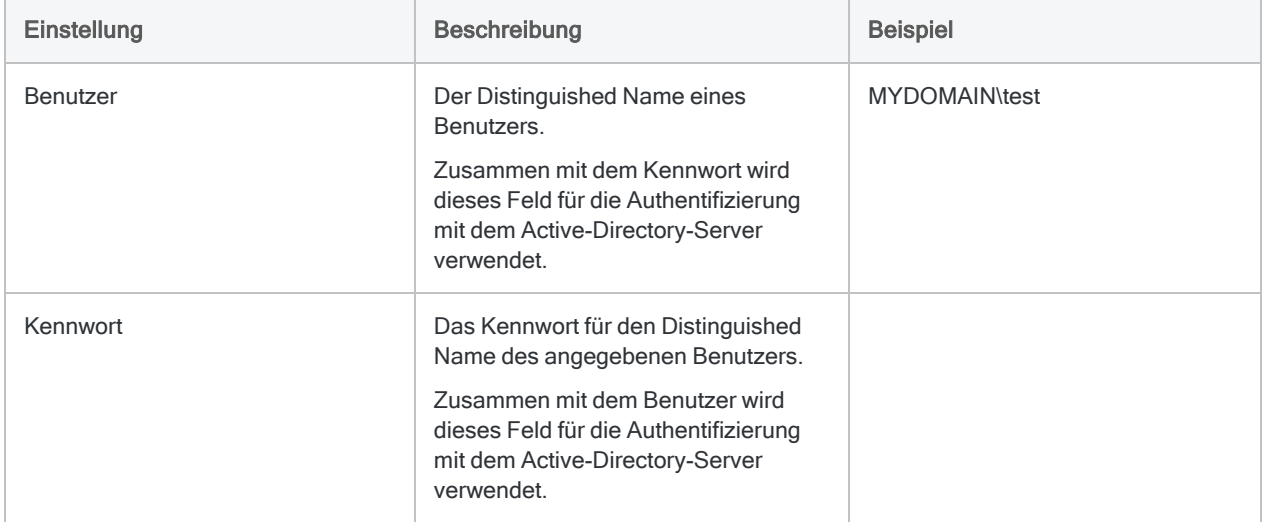

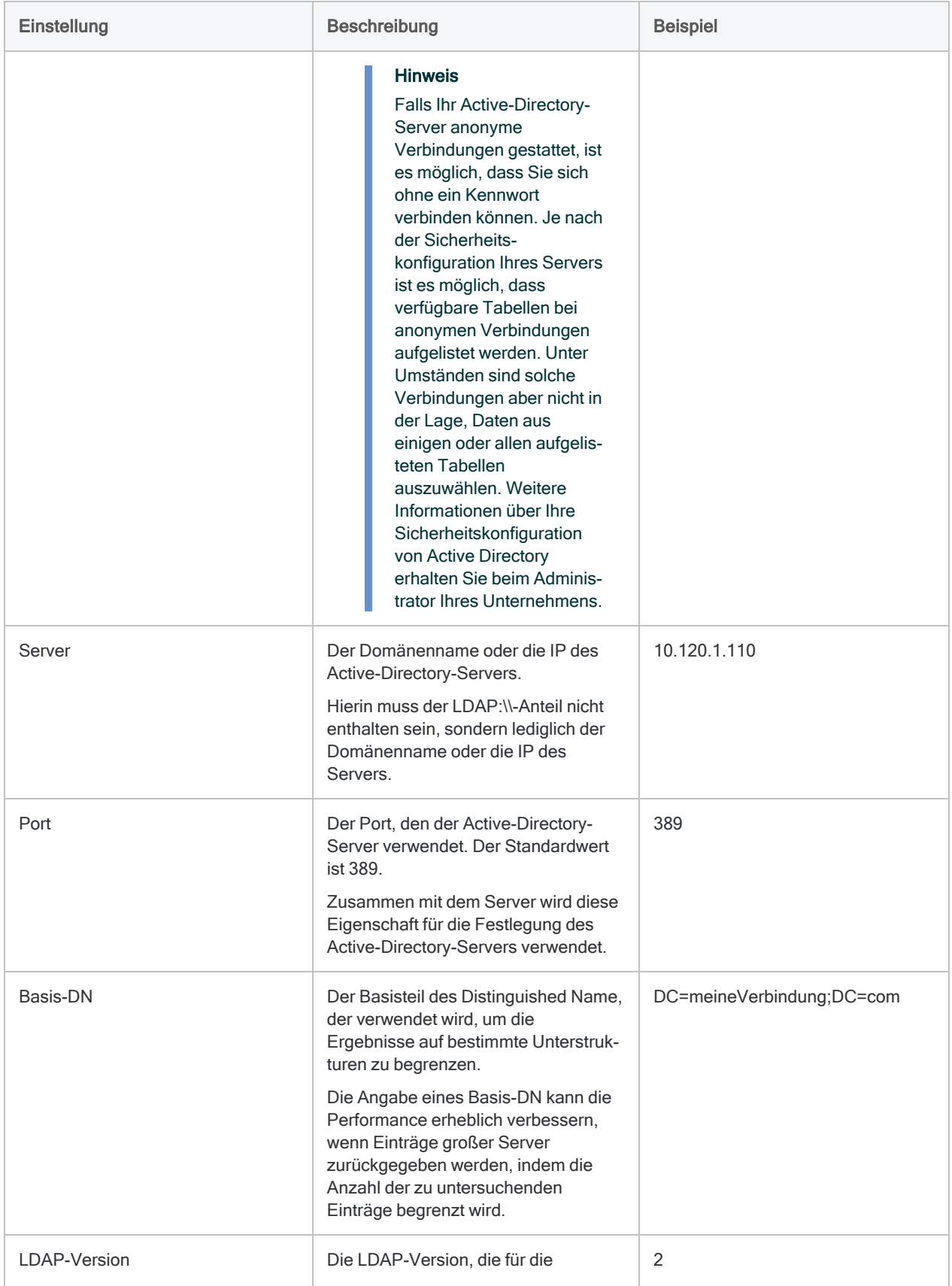

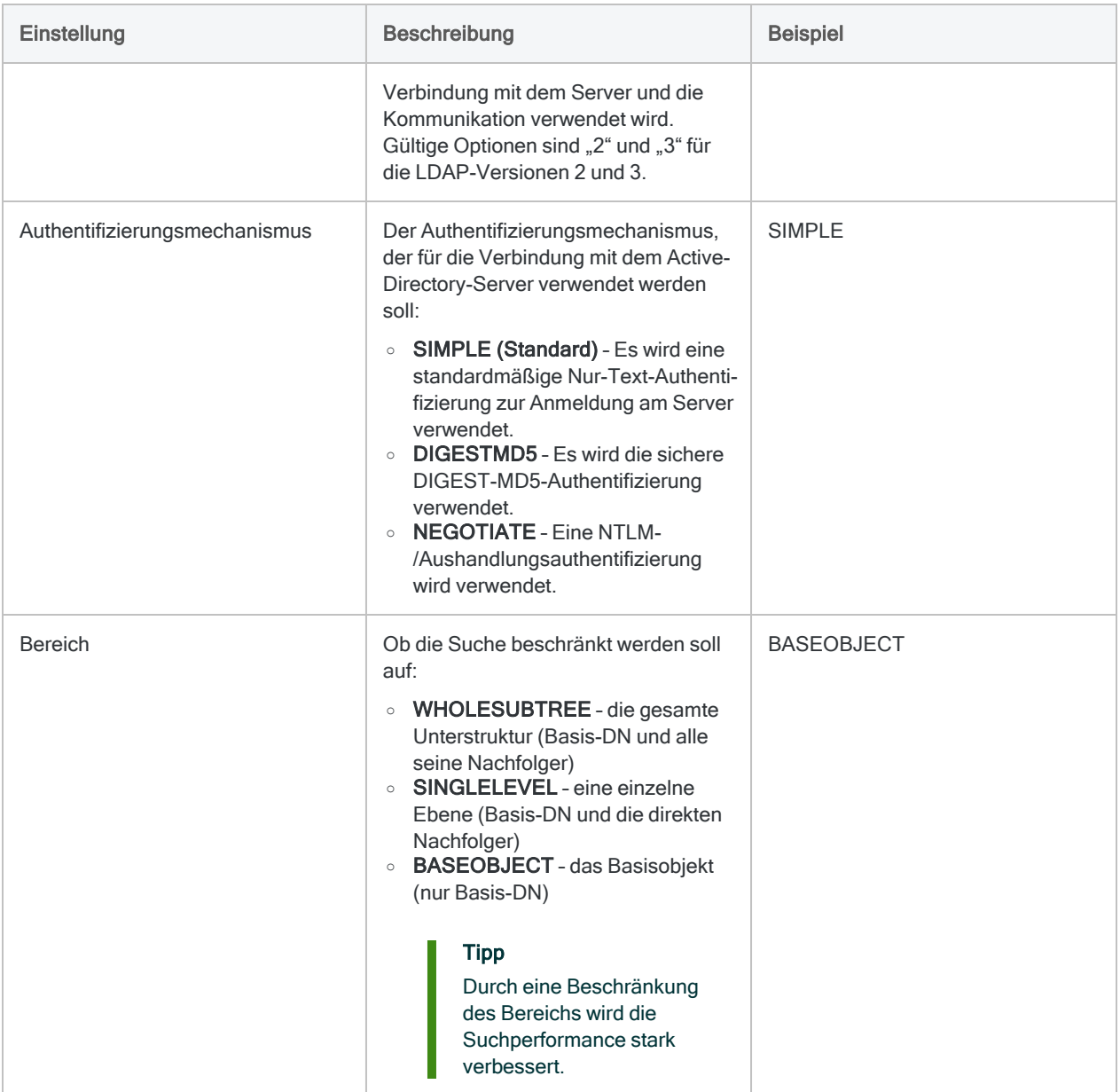

### Erweiterte Einstellungen

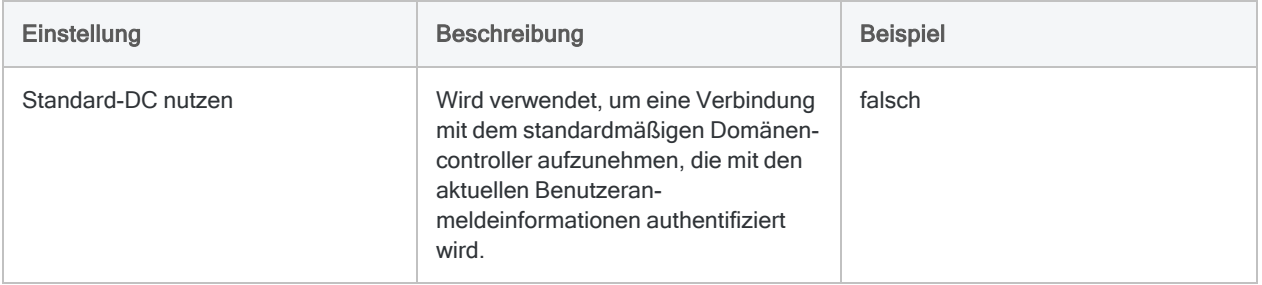

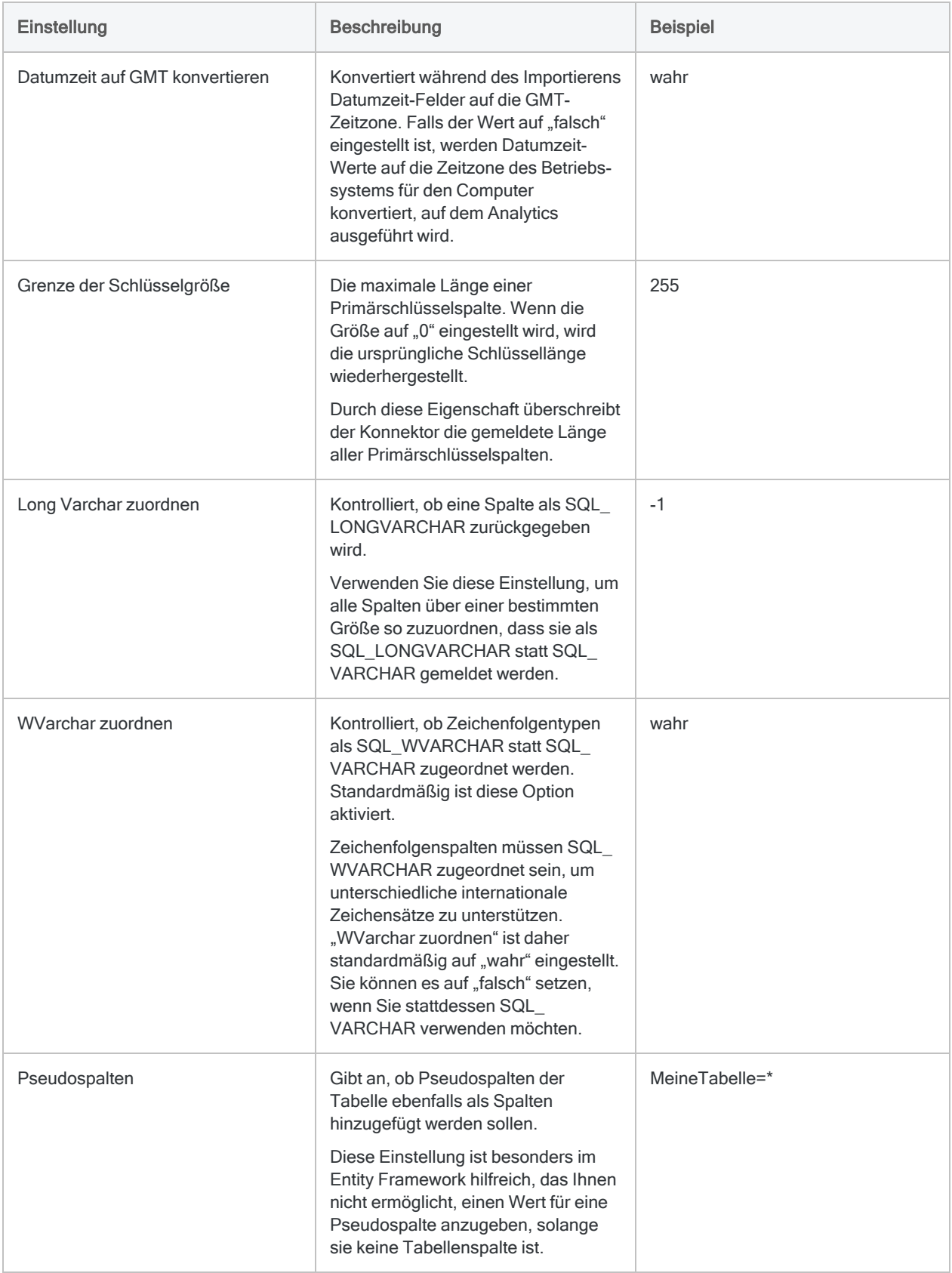
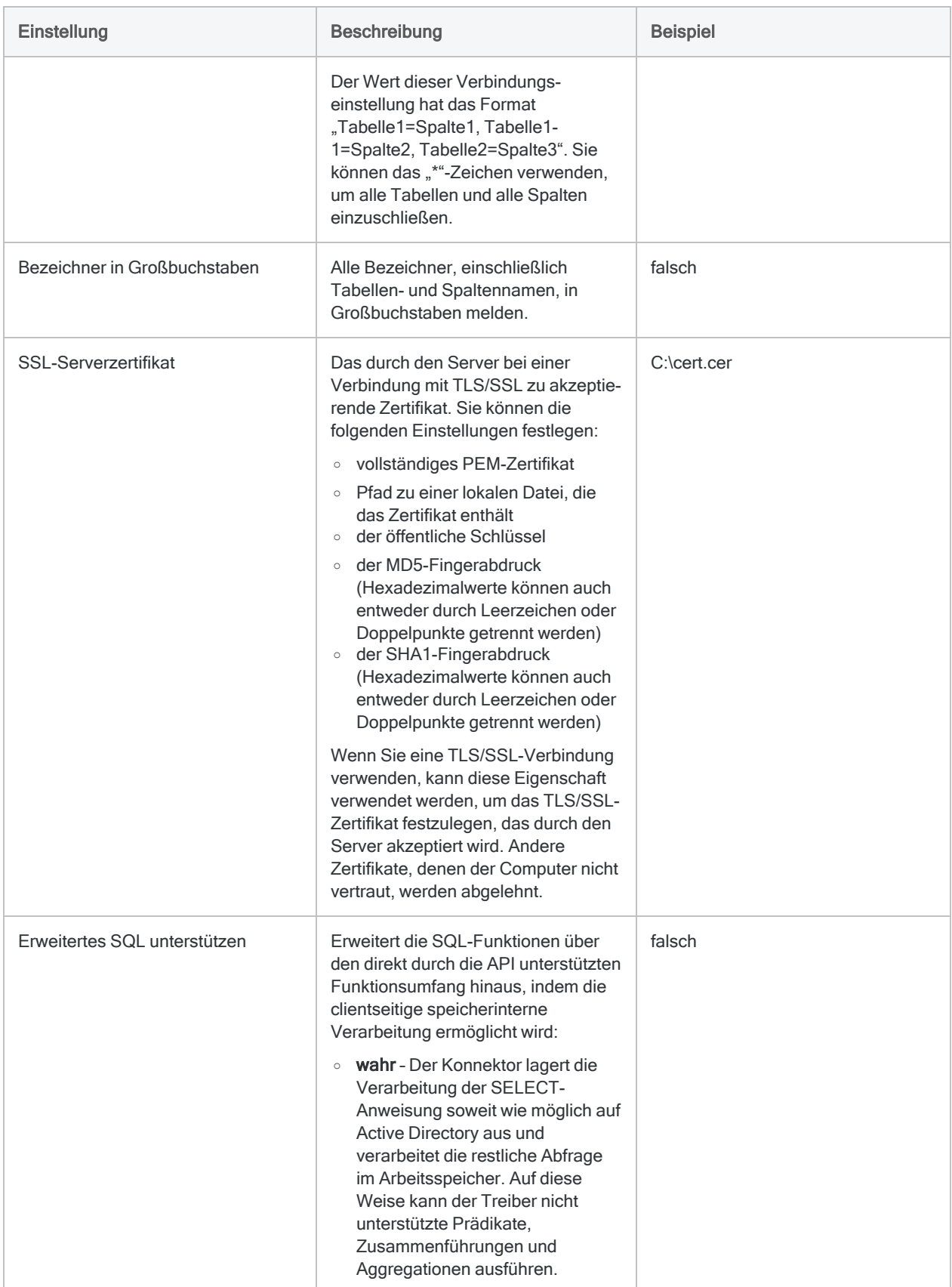

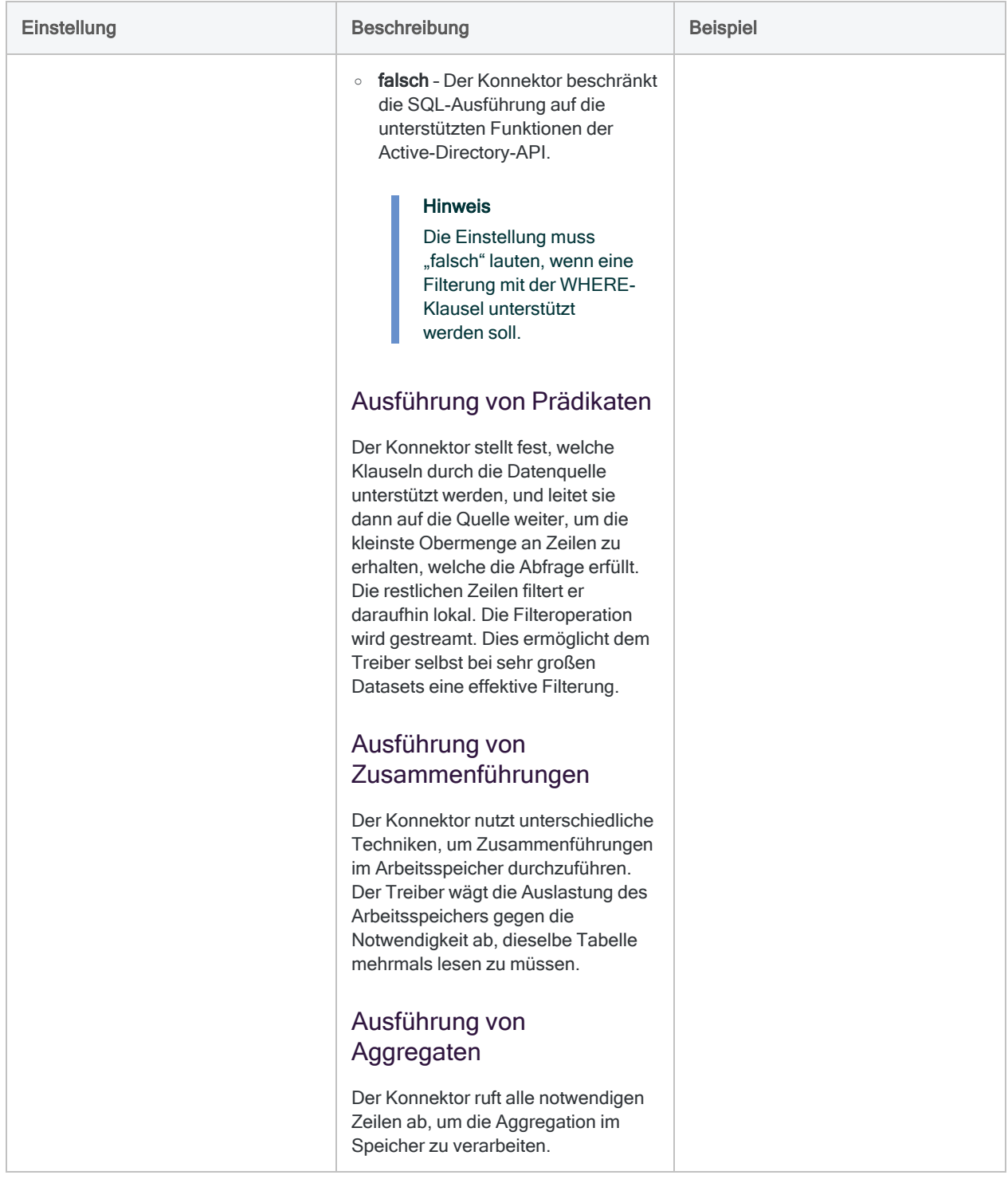

## Zurückgegebene Zeilen filtern

Der Active-Directory-Konnektor verwendet eine SQL-Filterungssyntax, die sich eng mit der LDAP-Suchsyntax deckt. Einige Felder enthalten Daten mit Trennzeichen, die mehrere Objektattribute

darstellen. Ihre WHERE-Klausel muss jeden Wert in diesen Feldern mit Trennzeichen so berücksichtigen, als ob es sich um unterschiedliche Werte und nicht um eine einzelne Zeichenfolge handeln würde.

Weitere Informationen über LDAP-Suchfelder finden Sie unter [MSDN-Suchfiltersyntax](https://msdn.microsoft.com/en-us/library/aa746475(v=vs.85).aspx).

### Benutzer nach Objektkategorie und Objektklasse filtern

### Szenario

Sie arbeiten mit der Tabelle Benutzer und möchten Datensätze importieren, bei denen die Objektklasse die folgenden Attribute aufweist:

- Person
- Benutzer

Sie möchten auch eine Beschränkung auf Datensätze vornehmen, deren Objektkategorie das Attribut "Computer" und nicht "Person" aufweist.

### Mit der Tabelle verbinden

Zuerst verbinden Sie sich mit dem Active-Directory-Server und wählen die Tabelle Benutzer aus (Teilmenge der angezeigten Felder).

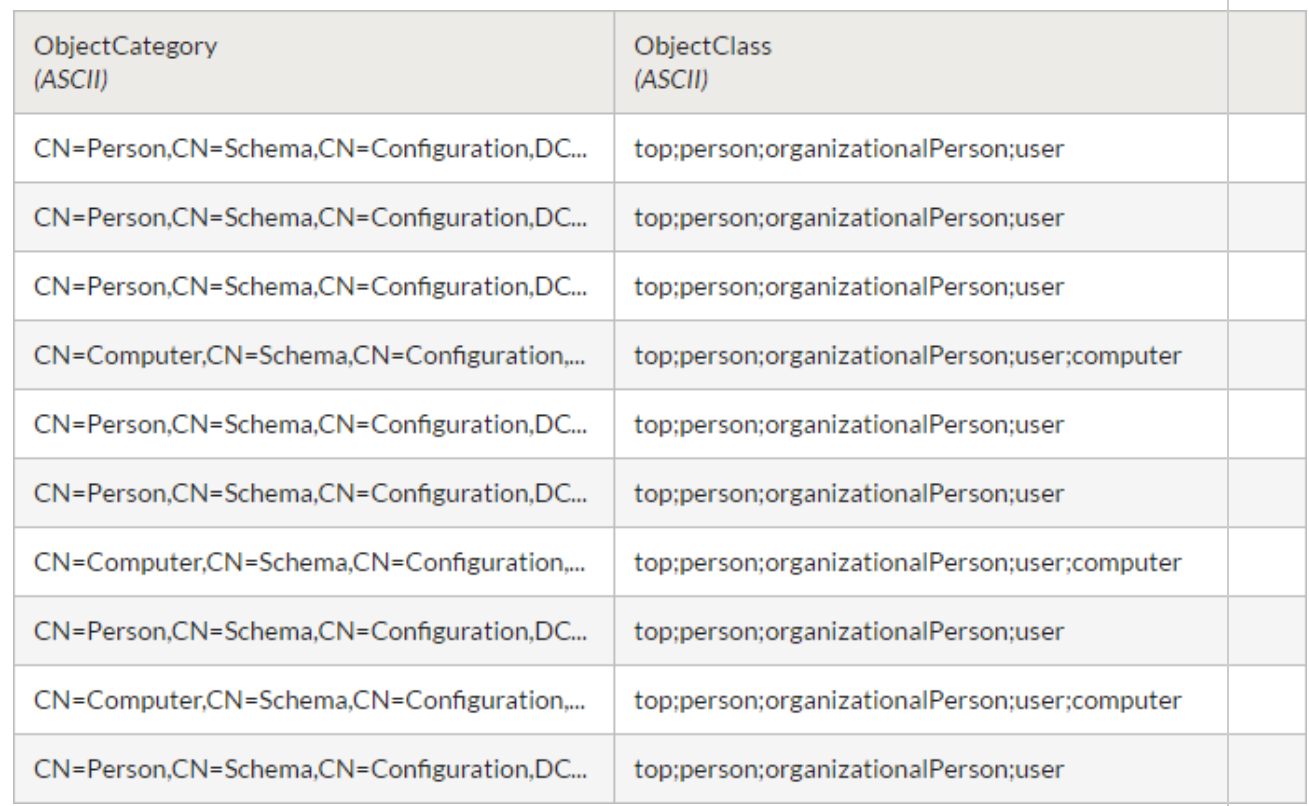

### Datensätze filtern

Um die Datensätze auf importierende Datensätze zu beschränken, wenden Sie einen Filter an, der jeden durch Trennzeichen versehenen Wert als ein eigenständiges Feld behandelt.

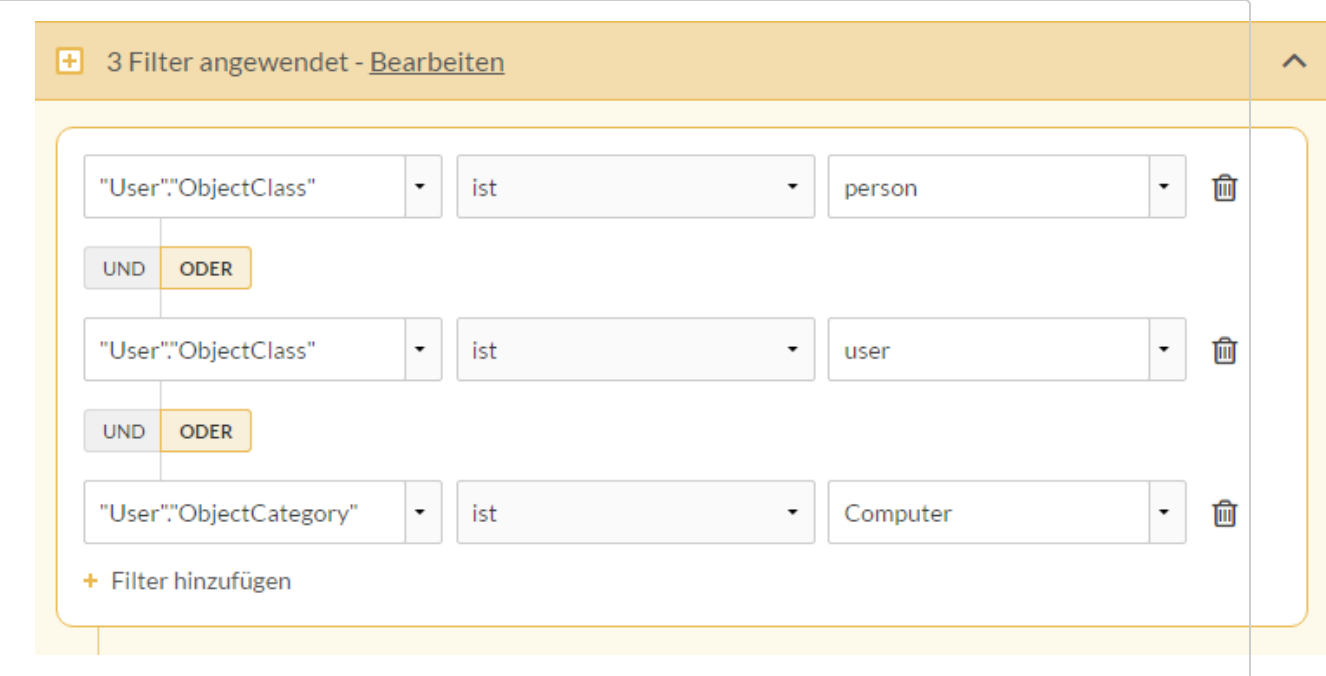

Dann nutzen Sie den SQL-Modus, um die WHERE-Klausel des Filters zu überprüfen:

```
WHERE
 (
"Benutzer"."Objektklasse" = N'Person'
AND "Benutzer"."Objektklasse" = N'Benutzer' AND
    "Benutzer"."Objektkategorie" = N'Computer'
  )
```
### Ergebnisse filtern

Sobald der Filter angewendet ist, schließt die Tabelle Datensätze ein, die der WHERE-Klausel entsprechen. Importieren Sie dann die Tabelle.

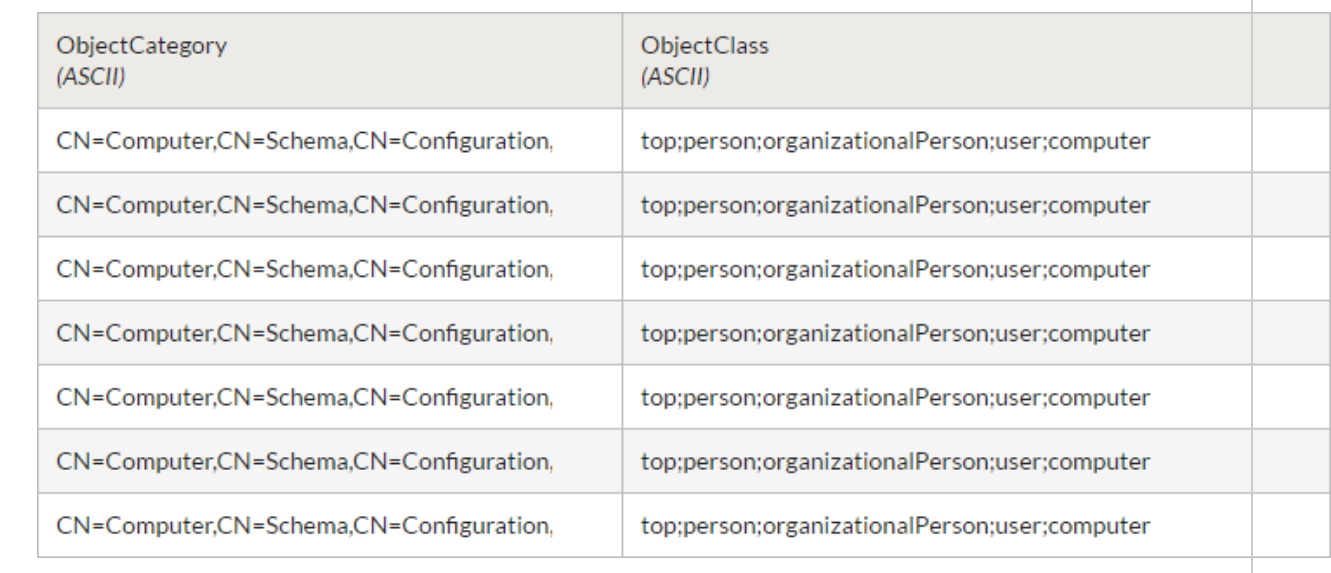

## Active-Directory-Tabellen zusammenführen

LDAP-kompatible Datenbanken, wie beispielsweise Active Directory, nutzen ein Datenmodell, aufgrund dessen SQL-Zusammenführungen nicht empfehlenswert sind. Zusammenführungen können unerwartete Ergebnisse liefern.

Falls Sie ein oder mehrere Tabellen aus einer Active-Directory-Datenquelle zusammenführen müssen, können Sie die Tabellen mit dem Fenster "Datenzugriff" importieren und sie dann in Analytics zusammenführen. Verwenden Sie Filter, um die Datensatzanzahl zu begrenzen und die Effizienz zu steigern.

# Herstellen einer Verbindung mit ADP

ADP ist eine Online-Gehaltsabrechnungs- und HR-Lösung. Sie können den ADP-Datenkonnektor verwenden, um die in ADP gespeicherten Daten Ihrer Organisation zu importieren.

Der ADP-Datenkonnektor ist in Version 16.1 oder höher von Analytics erhältlich.

### **Hinweis**

Der ADP-Datenkonnektor wird durch unseren Datenzugriffs- und Konnektivitätspartner CData Software bereitgestellt. Detaillierte Informationen über einzelne Verbindungsfelder sind in der CData-Dokumentation verfügbar. Rufen Sie die folgenden Links auf, um sie zu erreichen.

## Vorbereitungen

Bevor Sie die Verbindung einleiten, überprüfen Sie den Abschnitt [Windows-DSN-Konfiguration](https://cdn.cdata.com/help/JDH/odbc/pg_connectiono.htm) in der CData-Dokumentation. Holen Sie auch alle benötigten Daten für die Verbindung ein, also zum Beispiel Benutzername, Kennwort, Token oder Schlüsselwerte.

Hilfe für die Zusammenstellung der Verbindungsvoraussetzungen erhalten Sie vom ADP-Administrator Ihrer Organisation. Falls Ihr Administrator Ihnen nicht weiterhelfen kann, sollten Sie oder Ihr Administrator den ADP-Support kontaktieren.

## Verbindungseigenschaften

Über die grundlegende Konnektivität und Authentifizierung hinaus können Sie zusätzliche Eigenschaften der Verbindung mit der Datenquelle konfigurieren. Weitere Informationen finden Sie unter [Verbindungseigenschaften](https://cdn.cdata.com/help/JDH/odbc/Connection.htm) in der CData-Dokumentation.

## ADP-Verbindung erstellen

- 1. Wählen Sie aus dem Analytics-Hauptmenü Importieren > Datenbank und Anwendung.
- 2. Auf der Registerkarte Neue Verbindungen im Abschnitt ACL-DSN-KONNEKTOREN (Paketbestandteil) wählen Sie ADP.

### Tipp

Sie können die Liste verfügbarer Konnektoren filtern, indem Sie in das Feld Verbindungen filtern eine Suchzeichenfolge eingeben. Die Konnektoren sind alphabetisch aufgelistet.

Das Dialogfeld "DSN Configuration" wird angezeigt.

- 3. Klicken Sie im Dialogfeld DSN Configuration auf Show Required oder Basic.
- 4. Geben Sie Werte für die erforderlichen grundlegenden Felder ein, falls es solche gibt.
- 5. Klicken Sie auf Test Connection (Verbindung testen).

#### **Hinweis**

Wenn Sie auf die Schaltfläche Test Connection (Verbindung testen) klicken, wird überprüft, ob die Verbindungs- und Authentifizierungsangaben korrekt sind. Wenn Sie nur auf OK und nicht auf Test Connection (Verbindung testen) klicken, werden die Verbindungsdetails ohne Überprüfung gespeichert. Falls die angegebenen Werte falsch waren, wird die Verbindung später nicht funktionieren.

6. Wenn eine Anmeldeseite angezeigt wird, geben Sie die erforderlichen Verbindungs- oder Authentifizierungsdetails ein.

Wenn die Verbindung erfolgreich ist, wird ein Dialogfeld mit einer Erfolgsmeldung geöffnet.

7. In dem angezeigten Dialogfeld klicken Sie auf OK.

Die Verbindung zu ADP wurde erfolgreich hergestellt.

8. Klicken Sie im Dialogfeld DSN Configuration auf OK.

Die Verbindung für ADP wird in der Registerkarte Bestehende Verbindungen gespeichert. In Zukunft können Sie sich über die gespeicherte Verbindung erneut mit ADP verbinden.

Sobald die Verbindung hergestellt ist, wird das Fenster "Datenzugriff" im Stagingbereich geöffnet und Sie können den Datenimport beginnen. Hilfe für den Datenimport aus ADP finden Sie unter ["Mit](#page-409-0) dem Fenster ["Datenzugriff" arbeiten"](#page-409-0) auf Seite 410.

## Verbindung umbenennen

Wenn Sie den ADP-Datenkonnektor erstellen, können Sie keinen beliebigen Verbindungsnamen angeben. Die Verbindung wird in der Registerkarte Bestehende Verbindungen mit dem Verbindungsnamen Ihrer Datenquelle gespeichert. Wenn Sie die Verbindung umbenennen möchten, rufen Sie die Registerkarte Bestehende Verbindungen auf. Erweitern Sie dort den

Abschnitt ACL-DSN-Konnektoren, klicken Sie auf das Symbol der Auslassungspunkte **im für ADP** und wählen Sie Verbindung umbenennen aus.

# Mit Airtable verbinden

Airtable ist eine cloudbasierte Zusammenarbeitsplattform, die Funktionen einer Tabellenkalkulation und einer relationalen Datenbank verbindet. Sie können den Airtable-Datenkonnektor verwenden, um die in Airtable gespeicherten Daten Ihrer Organisation zu importieren.

### **Hinweis**

Der Airtable-Datenkonnektor wird durch unseren Datenzugriffs- und Konnektivitätspartner CData Software bereitgestellt. Detaillierte Informationen über einzelne Verbindungsfelder sind in der CData-Dokumentation verfügbar. Rufen Sie die folgenden Links auf, um sie zu erreichen.

## Vorbereitungen

Bevor Sie die Verbindung einleiten, überprüfen Sie den Abschnitt [Windows-DSN-Konfiguration](https://cdn.cdata.com/help/JAG/odbc/pg_connectiono.htm) in der CData-Dokumentation. Holen Sie auch alle benötigten Daten für die Verbindung ein, also zum Beispiel Benutzername, Kennwort, Token oder Schlüsselwerte.

Hilfe für die Zusammenstellung der Verbindungsvoraussetzungen erhalten Sie vom Airtable-Administrator Ihrer Organisation. Falls Ihr Administrator Ihnen nicht weiterhelfen kann, sollten Sie oder Ihr Administrator den Airtable-Support kontaktieren.

## Verbindungseigenschaften

Über die grundlegende Konnektivität und Authentifizierung hinaus können Sie zusätzliche Eigenschaften der Verbindung mit der Datenquelle konfigurieren. Weitere Informationen finden Sie unter [Verbindungseigenschaften](https://cdn.cdata.com/help/JAG/odbc/Connection.htm) in der CData-Dokumentation.

## Eine Airtable-Verbindung erstellen

- 1. Wählen Sie aus dem Analytics-Hauptmenü Importieren > Datenbank und Anwendung.
- 2. Auf der Registerkarte Neue Verbindungen im Abschnitt ACL-DSN-KONNEKTOREN (Paketbestandteil) wählen Sie Airtable.

### Tipp

Sie können die Liste verfügbarer Konnektoren filtern, indem Sie in das Feld Verbindungen filtern eine Suchzeichenfolge eingeben. Die Konnektoren sind alphabetisch aufgelistet.

Das Dialogfeld "DSN Configuration" wird angezeigt.

- 3. Klicken Sie im Dialogfeld DSN Configuration auf Show Required oder Basic.
- 4. Geben Sie Werte für die erforderlichen grundlegenden Felder ein, falls es solche gibt.
- 5. Klicken Sie auf Test Connection (Verbindung testen).

#### **Hinweis**

Wenn Sie auf die Schaltfläche Test Connection (Verbindung testen) klicken, wird überprüft, ob die Verbindungs- und Authentifizierungsangaben korrekt sind. Wenn Sie nur auf OK und nicht auf Test Connection (Verbindung testen) klicken, werden die Verbindungsdetails ohne Überprüfung gespeichert. Falls die angegebenen Werte falsch waren, wird die Verbindung später nicht funktionieren.

6. Wenn eine Anmeldeseite angezeigt wird, geben Sie die erforderlichen Verbindungs- oder Authentifizierungsdetails ein.

Wenn die Verbindung erfolgreich ist, wird ein Dialogfeld mit einer Erfolgsmeldung geöffnet.

7. In dem angezeigten Dialogfeld klicken Sie auf OK.

Die Verbindung zu Airtable wurde erfolgreich hergestellt.

8. Klicken Sie im Dialogfeld DSN Configuration auf OK.

Die Verbindung für Airtable wird in der Registerkarte Bestehende Verbindungen gespeichert. In Zukunft können Sie sich über die gespeicherte Verbindung erneut mit Airtable verbinden.

Sobald die Verbindung hergestellt ist, wird das Fenster "Datenzugriff" im Stagingbereich geöffnet und Sie können den Datenimport beginnen. Hilfe für den Datenimport aus Airtable finden Sie unter "Mit dem Fenster ["Datenzugriff" arbeiten"](#page-409-0) auf Seite 410.

## Verbindung umbenennen

Wenn Sie den Airtable-Datenkonnektor erstellen, können Sie keinen beliebigen Verbindungsnamen angeben. Die Verbindung wird in der Registerkarte Bestehende Verbindungen mit dem Verbindungsnamen Ihrer Datenquelle gespeichert. Wenn Sie die Verbindung umbenennen möchten, rufen Sie die Registerkarte Bestehende Verbindungen auf. Erweitern Sie dort den

Abschnitt ACL-DSN-Konnektoren, klicken Sie auf das Symbol der Auslassungspunkte **im für** Airtable und wählen Sie Verbindung umbenennen aus.

# Mit Amazon Athena verbinden

Amazon Athena ist ein interaktiver Abfragedienst, der Benutzern von Amazon S3 Datenabfragen mit Standard-SQL ermöglicht. Sie können den Amazon-Athena-Datenkonnektor verwenden, um in Amazon Athena gespeicherte Daten Ihrer Organisation zu importieren.

### **Hinweis**

Der Amazon-Athena-Datenkonnektor wird durch unseren Datenpartner CData bereitgestellt. Informationen über die Verbindungsfelder finden Sie in der Dokumentation auf der [CData-Website](http://cdn.cdata.com/help/FKF/odbc/Connection.htm).

## Vorbereitungen

Für eine Verbindung mit Amazon Athena müssen Sie die folgenden Informationen einholen:

- Speicherort des "S3 Staging Directory", in dem Amazon Athena seine Abfragen speichert
- AWS-Kontozugriffsschlüssel
- geheimer Schlüssel des AWS-Kontos
- Amazon-Region, in der Ihr Amazon Web Server gehostet wird

Hilfe für die Zusammenstellung der Verbindungsvoraussetzungen erhalten Sie vom Amazon Athena-Administrator Ihrer Organisation. Falls Ihr Administrator Ihnen nicht weiterhelfen kann, sollten Sie oder Ihr Administrator den Amazon Athena-Support kontaktieren.

## Amazon-Athena-Verbindung erstellen

- 1. Wählen Sie aus dem Analytics-Hauptmenü Importieren > Datenbank und Anwendung.
- 2. Auf der Registerkarte Neue Verbindungen im Abschnitt ACL-DSN-KONNEKTOREN (Paketbestandteil) wählen Sie Amazon Athena.

#### Tipp

Sie können die Liste verfügbarer Konnektoren filtern, indem Sie in das Feld Verbindungen filtern eine Suchzeichenfolge eingeben. Die Konnektoren sind alphabetisch aufgelistet.

Das Dialogfeld "DSN Configuration" wird angezeigt.

- 3. Klicken Sie im Dialogfeld DSN Configuration auf Show Required oder Basic.
- 4. Geben Sie Werte für die erforderlichen grundlegenden Felder ein, falls es solche gibt.

5. Klicken Sie auf Test Connection (Verbindung testen).

#### **Hinweis**

Wenn Sie auf die Schaltfläche Test Connection (Verbindung testen) klicken, wird überprüft, ob die Verbindungs- und Authentifizierungsangaben korrekt sind. Wenn Sie nur auf OK und nicht auf Test Connection (Verbindung testen) klicken, werden die Verbindungsdetails ohne Überprüfung gespeichert. Falls die angegebenen Werte falsch waren, wird die Verbindung später nicht funktionieren.

6. Wenn eine Anmeldeseite angezeigt wird, geben Sie die erforderlichen Verbindungs- oder Authentifizierungsdetails ein.

Wenn die Verbindung erfolgreich ist, wird ein Dialogfeld mit einer Erfolgsmeldung geöffnet.

7. In dem angezeigten Dialogfeld klicken Sie auf OK.

Die Verbindung zu Amazon Athena wurde erfolgreich hergestellt.

8. Klicken Sie im Dialogfeld DSN Configuration auf OK.

Die Verbindung für Amazon Athena wird in der Registerkarte Bestehende Verbindungen gespeichert. In Zukunft können Sie sich über die gespeicherte Verbindung erneut mit Amazon Athena verbinden.

Sobald die Verbindung hergestellt ist, wird das Fenster "Datenzugriff" im Stagingbereich geöffnet und Sie können den Datenimport beginnen. Hilfe für den Datenimport aus Amazon Athena finden Sie unter "Mit dem Fenster ["Datenzugriff" arbeiten"](#page-409-0) auf Seite 410.

## Verbindung umbenennen

Wenn Sie den Amazon Athena-Datenkonnektor erstellen, können Sie keinen beliebigen Verbindungsnamen angeben. Die Verbindung wird in der Registerkarte Bestehende Verbindungen mit dem Verbindungsnamen Ihrer Datenquelle gespeichert. Wenn Sie die Verbindung umbenennen möchten, rufen Sie die Registerkarte Bestehende Verbindungen auf. Erweitern Sie dort den

Abschnitt ACL-DSN-Konnektoren, klicken Sie auf das Symbol der Auslassungspunkte **in Ausland** für Amazon Athena und wählen Sie Verbindung umbenennen aus.

# Mit Amazon DynamoDB verbinden

Amazon DynamoDB ist ein Cloud-Datendienst. Sie können den Amazon-DynamoDB-Datenkonnektor verwenden, um die in DynamoDB gespeicherten Daten Ihrer Organisation zu importieren.

### **Hinweis**

Analytics bietet DynamoDB als optionalen Konnektor an. Falls er in Ihrem Fenster "Datenzugriff" nicht verfügbar ist, wurde er während der Installation wahrscheinlich nicht ausgewählt. Weitere Informationen finden Sie unter ["Optionale](#page-2932-0) Analytics-[Datenkonnektoren](#page-2932-0) und Python Engine installieren" auf Seite 2933.

## Vorbereitungen

Für eine Verbindung mit DynamoDB müssen Sie die folgenden Informationen einholen:

- Hosting-Region Ihrer Amazon Web Services
- AWS-Kontozugriffsschlüssel
- geheimer Schlüssel des AWS-Kontos

Hilfe für die Zusammenstellung der Verbindungsvoraussetzungen erhalten Sie vom DynamoDB-Administrator Ihrer Organisation. Falls Ihr Administrator Ihnen nicht weiterhelfen kann, sollten Sie oder Ihr Administrator den DynamoDB-Support kontaktieren.

## DynamoDB-Verbindung erstellen

- 1. Wählen Sie aus dem Analytics-Hauptmenü Importieren > Datenbank und Anwendung.
- 2. Auf der Registerkarte Neue Verbindungen im Abschnitt ACL-Konnektoren wählen Sie DynamoDB.

#### Tipp

Sie können die Liste verfügbarer Konnektoren filtern, indem Sie in das Feld Verbindungen filtern eine Suchzeichenfolge eingeben. Die Konnektoren sind alphabetisch aufgelistet.

3. Im Bereich Datenverbindungseinstellungen rufen Sie die Verbindungseinstellungen auf und klicken unten innerhalb des Bereichs auf Speichern und verbinden.

Sie können den standardmäßigen Verbindungsnamen akzeptieren oder einen neuen Namen eingeben.

Die Verbindung für DynamoDB wird in der Registerkarte Bestehende Verbindungen gespeichert. In Zukunft können Sie sich über die gespeicherte Verbindung erneut mit DynamoDB verbinden.

Sobald die Verbindung hergestellt ist, wird das Fenster "Datenzugriff" im Stagingbereich geöffnet und Sie können den Datenimport beginnen. Hilfe für den Datenimport aus DynamoDB finden Sie unter "Mit dem Fenster ["Datenzugriff" arbeiten"](#page-409-0) auf Seite 410.

## Verbindungseinstellungen

### Grundlegende Einstellungen

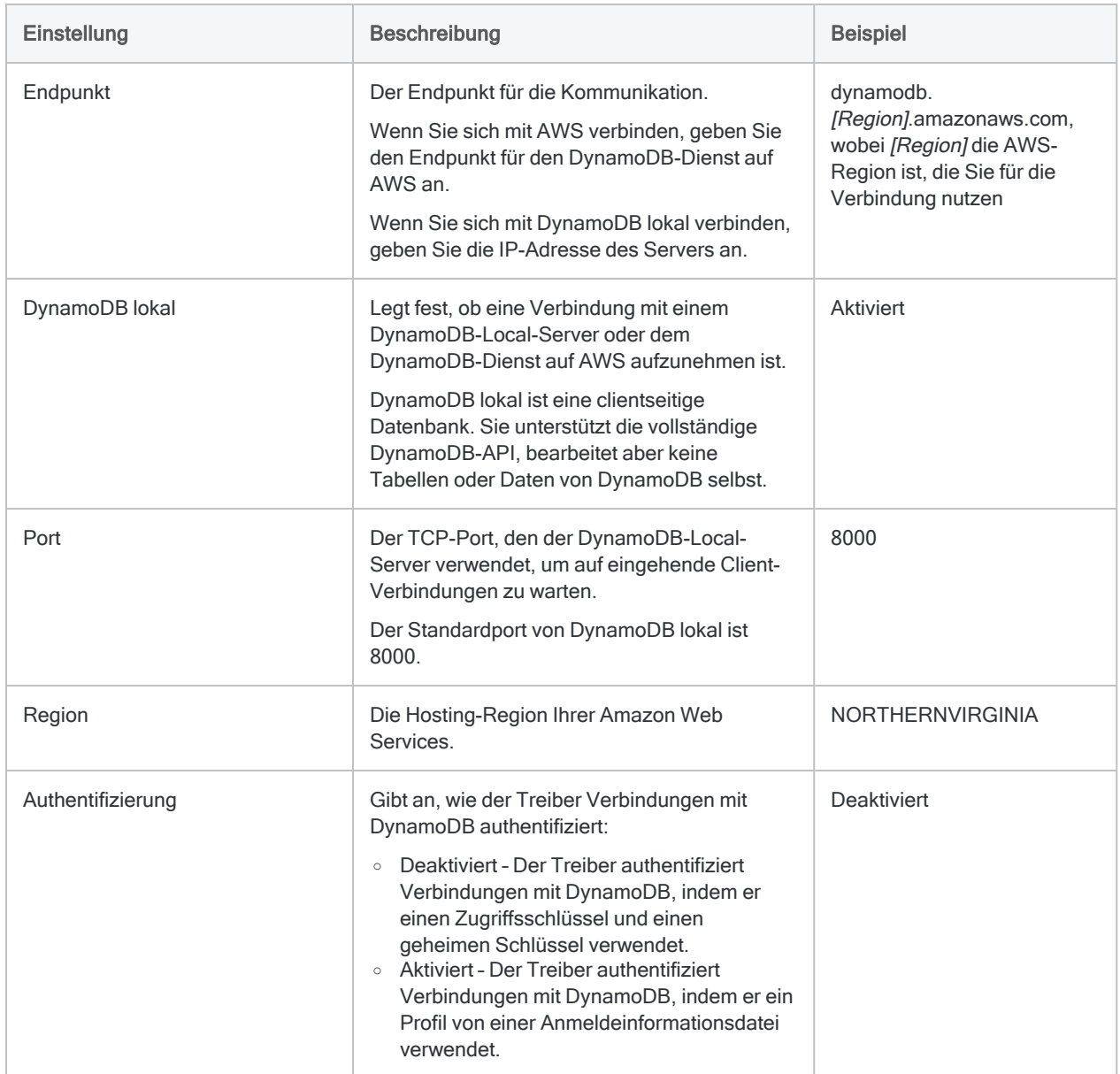

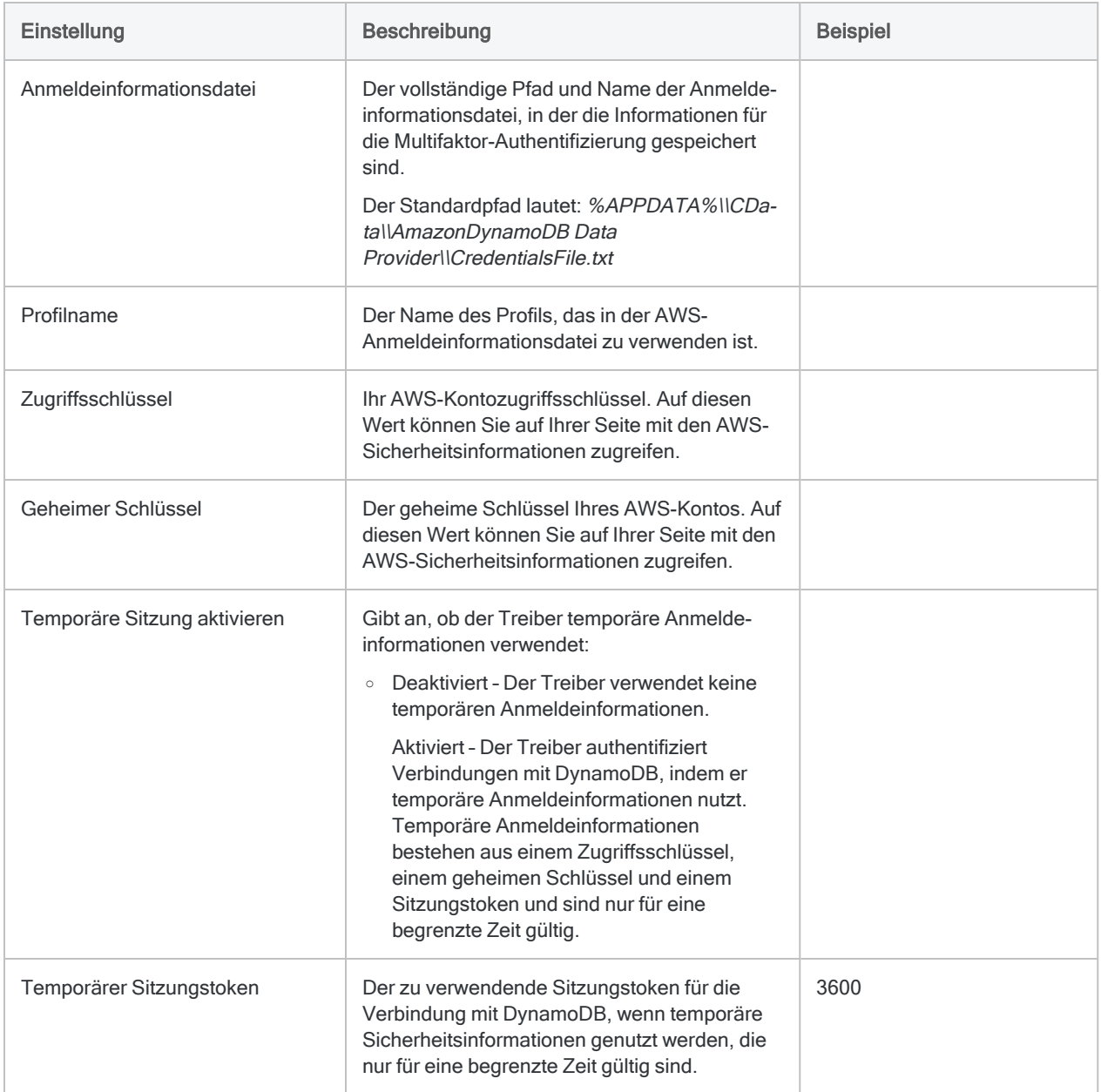

### Erweiterte Einstellungen

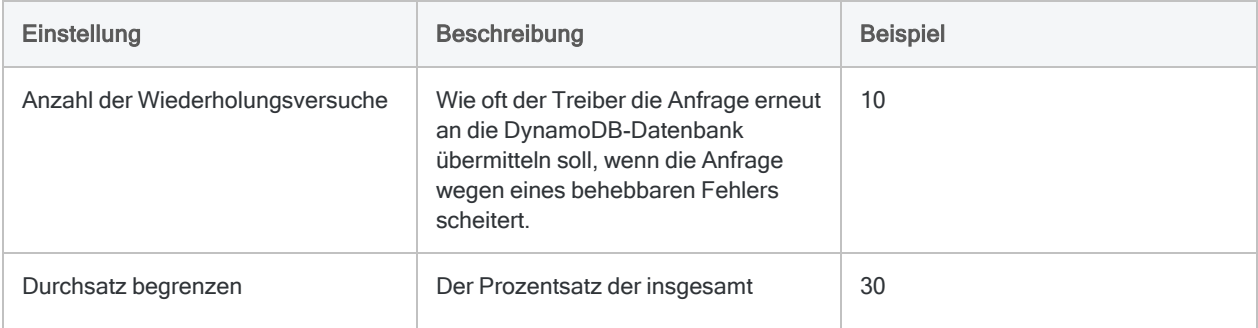

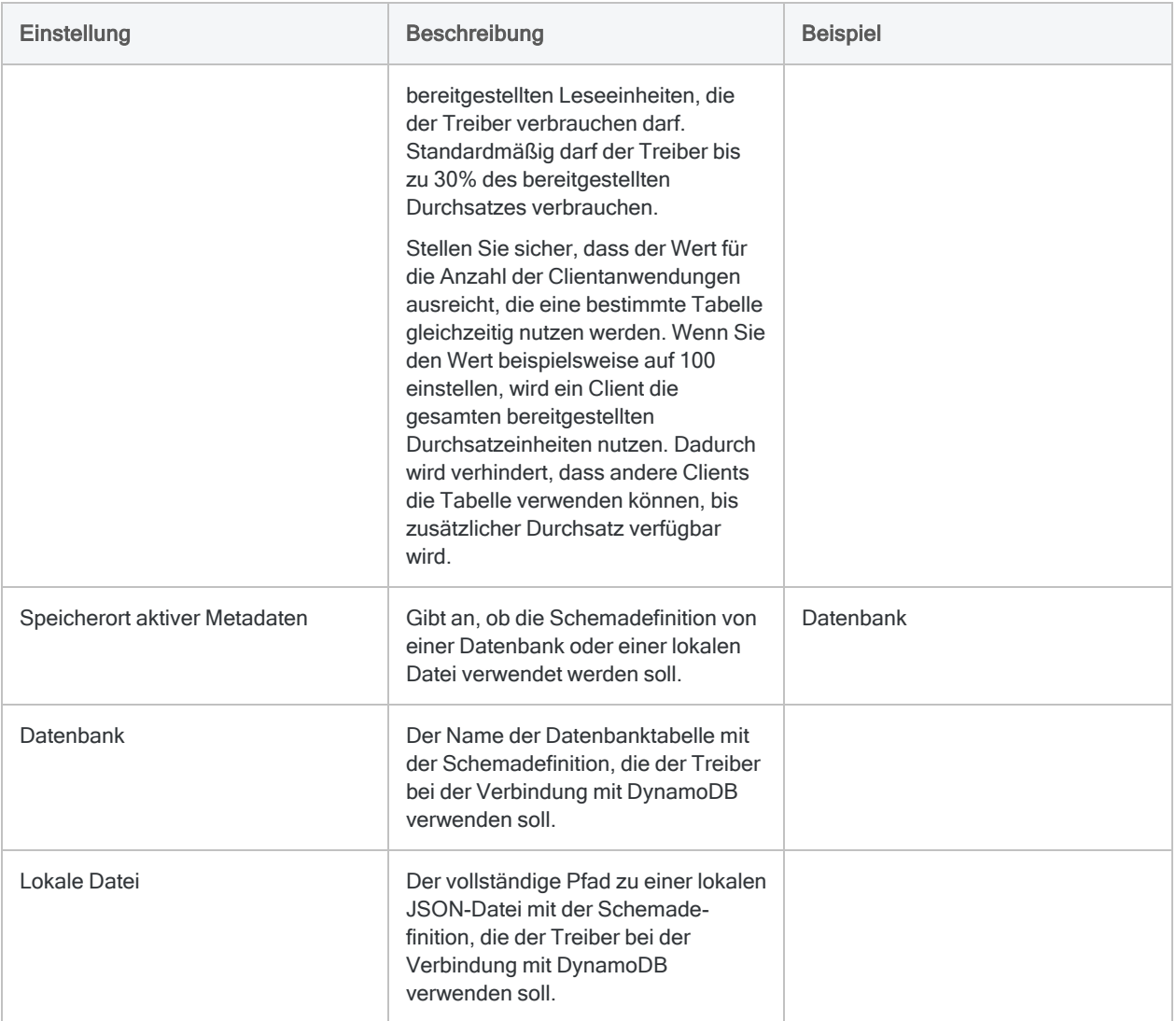

## Updates von Datenkonnektoren

Wenn Sie Analytics, oder den Robots-Agent aktualisieren, sollten Sie Ihre Skripts für Datenimporte mit einem der Analytics-Datenkonnektoren (Befehl ACCESSDATA) testen.

Es besteht die Möglichkeit, dass Änderungen eines Drittanbieters von Datenquellen oder eines Herstellers von ODBC-Treibern Aktualisierungen eines oder mehrerer Datenkonnektoren erfordert. Über Skripts hergestellte Datenverbindungen müssen unter Umständen aktualisiert werden, um nach wie vor ordnungsgemäß zu arbeiten.

• Import erneut durchführen - Die einfachste Möglichkeit, eine Verbindung zu aktualisieren, ist die manuelle Durchführung eines Imports mit dem Fenster "Datenzugriff" der aktualisierten Version von Analytics. Kopieren Sie den Befehl ACCESSDATA aus dem Protokoll, und verwenden Sie ihn zur Aktualisierung Ihres Skripts.

#### Hinweis

Bevor Sie sich mit einer Datenquelle verbinden und den Import erneut ausführen, löschen Sie den Cache des Konnektors, um bestehende Tabellennamen zu entfernen.

In der Registerkarte Bestehende Verbindungen des Fensters "Datenzugriff" wählen Sie $\left| \cdots \right|$  > Cache löschen.

- Feldspezifikationen aktualisieren Unter Umständen müssen Sie auch Feldspezifikationen im Skriptkörper aktualisieren, um die Änderungen des Tabellenschemas in der Datenquelle oder dem ODBC-Treiber anzupassen. Mögliche Änderungen beinhalten Feldnamen, Datentypen von Feldern sowie Feld- und Datensatzlängen.
- Ergebnisse von Filtern überprüfen Sie sollten auch Ergebnisse von Filtern überprüfen, die Sie im Rahmen des Datenimports nutzen. Stellen Sie sicher, dass der Importfilter Datensätze ordnungsgemäß ein- und ausschließt.

# Mit Amazon Redshift verbinden

Amazon Redshift ist ein Data-Warehouse-Service für Business Intelligence in der Cloud. Verwenden Sie den Amazon-Redshift-Datenkonnektor, um die in Amazon Redshift gespeicherten Daten Ihrer Organisation zu importieren.

### Hinweis

Analytics bietet Amazon Redshift als optionalen Konnektor an. Falls er in Ihrem Fenster "Datenzugriff" nicht verfügbar ist, wurde er während der Installation wahrscheinlich nicht ausgewählt. Weitere Informationen finden Sie unter ["Optionale](#page-2932-0) [Analytics-Datenkonnektoren](#page-2932-0) und Python Engine installieren" auf Seite 2933.

## Vorbereitungen

Für eine Verbindung mit Amazon Redshift müssen Sie die folgenden Informationen einholen:

- <sup>l</sup> Server- und Datenbanknamen der ODBC-URL des Amazon-Redshift-Clusters
- Benutzername des Benutzerkontos, das für die Verbindung mit der Datenbank berechtigt ist
- Kennwort des Benutzerkontos, das für die Verbindung mit der Datenbank berechtigt ist
- Port, der beim Start des Clusters angegeben wurde (stellen Sie sicher, dass der Port offen ist, falls Sie eine Firewall unterhalten)

#### **Hinweis**

Beim Einholen der notwendigen Verbindungsinformationen

- können Sie die ODBC-URL aus der AWS Management Console erhalten, indem Sie die Datenbankeigenschaften Ihres Clusters aufrufen,
- überprüfen Sie, dass das Verbindungskonto die notwendigen Datenbankberechtigungen und nicht nur die Berechtigungen für Amazon Redshift aufweist.

Weitere Informationen über das Konfigurieren einer ODBC-Verbindung finden Sie online in der [Amazon-AWS-Dokumentation](https://aws.amazon.com/documentation/redshift/).

Hilfe für die Zusammenstellung der Verbindungsvoraussetzungen erhalten Sie vom Amazon Redshift-Administrator Ihrer Organisation. Falls Ihr Administrator Ihnen nicht weiterhelfen kann, sollten Sie oder Ihr Administrator den Amazon Redshift-Support kontaktieren.

## Verbindung mit Amazon Redshift erstellen

- 1. Wählen Sie aus dem Analytics-Hauptmenü Importieren > Datenbank und Anwendung.
- 2. Auf der Registerkarte Neue Verbindungen im Abschnitt ACL-Konnektoren wählen Sie Amazon Redshift.

#### Tipp

Sie können die Liste verfügbarer Konnektoren filtern, indem Sie in das Feld Verbindungen filtern eine Suchzeichenfolge eingeben. Die Konnektoren sind alphabetisch aufgelistet.

3. Im Bereich Datenverbindungseinstellungen rufen Sie die Verbindungseinstellungen auf und klicken unten innerhalb des Bereichs auf Speichern und verbinden.

Sie können den standardmäßigen Verbindungsnamen akzeptieren oder einen neuen Namen eingeben.

Die Verbindung für Amazon Redshift wird in der Registerkarte Bestehende Verbindungen gespeichert. In Zukunft können Sie sich über die gespeicherte Verbindung erneut mit Amazon Redshift verbinden.

Sobald die Verbindung hergestellt ist, wird das Fenster "Datenzugriff" im Stagingbereich geöffnet und Sie können den Datenimport beginnen. Hilfe für den Datenimport aus Amazon Redshift finden Sie unter "Mit dem Fenster ["Datenzugriff" arbeiten"](#page-409-0) auf Seite 410.

## Verbindungseinstellungen

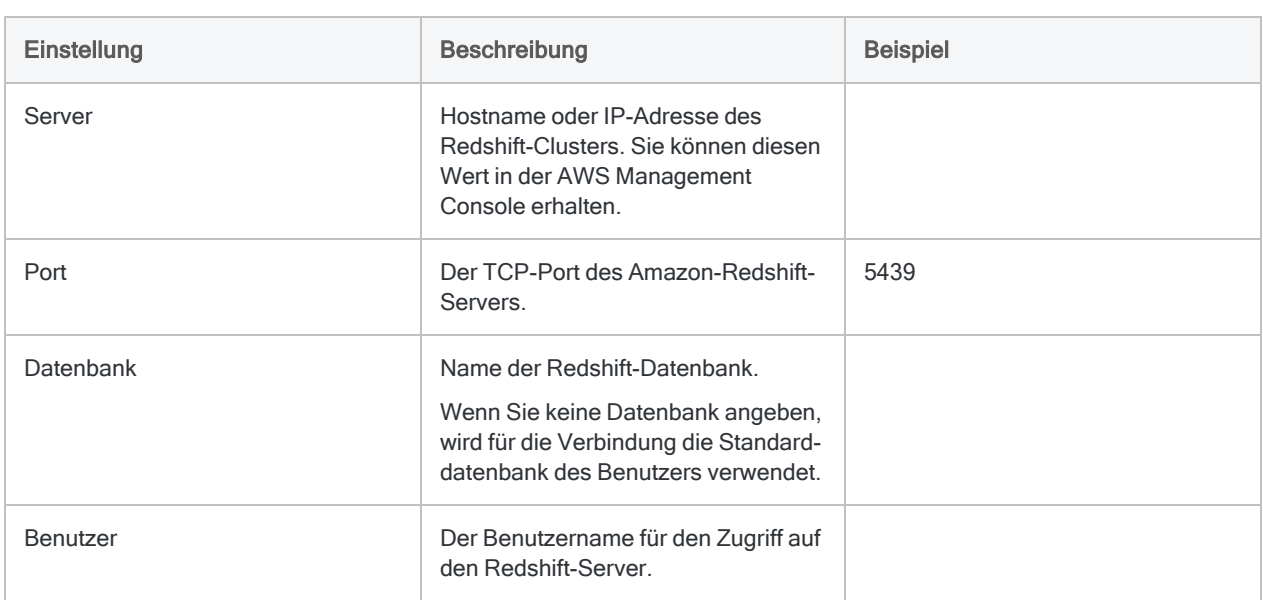

### Grundlegende Einstellungen

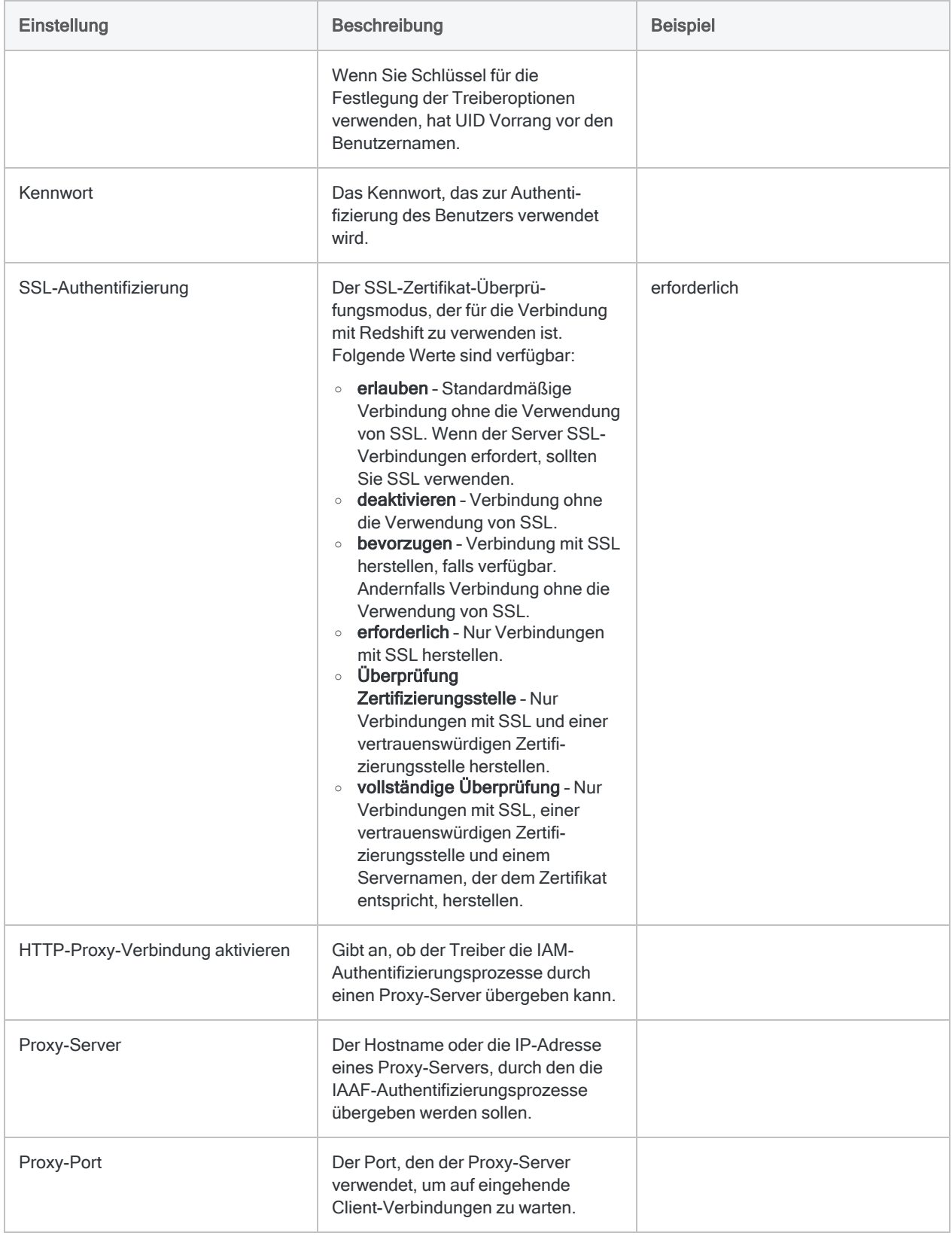

### Erweiterte Einstellungen

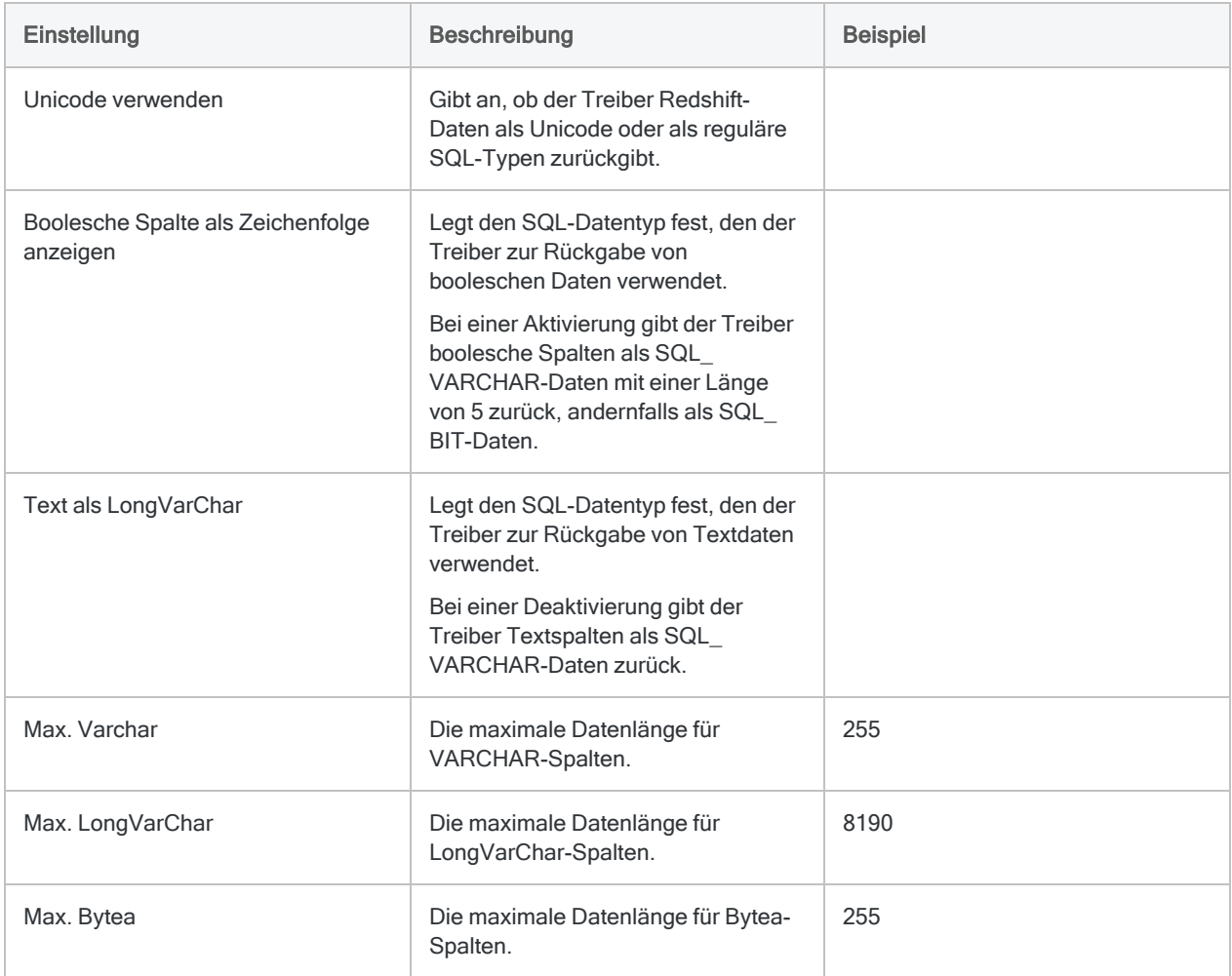

# Mit Amazon S3 verbinden

Amazon Simple Storage Service (S3) ist ein Dienst zur Objektspeicherung, auf den über die Oberfläche eines Webdiensts zugegriffen werden kann. Sie können den Amazon-S3-Datenkonnektor verwenden, um in Amazon S3 gespeicherte Daten Ihrer Organisation zu importieren.

### **Hinweis**

Der Amazon-S3-Datenkonnektor wird durch unseren Datenpartner CData bereitgestellt. Informationen über die Verbindungsfelder finden Sie in der Dokumentation auf der [CData-Website.](http://cdn.cdata.com/help/SXF/odbc/Connection.htm)

## Vorbereitungen

Für eine Verbindung mit Amazon S3 müssen Sie die folgenden Informationen einholen:

- AWS-Kontozugriffsschlüssel
- geheimer Schlüssel des AWS-Kontos
- Amazon-Region, in der Ihr Amazon Web Server gehostet wird

Hilfe für die Zusammenstellung der Verbindungsvoraussetzungen erhalten Sie vom Amazon S3- Administrator Ihrer Organisation. Falls Ihr Administrator Ihnen nicht weiterhelfen kann, sollten Sie oder Ihr Administrator den Amazon S3-Support kontaktieren.

## Amazon-S3-Verbindung erstellen

- 1. Wählen Sie aus dem Analytics-Hauptmenü Importieren > Datenbank und Anwendung.
- 2. Auf der Registerkarte Neue Verbindungen im Abschnitt ACL-DSN-KONNEKTOREN (Paketbestandteil) wählen Sie Amazon S3.

#### Tipp

Sie können die Liste verfügbarer Konnektoren filtern, indem Sie in das Feld Verbindungen filtern eine Suchzeichenfolge eingeben. Die Konnektoren sind alphabetisch aufgelistet.

Das Dialogfeld "DSN Configuration" wird angezeigt.

- 3. Klicken Sie im Dialogfeld DSN Configuration auf Show Required oder Basic.
- 4. Geben Sie Werte für die erforderlichen grundlegenden Felder ein, falls es solche gibt.

5. Klicken Sie auf Test Connection (Verbindung testen).

#### **Hinweis**

Wenn Sie auf die Schaltfläche Test Connection (Verbindung testen) klicken, wird überprüft, ob die Verbindungs- und Authentifizierungsangaben korrekt sind. Wenn Sie nur auf OK und nicht auf Test Connection (Verbindung testen) klicken, werden die Verbindungsdetails ohne Überprüfung gespeichert. Falls die angegebenen Werte falsch waren, wird die Verbindung später nicht funktionieren.

6. Wenn eine Anmeldeseite angezeigt wird, geben Sie die erforderlichen Verbindungs- oder Authentifizierungsdetails ein.

Wenn die Verbindung erfolgreich ist, wird ein Dialogfeld mit einer Erfolgsmeldung geöffnet.

7. In dem angezeigten Dialogfeld klicken Sie auf OK.

Die Verbindung zu Amazon S3 wurde erfolgreich hergestellt.

8. Klicken Sie im Dialogfeld DSN Configuration auf OK.

Die Verbindung für Amazon S3 wird in der Registerkarte Bestehende Verbindungen gespeichert. In Zukunft können Sie sich über die gespeicherte Verbindung erneut mit Amazon S3 verbinden.

Sobald die Verbindung hergestellt ist, wird das Fenster "Datenzugriff" im Stagingbereich geöffnet und Sie können den Datenimport beginnen. Hilfe für den Datenimport aus Amazon S3 finden Sie unter "Mit dem Fenster ["Datenzugriff" arbeiten"](#page-409-0) auf Seite 410.

## Verbindung umbenennen

Wenn Sie den Amazon S3-Datenkonnektor erstellen, können Sie keinen beliebigen Verbindungsnamen angeben. Die Verbindung wird in der Registerkarte Bestehende Verbindungen mit dem Verbindungsnamen Ihrer Datenquelle gespeichert. Wenn Sie die Verbindung umbenennen möchten, rufen Sie die Registerkarte Bestehende Verbindungen auf. Erweitern Sie dort den

Abschnitt ACL-DSN-Konnektoren, klicken Sie auf das Symbol der Auslassungspunkte **in Auslassung** Amazon S3 und wählen Sie Verbindung umbenennen aus.

# Mit Apache Cassandra verbinden

Apache Cassandra ist ein NoSQL-Datenbank-Verwaltungssystem. Verwenden Sie den Apache-Cassandra-Datenkonnektor, um die Cassandra-Daten Ihrer Organisation zu importieren.

### Hinweis

Analytics bietet Cassandra als optionalen Konnektor an. Falls er in Ihrem Fenster "Datenzugriff" nicht verfügbar ist, wurde er während der Installation wahrscheinlich nicht ausgewählt. Weitere Informationen finden Sie unter ["Optionale](#page-2932-0) Analytics-[Datenkonnektoren](#page-2932-0) und Python Engine installieren" auf Seite 2933.

## Vorbereitungen

Für eine Verbindung mit Cassandra müssen Sie die folgenden Informationen einholen:

- Hostname oder IP-Adresse des Datenbankservers
- korrekter Verbindungsport
- Ihren Benutzernamen und Ihr Kennwort, falls Sie eine Authentifizierung nutzen

Hilfe für die Zusammenstellung der Verbindungsvoraussetzungen erhalten Sie vom Cassandra-Administrator Ihrer Organisation. Falls Ihr Administrator Ihnen nicht weiterhelfen kann, sollten Sie oder Ihr Administrator den Cassandra-Support kontaktieren.

## Eine Cassandra-Verbindung erstellen

- 1. Wählen Sie aus dem Analytics-Hauptmenü Importieren > Datenbank und Anwendung.
- 2. Auf der Registerkarte Neue Verbindungen im Abschnitt ACL-Konnektoren wählen Sie Cassandra.

#### Tipp

Sie können die Liste verfügbarer Konnektoren filtern, indem Sie in das Feld Verbindungen filtern eine Suchzeichenfolge eingeben. Die Konnektoren sind alphabetisch aufgelistet.

3. Im Bereich Datenverbindungseinstellungen rufen Sie die Verbindungseinstellungen auf und klicken unten innerhalb des Bereichs auf Speichern und verbinden.

Sie können den standardmäßigen Verbindungsnamen akzeptieren oder einen neuen Namen eingeben.

Die Verbindung für Cassandra wird in der Registerkarte Bestehende Verbindungen gespeichert. In Zukunft können Sie sich über die gespeicherte Verbindung erneut mit Cassandra verbinden.

Sobald die Verbindung hergestellt ist, wird das Fenster "Datenzugriff" im Stagingbereich geöffnet und Sie können den Datenimport beginnen. Hilfe für den Datenimport aus Cassandra finden Sie unter "Mit dem Fenster ["Datenzugriff" arbeiten"](#page-409-0) auf Seite 410.

## Verbindungseinstellungen

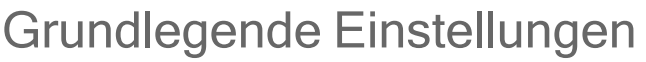

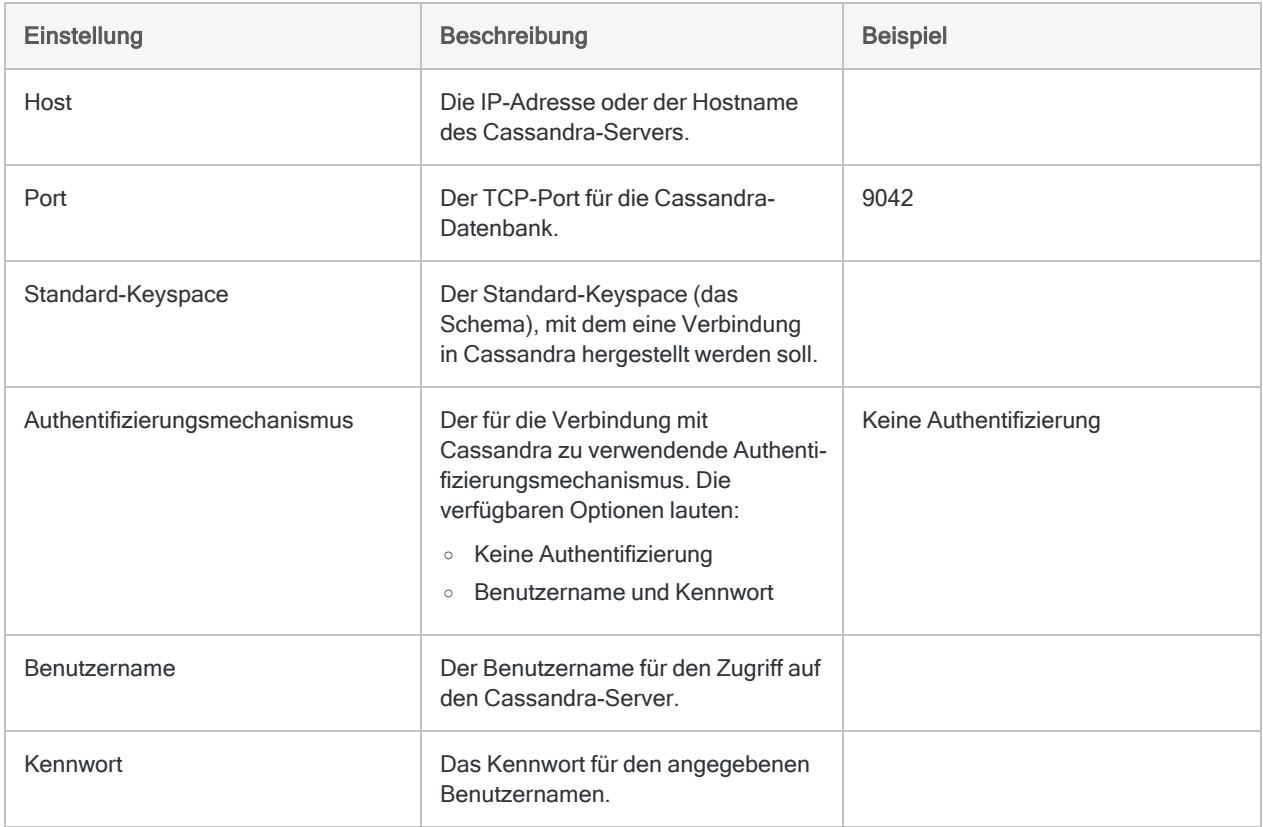

### Erweiterte Einstellungen

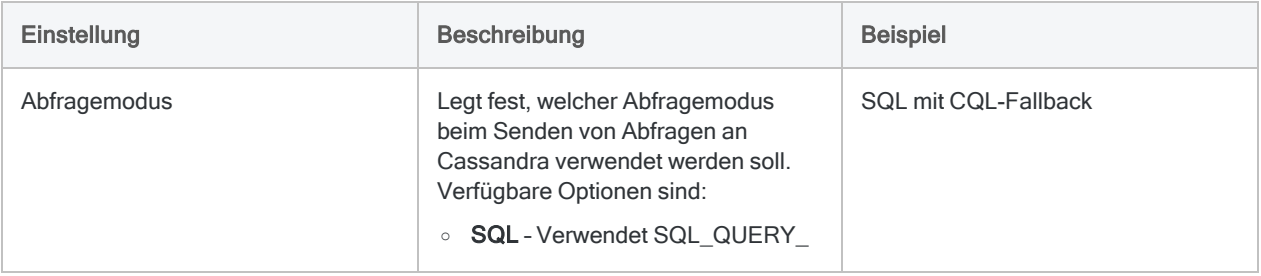

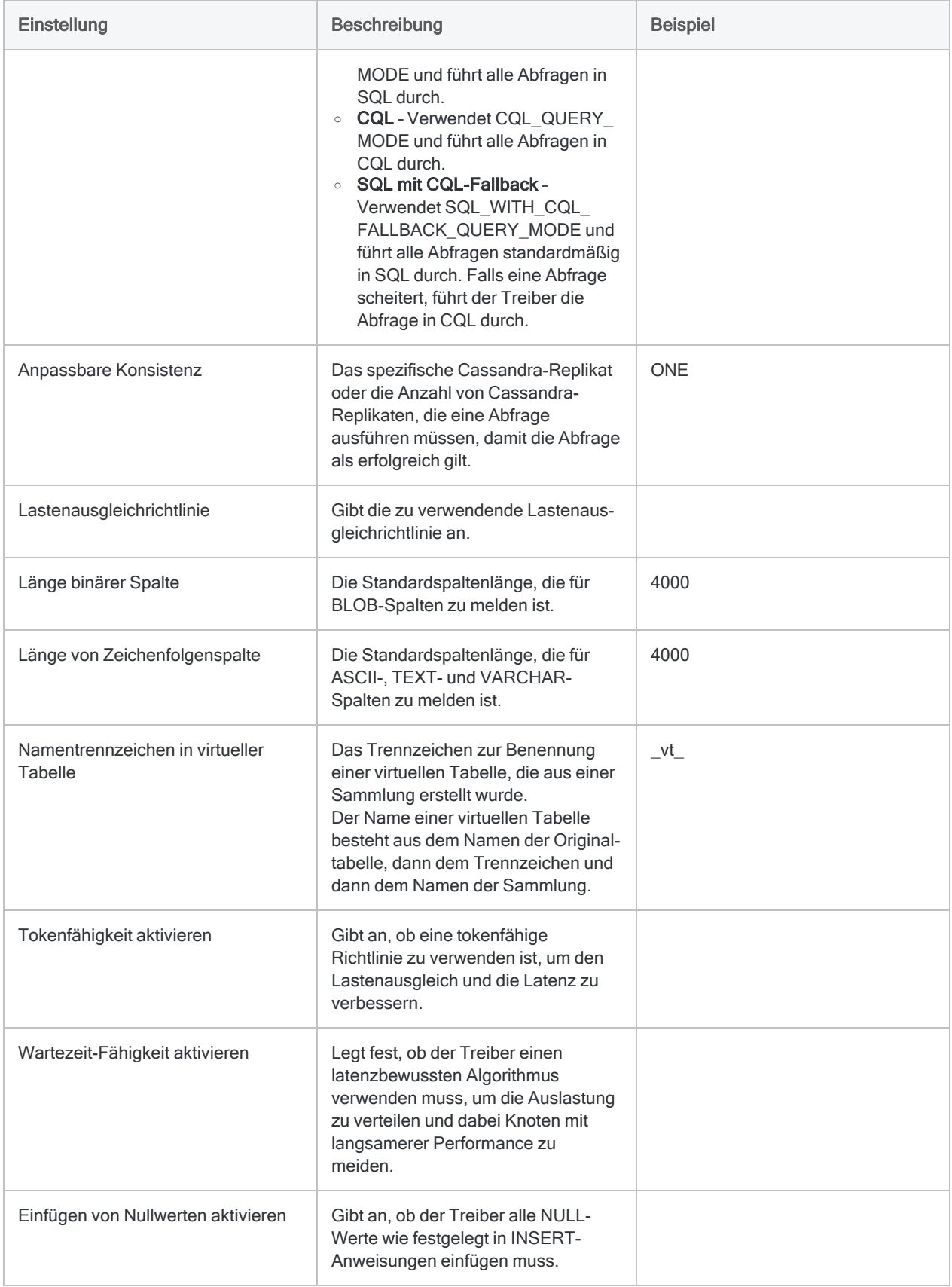

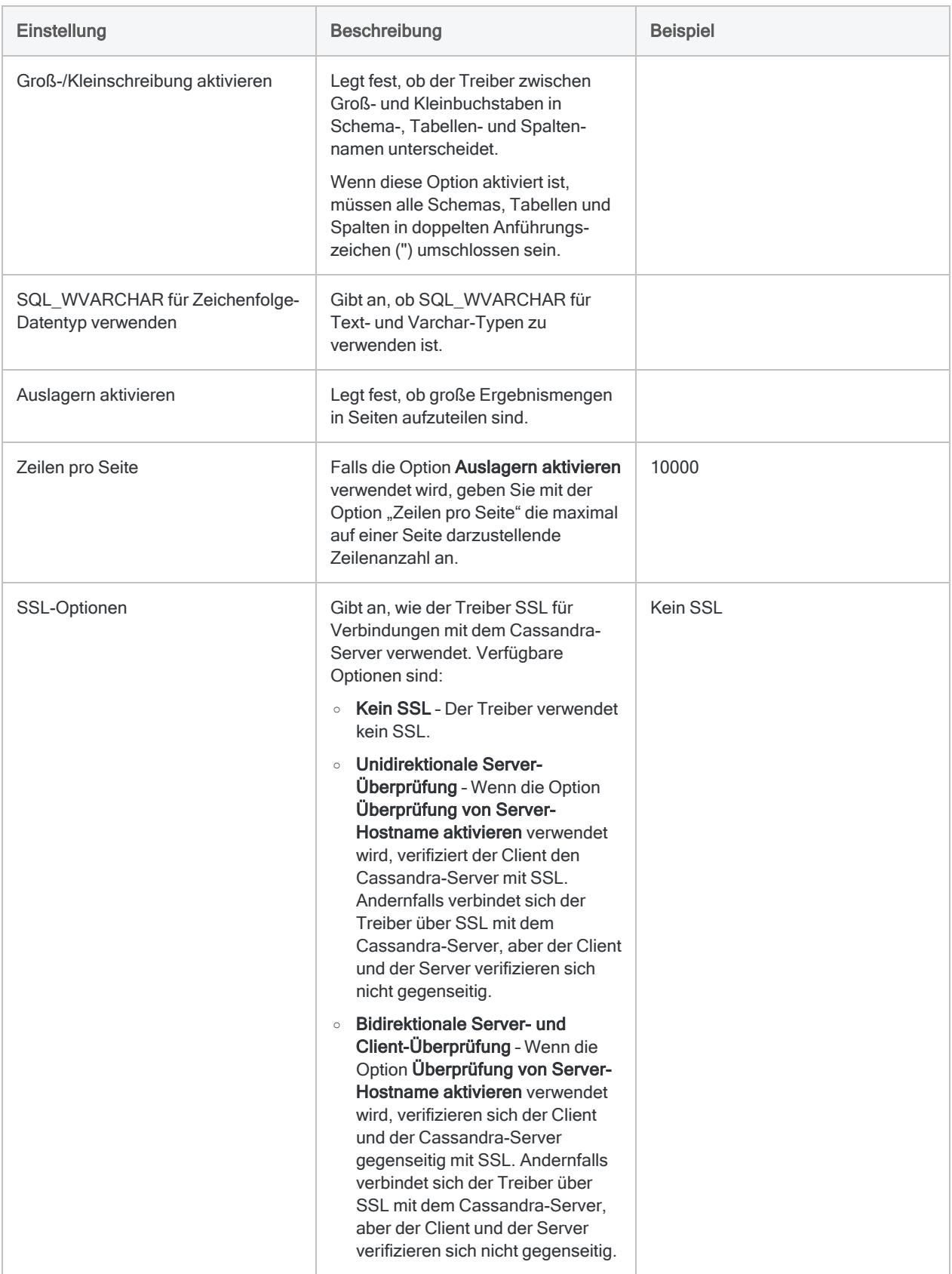

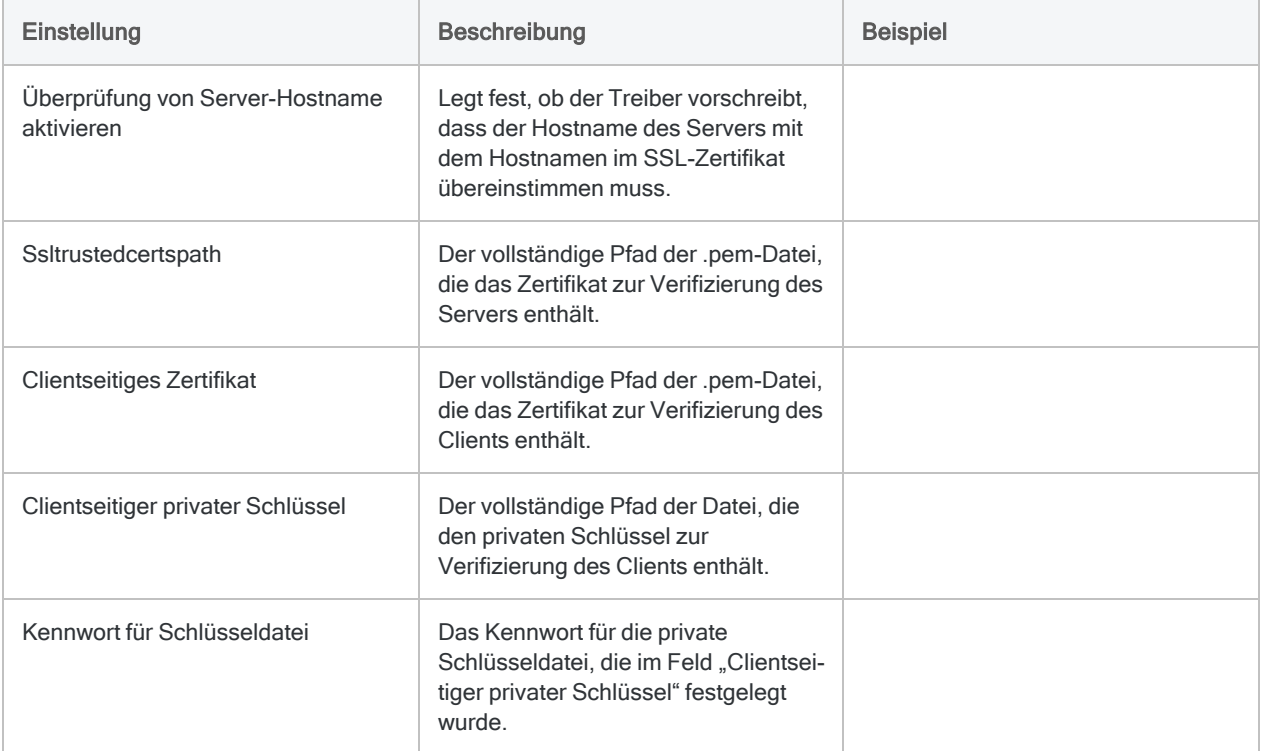

## Cassandra abfragen

Ein Vorteil des Apache-Cassandra-Entwurfs besteht in der Möglichkeit, denormalisierte Daten in weniger Tabellen zu speichern. Durch die Verwendung verschachtelter Datenstrukturen wie Mengen, Listen und Strukturen können Transaktionen vereinfacht werden. Analytics unterstützt jedoch keinen Zugriff auf diese Datentypen. Indem die Daten innerhalb solcher Sammlungen (Mengen, Listen und Strukturen) in virtuellen Tabellen erneut normalisiert werden, ermöglicht der Konnektor den Benutzern eine direkte Interaktion mit den Daten, während diese weiterhin in ihrer denormalisierten Form in Cassandra gespeichert sind.

Wenn eine Tabelle Sammlungsspalten enthält, erstellt der Konnektor bei der ersten Abfrage der Tabelle die folgenden virtuellen Tabellen:

- eine "Basistabelle", welche dieselben Daten wie die echte Tabelle mit Ausnahme der Sammlungsspalten enthält.
- Eine virtuelle Tabelle für jede Sammlungsspalte, welche die verschachtelten Daten erweitert.

Virtuelle Tabellen beziehen sich auf die Daten der echten Tabelle und ermöglichen dem Konnektor einen Zugriff auf die denormalisierten Daten. Durch eine Abfrage der virtuellen Tabellen können Sie auf Inhalte der Cassandra-Sammlungen über ODBC zugreifen.

Die Basistabelle und die virtuellen Tabellen erscheinen in der Liste der innerhalb der Datenbank bestehenden Tabellen als zusätzliche Tabellen. Die Basistabelle hat denselben Namen wie die echte, durch sie repräsentierte Tabelle. Virtuelle Tabellen, die Sammlungen repräsentieren, werden mit dem Namen der echten Tabelle, einem Trennzeichen (standardmäßig \_vt\_) und dem Namen der Spalte benannt.

### Beispiel

Beispieltabelle ist eine Cassandra-Datenbanktabelle, die eine primäre ganzzahlige Schlüsselspalte namens pk\_int, eine Listenspalte, eine Strukturspalte und eine Mengenspalte (namens Zeichenfolgenmenge) enthält.

### Quelltabelle mit Sammlungen

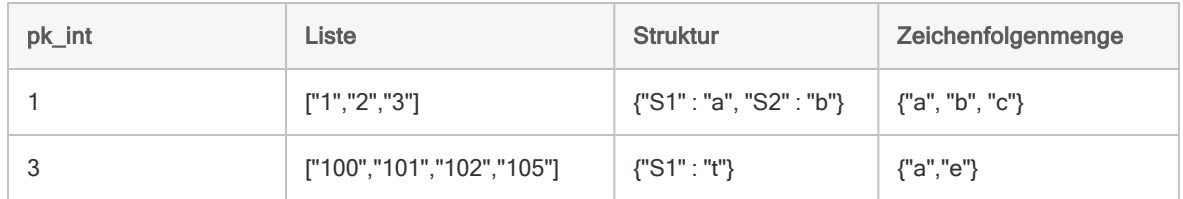

Der Konnektor erstellt mehrere virtuelle Tabellen, um diese einzelne Tabelle zu repräsentieren. Die erste virtuelle Tabelle ist die Basistabelle:

### **Basistabelle**

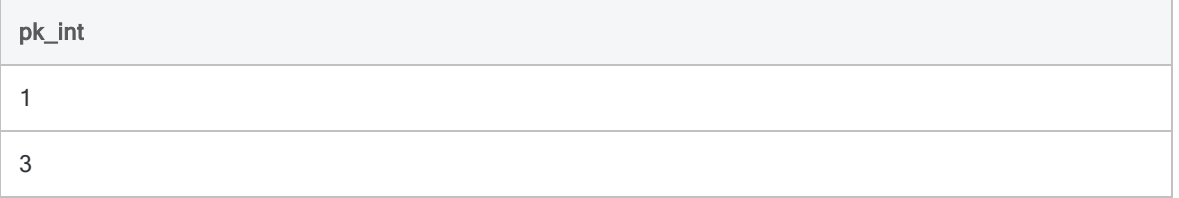

Die Basistabelle enthält dieselben Daten wie die ursprüngliche Datenbanktabelle mit Ausnahme der Sammlungen. Diese werden in der Basistabelle übersprungen und in anderen virtuellen Tabellen erweitert.

Die folgenden Tabellen zeigen die virtuellen Tabellen, in denen die Daten der Spalten Liste, Struktur und Zeichenfolgenmenge erneut normalisiert werden:

### Liste

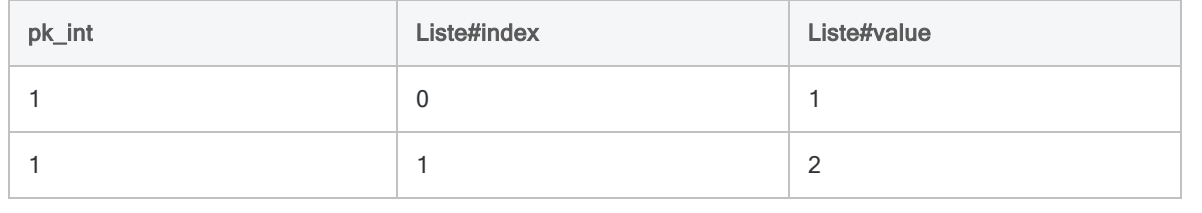

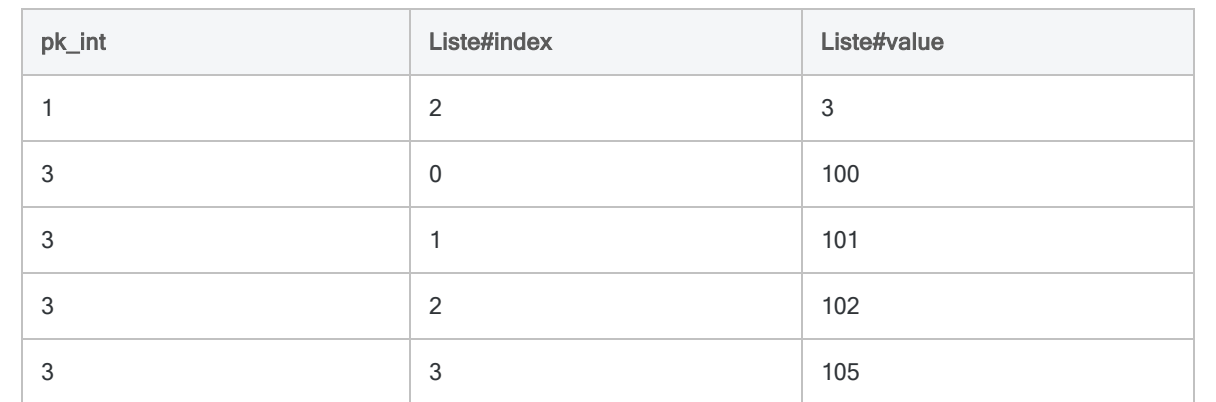

### **Struktur**

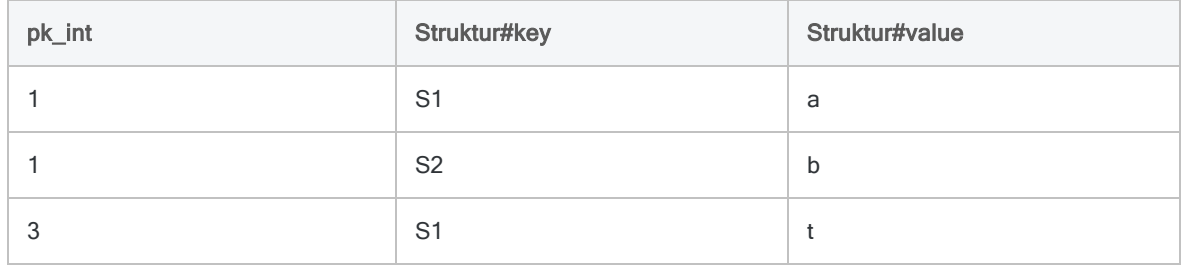

### Zeichenfolgenmenge

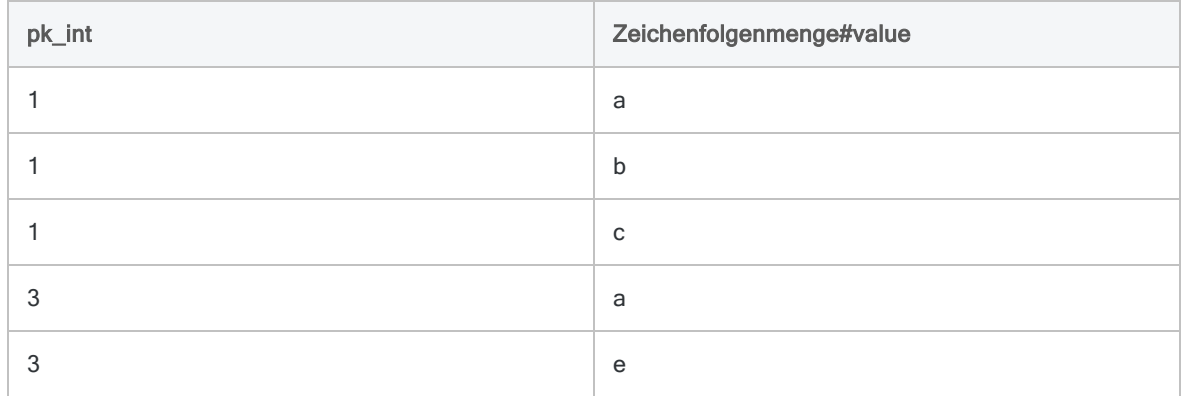

Die Fremdschlüsselspalten in den virtuellen Tabellen verweisen auf die Primärschlüsselspalten in der echten Tabelle und deuten an, welcher Zeile der echten Tabelle die Zeile der virtuellen Tabelle entspricht. Die Spalten, deren Namen mit #index oder #key enden, geben die Position der Daten innerhalb der ursprünglichen Liste oder Struktur an. Die Spalten, deren Namen mit #value enden, beinhalten die erweiterten Daten aus der Sammlung.

## Updates von Datenkonnektoren

Wenn Sie Analytics, oder den Robots-Agent aktualisieren, sollten Sie Ihre Skripts für Datenimporte mit einem der Analytics-Datenkonnektoren (Befehl ACCESSDATA) testen.

Es besteht die Möglichkeit, dass Änderungen eines Drittanbieters von Datenquellen oder eines Herstellers von ODBC-Treibern Aktualisierungen eines oder mehrerer Datenkonnektoren erfordert. Über Skripts hergestellte Datenverbindungen müssen unter Umständen aktualisiert werden, um nach wie vor ordnungsgemäß zu arbeiten.

• Import erneut durchführen - Die einfachste Möglichkeit, eine Verbindung zu aktualisieren, ist die manuelle Durchführung eines Imports mit dem Fenster "Datenzugriff" der aktualisierten Version von Analytics. Kopieren Sie den Befehl ACCESSDATA aus dem Protokoll, und verwenden Sie ihn zur Aktualisierung Ihres Skripts.

#### **Hinweis**

Bevor Sie sich mit einer Datenquelle verbinden und den Import erneut ausführen, löschen Sie den Cache des Konnektors, um bestehende Tabellennamen zu entfernen.

In der Registerkarte Bestehende Verbindungen des Fensters "Datenzugriff"

wählen Sie  $\cdots$  > Cache löschen.

- Feldspezifikationen aktualisieren Unter Umständen müssen Sie auch Feldspezifikationen im Skriptkörper aktualisieren, um die Änderungen des Tabellenschemas in der Datenquelle oder dem ODBC-Treiber anzupassen. Mögliche Änderungen beinhalten Feldnamen, Datentypen von Feldern sowie Feld- und Datensatzlängen.
- Ergebnisse von Filtern überprüfen Sie sollten auch Ergebnisse von Filtern überprüfen, die Sie im Rahmen des Datenimports nutzen. Stellen Sie sicher, dass der Importfilter Datensätze ordnungsgemäß ein- und ausschließt.

## Änderungen des Apache-Cassandra-**Datenkonnektors**

Spezifische Änderungen des Apache-Cassandra-Datenkonnektors sind im Folgenden aufgelistet.

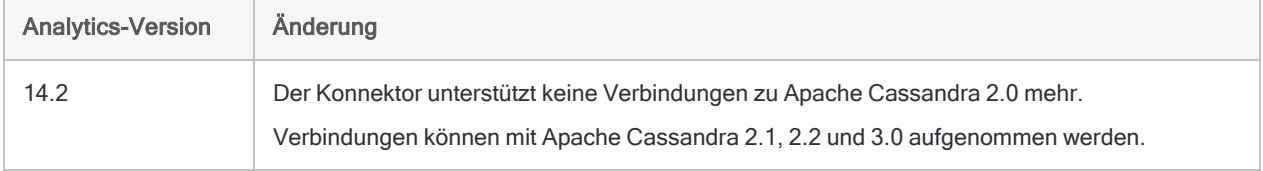

# Mit Apache Drill verbinden

Drill ist ein Open-Source-Modul von Apache für SQL-Abfragen, das eine leistungsstarke Analyse teilweise strukturierter Daten aus Big-Data-Anwendungen ermöglicht. Verwenden Sie den Apache-Drill-Datenkonnektor, um die Drill-Daten Ihrer Organisation zu importieren.

### **Hinweis**

Analytics bietet Drill als optionalen Konnektor an. Falls er in Ihrem Fenster "Datenzugriff" nicht verfügbar ist, wurde er während der Installation wahrscheinlich nicht ausgewählt. Weitere Informationen finden Sie unter "Optionale [Analytics-Datenkon](#page-2932-0)nektoren und Python Engine [installieren"](#page-2932-0) auf Seite 2933.

## Vorbereitungen

Für eine Verbindung mit Drill müssen Sie die folgenden Informationen einholen:

- den korrekten Authentifizierungstyp (einfach oder keinen)
- Benutzernamen und Kennwort, falls Sie eine einfache Authentifizierung nutzen
- den richtigen Verbindungstyp (eingebetteter Modus "Direct to Drillbit" oder verteilter Modus "Zookeeper")
- Host und Port für Drillbit oder jeden Knoten bei einer Verwendung des verteilten Modus

Im verteilten Modus müssen der Host und der Port im Format einer durch Kommas getrennten Liste in das Feld Quorum eingegeben werden:

<Hostname/IP-Adresse> : <Port>, <Hostname/IP-Adresse> : <Port>, . . .

• Name des Drillbit-Clusters bei der Verwendung des verteilten Modus

Hilfe für die Zusammenstellung der Verbindungsvoraussetzungen erhalten Sie vom Apache Drill-Administrator Ihrer Organisation. Falls Ihr Administrator Ihnen nicht weiterhelfen kann, sollten Sie oder Ihr Administrator den Apache Drill-Support kontaktieren.

Fortgeschrittene Verbindungseigenschaften finden Sie in der Online-Hilfe von Apache Drill unter ODBC für Windows konfigurieren.

## Eine Drill-Verbindung erstellen

- 1. Wählen Sie aus dem Analytics-Hauptmenü Importieren > Datenbank und Anwendung.
- 2. Auf der Registerkarte Neue Verbindungen im Abschnitt ACL-Konnektoren wählen Sie Apache Drill.

### **Tipp**

Sie können die Liste verfügbarer Konnektoren filtern, indem Sie in das Feld Verbindungen filtern eine Suchzeichenfolge eingeben. Die Konnektoren sind alphabetisch aufgelistet.

3. Im Bereich Datenverbindungseinstellungen rufen Sie die Verbindungseinstellungen auf und klicken unten innerhalb des Bereichs auf Speichern und verbinden.

Sie können den standardmäßigen Verbindungsnamen akzeptieren oder einen neuen Namen eingeben.

Die Verbindung für Apache Drill wird in der Registerkarte Bestehende Verbindungen gespeichert. In Zukunft können Sie sich über die gespeicherte Verbindung erneut mit Apache Drill verbinden.

Sobald die Verbindung hergestellt ist, wird das Fenster "Datenzugriff" im Stagingbereich geöffnet und Sie können den Datenimport beginnen. Hilfe für den Datenimport aus Apache Drill finden Sie unter "Mit dem Fenster ["Datenzugriff" arbeiten"](#page-409-0) auf Seite 410.

## Verbindungseinstellungen

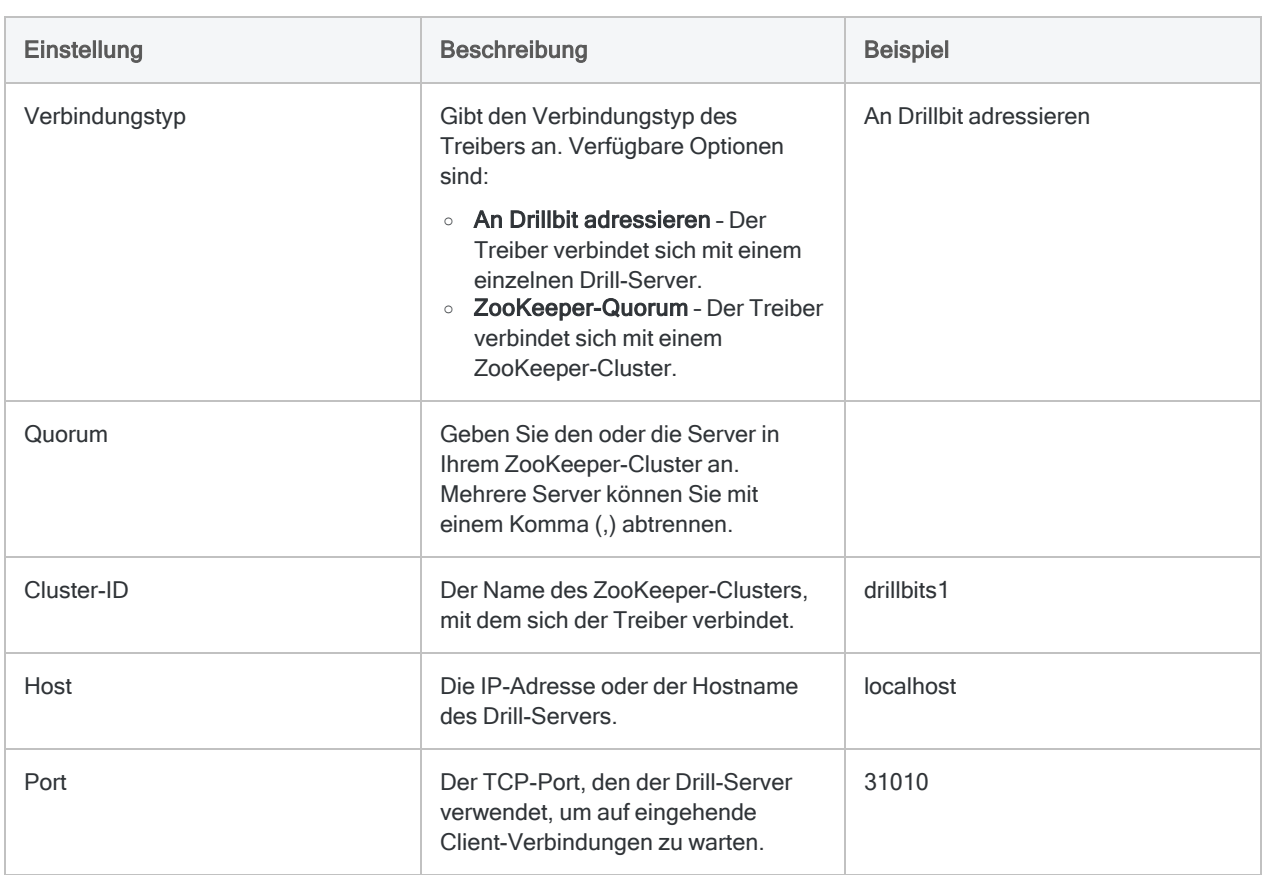

### Grundlegende Einstellungen

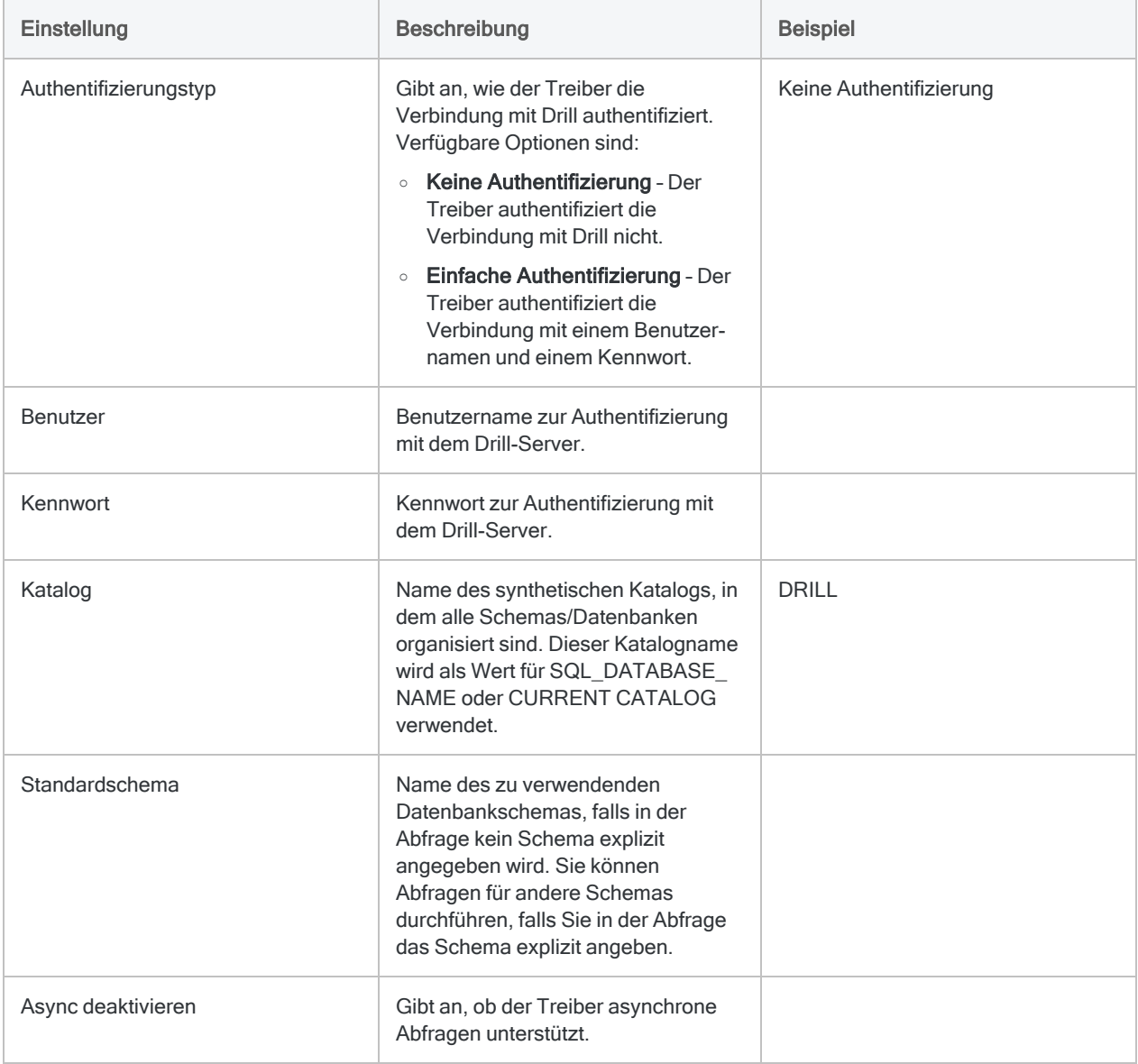

### Erweiterte Einstellungen

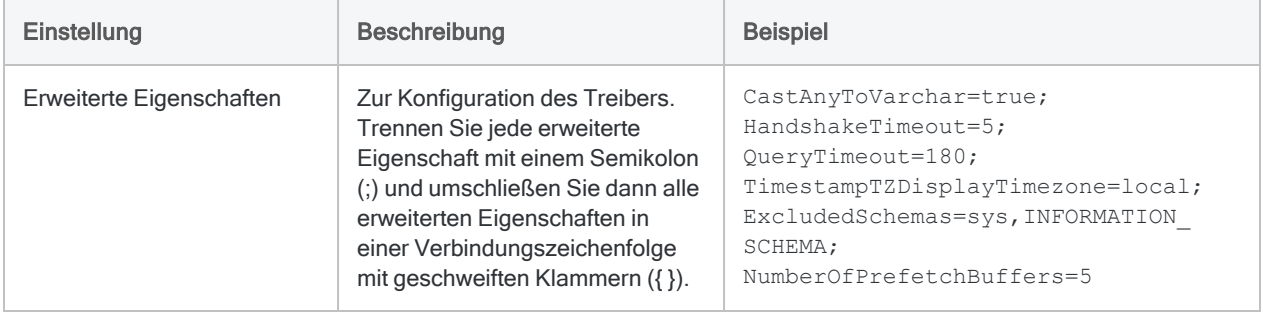

# Mit Apache Hbase verbinden

Apache HBase ist die Hadoop-Datenbank, die einen verteilten, skalierbaren Datenspeicher für Big Data darstellt. Sie können den Apache-HBase-Datenkonnektor verwenden, um die HBase-Daten Ihrer Organisation zu importieren.

### **Hinweis**

Analytics bietet HBase als optionalen Konnektor an. Falls er in Ihrem Fenster "Datenzugriff" nicht verfügbar ist, wurde er während der Installation wahrscheinlich nicht ausgewählt. Weitere Informationen finden Sie unter ["Optionale](#page-2932-0) Analytics-[Datenkonnektoren](#page-2932-0) und Python Engine installieren" auf Seite 2933.

## Vorbereitungen

Für eine Verbindung mit HBase müssen Sie die folgenden Informationen einholen:

- Hostname oder IP-Adresse des Datenbankservers
- korrekter Verbindungsport
- Ihren Benutzernamen und Ihr Kennwort, falls Sie eine Authentifizierung nutzen

Hilfe für die Zusammenstellung der Verbindungsvoraussetzungen erhalten Sie vom HBase-Administrator Ihrer Organisation. Falls Ihr Administrator Ihnen nicht weiterhelfen kann, sollten Sie oder Ihr Administrator den HBase-Support kontaktieren.

## Eine HBase-Verbindung erstellen

- 1. Wählen Sie aus dem Analytics-Hauptmenü Importieren > Datenbank und Anwendung.
- 2. Auf der Registerkarte Neue Verbindungen im Abschnitt ACL-Konnektoren wählen Sie HBase.

#### Tipp

Sie können die Liste verfügbarer Konnektoren filtern, indem Sie in das Feld Verbindungen filtern eine Suchzeichenfolge eingeben. Die Konnektoren sind alphabetisch aufgelistet.

3. Im Bereich Datenverbindungseinstellungen rufen Sie die Verbindungseinstellungen auf und klicken unten innerhalb des Bereichs auf Speichern und verbinden.

Sie können den standardmäßigen Verbindungsnamen akzeptieren oder einen neuen Namen eingeben.

Die Verbindung für HBase wird in der Registerkarte Bestehende Verbindungen gespeichert. In Zukunft können Sie sich über die gespeicherte Verbindung erneut mit HBase verbinden.

Sobald die Verbindung hergestellt ist, wird das Fenster "Datenzugriff" im Stagingbereich geöffnet und Sie können den Datenimport beginnen. Hilfe für den Datenimport aus HBase finden Sie unter "Mit dem Fenster ["Datenzugriff" arbeiten"](#page-409-0) auf Seite 410.

## Verbindungseinstellungen

### Grundlegende Einstellungen

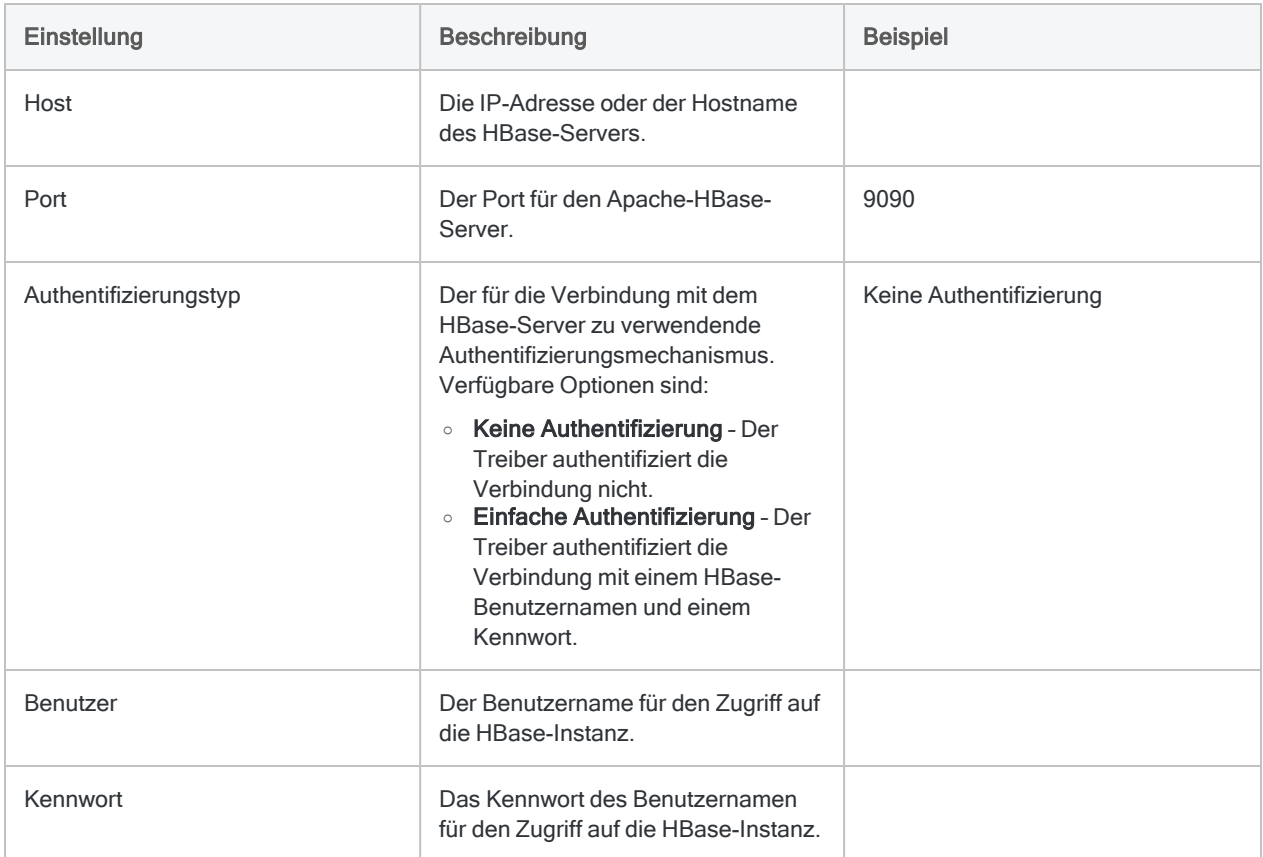

### Erweiterte Einstellungen

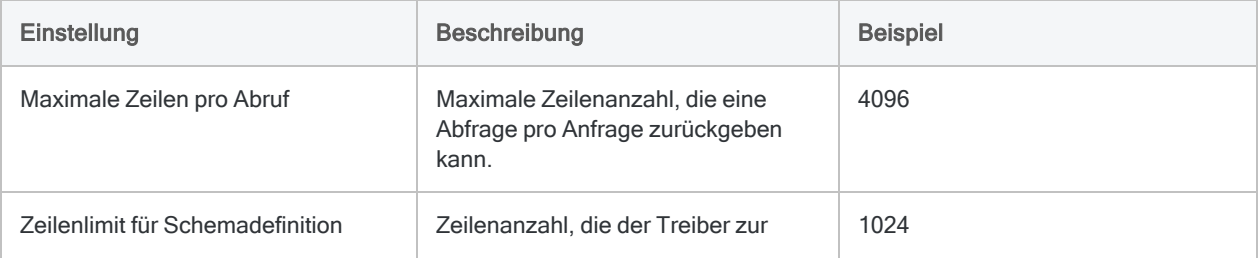
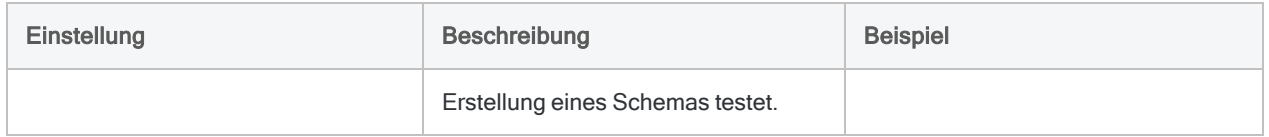

# Mit Apache Hive verbinden

Apache Hive ist ein Cloud-Datendienst. Sie können den Apache-Hive-Datenkonnektor verwenden, um die Hive-Daten Ihrer Organisation zu importieren.

#### **Hinweis**

Analytics bietet Hive als optionalen Konnektor an. Falls er in Ihrem Fenster "Datenzugriff" nicht verfügbar ist, wurde er während der Installation wahrscheinlich nicht ausgewählt. Weitere Informationen finden Sie unter ["Optionale](#page-2932-0) Analytics-[Datenkonnektoren](#page-2932-0) und Python Engine installieren" auf Seite 2933.

### Vorbereitungen

Für eine Verbindung mit Hive müssen Sie die folgenden Informationen einholen:

- Benutzername und Kennwort
- korrekter Verbindungsport
- verwendetes Authentifizierungsschema
- Hostname oder IP-Adresse des Servers
- Transportmodus für die Kommunikation mit dem Server
- Lesezugriff

Hilfe für die Zusammenstellung der Verbindungsvoraussetzungen erhalten Sie vom Hive-Administrator Ihrer Organisation. Falls Ihr Administrator Ihnen nicht weiterhelfen kann, sollten Sie oder Ihr Administrator den Hive-Support kontaktieren.

### Hive-Verbindung erstellen

- 1. Wählen Sie aus dem Analytics-Hauptmenü Importieren > Datenbank und Anwendung.
- 2. Auf der Registerkarte Neue Verbindungen im Abschnitt ACL-Konnektoren wählen Sie Hive.

#### Tipp

Sie können die Liste verfügbarer Konnektoren filtern, indem Sie in das Feld Verbindungen filtern eine Suchzeichenfolge eingeben. Die Konnektoren sind alphabetisch aufgelistet.

3. Im Bereich Datenverbindungseinstellungen rufen Sie die Verbindungseinstellungen auf und klicken unten innerhalb des Bereichs auf Speichern und verbinden.

Sie können den standardmäßigen Verbindungsnamen akzeptieren oder einen neuen Namen eingeben.

Die Verbindung für Hive wird in der Registerkarte Bestehende Verbindungen gespeichert. In Zukunft können Sie sich über die gespeicherte Verbindung erneut mit Hive verbinden.

Sobald die Verbindung hergestellt ist, wird das Fenster "Datenzugriff" im Stagingbereich geöffnet und Sie können den Datenimport beginnen. Hilfe für den Datenimport aus Hive finden Sie unter ["Mit](#page-409-0) dem Fenster ["Datenzugriff" arbeiten"](#page-409-0) auf Seite 410.

## Verbindungseinstellungen

### Grundlegende Einstellungen

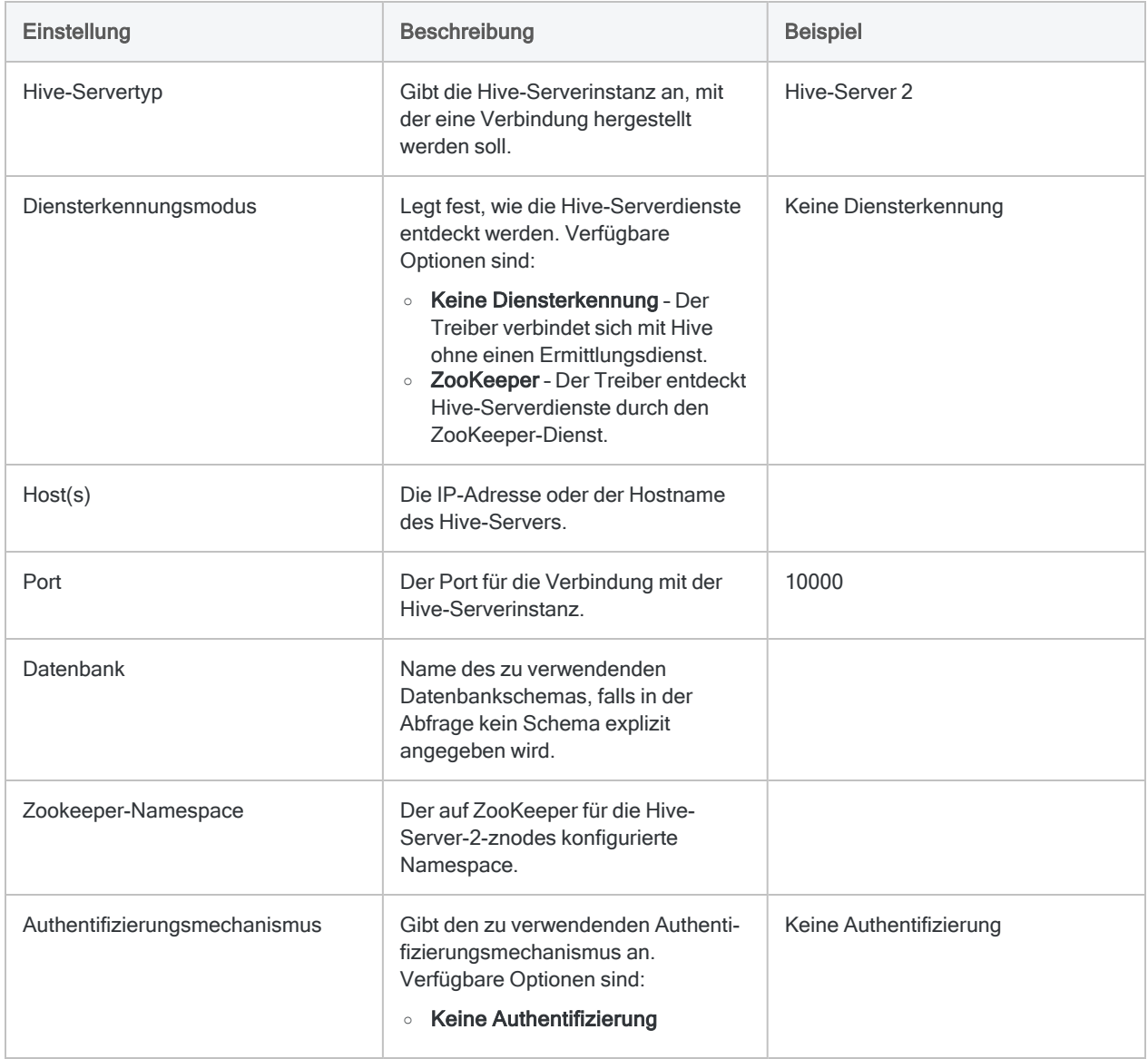

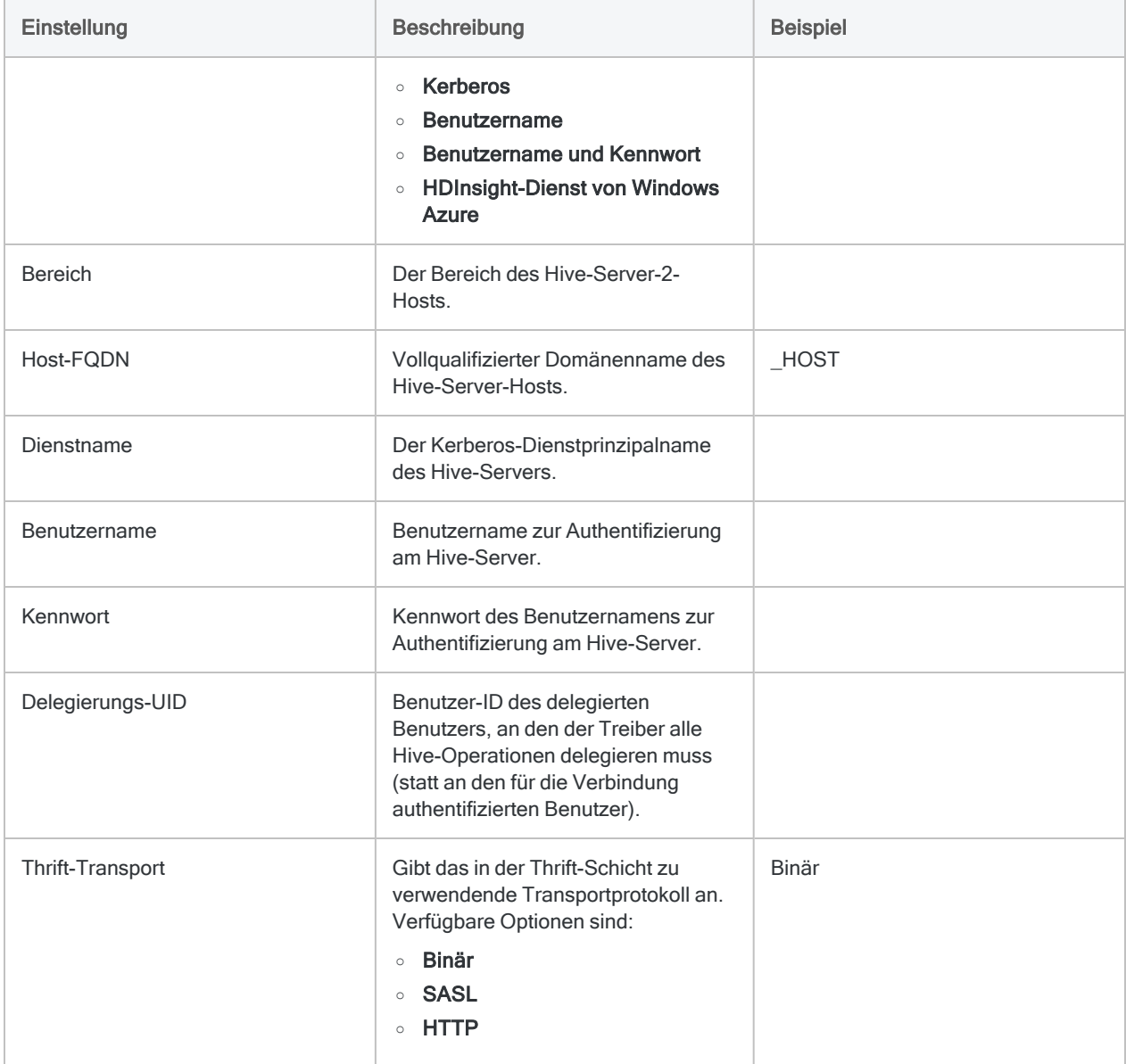

### Erweiterte Einstellungen

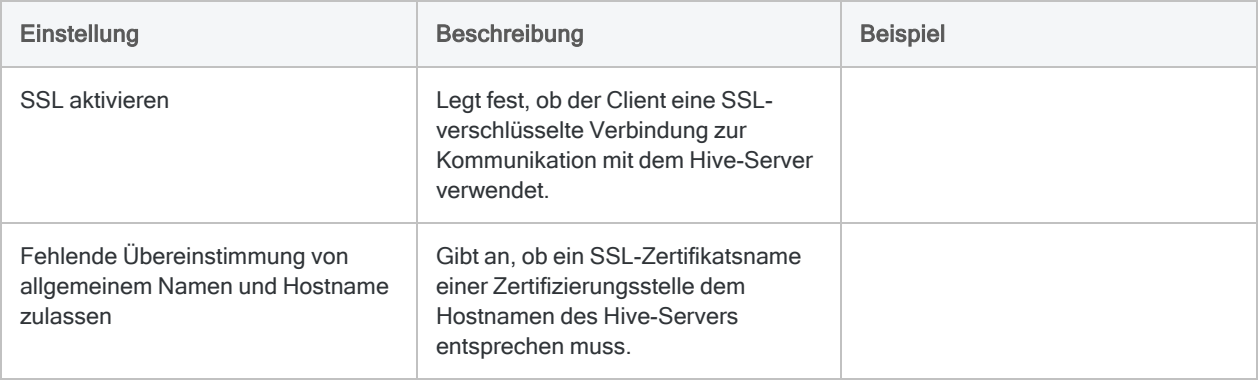

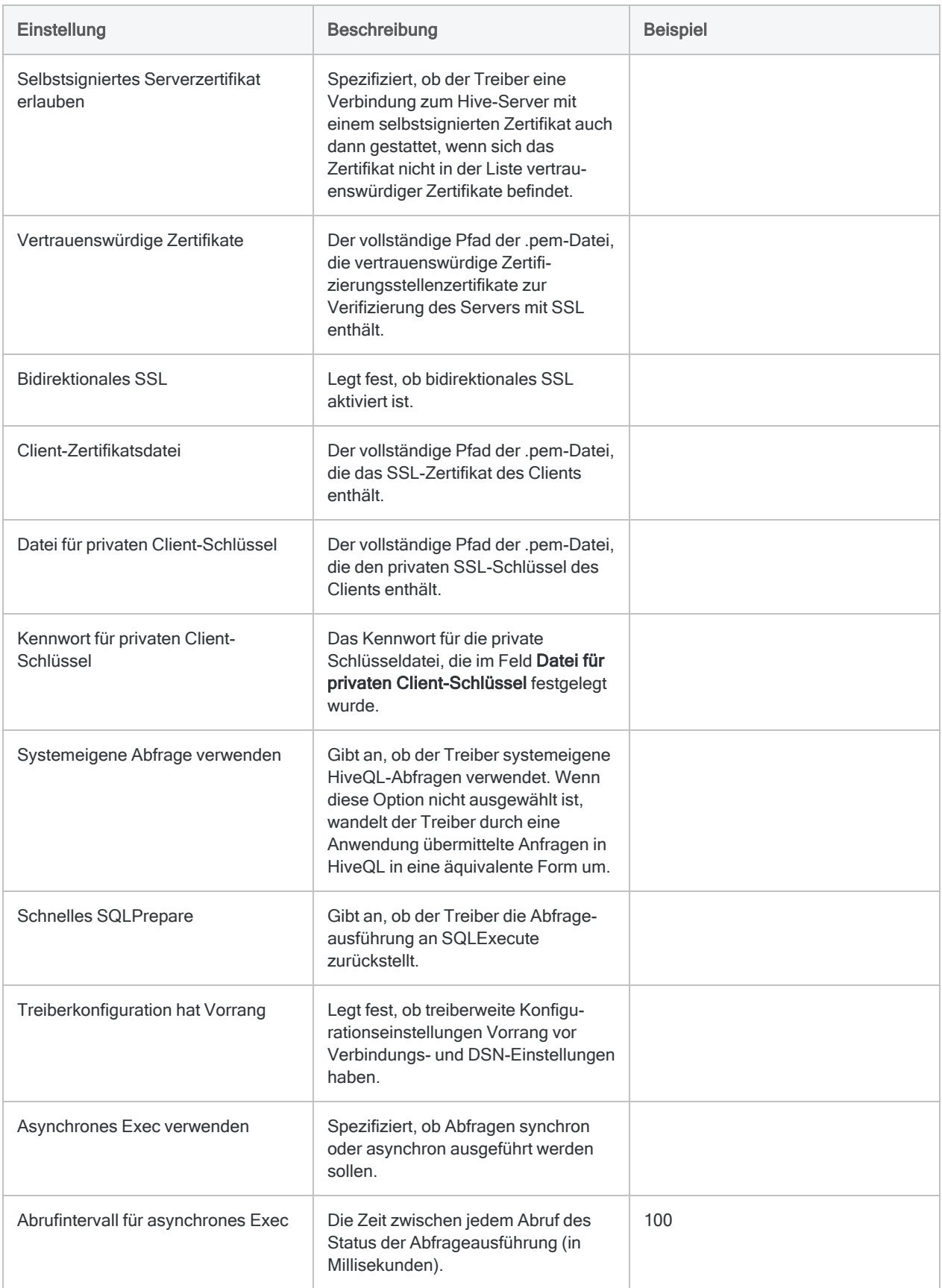

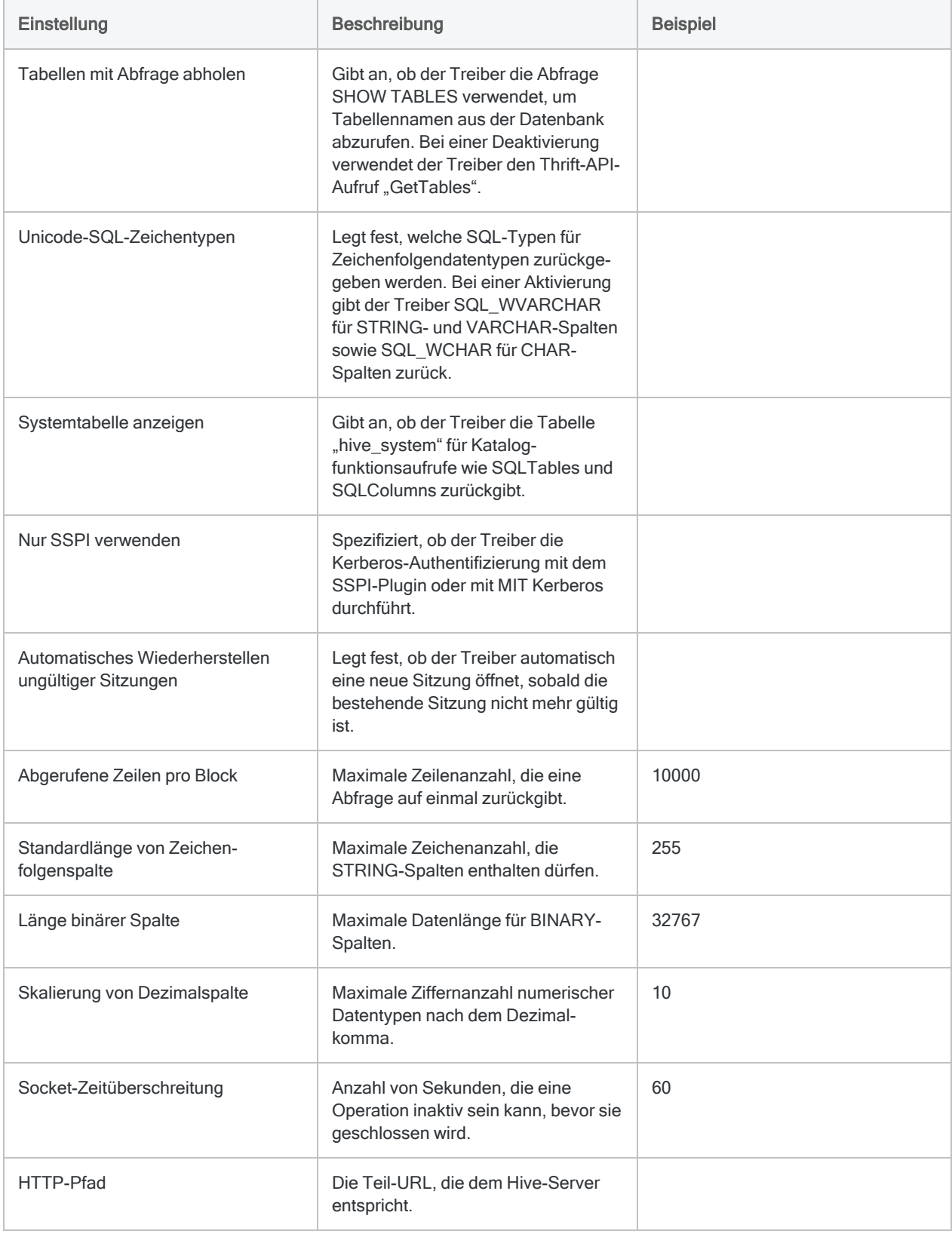

## Hive-Verbindungsfelder

### Spalte, eindeutige Namen

Hive-Verbindungen über das Fenster "Datenzugriff" verwenden einen Parameter mit einer Verbindungszeichenfolge namens EnableUniqueColumnName, der standardmäßig auf "0" eingestellt ist. Dieser Parameter muss den Wert "0" haben, damit sichergestellt ist, dass bei der Verbindung die korrekten Spaltennamen abgerufen werden.

Wenn Sie eine Hive-Verbindung mit DSN statt dem Fenster "Datenzugriff" erstellen, ist dieser Wert standardmäßig auf "1" eingestellt. Sie müssen ihn in der Windows-Registrierung auf "0" ändern, damit Ihre Verbindung funktioniert.

#### **Hinweis**

Skripts, die DSN-Verbindungen aus älteren ACL-Versionen als 13.1 verwenden, funktionieren nach einer Aktualisierung auf Version 13.1 nicht mehr.

# Herstellen einer Verbindung mit Apache Phoenix

Apache Phoenix ist eine relationale Datenbank-Engine, die die Online-Transaktionsverarbeitung mit Apache HBase unterstützt. Sie können den Apache Phoenix-Datenkonnektor verwenden, um die Apache Phoenix-Daten Ihrer Organisation zu importieren.

#### Hinweis

Der Apache Phoenix-Datenkonnektor wird durch unseren Datenzugriffs- und Konnektivitätspartner CData Software bereitgestellt. Detaillierte Informationen über einzelne Verbindungsfelder sind in der CData-Dokumentation verfügbar. Rufen Sie die folgenden Links auf, um sie zu erreichen.

## Vorbereitungen

Bevor Sie die Verbindung einleiten, überprüfen Sie den Abschnitt [Windows-DSN-Konfiguration](https://cdn.cdata.com/help/UAH/odbc/pg_connectiono.htm) in der CData-Dokumentation. Holen Sie auch alle benötigten Daten für die Verbindung ein, also zum Beispiel Benutzername, Kennwort, Token oder Schlüsselwerte.

Hilfe für die Zusammenstellung der Verbindungsvoraussetzungen erhalten Sie vom Apache Phoenix-Administrator Ihrer Organisation. Falls Ihr Administrator Ihnen nicht weiterhelfen kann, sollten Sie oder Ihr Administrator den Apache Phoenix-Support kontaktieren.

## Verbindungseigenschaften

Über die grundlegende Konnektivität und Authentifizierung hinaus können Sie zusätzliche Eigenschaften der Verbindung mit der Datenquelle konfigurieren. Weitere Informationen finden Sie unter [Verbindungseigenschaften](https://cdn.cdata.com/help/UAH/odbc/Connection.htm) in der CData-Dokumentation.

## Apache Phoenix-Verbindung erstellen

- 1. Wählen Sie aus dem Analytics-Hauptmenü Importieren > Datenbank und Anwendung.
- 2. Auf der Registerkarte Neue Verbindungen im Abschnitt ACL-DSN-KONNEKTOREN (Paketbestandteil) wählen Sie Apache Phoenix.

#### Tipp

Sie können die Liste verfügbarer Konnektoren filtern, indem Sie in das Feld Verbindungen filtern eine Suchzeichenfolge eingeben. Die Konnektoren sind alphabetisch aufgelistet.

Das Dialogfeld "DSN Configuration" wird angezeigt.

- 3. Klicken Sie im Dialogfeld DSN Configuration auf Show Required oder Basic.
- 4. Geben Sie Werte für die erforderlichen grundlegenden Felder ein, falls es solche gibt.
- 5. Klicken Sie auf Test Connection (Verbindung testen).

#### **Hinweis**

Wenn Sie auf die Schaltfläche Test Connection (Verbindung testen) klicken, wird überprüft, ob die Verbindungs- und Authentifizierungsangaben korrekt sind. Wenn Sie nur auf OK und nicht auf Test Connection (Verbindung testen) klicken, werden die Verbindungsdetails ohne Überprüfung gespeichert. Falls die angegebenen Werte falsch waren, wird die Verbindung später nicht funktionieren.

6. Wenn eine Anmeldeseite angezeigt wird, geben Sie die erforderlichen Verbindungs- oder Authentifizierungsdetails ein.

Wenn die Verbindung erfolgreich ist, wird ein Dialogfeld mit einer Erfolgsmeldung geöffnet.

7. In dem angezeigten Dialogfeld klicken Sie auf OK.

Die Verbindung zu Apache Phoenix wurde erfolgreich hergestellt.

8. Klicken Sie im Dialogfeld DSN Configuration auf OK.

Die Verbindung für Apache Phoenix wird in der Registerkarte Bestehende Verbindungen gespeichert. In Zukunft können Sie sich über die gespeicherte Verbindung erneut mit Apache Phoenix verbinden.

Sobald die Verbindung hergestellt ist, wird das Fenster "Datenzugriff" im Stagingbereich geöffnet und Sie können den Datenimport beginnen. Hilfe für den Datenimport aus Apache Phoenix finden Sie unter "Mit dem Fenster ["Datenzugriff" arbeiten"](#page-409-0) auf Seite 410.

### Verbindung umbenennen

Wenn Sie den Apache Phoenix-Datenkonnektor erstellen, können Sie keinen beliebigen Verbindungsnamen angeben. Die Verbindung wird in der Registerkarte Bestehende Verbindungen mit dem Verbindungsnamen Ihrer Datenquelle gespeichert. Wenn Sie die Verbindung umbenennen möchten, rufen Sie die Registerkarte Bestehende Verbindungen auf. Erweitern Sie dort den

Abschnitt ACL-DSN-Konnektoren, klicken Sie auf das Symbol der Auslassungspunkte **in Auslassung** Apache Phoenix und wählen Sie Verbindung umbenennen aus.

# Mit Apache Spark verbinden

Apache Spark ist ein Cloud-Datendienst. Sie können den Apache-Spark-Datenkonnektor verwenden, um die Spark-Daten Ihrer Organisation zu importieren.

#### **Hinweis**

Analytics bietet Spark als optionalen Konnektor an. Falls er in Ihrem Fenster "Datenzugriff" nicht verfügbar ist, wurde er während der Installation wahrscheinlich nicht ausgewählt. Weitere Informationen finden Sie unter ["Optionale](#page-2932-0) Analytics-[Datenkonnektoren](#page-2932-0) und Python Engine installieren" auf Seite 2933.

### Vorbereitungen

Für eine Verbindung mit Spark müssen Sie die folgenden Informationen einholen:

- Benutzername und Kennwort
- korrekter Verbindungsport
- verwendetes Authentifizierungsschema
- Hostname oder IP-Adresse des Servers
- Transportmodus für die Kommunikation mit dem Server
- Lesezugriff

Hilfe für die Zusammenstellung der Verbindungsvoraussetzungen erhalten Sie vom Spark-Administrator Ihrer Organisation. Falls Ihr Administrator Ihnen nicht weiterhelfen kann, sollten Sie oder Ihr Administrator den Spark-Support kontaktieren.

### Spark-Verbindung erstellen

- 1. Wählen Sie aus dem Analytics-Hauptmenü Importieren > Datenbank und Anwendung.
- 2. Auf der Registerkarte Neue Verbindungen im Abschnitt ACL-Konnektoren wählen Sie Spark.

#### Tipp

Sie können die Liste verfügbarer Konnektoren filtern, indem Sie in das Feld Verbindungen filtern eine Suchzeichenfolge eingeben. Die Konnektoren sind alphabetisch aufgelistet.

3. Im Bereich Datenverbindungseinstellungen rufen Sie die Verbindungseinstellungen auf und klicken unten innerhalb des Bereichs auf Speichern und verbinden.

Sie können den standardmäßigen Verbindungsnamen akzeptieren oder einen neuen Namen eingeben.

Die Verbindung für Spark wird in der Registerkarte Bestehende Verbindungen gespeichert. In Zukunft können Sie sich über die gespeicherte Verbindung erneut mit Spark verbinden.

Sobald die Verbindung hergestellt ist, wird das Fenster "Datenzugriff" im Stagingbereich geöffnet und Sie können den Datenimport beginnen. Hilfe für den Datenimport aus Spark finden Sie unter "Mit dem Fenster ["Datenzugriff" arbeiten"](#page-409-0) auf Seite 410.

## Verbindungseinstellungen

### Grundlegende Einstellungen

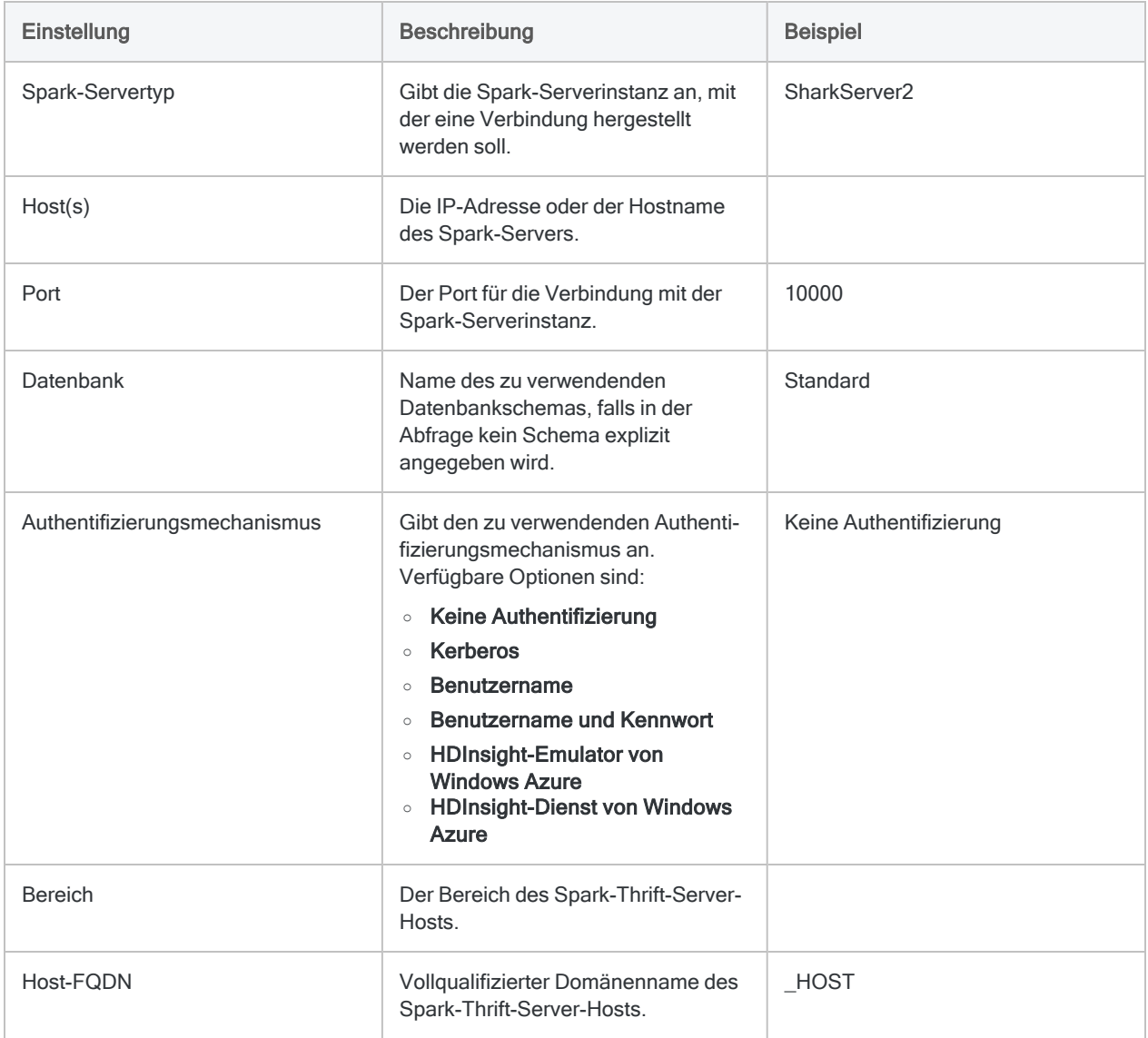

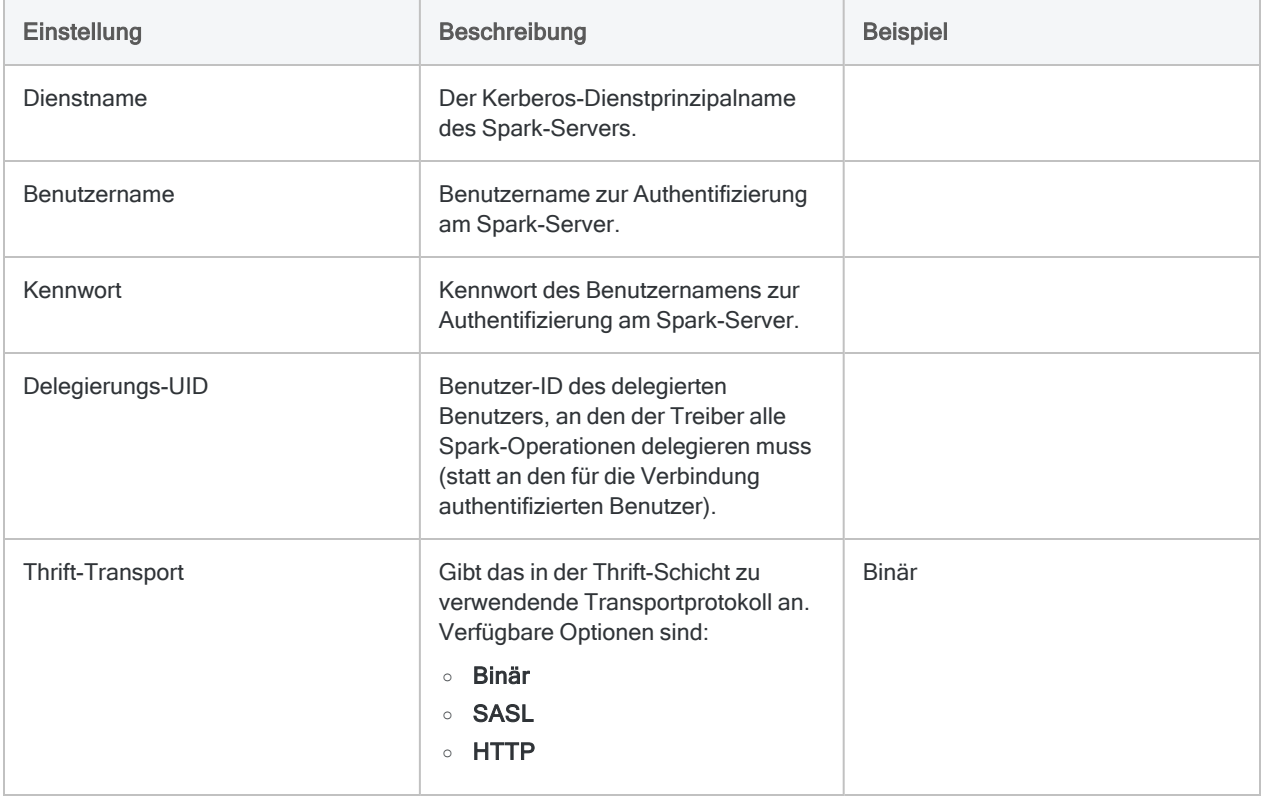

### Erweiterte Einstellungen

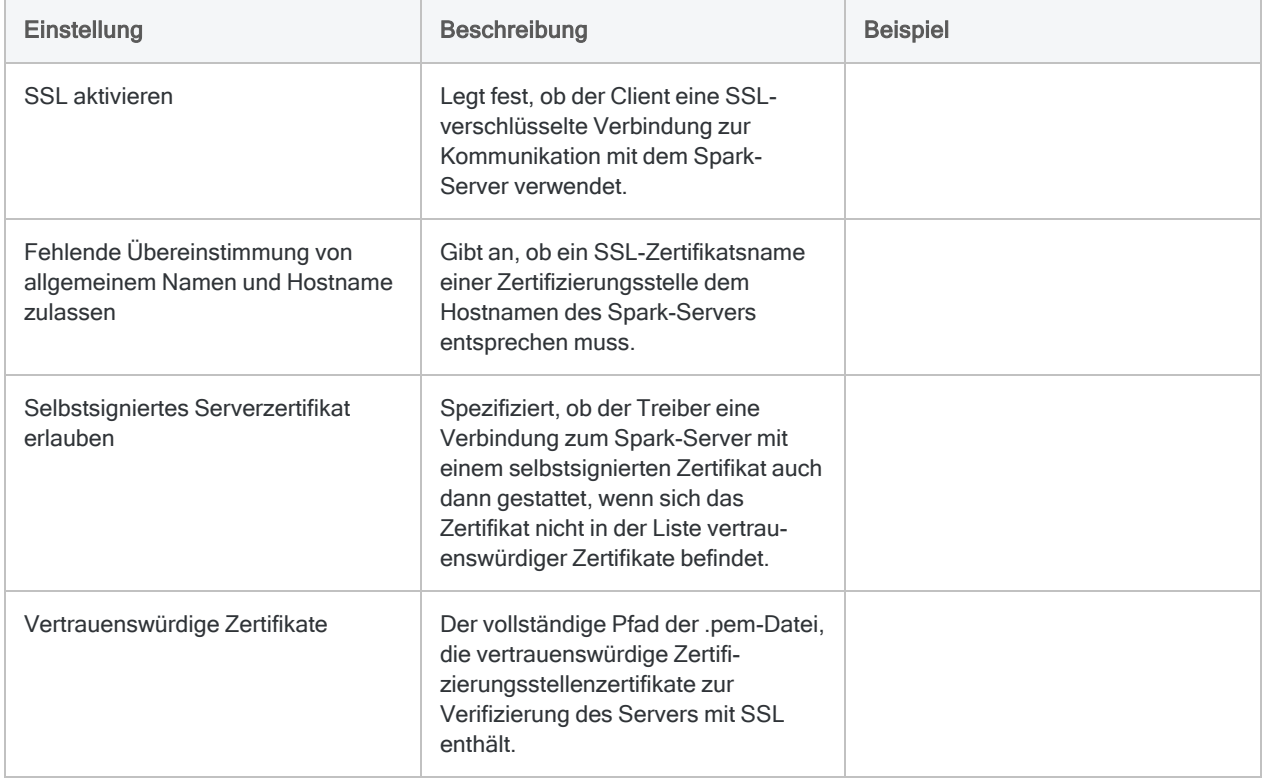

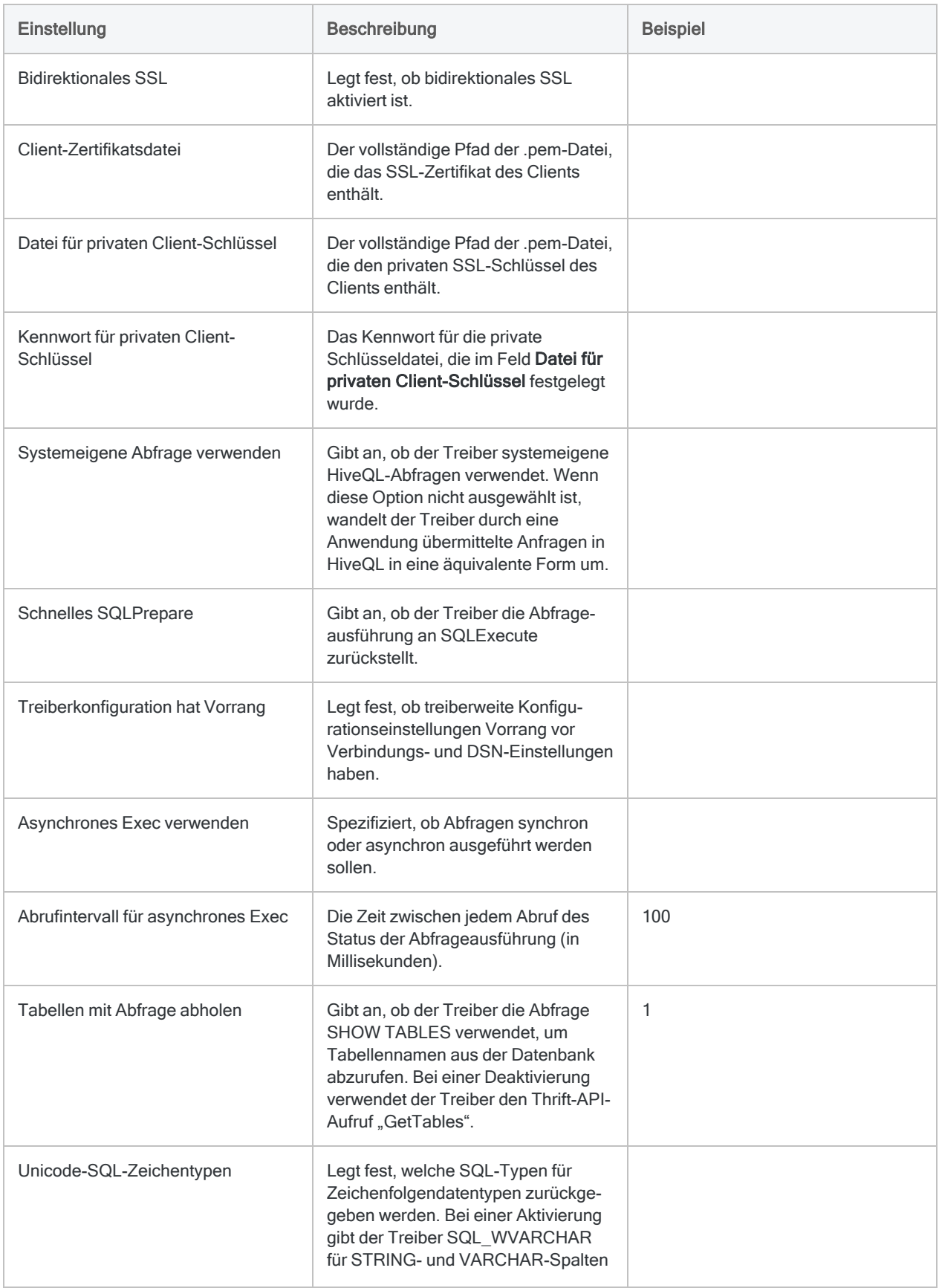

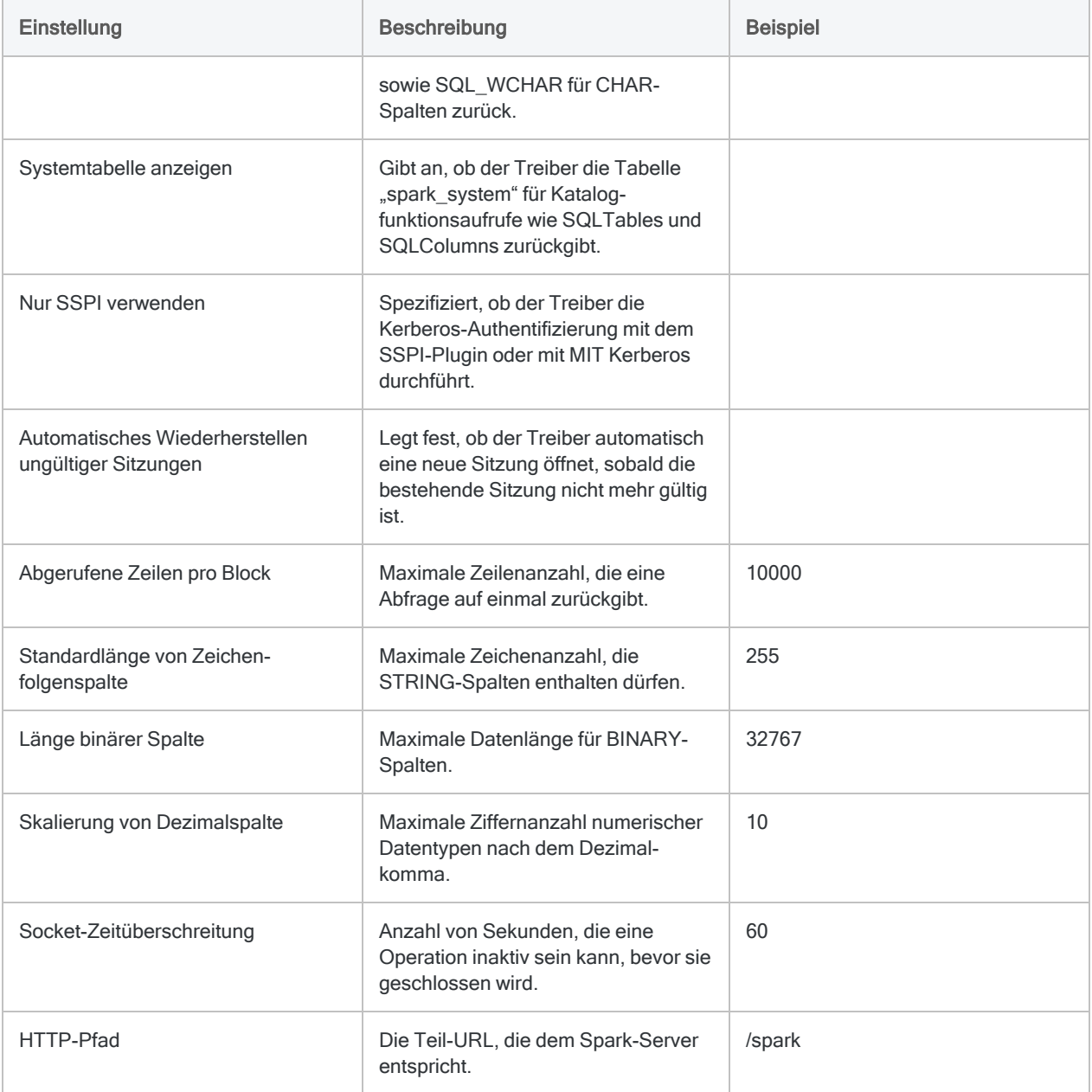

## Spark-Verbindungsfelder

### Spalte, eindeutige Namen

Spark-Verbindungen über das Fenster "Datenzugriff" verwenden einen Parameter mit einer Verbindungszeichenfolge namens EnableUniqueColumnName, der standardmäßig auf "0" eingestellt ist. Dieser Parameter muss den Wert "0" haben, damit sichergestellt ist, dass bei der Verbindung die korrekten Spaltennamen abgerufen werden.

Wenn Sie eine Spark-Verbindung mit DSN statt dem Fenster "Datenzugriff" erstellen, ist dieser Wert standardmäßig auf "1" eingestellt. Sie müssen ihn in der Windows-Registrierung auf "0" ändern, damit Ihre Verbindung funktioniert.

#### Hinweis

Skripts, die DSN-Verbindungen aus älteren ACL-Versionen als 13.1 verwenden, funktionieren nach einer Aktualisierung auf Version 13.1 nicht mehr.

# Mit AWS Data Management verbinden

AWS Data Management ist eine webbasierte Oberfläche zur Verwaltung der Amazon Web Services. Sie können den Datenkonnektor für AWS Data Management verwenden, um in AWS Data Management gespeicherte Daten Ihrer Organisation zu importieren.

#### **Hinweis**

Der Datenkonnektor für AWS Data Management wird durch unseren Datenpartner CData bereitgestellt. Informationen über die Verbindungsfelder finden Sie in der Dokumentation auf der [CData-Website.](http://cdn.cdata.com/help/ODF/odbc/Connection.htm)

### Vorbereitungen

Für eine Verbindung mit Amazon Data Management müssen Sie die folgenden Informationen einholen:

- AWS-Kontozugriffsschlüssel
- geheimer Schlüssel des AWS-Kontos
- Amazon-Region, in der Ihr Amazon Web Server gehostet wird

Hilfe für die Zusammenstellung der Verbindungsvoraussetzungen erhalten Sie vom AWS Data Management-Administrator Ihrer Organisation. Falls Ihr Administrator Ihnen nicht weiterhelfen kann, sollten Sie oder Ihr Administrator den AWS Data Management-Support kontaktieren.

### Verbindung mit AWS Data Management erstellen

- 1. Wählen Sie aus dem Analytics-Hauptmenü Importieren > Datenbank und Anwendung.
- 2. Auf der Registerkarte Neue Verbindungen im Abschnitt ACL-DSN-KONNEKTOREN (Paketbestandteil) wählen Sie AWS Data Management.

#### Tipp

Sie können die Liste verfügbarer Konnektoren filtern, indem Sie in das Feld Verbindungen filtern eine Suchzeichenfolge eingeben. Die Konnektoren sind alphabetisch aufgelistet.

Das Dialogfeld "DSN Configuration" wird angezeigt.

- 3. Klicken Sie im Dialogfeld DSN Configuration auf Show Required oder Basic.
- 4. Geben Sie Werte für die erforderlichen grundlegenden Felder ein, falls es solche gibt.
- 5. Klicken Sie auf Test Connection (Verbindung testen).

#### Hinweis

Wenn Sie auf die Schaltfläche Test Connection (Verbindung testen) klicken, wird überprüft, ob die Verbindungs- und Authentifizierungsangaben korrekt sind. Wenn Sie nur auf OK und nicht auf Test Connection (Verbindung testen) klicken, werden die Verbindungsdetails ohne Überprüfung gespeichert. Falls die angegebenen Werte falsch waren, wird die Verbindung später nicht funktionieren.

6. Wenn eine Anmeldeseite angezeigt wird, geben Sie die erforderlichen Verbindungs- oder Authentifizierungsdetails ein.

Wenn die Verbindung erfolgreich ist, wird ein Dialogfeld mit einer Erfolgsmeldung geöffnet.

7. In dem angezeigten Dialogfeld klicken Sie auf OK.

Die Verbindung zu AWS Data Management wurde erfolgreich hergestellt.

8. Klicken Sie im Dialogfeld DSN Configuration auf OK.

Die Verbindung für AWS Data Management wird in der Registerkarte Bestehende Verbindungen gespeichert. In Zukunft können Sie sich über die gespeicherte Verbindung erneut mit AWS Data Management verbinden.

Sobald die Verbindung hergestellt ist, wird das Fenster "Datenzugriff" im Stagingbereich geöffnet und Sie können den Datenimport beginnen. Hilfe für den Datenimport aus AWS Data Management finden Sie unter "Mit dem Fenster ["Datenzugriff" arbeiten"](#page-409-0) auf Seite 410.

## Verbindung umbenennen

Wenn Sie den AWS Data Management-Datenkonnektor erstellen, können Sie keinen beliebigen Verbindungsnamen angeben. Die Verbindung wird in der Registerkarte Bestehende Verbindungen mit dem Verbindungsnamen Ihrer Datenquelle gespeichert. Wenn Sie die Verbindung umbenennen möchten, rufen Sie die Registerkarte Bestehende Verbindungen auf. Erweitern Sie dort den

Abschnitt ACL-DSN-Konnektoren, klicken Sie auf das Symbol der Auslassungspunkte **bei der Auslassungs** AWS Data Management und wählen Sie Verbindung umbenennen aus.

# Mit Azure Analysis Services verbinden

Azure Analysis Services ist eine Cloud-Plattform zur Datenmodellierung, Datenanalyse und der Berichterstellung. Sie können den Azure Analysis Services-Datenkonnektor verwenden, um die in Azure Analysis Services gespeicherten Daten Ihrer Organisation zu importieren.

#### **Hinweis**

Der Azure Analysis Services-Datenkonnektor wird durch unseren Datenzugriffs- und Konnektivitätspartner CData Software bereitgestellt. Detaillierte Informationen über einzelne Verbindungsfelder sind in der CData-Dokumentation verfügbar. Rufen Sie die folgenden Links auf, um sie zu erreichen.

## Vorbereitungen

Bevor Sie die Verbindung einleiten, überprüfen Sie den Abschnitt [Windows-DSN-Konfiguration](https://cdn.cdata.com/help/OAG/odbc/pg_connectiono.htm) in der CData-Dokumentation. Holen Sie auch alle benötigten Daten für die Verbindung ein, also zum Beispiel Benutzername, Kennwort, Token oder Schlüsselwerte.

Hilfe für die Zusammenstellung der Verbindungsvoraussetzungen erhalten Sie vom Azure Analysis Services-Administrator Ihrer Organisation. Falls Ihr Administrator Ihnen nicht weiterhelfen kann, sollten Sie oder Ihr Administrator den Azure Analysis Services-Support kontaktieren.

## Verbindungseigenschaften

Über die grundlegende Konnektivität und Authentifizierung hinaus können Sie zusätzliche Eigenschaften der Verbindung mit der Datenquelle konfigurieren. Weitere Informationen finden Sie unter [Verbindungseigenschaften](https://cdn.cdata.com/help/OAG/odbc/Connection.htm) in der CData-Dokumentation.

### Verbindung mit Azure Analysis Services erstellen

- 1. Wählen Sie aus dem Analytics-Hauptmenü Importieren > Datenbank und Anwendung.
- 2. Auf der Registerkarte Neue Verbindungen im Abschnitt ACL-DSN-KONNEKTOREN (Paketbestandteil) wählen Sie Azure Analysis Services.

#### Tipp

Sie können die Liste verfügbarer Konnektoren filtern, indem Sie in das Feld Verbindungen filtern eine Suchzeichenfolge eingeben. Die Konnektoren sind alphabetisch aufgelistet.

Das Dialogfeld "DSN Configuration" wird angezeigt.

- 3. Klicken Sie im Dialogfeld DSN Configuration auf Show Required oder Basic.
- 4. Geben Sie Werte für die erforderlichen grundlegenden Felder ein, falls es solche gibt.
- 5. Klicken Sie auf Test Connection (Verbindung testen).

#### **Hinweis**

Wenn Sie auf die Schaltfläche Test Connection (Verbindung testen) klicken, wird überprüft, ob die Verbindungs- und Authentifizierungsangaben korrekt sind. Wenn Sie nur auf OK und nicht auf Test Connection (Verbindung testen) klicken, werden die Verbindungsdetails ohne Überprüfung gespeichert. Falls die angegebenen Werte falsch waren, wird die Verbindung später nicht funktionieren.

6. Wenn eine Anmeldeseite angezeigt wird, geben Sie die erforderlichen Verbindungs- oder Authentifizierungsdetails ein.

Wenn die Verbindung erfolgreich ist, wird ein Dialogfeld mit einer Erfolgsmeldung geöffnet.

7. In dem angezeigten Dialogfeld klicken Sie auf OK.

Die Verbindung zu Azure Analysis Services wurde erfolgreich hergestellt.

8. Klicken Sie im Dialogfeld DSN Configuration auf OK.

Die Verbindung für Azure Analysis Services wird in der Registerkarte Bestehende Verbindungen gespeichert. In Zukunft können Sie sich über die gespeicherte Verbindung erneut mit Azure Analysis Services verbinden.

Sobald die Verbindung hergestellt ist, wird das Fenster "Datenzugriff" im Stagingbereich geöffnet und Sie können den Datenimport beginnen. Hilfe für den Datenimport aus Azure Analysis Services finden Sie unter "Mit dem Fenster ["Datenzugriff" arbeiten"](#page-409-0) auf Seite 410.

### Verbindung umbenennen

Wenn Sie den Azure Analysis Services-Datenkonnektor erstellen, können Sie keinen beliebigen Verbindungsnamen angeben. Die Verbindung wird in der Registerkarte Bestehende Verbindungen mit dem Verbindungsnamen Ihrer Datenquelle gespeichert. Wenn Sie die Verbindung umbenennen möchten, rufen Sie die Registerkarte Bestehende Verbindungen auf. Erweitern Sie dort den

Abschnitt ACL-DSN-Konnektoren, klicken Sie auf das Symbol der Auslassungspunkte **in Auslassung** Azure Analysis Services und wählen Sie Verbindung umbenennen aus.

# Mit Azure Data Catalog verbinden

Azure Data Catalog ist ein Cloud-Dienst zur Datenerkennung und für kollaborative Datenanmerkungen. Sie können den Datenkonnektor für Azure Data Catalog verwenden, um in Azure Data Catalog Daten Ihrer Organisation zu importieren.

#### **Hinweis**

Der Azure Data Catalog-Datenkonnektor wird durch unseren Datenzugriffs- und Konnektivitätspartner CData Software bereitgestellt. Detaillierte Informationen über einzelne Verbindungsfelder sind in der CData-Dokumentation verfügbar. Rufen Sie die folgenden Links auf, um sie zu erreichen.

### Vorbereitungen

Bevor Sie die Verbindung einleiten, überprüfen Sie den Abschnitt [Windows-DSN-Konfiguration](https://cdn.cdata.com/help/GNG/odbc/pg_connectiono.htm) in der CData-Dokumentation. Holen Sie auch alle benötigten Daten für die Verbindung ein, also zum Beispiel Benutzername, Kennwort, Token oder Schlüsselwerte.

Hilfe für die Zusammenstellung der Verbindungsvoraussetzungen erhalten Sie vom Azure Data Catalog-Administrator Ihrer Organisation. Falls Ihr Administrator Ihnen nicht weiterhelfen kann, sollten Sie oder Ihr Administrator den Azure Data Catalog-Support kontaktieren.

## Verbindungseigenschaften

Über die grundlegende Konnektivität und Authentifizierung hinaus können Sie zusätzliche Eigenschaften der Verbindung mit der Datenquelle konfigurieren. Weitere Informationen finden Sie unter [Verbindungseigenschaften](https://cdn.cdata.com/help/GNG/odbc/Connection.htm) in der CData-Dokumentation.

### Verbindung mit Azure Data Catalog erstellen

- 1. Wählen Sie aus dem Analytics-Hauptmenü Importieren > Datenbank und Anwendung.
- 2. Auf der Registerkarte Neue Verbindungen im Abschnitt ACL-DSN-KONNEKTOREN (Paketbestandteil) wählen Sie Azure Data Catalog.

#### Tipp

Sie können die Liste verfügbarer Konnektoren filtern, indem Sie in das Feld Verbindungen filtern eine Suchzeichenfolge eingeben. Die Konnektoren sind alphabetisch aufgelistet.

Das Dialogfeld "DSN Configuration" wird angezeigt.

- 3. Klicken Sie im Dialogfeld DSN Configuration auf Show Required oder Basic.
- 4. Geben Sie Werte für die erforderlichen grundlegenden Felder ein, falls es solche gibt.
- 5. Klicken Sie auf Test Connection (Verbindung testen).

#### **Hinweis**

Wenn Sie auf die Schaltfläche Test Connection (Verbindung testen) klicken, wird überprüft, ob die Verbindungs- und Authentifizierungsangaben korrekt sind. Wenn Sie nur auf OK und nicht auf Test Connection (Verbindung testen) klicken, werden die Verbindungsdetails ohne Überprüfung gespeichert. Falls die angegebenen Werte falsch waren, wird die Verbindung später nicht funktionieren.

6. Wenn eine Anmeldeseite angezeigt wird, geben Sie die erforderlichen Verbindungs- oder Authentifizierungsdetails ein.

Wenn die Verbindung erfolgreich ist, wird ein Dialogfeld mit einer Erfolgsmeldung geöffnet.

7. In dem angezeigten Dialogfeld klicken Sie auf OK.

Die Verbindung zu Azure Data Catalog wurde erfolgreich hergestellt.

8. Klicken Sie im Dialogfeld DSN Configuration auf OK.

Die Verbindung für Azure Data Catalog wird in der Registerkarte Bestehende Verbindungen gespeichert. In Zukunft können Sie sich über die gespeicherte Verbindung erneut mit Azure Data Catalog verbinden.

Sobald die Verbindung hergestellt ist, wird das Fenster "Datenzugriff" im Stagingbereich geöffnet und Sie können den Datenimport beginnen. Hilfe für den Datenimport aus Azure Data Catalog finden Sie unter "Mit dem Fenster ["Datenzugriff" arbeiten"](#page-409-0) auf Seite 410.

### Verbindung umbenennen

Wenn Sie den Azure Data Catalog-Datenkonnektor erstellen, können Sie keinen beliebigen Verbindungsnamen angeben. Die Verbindung wird in der Registerkarte Bestehende Verbindungen mit dem Verbindungsnamen Ihrer Datenquelle gespeichert. Wenn Sie die Verbindung umbenennen möchten, rufen Sie die Registerkarte Bestehende Verbindungen auf. Erweitern Sie dort den

Abschnitt ACL-DSN-Konnektoren, klicken Sie auf das Symbol der Auslassungspunkte **in Auslassung** Azure Data Catalog und wählen Sie Verbindung umbenennen aus.

# Mit Azure Data Lake Storage verbinden

Azure Data Lake Storage ist eine cloudbasierte Dateispeicherungs- und -verwaltungseinrichtung für Big Data. Sie können den Datenkonnektor für Azure Data Lake Storage verwenden, um in Azure gespeicherte Daten Ihrer Organisation zu importieren.

#### **Hinweis**

Der Azure Data Lake Storage-Datenkonnektor wird durch unseren Datenzugriffsund Konnektivitätspartner CData Software bereitgestellt. Detaillierte Informationen über einzelne Verbindungsfelder sind in der CData-Dokumentation verfügbar. Rufen Sie die folgenden Links auf, um sie zu erreichen.

## Vorbereitungen

Bevor Sie die Verbindung einleiten, überprüfen Sie den Abschnitt [Windows-DSN-Konfiguration](https://cdn.cdata.com/help/HDG/odbc/pg_connectiono.htm) in der CData-Dokumentation. Holen Sie auch alle benötigten Daten für die Verbindung ein, also zum Beispiel Benutzername, Kennwort, Token oder Schlüsselwerte.

Hilfe für die Zusammenstellung der Verbindungsvoraussetzungen erhalten Sie vom Azure Data Lake Storage-Administrator Ihrer Organisation. Falls Ihr Administrator Ihnen nicht weiterhelfen kann, sollten Sie oder Ihr Administrator den Azure Data Lake Storage-Support kontaktieren.

## Verbindungseigenschaften

Über die grundlegende Konnektivität und Authentifizierung hinaus können Sie zusätzliche Eigenschaften der Verbindung mit der Datenquelle konfigurieren. Weitere Informationen finden Sie unter [Verbindungseigenschaften](https://cdn.cdata.com/help/HDG/odbc/Connection.htm) in der CData-Dokumentation.

### Verbindung mit Azure Data Lake Storage erstellen

- 1. Wählen Sie aus dem Analytics-Hauptmenü Importieren > Datenbank und Anwendung.
- 2. Auf der Registerkarte Neue Verbindungen im Abschnitt ACL-DSN-KONNEKTOREN (Paketbestandteil) wählen Sie Azure Data Lake Storage.

#### Tipp

Sie können die Liste verfügbarer Konnektoren filtern, indem Sie in das Feld Verbindungen filtern eine Suchzeichenfolge eingeben. Die Konnektoren sind alphabetisch aufgelistet.

Das Dialogfeld "DSN Configuration" wird angezeigt.

- 3. Klicken Sie im Dialogfeld DSN Configuration auf Show Required oder Basic.
- 4. Geben Sie Werte für die erforderlichen grundlegenden Felder ein, falls es solche gibt.
- 5. Klicken Sie auf Test Connection (Verbindung testen).

#### **Hinweis**

Wenn Sie auf die Schaltfläche Test Connection (Verbindung testen) klicken, wird überprüft, ob die Verbindungs- und Authentifizierungsangaben korrekt sind. Wenn Sie nur auf OK und nicht auf Test Connection (Verbindung testen) klicken, werden die Verbindungsdetails ohne Überprüfung gespeichert. Falls die angegebenen Werte falsch waren, wird die Verbindung später nicht funktionieren.

6. Wenn eine Anmeldeseite angezeigt wird, geben Sie die erforderlichen Verbindungs- oder Authentifizierungsdetails ein.

Wenn die Verbindung erfolgreich ist, wird ein Dialogfeld mit einer Erfolgsmeldung geöffnet.

7. In dem angezeigten Dialogfeld klicken Sie auf OK.

Die Verbindung zu Azure Data Lake Storage wurde erfolgreich hergestellt.

8. Klicken Sie im Dialogfeld DSN Configuration auf OK.

Die Verbindung für Azure Data Lake Storage wird in der Registerkarte Bestehende Verbindungen gespeichert. In Zukunft können Sie sich über die gespeicherte Verbindung erneut mit Azure Data Lake Storage verbinden.

Sobald die Verbindung hergestellt ist, wird das Fenster "Datenzugriff" im Stagingbereich geöffnet und Sie können den Datenimport beginnen. Hilfe für den Datenimport aus Azure Data Lake Storage finden Sie unter "Mit dem Fenster ["Datenzugriff" arbeiten"](#page-409-0) auf Seite 410.

### Verbindung umbenennen

Wenn Sie den Azure Data Lake Storage-Datenkonnektor erstellen, können Sie keinen beliebigen Verbindungsnamen angeben. Die Verbindung wird in der Registerkarte Bestehende Verbindungen mit dem Verbindungsnamen Ihrer Datenquelle gespeichert. Wenn Sie die Verbindung umbenennen möchten, rufen Sie die Registerkarte Bestehende Verbindungen auf. Erweitern Sie dort den

Abschnitt ACL-DSN-Konnektoren, klicken Sie auf das Symbol der Auslassungspunkte **in Auslassung** Azure Data Lake Storage und wählen Sie Verbindung umbenennen aus.

# Mit Azure Data Management verbinden

Mit Azure Data Management haben Sie Möglichkeiten, Azure-Daten zu verwalten. Sie können den Datenkonnektor für Azure Data Management verwenden, um in Azure gespeicherte Daten Ihrer Organisation zu importieren.

#### **Hinweis**

Der Datenkonnektor für Azure Data Management wird durch unseren Datenpartner CData bereitgestellt. Informationen über die Verbindungsfelder finden Sie in der Dokumentation auf der [CData-Website.](http://cdn.cdata.com/help/FDF/odbc/Connection.htm)

## Vorbereitungen

Für eine Verbindung mit Azure Data Management müssen Sie die Anmeldeinformationen für den Azure Data Management-Server einholen.

Hilfe für die Zusammenstellung der Verbindungsvoraussetzungen erhalten Sie vom Azure Data Management-Administrator Ihrer Organisation. Falls Ihr Administrator Ihnen nicht weiterhelfen kann, sollten Sie oder Ihr Administrator den Azure Data Management-Support kontaktieren.

### Verbindung mit Azure Data Management erstellen

- 1. Wählen Sie aus dem Analytics-Hauptmenü Importieren > Datenbank und Anwendung.
- 2. Auf der Registerkarte Neue Verbindungen im Abschnitt ACL-DSN-KONNEKTOREN (Paketbestandteil) wählen Sie Azure Data Management.

#### Tipp

Sie können die Liste verfügbarer Konnektoren filtern, indem Sie in das Feld Verbindungen filtern eine Suchzeichenfolge eingeben. Die Konnektoren sind alphabetisch aufgelistet.

Das Dialogfeld "DSN Configuration" wird angezeigt.

- 3. Klicken Sie im Dialogfeld DSN Configuration auf Show Required oder Basic.
- 4. Geben Sie Werte für die erforderlichen grundlegenden Felder ein, falls es solche gibt.

5. Klicken Sie auf Test Connection (Verbindung testen).

#### **Hinweis**

Wenn Sie auf die Schaltfläche Test Connection (Verbindung testen) klicken, wird überprüft, ob die Verbindungs- und Authentifizierungsangaben korrekt sind. Wenn Sie nur auf OK und nicht auf Test Connection (Verbindung testen) klicken, werden die Verbindungsdetails ohne Überprüfung gespeichert. Falls die angegebenen Werte falsch waren, wird die Verbindung später nicht funktionieren.

6. Wenn eine Anmeldeseite angezeigt wird, geben Sie die erforderlichen Verbindungs- oder Authentifizierungsdetails ein.

Wenn die Verbindung erfolgreich ist, wird ein Dialogfeld mit einer Erfolgsmeldung geöffnet.

7. In dem angezeigten Dialogfeld klicken Sie auf OK.

Die Verbindung zu Azure Data Management wurde erfolgreich hergestellt.

8. Klicken Sie im Dialogfeld DSN Configuration auf OK.

Die Verbindung für Azure Data Management wird in der Registerkarte Bestehende Verbindungen gespeichert. In Zukunft können Sie sich über die gespeicherte Verbindung erneut mit Azure Data Management verbinden.

Sobald die Verbindung hergestellt ist, wird das Fenster "Datenzugriff" im Stagingbereich geöffnet und Sie können den Datenimport beginnen. Hilfe für den Datenimport aus Azure Data Management finden Sie unter "Mit dem Fenster ["Datenzugriff" arbeiten"](#page-409-0) auf Seite 410.

## Verbindung umbenennen

Wenn Sie den Azure Data Management-Datenkonnektor erstellen, können Sie keinen beliebigen Verbindungsnamen angeben. Die Verbindung wird in der Registerkarte Bestehende Verbindungen mit dem Verbindungsnamen Ihrer Datenquelle gespeichert. Wenn Sie die Verbindung umbenennen möchten, rufen Sie die Registerkarte Bestehende Verbindungen auf. Erweitern Sie dort den

Abschnitt ACL-DSN-Konnektoren, klicken Sie auf das Symbol der Auslassungspunkte **in Auslassung** Azure Data Management und wählen Sie Verbindung umbenennen aus.

# Mit Azure Table Storage verbinden

Azure Table Storage ist ein cloudbasierter NoSQL-Datenspeicher, der Ihnen die Speicherung massiver strukturierter und nicht relationaler Daten erlaubt. Sie können den Datenkonnektor für Azure Table Storage verwenden, um in Azure Table Storage gespeicherte Daten Ihrer Organisation zu importieren.

#### **Hinweis**

Der Datenkonnektor für Azure Table Storage wird durch unseren Datenpartner CData bereitgestellt. Informationen über die Verbindungsfelder finden Sie in der Dokumentation auf der [CData-Website.](http://cdn.cdata.com/help/CAF/odbc/Connection.htm)

## Vorbereitungen

Für eine Verbindung mit Azure Table Storage müssen Sie die Anmeldeinformationen für den Azure-Table-Storage-Server einholen.

Hilfe für die Zusammenstellung der Verbindungsvoraussetzungen erhalten Sie vom Azure Table Storage-Administrator Ihrer Organisation. Falls Ihr Administrator Ihnen nicht weiterhelfen kann, sollten Sie oder Ihr Administrator den Azure Table Storage-Support kontaktieren.

### Verbindung mit Azure Table Storage erstellen

- 1. Wählen Sie aus dem Analytics-Hauptmenü Importieren > Datenbank und Anwendung.
- 2. Auf der Registerkarte Neue Verbindungen im Abschnitt ACL-DSN-KONNEKTOREN (Paketbestandteil) wählen Sie Azure Table Storage.

#### Tipp

Sie können die Liste verfügbarer Konnektoren filtern, indem Sie in das Feld Verbindungen filtern eine Suchzeichenfolge eingeben. Die Konnektoren sind alphabetisch aufgelistet.

Das Dialogfeld "DSN Configuration" wird angezeigt.

- 3. Klicken Sie im Dialogfeld DSN Configuration auf Show Required oder Basic.
- 4. Geben Sie Werte für die erforderlichen grundlegenden Felder ein, falls es solche gibt.

5. Klicken Sie auf Test Connection (Verbindung testen).

#### **Hinweis**

Wenn Sie auf die Schaltfläche Test Connection (Verbindung testen) klicken, wird überprüft, ob die Verbindungs- und Authentifizierungsangaben korrekt sind. Wenn Sie nur auf OK und nicht auf Test Connection (Verbindung testen) klicken, werden die Verbindungsdetails ohne Überprüfung gespeichert. Falls die angegebenen Werte falsch waren, wird die Verbindung später nicht funktionieren.

6. Wenn eine Anmeldeseite angezeigt wird, geben Sie die erforderlichen Verbindungs- oder Authentifizierungsdetails ein.

Wenn die Verbindung erfolgreich ist, wird ein Dialogfeld mit einer Erfolgsmeldung geöffnet.

7. In dem angezeigten Dialogfeld klicken Sie auf OK.

Die Verbindung zu Azure Table Storage wurde erfolgreich hergestellt.

8. Klicken Sie im Dialogfeld DSN Configuration auf OK.

Die Verbindung für Azure Table Storage wird in der Registerkarte Bestehende Verbindungen gespeichert. In Zukunft können Sie sich über die gespeicherte Verbindung erneut mit Azure Table Storage verbinden.

Sobald die Verbindung hergestellt ist, wird das Fenster "Datenzugriff" im Stagingbereich geöffnet und Sie können den Datenimport beginnen. Hilfe für den Datenimport aus Azure Table Storage finden Sie unter "Mit dem Fenster ["Datenzugriff" arbeiten"](#page-409-0) auf Seite 410.

## Verbindung umbenennen

Wenn Sie den Azure Table Storage-Datenkonnektor erstellen, können Sie keinen beliebigen Verbindungsnamen angeben. Die Verbindung wird in der Registerkarte Bestehende Verbindungen mit dem Verbindungsnamen Ihrer Datenquelle gespeichert. Wenn Sie die Verbindung umbenennen möchten, rufen Sie die Registerkarte Bestehende Verbindungen auf. Erweitern Sie dort den

Abschnitt ACL-DSN-Konnektoren, klicken Sie auf das Symbol der Auslassungspunkte **in Auslassung** Azure Table Storage und wählen Sie Verbindung umbenennen aus.

# Herstellen einer Verbindung mit Basecamp

Basecamp ist eine Onlineplattform für Projektmanagement. Sie können den Basecamp-Datenkonnektor verwenden, um die in Basecamp gespeicherten Daten Ihrer Organisation zu importieren.

#### **Hinweis**

Der Basecamp-Datenkonnektor wird durch unseren Datenzugriffs- und Konnektivitätspartner CData Software bereitgestellt. Detaillierte Informationen über einzelne Verbindungsfelder sind in der CData-Dokumentation verfügbar. Rufen Sie die folgenden Links auf, um sie zu erreichen.

### Vorbereitungen

Bevor Sie die Verbindung einleiten, überprüfen Sie den Abschnitt [Windows-DSN-Konfiguration](https://cdn.cdata.com/help/BCH/odbc/pg_connectiono.htm) in der CData-Dokumentation. Holen Sie auch alle benötigten Daten für die Verbindung ein, also zum Beispiel Benutzername, Kennwort, Token oder Schlüsselwerte.

Hilfe für die Zusammenstellung der Verbindungsvoraussetzungen erhalten Sie vom Basecamp-Administrator Ihrer Organisation. Falls Ihr Administrator Ihnen nicht weiterhelfen kann, sollten Sie oder Ihr Administrator den Basecamp-Support kontaktieren.

## Verbindungseigenschaften

Über die grundlegende Konnektivität und Authentifizierung hinaus können Sie zusätzliche Eigenschaften der Verbindung mit der Datenquelle konfigurieren. Weitere Informationen finden Sie unter [Verbindungseigenschaften](https://cdn.cdata.com/help/BCH/odbc/Connection.htm) in der CData-Dokumentation.

### Basecamp-Verbindung erstellen

- 1. Wählen Sie aus dem Analytics-Hauptmenü Importieren > Datenbank und Anwendung.
- 2. Auf der Registerkarte Neue Verbindungen im Abschnitt ACL-DSN-KONNEKTOREN (Paketbestandteil) wählen Sie Basecamp.

#### Tipp

Sie können die Liste verfügbarer Konnektoren filtern, indem Sie in das Feld Verbindungen filtern eine Suchzeichenfolge eingeben. Die Konnektoren sind alphabetisch aufgelistet.

Das Dialogfeld "DSN Configuration" wird angezeigt.

- 3. Klicken Sie im Dialogfeld DSN Configuration auf Show Required oder Basic.
- 4. Geben Sie Werte für die erforderlichen grundlegenden Felder ein, falls es solche gibt.
- 5. Klicken Sie auf Test Connection (Verbindung testen).

#### **Hinweis**

Wenn Sie auf die Schaltfläche Test Connection (Verbindung testen) klicken, wird überprüft, ob die Verbindungs- und Authentifizierungsangaben korrekt sind. Wenn Sie nur auf OK und nicht auf Test Connection (Verbindung testen) klicken, werden die Verbindungsdetails ohne Überprüfung gespeichert. Falls die angegebenen Werte falsch waren, wird die Verbindung später nicht funktionieren.

6. Wenn eine Anmeldeseite angezeigt wird, geben Sie die erforderlichen Verbindungs- oder Authentifizierungsdetails ein.

Wenn die Verbindung erfolgreich ist, wird ein Dialogfeld mit einer Erfolgsmeldung geöffnet.

7. In dem angezeigten Dialogfeld klicken Sie auf OK.

Die Verbindung zu Basecamp wurde erfolgreich hergestellt.

8. Klicken Sie im Dialogfeld DSN Configuration auf OK.

Die Verbindung für Basecamp wird in der Registerkarte Bestehende Verbindungen gespeichert. In Zukunft können Sie sich über die gespeicherte Verbindung erneut mit Basecamp verbinden.

Sobald die Verbindung hergestellt ist, wird das Fenster "Datenzugriff" im Stagingbereich geöffnet und Sie können den Datenimport beginnen. Hilfe für den Datenimport aus Basecamp finden Sie unter "Mit dem Fenster ["Datenzugriff" arbeiten"](#page-409-0) auf Seite 410.

### Verbindung umbenennen

Wenn Sie den Basecamp-Datenkonnektor erstellen, können Sie keinen beliebigen Verbindungsnamen angeben. Die Verbindung wird in der Registerkarte Bestehende Verbindungen mit dem Verbindungsnamen Ihrer Datenquelle gespeichert. Wenn Sie die Verbindung umbenennen möchten, rufen Sie die Registerkarte Bestehende Verbindungen auf. Erweitern Sie dort den

Abschnitt ACL-DSN-Konnektoren, klicken Sie auf das Symbol der Auslassungspunkte **in Auslassung** Basecamp und wählen Sie Verbindung umbenennen aus.

## Mit Box verbinden

Box ist ein cloudbasierter Content-Management-Dient, der Dateifreigabe und Zusammenarbeit für Unternehmen ermöglicht. Sie können den Box-Datenkonnektor verwenden, um in Box gespeicherte Daten Ihrer Organisation zu importieren.

#### **Hinweis**

Der Box-Datenkonnektor wird durch unseren Datenpartner CData bereitgestellt. Informationen über die Verbindungsfelder finden Sie in der Dokumentation auf der [CData-Website.](http://cdn.cdata.com/help/BBF/odbc/Connection.htm)

### Vorbereitungen

Für eine Verbindung mit Box müssen Sie die Anmeldeinformationen für den Box-Server einholen.

Hilfe für die Zusammenstellung der Verbindungsvoraussetzungen erhalten Sie vom Box-Administrator Ihrer Organisation. Falls Ihr Administrator Ihnen nicht weiterhelfen kann, sollten Sie oder Ihr Administrator den Box-Support kontaktieren.

### Box-Verbindung erstellen

- 1. Wählen Sie aus dem Analytics-Hauptmenü Importieren > Datenbank und Anwendung.
- 2. Auf der Registerkarte Neue Verbindungen im Abschnitt ACL-DSN-KONNEKTOREN (Paketbestandteil) wählen Sie Box.

#### Tipp

Sie können die Liste verfügbarer Konnektoren filtern, indem Sie in das Feld Verbindungen filtern eine Suchzeichenfolge eingeben. Die Konnektoren sind alphabetisch aufgelistet.

Das Dialogfeld "DSN Configuration" wird angezeigt.

3. Klicken Sie im Dialogfeld DSN Configuration (DSN-Konfiguration) auf Test Connection (Verbindung testen).

Die Anmeldeseite für Box wird angezeigt.

- 4. So melden Sie sich an:
	- <sup>l</sup> Wenn Ihnen die Anmeldeinformationen für Box vorliegen, geben Sie sie ein.
	- Wenn Ihre Organisation einmaliges Anmelden (SSO) verwendet, klicken Sie auf Use Single Sign On (SSO) (Einmaliges Anmelden verwenden).

5. Klicken Sie auf Authorize (Autorisieren).

Wenn Sie einmaliges Anmelden verwenden, geben Sie Ihre Anmeldeinformationen ein und melden sich an.

6. Auf der nun angezeigten Seite klicken Sie auf Grant access to Box (Zugriff auf Box gewähren).

Die Seite wurde erfolgreich autorisiert.

7. In dem sich öffnenden Dialogfeld über die erfolgreiche Verbindung klicken Sie auf OK.

Die Verbindung zu Box ist nun erfolgreich hergestellt.

8. Klicken Sie im Dialogfeld DSN Configuration auf OK.

Die Verbindung für Box wird in der Registerkarte Bestehende Verbindungen mit dem Verbindungsname Box gespeichert. In Zukunft können Sie sich mit Box über die gespeicherte Verbindung verbinden.

Sobald die Verbindung hergestellt ist, wird das Fenster "Datenzugriff" im Stagingbereich geöffnet und Sie können den Datenimport beginnen. Hilfe für den Datenimport aus Box finden Sie unter ["Mit](#page-409-0) dem Fenster ["Datenzugriff" arbeiten"](#page-409-0) auf Seite 410.

#### **Hinweis**

Falls Sie mit Box über die Multifaktor-Authentifizierung (MFA) verbunden sind, läuft das Authentifizierungstoken ungefähr nach einer Stunde ab, weshalb bestehende Verbindungen und laufende Importe fehlschlagen. Sobald die Authentifizierung fehlschlägt, funktioniert die bestehende Verbindung nicht mehr. Sie müssen dann für weitere Operationen eine neue Verbindung mit Box erstellen.

## Verbindung umbenennen

Wenn Sie den Box-Datenkonnektor erstellen, können Sie keinen beliebigen Verbindungsnamen angeben. Die Verbindung wird in der Registerkarte Bestehende Verbindungen mit dem Verbindungsnamen Ihrer Datenquelle gespeichert. Wenn Sie die Verbindung umbenennen möchten, rufen Sie die Registerkarte Bestehende Verbindungen auf. Erweitern Sie dort den

Abschnitt ACL-DSN-Konnektoren, klicken Sie auf das Symbol der Auslassungspunkte **in Für Box** und wählen Sie Verbindung umbenennen aus.

## Mit Cloudera Impala verbinden

Cloudera Impala ist ein Cloud-Datendienst. Sie können den Cloudera-Impala-Datenkonnektor verwenden, um die in Impala gespeicherten Daten Ihrer Organisation zu importieren.

#### **Hinweis**

Analytics bietet Impala als optionalen Konnektor an. Falls er in Ihrem Fenster "Datenzugriff" nicht verfügbar ist, wurde er während der Installation wahrscheinlich nicht ausgewählt. Weitere Informationen finden Sie unter ["Optionale](#page-2932-0) Analytics-[Datenkonnektoren](#page-2932-0) und Python Engine installieren" auf Seite 2933.

### Vorbereitungen

Für eine Verbindung mit Impala müssen Sie die folgenden Informationen einholen:

- Benutzername
- Kennwort
- Lesezugriff

Hilfe für die Zusammenstellung der Verbindungsvoraussetzungen erhalten Sie vom Impala-Administrator Ihrer Organisation. Falls Ihr Administrator Ihnen nicht weiterhelfen kann, sollten Sie oder Ihr Administrator den Impala-Support kontaktieren.

### Eine Impala-Verbindung erstellen

- 1. Wählen Sie aus dem Analytics-Hauptmenü Importieren > Datenbank und Anwendung.
- 2. Auf der Registerkarte Neue Verbindungen im Abschnitt ACL-Konnektoren wählen Sie Impala.

#### Tipp

Sie können die Liste verfügbarer Konnektoren filtern, indem Sie in das Feld Verbindungen filtern eine Suchzeichenfolge eingeben. Die Konnektoren sind alphabetisch aufgelistet.

3. Im Bereich Datenverbindungseinstellungen rufen Sie die Verbindungseinstellungen auf und klicken unten innerhalb des Bereichs auf Speichern und verbinden.

Sie können den standardmäßigen Verbindungsnamen akzeptieren oder einen neuen Namen eingeben.

Die Verbindung für Impala wird in der Registerkarte Bestehende Verbindungen gespeichert. In Zukunft können Sie sich über die gespeicherte Verbindung erneut mit Impala verbinden.

Sobald die Verbindung hergestellt ist, wird das Fenster "Datenzugriff" im Stagingbereich geöffnet und Sie können den Datenimport beginnen. Hilfe für den Datenimport aus Impala finden Sie unter "Mit dem Fenster ["Datenzugriff" arbeiten"](#page-409-0) auf Seite 410.

## Verbindungseinstellungen

### Grundlegende Einstellungen

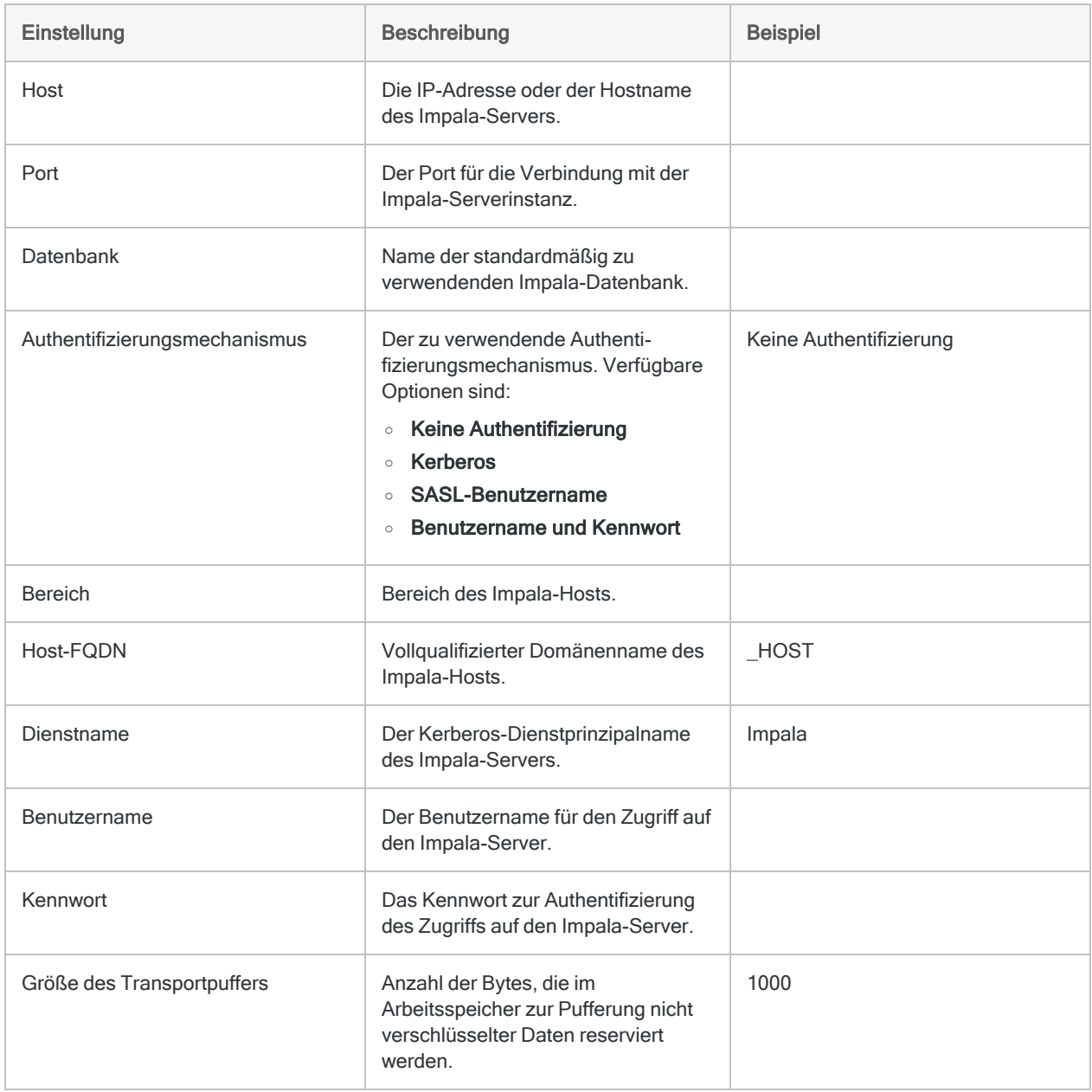

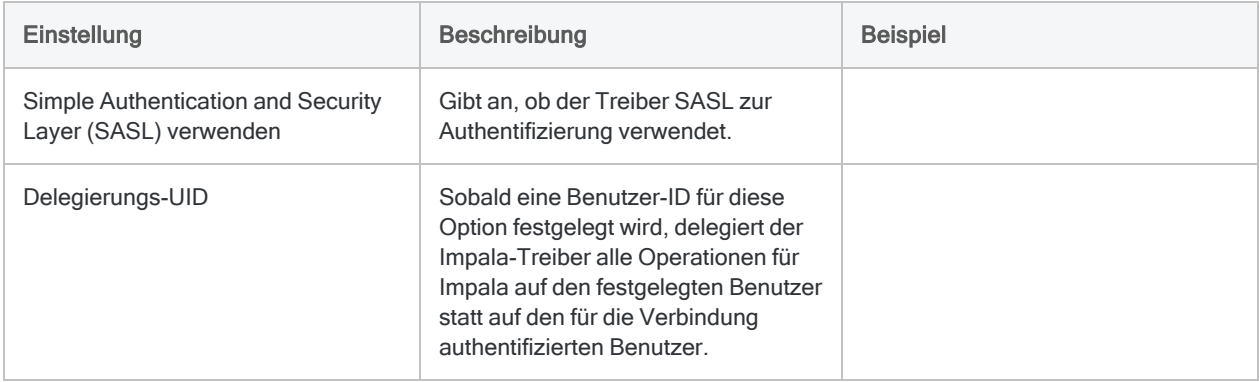

### Erweiterte Einstellungen

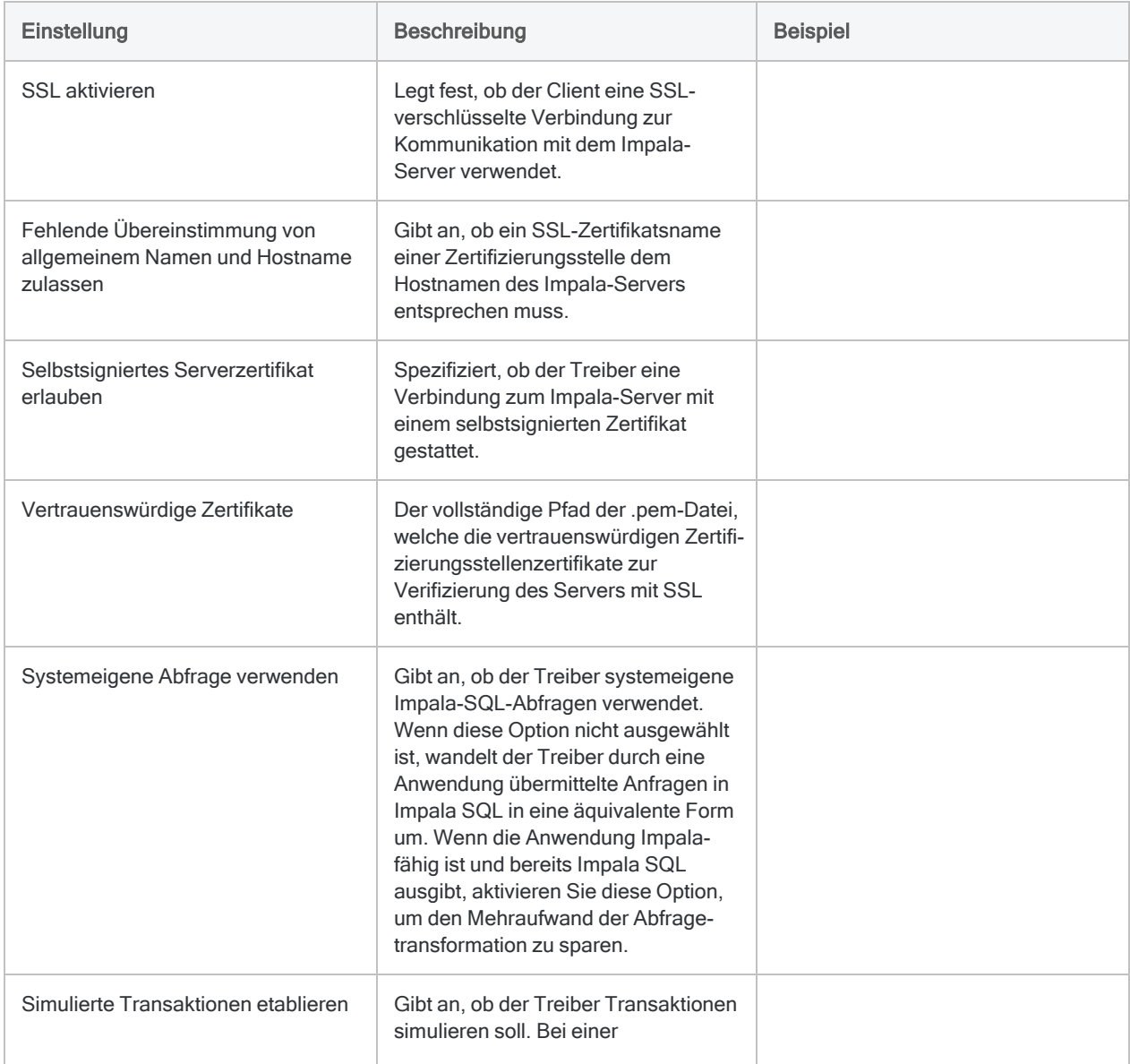

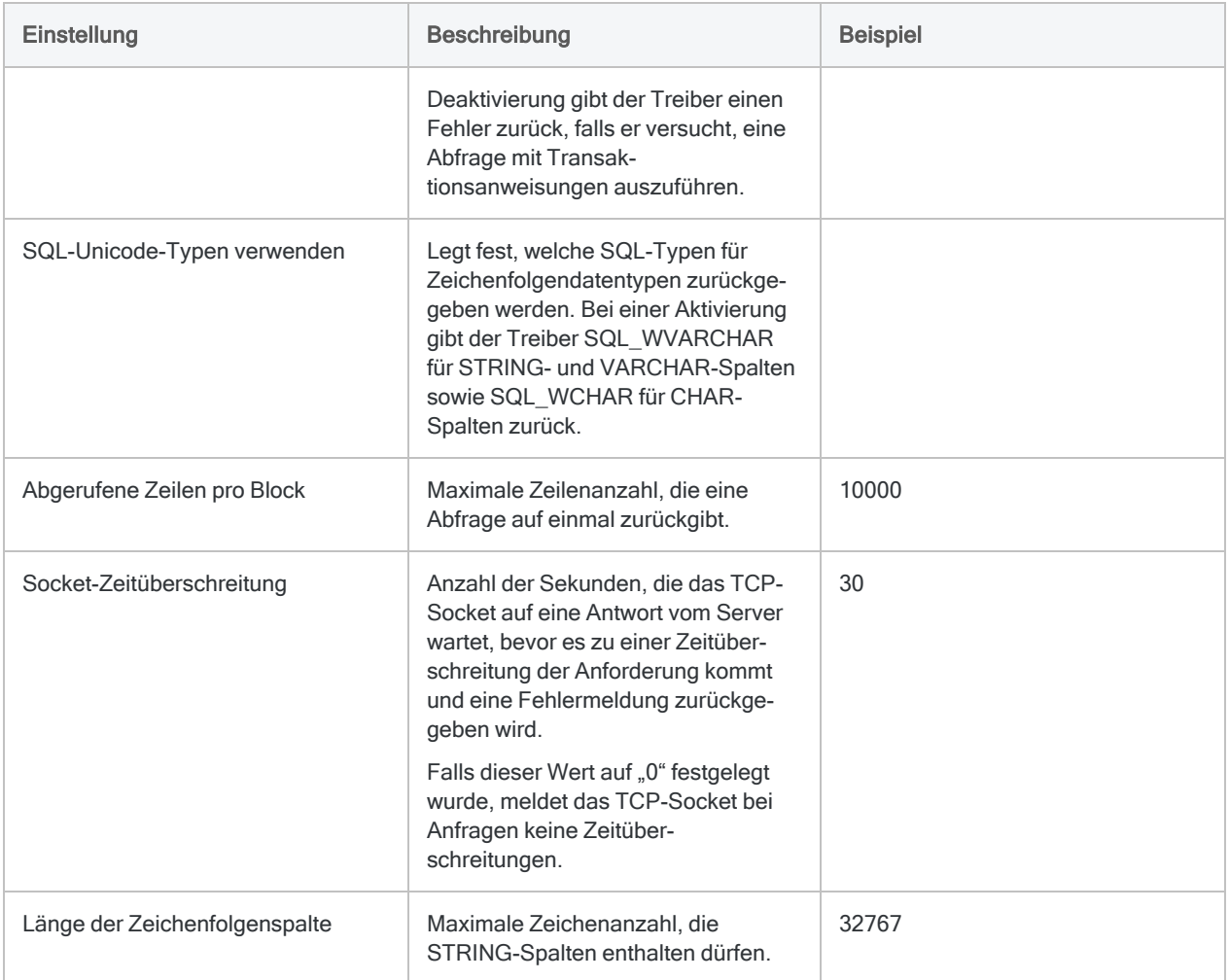

## Updates von Datenkonnektoren

Wenn Sie Analytics, oder den Robots-Agent aktualisieren, sollten Sie Ihre Skripts für Datenimporte mit einem der Analytics-Datenkonnektoren (Befehl ACCESSDATA) testen.

Es besteht die Möglichkeit, dass Änderungen eines Drittanbieters von Datenquellen oder eines Herstellers von ODBC-Treibern Aktualisierungen eines oder mehrerer Datenkonnektoren erfordert. Über Skripts hergestellte Datenverbindungen müssen unter Umständen aktualisiert werden, um nach wie vor ordnungsgemäß zu arbeiten.

• Import erneut durchführen - Die einfachste Möglichkeit, eine Verbindung zu aktualisieren, ist die manuelle Durchführung eines Imports mit dem Fenster "Datenzugriff" der aktualisierten Version von Analytics. Kopieren Sie den Befehl ACCESSDATA aus dem Protokoll, und verwenden Sie ihn zur Aktualisierung Ihres Skripts.

#### Hinweis

Bevor Sie sich mit einer Datenquelle verbinden und den Import erneut ausführen, löschen Sie den Cache des Konnektors, um bestehende Tabellennamen zu entfernen.

In der Registerkarte Bestehende Verbindungen des Fensters "Datenzugriff" wählen Sie $\ket{m}$  > Cache löschen.

- Feldspezifikationen aktualisieren Unter Umständen müssen Sie auch Feldspezifikationen im Skriptkörper aktualisieren, um die Änderungen des Tabellenschemas in der Datenquelle oder dem ODBC-Treiber anzupassen. Mögliche Änderungen beinhalten Feldnamen, Datentypen von Feldern sowie Feld- und Datensatzlängen.
- Ergebnisse von Filtern überprüfen Sie sollten auch Ergebnisse von Filtern überprüfen, die Sie im Rahmen des Datenimports nutzen. Stellen Sie sicher, dass der Importfilter Datensätze ordnungsgemäß ein- und ausschließt.
# Herstellen einer Verbindung mit **CockroachDB**

CockroachDB ist eine verteilte SQL-Datenbank. Sie können den CockroachDB-Datenkonnektor verwenden, um die in CockroachDB gespeicherten Daten Ihrer Organisation zu importieren.

### **Hinweis**

Der CockroachDB-Datenkonnektor wird durch unseren Datenzugriffs- und Konnektivitätspartner CData Software bereitgestellt. Detaillierte Informationen über einzelne Verbindungsfelder sind in der CData-Dokumentation verfügbar. Rufen Sie die folgenden Links auf, um sie zu erreichen.

# Vorbereitungen

Bevor Sie die Verbindung einleiten, überprüfen Sie den Abschnitt [Windows-DSN-Konfiguration](https://cdn.cdata.com/help/HJH/odbc/pg_connectiono.htm) in der CData-Dokumentation. Holen Sie auch alle benötigten Daten für die Verbindung ein, also zum Beispiel Benutzername, Kennwort, Token oder Schlüsselwerte.

Hilfe für die Zusammenstellung der Verbindungsvoraussetzungen erhalten Sie vom CockroachDB-Administrator Ihrer Organisation. Falls Ihr Administrator Ihnen nicht weiterhelfen kann, sollten Sie oder Ihr Administrator den CockroachDB-Support kontaktieren.

# Verbindungseigenschaften

Über die grundlegende Konnektivität und Authentifizierung hinaus können Sie zusätzliche Eigenschaften der Verbindung mit der Datenquelle konfigurieren. Weitere Informationen finden Sie unter [Verbindungseigenschaften](https://cdn.cdata.com/help/HJH/odbc/Connection.htm) in der CData-Dokumentation.

# CockroachDB-Verbindung erstellen

- 1. Wählen Sie aus dem Analytics-Hauptmenü Importieren > Datenbank und Anwendung.
- 2. Auf der Registerkarte Neue Verbindungen im Abschnitt ACL-DSN-KONNEKTOREN (Paketbestandteil) wählen Sie CockroachDB.

### Tipp

Sie können die Liste verfügbarer Konnektoren filtern, indem Sie in das Feld Verbindungen filtern eine Suchzeichenfolge eingeben. Die Konnektoren sind alphabetisch aufgelistet.

Das Dialogfeld "DSN Configuration" wird angezeigt.

- 3. Klicken Sie im Dialogfeld DSN Configuration auf Show Required oder Basic.
- 4. Geben Sie Werte für die erforderlichen grundlegenden Felder ein, falls es solche gibt.
- 5. Klicken Sie auf Test Connection (Verbindung testen).

#### **Hinweis**

Wenn Sie auf die Schaltfläche Test Connection (Verbindung testen) klicken, wird überprüft, ob die Verbindungs- und Authentifizierungsangaben korrekt sind. Wenn Sie nur auf OK und nicht auf Test Connection (Verbindung testen) klicken, werden die Verbindungsdetails ohne Überprüfung gespeichert. Falls die angegebenen Werte falsch waren, wird die Verbindung später nicht funktionieren.

6. Wenn eine Anmeldeseite angezeigt wird, geben Sie die erforderlichen Verbindungs- oder Authentifizierungsdetails ein.

Wenn die Verbindung erfolgreich ist, wird ein Dialogfeld mit einer Erfolgsmeldung geöffnet.

7. In dem angezeigten Dialogfeld klicken Sie auf OK.

Die Verbindung zu CockroachDB wurde erfolgreich hergestellt.

8. Klicken Sie im Dialogfeld DSN Configuration auf OK.

Die Verbindung für CockroachDB wird in der Registerkarte Bestehende Verbindungen gespeichert. In Zukunft können Sie sich über die gespeicherte Verbindung erneut mit CockroachDB verbinden.

Sobald die Verbindung hergestellt ist, wird das Fenster "Datenzugriff" im Stagingbereich geöffnet und Sie können den Datenimport beginnen. Hilfe für den Datenimport aus CockroachDB finden Sie unter "Mit dem Fenster ["Datenzugriff" arbeiten"](#page-409-0) auf Seite 410.

## Verbindung umbenennen

Wenn Sie den CockroachDB-Datenkonnektor erstellen, können Sie keinen beliebigen Verbindungsnamen angeben. Die Verbindung wird in der Registerkarte Bestehende Verbindungen mit dem Verbindungsnamen Ihrer Datenquelle gespeichert. Wenn Sie die Verbindung umbenennen möchten, rufen Sie die Registerkarte Bestehende Verbindungen auf. Erweitern Sie dort den

Abschnitt ACL-DSN-Konnektoren, klicken Sie auf das Symbol der Auslassungspunkte **in Auslassung** CockroachDB und wählen Sie Verbindung umbenennen aus.

# Mit Concur verbinden

Concur ist ein cloudbasierter Service für die Verwaltung von Reisekosten und Spesen. Verwenden Sie den Concur-Datenkonnektor, um die Concur-Daten Ihrer Organisation zu importieren.

### **Hinweis**

Analytics bietet Concur als optionalen Konnektor an. Falls er in Ihrem Fenster "Datenzugriff" nicht verfügbar ist, wurde er während der Installation wahrscheinlich nicht ausgewählt. Weitere Informationen finden Sie unter ["Optionale](#page-2932-0) Analytics-[Datenkonnektoren](#page-2932-0) und Python Engine installieren" auf Seite 2933.

## Vorbereitungen

### Concur-Anmeldeinformationen

Um sich mit Concur zu verbinden, brauchen Sie:

• Concur-Zugriffstoken

Falls Sie über keinen Concur-Zugriffstoken verfügen, müssen Sie die folgenden Informationen einholen:

- Benutzername und Kennwort von Concur
- Concur-Client-ID
- Serverhostname Concur-API (Standard ist "www.concursolutions.com")

Mit diesen Anmeldeinformationen können Sie die Option Token erhalten im Fenster "Datenzugriff" verwenden, um den für die Authentifizierung Ihrer Verbindung notwendigen Zugriffstoken zu generieren.

### **Hinweis**

Merken Sie sich das Ablaufdatum Ihres Tokens, wenn Sie es erhalten. Concur-Authentifizierungstoken laufen nach einem Jahr ab.

Hilfe für die Zusammenstellung der Verbindungsvoraussetzungen erhalten Sie vom Concur-Administrator Ihrer Organisation. Falls Ihr Administrator Ihnen nicht weiterhelfen kann, sollten Sie oder Ihr Administrator den Concur-Support kontaktieren.

### Eine Concur-Client-ID erhalten

Falls Sie über keinen Concur-Zugriffstoken verfügen, müssen Sie oder der Concur-Administrator Ihres Unternehmens eine Concur-Client-ID einholen. Sie können die Client-ID verwenden, um den Zugriffstoken zu generieren.

Sie erhalten eine Client-ID im Administrationsbereich von Concur Web Services über die Option "Register Partner Application".

In Concur Web Services heißt die Client-ID entweder:

- Application Authorization Key oder
- Consumer Key

#### **Hinweis**

Falls die Option "Register Partner Application" in Concur Web Services nicht erscheint, müssen Sie oder Ihr Concur-Administrator den Concur-Support kontaktieren. Unter Umständen verfügt Ihr Unternehmen nicht über die benötigte Concur-Lizenz.

## Concur-Verbindung erstellen

- 1. Wählen Sie aus dem Analytics-Hauptmenü Importieren > Datenbank und Anwendung.
- 2. Auf der Registerkarte Neue Verbindungen im Abschnitt ACL-Konnektoren wählen Sie Concur.

### Tipp

Sie können die Liste verfügbarer Konnektoren filtern, indem Sie in das Feld Verbindungen filtern eine Suchzeichenfolge eingeben. Die Konnektoren sind alphabetisch aufgelistet.

3. Im Bereich Datenverbindungseinstellungen rufen Sie die Verbindungseinstellungen auf und klicken unten innerhalb des Bereichs auf Speichern und verbinden.

Sie können den standardmäßigen Verbindungsnamen akzeptieren oder einen neuen Namen eingeben.

Die Verbindung für Concur wird in der Registerkarte Bestehende Verbindungen gespeichert. In Zukunft können Sie sich über die gespeicherte Verbindung erneut mit Concur verbinden.

Sobald die Verbindung hergestellt ist, wird das Fenster "Datenzugriff" im Stagingbereich geöffnet und Sie können den Datenimport beginnen. Hilfe für den Datenimport aus Concur finden Sie unter "Mit dem Fenster ["Datenzugriff" arbeiten"](#page-409-0) auf Seite 410.

# Verbindungseinstellungen

## Grundlegende Einstellungen

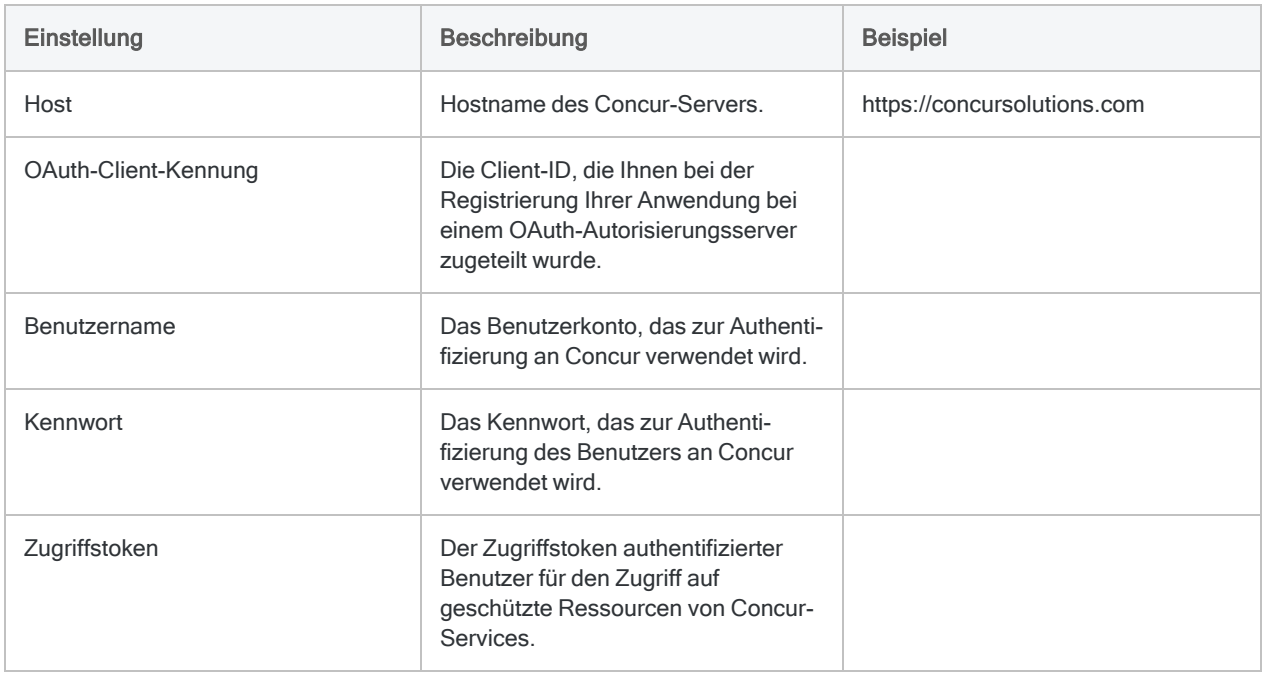

### Erweiterte Einstellungen

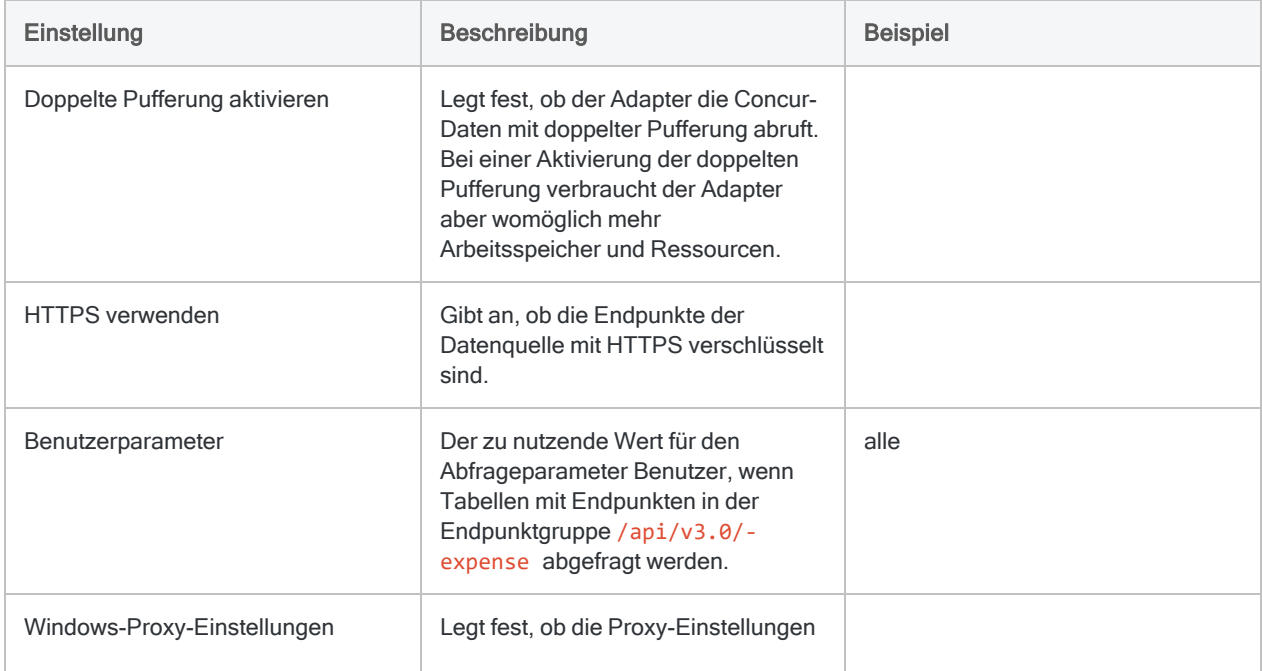

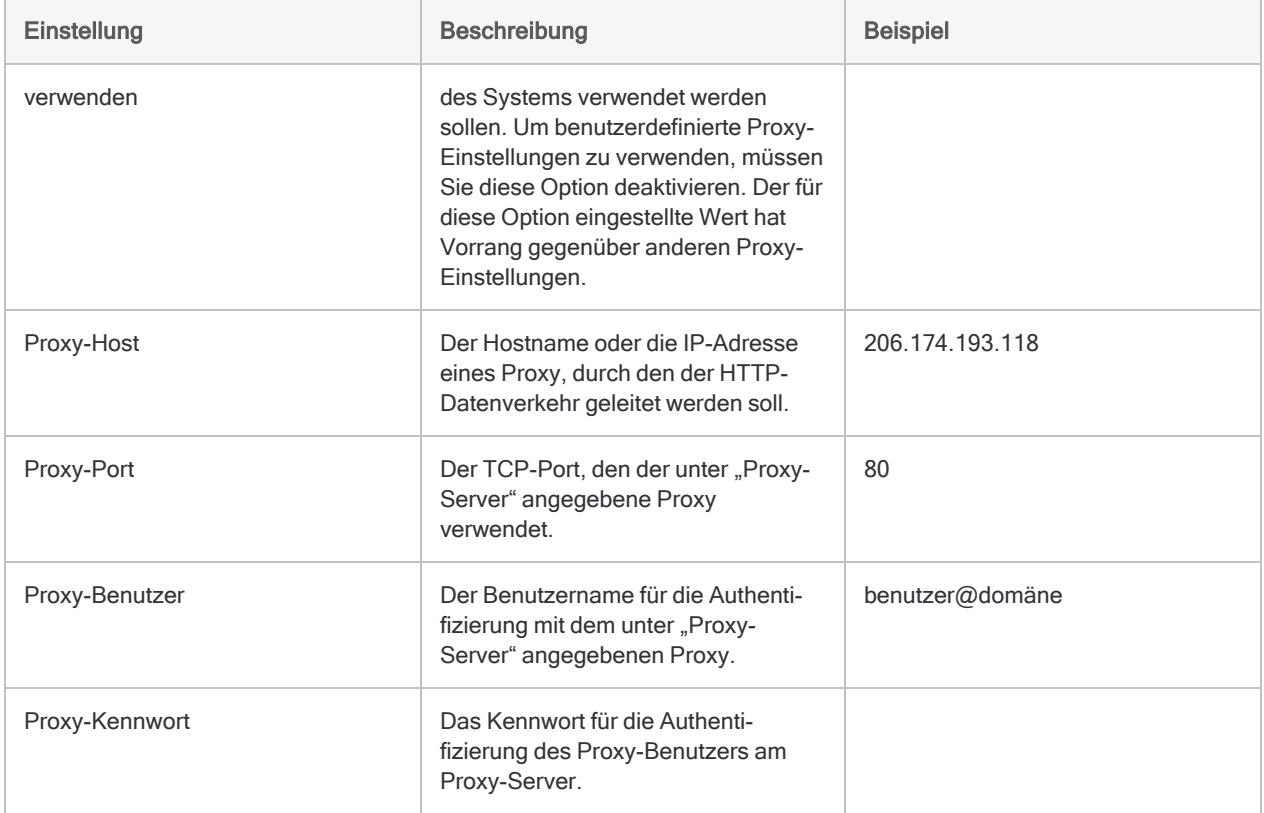

# Daten, auf die Sie in Concur zugreifen können

Im Fenster "Datenzugriff" können Sie auf eine Teilmenge der Daten in Concur zugreifen. Daten sind von den unten aufgelisteten Concur-APIs verfügbar.

### **Hinweis**

Wenn ein API unten nicht aufgeführt wird, können Sie darauf nicht über das Fenster "Datenzugriff" zugreifen. Informationen zu den verfügbaren Daten jedes Endpunkts finden Sie unter [Concur-API-Dokumentation.](https://developer.concur.com/api-reference/)

Concur speichert Daten in Strukturen, die im Vergleich zu traditionellen relationalen Tabellen und Spalten andere Datentypen und -strukturen aufweisen. Die Daten müssen daher in ein relationales Format überführt werden. Hierzu ordnet der Konnektor die Concur-Daten einem ODBC-kompatiblen Format zu.

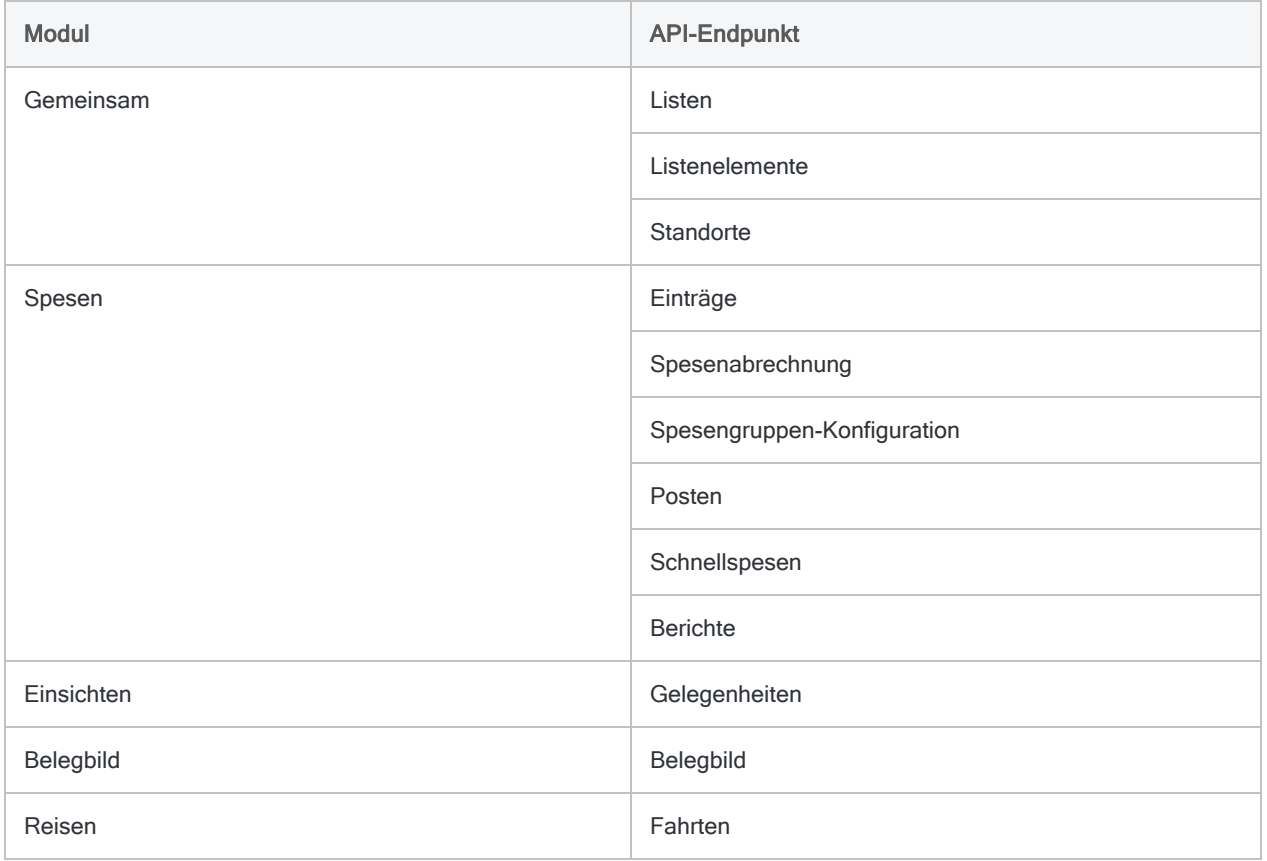

# Zugriff auf Spesendaten mehrerer Benutzer

### **Hinweis**

Um auf Spesendaten mehrerer Benutzer zuzugreifen, muss das Concur-Konto, das Sie für die Verbindung mit Concur verwenden, die notwendigen Berechtigungen aufweisen.

Setzen Sie sich mit dem Concur-Administrator Ihres Unternehmens in Verbindung, falls Sie Hilfe mit Concur-Kontoberechtigungen benötigen. Falls Ihr Administrator Ihnen nicht weiterhelfen kann, sollten Sie oder Ihr Administrator den Concur-Support kontaktieren.

Sie können auf Daten aus dem Expense-Modul für mehrere Concur-Konten zugreifen, indem Sie in Erweiterte Optionen das optionale Feld Benutzerparameter auf Alle einstellen.

Sie können auch den Benutzernamen eines bestimmten Concur-Benutzers in dieses Feld eingeben, um die Spesendaten einer einzelnen Person zu betrachten.

# Mit SAP Concur verbinden

SAP Concur ist ein cloudbasierter Service für die Verwaltung von Reisekosten und Spesen. Sie können den SAP-Concur-Datenkonnektor verwenden, um die in SAP Concur gespeicherten Daten Ihrer Organisation zu importieren.

### **Hinweis**

Der SAP Concur-Datenkonnektor wird durch unseren Datenzugriffs- und Konnektivitätspartner CData Software bereitgestellt. Detaillierte Informationen über einzelne Verbindungsfelder sind in der CData-Dokumentation verfügbar. Rufen Sie die folgenden Links auf, um sie zu erreichen.

# Vorbereitungen

Bevor Sie die Verbindung einleiten, überprüfen Sie den Abschnitt [Windows-DSN-Konfiguration](https://cdn.cdata.com/help/FNG/odbc/pg_connectiono.htm) in der CData-Dokumentation. Holen Sie auch alle benötigten Daten für die Verbindung ein, also zum Beispiel Benutzername, Kennwort, Token oder Schlüsselwerte.

Hilfe für die Zusammenstellung der Verbindungsvoraussetzungen erhalten Sie vom SAP Concur-Administrator Ihrer Organisation. Falls Ihr Administrator Ihnen nicht weiterhelfen kann, sollten Sie oder Ihr Administrator den SAP Concur-Support kontaktieren.

# Verbindungseigenschaften

Über die grundlegende Konnektivität und Authentifizierung hinaus können Sie zusätzliche Eigenschaften der Verbindung mit der Datenquelle konfigurieren. Weitere Informationen finden Sie unter [Verbindungseigenschaften](https://cdn.cdata.com/help/FNG/odbc/Connection.htm) in der CData-Dokumentation.

# SAP-Concur-Verbindung erstellen

- 1. Wählen Sie aus dem Analytics-Hauptmenü Importieren > Datenbank und Anwendung.
- 2. Auf der Registerkarte Neue Verbindungen im Abschnitt ACL-DSN-KONNEKTOREN (Paketbestandteil) wählen Sie SAP Concur.

### Tipp

Sie können die Liste verfügbarer Konnektoren filtern, indem Sie in das Feld Verbindungen filtern eine Suchzeichenfolge eingeben. Die Konnektoren sind alphabetisch aufgelistet.

Das Dialogfeld "DSN Configuration" wird angezeigt.

- 3. Klicken Sie im Dialogfeld DSN Configuration auf Show Required oder Basic.
- 4. Geben Sie Werte für die erforderlichen grundlegenden Felder ein, falls es solche gibt.
- 5. Klicken Sie auf Test Connection (Verbindung testen).

#### **Hinweis**

Wenn Sie auf die Schaltfläche Test Connection (Verbindung testen) klicken, wird überprüft, ob die Verbindungs- und Authentifizierungsangaben korrekt sind. Wenn Sie nur auf OK und nicht auf Test Connection (Verbindung testen) klicken, werden die Verbindungsdetails ohne Überprüfung gespeichert. Falls die angegebenen Werte falsch waren, wird die Verbindung später nicht funktionieren.

6. Wenn eine Anmeldeseite angezeigt wird, geben Sie die erforderlichen Verbindungs- oder Authentifizierungsdetails ein.

Wenn die Verbindung erfolgreich ist, wird ein Dialogfeld mit einer Erfolgsmeldung geöffnet.

7. In dem angezeigten Dialogfeld klicken Sie auf OK.

Die Verbindung zu SAP Concur wurde erfolgreich hergestellt.

8. Klicken Sie im Dialogfeld DSN Configuration auf OK.

Die Verbindung für SAP Concur wird in der Registerkarte Bestehende Verbindungen gespeichert. In Zukunft können Sie sich über die gespeicherte Verbindung erneut mit SAP Concur verbinden.

Sobald die Verbindung hergestellt ist, wird das Fenster "Datenzugriff" im Stagingbereich geöffnet und Sie können den Datenimport beginnen. Hilfe für den Datenimport aus SAP Concur finden Sie unter "Mit dem Fenster ["Datenzugriff" arbeiten"](#page-409-0) auf Seite 410.

## Verbindung umbenennen

Wenn Sie den SAP Concur-Datenkonnektor erstellen, können Sie keinen beliebigen Verbindungsnamen angeben. Die Verbindung wird in der Registerkarte Bestehende Verbindungen mit dem Verbindungsnamen Ihrer Datenquelle gespeichert. Wenn Sie die Verbindung umbenennen möchten, rufen Sie die Registerkarte Bestehende Verbindungen auf. Erweitern Sie dort den

Abschnitt ACL-DSN-Konnektoren, klicken Sie auf das Symbol der Auslassungspunkte in für SAP Concur und wählen Sie Verbindung umbenennen aus.

# Mit Couchbase verbinden

Couchbase ist eine dokumentorientierte NoSQL-Datenbank. Verwenden Sie den Couchbase-Datenkonnektor, um die Couchbase-Daten Ihrer Organisation zu importieren.

### **Hinweis**

Analytics bietet Couchbase als optionalen Konnektor an. Falls er in Ihrem Fenster "Datenzugriff" nicht verfügbar ist, wurde er während der Installation wahrscheinlich nicht ausgewählt. Weitere Informationen finden Sie unter ["Optionale](#page-2932-0) Analytics-[Datenkonnektoren](#page-2932-0) und Python Engine installieren" auf Seite 2933.

## Vorbereitungen

Für eine Verbindung mit Couchbase müssen Sie die folgenden Informationen einholen:

- zumindest einen Knoten in Ihrer Couchbase-Instanz mit aktivierten Abfrage- und Indexdiensten
- Hostname des Datenbankservers
- korrekter Verbindungsport
- Anmeldeinformationen für Ihre gewählte Authentifizierungsmethode

Wenn Ihre Couchbase-Instanz eine Authentifizierung erfordert, müssen Sie entweder eine JSON-Zeichenfolge oder eine JSON-Datei mit dem Namen und dem Kennwort für einen oder mehrere Buckets bereitstellen. Weitere Informationen finden Sie unter ["JSON-Authenti](#page-517-0)[fizierungsformat"](#page-517-0) auf Seite 518.

• ein gültiges SSL-Zertifikat, falls die Verbindung über SSL erfolgt

Hilfe für die Zusammenstellung der Verbindungsvoraussetzungen erhalten Sie vom Couchbase-Administrator Ihrer Organisation. Falls Ihr Administrator Ihnen nicht weiterhelfen kann, sollten Sie oder Ihr Administrator den Couchbase-Support kontaktieren.

# Couchbase-Verbindung erstellen

- 1. Wählen Sie aus dem Analytics-Hauptmenü Importieren > Datenbank und Anwendung.
- 2. Auf der Registerkarte Neue Verbindungen im Abschnitt ACL-Konnektoren wählen Sie Couchbase.

### Tipp

Sie können die Liste verfügbarer Konnektoren filtern, indem Sie in das Feld Verbindungen filtern eine Suchzeichenfolge eingeben. Die Konnektoren sind alphabetisch aufgelistet.

3. Im Bereich Datenverbindungseinstellungen rufen Sie die Verbindungseinstellungen auf und klicken unten innerhalb des Bereichs auf Speichern und verbinden.

Sie können den standardmäßigen Verbindungsnamen akzeptieren oder einen neuen Namen eingeben.

Die Verbindung für Couchbase wird in der Registerkarte Bestehende Verbindungen gespeichert. In Zukunft können Sie sich über die gespeicherte Verbindung erneut mit Couchbase verbinden.

Sobald die Verbindung hergestellt ist, wird das Fenster "Datenzugriff" im Stagingbereich geöffnet und Sie können den Datenimport beginnen. Hilfe für den Datenimport aus Couchbase finden Sie unter "Mit dem Fenster ["Datenzugriff" arbeiten"](#page-409-0) auf Seite 410.

# Verbindungseinstellungen

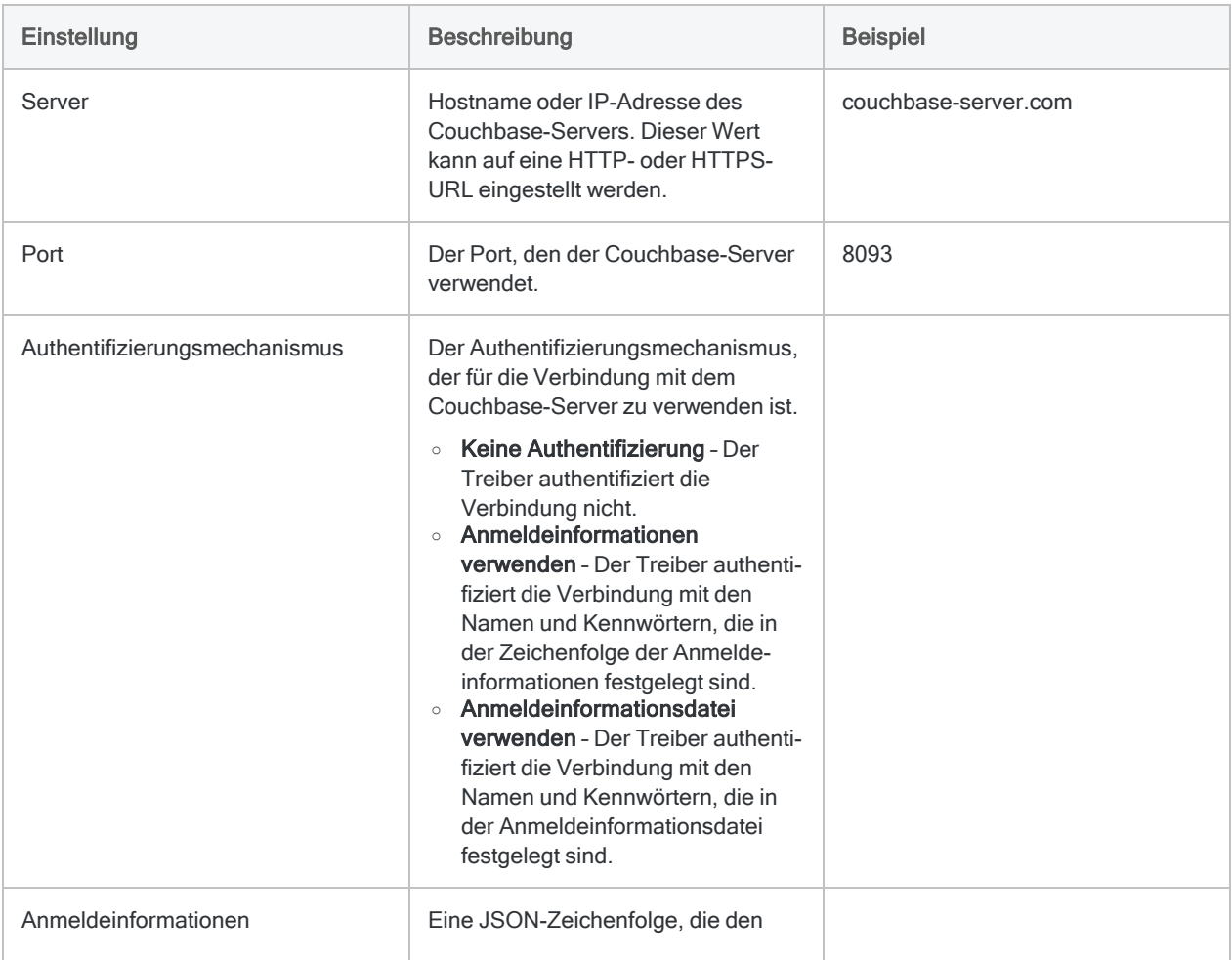

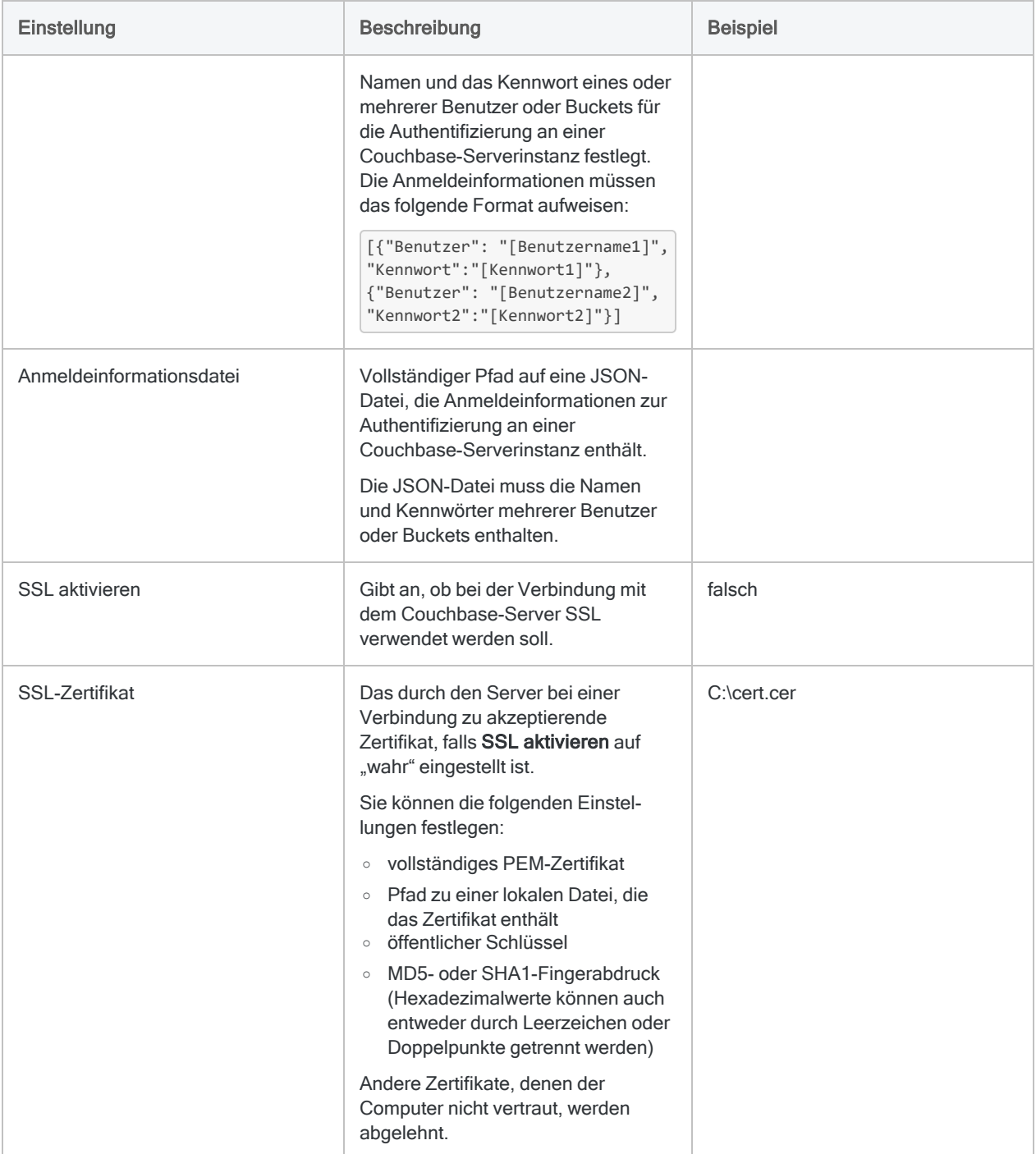

### Erweiterte Einstellungen

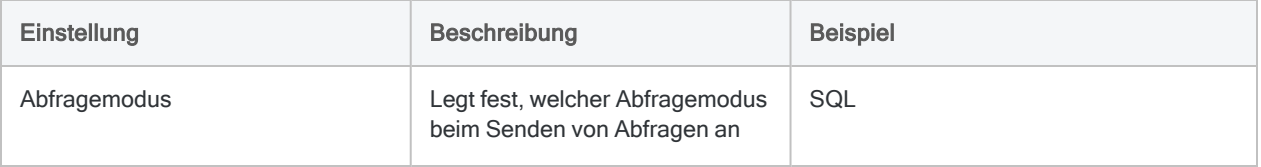

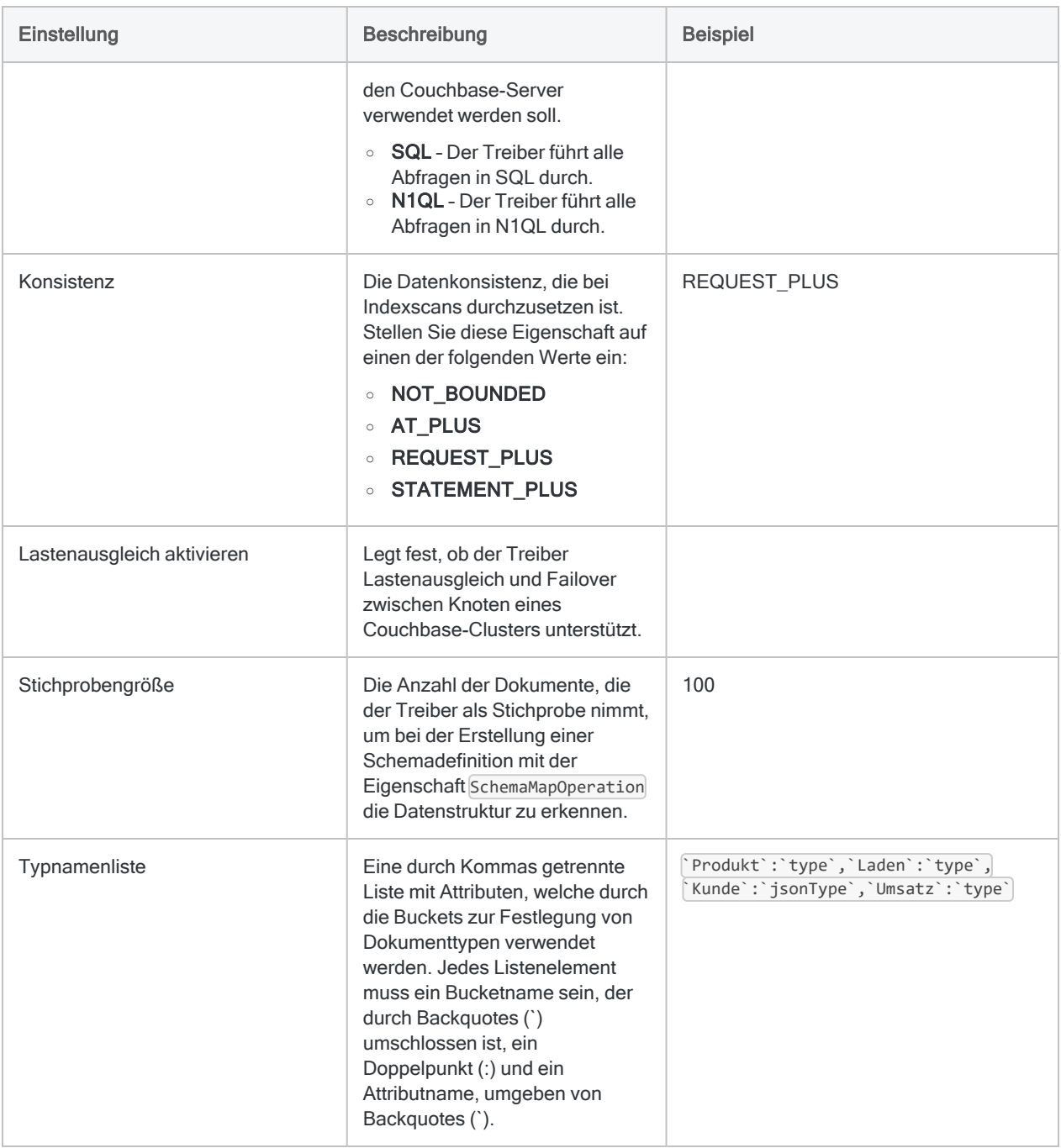

# <span id="page-517-0"></span>Couchbase-Instanz abfragen

### JSON-Authentifizierungsformat

[{"user" : "*Benutzername1*", "pass" : "*Kennwort1*"}, {"user" : "*Benutzername2*", "pass" : "*Kennwort2*"}]

## SQL-Abfrage im Vergleich mit N1QL-API-Aufruf

Der Konnektor verwendet normale SQL-Abfragen am Couchbase Server und wandelt Standard-SQL-92-Abfragen in entsprechende N1QL-Client-API-Abfragen um. Durch diese Umwandlung können Standardabfragen für Ihre Couchbase-Serverinstanz ausgeführt werden. Wenn eine Abfrage nicht vollständig umgewandelt werden kann, werden die umgewandelten Teile der Abfrage als ein oder mehrere N1QL-Abfragen zur Verarbeitung an die Couchbase-Serverinstanz geschickt, während die nicht umgewandelten Teile der Abfrage durch den Konnektor verarbeitet werden.

### **Hinweis**

Bei Namen von Datenstrukturen wird zwischen Groß- und Kleinschreibung unterschieden. Sie müssen daher darauf achten, dass die Groß- und Kleinschreibung von Strukturen wie Tabellen, Spalten oder Buckets in Ihren Abfragen mit der Schreibweise in der Datenbank übereinstimmt.

### Schemadefinition

Couchbase ist in der Lage, Daten zu speichern, die im Vergleich zu traditionellen relationalen Tabellen und Spalten andere Datentypen und -strukturen aufweisen. Couchbase-Daten werden in Buckets und Dokumenten organisiert, die verschachtelte Arrays oder Arrays mit Elementen unterschiedlicher Datentypen enthalten können. Diese Daten müssen in ein relationales Format überführt werden. Hierzu erstellt der Konnektor eine Schemadefinition, die Couchbase-Daten einem ODBC-kompatiblen Format zuordnet.

Wenn Sie eine Verbindung mit einer Datenbank aufnehmen, die nicht bereits über die notwendige Schemadefinition verfügt, erstellt der Konnektor eine solche Schemadefinition automatisch auf die folgende Weise:

- 1. Für jeden innerhalb der Datenbank erkannten Dokumenttyp zieht der Konnektor eine Datenstichprobe aus mehreren Dokumenten, um die Datenstruktur zu erkennen.
- 2. Der Konnektor organisiert alle Dokumente auf Basis ihres Typs in Sammlungen und speichert diese Sammlungen als Bestandteil der Schemadefinition. Über die Schemadefinition stellt der Treiber Sammlungen als Tabellen zur Verfügung.
- 3. Für jeden in der Datenbank erkannten Array erstellt der Konnektor eine virtuelle Tabelle zur Erweiterung der Daten und speichert diese virtuellen Tabellen als Bestandteil des Schemas.

Unter Verwendung des Schemas stellt der Treiber virtuelle Tabellen als normale Tabellen zur Verfügung.

4. Der Konnektor definiert für jede Spalte einen Couchbase-Datentyp und ordnet jeden dieser Couchbase-Datentypen dem SQL-Datentyp zu, der die meisten Werte am besten wiedergeben kann.

### Basistabellen

Basistabellen repräsentieren Daten der Sammlungen aus Couchbase-Dokumenten. Dokumente werden als Zeilen und alle Attribute, die keine Arrays sind, als Spalten dargestellt. In jeder Basistabelle erstellt der Konnektor eine Spalte namens PK mit dem Primärschlüssel. Sie identifiziert, aus welcher Zeile welches Couchbase-Dokument stammt.

Im Konnektor ist der Name der Basistabelle der durch sie dargestellte Dokumenttyp. In Couchbase ist der Name der Basistabelle der Bucket, aus dem die Daten stammen.

### Virtuelle Tabellen

Virtuelle Tabellen unterstützen Arrays. Jede virtuelle Tabelle beinhaltet die Daten aus einem Array, und jede Zeile der Tabelle entspricht einem Element des Array. Wenn ein Element einen Array enthält, erstellt der Konnektor nach Bedarf zusätzliche virtuelle Tabellen, um die verschachtelten Daten zu erweitern.

In jeder virtuellen Tabelle erstellt der Konnektor einen Primärschlüsselspaltenname, der das Dokument identifiziert, aus dem der Array stammt, und die Spalte der zugehörigen Basistabelle referenziert. Der Konnektor erstellt auch eine Indexspalte (deren Name den Suffix \_IDX aufweist), um die Position des Elements innerhalb des Array anzugeben.

### Beispiel

Das folgende Beispiel zeigt die Basistabellen und virtuellen Tabellen, die der Konnektor bei einer Verbindung mit einer Couchbase-Datenbank erstellt, die den Namen Beispieldatenbank hat und zwei Dokumente namens Kunde 123221 und Auftrag 221354 beinhaltet.

Das Dokument Kunde\_123221 hat den Typ "Kunde" und beinhaltet die folgenden Attribute. Das Attribut GespeicherteAdressen ist ein Array:

```
{
   "Typ": "Kunde",
   "Name": "John Doe",
  "GespeicherteAdressen": ["123 Main St.", "456 1st Ave"]
}
```
Das Dokument Auftrag\_221354 hat den Typ "Auftrag" und beinhaltet die folgenden Attribute. Das Attribut Kreditkarte ist ein Objekt und das Attribut Elemente ist ein Array aus Objekten.

```
{
   "Typ": "Auftrag",
   "KundenID":"Kunde_123221",
   "Kreditkarte":
    {
       "Typ":"Visa",
       "Kartennummer": "4111 1111 1111 1111",
       "Ablauf":"12/12",
       "KPN":"123"
     },
   "Elemente":
    \lceil[{"ElementID":89123, "Menge":1},
      {"ElementID":92312, "Menge":5}
     ]
}
```
Wenn sich Analytics mit Beispieldatenbank verbindet und das Schema generiert, erstellt der Konnektor für jeden Dokumenttyp eine Sammlung und stellt diese Sammlungen als zwei Basistabellen zur Verfügung, die wie folgt aussehen:

### Basistabelle "Kunde"

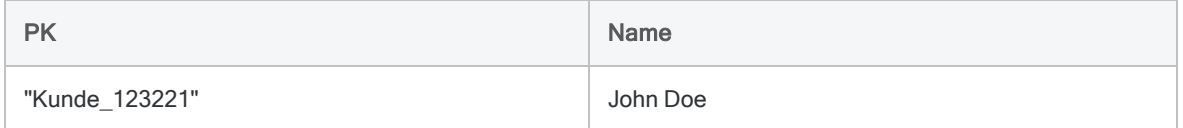

### Basistabelle "Auftrag"

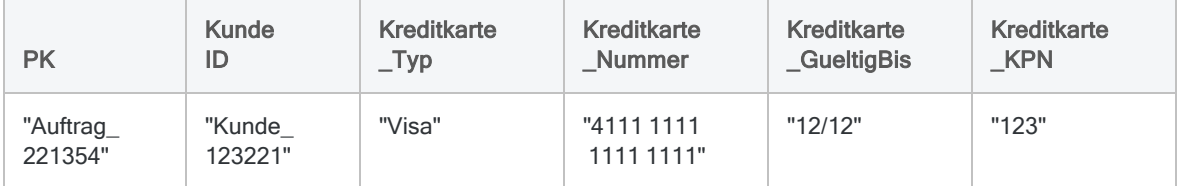

Der Array GespeicherteAdressen aus dem Dokument Kunde\_123221 und der Array Elemente aus dem Dokument Order\_221354 erscheinen in diesen Basistabellen nicht. Stattdessen erstellt der Konnektor für jeden Array eine virtuelle Tabelle:

### Tabelle "GespeicherteAdressen"

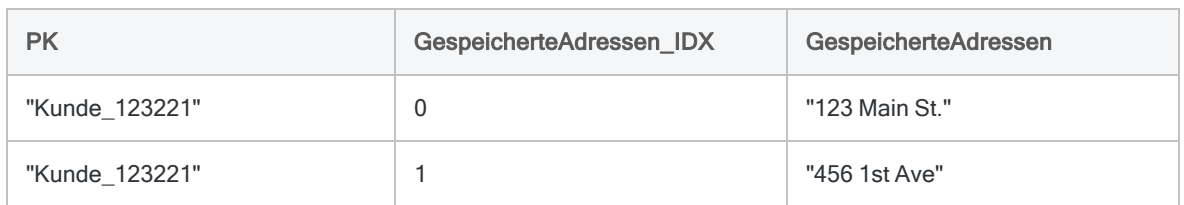

### Tabelle "Elemente"

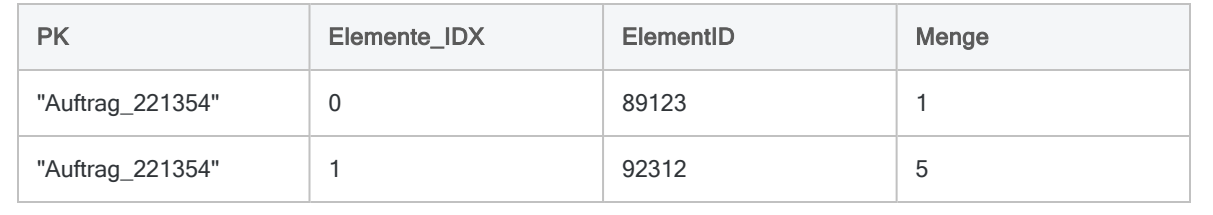

# Mit DigitalOcean verbinden

DigitalOcean ist ein Cloud-Infrastrukturanbieter. Sie können den DigitalOcean-Datenkonnektor verwenden, um die in DigitalOcean gespeicherten Daten Ihrer Organisation zu importieren.

### **Hinweis**

Der DigitalOcean-Datenkonnektor wird durch unseren Datenzugriffs- und Konnektivitätspartner CData Software bereitgestellt. Detaillierte Informationen über einzelne Verbindungsfelder sind in der CData-Dokumentation verfügbar. Rufen Sie die folgenden Links auf, um sie zu erreichen.

## Vorbereitungen

Bevor Sie die Verbindung einleiten, überprüfen Sie den Abschnitt [Windows-DSN-Konfiguration](https://cdn.cdata.com/help/OOG/odbc/pg_connectiono.htm) in der CData-Dokumentation. Holen Sie auch alle benötigten Daten für die Verbindung ein, also zum Beispiel Benutzername, Kennwort, Token oder Schlüsselwerte.

Hilfe für die Zusammenstellung der Verbindungsvoraussetzungen erhalten Sie vom DigitalOcean-Administrator Ihrer Organisation. Falls Ihr Administrator Ihnen nicht weiterhelfen kann, sollten Sie oder Ihr Administrator den DigitalOcean-Support kontaktieren.

# Verbindungseigenschaften

Über die grundlegende Konnektivität und Authentifizierung hinaus können Sie zusätzliche Eigenschaften der Verbindung mit der Datenquelle konfigurieren. Weitere Informationen finden Sie unter [Verbindungseigenschaften](https://cdn.cdata.com/help/OOG/odbc/Connection.htm) in der CData-Dokumentation.

# DigitalOcean-Verbindung erstellen

- 1. Wählen Sie aus dem Analytics-Hauptmenü Importieren > Datenbank und Anwendung.
- 2. Auf der Registerkarte Neue Verbindungen im Abschnitt ACL-DSN-KONNEKTOREN (Paketbestandteil) wählen Sie DigitalOcean.

### Tipp

Sie können die Liste verfügbarer Konnektoren filtern, indem Sie in das Feld Verbindungen filtern eine Suchzeichenfolge eingeben. Die Konnektoren sind alphabetisch aufgelistet.

Das Dialogfeld "DSN Configuration" wird angezeigt.

- 3. Klicken Sie im Dialogfeld DSN Configuration auf Show Required oder Basic.
- 4. Geben Sie Werte für die erforderlichen grundlegenden Felder ein, falls es solche gibt.
- 5. Klicken Sie auf Test Connection (Verbindung testen).

#### Hinweis

Wenn Sie auf die Schaltfläche Test Connection (Verbindung testen) klicken, wird überprüft, ob die Verbindungs- und Authentifizierungsangaben korrekt sind. Wenn Sie nur auf OK und nicht auf Test Connection (Verbindung testen) klicken, werden die Verbindungsdetails ohne Überprüfung gespeichert. Falls die angegebenen Werte falsch waren, wird die Verbindung später nicht funktionieren.

6. Wenn eine Anmeldeseite angezeigt wird, geben Sie die erforderlichen Verbindungs- oder Authentifizierungsdetails ein.

Wenn die Verbindung erfolgreich ist, wird ein Dialogfeld mit einer Erfolgsmeldung geöffnet.

7. In dem angezeigten Dialogfeld klicken Sie auf OK.

Die Verbindung zu DigitalOcean wurde erfolgreich hergestellt.

8. Klicken Sie im Dialogfeld DSN Configuration auf OK.

Die Verbindung für DigitalOcean wird in der Registerkarte Bestehende Verbindungen gespeichert. In Zukunft können Sie sich über die gespeicherte Verbindung erneut mit DigitalOcean verbinden.

Sobald die Verbindung hergestellt ist, wird das Fenster "Datenzugriff" im Stagingbereich geöffnet und Sie können den Datenimport beginnen. Hilfe für den Datenimport aus DigitalOcean finden Sie unter "Mit dem Fenster ["Datenzugriff" arbeiten"](#page-409-0) auf Seite 410.

# Verbindung umbenennen

Wenn Sie den DigitalOcean-Datenkonnektor erstellen, können Sie keinen beliebigen Verbindungsnamen angeben. Die Verbindung wird in der Registerkarte Bestehende Verbindungen mit dem Verbindungsnamen Ihrer Datenquelle gespeichert. Wenn Sie die Verbindung umbenennen möchten, rufen Sie die Registerkarte Bestehende Verbindungen auf. Erweitern Sie dort den

Abschnitt ACL-DSN-Konnektoren, klicken Sie auf das Symbol der Auslassungspunkte **in der Auslassung** DigitalOcean und wählen Sie Verbindung umbenennen aus.

# Mit DocuSign verbinden

DocuSign ist ein Verwaltungs-Tool für elektronische Vereinbarungen. Sie können den DocuSign-Datenkonnektor verwenden, um die in DocuSign gespeicherten Daten Ihrer Organisation zu importieren.

### **Hinweis**

Der DocuSign-Datenkonnektor wird durch unseren Datenpartner CData bereitgestellt. Informationen über die Verbindungsfelder finden Sie in der Dokumentation auf der [CData-Website.](http://cdn.cdata.com/help/UCF/odbc/Connection.htm)

## Vorbereitungen

Für eine Verbindung mit DocuSign müssen Sie die Anmeldeinformationen für den DocuSign-Server einholen.

Hilfe für die Zusammenstellung der Verbindungsvoraussetzungen erhalten Sie vom DocuSign-Administrator Ihrer Organisation. Falls Ihr Administrator Ihnen nicht weiterhelfen kann, sollten Sie oder Ihr Administrator den DocuSign-Support kontaktieren.

# DocuSign-Verbindung erstellen

- 1. Wählen Sie aus dem Analytics-Hauptmenü Importieren > Datenbank und Anwendung.
- 2. Auf der Registerkarte Neue Verbindungen im Abschnitt ACL-DSN-KONNEKTOREN (Paketbestandteil) wählen Sie DocuSign.

### Tipp

Sie können die Liste verfügbarer Konnektoren filtern, indem Sie in das Feld Verbindungen filtern eine Suchzeichenfolge eingeben. Die Konnektoren sind alphabetisch aufgelistet.

Das Dialogfeld "DSN Configuration" wird angezeigt.

- 3. Klicken Sie im Dialogfeld DSN Configuration auf Show Required oder Basic.
- 4. Geben Sie Werte für die erforderlichen grundlegenden Felder ein, falls es solche gibt.

5. Klicken Sie auf Test Connection (Verbindung testen).

#### **Hinweis**

Wenn Sie auf die Schaltfläche Test Connection (Verbindung testen) klicken, wird überprüft, ob die Verbindungs- und Authentifizierungsangaben korrekt sind. Wenn Sie nur auf OK und nicht auf Test Connection (Verbindung testen) klicken, werden die Verbindungsdetails ohne Überprüfung gespeichert. Falls die angegebenen Werte falsch waren, wird die Verbindung später nicht funktionieren.

6. Wenn eine Anmeldeseite angezeigt wird, geben Sie die erforderlichen Verbindungs- oder Authentifizierungsdetails ein.

Wenn die Verbindung erfolgreich ist, wird ein Dialogfeld mit einer Erfolgsmeldung geöffnet.

7. In dem angezeigten Dialogfeld klicken Sie auf OK.

Die Verbindung zu DocuSign wurde erfolgreich hergestellt.

8. Klicken Sie im Dialogfeld DSN Configuration auf OK.

Die Verbindung für DocuSign wird in der Registerkarte Bestehende Verbindungen gespeichert. In Zukunft können Sie sich über die gespeicherte Verbindung erneut mit DocuSign verbinden.

Sobald die Verbindung hergestellt ist, wird das Fenster "Datenzugriff" im Stagingbereich geöffnet und Sie können den Datenimport beginnen. Hilfe für den Datenimport aus DocuSign finden Sie unter "Mit dem Fenster ["Datenzugriff" arbeiten"](#page-409-0) auf Seite 410.

# Verbindung umbenennen

Wenn Sie den DocuSign-Datenkonnektor erstellen, können Sie keinen beliebigen Verbindungsnamen angeben. Die Verbindung wird in der Registerkarte Bestehende Verbindungen mit dem Verbindungsnamen Ihrer Datenquelle gespeichert. Wenn Sie die Verbindung umbenennen möchten, rufen Sie die Registerkarte Bestehende Verbindungen auf. Erweitern Sie dort den

Abschnitt ACL-DSN-Konnektoren, klicken Sie auf das Symbol der Auslassungspunkte **in Auslassung** DocuSign und wählen Sie Verbindung umbenennen aus.

# Mit Dropbox verbinden

Dropbox ist ein cloudbasierter Hosting-Dienst für Dateien. Sie können den Dropbox-Datenkonnektor verwenden, um die in Dropbox gespeicherten Daten Ihrer Organisation zu importieren.

### **Hinweis**

Der Dropbox-Datenkonnektor wird durch unseren Datenzugriffs- und Konnektivitätspartner CData Software bereitgestellt. Detaillierte Informationen über einzelne Verbindungsfelder sind in der CData-Dokumentation verfügbar. Rufen Sie die folgenden Links auf, um sie zu erreichen.

## Vorbereitungen

Bevor Sie die Verbindung einleiten, überprüfen Sie den Abschnitt [Windows-DSN-Konfiguration](https://cdn.cdata.com/help/OFG/odbc/pg_connectiono.htm) in der CData-Dokumentation. Holen Sie auch alle benötigten Daten für die Verbindung ein, also zum Beispiel Benutzername, Kennwort, Token oder Schlüsselwerte.

Hilfe für die Zusammenstellung der Verbindungsvoraussetzungen erhalten Sie vom Dropbox-Administrator Ihrer Organisation. Falls Ihr Administrator Ihnen nicht weiterhelfen kann, sollten Sie oder Ihr Administrator den Dropbox-Support kontaktieren.

# Verbindungseigenschaften

Über die grundlegende Konnektivität und Authentifizierung hinaus können Sie zusätzliche Eigenschaften der Verbindung mit der Datenquelle konfigurieren. Weitere Informationen finden Sie unter [Verbindungseigenschaften](https://cdn.cdata.com/help/OFG/odbc/Connection.htm) in der CData-Dokumentation.

## Dropbox-Verbindung erstellen

- 1. Wählen Sie aus dem Analytics-Hauptmenü Importieren > Datenbank und Anwendung.
- 2. Auf der Registerkarte Neue Verbindungen im Abschnitt ACL-DSN-KONNEKTOREN (Paketbestandteil) wählen Sie Dropbox.

### Tipp

Sie können die Liste verfügbarer Konnektoren filtern, indem Sie in das Feld Verbindungen filtern eine Suchzeichenfolge eingeben. Die Konnektoren sind alphabetisch aufgelistet.

Das Dialogfeld "DSN Configuration" wird angezeigt.

- 3. Klicken Sie im Dialogfeld DSN Configuration auf Show Required oder Basic.
- 4. Geben Sie Werte für die erforderlichen grundlegenden Felder ein, falls es solche gibt.
- 5. Klicken Sie auf Test Connection (Verbindung testen).

#### Hinweis

Wenn Sie auf die Schaltfläche Test Connection (Verbindung testen) klicken, wird überprüft, ob die Verbindungs- und Authentifizierungsangaben korrekt sind. Wenn Sie nur auf OK und nicht auf Test Connection (Verbindung testen) klicken, werden die Verbindungsdetails ohne Überprüfung gespeichert. Falls die angegebenen Werte falsch waren, wird die Verbindung später nicht funktionieren.

6. Wenn eine Anmeldeseite angezeigt wird, geben Sie die erforderlichen Verbindungs- oder Authentifizierungsdetails ein.

Wenn die Verbindung erfolgreich ist, wird ein Dialogfeld mit einer Erfolgsmeldung geöffnet.

7. In dem angezeigten Dialogfeld klicken Sie auf OK.

Die Verbindung zu Dropbox wurde erfolgreich hergestellt.

8. Klicken Sie im Dialogfeld DSN Configuration auf OK.

Die Verbindung für Dropbox wird in der Registerkarte Bestehende Verbindungen gespeichert. In Zukunft können Sie sich über die gespeicherte Verbindung erneut mit Dropbox verbinden.

Sobald die Verbindung hergestellt ist, wird das Fenster "Datenzugriff" im Stagingbereich geöffnet und Sie können den Datenimport beginnen. Hilfe für den Datenimport aus Dropbox finden Sie unter "Mit dem Fenster ["Datenzugriff" arbeiten"](#page-409-0) auf Seite 410.

# Verbindung umbenennen

Wenn Sie den Dropbox-Datenkonnektor erstellen, können Sie keinen beliebigen Verbindungsnamen angeben. Die Verbindung wird in der Registerkarte Bestehende Verbindungen mit dem Verbindungsnamen Ihrer Datenquelle gespeichert. Wenn Sie die Verbindung umbenennen möchten, rufen Sie die Registerkarte Bestehende Verbindungen auf. Erweitern Sie dort den

Abschnitt ACL-DSN-Konnektoren, klicken Sie auf das Symbol der Auslassungspunkte **in der Auslassung** Dropbox und wählen Sie Verbindung umbenennen aus.

# Mit Dynamics CRM verbinden

Microsoft Dynamics CRM ist ein System für das Kundenbeziehungsmanagement (Customer Relationship Management, CRM). Sie können den Dynamics-CRM-Datenkonnektor verwenden, um in Dynamics CRM gespeicherte Daten Ihrer Organisation zu importieren.

### **Hinweis**

Der Dynamics-CRM-Datenkonnektor wird durch unseren Datenpartner CData bereitgestellt. Informationen über die Verbindungsfelder finden Sie in der Dokumentation auf der [CData-Website](http://cdn.cdata.com/help/RMF/odbc/Connection.htm).

# Vorbereitungen

Für eine Verbindung mit Dynamics CRM müssen Sie die folgenden Informationen einholen:

- Stamm-URL Ihrer Organisation
- Anmeldeinformationen
- die Art des Dynamics-CRM-Servers, mit dem Sie sich verbinden

Hilfe für die Zusammenstellung der Verbindungsvoraussetzungen erhalten Sie vom Dynamics CRM-Administrator Ihrer Organisation. Falls Ihr Administrator Ihnen nicht weiterhelfen kann, sollten Sie oder Ihr Administrator den Dynamics CRM-Support kontaktieren.

## Dynamics-CRM-Verbindung erstellen

- 1. Wählen Sie aus dem Analytics-Hauptmenü Importieren > Datenbank und Anwendung.
- 2. Auf der Registerkarte Neue Verbindungen im Abschnitt ACL-DSN-KONNEKTOREN (Paketbestandteil) wählen Sie Dynamics CRM.

### Tipp

Sie können die Liste verfügbarer Konnektoren filtern, indem Sie in das Feld Verbindungen filtern eine Suchzeichenfolge eingeben. Die Konnektoren sind alphabetisch aufgelistet.

Das Dialogfeld "DSN Configuration" wird angezeigt.

- 3. Klicken Sie im Dialogfeld DSN Configuration auf Show Required oder Basic.
- 4. Geben Sie Werte für die erforderlichen grundlegenden Felder ein, falls es solche gibt.

5. Klicken Sie auf Test Connection (Verbindung testen).

#### **Hinweis**

Wenn Sie auf die Schaltfläche Test Connection (Verbindung testen) klicken, wird überprüft, ob die Verbindungs- und Authentifizierungsangaben korrekt sind. Wenn Sie nur auf OK und nicht auf Test Connection (Verbindung testen) klicken, werden die Verbindungsdetails ohne Überprüfung gespeichert. Falls die angegebenen Werte falsch waren, wird die Verbindung später nicht funktionieren.

6. Wenn eine Anmeldeseite angezeigt wird, geben Sie die erforderlichen Verbindungs- oder Authentifizierungsdetails ein.

Wenn die Verbindung erfolgreich ist, wird ein Dialogfeld mit einer Erfolgsmeldung geöffnet.

7. In dem angezeigten Dialogfeld klicken Sie auf OK.

Die Verbindung zu Dynamics CRM wurde erfolgreich hergestellt.

8. Klicken Sie im Dialogfeld DSN Configuration auf OK.

Die Verbindung für Dynamics CRM wird in der Registerkarte Bestehende Verbindungen gespeichert. In Zukunft können Sie sich über die gespeicherte Verbindung erneut mit Dynamics CRM verbinden.

Sobald die Verbindung hergestellt ist, wird das Fenster "Datenzugriff" im Stagingbereich geöffnet und Sie können den Datenimport beginnen. Hilfe für den Datenimport aus Dynamics CRM finden Sie unter "Mit dem Fenster ["Datenzugriff" arbeiten"](#page-409-0) auf Seite 410.

# Verbindung umbenennen

Wenn Sie den Dynamics CRM-Datenkonnektor erstellen, können Sie keinen beliebigen Verbindungsnamen angeben. Die Verbindung wird in der Registerkarte Bestehende Verbindungen mit dem Verbindungsnamen Ihrer Datenquelle gespeichert. Wenn Sie die Verbindung umbenennen möchten, rufen Sie die Registerkarte Bestehende Verbindungen auf. Erweitern Sie dort den

Abschnitt ACL-DSN-Konnektoren, klicken Sie auf das Symbol der Auslassungspunkte **im für** Dynamics CRM und wählen Sie Verbindung umbenennen aus.

# Mit Dynamics GP verbinden

Microsoft Dynamics GP ist eine Buchführungssoftware für Unternehmen zur Verwaltung der Finanzen, der Vorräte und des Betriebs. Sie können den Dynamics-GP-Datenkonnektor verwenden, um in Dynamics GP gespeicherte Daten Ihrer Organisation zu importieren.

### **Hinweis**

Der Dynamics-GP-Datenkonnektor wird durch unseren Datenpartner CData bereitgestellt. Informationen über die Verbindungsfelder finden Sie in der Dokumentation auf der [CData-Website](http://cdn.cdata.com/help/DPF/odbc/Connection.htm).

# Vorbereitungen

Für eine Verbindung mit Dynamics GP müssen Sie die folgenden Informationen einholen:

- eindeutiger Bezeichner Ihrer Organisation
- URL des Dynamics-GP-Servers
- Anmeldeinformationen für die Verbindung mit dem Dynamics-GP-Server

Hilfe für die Zusammenstellung der Verbindungsvoraussetzungen erhalten Sie vom Dynamics GP-Administrator Ihrer Organisation. Falls Ihr Administrator Ihnen nicht weiterhelfen kann, sollten Sie oder Ihr Administrator den Dynamics GP-Support kontaktieren.

## Dynamics-GP-Verbindung erstellen

- 1. Wählen Sie aus dem Analytics-Hauptmenü Importieren > Datenbank und Anwendung.
- 2. Auf der Registerkarte Neue Verbindungen im Abschnitt ACL-DSN-KONNEKTOREN (Paketbestandteil) wählen Sie Dynamics GP.

### Tipp

Sie können die Liste verfügbarer Konnektoren filtern, indem Sie in das Feld Verbindungen filtern eine Suchzeichenfolge eingeben. Die Konnektoren sind alphabetisch aufgelistet.

Das Dialogfeld "DSN Configuration" wird angezeigt.

- 3. Klicken Sie im Dialogfeld DSN Configuration auf Show Required oder Basic.
- 4. Geben Sie Werte für die erforderlichen grundlegenden Felder ein, falls es solche gibt.

5. Klicken Sie auf Test Connection (Verbindung testen).

#### **Hinweis**

Wenn Sie auf die Schaltfläche Test Connection (Verbindung testen) klicken, wird überprüft, ob die Verbindungs- und Authentifizierungsangaben korrekt sind. Wenn Sie nur auf OK und nicht auf Test Connection (Verbindung testen) klicken, werden die Verbindungsdetails ohne Überprüfung gespeichert. Falls die angegebenen Werte falsch waren, wird die Verbindung später nicht funktionieren.

6. Wenn eine Anmeldeseite angezeigt wird, geben Sie die erforderlichen Verbindungs- oder Authentifizierungsdetails ein.

Wenn die Verbindung erfolgreich ist, wird ein Dialogfeld mit einer Erfolgsmeldung geöffnet.

7. In dem angezeigten Dialogfeld klicken Sie auf OK.

Die Verbindung zu Dynamics GP wurde erfolgreich hergestellt.

8. Klicken Sie im Dialogfeld DSN Configuration auf OK.

Die Verbindung für Dynamics GP wird in der Registerkarte Bestehende Verbindungen gespeichert. In Zukunft können Sie sich über die gespeicherte Verbindung erneut mit Dynamics GP verbinden.

Sobald die Verbindung hergestellt ist, wird das Fenster "Datenzugriff" im Stagingbereich geöffnet und Sie können den Datenimport beginnen. Hilfe für den Datenimport aus Dynamics GP finden Sie unter "Mit dem Fenster ["Datenzugriff" arbeiten"](#page-409-0) auf Seite 410.

# Verbindung umbenennen

Wenn Sie den Dynamics GP-Datenkonnektor erstellen, können Sie keinen beliebigen Verbindungsnamen angeben. Die Verbindung wird in der Registerkarte Bestehende Verbindungen mit dem Verbindungsnamen Ihrer Datenquelle gespeichert. Wenn Sie die Verbindung umbenennen möchten, rufen Sie die Registerkarte Bestehende Verbindungen auf. Erweitern Sie dort den

Abschnitt ACL-DSN-Konnektoren, klicken Sie auf das Symbol der Auslassungspunkte **in Auslassung** Dynamics GP und wählen Sie Verbindung umbenennen aus.

# Mit Dynamics NAV verbinden

Microsoft Dynamics NAV ist ein ERP-System (Enterprise Resource Planning). Sie können den Dynamics-NAV-Datenkonnektor verwenden, um in Dynamics NAV gespeicherte Daten Ihrer Organisation zu importieren.

### **Hinweis**

Der Dynamics-NAV-Datenkonnektor wird durch unseren Datenpartner CData bereitgestellt. Informationen über die Verbindungsfelder finden Sie in der Dokumentation auf der [CData-Website](http://cdn.cdata.com/help/CNF/odbc/Connection.htm).

# Vorbereitungen

Für eine Verbindung mit Dynamics NAV müssen Sie die folgenden Informationen einholen:

- Stamm-URL des Dynamics-NAV-Servers
- Instanz des Dynamics-NAV-Servers
- Anmeldeinformationen für die Verbindung mit dem Dynamics-NAV-Server
- Authentifizierungsschema für die Verbindung mit dem Server

Hilfe für die Zusammenstellung der Verbindungsvoraussetzungen erhalten Sie vom Dynamics NAV-Administrator Ihrer Organisation. Falls Ihr Administrator Ihnen nicht weiterhelfen kann, sollten Sie oder Ihr Administrator den Dynamics NAV-Support kontaktieren.

## Dynamics-NAV-Verbindung erstellen

- 1. Wählen Sie aus dem Analytics-Hauptmenü Importieren > Datenbank und Anwendung.
- 2. Auf der Registerkarte Neue Verbindungen im Abschnitt ACL-DSN-KONNEKTOREN (Paketbestandteil) wählen Sie Dynamics NAV.

### Tipp

Sie können die Liste verfügbarer Konnektoren filtern, indem Sie in das Feld Verbindungen filtern eine Suchzeichenfolge eingeben. Die Konnektoren sind alphabetisch aufgelistet.

Das Dialogfeld "DSN Configuration" wird angezeigt.

- 3. Klicken Sie im Dialogfeld DSN Configuration auf Show Required oder Basic.
- 4. Geben Sie Werte für die erforderlichen grundlegenden Felder ein, falls es solche gibt.

5. Klicken Sie auf Test Connection (Verbindung testen).

#### **Hinweis**

Wenn Sie auf die Schaltfläche Test Connection (Verbindung testen) klicken, wird überprüft, ob die Verbindungs- und Authentifizierungsangaben korrekt sind. Wenn Sie nur auf OK und nicht auf Test Connection (Verbindung testen) klicken, werden die Verbindungsdetails ohne Überprüfung gespeichert. Falls die angegebenen Werte falsch waren, wird die Verbindung später nicht funktionieren.

6. Wenn eine Anmeldeseite angezeigt wird, geben Sie die erforderlichen Verbindungs- oder Authentifizierungsdetails ein.

Wenn die Verbindung erfolgreich ist, wird ein Dialogfeld mit einer Erfolgsmeldung geöffnet.

7. In dem angezeigten Dialogfeld klicken Sie auf OK.

Die Verbindung zu Dynamics NAV wurde erfolgreich hergestellt.

8. Klicken Sie im Dialogfeld DSN Configuration auf OK.

Die Verbindung für Dynamics NAV wird in der Registerkarte Bestehende Verbindungen gespeichert. In Zukunft können Sie sich über die gespeicherte Verbindung erneut mit Dynamics NAV verbinden.

Sobald die Verbindung hergestellt ist, wird das Fenster "Datenzugriff" im Stagingbereich geöffnet und Sie können den Datenimport beginnen. Hilfe für den Datenimport aus Dynamics NAV finden Sie unter "Mit dem Fenster ["Datenzugriff" arbeiten"](#page-409-0) auf Seite 410.

# Verbindung umbenennen

Wenn Sie den Dynamics NAV-Datenkonnektor erstellen, können Sie keinen beliebigen Verbindungsnamen angeben. Die Verbindung wird in der Registerkarte Bestehende Verbindungen mit dem Verbindungsnamen Ihrer Datenquelle gespeichert. Wenn Sie die Verbindung umbenennen möchten, rufen Sie die Registerkarte Bestehende Verbindungen auf. Erweitern Sie dort den

Abschnitt ACL-DSN-Konnektoren, klicken Sie auf das Symbol der Auslassungspunkte **in Auslassung** Dynamics NAV und wählen Sie Verbindung umbenennen aus.

# Mit Dynamics 365 Business Central verbinden

Microsoft Dynamics 365 Business Central ist ein Enterprise-Resource-Planning-System (ERP). Sie können den Datenkonnektor für Dynamics 365 Business Central verwenden, um in Dynamics 365 Business Central gespeicherte Daten Ihrer Organisation zu importieren.

### **Hinweis**

Der Datenkonnektor für Dynamics 365 Business Central wird durch unseren Datenpartner CData bereitgestellt. Informationen über die Verbindungsfelder finden Sie in der Dokumentation auf der [CData-Website.](http://cdn.cdata.com/help/FBF/odbc/Connection.htm)

# Vorbereitungen

Für eine Verbindung mit Dynamics 365 Business Central müssen Sie die folgenden Informationen einholen:

- Name des Unternehmens in Dynamics 365 Business Central
- URL auf Ihre Organisation in Dynamics 365
- Microsoft-Online-Mandant für den Zugriff auf Daten

Hilfe für die Zusammenstellung der Verbindungsvoraussetzungen erhalten Sie vom Dynamics 365 Business Central-Administrator Ihrer Organisation. Falls Ihr Administrator Ihnen nicht weiterhelfen kann, sollten Sie oder Ihr Administrator den Dynamics 365 Business Central-Support kontaktieren.

# Verbindung mit Dynamics 365 Business Central erstellen

- 1. Wählen Sie aus dem Analytics-Hauptmenü Importieren > Datenbank und Anwendung.
- 2. Auf der Registerkarte Neue Verbindungen im Abschnitt ACL-DSN-KONNEKTOREN (Paketbestandteil) wählen Sie Dynamics 365 Business Central.

### Tipp

Sie können die Liste verfügbarer Konnektoren filtern, indem Sie in das Feld Verbindungen filtern eine Suchzeichenfolge eingeben. Die Konnektoren sind alphabetisch aufgelistet.

Das Dialogfeld "DSN Configuration" wird angezeigt.

- 3. Klicken Sie im Dialogfeld DSN Configuration auf Show Required oder Basic.
- 4. Geben Sie Werte für die erforderlichen grundlegenden Felder ein, falls es solche gibt.
- 5. Klicken Sie auf Test Connection (Verbindung testen).

#### Hinweis

Wenn Sie auf die Schaltfläche Test Connection (Verbindung testen) klicken, wird überprüft, ob die Verbindungs- und Authentifizierungsangaben korrekt sind. Wenn Sie nur auf OK und nicht auf Test Connection (Verbindung testen) klicken, werden die Verbindungsdetails ohne Überprüfung gespeichert. Falls die angegebenen Werte falsch waren, wird die Verbindung später nicht funktionieren.

6. Wenn eine Anmeldeseite angezeigt wird, geben Sie die erforderlichen Verbindungs- oder Authentifizierungsdetails ein.

Wenn die Verbindung erfolgreich ist, wird ein Dialogfeld mit einer Erfolgsmeldung geöffnet.

7. In dem angezeigten Dialogfeld klicken Sie auf OK.

Die Verbindung zu Dynamics 365 Business Central wurde erfolgreich hergestellt.

8. Klicken Sie im Dialogfeld DSN Configuration auf OK.

Die Verbindung für Dynamics 365 Business Central wird in der Registerkarte Bestehende Verbindungen gespeichert. In Zukunft können Sie sich über die gespeicherte Verbindung erneut mit Dynamics 365 Business Central verbinden.

Sobald die Verbindung hergestellt ist, wird das Fenster "Datenzugriff" im Stagingbereich geöffnet und Sie können den Datenimport beginnen. Hilfe für den Datenimport aus Dynamics 365 Business Central finden Sie unter "Mit dem Fenster ["Datenzugriff" arbeiten"](#page-409-0) auf Seite 410.

# Verbindung umbenennen

Wenn Sie den Dynamics 365 Business Central-Datenkonnektor erstellen, können Sie keinen beliebigen Verbindungsnamen angeben. Die Verbindung wird in der Registerkarte Bestehende Verbindungen mit dem Verbindungsnamen Ihrer Datenquelle gespeichert. Wenn Sie die Verbindung umbenennen möchten, rufen Sie die Registerkarte Bestehende Verbindungen auf. Erweitern Sie dort den Abschnitt ACL-DSN-Konnektoren, klicken Sie auf das Symbol der

Auslassungspunkte **für Dynamics 365 Business Central und wählen Sie Verbindung** umbenennen aus.

# Mit Dynamics 365 Finance and Operations verbinden

Microsoft Dynamics 365 Finance and Operations ist ein cloudbasiertes Enterprise-Resource-Planning-System (ERP). Sie können den Datenkonnektor für Dynamics 365 Finance and Operations verwenden, um in Dynamics 365 Finance and Operations gespeicherte Daten Ihrer Organisation zu importieren.

### Hinweis

Der Datenkonnektor für Dynamics 365 Finance and Operations wird durch unseren Datenpartner CData bereitgestellt. Informationen über die Verbindungsfelder finden Sie in der Dokumentation auf der [CData-Website.](http://cdn.cdata.com/help/FFF/odbc/Connection.htm)

# Vorbereitungen

Für eine Verbindung mit Dynamics 365 Finance and Operations müssen Sie die folgenden Informationen einholen:

- URL auf Ihre Organisation in Dynamics 365
- Microsoft-Online-Mandant für den Zugriff auf Daten
- ob die Daten von allen Unternehmen oder nur vom Standardunternehmen importiert werden sollen

Hilfe für die Zusammenstellung der Verbindungsvoraussetzungen erhalten Sie vom Dynamics 365 Finance and Operations-Administrator Ihrer Organisation. Falls Ihr Administrator Ihnen nicht weiterhelfen kann, sollten Sie oder Ihr Administrator den Dynamics 365 Finance and Operations-Support kontaktieren.

# Verbindung mit Dynamics 365 Finance and Operations erstellen

- 1. Wählen Sie aus dem Analytics-Hauptmenü Importieren > Datenbank und Anwendung.
- 2. Auf der Registerkarte Neue Verbindungen im Abschnitt ACL-DSN-KONNEKTOREN (Paketbestandteil) wählen Sie Dynamics 365 Finance and Operations.

### Tipp

Sie können die Liste verfügbarer Konnektoren filtern, indem Sie in das Feld Verbindungen filtern eine Suchzeichenfolge eingeben. Die Konnektoren sind alphabetisch aufgelistet.

Das Dialogfeld "DSN Configuration" wird angezeigt.

- 3. Klicken Sie im Dialogfeld DSN Configuration auf Show Required oder Basic.
- 4. Geben Sie Werte für die erforderlichen grundlegenden Felder ein, falls es solche gibt.
- 5. Klicken Sie auf Test Connection (Verbindung testen).

### Hinweis

Wenn Sie auf die Schaltfläche Test Connection (Verbindung testen) klicken, wird überprüft, ob die Verbindungs- und Authentifizierungsangaben korrekt sind. Wenn Sie nur auf OK und nicht auf Test Connection (Verbindung testen) klicken, werden die Verbindungsdetails ohne Überprüfung gespeichert. Falls die angegebenen Werte falsch waren, wird die Verbindung später nicht funktionieren.

6. Wenn eine Anmeldeseite angezeigt wird, geben Sie die erforderlichen Verbindungs- oder Authentifizierungsdetails ein.

Wenn die Verbindung erfolgreich ist, wird ein Dialogfeld mit einer Erfolgsmeldung geöffnet.

7. In dem angezeigten Dialogfeld klicken Sie auf OK.

Die Verbindung zu Dynamics 365 Finance and Operations wurde erfolgreich hergestellt.

8. Klicken Sie im Dialogfeld DSN Configuration auf OK.

Die Verbindung für Dynamics 365 Finance and Operations wird in der Registerkarte Bestehende Verbindungen gespeichert. In Zukunft können Sie sich über die gespeicherte Verbindung erneut mit Dynamics 365 Finance and Operations verbinden.

Sobald die Verbindung hergestellt ist, wird das Fenster "Datenzugriff" im Stagingbereich geöffnet und Sie können den Datenimport beginnen. Hilfe für den Datenimport aus Dynamics 365 Finance and Operations finden Sie unter "Mit dem Fenster ["Datenzugriff" arbeiten"](#page-409-0) auf Seite 410.

# Verbindung umbenennen

Wenn Sie den Dynamics 365 Finance and Operations-Datenkonnektor erstellen, können Sie keinen beliebigen Verbindungsnamen angeben. Die Verbindung wird in der Registerkarte Bestehende Verbindungen mit dem Verbindungsnamen Ihrer Datenquelle gespeichert. Wenn Sie die Verbindung umbenennen möchten, rufen Sie die Registerkarte Bestehende Verbindungen auf. Erweitern Sie dort den Abschnitt ACL-DSN-Konnektoren, klicken Sie auf das Symbol der

Auslassungspunkte **für Dynamics 365 Finance and Operations und wählen Sie Verbindung** umbenennen aus.

# Mit Dynamics 365 Sales verbinden

Microsoft Dynamics 365 Sales ist ein System für das Kundenbeziehungsmanagement (Customer Relationship Management, CRM), das auf die Vertriebsfunktion von Organisationen spezialisiert ist. Sie können den Datenkonnektor für Dynamics 365 Sales verwenden, um in Dynamics 365 Sales gespeicherte Daten Ihrer Organisation zu importieren.

### **Hinweis**

Der Datenkonnektor für Dynamics 365 Sales wird durch unseren Datenpartner CData bereitgestellt. Informationen über die Verbindungsfelder finden Sie in der Dokumentation auf der [CData-Website.](http://cdn.cdata.com/help/ERF/odbc/Connection.htm)

# Vorbereitungen

Für eine Verbindung mit Dynamics 365 Sales müssen Sie die folgenden Informationen einholen:

- URL auf Ihre Organisation in Dynamics 365
- Microsoft-Online-Mandant für den Zugriff auf Daten

Hilfe für die Zusammenstellung der Verbindungsvoraussetzungen erhalten Sie vom Dynamics 365 Sales-Administrator Ihrer Organisation. Falls Ihr Administrator Ihnen nicht weiterhelfen kann, sollten Sie oder Ihr Administrator den Dynamics 365 Sales-Support kontaktieren.

# Verbindung mit Dynamics 365 Sales erstellen

- 1. Wählen Sie aus dem Analytics-Hauptmenü Importieren > Datenbank und Anwendung.
- 2. Auf der Registerkarte Neue Verbindungen im Abschnitt ACL-DSN-KONNEKTOREN (Paketbestandteil) wählen Sie Dynamics 365 Sales.

### Tipp

Sie können die Liste verfügbarer Konnektoren filtern, indem Sie in das Feld Verbindungen filtern eine Suchzeichenfolge eingeben. Die Konnektoren sind alphabetisch aufgelistet.

Das Dialogfeld "DSN Configuration" wird angezeigt.

- 3. Klicken Sie im Dialogfeld DSN Configuration auf Show Required oder Basic.
- 4. Geben Sie Werte für die erforderlichen grundlegenden Felder ein, falls es solche gibt.

5. Klicken Sie auf Test Connection (Verbindung testen).

#### **Hinweis**

Wenn Sie auf die Schaltfläche Test Connection (Verbindung testen) klicken, wird überprüft, ob die Verbindungs- und Authentifizierungsangaben korrekt sind. Wenn Sie nur auf OK und nicht auf Test Connection (Verbindung testen) klicken, werden die Verbindungsdetails ohne Überprüfung gespeichert. Falls die angegebenen Werte falsch waren, wird die Verbindung später nicht funktionieren.

6. Wenn eine Anmeldeseite angezeigt wird, geben Sie die erforderlichen Verbindungs- oder Authentifizierungsdetails ein.

Wenn die Verbindung erfolgreich ist, wird ein Dialogfeld mit einer Erfolgsmeldung geöffnet.

7. In dem angezeigten Dialogfeld klicken Sie auf OK.

Die Verbindung zu Dynamics 365 Sales wurde erfolgreich hergestellt.

8. Klicken Sie im Dialogfeld DSN Configuration auf OK.

Die Verbindung für Dynamics 365 Sales wird in der Registerkarte Bestehende Verbindungen gespeichert. In Zukunft können Sie sich über die gespeicherte Verbindung erneut mit Dynamics 365 Sales verbinden.

Sobald die Verbindung hergestellt ist, wird das Fenster "Datenzugriff" im Stagingbereich geöffnet und Sie können den Datenimport beginnen. Hilfe für den Datenimport aus Dynamics 365 Sales finden Sie unter "Mit dem Fenster ["Datenzugriff" arbeiten"](#page-409-0) auf Seite 410.

# Verbindung umbenennen

Wenn Sie den Dynamics 365 Sales-Datenkonnektor erstellen, können Sie keinen beliebigen Verbindungsnamen angeben. Die Verbindung wird in der Registerkarte Bestehende Verbindungen mit dem Verbindungsnamen Ihrer Datenquelle gespeichert. Wenn Sie die Verbindung umbenennen möchten, rufen Sie die Registerkarte Bestehende Verbindungen auf. Erweitern Sie dort den

Abschnitt ACL-DSN-Konnektoren, klicken Sie auf das Symbol der Auslassungspunkte **Budden** für Dynamics 365 Sales und wählen Sie Verbindung umbenennen aus.

# Mit Edgar Online verbinden

Edgar Online ist eine Lösung, die Finanzdaten und öffentliche Bekanntgaben für Aktien, Anlagefonds und andere öffentlich gehandelte Vermögenswerte erstellt und verteilt. Sie können den Edgar-Online-Datenkonnektor verwenden, um in Edgar Online gespeicherte Daten Ihrer Organisation zu importieren.

### Hinweis

Der Edgar-Online-Datenkonnektor wird durch unseren Datenpartner CData bereitgestellt. Informationen über die Verbindungsfelder finden Sie in der Dokumentation auf der [CData-Website.](http://cdn.cdata.com/help/UHF/odbc/Connection.htm)

# Vorbereitungen

Für eine Verbindung mit Edgar Online müssen Sie den AppKey des gegenwärtig authentifizierten Benutzers einholen.

Hilfe für die Zusammenstellung der Verbindungsvoraussetzungen erhalten Sie vom Edgar Online-Administrator Ihrer Organisation. Falls Ihr Administrator Ihnen nicht weiterhelfen kann, sollten Sie oder Ihr Administrator den Edgar Online-Support kontaktieren.

# Edgar-Online-Verbindung erstellen

- 1. Wählen Sie aus dem Analytics-Hauptmenü Importieren > Datenbank und Anwendung.
- 2. Auf der Registerkarte Neue Verbindungen im Abschnitt ACL-DSN-KONNEKTOREN (Paketbestandteil) wählen Sie Edgar Online.

### Tipp

Sie können die Liste verfügbarer Konnektoren filtern, indem Sie in das Feld Verbindungen filtern eine Suchzeichenfolge eingeben. Die Konnektoren sind alphabetisch aufgelistet.

Das Dialogfeld "DSN Configuration" wird angezeigt.

- 3. Klicken Sie im Dialogfeld DSN Configuration auf Show Required oder Basic.
- 4. Geben Sie Werte für die erforderlichen grundlegenden Felder ein, falls es solche gibt.
5. Klicken Sie auf Test Connection (Verbindung testen).

#### **Hinweis**

Wenn Sie auf die Schaltfläche Test Connection (Verbindung testen) klicken, wird überprüft, ob die Verbindungs- und Authentifizierungsangaben korrekt sind. Wenn Sie nur auf OK und nicht auf Test Connection (Verbindung testen) klicken, werden die Verbindungsdetails ohne Überprüfung gespeichert. Falls die angegebenen Werte falsch waren, wird die Verbindung später nicht funktionieren.

6. Wenn eine Anmeldeseite angezeigt wird, geben Sie die erforderlichen Verbindungs- oder Authentifizierungsdetails ein.

Wenn die Verbindung erfolgreich ist, wird ein Dialogfeld mit einer Erfolgsmeldung geöffnet.

7. In dem angezeigten Dialogfeld klicken Sie auf OK.

Die Verbindung zu Edgar Online wurde erfolgreich hergestellt.

8. Klicken Sie im Dialogfeld DSN Configuration auf OK.

Die Verbindung für Edgar Online wird in der Registerkarte Bestehende Verbindungen gespeichert. In Zukunft können Sie sich über die gespeicherte Verbindung erneut mit Edgar Online verbinden.

Sobald die Verbindung hergestellt ist, wird das Fenster "Datenzugriff" im Stagingbereich geöffnet und Sie können den Datenimport beginnen. Hilfe für den Datenimport aus Edgar Online finden Sie unter "Mit dem Fenster ["Datenzugriff" arbeiten"](#page-409-0) auf Seite 410.

## Verbindung umbenennen

Wenn Sie den Edgar Online-Datenkonnektor erstellen, können Sie keinen beliebigen Verbindungsnamen angeben. Die Verbindung wird in der Registerkarte Bestehende Verbindungen mit dem Verbindungsnamen Ihrer Datenquelle gespeichert. Wenn Sie die Verbindung umbenennen möchten, rufen Sie die Registerkarte Bestehende Verbindungen auf. Erweitern Sie dort den

Abschnitt ACL-DSN-Konnektoren, klicken Sie auf das Symbol der Auslassungspunkte **in Auslassung** Edgar Online und wählen Sie Verbindung umbenennen aus.

# Herstellen einer Verbindung mit **Elasticsearch**

Elasticsearch ist eine Suchplattform mit Datenspeicher und einer Analytics Engine. Sie können den Elasticsearch-Datenkonnektor verwenden, um die in Elasticsearch gespeicherten Daten Ihrer Organisation zu importieren.

### **Hinweis**

Der Elasticsearch-Datenkonnektor wird durch unseren Datenzugriffs- und Konnektivitätspartner CData Software bereitgestellt. Detaillierte Informationen über einzelne Verbindungsfelder sind in der CData-Dokumentation verfügbar. Rufen Sie die folgenden Links auf, um sie zu erreichen.

## Vorbereitungen

Bevor Sie die Verbindung einleiten, überprüfen Sie den Abschnitt [Windows-DSN-Konfiguration](https://cdn.cdata.com/help/EEH/odbc/pg_connectiono.htm) in der CData-Dokumentation. Holen Sie auch alle benötigten Daten für die Verbindung ein, also zum Beispiel Benutzername, Kennwort, Token oder Schlüsselwerte.

Hilfe für die Zusammenstellung der Verbindungsvoraussetzungen erhalten Sie vom Elasticsearch-Administrator Ihrer Organisation. Falls Ihr Administrator Ihnen nicht weiterhelfen kann, sollten Sie oder Ihr Administrator den Elasticsearch-Support kontaktieren.

## Verbindungseigenschaften

Über die grundlegende Konnektivität und Authentifizierung hinaus können Sie zusätzliche Eigenschaften der Verbindung mit der Datenquelle konfigurieren. Weitere Informationen finden Sie unter [Verbindungseigenschaften](https://cdn.cdata.com/help/EEH/odbc/Connection.htm) in der CData-Dokumentation.

## Elasticsearch-Verbindung erstellen

- 1. Wählen Sie aus dem Analytics-Hauptmenü Importieren > Datenbank und Anwendung.
- 2. Auf der Registerkarte Neue Verbindungen im Abschnitt ACL-DSN-KONNEKTOREN (Paketbestandteil) wählen Sie Elasticsearch.

### Tipp

Sie können die Liste verfügbarer Konnektoren filtern, indem Sie in das Feld Verbindungen filtern eine Suchzeichenfolge eingeben. Die Konnektoren sind alphabetisch aufgelistet.

Das Dialogfeld "DSN Configuration" wird angezeigt.

- 3. Klicken Sie im Dialogfeld DSN Configuration auf Show Required oder Basic.
- 4. Geben Sie Werte für die erforderlichen grundlegenden Felder ein, falls es solche gibt.
- 5. Klicken Sie auf Test Connection (Verbindung testen).

#### **Hinweis**

Wenn Sie auf die Schaltfläche Test Connection (Verbindung testen) klicken, wird überprüft, ob die Verbindungs- und Authentifizierungsangaben korrekt sind. Wenn Sie nur auf OK und nicht auf Test Connection (Verbindung testen) klicken, werden die Verbindungsdetails ohne Überprüfung gespeichert. Falls die angegebenen Werte falsch waren, wird die Verbindung später nicht funktionieren.

6. Wenn eine Anmeldeseite angezeigt wird, geben Sie die erforderlichen Verbindungs- oder Authentifizierungsdetails ein.

Wenn die Verbindung erfolgreich ist, wird ein Dialogfeld mit einer Erfolgsmeldung geöffnet.

7. In dem angezeigten Dialogfeld klicken Sie auf OK.

Die Verbindung zu Elasticsearch wurde erfolgreich hergestellt.

8. Klicken Sie im Dialogfeld DSN Configuration auf OK.

Die Verbindung für Elasticsearch wird in der Registerkarte Bestehende Verbindungen gespeichert. In Zukunft können Sie sich über die gespeicherte Verbindung erneut mit Elasticsearch verbinden.

Sobald die Verbindung hergestellt ist, wird das Fenster "Datenzugriff" im Stagingbereich geöffnet und Sie können den Datenimport beginnen. Hilfe für den Datenimport aus Elasticsearch finden Sie unter "Mit dem Fenster ["Datenzugriff" arbeiten"](#page-409-0) auf Seite 410.

### Verbindung umbenennen

Wenn Sie den Elasticsearch-Datenkonnektor erstellen, können Sie keinen beliebigen Verbindungsnamen angeben. Die Verbindung wird in der Registerkarte Bestehende Verbindungen mit dem Verbindungsnamen Ihrer Datenquelle gespeichert. Wenn Sie die Verbindung umbenennen möchten, rufen Sie die Registerkarte Bestehende Verbindungen auf. Erweitern Sie dort den

Abschnitt ACL-DSN-Konnektoren, klicken Sie auf das Symbol der Auslassungspunkte **in Auslassung** Elasticsearch und wählen Sie Verbindung umbenennen aus.

# Mit E-Mail verbinden

Verwenden Sie den E-Mail-Datenkonnektor, um E-Mails eines einzelnen Kontos unter Verwendung der Standard-Mail-Protokolle IMAP oder POP zu importieren. Wenn Sie sich mit Ihrem E-Mail-Server verbinden, ist jeder Tabellenname auf dem Server ein Postfachordner und jeder Datensatz ist eine E-Mail.

### **Hinweis**

Sie können diesen Konnektor ohne Analytics nicht verwenden. Sie können einen DSN für den Konnektortreiber mit dem ODBC-Datenquellenadministrator von Windows konfigurieren. Sie müssen die DSN-Verbindung aber innerhalb von Analytics und nicht aus dem Dialogfeld des Konnektors zur Windows-DSN-Konfiguration heraus testen.

Dieser Konnektor ruft lediglich E-Mails für ein einzelnes Konto ab, die auf Mail-Servern gespeichert sind. Er verbindet sich nicht mit Funktionen wie Chat oder Aufgaben, die von einigen E-Mail-Clients unterstützt werden.

## Vorbereitungen

Für eine Verbindung mit E-Mail müssen Sie die folgenden Informationen einholen:

- der Domänenname oder die IP-Adresse des E-Mail-Servers
- korrekter Verbindungsport
- das sich verbindende Benutzerkonto, einschließlich Benutzername und Kennwort

### **Hinweis**

Ihr E-Mail-Server muss entweder das IMAP- oder das POP-Protokoll verwenden.

Hilfe für die Zusammenstellung der Verbindungsvoraussetzungen erhalten Sie vom E-Mail-Administrator Ihrer Organisation. Falls Ihr Administrator Ihnen nicht weiterhelfen kann, sollten Sie oder Ihr Administrator den E-Mail-Support kontaktieren.

## E-Mail-Verbindung erstellen

- 1. Wählen Sie aus dem Analytics-Hauptmenü Importieren > Datenbank und Anwendung.
- 2. Auf der Registerkarte Neue Verbindungen im Abschnitt ACL-Konnektoren wählen Sie E-Mail.

### **Tipp**

Sie können die Liste verfügbarer Konnektoren filtern, indem Sie in das Feld Verbindungen filtern eine Suchzeichenfolge eingeben. Die Konnektoren sind alphabetisch aufgelistet.

3. Im Bereich Datenverbindungseinstellungen rufen Sie die Verbindungseinstellungen auf und klicken unten innerhalb des Bereichs auf Speichern und verbinden.

Sie können den standardmäßigen Verbindungsnamen akzeptieren oder einen neuen Namen eingeben.

Die Verbindung für E-Mail wird in der Registerkarte Bestehende Verbindungen gespeichert. In Zukunft können Sie sich über die gespeicherte Verbindung erneut mit E-Mail verbinden.

Sobald die Verbindung hergestellt ist, wird das Fenster "Datenzugriff" im Stagingbereich geöffnet und Sie können den Datenimport beginnen. Hilfe für den Datenimport aus E-Mail finden Sie unter "Mit dem Fenster ["Datenzugriff" arbeiten"](#page-409-0) auf Seite 410.

## Verbindungseinstellungen

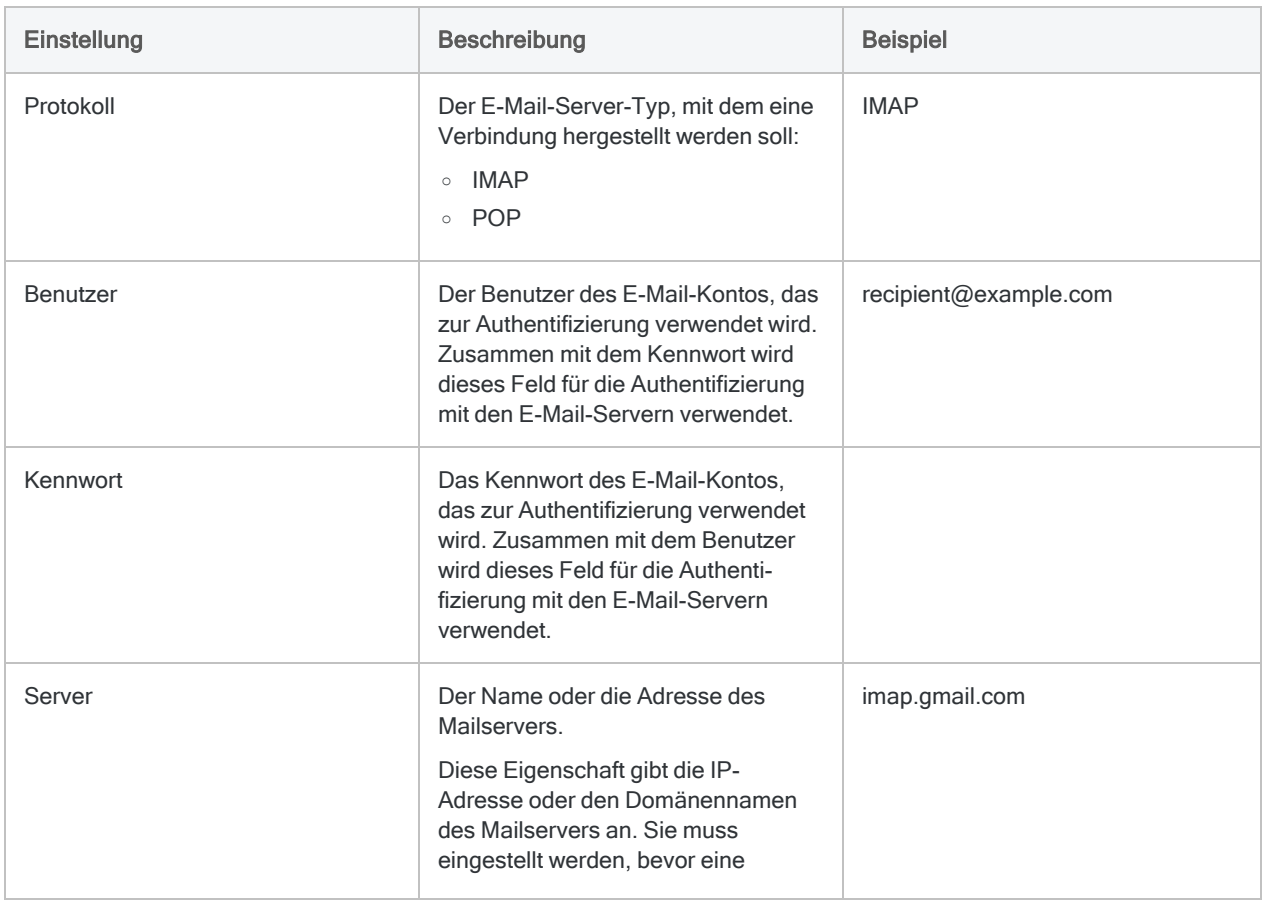

### Grundlegende Einstellungen

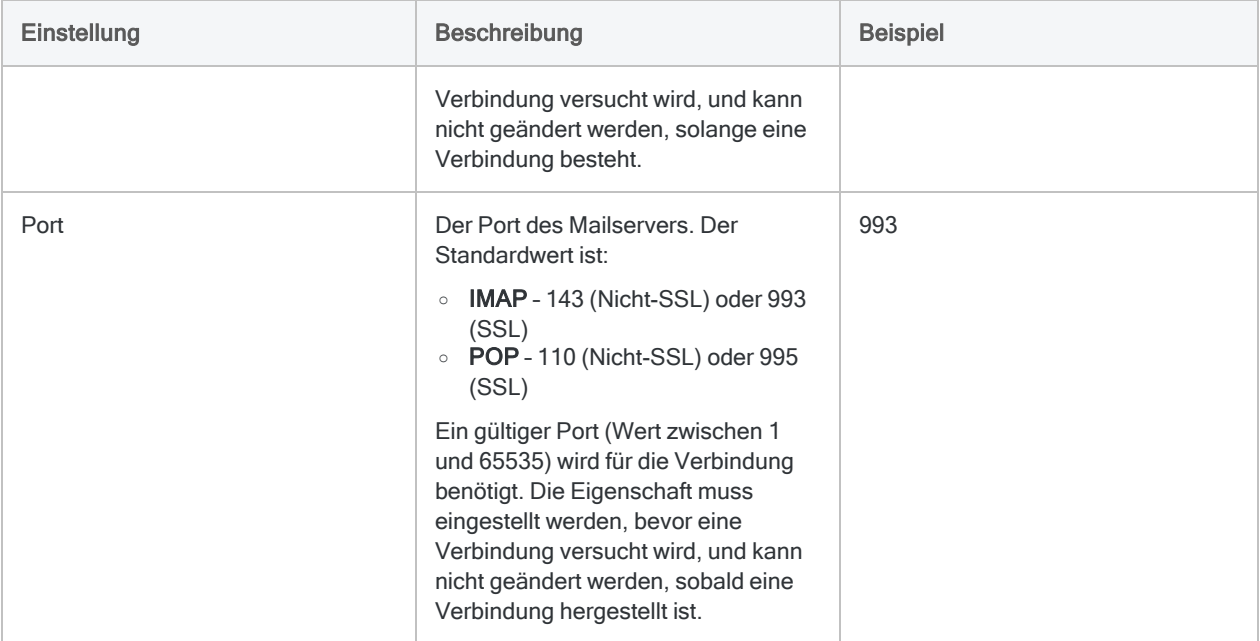

### Erweiterte Einstellungen

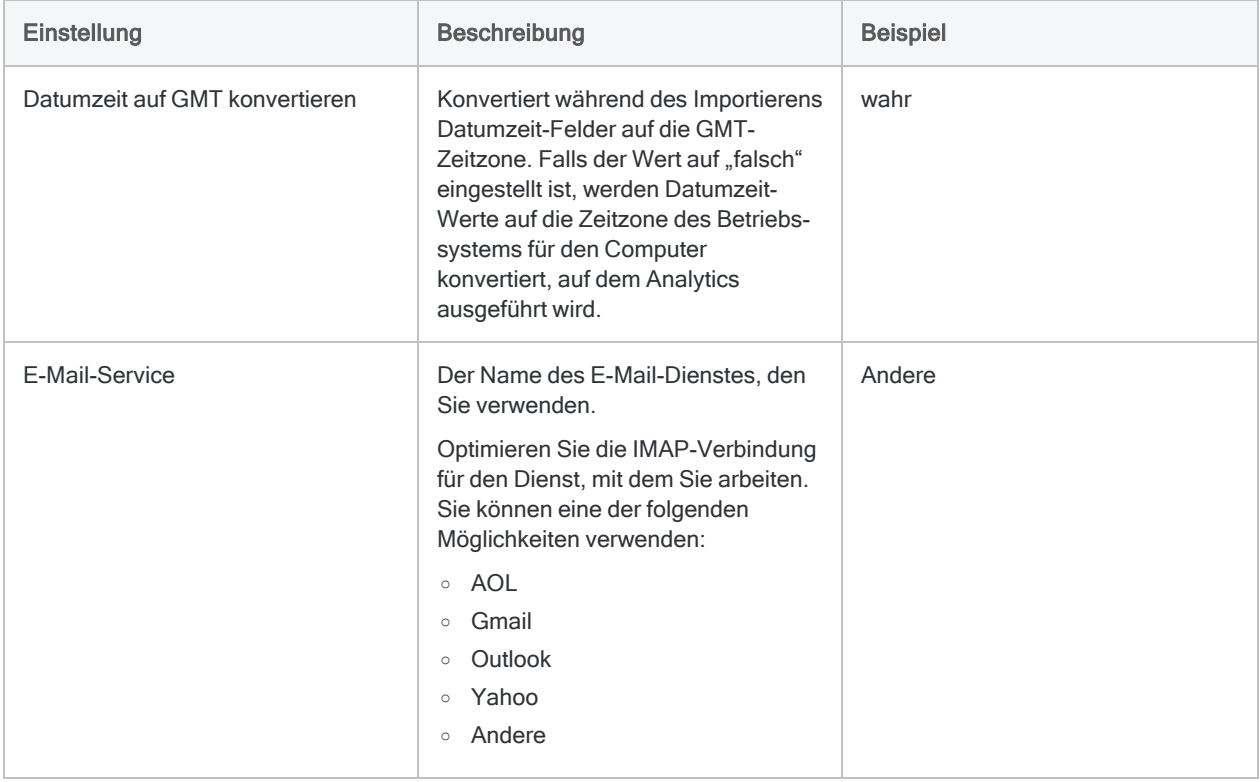

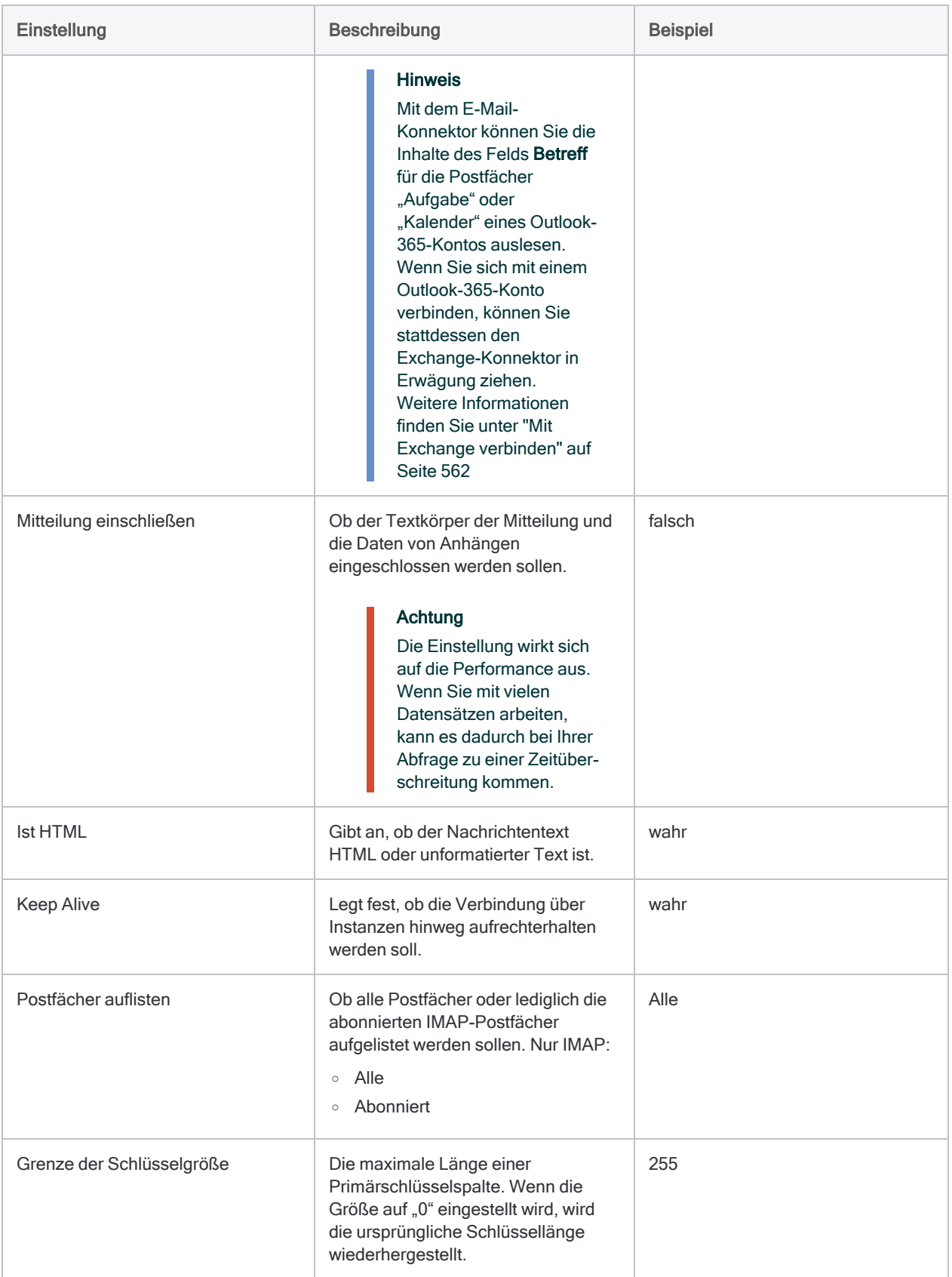

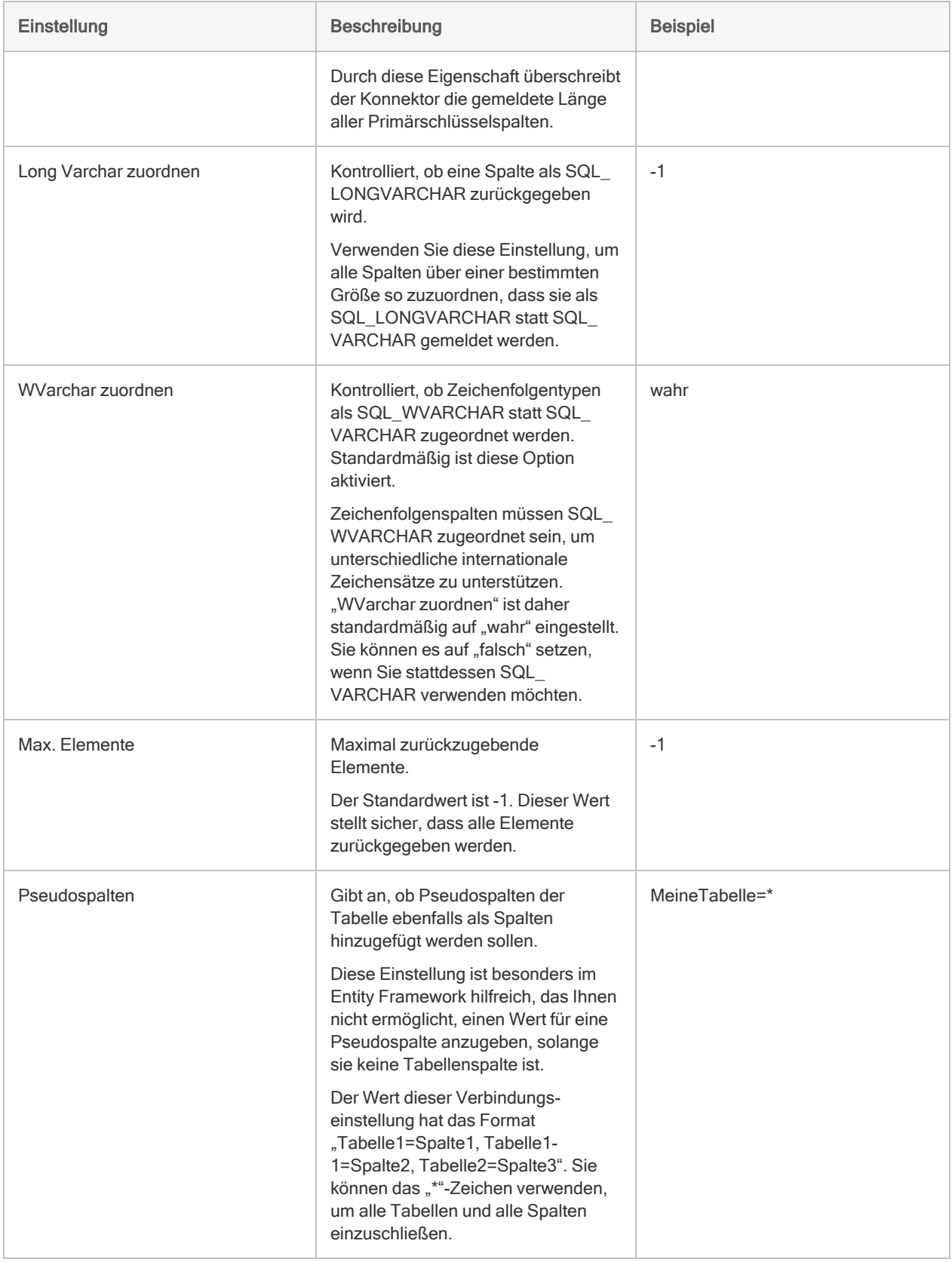

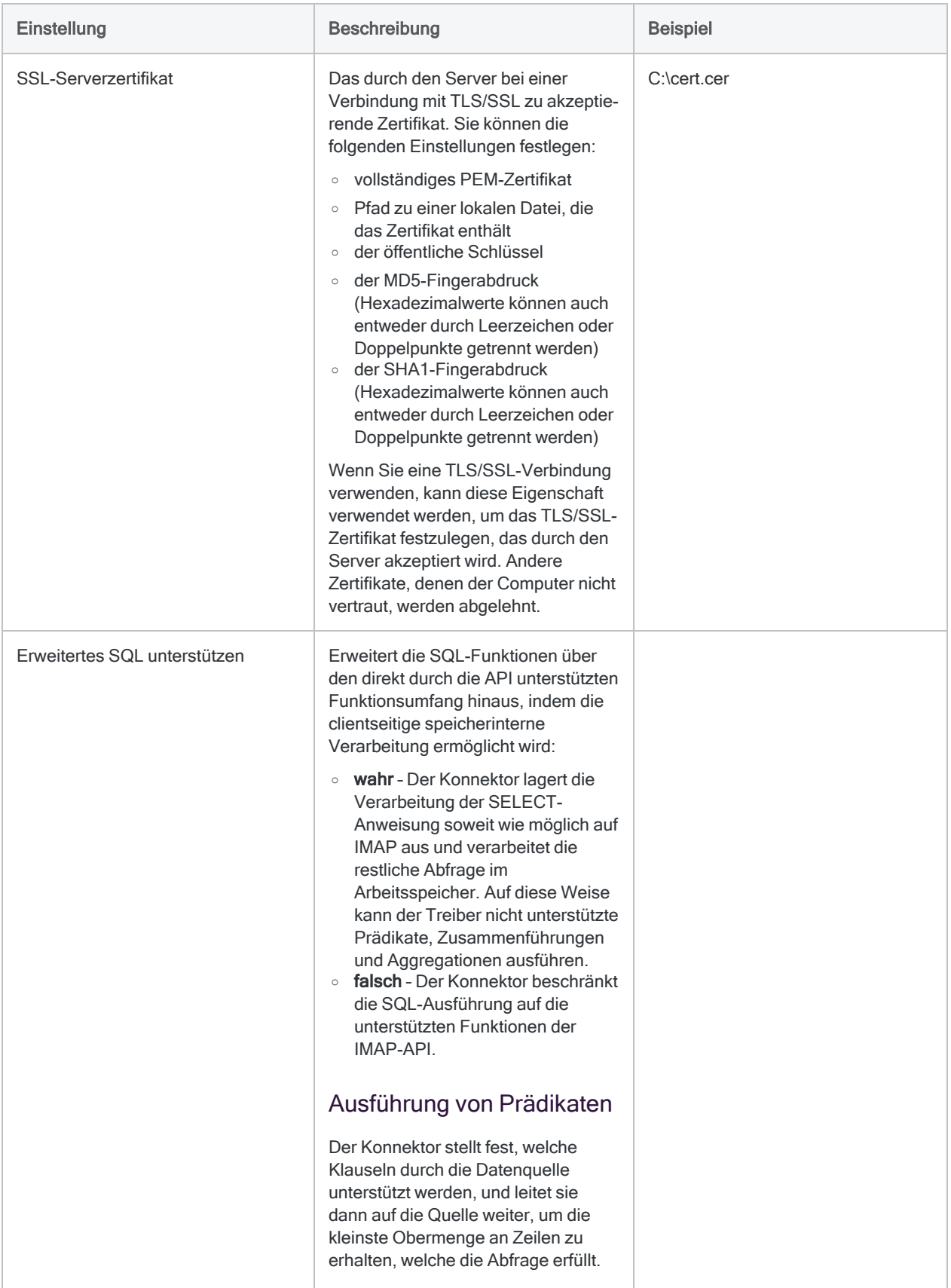

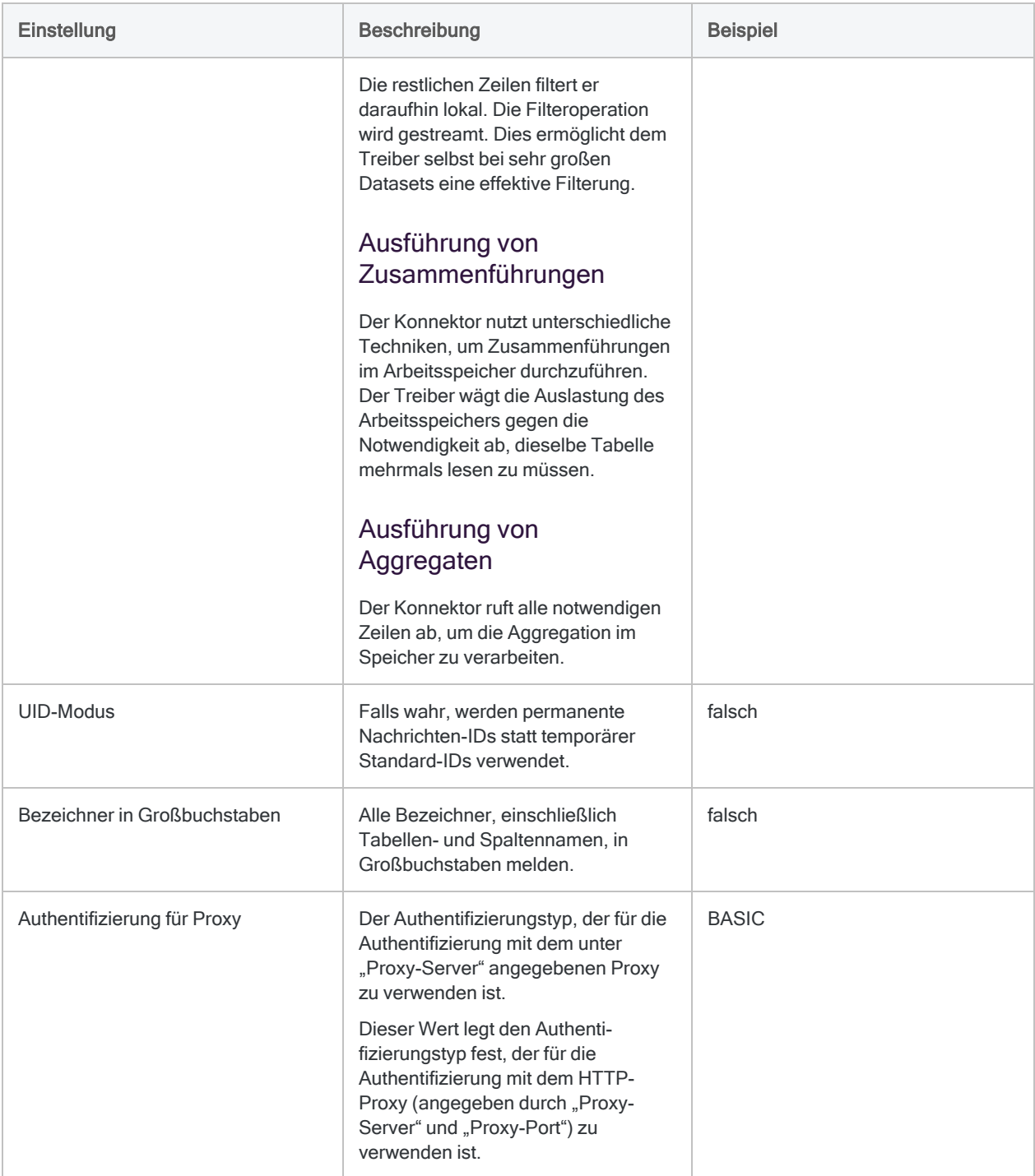

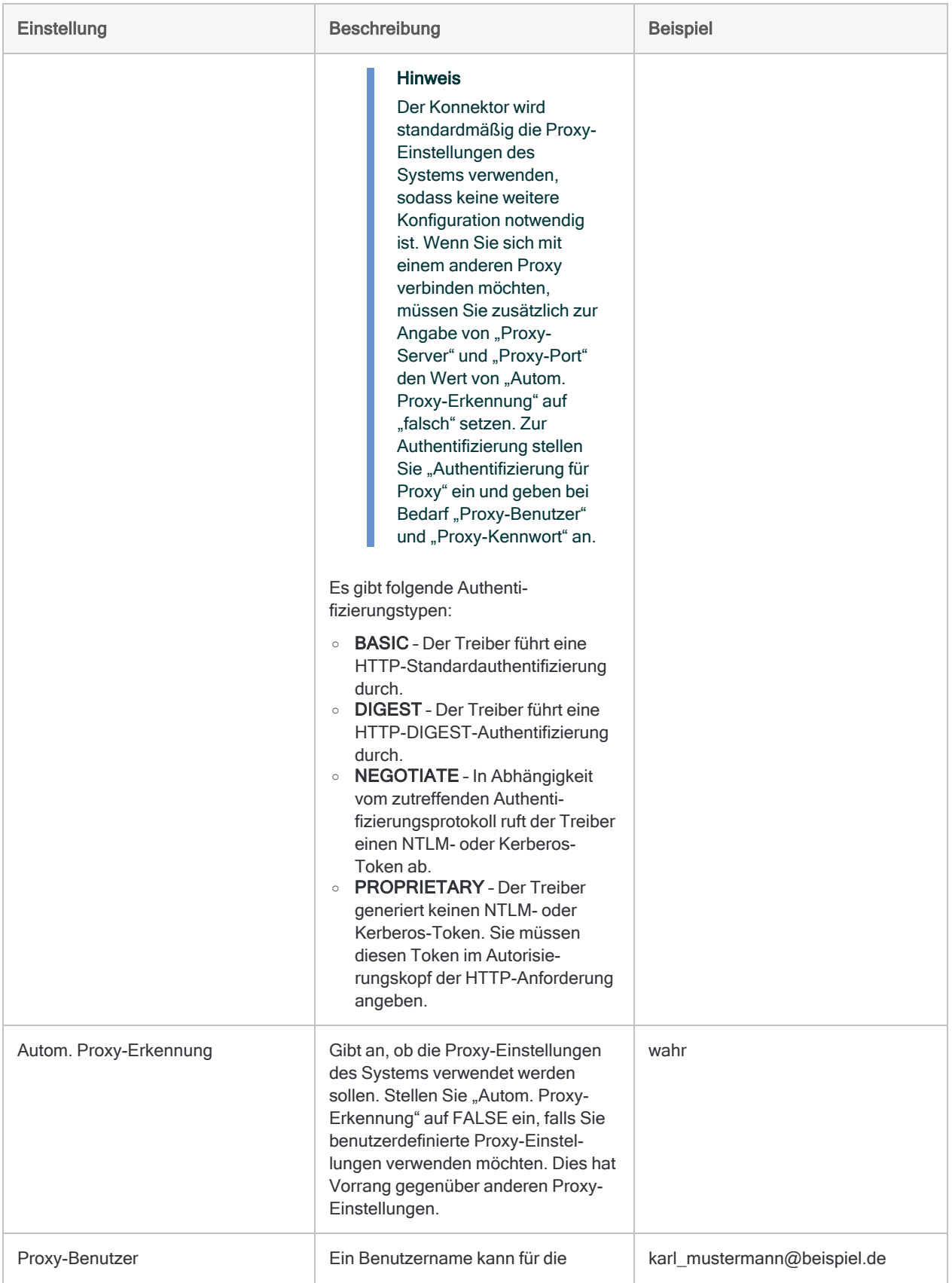

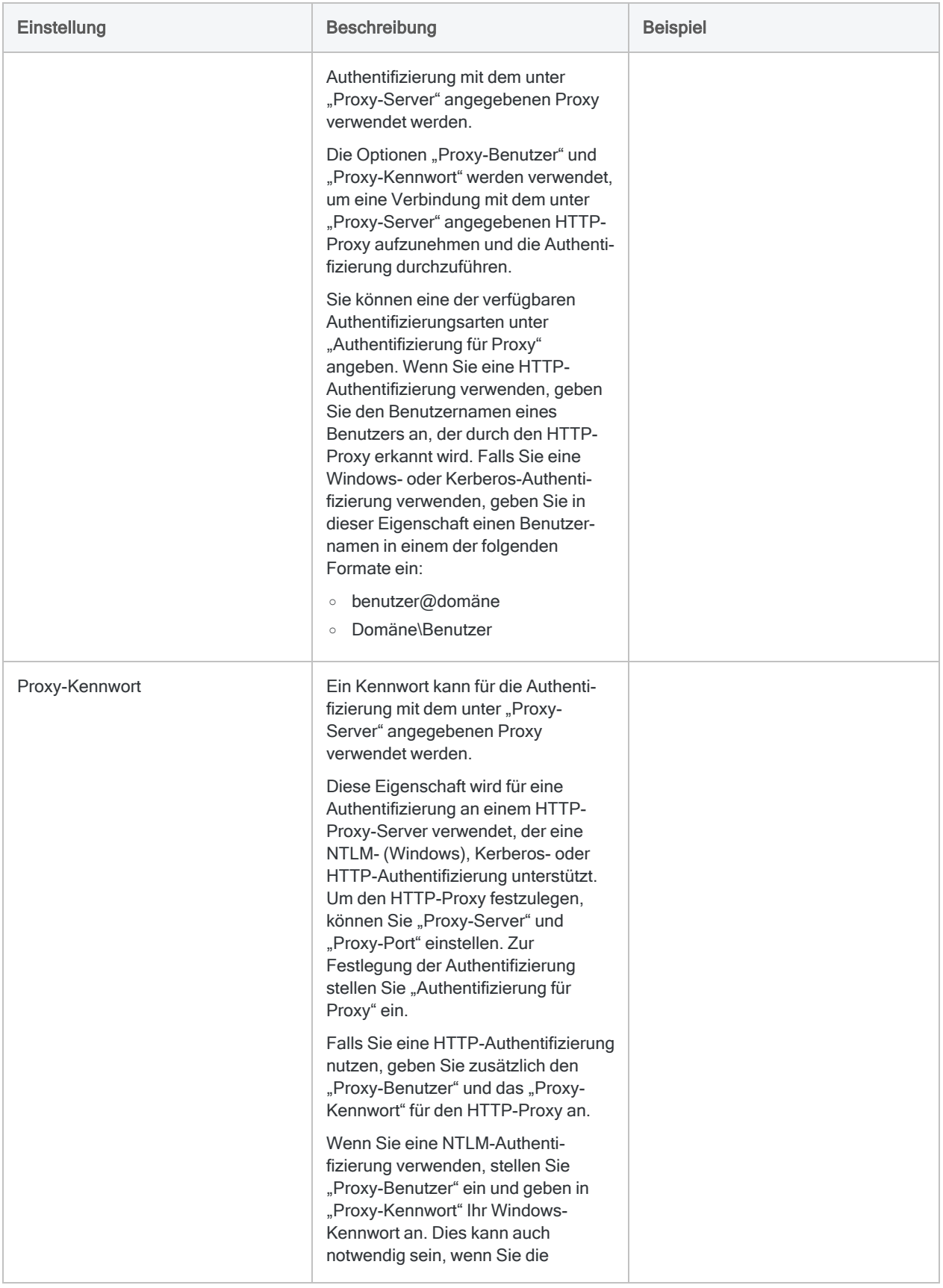

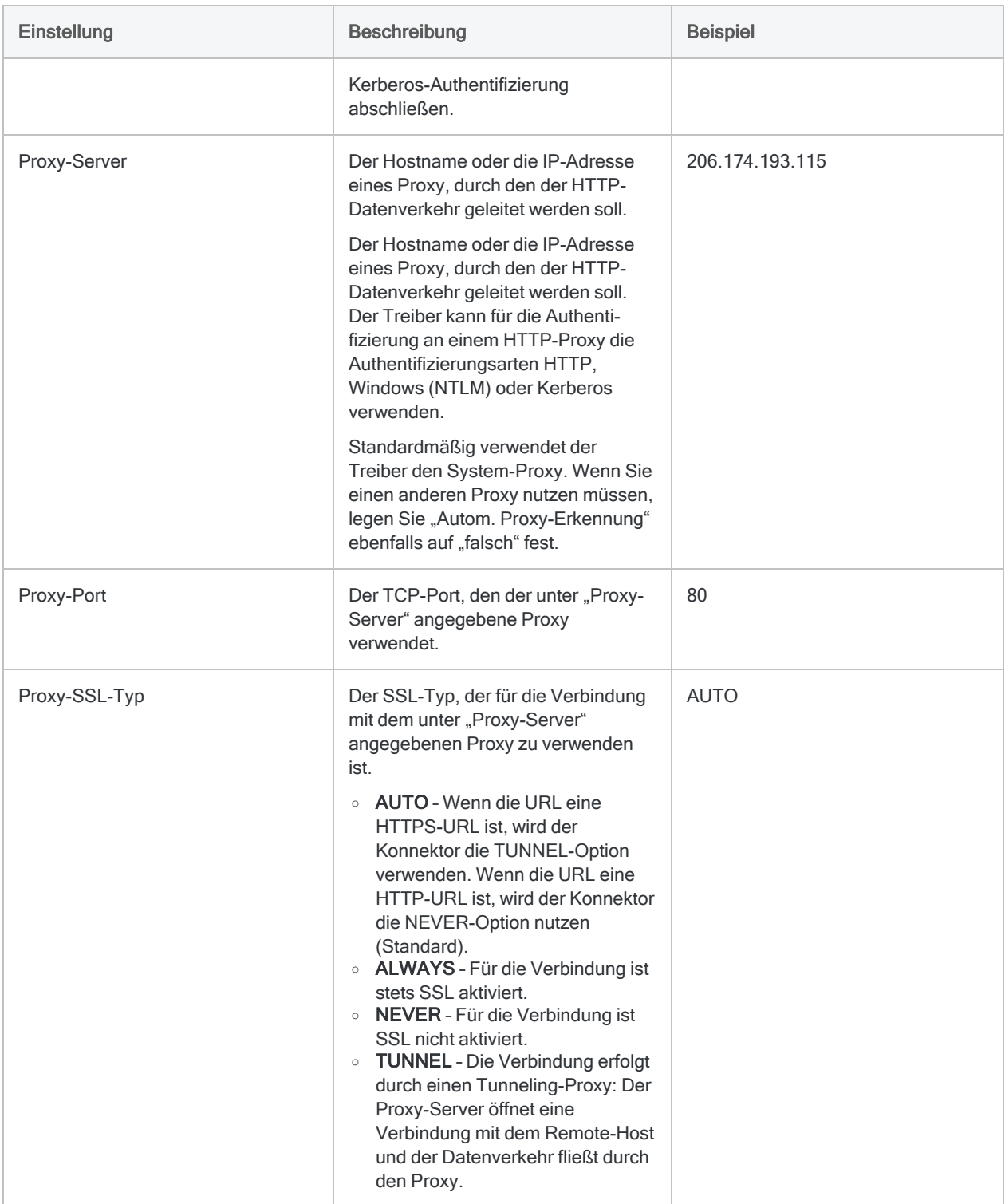

## Nachrichtentext und Anhänge abrufen

Standardmäßig werden der Nachrichtentext und Anhänge nur zurückgegeben, wenn Sie einen Datensatz aus einer Tabelle auswählen. Falls mehr als ein Datensatz zurückgegeben wird, sind diese Felder leer.

Falls Sie den Nachrichtentext und die Anhänge für mehr als einen Datensatz abrufen möchten, müssen Sie unter Erweiterte Einstellungen die Option Mitteilung einschließen festlegen. Die Rückgabe dieser Felder nutzt viele Ressourcen. Wenn es viele Datensätze gibt, wird dadurch die Performance beeinträchtigt. Wenn Sie den Nachrichtentext oder die Anhänge untersuchen müssen, versuchen Sie zuerst über andere Felder die Nachrichten zu finden, die Sie detailliert analysieren möchten. Fragen Sie dann diese Untermenge an Nachrichten ab, für die Sie die Nachrichtentexte und Anhänge untersuchen werden.

## Updates von Datenkonnektoren

Wenn Sie Analytics, oder den Robots-Agent aktualisieren, sollten Sie Ihre Skripts für Datenimporte mit einem der Analytics-Datenkonnektoren (Befehl ACCESSDATA) testen.

Es besteht die Möglichkeit, dass Änderungen eines Drittanbieters von Datenquellen oder eines Herstellers von ODBC-Treibern Aktualisierungen eines oder mehrerer Datenkonnektoren erfordert. Über Skripts hergestellte Datenverbindungen müssen unter Umständen aktualisiert werden, um nach wie vor ordnungsgemäß zu arbeiten.

• Import erneut durchführen - Die einfachste Möglichkeit, eine Verbindung zu aktualisieren, ist die manuelle Durchführung eines Imports mit dem Fenster "Datenzugriff" der aktualisierten Version von Analytics. Kopieren Sie den Befehl ACCESSDATA aus dem Protokoll, und verwenden Sie ihn zur Aktualisierung Ihres Skripts.

### **Hinweis**

Bevor Sie sich mit einer Datenquelle verbinden und den Import erneut ausführen, löschen Sie den Cache des Konnektors, um bestehende Tabellennamen zu entfernen.

In der Registerkarte Bestehende Verbindungen des Fensters "Datenzugriff" wählen Sie $\left| \cdots \right|$  > Cache löschen.

- Feldspezifikationen aktualisieren Unter Umständen müssen Sie auch Feldspezifikationen im Skriptkörper aktualisieren, um die Änderungen des Tabellenschemas in der Datenquelle oder dem ODBC-Treiber anzupassen. Mögliche Änderungen beinhalten Feldnamen, Datentypen von Feldern sowie Feld- und Datensatzlängen.
- Ergebnisse von Filtern überprüfen Sie sollten auch Ergebnisse von Filtern überprüfen, die Sie im Rahmen des Datenimports nutzen. Stellen Sie sicher, dass der Importfilter Datensätze ordnungsgemäß ein- und ausschließt.

## Änderungen des E-Mail-Datenkonnektors

Spezifische Änderungen des EMail-Datenkonnektors sind im Folgenden aufgelistet.

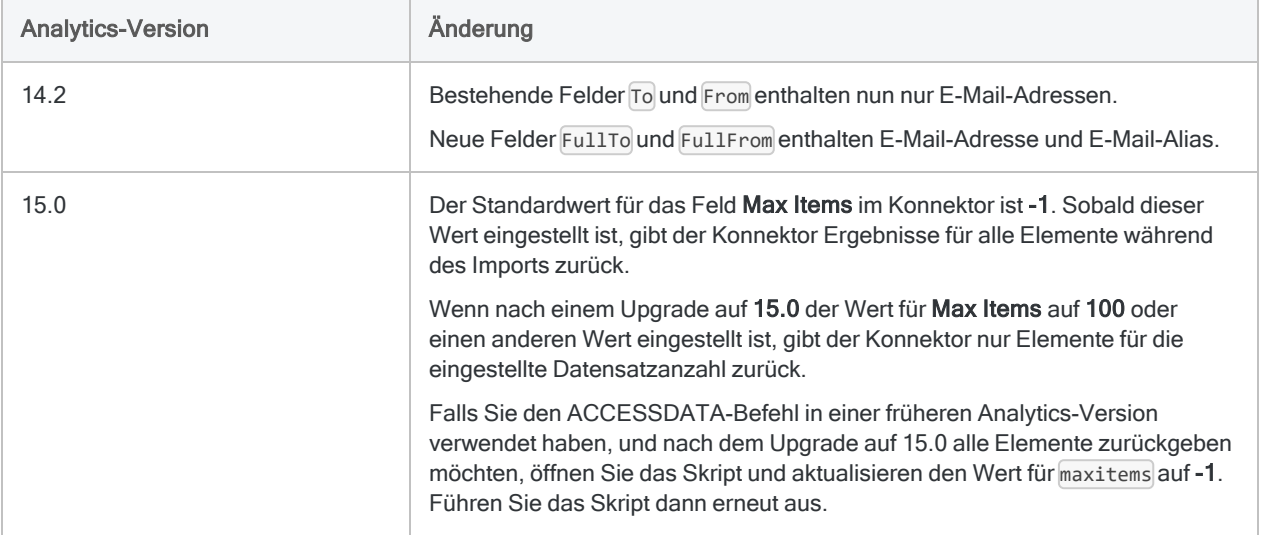

# Mit Epicor ERP verbinden

Epicor ERP ist eine ERP-Lösung (Enterprise Resource Planning). Sie können den Epicor-ERP-Datenkonnektor verwenden, um in Epicor ERP gespeicherte Daten Ihrer Organisation zu importieren.

### **Hinweis**

Der Epicor-ERP-Datenkonnektor wird durch unseren Datenpartner CData bereitgestellt. Informationen über die Verbindungsfelder finden Sie in der Dokumentation auf der [CData-Website.](http://cdn.cdata.com/help/UEF/odbc/Connection.htm)

## Vorbereitungen

Für eine Verbindung mit Epicor ERP müssen Sie die folgenden Informationen einholen:

- Name der installierten ERP-Anwendung
- URL des Servers, auf dem die ERP-Instanz gehostet ist
- Anmeldeinformationen zur Authentifizierung mit der ERP-Instanz
- Dienst, aus dem Sie Daten abrufen möchten

Hilfe für die Zusammenstellung der Verbindungsvoraussetzungen erhalten Sie vom Epicor ERP-Administrator Ihrer Organisation. Falls Ihr Administrator Ihnen nicht weiterhelfen kann, sollten Sie oder Ihr Administrator den Epicor ERP-Support kontaktieren.

## Epicor-ERP-Verbindung erstellen

- 1. Wählen Sie aus dem Analytics-Hauptmenü Importieren > Datenbank und Anwendung.
- 2. Auf der Registerkarte Neue Verbindungen im Abschnitt ACL-DSN-KONNEKTOREN (Paketbestandteil) wählen Sie Epicor ERP.

### Tipp

Sie können die Liste verfügbarer Konnektoren filtern, indem Sie in das Feld Verbindungen filtern eine Suchzeichenfolge eingeben. Die Konnektoren sind alphabetisch aufgelistet.

Das Dialogfeld "DSN Configuration" wird angezeigt.

- 3. Klicken Sie im Dialogfeld DSN Configuration auf Show Required oder Basic.
- 4. Geben Sie Werte für die erforderlichen grundlegenden Felder ein, falls es solche gibt.

5. Klicken Sie auf Test Connection (Verbindung testen).

#### **Hinweis**

Wenn Sie auf die Schaltfläche Test Connection (Verbindung testen) klicken, wird überprüft, ob die Verbindungs- und Authentifizierungsangaben korrekt sind. Wenn Sie nur auf OK und nicht auf Test Connection (Verbindung testen) klicken, werden die Verbindungsdetails ohne Überprüfung gespeichert. Falls die angegebenen Werte falsch waren, wird die Verbindung später nicht funktionieren.

6. Wenn eine Anmeldeseite angezeigt wird, geben Sie die erforderlichen Verbindungs- oder Authentifizierungsdetails ein.

Wenn die Verbindung erfolgreich ist, wird ein Dialogfeld mit einer Erfolgsmeldung geöffnet.

7. In dem angezeigten Dialogfeld klicken Sie auf OK.

Die Verbindung zu Epicor ERP wurde erfolgreich hergestellt.

8. Klicken Sie im Dialogfeld DSN Configuration auf OK.

Die Verbindung für Epicor ERP wird in der Registerkarte Bestehende Verbindungen gespeichert. In Zukunft können Sie sich über die gespeicherte Verbindung erneut mit Epicor ERP verbinden.

Sobald die Verbindung hergestellt ist, wird das Fenster "Datenzugriff" im Stagingbereich geöffnet und Sie können den Datenimport beginnen. Hilfe für den Datenimport aus Epicor ERP finden Sie unter "Mit dem Fenster ["Datenzugriff" arbeiten"](#page-409-0) auf Seite 410.

## Verbindung umbenennen

Wenn Sie den Epicor ERP-Datenkonnektor erstellen, können Sie keinen beliebigen Verbindungsnamen angeben. Die Verbindung wird in der Registerkarte Bestehende Verbindungen mit dem Verbindungsnamen Ihrer Datenquelle gespeichert. Wenn Sie die Verbindung umbenennen möchten, rufen Sie die Registerkarte Bestehende Verbindungen auf. Erweitern Sie dort den

Abschnitt ACL-DSN-Konnektoren, klicken Sie auf das Symbol der Auslassungspunkte **in Auslassung** Epicor ERP und wählen Sie Verbindung umbenennen aus.

## Mit Exact Online verbinden

Exact Online ist eine cloudbasierte Lösung für die Buchführung und das Kundenbeziehungsmanagement (CRM). Sie können den Exact-Online-Datenkonnektor verwenden, um in Exact Online gespeicherte Daten Ihrer Organisation zu importieren.

### Hinweis

Der Exact-Online-Datenkonnektor wird durch unseren Datenpartner CData bereitgestellt. Informationen über die Verbindungsfelder finden Sie in der Dokumentation auf der [CData-Website.](http://cdn.cdata.com/help/DYF/odbc/Connection.htm)

## Vorbereitungen

Für eine Verbindung mit Exact Online müssen Sie die folgenden Informationen einholen:

- Region des Exact-Online-Servers, mit dem Sie sich verbinden
- <sup>l</sup> Client-ID, die Ihnen bei der Registrierung Ihrer Anwendung bei einem OAuth-Autorisierungsserver zugeteilt wurde
- Clientschlüssel, der Ihnen bei der Registrierung Ihrer Anwendung bei einem OAuth-Autorisierungsserver zugeteilt wurde

Hilfe für die Zusammenstellung der Verbindungsvoraussetzungen erhalten Sie vom Exact Online-Administrator Ihrer Organisation. Falls Ihr Administrator Ihnen nicht weiterhelfen kann, sollten Sie oder Ihr Administrator den Exact Online-Support kontaktieren.

## Exact-Online-Verbindung erstellen

- 1. Wählen Sie aus dem Analytics-Hauptmenü Importieren > Datenbank und Anwendung.
- 2. Auf der Registerkarte Neue Verbindungen im Abschnitt ACL-DSN-KONNEKTOREN (Paketbestandteil) wählen Sie Exact Online.

### Tipp

Sie können die Liste verfügbarer Konnektoren filtern, indem Sie in das Feld Verbindungen filtern eine Suchzeichenfolge eingeben. Die Konnektoren sind alphabetisch aufgelistet.

Das Dialogfeld "DSN Configuration" wird angezeigt.

- 3. Klicken Sie im Dialogfeld DSN Configuration auf Show Required oder Basic.
- 4. Geben Sie Werte für die erforderlichen grundlegenden Felder ein, falls es solche gibt.

5. Klicken Sie auf Test Connection (Verbindung testen).

#### **Hinweis**

Wenn Sie auf die Schaltfläche Test Connection (Verbindung testen) klicken, wird überprüft, ob die Verbindungs- und Authentifizierungsangaben korrekt sind. Wenn Sie nur auf OK und nicht auf Test Connection (Verbindung testen) klicken, werden die Verbindungsdetails ohne Überprüfung gespeichert. Falls die angegebenen Werte falsch waren, wird die Verbindung später nicht funktionieren.

6. Wenn eine Anmeldeseite angezeigt wird, geben Sie die erforderlichen Verbindungs- oder Authentifizierungsdetails ein.

Wenn die Verbindung erfolgreich ist, wird ein Dialogfeld mit einer Erfolgsmeldung geöffnet.

7. In dem angezeigten Dialogfeld klicken Sie auf OK.

Die Verbindung zu Exact Online wurde erfolgreich hergestellt.

8. Klicken Sie im Dialogfeld DSN Configuration auf OK.

Die Verbindung für Exact Online wird in der Registerkarte Bestehende Verbindungen gespeichert. In Zukunft können Sie sich über die gespeicherte Verbindung erneut mit Exact Online verbinden.

Sobald die Verbindung hergestellt ist, wird das Fenster "Datenzugriff" im Stagingbereich geöffnet und Sie können den Datenimport beginnen. Hilfe für den Datenimport aus Exact Online finden Sie unter "Mit dem Fenster ["Datenzugriff" arbeiten"](#page-409-0) auf Seite 410.

## Verbindung umbenennen

Wenn Sie den Exact Online-Datenkonnektor erstellen, können Sie keinen beliebigen Verbindungsnamen angeben. Die Verbindung wird in der Registerkarte Bestehende Verbindungen mit dem Verbindungsnamen Ihrer Datenquelle gespeichert. Wenn Sie die Verbindung umbenennen möchten, rufen Sie die Registerkarte Bestehende Verbindungen auf. Erweitern Sie dort den

Abschnitt ACL-DSN-Konnektoren, klicken Sie auf das Symbol der Auslassungspunkte **im für** Exact Online und wählen Sie Verbindung umbenennen aus.

## Mit Excel Online verbinden

Excel Online ist eine webbasierte Version des Tabellenkalkulationsprogramms von Microsoft Excel. Sie können den Excel-Online-Datenkonnektor verwenden, um die in Excel Online gespeicherten Daten Ihrer Organisation zu importieren.

### Hinweis

Der Excel Online-Datenkonnektor wird durch unseren Datenzugriffs- und Konnektivitätspartner CData Software bereitgestellt. Detaillierte Informationen über einzelne Verbindungsfelder sind in der CData-Dokumentation verfügbar. Rufen Sie die folgenden Links auf, um sie zu erreichen.

## Vorbereitungen

Bevor Sie die Verbindung einleiten, überprüfen Sie den Abschnitt [Windows-DSN-Konfiguration](https://cdn.cdata.com/help/FXG/odbc/pg_connectiono.htm) in der CData-Dokumentation. Holen Sie auch alle benötigten Daten für die Verbindung ein, also zum Beispiel Benutzername, Kennwort, Token oder Schlüsselwerte.

Hilfe für die Zusammenstellung der Verbindungsvoraussetzungen erhalten Sie vom Excel Online-Administrator Ihrer Organisation. Falls Ihr Administrator Ihnen nicht weiterhelfen kann, sollten Sie oder Ihr Administrator den Excel Online-Support kontaktieren.

## Verbindungseigenschaften

Über die grundlegende Konnektivität und Authentifizierung hinaus können Sie zusätzliche Eigenschaften der Verbindung mit der Datenquelle konfigurieren. Weitere Informationen finden Sie unter [Verbindungseigenschaften](https://cdn.cdata.com/help/FXG/odbc/Connection.htm) in der CData-Dokumentation.

## Excel-Online-Verbindung erstellen

- 1. Wählen Sie aus dem Analytics-Hauptmenü Importieren > Datenbank und Anwendung.
- 2. Auf der Registerkarte Neue Verbindungen im Abschnitt ACL-DSN-KONNEKTOREN (Paketbestandteil) wählen Sie Excel Online.

### Tipp

Sie können die Liste verfügbarer Konnektoren filtern, indem Sie in das Feld Verbindungen filtern eine Suchzeichenfolge eingeben. Die Konnektoren sind alphabetisch aufgelistet.

Das Dialogfeld "DSN Configuration" wird angezeigt.

- 3. Klicken Sie im Dialogfeld DSN Configuration auf Show Required oder Basic.
- 4. Geben Sie Werte für die erforderlichen grundlegenden Felder ein, falls es solche gibt.
- 5. Klicken Sie auf Test Connection (Verbindung testen).

#### **Hinweis**

Wenn Sie auf die Schaltfläche Test Connection (Verbindung testen) klicken, wird überprüft, ob die Verbindungs- und Authentifizierungsangaben korrekt sind. Wenn Sie nur auf OK und nicht auf Test Connection (Verbindung testen) klicken, werden die Verbindungsdetails ohne Überprüfung gespeichert. Falls die angegebenen Werte falsch waren, wird die Verbindung später nicht funktionieren.

6. Wenn eine Anmeldeseite angezeigt wird, geben Sie die erforderlichen Verbindungs- oder Authentifizierungsdetails ein.

Wenn die Verbindung erfolgreich ist, wird ein Dialogfeld mit einer Erfolgsmeldung geöffnet.

7. In dem angezeigten Dialogfeld klicken Sie auf OK.

Die Verbindung zu Excel Online wurde erfolgreich hergestellt.

8. Klicken Sie im Dialogfeld DSN Configuration auf OK.

Die Verbindung für Excel Online wird in der Registerkarte Bestehende Verbindungen gespeichert. In Zukunft können Sie sich über die gespeicherte Verbindung erneut mit Excel Online verbinden.

Sobald die Verbindung hergestellt ist, wird das Fenster "Datenzugriff" im Stagingbereich geöffnet und Sie können den Datenimport beginnen. Hilfe für den Datenimport aus Excel Online finden Sie unter "Mit dem Fenster ["Datenzugriff" arbeiten"](#page-409-0) auf Seite 410.

### Verbindung umbenennen

Wenn Sie den Excel Online-Datenkonnektor erstellen, können Sie keinen beliebigen Verbindungsnamen angeben. Die Verbindung wird in der Registerkarte Bestehende Verbindungen mit dem Verbindungsnamen Ihrer Datenquelle gespeichert. Wenn Sie die Verbindung umbenennen möchten, rufen Sie die Registerkarte Bestehende Verbindungen auf. Erweitern Sie dort den

Abschnitt ACL-DSN-Konnektoren, klicken Sie auf das Symbol der Auslassungspunkte **in Auslassung** Excel Online und wählen Sie Verbindung umbenennen aus.

# <span id="page-561-0"></span>Mit Exchange verbinden

Verwenden Sie den Exchange-Datenkonnektor, um Daten aus dem E-Mail- und Kalender-Server von Microsoft Exchange zu importieren. Sie können Daten aus einem einzelnen Exchange-Konto importieren:

### **Hinweis**

Sie können diesen Konnektor ohne Analytics nicht verwenden. Sie können einen DSN für den Konnektortreiber mit dem ODBC-Datenquellenadministrator von Windows konfigurieren. Sie müssen die DSN-Verbindung aber innerhalb von Analytics und nicht aus dem Dialogfeld des Konnektors zur Windows-DSN-Konfiguration heraus testen.

## Vorbereitungen

Für eine Verbindung mit Exchange müssen Sie die folgenden Informationen einholen:

- Domänenname oder IP-Adresse des Exchange-Servers (URL der Exchange-Webdienste)
- Version der Exchange-Plattform, mit der Sie sich verbinden
- das sich verbindende Benutzerkonto, einschließlich Benutzername und Kennwort

Hilfe für die Zusammenstellung der Verbindungsvoraussetzungen erhalten Sie vom Exchange-Administrator Ihrer Organisation. Falls Ihr Administrator Ihnen nicht weiterhelfen kann, sollten Sie oder Ihr Administrator den Exchange-Support kontaktieren.

## Eine Exchange-Verbindung erstellen

- 1. Wählen Sie aus dem Analytics-Hauptmenü Importieren > Datenbank und Anwendung.
- 2. Auf der Registerkarte Neue Verbindungen im Abschnitt ACL-Konnektoren wählen Sie Exchange.

### Tipp

Sie können die Liste verfügbarer Konnektoren filtern, indem Sie in das Feld Verbindungen filtern eine Suchzeichenfolge eingeben. Die Konnektoren sind alphabetisch aufgelistet.

3. Im Bereich Datenverbindungseinstellungen rufen Sie die Verbindungseinstellungen auf und klicken unten innerhalb des Bereichs auf Speichern und verbinden.

Sie können den standardmäßigen Verbindungsnamen akzeptieren oder einen neuen Namen eingeben.

Die Verbindung für Exchange wird in der Registerkarte Bestehende Verbindungen gespeichert. In Zukunft können Sie sich über die gespeicherte Verbindung erneut mit Exchange verbinden.

Sobald die Verbindung hergestellt ist, wird das Fenster "Datenzugriff" im Stagingbereich geöffnet und Sie können den Datenimport beginnen. Hilfe für den Datenimport aus Exchange finden Sie unter "Mit dem Fenster ["Datenzugriff" arbeiten"](#page-409-0) auf Seite 410.

## Verbindungseinstellungen

### Grundlegende Einstellungen

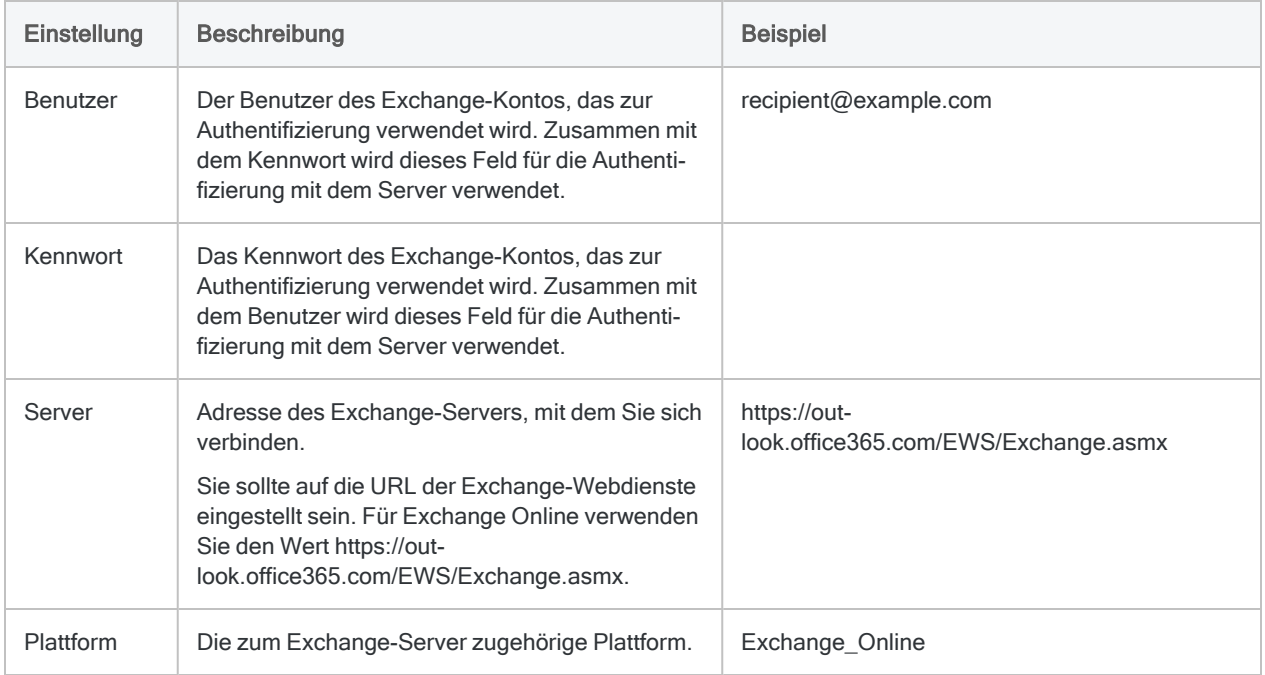

### Erweiterte Einstellungen

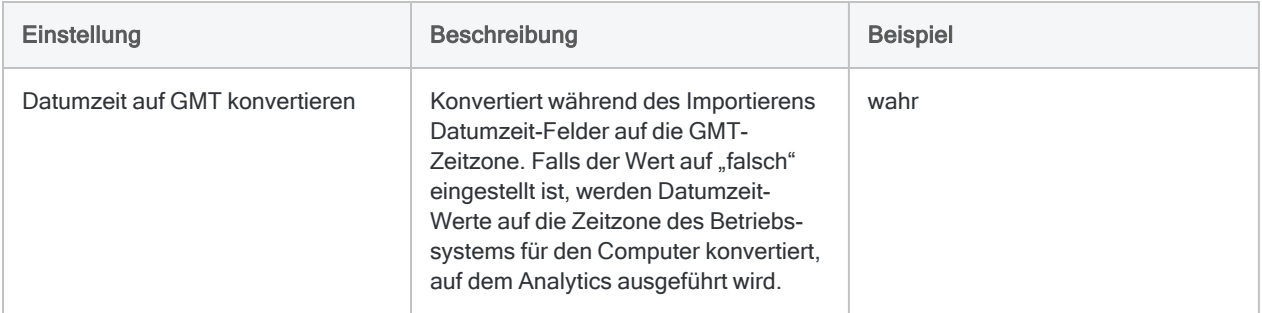

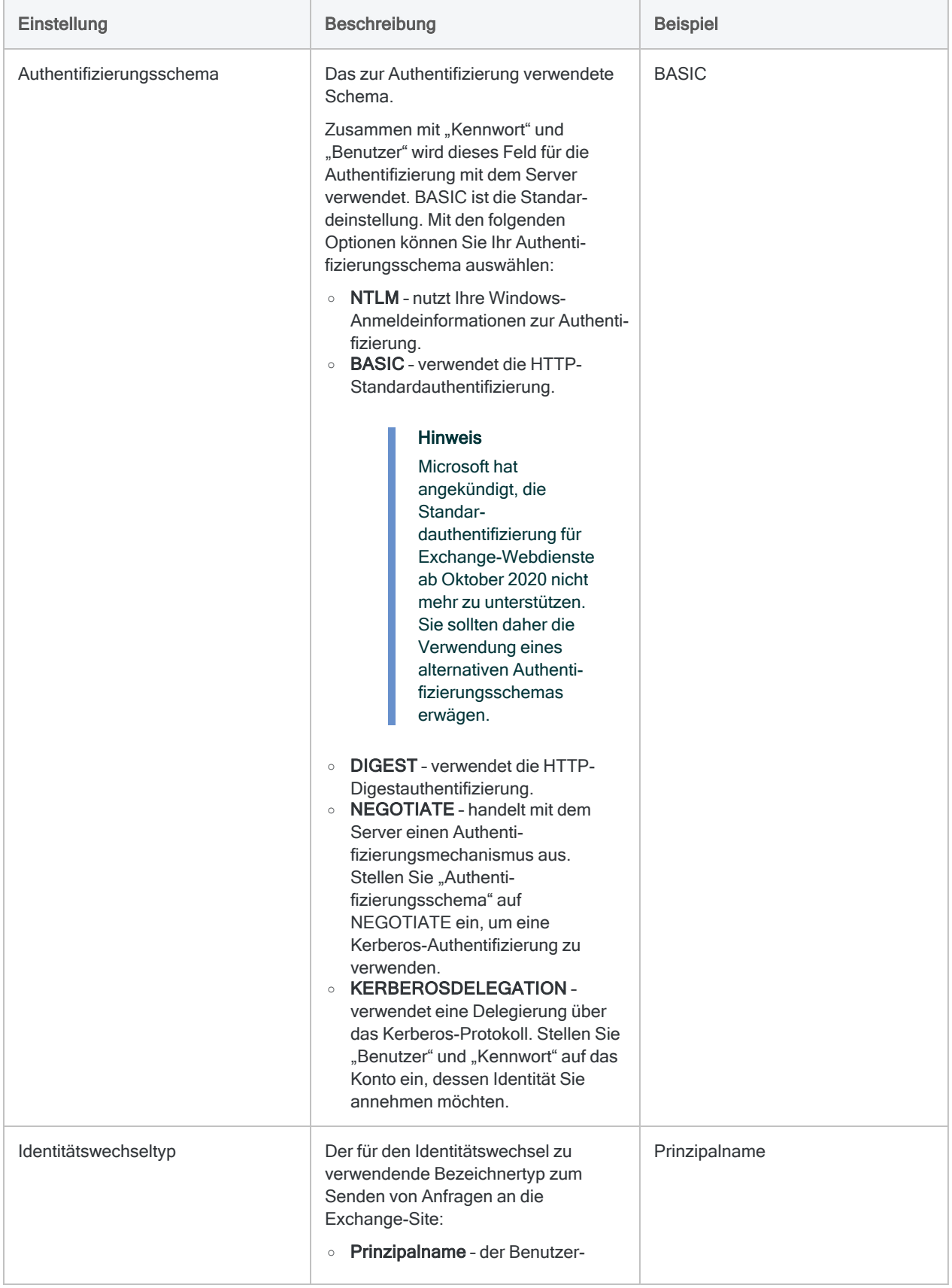

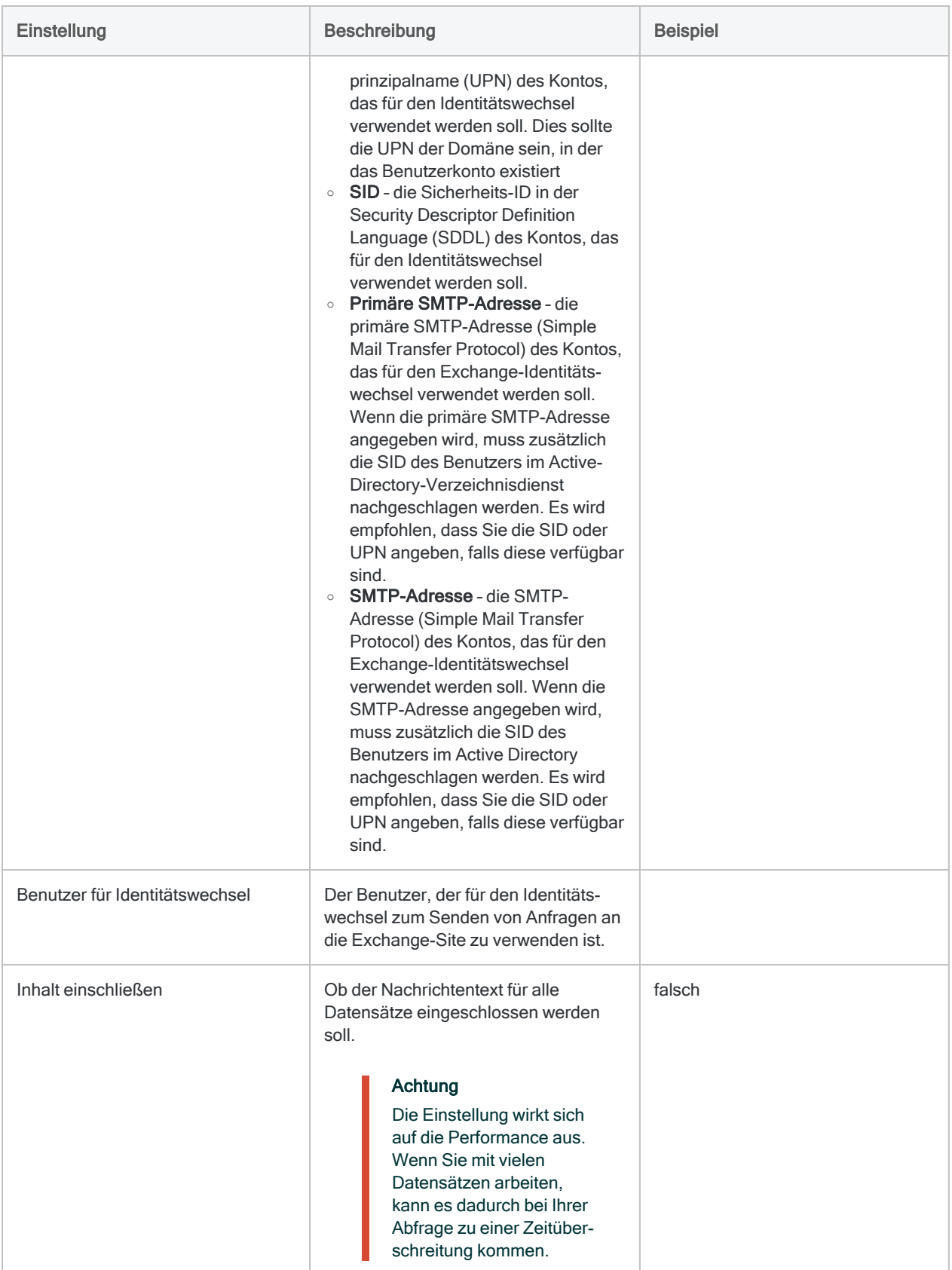

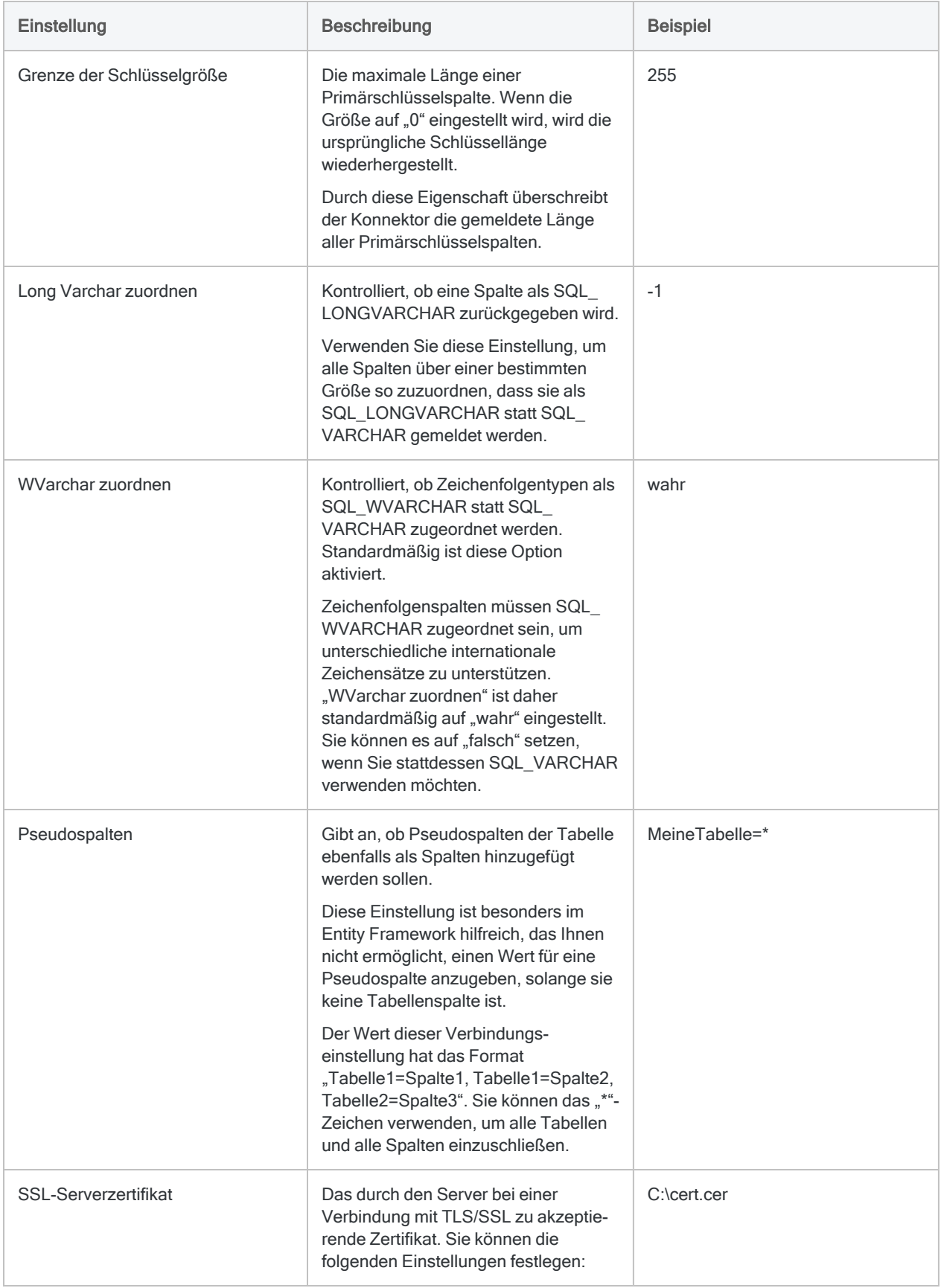

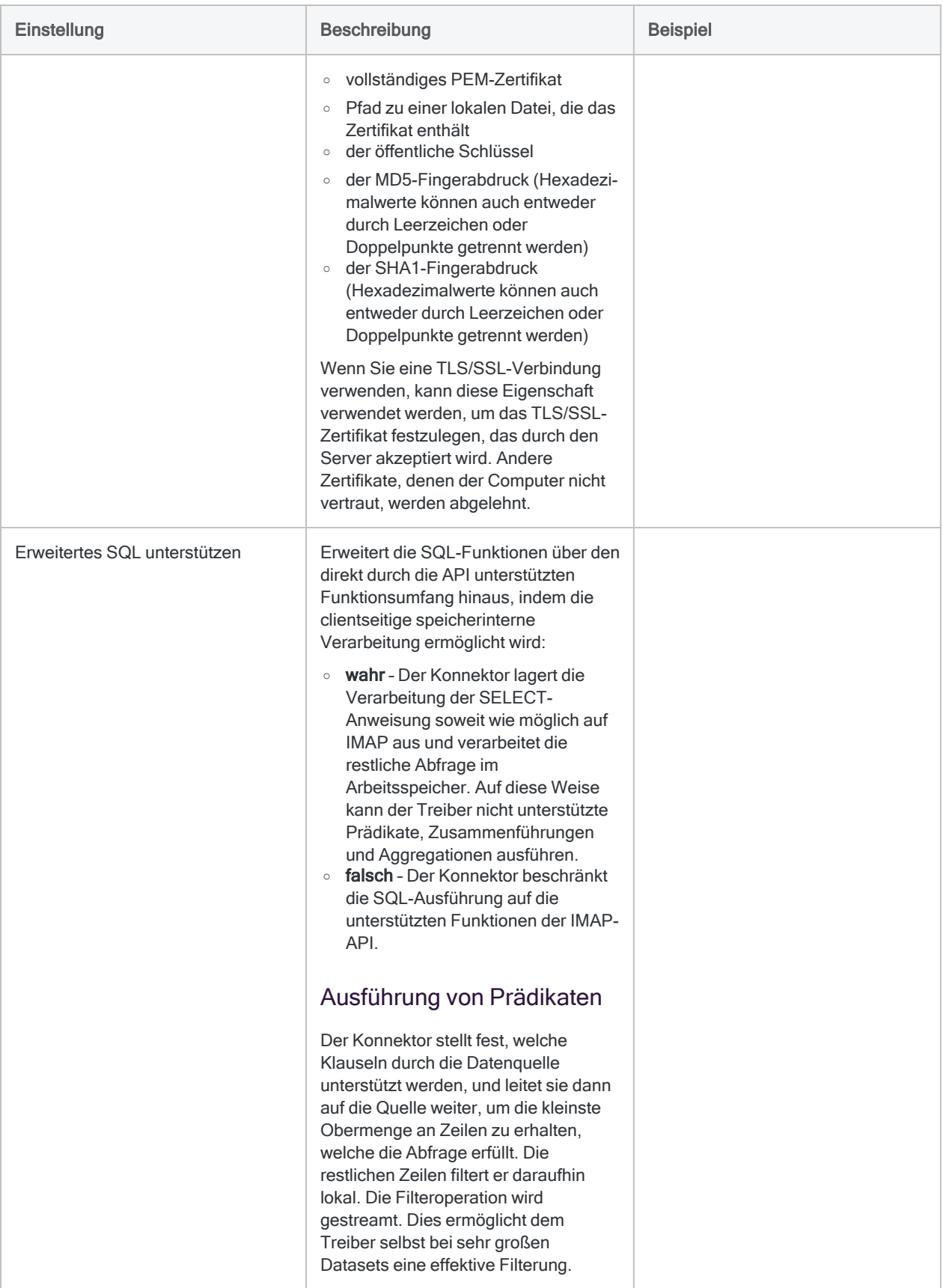

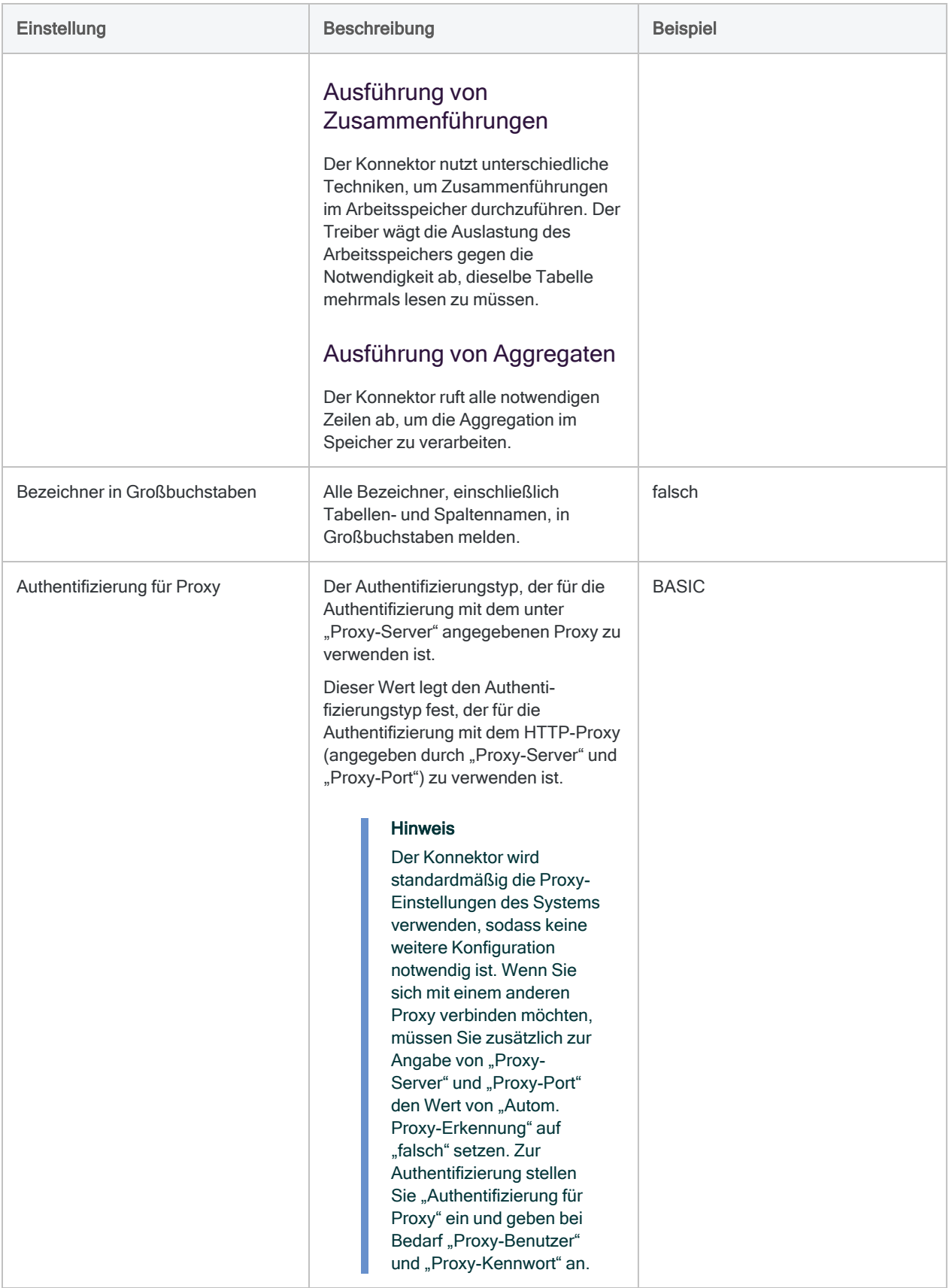

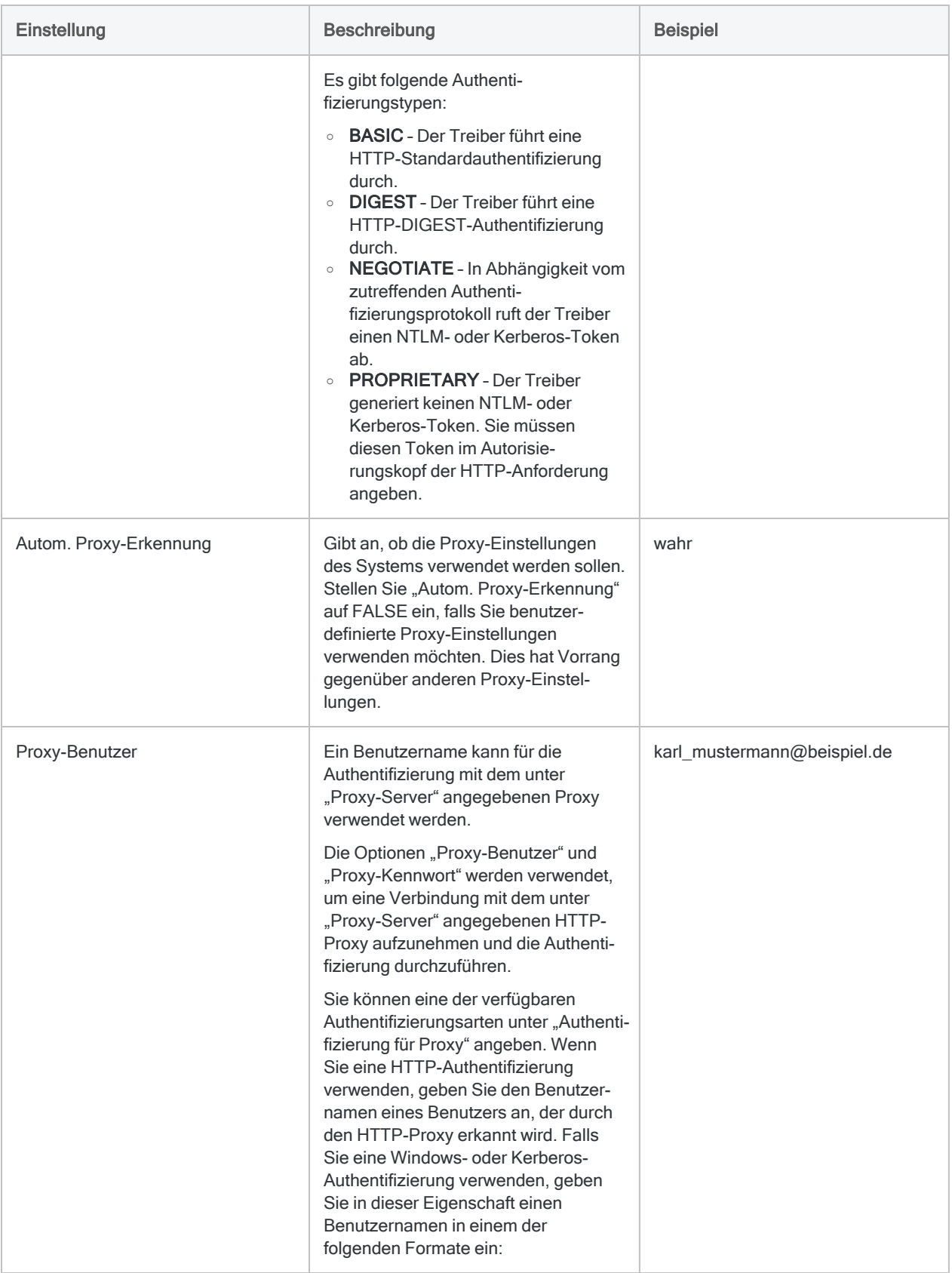

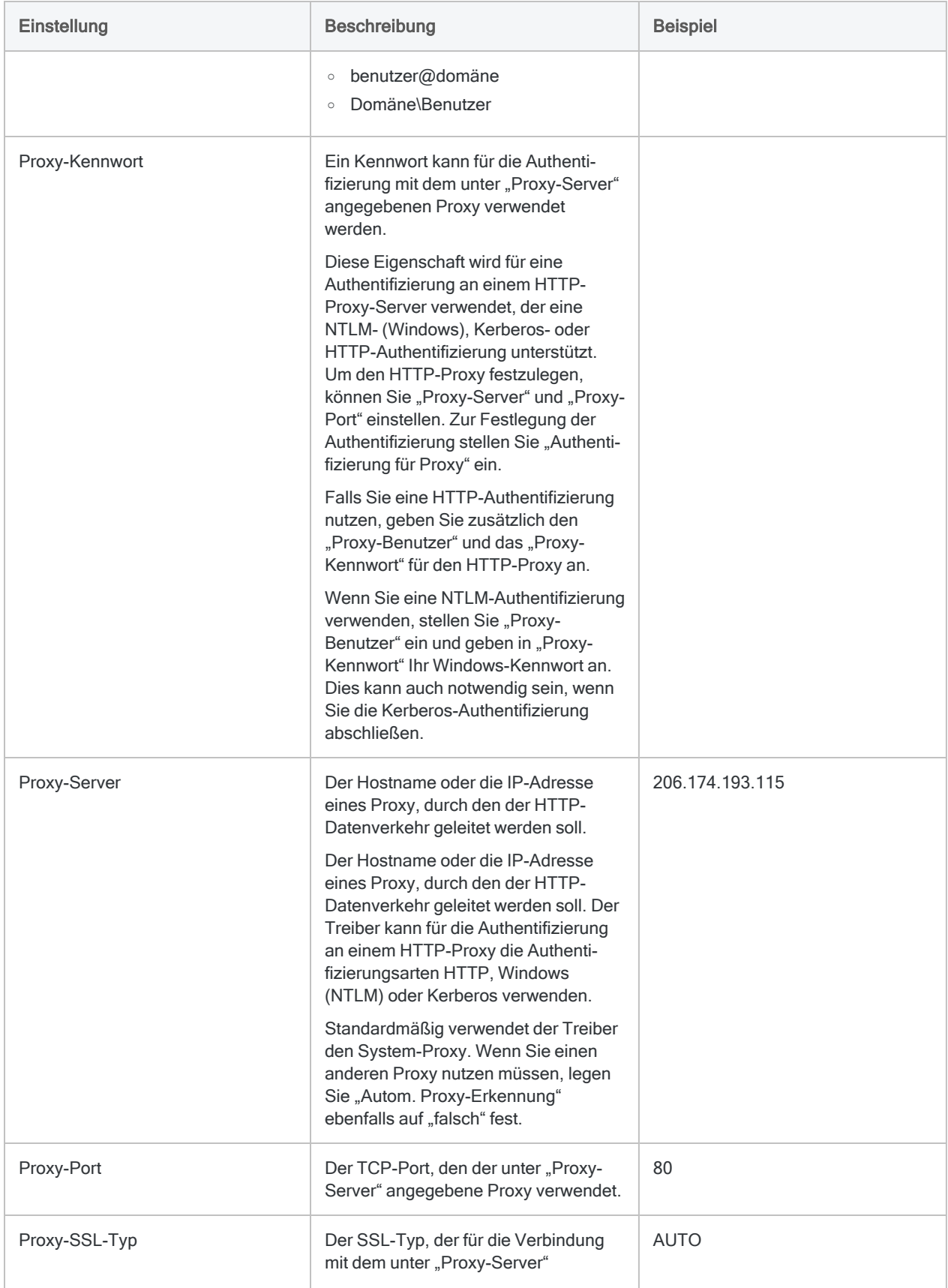

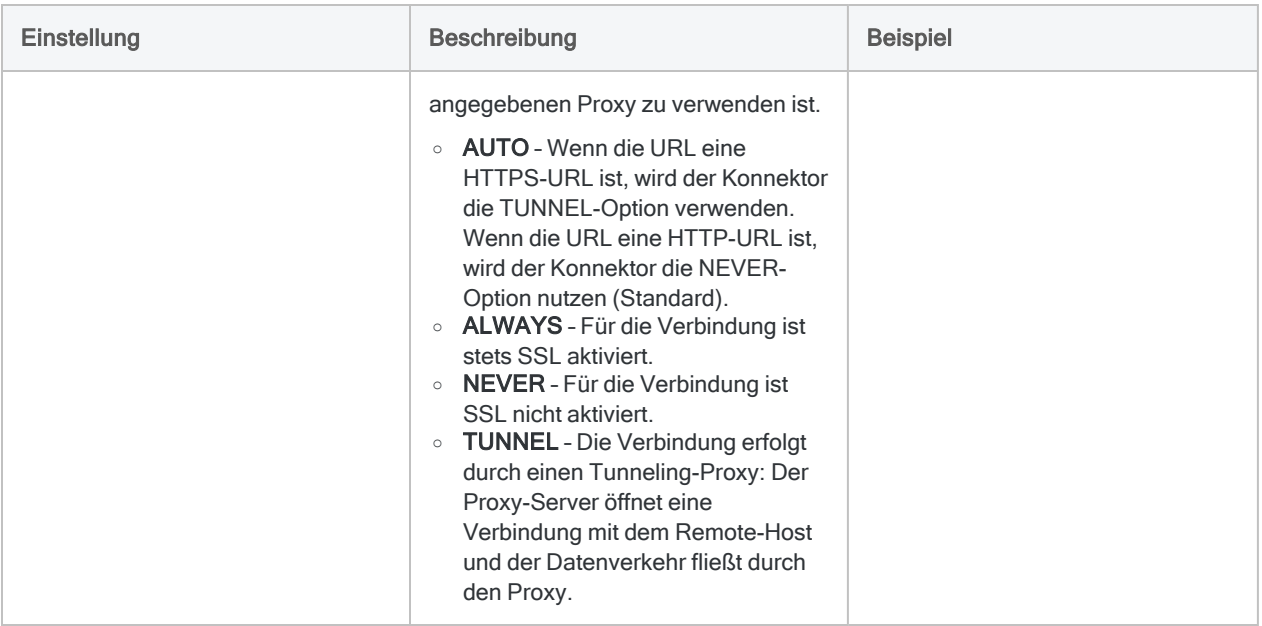

## Identität für Benutzerkonten wechseln

Benutzer mit den erforderlichen Berechtigungen und der Rolle ApplicationImpersonation in Exchange können Daten aus Postfächern anderer Benutzer auf zwei Arten lesen:

- mit den Feldern Identitätswechseltyp und Benutzer für Identitätswechsel zur Konfiguration der Verbindung
- **Init dem Filter ImpersonationUser** in einer WHERE-Klausel im SQL-Modus:

SELECT \* FROM "Exchange"."DRAFTS" "DRAFTS" WHERE ImpersonationUser='Benutzer@Beispiel.com'

## Nachrichtentext abrufen

Standardmäßig wird der Nachrichtentext nur zurückgegeben, wenn Sie einen Datensatz aus einer Tabelle auswählen. Falls mehr als ein Datensatz zurückgegeben wird, ist dieses Feld leer.

Falls Sie den Nachrichtentext in einer Abfrage für mehr als einen Datensatz abrufen möchten, müssen Sie unter Erweiterte Einstellungen die Option Inhalt einschließen festlegen.

### **Hinweis**

Mit diesem Konnektor können Sie die Dateinamen von Anhängen auflisten. Sie können jedoch nicht auf die Inhalte der Anhangsdateien zugreifen. Es ist lediglich der Zugriff auf die Inhalte des Nachrichtentexts möglich.

Die Rückgabe des Nachrichtentexts nutzt viele Ressourcen. Wenn es viele Datensätze gibt, wird dadurch die Performance beeinträchtigt. Wenn Sie den Nachrichtentext untersuchen müssen, versuchen Sie zuerst über andere Felder die Nachrichten zu finden, die Sie detailliert analysieren möchten. Fragen Sie dann diese Untermenge an Nachrichten ab, deren Nachrichtentext Sie individuell untersuchen können.

## Beschränkungen von Filtern

Die folgenden Filterbedingungen und Feldkombinationen werden nicht unterstützt:

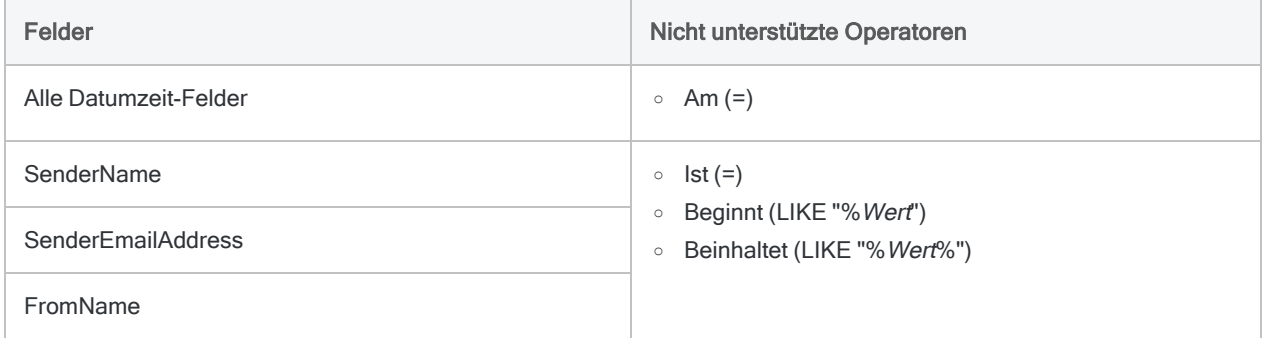

### Updates von Datenkonnektoren

Wenn Sie Analytics, oder den Robots-Agent aktualisieren, sollten Sie Ihre Skripts für Datenimporte mit einem der Analytics-Datenkonnektoren (Befehl ACCESSDATA) testen.

Es besteht die Möglichkeit, dass Änderungen eines Drittanbieters von Datenquellen oder eines Herstellers von ODBC-Treibern Aktualisierungen eines oder mehrerer Datenkonnektoren erfordert. Über Skripts hergestellte Datenverbindungen müssen unter Umständen aktualisiert werden, um nach wie vor ordnungsgemäß zu arbeiten.

• Import erneut durchführen - Die einfachste Möglichkeit, eine Verbindung zu aktualisieren, ist die manuelle Durchführung eines Imports mit dem Fenster "Datenzugriff" der aktualisierten Version von Analytics. Kopieren Sie den Befehl ACCESSDATA aus dem Protokoll, und verwenden Sie ihn zur Aktualisierung Ihres Skripts.

### **Hinweis**

Bevor Sie sich mit einer Datenquelle verbinden und den Import erneut ausführen, löschen Sie den Cache des Konnektors, um bestehende Tabellennamen zu entfernen.

In der Registerkarte Bestehende Verbindungen des Fensters "Datenzugriff" wählen Sie  $\cdots$  > Cache löschen.

• Feldspezifikationen aktualisieren - Unter Umständen müssen Sie auch Feldspezifikationen im Skriptkörper aktualisieren, um die Änderungen des Tabellenschemas in der Datenquelle

oder dem ODBC-Treiber anzupassen. Mögliche Änderungen beinhalten Feldnamen, Datentypen von Feldern sowie Feld- und Datensatzlängen.

• Ergebnisse von Filtern überprüfen - Sie sollten auch Ergebnisse von Filtern überprüfen, die Sie im Rahmen des Datenimports nutzen. Stellen Sie sicher, dass der Importfilter Datensätze ordnungsgemäß ein- und ausschließt.

## Änderungen des Exchange-**Datenkonnektors**

Spezifische Änderungen des Exchange-Datenkonnektors sind im Folgenden aufgelistet.

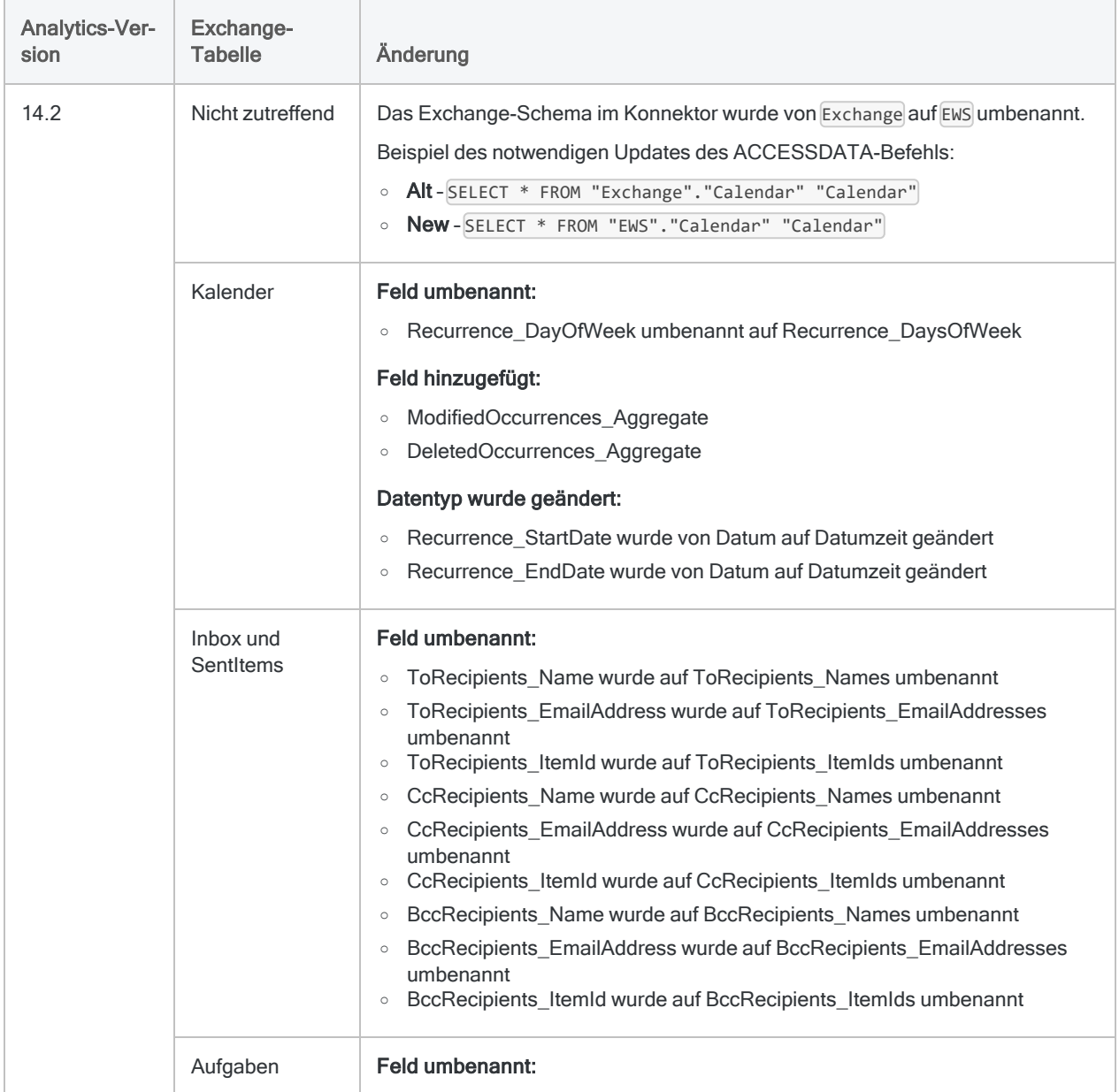

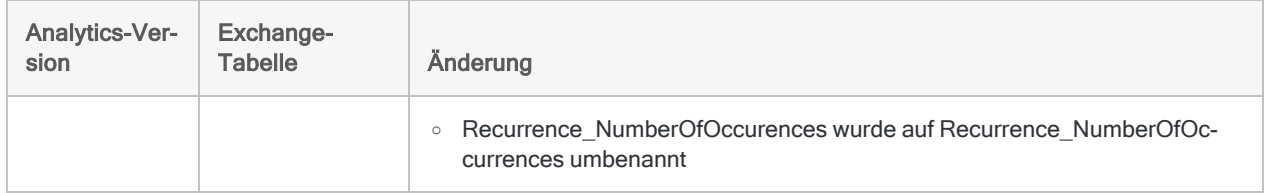

# Mit Google Analytics verbinden

Google Analytics ist eine Webanalyseplattform zur Nachverfolgung, Analyse und Berichterstellung von Website-Traffic. Sie können den Google-Analytics-Datenkonnektor verwenden, um die in Google Analytics gespeicherten Daten Ihrer Organisation zu importieren.

### **Hinweis**

Der Google Analytics-Datenkonnektor wird durch unseren Datenzugriffs- und Konnektivitätspartner CData Software bereitgestellt. Detaillierte Informationen über einzelne Verbindungsfelder sind in der CData-Dokumentation verfügbar. Rufen Sie die folgenden Links auf, um sie zu erreichen.

## Vorbereitungen

Bevor Sie die Verbindung einleiten, überprüfen Sie den Abschnitt [Windows-DSN-Konfiguration](https://cdn.cdata.com/help/DAG/odbc/pg_connectiono.htm) in der CData-Dokumentation. Holen Sie auch alle benötigten Daten für die Verbindung ein, also zum Beispiel Benutzername, Kennwort, Token oder Schlüsselwerte.

Hilfe für die Zusammenstellung der Verbindungsvoraussetzungen erhalten Sie vom Google Analytics-Administrator Ihrer Organisation. Falls Ihr Administrator Ihnen nicht weiterhelfen kann, sollten Sie oder Ihr Administrator den Google Analytics-Support kontaktieren.

## Verbindungseigenschaften

Über die grundlegende Konnektivität und Authentifizierung hinaus können Sie zusätzliche Eigenschaften der Verbindung mit der Datenquelle konfigurieren. Weitere Informationen finden Sie unter [Verbindungseigenschaften](https://cdn.cdata.com/help/DAG/odbc/Connection.htm) in der CData-Dokumentation.

## Google-Analytics-Verbindung erstellen

- 1. Wählen Sie aus dem Analytics-Hauptmenü Importieren > Datenbank und Anwendung.
- 2. Auf der Registerkarte Neue Verbindungen im Abschnitt ACL-DSN-KONNEKTOREN (Paketbestandteil) wählen Sie Google Analytics.

### Tipp

Sie können die Liste verfügbarer Konnektoren filtern, indem Sie in das Feld Verbindungen filtern eine Suchzeichenfolge eingeben. Die Konnektoren sind alphabetisch aufgelistet.

Das Dialogfeld "DSN Configuration" wird angezeigt.

- 3. Klicken Sie im Dialogfeld DSN Configuration auf Show Required oder Basic.
- 4. Geben Sie Werte für die erforderlichen grundlegenden Felder ein, falls es solche gibt.
- 5. Klicken Sie auf Test Connection (Verbindung testen).

#### **Hinweis**

Wenn Sie auf die Schaltfläche Test Connection (Verbindung testen) klicken, wird überprüft, ob die Verbindungs- und Authentifizierungsangaben korrekt sind. Wenn Sie nur auf OK und nicht auf Test Connection (Verbindung testen) klicken, werden die Verbindungsdetails ohne Überprüfung gespeichert. Falls die angegebenen Werte falsch waren, wird die Verbindung später nicht funktionieren.

6. Wenn eine Anmeldeseite angezeigt wird, geben Sie die erforderlichen Verbindungs- oder Authentifizierungsdetails ein.

Wenn die Verbindung erfolgreich ist, wird ein Dialogfeld mit einer Erfolgsmeldung geöffnet.

7. In dem angezeigten Dialogfeld klicken Sie auf OK.

Die Verbindung zu Google Analytics wurde erfolgreich hergestellt.

8. Klicken Sie im Dialogfeld DSN Configuration auf OK.

Die Verbindung für Google Analytics wird in der Registerkarte Bestehende Verbindungen gespeichert. In Zukunft können Sie sich über die gespeicherte Verbindung erneut mit Google Analytics verbinden.

Sobald die Verbindung hergestellt ist, wird das Fenster "Datenzugriff" im Stagingbereich geöffnet und Sie können den Datenimport beginnen. Hilfe für den Datenimport aus Google Analytics finden Sie unter "Mit dem Fenster ["Datenzugriff" arbeiten"](#page-409-0) auf Seite 410.

## Verbindung umbenennen

Wenn Sie den Google Analytics-Datenkonnektor erstellen, können Sie keinen beliebigen Verbindungsnamen angeben. Die Verbindung wird in der Registerkarte Bestehende Verbindungen mit dem Verbindungsnamen Ihrer Datenquelle gespeichert. Wenn Sie die Verbindung umbenennen möchten, rufen Sie die Registerkarte Bestehende Verbindungen auf. Erweitern Sie dort den

Abschnitt ACL-DSN-Konnektoren, klicken Sie auf das Symbol der Auslassungspunkte **in Auslassung** Google Analytics und wählen Sie Verbindung umbenennen aus.
# Mit Google BigQuery verbinden

Google BigQuery ist ein Cloud-Datendienst. Sie können den Google-BigQuery-Datenkonnektor verwenden, um die in BigQuery gespeicherten Daten Ihrer Organisation zu importieren.

#### **Hinweis**

Analytics bietet Google BigQuery als optionalen Konnektor an. Falls er in Ihrem Fenster "Datenzugriff" nicht verfügbar ist, wurde er während der Installation wahrscheinlich nicht ausgewählt. Weitere Informationen finden Sie unter ["Optionale](#page-2932-0) [Analytics-Datenkonnektoren](#page-2932-0) und Python Engine installieren" auf Seite 2933.

### Vorbereitungen

Für eine Verbindung mit Google BigQuery müssen Sie die folgenden Informationen einholen:

- Einzelheiten der Authentifizierung
- Katalog

Hilfe für die Zusammenstellung der Verbindungsvoraussetzungen erhalten Sie vom Google BigQuery-Administrator Ihrer Organisation. Falls Ihr Administrator Ihnen nicht weiterhelfen kann, sollten Sie oder Ihr Administrator den Google BigQuery-Support kontaktieren.

### BigQuery-Verbindung erstellen

- 1. Wählen Sie aus dem Analytics-Hauptmenü Importieren > Datenbank und Anwendung.
- 2. Auf der Registerkarte Neue Verbindungen im Abschnitt ACL-Konnektoren wählen Sie Google BigQuery.

#### Tipp

Sie können die Liste verfügbarer Konnektoren filtern, indem Sie in das Feld Verbindungen filtern eine Suchzeichenfolge eingeben. Die Konnektoren sind alphabetisch aufgelistet.

3. Im Bereich Datenverbindungseinstellungen rufen Sie die Verbindungseinstellungen auf und klicken unten innerhalb des Bereichs auf Speichern und verbinden.

Sie können den standardmäßigen Verbindungsnamen akzeptieren oder einen neuen Namen eingeben.

Die Verbindung für Google BigQuery wird in der Registerkarte Bestehende Verbindungen gespeichert. In Zukunft können Sie sich über die gespeicherte Verbindung erneut mit Google BigQuery verbinden.

Sobald die Verbindung hergestellt ist, wird das Fenster "Datenzugriff" im Stagingbereich geöffnet und Sie können den Datenimport beginnen. Hilfe für den Datenimport aus Google BigQuery finden Sie unter "Mit dem Fenster ["Datenzugriff" arbeiten"](#page-409-0) auf Seite 410.

### Verbindungseinstellungen

### Grundlegende Einstellungen

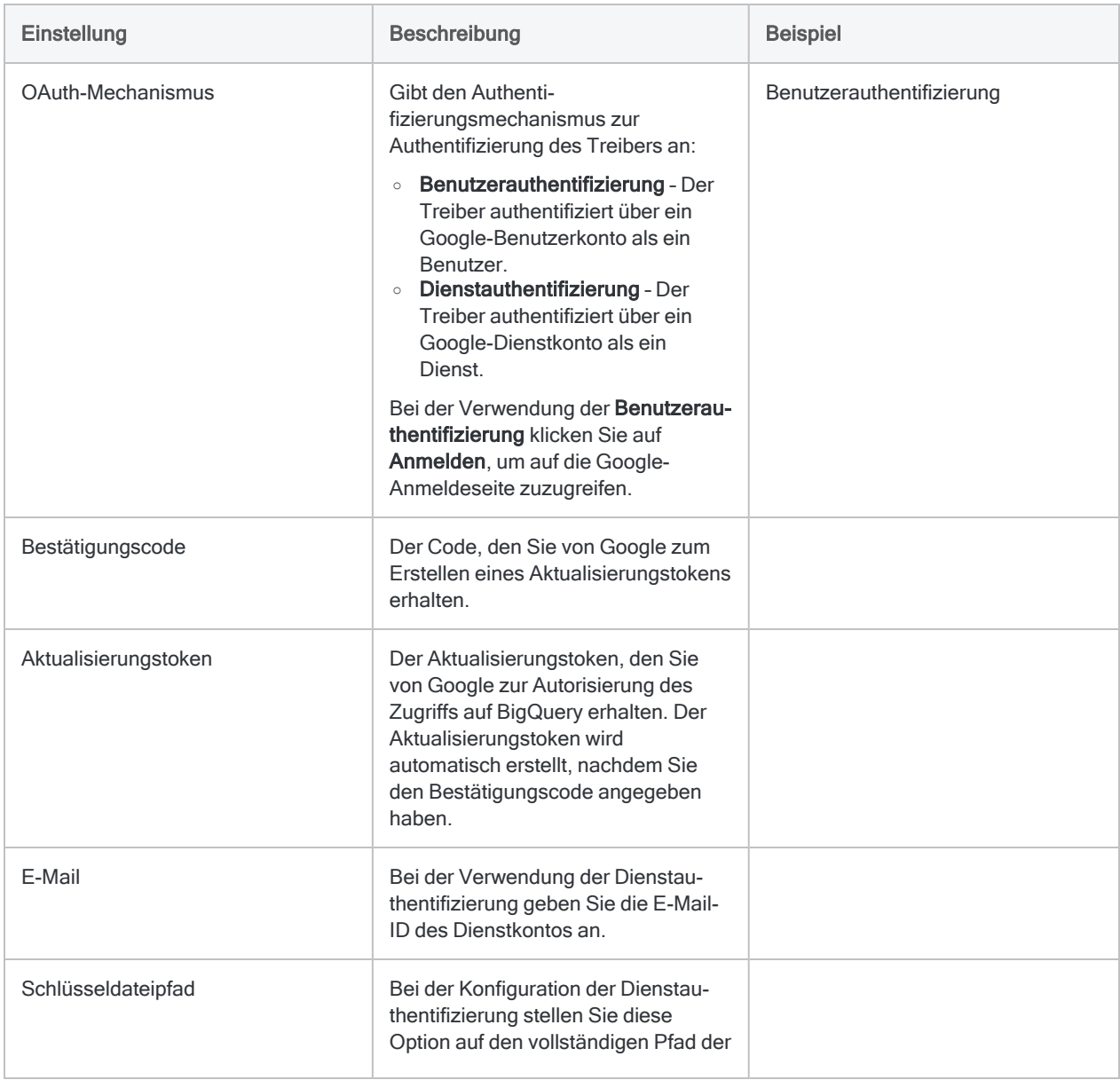

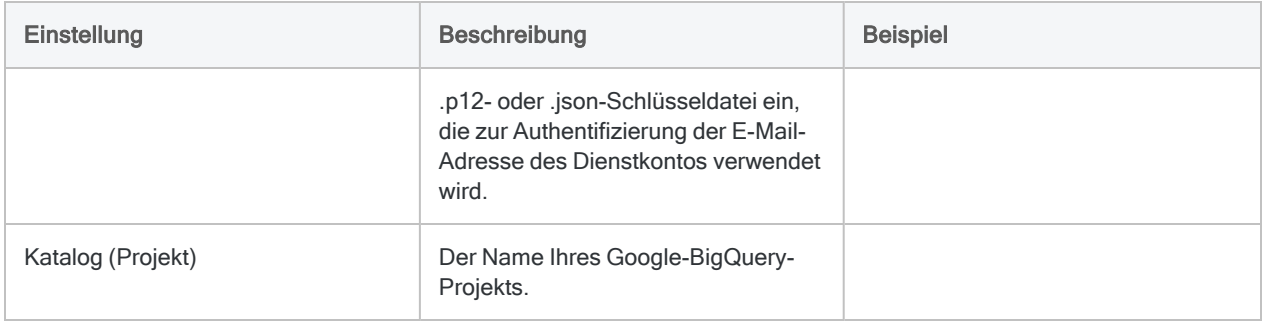

### Erweiterte Einstellungen

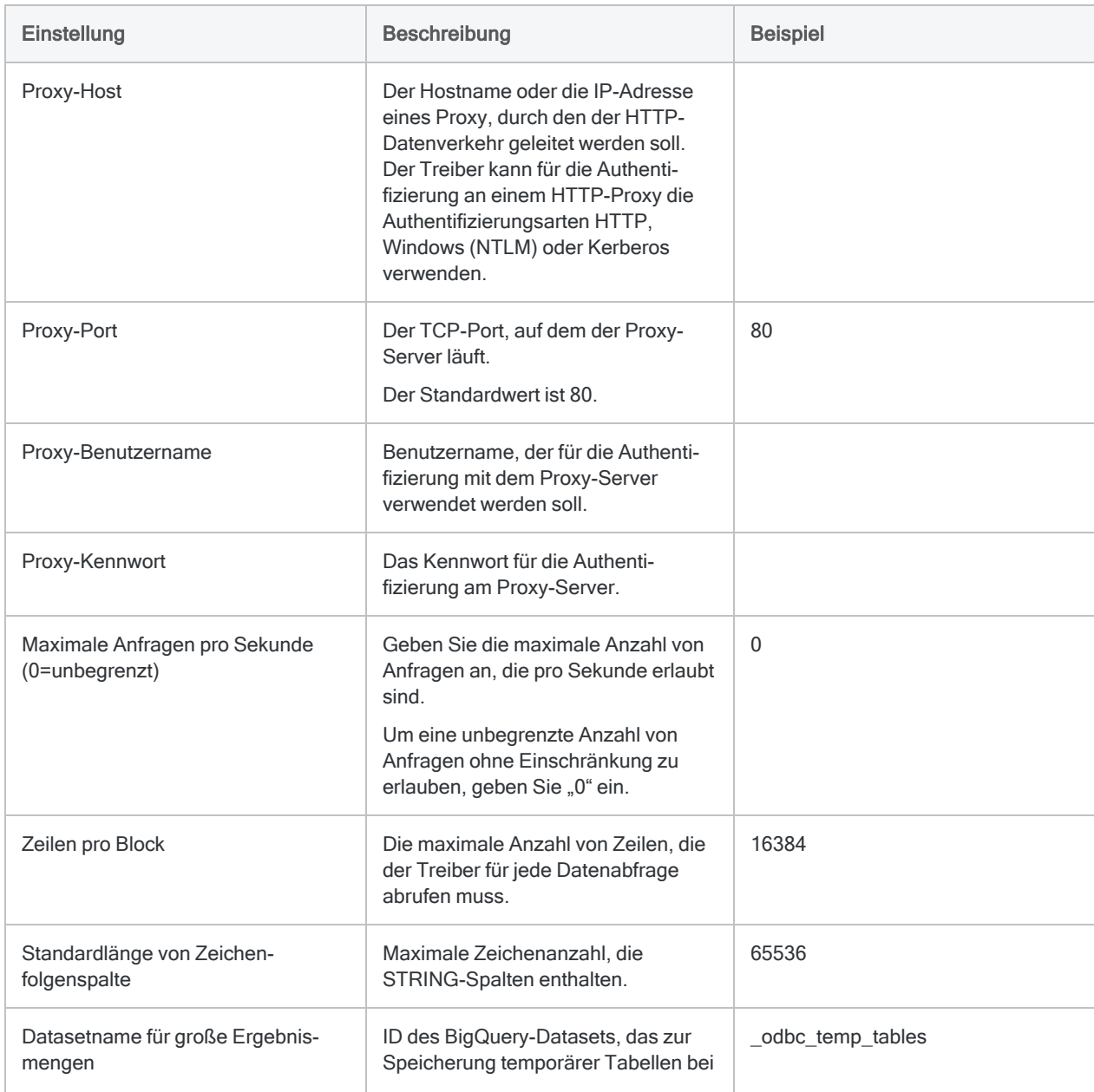

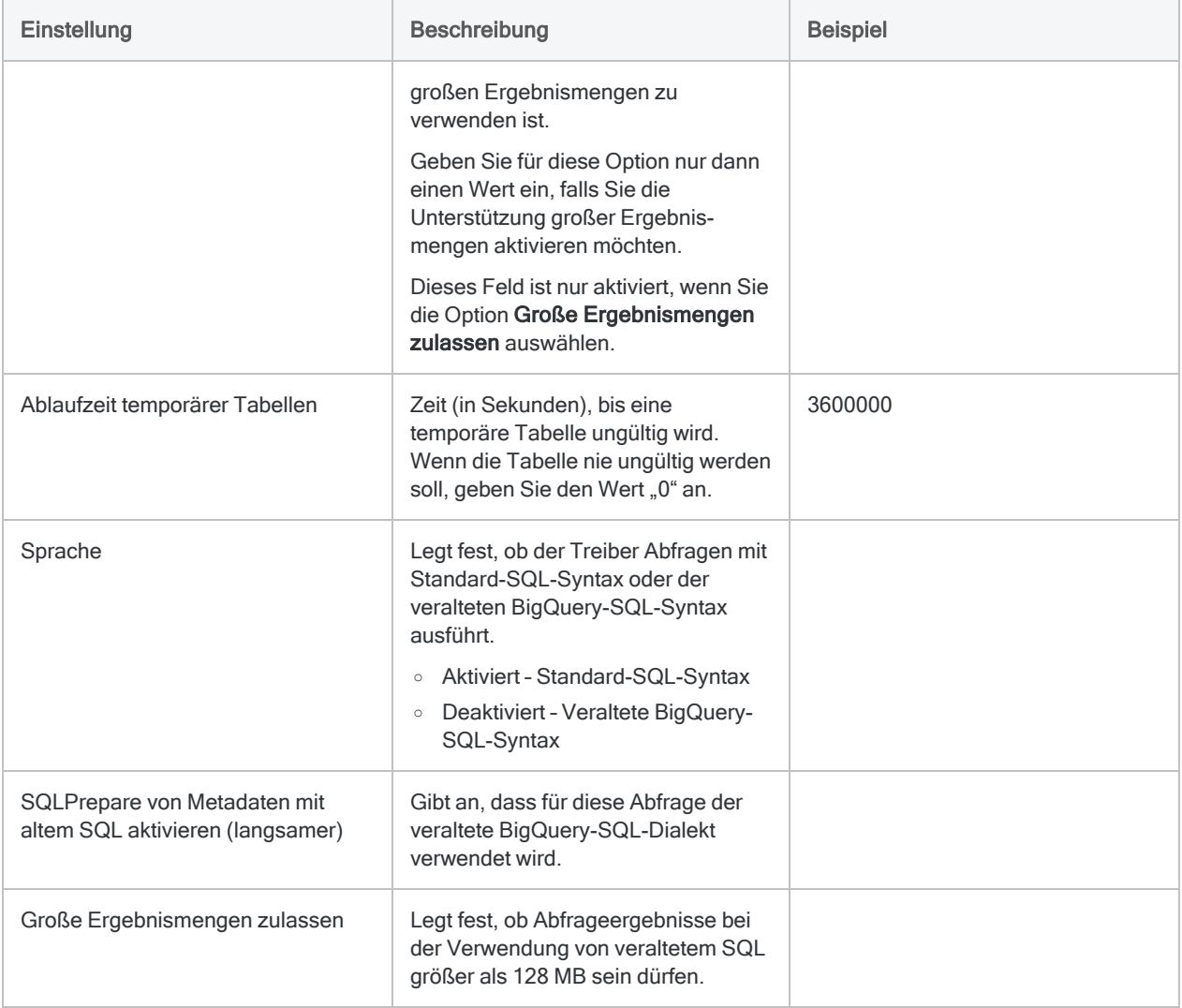

### Updates von Datenkonnektoren

Wenn Sie Analytics, oder den Robots-Agent aktualisieren, sollten Sie Ihre Skripts für Datenimporte mit einem der Analytics-Datenkonnektoren (Befehl ACCESSDATA) testen.

Es besteht die Möglichkeit, dass Änderungen eines Drittanbieters von Datenquellen oder eines Herstellers von ODBC-Treibern Aktualisierungen eines oder mehrerer Datenkonnektoren erfordert. Über Skripts hergestellte Datenverbindungen müssen unter Umständen aktualisiert werden, um nach wie vor ordnungsgemäß zu arbeiten.

• Import erneut durchführen - Die einfachste Möglichkeit, eine Verbindung zu aktualisieren, ist die manuelle Durchführung eines Imports mit dem Fenster "Datenzugriff" der aktualisierten Version von Analytics. Kopieren Sie den Befehl ACCESSDATA aus dem Protokoll, und verwenden Sie ihn zur Aktualisierung Ihres Skripts.

#### Hinweis

Bevor Sie sich mit einer Datenquelle verbinden und den Import erneut ausführen, löschen Sie den Cache des Konnektors, um bestehende Tabellennamen zu entfernen.

In der Registerkarte Bestehende Verbindungen des Fensters "Datenzugriff" wählen Sie $\left| \cdots \right|$  > Cache löschen.

- Feldspezifikationen aktualisieren Unter Umständen müssen Sie auch Feldspezifikationen im Skriptkörper aktualisieren, um die Änderungen des Tabellenschemas in der Datenquelle oder dem ODBC-Treiber anzupassen. Mögliche Änderungen beinhalten Feldnamen, Datentypen von Feldern sowie Feld- und Datensatzlängen.
- Ergebnisse von Filtern überprüfen Sie sollten auch Ergebnisse von Filtern überprüfen, die Sie im Rahmen des Datenimports nutzen. Stellen Sie sicher, dass der Importfilter Datensätze ordnungsgemäß ein- und ausschließt.

# Herstellen einer Verbindung mit Google Cloud Storage

Google Cloud Storage ist ein webbasierter Dateispeicherdienst zur Verwaltung von Daten auf Google Cloud Platform. Sie können den Google Cloud Storage-Datenkonnektor verwenden, um die in Google Cloud Storage gespeicherten Daten Ihrer Organisation zu importieren.

#### Hinweis

Der Google Cloud Storage-Datenkonnektor wird durch unseren Datenzugriffs- und Konnektivitätspartner CData Software bereitgestellt. Detaillierte Informationen über einzelne Verbindungsfelder sind in der CData-Dokumentation verfügbar. Rufen Sie die folgenden Links auf, um sie zu erreichen.

### Vorbereitungen

Bevor Sie die Verbindung einleiten, überprüfen Sie den Abschnitt [Windows-DSN-Konfiguration](https://cdn.cdata.com/help/HPH/odbc/pg_connectiono.htm) in der CData-Dokumentation. Holen Sie auch alle benötigten Daten für die Verbindung ein, also zum Beispiel Benutzername, Kennwort, Token oder Schlüsselwerte.

Hilfe für die Zusammenstellung der Verbindungsvoraussetzungen erhalten Sie vom Google Cloud Storage-Administrator Ihrer Organisation. Falls Ihr Administrator Ihnen nicht weiterhelfen kann, sollten Sie oder Ihr Administrator den Google Cloud Storage-Support kontaktieren.

### Verbindungseigenschaften

Über die grundlegende Konnektivität und Authentifizierung hinaus können Sie zusätzliche Eigenschaften der Verbindung mit der Datenquelle konfigurieren. Weitere Informationen finden Sie unter [Verbindungseigenschaften](https://cdn.cdata.com/help/HPH/odbc/Connection.htm) in der CData-Dokumentation.

## Google Cloud Storage-Verbindung erstellen

- 1. Wählen Sie aus dem Analytics-Hauptmenü Importieren > Datenbank und Anwendung.
- 2. Auf der Registerkarte Neue Verbindungen im Abschnitt ACL-DSN-KONNEKTOREN (Paketbestandteil) wählen Sie Google Cloud Storage.

#### Tipp

Sie können die Liste verfügbarer Konnektoren filtern, indem Sie in das Feld Verbindungen filtern eine Suchzeichenfolge eingeben. Die Konnektoren sind alphabetisch aufgelistet.

Das Dialogfeld "DSN Configuration" wird angezeigt.

- 3. Klicken Sie im Dialogfeld DSN Configuration auf Show Required oder Basic.
- 4. Geben Sie Werte für die erforderlichen grundlegenden Felder ein, falls es solche gibt.
- 5. Klicken Sie auf Test Connection (Verbindung testen).

#### **Hinweis**

Wenn Sie auf die Schaltfläche Test Connection (Verbindung testen) klicken, wird überprüft, ob die Verbindungs- und Authentifizierungsangaben korrekt sind. Wenn Sie nur auf OK und nicht auf Test Connection (Verbindung testen) klicken, werden die Verbindungsdetails ohne Überprüfung gespeichert. Falls die angegebenen Werte falsch waren, wird die Verbindung später nicht funktionieren.

6. Wenn eine Anmeldeseite angezeigt wird, geben Sie die erforderlichen Verbindungs- oder Authentifizierungsdetails ein.

Wenn die Verbindung erfolgreich ist, wird ein Dialogfeld mit einer Erfolgsmeldung geöffnet.

7. In dem angezeigten Dialogfeld klicken Sie auf OK.

Die Verbindung zu Google Cloud Storage wurde erfolgreich hergestellt.

8. Klicken Sie im Dialogfeld DSN Configuration auf OK.

Die Verbindung für Google Cloud Storage wird in der Registerkarte Bestehende Verbindungen gespeichert. In Zukunft können Sie sich über die gespeicherte Verbindung erneut mit Google Cloud Storage verbinden.

Sobald die Verbindung hergestellt ist, wird das Fenster "Datenzugriff" im Stagingbereich geöffnet und Sie können den Datenimport beginnen. Hilfe für den Datenimport aus Google Cloud Storage finden Sie unter "Mit dem Fenster ["Datenzugriff" arbeiten"](#page-409-0) auf Seite 410.

### Verbindung umbenennen

Wenn Sie den Google Cloud Storage-Datenkonnektor erstellen, können Sie keinen beliebigen Verbindungsnamen angeben. Die Verbindung wird in der Registerkarte Bestehende Verbindungen mit dem Verbindungsnamen Ihrer Datenquelle gespeichert. Wenn Sie die Verbindung umbenennen möchten, rufen Sie die Registerkarte Bestehende Verbindungen auf. Erweitern Sie dort den

Abschnitt ACL-DSN-Konnektoren, klicken Sie auf das Symbol der Auslassungspunkte **in Auslassung** Google Cloud Storage und wählen Sie Verbindung umbenennen aus.

# Mit Google Kontakte verbinden

Google Kontakte ist ein webbasiertes Kontaktmanagementtool. Sie können den Google-Kontakte-Datenkonnektor verwenden, um die in Google Kontakte gespeicherten Daten Ihrer Organisation zu importieren.

#### **Hinweis**

Der Google Kontakte-Datenkonnektor wird durch unseren Datenzugriffs- und Konnektivitätspartner CData Software bereitgestellt. Detaillierte Informationen über einzelne Verbindungsfelder sind in der CData-Dokumentation verfügbar. Rufen Sie die folgenden Links auf, um sie zu erreichen.

## Vorbereitungen

Bevor Sie die Verbindung einleiten, überprüfen Sie den Abschnitt [Windows-DSN-Konfiguration](https://cdn.cdata.com/help/ECG/odbc/pg_connectiono.htm) in der CData-Dokumentation. Holen Sie auch alle benötigten Daten für die Verbindung ein, also zum Beispiel Benutzername, Kennwort, Token oder Schlüsselwerte.

Hilfe für die Zusammenstellung der Verbindungsvoraussetzungen erhalten Sie vom Google Kontakte-Administrator Ihrer Organisation. Falls Ihr Administrator Ihnen nicht weiterhelfen kann, sollten Sie oder Ihr Administrator den Google Kontakte-Support kontaktieren.

## Verbindungseigenschaften

Über die grundlegende Konnektivität und Authentifizierung hinaus können Sie zusätzliche Eigenschaften der Verbindung mit der Datenquelle konfigurieren. Weitere Informationen finden Sie unter [Verbindungseigenschaften](https://cdn.cdata.com/help/ECG/odbc/Connection.htm) in der CData-Dokumentation.

## Google-Kontakte-Verbindung erstellen

- 1. Wählen Sie aus dem Analytics-Hauptmenü Importieren > Datenbank und Anwendung.
- 2. Auf der Registerkarte Neue Verbindungen im Abschnitt ACL-DSN-KONNEKTOREN (Paketbestandteil) wählen Sie Google Kontakte.

#### Tipp

Sie können die Liste verfügbarer Konnektoren filtern, indem Sie in das Feld Verbindungen filtern eine Suchzeichenfolge eingeben. Die Konnektoren sind alphabetisch aufgelistet.

Das Dialogfeld "DSN Configuration" wird angezeigt.

- 3. Klicken Sie im Dialogfeld DSN Configuration auf Show Required oder Basic.
- 4. Geben Sie Werte für die erforderlichen grundlegenden Felder ein, falls es solche gibt.
- 5. Klicken Sie auf Test Connection (Verbindung testen).

#### **Hinweis**

Wenn Sie auf die Schaltfläche Test Connection (Verbindung testen) klicken, wird überprüft, ob die Verbindungs- und Authentifizierungsangaben korrekt sind. Wenn Sie nur auf OK und nicht auf Test Connection (Verbindung testen) klicken, werden die Verbindungsdetails ohne Überprüfung gespeichert. Falls die angegebenen Werte falsch waren, wird die Verbindung später nicht funktionieren.

6. Wenn eine Anmeldeseite angezeigt wird, geben Sie die erforderlichen Verbindungs- oder Authentifizierungsdetails ein.

Wenn die Verbindung erfolgreich ist, wird ein Dialogfeld mit einer Erfolgsmeldung geöffnet.

7. In dem angezeigten Dialogfeld klicken Sie auf OK.

Die Verbindung zu Google Kontakte wurde erfolgreich hergestellt.

8. Klicken Sie im Dialogfeld DSN Configuration auf OK.

Die Verbindung für Google Kontakte wird in der Registerkarte Bestehende Verbindungen gespeichert. In Zukunft können Sie sich über die gespeicherte Verbindung erneut mit Google Kontakte verbinden.

Sobald die Verbindung hergestellt ist, wird das Fenster "Datenzugriff" im Stagingbereich geöffnet und Sie können den Datenimport beginnen. Hilfe für den Datenimport aus Google Kontakte finden Sie unter "Mit dem Fenster ["Datenzugriff" arbeiten"](#page-409-0) auf Seite 410.

### Verbindung umbenennen

Wenn Sie den Google Kontakte-Datenkonnektor erstellen, können Sie keinen beliebigen Verbindungsnamen angeben. Die Verbindung wird in der Registerkarte Bestehende Verbindungen mit dem Verbindungsnamen Ihrer Datenquelle gespeichert. Wenn Sie die Verbindung umbenennen möchten, rufen Sie die Registerkarte Bestehende Verbindungen auf. Erweitern Sie dort den

Abschnitt ACL-DSN-Konnektoren, klicken Sie auf das Symbol der Auslassungspunkte **in Auslassung** Google Kontakte und wählen Sie Verbindung umbenennen aus.

# Mit Google Drive verbinden

Google Drive ist ein cloudbasierter Dateispeicherdienst. Sie können den Google-Drive-Datenkonnektor verwenden, um die in Google Drive gespeicherten Daten Ihrer Organisation zu importieren.

#### **Hinweis**

Der Google Drive-Datenkonnektor wird durch unseren Datenzugriffs- und Konnektivitätspartner CData Software bereitgestellt. Detaillierte Informationen über einzelne Verbindungsfelder sind in der CData-Dokumentation verfügbar. Rufen Sie die folgenden Links auf, um sie zu erreichen.

### Vorbereitungen

Bevor Sie die Verbindung einleiten, überprüfen Sie den Abschnitt [Windows-DSN-Konfiguration](https://cdn.cdata.com/help/RGG/odbc/pg_connectiono.htm) in der CData-Dokumentation. Holen Sie auch alle benötigten Daten für die Verbindung ein, also zum Beispiel Benutzername, Kennwort, Token oder Schlüsselwerte.

Hilfe für die Zusammenstellung der Verbindungsvoraussetzungen erhalten Sie vom Google Drive-Administrator Ihrer Organisation. Falls Ihr Administrator Ihnen nicht weiterhelfen kann, sollten Sie oder Ihr Administrator den Google Drive-Support kontaktieren.

### Verbindungseigenschaften

Über die grundlegende Konnektivität und Authentifizierung hinaus können Sie zusätzliche Eigenschaften der Verbindung mit der Datenquelle konfigurieren. Weitere Informationen finden Sie unter [Verbindungseigenschaften](https://cdn.cdata.com/help/RGG/odbc/Connection.htm) in der CData-Dokumentation.

### Google-Drive-Verbindung erstellen

- 1. Wählen Sie aus dem Analytics-Hauptmenü Importieren > Datenbank und Anwendung.
- 2. Auf der Registerkarte Neue Verbindungen im Abschnitt ACL-DSN-KONNEKTOREN (Paketbestandteil) wählen Sie Google Drive.

#### Tipp

Sie können die Liste verfügbarer Konnektoren filtern, indem Sie in das Feld Verbindungen filtern eine Suchzeichenfolge eingeben. Die Konnektoren sind alphabetisch aufgelistet.

Das Dialogfeld "DSN Configuration" wird angezeigt.

- 3. Klicken Sie im Dialogfeld DSN Configuration auf Show Required oder Basic.
- 4. Geben Sie Werte für die erforderlichen grundlegenden Felder ein, falls es solche gibt.
- 5. Klicken Sie auf Test Connection (Verbindung testen).

#### Hinweis

Wenn Sie auf die Schaltfläche Test Connection (Verbindung testen) klicken, wird überprüft, ob die Verbindungs- und Authentifizierungsangaben korrekt sind. Wenn Sie nur auf OK und nicht auf Test Connection (Verbindung testen) klicken, werden die Verbindungsdetails ohne Überprüfung gespeichert. Falls die angegebenen Werte falsch waren, wird die Verbindung später nicht funktionieren.

6. Wenn eine Anmeldeseite angezeigt wird, geben Sie die erforderlichen Verbindungs- oder Authentifizierungsdetails ein.

Wenn die Verbindung erfolgreich ist, wird ein Dialogfeld mit einer Erfolgsmeldung geöffnet.

7. In dem angezeigten Dialogfeld klicken Sie auf OK.

Die Verbindung zu Google Drive wurde erfolgreich hergestellt.

8. Klicken Sie im Dialogfeld DSN Configuration auf OK.

Die Verbindung für Google Drive wird in der Registerkarte Bestehende Verbindungen gespeichert. In Zukunft können Sie sich über die gespeicherte Verbindung erneut mit Google Drive verbinden.

Sobald die Verbindung hergestellt ist, wird das Fenster "Datenzugriff" im Stagingbereich geöffnet und Sie können den Datenimport beginnen. Hilfe für den Datenimport aus Google Drive finden Sie unter "Mit dem Fenster ["Datenzugriff" arbeiten"](#page-409-0) auf Seite 410.

### Verbindung umbenennen

Wenn Sie den Google Drive-Datenkonnektor erstellen, können Sie keinen beliebigen Verbindungsnamen angeben. Die Verbindung wird in der Registerkarte Bestehende Verbindungen mit dem Verbindungsnamen Ihrer Datenquelle gespeichert. Wenn Sie die Verbindung umbenennen möchten, rufen Sie die Registerkarte Bestehende Verbindungen auf. Erweitern Sie dort den

Abschnitt ACL-DSN-Konnektoren, klicken Sie auf das Symbol der Auslassungspunkte **in der Auslassung** Google Drive und wählen Sie Verbindung umbenennen aus.

# Mit Google Tabellen verbinden

Google Tabellen ist ein webbasiertes Tabellenkalkulationsprogramm. Sie können den Google-Tabellen-Datenkonnektor verwenden, um die in Google Tabellen gespeicherten Daten Ihrer Organisation zu importieren.

#### **Hinweis**

Der Google Tabellen-Datenkonnektor wird durch unseren Datenzugriffs- und Konnektivitätspartner CData Software bereitgestellt. Detaillierte Informationen über einzelne Verbindungsfelder sind in der CData-Dokumentation verfügbar. Rufen Sie die folgenden Links auf, um sie zu erreichen.

### Vorbereitungen

Bevor Sie die Verbindung einleiten, überprüfen Sie den Abschnitt [Windows-DSN-Konfiguration](https://cdn.cdata.com/help/RLG/odbc/pg_connectiono.htm) in der CData-Dokumentation. Holen Sie auch alle benötigten Daten für die Verbindung ein, also zum Beispiel Benutzername, Kennwort, Token oder Schlüsselwerte.

Hilfe für die Zusammenstellung der Verbindungsvoraussetzungen erhalten Sie vom Google Tabellen-Administrator Ihrer Organisation. Falls Ihr Administrator Ihnen nicht weiterhelfen kann, sollten Sie oder Ihr Administrator den Google Tabellen-Support kontaktieren.

### Verbindungseigenschaften

Über die grundlegende Konnektivität und Authentifizierung hinaus können Sie zusätzliche Eigenschaften der Verbindung mit der Datenquelle konfigurieren. Weitere Informationen finden Sie unter [Verbindungseigenschaften](https://cdn.cdata.com/help/RLG/odbc/Connection.htm) in der CData-Dokumentation.

### Google-Tabellen-Verbindung erstellen

- 1. Wählen Sie aus dem Analytics-Hauptmenü Importieren > Datenbank und Anwendung.
- 2. Auf der Registerkarte Neue Verbindungen im Abschnitt ACL-DSN-KONNEKTOREN (Paketbestandteil) wählen Sie Google Tabellen.

#### Tipp

Sie können die Liste verfügbarer Konnektoren filtern, indem Sie in das Feld Verbindungen filtern eine Suchzeichenfolge eingeben. Die Konnektoren sind alphabetisch aufgelistet.

Das Dialogfeld "DSN Configuration" wird angezeigt.

- 3. Klicken Sie im Dialogfeld DSN Configuration auf Show Required oder Basic.
- 4. Geben Sie Werte für die erforderlichen grundlegenden Felder ein, falls es solche gibt.
- 5. Klicken Sie auf Test Connection (Verbindung testen).

#### **Hinweis**

Wenn Sie auf die Schaltfläche Test Connection (Verbindung testen) klicken, wird überprüft, ob die Verbindungs- und Authentifizierungsangaben korrekt sind. Wenn Sie nur auf OK und nicht auf Test Connection (Verbindung testen) klicken, werden die Verbindungsdetails ohne Überprüfung gespeichert. Falls die angegebenen Werte falsch waren, wird die Verbindung später nicht funktionieren.

6. Wenn eine Anmeldeseite angezeigt wird, geben Sie die erforderlichen Verbindungs- oder Authentifizierungsdetails ein.

Wenn die Verbindung erfolgreich ist, wird ein Dialogfeld mit einer Erfolgsmeldung geöffnet.

7. In dem angezeigten Dialogfeld klicken Sie auf OK.

Die Verbindung zu Google Tabellen wurde erfolgreich hergestellt.

8. Klicken Sie im Dialogfeld DSN Configuration auf OK.

Die Verbindung für Google Tabellen wird in der Registerkarte Bestehende Verbindungen gespeichert. In Zukunft können Sie sich über die gespeicherte Verbindung erneut mit Google Tabellen verbinden.

Sobald die Verbindung hergestellt ist, wird das Fenster "Datenzugriff" im Stagingbereich geöffnet und Sie können den Datenimport beginnen. Hilfe für den Datenimport aus Google Tabellen finden Sie unter "Mit dem Fenster ["Datenzugriff" arbeiten"](#page-409-0) auf Seite 410.

### Verbindung umbenennen

Wenn Sie den Google Tabellen-Datenkonnektor erstellen, können Sie keinen beliebigen Verbindungsnamen angeben. Die Verbindung wird in der Registerkarte Bestehende Verbindungen mit dem Verbindungsnamen Ihrer Datenquelle gespeichert. Wenn Sie die Verbindung umbenennen möchten, rufen Sie die Registerkarte Bestehende Verbindungen auf. Erweitern Sie dort den

Abschnitt ACL-DSN-Konnektoren, klicken Sie auf das Symbol der Auslassungspunkte **in Auslassung** Google Tabellen und wählen Sie Verbindung umbenennen aus.

# Herstellen einer Verbindung mit IBM Cloudant

IBM Cloudant ist eine verteilte Datenbank auf der Grundlage einer Open-Source-Apache-CouchDB. Sie können den IBM Cloudant-Datenkonnektor verwenden, um die in IBM Cloudant gespeicherten Daten Ihrer Organisation zu importieren.

#### **Hinweis**

Der IBM Cloudant-Datenkonnektor wird durch unseren Datenzugriffs- und Konnektivitätspartner CData Software bereitgestellt. Detaillierte Informationen über einzelne Verbindungsfelder sind in der CData-Dokumentation verfügbar. Rufen Sie die folgenden Links auf, um sie zu erreichen.

### Vorbereitungen

Bevor Sie die Verbindung einleiten, überprüfen Sie den Abschnitt [Windows-DSN-Konfiguration](https://cdn.cdata.com/help/EWH/odbc/pg_connectiono.htm) in der CData-Dokumentation. Holen Sie auch alle benötigten Daten für die Verbindung ein, also zum Beispiel Benutzername, Kennwort, Token oder Schlüsselwerte.

Hilfe für die Zusammenstellung der Verbindungsvoraussetzungen erhalten Sie vom IBM Cloudant-Administrator Ihrer Organisation. Falls Ihr Administrator Ihnen nicht weiterhelfen kann, sollten Sie oder Ihr Administrator den IBM Cloudant-Support kontaktieren.

## Verbindungseigenschaften

Über die grundlegende Konnektivität und Authentifizierung hinaus können Sie zusätzliche Eigenschaften der Verbindung mit der Datenquelle konfigurieren. Weitere Informationen finden Sie unter [Verbindungseigenschaften](https://cdn.cdata.com/help/EWH/odbc/Connection.htm) in der CData-Dokumentation.

### IBM Cloudant-Verbindung erstellen

- 1. Wählen Sie aus dem Analytics-Hauptmenü Importieren > Datenbank und Anwendung.
- 2. Auf der Registerkarte Neue Verbindungen im Abschnitt ACL-DSN-KONNEKTOREN (Paketbestandteil) wählen Sie IBM Cloudant.

#### Tipp

Sie können die Liste verfügbarer Konnektoren filtern, indem Sie in das Feld Verbindungen filtern eine Suchzeichenfolge eingeben. Die Konnektoren sind alphabetisch aufgelistet.

Das Dialogfeld "DSN Configuration" wird angezeigt.

- 3. Klicken Sie im Dialogfeld DSN Configuration auf Show Required oder Basic.
- 4. Geben Sie Werte für die erforderlichen grundlegenden Felder ein, falls es solche gibt.
- 5. Klicken Sie auf Test Connection (Verbindung testen).

#### **Hinweis**

Wenn Sie auf die Schaltfläche Test Connection (Verbindung testen) klicken, wird überprüft, ob die Verbindungs- und Authentifizierungsangaben korrekt sind. Wenn Sie nur auf OK und nicht auf Test Connection (Verbindung testen) klicken, werden die Verbindungsdetails ohne Überprüfung gespeichert. Falls die angegebenen Werte falsch waren, wird die Verbindung später nicht funktionieren.

6. Wenn eine Anmeldeseite angezeigt wird, geben Sie die erforderlichen Verbindungs- oder Authentifizierungsdetails ein.

Wenn die Verbindung erfolgreich ist, wird ein Dialogfeld mit einer Erfolgsmeldung geöffnet.

7. In dem angezeigten Dialogfeld klicken Sie auf OK.

Die Verbindung zu IBM Cloudant wurde erfolgreich hergestellt.

8. Klicken Sie im Dialogfeld DSN Configuration auf OK.

Die Verbindung für IBM Cloudant wird in der Registerkarte Bestehende Verbindungen gespeichert. In Zukunft können Sie sich über die gespeicherte Verbindung erneut mit IBM Cloudant verbinden.

Sobald die Verbindung hergestellt ist, wird das Fenster "Datenzugriff" im Stagingbereich geöffnet und Sie können den Datenimport beginnen. Hilfe für den Datenimport aus IBM Cloudant finden Sie unter "Mit dem Fenster ["Datenzugriff" arbeiten"](#page-409-0) auf Seite 410.

### Verbindung umbenennen

Wenn Sie den IBM Cloudant-Datenkonnektor erstellen, können Sie keinen beliebigen Verbindungsnamen angeben. Die Verbindung wird in der Registerkarte Bestehende Verbindungen mit dem Verbindungsnamen Ihrer Datenquelle gespeichert. Wenn Sie die Verbindung umbenennen möchten, rufen Sie die Registerkarte Bestehende Verbindungen auf. Erweitern Sie dort den

Abschnitt ACL-DSN-Konnektoren, klicken Sie auf das Symbol der Auslassungspunkte **Fürlden** für IBM Cloudant und wählen Sie Verbindung umbenennen aus.

## Mit Jira verbinden

Jira ist eine Cloud-Plattform oder eine serverbasierte Plattform für die Verfolgung von Softwareproblemen und für das Projektmanagement. Verwenden Sie den Jira-Datenkonnektor, um auf Jira-Daten Ihres Unternehmens zuzugreifen.

### Vorbereitungen

### Jira-Anmeldeinformationen

Für eine Verbindung mit Jira müssen Sie die folgenden Informationen einholen:

- Jira-Benutzername
- Der Jira-API-Token (Cloud-Konto) oder das Jira-Kennwort (Serverinstanz)
- Der Hostname der Jira-Plattform Ihres Unternehmens

Hilfe für die Zusammenstellung der Verbindungsvoraussetzungen erhalten Sie vom Jira-Administrator Ihrer Organisation. Falls Ihr Administrator Ihnen nicht weiterhelfen kann, sollten Sie oder Ihr Administrator den Jira-Support kontaktieren.

### API-Token abrufen

Um die Verbindung zu einem Jira-Cloud-Konto aufzunehmen, ist zur Kontoauthentifizierung ein API-Token notwendig. Um einen Token zu erstellen, melden Sie sich an Ihrem Atlassian-Konto an. Navigieren zur Seite "API-Tokens", und klicken Sie auf API-Token erstellen. Kopieren Sie den erstellten Token, und fügen Sie ihn in das Feld API-Token im Bereich Datenverbindungseinstellungen ein.

### Tabelle "Issues" in Jira

Die Jira-Tabelle "Issues" kann viele benutzerdefinierte Felder enthalten, die Ihre Organisation erstellt hat. Aus diesem Grund behandelt die Jira-API die Problemtabelle dynamisch, wobei die Felder der Tabelle bei jeder Verbindung mit der Tabelle zusammengestellt werden. Wenn Ihr Jira-Administrator eine Änderung an den benutzerdefinierten Feldern der Problemtabelle vornimmt, können Analyseskripts, die eine bestimmte Feldauswahl annehmen, scheitern.

Importieren Sie Daten manuell über das Fenster "Datenzugriff" in Analytics, um dieses Problem zu lösen. Kopieren Sie den Befehl ACCESSDATA aus dem Protokoll, und verwenden Sie ihn zur

Aktualisierung Ihres Skripts. Aktualisieren Sie die Feldspezifikationen im Skriptkörper um die Änderungen der Problemtabelle.

### Jira-Verbindung erstellen

- 1. Wählen Sie aus dem Analytics-Hauptmenü Importieren > Datenbank und Anwendung.
- 2. Auf der Registerkarte Neue Verbindungen im Abschnitt ACL-Konnektoren wählen Sie Jira.

#### Tipp

Sie können die Liste verfügbarer Konnektoren filtern, indem Sie in das Feld Verbindungen filtern eine Suchzeichenfolge eingeben. Die Konnektoren sind alphabetisch aufgelistet.

3. Im Bereich Datenverbindungseinstellungen rufen Sie die Verbindungseinstellungen auf und klicken unten innerhalb des Bereichs auf Speichern und verbinden.

Sie können den standardmäßigen Verbindungsnamen akzeptieren oder einen neuen Namen eingeben.

Die Verbindung für Jira wird in der Registerkarte Bestehende Verbindungen gespeichert. In Zukunft können Sie sich über die gespeicherte Verbindung erneut mit Jira verbinden.

Sobald die Verbindung hergestellt ist, wird das Fenster "Datenzugriff" im Stagingbereich geöffnet und Sie können den Datenimport beginnen. Hilfe für den Datenimport aus Jira finden Sie unter ["Mit](#page-409-0) dem Fenster ["Datenzugriff" arbeiten"](#page-409-0) auf Seite 410.

## Verbindungseinstellungen

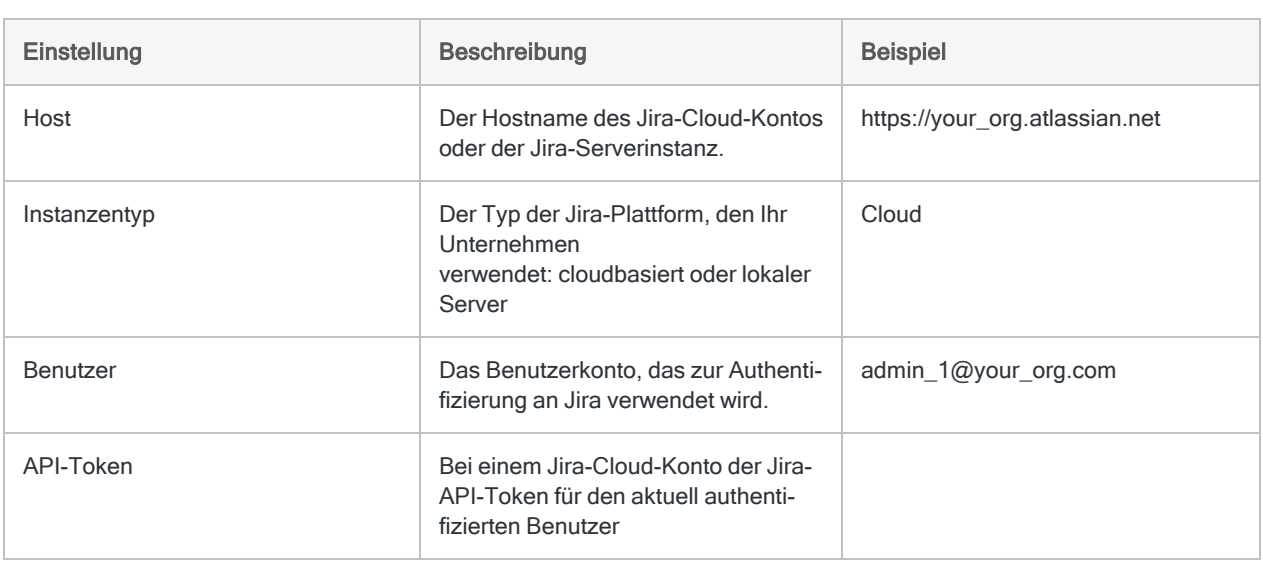

### Grundlegende Einstellungen

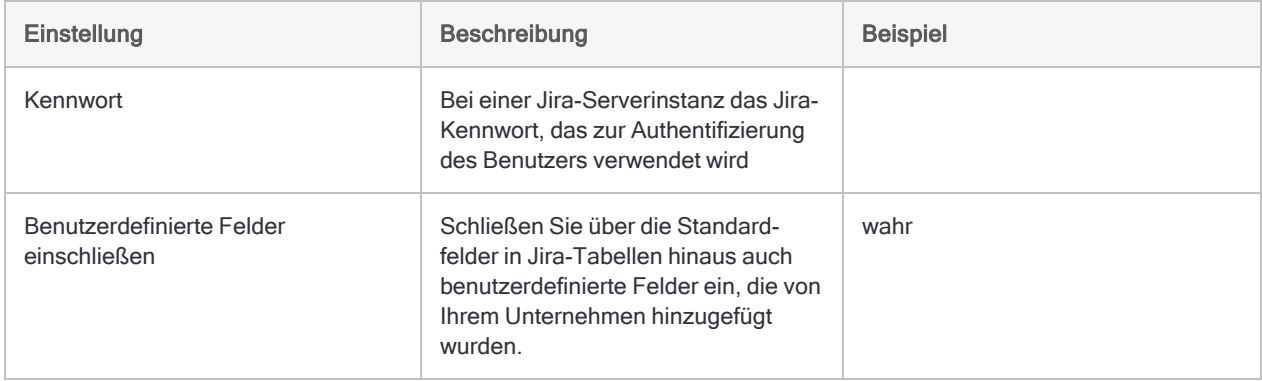

### Erweiterte Einstellungen

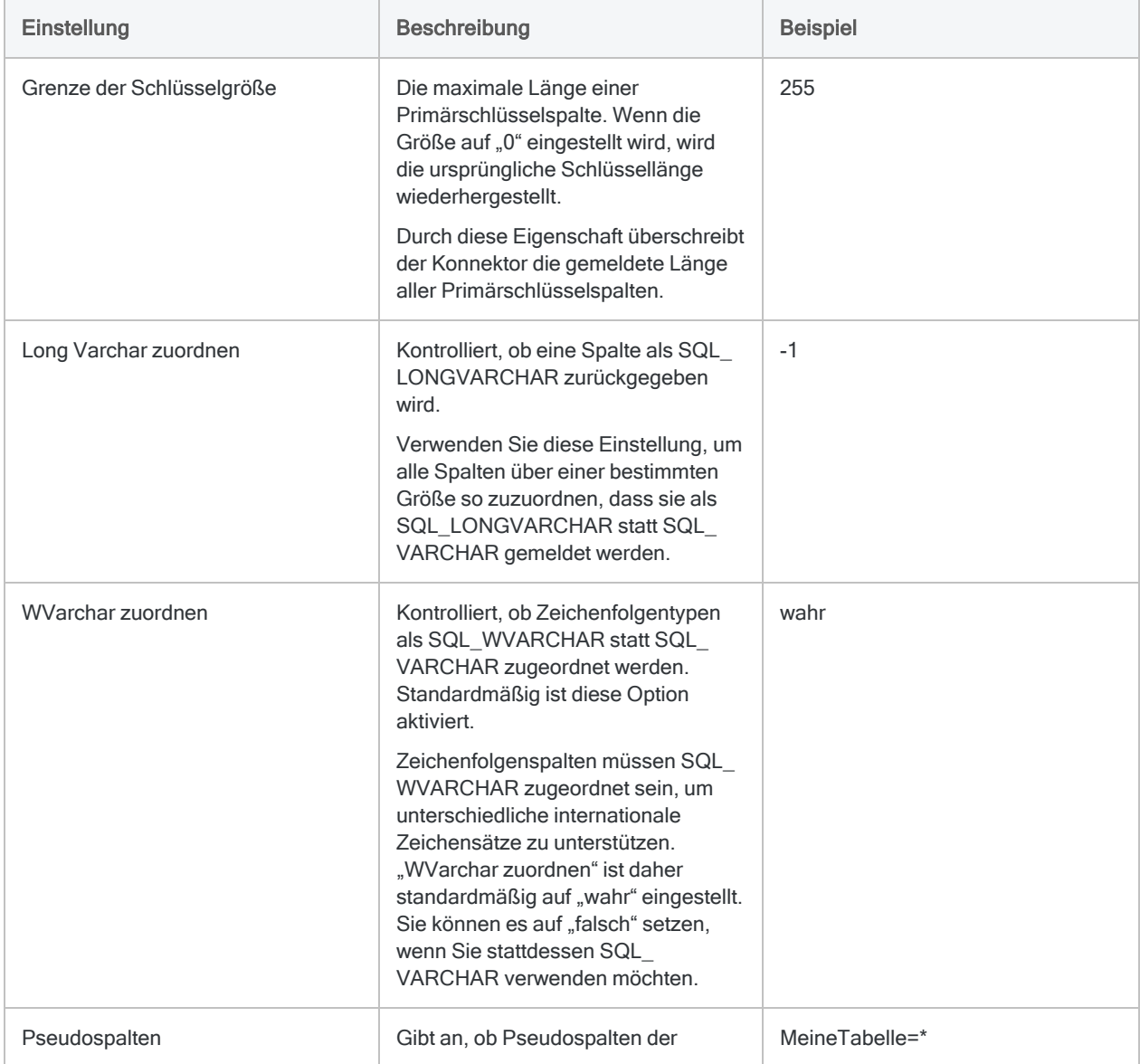

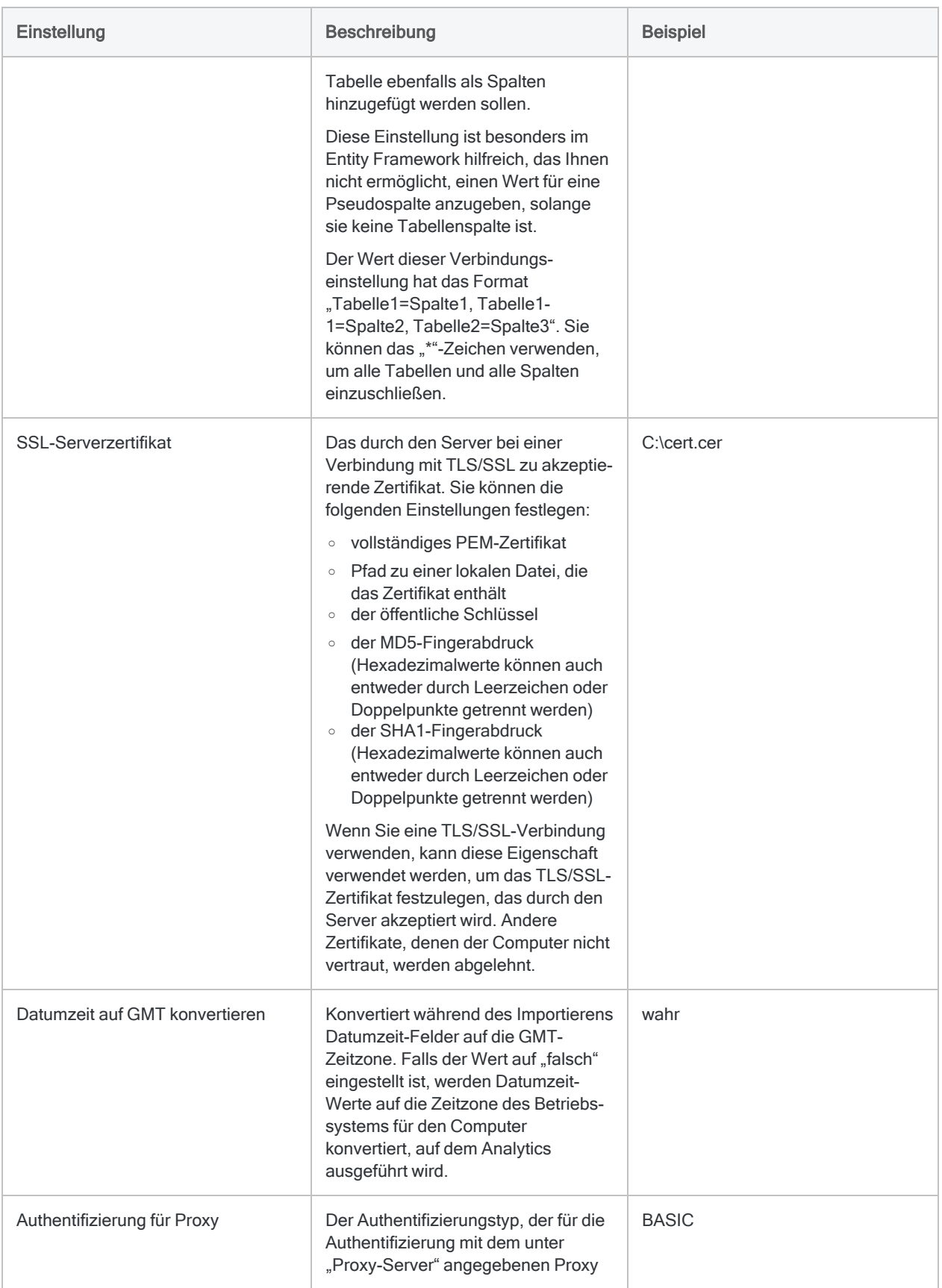

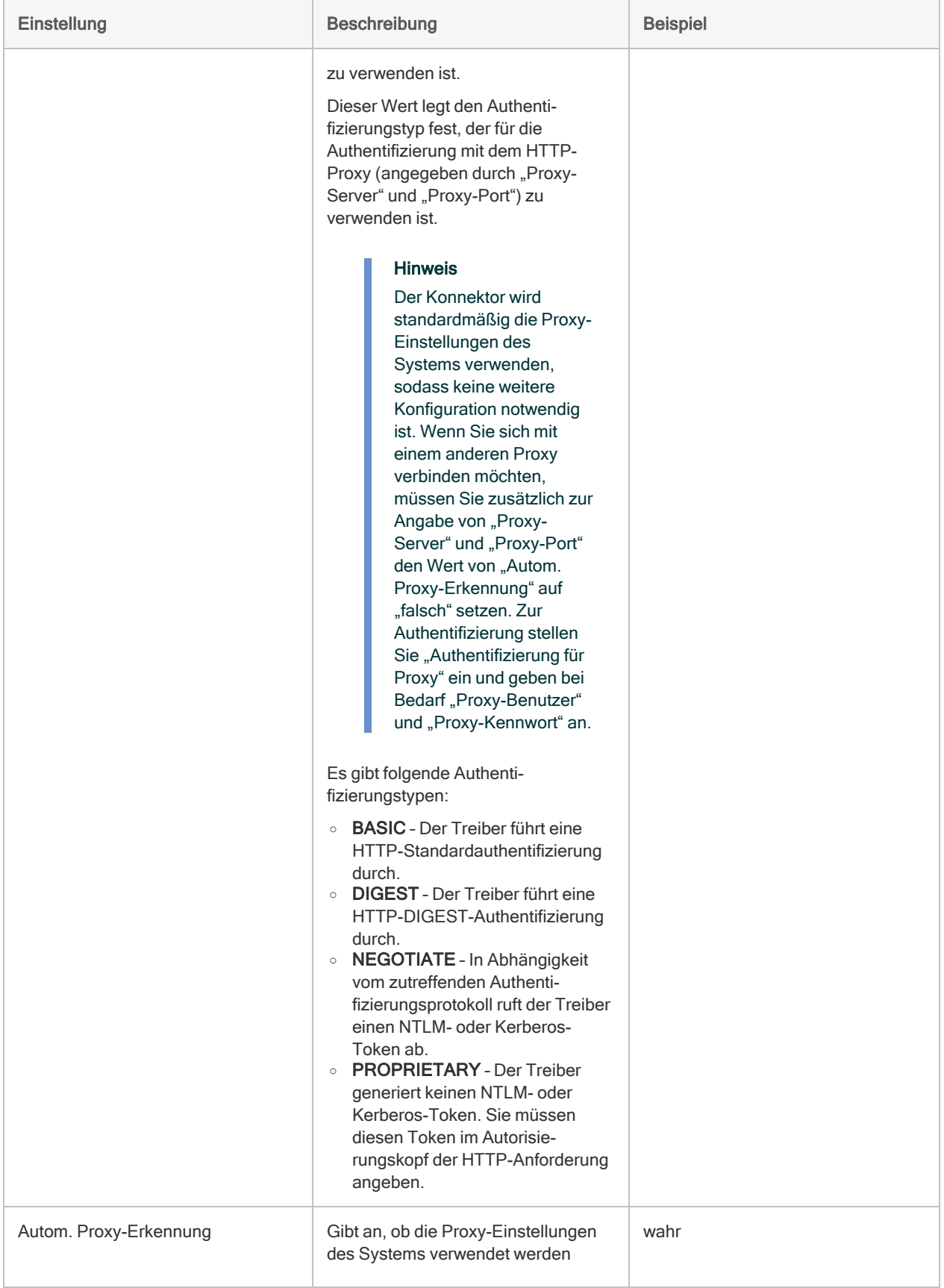

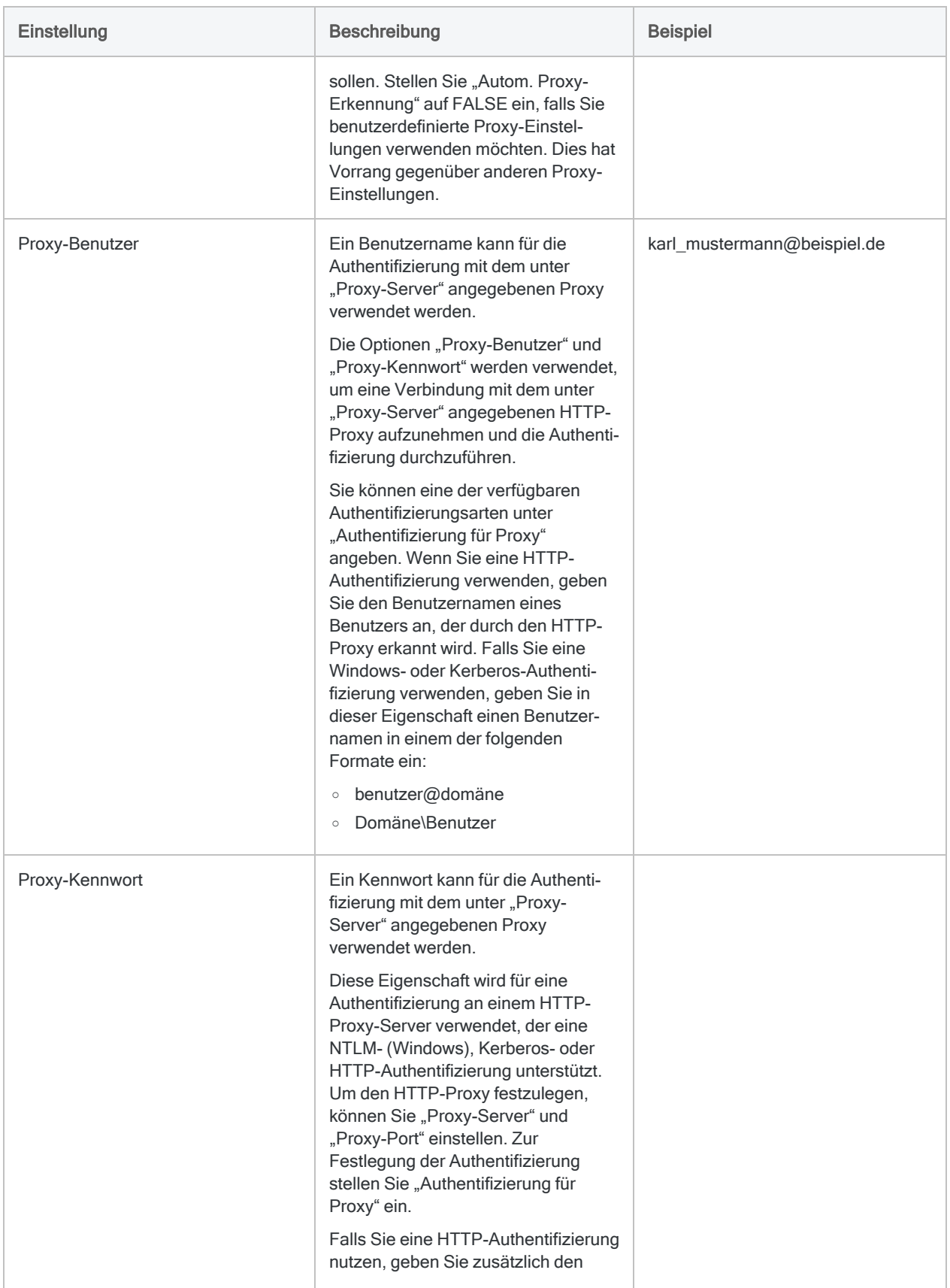

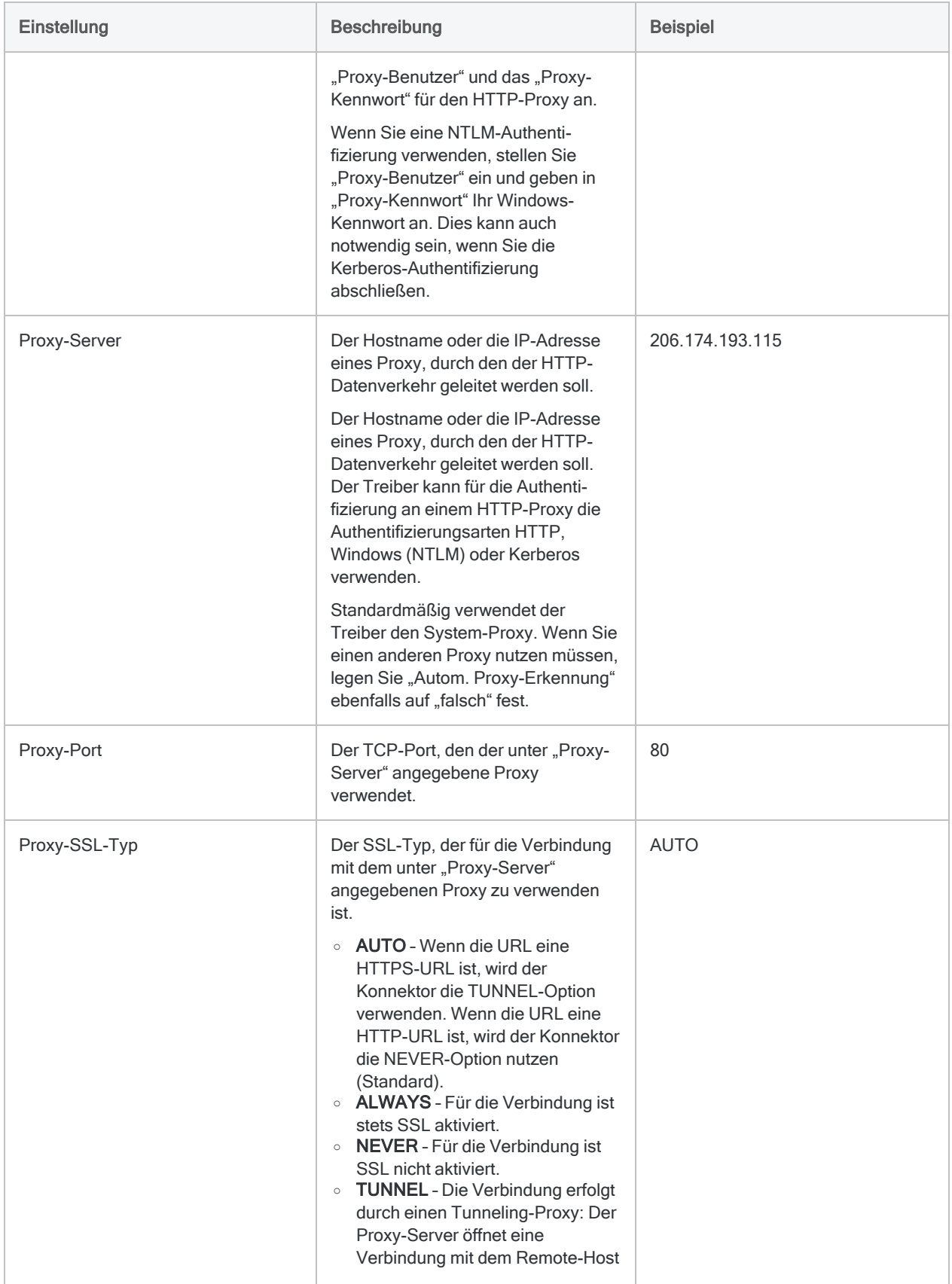

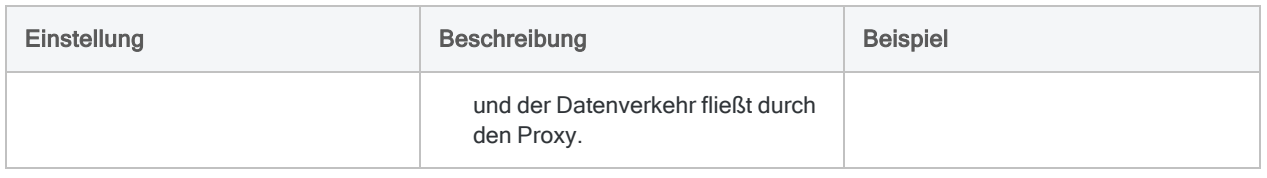

### Updates von Datenkonnektoren

Wenn Sie Analytics, oder den Robots-Agent aktualisieren, sollten Sie Ihre Skripts für Datenimporte mit einem der Analytics-Datenkonnektoren (Befehl ACCESSDATA) testen.

Es besteht die Möglichkeit, dass Änderungen eines Drittanbieters von Datenquellen oder eines Herstellers von ODBC-Treibern Aktualisierungen eines oder mehrerer Datenkonnektoren erfordert. Über Skripts hergestellte Datenverbindungen müssen unter Umständen aktualisiert werden, um nach wie vor ordnungsgemäß zu arbeiten.

• Import erneut durchführen - Die einfachste Möglichkeit, eine Verbindung zu aktualisieren, ist die manuelle Durchführung eines Imports mit dem Fenster "Datenzugriff" der aktualisierten Version von Analytics. Kopieren Sie den Befehl ACCESSDATA aus dem Protokoll, und verwenden Sie ihn zur Aktualisierung Ihres Skripts.

#### **Hinweis**

Bevor Sie sich mit einer Datenquelle verbinden und den Import erneut ausführen, löschen Sie den Cache des Konnektors, um bestehende Tabellennamen zu entfernen.

In der Registerkarte Bestehende Verbindungen des Fensters "Datenzugriff"

wählen Sie $\left| \cdots \right|$  > Cache löschen.

- Feldspezifikationen aktualisieren Unter Umständen müssen Sie auch Feldspezifikationen im Skriptkörper aktualisieren, um die Änderungen des Tabellenschemas in der Datenquelle oder dem ODBC-Treiber anzupassen. Mögliche Änderungen beinhalten Feldnamen, Datentypen von Feldern sowie Feld- und Datensatzlängen.
- Ergebnisse von Filtern überprüfen Sie sollten auch Ergebnisse von Filtern überprüfen, die Sie im Rahmen des Datenimports nutzen. Stellen Sie sicher, dass der Importfilter Datensätze ordnungsgemäß ein- und ausschließt.

### Änderungen des Jira-Datenkonnektors

Spezifische Änderungen des Jira-Datenkonnektors sind im Folgenden aufgelistet.

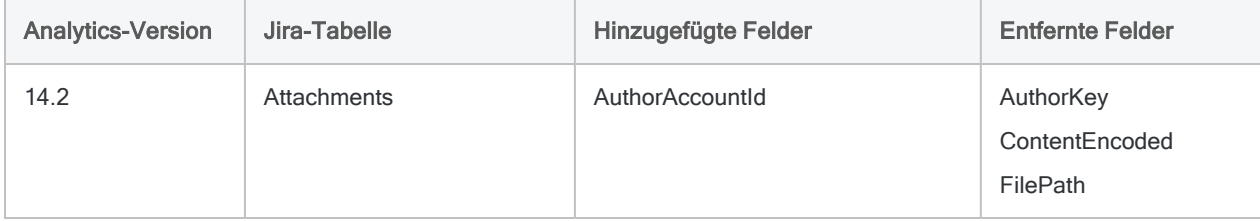

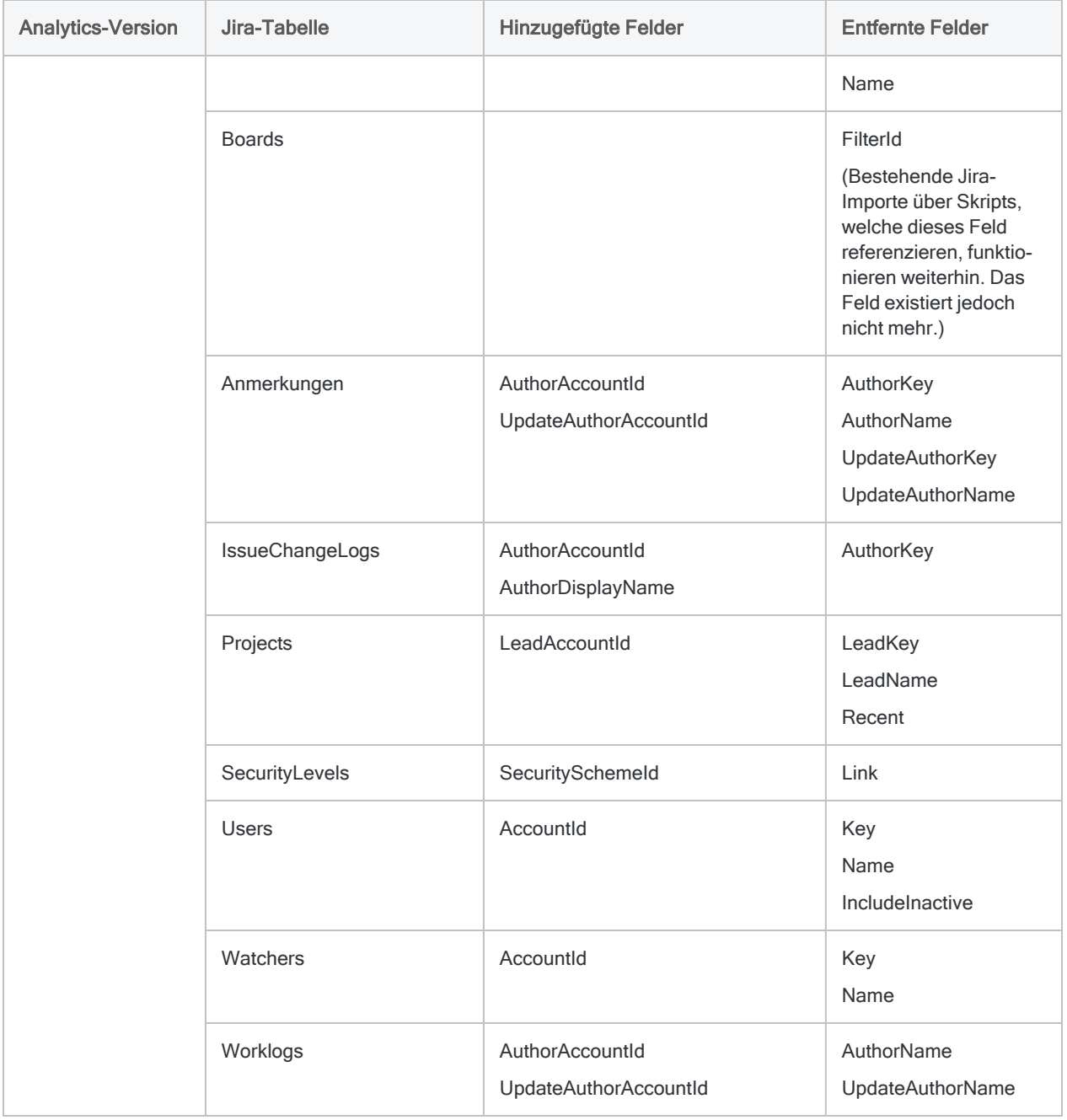

# Mit JSON-Diensten verbinden

JavaScript Object Notation (JSON) ist ein Standard-Dateiformat, das zur Übermittlung von Datenobjekten aus Attribut-Wert-Paaren und Array-Datentypen verwendet wird. JSON ist ein übliches Format für die Kommunikation mit Webdiensten.

#### **Hinweis**

Sie können diesen Konnektor ohne Analytics nicht verwenden. Sie können einen DSN für den Konnektortreiber mit dem ODBC-Datenquellenadministrator von Windows konfigurieren. Sie müssen die DSN-Verbindung aber innerhalb von Analytics und nicht aus dem Dialogfeld des Konnektors zur Windows-DSN-Konfiguration heraus testen.

#### Hinweis

Sie können nicht den JSON-Konnektor mit der Professional Edition von ACL Robotics verwenden, wenn die Verbindung eine Authentifizierung erfordert.

### Vorbereitungen

Wenn Sie sich mit einem JSON-Dienst verbinden möchten, müssen Sie die Struktur der abzufragenden Datei ermitteln und die benötigte JSONPath- oder XPA-Syntax entwickeln, um Ihre Datei in eine Tabellenstruktur mit Zeilen aufzuteilen. Pro Verbindung können Sie eine Tabelle importieren.

Hilfe für die Zusammenstellung der Verbindungsvoraussetzungen erhalten Sie vom Administrator des JSON-Diensts in Ihrem Unternehmen. Falls Ihr Administrator Ihnen nicht weiterhelfen kann, sollten Sie oder Ihr Administrator den Support des Systems kontaktieren, mit dem Sie sich verbinden möchten.

### JSON Verbindungen, die Authentifizierung erfordern

Wenn der JSON-Dienst, mit dem Sie sich verbinden möchten, eine Authentifizierung mit einem Token oder Benutzeranmeldeinformationen erfordert, müssen Sie eine Datenverbindung (den DSN) im ODBC-Datenquellenadministrator von Windows erstellen. Sobald Sie den DSN mit den Authentifizierungsinformationen erstellt haben, können Sie ihn im Fenster "Datenzugriff" auswählen.

### JSON-Verbindung erstellen

- 1. Wählen Sie aus dem Analytics-Hauptmenü Importieren > Datenbank und Anwendung.
- 2. Auf der Registerkarte Neue Verbindungen im Abschnitt ACL-Konnektoren wählen Sie JSON.

#### Tipp

Sie können die Liste verfügbarer Konnektoren filtern, indem Sie in das Feld Verbindungen filtern eine Suchzeichenfolge eingeben. Die Konnektoren sind alphabetisch aufgelistet.

3. Im Bereich Datenverbindungseinstellungen rufen Sie die Verbindungseinstellungen auf und klicken unten innerhalb des Bereichs auf Speichern und verbinden.

Sie können den standardmäßigen Verbindungsnamen akzeptieren oder einen neuen Namen eingeben.

Die Verbindung für JSON wird in der Registerkarte Bestehende Verbindungen gespeichert. In Zukunft können Sie sich über die gespeicherte Verbindung erneut mit JSON verbinden.

Sobald die Verbindung hergestellt ist, wird das Fenster "Datenzugriff" im Stagingbereich geöffnet und Sie können den Datenimport beginnen. Hilfe für den Datenimport aus JSON finden Sie unter "Mit dem Fenster ["Datenzugriff" arbeiten"](#page-409-0) auf Seite 410.

## Verbindungseinstellungen

### Grundlegende Einstellungen

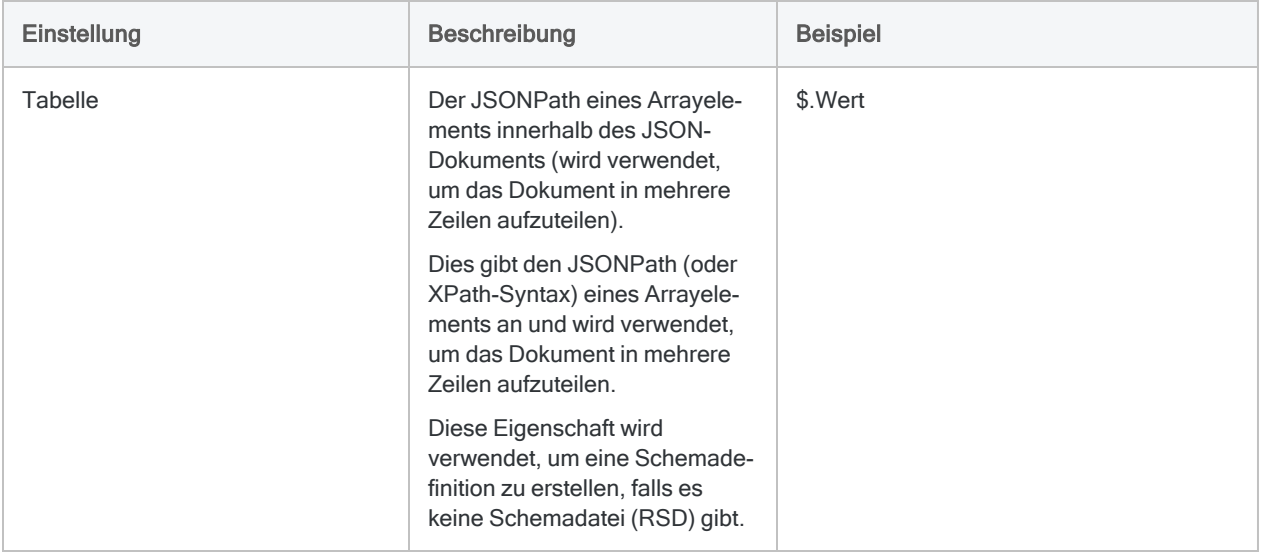

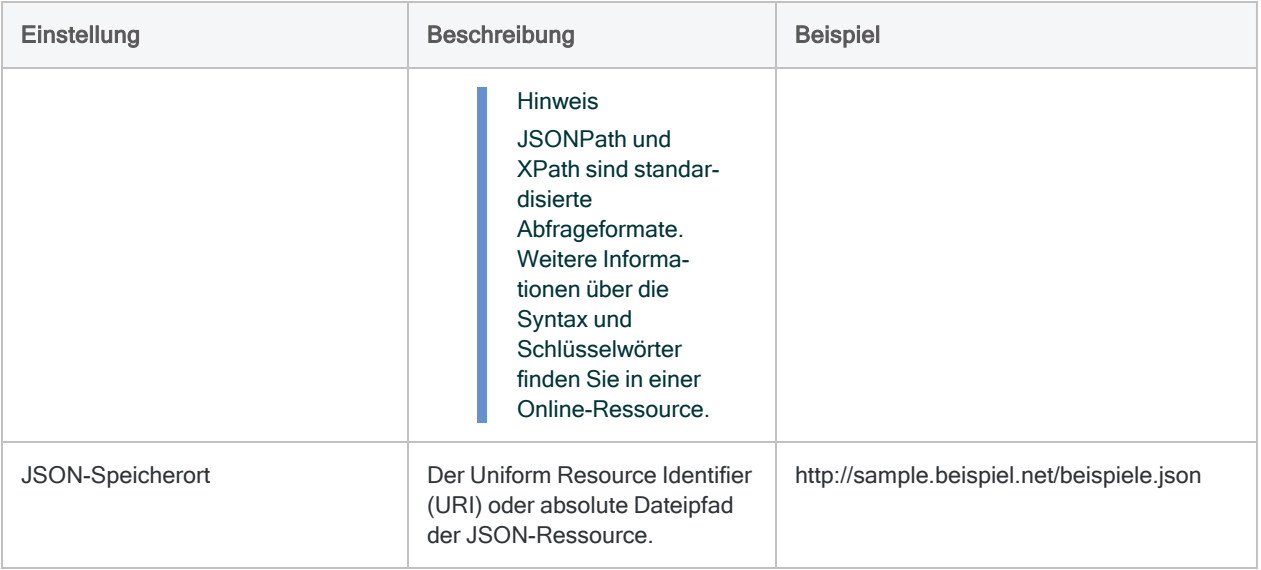

### Erweiterte Einstellungen

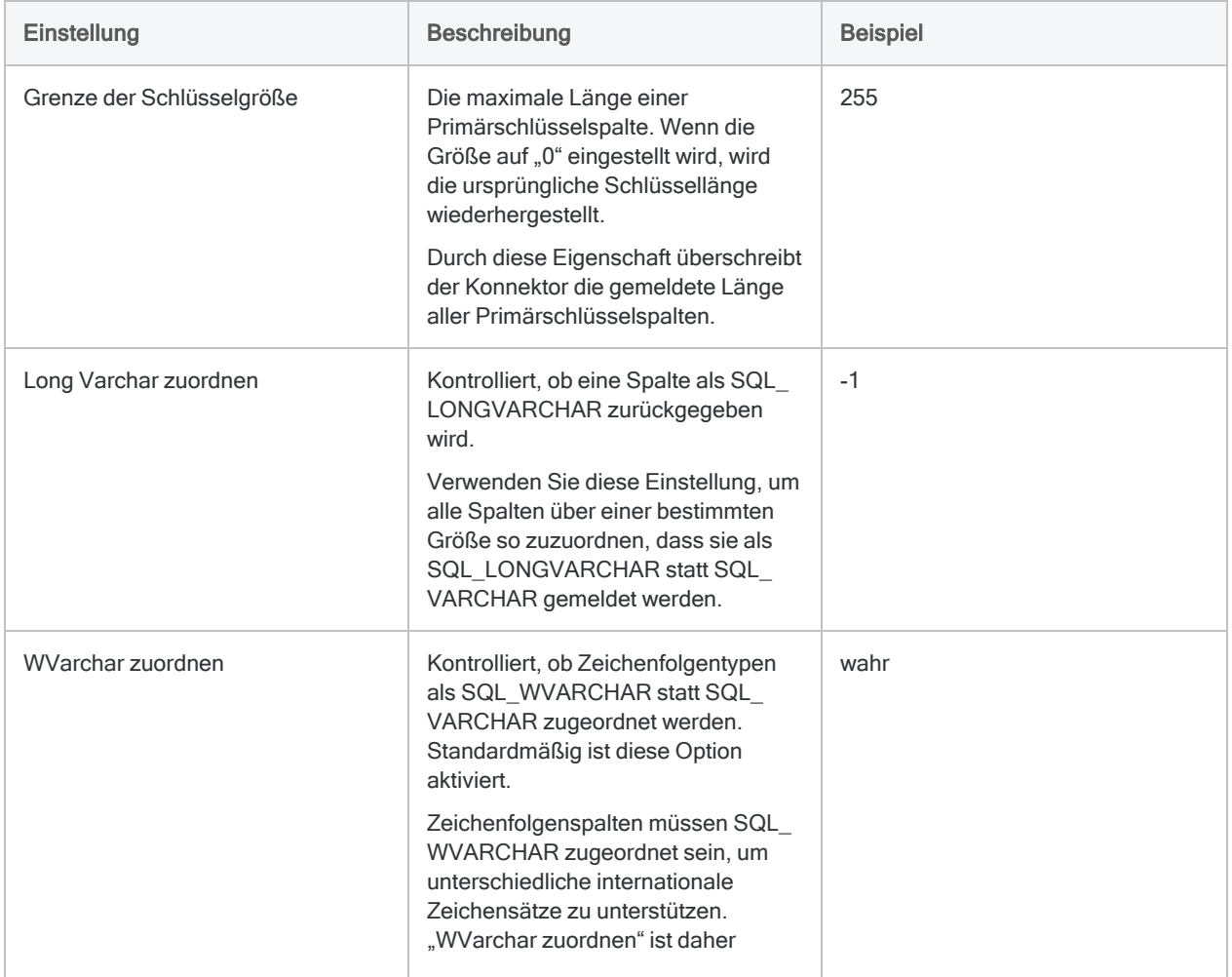

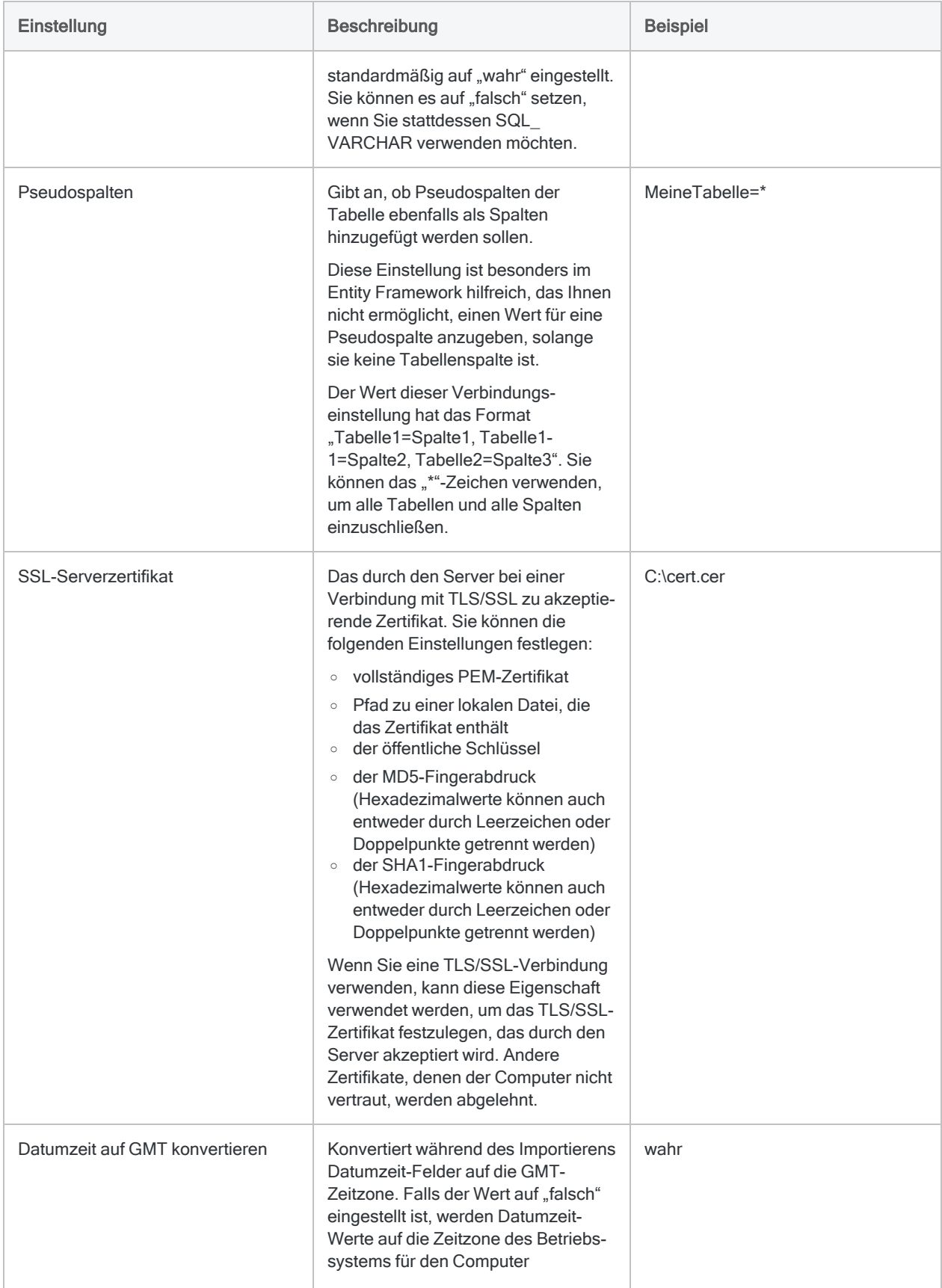

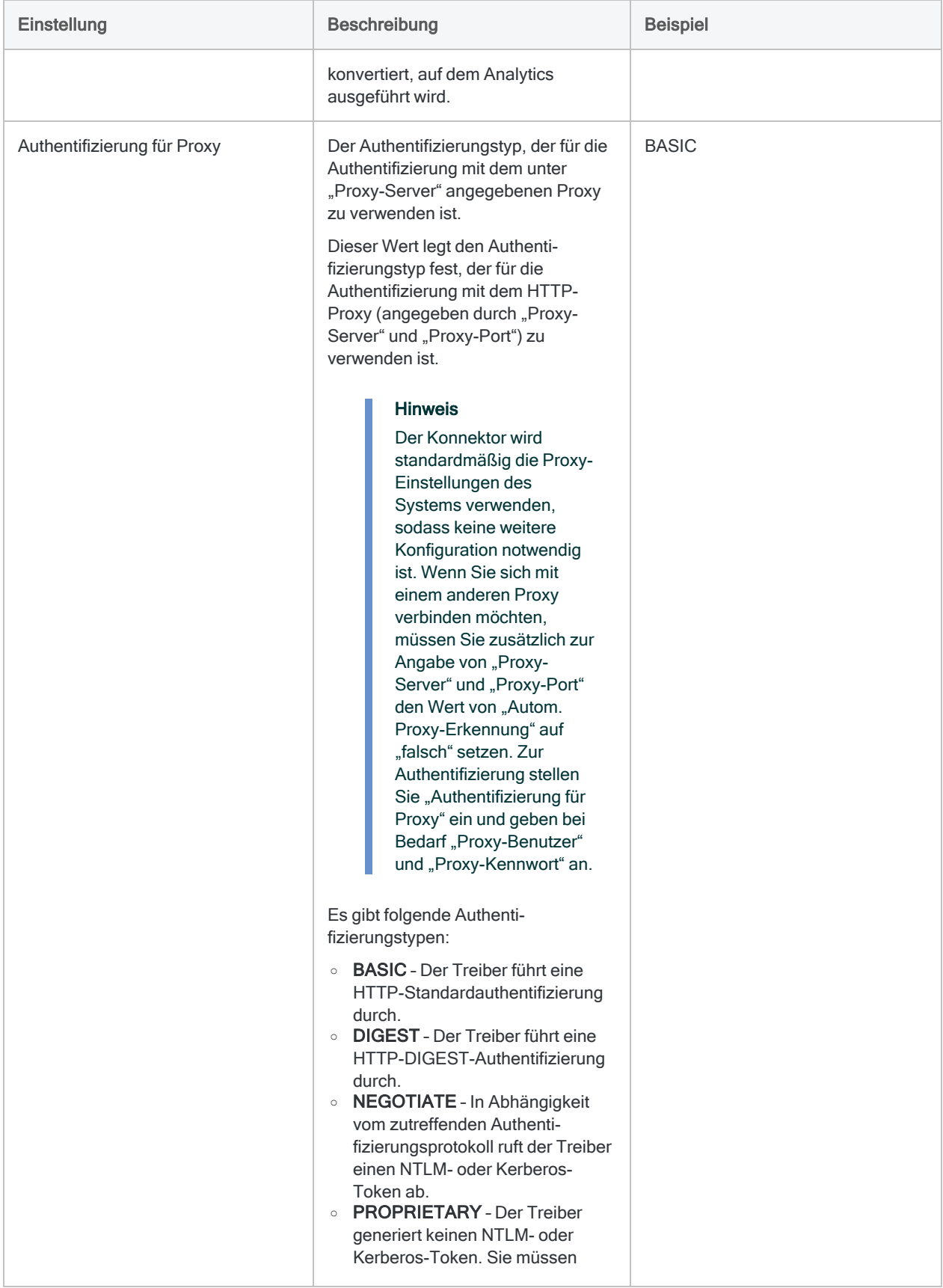

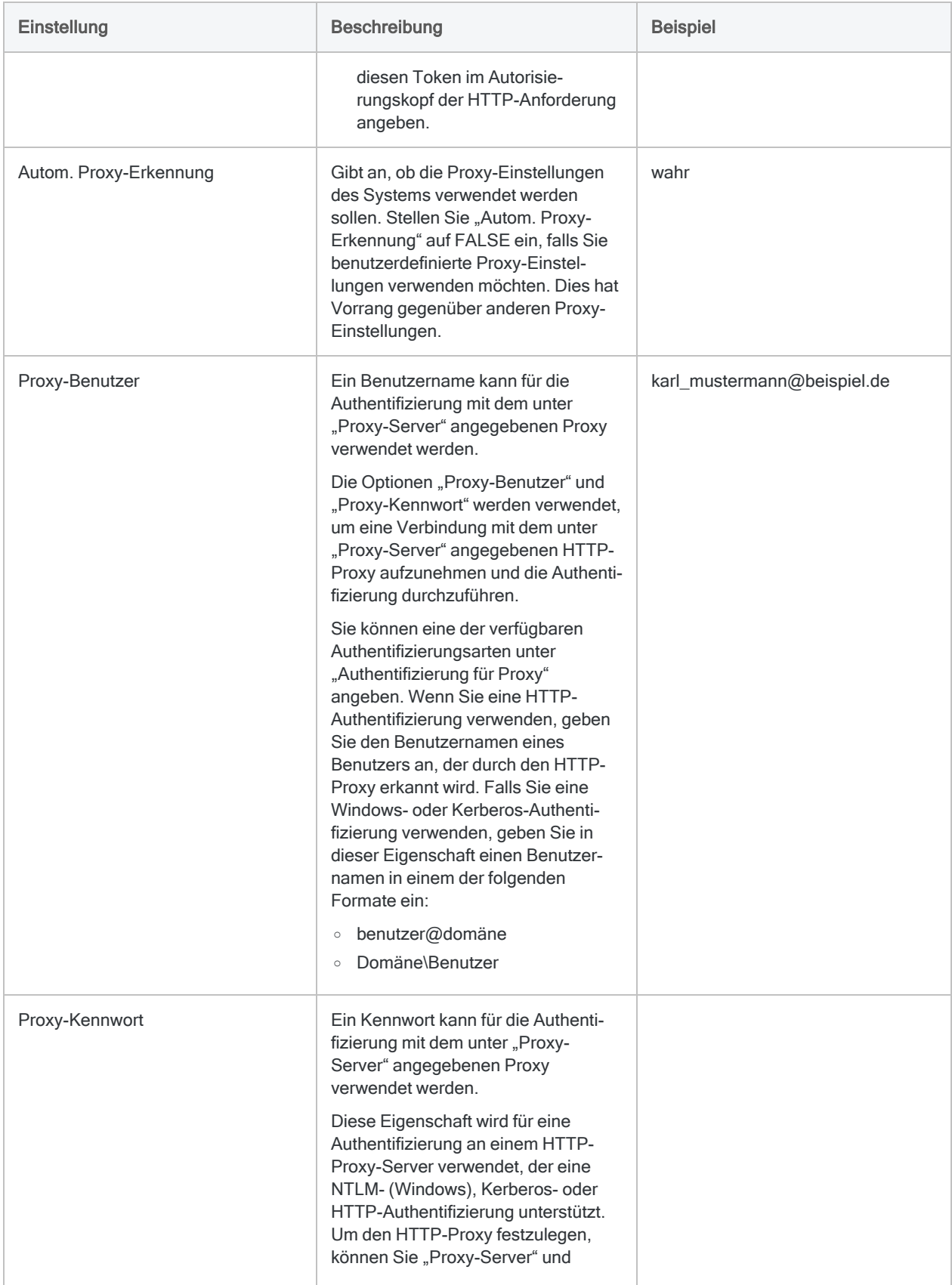

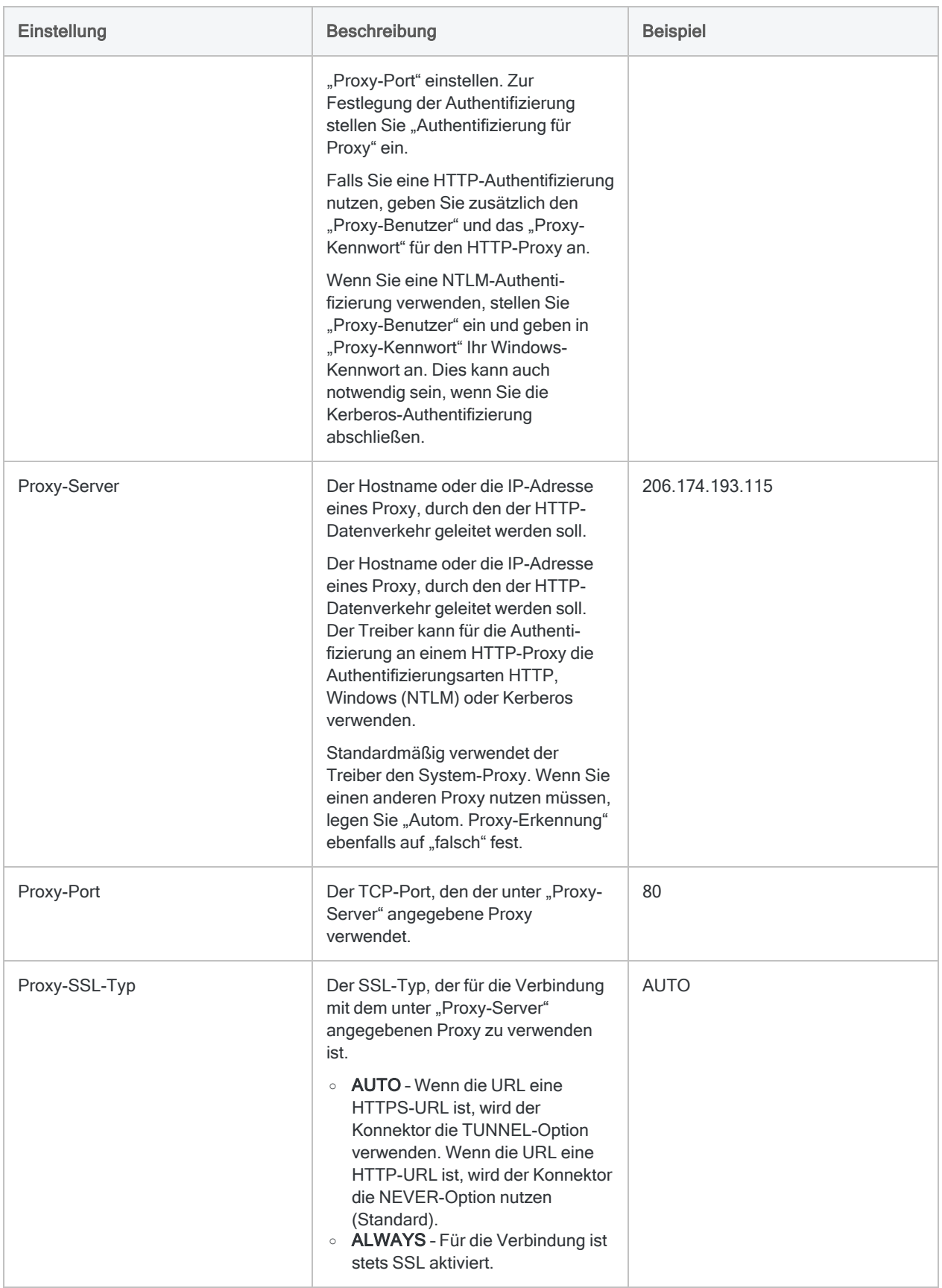

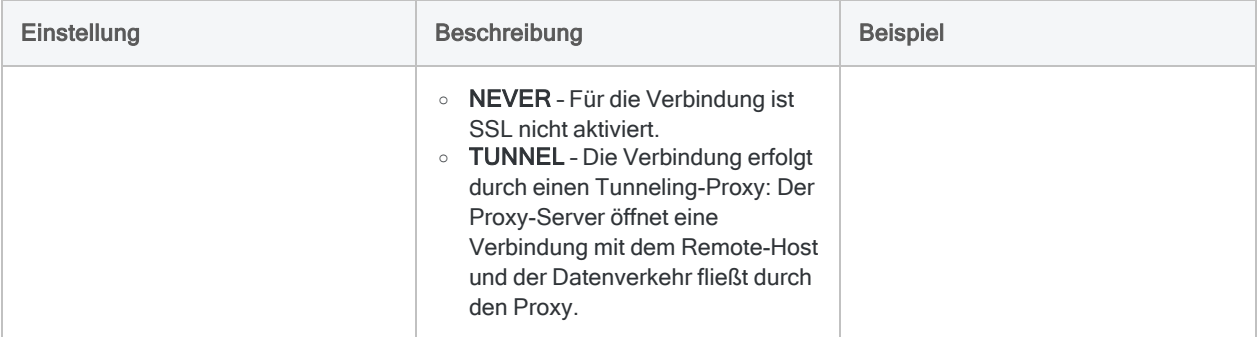

# Herstellen einer Verbindung mit Kintone

Kintone ist eine Arbeitsplatzplattform, die Teamdaten, Workflows und die Kommunikation zentralisiert. Sie können den Kintone-Datenkonnektor verwenden, um die in Kintone gespeicherten Daten Ihrer Organisation zu importieren.

#### **Hinweis**

Der Kintone -Datenkonnektor wird durch unseren Datenzugriffs- und Konnektivitätspartner CData Software bereitgestellt. Detaillierte Informationen über einzelne Verbindungsfelder sind in der CData-Dokumentation verfügbar. Rufen Sie die folgenden Links auf, um sie zu erreichen.

## Vorbereitungen

Bevor Sie die Verbindung einleiten, überprüfen Sie den Abschnitt [Windows-DSN-Konfiguration](https://cdn.cdata.com/help/EKH/odbc/pg_connectiono.htm) in der CData-Dokumentation. Holen Sie auch alle benötigten Daten für die Verbindung ein, also zum Beispiel Benutzername, Kennwort, Token oder Schlüsselwerte.

Hilfe für die Zusammenstellung der Verbindungsvoraussetzungen erhalten Sie vom Kintone - Administrator Ihrer Organisation. Falls Ihr Administrator Ihnen nicht weiterhelfen kann, sollten Sie oder Ihr Administrator den Kintone -Support kontaktieren.

## Verbindungseigenschaften

Über die grundlegende Konnektivität und Authentifizierung hinaus können Sie zusätzliche Eigenschaften der Verbindung mit der Datenquelle konfigurieren. Weitere Informationen finden Sie unter [Verbindungseigenschaften](https://cdn.cdata.com/help/EKH/odbc/Connection.htm) in der CData-Dokumentation.

### Kintone-Verbindung erstellen

- 1. Wählen Sie aus dem Analytics-Hauptmenü Importieren > Datenbank und Anwendung.
- 2. Auf der Registerkarte Neue Verbindungen im Abschnitt ACL-DSN-KONNEKTOREN (Paketbestandteil) wählen Sie Kintone .

#### Tipp

Sie können die Liste verfügbarer Konnektoren filtern, indem Sie in das Feld Verbindungen filtern eine Suchzeichenfolge eingeben. Die Konnektoren sind alphabetisch aufgelistet.

Das Dialogfeld "DSN Configuration" wird angezeigt.

- 3. Klicken Sie im Dialogfeld DSN Configuration auf Show Required oder Basic.
- 4. Geben Sie Werte für die erforderlichen grundlegenden Felder ein, falls es solche gibt.
- 5. Klicken Sie auf Test Connection (Verbindung testen).

#### **Hinweis**

Wenn Sie auf die Schaltfläche Test Connection (Verbindung testen) klicken, wird überprüft, ob die Verbindungs- und Authentifizierungsangaben korrekt sind. Wenn Sie nur auf OK und nicht auf Test Connection (Verbindung testen) klicken, werden die Verbindungsdetails ohne Überprüfung gespeichert. Falls die angegebenen Werte falsch waren, wird die Verbindung später nicht funktionieren.

6. Wenn eine Anmeldeseite angezeigt wird, geben Sie die erforderlichen Verbindungs- oder Authentifizierungsdetails ein.

Wenn die Verbindung erfolgreich ist, wird ein Dialogfeld mit einer Erfolgsmeldung geöffnet.

7. In dem angezeigten Dialogfeld klicken Sie auf OK.

Die Verbindung zu Kintone wurde erfolgreich hergestellt.

8. Klicken Sie im Dialogfeld DSN Configuration auf OK.

Die Verbindung für Kintone wird in der Registerkarte Bestehende Verbindungen gespeichert. In Zukunft können Sie sich über die gespeicherte Verbindung erneut mit Kintone verbinden.

Sobald die Verbindung hergestellt ist, wird das Fenster "Datenzugriff" im Stagingbereich geöffnet und Sie können den Datenimport beginnen. Hilfe für den Datenimport aus Kintone finden Sie unter "Mit dem Fenster ["Datenzugriff" arbeiten"](#page-409-0) auf Seite 410.

### Verbindung umbenennen

Wenn Sie den Kintone -Datenkonnektor erstellen, können Sie keinen beliebigen Verbindungsnamen angeben. Die Verbindung wird in der Registerkarte Bestehende Verbindungen mit dem Verbindungsnamen Ihrer Datenquelle gespeichert. Wenn Sie die Verbindung umbenennen möchten, rufen Sie die Registerkarte Bestehende Verbindungen auf. Erweitern Sie dort den

Abschnitt ACL-DSN-Konnektoren, klicken Sie auf das Symbol der Auslassungspunkte **im für** Kintone und wählen Sie Verbindung umbenennen aus.

# Mit LDAP verbinden

Das Lightweight Directory Access Protocol (LDAP) ist der Branchenstandard des Anwendungsprotokolls für den Zugriff und die Pflege verteilter Verzeichnisinformationsdienste über ein Netzwerk auf Basis des Internetprotokolls (IP). Verwenden Sie den LDAP-Konnektor für einen Echtzeitzugriff auf LDAP-Daten, direkt aus beliebigen Anwendungen, die eine ODBC-Konnektivität unterstützen.

#### **Hinweis**

Sie können diesen Konnektor ohne Analytics nicht verwenden. Sie können einen DSN für den Konnektortreiber mit dem ODBC-Datenquellenadministrator von Windows konfigurieren. Sie müssen die DSN-Verbindung aber innerhalb von Analytics und nicht aus dem Dialogfeld des Konnektors zur Windows-DSN-Konfiguration heraus testen.

## Vorbereitungen

Für eine Verbindung mit LDAP-Daten müssen Sie die folgenden Informationen einholen:

- Domänenname oder IP-Adresse des LDAP-Servers
- korrekter Verbindungsport
- das sich verbindende Benutzerkonto, einschließlich Distinguished Name des Benutzers und Kennwort

Hilfe für die Zusammenstellung der Verbindungsvoraussetzungen erhalten Sie vom LDAP-Administrator Ihres Unternehmens. Falls Ihr Administrator Ihnen nicht weiterhelfen kann, sollten Sie oder Ihr Administrator den Anwendungssupport Ihres LDAP-Systems kontaktieren.

### Eine LDAP-Verbindung erstellen

- 1. Wählen Sie aus dem Analytics-Hauptmenü Importieren > Datenbank und Anwendung.
- 2. Auf der Registerkarte Neue Verbindungen im Abschnitt ACL-Konnektoren wählen Sie LDAP.

#### Tipp

Sie können die Liste verfügbarer Konnektoren filtern, indem Sie in das Feld Verbindungen filtern eine Suchzeichenfolge eingeben. Die Konnektoren sind alphabetisch aufgelistet.

3. Im Bereich Datenverbindungseinstellungen rufen Sie die Verbindungseinstellungen auf und klicken unten innerhalb des Bereichs auf Speichern und verbinden.

Sie können den standardmäßigen Verbindungsnamen akzeptieren oder einen neuen Namen eingeben.

Die Verbindung für LDAP wird in der Registerkarte Bestehende Verbindungen gespeichert. In Zukunft können Sie sich über die gespeicherte Verbindung erneut mit LDAP verbinden.

Sobald die Verbindung hergestellt ist, wird das Fenster "Datenzugriff" im Stagingbereich geöffnet und Sie können den Datenimport beginnen. Hilfe für den Datenimport aus LDAP finden Sie unter "Mit dem Fenster ["Datenzugriff" arbeiten"](#page-409-0) auf Seite 410.

### Verbindungseinstellungen

### Grundlegende Einstellungen

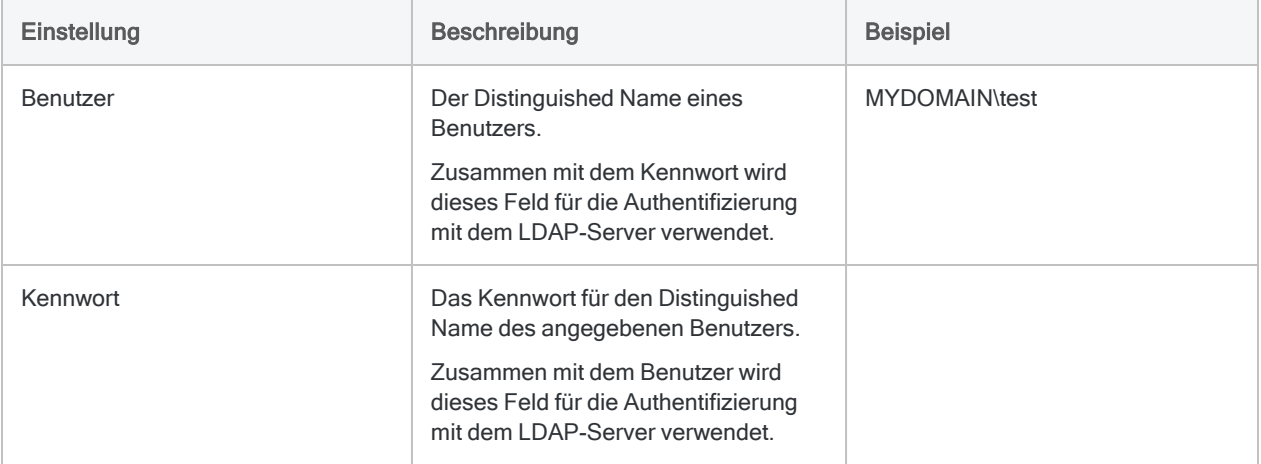
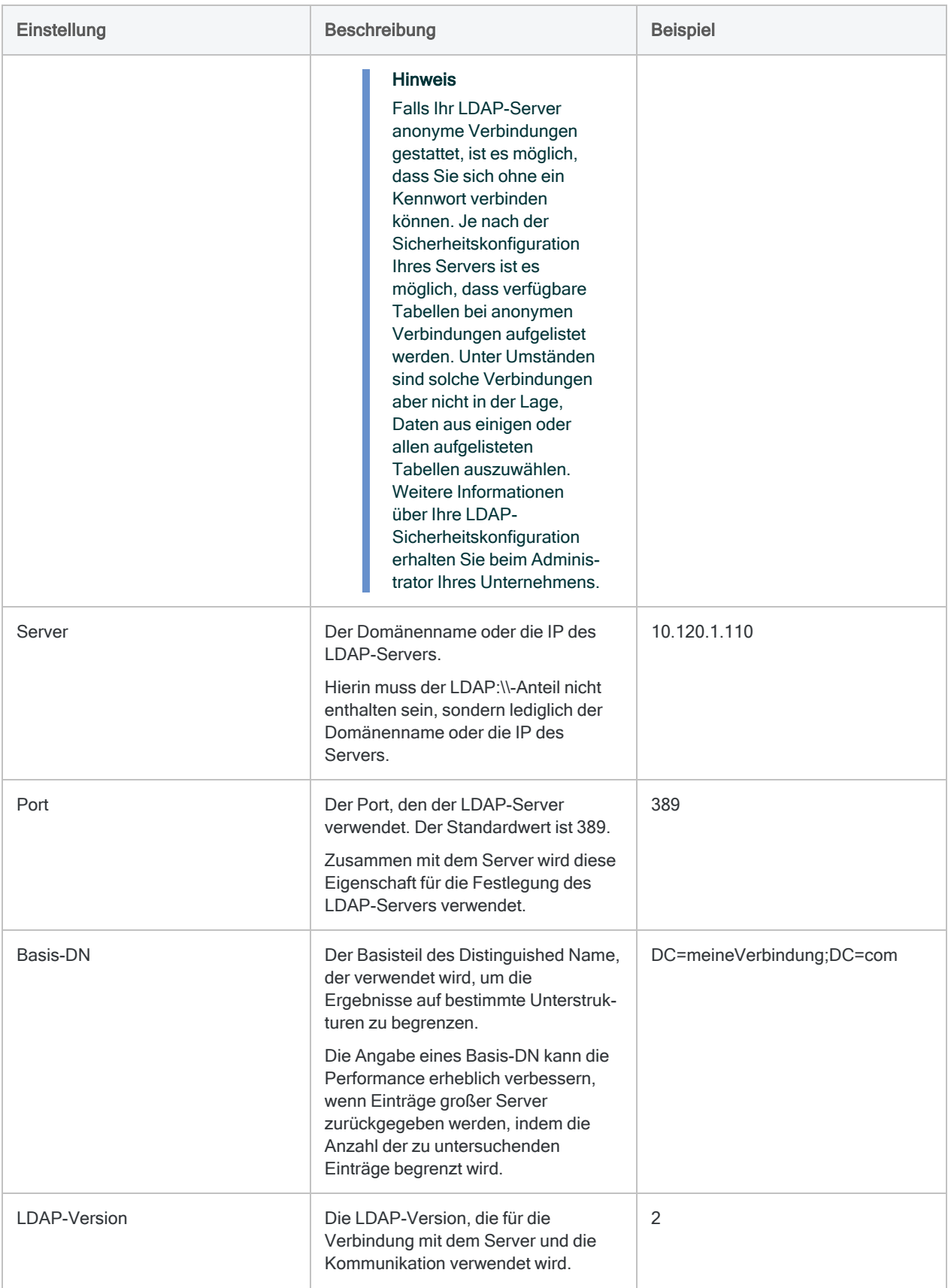

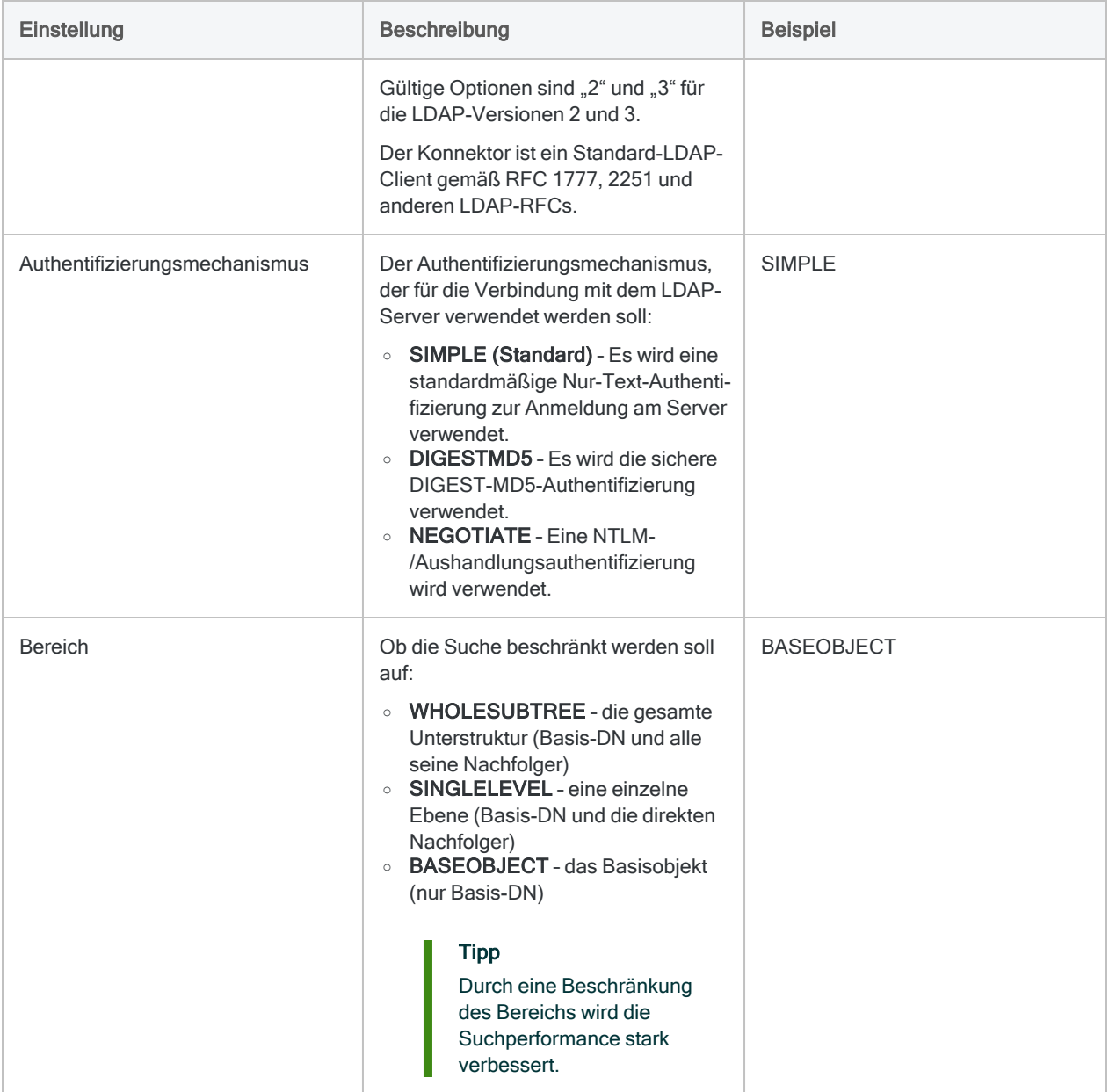

### Erweiterte Einstellungen

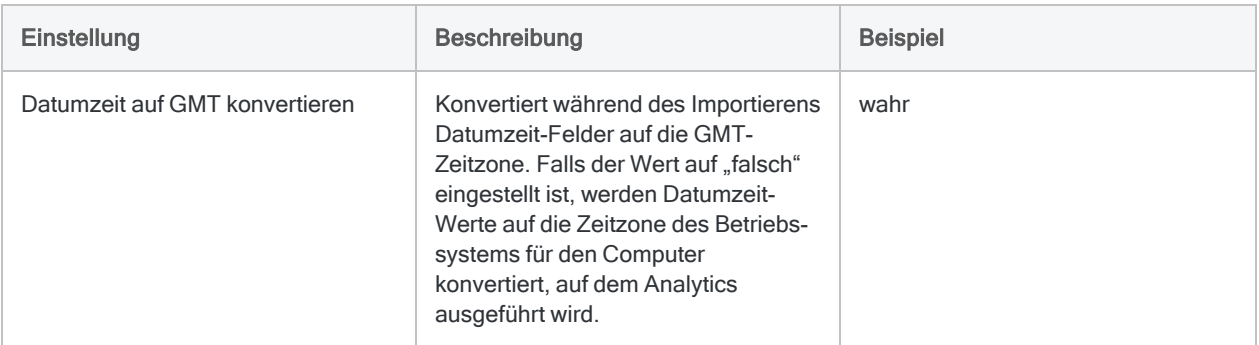

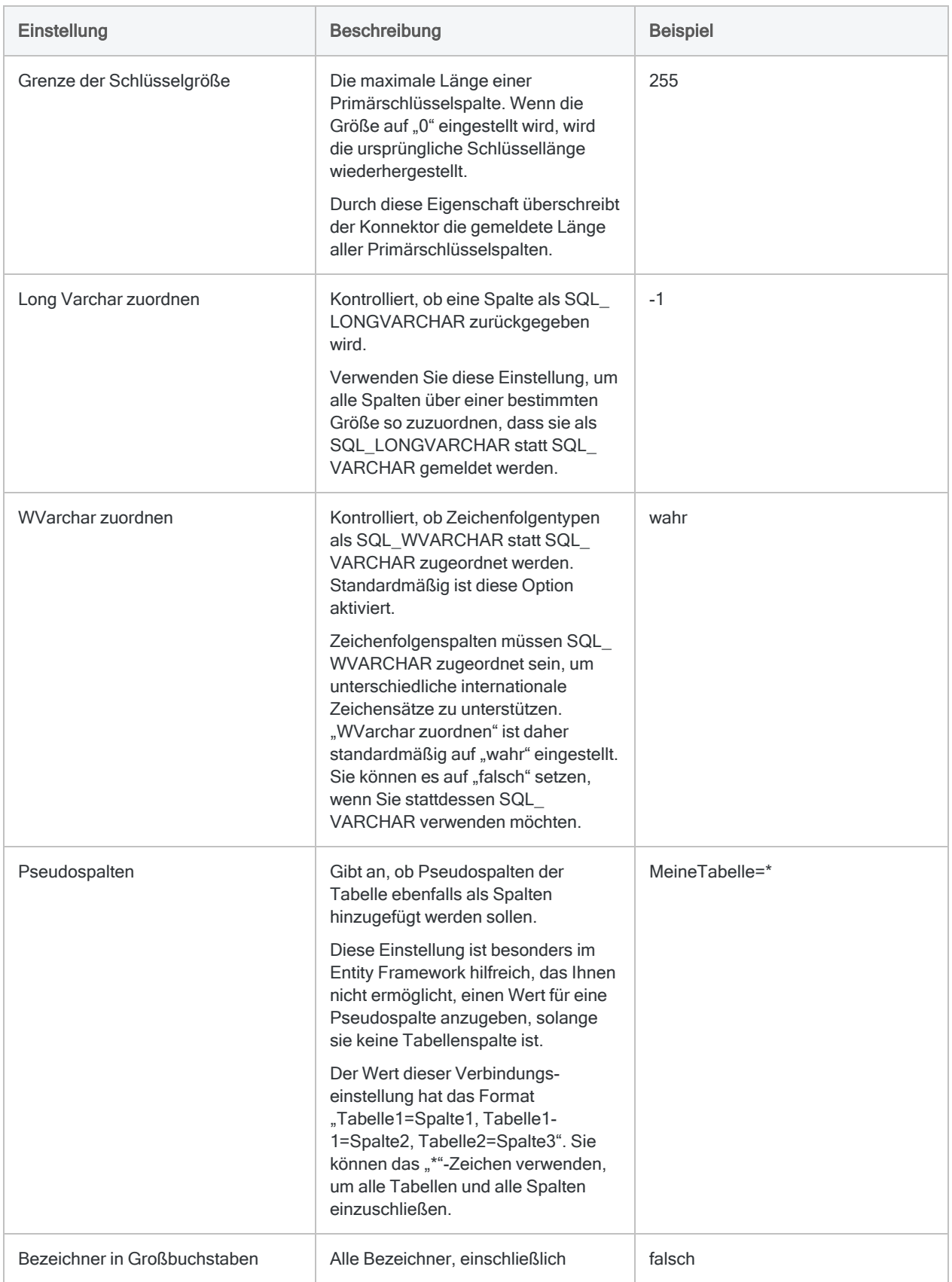

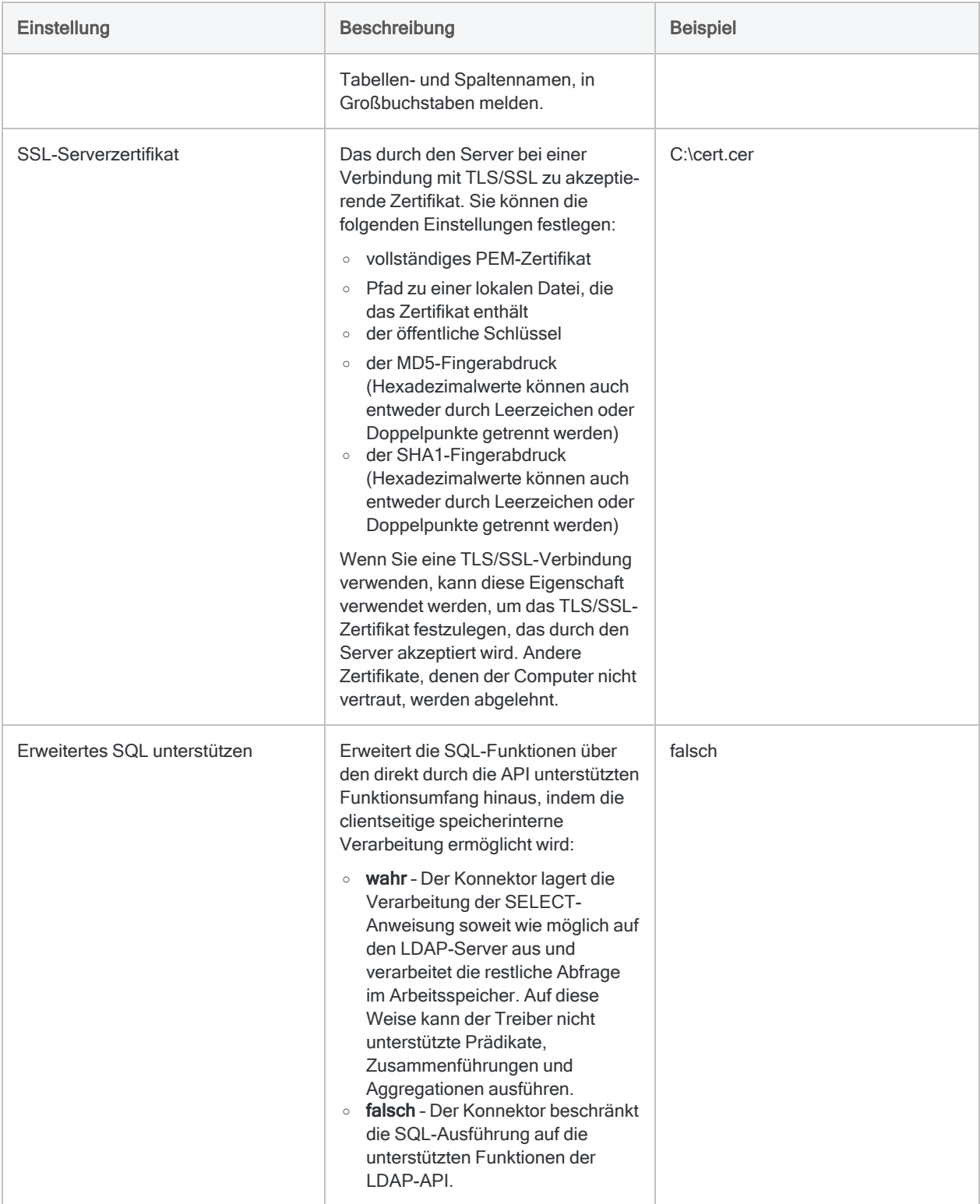

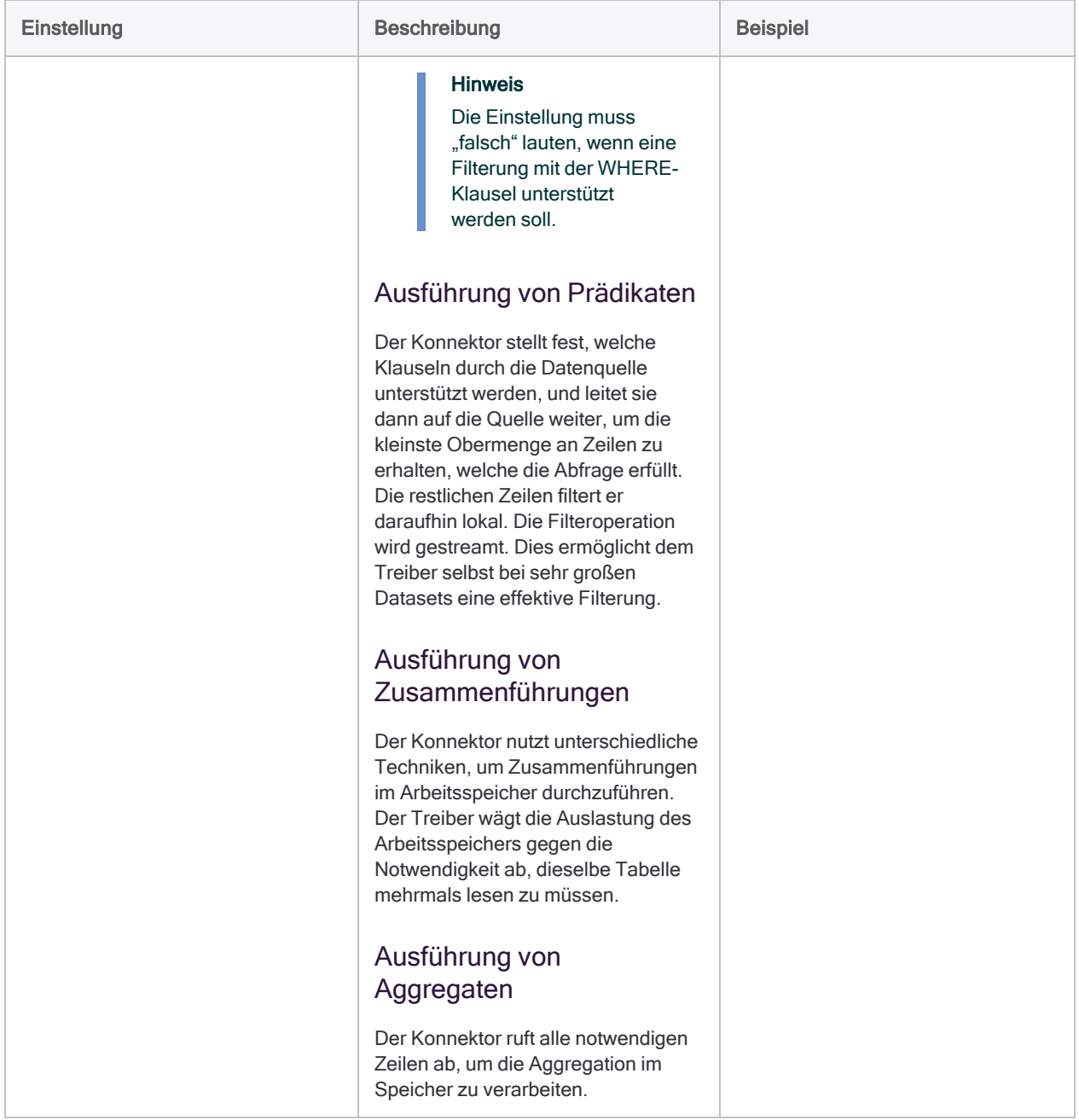

### Zurückgegebene Zeilen filtern

Der Konnektor verwendet eine SQL-Filterungssyntax, die sich eng mit der LDAP-Suchsyntax deckt. Einige Felder enthalten Daten mit Trennzeichen, die mehrere Objektattribute darstellen. Ihre WHERE-Klausel muss jeden Wert in diesen Feldern mit Trennzeichen so berücksichtigen, als ob es sich um unterschiedliche Werte und nicht um eine einzelne Zeichenfolge handeln würde.

#### Benutzer nach Objektkategorie und Objektklasse filtern

#### **Szenario**

Sie arbeiten mit der Tabelle Benutzer und möchten Datensätze importieren, bei denen die Objektklasse die folgenden Attribute aufweist:

- Person
- Benutzer

Sie möchten auch eine Beschränkung auf Datensätze vornehmen, deren Objektkategorie das Attribut "Computer" und nicht "Person" aufweist.

#### Mit der Tabelle verbinden

Zuerst verbinden Sie sich mit dem LDAP-Server und wählen die Tabelle Benutzer aus (Teilmenge der angezeigten Felder).

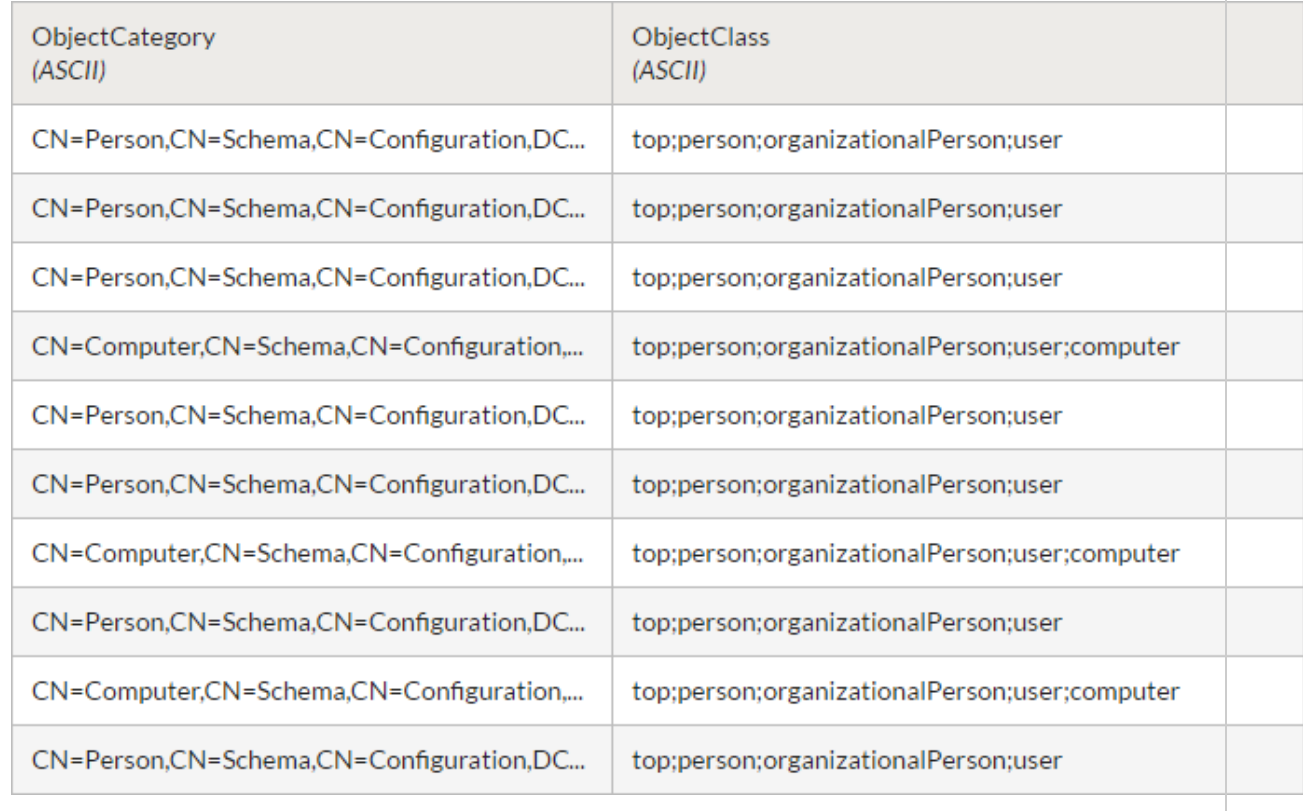

#### Datensätze filtern

Um die Datensätze auf importierende Datensätze zu beschränken, wenden Sie einen Filter an, der jeden durch Trennzeichen versehenen Wert als ein eigenständiges Feld behandelt.

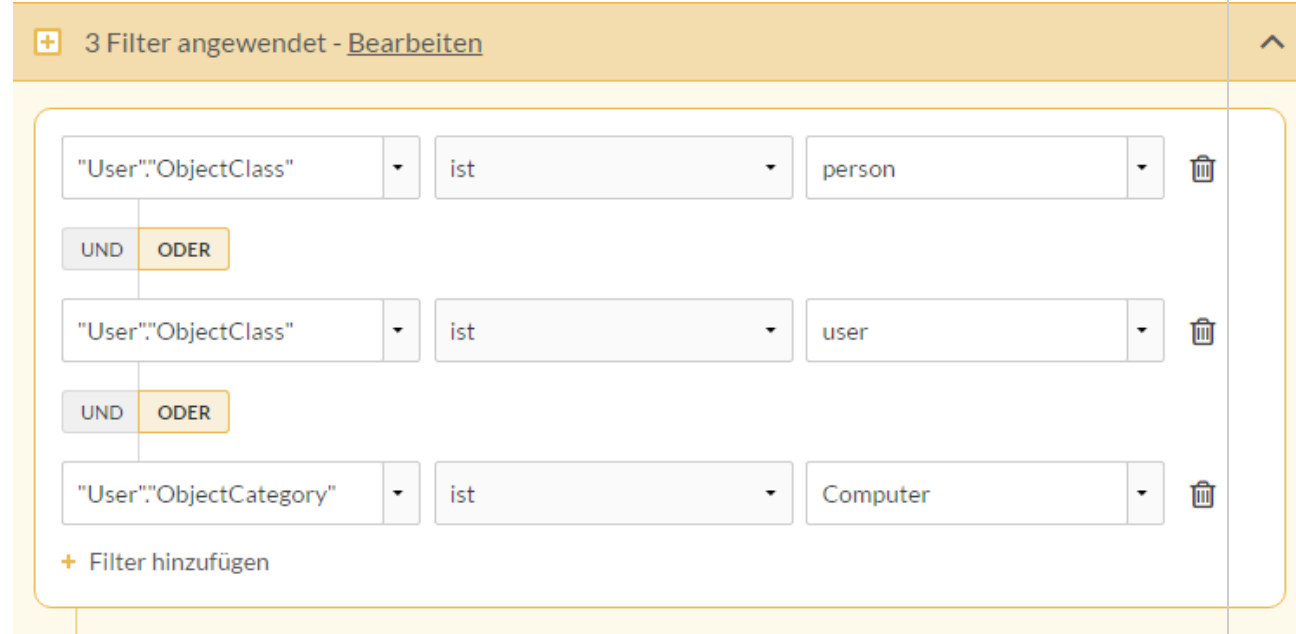

Dann nutzen Sie den SQL-Modus, um die WHERE-Klausel des Filters zu überprüfen:

```
WHERE
 (
"Benutzer"."Objektklasse" = N'Person'
AND "Benutzer"."Objektklasse" = N'Benutzer' AND
    "Benutzer"."Objektkategorie" = N'Computer'
  )
```
#### Ergebnisse filtern

Sobald der Filter angewendet ist, schließt die Tabelle Datensätze ein, die der WHERE-Klausel entsprechen. Importieren Sie dann die Tabelle.

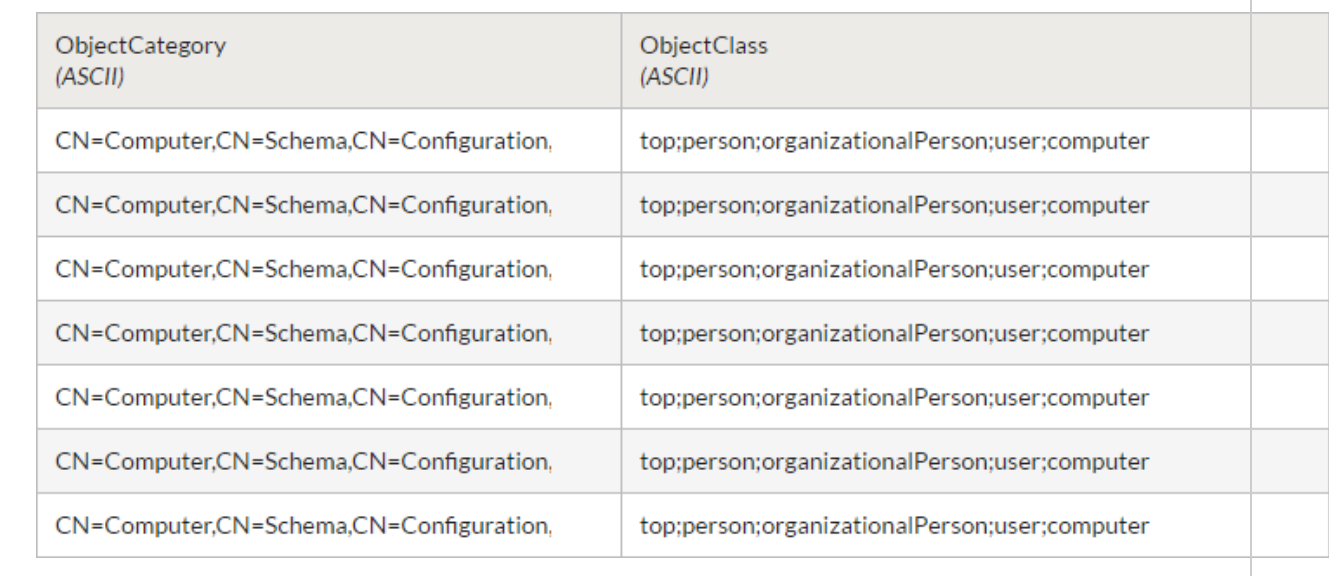

### LDAP-Tabellen zusammenführen

LDAP-kompatible Datenbanken nutzen ein Datenmodell, aufgrund dessen SQL-Zusammenführungen nicht empfehlenswert sind. Zusammenführungen können unerwartete Ergebnisse liefern.

Falls Sie ein oder mehrere Tabellen aus einer LDAP-Datenquelle zusammenführen müssen, können Sie die Tabellen mit dem Fenster "Datenzugriff" importieren und sie dann in Analytics zusammenführen. Verwenden Sie Filter, um die Datensatzanzahl zu begrenzen und die Effizienz zu steigern.

# Mit LinkedIn verbinden

LinkedIn ist eine Website zum professionellen Networking für Geschäftsleute. Sie können den LinkedIn-Datenkonnektor verwenden, um in LinkedIn gespeicherte Daten Ihrer Organisation zu importieren.

#### **Hinweis**

Der LinkedIn-Datenkonnektor wird durch unseren Datenpartner CData bereitgestellt. Informationen über die Verbindungsfelder finden Sie in der Dokumentation auf der [CData-Website.](http://cdn.cdata.com/help/CLF/odbc/Connection.htm)

### Vorbereitungen

Für eine Verbindung mit LinkedIn müssen Sie die folgenden Informationen einholen:

- Unternehmens-ID des zurzeit angemeldeten Benutzers
- Bereich, den der Benutzer für den Zugriffstoken benötigt

Hilfe für die Zusammenstellung der Verbindungsvoraussetzungen erhalten Sie vom LinkedIn-Administrator Ihrer Organisation. Falls Ihr Administrator Ihnen nicht weiterhelfen kann, sollten Sie oder Ihr Administrator den LinkedIn-Support kontaktieren.

### LinkedIn-Verbindung erstellen

- 1. Wählen Sie aus dem Analytics-Hauptmenü Importieren > Datenbank und Anwendung.
- 2. Auf der Registerkarte Neue Verbindungen im Abschnitt ACL-DSN-KONNEKTOREN (Paketbestandteil) wählen Sie LinkedIn.

#### Tipp

Sie können die Liste verfügbarer Konnektoren filtern, indem Sie in das Feld Verbindungen filtern eine Suchzeichenfolge eingeben. Die Konnektoren sind alphabetisch aufgelistet.

Das Dialogfeld "DSN Configuration" wird angezeigt.

- 3. Klicken Sie im Dialogfeld DSN Configuration auf Show Required oder Basic.
- 4. Geben Sie Werte für die erforderlichen grundlegenden Felder ein, falls es solche gibt.

5. Klicken Sie auf Test Connection (Verbindung testen).

#### **Hinweis**

Wenn Sie auf die Schaltfläche Test Connection (Verbindung testen) klicken, wird überprüft, ob die Verbindungs- und Authentifizierungsangaben korrekt sind. Wenn Sie nur auf OK und nicht auf Test Connection (Verbindung testen) klicken, werden die Verbindungsdetails ohne Überprüfung gespeichert. Falls die angegebenen Werte falsch waren, wird die Verbindung später nicht funktionieren.

6. Wenn eine Anmeldeseite angezeigt wird, geben Sie die erforderlichen Verbindungs- oder Authentifizierungsdetails ein.

Wenn die Verbindung erfolgreich ist, wird ein Dialogfeld mit einer Erfolgsmeldung geöffnet.

7. In dem angezeigten Dialogfeld klicken Sie auf OK.

Die Verbindung zu LinkedIn wurde erfolgreich hergestellt.

8. Klicken Sie im Dialogfeld DSN Configuration auf OK.

Die Verbindung für LinkedIn wird in der Registerkarte Bestehende Verbindungen gespeichert. In Zukunft können Sie sich über die gespeicherte Verbindung erneut mit LinkedIn verbinden.

Sobald die Verbindung hergestellt ist, wird das Fenster "Datenzugriff" im Stagingbereich geöffnet und Sie können den Datenimport beginnen. Hilfe für den Datenimport aus LinkedIn finden Sie unter "Mit dem Fenster ["Datenzugriff" arbeiten"](#page-409-0) auf Seite 410.

### Verbindung umbenennen

Wenn Sie den LinkedIn-Datenkonnektor erstellen, können Sie keinen beliebigen Verbindungsnamen angeben. Die Verbindung wird in der Registerkarte Bestehende Verbindungen mit dem Verbindungsnamen Ihrer Datenquelle gespeichert. Wenn Sie die Verbindung umbenennen möchten, rufen Sie die Registerkarte Bestehende Verbindungen auf. Erweitern Sie dort den

Abschnitt ACL-DSN-Konnektoren, klicken Sie auf das Symbol der Auslassungspunkte **in der Auslassung** LinkedIn und wählen Sie Verbindung umbenennen aus.

# Mit Marketo verbinden

Marketo ist eine Plattform zur Marketing-Automatisierung. Legen Sie einen Endpunkt im Marketo-REST-API fest, um Daten mit dem Konnektor aus Ihrem Marketo-System zu importieren.

#### **Hinweis**

Sie können diesen Konnektor ohne Analytics nicht verwenden. Sie können einen DSN für den Konnektortreiber mit dem ODBC-Datenquellenadministrator von Windows konfigurieren. Sie müssen die DSN-Verbindung aber innerhalb von Analytics und nicht aus dem Dialogfeld des Konnektors zur Windows-DSN-Konfiguration heraus testen.

### Vorbereitungen

Für eine Verbindung mit Marketo müssen Sie OAuth-Anmeldeinformationen für den Endpunkt, auf den Sie zugreifen möchten, einholen und konfigurieren. Wie Sie OAuth-Anmeldeinformationen einholen, erfahren Sie in der Dokumentation der [Marketo-Authentifizierung](http://developers.marketo.com/rest-api/authentication/).

#### **Hinweis**

Marketos API-Dienste unterliegen einer Beschränkung der Anzahl täglicher Anfragen und auch der Anzahl gleichzeitiger Anfragen. Wenn Ihnen diese Beschränkungen Probleme bereiten, setzen Sie sich mit Ihrem Marketo-Administrator oder dem Marketo-Support in Verbindung.

Hilfe für die Zusammenstellung der Verbindungsvoraussetzungen erhalten Sie vom Marketo-Administrator Ihrer Organisation. Falls Ihr Administrator Ihnen nicht weiterhelfen kann, sollten Sie oder Ihr Administrator den Marketo-Support kontaktieren.

### Marketo-Verbindung erstellen

- 1. Wählen Sie aus dem Analytics-Hauptmenü Importieren > Datenbank und Anwendung.
- 2. Auf der Registerkarte Neue Verbindungen im Abschnitt ACL-Konnektoren wählen Sie Marketo.

#### Tipp

Sie können die Liste verfügbarer Konnektoren filtern, indem Sie in das Feld Verbindungen filtern eine Suchzeichenfolge eingeben. Die Konnektoren sind alphabetisch aufgelistet.

3. Im Bereich Datenverbindungseinstellungen rufen Sie die Verbindungseinstellungen auf und klicken unten innerhalb des Bereichs auf Speichern und verbinden.

Sie können den standardmäßigen Verbindungsnamen akzeptieren oder einen neuen Namen eingeben.

Die Verbindung für Marketo wird in der Registerkarte Bestehende Verbindungen gespeichert. In Zukunft können Sie sich über die gespeicherte Verbindung erneut mit Marketo verbinden.

Sobald die Verbindung hergestellt ist, wird das Fenster "Datenzugriff" im Stagingbereich geöffnet und Sie können den Datenimport beginnen. Hilfe für den Datenimport aus Marketo finden Sie unter "Mit dem Fenster ["Datenzugriff" arbeiten"](#page-409-0) auf Seite 410.

## Verbindungseinstellungen

#### Grundlegende Einstellungen

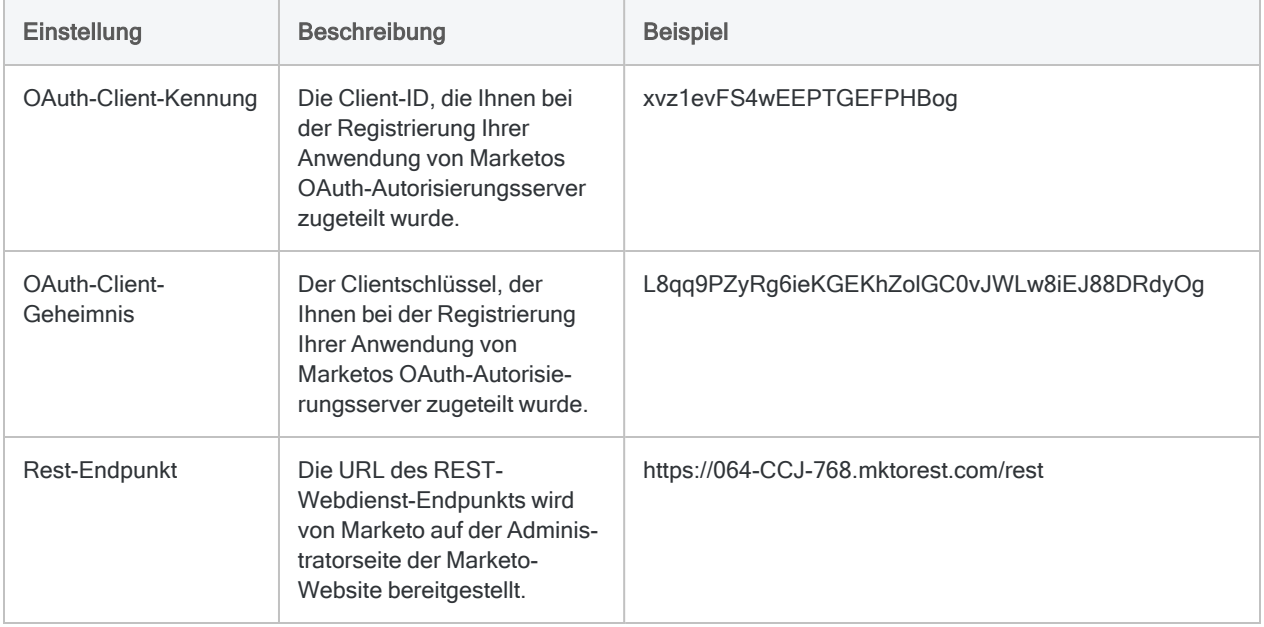

#### Erweiterte Einstellungen

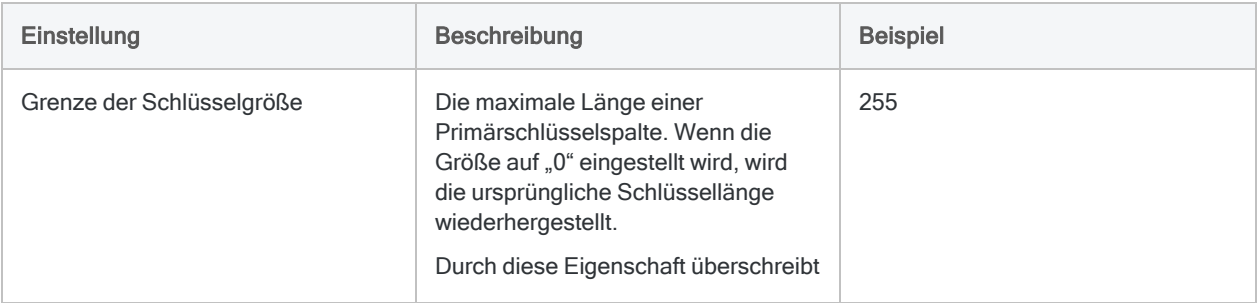

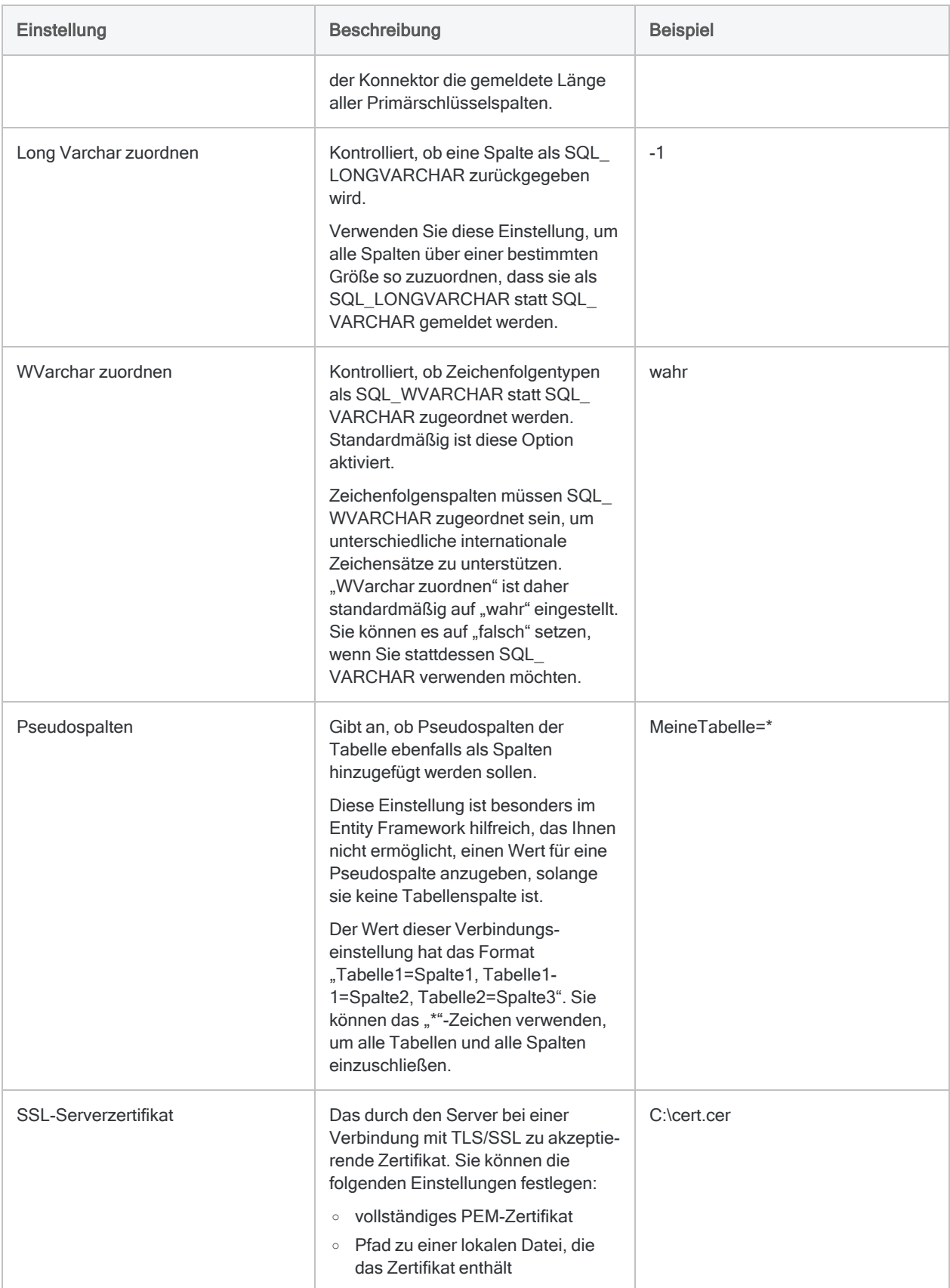

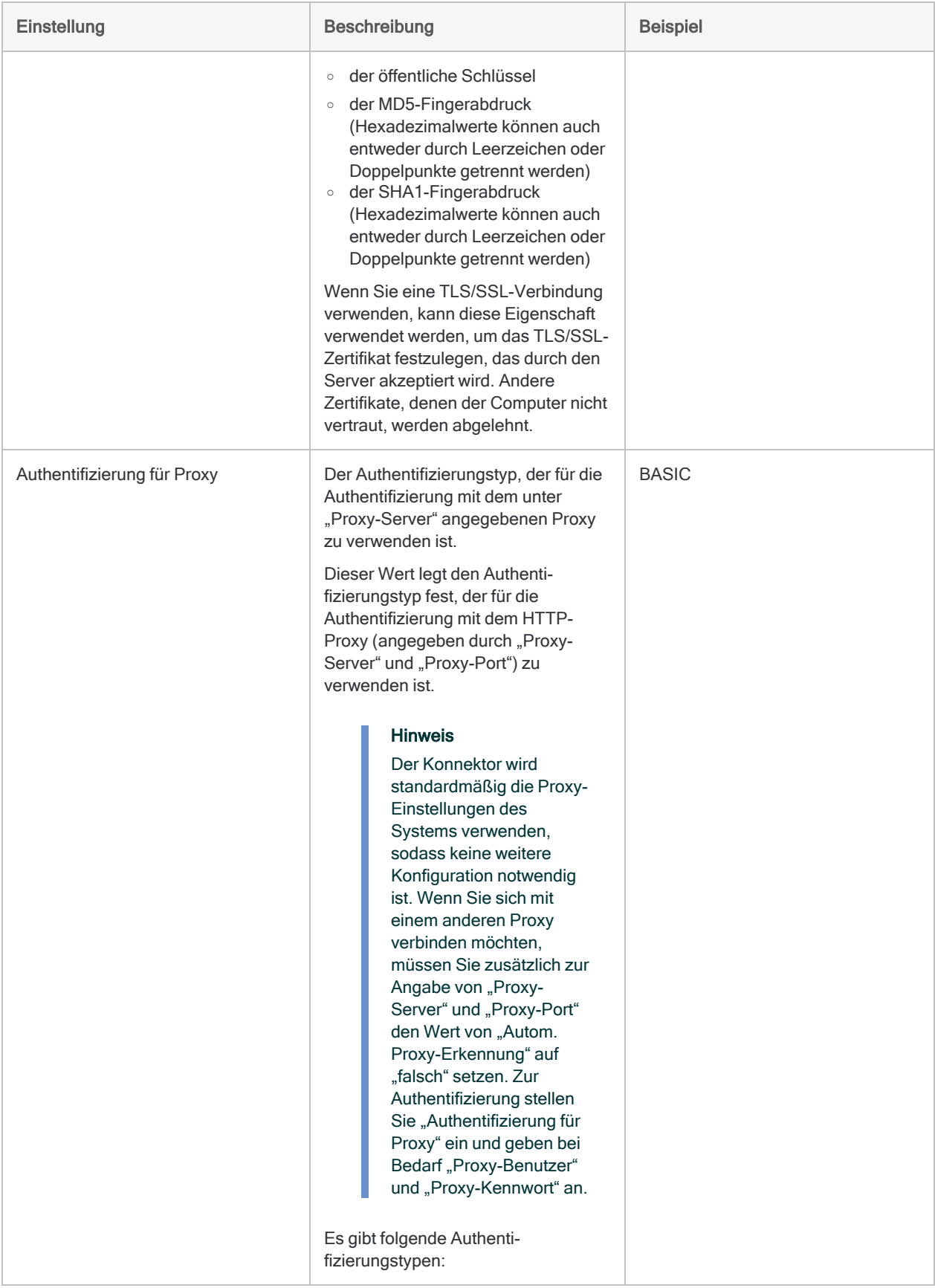

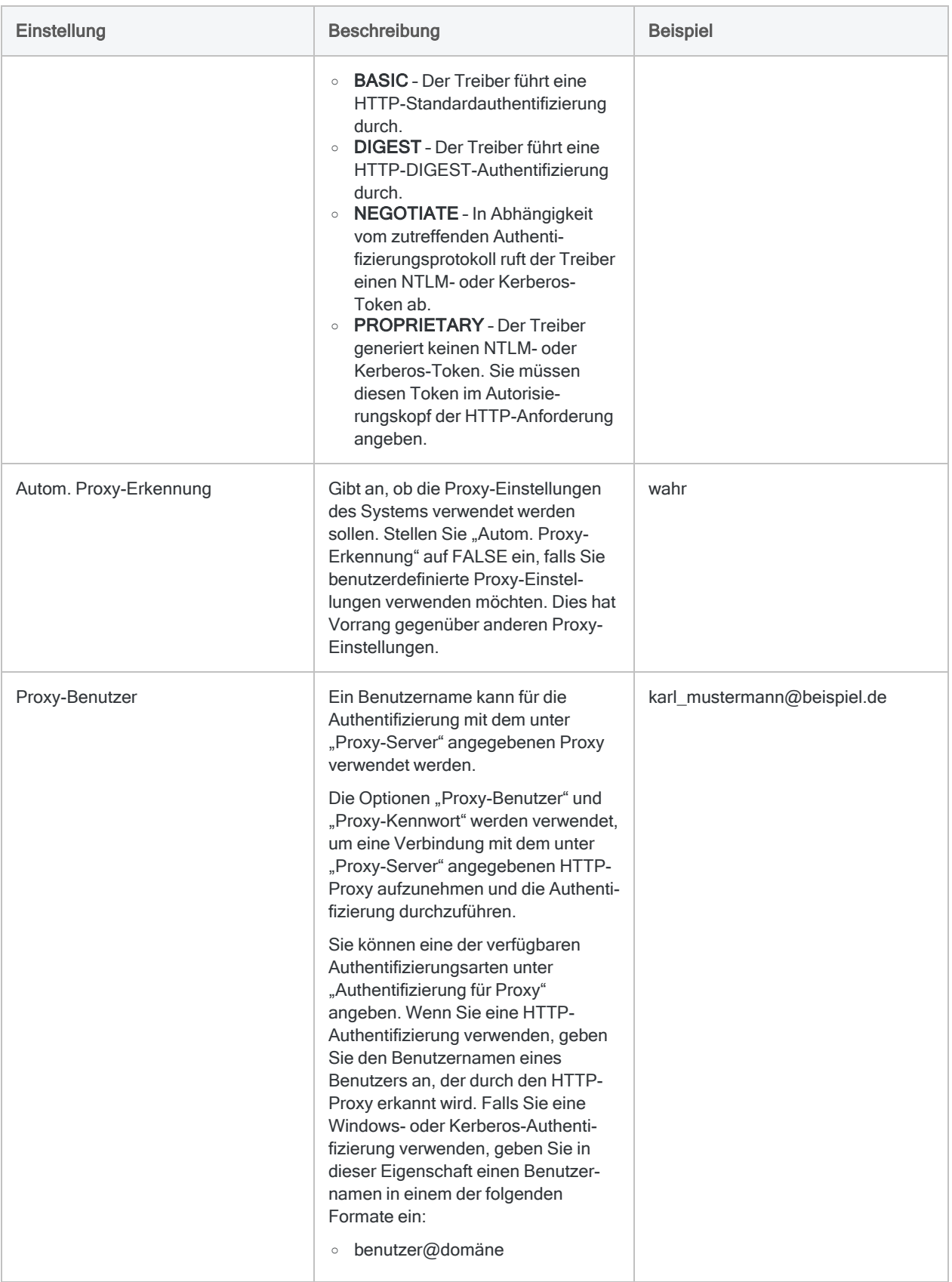

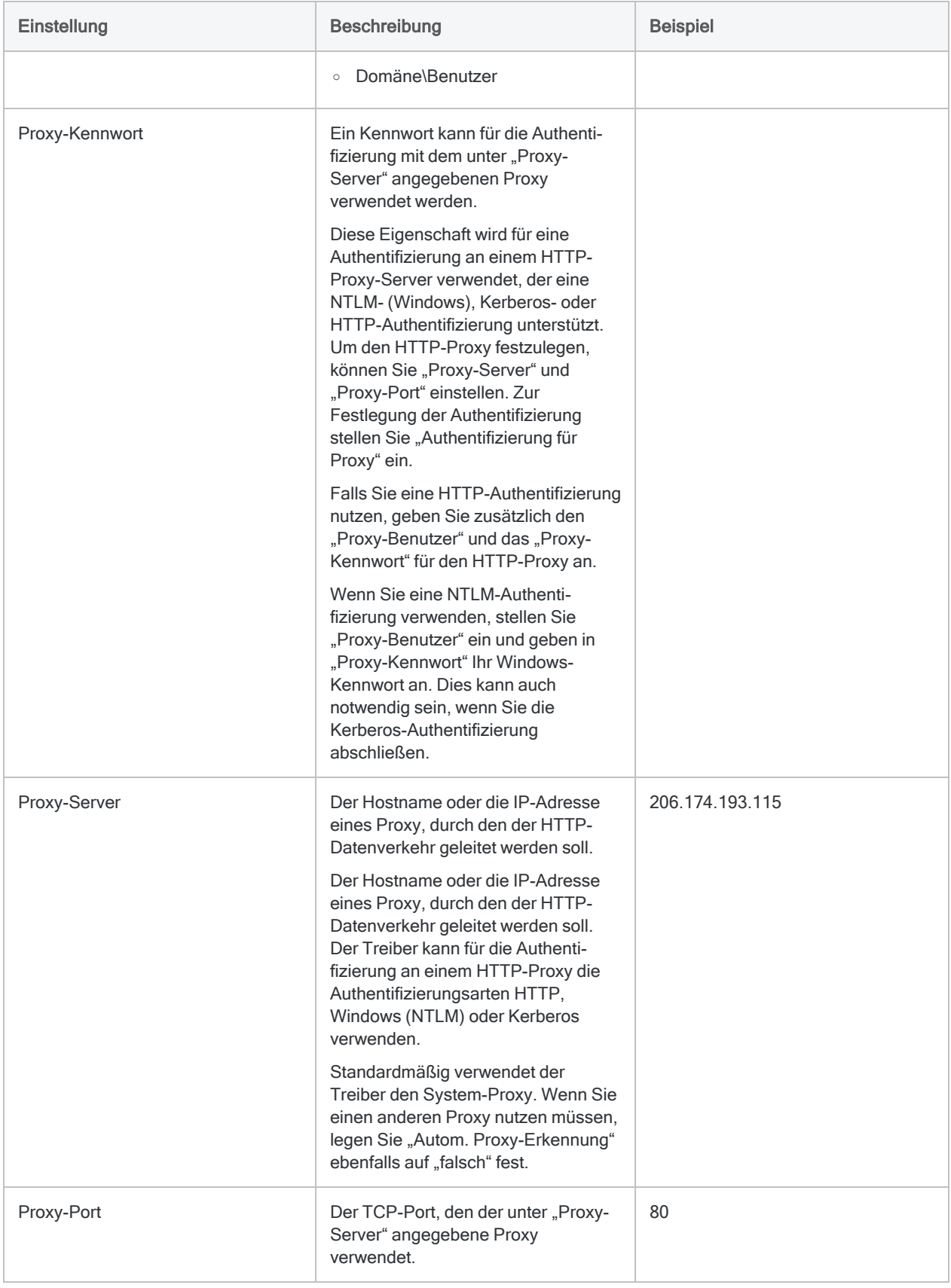

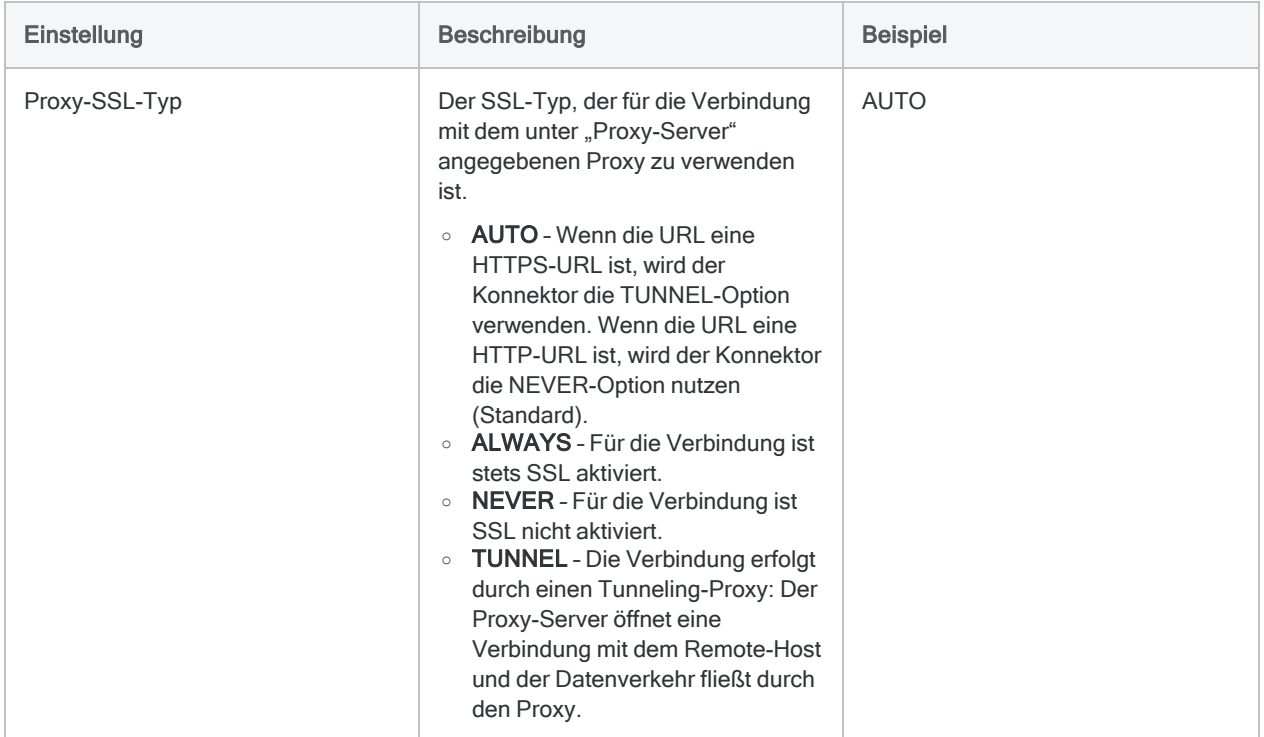

# Herstellen einer Verbindung mit MarkLogic

MarkLogic ist eine Cloud-Plattform für Datenintegration. Sie können den MarkLogic-Datenkonnektor verwenden, um die in MarkLogic gespeicherten Daten Ihrer Organisation zu importieren.

#### **Hinweis**

Der MarkLogic-Datenkonnektor wird durch unseren Datenzugriffs- und Konnektivitätspartner CData Software bereitgestellt. Detaillierte Informationen über einzelne Verbindungsfelder sind in der CData-Dokumentation verfügbar. Rufen Sie die folgenden Links auf, um sie zu erreichen.

### Vorbereitungen

Bevor Sie die Verbindung einleiten, überprüfen Sie den Abschnitt [Windows-DSN-Konfiguration](https://cdn.cdata.com/help/OMH/odbc/pg_connectiono.htm) in der CData-Dokumentation. Holen Sie auch alle benötigten Daten für die Verbindung ein, also zum Beispiel Benutzername, Kennwort, Token oder Schlüsselwerte.

Hilfe für die Zusammenstellung der Verbindungsvoraussetzungen erhalten Sie vom MarkLogic-Administrator Ihrer Organisation. Falls Ihr Administrator Ihnen nicht weiterhelfen kann, sollten Sie oder Ihr Administrator den MarkLogic-Support kontaktieren.

## Verbindungseigenschaften

Über die grundlegende Konnektivität und Authentifizierung hinaus können Sie zusätzliche Eigenschaften der Verbindung mit der Datenquelle konfigurieren. Weitere Informationen finden Sie unter [Verbindungseigenschaften](https://cdn.cdata.com/help/OMH/odbc/Connection.htm) in der CData-Dokumentation.

### MarkLogic-Verbindung erstellen

- 1. Wählen Sie aus dem Analytics-Hauptmenü Importieren > Datenbank und Anwendung.
- 2. Auf der Registerkarte Neue Verbindungen im Abschnitt ACL-DSN-KONNEKTOREN (Paketbestandteil) wählen Sie MarkLogic.

#### Tipp

Sie können die Liste verfügbarer Konnektoren filtern, indem Sie in das Feld Verbindungen filtern eine Suchzeichenfolge eingeben. Die Konnektoren sind alphabetisch aufgelistet.

Das Dialogfeld "DSN Configuration" wird angezeigt.

- 3. Klicken Sie im Dialogfeld DSN Configuration auf Show Required oder Basic.
- 4. Geben Sie Werte für die erforderlichen grundlegenden Felder ein, falls es solche gibt.
- 5. Klicken Sie auf Test Connection (Verbindung testen).

#### **Hinweis**

Wenn Sie auf die Schaltfläche Test Connection (Verbindung testen) klicken, wird überprüft, ob die Verbindungs- und Authentifizierungsangaben korrekt sind. Wenn Sie nur auf OK und nicht auf Test Connection (Verbindung testen) klicken, werden die Verbindungsdetails ohne Überprüfung gespeichert. Falls die angegebenen Werte falsch waren, wird die Verbindung später nicht funktionieren.

6. Wenn eine Anmeldeseite angezeigt wird, geben Sie die erforderlichen Verbindungs- oder Authentifizierungsdetails ein.

Wenn die Verbindung erfolgreich ist, wird ein Dialogfeld mit einer Erfolgsmeldung geöffnet.

7. In dem angezeigten Dialogfeld klicken Sie auf OK.

Die Verbindung zu MarkLogic wurde erfolgreich hergestellt.

8. Klicken Sie im Dialogfeld DSN Configuration auf OK.

Die Verbindung für MarkLogic wird in der Registerkarte Bestehende Verbindungen gespeichert. In Zukunft können Sie sich über die gespeicherte Verbindung erneut mit MarkLogic verbinden.

Sobald die Verbindung hergestellt ist, wird das Fenster "Datenzugriff" im Stagingbereich geöffnet und Sie können den Datenimport beginnen. Hilfe für den Datenimport aus MarkLogic finden Sie unter "Mit dem Fenster ["Datenzugriff" arbeiten"](#page-409-0) auf Seite 410.

### Verbindung umbenennen

Wenn Sie den MarkLogic-Datenkonnektor erstellen, können Sie keinen beliebigen Verbindungsnamen angeben. Die Verbindung wird in der Registerkarte Bestehende Verbindungen mit dem Verbindungsnamen Ihrer Datenquelle gespeichert. Wenn Sie die Verbindung umbenennen möchten, rufen Sie die Registerkarte Bestehende Verbindungen auf. Erweitern Sie dort den

Abschnitt ACL-DSN-Konnektoren, klicken Sie auf das Symbol der Auslassungspunkte **in Auslassung** MarkLogic und wählen Sie Verbindung umbenennen aus.

## Mit Microsoft Access verbinden

Microsoft Access ist ein Datenbankmanagementsystem. Sie können den Microsoft-Access-Datenkonnektor verwenden, um die in Microsoft Access gespeicherten Daten Ihrer Organisation zu importieren.

#### **Hinweis**

Der Microsoft Access-Datenkonnektor wird durch unseren Datenzugriffs- und Konnektivitätspartner CData Software bereitgestellt. Detaillierte Informationen über einzelne Verbindungsfelder sind in der CData-Dokumentation verfügbar. Rufen Sie die folgenden Links auf, um sie zu erreichen.

## Vorbereitungen

Bevor Sie die Verbindung einleiten, überprüfen Sie den Abschnitt [Windows-DSN-Konfiguration](https://cdn.cdata.com/help/DCG/odbc/pg_connectiono.htm) in der CData-Dokumentation. Holen Sie auch alle benötigten Daten für die Verbindung ein, also zum Beispiel Benutzername, Kennwort, Token oder Schlüsselwerte.

Hilfe für die Zusammenstellung der Verbindungsvoraussetzungen erhalten Sie vom Microsoft Access-Administrator Ihrer Organisation. Falls Ihr Administrator Ihnen nicht weiterhelfen kann, sollten Sie oder Ihr Administrator den Microsoft Access-Support kontaktieren.

## Verbindungseigenschaften

Über die grundlegende Konnektivität und Authentifizierung hinaus können Sie zusätzliche Eigenschaften der Verbindung mit der Datenquelle konfigurieren. Weitere Informationen finden Sie unter [Verbindungseigenschaften](https://cdn.cdata.com/help/DCG/odbc/Connection.htm) in der CData-Dokumentation.

### Microsoft-Access-Verbindung erstellen

- 1. Wählen Sie aus dem Analytics-Hauptmenü Importieren > Datenbank und Anwendung.
- 2. Auf der Registerkarte Neue Verbindungen im Abschnitt ACL-DSN-KONNEKTOREN (Paketbestandteil) wählen Sie Microsoft Access.

#### Tipp

Sie können die Liste verfügbarer Konnektoren filtern, indem Sie in das Feld Verbindungen filtern eine Suchzeichenfolge eingeben. Die Konnektoren sind alphabetisch aufgelistet.

Das Dialogfeld "DSN Configuration" wird angezeigt.

- 3. Klicken Sie im Dialogfeld DSN Configuration auf Show Required oder Basic.
- 4. Geben Sie Werte für die erforderlichen grundlegenden Felder ein, falls es solche gibt.
- 5. Klicken Sie auf Test Connection (Verbindung testen).

#### **Hinweis**

Wenn Sie auf die Schaltfläche Test Connection (Verbindung testen) klicken, wird überprüft, ob die Verbindungs- und Authentifizierungsangaben korrekt sind. Wenn Sie nur auf OK und nicht auf Test Connection (Verbindung testen) klicken, werden die Verbindungsdetails ohne Überprüfung gespeichert. Falls die angegebenen Werte falsch waren, wird die Verbindung später nicht funktionieren.

6. Wenn eine Anmeldeseite angezeigt wird, geben Sie die erforderlichen Verbindungs- oder Authentifizierungsdetails ein.

Wenn die Verbindung erfolgreich ist, wird ein Dialogfeld mit einer Erfolgsmeldung geöffnet.

7. In dem angezeigten Dialogfeld klicken Sie auf OK.

Die Verbindung zu Microsoft Access wurde erfolgreich hergestellt.

8. Klicken Sie im Dialogfeld DSN Configuration auf OK.

Die Verbindung für Microsoft Access wird in der Registerkarte Bestehende Verbindungen gespeichert. In Zukunft können Sie sich über die gespeicherte Verbindung erneut mit Microsoft Access verbinden.

Sobald die Verbindung hergestellt ist, wird das Fenster "Datenzugriff" im Stagingbereich geöffnet und Sie können den Datenimport beginnen. Hilfe für den Datenimport aus Microsoft Access finden Sie unter "Mit dem Fenster ["Datenzugriff" arbeiten"](#page-409-0) auf Seite 410.

### Verbindung umbenennen

Wenn Sie den Microsoft Access-Datenkonnektor erstellen, können Sie keinen beliebigen Verbindungsnamen angeben. Die Verbindung wird in der Registerkarte Bestehende Verbindungen mit dem Verbindungsnamen Ihrer Datenquelle gespeichert. Wenn Sie die Verbindung umbenennen möchten, rufen Sie die Registerkarte Bestehende Verbindungen auf. Erweitern Sie dort den

Abschnitt ACL-DSN-Konnektoren, klicken Sie auf das Symbol der Auslassungspunkte **in Auslassung** Microsoft Access und wählen Sie Verbindung umbenennen aus.

# Mit Microsoft OneDrive verbinden

Microsoft OneDrive ist ein webbasierter Hosting-Dienst für Dateien. Sie können den Microsoft-OneDrive-Datenkonnektor verwenden, um die in Microsoft OneDrive gespeicherten Daten Ihrer Organisation zu importieren.

#### **Hinweis**

Der Microsoft OneDrive-Datenkonnektor wird durch unseren Datenzugriffs- und Konnektivitätspartner CData Software bereitgestellt. Detaillierte Informationen über einzelne Verbindungsfelder sind in der CData-Dokumentation verfügbar. Rufen Sie die folgenden Links auf, um sie zu erreichen.

## Vorbereitungen

Bevor Sie die Verbindung einleiten, überprüfen Sie den Abschnitt [Windows-DSN-Konfiguration](https://cdn.cdata.com/help/UOG/odbc/pg_connectiono.htm) in der CData-Dokumentation. Holen Sie auch alle benötigten Daten für die Verbindung ein, also zum Beispiel Benutzername, Kennwort, Token oder Schlüsselwerte.

Hilfe für die Zusammenstellung der Verbindungsvoraussetzungen erhalten Sie vom Microsoft OneDrive-Administrator Ihrer Organisation. Falls Ihr Administrator Ihnen nicht weiterhelfen kann, sollten Sie oder Ihr Administrator den Microsoft OneDrive-Support kontaktieren.

## Verbindungseigenschaften

Über die grundlegende Konnektivität und Authentifizierung hinaus können Sie zusätzliche Eigenschaften der Verbindung mit der Datenquelle konfigurieren. Weitere Informationen finden Sie unter [Verbindungseigenschaften](https://cdn.cdata.com/help/UOG/odbc/Connection.htm) in der CData-Dokumentation.

### Microsoft-OneDrive-Verbindung erstellen

- 1. Wählen Sie aus dem Analytics-Hauptmenü Importieren > Datenbank und Anwendung.
- 2. Auf der Registerkarte Neue Verbindungen im Abschnitt ACL-DSN-KONNEKTOREN (Paketbestandteil) wählen Sie Microsoft OneDrive.

#### Tipp

Sie können die Liste verfügbarer Konnektoren filtern, indem Sie in das Feld Verbindungen filtern eine Suchzeichenfolge eingeben. Die Konnektoren sind alphabetisch aufgelistet.

Das Dialogfeld "DSN Configuration" wird angezeigt.

- 3. Klicken Sie im Dialogfeld DSN Configuration auf Show Required oder Basic.
- 4. Geben Sie Werte für die erforderlichen grundlegenden Felder ein, falls es solche gibt.
- 5. Klicken Sie auf Test Connection (Verbindung testen).

#### **Hinweis**

Wenn Sie auf die Schaltfläche Test Connection (Verbindung testen) klicken, wird überprüft, ob die Verbindungs- und Authentifizierungsangaben korrekt sind. Wenn Sie nur auf OK und nicht auf Test Connection (Verbindung testen) klicken, werden die Verbindungsdetails ohne Überprüfung gespeichert. Falls die angegebenen Werte falsch waren, wird die Verbindung später nicht funktionieren.

6. Wenn eine Anmeldeseite angezeigt wird, geben Sie die erforderlichen Verbindungs- oder Authentifizierungsdetails ein.

Wenn die Verbindung erfolgreich ist, wird ein Dialogfeld mit einer Erfolgsmeldung geöffnet.

7. In dem angezeigten Dialogfeld klicken Sie auf OK.

Die Verbindung zu Microsoft OneDrive wurde erfolgreich hergestellt.

8. Klicken Sie im Dialogfeld DSN Configuration auf OK.

Die Verbindung für Microsoft OneDrive wird in der Registerkarte Bestehende Verbindungen gespeichert. In Zukunft können Sie sich über die gespeicherte Verbindung erneut mit Microsoft OneDrive verbinden.

Sobald die Verbindung hergestellt ist, wird das Fenster "Datenzugriff" im Stagingbereich geöffnet und Sie können den Datenimport beginnen. Hilfe für den Datenimport aus Microsoft OneDrive finden Sie unter "Mit dem Fenster ["Datenzugriff" arbeiten"](#page-409-0) auf Seite 410.

### Verbindung umbenennen

Wenn Sie den Microsoft OneDrive-Datenkonnektor erstellen, können Sie keinen beliebigen Verbindungsnamen angeben. Die Verbindung wird in der Registerkarte Bestehende Verbindungen mit dem Verbindungsnamen Ihrer Datenquelle gespeichert. Wenn Sie die Verbindung umbenennen möchten, rufen Sie die Registerkarte Bestehende Verbindungen auf. Erweitern Sie dort den

Abschnitt ACL-DSN-Konnektoren, klicken Sie auf das Symbol der Auslassungspunkte **in Auslassung** Microsoft OneDrive und wählen Sie Verbindung umbenennen aus.

# Mit Microsoft SQL Server verbinden

Microsoft SQL Server ist ein häufig verwendetes relationales Datenbankmanagementsystem. Sie können den SQL-Server-Datenkonnektor verwenden, um die in SQL Server gespeicherten Daten Ihrer Organisation zu importieren.

#### **Hinweis**

Analytics bietet SQL Server als optionalen Konnektor an. Falls er in Ihrem Fenster "Datenzugriff" nicht verfügbar ist, wurde er während der Installation wahrscheinlich nicht ausgewählt. Weitere Informationen finden Sie unter ["Optionale](#page-2932-0) Analytics-[Datenkonnektoren](#page-2932-0) und Python Engine installieren" auf Seite 2933.

### Vorbereitungen

Für eine Verbindung mit SQL Server müssen Sie die folgenden Informationen einholen:

- Hostname des Datenbankservers
- korrekter Verbindungsport
- der Dienstprinzipalname (Service Principal Name, SPN), wenn Sie die integrierte Windows-Authentifizierung verwenden
- Ihren Benutzernamen und Ihr Kennwort, falls Sie die Standardauthentifizierung nutzen
- Lesezugriff auf das Schema und die Tabelle, mit denen Sie sich verbinden möchten

Hilfe für die Zusammenstellung der Verbindungsvoraussetzungen erhalten Sie vom SQL Server-Administrator Ihrer Organisation. Falls Ihr Administrator Ihnen nicht weiterhelfen kann, sollten Sie oder Ihr Administrator den SQL Server-Support kontaktieren.

### SQL-Server-Verbindung erstellen

- 1. Wählen Sie aus dem Analytics-Hauptmenü Importieren > Datenbank und Anwendung.
- 2. Auf der Registerkarte Neue Verbindungen im Abschnitt ACL-Konnektoren wählen Sie SQL Server.

#### Tipp

Sie können die Liste verfügbarer Konnektoren filtern, indem Sie in das Feld Verbindungen filtern eine Suchzeichenfolge eingeben. Die Konnektoren sind alphabetisch aufgelistet.

3. Im Bereich Datenverbindungseinstellungen rufen Sie die Verbindungseinstellungen auf und klicken unten innerhalb des Bereichs auf Speichern und verbinden.

Sie können den standardmäßigen Verbindungsnamen akzeptieren oder einen neuen Namen eingeben.

Die Verbindung für SQL Server wird in der Registerkarte Bestehende Verbindungen gespeichert. In Zukunft können Sie sich über die gespeicherte Verbindung erneut mit SQL Server verbinden.

Sobald die Verbindung hergestellt ist, wird das Fenster "Datenzugriff" im Stagingbereich geöffnet und Sie können den Datenimport beginnen. Hilfe für den Datenimport aus SQL Server finden Sie unter "Mit dem Fenster ["Datenzugriff" arbeiten"](#page-409-0) auf Seite 410.

### Verbindungseinstellungen

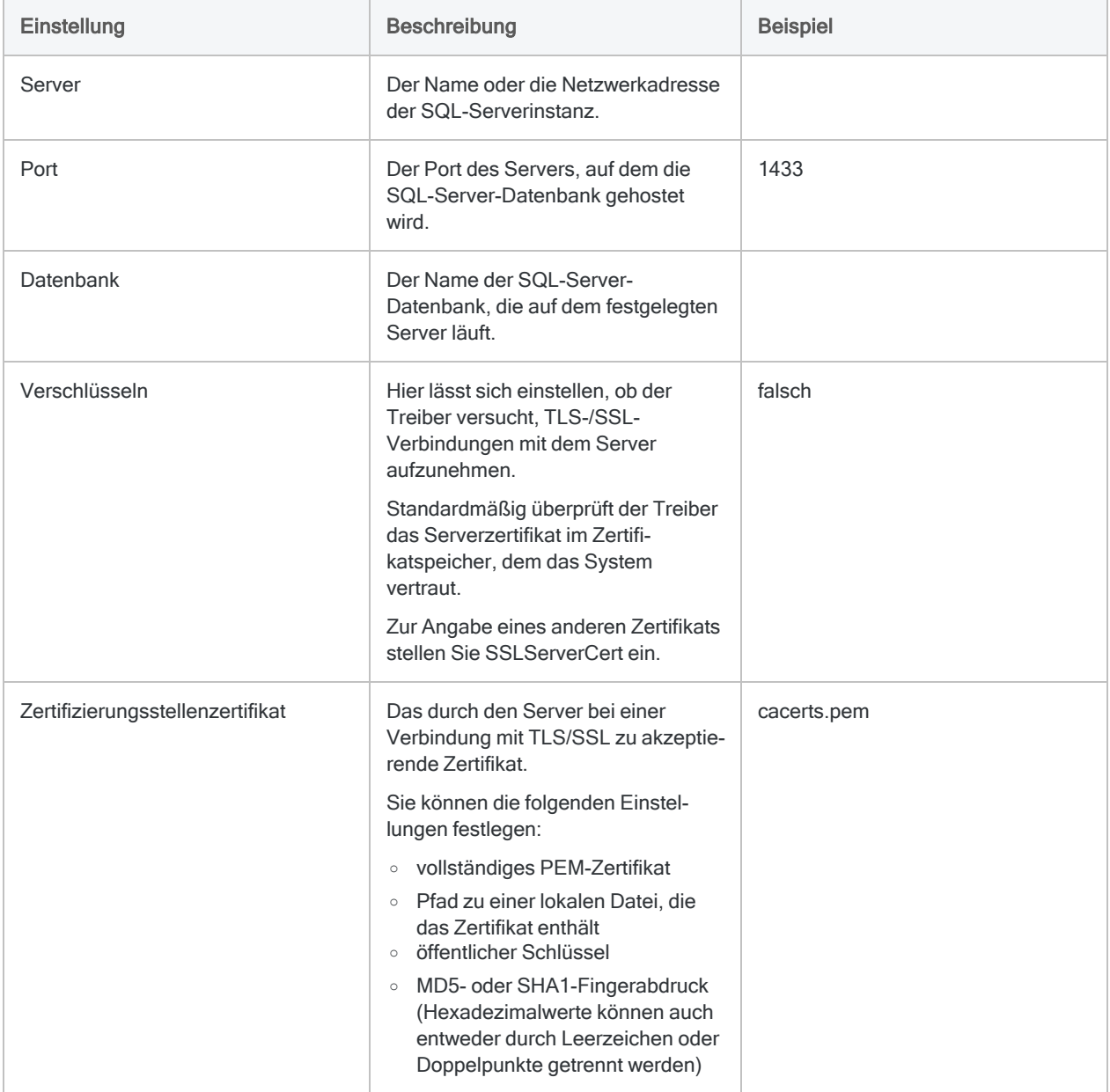

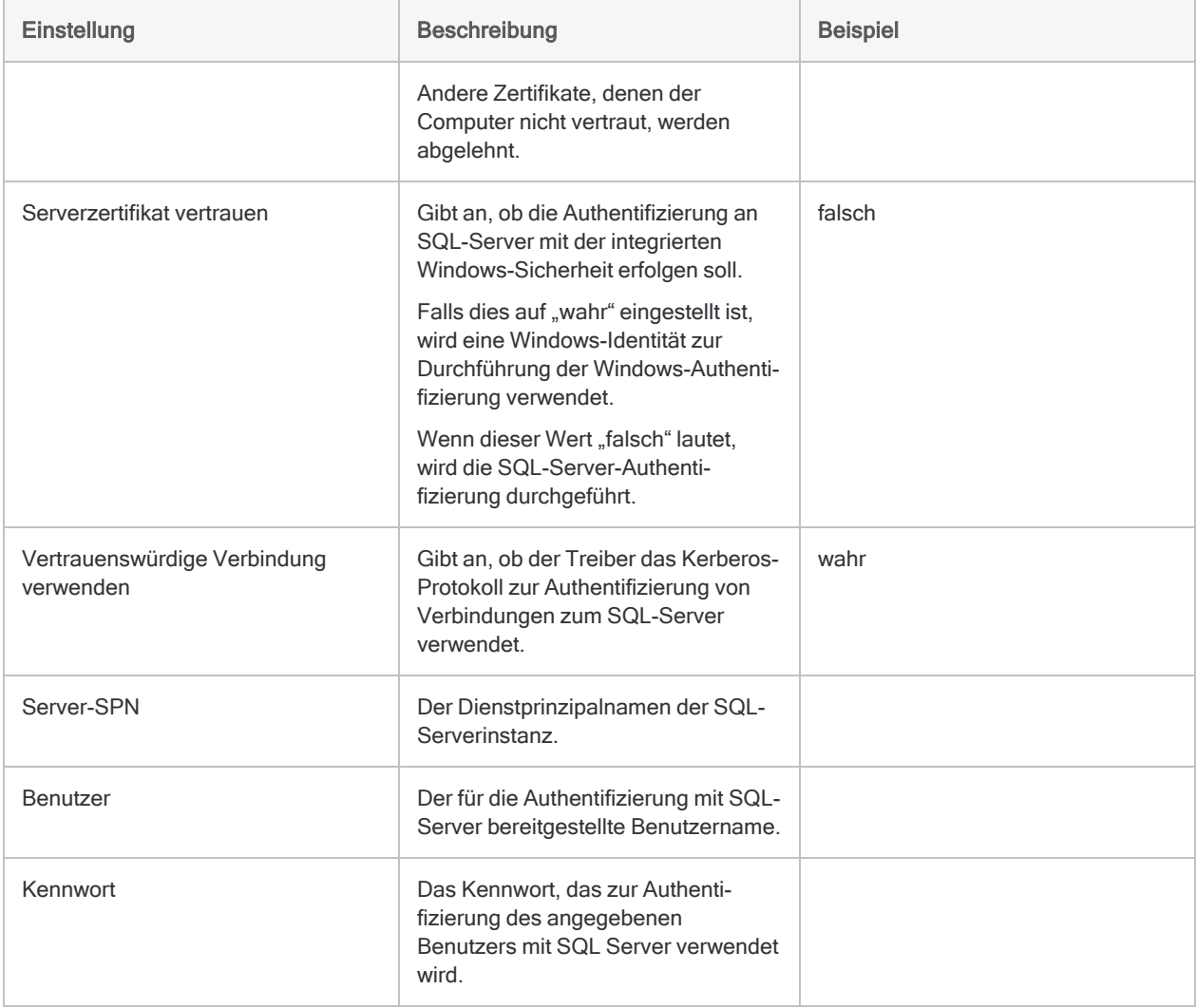

# Herstellen einer Verbindung mit Microsoft Teams

Microsoft Teams ist eine Plattform für Unternehmenskommunikation. Sie können den Microsoft Teams-Datenkonnektor verwenden, um die in Microsoft Teams gespeicherten Daten Ihrer Organisation zu importieren.

#### **Hinweis**

Der Microsoft Teams-Datenkonnektor wird durch unseren Datenzugriffs- und Konnektivitätspartner CData Software bereitgestellt. Detaillierte Informationen über einzelne Verbindungsfelder sind in der CData-Dokumentation verfügbar. Rufen Sie die folgenden Links auf, um sie zu erreichen.

## Vorbereitungen

Bevor Sie die Verbindung einleiten, überprüfen Sie den Abschnitt [Windows-DSN-Konfiguration](https://cdn.cdata.com/help/GSH/odbc/pg_connectiono.htm) in der CData-Dokumentation. Holen Sie auch alle benötigten Daten für die Verbindung ein, also zum Beispiel Benutzername, Kennwort, Token oder Schlüsselwerte.

Hilfe für die Zusammenstellung der Verbindungsvoraussetzungen erhalten Sie vom Microsoft Teams-Administrator Ihrer Organisation. Falls Ihr Administrator Ihnen nicht weiterhelfen kann, sollten Sie oder Ihr Administrator den Microsoft Teams-Support kontaktieren.

## Verbindungseigenschaften

Über die grundlegende Konnektivität und Authentifizierung hinaus können Sie zusätzliche Eigenschaften der Verbindung mit der Datenquelle konfigurieren. Weitere Informationen finden Sie unter [Verbindungseigenschaften](https://cdn.cdata.com/help/GSH/odbc/Connection.htm) in der CData-Dokumentation.

### Microsoft Teams-Verbindung erstellen

- 1. Wählen Sie aus dem Analytics-Hauptmenü Importieren > Datenbank und Anwendung.
- 2. Auf der Registerkarte Neue Verbindungen im Abschnitt ACL-DSN-KONNEKTOREN (Paketbestandteil) wählen Sie Microsoft Teams.

#### Tipp

Sie können die Liste verfügbarer Konnektoren filtern, indem Sie in das Feld Verbindungen filtern eine Suchzeichenfolge eingeben. Die Konnektoren sind alphabetisch aufgelistet.

Das Dialogfeld "DSN Configuration" wird angezeigt.

- 3. Klicken Sie im Dialogfeld DSN Configuration auf Show Required oder Basic.
- 4. Geben Sie Werte für die erforderlichen grundlegenden Felder ein, falls es solche gibt.
- 5. Klicken Sie auf Test Connection (Verbindung testen).

#### **Hinweis**

Wenn Sie auf die Schaltfläche Test Connection (Verbindung testen) klicken, wird überprüft, ob die Verbindungs- und Authentifizierungsangaben korrekt sind. Wenn Sie nur auf OK und nicht auf Test Connection (Verbindung testen) klicken, werden die Verbindungsdetails ohne Überprüfung gespeichert. Falls die angegebenen Werte falsch waren, wird die Verbindung später nicht funktionieren.

6. Wenn eine Anmeldeseite angezeigt wird, geben Sie die erforderlichen Verbindungs- oder Authentifizierungsdetails ein.

Wenn die Verbindung erfolgreich ist, wird ein Dialogfeld mit einer Erfolgsmeldung geöffnet.

7. In dem angezeigten Dialogfeld klicken Sie auf OK.

Die Verbindung zu Microsoft Teams wurde erfolgreich hergestellt.

8. Klicken Sie im Dialogfeld DSN Configuration auf OK.

Die Verbindung für Microsoft Teams wird in der Registerkarte Bestehende Verbindungen gespeichert. In Zukunft können Sie sich über die gespeicherte Verbindung erneut mit Microsoft Teams verbinden.

Sobald die Verbindung hergestellt ist, wird das Fenster "Datenzugriff" im Stagingbereich geöffnet und Sie können den Datenimport beginnen. Hilfe für den Datenimport aus Microsoft Teams finden Sie unter "Mit dem Fenster ["Datenzugriff" arbeiten"](#page-409-0) auf Seite 410.

### Verbindung umbenennen

Wenn Sie den Microsoft Teams-Datenkonnektor erstellen, können Sie keinen beliebigen Verbindungsnamen angeben. Die Verbindung wird in der Registerkarte Bestehende Verbindungen mit dem Verbindungsnamen Ihrer Datenquelle gespeichert. Wenn Sie die Verbindung umbenennen möchten, rufen Sie die Registerkarte Bestehende Verbindungen auf. Erweitern Sie dort den

Abschnitt ACL-DSN-Konnektoren, klicken Sie auf das Symbol der Auslassungspunkte **in Auslassung** Microsoft Teams und wählen Sie Verbindung umbenennen aus.

# Mit MongoDB verbinden

MongoDB ist ein Cloud-Datendienst. Sie können den MongoDB-Datenkonnektor verwenden, um die in MongoDB gespeicherten Daten Ihrer Organisation zu importieren.

#### **Hinweis**

Analytics bietet MongoDB als optionalen Konnektor an. Falls er in Ihrem Fenster "Datenzugriff" nicht verfügbar ist, wurde er während der Installation wahrscheinlich nicht ausgewählt. Weitere Informationen finden Sie unter ["Optionale](#page-2932-0) Analytics-[Datenkonnektoren](#page-2932-0) und Python Engine installieren" auf Seite 2933.

### Vorbereitungen

Für eine Verbindung mit MongoDB müssen Sie die folgenden Informationen einholen:

- <sup>l</sup> Servername oder IP-Adresse des Servers, der die MongoDB-Datenbank hostet
- korrekter Verbindungsport
- Name der MongoDB-Datenbank

Hilfe für die Zusammenstellung der Verbindungsvoraussetzungen erhalten Sie vom MongoDB-Administrator Ihrer Organisation. Falls Ihr Administrator Ihnen nicht weiterhelfen kann, sollten Sie oder Ihr Administrator den MongoDB-Support kontaktieren.

### MongoDB-Verbindung erstellen

- 1. Wählen Sie aus dem Analytics-Hauptmenü Importieren > Datenbank und Anwendung.
- 2. Auf der Registerkarte Neue Verbindungen im Abschnitt ACL-Konnektoren wählen Sie MongoDB.

#### Tipp

Sie können die Liste verfügbarer Konnektoren filtern, indem Sie in das Feld Verbindungen filtern eine Suchzeichenfolge eingeben. Die Konnektoren sind alphabetisch aufgelistet.

3. Im Bereich Datenverbindungseinstellungen rufen Sie die Verbindungseinstellungen auf und klicken unten innerhalb des Bereichs auf Speichern und verbinden.

Sie können den standardmäßigen Verbindungsnamen akzeptieren oder einen neuen Namen eingeben.

Die Verbindung für MongoDB wird in der Registerkarte Bestehende Verbindungen gespeichert. In Zukunft können Sie sich über die gespeicherte Verbindung erneut mit MongoDB verbinden.

Sobald die Verbindung hergestellt ist, wird das Fenster "Datenzugriff" im Stagingbereich geöffnet und Sie können den Datenimport beginnen. Hilfe für den Datenimport aus MongoDB finden Sie unter "Mit dem Fenster ["Datenzugriff" arbeiten"](#page-409-0) auf Seite 410.

### Verbindungseinstellungen

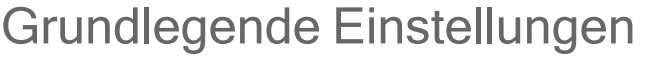

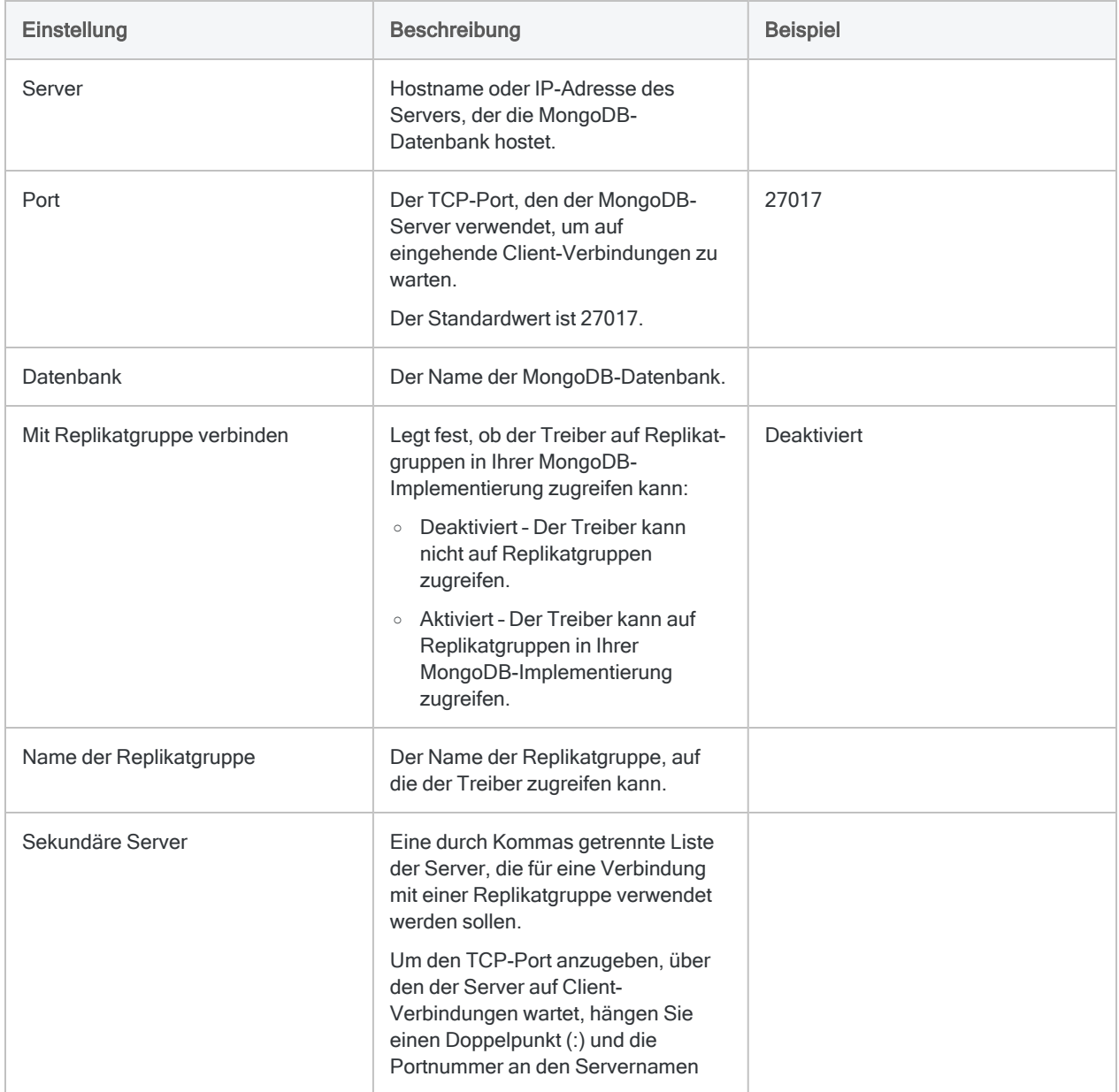

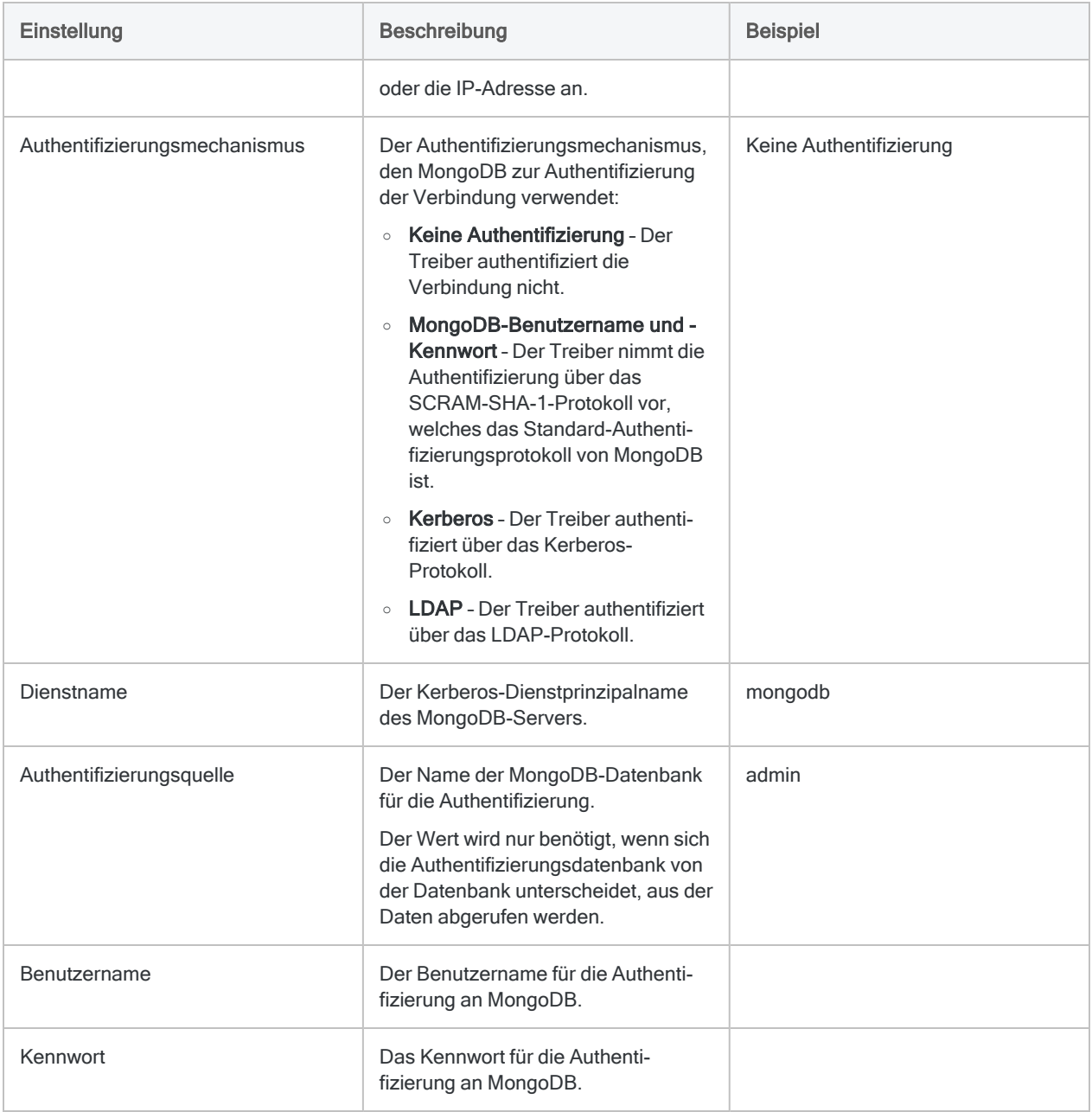

### Erweiterte Einstellungen

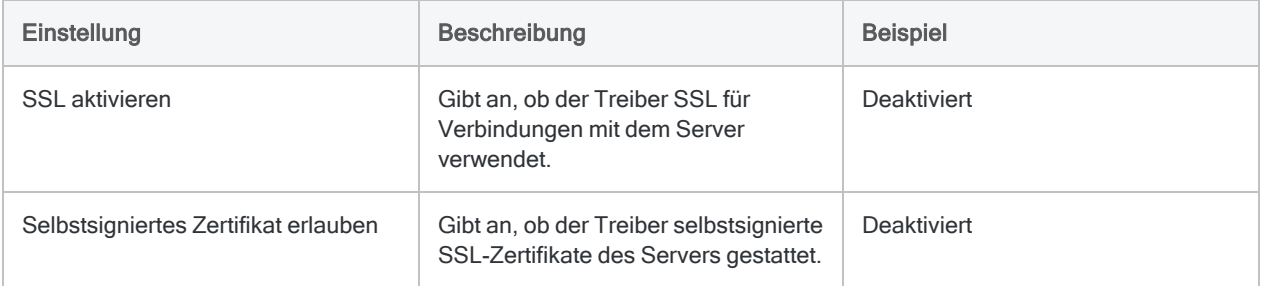

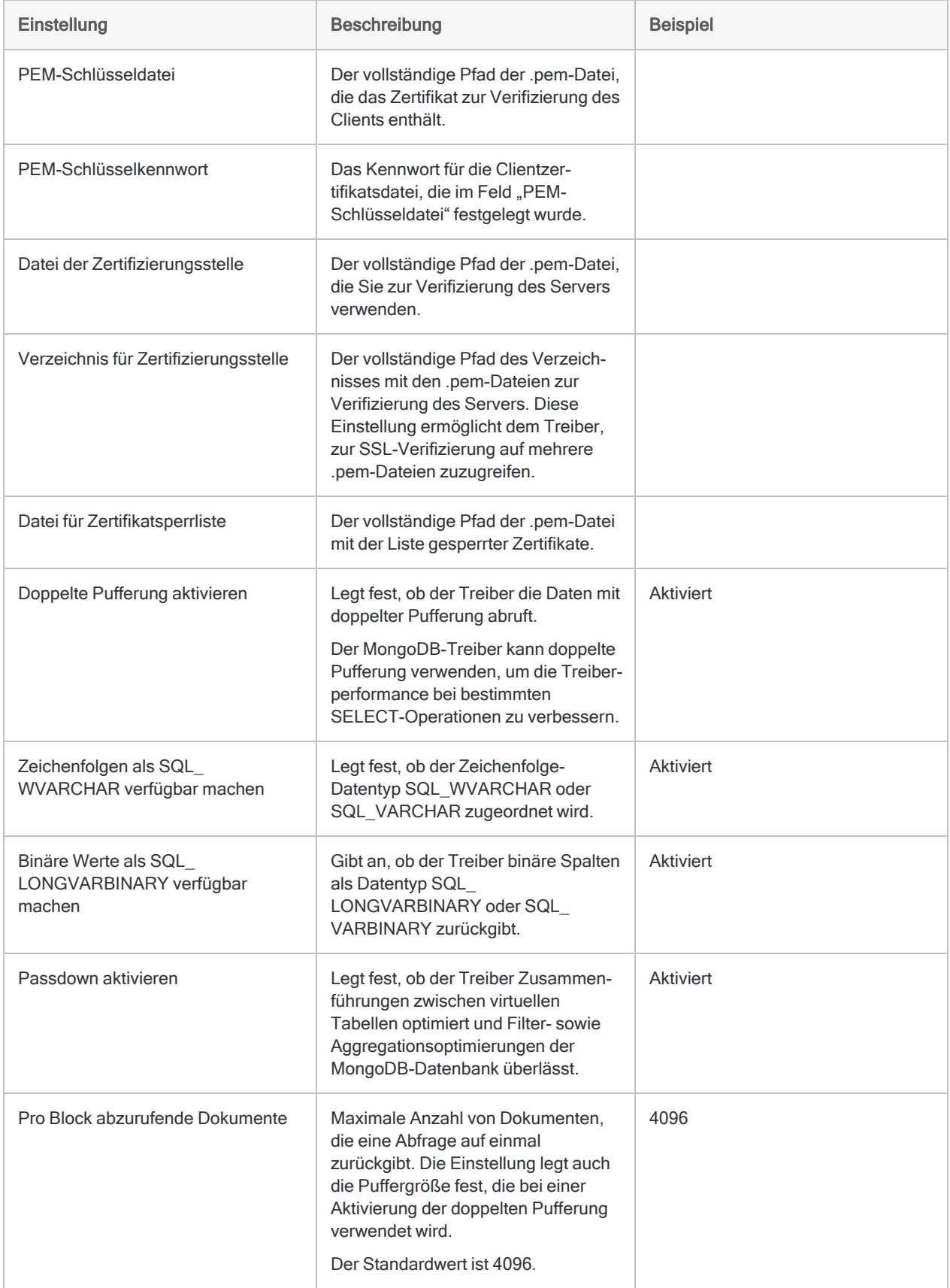

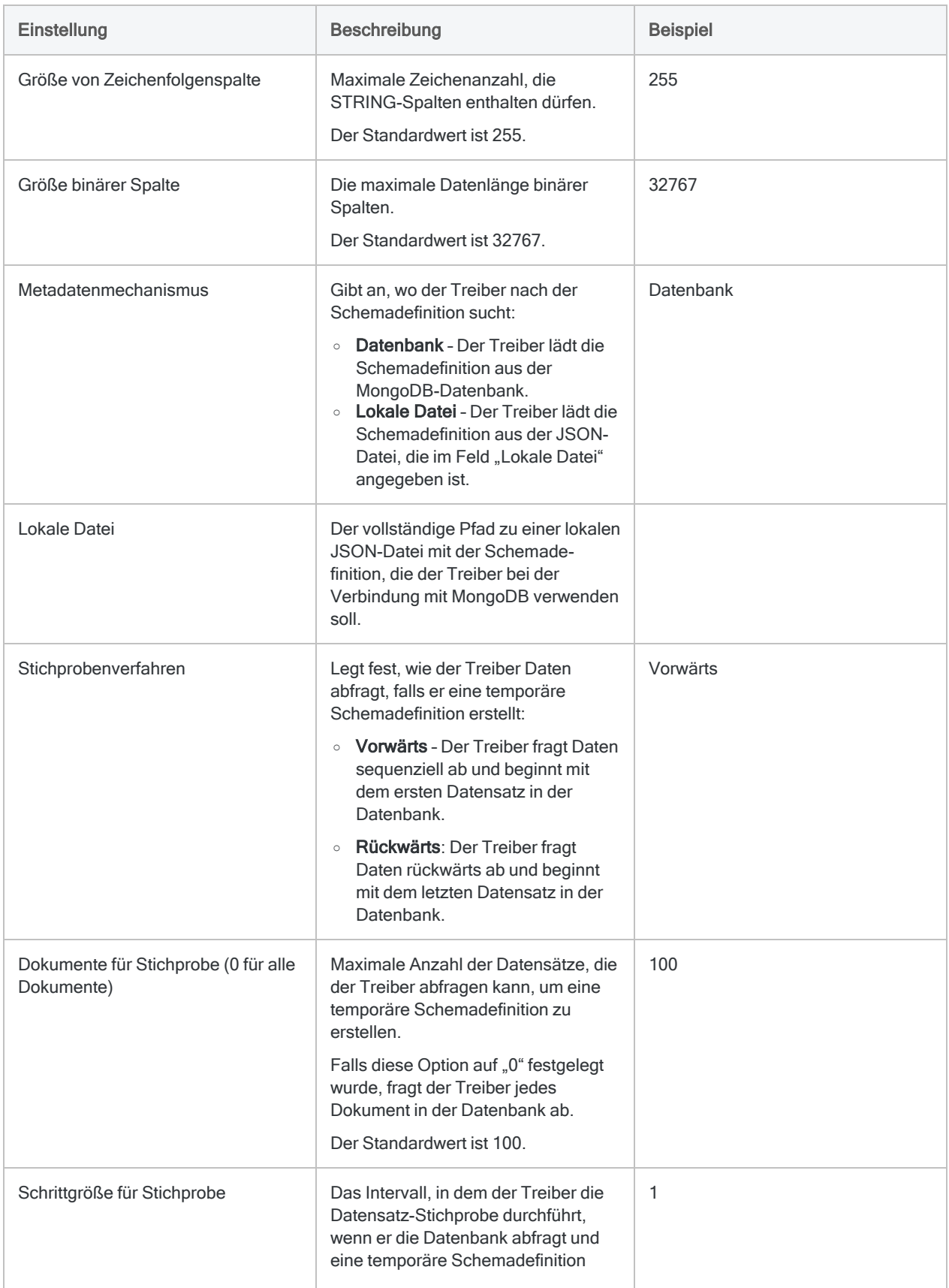

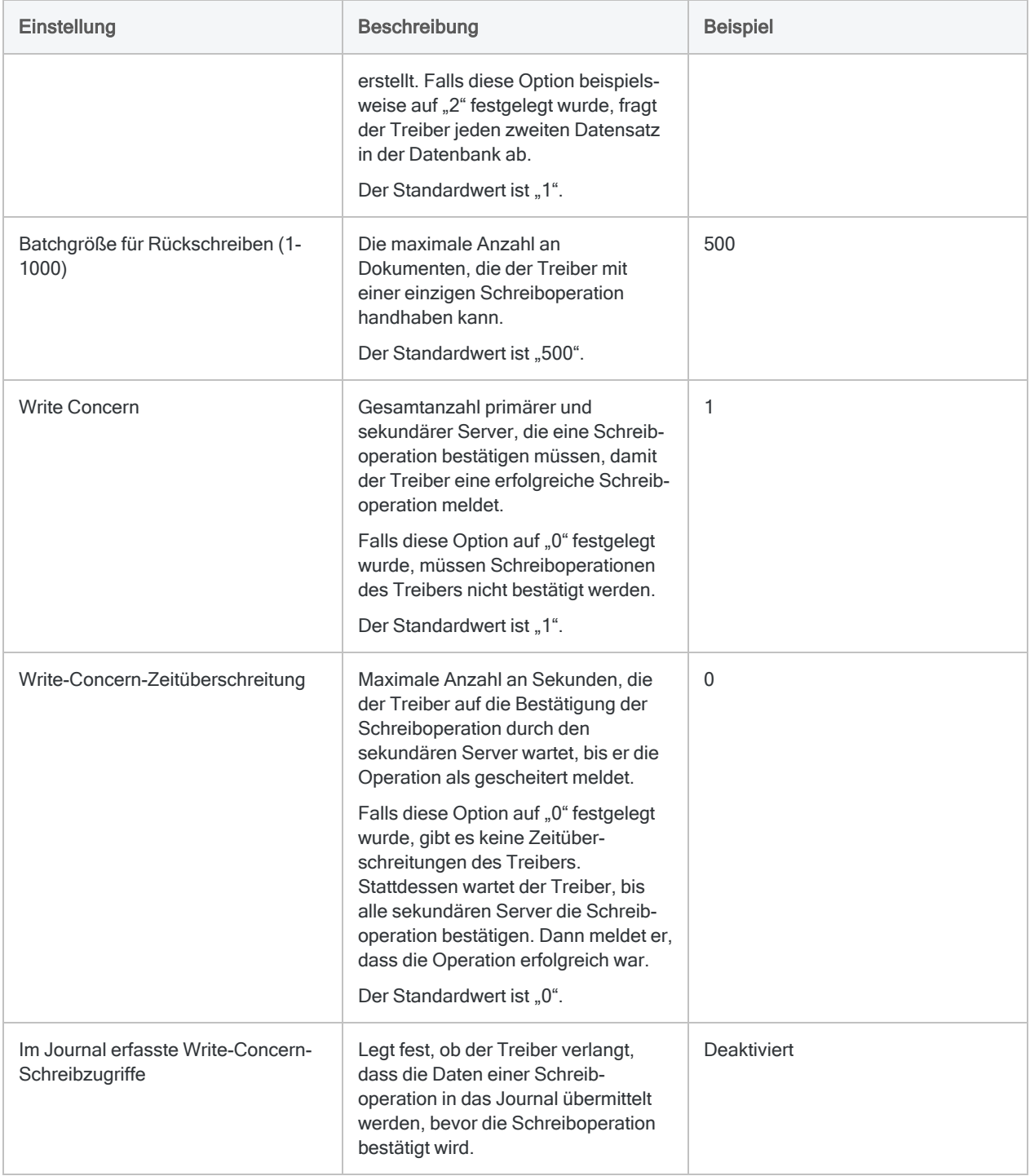

### Updates von Datenkonnektoren

Wenn Sie Analytics, oder den Robots-Agent aktualisieren, sollten Sie Ihre Skripts für Datenimporte mit einem der Analytics-Datenkonnektoren (Befehl ACCESSDATA) testen.

Es besteht die Möglichkeit, dass Änderungen eines Drittanbieters von Datenquellen oder eines Herstellers von ODBC-Treibern Aktualisierungen eines oder mehrerer Datenkonnektoren erfordert. Über Skripts hergestellte Datenverbindungen müssen unter Umständen aktualisiert werden, um nach wie vor ordnungsgemäß zu arbeiten.

• Import erneut durchführen - Die einfachste Möglichkeit, eine Verbindung zu aktualisieren, ist die manuelle Durchführung eines Imports mit dem Fenster "Datenzugriff" der aktualisierten Version von Analytics. Kopieren Sie den Befehl ACCESSDATA aus dem Protokoll, und verwenden Sie ihn zur Aktualisierung Ihres Skripts.

#### **Hinweis**

Bevor Sie sich mit einer Datenquelle verbinden und den Import erneut ausführen, löschen Sie den Cache des Konnektors, um bestehende Tabellennamen zu entfernen.

In der Registerkarte Bestehende Verbindungen des Fensters "Datenzugriff" wählen Sie $\left| \cdots \right|$  > Cache löschen.

- Feldspezifikationen aktualisieren Unter Umständen müssen Sie auch Feldspezifikationen im Skriptkörper aktualisieren, um die Änderungen des Tabellenschemas in der Datenquelle oder dem ODBC-Treiber anzupassen. Mögliche Änderungen beinhalten Feldnamen, Datentypen von Feldern sowie Feld- und Datensatzlängen.
- Ergebnisse von Filtern überprüfen Sie sollten auch Ergebnisse von Filtern überprüfen, die Sie im Rahmen des Datenimports nutzen. Stellen Sie sicher, dass der Importfilter Datensätze ordnungsgemäß ein- und ausschließt.

#### Änderungen des MongoDB-Datenkonnektors

Spezifische Änderungen des MongoDB-Datenkonnektors sind im Folgenden aufgelistet.

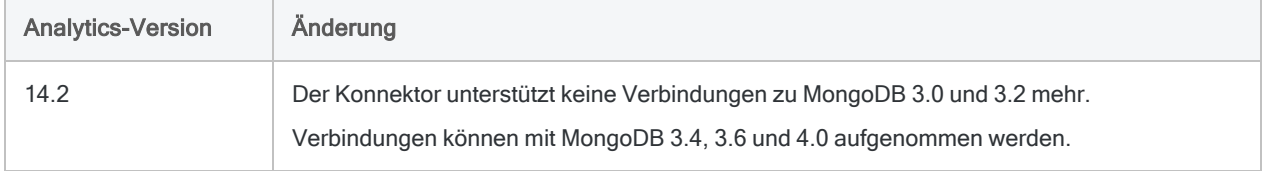

# Mit MySQL verbinden

MySQL ist ein häufig verwendetes relationales Open-Source-Datenbankmanagementsystem. Verwenden Sie den MySQL-Datenkonnektor, um die MySQL-Daten Ihrer Organisation zu importieren.

#### **Hinweis**

Sie können diesen Konnektor ohne Analytics nicht verwenden. Sie können einen DSN für den Konnektortreiber mit dem ODBC-Datenquellenadministrator von Windows konfigurieren. Sie müssen die DSN-Verbindung aber innerhalb von Analytics und nicht aus dem Dialogfeld des Konnektors zur Windows-DSN-Konfiguration heraus testen.

### Vorbereitungen

Für eine Verbindung mit MySQL müssen Sie die folgenden Informationen einholen:

- Hostname des Datenbankservers
- korrekter Verbindungsport
- Ihren Benutzernamen und Ihr Kennwort, falls Sie die Standardauthentifizierung nutzen
- Lesezugriff auf das Schema und die Tabelle, mit denen Sie sich verbinden möchten

Hilfe für die Zusammenstellung der Verbindungsvoraussetzungen erhalten Sie vom MySQL-Administrator Ihrer Organisation. Falls Ihr Administrator Ihnen nicht weiterhelfen kann, sollten Sie oder Ihr Administrator den MySQL-Support kontaktieren.

### Eine MySQL-Verbindung erstellen

- 1. Wählen Sie aus dem Analytics-Hauptmenü Importieren > Datenbank und Anwendung.
- 2. Auf der Registerkarte Neue Verbindungen im Abschnitt ACL-Konnektoren wählen Sie MySQL.

#### Tipp

Sie können die Liste verfügbarer Konnektoren filtern, indem Sie in das Feld Verbindungen filtern eine Suchzeichenfolge eingeben. Die Konnektoren sind alphabetisch aufgelistet.

3. Im Bereich Datenverbindungseinstellungen rufen Sie die Verbindungseinstellungen auf und klicken unten innerhalb des Bereichs auf Speichern und verbinden.
Sie können den standardmäßigen Verbindungsnamen akzeptieren oder einen neuen Namen eingeben.

Die Verbindung für MySQL wird in der Registerkarte Bestehende Verbindungen gespeichert. In Zukunft können Sie sich über die gespeicherte Verbindung erneut mit MySQL verbinden.

Sobald die Verbindung hergestellt ist, wird das Fenster "Datenzugriff" im Stagingbereich geöffnet und Sie können den Datenimport beginnen. Hilfe für den Datenimport aus MySQL finden Sie unter "Mit dem Fenster ["Datenzugriff" arbeiten"](#page-409-0) auf Seite 410.

## Verbindungseinstellungen

### Grundlegende Einstellungen

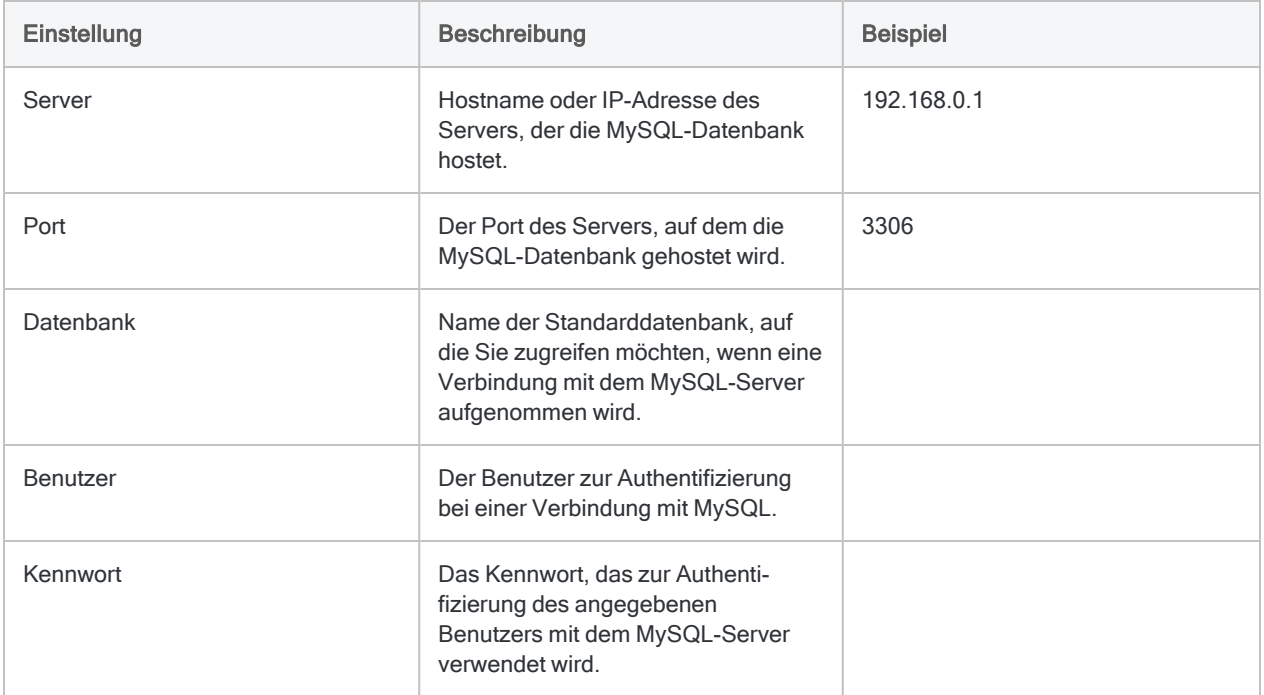

### Erweiterte Einstellungen

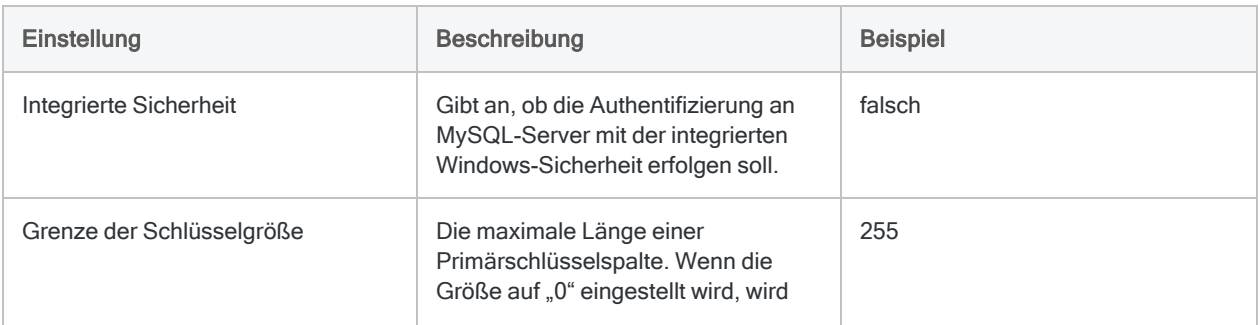

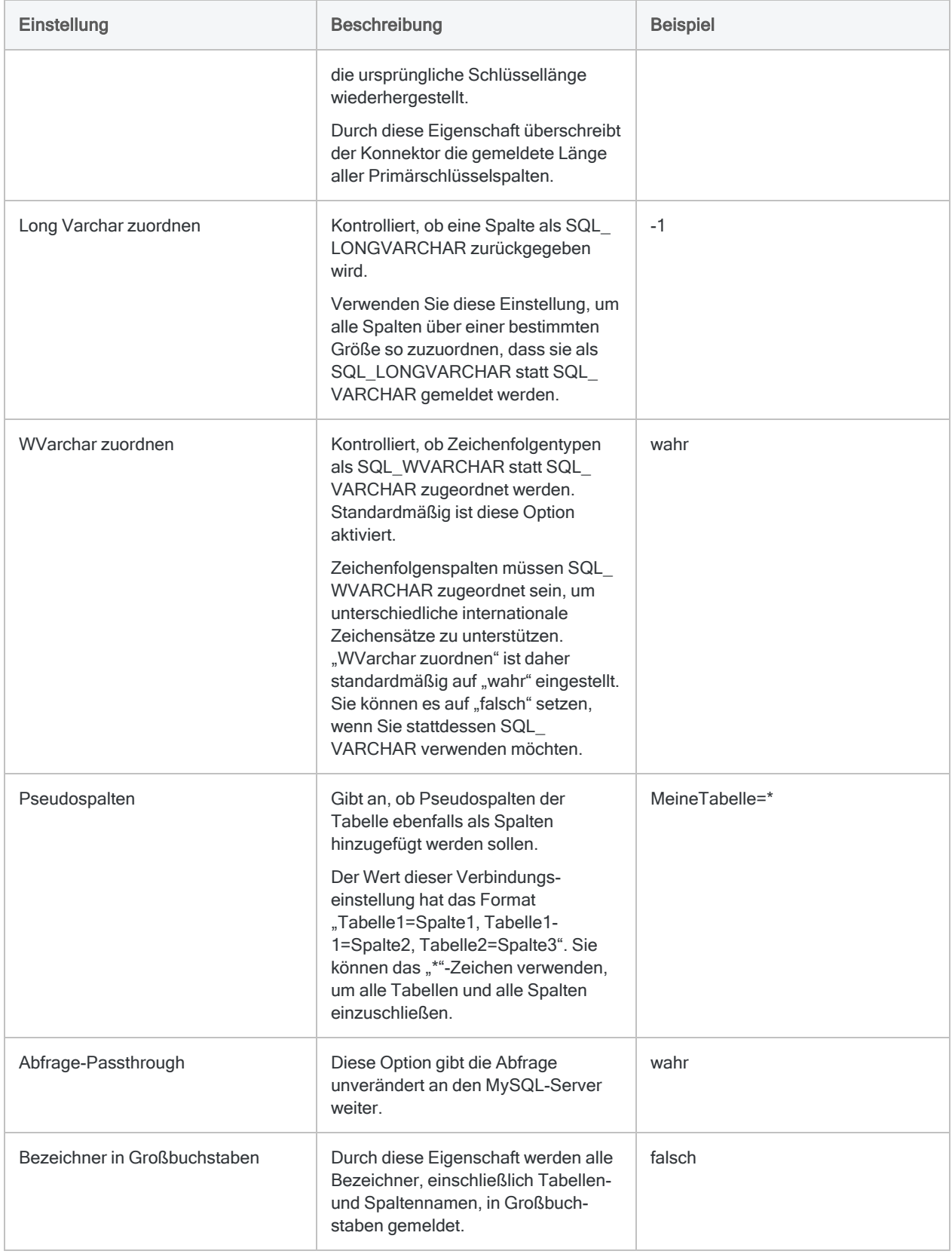

# Mit NetSuite verbinden

NetSuite ist ein cloudbasierter Enterprise-Resource-Planning-Dienst (ERP) von Oracle. Sie können den NetSuite-Datenkonnektor verwenden, um in NetSuite gespeicherte Daten Ihrer Organisation zu importieren.

### **Hinweis**

Der NetSuite-Datenkonnektor wird durch unseren Datenpartner CData bereitgestellt. Informationen über die Verbindungsfelder finden Sie in der Dokumentation auf der [CData-Website.](http://cdn.cdata.com/help/DNF/odbc/Connection.htm)

## Vorbereitungen

Für eine Verbindung mit NetSuite müssen Sie die folgenden Informationen einholen:

- Unternehmenskonto, das mit NetSuite verbunden ist
- Anmeldeinformationen
- OAuth-Zugriffstoken und -Anmeldeinformationen
- Schematyp, der zu verwenden ist

Hilfe für die Zusammenstellung der Verbindungsvoraussetzungen erhalten Sie vom NetSuite-Administrator Ihrer Organisation. Falls Ihr Administrator Ihnen nicht weiterhelfen kann, sollten Sie oder Ihr Administrator den NetSuite-Support kontaktieren.

## NetSuite-Verbindung erstellen

- 1. Wählen Sie aus dem Analytics-Hauptmenü Importieren > Datenbank und Anwendung.
- 2. Auf der Registerkarte Neue Verbindungen im Abschnitt ACL-DSN-KONNEKTOREN (Paketbestandteil) wählen Sie NetSuite.

### Tipp

Sie können die Liste verfügbarer Konnektoren filtern, indem Sie in das Feld Verbindungen filtern eine Suchzeichenfolge eingeben. Die Konnektoren sind alphabetisch aufgelistet.

Das Dialogfeld "DSN Configuration" wird angezeigt.

- 3. Klicken Sie im Dialogfeld DSN Configuration auf Show Required oder Basic.
- 4. Geben Sie Werte für die erforderlichen grundlegenden Felder ein, falls es solche gibt.

5. Klicken Sie auf Test Connection (Verbindung testen).

#### **Hinweis**

Wenn Sie auf die Schaltfläche Test Connection (Verbindung testen) klicken, wird überprüft, ob die Verbindungs- und Authentifizierungsangaben korrekt sind. Wenn Sie nur auf OK und nicht auf Test Connection (Verbindung testen) klicken, werden die Verbindungsdetails ohne Überprüfung gespeichert. Falls die angegebenen Werte falsch waren, wird die Verbindung später nicht funktionieren.

6. Wenn eine Anmeldeseite angezeigt wird, geben Sie die erforderlichen Verbindungs- oder Authentifizierungsdetails ein.

Wenn die Verbindung erfolgreich ist, wird ein Dialogfeld mit einer Erfolgsmeldung geöffnet.

7. In dem angezeigten Dialogfeld klicken Sie auf OK.

Die Verbindung zu NetSuite wurde erfolgreich hergestellt.

8. Klicken Sie im Dialogfeld DSN Configuration auf OK.

Die Verbindung für NetSuite wird in der Registerkarte Bestehende Verbindungen gespeichert. In Zukunft können Sie sich über die gespeicherte Verbindung erneut mit NetSuite verbinden.

Sobald die Verbindung hergestellt ist, wird das Fenster "Datenzugriff" im Stagingbereich geöffnet und Sie können den Datenimport beginnen. Hilfe für den Datenimport aus NetSuite finden Sie unter "Mit dem Fenster ["Datenzugriff" arbeiten"](#page-409-0) auf Seite 410.

## Verbindung umbenennen

Wenn Sie den NetSuite-Datenkonnektor erstellen, können Sie keinen beliebigen Verbindungsnamen angeben. Die Verbindung wird in der Registerkarte Bestehende Verbindungen mit dem Verbindungsnamen Ihrer Datenquelle gespeichert. Wenn Sie die Verbindung umbenennen möchten, rufen Sie die Registerkarte Bestehende Verbindungen auf. Erweitern Sie dort den

Abschnitt ACL-DSN-Konnektoren, klicken Sie auf das Symbol der Auslassungspunkte **in der Auslassung** NetSuite und wählen Sie Verbindung umbenennen aus.

# Mit OData verbinden

OData ist ein Protokoll zur Abfrage und Aktualisierung von Daten, das auf offenem REST basiert. Sie können den OData-Datenkonnektor verwenden, um in OData gespeicherte Daten Ihrer Organisation zu importieren.

### **Hinweis**

Der OData-Datenkonnektor wird durch unseren Datenpartner CData bereitgestellt. Informationen über die Verbindungsfelder finden Sie in der Dokumentation auf der [CData-Website.](http://cdn.cdata.com/help/RDF/odbc/Connection.htm)

## Vorbereitungen

Für eine Verbindung mit OData müssen Sie die folgenden Informationen einholen:

- Stamm-URL der Organisation oder OData-Dienstdatei
- Anmeldeinformationen zur Verbindung mit dem OData-Konto
- verwendetes Authentifizierungsschema
- Microsoft-Online-Mandant für den Zugriff auf Daten
- Azure-Active-Ressource, mit der authentifiziert werden soll

Hilfe für die Zusammenstellung der Verbindungsvoraussetzungen erhalten Sie vom OData-Administrator Ihrer Organisation. Falls Ihr Administrator Ihnen nicht weiterhelfen kann, sollten Sie oder Ihr Administrator den OData-Support kontaktieren.

## OData-Verbindung erstellen

- 1. Wählen Sie aus dem Analytics-Hauptmenü Importieren > Datenbank und Anwendung.
- 2. Auf der Registerkarte Neue Verbindungen im Abschnitt ACL-DSN-KONNEKTOREN (Paketbestandteil) wählen Sie OData.

### Tipp

Sie können die Liste verfügbarer Konnektoren filtern, indem Sie in das Feld Verbindungen filtern eine Suchzeichenfolge eingeben. Die Konnektoren sind alphabetisch aufgelistet.

Das Dialogfeld "DSN Configuration" wird angezeigt.

- 3. Klicken Sie im Dialogfeld DSN Configuration auf Show Required oder Basic.
- 4. Geben Sie Werte für die erforderlichen grundlegenden Felder ein, falls es solche gibt.

5. Klicken Sie auf Test Connection (Verbindung testen).

#### **Hinweis**

Wenn Sie auf die Schaltfläche Test Connection (Verbindung testen) klicken, wird überprüft, ob die Verbindungs- und Authentifizierungsangaben korrekt sind. Wenn Sie nur auf OK und nicht auf Test Connection (Verbindung testen) klicken, werden die Verbindungsdetails ohne Überprüfung gespeichert. Falls die angegebenen Werte falsch waren, wird die Verbindung später nicht funktionieren.

6. Wenn eine Anmeldeseite angezeigt wird, geben Sie die erforderlichen Verbindungs- oder Authentifizierungsdetails ein.

Wenn die Verbindung erfolgreich ist, wird ein Dialogfeld mit einer Erfolgsmeldung geöffnet.

7. In dem angezeigten Dialogfeld klicken Sie auf OK.

Die Verbindung zu OData wurde erfolgreich hergestellt.

8. Klicken Sie im Dialogfeld DSN Configuration auf OK.

Die Verbindung für OData wird in der Registerkarte Bestehende Verbindungen gespeichert. In Zukunft können Sie sich über die gespeicherte Verbindung erneut mit OData verbinden.

Sobald die Verbindung hergestellt ist, wird das Fenster "Datenzugriff" im Stagingbereich geöffnet und Sie können den Datenimport beginnen. Hilfe für den Datenimport aus OData finden Sie unter "Mit dem Fenster ["Datenzugriff" arbeiten"](#page-409-0) auf Seite 410.

## Verbindung umbenennen

Wenn Sie den OData-Datenkonnektor erstellen, können Sie keinen beliebigen Verbindungsnamen angeben. Die Verbindung wird in der Registerkarte Bestehende Verbindungen mit dem Verbindungsnamen Ihrer Datenquelle gespeichert. Wenn Sie die Verbindung umbenennen möchten, rufen Sie die Registerkarte Bestehende Verbindungen auf. Erweitern Sie dort den

Abschnitt ACL-DSN-Konnektoren, klicken Sie auf das Symbol der Auslassungspunkte **im für** OData und wählen Sie Verbindung umbenennen aus.

# Herstellen einer Verbindung mit Odoo

Odoo ist ein Softwarepaket für Unternehmensführung. Sie können den Odoo-Datenkonnektor verwenden, um die in Odoo gespeicherten Daten Ihrer Organisation zu importieren.

### **Hinweis**

Der Odoo-Datenkonnektor wird durch unseren Datenzugriffs- und Konnektivitätspartner CData Software bereitgestellt. Detaillierte Informationen über einzelne Verbindungsfelder sind in der CData-Dokumentation verfügbar. Rufen Sie die folgenden Links auf, um sie zu erreichen.

## Vorbereitungen

Bevor Sie die Verbindung einleiten, überprüfen Sie den Abschnitt [Windows-DSN-Konfiguration](https://cdn.cdata.com/help/OEH/odbc/pg_connectiono.htm) in der CData-Dokumentation. Holen Sie auch alle benötigten Daten für die Verbindung ein, also zum Beispiel Benutzername, Kennwort, Token oder Schlüsselwerte.

Hilfe für die Zusammenstellung der Verbindungsvoraussetzungen erhalten Sie vom Odoo-Administrator Ihrer Organisation. Falls Ihr Administrator Ihnen nicht weiterhelfen kann, sollten Sie oder Ihr Administrator den Odoo-Support kontaktieren.

## Verbindungseigenschaften

Über die grundlegende Konnektivität und Authentifizierung hinaus können Sie zusätzliche Eigenschaften der Verbindung mit der Datenquelle konfigurieren. Weitere Informationen finden Sie unter [Verbindungseigenschaften](https://cdn.cdata.com/help/OEH/odbc/Connection.htm) in der CData-Dokumentation.

## Odoo-Verbindung erstellen

- 1. Wählen Sie aus dem Analytics-Hauptmenü Importieren > Datenbank und Anwendung.
- 2. Auf der Registerkarte Neue Verbindungen im Abschnitt ACL-DSN-KONNEKTOREN (Paketbestandteil) wählen Sie Odoo.

### Tipp

Sie können die Liste verfügbarer Konnektoren filtern, indem Sie in das Feld Verbindungen filtern eine Suchzeichenfolge eingeben. Die Konnektoren sind alphabetisch aufgelistet.

Das Dialogfeld "DSN Configuration" wird angezeigt.

- 3. Klicken Sie im Dialogfeld DSN Configuration auf Show Required oder Basic.
- 4. Geben Sie Werte für die erforderlichen grundlegenden Felder ein, falls es solche gibt.
- 5. Klicken Sie auf Test Connection (Verbindung testen).

#### **Hinweis**

Wenn Sie auf die Schaltfläche Test Connection (Verbindung testen) klicken, wird überprüft, ob die Verbindungs- und Authentifizierungsangaben korrekt sind. Wenn Sie nur auf OK und nicht auf Test Connection (Verbindung testen) klicken, werden die Verbindungsdetails ohne Überprüfung gespeichert. Falls die angegebenen Werte falsch waren, wird die Verbindung später nicht funktionieren.

6. Wenn eine Anmeldeseite angezeigt wird, geben Sie die erforderlichen Verbindungs- oder Authentifizierungsdetails ein.

Wenn die Verbindung erfolgreich ist, wird ein Dialogfeld mit einer Erfolgsmeldung geöffnet.

7. In dem angezeigten Dialogfeld klicken Sie auf OK.

Die Verbindung zu Odoo wurde erfolgreich hergestellt.

8. Klicken Sie im Dialogfeld DSN Configuration auf OK.

Die Verbindung für Odoo wird in der Registerkarte Bestehende Verbindungen gespeichert. In Zukunft können Sie sich über die gespeicherte Verbindung erneut mit Odoo verbinden.

Sobald die Verbindung hergestellt ist, wird das Fenster "Datenzugriff" im Stagingbereich geöffnet und Sie können den Datenimport beginnen. Hilfe für den Datenimport aus Odoo finden Sie unter "Mit dem Fenster ["Datenzugriff" arbeiten"](#page-409-0) auf Seite 410.

## Verbindung umbenennen

Wenn Sie den Odoo-Datenkonnektor erstellen, können Sie keinen beliebigen Verbindungsnamen angeben. Die Verbindung wird in der Registerkarte Bestehende Verbindungen mit dem Verbindungsnamen Ihrer Datenquelle gespeichert. Wenn Sie die Verbindung umbenennen möchten, rufen Sie die Registerkarte Bestehende Verbindungen auf. Erweitern Sie dort den

Abschnitt ACL-DSN-Konnektoren, klicken Sie auf das Symbol der Auslassungspunkte **in Auslassung** Odoo und wählen Sie Verbindung umbenennen aus.

# Mit Open Exchange Rates verbinden

Open Exchange Rates ist ein Service für aktuelle und historische Währungskurse, der Daten für über 200 weltweite und digitale Währungen liefert. Daten werden über Algorithmen von mehreren verlässlichen Quellen verfolgt und vereint, was Konsistenz sicherstellt.

### **Hinweis**

Sie können diesen Konnektor ohne Analytics nicht verwenden. Sie können einen DSN für den Konnektortreiber mit dem ODBC-Datenquellenadministrator von Windows konfigurieren. Sie müssen die DSN-Verbindung aber innerhalb von Analytics und nicht aus dem Dialogfeld des Konnektors zur Windows-DSN-Konfiguration heraus testen.

## Vorbereitungen

Um sich mit Daten aus Open Exchange Rates zu verbinden, müssen Sie sich für eine App-ID von Open Exchange Rates registrieren. Eine App-ID erhalten Sie, indem Sie sich bei [openexchan](https://openexchangerates.org/)[gerates.org](https://openexchangerates.org/) anmelden.

Hilfe für die Zusammenstellung der Verbindungsvoraussetzungen erhalten Sie vom Open Exchange Rates-Administrator Ihrer Organisation. Falls Ihr Administrator Ihnen nicht weiterhelfen kann, sollten Sie oder Ihr Administrator den Open Exchange Rates-Support kontaktieren.

## Verbindung mit Open Exchange Rates erstellen

- 1. Wählen Sie aus dem Analytics-Hauptmenü Importieren > Datenbank und Anwendung.
- 2. Auf der Registerkarte Neue Verbindungen im Abschnitt ACL-Konnektoren wählen Sie Open Exchange Rates.

### Tipp

Sie können die Liste verfügbarer Konnektoren filtern, indem Sie in das Feld Verbindungen filtern eine Suchzeichenfolge eingeben. Die Konnektoren sind alphabetisch aufgelistet.

3. Im Bereich Datenverbindungseinstellungen rufen Sie die Verbindungseinstellungen auf und klicken unten innerhalb des Bereichs auf Speichern und verbinden.

Sie können den standardmäßigen Verbindungsnamen akzeptieren oder einen neuen Namen eingeben.

Die Verbindung für Open Exchange Rates wird in der Registerkarte Bestehende Verbindungen gespeichert. In Zukunft können Sie sich über die gespeicherte Verbindung erneut mit Open Exchange Rates verbinden.

Sobald die Verbindung hergestellt ist, wird das Fenster "Datenzugriff" im Stagingbereich geöffnet und Sie können den Datenimport beginnen. Hilfe für den Datenimport aus Open Exchange Rates finden Sie unter "Mit dem Fenster ["Datenzugriff" arbeiten"](#page-409-0) auf Seite 410.

## Verbindungseinstellungen

### Grundlegende Einstellungen

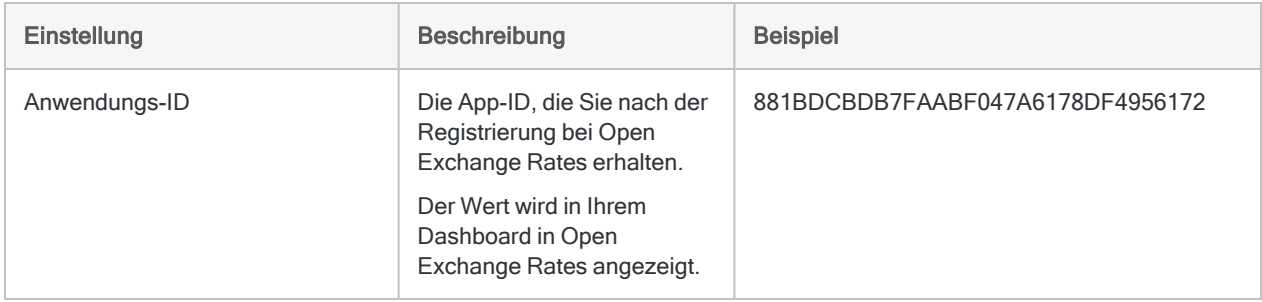

### Erweiterte Einstellungen

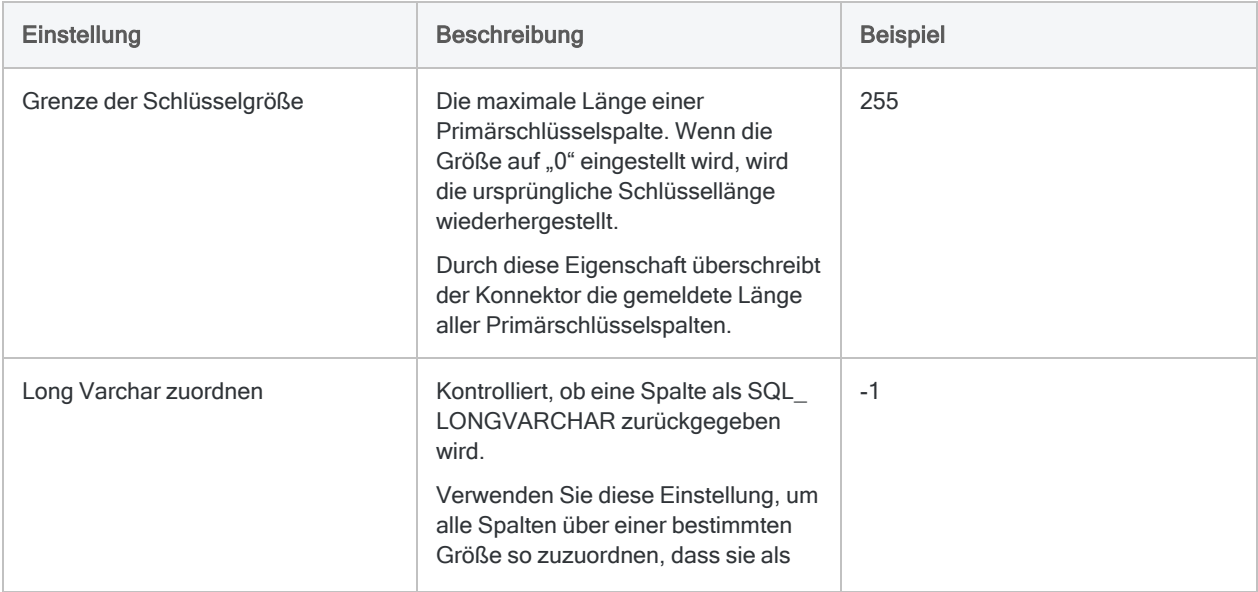

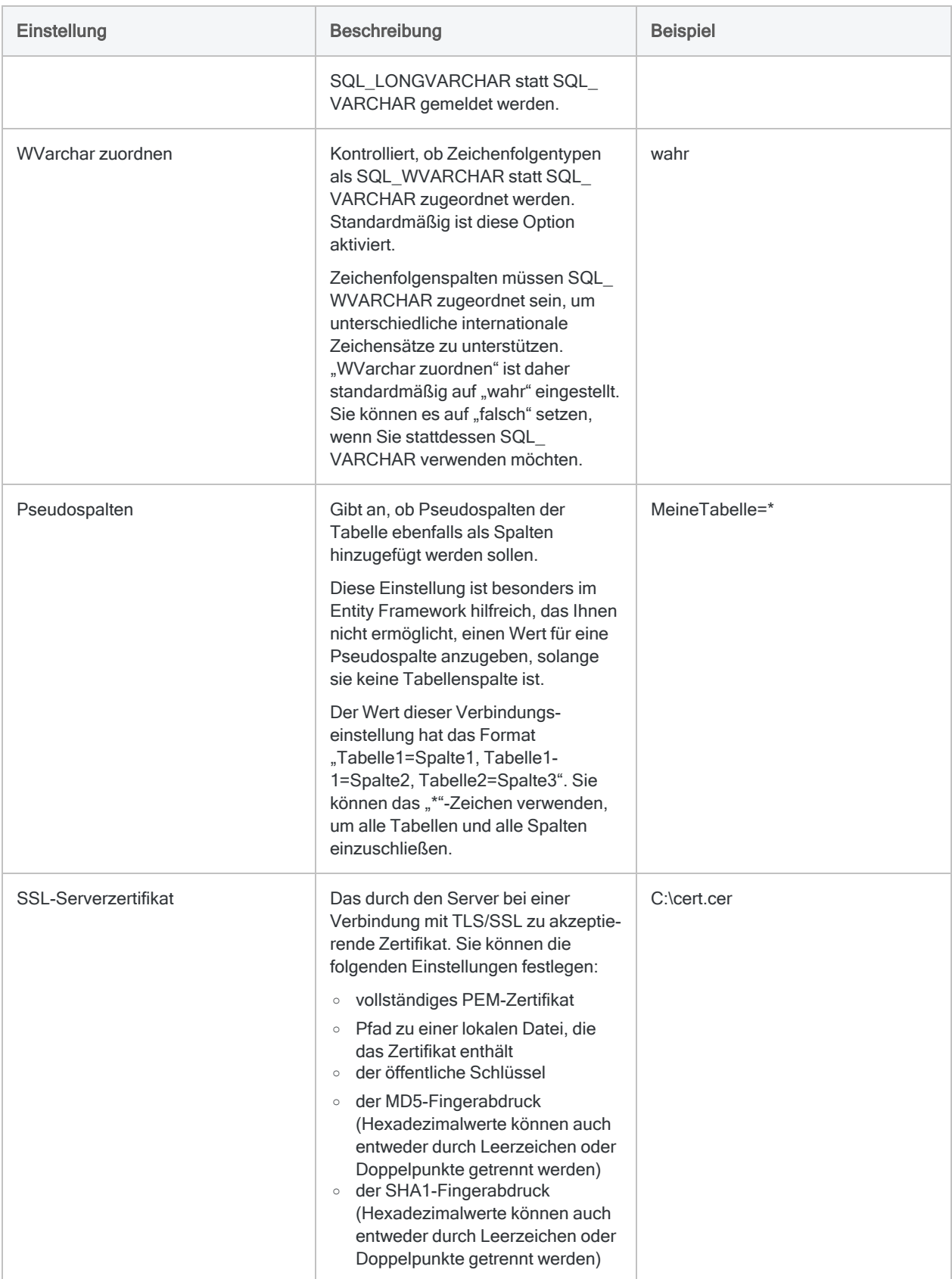

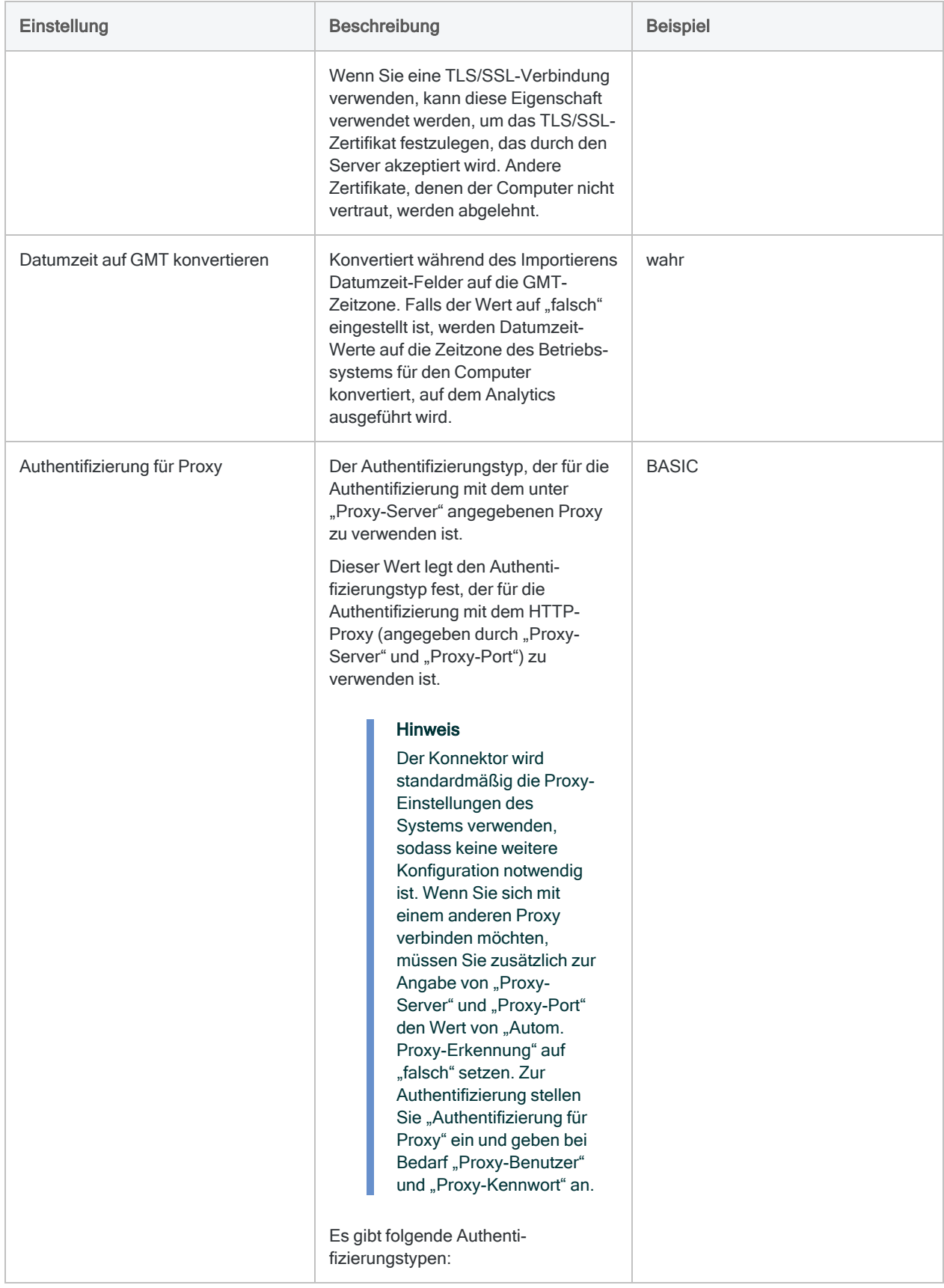

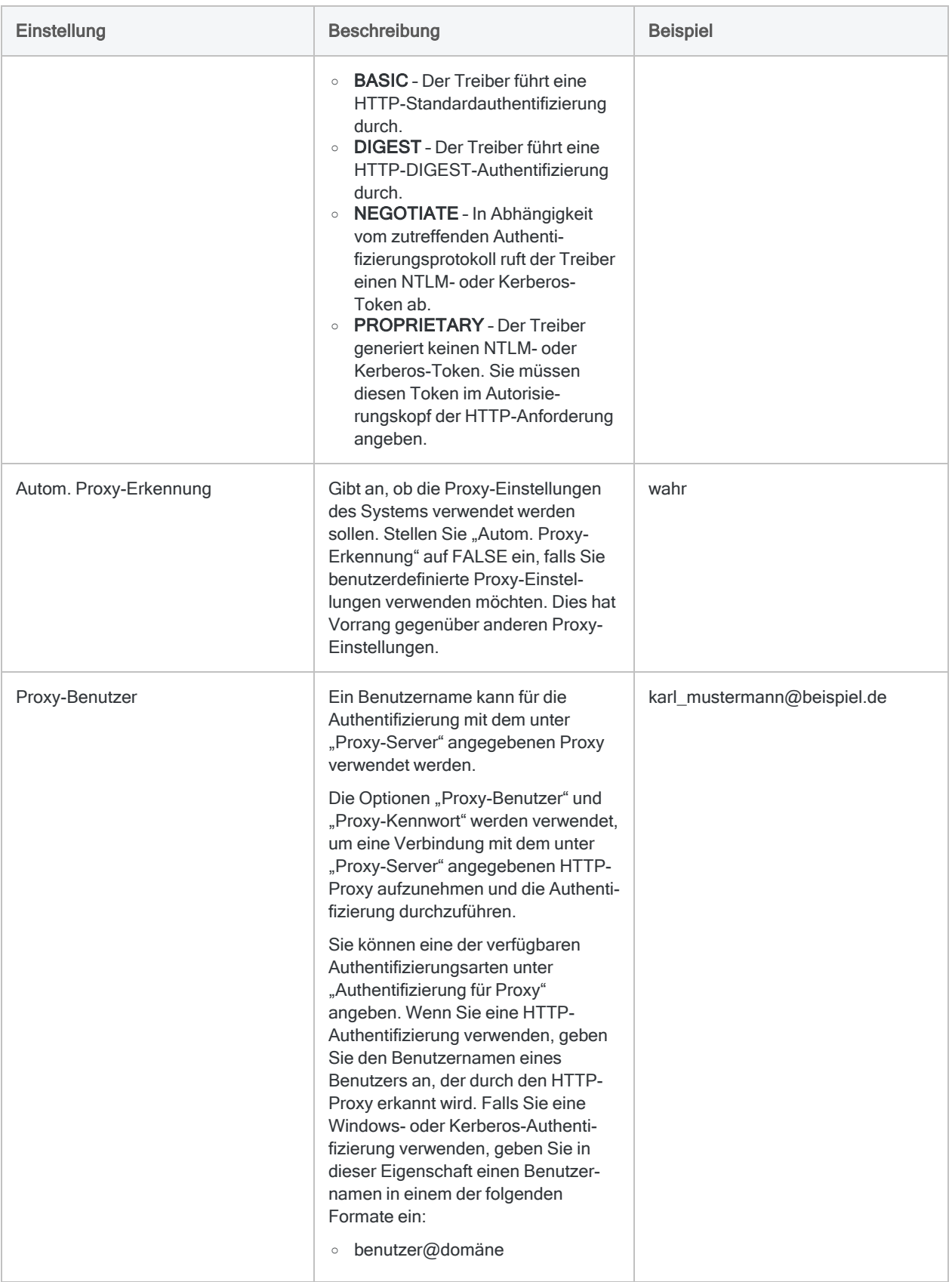

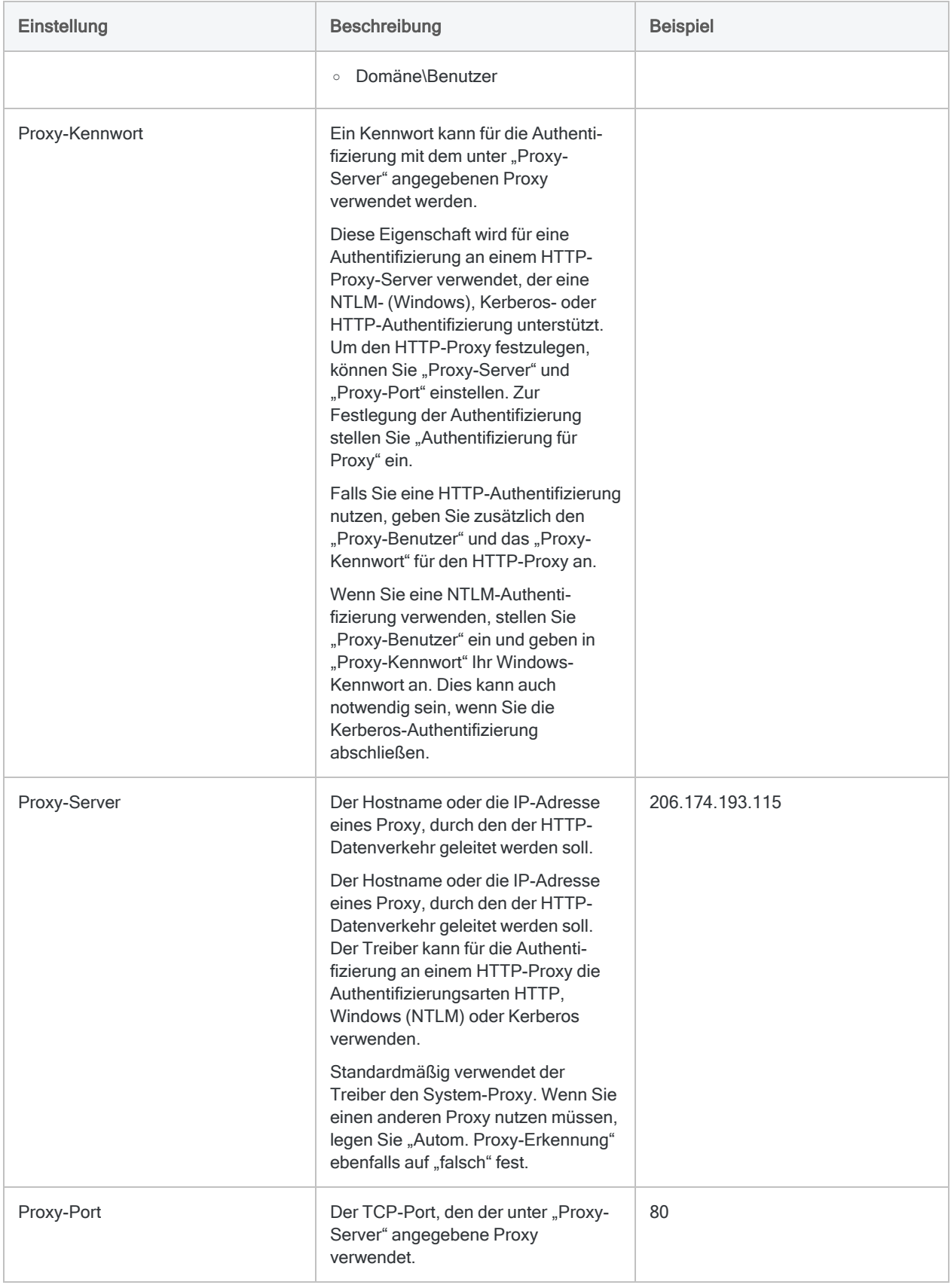

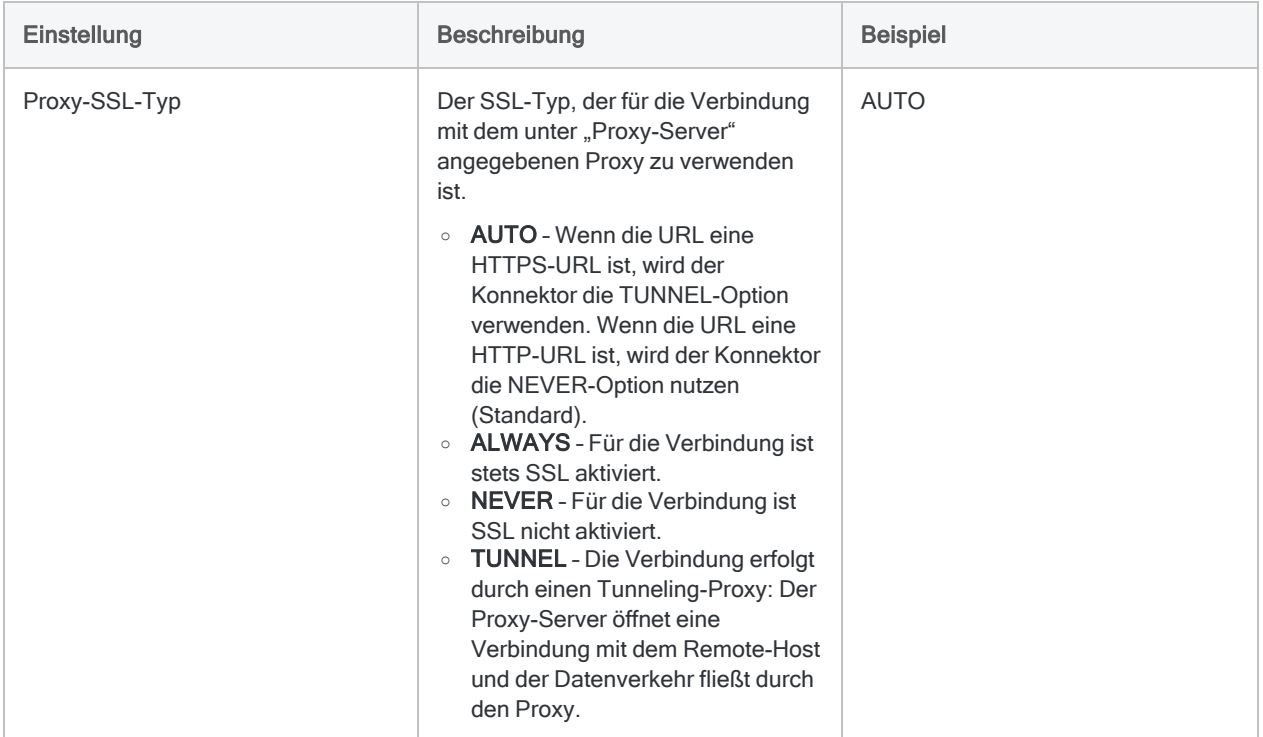

# Mit Oracle verbinden

Oracle ist ein häufig verwendetes relationales Datenbankmanagementsystem (RDBMS). Sie können den Oracle-Datenkonnektor verwenden, um Daten aus der lokalen Oracle-Datenbank Ihres Unternehmens zu importieren.

### Hinweis

Der Oracle-Datenkonnektor unterstützt nicht den Import von Daten aus der Oracle Cloud oder Oracle-Fusion-Datenquellen.

ACL für Windows bietet Oracle als optionalen Konnektor an. Falls er in Ihrem Fenster "Datenzugriff" nicht verfügbar ist, wurde er während der Installation wahrscheinlich nicht ausgewählt. Weitere Informationen finden Sie unter ["Optionale](#page-2932-0) [Analytics-Datenkonnektoren](#page-2932-0) und Python Engine installieren" auf Seite 2933.

## Vorbereitungen

### Oracle-Anmeldeinformationen

Für eine Verbindung mit Oracle müssen Sie die folgenden Informationen einholen:

- Ihren Benutzernamen und Ihr Kennwort für Oracle
- den Hostnamen oder die IP-Adresse und den Dienstnamen der Datenbank
- Lesezugriff auf die Tabellen der Datenbank

Hilfe für die Zusammenstellung der Verbindungsvoraussetzungen erhalten Sie vom Oracle-Administrator Ihrer Organisation. Falls Ihr Administrator Ihnen nicht weiterhelfen kann, sollten Sie oder Ihr Administrator den Oracle-Support kontaktieren.

### Oracle Instant Client

Der Konnektor setzt voraus, dass der Oracle Instant Client auf demselben Computer wie Analytics installiert ist. Die Bitanzahl von Oracle Instant Client muss der Bitanzahl Ihres Betriebssystems entsprechen. Wenn der 32-Bit-Oracle-Instant-Client auf einem 64-Bit-Computer installiert ist, schlägt die Verbindung fehl.

## Eine Oracle-Verbindung erstellen

- 1. Wählen Sie aus dem Analytics-Hauptmenü Importieren > Datenbank und Anwendung.
- 2. Auf der Registerkarte Neue Verbindungen im Abschnitt ACL-Konnektoren wählen Sie Oracle.

### Tipp

Sie können die Liste verfügbarer Konnektoren filtern, indem Sie in das Feld Verbindungen filtern eine Suchzeichenfolge eingeben. Die Konnektoren sind alphabetisch aufgelistet.

3. Im Bereich Datenverbindungseinstellungen rufen Sie die Verbindungseinstellungen auf und klicken unten innerhalb des Bereichs auf Speichern und verbinden.

Sie können den standardmäßigen Verbindungsnamen akzeptieren oder einen neuen Namen eingeben.

Die Verbindung für Oracle wird in der Registerkarte Bestehende Verbindungen gespeichert. In Zukunft können Sie sich über die gespeicherte Verbindung erneut mit Oracle verbinden.

Sobald die Verbindung hergestellt ist, wird das Fenster "Datenzugriff" im Stagingbereich geöffnet und Sie können den Datenimport beginnen. Hilfe für den Datenimport aus Oracle finden Sie unter "Mit dem Fenster ["Datenzugriff" arbeiten"](#page-409-0) auf Seite 410.

## Verbindungseinstellungen

### Grundlegende Einstellungen

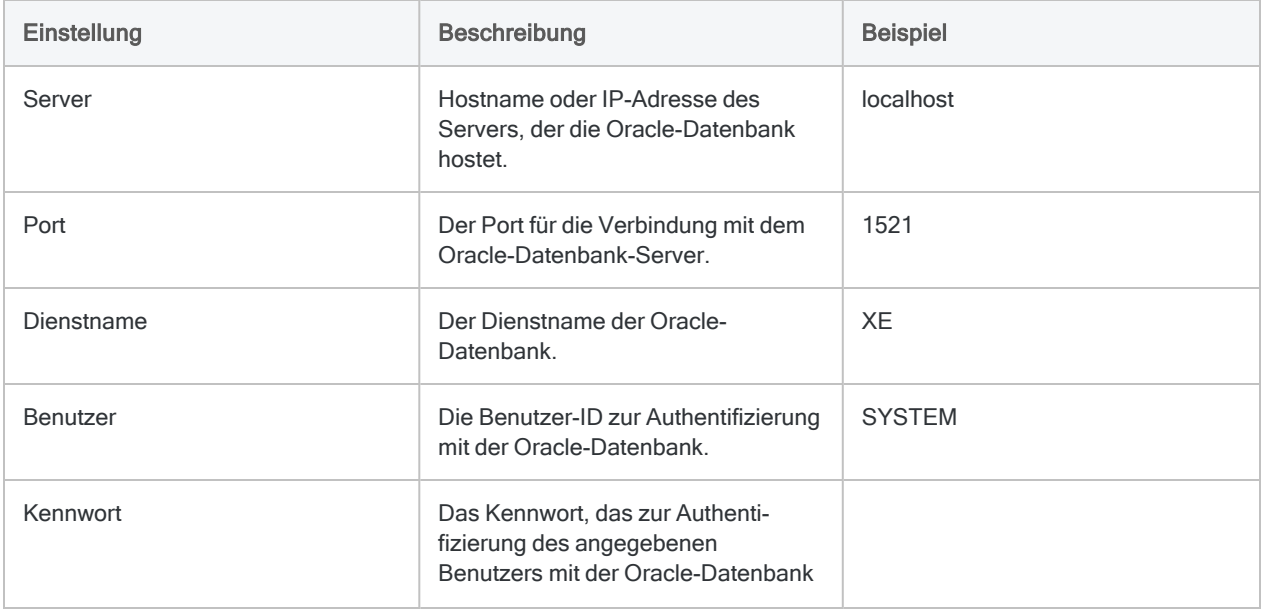

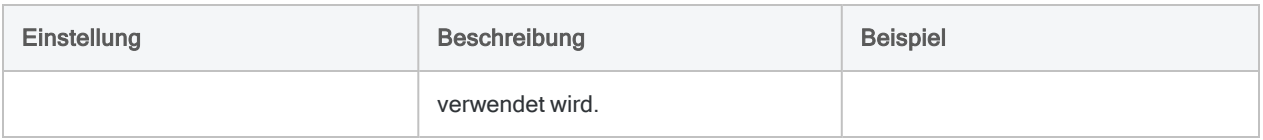

### Erweiterte Einstellungen

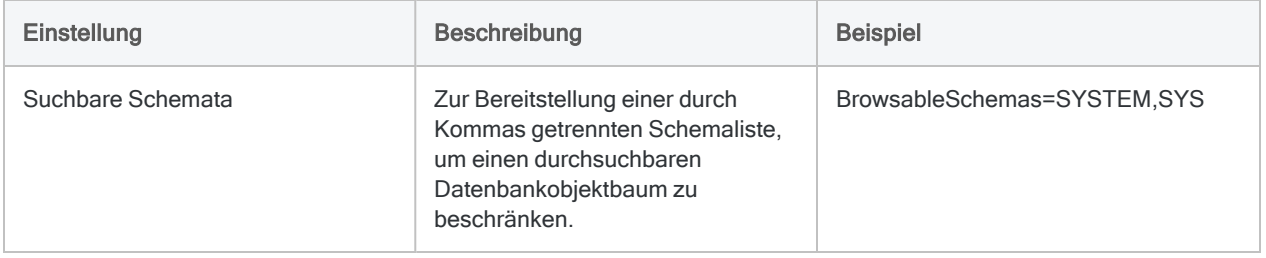

# Mit Oracle Eloqua verbinden

Oracle Eloqua ist eine Software-as-a-Service-Plattform (SaaS) zur Marketing-Automatisierung. Sie können den Oracle-Eloqua-Datenkonnektor verwenden, um in Eloqua gespeicherte Daten Ihrer Organisation zu importieren.

### **Hinweis**

Der Oracle-Eloqua-Datenkonnektor wird durch unseren Datenpartner CData bereitgestellt. Informationen über die Verbindungsfelder finden Sie in der Dokumentation auf der [CData-Website](http://cdn.cdata.com/help/DUF/odbc/Connection.htm).

## Vorbereitungen

Für eine Verbindung mit Eloqua müssen Sie die folgenden Informationen einholen:

- Unternehmen, welches das Eloqua-Konto verwendet
- Anmeldeinformationen zur Verbindung mit dem Eloqua-Konto

Hilfe für die Zusammenstellung der Verbindungsvoraussetzungen erhalten Sie vom Oracle Eloqua-Administrator Ihrer Organisation. Falls Ihr Administrator Ihnen nicht weiterhelfen kann, sollten Sie oder Ihr Administrator den Oracle Eloqua-Support kontaktieren.

## Oracle-Eloqua-Verbindung erstellen

- 1. Wählen Sie aus dem Analytics-Hauptmenü Importieren > Datenbank und Anwendung.
- 2. Auf der Registerkarte Neue Verbindungen im Abschnitt ACL-DSN-KONNEKTOREN (Paketbestandteil) wählen Sie Oracle Eloqua.

### Tipp

Sie können die Liste verfügbarer Konnektoren filtern, indem Sie in das Feld Verbindungen filtern eine Suchzeichenfolge eingeben. Die Konnektoren sind alphabetisch aufgelistet.

Das Dialogfeld "DSN Configuration" wird angezeigt.

- 3. Klicken Sie im Dialogfeld DSN Configuration auf Show Required oder Basic.
- 4. Geben Sie Werte für die erforderlichen grundlegenden Felder ein, falls es solche gibt.

5. Klicken Sie auf Test Connection (Verbindung testen).

#### **Hinweis**

Wenn Sie auf die Schaltfläche Test Connection (Verbindung testen) klicken, wird überprüft, ob die Verbindungs- und Authentifizierungsangaben korrekt sind. Wenn Sie nur auf OK und nicht auf Test Connection (Verbindung testen) klicken, werden die Verbindungsdetails ohne Überprüfung gespeichert. Falls die angegebenen Werte falsch waren, wird die Verbindung später nicht funktionieren.

6. Wenn eine Anmeldeseite angezeigt wird, geben Sie die erforderlichen Verbindungs- oder Authentifizierungsdetails ein.

Wenn die Verbindung erfolgreich ist, wird ein Dialogfeld mit einer Erfolgsmeldung geöffnet.

7. In dem angezeigten Dialogfeld klicken Sie auf OK.

Die Verbindung zu Oracle Eloqua wurde erfolgreich hergestellt.

8. Klicken Sie im Dialogfeld DSN Configuration auf OK.

Die Verbindung für Oracle Eloqua wird in der Registerkarte Bestehende Verbindungen gespeichert. In Zukunft können Sie sich über die gespeicherte Verbindung erneut mit Oracle Eloqua verbinden.

Sobald die Verbindung hergestellt ist, wird das Fenster "Datenzugriff" im Stagingbereich geöffnet und Sie können den Datenimport beginnen. Hilfe für den Datenimport aus Oracle Eloqua finden Sie unter "Mit dem Fenster ["Datenzugriff" arbeiten"](#page-409-0) auf Seite 410.

## Verbindung umbenennen

Wenn Sie den Oracle Eloqua-Datenkonnektor erstellen, können Sie keinen beliebigen Verbindungsnamen angeben. Die Verbindung wird in der Registerkarte Bestehende Verbindungen mit dem Verbindungsnamen Ihrer Datenquelle gespeichert. Wenn Sie die Verbindung umbenennen möchten, rufen Sie die Registerkarte Bestehende Verbindungen auf. Erweitern Sie dort den

Abschnitt ACL-DSN-Konnektoren, klicken Sie auf das Symbol der Auslassungspunkte **in Auslassung** Oracle Eloqua und wählen Sie Verbindung umbenennen aus.

# Herstellen einer Verbindung mit Oracle HCM Cloud

Oracle HCM Cloud ist eine Cloud-basierte HCM-Lösung (Human Capital Management). Sie können den Datenkonnektor für Oracle HCM Cloud verwenden, um in Oracle HCM Cloud gespeicherte Daten Ihrer Organisation zu importieren.

Der Datenkonnektor für Oracle HCM Cloud ist in Version 16.1 oder höher von Analytics erhältlich.

### **Hinweis**

Der Oracle HCM Cloud-Datenkonnektor wird durch unseren Datenzugriffs- und Konnektivitätspartner CData Software bereitgestellt. Detaillierte Informationen über einzelne Verbindungsfelder sind in der CData-Dokumentation verfügbar. Rufen Sie die folgenden Links auf, um sie zu erreichen.

## Vorbereitungen

Bevor Sie die Verbindung einleiten, überprüfen Sie den Abschnitt [Windows-DSN-Konfiguration](https://cdn.cdata.com/help/KMH/odbc/pg_connectiono.htm) in der CData-Dokumentation. Holen Sie auch alle benötigten Daten für die Verbindung ein, also zum Beispiel Benutzername, Kennwort, Token oder Schlüsselwerte.

Hilfe für die Zusammenstellung der Verbindungsvoraussetzungen erhalten Sie vom Oracle HCM Cloud-Administrator Ihrer Organisation. Falls Ihr Administrator Ihnen nicht weiterhelfen kann, sollten Sie oder Ihr Administrator den Oracle HCM Cloud-Support kontaktieren.

## Verbindungseigenschaften

Über die grundlegende Konnektivität und Authentifizierung hinaus können Sie zusätzliche Eigenschaften der Verbindung mit der Datenquelle konfigurieren. Weitere Informationen finden Sie unter [Verbindungseigenschaften](https://cdn.cdata.com/help/KMH/odbc/Connection.htm) in der CData-Dokumentation.

## Verbindung mit Oracle HCM Cloud erstellen

- 1. Wählen Sie aus dem Analytics-Hauptmenü Importieren > Datenbank und Anwendung.
- 2. Auf der Registerkarte Neue Verbindungen im Abschnitt ACL-DSN-KONNEKTOREN (Paketbestandteil) wählen Sie Oracle HCM Cloud.

### Tipp

Sie können die Liste verfügbarer Konnektoren filtern, indem Sie in das Feld Verbindungen filtern eine Suchzeichenfolge eingeben. Die Konnektoren sind alphabetisch aufgelistet.

Das Dialogfeld "DSN Configuration" wird angezeigt.

- 3. Klicken Sie im Dialogfeld DSN Configuration auf Show Required oder Basic.
- 4. Geben Sie Werte für die erforderlichen grundlegenden Felder ein, falls es solche gibt.
- 5. Klicken Sie auf Test Connection (Verbindung testen).

#### **Hinweis**

Wenn Sie auf die Schaltfläche Test Connection (Verbindung testen) klicken, wird überprüft, ob die Verbindungs- und Authentifizierungsangaben korrekt sind. Wenn Sie nur auf OK und nicht auf Test Connection (Verbindung testen) klicken, werden die Verbindungsdetails ohne Überprüfung gespeichert. Falls die angegebenen Werte falsch waren, wird die Verbindung später nicht funktionieren.

6. Wenn eine Anmeldeseite angezeigt wird, geben Sie die erforderlichen Verbindungs- oder Authentifizierungsdetails ein.

Wenn die Verbindung erfolgreich ist, wird ein Dialogfeld mit einer Erfolgsmeldung geöffnet.

7. In dem angezeigten Dialogfeld klicken Sie auf OK.

Die Verbindung zu Oracle HCM Cloud wurde erfolgreich hergestellt.

8. Klicken Sie im Dialogfeld DSN Configuration auf OK.

Die Verbindung für Oracle HCM Cloud wird in der Registerkarte Bestehende Verbindungen gespeichert. In Zukunft können Sie sich über die gespeicherte Verbindung erneut mit Oracle HCM Cloud verbinden.

Sobald die Verbindung hergestellt ist, wird das Fenster "Datenzugriff" im Stagingbereich geöffnet und Sie können den Datenimport beginnen. Hilfe für den Datenimport aus Oracle HCM Cloud finden Sie unter "Mit dem Fenster ["Datenzugriff" arbeiten"](#page-409-0) auf Seite 410.

## Verbindung umbenennen

Wenn Sie den Oracle HCM Cloud-Datenkonnektor erstellen, können Sie keinen beliebigen Verbindungsnamen angeben. Die Verbindung wird in der Registerkarte Bestehende Verbindungen mit dem Verbindungsnamen Ihrer Datenquelle gespeichert. Wenn Sie die Verbindung umbenennen möchten, rufen Sie die Registerkarte Bestehende Verbindungen auf. Erweitern Sie dort den

Abschnitt ACL-DSN-Konnektoren, klicken Sie auf das Symbol der Auslassungspunkte **in Auslassung** Oracle HCM Cloud und wählen Sie Verbindung umbenennen aus.

# Mit Oracle Sales Cloud verbinden

Oracle Sales Cloud ist eine Lösung für das Kundenbeziehungsmanagement (Customer Relationship Management, CRM). Sie können den Datenkonnektor für Oracle Sales Cloud verwenden, um in Oracle Sales Cloud gespeicherte Daten Ihrer Organisation zu importieren.

### Hinweis

Der Datenkonnektor für Oracle Sales Cloud wird durch unseren Datenpartner CData bereitgestellt. Informationen über die Verbindungsfelder finden Sie in der Dokumentation auf der [CData-Website](http://cdn.cdata.com/help/EOF/odbc/Connection.htm).

## Vorbereitungen

Für eine Verbindung mit Oracle Sales Cloud müssen Sie die folgenden Informationen einholen:

- URL zum Oracle-Sales-Cloud-Server
- Anmeldeinformationen zur Verbindung mit dem Oracle-Sales-Cloud- Konto auf dem Server

Hilfe für die Zusammenstellung der Verbindungsvoraussetzungen erhalten Sie vom Oracle Sales Cloud-Administrator Ihrer Organisation. Falls Ihr Administrator Ihnen nicht weiterhelfen kann, sollten Sie oder Ihr Administrator den Oracle Sales Cloud-Support kontaktieren.

## Verbindung mit Oracle Sales Cloud erstellen

- 1. Wählen Sie aus dem Analytics-Hauptmenü Importieren > Datenbank und Anwendung.
- 2. Auf der Registerkarte Neue Verbindungen im Abschnitt ACL-DSN-KONNEKTOREN (Paketbestandteil) wählen Sie Oracle Sales Cloud.

### Tipp

Sie können die Liste verfügbarer Konnektoren filtern, indem Sie in das Feld Verbindungen filtern eine Suchzeichenfolge eingeben. Die Konnektoren sind alphabetisch aufgelistet.

Das Dialogfeld "DSN Configuration" wird angezeigt.

- 3. Klicken Sie im Dialogfeld DSN Configuration auf Show Required oder Basic.
- 4. Geben Sie Werte für die erforderlichen grundlegenden Felder ein, falls es solche gibt.

5. Klicken Sie auf Test Connection (Verbindung testen).

#### **Hinweis**

Wenn Sie auf die Schaltfläche Test Connection (Verbindung testen) klicken, wird überprüft, ob die Verbindungs- und Authentifizierungsangaben korrekt sind. Wenn Sie nur auf OK und nicht auf Test Connection (Verbindung testen) klicken, werden die Verbindungsdetails ohne Überprüfung gespeichert. Falls die angegebenen Werte falsch waren, wird die Verbindung später nicht funktionieren.

6. Wenn eine Anmeldeseite angezeigt wird, geben Sie die erforderlichen Verbindungs- oder Authentifizierungsdetails ein.

Wenn die Verbindung erfolgreich ist, wird ein Dialogfeld mit einer Erfolgsmeldung geöffnet.

7. In dem angezeigten Dialogfeld klicken Sie auf OK.

Die Verbindung zu Oracle Sales Cloud wurde erfolgreich hergestellt.

8. Klicken Sie im Dialogfeld DSN Configuration auf OK.

Die Verbindung für Oracle Sales Cloud wird in der Registerkarte Bestehende Verbindungen gespeichert. In Zukunft können Sie sich über die gespeicherte Verbindung erneut mit Oracle Sales Cloud verbinden.

Sobald die Verbindung hergestellt ist, wird das Fenster "Datenzugriff" im Stagingbereich geöffnet und Sie können den Datenimport beginnen. Hilfe für den Datenimport aus Oracle Sales Cloud finden Sie unter "Mit dem Fenster ["Datenzugriff" arbeiten"](#page-409-0) auf Seite 410.

## Verbindung umbenennen

Wenn Sie den Oracle Sales Cloud-Datenkonnektor erstellen, können Sie keinen beliebigen Verbindungsnamen angeben. Die Verbindung wird in der Registerkarte Bestehende Verbindungen mit dem Verbindungsnamen Ihrer Datenquelle gespeichert. Wenn Sie die Verbindung umbenennen möchten, rufen Sie die Registerkarte Bestehende Verbindungen auf. Erweitern Sie dort den

Abschnitt ACL-DSN-Konnektoren, klicken Sie auf das Symbol der Auslassungspunkte **in Auslassung** Oracle Sales Cloud und wählen Sie Verbindung umbenennen aus.

# Mit Parquet verbinden

Apache Parquet ist ein Open-Source-Datenspeicherformat, das auf Spalten basiert. Sie können den Parquet-Datenkonnektor verwenden, um die in Parquet gespeicherten Daten Ihrer Organisation zu importieren.

### **Hinweis**

Der Parquet-Datenkonnektor wird durch unseren Datenzugriffs- und Konnektivitätspartner CData Software bereitgestellt. Detaillierte Informationen über einzelne Verbindungsfelder sind in der CData-Dokumentation verfügbar. Rufen Sie die folgenden Links auf, um sie zu erreichen.

## Vorbereitungen

Bevor Sie die Verbindung einleiten, überprüfen Sie den Abschnitt [Windows-DSN-Konfiguration](https://cdn.cdata.com/help/HIG/odbc/pg_connectiono.htm) in der CData-Dokumentation. Holen Sie auch alle benötigten Daten für die Verbindung ein, also zum Beispiel Benutzername, Kennwort, Token oder Schlüsselwerte.

Hilfe für die Zusammenstellung der Verbindungsvoraussetzungen erhalten Sie vom Parquet-Administrator Ihrer Organisation. Falls Ihr Administrator Ihnen nicht weiterhelfen kann, sollten Sie oder Ihr Administrator den Parquet-Support kontaktieren.

## Verbindungseigenschaften

Über die grundlegende Konnektivität und Authentifizierung hinaus können Sie zusätzliche Eigenschaften der Verbindung mit der Datenquelle konfigurieren. Weitere Informationen finden Sie unter [Verbindungseigenschaften](https://cdn.cdata.com/help/HIG/odbc/Connection.htm) in der CData-Dokumentation.

## Parquet-Verbindung erstellen

- 1. Wählen Sie aus dem Analytics-Hauptmenü Importieren > Datenbank und Anwendung.
- 2. Auf der Registerkarte Neue Verbindungen im Abschnitt ACL-DSN-KONNEKTOREN (Paketbestandteil) wählen Sie Parquet.

### Tipp

Sie können die Liste verfügbarer Konnektoren filtern, indem Sie in das Feld Verbindungen filtern eine Suchzeichenfolge eingeben. Die Konnektoren sind alphabetisch aufgelistet.

Das Dialogfeld "DSN Configuration" wird angezeigt.

- 3. Klicken Sie im Dialogfeld DSN Configuration auf Show Required oder Basic.
- 4. Geben Sie Werte für die erforderlichen grundlegenden Felder ein, falls es solche gibt.
- 5. Klicken Sie auf Test Connection (Verbindung testen).

#### **Hinweis**

Wenn Sie auf die Schaltfläche Test Connection (Verbindung testen) klicken, wird überprüft, ob die Verbindungs- und Authentifizierungsangaben korrekt sind. Wenn Sie nur auf OK und nicht auf Test Connection (Verbindung testen) klicken, werden die Verbindungsdetails ohne Überprüfung gespeichert. Falls die angegebenen Werte falsch waren, wird die Verbindung später nicht funktionieren.

6. Wenn eine Anmeldeseite angezeigt wird, geben Sie die erforderlichen Verbindungs- oder Authentifizierungsdetails ein.

Wenn die Verbindung erfolgreich ist, wird ein Dialogfeld mit einer Erfolgsmeldung geöffnet.

7. In dem angezeigten Dialogfeld klicken Sie auf OK.

Die Verbindung zu Parquet wurde erfolgreich hergestellt.

8. Klicken Sie im Dialogfeld DSN Configuration auf OK.

Die Verbindung für Parquet wird in der Registerkarte Bestehende Verbindungen gespeichert. In Zukunft können Sie sich über die gespeicherte Verbindung erneut mit Parquet verbinden.

Sobald die Verbindung hergestellt ist, wird das Fenster "Datenzugriff" im Stagingbereich geöffnet und Sie können den Datenimport beginnen. Hilfe für den Datenimport aus Parquet finden Sie unter "Mit dem Fenster ["Datenzugriff" arbeiten"](#page-409-0) auf Seite 410.

## Verbindung umbenennen

Wenn Sie den Parquet-Datenkonnektor erstellen, können Sie keinen beliebigen Verbindungsnamen angeben. Die Verbindung wird in der Registerkarte Bestehende Verbindungen mit dem Verbindungsnamen Ihrer Datenquelle gespeichert. Wenn Sie die Verbindung umbenennen möchten, rufen Sie die Registerkarte Bestehende Verbindungen auf. Erweitern Sie dort den

Abschnitt ACL-DSN-Konnektoren, klicken Sie auf das Symbol der Auslassungspunkte **in Auslassung** Parquet und wählen Sie Verbindung umbenennen aus.

# Mit Presto verbinden

Presto ist eine Open-Source-Engine für SQL-Abfragen, mit der interaktive Analyseabfragen für unterschiedliche Datenquellen durchgeführt werden können. Sie können den Presto-Datenkonnektor verwenden, um die in Presto gespeicherten Daten Ihrer Organisation zu importieren.

## Vorbereitungen

Für eine Verbindung mit Presto müssen Sie die folgenden Informationen einholen:

- Benutzername und Kennwort
- Hostname oder IP-Adresse des Servers
- korrekter Verbindungsport
- korrektes Authentifizierungsschema

Hilfe für die Zusammenstellung der Verbindungsvoraussetzungen erhalten Sie vom Presto-Administrator Ihrer Organisation. Falls Ihr Administrator Ihnen nicht weiterhelfen kann, sollten Sie oder Ihr Administrator den Presto-Support kontaktieren.

## Presto-Verbindung erstellen

- 1. Wählen Sie aus dem Analytics-Hauptmenü Importieren > Datenbank und Anwendung.
- 2. Auf der Registerkarte Neue Verbindungen im Abschnitt ACL-Konnektoren wählen Sie Presto.

### Tipp

Sie können die Liste verfügbarer Konnektoren filtern, indem Sie in das Feld Verbindungen filtern eine Suchzeichenfolge eingeben. Die Konnektoren sind alphabetisch aufgelistet.

3. Im Bereich Datenverbindungseinstellungen rufen Sie die Verbindungseinstellungen auf und klicken unten innerhalb des Bereichs auf Speichern und verbinden.

Sie können den standardmäßigen Verbindungsnamen akzeptieren oder einen neuen Namen eingeben.

Die Verbindung für Presto wird in der Registerkarte Bestehende Verbindungen gespeichert. In Zukunft können Sie sich über die gespeicherte Verbindung erneut mit Presto verbinden.

Sobald die Verbindung hergestellt ist, wird das Fenster "Datenzugriff" im Stagingbereich geöffnet und Sie können den Datenimport beginnen. Hilfe für den Datenimport aus Presto finden Sie unter "Mit dem Fenster ["Datenzugriff" arbeiten"](#page-409-0) auf Seite 410.

## Verbindungseinstellungen

### Grundlegende Einstellungen

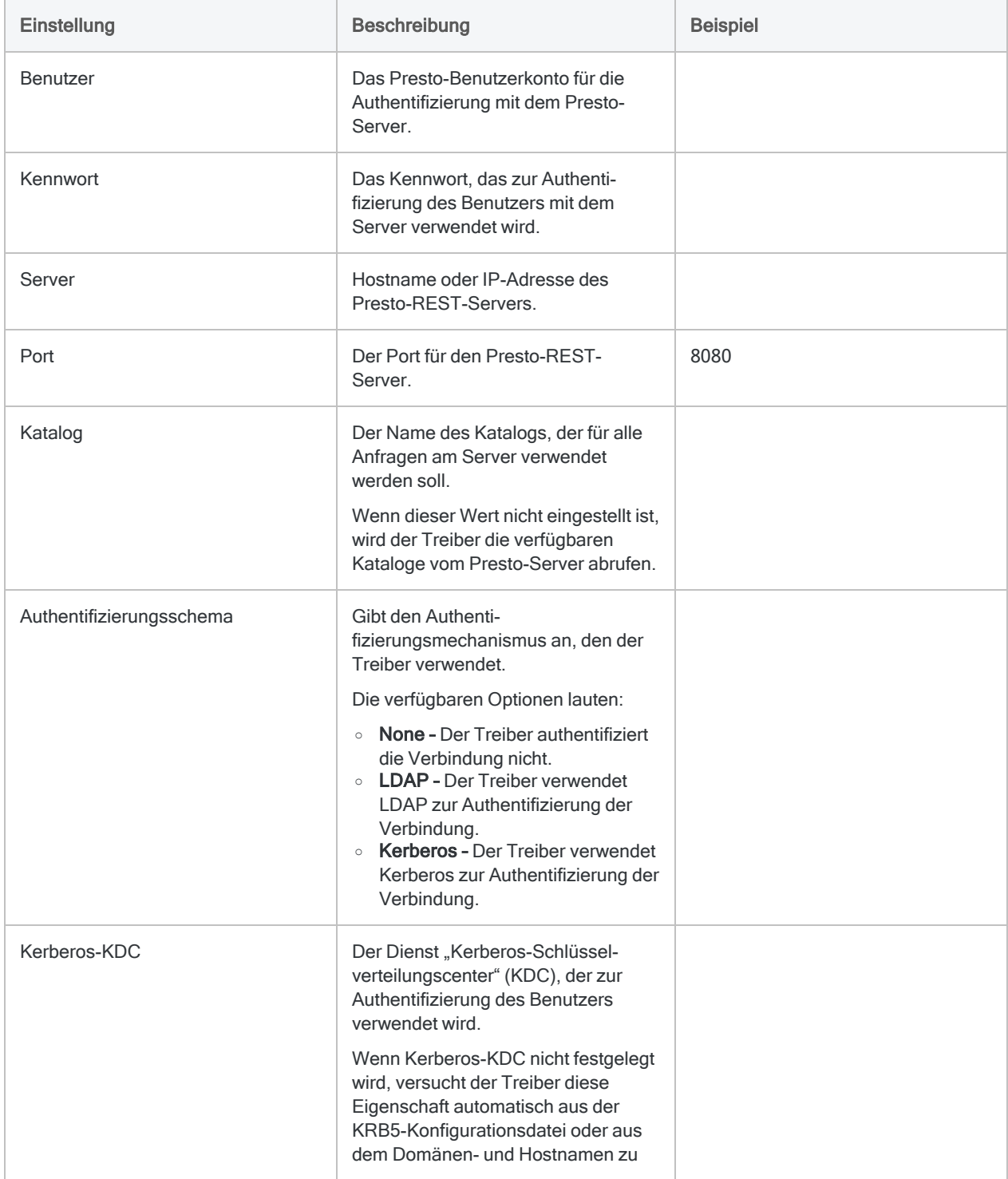

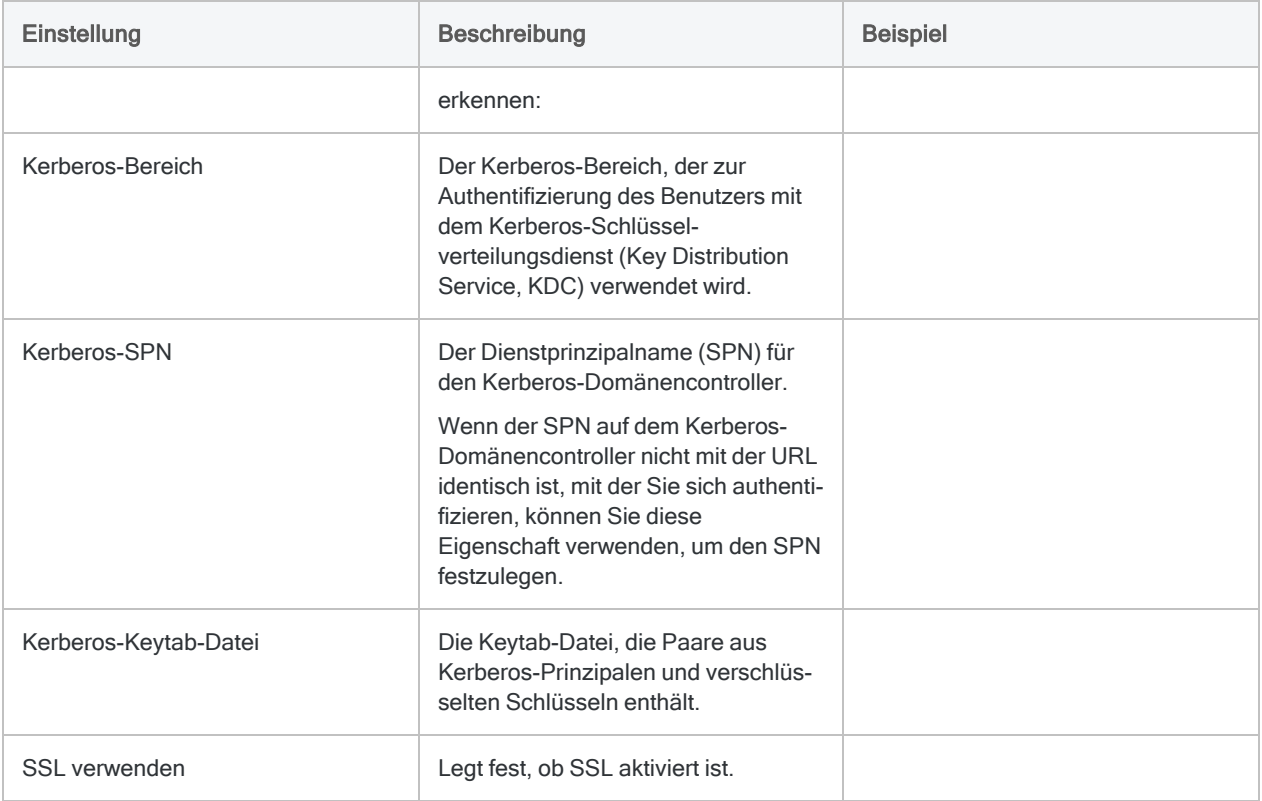

### Erweiterte Einstellungen

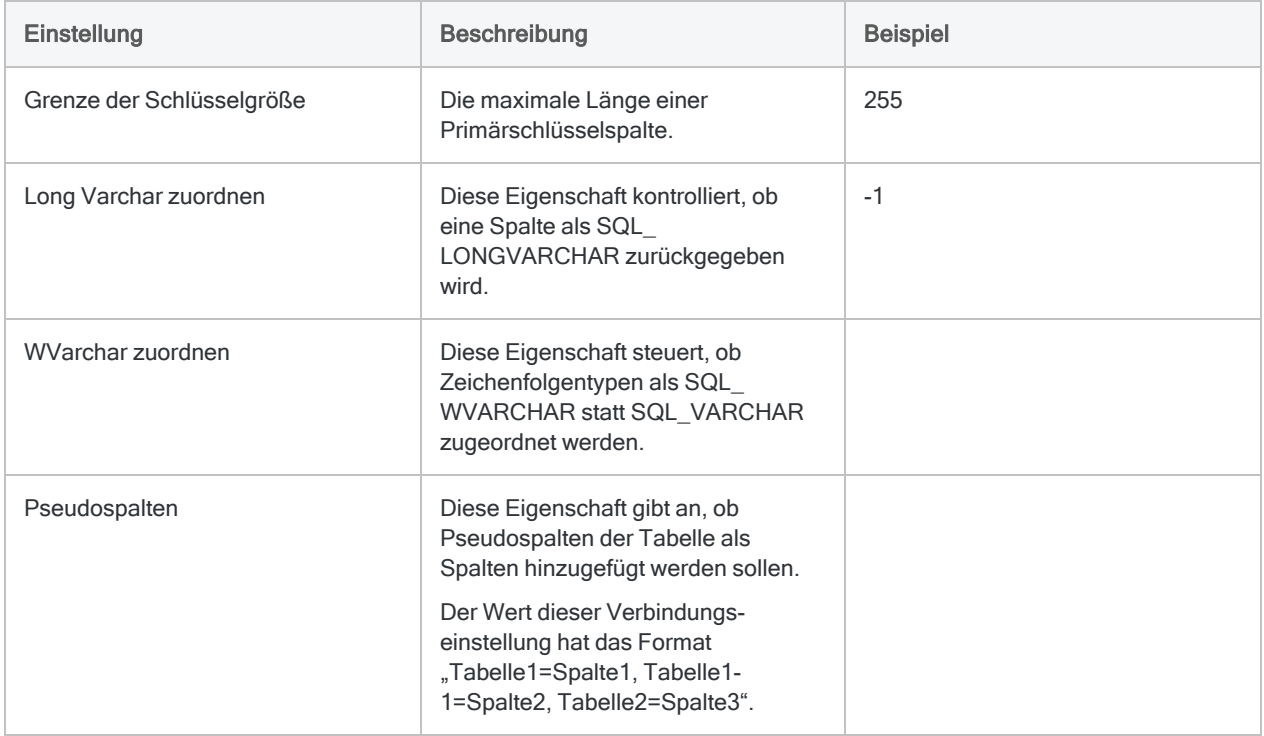

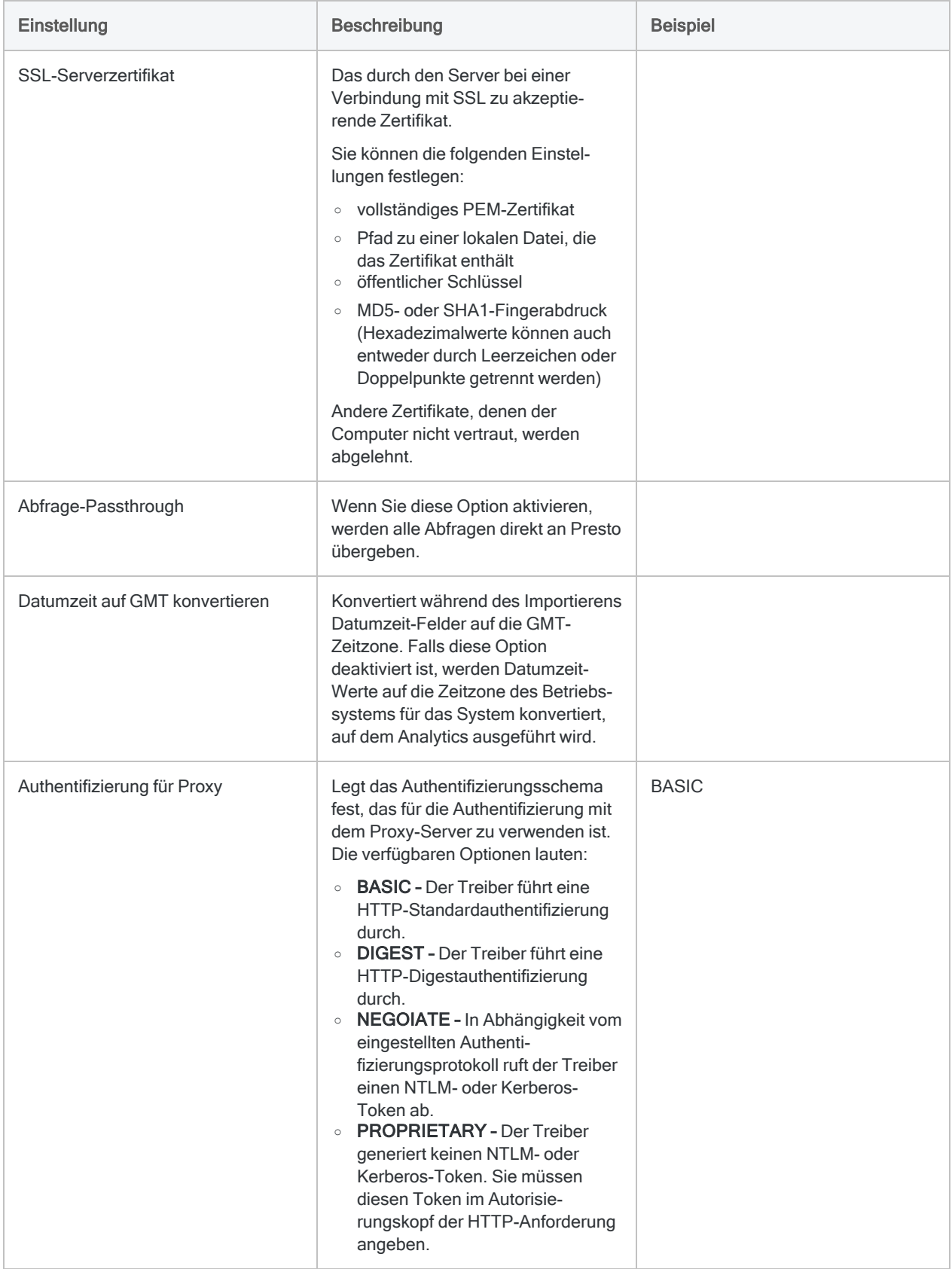

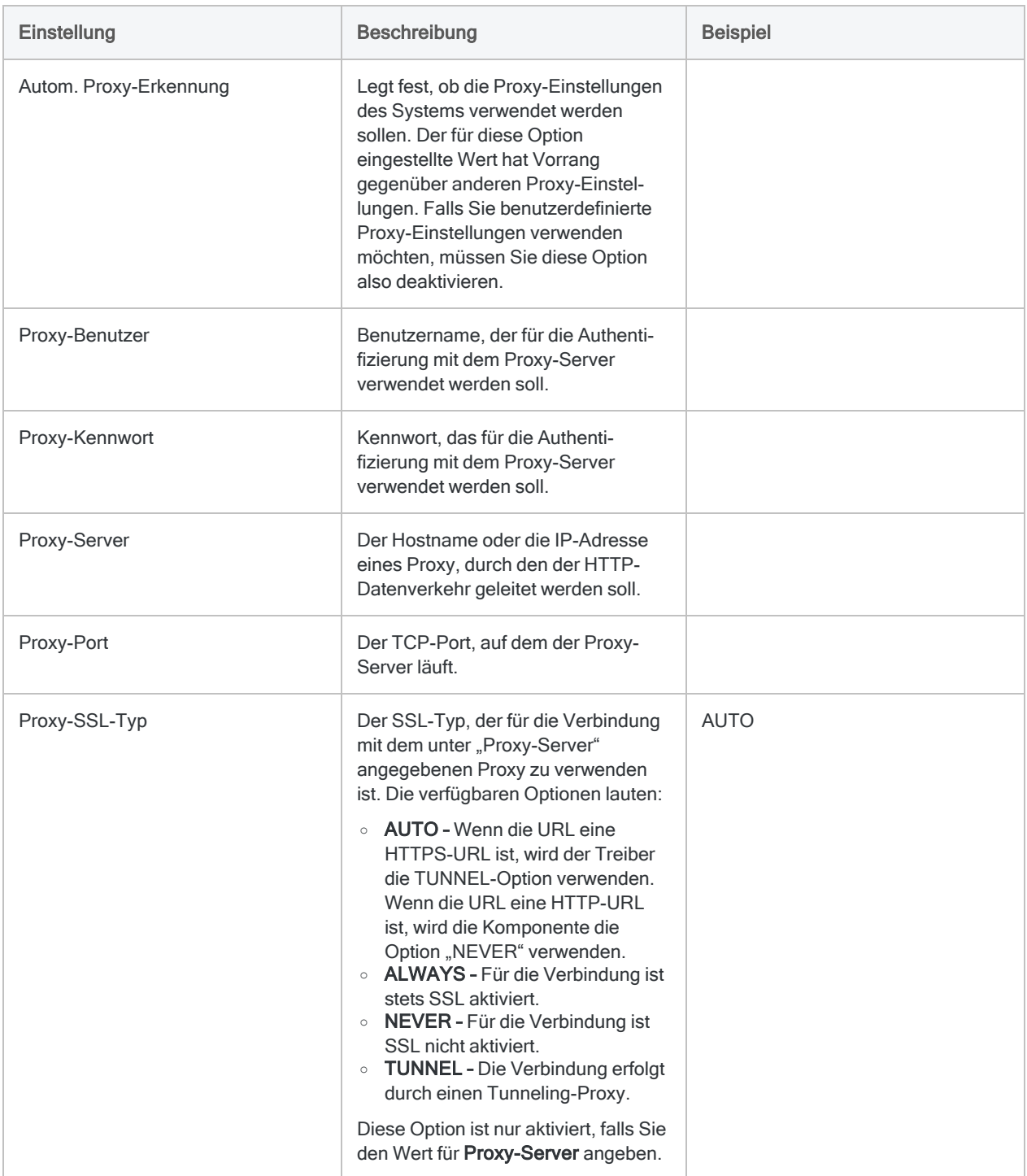

# Mit Qualys verbinden

Qualys ist eine cloudbasierte Suite aus Sicherheits- und Compliance-Lösungen. Verwenden Sie den Qualys-Datenkonnektor, um die Qualys-Daten Ihrer Organisation zu importieren.

## Vorbereitungen

Für eine Verbindung mit Qualys müssen Sie die folgenden Informationen einholen:

- Hostname oder IP-Adresse des Qualys-Servers
- Benutzername und Kennwort
- Importmodus für den Datenimport aus Qualys
- zu scannende Anlagen
- Eindeutige Scan-Referenz-ID für einen spezifischen Scan

Hilfe für die Zusammenstellung der Verbindungsvoraussetzungen erhalten Sie vom Qualys-Administrator Ihrer Organisation. Falls Ihr Administrator Ihnen nicht weiterhelfen kann, sollten Sie oder Ihr Administrator den Qualys-Support kontaktieren.

## Qualys-Verbindung erstellen

- 1. Wählen Sie aus dem Analytics-Hauptmenü Importieren > Datenbank und Anwendung.
- 2. Auf der Registerkarte Neue Verbindungen im Abschnitt ACL-Konnektoren wählen Sie Qualys.

#### Tipp

Sie können die Liste verfügbarer Konnektoren filtern, indem Sie in das Feld Verbindungen filtern eine Suchzeichenfolge eingeben. Die Konnektoren sind alphabetisch aufgelistet.

3. Im Bereich Datenverbindungseinstellungen rufen Sie die Verbindungseinstellungen auf und klicken unten innerhalb des Bereichs auf Speichern und verbinden.

Sie können den standardmäßigen Verbindungsnamen akzeptieren oder einen neuen Namen eingeben.

Die Verbindung für Qualys wird in der Registerkarte Bestehende Verbindungen gespeichert. In Zukunft können Sie sich über die gespeicherte Verbindung erneut mit Qualys verbinden.

Sobald die Verbindung hergestellt ist, wird das Fenster "Datenzugriff" im Stagingbereich geöffnet und Sie können den Datenimport beginnen. Hilfe für den Datenimport aus Qualys finden Sie unter "Mit dem Fenster ["Datenzugriff" arbeiten"](#page-409-0) auf Seite 410.

## Verbindungseinstellungen

### Grundlegende Einstellungen

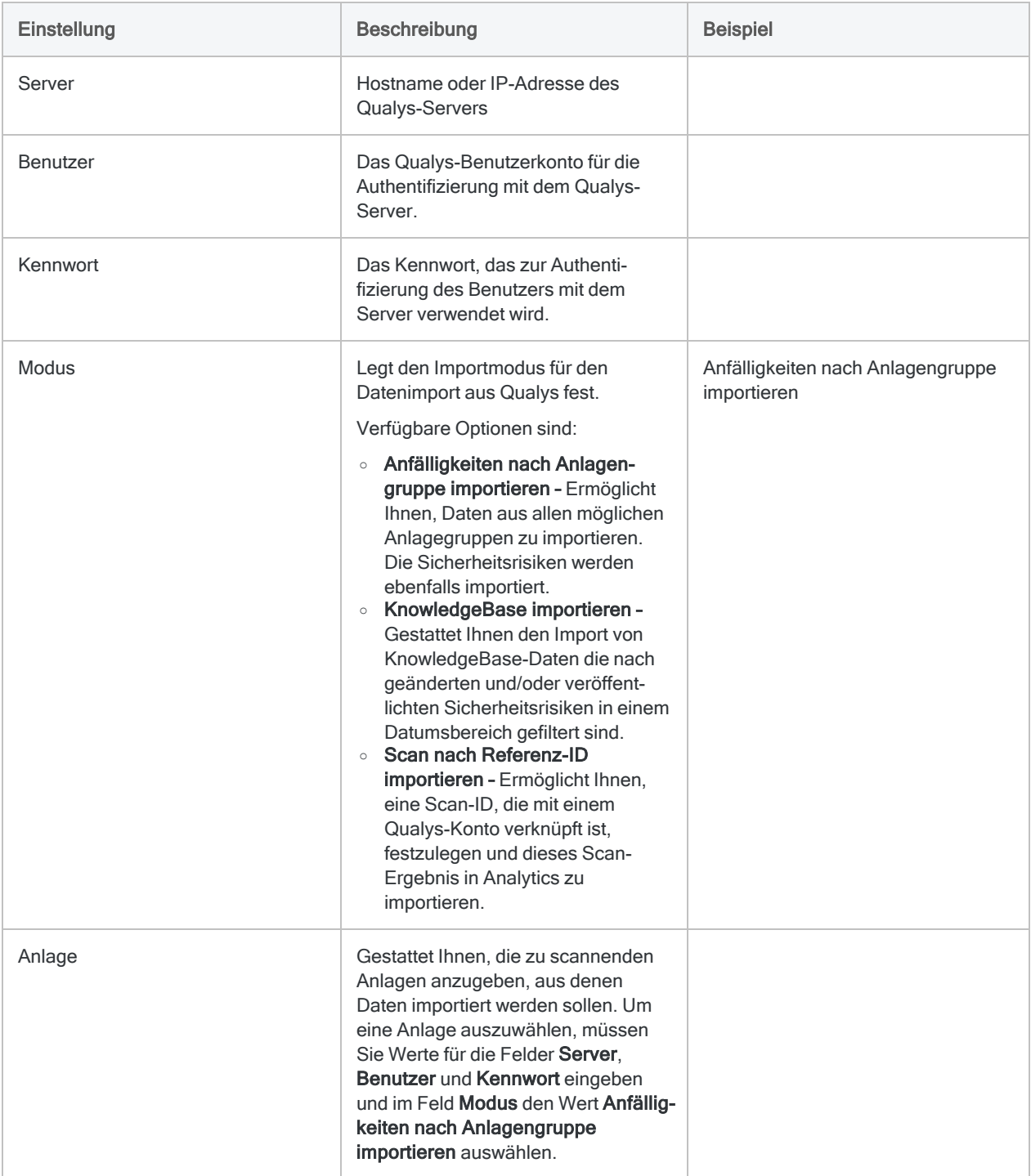

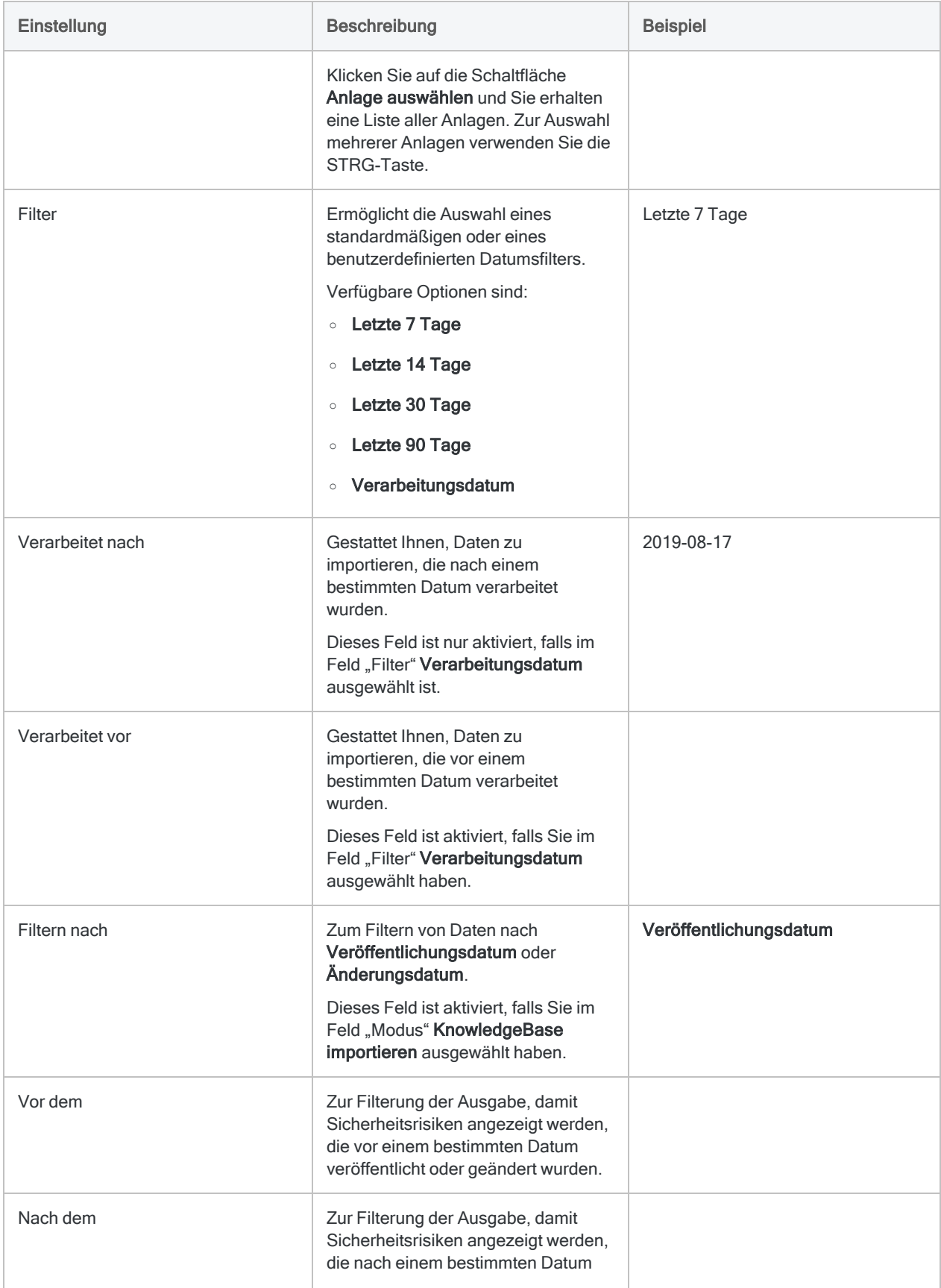

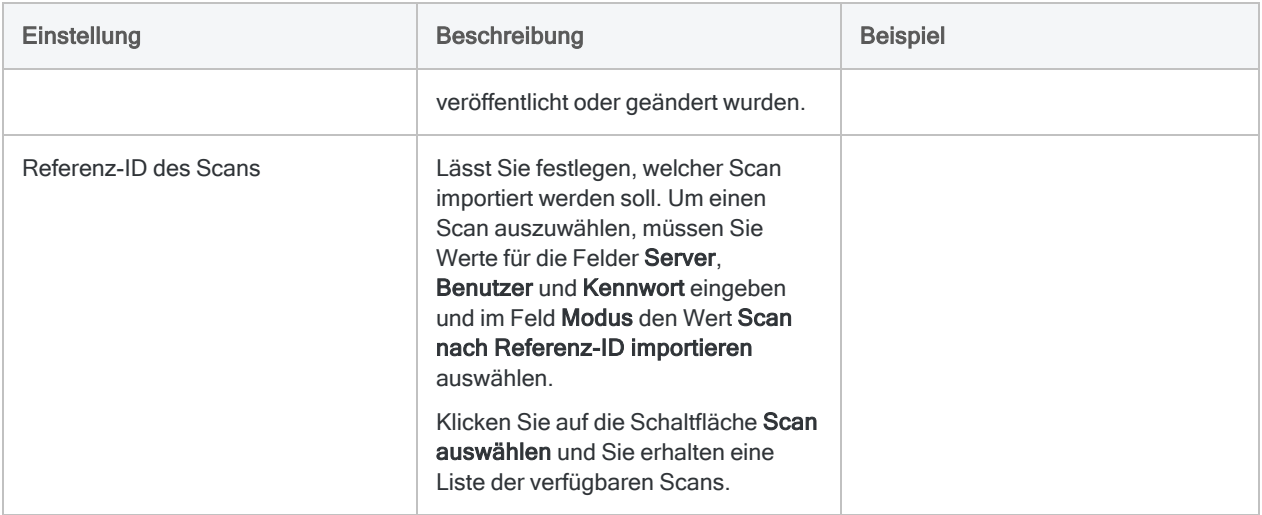

### Erweiterte Einstellungen

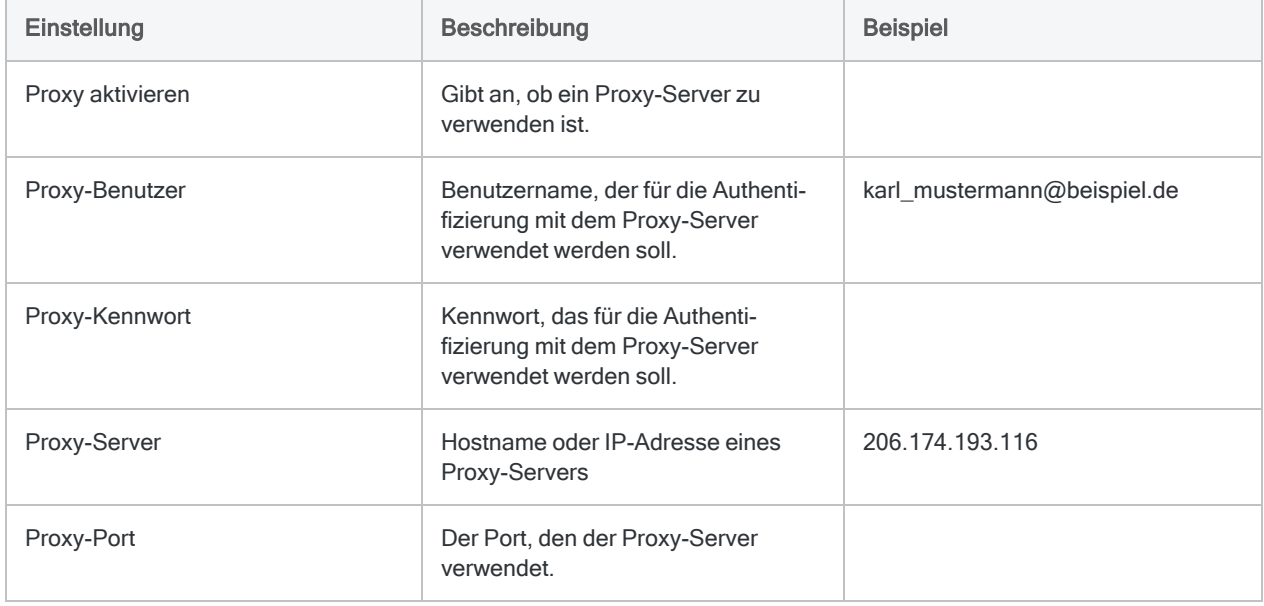

# Mit QuickBooks verbinden

QuickBooks ist eine Online-Buchführungssoftware, mit der Sie Rechnungen erstellen, Aufwendungen steuern und Transaktionsdetails analysieren können. Sie können den QuickBooks-Datenkonnektor verwenden, um in QuickBooks gespeicherte Daten Ihrer Organisation zu importieren.

### **Hinweis**

Der QuickBooks-Datenkonnektor wird durch unseren Datenpartner CData bereitgestellt. Informationen über die Verbindungsfelder finden Sie in der Dokumentation auf der [CData-Website.](http://cdn.cdata.com/help/RQF/odbc/Connection.htm)

## Vorbereitungen

Für eine Verbindung mit QuickBooks müssen Sie die Anmeldeinformationen für das QuickBooks-Konto einholen.

Hilfe für die Zusammenstellung der Verbindungsvoraussetzungen erhalten Sie vom QuickBooks-Administrator Ihrer Organisation. Falls Ihr Administrator Ihnen nicht weiterhelfen kann, sollten Sie oder Ihr Administrator den QuickBooks-Support kontaktieren.

## QuickBooks-Verbindung erstellen

- 1. Wählen Sie aus dem Analytics-Hauptmenü Importieren > Datenbank und Anwendung.
- 2. Auf der Registerkarte Neue Verbindungen im Abschnitt ACL-DSN-KONNEKTOREN (Paketbestandteil) wählen Sie QuickBooks.

### Tipp

Sie können die Liste verfügbarer Konnektoren filtern, indem Sie in das Feld Verbindungen filtern eine Suchzeichenfolge eingeben. Die Konnektoren sind alphabetisch aufgelistet.

Das Dialogfeld "DSN Configuration" wird angezeigt.

- 3. Klicken Sie im Dialogfeld DSN Configuration auf Show Required oder Basic.
- 4. Geben Sie Werte für die erforderlichen grundlegenden Felder ein, falls es solche gibt.
#### **Hinweis**

Wenn Sie auf die Schaltfläche Test Connection (Verbindung testen) klicken, wird überprüft, ob die Verbindungs- und Authentifizierungsangaben korrekt sind. Wenn Sie nur auf OK und nicht auf Test Connection (Verbindung testen) klicken, werden die Verbindungsdetails ohne Überprüfung gespeichert. Falls die angegebenen Werte falsch waren, wird die Verbindung später nicht funktionieren.

6. Wenn eine Anmeldeseite angezeigt wird, geben Sie die erforderlichen Verbindungs- oder Authentifizierungsdetails ein.

Wenn die Verbindung erfolgreich ist, wird ein Dialogfeld mit einer Erfolgsmeldung geöffnet.

7. In dem angezeigten Dialogfeld klicken Sie auf OK.

Die Verbindung zu QuickBooks wurde erfolgreich hergestellt.

8. Klicken Sie im Dialogfeld DSN Configuration auf OK.

Die Verbindung für QuickBooks wird in der Registerkarte Bestehende Verbindungen gespeichert. In Zukunft können Sie sich über die gespeicherte Verbindung erneut mit QuickBooks verbinden.

Sobald die Verbindung hergestellt ist, wird das Fenster "Datenzugriff" im Stagingbereich geöffnet und Sie können den Datenimport beginnen. Hilfe für den Datenimport aus QuickBooks finden Sie unter "Mit dem Fenster ["Datenzugriff" arbeiten"](#page-409-0) auf Seite 410.

## Verbindung umbenennen

Wenn Sie den QuickBooks-Datenkonnektor erstellen, können Sie keinen beliebigen Verbindungsnamen angeben. Die Verbindung wird in der Registerkarte Bestehende Verbindungen mit dem Verbindungsnamen Ihrer Datenquelle gespeichert. Wenn Sie die Verbindung umbenennen möchten, rufen Sie die Registerkarte Bestehende Verbindungen auf. Erweitern Sie dort den

Abschnitt ACL-DSN-Konnektoren, klicken Sie auf das Symbol der Auslassungspunkte **in Auslassung** QuickBooks und wählen Sie Verbindung umbenennen aus.

# Mit QuickBooks Online verbinden

QuickBooks Online ist eine cloudbasierte Buchführungslösung für kleine und mittlere Unternehmen. Sie können den QuickBooks-Online-Datenkonnektor verwenden, um in QuickBooks Online gespeicherte Daten Ihrer Organisation zu importieren.

### **Hinweis**

Der QuickBooks-Online-Datenkonnektor wird durch unseren Datenpartner CData bereitgestellt. Informationen über die Verbindungsfelder finden Sie in der Dokumentation auf der [CData-Website](http://cdn.cdata.com/help/RNF/odbc/Connection.htm).

### Vorbereitungen

Für eine Verbindung mit QuickBooks Online müssen Sie die folgenden Informationen einholen:

- Ob Sie ein Sandbox-Konto verwenden
- Client-ID und Clientschlüssel, der Ihnen bei der Registrierung bei einem OAuth-Autorisierungsserver zugeteilt wurde

Hilfe für die Zusammenstellung der Verbindungsvoraussetzungen erhalten Sie vom QuickBooks Online-Administrator Ihrer Organisation. Falls Ihr Administrator Ihnen nicht weiterhelfen kann, sollten Sie oder Ihr Administrator den QuickBooks Online-Support kontaktieren.

## QuickBooks-Online-Verbindung erstellen

- 1. Wählen Sie aus dem Analytics-Hauptmenü Importieren > Datenbank und Anwendung.
- 2. Auf der Registerkarte Neue Verbindungen im Abschnitt ACL-DSN-KONNEKTOREN (Paketbestandteil) wählen Sie QuickBooks Online.

#### Tipp

Sie können die Liste verfügbarer Konnektoren filtern, indem Sie in das Feld Verbindungen filtern eine Suchzeichenfolge eingeben. Die Konnektoren sind alphabetisch aufgelistet.

- 3. Klicken Sie im Dialogfeld DSN Configuration auf Show Required oder Basic.
- 4. Geben Sie Werte für die erforderlichen grundlegenden Felder ein, falls es solche gibt.

#### **Hinweis**

Wenn Sie auf die Schaltfläche Test Connection (Verbindung testen) klicken, wird überprüft, ob die Verbindungs- und Authentifizierungsangaben korrekt sind. Wenn Sie nur auf OK und nicht auf Test Connection (Verbindung testen) klicken, werden die Verbindungsdetails ohne Überprüfung gespeichert. Falls die angegebenen Werte falsch waren, wird die Verbindung später nicht funktionieren.

6. Wenn eine Anmeldeseite angezeigt wird, geben Sie die erforderlichen Verbindungs- oder Authentifizierungsdetails ein.

Wenn die Verbindung erfolgreich ist, wird ein Dialogfeld mit einer Erfolgsmeldung geöffnet.

7. In dem angezeigten Dialogfeld klicken Sie auf OK.

Die Verbindung zu QuickBooks Online wurde erfolgreich hergestellt.

8. Klicken Sie im Dialogfeld DSN Configuration auf OK.

Die Verbindung für QuickBooks Online wird in der Registerkarte Bestehende Verbindungen gespeichert. In Zukunft können Sie sich über die gespeicherte Verbindung erneut mit QuickBooks Online verbinden.

Sobald die Verbindung hergestellt ist, wird das Fenster "Datenzugriff" im Stagingbereich geöffnet und Sie können den Datenimport beginnen. Hilfe für den Datenimport aus QuickBooks Online finden Sie unter "Mit dem Fenster ["Datenzugriff" arbeiten"](#page-409-0) auf Seite 410.

## Verbindung umbenennen

Wenn Sie den QuickBooks Online-Datenkonnektor erstellen, können Sie keinen beliebigen Verbindungsnamen angeben. Die Verbindung wird in der Registerkarte Bestehende Verbindungen mit dem Verbindungsnamen Ihrer Datenquelle gespeichert. Wenn Sie die Verbindung umbenennen möchten, rufen Sie die Registerkarte Bestehende Verbindungen auf. Erweitern Sie dort den

Abschnitt ACL-DSN-Konnektoren, klicken Sie auf das Symbol der Auslassungspunkte **in Auslassung** QuickBooks Online und wählen Sie Verbindung umbenennen aus.

# Mit QuickBooks POS verbinden

QuickBooks Point of Sale (POS) ist ein Point-of-Sale-System für kleine bis mittlere Unternehmen, das Benutzern die Überwachung des Umsatzes sowie der Kunden und die Lagerverwaltung ermöglicht. Sie können den QuickBooks-POS-Datenkonnektor verwenden, um in QuickBooks POS gespeicherte Daten Ihrer Organisation zu importieren.

### **Hinweis**

Der QuickBooks-POS-Datenkonnektor wird durch unseren Datenpartner CData bereitgestellt. Informationen über die Verbindungsfelder finden Sie in der Dokumentation auf der [CData-Website](http://cdn.cdata.com/help/DRF/odbc/Connection.htm).

## Vorbereitungen

Für eine Verbindung mit QuickBooks POS müssen Sie die folgenden Informationen einholen:

- URL des Remote Connector
- Anmeldeinformationen zur Verbindung mit dem Remote Connector

Hilfe für die Zusammenstellung der Verbindungsvoraussetzungen erhalten Sie vom QuickBooks POS-Administrator Ihrer Organisation. Falls Ihr Administrator Ihnen nicht weiterhelfen kann, sollten Sie oder Ihr Administrator den QuickBooks POS-Support kontaktieren.

## QuickBooks-POS-Verbindung erstellen

- 1. Wählen Sie aus dem Analytics-Hauptmenü Importieren > Datenbank und Anwendung.
- 2. Auf der Registerkarte Neue Verbindungen im Abschnitt ACL-DSN-KONNEKTOREN (Paketbestandteil) wählen Sie QuickBooks POS.

### Tipp

Sie können die Liste verfügbarer Konnektoren filtern, indem Sie in das Feld Verbindungen filtern eine Suchzeichenfolge eingeben. Die Konnektoren sind alphabetisch aufgelistet.

- 3. Klicken Sie im Dialogfeld DSN Configuration auf Show Required oder Basic.
- 4. Geben Sie Werte für die erforderlichen grundlegenden Felder ein, falls es solche gibt.

#### **Hinweis**

Wenn Sie auf die Schaltfläche Test Connection (Verbindung testen) klicken, wird überprüft, ob die Verbindungs- und Authentifizierungsangaben korrekt sind. Wenn Sie nur auf OK und nicht auf Test Connection (Verbindung testen) klicken, werden die Verbindungsdetails ohne Überprüfung gespeichert. Falls die angegebenen Werte falsch waren, wird die Verbindung später nicht funktionieren.

6. Wenn eine Anmeldeseite angezeigt wird, geben Sie die erforderlichen Verbindungs- oder Authentifizierungsdetails ein.

Wenn die Verbindung erfolgreich ist, wird ein Dialogfeld mit einer Erfolgsmeldung geöffnet.

7. In dem angezeigten Dialogfeld klicken Sie auf OK.

Die Verbindung zu QuickBooks POS wurde erfolgreich hergestellt.

8. Klicken Sie im Dialogfeld DSN Configuration auf OK.

Die Verbindung für QuickBooks POS wird in der Registerkarte Bestehende Verbindungen gespeichert. In Zukunft können Sie sich über die gespeicherte Verbindung erneut mit QuickBooks POS verbinden.

Sobald die Verbindung hergestellt ist, wird das Fenster "Datenzugriff" im Stagingbereich geöffnet und Sie können den Datenimport beginnen. Hilfe für den Datenimport aus QuickBooks POS finden Sie unter "Mit dem Fenster ["Datenzugriff" arbeiten"](#page-409-0) auf Seite 410.

## Verbindung umbenennen

Wenn Sie den QuickBooks POS-Datenkonnektor erstellen, können Sie keinen beliebigen Verbindungsnamen angeben. Die Verbindung wird in der Registerkarte Bestehende Verbindungen mit dem Verbindungsnamen Ihrer Datenquelle gespeichert. Wenn Sie die Verbindung umbenennen möchten, rufen Sie die Registerkarte Bestehende Verbindungen auf. Erweitern Sie dort den

Abschnitt ACL-DSN-Konnektoren, klicken Sie auf das Symbol der Auslassungspunkte **im für** QuickBooks POS und wählen Sie Verbindung umbenennen aus.

# Mit REST-Datendiensten verbinden

REST (REpresentational State Transfer) ist ein Architekturstil für die Standardisierung der Kommunikation zwischen Computersystemen im Web. Systeme, die mit Rest kompatibel, bzw. "RESTful" sind, können einfach miteinander kommunizieren.

Sie können Daten aus RESTful-Systemen in Analytics laden, indem Sie Endpunkte treffen, die GET-Methoden verwenden. Andere Typen von HTTP-Verbindungen wie POST und PUT, die dafür vorgesehen sind, Daten an eine Ressource zu senden, werden nicht unterstützt.

### Achtung

In Analytics 15 wurde der REST-Konnektor erweitert. Er unterstützt nun mehr Authentifizierungsmethoden und auch die entsprechenden Verbindungsfelder wurden aktualisiert. Skripts aus früheren Versionen werden nach dem Upgrade aber in dieser Version nicht mehr funktionieren. Wenn Sie auf Analytics Version 15 aktualisieren, müssen Sie den Konnektor umkonfigurieren, damit er sich mit einem RESTful-System verbinden kann. Falls Sie in der Robots-App oder in Analytics Exchange frühere Versionen von REST-Konnektor-Skripts ausführen, müssen Sie die umkonfigurierten Skripts nach dem Upgrade auf Analytics 15 hochladen.

## Vorbereitungen

Um sich mit einem RESTful-System zu verbinden, brauchen Sie:

- den URI-Endpunkt des RESTful-Systems, mit dem Sie sich verbinden möchten.
- Anmeldeinformationen für das System, falls erforderlich. In einigen Fällen wird es sich hierbei nur um den Benutzernamen und ein Kennwort handeln. Einige Systeme verwenden stärkere Anmeldeinformationen wie OAuth. Wenn Sie nicht sicher sind, welche Anmeldeinformationen Sie benötigen, wenden Sie sich an den Administrator des REST-Diensts in Ihrem Unternehmen. Falls Ihr Administrator Ihnen nicht weiterhelfen kann, fragen Sie die Support Services des Systems, mit dem Sie sich verbinden möchten.

## REST-Verbindung erstellen

- 1. Wählen Sie aus dem Analytics-Hauptmenü Importieren > Datenbank und Anwendung.
- 2. Auf der Registerkarte Neue Verbindungen im Abschnitt ACL-Konnektoren wählen Sie REST.

### Tipp

Sie können die Liste verfügbarer Konnektoren filtern, indem Sie in das Feld Verbindungen filtern eine Suchzeichenfolge eingeben. Die Konnektoren sind alphabetisch aufgelistet.

3. Im Bereich Datenverbindungseinstellungen rufen Sie die Verbindungseinstellungen auf und klicken unten innerhalb des Bereichs auf Speichern und verbinden.

Sie können den standardmäßigen Verbindungsnamen akzeptieren oder einen neuen Namen eingeben.

Die Verbindung für REST wird in der Registerkarte Bestehende Verbindungen gespeichert. In Zukunft können Sie sich über die gespeicherte Verbindung erneut mit REST verbinden.

Sobald die Verbindung hergestellt ist, wird das Fenster "Datenzugriff" im Stagingbereich geöffnet und Sie können den Datenimport beginnen. Hilfe für den Datenimport aus REST finden Sie unter "Mit dem Fenster ["Datenzugriff" arbeiten"](#page-409-0) auf Seite 410.

## Verbindungseinstellungen

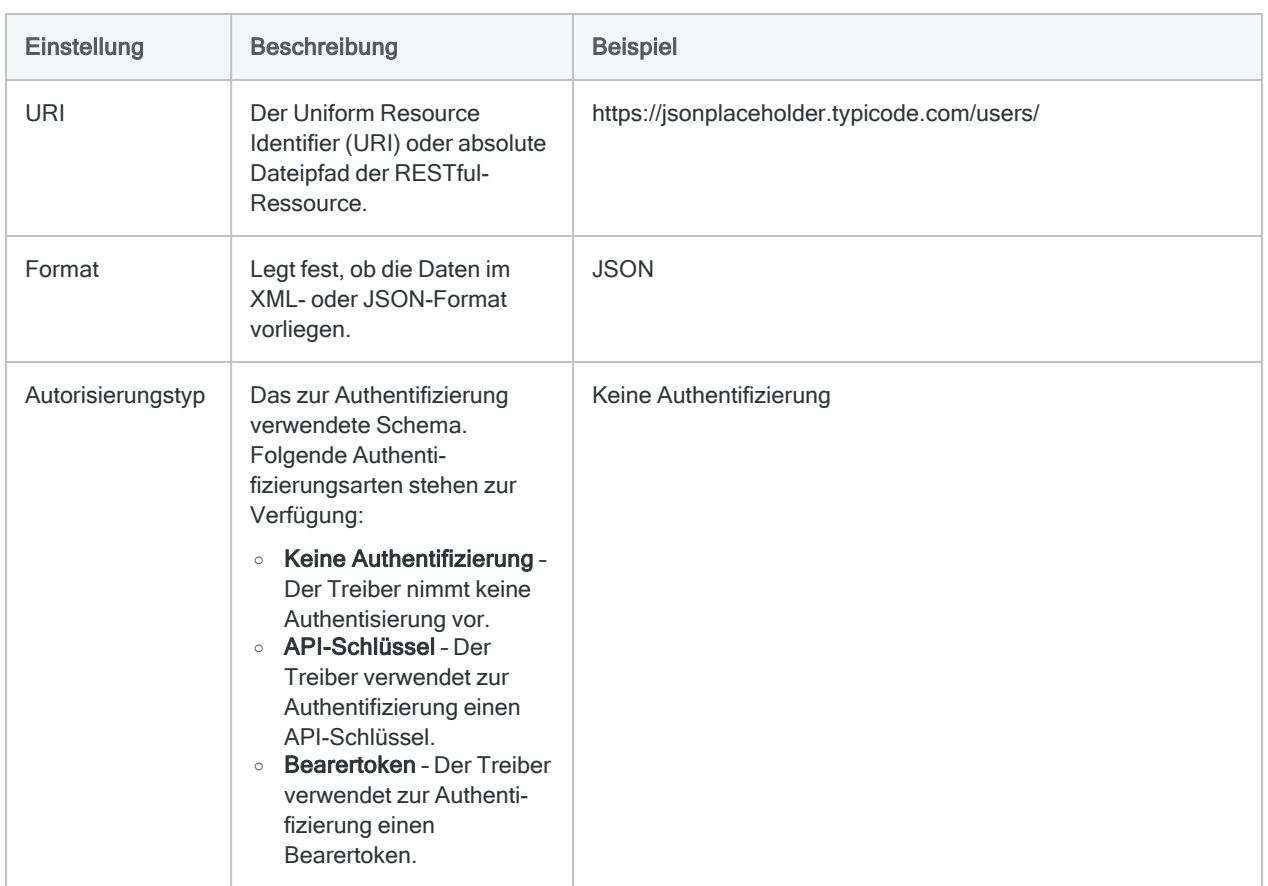

### Grundlegende Einstellungen

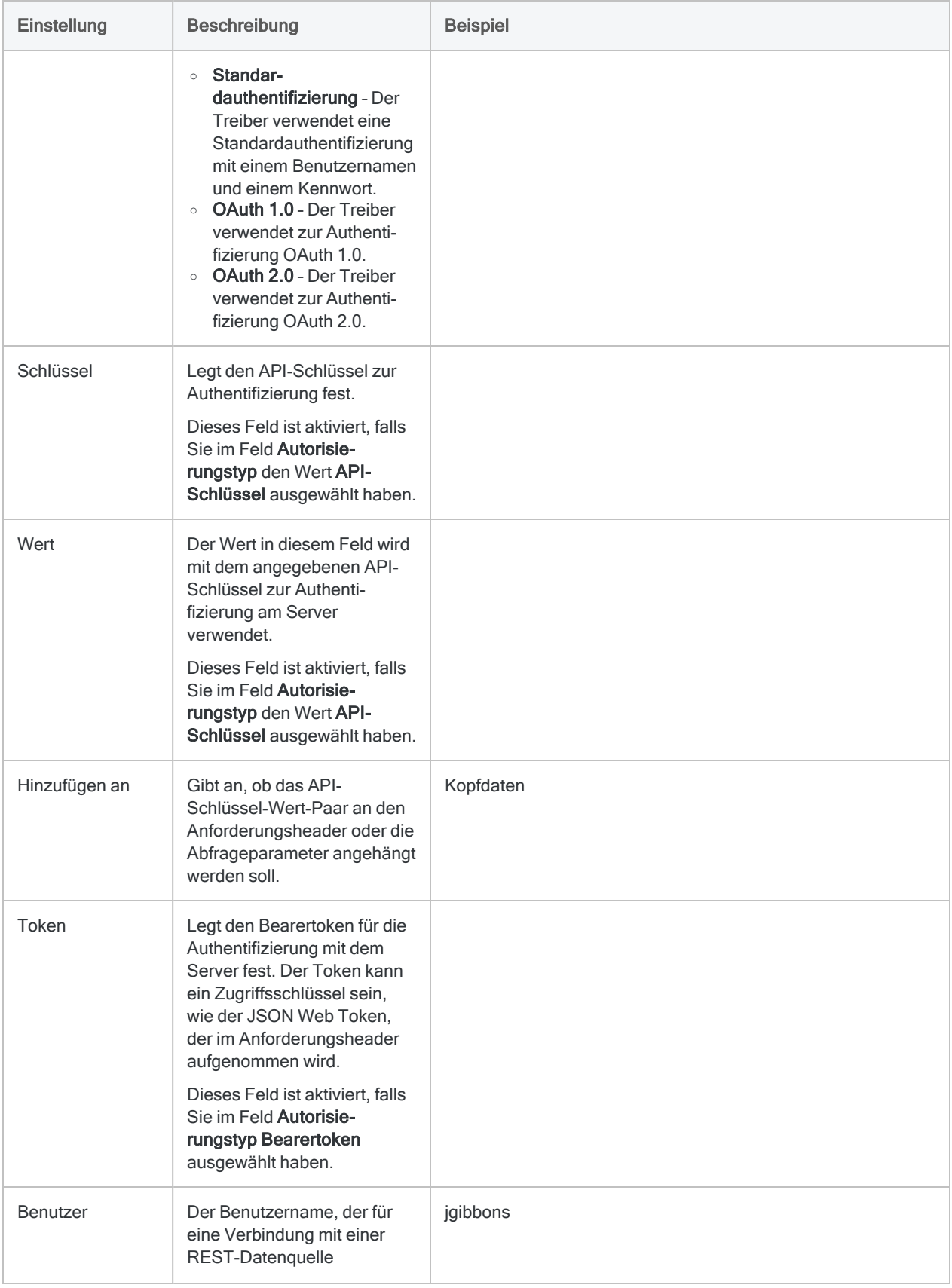

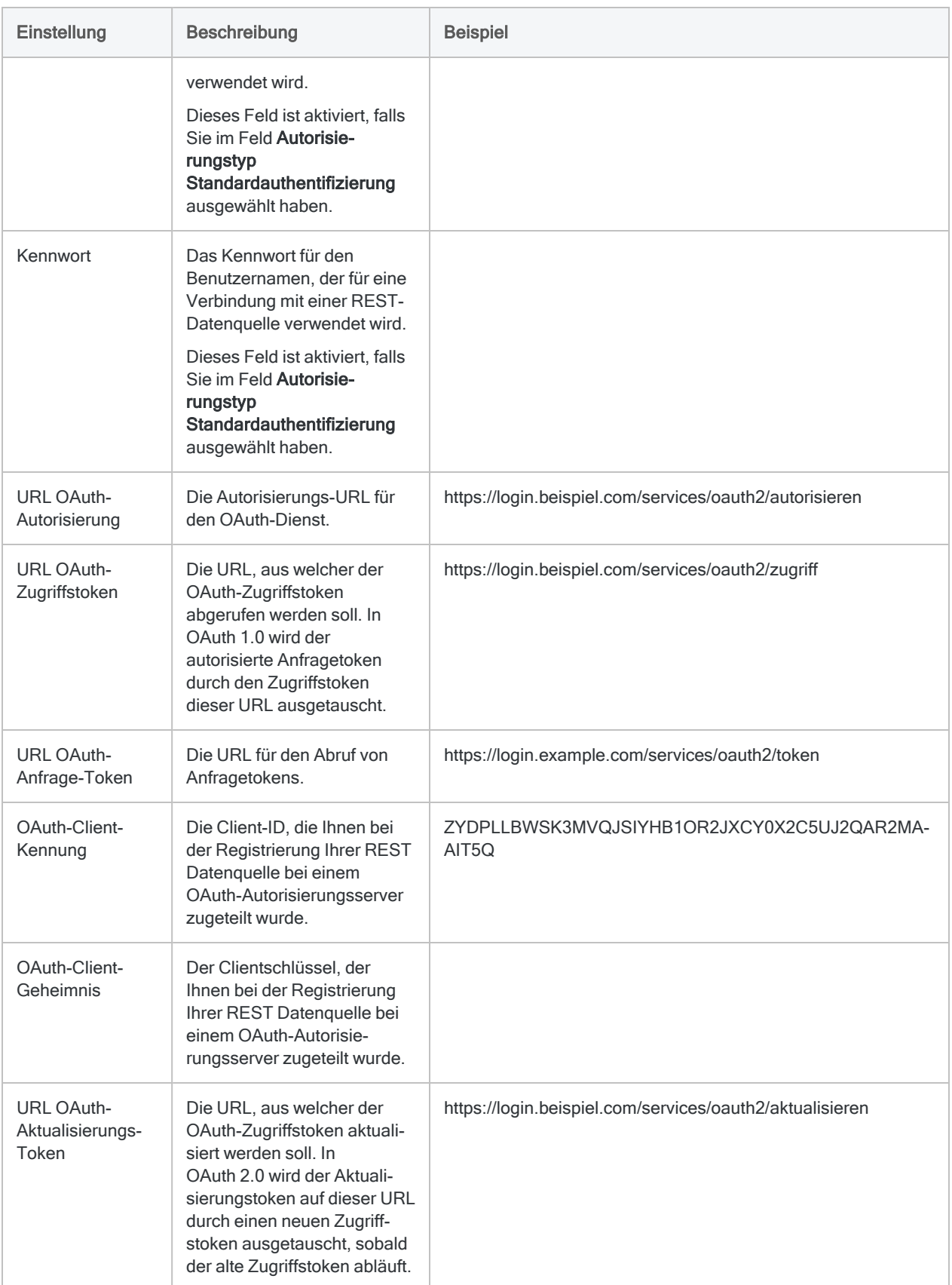

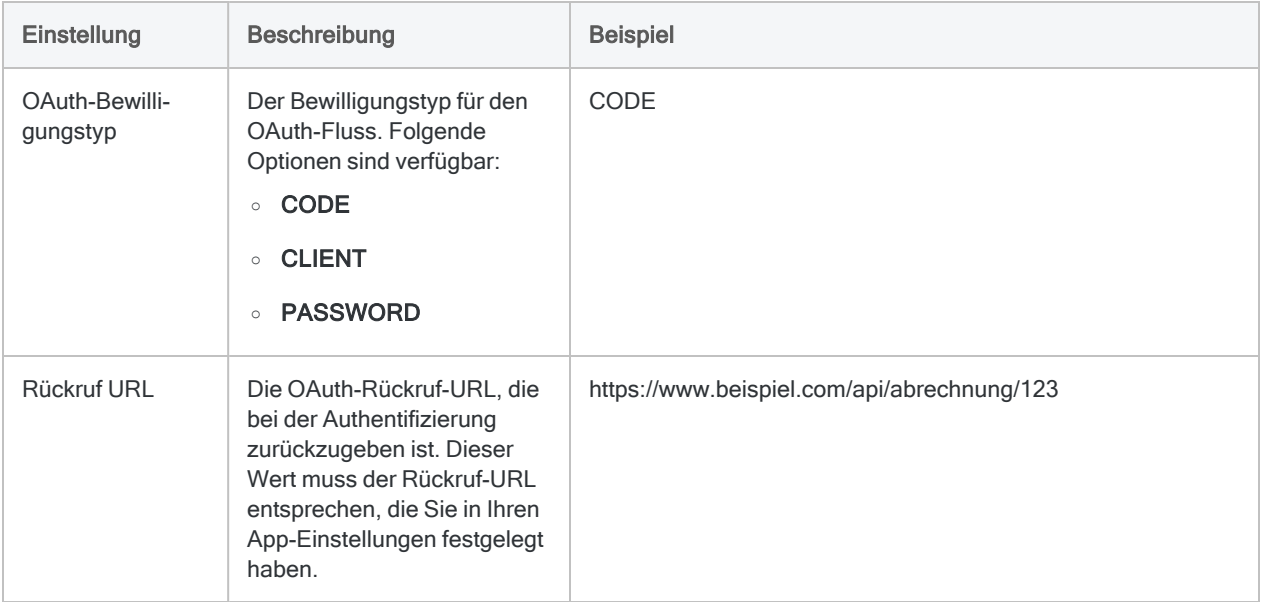

### Erweiterte Einstellungen

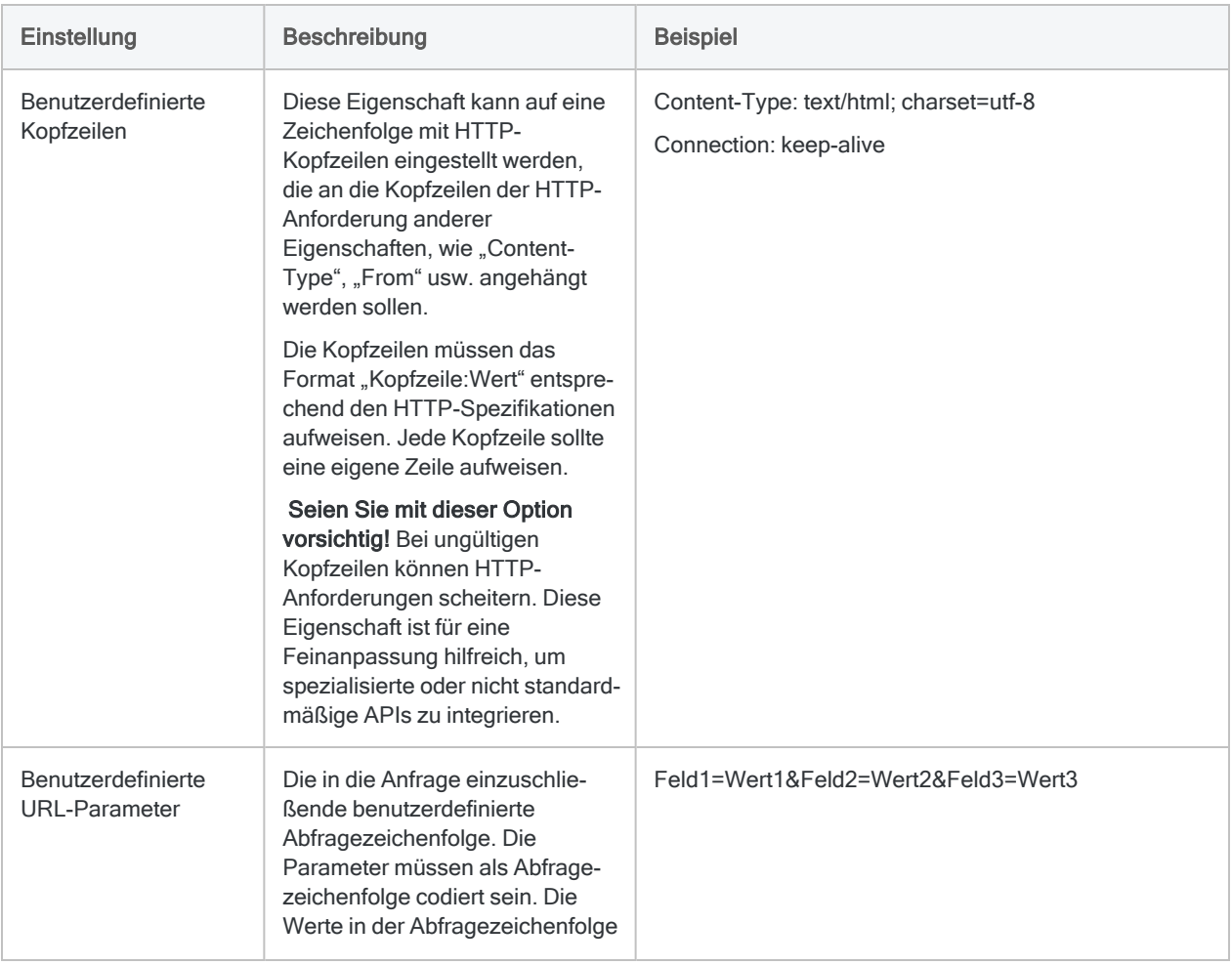

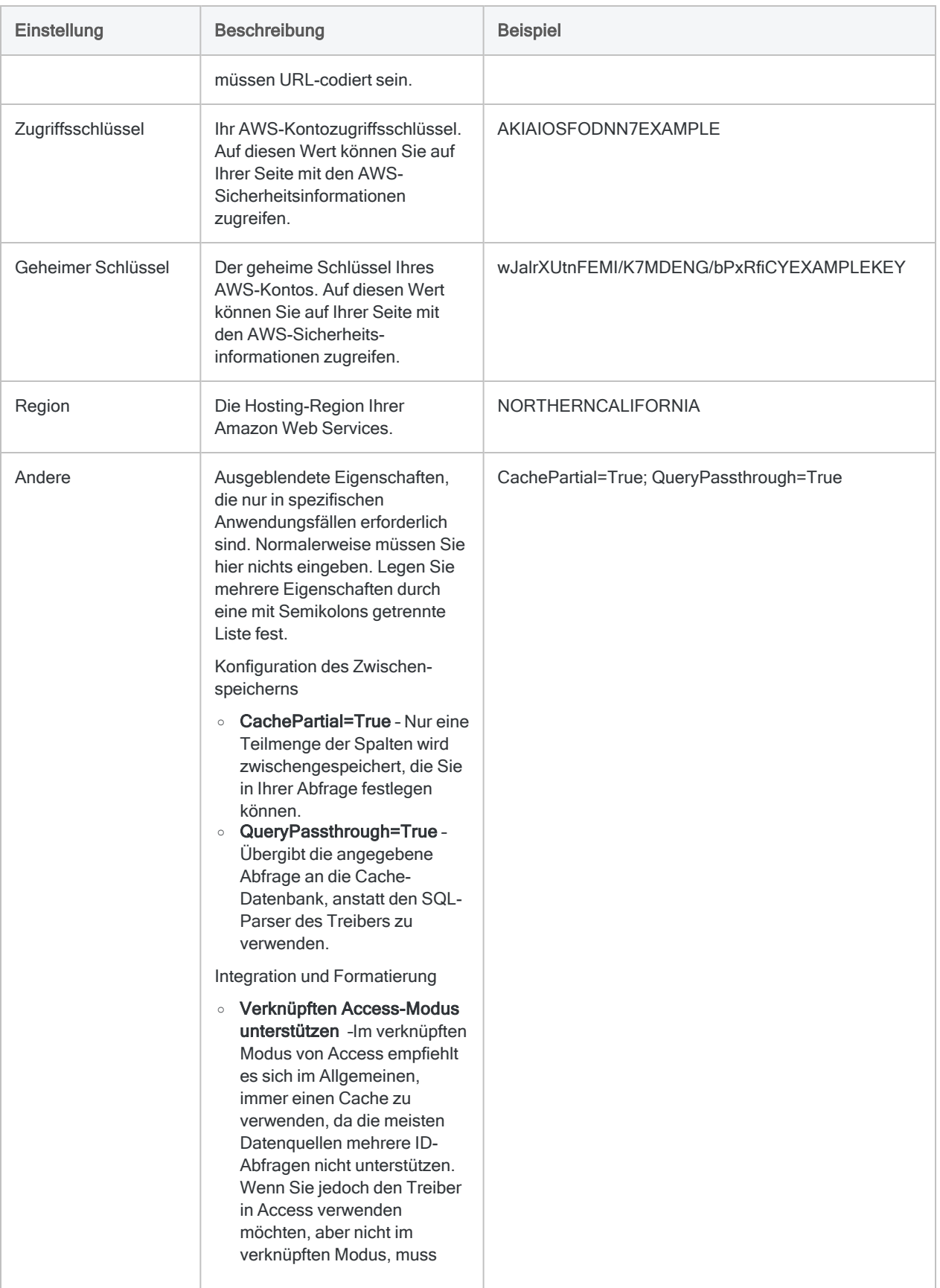

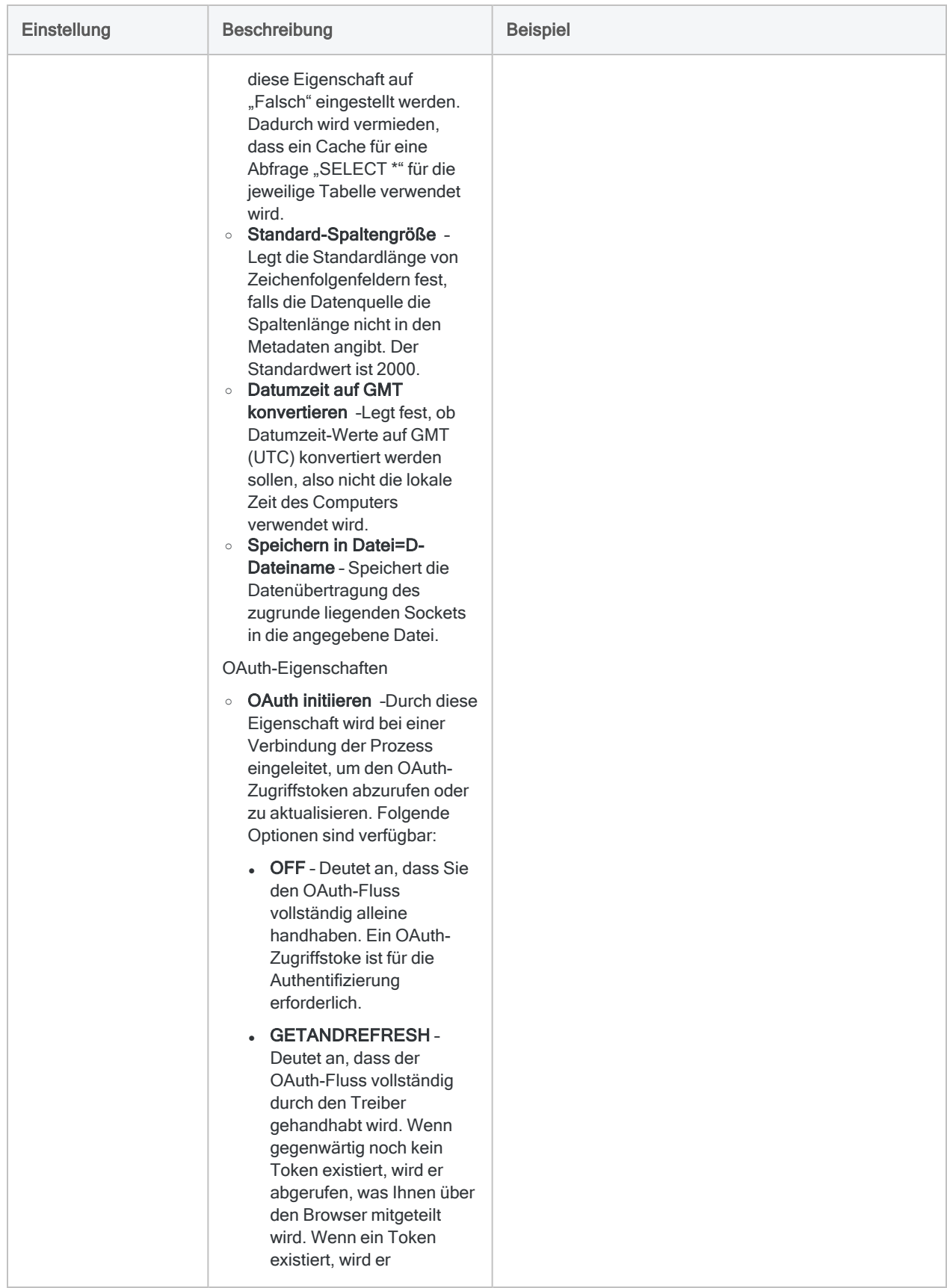

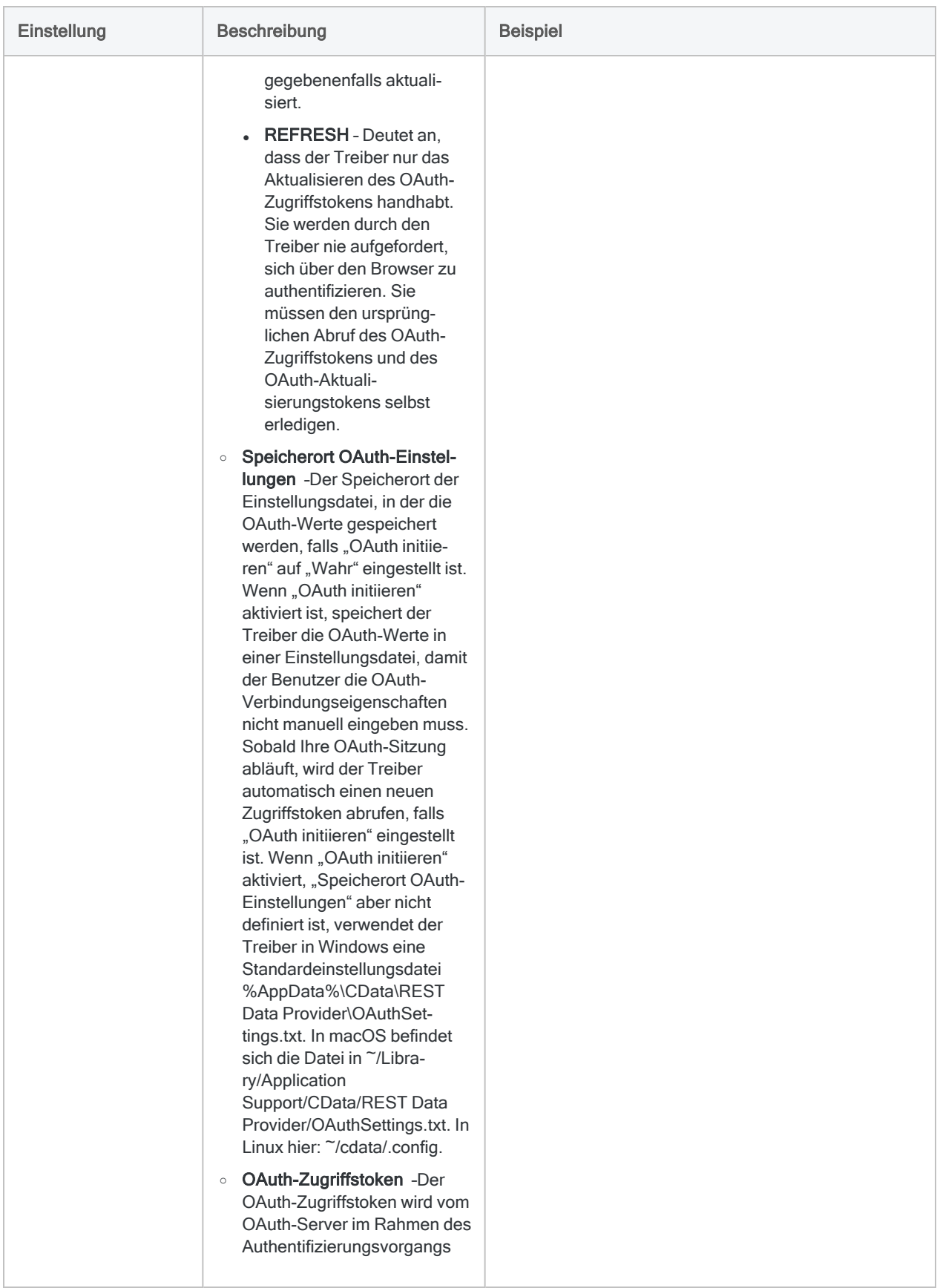

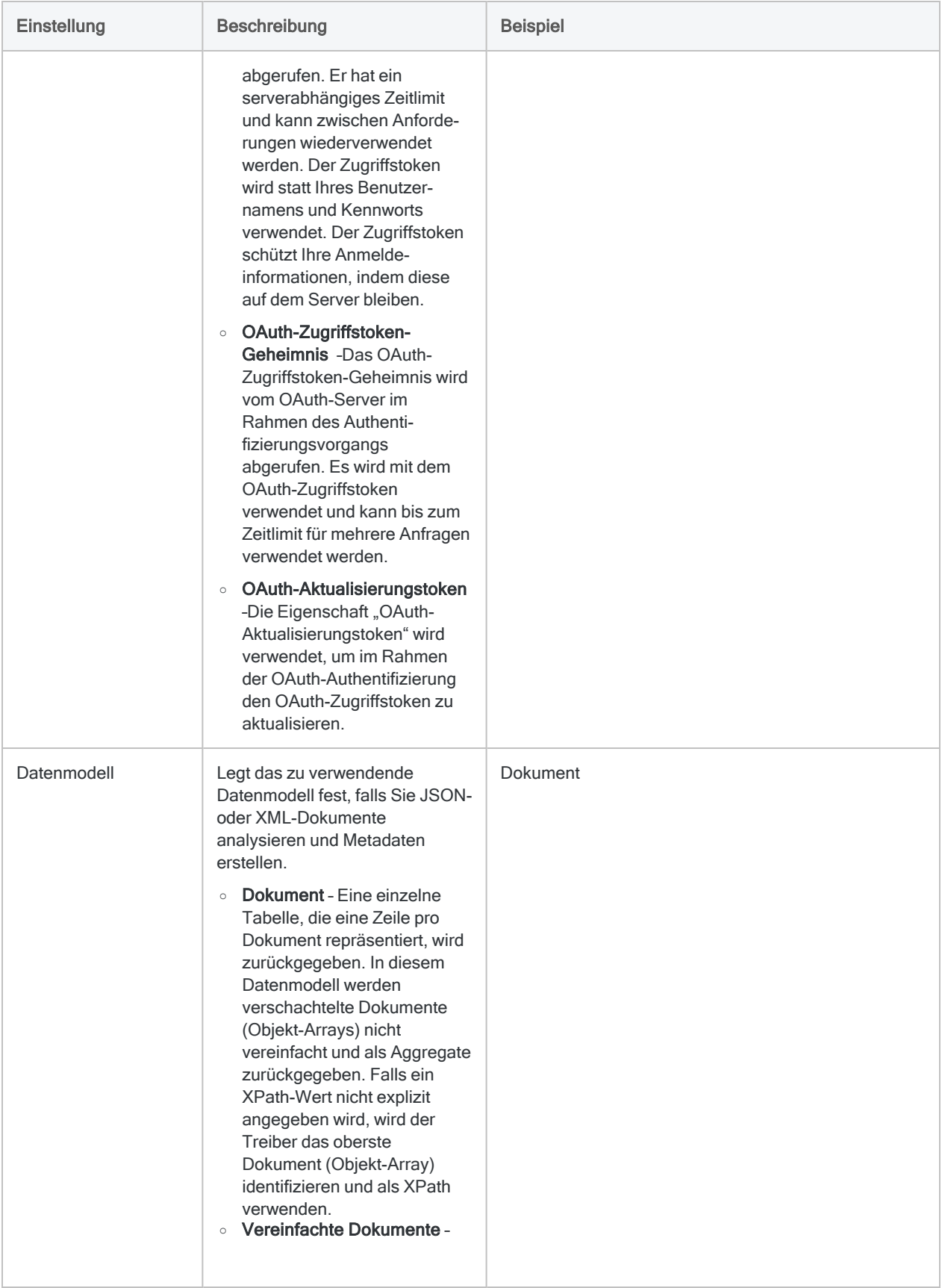

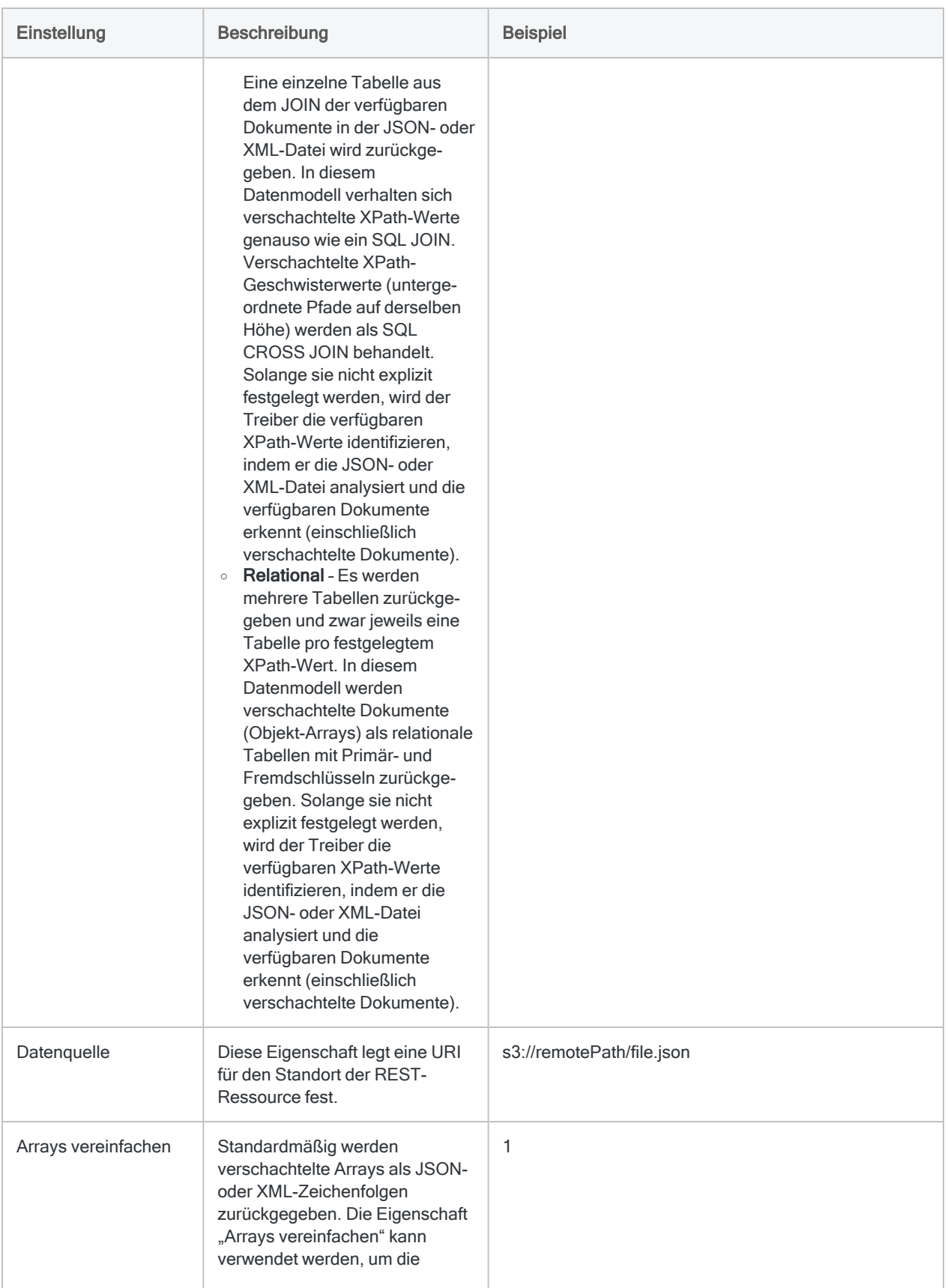

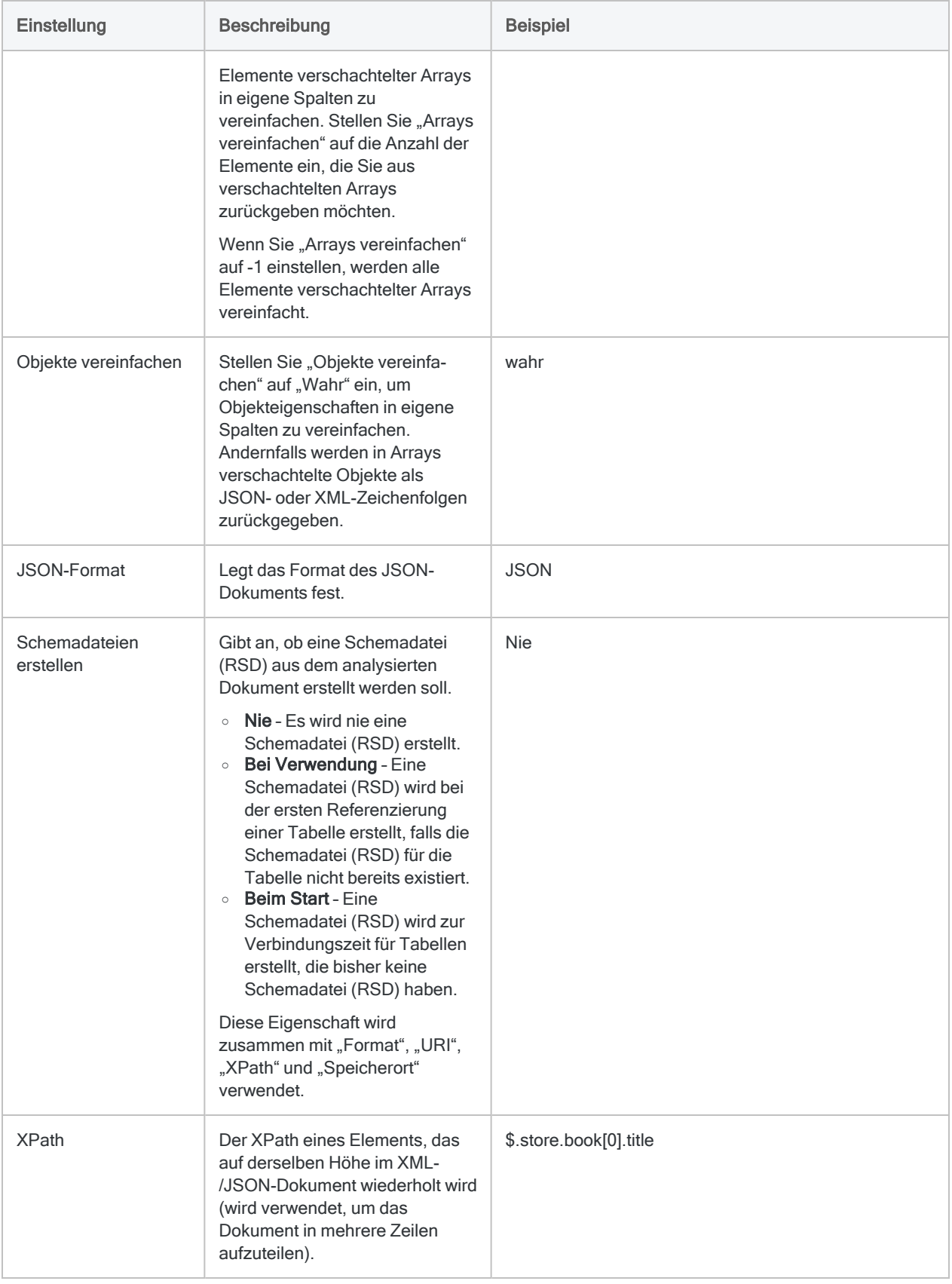

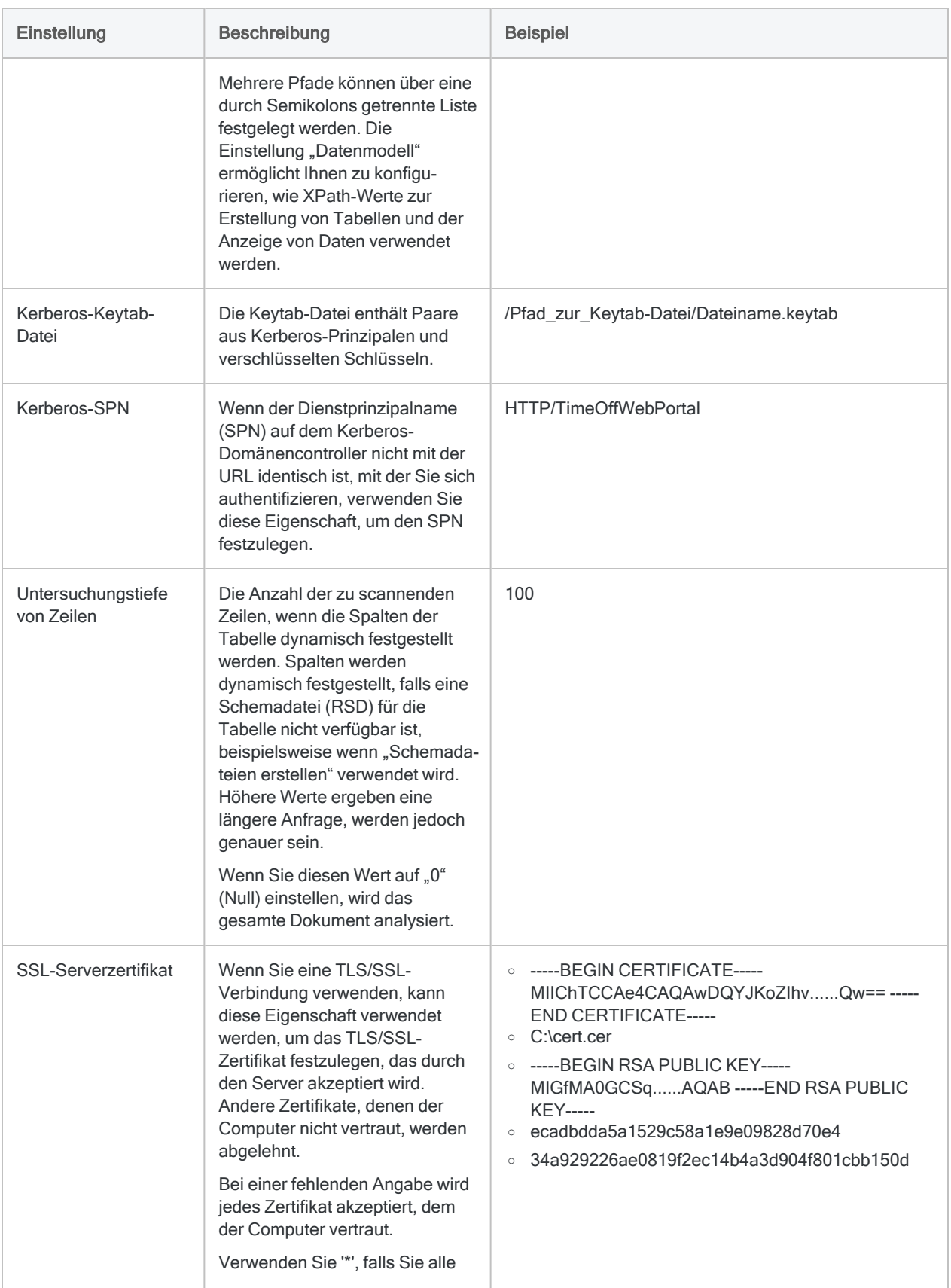

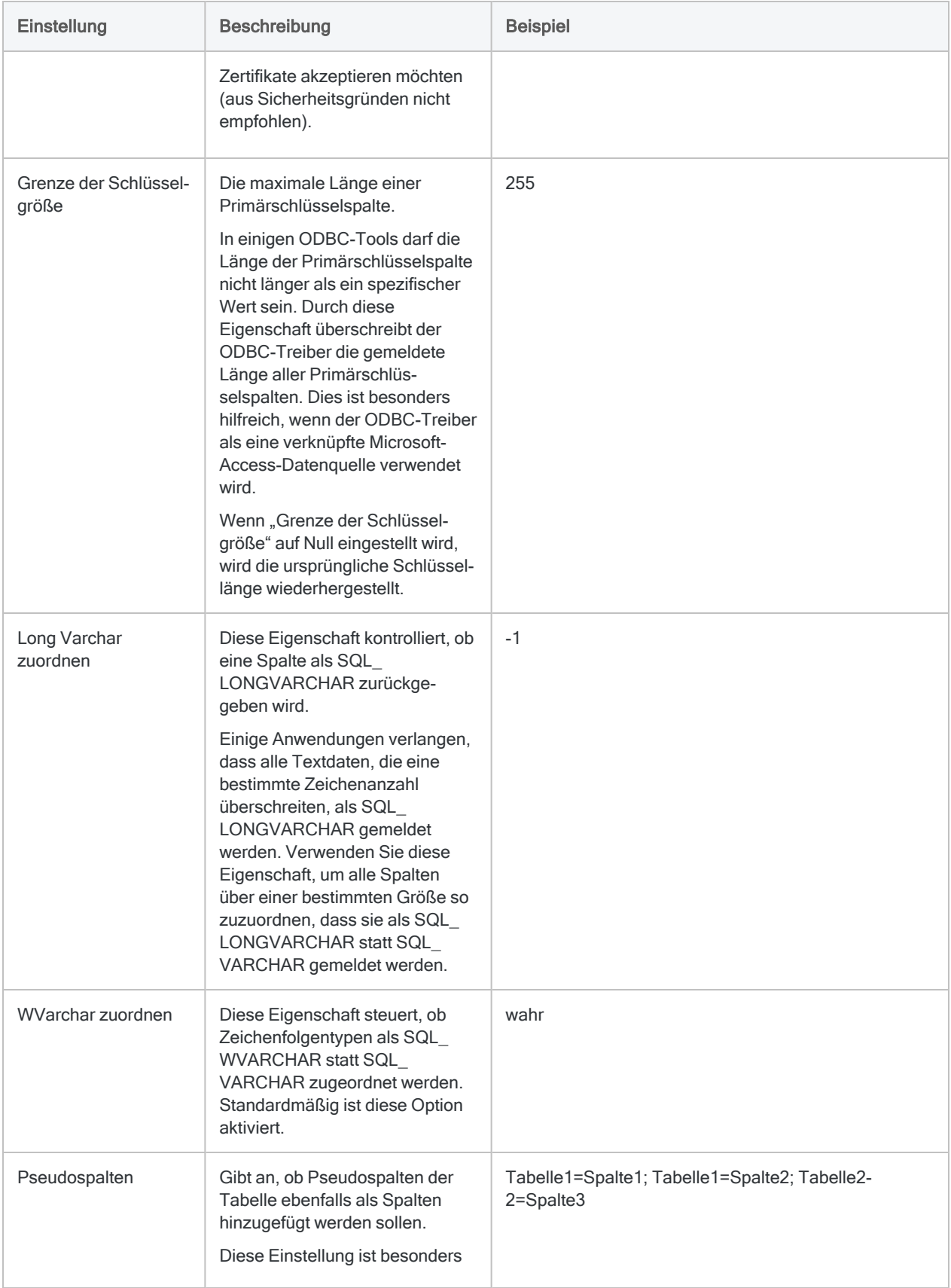

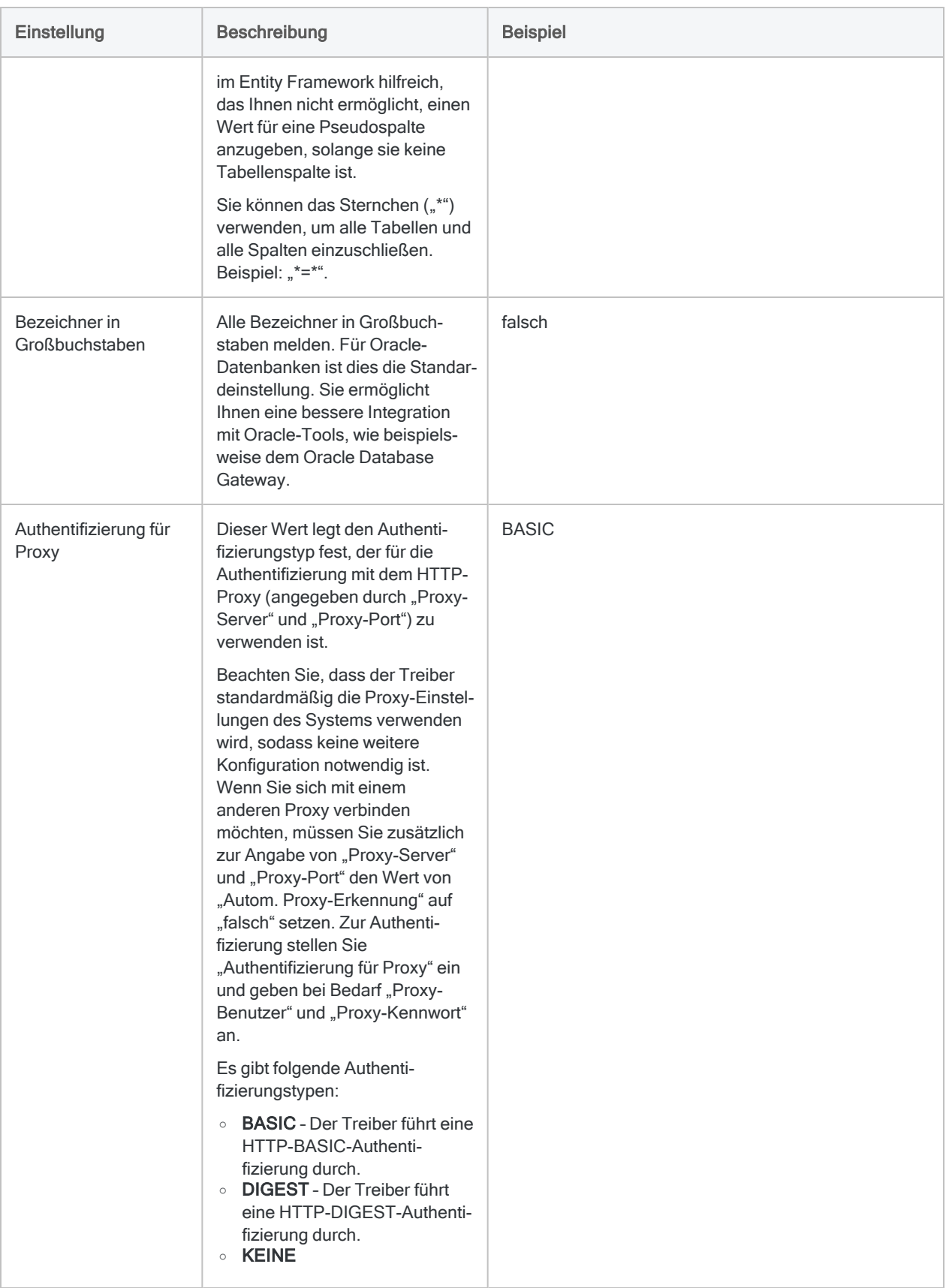

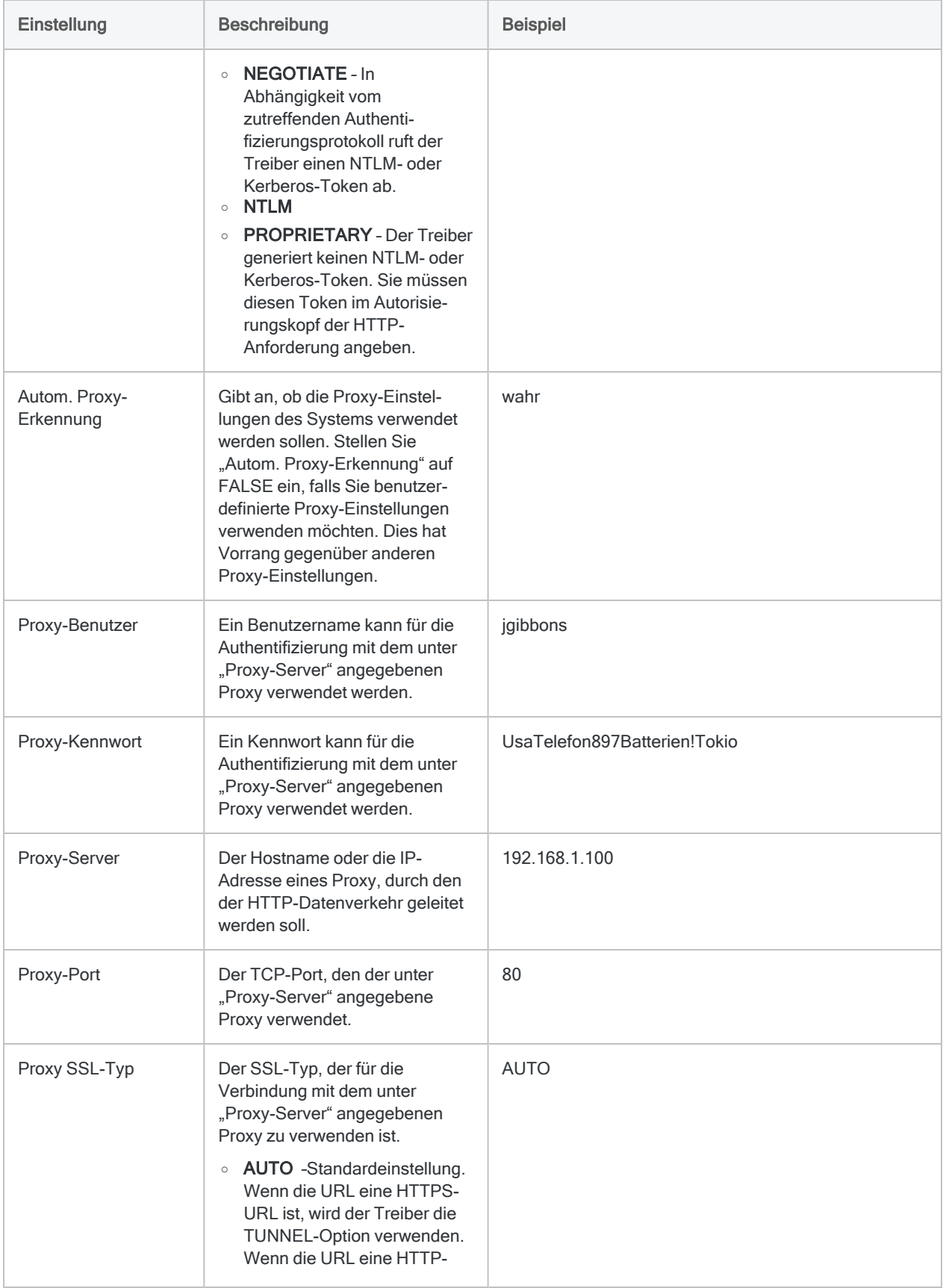

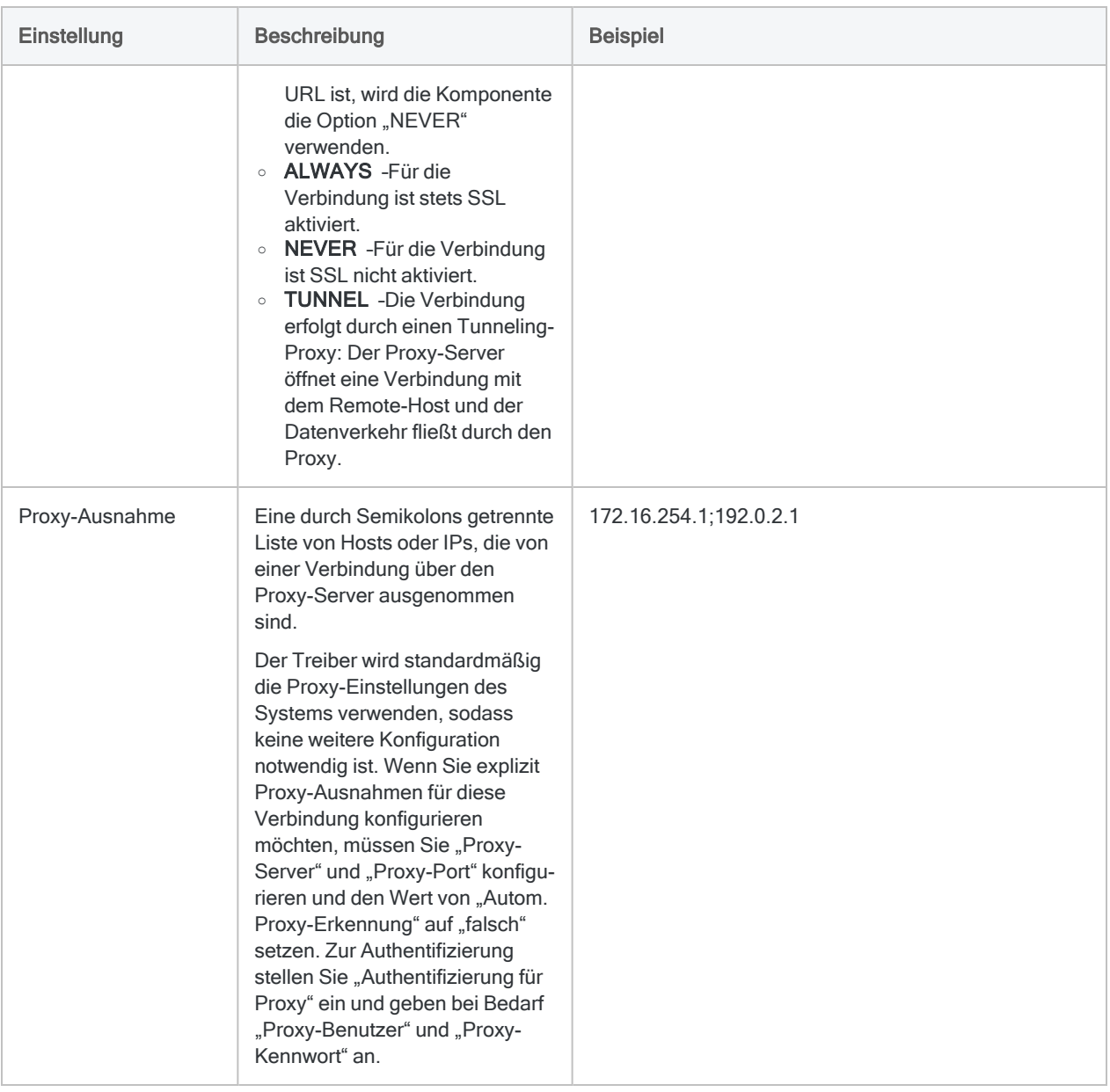

# Mit Rsam verbinden

In Rsam können Sie gespeicherte Suchen erstellen, die Ihnen die Speicherung von Ergebnissen und deren Abruf ermöglichen, wann immer Sie dies benötigen. Diese gespeicherten Suchen können Sie in Analytics importieren. Sobald die Daten in Analytics zur Verfügung stehen, können Sie sie vorbereiten, analysieren und in die Ergebnisse-App verschieben, um auf ihrer Basis Storyboards und Visualisierungen zu erstellen sowie freizugeben.

## Vor dem Importieren

Beachten Sie die folgenden Anforderungen und Überlegungen, bevor Sie Daten in Analytics importieren.

### Integrieren Sie zuerst Rsam

Ein Rsam-Administrator muss den Rsam-Integrationsprozess abschließen, bevor der Rsam-Konnektor verwendet werden kann. Weitere Informationen finden Sie unter [Rsam-Integration](https://help.highbond.com/helpdocs/highbond/en-us/Default.htm#cshid=rm-rsam-integration) mit Diligent HighBond und [ACL Robotics](https://help.highbond.com/helpdocs/highbond/en-us/Default.htm#cshid=rm-rsam-integration).

### Benötigte Rsam-Version

Ihr Unternehmen benötigt Rsam ab der Cloud-Version 9.2.2210. Für ältere Rsam-Versionen oder eine lokale Version kann Analytics nicht auf Rsam-Daten zugreifen.

### Berechtigungen

Unabhängig davon, ob Sie sich mit einem Benutzernamen und Kennwort oder einem API-Schlüssel authentifizieren, stehen Ihnen die gespeicherten Suchen in Analytics genauso wie in Rsam zur Verfügung. Ihr Zugriff basiert auf Ihren Berechtigungen und Rollen in Rsam. Falls Sie keinen Zugriff auf Daten haben, die Sie importieren müssen, setzen Sie sich mit dem Rsam-Administrator Ihres Unternehmens in Verbindung, denn nur dieser ist in der Lage, Ihren Zugriff anzupassen.

### Gespeicherte Suchen in Rsam einrichten

Bevor Sie fortfahren, sollten Sie sicherstellen, dass die gespeicherten Suchen, die Sie in Analytics übertragen möchten, korrekt eingerichtet sind. Unterstützt werden Sie dabei durch die Hilfedokumente für Endbenutzer und Administratoren von Rsam.

- Erstellen Sie die benötigten gespeicherten Suchen oder stellen Sie sicher, dass Sie auf sie zugreifen können. Gespeicherte Suchen, die in Analytics oder HighBond importiert werden, sollten nur für diesen Zweck erstellt werden. Falls Sie eine bestehende gespeicherte Suche verwenden möchten, speichern Sie eine Kopie dieser Suche und verwenden diese Kopie. Dies stellt sicher, dass ein anderer Benutzer Ihre Suche nicht ändern und unbeabsichtigt Skripts beschädigen kann, die Sie zur Automatisierung der Datenübertragung zwischen Plattformen erstellt haben.
- Stellen Sie sicher, dass die Option "HighBond-Plattform" für jede Suche ausgewählt ist, die Sie in Analytics importieren möchten.
- Entfernen Sie Gruppierungen in Ihrer gespeicherten Suche, sodass Ihr Import "flach" ist. Wenn Sie Ihre Datensätze gruppieren möchten, erledigen Sie das, während Sie Ihre Visualisierungen und Storyboards erstellen, also nachdem Sie die Daten in Analytics und/oder HighBond importiert haben.
- Sie müssen Ihre Rsam-Daten vor dem Import nicht perfektionieren. Analytics bietet Ihnen die Möglichkeit, Ihre importierten Daten zu filtern, säubern, vereinen und standardisieren. Dennoch empfiehlt es sich im Allgemeinen, mit den besten verfügbaren Daten zu arbeiten und Transformationen zu minimieren. Es könnte sich lohnen, wenn Sie sich etwas Zeit nehmen, um sicherzustellen, dass die gespeicherten Suchen in Rsam alle gewünschten Daten enthalten, und Daten auszuschließen, die für Ihre Analyse nicht relevant sind. Dadurch kann die Datenvorbereitung vereinfacht werden.

## Wie Analytics Spaltennamen ermittelt

Objekte und Datensätze in Rsam haben einen Anzeigenamen und einen Administratornamen. Typischerweise sehen Rsam-Benutzer den Anzeigenamen innerhalb der gesamten Plattform. Der Administratorname ist nur ein verstecktes Feld, das durch Rsam-Administratoren zur Verwaltung der Rsam-Umgebung verwendet wird.

Standardmäßig verwendet Analytics die Anzeigenamen von Rsam als Feldnamen, weil die meisten Benutzer gewohnt sind, diese Namen zu sehen. Analytics weist jedoch strikte Anforderungen für Feldnamen auf. Leerzeichen und Sonderzeichen werden daher in Analytics in Unterstriche konvertiert. Aus diesem Grund sind die Spaltennamen in Analytics möglicherweise nicht genau mit den Spaltennamen der gespeicherten Suche in Rsam identisch. Allgemein ergeben sich daraus keine Probleme. Es ist jedoch möglich, die Darstellung in Analytics zu ändern.

- <sup>l</sup> Wenn Sie unterschiedliche physische Feldnamen verwenden möchten, können Sie die SQL-Abfrage von Analytics für Rsam ändern und Ihre eigenen Feldnamen festlegen. Sie unterliegen jedoch weiterhin den Anforderungen für Feldnamen in Analytics und müssen die Abfrage anpassen, falls Sie zukünftig aktualisierte Daten importieren.
- <sup>l</sup> Wenn Sie die Standardfeldnamen behalten und nur die Spaltenköpfe ändern möchten, die tatsächlich in Analytics angezeigt werden, können Sie die [Spaltenanzeigenamen](#page-933-0) in aussagekräftigere Namen ändern, ohne dass sich dies auf die tatsächlichen Feldnamen in Analytics auswirkt.

### Rsam-Verbindungen erstellen

- 1. Wählen Sie aus dem Analytics-Hauptmenü Importieren > Datenbank und Anwendung.
- 2. Auf der Registerkarte Neue Verbindungen im Abschnitt ACL-Konnektoren wählen Sie Rsam.

#### Tipp

Sie können die Liste verfügbarer Konnektoren filtern, indem Sie in das Feld Verbindungen filtern eine Suchzeichenfolge eingeben. Die Konnektoren sind alphabetisch aufgelistet.

3. Im Bereich Datenverbindungseinstellungen rufen Sie die Verbindungseinstellungen auf und klicken unten innerhalb des Bereichs auf Speichern und verbinden.

Sie können den standardmäßigen Verbindungsnamen akzeptieren oder einen neuen Namen eingeben.

Die Verbindung für Rsam wird in der Registerkarte Bestehende Verbindungen gespeichert. In Zukunft können Sie sich über die gespeicherte Verbindung erneut mit Rsam verbinden.

Sobald die Verbindung hergestellt ist, wird das Fenster "Datenzugriff" im Stagingbereich geöffnet und Sie können den Datenimport beginnen. Hilfe für den Datenimport aus Rsam finden Sie unter "Mit dem Fenster ["Datenzugriff" arbeiten"](#page-409-0) auf Seite 410.

## Verbindungseinstellungen

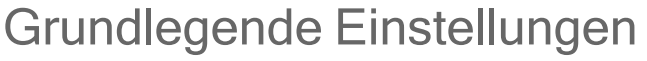

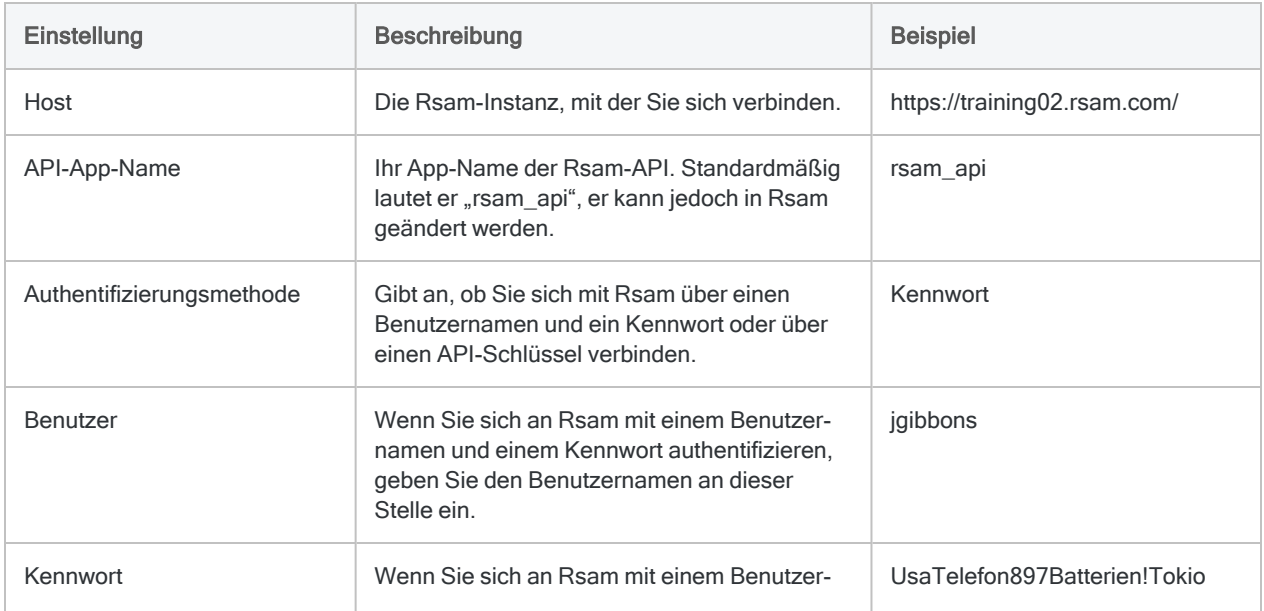

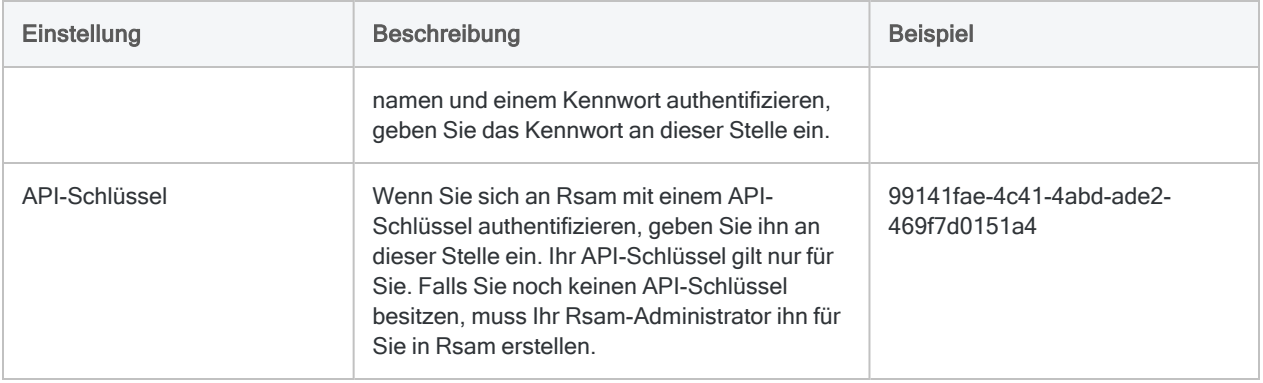

### Erweiterte Einstellungen

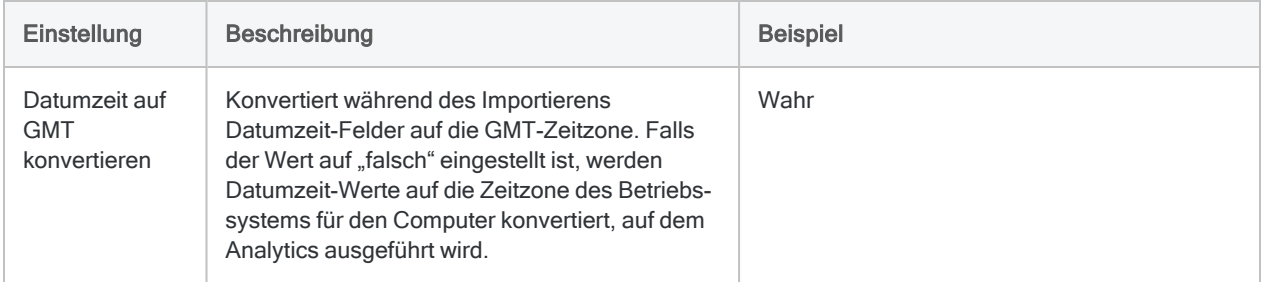

## Wie geht es weiter?

Sobald sich Ihre Rsam-Daten in Analytics befinden, verfügen Sie über sehr viele Optionen, diese Daten vorzubereiten und dann zu analysieren.

- Vorbereiten Verwenden Sie Analytics-Tools, um Ihre Daten zu säubern und zu standardisieren, sie mit Daten anderer Quellen zu vereinen und sie für Analysen vorzubereiten. Stellen Sie sich vor, wie Ihre Daten dadurch mehr aussagen können.
	- Können Sie mehr über die Haltung Ihres Unternehmens gegenüber IT-Risiken erfahren?
	- <sup>l</sup> Gibt es Lieferanten in Ihrem ERP-System, die sich nicht in Ihrer Rsam-Lieferantenverwaltung befinden?
	- Gibt es Mitarbeiter in Ihrer Personaldatenbank, die sich nicht im Richtlinienmanagement von Rsam befinden?
- Das Sammeln und Vorbereiten aller Ihrer Daten kann helfen, derartige Fragen zu beantworten. Weitere Informationen finden Sie unter "Daten für Analysen [vorbereiten"](#page-952-0) auf [Seite 953.](#page-952-0)
- Analysieren -Nutzen Sie Befehle und Funktionen von Analytics, um Ihre Daten zu analysieren. Weitere Informationen finden Sie unter ["Datenanalyse"](#page-1284-0) auf Seite 1285.
- Exportieren -Sie können Ihre Daten in andere Formate exportieren, so zum Beispiel in die Ergebnisse-App von HighBond. Weitere Informationen finden Sie unter ["Exportieren](#page-225-0) von Daten" auf [Seite 226](#page-225-0) und "Ausnahmen in die [Ergebnisse-App](#page-232-0) in HighBond exportieren" auf [Seite 233.](#page-232-0)
- Automatisieren -Sie können Skripts schreiben und die [Robots-App](https://help.highbond.com/helpdocs/highbond/en-us/Default.htm#cshid=rob-introduction) in HighBond verwenden, um sich wiederholende Aufgaben zu automatisieren, wie den Import, die Aggregation und den Export von Daten in der Ergebnisse-App. Während sich Ihre Rsam-Daten (und sonstigen Daten) im Zeitablauf verändern, können Ihre Storyboards in HighBond dies automatisch berücksichtigen.
- Visualisieren -Sobald sich Ihre Daten in der Ergebnisse-App befinden, verwenden Sie diese App, um aussagekräftige [Visualisierungen](https://help.highbond.com/helpdocs/highbond/en-us/Default.htm#cshid=rm-visualize-data) zu erstellen. Diese können Sie in [Storyboards](https://help.highbond.com/helpdocs/highbond/en-us/Default.htm#cshid=rm-stb) umwandeln, die Sie daraufhin einfach an andere Personen innerhalb Ihres Unternehmens freigeben können.

# Mit RSS/ATOM verbinden

Really Simple Syndication (RSS) und Atom sind XML-basierte Format-/Feed-Sprachen, die zur Veröffentlichung von Nachrichten oder Artikeln auf einer Website verwendet werden. Sie können den RSS/ATOM-Datenkonnektor verwenden, um die in RSS/ATOM gespeicherten Daten Ihrer Organisation zu importieren.

## Vorbereitungen

Für eine Verbindung mit RSS/ATOM müssen Sie die folgenden Informationen einholen:

- Ob der Feed-Typ RSS oder Atom ist
- <sup>l</sup> URI des Feeds

Hilfe für die Zusammenstellung der Verbindungsvoraussetzungen erhalten Sie vom RSS/ATOM-Administrator Ihrer Organisation. Falls Ihr Administrator Ihnen nicht weiterhelfen kann, sollten Sie oder Ihr Administrator den RSS/ATOM-Support kontaktieren.

## RSS/ATOM-Verbindung erstellen

- 1. Wählen Sie aus dem Analytics-Hauptmenü Importieren > Datenbank und Anwendung.
- 2. Auf der Registerkarte Neue Verbindungen im Abschnitt ACL-Konnektoren wählen Sie RSS/ATOM.

### Tipp

Sie können die Liste verfügbarer Konnektoren filtern, indem Sie in das Feld Verbindungen filtern eine Suchzeichenfolge eingeben. Die Konnektoren sind alphabetisch aufgelistet.

3. Im Bereich Datenverbindungseinstellungen rufen Sie die Verbindungseinstellungen auf und klicken unten innerhalb des Bereichs auf Speichern und verbinden.

Sie können den standardmäßigen Verbindungsnamen akzeptieren oder einen neuen Namen eingeben.

Die Verbindung für RSS/ATOM wird in der Registerkarte Bestehende Verbindungen gespeichert. In Zukunft können Sie sich über die gespeicherte Verbindung erneut mit RSS/ATOM verbinden.

Sobald die Verbindung hergestellt ist, wird das Fenster "Datenzugriff" im Stagingbereich geöffnet und Sie können den Datenimport beginnen. Hilfe für den Datenimport aus RSS/ATOM finden Sie unter "Mit dem Fenster ["Datenzugriff" arbeiten"](#page-409-0) auf Seite 410.

## Verbindungseinstellungen

### Grundlegende Einstellungen

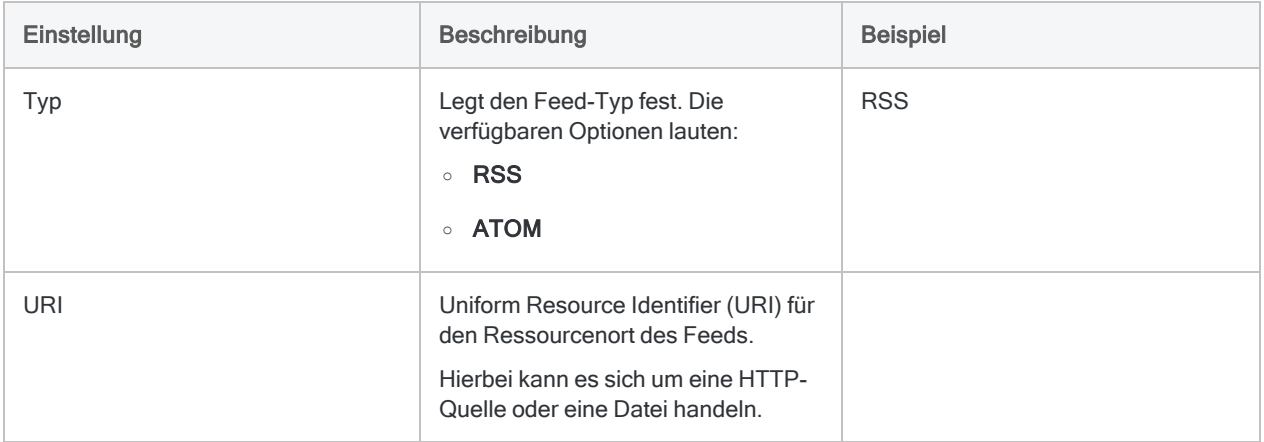

### Erweiterte Einstellungen

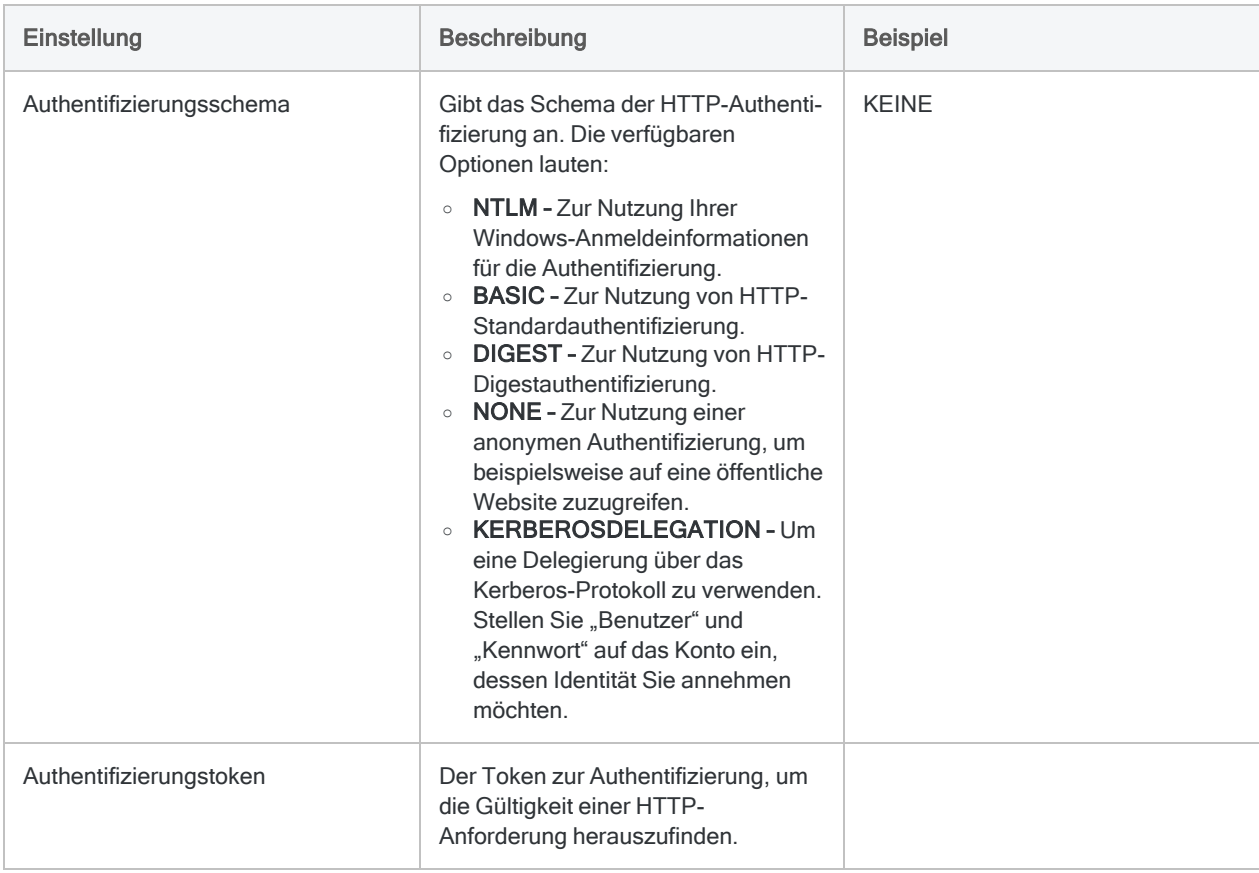

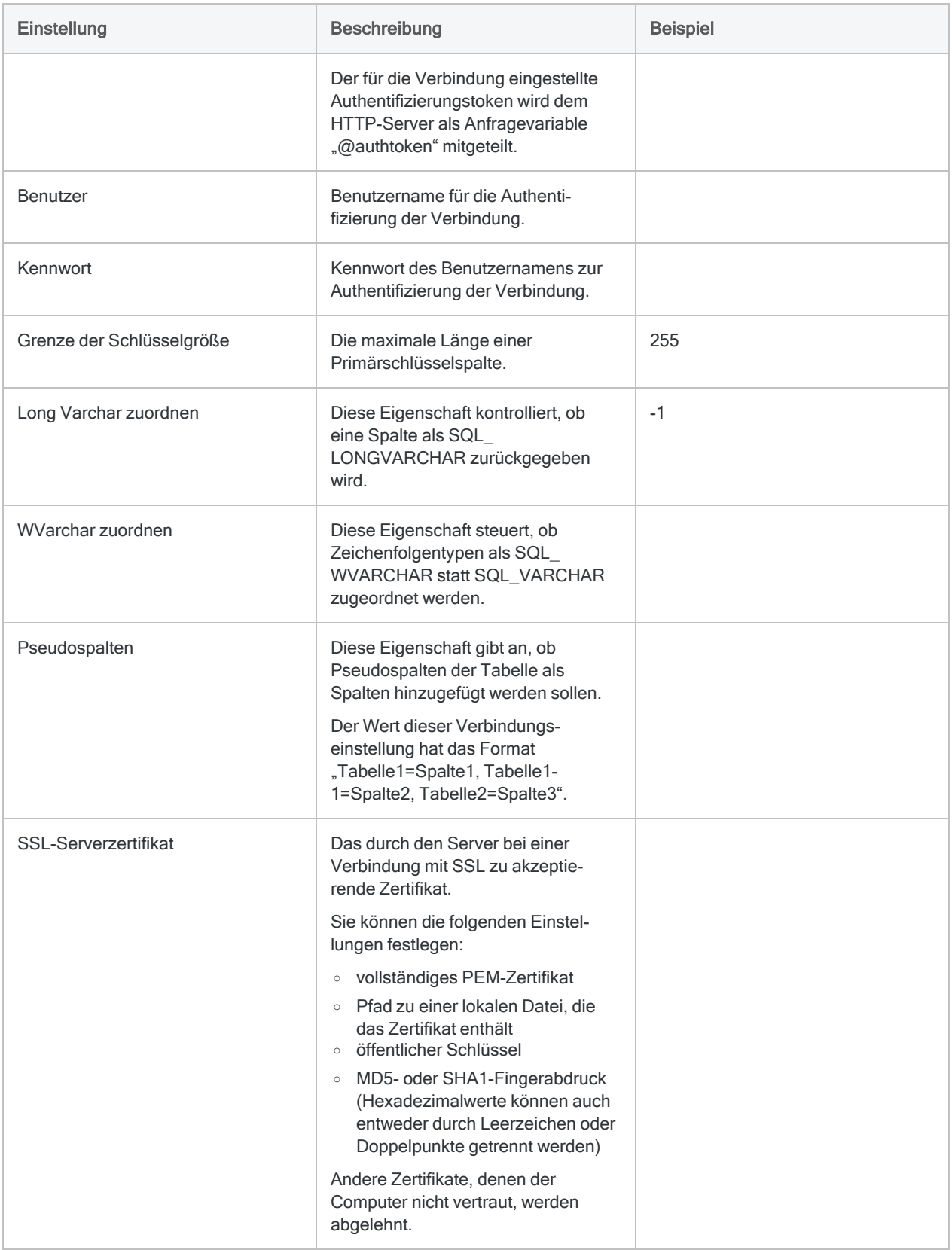

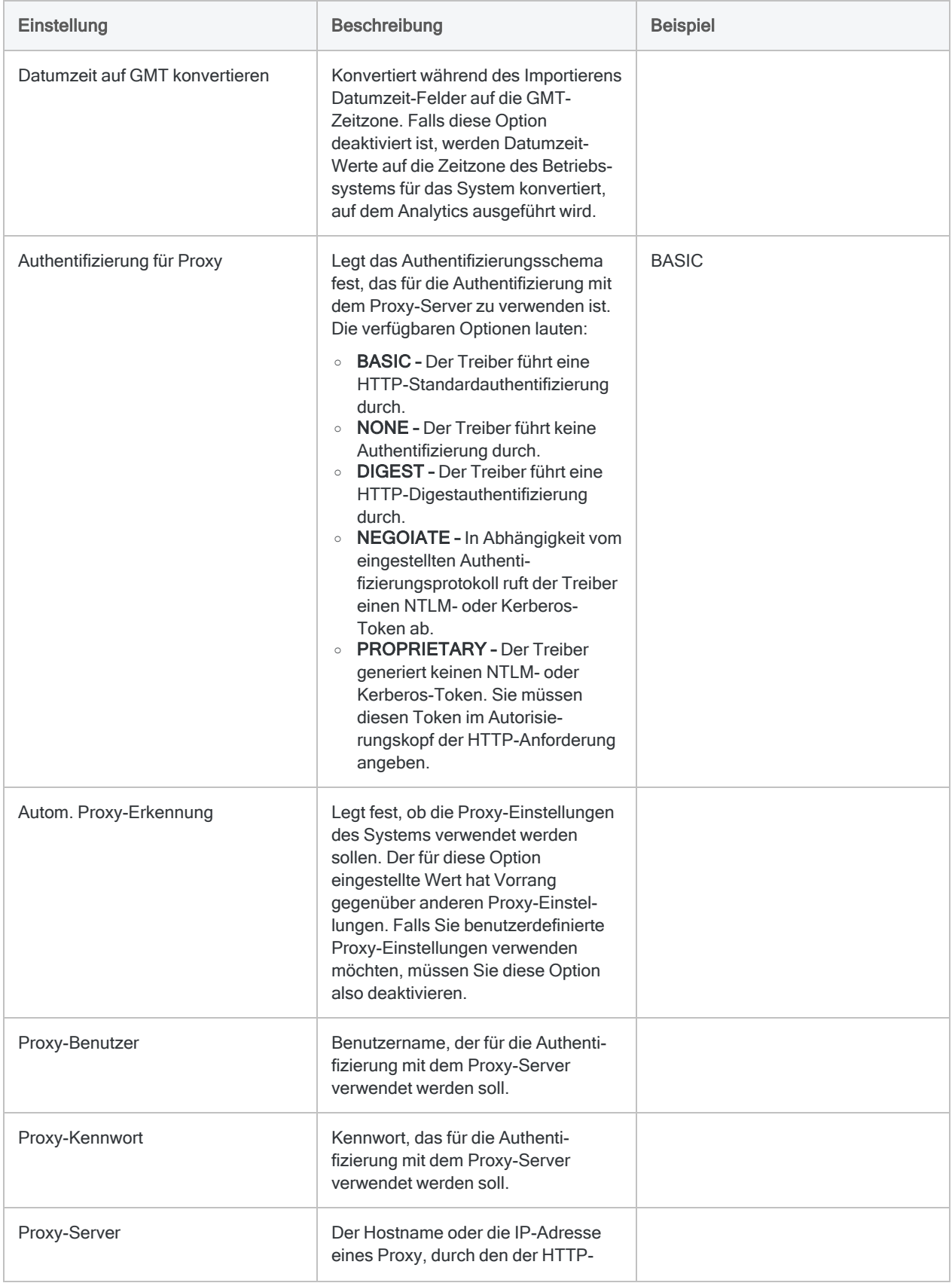

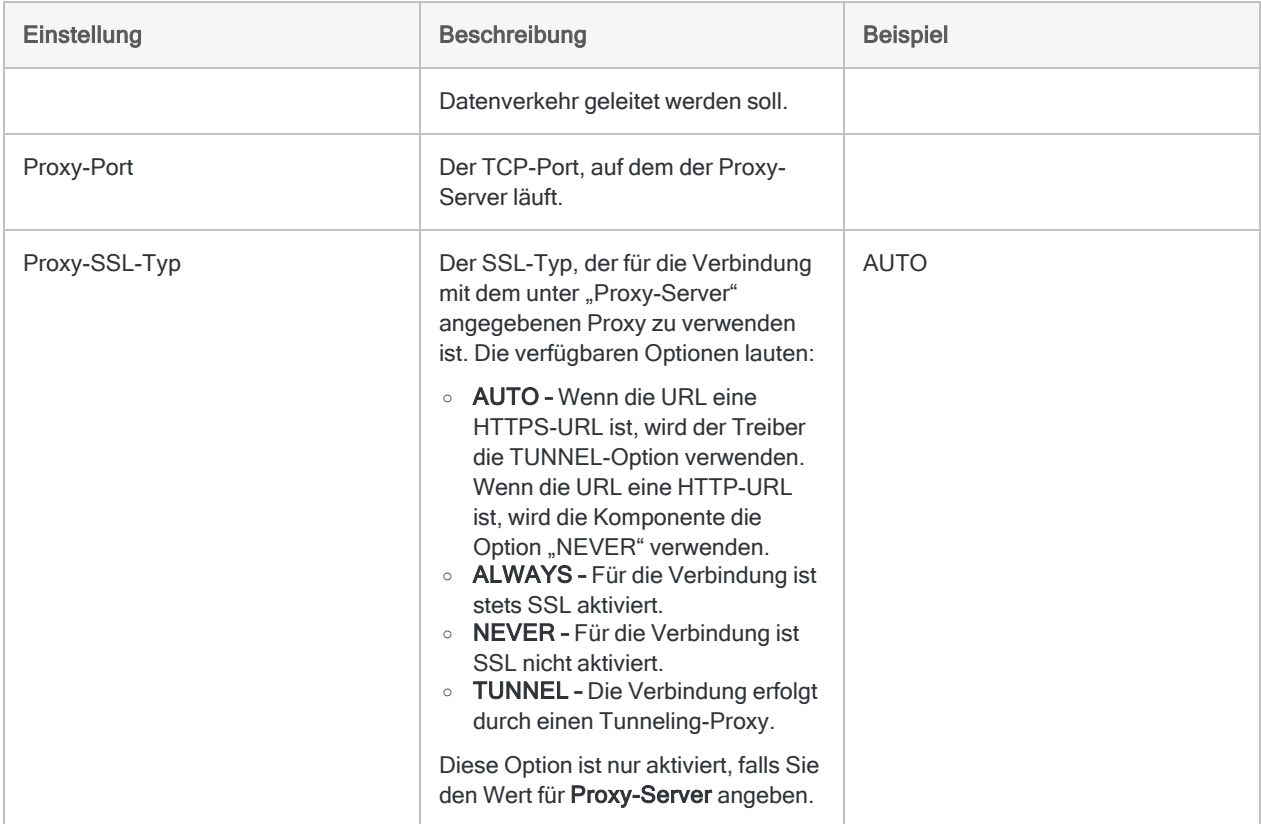

# Mit Sage 50 UK verbinden

Sage 50 UK ist eine Buchführungssoftware, die zur Verarbeitung von Finanzdaten, dem Handel mit Fremdwährungen, der Fakturierung und der Kundenverwaltung verwendet wird. Sie können den Datenkonnektor für Sage 50 UK verwenden, um in Sage 50 UK gespeicherte Daten Ihrer Organisation zu importieren.

### Hinweis

Der Datenkonnektor für Sage 50 UK wird durch unseren Datenpartner CData bereitgestellt. Informationen über die Verbindungsfelder finden Sie in der Dokumentation auf der [CData-Website](http://cdn.cdata.com/help/CSF/odbc/Connection.htm).

## Vorbereitungen

Für eine Verbindung mit Sage 50 UK müssen Sie die folgenden Informationen einholen:

- URL des SData-Diensts von Sage 50 UK
- Anmeldeinformationen zur Verbindung mit dem Sage-50-UK-Konto
- verwendetes Authentifizierungsschema

Hilfe für die Zusammenstellung der Verbindungsvoraussetzungen erhalten Sie vom Sage 50 UK-Administrator Ihrer Organisation. Falls Ihr Administrator Ihnen nicht weiterhelfen kann, sollten Sie oder Ihr Administrator den Sage 50 UK-Support kontaktieren.

## Verbindung mit Sage 50 UK erstellen

- 1. Wählen Sie aus dem Analytics-Hauptmenü Importieren > Datenbank und Anwendung.
- 2. Auf der Registerkarte Neue Verbindungen im Abschnitt ACL-DSN-KONNEKTOREN (Paketbestandteil) wählen Sie Sage 50 UK.

#### Tipp

Sie können die Liste verfügbarer Konnektoren filtern, indem Sie in das Feld Verbindungen filtern eine Suchzeichenfolge eingeben. Die Konnektoren sind alphabetisch aufgelistet.

- 3. Klicken Sie im Dialogfeld DSN Configuration auf Show Required oder Basic.
- 4. Geben Sie Werte für die erforderlichen grundlegenden Felder ein, falls es solche gibt.

#### **Hinweis**

Wenn Sie auf die Schaltfläche Test Connection (Verbindung testen) klicken, wird überprüft, ob die Verbindungs- und Authentifizierungsangaben korrekt sind. Wenn Sie nur auf OK und nicht auf Test Connection (Verbindung testen) klicken, werden die Verbindungsdetails ohne Überprüfung gespeichert. Falls die angegebenen Werte falsch waren, wird die Verbindung später nicht funktionieren.

6. Wenn eine Anmeldeseite angezeigt wird, geben Sie die erforderlichen Verbindungs- oder Authentifizierungsdetails ein.

Wenn die Verbindung erfolgreich ist, wird ein Dialogfeld mit einer Erfolgsmeldung geöffnet.

7. In dem angezeigten Dialogfeld klicken Sie auf OK.

Die Verbindung zu Sage 50 UK wurde erfolgreich hergestellt.

8. Klicken Sie im Dialogfeld DSN Configuration auf OK.

Die Verbindung für Sage 50 UK wird in der Registerkarte Bestehende Verbindungen gespeichert. In Zukunft können Sie sich über die gespeicherte Verbindung erneut mit Sage 50 UK verbinden.

Sobald die Verbindung hergestellt ist, wird das Fenster "Datenzugriff" im Stagingbereich geöffnet und Sie können den Datenimport beginnen. Hilfe für den Datenimport aus Sage 50 UK finden Sie unter "Mit dem Fenster ["Datenzugriff" arbeiten"](#page-409-0) auf Seite 410.

## Verbindung umbenennen

Wenn Sie den Sage 50 UK-Datenkonnektor erstellen, können Sie keinen beliebigen Verbindungsnamen angeben. Die Verbindung wird in der Registerkarte Bestehende Verbindungen mit dem Verbindungsnamen Ihrer Datenquelle gespeichert. Wenn Sie die Verbindung umbenennen möchten, rufen Sie die Registerkarte Bestehende Verbindungen auf. Erweitern Sie dort den

Abschnitt ACL-DSN-Konnektoren, klicken Sie auf das Symbol der Auslassungspunkte **in Auslassung** Sage 50 UK und wählen Sie Verbindung umbenennen aus.

# Mit Sage Cloud Accounting verbinden

Sage Cloud Accounting ist eine cloudbasierte Buchführungssoftware für Zahlungen, Fakturierung, Lohnbuchhaltung und Steuererklärungen. Sie können den Datenkonnektor für Sage Cloud Accounting verwenden, um in Sage Cloud Accounting gespeicherte Daten Ihrer Organisation zu importieren.

### **Hinweis**

Der Datenkonnektor für Sage Cloud Accounting wird durch unseren Datenpartner CData bereitgestellt. Informationen über die Verbindungsfelder finden Sie in der Dokumentation auf der [CData-Website.](http://cdn.cdata.com/help/GAF/odbc/Connection.htm)

## Vorbereitungen

Für eine Verbindung mit Sage Cloud Accounting müssen Sie die Verbindungsdetails für den Sage Cloud Accounting Server einholen:

Hilfe für die Zusammenstellung der Verbindungsvoraussetzungen erhalten Sie vom Sage Cloud Accounting-Administrator Ihrer Organisation. Falls Ihr Administrator Ihnen nicht weiterhelfen kann, sollten Sie oder Ihr Administrator den Sage Cloud Accounting-Support kontaktieren.

## Verbindung mit Sage Cloud Accounting erstellen

- 1. Wählen Sie aus dem Analytics-Hauptmenü Importieren > Datenbank und Anwendung.
- 2. Auf der Registerkarte Neue Verbindungen im Abschnitt ACL-DSN-KONNEKTOREN (Paketbestandteil) wählen Sie Sage Cloud Accounting.

### Tipp

Sie können die Liste verfügbarer Konnektoren filtern, indem Sie in das Feld Verbindungen filtern eine Suchzeichenfolge eingeben. Die Konnektoren sind alphabetisch aufgelistet.

Das Dialogfeld "DSN Configuration" wird angezeigt.

3. Klicken Sie im Dialogfeld DSN Configuration auf Show Required oder Basic.

- 4. Geben Sie Werte für die erforderlichen grundlegenden Felder ein, falls es solche gibt.
- 5. Klicken Sie auf Test Connection (Verbindung testen).

#### **Hinweis**

Wenn Sie auf die Schaltfläche Test Connection (Verbindung testen) klicken, wird überprüft, ob die Verbindungs- und Authentifizierungsangaben korrekt sind. Wenn Sie nur auf OK und nicht auf Test Connection (Verbindung testen) klicken, werden die Verbindungsdetails ohne Überprüfung gespeichert. Falls die angegebenen Werte falsch waren, wird die Verbindung später nicht funktionieren.

6. Wenn eine Anmeldeseite angezeigt wird, geben Sie die erforderlichen Verbindungs- oder Authentifizierungsdetails ein.

Wenn die Verbindung erfolgreich ist, wird ein Dialogfeld mit einer Erfolgsmeldung geöffnet.

7. In dem angezeigten Dialogfeld klicken Sie auf OK.

Die Verbindung zu Sage Cloud Accounting wurde erfolgreich hergestellt.

8. Klicken Sie im Dialogfeld DSN Configuration auf OK.

Die Verbindung für Sage Cloud Accounting wird in der Registerkarte Bestehende Verbindungen gespeichert. In Zukunft können Sie sich über die gespeicherte Verbindung erneut mit Sage Cloud Accounting verbinden.

Sobald die Verbindung hergestellt ist, wird das Fenster "Datenzugriff" im Stagingbereich geöffnet und Sie können den Datenimport beginnen. Hilfe für den Datenimport aus Sage Cloud Accounting finden Sie unter "Mit dem Fenster ["Datenzugriff" arbeiten"](#page-409-0) auf Seite 410.

## Verbindung umbenennen

Wenn Sie den Sage Cloud Accounting-Datenkonnektor erstellen, können Sie keinen beliebigen Verbindungsnamen angeben. Die Verbindung wird in der Registerkarte Bestehende Verbindungen mit dem Verbindungsnamen Ihrer Datenquelle gespeichert. Wenn Sie die Verbindung umbenennen möchten, rufen Sie die Registerkarte Bestehende Verbindungen auf. Erweitern Sie dort den

Abschnitt ACL-DSN-Konnektoren, klicken Sie auf das Symbol der Auslassungspunkte **in Auslassung** Sage Cloud Accounting und wählen Sie Verbindung umbenennen aus.

# Mit Sage Intacct verbinden

Sage Intacct ist eine cloudbasierte Finanzmanagement- und Buchführungssoftware für kleine und mittlere Unternehmen. Sie können den Sage-Intacct-Datenkonnektor verwenden, um in Sage Intacct gespeicherte Daten Ihrer Organisation zu importieren.

### **Hinweis**

Der Sage-Intacct-Datenkonnektor wird durch unseren Datenpartner CData bereitgestellt. Informationen über die Verbindungsfelder finden Sie in der Dokumentation auf der [CData-Website.](http://cdn.cdata.com/help/CTF/odbc/Connection.htm)

## Vorbereitungen

Für eine Verbindung mit Sage Intacct müssen Sie die folgenden Informationen einholen:

- Unternehmens-ID des Benutzers, der sich bei Sage Intacct authentifiziert
- URL zur Verbindung mit Sage Intacct
- Anmeldeinformationen zur Verbindung mit dem Sage-Intacct-Konto
- Web Services SenderID und das Kennwort, das Ihnen durch Sage Intacct zugewiesen wurde

Hilfe für die Zusammenstellung der Verbindungsvoraussetzungen erhalten Sie vom Sage Intacct-Administrator Ihrer Organisation. Falls Ihr Administrator Ihnen nicht weiterhelfen kann, sollten Sie oder Ihr Administrator den Sage Intacct-Support kontaktieren.

## Sage-Intacct-Verbindung erstellen

- 1. Wählen Sie aus dem Analytics-Hauptmenü Importieren > Datenbank und Anwendung.
- 2. Auf der Registerkarte Neue Verbindungen im Abschnitt ACL-DSN-KONNEKTOREN (Paketbestandteil) wählen Sie Sage Intacct.

#### Tipp

Sie können die Liste verfügbarer Konnektoren filtern, indem Sie in das Feld Verbindungen filtern eine Suchzeichenfolge eingeben. Die Konnektoren sind alphabetisch aufgelistet.

- 3. Klicken Sie im Dialogfeld DSN Configuration auf Show Required oder Basic.
- 4. Geben Sie Werte für die erforderlichen grundlegenden Felder ein, falls es solche gibt.
5. Klicken Sie auf Test Connection (Verbindung testen).

#### **Hinweis**

Wenn Sie auf die Schaltfläche Test Connection (Verbindung testen) klicken, wird überprüft, ob die Verbindungs- und Authentifizierungsangaben korrekt sind. Wenn Sie nur auf OK und nicht auf Test Connection (Verbindung testen) klicken, werden die Verbindungsdetails ohne Überprüfung gespeichert. Falls die angegebenen Werte falsch waren, wird die Verbindung später nicht funktionieren.

6. Wenn eine Anmeldeseite angezeigt wird, geben Sie die erforderlichen Verbindungs- oder Authentifizierungsdetails ein.

Wenn die Verbindung erfolgreich ist, wird ein Dialogfeld mit einer Erfolgsmeldung geöffnet.

7. In dem angezeigten Dialogfeld klicken Sie auf OK.

Die Verbindung zu Sage Intacct wurde erfolgreich hergestellt.

8. Klicken Sie im Dialogfeld DSN Configuration auf OK.

Die Verbindung für Sage Intacct wird in der Registerkarte Bestehende Verbindungen gespeichert. In Zukunft können Sie sich über die gespeicherte Verbindung erneut mit Sage Intacct verbinden.

Sobald die Verbindung hergestellt ist, wird das Fenster "Datenzugriff" im Stagingbereich geöffnet und Sie können den Datenimport beginnen. Hilfe für den Datenimport aus Sage Intacct finden Sie unter "Mit dem Fenster ["Datenzugriff" arbeiten"](#page-409-0) auf Seite 410.

## Verbindung umbenennen

Wenn Sie den Sage Intacct-Datenkonnektor erstellen, können Sie keinen beliebigen Verbindungsnamen angeben. Die Verbindung wird in der Registerkarte Bestehende Verbindungen mit dem Verbindungsnamen Ihrer Datenquelle gespeichert. Wenn Sie die Verbindung umbenennen möchten, rufen Sie die Registerkarte Bestehende Verbindungen auf. Erweitern Sie dort den

Abschnitt ACL-DSN-Konnektoren, klicken Sie auf das Symbol der Auslassungspunkte **in Auslassung** Sage Intacct und wählen Sie Verbindung umbenennen aus.

# Mit Salesforce verbinden

Salesforce.com ist eine cloudbasierte Plattform für Kundenbeziehungsmanagement (Customer Relationship Management, CRM). Sie können den Salesforce-Datenkonnektor verwenden, um die Salesforce-Daten Ihrer Organisation zu importieren.

### **Hinweis**

Analytics bietet Salesforce als optionalen Konnektor an. Falls er in Ihrem Fenster "Datenzugriff" nicht verfügbar ist, wurde er während der Installation wahrscheinlich nicht ausgewählt. Weitere Informationen finden Sie unter ["Optionale](#page-2932-0) Analytics-[Datenkonnektoren](#page-2932-0) und Python Engine installieren" auf Seite 2933.

## Vorbereitungen

### Salesforce-Anmeldeinformationen

Für eine Verbindung mit Salesforce müssen Sie die folgenden Informationen einholen:

- Salesforce-Benutzername
- Salesforce-Kennwort
- Sicherheitstoken

#### Hinweis

Einige Verbindungen benötigen einen Sicherheitstoken, andere jedoch nicht. Sie benötigen einen Sicherheitstoken nur dann, wenn Ihre Verbindung ohne ihn fehlschlägt.

Hilfe für die Zusammenstellung der Verbindungsvoraussetzungen erhalten Sie vom Salesforce-Administrator Ihrer Organisation. Falls Ihr Administrator Ihnen nicht weiterhelfen kann, sollten Sie oder Ihr Administrator den Salesforce-Support kontaktieren.

### Salesforce-API und Editionen

Der Konnektor verwendet die Salesforce-API, um auf Daten zuzugreifen. Daher müssen Sie oder Ihr Salesforce-Administrator den API-Zugriff für Ihr Unternehmen aktivieren und ein Benutzerkonto in Salesforce erstellen, bevor Sie eine Verbindung aufnehmen. Sie müssen auch eine der folgenden Salesforce-Editionen besitzen:

- Developer Edition
- Professional Edition
- Enterprise Edition
- Unlimited Edition

#### **Hinweis**

Wenn Sie bereits ein Kunde von Salesforce sind und Ihr Konto auf eine dieser Editionen aktualisieren möchten, wenden Sie sich an Ihren Salesforce-Kundenbetreuer.

## Eine Salesforce-Verbindung erstellen

- 1. Wählen Sie aus dem Analytics-Hauptmenü Importieren > Datenbank und Anwendung.
- 2. Auf der Registerkarte Neue Verbindungen im Abschnitt ACL-Konnektoren wählen Sie Salesforce.

### Tipp

Sie können die Liste verfügbarer Konnektoren filtern, indem Sie in das Feld Verbindungen filtern eine Suchzeichenfolge eingeben. Die Konnektoren sind alphabetisch aufgelistet.

3. Im Bereich Datenverbindungseinstellungen rufen Sie die Verbindungseinstellungen auf und klicken unten innerhalb des Bereichs auf Speichern und verbinden.

Sie können den standardmäßigen Verbindungsnamen akzeptieren oder einen neuen Namen eingeben.

Die Verbindung für Salesforce wird in der Registerkarte Bestehende Verbindungen gespeichert. In Zukunft können Sie sich über die gespeicherte Verbindung erneut mit Salesforce verbinden.

Sobald die Verbindung hergestellt ist, wird das Fenster "Datenzugriff" im Stagingbereich geöffnet und Sie können den Datenimport beginnen. Hilfe für den Datenimport aus Salesforce finden Sie unter "Mit dem Fenster ["Datenzugriff" arbeiten"](#page-409-0) auf Seite 410.

## Verbindungseinstellungen

### Grundlegende Einstellungen

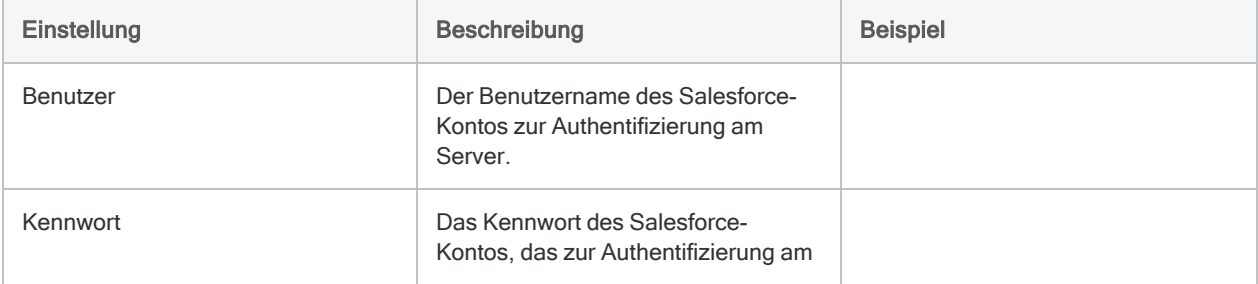

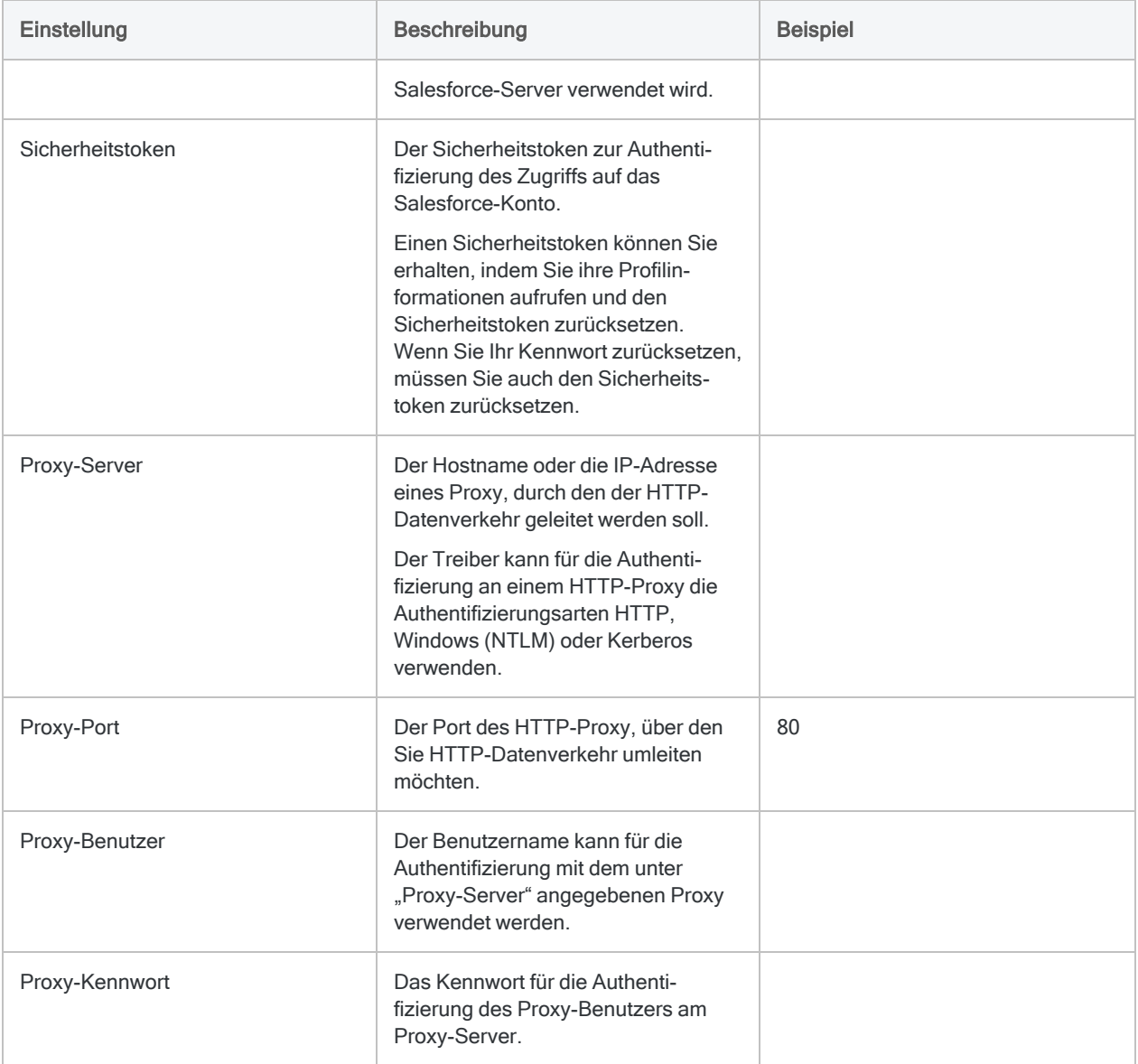

### Erweiterte Einstellungen

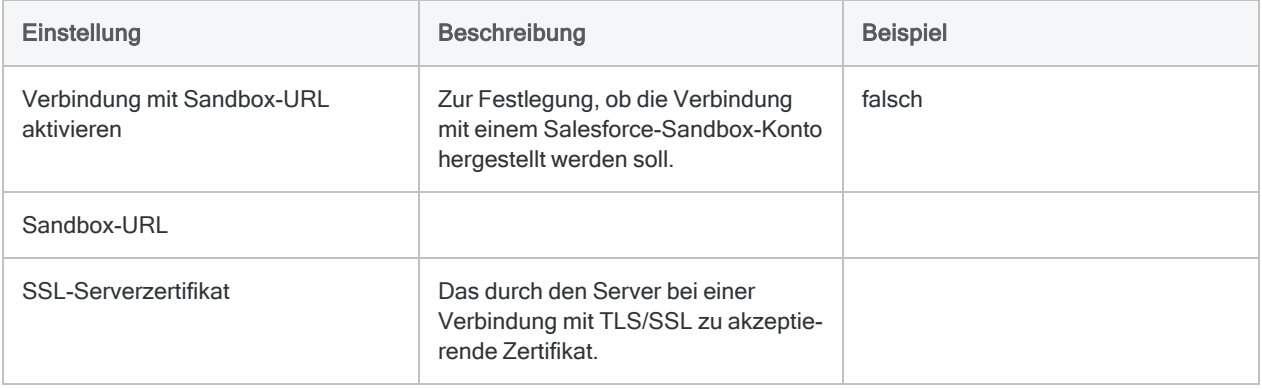

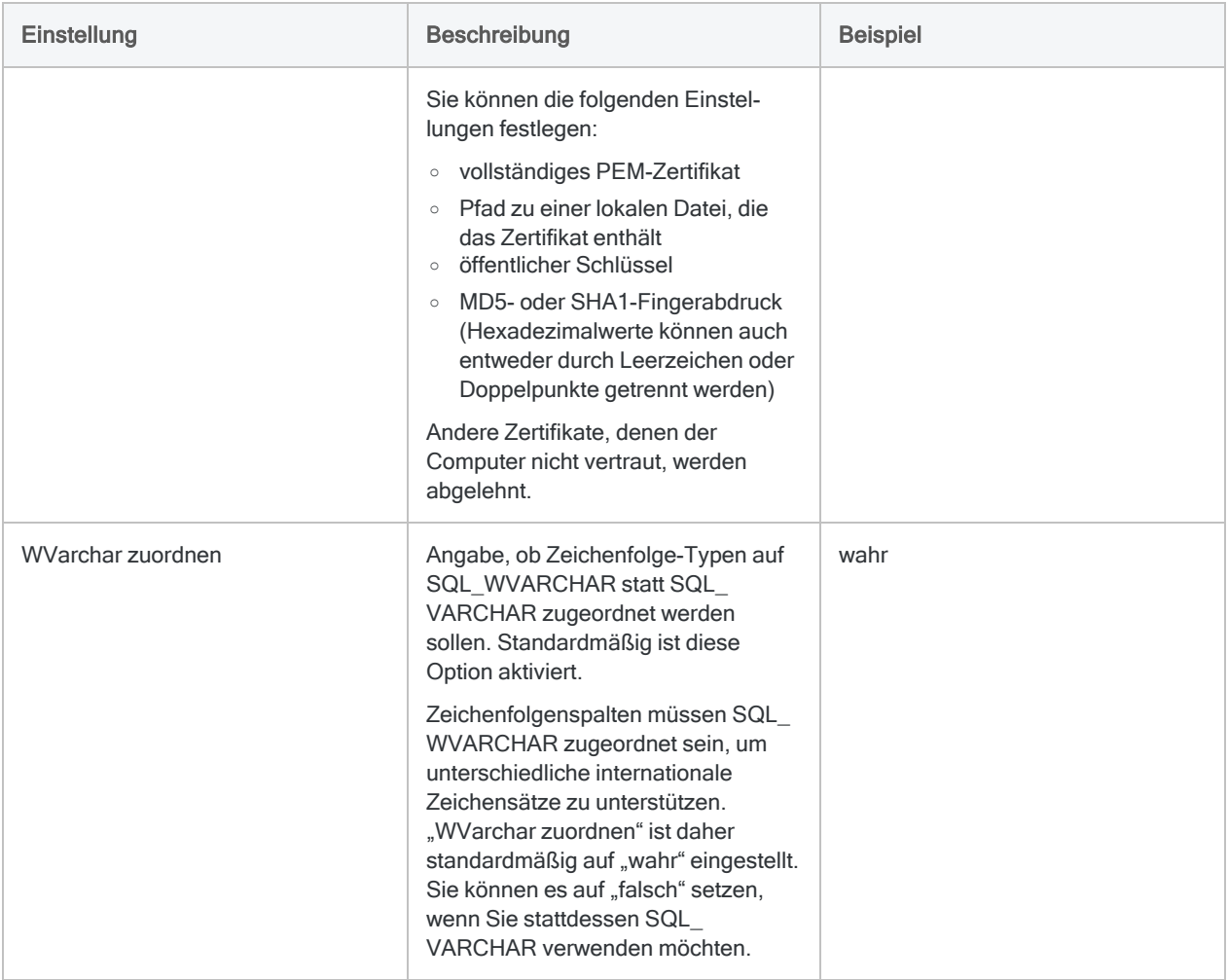

# Mit SAP verbinden

SAP ist eine unternehmensübergreifende Produktfamilie für die Verwaltung einer breiten Auswahl von Geschäftsprozessen. Verwenden Sie den ACL-Konnektor für SAP, um SAP-Daten Ihrer Organisation zu importieren.

#### **Hinweis**

Die Einrichtung des SAP-Konnektors und, falls erforderlich, SNC (Secure Network Communications) sowie SSO (Single Sign-On, einmaliges Anmelden) benötigt Personal mit notwendiger technischer Kompetenz. Weitere Informationen finden Sie unter ["ACL-Konnektor](#page-737-0) für SAP einrichten" auf Seite 738.

Der SAP-Konnektor erfordert über das einfache Abonnement von Analytics hinaus eine zusätzliche Abonnement-Berechtigung. Wenn Sie nicht über die notwendige Abonnement-Berechtigung verfügen, können Sie mit SAP keine Verbindung aufnehmen.

Wenden Sie sich an Ihren Kundenbetreuer, um Informationen über das Abonnement für einen SAP-Konnektor zu erhalten.

## Kompatible SAP-Systeme

Der ACL-Konnektor für SAP kann mit den folgenden SAP-Systemen verwendet werden:

- S/4HANA
- alle Ausbaustufen der folgenden Systeme, die auf allen unterstützten Datenbankplattformen, einschließlich SAP HANA, laufen:
	- $\bullet$  SAP ERP 6.0 (ECC 6.0)
	- $\cdot$  SAP CRM 7.0
	- $\cdot$  SAP SRM 7.0
	- $\cdot$  SAP SCM 7.0
	- $\cdot$  SAP FWM 7.0

## <span id="page-726-0"></span>SAP-Verbindung erstellen

- 1. Wählen Sie aus dem Analytics-Hauptmenü Importieren > Datenbank und Anwendung.
- 2. Auf der Registerkarte Neue Verbindungen im Abschnitt ACL-Konnektoren wählen Sie SAP.

### Tipp

Sie können die Liste verfügbarer Konnektoren filtern, indem Sie in das Feld Verbindungen filtern eine Suchzeichenfolge eingeben. Die Konnektoren sind alphabetisch aufgelistet.

3. Im Bereich Datenverbindungseinstellungen rufen Sie die Verbindungseinstellungen auf und klicken unten innerhalb des Bereichs auf Speichern und verbinden.

Sie können den standardmäßigen Verbindungsnamen akzeptieren oder einen neuen Namen eingeben.

Die Verbindung für SAP wird in der Registerkarte Bestehende Verbindungen gespeichert. In Zukunft können Sie sich über die gespeicherte Verbindung erneut mit SAP verbinden.

<span id="page-726-1"></span>Sobald die Verbindung hergestellt ist, wird das Fenster "Datenzugriff" im Stagingbereich geöffnet und Sie können den Datenimport beginnen. Hilfe für den Datenimport aus SAP finden Sie unter ["Mit](#page-409-0) dem Fenster ["Datenzugriff" arbeiten"](#page-409-0) auf Seite 410.

## Verbindungseinstellungen

#### Hinweis

Fragen Sie den SAP-Basisadministrator nach den notwendigen Einstellungen für den SAP-Konnektor.

### SAP-Systeme mit Secure Network Communications (SNC)

In Ihrem SAP-System ist möglicherweise Secure Network Communications (SNC) aktiviert. Es ermöglicht eine verschlüsselte Kommunikation zwischen den unterschiedlichen Komponenten eines SAP-Systems und die Benutzerauthentifizierung mit einmaligem Anmelden.

SNC ist eine Softwareschicht im SAP-System, die eine Ausweitung grundlegender SAP-Sicherheit durch eine Integration mit einem externen Sicherheitsprodukt ermöglicht.

Wenn Sie SNC mit oder ohne einmaligem Anmelden verwenden, sind zusätzliche Einstellungen im ACL-Konnektor für SAP notwendig.

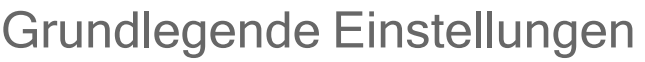

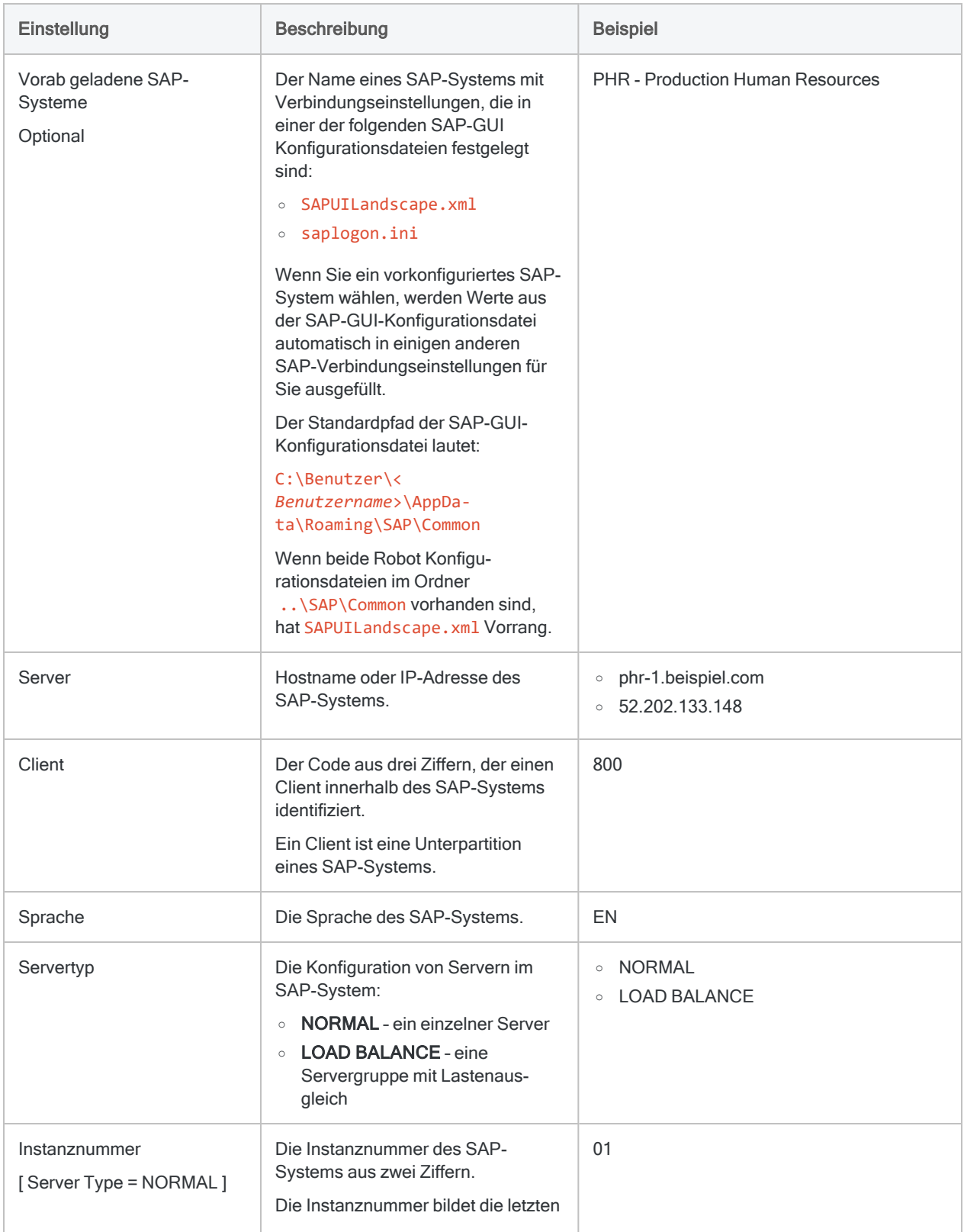

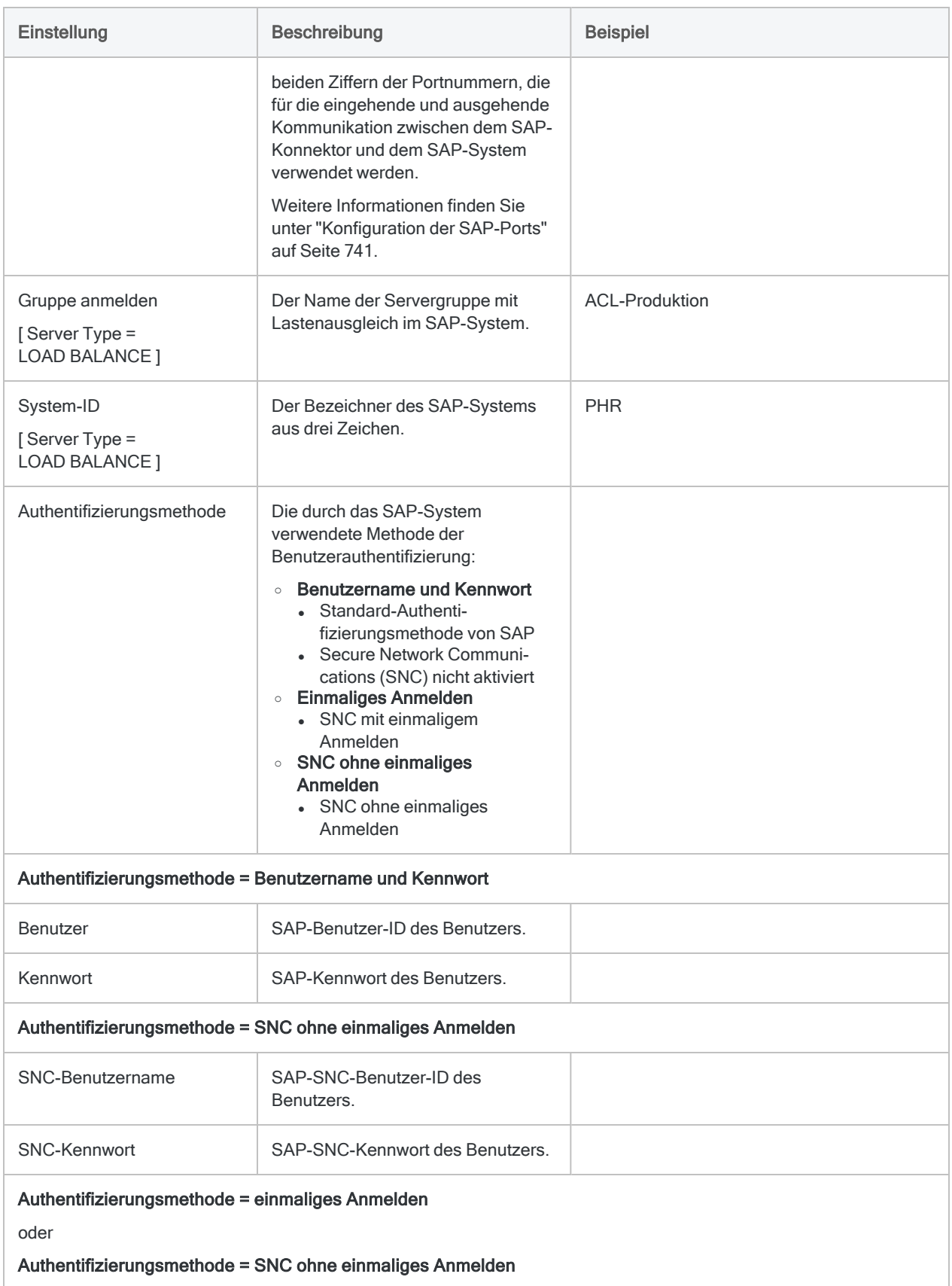

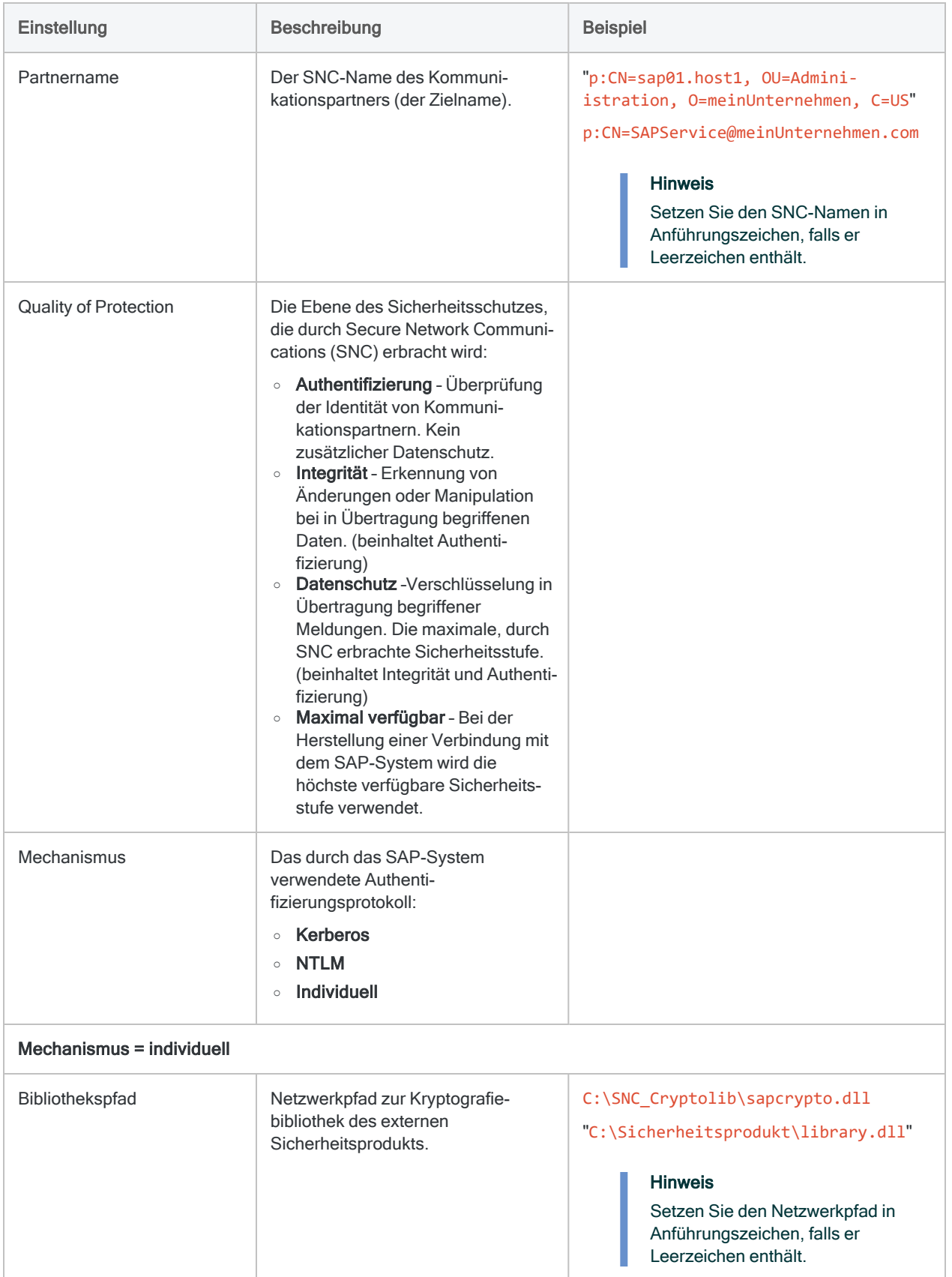

### Erweiterte Einstellungen

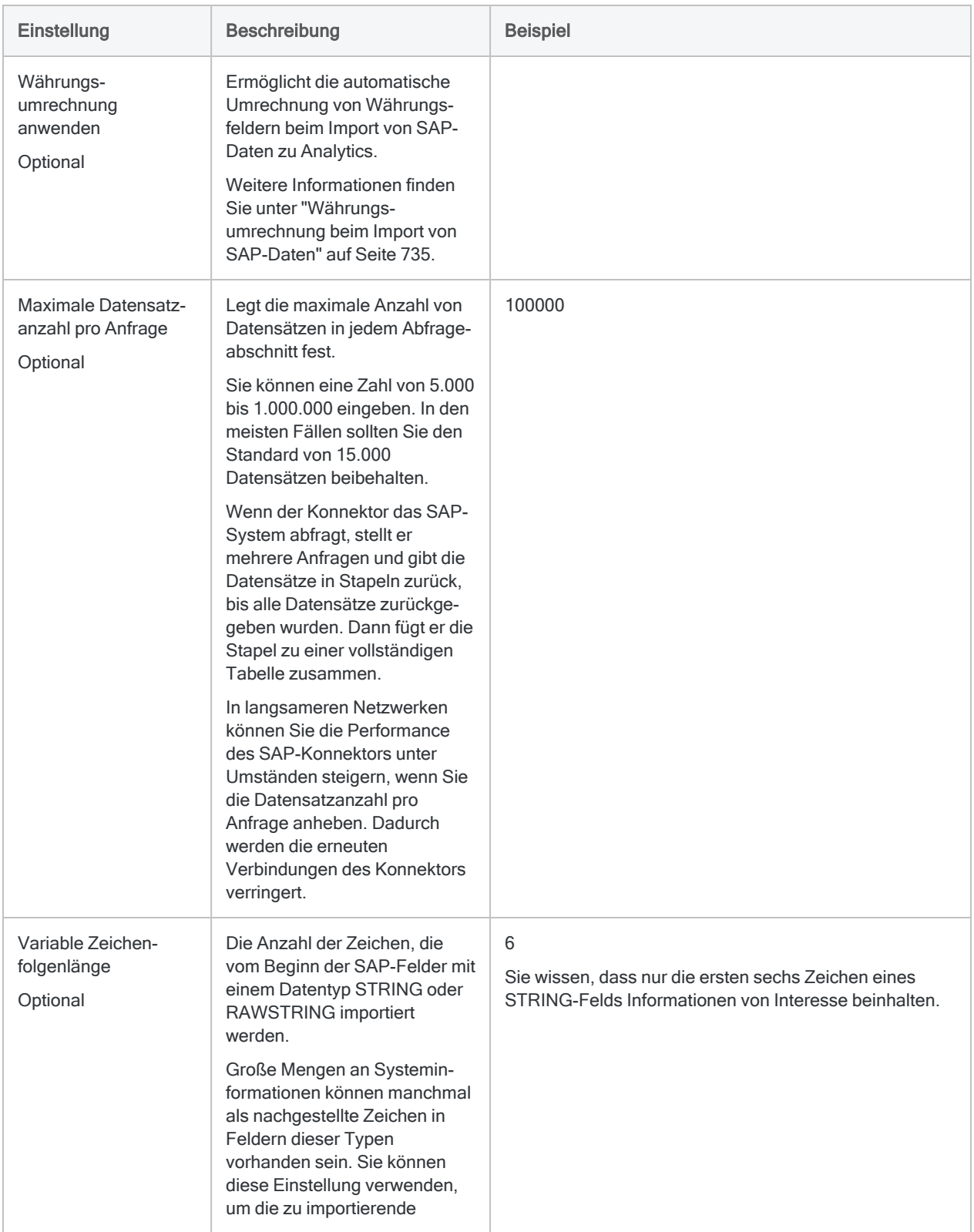

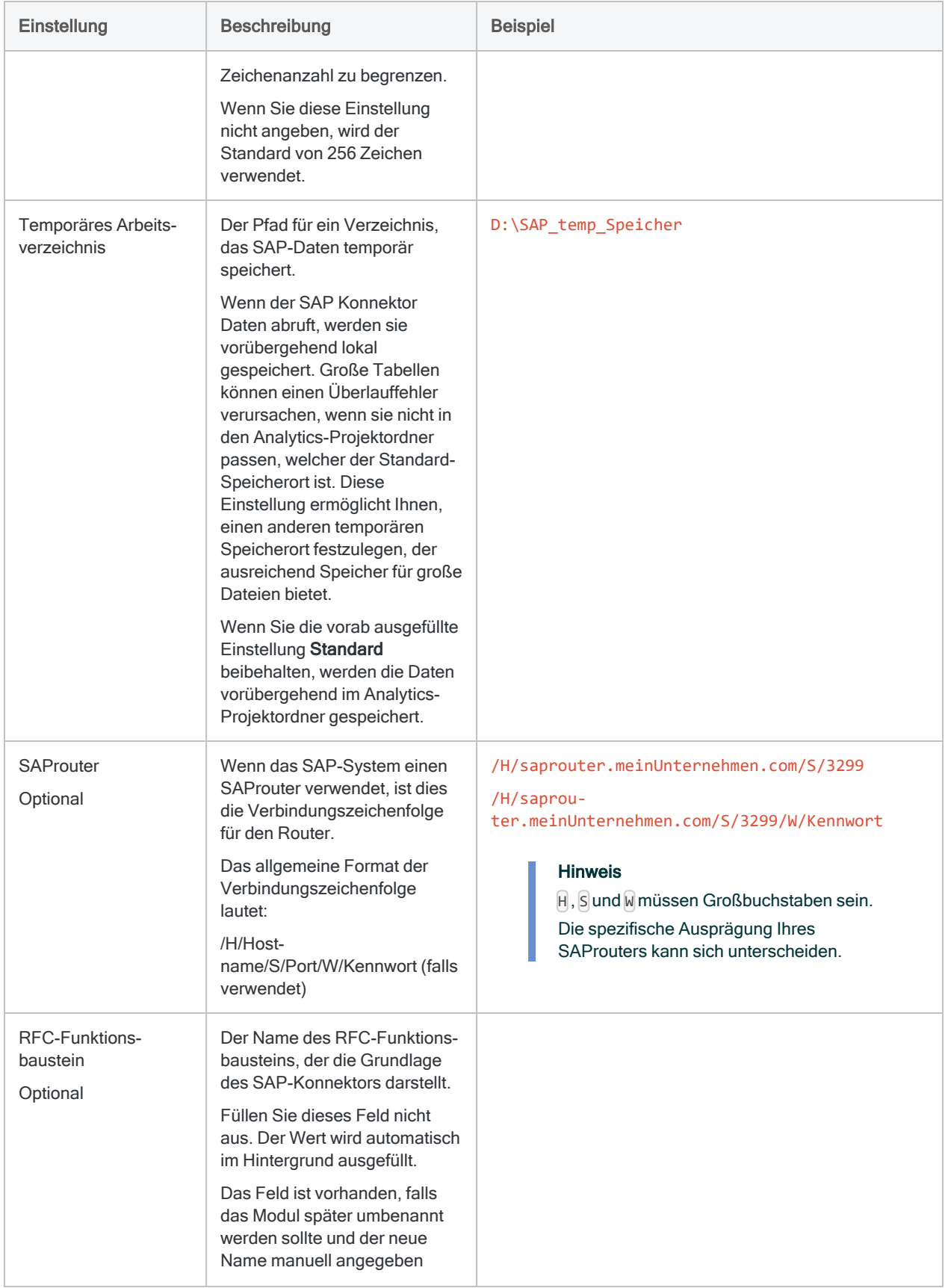

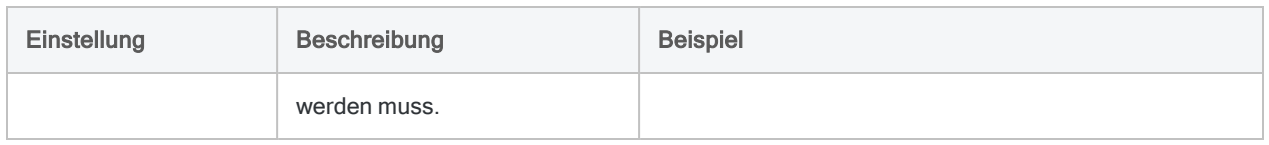

## SAP-Tabellen durchsuchen

Nachdem Sie eine neue Verbindung mit einem SAP-System erstellt haben, listet Analytics 200 übliche SAP-Tabellen im Fenster "Datenzugriff" innerhalb der Liste Verfügbare Tabellen auf. Sie können die Liste durchlaufen und auf beliebige Tabellennamen klicken, um die Tabelle dem Stagingbereich hinzuzufügen.

### Liste verfügbarer Tabellen durchsuchen

Statt die Liste zu durchlaufen, ist es möglicherweise einfacher, einen Tabellennamen oder eine Tabellenbeschreibung zu suchen. In das Feld Tabellen suchen über der Liste können Sie eine Suchzeichenfolge eingeben. Die Suchzeichenfolge kann sowohl Literalzeichen als auch Platzhalterzeichen enthalten.

Die Suche wird über die Liste hinaus fortgeführt, damit auch nicht angezeigte Namen, die im lokalen Cache der Tabellennamen gespeichert sind, durchsucht werden.

Detaillierte Informationen über das Durchsuchen der Liste Verfügbare Tabellen finden Sie unter "Mindestens eine Tabelle in den [Stagingbereich](#page-412-0) einfügen" auf Seite 413.

### Was kann ich tun, wenn die gesuchte Tabelle nicht gefunden wird?

Wenn die gesuchte Tabelle nicht in der Liste Verfügbare Tabellen oder im Cache der Tabellennamen gefunden wird, können Sie im SAP-System zusätzliche Tabellennamen abrufen und suchen.

1. Geben Sie in das Kästchen Tabellen suchen eine Suchzeichenfolge ein.

Wenn die Tabelle nicht gefunden wird, erscheint die Schaltfläche Tabellenname in Datenbank suchen.

2. Klicken Sie auf Tabellenname in Datenbank suchen.

Alle Tabellennamen des SAP-Systems, die der Suchzeichenfolge entsprechen, werden der Liste Verfügbare Tabellen hinzugefügt. Die Tabellennamen werden auch dem Cache der Tabellennamen hinzugefügt, damit sie zukünftig schneller verfügbar sind.

### **Hinweis**

Die SAP-Datenbank wird nur auf kurze SAP-Tabellennamen durchsucht (ANAT, BNKA usw.). Tabellenbeschreibungen werden nicht durchsucht.

### **Tipp**

Sie können Tabellennamen nicht selektiv aus der Liste Verfügbare Tabellen oder dem Cache der Tabellennamen entfernen. Um die Tabellenliste zu säubern, löschen Sie die SAP-Verbindung und erstellen sie erneut. In der Liste sind dann wieder nur noch die üblichen SAP-Tabellen enthalten.

## SAP-Tabellen zusammenführen

Sie können SAP-Tabellen im Stagingbereich des Fensters "Datenzugriff" zusammenführen. Die Zusammenführung von SAP-Tabellen weist die folgenden Einschränkungen auf:

- Es können acht Tabellen zusammengeführt werden, im Gegensatz zu anderen Analytics-Konnektoren, welche die Zusammenführung von bis zu zehn Tabellen gestatten.
- Inner Joins und Left Joins werden unterstützt. Outer Joins und Right Joins werden nicht unterstützt.

Weitere Informationen finden Sie unter "Tabellen im Fenster ["Datenzugriff" zusammenführen"](#page-422-0) auf [Seite 423.](#page-422-0)

### Schlüsselfeldsymbol

Das Schlüsselfeldsymbol kennzeichnet Schlüsselfelder in SAP-Tabellen, die dem Stagingbereich hinzugefügt wurden. Das Schlüsselfeldsymbol hilft Ihnen, Felder zu finden, die zur Zusammenführung von SAP-Tabellen verwendet werden können.

### **Hinweis**

Sobald Sie SAP-Daten in Analytics importiert haben, geht die Kennzeichnung als Schlüsselfeld verloren, sodass Schlüsselfelder nicht mehr anders als Nicht-Schlüsselfelder behandelt werden.

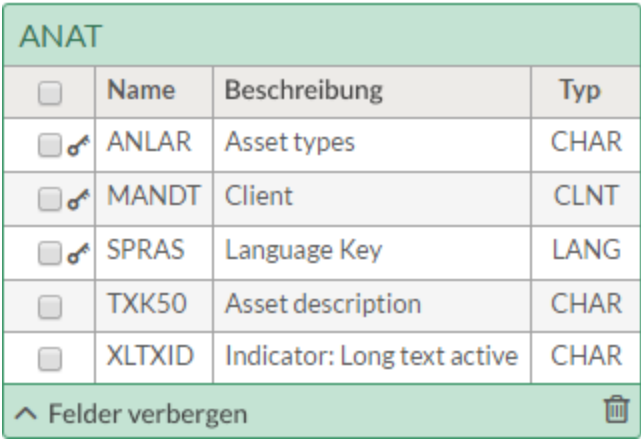

### SAP-Datentyp

Für Feldnamen in SAP-Tabellen, die dem Stagingbereich hinzugefügt wurde, wird als Typ der SAP-Datentyp angezeigt. Andere Analytics-Konnektoren zeigen den Analytics-Datentyp an. SAP-Datentypen werden beim Importieren in Analytics-Datentypen konvertiert.

## Sprache des SAP-Systems.

Im Bereich Datenverbindungseinstellungen können Sie die Sprache des SAP-Systems festlegen, mit dem Sie sich verbinden.

### Durch Analytics unterstützte Sprachen

Wenn die Sprache des SAP-Systems eine der von Analytics unterstützten Sprachen ist, werden die Tabellenbeschreibungen in der Liste Verfügbare Tabellen in der unterstützten Sprache angezeigt.

Durch Analytics unterstützte Sprachen:

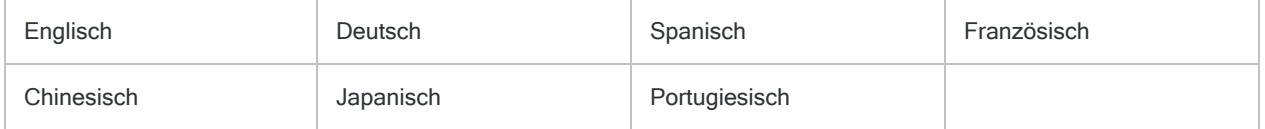

### Nicht durch Analytics unterstützte Sprachen

Wenn die Sprache des SAP-Systems nicht durch Analytics unterstützt wird, werden die ersten Tabellenbeschreibungen in der Liste Verfügbare Tabellen auf Englisch angezeigt. Tabellen, die Sie später im SAP-System suchen und aus ihm abrufen, erscheinen in der Systemsprache. Im Ergebnis werden die Tabellenbeschreibungen in der Liste Verfügbare Tabellen in einer Mischung aus Englisch und der Sprache des SAP-Systems angezeigt.

#### <span id="page-734-0"></span>**Hinweis**

Der kurze SAP-Tabellennamen (ANAT, BNKA usw.) ist über alle Sprachen hinweg der Standard.

## Währungsumrechnung beim Import von SAP-Daten

Sie können Währungsbeträge in SAP-Daten beim Import der Daten zu Analytics automatisch umrechnen.

### Einstellung für Währungsumrechnung aktivieren

- 1. Erstellen Sie eine SAP-Verbindung oder öffnen Sie eine vorhandene SAP-Verbindung. Weitere Informationen finden Sie unter ["SAP-Verbindung](#page-726-0) erstellen" auf Seite 727.
- 2. Klicken Sie im Bereich Datenverbindungseinstellungen auf Erweiterte Optionen anzeigen.
- 3. Wählen Sie Währungsumrechnung anwenden aus.
- 4. Geben Sie alle anderen erforderlichen Verbindungseinstellungen an und klicken Sie auf Speichern und verbinden oder Verbinden.

### Datentabellen über den Währungsschlüssel zusammenführen

1. Fügen Sie eine SAP-Tabelle mit Währungsdaten zum Stagingbereich hinzu.

Ausführliche Informationen zur Arbeit mit Tabellen im Stagingbereich finden Sie unter ["Mit](#page-409-0) dem Fenster ["Datenzugriff" arbeiten"](#page-409-0) auf Seite 410.

- 2. Optional. Wenn Sie bereits wissen, dass die Tabelle Währungsfelder enthält, die Sie nicht importieren müssen, deaktivieren Sie diese jetzt.
- 3. Klicken Sie im Bereich Importvorschau auf Aktualisieren.

Wenn die SAP-Tabelle ausgewählte Felder mit Währungsdaten enthält, die umgerechnet werden sollen, wird eine Meldung mit Anweisungen zum Zusammenführen der Tabelle mit einer anderen Tabelle mit einem Währungsschlüssel angezeigt. Beispiel:

Feld "DMBTR" in Tabelle "BSEG" muss für Anpassung der Währung mit Tabelle "T001" mit dem Feld "WAERS" zusammengeführt werden

4. Fügen Sie die zweite Tabelle hinzu und erstellen Sie den Join gemäß den Anweisungen in der Meldung.

#### **Wichtig**

Wählen Sie Left Join beim Erstellen des Joins aus.

Ausführliche Informationen zum Zusammenführen von Tabellen im Stagingbereich finden Sie unter "Tabellen im Fenster ["Datenzugriff" zusammenführen"](#page-422-0) auf Seite 423.

5. Klicken Sie im Bereich Importvorschau erneut auf Aktualisieren.

Wenn die SAP-Tabelle ein zusätzliches Feld mit Währungsdaten enthält, die umgerechnet werden müssen, wird eine weitere Meldung mit Join-Anweisungen angezeigt.

6. Erstellen Sie den neuen Join gemäß den Anweisungen.

- 7. Wiederholen Sie diesen Prozess, bis beim Klicken auf Aktualisieren keine Meldung mehr generiert wird und stattdessen die zusammengeführten Daten angezeigt werden.
- 8. Führen Sie jede weitere erforderliche Konfiguration des SAP-Imports aus und speichern Sie die Daten in Analytics.

Weitere Informationen finden Sie unter "Mit dem Fenster ["Datenzugriff" arbeiten"](#page-409-0) auf [Seite 410.](#page-409-0)

# <span id="page-737-0"></span>ACL-Konnektor für SAP einrichten

Sie müssen mehrere Einrichtungsschritte durchführen, bevor Sie den ACL-Konnektor für SAP zum Import von SAP-Daten verwenden können.

Im SAP-System:

- SAP-Konnektor-Add-On für das SAP-System installieren
- SAP-Autorisierungen für Benutzer des SAP-Konnektors konfigurieren
- Ports auf SAP-Servern konfigurieren

#### Auf dem lokalen Computer oder Netzwerkserver, auf dem Sie den ACL-Konnektor für SAP verwenden möchten:

- SAP GUI für Windows installieren
- SAP-Verbindungsinformationen und -Anmeldeinformationen konfigurieren

Sie können den SAP-Konnektor mit der Robots-App in HighBond verwenden, aber nur wenn Ihre Organisation einen lokalen Robots-Agent nutzt. Der SAP-Konnektor kann nicht für die Verwendung mit einem Cloud-basierten Robots-Agent konfiguriert werden.

#### **Hinweis**

Die Einrichtung des SAP-Konnektors und, falls erforderlich, SNC (Secure Network Communications) sowie SSO (Single Sign-On, einmaliges Anmelden) benötigt Personal mit notwendiger technischer Kompetenz.

Der SAP-Konnektor erfordert über das einfache Abonnement von Analytics hinaus eine zusätzliche Abonnement-Berechtigung. Wenn Sie nicht über die notwendige Abonnement-Berechtigung verfügen, können Sie mit SAP keine Verbindung aufnehmen.

Wenden Sie sich an Ihren Kundenbetreuer, um Informationen über das Abonnement für einen SAP-Konnektor zu erhalten.

## Kompatible SAP-Systeme

Der ACL-Konnektor für SAP kann mit den folgenden SAP-Systemen verwendet werden:

- $\cdot$  S/4HANA
- alle Ausbaustufen der folgenden Systeme, die auf allen unterstützten Datenbankplattformen, einschließlich SAP HANA, laufen:
	- $\cdot$  SAP ERP 6.0 (ECC 6.0)
	- $\cdot$  SAP CRM 7.0
	- $\cdot$  SAP SRM 7.0
	- $\cdot$  SAP SCM 7.0
	- $\cdot$  SAP EWM 7.0

## Kompatible Version von SAP SPAM/SAINT

Zur Installation des Add-Ons "SAP" für das SAP-System wird mindestens Version 0053 von SAP SPAM/SAINT benötigt.

SAP SPAM ist der Support Package Manager. SAP SAINT ist das Add-On Installation Tool.

## Add-On "SAP-Konnektor" für das SAP-System installieren

Ihr SAP-Basisadministrator muss das Add-On "SAP-Konnektor" für das SAP-System installieren. Das Add-On wird benötigt, damit der SAP-Konnektor mit dem SAP-System kommunizieren kann. Benutzer mit einem Abonnement für einen SAP-Konnektor können die Add-On-Datei von Launchpad [\(www.highbond.com\)](http://www.highbond.com/) herunterladen.

Verwenden Sie das SAP Front End, um das Add-On "SAP-Konnektor" zu installieren. Das Add-On "SAP" kann ab der SAP-Basisversion 700 installiert werden.

- 1. Melden Sie sich bei HighBond [\(www.highbond.com](http://www.highbond.com/)) an.
- 2. Klicken Sie in Launchpad unter Ressourcen auf Downloads.
- 3. Klicken Sie in der oberen Registerkarte ACL für Windows unter Datenkonnektor für SAP ERP auf Version 1.4 herunterladen.

Die heruntergeladene .zip-Datei enthält die folgenden . sar-Dateien:

- dabexp-sapconn-aoi-140.sar Installationsdatei, um das Add-On "SAP-Konnektor" zu installieren.
- dabexp-sapconn-aou-140.sar Aktualisierungsdatei für das Upgrade eines bestehenden Add-Ons "SAP-Konnektor" in der Version 1.0 oder 1.1.
- 4. Auf dem SAP-System verwenden Sie die SAINT-Transaktion, um auf das Add-On Installation Tool zuzugreifen.
- 5. Mit dem Add-On Installation Tool können Sie das Installationspaket für das SAP-Add-On installieren oder aktualisieren.

## SAP-Autorisierungen

#### Hinweis

SAP-Autorisierungen müssen Ihnen durch Ihren SAP-Sicherheitsadministrator zugewiesen werden.

Benutzer des SAP-Konnektors benötigen den folgenden SAP-Zugriff und die aufgelisteten Autorisierungen, um sich mit dem SAP-System verbinden und Daten extrahieren zu können:

- Eine SAP-Benutzer-ID und ein Kennwort, die eine Verbindung mit dem SAP-System ermöglichen
- Spezifische SAP-Berechtigungsobjekte und -Autorisierungen, einschließlich SAP-Tabellenautorisierungen.

### SAP-Berechtigungsobjekte

Benutzer des SAP-Konnektors benötigen die im Folgenden aufgelisteten spezifischen SAP-Autorisierungen.

### **Hinweis**

Detaillierte Informationen über das Zuweisen von SAP-Autorisierungen an Benutzer finden Sie in Ihrer SAP-Sicherheitsdokumentation.

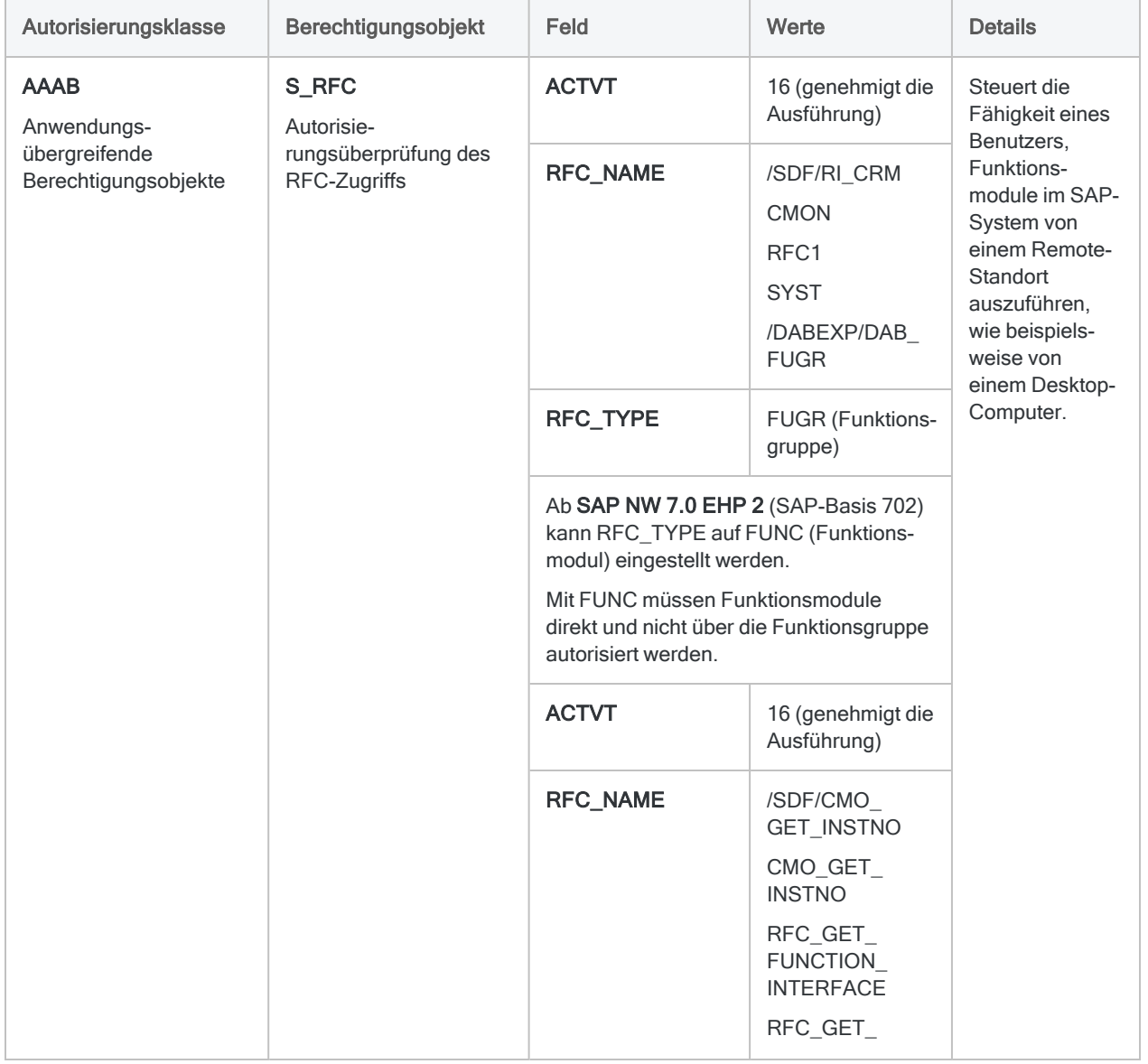

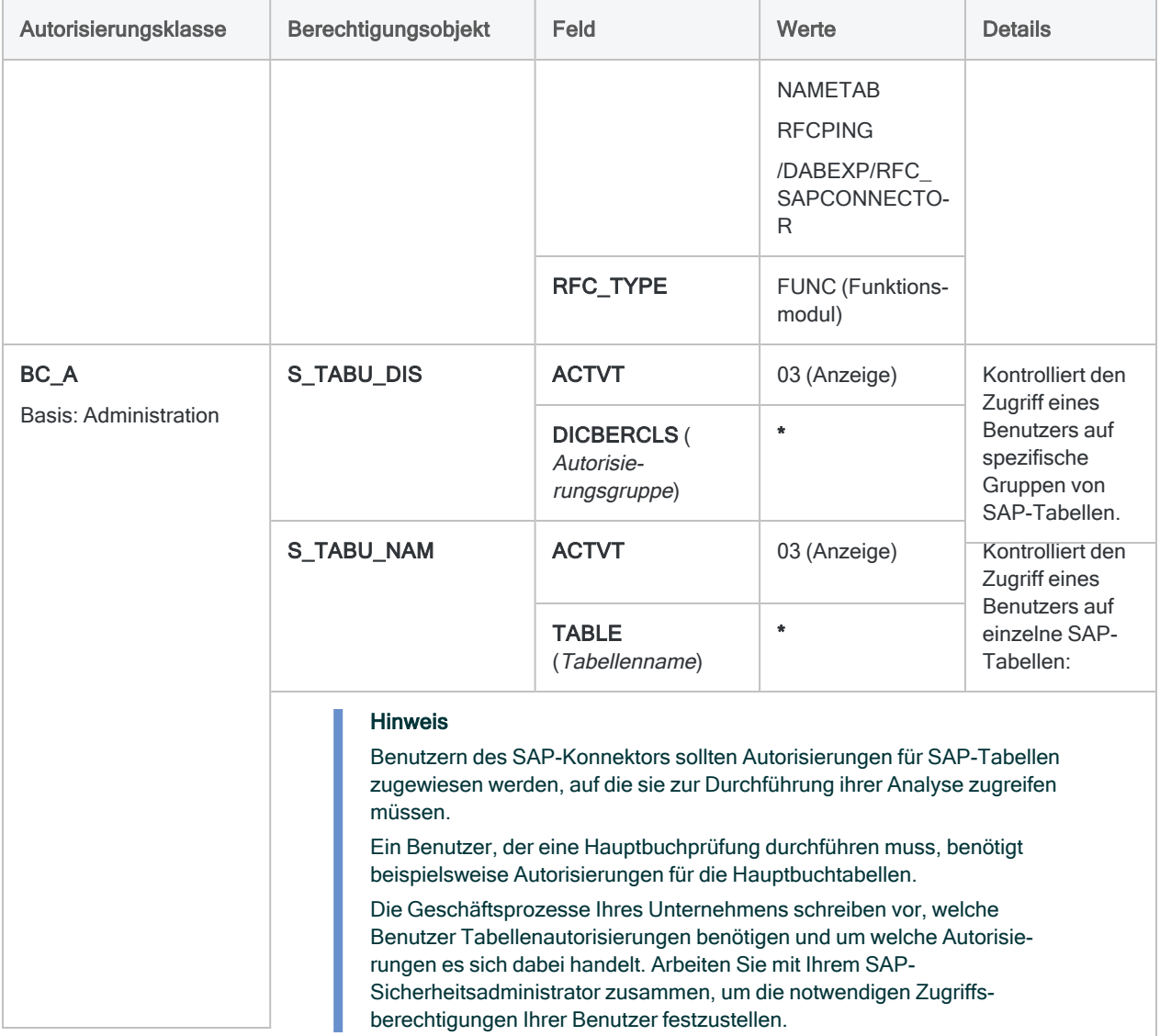

## <span id="page-740-0"></span>Konfiguration der SAP-Ports

Auf jedem SAP-Server, mit dem Sie sich über den SAP-Konnektor verbinden, müssen Sie die folgenden TCP/IP-Ports für eingehende und ausgehende Kommunikation öffnen:

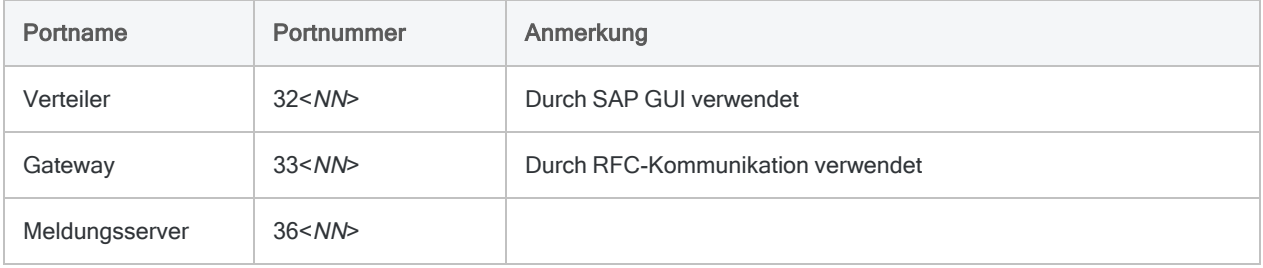

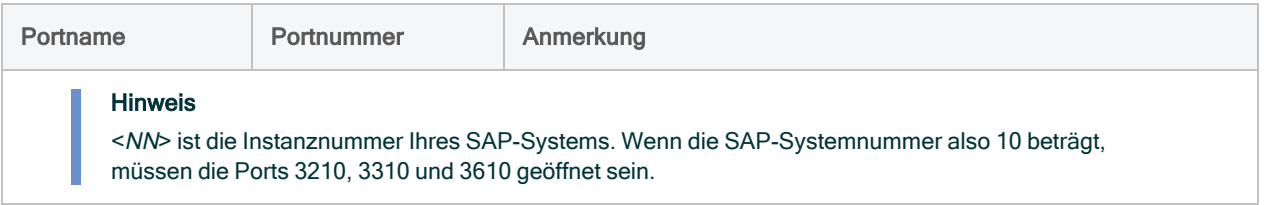

## SAP GUI für Windows installieren

Auf Ihrem lokalen Computer oder dem Netzwerkserver, auf dem Sie den ACL-Konnektor für SAP verwenden möchten, muss SAP GUI für Windows ab Version 7.60 installiert sein. SAP GUI ermöglicht dem SAP-Konnektor einen Remotezugriff auf Ihr SAP-System.

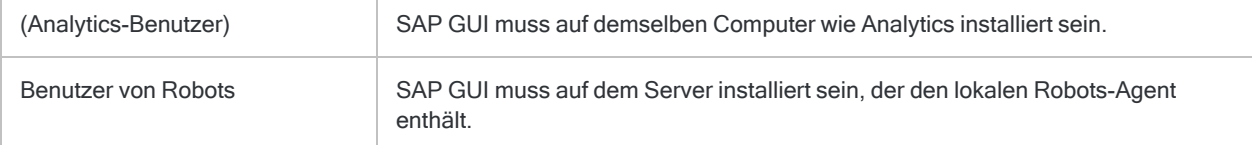

## SAP-Verbindungsinformationen und - Anmeldeinformationen

In der Regel pflegt ein SAP-Basisadministrator Verbindungsinformationen für ein SAP-System. Bitten Sie Ihren SAP-Basisadministrator, Ihnen die notwendigen Verbindungsinformationen zur Verfügung zu stellen oder die benötigten Verbindungsinformationen im SAP-Logon-Fenster zu konfigurieren.

Falls Ihr Administrator Ihnen nicht weiterhelfen kann, sollten Sie oder Ihr Administrator den SAP-Support kontaktieren.

Für eine Verbindung mit SAP müssen Sie oder Ihr Administrator die folgenden Informationen einholen:

- der korrekte Servertyp (normal oder mit Lastenausgleich)
- Instanznummer (für normalen Servertyp)
- Anmeldegruppe und System-ID (für Servertyp mit Lastenausgleich)
- Hostname oder IP-Adresse des SAP-Systems
- Ihr SAP-Benutzername und Ihr Kennwort
- Kundennummer
- Lesezugriff auf die Tabellen des SAP-Systems

## SAP-Systeme mit Secure Network Communications (SNC)

In Ihrem SAP-System ist möglicherweise Secure Network Communications (SNC) aktiviert. Es ermöglicht eine verschlüsselte Kommunikation zwischen den unterschiedlichen Komponenten eines SAP-Systems und die Benutzerauthentifizierung mit einmaligem Anmelden.

SNC ist eine Softwareschicht im SAP-System, die eine Ausweitung grundlegender SAP-Sicherheit durch eine Integration mit einem externen Sicherheitsprodukt ermöglicht.

Wenn Sie SNC mit oder ohne einmaligem Anmelden verwenden, sind zusätzliche Einstellungen im ACL-Konnektor für SAP notwendig. Weitere Informationen finden Sie unter ["Verbindungs](#page-726-1)[einstellungen"](#page-726-1) auf Seite 727.

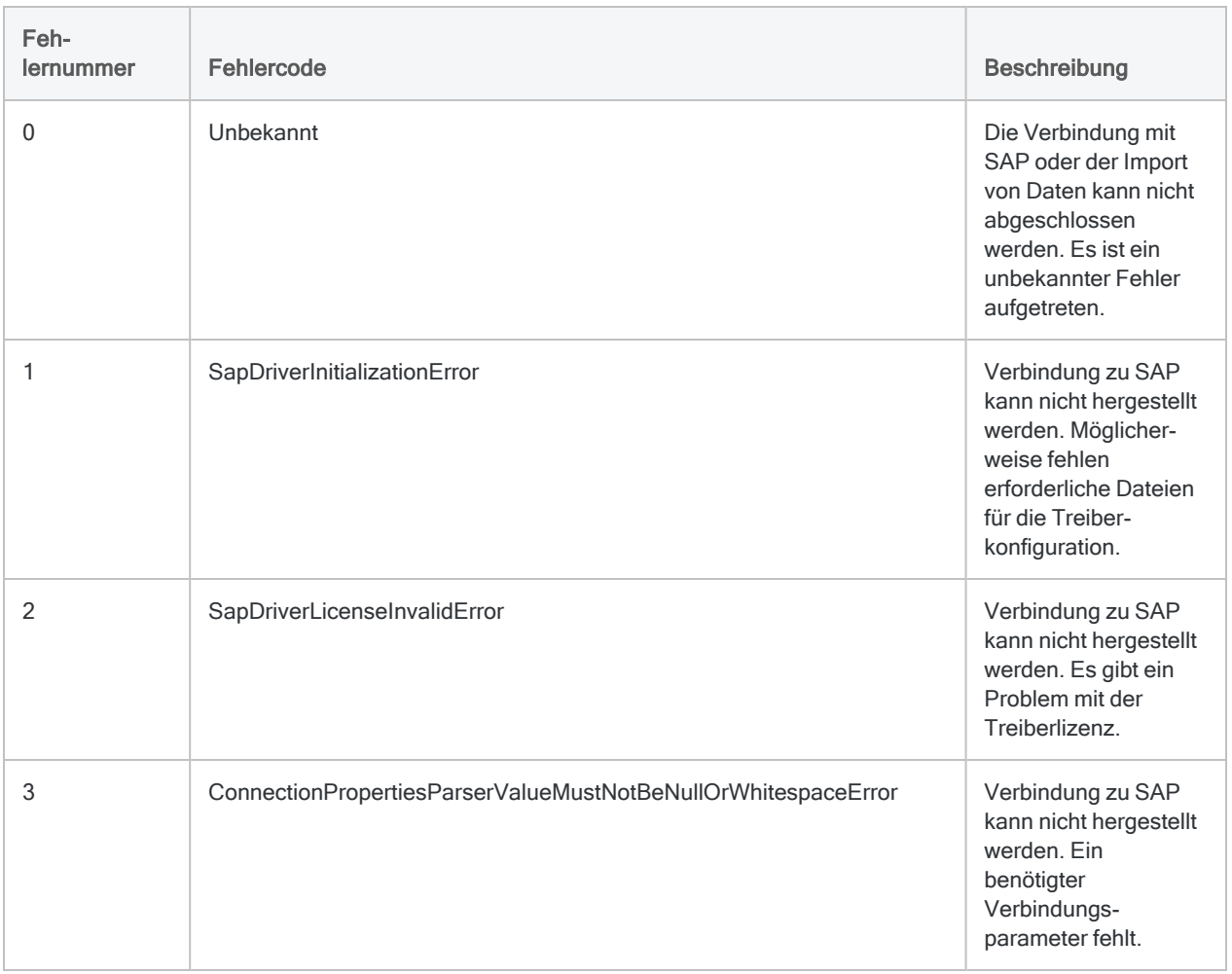

## SAP-Verbindungsfehler

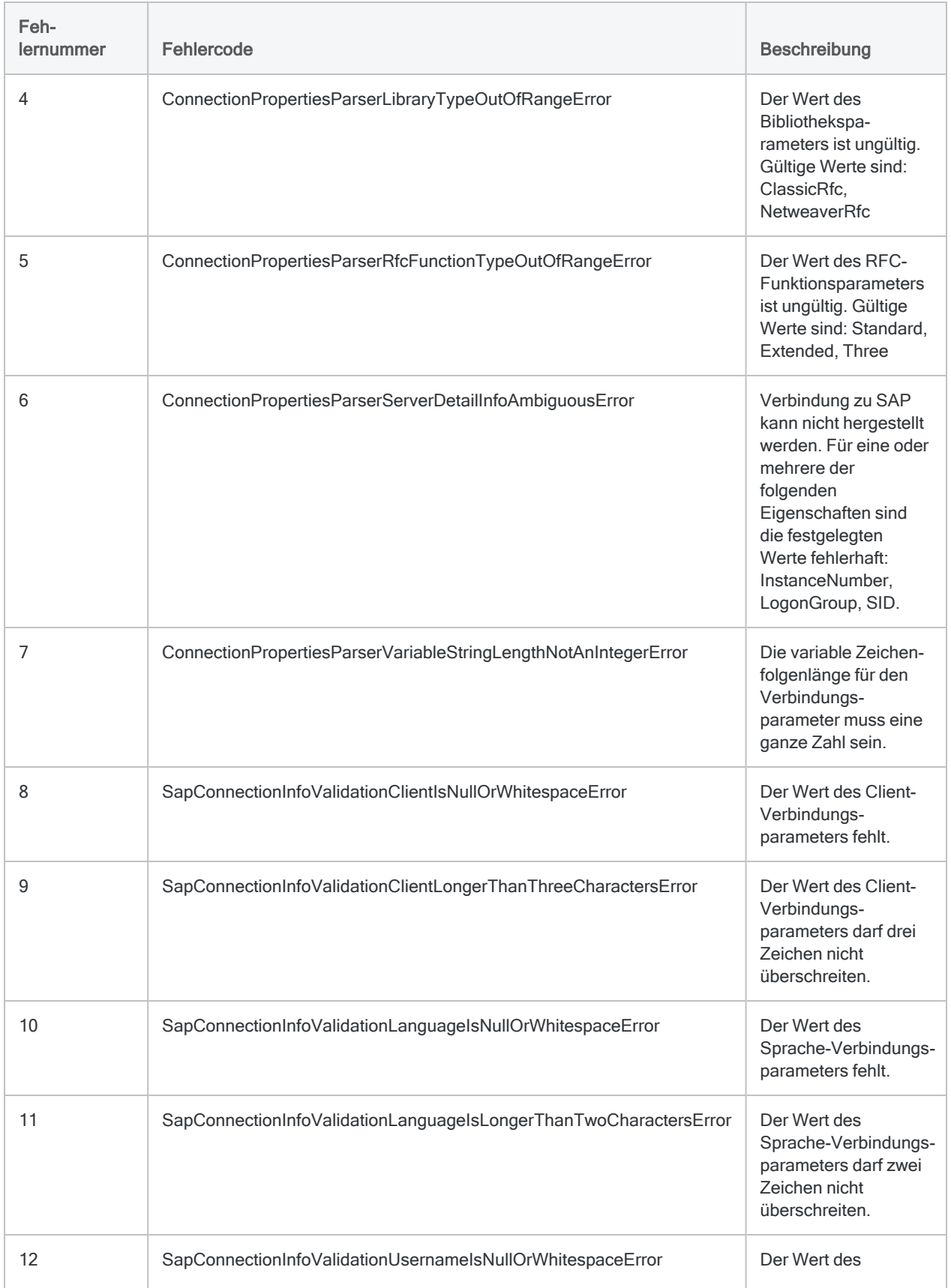

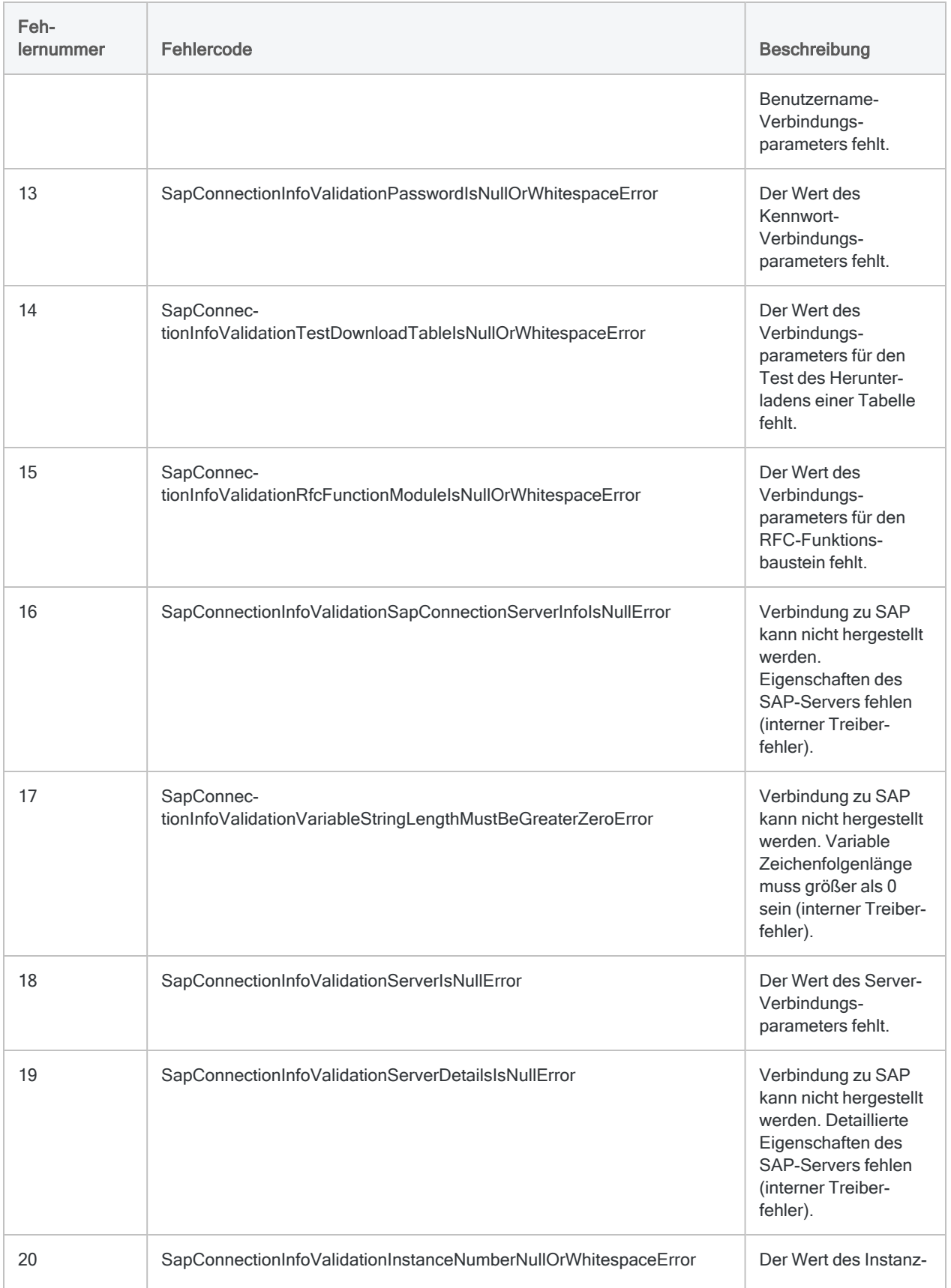

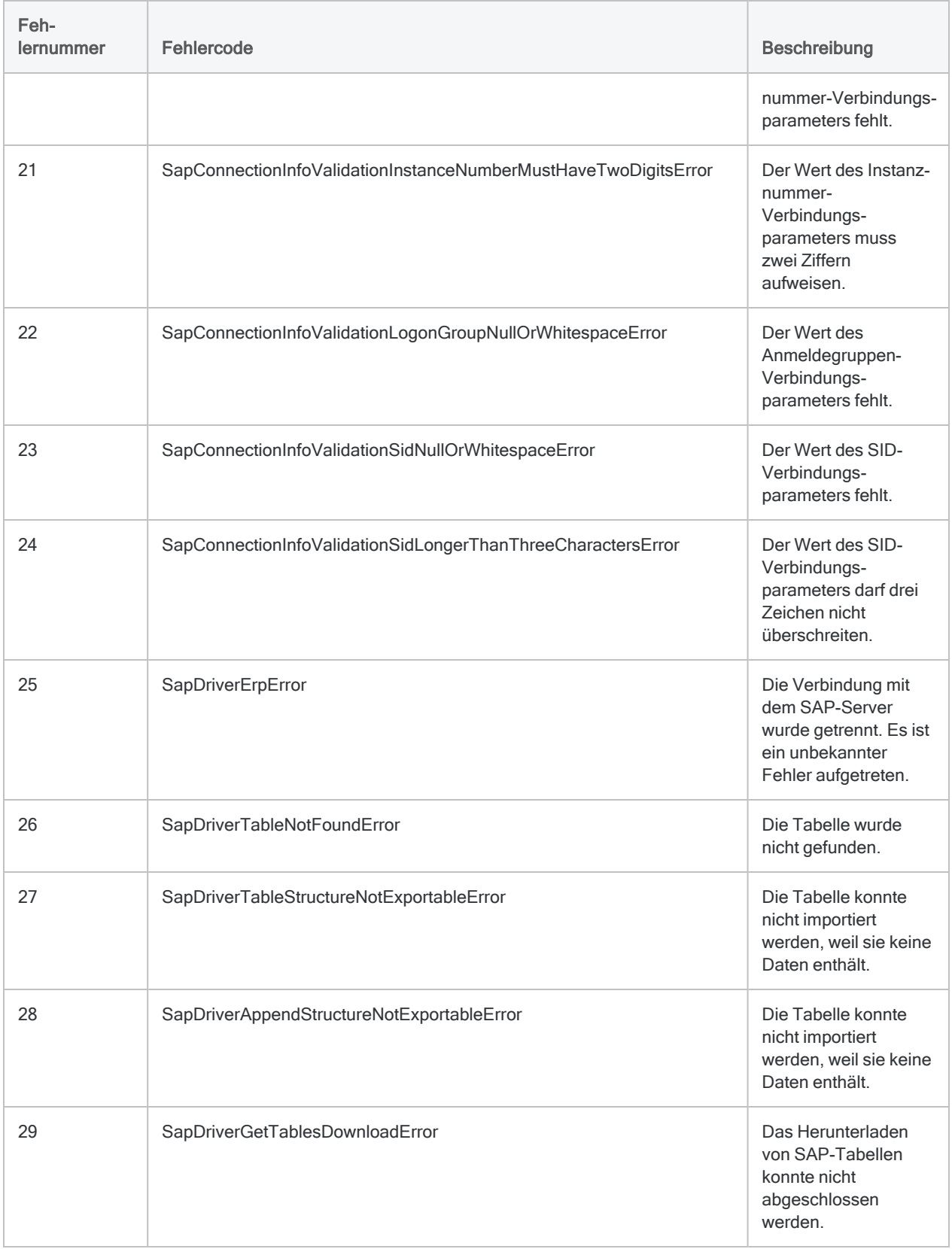

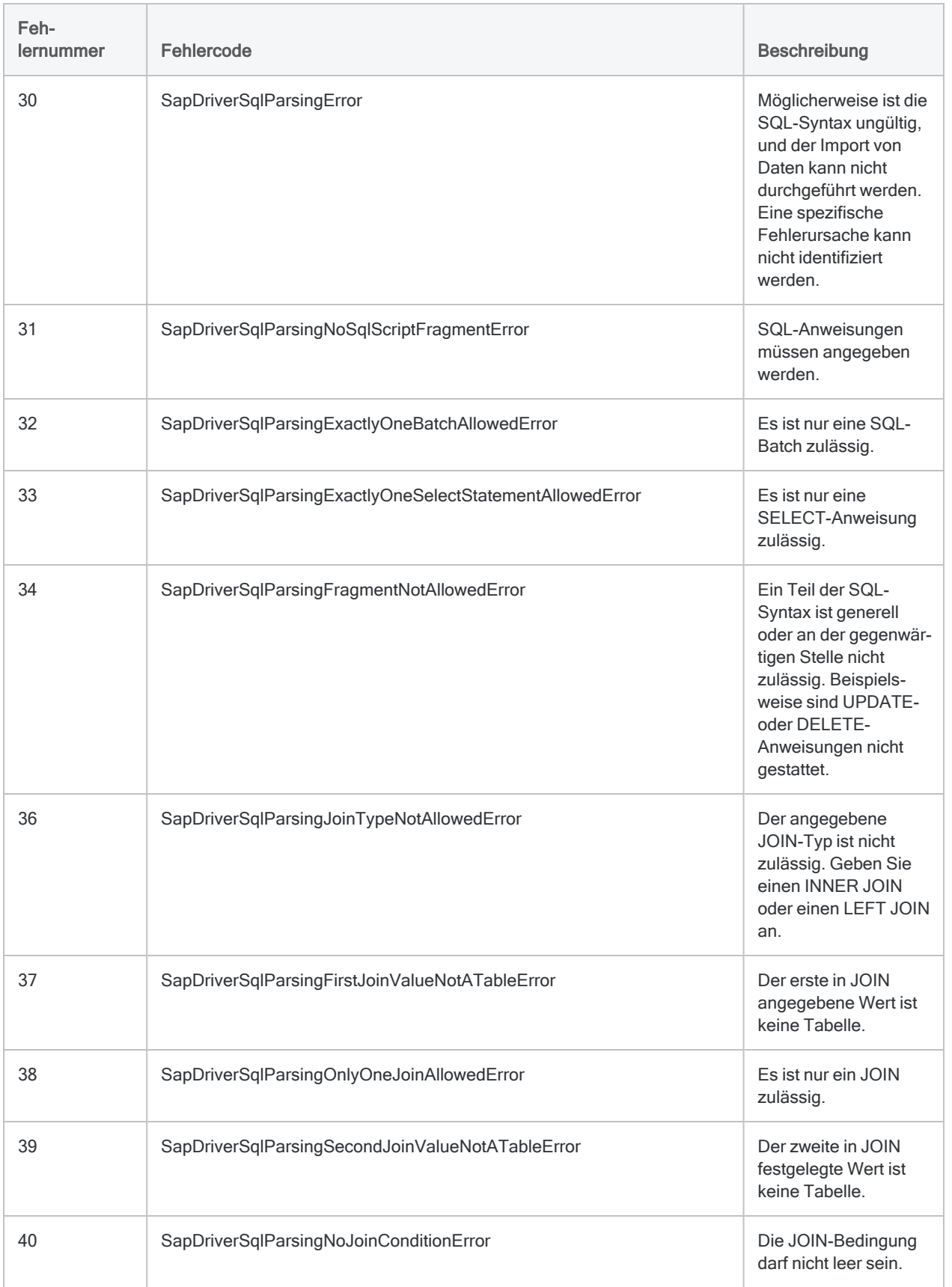

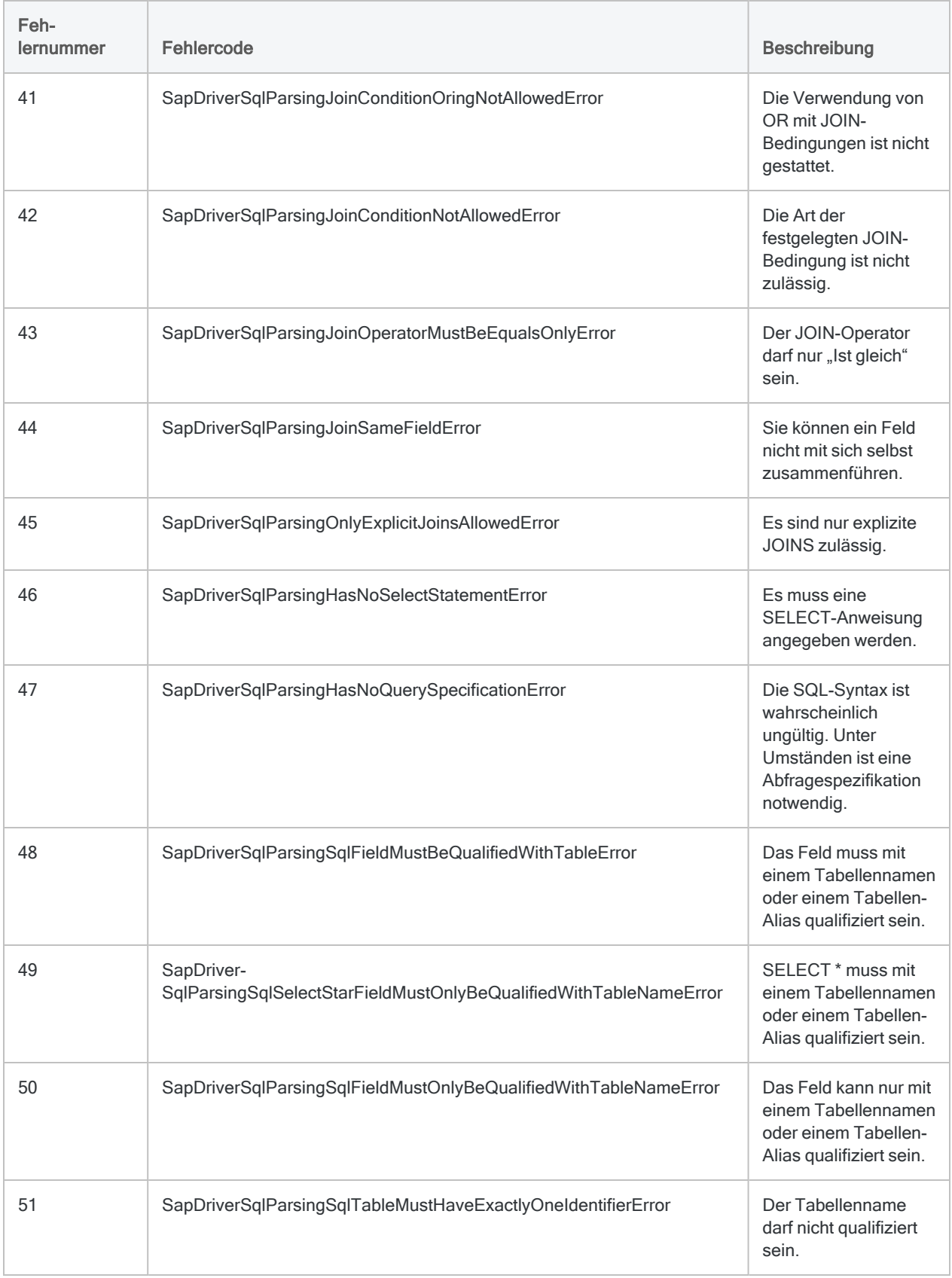

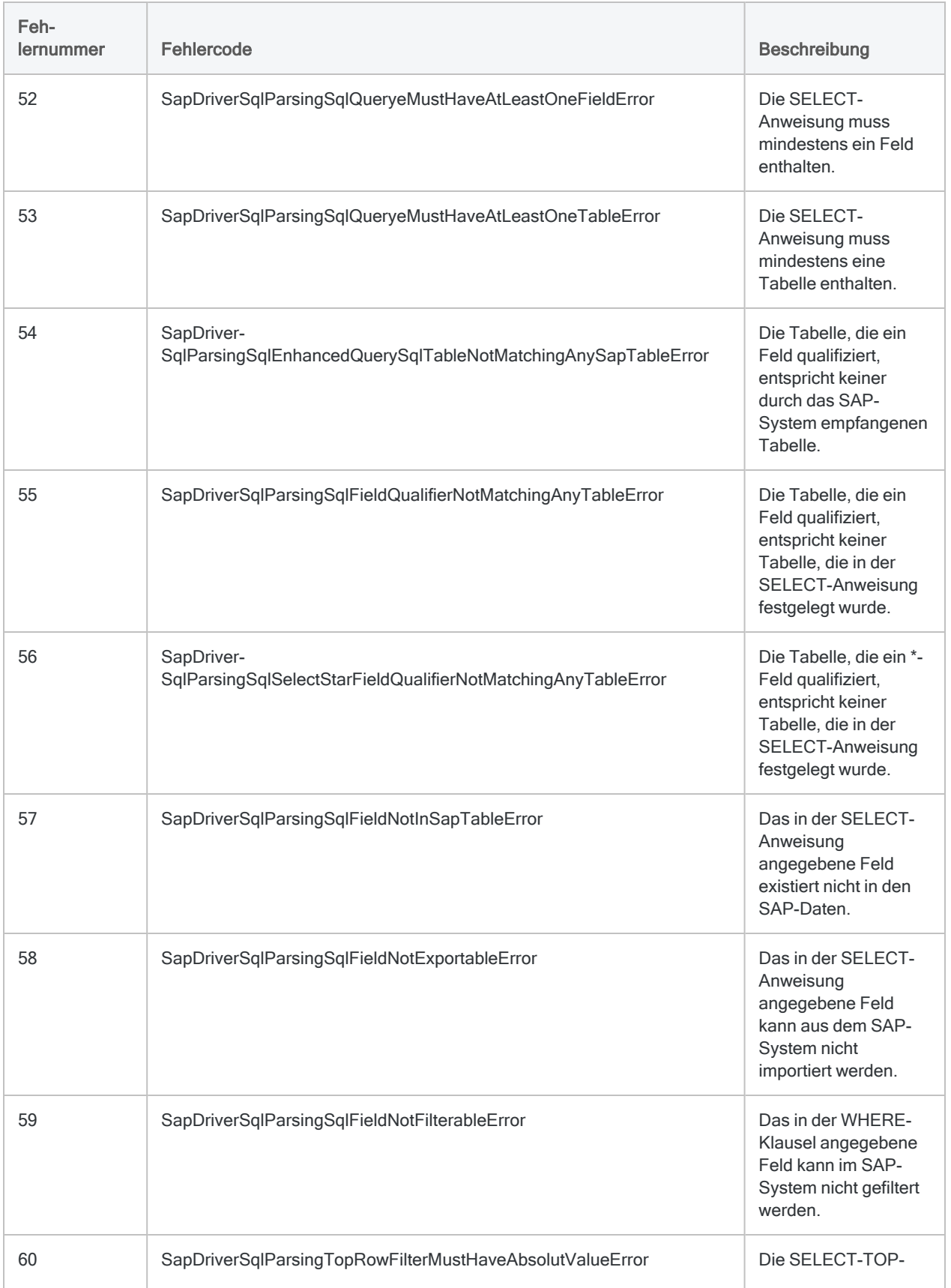

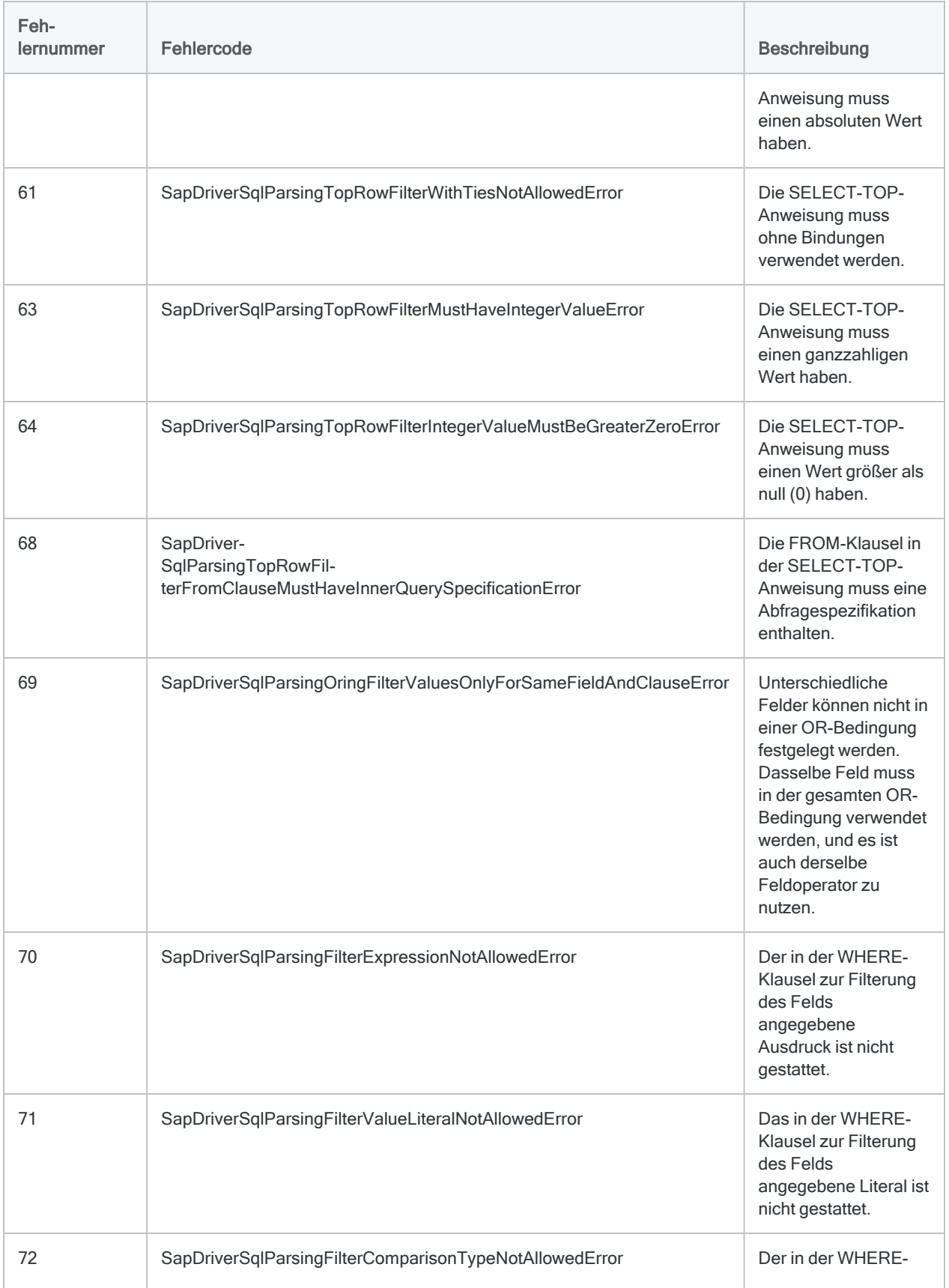

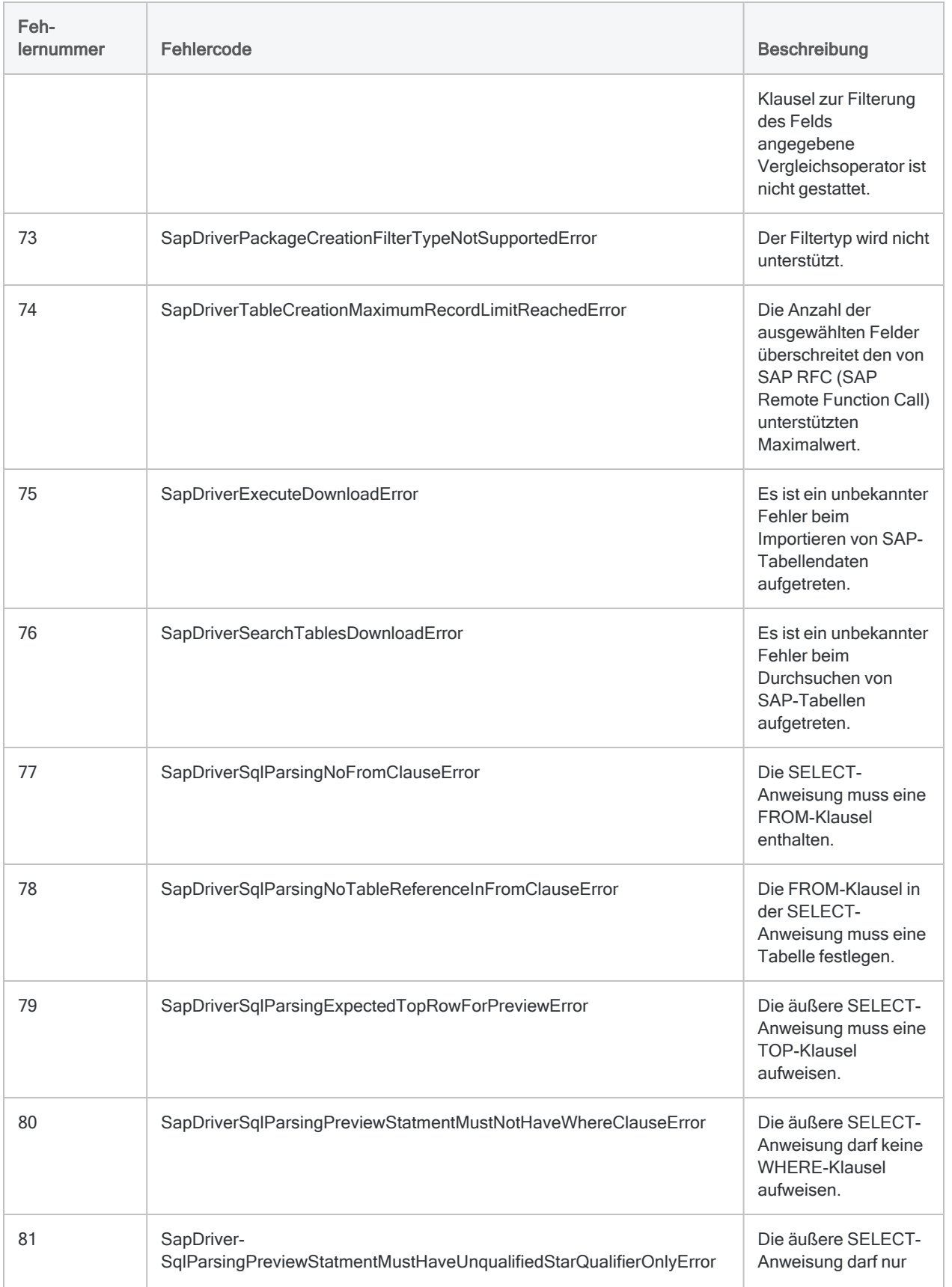

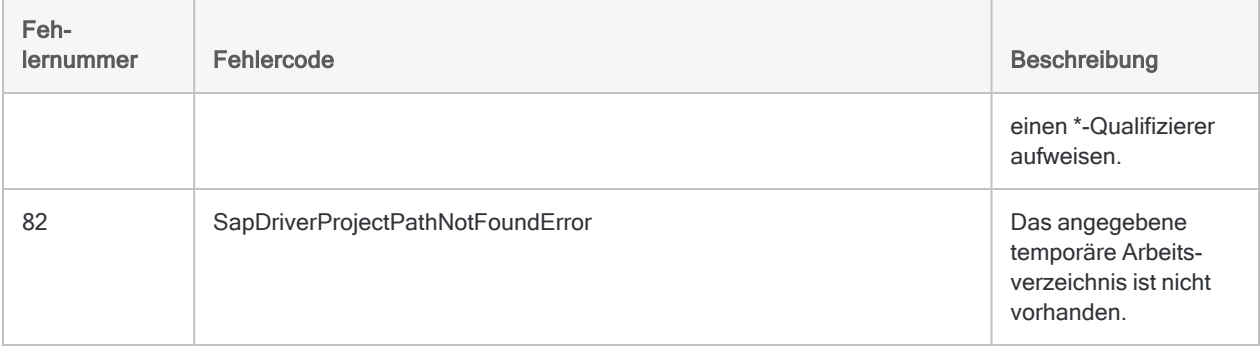

# Mit SAP ByDesign verbinden

SAP Business ByDesign ist ein cloudbasiertes Enterprise-Resource-Planning-System (ERP). Sie können den SAP-ByDesign-Datenkonnektor verwenden, um in SAP ByDesign gespeicherte Daten Ihrer Organisation zu importieren.

### **Hinweis**

Der SAP-ByDesign-Datenkonnektor wird durch unseren Datenpartner CData bereitgestellt. Informationen über die Verbindungsfelder finden Sie in der Dokumentation auf der [CData-Website](http://cdn.cdata.com/help/UYF/odbc/Connection.htm).

## Vorbereitungen

Für eine Verbindung mit SAP ByDesign müssen Sie die folgenden Informationen einholen:

- URL zu Ihrem System-Hostnamen
- Anmeldeinformationen zur Verbindung mit dem SAP-ByDesign-Konto

Hilfe für die Zusammenstellung der Verbindungsvoraussetzungen erhalten Sie vom SAP ByDesign-Administrator Ihrer Organisation. Falls Ihr Administrator Ihnen nicht weiterhelfen kann, sollten Sie oder Ihr Administrator den SAP ByDesign-Support kontaktieren.

## SAP-ByDesign-Verbindung erstellen

- 1. Wählen Sie aus dem Analytics-Hauptmenü Importieren > Datenbank und Anwendung.
- 2. Auf der Registerkarte Neue Verbindungen im Abschnitt ACL-DSN-KONNEKTOREN (Paketbestandteil) wählen Sie SAP ByDesign.

#### Tipp

Sie können die Liste verfügbarer Konnektoren filtern, indem Sie in das Feld Verbindungen filtern eine Suchzeichenfolge eingeben. Die Konnektoren sind alphabetisch aufgelistet.

Das Dialogfeld "DSN Configuration" wird angezeigt.

- 3. Klicken Sie im Dialogfeld DSN Configuration auf Show Required oder Basic.
- 4. Geben Sie Werte für die erforderlichen grundlegenden Felder ein, falls es solche gibt.

5. Klicken Sie auf Test Connection (Verbindung testen).

#### **Hinweis**

Wenn Sie auf die Schaltfläche Test Connection (Verbindung testen) klicken, wird überprüft, ob die Verbindungs- und Authentifizierungsangaben korrekt sind. Wenn Sie nur auf OK und nicht auf Test Connection (Verbindung testen) klicken, werden die Verbindungsdetails ohne Überprüfung gespeichert. Falls die angegebenen Werte falsch waren, wird die Verbindung später nicht funktionieren.

6. Wenn eine Anmeldeseite angezeigt wird, geben Sie die erforderlichen Verbindungs- oder Authentifizierungsdetails ein.

Wenn die Verbindung erfolgreich ist, wird ein Dialogfeld mit einer Erfolgsmeldung geöffnet.

7. In dem angezeigten Dialogfeld klicken Sie auf OK.

Die Verbindung zu SAP ByDesign wurde erfolgreich hergestellt.

8. Klicken Sie im Dialogfeld DSN Configuration auf OK.

Die Verbindung für SAP ByDesign wird in der Registerkarte Bestehende Verbindungen gespeichert. In Zukunft können Sie sich über die gespeicherte Verbindung erneut mit SAP ByDesign verbinden.

Sobald die Verbindung hergestellt ist, wird das Fenster "Datenzugriff" im Stagingbereich geöffnet und Sie können den Datenimport beginnen. Hilfe für den Datenimport aus SAP ByDesign finden Sie unter "Mit dem Fenster ["Datenzugriff" arbeiten"](#page-409-0) auf Seite 410.

## Verbindung umbenennen

Wenn Sie den SAP ByDesign-Datenkonnektor erstellen, können Sie keinen beliebigen Verbindungsnamen angeben. Die Verbindung wird in der Registerkarte Bestehende Verbindungen mit dem Verbindungsnamen Ihrer Datenquelle gespeichert. Wenn Sie die Verbindung umbenennen möchten, rufen Sie die Registerkarte Bestehende Verbindungen auf. Erweitern Sie dort den

Abschnitt ACL-DSN-Konnektoren, klicken Sie auf das Symbol der Auslassungspunkte **in Auslassung** SAP ByDesign und wählen Sie Verbindung umbenennen aus.

# Mit SAP Hybris Cloud for Customer verbinden

SAP Hybris Cloud for Customer (C4C) ist ein cloudbasiertes System für das Kundenbeziehungsmanagement (Customer Relationship Management, CRM). Sie können den Datenkonnektor für SAP Hybris C4C verwenden, um in SAP Hybris C4C gespeicherte Daten Ihrer Organisation zu importieren.

### Hinweis

Der Datenkonnektor für SAP Hybris C4C wird durch unseren Datenpartner CData bereitgestellt. Informationen über die Verbindungsfelder finden Sie in der Dokumentation auf der [CData-Website](http://cdn.cdata.com/help/OHF/odbc/Connection.htm).

## Vorbereitungen

Für eine Verbindung mit SAP Hybris C4C müssen Sie die folgenden Informationen einholen:

- Anmeldeinformationen zur Verbindung mit dem SAP-Hybris-C4C-Konto
- Mandant, mit dem die Verbindung aufgebaut werden soll
- <sup>l</sup> URL von SAP Hybris C4C, mit der die Verbindung aufgenommen werden soll

Hilfe für die Zusammenstellung der Verbindungsvoraussetzungen erhalten Sie vom SAP Hybris C4C-Administrator Ihrer Organisation. Falls Ihr Administrator Ihnen nicht weiterhelfen kann, sollten Sie oder Ihr Administrator den SAP Hybris C4C-Support kontaktieren.

## Verbindung mit SAP Hybris C4C erstellen

- 1. Wählen Sie aus dem Analytics-Hauptmenü Importieren > Datenbank und Anwendung.
- 2. Auf der Registerkarte Neue Verbindungen im Abschnitt ACL-DSN-KONNEKTOREN (Paketbestandteil) wählen Sie SAP Hybris C4C.

### Tipp

Sie können die Liste verfügbarer Konnektoren filtern, indem Sie in das Feld Verbindungen filtern eine Suchzeichenfolge eingeben. Die Konnektoren sind alphabetisch aufgelistet.

Das Dialogfeld "DSN Configuration" wird angezeigt.

3. Klicken Sie im Dialogfeld DSN Configuration auf Show Required oder Basic.

- 4. Geben Sie Werte für die erforderlichen grundlegenden Felder ein, falls es solche gibt.
- 5. Klicken Sie auf Test Connection (Verbindung testen).

#### **Hinweis**

Wenn Sie auf die Schaltfläche Test Connection (Verbindung testen) klicken, wird überprüft, ob die Verbindungs- und Authentifizierungsangaben korrekt sind. Wenn Sie nur auf OK und nicht auf Test Connection (Verbindung testen) klicken, werden die Verbindungsdetails ohne Überprüfung gespeichert. Falls die angegebenen Werte falsch waren, wird die Verbindung später nicht funktionieren.

6. Wenn eine Anmeldeseite angezeigt wird, geben Sie die erforderlichen Verbindungs- oder Authentifizierungsdetails ein.

Wenn die Verbindung erfolgreich ist, wird ein Dialogfeld mit einer Erfolgsmeldung geöffnet.

7. In dem angezeigten Dialogfeld klicken Sie auf OK.

Die Verbindung zu SAP Hybris C4C wurde erfolgreich hergestellt.

8. Klicken Sie im Dialogfeld DSN Configuration auf OK.

Die Verbindung für SAP Hybris C4C wird in der Registerkarte Bestehende Verbindungen gespeichert. In Zukunft können Sie sich über die gespeicherte Verbindung erneut mit SAP Hybris C4C verbinden.

Sobald die Verbindung hergestellt ist, wird das Fenster "Datenzugriff" im Stagingbereich geöffnet und Sie können den Datenimport beginnen. Hilfe für den Datenimport aus SAP Hybris C4C finden Sie unter "Mit dem Fenster ["Datenzugriff" arbeiten"](#page-409-0) auf Seite 410.

## Verbindung umbenennen

Wenn Sie den SAP Hybris C4C-Datenkonnektor erstellen, können Sie keinen beliebigen Verbindungsnamen angeben. Die Verbindung wird in der Registerkarte Bestehende Verbindungen mit dem Verbindungsnamen Ihrer Datenquelle gespeichert. Wenn Sie die Verbindung umbenennen möchten, rufen Sie die Registerkarte Bestehende Verbindungen auf. Erweitern Sie dort den

Abschnitt ACL-DSN-Konnektoren, klicken Sie auf das Symbol der Auslassungspunkte **in Auslassung** SAP Hybris C4C und wählen Sie Verbindung umbenennen aus.
# Mit SAP SuccessFactors verbinden

SAP SuccessFactors ist ein cloudbasiertes Personalverwaltungssystem. Sie können den SAP-SuccessFactors-Datenkonnektor verwenden, um in SAP SuccessFactors gespeicherte Daten Ihrer Organisation zu importieren.

#### **Hinweis**

Der SAP-SuccessFactors-Datenkonnektor wird durch unseren Datenpartner CData bereitgestellt. Informationen über die Verbindungsfelder finden Sie in der Dokumentation auf der [CData-Website](http://cdn.cdata.com/help/GBF/odbc/Connection.htm).

### Vorbereitungen

Für eine Verbindung mit SAP SuccessFactors müssen Sie die folgenden Informationen einholen:

- URL des SuccessFactors-Servers
- Anmeldeinformationen zur Verbindung mit dem SAP-SuccessFactors-Kontos
- eindeutiger Bezeichner Ihres Unternehmens

Hilfe für die Zusammenstellung der Verbindungsvoraussetzungen erhalten Sie vom SAP SuccessFactors-Administrator Ihrer Organisation. Falls Ihr Administrator Ihnen nicht weiterhelfen kann, sollten Sie oder Ihr Administrator den SAP SuccessFactors-Support kontaktieren.

## SAP-SuccessFactors-Verbindung erstellen

- 1. Wählen Sie aus dem Analytics-Hauptmenü Importieren > Datenbank und Anwendung.
- 2. Auf der Registerkarte Neue Verbindungen im Abschnitt ACL-DSN-KONNEKTOREN (Paketbestandteil) wählen Sie SAP SuccessFactors.

#### Tipp

Sie können die Liste verfügbarer Konnektoren filtern, indem Sie in das Feld Verbindungen filtern eine Suchzeichenfolge eingeben. Die Konnektoren sind alphabetisch aufgelistet.

- 3. Klicken Sie im Dialogfeld DSN Configuration auf Show Required oder Basic.
- 4. Geben Sie Werte für die erforderlichen grundlegenden Felder ein, falls es solche gibt.

#### **Hinweis**

Wenn Sie auf die Schaltfläche Test Connection (Verbindung testen) klicken, wird überprüft, ob die Verbindungs- und Authentifizierungsangaben korrekt sind. Wenn Sie nur auf OK und nicht auf Test Connection (Verbindung testen) klicken, werden die Verbindungsdetails ohne Überprüfung gespeichert. Falls die angegebenen Werte falsch waren, wird die Verbindung später nicht funktionieren.

6. Wenn eine Anmeldeseite angezeigt wird, geben Sie die erforderlichen Verbindungs- oder Authentifizierungsdetails ein.

Wenn die Verbindung erfolgreich ist, wird ein Dialogfeld mit einer Erfolgsmeldung geöffnet.

7. In dem angezeigten Dialogfeld klicken Sie auf OK.

Die Verbindung zu SAP SuccessFactors wurde erfolgreich hergestellt.

8. Klicken Sie im Dialogfeld DSN Configuration auf OK.

Die Verbindung für SAP SuccessFactors wird in der Registerkarte Bestehende Verbindungen gespeichert. In Zukunft können Sie sich über die gespeicherte Verbindung erneut mit SAP SuccessFactors verbinden.

Sobald die Verbindung hergestellt ist, wird das Fenster "Datenzugriff" im Stagingbereich geöffnet und Sie können den Datenimport beginnen. Hilfe für den Datenimport aus SAP SuccessFactors finden Sie unter "Mit dem Fenster ["Datenzugriff" arbeiten"](#page-409-0) auf Seite 410.

### Verbindung umbenennen

Wenn Sie den SAP SuccessFactors-Datenkonnektor erstellen, können Sie keinen beliebigen Verbindungsnamen angeben. Die Verbindung wird in der Registerkarte Bestehende Verbindungen mit dem Verbindungsnamen Ihrer Datenquelle gespeichert. Wenn Sie die Verbindung umbenennen möchten, rufen Sie die Registerkarte Bestehende Verbindungen auf. Erweitern Sie dort den

Abschnitt ACL-DSN-Konnektoren, klicken Sie auf das Symbol der Auslassungspunkte **Budden** für SAP SuccessFactors und wählen Sie Verbindung umbenennen aus.

# Mit ServiceNow verbinden

ServiceNow ist ein Cloud-Anbieter von IT-Management-Lösungen. Verwenden Sie den ServiceNow-Datenkonnektor, um die ServiceNow-Daten Ihrer Organisation zu importieren.

#### Hinweis

Sie können diesen Konnektor ohne Analytics nicht verwenden. Sie können einen DSN für den Konnektortreiber mit dem ODBC-Datenquellenadministrator von Windows konfigurieren. Sie müssen die DSN-Verbindung aber innerhalb von Analytics und nicht aus dem Dialogfeld des Konnektors zur Windows-DSN-Konfiguration heraus testen.

### Vorbereitungen

Für eine Verbindung mit ServiceNow müssen Sie die folgenden Informationen einholen:

- das sich verbindende Benutzerkonto, einschließlich Benutzername und Kennwort
- die Instanz, aus der Tabellen abgerufen werden sollen
- die Anmeldeinformationen (Client-ID und der geheime Clientschlüssel (Client-Geheimnis)), die Ihnen bei der Registrierung einer Anwendung von ServiceNows OAuth-Autorisierungsserver zugeteilt wurden

#### Tipp

Weitere Informationen über die Registrierung einer Anwendung und den Erhalt von OAuth-Anmeldeinformationen erhalten Sie durch die Suche nach "OAuth einrichten" in der ServiceNow-Dokumentation.

Hilfe für die Zusammenstellung der Verbindungsvoraussetzungen erhalten Sie vom ServiceNow-Administrator Ihrer Organisation. Falls Ihr Administrator Ihnen nicht weiterhelfen kann, sollten Sie oder Ihr Administrator den ServiceNow-Support kontaktieren.

### ServiceNow-Verbindung erstellen

- 1. Wählen Sie aus dem Analytics-Hauptmenü Importieren > Datenbank und Anwendung.
- 2. Auf der Registerkarte Neue Verbindungen im Abschnitt ACL-Konnektoren wählen Sie ServiceNow.

#### Tipp

Sie können die Liste verfügbarer Konnektoren filtern, indem Sie in das Feld Verbindungen filtern eine Suchzeichenfolge eingeben. Die Konnektoren sind alphabetisch aufgelistet.

3. Im Bereich Datenverbindungseinstellungen rufen Sie die Verbindungseinstellungen auf und klicken unten innerhalb des Bereichs auf Speichern und verbinden.

Sie können den standardmäßigen Verbindungsnamen akzeptieren oder einen neuen Namen eingeben.

Die Verbindung für ServiceNow wird in der Registerkarte Bestehende Verbindungen gespeichert. In Zukunft können Sie sich über die gespeicherte Verbindung erneut mit ServiceNow verbinden.

Sobald die Verbindung hergestellt ist, wird das Fenster "Datenzugriff" im Stagingbereich geöffnet und Sie können den Datenimport beginnen. Hilfe für den Datenimport aus ServiceNow finden Sie unter "Mit dem Fenster ["Datenzugriff" arbeiten"](#page-409-0) auf Seite 410.

## Verbindungseinstellungen

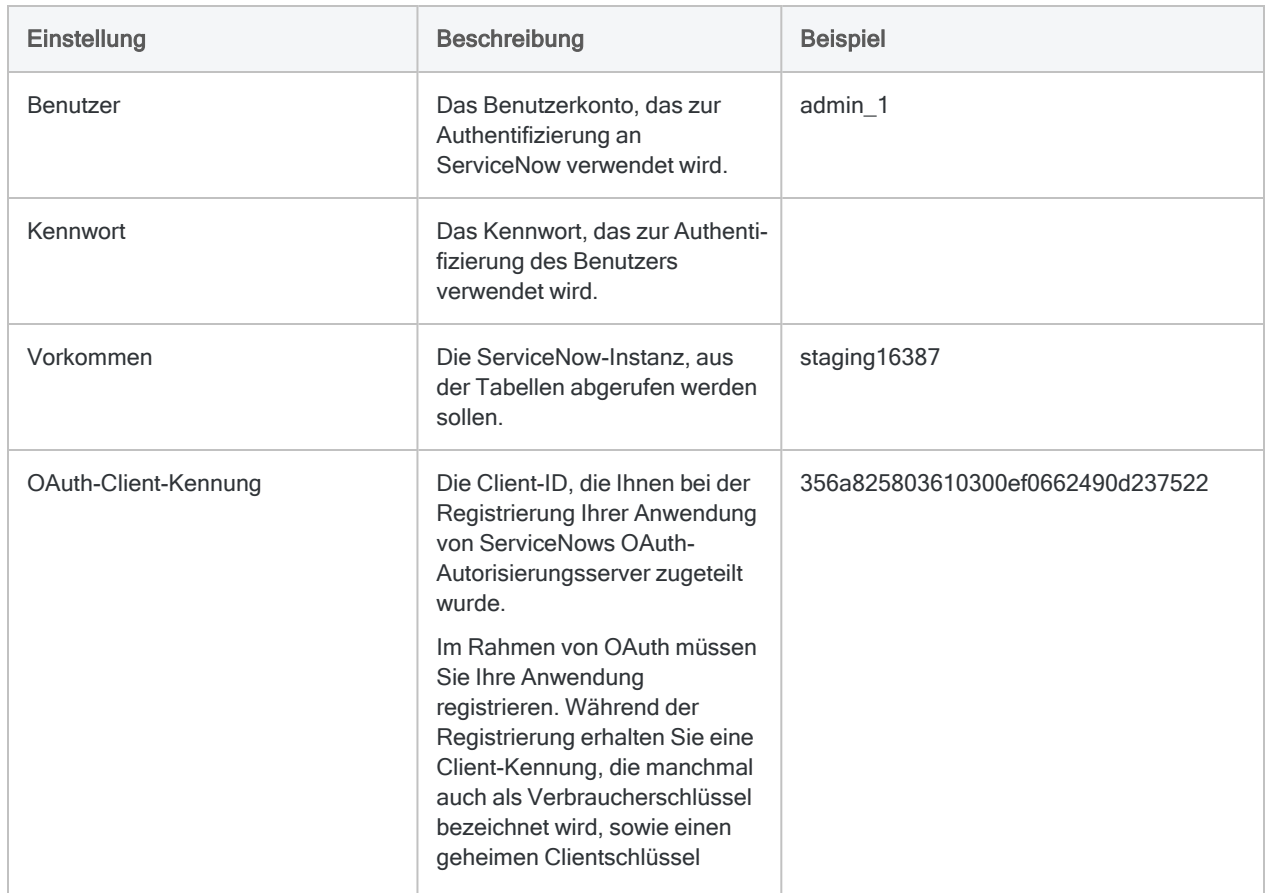

### Grundlegende Einstellungen

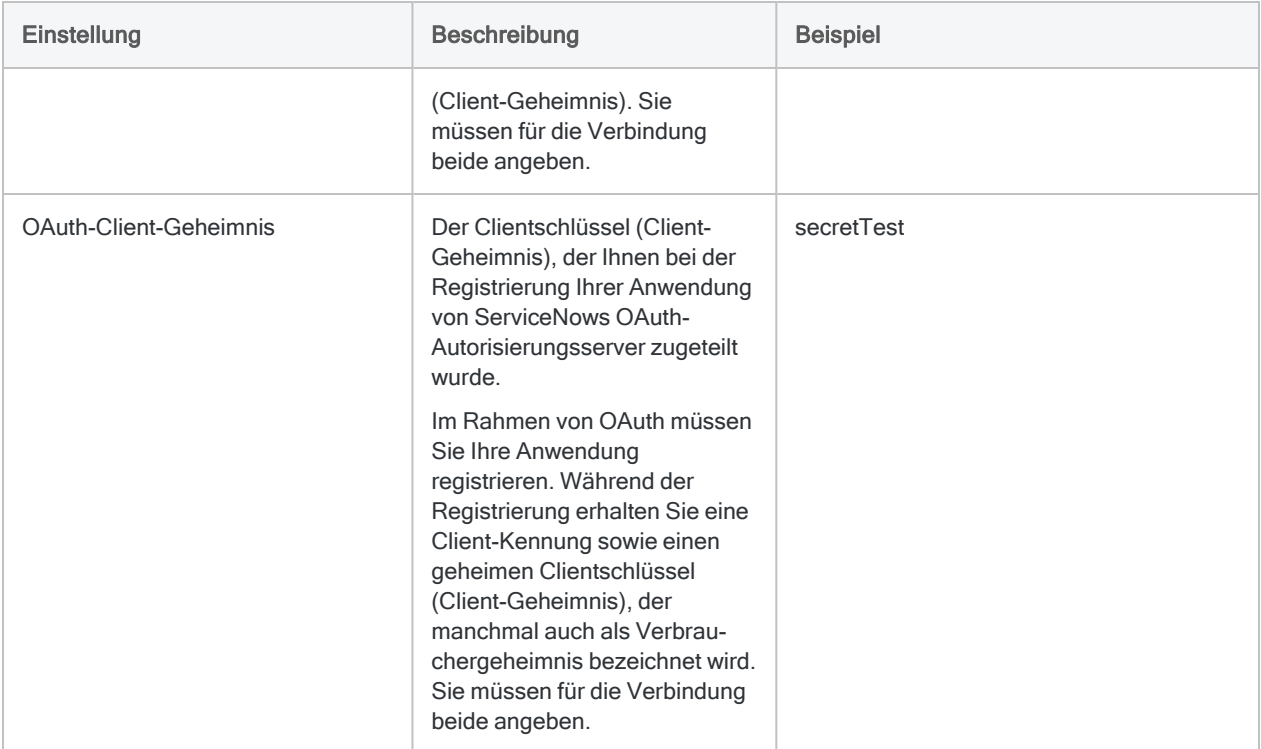

### Erweiterte Einstellungen

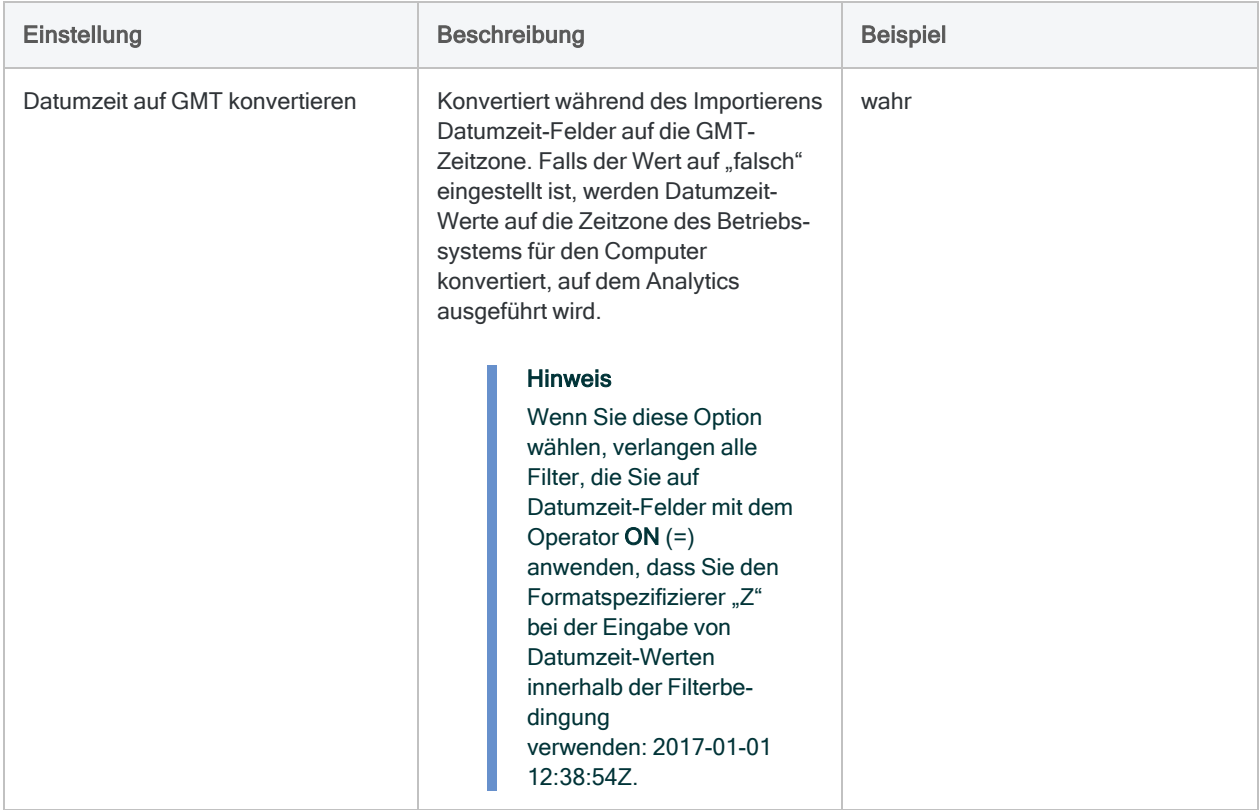

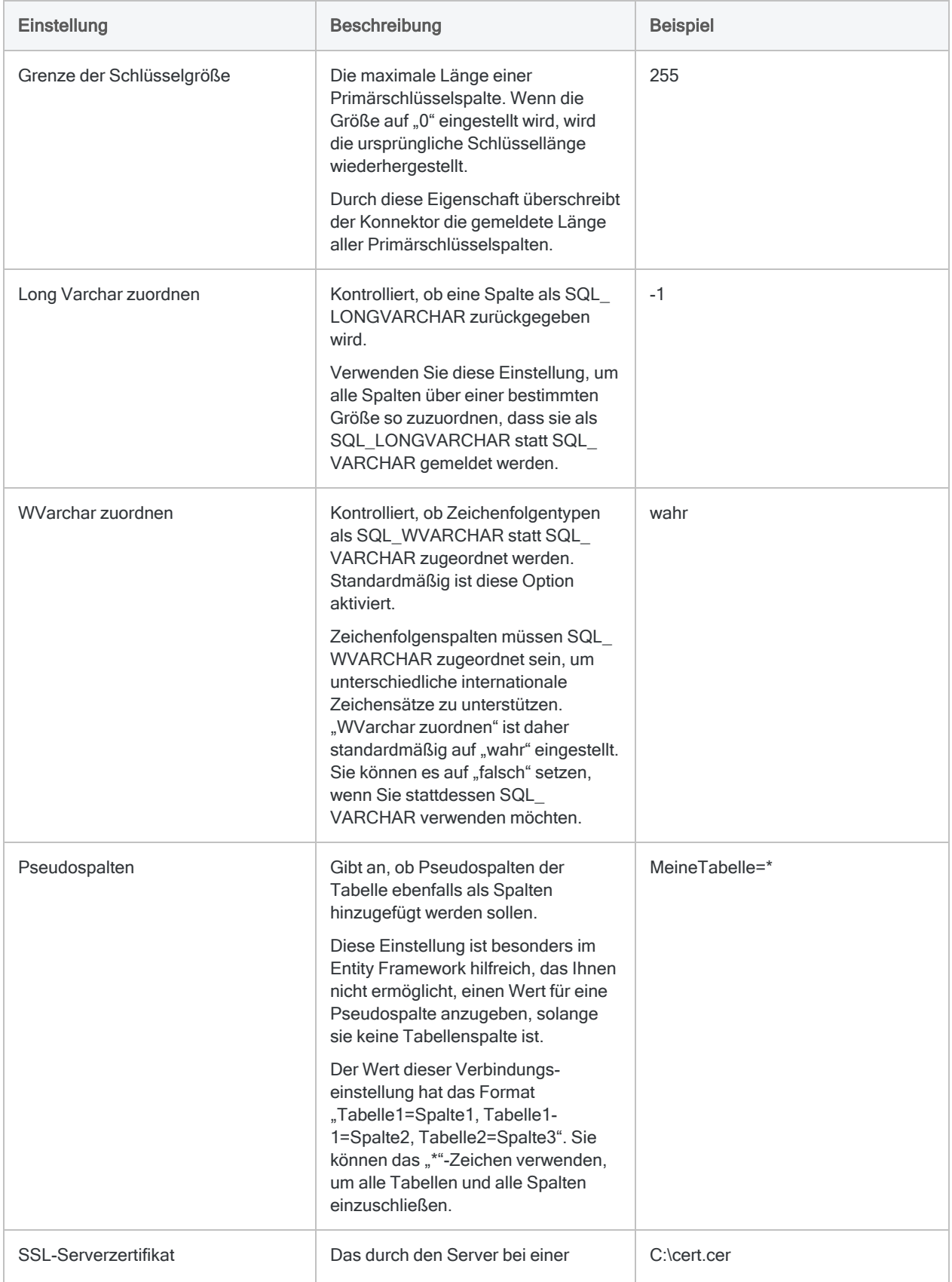

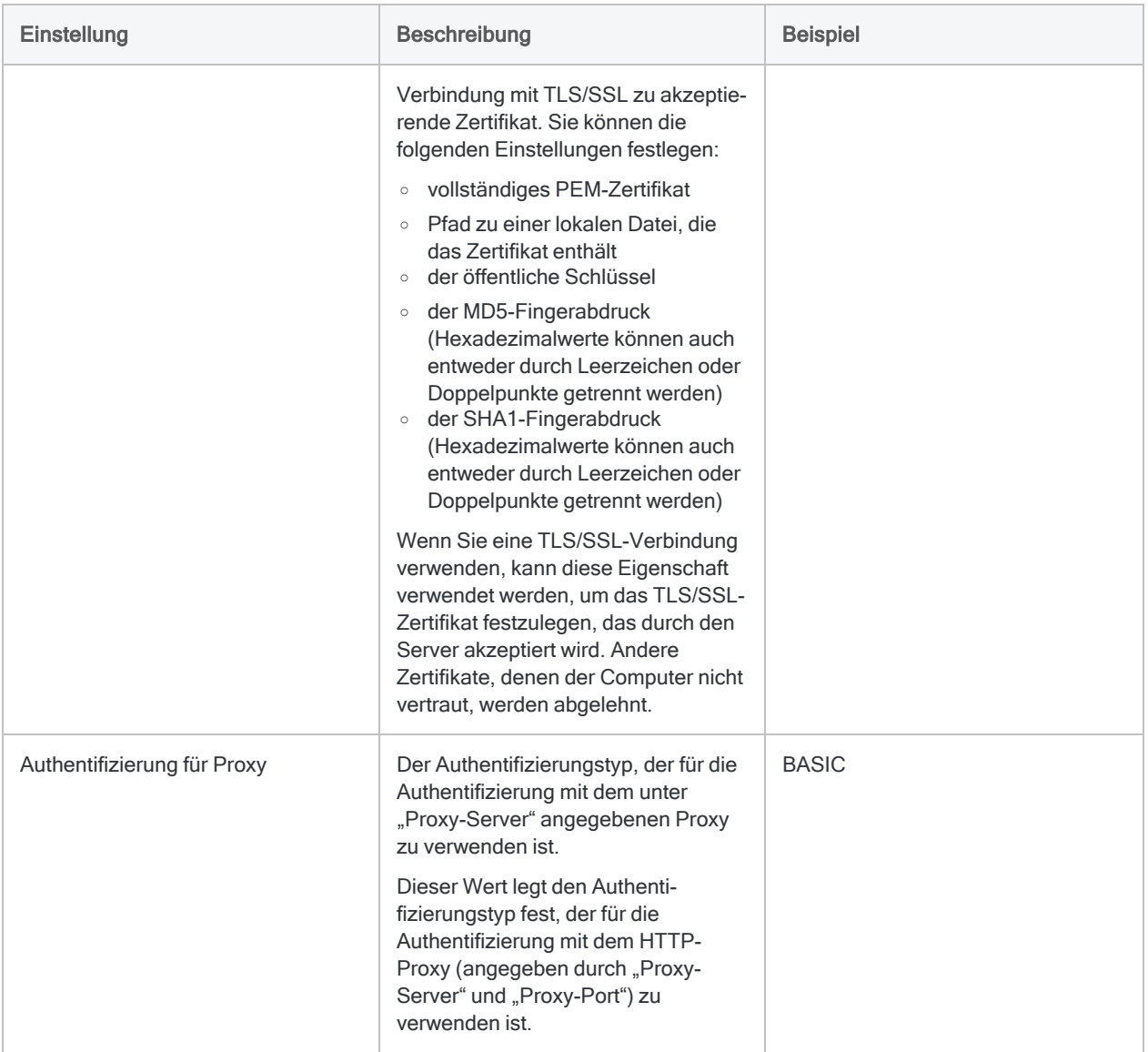

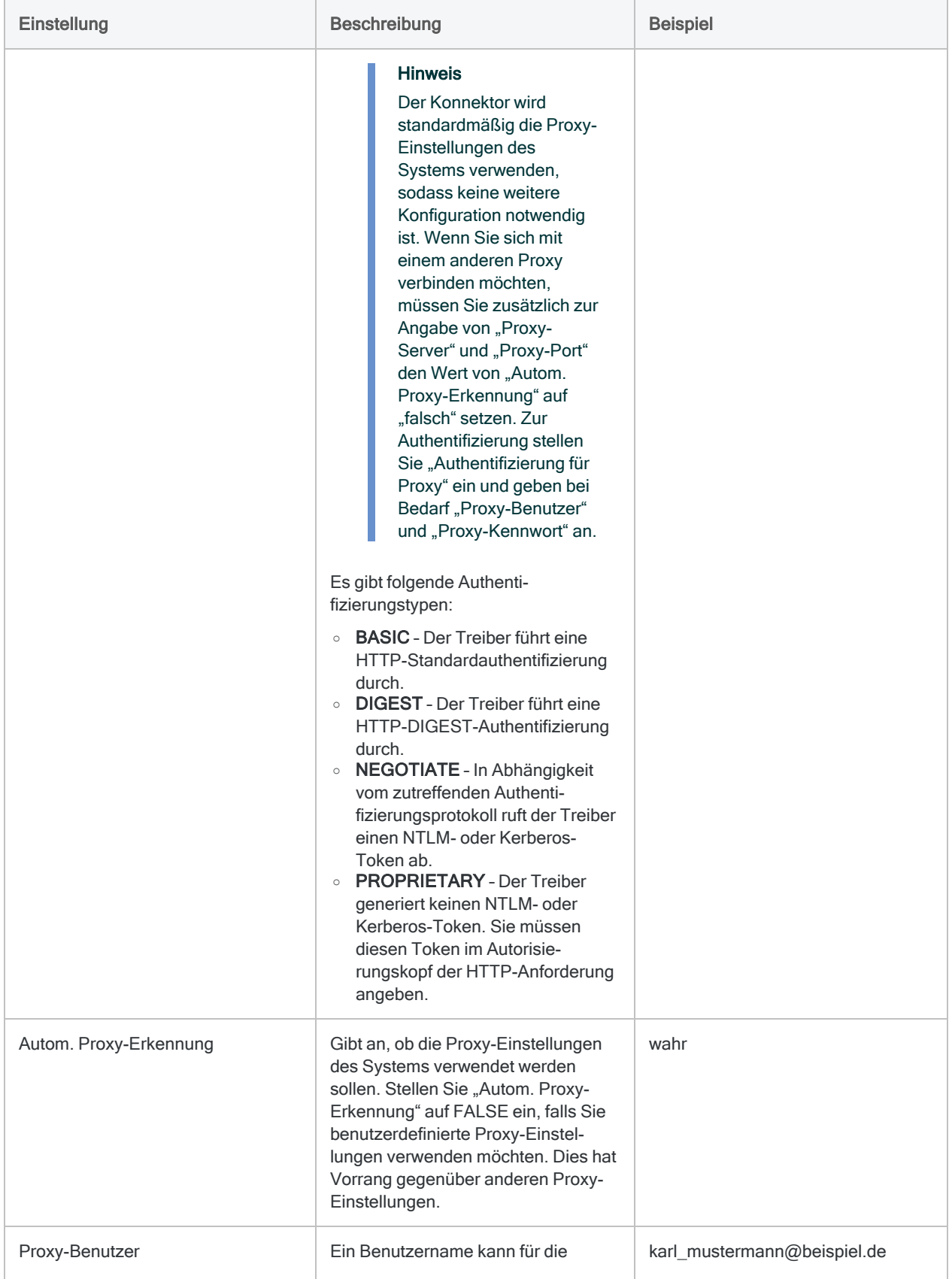

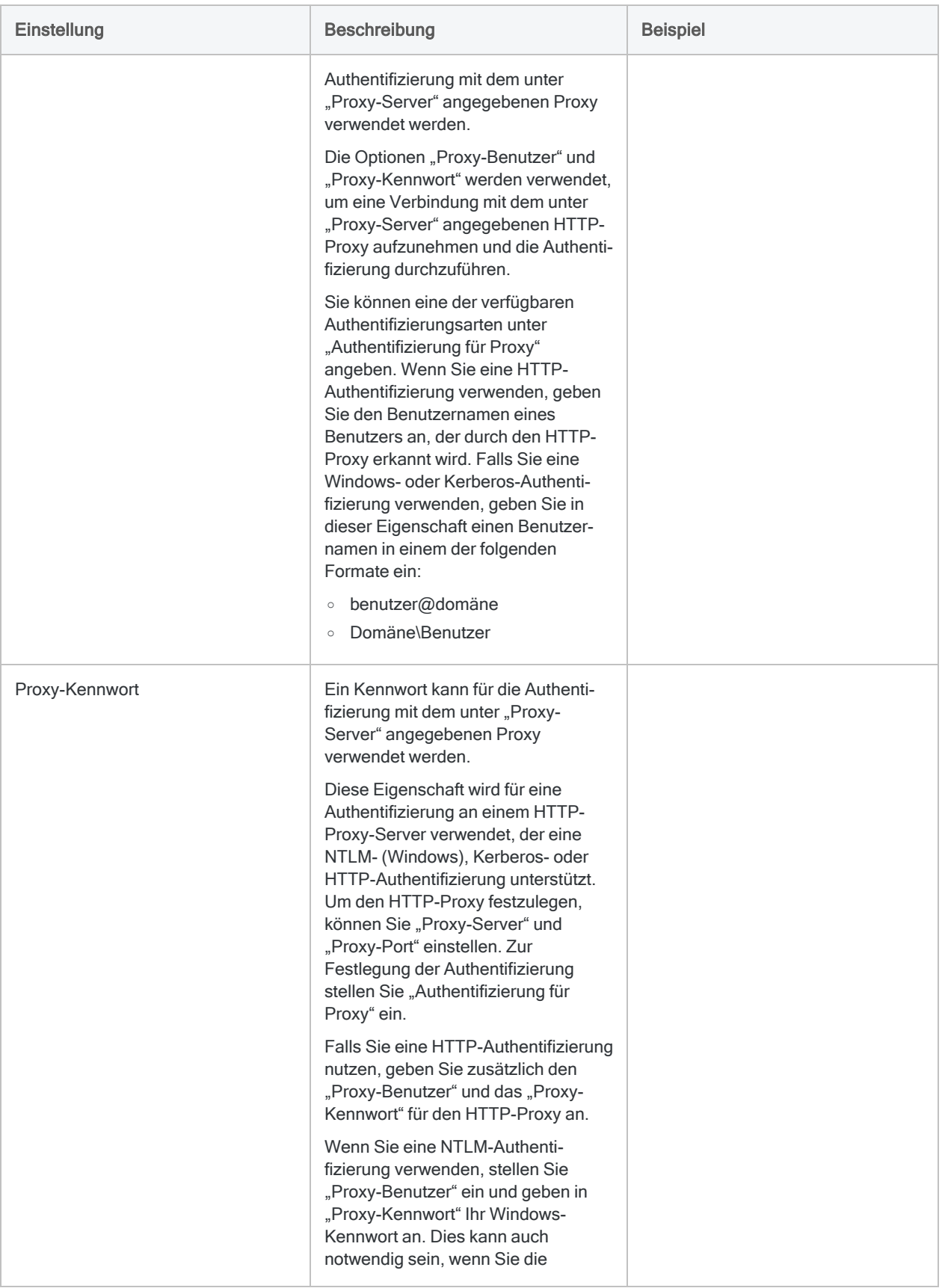

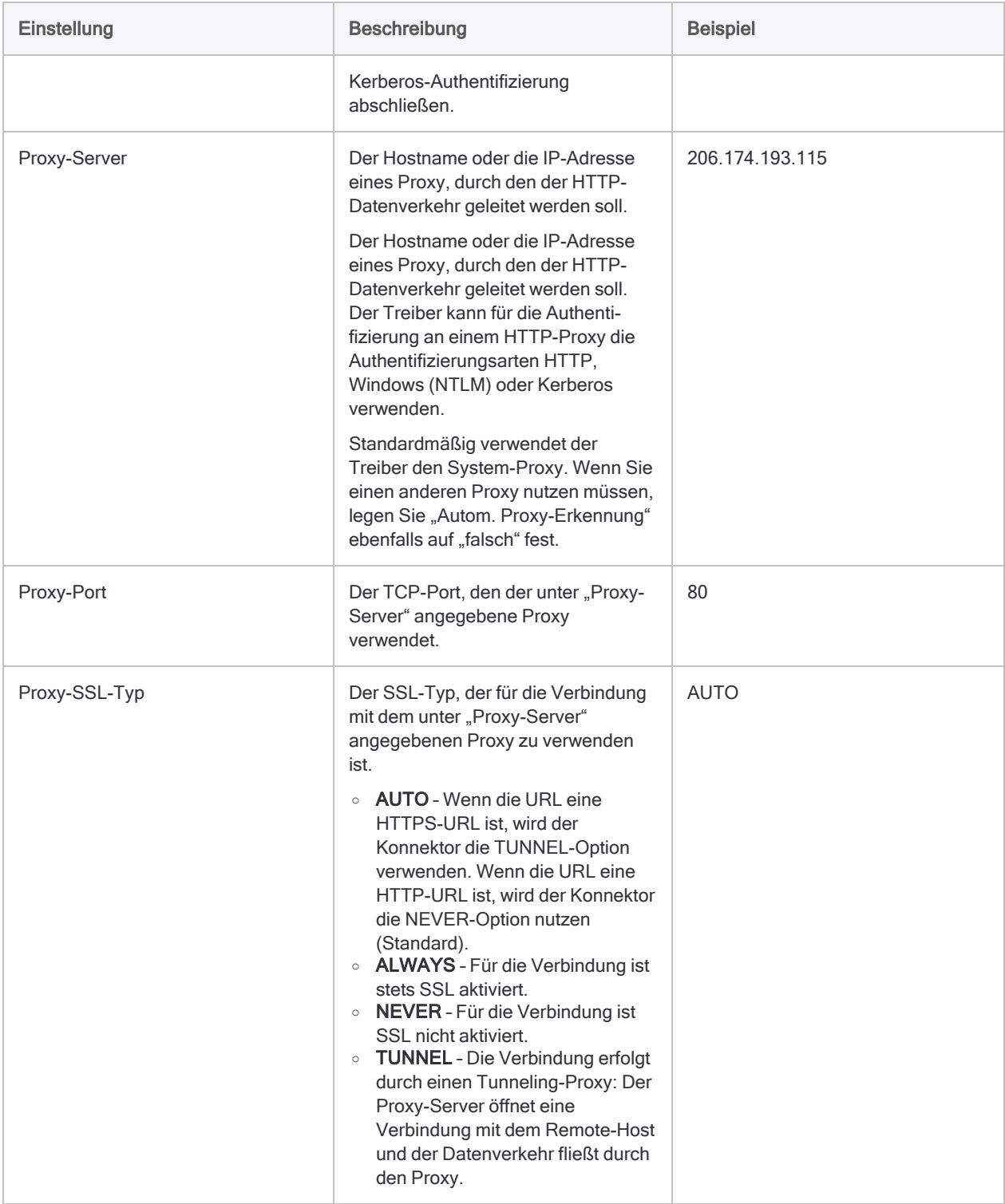

### Updates von Datenkonnektoren

Wenn Sie Analytics, oder den Robots-Agent aktualisieren, sollten Sie Ihre Skripts für Datenimporte mit einem der Analytics-Datenkonnektoren (Befehl ACCESSDATA) testen.

Es besteht die Möglichkeit, dass Änderungen eines Drittanbieters von Datenquellen oder eines Herstellers von ODBC-Treibern Aktualisierungen eines oder mehrerer Datenkonnektoren erfordert. Über Skripts hergestellte Datenverbindungen müssen unter Umständen aktualisiert werden, um nach wie vor ordnungsgemäß zu arbeiten.

• Import erneut durchführen - Die einfachste Möglichkeit, eine Verbindung zu aktualisieren, ist die manuelle Durchführung eines Imports mit dem Fenster "Datenzugriff" der aktualisierten Version von Analytics. Kopieren Sie den Befehl ACCESSDATA aus dem Protokoll, und verwenden Sie ihn zur Aktualisierung Ihres Skripts.

#### **Hinweis**

Bevor Sie sich mit einer Datenquelle verbinden und den Import erneut ausführen, löschen Sie den Cache des Konnektors, um bestehende Tabellennamen zu entfernen.

In der Registerkarte Bestehende Verbindungen des Fensters "Datenzugriff"

wählen Sie  $\cdots$  > Cache löschen.

- Feldspezifikationen aktualisieren Unter Umständen müssen Sie auch Feldspezifikationen im Skriptkörper aktualisieren, um die Änderungen des Tabellenschemas in der Datenquelle oder dem ODBC-Treiber anzupassen. Mögliche Änderungen beinhalten Feldnamen, Datentypen von Feldern sowie Feld- und Datensatzlängen.
- Ergebnisse von Filtern überprüfen Sie sollten auch Ergebnisse von Filtern überprüfen, die Sie im Rahmen des Datenimports nutzen. Stellen Sie sicher, dass der Importfilter Datensätze ordnungsgemäß ein- und ausschließt.

### Änderungen des ServiceNow-**Datenkonnektors**

Spezifische Änderungen des ServiceNow-Datenkonnektors sind im Folgenden aufgelistet.

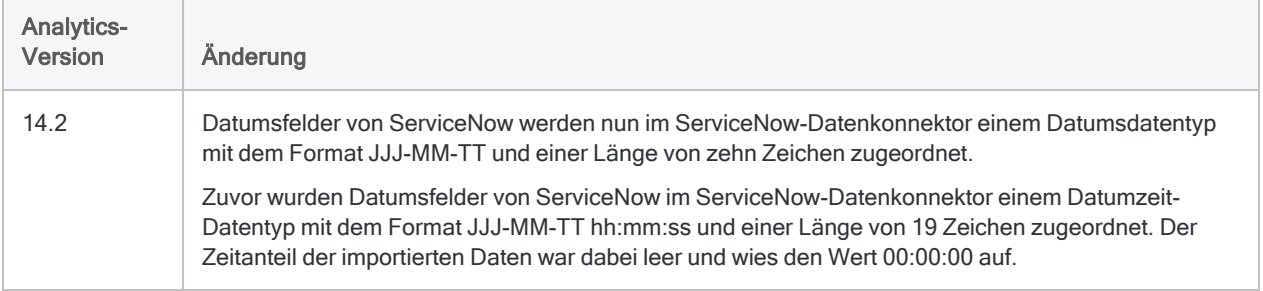

## Mit SFTP verbinden

SFTP ist ein Protokoll für sichere Dateiübertragungen über das Secure Shell Protocol (SSH). Sie können den SFTP-Datenkonnektor verwenden, um die in SFTP gespeicherten Daten Ihrer Organisation zu importieren.

#### **Hinweis**

Der SFTP-Datenkonnektor kann nur verwendet werden, um Dateitypen mit den Erweiterungen .xlsx und .csv zu importieren. Die Skriptunterstützung kann für diesen Konnektor auch beschränkt sein.

### Vorbereitungen

Für eine Verbindung mit SFTP müssen Sie die folgenden Informationen einholen:

- Anmeldeinformationen zur Verbindung mit dem SFTP-Server
- Hostname oder IP-Adresse des SFTP-Servers
- korrekter Verbindungsport
- Pfad im SFTP-Server

Hilfe für die Zusammenstellung der Verbindungsvoraussetzungen erhalten Sie vom SFTP-Administrator Ihrer Organisation. Falls Ihr Administrator Ihnen nicht weiterhelfen kann, sollten Sie oder Ihr Administrator den SFTP-Support kontaktieren.

### SFTP-Verbindung erstellen

- 1. Wählen Sie aus dem Analytics-Hauptmenü Importieren > Datenbank und Anwendung.
- 2. Auf der Registerkarte Neue Verbindungen im Abschnitt ACL-Konnektoren wählen Sie SFTP.

#### Tipp

Sie können die Liste verfügbarer Konnektoren filtern, indem Sie in das Feld Verbindungen filtern eine Suchzeichenfolge eingeben. Die Konnektoren sind alphabetisch aufgelistet.

3. Im Bereich Datenverbindungseinstellungen rufen Sie die Verbindungseinstellungen auf und klicken unten innerhalb des Bereichs auf Speichern und verbinden.

Sie können den standardmäßigen Verbindungsnamen akzeptieren oder einen neuen Namen eingeben.

Die Verbindung für SFTP wird in der Registerkarte Bestehende Verbindungen gespeichert. In Zukunft können Sie sich über die gespeicherte Verbindung erneut mit SFTP verbinden.

Sobald die Verbindung hergestellt ist, wird das Fenster "Datenzugriff" im Stagingbereich geöffnet und Sie können den Datenimport beginnen. Hilfe für den Datenimport aus SFTP finden Sie unter "Mit dem Fenster ["Datenzugriff" arbeiten"](#page-409-0) auf Seite 410.

## Verbindungseinstellungen

#### Grundlegende Einstellungen

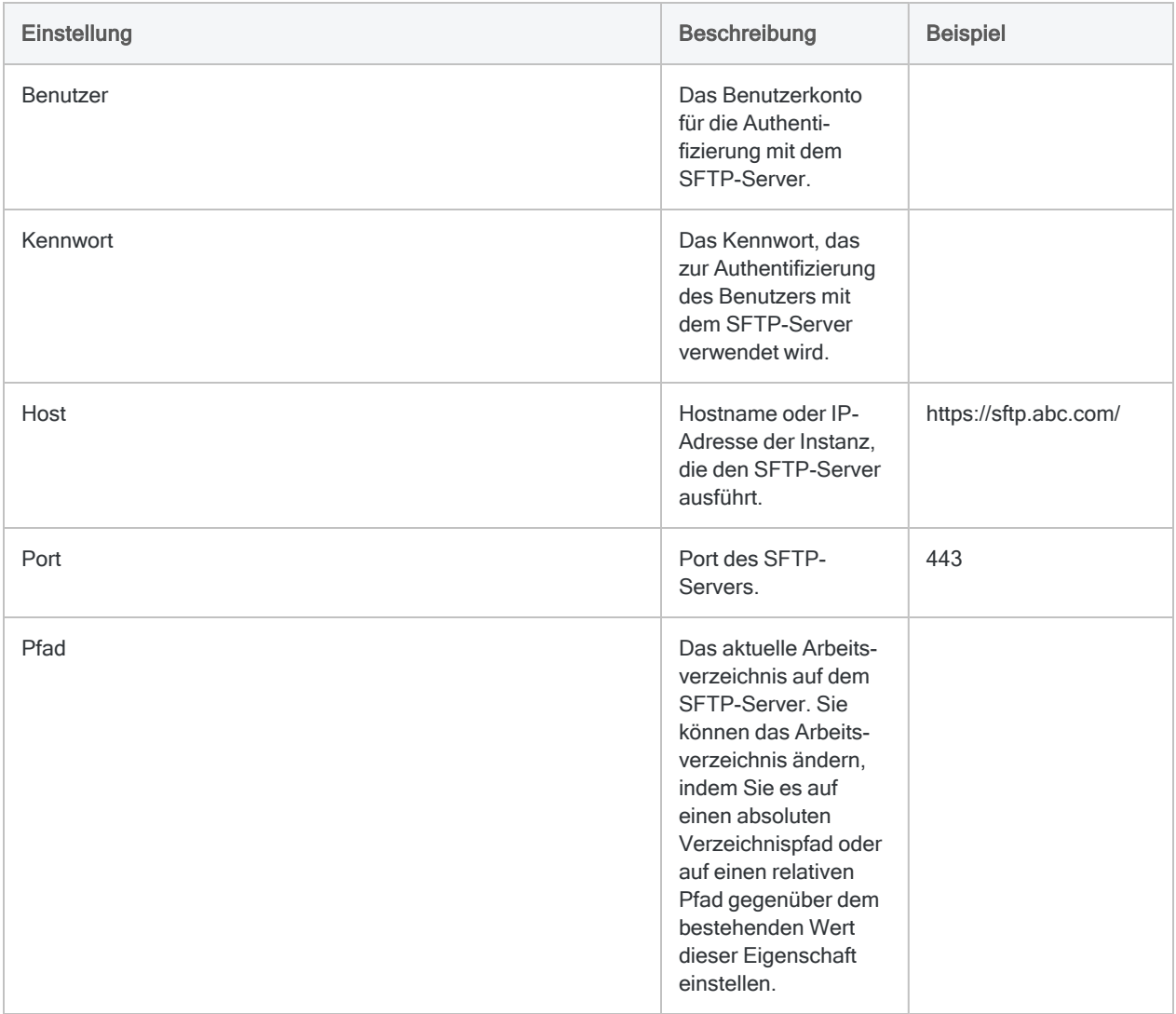

### Erweiterte Einstellungen

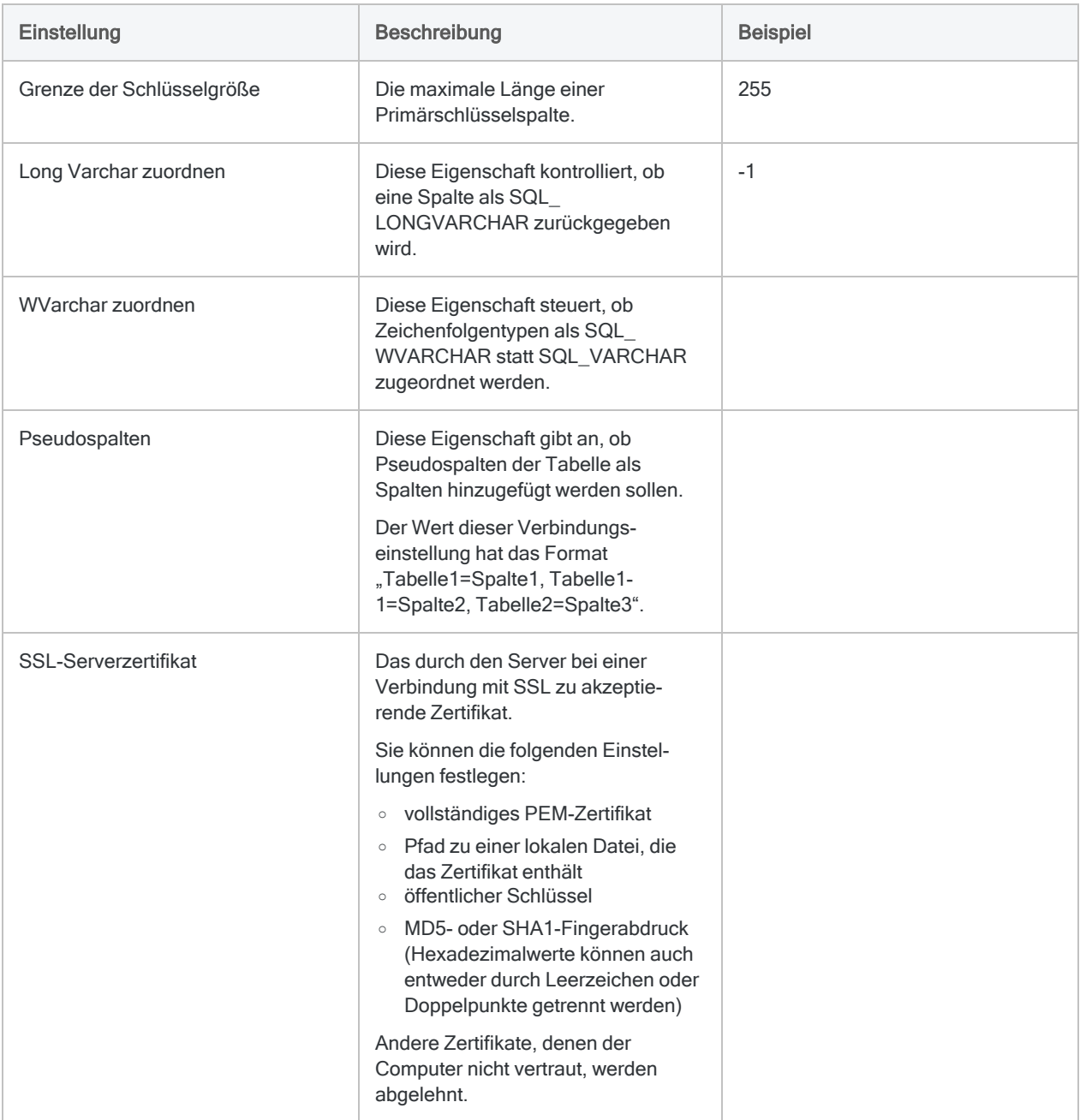

# Mit SharePoint verbinden

Microsoft SharePoint ist eine webbasierte kollaborative Plattform, um Inhalte sowie Anwendungen in Organisationen freizugeben und zu verwalten. Verwenden Sie den SharePoint-Datenkonnektor, um die SharePoint-Daten Ihrer Organisation zu importieren.

## Vor dem Importieren

#### Nur Tabellendaten

Analytics kann nur SharePoint-Daten abfragen, die in Tabellenform vorliegen. Die folgenden Elemente können von Analytics nicht abgefragt werden, weil sie keine Tabellenform aufweisen.

- Anhänge
- Dateiversionen
- GetValidTerms
- Berechtigungen
- Ansichten

#### Mehrstufige Authentifizierung nicht unterstützt

Der SharePoint-Datenkonnektor kann nicht auf Daten aus einem SharePoint-Konto zugreifen, das eine mehrstufige Authentifizierung erfordert.

#### Bekanntes Problem: Auf Basis von Datumzeit-Feldern filtern

Wenn Sie Daten mit ausgewählter Option Datumzeit auf GMT konvertieren importieren, können Sie nicht auf Basis von Datumzeit-Feldern filtern. Heben Sie die Auswahl dieser Option vor dem Import auf, wenn Sie auf Basis von Datumzeit-Feldern filtern müssen.

## SharePoint-Verbindung erstellen

- 1. Wählen Sie aus dem Analytics-Hauptmenü Importieren > Datenbank und Anwendung.
- 2. Auf der Registerkarte Neue Verbindungen im Abschnitt ACL-Konnektoren wählen Sie SharePoint.

#### Tipp

Sie können die Liste verfügbarer Konnektoren filtern, indem Sie in das Feld Verbindungen filtern eine Suchzeichenfolge eingeben. Die Konnektoren sind alphabetisch aufgelistet.

3. Im Bereich Datenverbindungseinstellungen rufen Sie die Verbindungseinstellungen auf und klicken unten innerhalb des Bereichs auf Speichern und verbinden.

Sie können den standardmäßigen Verbindungsnamen akzeptieren oder einen neuen Namen eingeben.

Die Verbindung für SharePoint wird in der Registerkarte Bestehende Verbindungen gespeichert. In Zukunft können Sie sich über die gespeicherte Verbindung erneut mit SharePoint verbinden.

Sobald die Verbindung hergestellt ist, wird das Fenster "Datenzugriff" im Stagingbereich geöffnet und Sie können den Datenimport beginnen. Hilfe für den Datenimport aus SharePoint finden Sie unter "Mit dem Fenster ["Datenzugriff" arbeiten"](#page-409-0) auf Seite 410.

## Verbindungseinstellungen

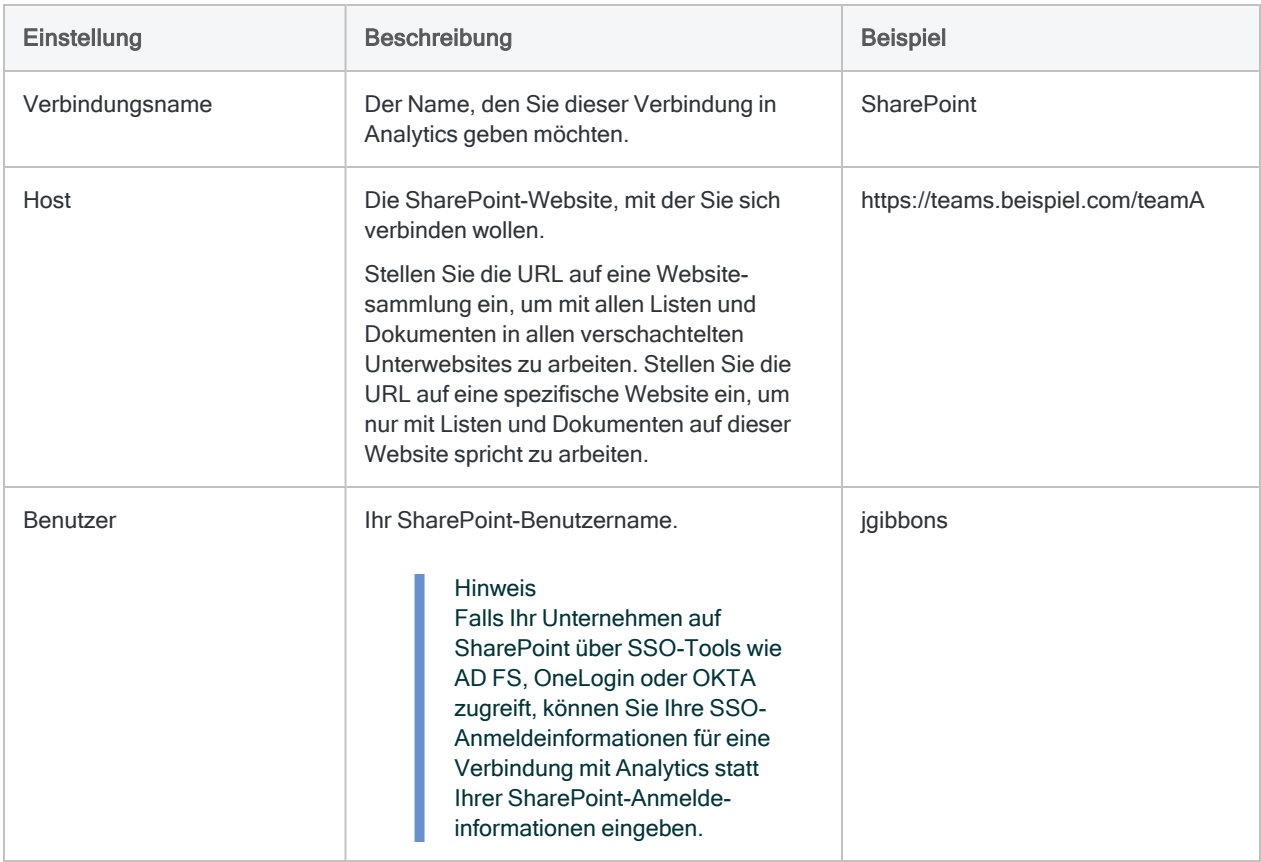

### Grundlegende Einstellungen

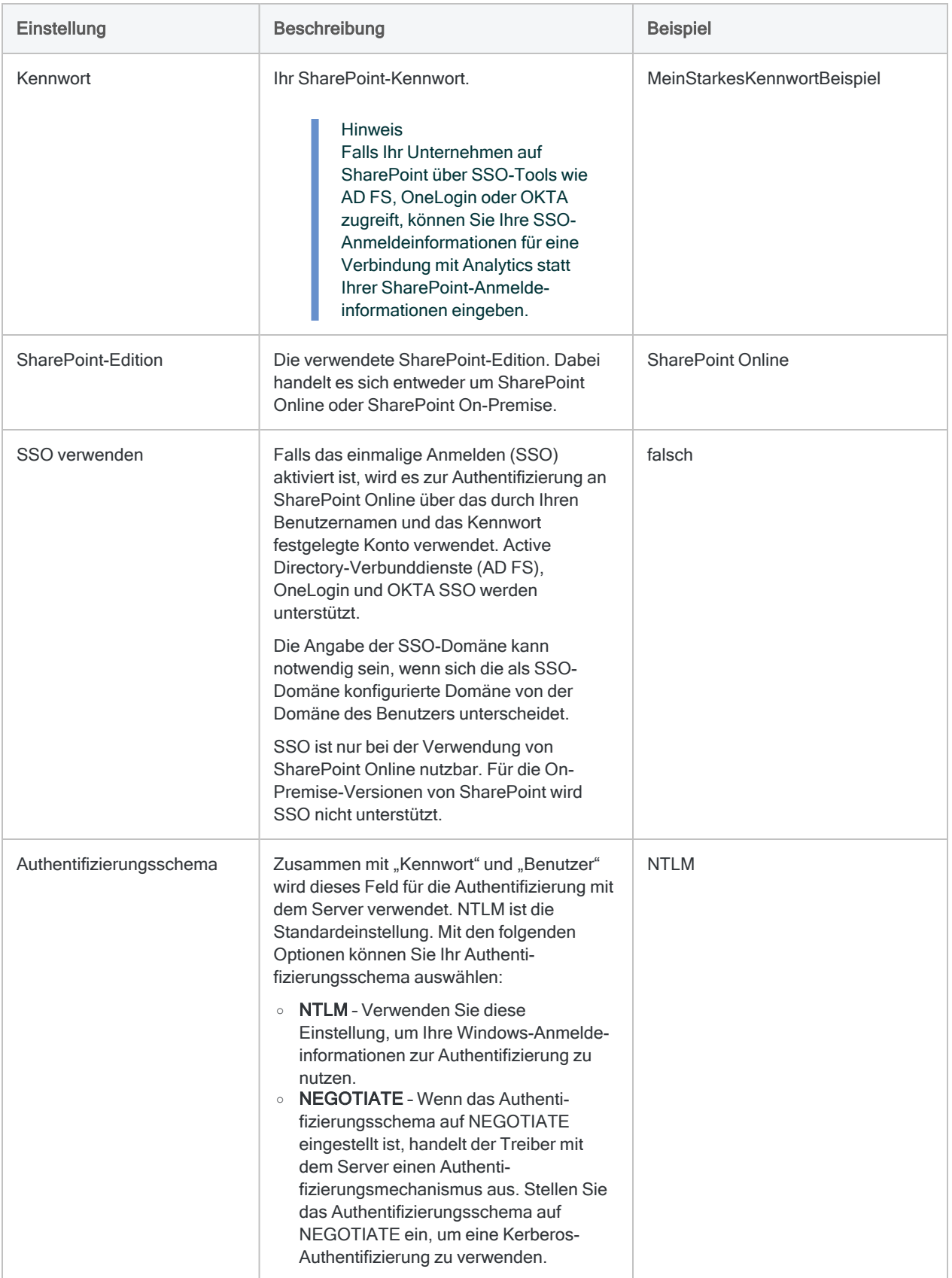

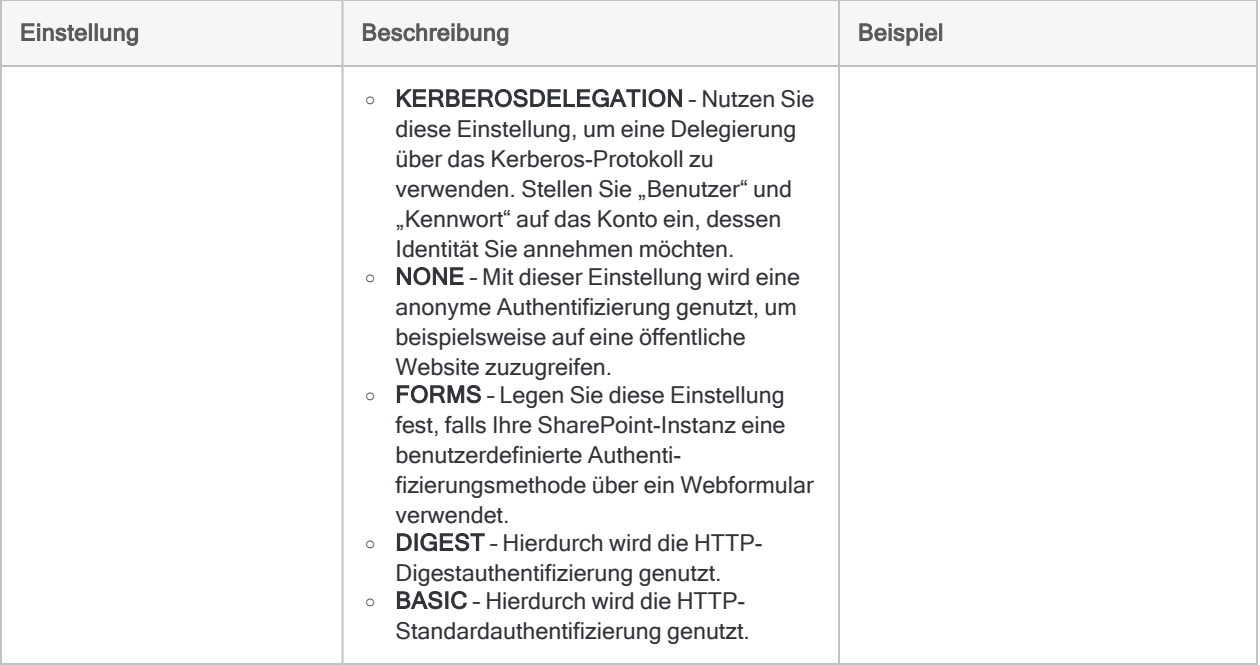

### Erweiterte Einstellungen

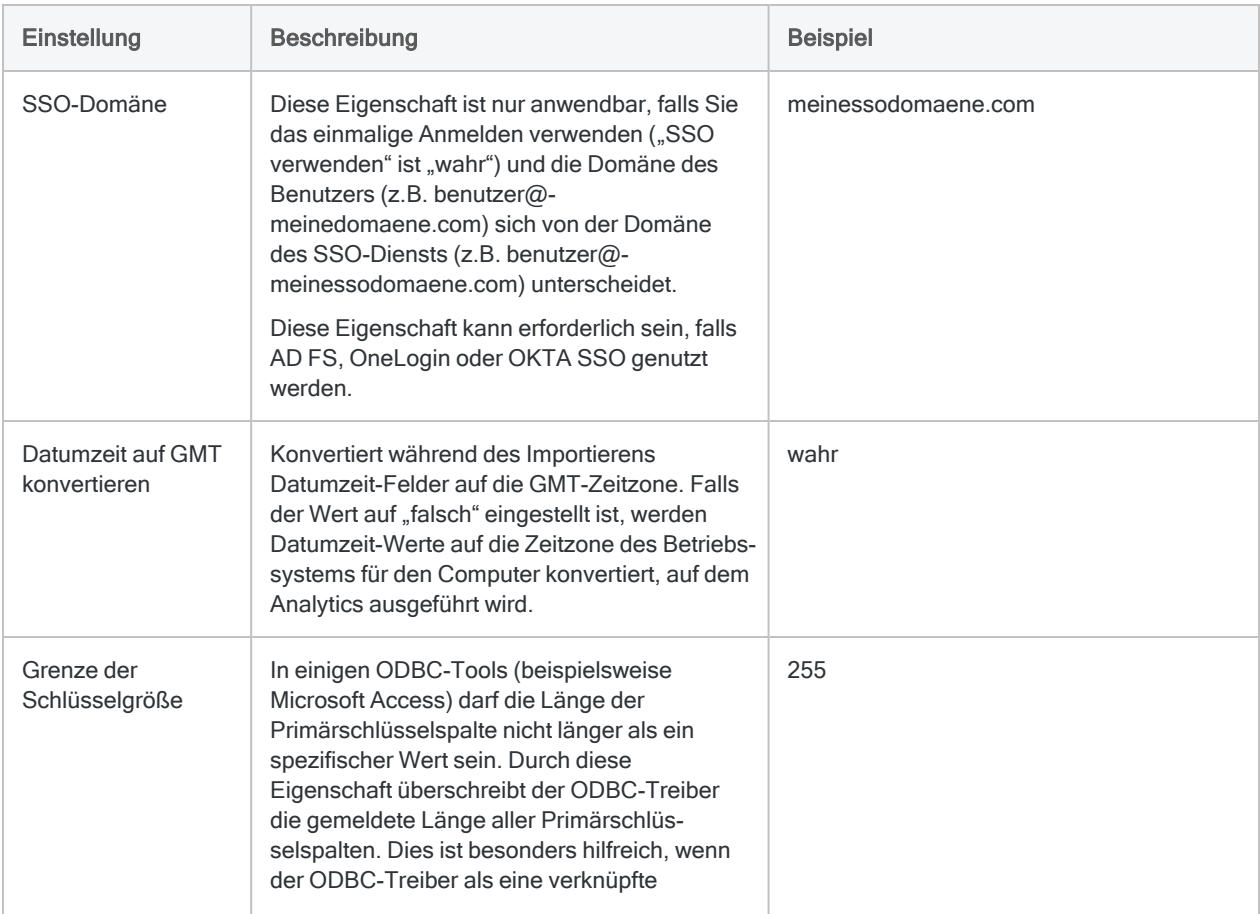

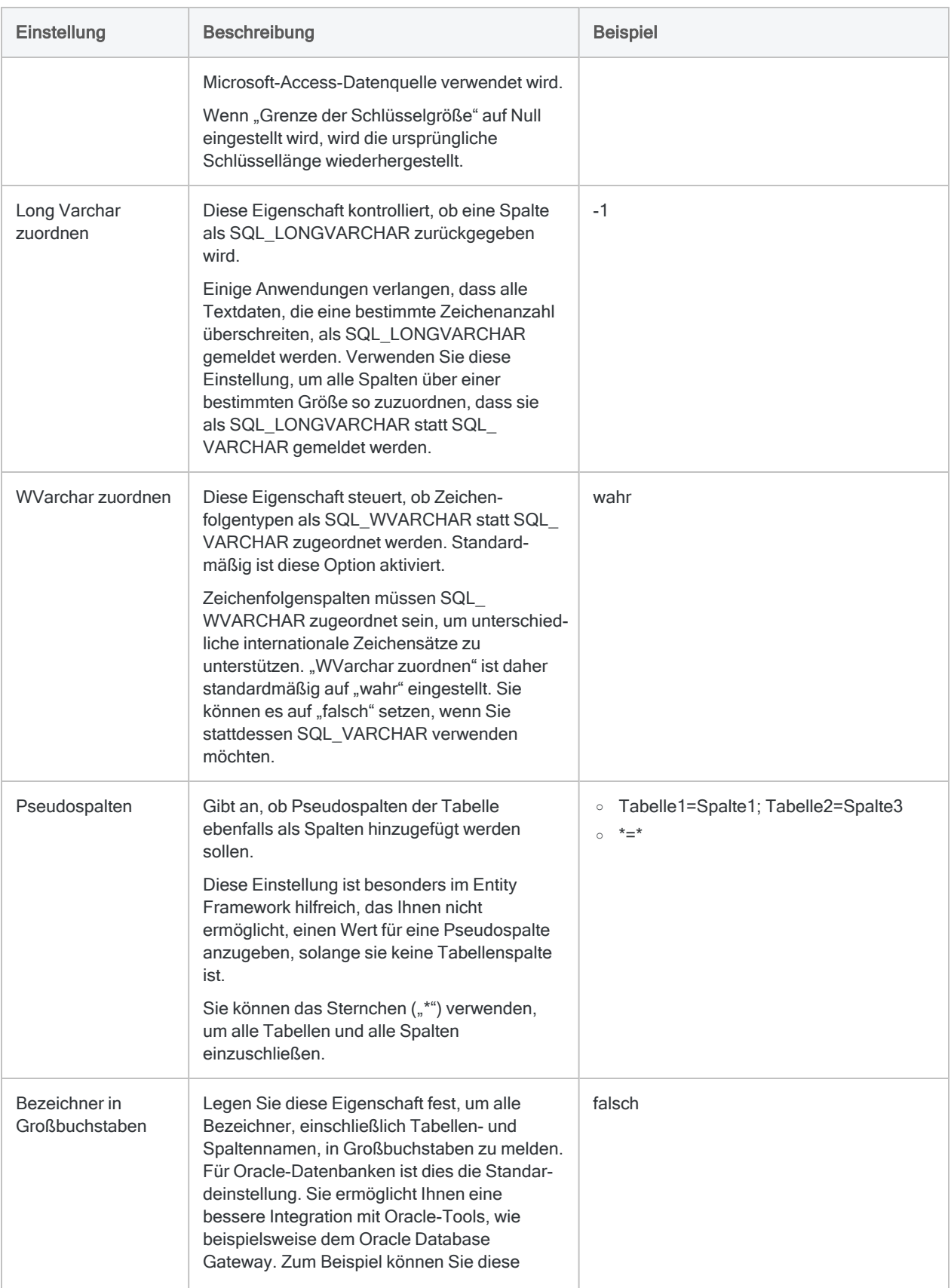

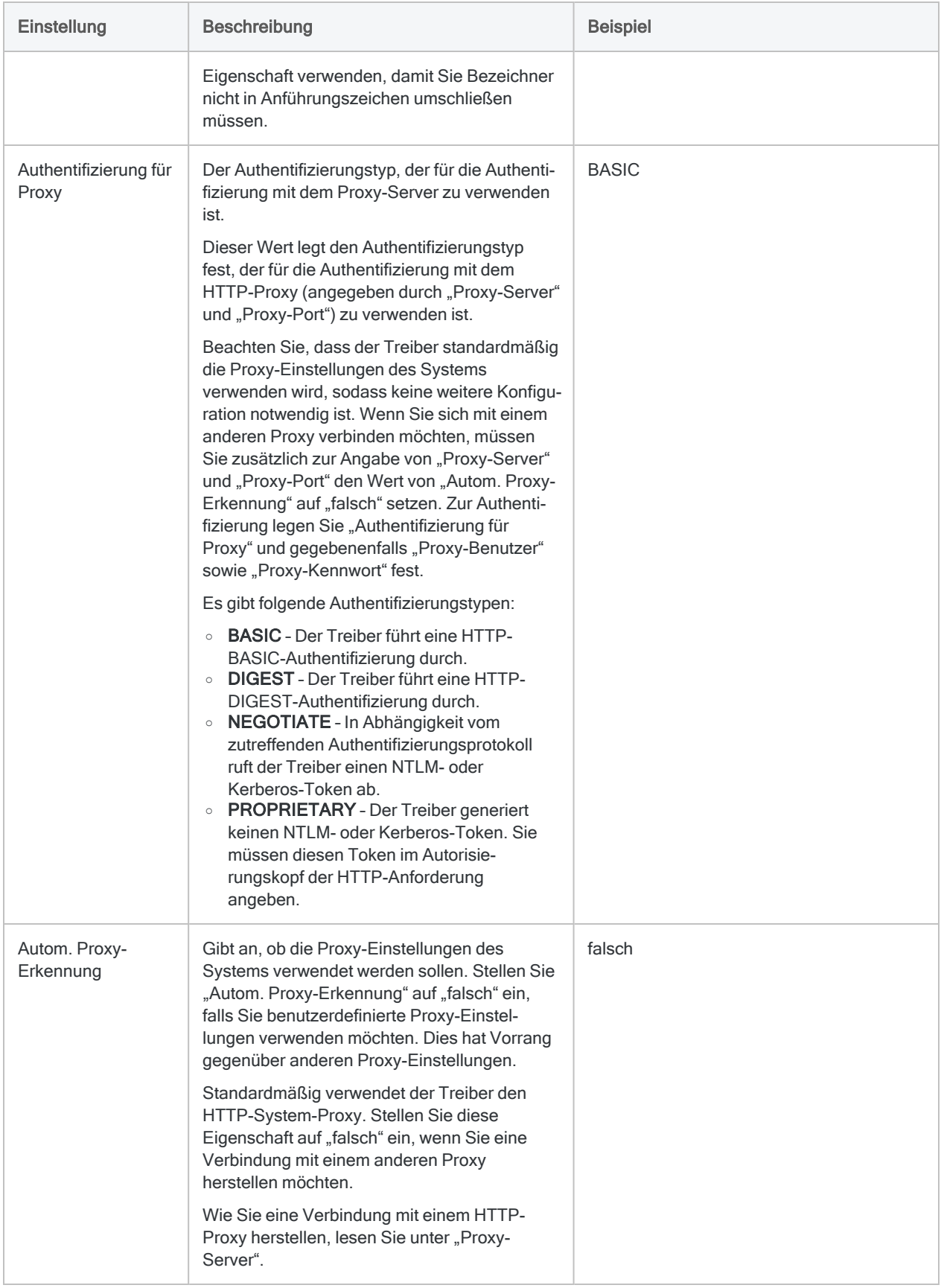

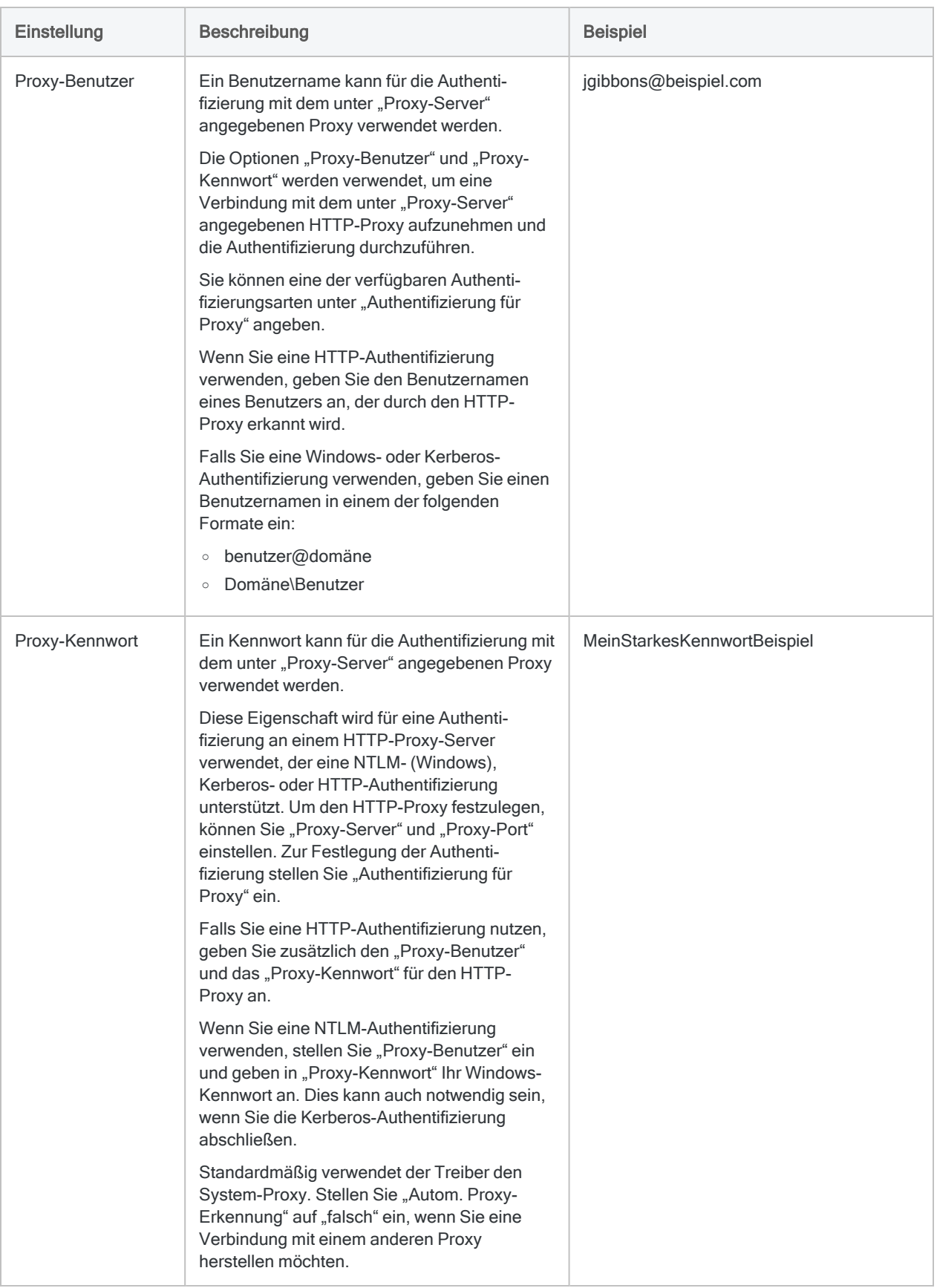

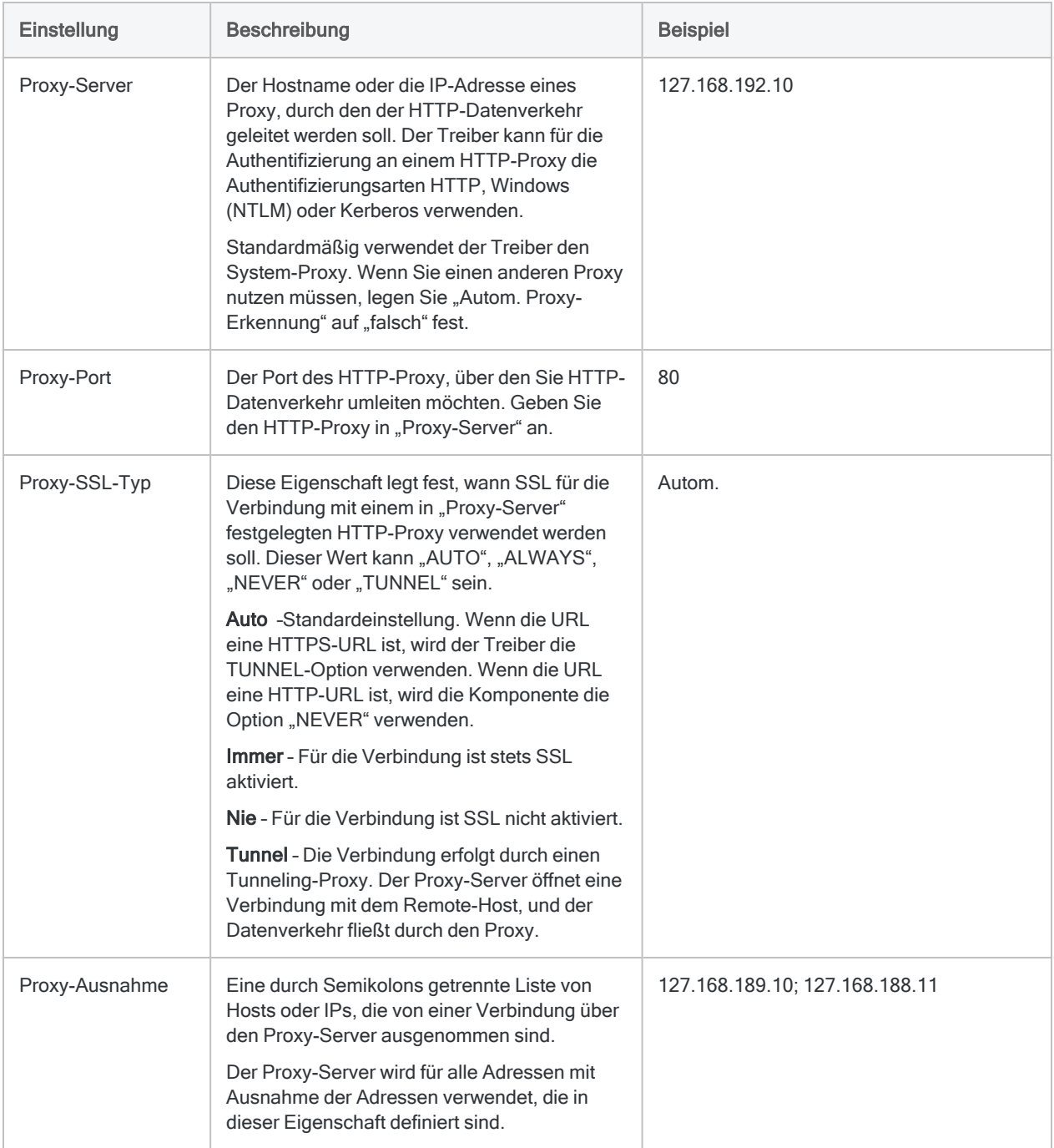

# Herstellen einer Verbindung mit **ShipStation**

ShipStation ist eine E-Commerce-Versandlösung. Sie können den ShipStation-Datenkonnektor verwenden, um die in ShipStation gespeicherten Daten Ihrer Organisation zu importieren.

#### **Hinweis**

Der ShipStation-Datenkonnektor wird durch unseren Datenzugriffs- und Konnektivitätspartner CData Software bereitgestellt. Detaillierte Informationen über einzelne Verbindungsfelder sind in der CData-Dokumentation verfügbar. Rufen Sie die folgenden Links auf, um sie zu erreichen.

## Vorbereitungen

Bevor Sie die Verbindung einleiten, überprüfen Sie den Abschnitt [Windows-DSN-Konfiguration](https://cdn.cdata.com/help/HSH/odbc/pg_connectiono.htm) in der CData-Dokumentation. Holen Sie auch alle benötigten Daten für die Verbindung ein, also zum Beispiel Benutzername, Kennwort, Token oder Schlüsselwerte.

Hilfe für die Zusammenstellung der Verbindungsvoraussetzungen erhalten Sie vom ShipStation-Administrator Ihrer Organisation. Falls Ihr Administrator Ihnen nicht weiterhelfen kann, sollten Sie oder Ihr Administrator den ShipStation-Support kontaktieren.

## Verbindungseigenschaften

Über die grundlegende Konnektivität und Authentifizierung hinaus können Sie zusätzliche Eigenschaften der Verbindung mit der Datenquelle konfigurieren. Weitere Informationen finden Sie unter [Verbindungseigenschaften](https://cdn.cdata.com/help/HSH/odbc/Connection.htm) in der CData-Dokumentation.

## ShipStation-Verbindung erstellen

- 1. Wählen Sie aus dem Analytics-Hauptmenü Importieren > Datenbank und Anwendung.
- 2. Auf der Registerkarte Neue Verbindungen im Abschnitt ACL-DSN-KONNEKTOREN (Paketbestandteil) wählen Sie ShipStation.

#### Tipp

Sie können die Liste verfügbarer Konnektoren filtern, indem Sie in das Feld Verbindungen filtern eine Suchzeichenfolge eingeben. Die Konnektoren sind alphabetisch aufgelistet.

Das Dialogfeld "DSN Configuration" wird angezeigt.

- 3. Klicken Sie im Dialogfeld DSN Configuration auf Show Required oder Basic.
- 4. Geben Sie Werte für die erforderlichen grundlegenden Felder ein, falls es solche gibt.
- 5. Klicken Sie auf Test Connection (Verbindung testen).

#### **Hinweis**

Wenn Sie auf die Schaltfläche Test Connection (Verbindung testen) klicken, wird überprüft, ob die Verbindungs- und Authentifizierungsangaben korrekt sind. Wenn Sie nur auf OK und nicht auf Test Connection (Verbindung testen) klicken, werden die Verbindungsdetails ohne Überprüfung gespeichert. Falls die angegebenen Werte falsch waren, wird die Verbindung später nicht funktionieren.

6. Wenn eine Anmeldeseite angezeigt wird, geben Sie die erforderlichen Verbindungs- oder Authentifizierungsdetails ein.

Wenn die Verbindung erfolgreich ist, wird ein Dialogfeld mit einer Erfolgsmeldung geöffnet.

7. In dem angezeigten Dialogfeld klicken Sie auf OK.

Die Verbindung zu ShipStation wurde erfolgreich hergestellt.

8. Klicken Sie im Dialogfeld DSN Configuration auf OK.

Die Verbindung für ShipStation wird in der Registerkarte Bestehende Verbindungen gespeichert. In Zukunft können Sie sich über die gespeicherte Verbindung erneut mit ShipStation verbinden.

Sobald die Verbindung hergestellt ist, wird das Fenster "Datenzugriff" im Stagingbereich geöffnet und Sie können den Datenimport beginnen. Hilfe für den Datenimport aus ShipStation finden Sie unter "Mit dem Fenster ["Datenzugriff" arbeiten"](#page-409-0) auf Seite 410.

### Verbindung umbenennen

Wenn Sie den ShipStation-Datenkonnektor erstellen, können Sie keinen beliebigen Verbindungsnamen angeben. Die Verbindung wird in der Registerkarte Bestehende Verbindungen mit dem Verbindungsnamen Ihrer Datenquelle gespeichert. Wenn Sie die Verbindung umbenennen möchten, rufen Sie die Registerkarte Bestehende Verbindungen auf. Erweitern Sie dort den

Abschnitt ACL-DSN-Konnektoren, klicken Sie auf das Symbol der Auslassungspunkte **im für** ShipStation und wählen Sie Verbindung umbenennen aus.

# Mit Slack verbinden

Slack ist eine Messaging-App für Teams und Arbeitsplätze, die über mehrere Geräte und Plattformen hinweg verwendet werden kann. Sie können den Slack-Datenkonnektor verwenden, um in Slack gespeicherte Daten Ihrer Organisation zu importieren.

#### Hinweis

Der Slack-Datenkonnektor wird durch unseren Datenpartner CData bereitgestellt. Informationen über die Verbindungsfelder finden Sie in der Dokumentation auf der [CData-Website.](http://cdn.cdata.com/help/FCF/odbc/Connection.htm)

### Vorbereitungen

Für eine Verbindung mit Slack müssen Sie die Anmeldeinformationen für den Slack-Server einholen.

Hilfe für die Zusammenstellung der Verbindungsvoraussetzungen erhalten Sie vom Slack-Administrator Ihrer Organisation. Falls Ihr Administrator Ihnen nicht weiterhelfen kann, sollten Sie oder Ihr Administrator den Slack-Support kontaktieren.

### Slack-Verbindung erstellen

- 1. Wählen Sie aus dem Analytics-Hauptmenü Importieren > Datenbank und Anwendung.
- 2. Auf der Registerkarte Neue Verbindungen im Abschnitt ACL-DSN-KONNEKTOREN (Paketbestandteil) wählen Sie Slack.

#### Tipp

Sie können die Liste verfügbarer Konnektoren filtern, indem Sie in das Feld Verbindungen filtern eine Suchzeichenfolge eingeben. Die Konnektoren sind alphabetisch aufgelistet.

Das Dialogfeld "DSN Configuration" wird angezeigt.

3. Klicken Sie im Dialogfeld DSN Configuration (DSN-Konfiguration) auf Test Connection (Verbindung testen).

Die Anmeldeseite für Slack wird angezeigt.

- 4. So melden Sie sich an:
	- Wenn Ihnen die Anmeldeinformationen für Slack vorliegen, geben Sie sie ein.
	- <sup>l</sup> Wenn Ihre Organisation einmaliges Anmelden (SSO) verwendet, klicken Sie auf die Schaltfläche zur Anmeldung mit SSO.
- 5. Klicken Sie auf Weiter.

Wenn Sie einmaliges Anmelden verwenden, geben Sie Ihre Anmeldeinformationen ein und melden sich an.

6. In dem sich öffnenden Dialogfeld über die erfolgreiche Verbindung klicken Sie auf OK.

Die Verbindung zu Slack wurde erfolgreich hergestellt.

7. Klicken Sie im Dialogfeld DSN Configuration auf OK.

Die Verbindung für Slack wird in der Registerkarte Bestehende Verbindungen mit dem Verbindungsname Slack gespeichert. In Zukunft können Sie sich mit Slack über die gespeicherte Verbindung verbinden.

Sobald die Verbindung hergestellt ist, wird das Fenster "Datenzugriff" im Stagingbereich geöffnet und Sie können den Datenimport beginnen. Hilfe für den Datenimport aus Slack finden Sie unter "Mit dem Fenster ["Datenzugriff" arbeiten"](#page-409-0) auf Seite 410.

## Verbindung umbenennen

Wenn Sie den Slack-Datenkonnektor erstellen, können Sie keinen beliebigen Verbindungsnamen angeben. Die Verbindung wird in der Registerkarte Bestehende Verbindungen mit dem Verbindungsnamen Ihrer Datenquelle gespeichert. Wenn Sie die Verbindung umbenennen möchten, rufen Sie die Registerkarte Bestehende Verbindungen auf. Erweitern Sie dort den

Abschnitt ACL-DSN-Konnektoren, klicken Sie auf das Symbol der Auslassungspunkte **in Auslassung** Slack und wählen Sie Verbindung umbenennen aus.

# Mit Snowflake verbinden

Snowflake ist eine cloudbasierte Data-Warehouse-Plattform. Sie können den Snowflake-Datenkonnektor verwenden, um die in Snowflake gespeicherten Daten Ihrer Organisation zu importieren.

#### **Hinweis**

Der Snowflake-Datenkonnektor wird durch unseren Datenpartner CData bereitgestellt. Informationen über die Verbindungsfelder finden Sie in der Dokumentation auf der [CData-Website.](http://cdn.cdata.com/help/OWF/odbc/Connection.htm)

### Vorbereitungen

Für eine Verbindung mit Snowflake müssen Sie die folgenden Informationen einholen:

- Anmeldeinformationen zur Verbindung mit der Snowflake-Datenbank
- Name des Snowflake-Warehouse
- URL der Snowflake-Datenbank

Hilfe für die Zusammenstellung der Verbindungsvoraussetzungen erhalten Sie vom Snowflake-Administrator Ihrer Organisation. Falls Ihr Administrator Ihnen nicht weiterhelfen kann, sollten Sie oder Ihr Administrator den Snowflake-Support kontaktieren.

### Snowflake-Verbindung erstellen

- 1. Wählen Sie aus dem Analytics-Hauptmenü Importieren > Datenbank und Anwendung.
- 2. Auf der Registerkarte Neue Verbindungen im Abschnitt ACL-DSN-KONNEKTOREN (Paketbestandteil) wählen Sie Snowflake.

#### Tipp

Sie können die Liste verfügbarer Konnektoren filtern, indem Sie in das Feld Verbindungen filtern eine Suchzeichenfolge eingeben. Die Konnektoren sind alphabetisch aufgelistet.

- 3. Klicken Sie im Dialogfeld DSN Configuration auf Show Required oder Basic.
- 4. Geben Sie Werte für die erforderlichen grundlegenden Felder ein, falls es solche gibt.

#### **Hinweis**

Wenn Sie auf die Schaltfläche Test Connection (Verbindung testen) klicken, wird überprüft, ob die Verbindungs- und Authentifizierungsangaben korrekt sind. Wenn Sie nur auf OK und nicht auf Test Connection (Verbindung testen) klicken, werden die Verbindungsdetails ohne Überprüfung gespeichert. Falls die angegebenen Werte falsch waren, wird die Verbindung später nicht funktionieren.

6. Wenn eine Anmeldeseite angezeigt wird, geben Sie die erforderlichen Verbindungs- oder Authentifizierungsdetails ein.

Wenn die Verbindung erfolgreich ist, wird ein Dialogfeld mit einer Erfolgsmeldung geöffnet.

7. In dem angezeigten Dialogfeld klicken Sie auf OK.

Die Verbindung zu Snowflake wurde erfolgreich hergestellt.

8. Klicken Sie im Dialogfeld DSN Configuration auf OK.

Die Verbindung für Snowflake wird in der Registerkarte Bestehende Verbindungen gespeichert. In Zukunft können Sie sich über die gespeicherte Verbindung erneut mit Snowflake verbinden.

Sobald die Verbindung hergestellt ist, wird das Fenster "Datenzugriff" im Stagingbereich geöffnet und Sie können den Datenimport beginnen. Hilfe für den Datenimport aus Snowflake finden Sie unter "Mit dem Fenster ["Datenzugriff" arbeiten"](#page-409-0) auf Seite 410.

### Verbindung umbenennen

Wenn Sie den Snowflake-Datenkonnektor erstellen, können Sie keinen beliebigen Verbindungsnamen angeben. Die Verbindung wird in der Registerkarte Bestehende Verbindungen mit dem Verbindungsnamen Ihrer Datenquelle gespeichert. Wenn Sie die Verbindung umbenennen möchten, rufen Sie die Registerkarte Bestehende Verbindungen auf. Erweitern Sie dort den

Abschnitt ACL-DSN-Konnektoren, klicken Sie auf das Symbol der Auslassungspunkte **in der Auslassung** Snowflake und wählen Sie Verbindung umbenennen aus.

# Mit Splunk verbinden

Splunk ist eine Lösung für Sicherheitsinformationen und Ereignismanagement (SIEM). Sie können den Splunk-Datenkonnektor verwenden, um die in Splunk gespeicherten Daten Ihrer Organisation zu importieren.

#### **Hinweis**

Der Splunk-Datenkonnektor wird durch unseren Datenpartner CData bereitgestellt. Informationen über die Verbindungsfelder finden Sie in der Dokumentation auf der [CData-Website.](http://cdn.cdata.com/help/FUF/odbc/Connection.htm)

### Vorbereitungen

Für eine Verbindung mit Splunk müssen Sie die folgenden Informationen einholen:

- Anmeldeinformationen zur Verbindung mit dem Splunk-Konto
- URL zum Zugriff auf das Splunk-Konto

Hilfe für die Zusammenstellung der Verbindungsvoraussetzungen erhalten Sie vom Splunk-Administrator Ihrer Organisation. Falls Ihr Administrator Ihnen nicht weiterhelfen kann, sollten Sie oder Ihr Administrator den Splunk-Support kontaktieren.

## Splunk-Verbindung erstellen

- 1. Wählen Sie aus dem Analytics-Hauptmenü Importieren > Datenbank und Anwendung.
- 2. Auf der Registerkarte Neue Verbindungen im Abschnitt ACL-DSN-KONNEKTOREN (Paketbestandteil) wählen Sie Splunk.

#### Tipp

Sie können die Liste verfügbarer Konnektoren filtern, indem Sie in das Feld Verbindungen filtern eine Suchzeichenfolge eingeben. Die Konnektoren sind alphabetisch aufgelistet.

- 3. Klicken Sie im Dialogfeld DSN Configuration auf Show Required oder Basic.
- 4. Geben Sie Werte für die erforderlichen grundlegenden Felder ein, falls es solche gibt.

#### **Hinweis**

Wenn Sie auf die Schaltfläche Test Connection (Verbindung testen) klicken, wird überprüft, ob die Verbindungs- und Authentifizierungsangaben korrekt sind. Wenn Sie nur auf OK und nicht auf Test Connection (Verbindung testen) klicken, werden die Verbindungsdetails ohne Überprüfung gespeichert. Falls die angegebenen Werte falsch waren, wird die Verbindung später nicht funktionieren.

6. Wenn eine Anmeldeseite angezeigt wird, geben Sie die erforderlichen Verbindungs- oder Authentifizierungsdetails ein.

Wenn die Verbindung erfolgreich ist, wird ein Dialogfeld mit einer Erfolgsmeldung geöffnet.

7. In dem angezeigten Dialogfeld klicken Sie auf OK.

Die Verbindung zu Splunk wurde erfolgreich hergestellt.

8. Klicken Sie im Dialogfeld DSN Configuration auf OK.

Die Verbindung für Splunk wird in der Registerkarte Bestehende Verbindungen gespeichert. In Zukunft können Sie sich über die gespeicherte Verbindung erneut mit Splunk verbinden.

Sobald die Verbindung hergestellt ist, wird das Fenster "Datenzugriff" im Stagingbereich geöffnet und Sie können den Datenimport beginnen. Hilfe für den Datenimport aus Splunk finden Sie unter "Mit dem Fenster ["Datenzugriff" arbeiten"](#page-409-0) auf Seite 410.

### Verbindung umbenennen

Wenn Sie den Splunk-Datenkonnektor erstellen, können Sie keinen beliebigen Verbindungsnamen angeben. Die Verbindung wird in der Registerkarte Bestehende Verbindungen mit dem Verbindungsnamen Ihrer Datenquelle gespeichert. Wenn Sie die Verbindung umbenennen möchten, rufen Sie die Registerkarte Bestehende Verbindungen auf. Erweitern Sie dort den

Abschnitt ACL-DSN-Konnektoren, klicken Sie auf das Symbol der Auslassungspunkte **im für** Splunk und wählen Sie Verbindung umbenennen aus.

# Mit Square verbinden

Square ist ein Aggregator für Finanz- und Einzelhandelsdienstleistungen. Sie können den Square-Datenkonnektor verwenden, um in Square gespeicherte Daten Ihrer Organisation zu importieren.

#### **Hinweis**

Der Square-Datenkonnektor wird durch unseren Datenpartner CData bereitgestellt. Informationen über die Verbindungsfelder finden Sie in der Dokumentation auf der [CData-Website.](http://cdn.cdata.com/help/CRF/odbc/Connection.htm)

### Vorbereitungen

Für eine Verbindung mit Square müssen Sie die Anmeldeinformationen für den Square-Server einholen.

Hilfe für die Zusammenstellung der Verbindungsvoraussetzungen erhalten Sie vom Square-Administrator Ihrer Organisation. Falls Ihr Administrator Ihnen nicht weiterhelfen kann, sollten Sie oder Ihr Administrator den Square-Support kontaktieren.

### Square-Verbindung erstellen

- 1. Wählen Sie aus dem Analytics-Hauptmenü Importieren > Datenbank und Anwendung.
- 2. Auf der Registerkarte Neue Verbindungen im Abschnitt ACL-DSN-KONNEKTOREN (Paketbestandteil) wählen Sie Square.

#### Tipp

Sie können die Liste verfügbarer Konnektoren filtern, indem Sie in das Feld Verbindungen filtern eine Suchzeichenfolge eingeben. Die Konnektoren sind alphabetisch aufgelistet.

- 3. Klicken Sie im Dialogfeld DSN Configuration auf Show Required oder Basic.
- 4. Geben Sie Werte für die erforderlichen grundlegenden Felder ein, falls es solche gibt.

#### **Hinweis**

Wenn Sie auf die Schaltfläche Test Connection (Verbindung testen) klicken, wird überprüft, ob die Verbindungs- und Authentifizierungsangaben korrekt sind. Wenn Sie nur auf OK und nicht auf Test Connection (Verbindung testen) klicken, werden die Verbindungsdetails ohne Überprüfung gespeichert. Falls die angegebenen Werte falsch waren, wird die Verbindung später nicht funktionieren.

6. Wenn eine Anmeldeseite angezeigt wird, geben Sie die erforderlichen Verbindungs- oder Authentifizierungsdetails ein.

Wenn die Verbindung erfolgreich ist, wird ein Dialogfeld mit einer Erfolgsmeldung geöffnet.

7. In dem angezeigten Dialogfeld klicken Sie auf OK.

Die Verbindung zu Square wurde erfolgreich hergestellt.

8. Klicken Sie im Dialogfeld DSN Configuration auf OK.

Die Verbindung für Square wird in der Registerkarte Bestehende Verbindungen gespeichert. In Zukunft können Sie sich über die gespeicherte Verbindung erneut mit Square verbinden.

Sobald die Verbindung hergestellt ist, wird das Fenster "Datenzugriff" im Stagingbereich geöffnet und Sie können den Datenimport beginnen. Hilfe für den Datenimport aus Square finden Sie unter "Mit dem Fenster ["Datenzugriff" arbeiten"](#page-409-0) auf Seite 410.

### Verbindung umbenennen

Wenn Sie den Square-Datenkonnektor erstellen, können Sie keinen beliebigen Verbindungsnamen angeben. Die Verbindung wird in der Registerkarte Bestehende Verbindungen mit dem Verbindungsnamen Ihrer Datenquelle gespeichert. Wenn Sie die Verbindung umbenennen möchten, rufen Sie die Registerkarte Bestehende Verbindungen auf. Erweitern Sie dort den

Abschnitt ACL-DSN-Konnektoren, klicken Sie auf das Symbol der Auslassungspunkte **in der Auslassung** Square und wählen Sie Verbindung umbenennen aus.

# Mit Stripe verbinden

Stripe bietet E-Commerce-Websites und mobilen Anwendungen die Dienstleistungen seiner Infrastruktur für Onlinezahlungen an. Sie können den Stripe-Datenkonnektor verwenden, um in Stripe gespeicherte Daten Ihrer Organisation zu importieren.

#### **Hinweis**

Der Stripe-Datenkonnektor wird durch unseren Datenpartner CData bereitgestellt. Informationen über die Verbindungsfelder finden Sie in der Dokumentation auf der [CData-Website.](http://cdn.cdata.com/help/BOF/odbc/Connection.htm)

### Vorbereitungen

Für eine Verbindung mit Stripe müssen Sie die Anmeldeinformationen für den Stripe-Server einholen.

Hilfe für die Zusammenstellung der Verbindungsvoraussetzungen erhalten Sie vom Stripe-Administrator Ihrer Organisation. Falls Ihr Administrator Ihnen nicht weiterhelfen kann, sollten Sie oder Ihr Administrator den Stripe-Support kontaktieren.

### Stripe-Verbindung erstellen

- 1. Wählen Sie aus dem Analytics-Hauptmenü Importieren > Datenbank und Anwendung.
- 2. Auf der Registerkarte Neue Verbindungen im Abschnitt ACL-DSN-KONNEKTOREN (Paketbestandteil) wählen Sie Stripe.

#### Tipp

Sie können die Liste verfügbarer Konnektoren filtern, indem Sie in das Feld Verbindungen filtern eine Suchzeichenfolge eingeben. Die Konnektoren sind alphabetisch aufgelistet.

- 3. Klicken Sie im Dialogfeld DSN Configuration auf Show Required oder Basic.
- 4. Geben Sie Werte für die erforderlichen grundlegenden Felder ein, falls es solche gibt.

#### **Hinweis**

Wenn Sie auf die Schaltfläche Test Connection (Verbindung testen) klicken, wird überprüft, ob die Verbindungs- und Authentifizierungsangaben korrekt sind. Wenn Sie nur auf OK und nicht auf Test Connection (Verbindung testen) klicken, werden die Verbindungsdetails ohne Überprüfung gespeichert. Falls die angegebenen Werte falsch waren, wird die Verbindung später nicht funktionieren.

6. Wenn eine Anmeldeseite angezeigt wird, geben Sie die erforderlichen Verbindungs- oder Authentifizierungsdetails ein.

Wenn die Verbindung erfolgreich ist, wird ein Dialogfeld mit einer Erfolgsmeldung geöffnet.

7. In dem angezeigten Dialogfeld klicken Sie auf OK.

Die Verbindung zu Stripe wurde erfolgreich hergestellt.

8. Klicken Sie im Dialogfeld DSN Configuration auf OK.

Die Verbindung für Stripe wird in der Registerkarte Bestehende Verbindungen gespeichert. In Zukunft können Sie sich über die gespeicherte Verbindung erneut mit Stripe verbinden.

Sobald die Verbindung hergestellt ist, wird das Fenster "Datenzugriff" im Stagingbereich geöffnet und Sie können den Datenimport beginnen. Hilfe für den Datenimport aus Stripe finden Sie unter "Mit dem Fenster ["Datenzugriff" arbeiten"](#page-409-0) auf Seite 410.

### Verbindung umbenennen

Wenn Sie den Stripe-Datenkonnektor erstellen, können Sie keinen beliebigen Verbindungsnamen angeben. Die Verbindung wird in der Registerkarte Bestehende Verbindungen mit dem Verbindungsnamen Ihrer Datenquelle gespeichert. Wenn Sie die Verbindung umbenennen möchten, rufen Sie die Registerkarte Bestehende Verbindungen auf. Erweitern Sie dort den

Abschnitt ACL-DSN-Konnektoren, klicken Sie auf das Symbol der Auslassungspunkte **in der Auslassung** Stripe und wählen Sie Verbindung umbenennen aus.

# Mit SugarCRM verbinden

SugarCRM ist eine Open-Source-Software für Customer Relationship Management (CRM). Sie können den SugarCRM-Datenkonnektor verwenden, um in SugarCRM gespeicherte Daten Ihrer Organisation zu importieren.

#### **Hinweis**

Der SugarCRM-Datenkonnektor wird durch unseren Datenpartner CData bereitgestellt. Informationen über die Verbindungsfelder finden Sie in der Dokumentation auf der [CData-Website.](http://cdn.cdata.com/help/CCF/odbc/Connection.htm)

### Vorbereitungen

Für eine Verbindung mit SugarCRM müssen Sie die folgenden Informationen einholen:

- Installierte API Version von SugarCRM
- URL des SugarCRM-Kontos
- Anmeldeinformationen zur Verbindung mit dem SugarCRM-Konto

Hilfe für die Zusammenstellung der Verbindungsvoraussetzungen erhalten Sie vom SugarCRM-Administrator Ihrer Organisation. Falls Ihr Administrator Ihnen nicht weiterhelfen kann, sollten Sie oder Ihr Administrator den SugarCRM-Support kontaktieren.

### SugarCRM-Verbindung erstellen

- 1. Wählen Sie aus dem Analytics-Hauptmenü Importieren > Datenbank und Anwendung.
- 2. Auf der Registerkarte Neue Verbindungen im Abschnitt ACL-DSN-KONNEKTOREN (Paketbestandteil) wählen Sie SugarCRM.

#### Tipp

Sie können die Liste verfügbarer Konnektoren filtern, indem Sie in das Feld Verbindungen filtern eine Suchzeichenfolge eingeben. Die Konnektoren sind alphabetisch aufgelistet.

- 3. Klicken Sie im Dialogfeld DSN Configuration auf Show Required oder Basic.
- 4. Geben Sie Werte für die erforderlichen grundlegenden Felder ein, falls es solche gibt.

#### **Hinweis**

Wenn Sie auf die Schaltfläche Test Connection (Verbindung testen) klicken, wird überprüft, ob die Verbindungs- und Authentifizierungsangaben korrekt sind. Wenn Sie nur auf OK und nicht auf Test Connection (Verbindung testen) klicken, werden die Verbindungsdetails ohne Überprüfung gespeichert. Falls die angegebenen Werte falsch waren, wird die Verbindung später nicht funktionieren.

6. Wenn eine Anmeldeseite angezeigt wird, geben Sie die erforderlichen Verbindungs- oder Authentifizierungsdetails ein.

Wenn die Verbindung erfolgreich ist, wird ein Dialogfeld mit einer Erfolgsmeldung geöffnet.

7. In dem angezeigten Dialogfeld klicken Sie auf OK.

Die Verbindung zu SugarCRM wurde erfolgreich hergestellt.

8. Klicken Sie im Dialogfeld DSN Configuration auf OK.

Die Verbindung für SugarCRM wird in der Registerkarte Bestehende Verbindungen gespeichert. In Zukunft können Sie sich über die gespeicherte Verbindung erneut mit SugarCRM verbinden.

Sobald die Verbindung hergestellt ist, wird das Fenster "Datenzugriff" im Stagingbereich geöffnet und Sie können den Datenimport beginnen. Hilfe für den Datenimport aus SugarCRM finden Sie unter "Mit dem Fenster ["Datenzugriff" arbeiten"](#page-409-0) auf Seite 410.

### Verbindung umbenennen

Wenn Sie den SugarCRM-Datenkonnektor erstellen, können Sie keinen beliebigen Verbindungsnamen angeben. Die Verbindung wird in der Registerkarte Bestehende Verbindungen mit dem Verbindungsnamen Ihrer Datenquelle gespeichert. Wenn Sie die Verbindung umbenennen möchten, rufen Sie die Registerkarte Bestehende Verbindungen auf. Erweitern Sie dort den

Abschnitt ACL-DSN-Konnektoren, klicken Sie auf das Symbol der Auslassungspunkte **in Auslassung** SugarCRM und wählen Sie Verbindung umbenennen aus.
# Herstellen einer Verbindung mit **SuiteCRM**

SuiteCRM ist eine Open-Source-Lösung für Customer Relationship Management (CRM). Sie können den SuiteCRM-Datenkonnektor verwenden, um in SuiteCRM gespeicherte Daten Ihrer Organisation zu importieren.

### **Hinweis**

Der SuiteCRM-Datenkonnektor wird durch unseren Datenzugriffs- und Konnektivitätspartner CData Software bereitgestellt. Detaillierte Informationen über einzelne Verbindungsfelder sind in der CData-Dokumentation verfügbar. Rufen Sie die folgenden Links auf, um sie zu erreichen.

## Vorbereitungen

Bevor Sie die Verbindung einleiten, überprüfen Sie den Abschnitt [Windows-DSN-Konfiguration](https://cdn.cdata.com/help/ETH/odbc/pg_connectiono.htm) in der CData-Dokumentation. Holen Sie auch alle benötigten Daten für die Verbindung ein, also zum Beispiel Benutzername, Kennwort, Token oder Schlüsselwerte.

Hilfe für die Zusammenstellung der Verbindungsvoraussetzungen erhalten Sie vom SuiteCRM-Administrator Ihrer Organisation. Falls Ihr Administrator Ihnen nicht weiterhelfen kann, sollten Sie oder Ihr Administrator den SuiteCRM-Support kontaktieren.

## Verbindungseigenschaften

Über die grundlegende Konnektivität und Authentifizierung hinaus können Sie zusätzliche Eigenschaften der Verbindung mit der Datenquelle konfigurieren. Weitere Informationen finden Sie unter [Verbindungseigenschaften](https://cdn.cdata.com/help/ETH/odbc/Connection.htm) in der CData-Dokumentation.

## SuiteCRM-Verbindung erstellen

- 1. Wählen Sie aus dem Analytics-Hauptmenü Importieren > Datenbank und Anwendung.
- 2. Auf der Registerkarte Neue Verbindungen im Abschnitt ACL-DSN-KONNEKTOREN (Paketbestandteil) wählen Sie SuiteCRM.

### Tipp

Sie können die Liste verfügbarer Konnektoren filtern, indem Sie in das Feld Verbindungen filtern eine Suchzeichenfolge eingeben. Die Konnektoren sind alphabetisch aufgelistet.

Das Dialogfeld "DSN Configuration" wird angezeigt.

- 3. Klicken Sie im Dialogfeld DSN Configuration auf Show Required oder Basic.
- 4. Geben Sie Werte für die erforderlichen grundlegenden Felder ein, falls es solche gibt.
- 5. Klicken Sie auf Test Connection (Verbindung testen).

#### **Hinweis**

Wenn Sie auf die Schaltfläche Test Connection (Verbindung testen) klicken, wird überprüft, ob die Verbindungs- und Authentifizierungsangaben korrekt sind. Wenn Sie nur auf OK und nicht auf Test Connection (Verbindung testen) klicken, werden die Verbindungsdetails ohne Überprüfung gespeichert. Falls die angegebenen Werte falsch waren, wird die Verbindung später nicht funktionieren.

6. Wenn eine Anmeldeseite angezeigt wird, geben Sie die erforderlichen Verbindungs- oder Authentifizierungsdetails ein.

Wenn die Verbindung erfolgreich ist, wird ein Dialogfeld mit einer Erfolgsmeldung geöffnet.

7. In dem angezeigten Dialogfeld klicken Sie auf OK.

Die Verbindung zu SuiteCRM wurde erfolgreich hergestellt.

8. Klicken Sie im Dialogfeld DSN Configuration auf OK.

Die Verbindung für SuiteCRM wird in der Registerkarte Bestehende Verbindungen gespeichert. In Zukunft können Sie sich über die gespeicherte Verbindung erneut mit SuiteCRM verbinden.

Sobald die Verbindung hergestellt ist, wird das Fenster "Datenzugriff" im Stagingbereich geöffnet und Sie können den Datenimport beginnen. Hilfe für den Datenimport aus SuiteCRM finden Sie unter "Mit dem Fenster ["Datenzugriff" arbeiten"](#page-409-0) auf Seite 410.

## Verbindung umbenennen

Wenn Sie den SuiteCRM-Datenkonnektor erstellen, können Sie keinen beliebigen Verbindungsnamen angeben. Die Verbindung wird in der Registerkarte Bestehende Verbindungen mit dem Verbindungsnamen Ihrer Datenquelle gespeichert. Wenn Sie die Verbindung umbenennen möchten, rufen Sie die Registerkarte Bestehende Verbindungen auf. Erweitern Sie dort den

Abschnitt ACL-DSN-Konnektoren, klicken Sie auf das Symbol der Auslassungspunkte **im für** SuiteCRM und wählen Sie Verbindung umbenennen aus.

# Mit SurveyMonkey verbinden

SurveyMonkey ist ein cloudbasiertes Tool für Onlineumfragen. Sie können den SurveyMonkey-Datenkonnektor verwenden, um in SurveyMonkey gespeicherte Daten Ihrer Organisation zu importieren.

### **Hinweis**

Der SurveyMonkey-Datenkonnektor wird durch unseren Datenpartner CData bereitgestellt. Informationen über die Verbindungsfelder finden Sie in der Dokumentation auf der [CData-Website](http://cdn.cdata.com/help/FMF/odbc/Connection.htm).

## Vorbereitungen

Für eine Verbindung mit SurveyMonkey müssen Sie die Anmeldeinformationen für das SurveyMonkey-Konto einholen.

Hilfe für die Zusammenstellung der Verbindungsvoraussetzungen erhalten Sie vom SurveyMonkey-Administrator Ihrer Organisation. Falls Ihr Administrator Ihnen nicht weiterhelfen kann, sollten Sie oder Ihr Administrator den SurveyMonkey-Support kontaktieren.

## SurveyMonkey-Verbindung erstellen

- 1. Wählen Sie aus dem Analytics-Hauptmenü Importieren > Datenbank und Anwendung.
- 2. Auf der Registerkarte Neue Verbindungen im Abschnitt ACL-DSN-KONNEKTOREN (Paketbestandteil) wählen Sie SurveyMonkey.

### Tipp

Sie können die Liste verfügbarer Konnektoren filtern, indem Sie in das Feld Verbindungen filtern eine Suchzeichenfolge eingeben. Die Konnektoren sind alphabetisch aufgelistet.

Das Dialogfeld "DSN Configuration" wird angezeigt.

- 3. Klicken Sie im Dialogfeld DSN Configuration auf Show Required oder Basic.
- 4. Geben Sie Werte für die erforderlichen grundlegenden Felder ein, falls es solche gibt.

5. Klicken Sie auf Test Connection (Verbindung testen).

### **Hinweis**

Wenn Sie auf die Schaltfläche Test Connection (Verbindung testen) klicken, wird überprüft, ob die Verbindungs- und Authentifizierungsangaben korrekt sind. Wenn Sie nur auf OK und nicht auf Test Connection (Verbindung testen) klicken, werden die Verbindungsdetails ohne Überprüfung gespeichert. Falls die angegebenen Werte falsch waren, wird die Verbindung später nicht funktionieren.

6. Wenn eine Anmeldeseite angezeigt wird, geben Sie die erforderlichen Verbindungs- oder Authentifizierungsdetails ein.

Wenn die Verbindung erfolgreich ist, wird ein Dialogfeld mit einer Erfolgsmeldung geöffnet.

7. In dem angezeigten Dialogfeld klicken Sie auf OK.

Die Verbindung zu SurveyMonkey wurde erfolgreich hergestellt.

8. Klicken Sie im Dialogfeld DSN Configuration auf OK.

Die Verbindung für SurveyMonkey wird in der Registerkarte Bestehende Verbindungen gespeichert. In Zukunft können Sie sich über die gespeicherte Verbindung erneut mit SurveyMonkey verbinden.

Sobald die Verbindung hergestellt ist, wird das Fenster "Datenzugriff" im Stagingbereich geöffnet und Sie können den Datenimport beginnen. Hilfe für den Datenimport aus SurveyMonkey finden Sie unter "Mit dem Fenster ["Datenzugriff" arbeiten"](#page-409-0) auf Seite 410.

## Verbindung umbenennen

Wenn Sie den SurveyMonkey-Datenkonnektor erstellen, können Sie keinen beliebigen Verbindungsnamen angeben. Die Verbindung wird in der Registerkarte Bestehende Verbindungen mit dem Verbindungsnamen Ihrer Datenquelle gespeichert. Wenn Sie die Verbindung umbenennen möchten, rufen Sie die Registerkarte Bestehende Verbindungen auf. Erweitern Sie dort den

Abschnitt ACL-DSN-Konnektoren, klicken Sie auf das Symbol der Auslassungspunkte **in Fürgler** für SurveyMonkey und wählen Sie Verbindung umbenennen aus.

# Mit Sybase verbinden

Sybase ist ein Datenbankmanagementsystem (DBMS). Sie können den Sybase-Datenkonnektor verwenden, um die in Sybase gespeicherten Daten Ihrer Organisation zu importieren.

### **Hinweis**

Der Sybase-Datenkonnektor wird durch unseren Datenpartner CData bereitgestellt. Informationen über die Verbindungsfelder finden Sie in der Dokumentation auf der [CData-Website.](http://cdn.cdata.com/help/OYF/odbc/Connection.htm)

## Vorbereitungen

Für eine Verbindung mit Sybase müssen Sie die folgenden Informationen einholen:

- Anmeldeinformationen zur Verbindung mit der Sybase-Datenbank
- Port der Sybase-Datenbank
- Name des Servers, der die Sybase-Datenbank ausführt
- Name der Sybase-Datenbank

Hilfe für die Zusammenstellung der Verbindungsvoraussetzungen erhalten Sie vom Sybase-Administrator Ihrer Organisation. Falls Ihr Administrator Ihnen nicht weiterhelfen kann, sollten Sie oder Ihr Administrator den Sybase-Support kontaktieren.

## Sybase-Verbindung erstellen

- 1. Wählen Sie aus dem Analytics-Hauptmenü Importieren > Datenbank und Anwendung.
- 2. Auf der Registerkarte Neue Verbindungen im Abschnitt ACL-DSN-KONNEKTOREN (Paketbestandteil) wählen Sie Sybase.

### Tipp

Sie können die Liste verfügbarer Konnektoren filtern, indem Sie in das Feld Verbindungen filtern eine Suchzeichenfolge eingeben. Die Konnektoren sind alphabetisch aufgelistet.

Das Dialogfeld "DSN Configuration" wird angezeigt.

- 3. Klicken Sie im Dialogfeld DSN Configuration auf Show Required oder Basic.
- 4. Geben Sie Werte für die erforderlichen grundlegenden Felder ein, falls es solche gibt.

5. Klicken Sie auf Test Connection (Verbindung testen).

#### **Hinweis**

Wenn Sie auf die Schaltfläche Test Connection (Verbindung testen) klicken, wird überprüft, ob die Verbindungs- und Authentifizierungsangaben korrekt sind. Wenn Sie nur auf OK und nicht auf Test Connection (Verbindung testen) klicken, werden die Verbindungsdetails ohne Überprüfung gespeichert. Falls die angegebenen Werte falsch waren, wird die Verbindung später nicht funktionieren.

6. Wenn eine Anmeldeseite angezeigt wird, geben Sie die erforderlichen Verbindungs- oder Authentifizierungsdetails ein.

Wenn die Verbindung erfolgreich ist, wird ein Dialogfeld mit einer Erfolgsmeldung geöffnet.

7. In dem angezeigten Dialogfeld klicken Sie auf OK.

Die Verbindung zu Sybase wurde erfolgreich hergestellt.

8. Klicken Sie im Dialogfeld DSN Configuration auf OK.

Die Verbindung für Sybase wird in der Registerkarte Bestehende Verbindungen gespeichert. In Zukunft können Sie sich über die gespeicherte Verbindung erneut mit Sybase verbinden.

Sobald die Verbindung hergestellt ist, wird das Fenster "Datenzugriff" im Stagingbereich geöffnet und Sie können den Datenimport beginnen. Hilfe für den Datenimport aus Sybase finden Sie unter "Mit dem Fenster ["Datenzugriff" arbeiten"](#page-409-0) auf Seite 410.

## Verbindung umbenennen

Wenn Sie den Sybase-Datenkonnektor erstellen, können Sie keinen beliebigen Verbindungsnamen angeben. Die Verbindung wird in der Registerkarte Bestehende Verbindungen mit dem Verbindungsnamen Ihrer Datenquelle gespeichert. Wenn Sie die Verbindung umbenennen möchten, rufen Sie die Registerkarte Bestehende Verbindungen auf. Erweitern Sie dort den

Abschnitt ACL-DSN-Konnektoren, klicken Sie auf das Symbol der Auslassungspunkte **in Für** Sybase und wählen Sie Verbindung umbenennen aus.

# Mit Sybase IQ verbinden

Sybase IQ ist ein relationaler Datenbankserver, der für Data Warehousing und Big-Data-Management konzipiert ist. Sie können den Sybase-IQ-Datenkonnektor verwenden, um die in Sybase IQ gespeicherten Daten Ihrer Organisation zu importieren.

### **Hinweis**

Der Sybase-IQ-Datenkonnektor wird durch unseren Datenpartner CData bereitgestellt. Informationen über die Verbindungsfelder finden Sie in der Dokumentation auf der [CData-Website.](http://cdn.cdata.com/help/GYF/odbc/Connection.htm)

## Vorbereitungen

Für eine Verbindung mit Sybase IQ müssen Sie die folgenden Informationen einholen:

- Anmeldeinformationen zur Verbindung mit dem Sybase-IQ-Konto
- Port der Sybase-IQ-Datenbank
- Name des Servers, der die Sybase-IQ- oder SAP-SQL-Anywhere-Datenbank ausführt
- Name der Sybase-IQ- oder SAP-SQL-Anywhere-Datenbank

Hilfe für die Zusammenstellung der Verbindungsvoraussetzungen erhalten Sie vom Sybase IQ-Administrator Ihrer Organisation. Falls Ihr Administrator Ihnen nicht weiterhelfen kann, sollten Sie oder Ihr Administrator den Sybase IQ-Support kontaktieren.

## Sybase-IQ-Verbindung erstellen

- 1. Wählen Sie aus dem Analytics-Hauptmenü Importieren > Datenbank und Anwendung.
- 2. Auf der Registerkarte Neue Verbindungen im Abschnitt ACL-DSN-KONNEKTOREN (Paketbestandteil) wählen Sie Sybase IQ.

### Tipp

Sie können die Liste verfügbarer Konnektoren filtern, indem Sie in das Feld Verbindungen filtern eine Suchzeichenfolge eingeben. Die Konnektoren sind alphabetisch aufgelistet.

Das Dialogfeld "DSN Configuration" wird angezeigt.

- 3. Klicken Sie im Dialogfeld DSN Configuration auf Show Required oder Basic.
- 4. Geben Sie Werte für die erforderlichen grundlegenden Felder ein, falls es solche gibt.

5. Klicken Sie auf Test Connection (Verbindung testen).

#### **Hinweis**

Wenn Sie auf die Schaltfläche Test Connection (Verbindung testen) klicken, wird überprüft, ob die Verbindungs- und Authentifizierungsangaben korrekt sind. Wenn Sie nur auf OK und nicht auf Test Connection (Verbindung testen) klicken, werden die Verbindungsdetails ohne Überprüfung gespeichert. Falls die angegebenen Werte falsch waren, wird die Verbindung später nicht funktionieren.

6. Wenn eine Anmeldeseite angezeigt wird, geben Sie die erforderlichen Verbindungs- oder Authentifizierungsdetails ein.

Wenn die Verbindung erfolgreich ist, wird ein Dialogfeld mit einer Erfolgsmeldung geöffnet.

7. In dem angezeigten Dialogfeld klicken Sie auf OK.

Die Verbindung zu Sybase IQ wurde erfolgreich hergestellt.

8. Klicken Sie im Dialogfeld DSN Configuration auf OK.

Die Verbindung für Sybase IQ wird in der Registerkarte Bestehende Verbindungen gespeichert. In Zukunft können Sie sich über die gespeicherte Verbindung erneut mit Sybase IQ verbinden.

Sobald die Verbindung hergestellt ist, wird das Fenster "Datenzugriff" im Stagingbereich geöffnet und Sie können den Datenimport beginnen. Hilfe für den Datenimport aus Sybase IQ finden Sie unter "Mit dem Fenster ["Datenzugriff" arbeiten"](#page-409-0) auf Seite 410.

## Verbindung umbenennen

Wenn Sie den Sybase IQ-Datenkonnektor erstellen, können Sie keinen beliebigen Verbindungsnamen angeben. Die Verbindung wird in der Registerkarte Bestehende Verbindungen mit dem Verbindungsnamen Ihrer Datenquelle gespeichert. Wenn Sie die Verbindung umbenennen möchten, rufen Sie die Registerkarte Bestehende Verbindungen auf. Erweitern Sie dort den

Abschnitt ACL-DSN-Konnektoren, klicken Sie auf das Symbol der Auslassungspunkte **in Auslassung** Sybase IQ und wählen Sie Verbindung umbenennen aus.

# Mit Tenable.sc verbinden

Tenable.sc ist eine Lösung zur Steuerung von Sicherheitsrisiken im Netzwerk und der IT-Infrastruktur. Sie können den Tenable.sc-Datenkonnektor verwenden, um die in Tenable.sc gespeicherten Daten Ihrer Organisation zu importieren.

## Vorbereitungen

Für eine Verbindung mit Tenable.sc müssen Sie die folgenden Informationen einholen:

- Hostname der Tenable sc-Instanz
- korrekter Verbindungsport für die Tenable.sc-Instanz
- korrekte Authentifizierungsmethode zur Verbindung mit der Instanz
- Anmeldeinformationen zur Verbindung mit der Instanz

Hilfe für die Zusammenstellung der Verbindungsvoraussetzungen erhalten Sie vom Tenable.sc-Administrator Ihrer Organisation. Falls Ihr Administrator Ihnen nicht weiterhelfen kann, sollten Sie oder Ihr Administrator den Tenable.sc-Support kontaktieren.

## Tenable.sc-Verbindung erstellen

- 1. Wählen Sie aus dem Analytics-Hauptmenü Importieren > Datenbank und Anwendung.
- 2. Auf der Registerkarte Neue Verbindungen im Abschnitt ACL-Konnektoren wählen Sie Tenable.sc.

### Tipp

Sie können die Liste verfügbarer Konnektoren filtern, indem Sie in das Feld Verbindungen filtern eine Suchzeichenfolge eingeben. Die Konnektoren sind alphabetisch aufgelistet.

3. Im Bereich Datenverbindungseinstellungen rufen Sie die Verbindungseinstellungen auf und klicken unten innerhalb des Bereichs auf Speichern und verbinden.

Sie können den standardmäßigen Verbindungsnamen akzeptieren oder einen neuen Namen eingeben.

Die Verbindung für Tenable.sc wird in der Registerkarte Bestehende Verbindungen gespeichert. In Zukunft können Sie sich über die gespeicherte Verbindung erneut mit Tenable.sc verbinden.

Sobald die Verbindung hergestellt ist, wird das Fenster "Datenzugriff" im Stagingbereich geöffnet und Sie können den Datenimport beginnen. Hilfe für den Datenimport aus Tenable.sc finden Sie unter "Mit dem Fenster ["Datenzugriff" arbeiten"](#page-409-0) auf Seite 410.

## Verbindungseinstellungen

### Grundlegende Einstellungen

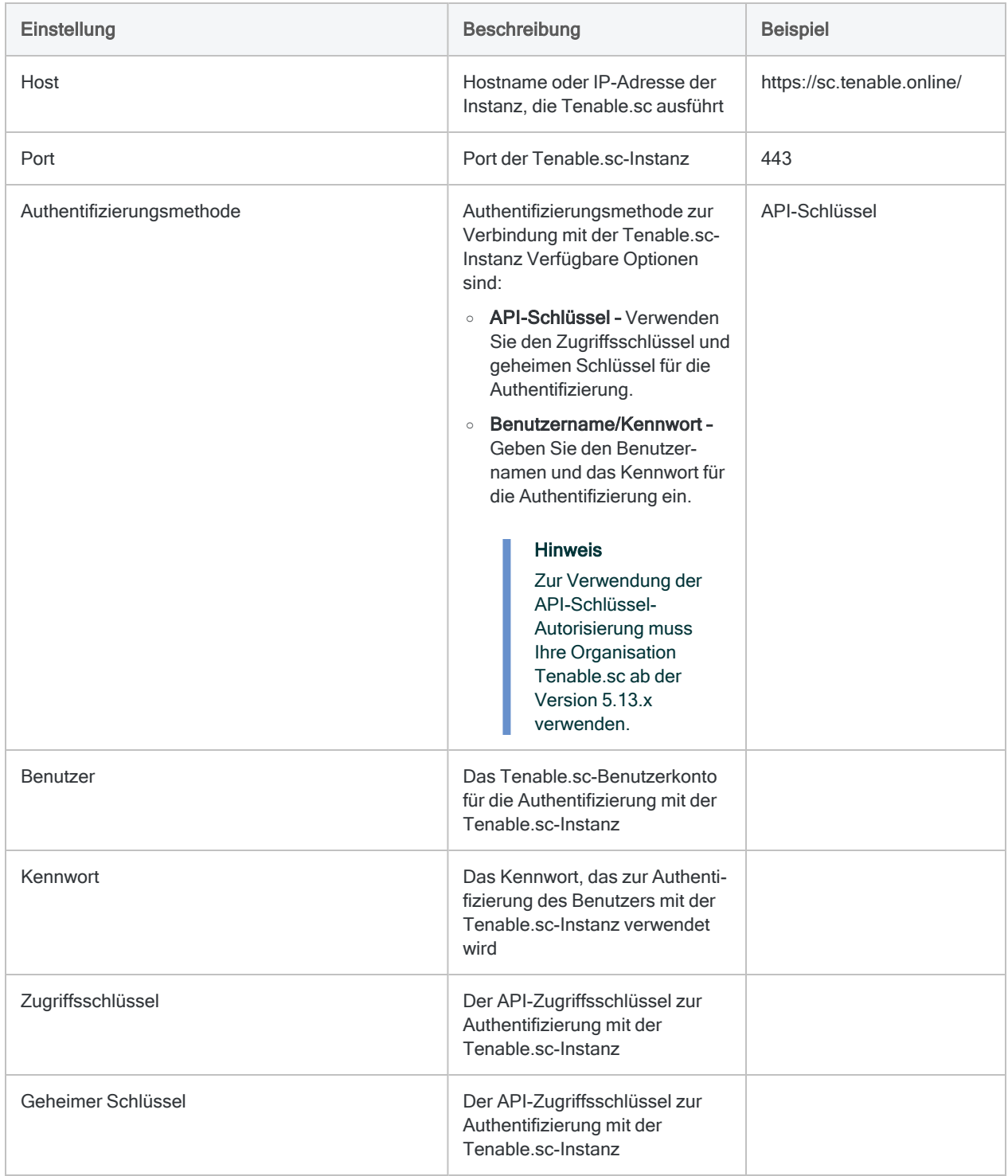

### Erweiterte Einstellungen

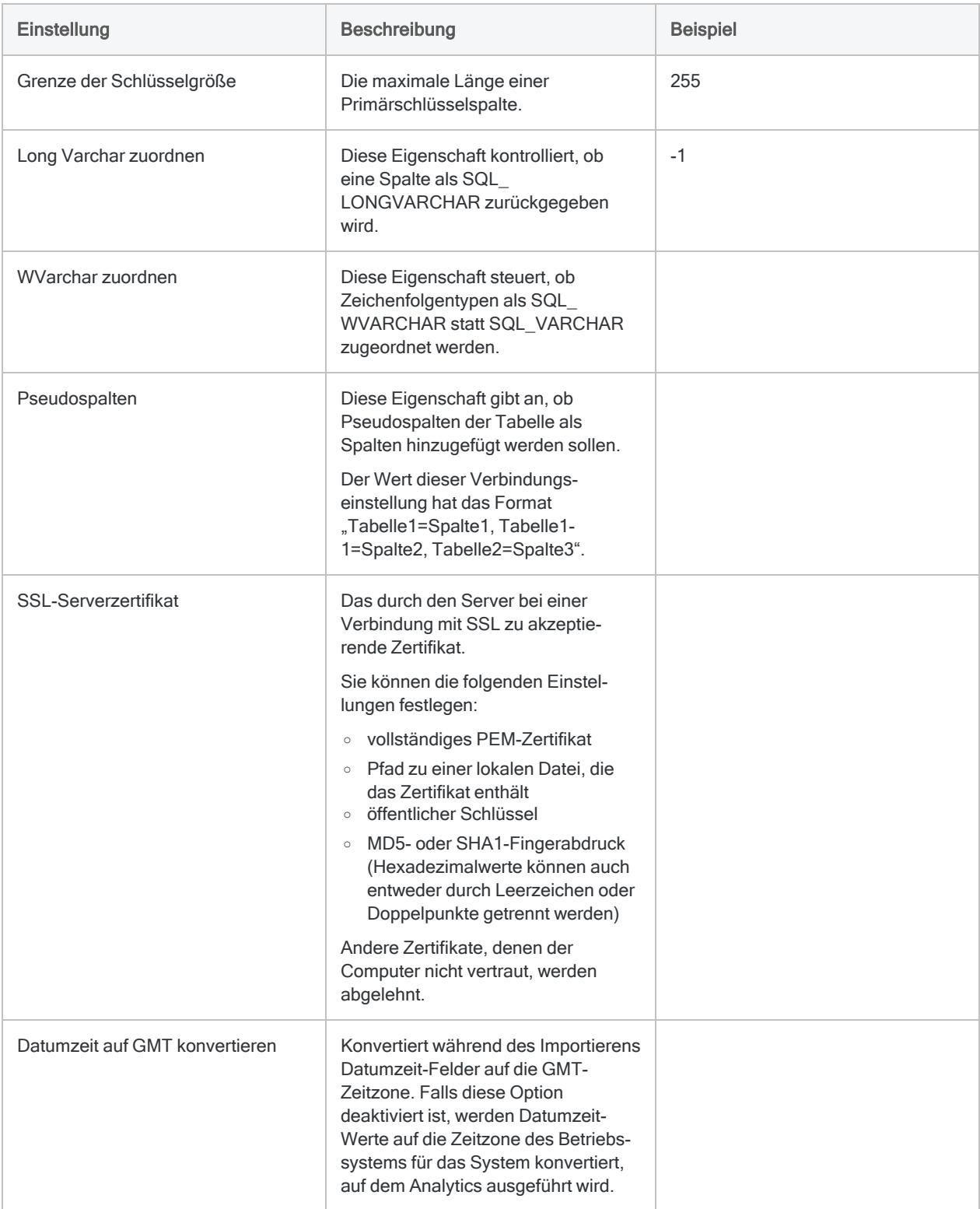

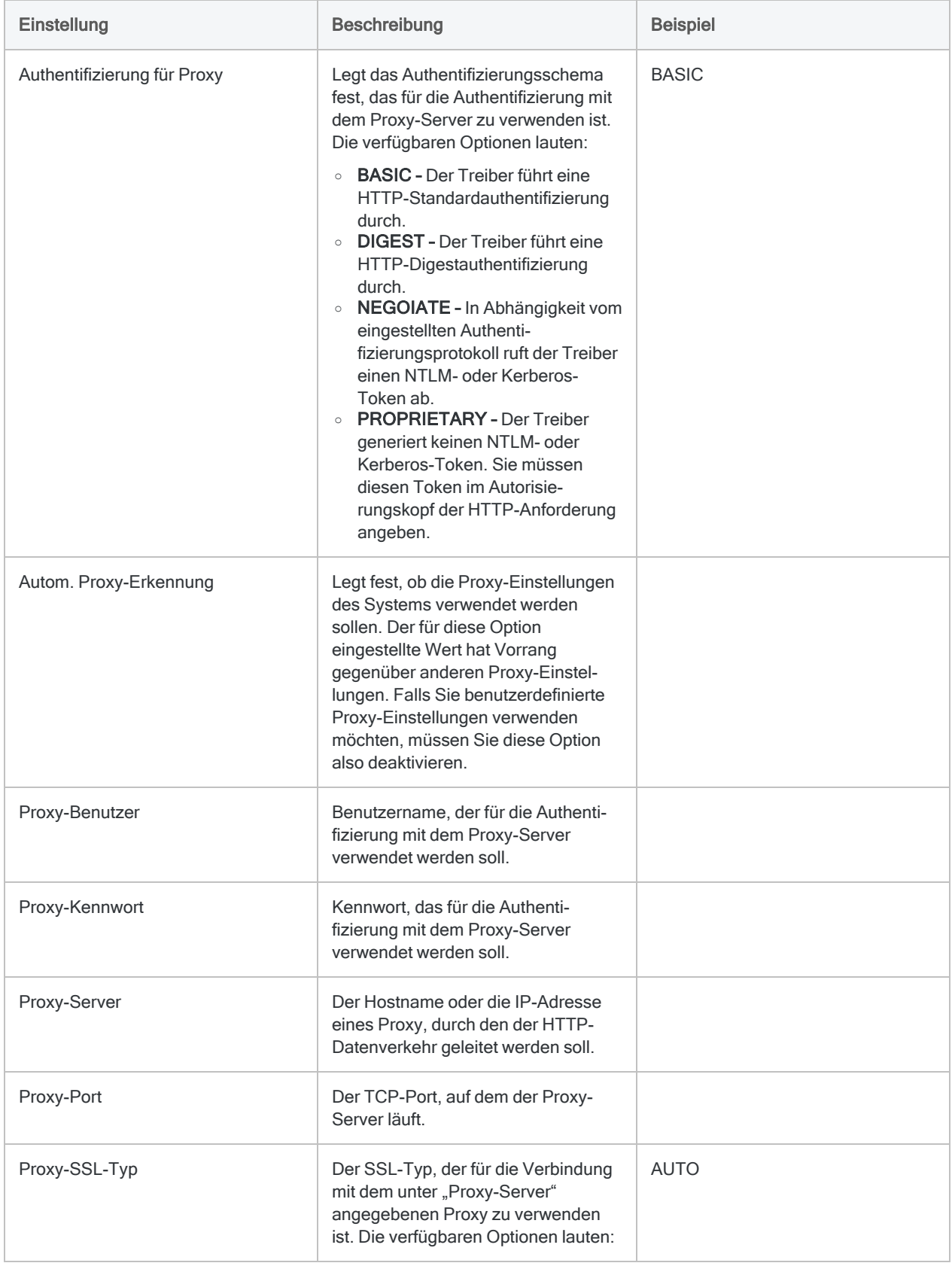

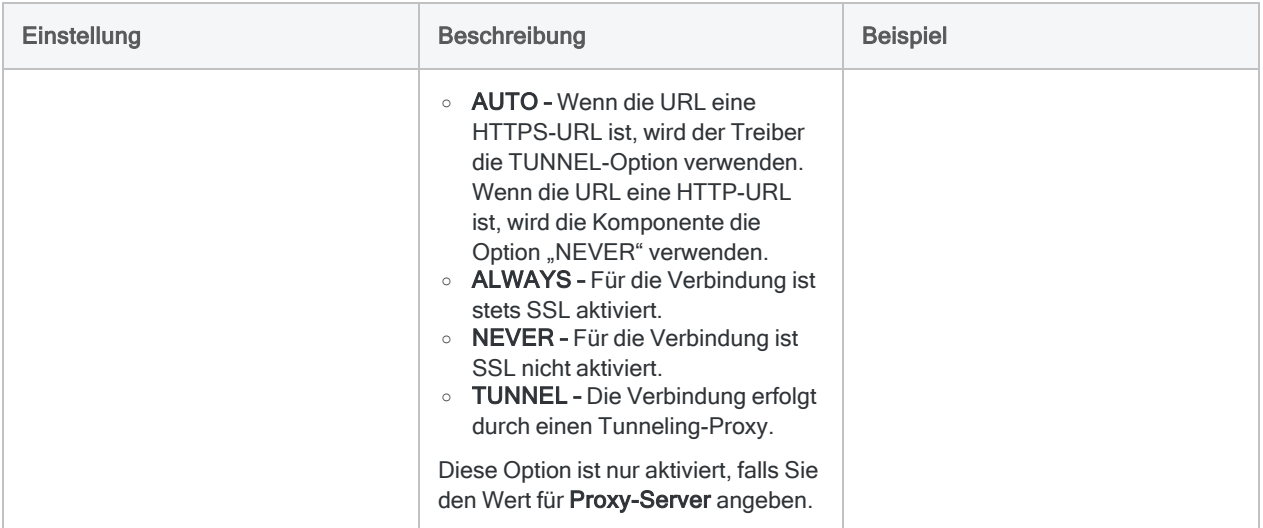

# Mit Teradata verbinden

Teradata ist ein Cloud-Datendienst. Sie können den Teradata-Datenkonnektor verwenden, um die in Teradata gespeicherten Daten Ihrer Organisation zu importieren.

### Hinweis

Analytics bietet Teradata als optionalen Konnektor an. Falls er in Ihrem Fenster "Datenzugriff" nicht verfügbar ist, wurde er während der Installation wahrscheinlich nicht ausgewählt. Weitere Informationen finden Sie unter ["Optionale](#page-2932-0) Analytics-[Datenkonnektoren](#page-2932-0) und Python Engine installieren" auf Seite 2933.

## Vorbereitungen

Für eine Verbindung mit Teradata müssen Sie die folgenden Informationen einholen:

- Name oder IP-Adresse der Teradata-Datenbankinstanz
- Benutzername
- <sup>l</sup> Kennwort

Hilfe für die Zusammenstellung der Verbindungsvoraussetzungen erhalten Sie vom Teradata-Administrator Ihrer Organisation. Falls Ihr Administrator Ihnen nicht weiterhelfen kann, sollten Sie oder Ihr Administrator den Teradata-Support kontaktieren.

## Teradata-Verbindung erstellen

- 1. Wählen Sie aus dem Analytics-Hauptmenü Importieren > Datenbank und Anwendung.
- 2. Auf der Registerkarte Neue Verbindungen im Abschnitt ACL-Konnektoren wählen Sie Teradata.

#### Tipp

Sie können die Liste verfügbarer Konnektoren filtern, indem Sie in das Feld Verbindungen filtern eine Suchzeichenfolge eingeben. Die Konnektoren sind alphabetisch aufgelistet.

3. Im Bereich Datenverbindungseinstellungen rufen Sie die Verbindungseinstellungen auf und klicken unten innerhalb des Bereichs auf Speichern und verbinden.

Sie können den standardmäßigen Verbindungsnamen akzeptieren oder einen neuen Namen eingeben.

Die Verbindung für Teradata wird in der Registerkarte Bestehende Verbindungen gespeichert. In Zukunft können Sie sich über die gespeicherte Verbindung erneut mit Teradata verbinden.

Sobald die Verbindung hergestellt ist, wird das Fenster "Datenzugriff" im Stagingbereich geöffnet und Sie können den Datenimport beginnen. Hilfe für den Datenimport aus Teradata finden Sie unter "Mit dem Fenster ["Datenzugriff" arbeiten"](#page-409-0) auf Seite 410.

## Verbindungseinstellungen

### Grundlegende Einstellungen

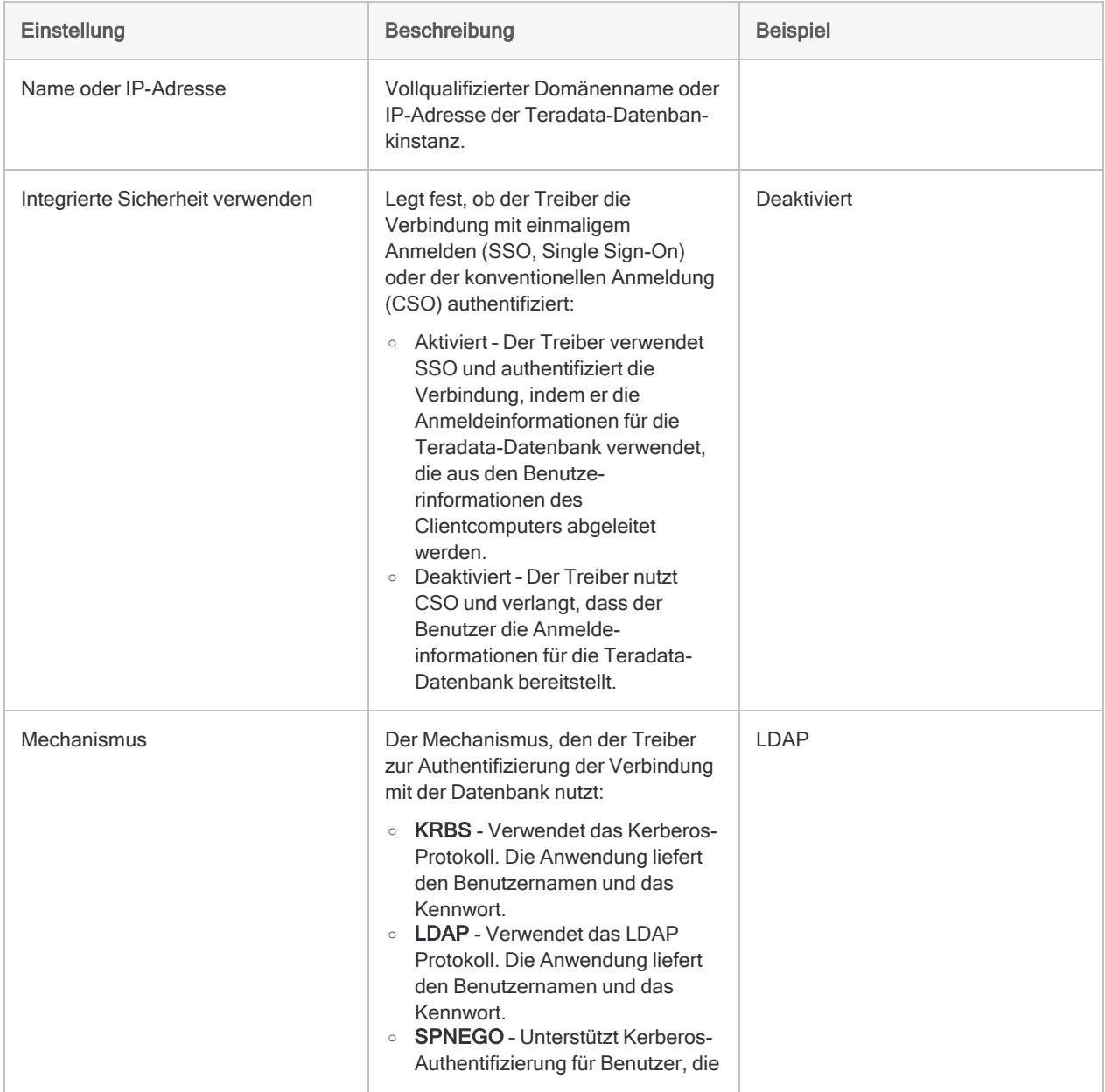

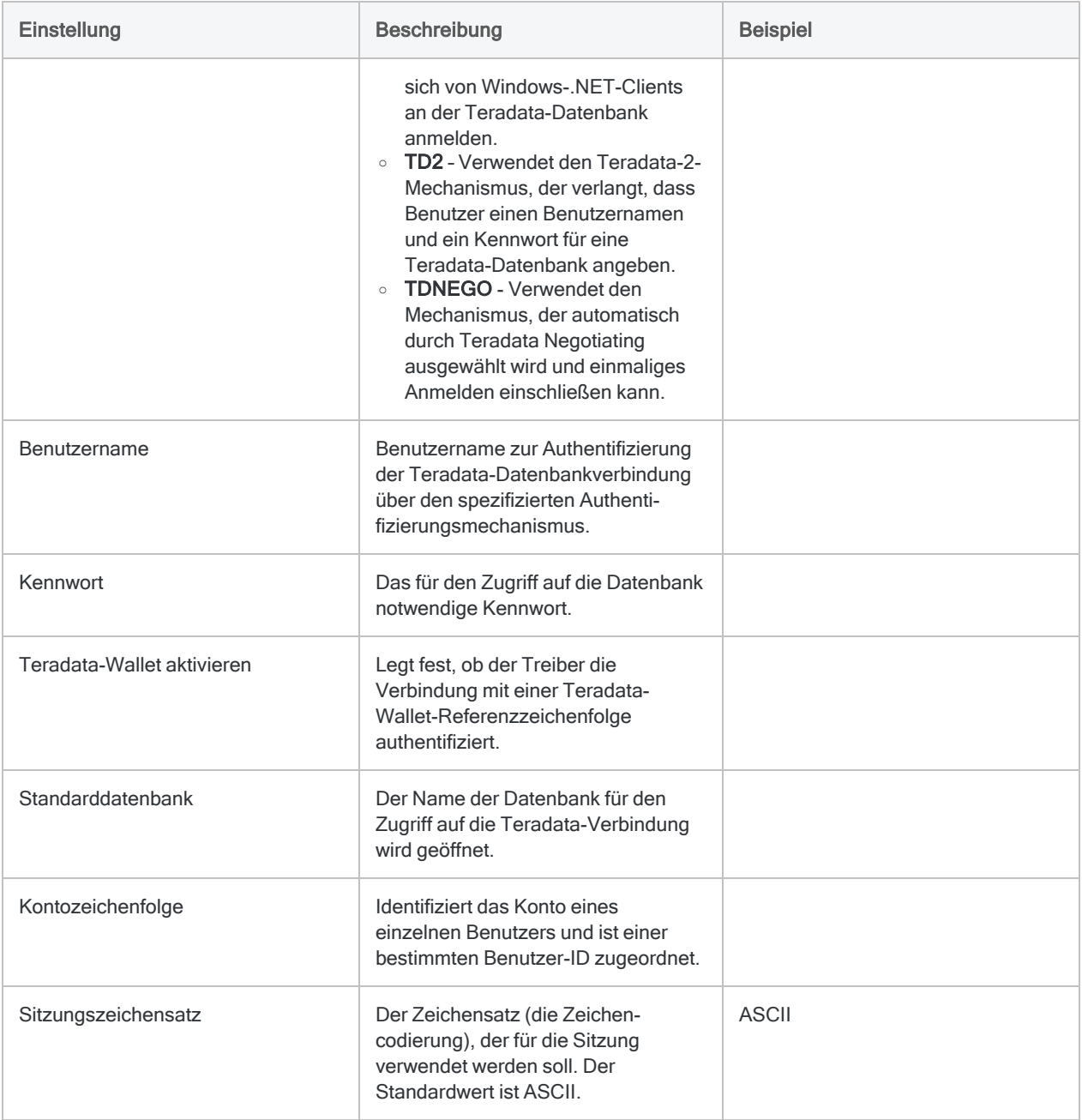

### Erweiterte Einstellungen

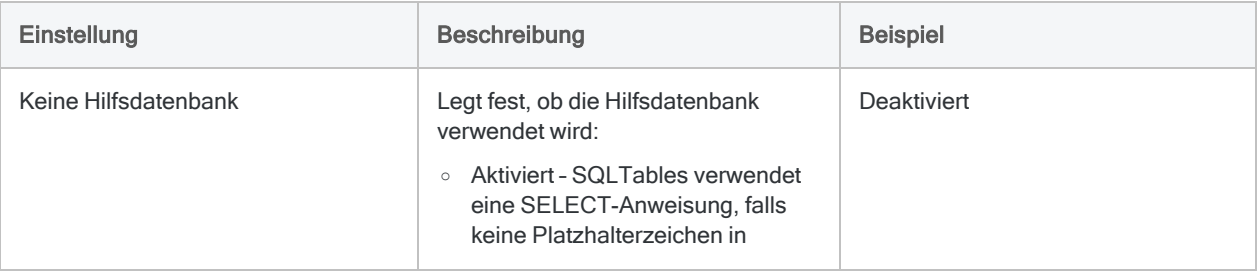

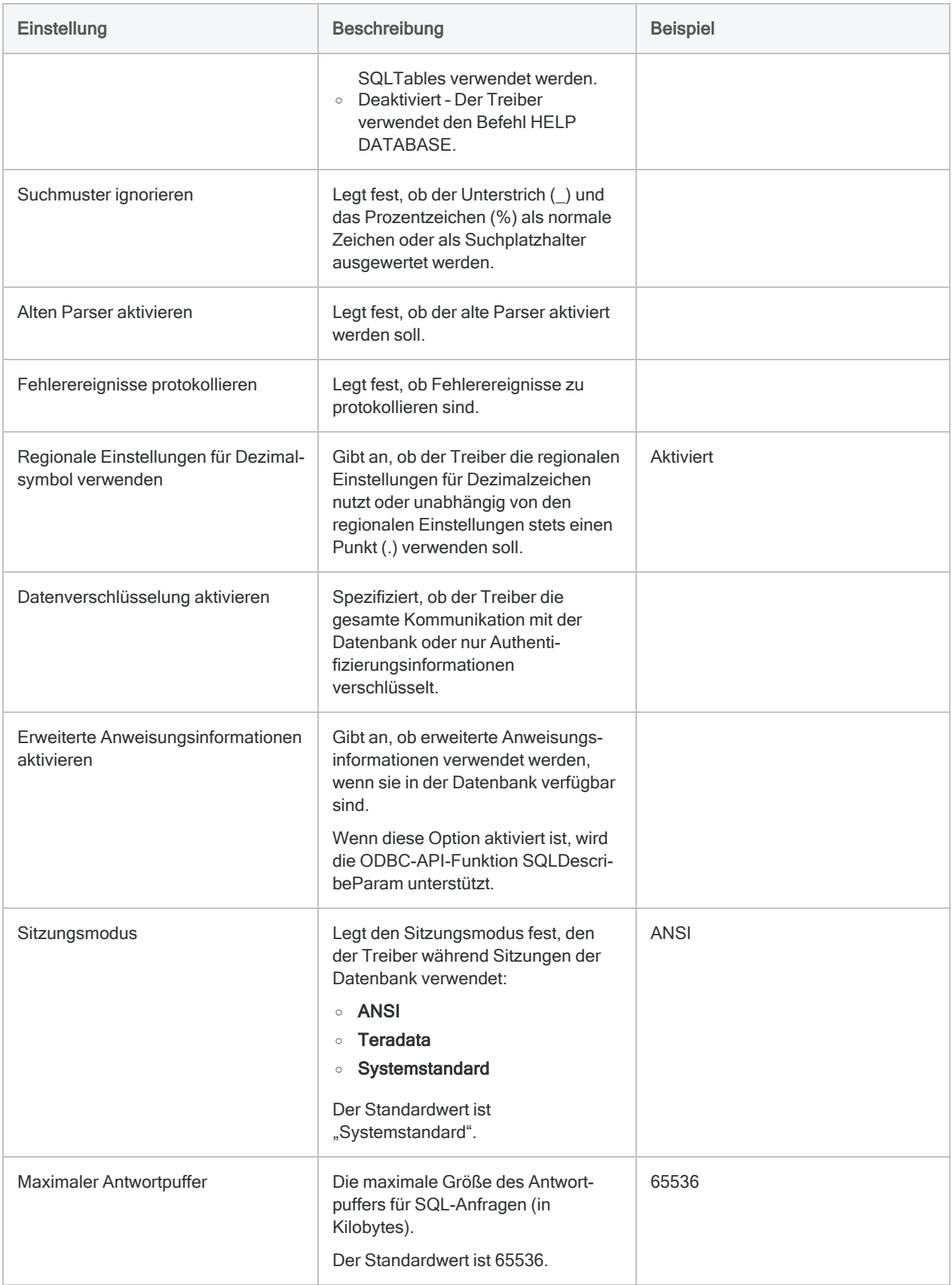

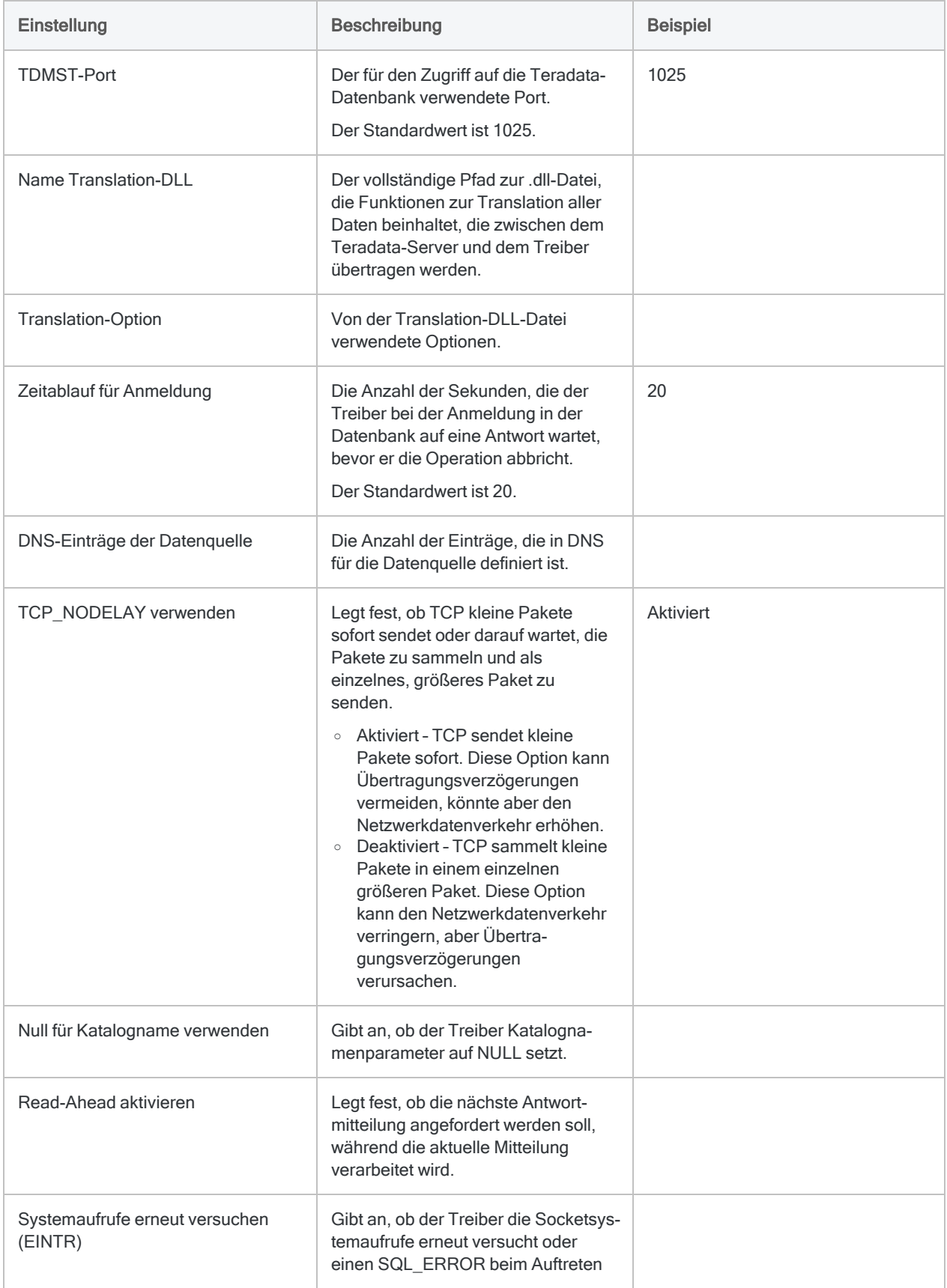

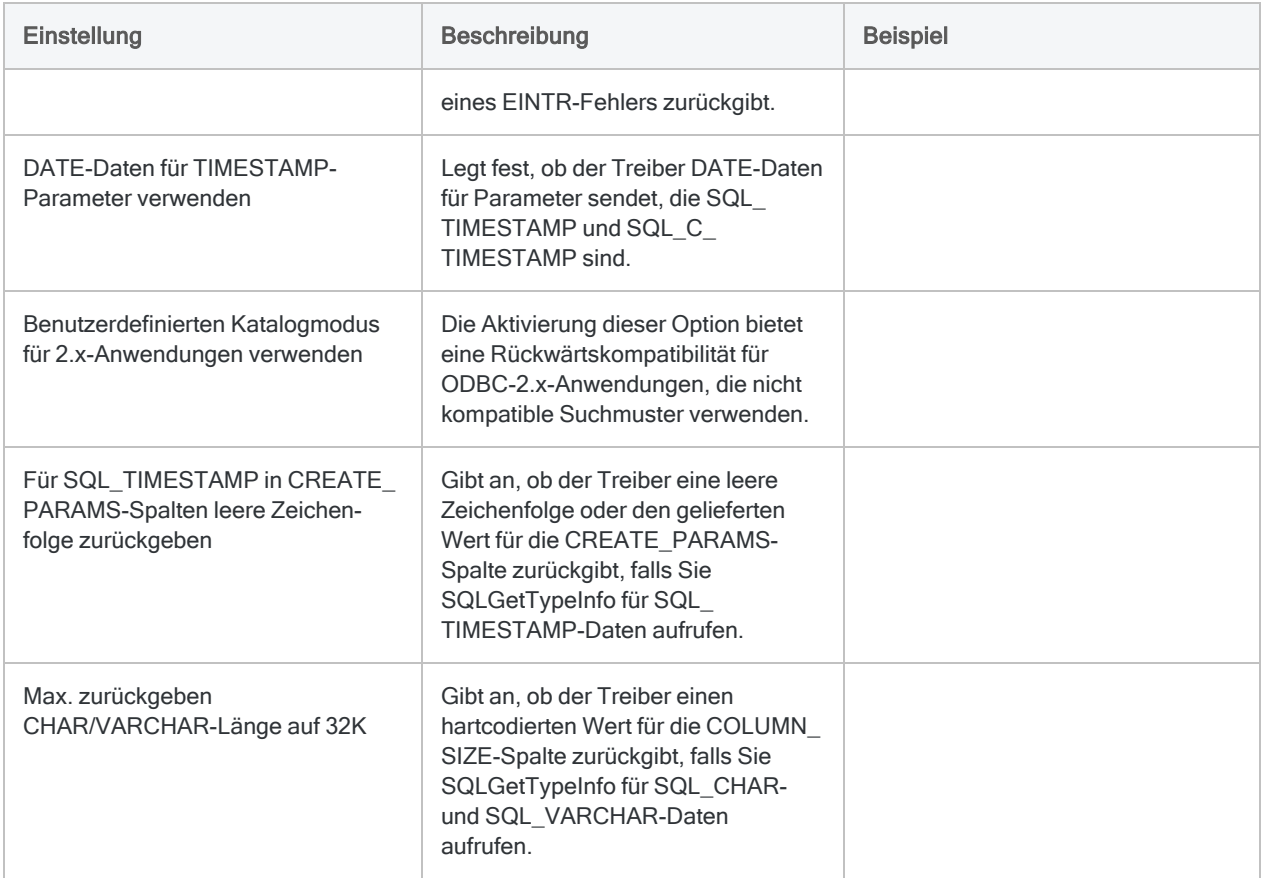

## Updates von Datenkonnektoren

Wenn Sie Analytics, oder den Robots-Agent aktualisieren, sollten Sie Ihre Skripts für Datenimporte mit einem der Analytics-Datenkonnektoren (Befehl ACCESSDATA) testen.

Es besteht die Möglichkeit, dass Änderungen eines Drittanbieters von Datenquellen oder eines Herstellers von ODBC-Treibern Aktualisierungen eines oder mehrerer Datenkonnektoren erfordert. Über Skripts hergestellte Datenverbindungen müssen unter Umständen aktualisiert werden, um nach wie vor ordnungsgemäß zu arbeiten.

• Import erneut durchführen - Die einfachste Möglichkeit, eine Verbindung zu aktualisieren, ist die manuelle Durchführung eines Imports mit dem Fenster "Datenzugriff" der aktualisierten Version von Analytics. Kopieren Sie den Befehl ACCESSDATA aus dem Protokoll, und verwenden Sie ihn zur Aktualisierung Ihres Skripts.

### Hinweis

Bevor Sie sich mit einer Datenquelle verbinden und den Import erneut ausführen, löschen Sie den Cache des Konnektors, um bestehende Tabellennamen zu entfernen.

In der Registerkarte Bestehende Verbindungen des Fensters "Datenzugriff" wählen Sie $\ket{m}$  > Cache löschen.

- Feldspezifikationen aktualisieren Unter Umständen müssen Sie auch Feldspezifikationen im Skriptkörper aktualisieren, um die Änderungen des Tabellenschemas in der Datenquelle oder dem ODBC-Treiber anzupassen. Mögliche Änderungen beinhalten Feldnamen, Datentypen von Feldern sowie Feld- und Datensatzlängen.
- Ergebnisse von Filtern überprüfen Sie sollten auch Ergebnisse von Filtern überprüfen, die Sie im Rahmen des Datenimports nutzen. Stellen Sie sicher, dass der Importfilter Datensätze ordnungsgemäß ein- und ausschließt.

# Mit Twitter verbinden

Verbinden Sie sich mit Live-Daten aus Twitter und greifen Sie auf Tweets, Follower, Meldungen, Suchen und mehr zu. Der Konnektor verwendet eine rein anwendungsbasierte Authentifizierung. Sie müssen daher eine Anwendung mit Twitter registrieren und die notwendigen Anmeldeinformationen einholen.

### **Hinweis**

Sie können diesen Konnektor ohne Analytics nicht verwenden. Sie können einen DSN für den Konnektortreiber mit dem ODBC-Datenquellenadministrator von Windows konfigurieren. Sie müssen die DSN-Verbindung aber innerhalb von Analytics und nicht aus dem Dialogfeld des Konnektors zur Windows-DSN-Konfiguration heraus testen.

## Vorbereitungen

Um sich mit Twitter zu verbinden, müssen Sie eine Anwendung registrieren und OAuth-Anmeldeinformationen von Twitter über das Twitter Application [Management](https://apps.twitter.com/) einholen.

Hilfe für die Zusammenstellung der Verbindungsvoraussetzungen erhalten Sie vom Twitter-Administrator Ihrer Organisation. Falls Ihr Administrator Ihnen nicht weiterhelfen kann, sollten Sie oder Ihr Administrator den Twitter-Support kontaktieren.

## Twitter-Verbindungen erstellen

- 1. Wählen Sie aus dem Analytics-Hauptmenü Importieren > Datenbank und Anwendung.
- 2. Auf der Registerkarte Neue Verbindungen im Abschnitt ACL-Konnektoren wählen Sie Twitter.

### Tipp

Sie können die Liste verfügbarer Konnektoren filtern, indem Sie in das Feld Verbindungen filtern eine Suchzeichenfolge eingeben. Die Konnektoren sind alphabetisch aufgelistet.

3. Im Bereich Datenverbindungseinstellungen rufen Sie die Verbindungseinstellungen auf und klicken unten innerhalb des Bereichs auf Speichern und verbinden.

Sie können den standardmäßigen Verbindungsnamen akzeptieren oder einen neuen Namen eingeben.

Die Verbindung für Twitter wird in der Registerkarte Bestehende Verbindungen gespeichert. In Zukunft können Sie sich über die gespeicherte Verbindung erneut mit Twitter verbinden.

Sobald die Verbindung hergestellt ist, wird das Fenster "Datenzugriff" im Stagingbereich geöffnet und Sie können den Datenimport beginnen. Hilfe für den Datenimport aus Twitter finden Sie unter "Mit dem Fenster ["Datenzugriff" arbeiten"](#page-409-0) auf Seite 410.

## Verbindungseinstellungen

### Grundlegende Einstellungen

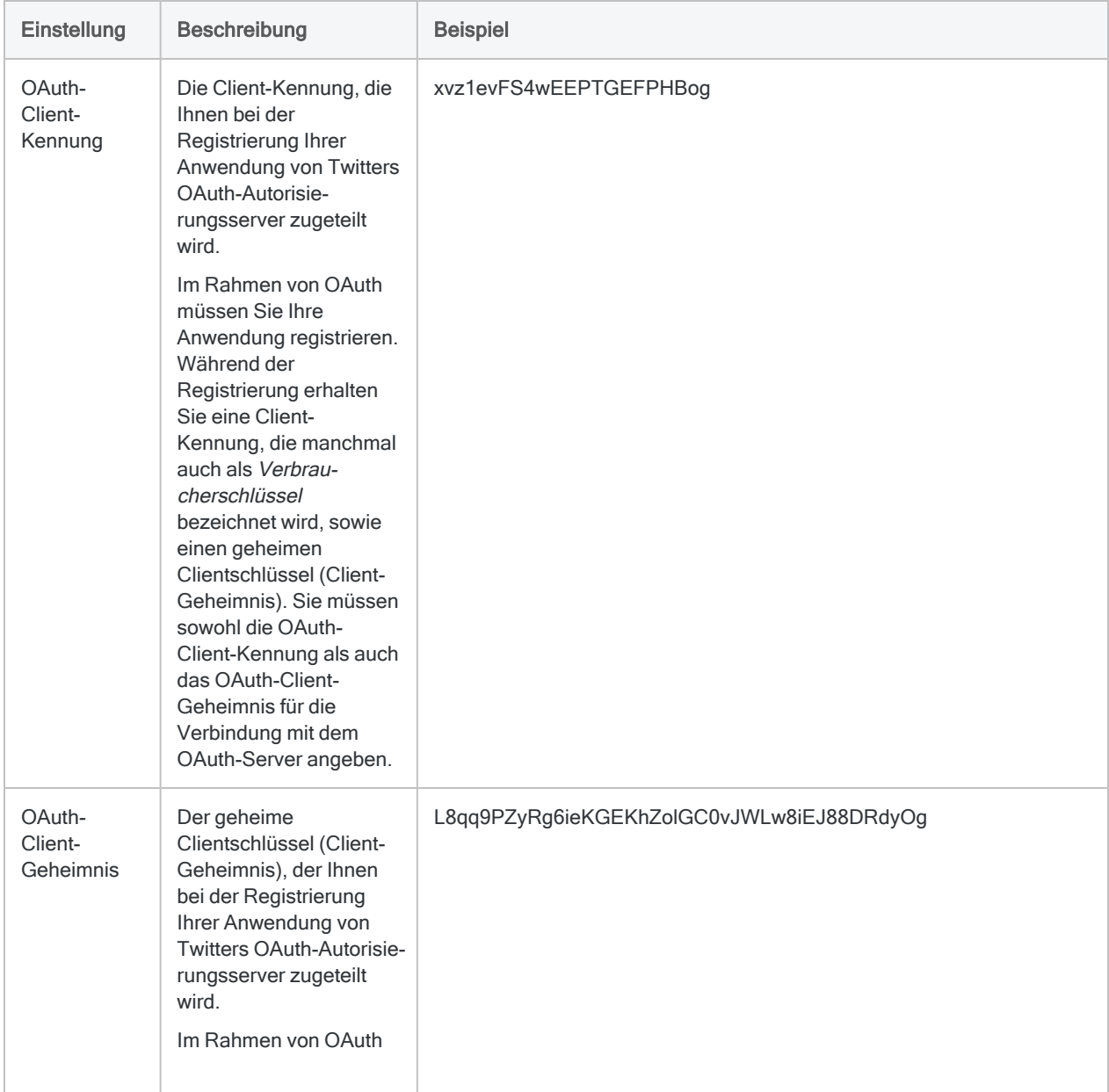

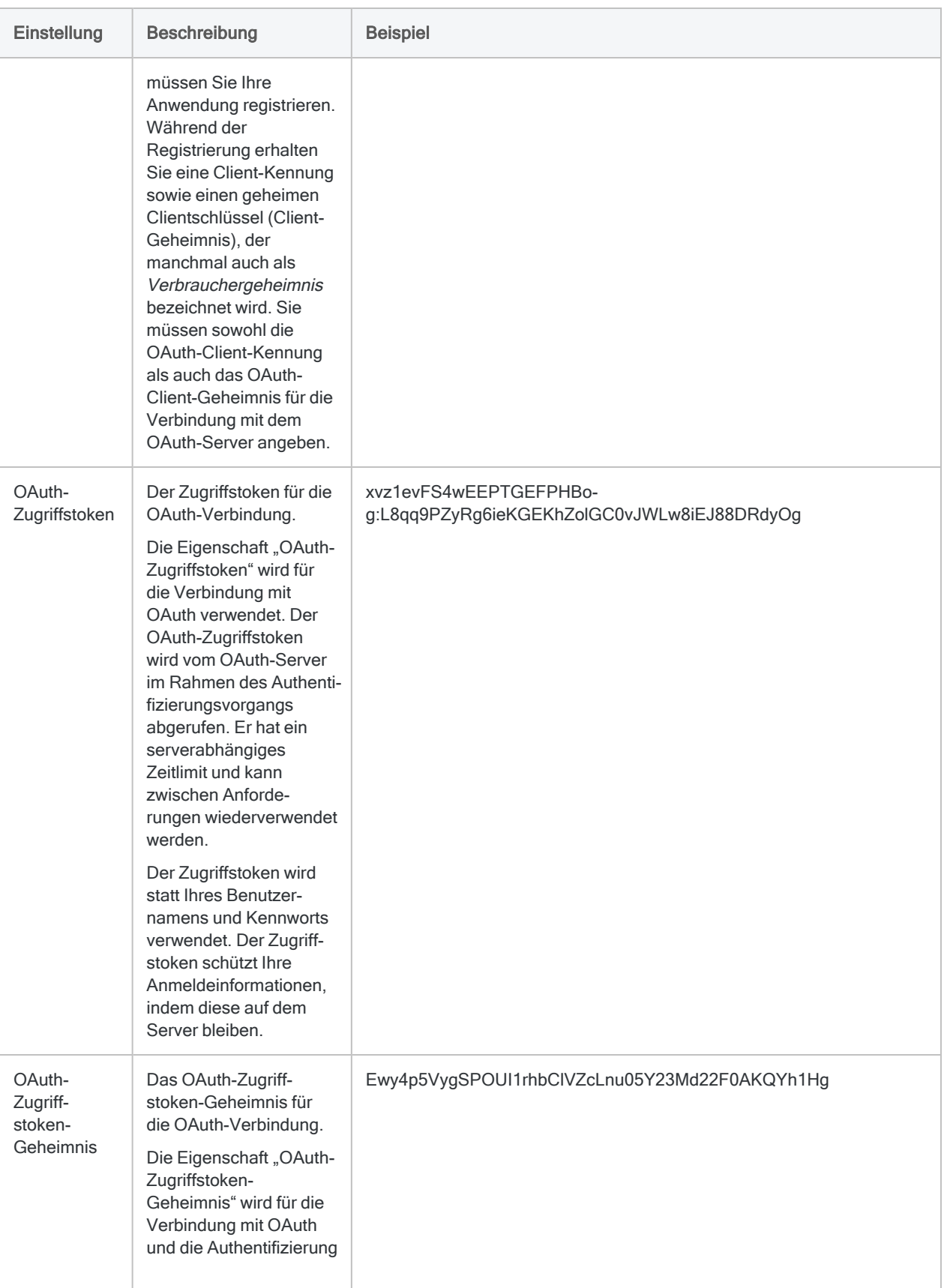

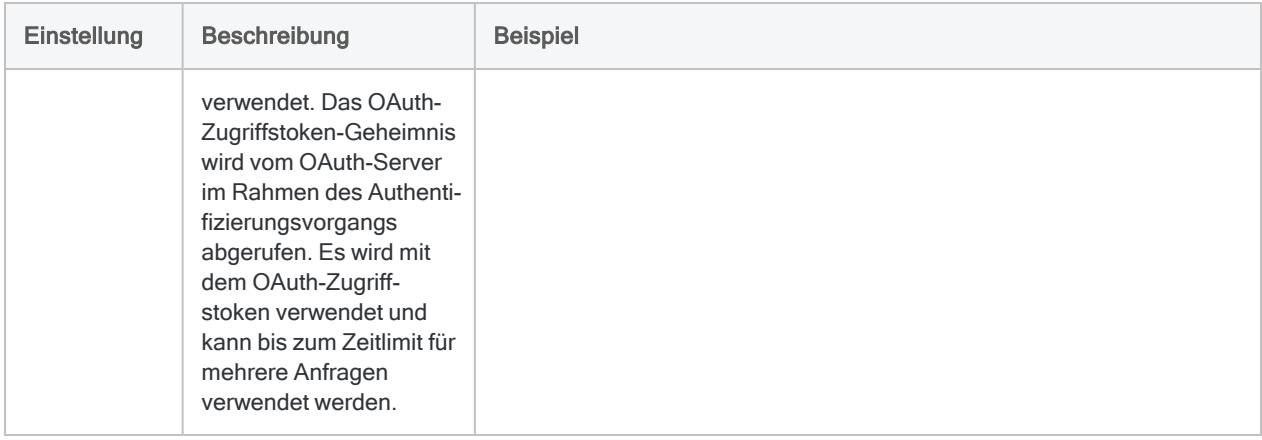

### Erweiterte Einstellungen

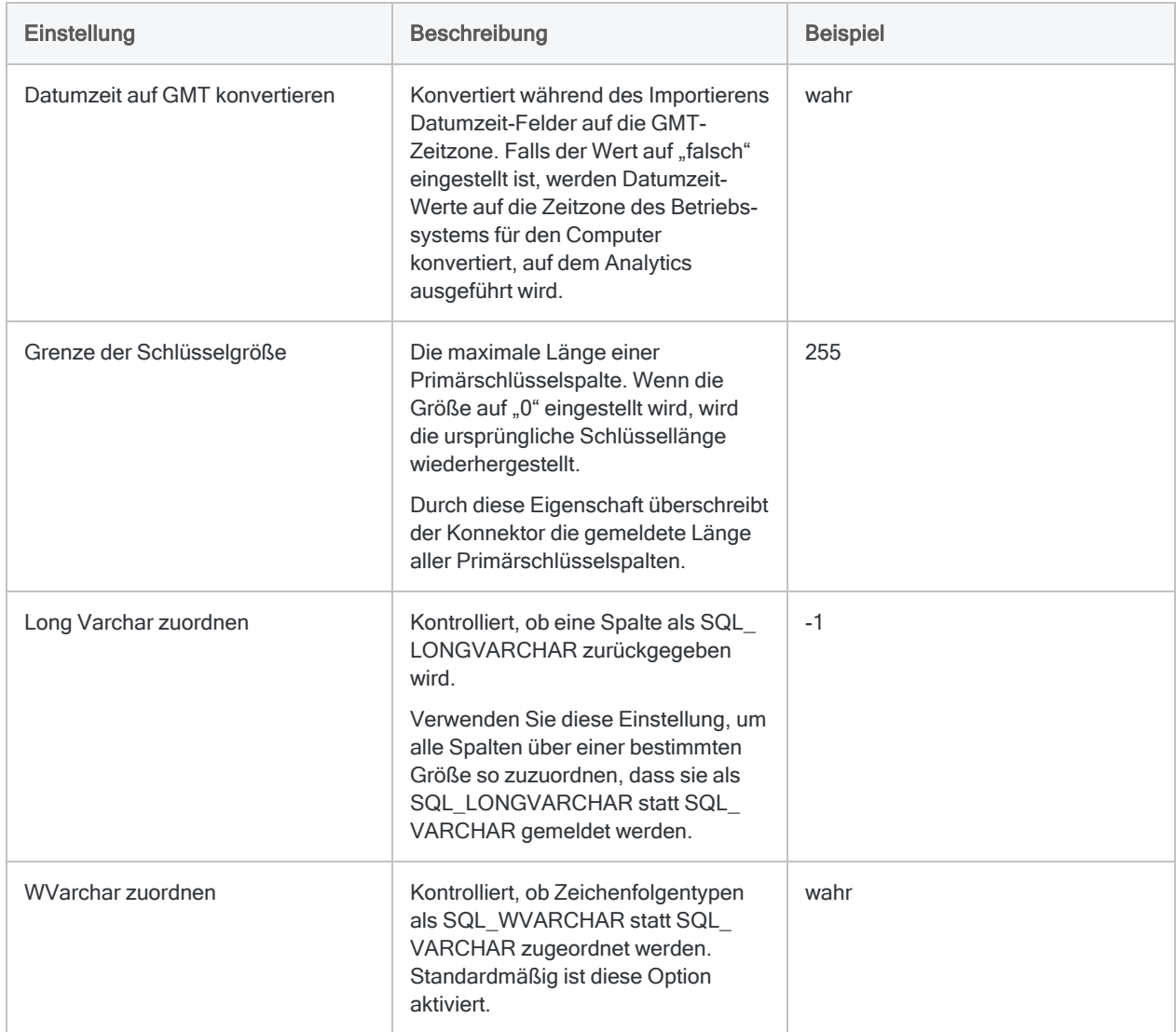

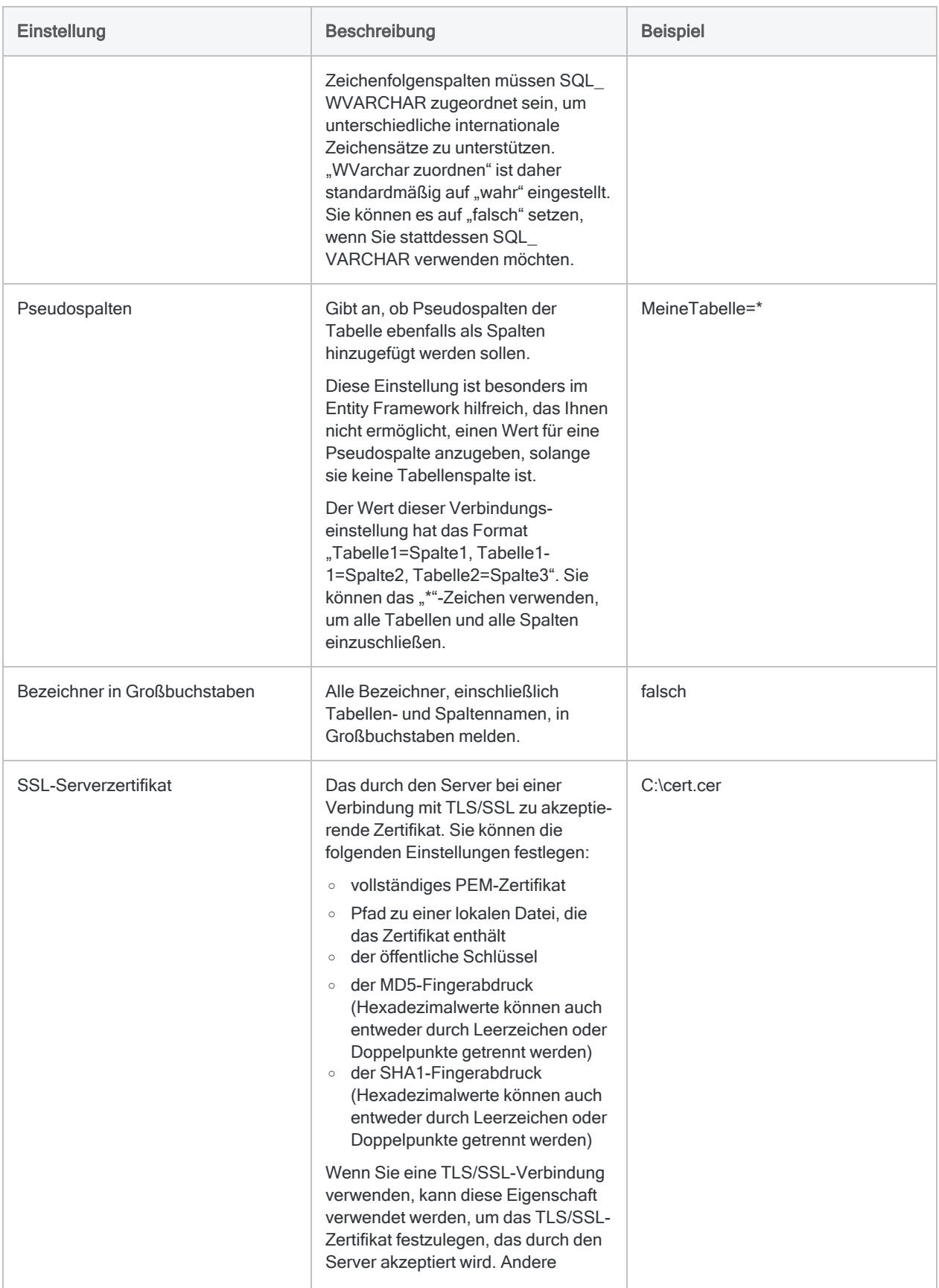

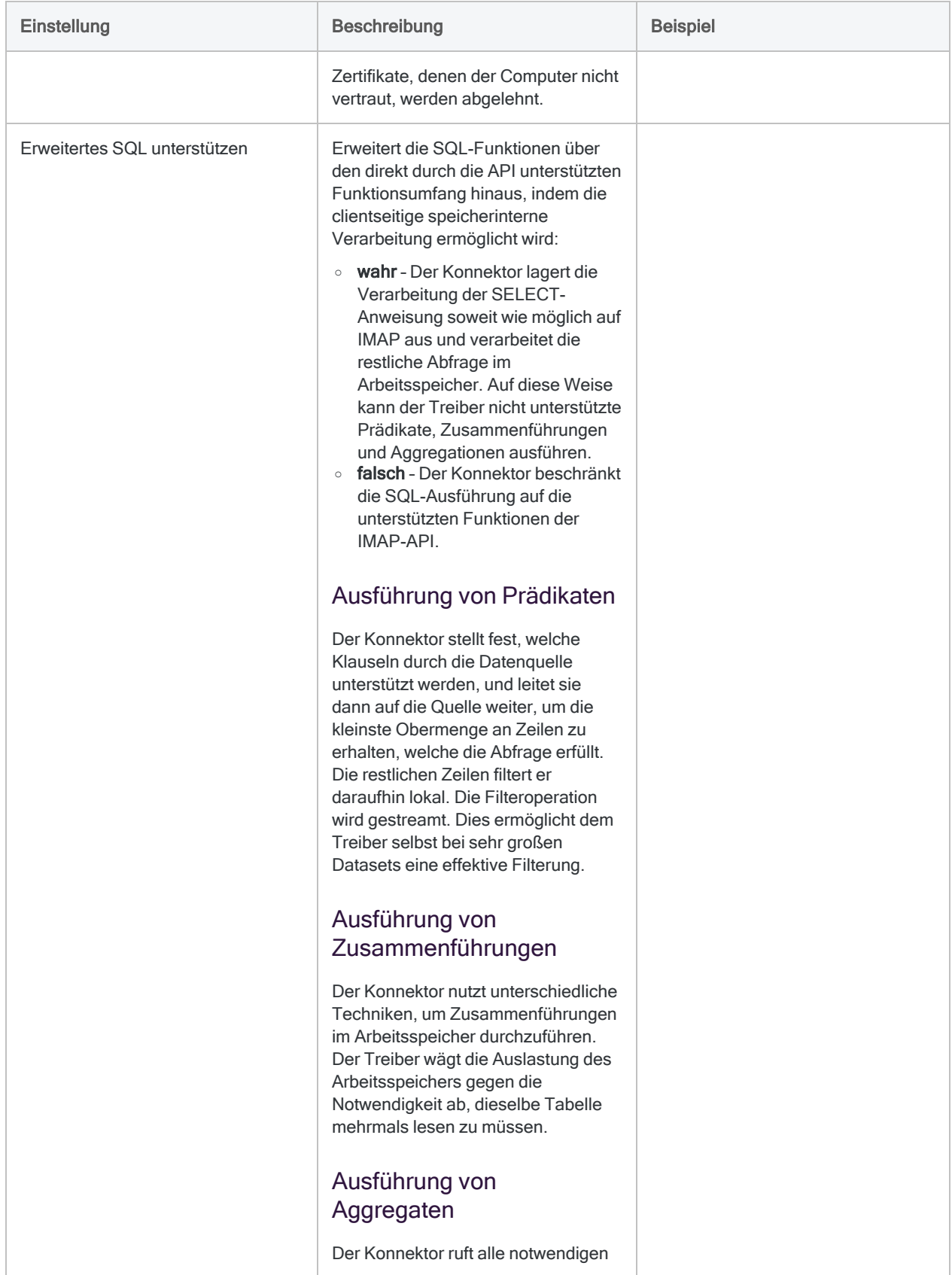

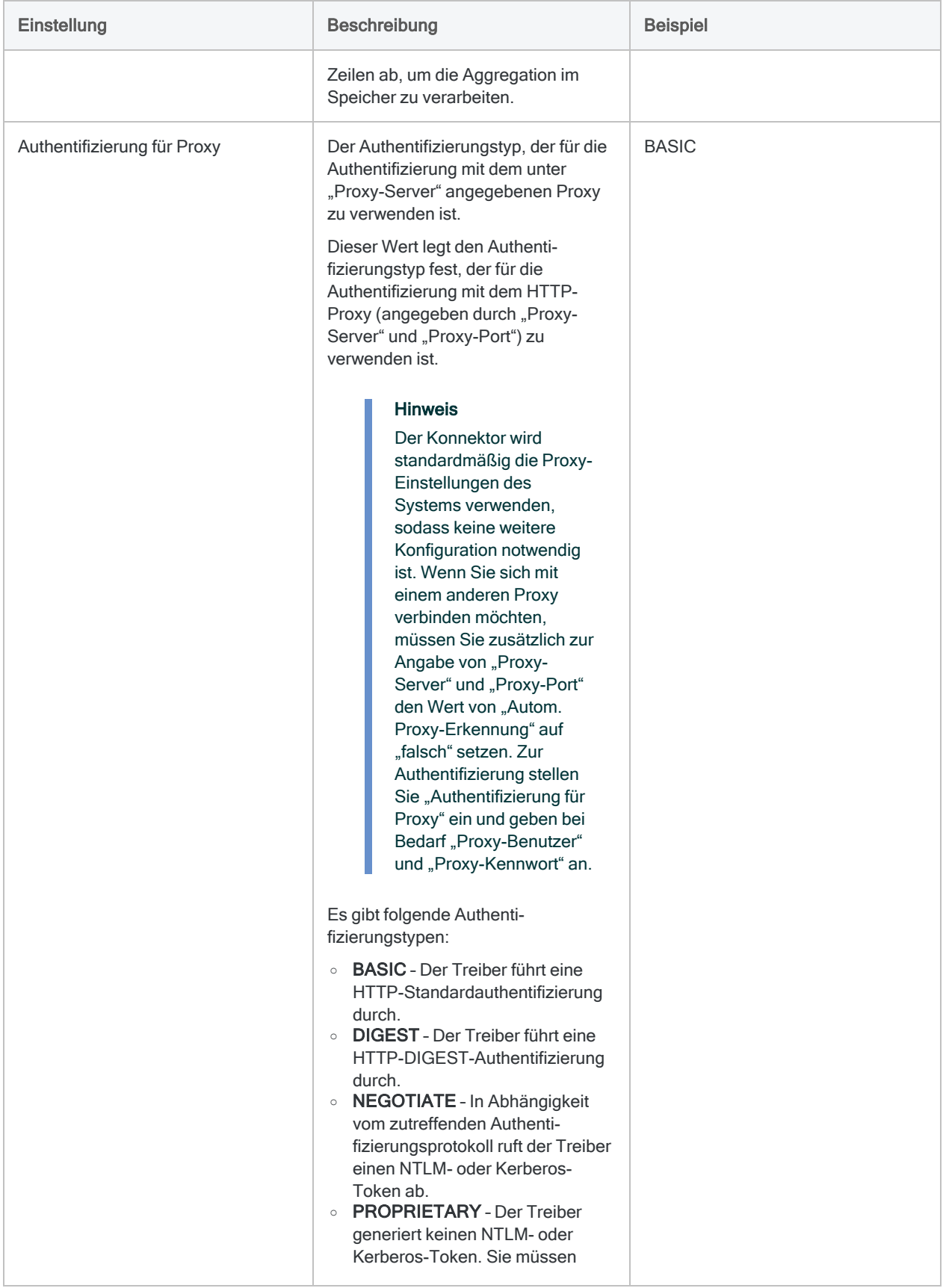

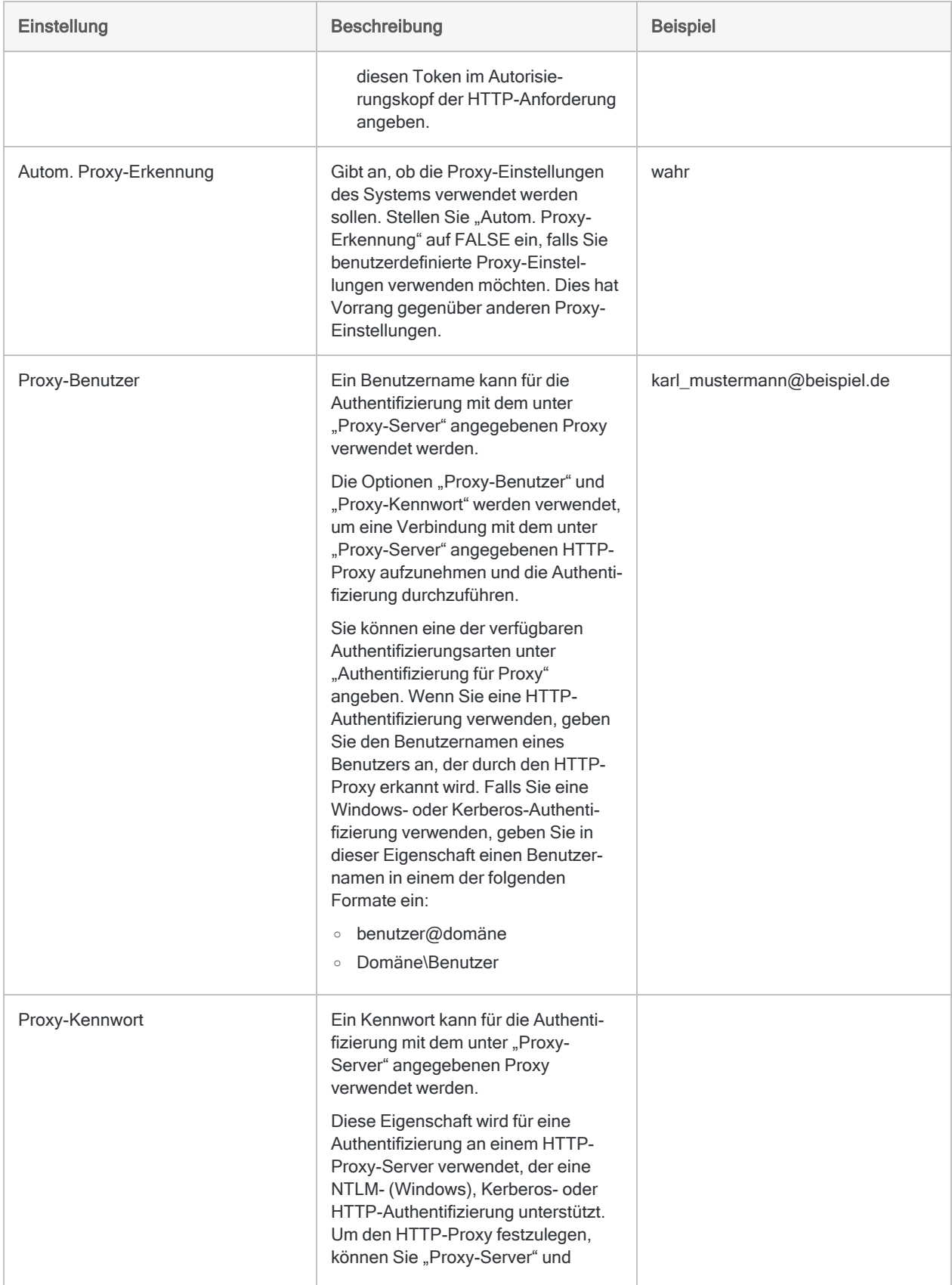

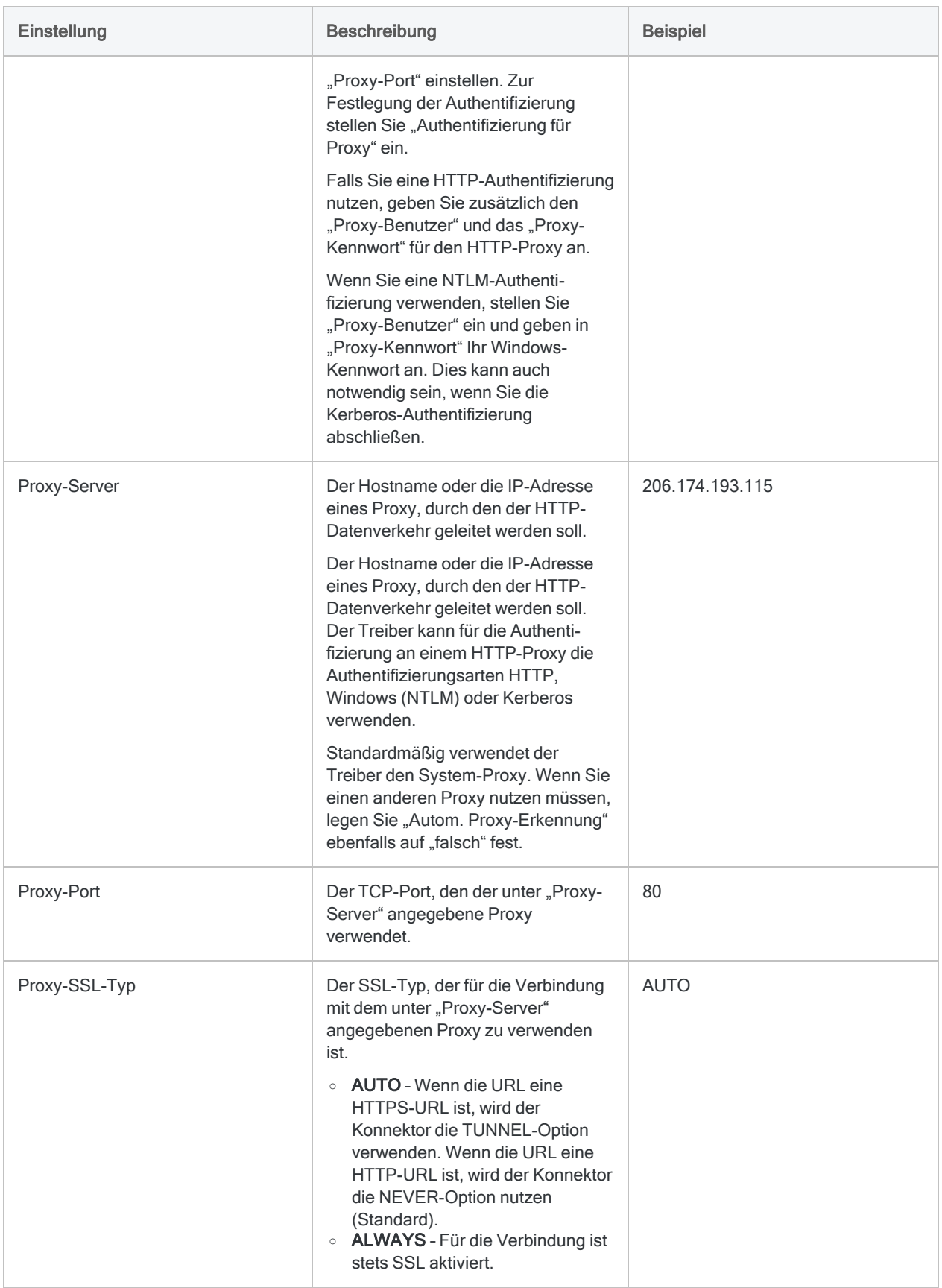

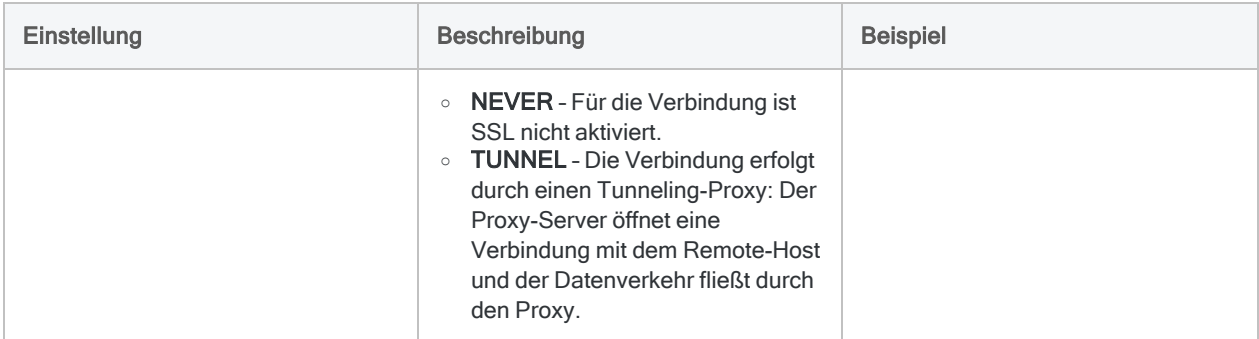

## Streaming-Tabellen

Vermeiden Sie die Abfrage von Tabellen, die kontinuierlich aktualisierte Daten erfassen, wie beispielsweise die TweetStream-Tabelle. Streaming-Tabellen sind keine Archive historischer Daten. Sie geben lediglich Live-Aktivität zurück. Diese Tabellen erstellen eine Verbindung, die offen bleibt. Dadurch ist es möglich, dass Sie die die Begrenzung der API-Rate Ihres Kontos überschreiten.

## Updates von Datenkonnektoren

Wenn Sie Analytics, oder den Robots-Agent aktualisieren, sollten Sie Ihre Skripts für Datenimporte mit einem der Analytics-Datenkonnektoren (Befehl ACCESSDATA) testen.

Es besteht die Möglichkeit, dass Änderungen eines Drittanbieters von Datenquellen oder eines Herstellers von ODBC-Treibern Aktualisierungen eines oder mehrerer Datenkonnektoren erfordert. Über Skripts hergestellte Datenverbindungen müssen unter Umständen aktualisiert werden, um nach wie vor ordnungsgemäß zu arbeiten.

• Import erneut durchführen - Die einfachste Möglichkeit, eine Verbindung zu aktualisieren, ist die manuelle Durchführung eines Imports mit dem Fenster "Datenzugriff" der aktualisierten Version von Analytics. Kopieren Sie den Befehl ACCESSDATA aus dem Protokoll, und verwenden Sie ihn zur Aktualisierung Ihres Skripts.

### **Hinweis**

Bevor Sie sich mit einer Datenquelle verbinden und den Import erneut ausführen, löschen Sie den Cache des Konnektors, um bestehende Tabellennamen zu entfernen.

In der Registerkarte Bestehende Verbindungen des Fensters "Datenzugriff" wählen Sie  $\cdots$  > Cache löschen.

• Feldspezifikationen aktualisieren - Unter Umständen müssen Sie auch Feldspezifikationen im Skriptkörper aktualisieren, um die Änderungen des Tabellenschemas in der Datenquelle oder dem ODBC-Treiber anzupassen. Mögliche Änderungen beinhalten Feldnamen, Datentypen von Feldern sowie Feld- und Datensatzlängen.

• Ergebnisse von Filtern überprüfen - Sie sollten auch Ergebnisse von Filtern überprüfen, die Sie im Rahmen des Datenimports nutzen. Stellen Sie sicher, dass der Importfilter Datensätze ordnungsgemäß ein- und ausschließt.

## Änderungen des Twitter-Datenkonnektors

Spezifische Änderungen des Twitter-Datenkonnektors sind im Folgenden aufgelistet.

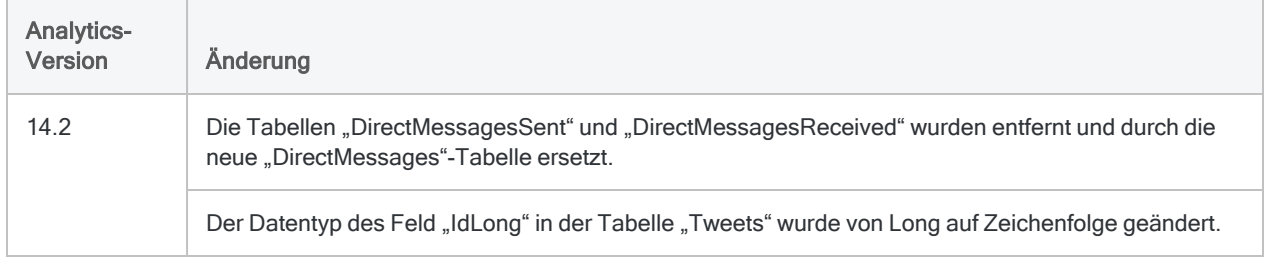

# Mit UPS verbinden

UPS ist ein weltweit tätiges Versand- und Logistikunternehmen, das Daten zur Live-Nachverfolgung über Berichterstellungstools, Datenbanken und selbsterstellte Anwendungen bereitstellt. Sie können den UPS-Datenkonnektor verwenden, um die in UPS gespeicherten Daten Ihrer Organisation zu importieren.

### **Hinweis**

Der UPS-Datenkonnektor wird durch unseren Datenpartner CData bereitgestellt. Informationen über die Verbindungsfelder finden Sie in der Dokumentation auf der [CData-Website.](http://cdn.cdata.com/help/SYF/odbc/Connection.htm)

## Vorbereitungen

Für eine Verbindung mit UPS müssen Sie die folgenden Informationen einholen:

- Server, der UPS-Anfragen verarbeitet
- Zugriffsschlüssel zur Verbindung mit dem UPS-Server
- Anmeldeinformationen zur Verbindung mit dem UPS-Server
- Ihre UPS-Kontonummer

Hilfe für die Zusammenstellung der Verbindungsvoraussetzungen erhalten Sie vom UPS-Administrator Ihrer Organisation. Falls Ihr Administrator Ihnen nicht weiterhelfen kann, sollten Sie oder Ihr Administrator den UPS-Support kontaktieren.

## UPS-Verbindung erstellen

- 1. Wählen Sie aus dem Analytics-Hauptmenü Importieren > Datenbank und Anwendung.
- 2. Auf der Registerkarte Neue Verbindungen im Abschnitt ACL-DSN-KONNEKTOREN (Paketbestandteil) wählen Sie UPS.

### Tipp

Sie können die Liste verfügbarer Konnektoren filtern, indem Sie in das Feld Verbindungen filtern eine Suchzeichenfolge eingeben. Die Konnektoren sind alphabetisch aufgelistet.

Das Dialogfeld "DSN Configuration" wird angezeigt.

- 3. Klicken Sie im Dialogfeld DSN Configuration auf Show Required oder Basic.
- 4. Geben Sie Werte für die erforderlichen grundlegenden Felder ein, falls es solche gibt.

5. Klicken Sie auf Test Connection (Verbindung testen).

### **Hinweis**

Wenn Sie auf die Schaltfläche Test Connection (Verbindung testen) klicken, wird überprüft, ob die Verbindungs- und Authentifizierungsangaben korrekt sind. Wenn Sie nur auf OK und nicht auf Test Connection (Verbindung testen) klicken, werden die Verbindungsdetails ohne Überprüfung gespeichert. Falls die angegebenen Werte falsch waren, wird die Verbindung später nicht funktionieren.

6. Wenn eine Anmeldeseite angezeigt wird, geben Sie die erforderlichen Verbindungs- oder Authentifizierungsdetails ein.

Wenn die Verbindung erfolgreich ist, wird ein Dialogfeld mit einer Erfolgsmeldung geöffnet.

7. In dem angezeigten Dialogfeld klicken Sie auf OK.

Die Verbindung zu UPS wurde erfolgreich hergestellt.

8. Klicken Sie im Dialogfeld DSN Configuration auf OK.

Die Verbindung für UPS wird in der Registerkarte Bestehende Verbindungen gespeichert. In Zukunft können Sie sich über die gespeicherte Verbindung erneut mit UPS verbinden.

Sobald die Verbindung hergestellt ist, wird das Fenster "Datenzugriff" im Stagingbereich geöffnet und Sie können den Datenimport beginnen. Hilfe für den Datenimport aus UPS finden Sie unter ["Mit](#page-409-0) dem Fenster ["Datenzugriff" arbeiten"](#page-409-0) auf Seite 410.

## Verbindung umbenennen

Wenn Sie den UPS-Datenkonnektor erstellen, können Sie keinen beliebigen Verbindungsnamen angeben. Die Verbindung wird in der Registerkarte Bestehende Verbindungen mit dem Verbindungsnamen Ihrer Datenquelle gespeichert. Wenn Sie die Verbindung umbenennen möchten, rufen Sie die Registerkarte Bestehende Verbindungen auf. Erweitern Sie dort den

Abschnitt ACL-DSN-Konnektoren, klicken Sie auf das Symbol der Auslassungspunkte **in der Auslassungspunkte für UPS** und wählen Sie Verbindung umbenennen aus.

# Mit USPS verbinden

United States Postal Service (USPS) ist ein weltweit tätiges Versand- und Logistikunternehmen, das Daten zur Live-Nachverfolgung über Berichterstellungstools, Datenbanken und selbsterstellte Anwendungen bereitstellt. Sie können den USPS-Datenkonnektor verwenden, um die in USPS gespeicherten Daten Ihrer Organisation zu importieren.

### **Hinweis**

Der USPS-Datenkonnektor wird durch unseren Datenpartner CData bereitgestellt. Informationen über die Verbindungsfelder finden Sie in der Dokumentation auf der [CData-Website.](http://cdn.cdata.com/help/SZF/odbc/Connection.htm)

## Vorbereitungen

Für eine Verbindung mit USPS müssen Sie die folgenden Informationen einholen:

- Unternehmen, das Porto berechnet hat
- ob Anfragen über Sandbox- oder Produktionsserver gesendet werden
- Kontonummer des Absenders
- Stamps-Benutzer-ID zur Authentifizierung am Stamps-Server
- Kennwort zur Authentifizierung mit dem Server

Hilfe für die Zusammenstellung der Verbindungsvoraussetzungen erhalten Sie vom United States Postal Service (USPS)-Administrator Ihrer Organisation. Falls Ihr Administrator Ihnen nicht weiterhelfen kann, sollten Sie oder Ihr Administrator den United States Postal Service (USPS)- Support kontaktieren.

## USPS-Verbindung erstellen

- 1. Wählen Sie aus dem Analytics-Hauptmenü Importieren > Datenbank und Anwendung.
- 2. Auf der Registerkarte Neue Verbindungen im Abschnitt ACL-DSN-KONNEKTOREN (Paketbestandteil) wählen Sie United States Postal Service (USPS).

### Tipp

Sie können die Liste verfügbarer Konnektoren filtern, indem Sie in das Feld Verbindungen filtern eine Suchzeichenfolge eingeben. Die Konnektoren sind alphabetisch aufgelistet.

Das Dialogfeld "DSN Configuration" wird angezeigt.

- 3. Klicken Sie im Dialogfeld DSN Configuration auf Show Required oder Basic.
- 4. Geben Sie Werte für die erforderlichen grundlegenden Felder ein, falls es solche gibt.
- 5. Klicken Sie auf Test Connection (Verbindung testen).

### **Hinweis**

Wenn Sie auf die Schaltfläche Test Connection (Verbindung testen) klicken, wird überprüft, ob die Verbindungs- und Authentifizierungsangaben korrekt sind. Wenn Sie nur auf OK und nicht auf Test Connection (Verbindung testen) klicken, werden die Verbindungsdetails ohne Überprüfung gespeichert. Falls die angegebenen Werte falsch waren, wird die Verbindung später nicht funktionieren.

6. Wenn eine Anmeldeseite angezeigt wird, geben Sie die erforderlichen Verbindungs- oder Authentifizierungsdetails ein.

Wenn die Verbindung erfolgreich ist, wird ein Dialogfeld mit einer Erfolgsmeldung geöffnet.

7. In dem angezeigten Dialogfeld klicken Sie auf OK.

Die Verbindung zu United States Postal Service (USPS) wurde erfolgreich hergestellt.

8. Klicken Sie im Dialogfeld DSN Configuration auf OK.

Die Verbindung für United States Postal Service (USPS) wird in der Registerkarte Bestehende Verbindungen gespeichert. In Zukunft können Sie sich über die gespeicherte Verbindung erneut mit United States Postal Service (USPS) verbinden.

Sobald die Verbindung hergestellt ist, wird das Fenster "Datenzugriff" im Stagingbereich geöffnet und Sie können den Datenimport beginnen. Hilfe für den Datenimport aus United States Postal Service (USPS) finden Sie unter "Mit dem Fenster ["Datenzugriff" arbeiten"](#page-409-0) auf Seite 410.

## Verbindung umbenennen

Wenn Sie den United States Postal Service (USPS)-Datenkonnektor erstellen, können Sie keinen beliebigen Verbindungsnamen angeben. Die Verbindung wird in der Registerkarte Bestehende Verbindungen mit dem Verbindungsnamen Ihrer Datenquelle gespeichert. Wenn Sie die Verbindung umbenennen möchten, rufen Sie die Registerkarte Bestehende Verbindungen auf. Erweitern Sie dort den Abschnitt ACL-DSN-Konnektoren, klicken Sie auf das Symbol der

Auslassungspunkte **in Für United States Postal Service (USPS)** und wählen Sie Verbindung umbenennen aus.

# Herstellen einer Verbindung mit **Workday**

Workday ist ein Cloud-basiertes Enterprise-Management-System. Sie können den Workday-Datenkonnektor verwenden, um die in Workday gespeicherten Daten Ihrer Organisation zu importieren.

### **Hinweis**

Der Workday-Datenkonnektor wird durch unseren Datenzugriffs- und Konnektivitätspartner CData Software bereitgestellt. Detaillierte Informationen über einzelne Verbindungsfelder sind in der CData-Dokumentation verfügbar. Rufen Sie die folgenden Links auf, um sie zu erreichen.

## Vorbereitungen

Bevor Sie die Verbindung einleiten, überprüfen Sie den Abschnitt [Windows-DSN-Konfiguration](https://cdn.cdata.com/help/JWH/odbc/pg_connectiono.htm) in der CData-Dokumentation. Holen Sie auch alle benötigten Daten für die Verbindung ein, also zum Beispiel Benutzername, Kennwort, Token oder Schlüsselwerte.

Hilfe für die Zusammenstellung der Verbindungsvoraussetzungen erhalten Sie vom Workday-Administrator Ihrer Organisation. Falls Ihr Administrator Ihnen nicht weiterhelfen kann, sollten Sie oder Ihr Administrator den Workday-Support kontaktieren.

## Verbindungseigenschaften

Über die grundlegende Konnektivität und Authentifizierung hinaus können Sie zusätzliche Eigenschaften der Verbindung mit der Datenquelle konfigurieren. Weitere Informationen finden Sie unter [Verbindungseigenschaften](https://cdn.cdata.com/help/JWH/odbc/Connection.htm) in der CData-Dokumentation.

## Workday-Verbindung erstellen

- 1. Wählen Sie aus dem Analytics-Hauptmenü Importieren > Datenbank und Anwendung.
- 2. Auf der Registerkarte Neue Verbindungen im Abschnitt ACL-DSN-KONNEKTOREN (Paketbestandteil) wählen Sie Workday.
#### Tipp

Sie können die Liste verfügbarer Konnektoren filtern, indem Sie in das Feld Verbindungen filtern eine Suchzeichenfolge eingeben. Die Konnektoren sind alphabetisch aufgelistet.

Das Dialogfeld "DSN Configuration" wird angezeigt.

- 3. Klicken Sie im Dialogfeld DSN Configuration auf Show Required oder Basic.
- 4. Geben Sie Werte für die erforderlichen grundlegenden Felder ein, falls es solche gibt.
- 5. Klicken Sie auf Test Connection (Verbindung testen).

#### **Hinweis**

Wenn Sie auf die Schaltfläche Test Connection (Verbindung testen) klicken, wird überprüft, ob die Verbindungs- und Authentifizierungsangaben korrekt sind. Wenn Sie nur auf OK und nicht auf Test Connection (Verbindung testen) klicken, werden die Verbindungsdetails ohne Überprüfung gespeichert. Falls die angegebenen Werte falsch waren, wird die Verbindung später nicht funktionieren.

6. Wenn eine Anmeldeseite angezeigt wird, geben Sie die erforderlichen Verbindungs- oder Authentifizierungsdetails ein.

Wenn die Verbindung erfolgreich ist, wird ein Dialogfeld mit einer Erfolgsmeldung geöffnet.

7. In dem angezeigten Dialogfeld klicken Sie auf OK.

Die Verbindung zu Workday wurde erfolgreich hergestellt.

8. Klicken Sie im Dialogfeld DSN Configuration auf OK.

Die Verbindung für Workday wird in der Registerkarte Bestehende Verbindungen gespeichert. In Zukunft können Sie sich über die gespeicherte Verbindung erneut mit Workday verbinden.

Sobald die Verbindung hergestellt ist, wird das Fenster "Datenzugriff" im Stagingbereich geöffnet und Sie können den Datenimport beginnen. Hilfe für den Datenimport aus Workday finden Sie unter "Mit dem Fenster ["Datenzugriff" arbeiten"](#page-409-0) auf Seite 410.

### Verbindung umbenennen

Wenn Sie den Workday-Datenkonnektor erstellen, können Sie keinen beliebigen Verbindungsnamen angeben. Die Verbindung wird in der Registerkarte Bestehende Verbindungen mit dem Verbindungsnamen Ihrer Datenquelle gespeichert. Wenn Sie die Verbindung umbenennen möchten, rufen Sie die Registerkarte Bestehende Verbindungen auf. Erweitern Sie dort den

Abschnitt ACL-DSN-Konnektoren, klicken Sie auf das Symbol der Auslassungspunkte **in Auslassung** Workday und wählen Sie Verbindung umbenennen aus.

# Mit xBase verbinden

xBase ist ein Daten- und Notizdateienkomplex zur Speicherung großer formatierter Datenmengen in strukturierter Form. Sie können den xBase-Datenkonnektor verwenden, um die in xBase gespeicherten Daten Ihrer Organisation zu importieren.

#### **Hinweis**

Der xBase-Datenkonnektor wird durch unseren Datenpartner CData bereitgestellt. Informationen über die Verbindungsfelder finden Sie in der Dokumentation auf der [CData-Website.](http://cdn.cdata.com/help/BXF/odbc/Connection.htm)

### Vorbereitungen

Für eine Verbindung mit xBase müssen Sie den Datenquellpfad auf das xBase-Konto einholen:

Hilfe für die Zusammenstellung der Verbindungsvoraussetzungen erhalten Sie vom xBase-Administrator Ihrer Organisation. Falls Ihr Administrator Ihnen nicht weiterhelfen kann, sollten Sie oder Ihr Administrator den xBase-Support kontaktieren.

### xBase-Verbindung erstellen

- 1. Wählen Sie aus dem Analytics-Hauptmenü Importieren > Datenbank und Anwendung.
- 2. Auf der Registerkarte Neue Verbindungen im Abschnitt ACL-DSN-KONNEKTOREN (Paketbestandteil) wählen Sie xBase.

#### Tipp

Sie können die Liste verfügbarer Konnektoren filtern, indem Sie in das Feld Verbindungen filtern eine Suchzeichenfolge eingeben. Die Konnektoren sind alphabetisch aufgelistet.

Das Dialogfeld "DSN Configuration" wird angezeigt.

- 3. Klicken Sie im Dialogfeld DSN Configuration auf Show Required oder Basic.
- 4. Geben Sie Werte für die erforderlichen grundlegenden Felder ein, falls es solche gibt.

5. Klicken Sie auf Test Connection (Verbindung testen).

#### **Hinweis**

Wenn Sie auf die Schaltfläche Test Connection (Verbindung testen) klicken, wird überprüft, ob die Verbindungs- und Authentifizierungsangaben korrekt sind. Wenn Sie nur auf OK und nicht auf Test Connection (Verbindung testen) klicken, werden die Verbindungsdetails ohne Überprüfung gespeichert. Falls die angegebenen Werte falsch waren, wird die Verbindung später nicht funktionieren.

6. Wenn eine Anmeldeseite angezeigt wird, geben Sie die erforderlichen Verbindungs- oder Authentifizierungsdetails ein.

Wenn die Verbindung erfolgreich ist, wird ein Dialogfeld mit einer Erfolgsmeldung geöffnet.

7. In dem angezeigten Dialogfeld klicken Sie auf OK.

Die Verbindung zu xBase wurde erfolgreich hergestellt.

8. Klicken Sie im Dialogfeld DSN Configuration auf OK.

Die Verbindung für xBase wird in der Registerkarte Bestehende Verbindungen gespeichert. In Zukunft können Sie sich über die gespeicherte Verbindung erneut mit xBase verbinden.

Sobald die Verbindung hergestellt ist, wird das Fenster "Datenzugriff" im Stagingbereich geöffnet und Sie können den Datenimport beginnen. Hilfe für den Datenimport aus xBase finden Sie unter "Mit dem Fenster ["Datenzugriff" arbeiten"](#page-409-0) auf Seite 410.

### Verbindung umbenennen

Wenn Sie den xBase-Datenkonnektor erstellen, können Sie keinen beliebigen Verbindungsnamen angeben. Die Verbindung wird in der Registerkarte Bestehende Verbindungen mit dem Verbindungsnamen Ihrer Datenquelle gespeichert. Wenn Sie die Verbindung umbenennen möchten, rufen Sie die Registerkarte Bestehende Verbindungen auf. Erweitern Sie dort den

Abschnitt ACL-DSN-Konnektoren, klicken Sie auf das Symbol der Auslassungspunkte **in Für** xBase und wählen Sie Verbindung umbenennen aus.

# Mit Zendesk verbinden

Zendesk ist eine Kundensupportplattform für mehrere Channels. Sie können den Zendesk-Datenkonnektor verwenden, um die in Zendesk gespeicherten Daten Ihrer Organisation zu importieren.

#### **Hinweis**

Der Zendesk-Datenkonnektor wird durch unseren Datenpartner CData bereitgestellt. Informationen über die Verbindungsfelder finden Sie in der Dokumentation auf der [CData-Website.](http://cdn.cdata.com/help/FZF/odbc/Connection.htm)

### Vorbereitungen

Für eine Verbindung mit Zendesk müssen Sie die folgenden Informationen einholen:

- Zendesk-Support-URL
- Anmeldeinformationen zur Authentifizierung mit Ihrem Zendesk-Konto
- ob zusätzlich die API von Zendesk verwendet werden soll
- API-Token des Benutzers, der sich bei Zendesk authentifiziert

Hilfe für die Zusammenstellung der Verbindungsvoraussetzungen erhalten Sie vom ZenDesk-Administrator Ihrer Organisation. Falls Ihr Administrator Ihnen nicht weiterhelfen kann, sollten Sie oder Ihr Administrator den ZenDesk-Support kontaktieren.

### Zendesk-Verbindung erstellen

- 1. Wählen Sie aus dem Analytics-Hauptmenü Importieren > Datenbank und Anwendung.
- 2. Auf der Registerkarte Neue Verbindungen im Abschnitt ACL-DSN-KONNEKTOREN (Paketbestandteil) wählen Sie ZenDesk.

#### Tipp

Sie können die Liste verfügbarer Konnektoren filtern, indem Sie in das Feld Verbindungen filtern eine Suchzeichenfolge eingeben. Die Konnektoren sind alphabetisch aufgelistet.

Das Dialogfeld "DSN Configuration" wird angezeigt.

- 3. Klicken Sie im Dialogfeld DSN Configuration auf Show Required oder Basic.
- 4. Geben Sie Werte für die erforderlichen grundlegenden Felder ein, falls es solche gibt.

5. Klicken Sie auf Test Connection (Verbindung testen).

#### **Hinweis**

Wenn Sie auf die Schaltfläche Test Connection (Verbindung testen) klicken, wird überprüft, ob die Verbindungs- und Authentifizierungsangaben korrekt sind. Wenn Sie nur auf OK und nicht auf Test Connection (Verbindung testen) klicken, werden die Verbindungsdetails ohne Überprüfung gespeichert. Falls die angegebenen Werte falsch waren, wird die Verbindung später nicht funktionieren.

6. Wenn eine Anmeldeseite angezeigt wird, geben Sie die erforderlichen Verbindungs- oder Authentifizierungsdetails ein.

Wenn die Verbindung erfolgreich ist, wird ein Dialogfeld mit einer Erfolgsmeldung geöffnet.

7. In dem angezeigten Dialogfeld klicken Sie auf OK.

Die Verbindung zu ZenDesk wurde erfolgreich hergestellt.

8. Klicken Sie im Dialogfeld DSN Configuration auf OK.

Die Verbindung für ZenDesk wird in der Registerkarte Bestehende Verbindungen gespeichert. In Zukunft können Sie sich über die gespeicherte Verbindung erneut mit ZenDesk verbinden.

Sobald die Verbindung hergestellt ist, wird das Fenster "Datenzugriff" im Stagingbereich geöffnet und Sie können den Datenimport beginnen. Hilfe für den Datenimport aus ZenDesk finden Sie unter "Mit dem Fenster ["Datenzugriff" arbeiten"](#page-409-0) auf Seite 410.

### Verbindung umbenennen

Wenn Sie den ZenDesk-Datenkonnektor erstellen, können Sie keinen beliebigen Verbindungsnamen angeben. Die Verbindung wird in der Registerkarte Bestehende Verbindungen mit dem Verbindungsnamen Ihrer Datenquelle gespeichert. Wenn Sie die Verbindung umbenennen möchten, rufen Sie die Registerkarte Bestehende Verbindungen auf. Erweitern Sie dort den

Abschnitt ACL-DSN-Konnektoren, klicken Sie auf das Symbol der Auslassungspunkte **in der Auslassung** ZenDesk und wählen Sie Verbindung umbenennen aus.

# HighBond-Projektdaten importieren

Sie können eine Analytics-Tabelle erstellen, indem Sie Daten aus Projekten importieren, für die Sie Berechtigungen in der HighBond-Projekte-App aufweisen.

Aus der Projekte-App können Sie eine Vielzahl von Tabellen importieren, die insgesamt alle textbasierten Informationen aller aktiven Projekte einer HighBond-Instanz enthalten.

### Nutzungsmöglichkeit der Informationen

Sie können die aus der Projekte-App importierten Informationen zur Ausführung unterschiedlicher Analysetypen verwenden. Beispiel:

<sup>l</sup> Führen Sie die importierten Tabellen auf der Basis von Schlüsselfeldern zusammen, um unvollständige Informationen innerhalb eines Projekts zu finden.

Weitere Informationen finden Sie unter "Aus der [Projekte-App](#page-834-0) importierte Tabellen [zusammenzuführen"](#page-834-0) Auf der nächsten Seite.

<sup>l</sup> Exportieren Sie die Informationen von Analytics zur Nutzung in unterschiedlichen Berichtstools, wie Tableau oder Microsoft Power BI.

Weitere Informationen finden Sie unter ["Verbindung](#page-1578-0) mit Analytics aus einer Berichtsanwendung eines [Drittherstellers"](#page-1578-0) auf Seite 1579.

### Einschränkungen der Datensatzlänge

Die maximale Datensatzlänge, die Sie in Analytics importieren können, beträgt 32.767 Zeichen bzw. 16.383 Unicode-Zeichen.

Wenn Sie versuchen, Daten aus der Projekte-App zu importieren, welche diesen Maximalwert überschreiten, wird eine Fehlermeldung erscheinen, und der Import wird fehlschlagen. Versuchen Sie, große Felder mit Schilderungen aus dem Import zu entfernen, um die Datensatzlänge zu verringern.

Sie können den Import auch mit dem Befehl IMPORT GRCPROJECT in der Analytics-Befehlszeile ausführen. Beim Verwenden des Befehls können Sie auch den CHARMAX-Parameter angeben und damit eine Höchstanzahl an Zeichen in jedem importierten Feld festlegen. Weitere Informationen finden Sie unter ["IMPORT-GRCPROJECT-Befehl"](#page-2113-0) auf Seite 2114.

### **Schritte**

### **Hinweis**

Unter Umständen müssen Sie zur Verbindung mit HighBond ein Kennwort eingeben. Weitere Informationen finden Sie unter ["Kennwortanforderung"](#page-835-0) Auf der [gegenüberliegenden](#page-835-0) Seite.

- 1. Wählen Sie Importieren > HighBond > Projekte.
- 2. Im Dialogfeld Zu importierende Daten auswählen doppelklicken Sie auf den Organisationsordner.
- 3. Doppelklicken Sie auf den Ordner der Tabelle, die Sie importieren möchten.

#### **Hinweis**

Es kann jeweils nur eine Tabelle gleichzeitig in Analytics importiert werden. Sie können im Anschluss Tabellen zusammenzuführen, die aus der Projekte-App importiert wurden, falls diese ein gemeinsames Schlüsselfeld aufweisen.

4. Wählen Sie die zu importierenden Felder aus. Klicken Sie auf Alle wählen, um die gesamte Tabelle zu importieren. Klicken Sie dann auf OK.

Die Daten werden aus der Projekte-App importiert. Damit die importierte Tabelle besser verwendet werden kann, werden Rich-Text-Felder mit HTML-Code am Ende positioniert.

- 5. Geben Sie im Dialogfeld Datei speichern unter einen Dateinamen und gegebenenfalls einen anderen Speicherort für die Analytics-Datendatei an, und klicken Sie auf Speichern.
- 6. Geben Sie einen Namen für die Analytics-Tabelle ein, die Sie dem Projekt hinzufügen, oder behalten Sie den Standardnamen bei und klicken auf OK.

#### **Hinweis**

<span id="page-834-0"></span>Analytics-Tabellennamen sind auf 64 alphanumerische Zeichen beschränkt, was die .FIL- Dateierweiterung nicht einbezieht. Der Name kann den Unterstrich beinhalten ( \_ ), aber keine anderen Sonderzeichen oder Leerzeichen. Er kann nicht mit einer Ziffer beginnen.

### Aus der Projekte-App importierte Tabellen zusammenzuführen

Nachdem Sie Tabellen aus der Projekte-App in Analytics importiert haben, können Sie sie zusammenführen, um einen Teil oder alle textbasierten Informationen in Ihren Projekten zusammenzusetzen.

Das folgende Diagramm zeigt die Beziehung der unterschiedlichen Tabellen in der Projekte-App und enthält Angaben über häufige Schlüsselfelder, die Sie zur Zusammenführung von Tabellen nach ihrem Import verwenden können.

Das Feld Zieltyp in den Tabellen "Probleme" und "Zeiteinträge" ist kein Schlüsselfeld. Es identifiziert vielmehr den jeweiligen Tabellentyp, auf den sich jedes Problem oder jeder Zeiteintrag bezieht. Sie können das Feld Zieltyp zur Filterung einer Zusammenführung verwenden, damit diese nur Tabellenverbindungen beinhaltet, an denen Sie interessiert sind.

### Tipp

Im Rahmen der Zusammenführung in Analytics verwenden Sie ID als Primärschlüssel, und <*Tabelle*>\_ID als Sekundärschlüssel.

Verwenden Sie den Zusammenführungstyp, der alle sekundären Datensätze einschließt bzw. eine n:n-Zusammenführung. Weitere Informationen finden Sie unter ["Zusammenführen](#page-1063-0) von Tabellen" auf Seite 1064.

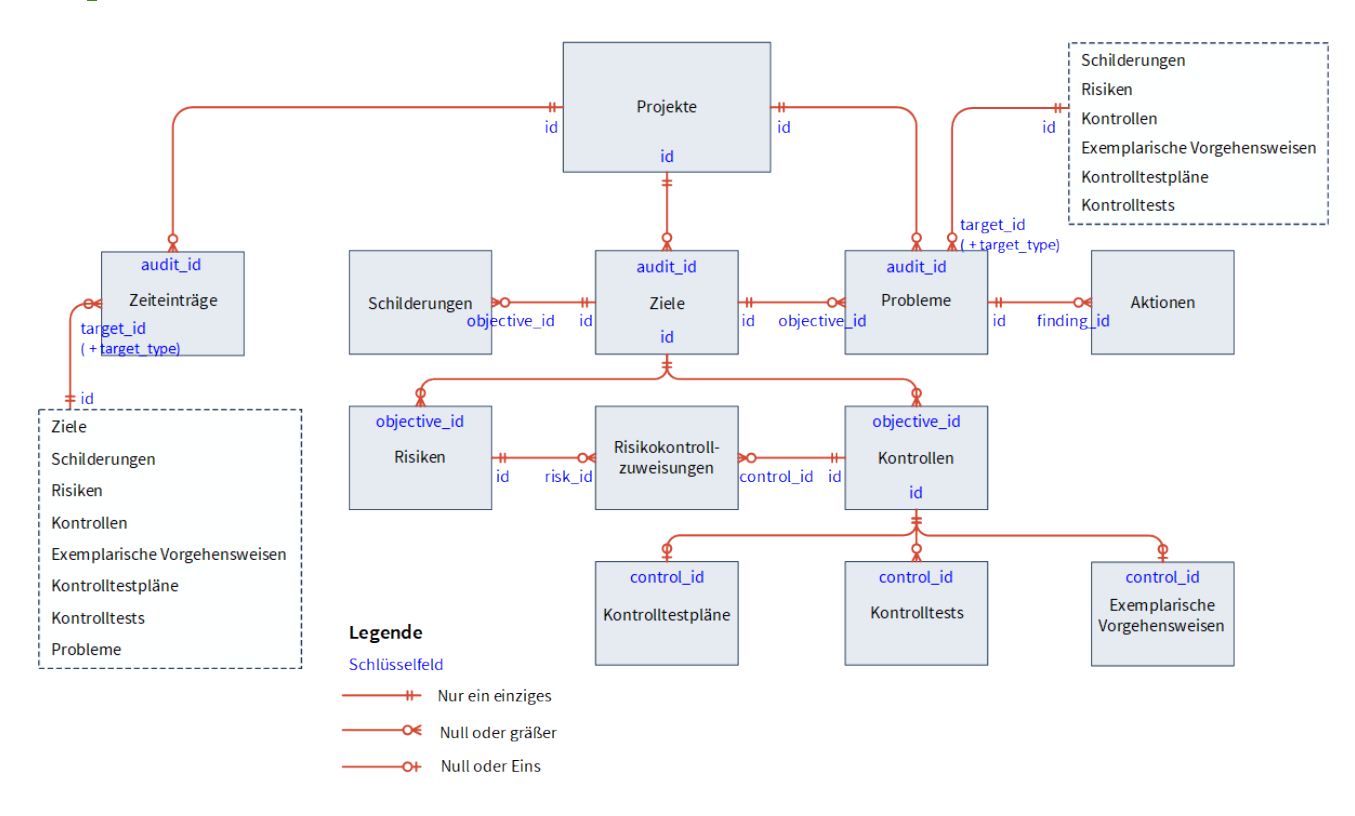

### <span id="page-835-0"></span>Kennwortanforderung

### Kennwort nicht erforderlich

Sie müssen kein Kennwort für einen Import aus HighBond festlegen, falls Sie zur Aktivierung Ihrer Analytics-Kopie die Online-Aktivierung verwendet haben. Das Kennwort wird automatisch erstellt und an HighBond auf Basis der Aktivierungsinformationen geschickt, die auf Ihrem Computer gespeichert sind.

### Passwort erforderlich

In den folgenden Situationen müssen Sie ein Kennwort für den Import aus HighBond angeben:

- Sie haben Ihre Analytics-Kopie mit der Offline-Aktivierung aktiviert.
- Sie importieren Daten über ein Skript aus HighBond und führen das Skript in Robots aus.

Das benötigte Kennwort ist ein HighBond-Zugriffstoken.

### HighBond-Zugriffstoken beschaffen

#### Achtung

Schützen Sie Ihren Zugriffstoken genauso wie Ihr Kontokennwort. Es enthält Informationen, die Ihr HighBond-Konto eindeutig identifizieren. Sie sollten Zugriffstoken nicht teilen.

- 1. Führen Sie einen der folgenden Schritte aus:
	- Wählen Sie aus dem Analytics-Hauptmenü Extras > HighBond-Zugriffstoken
	- Im Skript-Editor klicken Sie mit der rechten Maustaste und wählen Einfügen > HighBond-Token.

Die Seite API-Token verwalten wird in Ihrem Browser geöffnet. Möglicherweise müssen Sie sich zuerst bei HighBond anmelden.

#### Tipp

Sie können ganz einfach über Analytics auf die Seite API-Token verwalten zugreifen. Sie können sich aber auch ohne Analytics über Ihr Benutzerprofil bei HighBond anmelden und die Seite aufrufen.

- 2. Führen Sie einen der folgenden Schritte aus:
	- Bestehenden Token verwenden In der Spalte Token klicken Sie auf den teilweise verborgenen Token, den Sie verwenden möchten. Geben Sie Ihr HighBond-Kontokennwort ein. Der Token wird nicht verborgen angezeigt.

#### Tipp

Verwenden Sie einen bereits bestehenden Token, solange es keinen Grund gibt, einen neuen zu erstellen. Erstellen Sie einen neuen Token, falls der existierende Token nicht funktioniert.

Wenn Sie bestehende Token verwenden, müssen Sie eine geringere Anzahl von Token verwalten.

• Neuen Token erstellen - Klicken Sie auf Token erstellen > Analytics, und geben Sie Ihr HighBond-Kontokennwort ein.

Ein neuer Analytics-Token wird erstellt.

3. Klicken Sie auf Kopieren, um den Token zu kopieren.

#### Tipp

Schließen Sie das Dialogfeld mit dem Token nicht, bevor Sie den Token erfolgreich eingefügt haben.

4. Führen Sie einen der folgenden Schritte aus, je nach Ihrer Datenzugriffs- und Kennwortdefinitionsmethode:

Benutzeroberfläche von Analytics

Fügen Sie den kopierten Token in eine Kennwortaufforderung ein, die angezeigt wird, wenn Sie manuell auf HighBond zugreifen.

Analyseskript

- PASSWORD-Befehl Fügen Sie den kopierten Token in eine Kennwortaufforderung ein, die bei der Skriptausführung angezeigt wird.
- SET PASSWORD-Befehl Fügen Sie den kopierten Token an der geeigneten Stelle des Skripts in der SET PASSWORD-Befehlssyntax ein.
- 5. Schließen Sie in Launchpad das Dialogfeld mit dem Token.

Nachdem Sie einen neuen Token erstellt haben, wird eine teilweise verborgene Version des Tokens am Anfang Ihrer Tokenliste hinzugefügt.

Weitere Informationen finden Sie unter [Zugriffstoken](https://help.highbond.com/helpdocs/highbond/en-us/Default.htm#cshid=lp-access-tokens) erstellen und verwalten.

# Daten aus der HighBond-Ergebnisse-App importieren

Sie können eine Analytics-Tabelle erstellen, indem Sie Daten aus Sammlungen importieren, für die Sie Berechtigungen in der HighBond-Ergebnisse-App aufweisen. Sie können Datentabellen und Interpretationen aus einzelnen Kontrolltests importieren.

### **Hinweis**

In der Ergebnisse-App wird ein Kontrolltest als "Datenanalyse" bezeichnet.

### Nutzungsmöglichkeit der Informationen

Durch die Möglichkeit, aus der Ergebnisse-App in Analytics zu importieren, können Sie für Ausnahmen Zweit- oder Folgeanalysen durchführen. Nach Durchführung der Analyse können Sie die Daten wieder zur Verwendung in die Ergebnisse-App zurückexportieren. Weitere Informationen finden Sie unter "Ausnahmen in die [Ergebnisse-App](#page-232-0) in HighBond exportieren" auf Seite 233.

### Überlegungen zu Feldnamen, wenn Daten aus der Ergebnisse-App ausgetauscht und wieder importiert werden sollen

Wenn Sie einen Daten-Roundtrip zwischen der Ergebnisse-App und Analytics durchführen, müssen Sie sicherstellen, dass alle Feldnamen der Tabelle in der Ergebnisse-App die strikteren Anforderungen für Analytics-Feldnamen erfüllen. Ansonsten riskieren Sie eine fehlerhafte Ausrichtung der Daten von Analytics und der Ergebnisse-App.

Alle Sonderzeichen in Feldnamen der Ergebnisse-App werden beispielsweise automatisch in Unterstriche konvertiert, wenn sie in Analytics importiert werden. Aus diesem Grund entsprechen die Feldnamen dann nicht mehr den ursprünglichen Namen in der Ergebnisse-App. Wenn Sie die Analytics-Daten zurück in die Originaltabelle in die Ergebnisse-App exportieren, stimmen die Felder nicht mehr korrekt überein.

Um dieses Problem mit beabsichtigten Roundtrip-Daten zu vermeiden, stellen Sie sicher, dass die Analytics-Anforderungen an Feldnamen erfüllt sind, bevor Sie Daten aus CSV- oder Excel-Dateien in die Ergebnisse-App hochladen.

- keine Sonderzeichen oder Leerzeichen
- beginnt nicht mit einer Zahl
- beinhaltet lediglich alphanumerische Zeichen oder den Unterstrich ()

### Einschränkungen der Datensatzlänge

Die maximale Datensatzlänge, die Sie in Analytics importieren können, beträgt 32.767 Zeichen bzw. 16.383 Unicode-Zeichen.

Wenn Sie versuchen, Daten aus Ergebnisse zu importieren, die den Maximalwert überschreiten, wird eine Fehlermeldung angezeigt und der Import schlägt fehl. Versuchen Sie, große Felder mit Schilderungen aus dem Import zu entfernen, um die Datensatzlänge zu verringern.

Sie können den Import auch mit dem Befehl IMPORT GRCRESULTS in der Analytics-Befehlszeile ausführen. Beim Verwenden des Befehls können Sie auch den CHARMAX-Parameter angeben und damit eine Höchstanzahl an Zeichen in jedem importierten Feld festlegen. Weitere Informationen finden Sie unter ["IMPORT-GRCRESULTS-Befehl"](#page-2121-0) auf Seite 2122.

### **Schritte**

#### Hinweis

Unter Umständen müssen Sie zur Verbindung mit HighBond ein Kennwort eingeben. Weitere Informationen finden Sie unter ["Kennwortanforderung"](#page-840-0) Auf der [nächsten](#page-840-0) Seite.

- 1. Wählen Sie Importieren > HighBond > Ergebnisse.
- 2. Im Dialogfeld Zu importierende Daten auswählen doppelklicken Sie auf den Organisationsordner.
- 3. Navigieren Sie zum entsprechenden Kontrolltest.

#### **Hinweis**

Sie haben keine ausreichenden Berechtigungen für den Zugriff auf die Daten, falls

- die Sammlung, die den Kontrolltest enthält, nicht angezeigt wird
- die Meldung Fehler beim Abrufen der Interpretationsliste angezeigt wird, wenn Sie versuchen, auf den Kontrolltest zuzugreifen.

Weitere Informationen finden Sie unter Rollen und [Berechtigungen](http://help.highbond.com/helpdocs/highbond/en-us/Default.htm#cshid=rm-roles-privileges) in der [Ergebnisse-App](http://help.highbond.com/helpdocs/highbond/en-us/Default.htm#cshid=rm-roles-privileges) zuweisen.

Wenn Sie Hilfe zu Berechtigungen benötigen, wenden Sie sich an den HighBond-Kontoadministrator oder den Ergebnisse-App-Administrator in Ihrem Unternehmen.

- 4. Wählen Sie eine der folgenden Tabellen aus, die Sie in Analytics importieren möchten:
	- eine Interpretation, falls vorhanden
	- Prüfpfad
	- Anmerkungen
	- Ergebnistabelle (doppelklicken Sie auf den Ordner Auswahl der Tabellenfelder)

#### **Hinweis**

Es kann jeweils nur eine Tabelle gleichzeitig in Analytics importiert werden.

#### Tipp

Sie können die Ergebnistabelle, den Prüfungspfad und die Anmerkungen in Analytics mit "Datensatz-ID" als Schlüsselfeld zusammenführen. Verwenden Sie die Ergebnistabelle in der Zusammenführung als Primärtabelle.

- 5. Wenn Sie die Ergebnistabelle importieren, wählen Sie die einzelnen Felder, die Sie importieren möchten, aus den folgenden Kategorien aus:
	- Metadaten Felder mit Workflow-Informationen, die durch den Benutzer oder das System erstellt wurden
	- Extras Namen von Sammlungen und Kontrolltests sowie die Datensatz-ID.

Achten Sie darauf, die Datensatz-ID auszuwählen, wenn Sie die Ergebnistabelle in Analytics zusammenführen möchten.

- Daten Felder mit Daten, die in die Ergebnisse-App importiert wurden, oder Antworten auf einen Ergebnisse-App-Fragebogen.
- Alle wählen Die gesamte Tabelle wird importiert.
- 6. Klicken Sie auf OK.

Die Daten werden aus der Ergebnisse-App importiert.

- 7. Geben Sie im Dialogfeld Datei speichern unter einen Dateinamen und gegebenenfalls einen anderen Speicherort für die Analytics-Datendatei an, und klicken Sie auf Speichern.
- 8. Geben Sie einen Namen für die Analytics-Tabelle ein, die Sie dem Projekt hinzufügen, oder behalten Sie den Standardnamen bei und klicken auf OK.

#### **Hinweis**

Analytics-Tabellennamen sind auf 64 alphanumerische Zeichen beschränkt, was die .FIL- Dateierweiterung nicht einbezieht. Der Name kann den Unterstrich beinhalten ( \_ ), aber keine anderen Sonderzeichen oder Leerzeichen. Er kann nicht mit einer Ziffer beginnen.

### <span id="page-840-0"></span>Kennwortanforderung

### Kennwort nicht erforderlich

Sie müssen kein Kennwort für einen Import aus HighBond festlegen, falls Sie zur Aktivierung Ihrer Analytics-Kopie die Online-Aktivierung verwendet haben. Das Kennwort wird automatisch erstellt und an HighBond auf Basis der Aktivierungsinformationen geschickt, die auf Ihrem Computer gespeichert sind.

### Passwort erforderlich

In den folgenden Situationen müssen Sie ein Kennwort für den Import aus HighBond angeben:

- Sie haben Ihre Analytics-Kopie mit der Offline-Aktivierung aktiviert.
- Sie importieren Daten über ein Skript aus HighBond und führen das Skript in Robots aus.

Das benötigte Kennwort ist ein HighBond-Zugriffstoken.

### HighBond-Zugriffstoken beschaffen

#### Achtung

Schützen Sie Ihren Zugriffstoken genauso wie Ihr Kontokennwort. Es enthält Informationen, die Ihr HighBond-Konto eindeutig identifizieren. Sie sollten Zugriffstoken nicht teilen.

- 1. Führen Sie einen der folgenden Schritte aus:
	- Wählen Sie aus dem Analytics-Hauptmenü Extras > HighBond-Zugriffstoken
	- Im Skript-Editor klicken Sie mit der rechten Maustaste und wählen Einfügen > HighBond-Token.

Die Seite API-Token verwalten wird in Ihrem Browser geöffnet. Möglicherweise müssen Sie sich zuerst bei HighBond anmelden.

#### Tipp

Sie können ganz einfach über Analytics auf die Seite API-Token verwalten zugreifen. Sie können sich aber auch ohne Analytics über Ihr Benutzerprofil bei HighBond anmelden und die Seite aufrufen.

- 2. Führen Sie einen der folgenden Schritte aus:
	- Bestehenden Token verwenden In der Spalte Token klicken Sie auf den teilweise verborgenen Token, den Sie verwenden möchten. Geben Sie Ihr HighBond-Kontokennwort ein. Der Token wird nicht verborgen angezeigt.

#### Tipp

Verwenden Sie einen bereits bestehenden Token, solange es keinen Grund gibt, einen neuen zu erstellen. Erstellen Sie einen neuen Token, falls der existierende Token nicht funktioniert.

Wenn Sie bestehende Token verwenden, müssen Sie eine geringere Anzahl von Token verwalten.

• Neuen Token erstellen - Klicken Sie auf Token erstellen > Analytics, und geben Sie Ihr HighBond-Kontokennwort ein.

Ein neuer Analytics-Token wird erstellt.

3. Klicken Sie auf Kopieren, um den Token zu kopieren.

#### Tipp

Schließen Sie das Dialogfeld mit dem Token nicht, bevor Sie den Token erfolgreich eingefügt haben.

4. Führen Sie einen der folgenden Schritte aus, je nach Ihrer Datenzugriffs- und Kennwortdefinitionsmethode:

Benutzeroberfläche von Analytics

Fügen Sie den kopierten Token in eine Kennwortaufforderung ein, die angezeigt wird, wenn Sie manuell auf HighBond zugreifen.

Analyseskript

- PASSWORD-Befehl Fügen Sie den kopierten Token in eine Kennwortaufforderung ein, die bei der Skriptausführung angezeigt wird.
- SET PASSWORD-Befehl Fügen Sie den kopierten Token an der geeigneten Stelle des Skripts in der SET PASSWORD-Befehlssyntax ein.
- 5. Schließen Sie in Launchpad das Dialogfeld mit dem Token.

Nachdem Sie einen neuen Token erstellt haben, wird eine teilweise verborgene Version des Tokens am Anfang Ihrer Tokenliste hinzugefügt.

Weitere Informationen finden Sie unter [Zugriffstoken](https://help.highbond.com/helpdocs/highbond/en-us/Default.htm#cshid=lp-access-tokens) erstellen und verwalten.

# Mit Tabellenlayouts Daten strukturieren

Falls Sie Daten in Analytics importieren oder sich über Analytics mit Daten verbinden, müssen Sie die Rohdaten strukturieren, bevor Sie sie lesen und analysieren können. Zur Strukturierung wird in Analytics ein Tabellenlayout verwendet. Analytics erstellt für jede Tabelle in einem Analytics-Projekt automatisch ein Tabellenlayout.

Das Tabellenlayout ist eine Sammlung von Metadaten, die Rohdaten innerhalb der Quelldatendatei oder dem Speicherort der Quelle beschreiben und definieren. Ohne ein Tabellenlayout wären die Quelldaten nur eine Ansammlung nicht unterscheidbarer Ziffern und Buchstaben. Das Tabellenlayout sorgt für Ordnung.

## Die Metadatenelemente in einem **Tabellenlayout**

Ein Tabellenlayout legt einige Metadatenelemente fest, wie beispielsweise:

- Namen Feldnamen sowohl physische Feldnamen und Anzeigenamen der entsprechenden Spalten in Ansichten
- Typen Datenkategorie und Datentyp von Feldern
- physische Charakteristiken Startposition und Byte-Länge der Felder
- Format Einzelheiten zum Format, wie die Anzahl der Dezimalstellen in numerischen Feldern und das Datumsformat in Datumzeit-Feldern
- Verbindung Der Speicherort der Quelldaten

### Beziehung von Tabellenlayouts zu Analytics-Tabellen

Das folgende Diagramm illustriert das Tabellenlayout in Relation zu den anderen Komponenten einer Analytics-Tabelle.

Weitere Informationen, welche Beziehung Tabellenlayouts allgemein zu Analytics-Tabellen aufweisen, finden Sie unter "Die Struktur von [Analytics-Tabellen"](#page-124-0) auf Seite 125.

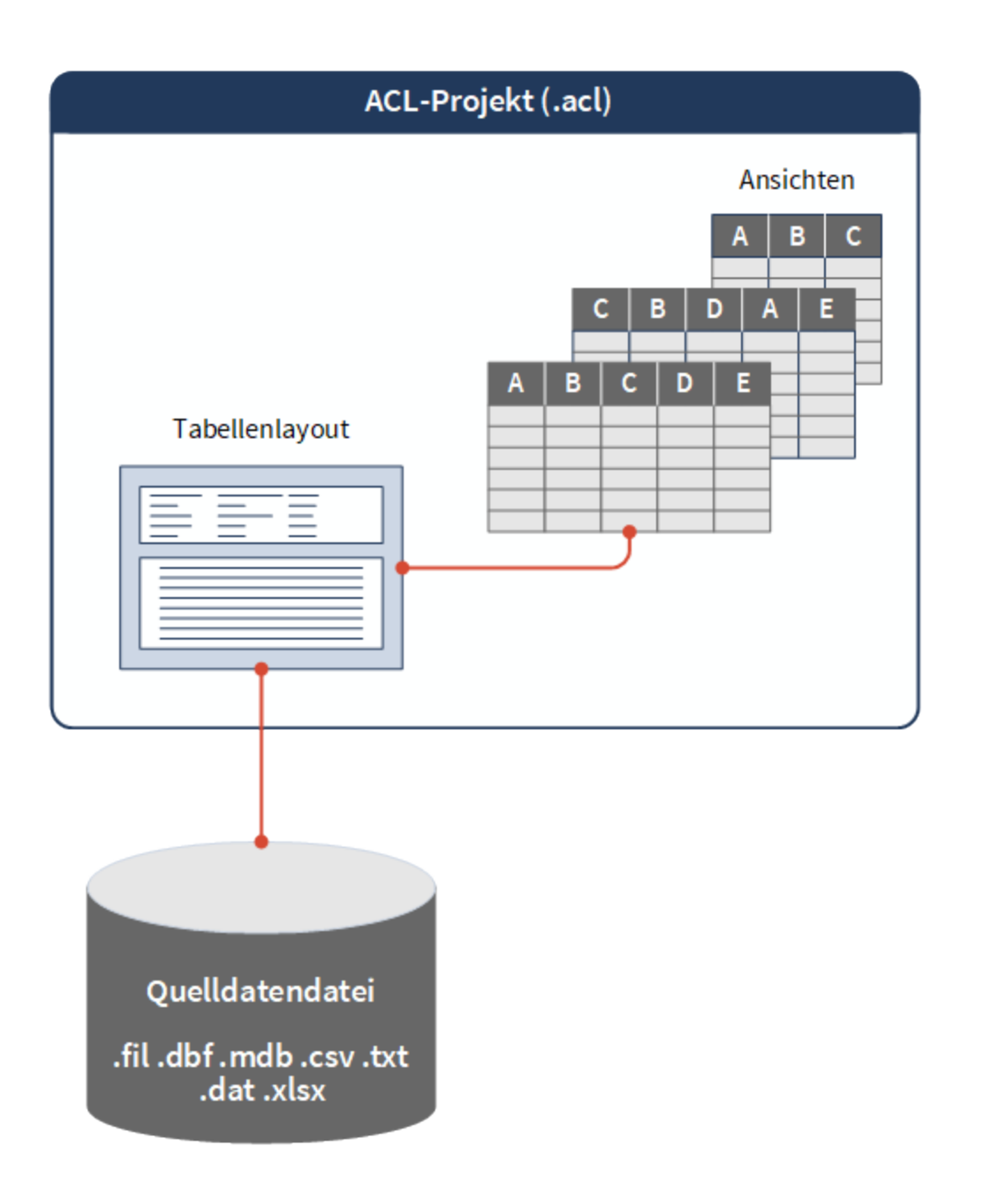

## Tabellenlayout und Quelldatendatei

Das Tabellenlayout für die Tabelle Metaphor\_Trans\_All aus dem Beispieldatenprojekt ACL\_ Demo.acl erscheint unten, gefolgt von der zugehörigen Quelldatendatei Metaphor\_Trans\_ All.fil.

Sie können klar erkennen, wie das Tabellenlayout die Quelldaten organisiert und eine Anzahl von Feldern definiert.

### **Tabellenlayout**

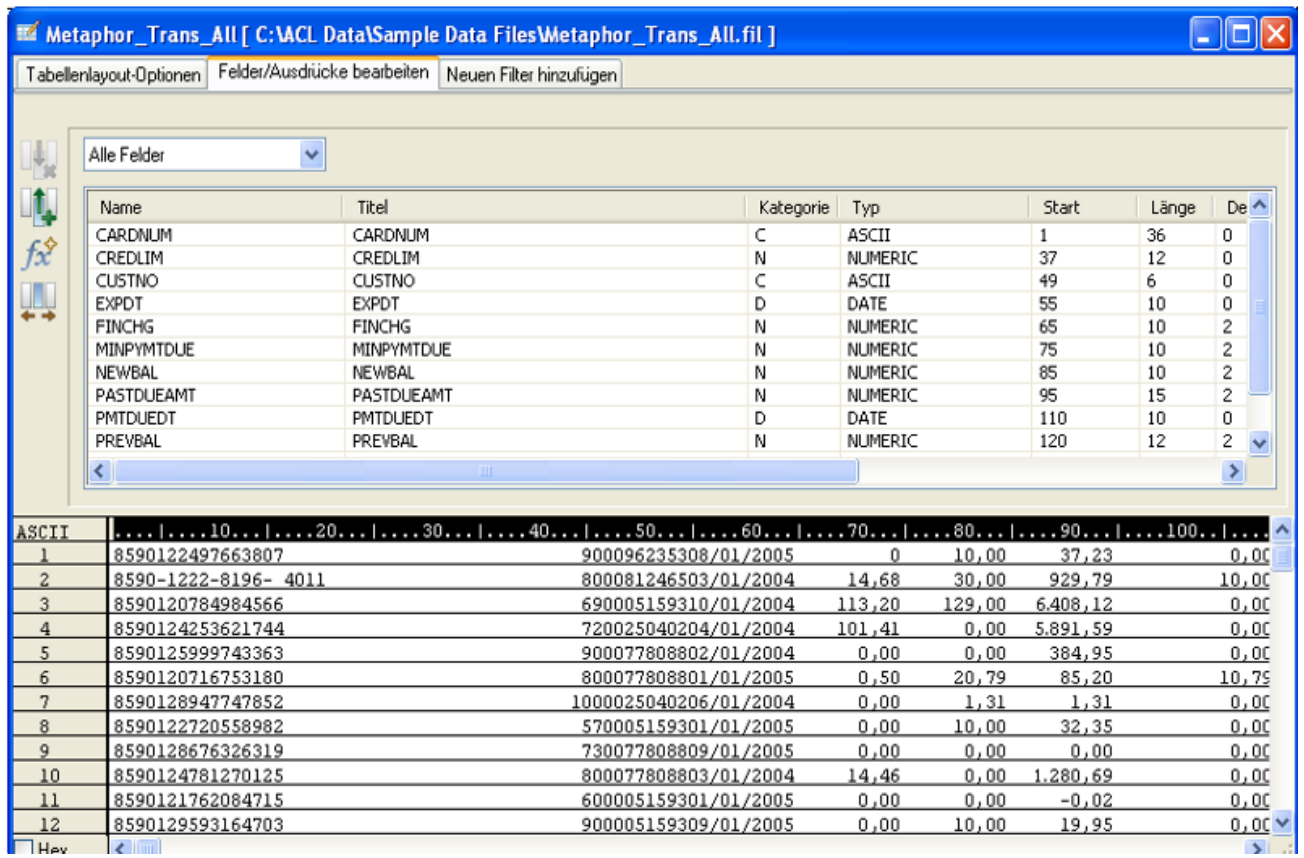

### Quelldatendatei

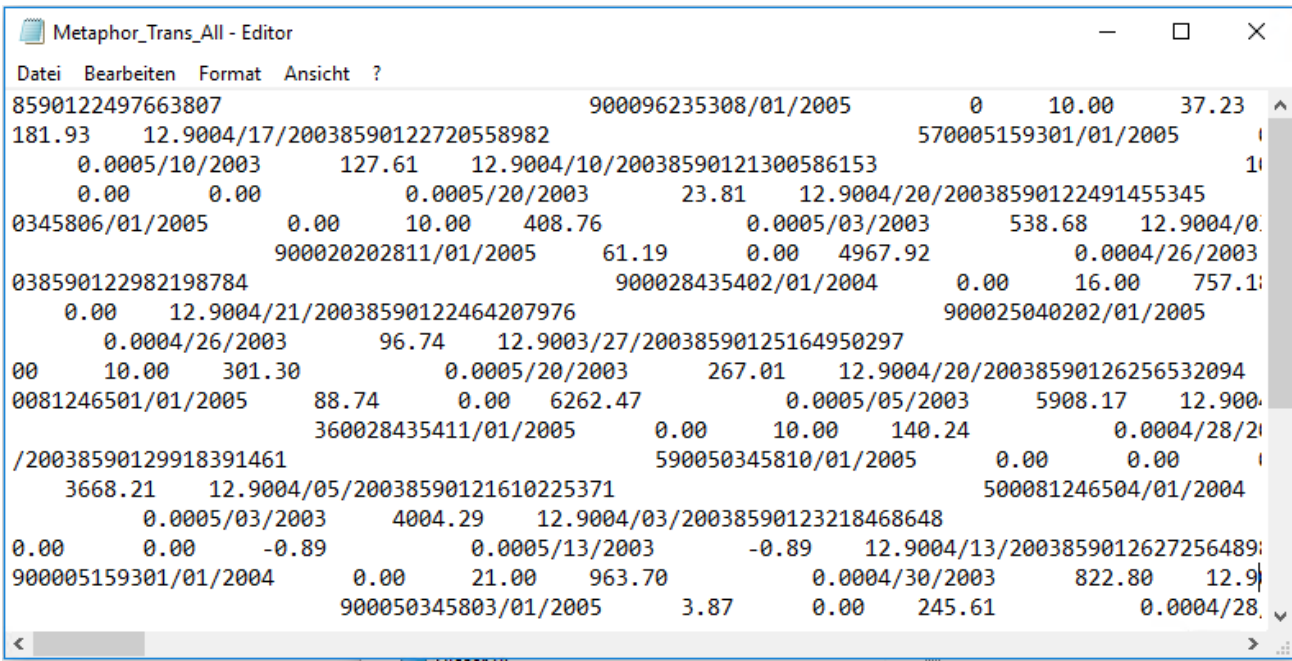

## Dialogfeld "Tabellenlayout"

Sie verwenden das Dialogfeld Tabellenlayout (siehe oben), um Tabellenlayouts zu definieren und zu ändern. Sie können auf das Dialogfeld jederzeit über Bearbeiten > Tabellenlayout zugreifen. Das Dialogfeld enthält drei Registerkarten zur Arbeit mit bestimmten Aspekten des Tabellenlayouts:

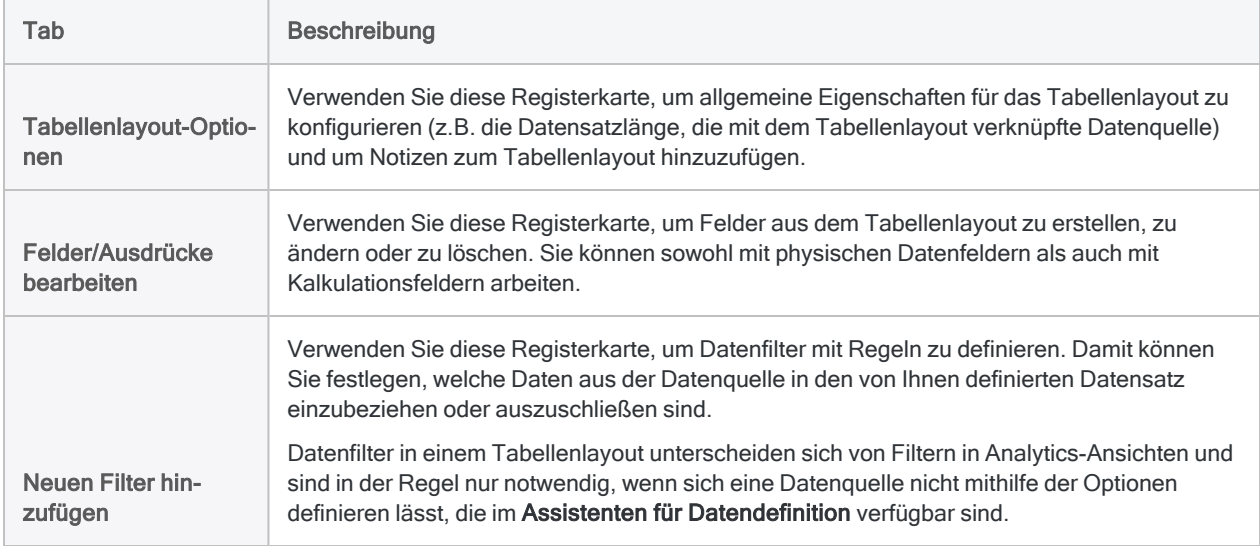

# Arbeiten mit Tabellenlayouts

Falls ein von Analytics automatisch erstelltes Tabellenlayout alles enthält, was Sie benötigen, können Sie es ohne Änderung verwenden. Möglicherweise gibt es aber Fälle, in denen Sie das Tabellenlayout bearbeiten müssen.

Sie können auch andere Operationen mit Tabellenlayouts durchführen, sie beispielsweise umbenennen, kopieren, importieren und exportieren.

## Tabellenlayouts bearbeiten

In einigen Fällen müssen Sie unter Umständen das automatisch erstellte Tabellenlayout bearbeiten oder ein Tabellenlayout manuell erstellen. Sie können Felder oder Datensätze in einem Tabellenlayout Ihren Anforderungen entsprechend hinzufügen, entfernen und ändern.

### Warum sollte ich ein Tabellenlayout bearbeiten?

Aus den folgenden Gründen möchten Sie unter Umständen ein Tabellenlayout ändern:

- Felder hinzufügen oder löschen Sie möchten Datenfelder, Kalkulationsfelder oder Datenfilter hinzufügen bzw. löschen.
- Standard-Felddefinitionen ändern Sie möchten von Analytics erstellte Felddefinitionen ändern, um den Datentyp, die Formatierung numerischer Felder bzw. Datumzeit-Felder oder andere Eigenschaften einzelner Felder zu ändern.
- Überlappende Felder definieren Sie möchten überlappende Felder definieren.

Überlappende Felder nutzen eine oder mehrere Byte-Positionen im Datensatz gemeinsam. Falls die ersten sechs Positionen im Datensatz beispielsweise ein vollständiges Datumsfeld definieren, könnten Sie die ersten zwei Positionen als Monatsfeld festlegen. Die beiden Felder überlappen sich.

• Fehler korrigieren - Sie möchten Fehler korrigieren, die erkannt wurden, nachdem Sie die Tabelle mithilfe des Assistenten für Datendefinition definiert haben.

Beispiel: Daten werden möglicherweise falsch angezeigt und Sie müssen die Datensatzlänge oder die Anzahl zu überspringender Bytes ändern.

• Tabellenlayout manuell erstellen - Die Option Flatfiles manuell definieren ist im Dialogfeld Optionen ausgewählt.

Diese Option ändert das Standardverhalten von Analytics. Nachdem Sie ein Flatfile als Datenquelle ausgewählt und andere grundlegende Informationen im Assistenten für Datendefinition bereitgestellt haben, wird das Dialogfeld Tabellenlayout angezeigt, und Sie müssen die Datensätze und Felder für Ihre Analytics-Tabelle manuell definieren.

### Tabellenlayouts umbenennen

Ein Tabellenlayout können Sie umbenennen. Durch das Umbenennen eines Tabellenlayouts wird die zugehörige Datendatei nicht umbenannt. Solange die Tabelle geöffnet ist, können Sie ein Tabellenlayout nicht umbenennen.

#### **Hinweis**

Wenn Sie ein Tabellenlayout umbenennen, das durch ein Analytics-Skript referenziert wird, müssen Sie auch alle Referenzen auf die Tabelle im Skript aktualisieren. Ansonsten wird das Skript bei seiner Ausführung scheitern.

Zeigen wie das geht

- 1. Wenn die Tabelle, die Sie umbenennen möchten, noch geöffnet ist, schließen Sie sie zuvor.
- 2. Klicken Sie in der Registerkarte Übersicht mit der rechten Maustaste auf das Tabellenlayout und wählen Sie Umbenennen.
- 3. Geben Sie einen neuen Namen für das Tabellenlayout ein und drücken Sie auf die Eingabetaste.

#### **Hinweis**

Namen von Tabellenlayouts sind auf 64 alphanumerische Zeichen beschränkt. Der Name kann den Unterstrich beinhalten ( \_ ), aber keine anderen Sonderzeichen oder Leerzeichen. Er kann nicht mit einer Ziffer beginnen.

## Tabellenlayouts kopieren

Sie können ein Tabellenlayout kopieren, um ein identisches Tabellenlayout derselben Analytics-Datendatei oder Datenquelle zuzuordnen und daraufhin das kopierte Tabellenlayout zu verändern. Das Kopieren und Verändern eines Tabellenlayouts könnte einfacher sein, als ein Tabellenlayout von Grund auf neu zu erstellen.

Indem Sie mehr als ein Tabellenlayout derselben Datendatei oder Datenquelle zuordnen, können Sie Felder für dieselben Daten unterschiedlich definieren, verschiedene Teilmengen der Felder erstellen, verschiedene Kalkulationsfelder erstellen usw. All dies kann sinnvoll sein, wenn Sie mit großen Tabellen arbeiten und es umständlich wäre, alle Felddefinitionen in einem einzelnen Tabellenlayout unterzubringen.

#### Achtung

Seien Sie vorsichtig, wenn derselben Analytics-Datendatei mehr als ein Tabellenlayout zugeordnet wird. Wenn Sie im Dialogfeld Optionen Datendatei mit Tabelle löschen ausgewählt haben, wird durch das Löschen von Tabellenlayouts auch die Datendatei gelöscht. Die Daten sind dann für die verbliebenen Tabellenlayouts nicht mehr verfügbar.

Datendateien werden sofort vollständig gelöscht. Sie werden nicht erst in den Windows-Papierkorb gesendet.

Zeigen wie das geht

- 1. In der Registerkarte Überblick klicken Sie mit der rechten Maustaste auf das zu kopierende Tabellenlayout und wählen Kopieren.
- 2. Klicken Sie mit der rechten Maustaste auf einen Projektordner und wählen Sie Einfügen.
- 3. Wenn eine Meldung erscheint, die Sie fragt, ob Sie Felddefinitionen kopieren oder freigeben möchten, klicken Sie auf Kopieren, es sei denn, Sie haben einen bestimmten Grund, Freigeben anzuklicken.

#### Hinweis

Die Meldung erscheint, wenn die Auswahl von Tabellenlayouts nicht gemeinsam benutzen im Dialogfeld Optionen aufgehoben wird. Weitere Informationen finden Sie unter ["Tabellenlayouts](#page-849-0) freigeben" unten.

<span id="page-849-0"></span>Das Tabellenlayout wird kopiert und erhält ein aufsteigendes Suffix, beispielsweise "Tabelle2". Falls notwendig, können Sie das Tabellenlayout umbenennen.

## Tabellenlayouts freigeben

Sie können ein Tabellenlayout gemeinsam nutzen, um dasselbe Tabellenlayout zwei oder mehr Analytics-Datendateien zuzuordnen. Im Allgemeinen empfiehlt es sich, ein eigenständiges Tabellenlayout für jede Datendatei zu verwenden. Die gemeinsame Nutzung eines einzelnen Tabellenlayouts kann jedoch Arbeit sparen, da Sie auf diese Weise zentral ein Tabellenlayout für mehrere Datendateien verwalten können.

Weitere Informationen finden Sie unter Tabellenlayouts nicht gemeinsam benutzen in ["Tabellen](#page-132-0)[optionen"](#page-132-0) auf Seite 133.

#### **Hinweis**

Die gemeinsame Nutzung eines Tabellenlayouts unterscheidet sich vom Kopieren eines Tabellenlayouts und der gemeinsamen Nutzung einer Datendatei.

- Wenn Sie ein Tabellenlayout gemeinsam nutzen, wird ein einzelnes Tabellenlayout zwei oder mehr Datendateien zugeordnet.
- Bei der gemeinsamen Nutzung einer Datendatei werden zwei oder mehr Tabellenlayouts einer einzelnen Datendatei zugeordnet.

Zeigen wie das geht

- 1. Stellen Sie sicher, dass Tabellenlayouts nicht gemeinsam benutzen in der Registerkarte Tabelle und dem Dialogfeld Optionen (Extras > Optionen > Tabelle) nicht ausgewählt ist.
- 2. Führen Sie einen der folgenden Schritte aus:
	- Führen Sie eine Analytics-Operation wie eine Extraktion oder eine Sortierung durch, die Ergebnisse in eine neue Datendatei mit derselben Datensatzstruktur wie die Quelltabelle ausgibt.

Die Ergebnistabelle und die Quelltabelle nutzen nun gemeinsam dasselbe Tabellenlayout.

- <sup>l</sup> Kopieren Sie ein Tabellenlayout, fügen Sie es ein und klicken Sie im erscheinenden Bestätigungsdialog auf Freigeben.
- 3. Wenn Sie ein Tabellenlayout kopiert haben, verfahren Sie wie folgt:
	- a. Klicken Sie mit der rechten Maustaste auf das neue Tabellenlayout, und wählen Sie Mit neuen Quelldaten verknüpfen.
	- b. Wenn das Dialogfeld Dateispeicherort wählen angezeigt wird, wählen Sie den Speicherort aus, in dem sich die Datendatei oder die Datenquelle befindet, und klicken auf OK.

Sie können Client für einen lokalen oder einen Netzwerkpfad wählen oder Server mit einem Serverprofil für einen Speicherort auf einem Analytics-Server.

c. Finden und wählen Sie im Dialogfeld Datei wählen die neue Datendatei oder Datenquelle, und klicken Sie auf Öffnen.

Weitere Informationen finden Sie unter "Ändern von Datenquellen für [Analytics-Tabellen"](#page-859-0) auf [Seite 860.](#page-859-0)

4. Wenn Sie die Erstellung der gemeinsam benutzten Tabellenlayouts abgeschlossen haben, wählen Sie im Dialogfeld Optionen Tabellenlayouts nicht gemeinsam benutzen. Dadurch verhindern Sie, aus Versehen in künftigen Operationen gemeinsam benutzte Tabellenlayouts zu erstellen.

### Tabellenlayouts aus einem anderen Analytics-Projekt kopieren

Ein Tabellenlayout können Sie von einem Analytics-Projekt in ein anderes kopieren. Sie können also das Tabellenlayout und die darin enthaltenen Felddefinitionen wiederverwenden und müssen sie nicht erneut ganz von vorne erstellen. Einerseits sparen Sie sich Arbeit, andererseits stellt die Wiederverwendung oder die Freigabe von Tabellenlayouts an andere Analytics-Benutzer auch die Konsistenz sicher. Es ist sowohl das Kopieren eines einzelnen Tabellenlayouts als auch mehrerer Tabellenlayouts gleichzeitig möglich.

Falls ein Tabellenlayout einer bestimmten Analytics-Datendatei (.fil) zugeordnet ist und innerhalb des Ordners mit dem Analytics-Zielprojekt eine Datendatei desselben Namens existiert, wird dem kopierten Tabellenlayout automatisch die Datendatei im Zielordner zugeordnet. Wenn es in dem Zielordner keine Datendatei mit demselben Namen gibt, müssen Sie das kopierte Tabellenlayout mit einer neuen Datenquelle verknüpfen.

#### **Hinweis**

Das kopierte Tabellenlayout und die zugeordnete Datendatei müssen übereinstimmen. Die Datenstruktur innerhalb der Datendatei muss also den Felddefinitionen des Tabellenlayouts entsprechen.

Die Datenstruktur bezieht sich auf die in einer Datendatei enthaltenen Datenelemente (Felder), die Anzahl und Reihenfolge sowie den Datentyp und die Länge der Felder. Falls das Tabellenlayout und die Datendatei nicht übereinstimmen, ist entweder die Datenintegrität verletzt oder es werden Daten fehlen.

Zeigen wie das geht

- 1. Öffnen Sie das Projekt, das die kopierten Tabellenlayouts enthalten wird.
- 2. Im Navigator und der Registerkarte Übersicht klicken Sie mit der rechten Maustaste auf das Analytics-Projekt oder einen Projektordner und wählen Aus einem anderen Projekt kopieren > Tabelle.

Das Analytics-Projekt befindet sich in der Baumansicht der Ordner auf oberster Ebene.

- 3. Navigieren Sie im Dialogfeld Projektdatei suchen zum entsprechenden Analytics-Projekt, aus dem Sie ein oder mehrere Tabellenlayouts kopieren möchten, und klicken Sie auf Öffnen.
- 4. Im Dialogfeld Importieren führen Sie einen der folgenden Schritte aus, um ein oder mehrere Tabellenlayouts der Liste Nach Projektname hinzuzufügen:
	- Doppelklicken Sie auf ein Tabellenlayout. Klicken Sie mit gehaltener
	- Strg-Taste auf mehrere Tabellenlayouts und klicken dann auf den Pfeil nach rechts.
	- Klicken Sie auf Alle hinzufügen, um alle Tabellenlayouts hinzuzufügen.

Sie können Tabellenlayouts aus der Liste Nach Projektname entfernen, indem Sie auf ein einzelnes Tabellenlayout doppelklicken, indem Sie bei gehaltener Strg-Taste mehrere Tabellenlayouts anklicken und dann auf den Pfeil nach links klicken oder indem Sie Alle löschen anklicken.

5. Klicken Sie auf OK, um das Tabellenlayout oder die Tabellenlayouts in das Zielprojekt zu kopieren.

Wenn ein Tabellenlayout mit demselben Namen bereits im Projekt existiert, wird an das kopierte Tabellenlayout ein aufsteigendes numerisches Suffix angehängt.

6. Wenn Sie das kopierte Tabellenlayout mit einer neuen Datenquelle verknüpfen müssen, lesen Sie "Ändern von Datenquellen für [Analytics-Tabellen"](#page-859-0) auf Seite 860.

## Tabellenlayouts importieren

Ein Tabellenlayout, das als eigenständige .layout-Datei außerhalb eines Analytics-Projekts existiert, können Sie importieren. Sie können dadurch das Tabellenlayout und die darin enthaltenen Felddefinitionen wiederverwenden und müssen sie nicht erneut ganz von vorne erstellen. Einerseits sparen Sie sich Arbeit, andererseits stellt die Wiederverwendung oder die Freigabe von Tabellenlayouts an

andere Analytics-Benutzer auch die Konsistenz sicher. Es kann jeweils nur ein Tabellenlayout gleichzeitig importiert werden.

Falls ein Tabellenlayout einer bestimmten Analytics-Datendatei (.fil) zugeordnet ist und innerhalb des Ordners mit dem Projekt eine Datendatei desselben Namens existiert, wird dem importierten Tabellenlayout automatisch die Datendatei im Ordner zugeordnet. Wenn es in dem Projektordner keine Datendatei mit demselben Namen gibt, müssen Sie das importierte Tabellenlayout mit einer neuen Datenquelle verknüpfen.

#### **Hinweis**

Das importierte Tabellenlayout und die zugeordnete Datendatei müssen übereinstimmen. Die Datenstruktur innerhalb der Datendatei muss also den Felddefinitionen des Tabellenlayouts entsprechen.

Die Datenstruktur bezieht sich auf die in einer Datendatei enthaltenen Datenelemente (Felder), die Anzahl und Reihenfolge sowie den Datentyp und die Länge der Felder. Falls das Tabellenlayout und die Datendatei nicht übereinstimmen, ist entweder die Datenintegrität verletzt oder es werden Daten fehlen.

Zeigen wie das geht

1. Im Navigator und der Registerkarte Übersicht klicken Sie mit der rechten Maustaste auf das Analytics-Projekt oder einen Projektordner und wählen Projektelement importieren > Tabelle.

Das Analytics-Projekt befindet sich in der Baumansicht der Ordner auf oberster Ebene.

- 2. Finden und wählen Sie im Dialogfeld Projekt eine Tabellenlayout-Datei (.layout) und klicken Sie auf Öffnen.
- 3. Klicken Sie im Bestätigungsdialogfeld auf OK.

Das Tabellenlayout wird in das Projekt importiert. Wenn ein Tabellenlayout mit demselben Namen bereits im Projekt existiert, wird an das importierte Tabellenlayout ein aufsteigendes numerisches Suffix angehängt.

4. Wenn Sie das importierte Tabellenlayout mit einer neuen Datenquelle verknüpfen müssen, lesen Sie "Ändern von Datenquellen für [Analytics-Tabellen"](#page-859-0) auf Seite 860.

## Tabellenlayouts exportieren

Sie können ein Tabellenlayout in eine eigenständige .layout-Datei exportieren und es außerhalb eines Analytics-Projekts speichern. Ein Tabellenlayout, das als eigenständige Datei exportiert wurde, kann später in jedes Analytics-Projekt importiert werden. Sie können also das Tabellenlayout und die darin enthaltenen Felddefinitionen wiederverwenden und müssen sie nicht erneut ganz von vorne erstellen. Es kann jeweils nur ein Tabellenlayout gleichzeitig exportiert werden.

Zeigen wie das geht

- 1. Klicken Sie mit der rechten Maustaste im Navigator in der Registerkarte Übersicht auf das Tabellenlayout und wählen Sie Projektelement exportieren.
- 2. Im Dialogfeld Speichern unter wählen Sie einen Speicherort für das Tabellenlayout aus, benennen es, falls notwendig, um, klicken auf Speichern und dann im Bestätigungsdialogfeld

#### auf OK.

Das Tabellenlayout wird in den angegebenen Speicherort exportiert.

#### Hinweis

Begrenzen Sie den Tabellenlayoutnamen auf 64 alphanumerische Zeichen (ohne die Dateierweiterung .layout). So stellen Sie sicher, dass der Name bei einem erneuten Import des Tabellenlayouts in Analytics nicht abgeschnitten wird.

Der Name kann den Unterstrich beinhalten ( \_ ). Verwenden Sie jedoch keine anderen Sonderzeichen oder Leerzeichen. Beginnen Sie den Name auch nicht mit einer Ziffer. Sonderzeichen, Leerzeichen und eine führende Zahl werden beim Import des Tabellenlayouts durch den Unterstrich ersetzt.

### Tabellenlayouts löschen

Sie können ein Tabellenlayout, das einer Analytics-Datendatei oder einer Datenquelle zugeordnet ist, jederzeit löschen. Wenn Sie ein Tabellenlayout löschen, werden dadurch auch alle zugehörigen Ansichten, Indizes oder Tabellenbeziehungen gelöscht.

#### Achtung

Seien Sie vorsichtig, wenn Sie Tabellenlayouts löschen. Wenn Sie im Dialogfeld Optionen Datendatei mit Tabelle löschen ausgewählt haben, wird durch das Löschen von Tabellenlayouts auch die Datendatei gelöscht. Die Daten sind dann also nicht mehr verfügbar.

Der Bestätigungsdialog Löschen warnt Sie, wenn die zugehörige Datendatei zusammen mit dem Tabellenlayout gelöscht wird.

Datendateien werden sofort vollständig gelöscht. Sie werden nicht erst in den Windows-Papierkorb gesendet.

Zeigen wie das geht

- 1. In der Registerkarte Übersicht klicken Sie mit der rechten Maustaste auf das zu löschende Tabellenlayout und wählen Löschen.
- 2. Klicken Sie im Bestätigungsdialogfeld auf Löschen.

# <span id="page-854-0"></span>Eigenschaften für Tabellenlayouts konfigurieren

Sie können viele der grundlegenden Eigenschaften eines Tabellenlayouts mithilfe der Registerkarte Tabellenlayout-Optionen im Dialogfeld Tabellenlayout ändern. Eigenschaften oder Optionen, die für das ausgewählte Tabellenlayout aufgrund der Datenquelle, mit der es verknüpft ist, nicht gelten, sind deaktiviert.

Der Datenvorschaubereich im Dialogfeld Tabellenlayout ändert sich dynamisch entsprechend Ihren Änderungen.

So konfigurieren Sie die Eigenschaften für ein Tabellenlayout:

- 1. Wählen Sie Bearbeiten > Tabellenlayout.
- 2. Klicken Sie auf die Registerkarte Tabellenlayout-Optionen.

Die Dropdown-Liste Medientyp gibt an, wie auf die Daten physisch zugegriffen wird. Dieser Wert wird in der Regel auf Datenträger festgelegt und kann nicht geändert werden.

- 3. Die Dropdown-Liste Dateityp legt fest, wie Datensätze in der Datenquelle gespeichert werden. Sie können aus folgenden Optionen wählen:
	- Feste Datensatzlänge Wählen Sie diese Option für Datendateien, bei denen jeder Datensatz dieselbe maximale Länge aufweist und die Position jedes Felds von Datensatz zu Datensatz konsistent ist.
	- IBM variable Datensatzlänge Wählen Sie diese Option für Datendateien, deren Datensätze unterschiedliche Längen aufweisen.
	- Textdatei (CR oder CRLF) Wählen Sie diese Option, wenn die Datendatei eine Textdatei ist, bei der das Ende jedes Datensatzes durch einen Wagenrücklauf (CR) oder einen Wagenrücklauf mit Zeilenvorschub (CRLF) festgelegt ist.
- 4. Wenn Sie den Zeichensatz ändern möchten, der verwendet wird, um die Datendatei anzuzeigen, können Sie die entsprechende Option aus der Dropdown-Liste Zeichentyp auswählen.

Sie können ASCII, EBCDIC oder Unicode auswählen (falls Sie die Unicode-Version von Analytics verwenden). Wenn der ausgewählte Zeichensatz mit der Kodierung der Datendatei nicht übereinstimmt, sind die im Vorschaubereich angezeigten Daten nicht lesbar.

Sie können den Zeichensatz auch durch Klicken auf den Zeichensatz-Umschalter ändern, der im Datenvorschaubereich links oben in der Ecke angezeigt wird.

Markieren Sie in der Ecke oben links im Datenvorschaubereich das Kontrollkästchen Hex, damit die Daten im hexadezimalen Format angezeigt werden. Diese Option ist nützlich, wenn Sie mit nicht druckfähigen Zeichen oder komprimierten Daten, z.B. gepackten numerischen Daten, arbeiten, die aus einem IBM-Mainframe-Computer stammen, und Sie die Datensatzlänge oder Anzahl zu übergehender Bytes (Bytes übergehen) ändern müssen.

5. Wenn Sie die Datensatzlänge ändern möchten, vergrößern oder verringern Sie den im Textfeld Datensatzlänge angegebenen Wert.

Die Datensatzlänge bezieht sich auf die Länge jedes Datensatzes in einer Datei mit fester Datensatzlänge oder die Länge des längsten Datensatzes in einer Datei mit variabler Datensatzlänge. Wenn die Werte in einem Feld nach rechts verschoben werden, muss der Wert für die Datensatzlänge wahrscheinlich vergrößert werden. Wenn die Werte in einem Feld nach links verschoben werden, muss der Wert für die Datensatzlänge wahrscheinlich verringert werden.

6. Wenn Sie Daten am Anfang der Datei ausschließen möchten, ändern Sie den Wert im Textfeld Bytes übergehen.

Der Wert in Bytes übergehen kennzeichnet die Anzahl Bytes, die am Anfang der Datei zu überspringen sind. Die Standardeinstellung ist "0", was bedeutet, dass die komplette Datei verarbeitet wird. Um Daten zu übergehen, geben Sie einen Wert größer Null ein. Beispiel: Wenn die ersten 32 Byte ausschließlich Kopfzeileninformationen enthalten, geben Sie den Wert "32" an, um diese Informationen auszulassen.

7. Wenn Sie zu dem Tabellenlayout eine Notiz hinzufügen möchten, klicken Sie auf Tabellen-

layoutnotiz bearbeiten  $\Box$ , geben den Text der Notiz ein und klicken auf Schließen  $\Box$ .

8. Wenn Daten im Datenvorschaubereich falsch angezeigt werden, können Sie Analytics versuchen lassen, die Eigenschaften der Datendatei automatisch zu erkennen, indem Sie auf

### Dateianalyse **N** klicken.

- 9. Wenn die Datenquelle eine Datei mit Trennzeichen ist, und die Daten im Datenvorschaubereich falsch oder gar nicht angezeigt werden, müssen Sie eventuell das Feldtrennzeichen und die Trennzeichen manuell angeben.
	- a. Klicken Sie auf Datei mit Trennzeichen umwandeln
	- b. Geben Sie die erforderlichen Werte Feldtrennzeichen und Zeichenfolgetrennzeichen in das Dialogfeld Benutzerdefiniert ein, und klicken Sie auf OK.
	- c. Geben Sie einen Namen für die neue Datendatei (.fil) ein und klicken Sie auf Speichern.
- 10. Klicken Sie auf Schließen **X, um das Dialogfeld Tabellenlayout** zu schließen und Ihre Änderungen zu speichern.

# Eigenschaften von Tabellenlayouts anzeigen

Sie können dem unten dargestellten Ablauf folgen, um bestimmte Eigenschaften von Tabellenlayout anzuzeigen oder diese zu pflegen. Um Eigenschaften von Tabellenlayouts anzuzeigen oder zu pflegen, die mit der Darstellung von Daten zusammenhängen, lesen Sie bitte ["Eigenschaften](#page-854-0) für [Tabellenlayouts](#page-854-0) konfigurieren" auf Seite 855.

So zeigen Sie die Eigenschaften eines Tabellenlayouts an:

- 1. Klicken Sie mit der rechten Maustaste auf die Analytics-Tabelle in der Registerkarte Übersicht im Navigator.
- 2. Wählen Sie Eigenschaften aus.
- 3. Klicken Sie im Dialogfeld Tabelleneigenschaften auf die folgenden Registerkarten, um die Tabelleneigenschaften anzuzeigen oder zu ändern:
	- Allgemein Diese Registerkarte zeigt die grundlegenden Eigenschaften der Analytics-Datendatei (.fil) oder der dem Tabellenlayout zugehörigen Datenquelle an: Name, Speicherort, Datum der letzten Änderung und physische Größe der Datei.

Sie können auf Dateispeicherort öffnen klicken, um direkt zum Ordner der Analytics-Datendatei oder der Datenquelle zu navigieren.

- Notizen Diese Registerkarte zeigt mit dem Tabellenlayout verknüpfte Notizen an. Sie können vorhandene Notizen ändern oder neue Notizen hinzufügen. Weitere Informationen finden Sie unter ["Tabellenlayoutnotizen](#page-196-0) hinzufügen oder bearbeiten" auf Seite 197.
- Ansichten Diese Registerkarte zeigt alle Ansichten des Tabellenlayouts an. Sie können die Ansichten in dem Tabellenlayout von dieser Registerkarte aus verwalten. Weitere Informationen finden Sie unter "Mit [Ansichten](#page-924-0) arbeiten" auf Seite 925.
- Indizes Diese Registerkarte zeigt mit dem Tabellenlayout verknüpfte Indizes an. Sie können vorhandene Indizes ändern oder neue Indizes hinzufügen. Weitere Informationen finden Sie unter "Indizes verwalten" auf [Seite 1345.](#page-1344-0)

#### **Hinweis**

Die Tabelle muss geöffnet sein, damit Sie Änderungen an den Ansichten oder Indizes vornehmen können.

4. Klicken Sie auf OK, um das Dialogfeld zu schließen und eventuelle Änderungen zu speichern.

# Daten in Analytics-Tabellen aktualisieren

Je nach Datenquelle können Sie eine Analytics-Tabelle mit den aktuellen Inhalten der Datenquelle der Tabelle aktualisieren, ohne das Tabellenlayout umdefinieren zu müssen. Eine Analytics-Tabelle können Sie, falls notwendig, aktualisieren, solange es zu keinen Änderungen der Datenstruktur in der Datenquelle kam.

### Datenquellen, die Aktualisierung unterstützen

Analytics-Tabellen mit den folgenden Datenquellen können über die Option Aus Quelle aktualisieren aktualisiert werden:

- Dateibasierte Datenquellen:
	- Text mit Trennzeichen
	- Microsoft Access
	- Microsoft Excel
	- Adobe Acrobat (PDF)
	- Druckdatei (Bericht)
	- Privates SAP-Dateiformat / DART
	- <sup>l</sup> XML
	- XBRL
- ODBC-kompatible Datenquellen:
	- jede Datei oder Datenbank, mit der Sie sich unter Verwendung des Fensters "Datenzugriff" oder des Befehls IMPORT ODBC verbinden

#### **Hinweis**

Eine Analytics-Tabelle kann aus einer dateibasierten Datenquelle nicht aktualisiert werden, falls für den Zugriff auf die Datei ein Kennwort benötigt wird. Eine Ausnahme ist die Aktualisierung durch eine kennwortgeschützte PDF-Datei.

Bei der Aktualisierung aus einer Datenbank wird die Verwendung eines Kennworts unterstützt.

Sie müssen die 32-Bit-Version der Microsoft Access Database Engine installiert haben, damit die Option Aus Quelle aktualisieren mit älteren Excel-Dateien (\*.xls) und Microsoft Access-Dateien (\*.mdb) funktioniert. Weitere Informationen finden Sie unter "Microsoft Access Database Engine optional [ausschließen"](#page-2933-0) auf Seite 2934.

## Wie Aktualisierung funktioniert

Sobald Sie eine Tabelle mit Aus Quelle aktualisieren aktualisieren, wird der ursprünglich zur Definition der Tabelle verwendete Befehl erneut ausgeführt, und neue Datensätze oder Veränderungen der Datenquelle werden der Analytics-Tabelle hinzugefügt. Solange die Struktur der Daten innerhalb der Datenquelle also identisch bleibt, gelten die Felddefinitionen im Analytics-Tabellenlayout weiterhin.

Wenn einer der neuen Feldwerte innerhalb der Datenquelle länger als die festgelegte Feldlänge im Analytics-Tabellenlayout ist, werden die Werte in der Analytics-Tabelle abgeschnitten. Um die vollständigen Werte zu erhalten, müssen Sie die Analytics-Tabelle erneut definieren, anstatt Aus Quelle aktualisieren zu verwenden.

## Eine Tabelle in der Registerkarte "Übersicht" im Navigator aktualisieren

- 1. Stellen Sie sicher, dass die Datei mit den Quelldaten geschlossen ist.
- 2. Klicken Sie mit der rechten Maustaste auf die zu aktualisierende Tabelle, und wählen Sie Aus Quelle aktualisieren.
- 3. Sie klicken im Bestätigungsdialogfeld auf Ja.

## Eine Tabelle im Dialogfeld "Tabellenlayout" aktualisieren

- 1. Stellen Sie sicher, dass die Datei mit den Quelldaten geschlossen ist.
- 2. Öffnen Sie die Analytics-Tabelle, die Sie aktualisieren möchten.
- 3. Wählen Sie Bearbeiten > Tabellenlayout.
- 4. Wählen Sie die Registerkarte Tabellenlayout-Optionen aus.
- 5. Klicken Sie auf Daten aus Quelldatei aktualisieren
- 6. Sie klicken im Bestätigungsdialogfeld auf Ja.

# <span id="page-859-0"></span>Ändern von Datenquellen für Analytics-Tabellen

Wenn mehrere Quelldatendateien eine identische Struktur aufweisen, sparen Sie sich Arbeit, wenn Sie dasselbe Analytics-Tabellenlayout für alle Dateien verwenden.

## Funktionsweise

Angenommen Sie definieren eine Analytics-Tabelle aus einer Quelldatendatei, die Rechnungsdaten für den Januar beinhaltet. Im nächsten Monat ist die Quelldatei mit den Februar-Daten identisch strukturiert, was auch für die folgenden Monate gilt. Anstatt das Tabellenlayout jeden Monat neu zu erstellen, können Sie dasselbe Tabellenlayout stets wiederverwenden.

Sobald Sie die Daten für den Februar erhalten, können Sie das Tabellenlayout für den Januar entweder der neuen Datendatei zuordnen oder Sie können die Tabelle für den Januar kopieren und dann die Verknüpfung ändern, sodass Sie die Tabellen für beide Monate behalten.

## Unterstützte Datenquellen

Sie können ein Tabellenlayout mit einer neuen Datenquelle verknüpfen, wenn die Quelle eine Textdatei mit Trennzeichen, eine Textdatei mit Zeilenumbrüchen oder eine Analytics-Quelldatendatei (.fil) ist.

### Voraussetzung der identischen **Datenstruktur**

Ein Tabellenlayout und eine zugeordnete Datendatei müssen übereinstimmen. Das bedeutet, dass die Datenstruktur innerhalb der Datendatei den durch das Tabellenlayout festgelegten Felddefinitionen entsprechen muss.

Die Datenstruktur bezieht sich auf die in einer Datendatei enthaltenen Datenelemente (Felder), die Anzahl, Reihenfolge, den Datentyp und die Länge der Felder. Falls ein Tabellenlayout und eine Datendatei nicht übereinstimmen, ist entweder die Datenintegrität verletzt oder es werden Daten fehlen.

## Datenquelle einer Tabelle in der Registerkarte "Übersicht" im Navigator verändern

- 1. Klicken Sie im Navigator mit der rechten Maustaste auf die zu aktualisierende Tabelle, und wählen Sie Mit neuen Quelldaten verknüpfen aus.
- 2. Wenn das Dialogfeld Dateispeicherort wählen angezeigt wird, wählen Sie den Speicherort aus, an dem sich die Datenquelle befindet, und klicken Sie auf OK.

Sie können Client für einen lokalen oder einen Netzwerkpfad wählen oder Server mit einem Serverprofil für einen Speicherort auf einem Analytics-Server.

3. Markieren Sie im Dialogfeld Datei wählen die neue Datenquelle, und klicken Sie auf Öffnen.

## Datenquelle einer Tabelle mit dem Dialogfeld "Tabellenlayout" verändern

- 1. Im Navigator wählen Sie die zu aktualisierende Tabelle aus und rufen dann Bearbeiten > Tabellenlayout auf.
- 2. Wählen Sie die Registerkarte Tabellenlayout-Optionen aus.
- 3. Klicken Sie auf Mit neuen Quelldaten verknüpfen .
- 4. Wenn das Dialogfeld Dateispeicherort wählen angezeigt wird, wählen Sie den Speicherort aus, an dem sich die Datenquelle befindet, und klicken Sie auf OK.

Sie können Client für einen lokalen oder einen Netzwerkpfad wählen oder Server mit einem Serverprofil für einen Speicherort auf einem Analytics-Server.

5. Markieren Sie im Dialogfeld Datei wählen die neue Datenquelle, und klicken Sie auf Öffnen.

# Definieren von Feldern in **Tabellenlayouts**

In einem Analytics-Tabellenlayout ist ein Feld ein einzelnes Datenelement, wie zum Beispiel eine Mitarbeiternummer, das zusammen mit anderen Datenelementen einen Datensatz bildet.

Sie können zwei verschiedene Feldtypen in Analytics-Tabellenlayouts definieren:

- Physische Felder
- Kalkulationsfelder

Allen Feldern in Analytics muss ein Datentyp zugewiesen sein (Zeichen, numerisch, Datumzeit oder logisch), der bestimmt, wie die Werte in den physischen Feldern oder Kalkulationsfeldern angezeigt und verarbeitet werden.

### Physische Felder

Ein physisches Feld entspricht tatsächlichen, physisch in einer Datenquelle (einer Datei oder einer Datenbank) vorhandenen Daten. Ein physisches Feld namens Betrag könnte beispielsweise Verkaufsbeträge wie 88,50€, 123,00€ usw. enthalten.

Im Tabellenlayout gibt ein Datensatz an, wo sich die Daten in der Datenquelle befinden, und ein physisches Feld kennzeichnet den Standort der Felddaten im Datensatz.

Bevor Sie eine Analytics-Tabelle öffnen können, muss das Tabellenlayout mindestens ein definiertes physisches Feld aufweisen. In der Regel werden die physischen Felder in einem Tabellenlayout automatisch durch Analytics definiert, wenn Sie die Tabelle mithilfe des Assistenten für Datendefinition oder des Fensters "Datenzugriff" definieren und importieren. Sie können physische Felder gegebenenfalls manuell im Dialogfeld Tabellenlayout definieren.

Weitere Informationen finden Sie unter ["Definieren](#page-863-0) physischer Felder" auf Seite 864.

## Kalkulationsfelder

Ein Kalkulationsfeld ist ein "virtuelles Feld", das mit einem Analytics-Ausdruck erstellt wurde und Ihnen ermöglicht, Werte zu berechnen, die sich nicht physisch in der Datenquelle befinden. Zum Beispiel könnten Sie ein Kalkulationsfeld namens Gesamtbetrag erstellen, das den Ausdruck Betrag \* 1,05 verwendet, um Gesamtbeträge einschließlich einer Mehrwertsteuer von 5% zu berechnen.

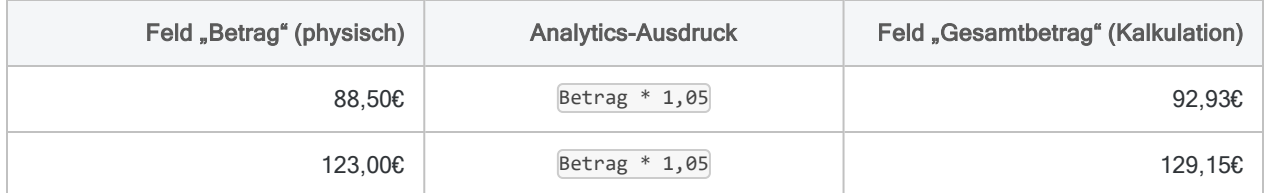

Obwohl Kalkulationsfelder nicht direkt physischen Daten entsprechen, referenzieren sie oft ein oder mehrere physische Felder, wie beispielsweise das Feld Betrag im obigen Beispiel. Ausdrücke von Kalkulationsfeldern können auch auf andere Kalkulationsfelder verweisen oder Funktionen beinhalten, die keine Felder als Eingabeparameter benötigen.

Kalkulationsfelder können Sie in dem Dialogfeld Tabellenlayout definieren.

Weitere Informationen finden Sie unter ["Kalkulationsfelder](#page-871-0) definieren" auf Seite 872.

# <span id="page-863-0"></span>Definieren physischer Felder

Ein Feld in einem Analytics-Tabellenlayout, das tatsächlichen physischen Daten in einer Datenquelle entspricht, wird ein physisches Feld genannt. Der Prozess der Erstellung eines physischen Felds wird Definieren genannt.

Ein physisches Feld, auch als Felddefinition bezeichnet, strukturiert rohe Felddaten durch die Angabe von Metadaten, wie beispielsweise:

- Name des Felds
- Startposition des Felds im Datensatz
- Länge des Felds
- Datentyp des Felds, wodurch bestimmt wird, wie Analytics die im Feld gespeicherten Daten liest und verarbeitet

Zusätzliche Informationen müssen eventuell angegeben werden, je nach Datentyp und Einstellungen, die Sie bereitstellen möchten, um Standardwerte zu überschreiben. Beispiel: Die Formatierung für numerische Felder oder Spaltentitel, die in Ansichten und Berichten verwendet wird, kann entweder leer bleiben (dann wird ein Grundwert zugewiesen), oder Sie können den zu verwendenden Wert festlegen.

### Beispiel einer physischen Felddefinition

Das folgende Beispiel zeigt die Definition des Felds Invoice\_Amount (Rechnungsbetrag) im Dialogfeld Tabellenlayout. Im Datenvorschaubereich werden die tatsächlich im Feld enthaltenen physischen Daten grün hervorgehoben.
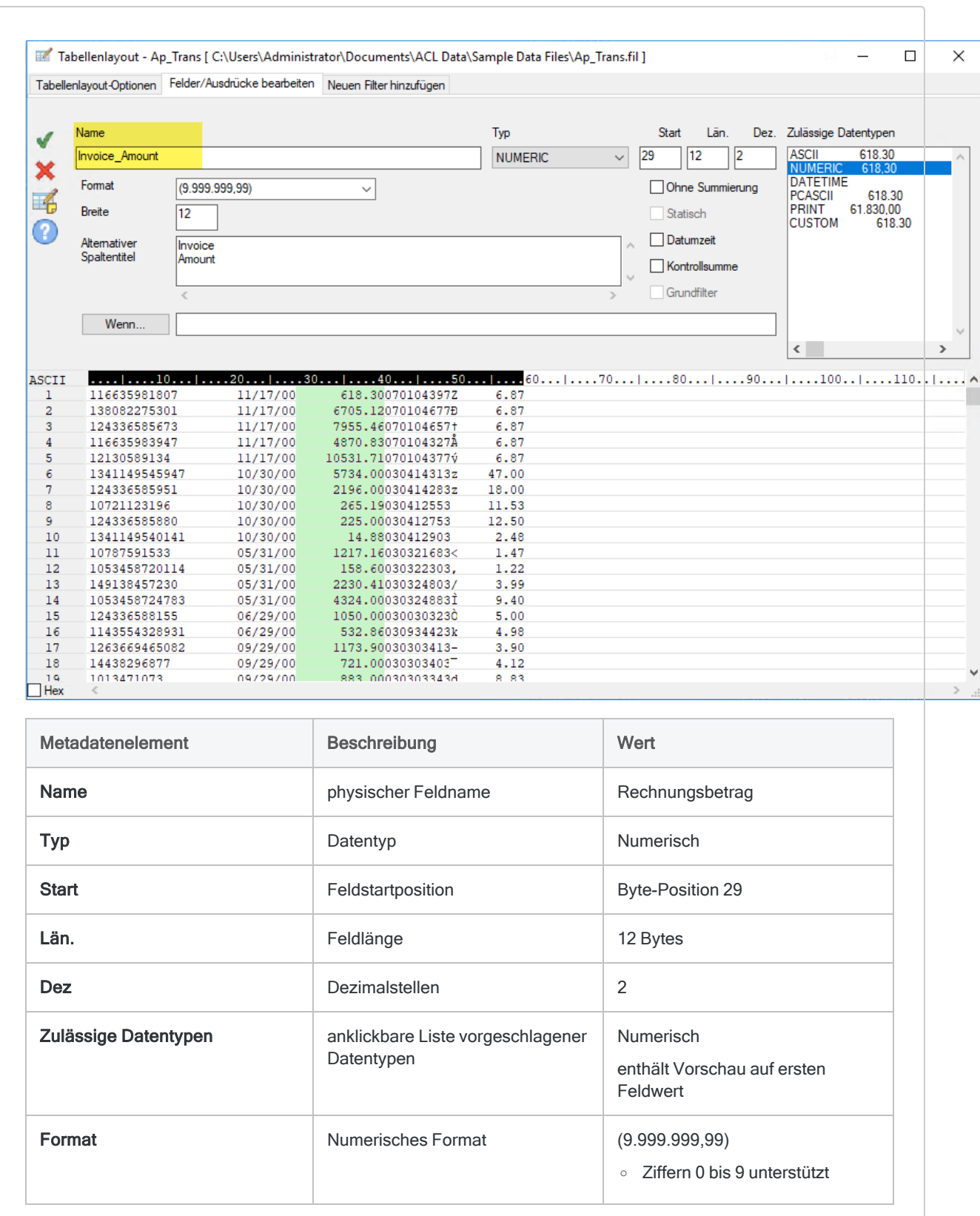

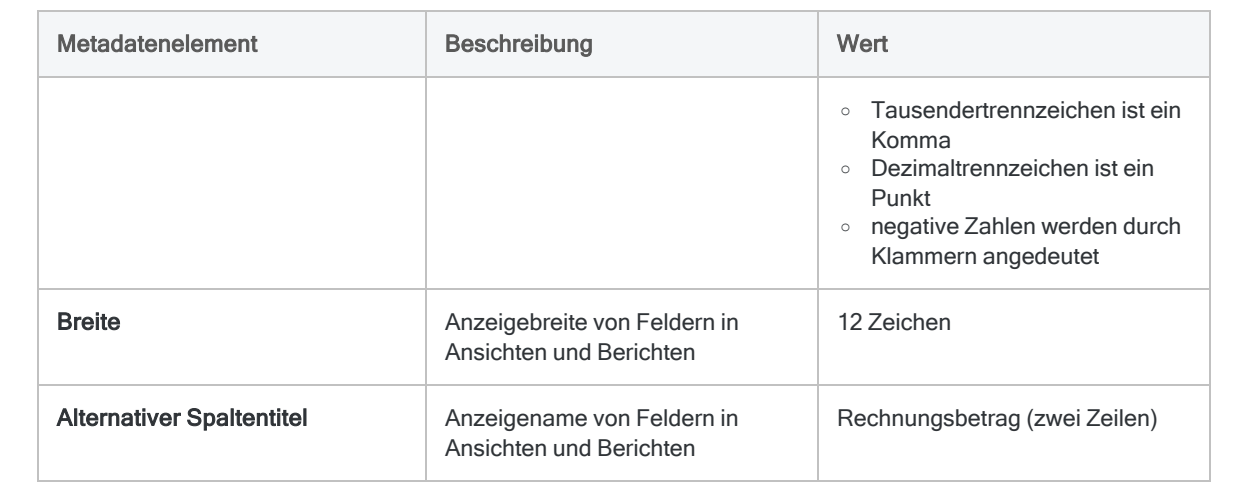

## Physisches Feld definieren

Sie müssen für jedes Feld der Datenquelle, das Sie zu einem Analytics-Tabellenlayout hinzufügen möchten, ein physisches Feld definieren.

Meistens werden die benötigten physischen Felder für Sie definiert, wenn Sie Daten mithilfe des Assistenten für Datendefinition oder des Fensters "Datenzugriff" definieren und importieren. Sie können jedoch zusätzliche Felder manuell definieren oder sich entscheiden, alle Felder im Tabellenlayout manuell zu definieren.

Zeigen wie das geht

#### Startposition und Länge des Felds festlegen

- 1. Wählen Sie Bearbeiten > Tabellenlayout.
- 2. Klicken Sie auf der Registerkarte Felder/Ausdrücke bearbeiten auf Neues Datenfeld

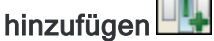

- 3. Führen Sie eine der folgenden Aktionen aus, um die Startposition des Datenfelds and seine Länge festzulegen
	- Klicken und ziehen Klicken Sie im Datenvorschaubereich auf eine beliebige Datenzeile im Raster, und ziehen Sie, um das Feld zu markieren.
	- Manuell festlegen Legen Sie in den Textfeldern Start und Län. die Startposition und Länge des Datenfelds manuell in Bytes fest.

Wenn Sie die Werte für Start und Län. manuell angeben, folgen Sie diesen Richtlinien:

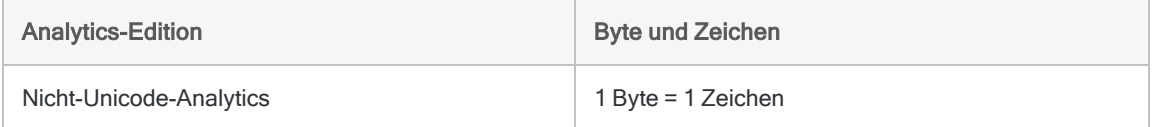

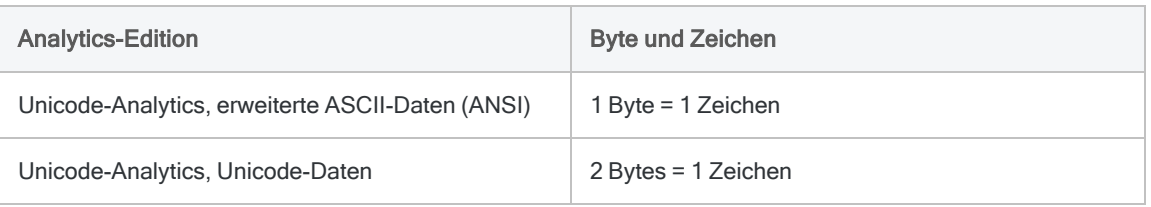

#### Hinweis

Für Unicode-Daten:

- Start Sie sollten in der Regel eine ungerade Byte-Startposition festlegen. Wenn Sie eine gerade Startposition festlegen, werden Zeichen unter Umständen falsch angezeigt.
- Län. Legen Sie nur eine gerade Anzahl von Bytes fest. Wenn Sie eine ungerade Anzahl von Bytes festlegen, werden Zeichen unter Umständen falsch angezeigt.

#### Metadaten von Feldern festlegen

1. Geben Sie den Namen des Feldes in das Textfeld Name ein.

#### **Hinweis**

Feldnamen sind auf 256 alphanumerische Groß- und Kleinbuchstaben beschränkt. Der Name kann den Unterstrich beinhalten ( \_ ), aber keine anderen Sonderzeichen oder Leerzeichen. Er kann nicht mit einer Ziffer beginnen.

Analytics enthält mehrere reservierte Schlüsselwörter, die nicht als Feldnamen verwendet werden können. Eine vollständige Liste finden Sie unter "Reservierte [Schlüsselwörter"](#page-1597-0) auf Seite 1598.

2. Wählen oder bestätigen Sie den entsprechenden Datentyp in der Dropdown-Liste Typ.

Der festgelegte Datentyp muss dem Datentyp in den Quelldaten entsprechen oder für Ihre Nutzung der Daten geeignet sein. Ein Feld könnte in der Datenquelle beispielsweise numerisch sein, Sie könnten es jedoch vorziehen, das Feld in Analytics als Zeichendaten zu definieren.

Unter Zulässige Datentypen zeigt eine anklickbare Liste die Datentypen an, die den physischen Daten entsprechen, die Sie festgelegt haben. Die wahrscheinlichsten Übereinstimmungen werden zuerst aufgelistet, wobei gängige Typen vor anwendungsspezifischen Typen aufgeführt werden.

3. (Optional) Geben Sie die Anzeigebreite des Felds im Textfeld Breite in Zeichen an.

Der Wert in Breite wird als die Spaltengröße beim Anzeigen des Feldes in Analytics-Ansichten und -Berichten verwendet.

4. (Optional) Geben Sie den Anzeigenamen im Textfeld Alternativer Spaltentitel an.

Der Anzeigename wird statt des Feldnamens als Spaltenüberschrift verwendet, wenn das Feld in Analytics-Ansichten und -Berichten angezeigt wird. Wenn kein Wert angegeben ist, wird der Feldname verwendet.

5. (Optional) Falls Sie durch das Kalkulationsfeld ausgewertete Datensätze begrenzen möchten, tragen Sie eine Bedingung in das Textfeld Wenn ein oder klicken auf Wenn, um mit dem Ausdruck-Generator eine IF-Anweisung zu erstellen.

Durch die IF-Anweisung ausgeschlossene Datensätze werden durch das Kalkulationsfeld nicht ausgewertet. Die IF-Anweisung Invoice\_Amount >= 1000 verhindert beispielsweise, dass Rechnungsbeträge unter 1000€ ausgewertet werden.

Für ausgeschlossene Datensätze sind die Werte des Kalkulationsfelds leer, 0,00 oder falsch (F), was von der Datenkategorie des Kalkulationsfelds abhängt.

6. Je nach ausgewähltem Datentyp müssen Sie eventuell Werte für die folgenden Einstellungen angeben:

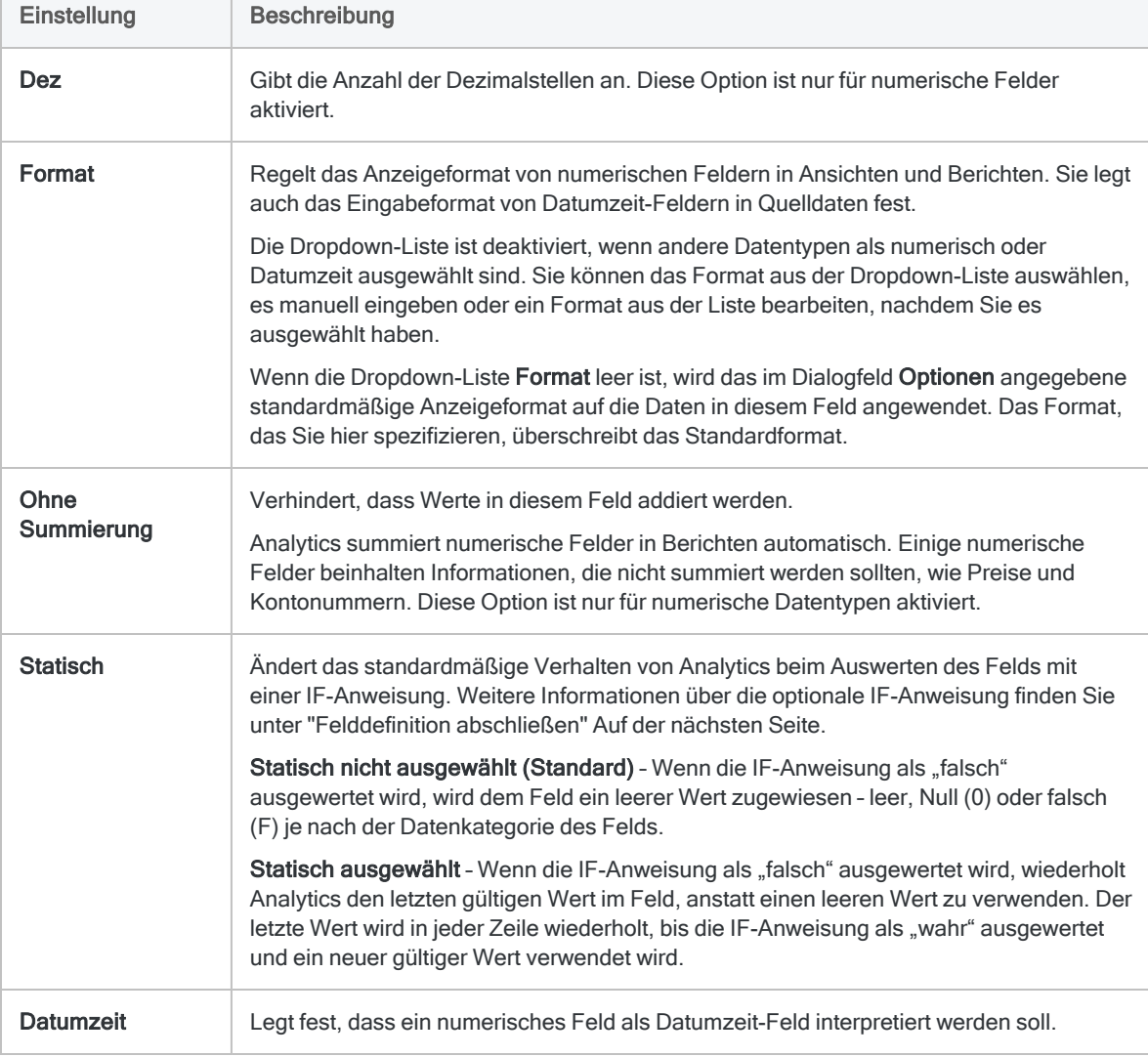

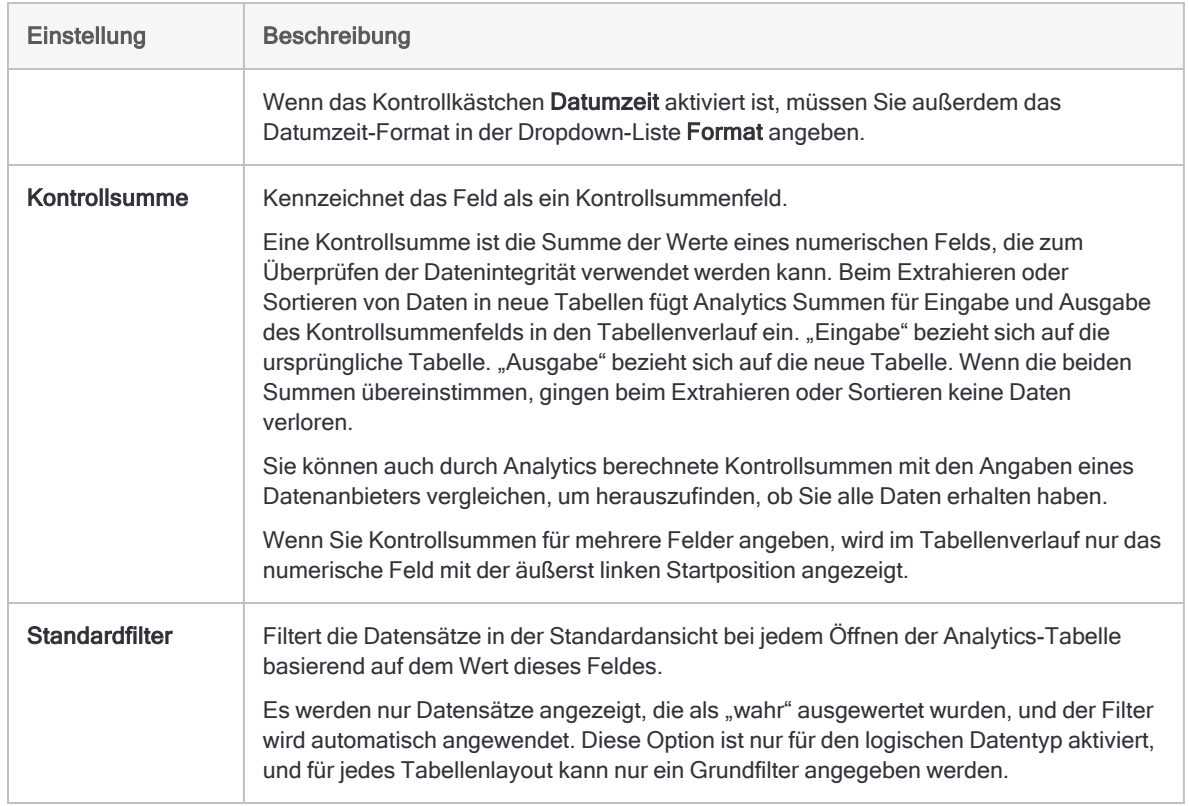

### <span id="page-868-0"></span>Felddefinition abschließen

- 1. (Optional) Falls Sie die im Feld angezeigten Werte begrenzen möchten, tragen Sie eine Bedingung in das Textfeld Wenn ein oder klicken auf Wenn, um mit dem Ausdruck-Generator eine IF-Anweisung zu erstellen.
	- im Feld enthalten Werte, welche die IF-Anweisung erfüllen
	- aus dem Feld ausgeschlossen Werte, welche die IF-Anweisung nicht erfüllen

Die IF-Anweisung Invoice Amount >= 1000 schließt beispielsweise Rechnungsbeträge ab €1000 ein und solche unter €1000 aus.

Ausgeschlossene Werte werden im Feld nicht angezeigt und in die Befehlsausführung nicht aufgenommen. Je nach der Datenkategorie des Felds werden ausgeschlossene Werte als leer, null (0) oder falsch (F) dargestellt. Den Ausschluss können Sie jederzeit wieder rückgängig machen, indem Sie die IF-Anweisung löschen.

2. (Optional) Wenn Sie nicht möchten, dass das neu definierte Feld automatisch der geöffneten Tabellenansicht hinzugefügt wird, heben Sie die Auswahl von Erstelltes Feld der aktuellen Ansicht hinzufügen auf.

Wenn diese Option ausgewählt ist, wird das neue Feld der Tabellenansicht hinzugefügt. Das Feld wird die letzte Spalte der Ansicht sein oder links von einer ausgewählten Spalte positioniert.

Sie können einer Ansicht jederzeit ein Feld manuell hinzufügen. Weitere Informationen finden Sie unter "Spalten einer Ansicht [hinzufügen"](#page-933-0) auf Seite 934.

3. (Optional) Wenn Sie eine Notiz über die Felddefinition hinzufügen möchten, klicken Sie auf

Datenfeldnotiz **Film**, geben den Text der Notiz ein und klicken auf Schließen **...** 

- 4. Klicken Sie auf Eingabe bestätigen Analytics fügt die Felddefinition zum Tabellenlayout hinzu.
- 5. Klicken Sie auf Schließen **Webergen auch der Schließen auf der Aufgeben** zu verlassen.

Die zugehörige Spalte wird der Tabellenansicht hinzugefügt, falls die Option Erstelltes Feld der aktuellen Ansicht hinzufügen ausgewählt ist.

## Datumzeit-Felder definieren

Je nach Datenquelle, mit der Sie arbeiten, werden Datumzeit-Informationen (Datumswerte, Datumzeiten oder Zeiten) entweder als Zeichendaten oder als numerische Daten gespeichert. Wenn Sie ein Feld manuell definieren, das Datumzeit-Informationen enthält, behandelt Analytics diese standardmäßig als Zeichendaten. Um sicherzustellen, dass Analytics Datumzeit-Informationen korrekt liest, müssen Sie Datumzeit als Datentyp auswählen und das Datumzeit-Quellformat in der Dropdown-Liste Format festlegen.

### Datumzeit-Quellformat

Das Datumzeit-Quellformat identifiziert die Zeichen oder Ziffern in den Quelldaten, die den Tag, den Monat, das Jahr, Stunden, Minuten und Sekunden repräsentieren, sowie Zeichen, die verwendet werden, um diese Bestandteile der Datumzeit zu trennen.

Um eine Anpassung an die Speicherungsart von Datumzeiten innerhalb der Datenquelle zu erreichen, können Sie:

- ein vorhandenes Datumzeit-Format auswählen,
- Ihr eigenes Datumzeit-Format festlegen,
- ein vorhandenes Format wählen und es entsprechend abändern.

Beispiel: Ist der 31. Dezember 2014 in der Datenquelle als 14-31-12 gespeichert, müssten Sie JJ-TT-MM als Datumzeit-Format eingeben, damit Analytics die Datumswerte korrekt interpretieren kann.

Weitere Informationen finden Sie unter "Formate von Datum- und [Zeitquelldaten"](#page-397-0) auf Seite 398.

### Datumzeit-Anzeigeformat

Das Datumzeit-Quellformat, das Sie wählen oder festlegen, hat keine Auswirkung auf die Anzeige von Datumzeit-Werten in Analytics oder auf deren Formatierung in Berichten. Das Datumzeit-Anzeigeformat richtet sich nach den Einstellungen Datumanzeigeformat und Zeitanzeigeformat im Dialogfeld Optionen und der Registerkarte Datum und Zeit.

Weitere Informationen finden Sie unter "Datums- und [Uhrzeitoptionen"](#page-144-0) auf Seite 145.

## Überlappende Felder definieren

In den meisten Fällen wird jede Byte-Position im Datensatz nur einem Feld zugewiesen, wenn Sie physische Felder in einem Datensatz definieren. Im einfachsten Fall geht es beim Definieren einer Tabelle darum, die Anfangsposition und Länge jedes Feldes im Datensatz zu definieren, wobei ein Feld eine Position nach dem Ende des vorigen Felds beginnt.

In bestimmten Fällen müssen Sie jedoch möglicherweise Felder definieren, die sich überschneiden, und bei denen einige Byte-Positionen in mehr als einem Feld verwendet werden. Hierzu könnte es kommen, wenn die Struktur der Quelldaten außergewöhnlich ist oder Sie mit den Daten in Analytics auf eine bestimmte Art arbeiten möchten.

Beispiel: Sie können die ersten sechs Positionen in einer Datenquelle als ein Feld "Datumzeit" mit dem Format TTMMJJ definieren, und dann separat ein numerisches Feld mit zwei Byte an Position 3 und 4 für den Monat definieren. Dieser Ansatz erlaubt Ihnen den Zugriff auf die gesamte Datumsangabe in einem Feld zum Sortieren nach Alter, und der Monat kann als separater Wert in einem anderen Feld vorhanden sein, um Monatssummen zu erstellen.

# Kalkulationsfelder definieren

Ein Feld, das in einer Analytics-Tabelle das Ergebnis eines Ausdrucks und keine tatsächlichen physischen Daten anzeigt, nennt sich Kalkulationsfeld. Kalkulationsfelder führen in der Regel eine gewisse Berechnung, Operation oder Datenkonvertierung durch. Der Prozess der Erstellung eines berechneten Felds wird Definieren genannt.

Weitere Informationen über Ausdrücke finden Sie unter "Verwenden von [Ausdrücken"](#page-953-0) auf [Seite 954.](#page-953-0)

## Welchen Nutzen haben Kalkulationsfelder?

Die physischen Daten, mit denen Sie arbeiten, stellen die Basis einer Analyse dar. Häufig müssen Sie jedoch Informationen aus den physischen Daten extrapolieren oder Berechnungen durchführen, um Ihre Analyse voranzubringen.

Ohne eine Veränderung der physischen Quelldaten ermöglichen Ihnen Kalkulationsfelder das Extrapolieren und die Durchführung von Berechnungen. Sie sind "virtuelle Felder", die Sie nutzen können, um nützliche Daten zu erstellen, die in den physischen Datenquellen, mit denen Sie arbeiten, nicht existieren.

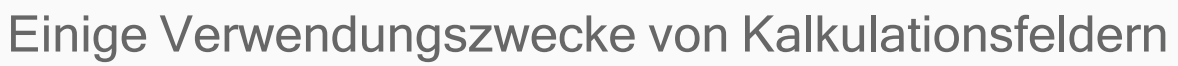

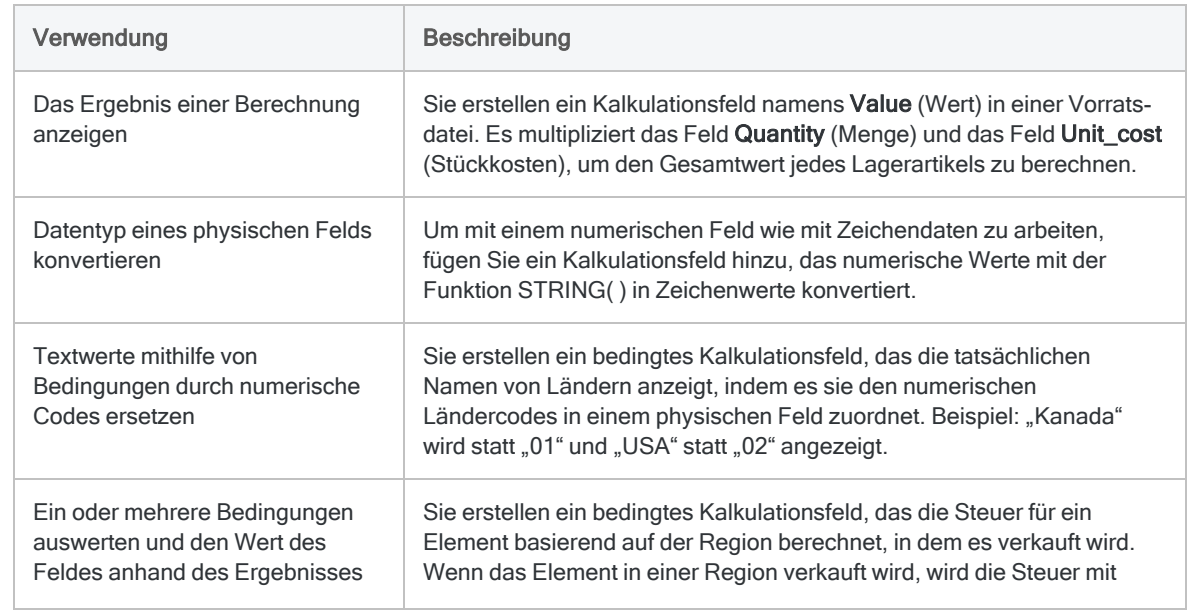

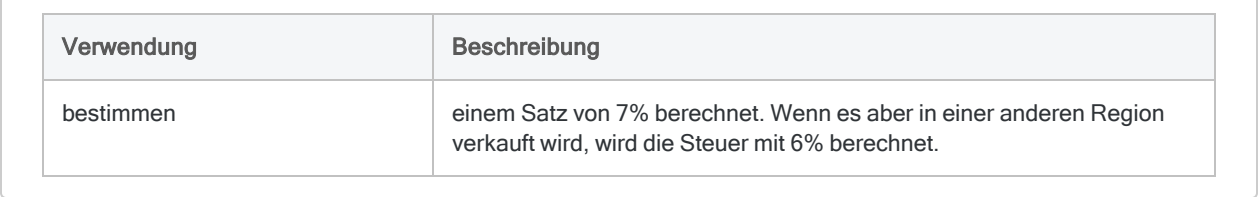

## Datenkategorie von Kalkulationsfeldern

Wie auch physische Felder gehören Kalkulationsfelder einer der folgenden Datenkategorien an:

- Zeichen
- numerisch
- Datumzeit
- logisch

Im Gegensatz zu physischen Feldern wählen Sie nicht explizit einen Datentyp und dadurch eine Datenkategorie aus, wenn Sie ein Kalkulationsfeld definieren. Stattdessen legt der von Ihnen für ein Kalkulationsfeld festgelegte Standardwert die Datenkategorie des Kalkulationsfelds fest.

Beispiele

Die folgende Tabelle beinhaltet Beispiele von Standardwerten für Kalkulationsfelder und die zugehörige Datenkategorie.

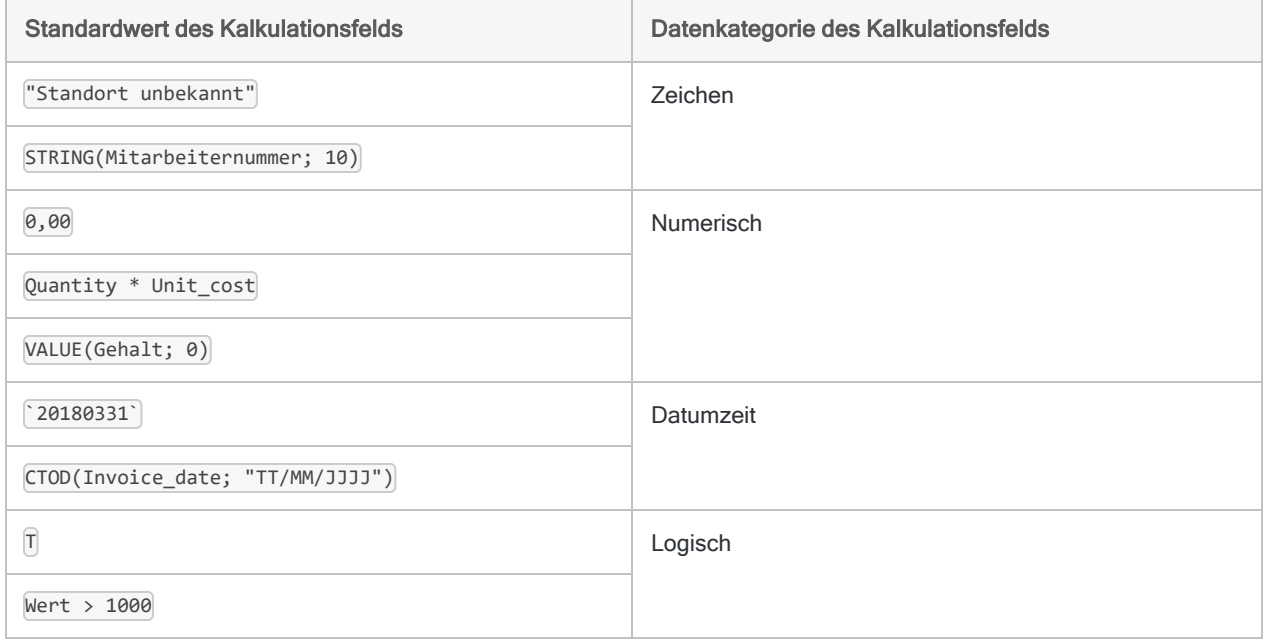

## <span id="page-873-0"></span>Dezimale Genauigkeit in numerischen Kalkulationsfeldern kontrollieren

Die dezimale Genauigkeit aller numerischen berechneten Werte eines numerischen Kalkulationsfelds wird durch die Genauigkeit des Ausdrucks oder des Literalwerts im Feld Standardwert gesteuert.

• Ausdruck - Falls Sie beispielsweise den Standardausdruck Invoice Amount  $*$  0,375 angeben und Werte des Felds "Invoice Amount" (Rechnungsbetrag) zwei Dezimalstellen haben, werden alle berechneten Werte mit drei Dezimalstellen berechnet und, falls notwendig, gerundet.

Die dezimale Genauigkeit von Ausdrücken wird durch die in ["Rundung](#page-963-0) und dezimale Genauigkeit in numerischen Ausdrücken [kontrollieren"](#page-963-0) auf Seite 964 dargestellten Regeln bestimmt.

• Literalwert - Falls Sie den Standardwert von 0,00 angeben, werden alle berechneten Werte mit zwei Dezimalstellen berechnet und, falls notwendig, gerundet.

### Dezimale Genauigkeit steigern

Um die dezimale Genauigkeit berechneter Werte zu steigern, vergrößern Sie die Anzahl der Dezimalstellen im Feld Standardwert.

#### Ausdruck

Multiplizieren Sie einen Ausdruck mit 1 und hängen die Anzahl der Dezimalstellen entsprechend der gewünschten Genauigkeit an. Stellen Sie sicher, die 1 an den Anfang des Ausdrucks zu stellen. Das folgende Beispiel steigert die Genauigkeit auf vier Dezimalstellen:

```
1.0000 * Invoice_Amount * 0.375
```
#### **Literalwert**

Fügen Sie nachgestellte Nullen an den Dezimalteil eines Literalwerts an. Das folgende Beispiel steigert die Genauigkeit auf drei Dezimalstellen:

0,000

## Typen von Kalkulationsfeldern

Es ist möglich, zwei Kategorien von Kalkulationsfeldern zu erstellen, die in den folgenden Abschnitten beschrieben werden:

- <sup>l</sup> Einfaches Kalkulationsfeld
- Bedingtes Kalkulationsfeld:
	- mit Literalwerten
	- mit Kalkulationswerten

## Einfaches Kalkulationsfeld

Ein einfaches Kalkulationsfeld verwendet einen einzelnen Ausdruck oder Literalwert und wendet diesen auf alle Datensätze in einer Tabelle, unabhängig von deren Werten, an.

Beispiel eines einfachen Kalkulationsfelds

Sie möchten den gesamten Vorratswert zu Anschaffungs- und Herstellungskosten für jedes Produkt in einem Vorratsbericht überprüfen.

Sie erstellen ein Kalkulationsfeld Inventory Value check (Vorratswerttest), welches das Feld Quantity on Hand (Bestand) mit dem Feld Unit Cost (Stückkosten) multipliziert. Sie können die Werte des Kalkulationsfelds mit den gemeldeten Werten vergleichen, um zu sehen, ob sie identisch sind.

Das folgende Beispiel zeigt die Definition des Kalkulationsfelds Inventory\_Value\_check im Dialogfeld Tabellenlayout. Der berechnete Ausdruck (Bestand \* Stückkosten) erscheint im Feld Standardwert.

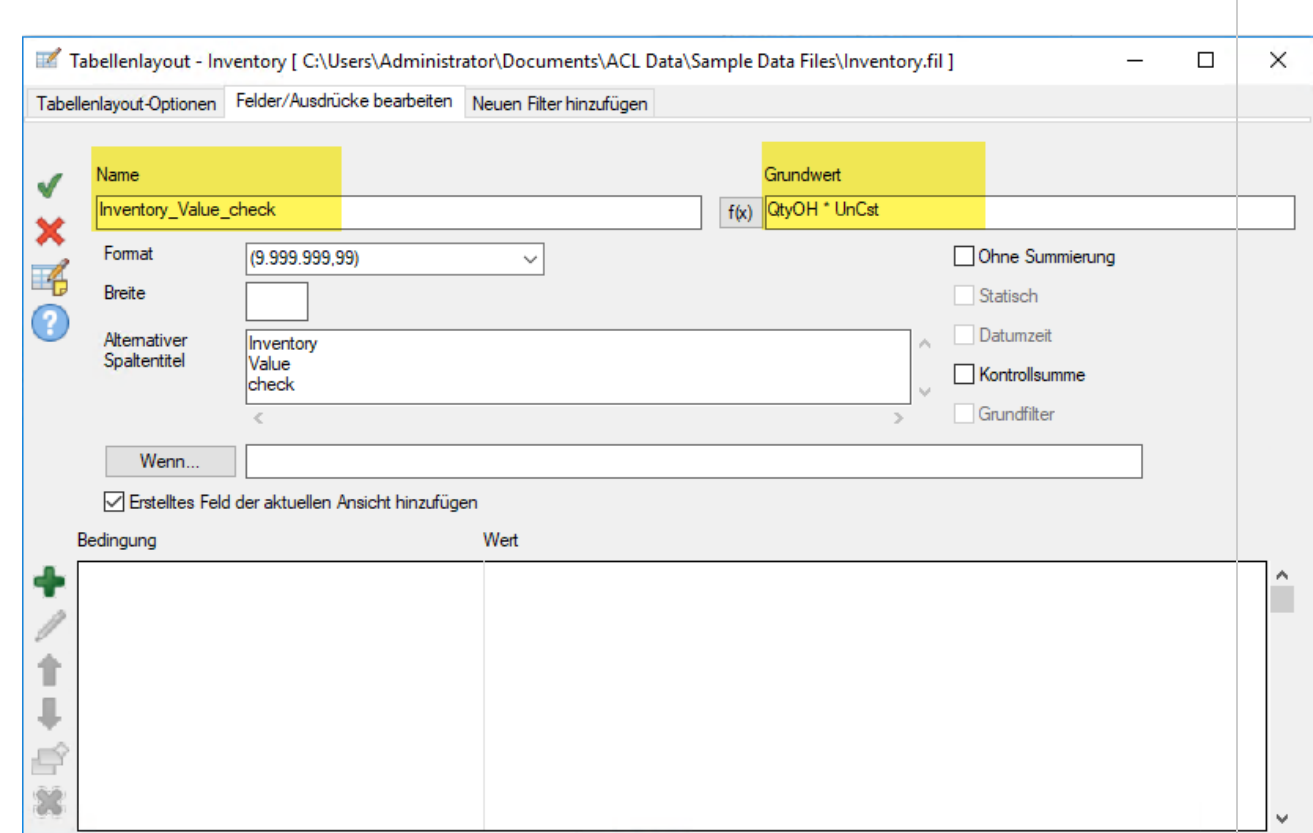

In der Tabellenansicht können Sie das Kalkulationsfeld (Inventory Value check) neben dem physischen Quelldatenfeld (Inventory Value at Cost) (VorratswertzuAHK) positionieren und die Werte vergleichen.

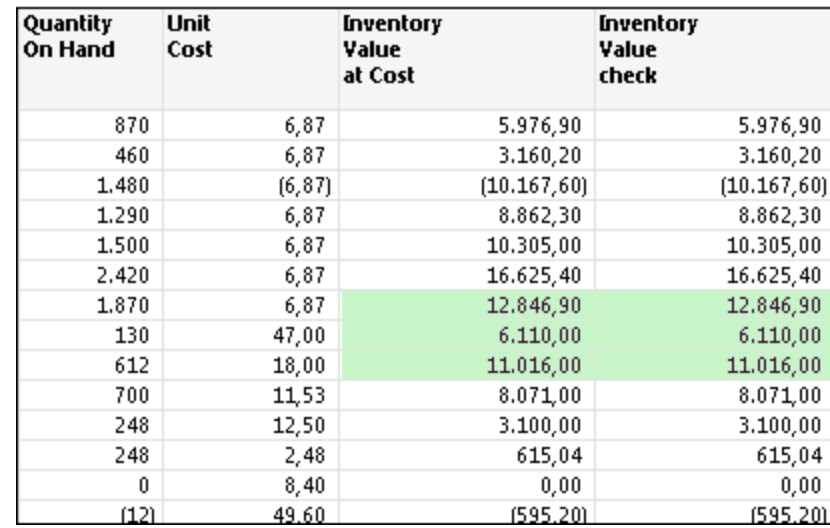

Sie können auch einen Filter erstellen, der nicht übereinstimmende Werte zurückgibt:

Inventory\_Value\_check <> Inventory\_Value\_at\_Cost

## Einfache Kalkulationsfelder definieren

Definieren Sie ein Kalkulationsfeld, das einen einzelnen Ausdruck oder Literalwert verwendet und diesen auf alle Datensätze in einer Tabelle anwendet, unabhängig von deren Werten.

Zeigen wie das geht

#### Name und Standardwert des Kalkulationsfelds festlegen

- 1. Wählen Sie Bearbeiten > Tabellenlayout.
- 2. Klicken Sie auf der Registerkarte Felder/Ausdrücke bearbeiten auf Neuen Ausdruck

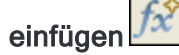

3. Geben Sie den Namen des Feldes in das Textfeld Name ein.

#### **Hinweis**

Feldnamen sind auf 256 alphanumerische Groß- und Kleinbuchstaben beschränkt. Der Name kann den Unterstrich beinhalten ( \_ ), aber keine anderen Sonderzeichen oder Leerzeichen. Er kann nicht mit einer Ziffer beginnen.

Analytics enthält mehrere reservierte Schlüsselwörter, die nicht als Feldnamen verwendet werden können. Eine vollständige Liste finden Sie unter "Reservierte [Schlüsselwörter"](#page-1597-0) auf Seite 1598.

- 4. Führen Sie einen der folgenden Schritte aus:
	- Geben Sie im Textfeld Standardwert einen Ausdruck oder Literalwert ein.

Diese Methode eignet sich nur für einfache Ausdrücke.

• Klicken Sie auf f(x), um einen Ausdruck mit dem Ausdruck-Generator zu erstellen.

Weitere Informationen finden Sie unter "Erstellen von [Ausdrücken](#page-961-0) mit dem Ausdruck-[Generator"](#page-961-0) auf Seite 962.

#### **Hinweis**

Die dezimale Genauigkeit aller numerischen berechneten Werte numerischer Kalkulationsfelder wird durch die Genauigkeit des Ausdrucks oder des Literalwert in Standardwert gesteuert.

Weitere Informationen finden Sie unter "Dezimale Genauigkeit in [numerischen](#page-873-0) [Kalkulationsfeldern](#page-873-0) kontrollieren" auf Seite 874.

### Metadaten von Feldern festlegen

1. (Optional) Geben Sie die Anzeigebreite des Felds im Textfeld Breite in Zeichen an.

Der Wert in Breite wird als die Spaltengröße beim Anzeigen des Feldes in Analytics-Ansichten und -Berichten verwendet.

2. (Optional) Geben Sie den Anzeigenamen im Textfeld Alternativer Spaltentitel an.

Der Anzeigename wird statt des Feldnamens als Spaltenüberschrift verwendet, wenn das Feld in Analytics-Ansichten und -Berichten angezeigt wird. Wenn kein Wert angegeben ist, wird der Feldname verwendet.

3. Wenn erforderlich, legen Sie eine oder mehrere der folgenden Einstellungen fest.

Die Datenkategorie des im Textfeld Standardwert angegebenen Ausdrucks oder Literalwerts bestimmt, welche Einstellungen aktiviert sind.

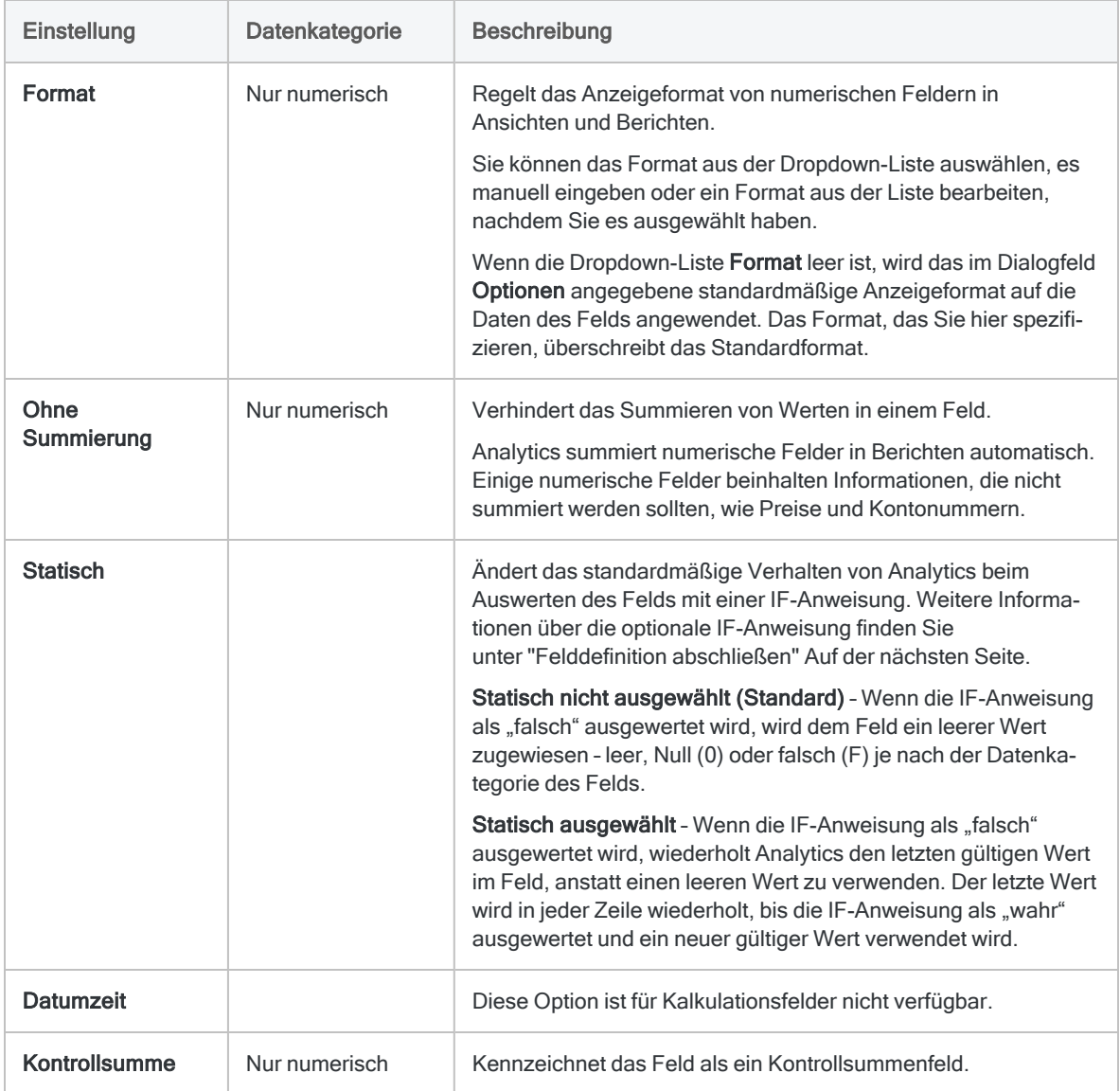

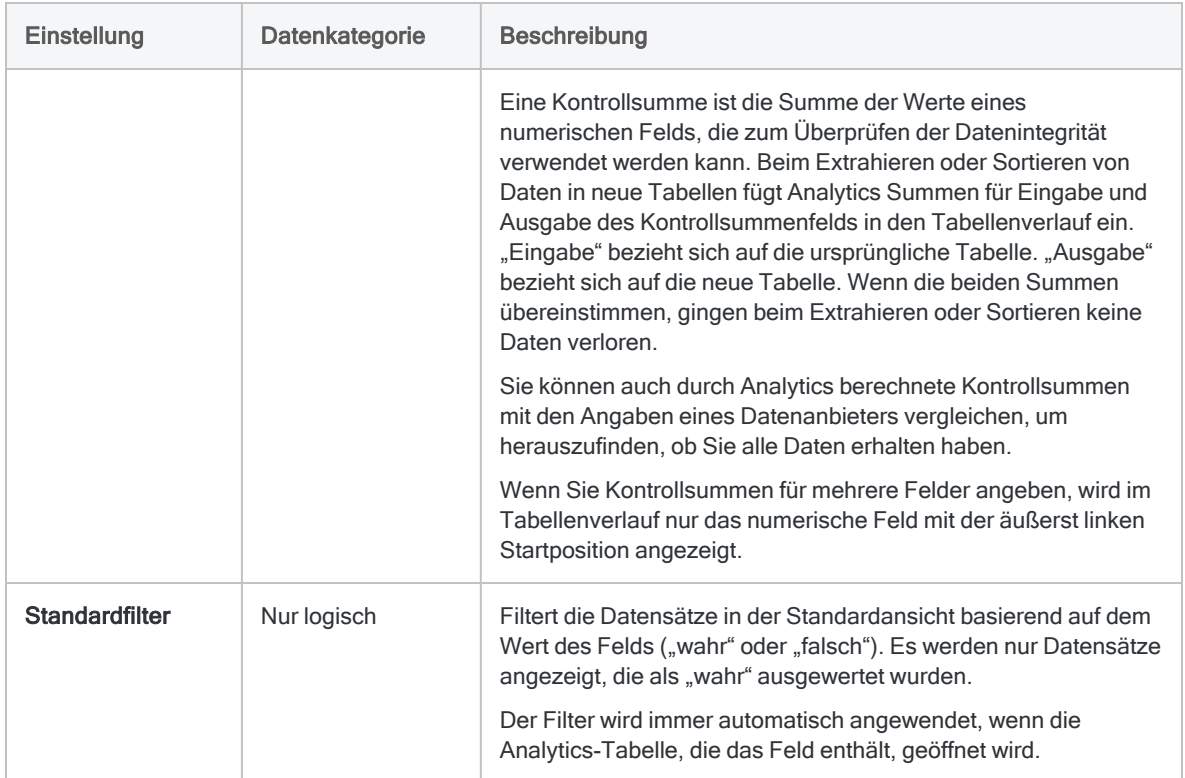

### <span id="page-878-0"></span>Felddefinition abschließen

- 1. (Optional) Falls Sie durch das Kalkulationsfeld ausgewertete Datensätze begrenzen möchten, tragen Sie eine Bedingung in das Textfeld Wenn ein oder klicken auf Wenn, um mit dem Ausdruck-Generator eine IF-Anweisung zu erstellen.
	- durch das Kalkulationsfeld ausgewertet Datensätze, welche die IF-Anweisung erfüllen
	- durch das Kalkulationsfeld nicht ausgewertet Datensätze, welche die IF-Anweisung nicht erfüllen

Die IF-Anweisung Invoice Amount >= 1000 verhindert beispielsweise, dass Rechnungsbeträge unter 1000€ ausgewertet werden.

Für ausgeschlossene Datensätze sind die Werte des Kalkulationsfelds leer, null (0) oder falsch (F), was von der Datenkategorie des Kalkulationsfelds abhängt. Den Ausschluss können Sie jederzeit wieder rückgängig machen, indem Sie die IF-Anweisung löschen.

2. (Optional) Wenn Sie nicht möchten, dass das neue Kalkulationsfeld automatisch der geöffneten Tabellenansicht hinzugefügt wird, heben Sie die Auswahl von Erstelltes Feld der aktuellen Ansicht hinzufügen auf.

Wenn diese Option ausgewählt ist, wird das neue Feld der Tabellenansicht hinzugefügt. Das Feld wird die letzte Spalte der Ansicht sein oder links von einer ausgewählten Spalte positioniert.

Sie können einer Ansicht jederzeit ein Feld manuell hinzufügen. Weitere Informationen finden Sie unter "Spalten einer Ansicht [hinzufügen"](#page-933-0) auf Seite 934.

3. (Optional) Wenn Sie eine Notiz über die Felddefinition hinzufügen möchten, klicken Sie auf

Datenfeldnotiz , geben den Text der Notiz ein und klicken auf Schließen **...** 

4. Klicken Sie auf Eingabe bestätigen

Analytics fügt das Kalkulationsfeld zum Tabellenlayout hinzu. Sie können das Feld in Befehlen oder Berichten verwenden.

5. Klicken Sie auf Schließen **Webergen auch der Dialogfeld Tabellenlayout** zu verlassen.

Die zugehörige Spalte wird der Tabellenansicht hinzugefügt, falls die Option Erstelltes Feld der aktuellen Ansicht hinzufügen ausgewählt ist.

## Bedingtes Kalkulationsfeld

Ein bedingtes Kalkulationsfeld enthält mehrere Ausdrücke oder Literalwerte und wendet diese auf bedingter Basis auf die Datensätze in einer Tabelle an. Der jeweils auf Datensätze angewendete Ausdruck oder Literalwert hängt von dem Wert des Datensatzes ab.

#### Beispiele für ein bedingtes Kalkulationsfeld mit Literalwerten

Sie möchten jedem Datensatz in Abhängigkeit von der Größe des Rechnungsbetrags einen Literalwert "Small" ("Klein"), "Medium" ("Mittel") oder "Large" ("Groß") zuweisen.

Sie erstellen ein Kalkulationsfeld Invoice size (Rechnungsgröße), das die Größe des Rechnungsbetrags in jedem Datensatz erkennt und den korrekten Literalwert zuweist:

- "Small" Beträge unter €5.000,00
- "Medium" Beträge von €5.000,00 bis €9.999,99
- "Large" Beträge ab  $€10.000,00$

Das folgende Beispiel zeigt die Definition des Kalkulationsfelds Invoice size im Dialogfeld Tabellenlayout. Der Literalwert "Small" wird im Feld Standardwert angezeigt. Die Literalwerte "Medium" und "Large" erscheinen jeweils in einer unterschiedlichen Bedingung.

Jede Bedingung enthält einen berechneten Ausdruck, der als wahr ausgewertet werden muss, damit der zugehörige Wert im Kalkulationsfeld verwendet wird. Wenn ein Datensatz keine Bedingung erfüllt, wird der Standardwert verwendet.

#### **Hinweis**

Die Reihenfolge, in der die Bedingungen aufgelistet sind, ist wichtig. Weitere Informationen finden Sie unter ["Bedingungen](#page-883-0) von am meisten bis am [wenigsten](#page-883-0) restriktiv auflisten" auf Seite 884.

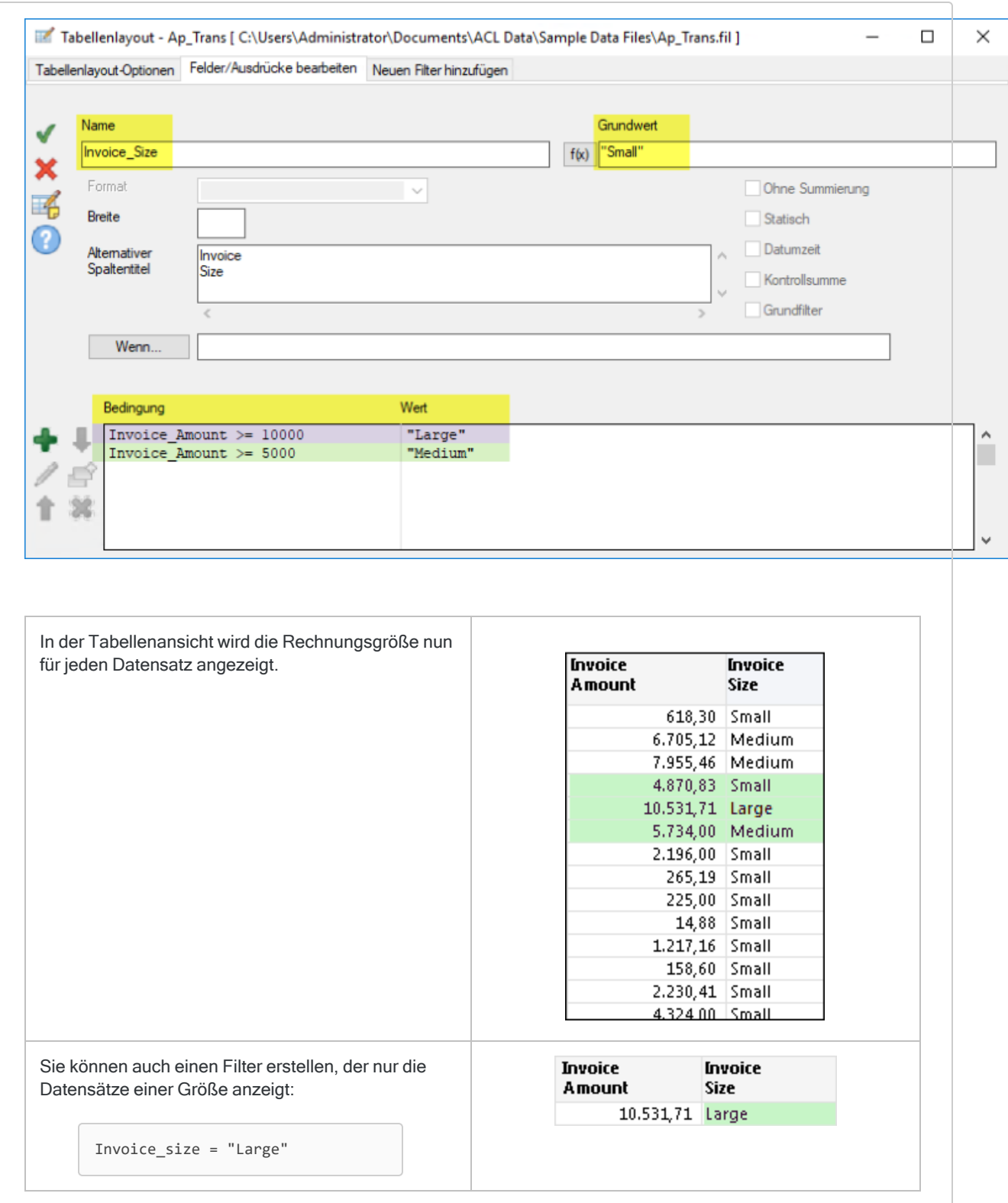

### Beispiel eines bedingten Kalkulationsfelds mit berechneten Werten

Sie möchten die Rabatthöhe für jeden Datensatz berechnen, die auf einem Rabattprozentsatz basiert, der sich je nach Rechnungsgröße ändert.

Sie erstellen ein Kalkulationsfeld Discount amount (Rabatthöhe), das die Größe des Rechnungsbetrags in jedem Datensatz erkennt und die Rabatthöhe unter Verwendung des korrekten Prozentsatzes berechnet:

- 0% Rabatt Beträge unter €5.000,00
- 10% Rabatt Beträge von €5.000,00 bis €9.999,99
- 15% Rabatt Beträge ab  $€10.000,00$

Das folgende Beispiel zeigt die Definition des Kalkulationsfelds Discount amount im Dialogfeld Tabellenlayout. Der Literalwert 0,00 wird im Feld Standardwert angezeigt. Die berechneten Werte Invoice\_Amount \* 0,10 und Invoice\_Amount \* 0,15 werden jeweils als separate Bedingung angezeigt.

Jede Bedingung enthält einen berechneten Ausdruck, der als wahr ausgewertet werden muss, damit der zugehörige berechnete Wert verwendet wird. Wenn ein Datensatz keine Bedingung erfüllt, wird der Standardwert verwendet.

#### **Hinweis**

Die Reihenfolge, in der die Bedingungen aufgelistet sind, ist wichtig. Weitere Informationen finden Sie unter ["Bedingungen](#page-883-0) von am meisten bis am [wenigsten](#page-883-0) restriktiv auflisten" auf Seite 884.

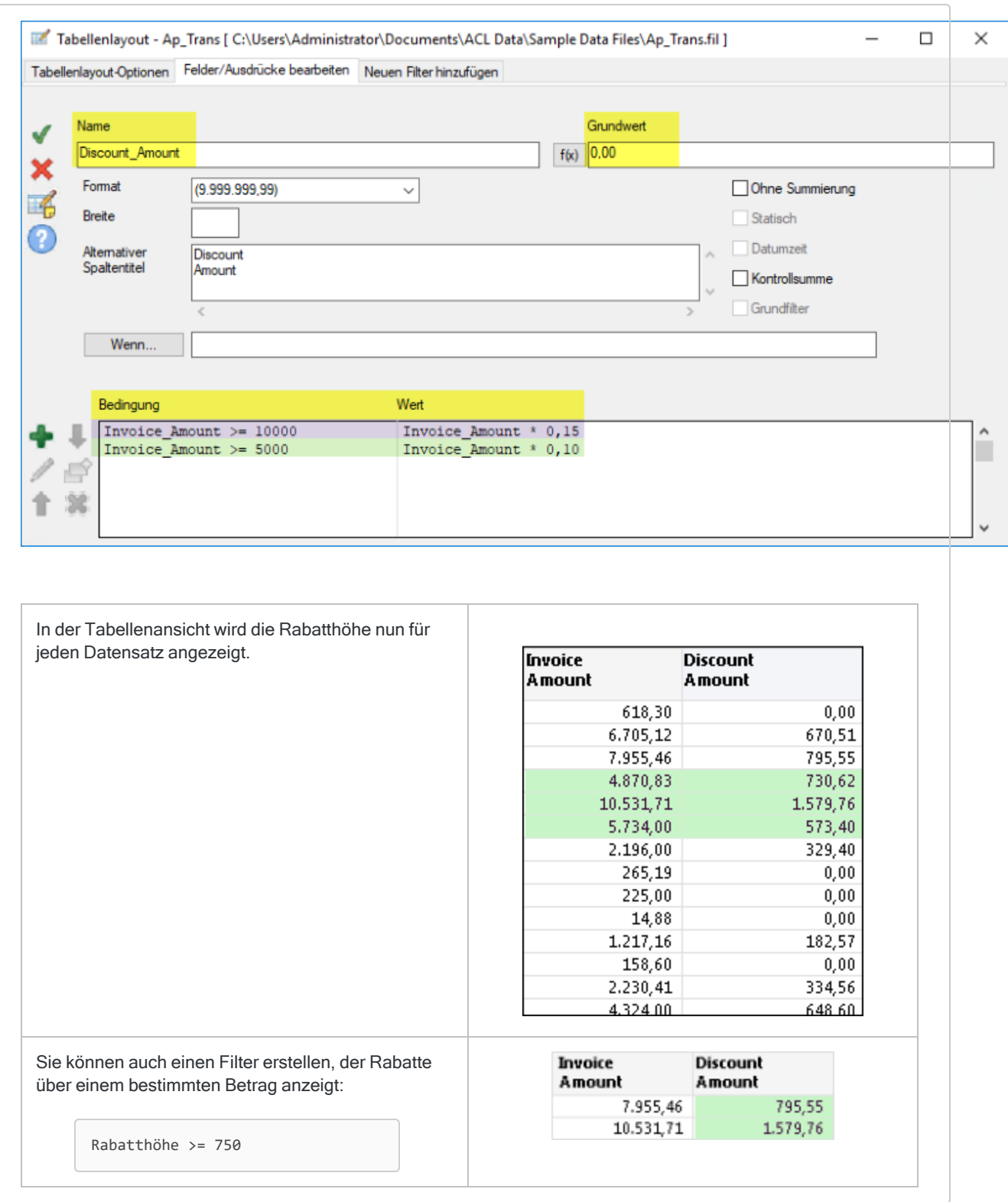

## <span id="page-883-0"></span>Bedingungen von am meisten bis am wenigsten restriktiv auflisten

Falls Sie mehrere Bedingungen definieren, wertet Analytics diese von oben beginnend in der Reihenfolge aus, in der sie in der Bedingungsliste des Dialogfelds Tabellenlayout angezeigt werden.

Im obigen Beispiel Rechnungsgröße werden die Rechnungsbeträge in der folgenden Reihenfolge auf die Bedingungen getestet:

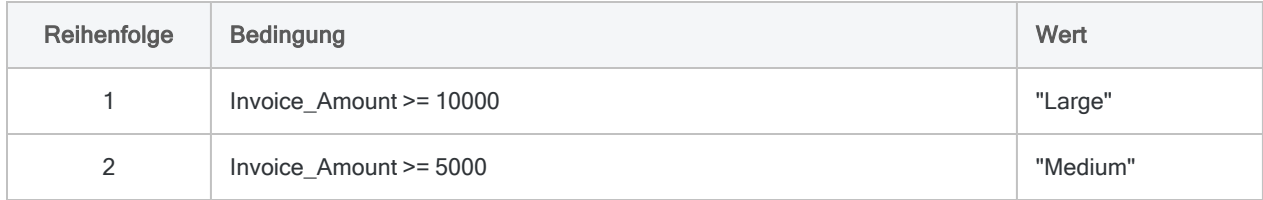

Damit Datensätze, die mehr als eine Bedingung erfüllen, wie beabsichtigt ausgewertet werden, listen Sie die Bedingungen von den restriktivsten bis zu den am wenigsten restriktiven Bedingungen auf und beginnen oben mit der restriktivsten Bedingung.

Mehr anzeigen

### Was bedeutet "restriktiv"?

Restriktiv bezieht sich auf den Anteil einer Wertemenge, auf den die Bedingung zutrifft. Je restriktiver eine Bedingung ist, umso kleiner ist der jeweilige Anteil.

Betrachten Sie dazu die folgenden Wertemengen:

- $\cdot$  \$12.000
- $\cdot$  \$8.000
- $\cdot$  \$7.000

Am wenigsten restriktive Bedingung - Alle drei Werte erfüllen die Bedingung Invoice Amount >= 5000. Die Bedingung ist am wenigsten restriktiv, weil sie für die gesamte Wertemenge zutrifft.

Restriktivste Bedingung – Nur \$12.000 erfüllt die Bedingung Invoice\_Amount >= 10000. Die Bedingung ist am restriktivsten, weil sie nur auf einen der Werte innerhalb der Menge zutrifft.

### Wie Analytics Werte bedingter Kalkulationsfelder zuweist

In jedem Datensatz weist Analytics den Wert des Kalkulationsfelds für die erste erfüllte, also wahre Bedingung zu. Nach der Zuweisung wird der Wert des Kalkulationsfelds nicht mehr geändert, selbst wenn ein Datensatz eine spätere Bedingung erfüllt.

Angenommen der Rechnungsbetrag beläuft sich auf \$12.000:

- Zugewiesener Wert = "Large" ("Groß") Aufgrund der obigen Anordnung der Bedingungen, wird dem Betrag der Wert "Groß" zugewiesen. Dies ist korrekt, weil der Betrag größer als \$10.000 ist.
- Zugewiesener Wert = "Medium" ("Mittel") Wenn Sie die Reihenfolge der Bedingungen umkehren, wird dem Betrag der Wert "Mittel" zugewiesen. Auch das ist korrekt, weil der Betrag größer als \$5.000 ist. Die Wertzuweisung erfolgt dann jedoch nicht mehr wie beabsichtigt, weil Invoice Amount > = 5000 eine weniger restriktive Bedingung ist und dadurch bereits Beträge erfasst, die von ihr noch nicht erfasst werden sollen.

### Restriktion als Untermengen betrachten

Sie können sich die Restriktionen auch als Untermengen vorstellen. Werte, welche die zuerst aufgelistete Bedingung erfüllen, sollten die kleinste Untermenge einer Wertemenge bilden. Durch jede zusätzliche Bedingung wächst die Größe der erfassten Untermenge, die auch alle vorherigen Untermengen beinhaltet.

Beachten Sie, dass Analytics den Wert nicht mehr ändert, sobald es einem Kalkulationsfeld für einen Datensatz einen Wert zugewiesen hat. Im folgenden Beispiel wird "Large" ("Groß") also dem Datensatz mit einem Rechnungsbetrag von \$12.000 zugewiesen. Obwohl der Datensatz auch die zweite Bedingung erfüllt, wird der Wert nicht auf "Medium" ("Mittel") aktualisiert.

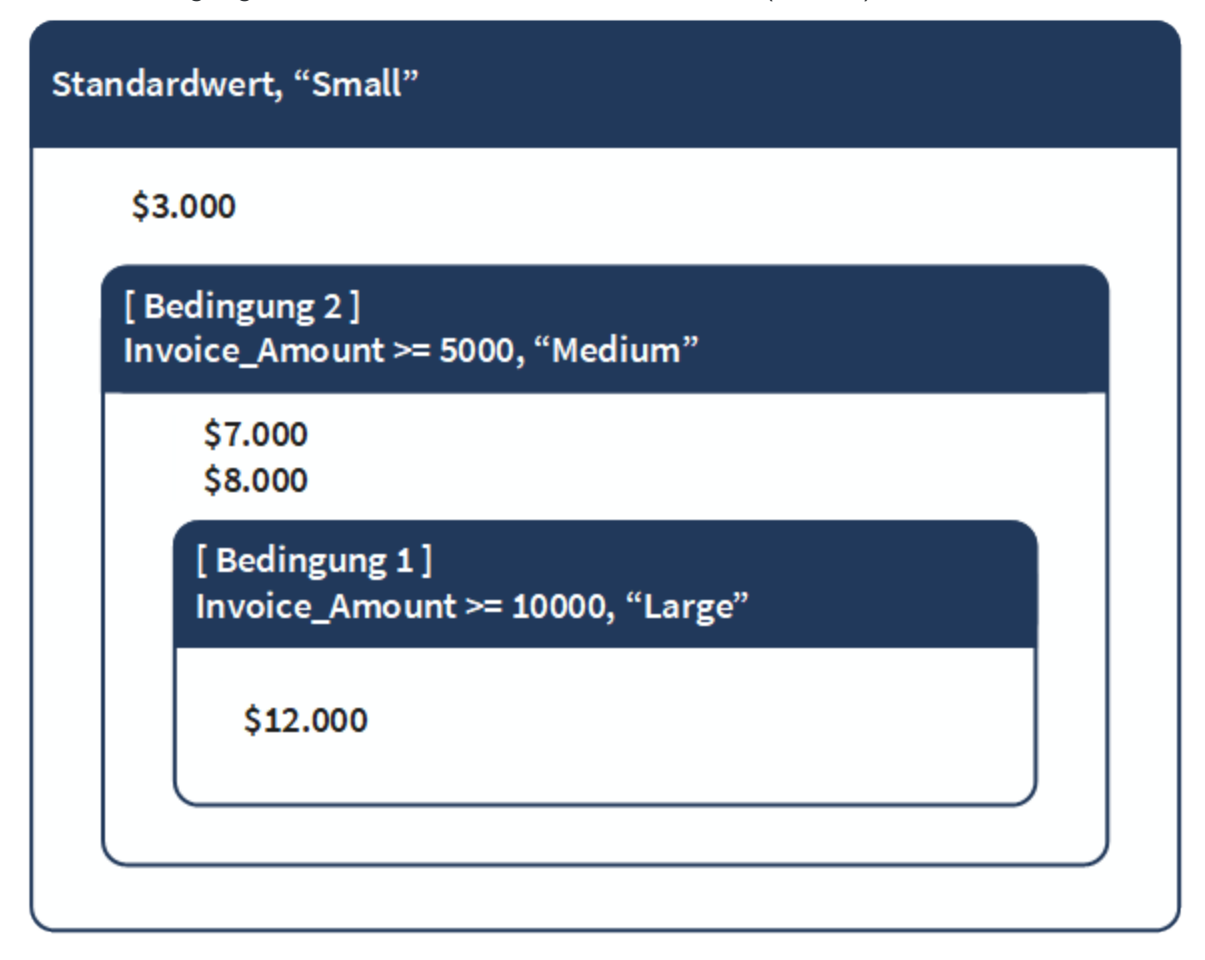

## Bedingtes Kalkulationsfeld definieren

Definieren Sie ein bedingtes Kalkulationsfeld, das mehrere Ausdrücke oder Literalwerte enthält und diese auf bedingter Basis auf die Datensätze in einer Tabelle anwendet.

Zeigen wie das geht

#### Name und Standardwert des Kalkulationsfelds festlegen

- 1. Wählen Sie Bearbeiten > Tabellenlayout.
- 2. Klicken Sie auf der Registerkarte Felder/Ausdrücke bearbeiten auf Neuen Ausdruck

einfügen

3. Geben Sie den Namen des Feldes in das Textfeld Name ein.

#### **Hinweis**

Feldnamen sind auf 256 alphanumerische Groß- und Kleinbuchstaben beschränkt. Der Name kann den Unterstrich beinhalten ( \_ ), aber keine anderen Sonderzeichen oder Leerzeichen. Er kann nicht mit einer Ziffer beginnen.

Analytics enthält mehrere reservierte Schlüsselwörter, die nicht als Feldnamen verwendet werden können. Eine vollständige Liste finden Sie unter "Reservierte [Schlüsselwörter"](#page-1597-0) auf Seite 1598.

- 4. Führen Sie einen der folgenden Schritte aus:
	- Geben Sie im Textfeld Standardwert einen Ausdruck oder Literalwert ein.

Diese Methode eignet sich nur für einfache Ausdrücke.

• Klicken Sie auf f(x), um einen Ausdruck mit dem Ausdruck-Generator zu erstellen.

Weitere Informationen finden Sie unter "Erstellen von [Ausdrücken](#page-961-0) mit dem Ausdruck-[Generator"](#page-961-0) auf Seite 962.

#### **Hinweis**

Die dezimale Genauigkeit aller numerischen berechneten Werte numerischer Kalkulationsfelder wird durch die Genauigkeit des Ausdrucks oder des Literalwert in Standardwert gesteuert.

Weitere Informationen finden Sie unter "Dezimale Genauigkeit in [numerischen](#page-873-0) [Kalkulationsfeldern](#page-873-0) kontrollieren" auf Seite 874.

Literale Textwerte müssen in Anführungszeichen gesetzt werden (" "). Literale Datumswerte müssen in Backquotes gesetzt werden (` `).

### Metadaten von Feldern festlegen

1. (Optional) Geben Sie die Anzeigebreite des Felds im Textfeld Breite in Zeichen an.

Der Wert in Breite wird als die Spaltengröße beim Anzeigen des Feldes in Analytics-Ansichten und -Berichten verwendet.

2. (Optional) Geben Sie den Anzeigenamen im Textfeld Alternativer Spaltentitel an.

Der Anzeigename wird statt des Feldnamens als Spaltenüberschrift verwendet, wenn das Feld in Analytics-Ansichten und -Berichten angezeigt wird. Wenn kein Wert angegeben ist, wird der Feldname verwendet.

3. Wenn erforderlich, legen Sie eine oder mehrere der folgenden Einstellungen fest.

Die Datenkategorie des im Textfeld Standardwert angegebenen Ausdrucks oder Literalwerts bestimmt, welche Einstellungen aktiviert sind.

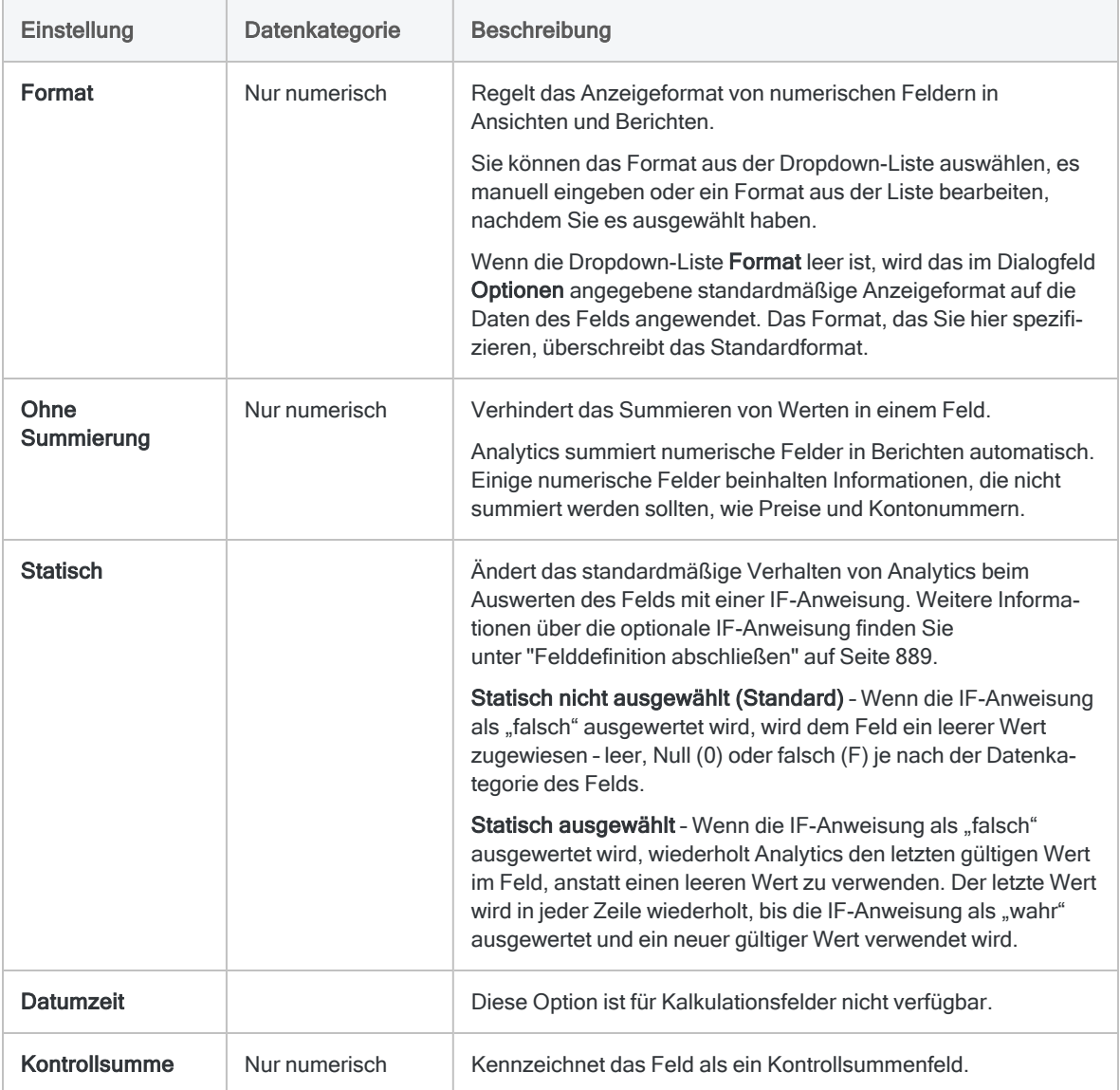

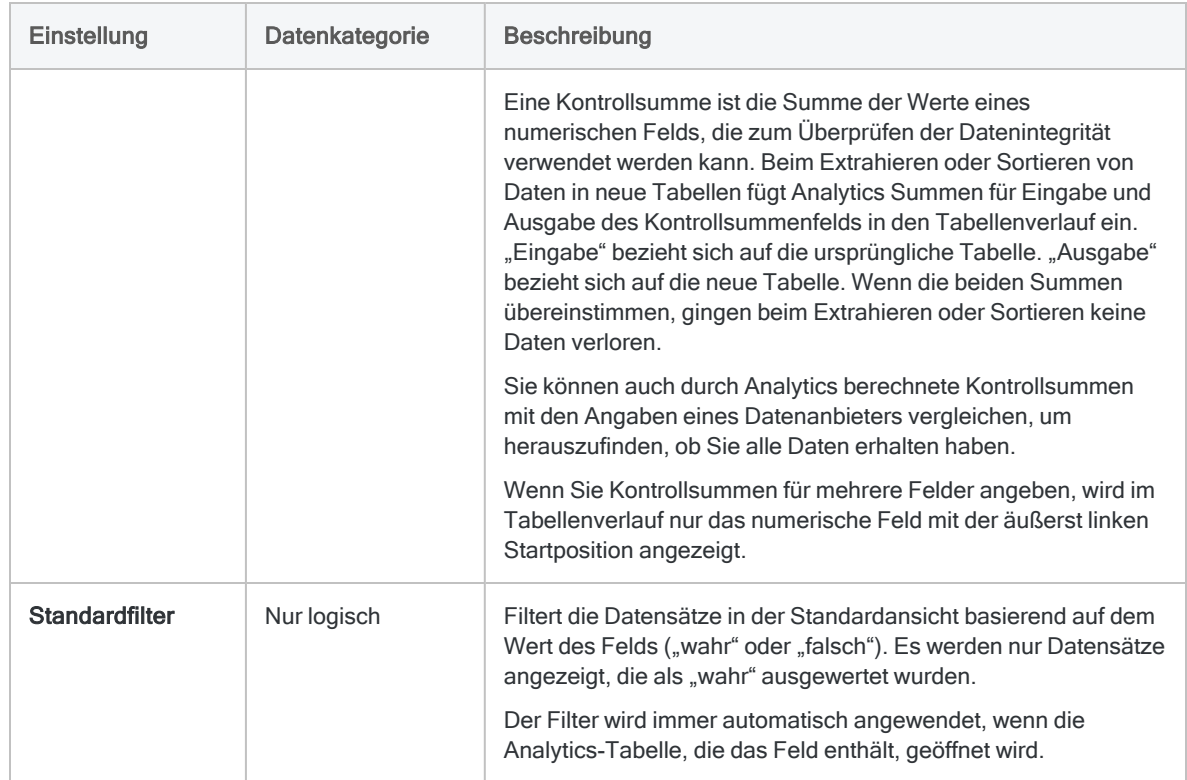

### Bedingte Werte des Kalkulationsfelds festlegen

Bedingte Werte werden als Bedingungs-/Wertpaare festgelegt. Wenn ein Datensatz die Bedingung erfüllt, verwendet das Kalkulationsfeld den angegebenen Wert.

#### **Hinweis**

Ihre festgelegten Werte und der Standardwert müssen denselben Datentyp aufweisen.

- 1. Klicken Sie auf Bedingung einfügen
- 2. Im Dialogfeld Bedingung und Wert einfügen verfahren Sie wie folgt und klicken dann auf OK:
	- a. Geben Sie einen Ausdruck in das Textfeld Bedingung ein oder klicken Sie auf Bedingung, um einen Ausdruck mithilfe des Ausdruck-Generators zu erstellen.
	- b. Geben Sie einen Wert in das Textfeld Wert ein, oder klicken Sie auf Wert, um einen Ausdruck mit dem Ausdruck-Generator zu erstellen.

Es folgen bedingte Werte der beiden oben ausgeführten Beispiele:

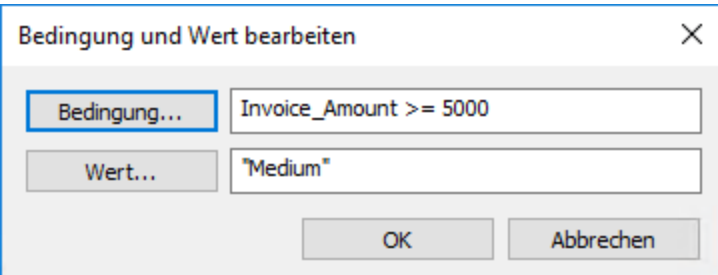

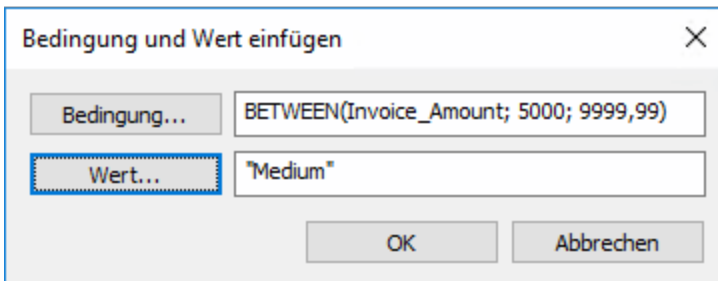

- 3. Wenn Sie eine neue Bedingung erstellen möchten, führen Sie einen der folgenden Schritte aus:
	- Klicken Sie auf Bedingung einfügen **Dagen auch wiederholen Sie die oben angegebenen Schritte**
	- Wenn Sie eine Bedingung erstellen möchten, die einer vorhandenen Bedingung ähnlich ist, wählen Sie die zu kopierende Bedingung aus, klicken auf Bedingung duplizieren in und anschließend auf Bedingung und Wert bearbeiten . Auf diese Weise können Sie die Einstellungen für die neue Bedingung ändern.
- 4. (Optional) Wählen Sie eine Bedingung aus, und klicken Sie auf Bedingung nach oben

oder Bedingung nach unten , um die Auswertungsreihenfolge zu verändern.

#### Hinweis

Die Reihenfolge, in der die Bedingungen aufgelistet sind, ist wichtig. Weitere Informationen finden Sie unter ["Bedingungen](#page-883-0) von am meisten bis am [wenigsten](#page-883-0) restriktiv auflisten" auf Seite 884.

#### <span id="page-888-0"></span>Felddefinition abschließen

- 1. (Optional) Falls Sie durch das Kalkulationsfeld ausgewertete Datensätze begrenzen möchten, tragen Sie eine Bedingung in das Textfeld Wenn ein oder klicken auf Wenn, um mit dem Ausdruck-Generator eine IF-Anweisung zu erstellen.
	- durch das Kalkulationsfeld ausgewertet Datensätze, welche die IF-Anweisung erfüllen
	- durch das Kalkulationsfeld nicht ausgewertet Datensätze, welche die IF-Anweisung nicht erfüllen

Die IF-Anweisung Invoice Amount >= 1000 verhindert beispielsweise, dass Rechnungsbeträge unter 1000€ ausgewertet werden.

Für ausgeschlossene Datensätze sind die Werte des Kalkulationsfelds leer, null (0) oder falsch (F), was von der Datenkategorie des Kalkulationsfelds abhängt. Den Ausschluss können Sie jederzeit wieder rückgängig machen, indem Sie die IF-Anweisung löschen.

2. (Optional) Wenn Sie nicht möchten, dass das neue Kalkulationsfeld automatisch der geöffneten Tabellenansicht hinzugefügt wird, heben Sie die Auswahl von Erstelltes Feld der aktuellen Ansicht hinzufügen auf.

Wenn diese Option ausgewählt ist, wird das neue Feld der Tabellenansicht hinzugefügt. Das Feld wird die letzte Spalte der Ansicht sein oder links von einer ausgewählten Spalte positioniert.

Sie können einer Ansicht jederzeit ein Feld manuell hinzufügen. Weitere Informationen finden Sie unter "Spalten einer Ansicht [hinzufügen"](#page-933-0) auf Seite 934.

3. (Optional) Wenn Sie eine Notiz über die Felddefinition hinzufügen möchten, klicken Sie auf

Datenfeldnotiz , geben den Text der Notiz ein und klicken auf Schließen **. En der Aufgeben** 

4. Klicken Sie auf Eingabe bestätigen

Analytics fügt das Kalkulationsfeld zum Tabellenlayout hinzu. Sie können das Feld in Befehlen oder Berichten verwenden.

5. Klicken Sie auf Schließen **X, um das Dialogfeld Tabellenlayout** zu verlassen.

Die zugehörige Spalte wird der Tabellenansicht hinzugefügt, falls die Option Erstelltes Feld der aktuellen Ansicht hinzufügen ausgewählt ist.

# Datentypen in Analytics

Die von Analytics unterstützten Datentypen sind im Folgenden ebenso aufgelistet wie die Datenquellen, die mit den Datentypen verwendet werden können.

Derselbe Datentyp kann im Assistent für Datendefinition und dem Dialogfeld Tabellenlayout unterschiedliche Namen haben. Beide Namen werden im Folgenden aufgeführt.

Analytics-Datentypen sind in vier Datenkategorien unterteilt:

- Zeichen
- Numerisch
- Datumzeit
- Logisch

Die Analytics-Operationen, die Sie für ein Feld mit einem bestimmten Datentyp ausführen können, werden ebenso wie die Darstellung des Felds durch die Datenkategorie bestimmt. Beispiel:

- Sie können nur Felder mit der numerischen Datenkategorie schichten.
- Felder mit Datentypen der Zeichenkategorie sind linksbündig.

Wenn Sie ein Feld mit dem falschen Datentyp in einer Operation verwenden, zeigt Analytics einen Fehler an.

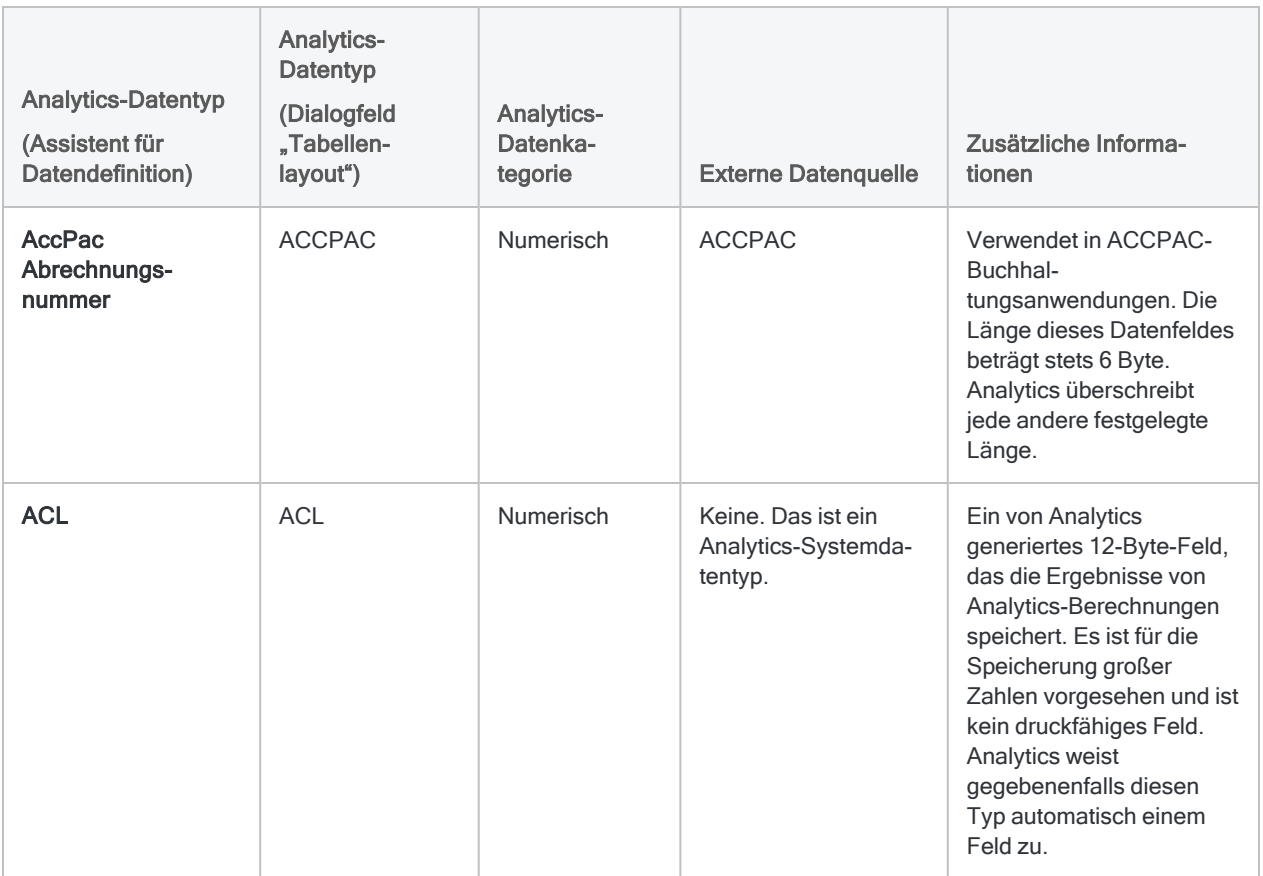

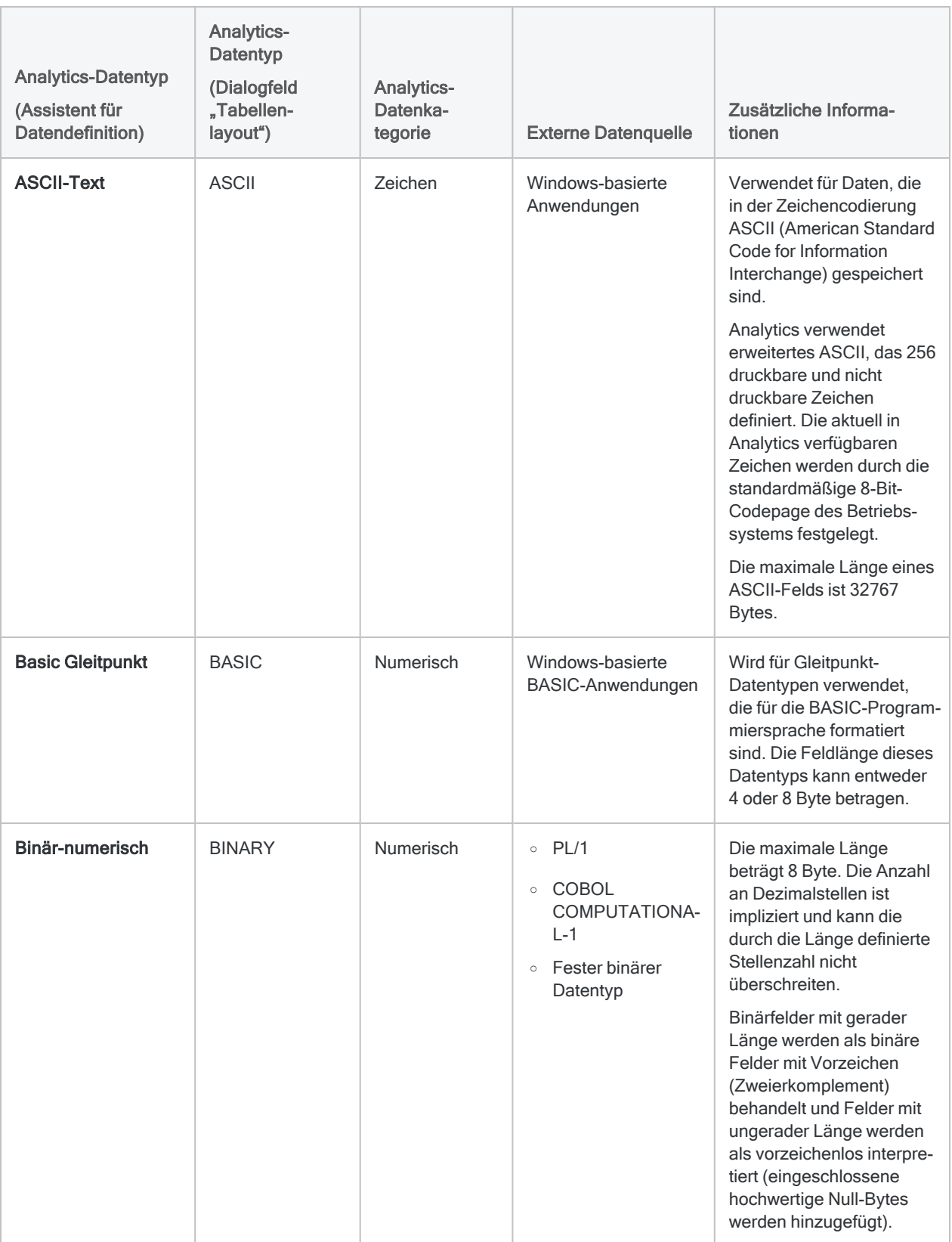

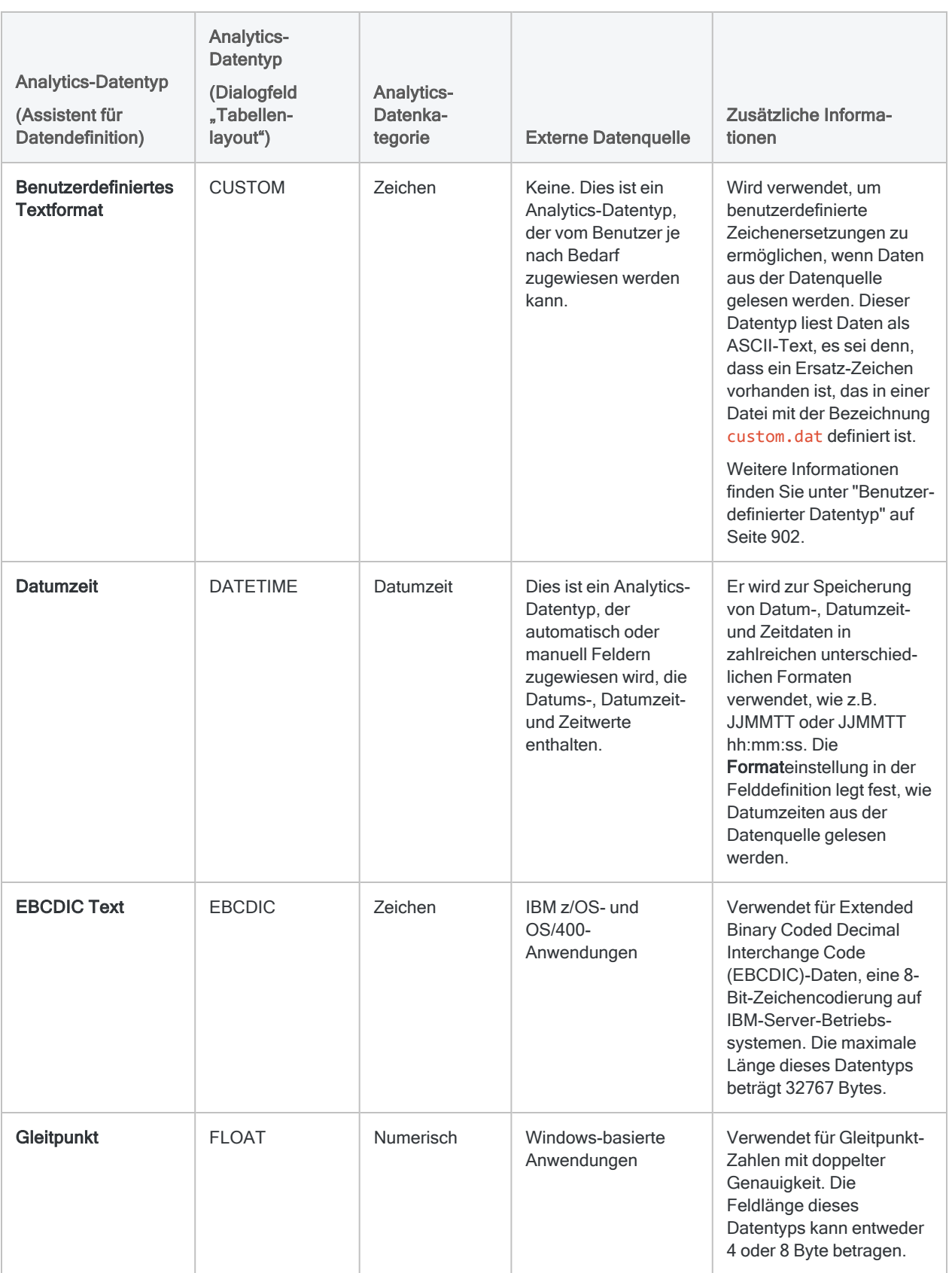

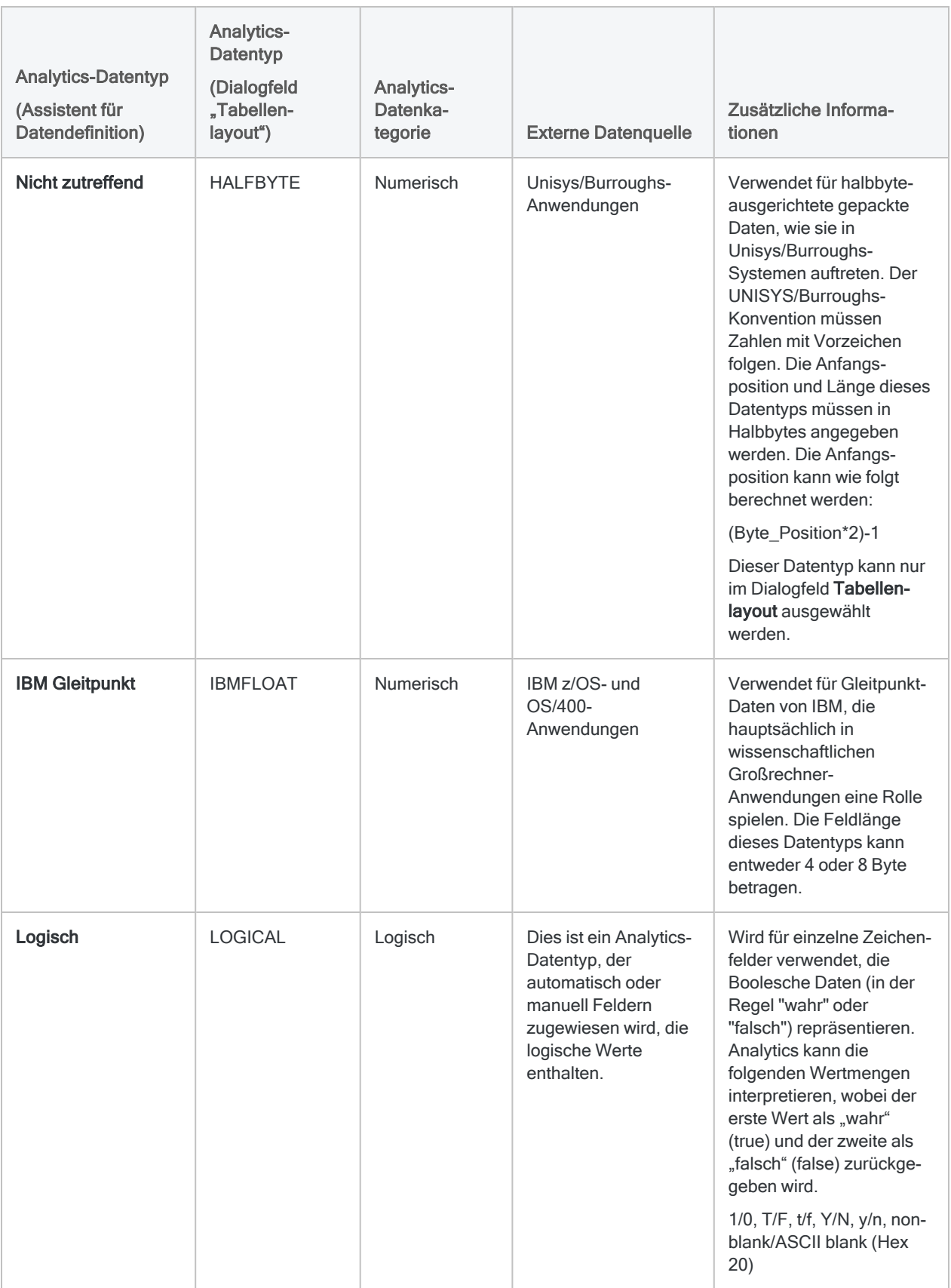

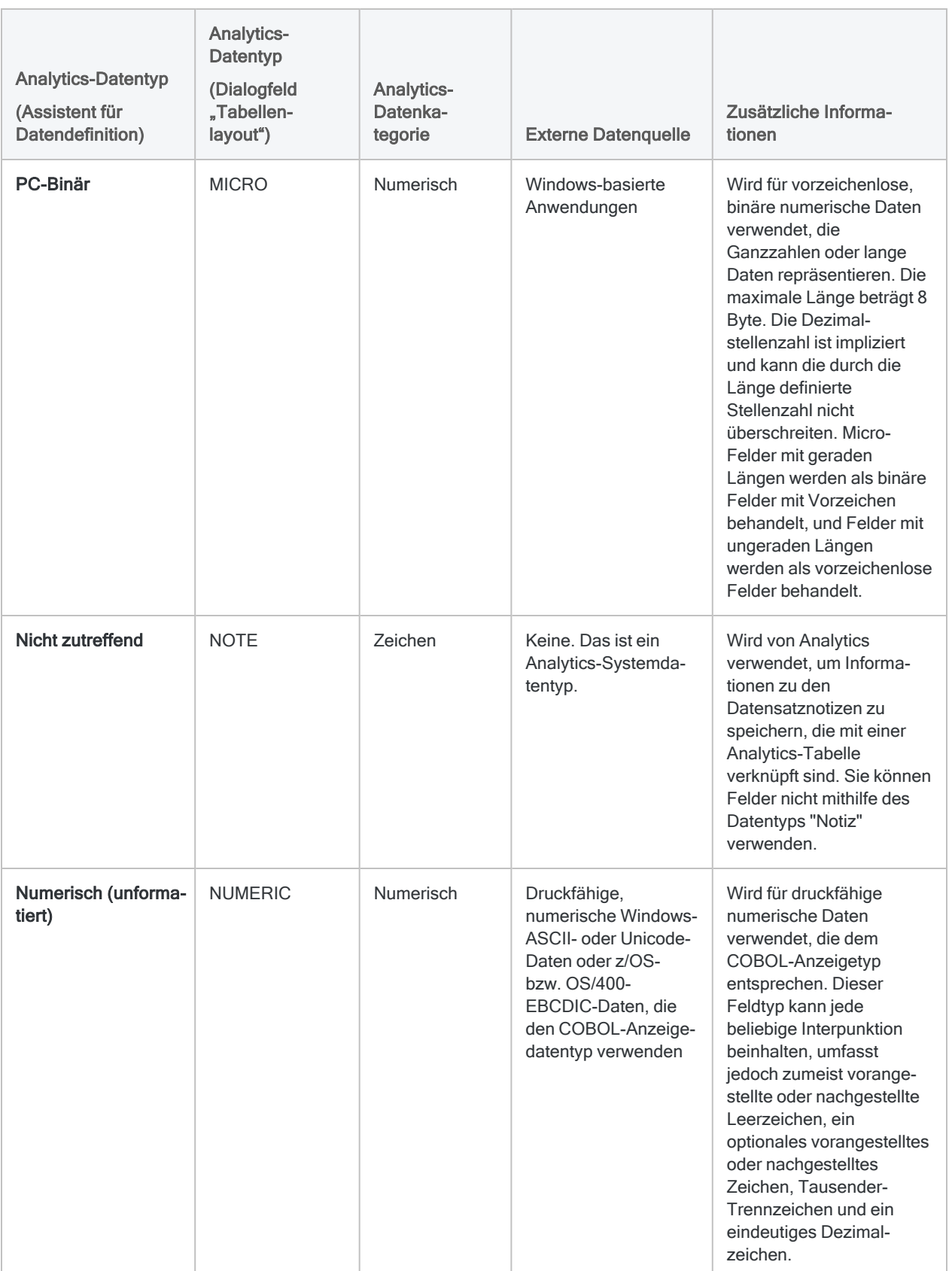

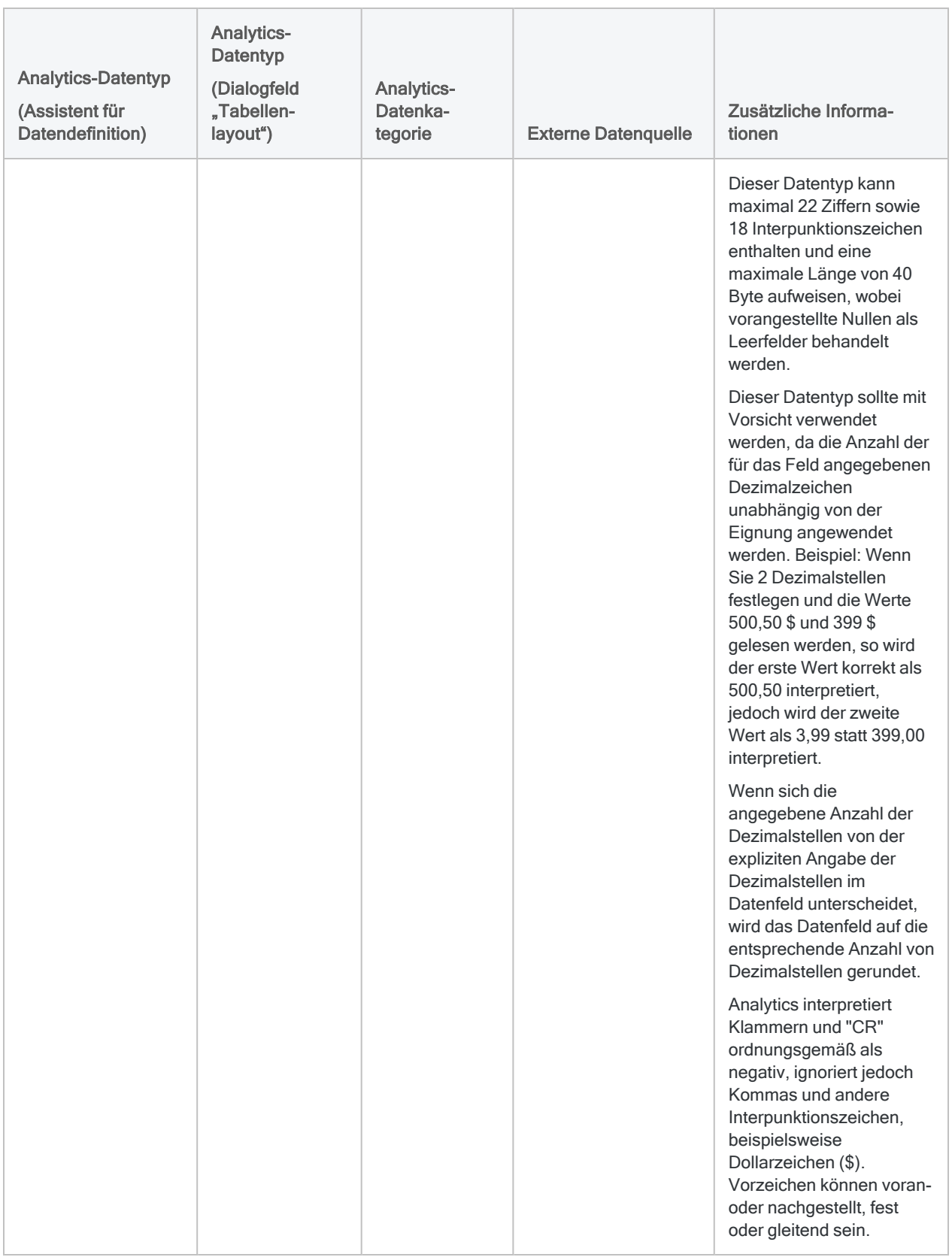

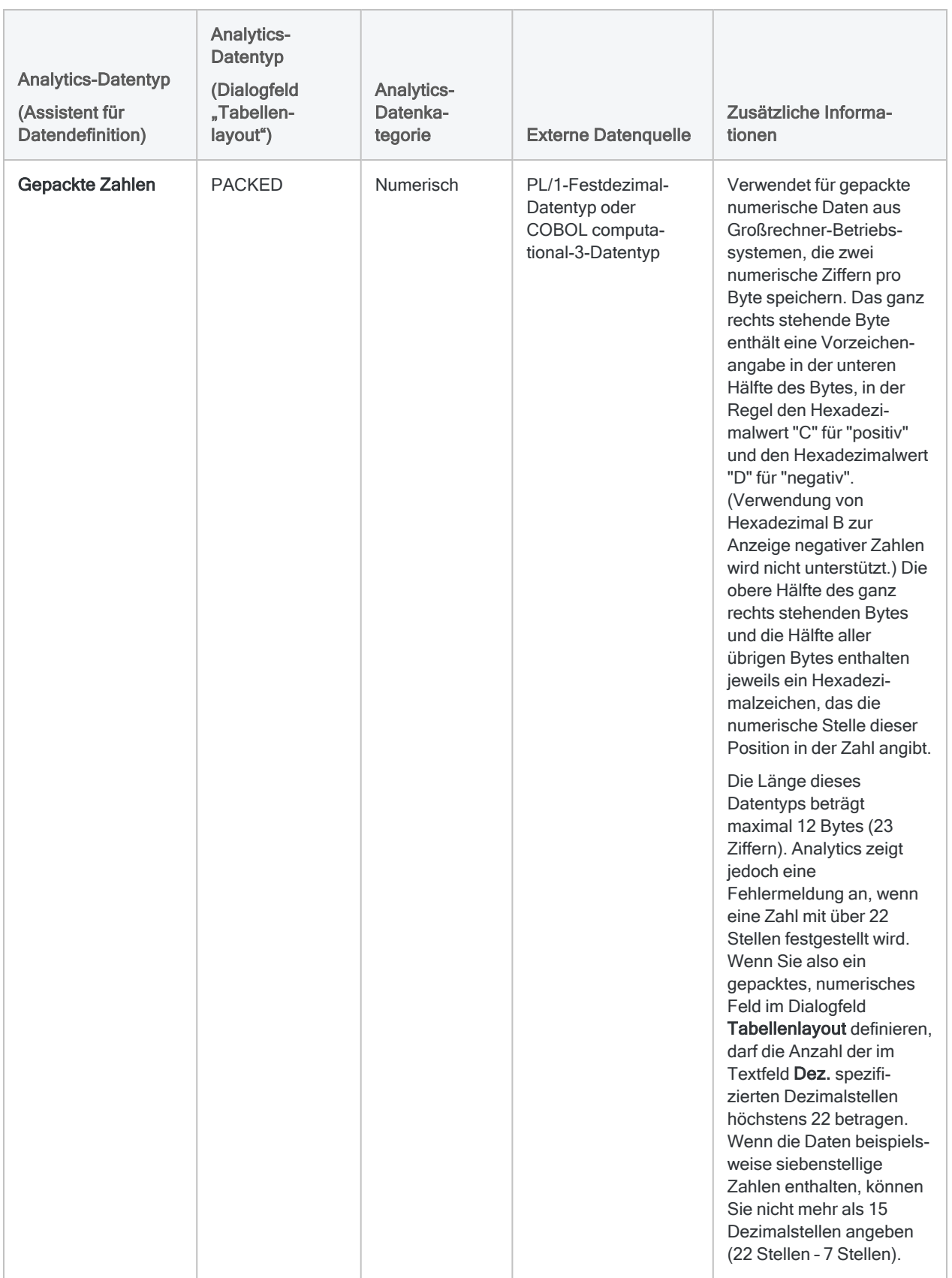

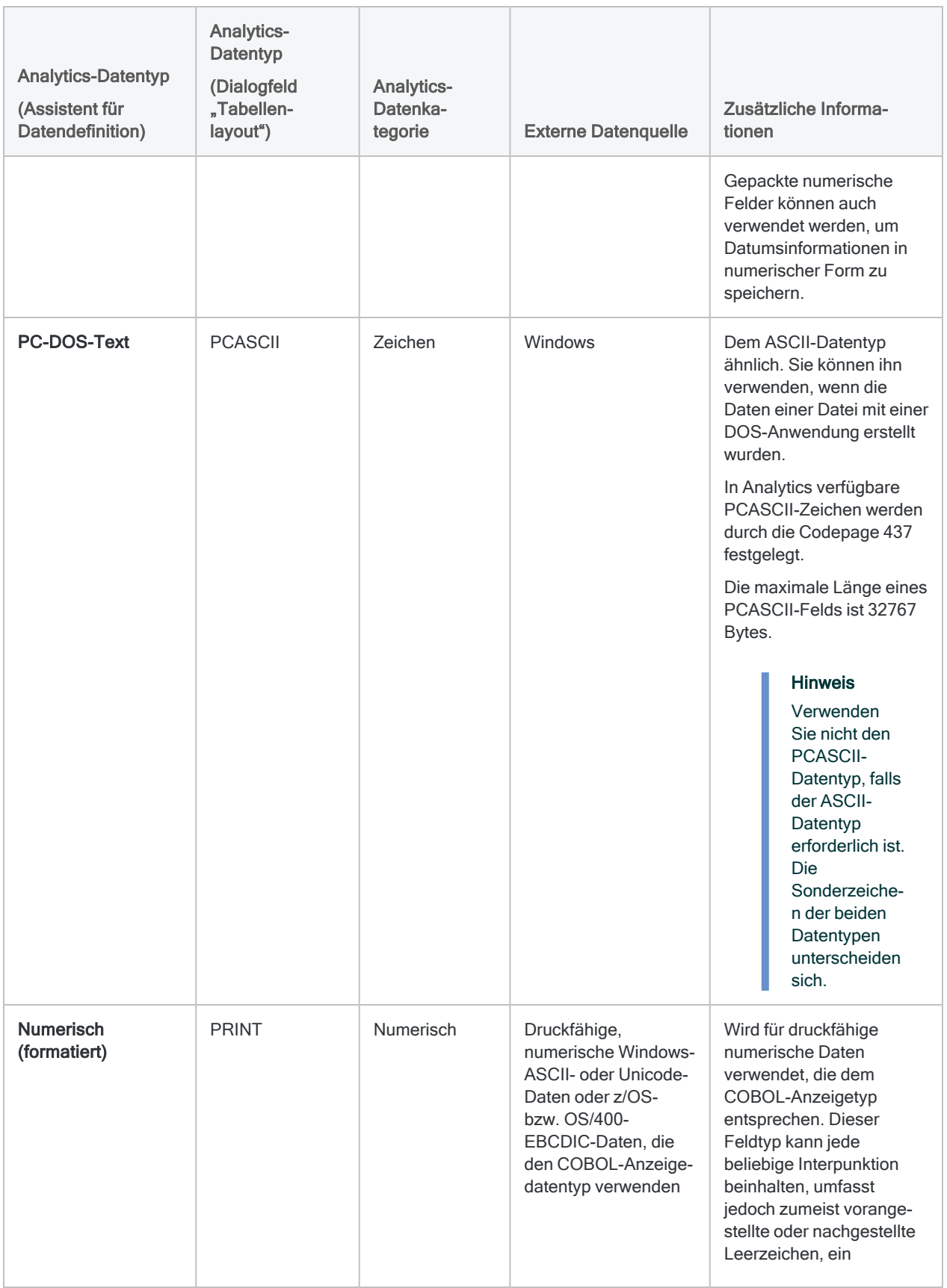

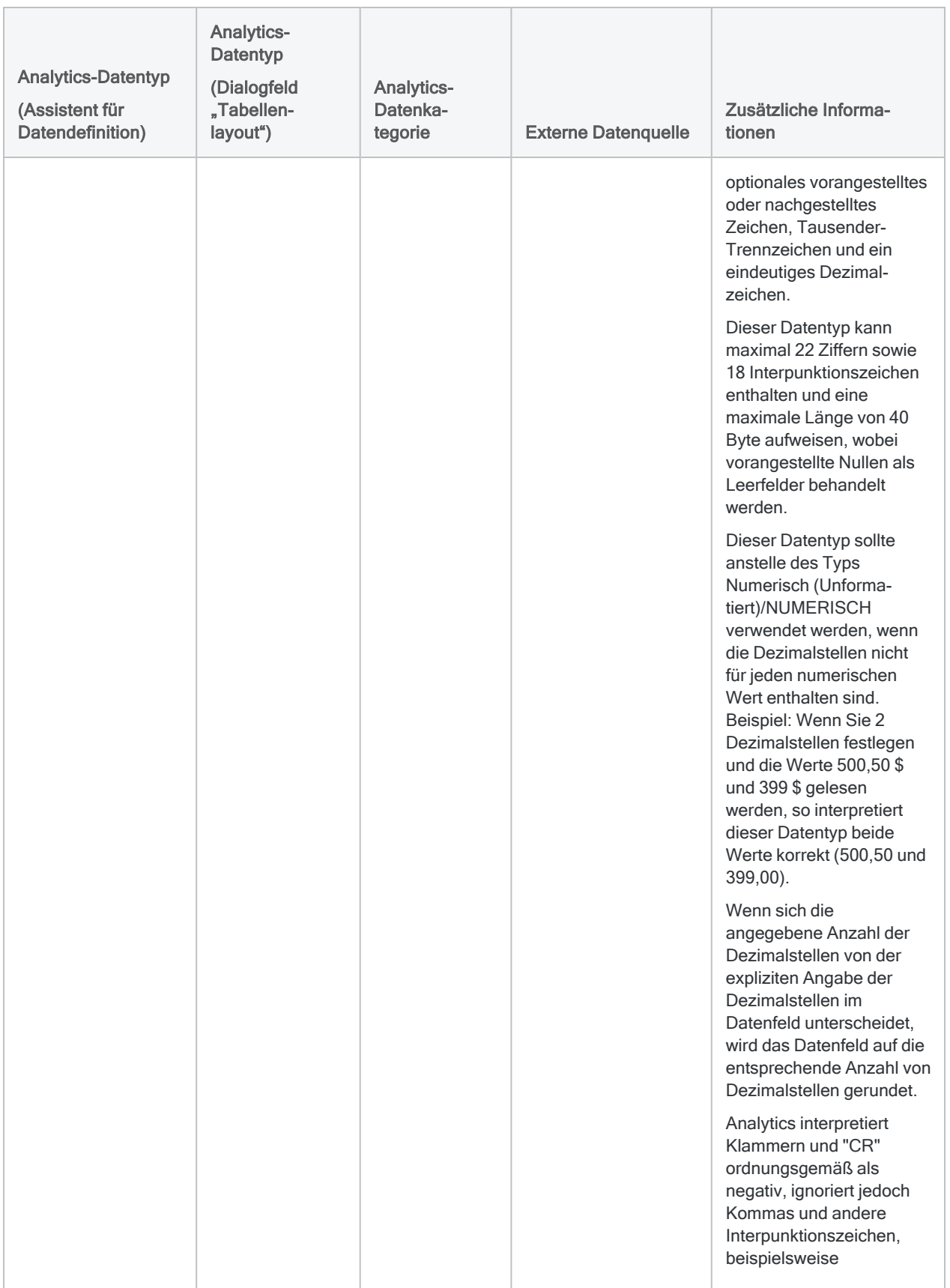

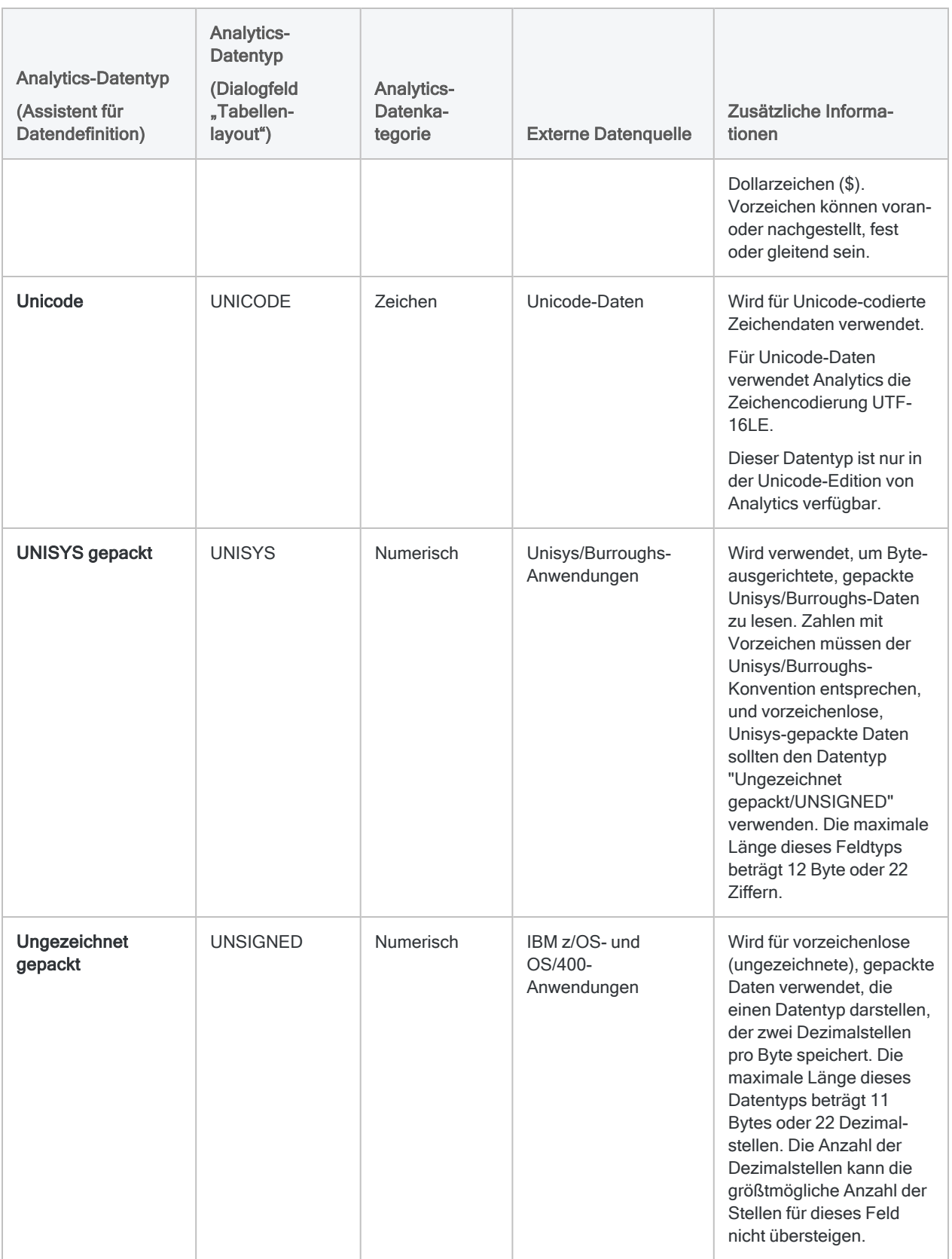
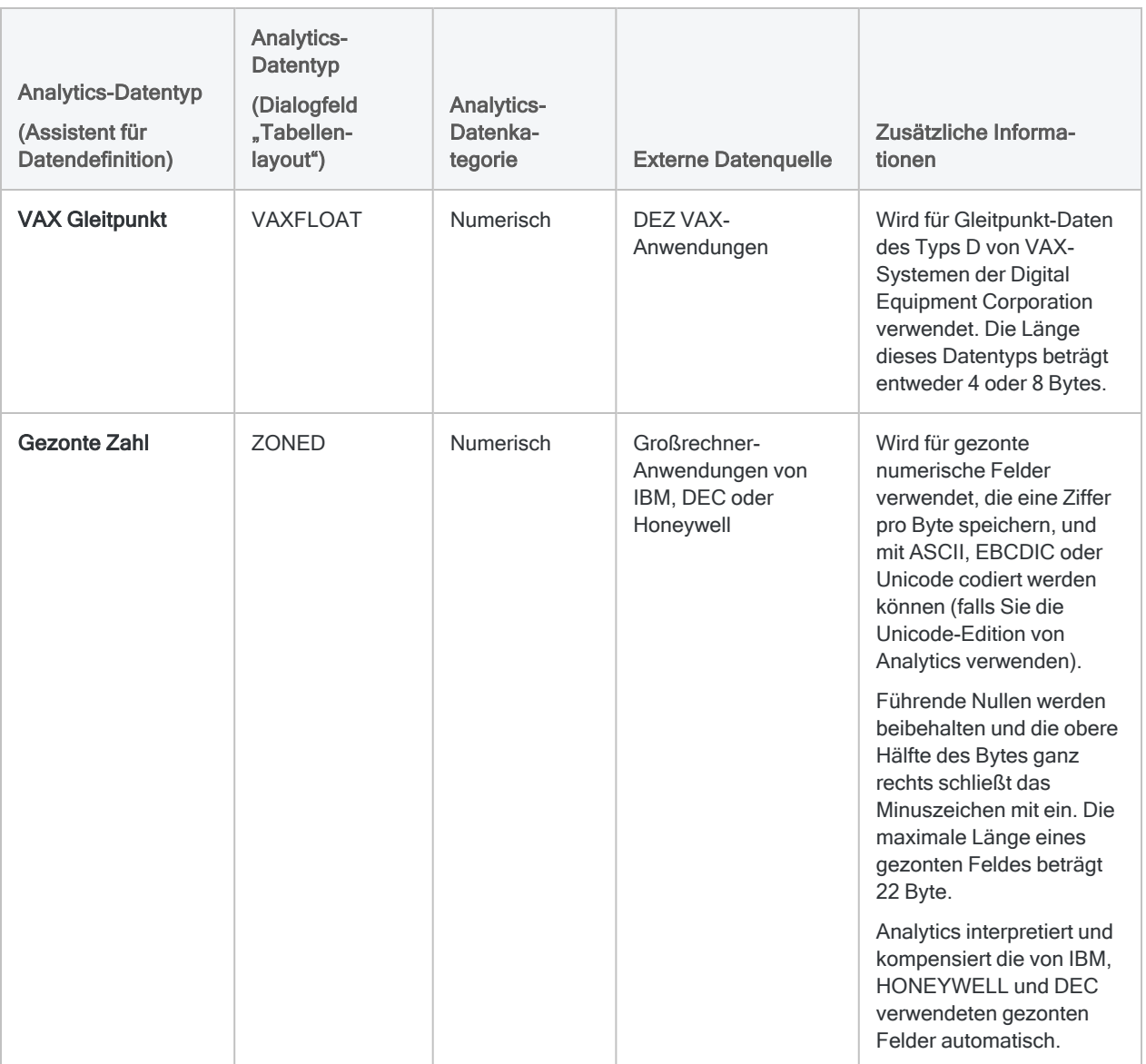

# Benutzerdefinierter Datentyp

Der benutzerdefinierte Datentyp in Analytics ermöglicht Ihnen, Felder in Datenquellen zu verarbeiten, die Sonderzeichendaten enthalten. Beispiel: Sie können den benutzerdefinierten Datentyp verwenden, um Daten aus fremdsprachigen Anwendungen zu lesen, die bestimmte Zeichen in nicht standardmäßiger oder nicht unterstützter Weise implementieren.

Der benutzerdefinierte Datentyp speichert ASCII-Werte. Sie können jedoch eine Datei mit Namen custom.dat erstellen, die nicht standardmäßige oder nicht unterstützte Zeichenwerte ASCII-Zeichenwerten zuordnet.

# Datei "Custom.dat"

Custom.dat ist eine Standardtextdatei mit zwei Werten in jeder Zeile. Der erste Wert ist das nicht standardmäßige oder nicht unterstützte Zeichen, das ersetzt werden soll, der zweite Wert das ASCII-Zeichen, durch das es ersetzt werden soll. Die Werte können mithilfe einer der folgenden Methoden oder einer Kombination von Methoden festgelegt werden:

- Zeichencodes werden als numerische Werte angegeben, beispielsweise steht 65 für das Zeichen "A".
- Hexadezimalwerte werden mithilfe des zweistelligen Hexadezimalwertes mit vorangestelltem "X" angegeben, beispielsweise steht "X41" für das Zeichen "A".
- Literalzeichenwerte werden als das Zeichen mit vorangestelltem C angegeben, beispielsweise steht CA für das Zeichen "A".

Die Datei custom.dat wird gelesen, wenn Sie Analytics starten. Sie können die Datei also nicht bearbeiten, solange Analytics ausgeführt wird. Keiner der in der Datei custom. dat angegebenen Werte darf 255 überschreiten. Dies ist der höchste Wert, der in einem Byte gespeichert werden kann. Die Datei custom.dat können Sie in jedem beliebigen Texteditor betrachten.

#### Beispiel

Das Feld der Datenquelle verwendet die Hexadezimalwerte "A4" für das Dollarzeichen, "A5" für Kommas und den Zeichencode "5" für den Punkt. Sie können eine Dateicustom.dat verwenden, um die entsprechenden Werte zu ersetzen. Die Datei enthält die folgenden Zeilen:

XA4 C\$ XA5 C, 5 C.

- Die erste Zeile verwendet das Dollarzeichen (\$), wann immer der Hexadezimalwert A4 erkannt wird.
- Die zweite Zeile setzt ein Komma ein, wenn der Hexadezimalwert A5 auftaucht.
- Die dritte Zeile nutzt einen Punkt, wenn der Zeichencode 5 auftritt.

# Ersatzregeln für den benutzerdefinierten Datentyp konfigurieren

Konfigurieren Sie Ersatzregeln für den benutzerdefinierten Datentyp, indem Sie eine Datei custom.dat erstellen, die eine Liste der zu ersetzenden Zeichen sowie der Ersatzzeichen enthält.

Jedes Mal, wenn der benutzerdefinierte Datentyp für eine Felddefinition ausgewählt wird, werden die in custom.dat aufgelisteten nicht standardmäßigen oder nicht unterstützten Zeichen automatisch durch die zugeordneten ASCII-Entsprechungen ersetzt. Eine einzelne Datei custom.dat gilt global für alle Felder in Analytics-Projekten, die mit dem benutzerdefinierten Datentyp definiert werden.

- 1. Öffnen Sie einen Texteditor und erstellen Sie eine neue Datei.
- 2. Geben Sie jede Ersatzregel in einer eigenen Zeile in der folgenden Syntax ein:

<typ> zu\_ersetzendes\_Zeichen <typ> Ersatzzeichen

- typ Geben Sie C für Zeichenwerte oder  $\bar{x}$  für Hexadezimal-Werte ein. Legen Sie keinen Typ für numerische ASCII-Zeichencodes fest.
- zu ersetzendes zeichen Geben Sie das Zeichen, die Ziffer oder den Hexadezimalwert an, den Sie ersetzen möchten.
- <sup>l</sup> Ersatzzeichen Geben Sie das Zeichen, die Ziffer oder den hexadezimalen Wert an, um zu ersetzendes Zeichen zu ersetzen.
- 3. Speichern Sie die Datei als custom.dat im Ordner, in dem die Analytics-Programmdatei (ACLWin.exe) installiert ist.

Der Standardpfad lautet C:\Programme (x86)\ACL Software\ACL for Windows <*Version*>.

Der benutzerdefinierte Datentyp kann beim nächsten Start von Analytics verwendet werden. Wenn Sie den benutzerdefinierten Datentyp verwenden, werden die von Ihnen definierten Ersatzregeln automatisch angewendet.

# Ändern von Feldern in **Tabellenlayouts**

Sie können die Felddefinitionen in einem Tabellenlayout ändern, wenn Änderungen in der verknüpften Datenquelle auftreten oder Sie die Feldformatierung ändern möchten.

Analytics beschränkt Änderungen an Felddefinitionen, wenn diese durch ein Kalkulationsfeld referenziert werden. In diesem Fall werden Sie daran gehindert, den Feldnamen oder Datentyp zu ändern, Sie können jedoch andere Eigenschaften ändern, z.B. Startposition oder Länge.

So ändern Sie ein Feld in einem Tabellenlayout:

- 1. Wählen Sie Bearbeiten > Tabellenlayout.
- 2. In der Registerkarte Felder/Ausdrücke bearbeiten doppelklicken Sie in das Feld, das geändert werden soll.
- 3. Nehmen Sie die notwendigen Änderungen an der Felddefinition vor und klicken Sie auf

#### Eingabe bestätigen

Weitere Informationen über Felddefinitionen finden Sie unter ["Physisches](#page-865-0) Feld definieren" auf [Seite 866.](#page-865-0)

# Feld in Tabellenlayout umbenennen

Falls notwendig, können Sie ein oder mehrere Felder in einem Tabellenlayout umbenennen. Das Umbenennen eines Felds ändert den Namen des Datenelements, das durch Analytics-Operationen verwendet wird. Dies unterscheidet sich von der Umbenennung einer Spalte in einer Ansicht, durch die nur der Anzeigename geändert wird.

Wenn Sie ein Feld umbenennen, wird bei der Rückkehr auf die Ansicht die Fehlermeldung "<voriger Feldname> ist nicht definiert" angezeigt, falls das Feld ein Bestandteil der Ansicht war oder wenn Sie eine beliebige Ansicht öffnen, die das Feld enthält.

- 1. Wählen Sie Bearbeiten > Tabellenlayout.
- 2. Auf der Registerkarte Felder/Ausdrücke bearbeiten doppelklicken Sie in das Feld, das umbenannt werden soll.
- 3. Ändern Sie den Feldnamen im Feld Name.
- 4. (Optional) Wenn Sie die Spalte innerhalb der Ansicht gleichzeitig umbenennen möchten, ändern Sie den Spaltennamen im Feld Alternativer Spaltentitel.
- 5. Klicken Sie auf Eingabe bestätigen

Das Feld wird im Tabellenlayout umbenannt.

- 6. Klicken Sie auf Schließen **X, um das Dialogfeld Tabellenlayout** zu verlassen.
- 7. Wenn die Fehlermeldung "<voriger Feldname> ist nicht definiert" erscheint, klicken Sie auf OK.

Wenn Sie den alternativen Spaltentitel geändert haben, wird der Spaltenname aktualisiert.

#### **Hinweis**

Falls sich das umbenannte Feld in anderen Ansichten befindet, wird es aus diesen Ansichten entfernt und muss erneut manuell hinzugefügt werden.

# Löschen von Feldern aus **Tabellenlayouts**

So löschen Sie ein oder mehrere Felder:

- 1. Wählen Sie Bearbeiten > Tabellenlayout.
- 2. Wählen Sie auf der Registerkarte Felder/Ausdrücke bearbeiten das Feld, das gelöscht werden soll, oder klicken Sie bei gedrückter Strg-Taste, um mehrere Felder auszuwählen.
- 3. Klicken Sie auf Datenfelder löschen
- 4. Klicken Sie in der Bestätigungsmeldung auf Löschen.

# Verschieben von Feldern in **Tabellenlayouts**

Durch Verschieben von Feldern können Sie Felddefinitionen korrigieren, die durch eine fixe Bytezahl verschoben sind. Dies ist nur erforderlich, wenn das Tabellenlayout falsch definiert wurde, oder wenn Änderungen an der Datenquelle vorgenommen wurden und Sie Ihre Analytics-Tabelle nicht neu definieren möchten.

Wenn eine Datenquelle geringfügige Änderungen aufweist, z.B. eine vergrößerte Feldlänge für eines der von Ihnen definierten Felder, können Sie die Position der nachfolgenden Felder verschieben und das aktualisierte Tabellenlayout weiterhin verwenden. Beim Verschieben einer Feldstartposition in einem Tabellenlayout versetzen Sie automatisch die Startpositionen aller Felder, die rechts von diesem Feld definiert sind. Das Verschieben von Feldern wirkt sich nur auf physische Datenfelder aus.

# Datensatzlänge anpassen

Wenn Sie Felder in einem Tabellenlayout verschieben, müssen Sie eventuell auch den Wert Datensatzlänge in der Registerkarte Tabellenlayout-Optionen anpassen, sofern eine der folgenden Situationen vorliegt:

- Geänderte Feldlänge Wenn die Länge eines Felds in der Datenquelle geändert wurde, müssen Sie zunächst die Länge des entsprechenden Felds im Tabellenlayout manuell anpassen. Eventuell müssen Sie auch die Datensatzlänge im Tabellenlayout anpassen, bevor Sie Felder verschieben.
- Feld hinzugefügt Wenn ein neues Feld in der Datenquelle hinzugefügt wurde, müssen Sie zunächst die Datensatzlänge im Dialogfeld Tabellenlayout vergrößern, um Platz für das neue Feld zu schaffen. Analytics erlaubt es nicht, Felder zu verschieben, wenn eines der verschobenen Felder die vorliegende Datensatzlänge überschreitet. Nachdem die Felder verschoben wurden, können Sie die neuen Felddefinitionen hinzufügen.
- Feld entfernt Wenn ein Feld aus der Datenquelle entfernt wurde, müssen Sie das entsprechende Feld im Tabellenlayout löschen. Nach dem Verschieben von Feldern, kann es erforderlich sein, die Datensatzlänge manuell zu reduzieren.

## Verschobene Felddefinitionen müssen innerhalb der Datensatzlänge verbleiben.

Wenn Sie ein bzw. mehrere Felddefinitionen nach rechts oder links verschieben, dürfen die Felder in keiner Richtung die Datensatzlänge überschreiten.

Durch das Verschieben von Feldern werden sowohl die angegebene Felddefinition als auch alle rechts von der angegebenen Definition befindlichen Felddefinitionen verschoben. Falls der verschobene Definitionsblock die Datensatzlänge in einer beliebigen Richtung überschreitet, wird eine Fehlermeldung angezeigt, und die Verschiebeoperation wird nicht durchgeführt.

#### Tipp

Wenn die Fehlermeldung erscheint, weil Sie das Ende des Datensatzes überschreiten, können Sie versuchen, die letzte Felddefinition zu entfernen, damit genügend Platz ist, die Felddefinitionen zu verschieben.

### Felder in einem Tabellenlayout verschieben

- 1. Wählen Sie Bearbeiten > Tabellenlayout.
- 2. Klicken Sie auf die Registerkarte Felder/Ausdrücke bearbeiten.
- 3. Optional. Wenn ein Datenfilter für das Tabellenlayout definiert ist, können Sie festlegen, Felder nur für einen bestimmten Datenfilter zu verschieben. Wählen Sie den entsprechenden Datenfilter aus der Dropdown-Liste über der Feldliste aus. Analytics zeigt nur Felder an, die zu dem ausgewählten Datenfilter gehören. Nur diese Felder werden verschoben.
- 4. Optional. Wenn Sie Felder ab einem bestimmten Feld verschieben möchten, wählen Sie das Feld in der Feldliste aus.

Die Byte-Startposition des gewählten Felds ist im Dialogfeld Felder verschieben vorgegeben.

- 5. Klicken Sie auf Felder verschieben.
- 6. Im Textfeld Felder verschieben ab Position behalten Sie den vorgegebenen Wert bei oder geben die Startposition des ersten Felds, das verschoben werden soll, in Bytes an.

Alle Felddefinitionen, die rechts neben der festgelegten Felddefinition liegen, werden auch verschoben.

Wenn Sie eine Byte-Position festlegen, die keine Startposition ist, wird die nächste Startposition verwendet.

#### Hinweis

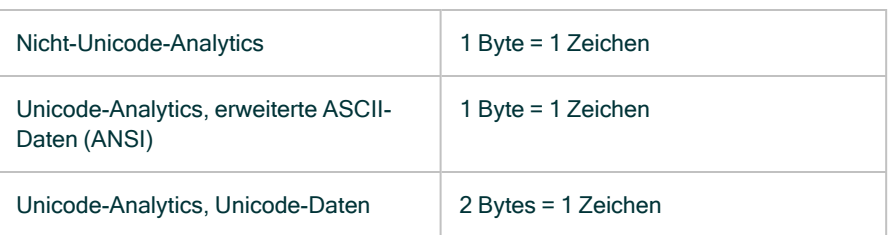

Für Unicode-Daten sollten Sie in der Regel eine ungerade Byte-Startposition festlegen. Wenn Sie eine gerade Startposition festlegen, werden Zeichen unter Umständen falsch angezeigt.

7. Im Textfeld Felder um die folgende Anzahl von Bytes verschieben geben Sie die Anzahl von Bytes an, um welche die Felddefinition verschoben werden soll.

Um die Felddefinitionen nach rechts zu verschieben, muss eine positive Zahl eingegeben werden. Um die Felddefinitionen nach links zu verschieben, muss eine negative Zahl eingegeben werden.

#### Hinweis

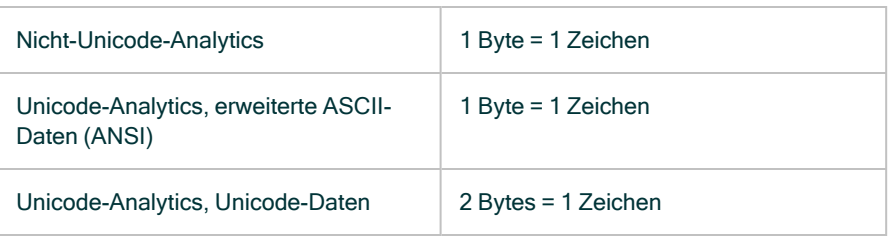

Legen Sie für Unicode-Daten nur eine gerade Anzahl von Bytes fest. Wenn Sie eine ungerade Anzahl von Bytes festlegen, werden Zeichen unter Umständen falsch angezeigt.

8. Klicken Sie auf OK und dann im Bestätigungsdialogfeld auf Ja.

# Daten auslesen

Die Funktion Auslesen ermöglicht Ihnen, alle druckbaren und nicht druckbaren Zeichen eines Datensatzes oder einer Datei in ein oder mehreren der folgenden Codierungen anzuzeigen:

- $Hex$
- $-$  ASCII
- EBCDIC
- Unicode (nur Unicode-Analytics)

Sie können die Funktion "Auslesen" verwenden, um Probleme bei der Anzeige oder Verarbeitung von Daten zu beheben oder um Datenfelder in einer Datei zu identifizieren.

- 1. Wenn Sie Daten für einen bestimmten Datensatz in eine Analytics-Tabelle auslesen möchten, öffnen Sie die Ansicht und wählen den Datensatz aus.
- 2. Wählen Sie Extras > Hexadezimaler Dateiauszug.
- 3. Wenn Sie Daten aus einer Datei auslesen möchten, klicken Sie auf Datei, wählen die Datei im Dialogfeld Öffnen und klicken auf Öffnen.

Sie können eine Analytics-Quelldatendatei (fil) oder einen anderen Dateityp auswählen.

- 4. Optional. Geben Sie vor dem Auslesen der Datei in Übergehen einen Wert über Null ein, um die angegebene Anzahl von Bytes ab Beginn der Datei zu überspringen.
- 5. Optional. In Spalten geben Sie die Breite der Ausgabespalten in Bytes an.

#### Hinweis

Der von Ihnen angegebene Wert bezieht sich auf die Bytes des Analytics-Datensatzes oder der Tabelle.

Die codierten Zeichen in der Ausgabe müssen keine Eins-zu-Eins-Beziehung mit den Zeichen im Datensatz oder der Tabelle aufweisen. Die hexadezimale Codierung der Zahl 1 ist beispielsweise 31.

Der Standard sind 16 Bytes für jede Spalte in einer vertikalen Ansicht sowie 64 Bytes für die einzelne Spalte in einer horizontalen Ansicht. Der maximale Byte-Wert, den Sie angeben können, beträgt 255.

- 6. Optional. Wählen Sie Horizontal, damit die Zeichencodierungen in horizontalen Zeilen statt vertikalen, nebeneinander angeordneten Blöcken (der Standard) angezeigt werden.
- 7. Deaktivieren Sie alle Zeichencodierungen, die nicht angezeigt werden sollen: HEX, ASCII, EBCDIC oder Unicode (nur in Unicode-Analytics).
- 8. Wenn Sie einen bestimmten Wert finden möchten, verfahren Sie wie folgt:
	- a. Klicken Sie auf Suchen.
	- b. Geben Sie die Suchzeichenfolge in das Textfeld Suchen ein.
	- c. Wählen Sie die Zeichencodierung für die Suche: ASCII, EBCDIC oder HEX.
	- d. Wählen Sie Groß-/Kleinschreibung ignorieren, wenn die Suche keine Groß- und Kleinschreibung beachten soll.
	- e. Wählen Sie im Bereich Suche ab die Option Oben, wenn die Suche in der Datei von oben beginnen soll, oder wählen Sie Cursor, wenn die Suche an der aktuellen Cursorposition

starten soll. Die momentan ausgewählte Position wird im Dialogfeld Dateiauszug im Feld Position angezeigt.

f. Klicken Sie auf Suchen.

Wenn eine Übereinstimmung gefunden wird, wird die Position der Übereinstimmung in jeder Zeichenkodierung hervorgehoben.

9. Klicken Sie auf Schließen **XI**, um das Dialogfeld Dateiauszug zu verlassen.

# Anzeigen des Tabellenverlaufs

Analytics zeichnet Informationen zu Analytics-Tabellen auf, die als Ausgabe von Analytics-Befehlen erstellt werden. Im Verlauf einer Tabelle sind folgende Informationen enthalten:

- Datum und Uhrzeit, als die Tabelle erstellt wurde
- Name der ursprünglichen Tabelle und der neuen Ausgabetabelle
- Zum Erstellen der Tabelle verwendete Befehl
- Kontrollsummen

So zeigen Sie den Verlauf für eine Tabelle an:

- 1. Öffnen Sie die Tabelle, für die Sie den Verlauf anzeigen möchten.
- 2. Wählen Sie Extras > Tabellenverlauf.
- 3. Um den Verlauf zu drucken, klicken Sie mit der rechten Maustaste in den Anzeigebereich und wählen Sie Drucken.

# Verwenden von Arbeitsbereichen, um Felddefinitionen freizugeben

Ein Analytics-Arbeitsbereich ist ein Analytics-Projekt, das eine oder mehrere Felddefinitionen enthält, die für die Wiederverwendung mit anderen Tabellen gespeichert wurden. Wenn ein Arbeitsbereich aktiviert ist, sind die darin befindlichen Felder für die aktuelle Tabelle verfügbar. Mithilfe von Arbeitsbereichen können Sie Definitionen für physische Felder, Kalkulationsfelder oder Filter verwalten und wiederverwenden (diese können aus der Filterliste im Ausdruck-Generator ausgewählt werden). Eine Wiederverwendung und Freigabe von Felddefinitionen und Filtern stellt Konsistenz sicher und verringert redundante Arbeit wie das Definieren von Feldern und Erstellen von Filtern, wenn diese in mehr als einer Tabelle verwendet werden.

Arbeitsbereiche können von Tabellen gemeinsam genutzt werden, die Felder desselben Typs und mit denselben Namen beinhalten. Beispiel: Möglicherweise möchten Sie einen Arbeitsbereich mit aufeinanderfolgenden Tabellen eines bestimmten Typs verknüpfen, wie Debitorenkonto-Tabellen aus unterschiedlichen Zeiträumen oder aus unterschiedlichen Bereichen desselben Unternehmens.

Falls Sie mit Dateien mit verschiedenen Datensatztypen arbeiten, können Sie die Definitionen der einzelnen Datensatztypen in unterschiedlichen Arbeitsbereichen speichern. Sie können den geeigneten Arbeitsbereich zur Verarbeitung eines bestimmten Typs auswählen.

### Arbeitsbereich erstellen

- 1. Wenn Sie Felddefinitionen aus einer bestimmten Analytics-Tabelle zum Arbeitsbereich hinzufügen möchten, müssen Sie die Tabelle öffnen, bevor Sie den neuen Arbeitsbereich erstellen.
- 2. Wählen Sie Datei > Neu > Arbeitsbereich.
- 3. Führen Sie einen der folgenden Schritte im Dialogfeld Felder in Arbeitsbereich einfügen durch:
	- Klicken Sie auf Alle hinzufügen, um alle Felder zum Arbeitsbereich hinzuzufügen.
	- o Klicken Sie auf ein einzelnes Feld in der Liste Verfügbare Datenfelder und anschließend auf die Pfeiltaste nach rechts, um es zum Arbeitsbereich hinzuzufügen.Halten Sie die
	- STRG-Taste gedrückt, während Sie auf mehrere Felder in der Liste Verfügbare Datenfelder klicken, und klicken Sie anschließend auf den rechten Pfeil, um diese zum Arbeitsbereich hinzuzufügen.
	- Klicken Sie Ausdruck, um den Ausdruck-Generator zu öffnen, und erstellen Sie einen Ausdruck, den Sie zum Arbeitsbereich hinzufügen möchten.

#### Hinweis

Wenn Sie Kalkulationsfelder hinzufügen, die auf andere Kalkulationsfelder verweisen, müssen Sie die Kalkulationsfelder hinzufügen, die keine Abhängigkeiten aufweisen (nicht auf Kalkulationsfelder verweisen), bevor Sie die Kalkulationsfelder mit Abhängigkeiten hinzufügen.

- 4. Klicken Sie auf OK.
- 5. Klicken Sie in der Registerkarte Übersicht mit der rechten Maustaste auf die Arbeitsbereichdatei und wählen Sie Umbenennen.
- 6. Geben Sie einen neuen Namen für den Arbeitsbereich ein und drücken Sie auf die Eingabetaste.

#### **Hinweis**

Arbeitsbereichnamen sind auf 64 alphanumerische Zeichen beschränkt. Der Name kann den Unterstrich beinhalten ( \_ ), aber keine anderen Sonderzeichen oder Leerzeichen. Er kann nicht mit einer Ziffer beginnen.

### Arbeitsbereich bearbeiten

Sie können einen Arbeitsbereich bearbeiten, indem Sie zusätzlichen Felddefinitionen hinzufügen oder vorhandene Felddefinitionen ändern oder löschen.

- 1. Wenn Sie Felddefinitionen aus einer bestimmten Analytics-Tabelle zum Arbeitsbereich hinzufügen möchten, müssen Sie die Tabelle öffnen, bevor Sie den Arbeitsbereich bearbeiten können.
- 2. Klicken Sie mit der rechten Maustaste auf die Arbeitsbereichsdatei in der Registerkarte Übersicht im Navigator und wählen Sie Bearbeiten.
- 3. Bearbeiten Sie die Einträge im Arbeitsbereich-Editor. Sie können Einträge durch Bearbeiten des Felddefinitionstextes löschen.
- 4. Führen Sie die folgenden Schritte aus, um Felder zum Arbeitsbereich hinzuzufügen:
	- a. Klicken Sie in der Arbeitsbereich-Symbolleiste auf Felder in Arbeitsbereich einfügen
	- b. Führen Sie einen der folgenden Schritte im Dialogfeld Felder in Arbeitsbereich einfügen durch:
		- Klicken Sie auf Alle hinzufügen, um alle Felder zum Arbeitsbereich hinzuzufügen.
		- Klicken Sie auf ein einzelnes Feld in der Liste Verfügbare Datenfelder und anschließend auf die Pfeiltaste nach rechts, um es zum Arbeitsbereich hinzuzufügen. Halten Sie die
		- STRG-Taste gedrückt, während Sie auf mehrere Felder in der Liste Verfügbare Datenfelder klicken, und klicken Sie anschließend auf den rechten Pfeil, um diese zum Arbeitsbereich hinzuzufügen.
	- c. Klicken Sie auf OK.
- 5. Klicken Sie mit der rechten Maustaste auf die Arbeitsbereichsdatei in der Registerkarte Übersicht im Navigator und wählen Sie Schließen.
- 6. Sie klicken im Bestätigungsdialogfeld auf Ja.

### Arbeitsbereiche aktivieren

Ein Arbeitsbereich kann zur Verwendung mit einer beliebigen Analytics-Tabelle aktiviert werden. Sie müssen jedoch sicherstellen, dass Felder, die in den Felddefinitionen des Arbeitsbereiches referenziert werden, in der Analytics-Tabelle verfügbar sind. Falls ein Arbeitsbereich beispielsweise ein Kalkulationsfeld namens Wert beinhaltet, das durch den Ausdruck Verkaufspreis \* Menge definiert ist, müssen Sie sicherstellen, dass jede Tabelle, die Sie mit dem Arbeitsbereich verwenden, sowohl die Felder Verkaufspreis als auch Menge enthält.

Wenn Sie einen Arbeitsbereich aktivieren, der ein Feld mit demselben Namen wie eines der Tabellenfelder beinhaltet, fragt Sie Analytics, ob Sie das Feld in der Tabelle ersetzen möchten. Klicken Sie auf Ja, um das Feld in der Tabelle vorübergehend durch das Feld im Arbeitsbereich zu ersetzen, bis Sie die Tabelle wieder schließen.

Wenn Sie das Tabellenlayout nach Aktivierung eines Arbeitsbereichs bearbeiten oder Änderungen vornehmen, die eine automatische Speicherung des Tabellenlayouts durch die Anwendung bewirken, fügt Analytics die Felder des Arbeitsbereichs dauerhaft zum Tabellenlayout hinzu. Sobald die Arbeitsbereichsfelder im Tabellenlayout gespeichert sind, können Sie die Felder der Ansicht hinzufügen.

- 1. Öffnen Sie die Tabelle, mit der Sie den Arbeitsbereich verwenden möchten.
- 2. Klicken Sie mit der rechten Maustaste auf den Arbeitsbereich in der Registerkarte Übersicht im Navigator und wählen Sie Aktivieren.

## Arbeitsbereich-Felddefinitionen zu einem Tabellenlayout hinzufügen

Standardmäßig sind die Felder in einem Arbeitsbereich nur für die Verwendung mit Ihrer Analytics-Tabelle verfügbar, wenn die Tabelle geöffnet und der Arbeitsbereich aktiviert ist. Wenn die Tabelle geschlossen wird, wird der Arbeitsbereich automatisch deaktiviert, und die Arbeitsbereich-Felder sind nicht mehr verfügbar, es sei denn, dass der Arbeitsbereich erneut aktiviert wird. Wenn Sie möchten, dass die Arbeitsbereich-Felder immer verfügbar sind, wenn die Tabelle geöffnet ist, müssen Sie diese zum Tabellenlayout hinzufügen. Wenn Sie die Arbeitsbereich-Felder zum Tabellenlayout hinzufügen, kopieren Sie die Definitionen aus dem Arbeitsbereich und erstellen Felder im Tabellenlayout. Das bedeutet, dass Änderungen an diesen Feldern im Tabellenlayout abgeschlossen werden müssen, nicht im Arbeitsbereich.

- 1. Öffnen Sie die Tabelle, zu der Sie die Arbeitsbereich-Felddefinitionen hinzufügen möchten.
- 2. Klicken Sie mit der rechten Maustaste auf den Arbeitsbereich in der Registerkarte Übersicht im Navigator und wählen Sie Aktivieren.
- 3. Wählen Sie Bearbeiten > Tabellenlayout.
- 4. Doppelklicken Sie auf eines der aufgelisteten Felder, um die Eigenschaften des Feldes zu bearbeiten.
- 5. Ändern Sie den Wert im Textfeld Breite, indem Sie den Wert um 1 erhöhen.

6. Klicken Sie auf Eingabe bestätigen

Das Speichern der Änderung zwingt Analytics, die an der Felddefinition vorgenommene Änderung zu speichern, und speichert außerdem die Felddefinitionen im aktivierten Arbeitsbereich im Tabellenlayout.

- <span id="page-915-0"></span>7. Doppelklicken Sie auf das Feld, das Sie in den Schritten 4 und 5 geändert haben, und stellen Sie den ursprünglichen Wert im Textfeld Breite wieder her.
- 8. Klicken Sie auf Eingabe bestätigen
- 9. Klicken Sie auf Schließen **Webergen auch der Dialogfeld Tabellenlayout** zu verlassen.

# Arbeitsbereiche aus einem anderen Analytics-Projekt kopieren

Einen Arbeitsbereich können Sie von einem Analytics-Projekt in ein anderes kopieren. Sie können also physische oder Kalkulationsfelddefinitionen oder auch Filter eines Arbeitsbereichs wiederverwenden und müssen sie nicht erneut ganz von vorne erstellen. Einerseits sparen Sie sich dadurch Arbeit, andererseits stellt die Wiederverwendung oder die Freigabe dieser Elemente an andere Analytics-Benutzer auch die Konsistenz sicher. Es ist sowohl das Kopieren eines einzelnen Arbeitsbereichs als auch mehrerer Arbeitsbereiche gleichzeitig möglich.

Falls Sie einen Arbeitsbereich aus einer separaten Datei außerhalb eines Analytics-Projekts importieren möchten, lesen Sie ["Arbeitsbereiche](#page-916-0) importieren" Auf der nächsten Seite.

- 1. Öffnen Sie das Projekt, das die kopierten Arbeitsbereiche enthalten wird.
- 2. Im Navigator und der Registerkarte Übersicht klicken Sie mit der rechten Maustaste auf das Analytics-Projekt oder einen Projektordner und wählen Sie Aus einem anderen Projekt kopieren > Arbeitsbereich.

Das Analytics-Projekt befindet sich in der Baumansicht der Ordner auf oberster Ebene.

- 3. Navigieren Sie im Dialogfeld Projektdatei suchen zum entsprechenden Analytics-Projekt, aus dem Sie ein oder mehrere Arbeitsbereiche kopieren möchten, wählen Sie es aus, und klicken Sie auf Öffnen.
- 4. Im Dialogfeld Importieren führen Sie einen der folgenden Schritte aus, um ein oder mehrere Arbeitsbereiche der Liste Nach Projektname hinzuzufügen:
	- Doppelklicken Sie auf einen Arbeitsbereich.Klicken Sie mit gehaltener
	- o Strg-Taste auf mehrere Arbeitsbereiche und klicken dann auf den Pfeil nach rechts.
	- Klicken Sie auf Alle hinzufügen, um alle Arbeitsbereiche hinzuzufügen.

Sie können Arbeitsbereiche aus der Liste Nach Projektname entfernen, indem Sie auf einen einzelnen Arbeitsbereich doppelklicken oder indem Sie bei gehaltener Strg-Taste mehrere Arbeitsbereiche auswählen und dann auf den Pfeil nach links klicken. Sie können auch Alle löschen anklicken.

5. Klicken Sie auf OK, um den Arbeitsbereich oder die Arbeitsbereiche in das Zielprojekt zu kopieren.

<span id="page-916-0"></span>Wenn ein Arbeitsbereich mit demselben Namen bereits im Projekt existiert, wird an den kopierten Arbeitsbereich ein aufsteigendes numerisches Suffix angehängt.

### Arbeitsbereiche importieren

Einen Arbeitsbereich, der als eigenständige .wsp-Datei außerhalb des Analytics-Projekts exportiert wurde, können Sie importieren. Sie können also physische oder Kalkulationsfelddefinitionen oder auch Filter eines Arbeitsbereichs wiederverwenden und müssen sie nicht erneut ganz von vorne erstellen. Einerseits sparen Sie sich dadurch Arbeit, andererseits stellt die Wiederverwendung oder die Freigabe dieser Elemente an andere Analytics-Benutzer auch die Konsistenz sicher. Es kann jeweils nur ein Arbeitsbereich gleichzeitig importiert werden.

Wenn Sie einen Arbeitsbereich aus einem anderen Analytics-Projekt importieren möchten, lesen Sie "Arbeitsbereiche aus einem anderen [Analytics-Projekt](#page-915-0) kopieren" Auf der vorherigen Seite.

1. Im Navigator und der Registerkarte Übersicht klicken Sie mit der rechten Maustaste auf das Analytics-Projekt oder einen Projektordner und wählen Projektelement importieren > Arbeitsbereich.

Das Analytics-Projekt befindet sich in der Baumansicht der Ordner auf oberster Ebene.

- 2. Finden und wählen Sie im Dialogfeld Projekt eine Arbeitsbereichsdatei (.wsp) und klicken Sie auf Öffnen.
- 3. Klicken Sie im Bestätigungsdialogfeld auf OK.

Der Arbeitsbereich wird in das Projekt importiert. Wenn ein Arbeitsbereich mit demselben Namen bereits im Projekt existiert, wird an den importierten Arbeitsbereich ein aufsteigendes numerisches Suffix angehängt.

# Arbeitsbereiche exportieren

Sie können einen Arbeitsbereich in eine eigenständige .wsp-Datei exportieren und ihn außerhalb eines Analytics-Projekts speichern. Ein Arbeitsbereich, der als eigenständige Datei exportiert wurde, kann später in jedes Analytics-Projekt importiert werden. Sie können also physische oder Kalkulationsfelddefinitionen oder auch Filter eines Arbeitsbereiches wiederverwenden und müssen sie nicht erneut ganz von vorne erstellen. Es kann jeweils nur ein Arbeitsbereich gleichzeitig exportiert werden.

- 1. Klicken Sie mit der rechten Maustaste im Navigator in der Registerkarte Übersicht auf den Arbeitsbereich und wählen Sie Projektelement exportieren.
- 2. Im Dialogfeld Speichern unter wählen Sie einen Speicherort für den Arbeitsbereich aus, benennen ihn, falls notwendig, um, klicken auf Speichern und dann im Bestätigungsdialogfeld auf OK.

Der Arbeitsbereich wird in den angegebenen Speicherort exportiert.

#### **Hinweis**

Begrenzen Sie den Arbeitsbereichnamen auf 64 alphanumerische Zeichen (ohne die .wsp-Dateierweiterung). So stellen Sie sicher, dass der Name bei einem erneuten Import des Arbeitsbereichs in Analytics nicht abgeschnitten wird.

Der Name kann den Unterstrich beinhalten ( \_ ). Verwenden Sie jedoch keine anderen Sonderzeichen oder Leerzeichen. Beginnen Sie den Name auch nicht mit einer Ziffer. Sonderzeichen, Leerzeichen und eine führende Zahl werden beim Import des Arbeitsbereichs durch den Unterstrich ersetzt.

## Arbeitsbereichnotiz hinzufügen oder bearbeiten

Sie können Notizen oder Kommentare zu einem Arbeitsbereich hinzufügen, die Sie für später oder zur Dokumentation für andere Benutzer aufbewahren möchten. Sie können den Inhalt einer Arbeitsbereichnotiz jederzeit bearbeiten.

Um die Notiz hinzuzufügen, zu bearbeiten, zu löschen oder zu lesen, müssen Sie den Arbeitsbereich nicht aktivieren.

- 1. Klicken Sie mit der rechten Maustaste auf den Arbeitsbereich in der Registerkarte Übersicht im Navigator.
- 2. Wählen Sie Eigenschaften aus.
- 3. Klicken Sie im Dialogfeld Arbeitsbereicheigenschaften auf die Registerkarte Notizen.
- 4. Geben Sie eine neue Notiz ein oder bearbeiten Sie die bestehende Notiz.

Um die Notiz zu löschen, löschen Sie den gesamten Text.

5. Klicken Sie auf OK, um das Dialogfeld zu schließen und Ihre Änderungen zu speichern.

# Über Datenfilter

Bei der Definition von Datenquellen, die mehr als einen Datensatztyp umfassen, z.B. Druckdateien (Bericht) und Dateien mit mehreren Datensatztypen, müssen Sie den jeweils verwendeten Datensatztyp jederzeit identifizieren können. In Analytics verwenden sie Datenfilter zur Identifizierung von unterschiedlichen Datensätzen in einer Datei und um erforderlichenfalls unerwünschte Datensätze auszuschließen.

Datenfilter werden verwendet, um Teile einer Datendatei zu identifizieren, die als Datensätze und Felder für eine Analytics-Tabelle definiert werden können. Datenfilter werden mithilfe von Bedingungen definiert, die anzeigen, welche Teile einer Datendatei in einen Datensatz einbezogen oder aus dem Datensatz ausgeschlossen werden sollten.

Wenn Sie einen neuen Datenfilter in der Registerkarte Neuen Filter hinzufügen erstellen, wird standardmäßig eine Bedingung "Alles ausschließen" erstellt, die alle Zeichendaten in der Quelldatendatei ausschließt und alle Zeichen schwarz markiert.

Um Ihren Datensatz zu definieren, müssen Sie mindestens eine Filterbedingung durch Auswählen eines Zeichens oder einer Zeichengruppe festlegen, die verwendet werden können, um jede Instanz des einzubeziehenden Datensatzes eindeutig zu bestimmen. Wenn Sie auf ein Datenelement klicken, um es auszuwählen, identifiziert Analytics dieses als Filterbedingung und fügt seine Beschreibung dem Textfeld der Filterbedingungen hinzu. Wenn Sie eine Filterbedingung erstellen, um einen Datensatz einzubeziehen, wird die schwarze Markierung aus allen Zeilen entfernt, die mit dem Filterkriterium übereinstimmen. Wenn Teile des ausgewählten Datensatzes vorhanden sind, die Sie nicht in den Datensatz einbeziehen möchten, können Sie eine andere Filterbedingung festlegen, um einen Teil des Datensatzes auszuschließen.

Sie können mehr als einen Datenfilter in derselben Datendatei definieren. Eine gängige Art von Bericht umfasst einen Kopfzeilen-Datensatz, der Informationen zu einer Produktklasse, gefolgt von mehreren Einzeldatensätzen enthalten kann, die mit dieser Produktklasse verknüpft sind.

In diesem Beispiel beinhaltet der Kopfzeilen-Datensatz zusätzliche Informationen, die mit den Einzeldatensätzen verknüpft sind, sowie die Produktklassennummer und den Produktklassennamen. Um diese Informationen mit den Einzeldatensätzen zu kombinieren, müssen Sie die Felder im Kopfzeilen-Datensatz als statische Felder definieren, indem Sie das Kontrollkästchen Statisch für jedes Feld in der Registerkarte Felder/Ausdrücke bearbeiten aktivieren. Wenn Sie einen neuen Datenfilter erstellen, müssen Sie angeben, ob sich die Informationen in dem Datensatztyp auf nachfolgende Datensätze beziehen. Wenn Sie Ja antworten, wird für die Felder, die Sie in dem Datensatz definieren, das Kontrollkästchen Statisch standardmäßig aktiviert. Sie können das Kontrollkästchen Statisch auch manuell für jedes Feld aktivieren.

# Datenfilter erstellen

Datenfilter werden verwendet, um den Datensatz bzw. die Datensätze in einer Datendatei zu identifizieren. Das Erstellen eines Datenfilters umfasst das Festlegen von Regeln, die den Bereich der Datendatei definieren, der in Ihrer Analytics-Tabelle enthalten sein soll, und Daten auszuschließen,

die nicht enthalten sein sollen. In der Vorschautabelle schwarz markierte Daten werden ausgeschlossen, weiß markierte Daten werden einbezogen.

Ist ein aktiver Datenfilter vorhanden, wird dieser automatisch deaktiviert, wenn Sie einen neuen Filter erstellen.

Wenn Sie einen vorhandenen Datenfilter bearbeiten möchten, können Sie diesen als Kalkulationsfeld im Dialogfeld Tabellenlayout bearbeiten. Um Datenfilter im Dialogfeld Tabellenlayout anzuzeigen, müssen Sie die Option Filter in Feldlisten aufnehmen in der Registerkarte Schnittstelle im Dialogfeld Optionen auswählen (Extras > Optionen).

#### **Schritte**

- 1. Wählen Sie Bearbeiten > Tabellenlayout.
- 2. Klicken Sie auf die Registerkarte Neuen Filter hinzufügen.

Der Inhalt der Datendatei wird im Datenvorschaubereich in der unteren Hälfte des Bildschirms angezeigt. Standardmäßig werden alle angezeigten Daten zunächst ausgeschlossen. Dies wird durch die Bedingung "Alles ausschließen" angezeigt, die in der Datenfilterliste aufgeführt ist und nicht geändert oder gelöscht werden kann.

3. Wählen Sie ein eindeutiges Zeichen oder eine Sortierfolge von Zeichen im Datensatz aus, um die Filterbedingung zu definieren. Klicken Sie auf ein einzelnes Zeichen, um es zu markieren, oder klicken und ziehen Sie, um mehrere Zeichen auszuwählen, und klicken Sie auf Einschließen, um alle Datensätze auszuwählen, die mit der angegebenen Bedingung übereinstimmen.

Beispiel: In einer Datendatei befindet sich das Dezimalzeichen an der Byte-Position 71 jeder Zeile, die in Ihrer Analytics-Tabelle enthalten sein soll. Sie müssen dieses Dezimalzeichen in Ihren Filter einschließen. Befindet sich das Dezimalzeichen an derselben Position in Zeilen, die Sie nicht einschließen möchten, müssen Sie eine Regel erstellen, um die falsch ausgewählten Zeilen auszulassen.

- 4. Wenn Sie einen Teil eines ausgewählten Datensatzes ausschließen möchten, wählen Sie ein eindeutiges Zeichen oder eine Sortierfolge von Zeichen im Datensatz aus, um die Filterbedingung zu definieren, und klicken Sie auf Ausschließen.
- 5. Klicken Sie auf Eingabe bestätigen , um den Datenfilter mit den festgelegten Bedingungen zu erstellen.
- 6. Geben Sie im Dialogfeld Filter wird gespeichert als einen Namen für den Filter ein, und klicken Sie auf OK.
- 7. Klicken Sie auf Ja im Dialogfeld Filter aktiviert lassen?, um das Definieren der Felder im Datensatz zu beginnen. Wenn Sie die Felder zu einem späteren Zeitpunkt definieren möchten, klicken auf Nein, und wählen den Filter aus der Dropdown-Liste in der Registerkarte Felder/Ausdrücke aus, wenn Sie die Felder definieren möchten.

Wenn der Filter aktiv ist, werden die Bereiche der Datendatei, die aus dem Datensatz ausgeschlossen sind, in der Vorschautabelle Felder/Ausdrücke bearbeiten schwarz markiert. Wählen Sie die einzelnen Felder aus den weißen Bereichen der Vorschautabelle aus, um sie zum Datensatz hinzuzufügen.

# Datenfilter aktivieren

Wenn Sie einen Datenfilter in der Registerkarte Neuen Filter hinzufügen im Dialogfeld Tabellenlayout erstellen, werden Sie aufgefordert, den Datenfilter zu aktivieren. Sie können auch einen vorhandenen Filter aktivieren, den aktiven Filter ändern oder einen ausgewählten Filter deaktivieren, indem Sie die entsprechende Option in der Dropdown-Liste der Registerkarte Felder/Ausdrücke bearbeiten im Dialogfeld Tabellenlayout auswählen.

Wenn ein Datenfilter aktiviert ist, können nur Datensätze und Felder, die den Datenfilterkriterien entsprechen, angezeigt und verarbeitet werden.

Wenn ein Datenfilter aktiv ist, gelten in der Registerkarte Felder/Ausdrücke bearbeiten folgende Regeln:

- Alle Felder, die Sie definieren, sind mit dem aktiven Datenfilter verknüpft.
- Die Felder in der Tabelle werden anhand der Kriterien für den Datenfilter ausgewertet. Felder, die den Kriterien nicht entsprechen, werden nicht in der Liste Felder angezeigt.
- Zeilen, die den Filterkriterien nicht entsprechen, sind in der Datenvorschautabelle schwarz markiert.
- Wählen Sie die Option "Alle Felder" aus der Dropdown-Liste aus, um den aktiven Filter zu deaktivieren und alle für die Tabelle definierten Felder anzuzeigen.

#### **Schritte**

- 1. Wählen Sie Bearbeiten > Tabellenlayout.
- 2. Wählen Sie den zu aktivierenden Datenfilter auf der Registerkarte Felder/Ausdrücke bearbeiten in der Dropdown-Liste oberhalb der Feldliste aus.

Die Feldliste wird aktualisiert, sodass nur die Felder angezeigt werden, die zu dem ausgewählten Datenfilter gehören. Um den Datenfilter zu deaktivieren, wählen Sie "Alle Felder" aus der Dropdown-Liste aus.

# Mit Tabellenansichten Daten anzeigen

Mit Tabellenansichten in Analytics können Sie die Anzeige der Analytics-Tabellendaten anpassen. Ansichten erscheinen im Analytics-Anzeigebereich und beinhalten benannte Spalten und nummerierte Datensätze. Die Spalten in einer Ansicht repräsentieren Felder im zugehörigen Tabellenlayout – entweder physische Datenfelder oder Kalkulationsfelder.

# Beziehung von Tabellenansichten zu Analytics-Tabellen

Das folgende Diagramm erläutert Ansichten im Vergleich mit anderen Komponenten einer Analytics-Tabelle.

Weitere Informationen, welche Beziehung Ansichten allgemein zu Analytics-Tabellen aufweisen, finden Sie unter "Die Struktur von [Analytics-Tabellen"](#page-124-0) auf Seite 125.

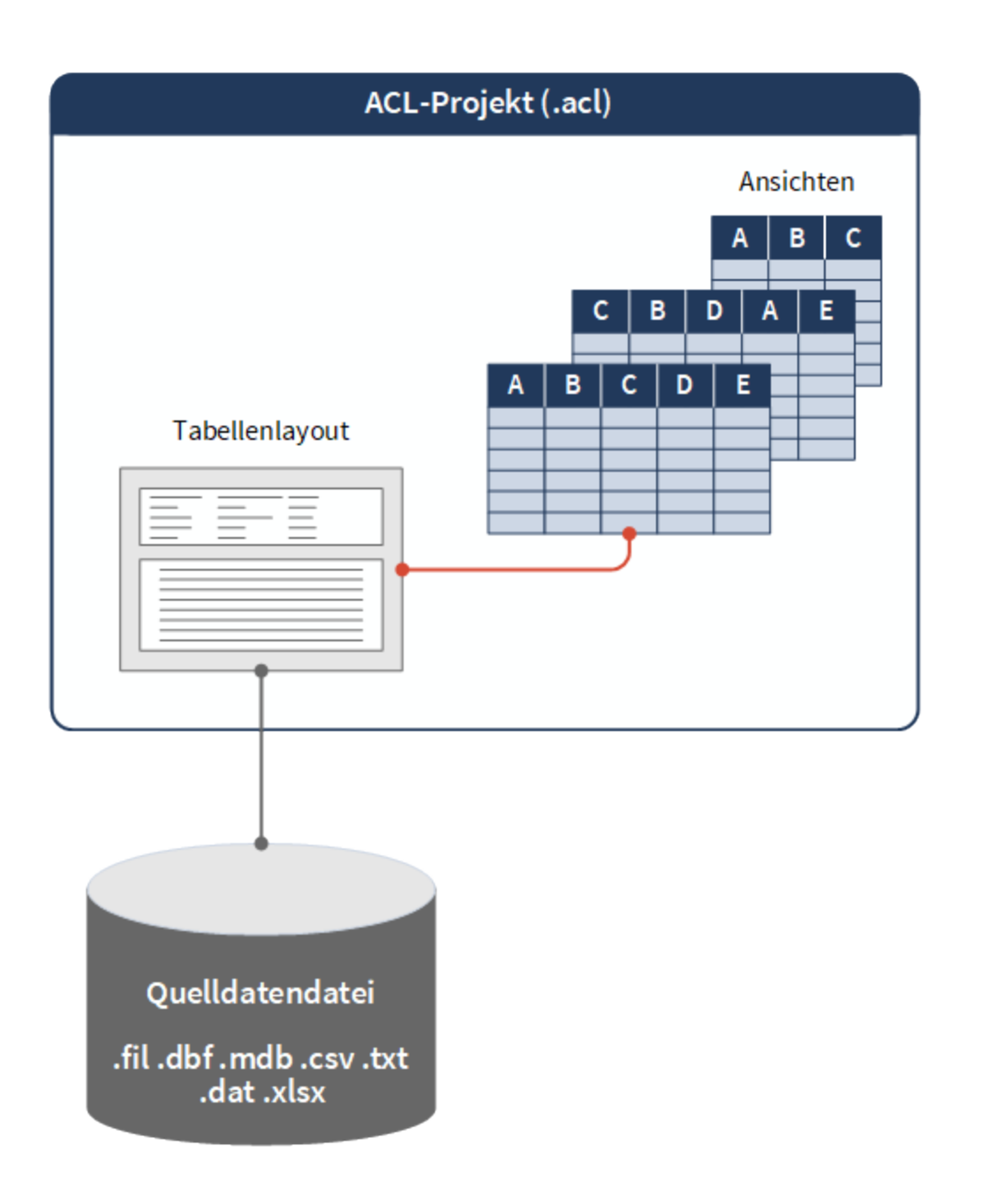

### Ansichten verschaffen Flexibilität

Ansichten sind ein flexibles Werkzeug, mit dem Sie genau die Datenspalten anzeigen können, die Sie in der zugehörigen Analytics-Tabelle sehen möchten. Sie können die Spalten so organisieren, wie es für Ihre Analyse am effektivsten ist.

Es ist möglich, mehrere Ansichten derselben Tabelle zu erstellen und in jeder Ansicht eine unterschiedliche Auswahl und Anordnung der Felder aus der Tabelle vorzunehmen. Falls Sie beispielsweise nur an fünf Feldern in einer Tabelle mit 100 Feldern interessiert sind, können Sie eine Ansicht erstellen, die lediglich die fünf relevanten Felder enthält und die Felder dann so anordnen, wie es für Sie am geeignetsten ist.

Sie können Ansichten auch verwenden, um die Daten für Analytics-Berichte zu formatieren.

### Die Analytics-Standardansicht

Beim ersten Öffnen einer neuen Tabelle in Analytics wird automatisch eine Ansicht "Standardansicht" erstellt. Die "Standardansicht" enthält alle im zugehörigen Tabellenlayout definierten Felder in der Reihenfolge, in der sie im Layout erscheinen.

Sie können die Standardansicht ohne Änderungen verwenden, sie besser an Ihre Bedürfnisse anpassen, sie verändern und als neue Ansicht abspeichern oder neue Ansichten erstellen, die nicht auf der Standardansicht basieren.

# Beziehung zwischen Ansichten und **Tabellenlayouts**

Obwohl Ansichten ein bestimmtes Tabellenlayout zugrunde liegt, wird durch eine Veränderung der Ansicht das Tabellenlayout nicht geändert. Wenn Sie beispielsweise eine Spalte aus einer Ansicht entfernen, wird sie nicht im Tabellenlayout gelöscht.

Außerdem werden Änderungen am Tabellenlayout nicht automatisch in vorhandenen Ansichten angezeigt. Beispiel: Erstellen Sie ein neues Kalkulationsfeld oder definieren ein neues physisches Datenfeld in einem Tabellenlayout, müssen Sie es gegebenenfalls manuell zu einer Ansicht hinzufügen.

Das Löschen eines Feldes aus einem Tabellenlayout entfernt die Spalte jedoch automatisch aus zugehörigen Ansichten.

# Mit Ansichten arbeiten

Die folgenden Abschnitte erklären die unterschiedlichen Operationen, die Sie mit Ansichten durchführen können. In einigen Fällen kann die Operation an mehreren Stellen in Analytics durchgeführt werden.

Stellen, an denen Ansichtsoperationen durchgeführt werden können:

- Registerkarte "Ansicht"
- Registerkarte Übersicht im Navigator
- Dialogfeld Tabelleneigenschaften
- Dialogfeld Projekteigenschaften

### Ansichten erstellen

Wenn Sie zum ersten Mal eine Analytics-Tabelle öffnen, wird automatisch eine Ansicht namens Standardansicht erstellt. Sie beinhaltet alle Felder, die im Tabellenlayout definiert wurden, und verwendet dazu die Standardeigenschaften.

Sie können diese Standardansicht verändern und sie unter einem anderen Namen speichern, um dadurch eine neue Ansicht zu erstellen. Es ist auch möglich, eine neue leere Ansicht zu erstellen, Spalten hinzuzufügen und Einstellungen zu definieren.

Das folgende Verfahren umreißt die Erstellung einer neuen leeren Ansicht und das Hinzufügen von Spalten.

Zeigen wie das geht

- 1. Öffnen Sie die Tabelle, für die Sie die Ansicht erstellen möchten.
- 2. Klicken Sie mit der rechten Maustaste auf eine Ansichtsschaltfläche im unteren Bereich der Registerkarte "Ansicht", und wählen Sie Neu.
- 3. Geben Sie im Dialogfeld Ansicht hinzufügen einen Namen für die Ansicht ein, und klicken Sie auf OK.

#### **Hinweis**

Ansichtsnamen sind auf 64 alphanumerische Zeichen beschränkt. Der Name kann den Unterstrich beinhalten ( \_ ), aber keine anderen Sonderzeichen oder Leerzeichen. Er kann nicht mit einer Ziffer beginnen.

- 4. Führen Sie einen der folgenden Schritte im Dialogfeld Spalten hinzufügen durch:
	- Klicken Sie auf Alle hinzufügen, um alle Felder des Tabellenlayouts zur Ansicht hinzuzufügen.
	- Markieren Sie ein einzelnes Feld in der Liste Verfügbare Datenfelder, und klicken Sie anschließend die rechte Pfeiltaste, um diese zur Ansicht hinzuzufügen. Halten Sie die
- Strg-Taste gedrückt, während Sie mehrere Felder in der Liste Verfügbare Datenfelder markieren, und klicken Sie anschließend die rechte Pfeiltaste, um diese zur Ansicht hinzuzufügen.
- Klicken Sie Ausdruck, um den Ausdruck-Generator zu öffnen, und erstellen Sie einen Ausdruck oder ein Kalkulationsfeld, den/das Sie zur Ansicht hinzufügen möchten.
- <sup>l</sup> Falls Sie einen Ausdruck verwenden möchten, um ein Feld zu ändern, nachdem Sie es zur Liste Ausgewählte Felder hinzugefügt haben, wählen Sie das Feld aus und klicken auf Bearbeiten, um den Ausdruck-Generator zu öffnen.
- 5. (Optional) In der Liste Gewählte Datenfelder wählen Sie ein oder mehrere Felder aus und

verwenden den Pfeil nach oben **1** oder nach unten **1.**, um die Felder neu zu positionieren.

- 6. Sie können Felder von jeder zugehörigen Tabelle hinzufügen, indem Sie die verbundene Tabelle aus der Dropdown-Liste Aus Tabelle auswählen und die einzubeziehenden Felder zu der Liste Ausgewählte Felder hinzufügen.
- 7. Klicken Sie auf OK.

### Ansichten öffnen

Beim ersten Öffnen einer Analytics-Tabelle wird automatisch eine Ansicht namens Standardansicht erstellt und geöffnet, die alle im Tabellenlayout definierten Felder enthält.

Wenn Sie eine Tabelle öffnen, der mehrere Ansichten zugeordnet sind, wird automatisch die Ansicht geöffnet, die zuletzt aktiv war.

Sie können auch jede Ansicht manuell öffnen, die einer Tabelle zugeordnet sind.

Zeigen wie das geht

- 1. Im Navigator doppelklicken Sie auf die Tabelle mit der Ansicht, die Sie öffnen möchten. Analytics zeigt die Ansicht an, die zuletzt aktiv war.
- 2. Um eine andere Ansicht zu öffnen, klicken Sie auf die jeweilige Ansichtsschaltfläche im unteren Bereich der Registerkarte "Ansicht".

Die Ansicht wird geöffnet und die Schaltfläche für die aktive Ansicht wird hervorgehoben.

# Änderungen von Ansichten speichern

Wenn Sie eine Ansicht verändern, können Sie entweder die Änderungen in der bestehenden Ansicht speichern oder die veränderte Ansicht als eine neue Ansicht abspeichern und die ursprüngliche Ansicht unverändert beibehalten.

### Änderungen in bestehender Ansicht speichern

- 1. Wählen Sie Datei > Projekt speichern.
- 2. Sie klicken im Bestätigungsdialogfeld auf Ja.

Sie erhalten auch eine Mitteilung, Änderungen zu speichern, wenn Sie eine der folgenden Aktionen durchführen:

- auf andere Ansicht umschalten
- Tabelle schließen
- andere Tabelle öffnen

#### Änderungen als neue Ansicht speichern

Zeigen wie das geht

- 1. Klicken Sie mit der rechten Maustaste unten in der Registerkarte "Ansicht" auf die hervorgehobene Ansichtsschaltfläche und wählen Sie Speichern unter.
- 2. Geben Sie im Dialogfeld Ansicht speichern unter einen Namen für die neue Ansicht ein, und klicken Sie auf OK.

Die neue Ansicht wird nun erstellt und automatisch geöffnet. Die ursprüngliche Ansicht bleibt unverändert bestehen.

### Ansichten umbenennen

Sie können eine Ansicht umbenennen, um den Zweck der Ansicht oder die in der Ansicht angezeigten Informationen besser zu verstehen.

Sie können entweder die Registerkarte "Ansicht" oder die Registerkarte Übersicht im Navigator verwenden, um Ansichten umzubenennen. Zur Umbenennung vieler Ansichten ist die Registerkarte Übersicht besser geeignet.

#### **Hinweis**

Ansichtsnamen sind auf 64 alphanumerische Zeichen beschränkt. Der Name kann den Unterstrich beinhalten ( \_ ), aber keine anderen Sonderzeichen oder Leerzeichen. Er kann nicht mit einer Ziffer beginnen.

#### Ansicht mit Registerkarte "Ansicht" umbenennen

- 1. Öffnen Sie die Tabelle mit der Ansicht, die Sie umbenennen möchten.
- 2. Klicken Sie mit der rechten Maustaste unten in der Registerkarte "Ansicht" auf die Ansichtsschaltfläche, und wählen Sie Umbenennen.
- 3. Geben Sie im Dialogfeld Ansicht umbenennen den neuen Namen ein und klicken Sie auf OK.

### Ansicht mit Registerkarte "Übersicht" umbenennen

Zeigen wie das geht

- 1. Öffnen Sie die Tabelle mit der Ansicht, die Sie umbenennen möchten.
- 2. Klicken Sie mit der rechten Maustaste auf die Tabelle in der Registerkarte Übersicht im Navigator, und wählen Sie Eigenschaften.
- 3. Klicken Sie auf die Registerkarte Ansichten.
- 4. Wählen Sie die umzubenennende Ansicht aus und klicken Sie auf Umbenennen.
- 5. Geben Sie im Dialogfeld Ansicht umbenennen den neuen Namen ein und klicken Sie auf OK.
- 6. (Optional) Wiederholen Sie diesen Vorgang für andere Ansichten, die Sie umbenennen möchten.
- 7. Klicken Sie auf OK, um das Dialogfeld Tabelleneigenschaften zu schließen.

## Ansichten kopieren

Sie können eine Ansicht kopieren, um eine identische Ansicht derselben Analytics-Tabelle zuzuordnen und daraufhin die kopierte Ansicht zu verändern. Sie können Ansichten auch zwischen Tabellen eines Analytics-Projekts kopieren.

#### Tipp

Das Kopieren und Verändern einer Ansicht könnte einfacher sein, als eine Ansicht von Grund auf neu zu erstellen.

Sie können entweder die Registerkarte "Ansicht" oder die Registerkarte Übersicht im Navigator verwenden, um Ansichten zu kopieren. Zum Kopieren mehrerer Ansichten ist die Registerkarte Übersicht besser geeignet.

#### Ansicht mit Registerkarte "Ansicht" kopieren

Zeigen wie das geht

- 1. Öffnen Sie die Tabelle mit der Ansicht, die Sie kopieren möchten.
- 2. Klicken Sie mit der rechten Maustaste unten in der Registerkarte "Ansicht" auf die Ansichtsschaltfläche, und wählen Sie Speichern unter.
- 3. Geben Sie im Dialogfeld Ansicht speichern unter einen Namen für die kopierte Ansicht ein, und klicken Sie auf OK.

### Ansicht mit Registerkarte "Übersicht" kopieren

- 1. Öffnen Sie die Tabelle mit der Ansicht, die Sie kopieren möchten.
- 2. Klicken Sie mit der rechten Maustaste auf die Tabelle in der Registerkarte Übersicht im Navigator, und wählen Sie Eigenschaften.
- 3. Klicken Sie auf die Registerkarte Ansichten.
- 4. Wählen Sie die zu kopierende Ansicht aus, und klicken Sie auf Kopieren.

Eine Kopie der Ansicht mit einem aufsteigenden numerischen Suffix wird erstellt.

- 5. (Optional) Wiederholen Sie den Prozess, um mehrere Kopien derselben Ansicht zu erstellen oder andere Ansichten zu kopieren.
- 6. Klicken Sie auf OK, um das Dialogfeld Tabelleneigenschaften zu schließen.

#### Ansichten einer anderen Tabelle in das Projekt kopieren

#### **Hinweis**

Wenn Sie Ansichten zwischen Tabellen kopieren und die Zieltabelle nicht alle in der Ansicht festgelegten Felder enthält, erhalten Sie eine Fehlermeldung, in der ein oder mehr Felder als "undefiniert" aufgelistet werden. Unter Umständen können Sie die Ansicht noch immer verwenden. Ansichtsspalten, die undefinierten Feldern zugeordnet sind, erscheinen jedoch nicht.

Zeigen wie das geht

- 1. Öffnen Sie die Tabelle, welche die kopierte Ansicht enthalten wird.
- 2. Klicken Sie mit der rechten Maustaste auf das Analytics-Projekt in der Registerkarte Übersicht im Navigator, und wählen Sie Eigenschaften.

Das Analytics-Projekt befindet sich in der Baumansicht der Ordner auf oberster Ebene.

- 3. Klicken Sie auf die Registerkarte Ansichten.
- 4. Wählen Sie die Ansicht aus, die Sie kopieren möchten, klicken Sie auf Anwenden und dann auf OK.

# Ansichten aus einem anderen Analytics-Projekt kopieren

Sie können eine Ansicht von einem Analytics-Projekt in ein anderes kopieren. Das ist sinnvoll, wenn beide Projekte ähnliche Tabellen enthalten und Sie die Ansicht lieber wiederverwenden möchten als ganz von vorne eine neue Ansicht zu erstellen. Es ist sowohl das Kopieren einer einzelnen Ansicht als auch mehrerer Ansichten gleichzeitig möglich.

Wenn in dem Zielprojekt eine Tabelle geöffnet ist, wird die kopierte Ansicht automatisch der offenen Tabelle zugeordnet. Falls keine Tabelle geöffnet ist, wird die kopierte Ansicht dem Projekt hinzugefügt und kann später einer Tabelle zugeordnet werden.

Wenn eine Ansicht mit demselben Namen bereits im Projekt existiert, wird an die kopierte Ansicht ein aufsteigendes numerisches Suffix angehängt.

#### **Hinweis**

Wenn Sie Ansichten zwischen Tabellen kopieren und die Zieltabelle nicht alle in der Ansicht festgelegten Felder enthält, erhalten Sie eine Fehlermeldung, in der ein oder mehr Felder als "undefiniert" aufgelistet werden. Unter Umständen können Sie die Ansicht noch immer verwenden. Ansichtsspalten, die undefinierten Feldern zugeordnet sind, erscheinen jedoch nicht.

Zeigen wie das geht

#### Ansicht kopieren

- 1. Öffnen Sie das Projekt, das die kopierten Ansichten enthalten wird.
- 2. Führen Sie einen der folgenden Schritte aus:
	- Wenn Sie eine kopierte Ansicht unmittelbar einer Tabelle zuordnen möchten, öffnen Sie diese Tabelle.
	- Wenn Sie die kopierte Ansicht erst später einer Tabelle zuordnen möchten, stellen Sie sicher, dass alle Tabellen innerhalb des Zielprojekts geschlossen sind.

Verwenden Sie diese zweite Methode, wenn Sie mehrere Ansichten kopieren, die Sie unterschiedlichen Tabellen zuordnen möchten.

3. Im Navigator und der Registerkarte Übersicht klicken Sie mit der rechten Maustaste auf das Analytics-Projekt oder einen Projektordner und wählen Aus einem anderen Projekt kopieren > Ansicht.

Das Analytics-Projekt befindet sich in der Baumansicht der Ordner auf oberster Ebene.

- 4. Navigieren Sie im Dialogfeld Projektdatei suchen zum entsprechenden Analytics-Projekt, aus dem Sie ein oder mehrere Ansichten kopieren möchten, und klicken Sie auf Öffnen.
- 5. Im Dialogfeld Importieren führen Sie einen der folgenden Schritte aus, um ein oder mehrere Ansichten der Liste Nach Projektname hinzuzufügen:
	- Doppelklicken Sie auf eine Ansicht.
	- Klicken Sie mit gehaltener • Strg-Taste auf mehrere Ansichten und klicken dann auf den Pfeil nach rechts.
	- Klicken Sie auf Alle hinzufügen, um alle Ansichten hinzuzufügen.

Sie können Ansichten aus der Liste Nach Projektname entfernen, indem Sie auf eine einzelne Ansicht doppelklicken oder indem Sie bei gehaltener Strg-Taste mehrere Ansichten auswählen und dann auf den Pfeil nach links klicken. Sie können auch Alle löschen anklicken.

6. Klicken Sie auf OK, um die Ansicht oder die Ansichten in das Zielprojekt zu kopieren.

Wenn eine Tabelle geöffnet ist, werden alle Ansichten der Tabelle zugeordnet.

#### Ansicht zuordnen

Wenn Sie ein oder mehrere Ansichten kopiert haben, ohne sie einer Tabelle zuzuordnen, ordnen Sie sie wie folgt zu:

- 1. Öffnen Sie die gewünschte Tabelle.
- 2. Klicken Sie mit der rechten Maustaste auf das Analytics-Projekt in der Registerkarte Übersicht im Navigator, und wählen Sie Eigenschaften.
- 3. Klicken Sie auf die Registerkarte Ansichten.
- 4. Wählen Sie die Ansicht aus, die Sie der Tabelle zuordnen möchten, klicken Sie auf Anwenden und dann auf OK.

### Ansichten importieren

Eine Ansicht, die als eigenständige .rpt-Datei außerhalb eines Analytics-Projekts existiert, können Sie importieren. Sie können dadurch die Ansicht wiederverwenden und müssen sie nicht erneut ganz von vorne erstellen. Es kann jeweils nur eine Ansicht gleichzeitig importiert werden.

Wenn in dem Projekt beim Importieren der Ansicht eine Tabelle geöffnet ist, wird die importierte Ansicht automatisch der offenen Tabelle zugeordnet. Falls keine Tabelle geöffnet ist, wird die importierte Ansicht dem Projekt hinzugefügt und kann später einer Tabelle zugeordnet werden.

Wenn eine importierte Ansicht mit demselben Namen bereits im Projekt existiert, wird an die importierte Ansicht ein aufsteigendes numerisches Suffix angehängt.

#### Hinweis

Falls die Tabelle, der Sie die importierte Ansicht zuordnen, nicht alle in der Ansicht festgelegten Felder enthält, erhalten Sie eine Fehlermeldung, in der ein oder mehr Felder als "undefiniert" aufgelistet werden. Unter Umständen können Sie die Ansicht noch immer verwenden. Ansichtsspalten, die undefinierten Feldern zugeordnet sind, erscheinen jedoch nicht.

Zeigen wie das geht

#### Ansicht importieren

1. Im Navigator und der Registerkarte Übersicht klicken Sie mit der rechten Maustaste auf das Analytics-Projekt und wählen Projektelement importieren > Ansicht.

Das Analytics-Projekt befindet sich in der Baumansicht der Ordner auf oberster Ebene.

- 2. Finden und wählen Sie im Dialogfeld Projekt eine Ansichtsdatei (.rpt), und klicken Sie auf Öffnen.
- 3. Klicken Sie im Bestätigungsdialogfeld auf OK.

Die Ansicht wird in das Projekt importiert. Wenn eine Tabelle geöffnet ist, wird die Ansicht der Tabelle zugeordnet.

#### Ansicht zuordnen

Wenn Sie eine Ansicht importiert haben, ohne sie einer Tabelle zuzuordnen, ordnen Sie sie wie folgt zu:

- 1. Öffnen Sie die gewünschte Tabelle.
- 2. Klicken Sie mit der rechten Maustaste auf das Analytics-Projekt in der Registerkarte Übersicht im Navigator, und wählen Sie Eigenschaften.
- 3. Klicken Sie auf die Registerkarte Ansichten.
- 4. Wählen Sie die importierte Ansicht, klicken Sie auf Anwenden und dann auf OK.

### Ansichten exportieren

Sie können eine Ansicht in eine eigenständige .rpt-Datei exportieren und sie außerhalb eines Analytics-Projekts speichern. Eine Ansicht, die als eigenständige Datei exportiert wurde, kann später in jedes Analytics-Projekt importiert werden. Sie können also die Ansicht wiederverwenden und müssen sie nicht erneut ganz von vorne erstellen. Es kann jeweils nur eine Ansicht gleichzeitig exportiert werden.

Zeigen wie das geht

- 1. Öffnen Sie die Tabelle, die zu der Ansicht gehört.
- 2. Klicken Sie mit der rechten Maustaste in der Registerkarte Übersicht im Navigator auf die Tabelle, und wählen Sie Eigenschaften > Ansichten.
- 3. Wählen Sie die zu exportierende Ansicht aus, und klicken Sie auf Exportieren.
- 4. Im Dialogfeld Ansicht speichern unter wählen Sie einen Speicherort zur Speicherung der Ansicht aus, benennen sie, falls notwendig, um, klicken auf Speichern und dann im Bestätigungsdialogfeld auf OK.

Die Ansicht wird in den angegebenen Speicherort exportiert.

#### Hinweis

Begrenzen Sie den Ansichtsnamen auf 64 alphanumerische Zeichen (ohne die .rpt-Erweiterung). So stellen Sie sicher, dass der Name bei einem erneuten Importieren der Ansicht in Analytics nicht abgeschnitten wird.

Der Name kann den Unterstrich beinhalten ( \_ ). Verwenden Sie jedoch keine anderen Sonderzeichen oder Leerzeichen. Beginnen Sie den Name auch nicht mit einer Ziffer. Sonderzeichen, Leerzeichen und eine führende Zahl werden beim Import der Ansicht durch den Unterstrich ersetzt.

5. Klicken Sie auf OK, um das Dialogfeld Tabelleneigenschaften zu schließen.

### Ansichten löschen

Sie können einzelne, zu einer Tabelle gehörende Ansichten stets löschen, der Tabelle muss jedoch immer eine Ansicht zugeordnet sein. Analytics hält Sie davon ab, die letzte, zu einer Tabelle gehörende Ansicht zu löschen.

Das Löschen einer Ansicht wirkt sich nicht auf das Tabellenlayout oder eine zugehörige Datendatei aus. Sie können entweder die Registerkarte "Ansicht" oder die Registerkarte Übersicht im Navigator verwenden, um Ansichten zu löschen.

#### Ansicht mit Registerkarte "Ansicht" löschen

#### Zeigen wie das geht

- 1. Öffnen Sie die Tabelle mit der Ansicht, die Sie löschen möchten.
- 2. Klicken Sie mit der rechten Maustaste unten in der Registerkarte "Ansicht" auf die Ansichtsschaltfläche, und wählen Sie Löschen.
- 3. Klicken Sie im Bestätigungsdialogfeld auf Löschen.

### Ansicht mit Registerkarte "Übersicht" löschen

Zeigen wie das geht

- 1. Öffnen Sie die Tabelle mit der Ansicht, die Sie löschen möchten.
- 2. Klicken Sie mit der rechten Maustaste auf die Tabelle in der Registerkarte Übersicht im Navigator, und wählen Sie Eigenschaften.
- 3. Klicken Sie auf die Registerkarte Ansichten.
- 4. Wählen Sie die zu löschende Ansicht und klicken Sie auf Löschen.

Eine Ansicht kann nicht gelöscht werden, wenn Sie momentan aktiv ist.

- 5. Klicken Sie im Bestätigungsdialogfeld auf Löschen.
- 6. Klicken Sie auf OK, um das Dialogfeld Tabelleneigenschaften zu schließen.

# Anpassen von Spalten in Ansichten

Sie können in Analytics-Ansichten anpassen, wie einzelne Spalten auf dem Bildschirm angezeigt und in Analytics-Berichten angezeigt und verarbeitet werden.

Sie können Folgendes festlegen:

- welche Spalten des Tabellenlayouts in der Ansicht aufgenommen werden
- die Spaltenreihenfolge
- wie numerische Werte in einzelnen Spalten angezeigt werden
- Spaltenanzeigenamen
- Spalteneigenschaften in gedruckten Berichten

## Spalten einer Ansicht hinzufügen

Sie können jedes physische Datenfeld oder Kalkulationsfeld, das in einem Tabellenlayout festgelegt wurde, als Spalte in einer Ansicht hinzufügen.

Sie können auch Spalten zu einer Ansicht hinzufügen, die auf Ad-hoc-Ausdrücken basieren, die mit dem Ausdruck-Generator erstellt wurden.

- 1. Führen Sie einen der folgenden Schritte aus:
	- Klicken Sie mit der rechten Maustaste auf einen Spaltentitel innerhalb der Ansicht, um links neben der gewählten Spalte ein oder mehrere Spalten einzufügen.
	- Klicken Sie ohne eine ausgewählte Spalte mit der rechten Maustaste in den Anzeigebereich, um ein oder mehrere Spalten nach der letzten Spalte einzufügen.
- 2. Wählen Sie Spalten hinzufügen.
- 3. Führen Sie einen der folgenden Schritte im Dialogfeld Spalten hinzufügen durch:
	- Klicken Sie auf Alle hinzufügen, um alle Spalten zur Ansicht hinzuzufügen.
	- Markieren Sie eine Spalte in der Liste Verfügbare Datenfelder und klicken Sie anschließend auf die rechte Pfeiltaste, um die Spalte zur Ansicht hinzuzufügen. Halten Sie die
	- Strg-Taste gedrückt, während Sie mehrere Spalten in der Liste Verfügbare Datenfelder markieren, und klicken Sie anschließend die rechte Pfeiltaste, um diese zur Ansicht hinzuzufügen.
	- Klicken Sie Ausdruck, um den Ausdruck-Generator zu öffnen, und erstellen Sie einen Ausdruck, den Sie zur Ansicht hinzufügen möchten.
	- <sup>l</sup> Falls Sie einen Ausdruck verwenden möchten, um eine Spalte zu ändern, nachdem Sie diese der Liste Ausgewählte Felder hinzugefügt haben, wählen Sie die Spalte aus und klicken auf Bearbeiten, um den Ausdruck-Generator zu öffnen.
- 4. Falls die Tabelle mit einer oder mehreren Tabellen verknüpft ist, können Sie Felder von jeder zugehörigen Tabelle der Ansicht hinzufügen, indem Sie die Tabelle aus der Dropdown-Liste Aus Tabelle auswählen und die einzubeziehenden Felder zu der Liste Ausgewählte Felder hinzufügen.
- 5. Klicken Sie auf OK.

### Spalten aus Ansichten entfernen

Nicht gewünschte Spalten können Sie aus Ansichten entfernen. Die physischen Datenfelder oder Kalkulationsfelder, auf denen die Spalten basieren, sind weiterhin im Tabellenlayout vorhanden und die Spalten können, falls nötig, erneut hinzugefügt werden und bleiben für andere Ansichten verfügbar.

Zeigen wie das geht

1. In der Registerkarte "Ansicht" klicken Sie auf den Spaltentitel der Spalte, die Sie entfernen möchten.

Sie können mehrere angrenzende Spaltenüberschriften auswählen, indem Sie die Umschalttaste gedrückt halten und auf die betreffenden Überschriften klicken. Halten Sie Strg gedrückt, und klicken Sie auf nicht angrenzende Spaltenüberschriften, um diese auszuwählen.

2. Klicken Sie mit der rechten Maustaste in den Datenbereich der Ansicht und wählen Sie Spalten löschen aus.

#### Tipp

Klicken Sie mit der rechten Maustaste nicht in den Spaltentitel, falls Sie mehrere Spalten ausgewählt haben. Dadurch wird nämlich nur die Spalte ausgewählt, auf die Sie geklickt haben.

- 3. Klicken Sie im Dialogfeld Spalten löschen auf Entfernen.
- 4. Um Ihre Änderungen in der Ansicht zu speichern, wählen Sie Datei > Projekt speichern und klicken im Bestätigungsdialogfeld auf Ja.

# Größe von Spalten in einer Ansicht ändern

Sie können in einer Ansicht die Größe von einer, mehreren oder allen Spalten anpassen.

Zeigen wie das geht

Führen Sie einen der folgenden Schritte aus:

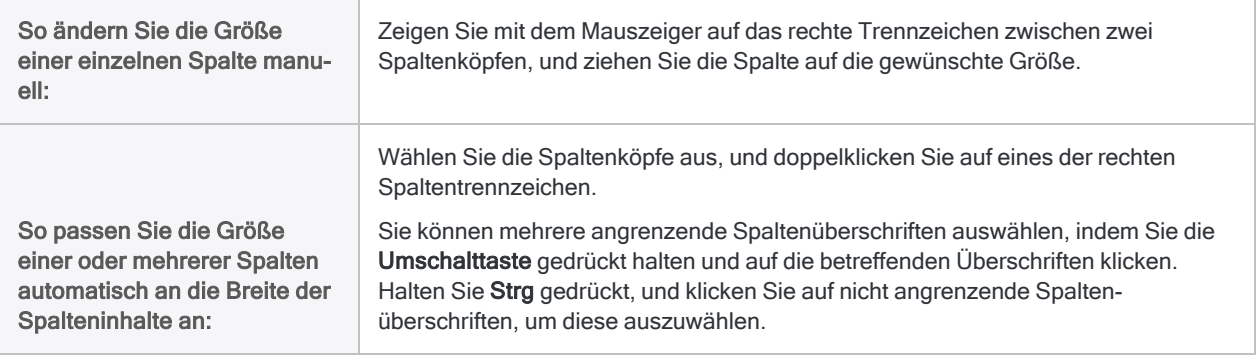

So passen Sie die Größe aller Spalten einer Ansicht automatisch auf die Breite der Spalteninhalte an:

Klicken Sie mit der rechten Maustaste in den Datenbereich der Ansicht, und wählen Sie Größe aller Spalten anpassen.

### Spalten einer Ansicht neu anordnen

Sie können die Reihenfolge, in der Spalten in der Ansicht angezeigt werden, ändern. Wenn Sie mehrere Spalten neu sortieren möchten, müssen Sie jede Spalte einzeln auswählen und diese an die entsprechende Position verschieben.

Zeigen wie das geht

1. Klicken Sie auf die Kopfzeile der Spalte, die Sie verschieben möchten, und ziehen Sie sie an die neue Position.

Sie müssen die Spalte in der Nähe des Linientrennzeichens zwischen die zwei Spalten ziehen, zwischen denen Sie die Spalte platzieren möchten.

2. Positionieren Sie die gewünschten Spalten neu und wählen Sie anschließend Datei > Projekt speichern, um die Änderungen der Ansicht zu speichern.

### Spalten einer Ansicht umbenennen

Falls notwendig, können Sie ein oder mehrere Spalten in einer Ansicht umbenennen. Das Umbenennen einer Spalte ändert nur den Anzeigenamen und wirkt sich nicht auf den zugrunde liegenden Feldnamen im Tabellenlayout aus.

Sie können entweder den Standardspaltennamen ändern, den alle zu der Tabelle gehörenden Ansichten verwenden, oder nur den Spaltennamen, der von einer bestimmten Ansicht genutzt wird.

#### **Hinweis**

Innerhalb einzelner Sichten spezifizierte Spaltennamen haben Vorrang vor Standardspaltennamen.

#### Standardspaltennamen umbenennen

- 1. Wählen Sie Bearbeiten > Tabellenlayout.
- 2. Auf der Registerkarte Felder/Ausdrücke bearbeiten doppelklicken Sie auf den Spaltennamen, der umbenannt werden soll.
- 3. Ändern Sie den Spaltennamen im Feld Alternativer Spaltentitel.
- 4. Klicken Sie auf Eingabe bestätigen und anschließend auf Schließen **EX**, um das Dialogfeld Tabellenlayout zu schließen.
Alle Spalten, die den Standardnamen verwenden, werden in allen, der Tabelle zugehörigen Ansichten automatisch aktualisiert. Spalten, die innerhalb einer einzelnen Sicht einen Namen aufweisen, werden nicht aktualisiert.

#### Tabellennamen einer bestimmten Ansicht umbenennen

Zeigen wie das geht

- 1. Klicken Sie mit der rechten Maustaste auf den Spaltentitel und wählen Sie Eigenschaften.
- 2. Ändern Sie den Spaltennamen im Feld Alternativer Spaltentitel und klicken Sie auf OK.

#### Ansichtsname einer Spalte auf Standardnamen ändern

Zeigen wie das geht

- 1. Klicken Sie mit der rechten Maustaste auf den Spaltentitel und wählen Sie Eigenschaften.
- 2. Löschen Sie den Namen im Feld Alternativer Spaltentitel, und klicken Sie auf OK.
- 3. Schalten Sie zwischen den Ansichten um oder schließen Sie die Tabelle und öffnen Sie sie erneut, um den Spaltennamen zu aktualisieren.
- 4. Klicken Sie auf Ja, wenn Sie zum Speichern der Änderungen an der Tabelle aufgefordert werden.

### Numerische Werte in einer Ansicht formatieren

Die Formatierung numerischer Werte, die auf Analytics-Ansichten und -Berichte angewendet wird, kann auf drei verschiedenen Ebenen konfiguriert werden:

- Anwendungsebene (global)
- Feldebene
- Spaltenebene

#### Hinweis

Diese Formatierungsoptionen gelten für numerische Werte in Feldern, die den numerischen Datentyp nutzen. Sie gelten nicht für Zahlen in Feldern mit einem Zeichendatentyp.

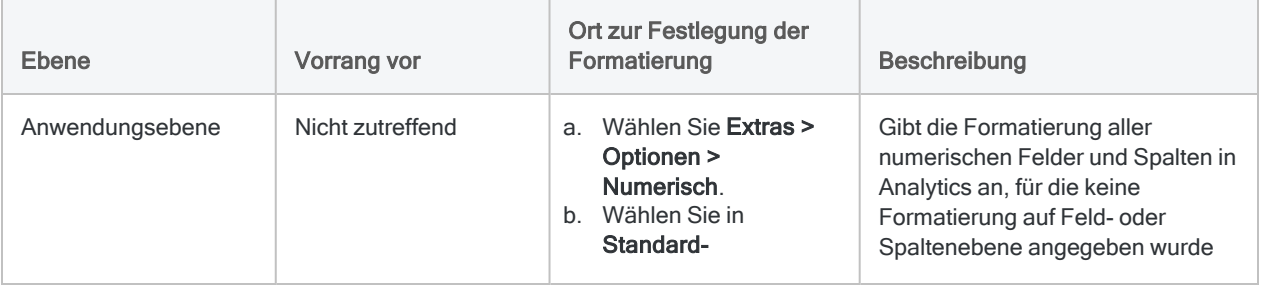

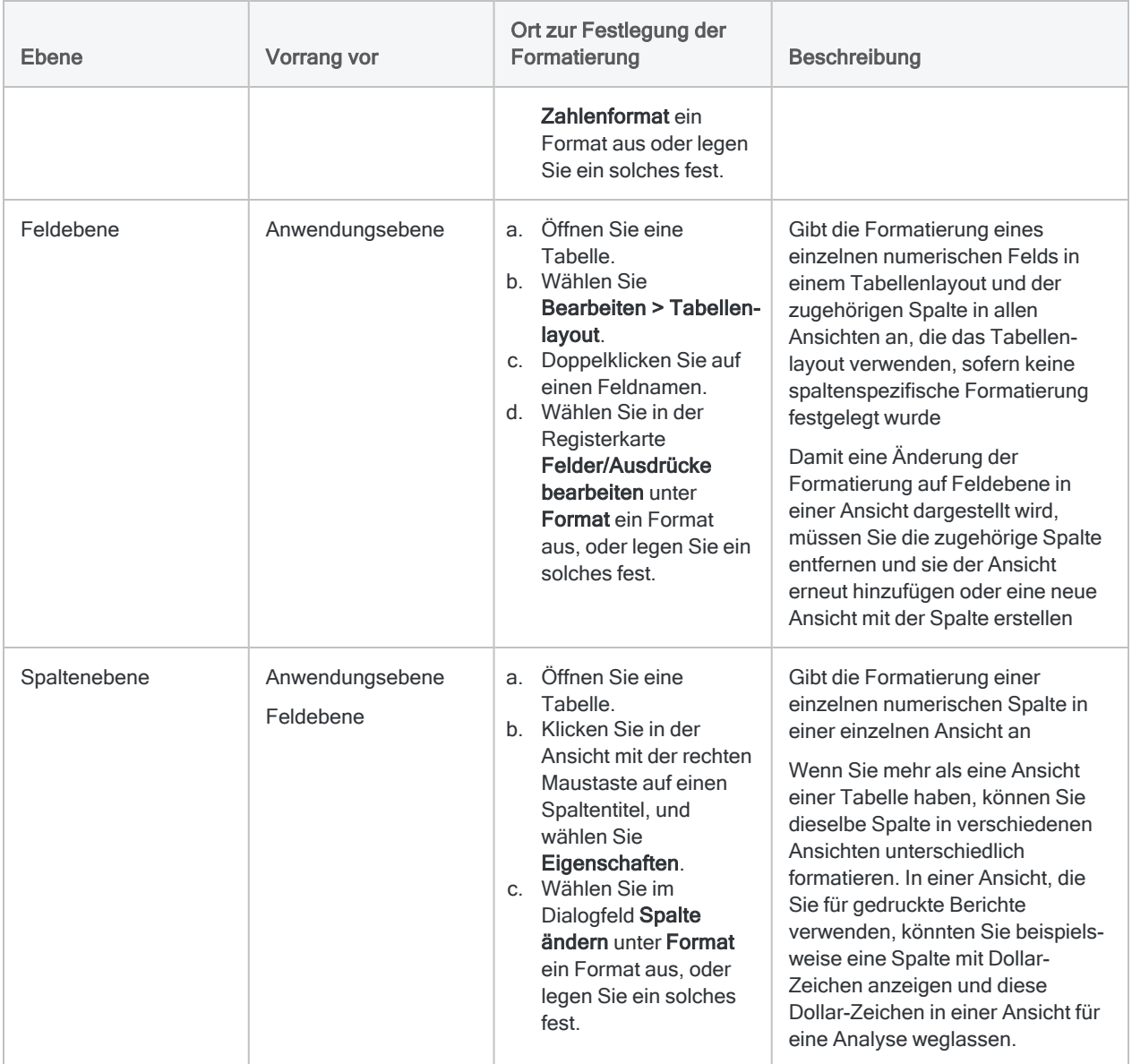

#### Numerisches Syntaxformat

Die Formatierung, die in Analytics auf numerische Werte angewendet wird, wird mithilfe einer Formatmaske festgelegt, die das erforderliche Layout für jeden numerischen Wert definiert. Beispiel: Man könnte die Formatmaske \$99 verwenden, um Werte unter \$100 anzuzeigen, da jede 9 anzeigt, dass jede Zahl zwischen 0 und 9 (mit dem Dollarzeichen neben dem Wert stehend) angezeigt werden kann.

#### Standardformatmasken

Die Tabelle unten listet die Standardformatmasken auf, die in Analytics zur Verfügung stehen. Sie zeigt auch, wie jede Maske die Zahl -100.234,56 anzeigt.

Sie können die Standardformatmasken wie definiert verwenden, sie an Ihre Anforderungen anpassen oder eigene Formatmasken definieren.

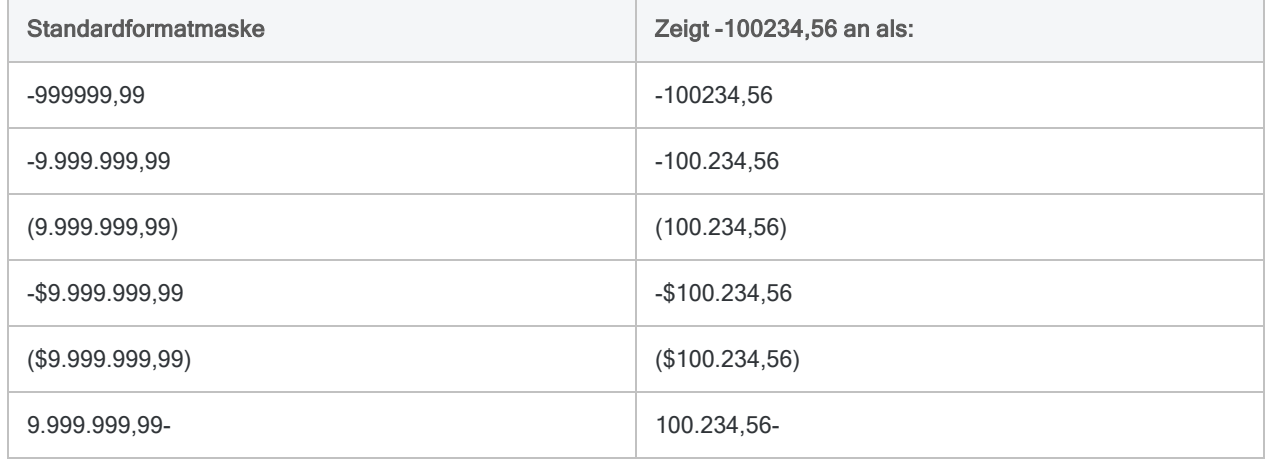

#### Komponenten der Formatmaske

Formatmasken werden mithilfe folgender Komponenten definiert:

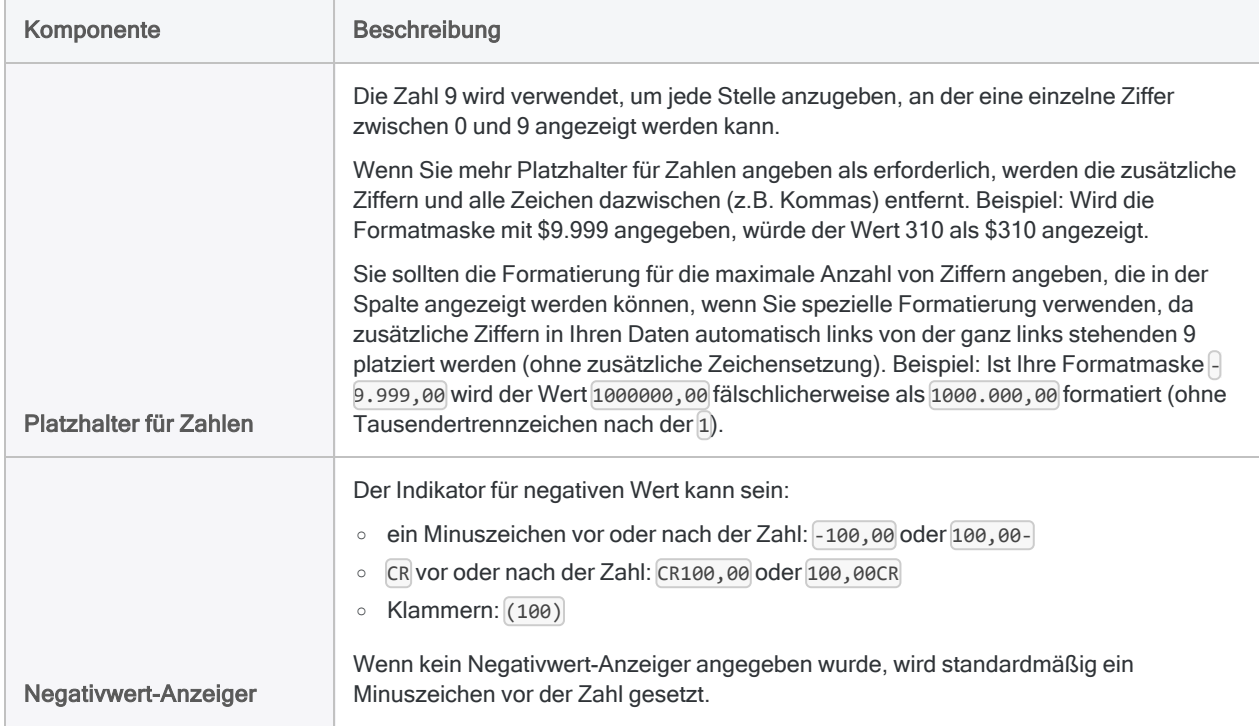

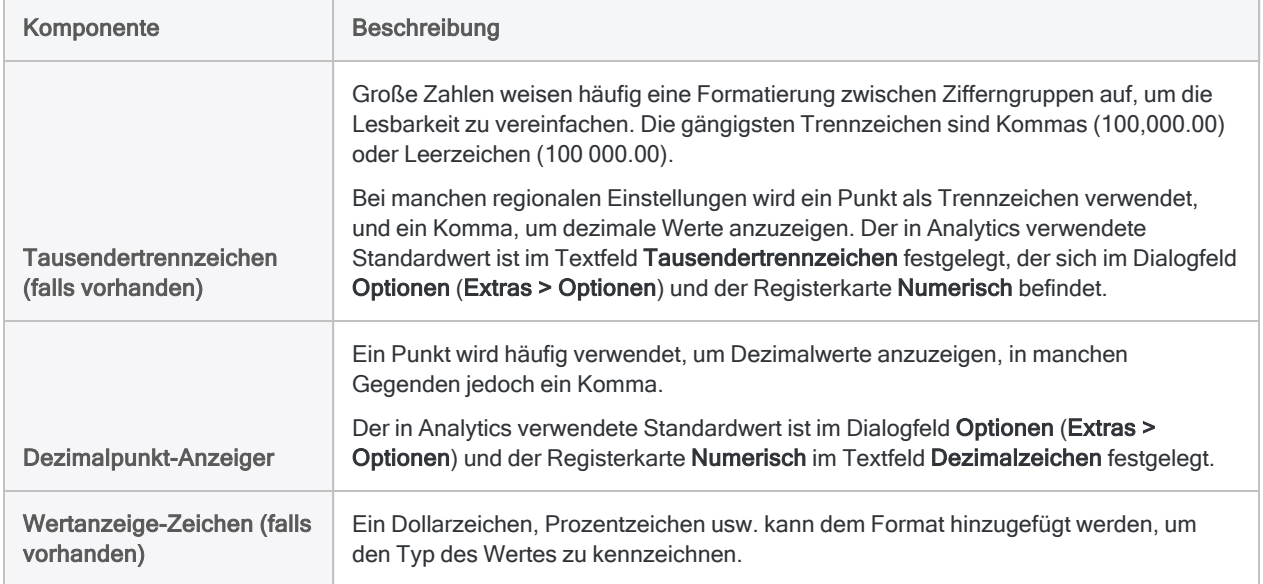

## Spalteneigenschaften ändern

Jede Spalte in einer Analytics-Ansicht weist eine Reihe von Eigenschaften auf, die angepasst werden können, um die Darstellungsweise der Daten auf dem Bildschirm und in Berichten, die aus der Ansicht erzeugt werden, zu verändern. Die konfigurierten Spalteneigenschaften innerhalb einer Ansicht verändern nicht die Einstellungen innerhalb des Tabellenlayouts oder in anderen, zu der Tabelle gehörenden Ansichten.

Wenn Sie mit dem Befehl Speichern unter eine Kopie einer Ansicht erstellen, werden die Spalteneigenschaften der Ansicht kopiert. Spätere Änderungen der Spalteneigenschaften in beiden Ansichten werden jedoch nur für die Ansicht gelten, in der sie vorgenommen wurden.

- 1. In der Registerkarte "Ansicht" klicken Sie mit der rechten Maustaste auf den Spaltentitel und wählen Eigenschaften. Sie können auch doppelt auf den Spaltentitel klicken.
- 2. Nehmen Sie ein oder mehrere Änderungen im Dialogfeld Spalte ändern vor. Nutzen Sie dazu die folgende Tabelle, und klicken Sie anschließend auf OK.

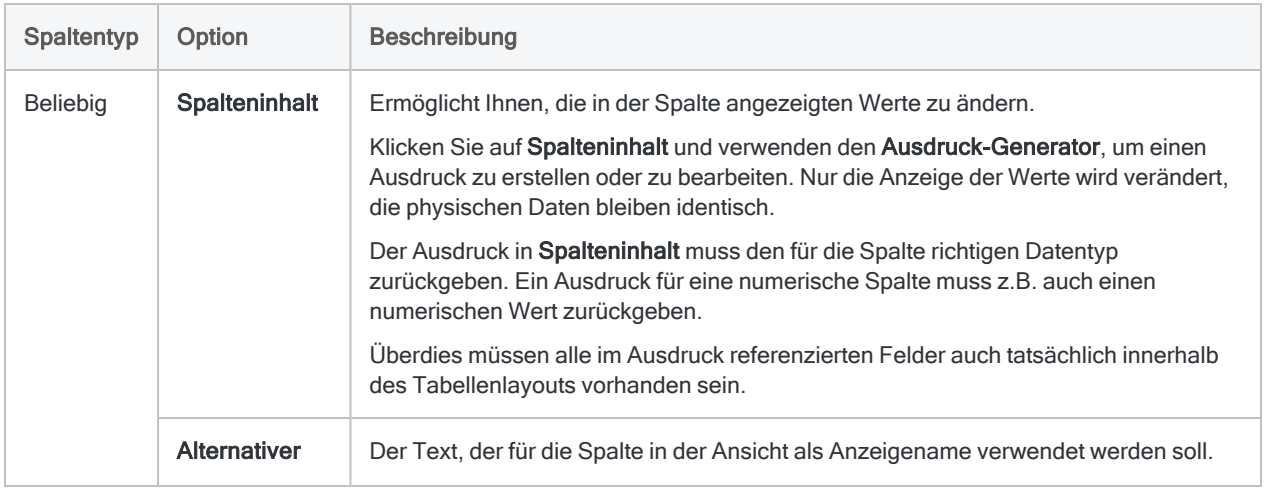

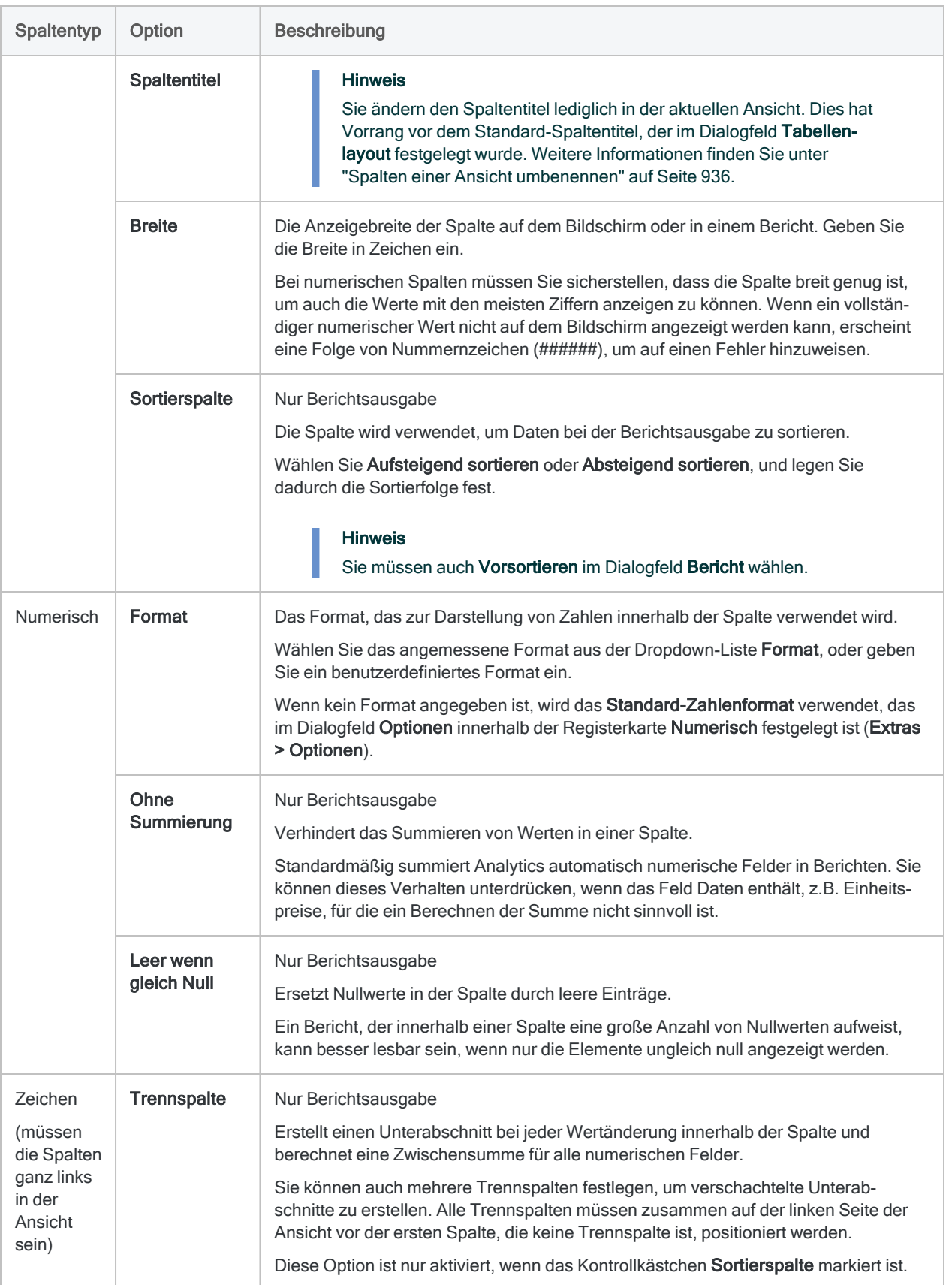

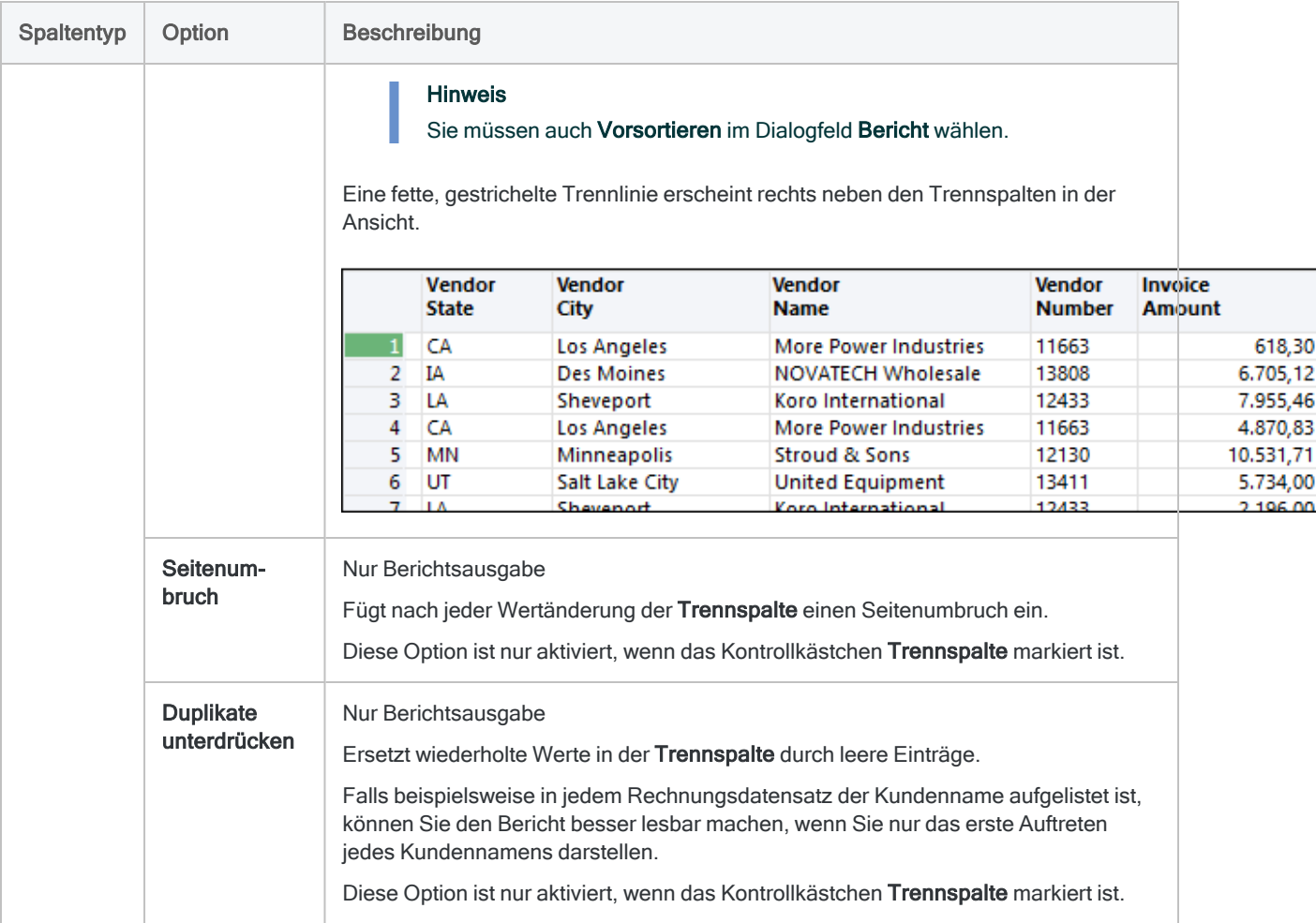

# Daten aus Ansichten kopieren

Sie können Daten aus einer Analytics-Ansicht kopieren und sie in einer anderen Anwendung einfügen. Das Kopieren von Daten aus einer Ansicht stellt eine Alternative zum Export der Daten aus Analytics dar. In manchen Fällen ist das Kopieren der Daten schneller und einfacher, z.B. falls die Ansicht mit den Menübefehlen Schnellsortierung aufsteigend oder Schnellsortierung absteigend sortiert wurde und Sie eine Teilmenge der Daten auswählen möchten.

So kopieren Sie Daten aus einer Ansicht:

- 1. Führen Sie einen der folgenden Schritte aus:
	- <sup>o</sup> Klicken und ziehen Sie in der Registerkarte "Ansicht", um die Wertegruppe zu markieren, die Sie kopieren möchten.
	- <sup>o</sup> Klicken Sie auf den Titel der Spalte, die Sie kopieren möchten. Falls Sie mehrere Spalten kopieren möchten, klicken Sie bei gehaltener Strg-Taste auf die anderen Spaltentitel, um diese auch auszuwählen.
- 2. Klicken Sie mit der rechten Maustaste in den Datenbereich der Ansicht und wählen Sie Kopieren. Klicken Sie nicht in den Spaltentitel, falls Sie mehrere Spalten oder eine Gruppe von Werten ausgewählt haben, da sonst nur die Spalte ausgewählt wird, auf die Sie geklickt haben.

Die Daten wurden nun in die Zwischenablage kopiert. Sie können die Anwendung öffnen, in die Sie die Daten kopieren möchten, wie z.B. ein Arbeitsblatt oder eine Textdatei. Verwenden Sie dann den Befehl "Einfügen" innerhalb dieser Anwendung, um die Daten einzufügen.

# Generieren von Diagrammen aus Ansichten

Sie können Daten aus einer Analytics-Ansicht auswählen und daraus ein Diagramm generieren. Sie können entweder mehrere numerische Spalten, eine Spalte mit einzelnen Zeichen oder Datumzeiten auswählen sowie eine oder mehr numerische Spalten.

So stellen Sie Daten aus einer Ansicht grafisch dar:

- 1. Öffnen Sie den Ordner, der die Dateien enthält, die Sie grafisch darstellen möchten.
- 2. Führen Sie einen der folgenden Schritte aus:
	- <sup>o</sup> Klicken und ziehen Sie in der Registerkarte Ansicht, um die einzubeziehenden Daten auszuwählen.
	- <sup>o</sup> Wählen Sie mehrere angrenzende Spalten aus, indem Sie auf den ersten Spaltentitel klicken, der enthalten sein soll, und anschließend Umschalttaste+Klick, um die letzte Spalte auszuwählen, die enthalten sein soll. Alle Spalten zwischen der ersten und der letzten Spalte werden in die Auswahl einbezogen.
	- ∘ Klicken Sie bei gehaltener Strg-Taste auf die Spaltentitel, um mehrere nichtangrenzende Spalten auszuwählen, die enthalten sein sollen.
- 3. Klicken Sie mit der rechten Maustaste in die Ansicht, und wählen Sie Diagramm ausgewählte Daten.

#### Hinweis

Klicken Sie nicht mit der rechten Maustaste in den Spaltentitel, falls Sie mehrere Spalten oder eine Gruppe von Werten ausgewählt haben, da anderenfalls nur die Spalte ausgewählt wird, auf die Sie geklickt haben.

Wenn das Menüelement deaktiviert ist, bedeutet dies, dass der ausgewählte Datenbereich oder die Spalten nicht grafisch dargestellt werden können.

Das Diagramm wird in einem neuen Diagrammfenster angezeigt. Sie können alle Diagrammeigenschaften im Diagrammfenster ändern, der Befehl "Drill-Down" ist jedoch deaktiviert, da die Untergruppe von Daten, die zum Erstellen des Diagramm verwendet wurden, bereits in der Ansicht markiert sind.

# So zeigt Analytics ungültige Daten in Ansichten an

Analytics verwendet folgende eindeutige Zeichenfolgen, um ungültige Daten in Ansichten hervorzuheben:

• ###### - Eine Reihe von Nummernzeichen wird verwendet, um numerische Werte zu bestimmen, bei denen die Breite der Spalte geringer ist als die Anzahl der Ziffern.

Diese Werte werden als ungültig markiert, sodass kein falscher Wert auf dem Bildschirm angezeigt wird (z.B. 100 an Stelle von 10100); des Weiteren würde der Wert dazu führen, dass Berichte, die den Wert enthalten, falsch ausgerichtet werden. Der vollständige Wert wird im Bericht gedruckt, was dazu führen würde, dass die Spalten falsch ausgerichtet werden.

Sie können dieses Problem beheben, indem Sie die Eigenschaften für die Breite der Spalte auf einen entsprechend großen Wert erhöhen, sodass alle Ziffern angezeigt werden können.

• ### ERR ### - Diese Zeichenfolge wird angezeigt, wenn der numerische Wert in einer Spalte ungültig oder undefiniert ist.

Numerischer Überlauf wird durch Operationen wie Division durch Null oder durch eine sehr kleine Zahl verursacht. Sie müssen den Wert korrigieren oder die Spalte aus der Ansicht entfernen, bevor Sie einen Bericht aus der Ansicht generieren können.

Wenn der numerische Wert größer ist als die Spaltenbreite und der Wert ungültig oder undefiniert ist, wird die Zeichenfolge der Nummernzeichen (######) solange angezeigt, bis die Breite der Spalte vergrößert wird, danach erscheint die Zeichenfolge ### ERR ###.

# Öffnen mehrerer Tabellen

Sie können in Analytics mehrere Tabellen gleichzeitig öffnen, was ein bequemes Vergleichen von zwei oder mehreren Datenmengen ermöglicht. Um Vergleiche einfacher zu gestalten, können Sie geöffnete Tabellen filtern und eine Schnellsortierung vornehmen. Das Ergebnis dieser Operationen bleibt erhalten, wenn Sie zwischen den Tabellen hin- und her schalten. Das Öffnen mehrerer Tabellen ist nur über die Benutzeroberfläche möglich und gilt nicht für Analytics-Skripting.

Um mehrere Tabellen in Analytics zu öffnen, heften Sie die Registerkarte "Ansicht" einer Tabelle an, falls die Tabelle geöffnet bleiben soll. Öffnen Sie dann ein oder mehrere zusätzliche Tabellen. Die zusätzlichen Tabellen bleiben ebenfalls geöffnet, wenn Sie sie anheften. Eine nicht angeheftete Tabelle wird automatisch geschlossen, wenn Sie eine weitere Tabelle öffnen.

Für jede zusätzlich durch Sie geöffnete Tabelle öffnet sich auch eine neue Registerkarte "Ansicht". Sie können zwischen den Tabellen hin- und herschalten, indem Sie auf die einzelnen Registerkarten "Ansicht" oder im Navigator auf den Tabellennamen klicken. Die aktuell dargestellte Tabelle ist die aktive Tabelle und der Name der aktiven Tabelle wird in der Registerkarte "Ansicht" und im Navigator fett dargestellt.

### **Schritte**

In Analytics können Sie mehrere Tabellen gleichzeitig öffnen. Jede Tabelle erscheint in einer eigenständigen Registerkarte "Ansicht", sodass Sie zwischen unterschiedlichen Tabellen hin- und herschalten können. Alle Tabellen müssen sich in demselben Analytics-Projekt befinden.

- 1. Im Navigator doppelklicken Sie auf die erste Tabelle, um diese zu öffnen.
- 2. Klicken Sie auf das Reißnagelsymbol [11], um die Registerkarte "Ansicht" anzuheften.
- 3. Öffnen Sie ein oder mehrere zusätzliche Tabellen und klicken Sie für jede Tabelle auf das Reißnagelsymbol **, bevor Sie die nächste Tabelle öffnen**.

Um zwischen den Tabellen hin- und herzuschalten, klicken Sie auf die einzelnen Registerkarten "Ansicht" oder auf die Tabellennamen im Navigator, wo die geöffneten Tabellen durch

einen grünen Punkt markiert sind $\Box$ . Der Name der aktiven (im Moment dargestellten) Tabelle ist im Navigator fett dargestellt.

- 4. Um eine angeheftete Tabelle zu schließen, klicken Sie in der jeweiligen Ansichtsregisterkarte auf  $\overline{\mathbf{x}}$
- 5. Um alle offenen Tabellen zu schließen, klicken Sie rechts neben den Ansichtsregisterkarten auf Alle Registerkarten schließen X

## Vorteil des Öffnens mehrerer Tabellen

Der allgemeine Vorteil des gleichzeitigen Öffnens mehrerer Tabellen besteht darin, dass Sie manchmal sinnvolle Analysen durchführen können, ohne zuerst eine Verarbeitung der Tabellen mit Analytics-Operationen wie dem Zusammenführen oder Verbinden durchführen zu müssen.

Sie können beispielsweise eine Überprüfung von Reise- und Bewirtungskosten ausgeschlossener Lieferanten (oder verdächtiger Händlerkategoriecodes) erwägen. Ihnen liegen zwei Tabellen vor, eine mit Reise- und Bewirtungstransaktionen und die andere mit ausgeschlossenen Lieferanten. Sie könnten die beiden Tabellen über den Lieferantennamen zusammenführen. Diese Operation könnte jedoch vorab viel Arbeit erfordern, um die beiden Schlüsselfelder vor der Zusammenführung manuell zu harmonisieren. Ebenso könnten Sie die beiden Tabellen öffnen, die Liste ausgeschlossener Lieferanten als Referenz verwenden und Filter in der Transaktionstabelle erstellen, um ein Auftreten der ausgeschlossenen Lieferanten zu isolieren. Falls notwendig, könnten Sie eine Fuzzy-Suchkomponente in die Filterung der Reise- und Bewirtungstransaktionen integrieren. Die folgenden Filter stellen zwei Beispiele dar:

- ISFUZZYDUP(Lieferantenname; "Diamond Casino"; 5; 99) isoliert ein exaktes Auftreten sowie Fuzzy-Duplikate von Diamond Casino.
- MATCH(HK\_Code; "7298"; "7995"; "9222") isoliert ein exaktes Auftreten der Händlerkategoriecodes 7298 (Spas), 7995 (Wetten) und 9222 (Strafen und Bußgelder).

Weitere Informationen finden Sie unter ["ISFUZZYDUP\( \)-Funktion"](#page-2572-0) auf Seite 2573 und ["MATCH\( \)-](#page-2606-0) Funktion" auf [Seite 2607](#page-2606-0).

## Zusätzliche Informationen über das Öffnen mehrerer Tabellen

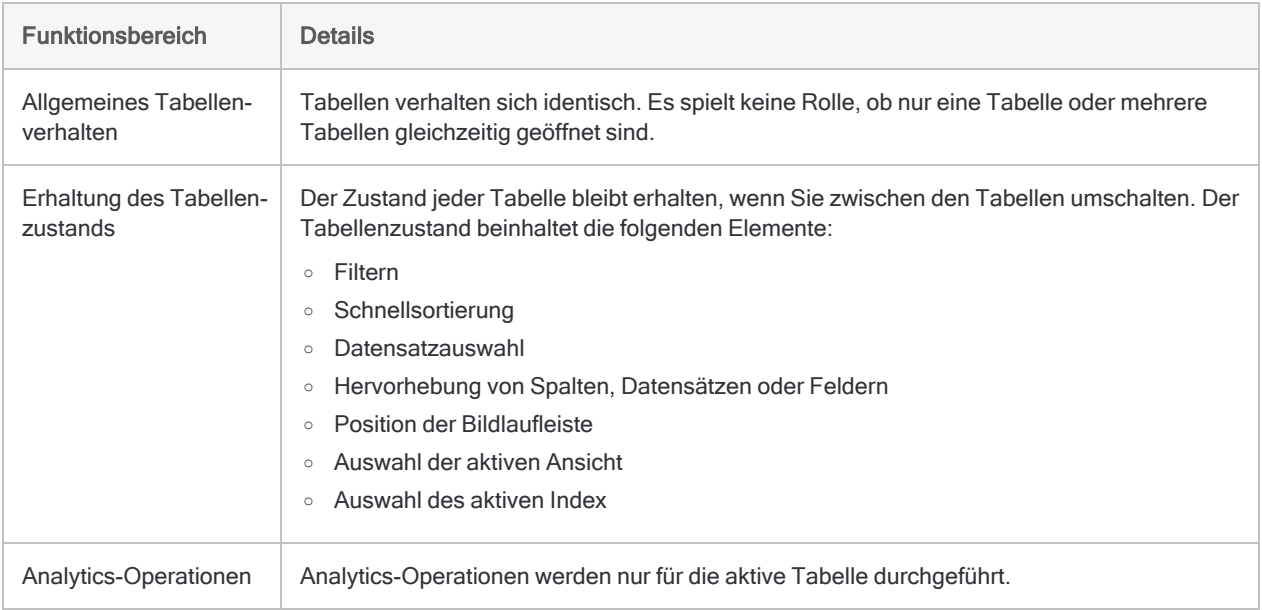

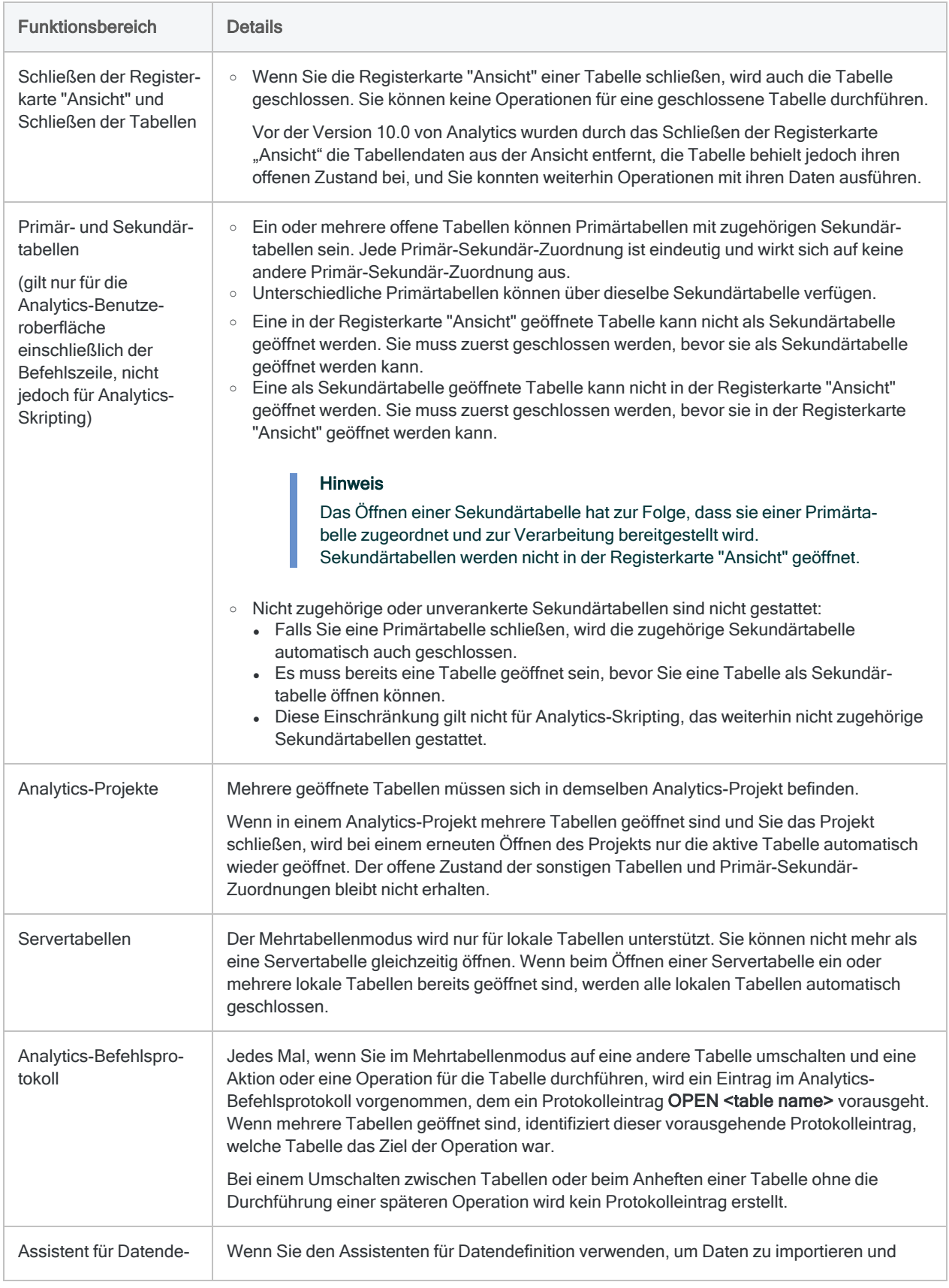

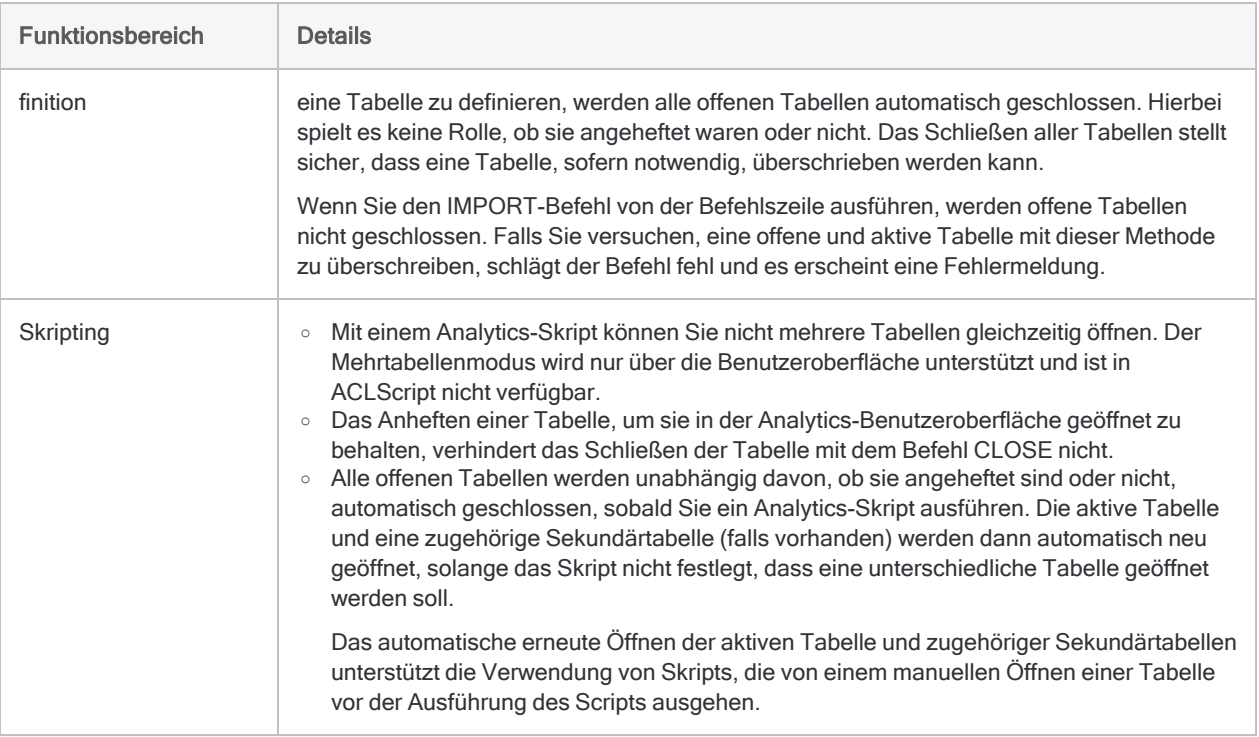

# Formatieren von Datensätzen, um mehrere Zeilen abzudecken

Sie können das Layout von Ansichten so einrichten, dass jeder Datensatz auf mehr als einer Zeile angezeigt wird. Sie können diese Funktion verwenden, um alle für Sie wichtigen Informationen ohne Scrollen auf dem Bildschirm anzuzeigen, um zusätzliche Informationen zu sehen. Wenn Sie zum Beispiel eine Tabelle mit mehreren Spalten haben, die für Sie von Interesse sind, und eine weitere Spalte, die Notizen enthält, die mehr Informationen liefern, können Sie die Datenspalten in einer Zeile und die Notizen in einer separaten Zeile anzeigen lassen. Sie können diese Funktion auch verwenden, um das Layout eines Berichts zu optimieren, der aus einer Ansicht erstellt wurde. Wenn Sie zum Beispiel zwei Adressfelder in einer Tabelle haben (Adresse\_1 und Adresse\_2), können Sie das Feld "Adresse 2" auf der Zeile unter dem Feld "Adresse 1" im Bericht ausrichten. Auf diese Weise wird die Tabelle übersichtlicher, als wenn die Felder nebeneinander stehen.

Datensätze in einer Ansicht formatieren, um mehrere Zeilen abzudecken:

- 1. Positionieren Sie den Cursor über der unteren Linie eines Datensatzes in der Spalte der Datensatznummer. Die Spalte der Datensatznummer ist der graue Bereich links von der ersten Spalte in der Ansicht.
- 2. Ziehen Sie den Cursor mit gedrückter Maustaste nach unten, um Zeilen zu dem Datensatz hinzuzufügen, oder ziehen Sie ihn nach oben, um leere Zeilen zu entfernen. Ändern Sie die Anzahl der Zeilen für einen einzelnen Datensatz, so wird die Änderung für alle Datensätze in der Tabelle übernommen und der Spaltentitel durch eine entsprechende Zeilenzahl geändert, um die Änderung deutlich zu machen.
- 3. Um Daten einer Spalte in eine andere Zeile zu verschieben, klicken und ziehen Sie den Spaltentitel auf den Spaltentitel, zu dem Sie diese hinzufügen möchten. Die Spalte wird in der Zeile ganz links hinzugefügt, hinter Spalten, die bereits in der Zeile vorhanden waren.
- 4. Ändern Sie die Position von einzelnen Spalten in der Zeile, indem Sie den Mauszeiger über der vertikalen Linie positionieren, die den Anfang und das Ende der Spalte kennzeichnet. Anschließend ziehen Sie die Zeile mit gedrückter Maustaste zu der neuen Position.
- 5. Wenn Sie nicht alle Zeilen in dem Spaltentitel in der Ansicht anzeigen wollen, und Sie einige der Spaltentitel nicht drucken möchten, können Sie einstellen, welche Spaltentitel sichtbar sind. Wenn zum Beispiel die erste Zeile einen Eintrag für eine Kopfzeile "Adresse" enthält und die zweite Zeile einen Eintrag für eine Kopfzeile "Adresse\_2", werden Sie in der Regel die zweite Zeile unterdrücken wollen. Um die sichtbaren Linien zu ändern, positionieren Sie Ihren Mauszeiger über der schwarzen Linie oberhalb der Scroll-Leiste auf der rechten Seite der Ansicht, und ziehen Sie den Mauszeiger bei gedrückter Maustaste soweit hoch, bis die nicht einzubeziehenden Spaltentitel ausgeblendet sind. Die Spalten in der obersten Zeile des Titels können nicht ausgeblendet werden, weil der Spaltentitel mindestens eine Zeile enthalten muss.
- 6. Nachdem Sie die Position der Spalten und Spaltentitel festgelegt haben, speichern Sie die Änderungen in der vorhandenen Ansicht oder in einer neuen Ansicht.

Diese Seite wurde absichtlich leer gelassen.

Veröffentlichung 26.01.2023 © 2022Diligent [Corporation](https://www.diligent.com/de/).

# Daten für Analysen vorbereiten

Unter Umständen müssen Sie die Daten, die Sie analysieren möchten, vorbereiten. In manchen Fällen können Sie die Daten gleich nach dem Import zu analysieren beginnen. Oft müssen Sie jedoch ein oder mehrere Vorbereitungsaufgaben durchführen, um

- das Dataset für die letztendliche Analyse anzupassen und
- sicherzustellen, dass die Ergebnisse verlässlich sind.

Betrachten Sie die Vorbereitung als die Grundlage, auf der Ihre Analyse später aufbaut. Eine gute Grundlage ist für effektive, verlässliche Ergebnisse kritisch.

## Häufig auftretende Vorbereitungsaufgaben

Die folgenden Vorbereitungsaufgaben werden häufig durchgeführt:

- Konvertieren Den Datentyp von Feldern konvertieren, damit sie als Eingabe für spezifische Analytics-Befehle verwendet werden können oder mit anderen Feldern harmonisieren
- Säubern und Standardisieren Eingabedaten säubern und standardisieren, sodass die Ausgabeergebnisse verlässlich sind
- Kombinieren Daten aus mehreren Tabellen kombinieren
- Stichprobe Eine Datensatzstichprobe ziehen, weil Ihre Zeit oder Ihr Budget möglicherweise nicht ausreichen, um jeden Datensatz in einem Dataset zu untersuchen.

Jede dieser Aufgaben könnte ein absolut notwendiger erster Schritt sein, bevor Sie Ihre beabsichtigte Analyse durchführen können.

## Daten überprüfen

Neben der Vorbereitung von Daten sollten Sie auch die Vollständigkeit und Gültigkeit der Daten, die Sie analysieren werden, überprüfen. Selbst eine geringe Anzahl ungültiger Daten kann dazu führen, dass Ihre gesamte spätere Datenanalyse wertlos ist und Sie Zeit sowie Ressourcen verschwenden.

# Verwenden von Ausdrücken

Analytics-Ausdrücke sind Kombinationen aus Werten und Operatoren, mit denen eine Berechnung ausgeführt wird und die ein Ergebnis zurückgeben.

Ausdrücke sind ein wertvolles und flexibles Werkzeug. Sie können sie für folgende Aufgaben nutzen:

- eine Bandbreite an Berechnungen durchführen
- Filter erstellen
- Daten für Analysen vorbereiten
- Kalkulationsfelder erstellen

### Der Inhalt von Ausdrücken

Ausdrücke können Datenfelder, Funktionen, Literale, Konstanten und Variablen beinhalten, die mit arithmetischen oder logischen Operatoren kombiniert werden können.

Sie können Ausdrücke manuell eingeben oder sie mit dem Ausdruck-Generator erstellen, das ein Standardwerkzeug in ganz Analytics für die Erstellung von Ausdrücken ist.

### Die Komplexität von Ausdrücken

Ausdrücke können so einfach oder so kompliziert sein, wie Sie sie benötigen.

Ein einfacher Ausdruck könnte das Ergebnis einer grundlegenden Operation zurückgeben. Beispiel:

Menge \* Kosten

Ein komplexerer Ausdruck könnte eine Reihe von Feldern und Funktionen referenzieren und Operatoren zur Kombination der Bestandteile des Ausdrucks verwenden.

Beispiel:

PROPER(Vorname) + " " + PROPER(Nachname)

konvertiert alle Namen der Felder Vorname und Nachname in Proper Case (erster Buchstabe groß, gefolgt von Kleinbuchstaben) und verbindet die Vor- und Nachnamen mit einem einzelnen Leerzeichen zwischen ihnen.

### Ausdrucksarten

Analytics unterstützt vier Ausdruckarten, die den vier unterstützten Datenkategorien oder Datentypen zugehören:

- Zeichen
- numerisch
- Datumzeit
- logisch

Beispiel:

- Betrag + 1 ist ein numerischer Ausdruck, weil er eine Operation mit Zahlen durchführt und ein numerisches Ergebnis zurückgibt.
- $\cdot$  Betrag > 1 ist ein logischer Ausdruck, weil er einen Vergleich vornimmt und das logische Ergebnis "Wahr" oder "Falsch" zurückgibt.

Der Inhalt aller durch Sie erstellten Ausdrücke muss dem Ausdrucktyp entsprechen:

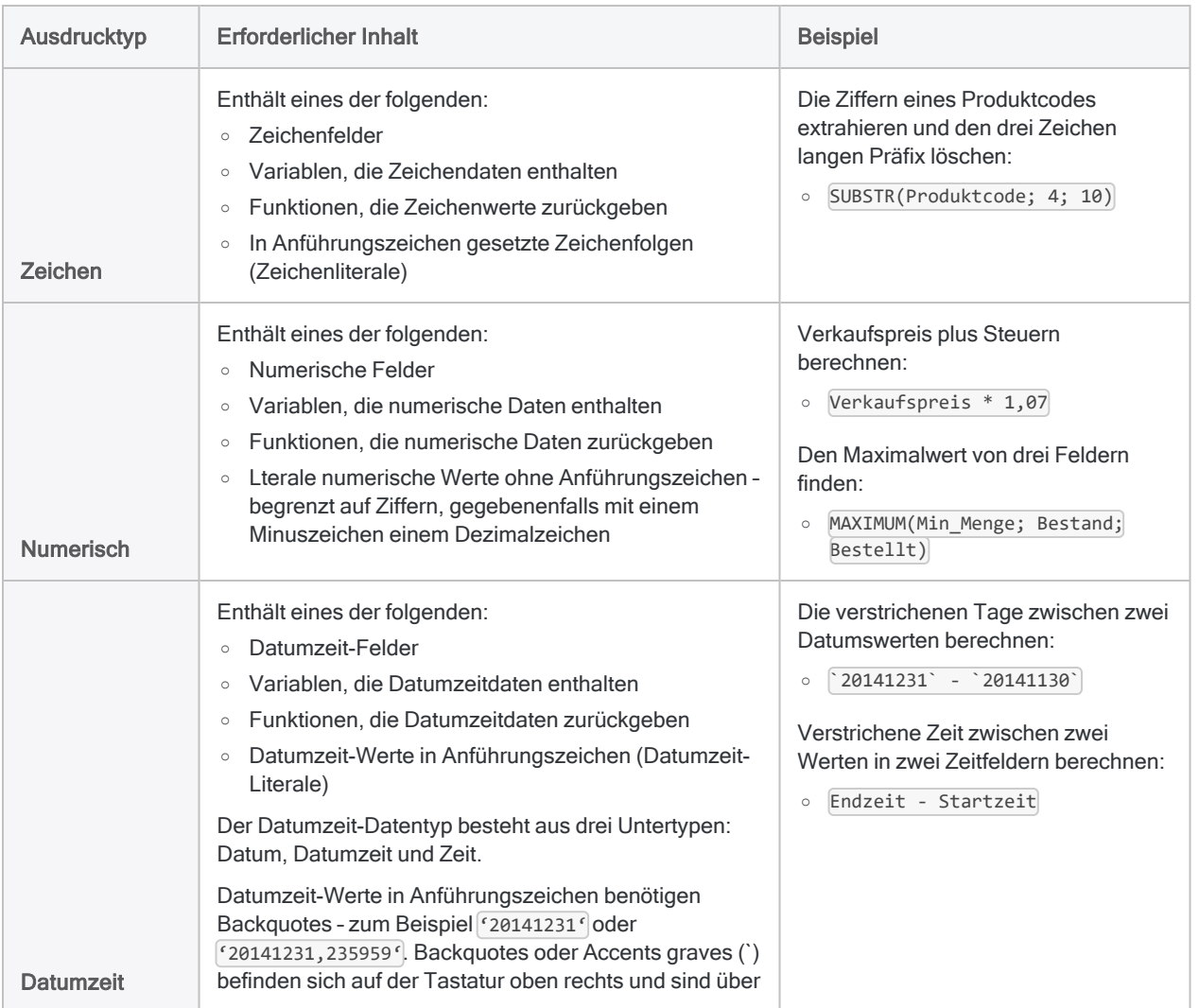

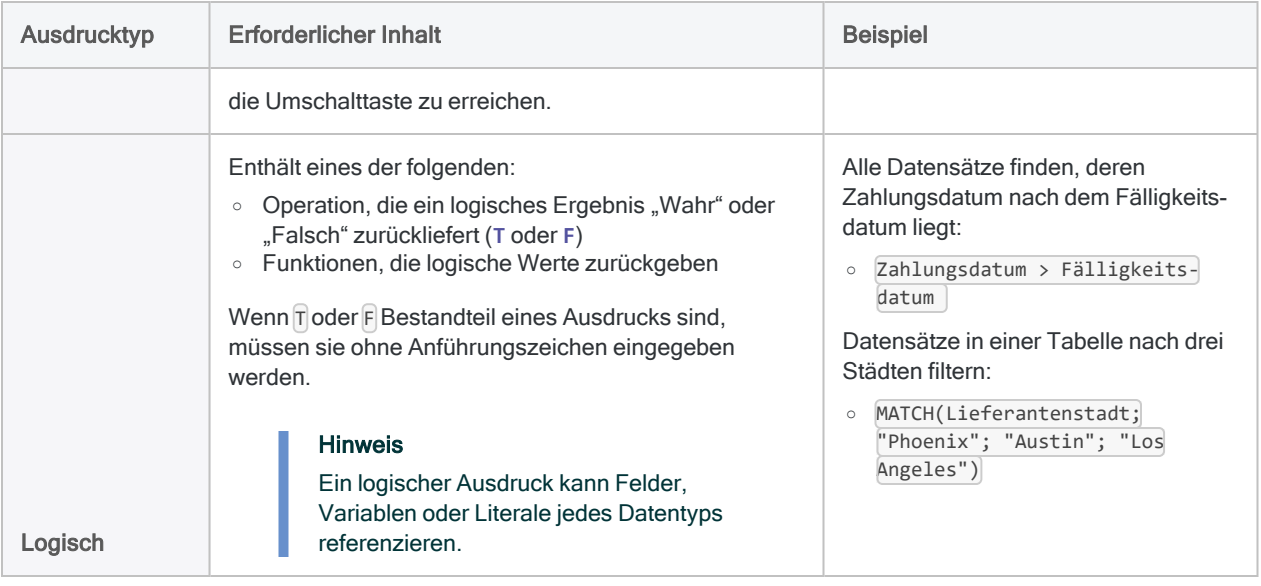

### Wie Analytics Ausdrücke auswertet

Analytics wertet Ausdrücke basierend auf den folgenden Regeln aus:

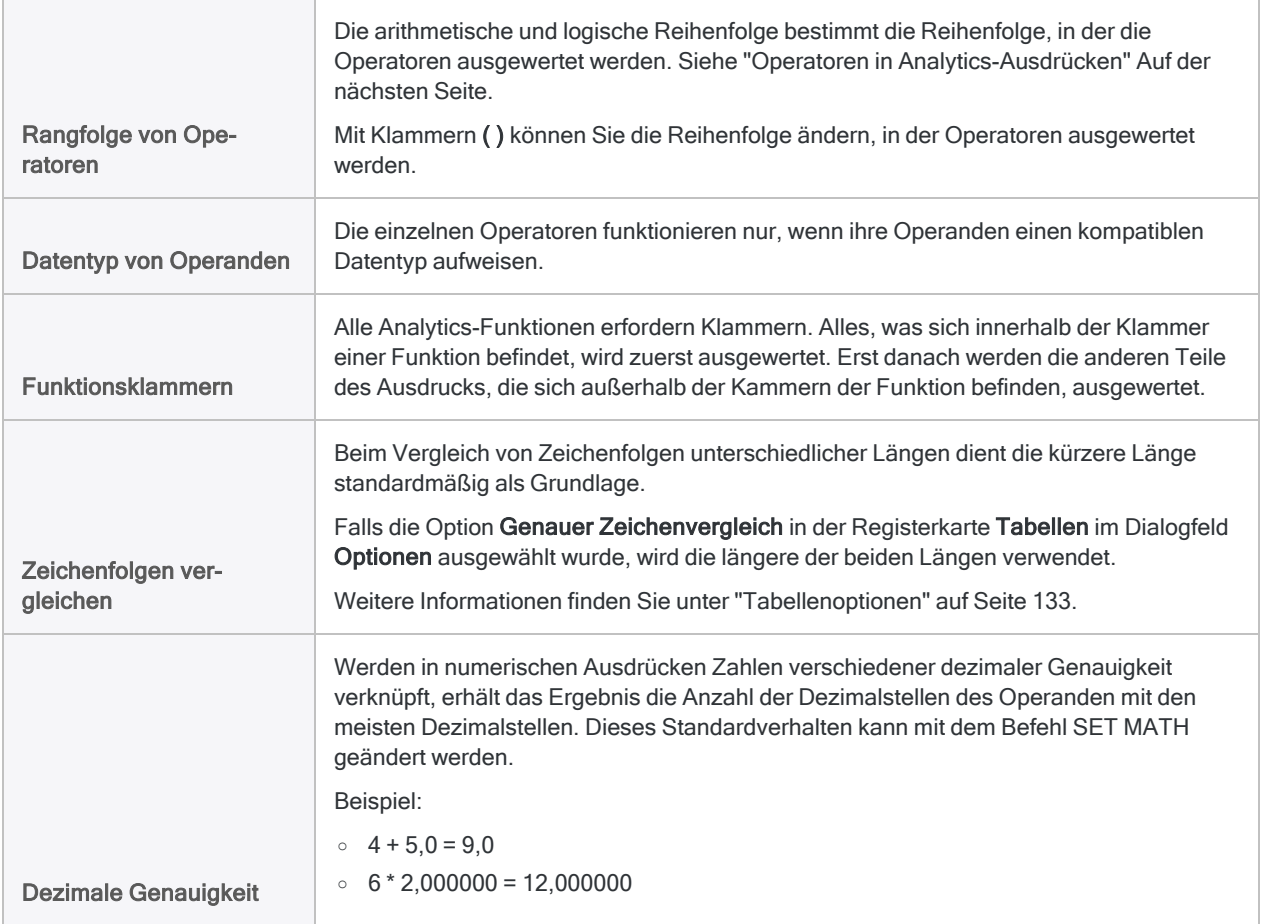

 $0 \quad 1,1 \cdot 1,1 = 1,2$  $0$  1,1  $*$  1,10 = 1,21

Weitere Informationen finden Sie unter "Rundung und dezimale [Genauigkeit](#page-963-0) in numerischen Ausdrücken [kontrollieren"](#page-963-0) auf Seite 964.

#### <span id="page-956-0"></span>Operatoren in Analytics-Ausdrücken

Die Tabelle unten listet die Operatoren auf, die zur Verfügung stehen, wenn Sie einen Ausdruck erstellen.

Operatoren sind in absteigender Rangordnung aufgeführt. Wenn Operatoren mit gleichem Rang in einem Ausdruck vorkommen, werden sie von links nach rechts ausgewertet, es sei denn, Sie verwenden Klammern zur Änderung der jeweiligen Reihenfolge der Auswertung.

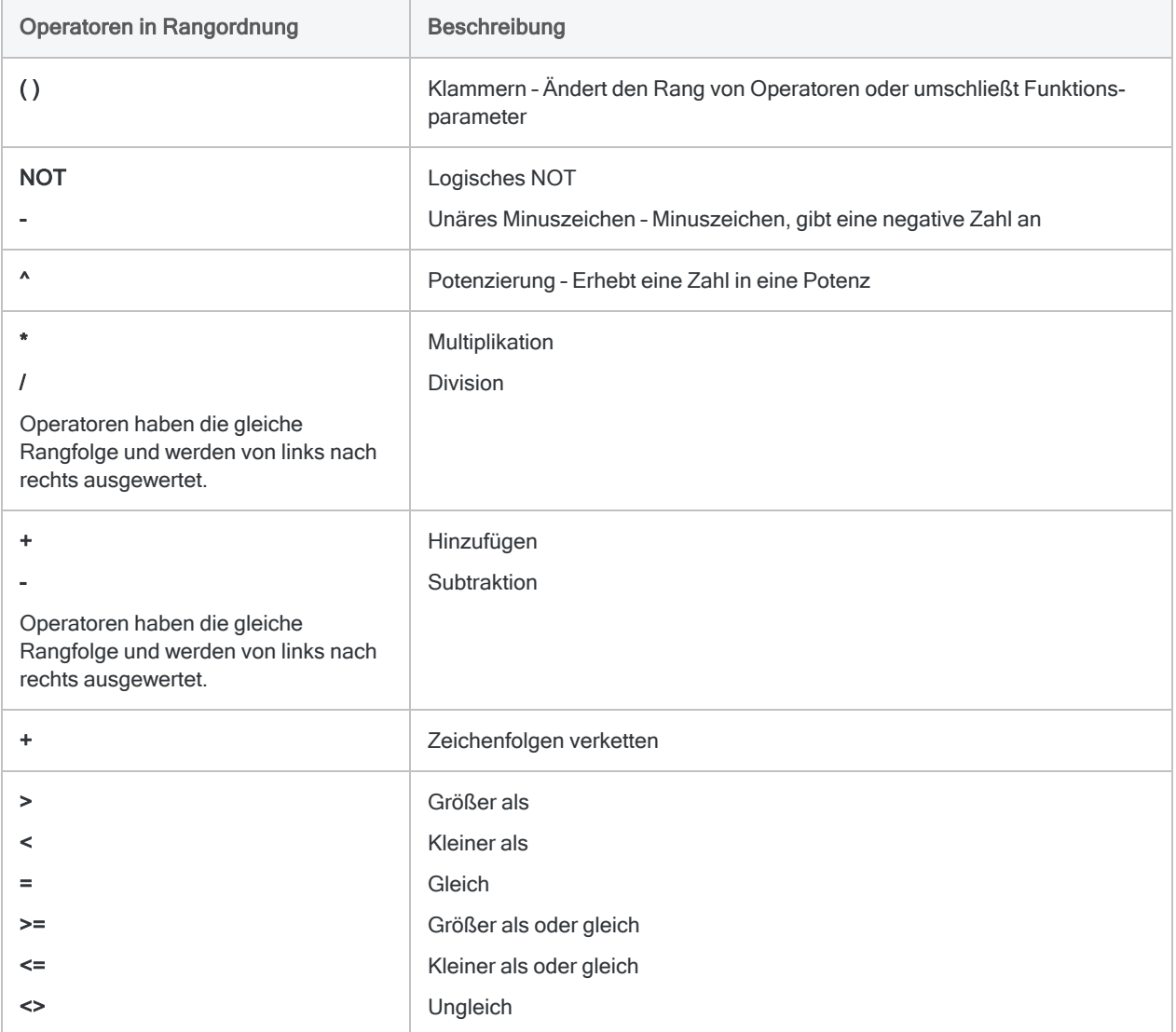

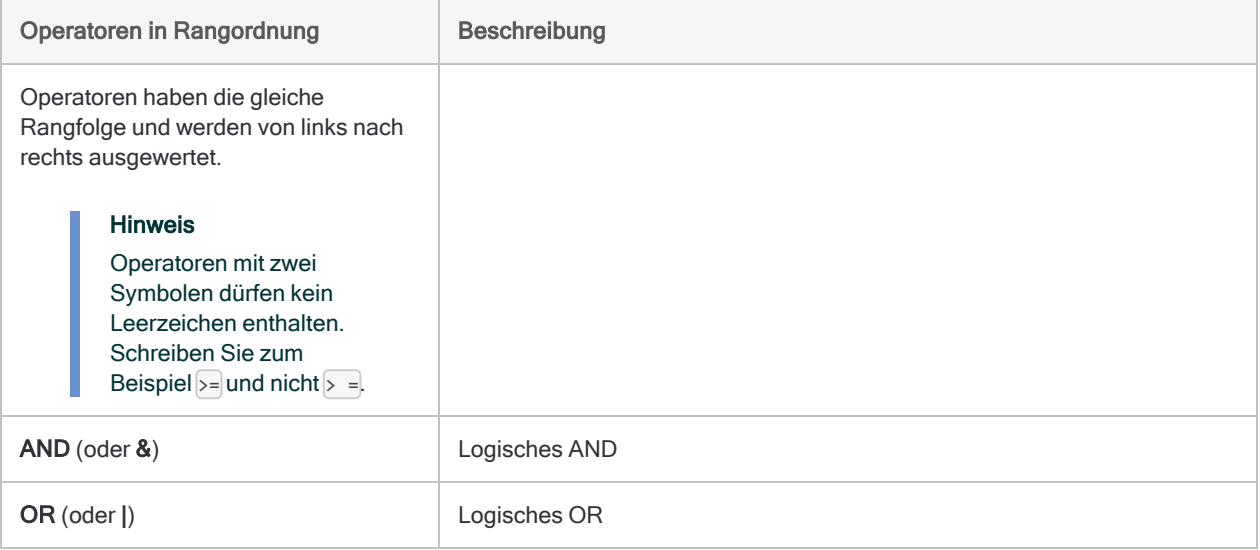

# Übersicht über den Ausdruck-**Generator**

Der Ausdruck-Generator ist ein Analytics-Hilfsprogramm, das Ihnen bei der Erstellung von Ausdrücken hilft. Der Ausdruck-Generator ist immer dann verfügbar, wenn ein benutzerdefinierter Ausdruck erstellt werden kann.

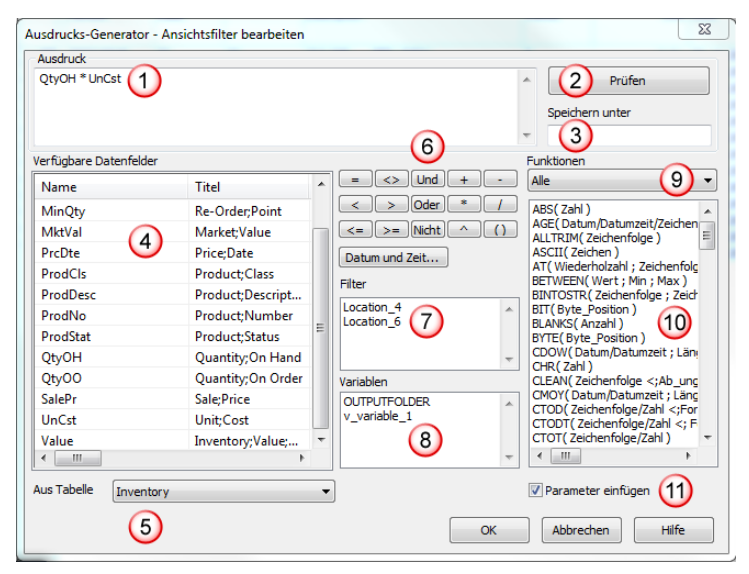

## Was ist ein Ausdruck?

Ein Ausdruck ist eine Anweisung, die Elemente wie Datenfelder, Operatoren, Funktionen, Filter und Variablen kombiniert. Analytics wertet sie aus und meldet für sie einen Wert.

## Ausdrücke nach Kontext validieren

Je nach Kontext, für den der Ausdruck-Generator angezeigt wird, überprüft Analytics, dass der Ausdruck der Art des Wertes entspricht. Beispiel: Wenn Sie einen Ausdruck erstellen, um Datensätze in einer Ansicht zu filtern, muss der Ausdruck den logischen Wert "wahr" oder "falsch" ergeben.

## Benutzeroberflächenelemente des Ausdruck-Generators

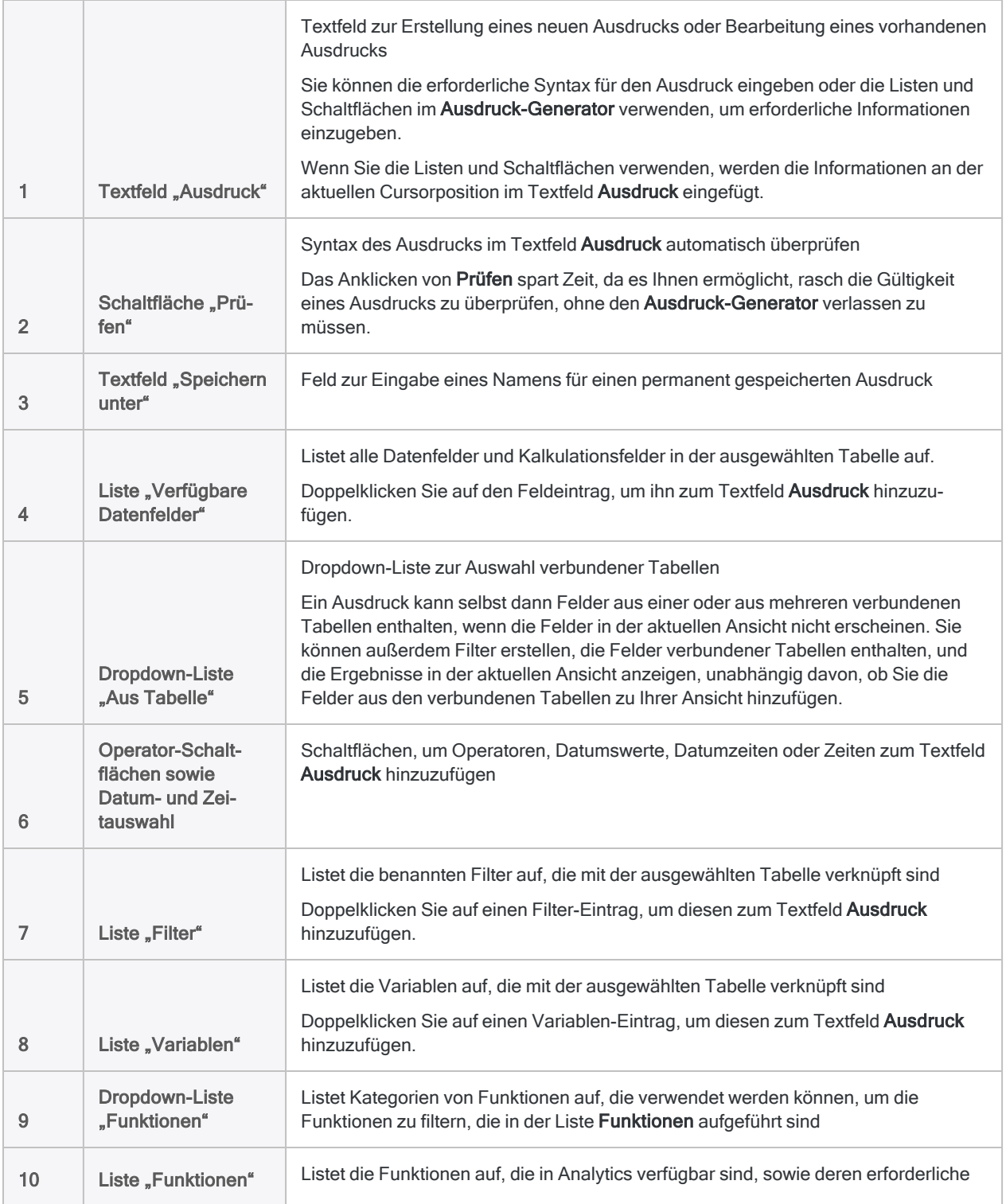

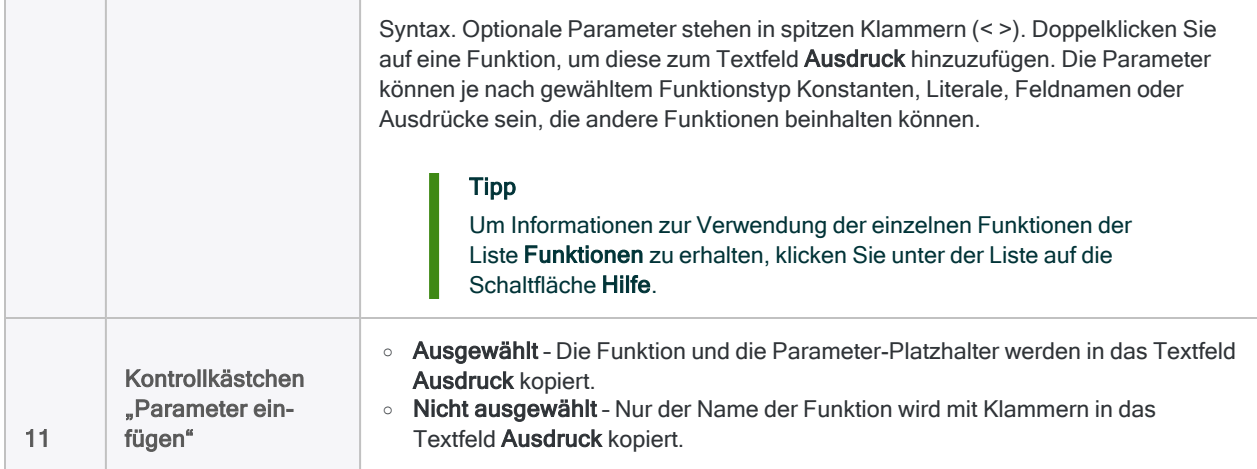

# Erstellen von Ausdrücken mit dem Ausdruck-Generator

Der Ausdruck-Generator bietet eine Standard-Benutzeroberfläche zum Erstellen und Bearbeiten von Ausdrücken. Das Dialogfeld Ausdruck-Generator wird nach Bedarf eingeblendet, wenn Sie in Analytics arbeiten. Es wird geöffnet, wenn Sie eine der folgenden Aktionen durchführen:

- Anklicken von Wenn oder Ausdruck in einem Dialogfeld.
- Anklicken von Ansichtsfilter bearbeiten  $\circledcirc$  in der Registerkarte "Ansicht" im Anzeigebereich.
- Auswahl von Bearbeiten > Tabellenlayout und Anklicken von Neuen Ausdruck einfügen  $\left| \frac{f \hat{\chi}^2}{f} \right|$ in der Registerkarte **Felder/Ausdrücke bearbeiten** und anschließend Klick auf Ausdruck f(x)
- Auswahl von Bearbeiten > Filter oder Bearbeiten > Variablen und Klick auf Neu.
- Anklicken von Ausdruck einfügen in der Skript-Editor-Symbolleiste.

Wenn Sie den Ausdruck-Generator durch Anklicken von Wenn oder durch die Bearbeitung eines Filters öffnen, sind Sie auf die Erstellung logischer Ausdrücke beschränkt.

So erstellen Sie einen Ausdruck:

1. Führen Sie einen oder mehrere der nachfolgenden Schritte im Dialogfeld Ausdruck-Generator durch, um einen Ausdruck zu erstellen.

Wenn Sie auf Bestandteile eines Ausdrucks klicken oder doppelklicken, werden die Bestandteile an der aktuellen Cursorposition im Textfeld Ausdruck eingefügt.

- $\circ$  Geben Sie alle oder einen Teil des Ausdrucks manuell im Textfeld Ausdruck ein.
- o Doppelklicken Sie auf einen Feldnamen in der Liste Verfügbare Datenfelder. Falls Sie mit einer Tabelle arbeiten, die verbundene Tabellen besitzt, können Sie die verbundene Tabelle, aus der Sie Felder hinzufügen möchten, über die Dropdown-Liste Aus Tabelle auswählen.
- <sup>o</sup> Klicken Sie auf eine logische oder mathematische Operatoren-Schaltfläche, um einen Operator einzufügen.
- $\degree$  Klicken Sie die Schaltfläche Datum und Zeit und verwenden Sie das Dialogfeld Datumund Zeitauswahl, um ein gültiges Datum, eine Datumzeit oder eine Zeit einzufügen.
- o Doppelklicken Sie auf einen Filternamen in der Liste Filter oder auf einen Namen einer Variablen in der Liste Variablen.
- o Doppelklicken Sie auf einen Funktionsnamen in der Liste Funktionen.

Sie können die Dropdown-Liste Funktionen verwenden, um die Funktionen nach Typ zu filtern. Falls das Kontrollkästchen Parameter einfügen aktiviert ist, werden die Platzhalter der Parameter kopiert und müssen durch die angemessenen Felder oder Werte ersetzen. Des Weiteren müssen Sie die spitzen Klammern (< >), die von Ihnen einbezogene optionale Parameter umschließen, entfernen oder die optionalen Parameter entfernen, falls Sie diese nicht verwenden.

#### Tipp

Um Informationen zur Verwendung der einzelnen Funktionen der Liste Funktionen zu erhalten, klicken Sie unter der Liste auf die Schaltfläche Hilfe.

- 2. Klicken Sie auf Prüfen, um den eingegebenen Ausdruck zu validieren. Der Ausdruck wird überprüft, um sicherzustellen, dass die korrekte Syntax verwendet wurde und der Ausdruck den korrekten Werttyp meldet, falls ein bestimmter Typ erforderlich ist.
- 3. Führen Sie einen der folgenden Schritte durch, um Ihren Ausdruck zu erstellen:
	- a. Wenn Sie den Ausdruck dauerhaft speichern möchten, geben Sie im Textfeld Speichern unter einen Namen ein, und klicken Sie auf OK. Der Ausdruck wird in das Textfeld oder den Ort kopiert, von dem aus Sie den Ausdruck-Generator aufgerufen haben. Wenn Sie eine Variable erstellen, müssen Sie einen Namen bereitstellen.
	- b. Klicken Sie auf OK, um den Ausdruck zu erstellen, ohne ihn dauerhaft zu speichern. Der Ausdruck wird in das Textfeld oder den Ort kopiert, von dem aus Sie den Ausdruck-Generator aufgerufen haben.

# <span id="page-963-0"></span>Rundung und dezimale Genauigkeit in numerischen Ausdrücken kontrollieren

Bei Berechnungen mit Multiplikationen oder Divisionen rundet Analytics das Ergebnis auf die größere Anzahl an Dezimalstellen der beiden Operanden. Die Rundungsmethode hängt mit der Festkomma-Arithmetik zusammen, die Analytics für die Auswertung der meisten numerischen Ausdrücke verwendet.

Für Ausrücke mit mehreren Operanden (wie a\*b/c) wird in jeder Phase des Ausdrucks gerundet. Dies beginnt mit der ersten ausgewerteten Phase und wird wiederholt, bis der Ausdruck vollständig ausgewertet wurde.

#### **Hinweis**

Einer der häufigsten Gründe für Berechnungsfehler ergibt sich aus der fehlenden Kenntnis, wie Analytics rundet.

### Festkomma-Arithmetik

Die Rundungen in Analytics hängen mit der Festkomma-Arithmetik zusammen, die Analytics für numerische Operationen (mit Ausnahme von Finanzfunktionen) verwendet. Analytics verwendet Festkomma-Arithmetik aus zwei Gründen:

- Erhöhung der Verarbeitungsgeschwindigkeit
- Möglichkeit der Steuerung der Dezimalstellen und der Rundung durch den Benutzer

### Runden bei Multiplikation

Betrachten Sie den Ausdruck 1,1 \* 1,1. Die korrekte Antwort ist 1,21. Analytics rundet das Ergebnis jedoch auf eine Dezimalstelle, weil dies die größere Anzahl an Dezimalstellen der beiden Operanden ist.

 $1,1 * 1,1 = 1,2$ 

Falls einer der Operanden zwei Dezimalstellen aufweist, rundet Analytics den dezimalen Teil des Ergebnisses auf die größere Anzahl an Dezimalstellen der beiden Operanden. In diesem Beispiel ist keine Rundung erforderlich:

 $1,10 * 1,1 = 1,21$ 

#### Runden bei Divisionen

Betrachten Sie den Ausdruck 7/3. Die korrekte Antwort ist 2,333... Analytics jedoch rundet das Ergebnis auf null Dezimalstellen, da keiner der Operanden Dezimalstellen aufweist.

 $7/3 = 2$ 

Falls ein oder beide Operanden Dezimalstellen aufweisen, rundet Analytics den dezimalen Teil des Ergebnisses auf die größere Anzahl an Dezimalstellen der beiden Operanden:

 $7/3,00 = 2,33$ 7,000/3,00 = 2,333

### Dezimalstellen hinzufügen, um Rundung zu kontrollieren

Um die Rundung zu kontrollieren und eine gewünschte dezimale Genauigkeit zu erreichen, ist es am einfachsten, einen Ausdruck mit 1, gefolgt von der Anzahl der für die Genauigkeit des Ergebnisses gewünschten Dezimalstellen zu multiplizieren. Multiplizieren Sie beispielsweise mit 1,0000, um sicherzustellen, dass ein Ergebnis auf vier Dezimalstellen genau ist.

Beispiel

#### Problem

In den folgenden Ausdrücken rundet Analytics das Ergebnis auf zwei Dezimalstellen, was für unsere Anforderungen nicht genau genug ist.

7,21 \* 2,33 = 16,80

 $7,21 / 2,33 = 3,09$ 

#### Lösung

Um die Genauigkeit des Ergebnisses zu erhöhen, multiplizieren Sie es mit 1 und hängen die Anzahl der Dezimalstellen entsprechend der gewünschten Genauigkeit an:

1,0000 \* 7,21 \* 2,33 = 16,7993

1,000000 \* 7,21 / 2,33 = 3,094421

#### Achtung

Stellen Sie eine 1 an den Anfang eines Ausdrucks. Wenn Sie die 1 anderweitig positionieren, funktioniert die Genauigkeitsanpassung möglicherweise nicht, weil die Genauigkeit der ersten beiden auszuwertenden Operanden bereits eine Rundung verursacht hat:

7,21 \* 2,33 \* 1,0000 = 16,8000

7,21 / 2,33 \* 1,000000 = 3,090000

#### Vorsicht bei der Verwendung von Klammern

Seien Sie mit der Verwendung von Klammern zur Angabe der Reihenfolge mathematischer Operationen vorsichtig. Falls Sie Klammern verwenden, funktioniert die Genauigkeitsanpassung möglicherweise nicht, weil die Genauigkeit der Operanden innerhalb der Klammern bereits eine Rundung verursacht hat:

1,0000 \* (7,21 \* 2,33) = 16,8000

Die Aufnahme der 1 in den Klammern kann dieses Problem lösen:

 $(1,0000 * 7,21 * 2,33) = 16,7993$ 

## Rundungsverhalten in Ausdrücken mit mehreren Operanden

Unabhängig von der Anzahl der Operanden eines Ausdrucks funktionieren das Rundungsverhalten und die dezimale Genauigkeit stets identisch. Analytics rundet das Ergebnis auf die größere Anzahl an Dezimalstellen der beiden Operanden, während es Ausdrücke paarweise auswertet.

Aufgrund der kumulierten Rundung in einem Ausdruck mit mehreren Operanden gilt für das Ergebnis des Ausdrucks aber die dezimale Genauigkeit, die durch die ersten beiden auszuwertenden Operanden festgelegt wird.

Eine weitere Eigenschaft der kumulierten Rundung besteht darin, dass die dezimale Genauigkeit in jeder Phase eines Ausdrucks mit mehreren Operanden stärker abnimmt.

#### Beispiel einer Genauigkeit mit zwei Dezimalstellen

Die folgende Tabelle veranschaulicht, wie Analytics rundet, während es den folgenden Ausdruck mit mehreren Operanden berechnet.

 $1,1 * 1,12 * 1,123 * 1,1234 = 1,5514$ 

Die größere Anzahl Dezimalstellen in der ersten Auswertungsphase des Ausdrucks ist 2 (1,1) \* 1,12). Diese Genauigkeit von zwei Dezimalstellen besteht im restlichen Ausdruck mit mehreren Operanden fort (angedeutet durch die roten Ziffern).

Die Spalte Ergebnisunterschied zeigt, wie der kumulierte Genauigkeitsverlust in jeder späteren Phase der Auswertung zunimmt.

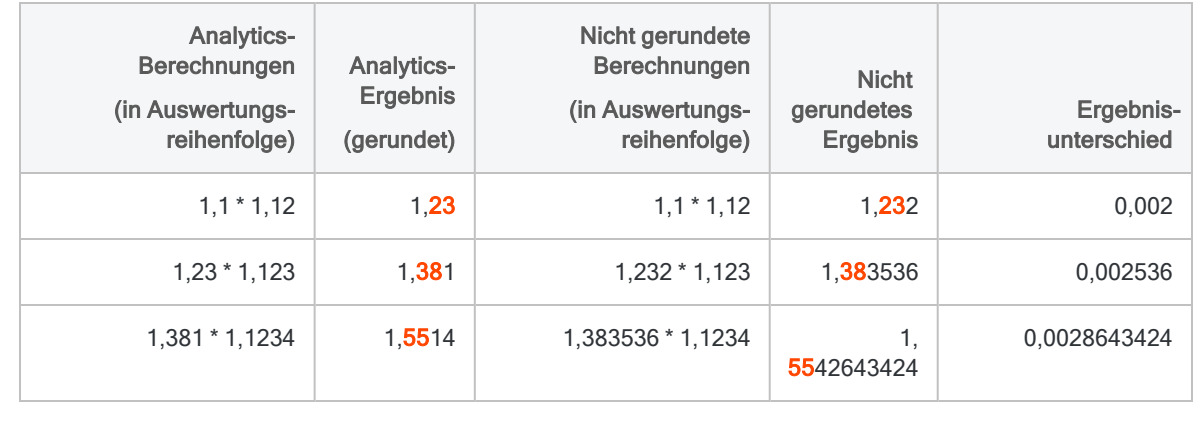

#### Präzisere Betrachtung der Genauigkeit

In der Spalte ACL-Ergebnis (gerundet) sind alle Dezimalstellen nach den ersten beiden im Vergleich zum entsprechenden nicht gerundeten Ergebnis ungenau. Das Ausmaß der Ungenauigkeit ist wahrscheinlich Ihre größte Sorge, wenn Sie numerische Berechnungen im Rahmen einer Datenanalyse durchführen.

Die gerundeten Ergebnisse sind im Rahmen ihrer spezifischen paarweisen Berechnungen nicht ungenau.  $1,23 * 1,123 = 1,38129$  wird beispielsweise entsprechend den Regeln auf drei Dezimalstellen gerundet, und das Ergebnis ist  $1,381$ .  $1,23$  wurde aber zuvor von  $1,232$ gerundet, was bedeutet, dass die spezifische paarweise Berechnung bereits eine gewisse Ungenauigkeit aufweist.

#### Beispiel einer Genauigkeit mit fünf Dezimalstellen

Die folgende Tabelle zeigt, wie Analytics rundet, nachdem 1,00000 zur Festlegung einer Genauigkeit von fünf Dezimalstellen hinzugefügt wurde:

1,00000 \* 1,1 \* 1,12 \* 1,123 \* 1,1234 = 1,55427

Die größere Anzahl Dezimalstellen in der ersten Auswertungsphase des Ausdrucks ist 5 (1,00000 \* 1,1). Diese Genauigkeit von fünf Dezimalstellen besteht im restlichen Ausdruck mit mehreren Operanden fort (angedeutet durch die roten Ziffern).

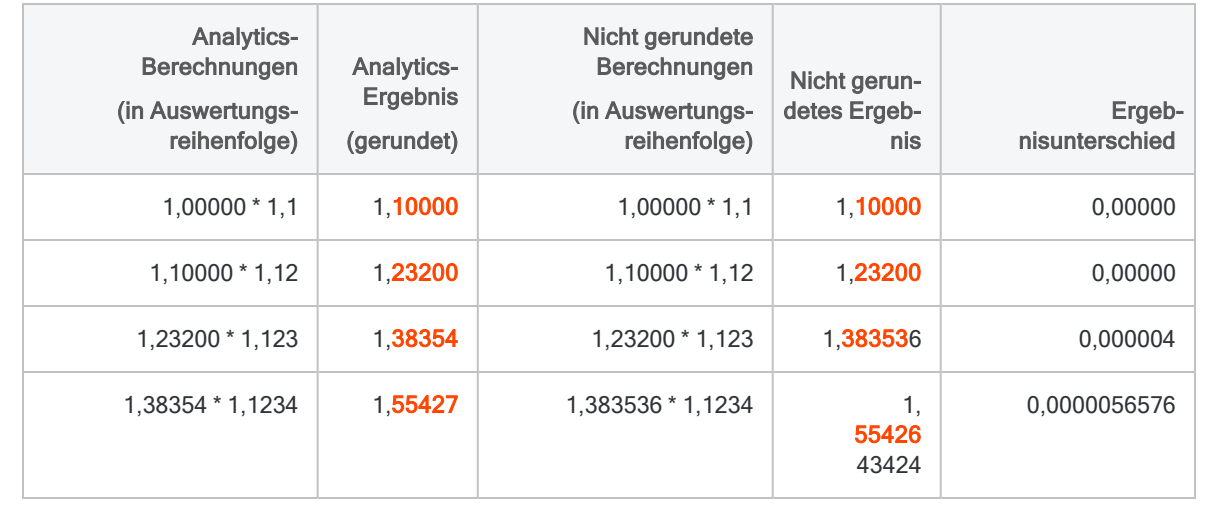

## Spezifizieren der Reihenfolge der **Operationen**

Die Verwendung der Klammern spielt eine wesentliche Rolle bei der Bestimmung des Präzisionsgrades, der bei einer Berechnung erhalten wird. Seien Sie mit der Verwendung von Klammern zur Änderung der normalen Reihenfolge der mathematischen Operationen vorsichtig.

#### Berechnung von Zinsen für einen Tag

#### Das Szenario

Sie müssen die Zinsen für einen Tag bei einer Summe von €100.000 und einem Jahreszinssatz von 12% berechnen.

#### Ein Ansatz

Sie könnten zuerst den Zinssatz pro Tag berechnen und diesen Tageszinssatz dann mit 100.000 multiplizieren. Dieser Ansatz ist aufgrund der Rundung jedoch problematisch.

 $100000 * (0, 12/365) = 0,00$ 

Analytics dividiert 0,12 zuerst durch 365. Auf Basis der Rundungsregeln in Analytics ergibt dies 0,00. Das tatsächliche Ergebnis lautet 0,00032876712... Weil es jedoch auf zwei Dezimalstellen gerundet wird, gehen alle folgenden Ziffern verloren.

Das gerundete Ergebnis wird dann mit 100.000 multipliziert. Dies ergibt 0,00, obwohl die richtige Antwort 32,876712 lautet...

#### Ein alternativer Ansatz

Sie könnten zuerst den gesamten Zinsbetrag des Jahres berechnen und diesen dann durch 365 teilen. Durch diesen alternativen Ansatz werden Rundungsprobleme vermieden.

 $100000 * 0, 12/365 = 32,88$ 

Nach der Entfernung der Klammern sind die Ergebnisse in jeder Phase der Berechnung größer als 1. Dadurch werden dezimale Rundungsprobleme vermieden, und die Antwort ist auf den Cent genau richtig (zwei Dezimalstellen).

## Funktionsweise der dezimalen Genauigkeit ändern

Mit Hilfe des Befehls SET MATH können Sie die Funktionsweise der dezimalen Genauigkeit in numerischen Ausdrücken ändern. Standardmäßig verwendet Analytics die größere bzw. maximale Anzahl von Dezimalstellen bei der Auswertung von zwei Operanden. Die Verwendung der maximalen Anzahl stellt die bestmögliche Präzision in jeder Phase eines Ausdrucks sicher.

Wenn Sie SET MATH in der Befehlszeile oder in einem Analytics-Skript verwenden, wird das Standardverhalten für die Dauer der Analytics-Sitzung geändert. In der folgenden Zusammenfassung der Optionen werden die unterschiedlichen Ergebnisse für den Ausdruck  $1,275 * 1,3$ dargestellt. Das tatsächliche ungerundete Ergebnis beläuft sich auf 1,6575.

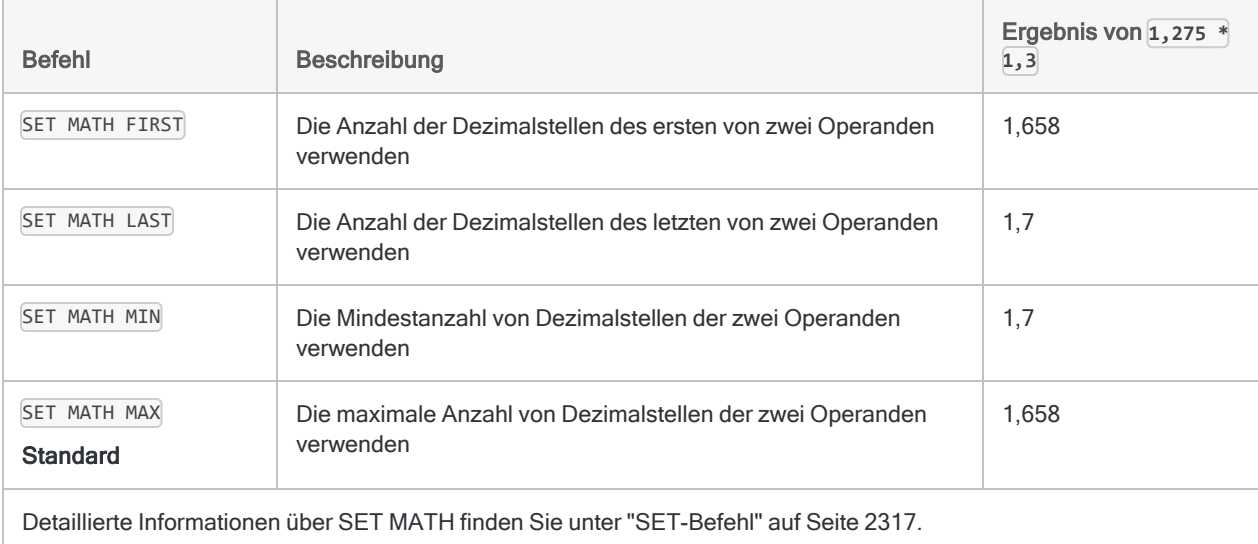

# Kontrolle von Rundungen in Finanzfunktionen

Anders als bei sonstigen numerischen Operationen in Analytics werden die Finanzfunktionen durch Anwendung der Fließkomma-Arithmetik ausgewertet.

Fließkomma-Arithmetik beeinflusst Ihre Berechnungen auf zwei Weisen:

- Jede Funktion, die einen Wert zurückgibt, gibt ihn mit zwei Dezimalstellen aus, zum Beispiel 1250,00.
- Jede Funktion, die einen Zinssatz zurückgibt, gibt ihn mit acht Dezimalstellen aus, zum Beispiel 0,01676584 oder 1,676584%.

Bei Finanzfunktionen wird der Zinssatz oft durch Konstanten wie 12 oder 365 dividiert, um monatliche oder tägliche Zinsen zu generieren. Beispiel: 0,08/365 ergibt die Tageszinsen bei einem Zinssatz von 8% pro Jahr. Die normalen Analytics-Divisionsregeln würden in den meisten Situationen beträchtliche Rundungsfehler zur Folge haben. Beispiel: 0,08/365 würde einen Zinssatz von 0,00 ergeben anstelle des tatsächlichen Zinssatzes von 0,000219178. Daher treten die normalen Divisionsregeln bei der Berechnung von Zinssatzparametern außer Kraft.

Wenn der Zinssatzparameter in einer Finanzfunktion die Division von zwei Mengen ist (zum Beispiel 0,08/365), so werden die beiden Mengen getrennt ausgewertet. Sie werden anschließend dividiert, um ein exaktes Ergebnis zu erhalten. Jede der beiden Seiten wird jedoch immer noch nach den Vorgaben der standardmäßigen Analytics-Rundungsregeln gerundet. Deshalb ist das Ergebnis von sehr komplexen Berechnungen möglicherweise immer noch anfällig für Rundungsfehler.

Wenn der Zinssatz weder ein fester Satz noch die Division von zwei einfachen Mengen ist (zum Beispiel 08/1/365), wird eine Warnmeldung in das Protokoll eingetragen (und in einem Warndialog angezeigt, sofern nicht im Skriptmodus), die darauf aufmerksam macht, dass die Zinssatzberechnung möglicherweise durch Rundung beeinträchtigt wurde. In diesem Fall sollten Sie sich vergewissern, dass das erhaltene Ergebnis nicht zu stark gerundet wurde.

Wenn der Zinssatz in einem Kalkulationsfeld berechnet wird, kann Analytics nicht ermitteln, ob der Satz gerundet wurde. In diesem Fall müssen Sie daher prüfen, ob das Ergebnis korrekt ist.

# Vermeiden von Überlauf-Fehlern in numerischen Ausdrücken

Berechnungen, deren Ergebnisse eine Grenze von 22 Stellen (einschließlich Dezimalstellen) überschreiten, können zu Überlauf-Fehlern führen, falls die Option Bei numerischem Überlauf anhalten aktiviert ist. Bei einem Überlauf hält Analytics die Verarbeitung an und ###ERR### wird angezeigt.

Überläufe können bei Berechnungen mit übermäßig großen Zahlen oder Zahlen mit vielen Dezimalstellen auftreten, wie beispielsweise finanzielle Berechnungen, Prozentsätze und aktuelle Beträge. Des Weiteren können ungültige Parameter, wie beispielsweise ein negativer Zeitraum in einer Finanzfunktion oder die Teilung durch Null, in einer Berechnung einen Überlauf auslösen.

Sie haben die Möglichkeit, die Option Bei numerischem Überlauf anhalten zu deaktivieren. In diesem Fall fährt Analytics mit der Verarbeitung von Befehlen fort. Bei Überschreitung des Grenzwerts werden die Stellen jedoch beginnend von links gekürzt, was zu einem ungenauen Ergebnis führt.

Sie können bedingte Datenfelder erstellen, um die Teilung durch Null zu vermeiden. Beispiel: In der Berechnung "Bruttoeinkommen durch Arbeitsstunden" tritt beispielsweise eine Teilung durch Null auf, wenn ein Mitarbeiter in dem entsprechenden Zeitraum 0 Stunden gearbeitet hat. Um sicherzustellen, dass Analytics nur die Felder verarbeitet, die nicht den Wert 0 aufweisen, erstellen Sie ein bedingtes Kalkulationsfeld mit folgenden Werten und Bedingungen:

- Standardwert: 0
- $\cdot$  Bedingung: Arbeitsstunden  $\leq 0$
- Wert: Bruttoeinkommen/Arbeitsstunden

Es wird jedoch empfohlen, die Option Bei numerischem Überlauf anhalten aktiviert zu lassen. In diesem Fall müssen Sie auf übermäßig große Zahlen und Zahlen mit übermäßig vielen Dezimalstellen achten. Des Weiteren müssen Sie darauf achten, dass bei Finanzfunktionen keine ungültigen Parameter und bei Berechnungen keine Teilungen durch Null vorkommen.

Wenn in einer Finanzfunktion offensichtlich unzulässige Funktionsparameter wie negative Zeiträume verwendet werden, verarbeitet die Funktion die unzulässigen Parameter auf eine der folgenden Weisen:

- Wenn die Option Bei numerischem Überlauf anhalten aktiviert ist, unterbricht Analytics die Verarbeitung.
- Wenn die Option Bei numerischem Überlauf anhalten deaktiviert ist, gibt die Funktion den Wert -1 zurück.
# Zwei häufige Fehler bei der Verwendung von Ausdrücken

Benutzer, die nicht mit Ausdrücken in Analytics vertraut sind, machen häufig die folgenden zwei Fehler:

- Erstellung einer ungültigen Mischung von Datentypen und Operationen, die zu der Fehlermeldung "Unterschiedliche Ausdrucksarten" führt
- Erstellung eines Zeichen-, Datumzeit- oder numerischen Ausdrucks, wenn lediglich ein logischer Ausdruck gültig ist, was zu der Fehlermeldung "Ungültige Ausdrucksart" oder "Logischer Ausdruck erforderlich" führt

# "Unterschiedliche Ausdrucksarten"

Damit ein Ausdruck gültig ist, muss der Datentyp der Werte innerhalb des Ausdrucks der von Ihnen durchgeführten Berechnung oder Operation entsprechen. Sie können beispielsweise keine zwei Zeichenfelder multiplizieren oder zwei Datumsfelder dividieren. Falls Sie dies versuchen, wird die Fehlermeldung "Unterschiedliche Ausdrucksarten" angezeigt und die Verarbeitung wird nicht durchgeführt.

Alle folgenden Methoden können Ihnen helfen, diesen Fehler zu vermeiden, wenn sie auch nicht unbedingt alle in Ihrer bestimmten Situation eine geeignete Lösung darstellen:

• Behalten Sie die Werte bei, ändern Sie jedoch die Operation

Sie können beispielsweise keine zwei Zeitfelder addieren, d.h. Schlusszeit + Startzeit ist ungültig. Eine Subtraktion eines Zeitfelds von einem anderen Zeitfeld ist jedoch erlaubt, sodass Schlusszeit - Startzeit gültig wäre.

### • Behalten Sie die Operation bei, ändern Sie jedoch ein oder mehrere Werte

Sie können beispielsweise keine Zahl von einem Zeichen subtrahieren. DATE() -  $2$  ist also ungültig, weil die Funktion DATE( ) ohne Parameter das aktuelle Datum des Betriebssystems als Zeichenwert zurückliefert. Es ist jedoch möglich, eine Zahl von einem Datum zu subtrahieren.TODAY( ) - 2 ist daher gültig, weil die Funktion TODAY( ) das aktuelle Datum des Betriebssystems als Datumswert zurückliefert.

#### • Behalten Sie die Operation bei, ändern Sie jedoch den Datentyp eines oder mehrerer **Werte**

Sie können beispielsweise kein Datum mit einer Zahl vergleichen, d.h. Schlusszeit > 20141231 ist ungültig. Es ist jedoch möglich, ein Datum mit einem Datum zu vergleichen. Schlusszeit > `20141231` ist also gültig. Durch das Hinzufügen der Backquotes (`) wird das numerische Literal auf ein Datumliteral geändert.

In einigen Fällen können Sie Funktionen verwenden, um die Werte oder Felder eines Ausdrucks in einen Datentyp zu konvertieren, der für den Ausdruck geeignet ist. Weitere Informationen über Konvertierungsfunktionen finden Sie unter ["Harmonisieren](#page-1015-0) von Feldern" auf [Seite 1016](#page-1015-0).

## "Ungültige Ausdrucksart" oder "Logischer Ausdruck erforderlich"

Sie müssen sicherstellen, dass der Rückgabewert eines Ausdrucks den korrekten Datentyp für die jeweilige Situation aufweist. In vielen Bereichen der Anwendung muss der Rückgabewert eines Ausdrucks den richtigen Datentyp aufweisen. Falls der benötigte Datentyp nicht vorliegt, wird die Fehlermeldung "Ungültige Ausdrucksart" oder "Logischer Ausdruck erforderlich" angezeigt und es findet keine Verarbeitung statt. Selbst bei einem gültigen Ausdruck zeigt Analytics eine Fehlermeldung an, falls der Ausdruck den für die jeweilige Situation unangemessenen Datentyp zurückgibt.

Der Ausdruck Bestand \* Stückkosten könnte beispielsweise für die Berechnung eines Kalkulationsfelds im Allgemeinen gültig sein und wie erwartet funktionieren, indem er ein numerisches Produkt zurückgibt. Derselbe Ausdruck würde jedoch einen Fehler verursachen, falls Sie ihn für einen Ansichtsfilter oder eine IF-Anweisung verwenden, da diese von Ausdrücken die Rückgabe eines logischen Werts Wahr oder Falsch erwarten (T oder F). Wenn Sie den Ausdruck auf Bestand  $*$  Stückkosten > 5000 abändern, würde er innerhalb einer IF-Anweisung korrekt funktionieren.

Es ist wichtig, dass Sie sich darüber bewusst sind, von wo Sie den Ausdruck-Generator öffnen.

Wenn Sie auf Ansichtsfilter bearbeiten **im Textfeld "Filter"** oder an verschiedenen Standorten auf die Schaltfläche Wenn klicken, müssen Sie innerhalb des Ausdruck-Generators einen logischen Ausdruck erstellen.

# Verwenden von Datumzeiten in Ausdrücken

Sie können Ausdrücke verwenden, um Berechnungen mit Datumswerten, Datumzeiten und Zeiten durchzuführen:

- Verstrichene Tage, verstrichene Tage und Zeiten oder verstrichene Zeiten berechnen `20141231` - `20141130` gibt beispielsweise 31 zurück, also die Anzahl der Tage zwischen zwei Datumswerten.
- Positive oder negative Anpassungen von Datumswerten, Datumzeiten oder Zeiten vornehmen

`20141231` - 15 gibt beispielsweise 16 Dez 2014 zurück, also das Datum vor 15 Tagen.

• Datumswerte, Datumzeiten oder Zeiten vergleichen

 $\sqrt{20141231}$  183000 $\rightarrow$   $\sqrt{20141231}$  171500 $\sqrt{201111}$ gibt beispielsweise  $\sqrt{201}$  (True, wahr) zurück, da die erste Datumzeit aktueller als die zweite Datumzeit ist.

## Datums- und Zeitfunktionen

Um Ihnen mit Datumzeit-Daten zu helfen, stellt Analytics eine Reihe von Datum- und Zeitfunktionen zur Verfügung, die eine Reihe hilfreicher Aufgaben erledigen. Sie können diese Funktionen bei der Erstellung von Datumzeit-Ausdrücken verwenden.

Die Datumzeit-Funktionen werden nach Aufgabe gruppiert in der folgenden Tabelle angezeigt. Sie können dieselbe Funktionsliste sehen, wenn Sie die Dropdown-Liste Funktionen im Ausdruck-Generator nach Datum & Zeit filtern.

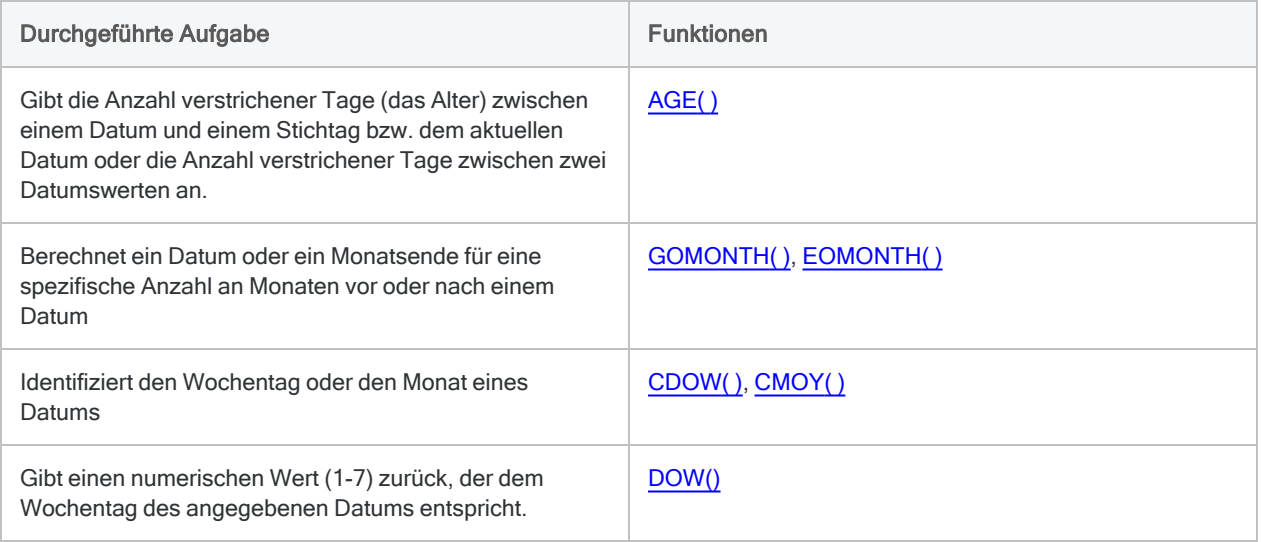

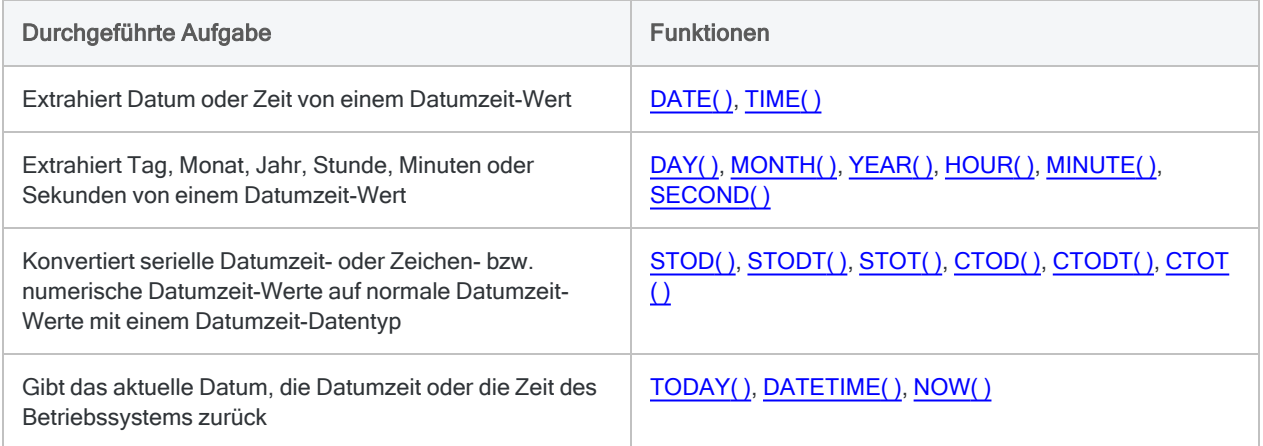

# Eine Zeitdauer im Unterschied zu einem **Zeitpunkt**

Wenn Sie mit Datumzeit-Werten in Ausdrücken arbeiten, ist es wichtig, zwischen einer Zeitdauer und einem Zeitpunkt zu unterscheiden, weil Sie je nach Fall unterschiedliche Ausdrucksarten erstellen müssen.

### Zeiten

Der Zeitwert 08:30:00 könnte sich auf eine Zeitdauer beziehen (8 Stunden und 30 Minuten) oder auf einen Zeitpunkt (8.30 Uhr am Morgen).

### **Hinweis**

Das Zeitanzeigeformat ( Extras > Optionen > Datum und Zeit) im ersten Beispiel lautet hh:mm:ss und im zweiten Beispiel hh:mm:ss PM. Beide Beispiele beinhalten Berechnungen von seriellen Datumzeiten, die in den folgenden Abschnitten erläutert werden.

### **Zeitdauer**

Wenn Sie eine Zeit von einer anderen Zeit abziehen, ist das Ergebnis eine verstrichene Zeit, bei der es sich ebenfalls um eine Zeitdauer handelt.

Gibt 01:15:00 zurück (1 Stunde, 15 Minuten, 0 Sekunden):

STOT(`T083000` - `T071500`)

## **Zeitpunkt**

Wenn Sie einer Zeit eine Zahl hinzuaddieren oder eine Zahl von einer Zeit abziehen, ist das Ergebnis eine positive oder negative Anpassung, durch die erneut ein Zeitpunkt entsteht, der entweder vor oder nach dem ursprünglichen Zeitpunkt liegt.

Gibt 07:00:00 AM zurück:

```
`T083000` - (1,00000000/24*1,5)
```
## **Termine**

### Zeitdauer

Wenn Sie ein Datum von einem anderen Datum abziehen, ist das Ergebnis die verstrichene Anzahl von Tagen, bei der es sich um eine Zeitdauer handelt.

Gibt 31 zurück, also die Anzahl der Tage zwischen den zwei Datumswerten.

```
`20141231` - `20141130`
```
## **Zeitpunkt**

Wenn Sie einem Datum eine Zahl hinzuaddieren oder eine Zahl von einem Datum abziehen, ist das Ergebnis ein weiterer Zeitpunkt, der entweder vor oder nach dem ursprünglichen Datum liegt.

Gibt 30 Nov 2014 zurück, also das Datum vor 31 Tagen:

`20141231` - 31

# Gültige und ungültige Datumzeit-Ausdrücke

Datumzeit-Ausdrücke umfassen eine Reihe möglicher Kombinationen der Datumzeit-Untertypen (Datum, Datumzeit und Zeit) und Operatoren. Nicht alle Kombinationen ergeben gültige Ausdrücke. Sie können beispielsweise ein Datum von einem anderen abziehen, um die Anzahl der verstrichenen Tage herauszufinden. Sie können jedoch nicht zwei Datumswerte addieren, da eine solche Operation unlogisch ist. Es ist jedoch möglich, eine Zahl und ein Datum zu addieren, um ein späteres Datum zu berechnen.

Für Datumzeit-Ausdrücke gelten die folgenden Regeln:

- Datumzeiten subtrahieren oder vergleichen Jede Kombination von Datumswerten, Datumzeiten oder Zeiten kann innerhalb einer Subtraktion oder einem Vergleich verwendet werden.
- Zahlen und Datumzeiten addieren oder subtrahieren Ganze Zahlen, gemischte Zahlen und Bruchzahlen können von einem Datum, einer Datumzeit oder einer Zeit subtrahiert oder dieser hinzuaddiert werden.
- Datumzeiten addieren Datumswerte, Datumzeiten oder Zeiten können gegenseitig nicht addiert werden.

Falls Sie Zeiten, wie die innerhalb einer Woche gearbeiteten Stunden, addieren müssen, können Sie Analytics-Funktionen verwenden, um die Stunden-, Minuten- und Sekundenanteile von Zeiten als numerische Werte zu extrahieren. Mit diesen numerischen Werten können Sie dann Berechnungen durchführen. Weitere Informationen finden Sie unter ["Funktionen](#page-979-0) zur Addition von Zeiten verwenden" auf Seite 980.

• Datumzeiten und Zahlen vergleichen - Datumswerte, Datumzeiten oder Zeiten können nicht mit Zahlen verglichen werden.

Die folgende Tabelle fasst die möglichen Kombinationen von Datumzeit-Ausdrücken zusammen und gibt an, ob die jeweilige Kombination gültig oder ungültig ist, d.h. ob sie durch Analytics verarbeitet werden kann.

### **Hinweis**

Selbst wenn ein Ausdruck gültig ist, erfüllt er nicht immer einen analytischen Zweck. Analytics wird beispielsweise den Ausdruck Enddatum > Anfangszeit verarbeiten, das Ergebnis ist jedoch stets Wahr/True (T), und der Vergleich eines Datums mit einer Zeit ist logisch nicht sinnvoll.

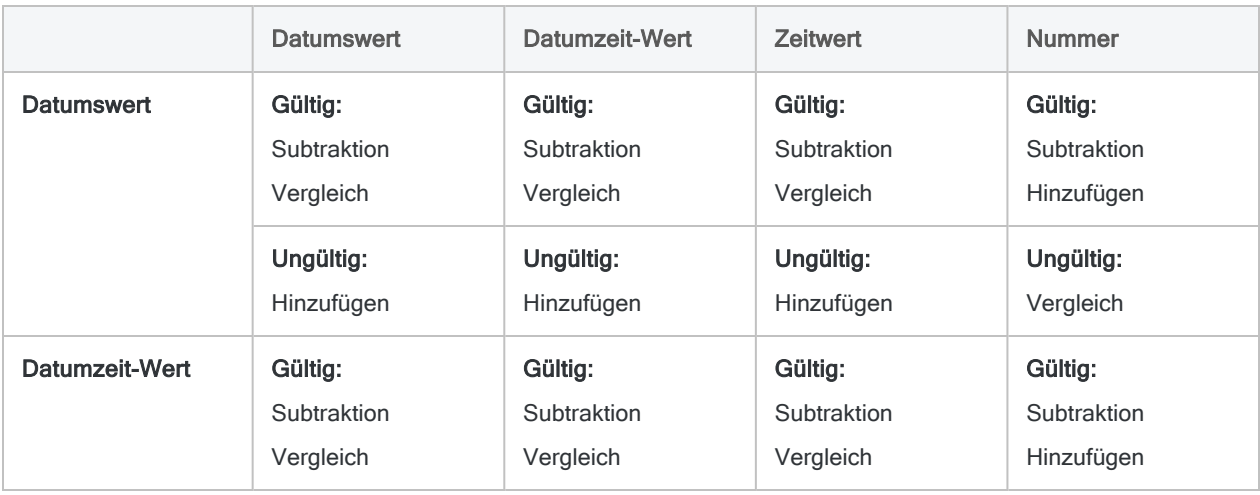

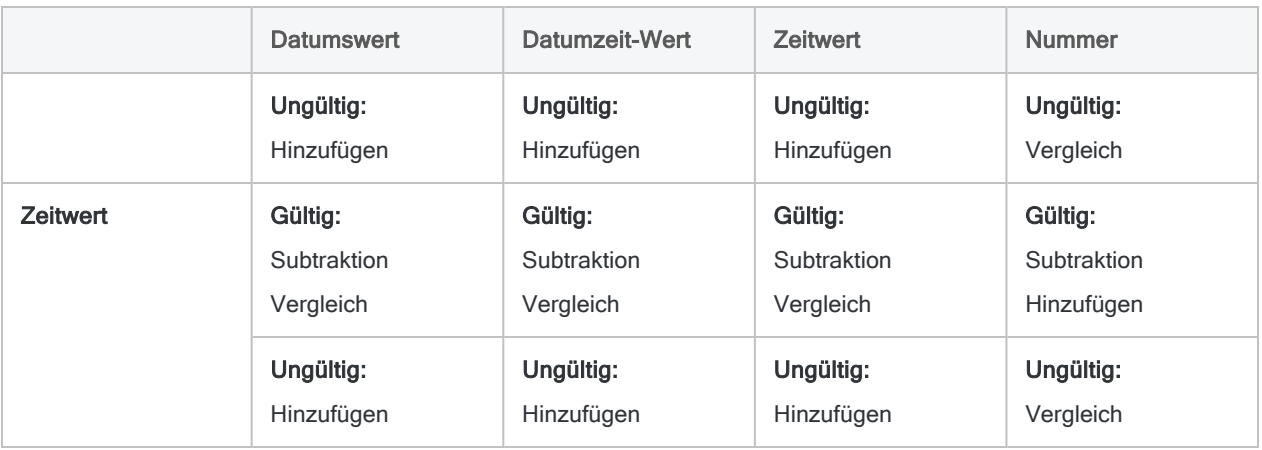

# Durch Datumzeit-Ausdrücke zurückgegebene Datentypen

Welcher Datentyp von einem Datumzeit-Ausdruck zurückgegeben wird, hängt von den innerhalb des Ausdrucks verwendeten Werten und Operatoren ab:

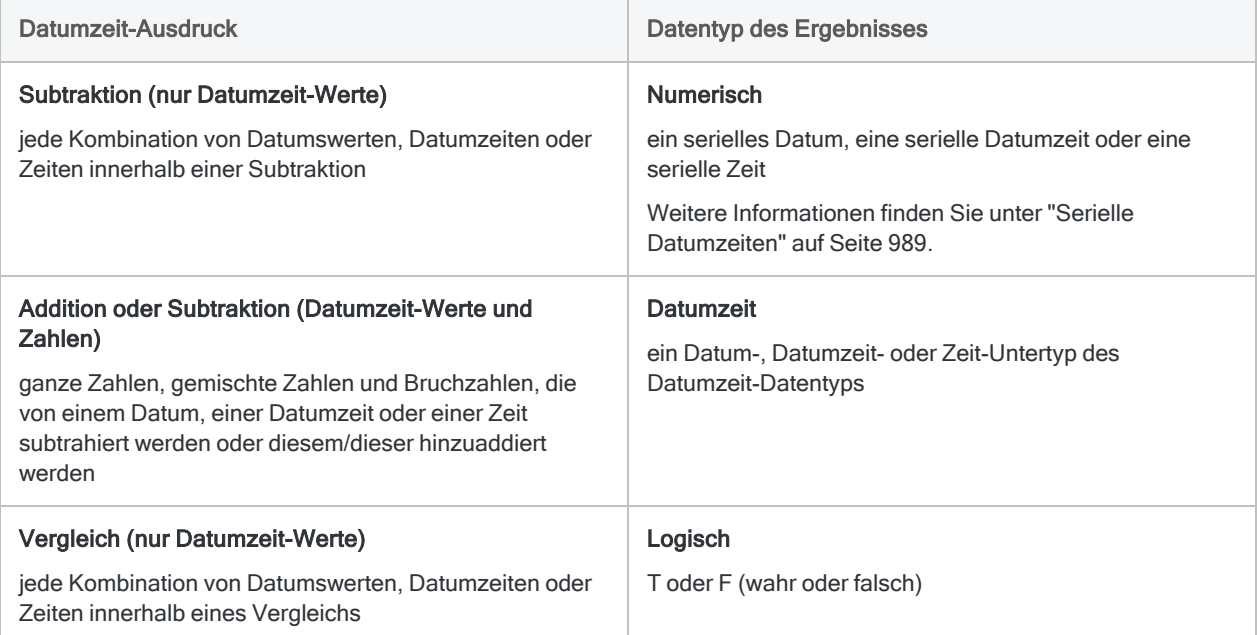

## Format von Datumzeit-Literalen

• Datumzeit-Werte - Sie können eine beliebige Kombination der in der folgenden Tabelle aufgelisteten Datums-, Trennzeichen- und Zeitformate verwenden.

Das Datum muss der Zeit vorangestellt und durch ein Trennzeichen getrennt werden. Gültige Trennzeichen sind einzelne Leerzeichen, der Buchstabe 't' oder der Buchstabe 'T'.

• Zeitwerte - Zeiten müssen im 24-Stundenformat angegeben werden.

Verschiebungen zur koordinierten Weltzeit (UTC) muss ein Plus- (+) oder Minuszeichen (-) vorangehen.

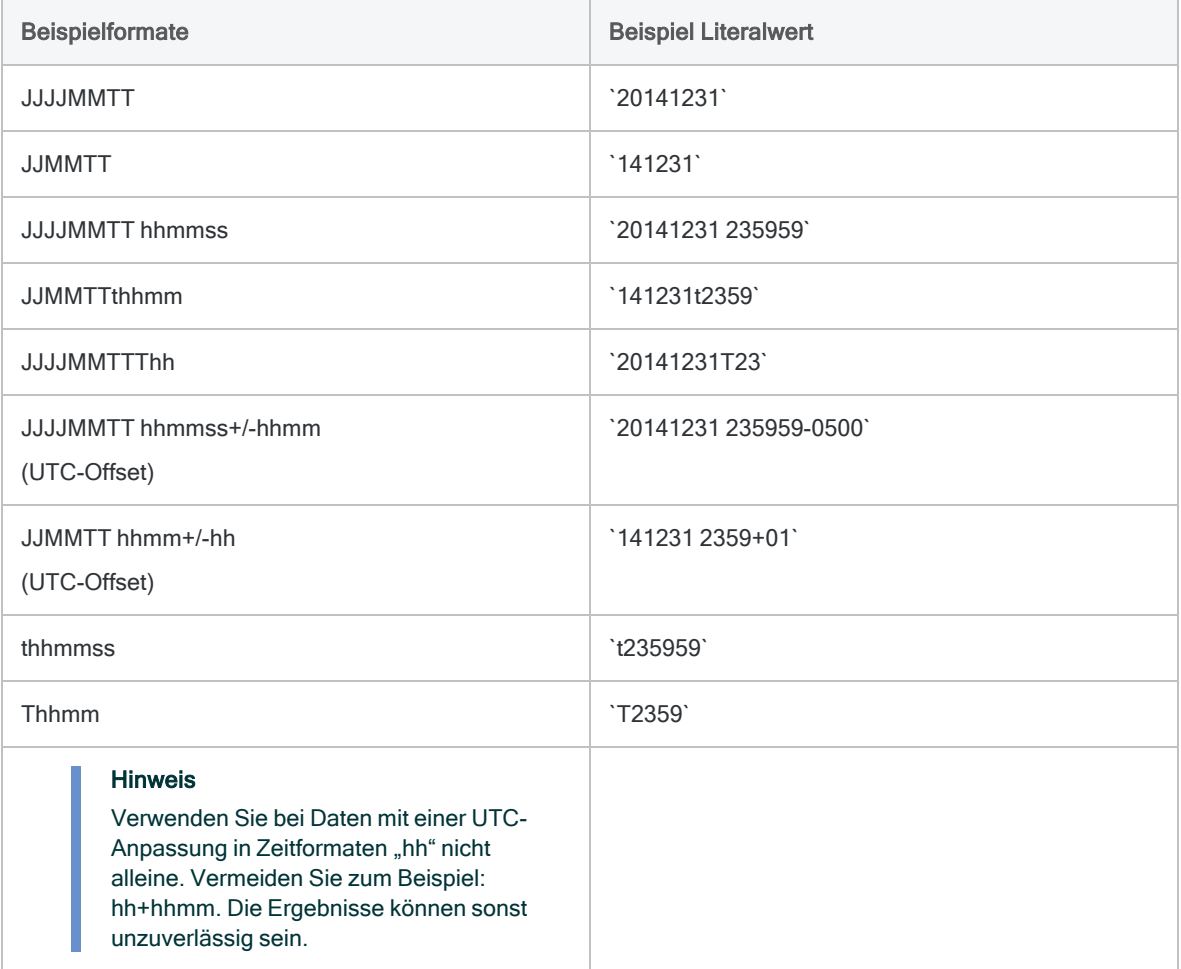

## <span id="page-979-0"></span>Funktionen zur Addition von Zeiten verwenden

Sie können Zeitwerte in Analytics nicht direkt addieren. Es ist jedoch möglich, mit Analytics-Funktionen Stunden, Minuten und Sekunden von Zeiten als numerische Werte zu extrahieren und mit diesen numerischen Werten Berechnungen durchzuführen.

Das folgende Beispiel mit Zeitabrechnungsdaten veranschaulicht diesen Ansatz für Stunden und Minuten.

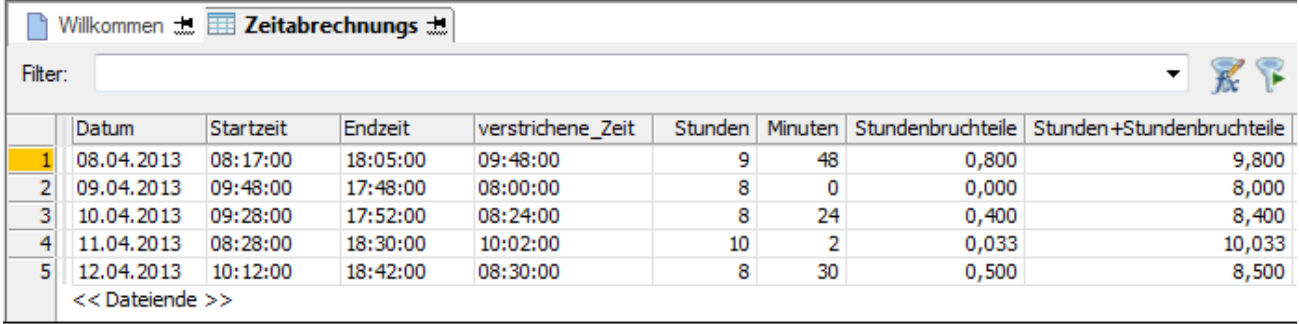

Zur Durchführung der Berechnungen sind mehrere Kalkulationsfelder notwendig:

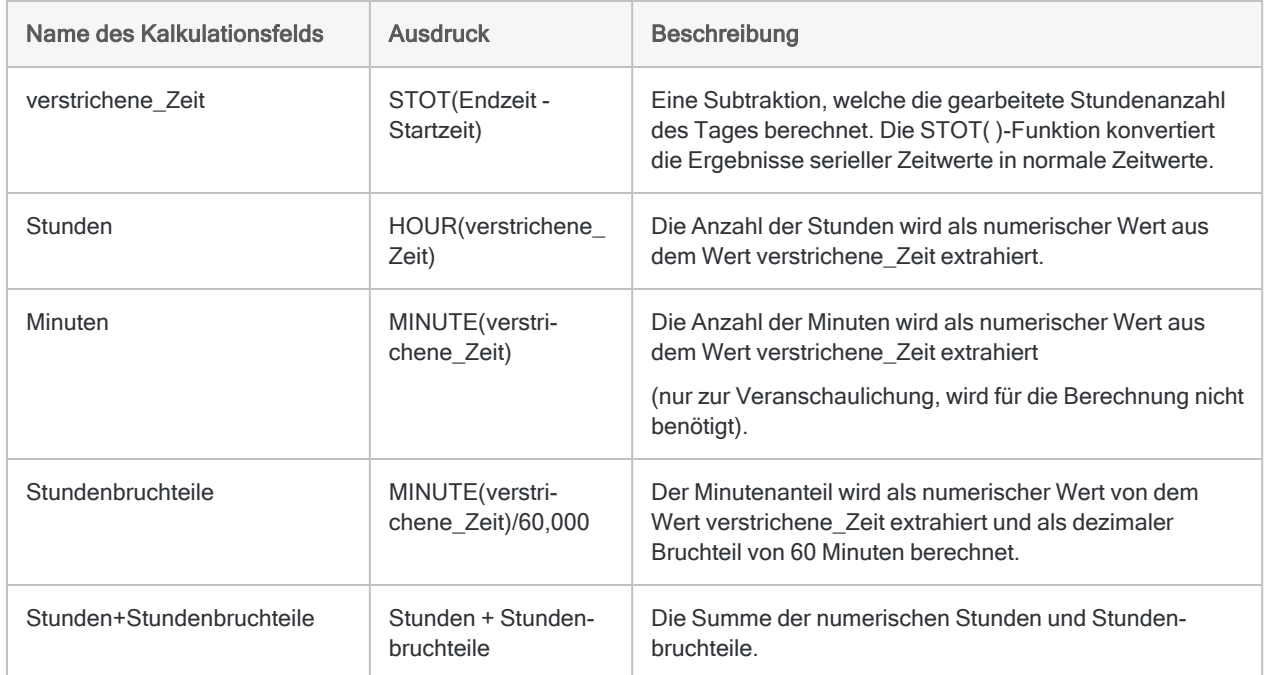

Als letzten Schritt können Sie die Felder Stunden+Stundenbruchteile addieren, um die Gesamtstunden der Woche zu berechnen:

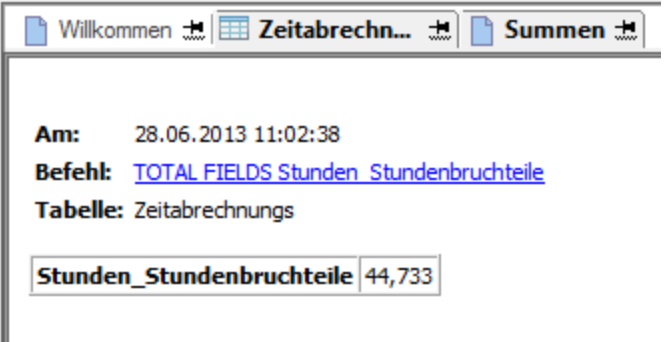

I

## Positive oder negative Anpassungen von Datumswerten, Datumzeiten oder Zeiten vornehmen

Sie können positive oder negative Anpassungen von Datums-, Datumzeit- oder Zeitwerten vornehmen, indem Sie beispielsweise 15 Tage addieren oder subtrahieren bzw. drei Stunden addieren oder subtrahieren.

### Datum verringern oder vergrößern

Es ist problemlos möglich, ein Datum positiv oder negativ anzupassen. Sie addieren oder subtrahieren einfach die gewünschte Tagesanzahl, um ein Datum auf Basis eines anderen Datums zu berechnen.

Gibt 15 Jan 2015 zurück:

`20141231` + 15

Gibt 16 Dez 2014 zurück:

`20141231` - 15

### Eine positive oder negative Anpassung eines Datumzeit- oder Zeitwerts vornehmen

Eine positive oder negative Anpassung eines Datumzeit- oder Zeitwerts ist etwas komplizierter als die Anpassung eines Datums.

Sie können Zeitwerte nicht direkt addieren und einen Zeitwert auch keinem Datumzeit-Wert hinzufügen. Falls Sie beispielsweise versuchen, eine positive Anpassung um 3 Stunden mit einem der folgenden Ausdrücke vorzunehmen, werden Sie einen Fehler erhalten.

Gibt den Fehler Unterschiedliche Ausdrucksarten zurück:

`t120000` + `t030000`

Gibt den Fehler Unterschiedliche Ausdrucksarten zurück:

```
`20141231 235959` + `t030000`
```
### Positive Anpassung mit entsprechender serieller Zeit vornehmen

Einen gültigen Ausdruck erhalten Sie, indem Sie die serielle Zeit addieren, die drei Stunden entspricht (0,125). Ein manuelles Erstellen solcher Ausdrücke kann jedoch umständlich sein, weil Sie dann die entsprechende serielle Zeit kennen müssen.

Gibt 15:00:00 zurück:

`t120000` + 0,125

Gibt 01 Jan 2015 02:59:59 zurück:

`20141231 235959` + 0,125

### Negative Anpassung mit serieller Datumzeit oder Zeitergebnis vornehmen

Es ist einfacher, eine negative Anpassung eines Datumzeit- oder Zeitwerts vorzunehmen. Das Ergebnis ist jedoch dann ein serieller Datumzeit- oder Zeitwert, der auf einen normalen Datumzeit- oder Zeitwert konvertiert werden muss, um ein lesbares Format aufzuweisen.

Gibt 0,375000000000000 zurück:

`t120000` - `t030000`

Gibt 09:00:00 zurück:

STOT(`t120000` - `t030000`)

### Kalkulationsfeld erstellen, um positive bzw. negative Anpassungen einfacher durchzuführen

Mit der folgenden Methode können Sie Datumzeit- oder Zeitwerte einfacher positiv bzw. negativ anpassen:

1. Erstellen Sie ein Kalkulationsfeld, das die serielle Zeit der zu addierenden oder subtrahierenden Zeit berechnet.

Gibt 0,10416668 zurück, die serielle Zeit, die 2,5 Stunden entspricht:

(1,00000000/24\*2,5)

Den Wert "1" müssen Sie mit mehreren Nullen als Dezimalstellen angeben, um sicherzustellen, dass Analytics das Ergebnis nicht rundet.

Sie können den Multiplikationsfaktor anpassen, um die jeweils gewünschten Stunden zu erhalten: (1,00000000/24\*1), (1,00000000/24\*8), (1,00000000/24\*10,25) usw.

2. Addieren oder subtrahieren Sie in demselben Kalkulationsfeld die berechnete serielle Zeit von dem Quelldatumzeit-/-zeitwert.

Gibt Feldwerte + 2,5 Stunden zurück:

<*Zeit- oder Datumzeit-Feld*> + (1,00000000/24\*2,5)

3. Wenn Sie sowohl Tage als auch Zeiten zu einem Datumzeit-Wert addieren bzw. von ihm subtrahieren möchten, fügen Sie der Berechnung eine entsprechende Anzahl von Tagen hinzu.

Gibt Feldwerte + 2 Tage und 2,5 Stunden zurück:

<*Datumzeit-Feld*> + 2 + (1,00000000/24\*2,5)

## Beispiele für Datumzeit-Ausdrücke

Die Tabelle unten zeigt Beispiele gültiger Datumzeit-Ausdrücke.

- <sup>l</sup> ["Verstrichene](#page-984-0) Tage, verstrichene Tage und Zeiten oder verstrichene Zeiten berechnen" Auf der [nächsten](#page-984-0) Seite
- "Positive oder negative Anpassungen von [Datumswerten,](#page-985-0) Datumzeiten oder Zeiten [vornehmen"](#page-985-0) auf Seite 986
- <sup>l</sup> ["Datumswerte,](#page-986-0) Datumzeiten oder Zeiten vergleichen" auf Seite 987
- <sup>l</sup> "Datumzeit-Ausdrücke, die [Konvertierungsfunktionen](#page-986-1) verwenden" auf Seite 987

### Hinweis

In einigen Beispielen werden die Ergebnisse als serielle Datumzeit zurückgegeben. Hierbei handelt es sich um einen Datum-, Datumzeit- oder Zeitwert, der als Ganzzahl oder dezimaler Bruchteil von 24 Stunden dargestellt ist.

<span id="page-984-0"></span>Sie können die Funktionen STOD( ), STODT( ) und STOT( ) nutzen, um serielle Datumzeit-Ergebnisse in normale Datumzeit-Werte zu konvertieren. Weitere Informationen finden Sie unter "Serielle [Datumzeiten"](#page-988-0) auf Seite 989.

### Verstrichene Tage, verstrichene Tage und Zeiten oder verstrichene Zeiten berechnen

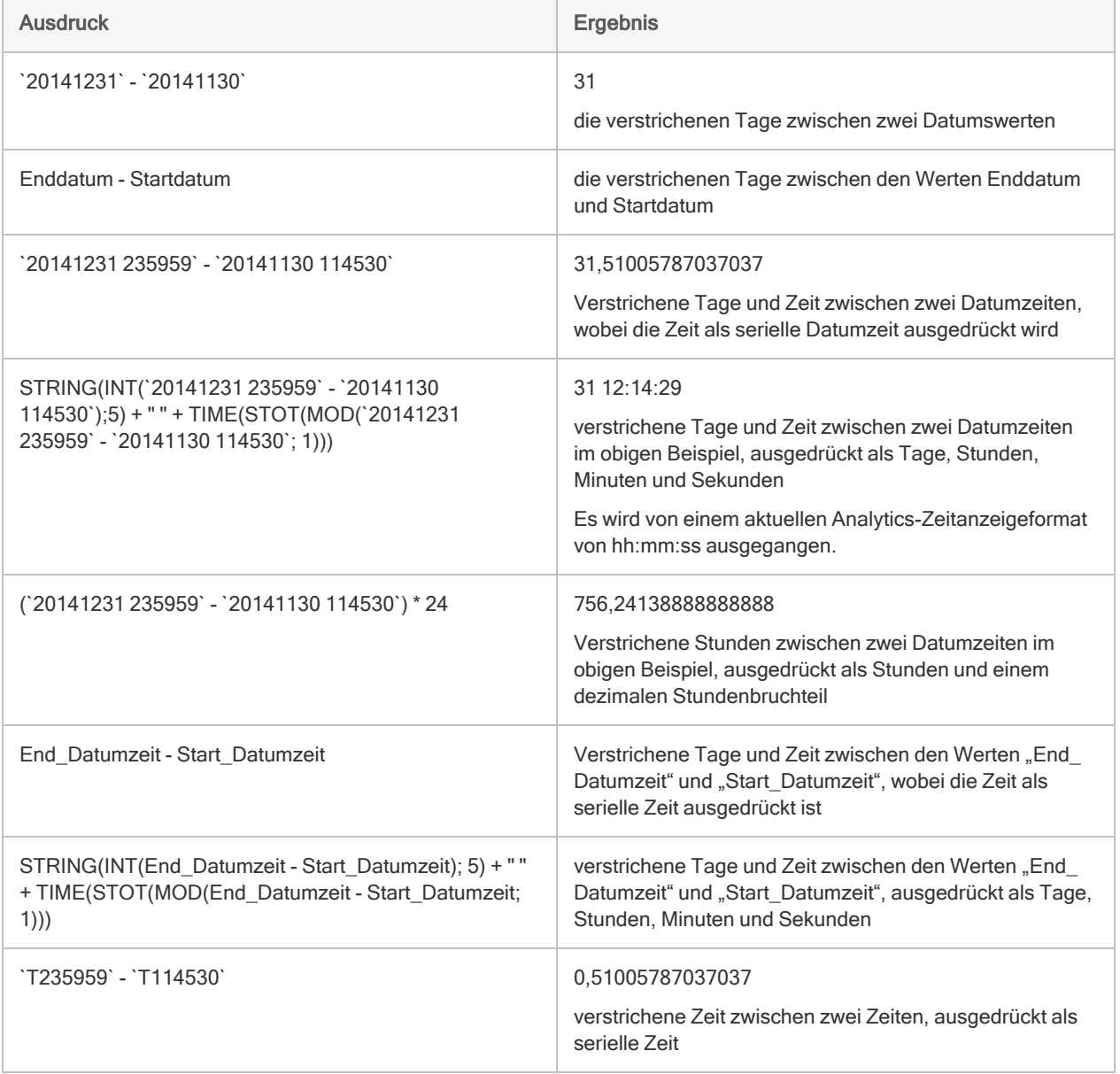

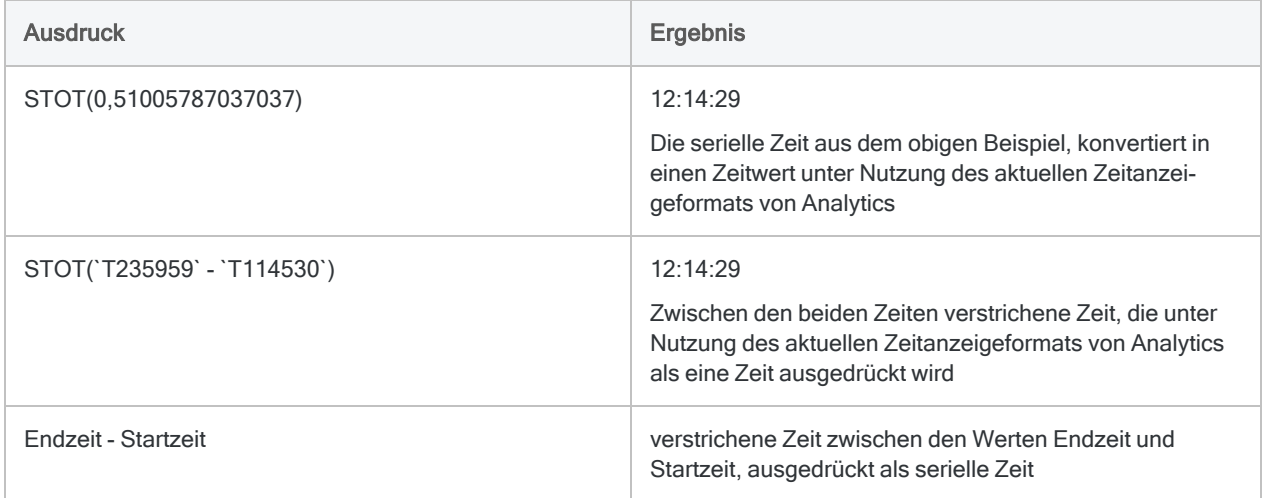

## <span id="page-985-0"></span>Positive oder negative Anpassungen von Datumswerten, Datumzeiten oder Zeiten vornehmen

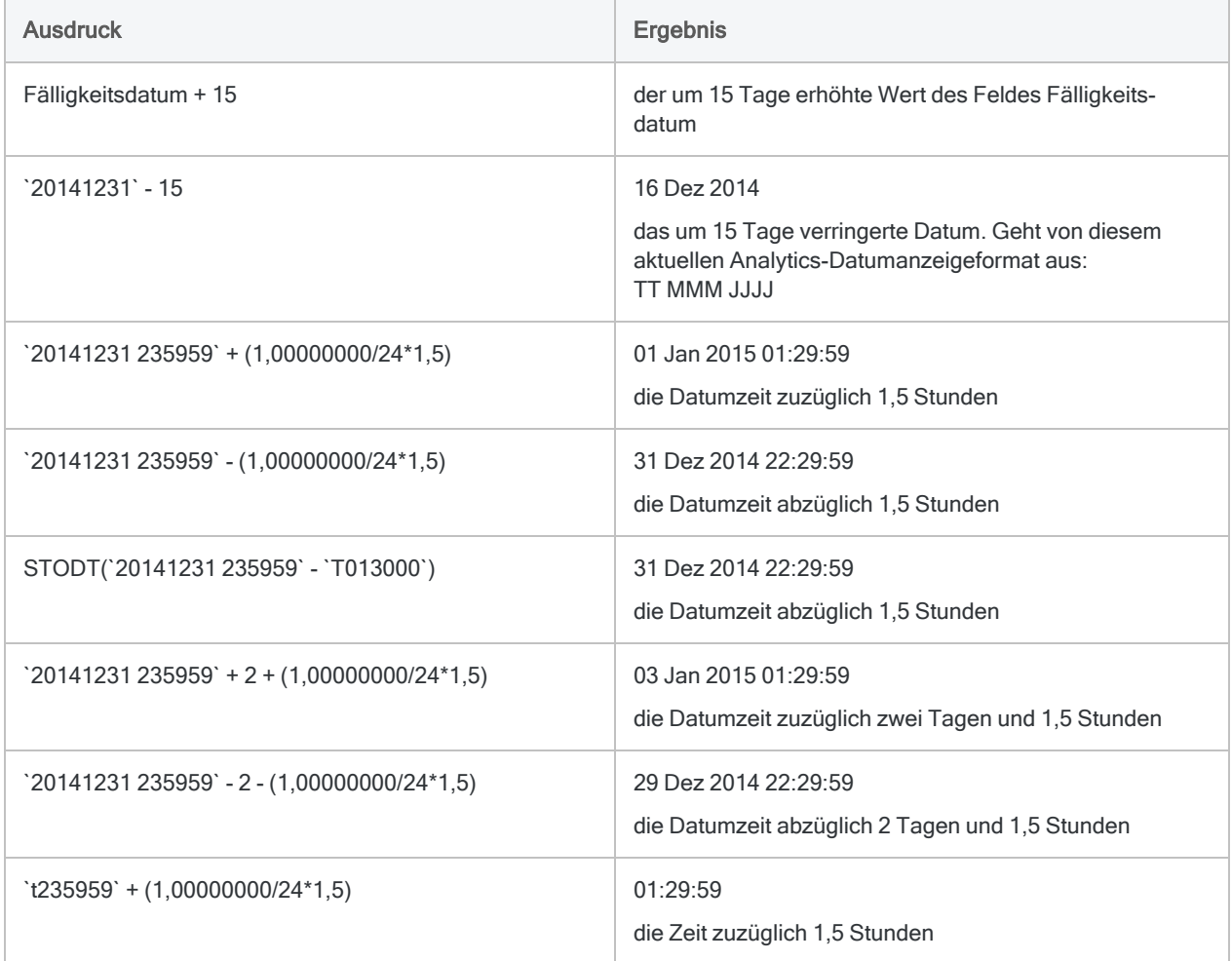

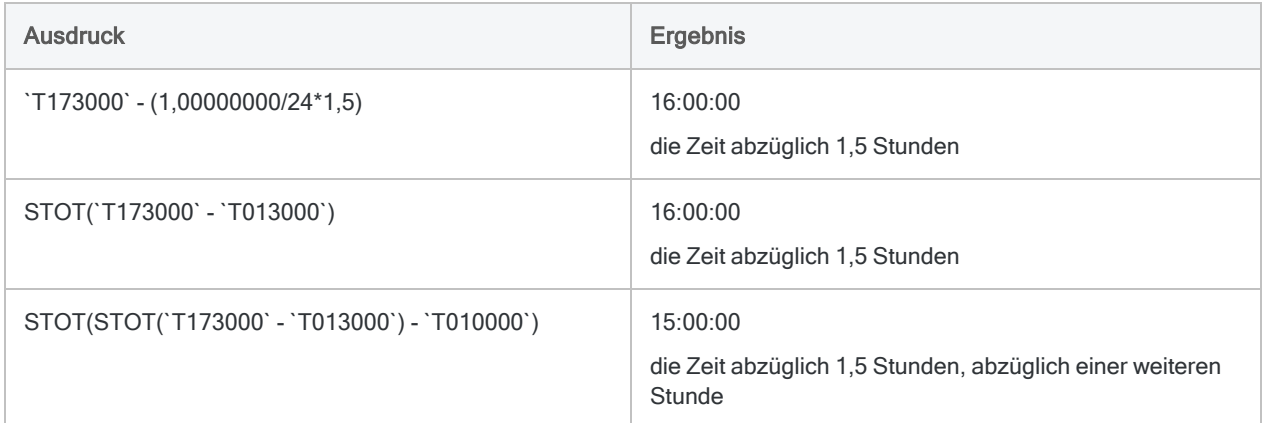

## <span id="page-986-0"></span>Datumswerte, Datumzeiten oder Zeiten vergleichen

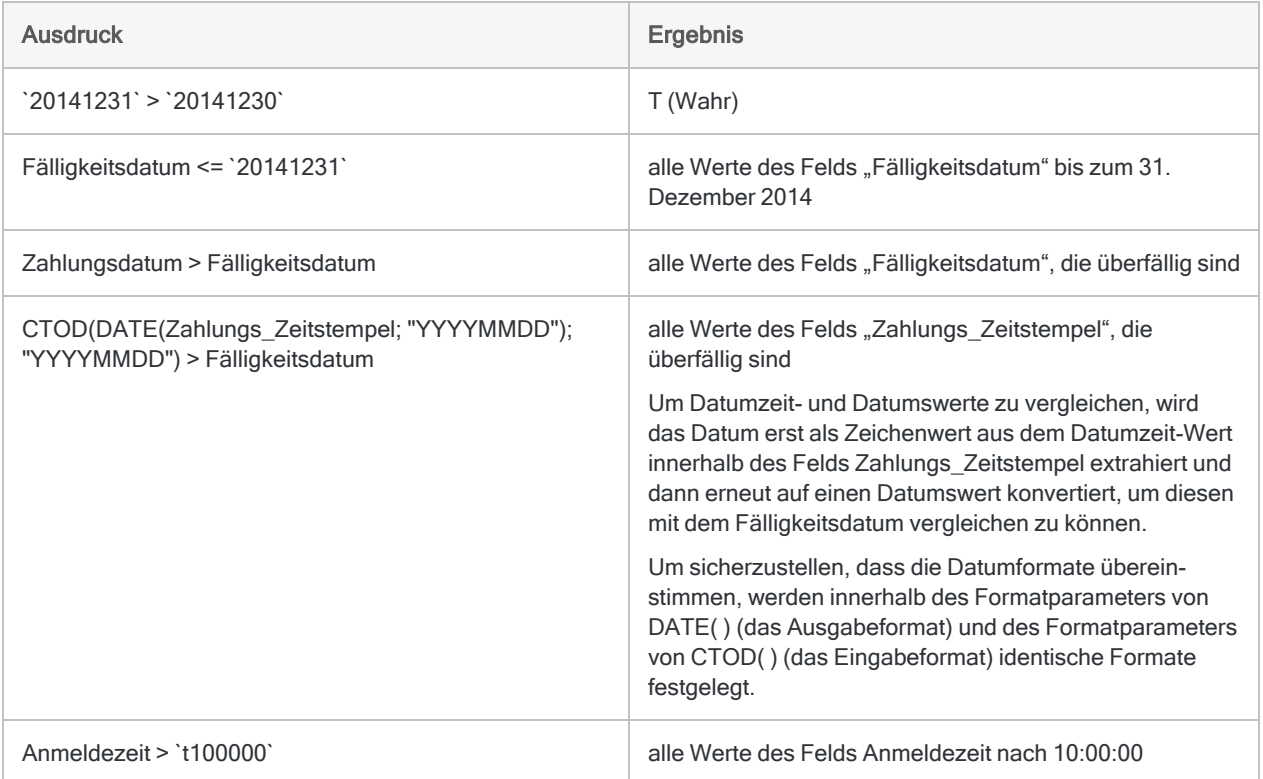

## <span id="page-986-1"></span>Datumzeit-Ausdrücke, die Konvertierungsfunktionen verwenden

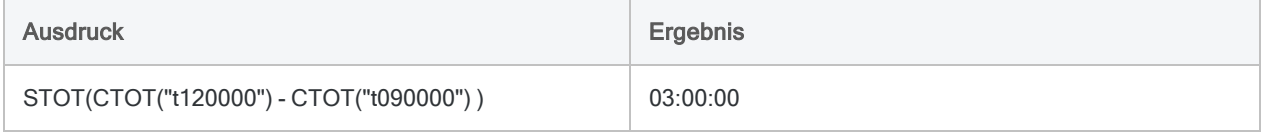

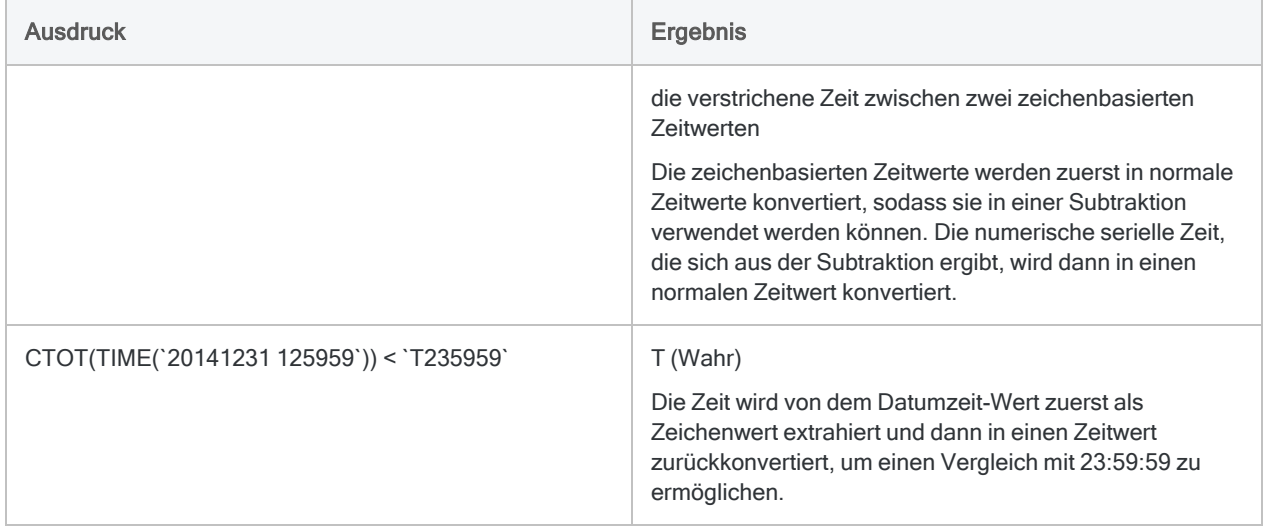

# <span id="page-988-0"></span>Serielle Datumzeiten

Analytics verwendet serielle Datumzeit-Werte, um Datumswerte, Datumzeiten und Zeiten zu speichern sowie Berechnungen mit Datumzeiten durchzuführen.

Sie treffen unter Umständen auf einen seriellen Datumswert, wenn Sie mit Datumzeit-Ausdrücken arbeiten. Subtraktionen, die Zeitwerte beinhalten, geben als Ergebnis serielle Zeiten zurück.

# Was ist eine serielle Datumzeit?

Serielle Datumzeiten sind Zahlen, die ganze Zahlen zur Darstellung eines Datums sowie dezimale Bruchteile von 24 Stunden zur Darstellung von Zeiten nutzen. Der Bestandteil vor dem Dezimalpunkt ist das Datum und der Teil nach dem Dezimalpunkt ist die Zeit.

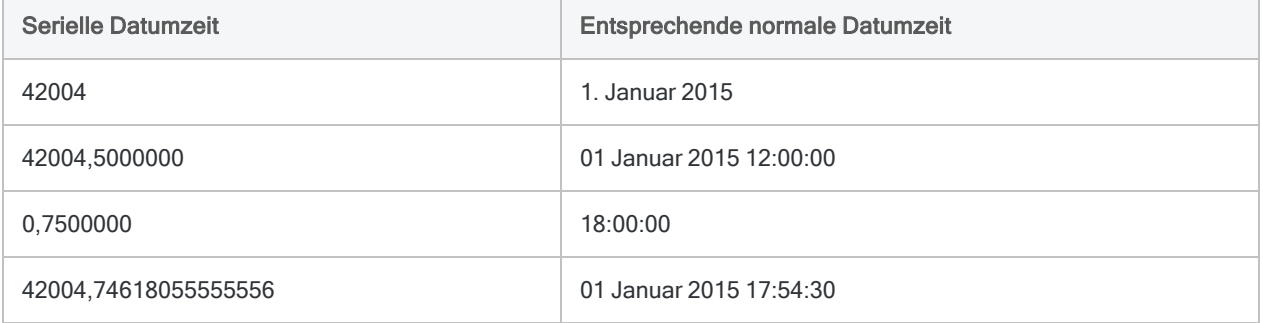

## Der Datumsteil

Der Datumbestandteil ist die Anzahl der Tage, die seit dem 1. Januar 1900 verstrichen sind. Ein serielles Datum von '1' entspricht dem 2. Januar 1900. Ein serielles Datum von '0' (Null) wird nicht gezählt. Ein serielles Datum von '42004' entspricht dem 1. Januar 2015

### Der Zeitteil

Der Zeitbestandteil serieller Datumzeiten verwendet 24-stündige Zeitangaben. Der serielle Zeitwert wird wie folgt berechnet:

```
1 / 86.400 (Sekunden eines Tages) * (bestimmter in Sekunden ausgedrückter
Zeitwert)
```
### Tipp

Man kann sich einen seriellen Zeitwert auch als Prozentsatz eines 24-Stunden-Tages vorstellen.

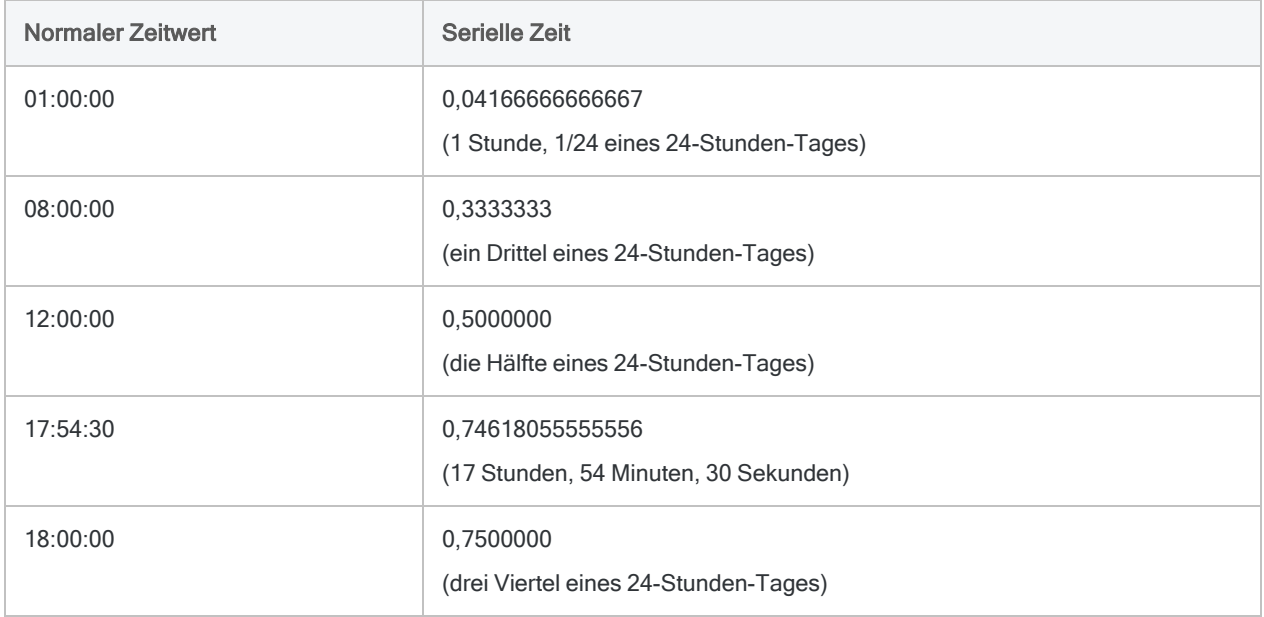

## Serielle Datumzeit-Werte in normale Datumzeit-Werte konvertieren

Mit drei Konvertierungsfunktionen können Sie serielle Datumzeiten in normale Datumzeiten des Datentyps Datumzeit konvertieren:

- STOD() Abkürzung für "Seriell in Datum (Serial to Date)".
- [STODT\( \)](#page-2780-0) Abkürzung für "Seriell in Datumzeit (Serial to Datetime)".
- [STOT\( \)](#page-2785-0) Abkürzung für "Seriell in Zeit (Serial to Time)".

Sie können serielle Datumzeiten konvertieren, damit die Ergebnisse einiger Datumzeit-Ausdrücke freundlicher dargestellt werden oder um einen numerischen Wert einer seriellen Datumzeit auf den Datentyp Datumzeit umzuwandeln, damit er in einem anderen Ausdruck verwendet werden kann, der den Datentyp Datumzeit verlangt.

Die folgende Tabelle beinhaltet Beispiele der drei Funktionen.

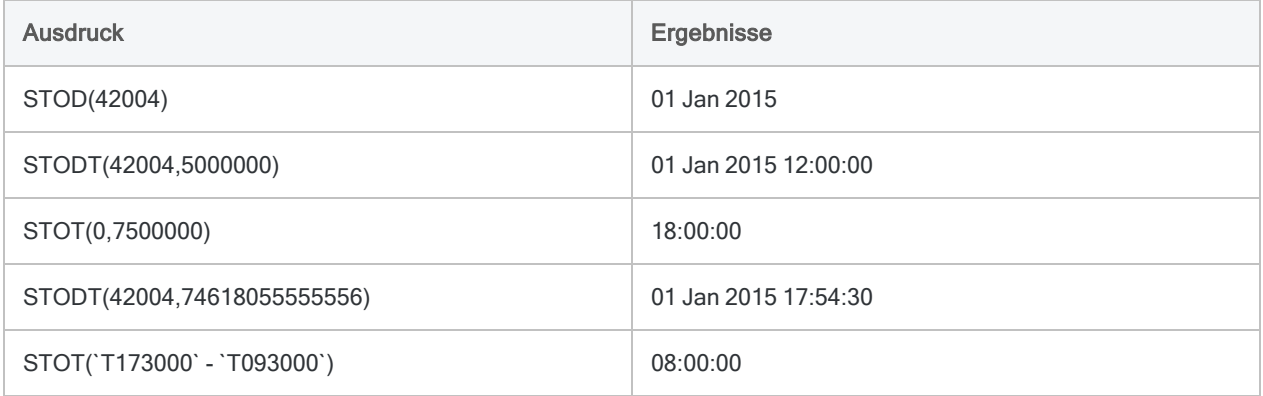

# Normale Datumzeit-Werte in serielle Datumzeit-Werte konvertieren

In der Regel müssen normale Datumzeit-Werte nicht in serielle Datumzeit-Werte konvertiert werden. Serielle Datumzeit-Werte werden von Analytics intern zur Speicherung und Berechnung von Datumzeit-Werten verwendet.

Wenn Sie den seriellen Datumzeit-Wert sehen möchten, der einem normalen Datumzeit-Wert entspricht, können Sie die folgenden Methoden nutzen:

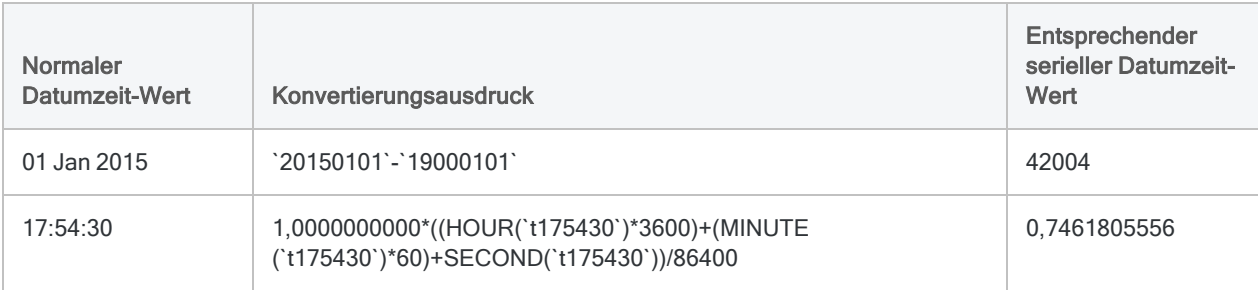

# Wie sich UTC-Offsets auf Datumzeit-Ausdrücke auswirken

# Was ist UTC?

UTC ist die koordinierte Weltzeit, die Uhrzeit am nullten Längengrad. Sie wird als globaler Zeitstandard zur Regulierung der Zeit und der Zeitzonen verwendet. UTC hängt eng mit der Greenwich Mean Time (GMT) zusammen. Für viele Zwecke können sie als identisch betrachtet werden.

# Was ist ein UTC-Offset?

Ein UTC-Offset ist der Unterschied zwischen einer bestimmten Zeitzone und UTC, der Zeit auf dem nullten Längengrad (in Stunden und Minuten). New York ist beispielweise UTC-5:00. Damit liegt es fünf Stunden hinter London zurück, das UTC±00:00 ist.

In Analytics verwenden Zeitdaten mit einem UTC-Offset das folgende Format: hh:mm:ss±hh:mm. Beispiel: 23:59:59-05:00

# Wie Analytics einen UTC-Offset verarbeitet

Wenn Analytics Datumzeit-Ausdrücke mit lokalen Zeitdaten und einem UTC-Offset verarbeitet, wird der UTC-Offset berücksichtigt und der Ausdruck auf Basis des UTC-Äquivalents der lokalen Zeit berechnet Datumzeit-Funktionen berücksichtigen ebenfalls den UTC-Offset. Falls beispielsweise ein Ausdruck oder eine Funktion auf eine lokale Zeit wie 23:59:59-05:00 trifft, wird die Berechnung mit dem UTC-Äquivalent, in diesem Beispiel 04:59:59, durchgeführt.

Der Grund, weshalb Datumzeit-Ausdrücke und -Funktionen auf diese Weise arbeiten, besteht darin, dass Analytics lokale Zeiten mit UTC-Offsets als ihr UTC-Äquivalent speichert.

### Datumswerte können betroffen sein

Die Umrechnung des UTC-Offset kann sich auf Datumswerte in Datumzeit-Daten auswirken, falls die Zeit durch die Umrechnung Mitternacht unter- oder überschreitet. Das UTC-Äquivalent von 31 Dez 2014 23:59:59-05:00 ist zum Beispiel 01 Jan 2015 04:59:59.

## UTC-Anzeigeoptionen in Analytics

Standardmäßig zeigt Analytics lokale Zeiten mit einem UTC-Offset als umgerechnetes UTC-Äquivalent an, damit Sie die tatsächlich in den Berechnungen verwendeten Zeiten sehen. Sie verfügen auch über die Option, die lokale Zeit mit dem UTC-Offset anzeigen zu lassen. Weitere Informationen über die UTC-Anzeige finden Sie unter "Datums- und [Uhrzeitoptionen"](#page-144-0) auf Seite 145.

## Mit UTC-basierten Daten arbeiten

Falls Sie mit UTC-basierten Daten arbeiten, könnten Sie die Ergebnisse für falsch halten, wenn Sie die UTC-Anpassung nicht berücksichtigen.

Die Beispiele in der folgenden Tabelle veranschaulichen die Auswirkung von UTC-Offsets auf Datumzeit-Ausdrücke. Zur zusätzlichen Erläuterung wird der Ausdruck auch unter Verwendung des UTC-Äquivalents angezeigt. Diese Fassung mit UTC-Äquivalenten wird in Analytics nicht angezeigt, wenn der Ausdruck verarbeitet wird.

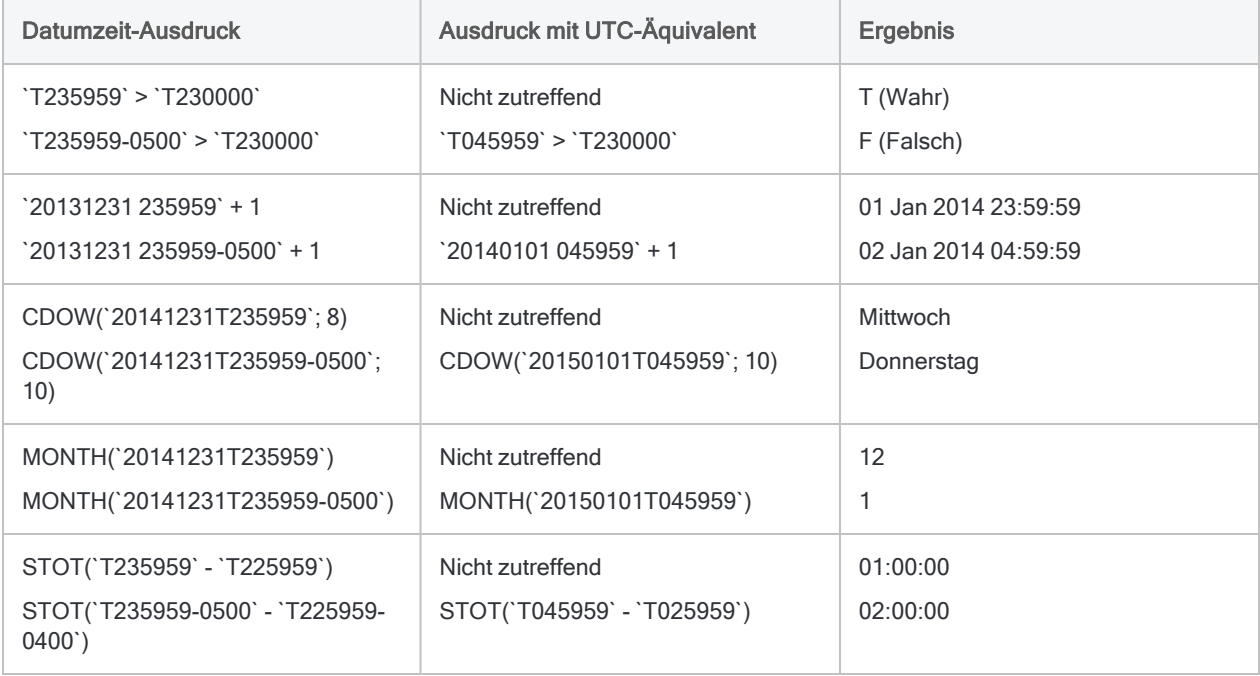

# Prüfen von Daten

Sie sollten stets die Vollständigkeit und Gültigkeit der Daten überprüfen, mit denen Sie arbeiten werden, bevor Sie die Analysearbeit durchführen. Selbst eine geringe Anzahl ungültiger Daten einer Tabelle kann dazu führen, dass Ihre spätere Datenanalyse wertlos ist.

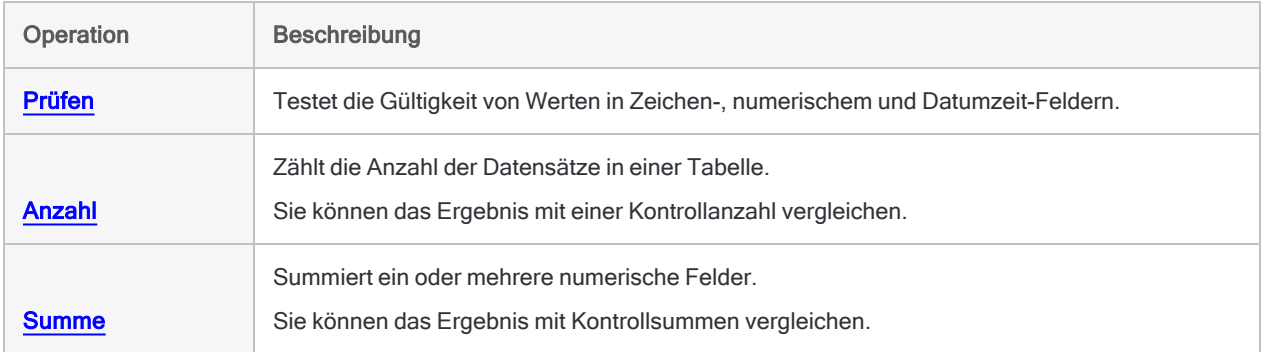

# <span id="page-994-0"></span>Daten überprüfen

Durch die Überprüfung von Daten wird die aktive Tabelle auf Gültigkeitsfehler überprüft. Eine Überprüfung stellt sicher, dass Daten in einer Tabelle dem Tabellenlayout entsprechen und mit dem angegebenen Datentyp übereinstimmen.

# Durch die Überprüfung durchgeführte Tests

Die Überprüfung führt die folgenden Tests durch:

- Zeichenfelder Enthalten nur gültige, druckbare Zeichen wie Buchstaben, Zahlen und Symbole
- Numerische Felder Enthalten nur gültige numerische Zeichen wie Zahlen, Dezimalzahlen und Währungssymbole
- Datumzeit-Felder Enthalten nur gültige Datumsangaben, Datumzeiten oder Zeiten

Bei Fehlern werden die jeweilige Datensatznummer, der Feldname und der hexadezimale Code der ungültigen Daten in die Ausgabe aufgenommen und im Protokoll aufgezeichnet.

# **Schritte**

Sie können prüfen, ob die Daten dem Tabellenlayout und den angegebenen Datentypen entsprechen und Gültigkeitsfehler ausgeben.

Zeigen wie das geht

- 1. Wählen Sie Daten > Prüfen.
- 2. Führen Sie in der Registerkarte Haupt eine der folgenden Aktionen aus:
	- ∘ Wählen Sie die zu prüfenden Felder aus der Liste Felder Prüfen aus.
	- ∘ Klicken Sie auf Felder Prüfen, um die Felder auszuwählen oder einen Ausdruck zu erstellen.

Die Reihenfolge, in der Sie die Felder auswählen, entspricht der Reihenfolge, in der die Spalten in den Ergebnissen angezeigt werden.

3. Falls Einträge in der aktuellen Ansicht vorhanden sind, die Sie von der Verarbeitung ausschließen wollen, dann tragen Sie eine Bedingung in das Textfeld Wenn ein oder klicken Sie auf Wenn, um mittels Ausdruck-Generator eine IF-Anweisung zu erstellen.

#### **Hinweis**

Die Wenn-Bedingung wird nur für Datensätze ausgewertet, die nach Anwendung von Bereichsoptionen (Erste, Nächste, Solange) in einer Tabelle übrig sind.

- 4. Klicken Sie auf die Registerkarte Ausgabe.
- 5. Wählen Sie die entsprechende Ausgabeoption im Bereich Nach:
	- Anzeige Wählen Sie diese Option aus, um die Ergebnisse im Analytics-Anzeigebereich anzeigen zu lassen.

#### Tipp

Sie können auf jeden verknüpften Ergebniswert im Anzeigebereich klicken, um einen Drill-Down auf die zugeordneten Datensätze innerhalb der Quelltabelle durchzuführen.

Wenn Ihre Tabelle sehr viele Datensätze enthält, ist es schneller und bequemer, die Ergebnisse in einer Datei zu speichern, statt sie auf dem Bildschirm anzuzeigen.

- Drucken Wählen Sie diese Option aus, um die Ergebnisse an den Standarddrucker zu senden.
- Diagramm Wählen Sie diese Option aus, um ein Diagramm der Ergebnisse zu erstellen und es im Analytics-Anzeigebereich anzeigen zu lassen.
- Datei Wählen Sie diese Option aus, um die Ergebnisse in einer Textdatei zu speichern oder an eine Textdatei anzuhängen. Die Datei wird nicht in Analytics gespeichert.

#### Hinweis

Ausgabeoptionen, die nicht für einen bestimmten analytischen Vorgang gelten, sind deaktiviert.

- 6. Wenn Sie als Ausgabetyp Datei gewählt haben, geben Sie die folgenden Informationen im Abschnitt Speichern unter an:
	- Dateityp ASCII-Textdatei oder Unicode-Textdatei (abhängig von der von Ihnen verwendeten Analytics-Edition) ist die einzige Option. Speichert die Ergebnisse in einer neuen Textdatei oder fügt die Ergebnisse zu einer vorhandenen Textdatei hinzu.
	- Name Geben Sie einen Dateinamen in das Textfeld Name ein. Oder klicken Sie auf Name, um den Dateinamen einzugeben, bzw. wählen Sie eine bereits bestehende Datei aus dem Textfeld Speichern oder Datei speichern unter, um die Datei zu überschreiben oder Daten an diese anzuhängen. Falls Analytics einen Namen für eine Datendatei vorgibt, können Sie diesen übernehmen oder ändern.

Sie können auch einen absoluten oder relativen Dateipfad angeben oder zu einem anderen Ordner navigieren, um die Datei an einem anderen Speicherort als dem Projektspeicherort zu speichern oder anzuhängen. Beispiel: C:\Ergebnisse\Ausgabe.txt oder Ergebnisse\Ausgabe.txt.

- Lokal Deaktiviert und ausgewählt. Das lokale Speichern der Datei ist die einzige Option.
- 7. Klicken Sie auf die Registerkarte Weiter.
- 8. Wählen Sie die entsprechende Option aus dem Abschnitt Bereich aus:
- Alle
- Erste
- Nächste
- Solange

Mehr anzeigen

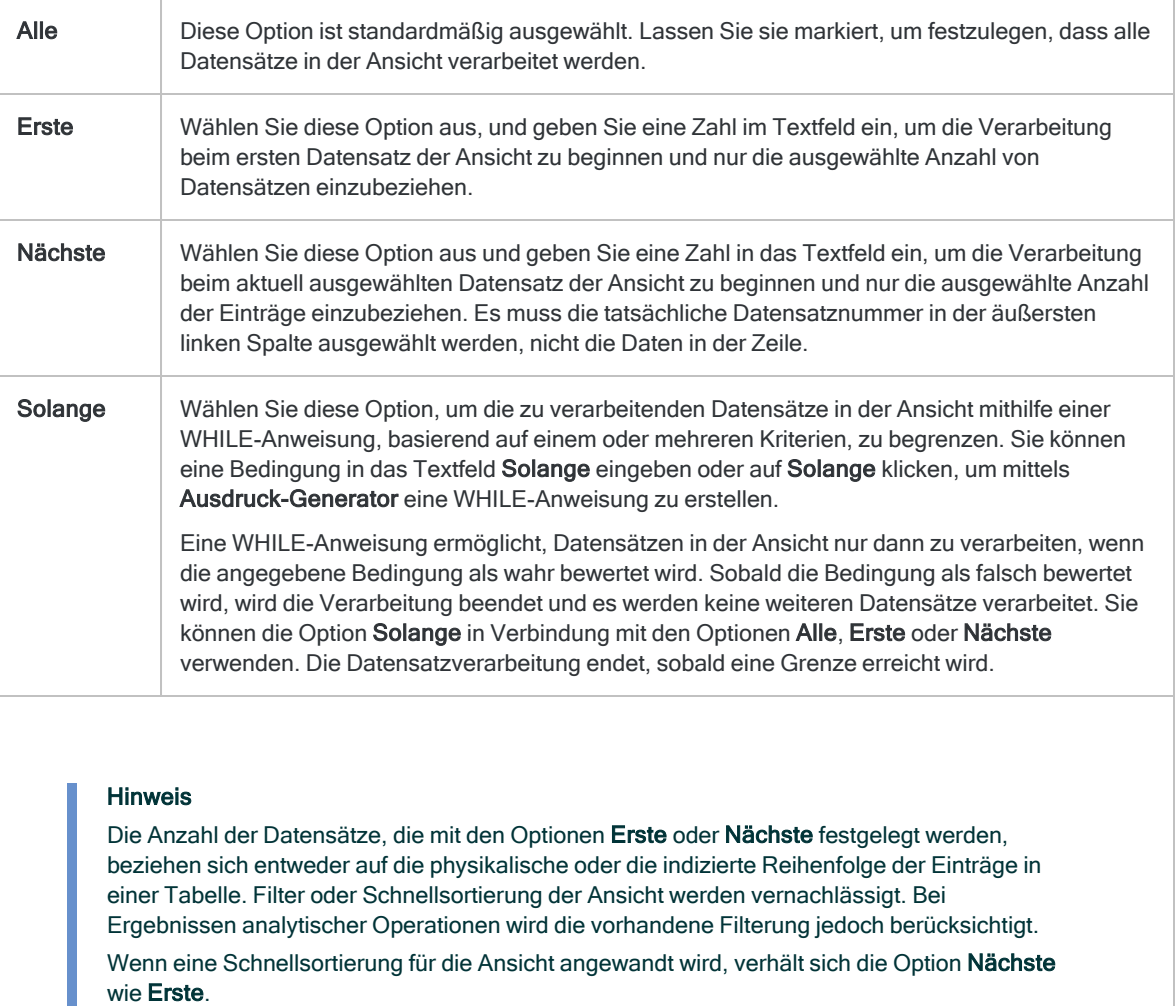

9. Geben Sie im Textfeld Fehlerlimit die maximale Zahl ungültiger Datensätze an, die aufgelistet werden sollen, oder behalten Sie die Voreinstellung von 10 bei.

Analytics hält die Verarbeitung an, sobald das Limit erreicht wird, und gibt die ungültigen Datensätze aus, die bis zu diesem Punkt gefunden wurden.

#### Hinweis

Sie können den voreingestellten Wert des Limits verändern, indem Sie ExtrasOptionen und die Registerkarte Befehl wählen und anschließend den Wert für Fehlerlimit ändern.

- 10. Falls Sie als Ausgabetyp Datei gewählt haben und die Ausgabeergebnisse an das Ende einer bereits existierenden Textdatei anhängen möchten, dann wählen Sie An diese Datei anhängen.
- 11. Klicken Sie auf OK.
- 12. Falls die Aufforderung zum Überschreiben angezeigt wird, wählen Sie die entsprechende Option aus.

# Automatische Überprüfung aktivieren

Sie können Analytics so konfigurieren, dass Daten automatisch geprüft werden, sobald eine Tabelle geöffnet wird. Ist diese Option aktiviert, gilt sie für alle Analytics-Tabellen.

Zeigen wie das geht

- 1. Wählen Sie Extras > Optionen
- 2. Klicken Sie auf die Registerkarte Numerisch.
- 3. Wählen Sie Daten Prüfen aus.
- 4. Wenn Sie möchten, dass Felder, die ungültige Daten enthalten, als Leerfelder angezeigt werden, wählen Sie Ungültige Daten als Leerzeichen aus. Wenn Sie diese Option nicht wählen, wird ###ERR### in Feldern angezeigt, die ungültige Daten enthalten.
- 5. Klicken Sie auf OK.

# <span id="page-998-0"></span>Datensätze zählen

Sie können alle Datensätze in einer Tabelle zählen oder nur diejenigen, die eine spezifische Bedingung erfüllen. Die Ergebnisse werden im Analytics-Anzeigebereich dargestellt.

Wenn keine Bedingung angegeben ist, wird die Gesamtanzahl der Datensätze in der Tabelle innerhalb der Statusleiste angezeigt. Wenn ein Globalfilter auf eine Ansicht angewendet wurde, wird die Anzahl der Datensätze, die nach dem Anwenden der Filterbedingung in der Tabelle verbleiben, in der Stausleiste dargestellt.

## **Schritte**

- 1. Wählen Sie Analyse > Anzahl.
- 2. In der Haupt-Registerkarte können Sie optional eine der folgenden Aktionen durchführen:
	- <sup>o</sup> Geben Sie im Textfeld Wenn eine Bedingung ein.
	- Klicken Sie auf Wenn, um mit dem Ausdruck-Generator eine IF-Anweisung zu erstellen.

Die IF-Anweisung berücksichtigt alle Datensätze in der Ansicht und filtert diejenigen heraus, die der angegebenen Bedingung nicht entsprechen.

- 3. Klicken Sie auf die Registerkarte Weiter.
- 4. Wählen Sie die entsprechende Option aus dem Abschnitt Bereich aus:
	- Alle
	- Erste
	- Nächste
	- Solange

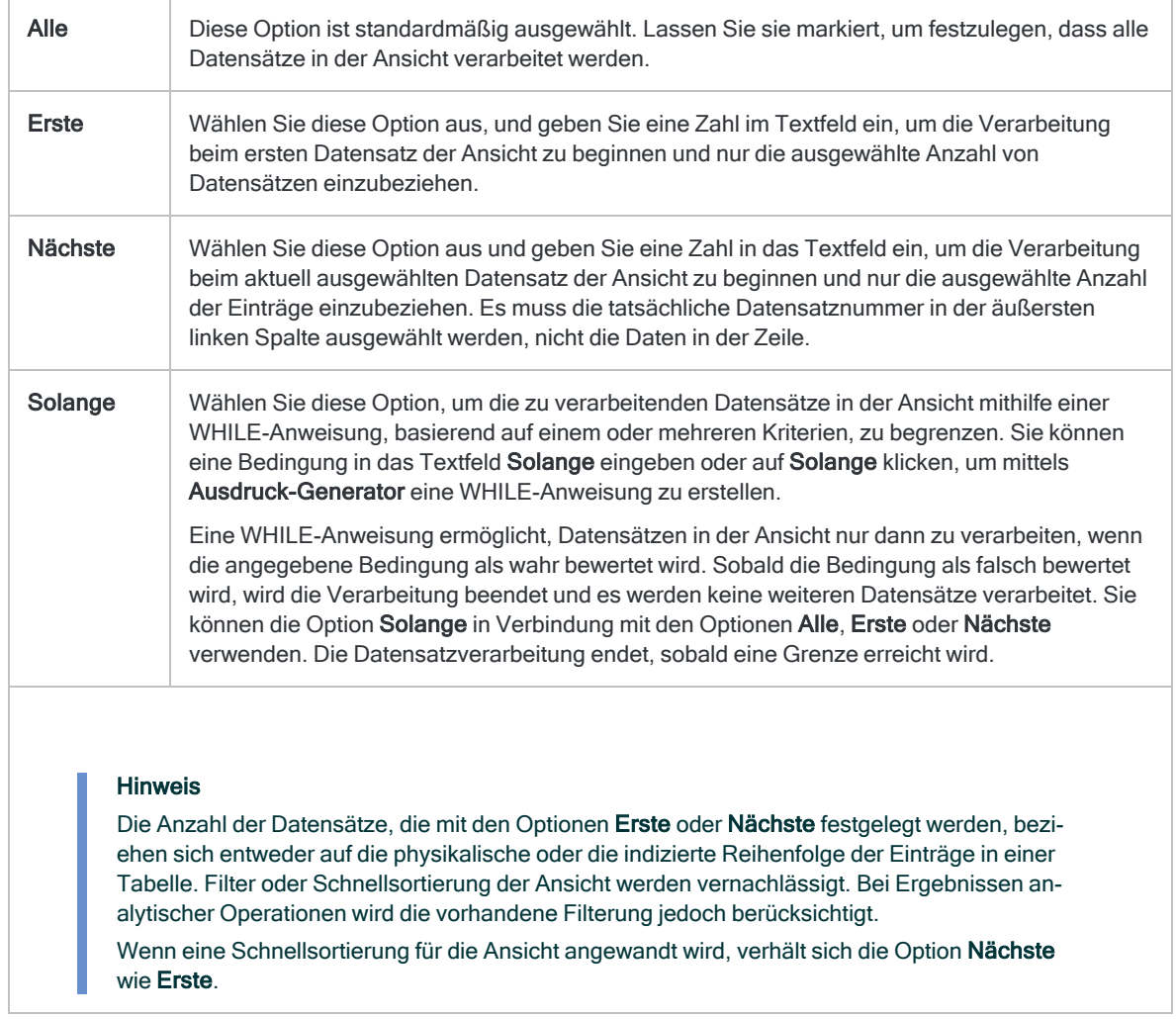

### Mehr anzeigen

### 5. Klicken Sie auf OK.

# <span id="page-1000-0"></span>Summieren von Feldern

Sie können numerische Felder oder Ausdrücke in der aktiven Tabelle zu summieren. Durch Summieren wird die arithmetische Summe eines oder mehrerer numerischer Felder gefunden und in der Regel verwendet, um die Vollständigkeit und Genauigkeit der Daten zu beweisen und Kontrollsummen zu erzeugen. Die Ergebnisse werden im Analytics-Anzeigebereich dargestellt.

### Tipp

Manche Zeichenfelder, z.B. Rechnungsnummern, können Zahlen enthalten. Zum Summieren derartiger Daten erstellen Sie ein Kalkulationsfeld, das mit Hilfe der Funktion VALUE( ) Zeichendaten in numerische Daten konvertiert, und summieren anschließend das Kalkulationsfeld.

## **Schritte**

- 1. Wählen Sie Analyse > Summe.
- 2. Führen Sie in der Registerkarte Haupt eine der folgenden Aktionen aus:
	- Wählen Sie die zu summierenden Felder aus der Liste Datenfelder aus.
	- Klicken Sie auf Datenfelder, um die Felder auszuwählen oder einen Ausdruck zu erstellen.

Die Reihenfolge, in der Sie die Felder auswählen, entspricht der Reihenfolge, in der die Spalten in den Ergebnissen angezeigt werden.

3. Falls Einträge in der aktuellen Ansicht vorhanden sind, die Sie von der Verarbeitung ausschließen wollen, dann tragen Sie eine Bedingung in das Textfeld Wenn ein oder klicken Sie auf Wenn, um mittels Ausdruck-Generator eine IF-Anweisung zu erstellen.

### **Hinweis**

Die Wenn-Bedingung wird nur für Datensätze ausgewertet, die nach Anwendung von Bereichsoptionen (Erste, Nächste, Solange) in einer Tabelle übrig sind.

- 4. Klicken Sie auf die Registerkarte Weiter.
- 5. Wählen Sie die entsprechende Option aus dem Abschnitt Bereich aus:
	- Alle
	- Erste
	- Nächste
	- Solange

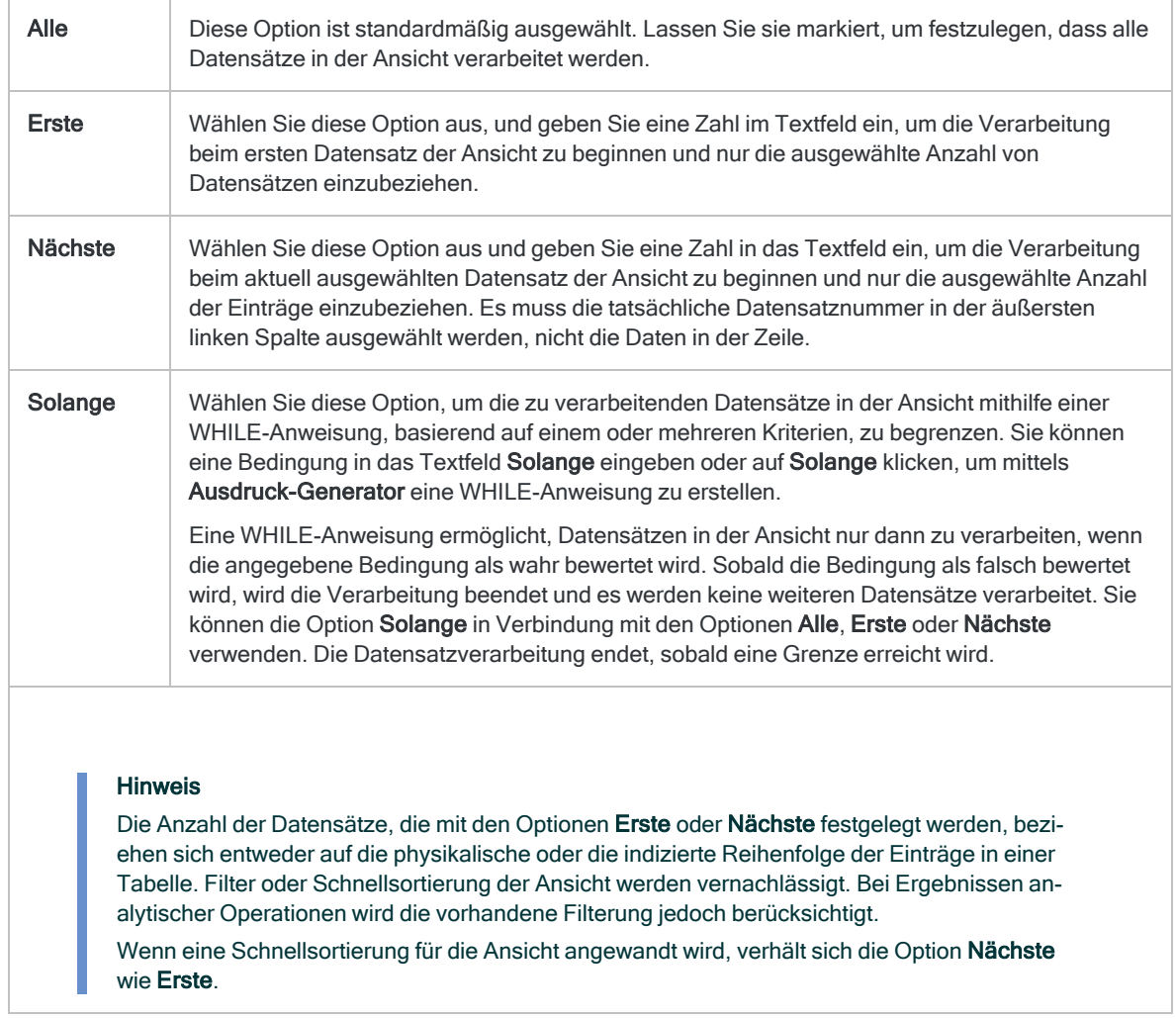

### Mehr anzeigen

### 6. Klicken Sie auf OK.

# Kombinieren von Daten

Mit Analytics können Sie Daten jeweils nur in einer Tabelle gleichzeitig analysieren. Daher müssen Sie Daten aus zwei oder mehr Tabellen unter Umständen in einer Tabelle kombinieren, bevor Sie Ihre Analyse durchführen.

Analytics bietet die folgenden Methoden, um Daten zu kombinieren:

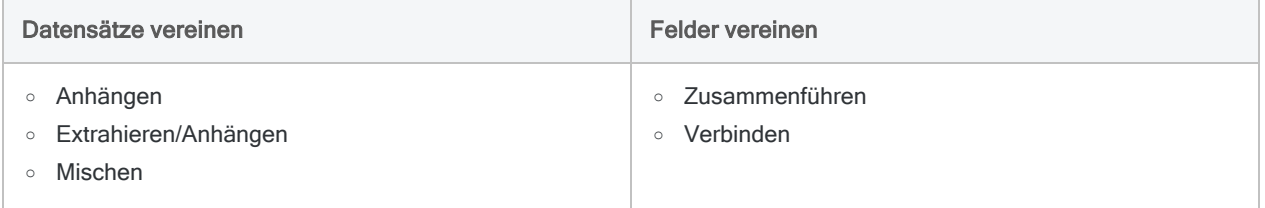

Die Art der Quelldaten oder das Analyseziel bestimmen, welche Datenkombinationsmethode Sie durchführen sollten. Die fünf Methoden sind unten kurz beschrieben.

# Anhängen

Wenn Sie Tabellen anfügen, werden Datensätze aus zwei oder mehr ACL-Tabellen in einer neuen Tabelle vereinigt, die alle Datensätze der angehängten Tabellen enthält. Sie können alle Felder oder nur die gemeinsamen Felder der angehängten Tabellen einschließen.

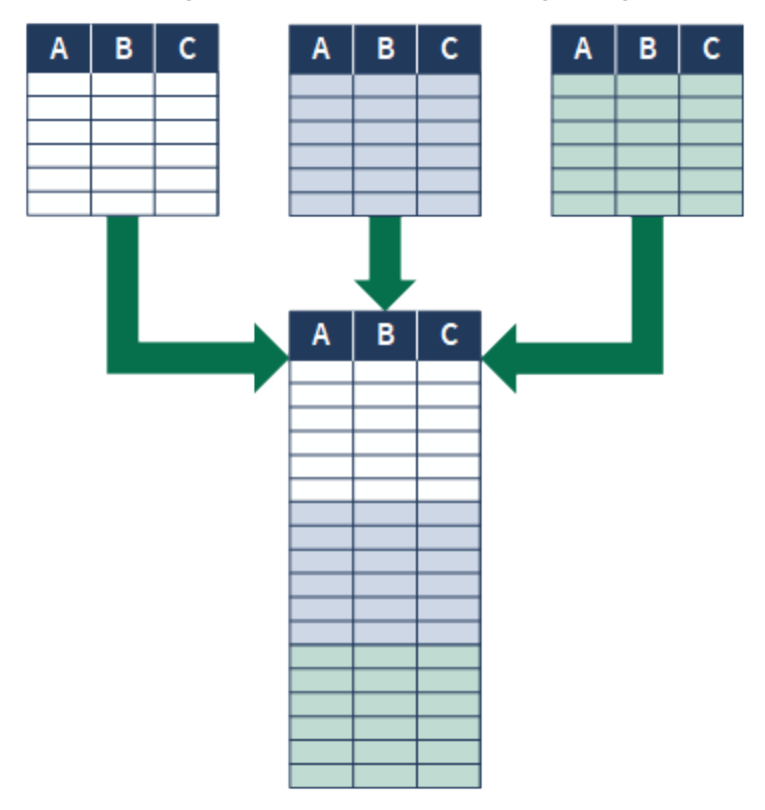

## Beispiel

### Szenario

Sie möchten eine Analyse mit den Daten des gesamten Jahres durchführen, die auf zwölf monatliche Transaktionstabellen verteilt sind.

### Ansatz

Sie können die Daten aus den zwölf Monatstabellen in einer einzelnen Jahrestabelle vereinigen und die Analyse für die gesamten Daten durchführen.

## Detaillierte Informationen

Detaillierte Informationen finden Sie unter "Tabellen anfügen" auf [Seite 1025](#page-1024-0).

# Extrahieren/Anhängen

Wenn Sie Daten extrahieren und anhängen, extrahieren Sie Datensätze aus einer Tabelle und hängen sie an das Ende einer anderen Tabelle an. Das Extrahieren entspricht dem Kopieren und das Anhängen dem Hinzufügen.

Sie können auch eine Teilmenge der Felder eines Datensatzes statt den gesamten Datensatz extrahieren.

Die Tabelle, an die Sie anhängen (die Zieltabelle) wird dadurch größer. Es wird keine neue Tabelle erstellt.

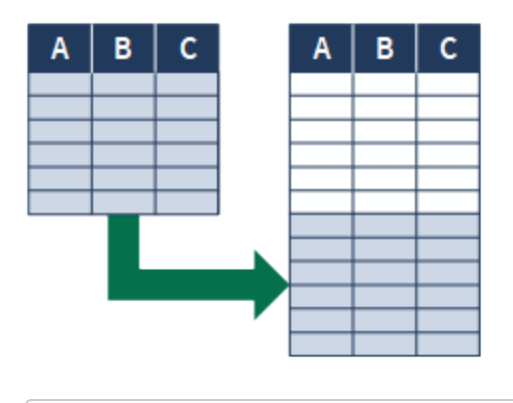

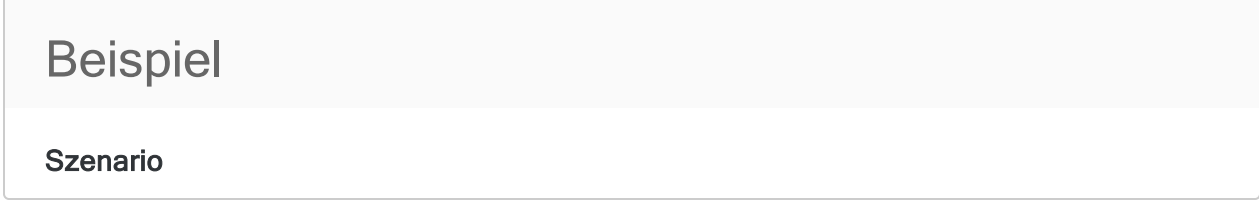

Sie möchten die Analyse der gesamten Mitarbeiterdatensätze durchführen, die Datensätze neuer Mitarbeiter befinden sich aber noch nicht in der Mitarbeiterstammtabelle.

#### Ansatz

Die Datensätze neuer Mitarbeiter extrahieren Sie und hängen sie an das Ende der Mitarbeiterstammtabelle an. Dann führen Sie die Analyse aus.

## Detaillierte Informationen

Detaillierte Informationen finden Sie unter ["Extrahieren](#page-1038-0) und Anhängen von Daten" auf Seite 1039.

## Mischen

Wenn Sie Tabellen mischen, ordnen Sie Datensätze aus zwei sortierten Tabellen in eine neue dritte Tabelle ein, die ebenfalls sortiert ist. Unter Einordnen wird das Kombinieren von Datensätzen entsprechend ihrer bestehenden Sortierfolge verstanden.

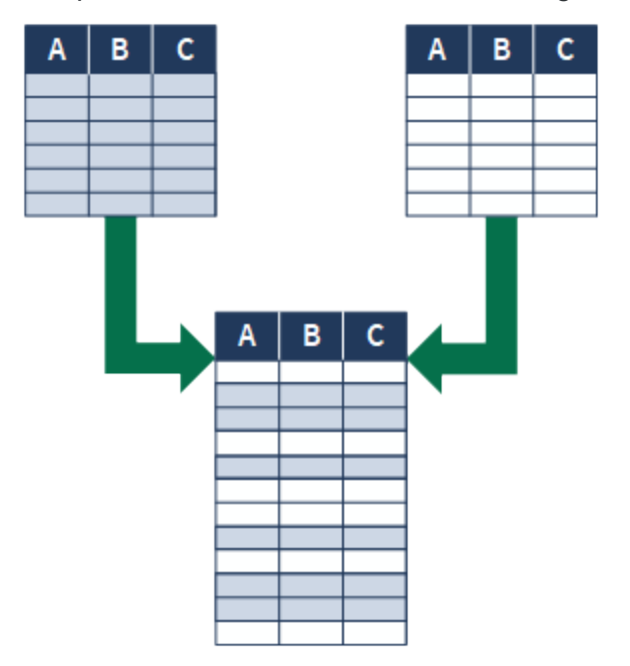

## Beispiel

### Szenario

Sie möchten die gesamten Mitarbeiterdatensätze analysieren, die Datensätze sind aber auf zwei Mitarbeitertabellen der Geschäftsbereiche aufgeteilt.

Beide Tabellen sind nach Nachnamen sortiert. Sie möchten eine erneute Sortierung der Datensätze nach der Vereinigung vermeiden.

#### Ansatz

Sie mischen Datensätze aus zwei Tabellen in einer neuen dritten Tabelle. Beim Mischen bleibt die Sortierung nach dem Nachnamen erhalten.

### Detaillierte Informationen

Detaillierte Informationen finden Sie unter "Mischen von Tabellen" auf [Seite 1053](#page-1052-0).

## Zusammenführen

Wenn Sie Tabellen zusammenführen, verwenden Sie ein gemeinsames Schlüsselfeld, um Datensätze oder eine Feldauswahl aus zwei Tabellen in einer neuen dritten Tabelle zusammenzuführen. Ein gemeinsames Schlüsselfeld ist ein identifizierendes Feld wie die Mitarbeiternummer, das in beiden zusammenzuführenden Tabellen enthalten ist.

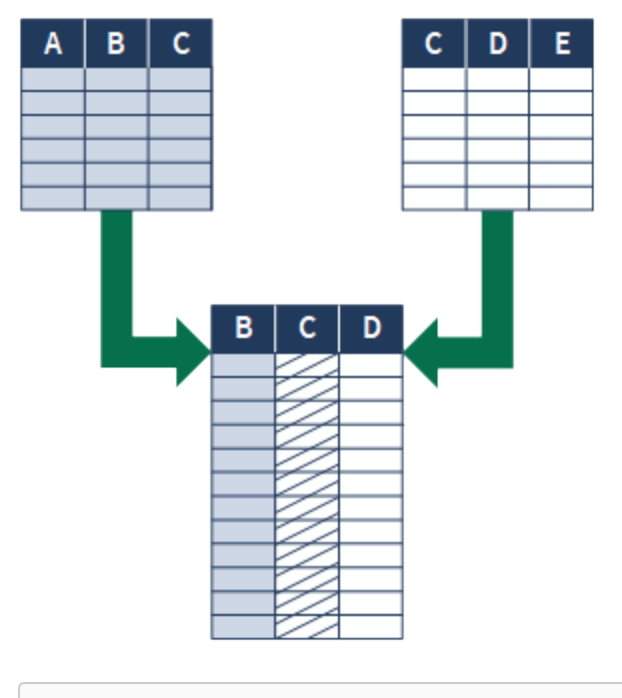

# Beispiel Szenario

Sie möchten Lieferanten identifizieren, die auch Mitarbeiter sind. Dies ist eine Möglichkeit, um Daten auf möglicherweise unangemessene Zahlungen zu analysieren.

#### Ansatz

Sie führen die Lieferantenstammtabelle mit der Tabelle "Mitarbeiter" zusammen und verwenden dabei das gemeinsame Schlüsselfeld "Adresse".

Die zusammengeführte Ausgabetabelle beinhaltet Lieferanten und Mitarbeiter mit derselben Adresse.

### Detaillierte Informationen

Detaillierte Informationen finden Sie unter ["Zusammenführen](#page-1063-0) von Tabellen" auf Seite 1064.

# Verbinden

Wenn Sie Tabellen verbinden, führen Sie bis zu 18 Tabellen virtuell zusammen. Sie verwenden ein gemeinsames Schlüsselfeld, um jedes Tabellenpaar zu verbinden.

Das Verbinden bzw. das virtuelle Zusammenführen ist eine temporäre Zuordnung von Tabellen innerhalb des Programms, die Ihnen einen Zugriff auf Daten innerhalb der Tabellen ermöglicht, als ob sich diese in einer einzelnen physischen Tabelle befinden würden. Es wird jedoch keine physische Tabelle erstellt und Sie können die Beziehung zwischen den Quelltabellen jederzeit wieder aufheben.

Ein gemeinsames Schlüsselfeld ist ein identifizierendes Feld wie die Mitarbeiternummer, das in beiden zu verbindenden Tabellen eines Tabellenpaars enthalten ist. Normalerweise verwenden Sie für jedes Tabellenpaar ein anderes gemeinsames Schlüsselfeld.

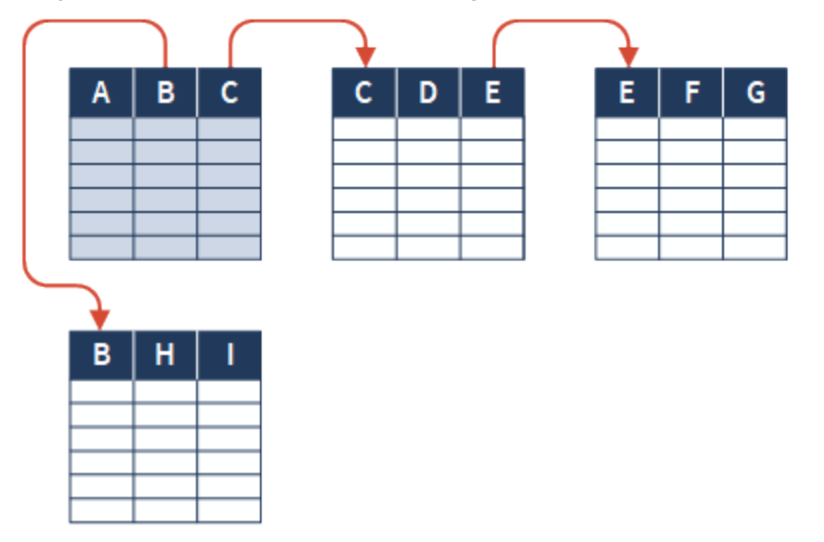

## Beispiel

### Szenario

Sie möchten einen Vertriebsbericht erstellen, der Einzelheiten über Kunden und verkaufte Produkte für den Monat März enthält. Die Daten sind jedoch auf drei Tabellen verteilt.

### Ansatz

Sie verbinden die Kundenstammtabelle mit der Tabelle "Bestellungen" und die Tabelle "Bestellungen" mit der Produktstammtabelle. Dadurch erstellen Sie einen temporären Zusammenhang von Tabellen, die alle für den Bericht benötigten Informationen enthalten.

- Kundenname und Ort aus der Kundenstammtabelle
- Bestellungseinzelheiten aus der Tabelle "Bestellungen"
- Produkteinzelheiten aus der Tabelle "Produktstamm"

## Detaillierte Informationen

Detaillierte Informationen finden Sie unter ["Verbinden](#page-1108-0) von Tabellen" auf Seite 1109.

## Welche Methoden zum Kombinieren von Daten sollte ich verwenden?

Bei der Auswahl einer Datenkombinierungsmethode können Sie mehrere Überlegungen berücksichtigen. Verwenden Sie die folgenden Richtlinien als Ausgangspunkt.

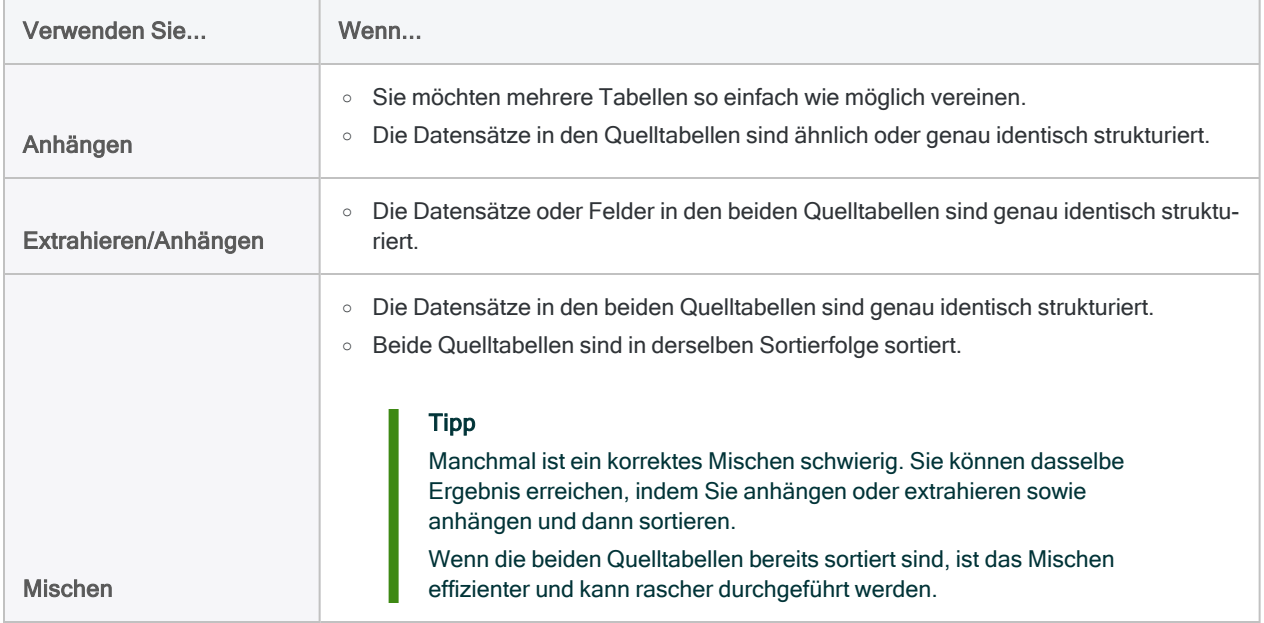
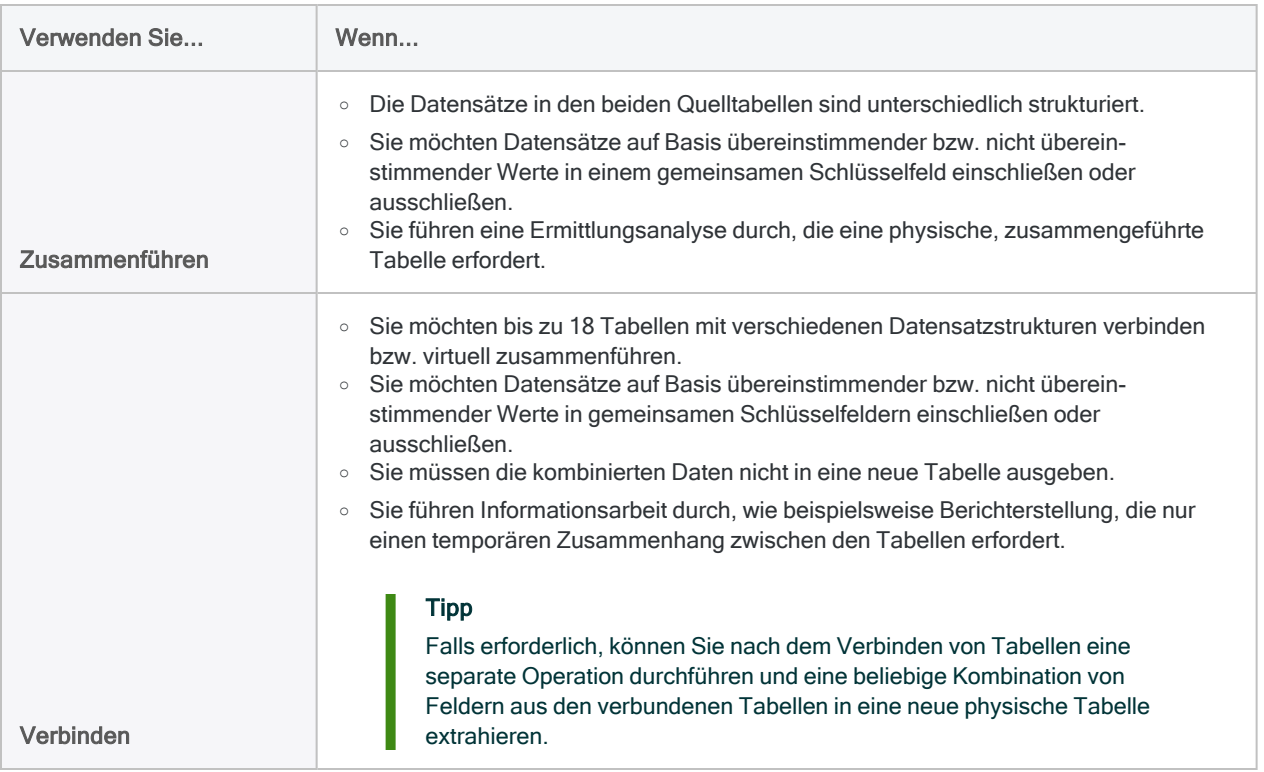

### Datenstruktur

Beim Kombinieren von Daten ist die zu wählende Methode häufig von der Struktur Ihrer Quelldaten abhängig. Die Datenstruktur bzw. Datensatzstruktur bezieht sich auf die in einem Datensatz enthaltenen Datenelemente, ihren Datentyp, die Länge der Felder und die Anzahl und Reihenfolge der Spalten.

Detaillierte Informationen zur Datenstruktur finden Sie unter ["Voraussetzungen](#page-1011-0) bezüglich [Datenstruktur](#page-1011-0) und Datenformat" auf Seite 1012.

### Sie müssen unter Umständen experimentieren

In bestimmten Situationen ist es möglicherweise nicht sofort ersichtlich, welche Methode zum Kombinieren von Daten zu verwenden ist. Sie müssen unter Umständen mit einer kleinen Untergruppe von Daten experimentieren, um zu bestimmen, welche Methode am besten für die durchzuführende Aufgabe geeignet ist.

Das Verwenden einer kleinen Untergruppe ermöglicht Ihnen, längere Verarbeitungszeiten bei größeren Tabellen zu vermeiden, außerdem kann es das Erkennen von Mustern vereinfachen.

## Mehr als eine Methode zur Kombinationen von Daten verwenden, um Ihr Ziel zu erreichen

Eine komplexere Datenkombination mit mehreren Tabellen gelingt Ihnen unter Umständen, indem Sie zuerst eine Datenkombinationsmethode nutzen und mit den Ausgabeergebnissen der ersten Methode eine zweite Methode verwenden.

#### Beispiel

- 1. Sie erstellen zuerst eine jährliche Transaktionstabelle, indem Sie monatliche Transaktionstabellen vereinen.
- 2. Anschließend verwenden Sie ein gemeinsames Schlüsselfeld, wie z.B. die Kunden-ID, um die jährliche Transaktionstabelle mit einer Stammtabelle zusammenzuführen, die Daten wie beispielsweise die Kundennamen enthält.

# <span id="page-1010-0"></span>Alternative Methoden zum Kombinieren von Daten

In einigen Fällen kann es leichter oder praktikabler sein, die Daten mithilfe einer anderen Methode als mit einer der nativen Datenkombinationsmethoden in Analytics zu vereinigen.

#### Hinweis

Ob eine alternative Methode geeigneter ist, hängt von Ihrem speziellen Datenanalyse-Workflow sowie der Art Ihrer Quelldaten ab. In Abhängigkeit vom jeweiligen Fall kann eine bestimmte Methode geeigneter sein.

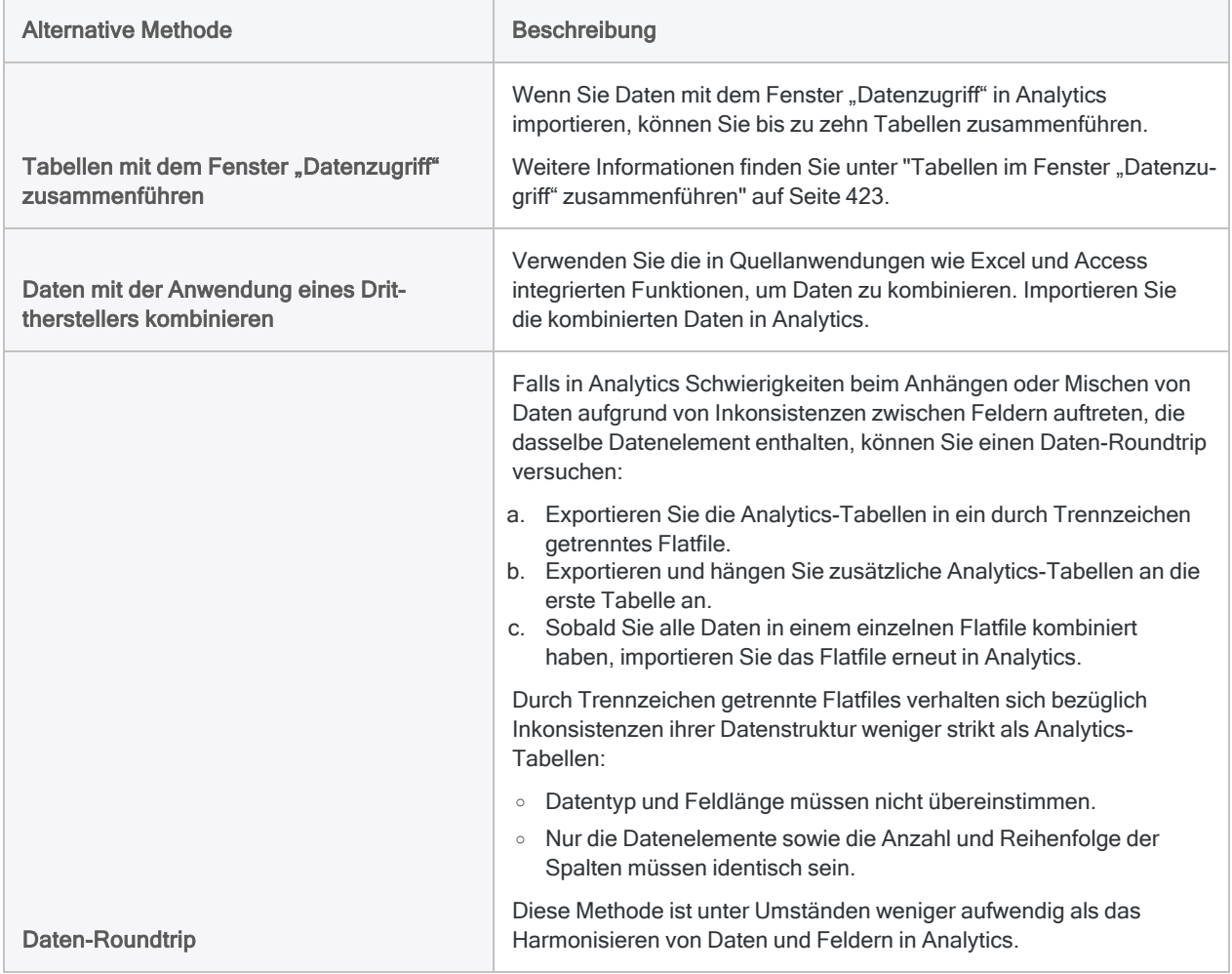

# <span id="page-1011-0"></span>Voraussetzungen bezüglich Datenstruktur und Datenformat

# Was ist Datenstruktur?

Die Datenstruktur bzw. Datensatzstruktur bezieht sich auf:

- die in einem Datensatz enthaltenen Felder (Datenelemente)
- die Anzahl und Reihenfolge der Felder
- ihren Datentyp und die Länge der Felder

Felder sind die einzelnen Dateneinheiten in einem Datensatz, z.B. Vorname, Nachname, Adresse, Lieferanten-ID usw.

#### Tipp

Informationen über die Verwendung des DISPLAY-Befehls für den Vergleich der Datenstrukturen zweier Tabellen finden Sie unter "Vergleich von [Datenstrukturen"](#page-223-0) auf [Seite 224](#page-223-0).

# Was ist Datenformat?

Datenformat bezieht sich auf bestimmte Merkmale der in Feldern enthaltenen Werte, z.B.:

- Ausrichtung
- Groß-/Kleinschreibung
- Formatierung von Datumsangaben

## Anforderung einer identischen Datenstruktur oder eines gleichen Formats

In Abhängigkeit von der Datenvereinigungsmethode ist beim Kombinieren von Daten in Analytics zu beachten, dass die Datensätze oder Felder in den zu kombinierenden Tabellen eine identische Datenstruktur aufweisen. In einigen Fällen müssen die Feldwerte identisch formatiert sein.

#### **Tipp**

Wenn sich die Datenstruktur oder das Datenformat von Feldern unterscheidet, haben Sie unter Umständen die Möglichkeit, Analytics-Funktionen zu verwenden, um die Felder zu harmonisieren. Weitere Informationen finden Sie unter ["Harmoni](#page-1015-0)sieren von Feldern" auf [Seite 1016.](#page-1015-0)

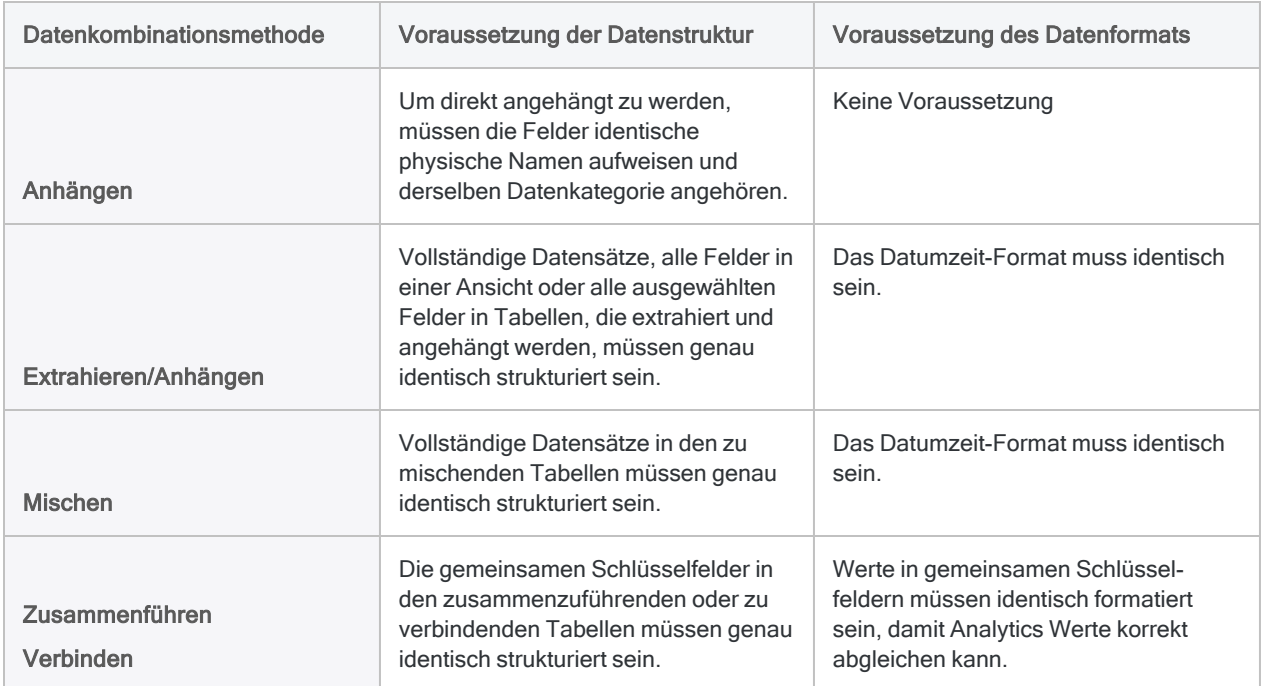

# Detaillierte Voraussetzungen bezüglich der **Datenstruktur**

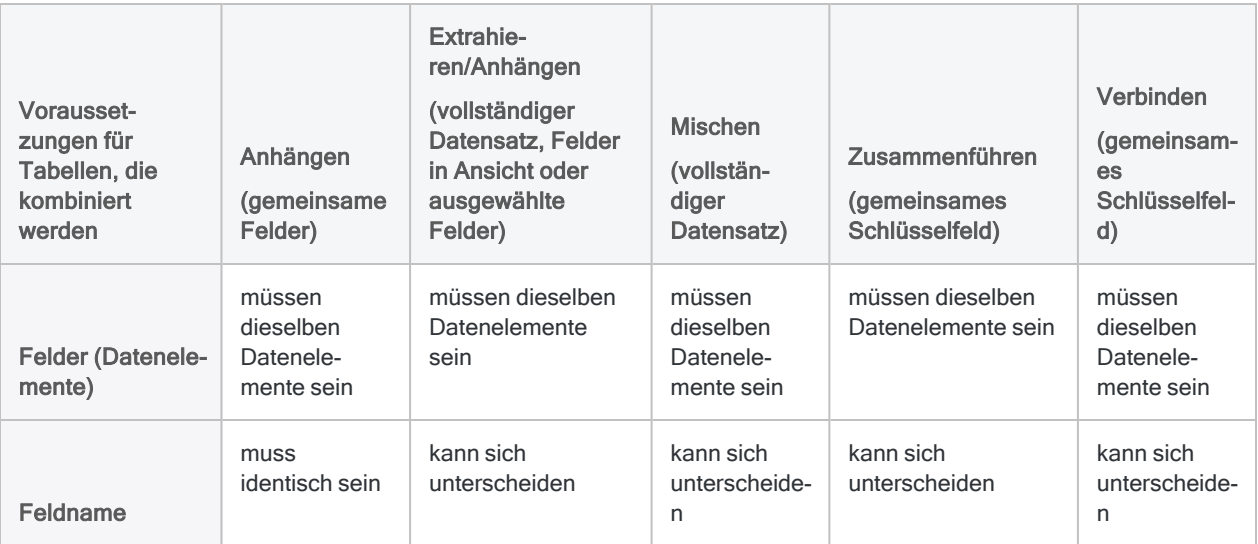

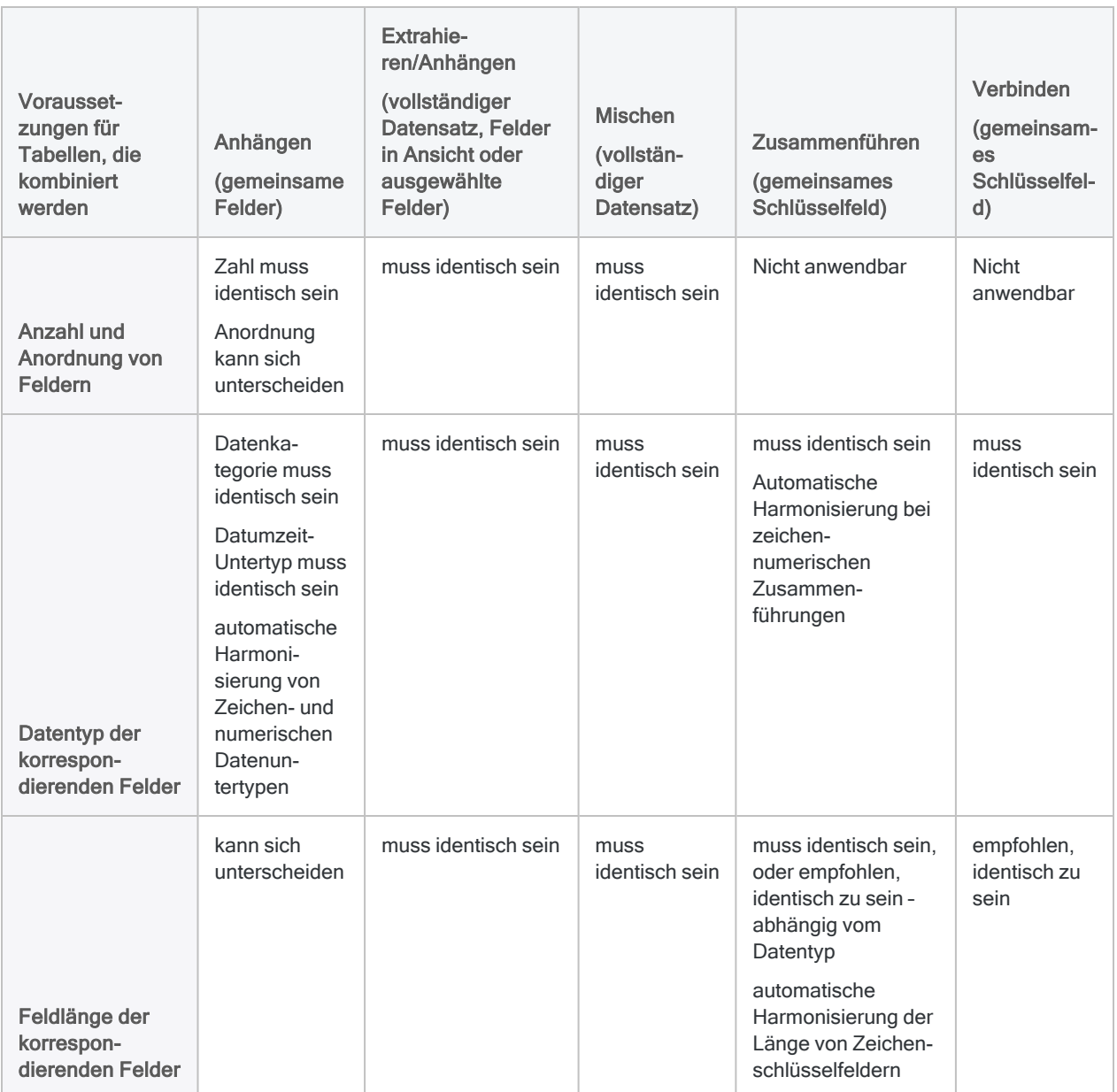

## Detaillierte Voraussetzungen bezüglich des **Datenformats**

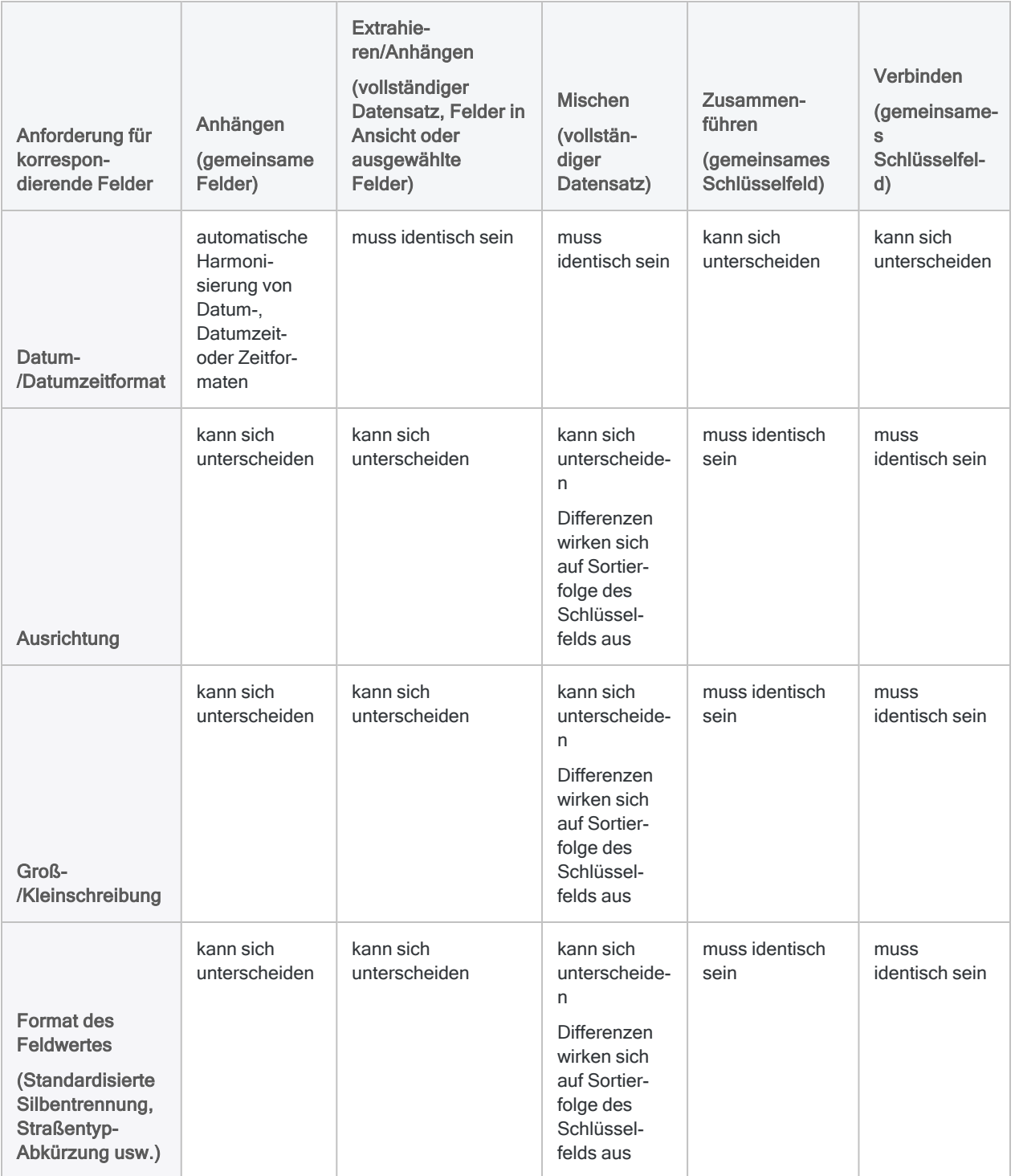

# <span id="page-1015-0"></span>Harmonisieren von Feldern

Um Tabellen erfolgreich in Analytics zu kombinieren, müssen Sie unter Umständen zunächst ein oder mehrere Felder in den zwei zu kombinierenden Tabellen harmonisieren.

# Was ist Harmonisierung?

Harmonisieren bezeichnet den Prozess, mit dem die Datenstrukturen korrespondierender Felder in unterschiedlichen Tabellen angeglichen werden – zum Beispiel durch Standardisieren des Datentyps der Felder.

Harmonisieren kann auch bedeuten, dass das Format von Werten in zwei korrespondierenden Feldern angeglichen wird – zum Beispiel durch Standardisierung der Silbentrennung in Kennnummern.

Falls die Struktur von korrespondierenden Feldern oder das Format von Feldwerten nicht identisch sind, können ungeordnete Daten entstehen, die Kombinierungsoperation wird möglicherweise nicht ausgeführt oder Zusammenführungen bzw. Beziehungen gleichen Werte nicht genau ab.

## Funktionen und Kalkulationsfelder zur Harmonisierung von Feldern verwenden

Die Verwendung von Analytics-Funktionen zur Erstellung von Kalkulationsfeldern ist die primäre Methode, um Felder zu harmonisieren. Beispiel: Mithilfe der Konvertierungsfunktionen können Datenfelder von einem Datentyp in einen anderen konvertiert werden. Andere Funktionen ermöglichen es Ihnen, Feldlänge, Ausrichtung und Groß-/Kleinschreibung zu verändern und das Format von Werten in Feldern zu standardisieren.

Je nach Grad der Abweichung zwischen zwei Feldern können Sie eine Reihe von Funktionen verwenden, um die Felder erfolgreich zu harmonisieren.

Sobald Sie Felder harmonisiert haben, können Sie Daten mit einer der folgenden Methoden kombinieren:

- Zusammenführen oder Verbinden eines gemeinsamen Schlüsselfelds. Verwenden Sie dazu ein harmonisiertes Feld und ein ursprüngliches Schlüsselfeld oder zwei harmonisierte Felder.
- Anhängen, Extrahieren und Anhängen oder Mischen Erstellen Sie ein oder mehrere harmonisierte Felder und extrahieren Sie dann nach Feldern, um die harmonisierten Kalkulationsfelder in physische Felder zu konvertieren, die mit den tatsächlich berechneten Werten gefüllt sind. Verwenden Sie für die Datenvereinigung die extrahierten Tabellen mit den physischen Feldern.

Weitere Informationen finden Sie unter ["Extrahieren](#page-214-0) von Daten" auf Seite 215 und "Extrahieren und Anhängen von [Kalkulationsfeldern"](#page-1049-0) auf Seite 1050.

### Analytics-Funktionen zum Harmonisieren von Feldern

Nachstehend werden Analytics-Funktionen beschrieben, die Sie verwenden können, um Felder zu harmonisieren. Weitere Informationen zur Verwendung einer bestimmten Funktion finden Sie unter ["Funktionsübersicht"](#page-2382-0) auf Seite 2383.

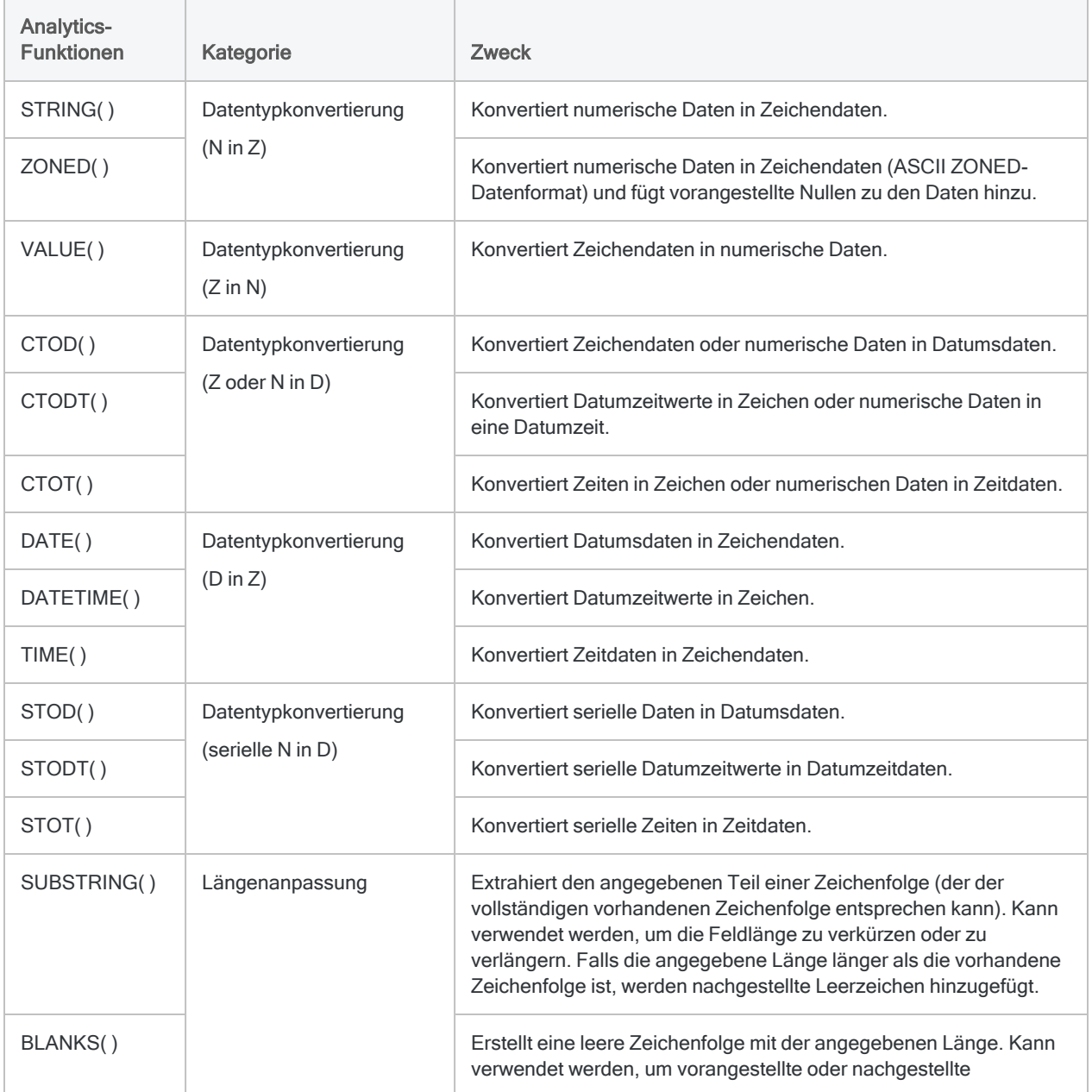

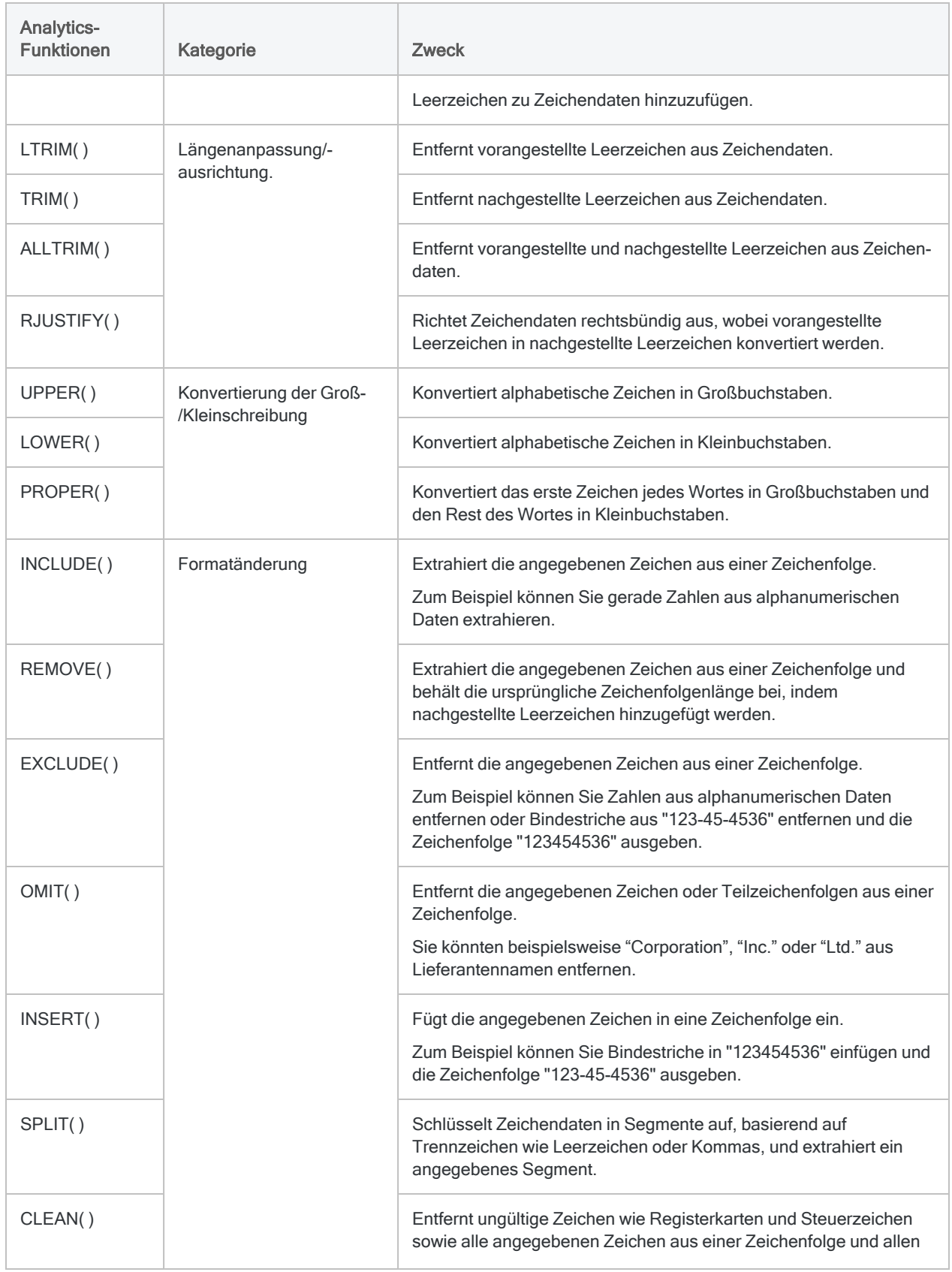

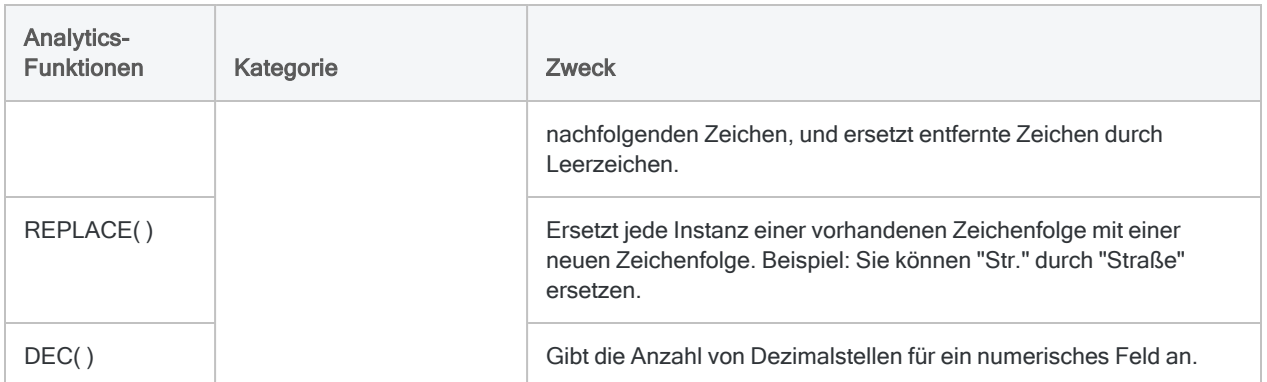

# Vergleich von Methoden zum Kombinieren von Daten

Die Vorteile und Nachteile der unterschiedlichen Datenkombinationsmethoden von Analytics sind im Folgenden dargestellt.

#### **Hinweis**

"Anhängen", "Extrahieren und Anhängen" und "Mischen" werden verglichen, da mithilfe dieser Methoden Tabellen mit identischen oder ähnlichen Datensatzstrukturen kombiniert werden können.

"Zusammenführen" wird mit "Verbinden" verglichen, da mithilfe dieser zwei Methoden Tabellen mit unterschiedlichen Datensatzstrukturen kombiniert werden können.

Weitere Informationen finden Sie unter ["Voraussetzungen](#page-1011-0) bezüglich Datenstruktur und [Datenformat"](#page-1011-0) auf Seite 1012.

### Anhängen, Extrahieren und Anhängen sowie Mischen

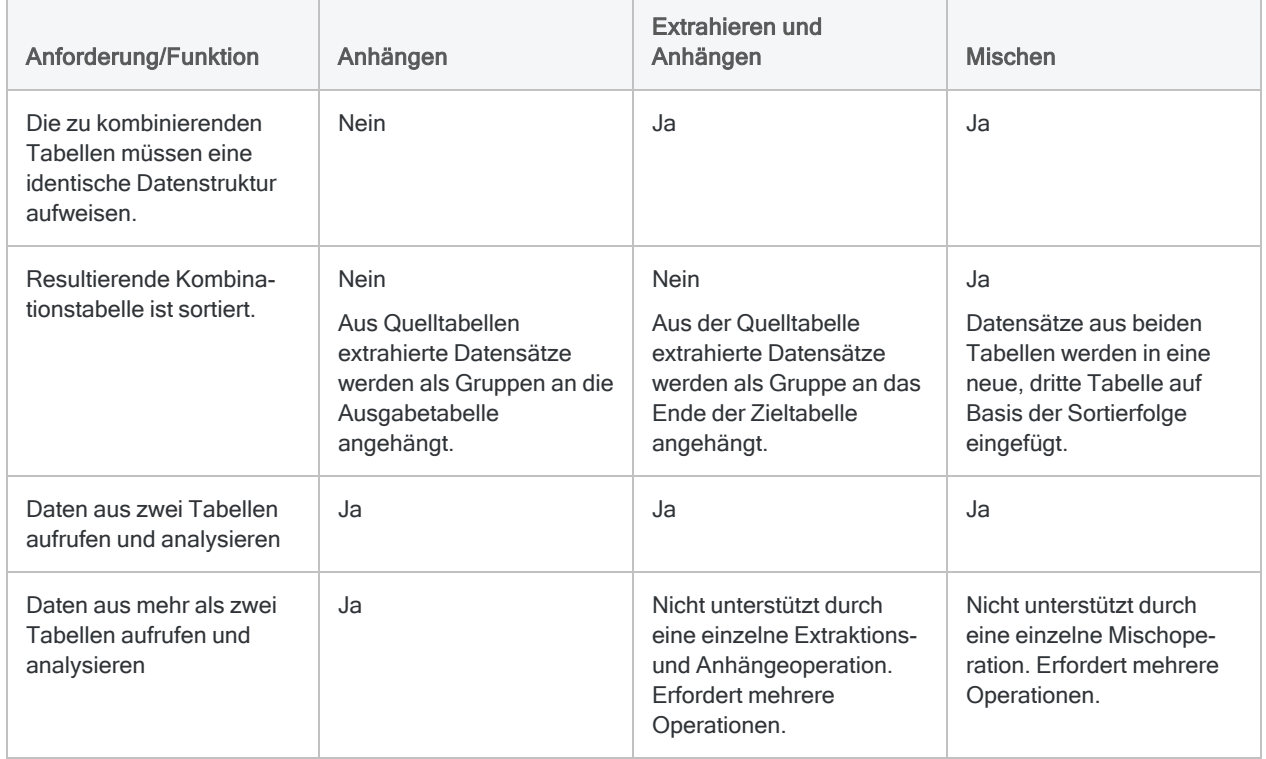

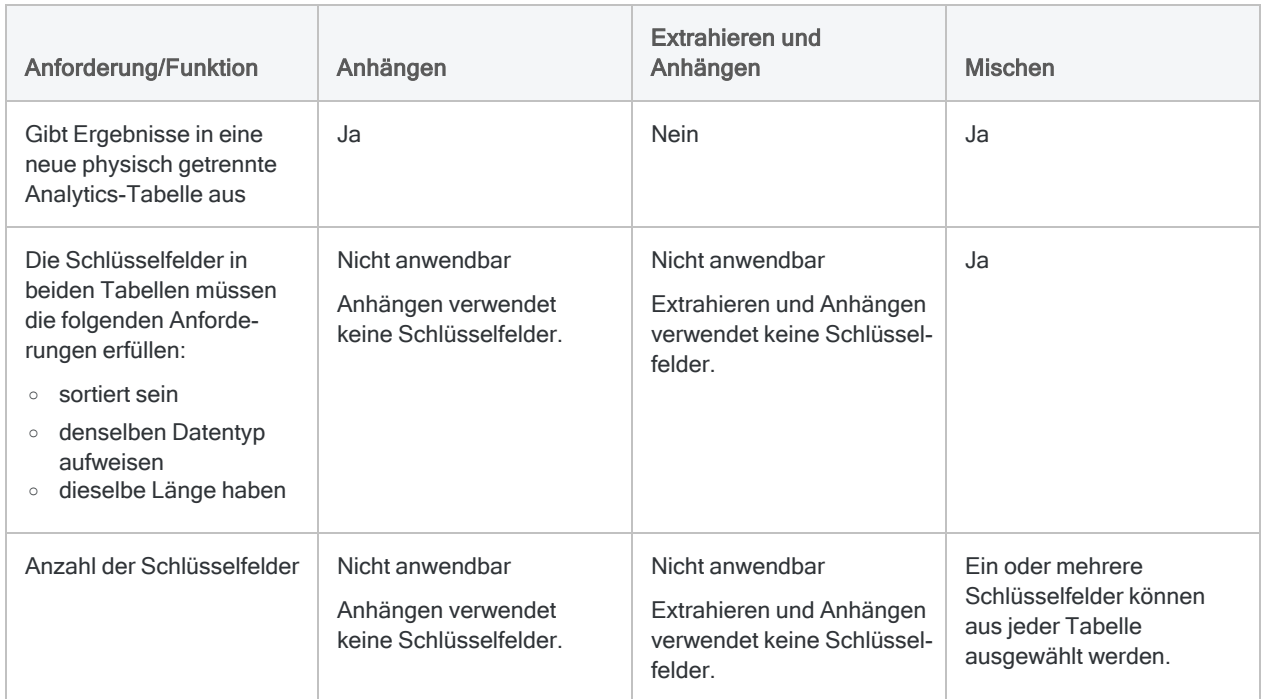

## Zusammenführen und verbinden

#### Hinweis

Falls die zu kombinierenden Tabellen identische Datensatzstrukturen aufweisen, sollten Sie möglicherweise Anhängen, Extrahieren und Anhängen oder Mischen verwenden.

### Funktionalitätsvergleich

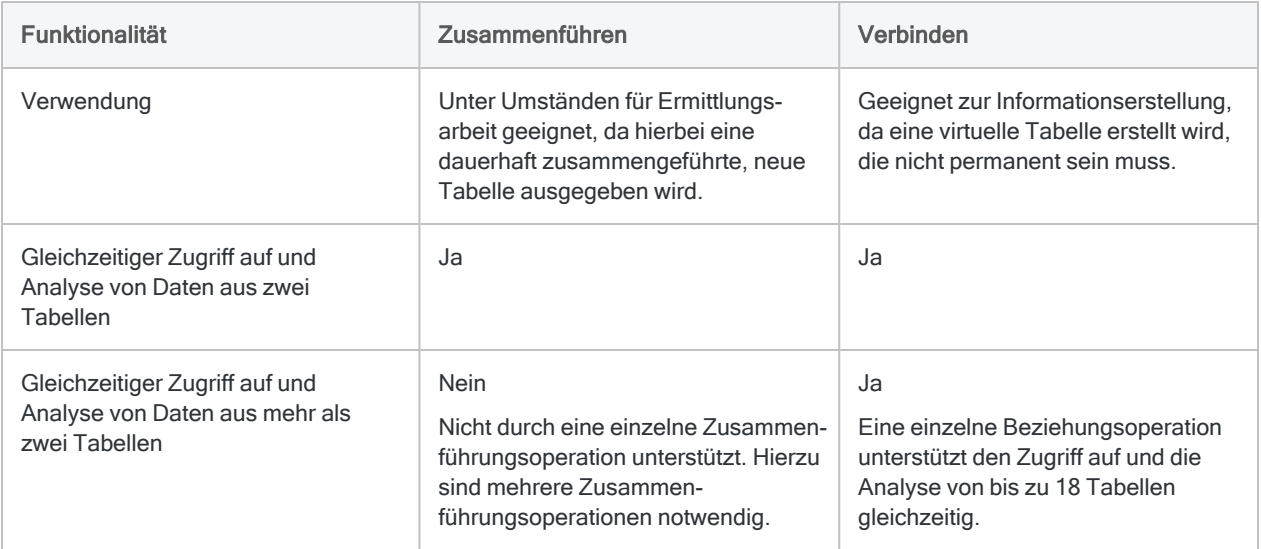

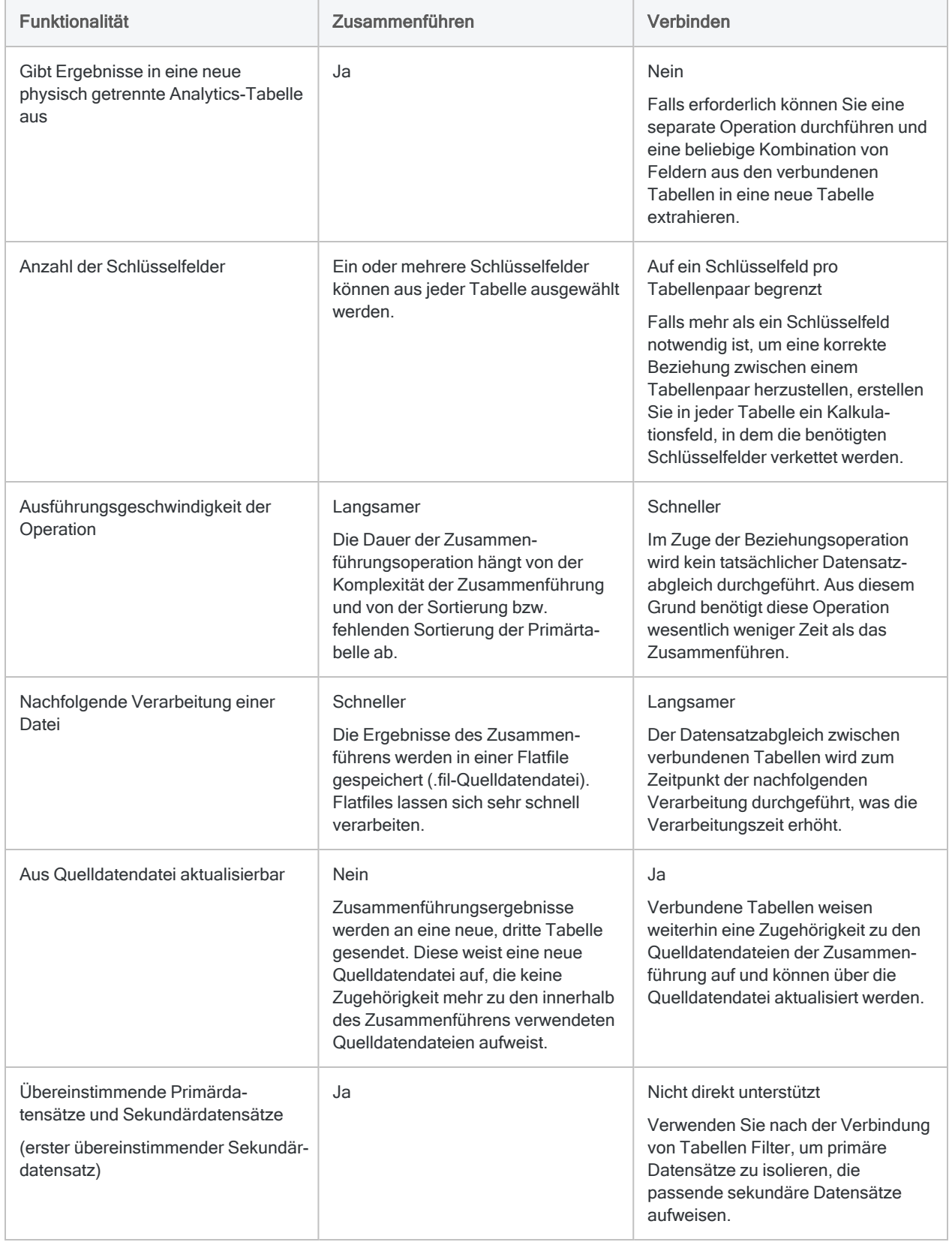

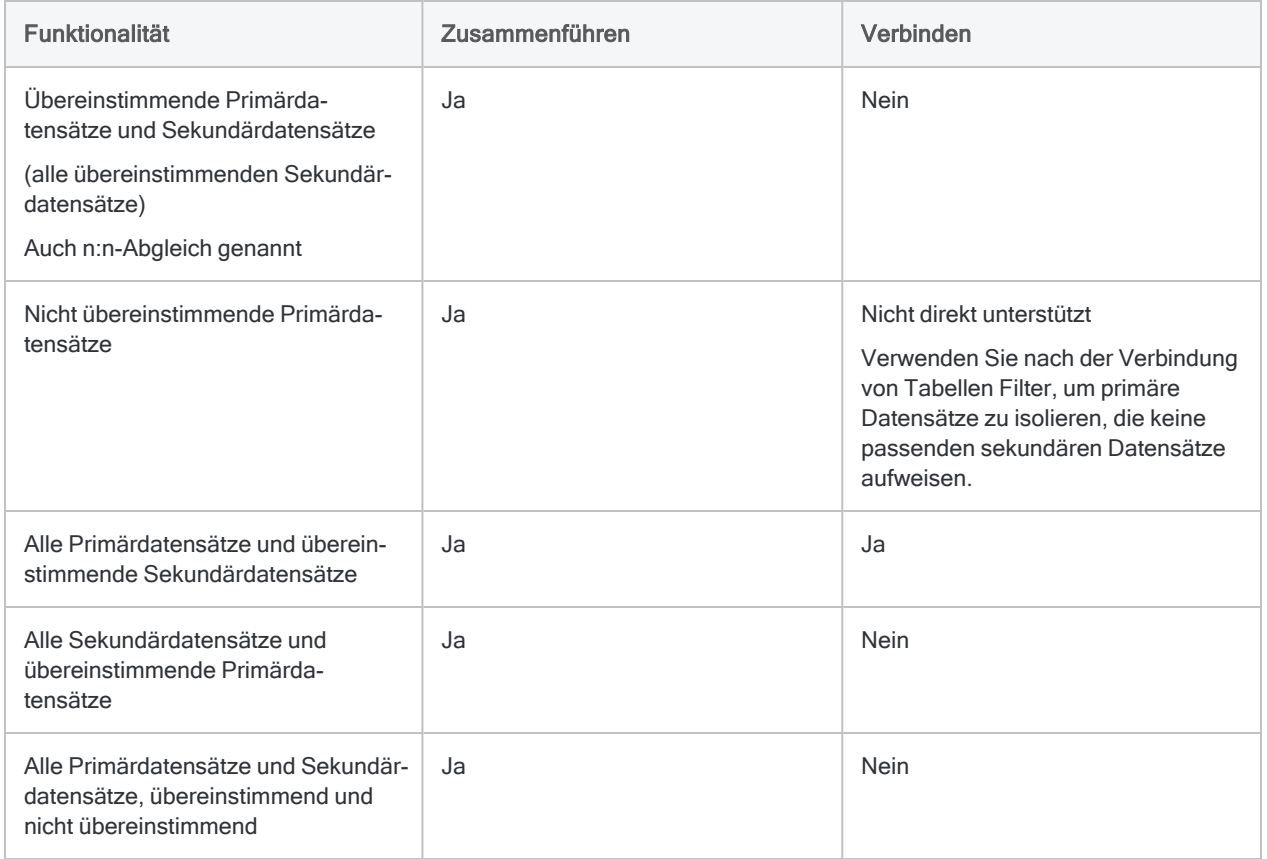

### Vergleich der Anforderungen

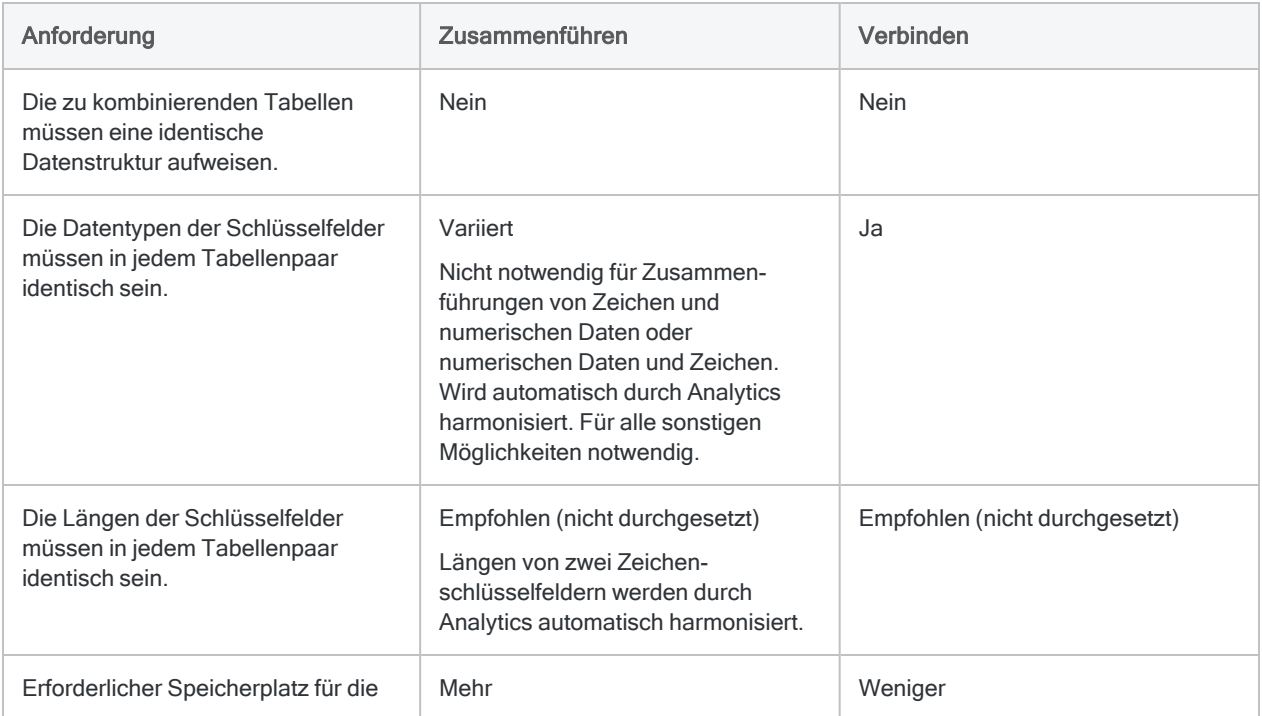

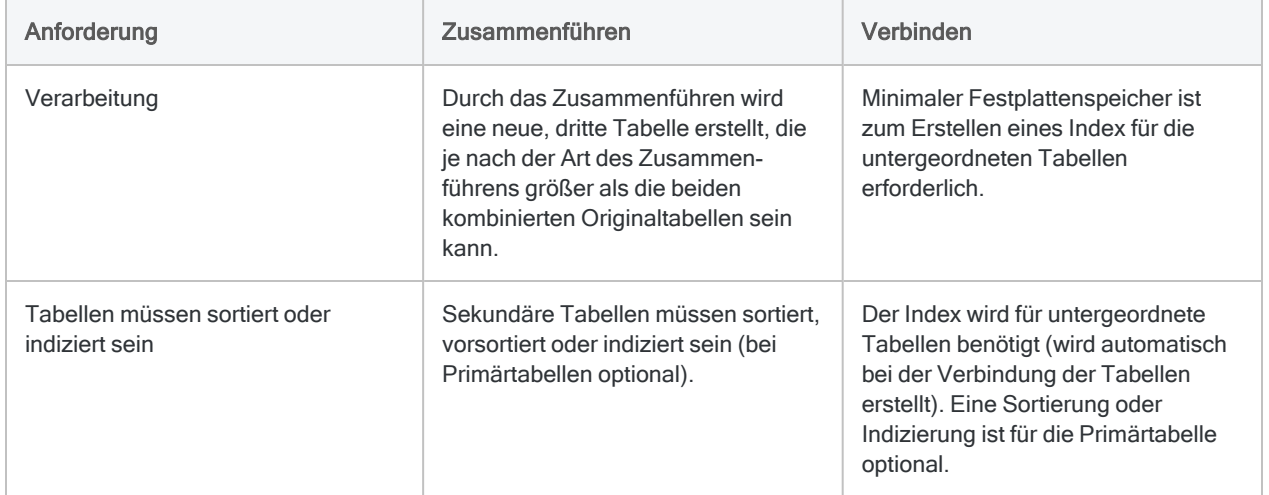

# <span id="page-1024-0"></span>Tabellen anfügen

Durch das Anfügen von Tabellen werden Datensätze aus zwei oder mehr Analytics-Tabellen in einer neuen Tabelle vereinigt. Unter Umständen müssen Sie mehrere Tabellen in einer einzelnen Tabelle aneinander anhängen, bevor Sie eine Analyse ausführen können.

Sie möchten beispielsweise eine Analyse mit den Daten des gesamten Jahres durchführen, die auf zwölf monatliche Excel-Tabellen verteilt sind. Nachdem Sie die einzelnen Arbeitsblätter in Analytics importiert haben, können Sie sie an eine einzelne Jahrestabelle für die spätere Analyse anhängen.

# Wie funktioniert das Anhängen?

"Anhängen" fügt eine Datensatzgruppe am Ende einer anderen Datensatzgruppe an. Die Datensätze jeder Quelltabelle werden in der Reihenfolge angehängt, in der Sie die Tabellen auswählen. Die neue Tabelle beinhaltet die Datensätze der ersten ausgewählten Tabelle, gefolgt von den Datensätzen der zweiten ausgewählten Tabelle usw.

Die Quelltabellen können unterschiedliche oder identische Datensatzstrukturen aufweisen und sortiert bzw. nicht sortiert sein.

### Wie Felder angehängt werden

Wenn Sie Datensätze von mehreren Tabellen anhängen, ist die Art und Weise des Anhängens der einzelnen Felder davon abhängig, ob sie gleiche oder eindeutige Namen haben.

### Felder mit identischen Namen

Quelltabellenfelder mit identischen physischen Namen und identischer Datenkategorie werden direkt aneinander angehängt.

Im folgenden Diagramm werden die Felder A, B und C direkt angehängt.

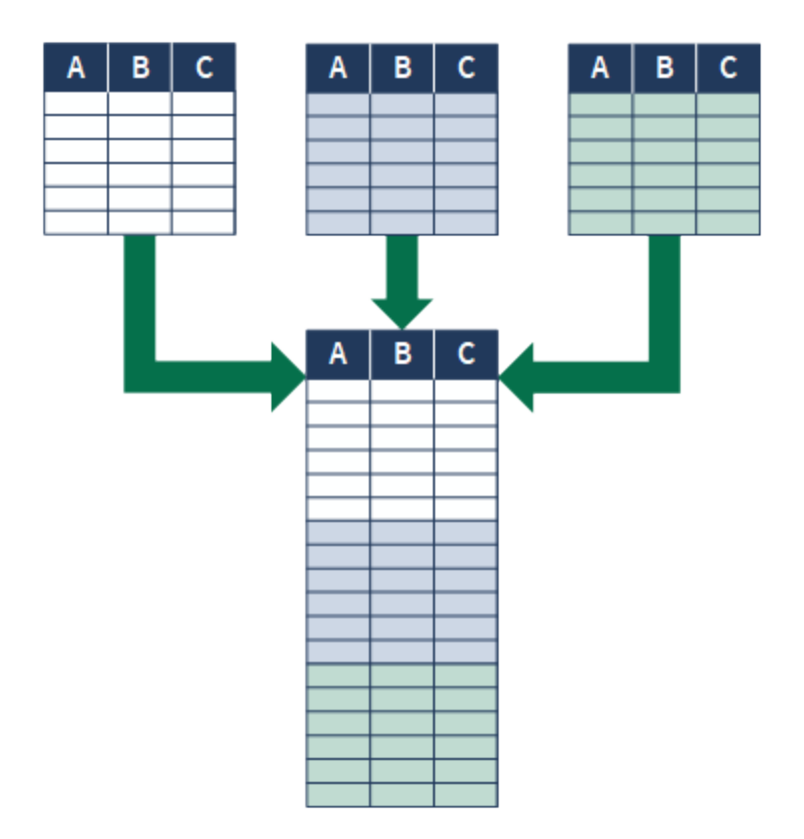

### Felder mit eindeutigen Namen

Felder, deren physische Namen nur einmal innerhalb aller Quelltabellen auftreten, werden der Ausgabetabelle hinzugefügt, aber nicht direkt an andere Felder angehängt.

Im folgenden Diagramm sind die Felder A und E Beispiele für diese Methode des Anhängens.

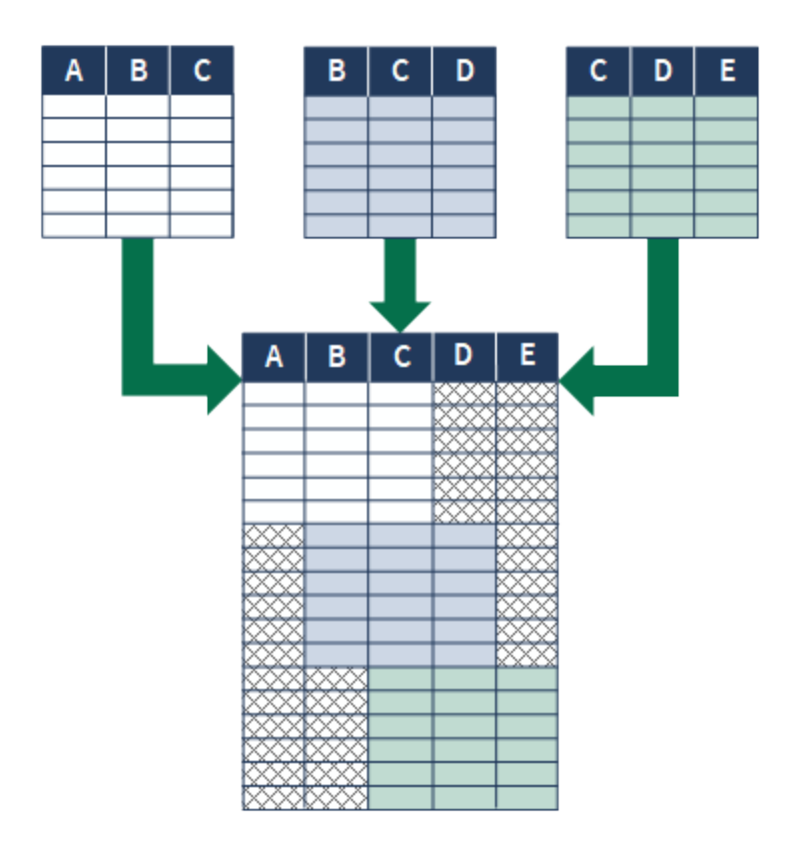

#### Tipp

Wenn Sie nicht konsistent benannte Felder direkt anhängen möchten, standardisieren Sie die physischen Namen der Felder in den Tabellenlayouts, bevor Sie sie anhängen. (geht davon aus, dass die Felder derselben Datenkategorie angehören oder dass Sie die Datenkategorie der Felder harmonisieren). Weitere Informationen finden Sie unter ["Physisches](#page-865-0) Feld definieren" auf Seite 866.

# Wann man anhängen sollte

Hängen Sie Daten an, wenn Sie Daten aus mehreren Tabellen mit identischer oder ähnlicher Struktur vereinen möchten. Das Anhängen ist beispielsweise gut geeignet, um monatliche oder vierteljährliche Tabellen in einer Jahrestabelle zu vereinen.

#### Tipp

Eine einzelne Ausführung der Anhängeoperation kann mehrere Ausführungen der Extrahierungs- und Anhängeoperation ersetzen.

#### Beispiel

#### Szenario

Sie möchten eine Analyse mit den Daten des gesamten Jahres durchführen, die auf zwölf monatliche Transaktionstabellen verteilt sind.

#### Ansatz

Sie können die Daten aus den zwölf Monatstabellen in einer einzelnen Jahrestabelle vereinigen und die Analyse für die gesamten Daten durchführen.

### Wann das Anhängen weniger gut geeignet ist

Das Anhängen ist in der Regel kein Ersatz für das Zusammenführen oder Verbinden, weil es Ihnen nicht ermöglicht, Datensätze auf Basis übereinstimmender bzw. nicht übereinstimmender Werte in einem gemeinsamen Schlüsselfeld einzuschließen oder auszuschließen. Mit Anhängen werden alle Datensätze aus jeder Quelltabelle in die Ausgabetabelle aufgenommen.

### Anhängen vollständig unterschiedlicher Tabellen

Sie können vollständig unterschiedliche Tabellen anhängen, also zwei oder mehr Tabellen, die keine gemeinsamen Felder aufweisen. Hierzu wurde es zwar nicht primär entworfen, es kann jedoch Fälle geben, in denen das Anhängen unterschiedlicher Tabellen für Analysen sinnvoll ist.

### Alle Felder oder nur gemeinsame Felder einbeziehen

Beim Anhängen von Tabellen gibt es zwei Optionen:

- alle Felder aller Quelltabellen einschließen
- **Imur gemeinsame** Felder aller Quelltabellen einschließen, also Felder, die in jeder Tabelle vorkommen

Um als gemeinsame Felder betrachtet zu werden, müssen die Felder identische physische Namen aufweisen und derselben Datenkategorie angehören:

- Zeichen
- Numerisch
- Datumzeit
- Logisch

### Beispiel: Drei Mitarbeitertabellen anhängen

Sie möchten drei Mitarbeitertabellen in einer Mitarbeiterstammtabelle anhängen, bevor Sie eine Analyse der Mitarbeiterdaten durchführen.

Die drei Tabellen haben drei gemeinsame Felder, die in jeder Tabelle vorkommen:

- Employee\_number
- First name
- Last\_name

Sie haben zwei nicht gemeinsame Felder, die in einer oder mehreren, nicht aber in allen Tabellen vorkommen:

- Middle name
- E-Mail

#### **Eingabe**

Die drei Tabellen, die angehängt werden, lauten:

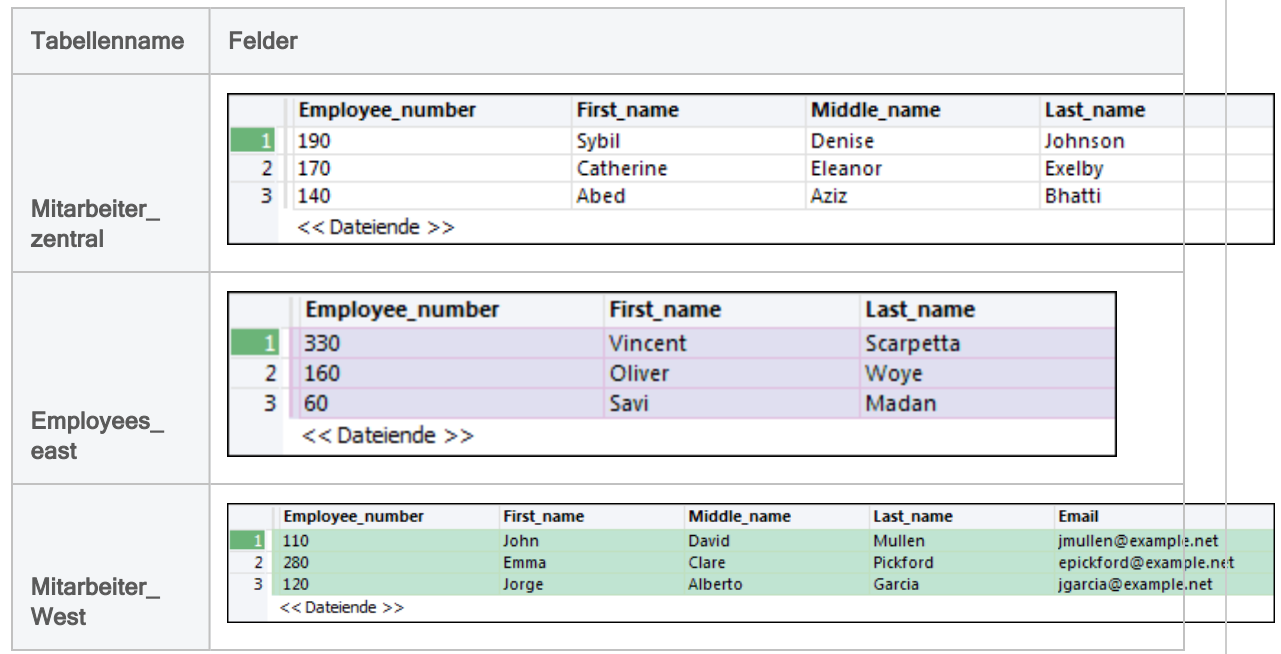

#### Ausgabe – alle Felder eingeschlossen

Wenn Sie alle Felder einschließen, beinhaltet die Ausgabetabelle alle Datensätze und alle Felder der drei angehängten Tabellen.

Falls es in den Quelltabellen keine Felder gibt, erscheinen in der Ausgabetabelle leere Werte.

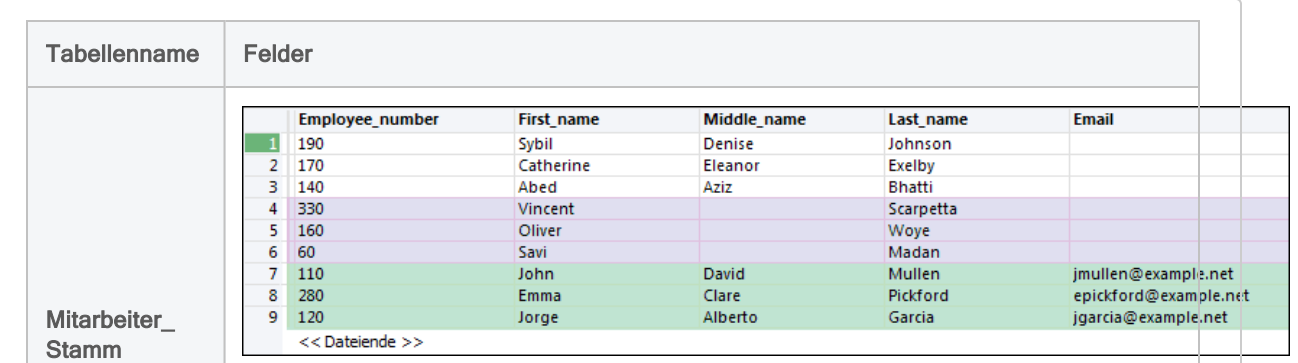

#### Ausgabe – nur gemeinsame Felder eingeschlossen

Wenn Sie lediglich gemeinsame Felder einschließen, beinhaltet die Ausgabetabelle alle Datensätze und nur die gemeinsamen Felder der drei angehängten Tabellen.

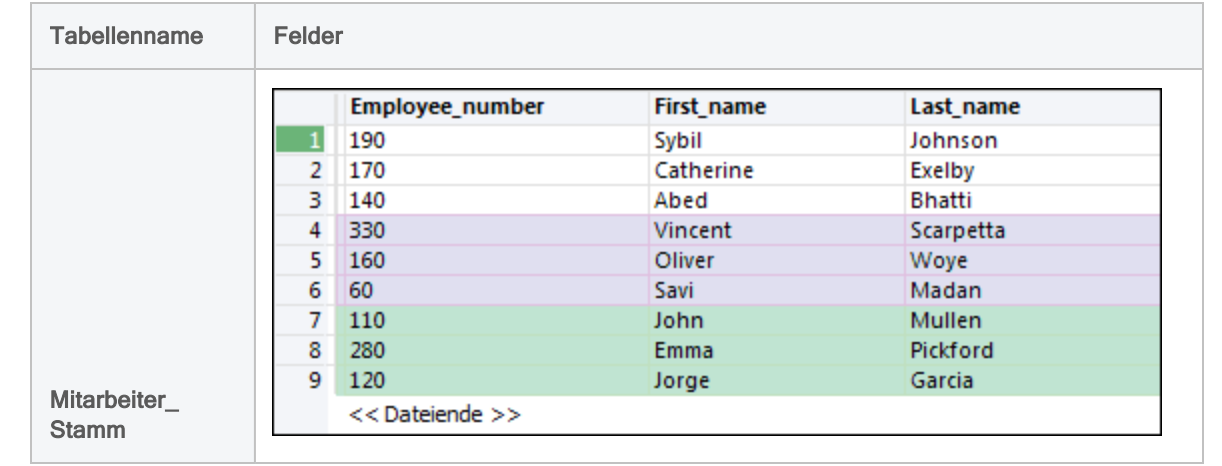

### <span id="page-1029-0"></span>Automatische Harmonisierung

In manchen Fällen harmonisiert Analytics Felder automatisch, damit sie angehängt werden können:

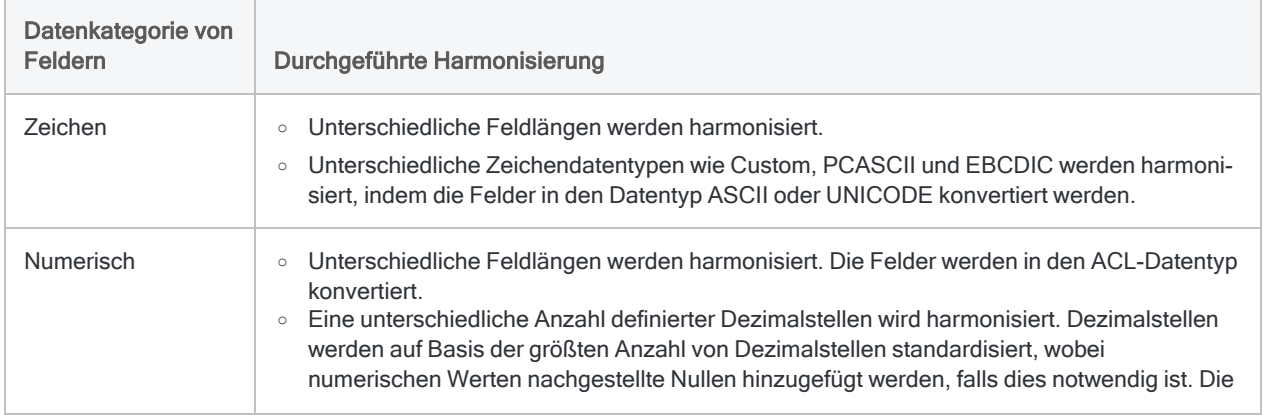

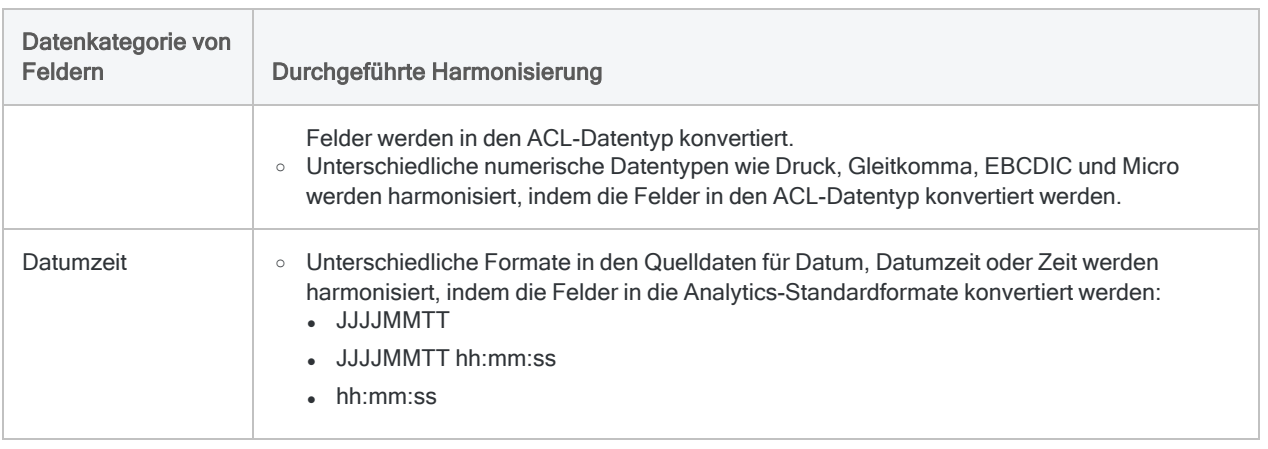

### Wann eine automatische Harmonisierung nicht durchgeführt wird

In den folgenden Situationen führt Analytics keine automatische Harmonisierung von Feldern durch. Es erscheint eine Fehlermeldung, und die APPEND-Operation wird nicht ausgeführt.

- Zwei Felder mit identischem Namen gehören zwei unterschiedlichen Datenkategorien an.
- Zwei Datumzeit-Felder mit identischem Namen gehören unterschiedlichen Datumzeit-Untertypen (Datum, Datumzeit oder Zeit) an.
- Zwei Datumzeit-Felder mit identischem Namen verwenden den Zeitzonenindikator inkonsistent.

<span id="page-1030-0"></span>Falls es zu einer dieser Situationen kommt, lesen Sie ["Benutzerspezifische](#page-1030-0) Harmonisierung" unten.

# Benutzerspezifische Harmonisierung

Zwei Optionen im Dialogfeld Anhängen ermöglichen Ihnen, identisch benannte Felder mit unterschiedlichen Datenkategorien zu harmonisieren, damit sie ohne Fehler angehängt werden können. Die Optionen standardisieren identisch benannte Felder auf Basis der Zeichendatenkategorie:

- Zeichendatentyp verwenden, um gemeinsame Felder zu harmonisieren Konvertiert Nicht-Zeichenfelder nur dann auf Zeichendaten, falls sie für die Harmonisierung benötigt werden.
- Alle Felder auf Zeichendatentyp konvertieren Konvertiert alle Nicht-Zeichenfelder in allen anzuhängenden Tabellen auf Zeichendaten (ob sie für die Harmonisierung benötigt werden oder nicht).

Beispiel

#### Szenario

Sie möchten zwei Tabellen aneinander anhängen, wobei das Feld "Mitarbeiternummer" in der einen Tabelle in Zeichendaten und in der anderen Tabelle in numerischen Daten enthalten ist.

#### Ansatz

Im Dialogfeld Anhängen wählen Sie Zeichendatentyp verwenden, um gemeinsame Felder zu harmonisieren. Das numerische Feld "Mitarbeiternummer" wird in Zeichendaten umgewandelt, woraufhin die beiden Felder ohne Fehler angehängt werden können.

#### Tipp

Falls Sie nicht auf Basis von Zeichendaten harmonisieren möchten, können Sie die Felder unter Umständen mit einem anderen Ansatz manuell harmonisieren oder ein bzw. mehrere Felder neu definieren. Weitere Informationen finden Sie unter ["Harmonisieren](#page-1015-0) von Feldern" auf Seite 1016 und ["Physisches](#page-865-0) Feld definieren" auf [Seite 866.](#page-865-0)

# <span id="page-1031-0"></span>Kalkulationsfelder werden nicht unterstützt

Sie können Kalkulationsfelder nicht anhängen. Wenn Sie Tabellen anhängen, werden Kalkulationsfelder innerhalb der Quelltabellen automatisch aus der Ausgabetabelle ausgeschlossen.

Falls Kalkulationsfelder in einer Quelltabelle denselben Namen wie ein physisches Feld in einer anderen Quelltabelle haben, wird eine Fehlermeldung angezeigt und die Anhängeoperation wird nicht ausgeführt.

#### Tipp

Sie können ein Kalkulationsfeld anhängen, indem Sie es zuerst extrahieren und es dadurch in ein physisches Feld umwandeln. Weitere Informationen hierzu finden Sie unter "Daten [extrahieren](#page-1044-0) und anhängen" auf Seite 1045. Die extrahierte Tabelle verwenden Sie dann innerhalb der Anhängeoperation.

Ein weiterer Ansatz ist das erneute Erstellen des Kalkulationsfelds in der angehängten Ausgabetabelle.

### Datensatznotizfelder werden nicht unterstützt

Sie können Datensatznotizfelder nicht anhängen. Wenn Sie Tabellen anhängen, werden Felder mit Datensatznotizen innerhalb der Quelltabellen automatisch aus der Ausgabetabelle ausgeschlossen.

Falls ein Feld mit Datensatznotizen in einer Quelltabelle denselben Namen wie ein physisches Feld in einer anderen Quelltabelle hat, wird eine Fehlermeldung angezeigt und die Anhängeoperation wird nicht ausgeführt.

Ein Datensatznotizfeld wird durch Analytics automatisch erstellt, wenn Sie einem Datensatz eine Notiz hinzufügen. Weitere Informationen finden Sie unter ["Datensatznotizen](#page-197-0) hinzufügen oder [bearbeiten"](#page-197-0) auf Seite 198.

# Zusätzliche Informationen über das Anhängen

Die folgende Tabelle bietet zusätzliche Informationen über das Anhängen.

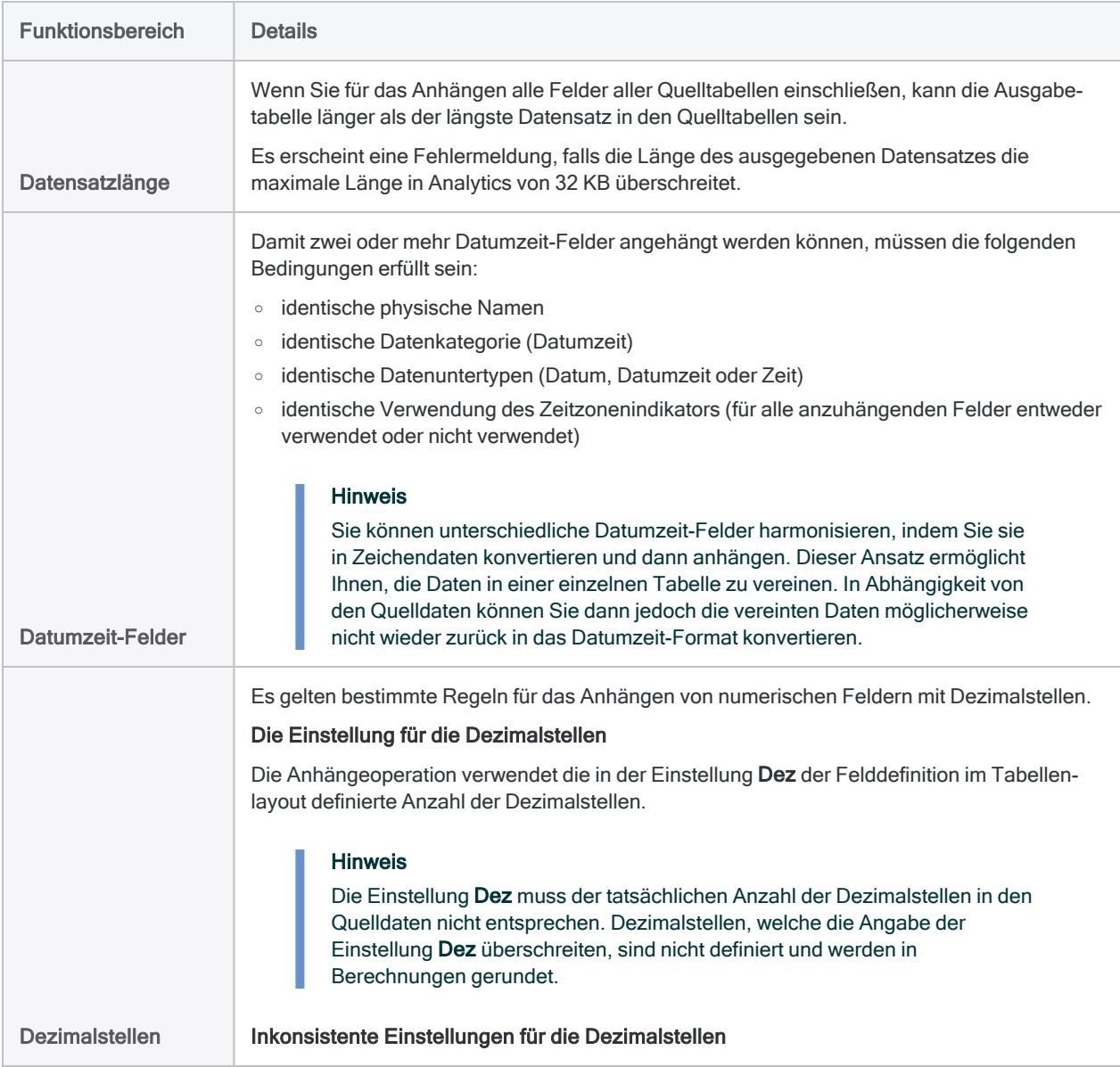

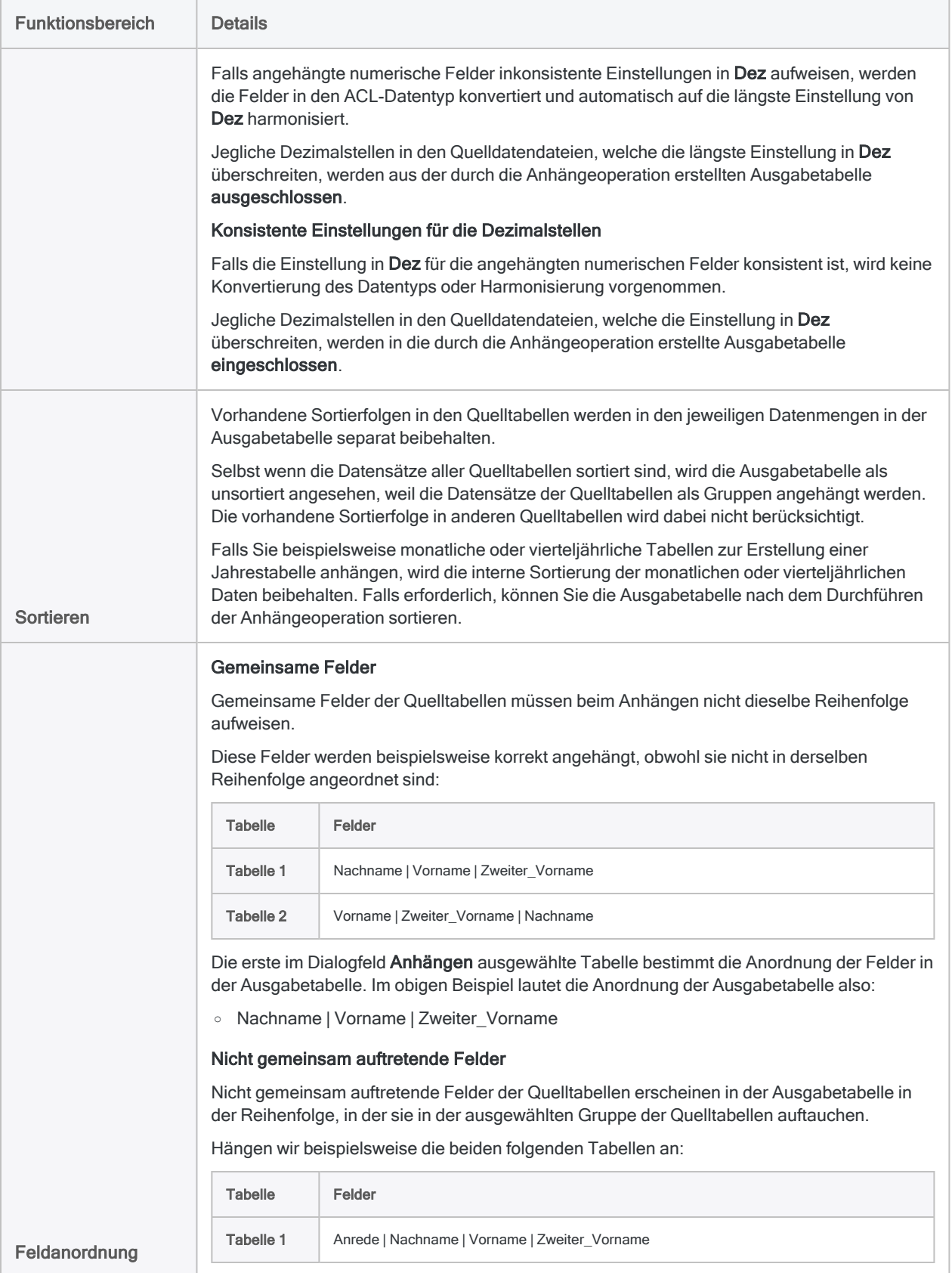

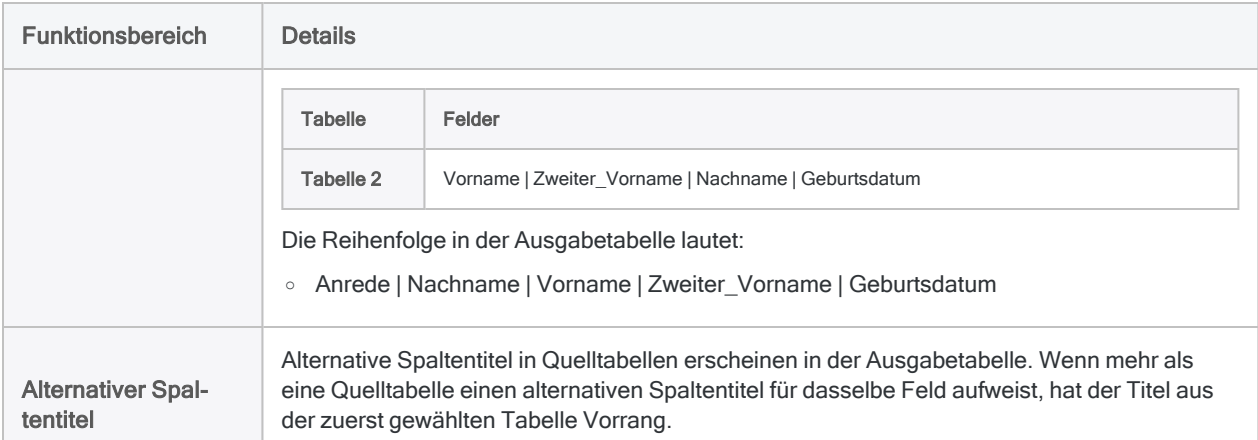

# Tabellen anhängen

Sie können zwei oder mehr Analytics-Tabellen anhängen, um eine neue Tabelle zu erstellen, die alle Daten der Quelltabellen oder alle gemeinsamen Felder der Quelltabellen enthält.

In Abhängigkeit von der Reihenfolge, in der Sie Tabellen im Dialogfeld Anhängen auswählen, werden die Tabellen in vertikalen Blöcken an die neue Tabelle angehängt.

### **Schritte**

- 1. Wählen Sie aus dem Analytics-Hauptmenü Daten > Anhängen.
- 2. Im Dialogfeld Anhängen doppelklicken Sie in der Liste Verfügbare Tabellen in der Reihenfolge auf Tabellen, in der diese an die neue Tabelle angehängt werden sollen.

Die Tabellen werden dem Bereich Ausgewählte Tabellen hinzugefügt. Eine Zahl vor dem Tabellennamen deutet die Anordnung der Tabelle im Bereich Ausgewählte Tabellen an. Hierbei handelt es sich auch um die Reihenfolge, in der die Tabellen an die Ausgabetabelle angefügt werden.

3. (Optional) Ziehen Sie die ausgewählten Tabellen, um sie anders anzuordnen, damit sie in einer unterschiedlichen Reihenfolge an die Ausgabetabelle angehängt werden.

#### **Hinweis**

Ziehen Sie Tabellen an ihren Kopfzeilen und legen Sie sie auf einer anderen Tabelle ab.

4. (Optional) Klicken Sie auf Tabellenfelder ausblenden **1.**, um eine Tabellenfeldliste zu

reduzieren, oder auf Ausgewählte Tabelle löschen (Zum eine Tabelle aus dem Bereich Ausgewählte Tabellen zu entfernen.

5. (Optional) Wählen Sie Nur gemeinsame Felder, falls die Ausgabetabelle nur Felder enthalten soll, die in allen ausgewählten Tabellen vorkommen.

Wenn Sie diese Option auswählen, müssen die zu kombinierenden Tabellen mindestens ein gemeinsames Feld aufweisen.

#### **Hinweis**

Um als "gemeinsame" Felder betrachtet zu werden, müssen die Felder identische physische Namen aufweisen und derselben Datenkategorie angehören. Alternativ können sie auf dieselbe Datenkategorie harmonisiert werden.

Sie können Kalkulationsfelder nicht anhängen. Weitere Informationen finden Sie unter ["Kalkulationsfelder](#page-1031-0) werden nicht unterstützt" auf Seite 1032.

6. (Optional) Wählen Sie Tabellenname hinzufügen, wenn die Ausgabetabelle das Feld Quelltabelle enthalten soll.

Für jeden Datensatz der Ausgabetabelle identifiziert das Feld Quelltabelle die Tabelle, aus welcher der Datensatz stammt.

#### Tipp

Das Einbeziehen der Namen der Quelltabellen, die Sie anhängen, könnte bei der Analyse von Daten der Ausgabetabelle hilfreiche Informationen liefern.

- 7. (Optional) Wenn Sie die Datenkategorien identisch benannter Felder harmonisieren müssen, treffen Sie eine Auswahl unter den folgenden Möglichkeiten:
	- Zeichendatentyp verwenden, um gemeinsame Felder zu harmonisieren Konvertiert Nicht-Zeichenfelder nur dann auf Zeichendaten, falls sie für die Harmonisierung benötigt werden.

Zwei Rechnungsdatumsfelder, die in einer Tabelle den numerischen und in einer anderen Tabelle den Datumsdatentyp haben, werden beispielsweise beide als Zeichendaten konvertiert.

- Alle Felder auf Zeichendatentyp konvertieren Konvertiert alle Nicht-Zeichenfelder in allen anzuhängenden Tabellen auf Zeichendaten (ob sie für die Harmonisierung benötigt werden oder nicht).
- 8. (Optional) Wählen Sie die Option Ausgabetabelle verwenden, wenn die Ausgabetabelle automatisch geöffnet werden soll.
- 9. Geben Sie im Textbereich Nach den Namen der neuen Tabelle ein.

Sie können auch einen absoluten bzw. relativen Dateipfad angeben oder mittels Durchsuchen zu einem anderen Ordner navigieren, um die neue Tabelle an einem anderen Speicherort als dem Projektspeicherort zu speichern. Beispiel: C:\Daten\Jahrestabelle.fil oder Daten\Jahrestabelle.fil.

#### **Hinweis**

Analytics-Tabellennamen sind auf 64 alphanumerische Zeichen beschränkt, was die .FIL- Dateierweiterung nicht einbezieht. Der Name kann den Unterstrich beinhalten ( \_ ), aber keine anderen Sonderzeichen oder Leerzeichen. Er kann nicht mit einer Ziffer beginnen.

10. Klicken Sie auf OK, um das Anhängen der Tabellen in eine neue Tabelle abzuschließen.

Falls eine Benachrichtigung über die Harmonisierung von Feldern erscheint, klicken Sie auf Ja, solange es keinen Grund gibt, dass Sie Felder nicht konvertieren und harmonisieren möchten. Weitere Informationen finden Sie unter "Automatische [Harmonisierung"](#page-1029-0) auf [Seite 1030.](#page-1029-0)

Falls die Aufforderung zum Überschreiben angezeigt wird, wählen Sie die entsprechende Option aus.

# Extrahieren und Anhängen von Daten

Das Extrahieren und Anhängen von Daten ermöglicht Ihnen, Datensätze oder Felder aus einer Analytics-Tabelle zu extrahieren und sie als Gruppe an das Ende einer anderen Analytics-Tabelle anhängen. Das Extrahieren entspricht dem Kopieren und das Anhängen dem Hinzufügen. Die beiden Tabellen können sortiert oder nicht sortiert sein.

Die Tabelle, an die Sie anhängen (die Zieltabelle) wird dadurch größer. Es wird keine neue Tabelle erstellt.

Sie können mehrere Iterationen der Operation "Extrahieren und Anhängen" verwenden, um nützliche Aufgaben wie das Kombinieren monatlicher oder vierteljährlicher Tabellen in einer Jahrestabelle durchzuführen.

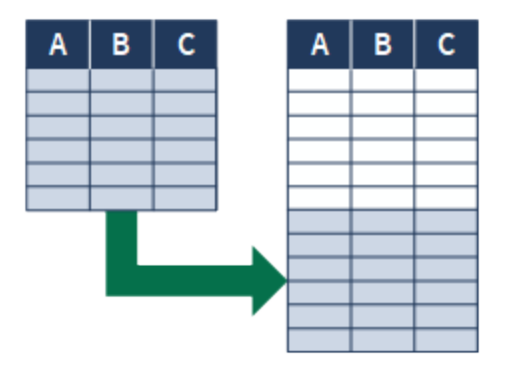

#### Beispiel

#### Szenario

Sie möchten die Analyse der gesamten Mitarbeiterdatensätze durchführen, die Datensätze neuer Mitarbeiter befinden sich aber noch nicht in der Mitarbeiterstammtabelle.

#### Ansatz

Die Datensätze neuer Mitarbeiter extrahieren Sie und hängen sie an das Ende der Mitarbeiterstammtabelle an. Dann führen Sie die Analyse aus.

#### Tipp

Eine einzelne Ausführung der Anhängeoperation kann mehrere Ausführungen der Extrahierungs- und Anhängeoperation ersetzen.

Weitere Informationen finden Sie unter "Tabellen anfügen" auf [Seite 1025.](#page-1024-0)

## Empfohlene Vorgehensweisen für Extrahieren und Anhängen

Beim Extrahieren und Anhängen empfiehlt es sich, Datensätze niemals einer ursprünglichen Datendatei anzuhängen.

Sie sollten zunächst eine neue Zieltabelle erstellen, indem Sie die Datensätze aus der ursprünglichen Tabelle in eine neue Tabelle extrahieren. Extrahieren Sie anschließend die Datensätze aus der Quelltabelle sowie möglichen zusätzlichen Tabellen und hängen Sie diese an die neue Tabelle an.

Diese Methode bewahrt die ursprüngliche Datendatei für den Fall, dass Probleme während des Extrahierens und Anhängens auftreten.

## Unterschiedliche Optionen für das Extrahieren und Anhängen von Daten

Es gibt drei unterschiedliche Optionen für das Extrahieren und Anhängen von Daten:

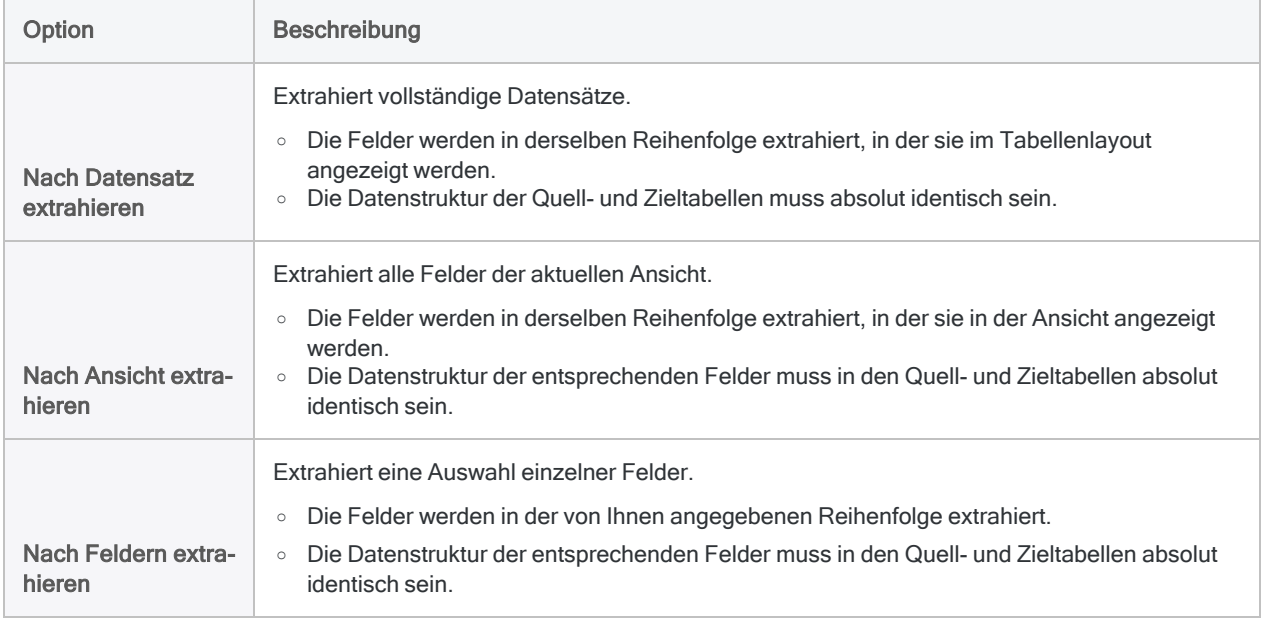

### Der Hauptunterschied zwischen den Optionen

Die folgende Abbildung veranschaulicht den Hauptunterschied des Extrahierens und Anhängens nach Datensätzen, Ansicht oder Feldern.

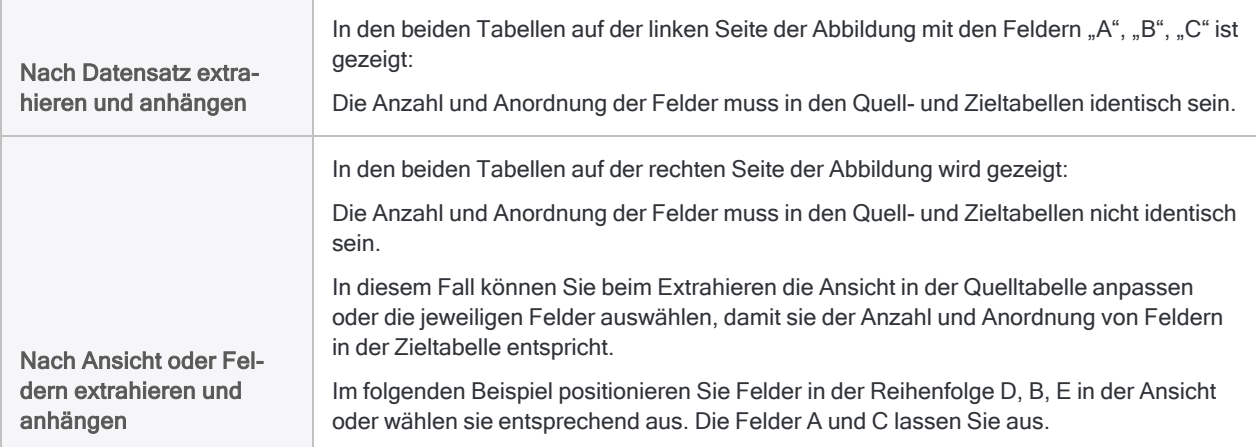

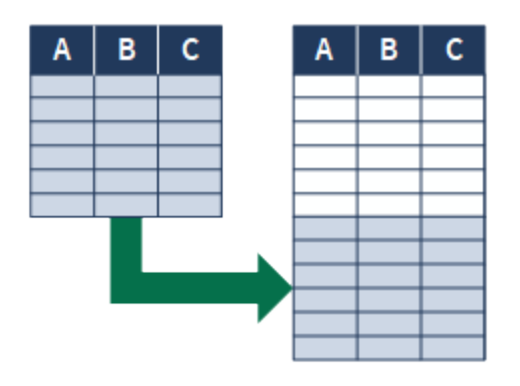

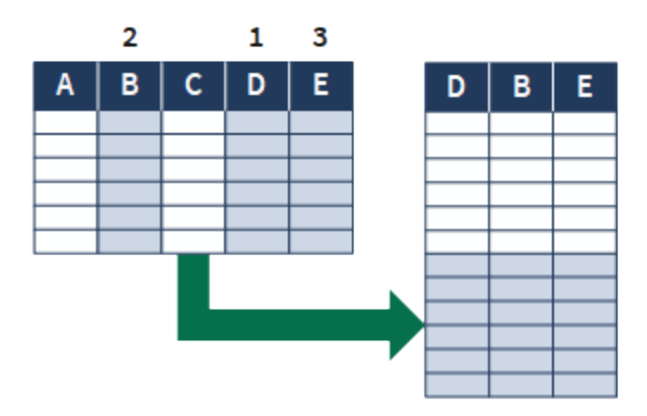

### Funktionsweise des Sortieren beim Extrahieren und Anhängen

Falls Sie extrahieren und anhängen, werden vorhandene Sortierfolgen der Datensätze in den Quellund Zieltabellen getrennt in den jeweiligen Datensatzmengen der resultierenden Kombinationstabelle aufrechterhalten.

Selbst wenn die Datensätze in beiden Tabellen sortiert werden, wird die resultierende Kombinationstabelle als unsortiert angesehen, weil die extrahierten Datensätze als eine Gruppe an das Ende der Zieltabelle angehängt werden, ohne Berücksichtigung der vorhandenen Sortierfolge in der Zieltabelle.

Falls Sie beispielsweise monatliche oder vierteljährliche Tabellen zur Erstellung einer Jahrestabelle extrahieren und anhängen, wird die interne Sortierung der monatlichen oder vierteljährlichen Daten

beibehalten. Falls erforderlich können Sie die resultierende Kombinationstabelle nach dem Durchführen einer oder mehrerer Extrahier- und Anhängevorgänge sortieren.

### Extrahieren und Anhängen aus Servertabellen und lokalen Tabellen

Sie können Daten sowohl aus Servertabellen als auch aus lokalen Tabellen extrahieren und entsprechend anhängen. Aus einer Servertabelle extrahierte Daten können an eine Tabelle auf dem Server oder auf Ihrem lokalen Computer angehängt werden. Aus einer lokalen Tabelle extrahierte Daten können nur an eine Tabelle auf Ihrem lokalen Computer angehängt werden.

### Anforderungen für das Extrahieren und Anhängen von Daten

Wenn Sie Daten extrahieren und anhängen, müssen bestimmte Anforderungen erfüllt sein, damit die Operation erfolgreich ist. Falls die Daten diese Anforderungen nicht erfüllen, kann es zu ungeordneten, fehlenden oder fehlerhaften Daten kommen.

Wenn eine Differenz in der Datenstruktur auf Feldebene verhindert, dass Daten erfolgreich extrahiert und angehängt werden, können Sie die Felder möglicherweise harmonisieren. Weitere Informationen finden Sie unter ["Harmonisieren](#page-1015-0) von Feldern" auf Seite 1016.

Für Tabellen mit verschiedenen Datensatzstrukturen (d.h. Datenelemente sind nicht identisch) verwenden Sie Zusammenführen oder Verbinden.

#### Tipp

In einigen Fällen könnte es leichter oder praktikabler sein, die Daten außerhalb von Analytics zu vereinigen. Falls Sie wegen inkonsistenter Felder Schwierigkeiten aufweisen, Daten in Analytics anzuhängen, lesen Sie ["Alternative](#page-1010-0) Methoden zum [Kombinieren](#page-1010-0) von Daten" auf Seite 1011.

Die folgende Tabelle fasst die Anforderungen für die unterschiedlichen Extraktions- und Anhängemethoden zusammen.

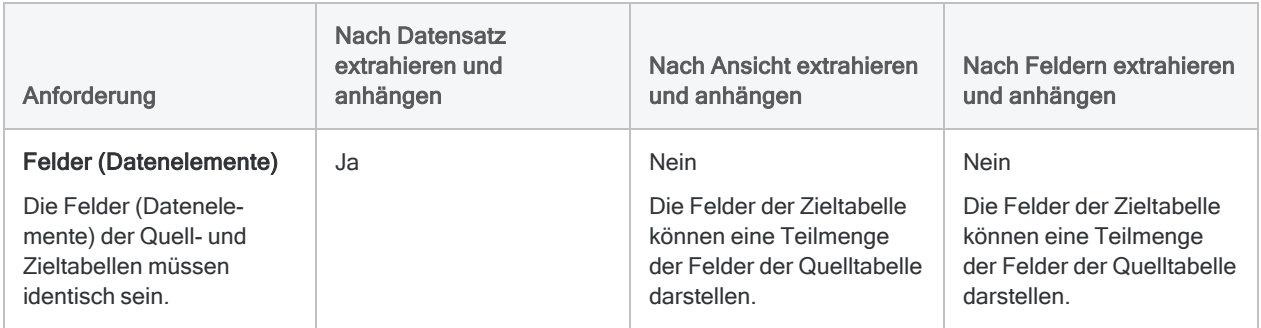

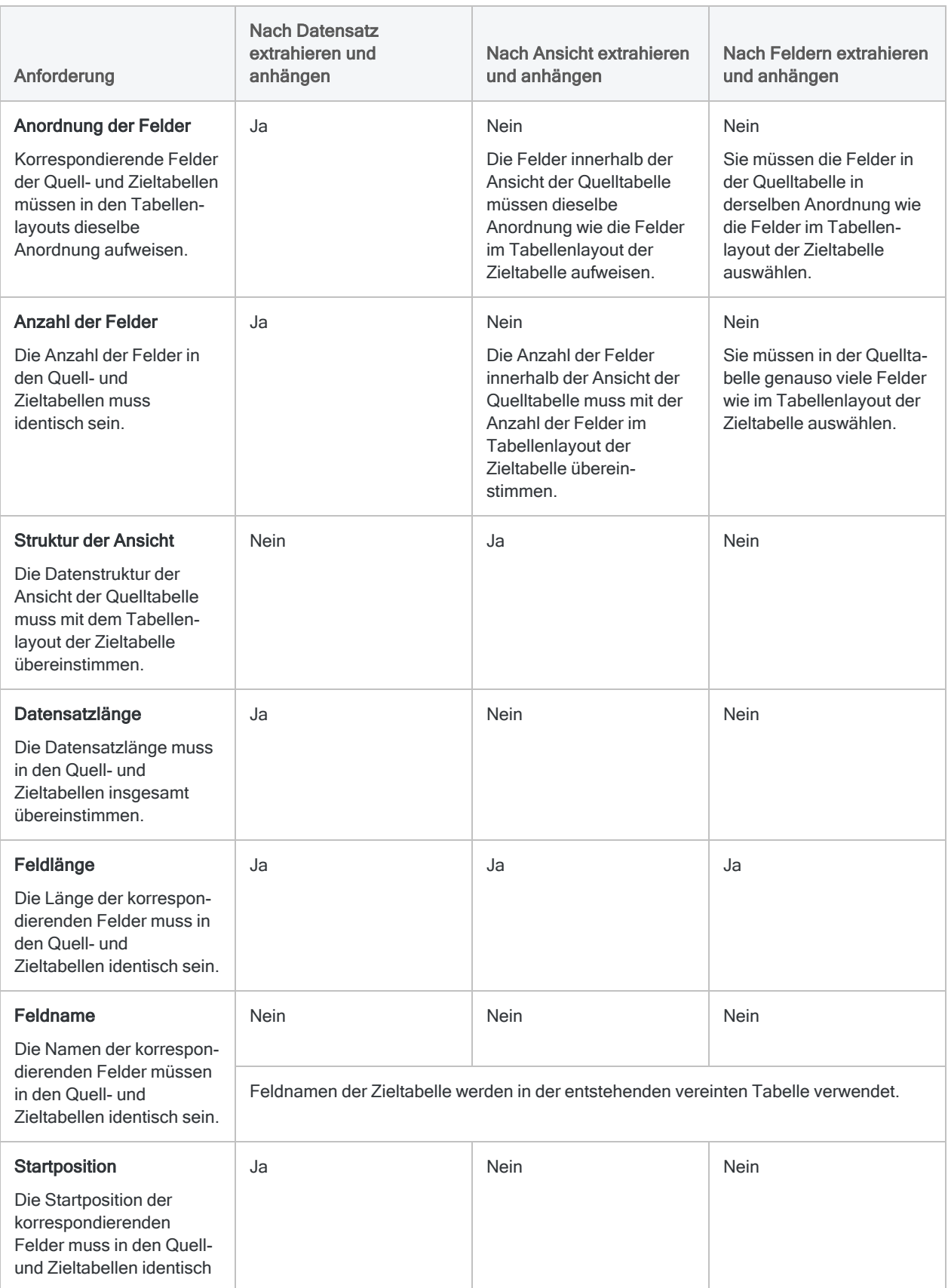

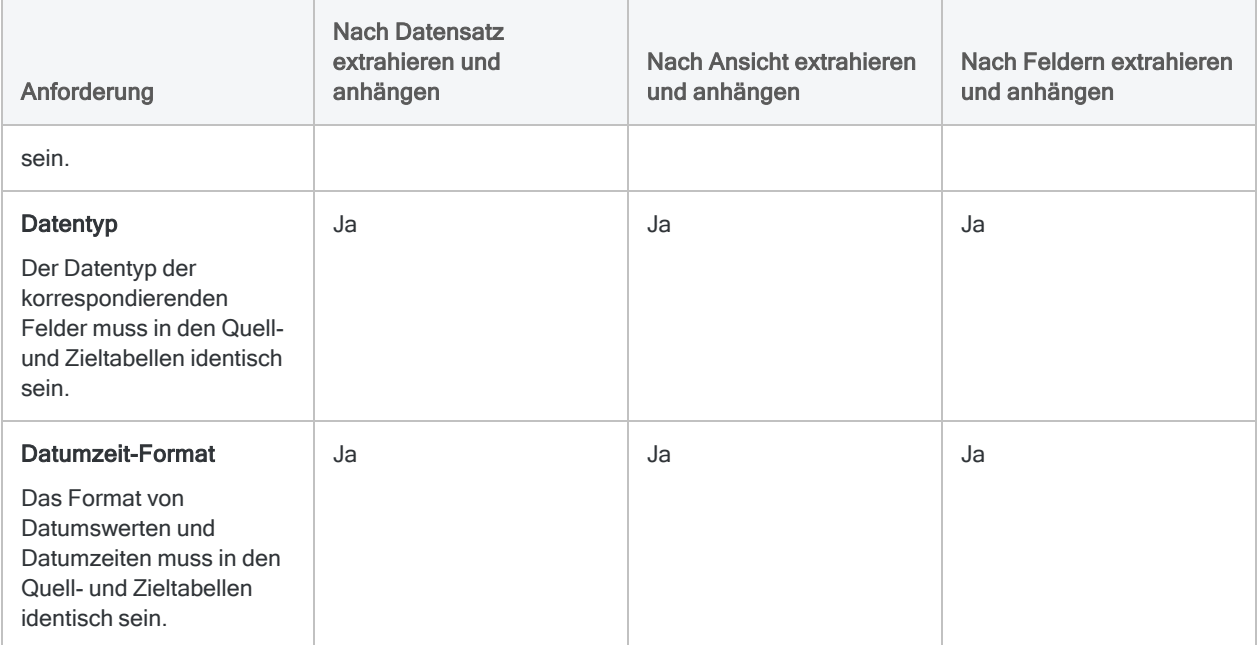
# Daten extrahieren und anhängen

Sie können Datensätze oder Felder aus einer Analytics-Tabelle extrahieren und sie an das Ende einer anderen Analytics-Tabelle als Gruppe anhängen. Die Datensätze oder Felder müssen in beiden Tabellen dieselbe Struktur aufweisen. Die beiden Tabellen können sortiert oder nicht sortiert sein. Die resultierende Kombinationstabelle wird als unsortiert angesehen.

## **Schritte**

#### Hinweis

Detaillierte Informationen werden nach den Schritten angezeigt. Siehe ["Optionen](#page-1045-0) im Dialogfeld "Extrahieren"" Auf der [gegenüberliegenden](#page-1045-0) Seite.

- 1. Im Navigator öffnen Sie die Tabelle, aus der Sie Datensätze oder Felder extrahieren möchten.
- 2. Wählen Sie Daten > Extrahieren.
- 3. Wählen Sie auf der Registerkarte Haupt eines der folgenden Elemente:
	- Datensatz extrahiert vollständige Datensätze.
	- Ansicht extrahiert alle Felder der aktuellen Ansicht.

#### **Hinweis**

Anzahl, Auswahl und Reihenfolge der ausgewählten Felder innerhalb der Ansicht müssen mit der Anzahl, Auswahl und Reihenfolge von Feldern im Tabellenlayout der Zieltabelle genau übereinstimmen.

- Felder extrahiert eine Auswahl einzelner Felder.
- 4. Wenn Sie Felder ausgewählt haben, wählen Sie die gewünschten Felder aus der Liste Felder extrahieren aus.

#### Tipp

Sie können mehrere, nicht angrenzende Felder auswählen, indem Sie die Steuerungstaste gedrückt halten und auf die betreffenden Felder klicken. Halten Sie die Umschalttaste gedrückt, und klicken Sie auf angrenzende Felder, um diese auszuwählen.

#### **Hinweis**

Anzahl, Auswahl und Reihenfolge der ausgewählten Felder müssen mit der Anzahl, Auswahl und Reihenfolge von Feldern im Tabellenlayout der Zieltabelle genau übereinstimmen.

- 5. Geben Sie im Textbereich Nach den Namen der Zieltabelle ein.
- <span id="page-1045-0"></span>6. Auf der Registerkarte Weiter:
	- a. (Optional) Um festzulegen, dass lediglich eine Teilmenge der Datensätze verarbeitet wird, wählen Sie eine der Optionen unter Bereich.
	- b. Klicken Sie auf OK.

## Optionen im Dialogfeld "Extrahieren"

Die folgenden Tabellen enthalten detaillierte Informationen über die Optionen im Dialogfeld Extrahieren.

### Registerkarte "Haupt"

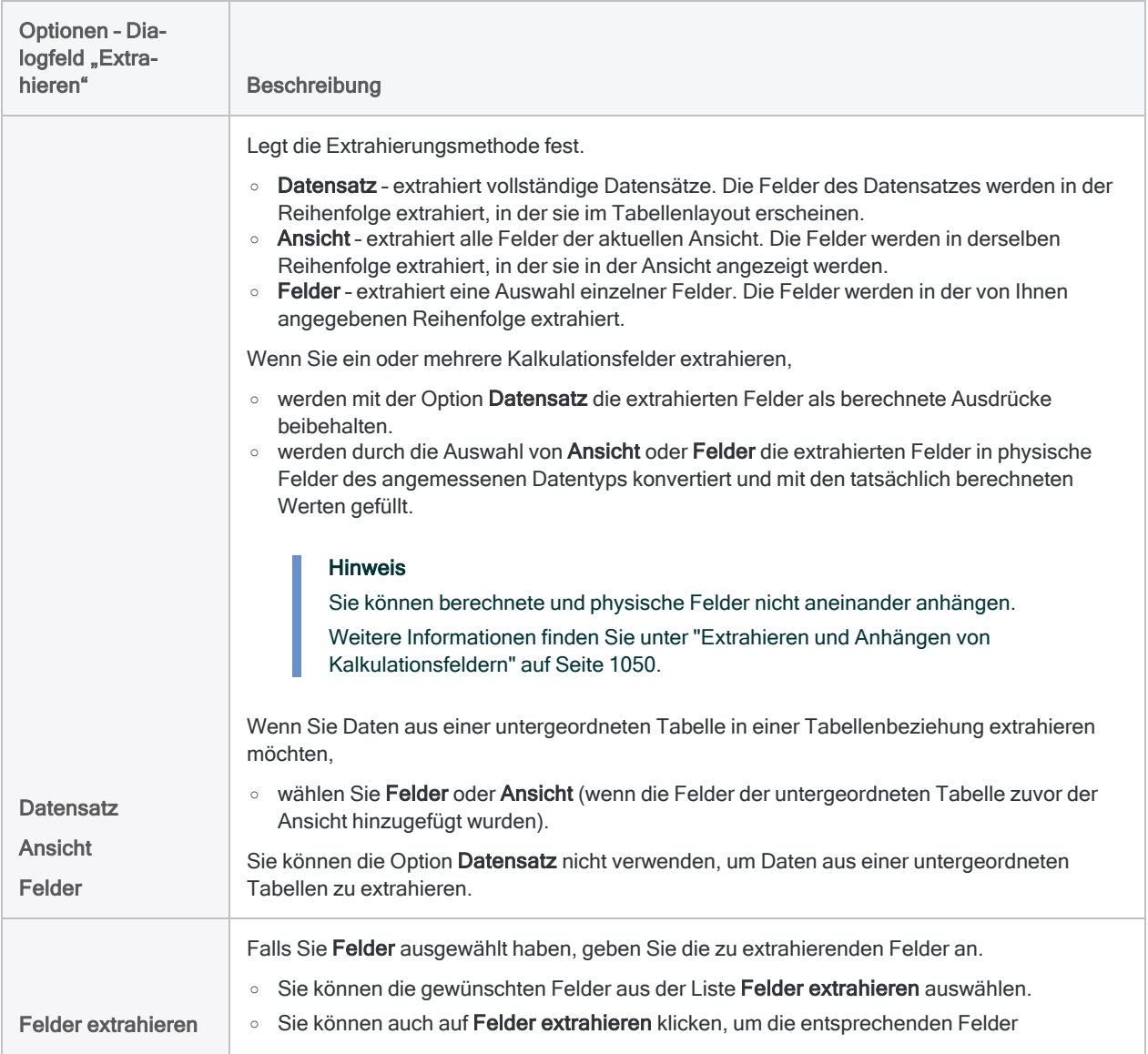

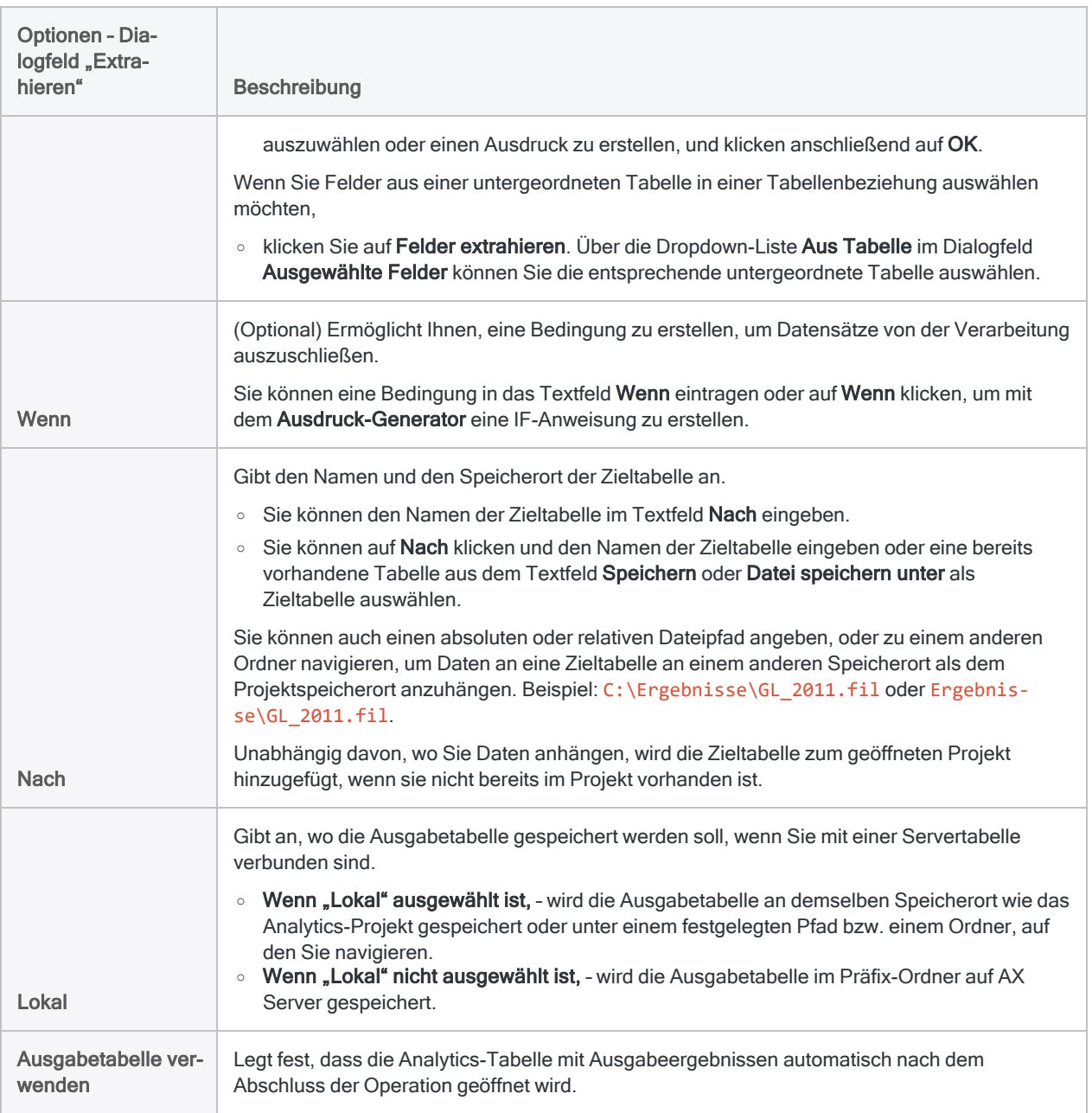

### Registerkarte "Weiter"

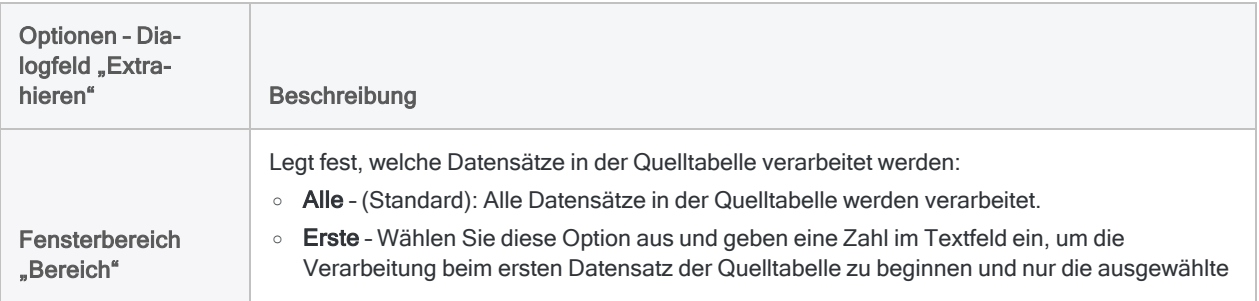

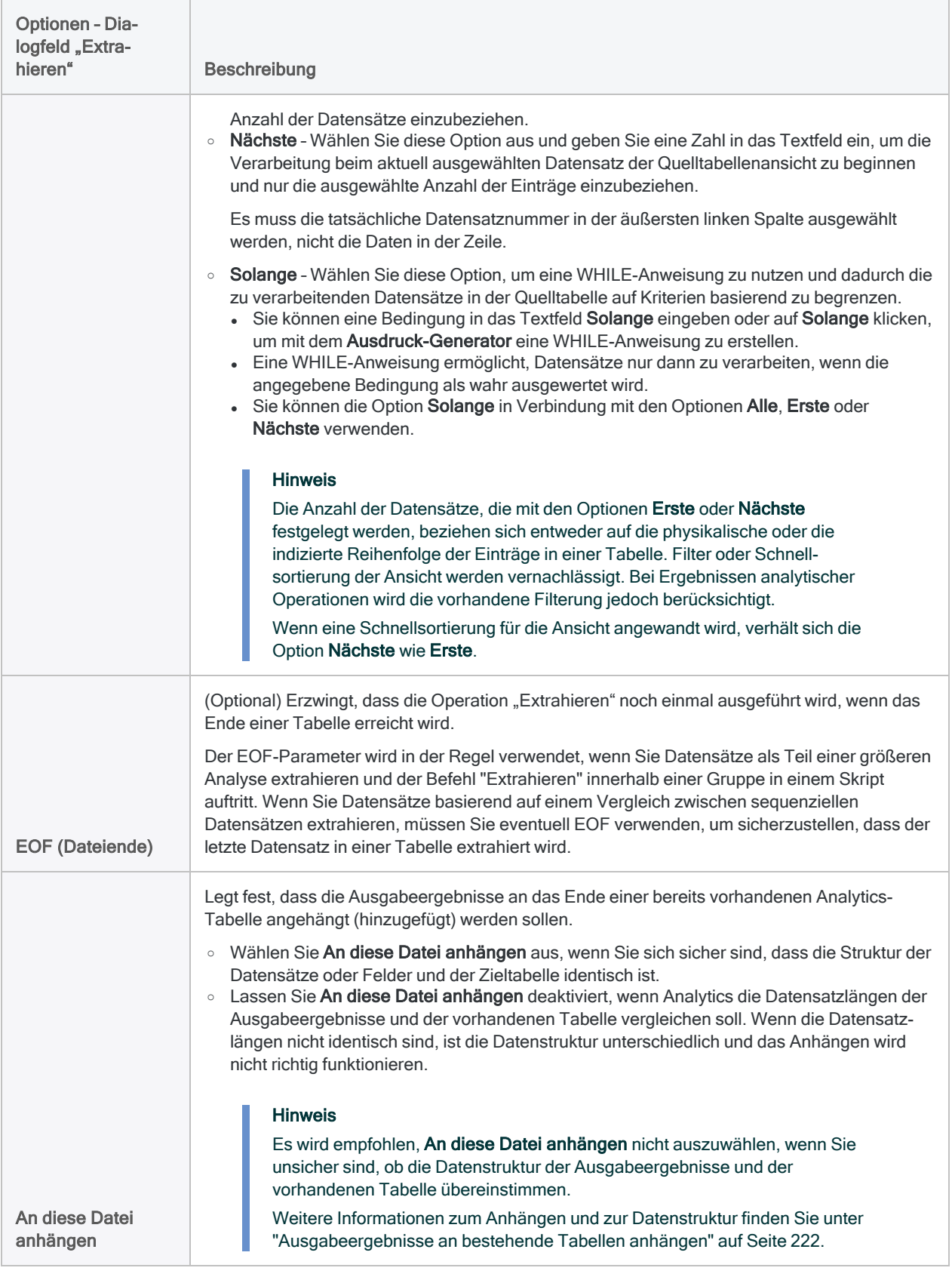

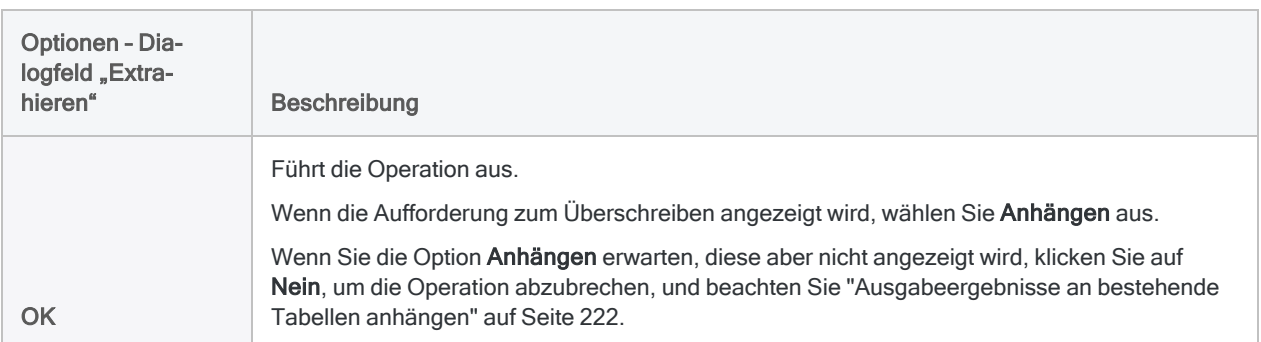

# <span id="page-1049-0"></span>Extrahieren und Anhängen von Kalkulationsfeldern

Sie können berechnete und physische Felder nicht aneinander anhängen. Falls die Quell- oder die Zieltabelle Kalkulationsfelder enthält, kann es zu einer fehlenden Übereinstimmung zwischen den entsprechenden Kalkulationsfeldern und physischen Feldern kommen. Falls Sie die Anhängeoperation durch Auswahl der Option An diese Datei anhängen im Dialogfeld Extrahieren erzwingen, kann durch diese fehlende Übereinstimmung die Datenintegrität verletzt werden.

## Nach Datensatz, Ansicht oder Feldern extrahieren

Die Option, die Sie beim Extrahieren der Daten auswählen (Datensatz, Ansicht oder Felder) kann die fehlende Übereinstimmung zwischen korrespondierenden Kalkulationsfeldern und physischen Feldern entweder verursachen oder beheben.

- Durch die Auswahl von Datensatz bleiben die extrahierten Kalkulationsfelder als berechnete Ausdrücke erhalten.
- Durch die Auswahl von Ansicht oder Felder werden die extrahierten Kalkulationsfelder in physische Felder konvertiert und mit den tatsächlich berechneten Werten gefüllt.

Sie müssen beim Extrahieren und Anhängen von Kalkulationsfeldern die geeignete Option auswählen und in einigen Fällen vorbereitende Schritte durchführen (siehe weiter unten).

## Abgleich berechneter und physischer Felder

Die folgende Tabelle fasst die unterschiedlichen möglichen Feldkombinationen beim Extrahieren und Anhängen zusammen und stellt die Schritte vor, die zur Abstimmung von Kalkulationsfeldern und physischen Feldern notwendig sind.

Zwei korrespondierende Kalkulationsfelder können auch unterschiedliche Ausdrücke aufweisen. In diesem Fall hat der Zielausdruck Vorrang über den Quellausdruck. Dadurch kann es möglich sein, dass Sie einige Vorbereitungsschritte durchführen müssen, um sicherzustellen, dass die kombinierten Daten gültig sind.

### Abstimmung bei der Verwendung der Option "Datensatz extrahieren"

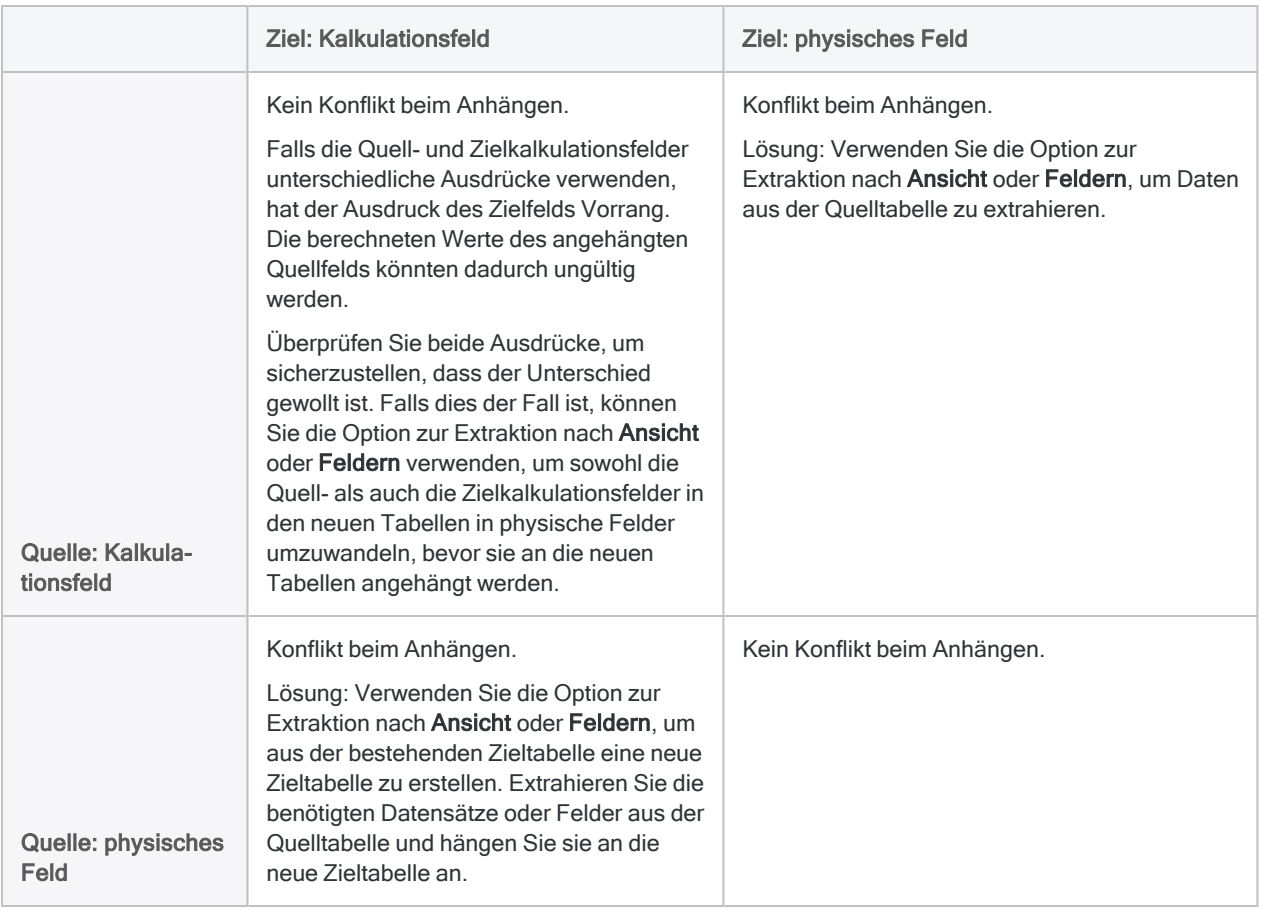

### Abstimmung bei der Verwendung der Option "Ansicht extrahieren" oder "Felder extrahieren"

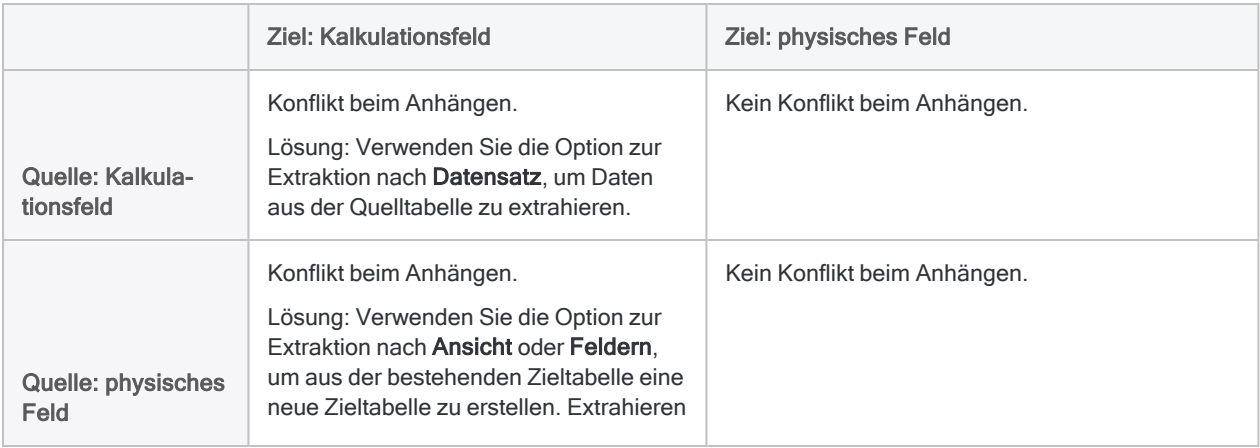

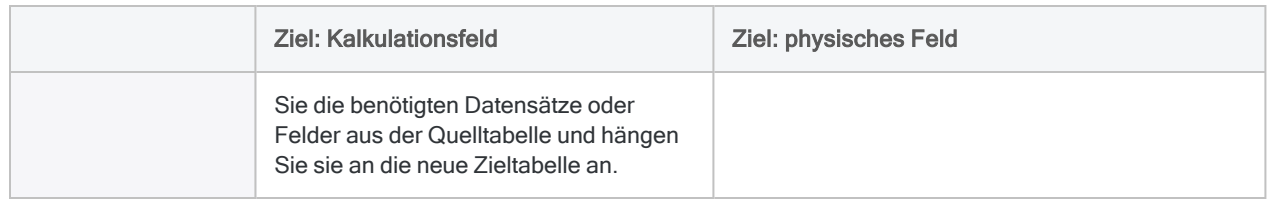

# <span id="page-1052-0"></span>Mischen von Tabellen

Das Mischen von Tabellen ermöglicht Ihnen, zwei sortierte Analytics-Tabellen mit identischer Datensatzstruktur in einer neuen dritten Tabelle zu kombinieren, wobei die Sortierfolge der Originaltabellen erhalten bleibt. Beim Mischen werden Datensätze eingeordnet, sie werden also entsprechend ihrer bestehenden Sortierfolge kombiniert.

Sie können die Mischoperation verwenden, um nützliche Aufgaben wie das Kombinieren sortierter Mitarbeitertabellen in eine gemeinsame Tabelle unter Beibehaltung der Sortierfolge durchzuführen.

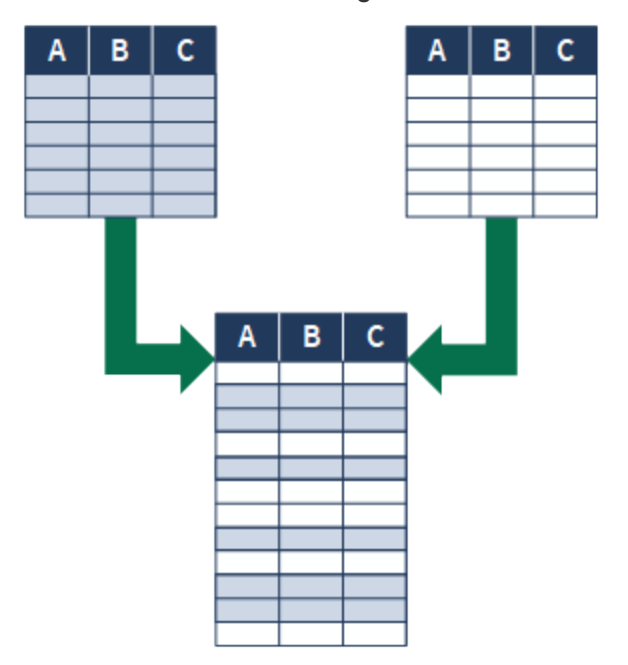

### Beispiel

#### Szenario

Sie möchten die gesamten Mitarbeiterdatensätze analysieren, die Datensätze sind aber auf zwei Mitarbeitertabellen der Geschäftsbereiche aufgeteilt.

Beide Tabellen sind nach Nachnamen sortiert. Sie möchten eine erneute Sortierung der Datensätze nach der Vereinigung vermeiden.

#### Ansatz

Sie mischen Datensätze aus zwei Tabellen in einer neuen dritten Tabelle. Beim Mischen bleibt die Sortierung nach dem Nachnamen erhalten.

## Die Tabellen müssen eine identische Datensatzstruktur aufweisen.

Damit die beiden Tabellen erfolgreich gemischt werden, müssen die Datensätze in beiden Tabellen genau identisch strukturiert sein:

- Die Datenelemente sowie die Anzahl und Reihenfolge der Felder müssen identisch sein.
- Der Datentyp der korrespondierenden Felder muss identisch sein.
- Die Startposition und die Länge der korrespondierenden Felder müssen übereinstimmen.
- $\bullet$  Bei Datumzeit-Feldern muss das Datumzeit-Format identisch sein.

#### Hinweis

Es werden nur Zeichenfelder und Zeichenkalkulationsfelder im Dialogfeld Mischen angezeigt. Nicht angezeigte Felder müssen ebenfalls eine identische Datenstruktur zwischen den zwei Tabellen aufweisen.

### Datensatzstruktur vergleichen

Bevor Sie versuchen, zwei Tabellen zu mischen, können Sie die korrespondierenden Felder der Tabellen vergleichen, um sicherzustellen, dass sie eine identische Struktur aufweisen. Weitere Informationen finden Sie unter "Vergleich von [Datenstrukturen"](#page-223-0) auf Seite 224.

Wenn eine Differenz in der Datenstruktur auf der Feldebene verhindert, dass Tabellen erfolgreich gemischt werden, können Sie die jeweiligen Felder möglicherweise harmonisieren. Weitere Informationen finden Sie unter ["Harmonisieren](#page-1015-0) von Feldern" auf Seite 1016.

#### Tipp

In einigen Fällen könnte es leichter oder praktikabler sein, die Daten außerhalb von Analytics zu vereinigen. Falls Sie wegen inkonsistenter Felder Schwierigkeiten mit dem Mischen von Daten in Analytics haben, lesen Sie ["Alternative](#page-1010-0) Methoden zum [Kombinieren](#page-1010-0) von Daten" auf Seite 1011.

## Tabellen über ein gemeinsames Schlüsselfeld mischen

Sie mischen Tabellen über ein gemeinsames Schlüsselfeld, also ein Datenelement wie Mitarbeiternummer, Lieferanten-ID oder Nachname, das in beiden Tabellen enthalten ist. Datensätze der beiden Originaltabellen werden in der gemischten Tabelle auf Basis der Sortierfolge positioniert, die in den beiden Originaltabellen verwendet wurde.

Die Schlüsselfelder in den zu mischenden Tabellen weisen einige Voraussetzungen auf:

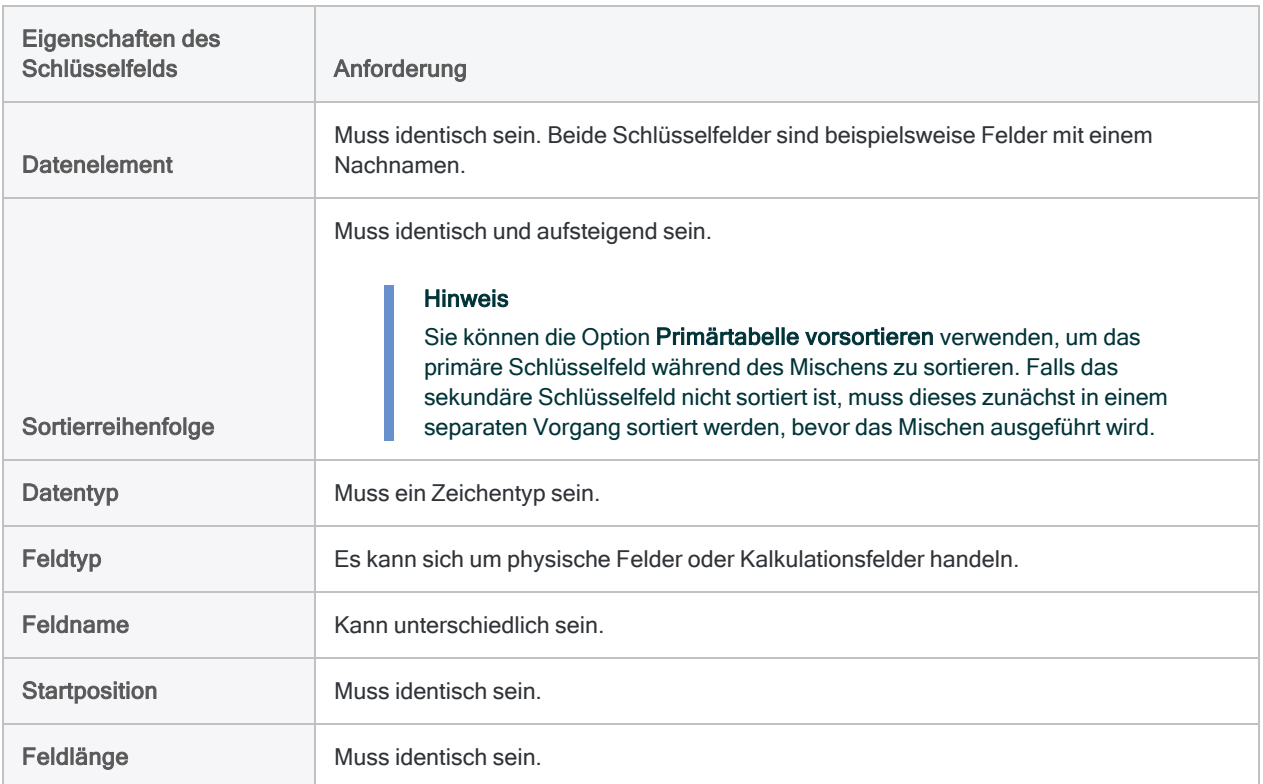

## Primär- und Sekundärtabellen und Schlüsselfelder

Beim Mischen werden die Tabellen und Schlüsselfelder basierend auf der Reihenfolge beim Öffnen der Tabellen als primär bzw. sekundär bezeichnet:

- Primärtabelle die erste geöffnete Tabelle
- primäres Schlüsselfeld das aus der Primärtabelle ausgewählte Schlüsselfeld
- Sekundärtabelle die zweite geöffnete Tabelle

Das Öffnen einer Sekundärtabelle hat zur Folge, dass sie einer Primärtabelle zugeordnet und zur Verarbeitung bereitgestellt wird. Sekundärtabellen werden nicht in der Registerkarte "Ansicht" geöffnet.

• sekundäres Schlüsselfeld - das aus der Sekundärtabelle ausgewählte Schlüsselfeld

Sie können Primär- und Sekundärtabellen sowie Schlüsselfelder frei wählen. Das Mischen ist jedoch nur dann erfolgreich, wenn die Tabellen und Schlüsselfelder den Anforderungen für das Mischen entsprechen.

Weitere Informationen finden Sie unter "Über [Schlüsselfelder"](#page-249-0) auf Seite 250.

## <span id="page-1055-0"></span>Tabellen mit mehreren Schlüsselfeldern verwenden

Wenn Sie zwei Tabellen mit mehr als einem primären und sekundären Schlüsselfeld mischen möchten (d.h. mehr als ein gemeinsamer Schlüssel), gelten die folgenden zusätzlichen Voraussetzungen:

- Alle Schlüsselfelder müssen aufsteigend sortiert sein, d.h. jede Tabelle muss ein geschachteltes Sortiermuster aufweisen.
- Die Reihenfolge, in der Sie die Schlüsselfelder jeder Tabelle auswählen, muss der Reihenfolge des geschachtelten Sortiermusters jeder Tabelle entsprechen.
- Beide Tabellen müssen dasselbe geschachtelte Sortiermuster aufweisen.

## Zusätzliche Informationen zum Mischen

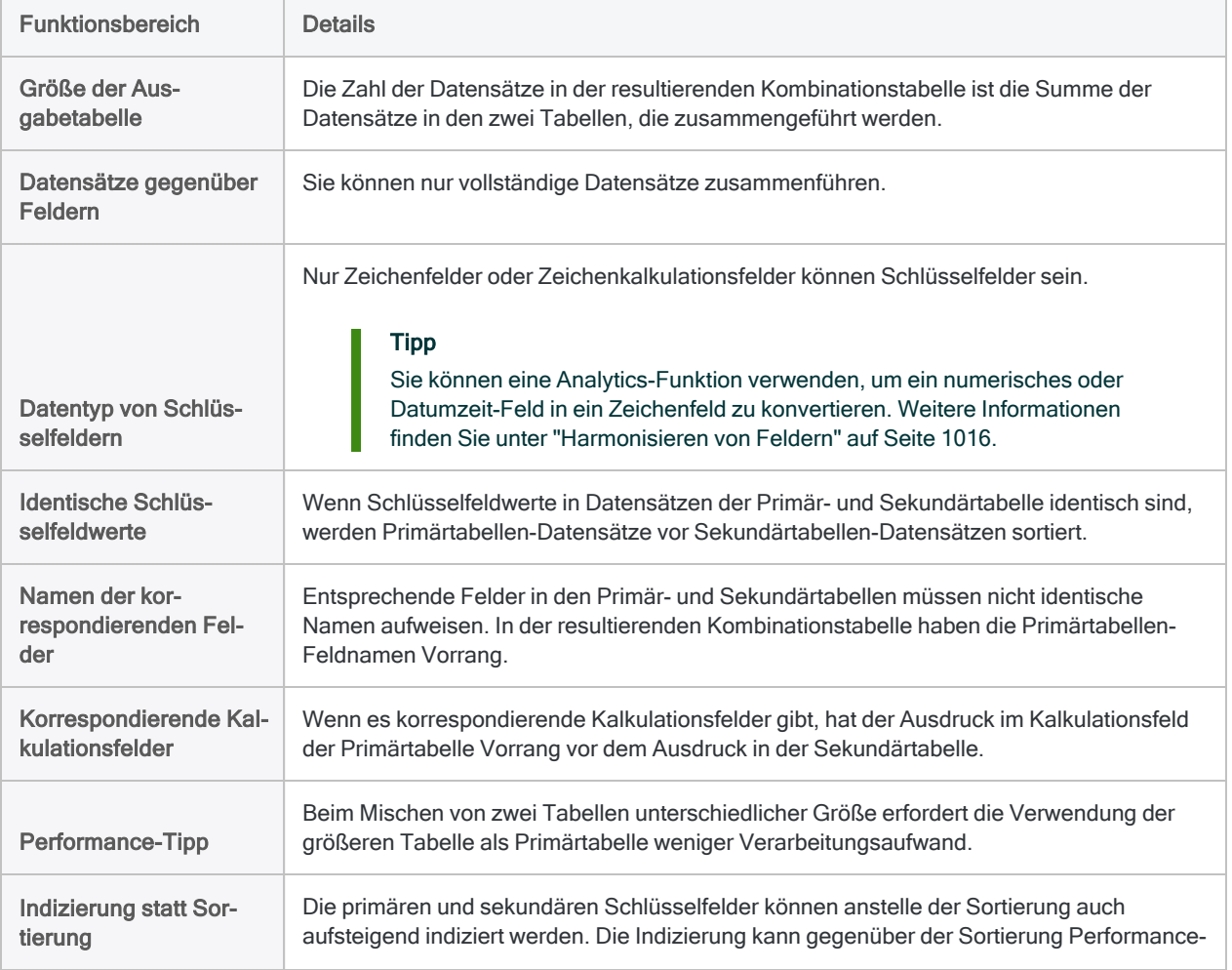

Die folgende Tabelle bietet zusätzliche Informationen über das Mischen.

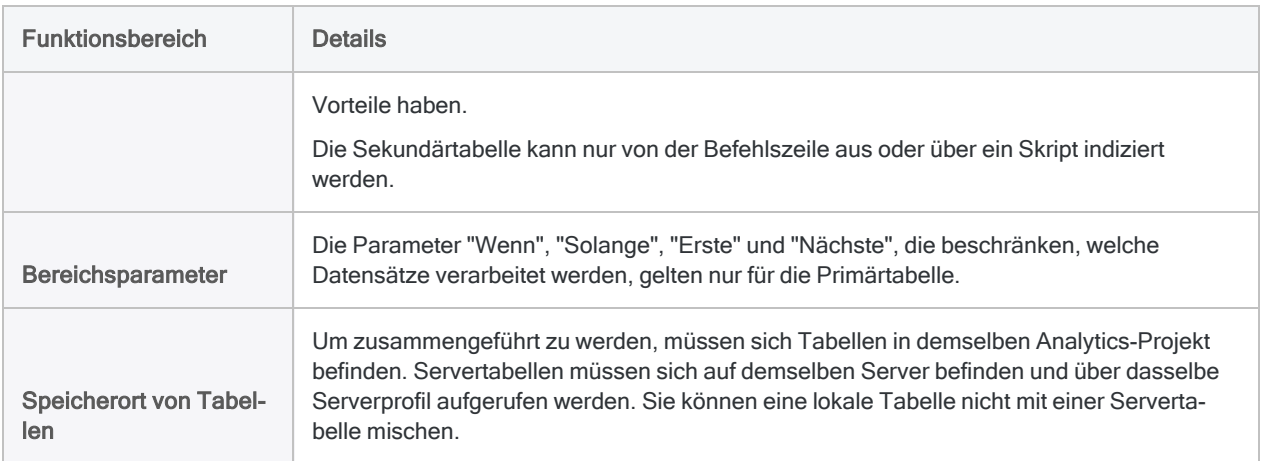

# Tabellen mischen

Mit einem gemeinsamen Schlüsselfeld jeder Tabelle können Sie zwei sortierte Analytics-Tabellen mit identischen Datensatzstrukturen in einer neuen dritten Tabelle mischen, die dieselbe Sortierfolge wie die ursprünglichen Tabellen verwendet.

#### **Hinweis**

Um Tabellen erfolgreich zu mischen, müssen die Daten in beiden Tabellen genau identisch strukturiert sein. Weitere Informationen finden Sie unter ["Mischen](#page-1052-0) von Tabellen" auf [Seite 1053.](#page-1052-0)

## **Schritte**

#### **Hinweis**

Detaillierte Informationen werden nach den Schritten angezeigt. Siehe ["Optionen](#page-1057-0) im Dialogfeld ["Mischen""](#page-1057-0) unten.

1. Öffnen Sie im Navigator die Primärtabelle und klicken Sie mit der rechten Maustaste auf die Sekundärtabelle. Wählen Sie Als Sekundärtabelle öffnen.

Die Symbole der Primär- und Sekundärtabelle erhalten die Ziffern 1 und 2, um ihre Beziehung zueinander darzustellen $\boxed{1}$   $\boxed{1}$ 

- 2. Wählen Sie Daten > Mischen.
- 3. Auf der Registerkarte Haupt:
	- a. Wählen Sie das primäre Schlüsselfeld aus der Liste Primärschlüssel aus.
	- b. Wählen Sie das sekundäre Schlüsselfeld aus der Liste Sekundärschlüssel aus.
- 4. Geben Sie im Textfeld Nach den Namen der neuen, gemischten Tabelle ein.
- <span id="page-1057-0"></span>5. Auf der Registerkarte Weiter:
	- a. (Optional) Um festzulegen, dass lediglich eine Teilmenge der Datensätze verarbeitet wird, wählen Sie eine der Optionen unter Bereich.
	- b. Klicken Sie auf OK.

## Optionen im Dialogfeld "Mischen"

Die folgenden Tabellen enthalten detaillierte Informationen über die Optionen im Dialogfeld Mischen.

### Registerkarte "Haupt"

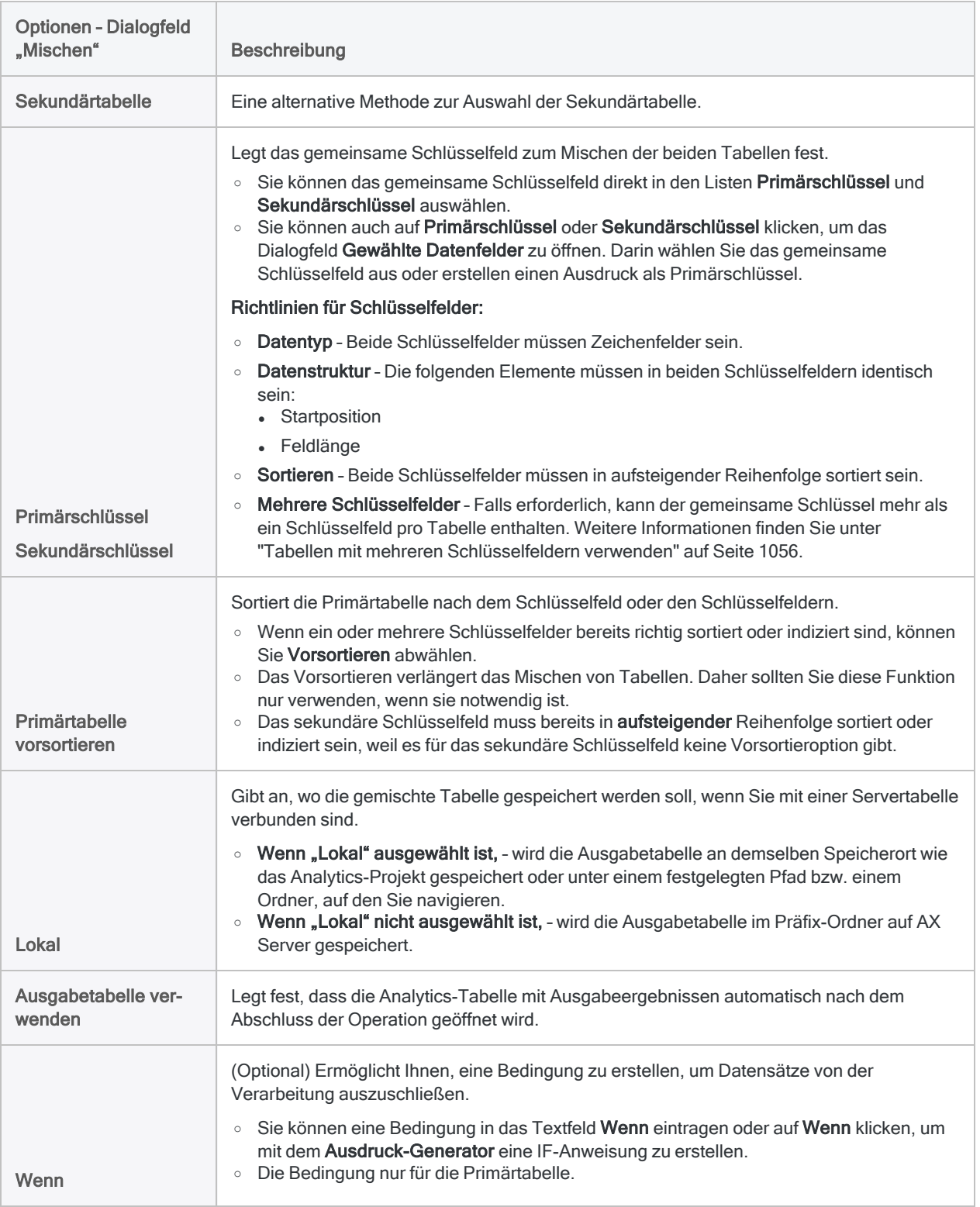

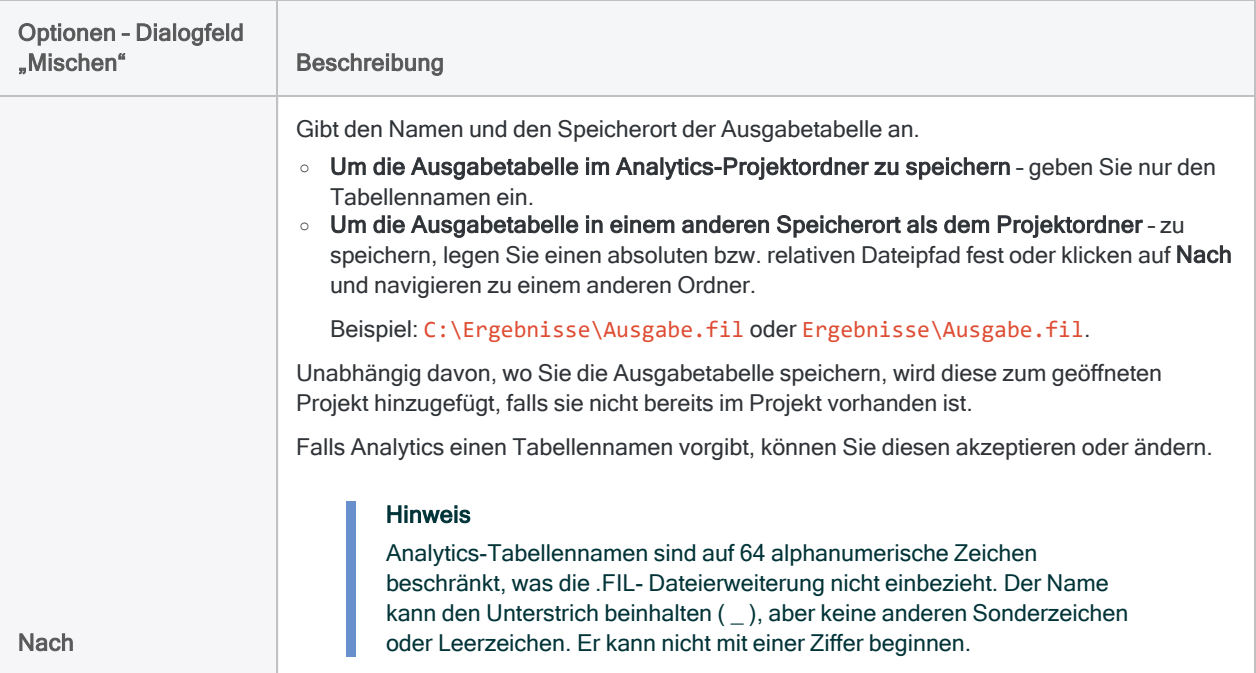

### Registerkarte "Weiter"

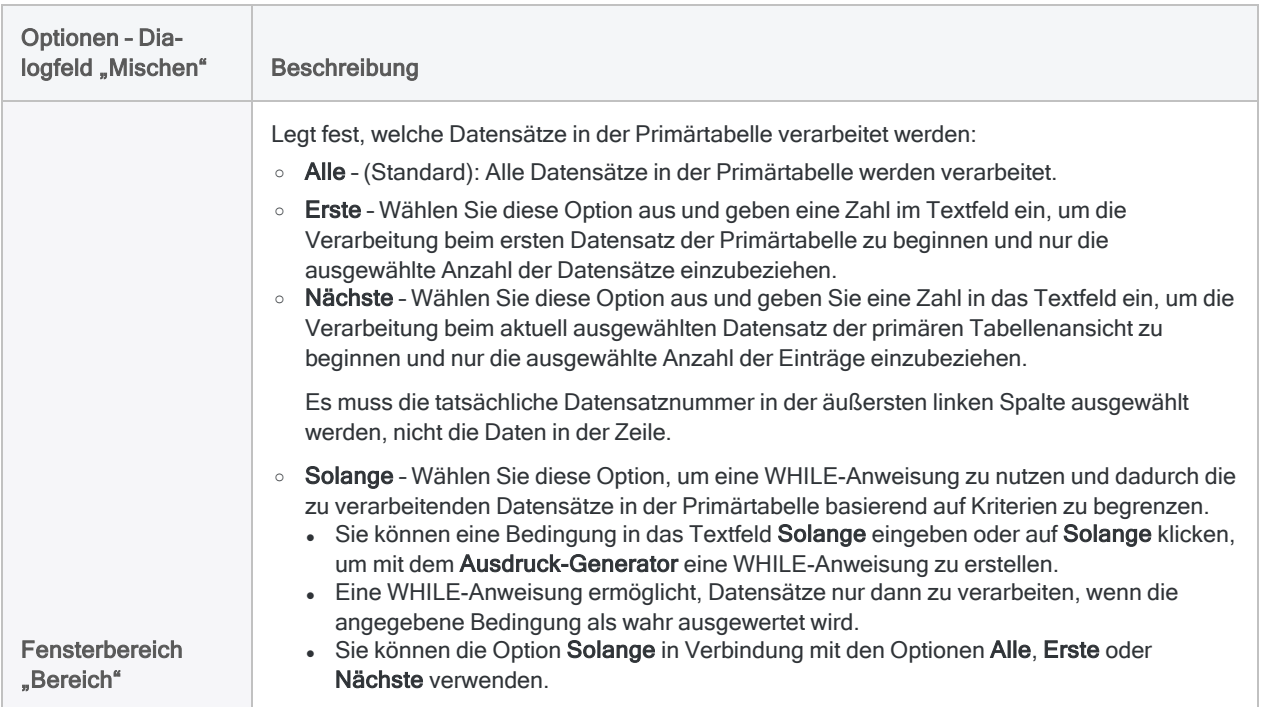

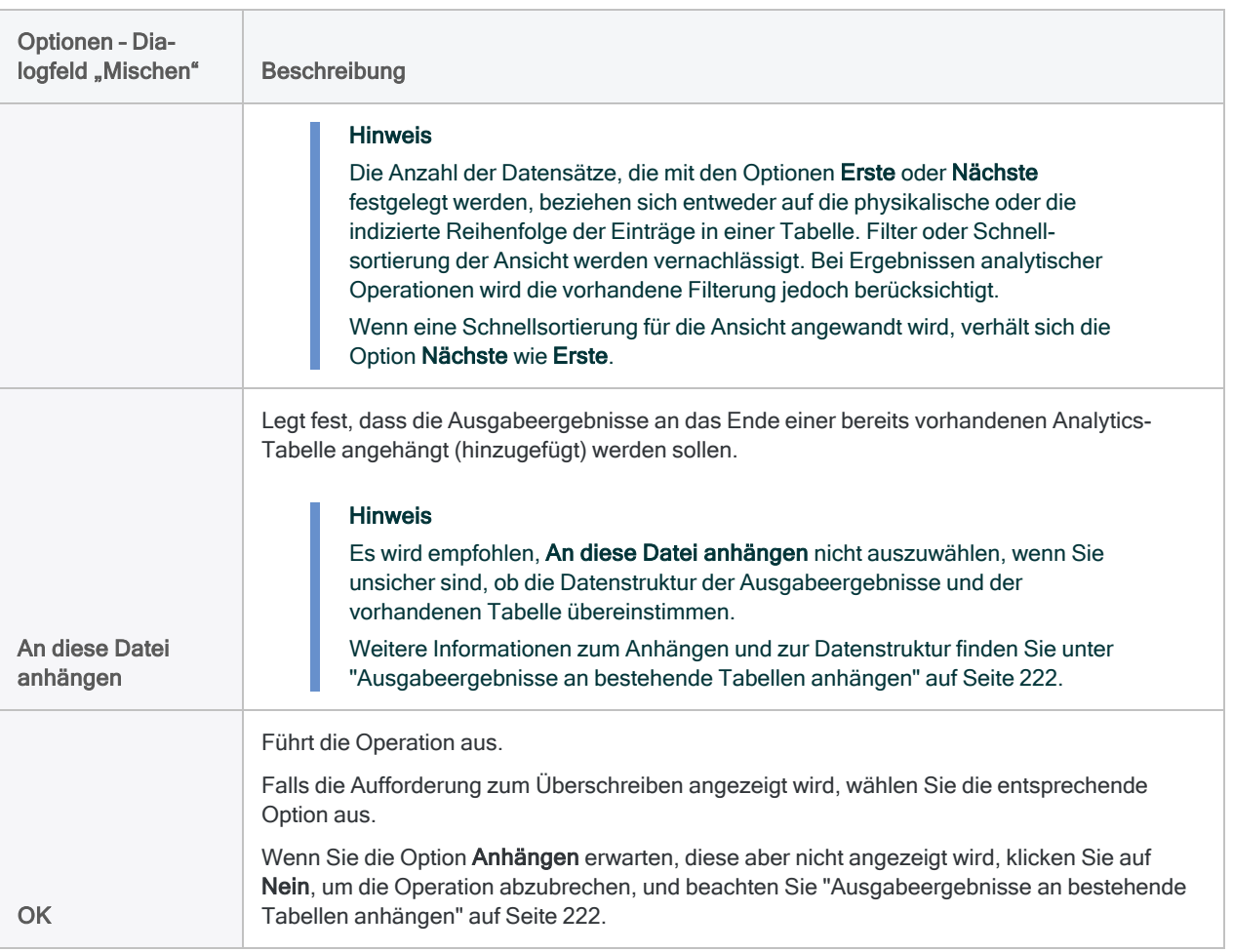

# <span id="page-1061-0"></span>Häufige Verwendungszwecke des Zusammenführens und Verbindens

Die Befehle "Zusammenführen" und "Verbinden" werden in der Regel verwendet, um Datensätze in einer Transaktionstabelle den Datensätzen einer Haupttabelle zuzuordnen.

### Beispiel

- Reise- und Bewirtungskostenabrechnungen von Mitarbeitern mit Reise- und Bewirtungskostenlimits von Mitarbeitern vergleichen, um zu erkennen, ob Mitarbeiter ihr Erstattungslimit überschritten haben.
- <sup>l</sup> Transaktionsgenehmigungen mit Aufgabentrennungsliste vergleichen, um Mitarbeiter zu erkennen, die interne Kontrollen umgehen.
- Kundensalden und Kundenkreditlimits vergleichen, um festzustellen, ob Kunden ihr Kreditlimit überschritten haben.

Ein weiterer häufiger Anwendungsbereich des Zusammenführens oder Verbindens besteht darin, den Inhalt zweier Dateien zu vergleichen.

### Beispiel

- Mitarbeiterdatensätze mit einer Lieferantenliste vergleichen, um nach Mitarbeitern zu suchen, die gleichzeitig Lieferanten sind.
- Arztrechnungsdatensätze mit Versicherungsansprüchen vergleichen, um die Richtigkeit der Forderungsbeträge sicherzustellen.

## Welche Tabelle sollte die primäre oder übergeordnete Tabelle sein?

Da Analytics-Zusammenführungen vorrangig n:1-Zusammenführungen sind und Analytics-Beziehungen immer n:1-Beziehungen sind, sollte die Transaktionstabelle in der Regel die primäre oder übergeordnete Tabelle sein, und die Haupttabelle die sekundäre oder untergeordnete Tabelle. Mehrere Transaktionen ("n"), z.B. mehrere Tage mit Reise- und Bewirtungskostenabrechnungen, können mit einem einzelnen Stammsatz ("1") als Reise- und Bewirtungskostenlimits zusammengeführt oder verbunden werden.

Identifizieren Sie die primäre/übergeordnete und sekundäre/untergeordnete Tabelle mit Sorgfalt, da die Ergebnisse unter Umständen anders ausfallen, wenn Sie die Reihenfolge umkehren. Als allgemeine Regel gilt: Wenn Sie alle Datensätze in einer Tabelle analysieren möchten, sollte diese Tabelle die primäre oder übergeordnete Tabelle sein.

# Zusammenführen von Tabellen

Das Zusammenführen von Tabellen ermöglicht Ihnen, zwei Analytics-Tabellen mit verschiedenen Datensatzstrukturen in einer neuen dritten Tabelle zu kombinieren. Sie können eine beliebige Kombination von Feldern aus den beiden ursprünglichen Tabellen für die Aufnahme in der neuen Tabelle auswählen.

Datensatzstrukturen unterscheiden sich, wenn sie ein oder mehrere unterschiedliche Felder (Datenelemente) aufweisen. Das Zusammenführen ist eine gute Wahl für Recherchearbeit, die einen dauerhaft zusammengeführten Datenbestand als Ausgangspunkt für die Analyse erfordert.

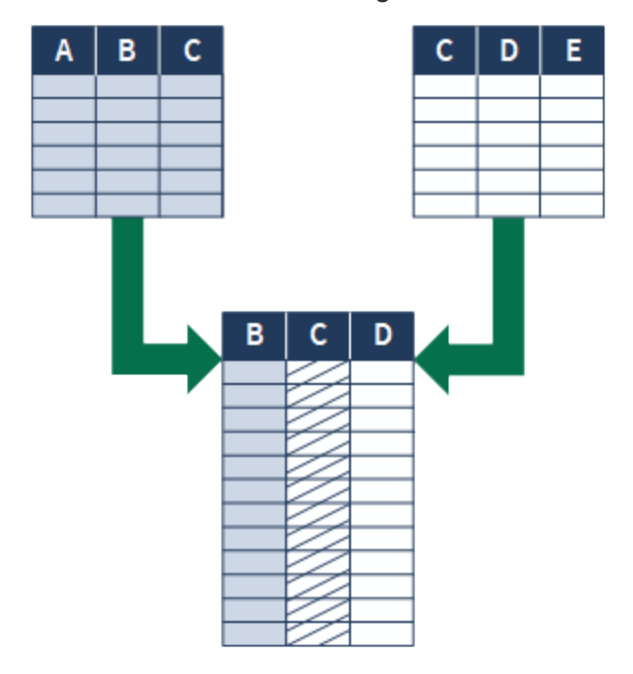

### Beispiel

#### Szenario

Sie möchten Lieferanten identifizieren, die auch Mitarbeiter sind. Dies ist eine Möglichkeit, um Daten auf möglicherweise unangemessene Zahlungen zu analysieren.

#### Ansatz

Sie führen die Lieferantenstammtabelle mit der Tabelle "Mitarbeiter" zusammen und verwenden dabei das gemeinsame Schlüsselfeld "Adresse".

Die zusammengeführte Ausgabetabelle beinhaltet Lieferanten und Mitarbeiter mit derselben Adresse.

#### **Hinweis**

Informationen über das Zusammenführen von Tabellen im Fenster "Datenzugriff" als Bestandteil des Datenimportvorgangs finden Sie unter ["Tabellen](#page-422-0) im Fenster ["Datenzugriff" zusammenführen"](#page-422-0) auf Seite 423.

Dieses Thema behandelt das Zusammenführen von Analytics-Tabellen, sobald sie sich in Analytics befinden.

## Tabellen über ein gemeinsames Schlüsselfeld zusammenführen

Sie führen Tabellen über ein gemeinsames Schlüsselfeld zusammen, also ein Datenelement wie Mitarbeiternummer, Lieferanten-ID oder Adresse, das in beiden Tabellen enthalten ist. Wenn identische Werte in den beiden Schlüsselfeldern vorhanden sind, ist das Ergebnis eine Übereinstimmung, die einzelne Datensätze aus den separaten Tabellen zusammenführt.

Im folgenden Beispiel werden eine Lieferantenstammtabelle und eine Mitarbeiterstammtabelle über das in jeder Tabelle auftretende Adressfeld als gemeinsamer Schlüssel (Vendor\_Street und Emp\_ Address) zusammengeführt. Die Ausgabetabelle enthält zwei zusammengeführte Datensätze. Im Beispiel werden die nicht zusammengeführten Datensätze jeder Tabelle auch in die Ausgabetabelle aufgenommen. Dies ist eine Option, die Sie auswählen können.

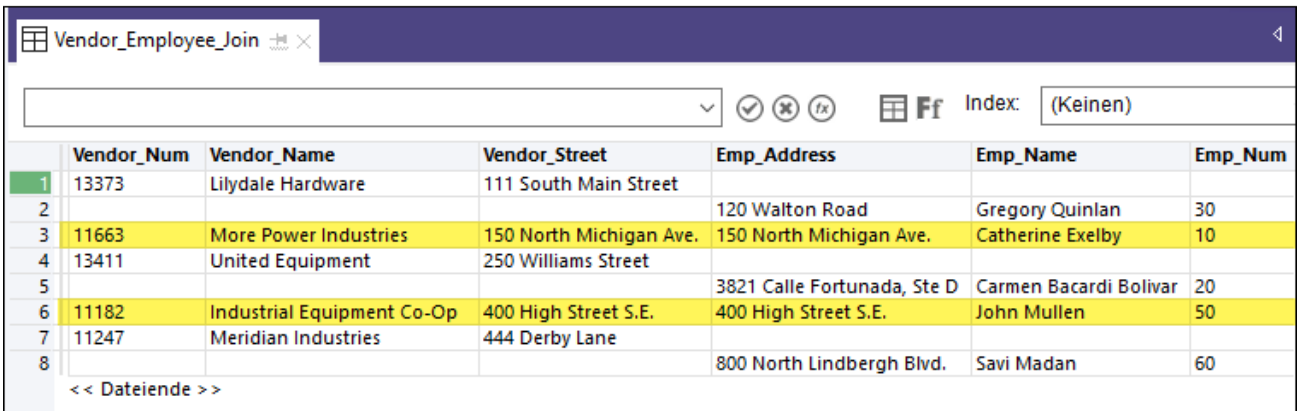

### Tabellen durch ähnliche oder fast identische Schlüsselfeldwerte zusammenführen

Die Analytics-Fuzzy-Zusammenführung verwendet eine Fuzzy-Übereinstimmung von Schlüsselfeldwerten, um zwei Analytics-Tabellen in einer neuen dritten Tabelle zu vereinen. In vielerlei

Hinsicht entspricht eine Fuzzy-Zusammenführung einer gewöhnlichen Analytics-Zusammenführung. Der Hauptunterschied besteht darin, dass Datensätze nicht nur auf Basis einer genauen Übereinstimmung von Schlüsselfeldwerten zusammengeführt werden. Eine Fuzzy-Zusammenführung kann Datensätze auch auf Basis einer ähnlichen Übereinstimmung zusammenführen.

<span id="page-1065-0"></span>Weitere Informationen finden Sie unter ["Fuzzy-Zusammenführung"](#page-1091-0) auf Seite 1092.

### Anforderungen für Schlüsselfelder

Die Schlüsselfelder in den zusammenzuführenden Tabellen müssen einige Voraussetzungen erfüllen.

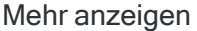

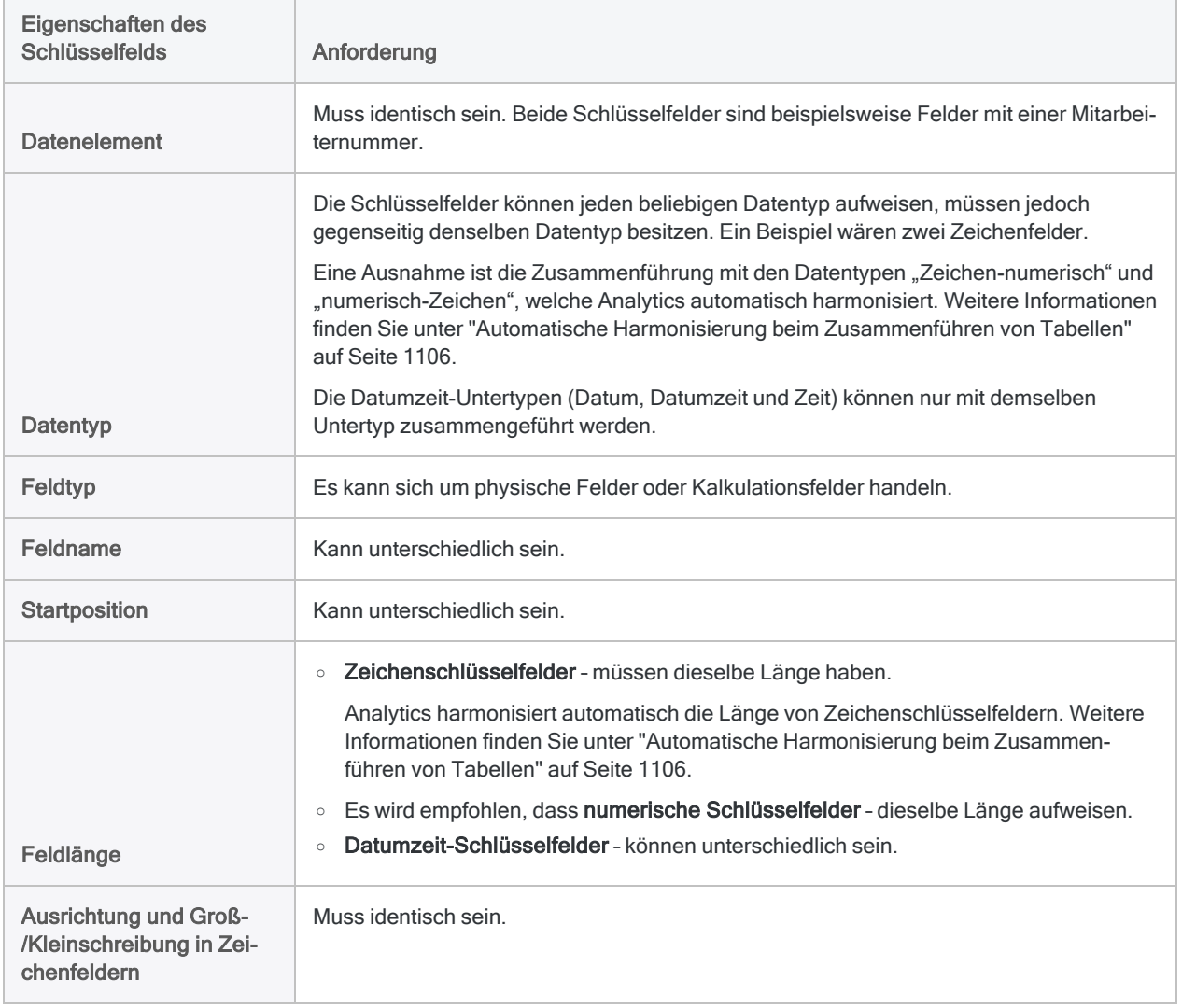

## Primär- und Sekundärtabellen und Schlüsselfelder

Bei der Zusammenführung werden die Tabellen und Schlüsselfelder basierend auf der Reihenfolge beim Öffnen der Tabellen als primär bzw. sekundär bezeichnet:

- Primärtabelle die erste geöffnete Tabelle
- Primärschlüsselfeld das aus der Primärtabelle ausgewählte Schlüsselfeld
- Sekundärtabelle die zweite geöffnete Tabelle

Das Öffnen einer Sekundärtabelle hat zur Folge, dass sie einer Primärtabelle zugeordnet und zur Verarbeitung bereitgestellt wird. Sekundärtabellen werden nicht in der Registerkarte "Ansicht" geöffnet.

• Sekundärschlüsselfeld - das aus der Sekundärtabelle ausgewählte Schlüsselfeld

Sie können Primär- und Sekundärtabellen sowie Schlüsselfelder frei wählen. Das Zusammenführen ist jedoch nur dann erfolgreich, wenn die Schlüsselfelder den Anforderungen für das ["Anforde](#page-1065-0)rungen für [Schlüsselfelder"](#page-1065-0) Auf der vorherigen Seite.

Weitere Informationen finden Sie unter "Über [Schlüsselfelder"](#page-249-0) auf Seite 250.

## Übereinstimmende gegenüber nicht übereinstimmenden Datensätzen

Wenn Sie mit Zusammenführungen arbeiten, müssen Sie sowohl die übereinstimmenden als auch die nicht übereinstimmenden Datensätze beachten:

• Übereinstimmende Datensätze - Primär- und Sekundärdatensätze stimmen überein, wenn sie in den primären und sekundären Schlüsselfeldern identische Werte aufweisen.

#### Hinweis

In Abhängigkeit von Ihrem gewählten Zusammenführungstyp werden doppelte Instanzen übereinstimmender Sekundärschlüsselwerte unter Umständen nicht zusammengeführt. Weitere Informationen finden Sie unter ["Warum](#page-1068-0) fehlen einige Datensätze der Sekundärtabelle in der [zusammengeführten](#page-1068-0) Ausgabetabelle?" auf [Seite 1069](#page-1068-0)

• Nicht übereinstimmende Datensätze - Primär- und Sekundärdatensätze stimmen nicht überein, wenn sie in den primären und sekundären Schlüsselfeldern keine identischen Werte aufweisen.

## <span id="page-1067-0"></span>Welche Datensätze enthält die zusammengeführte Tabelle?

Übereinstimmende und nicht übereinstimmende Schlüsselfeldwerte und der durchgeführte Zusammenführungstyp bestimmen, welche Datensätze der zwei ursprünglichen Tabellen in die neue, zusammengeführte Tabelle einbezogen werden.

### Zusammenführungstypen

Analytics unterstützt sechs verschiedene Zusammenführungstypen, die im Folgenden zusammengefasst werden. Spezifische Beispiele finden Sie unter "Beispiele von [Zusammenführungstypen"](#page-1081-0) auf [Seite 1082](#page-1081-0).

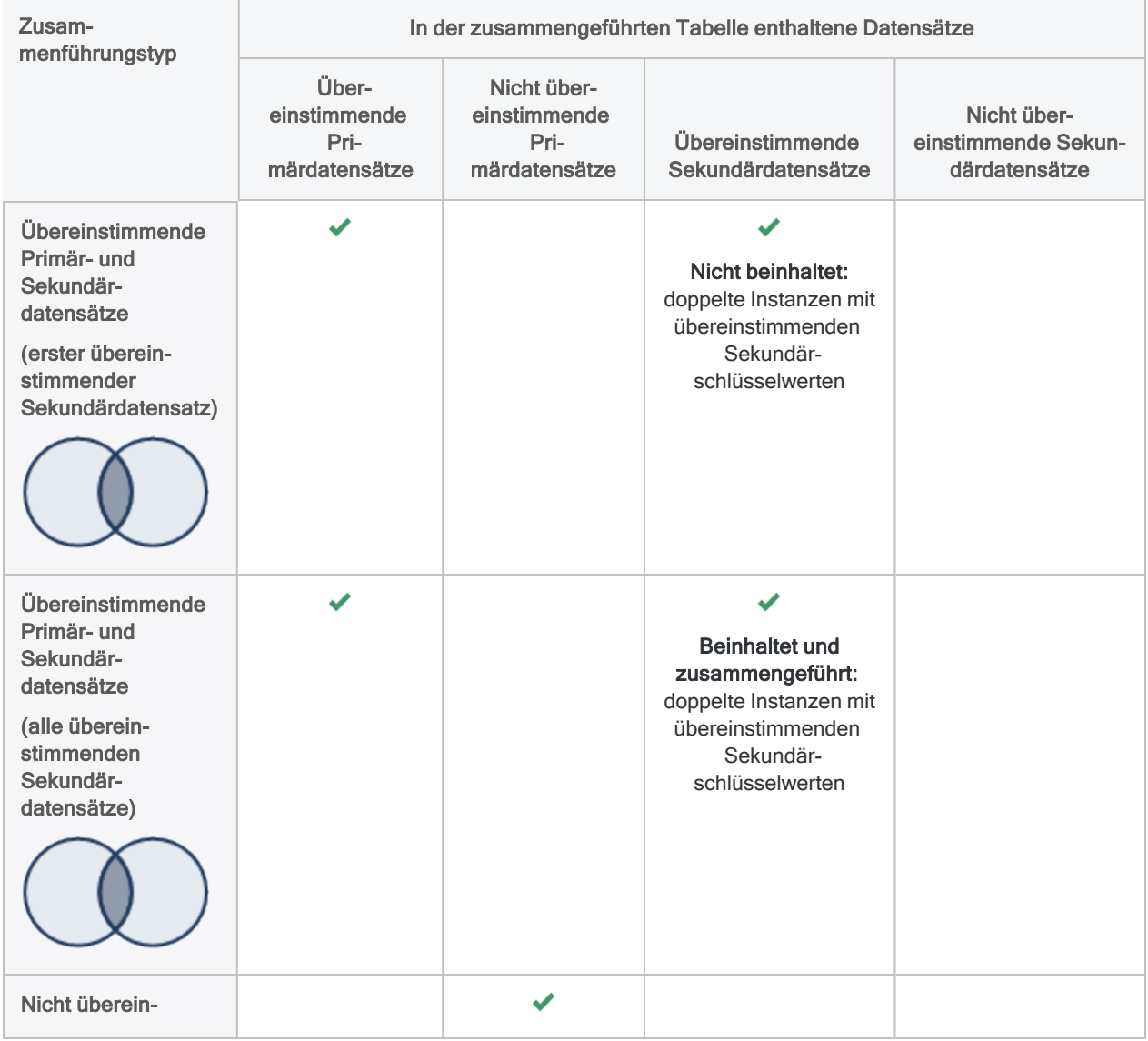

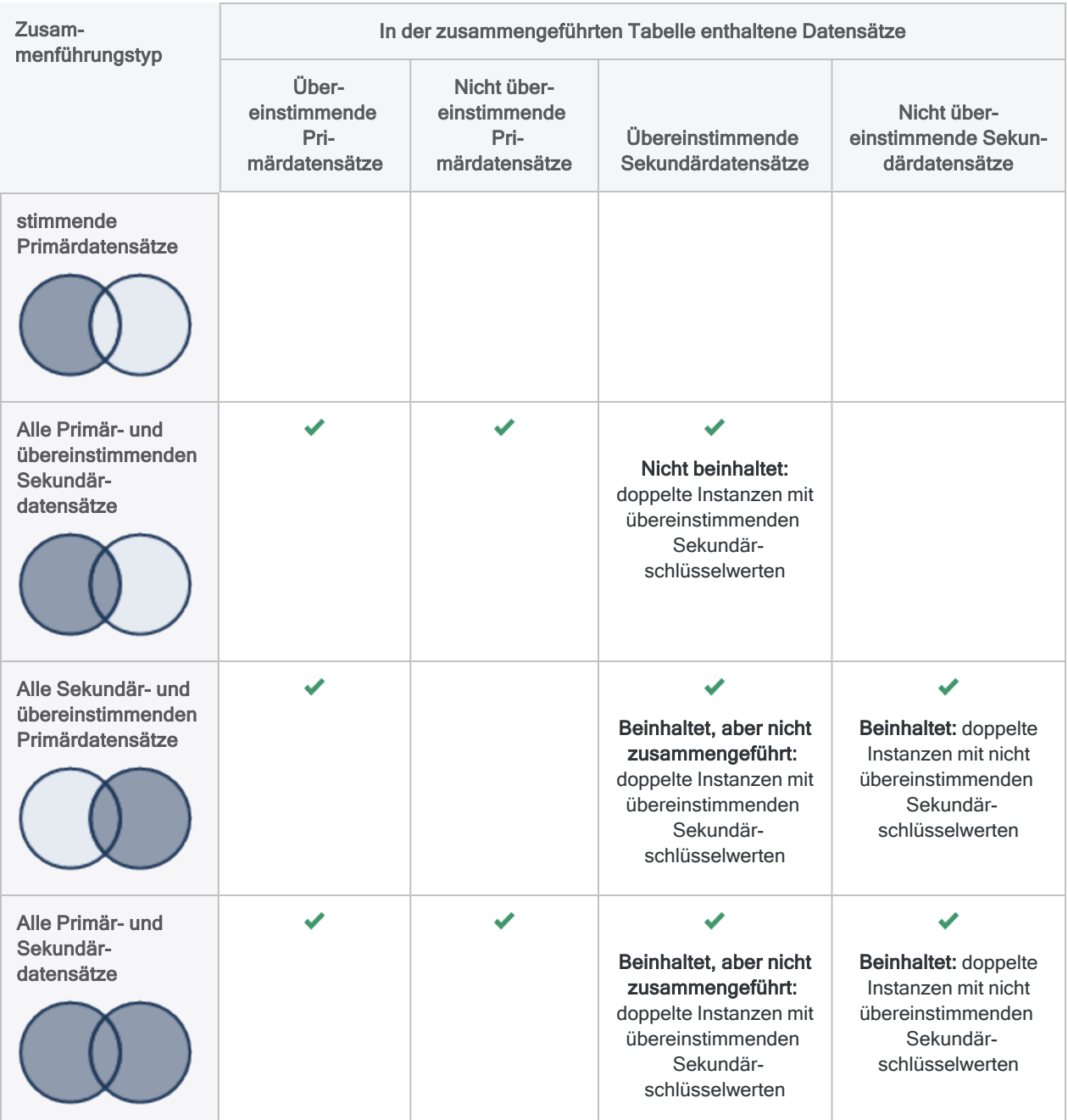

### <span id="page-1068-0"></span>Warum fehlen einige Datensätze der Sekundärtabelle in der zusammengeführten Ausgabetabelle?

Fünf der sechs Analytics-Zusammenführungstypen führen doppelte Instanzen übereinstimmender Sekundärschlüsselwerte nicht zusammen. Doppelte Vorkommen übereinstimmender Primärschlüsselwerte werden zusammengeführt, sie werden aber allesamt mit der ersten Instanz des übereinstimmenden sekundären Schlüsselwerts zusammengeführt. Diese Zusammenführungstypen werden breit als n:1-Zusammenführungen bezeichnet.

Um alle übereinstimmenden Sekundärschlüsselwerte zusammenzuführen, gehen Sie anhand einer der folgenden Methoden vor:

- Tabellen umkehren Kehren Sie in der Zusammenführung Primär- und Sekundärtabellen um. Diese Methode eignet sich, wenn die Werte im Schlüsselfeld innerhalb der ursprünglichen Primärtabelle eindeutig sind. Wenn es doppelte Vorkommen von Primärschlüsselwerten in beiden Tabellen gibt, führt diese Methode nicht zu den gewünschten Ergebnisse.
- n:n-Zusammenführung verwenden Verwenden Sie den Zusammenführungstyp Übereinstimmende Primär- und Sekundärdatensätze (alle übereinstimmenden Sekundärdatensätze).

## n:1- und n:n-Zusammenführungen

Sie werden sehen, dass Analytics-Zusammenführungen als n:1-Zusammenführung und eine der sechs Zusammenführungstypen als n:n-Zusammenführung bezeichnet werden. Diese Bezeichnungen beschreiben allgemein das Verhalten von Analytics-Zusammenführungen. Es handelt sich bei den Begriffen aber auch um Verallgemeinerungen, die das Verhalten der Zusammenführung nicht vollständig beschreiben.

### n:1-Zusammenführungen in Analytics

Mit einer Ausnahme sind die Zusammenführungstypen in Analytics n:1-Zusammenführungen. Sie funktionieren auch als 1:1-Zusammenführungen, falls alle Werte des Primärschlüsselfelds eindeutig sind.

#### Mehr anzeigen

In einer Analytics-n:1-Zusammenführung werden

• zusammengeführt - doppelte Vorkommen eines übereinstimmenden Primärschlüsselwerts allesamt mit der ersten Instanz des übereinstimmenden Sekundärschlüsselwerts zusammengeführt.

Die doppelten Übereinstimmungen des Primärschlüssels und die erste Übereinstimmung des Sekundärschlüssels werden in die zusammengeführte Tabelle aufgenommen.

• nicht zusammengeführt - doppelte Instanzen eines übereinstimmenden Sekundärschlüsselwerts nicht zusammengeführt.

Die doppelten Übereinstimmungen mit Sekundärschlüsseln werden nicht in die zusammengeführte Ausgabetabelle aufgenommen, es sei denn, Sie wählen einen Zusammenführungstyp, der alle Sekundärdatensätze einbezieht. Wenn Sie alle Sekundärdatensätze einbeziehen, sind die doppelten Übereinstimmungen mit Sekundärschlüsseln in der zusammengeführten Ausgabetabelle als nicht zusammengeführte Datensätze enthalten.

### n:1-Zusammenführung

Im folgenden Beispiel werden beide Vorkommen des Primärschlüsselwertes "C", aber nur das erste Auftreten des Sekundärschlüsselwertes "C" in der Ausgabetabelle zusammengeführt.

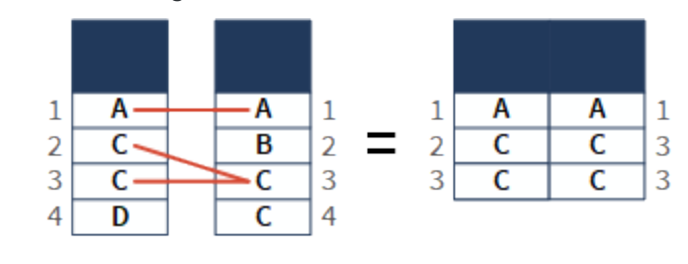

#### Tipp

Wenn die Schlüsselfeldwerte in einer der zusammenzuführenden Tabellen eindeutig sind, verwenden Sie diese Tabelle als Sekundärtabelle. Falls Sie beispielsweise eine Transaktionstabelle mit einer Stammtabelle zusammenführen, sollte die Stammtabelle die Sekundärtabelle sein.

Eine Strukturierung der Zusammenführung auf diese Art stellt sicher, dass alle übereinstimmenden Datensätze zusammengeführt und in die Ausgabetabelle aufgenommen werden.

### n:n-Zusammenführung in Analytics

Ein Analytics-Zusammenführungstyp (Übereinstimmende Primär- und Sekundärdatensätze (alle übereinstimmenden Sekundärdatensätze)) beinhaltet alle übereinstimmenden Primär- und Sekundärdatensätze. Dieser Zusammenführungstyp wird auch als n:n-Zusammenführung bezeichnet.

Die n:n-Zusammenführung funktioniert auch als 1:n-Zusammenführung, falls alle Werte des Primärschlüsselfelds eindeutig sind.

#### Mehr anzeigen

In einer Analytics-n:n-Zusammenführung werden

• zusammengeführt - alle Vorkommen eines übereinstimmenden Primärschlüsselwerts mit allen Vorkommen übereinstimmender Sekundärschlüsselwerte zusammengeführt.

Die doppelten Übereinstimmungen des Primärschlüssels und die doppelten Übereinstimmungen des Sekundärschlüssels werden allesamt zusammengeführt und in die Ausgabetabelle aufgenommen.

• nicht zusammengeführt - doppelte Instanzen eines übereinstimmenden Sekundärschlüsselwerts nicht zusammengeführt.

### n:n-Zusammenführung

Im folgenden Beispiel werden beide Vorkommen des Primärschlüsselwerts "C" und beide Instanzen des Sekundärschlüsselwerts "C" in der Ausgabetabelle zusammengeführt.

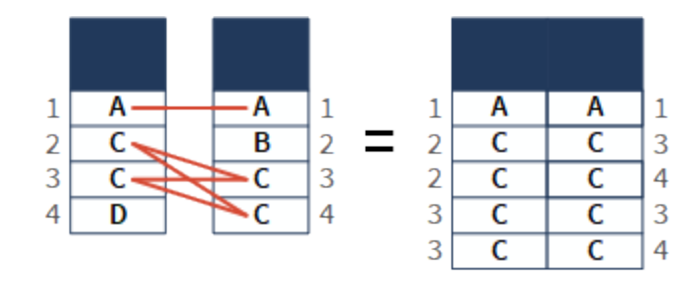

#### Tipp

Wenn Sie unsicher sind, ob es doppelte Übereinstimmungen des Sekundärschlüssels gibt, wählen Sie den n:n-Zusammenführungstyp. Dies stellt sicher, dass Sie keine Datensätze ausschließen, die zusammengeführt werden sollten.

Wenn Sie absichtlich doppelte Übereinstimmungen des Sekundärschlüssels ausschließen möchten, wählen Sie nicht den n:n-Zusammenführungstyp.

## Unterschied zwischen Analytics- und SQL-Zusammenführungen

Es besteht ein wichtiger Unterschied zwischen den Analytics-Zusammenführungen im Dialogfeld Zusammenführung und den SQL-Zusammenführungen, die beim Import von Daten in Analytics über das Fenster "Datenzugriff" verfügbar sind:

- Analytics-Zusammenführungen Doppelte übereinstimmende Sekundärschlüsselwerte werden nicht zusammengeführt (mit Ausnahme der n:n-Zusammenführung).
- SQL-Zusammenführungen Alle doppelten übereinstimmenden Sekundärschlüsselwerte werden zusammengeführt, unabhängig vom gewählten Zusammenführungstyp.

Näheres über SQL-Zusammenführungen im Fenster "Datenzugriff" finden Sie in ["Tabellen](#page-422-0) im Fenster ["Datenzugriff" zusammenführen"](#page-422-0) auf Seite 423.

#### **Hinweis**

Analytics verwendet den Begriff "n:n-Zusammenführung" auf eine eigene, Analyticsspezifische Weise. Eine n:n-Zusammenführung in SQL unterscheidet sich hiervon.

## Sortieren von zusammengeführten Tabellen

Die resultierende zusammengeführte Tabelle wird in aufsteigender Reihenfolge nach dem primären Schlüsselfeld sortiert, sofern Sie das primäre Schlüsselfeld beim Zusammenführen vorsortieren oder für die Primärtabelle bereits diese Sortierung verwendet wird.

Falls Sie nicht sortieren oder nach dem primären Schlüsselfeld vorsortieren, verwendet die resultierende zusammengeführte Tabelle die vorhandene Sortierfolge der Primärtabelle.

### Zusätzliche Informationen zum Sortieren und Zusammenführen

- Es ist nicht erforderlich, dass die Primärtabelle sortiert ist. Die Verarbeitungszeit nimmt jedoch erheblich zu, wenn die Primärtabelle vollständig unsortiert oder in absteigender Reihenfolge sortiert ist.
- <sup>l</sup> Wenn Sie eine Zusammenführung mithilfe eines teilweise sortierten Primärtabellen-Schlüsselfelds durchführen (z.B. beim Zusammenführen eines Kontocodes, wenn die Tabelle nach Monat und dann nach Kontocode sortiert ist), so ist die Verarbeitungszeit nur unwesentlich länger.
- Beim Zusammenführen ist die Option Vorsortieren sowohl für die Primär- als auch für die Sekundärtabelle vorhanden.
- Die primären und sekundären Schlüsselfelder können anstelle der Sortierung auch indiziert werden. Das sekundäre Schlüsselfeld muss in aufsteigender Reihenfolge indiziert sein. Die Sekundärtabelle kann nur von der Befehlszeile aus oder über ein Skript indiziert werden.

## Zusätzliche Informationen über das Zusammenführen

Die Tabelle unten bietet zusätzliche Informationen zum Zusammenführen.

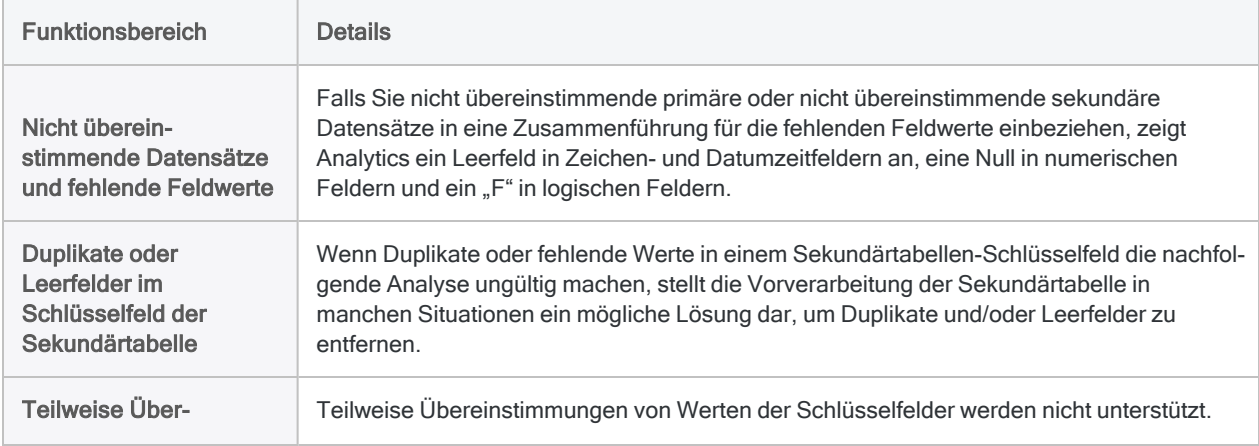

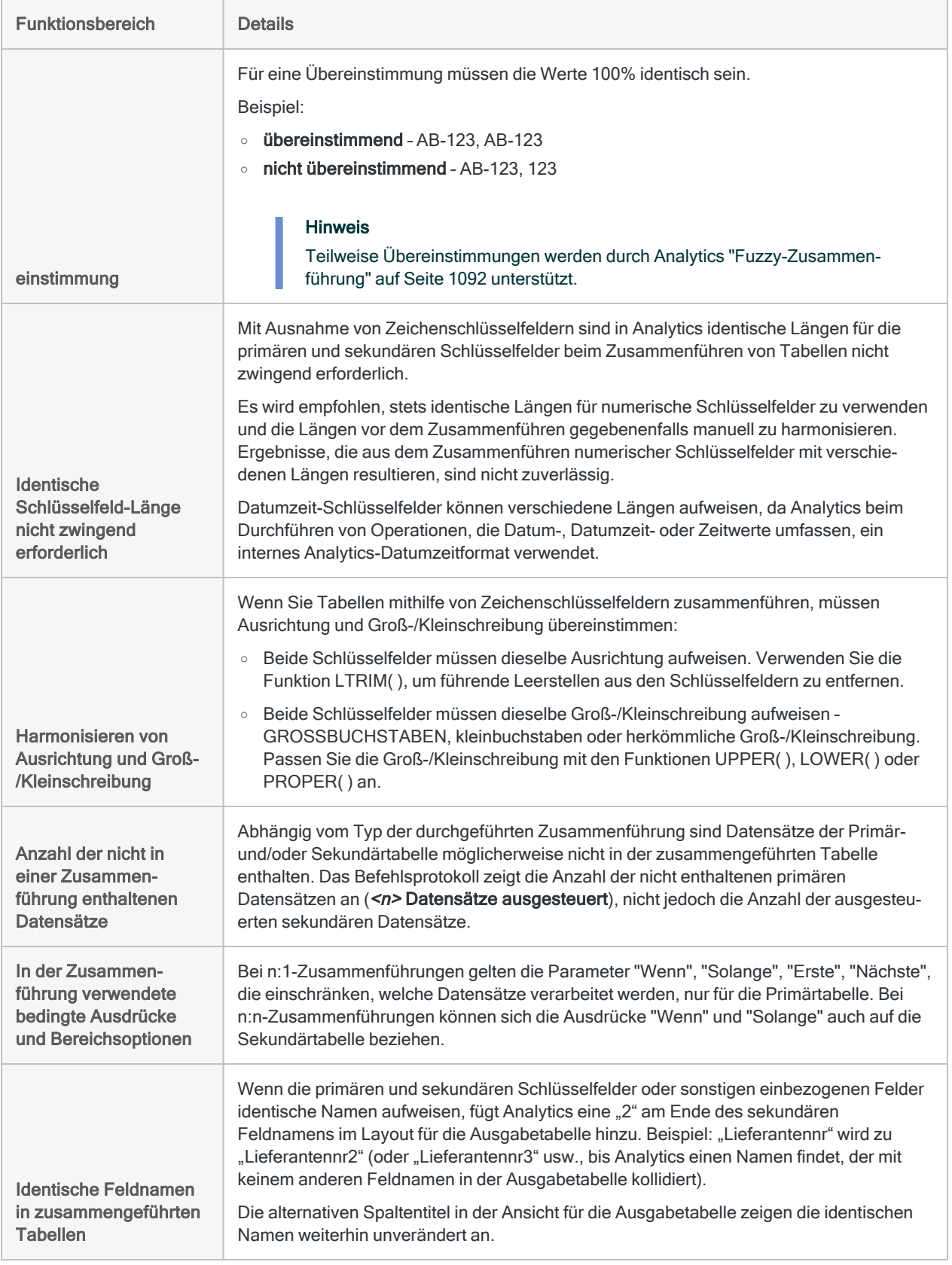

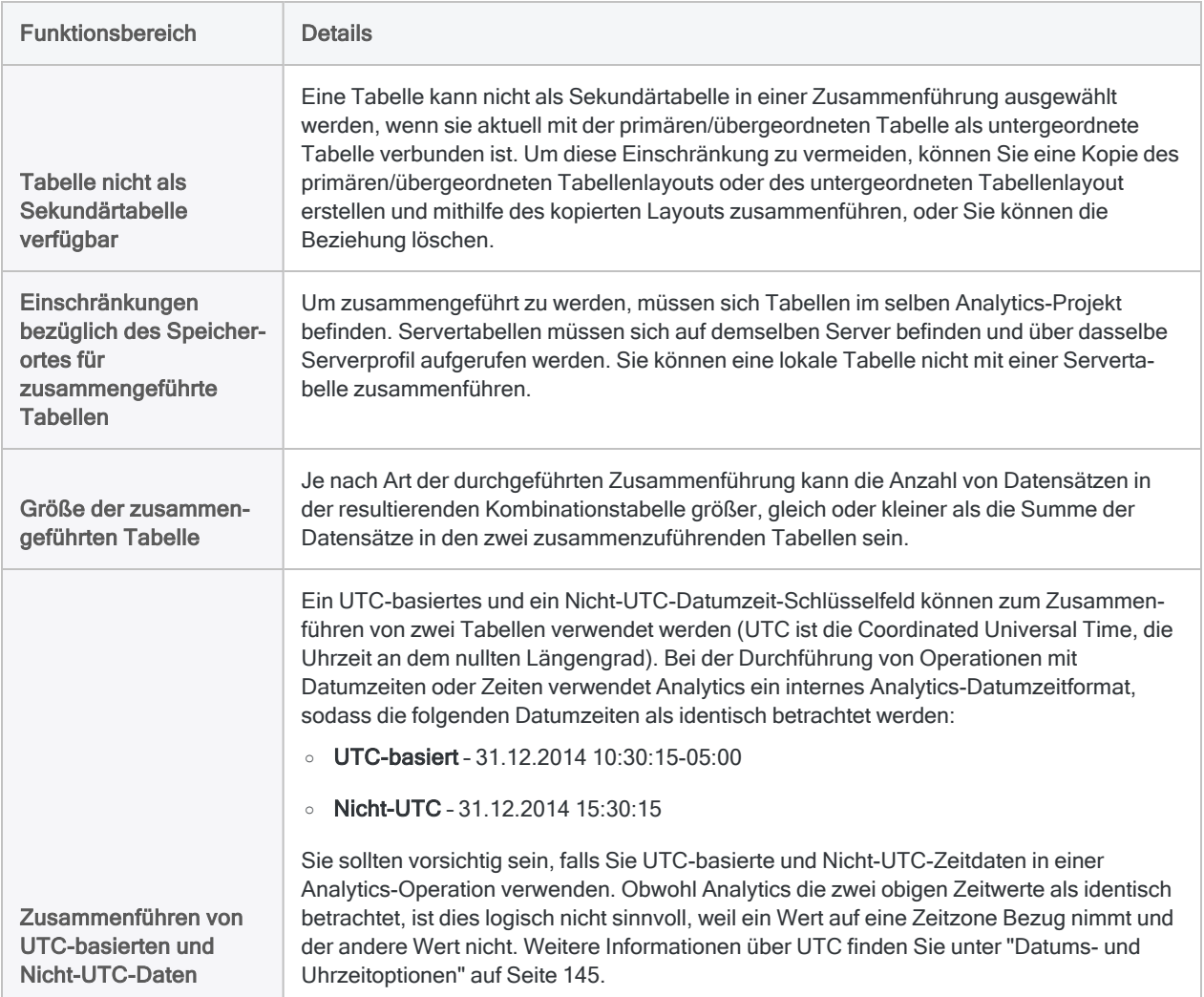

# Tabellen zusammenführen

Mithilfe eines gemeinsamen Schlüsselfelds aus jeder Tabelle können Sie zwei Analytics-Tabellen mit verschiedenen Datensatzstrukturen in einer neuen dritten Tabelle zusammenführen. Die in der dritten Tabelle enthaltenen Felder können eine beliebige Kombination von Feldern aus den beiden ursprünglichen Tabellen sein.

#### **Hinweis**

Identifizieren Sie die Primär- und Sekundärtabellen für die Zusammenführung mit Sorgfalt, da die Ergebnisse unter Umständen anders ausfallen, wenn Sie die Reihenfolge umkehren. Weitere Informationen finden Sie unter ["Häufige](#page-1061-0) [Verwendungszwecke](#page-1061-0) des Zusammenführens und Verbindens" auf Seite 1062.

## **Schritte**

#### **Hinweis**

Detaillierte Informationen werden nach den Schritten angezeigt. Siehe ["Optionen](#page-1076-0) im Dialogfeld ["Zusammenführen""](#page-1076-0) Auf der nächsten Seite.

1. Öffnen Sie im Navigator die Primärtabelle und klicken Sie mit der rechten Maustaste auf die Sekundärtabelle. Wählen Sie Als Sekundärtabelle öffnen.

Die Symbole der Primär- und Sekundärtabelle erhalten die Ziffern 1 und 2, um ihre Beziehung zueinander darzustellen  $\boxed{\boxdot}$   $\boxed{\boxdot}$ 

- 2. Wählen Sie Daten > Zusammenführen.
- 3. Auf der Registerkarte Haupt:
	- a. Wählen Sie den Zusammenführungstyp aus.

Zusammenführungstypen werden im Folgenden erläutert.

- b. Wählen Sie das primäre Schlüsselfeld aus der Liste Primärschlüssel aus.
- c. Wählen Sie das sekundäre Schlüsselfeld aus der Liste Sekundärschlüssel aus.
- d. Wählen Sie in den Listen Primärfelder und Sekundärfelder die Felder aus, die in der zusammengeführten Tabelle enthalten sein sollen.

#### **Hinweis**

Sie müssen die Primär- und Sekundärschlüsselfelder, die in der zusammengeführten Tabelle enthalten sein sollen, explizit auswählen.

#### Tipp

Sie können mehrere, nicht angrenzende Felder auswählen, indem Sie die Steuerungstaste gedrückt halten und auf die betreffenden Felder klicken. Halten Sie die Umschalttaste gedrückt, und klicken Sie auf angrenzende Felder, um diese auszuwählen.

- 4. Geben Sie im Textfeld Nach den Namen der neuen, zusammengeführten Tabelle ein.
- 5. (Optional) Auf der Registerkarte Weiter:
	- a. Wenn Sie lediglich eine Teilmenge der Datensätze verarbeiten möchten, wählen Sie eine der Optionen unter Bereich.
	- b. Wenn Sie die Ausgabeergebnisse an eine bereits vorhandene Analytics-Tabelle anhängen (hinzufügen) möchten, wählen Sie An diese Datei anhängen.
- <span id="page-1076-0"></span>6. Klicken Sie auf OK.

Die neue zusammengeführte Tabelle wird ausgegeben.

## Optionen im Dialogfeld "Zusammenführen"

Die folgenden Tabellen enthalten detaillierte Informationen über die Optionen im Dialogfeld Zusammenführen.

### Registerkarte "Haupt"

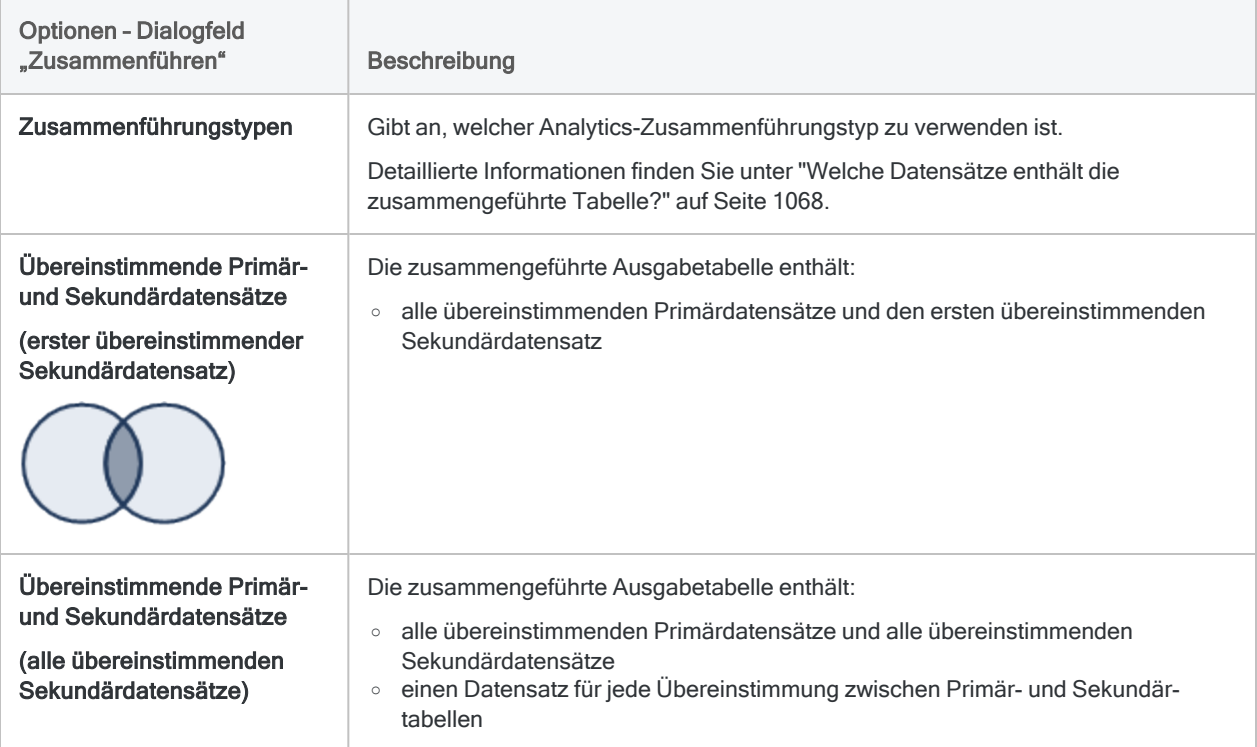

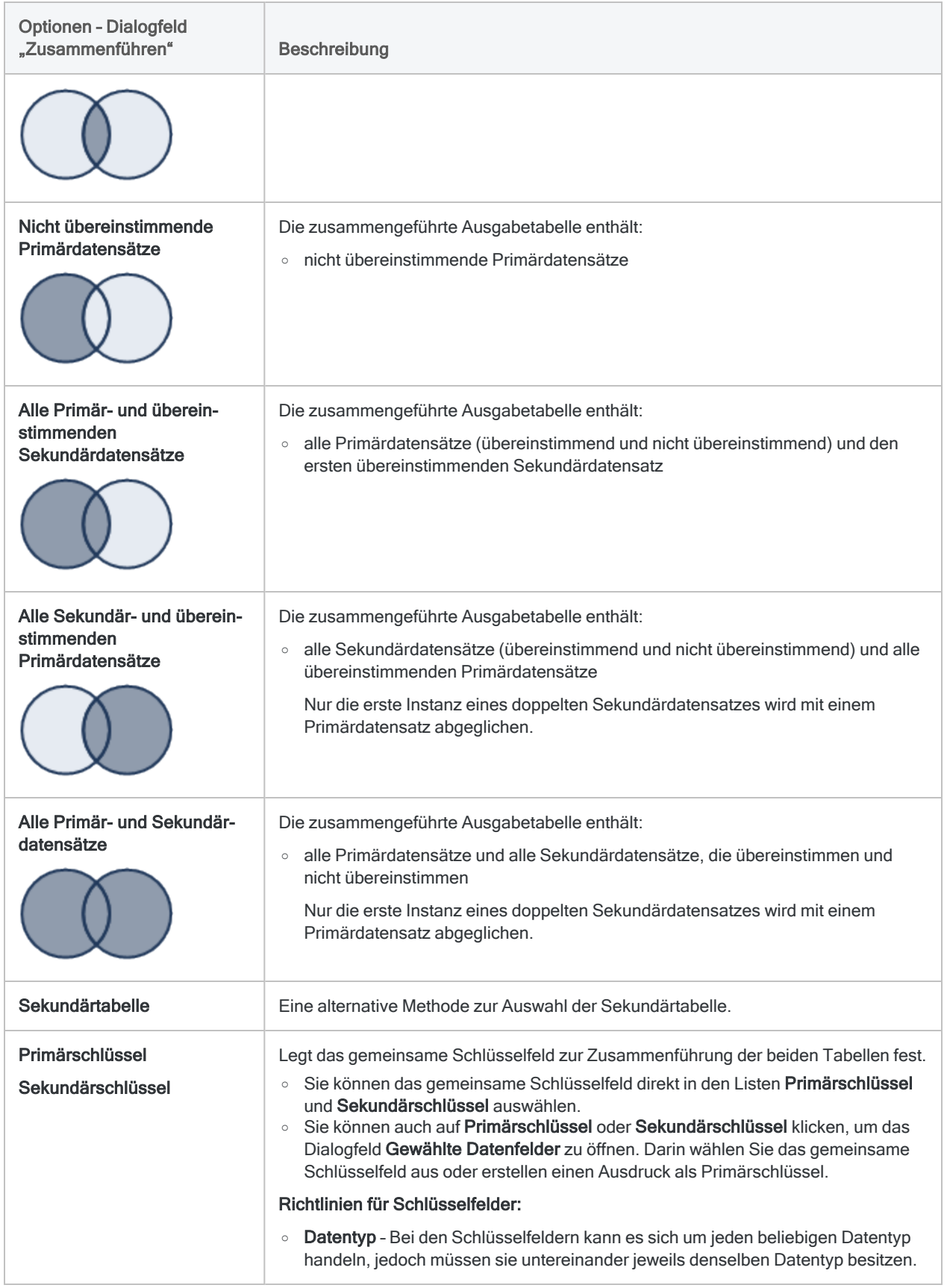

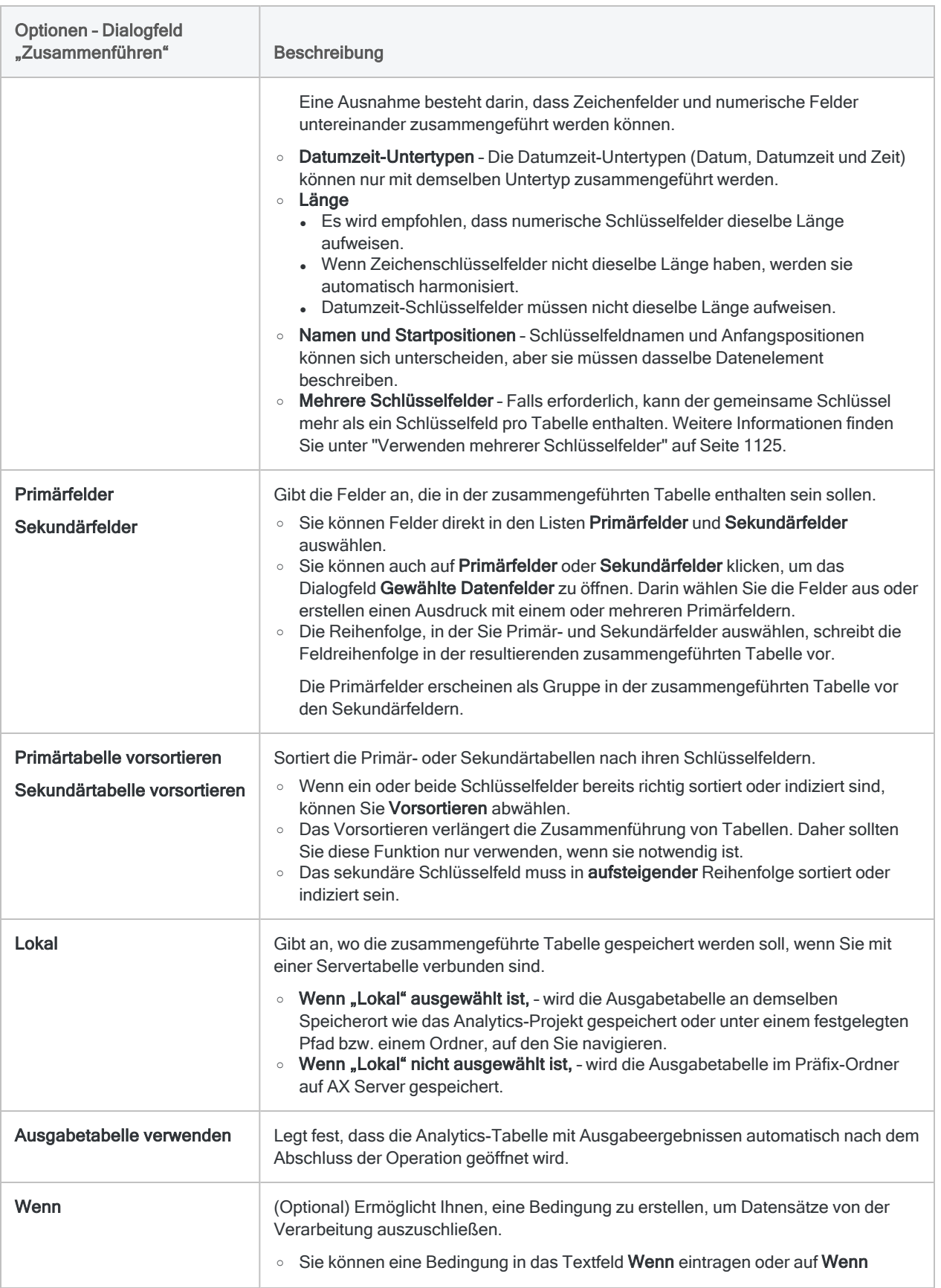

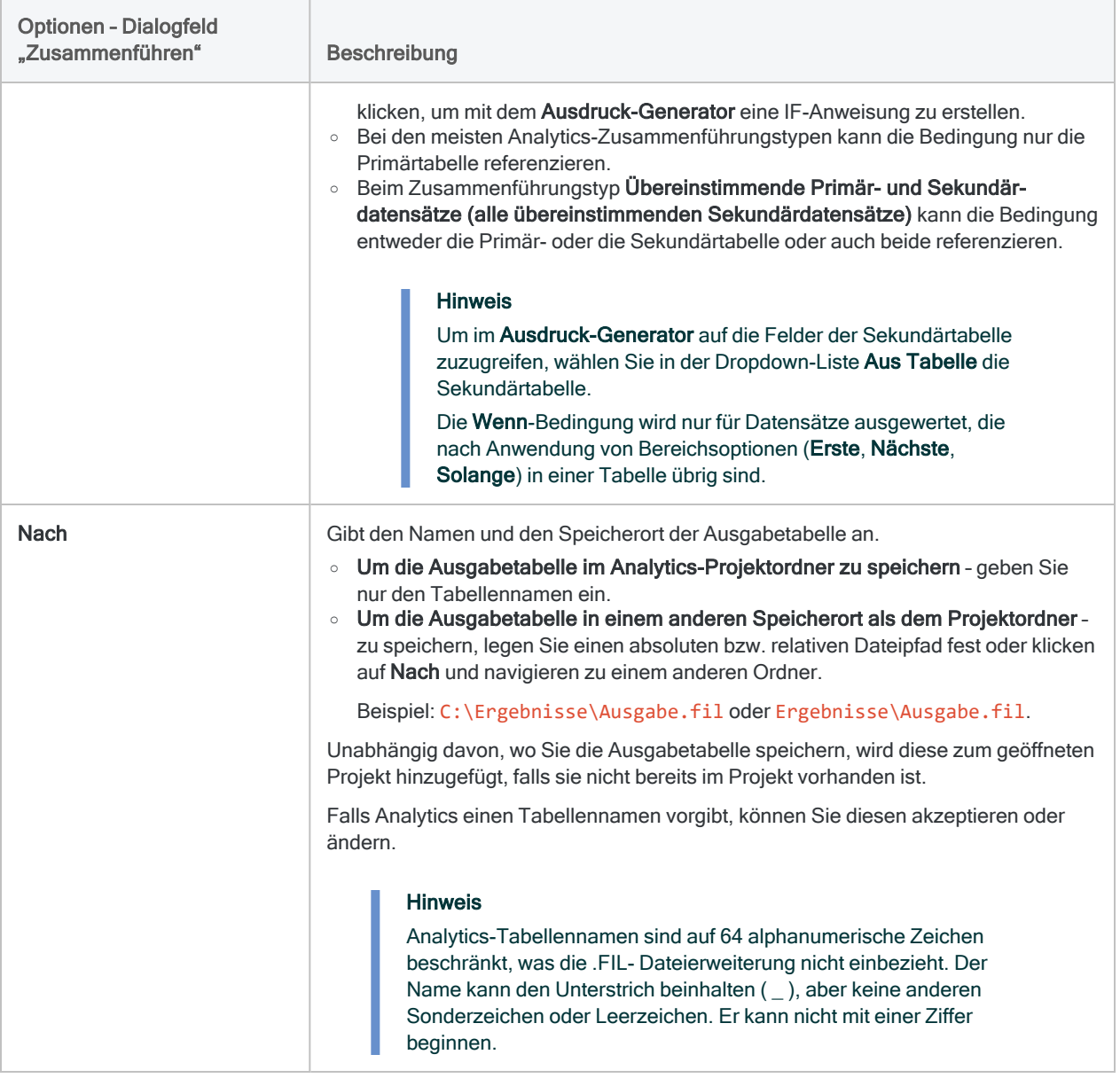

### Registerkarte "Weiter"

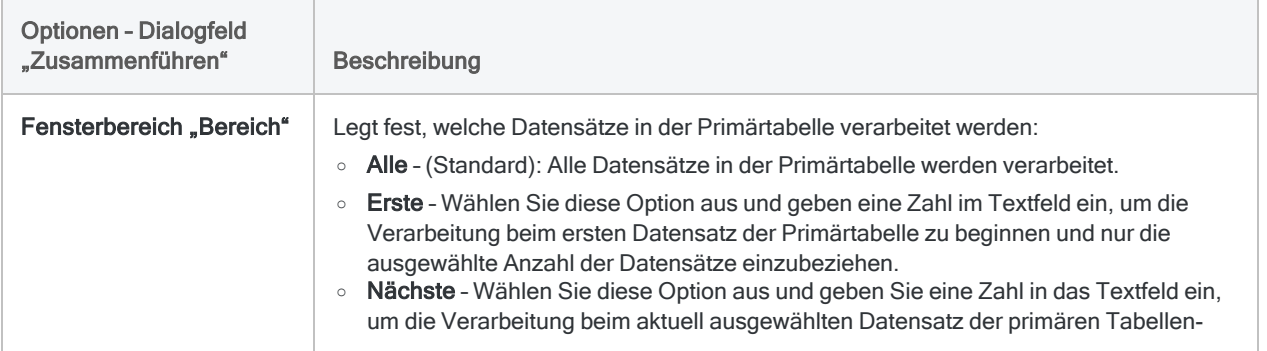
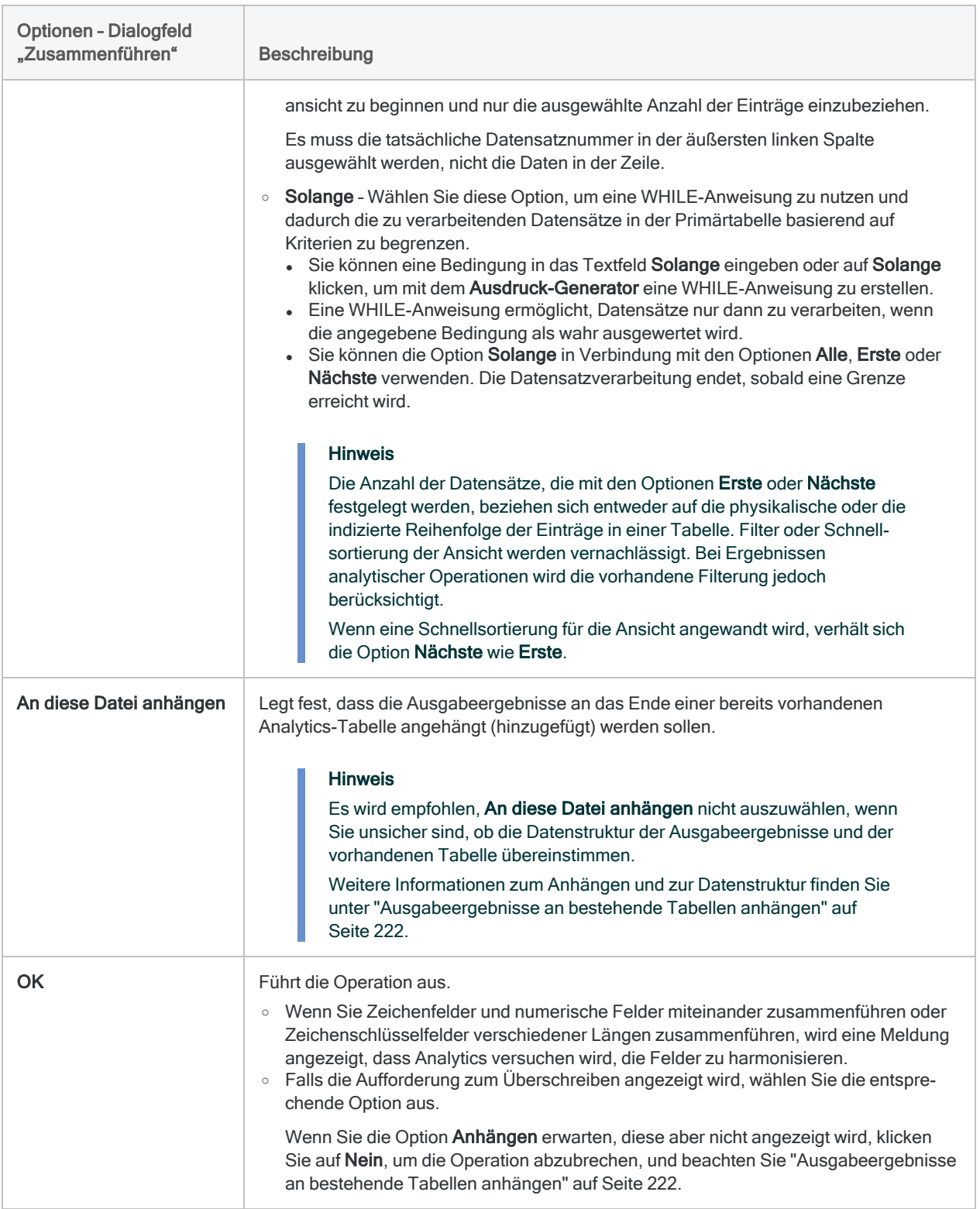

# Beispiele von Zusammenführungstypen

Es folgen einige Beispiele, welche die sechs Typen von Zusammenführungen in Analytics illustrieren. Die Beispiele zeigen, wie Sie unterschiedliche Zusammenführungstypen verwenden können, um exakt die gewünschten Informationen in der zusammengeführten Ausgabetabelle zu erhalten.

Eine Übersichtsansicht der sechs Zusammenführungstypen sehen Sie unter "Welche [Datensätze](#page-1067-0) enthält die [zusammengeführte](#page-1067-0) Tabelle?" auf Seite 1068.

Um für die Zusammenführung von zwei Analytics-Tabellen eine Fuzzy-Übereinstimmung von Schlüsselfeldwerten zu verwenden, lesen Sie ["Fuzzy-Zusammenführung"](#page-1091-0) auf Seite 1092.

# Beispieldaten

Die ersten fünf Beispiele verwenden die unten dargestellten Beispieldaten.

#### $\overline{\boxplus}$  Payroll\_Ledger  $\pm\times$ **Employee number Cheque amount**  $\overline{1}$ 001 1850.00 002 2200,00 2 003 3 1500,00  $\mathbf{4}$ 003 500,00 << Dateiende >>

Primärtabelle

#### Sekundärtabelle

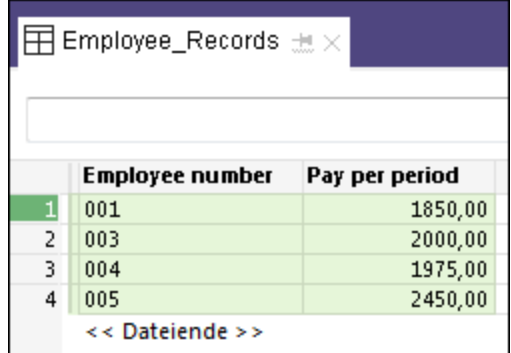

## Beispieldaten und Einzelheiten

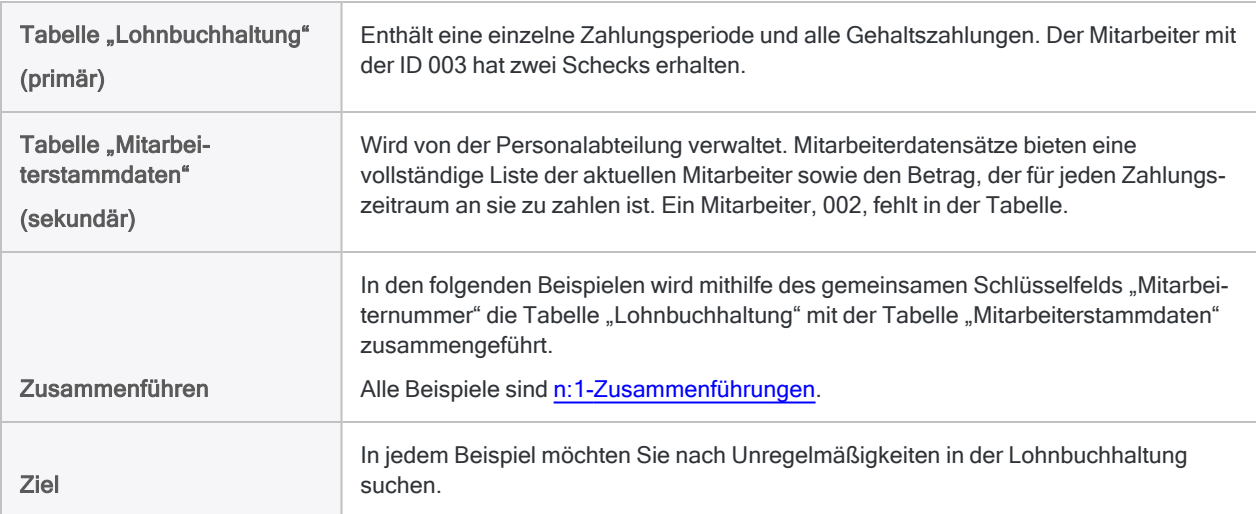

# Übereinstimmende Primär- und Sekundärdatensätze (erste Übereinstimmung der Sekundärdaten)

## Beispiel

Test – Sie möchten überprüfen, dass Mitarbeiter korrekt bezahlt wurden.

Ansatz – Sie verwenden einen Zusammenführungstyp, der für jeden Datensatz in der Tabelle "Lohnbuchhaltung" (P), für den in der Tabelle "Mitarbeiterstammdaten" (S) eine Übereinstimmung vorhanden ist, einen Ausgabedatensatz erstellt.

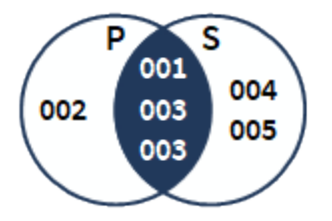

Ausgabetabelle – Beinhaltet alle Mitarbeiter, die bezahlt wurden und zugleich in der Tabelle "Mitarbeiterstammdaten" enthalten sind.

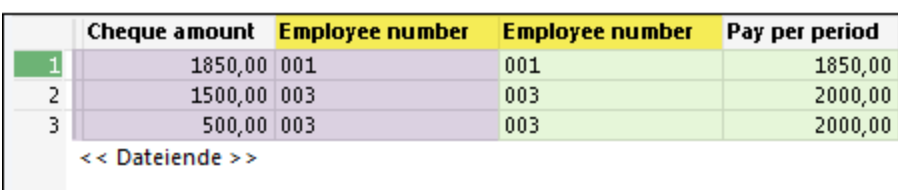

Beachten Sie, dass die zwei Datensätze für Mitarbeiter 003 in der Primärtabelle mit demselben Datensatz von Mitarbeiter 003 in der Sekundärtabelle zusammengeführt werden.

Analyse – In der Ausgabetabelle können Sie Scheckbetrag mit Zahlung pro Periode vergleichen, um zu überprüfen, dass ein Mitarbeiter ordnungsgemäß bezahlt wurde. Obwohl Mitarbeiter 003 zwei Schecks erhielt, war der Gesamtbetrag von \$2000 korrekt.

# Nicht übereinstimmende Primärdatensätze

## Beispiel

Test – Sie möchten herausfinden, ob jemand bezahlt wurde, der nicht als Mitarbeiter aufgeführt ist.

Ansatz – Sie verwenden einen Zusammenführungstyp, der für jeden Datensatz in der Tabelle "Lohnbuchhaltung" (P), für den in der Tabelle "Mitarbeiterstammdaten" (S) keine Übereinstimmung vorhanden ist, einen Ausgabedatensatz erstellt.

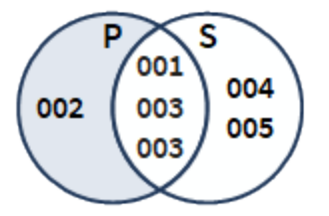

Ausgabetabelle – Beinhaltet alle Menschen, die bezahlt wurden, aber nicht in der Tabelle .. Mitarbeiterstammdaten" enthalten sind.

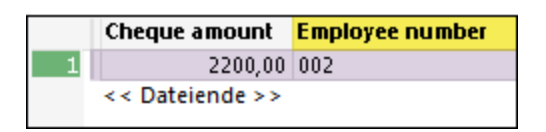

Analyse – Jeder Datensatz in der Ausgabetabelle muss überprüft werden.

Mitarbeiter 002 könnte ein gültiger Mitarbeiter sein, der aus Versehen nicht in die Tabelle "Mitarbeiterstammdaten" aufgenommen wurde oder unter einer falschen Mitarbeiternummer geführt wird. Mitarbeiter 002 könnte aber auch ein Phantommitarbeiter sein, der im Rahmen betrügerischer Machenschaften erstellt wurde.

# Alle Primärdatensätze und übereinstimmende Sekundärdatensätze

## Beispiel

Test – Sie möchten Beträge für alle ausgestellten Schecks überprüfen.

Ansatz – Sie verwenden einen Zusammenführungstyp, der für jeden Datensatz in der Tabelle "Lohnbuchhaltung" (P) einen Ausgabedatensatz erstellt, unabhängig davon, ob in der Tabelle "Mitarbeiterstammdaten" (S) eine Übereinstimmung vorhanden ist.

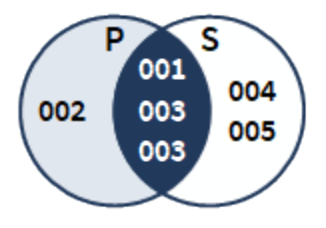

Ausgabetabelle – Beinhaltet eine vollständige Liste der Menschen, die bezahlt wurden.

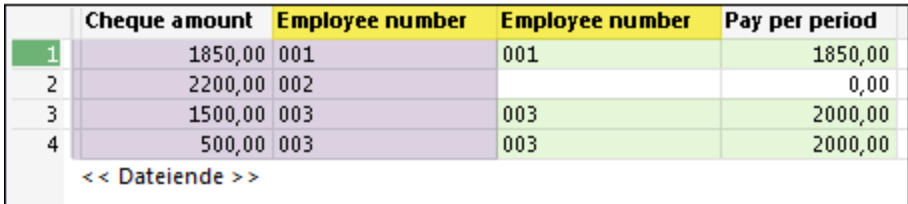

Analyse – In der Ausgabetabelle können Sie Scheckbetrag mit Zahlung pro Periode vergleichen, um zu überprüfen, dass ein Mitarbeiter ordnungsgemäß bezahlt wurde. Sie sehen, dass Mitarbeiter 002 \$2200 bezahlt wurde, obwohl ihm laut den Angaben im Feld Zahlung pro Periode nichts zustand.

#### **Hinweis**

Analytics füllt fehlende sekundäre Felder für nicht übereinstimmende Primärdatensätze mit Leerfeldern oder Nullen.

# Alle Sekundärdatensätze und übereinstimmende Primärdatensätze

## Beispiel

Test - Sie möchten überprüfen, ob alle Mitarbeiter innerhalb der Tabelle "Mitarbeiterstammdaten" bezahlt wurden.

Ansatz – Sie verwenden einen Zusammenführungstyp, der für jeden Datensatz in der Tabelle "Mitarbeiterstammdaten" (S) einen Ausgabedatensatz erstellt, unabhängig davon, ob in der Tabelle "Lohnbuchhaltung" (P) eine Übereinstimmung vorhanden ist.

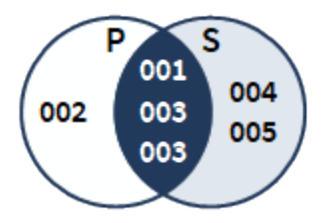

Ausgabetabelle – Beinhaltet eine vollständige Liste aller Mitarbeiter und ihrer Bezahlung.

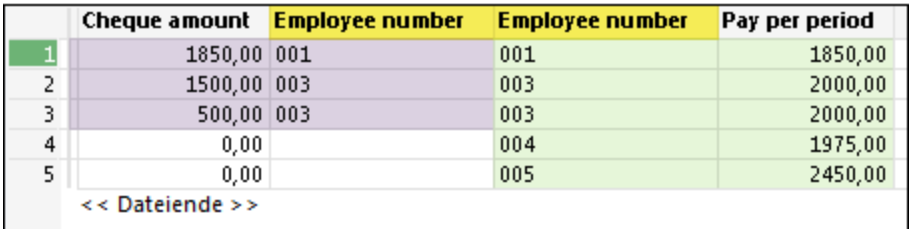

Analyse – In der Ausgabetabelle können Sie Scheckbetrag mit Zahlung pro Periode vergleichen, um zu überprüfen, ob ein Mitarbeiter bezahlt wurde und ob die Zahlung ordnungsgemäß war. Sie sehen, dass die Mitarbeiter 004 und 005 gar nicht bezahlt wurden.

#### **Hinweis**

Analytics füllt fehlende primäre Felder für nicht übereinstimmende Sekundärdatensätze mit Leerfeldern oder Nullen.

# Alle Primärdatensätze und Sekundärdatensätze, übereinstimmend und nicht übereinstimmend

## Beispiel

Test – Sie möchten alle Lohnbuchhaltungs- und Mitarbeiterdaten untersuchen.

Ansatz – Sie verwenden einen Zusammenführungstyp, der Folgendes erstellt:

- einen Ausgabedatensatz für jeden Datensatz in der Tabelle "Lohnbuchhaltung" (P), für den in der Tabelle "Mitarbeiterstammdaten" (S) eine Übereinstimmung vorhanden ist
- einen Ausgabedatensatz für jeden Datensatz, der in einer der beiden Tabellen keine Übereinstimmung aufweist

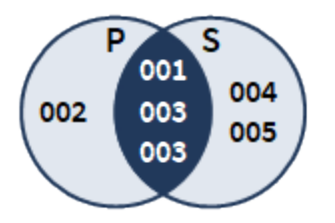

Ausgabetabelle – Beinhaltet alle Lohnbuchhaltungs- und Mitarbeiterdaten, unabhängig davon, ob sie Übereinstimmungen aufweisen.

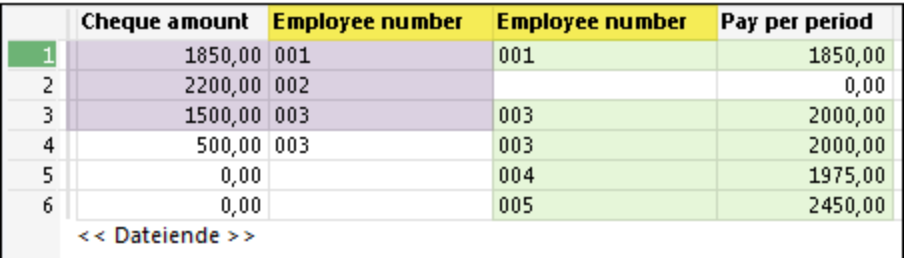

Analyse – In der Ausgabetabelle können Sie Scheckbetrag mit Zahlung pro Periode vergleichen:

- um zu überprüfen, ob ein Mitarbeiter bezahlt wurde und ob die Zahlung ordnungsgemäß war
- um Menschen zu finden, die bezahlt wurden, aber nicht in der Tabelle "Mitarbeiterstammdaten" enthalten sind
- um Mitarbeiter zu finden, die nicht bezahlt wurden

#### Hinweis

Analytics füllt fehlende Felder für nicht übereinstimmende Datensätze mit Leerfeldern oder Nullen.

# Übereinstimmende Primär- und Sekundärdatensätze (alle übereinstimmenden Sekundärdatensätze)

Beispieldaten und

Das Beispiel verwendet die unten dargestellten Beispieldaten.

#### Primärtabelle

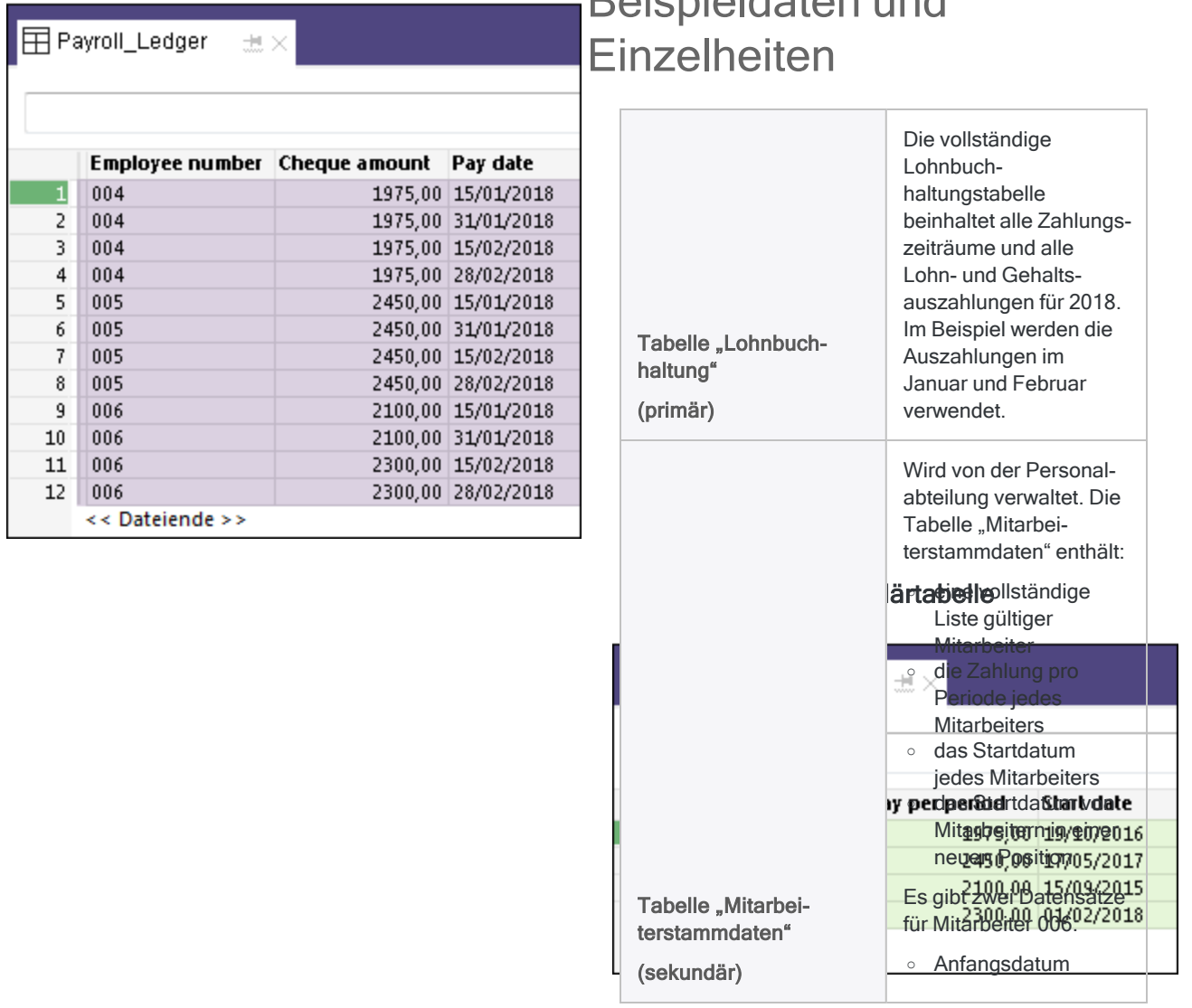

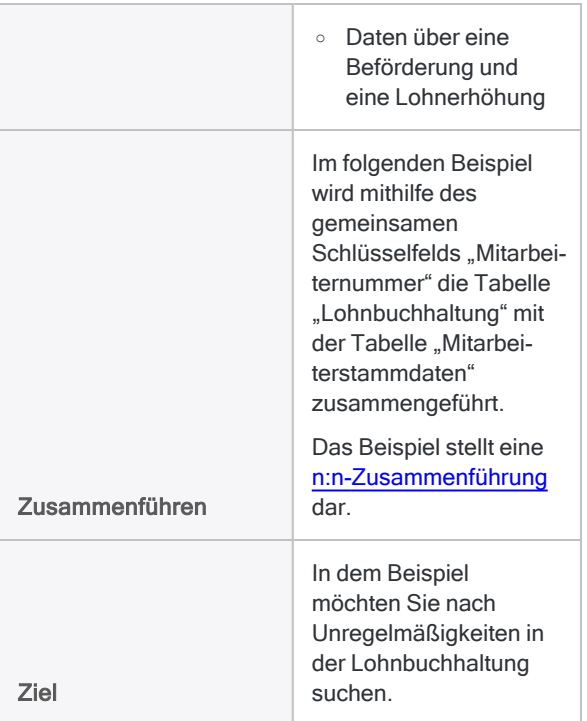

## Beispiel

Test – Sie möchten überprüfen, dass Mitarbeiter korrekt bezahlt wurden.

Ansatz – Sie verwenden einen Zusammenführungstyp, der für jede Übereinstimmung von Datensätzen in der Tabelle "Lohnbuchhaltung" (P) und der Tabelle "Mitarbeiterstammdaten" (S) einen Ausgabedatensatz erstellt.

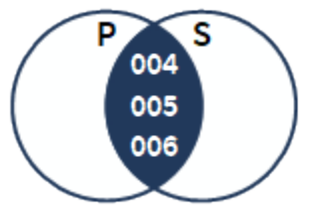

#### Hinweis

Da beide Quelltabellen in der Zusammenführung mehrere Instanzen mit übereinstimmenden Schlüsselwerten enthalten, müssen Sie den Zusammenführungstyp verwenden, der alle sekundären Übereinstimmungen enthält, um sicherzustellen, dass Sie alle relevanten Daten erfassen und korrekte Ergebnisse erzielen.

Ausgabetabelle – Beinhaltet für jedes Zahlungsdatum alle Mitarbeiter, die bezahlt wurden und zugleich in der Tabelle "Mitarbeiterstammdaten" enthalten sind.

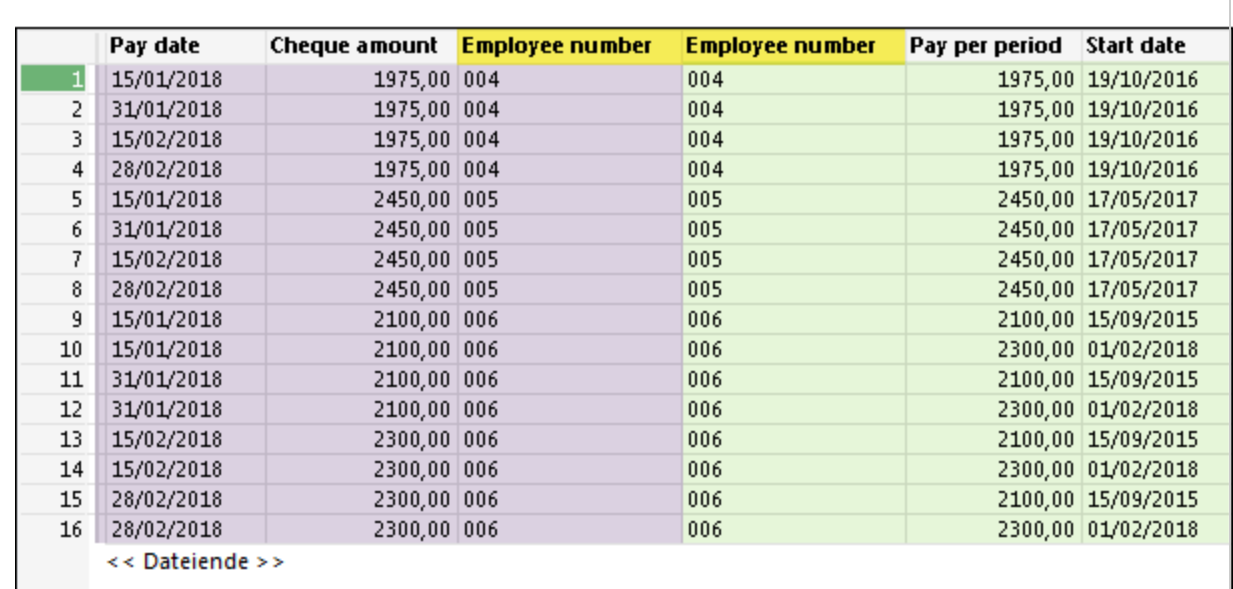

Analyse – In der Ausgabetabelle können Sie Scheckbetrag mit Zahlung pro Periode vergleichen, um zu überprüfen, dass ein Mitarbeiter an jedem Zahlungsdatum ordnungsgemäß bezahlt wurde.

Da Sie einen Zusammenführungstyp verwendet haben, der alle sekundären Übereinstimmungen einschließt (die n:n-Zusammenführung von Analytics), ist die Erhöhung des Scheckbetrags um \$200 von Mitarbeiter 006 ab dem 15. Februar durch den übereinstimmenden Mitarbeiterdatensatz erklärt, der ab dem 1. Februar eine Erhöhung um \$200 zeigt.

Redundante zusammengeführte Datensätze entfernen – Je nach Beschaffenheit der zusammenzuführenden Daten können durch eine n:n-Zusammenführung redundante zusammengeführte Datensätze entstehen. Im obigen Beispiel enthielten einige der zusammengeführten Datensäte des Mitarbeiters 006 ungültige Kombinationen von Zahlungsdatum-Startdatum. Sie können einen Filter verwenden, um ungültige Kombinationen zu entfernen und für eine bessere Lesbarkeit der Ausgabetabelle zu sorgen:

Mitarb\_Nr="004" OR Mitarb\_Nr="005" OR (Mitarb\_Nr="006" AND Zahldatum  $\le$  `20180131` AND Startdatum = `20150915`) OR (Mitarb Nr="006" AND Zahldatum > `20180131` AND Startdatum = `20180201`)

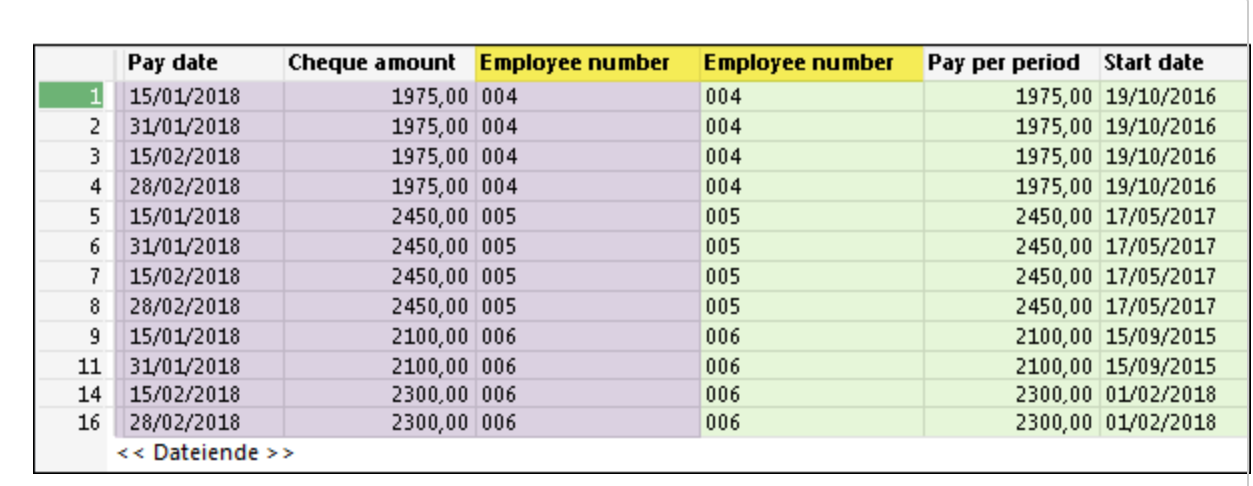

# <span id="page-1091-0"></span>Fuzzy-Zusammenführung

Die Analytics-Fuzzy-Zusammenführung verwendet eine Fuzzy-Übereinstimmung von Schlüsselfeldwerten, um zwei Analytics-Tabellen in einer neuen dritten Tabelle zu vereinen. In vielerlei Hinsicht entspricht eine Fuzzy-Zusammenführung einer gewöhnlichen Analytics-Zusammenführung (siehe ["Zusammenführen](#page-1063-0) von Tabellen" auf Seite 1064). Der Hauptunterschied besteht darin, dass Datensätze nicht nur auf Basis einer genauen Übereinstimmung von Schlüsselfeldwerten zusammengeführt werden. Eine Fuzzy-Zusammenführung kann Datensätze auch auf Basis einer ähnlichen Übereinstimmung zusammenführen.

Eine Fuzzy-Zusammenführung ist nützlich, wenn Primär- und Sekundärschlüssel dieselben Datenarten in leicht unterschiedlicher Ausprägung enthalten. Möglicherweise gibt es in den Schlüsseldaten auch leichte Unregelmäßigkeiten, wie beispielsweise Tippfehler, die eine genaue Übereinstimmung verhindern.

## Beispiel

#### Szenario

Sie möchten Lieferanten identifizieren, die auch Mitarbeiter sind. Dies ist eine Möglichkeit, um Daten auf möglicherweise unangemessene Zahlungen zu analysieren.

#### Ansatz

Sie führen die Lieferantenstammtabelle mit der Tabelle "Mitarbeiter" zusammen und verwenden dabei das Adressfeld, das in beiden Tabellen als gemeinsamer Schlüssel existiert (Vendor Street und Emp Address). Das Format der Adressdaten weicht in den Schlüsselfeldern aber leicht ab. Daher verwenden Sie statt einer normalen Zusammenführung die Fuzzy-Zusammenführung.

#### Ein Blick auf einige der Daten

Ohne eine beträchtliche Datenbereinigung und -harmonisierung würden die folgenden Primär- und Sekundärschlüsselwerte durch eine normale Analytics-Zusammenführung nicht zusammengeführt werden, obwohl sie sehr wahrscheinlich übereinstimmen.

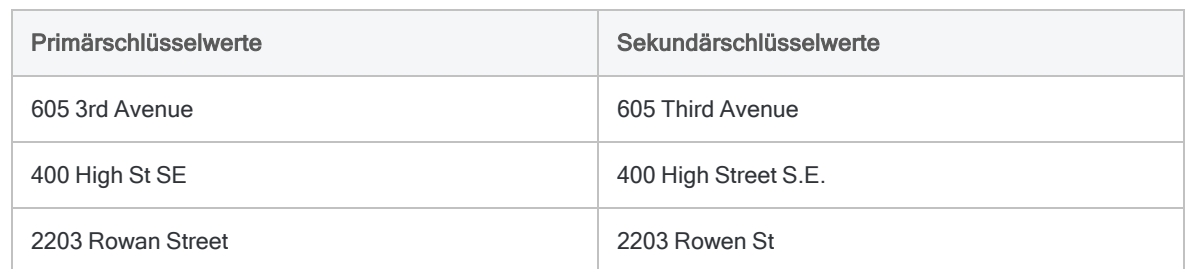

Selbst nach einer Datenbereinigung und -harmonisierung würden Schlüsselwerte mit leicht unterschiedlichen Schreibweisen, wie "Rowan" und "Rowen" wahrscheinlich nicht zusammengeführt werden.

Je nach den Einstellungen könnten die Schlüsselwerte jedoch durch eine Fuzzy-Zusammenführung zusammengeführt werden.

#### Ausgabeergebnisse

Im folgenden Beispiel der zusammengeführten Tabelle sind genaue Schlüsselfeldübereinstimmungen lila und Fuzzy-Übereinstimmungen grün hervorgehoben.

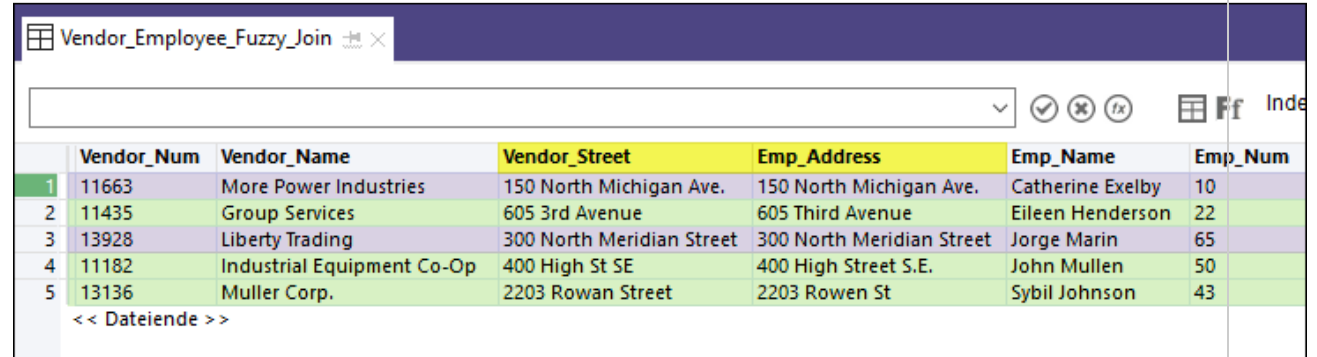

# Fuzzy-Zusammenführung gegenüber Fuzzy-Duplikaten

Eine Fuzzy-Zusammenführung analysiert Werte in Schlüsselfeldern zweier Tabellen. Um ein einzelnes Feld in einer einzelnen Analytics-Tabelle auf fast identische Werte zu testen, lesen Sie ["Fuzzy-Duplikate-Analyse"](#page-1425-0) auf Seite 1426.

# Wirkung von Fuzzy-Zusammenführung verbessern

Mithilfe der folgenden Techniken können Sie die Wirksamkeit der Fuzzy-Zusammenführung beträchtlich steigern:

- <sup>l</sup> Einzelne Elemente in den Werten der Primär- und Sekundärschlüsselfelder sortieren
- Generische Elemente aus den Werten der Primär- und Sekundärschlüsselfelder entfernen
- Werte von Primär- und Sekundärschlüsselfeldern harmonisieren

Durch diese Techniken können Sie striktere Fuzzy-Einstellungen verwenden und dieselben Fuzzy-Übereinstimmungen erhalten, während Sie die Anzahl der Falschmeldungen verringern. Sie können die Techniken separat oder zusammen verwenden.

## Ausdruck oder Kalkulationsfeld erstellen

Um die Techniken zu verwenden, müssen Sie einen Ausdruck oder ein Kalkulationsfeld erstellen. Dazu verwenden Sie die jeweilige Analytics-Funktion und eines oder beide Schlüsselfelder.

Weitere Informationen über Ausdrücke finden Sie unter "Verwenden von [Ausdrücken"](#page-953-0) auf [Seite 954.](#page-953-0)

Weitere Informationen über Kalkulationsfelder finden Sie unter ["Kalkulationsfelder](#page-871-0) definieren" auf [Seite 872.](#page-871-0)

#### **Hinweis**

Das Dialogfeld Fuzzy-Zusammenführung ermöglicht keine Erstellung eines Ausdrucks für ein Sekundärschlüsselfeld. Sie können jedoch einen Ausdruck für ein Sekundärschlüsselfeld manuell in der Analytics-Befehlszeile oder in einem Skript erstellen. Eine andere Option ist das Erstellen eines Kalkulationsfelds, das als Sekundärschlüsselfeld verwendet wird.

## Einzelne Elemente in Schlüsselfeldwerten sortieren

Die Funktion SORTWORDS( ) kann die Wirksamkeit der Fuzzy-Zusammenführung verbessern, indem sie einzelne Elemente von Primär- und Sekundärschlüsselfeldern sequenziell sortiert.

Durch das Sortieren von Elementen, zum Beispiel Komponenten einer Adresse, ist es möglich, dass sich Schlüsselfeldwerte mit denselben Informationen, die ein unterschiedliches Format aufweisen, stärker angleichen. Eine stärkere Angleichung steigert die Wahrscheinlichkeit, dass Schlüsselfeldwerte als Fuzzy-Übereinstimmungen ausgewählt werden.

Weitere Informationen finden Sie unter ["SORTWORDS\( \)-Funktion"](#page-2759-0) auf Seite 2760.

Das Video Fuzzy Matching Using [SORTWORDS\(\)](https://wegalvanize.wistia.com/medias/nhx8kjwnuh) (Fuzzy-Übereinstimmungen mit SORTWORDS, nur auf Englisch) verschafft Ihnen einen Überblick zu SORTWORDS().

#### **Hinweis**

Das Sortieren von Elementen in Schlüsselfeldwerten eignet sich am besten bei einer Fuzzy-Zusammenführung nach dem Levenshtein-Distanz-Algorithmus.

Bei einer Fuzzy-Zusammenführung mit dem Dice-Koeffizient-Algorithmus muss das Sortieren von Elementen nicht unbedingt hilfreich sein. Testen Sie Beispieldaten, bevor Sie entscheiden, ob Sie SORTWORDS( ) in einer Produktionsumgebung zusammen mit dem Dice-Koeffizient-Algorithmus verwenden möchten.

#### Achtung

Wenn Sie SORTWORDS( ) zusammen mit Fuzzy-Zusammenführung verwenden, müssen Sie SORTWORDS( ) auf beide zu vergleichende Zeichenfolgen oder Felder anwenden.

## Generische Elemente aus den Schlüsselfeldwerten entfernen

Die OMIT( )-Funktion kann die Effektivität der Fuzzy-Zusammenführung verbessern, indem generische Elemente wie "GmbH" oder "AG" bzw. Zeichen wie Kommas, Punkte und das Kaufmannsund (&) aus den Werten der Primär- und Sekundärschlüsselfelder entfernt werden.

Durch das Entfernen generischer Elemente und Satzzeichen konzentriert sich die Fuzzy-Zusammenführung nur auf den Teil der Schlüsselfeldwerte, in dem aussagekräftige Unterschiede auftreten könnten.

Weitere Informationen finden Sie unter ["OMIT\( \)-Funktion"](#page-2645-0) auf Seite 2646.

### Schlüsselfeldwerte harmonisieren

Die Funktionen REPLACE( ) oder REGEXREPLACE( ) können die Wirksamkeit der Fuzzy-Zusammenführung verbessern, indem sie variable Ausprägungen desselben Elements der Werte von Primär- und Sekundärschlüsselfelder harmonisieren. Zum Beispiel könnten Sie "Straße", "Str." und "Str" auf denselben Wert "Str" harmonisieren.

Durch die Harmonisierung von Elementen ist es möglich, dass sich Schlüsselfeldwerte mit denselben Informationen, die ein unterschiedliches Format aufweisen, stärker angleichen. Eine stärkere Angleichung steigert die Wahrscheinlichkeit, dass Schlüsselfeldwerte als Fuzzy-Übereinstimmungen ausgewählt werden.

Weitere Informationen finden Sie unter ["REPLACE\( \)-Funktion"](#page-2729-0) auf Seite 2730 für einfache Ersetzungen und unter ["REGEXREPLACE\( \)-Funktion"](#page-2715-0) auf Seite 2716 für komplexere Ersetzungen.

# Größe der Ausgabetabelle und Befehlsperformance

## Größe der Ausgabetabelle

Die Fuzzy-Zusammenführung ähnelt der Analytics-n:n-Zusammenführung. Alle Primärschlüsselwerte können potenziell mit allen Sekundärschlüsselwerten abgeglichen werden. Die Größe der Ausgabetabelle kann um ein Vielfaches größer als die Größe der Primär- oder Sekundäreingabetabellen sein.

## Befehlsperformance

Die Algorithmen für die Fuzzy-Übereinstimmung stellen sicher, dass nur Schlüsselwerte im Bereich eines bestimmten Fuzzy-Grades oder genau übereinstimmende Werte zusammengeführt werden. Jede mögliche Übereinstimmung zwischen Primär- und Sekundärwert muss jedoch getestet werden, weshalb die Fuzzy-Zusammenführung zeitaufwendig sein kann. Die Anzahl der durchzuführenden Einzeltests entspricht der Datensatzanzahl in der Primärtabelle multipliziert mit der Datensatzanzahl in der Sekundärtabelle.

## Abgleich auf ersten übereinstimmenden Sekundärdatensatz beschränken

Sie können die Verarbeitungszeit und die Größe der Ausgabeergebnisse beträchtlich verringern, wenn Sie die Option Nur erstes Vorkommen übereinstimmender Sekundärschlüssel zusammenführen verwenden. Durch diese Option wird festgelegt, dass jeder Primärschlüsselwert lediglich mit dem ersten Vorkommen eines übereinstimmenden Sekundärschlüsselwerts zusammengeführt wird.

In einer der folgenden Situationen empfiehlt es sich, die Option zu aktivieren:

- Gibt es Übereinstimmungen? Sie möchten nur wissen, ob es in den beiden Tabellen überhaupt Übereinstimmungen (genaue oder Fuzzy-Übereinstimmungen) gibt. Gleichzeitig möchten Sie nicht warten, bis alle Übereinstimmungen ermittelt wurden.
- Höchstens eine Übereinstimmung Sie sind sicher, dass es höchstens eine Übereinstimmung in der Sekundärtabelle für jeden Primärschlüsselwert gibt.

Die Aktivierung der Option empfiehlt sich nicht, wenn Sie Ausgabeergebnisse mit allen möglichen Übereinstimmungen zwischen Primär- und Sekundärschlüsselwerten benötigen.

#### **Hinweis**

Falls Sie Nur erstes Vorkommen übereinstimmender Sekundärschlüssel zusammenführen auswählen und das erste Vorkommen eine genaue Übereinstimmung ist, werden alle folgenden Fuzzy-Übereinstimmungen für den Primärschlüsselwert nicht in die zusammengeführte Ausgabetabelle aufgenommen.

## Empfohlene Vorgehensweisen

Beachten Sie die Größe der Ausgabetabelle und die Befehlsperformance, wenn Sie die Primär- und Sekundäreingabetabellen vorbereiten und den Fuzzy-Grad festlegen.

- Daten maßschneidern Stellen Sie sicher, dass nur relevante Datensätze in den Primär- und Sekundärtabellen aufgenommen werden. Wenn einige Datensätze keine Chance einer Übereinstimmung haben, filtern Sie sie vor der Durchführung der Fuzzy-Übereinstimmung aus.
- Testläufe Bei großen Datasets führen Sie Testläufe für einen kleinen Teil der Daten durch, um die geeigneten Einstellungen für die Algorithmen der Fuzzy-Übereinstimmung effizienter zu ermitteln. Beginnen Sie mit konservativeren Fuzzy-Einstellungen und lockern Sie sie bei Bedarf.

# Algorithmen für die Fuzzy-Übereinstimmung

Wenn Sie eine Fuzzy-Zusammenführung durchführen, wählen Sie zwischen zwei Algorithmen für die Fuzzy-Übereinstimmung:

- Dice-Koeffizient
- Levenshtein-Distanz

Die Algorithmen funktionieren völlig unabhängig voneinander und können zu etwas unterschiedlichen Ergebnissen führen. Ein Ansatz ist die doppelte Durchführung einer Fuzzy-Zusammenführung, einmal mit jedem Algorithmus, und dem anschließenden Vergleich der Ergebnisse. In der Regel kommt es zu einer Überlappung von Fuzzy-Übereinstimmungen beider Ergebnismengen, einige Übereinstimmungen können aber in jeder Ergebnismenge nur einmal vorkommen.

## Fuzzy-Grad

Sie legen den Fuzzy-Grad für jeden Algorithmus fest, was die Größe und Zusammensetzung der Ergebnismenge drastisch ändern kann. "Fuzzy-Grad" bezieht sich darauf, wie stark zwei Werte übereinstimmen.

Je nach gewähltem Algorithmus verwenden Sie die folgenden Einstellungen zur Steuerung des Fuzzy-Grads:

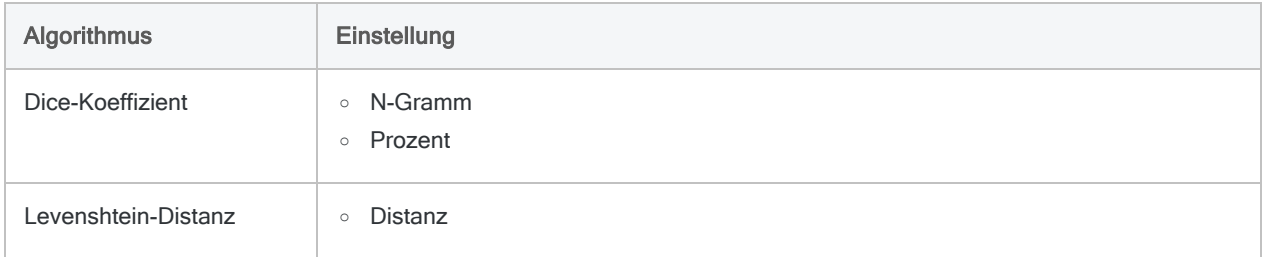

Versuchen Sie, mit unterschiedlichen Fuzzy-Graden zu experimentieren. Beginnen Sie konservativ, und erstellen Sie kleinere Ergebnismengen. Lockern Sie dann graduell die Einstellungen, bis Sie zu viele zusammengeführte Werte erhalten, die offensichtlich keine Übereinstimmungen mehr sind (Falschmeldungen).

## Dice-Koeffizient

Der Algorithmus "Dice-Koeffizient" misst die Ähnlichkeit zwischen dem Primär- und Sekundärschlüsselwert auf einer Skala von 0,0000 bis 1,0000. Je größer der Dice-Koeffizient der beiden Werte ist, umso ähnlicher sind sie sich.

Mehr anzeigen

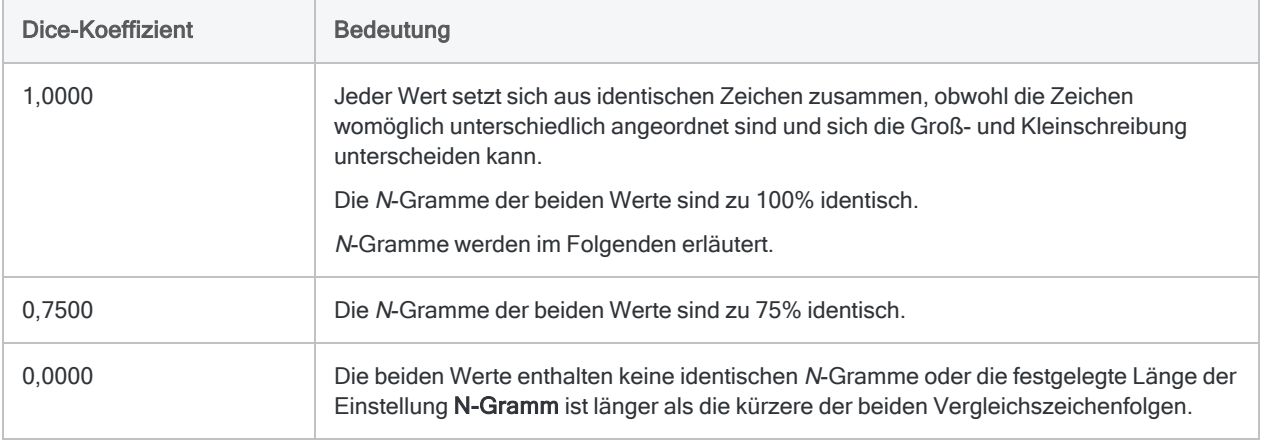

#### N-Gramme

Der Dice-Koeffizient wird berechnet, indem die zu vergleichenden Werte zuerst in N-Gramme aufgeteilt werden. N-Gramme sind sich überlappende Zeichenblöcke mit der Länge N. "N" ist die Länge, die Sie in der Einstellung N-Gramm festlegen.

Es folgen zwei Werte aus dem obigen Beispiel, die in N-Gramme der Länge von 2 Zeichen aufgeteilt sind  $(N=2)$ .

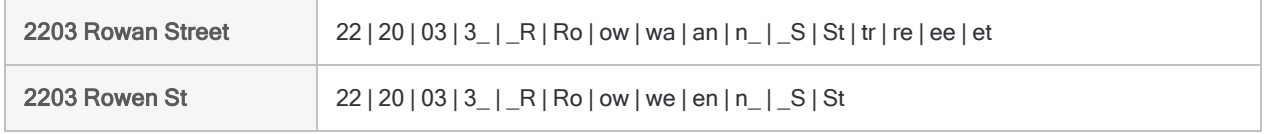

Der Dice-Koeffizient entspricht dem Prozentsatz identischer N-Gramme der beiden Werte. In diesem Fall sind 20 von 28 N-Grammen identisch. Dies sind 71,43% oder 0,7143 als Dezimalzahl.

#### Hinweis

Wenn die Länge in der Einstellung N-Gramm angehoben wird, wird die Ähnlichkeit der beiden Werte strikter bewertet.

#### Prozent

Wenn Sie die Einstellung Prozent festlegen, stellen Sie den zulässigen Mindestwert des Dice-Koeffizienten zweier Werte ein, sodass diese als Fuzzy-Übereinstimmung gelten. Wenn Sie beispielsweise 0,7500 angeben, müssen mindestens 75% der N-Gramme von zwei Werten identisch sein, damit eine Übereinstimmung vorliegt.

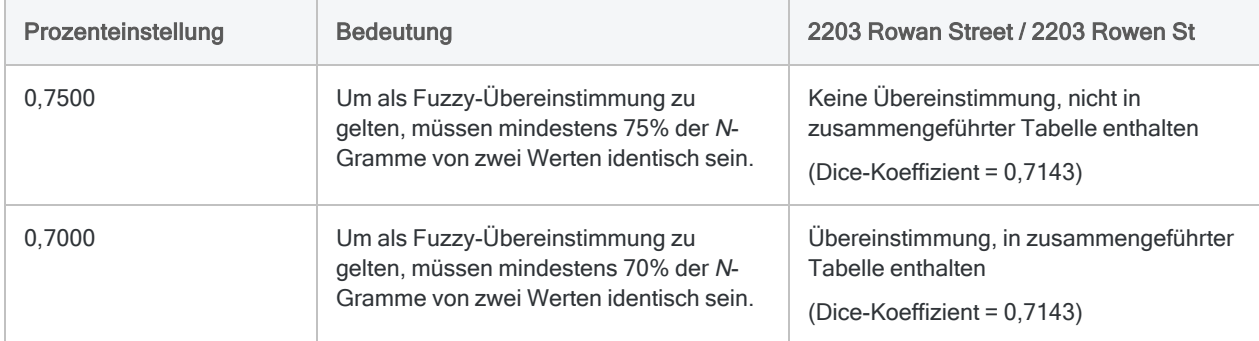

Detaillierte Informationen über die Funktionsweise des Dice-Koeffizienten finden Sie unter "Funktion [DICECOEFFICIENT\( \)"](#page-2488-0) auf Seite 2489.

## Levenshtein-Distanz

Der Algorithmus "Levenshtein-Distanz" misst den Unterschied zwischen einem Primär- und Sekundärschlüsselwert auf einer ganzzahligen Skala, die mit 0 beginnt. Die Skala stellt die Anzahl von Bearbeitungen einzelner Zeichen dar, die erforderlich sind, um einen Wert auf einen anderen Wert zu überführen. Je größer die Levenshtein-Distanz der beiden Werte ist, umso unterschiedlicher sind sie.

Mehr anzeigen

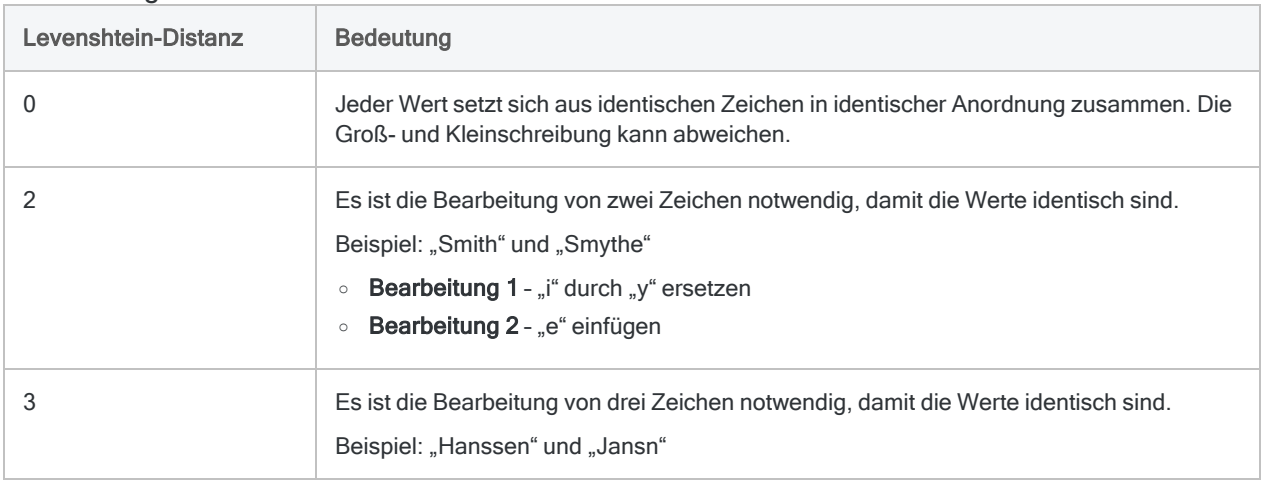

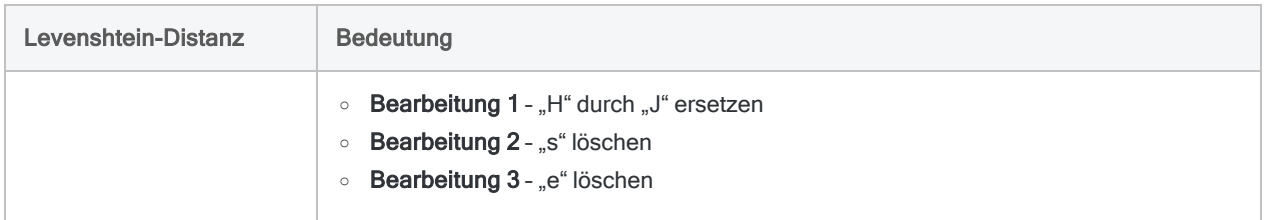

#### **Distanz**

Wenn Sie die Einstellung Distanz festlegen, stellen Sie den zulässigen Maximalwert der Levenshtein-Distanz zweier Werte ein, sodass diese als Fuzzy-Übereinstimmung gelten. Wenn Sie zum Beispiel 2 festlegen, dürfen nicht mehr als zwei Bearbeitungen notwendig sein, bis die beiden Werte identisch sind.

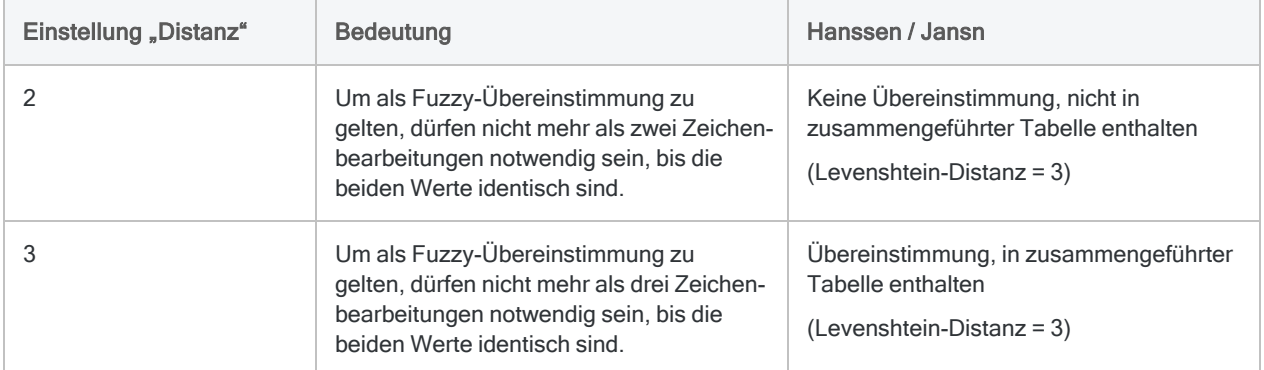

Detaillierte Informationen über die Funktionsweise der Levenshtein-Distanz finden Sie unter ["LEVDIST\( \)-Funktion"](#page-2589-0) auf Seite 2590. Im Gegensatz zur Funktion schneidet der Algorithmus der Levenshtein-Distanz bei der Fuzzy-Zusammenführung führende und nachgestellte leere Werte ab und beachtet keine Groß-/Kleinschreibung.

# **Schritte**

Sie können eine Fuzzy-Übereinstimmung von Schlüsselfeldwerten verwenden, um zwei Analytics-Tabellen in einer neuen dritten Tabelle zu vereinen.

Zeigen wie das geht

#### **Hinweis**

Detaillierte Informationen werden nach den Schritten angezeigt. Siehe ["Optionen](#page-1101-0) im Dialogfeld ["Fuzzy-Zusammenführung""](#page-1101-0) auf Seite 1102.

1. Öffnen Sie im Navigator die Primärtabelle und klicken Sie mit der rechten Maustaste auf die Sekundärtabelle. Wählen Sie Als Sekundärtabelle öffnen.

Die Symbole der Primär- und Sekundärtabelle erhalten die Ziffern 1 und 2, um ihre Beziehung zueinander darzustellen  $\boxed{1}$   $\boxed{1}$ 

- 2. Wählen Sie Daten > Fuzzy-Zusammenführung.
- 3. Auf der Registerkarte Haupt wählen Sie den Algorithmus der Fuzzy-Übereinstimmung aus, den Sie nutzen möchten.
	- Dice-Koeffizient
	- Levenshtein
- 4. Je nach gewähltem Algorithmus verwenden Sie Einstellungen zur Steuerung des Fuzzy-Grads:

#### Dice-Koeffizient

- N-Gramm
- Prozent

#### Levenshtein

• Distanz

Die Einstellungen werden im Folgenden erläutert.

- 5. (Optional) Wählen Sie Nur erstes Vorkommen übereinstimmender Sekundärschlüssel zusammenführen, um festzulegen, dass jeder Primärschlüsselwert lediglich mit dem ersten Vorkommen eines übereinstimmenden Sekundärschlüsselwerts zusammengeführt wird.
- 6. Wählen Sie das primäre Schlüsselfeld aus der Liste Primärschlüssel aus.

Sie können nur ein Primärschlüsselfeld wählen, das ein Zeichenfeld sein muss.

7. Wählen Sie das sekundäre Schlüsselfeld aus der Liste Sekundärschlüssel aus.

Sie können nur ein Sekundärschlüsselfeld wählen, das ein Zeichenfeld sein muss.

8. Wählen Sie in den Listen Primärfelder und Sekundärfelder die Felder aus, die in der zusammengeführten Tabelle enthalten sein sollen.

#### Hinweis

Sie müssen die Primär- und Sekundärschlüsselfelder, die in der zusammengeführten Tabelle enthalten sein sollen, explizit auswählen.

#### Tipp

Sie können mehrere, nicht angrenzende Felder auswählen, indem Sie die Steuerungstaste gedrückt halten und auf die betreffenden Felder klicken. Halten Sie die Umschalttaste gedrückt, und klicken Sie auf angrenzende Felder, um diese auszuwählen.

- 9. Geben Sie im Textfeld Nach den Namen der neuen, zusammengeführten Tabelle ein.
- 10. (Optional) Auf der Registerkarte Weiter:
	- a. Wenn Sie lediglich eine Teilmenge der Datensätze verarbeiten möchten, wählen Sie eine der Optionen unter Bereich.
	- b. Wenn Sie die Ausgabeergebnisse an eine bereits vorhandene Analytics-Tabelle anhängen (hinzufügen) möchten, wählen Sie An diese Datei anhängen.
- 11. Klicken Sie auf OK.

Die neue zusammengeführte Tabelle wird ausgegeben.

## <span id="page-1101-0"></span>Optionen im Dialogfeld "Fuzzy-Zusammenführung"

Die folgenden Tabellen enthalten detaillierte Informationen über die Optionen im Dialogfeld Fuzzy-Zusammenführung.

### Registerkarte "Haupt"

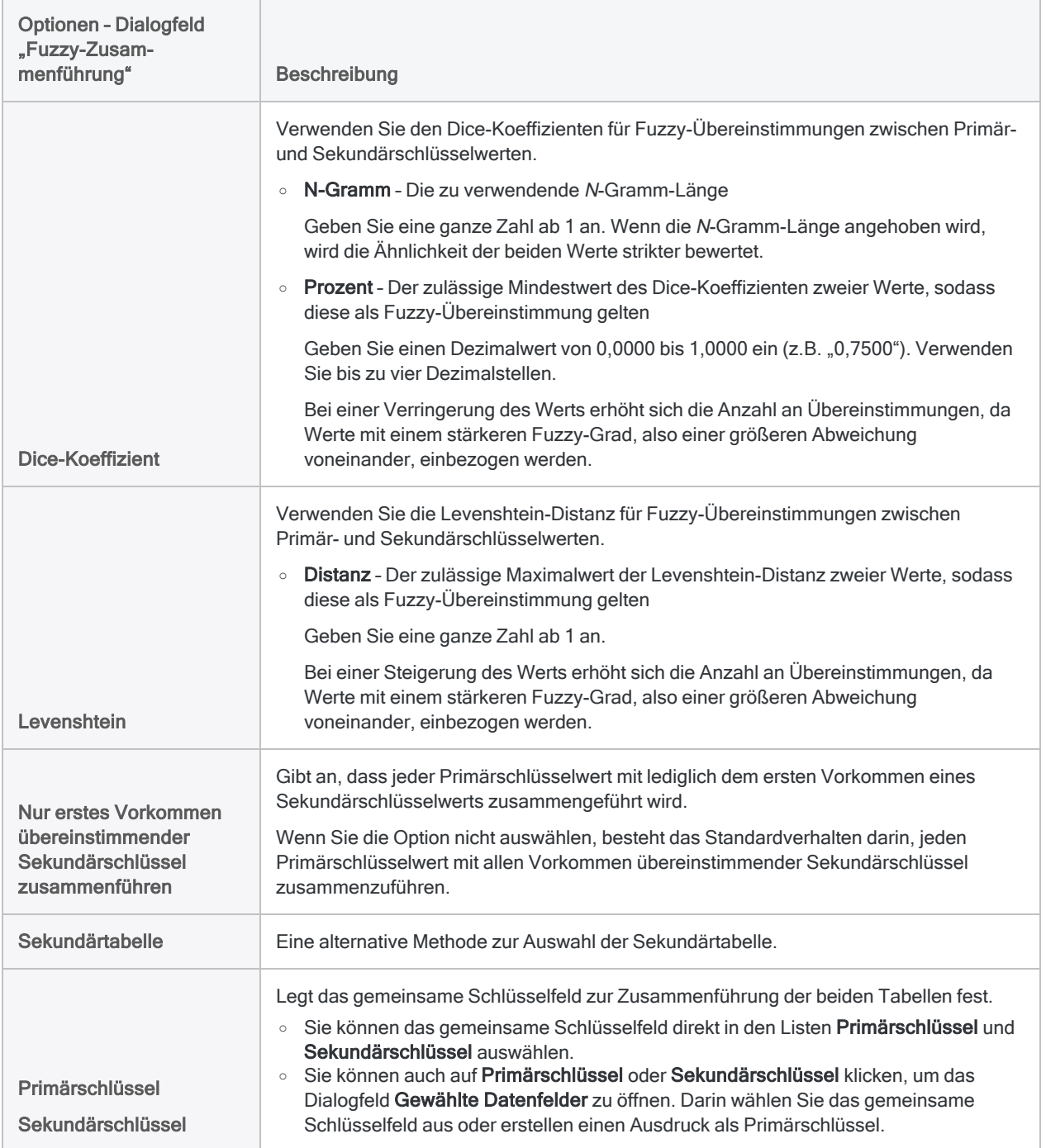

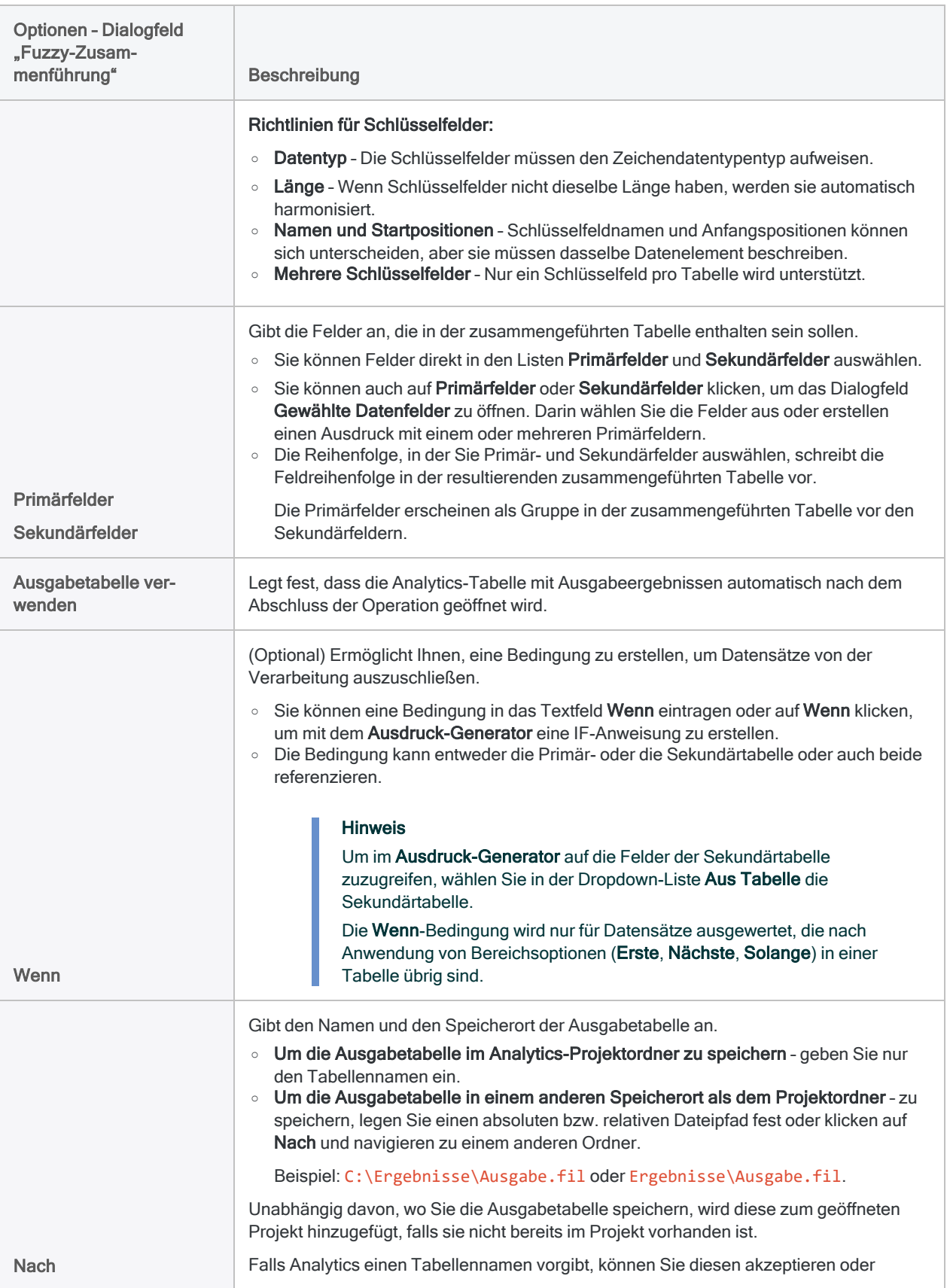

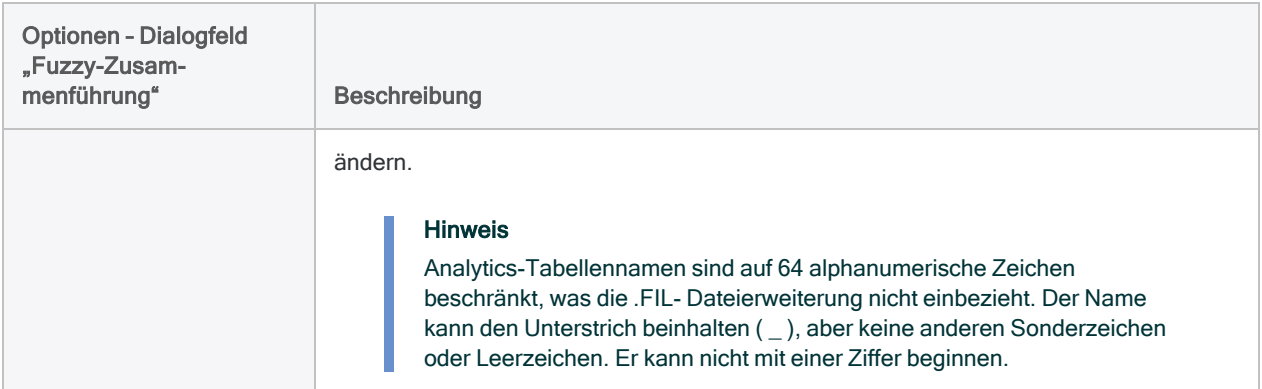

## Registerkarte "Weiter"

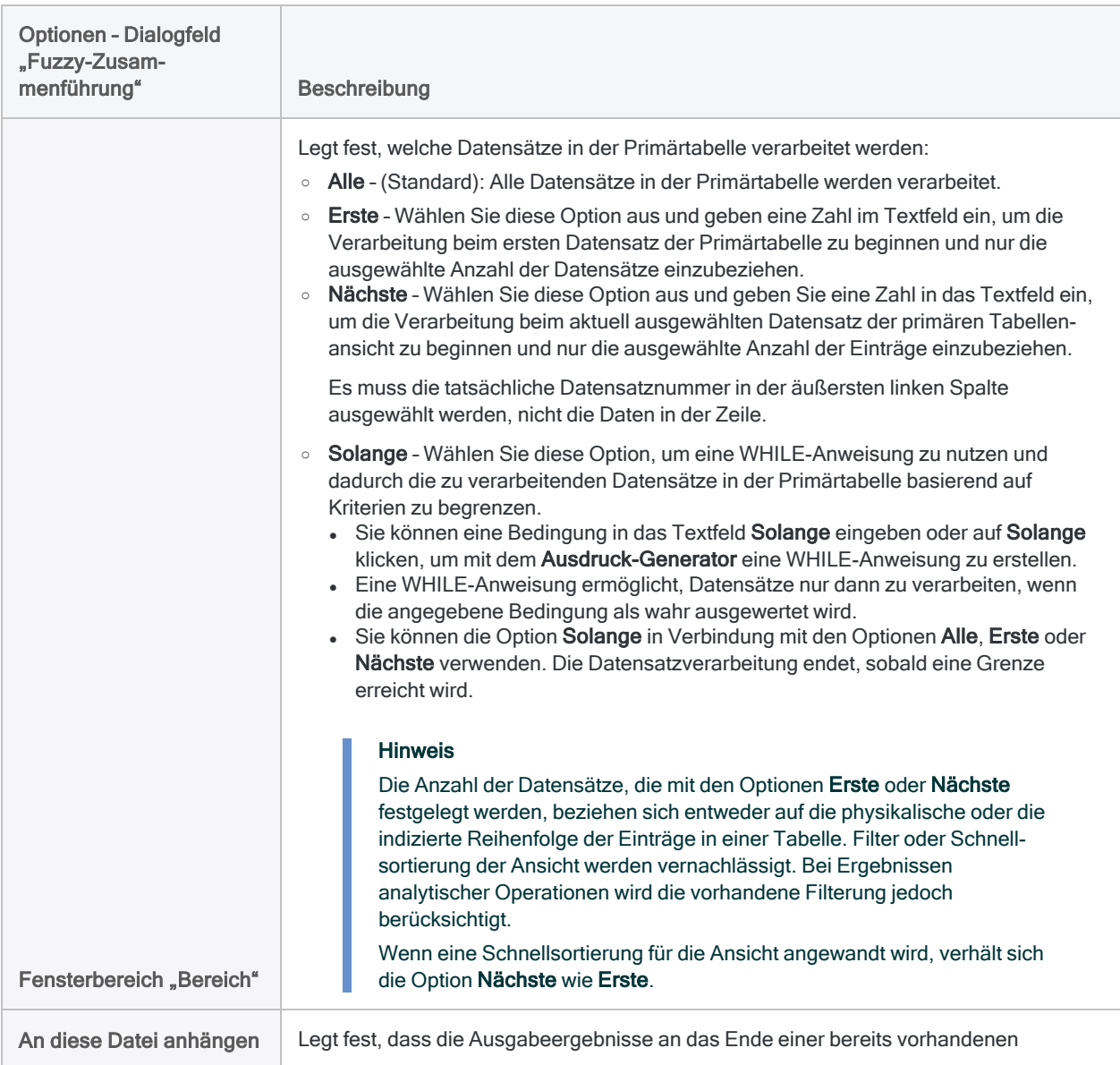

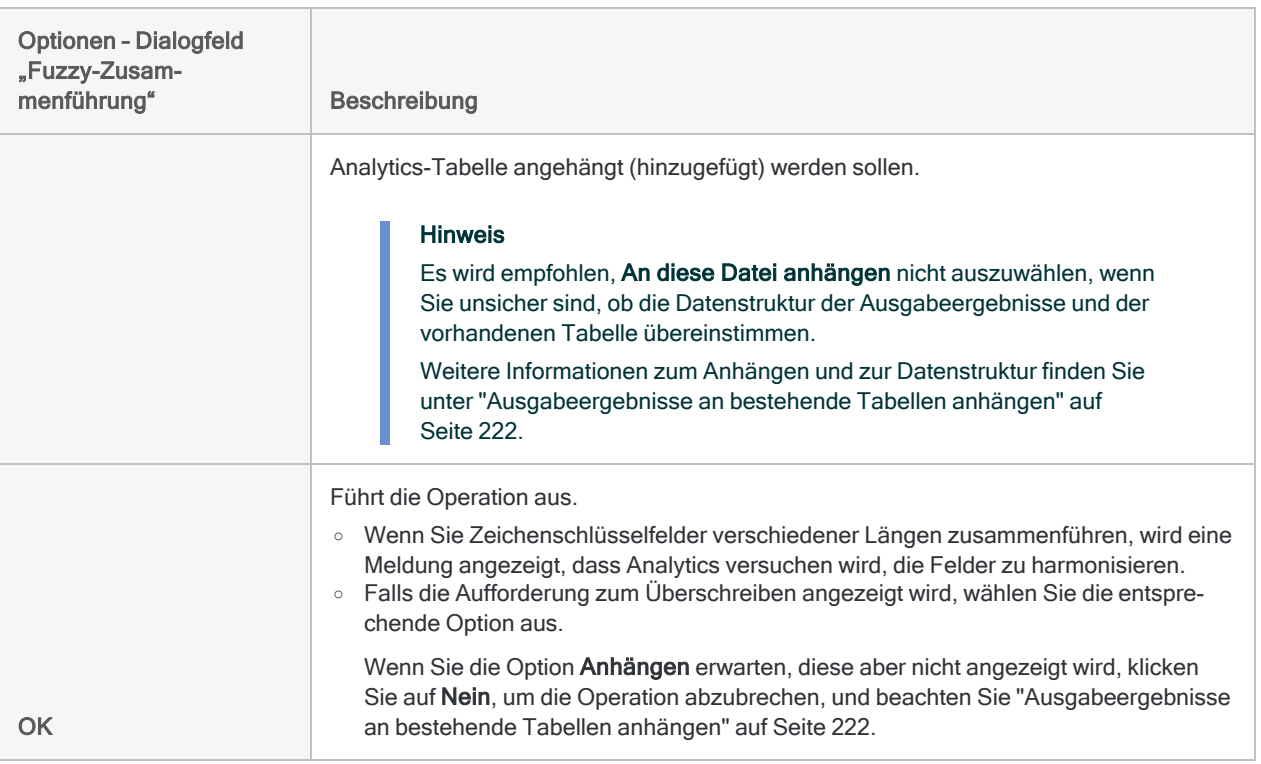

# Automatische Harmonisierung beim Zusammenführen von Tabellen

Wenn Sie zwei Tabellen zusammenführen, harmonisiert Analytics in zwei Situationen automatisch die Schlüsselfelder:

- <sup>l</sup> Sie verwenden ein Zeichenschlüsselfeld und ein numerisches Schlüsselfeld.
- Sie verwenden Zeichenschlüsselfelder unterschiedlicher Längen

Die automatische Harmonisierung vereinfacht bestimmte Arten von Zusammenführungen und reduziert den damit verbundenen Arbeitsaufwand.

Wenn Analytics automatisch Schlüsselfelder harmonisiert, wird die Aktion und die zugehörige Syntax in das Befehlsprotokoll aufgenommen.

# Automatische Harmonisierung bei Zusammenführungen von zeichennumerischen Schlüsselfeldern

Wenn Sie ein Zeichen und ein numerisches Schlüsselfeld verwenden, um Tabellen zusammenzuführen, harmonisiert Analytics automatisch den Datentyp mithilfe der Funktion VALUE( ), um das Zeichenfeld während der Zusammenführung in ein numerisches Feld zu konvertieren.

## Beispiel

Sie möchten zwei Tabellen mit dem gemeinsamen Schlüsselfeld der Sozialversicherungsnummer zusammenführen.

- Ein Schlüsselfeld beinhaltet Zahlen und Satzzeichen, die als Zeichendaten formatiert sind: 555-44-3322
- <sup>l</sup> Das andere Schlüsselfeld enthält ausschließlich Zahlen, die als numerische Daten formatiert sind. 555443322

Da Analytics automatisch Zusammenführungen mit Zeichen und Zahlen harmonisiert, können Sie eine Standardzusammenführung ausführen, ohne die Felder zunächst mithilfe von Funktionen manuell harmonisieren zu müssen.

## Weitere Einzelheiten

- Im Zeichenfeld vorhandene Buchstaben oder Satzzeichen z.B. Bindestriche und Klammern, werden ignoriert, und beim Zusammenführen mit Werten im numerischen Feld werden nur die Zahlen berücksichtigt.
- Die Position von Buchstaben hat keine Auswirkung auf den numerischen Abgleich.
- Das Zeichenfeld behält seinen ursprünglichen Datentyp und alle Zeichen in der resultierenden zusammengeführten Tabelle bei, einschließlich Buchstaben und Zeichensetzung.
- <sup>l</sup> Entweder das Zeichenfeld oder das numerische Feld können das Primärschlüsselfeld sein.
- <sup>l</sup> Weder das Zeichenfeld, noch die numerischen Zeichen im Zeichenfeld, müssen dieselbe Länge wie das numerische Feld aufweisen. Unabhängig von der Feldlänge werden nur identische numerische Werte abgeglichen.

## Automatische Harmonisierung mit negativen Zahlen

Die automatische Harmonisierung von Zeichen- und numerischen Schlüsselfeldern bietet keine direkte Unterstützung für das Zusammenführen von negativen Zahlen. Um bestimmte Funktionsweisen der Operation VALUE( ) zu berücksichtigen, verwendet Analytics für das Zeichenschlüsselfeld außerdem die Funktion ABS( ), wodurch alle numerischen Werte temporär in positive Werte konvertiert werden, während die Zusammenführung durchgeführt wird.

Wenn Sie die automatische Harmonisierung mit Schlüsselfeldern verwenden möchten, die negative Zahlen enthalten, führen Sie die Zusammenführung wie gewohnt durch, und wiederholen Sie anschließend die Zusammenführung mithilfe des Befehlsprotokoll-Eintrags, den Sie zuvor manuell so bearbeitet haben, dass nur die Funktion VALUE( ) auf das Zeichenschlüsselfeld angewendet wird. Diese Methode erzeugt korrekte Ergebnisse beim Zusammenführen von Zeichen- und numerischen Schlüsselfeldern, die negative Werte enthalten, aber funktioniert nicht zuverlässig, wenn nicht-numerische Daten in einem der Felder vorhanden sind.

# Automatische Harmonisierung der Länge von Zeichenschlüsselfeldern

Wenn Sie beim Zusammenführen von Tabellen Zeichenschlüsselfelder mit unterschiedlichen Längen auswählen, harmonisiert Analytics automatisch deren Länge durch Hinzufügen von Leerfeldern im kürzeren Feld. Das kürzere Feld behält seine ursprüngliche Länge in der resultierenden zusammengeführten Tabelle bei.

Die automatische Längenharmonisierung funktioniert auch für zeichenbasierte berechnete Schlüsselfelder und gemeinsame Schlüssel, die aus mehreren Zeichenschlüsselfeldern bestehen.

Nur Zeichenschlüsselfelder werden automatisch hinsichtlich der Länge harmonisiert. Numerische und Datumzeit-Schlüsselfelder hingegen nicht.

## Nicht durch die Harmonisierung beeinflusste Werte abgleichen

Das Abgleichen von Werten in Zeichenschlüsselfeldern, die in Bezug auf Länge harmonisiert sind, hängt jedoch von einer genauen Übereinstimmung zwischen den Werten selbst ab. Kürzere und längere Versionen eines Wertes (z.B. 'ABC' und 'ABC Corporation') liefern weiterhin keine Übereinstimmung. Das gilt auch, wenn diese während der Zusammenführung in Feldern enthalten sind, deren Längen harmonisiert sind.

# Verbinden von Tabellen

Das Herstellen einer Beziehung zwischen Tabellen ermöglicht es Ihnen, bis zu 18 Analytics-Tabellen mit verschiedenen Datensatzstrukturen zu kombinieren, auf Daten mit jeder beliebigen Kombination aus Feldern in den zugehörigen Tabellen zuzugreifen und diese zu analysieren, als ob sie in einer einzelnen Tabelle vorhanden wären.

Datensatzstrukturen unterscheiden sich, wenn sie ein oder mehrere unterschiedliche Felder (Datenelemente) aufweisen. Eine Beziehung ist eine gute Wahl für informative Arbeit, die ein schnelles Bild über Datenzuordnungen über mehrere physische Tabellen hinweg erfordert, oder um Codes mit entsprechenden vollständigen Namen vor dem Erzeugen von Berichten zu verknüpfen.

G

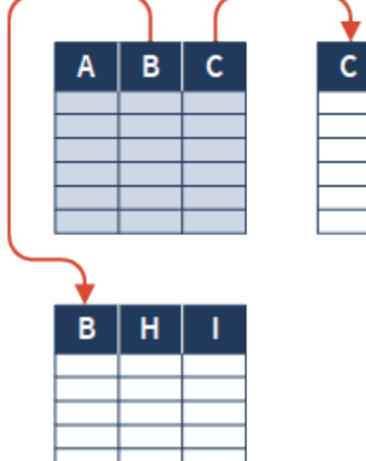

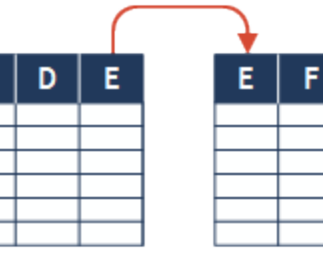

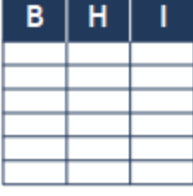

## Beispiel

#### Szenario

Sie möchten einen Vertriebsbericht erstellen, der Einzelheiten über Kunden und verkaufte Produkte für den Monat März enthält. Die Daten sind jedoch auf drei Tabellen verteilt.

#### Ansatz

Sie verbinden die Kundenstammtabelle mit der Tabelle "Bestellungen" und die Tabelle "Bestellungen" mit der Produktstammtabelle. Dadurch erstellen Sie einen temporären Zusammenhang von Tabellen, die alle für den Bericht benötigten Informationen enthalten.

- Kundenname und Ort aus der Kundenstammtabelle
- Bestellungseinzelheiten aus der Tabelle "Bestellungen"
- Produkteinzelheiten aus der Tabelle "Produktstamm"

# Durch eine Beziehung entsteht eine "virtuelle" Tabelle.

Das Ergebnis einer Beziehung von Tabellen ist virtuell – die zugehörigen Tabellen bleiben unabhängig und die Beziehung kann jederzeit aufgehoben werden.

Im Gegensatz zum Zusammenführen oder Mischen, wird durch das Verbinden keine neue Tabelle erstellt. Stattdessen werden die Felder in den verbundenen oder untergeordneten Tabellen in der übergeordneten Tabelle verfügbar, aus der die Beziehung erstellt wurde.

Falls erforderlich können Sie eine separate Operation durchführen und eine beliebige Kombination von Feldern aus den übergeordneten und untergeordneten Tabellen in eine neue Tabelle extrahieren.

# Beziehung zwischen Tabellen über ein gemeinsames Schlüsselfeld herstellen

Sie verbinden Tabellen über ein gemeinsames Schlüsselfeld, also ein Datenelement wie Mitarbeiternummer, Lieferanten-ID oder Adresse, das in beiden Tabellen enthalten ist. Wenn identische Werte in den Schlüsselfeldern vorhanden sind, ist das Ergebnis eine Übereinstimmung, die einzelne Datensätze aus den separaten Tabellen verbindet. Teilweise Übereinstimmungen werden durch den einfachen Befehl des Verbindens nicht unterstützt.

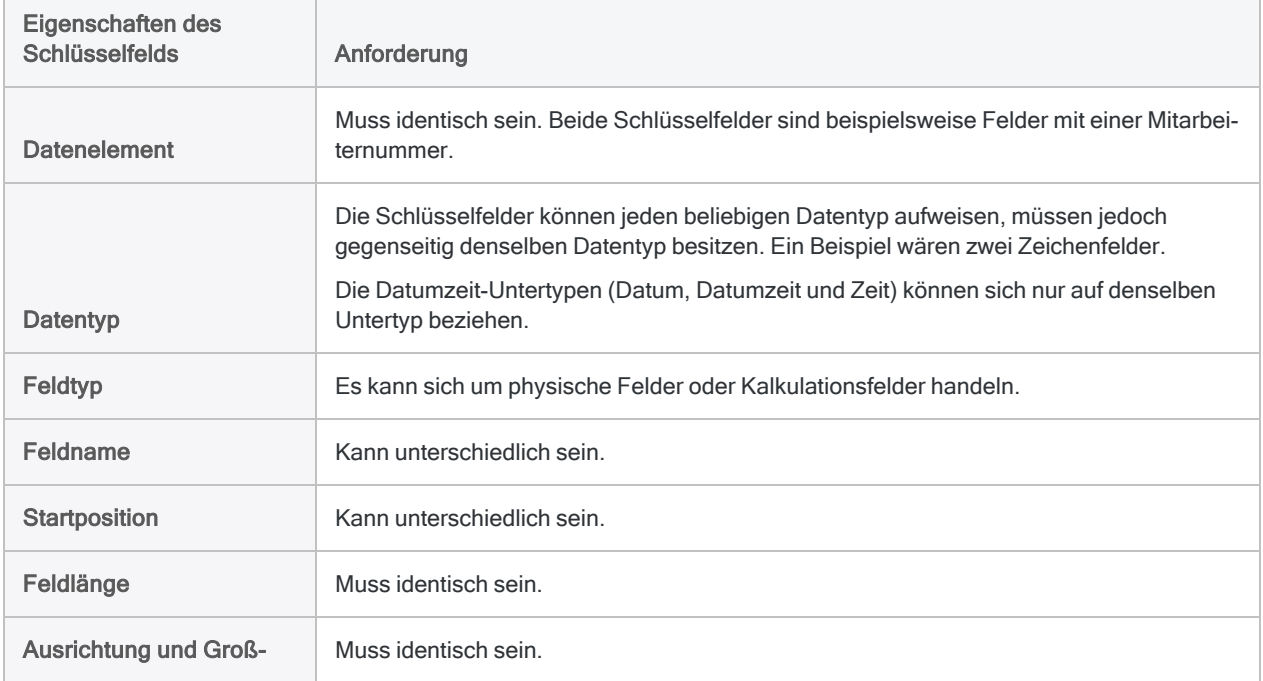

Die Schlüsselfelder in den zu verbindenden Tabellen weisen einige Voraussetzungen auf:

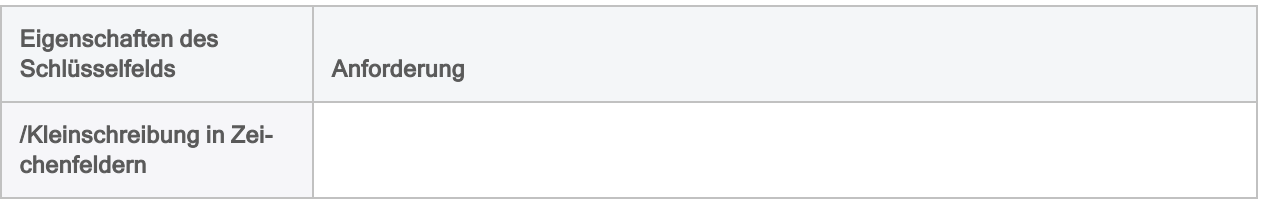

# Über- und untergeordnete Tabellen sowie Schlüsselfelder

Bei der Herstellung einer Beziehung werden die Tabellen und Schlüsselfelder basierend auf der Reihenfolge beim Hinzufügen der Tabellen zur Beziehung als übergeordnet bzw. untergeordnet bezeichnet:

- übergeordnete Tabelle die erste hinzugefügte Tabelle (wird automatisch hinzugefügt, wenn Sie eine Tabelle öffnen und die Operation "Verbinden" starten)
- übergeordnetes Schlüsselfeld das aus der übergeordneten Tabelle ausgewählte **Schlüsselfeld**
- untergeordnete Tabelle die zweite hinzugefügte Tabelle sowie jede darauf folgende hinzugefügte Tabelle
- untergeordnetes Schlüsselfeld das aus untergeordneten Tabellen ausgewählte Schlüsselfeld

Sie können übergeordnete und untergeordnete Tabellen sowie Schlüsselfelder frei wählen. Die Beziehung ist jedoch nur dann erfolgreich, wenn die Schlüsselfelder den Anforderungen für die Beziehung entsprechen.

Weitere Informationen finden Sie unter "Über [Schlüsselfelder"](#page-249-0) auf Seite 250.

# Zugriff auf untergeordnete Tabellenfelder

Sobald eine Beziehung hergestellt ist, können Sie Felder von einigen der untergeordneten Tabellen zu der übergeordneten Ansicht hinzufügen, obwohl dies keine Voraussetzung ist. Sie können untergeordnete Tabellenfelder anhand der übergeordneten Tabelle analysieren und auf diese zugreifen. Dies geschieht mithilfe der Dropdown-Liste Aus Tabelle in den Analytics-Dialogfeldern sowie mithilfe des Ausdruck-Generators und unabhängig davon, ob Sie diese zur übergeordneten Ansicht hinzugefügt haben.

Untergeordnete Tabellenfelder, auf die über die übergeordnete Tabelle zugegriffen wird, werden im Format tabellenname.feldname angezeigt, um zu kennzeichnen, aus welcher Tabelle die Felder stammen. Sie können auf verbundene Tabellen nur über die übergeordnete Tabelle zugreifen, nicht über eine untergeordnete Tabelle; dasselbe gilt für das Ändern von Beziehungen.

# Sortieren und Indizieren von verbundenen Tabellen

Die virtuelle Tabelle, die sich aus einer Beziehung ergibt, verwendet die vorhandene Sortierfolge der übergeordneten Tabelle. Sie müssen das Schlüsselfeld der übergeordneten Tabelle vor dem Verbinden von Tabellen nicht sortieren oder indizieren. Eventuell entscheiden Sie sich doch dafür, da während des Bestehens einer Beziehung keine Option zum Vorsortieren für die übergeordnete Tabelle verfügbar ist.

Als Teil der internen Funktion des Befehls "Verbinden" werden die Schlüsselfelder der untergeordneten Tabelle in aufsteigender Reihenfolge automatisch indiziert. Diese untergeordneten Tabellenindizes bleiben auch nach Aufheben der Beziehung der untergeordneten Tabellen bestehen und können gegebenenfalls manuell gelöscht werden.

# Zusätzliche Informationen zum Verbinden

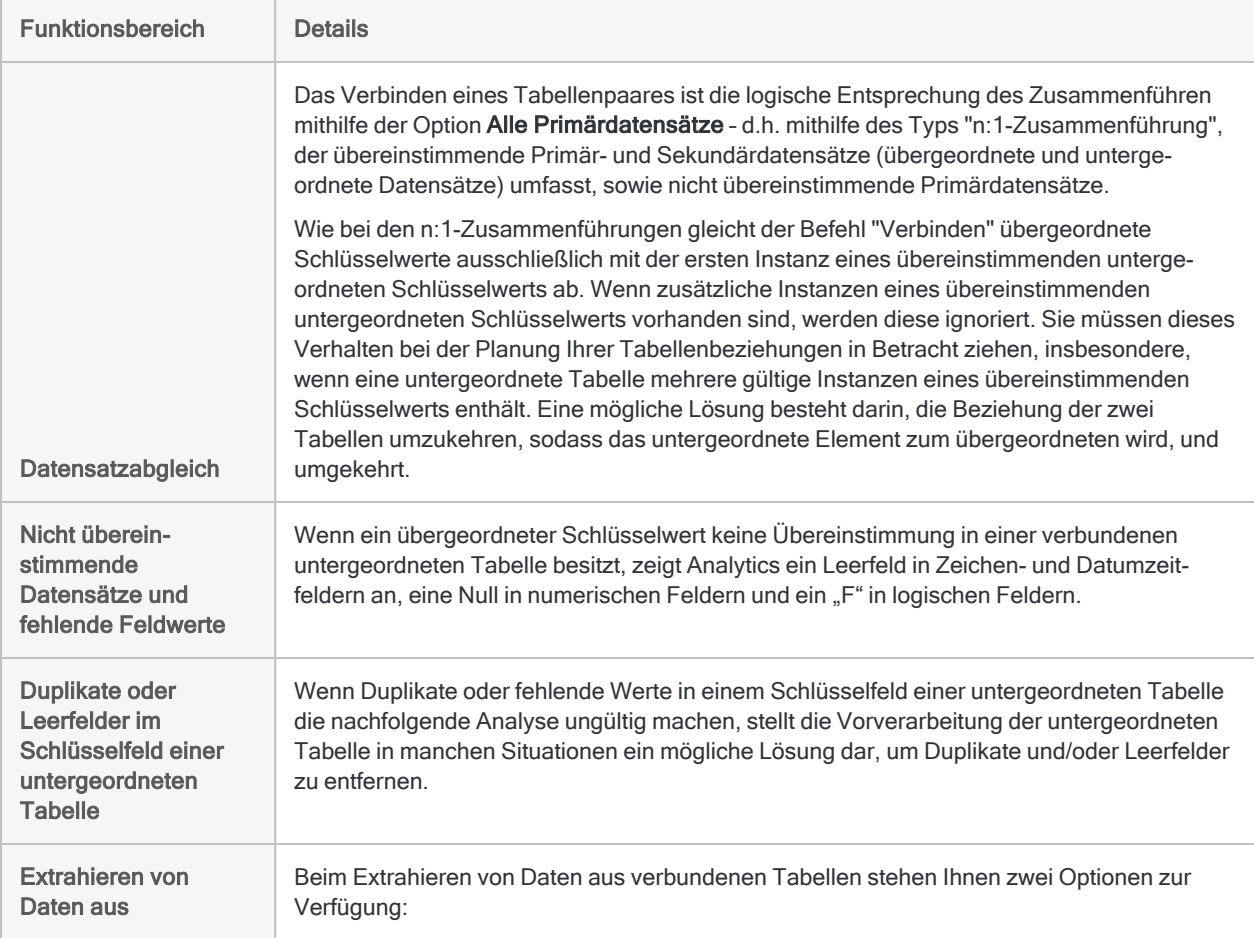

Die folgende Tabelle enthält zusätzliche Informationen zum Verbinden.

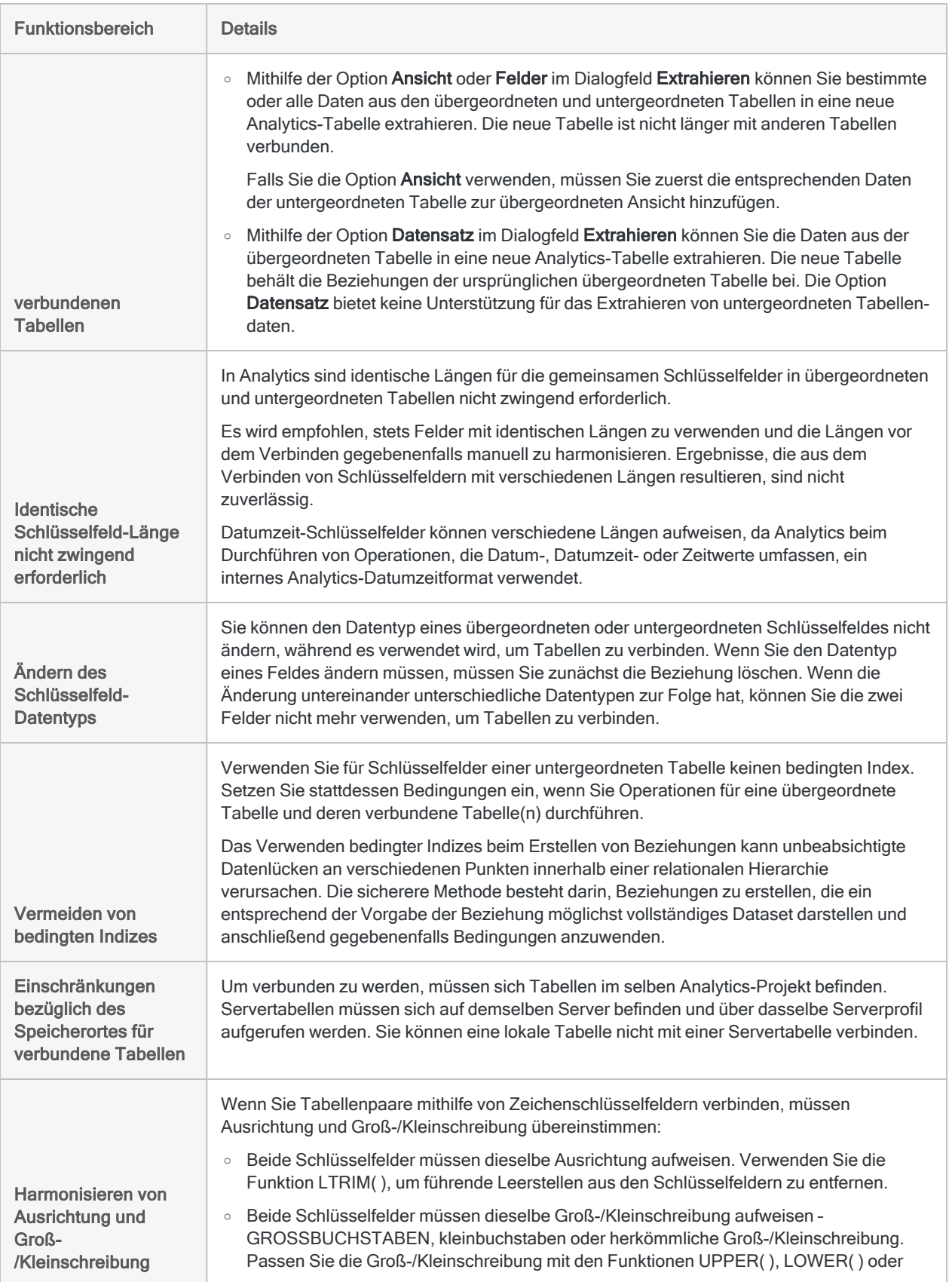

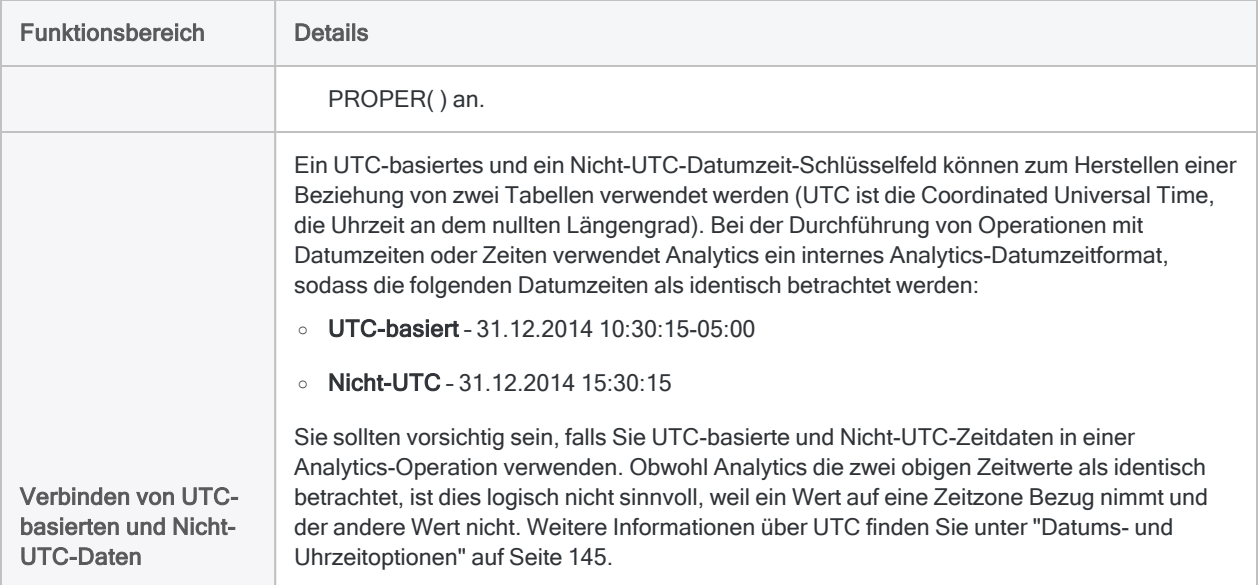

# Tabellen verbinden

Mithilfe eines gemeinsamen Schlüsselfelds aus jedem Tabellenpaar können Sie zwei oder mehr Analytics-Tabellen mit verschiedenen Datensatzstrukturen verbinden. Sobald Tabellen verbunden sind, können Sie die übergeordnete Tabelle verwenden, um auf Daten aus jeder Feldkombination in den verbundenen Tabellen zuzugreifen und diese zu analysieren.

#### **Hinweis**

Identifizieren Sie die über- und untergeordneten Tabellen für die Beziehung mit Sorgfalt, da die Ergebnisse unter Umständen anders ausfallen, wenn Sie die Reihenfolge umkehren. Weitere Informationen finden Sie unter ["Häufige](#page-1061-0) [Verwendungszwecke](#page-1061-0) des Zusammenführens und Verbindens" auf Seite 1062.

## **Schritte**

#### Hinweis

Detaillierte Informationen werden nach den Schritten angezeigt. Siehe ["Optionen](#page-1116-0) im Dialogfeld ["Beziehungen""](#page-1116-0) auf Seite 1117.

- 1. Öffnen Sie im Navigator die übergeordnete Tabelle.
- 2. Wählen Sie Daten > Verbinden.
- 3. Klicken Sie im Dialogfeld Beziehungen auf Tabelle hinzufügen und wählen Sie eine oder mehrere untergeordnete Tabellen aus.

Sie können bis zu 18 Tabellen verknüpfen, einschließlich der übergeordneten Tabelle.

#### Tipp

Sie können mehrere, nicht angrenzende Tabellen auswählen, indem Sie die Steuerungstaste gedrückt halten und auf die betreffenden Tabellen klicken. Halten Sie die Umschalttaste gedrückt, und klicken Sie auf angrenzende Tabellen, um diese auszuwählen.

Sie können auch auf eine untergeordnete Tabelle doppelklicken, um diese einzeln hinzuzufügen.

4. Klicken Sie auf Hinzufügen und anschließend auf Schließen.

#### **Tipp**

Sie können die Größe des Dialogfelds Beziehungen oder von Tabellen im Dialogfeld ändern sowie Tabellen verschieben, um mehr Platz für Ihre Arbeit zu schaffen oder um die Sichtbarkeit von Feldinformationen zu verbessern.

5. Ziehen Sie das Schlüsselfeld von der übergeordneten Tabelle in das Schlüsselfeld der untergeordneten Tabelle.

Ein Pfeil wird zwischen den zwei Schlüsselfeldern angezeigt. Dieser verweist auf die Beziehung zwischen den Tabellen.

Über- und untergeordnete Tabellen werden über einen Index für das Schlüsselfeld der untergeordneten Tabelle verbunden. Weitere Informationen finden Sie unter ["Index](#page-1116-1) der [untergeordneten](#page-1116-1) Tabelle" Auf der nächsten Seite.

6. Verbinden Sie weitere Tabellen auf dieselbe Weise wie das erste Tabellenpaar, indem Sie das Schlüsselfeld in das Schlüsselfeld ziehen.

Jede zusätzliche Beziehung muss einen direkten oder indirekten Link zu der übergeordneten Tabelle herstellen.

#### **Hinweis**

Einzelne Instanzen zweier Tabellen können nur eine Beziehung haben. Wenn Sie versuchen, dieselben Tabellenpaare ein zweites Mal zu verbinden, wird der Vorgang unterbunden und eine Fehlermeldung angezeigt. Fügen Sie der erforderlichen Tabelle eine weitere Instanz hinzu, indem Sie auf die Schaltfläche Tabelle hinzufügen klicken und die entsprechende Tabelle auswählen.

Weitere Informationen finden Sie unter "Isoliertes [Verwenden](#page-1127-0) mehrerer [Schlüsselfelder"](#page-1127-0) auf Seite 1128.

- 7. (Optional) Um aus dem Dialogfeld Beziehungen eine einzelne Beziehung oder eine Tabelle zu entfernen, verfahren Sie wie folgt:
	- Zum Löschen einer Beziehung klicken Sie mit der rechten Maustaste auf den Pfeil des Schlüsselfelds und wählen Löschen.
	- Zum Löschen einer Tabelle klicken Sie mit der rechten Maustaste auf den Tabellenkörper und wählen Tabelle entfernen

#### .Hinweis

Wenn die Tabelle eine bestehende Beziehung aufweist, müssen Sie zuerst die Beziehung löschen.

8. Klicken Sie auf Fertigstellen, um das Dialogfeld Beziehungen zu verlassen.

Nun können Sie auf Daten aus jeder Feldkombination in den soeben verbundenen Tabellen zugreifen, als seien alle Felder in einer einzelnen Tabelle vorhanden.
## Optionen im Dialogfeld "Beziehungen"

Die folgende Tabelle enthält detaillierte Informationen über die Optionen im Dialogfeld Beziehungen.

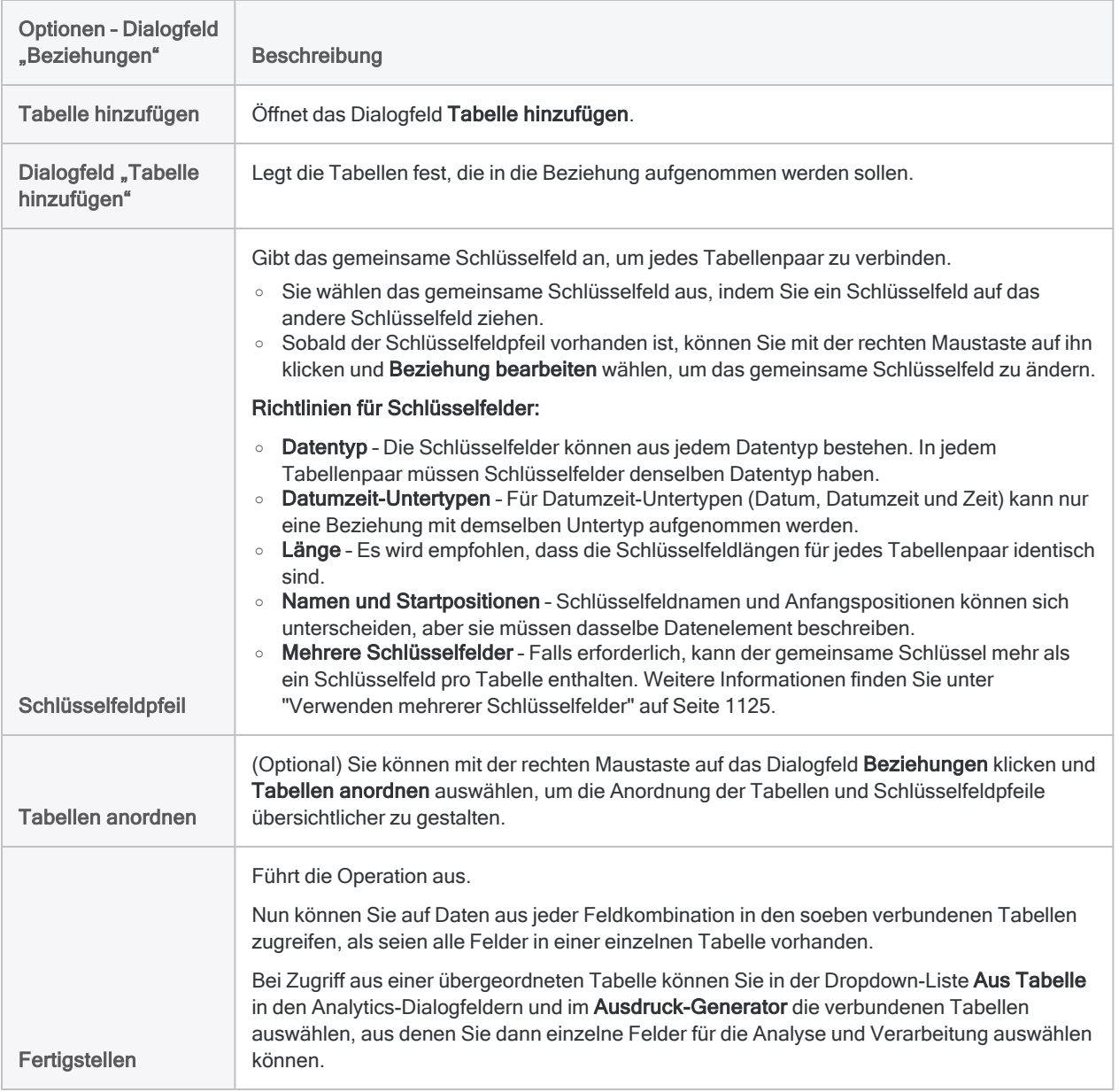

## Index der untergeordneten Tabelle

Über- und untergeordnete Tabellen werden über einen Index für das Schlüsselfeld der untergeordneten Tabelle verbunden.

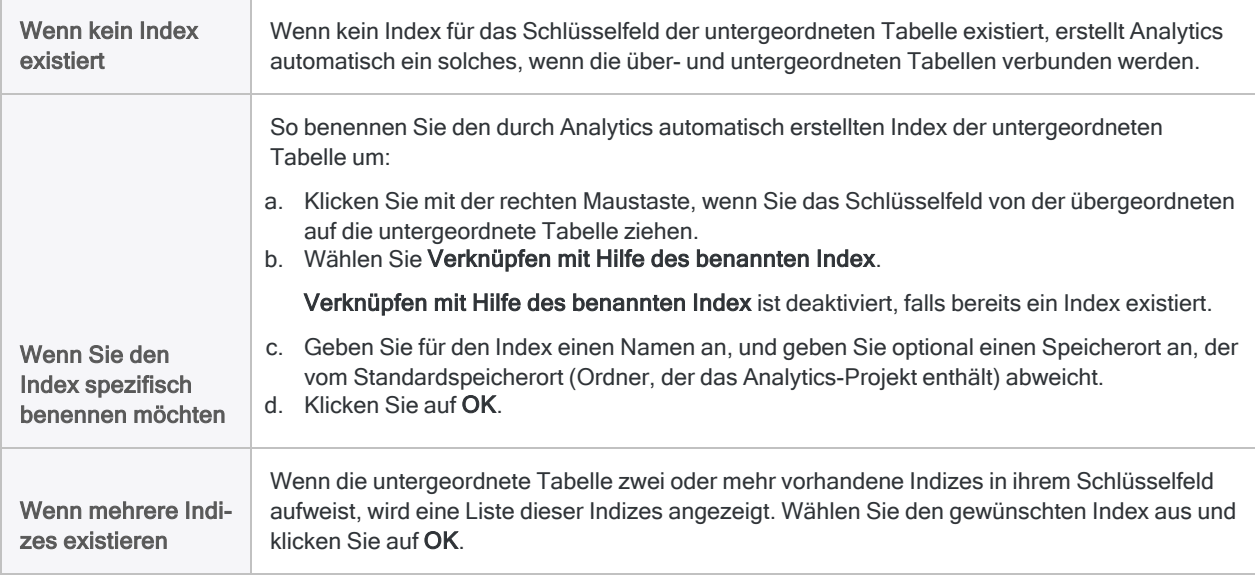

## (Optional) Felder der untergeordneten Tabelle zu einer übergeordneten Ansicht hinzufügen

Es ist nicht erforderlich, Felder untergeordneter Tabellen zu einer übergeordneten Ansicht hinzufügen; Sie werden jedoch feststellen, dass dies hilft, die verbundenen Daten besser darzustellen.

- 1. Klicken Sie mit der rechten Maustaste auf die übergeordnete Ansicht und wählen Sie Spalten hinzufügen.
- 2. Wählen Sie eine untergeordnete Tabelle aus der Dropdown-Liste Aus Tabelle aus.

In der Liste Verfügbare Datenfelder werden Felder untergeordneter Tabellen im Format Name von untergeordneter Tabelle.Feldname angezeigt.

3. Wählen Sie ein oder mehrere Felder untergeordneter Tabellen aus, um diese zur übergeordneten Ansicht hinzuzufügen.

Felder untergeordneter Tabellen werden in der übergeordneten Ansicht in der Reihenfolge angezeigt, in der Sie sie auswählen.

- 4. Falls zutreffend, wählen Sie zusätzliche untergeordnete Tabellen aus der Dropdown-Liste Aus Tabelle aus, und wählen Sie zusätzliche Felder untergeordneter Tabellen aus, um diese zur übergeordneten Ansicht hinzuzufügen.
- 5. Klicken Sie auf OK.

Die Felder untergeordneter Tabellen werden zur übergeordneten Ansicht hinzugefügt. Analytics füllt fehlende Werte in Feldern untergeordneter Tabellen für nicht übereinstimmende Datensätze übergeordneter Tabellen mit Leerfeldern oder Nullen auf.

# Beziehungen ändern

Sie können Tabellenbeziehungen ändern, einschließlich Hinzufügen oder Entfernen verbundener Tabellen, Ändern von Schlüsselfeldern und Erstellen von Ausdrücken. Sie können eine Beziehung auch komplett löschen.

- 1. Öffnen Sie die übergeordnete Tabelle und klicken Sie auf Daten > Verbinden.
- 2. Führen Sie im Dialogfeld Beziehungen einen der folgenden Schritte aus:

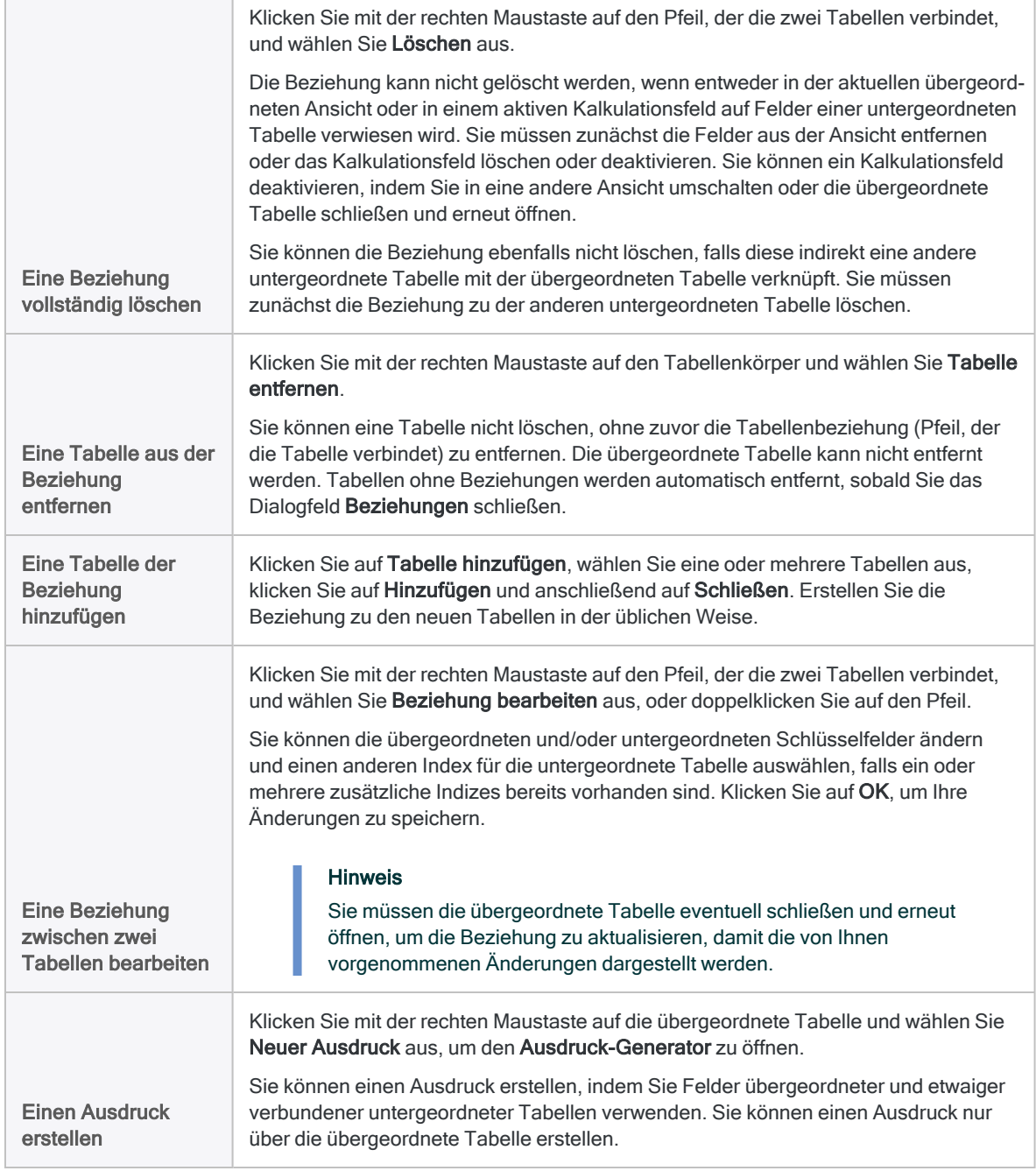

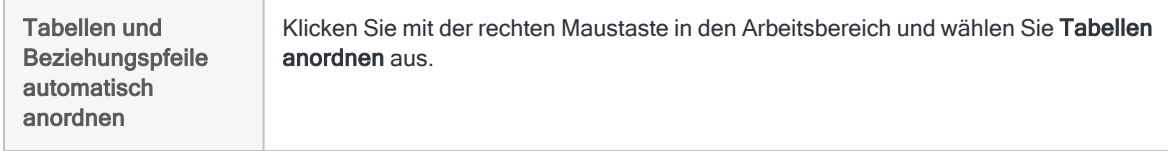

3. Klicken Sie auf Fertigstellen, um das Dialogfeld Beziehungen zu verlassen.

# So werden Tabellenbeziehungen strukturiert

Beziehungen zwischen Tabellen sind hierarchisch. Eine einzelne übergeordnete Tabelle befindet sich oben in der Hierarchie, diese kann mit mehreren untergeordneten Tabellen verbunden sein.

Sobald die Tabellen verbunden sind, können Sie auf Daten aus einer beliebigen Kombination von Feldern der verbundenen Tabellen zugreifen und diese analysieren, wie bei Feldern einer einzigen Tabelle.

## Allgemeine Richtlinien für das Verbinden von Tabellen

- Nur eine übergeordnete Tabelle ist erlaubt.
- Untergeordnete Tabellen können mit eigenen untergeordneten Tabellen verbunden sein. Diese wären dann zur übergeordneten Tabelle zwei Ebenen untergeordnete Tabellen usw.
- Es können maximal 18 Tabellen miteinander verbunden sein, einschließlich der übergeordneten Tabelle.

Das Dialogfeld Beziehungen bietet einen grafischen Arbeitsbereich, in dem Sie Mehrfachbeziehungen einfach verwalten können.

### Beispiel

In der folgenden Abbildung sind die Tabellen und Schlüsselfelder auf folgende Weise verbunden:

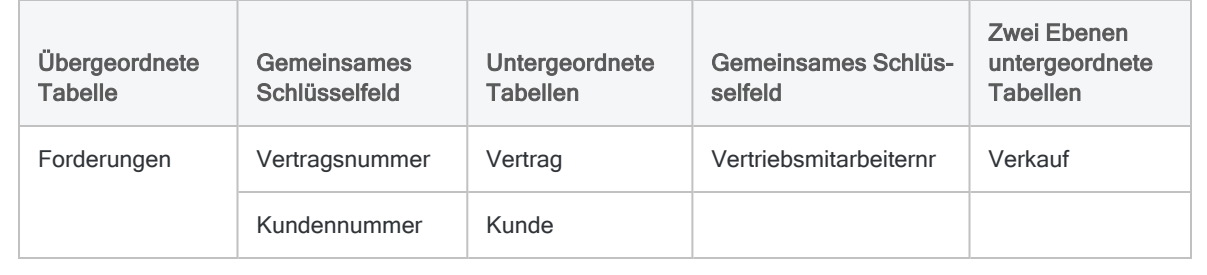

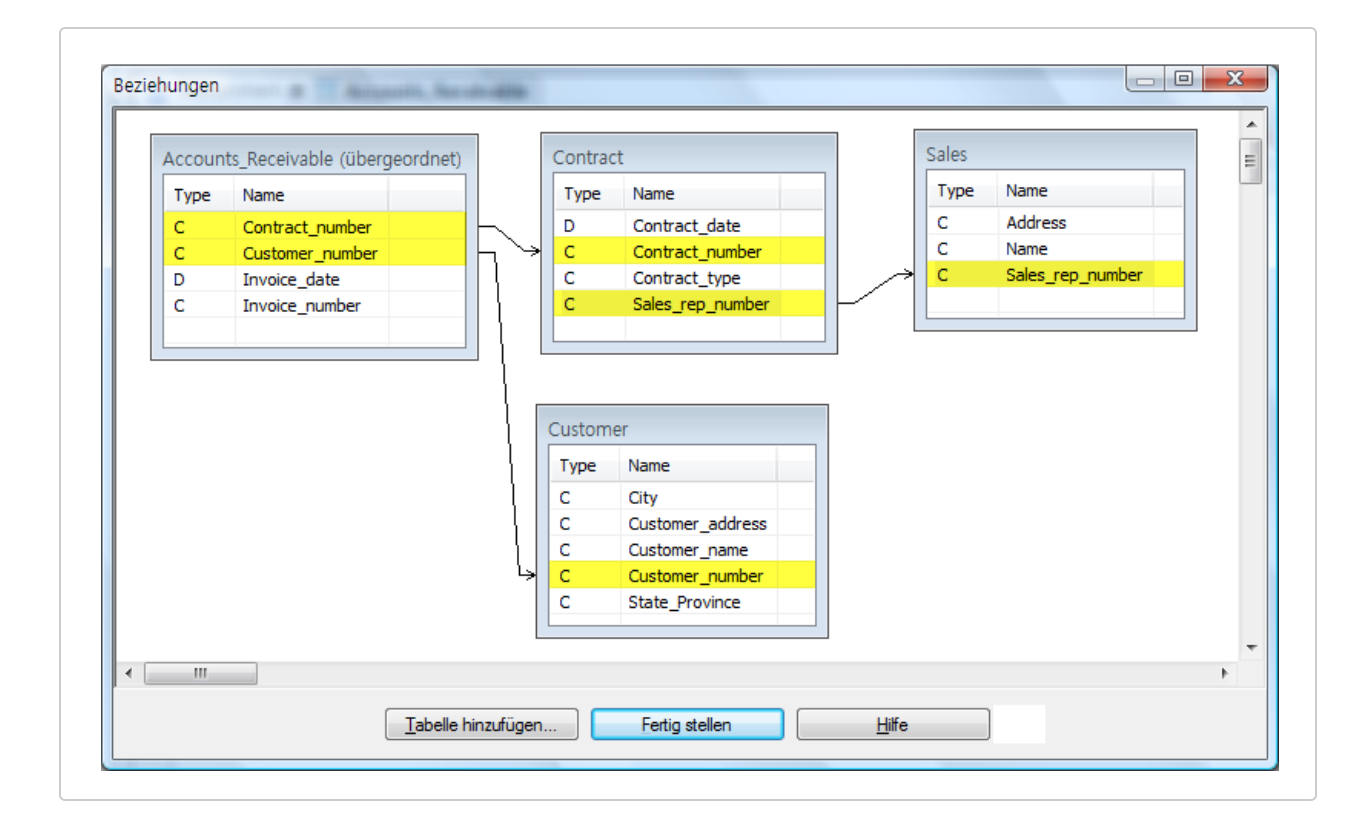

## Detaillierte Richtlinien für das Verbinden von Tabellen

Das Erstellen von Beziehungen, die erfolgreich die gewünschten Daten anzeigen, erfordert eine gewisse Planung, insbesondere, wenn die Beziehung mehrere Tabellen umfasst. Die folgenden Richtlinien können Ihnen beim Erstellen einer Beziehung helfen.

### Schlüsselfelder zuordnen

Beachten Sie sorgfältig die gemeinsamen Schlüsselfelder in jedem Tabellenpaar, die darin enthaltenen Werttypen sowie die Übereinstimmungen, die wahrscheinlich entstehen werden. Die Vollständigkeit und Genauigkeit beim Abgleich von Schlüsselfeldern haben unmittelbaren Einfluss auf die Qualität jeder nachfolgenden Prüfung oder Analyse.

### Umkehrung der Beziehung zwischen übergeordneter und untergeordneter Tabelle

Bedenken Sie die Konsequenzen, die durch das Über- und Unterordnen von Tabellen entstehen, und wie sich die Ergebnisse möglicherweise unterscheiden, wenn Sie die Position der zwei

#### Tabellen umkehren.

Beachten Sie, dass Beziehungen in Analytics den Typ "n:1" besitzen. Einzelne oder identische übergeordnete Schlüsselwerte sind nur mit der ersten Instanz eines übereinstimmenden untergeordneten Schlüsselwerts verbunden. Zusätzliche Instanzen mit untergeordneten Schlüsselwerten und deren Datensätzen werden ignoriert.

Wenn gültige doppelte untergeordnete Schlüsselwerte vorhanden sind, kann das Überordnen der untergeordneten Tabelle für vollständigere Ergebnisse sorgen, sofern die aktuelle übergeordnete Tabelle nicht ebenfalls gültige Duplikate enthält.

Wenn beide Tabellen gültige Duplikate enthalten, kann ein Zusammenführen der Tabellen mithilfe einer n:n-Zusammenführung der bessere Ansatz sein.

### Die Auswirkung der Position einer Tabelle innerhalb der Beziehungshierarchie

Auf jeder Ebene einer Beziehungshierarchie kann eine untergeordnete Tabelle auch eine übergeordnete Tabelle für eine andere Tabelle auf der nächsten unteren Hierarchieebene sein.

Aufgrund des n:1-Abgleichs von Schlüsselwerten zwischen übergeordneten und untergeordneten Elementen nimmt die Wahrscheinlichkeit, dass eine größere Menge Daten aus der letzten Beziehung ausgelassen werden, wenn eine Tabelle progressiv tiefer in der Hierarchie positioniert ist. Diese potenzielle kumulierte Auswirkung des n:1-Abgleichs stellt kein Problem dar, wenn eine 1:1-Entsprechung zwischen den Werten in allen gemeinsamen Schlüsselfeldern vorhanden ist.

Um sicherzustellen, dass alle Datensätze in einer Tabelle in einer Beziehung enthalten sind, machen Sie diese Tabelle zur übergeordneten Tabelle.

### Zwischentabellen verwenden

Wenn Sie zwei Tabellen verbinden möchten, denen ein gemeinsames Schlüsselfeld fehlt, können Sie die Beziehung möglicherweise erstellen, indem Sie eine oder mehrere Zwischentabellen verwenden.

In der oben dargestellten Abbildung wird die Tabelle Vertrag als eine Zwischentabelle verwendet, welche eine indirekte Beziehung zwischen den Tabellen Forderung und Vertrieb herstellt. Möglicherweise sind diese Daten in der Zwischentabelle für Sie nicht von Interesse.

### Variationen der grundlegenden Beziehungszuordnung

Über diese grundlegende relationalen Zuordnung zwischen übergeordnet und untergeordnet hinaus sind die folgenden Typen von relationalen Zuordnungen erlaubt oder nicht erlaubt:

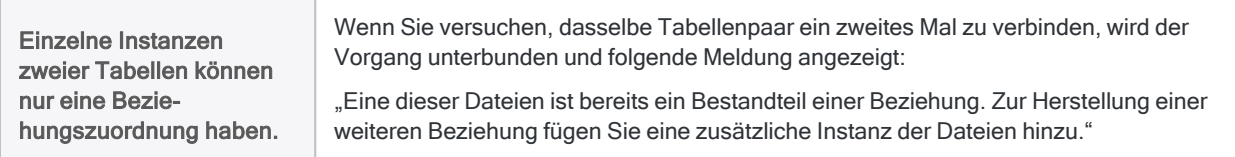

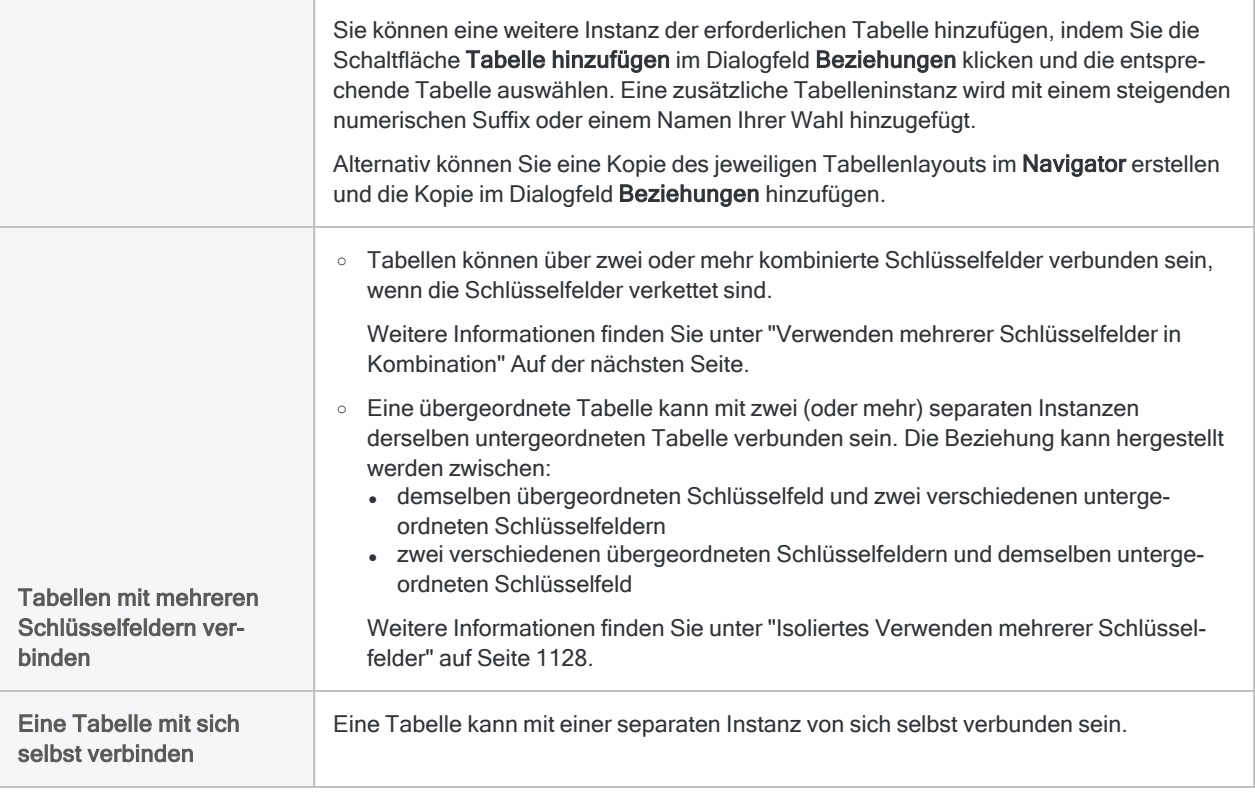

# <span id="page-1124-0"></span>Verwenden mehrerer Schlüsselfelder

In zwei unterschiedlichen Situationen müssen Sie unter Umständen mehrere gemeinsame Schlüsselfelder verwenden, um Tabellen korrekt zu verbinden oder zusammenzuführen:

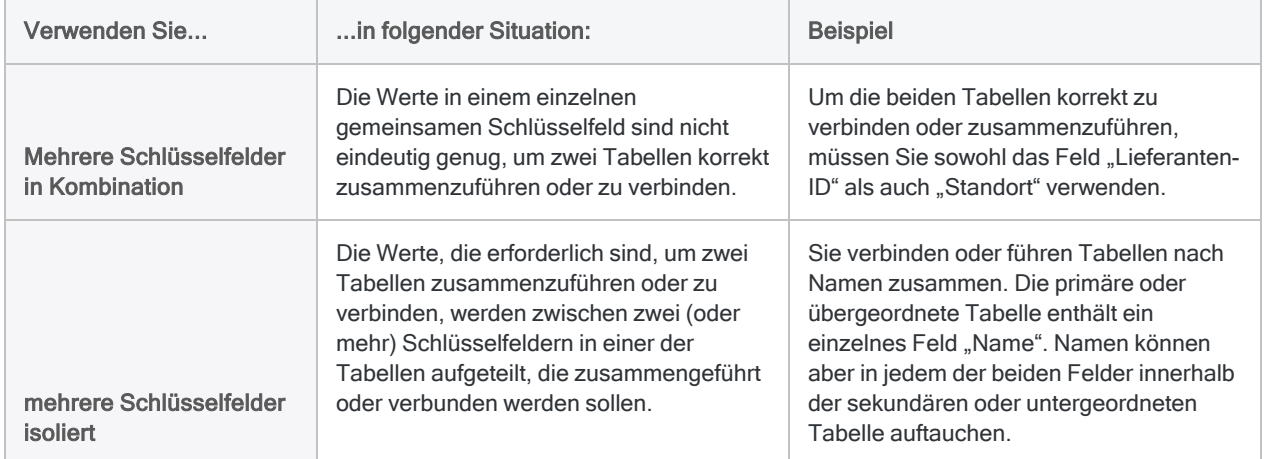

## <span id="page-1124-1"></span>Verwenden mehrerer Schlüsselfelder in Kombination

Wenn die Werte in einem einzelnen gemeinsamen Schlüsselfeld nicht eindeutig genug sind, um zwei Tabellen korrekt zusammenzuführen oder zu verbinden, müssen Sie mehrere gemeinsame Schlüsselfelder kombiniert verwenden.

### Beispiel

Sie möchten zwei Tabellen mit dem gemeinsamen Schlüsselfeld Lieferantennr zusammenführen oder verbinden. Einige Lieferanten verfügen jedoch über mehrere Standorte und nur eine Lieferantennummer.

In diesem Beispiel verfügt Lieferant A4538 über Standorte in Vancouver, Richmond und Coquitlam.

#### Einzelnes Schlüsselfeld

Wenn Sie Tabellen nur mithilfe der Lieferantennr zusammenführen oder verbinden, werden sekundäre oder untergeordnete Tabellendatensätze, die andere als den ersten aufgelisteten Standort des Lieferanten verwenden, nicht in die zusammengeführte Tabelle (bei einer n:1- Zusammenführung) oder die verbundene Tabelle einbezogen, und Standorte werden zwischen Tabellen falsch abgeglichen.

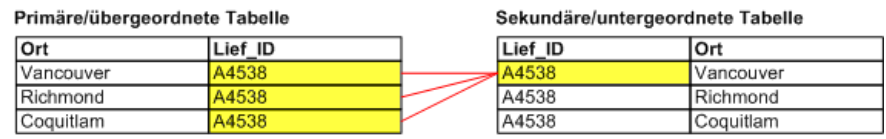

#### Mehrere Schlüsselfelder in Kombination

Um alle Lieferantenstandorte zu erfassen und einen korrekten Standortabgleich sicherzustellen, müssen Sie sowohl die Lieferantennr als auch die Standortfelder als Schlüsselfelder in beiden Tabellen verwenden. Bei einer Kombinierung ergeben die Werte in jedem Feld einen einzelnen eindeutigen Wert, der verwendet werden kann, um Datensätze zwischen den zwei Tabellen zuverlässig abzugleichen.

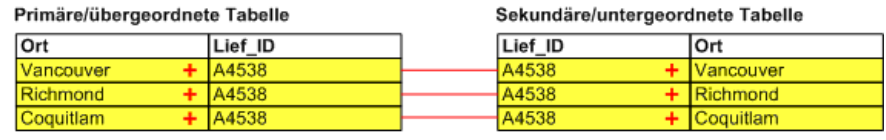

### Festlegen mehrerer Schlüsselfelder in Kombination beim Zusammenführen von Tabellen

Bei der Zusammenführung von Tabellen können Sie eine dieser Methoden zur Festlegung mehrerer Schlüsselfelder in Kombination verwenden:

- Wählen Sie mehrere Schlüsselfelder im Dialogfeld Zusammenführen aus.
- Erstellen Sie in jeder Tabelle ein Kalkulationsfeld, das zwei oder mehr Schlüsselfelder verkettet (zusammenfügt), und führen Sie die Tabellen mithilfe der Kalkulationsfelder zusammen. Weitere Informationen finden Sie unter ["Schlüsselfelder](#page-1132-0) verketten" auf [Seite 1133.](#page-1132-0)

#### Mehrere Schlüsselfelder im Dialogfeld Zusammenführen auswählen

Wenn Sie mehrere Schlüsselfelder für jede Tabelle im Dialogfeld Zusammenführen auswählen, gelten die folgenden Bedingungen:

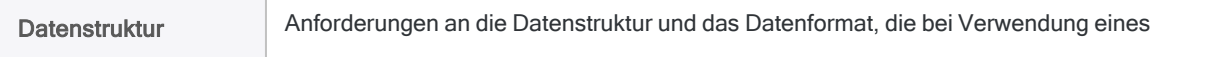

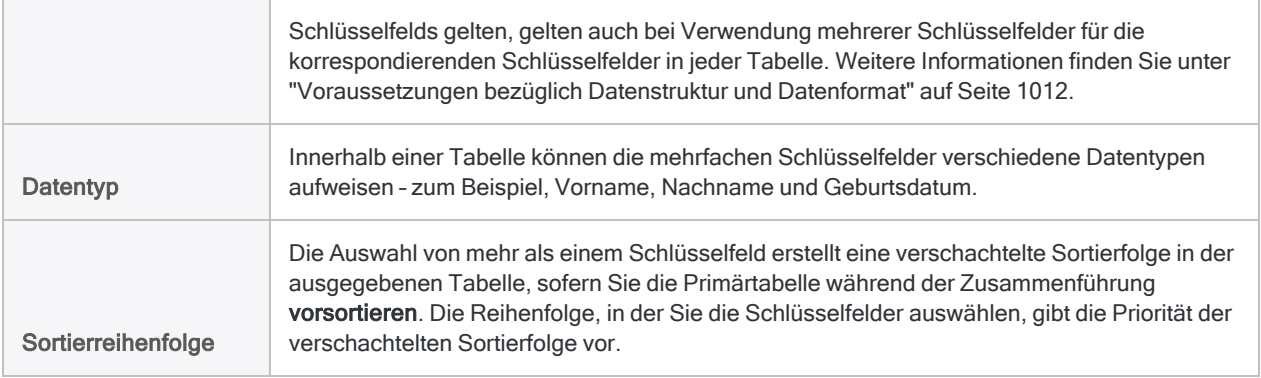

### Festlegen mehrerer Schlüsselfelder in Kombination beim Verbinden von Tabellen

Beim Verbinden von Tabellen können Sie eine dieser Methoden zur Festlegung mehrerer Schlüsselfelder in Kombination verwenden:

- Erstellen Sie in jeder Tabelle ein Kalkulationsfeld, das zwei oder mehr Schlüsselfelder verkettet (zusammenfügt), und verbinden Sie die Tabellen mithilfe der Kalkulationsfelder. Weitere Informationen finden Sie unter ["Schlüsselfelder](#page-1132-0) verketten" auf Seite 1133.
- Definieren Sie in jeder Tabelle ein neues Feld, das ausreichend lang ist, um die Daten in den mehrfachen Schlüsselfeldern einzubeziehen, und verbinden Sie die Tabellen mithilfe des neuen Feldes. Weitere Informationen finden Sie unter ["Physisches](#page-865-0) Feld definieren" auf [Seite 866.](#page-865-0)

#### **Hinweis**

Wenn Sie Tabellen verbinden, können Sie im Gegensatz zur Zusammenführung nur ein Schlüsselfeld pro Tabellenpaar auswählen, Sie müssen also eine der oben genannten Methoden verwenden, um mehrere Schlüsselfelder in Kombination zu verwenden:

#### Ein neues Feld definieren, um die Daten in mehrfachen Schlüsselfeldern einzubeziehen

Wenn Sie ein neues Feld definieren, um die Daten in mehrfachen Schlüsselfeldern einzubeziehen, gelten die folgenden Bedingungen:

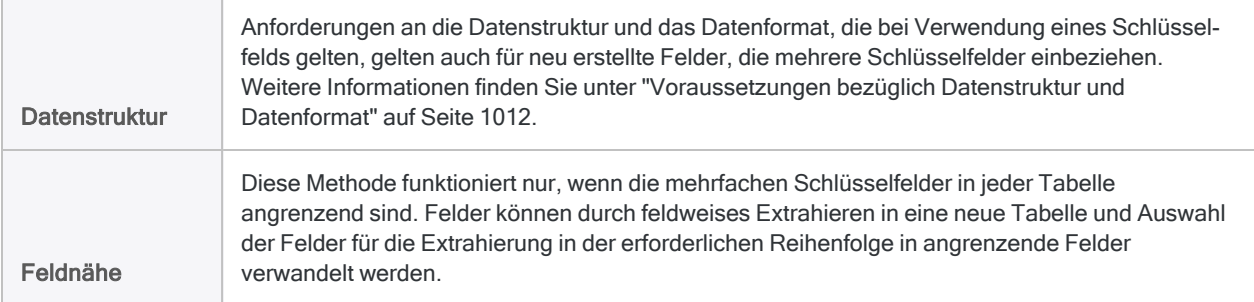

Neue Felder, die mehrere Schlüsselfelder umfassen, können jeden Datentyp aufweisen, der von den Quelldaten unterstützt wird.

<span id="page-1127-0"></span>**Datentyp** 

Wenn die mehrfachen Schlüsselfelder unterschiedliche Datentypen aufweisen, können Sie das neue Feld erstellen, indem Sie diese als ein Zeichenfeld einbeziehen, da Sie sie nur zum Verbinden von Tabellen verwenden.

## Isoliertes Verwenden mehrerer Schlüsselfelder

Wenn die für die ordnungsgemäße Zusammenführung oder Beziehung zweier Tabellen benötigten Werte in zwei (oder mehr) Schlüsselfeldern einer der zusammenzuführenden oder zu verbindenden Tabellen enthalten sind, müssen Sie diese Schlüsselfelder isoliert verwenden.

Für jedes der vielfachen Schlüsselfelder führen Sie eine separate Zusammenführungsoperation durch oder erstellen eine separate Beziehungszuordnung, in einem Vorgang, der ein vereinheitlichtes Endresultat mit der gesamten Datenmenge erzielt.

Wenn Sie beim Zusammenführen oder Verbinden von Tabellen nur eines der Schlüsselfelder in den Tabellen mit mehreren Schlüsselfeldern verwenden, sind die resultierenden Daten unvollständig.

### Beispiel 1: Zwei Schlüsselfelder in der sekundären oder untergeordneten Tabelle

Sie möchten Namen verwenden, um zwei Tabellen zusammenzuführen oder zu verbinden. Die primäre oder übergeordnete Tabelle enthält das Feld Name. Die sekundäre oder untergeordnete Tabelle enthält jedoch zwei unterschiedliche Namensfelder – Name\_1 und Name\_2. Übereinstimmende Namen in der sekundären oder untergeordneten Tabelle könnten in jedem der zwei Namensfelder erscheinen.

#### Zusammenführen von Tabellen

Um alle möglichen Übereinstimmungen zwischen Namen zu erfassen, müssen Sie zwei aufeinanderfolgende Zusammenführungen durchführen, wobei jede Zusammenführung nur eines der Schlüsselfelder in der Sekundärtabelle verwendet. Verwenden Sie die Ausgabetabelle der ersten Zusammenführung als Primärtabelle in der zweiten Zusammenführung.

Bei jeder Zusammenführung müssen Sie den Zusammenführungstyp auswählen, der übereinstimmende und nicht übereinstimmende Primärdatensätze enthält (d.h. alle Primärdatensätze). Dadurch gehen die nicht abgeglichenen Primärdatensätze zu keinem Zeitpunkt des Vorgangs verloren.

#### **Hinweis**

Die folgenden Abbildungen veranschaulichen nur die Schlüsselfelder in den Tabellen, die zusammengeführt werden. In der Regel enthalten Tabellen auch andere Daten in Nicht-Schlüsselfeldern.

Erste Zusammenführung (PKEY Name SKEY Name\_1)

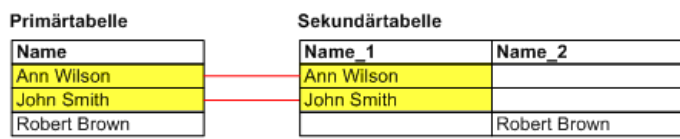

#### Zweite Zusammenführung (PKEY Name SKEY Name\_2)

Primärtabelle (Ergebnis der ersten

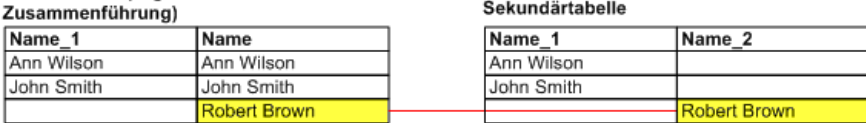

#### Endergebnis

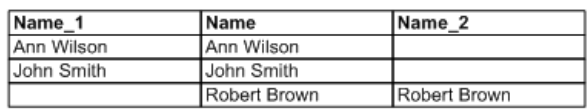

#### Verbinden von Tabellen

Um alle möglichen Übereinstimmungen zwischen Namen zu erfassen, fügen Sie eine zusätzliche Instanz der untergeordneten Tabelle für jede zusätzliche Beziehung zwischen dem Schlüsselfeld der übergeordneten Tabelle und dem Schlüsselfeld der untergeordneten Tabelle hinzu.

Sie fügen weitere Instanzen der untergeordneten Tabelle hinzu, indem Sie auf die Schaltfläche Tabelle hinzufügen im Dialogfeld Beziehungen klicken und die entsprechende Tabelle auswählen.

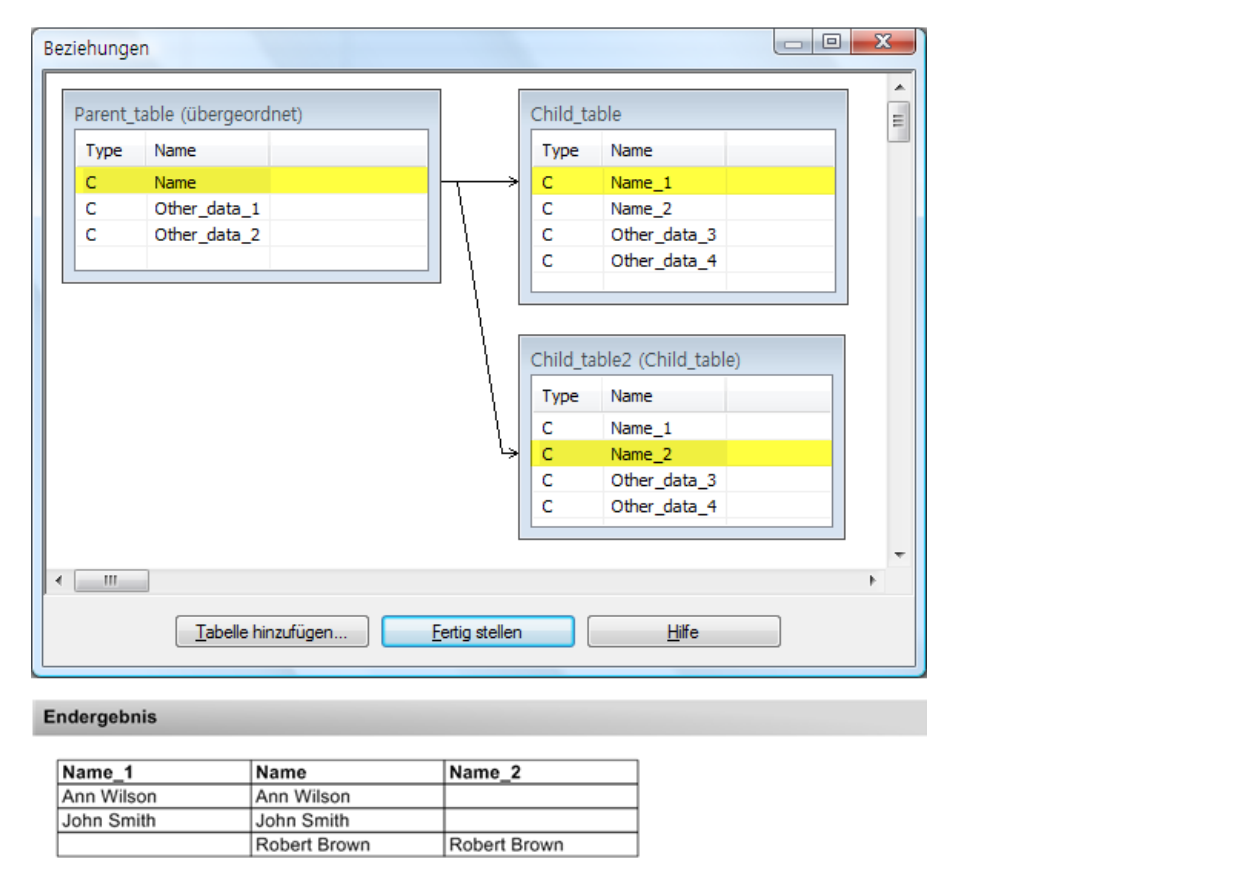

### Beispiel 2: Zwei Schlüsselfelder in der primären oder übergeordneten Tabelle

Sie möchten eine Steuerübermittlerkennung verwenden, um zwei Tabellen zusammenzuführen oder zu verbinden. Die primäre oder übergeordnete Tabelle beinhaltet Steuererklärungsinformationen und die sekundäre oder untergeordnete Tabelle ordnet die Steuerübermittlerkennung der Sozialversicherungsnummer zu.

Die primäre oder übergeordnete Tabelle enthält das Feld ID mit den ID-Nummern der Haupt-Steuererklärer und das Feld Sekundäre\_ID die ID-Nummern der sekundären Steuererklärer (Gatte/Gattin), falls zutreffend. Die sekundäre oder untergeordnete Tabelle enthält ein ID-Feld mit ID-Nummern für jede Person. Sie können zusammengeführte oder verbundene Daten erzeugen, die Sozialversicherungsnummern sowohl dem Haupt- als auch dem sekundären Steuererklärer zuordnen.

#### Zusammenführen von Tabellen

Um beiden Personen der Steuererklärung die Sozialversicherungsnummern zuzuordnen, müssen Sie zwei aufeinanderfolgende Zusammenführungen durchführen, wobei jede Zusammenführung nur eines der Schlüsselfelder in der Primärtabelle verwendet. Verwenden Sie die Ausgabetabelle der ersten Zusammenführung als Primärtabelle in der zweiten Zusammenführung.

Bei jeder Zusammenführung müssen Sie den Zusammenführungstyp auswählen, der übereinstimmende und nicht übereinstimmende Primärdatensätze enthält (d.h. alle Primärdatensätze). Dadurch gehen die nicht abgeglichenen Primärdatensätze zu keinem Zeitpunkt des Vorgangs verloren.

#### Hinweis

Die folgenden Abbildungen veranschaulichen nur die Schlüsselfelder in den Tabellen, die zusammengeführt werden. In der Regel enthalten Tabellen auch andere Daten in Nicht-Schlüsselfeldern.

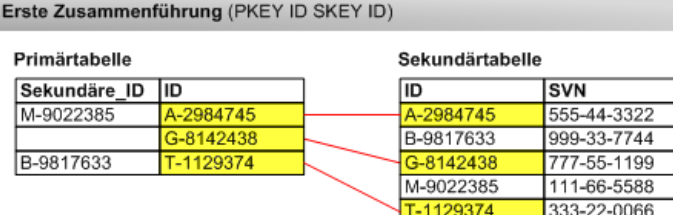

Zweite Zusammenführung (PKEY Sekundäre\_ID SKEY ID)

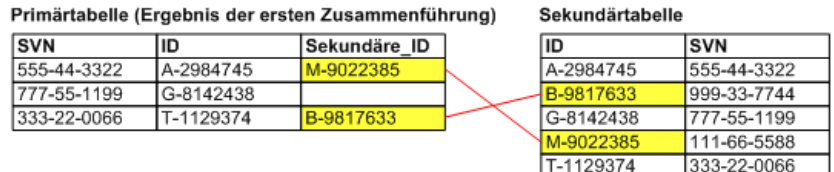

#### Endergebnis

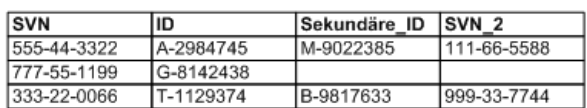

#### Verbinden von Tabellen

Um beiden Personen der Steuererklärung die Sozialversicherungsnummern zuzuordnen, fügen Sie eine zusätzliche Instanz der untergeordneten Tabelle für die Beziehung zwischen dem zweiten Schlüsselfeld der übergeordneten Tabelle und dem Schlüsselfeld der untergeordneten Tabelle hinzu.

Sie fügen weitere Instanzen der untergeordneten Tabelle hinzu, indem Sie auf die Schaltfläche Tabelle hinzufügen im Dialogfeld Beziehungen klicken und die entsprechende Tabelle auswählen.

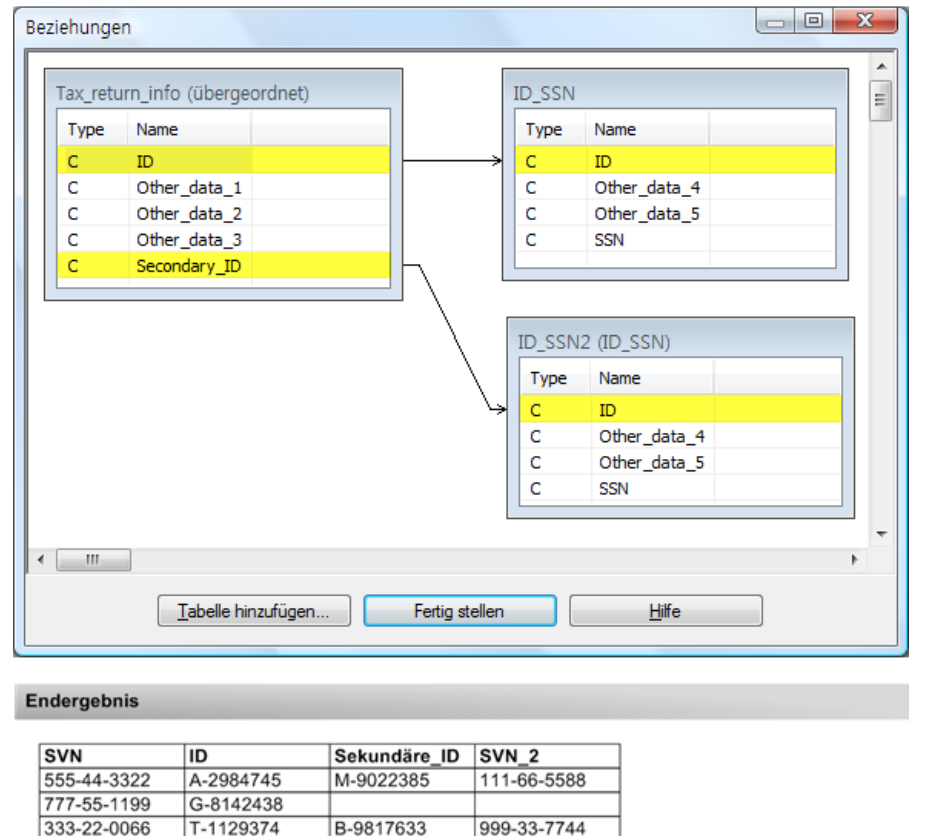

# <span id="page-1132-0"></span>Schlüsselfelder verketten

Wenn ein einzelnes Schlüsselfeld nicht eindeutig genug ist, um zwei Tabellen korrekt zu verbinden, können Sie in jeder Tabelle ein Kalkulationsfeld erstellen, das zwei oder mehr Schlüsselfelder verkettet und die Tabellen mithilfe der Kalkulationsfelder verbindet.

Sie können diese Methode auch beim Zusammenführen von Tabellen verwenden, dies ist jedoch nicht zwingend erforderlich, da es beim Zusammenführen möglich ist, mehr als ein Schlüsselfeld pro Tabelle auszuwählen.

Wie bei einzelnen Schlüsselfeldern müssen die Datenstruktur und das Datenformat der verketteten Schlüsselfelder in den zwei Tabellen, die verbunden werden sollen, identisch sein.

#### **Hinweis**

Sie können nur Zeichenschlüsselfelder verketten, sodass Sie möglicherweise Analytics-Funktionen verwenden müssen, um Nichtzeichen-Daten vor dem Verketten zu konvertieren. Weitere Informationen finden Sie unter ["Harmonisieren](#page-1015-0) von Feldern" auf [Seite 1016.](#page-1015-0)

- 1. Öffnen Sie die übergeordnete Tabelle und wählen Sie Bearbeiten > Tabellenlayout
- 2. Klicken Sie auf Neuen Ausdruck einfügen  $f\hat{x}^2$
- 3. Geben Sie einen Namen für das verkettete Schlüsselfeld ein.
- 4. Klicken Sie auf f(x)  $\frac{f(x)}{f(x)}$ , um den Ausdruck-Generator zu öffnen.
- 5. Erstellen Sie einen Ausdruck mithilfe von zwei oder mehr Schlüsselfeldern und dem Plus-Operator (+).

Beispiel: lief\_ID + Standortcode

6. Klicken Sie auf OK.

Wenn der Fehler "Ausdrucksarten sind verschieden" angezeigt wird, sind eines oder mehrere Schlüsselfelder wahrscheinlich keine Zeichenschlüsselfelder.

- 7. Klicken Sie auf Eingabe bestätigen und anschließend auf Schließen **XI**, um das Dialogfeld Tabellenlayout zu schließen.
- 8. Öffnen Sie die untergeordnete Tabelle und wiederholen Sie dieselben Schritte, um ein identisches, verkettetes Schlüsselfeld zur untergeordneten Tabelle hinzuzufügen.
- 9. Verbinden Sie die zwei Tabellen mithilfe des verketteten Schlüsselfeldes.

# **Stichprobendaten**

Sie möchten die Abweichungsrate von einer vorgeschriebenen Kontrolle oder den gesamten Fehlerbetrag eines Kontos oder einer Transaktionsklasse als Geldbetrag ermitteln. Möglicherweise reichen Zeit oder Ihr Budget nicht aus, um jeden Datensatz im Dataset zu untersuchen.

Sie können Analytics verwenden, um eine statistisch gültige Teilmenge der Daten zu ziehen, die als Stichprobe bezeichnet wird. Danach können Sie diese wesentlich kleinere Datenmenge analysieren.

#### Eine Stichprobe ziehen

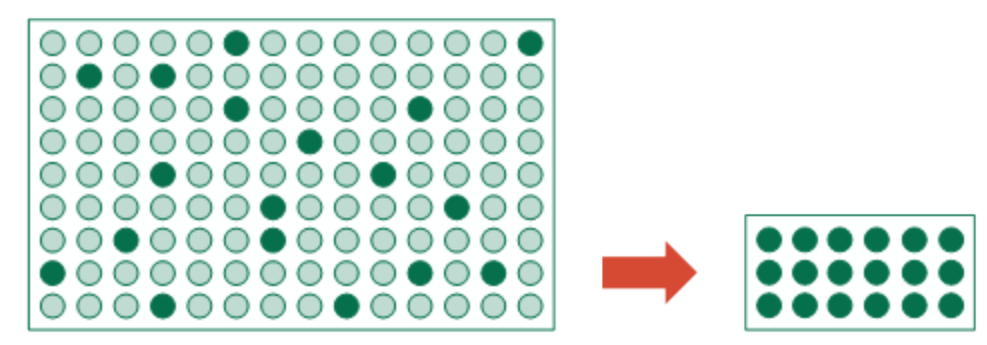

Sie können dann die Ergebnisse aus der Analyse der kleineren Datenmenge auf die gesamte Grundgesamtheit hochrechnen. Durch die Hochrechnung wird eine Schätzung der gesamten Abweichungsrate oder des gesamten Fehlerbetrages erstellt.

#### Ergebnisse hochrechnen

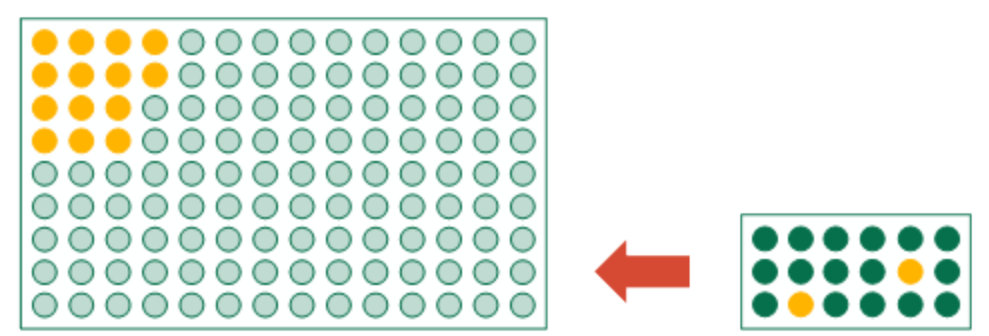

Die Stichprobenauswahl und die Hochrechnung verwenden statistische Formeln. Sie stellen ein plausibles und messbares Konfidenzniveau sicher, dass die Schätzung dicht an den Ergebnissen liegt, die bei einer tatsächlichen Untersuchung aller Datensätze erreicht worden wäre.

#### **Hinweis**

Die Informationen über Stichprobenverfahren in dieser Anleitung sollen Benutzern, die bereits mit der Stichprobentheorie vertraut sind, bei der Durchführung von Stichprobenverfahren mit Analytics unterstützen. Die bereitgestellten Informationen sollen die Stichprobentheorie im Prüfungswesen nicht erklären, die ein komplexes Thema darstellt.

Für eine eingehende Erläuterung von Prüfungsstichproben ziehen Sie eine Abhandlung wie beispielsweise Audit Guide: Audit Sampling des AICPA zu Rate.

## **Stichprobenarten**

In Analytics gibt es drei Stichprobentypen:

- Datensatzstichprobe (Attributstichprobe)
- Währungseinheitsstichprobe
- klassische Stichprobe von Variablenausprägungen

Der gewählte Stichprobentyp hängt von Ihrer Analyse und den Dateneigenschaften ab.

### Stichprobe in Analytics ist statistisches Stichprobenverfahren

Die Stichprobe in Analytics ist ein statistisches Stichprobenverfahren. Eine durch Analytics gezogene Stichprobe ist statistisch gültig bzw. repräsentativ, weil sie auf Basis allgemein anerkannter statistischer Formeln geplant, gezogen und ausgewertet wird.

Die Formeln basieren auf Wahrscheinlichkeitsverteilungen. Die Datensatzstichprobe und die Währungseinheitsstichprobe beruhen auf der Poisson-Verteilung, die klassische Erhebung einer Stichprobe von Variablenausprägungen auf der Normalverteilung.

### Welchen Stichprobentyp sollte ich verwenden?

Die folgende Tabelle enthält Richtlinien für die Auswahl des zu verwendenden Stichprobentyps.

#### **Hinweis**

Wenn Sie nur eine nicht repräsentative, zufällige Auswahl an Datensätzen benötigen, lesen Sie "Eine zufällige Auswahl von [Datensätzen](#page-255-0) erstellen" auf [Seite 256.](#page-255-0) Eine Hochrechnung von Ergebnissen für eine nicht repräsentative Auswahl ist statistisch nicht gültig.

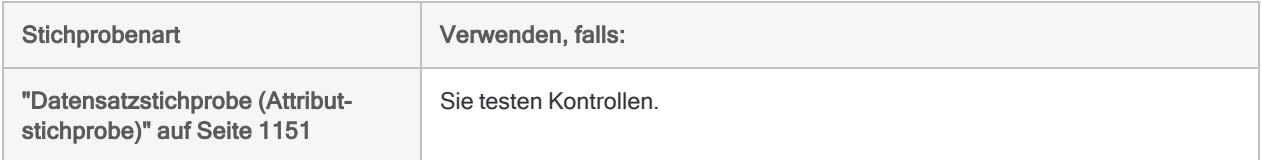

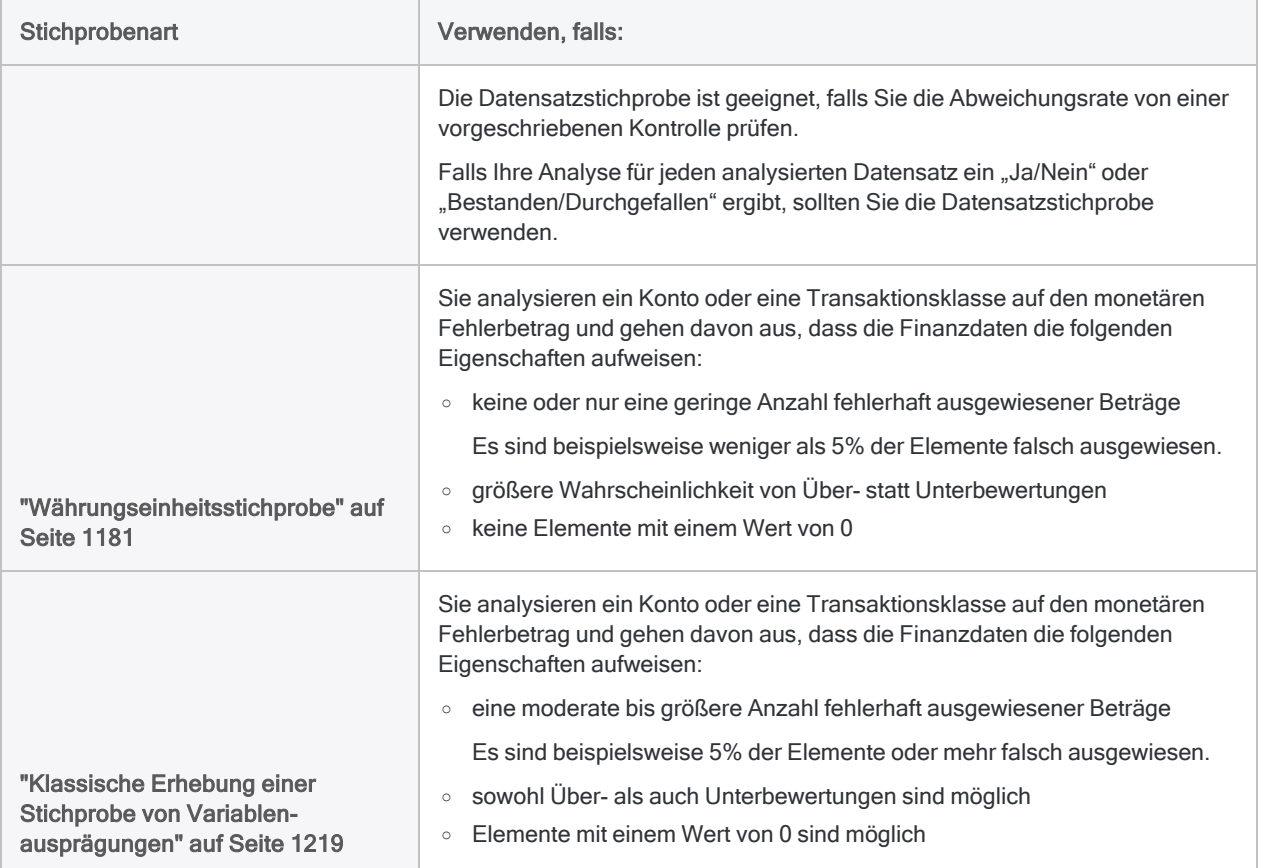

## Stichprobe erfordern Ihre fachliche **Einschätzung**

Die Stichprobenfunktionen in Analytics automatisieren mehrere Kalkulationen und Prozesse für Prüfungsstichproben. Damit die Stichprobenentnahme zuverlässig und effektiv erfolgen kann, ist zudem Ihre fachliche Einschätzung in mehreren Bereichen erforderlich.

#### **Hinweis**

Wenn Sie mit der nötigen fachlichen Einschätzung zur verlässlichen Durchführung von Prüfungsstichproben nicht vertraut sind, empfehlen wir Ihnen, Ressourcen oder einen Spezialisten für Prüfungsstichproben hinzuzuziehen, bevor Sie Analytics für Stichproben in einer Produktionsumgebung verwenden.

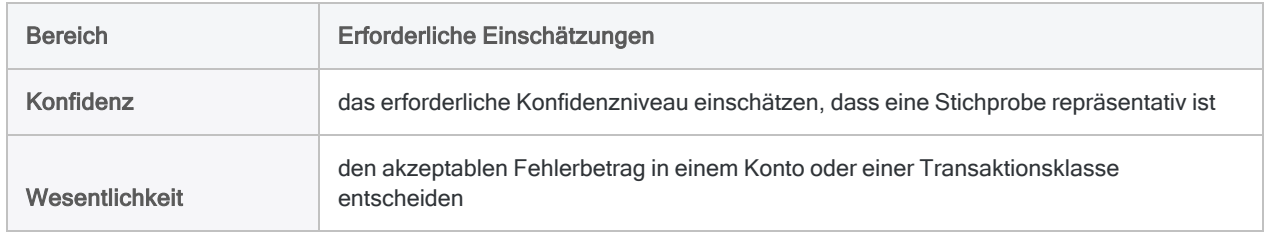

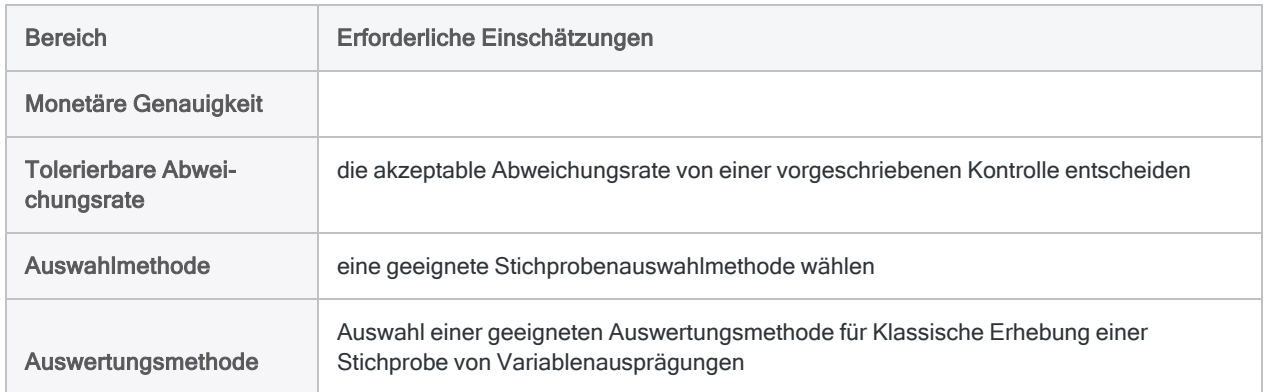

## <span id="page-1136-0"></span>Zur Terminologie

Um Benutzern zu helfen, die sich mit Prüfungsstichproben weniger gut auskennen, führen wir im Folgenden einige Begriffe dieser Anleitung mit einer sehr einfachen Definition auf.

Mehr anzeigen

#### Hinweis

Hierbei handelt es sich um Definitionen für Laien, die bewusst genauere Definitionen im Prüfungswesen vereinfachen.

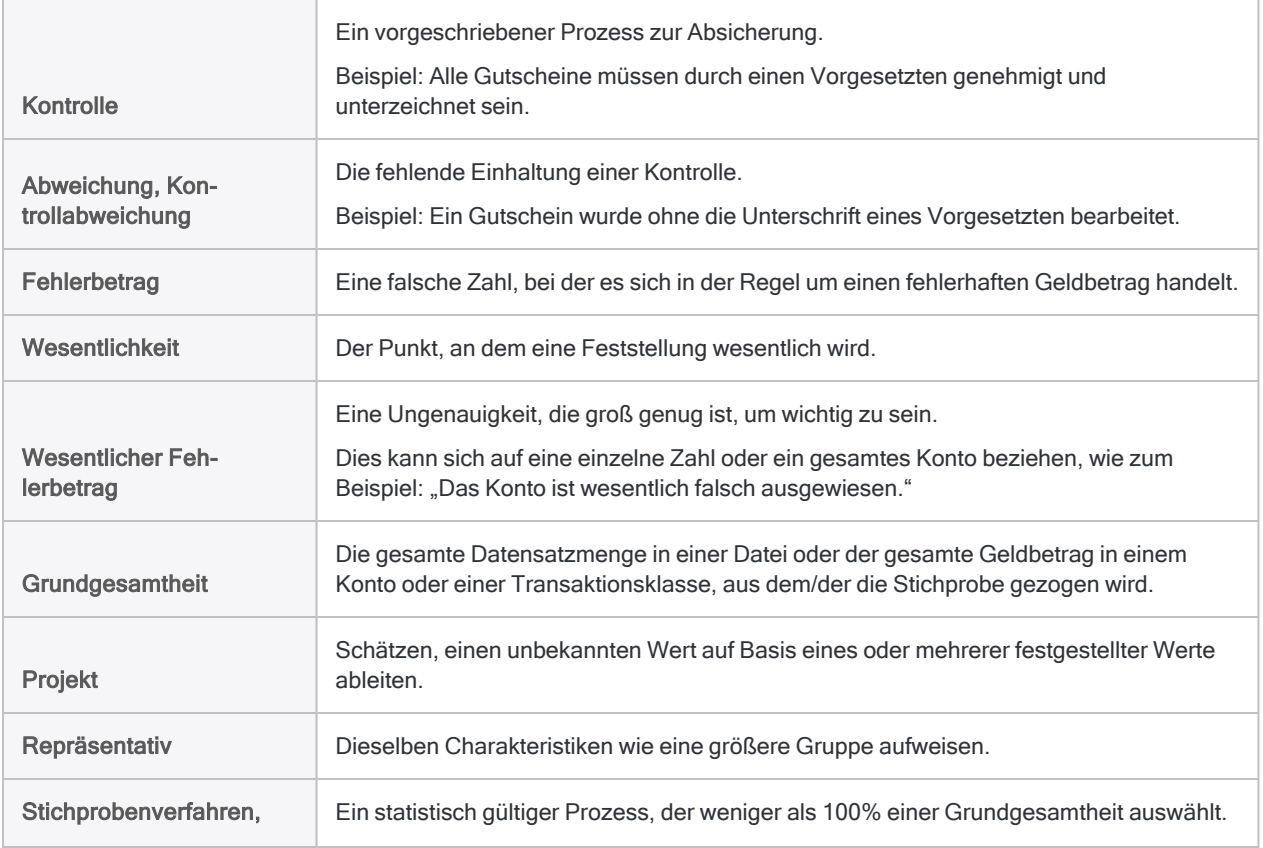

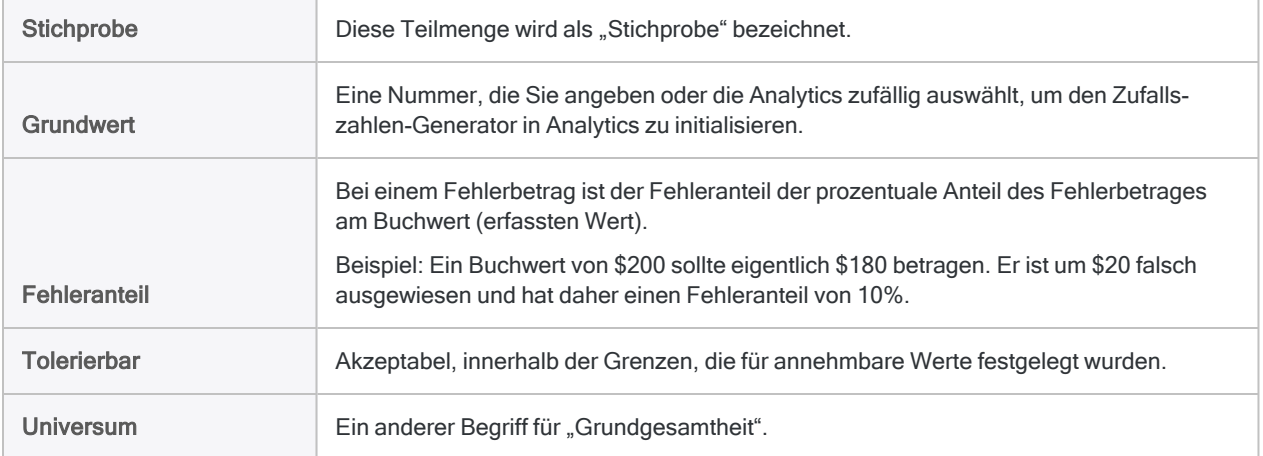

### Analytics-Begriffe im Vergleich zu Fachbegriffen

In den Stichprobendialogfeldern von Analytics werden einige Analytics-spezifische Begriffe verwendet. Wenn Sie sich mit Prüfungsstichproben und der zugehörigen Terminologie bereits auskennen, sind diese Begriffe für Sie möglicherweise verwirrend. Eine Zuordnung von Analytics-Begriffen zu Fachbegriffen finden Sie unter "Terminologie von [Prüfungsstichproben"](#page-1145-0) auf Seite 1146.

# Stichprobenauswahlmethoden

Bei den Methoden der Stichprobenauswahl handelt es sich um spezifische Methoden, die für die Auswahl der Datensätze in einer Stichprobe verwendet werden.

Für die Datensatzstichprobe und die Währungseinheitsstichprobe unterstützt Analytics drei Stichprobenauswahlmethoden:

- festes Intervall
- Zelle
- Zufall

Bei der klassischen Erhebung einer Stichprobe von Variablenausprägungen ist die zufällige Auswahlmethode die einzige Möglichkeit.

## Stichprobenauswahlmethode gegenüber **Stichprobenart**

Es ist wichtig, den Unterschied zwischen der Stichprobenart und der Stichprobenauswahlmethode zu verstehen.

Stichprobenart bezieht sich auf die allgemeine statistische Methode, die verwendet wird, um eine Schätzung bezüglich der Grundgesamtheit zu erhalten.

Stichprobenauswahlmethode bezieht sich auf die Art, in der die Datensätze für eine Stichprobe aus der Grundgesamtheit gezogen werden.

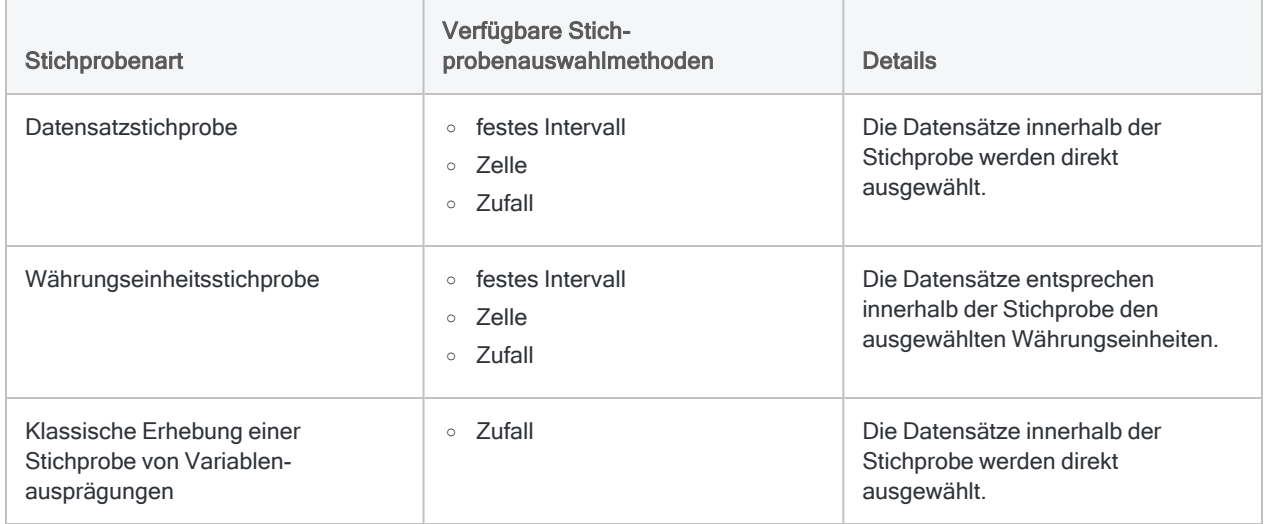

## <span id="page-1139-0"></span>Auswahlmethode festes Intervall

Bei der Auswahlmethode "Festes Intervall" wird eine anfängliche Währungseinheit oder ein Datensatz ausgewählt. Jede folgende Auswahl erfolgt hiervon ausgehend in einem festen Intervall bzw. einem bestimmten Abstand, also beispielsweise jede 5000. Währungseinheit oder jeder 20. Datensatz nach der ursprünglichen Auswahl.

#### Mehr anzeigen

Um die Auswahlmethode "Festes Intervall" zu verwenden, machen Sie die folgenden Angaben:

- Der Intervallwert, der durch Analytics beim Berechnen des Stichprobenumfangs generiert wurde
- Eine Startzahl größer als Null und kleiner oder gleich dem Intervallwert

Die Startzahl und der Intervallwert werden verwendet, um die Datensätze der Stichprobe auszuwählen.

#### **Hinweis**

Wenn Sie möchten, dass Analytics zufällig eine Startzahl auswählt, können Sie eine Startzahl von "0" eingeben oder die Startzahl offen lassen.

### Beispiel

Falls Analytics das Intervall "62" generiert und Sie "17" als Startnummer auswählen, werden die folgenden Währungseinheiten oder Datensatznummern ausgewählt:

- $-17$
- $-79(17+62)$
- $\cdot$  141 (79+62)
- $\cdot$  203 (141+62)
- $\cdot$  usw.

Jede Auswahl weist denselben Abstand auf bzw. ist ein festes Intervall entfernt.

Bei der Währungseinheitsstichprobe entsprechen die tatsächlich ausgewählten Datensätze den ausgewählten Währungseinheiten. Weitere Informationen finden Sie unter ["Wie](#page-1181-0) Datensätze für die [Währungseinheitsstichprobe](#page-1181-0) ausgewählt werden" auf Seite 1182.

### Überlegungen

Falls Sie die Auswahlmethode "Festes Intervall" verwenden, müssen Sie auf mögliche Datenmuster achten. Weil ein festes Intervall für die Stichprobenauswahl verwendet wird, kann sich möglicherweise eine nicht repräsentative Stichprobe ergeben, falls die Daten ein Muster aufweisen, das mit dem angegebenen Intervall übereinstimmt.

Sie ziehen zum Beispiel eine Stichprobe für Spesen mit einem Intervall von €10.000, und dieselbe Spesenkategorie erscheint in der Datei in Intervallen von EUR 10.000. Dies führte dazu, dass alle ausgewählten Datensätze aus einer einzelnen Spesenkategorie stammen. Dieses Szenario ist ungewöhnlich, jedoch sollten Sie es kennen, falls es auftreten sollte.

## <span id="page-1140-0"></span>Auswahlmethode "Zelle"

Bei der Auswahlmethode "Zelle" wird das Dataset in mehrere Zellen oder Gruppen identischer Größe aufgeteilt. Aus jeder Zelle wird dann eine Währungseinheit oder ein Datensatz zufällig ausgewählt.

#### Mehr anzeigen

Um die Auswahlmethode "Zelle" zu verwenden, machen Sie die folgenden Angaben:

- Der Intervallwert, der durch Analytics beim Berechnen des Stichprobenumfangs generiert wurde
- <sup>l</sup> Ein Grundwert, der verwendet wird, um einen Zufallszahlen-Generator in Analytics zu initialisieren.

Der Intervallwert schreibt die Größe jeder Zelle vor. Der Zufallszahlen-Generator legt fest, welche Währungseinheit oder welche Datensatznummer aus jeder Zelle ausgewählt wird.

#### **Hinweis**

Wenn Sie möchten, dass Analytics einen Zufallswert für den Grundwert festlegt, können Sie "0" als Grundwert eingeben oder den Grundwert offen lassen.

### Beispiel

Falls Analytics das Intervall "62" generiert, wird jeweils eine Währungseinheit oder eine Datensatznummer zufällig aus jeder der folgenden Zellen ausgewählt:

- $\cdot$  Zelle 1 (1 bis 62)
- $\cdot$  Zelle 2 (63 bis 124)
- $\cdot$  Zelle 3 (125 bis 186)
- $\cdot$  usw.

Jede Auswahl weist einen zufälligen Abstand zur nächsten Auswahl auf, befindet sich aber innerhalb ihrer Zelle.

Bei der Währungseinheitsstichprobe entsprechen die tatsächlich ausgewählten Datensätze den ausgewählten Währungseinheiten. Weitere Informationen finden Sie unter ["Wie](#page-1181-0) Datensätze für die [Währungseinheitsstichprobe](#page-1181-0) ausgewählt werden" auf Seite 1182.

### Der Grundwert

Der Grundwert kann eine beliebige Zahl sein. Jeder eindeutige Grundwert führt zu unterschiedlichen Zufallszahlen. Wenn Sie denselben Grundwert festlegen, werden dieselben Zufallszahlen erzeugt. Legen Sie einen Grundwert explizit fest und speichern Sie diesen, wenn Sie eine bestimmte Stichprobenauswahl replizieren möchten.

### Überlegungen

Der Hauptvorteil der Zellenauswahlmethode gegenüber der Auswahlmethode "Festes Intervall" besteht darin, dass Probleme auf Grund von Mustern in den Daten vermieden werden.

Bei der Währungseinheitsstichprobe gibt es zwei Nachteile:

- Beträge können sich über die Trennlinie zweier Zellen erstrecken. Dies kann dazu führen, dass ein Betrag zweimal ausgewählt wird. Die Stichprobe ist in diesem Fall weniger konsistent als mit der festen Intervallmethode.
- <span id="page-1141-0"></span>• Größere Beträge, die unterhalb der Außenschichtgrenze liegen, haben eine leicht geringere Chance, ausgewählt zu werden.

## Zufällige Auswahlmethode

Mit der zufälligen Auswahlmethode werden alle Währungseinheiten oder Datensätze zufällig aus dem gesamten Dataset ausgewählt (oder aus jeder Schicht, wenn Sie die klassische Erhebung einer Stichprobe von Variablenausprägungen verwenden).

Mehr anzeigen

#### **Hinweis**

Verwenden Sie nicht die zufällige Auswahlmethode bei einer Währungseinheitsstichprobe, wenn Sie später mit Analytics Fehlerbeträge auswerten möchten, die in der sich ergebenden Stichprobe festgestellt wurden. Zur Auswertung von Währungseinheitsstichproben ist es notwendig, dass Sie die Auswahlmethoden "Festes Intervall" oder "Zelle" verwenden.

Um die zufällige Auswahlmethode zu verwenden, machen Sie die folgenden Angaben:

- Der Stichprobenumfang nach der Berechnung von Analytics, also die Anzahl der zu wählenden Elemente
- <sup>l</sup> Ein Grundwert, der verwendet wird, um einen Zufallszahlen-Generator in Analytics zu initialisieren.
- Die Größe der Grundgesamtheit, also der absolute Wert des Stichprobenfelds oder die Gesamtanzahl der Datensätze innerhalb des Datasets

Für die klassische Erhebung einer Stichprobe von Variablenausprägungen können der Stichprobenumfang und die Grundgesamtheit automatisch von Analytics ausgefüllt werden.

Der Zufallszahlen-Generator legt fest, welche Währungseinheiten oder welche Datensatznummern aus dem Dataset ausgewählt werden. Jede Auswahl weist einen zufälligen Abstand zur nächsten Auswahl auf.

#### **Hinweis**

Wenn Sie möchten, dass Analytics einen Zufallswert für den Grundwert festlegt, können Sie "0" als Grundwert eingeben oder den Grundwert offen lassen.

### Der Grundwert

Der Grundwert kann eine beliebige Zahl sein. Für die klassische Erhebung einer Stichprobe von Variablenausprägungen muss der Grundwert eine positive Zahl bis maximal 2.147.483.647 sein.

Jeder eindeutige Grundwert führt zu unterschiedlichen Zufallszahlen. Wenn Sie denselben Grundwert festlegen, werden dieselben Zufallszahlen erzeugt. Legen Sie einen Grundwert explizit fest und speichern Sie diesen, wenn Sie eine bestimmte Stichprobenauswahl replizieren möchten. Sie können auch einen Grundwert aus dem Befehlsprotokoll abrufen.

### Überlegungen

#### Große Beträge werden aus einer Währungseinheitsstichprobe unter Umständen ausgeschlossen

Bei der zufälligen Auswahlmethode hat jede Währungseinheit die gleiche Chance, ausgewählt zu werden. Es ist nicht gewährleistet, dass die sich ergebende Stichprobe einheitlich verteilt ist. In einigen Fällen kann der Abstand bzw. die Lücke zwischen einzelnen Einheiten daher groß sein. Wenn alle Währungseinheiten eines großen Betrags in eine solche Lücke fallen, wird sich der Betrag unter Umständen nicht in der Stichprobe befinden. Außerdem gibt es bei der zufälligen Auswahlmethode keine Außenschichtgrenze.

Bei den Auswahlmethoden "Festes Intervall" und "Zelle" ist gewährleistet, dass die ausgewählten Einheiten einheitlich oder zumindest ziemlich einheitlich verteilt sind. Auch eine Außenschichtgrenze ist verfügbar.

#### Beträge werden in eine Währungseinheitsstichprobe unter Umständen mehrmals aufgenommen

Analytics schließt doppelte Zufallszahlen aus. Eng aneinanderliegende oder sequenzielle Zufallszahlen können jedoch auftreten.

Bei einer Währungseinheitsstichprobe entsprechen eng aneinanderliegende oder sequenzielle Zufallszahlen der Auswahl eng aneinanderliegender oder sequenzieller Währungseinheiten. Dies wiederum kann dazu führen, dass der zugehörige Betrag mehr als einmal ausgewählt wird.

Bei der Datensatzstichprobe und der klassischen Erhebung einer Stichprobe von Variablenausprägungen tritt dieses Problem nicht auf, da jede Zufallszahl einem unterschiedlichen Datensatz entspricht.

#### Algorithmen für Zufallszahlen

Bei der Datensatzstichprobe und der klassischen Erhebung einer Stichprobe von Variablenausprägungen können für den Zufallszahlen-Generator in Analytics zwei alternative Algorithmen gewählt werden:

- Mersenne-Twister
- Der Standardalgorithmus von Analytics

Mersenne-Twister ist ein breit verwendeter Algorithmus zur Erstellung von Zufallszahlen und weist bessere statistische Eigenschaften als der Standardalgorithmus in Analytics auf. Verwenden Sie den Standardalgorithmus, falls Sie eine Abwärtskompatibilität mit Analytics-Skripts oder Stichprobenergebnissen vor der Analytics-Version 12 benötigen.

Bei der klassischen Erhebung einer Stichprobe von Variablenausprägungen ist der Algorithmus Mersenne-Twister keine Option, weshalb der Standardalgorithmus von Analytics verwendet wird.

## Ein Datensatznummernfeld hinzufügen

Es ist möglicherweise hilfreich, der Analytics-Tabelle, aus der Sie eine Stichprobe ziehen, ein Feld mit einer Datensatznummer hinzuzufügen. Nach dem Ziehen der Stichprobe werden die ausgewählten Datensatznummern aus der Quelltabelle in der Ausgabetabelle mit der Stichprobe angezeigt.

#### **Hinweis**

Ein Feld mit der Datensatznummer wird automatisch in die Ausgabetabelle aufgenommen, falls Sie die klassische Erhebung einer Stichprobe von Variablenausprägungen wählen.

Zeigen wie das geht

1. Erstellen Sie in der Quelltabelle ein Kalkulationsfeld mit dem folgenden Ausdruck:

RECNO( )

Weitere Informationen finden Sie unter "Bedingtes [Kalkulationsfeld](#page-885-0) definieren" auf Seite 886.

2. Wenn Sie die Stichprobe ziehen, erstellen Sie die Ausgabe nach Feldern und nicht nach Datensätzen.

Sie müssen die Ausgaben nach Feldern erstellen, damit das berechnete Datensatznummernfeld in ein physisches Feld konvertiert wird, das die Datensatznummern der Quelltabelle beibehält.

Daten für Analysen vorbereiten

3. Schließen Sie das Kalkulationsfeld für die Datensatznummern in die ausgewählten Ausgabefelder ein.

# <span id="page-1145-0"></span>Terminologie von Prüfungsstichproben

In einigen Fällen unterscheidet sich die Analytics-Stichprobenterminologie von den üblicherweise im Prüfungs- und Beratungswesen verwendeten Begriffen. Die folgenden Abschnitte stellen die Analytics-Begriffe und die entsprechende Branchenterminologie dar.

Einige einfache Definitionen üblicher Begriffe im Zusammenhang mit Prüfungsstichproben finden Sie unter "Zur [Terminologie"](#page-1136-0) auf Seite 1137.

## Namen der Stichprobentypen in Analytics

In Analytics gibt es drei Stichprobentypen:

- Datensatzstichprobe
- Währungseinheitsstichprobe
- klassische Stichprobe von Variablenausprägungen

Die folgende Tabelle listet andere Bezeichnungen dieser Stichprobentypen auf.

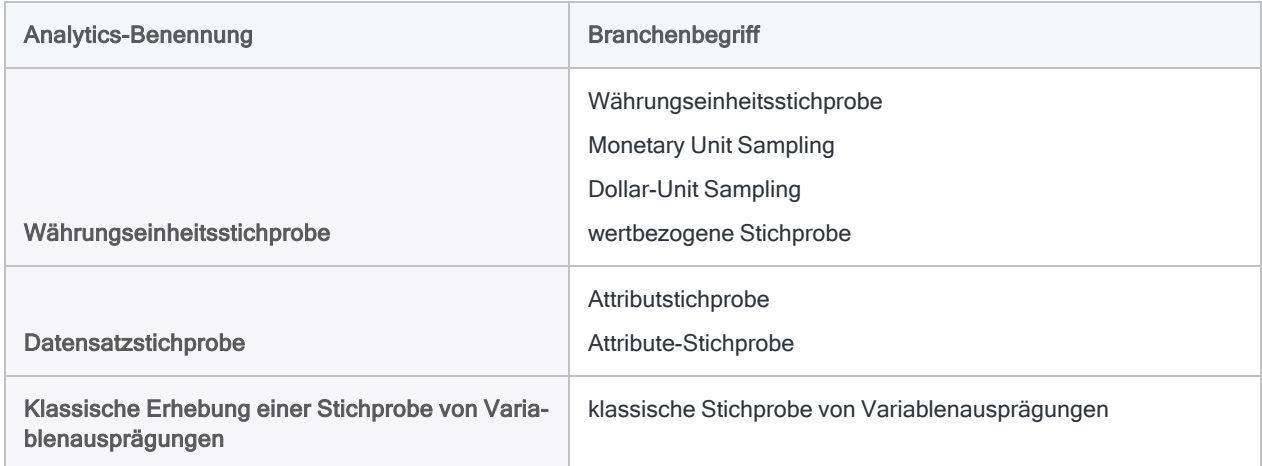

## Terminologie für Währungseinheitsstichproben

Die folgende Tabelle listet die in Analytics verwendete Terminologie für Währungseinheitsstichproben auf und nennt die entsprechenden Branchenbezeichnungen.

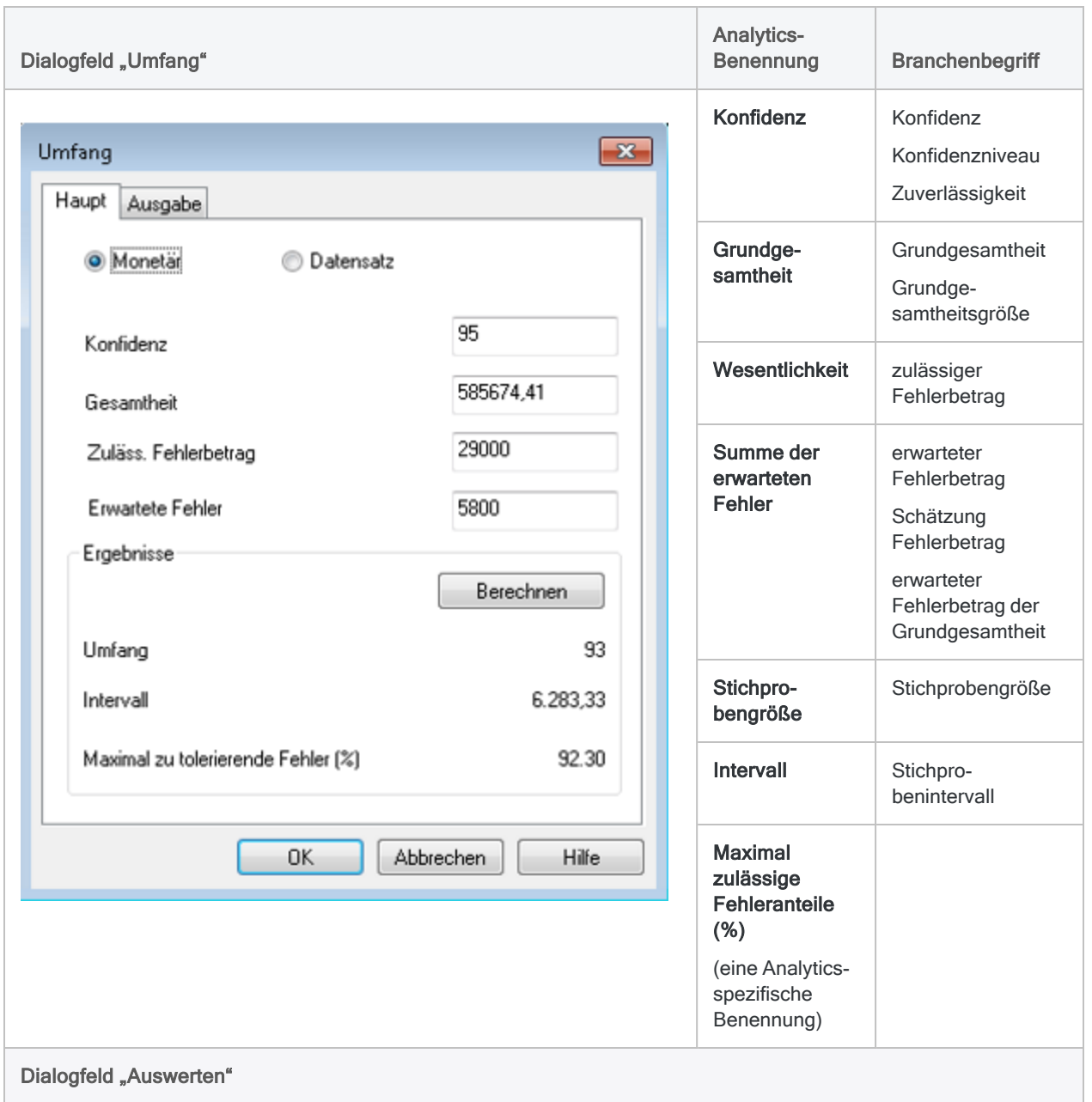

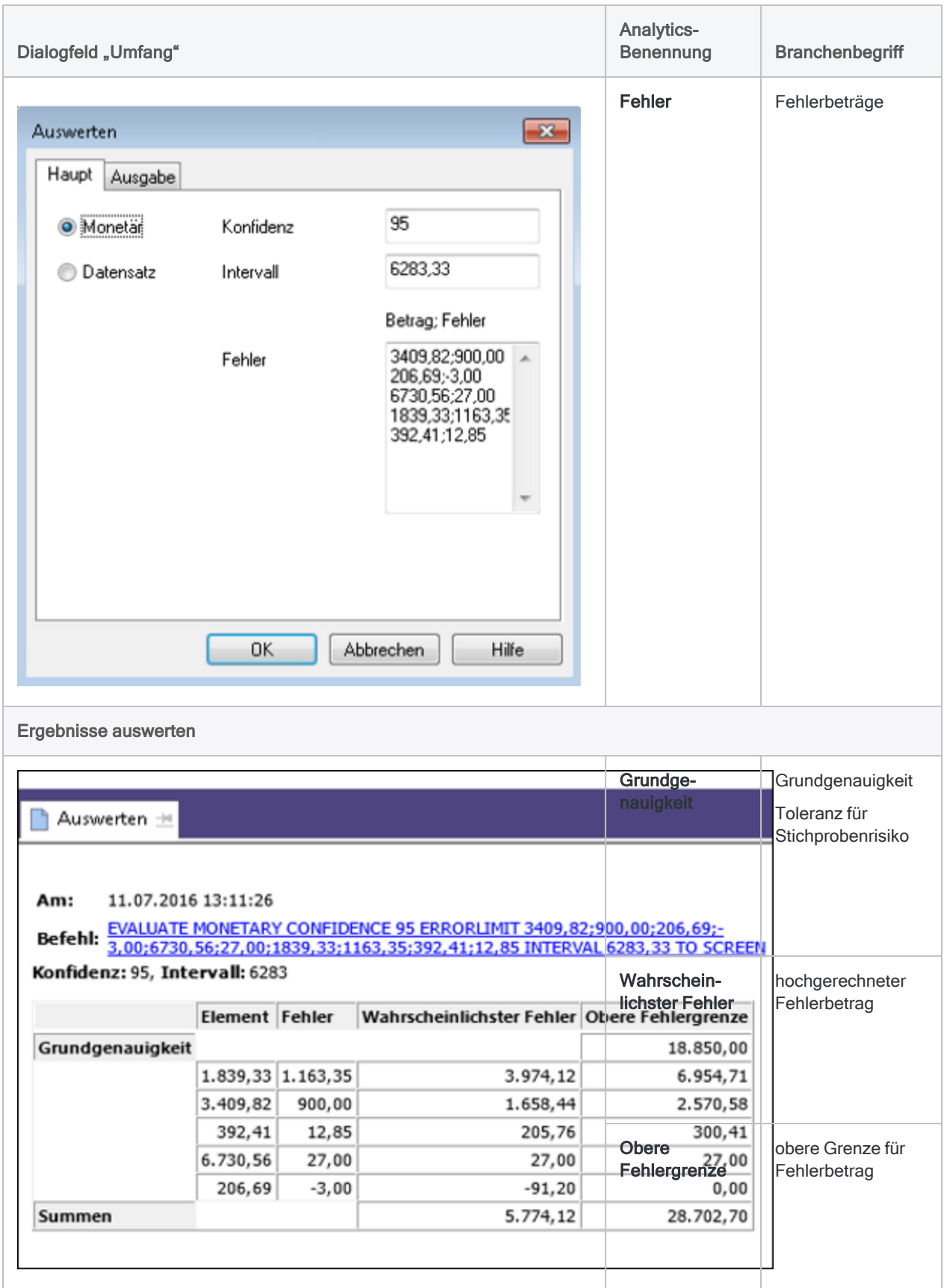

## Terminologie für Datensatzstichproben

Die folgende Tabelle listet die in Analytics verwendete Terminologie für Datensatzstichproben auf und nennt die entsprechenden Branchenbezeichnungen.

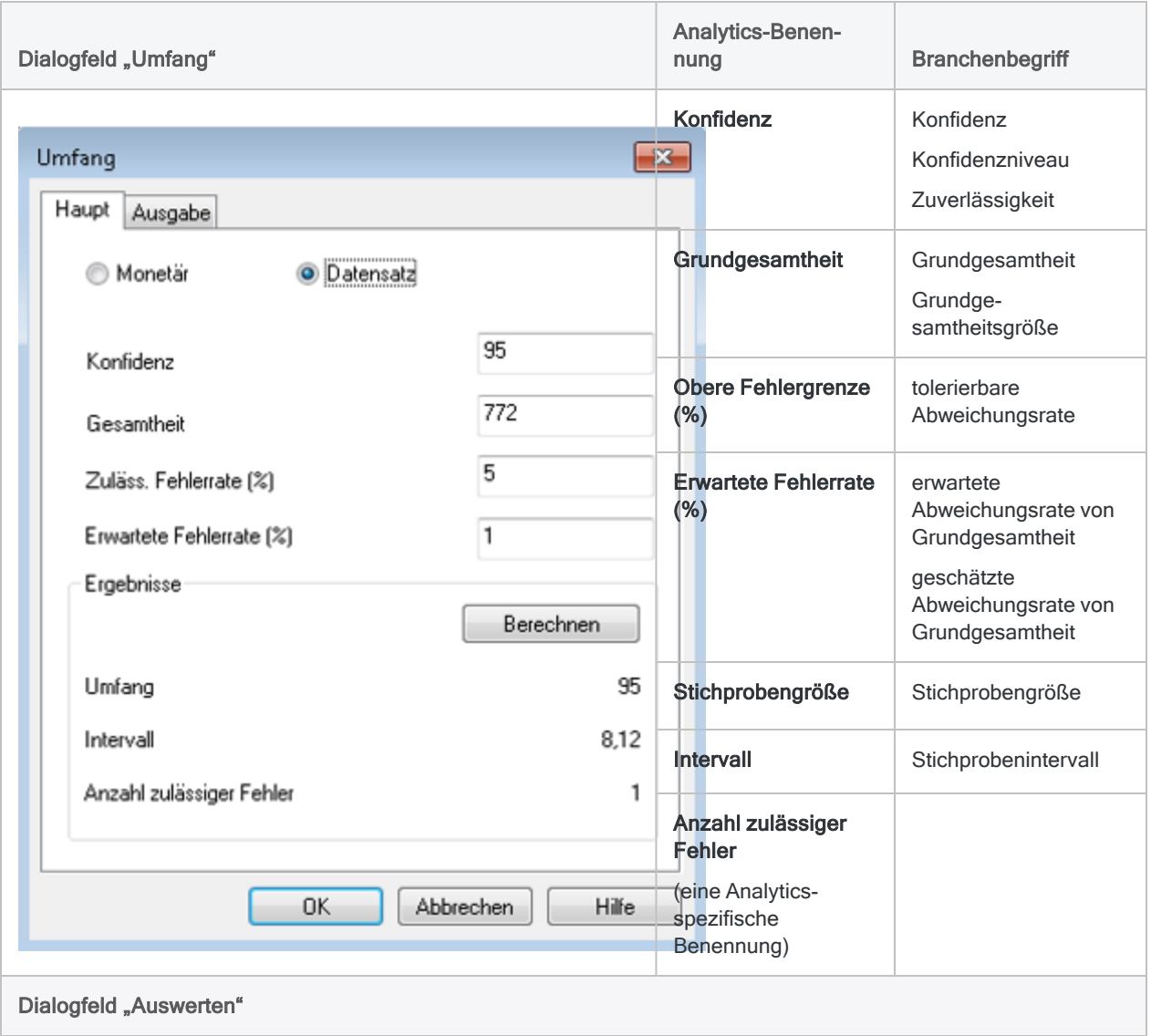

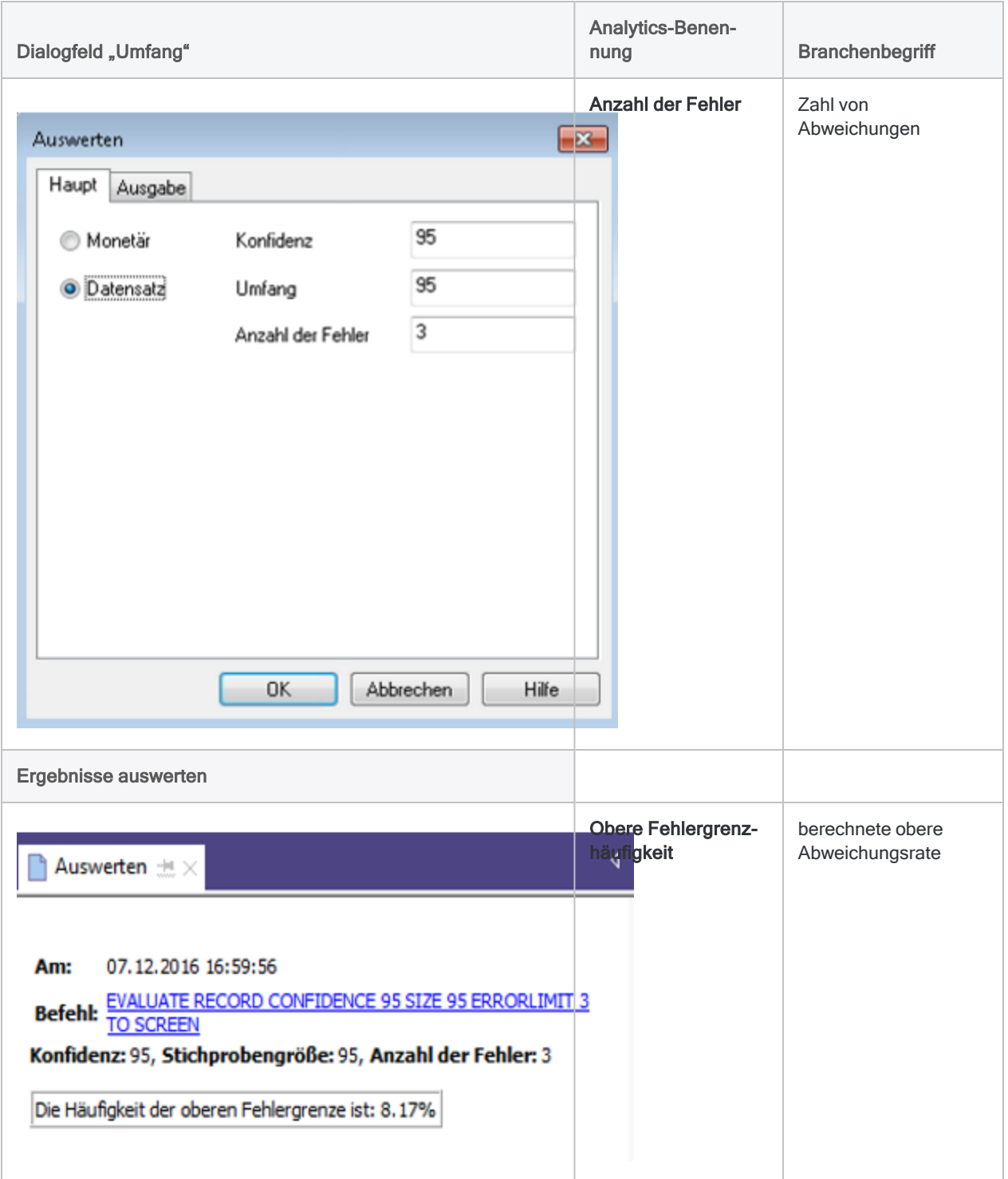

# <span id="page-1150-0"></span>**Datensatzstichprobe** (Attributstichprobe)

Die Datensatzstichprobe ist eine statistische Stichprobenmethode, um die Abweichungsrate von einer vorgeschriebenen Kontrolle für ein Konto oder eine Transaktionsklasse zu schätzen.

Falls Ihre Analyse der Stichprobendaten für jeden Datensatz ein "Ja/Nein" oder "Bestanden/Durchgefallen" ergibt, sollten Sie die Datensatzstichprobe verwenden.

#### Tipp

Eine praktische Einführung in den gesamten Ablauf einer Datensatzstichprobe in Analytics finden Sie unter "Tutorial für [Datensatzstichproben"](#page-1153-0) auf Seite 1154.

## Funktionsweise

Die Datensatzstichprobe ermöglicht Ihnen, eine kleine Teilmenge einer Grundgesamtheit auszuwählen und zu analysieren. Auf Basis des Ergebnisses können Sie dann den Fehleranteil oder die Abweichung von einer internen Kontrolle für die Grundgesamtheit schätzen.

Sie können anschließend die geschätzte Abweichungsrate mit der Rate vergleichen, die Ihres Erachtens toleriert werden kann, und eine Entscheidung über die Kontrolle treffen.

Eine Datensatzstichprobe untermauert eine Aussage der folgenden Art:

• Mit einer Wahrscheinlichkeit von 95% überschreitet die Abweichungsrate für die vorgeschriebene Kontrolle nicht 4,35%, was unter der tolerierbaren Abweichungsrate von 5,0% liegt. Daher ist die vorgeschriebene Kontrolle wirksam.

## Übersicht zur Datensatzstichprobe

#### Achtung

Überspringen Sie nicht die Berechnung eines gültigen Stichprobenumfangs.

Falls Sie sofort eine Stichprobe an Datensätzen ziehen und den Stichprobenumfang raten, besteht eine hohe Wahrscheinlichkeit, dass die Hochrechnung Ihrer Analyseergebnisse ungültig ist und Ihre abschließenden Folgerungen fehlerhaft sein werden.

Eine Datensatzstichprobe umfasst die folgenden allgemeinen Schritte:

- 1. Berechnen Sie den erforderlichen [Stichprobenumfang](#page-1162-0)
- 2. Wählen Sie eine Stichprobenauswahlmethode:
- Festes [Intervall](#page-1139-0)
- [Zelle](#page-1140-0)
- [Zufall](#page-1141-0)
- 3. Die Stichprobe aus den [Datensätzen](#page-1169-0) ziehen
- 4. Führen Sie Ihre beabsichtigten Prüfungsverfahren für die Stichprobendaten durch.
- 5. [Werten](#page-1175-0) Sie aus, ob die festgestellte Kontrollabweichung in den Stichprobendaten eine akzeptable oder unannehmbare Abweichungsrate für die Grundgesamtheit darstellt.

## Wie Datensätze für die Datensatzstichprobe ausgewählt werden

Die Datensatzstichprobe nutzt den folgenden Ablauf, um aus einer Analytics-Tabelle Datensätze für eine Stichprobe auszuwählen:

- Wenn Sie die Datensatzstichprobe wählen, ist die Stichprobeneinheit ein einzelner Datensatz mit einer eindeutigen Datensatznummer. Sie geben kein bestimmtes Feld an.
- Mit einer der Auswahlmethoden zieht Analytics eine Stichprobe aus den Datensatznummern. Die ausgewählten Datensätze werden in die Ausgabetabelle der Stichprobe aufgenommen.

### Beispiel

In einer Tabelle mit 100 Datensätzen könnte Analytics die folgenden Datensatznummern auswählen:

- $\cdot$  9
- $-13$
- $-40$
- $-52$
- $.78$
- $.91$
- $.99$

## Unverzerrte Stichprobenauswahl

Die Datensatzstichprobe ist unverzerrt und basiert nicht auf Beträgen eines Datensatzes. Die Auswahlwahrscheinlichkeit hinsichtlich einer Einbeziehung in die Stichprobe ist für alle Datensätze gleich. Ein Datensatz mit einem Betrag von \$1000, ein Datensatz mit einem Betrag von \$250 und ein Datensatz mit einem Betrag von \$1 haben allesamt dieselbe Wahrscheinlichkeit ausgewählt zu werden.
Die Wahrscheinlichkeit, dass ein bestimmter Datensatz ausgewählt wird, steht also anders ausgedrückt in keinem Zusammenhang zur Höhe des in ihm enthaltenen Betrags.

# Überlegungen

Die Datensatzstichprobe kann mit Kontrolltests verwendet werden, die mit Ja/Nein oder Bestanden/Durchgefallen enden. Bei einem Kontrolltest liegt das Schwergewicht auf der Fehlerquote in der Grundgesamtheit und nicht auf dem kumulierten Geldbetrag der Fehler.

Weil in der Datensatzstichprobe die Beträge innerhalb der Datensätze nicht berücksichtigt werden, besteht eine erhebliche Wahrscheinlichkeit, dass große Transaktionen nicht in die Stichprobe aufgenommen werden.

# Tutorial für Datensatzstichproben

Dieses Tutorial stellt Ihnen umfassend vor, wie Datensatzstichproben in Analytics durchgeführt werden.

#### Ungefähre Dauer – 20 Minuten

Zusammenfassung – Sie werden eine Datensatzstichprobe aus einer Gutscheintabelle ziehen und Kontrollabweichungen innerhalb der Stichprobe identifizieren. Auf Basis der Stichprobenergebnisse werden Sie die Abweichungsrate für die gesamte Tabelle statistisch schätzen.

Sie verwenden dann die statistische Schätzung, um festzulegen, ob die Gutscheinkontrollen wirksam sind.

Hauptaufgaben – Um eine Datensatzstichprobe korrekt durchzuführen, sind vier Hauptaufgaben notwendig:

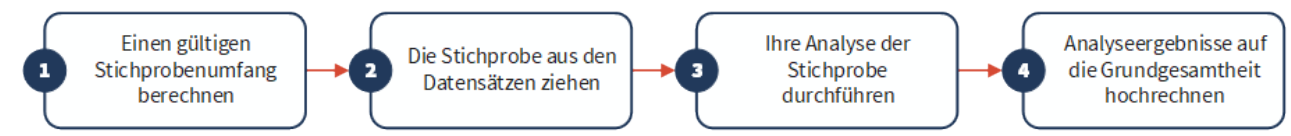

Ausgelassen werden im Tutorial optionale Sachverhalte der Datensatzstichproben. Stattdessen konzentriert sich das Tutorial auf einen einzelnen Erklärungspfad, sodass Sie schnell ein grundlegendes Verständnis erhalten, wie Datensatzstichproben in Analytics funktionieren.

### Tipp

Einfache Definitionen von Begriffen im Zusammenhang mit Stichproben finden Sie unter "Zur [Terminologie"](#page-1136-0) auf Seite 1137.

## Szenario für Datensatzstichproben

### Die Gutscheinkontrolle testen

### Das Szenario

Sie untersuchen eine Gutscheintabelle mit über 5.000 Datensätzen. Sie möchten Ausdrucke einer Stichprobe der Gutscheine anfordern, um zu bestätigen, dass sie mit den Systemeinträgen übereinstimmen und dass der Kontrollprozess für Gutscheine effektiv funktioniert.

Sie werden die Ausdrucke überprüfen, um zu bestätigen, dass

- Gutscheine genehmigt wurden,
- dieselbe Person keinen Gutschein erstellt und genehmigt hat.

### Wie gehen Sie vor?

Wie viele Ausdrucke sollten Sie ziehen? Wie entscheiden Sie, welche Ausdrucke Sie anfordern sollten? Welche Beziehung weisen gefundene Kontrollabweichungen der Stichprobe zur Grundgesamtheit der Gutscheine auf?

Antworten auf diese Fragen erhalten Sie, indem Sie die Analytics-Datensatzstichprobe verwenden.

### Im Szenario verwendete Analytics-Tabelle

Dieses Szenario verwendet die Tabelle Gutscheine in der Beispieldatendatei ACL\_Rockwood.acl, die Analytics beiliegt.

### Hinweis

Geben Sie keine Tausendertrennzeichen oder Prozentzeichen ein, wenn Sie Werte eingeben. Diese Zeichen verhindern die Ausführung des Befehls oder verursachen Fehler.

# 1. Einen gültigen Stichprobenumfang berechnen

### **Hinweis**

In einer Produktionsumgebung hängen die Werte, die Sie zur Berechnung eines gültigen Stichprobenumfangs festlegen, von Ihrer fachlichen Einschätzung ab.

- 1. In ACL Rockwood.acl öffnen Sie die Tabelle Gutscheine im Ordner Kaufzahlung.
- 2. Wählen Sie Stichprobe > Datensatz-/Währungseinheitsstichprobe > Umfang berechnen.
- 3. Wählen Sie Datensatz.
- 4. Geben Sie die Eingabewerte genau so ein, wie sie auf dem Bildschirm unten erscheinen, und klicken Sie auf Berechnen, um den Stichprobenumfang zu berechnen.

Nach einer Überprüfung der Ergebnisse klicken Sie entweder auf OK, um die Berechnung des Stichprobenumfangs abzuschließen. Sie können auch experimentieren, indem Sie andere Werte festlegen (siehe unten).

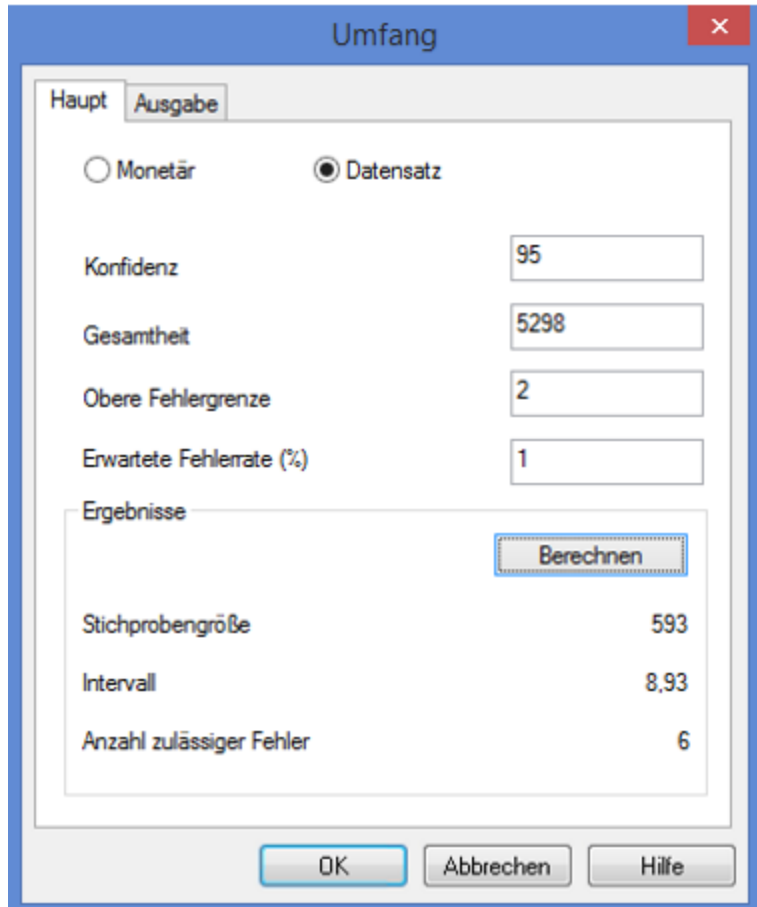

## Was die Eingabewerte bedeuten

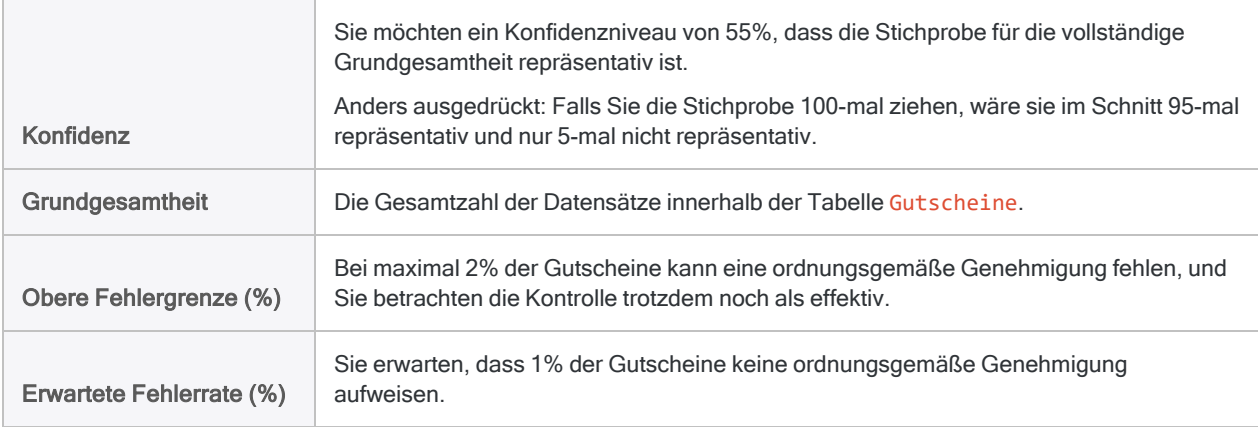

## Was die Ergebnisse bedeuten

Stichprobengröße Sie sollten 593 Ausdrucke anfordern.

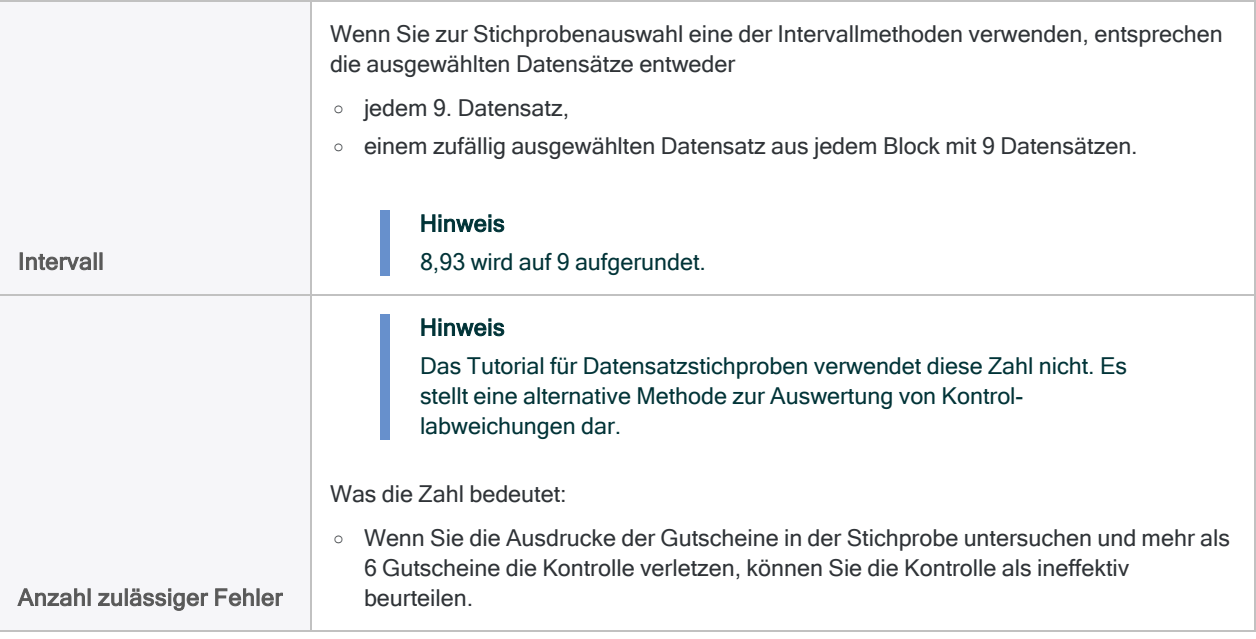

Erfahren Sie mehr: Durch die Eingabe unterschiedlicher Werte experimentieren

Ändern Sie einen Wert in einem der folgenden Felder des Dialogfelds Umfang. Klicken Sie dann auf Berechnen und achten Sie darauf, wie sich die Ergebnisse ändern. Ändern Sie nur jeweils einen Wert, damit Sie sehen, wie die Änderung die Ergebnisse beeinflusst.

- Konfidenz
- Obere Fehlergrenze (%)
- Erwartete Fehlerrate (%)

Striktere Anforderungen lassen den Stichprobenumfang steigen. Großzügigere Anforderungen lassen den Stichprobenumfang sinken.

Setzen Sie die Werte wieder zurück, damit sie dem oben dargestellten Bildschirm entsprechen, und klicken Sie auf OK. Heften Sie die Registerkarte Umfang mit den Ergebnissen der Berechnung des Stichprobenumfangs an.

# 2. Die Stichprobe aus den Datensätzen ziehen

- 1. Kehren Sie auf die Tabelle Gutscheine zurück.
- 2. Wählen Sie Stichprobe > Datensatz-/Währungseinheitsstichprobe > Stichprobe.
- 3. Wählen Sie Datensatz.
- 4. Geben Sie die Eingabewerte genau so ein, wie sie auf dem Bildschirm unten erscheinen, und

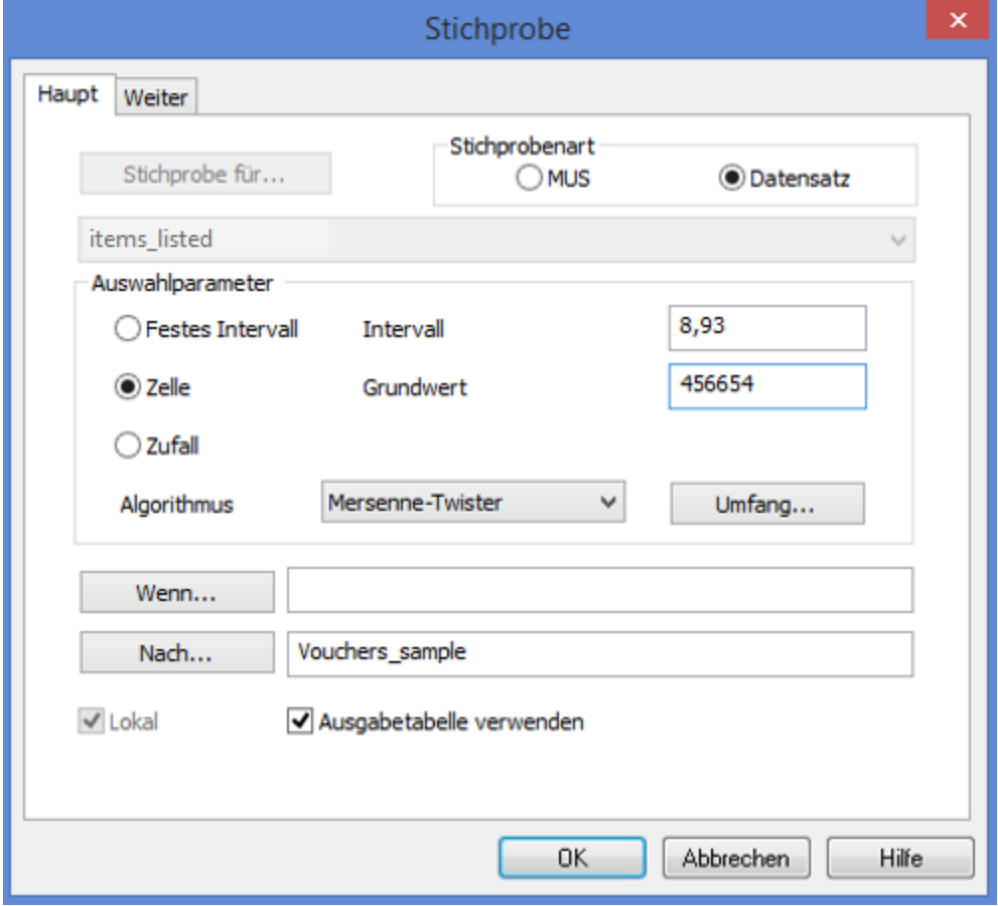

klicken Sie auf OK, um die Datensatzstichprobe zu ziehen.

## Was die Eingabewerte bedeuten

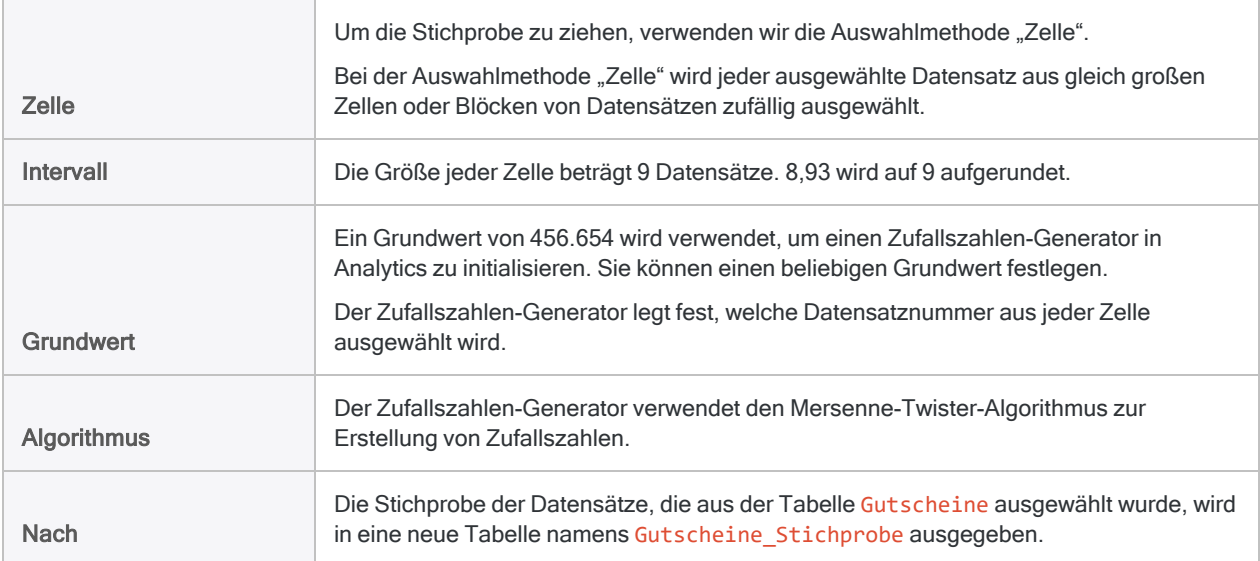

#### **Hinweis**

Weil Analytics das Intervall auf 9 aufrundet, liegt die tatsächlich gezogene Datensatzanzahl leicht unter dem berechneten Stichprobenumfang von 593.

## 3. Ihre Analyse der Stichprobe durchführen

Nehmen Sie für Zwecke dieses Tutorials an, dass Sie nun Folgendes tun:

- 1. Verlangen Sie die Ausdrucke der Gutscheinnummern, die in der Tabelle Gutscheine Stichprobe erscheinen.
- 2. Untersuchen Sie jeden Gutschein und vermerken Sie Gutscheine, die nicht ordnungsgemäß genehmigt wurden.

# 4. Die Analyseergebnisse auf die Grundgesamtheit hochrechnen

1. Wählen Sie Stichprobe > Datensatz-/Währungseinheitsstichprobe > Auswerten.

### Hinweis Die Menüoption ist deaktiviert, wenn keine Tabelle geöffnet ist.

- 2. Wählen Sie Datensatz.
- 3. Geben Sie die Eingabewerte genau so ein, wie sie auf dem Bildschirm unten erscheinen, und

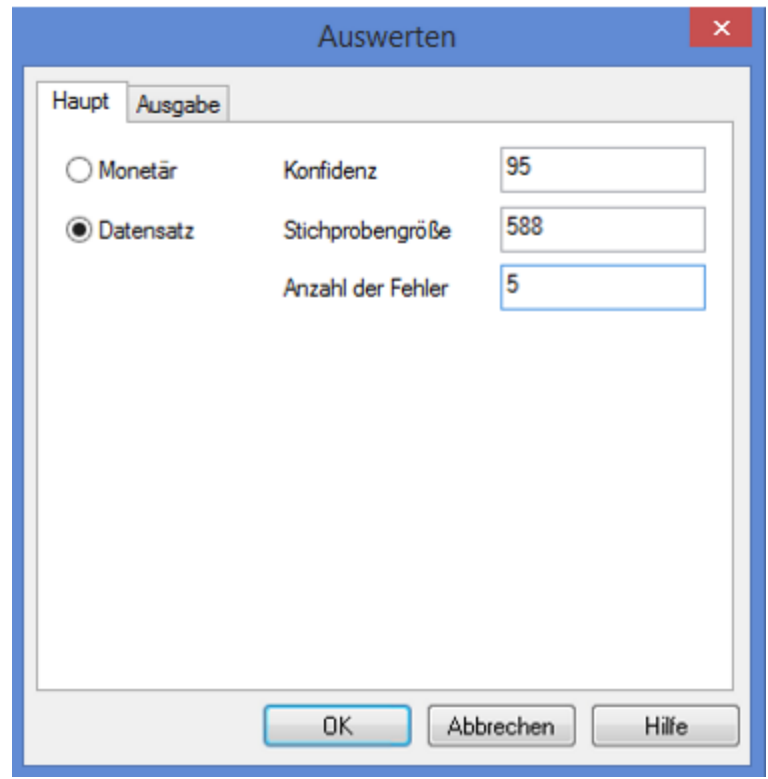

klicken Sie auf OK, um die Ergebnisse hochzurechnen.

## Was die Eingabewerte bedeuten

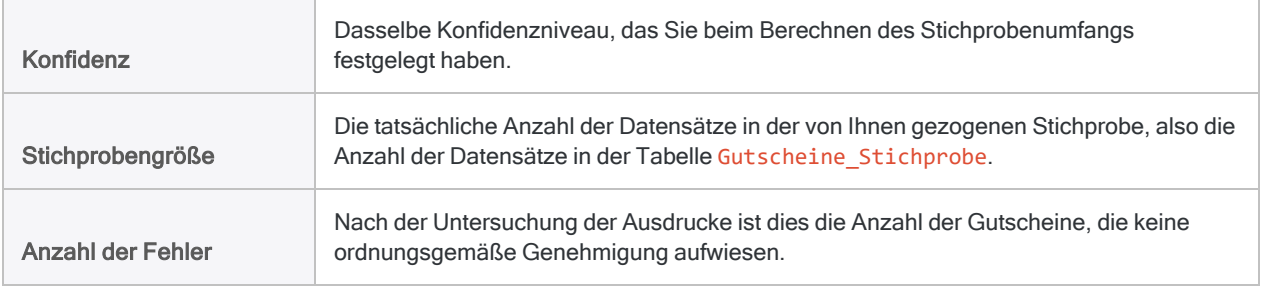

### Was das hochgerechnete Ergebnis bedeutet

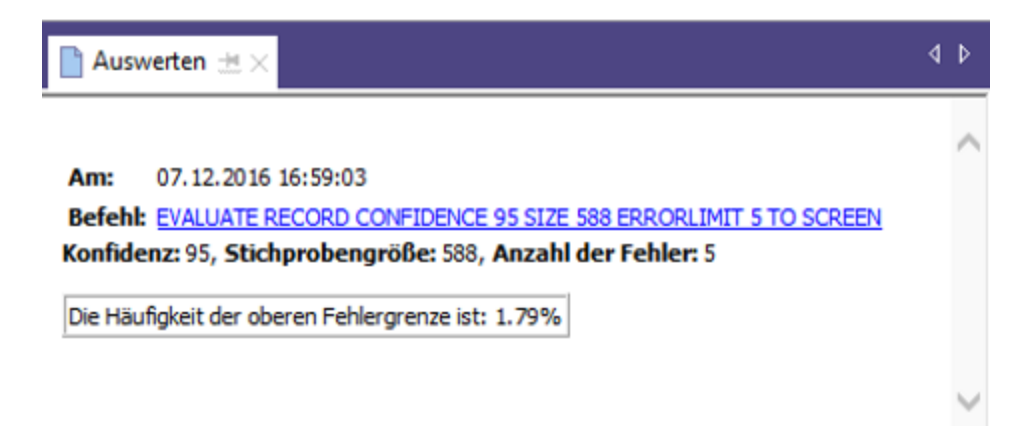

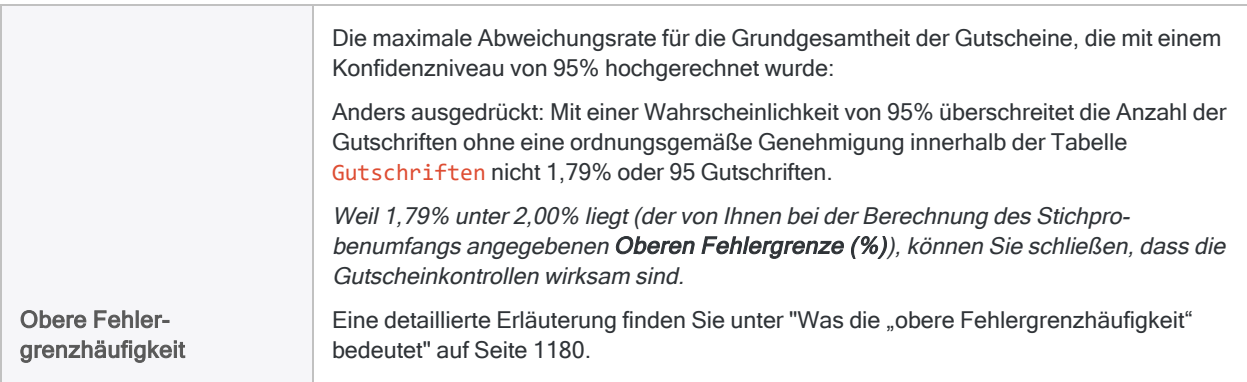

Erfahren Sie mehr: Durch die Eingabe unterschiedlicher Werte experimentieren

Führen Sie den Auswertungsbefehl erneut mit unterschiedlichen Werten im Feld Anzahl der Fehler aus, um zu sehen, wie sich das Ergebnis ändert.

Die folgende Tabelle fasst einige unterschiedliche Ergebnisse zusammen.

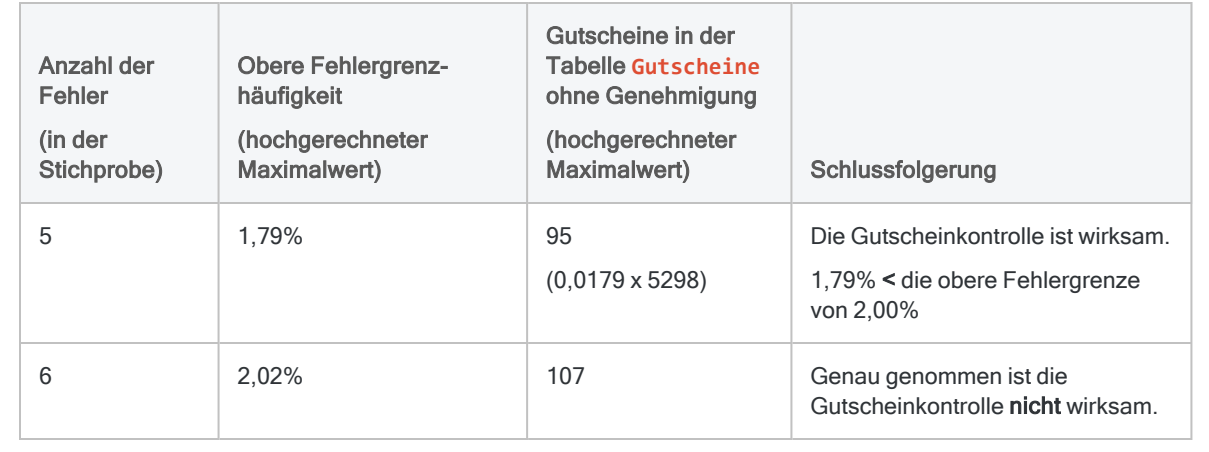

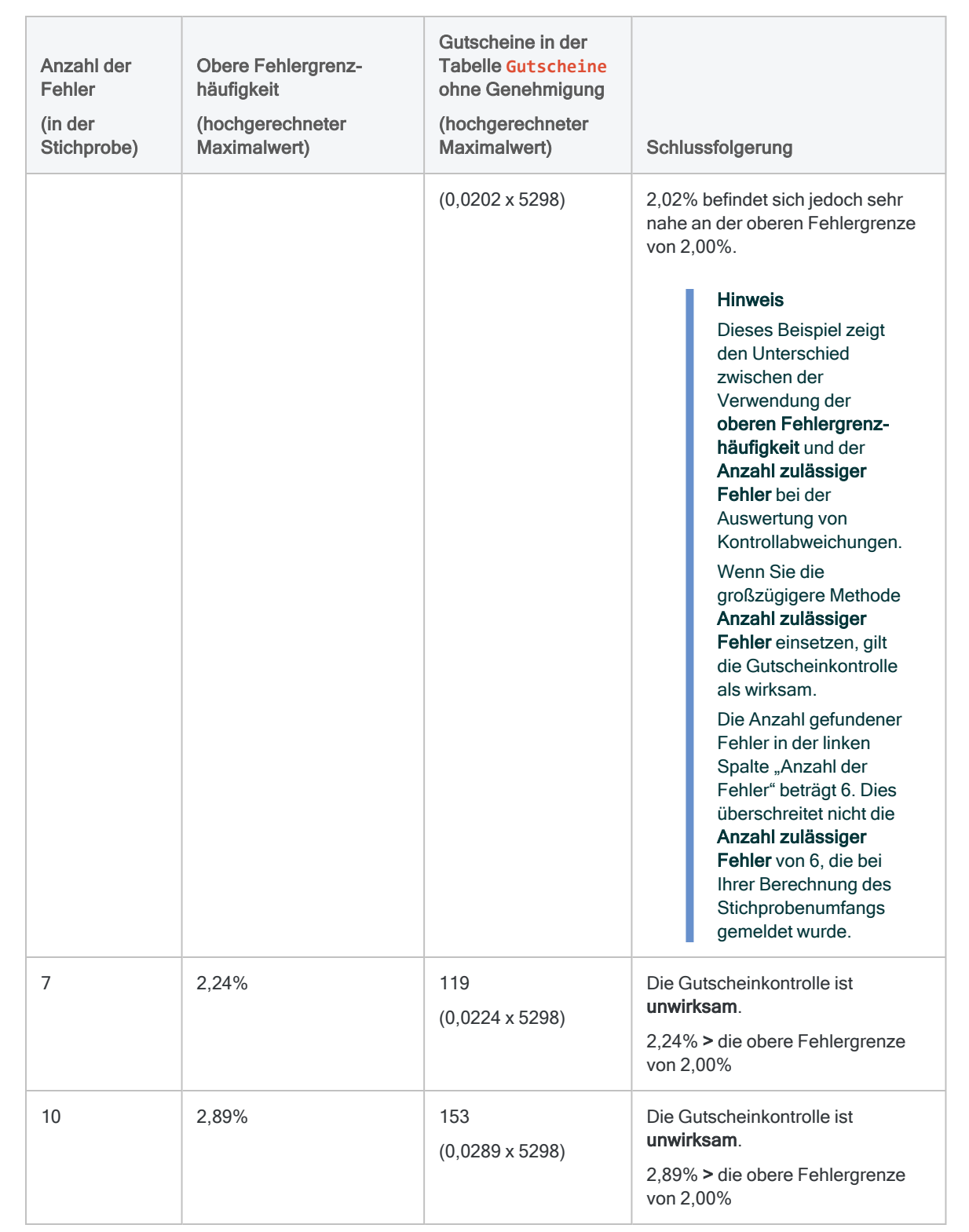

# <span id="page-1162-0"></span>Stichprobenumfang für Datensatzstichprobe berechnen

Vor der Stichprobenentnahme aus einer Datenmenge müssen Sie den statistisch angemessenen Stichprobenumfang und andere Werte berechnen, die von den späteren Stichproben- und Auswertungsoperationen benötigt werden.

Die Funktion Stichprobenumfang berechnen in Analytics berechnet auf Basis der von Ihnen übermittelten Eingabewerte für Sie die benötigten Werte.

# Die Bedeutung der Berechnung eines **Stichprobenumfangs**

Die Berechnung eines angemessenen Stichprobenumfangs ist für die Gültigkeit der folgenden Stichprobe kritisch. Falls die Stichprobe ungültig oder nicht repräsentativ ist, können Sie die Ergebnisse Ihrer für die Stichprobe durchgeführten Prüfungsverfahren nicht auf die gesamten Daten hochrechnen.

#### Überspringen Sie nicht die Berechnung eines Stichprobenumfangs, und erraten Sie den Stichprobenumfang nicht einfach.

Die meisten zur Berechnung des Stichprobenumfangs verwendeten Eingabewerte basieren auf Ihrer fachlichen Einschätzung. Stellen Sie sicher, die Auswirkungen dieser Werte vollständig zu verstehen, bevor Sie sich in einer Produktionsumgebung auf die Ergebnisse eines Stichprobenverfahrens verlassen. Greifen Sie auf Ressourcen zu Prüfungsstichproben zurück oder wenden Sie sich an einen Spezialisten für Prüfungsstichproben, falls Sie Zweifel haben.

# Wie sich Eingabewerte auf den Stichprobenumfang auswirken

Eingabewerte wirken sich auf den durch Analytics berechneten Stichprobenumfang aus. Sie können im Dialogfeld Umfang die Schaltfläche Berechnen verwenden, um zu sehen, wie sich unterschiedliche Eingabewerte auf den Stichprobenumfang auswirken.

Die folgende Tabelle fasst die Auswirkung der Eingabewerte auf den Stichprobenumfang zusammen.

### Achtung

Verändern Sie in einer Produktionsumgebung die Eingabewerte nicht ausschließlich, um einen kleineren Stichprobenumfang zu erreichen. Eingabewerte sollten auf Ihrer fachlichen Einschätzung beruhen und hängen davon ab, was auf Basis der Daten für die Stichprobe und des Prüfungsziels am angemessensten ist.

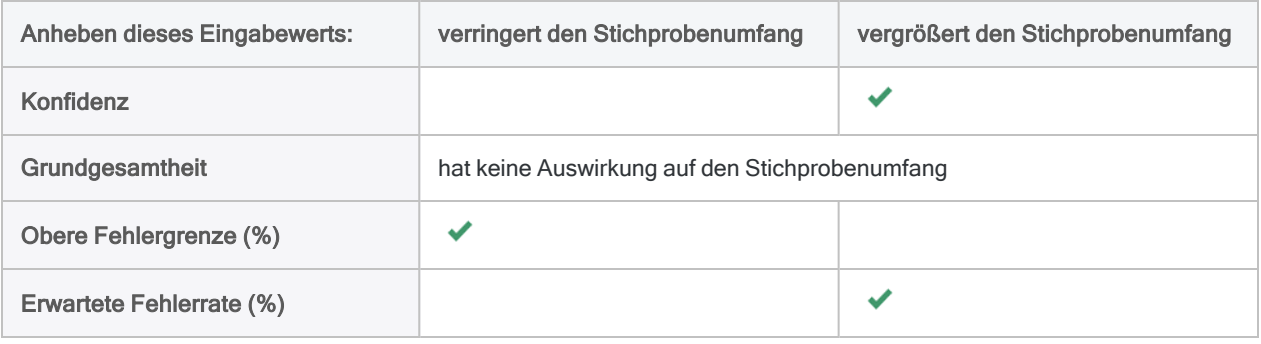

# **Schritte**

### **Hinweis**

Geben Sie keine Tausendertrennzeichen oder Prozentzeichen ein, wenn Sie Werte eingeben. Diese Zeichen verhindern die Ausführung des Befehls oder verursachen Fehler.

1. Wählen Sie Stichprobe > Datensatz-/Währungseinheitsstichprobe > Umfang berechnen.

### **Hinweis**

Die Menüoption ist deaktiviert, wenn keine Tabelle geöffnet ist.

- 2. Wählen Sie auf der Registerkarte Haupt Datensatz aus.
- 3. Geben Sie die Eingabewerte ein, die zur Berechnung des Stichprobenumfangs verwendet werden sollen:
	- Konfidenz
	- Grundgesamtheit
	- Obere Fehlergrenze (%)
	- Erwartete Fehlerrate (%)

### Hinweis

Die Eingabewerte sind im Folgenden eingehender beschrieben.

4. (Optional) Klicken Sie auf Berechnen, um eine Vorschau der Ausgabeergebnisse anzuzeigen.

### **Tipp**

Wenn Sie auf Berechnen statt auf OK klicken, können Sie vor der Ausgabe der Ergebnisse mit unterschiedlichen Eingabewerten experimentieren.

#### **Hinweis**

Die Ausgabeergebnisse sind im Folgenden eingehender beschrieben.

- 5. Auf der Registerkarte Ausgabe:
	- a. Wählen Sie im Abschnitt Nach eine der folgenden Optionen aus:
		- Anzeige zeigt die Ergebnisse im Analytics-Anzeigebereich an

### Tipp

Sie können auf jeden verknüpften Ergebniswert im Anzeigebereich klicken, um einen Drill-Down auf die zugeordneten Datensätze innerhalb der Quelltabelle durchzuführen.

• Datei - speichert oder hängt die Ergebnisse an eine Textdatei an

Die Datei wird außerhalb von Analytics gespeichert.

- b. Wenn Sie als Ausgabetyp Datei gewählt haben, führen Sie einen der folgenden Schritte aus:
	- Geben Sie einen Dateinamen in das Textfeld Name ein.
	- Klicken Sie auf Name, um den Dateinamen einzugeben, oder wählen Sie eine bereits bestehende Datei aus dem Textfeld Speichern bzw. Datei speichern unter, um die Datei zu überschreiben oder Daten an diese anzuhängen.

Falls Analytics einen Namen für eine Datendatei vorgibt, können Sie diesen übernehmen oder ändern.

Sie können auch einen absoluten oder relativen Dateipfad angeben oder zu einem anderen Ordner navigieren, um die Datei an einem anderen Speicherort als dem Projektspeicherort zu speichern oder anzuhängen. Beispiel: C:\Ergebnisse\Ausgabe.txt oder Ergebnisse\Ausgabe.txt.

### **Hinweis**

ASCII-Textdatei oder Unicode-Textdatei (abhängig von der von Ihnen verwendeten Analytics-Edition) sind die einzigen Optionen für Dateityp.

- 6. Klicken Sie auf OK.
- 7. Falls die Aufforderung zum Überschreiben angezeigt wird, wählen Sie die entsprechende Option aus.

# Eingaben und Ergebnisse des Dialogfelds "Umfang"

Die folgenden Tabellen enthalten detaillierte Informationen über die Eingabewerte und Ausgabeergebnisse des Dialogfelds Umfang.

## Registerkarte "Haupt" - Eingabewerte

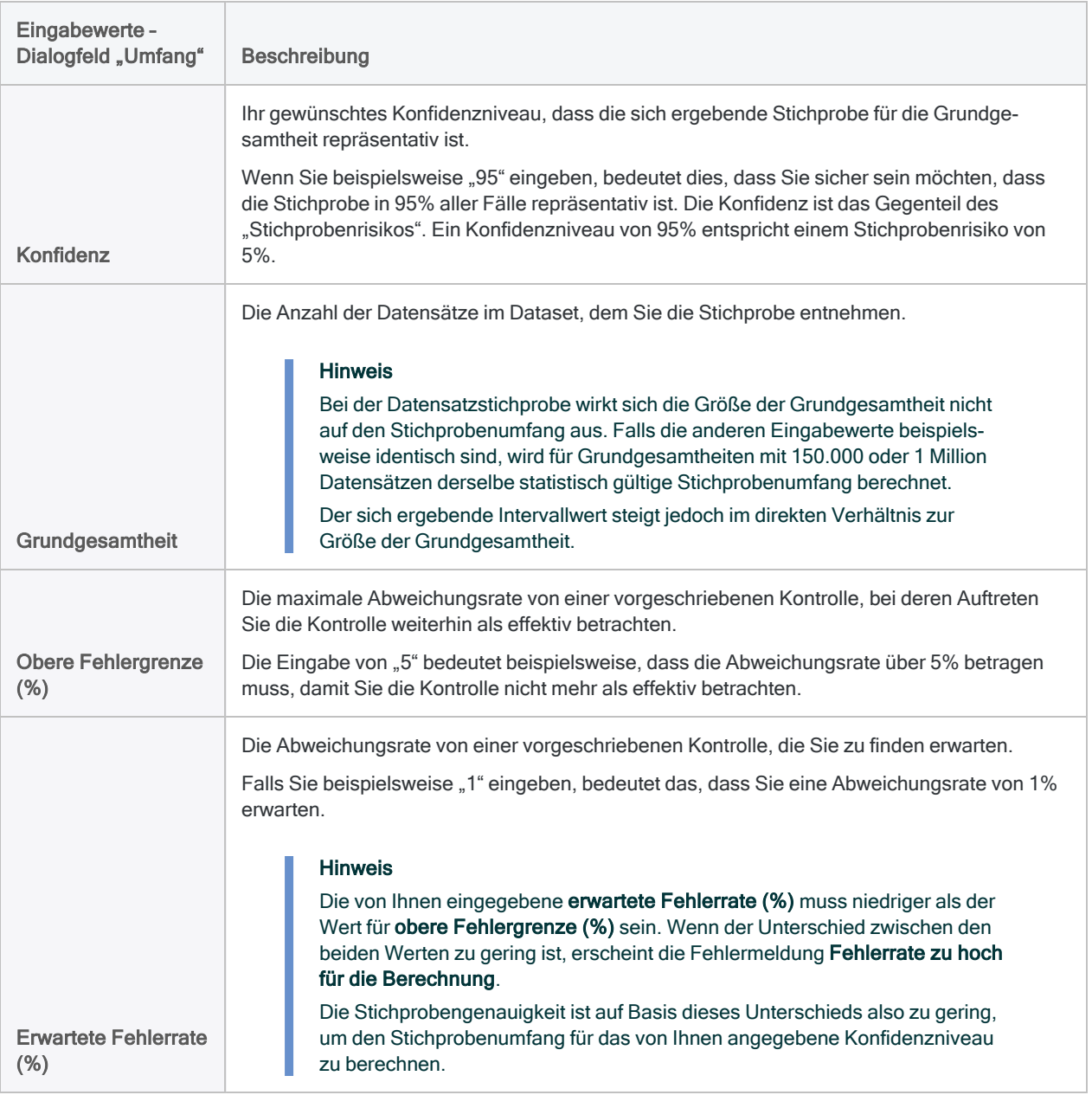

## Registerkarte "Haupt" - Ausgabeergebnisse

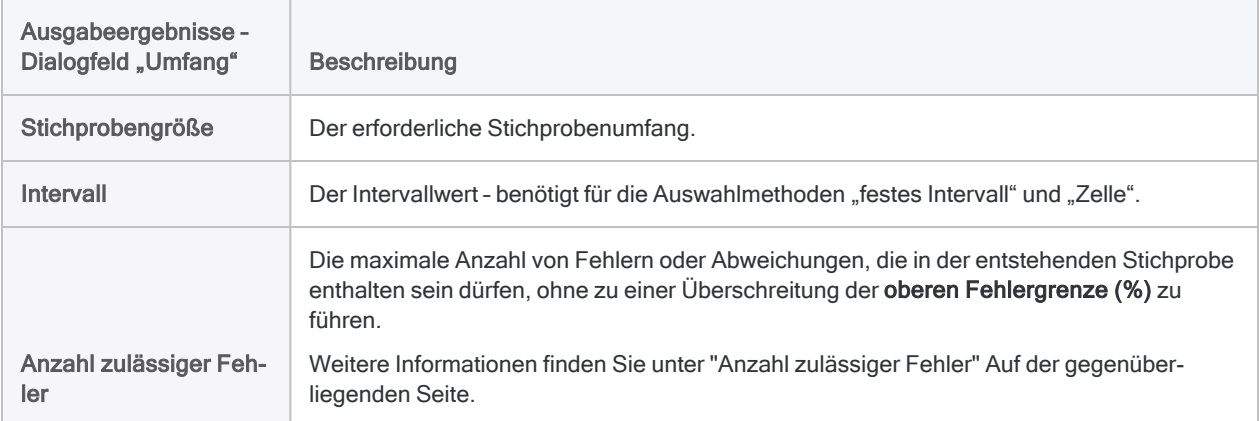

## Ein Beispiel für Eingaben und Ergebnisse

Den Umfang einer Datensatzstichprobe für die Tabelle "Gutscheine" berechnen

Die folgende Abbildung ist ein Beispiel für Eingabewerte und Ausgabeergebnisse bei der Berechnung eines Stichprobenumfangs für eine Datensatzstichprobe.

Die Tabelle enthält 5298 Datensätze. Auf Basis der anderen Eingabewerte beläuft sich der erforderliche Stichprobenumfang auf 593 Datensätze.

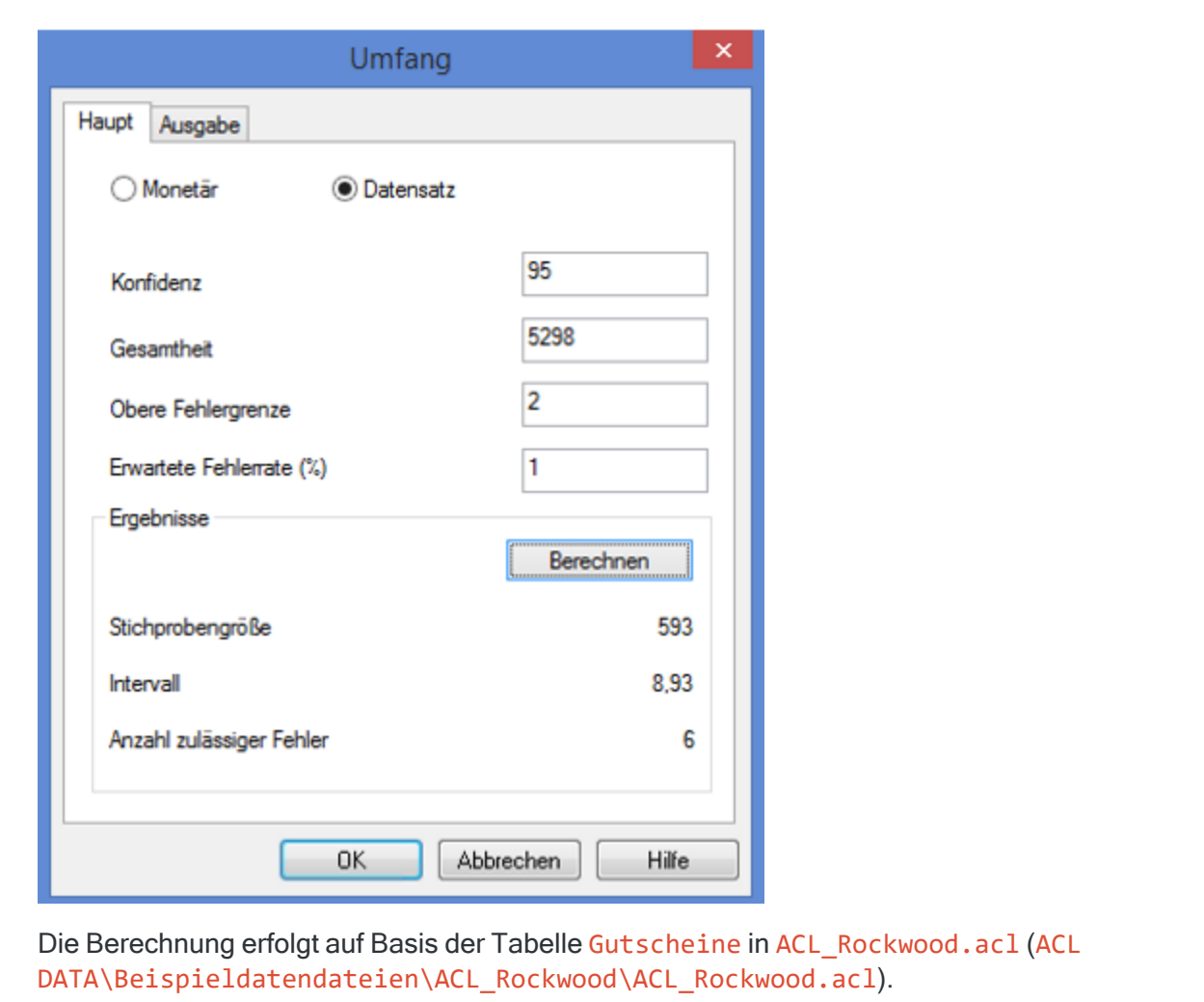

## <span id="page-1167-0"></span>Anzahl zulässiger Fehler

### **Hinweis**

Falls Sie beabsichtigen, die Auswertungsfunktion in Analytics zu nutzen, müssen Sie den Wert in Anzahl zulässiger Fehler nicht verwenden. Stattdessen verwenden Sie die Obere Fehlergrenzhäufigkeit, die durch die Auswertungsfunktion berechnet wird. Weitere Informationen finden Sie unter "Fehler in einer [Datensatzstichprobe](#page-1175-0) [auswerten"](#page-1175-0) auf Seite 1176.

Anzahl zulässiger Fehler stellt eine Möglichkeit dar, Abweichungen in einer Grundgesamtheit auszuwerten.

Wenn Sie diese Methode verwenden, kennen Sie im Voraus den von Analytics gemeldeten Schwellenwert, bevor Sie Ihre Prüfungsverfahren für die Stichprobendaten beginnen. Wenn die im Rahmen des Verfahrens festgestellten kumulierten Fehler den von Analytics gemeldeten Wert

überschreiten, wissen Sie, dass die Abweichungsrate von einer vorgeschriebenen Kontrolle unannehmbar hoch ist.

Nach dem Durchführen Ihrer Kontrolltests für die Stichprobendaten können Sie die Anzahl der gefundenen Fehler oder Abweichungen mit der Anzahl zulässiger Fehler vergleichen. Solange die Anzahl gefundener Fehler kleiner oder gleich der Anzahl zulässiger Fehler ist, können Sie die Kontrolle auf Basis Ihres angegebenen Konfidenzniveaus als effektiv betrachten.

# Statistische Gültigkeit des von Analytics berechneten Stichprobenumfangs

Analytics berechnet für die meisten Analysen statistisch gültige Stichprobenumfänge. Ausnahmen gelten möglicherweise für folgende Situationen:

- Sie entnehmen Stichproben aus weniger als 1.000 Datensätzen.
- Ihre Organisation verfügt über interne Stichprobenexperten, die für Ihre Anforderungen maßgeschneiderte Stichprobenumfänge definieren können.
- Wenn Ihr Unternehmen die Verwendung anderer Methoden oder Tools bestimmt hat.

# Poisson-Verteilung gegenüber Binomialverteilung

Zwei gängige Methoden, um Stichprobenumfänge zu generieren, sind die Poisson-Verteilung und die Binomialverteilung. Analytics erzeugt Stichprobenumfänge unter Verwendung der Poisson-Verteilung.

Bei typischen Datasets mit einem Umfang von tausend oder mehr Datensätzen berechnen sowohl die Poisson-Verteilung als auch die Binomialverteilung nahezu identische Stichprobenumfänge. Bei Grundgesamtheiten mit weniger als tausend Datensätzen sind Stichprobenumfänge auf Basis der Poisson-Verteilung tendenziell etwas größer und darum konservativer als Stichprobenumfänge auf Basis der Binomialverteilung. Der Grund besteht darin, dass die Binomialverteilung den Stichprobenumfang bei kleinen Grundgesamtheiten nach unten anpasst, während dies bei der Poisson-Verteilung nicht der Fall ist. Bei sehr kleinen Grundgesamtheiten kann der durch die Poisson-Verteilung erzeugte Stichprobenumfang sogar die Größe der Grundgesamtheit übersteigen.

Machen Sie sich bewusst, dass bei der Berechnung des Stichprobenumfangs in Analytics der Stichprobenumfang bei Datensatzstichproben in kleinen Datasets größer als notwendig sein kann. Dieser größere Stichprobenumfang ist kein Hindernis bei der Analyse, weil es üblich ist, für kleine Grundgesamtheiten eine zu hohe Stichprobe zu ziehen.

# Datensatzstichprobe durchführen

Sie können eine neue Tabelle erstellen, die eine repräsentative Stichprobe der Daten in der aktiven Tabelle enthält.

Die Datensatzstichprobe ist geeignet, falls Sie an der Abweichungsrate von einer vorgeschriebenen Kontrolle interessiert sind.

### **Hinweis**

Dieser Vorgang beinhaltet keine Filter (IF-Anweisungen) oder Bereichsparameter, da die Verwendung dieser Optionen die Gültigkeit einer Stichprobe beeinträchtigt.

## **Schritte**

### **Hinweis**

Detaillierte Informationen werden nach den Schritten angezeigt. Siehe ["Optionen](#page-1170-0) im Dialogfeld ["Stichprobe""](#page-1170-0) Auf der nächsten Seite.

Geben Sie keine Tausendertrennzeichen oder Prozentzeichen ein, wenn Sie Werte eingeben. Diese Zeichen verhindern die Ausführung des Befehls oder verursachen Fehler.

- 1. Im Navigator öffnen Sie die Tabelle, aus der die Stichprobe gezogen werden soll.
- 2. Wählen Sie Stichprobe > Datensatz-/Währungseinheitsstichprobe > Stichprobe.
- 3. Wählen Sie auf der Registerkarte Haupt Datensatz aus.
- 4. Spezifizieren Sie im Abschnitt Auswahlparameter eine Methode der Stichprobenauswahl:
	- Festes Intervall
	- Zelle
	- Zufall
- 5. Geben Sie die Stichprobenparameter für die gewählte Auswahlmethode ein:

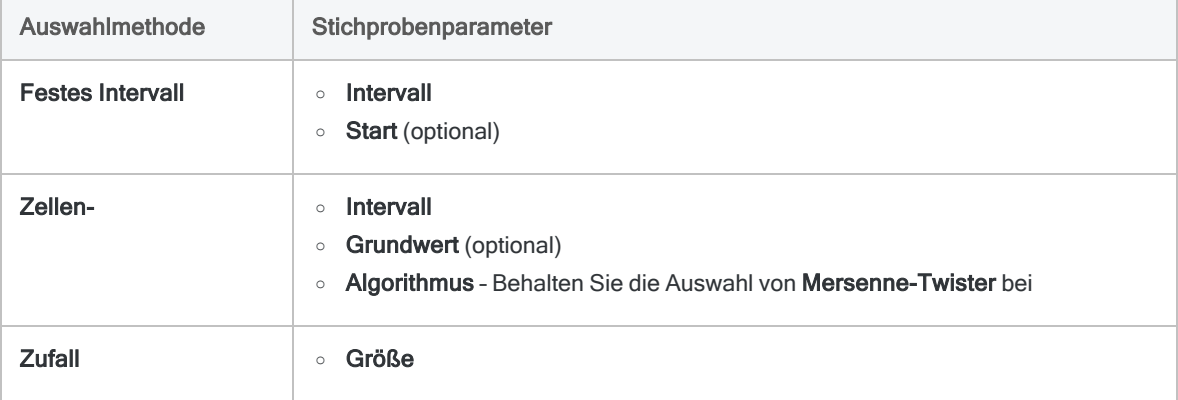

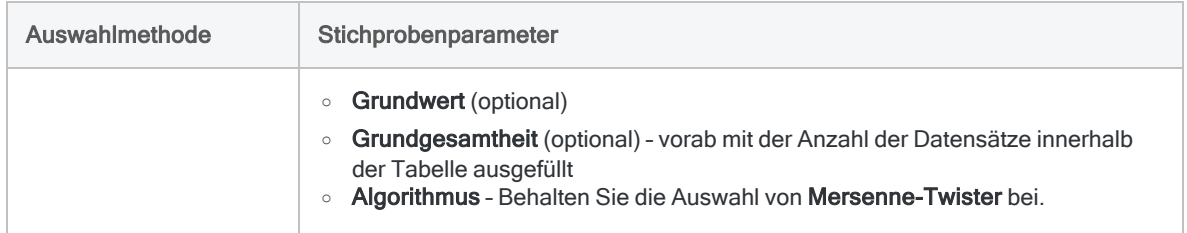

### **Hinweis**

Stichprobenparameter sind im Folgenden eingehender beschrieben.

- 6. Geben Sie in das Textfeld Nach den Namen der Analytics-Tabelle ein, welche die Ausgabeergebnisse enthalten wird.
- 7. Wählen Sie auf der Registerkarte Weiter eines der folgenden Elemente:
	- Datensatz-Der gesamte Datensatz ist in der Ausgabetabelle enthalten.
	- Felder Nur die ausgewählten Felder sind in der Ausgabetabelle enthalten.
- 8. Wenn Sie Felder ausgewählt haben, wählen Sie die in die Ausgabetabelle aufzunehmenden Felder in der Liste Felder extrahieren aus.
- 9. Optional. Wählen Sie Bericht über die Auswahlreihenfolge, falls Sie das Feld "ORDER" zu den Ausgabeergebnissen hinzufügen möchten.

### **Hinweis** Der Bericht über die Auswahlreihenfolge ist nur verfügbar, wenn sowohl die Auswahlmethode Zufall als auch die Ausgabe Felder gewählt wurden.

<span id="page-1170-0"></span>10. Klicken Sie auf OK.

# Optionen im Dialogfeld "Stichprobe"

Die folgenden Tabellen enthalten detaillierte Informationen über die Optionen im Dialogfeld Stichprobe.

## Registerkarte "Haupt"

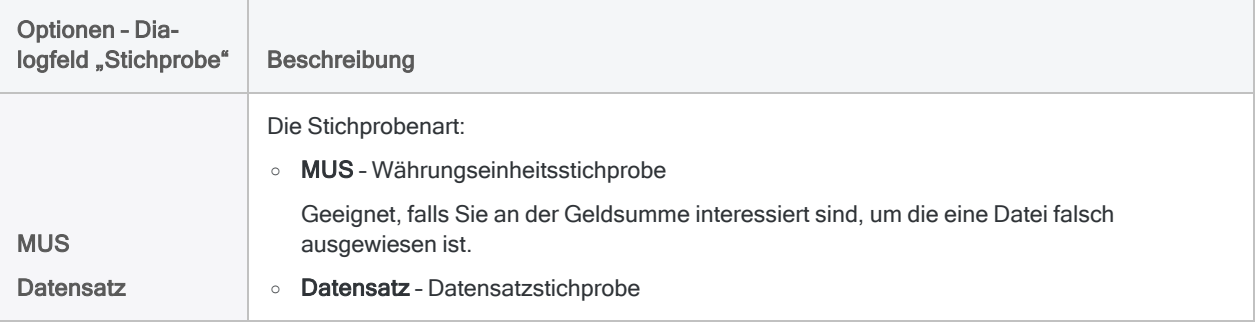

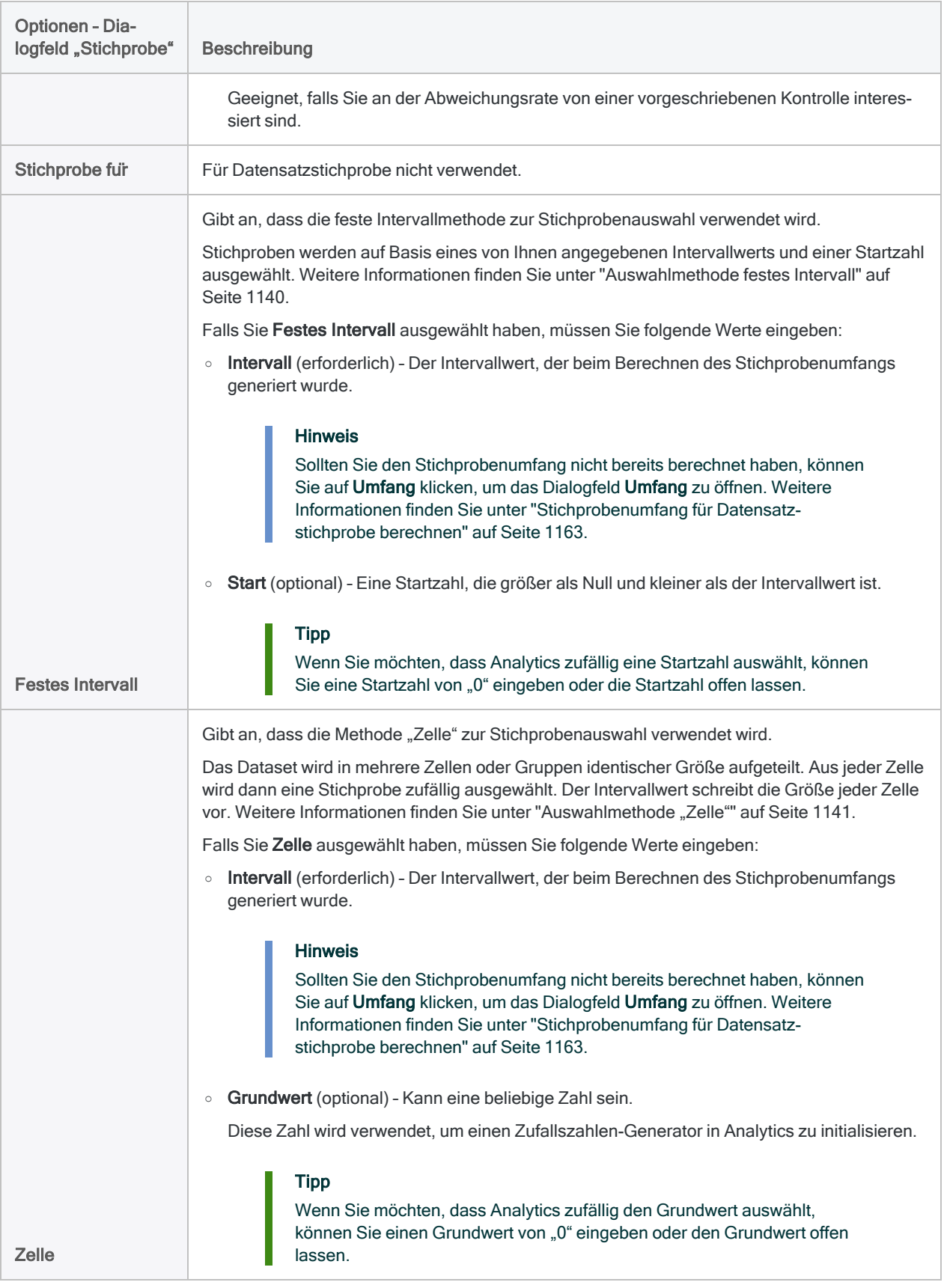

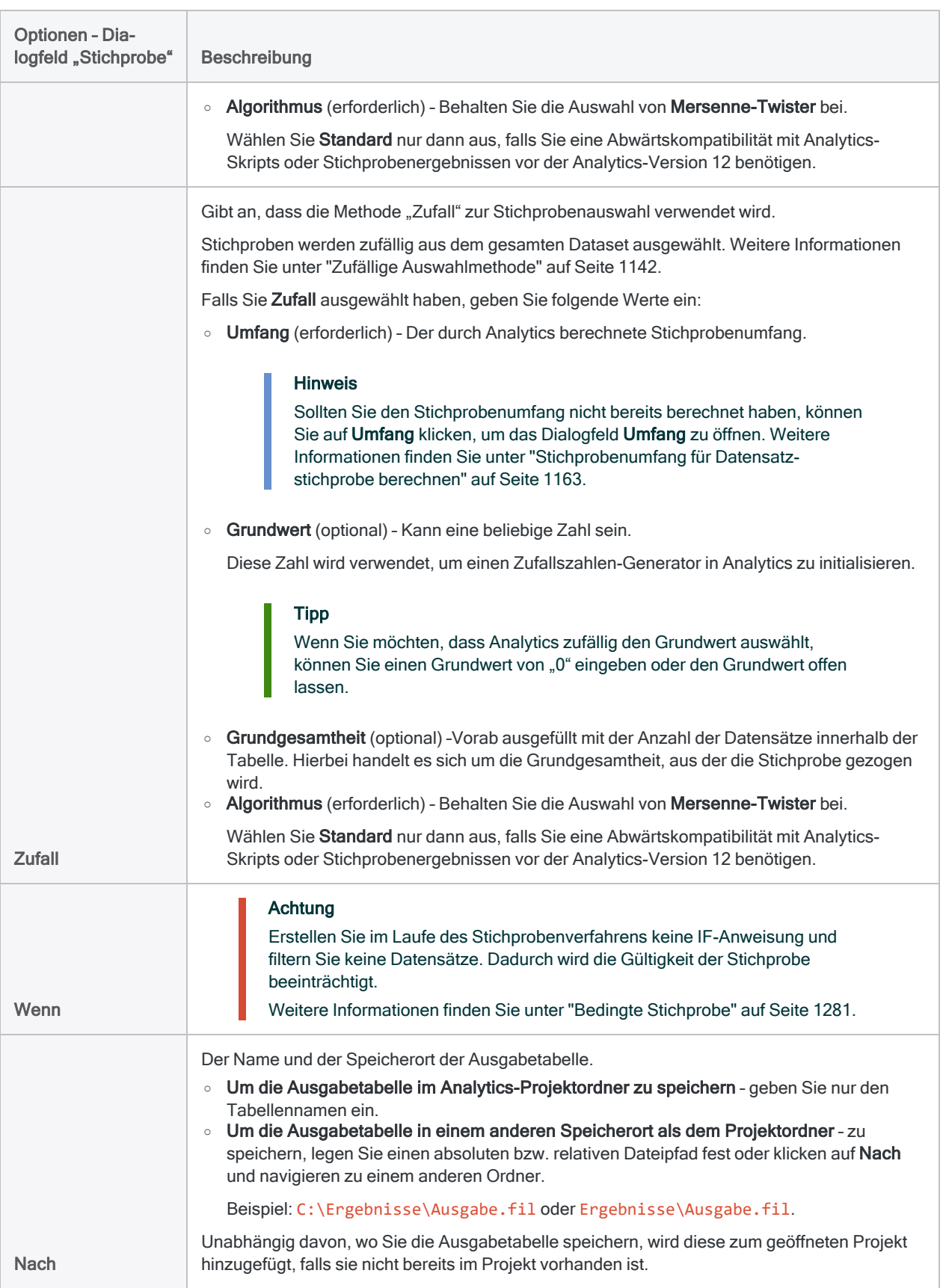

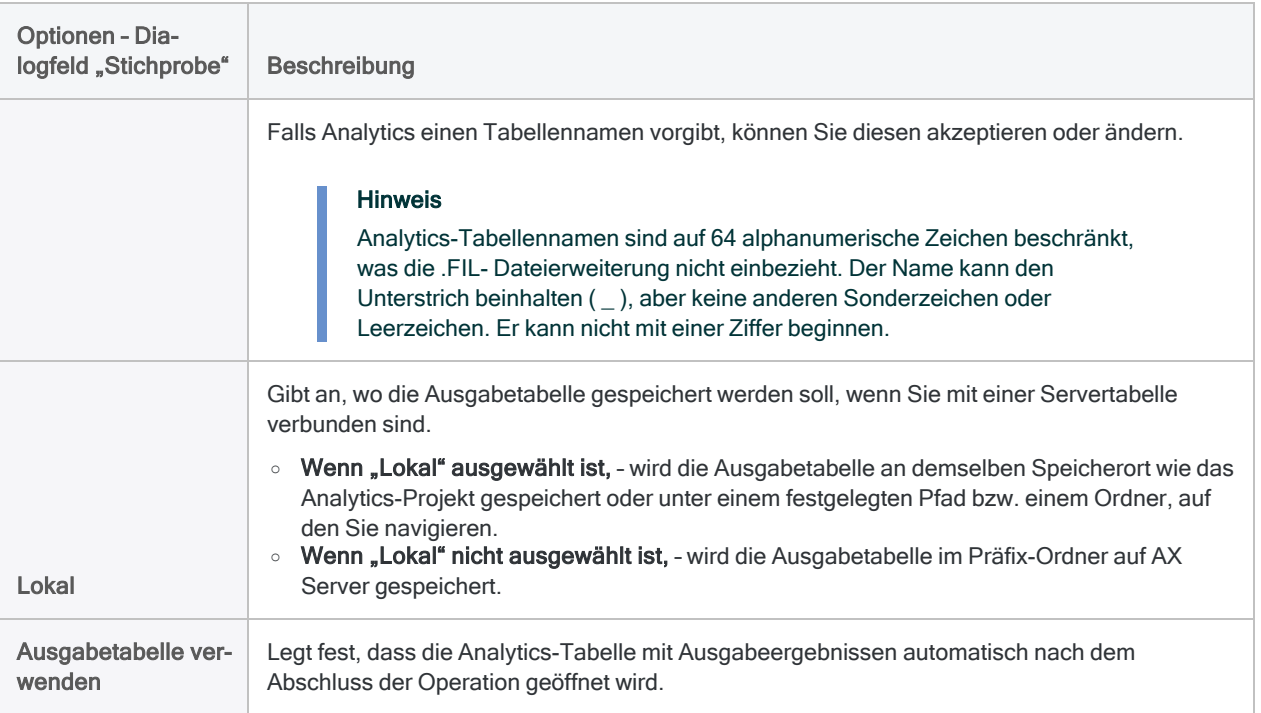

## Registerkarte "Weiter"

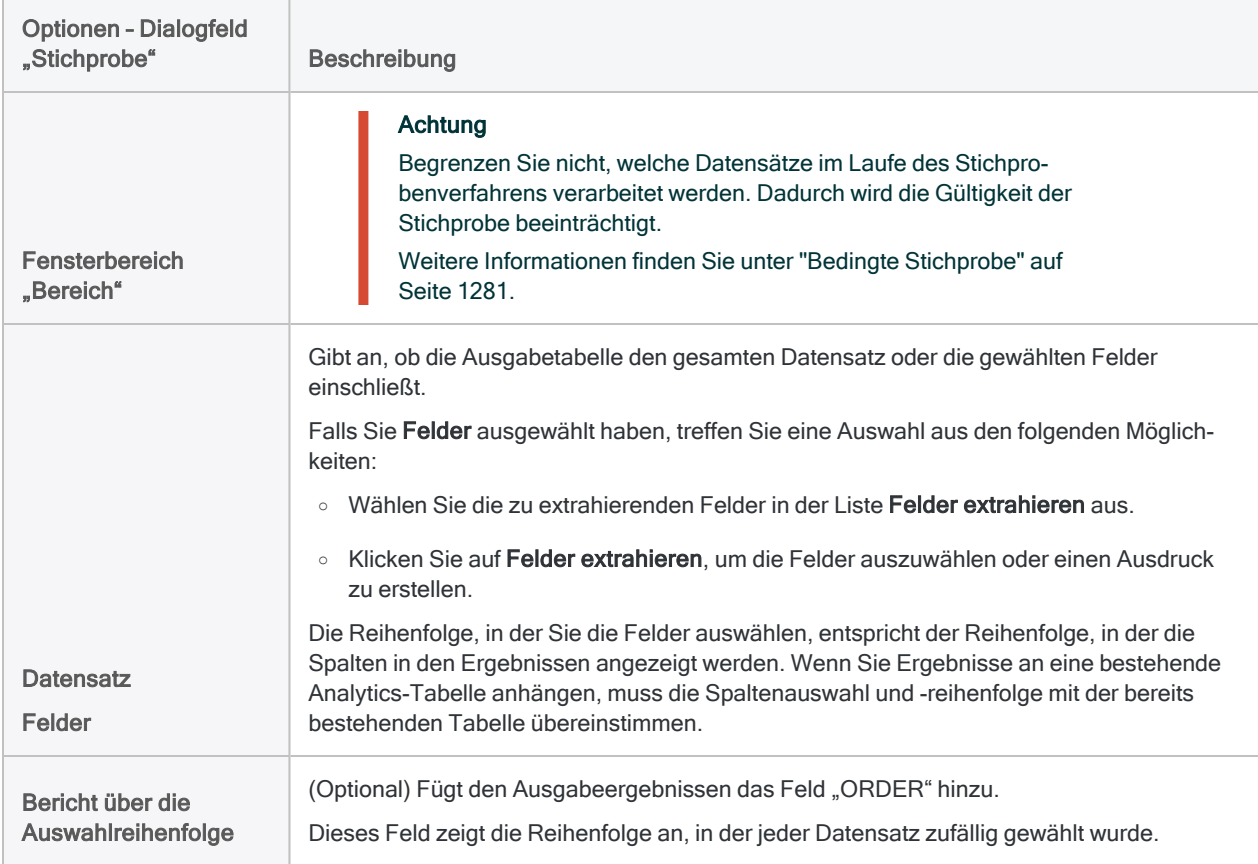

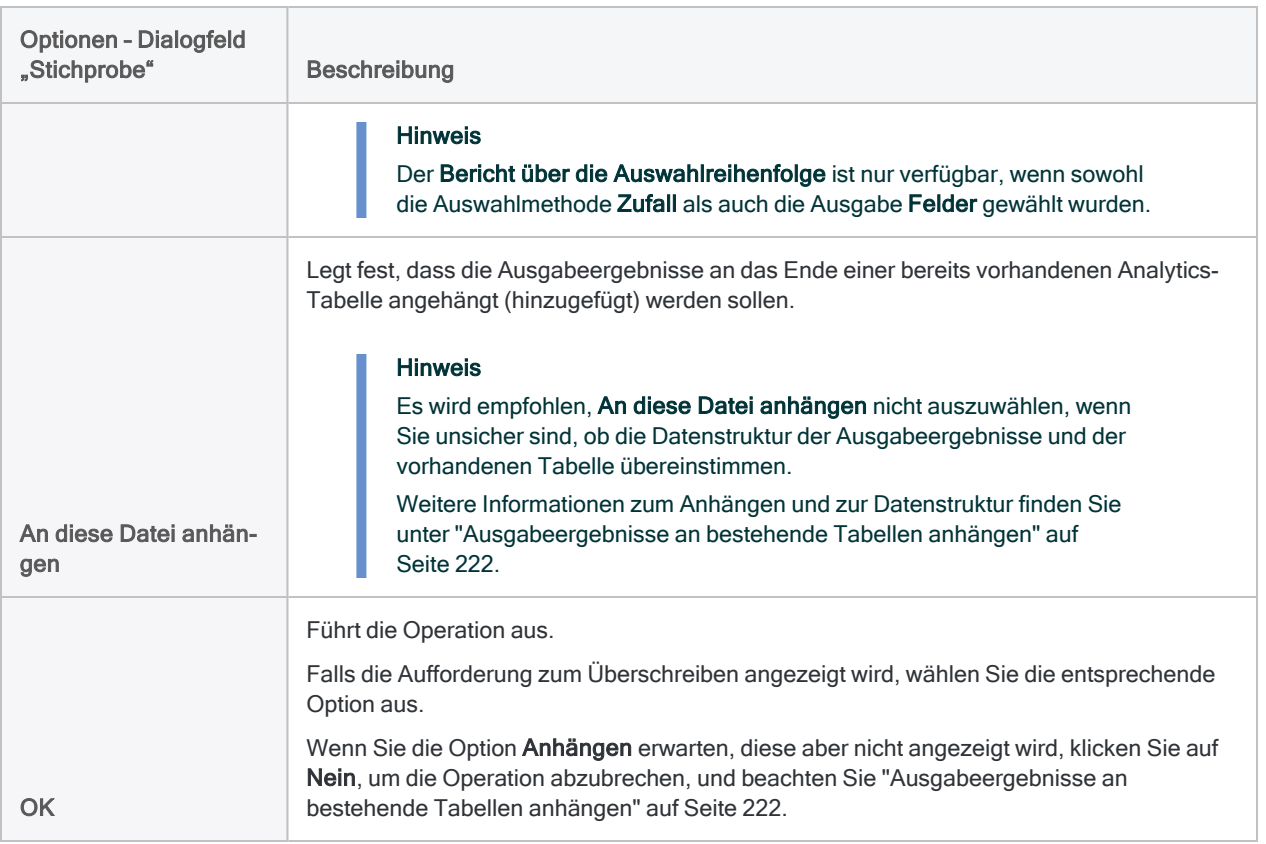

# <span id="page-1175-0"></span>Fehler in einer Datensatzstichprobe auswerten

Nachdem Sie Ihre Prüfungshandlungen für die Stichprobendaten durchgeführt haben, können Sie Analytics verwenden, um:

- festgestellte Fehler in der Stichprobe auf die Grundgesamtheit hochzurechnen
- eine obere Grenze für die Abweichungsrate zu berechnen

Selbst wenn Sie keine Fehler gefunden haben, sollten Sie die Auswertungsfunktion trotzdem verwenden, um die einfache Toleranz des Stichprobenrisikos zu berechnen.

### **Hinweis**

Das Auswerten von Fehlern erfordert die Eingabe einiger beim vorherigen Berechnen des Stichprobenumfangs generierten Werte.

# Funktionsweise von Auswertung und Vergleich

Für Ihre Auswertung verwendet Analytics eine statistische Formel, um die Fehler, die Sie in der Stichprobe gefunden haben, auf die Grundgesamtheit hochzurechnen und die obere Fehlergrenzhäufigkeit zu berechnen (berechnete obere Abweichungsrate).

Sie vergleichen den berechneten Wert mit der zuvor bei der Berechnung des Stichprobenumfangs festgelegten oberen Fehlergrenze (%). Auf Basis dieses Vergleichs entscheiden Sie, ob eine vorgeschriebene Kontrolle wirksam ist.

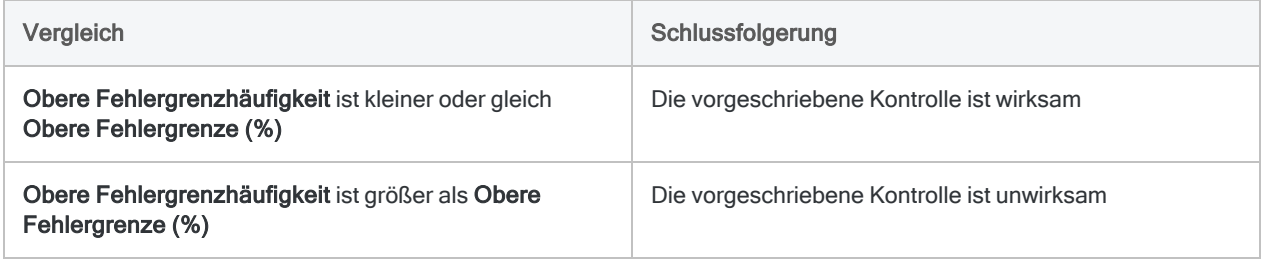

# **Schritte**

### **Hinweis**

Geben Sie keine Tausendertrennzeichen oder Prozentzeichen ein, wenn Sie Werte eingeben. Diese Zeichen verhindern die Ausführung des Befehls oder verursachen Fehler.

1. Wählen Sie Stichprobe > Datensatz-/Währungseinheitsstichprobe > Auswerten.

### **Hinweis**

Die Menüoption ist deaktiviert, wenn keine Tabelle geöffnet ist.

- 2. Wählen Sie auf der Registerkarte Haupt Datensatz aus.
- 3. Geben Sie die Eingabewerte ein, die zur Auswertung der Fehler verwendet werden sollen:
	- Konfidenz
	- Stichprobengröße

### **Hinweis**

Geben Sie den tatsächlich gezogenen Stichprobenumfang ein, der sich von der ursprünglichen Berechnung von Analytics unterscheiden kann.

• Anzahl der Fehler

### **Hinweis**

Die Eingabewerte sind im Folgenden eingehender beschrieben.

- 4. Auf der Registerkarte Ausgabe:
	- a. Wählen Sie im Abschnitt Nach eine der folgenden Optionen aus:
		- Anzeige zeigt die Ergebnisse im Analytics-Anzeigebereich an

### Tipp

Sie können auf jeden verknüpften Ergebniswert im Anzeigebereich klicken, um einen Drill-Down auf die zugeordneten Datensätze innerhalb der Quelltabelle durchzuführen.

• Datei - speichert oder hängt die Ergebnisse an eine Textdatei an

Die Datei wird außerhalb von Analytics gespeichert.

- b. Wenn Sie als Ausgabetyp Datei gewählt haben, führen Sie einen der folgenden Schritte aus:
	- **Geben Sie einen Dateinamen in das Textfeld Name ein.**
	- Klicken Sie auf Name, um den Dateinamen einzugeben, oder wählen Sie eine bereits bestehende Datei aus dem Textfeld Speichern bzw. Datei speichern unter, um die Datei zu überschreiben oder Daten an diese anzuhängen.

Falls Analytics einen Namen für eine Datendatei vorgibt, können Sie diesen übernehmen oder ändern.

Sie können auch einen absoluten oder relativen Dateipfad angeben oder zu einem anderen Ordner navigieren, um die Datei an einem anderen Speicherort als dem Projektspeicherort zu speichern oder anzuhängen. Beispiel: C:\Ergebnisse\Ausgabe.txt oder Ergebnisse\Ausgabe.txt.

### Hinweis ASCII-Textdatei oder Unicode-Textdatei (abhängig von der von Ihnen verwendeten Analytics-Edition) sind die einzigen Optionen für Dateityp.

- 5. Klicken Sie auf OK.
- 6. Falls die Aufforderung zum Überschreiben angezeigt wird, wählen Sie die entsprechende Option aus.

## Eingaben des Dialogfelds "Auswerten"

Die folgende Tabelle enthält detaillierte Informationen über die Eingabewerte des Dialogfelds Auswerten.

### Registerkarte "Haupt" - Eingabewerte

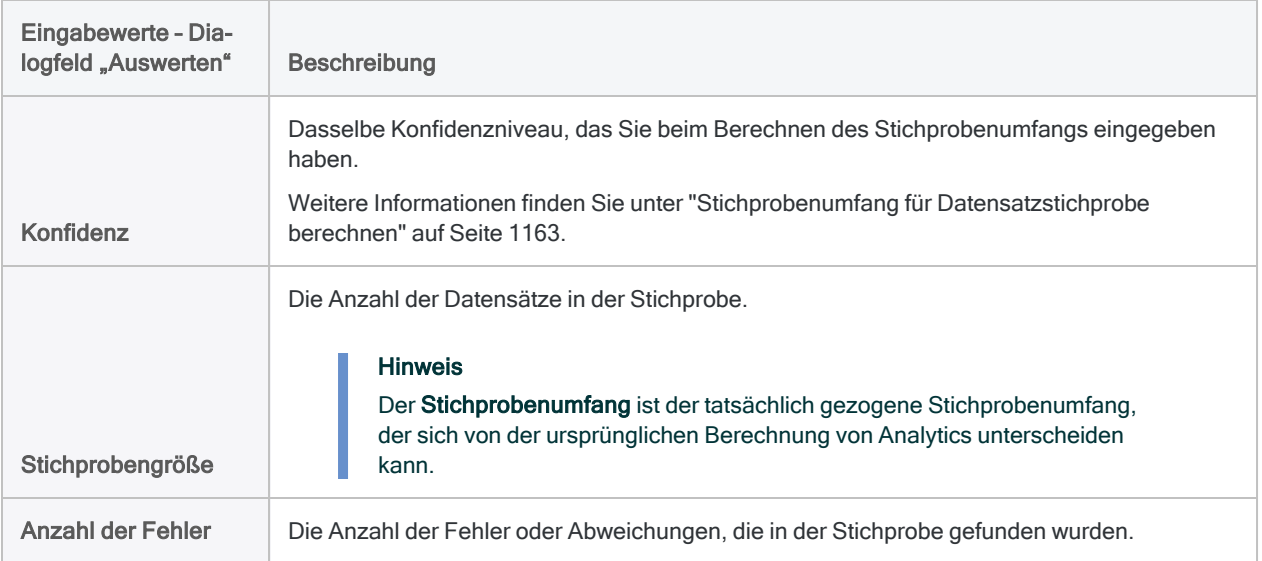

Die folgende Abbildung enthält ein Beispiel mit Eingabewerten zur Auswertung von Fehlern in einer Datensatzstichprobe:

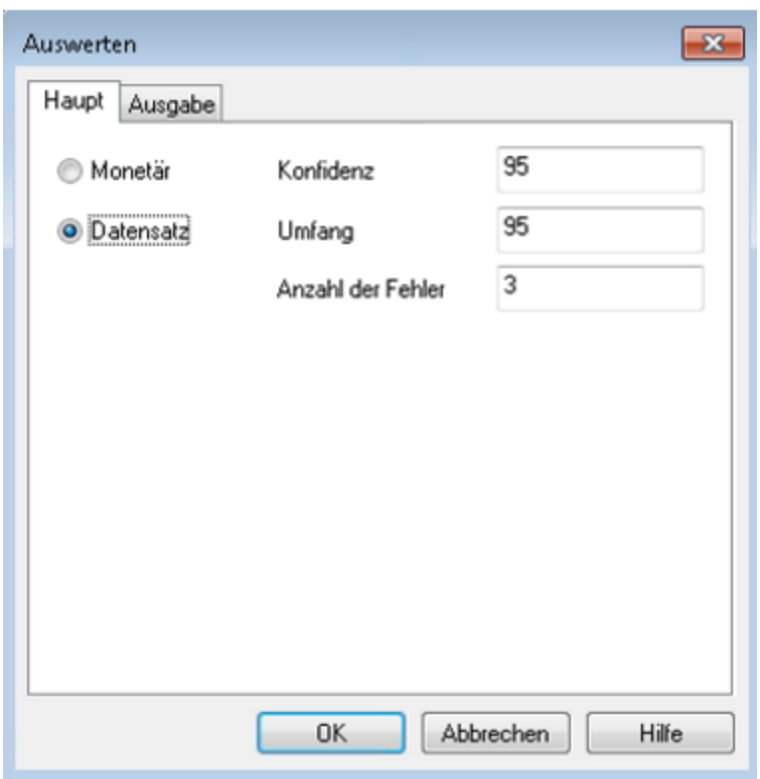

# Ergebnis

Die Auswertung von Fehlern, die Sie in einer Datensatzstichprobe gefunden haben, führt zum folgenden Ergebnis:

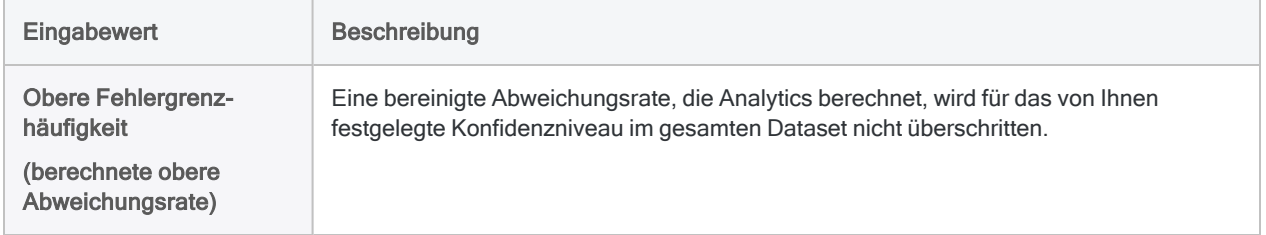

Die folgende Abbildung enthält das Ergebnis der Auswertung von Fehlern in einer Datensatzstichprobe.

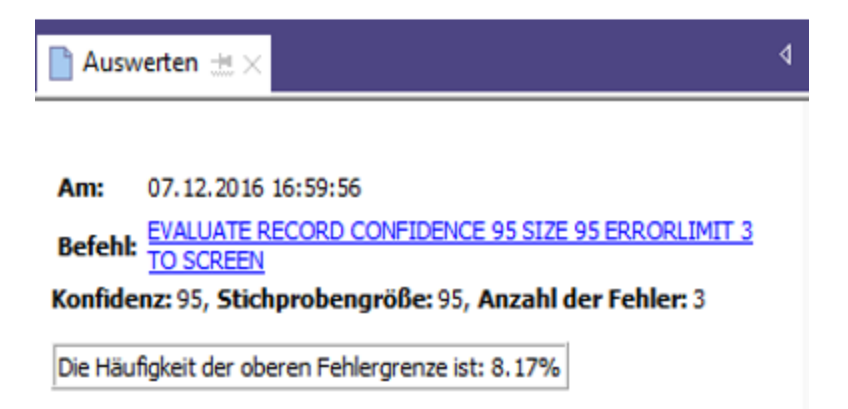

## <span id="page-1179-0"></span>Was die "obere Fehlergrenzhäufigkeit" bedeutet

Die obere Fehlergrenzhäufigkeit teilt Ihnen im Vergleich mit der von Ihnen im Rahmen der Berechnung des Stichprobenumfangs festgelegten oberen Fehlergrenze (%) folgendes mit:

- ob die von Ihnen untersuchte Kontrolle wirksam ist
- wie wirksam die Kontrolle ist, falls sie wirksam sein sollte

### Beispiel

Sie werten die Fehler aus, die Sie in einer Währungseinheitsstichprobe gefunden haben, und Analytics gibt eine obere Fehlergrenzhäufigkeit von 4,35% zurück. Dieser Prozentsatz liegt unter der oberen Fehlergrenze (%) (tolerierbare Abweichungsrate) von 5%, die Sie zuvor bei der Berechnung des Stichprobenumfangs zusammen mit einem Konfidenzniveau von 95% festgelegt hatten.

Auf Basis dieser Informationen können Sie die folgende Aussage machen:

Mit einer Wahrscheinlichkeit von 95% überschreitet die tatsächliche Abweichungsrate für die vorgeschriebene Kontrolle innerhalb der Grundgesamtheit nicht 4,35%.

Wenn die obere Fehlergrenzhäufigkeit wie im oben dargestellten Bild über 5% liegt, ist die vorgeschriebene Kontrolle wahrscheinlich unwirksam. Sie müssen weitere angemessene Schritte entscheiden, um Ihr Prüfungsziel zu erreichen.

# Währungseinheitsstichprobe

Die Währungseinheitsstichprobe ist eine statistische Stichprobenmethode, um den gesamten Fehlerbetrag eines Kontos oder einer Transaktionsklasse als Geldbetrag zu schätzen.

Die Währungseinheitsstichprobe funktioniert am besten mit Finanzdaten, welche die folgenden Eigenschaften aufweisen:

keine oder nur eine geringe Anzahl fehlerhaft ausgewiesener Beträge Es sind beispielsweise weniger als 5% der Elemente falsch ausgewiesen. größere Wahrscheinlichkeit von Über- statt Unterbewertungen keine Elemente mit einem Wert von 0

Die Währungseinheitsstichprobe ist auch bekannt als:

- Dollar-Unit-Sampling
- Stichprobe mit Wahrscheinlichkeit proportional zur Größe

### Tipp

Eine praktische Einführung in den gesamte Ablauf einer Währungseinheitsstichprobe in Analytics finden Sie unter ["Tutorial](#page-1184-0) für [Währungseinheitsstichproben"](#page-1184-0) auf Seite 1185.

# Funktionsweise

Die Währungseinheitsstichprobe ermöglicht Ihnen, eine kleine Teilmenge der Datensätze eines Kontos auszuwählen und zu analysieren. Auf Basis des Ergebnisses können Sie dann den Gesamtbetrag des Fehlerbetrages innerhalb des Kontos schätzen.

Sie können anschließend den geschätzten Fehlerbetrag mit dem von Ihnen als wesentlich betrachteten Fehlerbetrag vergleichen und eine Entscheidung über das Konto treffen.

Eine Währungseinheitsstichprobe untermauert eine Aussage der folgenden Art:

• Mit einer Wahrscheinlichkeit von 95% überschreitet der Fehlerbetrag des Kontensaldos nicht \$28.702,70, was unter dem tolerierbaren Fehlerbetrag von \$29.000,00 liegt. Die Beträge des Kontos sind daher angemessen ausgewiesen.

# Übersicht zur Währungseinheitsstichprobe

### Achtung

Überspringen Sie nicht die Berechnung eines gültigen Stichprobenumfangs. Falls Sie sofort eine Stichprobe an Datensätzen ziehen und den Stichprobenumfang raten, besteht eine hohe Wahrscheinlichkeit, dass die Hochrechnung Ihrer Analyseergebnisse ungültig ist und Ihre abschließenden Folgerungen fehlerhaft sein werden.

Eine Währungseinheitsstichprobe umfasst die folgenden allgemeinen Schritte:

- 1. Berechnen Sie den erforderlichen [Stichprobenumfang](#page-1193-0)
- 2. Wählen Sie eine Stichprobenauswahlmethode:
	- Festes [Intervall](#page-1139-1)
	- [Zelle](#page-1140-1)
	- [Zufall](#page-1141-1)
- 3. Optional legen Sie eine oder mehrere der folgenden Optionen fest:
	- <sup>l</sup> "Vollerhebung der [Außenschicht"](#page-1208-0) auf Seite 1209
	- ["Teilstichproben"](#page-1209-0) auf Seite 1210
	- <sup>l</sup> ["Stichprobenauswahl](#page-1210-0) ohne Wiederholungen" auf Seite 1211
- <span id="page-1181-0"></span>4. Die Stichprobe aus den [Datensätzen](#page-1201-0) ziehen
- 5. Führen Sie Ihre beabsichtigten Prüfungsverfahren für die Stichprobendaten durch.
- 6. [Werten](#page-1211-0) Sie aus, ob die festgestellten Fehlerbeträge in den Stichprobendaten einen akzeptablen oder unannehmbaren Fehlerbetrag für das Gesamtkonto darstellen.

# Wie Datensätze für die Währungseinheitsstichprobe ausgewählt werden

Die Währungseinheitsstichprobe nutzt den folgenden Ablauf, um aus einer Analytics-Tabelle Datensätze für eine Stichprobe auszuwählen:

- Sie legen ein numerisches Feld mit Geldbeträgen als Grundlage für die Stichprobe fest.
- Der absolute Wert aller Beträge des Felds wird als eine Folge von Währungseinheiten behandelt, wobei jede Einheit einem Cent des absoluten Werts entspricht.
- Mit einer der Stichprobenauswahlmethoden zieht Analytics eine Stichprobe aus den Währungseinheiten. Die Datensätze, die den ausgewählten Währungseinheiten entsprechen, werden in die Ausgabetabelle der Stichprobe aufgenommen.

## Beispiel

Eine Tabelle enthält ein Feld "Betrag" mit den folgenden Werten. Das Feld weist einen absoluten Wert von \$11,75 auf, was 1.175 Währungseinheiten entspricht.

Wenn im Rahmen der Stichprobenbildung die Währungseinheiten 399 und 1.007 ausgewählt werden, befinden sich die Datensätze 2 und 5 in der Ausgabetabelle. Datensätze 1, 3 und 4 werden nicht aufgenommen.

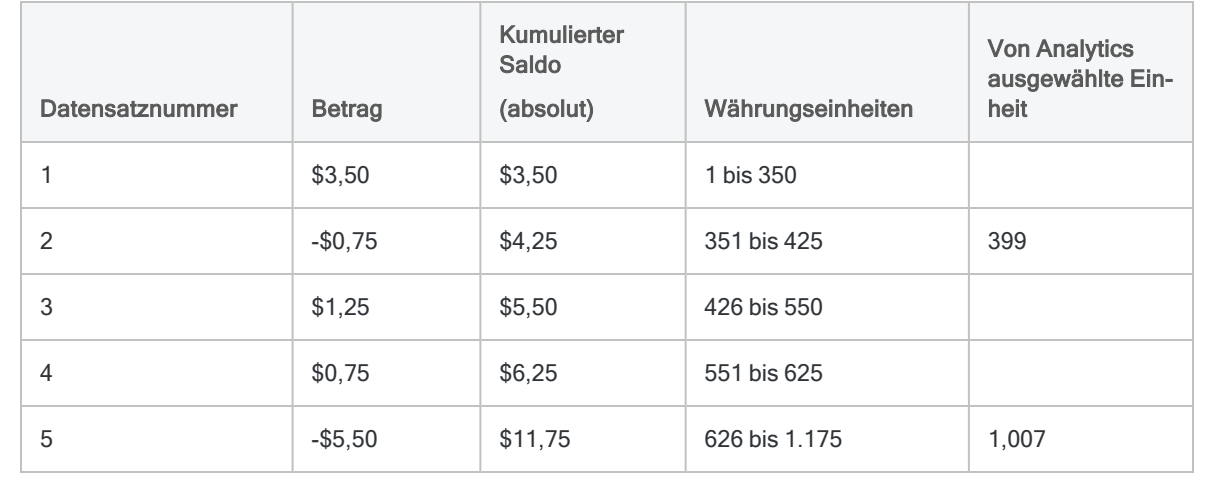

# Eine Neigung zu größeren Beträgen

Die Währungseinheitsstichprobe neigt absichtlich zur Auswahl von Datensätzen mit größeren Beträgen, unabhängig davon, ob sie positiv oder negativ sind. Jede Währungseinheit hat die gleiche Chance, ausgewählt zu werden. Deshalb wird ein Betrag mit \$1.000 (100.000 Währungseinheiten) mit einer viermal höheren Wahrscheinlichkeit ausgewählt als eine Position mit 250 \$ (25.000 Währungseinheiten).

Die Wahrscheinlichkeit, dass ein bestimmter Datensatz ausgewählt wird, ist also anders ausgedrückt direkt proportional zur Größe des in ihm enthaltenen Betrags.

# Überlegungen

Die Währungseinheitsstichprobe kann mit Einzelfallprüfungen und Prüfungen auf einen Fehlerbetrag verwendet werden. Durch die Bevorzugung von Elementen mit höheren Werten bietet eine Währungseinheitsstichprobe ein hohes Maß an Sicherheit, dass alle wesentlichen Beträge in der Grundgesamtheit für die Tests erfasst werden. Bei einer Überprüfung auf einen Fehlerbetrag stellen die größeren Beträge das höchste Risiko für einen materiellen Fehler dar.

Wenn Sie andererseits ein auf große Beträge gewichtetes Stichprobenverfahren wählen, übersehen Sie möglicherweise ein potenzielles Problem, das kleine Transaktionen betrifft. Probleme mit kleinen Transaktionen können insgesamt wesentlich sein.

# <span id="page-1184-0"></span>Tutorial für Währungseinheitsstichproben

Dieses Tutorial stellt Ihnen umfassend vor, wie Währungseinheitsstichproben in Analytics durchgeführt werden.

#### Ungefähre Dauer – 20 Minuten

Zusammenfassung – Sie werden eine Datensatzstichprobe aus einer Rechnungstabelle ziehen und Fehlerbeträge innerhalb der Stichprobe identifizieren. Auf Basis der Stichprobenergebnisse werden Sie den insgesamt Fehlerbetrag in der gesamten Tabelle statistisch schätzen.

Sie verwenden dann diese statistische Schätzung, um festzulegen, ob die Rechnungsdatensätze insgesamt angemessen ausgewiesen sind.

Hauptaufgaben – Um eine Währungseinheitsstichprobe korrekt durchzuführen, sind vier Hauptaufgaben notwendig:

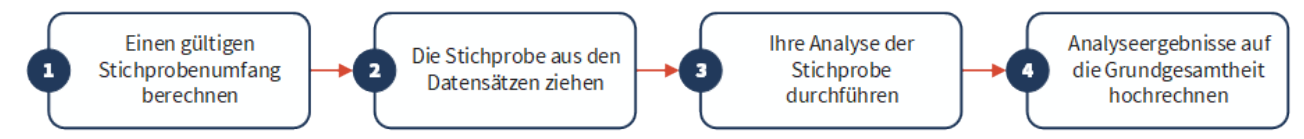

Ausgelassen werden im Tutorial optionale Sachverhalte der Währungseinheitsstichproben. Stattdessen konzentriert sich das Tutorial auf einen einzelnen Erklärungspfad, sodass Sie schnell ein grundlegendes Verständnis erhalten, wie Währungseinheitsstichproben in Analytics funktionieren.

### **Tipp**

Einfache Definitionen von Begriffen im Zusammenhang mit Stichproben finden Sie unter "Zur [Terminologie"](#page-1136-0) auf Seite 1137.

# Szenario für Währungseinheitsstichproben

## Fehlerbetrag in Forderungen entdecken

### Das Szenario

Sie untersuchen eine Forderungstabelle mit über 4.000 Datensätzen im Zuge der Debitorenprüfung. Sie möchten eine Stichprobe der fakturierten Kunden kontaktieren, um offene Beträge des Kontos zu bestätigen und einen Fehlerbetrag zu entdecken.

Sie werden Kunden kontaktieren, um folgende Sachverhalte zu bestätigen:

- Existenz der Forderungsbeträge
- korrekte Erfassung der Forderungsbeträge

### Wie gehen Sie vor?

Wie viele Kunden sollten Sie kontaktieren? Wie entscheiden Sie, mit welchen Kunden Sie sich in Verbindung setzen sollten? Welche Beziehung weisen gefundene Fehlerbeträge der Stichprobe zum gesamten Konto auf?

Antworten auf diese Fragen erhalten Sie, indem Sie die Analytics-Währungseinheitsstichprobe verwenden.

### Im Szenario verwendete Analytics-Tabelle

Dieses Szenario verwendet die Tabelle Rechnungen in der Beispieldatendatei ACL\_Rockwood.acl, die Analytics beiliegt.

#### **Hinweis**

Die meisten Beträge in der Tabelle Rechnungen in ACL\_Rockwood.acl haben den Status "Bezahlt". Nehmen Sie in diesem Szenario an, dass sie den Status "Offen" aufweisen und der Zahlungsbetrag \$0,00 lautet.

#### **Hinweis**

Geben Sie keine Tausendertrennzeichen oder Prozentzeichen ein, wenn Sie Werte eingeben. Diese Zeichen verhindern die Ausführung des Befehls oder verursachen Fehler.

## 1. Einen gültigen Stichprobenumfang berechnen

#### **Hinweis**

In einer Produktionsumgebung hängen die Werte, die Sie zur Berechnung eines gültigen Stichprobenumfangs festlegen, von Ihrer fachlichen Einschätzung ab.

- 1. In ACL Rockwood.acl öffnen Sie die Tabelle Rechnungen im Ordner Verkäufe und Inkasso.
- 2. Klicken Sie auf die Kopfzeile Rechnungsbetrag, um die Spalte auszuwählen.
- 3. Wählen Sie Analyse > Profil zur Berechnung des absoluten Wertes des Felds Rechnungsbetrag. Heften Sie die Registerkarte Profil mit den Ergebnissen der Berechnung an.
- 4. Wählen Sie Stichprobe > Datensatz-/Währungseinheitsstichprobe > Umfang berechnen.
- 5. Behalten Sie die Auswahl von Monetär bei.

6. Geben Sie die Eingabewerte genau so ein, wie sie auf dem Bildschirm unten erscheinen, und klicken Sie auf Berechnen, um den Stichprobenumfang zu berechnen.

Nach einer Überprüfung der Ergebnisse klicken Sie entweder auf OK, um die Berechnung des Stichprobenumfangs abzuschließen. Sie können auch experimentieren, indem Sie andere Werte festlegen (siehe unten).

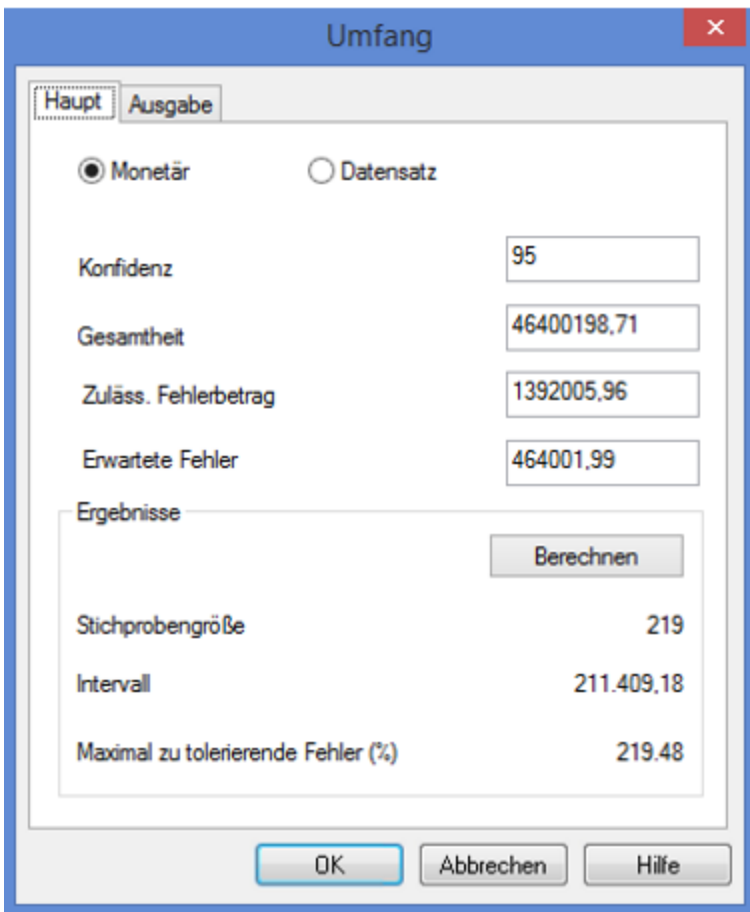

## Was die Eingabewerte bedeuten

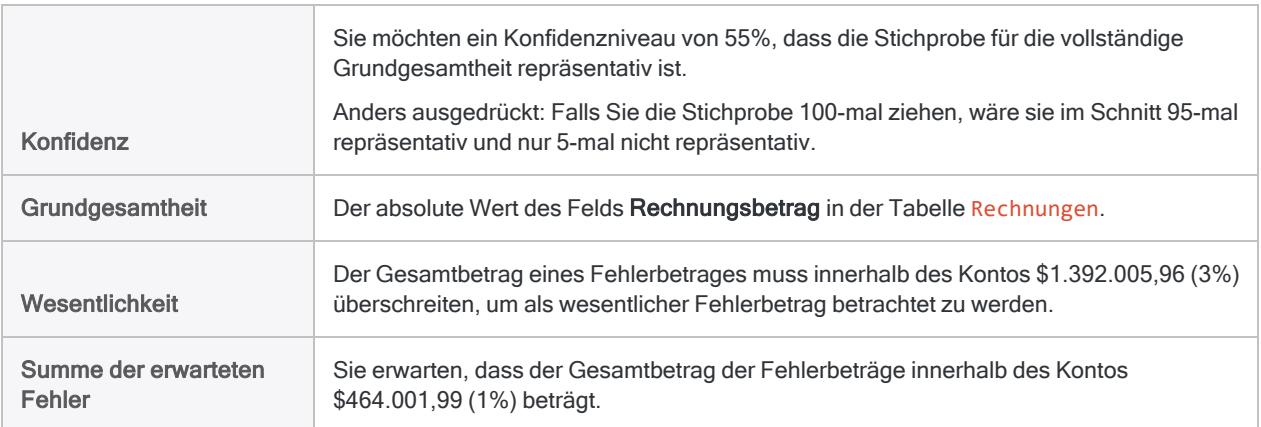

## Was die Ergebnisse bedeuten

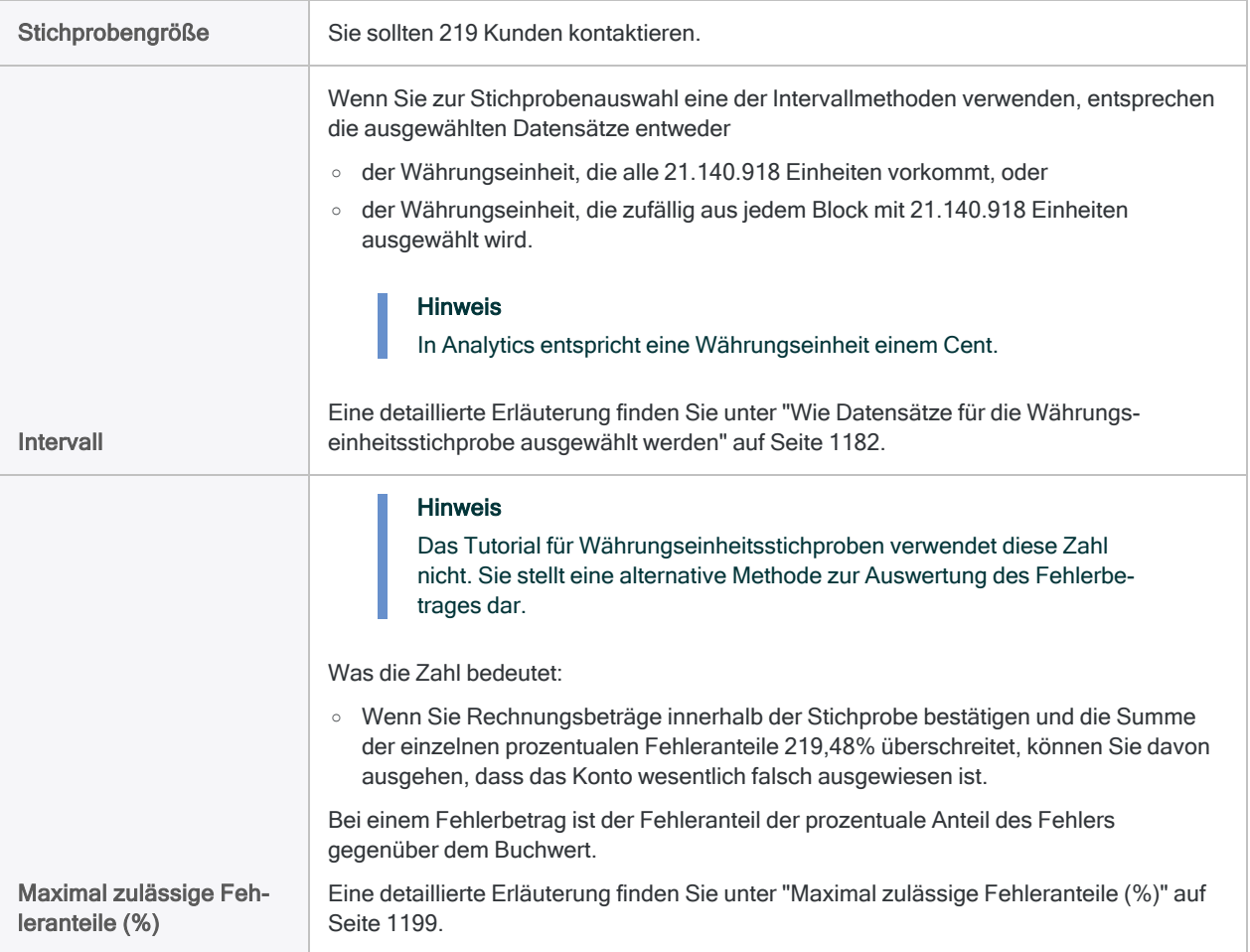

Erfahren Sie mehr: Durch die Eingabe unterschiedlicher Werte experimentieren

Ändern Sie einen Wert in einem der folgenden Felder des Dialogfelds Umfang. Klicken Sie dann auf Berechnen und achten Sie darauf, wie sich die Ergebnisse ändern. Ändern Sie nur jeweils einen Wert, damit Sie sehen, wie die Änderung die Ergebnisse beeinflusst.

- Konfidenz
- Wesentlichkeit
- Summe der erwarteten Fehler

Striktere Anforderungen lassen den Stichprobenumfang steigen. Großzügigere Anforderungen lassen den Stichprobenumfang sinken.

Setzen Sie die Werte wieder zurück, damit sie dem oben dargestellten Bildschirm entsprechen, und klicken Sie auf OK. Heften Sie die Registerkarte Umfang mit den Ergebnissen der Berechnung des Stichprobenumfangs an.
## 2. Die Stichprobe aus den Datensätzen ziehen

1. Kehren Sie auf die Tabelle Rechnungen zurück.

Wenn die Spalte Rechnungsbetrag immer noch ausgewählt ist, klicken Sie in die obere linke Ecke der Tabellenansicht, um die Auswahl aufzuheben. (Der leere Bereich links neben dem ersten Spaltentitel.)

- 2. Wählen Sie Stichprobe > Datensatz-/Währungseinheitsstichprobe > Stichprobe.
- 3. Behalten Sie die Auswahl von MUS bei.
- 4. Geben Sie die Eingabewerte genau so ein, wie sie auf dem Bildschirm unten erscheinen, und klicken Sie auf OK, um die Datensatzstichprobe zu ziehen.

Stellen Sie sicher, dass in der Dropdown-Liste Stichprobe für das Feld Rechnungsbetrag ausgewählt ist.

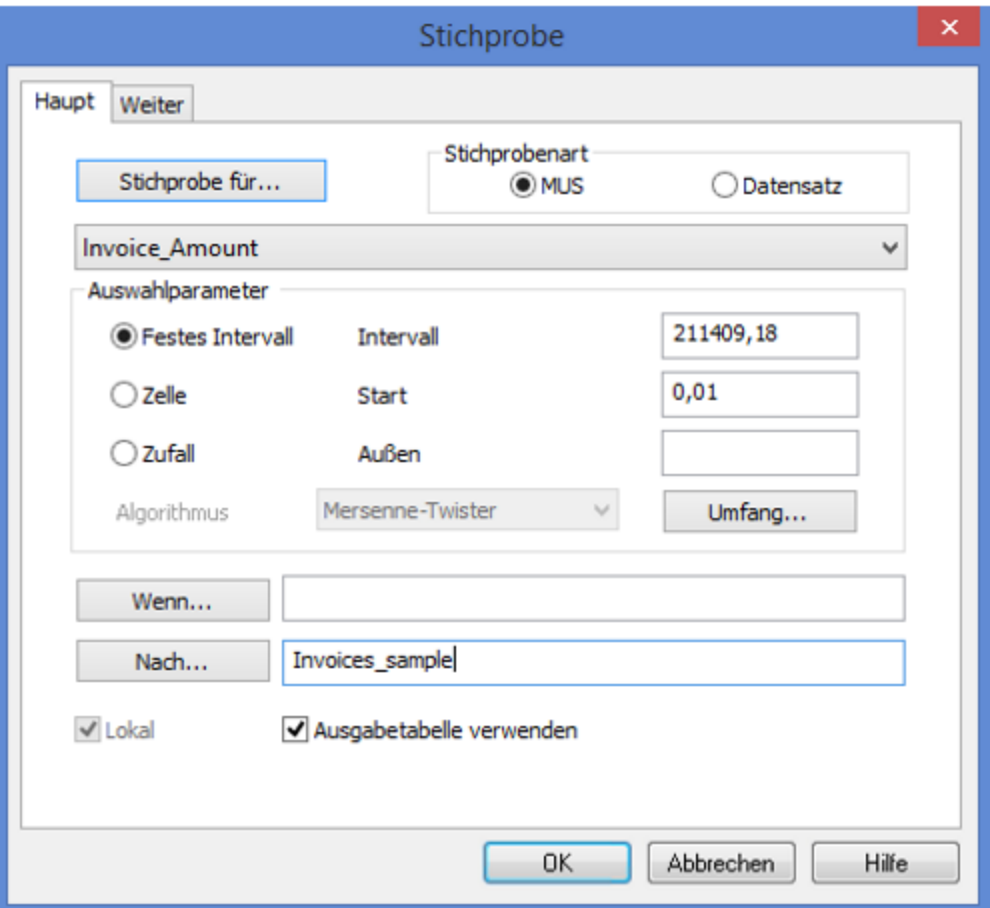

### Was die Eingabewerte bedeuten

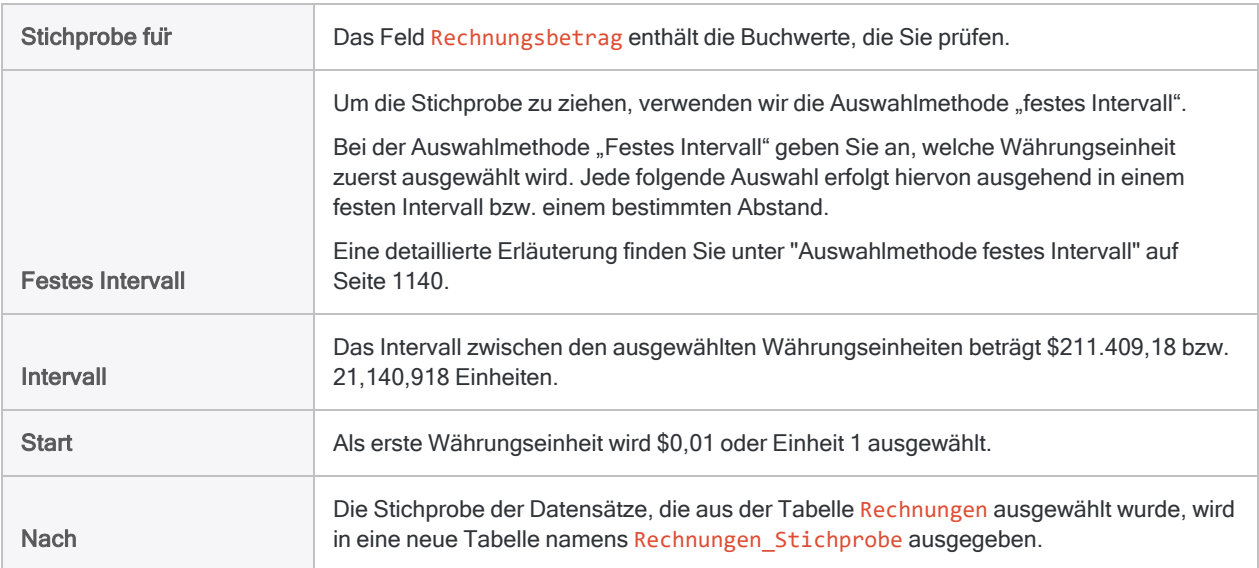

## 3. Ihre Analyse der Stichprobe durchführen

Nehmen Sie für Zwecke dieses Tutorials an, dass Sie nun Folgendes tun:

- 1. Setzen Sie sich mit den Kunden in Verbindung, die in der Tabelle Rechnungen Stichprobe erscheinen.
- 2. Bestätigen Sie die Forderungsbeträge und zeichnen Sie Fehlerbeträge auf.

## 4. Die Analyseergebnisse auf die Grundgesamtheit hochrechnen

1. Wählen Sie Stichprobe > Datensatz-/Währungseinheitsstichprobe > Auswerten.

#### Hinweis

Die Menüoption ist deaktiviert, wenn keine Tabelle geöffnet ist.

- 2. Behalten Sie die Auswahl von Monetär bei.
- 3. Geben Sie die Eingabewerte genau so ein, wie sie auf dem Bildschirm unten erscheinen, und klicken Sie auf OK, um die Ergebnisse hochzurechnen.

#### Hinweis

Verwenden Sie ein Semikolon zwischen dem Elementbetrag und dem Fehler. Geben Sie jeden Betrag und Fehler in einer separaten Zeile ein.

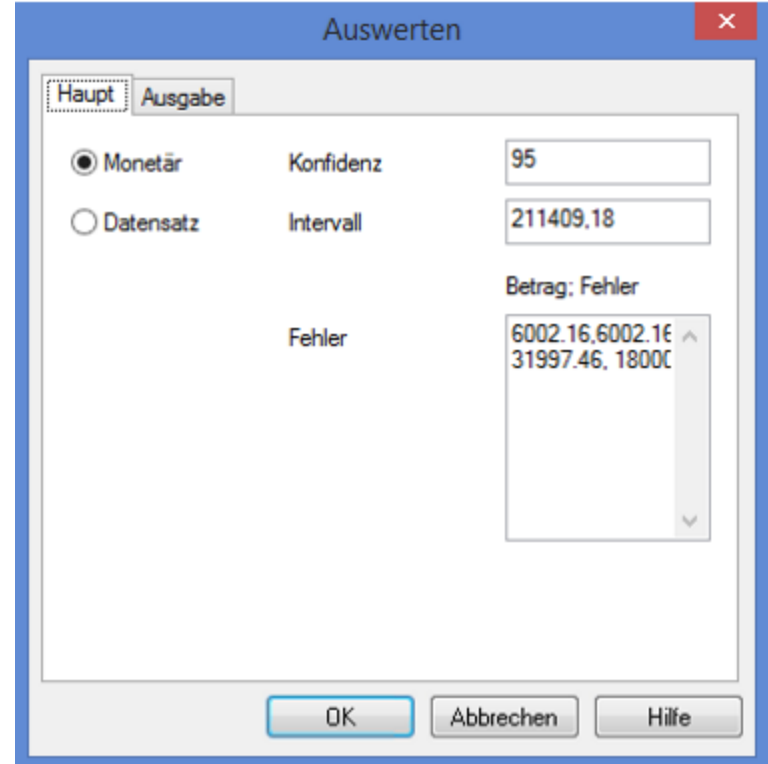

### Was die Eingabewerte bedeuten

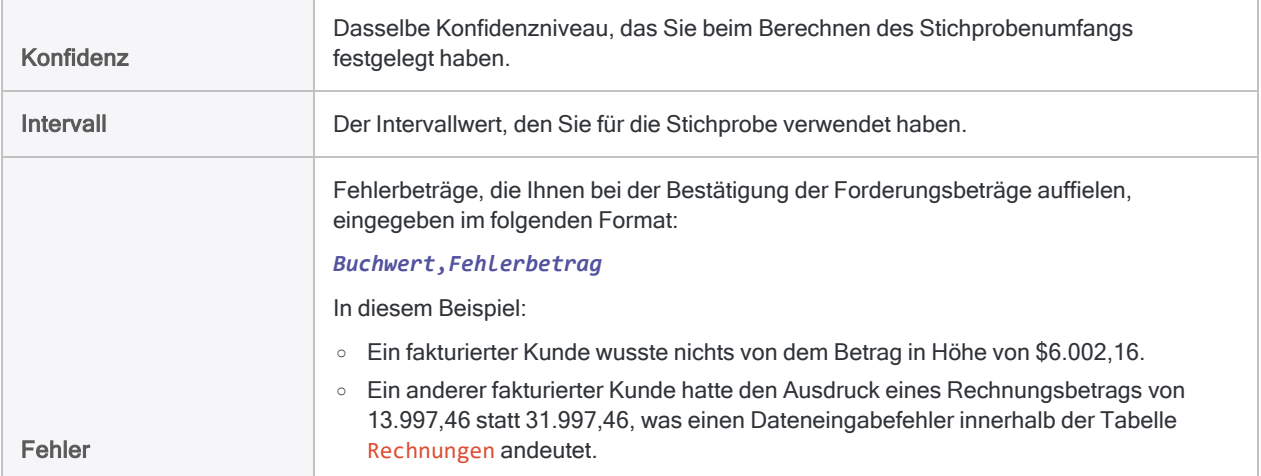

### Was die hochgerechneten Ergebnisse bedeuten

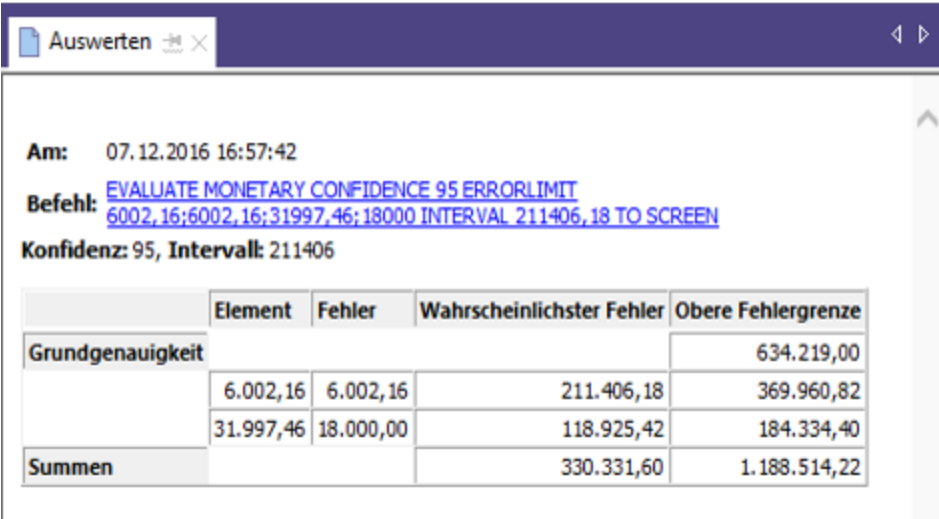

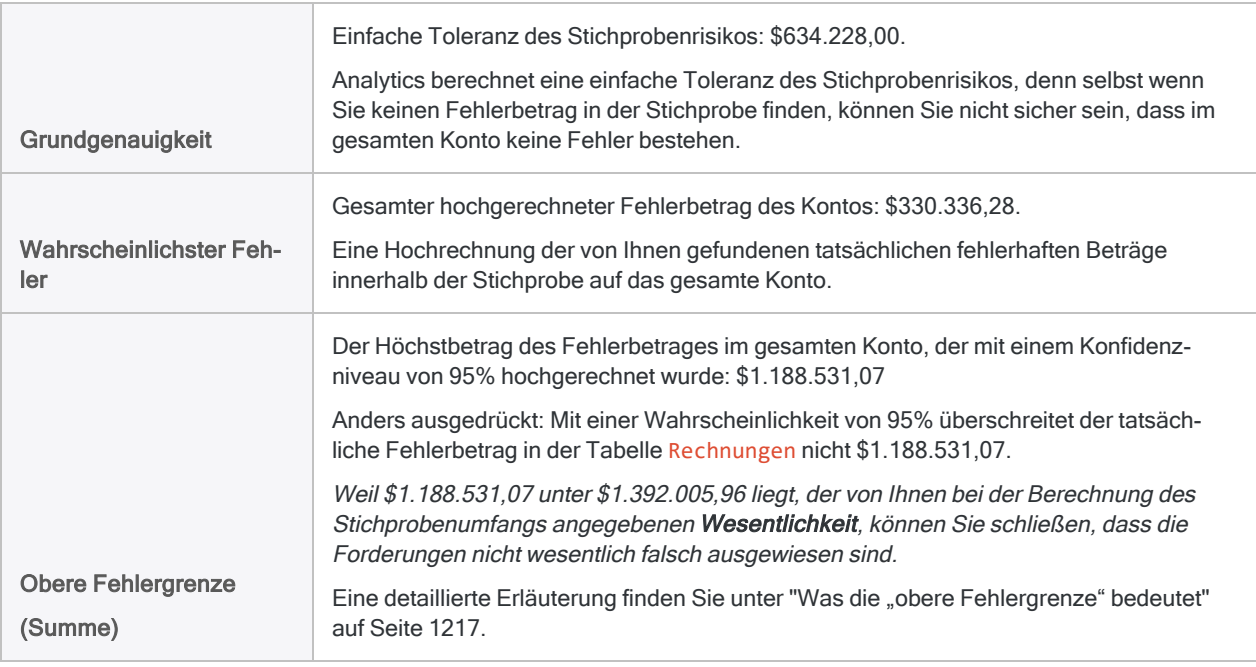

Erfahren Sie mehr: Durch die Eingabe unterschiedlicher Werte experimentieren

Führen Sie den Auswertungsbefehl erneut mit unterschiedlichen Werten im Feld Fehler aus, um zu sehen, wie sich das Ergebnis ändert.

Die folgende Tabelle fasst die unterschiedlichen Ergebnisse zusammen.

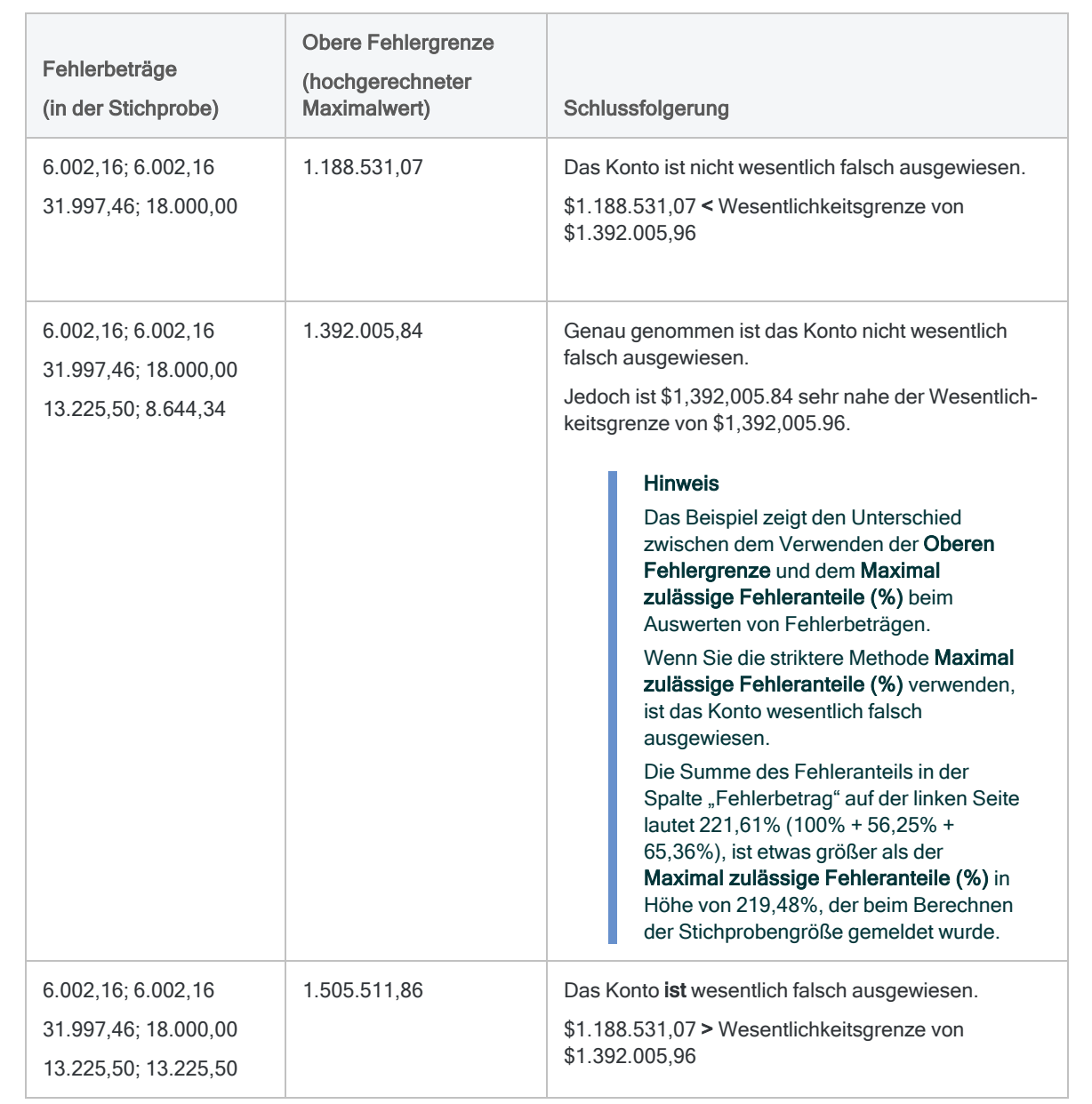

# <span id="page-1193-0"></span>Stichprobenumfang für Währungseinheitsstichprobe berechnen

Vor der Stichprobenentnahme aus einer Datenmenge müssen Sie den statistisch angemessenen Stichprobenumfang und andere Werte berechnen, die von den späteren Stichproben- und Auswertungsoperationen benötigt werden.

Die Funktion Stichprobenumfang berechnen in Analytics berechnet auf Basis der von Ihnen übermittelten Eingabewerte für Sie die benötigten Werte.

## Die Bedeutung der Berechnung eines **Stichprobenumfangs**

Die Berechnung eines angemessenen Stichprobenumfangs ist für die Gültigkeit der folgenden Stichprobe kritisch. Falls die Stichprobe ungültig oder nicht repräsentativ ist, können Sie die Ergebnisse Ihrer für die Stichprobe durchgeführten Prüfungsverfahren nicht auf die gesamten Daten hochrechnen.

#### Überspringen Sie nicht die Berechnung eines Stichprobenumfangs, und erraten Sie den Stichprobenumfang nicht einfach.

Die meisten zur Berechnung des Stichprobenumfangs verwendeten Eingabewerte basieren auf Ihrer fachlichen Einschätzung. Stellen Sie sicher, die Auswirkungen dieser Werte vollständig zu verstehen, bevor Sie sich in einer Produktionsumgebung auf die Ergebnisse eines Stichprobenverfahrens verlassen. Greifen Sie auf Ressourcen zu Prüfungsstichproben zurück oder wenden Sie sich an einen Spezialisten für Prüfungsstichproben, falls Sie Zweifel haben.

## Wie sich Eingabewerte auf den Stichprobenumfang auswirken

Eingabewerte wirken sich auf den durch Analytics berechneten Stichprobenumfang aus. Sie können im Dialogfeld Umfang die Schaltfläche Berechnen verwenden, um zu sehen, wie sich unterschiedliche Eingabewerte auf den Stichprobenumfang auswirken.

Die folgende Tabelle fasst die Auswirkung der Eingabewerte auf den Stichprobenumfang zusammen.

### Achtung

Verändern Sie in einer Produktionsumgebung die Eingabewerte nicht ausschließlich, um einen kleineren Stichprobenumfang zu erreichen. Eingabewerte sollten auf Ihrer fachlichen Einschätzung beruhen und hängen davon ab, was auf Basis der Daten für die Stichprobe und des Prüfungsziels am angemessensten ist.

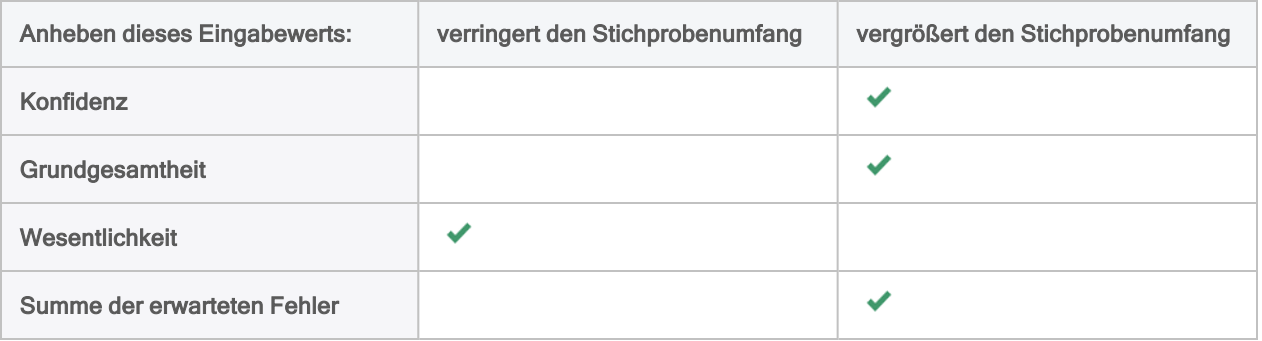

## **Schritte**

### Hinweis

Geben Sie keine Tausendertrennzeichen oder Prozentzeichen ein, wenn Sie Werte eingeben. Diese Zeichen verhindern die Ausführung des Befehls oder verursachen Fehler.

1. Wählen Sie Stichprobe > Datensatz-/Währungseinheitsstichprobe > Umfang berechnen.

### Hinweis

Die Menüoption ist deaktiviert, wenn keine Tabelle geöffnet ist.

- 2. Wählen Sie auf der Registerkarte Haupt Monetär aus.
- 3. Geben Sie die Eingabewerte ein, die zur Berechnung des Stichprobenumfangs verwendet werden sollen:
	- Konfidenz
	- Grundgesamtheit
	- Wesentlichkeit
	- Summe der erwarteten Fehler

### **Hinweis**

Die Eingabewerte sind im Folgenden eingehender beschrieben.

4. (Optional) Klicken Sie auf Berechnen, um eine Vorschau der Ausgabeergebnisse anzuzeigen.

### Tipp

Wenn Sie auf Berechnen statt auf OK klicken, können Sie vor der Ausgabe der Ergebnisse mit unterschiedlichen Eingabewerten experimentieren.

#### **Hinweis**

Die Ausgabeergebnisse sind im Folgenden eingehender beschrieben.

- 5. Auf der Registerkarte Ausgabe:
	- a. Wählen Sie im Abschnitt Nach eine der folgenden Optionen aus:
		- Anzeige zeigt die Ergebnisse im Analytics-Anzeigebereich an

### Tipp

Sie können auf jeden verknüpften Ergebniswert im Anzeigebereich klicken, um einen Drill-Down auf die zugeordneten Datensätze innerhalb der Quelltabelle durchzuführen.

• Datei - speichert oder hängt die Ergebnisse an eine Textdatei an

Die Datei wird außerhalb von Analytics gespeichert.

- b. Wenn Sie als Ausgabetyp Datei gewählt haben, führen Sie einen der folgenden Schritte aus:
	- Geben Sie einen Dateinamen in das Textfeld Name ein.
	- Klicken Sie auf Name, um den Dateinamen einzugeben, oder wählen Sie eine bereits bestehende Datei aus dem Textfeld Speichern bzw. Datei speichern unter, um die Datei zu überschreiben oder Daten an diese anzuhängen.

Falls Analytics einen Namen für eine Datendatei vorgibt, können Sie diesen übernehmen oder ändern.

Sie können auch einen absoluten oder relativen Dateipfad angeben oder zu einem anderen Ordner navigieren, um die Datei an einem anderen Speicherort als dem Projektspeicherort zu speichern oder anzuhängen. Beispiel: C:\Ergebnisse\Ausgabe.txt oder Ergebnisse\Ausgabe.txt.

#### **Hinweis**

ASCII-Textdatei oder Unicode-Textdatei (abhängig von der von Ihnen verwendeten Analytics-Edition) sind die einzigen Optionen für Dateityp.

- 6. Klicken Sie auf OK.
- 7. Falls die Aufforderung zum Überschreiben angezeigt wird, wählen Sie die entsprechende Option aus.

## Eingaben und Ergebnisse des Dialogfelds "Umfang"

Die folgenden Tabellen enthalten detaillierte Informationen über die Eingabewerte und Ausgabeergebnisse des Dialogfelds Umfang.

### Registerkarte "Haupt" - Eingabewerte

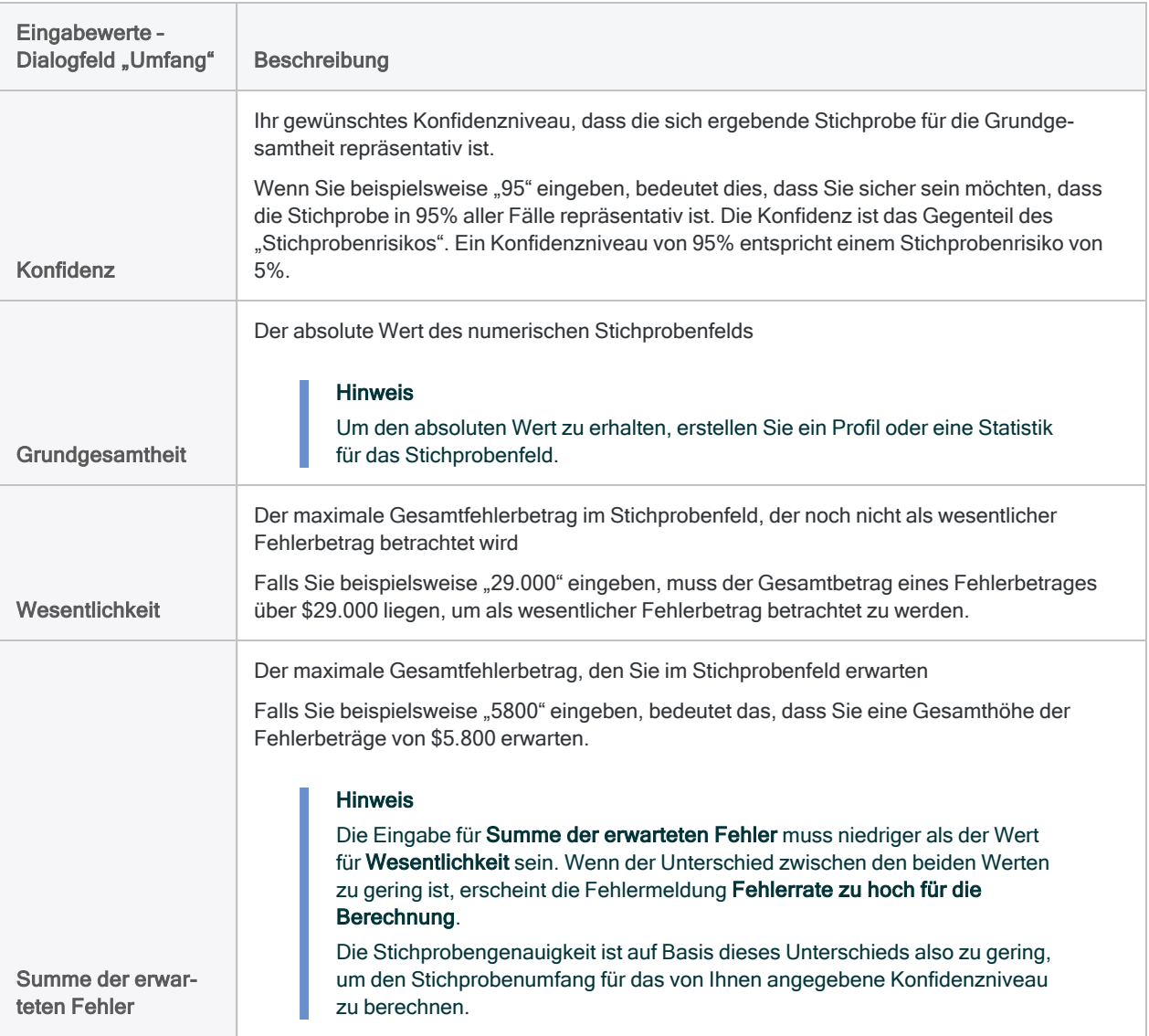

### Registerkarte "Haupt" - Ausgabeergebnisse

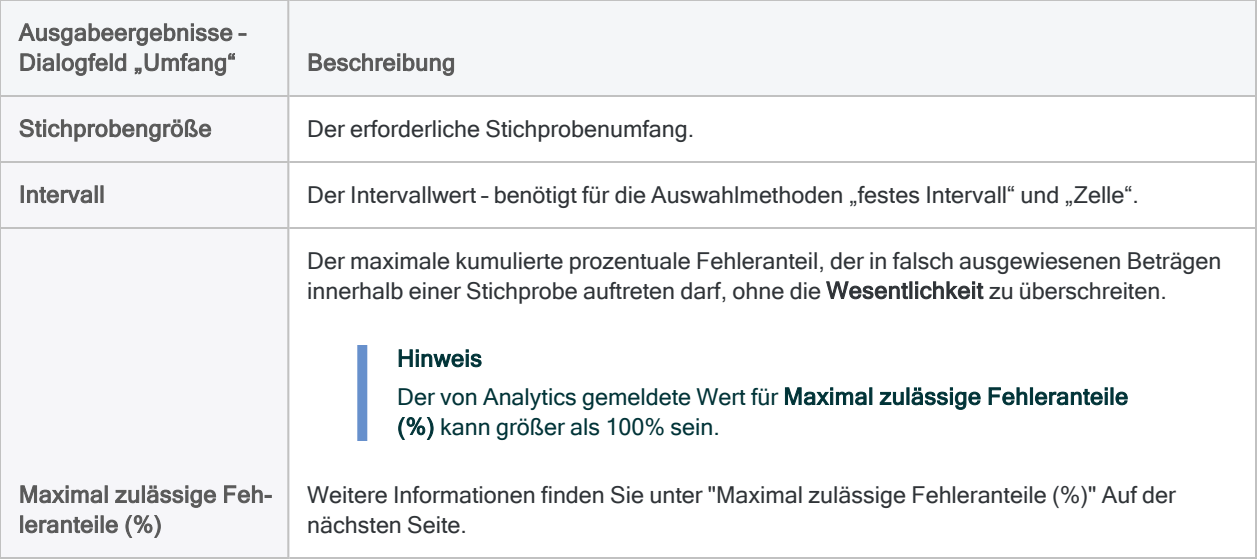

## Ein Beispiel für Eingaben und Ergebnisse

### Den Umfang einer Währungseinheitsstichprobe für die Tabelle "Rechnungen" berechnen

Die folgende Abbildung ist ein Beispiel für Eingabewerte und Ausgabeergebnisse bei der Berechnung eines Stichprobenumfangs für eine Währungseinheitsstichprobe.

- Der absolute Wert des Felds "Transaktionsbetrag" beläuft sich auf \$46.400.198,71.
- Die Wesentlichkeit wird auf 3% des absoluten Werts gesetzt.
- Die Summe der erwarteten Fehler wird auf 1% des absoluten Werts festgelegt.
- Der erforderliche Stichprobenumfang beläuft sich auf 219 Datensätze.

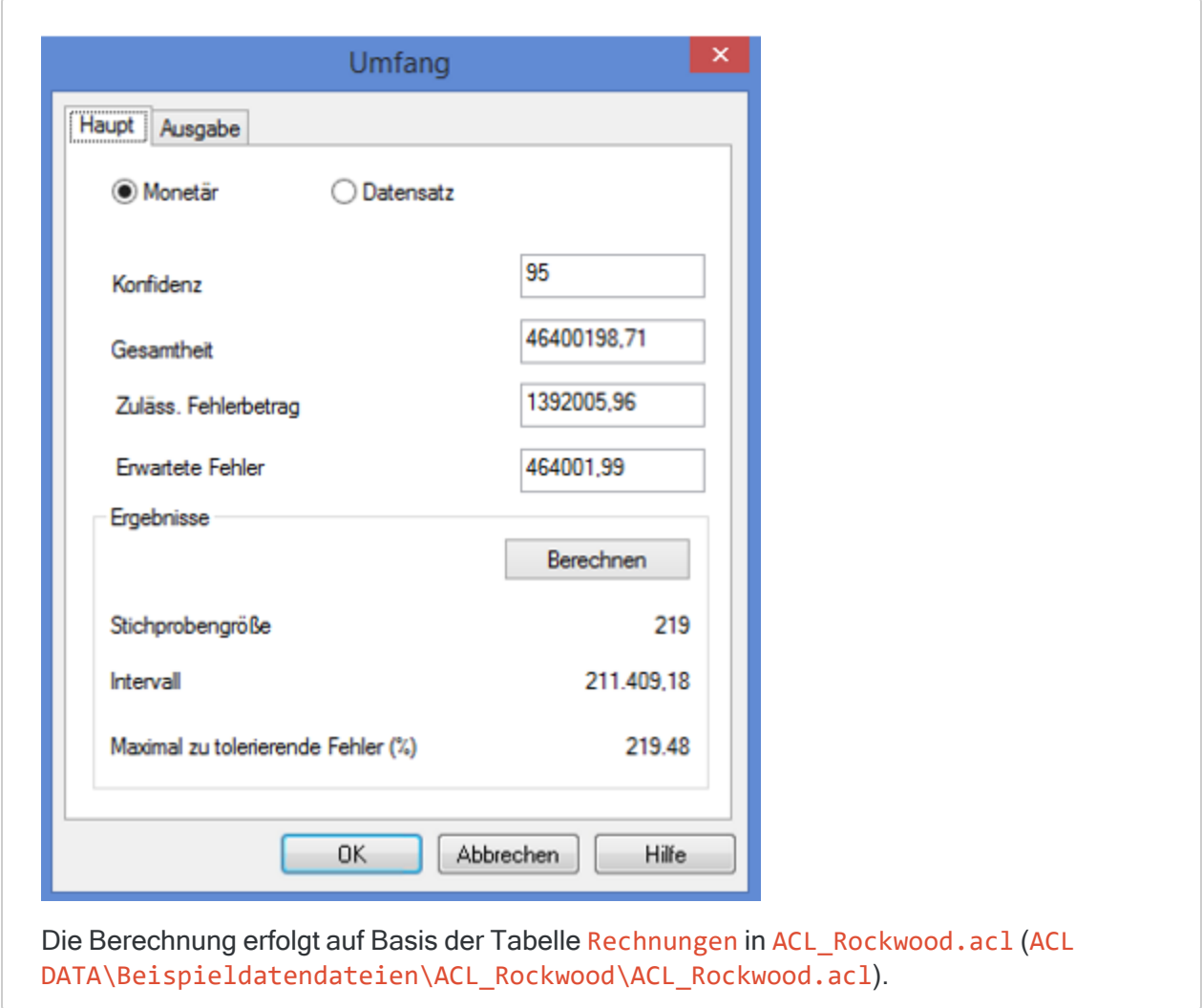

### <span id="page-1198-0"></span>Maximal zulässige Fehleranteile (%)

#### **Hinweis**

Falls Sie beabsichtigen, die Auswertungsfunktion in Analytics zu nutzen, müssen Sie den Wert in Maximal zulässige Fehleranteile (%) nicht verwenden. Stattdessen verwenden Sie die obere Fehlergrenze, die durch die Auswertungsfunktion berechnet wird. Weitere Informationen finden Sie unter "Fehler in einer [Währungs](#page-1211-0)[einheitsstichprobe](#page-1211-0) auswerten" auf Seite 1212.

Maximal zulässige Fehleranteile (%) stellen eine Möglichkeit dar, Fehlerbeträge in einer Grundgesamtheit auszuwerten.

Wenn Sie diese Methode verwenden, kennen Sie im Voraus den von Analytics gemeldeten Schwellenwert, bevor Sie Ihre Prüfungsverfahren für die Stichprobendaten beginnen. Wenn die im Rahmen des Verfahrens festgestellten kumulierten Fehler den Grenzwert überschreiten, wissen Sie, dass das Stichprobenfeld wesentlich falsch ausgewiesen ist.

### Beispiel

Sie finden heraus, dass ein Buchwert in einer Forderungstabelle in Wirklichkeit \$930 betragen sollte. Bei einem Fehlerbetrag ist der Fehleranteil der prozentuale Anteil des Fehlers gegenüber dem Buchwert.

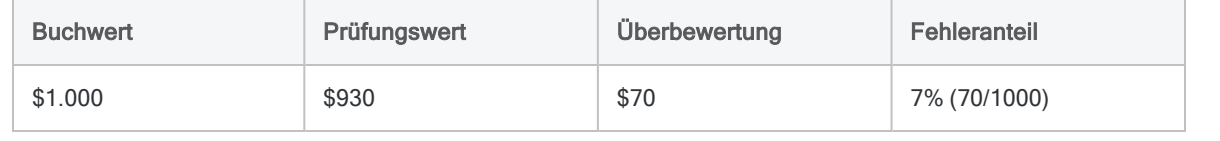

Nachdem Sie für die Stichprobendaten Ihre substanziellen Prüfungshandlungen durchgeführt haben, können Sie die einzelnen Fehleranteile aller Fehlerbeträge summieren. Wenn die Summe der prozentualen Fehleranteile höchstens dem maximal zulässigen Fehleranteil (%) entsprechend der Meldung von Analytics entspricht, können Sie annehmen, dass die Beträge im Stichprobenfeld für Ihr angegebenes Konfidenzniveau insgesamt nicht in wesentlicher Weise falsch ausgewiesen sind.

### Beispiel

Sie finden drei fehlerhaft ausgewiesene Beträge in einer Forderungstabelle mit den folgenden Fehleranteilen und dem summierten prozentualen Fehleranteil:

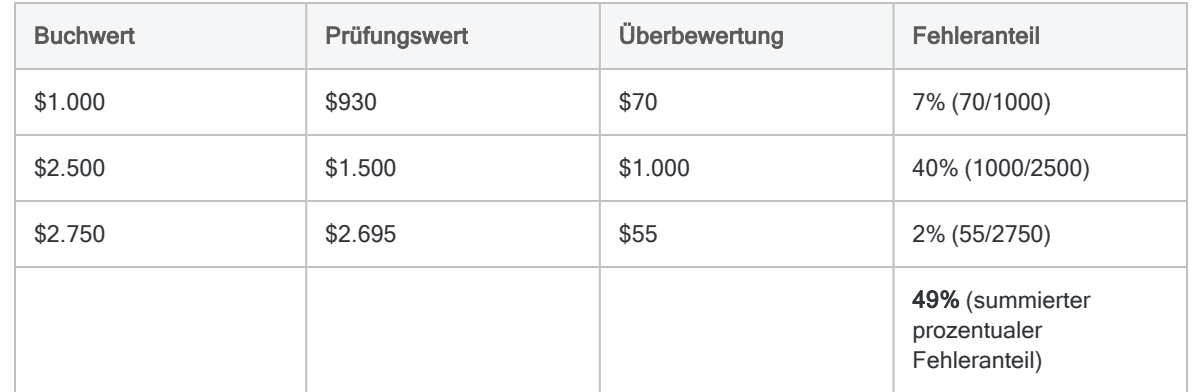

Angenommen Analytics meldete bei der Berechnung des Stichprobenumfangs der Tabelle einen maximal zulässigen Fehleranteil (%) von 92,30%. Wenn die summierten prozentualen Fehleranteile von 49% höchstens 92,3% entsprechen, können Sie schließen, dass die Beträge im Stichprobenfeld für Ihr angegebenes Konfidenzniveau insgesamt nicht in wesentlicher Weise falsch ausgewiesen sind.

#### **Hinweis**

Eine Auswertung auf Basis der maximal zulässigen Fehleranteile (%) ist etwas strenger als die Auswertungsfunktion in Analytics.

Wenn die Summe der prozentualen Fehleranteile den maximal zulässigen Fehleranteil (%) leicht überschreitet, sollten Sie die Auswertungsfunktion verwenden, um zu bestätigen, dass das Stichprobenfeld tatsächlich in wesentlicher Weise falsch ausgewiesen ist.

Weitere Informationen finden Sie unter "Fehler in einer [Währungseinheitsstichprobe](#page-1211-0) [auswerten"](#page-1211-0) auf Seite 1212.

## Statistische Gültigkeit des von Analytics berechneten Stichprobenumfangs

Analytics berechnet für die meisten Analysen statistisch gültige Stichprobenumfänge. Ausnahmen gelten möglicherweise für folgende Situationen:

- Sie entnehmen Stichproben aus weniger als 1.000 Datensätzen.
- Ihre Organisation verfügt über interne Stichprobenexperten, die für Ihre Anforderungen maßgeschneiderte Stichprobenumfänge definieren können.
- Wenn Ihr Unternehmen die Verwendung anderer Methoden oder Tools bestimmt hat.

## Poisson-Verteilung gegenüber Binomialverteilung

Zwei gängige Methoden, um Stichprobenumfänge zu generieren, sind die Poisson-Verteilung und die Binomialverteilung. Analytics erzeugt Stichprobenumfänge unter Verwendung der Poisson-Verteilung.

Bei typischen Datasets mit einem Umfang von tausend oder mehr Datensätzen berechnen sowohl die Poisson-Verteilung als auch die Binomialverteilung nahezu identische Stichprobenumfänge. Bei Grundgesamtheiten mit weniger als tausend Datensätzen sind Stichprobenumfänge auf Basis der Poisson-Verteilung tendenziell etwas größer und darum konservativer als Stichprobenumfänge auf Basis der Binomialverteilung. Der Grund besteht darin, dass die Binomialverteilung den Stichprobenumfang bei kleinen Grundgesamtheiten nach unten anpasst, während dies bei der Poisson-Verteilung nicht der Fall ist. Bei sehr kleinen Grundgesamtheiten kann der durch die Poisson-Verteilung erzeugte Stichprobenumfang sogar die Größe der Grundgesamtheit übersteigen.

Machen Sie sich bewusst, dass bei der Berechnung des Stichprobenumfangs in Analytics der Stichprobenumfang bei Datensatzstichproben in kleinen Datasets größer als notwendig sein kann. Dieser größere Stichprobenumfang ist kein Hindernis bei der Analyse, weil es üblich ist, für kleine Grundgesamtheiten eine zu hohe Stichprobe zu ziehen.

# Währungseinheits-Stichprobe durchführen

Sie können eine neue Tabelle erstellen, die eine repräsentative Stichprobe der Währungsdaten in der aktiven Tabelle enthält.

Währungseinheitsstichprobe ist geeignet, falls Sie an der Geldsumme interessiert sind, um die eine Datei falsch ausgewiesen ist.

#### Hinweis

Dieser Vorgang beinhaltet keine Filter (IF-Anweisungen) oder Bereichsparameter, da die Verwendung dieser Optionen die Gültigkeit einer Stichprobe beeinträchtigt.

## **Schritte**

#### **Hinweis**

Detaillierte Informationen werden nach den Schritten angezeigt. Siehe ["Optionen](#page-1203-0) im Dialogfeld ["Stichprobe""](#page-1203-0) auf Seite 1204.

Geben Sie keine Tausendertrennzeichen oder Prozentzeichen ein, wenn Sie Werte eingeben. Diese Zeichen verhindern die Ausführung des Befehls oder verursachen Fehler.

- 1. Im Navigator öffnen Sie die Tabelle, aus der die Stichprobe gezogen werden soll.
- 2. Optional. Wenn Sie die Auswahlmethode Zufall verwenden möchten, erstellen Sie ein Profil oder eine Statistik für das Stichprobenfeld.
- 3. Wählen Sie Stichprobe > Datensatz-/Währungseinheitsstichprobe > Stichprobe.
- 4. Wählen Sie auf der Registerkarte Haupt MUS aus.
- 5. Wählen Sie aus der Dropdown-Liste Stichprobe für das Feld aus, von dem eine Stichprobe genommen werden soll.
- 6. Spezifizieren Sie im Abschnitt Auswahlparameter eine Methode der Stichprobenauswahl:
	- Festes Intervall
	- Zelle

### • Zufall

#### **Hinweis**

Verwenden Sie nicht die zufällige Auswahlmethode bei einer Währungseinheitsstichprobe, wenn Sie später mit Analytics Fehlerbeträge auswerten möchten, die in der sich ergebenden Stichprobe festgestellt wurden. Zur Auswertung von Währungseinheitsstichproben ist es notwendig, dass Sie die Auswahlmethoden "Festes Intervall" oder "Zelle" verwenden.

7. Geben Sie die Stichprobenparameter für die gewählte Auswahlmethode ein:

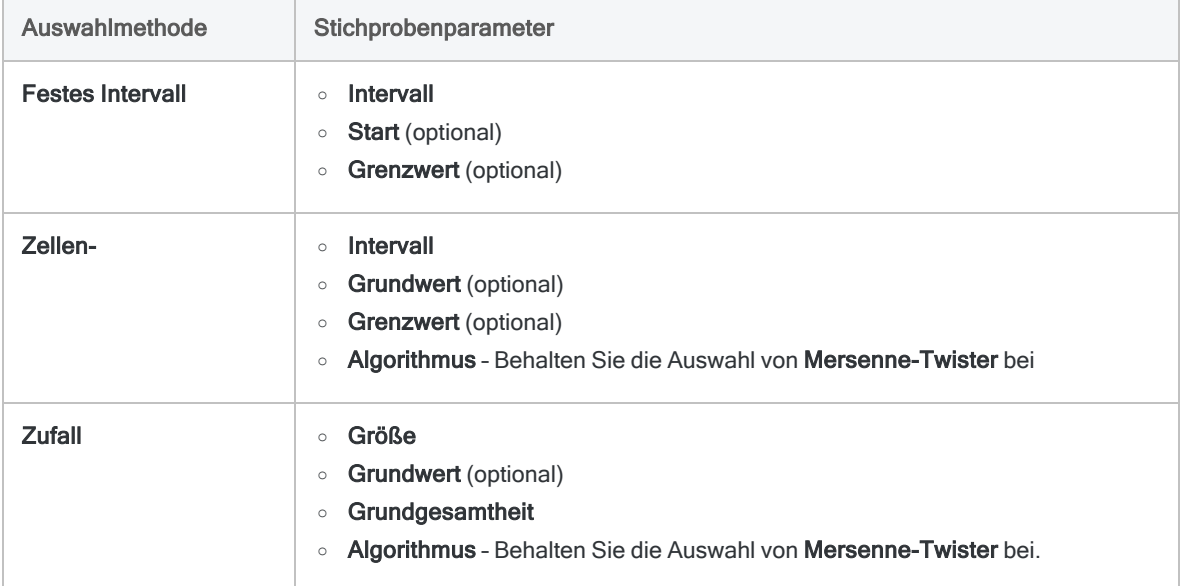

### Hinweis

Stichprobenparameter sind im Folgenden eingehender beschrieben.

- 8. Geben Sie in das Textfeld Nach den Namen der Analytics-Tabelle ein, welche die Ausgabeergebnisse enthalten wird.
- 9. Wählen Sie auf der Registerkarte Weiter eines der folgenden Elemente:
	- Datensatz -Der gesamte Datensatz ist in der Ausgabetabelle enthalten.
	- Felder Nur die ausgewählten Felder sind in der Ausgabetabelle enthalten.
- 10. Wenn Sie Felder ausgewählt haben, wählen Sie die in die Ausgabetabelle aufzunehmenden Felder in der Liste Felder extrahieren aus.
- 11. Optional. Wählen Sie eine oder mehrere der folgenden Optionen aus:
	- Teilstichprobe
	- Bericht über die Auswahlreihenfolge
	- Keine Wiederholungen

#### Hinweis

Die Optionen werden im Folgenden erläutert.Eine Teilstichprobe ist nur verfügbar, wenn die Ausgabe Felder aktiviert ist. Der Bericht über die Auswahlreihenfolge ist nur verfügbar, wenn sowohl die Auswahlmethode Zufall als auch die Ausgabe Felder gewählt wurden.

<span id="page-1203-0"></span>12. Klicken Sie auf OK.

## Optionen im Dialogfeld "Stichprobe"

Die folgenden Tabellen enthalten detaillierte Informationen über die Optionen im Dialogfeld Stichprobe.

### Registerkarte "Haupt"

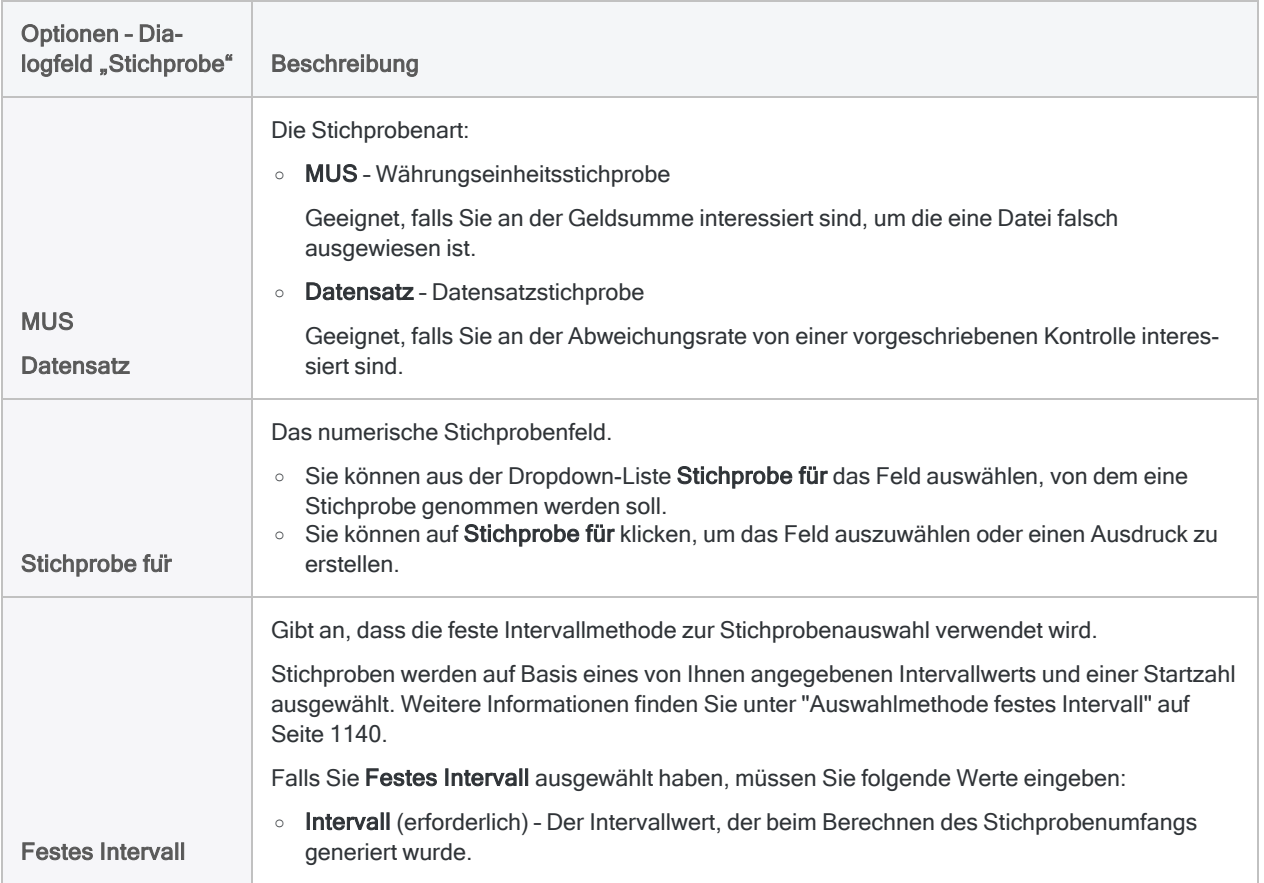

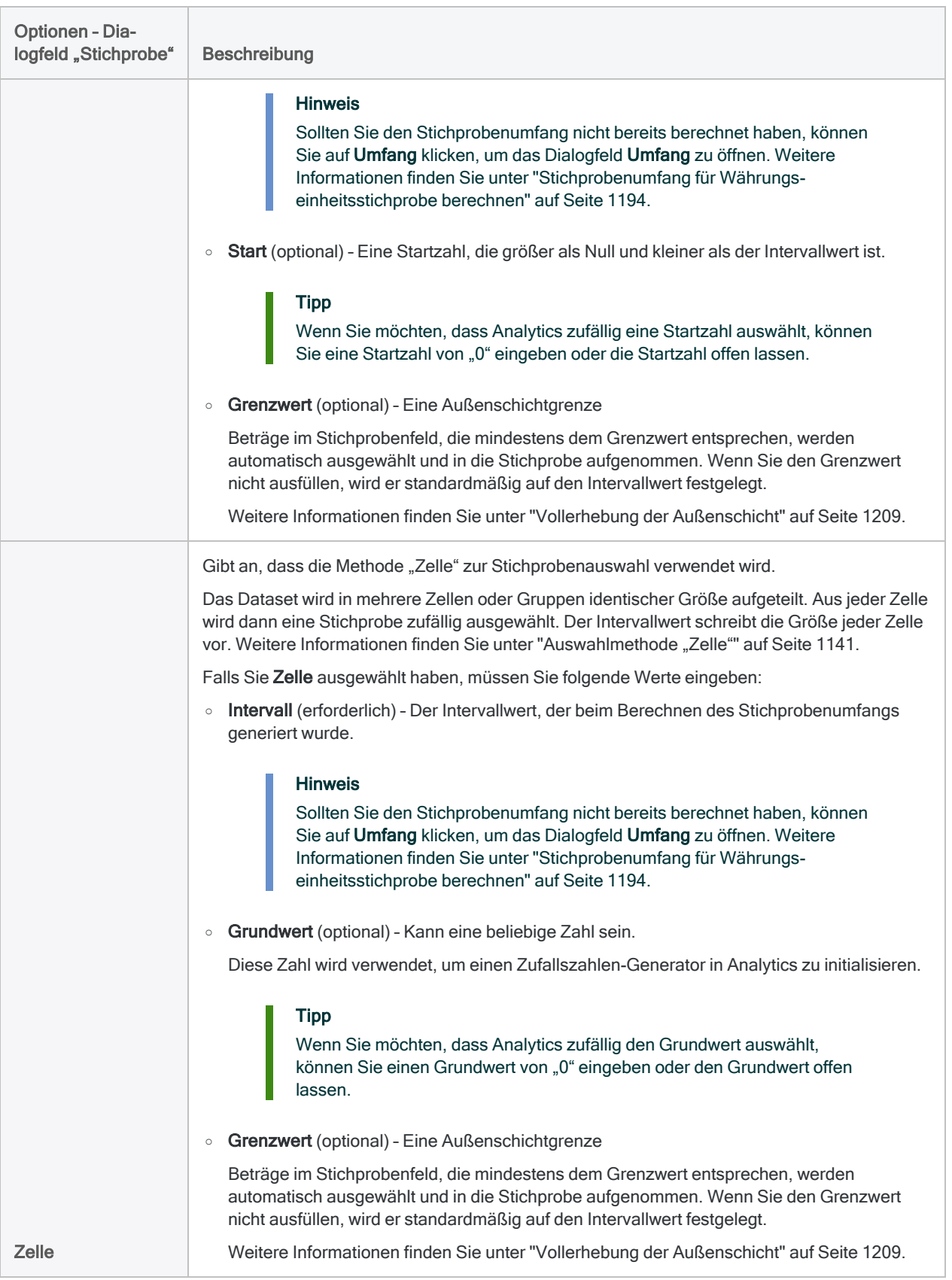

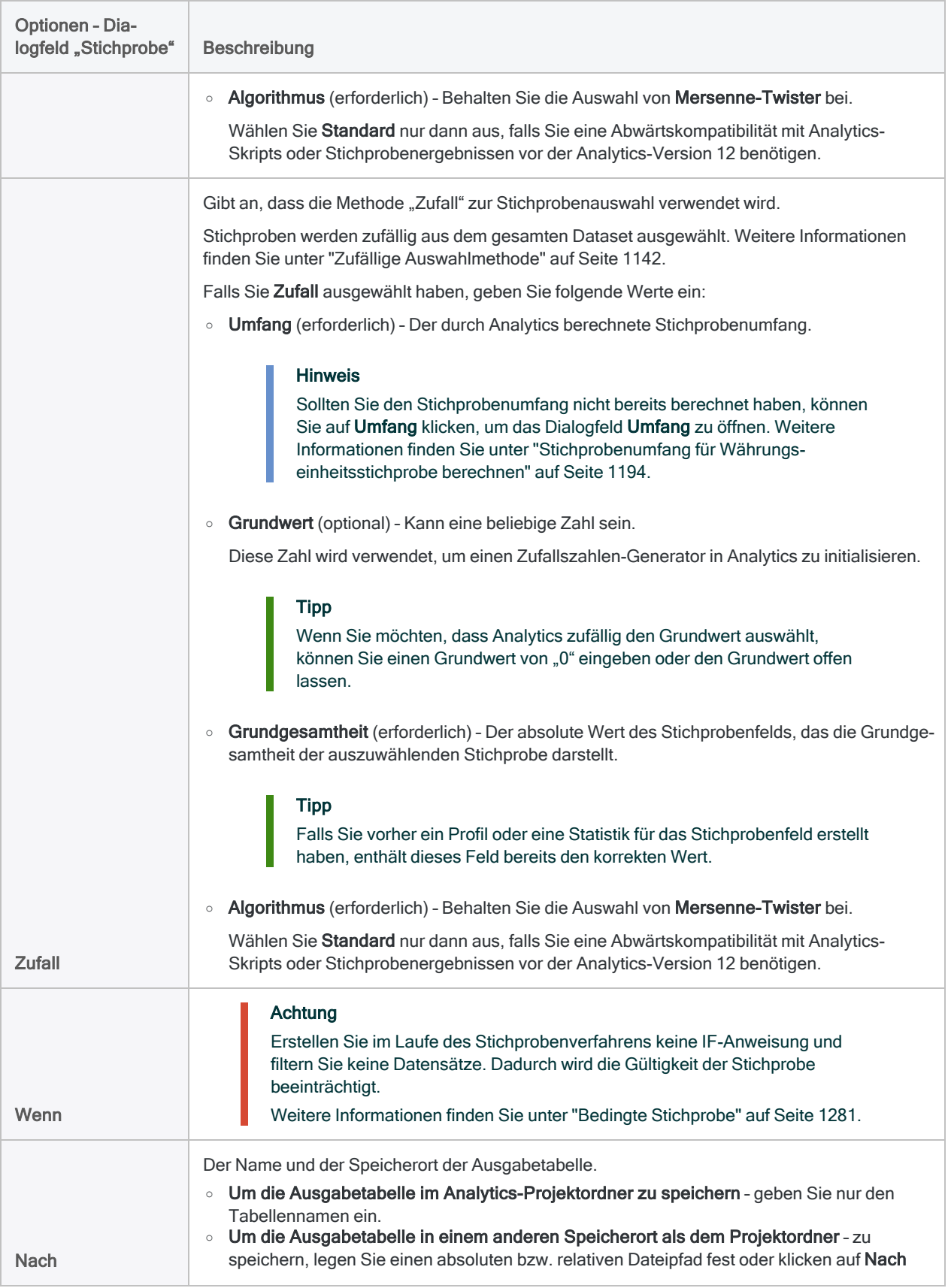

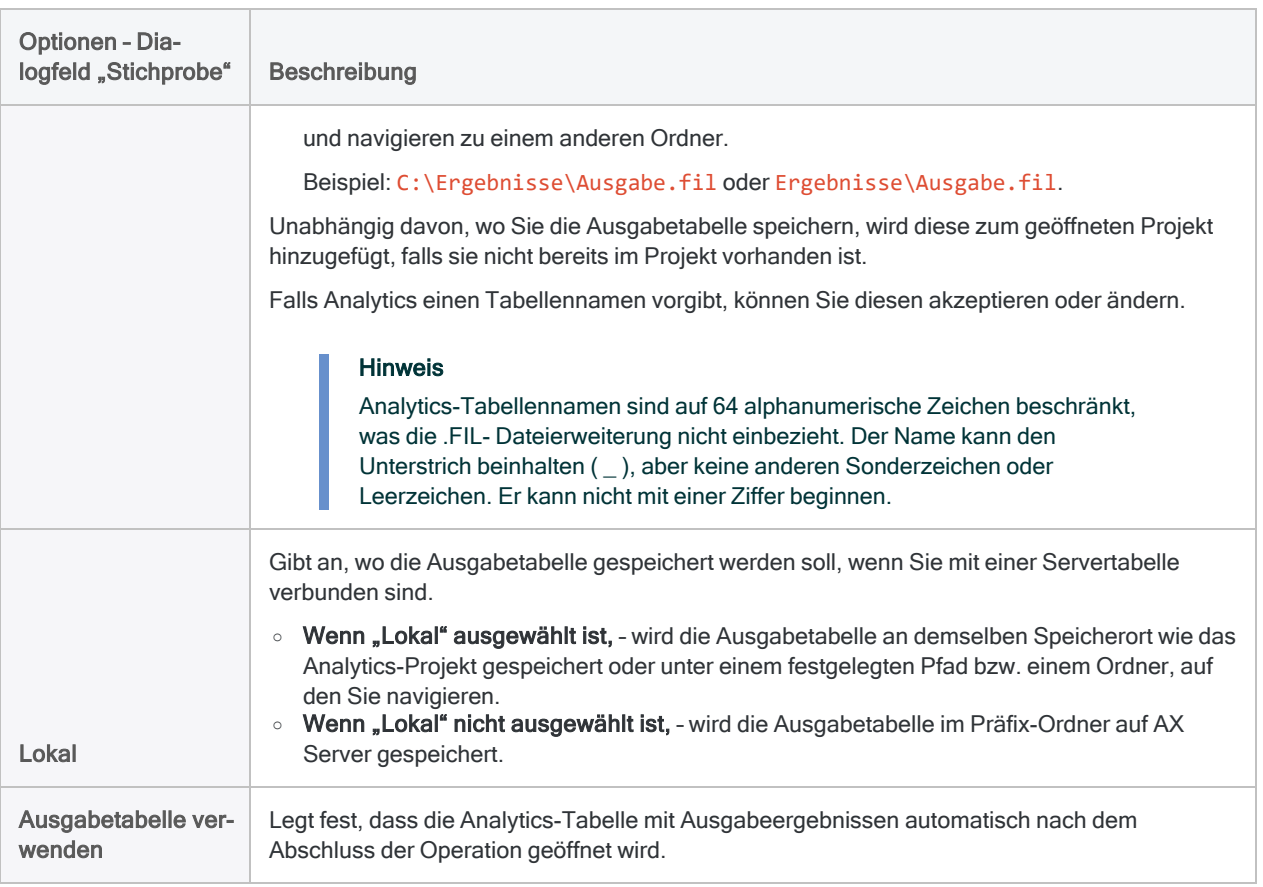

### Registerkarte "Weiter"

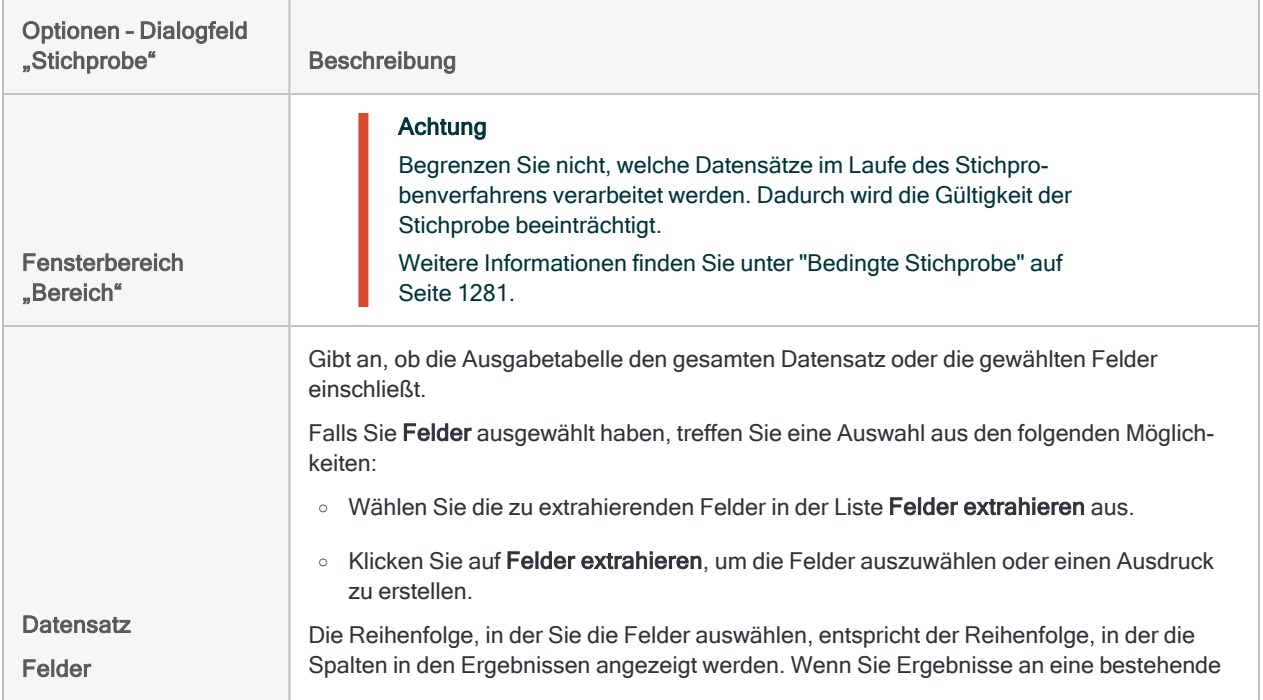

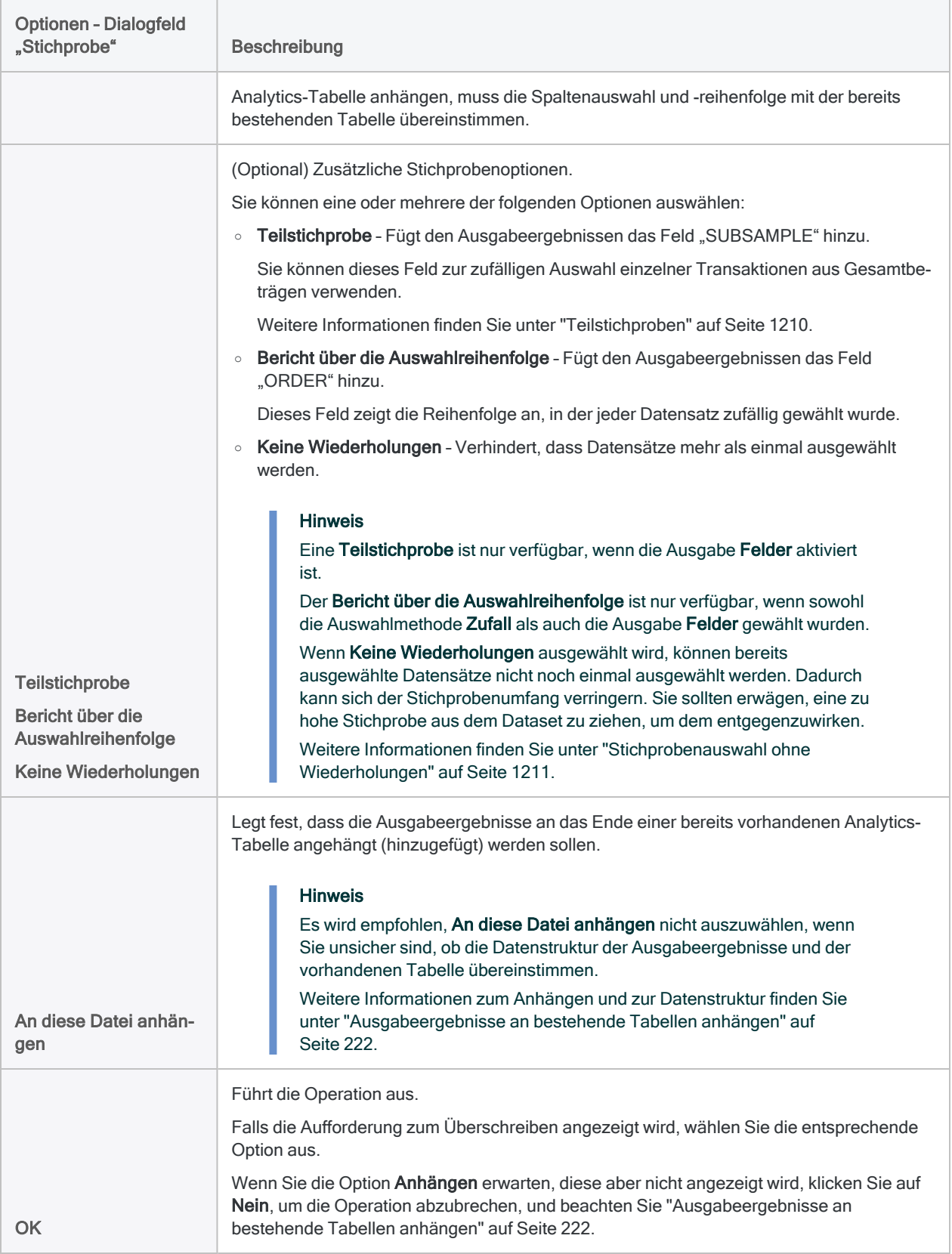

## Optionen für Währungseinheitsstichproben

Für Währungseinheitsstichproben können Sie eine oder mehrere der folgenden Optionen angeben:

- Vollerhebung der Außenschicht
- Teilstichproben
- <span id="page-1208-0"></span>• Stichprobenauswahl ohne Wiederholungen

### Vollerhebung der Außenschicht

#### Hinweis

Die Außenschichtgrenze steht nur für Währungseinheitsstichproben zur Verfügung, welche die Auswahlmethoden "Festes Intervall" oder "Zelle" verwenden.

Die Außenschichtgrenze ist eine zusätzliche Methode, die Analytics verwendet, um die Währungseinheitsstichprobe auf größere Beträge auszurichten. Standardmäßig werden Beträge im Stichprobenfeld, die mindestens dem Intervallwert entsprechen, als Beträge der Außenschicht betrachtet und automatisch in die Stichprobe aufgenommen.

Automatisch können sowohl negative als auch positive Werte aufgenommen werden, weil der absolute Wert berücksichtigt wird.

Je größer der Betrag der automatischen Auswahl ist, umso größer wird der Stichprobenumfang.

Sie können optional einen Wert für die Außenschichtgrenze festlegen, der über oder unter dem Intervallwert liegt.

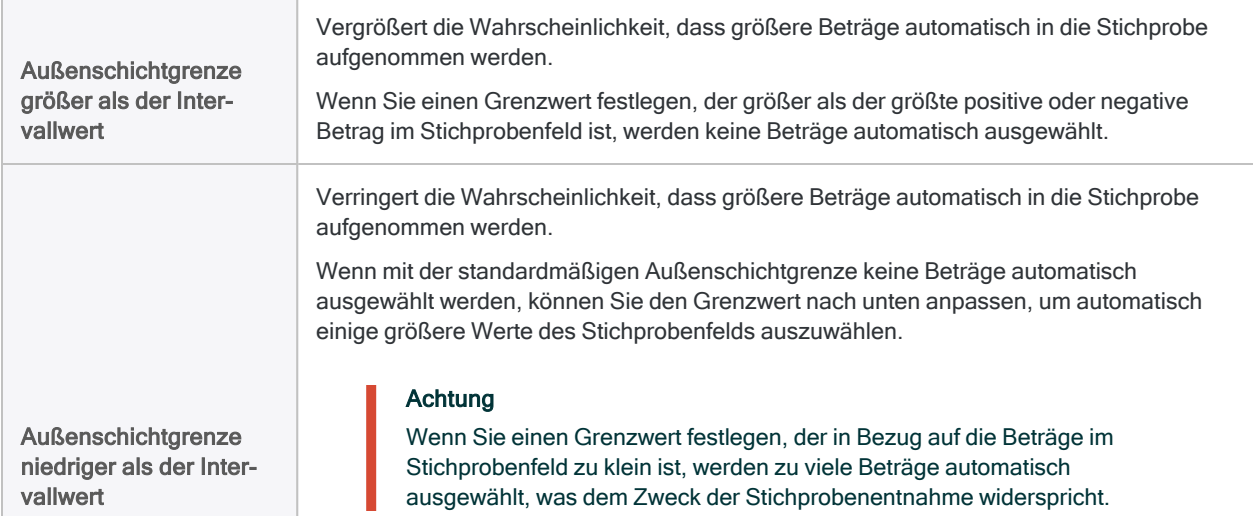

### Auswahl der Außenschicht und im Protokoll aufgezeichneter Betrag

Wenn Sie eine Währungseinheitsstichprobe durchführen, wird die Anzahl der ausgewählten Außenschichtelemente und der Gesamtbetrag der Außenschicht im Protokoll angezeigt.

### Beispiel

Das Protokoll zeigt, dass 8 von 93 ausgewählten Datensätzen in der Außenschicht sind und \$33.153,55 zum absoluten Wert des numerischen Stichprobenfelds beitragen.

```
Stichprobenumfang = 93 (8 Außenschicht), aus 772 Datensätzen.
Grundgesamtheit: 585.674,41, Außenschicht: 33.153,55, Sonstige:
552.520,86
```
### <span id="page-1209-0"></span>**Teilstichproben**

#### **Hinweis**

Teilstichproben sind nur für Währungseinheitsstichproben mit Feldausgabe verfügbar.

In einigen Fällen repräsentiert jeder Betrag in einem Stichprobenfeld die Summe mehrerer unterschiedlicher Transaktionen. Wenn Sie Prüfungsverfahren für nur eine Transaktion jedes Felds der Stichprobensumme durchführen möchten, können Sie die Teilstichprobe zur zufälligen Auswahl einzelner Transaktionen verwenden.

Wenn Sie im Dialogfeld Stichprobe Teilstichprobe auswählen, enthält die Stichprobe das Feld SUBSAMPLE. Dieses Feld beinhaltet Beträge, die den Unterschied zwischen dem Gesamtbetrag und der tatsächlich zur Auswahl des Gesamtbetrags verwendeten Währungseinheit enthalten.

### Beispiel

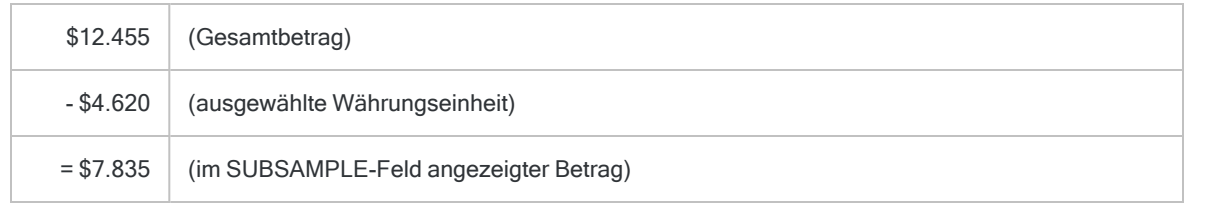

Um den Prozess abzuschließen, würden Sie die Transaktion mit dem 7.835. Dollar im kumulierten Saldo der Transaktionen für diesen bestimmten Gesamtbetrag wählen.

#### **Hinweis**

Elemente über der Außenschichtgrenze enthalten einen Wert "0,00" im Feld SUBSAMPLE, da sie automatisch in die Stichprobe integriert werden und für ihre Auswahl keine Währungseinheit verantwortlich war.

### <span id="page-1210-0"></span>Stichprobenauswahl ohne Wiederholungen

Bei einer Währungseinheitsstichprobe könnte derselbe Datensatz mehr als einmal ausgewählt werden. Jeder Betrag im Stichprobenfeld beinhaltet mehrere Währungseinheiten. Es ist möglich, dass zwei oder mehr Währungseinheiten desselben Betrags ausgewählt werden. In diesem Fall wird der Datensatz mit diesem Betrag mehrmals ausgewählt.

Durch die Auswahl von Keine Wiederholungen im Dialogfeld Stichprobe können Sie eine Mehrfachauswahl desselben Datensatzes vermeiden. Die sich ergebende Stichprobe wird in diesem Fall keine Duplikate enthalten. Die Stichprobe kann aber kleiner sein als der von Analytics berechnete Stichprobenumfang. Um dem entgegenzuwirken, können Sie mit einer der folgenden Methoden den Stichprobenumfang vergrößern:

- Auswahlmethoden "Festes Intervall" oder "Zelle":
	- die Größe des Intervalls verringern
	- die Außenschichtgrenze anpassen, damit mehr Datensätze automatisch ausgewählt werden
- Zufällige Auswahlmethode: festgelegten Stichprobenumfang steigern

# <span id="page-1211-0"></span>Fehler in einer Währungseinheitsstichprobe auswerten

Nachdem Sie Ihre Prüfungshandlungen für die Stichprobendaten durchgeführt haben, können Sie Analytics verwenden, um:

- gefundene Fehlerbeträge auf das gesamte Konto hochzurechnen
- eine obere Grenze für den Betrag des Fehlerbetrages zu berechnen

Selbst wenn Sie keine Fehler gefunden haben, sollten Sie die Auswertungsfunktion trotzdem verwenden, um die einfache Toleranz des Stichprobenrisikos zu berechnen.

#### **Hinweis**

Das Auswerten von Fehlern erfordert die Eingabe einiger beim vorherigen Berechnen des Stichprobenumfangs generierten Werte.

Um die Auswertungsfunktion mit den Ergebnissen einer Währungseinheitsstichprobe zu verwenden, ist es notwendig, dass Sie die Stichprobe mit den Auswahlmethoden "Festes Intervall" oder "Zelle" ziehen.

## Funktionsweise von Auswertung und Vergleich

Für Ihre Auswertung verwendet Analytics eine statistische Formel, um die fehlerhaften Beträge, die Sie in der Stichprobe gefunden haben, auf das gesamte Konto hochzurechnen und die obere Fehlergrenze zu berechnen (obere Grenze für Fehlerbetrag).

Sie vergleichen den berechneten Wert mit der zuvor bei der Berechnung des Stichprobenumfangs festgelegten Wesentlichkeit. Auf Basis dieses Vergleichs entscheiden Sie, ob die Währungsdaten angemessen ausgewiesen sind.

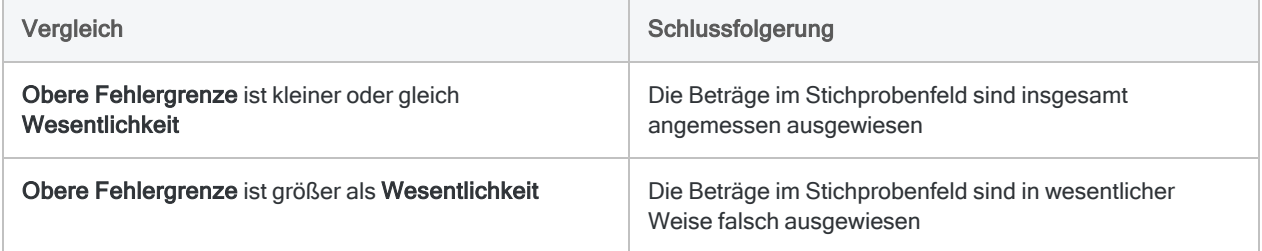

## **Schritte**

### **Hinweis**

Geben Sie keine Tausendertrennzeichen oder Prozentzeichen ein, wenn Sie Werte eingeben. Diese Zeichen verhindern die Ausführung des Befehls oder verursachen Fehler.

1. Wählen Sie Stichprobe > Datensatz-/Währungseinheitsstichprobe > Auswerten.

### **Hinweis**

Die Menüoption ist deaktiviert, wenn keine Tabelle geöffnet ist.

- 2. Wählen Sie auf der Registerkarte Haupt Monetär aus.
- 3. Geben Sie die Eingabewerte ein, die zur Auswertung der Fehlerbeträge verwendet werden sollen:
	- Konfidenz
	- Intervall
	- Fehler

### **Hinweis**

Die Eingabewerte sind im Folgenden eingehender beschrieben.

- 4. Auf der Registerkarte Ausgabe:
	- a. Wählen Sie im Abschnitt Nach eine der folgenden Optionen aus:
		- Anzeige zeigt die Ergebnisse im Analytics-Anzeigebereich an

### Tipp

Sie können auf jeden verknüpften Ergebniswert im Anzeigebereich klicken, um einen Drill-Down auf die zugeordneten Datensätze innerhalb der Quelltabelle durchzuführen.

• Datei - speichert oder hängt die Ergebnisse an eine Textdatei an

Die Datei wird außerhalb von Analytics gespeichert.

- b. Wenn Sie als Ausgabetyp Datei gewählt haben, führen Sie einen der folgenden Schritte aus:
	- **Geben Sie einen Dateinamen in das Textfeld Name ein.**
	- Klicken Sie auf Name, um den Dateinamen einzugeben, oder wählen Sie eine bereits bestehende Datei aus dem Textfeld Speichern bzw. Datei speichern unter, um die Datei zu überschreiben oder Daten an diese anzuhängen.

Falls Analytics einen Namen für eine Datendatei vorgibt, können Sie diesen übernehmen oder ändern.

Sie können auch einen absoluten oder relativen Dateipfad angeben oder zu einem anderen Ordner navigieren, um die Datei an einem anderen Speicherort als dem Projektspeicherort zu speichern oder anzuhängen. Beispiel: C:\Ergebnisse\Ausgabe.txt oder Ergebnisse\Ausgabe.txt.

#### Hinweis ASCII-Textdatei oder Unicode-Textdatei (abhängig von der von Ihnen verwendeten Analytics-Edition) sind die einzigen Optionen für Dateityp.

- 5. Klicken Sie auf OK.
- 6. Falls die Aufforderung zum Überschreiben angezeigt wird, wählen Sie die entsprechende Option aus.

## Eingaben des Dialogfelds "Auswerten"

Die folgende Tabelle enthält detaillierte Informationen über die Eingabewerte des Dialogfelds Auswerten.

### Registerkarte "Haupt" - Eingabewerte

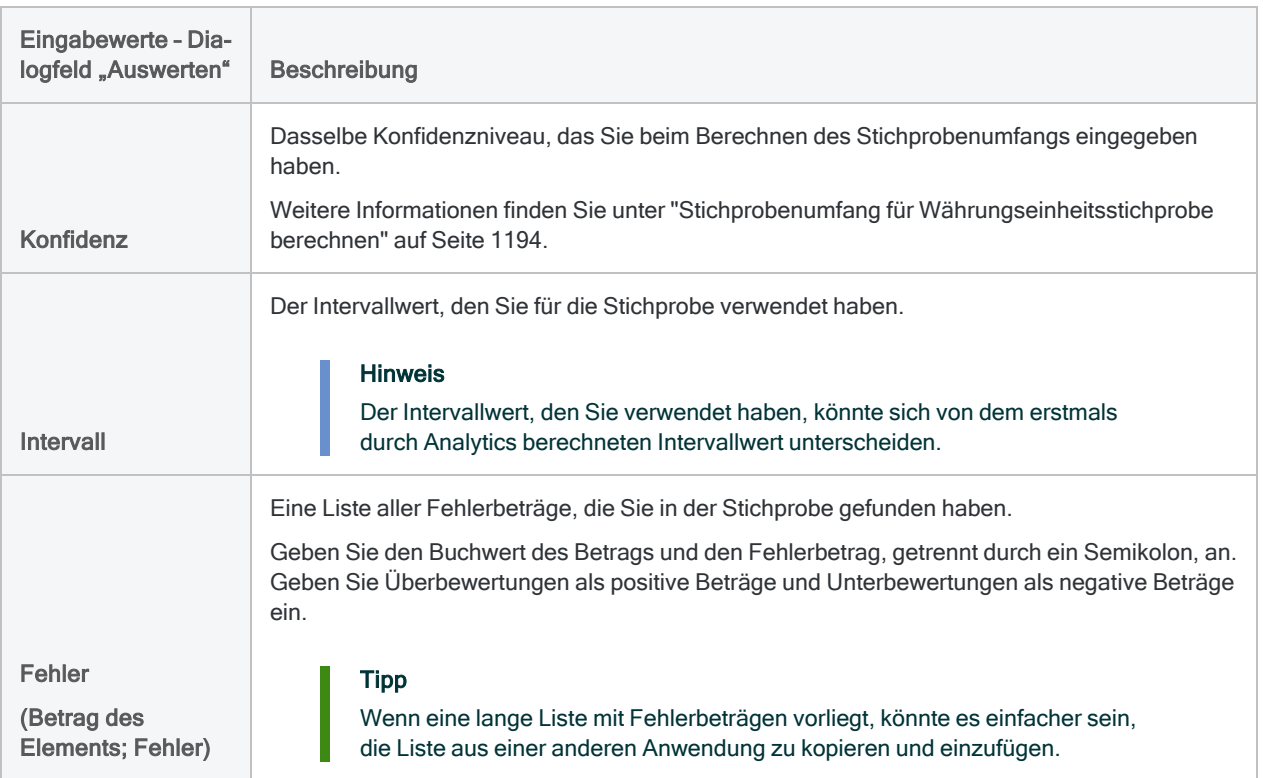

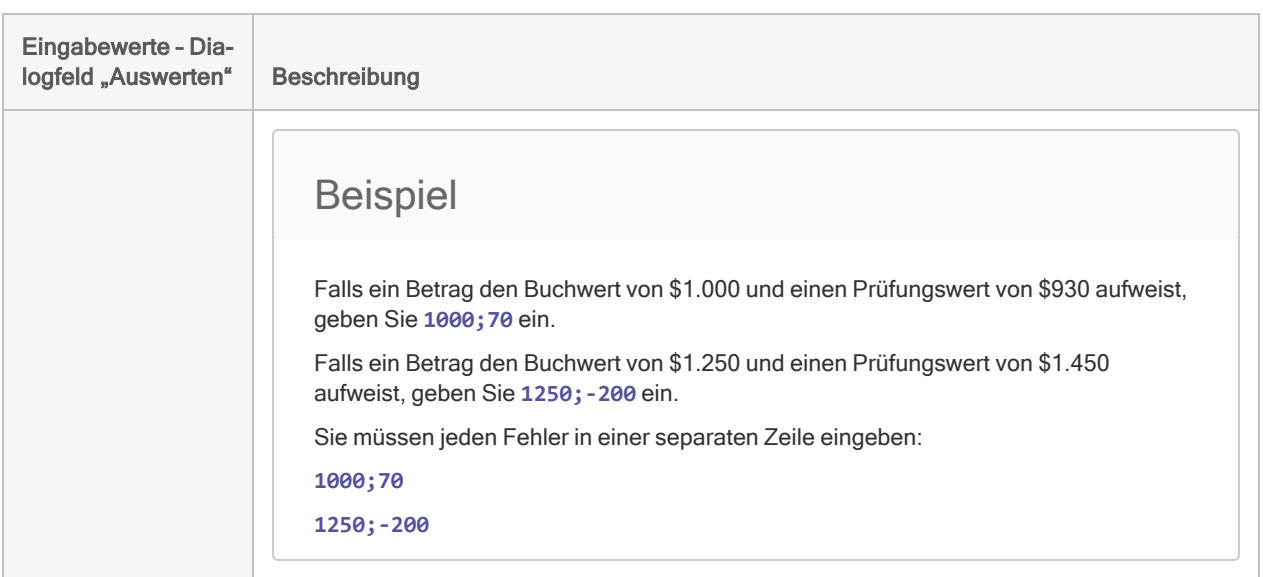

Die folgende Abbildung enthält ein Beispiel mit Eingabewerten zur Auswertung von Fehlern in einer Währungseinheitsstichprobe:

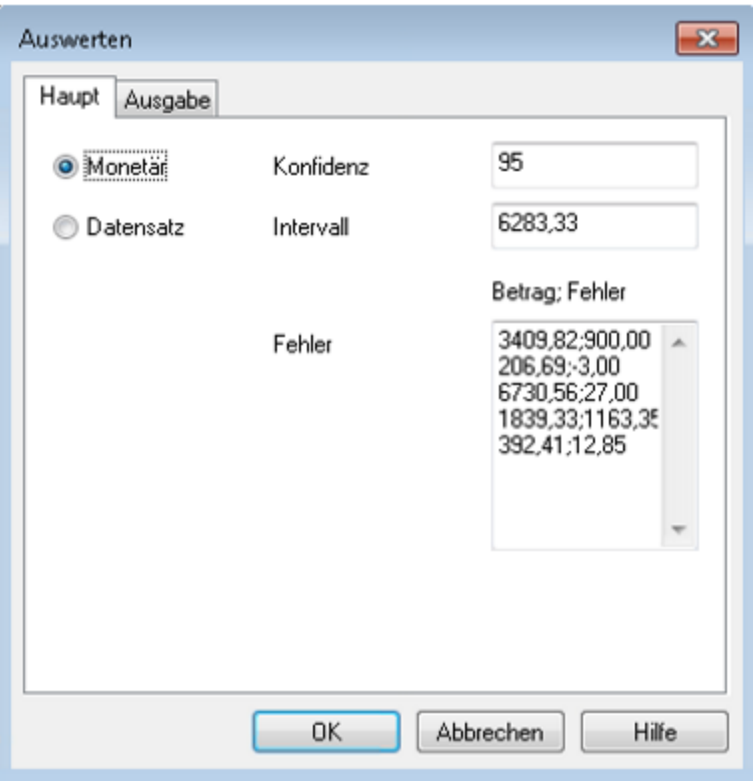

## Ergebnisse

Die Auswertung von Fehlern, die Sie in einer Währungseinheitsstichprobe gefunden haben, führt zu den folgenden Ergebnissen:

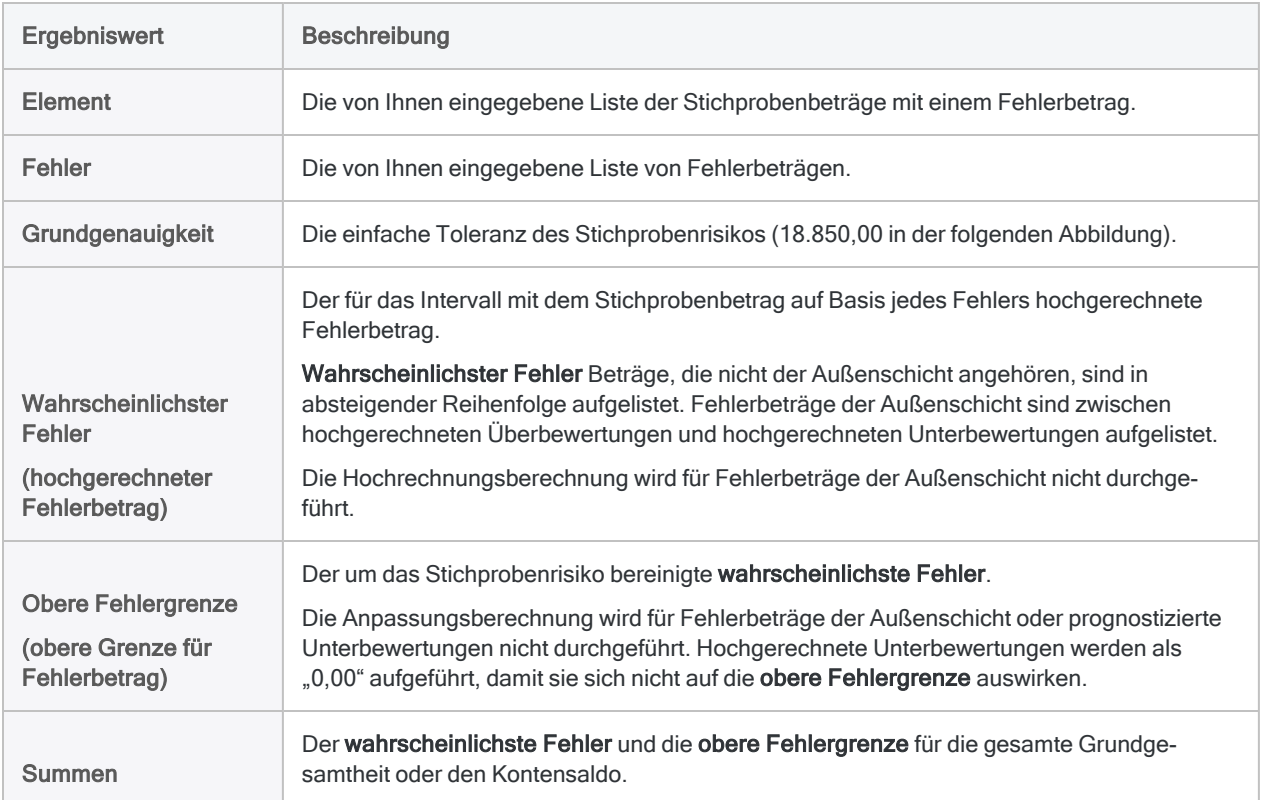

Die folgende Abbildung enthält die Ergebnisse der Auswertung von Fehlern in einer Währungseinheitsstichprobe.

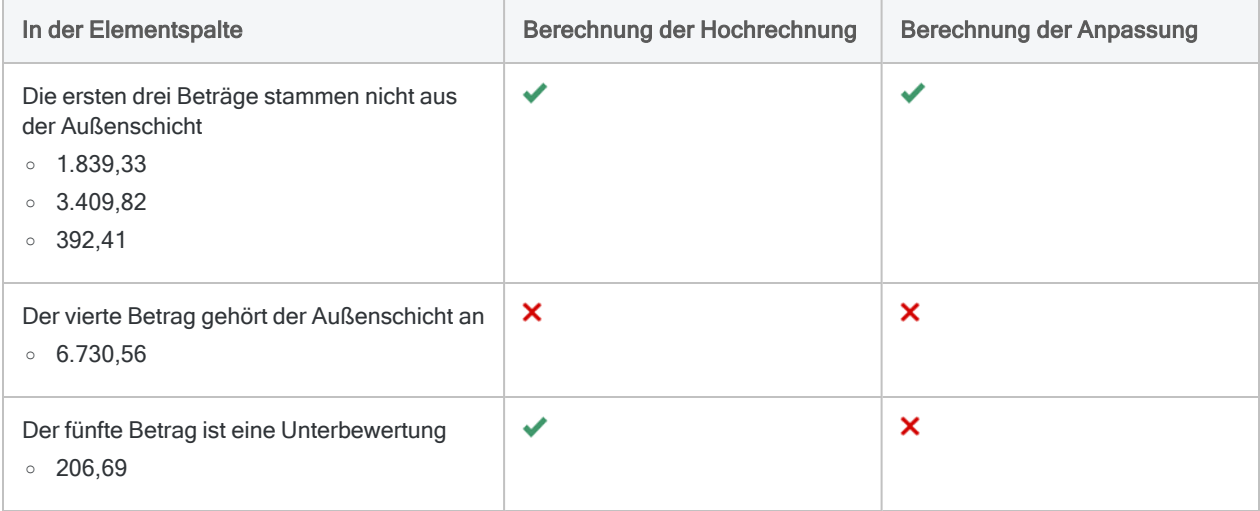

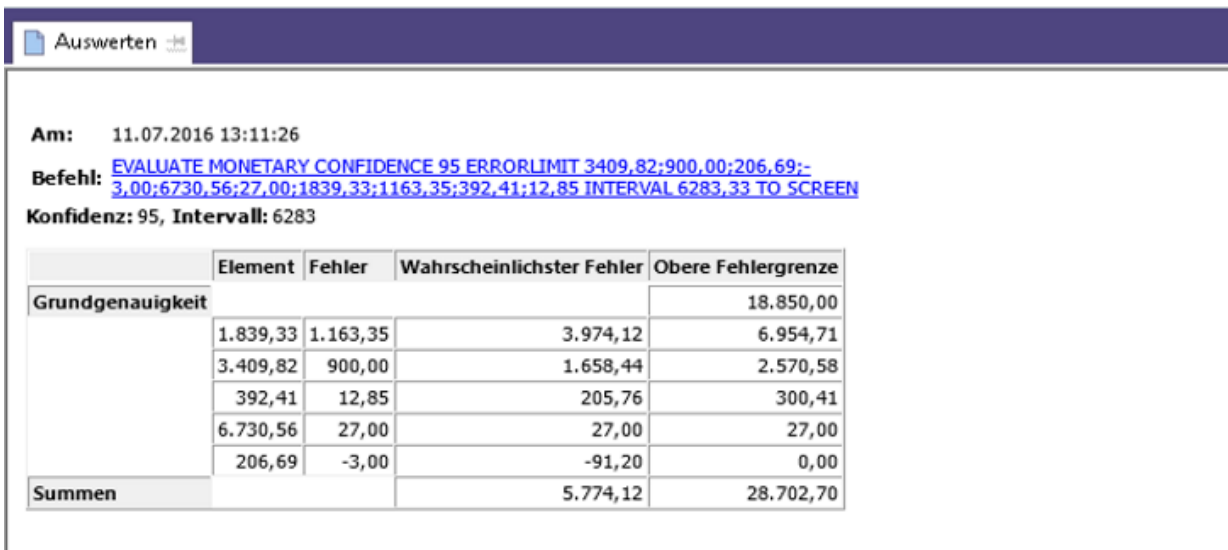

### <span id="page-1216-0"></span>Was die "obere Fehlergrenze" bedeutet

Der Gesamtbetrag der oberen Fehlergrenze teilt Ihnen im Vergleich mit der zuvor von Ihnen während der Berechnung des Stichprobenumfangs festgelegten Wesentlichkeit folgendes mit:

- ob der Betrag des von Ihnen untersuchten Kontensaldos angemessen ausgewiesen ist
- wie hoch der maximale Fehlerbetrag wahrscheinlich ist, falls der Betrag angemessen ausgewiesen sein sollte

### Beispiel

Sie werten die Fehler aus, die Sie in einer Währungseinheitsstichprobe gefunden haben, und Analytics gibt eine obere Fehlergrenze von \$28.702,70 zurück. Dieser Betrag liegt unter der Wesentlichkeit (zulässiger Fehlerbetrag) von \$29.000, die Sie zuvor bei der Berechnung des Stichprobenumfangs zusammen mit einem Konfidenzniveau von 95% festgelegt hatten.

Auf Basis dieser Informationen können Sie die folgende Aussage machen:

Mit einer Wahrscheinlichkeit von 95% überschreitet der tatsächliche Fehlerbetrag des Kontensaldos nicht \$28.702,70.

Wenn die obere Fehlergrenze größer als \$29.000 ist, ist der Kontensaldo wahrscheinlich wesentlich falsch ausgewiesen. Sie müssen weitere angemessene Schritte entscheiden, um Ihr Prüfungsziel zu erreichen.

### Wie die obere Fehlergrenze für die Währungseinheitsstichprobe berechnet wird

Die von Analytics berechnete obere Fehlergrenze ist eine zusammengesetzte Zahl, die um das Stichprobenrisiko bereinigt ist, also das Risiko, dass Fehlerbeträge der Stichproben den tatsächlich falsch ausgewiesenen Gesamtbetrag in dem von ihnen untersuchten Kontensaldo unterrepräsentieren.

Mehr anzeigen

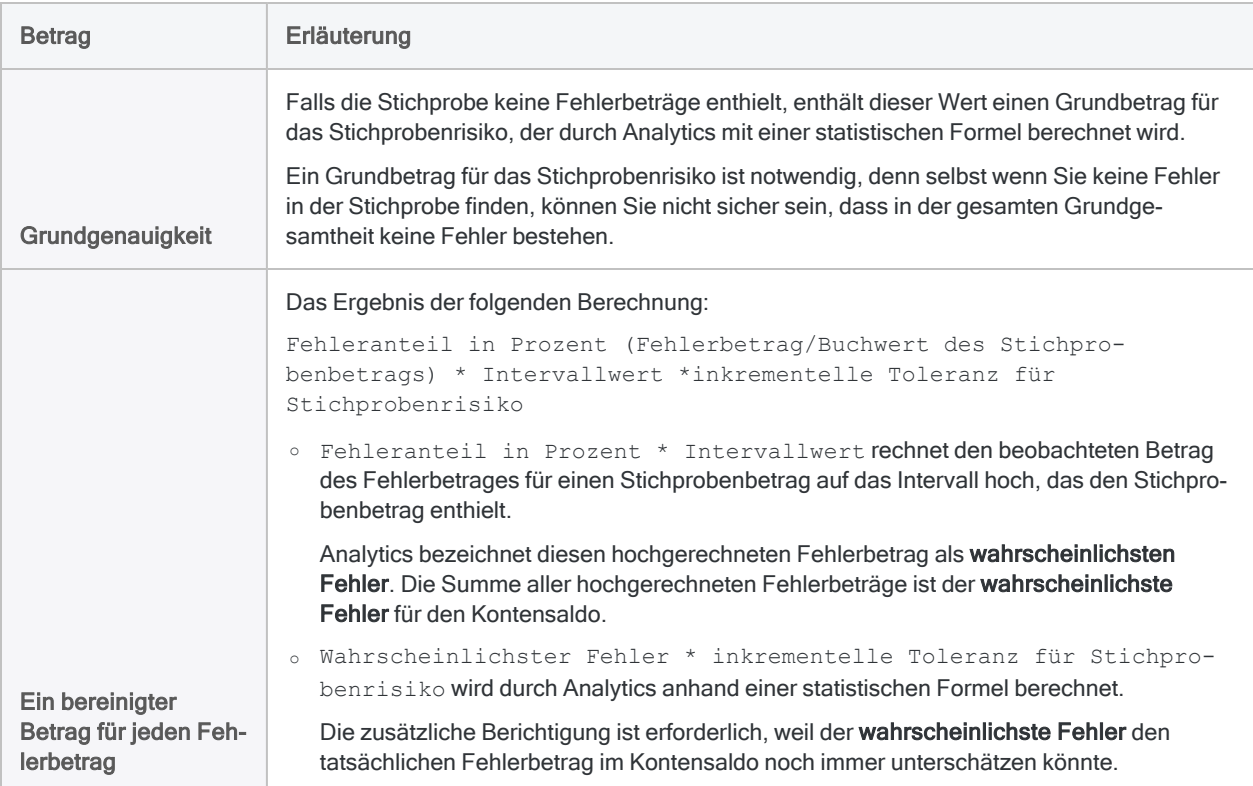

Obere Fehlergrenze ist die Summe der folgenden Beträge:

# Klassische Erhebung einer Stichprobe von Variablenausprägungen

Die klassische Erhebung einer Stichprobe von Variablenausprägungen ist eine statistische Stichprobenmethode zur Einschätzung:

- des Gesamtprüfungswerts eines Kontos oder einer Transaktionsklasse
- des gesamten Fehlerbetrages eines Kontos oder einer Transaktionsklasse als Geldbetrag

Die klassische Erhebung einer Stichprobe von Variablenausprägungen funktioniert am besten mit Finanzdaten, welche die folgenden Eigenschaften aufweisen:

eine moderate bis größere Anzahl fehlerhaft ausgewiesener Beträge

Es sind beispielsweise 5% der Elemente oder mehr falsch ausgewiesen.

sowohl Über- als auch Unterbewertungen sind möglich

Elemente mit einem Wert von 0 sind möglich

#### Tipp

Eine praktische Einführung in den gesamten Ablauf der klassischen Erhebung einer Stichprobe von Variablenausprägungen in Analytics finden Sie unter ["Tutorial](#page-1228-0) für klassische Stichprobe von [Variablenausprägungen"](#page-1228-0) auf Seite 1229.

#### **Hinweis**

Über Finanzdaten hinaus können Sie die klassische Erhebung einer Stichprobe von Variablenausprägungen mit beliebigen numerischen Daten verwenden, die Charakteristiken von Variablen aufweisen, also beispielsweise Mengen, Zeiteinheiten oder Messungen.

## Funktionsweise

Die klassische Erhebung einer Stichprobe von Variablenausprägungen ermöglicht Ihnen, eine kleine Teilmenge der Datensätze eines Kontos auszuwählen und zu analysieren. Auf Basis des Ergebnisses können Sie dann den gesamten Fehlerbetrag innerhalb des Kontos schätzen.

Die beiden Schätzungen werden als Bereiche berechnet:

- Die Punktschätzung ist der Mittelpunkt eines Bereichs.
- Die obere Grenze und die untere Grenze sind die beiden Endpunkte eines Bereichs.

Sie können auch eine einseitige Schätzung berechnen, deren Bereich eine Punktschätzung und nur eine obere Grenze bzw. nur eine untere Grenze enthält.

Sie vergleichen die geschätzte Bandbreite mit dem Buchwert für das Konto oder mit dem von Ihnen als wesentlich betrachteten Fehlerbetrag und treffen dann eine Entscheidung über das Konto.

Die klassische Erhebung einer Stichprobe von Variablenausprägungen untermauert eine Aussage der folgenden Art:

- Mit einer Wahrscheinlichkeit von 95% liegt der tatsächliche Prüfungswert des Kontos zwischen 45.577.123,95 und 46.929.384,17, einem Bereich, der den Buchwert des Kontos von 46.400.198,71 beinhaltet. Die Beträge des Kontos sind daher angemessen ausgewiesen.
- Mit einer Wahrscheinlichkeit von 95% liegt der Fehlerbetrag des Kontensaldos zwischen -813.074,76 und 539.185,46, was die monetäre Genauigkeit von ±928.003,97 nicht überschreitet. Die Beträge des Kontos sind daher angemessen ausgewiesen.

## Übersicht zur klassischen Erhebung einer Stichprobe von Variablenausprägungen

#### Achtung

Überspringen Sie nicht die Berechnung eines gültigen Stichprobenumfangs.

Falls Sie sofort eine Stichprobe an Datensätzen ziehen und den Stichprobenumfang raten, besteht eine hohe Wahrscheinlichkeit, dass die Hochrechnung Ihrer Analyseergebnisse ungültig ist und Ihre abschließenden Folgerungen fehlerhaft sein werden.

Die klassische Erhebung einer Stichprobe von Variablenausprägungen umfasst die folgenden Phasen:

- 1. Klassische Erhebung einer Stichprobe von [Variablenausprägungen](#page-1248-0) vorbereiten (planen)
- 2. Die Stichprobe aus den [Datensätzen](#page-1260-0) ziehen
- 3. Führen Sie Ihre beabsichtigten Prüfungsverfahren für die Stichprobendaten durch.
- 4. Werten Sie die folgenden [Sachverhalte](#page-1270-0) aus:
	- ob der Prüfungswert der Stichprobendaten nach Hochrechnung auf das gesamte Konto in eine annehmbare Bandbreite des erfassten Buchwerts fällt
	- ob die festgestellten Fehlerbeträge in den Stichprobendaten einen akzeptablen oder unannehmbaren Fehlerbetrag für das Gesamtkonto darstellen

## Werte werden zwischen Phasen beibehalten und vorab ausgefüllt

Die klassische Erhebung einer Stichprobe von Variablenausprägungen setzt in Analytics voraus, dass Sie Informationen in drei unterschiedliche Dialogfelder eingeben und die zugehörigen Befehle in dieser Reihenfolge ausführen:

- 1. Dialogfeld CVS-Vorbereitung
- 2. Dialogfeld CVS-Stichprobe
- 3. Dialogfeld CVS-Auswertung

Während Sie diesen Prozess durchschreiten, werden Informationen von einem vorherigen Dialogfeld im nächsten Dialogfeld automatisch vorgegeben. Diese Vorgaben sparen viel Arbeit und verhindern, dass aus Versehen falsche Werte eingegeben werden, durch welche die Stichprobe ungültig wird.

Werte, die automatisch in den Dialogfeldern CVS-Stichprobe und CVS-Auswertung vorgegeben sind, werden aber nur vorübergehend gespeichert. Sobald Sie das Analytics-Projekt schließen, werden sie gelöscht.

### Werte einer klassischen Stichprobenerhebung von Variablenausprägungen erneut erzeugen

In einer Produktionsumgebung führen Sie die unterschiedlichen Phasen der klassischen Erhebung einer Stichprobe von Variablenausprägungen üblicherweise zu verschiedenen Zeiten durch. Zur erneuten Erzeugung der Werte einer klassischen Stichprobenerhebung von Variablenausprägungen, die durch das Schließen von Analytics verloren gingen, können Sie eine der folgenden Methoden verwenden.

Die erste Methode ist am einfachsten.

#### • Vorgegebene Befehle speichern

Die Ergebnisse der Phasen "CVS-Vorbereitung" und "CVS-Stichprobe" enthalten nachfolgende Befehle für die Stichprobenbildung, in denen notwendige Werte vorgegeben werden. Speichern Sie diese vorgegebenen Befehle in eigenen Skripts zur späteren Verwendung ab.

Weitere Informationen finden Sie unter "Tutorial für klassische [Stichprobe](#page-1228-0) von Variablen[ausprägungen"](#page-1228-0) auf Seite 1229.

### • Ausgeführte Befehle in Skripts speichern

Nach Durchführung der Phasen "CVS-Vorbereitung" und "CVS-Stichprobe", kopieren Sie die Befehle CVSPREPARE und CVSSAMPLE aus dem Anzeigebereich von Analytics und speichern sie in eigenen Skripts ab. Sie können diese Skripts später ausführen, um die Werte der klassischen Stichprobenerhebung von Variablenausprägungen erneut zu erzeugen.

Der Nachteil dieser Methode ist, dass Sie eine redundante Datensatzstichprobe ziehen.

#### • Ausgeführte Befehle aus dem Protokoll abrufen

Kopieren Sie die Befehle CVSPREPARE und CVSSAMPLE aus dem Protokoll, und führen Sie sie erneut in der Befehlszeile aus, um die Werte der klassischen Stichprobenerhebung von Variablenausprägungen wieder zu erzeugen.

Der Nachteil dieser Methode ist, dass es schwierig sein kann, die korrekten Instanzen der Befehle im Protokoll zu finden, und dass Sie eine redundante Datensatzstichprobe ziehen.

### Vorgegebene Werte ändern

Normalerweise sollten Sie keinen der vorgegebenen Werte für die klassische Erhebung einer Stichprobe von Variablenausprägungen ändern. Das Ändern vorgegebener Werte kann die statistische Gültigkeit der Stichprobenbildung aufheben.

### Achtung

Aktualisieren Sie vorgegebene Werte nur, wenn Sie die statistischen Kenntnisse aufweisen, um die Auswirkung der Änderung zu verstehen.

## Numerische Längenbeschränkung

Einige interne Berechnungen werden während der Vorbereitungsphase der klassischen Erhebung einer Stichprobe von Variablenausprägungen vorgenommen. Die Berechnungen unterstützen Zahlen mit einer maximalen Länge von 17 Ziffern. Wenn das Ergebnis einer Berechnung 17 Ziffern überschreitet, wird das Ergebnis nicht in die Ausgabe aufgenommen, und Sie können die Stichprobenbildung nicht fortsetzen.

Beachten Sie, dass Zahlen aus Quelldaten mit weniger als 17 Ziffern interne Berechnungsergebnisse von über 17 Ziffern verursachen können.

## **Schichtung**

Mit der klassischen Erhebung einer Stichprobe von Variablenausprägungen können Sie die Datensätze innerhalb einer Grundgesamtheit numerisch schichten, bevor Sie die Stichprobe ziehen.

Der Vorteil einer Schichtung besteht in einer oftmals dramatischen Verringerung des benötigten Stichprobenumfangs, während die statistische Gültigkeit jedoch erhalten bleibt. Durch eine Verringerung des Stichprobenumfangs wird die notwendige Datenanalysearbeit bis zum Erreichen Ihres Ziels verringert.

### Funktionsweise

Mehr anzeigen

Im Rahmen der Schichtung wird eine Grundgesamtheit in eine gewisse Anzahl von Untergruppen oder Ebenen namens Schichten aufgeteilt. Idealerweise sind die Werte innerhalb jeder Schicht relativ homogen.

Ein statistischer Algorithmus (die Neyman-Methode) legt die Begrenzungen zwischen den Schichten fest. Der Algorithmus positioniert die Begrenzungen, um die Streuung von Werten innerhalb jeder Schicht zu minimieren. Dadurch sinkt die Auswirkung der Varianz innerhalb der Grundgesamtheit. Durch eine niedrigere Varianz oder "Schwankungsbreite" wird der benötigte Stichprobenumfang verringert. Mit Absicht ist der Bereich jeder Schicht nicht einheitlich.

Die benötigte Stichprobenanzahl wird dann pro Schicht berechnet und summiert, anstatt die gesamte, nicht in Schichten aufgeteilte Grundgesamtheit als Basis heranzuziehen. Für eine identische Datenmenge ergibt der geschichtete Ansatz in der Regel einen wesentlich geringeren Stichprobenumfang als die ungeschichtete Vorgehensweise.

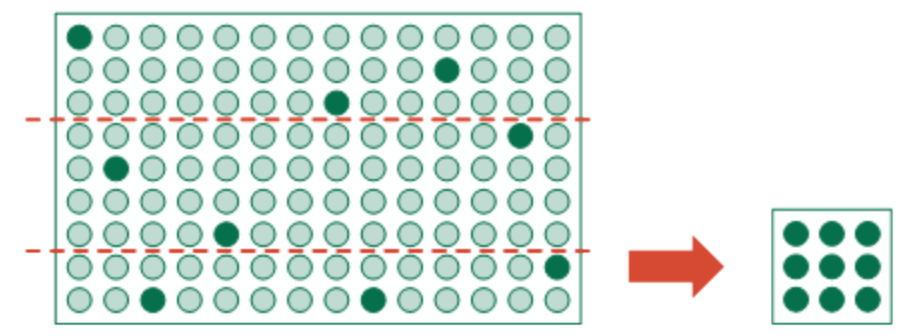

#### Stichprobe aus geschichteter Grundgesamtheit entnehmen

Stichprobe aus ungeschichteter Grundgesamtheit entnehmen

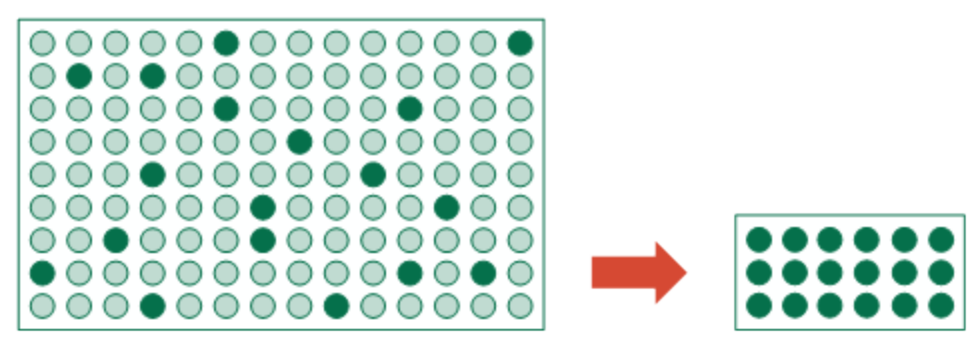

### Vorschichtung mit Zellen

Im Rahmen der Schichtenbildung geben Sie die Anzahl der Zellen an, die zur Vorschichtung der Grundgesamtheit verwendet werden sollen. Zellen sind einheitliche numerische Bereiche, die enger als Schichten sind.

Ein statistischer Algorithmus verwendet die Anzahl der Datensätze in jeder Zelle als ein Bestandteil der Berechnung, die optimale Schichtbegrenzungen zuweist. In der endgültigen geschichteten Ausgabe werden Zellen nicht beibehalten.

Die Anzahl der angegebenen Zellen muss mindestens das doppelte der Anzahl festgelegter Schichten sein.

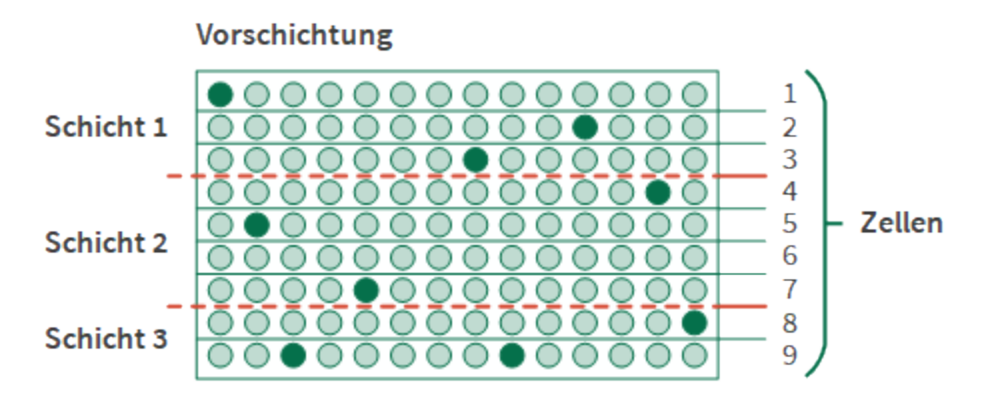

#### Hinweis

Zellen in der Vorschichtung und die für die Stichprobenauswahl in der Zellenmethode verwendeten Zellen sind nicht identisch.

### Zu viel des Guten

Zur Steuerung des Stichprobenumfangs ist die Schichtung ein leistungsfähiges Werkzeug. Sie sollten jedoch bei der Festlegung der Schichten- und der Zellenanzahl vorsichtig sein.

Verwenden Sie als Ausgangspunkt

- 4 bis 5 Schichten
- $.50$  Zellen

Ab einem gewissen Wert hat eine Anhebung der Schichten- oder Zellenanzahl nur eine geringe oder gar keine Auswirkung auf den Stichprobenumfang mehr. Diese Anhebungen können aber den Entwurf der Stichprobe oder die Analytics-Performance beeinträchtigen, falls Sie große Datasets schichten.

Im Rahmen des Stichprobenplans benötigen Sie beim Erreichen der Auswertungsphase eine Mindestanzahl von Fehlerbeträgen in jeder Schicht, damit der fehlerhafte Ausweis verlässlich auf die Grundgesamtheit hochgerechnet werden kann. Wenn es im Verhältnis zur Anzahl der Fehlerbeträge zu viele Schichten gibt, können bei der Hochrechnung Probleme auftreten.

## Die Sicherheitsschicht

Durch die Definition einer Sicherheitsschicht steht eine weitere Schichtungsoption zur Verfügung. Sie können eine obere Sicherheitsschicht, eine untere Sicherheitsschicht oder beides definieren.

Die Verwendung einer Sicherheitsschicht hat zwei Vorteile:
- Automatischer Einschluss Einzeln erhebliche Elemente bzw. Elemente mit hohem Wert werden automatisch in die Stichprobe aufgenommen, sodass kein Risiko besteht, dass sie im Rahmen der zufälligen Auswahlmethode ausgeschlossen werden.
- Verringerung der Varianz Elemente der Sicherheitsschicht werden aus der Berechnung des Stichprobenumfangs entfernt. Hochwertige Elemente können die Varianz der Grundgesamtheit naturgemäß beträchtlich vergrößern und damit auch den Stichprobenumfang, solange sie in die Berechnung aufgenommen werden.

### Eine Sicherheitsschicht definieren

Um eine Sicherheitsschicht zu definieren, legen Sie einen numerischen Grenzwert fest:

- Obere Sicherheitsschichtgrenze Alle Buchwerte des Schlüsselfelds, die mindestens dem Grenzwert entsprechen, werden automatisch ausgewählt und in die Stichprobe aufgenommen.
- Untere Sicherheitsschichtgrenze Alle Buchwerte des Schlüsselfelds, die höchstens dem Grenzwert entsprechen, werden automatisch ausgewählt und in die Stichprobe aufgenommen.

Eine untere Sicherheitsschicht ist sinnvoll, falls es in einer Grundgesamtheit hohe negative Werte gibt und Sie diese automatisch einschließen möchten.

Aus der restlichen Grundgesamtheit, die durch eine Sicherheitsschicht nicht erfasst wurde, wird mit der zufälligen Auswahlmethode eine Stichprobe gezogen.

#### Stichprobe mit oberer Sicherheitsschicht

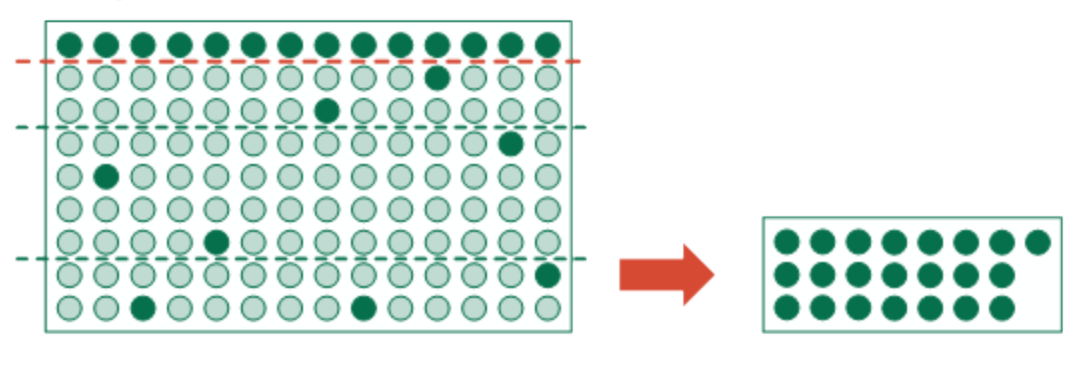

Stichprobe mit unterer Sicherheitsschicht

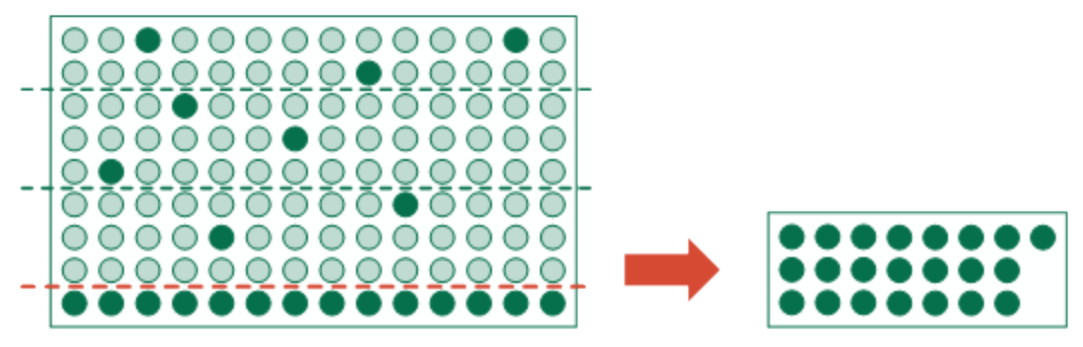

Stichprobe mit beiden Sicherheitsschichten

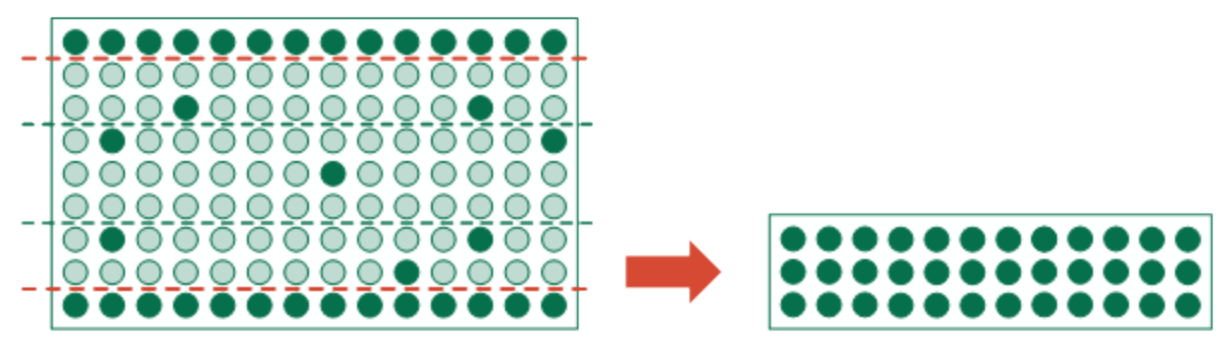

#### **Hinweis**

Je nach Beschaffenheit der Daten kann der gesamte Stichprobenumfang steigen, wenn Sie den Grenzwert der oberen Sicherheitsschicht verringern oder den Grenzwert der unteren Sicherheitsschicht anheben.

Sie sollten es vermeiden, den Grenzwert zu großzügig einzustellen. Ziehen Sie einen Stichprobenspezialisten zurate, wenn Sie nicht sicher sind, wie Sie den Grenzwert festlegen sollen.

### Obere und untere Sicherheitsschicht koordinieren

Wenn Sie für die Entnahme einer Stichprobe sowohl eine obere als auch eine untere Sicherheitsschicht verwenden, müssen Sie auf die Beziehung der oberen und unteren Grenzwerte achten:

- Sicherheitsschichten dürfen nicht überlappen Es kann ein Fehler auftreten, wenn Sie einen oberen Grenzwert festlegen, der unter einem unteren Grenzwert liegt.
- Ausreichenden Abstand zwischen den Grenzwerten sicherstellen Wenn Sie zwei Grenzwerte festlegen, die sich zu dicht aneinander befinden, wird die Datenmenge überwiegend automatisch in die Stichprobe aufgenommen, was dem Zweck der Stichprobe widerspricht.

# Wie Datensätze in der klassischen Stichprobe von Variablenausprägungen ausgewählt werden

Die klassische Erhebung einer Stichprobe von Variablenausprägungen nutzt den folgenden Ablauf, um aus einer Analytics-Tabelle Datensätze für eine Stichprobe auszuwählen:

- Sie legen ein numerisches Feld als Grundlage für die Stichprobe fest. Die Stichprobeneinheit ist ein individueller Datensatz der Tabelle.
- Mit der zufälligen Auswahlmethode zieht Analytics aus den Datensätzen der Tabelle eine Stichprobe.
- Wenn Sie die Schichtung verwenden, wird aus jeder Schicht eine ungefähr gleiche Datensatzanzahl zufällig ausgewählt.
- Wenn Sie die Schichtung nicht verwenden, werden die Datensätze zufällig aus der Grundgesamtheit ausgewählt.
- Die ausgewählten Datensätze werden in die Ausgabetabelle der Stichprobe aufgenommen.

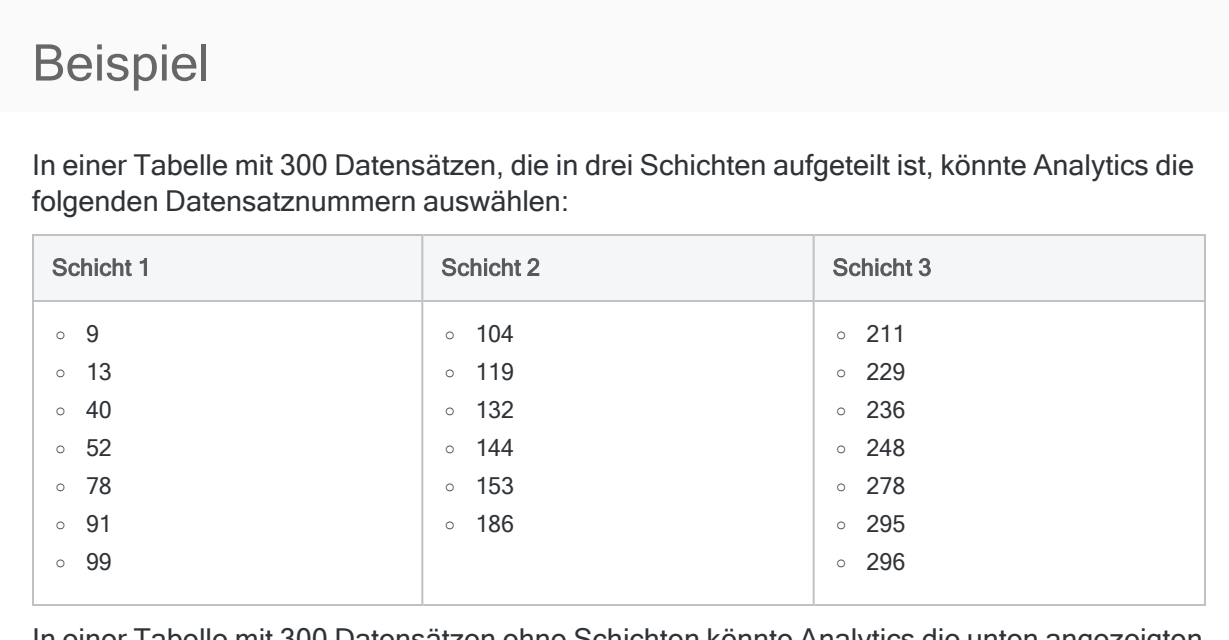

In einer Tabelle mit 300 Datensätzen ohne Schichten könnte Analytics die unten angezeigten Datensatznummern auswählen. Sie sehen, dass die ausgewählten Datensatznummern weniger einheitlich verteilt sind.

#### **Hinweis**

Für einen einfacheren Vergleich werden die folgenden Datensatznummern in drei Spalten gruppiert. Diese Spalten sind jedoch keine Schichten.

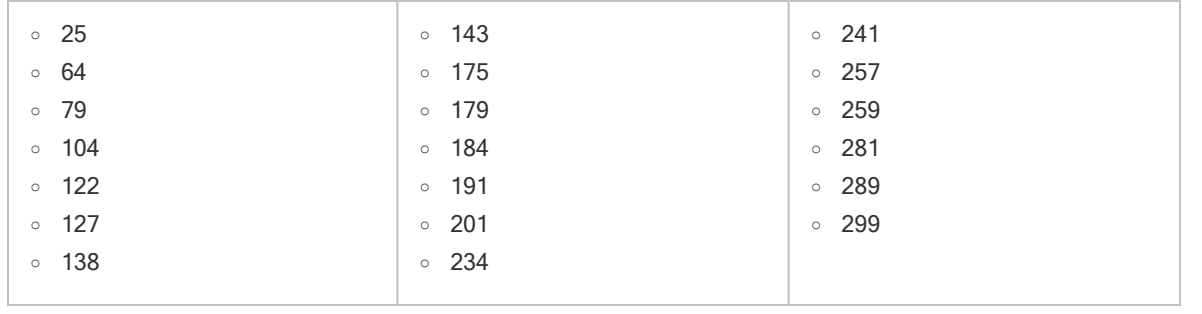

# Unverzerrte Stichprobenauswahl

Die klassische Erhebung einer Stichprobe von Variablenausprägungen ist unverzerrt und basiert nicht auf Beträgen eines Datensatzes. Die Auswahlwahrscheinlichkeit hinsichtlich einer

Einbeziehung in die Stichprobe ist für alle Datensätze gleich. Ein Datensatz mit einem Betrag von \$1000, ein Datensatz mit einem Betrag von \$250 und ein Datensatz mit einem Betrag von \$1 haben allesamt dieselbe Wahrscheinlichkeit ausgewählt zu werden.

Die Wahrscheinlichkeit, dass ein bestimmter Datensatz ausgewählt wird, steht also anders ausgedrückt in keinem Zusammenhang zur Höhe des in ihm enthaltenen Betrags.

Wenn Sie sicherstellen möchten, dass Datensätze mit großen Beträgen ausgewählt werden, lesen Sie "Die [Sicherheitsschicht"](#page-1223-0) auf Seite 1224.

# Tutorial für klassische Stichprobe von Variablenausprägungen

Dieses Tutorial stellt Ihnen umfassend vor, wie klassische Erhebungen einer Stichprobe von Variablenausprägungen in Analytics durchgeführt werden.

#### Ungefähre Dauer – 30 Minuten

Zusammenfassung – Sie werden eine Datensatzstichprobe aus einer Rechnungstabelle ziehen und Fehlerbeträge innerhalb der Stichprobe identifizieren. Auf Basis der Stichprobenergebnisse werden Sie zwei Beträge statistisch schätzen:

- den Gesamtprüfungswert der gesamten Tabelle
- den insgesamt Fehlerbetrag in der gesamten Tabelle

Sie verwenden dann diese statistische Schätzung, um festzulegen, ob die Rechnungsdatensätze insgesamt angemessen ausgewiesen sind.

Hauptaufgaben – Um eine klassische Erhebung einer Stichprobe von Variablenausprägungen korrekt durchzuführen, sind vier Hauptaufgaben notwendig:

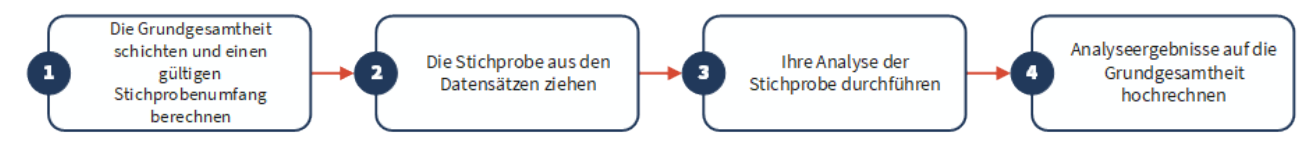

Ausgelassen werden im Tutorial optionale Sachverhalte der klassischen Erhebung einer Stichprobe von Variablenausprägungen. Stattdessen konzentriert sich das Tutorial auf einen einzelnen Erklärungspfad, sodass Sie schnell ein grundlegendes Verständnis erhalten, wie eine klassische Stichprobe von Variablenausprägungen in Analytics funktioniert.

#### Tipp

Einfache Definitionen von Begriffen im Zusammenhang mit Stichproben finden Sie unter "Zur [Terminologie"](#page-1136-0) auf Seite 1137.

# Szenario für klassische Stichprobe von Variablenausprägungen

Fehlerbetrag in Forderungen entdecken

#### Das Szenario

Sie untersuchen eine Forderungstabelle mit über 4.000 Datensätzen im Zuge der Debitorenprüfung. Sie möchten eine Stichprobe der fakturierten Kunden kontaktieren, um offene Beträge des Kontos zu bestätigen und einen Fehlerbetrag zu entdecken.

Sie werden Kunden kontaktieren, um folgende Sachverhalte zu bestätigen:

- Existenz der Forderungsbeträge
- korrekte Erfassung der Forderungsbeträge

#### Wie gehen Sie vor?

Wie viele Kunden sollten Sie kontaktieren? Wie entscheiden Sie, mit welchen Kunden Sie sich in Verbindung setzen sollten? Welche Beziehung weisen gefundene Fehlerbeträge der Stichprobe zum gesamten Konto auf?

Antworten auf diese Fragen erhalten Sie, indem Sie die klassische Erhebung einer Stichprobe von Variablenausprägungen in Analytics verwenden.

#### Im Szenario verwendete Analytics-Tabelle

Dieses Szenario verwendet die Tabelle Rechnungen in der Beispieldatendatei ACL\_Rockwood.acl, die Analytics beiliegt.

#### Hinweis

Die meisten Beträge in der Tabelle Rechnungen in ACL\_Rockwood.acl haben den Status "Bezahlt". Nehmen Sie in diesem Szenario an, dass sie den Status "Offen" aufweisen und der Zahlungsbetrag \$0,00 lautet.

#### **Hinweis**

Geben Sie keine Tausendertrennzeichen oder Prozentzeichen ein, wenn Sie Werte eingeben. Diese Zeichen verhindern die Ausführung des Befehls oder verursachen Fehler.

# 1 Die Grundgesamtheit schichten und einen gültigen Stichprobenumfang berechnen

#### **Hinweis**

In einer Produktionsumgebung hängen die Werte, die Sie zur Schichtung einer Grundgesamtheit und zur Berechnung eines gültigen Stichprobenumfangs eingeben, von Ihrer fachlichen Einschätzung ab.

- 1. In ACL Rockwood.acl öffnen Sie die Tabelle Rechnungen im Ordner Verkäufe und Inkasso.
- 2. Wählen Sie Stichprobe > Klassische Erhebung einer Stichprobe von Variablenausprägungen (CVS) > Vorbereiten.
- 3. Geben Sie die Eingabewerte genau so ein, wie sie auf dem Bildschirm unten erscheinen, und klicken Sie auf OK.

Stellen Sie sicher, dass in der Dropdown-Liste Buchwert das Feld Rechnungsbetrag ausgewählt ist.

Analytics bildet Schichten für die Grundgesamtheit und berechnet den Stichprobenumfang für jede Schicht und für die Grundgesamtheit insgesamt.

4. Optional. Heften Sie die Registerkarte mit den Ausgabeergebnissen der Schichtung und der Berechnung des Stichprobenumfangs an.

Wenn Sie die Ausgabeergebnisse anheften, können Sie nach dem Durchlaufen der klassischen Erhebung einer Stichprobe von Variablenausprägungen den gesamten Prozess überprüfen.

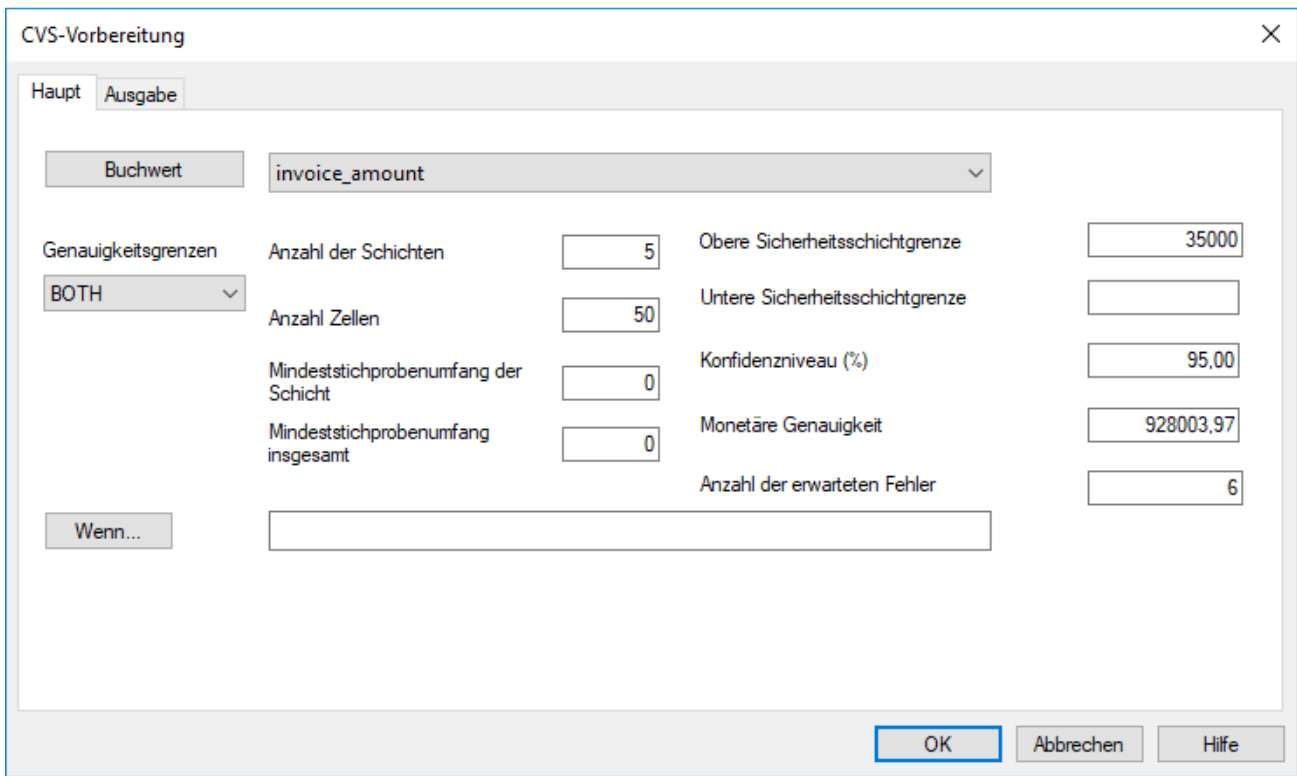

### Was die Eingabewerte bedeuten

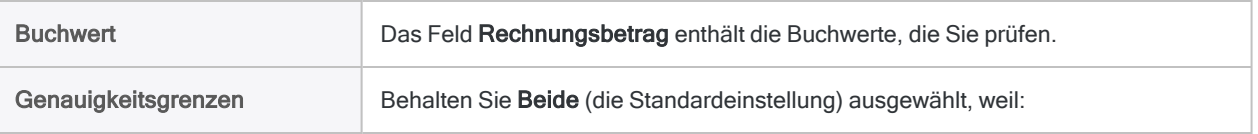

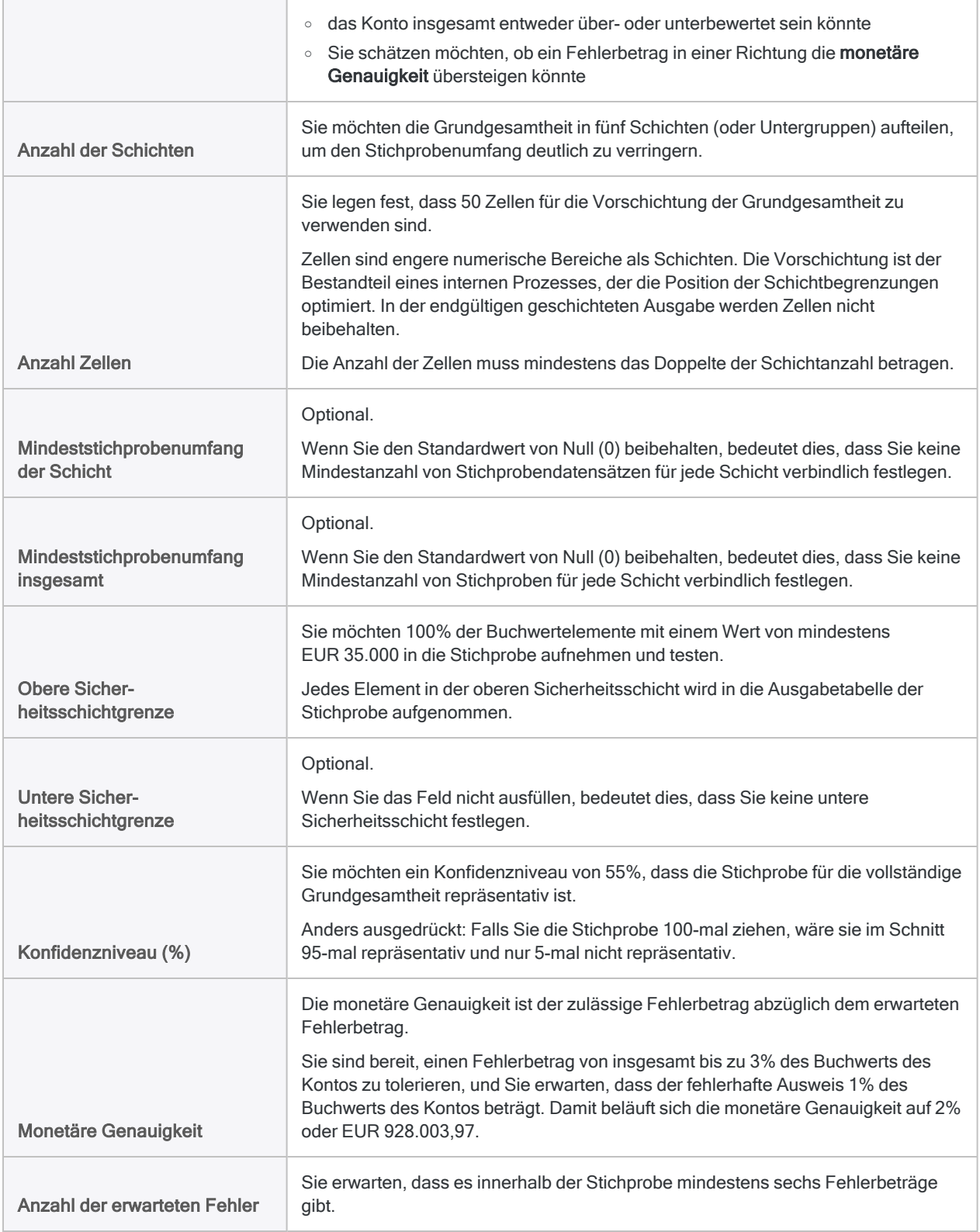

### Was die Ergebnisse bedeuten

 $\overline{\boxplus}$  Invoices  $\mathbb{H}\times\overline{\boxplus}$  CVS-Vorbereitung  $\mathbb{R}$ 

05.12.2019 09:02:45 Am:

Befehl: CVSPREPARE ON INVOICE AMOUNT NUMSTRATA 5 MINIMUM 0 PRECISION 928003,97 CONFIDENCE 95,00 CUTOFF 35000 NCELLS 50 PLIMIT BOTH<br>ERRORLIMIT 6 MINSAMPSIZE 0 TO SCREEN

Tabelle: Invoices

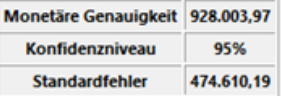

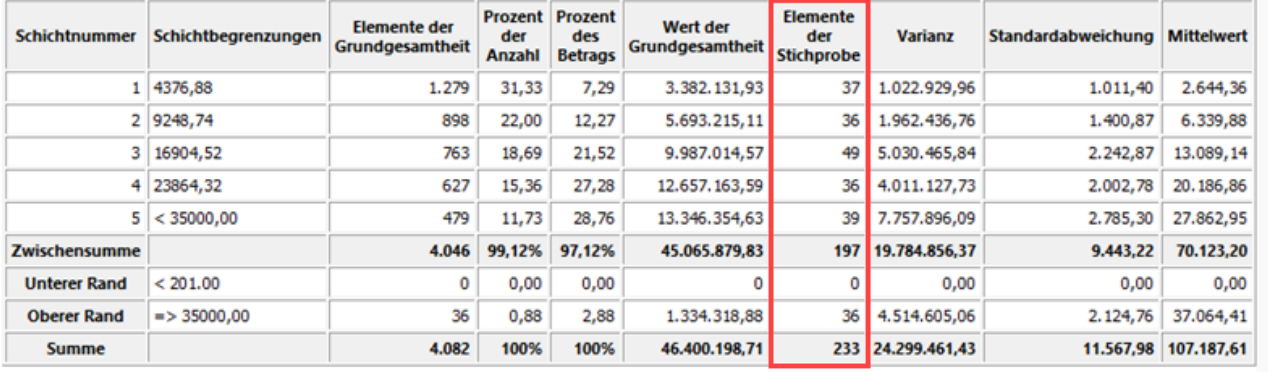

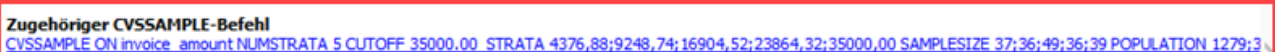

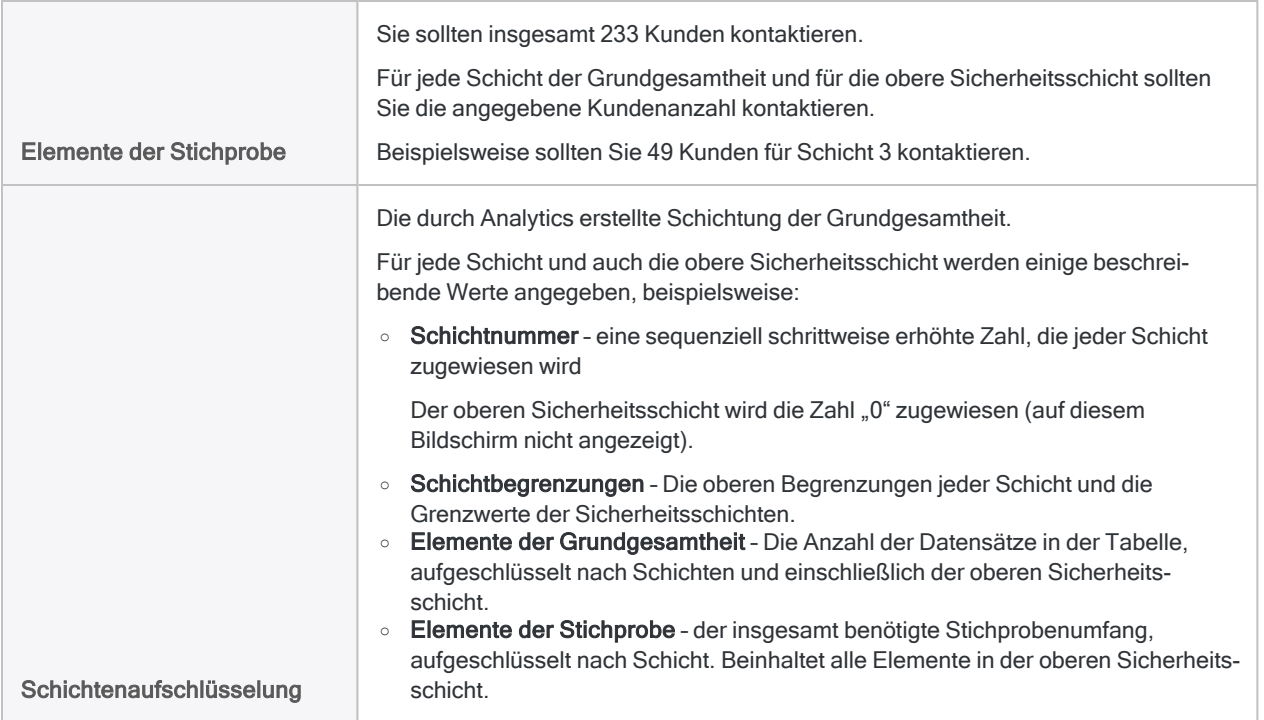

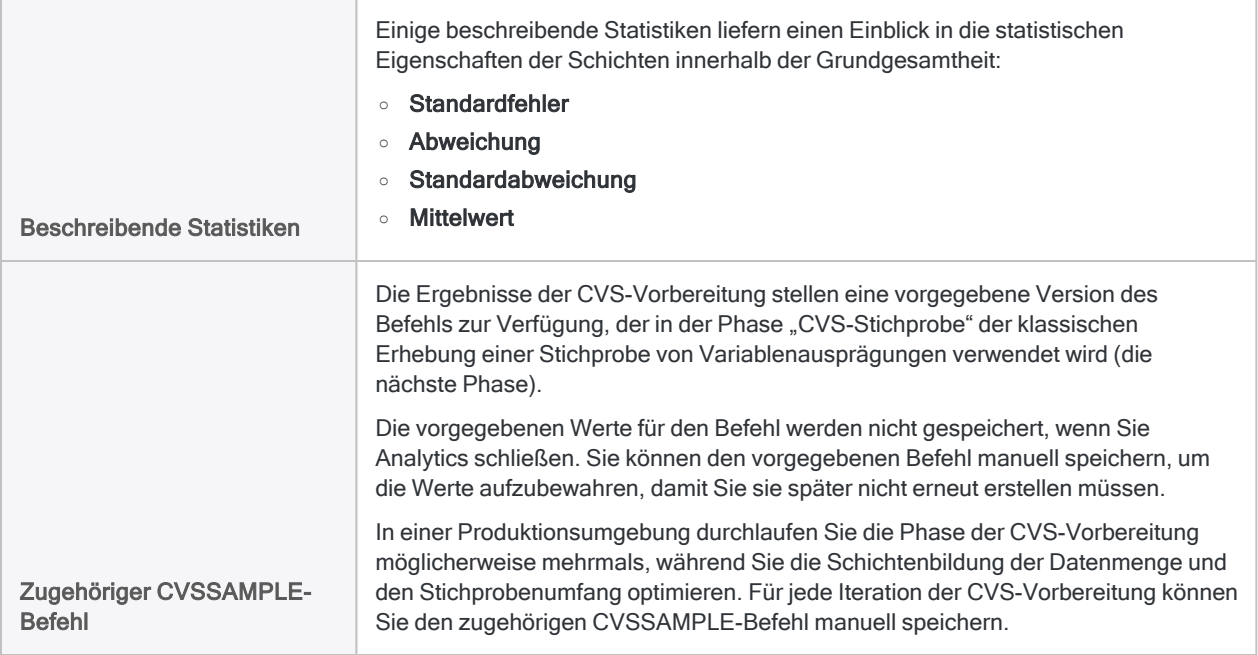

### CVSSAMPLE-Befehl speichern (optional)

#### Hinweis

Für das Tutorial ist eine Abspeicherung nicht notwendig, solange Sie Analytics nicht schließen. In einer Produktionsumgebung empfiehlt sich jedoch die Speicherung des Befehls.

#### Mehr anzeigen

Speichern Sie den Befehl CVSSAMPLE, falls Sie die in ihm enthaltenen Werte wiederherstellen müssen.

- 1. Unten im Anzeigebereich von "CVS-Vorbereitung" klicken Sie auf den Link CVSSAMPLE, um den Befehl in die Befehlszeile zu laden.
- 2. Kopieren Sie den gesamten Befehl aus der Befehlszeile, und speichern Sie ihn in ein Analytics-Skript mit dem Namen CVS-Stichprobe.

## 2. Die Stichprobe aus den Datensätzen ziehen

- 1. Kehren Sie auf die Tabelle Rechnungen zurück.
- 2. Wählen Sie Stichprobe > Klassische Erhebung einer Stichprobe von Variablenausprägungen (CVS) > Stichprobe.
- 3. Geben Sie die Eingabewerte genau so ein, wie sie auf dem Bildschirm unten erscheinen, und klicken Sie auf OK, um die Datensatzstichprobe zu ziehen.

#### **Hinweis**

Die meisten Werte sind aus den Ausgabeergebnissen der Phase "CVS-Vorbereitung" vorab ausgefüllt.

Lesen Sie ["CVSSAMPLE-Befehl](#page-1235-0) verwenden (optional)" Auf der gegenüber[liegenden](#page-1235-0) Seite, falls einige vorgegebenen Werte fehlen sollten.

Stellen Sie sicher, den Grundwert genau wie unten dargestellt einzugeben: **12345**

.Der Grundwert wird verwendet, um die zufällige Auswahl von Datensätzen für die Stichprobe zu initialisieren. Wenn Sie einen anderen Grundwert verwenden, wird eine andere Datensatzgruppe ausgewählt. In diesem Fall wird keiner der Stichprobenbeträge den folgenden Beispielen entsprechen.

4. Optional. Heften Sie die Registerkarte mit der Ergebnisübersicht der Stichprobenbildung an.

Wenn Sie die Ausgabeergebnisse anheften, können Sie nach dem Durchlaufen der klassischen Erhebung einer Stichprobe von Variablenausprägungen den gesamten Prozess überprüfen.

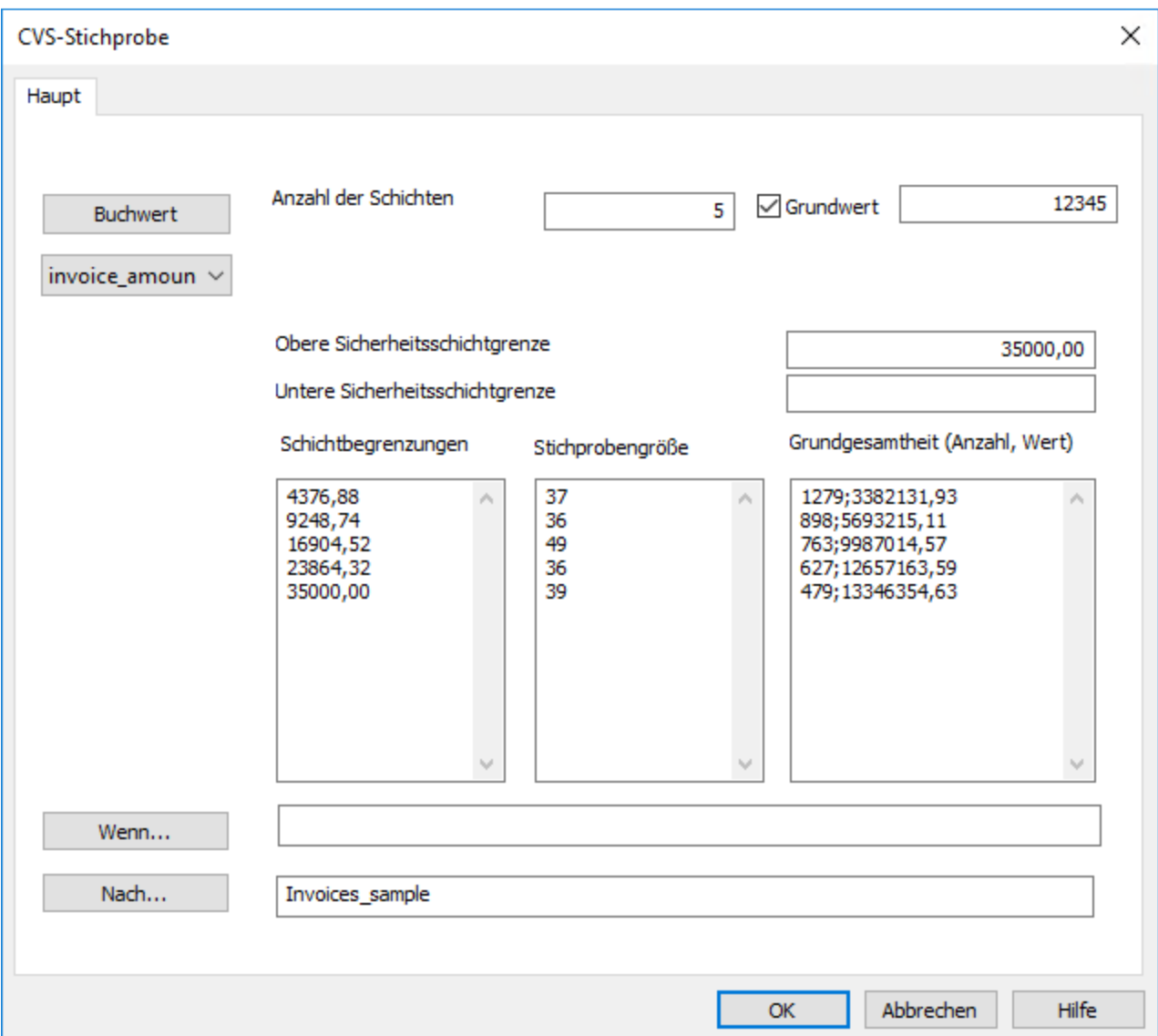

### <span id="page-1235-0"></span>CVSSAMPLE-Befehl verwenden (optional)

#### Hinweis

Sie können diesen Abschnitt überspringen, wenn Sie Analytics im Laufe dieses Tutorials nicht geschlossen haben.

#### Mehr anzeigen

Falls einige der vorgegebenen Werte im Dialogfeld CVS-Stichprobe fehlen, haben Sie Analytics während der Phasen "CVS-Vorbereitung" und "CVS-Stichprobe" wahrscheinlich geschlossen und die entsprechenden Werte dabei verloren.

Anstatt nun das Dialogfeld CVS-Stichprobe zu verwenden, um die Datensatzstichprobe zu ziehen, können Sie den Befehl CVSSAMPLE nutzen, den Sie in einem Skript abgespeichert haben.

1. Öffnen Sie das Skript CVS-Stichprobe, und aktualisieren Sie den Befehl CVSSAMPLE wie folgt:

NUMSTRATA 5 SEED 12345 CUTOFF 35000,00

TO Rechnungen\_Stichprobe

- 2. Stellen Sie sicher, dass die Tabelle Rechnungen geöffnet ist.
- 3. Führen Sie das Skript aus oder kopieren Sie den gesamten Befehl in die Befehlszeile, und drücken Sie die Eingabetaste.

Wenn Sie das Skript ausführen, doppelklicken Sie auf den CVSSAMPLE-Befehl im Protokoll, um den Anzeigebereich "CVS-Stichprobe" zu öffnen.

#### **Tipp**

Falls Sie den Befehl CVSSAMPLE nicht gespeichert haben, können Sie die Phase "CVS-Vorbereitung" erneut ausführen, um die für die Phase "CVS-Stichprobe" benötigten Werte erneut zu erzeugen. Sie können die Tabelle Rechnungen öffnen und den Befehl CVSPREPARE aus dem Protokoll erneut ausführen.

### Was die Eingabewerte bedeuten

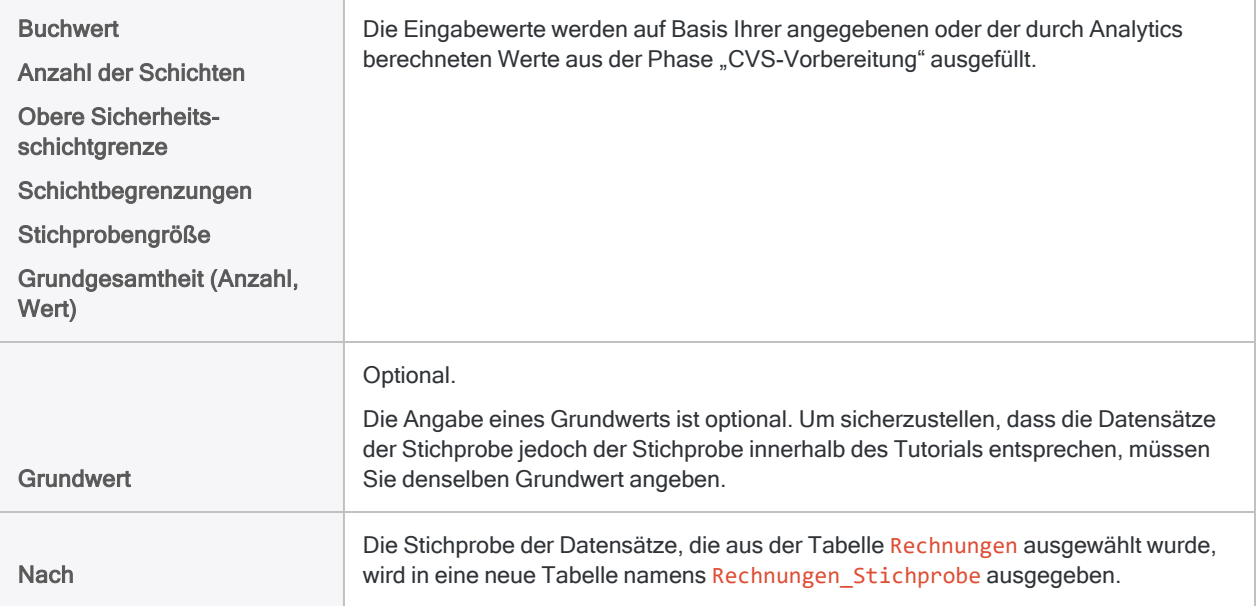

### Was die Ergebnisse bedeuten

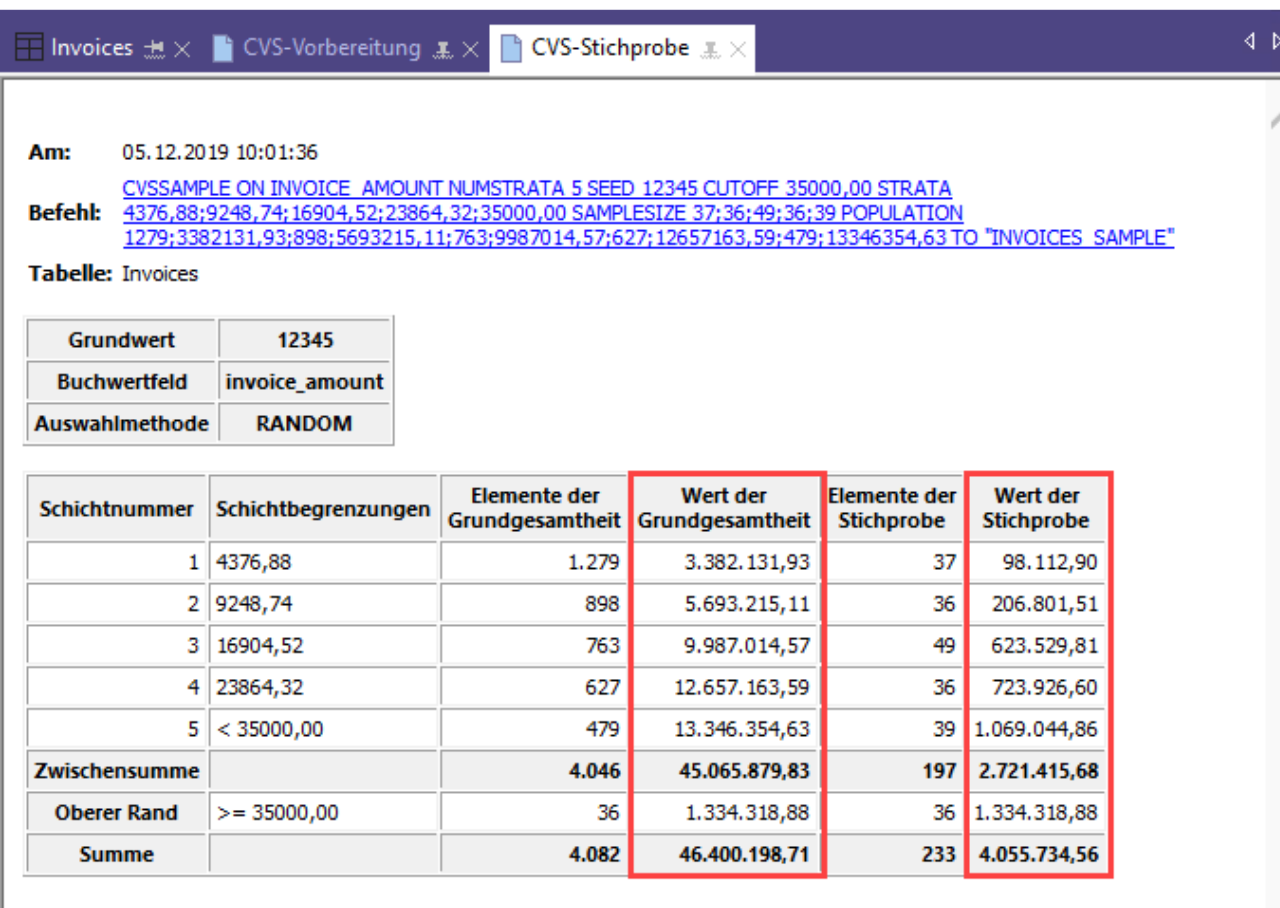

Zugehöriger CVSEVALUATE-Befehl:<br>CVSEVALUATE BOOKED invoice amount AUDITED invoice amount ETYPE MPU STRATA 4376,88;9248,74;16904,52;23864,32 POPULATI

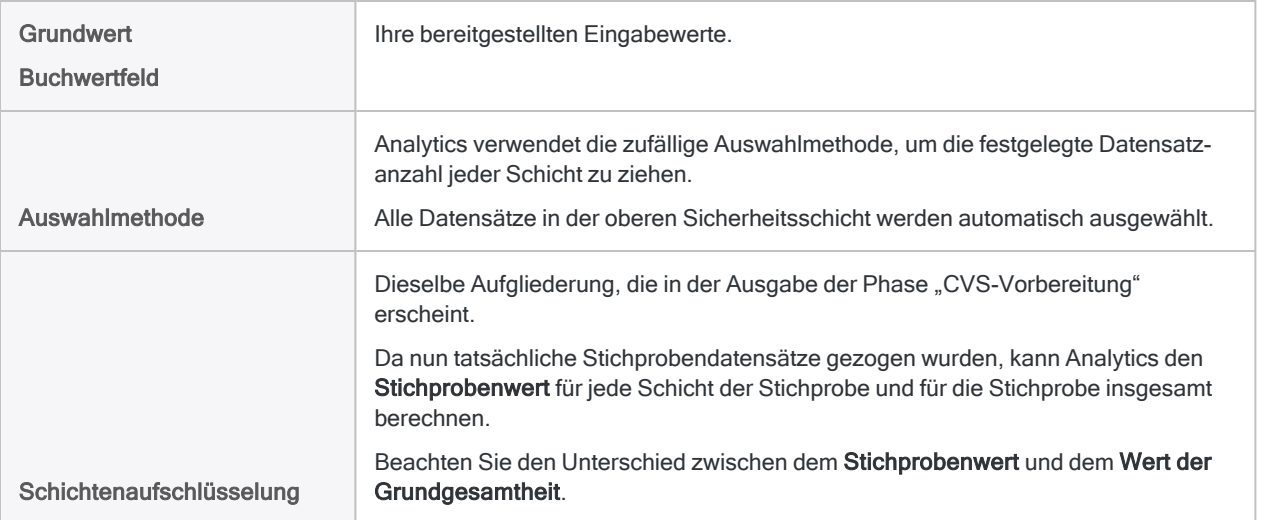

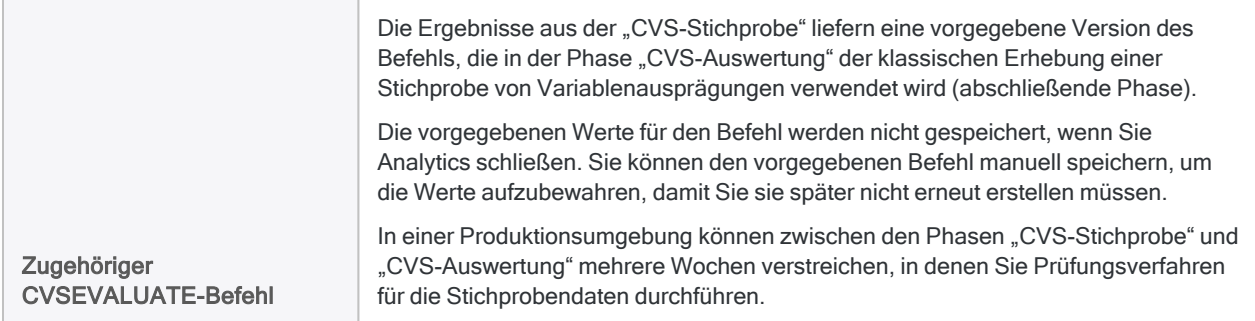

### CVSEVALUATE-Befehl speichern (optional)

#### Hinweis

Für das Tutorial ist eine Abspeicherung nicht notwendig, solange Sie Analytics nicht schließen. In einer Produktionsumgebung empfiehlt sich jedoch die Speicherung des Befehls.

#### Mehr anzeigen

Speichern Sie den Befehl CVSEVALUATE, falls Sie die in ihm enthaltenen Werte wiederherstellen müssen.

- 1. Unten im Anzeigebereich von "CVS-Stichprobe" klicken Sie auf den Link CVSEVALUATE, um den Befehl in die Befehlszeile zu laden.
- 2. Kopieren Sie den gesamten Befehl aus der Befehlszeile, und speichern Sie ihn in ein Analytics-Skript mit dem Namen CVS-Auswertung.

### Prüfungswertfeld hinzufügen und Beispieltabelle exportieren

Weil Analytics Daten nur liest, müssen Sie die Tabelle mit der Datensatzstichprobe in Excel exportieren, sodass Sie Prüfungswerte hinzufügen können.

Bevor Sie die Tabelle exportieren, müssen Sie ein Feld hinzufügen, welches das Feld Rechnungsbetrag repliziert. In Excel bearbeiten Sie das replizierte Feld.

#### Prüfungswertfeld hinzufügen

- 1. Schließen Sie die Tabelle Rechnungen.
- 2. Öffnen Sie die Tabelle Rechnungen Stichprobe.
- 3. Kopieren Sie diesen Befehl und fügen Sie ihn in die Befehlszeile ein:

DEFINE FIELD AUDIT\_VALUE COMPUTED Rechnungsbetrag

Wenn die Befehlszeile nicht sichtbar ist, wählen Sie Fenster > Befehlszeile.

4. Drücken Sie auf die Eingabetaste, um das neue Feld zu erstellen.

#### Tipp

Wenn Sie die Erstellung des Felds "AUDIT\_VALUE" bestätigen möchten, geben Sie in der Befehlszeile DISPLAY ein und drücken die Eingabetaste. Sie sehen dann eine Liste aller Felder in der Tabelle.

#### Die Beispieltabelle in eine Excel-Datei exportieren

- 1. Wählen Sie Daten > Exportieren.
- 2. Auf der Registerkarte Haupt stellen Sie sicher, dass Felder ausgewählt ist.
- 3. Klicken Sie auf Datenfelder exportieren > Alle hinzufügen.
- 4. Wählen Sie jedes dieser Felder und verwenden Sie den Pfeil nach oben **blandten Sie stellen**, damit sie oben in der Liste Gewählte Datenfelder erscheinen:
	- SAMPLE RECORD NUMBER
	- STRATUM
	- Rechnungsbetrag
	- AUDIT VALUE

Behalten Sie die hier dargestellte Anordnung bei.

- 5. Klicken Sie auf OK.
- 6. Wählen Sie in der Dropdown-Liste Exportieren als den Eintrag Excel (\*.xlsx).
- 7. Geben Sie im Feld Nach **Rechnungen\_Stichprobe\_geprüft** ein, und klicken Sie auf OK.
- 8. Klicken Sie auf den Link Ausgabe in, um die Excel-Datei zu öffnen.

#### **Hinweis**

Schließen Sie Analytics nicht.

# 3. Ihre Analyse der Stichprobe durchführen

Nehmen Sie für Zwecke dieses Tutorials an, dass Sie nun Folgendes tun:

- 1. Setzen Sie sich mit den Kunden in Verbindung, die in der Tabelle Rechnungen Stichprobe geprüft erscheinen.
- 2. Bestätigen Sie die Forderungsbeträge und zeichnen Sie Fehlerbeträge auf.

### Excel-Datei aktualisieren

- 1. Aktualisieren Sie die Excel-Datei mit den Werten der folgenden Tabelle innerhalb des Felds AUDIT\_VALUE.
- 2. Speichern und schließen Sie die Excel-Datei.

Sie legen Folgendes fest:

- drei Fehlerbeträge pro Schicht
- einen Fehlerbetrag in der oberen Sicherheitsschicht
- sowohl Über- als auch Unterbewertungen

#### **Hinweis**

Um die Aktualisierung der Excel-Datei zu erleichtern und die Funktionsweise der späteren Auswertung zu demonstrieren, gilt Folgendes:

- Alle Aktualisierungen befinden sich in den ersten Datensätzen der Datei.
- Unterbewertungen sowie eine Mischung aus Unter- und Überbewertungen sind alle innerhalb einer bestimmten Schicht gruppiert.

In einer Produktionsumgebung ist es wahrscheinlich, dass Über- und Unterbewertungen über die Schichten und die Datei hinweg verteilt sind.

#### Tipp

Kopieren Sie die gesamte folgende Tabelle und fügen Sie sie in ein leeres Excel-Arbeitsblatt ein. Kopieren Sie dann die Prüfungswerte in die Spalte AUDIT\_VALUE das Arbeitsblatts Rechnungen\_Stichprobe.

Alternativ können Sie eine Textdatei mit einer Spalte der [Prüfungswerte](https://help.highbond.com/helpdocs/analytics/tutorial_data/CVS_tutorial_AUDIT_VALUE.txt) herunterladen.

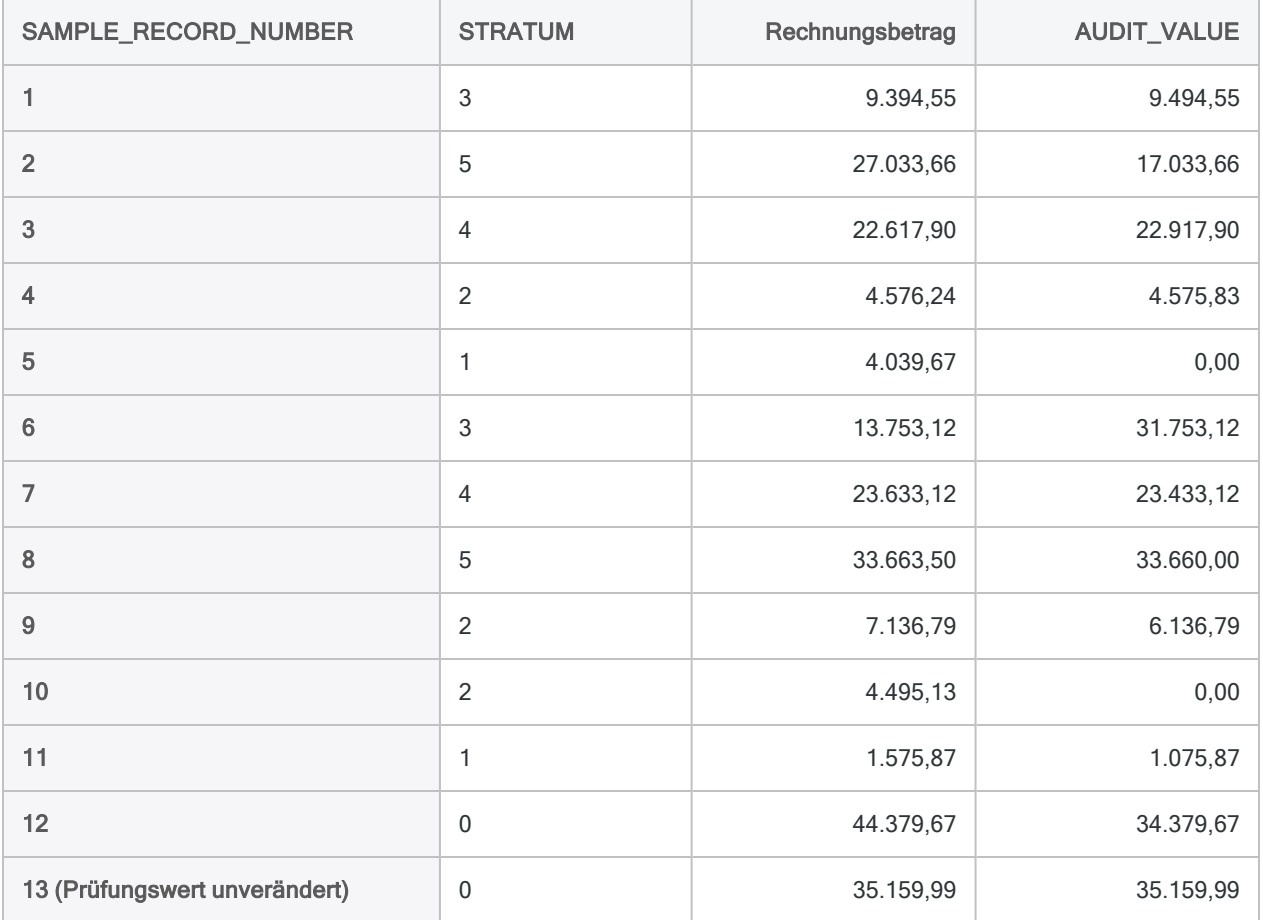

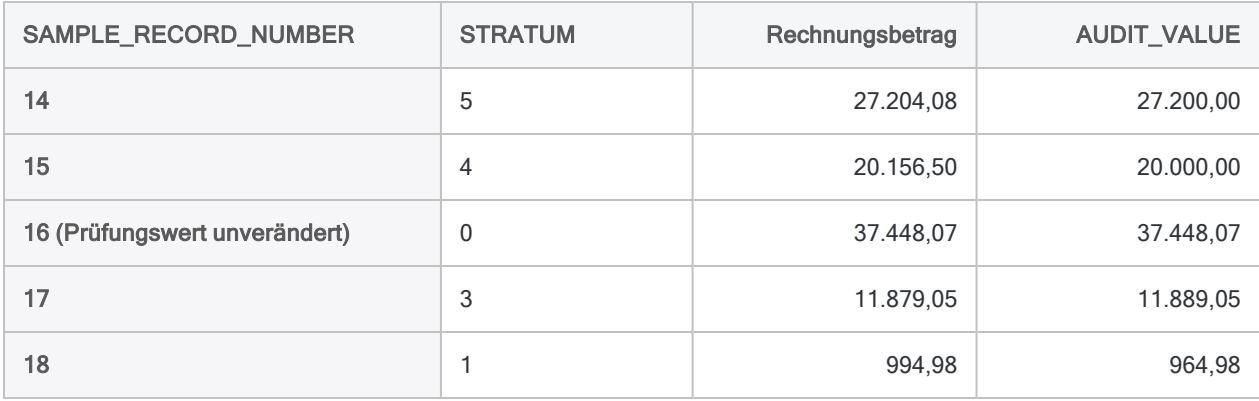

# 4. Die Analyseergebnisse auf die Grundgesamtheit hochrechnen

### Aktualisierte Stichprobentabelle importieren

#### **Hinweis**

Stellen Sie sicher, dass die Excel-Datei mit den von Ihnen aktualisierten Prüfungswerten geschlossen ist.

- 1. Wählen Sie in Analytics Importieren > Datei.
- 2. Im Dialogfeld Datei zur Definition wählen finden und wählen Sie die Datei . . \Beispieldatendateien\ACL\_Rockwood\Rechnungen\_Stichprobe\_geprüft.xlsx und klicken auf Öffnen.
- 3. Überprüfen Sie auf der Seite Dateiformat, ob die Option Excel-Datei ausgewählt ist, und klicken Sie auf Weiter.
- 4. Auf der Seite Datenquelle wählen Sie das Arbeitsblatt Rechnungen Stichprobe.
- 5. Stellen Sie sicher, dass diese Optionen wie angegeben eingestellt sind, und klicken Sie auf Weiter:
	- Erste Zeile als Feldnamen benutzen ist ausgewählt.
	- Start auf Zeile beträgt "1"
	- Alle Felder als Zeichentyp importieren ist nicht ausgewählt
- 6. Auf der Seite Excel-Import überprüfen Sie, dass die Felder Rechnungsbetrag und AUDIT\_ VALUE den Typ Numerisch aufweisen und klicken auf Weiter.

Wählen Sie die Kopfzeilen der Felder, um ihren zugewiesenen Typ zu überprüfen. Aktualisieren Sie den Typ gegebenenfalls auf Numerisch und geben Sie im Feld **Dezimal** den Wert 2 ein.

- 7. Legen Sie im Dialogfeld Datei speichern unter im Feld **Dateiname** den Namen Rechnungen Stichprobe geprüft fest, und klicken Sie auf Speichern.
- 8. Auf der Seite Fertigstellen klicken Sie auf Fertigstellen.

9. Im Dialogfeld zur Festlegung des Tabellenlayoutnamens klicken Sie auf OK.

Eine neue Analytics-Tabelle wird mit den Daten aus der importierten Excel-Datei erstellt.

### Die Ergebnisse der Stichprobenanalyse auswerten

- 1. Öffnen Sie erforderlichenfalls die Tabelle Rechnungen Stichprobe geprüft.
- 2. Wählen Sie Stichprobe > Klassische Erhebung einer Stichprobe von Variablenausprägungen (CVS) > Auswerten.

#### **Hinweis**

Die Menüoption ist deaktiviert, wenn keine Tabelle geöffnet ist.

3. Geben Sie die Eingabewerte genau so ein, wie sie auf dem Bildschirm unten erscheinen, und klicken Sie auf OK, um die Ergebnisse der Stichprobe auf die Grundgesamtheit hochzurechnen.

#### **Hinweis**

Die meisten Werte sind aus den Ausgabeergebnissen der Phasen "CVS-Vorbereitung" und "CVS-Stichprobe" vorab ausgefüllt.

Lesen Sie "Befehl [CVSEVALUATE](#page-1243-0) verwenden (optional)" Auf der gegenüber[liegenden](#page-1243-0) Seite, falls einige vorgegebenen Werte fehlen sollten.

4. Optional. Heften Sie die Registerkarte mit den Auswertungsergebnissen an.

Wenn Sie die Ausgabeergebnisse anheften, können Sie nach dem Durchlaufen der klassischen Erhebung einer Stichprobe von Variablenausprägungen den gesamten Prozess überprüfen.

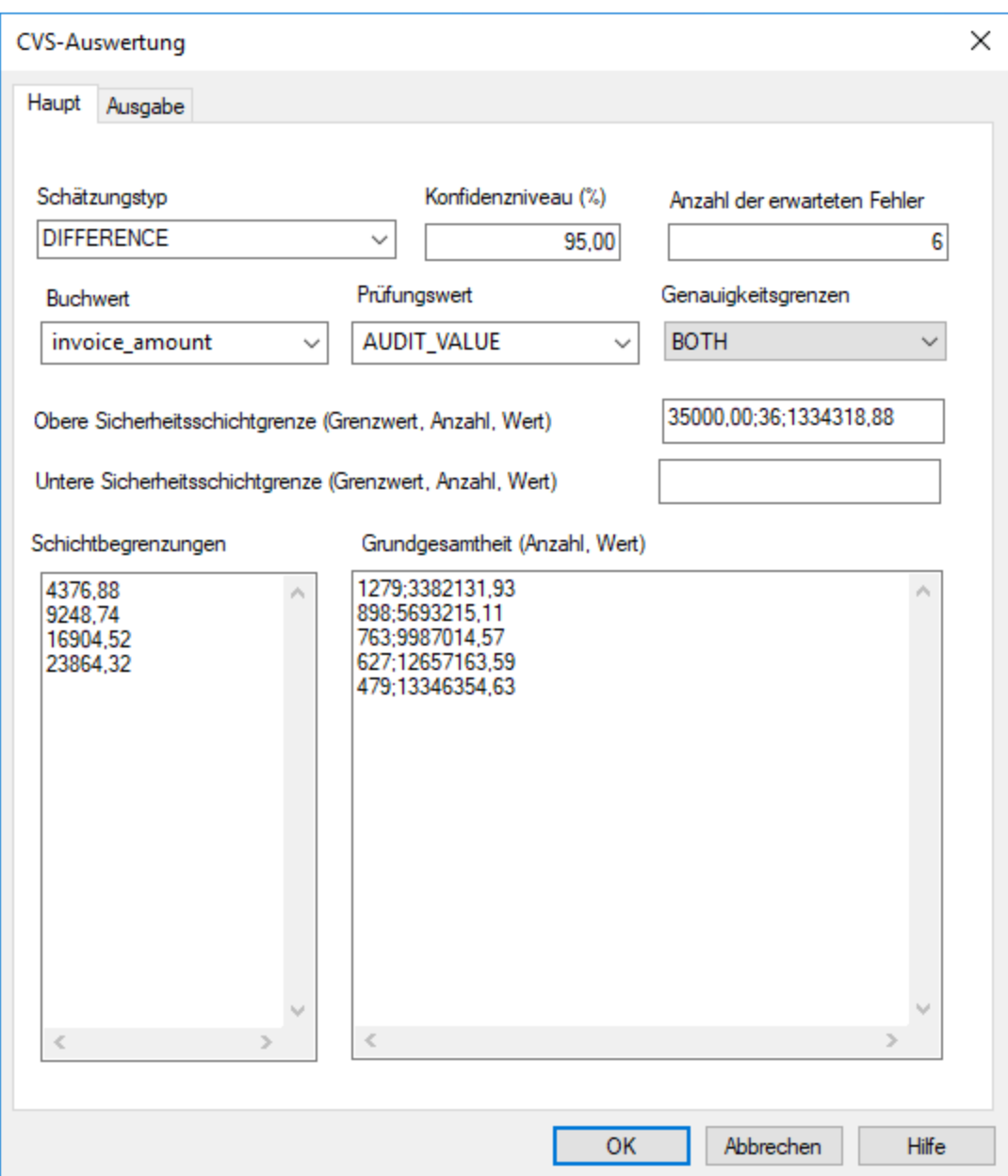

### <span id="page-1243-0"></span>Befehl CVSEVALUATE verwenden (optional)

#### Hinweis

Sie können diesen Abschnitt überspringen, wenn Sie Analytics im Laufe dieses Tutorials nicht geschlossen haben.

#### Mehr anzeigen

Falls einige der vorgegebenen Werte im Dialogfeld CVS-Auswertung fehlen, haben Sie Analytics während der Phasen "CVS-Stichprobe" und "CVS-Auswertung" wahrscheinlich geschlossen und

die entsprechenden Werte dabei verloren.

Anstatt nun das Dialogfeld CVS-Auswertung zur Auswertung der Ergebnisse zu verwenden, können Sie den Befehl CVSEVALUATE nutzen, den Sie in einem Skript abgespeichert haben.

1. Öffnen Sie das Skript CVS-Auswertung und aktualisieren Sie den Befehl CVSEVALUATE wie folgt:

AUDITED AUDIT VALUE ETYPE DIFFERENCE

- 2. Stellen Sie sicher, dass die Tabelle Rechnungen Stichprobe geprüft geöffnet ist.
- 3. Führen Sie das Skript aus oder kopieren Sie den gesamten Befehl in die Befehlszeile, und drücken Sie die Eingabetaste.

Wenn Sie das Skript ausführen, doppelklicken Sie auf den CVSEVALUATE-Befehl im Protokoll, um die Auswertungsergebnisse zu öffnen.

#### Tipp

Falls Sie den Befehl CVSEVALUATE nicht gespeichert haben, können Sie die Phasen "CVS-Vorbereitung" und "CVS-Stichprobe" erneut ausführen, um die für die Phase "CVS-Auswertung" benötigten Werte erneut zu erzeugen. Sie können die Tabelle Rechnungen öffnen und die Befehle CVSPREPARE sowie CVSSAMPLE aus dem Protokoll erneut ausführen.

### Was die Eingabewerte bedeuten

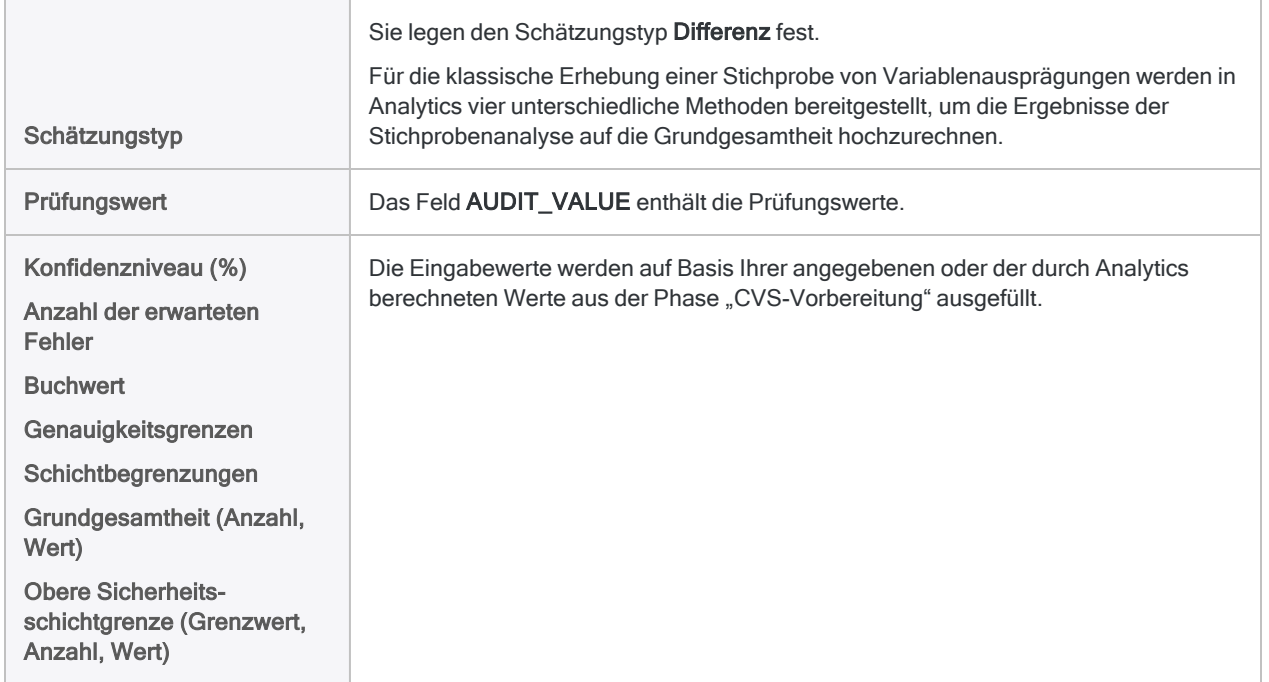

### Was die hochgerechneten Ergebnisse bedeuten

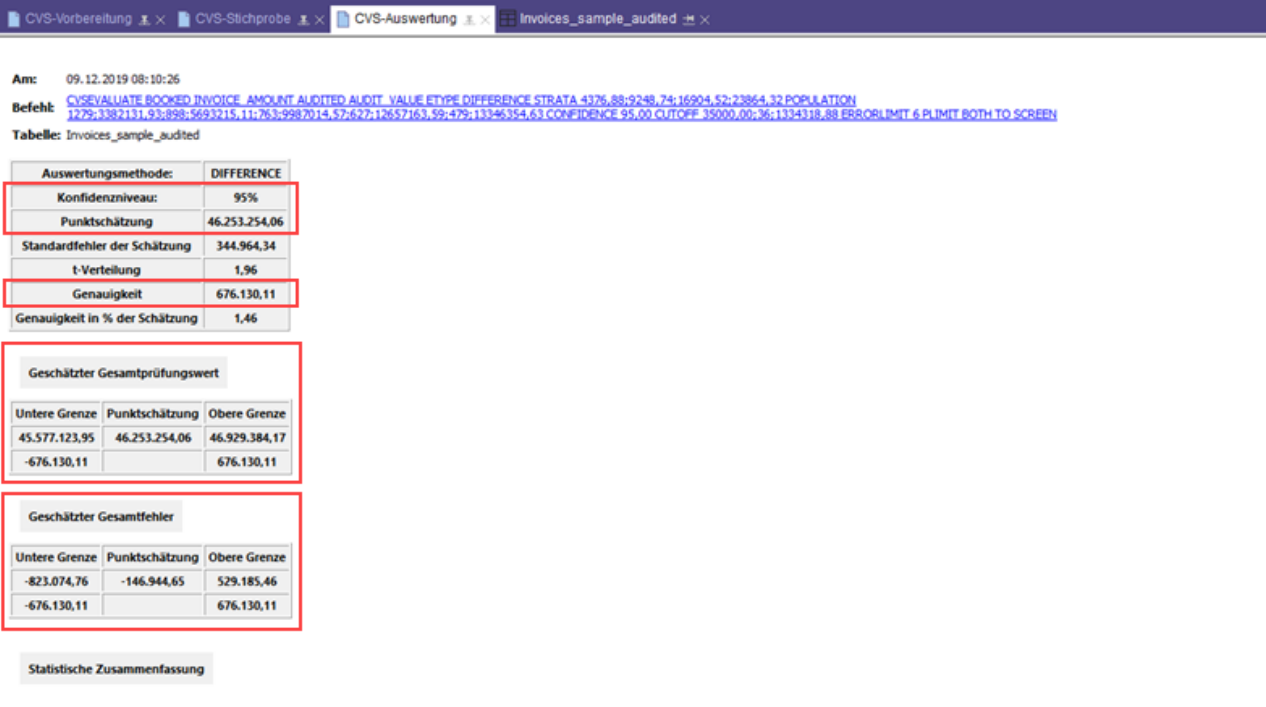

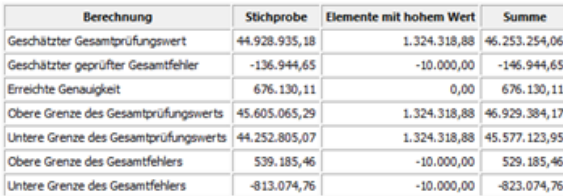

#### Schichtenaufschlüsselung

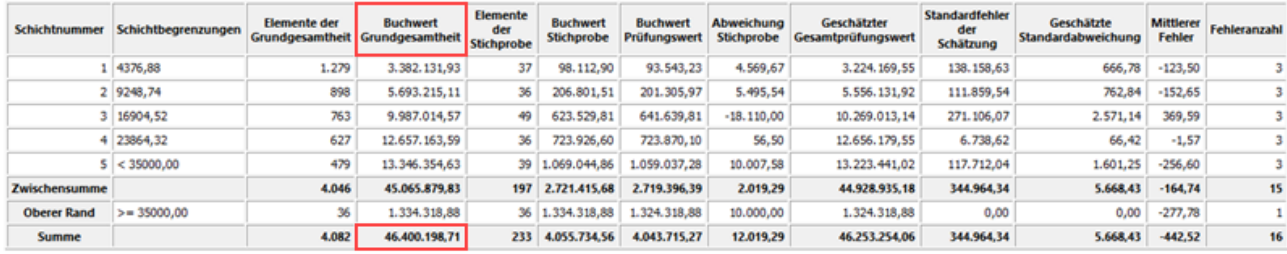

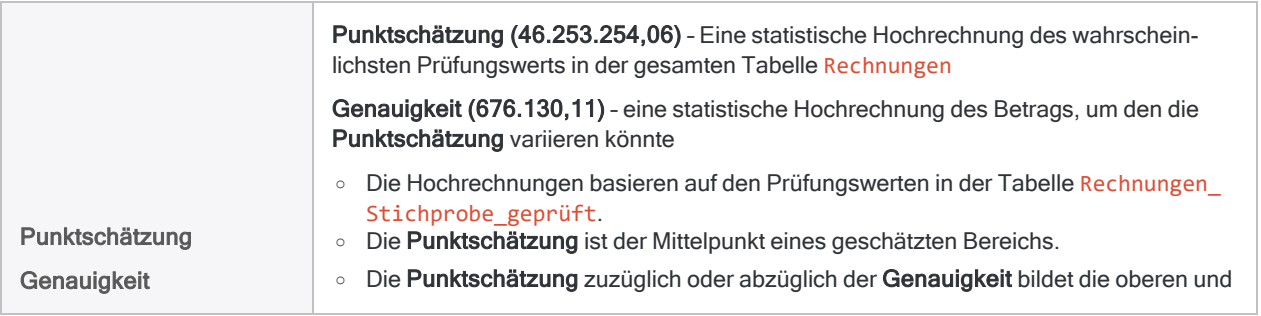

 $\label{eq:1.1} \begin{array}{cccccccccc} \ddots & \ddots & \ddots & \ddots \end{array}$ 

 $\alpha \rightarrow \infty$ 

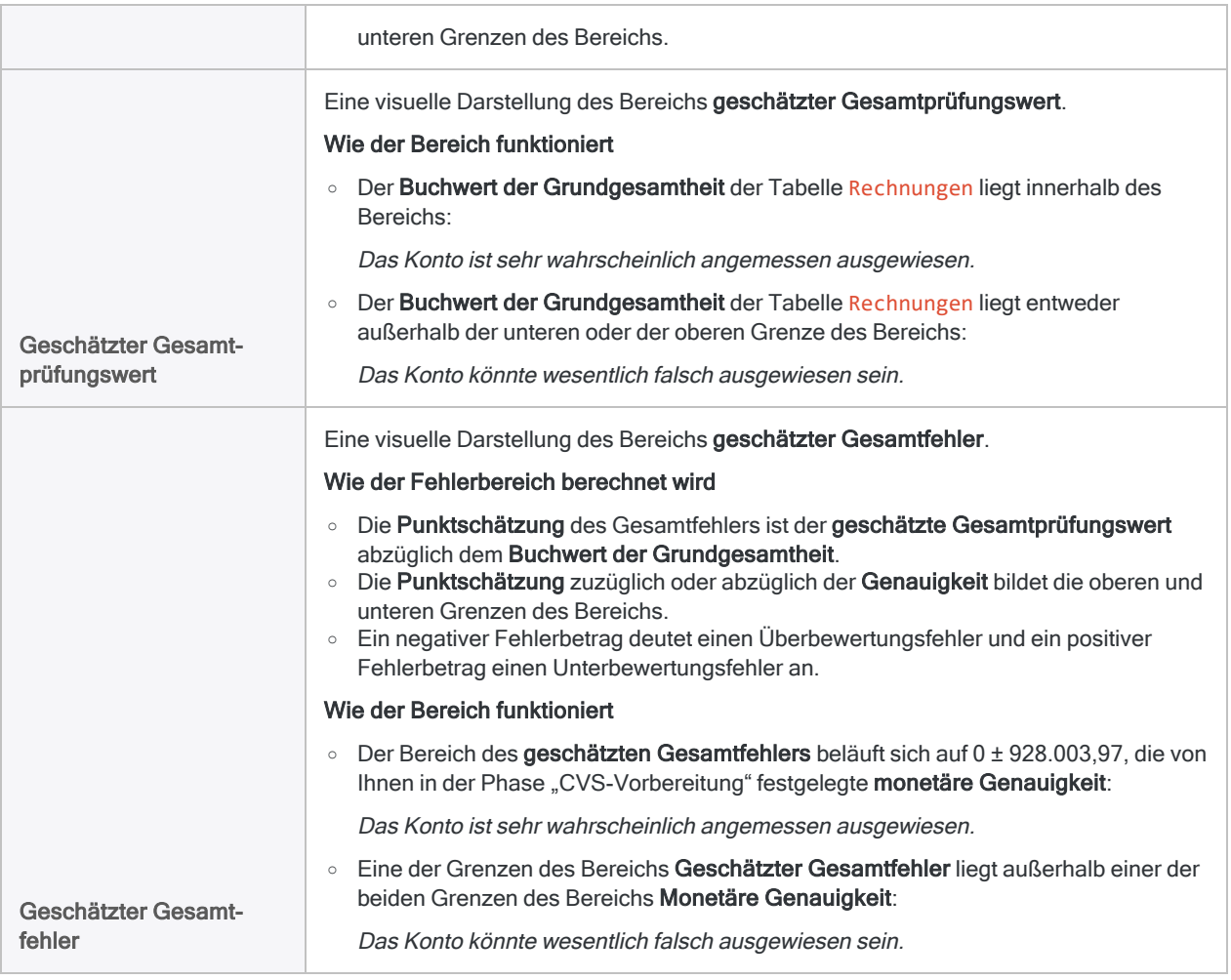

# Festlegen, ob die Rechnungsdatensätze insgesamt angemessen ausgewiesen sind

Sie können auf zwei Arten festlegen, ob die Rechnungsdatensätze insgesamt angemessen ausgewiesen sind. Sie betrachten entweder den geschätzten Gesamtprüfungswert oder den geschätzten Gesamtfehler.

### Geschätzter Gesamtprüfungswert

Der Buchwert der Grundgesamtheit von 46.400.198,71 liegt innerhalb des Bereichs Geschätzter Gesamtprüfungswert. Daher ist es sehr wahrscheinlich, dass das Konto insgesamt angemessen ausgewiesen ist.

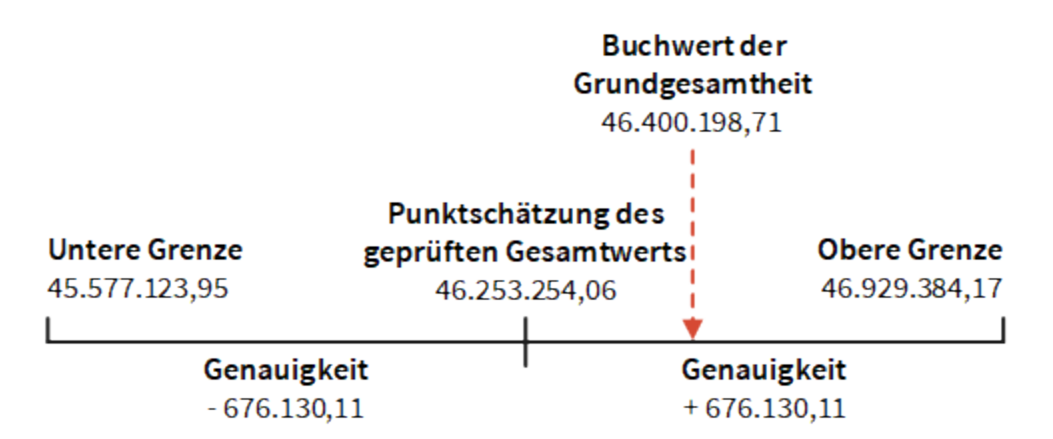

Die Auswertungsergebnisse unterstützen eine Aussage der folgenden Art:

Mit einer Wahrscheinlichkeit von 95% liegt der tatsächliche Prüfungswert des Kontos zwischen 45.577.123,95 und 46.929.384,17, einem Bereich, der den Buchwert des Kontos von 46.400.198,71 beinhaltet. Die Beträge des Kontos sind daher angemessen ausgewiesen.

### Geschätzter Gesamtfehler

Der Bereich des geschätzten Gesamtfehlers liegt innerhalb des Bereichs der monetären Genauigkeit. Daher ist es sehr wahrscheinlich, dass das Konto insgesamt angemessen ausgewiesen ist.

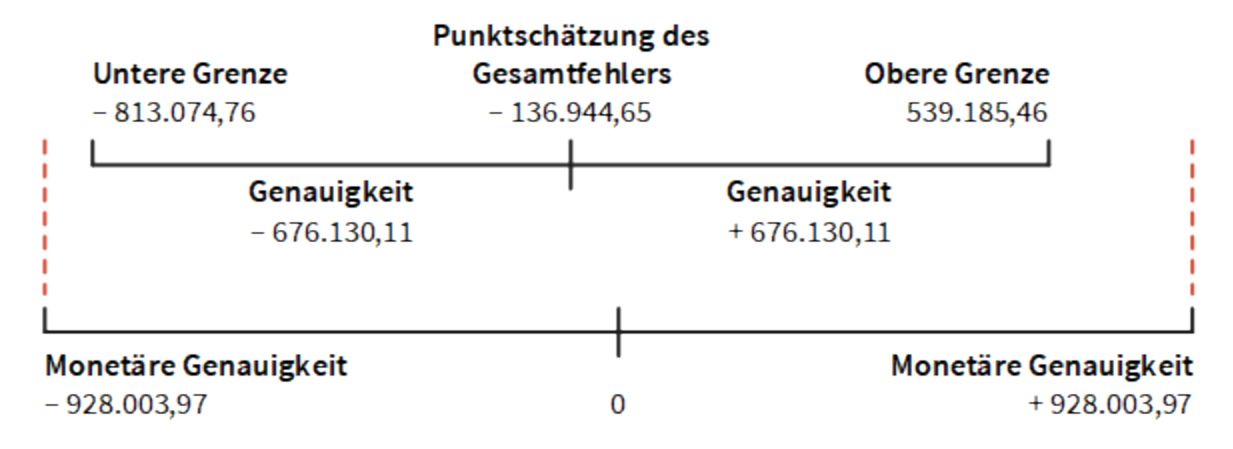

Die Auswertungsergebnisse unterstützen eine Aussage der folgenden Art:

Mit einer Wahrscheinlichkeit von 95% liegt der Fehlerbetrag des Kontensaldos zwischen – 813.074,76 und 539.185,46, was die monetäre Genauigkeit von ±928.003,97 nicht überschreitet. Die Beträge des Kontos sind daher angemessen ausgewiesen.

# Eine klassische Stichprobe von Variablenausprägungen vorbereiten

Bevor Sie eine Stichprobe aus einer Datenmenge ziehen, müssen Sie die Tabelle mit den Datensätzen schichten und für jede Schicht einen statistisch gültigen Stichprobenumfang berechnen.

Die Funktion CVS-Vorbereitung in Analytics berechnet auf Basis der von Ihnen übermittelten Eingabewerte für Sie die benötigten Werte.

# Die Bedeutung der Berechnung eines **Stichprobenumfangs**

Die Berechnung eines angemessenen Stichprobenumfangs ist für die Gültigkeit der folgenden Stichprobe kritisch. Falls die Stichprobe ungültig oder nicht repräsentativ ist, können Sie die Ergebnisse Ihrer für die Stichprobe durchgeführten Prüfungsverfahren nicht auf die gesamten Daten hochrechnen.

#### Überspringen Sie nicht die Berechnung eines Stichprobenumfangs, und erraten Sie den Stichprobenumfang nicht einfach.

Die meisten zur Berechnung des Stichprobenumfangs verwendeten Eingabewerte basieren auf Ihrer fachlichen Einschätzung. Stellen Sie sicher, die Auswirkungen dieser Werte vollständig zu verstehen, bevor Sie sich in einer Produktionsumgebung auf die Ergebnisse eines Stichprobenverfahrens verlassen. Greifen Sie auf Ressourcen zu Prüfungsstichproben zurück oder wenden Sie sich an einen Spezialisten für Prüfungsstichproben, falls Sie Zweifel haben.

# Numerische Längenbeschränkung

Einige interne Berechnungen werden während der Vorbereitungsphase der klassischen Erhebung einer Stichprobe von Variablenausprägungen vorgenommen. Die Berechnungen unterstützen Zahlen mit einer maximalen Länge von 17 Ziffern. Wenn das Ergebnis einer Berechnung 17 Ziffern überschreitet, wird das Ergebnis nicht in die Ausgabe aufgenommen, und Sie können die Stichprobenbildung nicht fortsetzen.

Beachten Sie, dass Zahlen aus Quelldaten mit weniger als 17 Ziffern interne Berechnungsergebnisse von über 17 Ziffern verursachen können.

# <span id="page-1249-0"></span>Wie Genauigkeitsgrenzen funktionieren

Wenn Sie eine klassische Erhebung einer Stichprobe von Variablenausprägungen vorbereiten, müssen Sie für Genauigkeitsgrenzen eine der im Folgenden aufgelisteten Optionen wählen.

Die gewählte Option legt die Art des Schätzungsbereichs fest, den Sie in der Phase "CVS-Auswertung" des Stichprobenverfahrens erstellen.

Sie müssen während der Vorbereitungsphase bereits eine Option festlegen, weil die gewählte Option eine der Voraussetzungen für die Berechnung des Stichprobenumfangs ist.

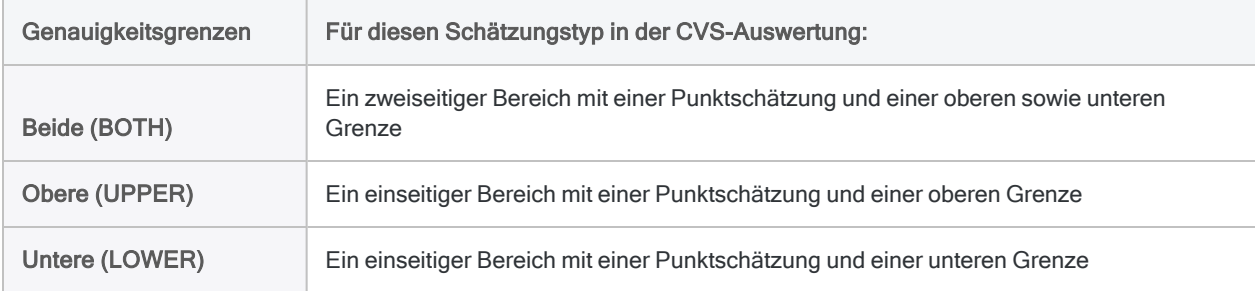

Mehr anzeigen

### Die "Seitigkeit" des Bereichs

Die "Seitigkeit" des Bereichs ergibt sich aus der Normalverteilung (oder der Gaußkurve), welche die Grundlage der klassischen Erhebung einer Stichprobe von Variablenausprägungen ist.

#### Ein zweiseitiger Bereich

Wenn Sie ein Konto untersuchen, das insgesamt über- oder unterbewertet sein könnte, interessiert Sie in der Regel, ob der Fehlerbetrag in einer der beiden Richtungen den Fehlerbetrag überschreitet, der Ihres Erachtens akzeptabel ist und noch toleriert werden kann.

Sie benötigen dann einen zweiseitigen Bereich bzw. eine zweiseitige Schätzung:

- Die untere Grenze ist eine Schätzung des Höchstbetrags der Überbewertung, die das Konto auf Basis des von Ihnen festgelegten Konfidenzniveaus aufweisen könnte.
- Die obere Grenze ist eine Schätzung des Höchstbetrags der Unterbewertung, die das Konto auf Basis des von Ihnen festgelegten Konfidenzniveaus aufweisen könnte.

#### Ein einseitiger Bereich

Wenn Sie ein Konto untersuchen, das insgesamt wahrscheinlich überbewertet oder insgesamt wahrscheinlich unterbewertet sein könnte, interessiert Sie möglicherweise nur, ob der Fehlerbetrag in einer Richtung den Fehlerbetrag überschreitet, der Ihres Erachtens akzeptabel ist und noch toleriert werden kann.

Sie können dann einen einseitigen Bereich/eine einseitige Schätzung verwenden:

- Ein Bereich, der nur eine untere Grenze aufweist, ist eine Schätzung des Höchstbetrags der Überbewertung, die das Konto auf Basis des von Ihnen festgelegten Konfidenzniveaus aufweisen könnte.
- <sup>l</sup> Ein Bereich, der nur eine obere Grenze aufweist, ist eine Schätzung des Höchstbetrags der Unterbewertung, die das Konto auf Basis des von Ihnen festgelegten Konfidenzniveaus aufweisen könnte.

### Sollte ich einen zweiseitigen oder einen einseitigen Bereich verwenden?

Die Verwendung eines zweiseitigen Bereichs während der Phase der CVS-Auswertung ist der vorsichtigere Ansatz. Mit einem zweiseitigen Bereich können Sie unabhängig von der Richtung des insgesamt vorhandenen Fehlerbetrags einschätzen, ob ein Konto angemessen ausgewiesen ist.

Der Vorteil eines einseitigen Bereichs besteht darin, dass Sie den benötigten Stichprobenumfang verringern können. Dies wiederum senkt den notwendigen Arbeitsaufwand und die Kosten für die Analyse der Stichprobendaten. Wie stark diese Verringerung ausfällt, ist unterschiedlich, sie liegt in der Regel aber unter 50%.

Das Risiko der Verwendung eines einseitigen Bereichs besteht daran, dass Sie die allgemeine Richtung des Fehlerbetrags in einem Konto möglicherweise falsch beurteilen. Dann könnten Sie einen wesentlichen Fehlerbetrag in der nicht untersuchten Richtung übersehen, wodurch Sie den angemessenen Ausweis des Kontosaldos falsch einschätzen würden.

# Wie sich Eingabewerte auf den Stichprobenumfang auswirken

Eingabewerte wirken sich auf den durch Analytics berechneten Stichprobenumfang aus. Sie können im Dialogfeld CVS-Vorbereitung mit unterschiedlichen Eingabewerten experimentieren, um zu sehen, wie sie sich auf den Stichprobenumfang auswirken.

Mehr anzeigen

#### Achtung

Verändern Sie in einer Produktionsumgebung die Eingabewerte nicht ausschließlich, um einen kleineren Stichprobenumfang zu erreichen. Eingabewerte sollten auf Ihrer fachlichen Einschätzung beruhen und hängen davon ab, was auf Basis der Daten für die Stichprobe und des Prüfungsziels am angemessensten ist.

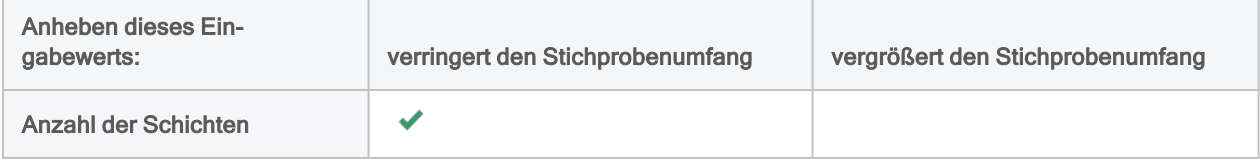

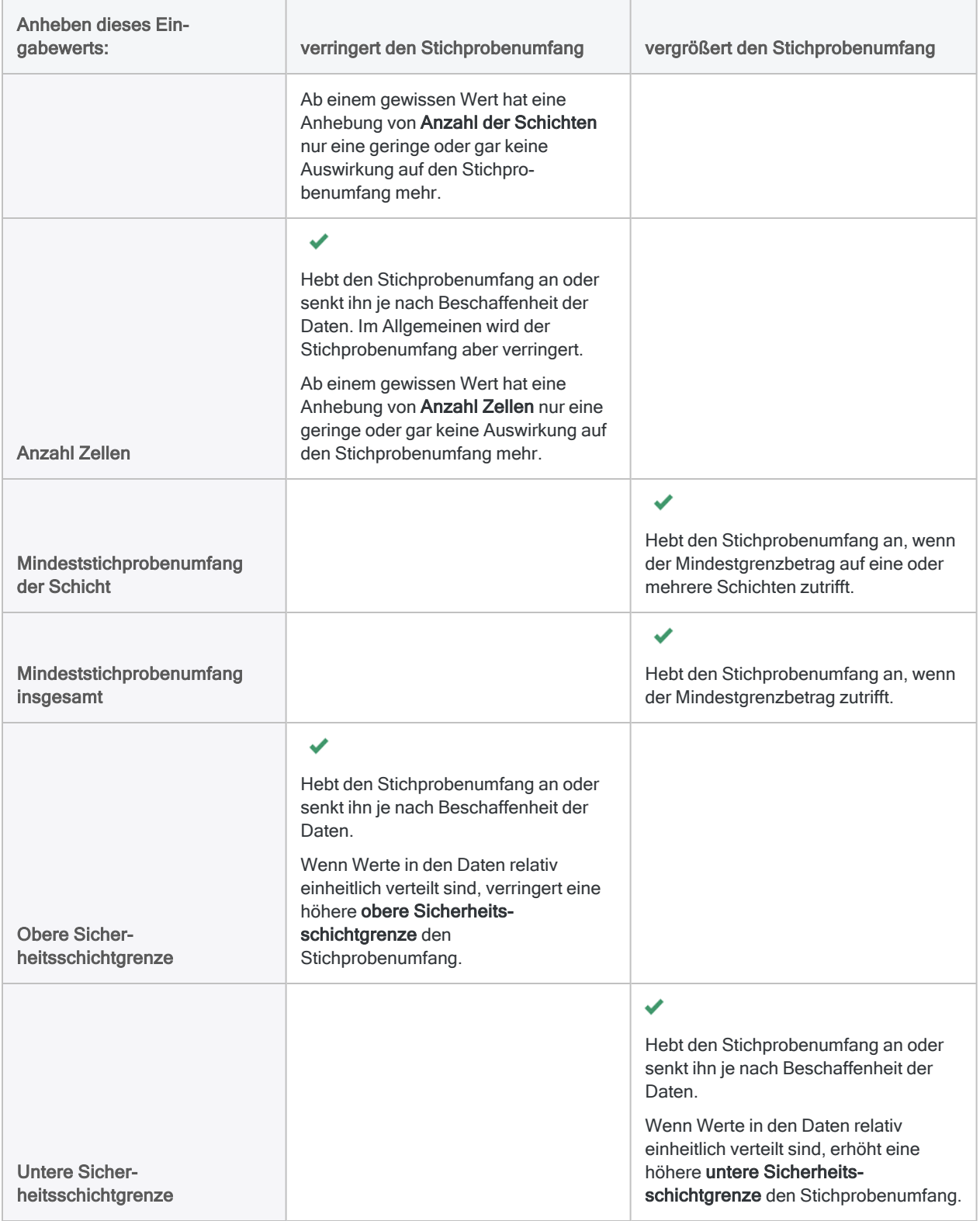

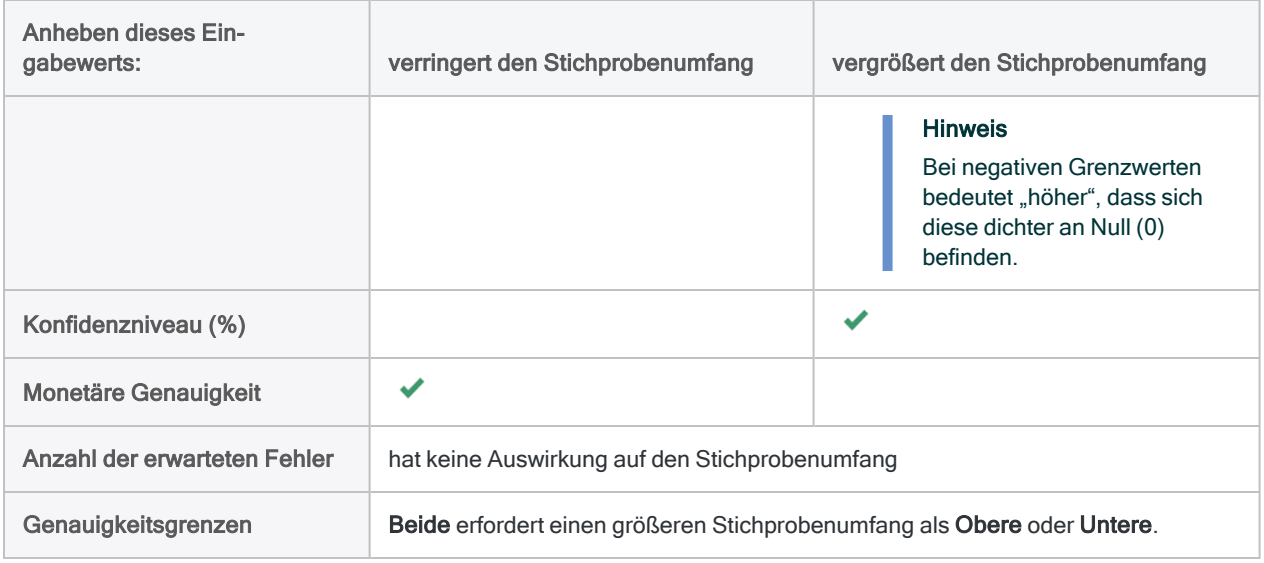

# **Schritte**

#### **Hinweis**

Geben Sie keine Tausendertrennzeichen oder Prozentzeichen ein, wenn Sie Werte eingeben. Diese Zeichen verhindern die Ausführung des Befehls oder verursachen Fehler.

- 1. Öffnen Sie die Tabelle mit den Buchwerten, aus denen Sie eine Stichprobe ziehen möchten.
- 2. Wählen Sie Stichprobe > Klassische Erhebung einer Stichprobe von Variablenausprägungen (CVS) > Vorbereiten.

#### **Hinweis**

Die Menüoption ist deaktiviert, wenn keine Tabelle geöffnet ist.

- 3. Wählen Sie in der Haupt-Registerkarte das Buchwertfeld in der Dropdown-Liste Buchwert aus.
- 4. In der Dropdown-Liste Genauigkeitsgrenzen wählen Sie die geeignete Option:
	- $\cdot$  Beide (BOTH)
	- Obere (UPPER)
	- Untere (LOWER)

#### **Hinweis**

Die Optionen sind im Folgenden eingehender beschrieben.

- 5. Geben Sie die Eingabewerte ein, die zur Vorbereitung des Stichprobenplans verwendet werden sollen:
	- Anzahl der Schichten
	- Anzahl Zellen
- Mindeststichprobenumfang der Schicht
- Mindeststichprobenumfang insgesamt
- Obere Sicherheitsschichtgrenze
- Untere Sicherheitsschichtgrenze
- Konfidenzniveau (%)
- Monetäre Genauigkeit
- Anzahl der erwarteten Fehler

#### **Hinweis**

Die Eingabewerte sind im Folgenden eingehender beschrieben.

6. Optional. Falls Einträge in der aktuellen Ansicht vorhanden sind, die Sie von der Verarbeitung ausschließen wollen, dann tragen Sie eine Bedingung in das Textfeld Wenn ein oder klicken Sie auf Wenn, um mittels Ausdruck-Generator eine IF-Anweisung zu erstellen.

#### Achtung

Wenn Sie einen bedingten Ausdruck festlegen, muss ein identischer bedingter Ausdruck sowohl für die Berechnung des Stichprobenumfangs als auch für das Ziehen der Stichprobe verwendet werden.

Wenn Sie eine Bedingung in einer und nicht der anderen Phase verwenden oder wenn die beiden Bedingungen nicht identisch sind, werden die Stichprobenergebnisse wahrscheinlich statistisch ungültig sein.

- 7. Auf der Registerkarte Ausgabe:
	- a. Wählen Sie im Abschnitt Nach eine der folgenden Optionen aus:
		- Anzeige zeigt die Ergebnisse im Analytics-Anzeigebereich an

#### Tipp

Sie können auf jeden verknüpften Ergebniswert im Anzeigebereich klicken, um einen Drill-Down auf die zugeordneten Datensätze innerhalb der Quelltabelle durchzuführen.

• Datei - speichert oder hängt die Ergebnisse an eine Textdatei an

Die Datei wird außerhalb von Analytics gespeichert.

- b. Wenn Sie als Ausgabetyp Datei gewählt haben, führen Sie einen der folgenden Schritte aus:
	- Geben Sie einen Dateinamen in das Textfeld Name ein.
	- Klicken Sie auf Name, um den Dateinamen einzugeben, oder wählen Sie eine bereits bestehende Datei aus dem Textfeld Speichern bzw. Datei speichern unter, um die Datei zu überschreiben oder Daten an diese anzuhängen.

Falls Analytics einen Namen für eine Datendatei vorgibt, können Sie diesen übernehmen oder ändern.

Sie können auch einen absoluten oder relativen Dateipfad angeben oder zu einem anderen Ordner navigieren, um die Datei an einem anderen Speicherort als dem Projektspeicherort zu speichern oder anzuhängen. Beispiel: C:\Ergebnisse\Ausgabe.txt oder Ergebnisse\Ausgabe.txt.

**Hinweis** ASCII-Textdatei oder Unicode-Textdatei (abhängig von der von Ihnen verwendeten Analytics-Edition) sind die einzigen Optionen für Dateityp.

8. Klicken Sie auf OK.

Die Ausgabeergebnisse der CVS-Vorbereitung werden am Bildschirm angezeigt oder in eine Datei gespeichert.

Diese Anzeige enthält eine vorab ausgefüllte Version des Befehls CVSSAMPLE.

#### Hinweis

Die Ausgabeergebnisse sind im Folgenden eingehender beschrieben.

# Den CVSSAMPLE-Befehl zur späteren Verwendung speichern (optional)

Zur Vereinfachung können Sie den CVSSAMPLE-Befehl speichern. Sie können ihn dann verwenden, sobald Sie die klassische Stichprobe von Variablenausprägungen vorbereitet haben.

- 1. Unten im Anzeigebereich von "CVS-Vorbereitung" klicken Sie auf den Link CVSSAMPLE, um den Befehl in die Befehlszeile zu laden.
- 2. Kopieren Sie den gesamten Befehl aus der Befehlszeile, und speichern Sie ihn in ein Analytics-Skript.

Nachdem Sie die Stichprobe vorbereitet haben, können Sie entweder das Dialogfeld CVS-Stichprobe oder den CVSSAMPLE-Befehl verwenden, um die Datensatzstichprobe zu ziehen.

#### **Hinweis**

Wenn Sie den CVSSAMPLE-Befehl verwenden, müssen Sie den Namen der Ausgabetabelle und optional einen Grundwert an den Befehl anhängen.

Weitere Informationen finden Sie unter ["CVSSAMPLE-Befehl"](#page-1905-0) auf Seite 1906.

# Eingaben und Ergebnisse des Dialogfelds "CVS-Vorbereitung"

Die folgenden Tabellen enthalten detaillierte Informationen über die Eingabewerte im Dialogfeld CVS-Vorbereitung und über die Ausgabeergebnisse.

### Registerkarte "Haupt" - Eingabewerte

Beispielbildschirm aus dem Tutorial für die klassische Erhebung einer Stichprobe von Variablenausprägungen

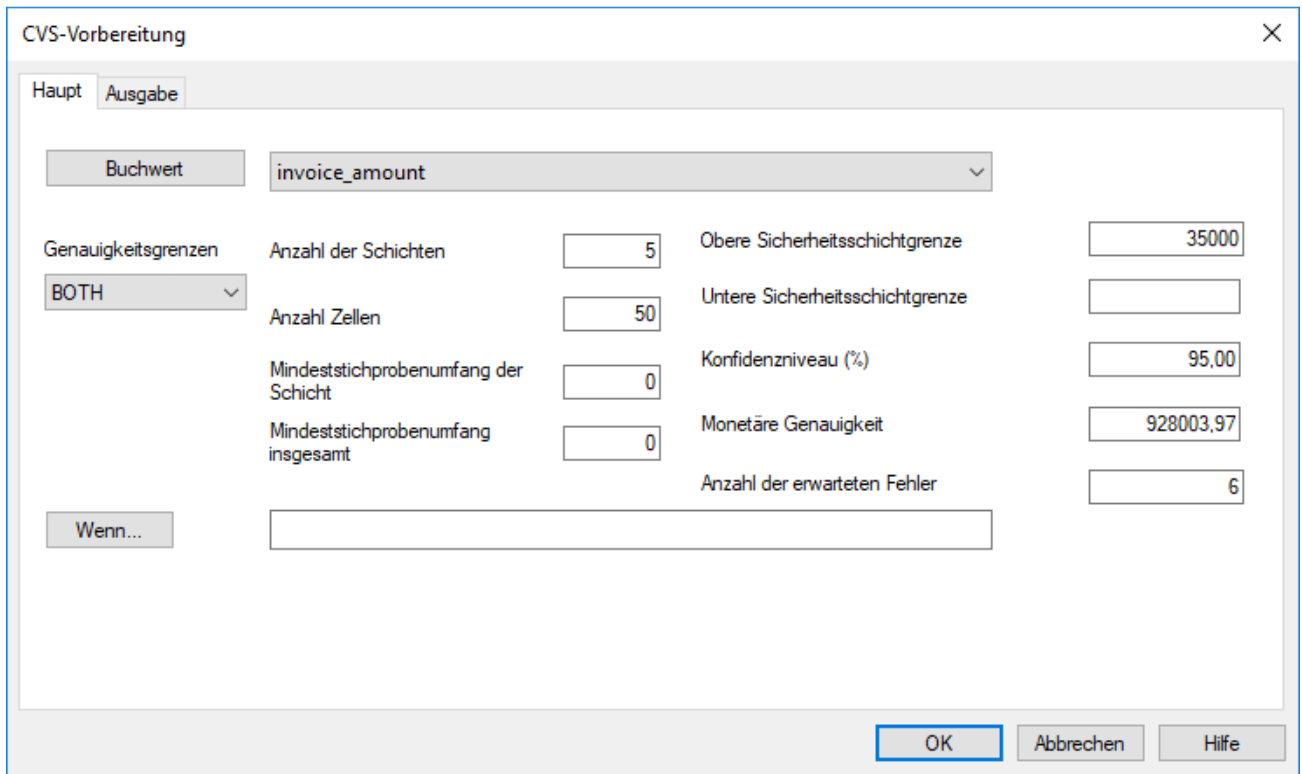

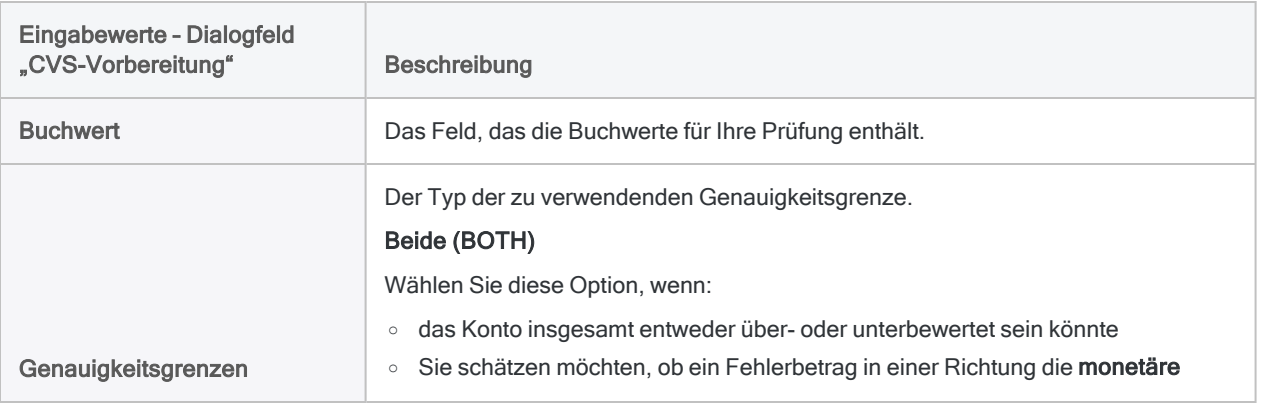

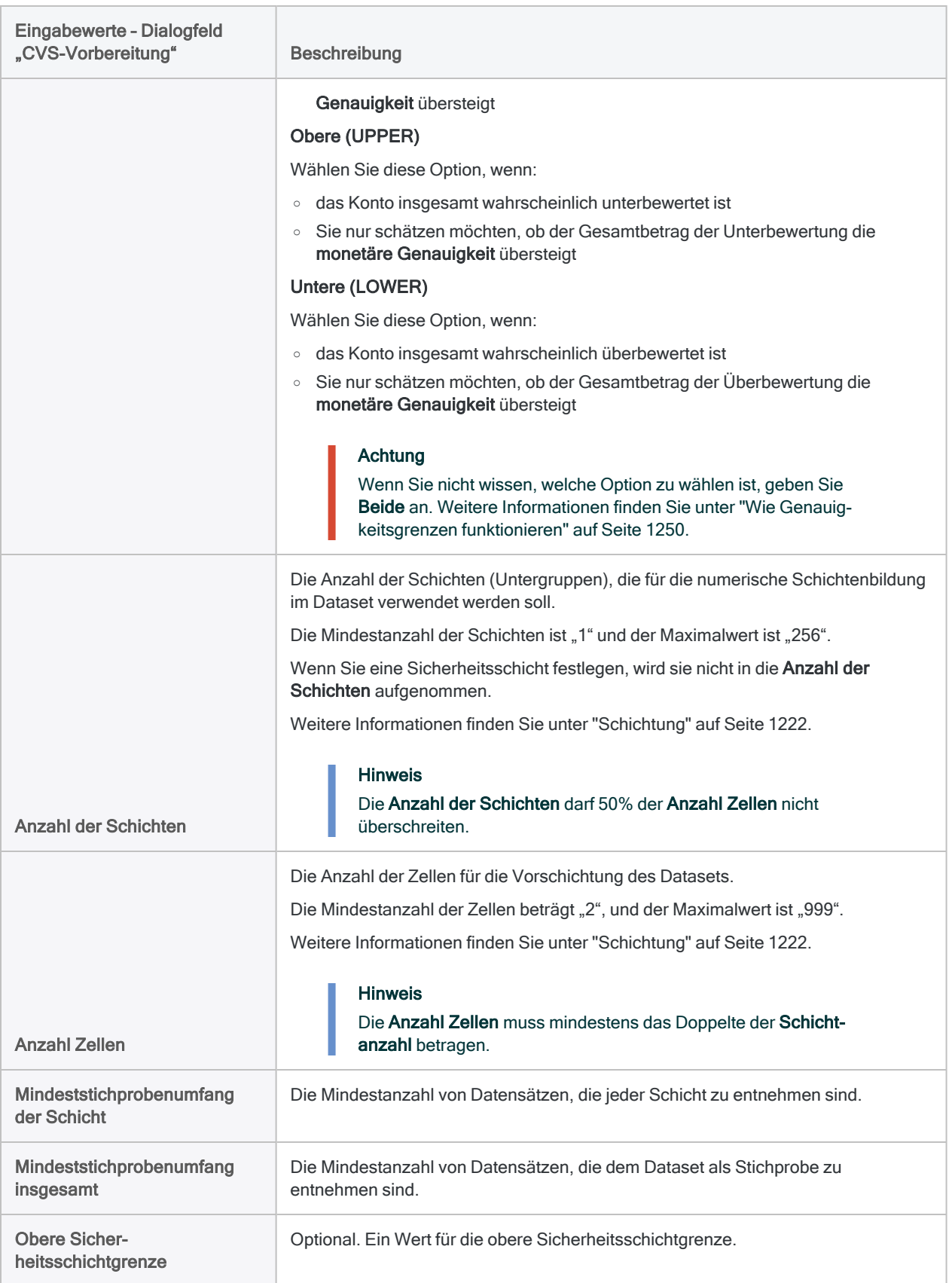

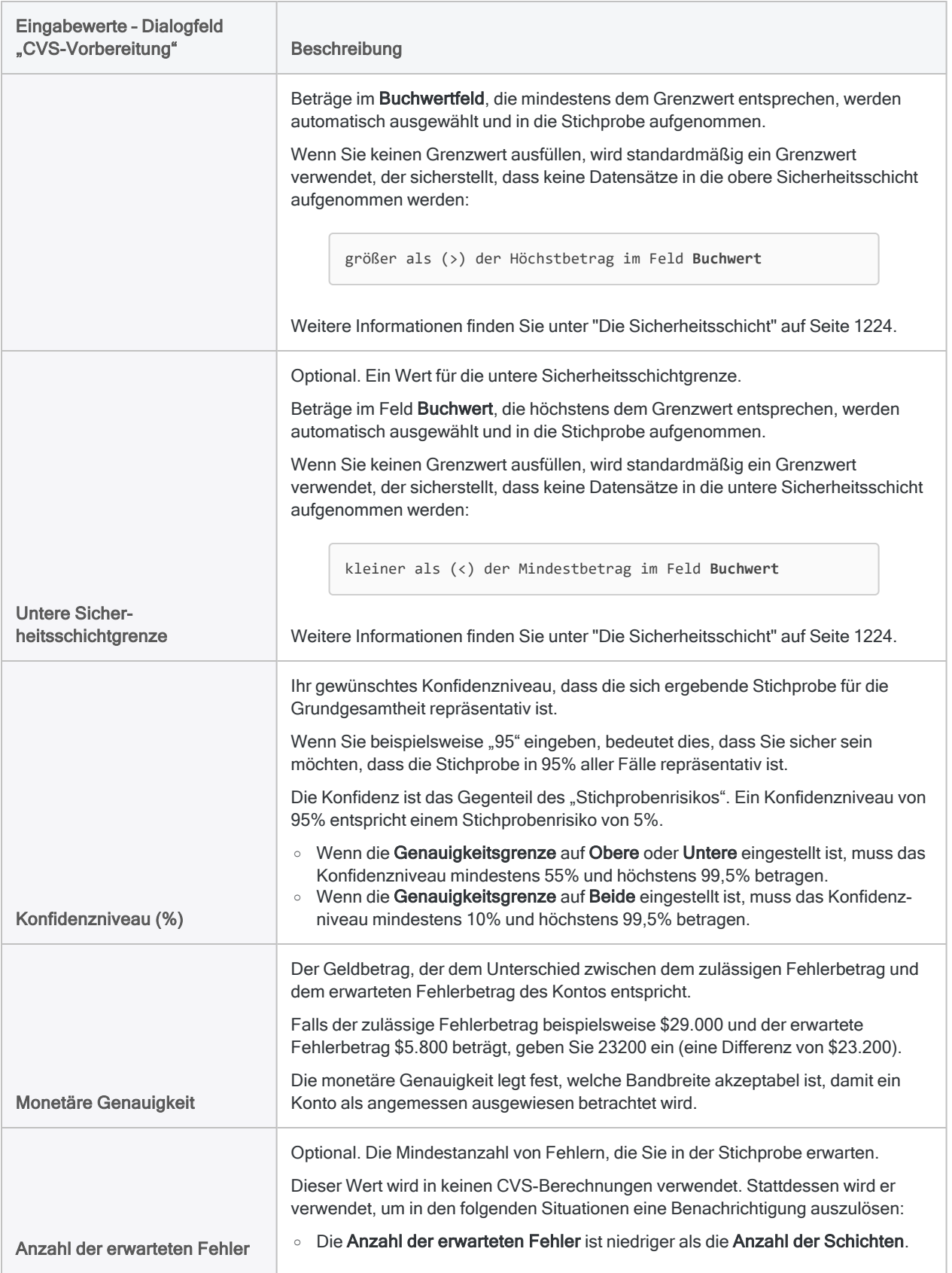

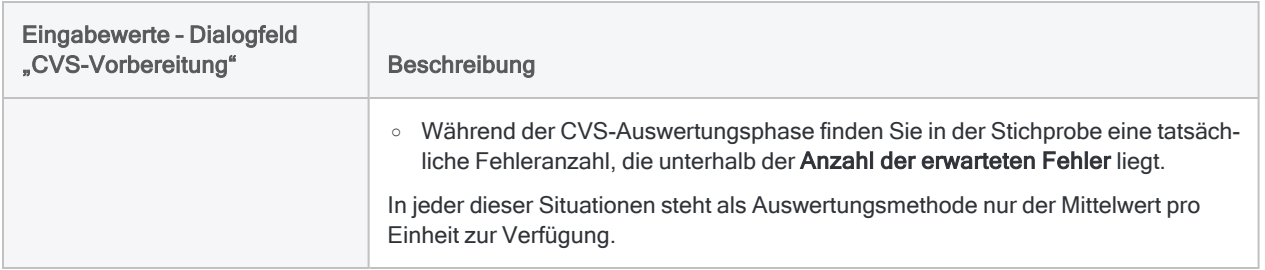

### Ausgabeergebnisse

Beispielbildschirm aus dem Tutorial für die klassische Erhebung einer Stichprobe von Variablenausprägungen

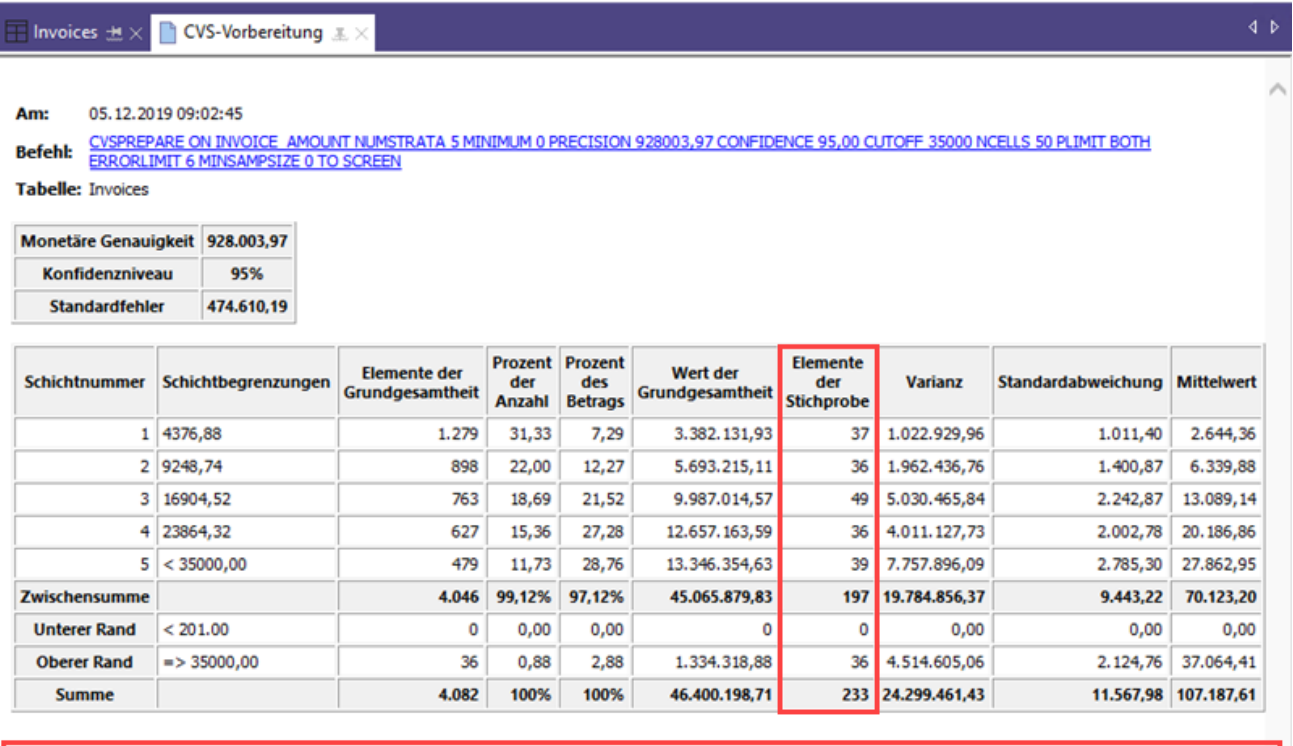

Zugehöriger CVSSAMPLE-Befehl<br>CVSSAMPLE ON invoice amount NUMSTRATA 5 CUTOFF 35000.00 STRATA 4376,88;9248,74;16904,52;23864,32;35000,00 SAMPLESIZE 37;36;49;36;39 POPULATION 1279

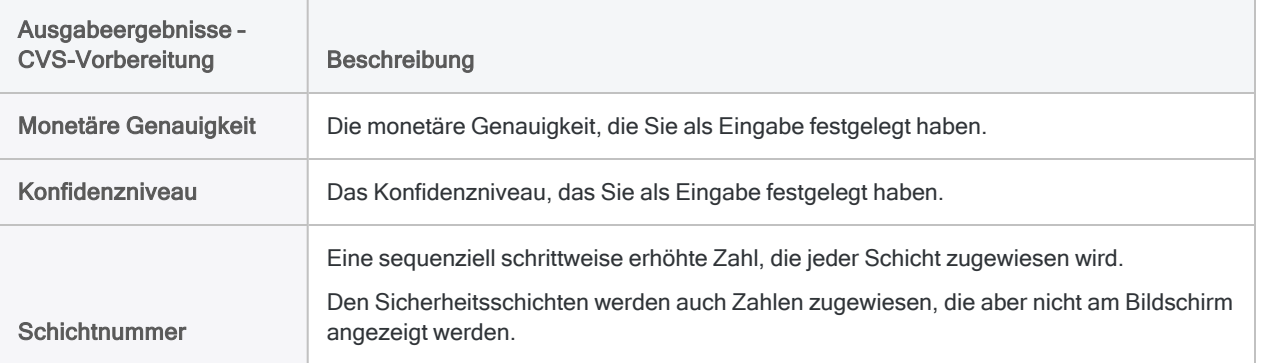

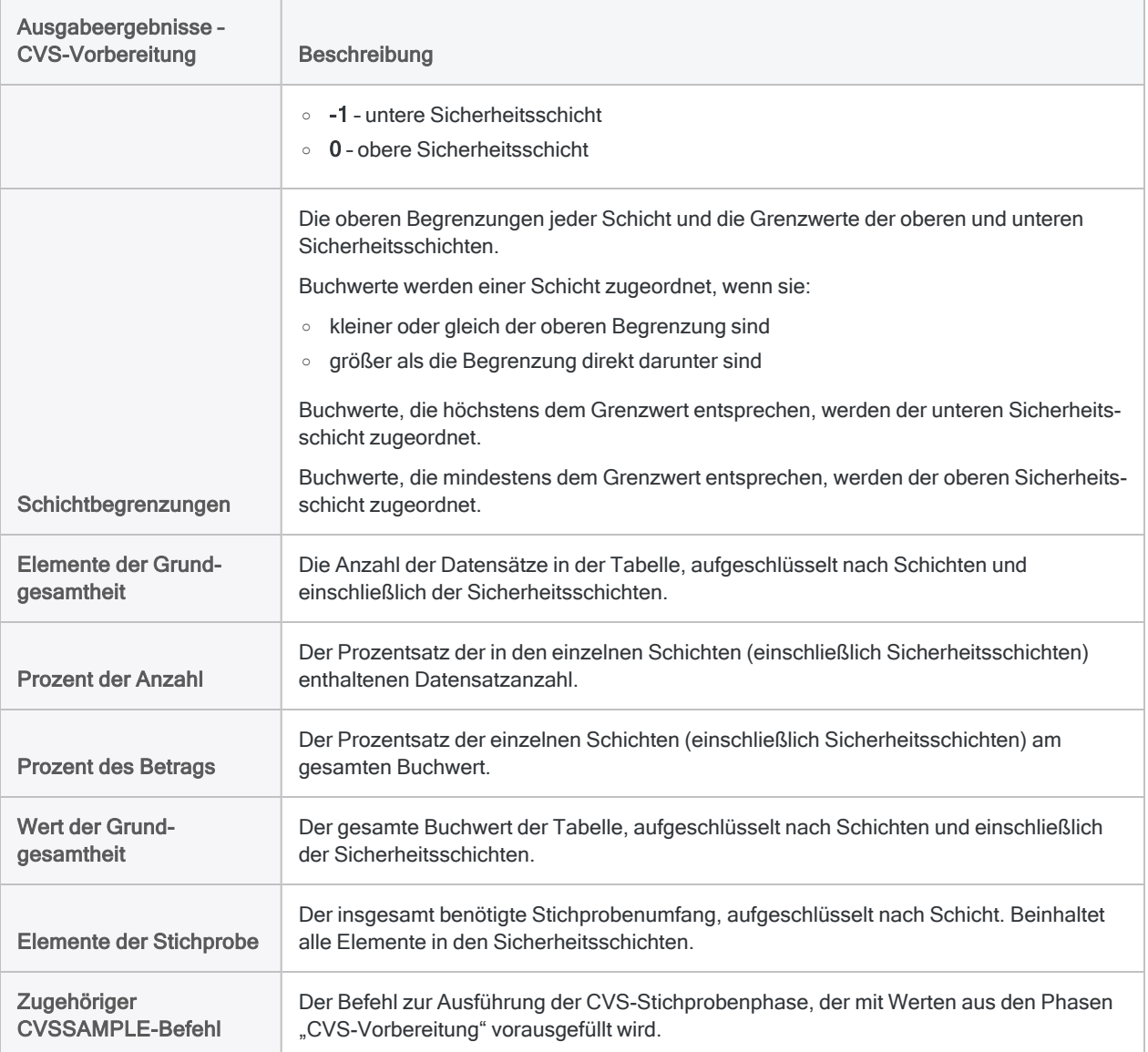
# <span id="page-1260-0"></span>Klassische Stichprobe von Variablenausprägungen durchführen

Sie können eine neue Tabelle erstellen, die eine repräsentative Stichprobe der Währungsdaten in der aktiven Tabelle enthält.

Die klassische Erhebung einer Stichprobe von Variablenausprägungen ist geeignet, falls Sie an einer der folgenden Zahlen interessiert sind:

- Gesamtprüfungswert einer Datei
- gesamte Geldsumme, um die eine Datei falsch ausgewiesen ist

Weil Analytics Daten nur liest, müssen Sie nach der Datensatzstichprobe die Stichprobentabelle in eine Anwendung exportieren, die eine Dateneingabe gestattet, wie z.B. Excel, sodass Sie dort die Prüfungswerte hinzufügen können.

## Dem korrekten Prozess für die klassische Erhebung einer Stichprobe von Variablenausprägungen folgen

Bevor Sie eine Stichprobe aus Datensätzen ziehen, müssen Sie die Tabelle mit den Datensätzen schichten und für jede Schicht einen statistisch gültigen Stichprobenumfang berechnen.

Weitere Informationen finden Sie unter "Eine klassische Stichprobe von [Variablenausprägungen](#page-1248-0) [vorbereiten"](#page-1248-0) auf Seite 1249.

## Die Stichprobe aus den Datensätzen ziehen

### Hinweis

Geben Sie keine Tausendertrennzeichen oder Prozentzeichen ein, wenn Sie Werte eingeben. Diese Zeichen verhindern die Ausführung des Befehls oder verursachen Fehler.

- 1. Öffnen Sie die Tabelle mit den Buchwerten, aus denen Sie eine Stichprobe ziehen möchten.
- 2. Wählen Sie Stichprobe > Klassische Erhebung einer Stichprobe von Variablenausprägungen (CVS) > Stichprobe.

### **Hinweis**

Die Menüoption ist deaktiviert, wenn keine Tabelle geöffnet ist.

Das Dialogfeld CVS-Stichprobe wird geöffnet. Wenn Sie die Ausgabeergebnisse der Phase "CVS-Vorbereitung" als Eingabe der Stichprobenphase verwenden, sind die meisten Felder vorab mit den benötigten Werten ausgefüllt.

Falls einige vorgegebenen Werte fehlen sollten, können Sie:

- den Befehl CVSPREPARE aus dem Protokoll erneut ausführen, um die Werte wieder zu erzeugen
- Verwenden Sie den CVSSAMPLE-Befehl, der in der Phase "CVS-Vorbereitung" erstellt wurde, falls Sie ihn gespeichert haben

### **Hinweis**

Wenn Sie den gespeicherten CVSSAMPLE-Befehl verwenden, müssen Sie den Namen der Ausgabetabelle und optional einen Grundwert an den Befehl anhängen.

Weitere Informationen finden Sie unter ["CVSSAMPLE-Befehl"](#page-1905-0) auf [Seite 1906.](#page-1905-0)

- 3. Wenn Sie keine vorgegebenen Werte verwenden oder ein bzw. mehrere Werte anpassen möchten, geben Sie nach Bedarf die folgenden Werte ein oder aktualisieren sie:
	- Buchwert
	- Anzahl der Schichten
	- Obere Sicherheitsschichtgrenze
	- Untere Sicherheitsschichtgrenze
	- Schichtbegrenzungen
	- Stichprobengröße
	- Grundgesamtheit (Anzahl, Wert)

### **Hinweis**

Die Eingabewerte sind im Folgenden eingehender beschrieben.

### Achtung

Normalerweise sollten Sie keinen der vorgegebenen Werte ändern. Das Ändern vorgegebener Werte kann die statistische Gültigkeit der Stichprobenbildung aufheben.

4. Optional. Wählen Sie Grundwert und geben Sie eine Zahl ein.

Der Grundwert wird im Folgenden erläutert.

5. Wenn Sie in der Phase "CVS-Vorbereitung" einen bedingten Ausdruck verwendet haben, stellen Sie sicher, dass das Textfeld Wenn einen identischen Ausdruck enthält.

### **Hinweis**

Eine Wenn-Bedingung der Phase "CVS-Vorbereitung" wird automatisch in die Phase "CVS-Stichprobe" übertragen.

Wenn Sie einen bedingten Ausdruck verwenden, muss ein identischer Ausdruck in beiden Phasen genutzt werden. Dadurch wird sichergestellt, dass die Stichprobenergebnisse statistisch gültig sind.

6. Geben Sie in das Textfeld Nach den Namen der Analytics-Tabelle ein, welche die Ausgabeergebnisse enthalten wird.

### Tipp

Verwenden Sie den Namen der Buchwerttabelle, und fügen Sie das Suffix \_ Stichprobe an.

#### **Hinweis**

Analytics-Tabellennamen sind auf 64 alphanumerische Zeichen beschränkt, was die .FIL- Dateierweiterung nicht einbezieht. Der Name kann den Unterstrich beinhalten ( \_ ), aber keine anderen Sonderzeichen oder Leerzeichen. Er kann nicht mit einer Ziffer beginnen.

7. Klicken Sie auf OK.

Die zufällige Datensatzstichprobe wird aus der Buchwerttabelle gezogen und in der von Ihnen angegebenen Ausgabetabelle gespeichert.

Eine Zusammenfassung des Stichprobenvorgangs und der Ausgabeergebnisse wird am Bildschirm angezeigt.

Diese Anzeige enthält eine vorab ausgefüllte Version des Befehls CVSEVALUATE.

### **Hinweis**

Die Ausgabeergebnisse sind im Folgenden eingehender beschrieben.

## Den CVSEVALUATE-Befehl zur späteren Verwendung speichern (optional)

Zur Vereinfachung können Sie den CVSEVALUATE-Befehl speichern. Sie können ihn dann verwenden, sobald Sie die Analyse der Stichprobendatensätze durchgeführt haben.

- 1. Unten im Anzeigebereich von "CVS-Stichprobe" klicken Sie auf den Link CVSEVALUATE, um den Befehl in die Befehlszeile zu laden.
- 2. Kopieren Sie den gesamten Befehl aus der Befehlszeile, und speichern Sie ihn in ein Analytics-Skript.

Nachdem Sie die Stichprobendaten analysiert und Prüfungswerte hinzugefügt haben, können Sie entweder das Dialogfeld CVS-Auswertung oder den Befehl CVSEVALUATE verwenden, um die Ergebnisse Ihrer Analyse auf die Grundgesamtheit hochzurechnen.

### Hinweis

Wenn Sie den CVSEVALUATE-Befehl verwenden, müssen Sie den Namen des Prüfungswertfelds und möglicherweise den Schätzungstyp aktualisieren. Weitere Informationen finden Sie unter ["CVSEVALUATE-Befehl"](#page-1894-0) auf [Seite 1895.](#page-1894-0)

## Eingaben und Ergebnisse des Dialogfelds "CVS-Stichprobe"

Die folgenden Tabellen enthalten detaillierte Informationen über die Eingabewerte im Dialogfeld CVS-Stichprobe und über die Ausgabeergebnisse.

### Registerkarte "Haupt" - Eingabewerte

Beispielbildschirm aus dem Tutorial für die klassische Erhebung einer Stichprobe von Variablenausprägungen

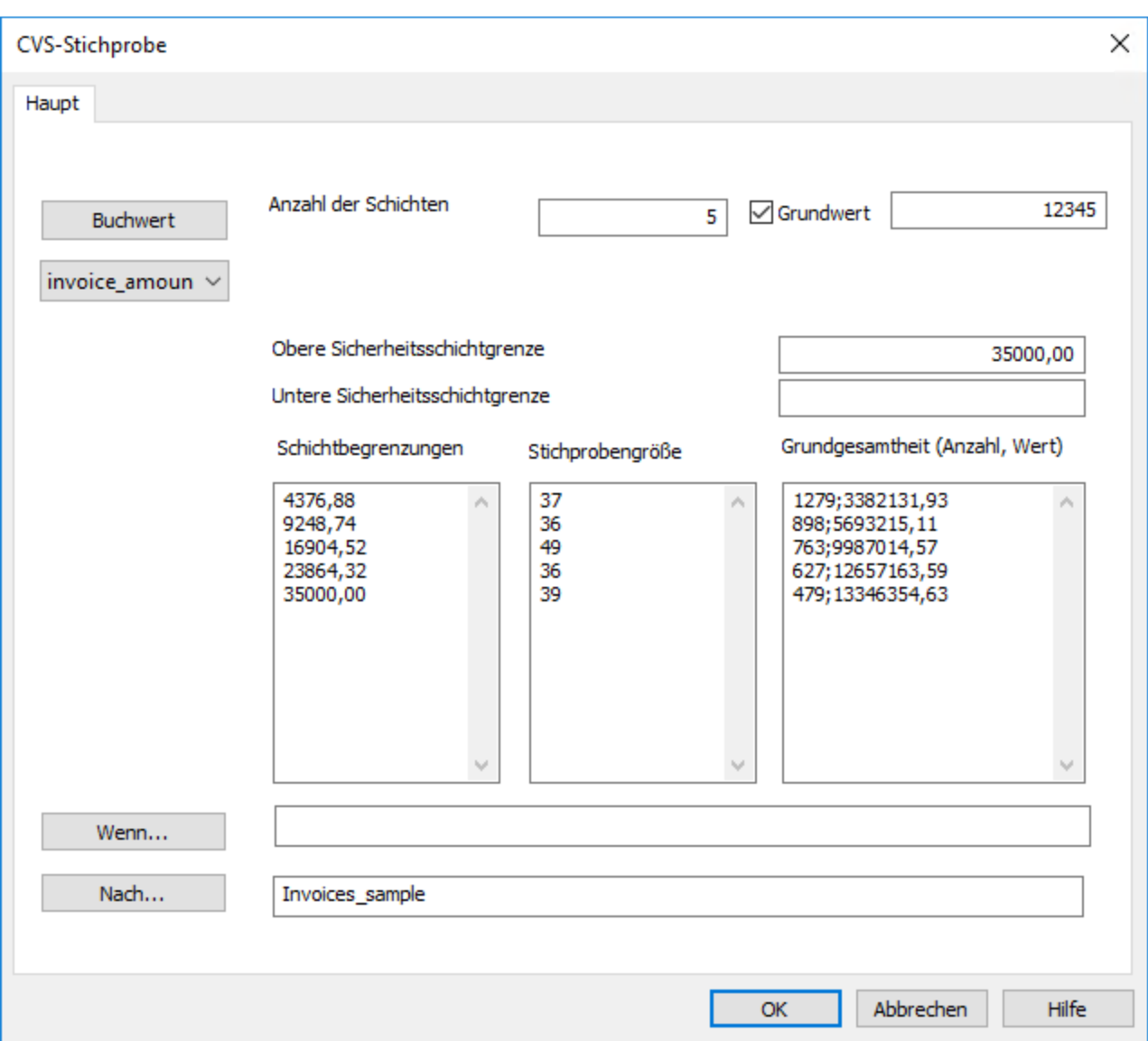

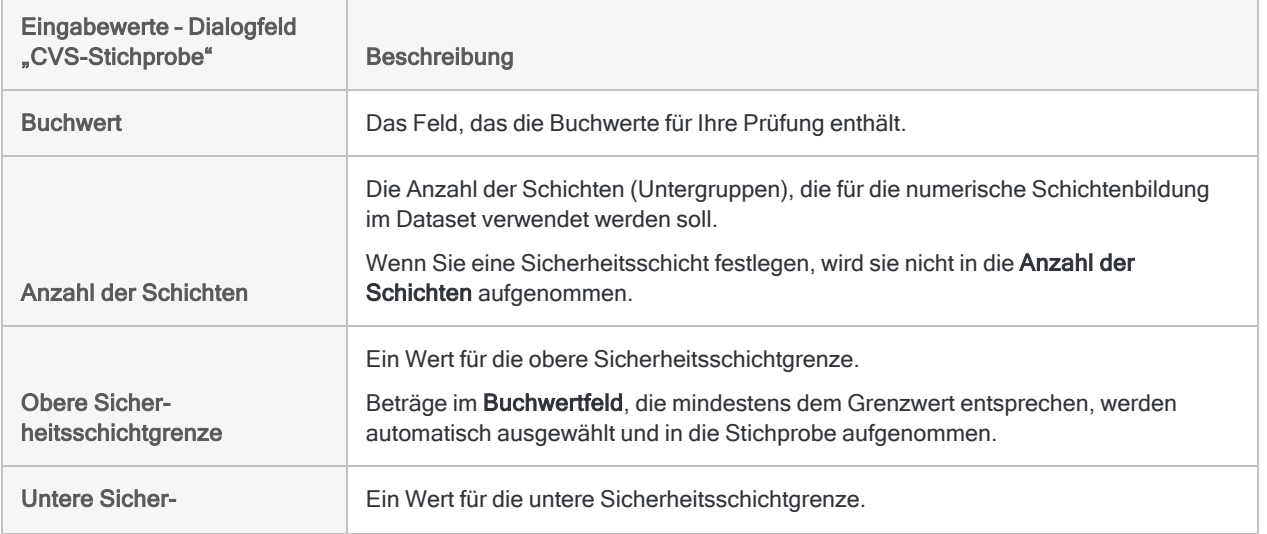

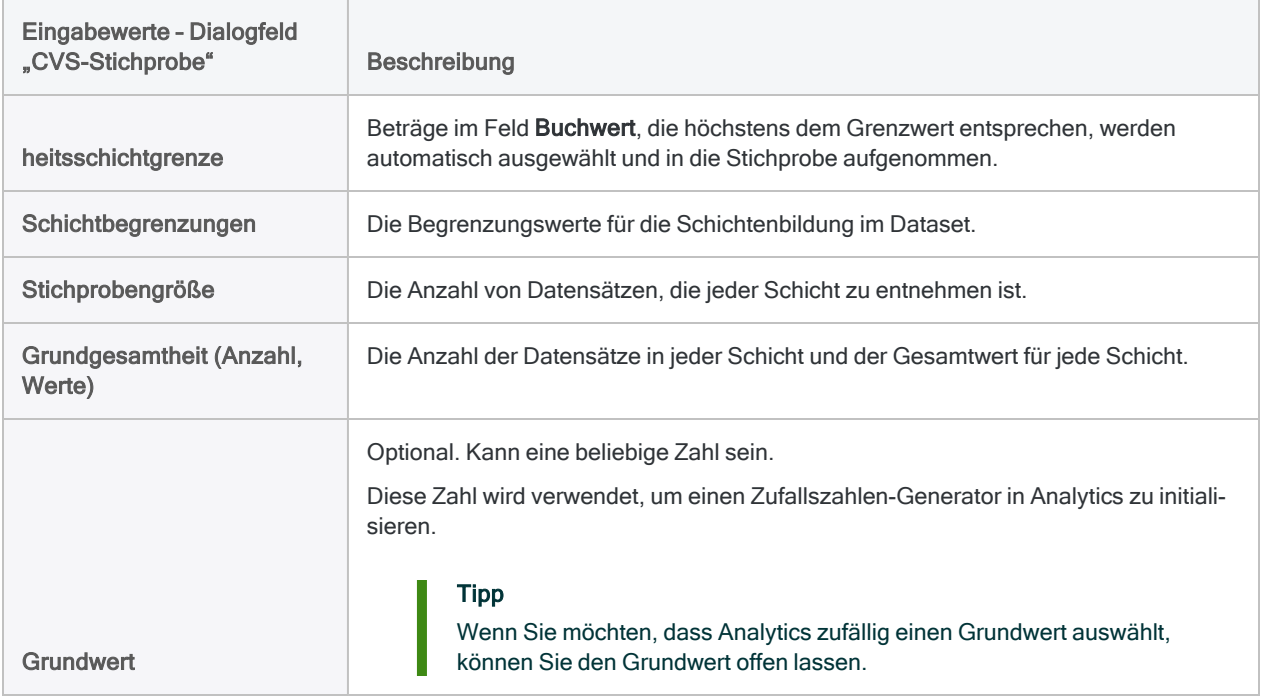

### Ausgabeergebnisse

Beispielbildschirm aus dem Tutorial für die klassische Erhebung einer Stichprobe von Variablenausprägungen

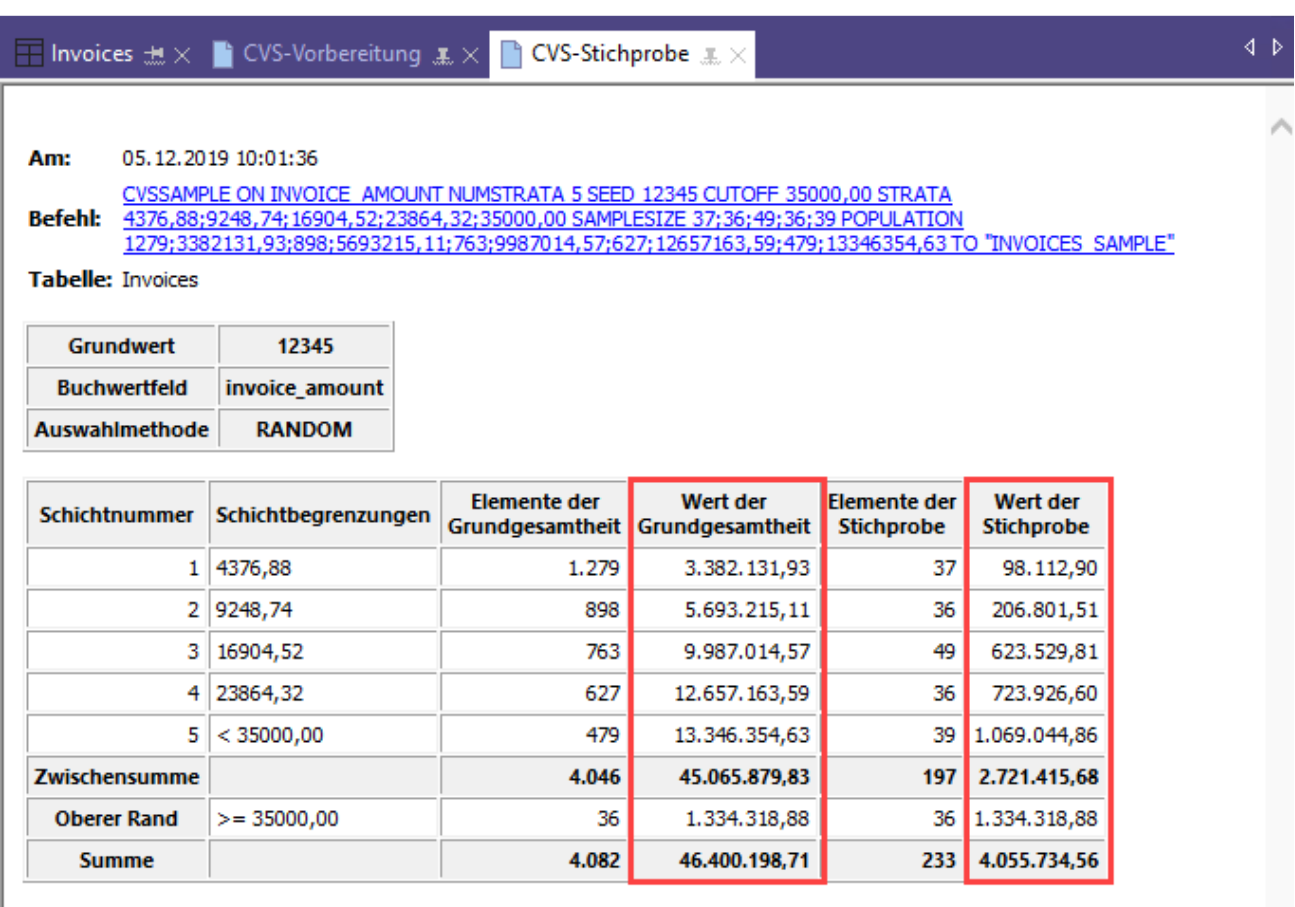

Zugehöriger CVSEVALUATE-Befehl:<br>CVSEVALUATE BOOKED invoice amount AUDITED invoice amount ETYPE MPU STRATA 4376,88;9248,74;16904,52;23864,32 POPULATI

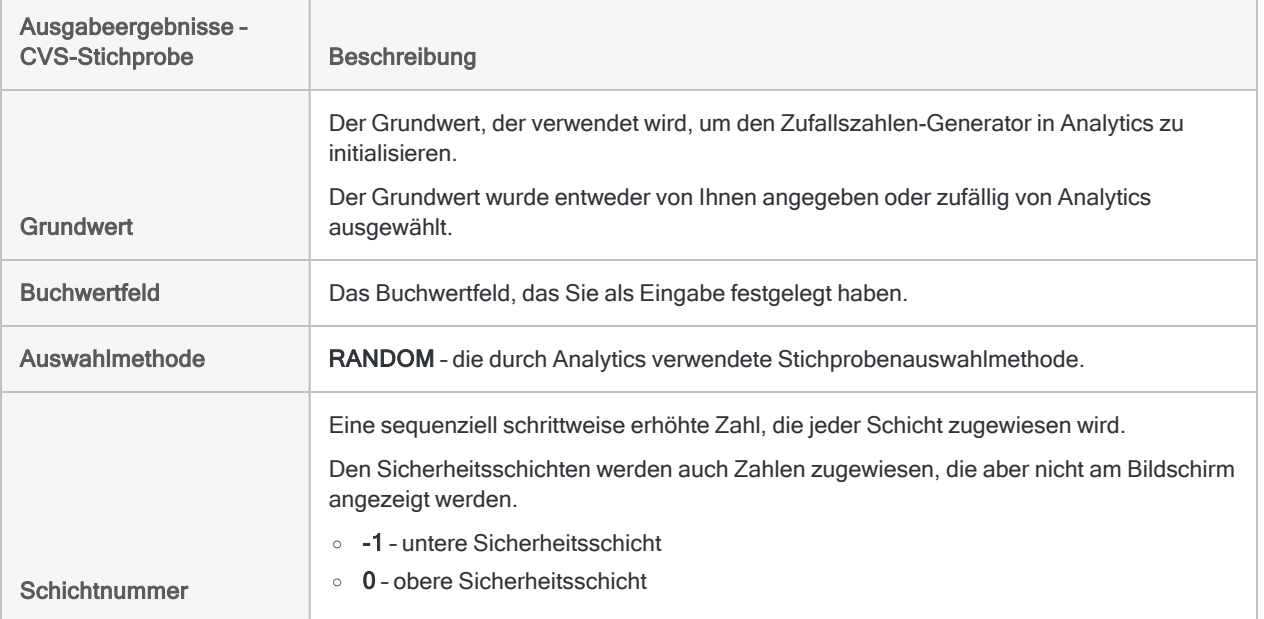

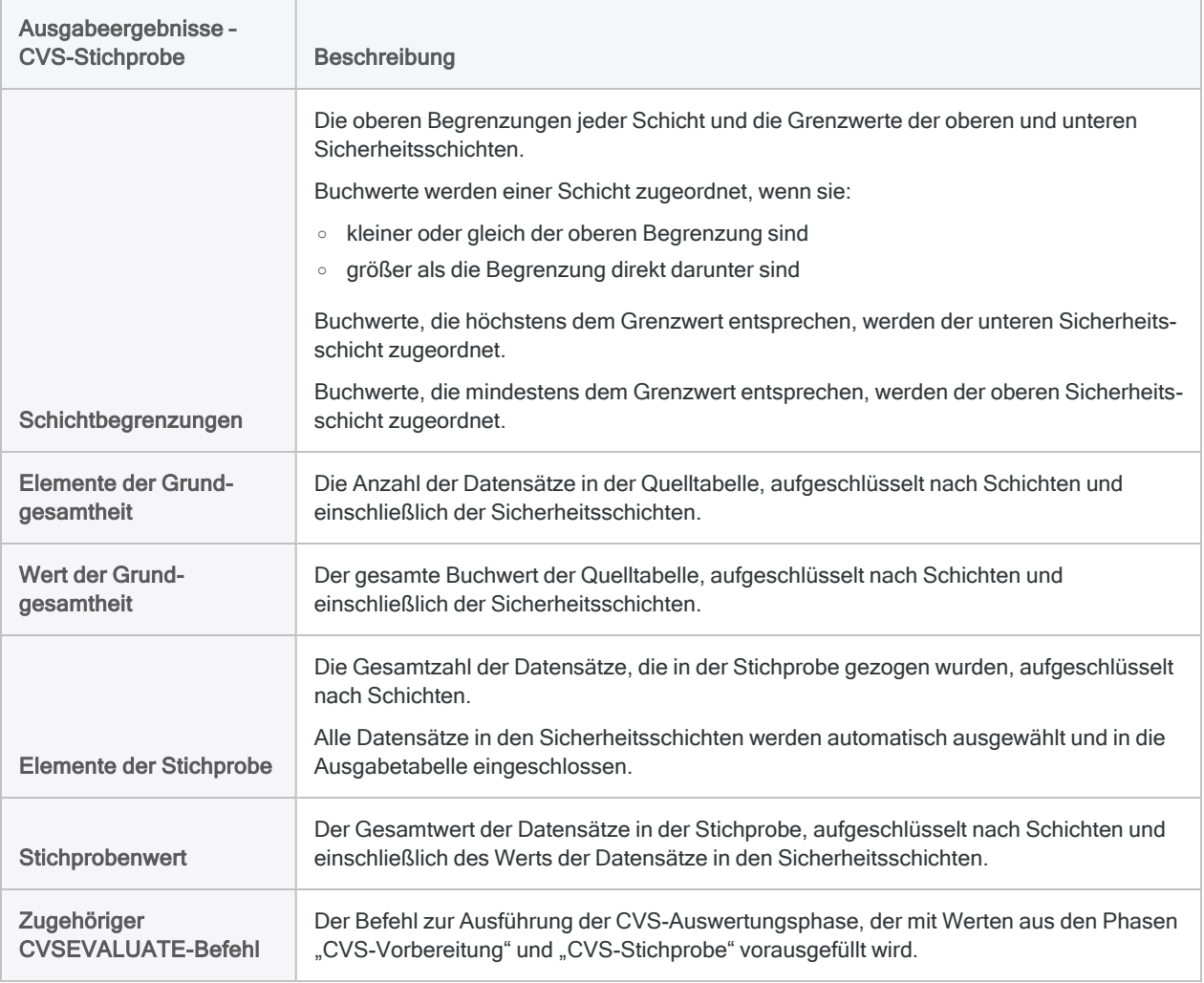

### Systemerstellte Felder

Analytics erstellt automatisch vier Felder und fügt sie zur Ausgabetabelle für die Stichprobe hinzu. Für jeden Datensatz in der Stichprobe enthalten die Felder die folgenden beschreibenden Informationen:

- Schicht die Nummer der Schicht, welcher der Datensatz zugeordnet wird
- Ursprüngliche Datensatznummer die ursprüngliche Datensatznummer innerhalb der Quelldatentabelle
- Auswahlreihenfolge die Reihenfolge, in welcher der Datensatz auf Basis einzelner Schichten zufällig ausgewählt wurde
- Datensatznummer in Stichprobe die Datensatznummer in der Ausgabetabelle der **Stichprobe**

## Prüfungswertfeld hinzufügen und Beispieltabelle exportieren

Weil Analytics Daten nur liest, müssen Sie die Tabelle mit der Datensatzstichprobe in eine Anwendung wie beispielsweise Excel exportieren, die eine Dateneingabe ermöglicht. In der externen Anwendung können Sie Prüfungswerte hinzufügen, die Sie während der Analyse der Stichprobendaten erkennen.

Sobald die Prüfungswerte hinzugefügt wurden, importieren Sie die Tabelle wieder zurück nach Analytics.

Bevor Sie die Tabelle exportieren, müssen Sie ein Feld hinzufügen, welches das Buchwertfeld repliziert. Dieses replizierte Feld können Sie dann je nach Bedarf in der externen Anwendung bearbeiten.

### Prüfungswertfeld hinzufügen

- 1. Schließen Sie die Buchwerttabelle.
- 2. Öffnen Sie die neu erstellte Tabelle mit den Datensätzen der Stichprobe.

Beispiel: <*Buchwerttabelle*>\_Stichprobe

3. Fügen Sie diesen Befehl in die Befehlszeile ein:

DEFINE FIELD AUDIT VALUE COMPUTED Buchwertfeld

Wenn die Befehlszeile nicht sichtbar ist, wählen Sie Fenster > Befehlszeile.

4. Ersetzen Sie Buchwertfeld durch den tatsächlichen Namen des Felds in Ihrer Tabelle, das die Buchwerte enthält.

Beispiel:

DEFINE FIELD AUDIT\_VALUE COMPUTED Rechnungsbetrag

### **Hinweis**

Stellen Sie sicher, den physischen Namen des Felds zu verwenden und nicht den Anzeigenamen, falls sich diese beiden Namen unterscheiden.

5. Drücken Sie auf die Eingabetaste, um das neue Feld zu erstellen.

### Tipp

Wenn Sie die Erstellung des Felds AUDIT\_VALUE bestätigen möchten, geben Sie in der Befehlszeile DISPLAY ein und drücken die Eingabetaste. Sie sehen dann eine Liste aller Felder in der Tabelle.

### Die Beispieltabelle in eine Excel-Datei exportieren

Exportieren Sie die Beispieltabelle in Excel oder in eine Datei mit Trennzeichen, die in einer anderen geeigneten externen Anwendung verwendet werden kann.

Beim Exportieren

- wählen Sie die Option Felder aus und markieren alle zu exportierenden Felder
- legen Sie einen Namen für die exportierte Tabelle fest, der später wieder leicht identifizierbar ist, wie beispielsweise den Namen der Stichprobentabelle mit dem hinzugefügten Suffix geprüft.

Beispiel: <*Buchwerttabelle*>\_Stichprobe\_geprüft

Weitere Informationen finden Sie unter ["Exportieren](#page-225-0) von Daten" auf Seite 226.

# Fehler in einer klassischen Stichprobe von Variablenausprägungen auswerten

Nachdem Sie Ihre Prüfungshandlungen für Stichprobendaten durchgeführt haben, können Sie Analytics verwenden, um:

- den Prüfungswert der Stichprobe auf das gesamte Konto hochzurechnen
- gefundene Fehlerbeträge auf das gesamte Konto hochzurechnen
- obere und untere Grenzen des geschätzten Gesamtprüfungswerts und den geschätzten Gesamtfehlerbertrag zu berechnen

Selbst wenn Sie keine Fehler gefunden haben, sollten Sie die Auswertungsfunktion trotzdem verwenden, um die einfache Toleranz des Stichprobenrisikos zu berechnen. In dieser Situation müssen Sie den Schätzungstyp "Mittelwert pro Einheit" verwenden.

## Dem korrekten Prozess für die klassische Erhebung einer Stichprobe von Variablenausprägungen folgen

Das Auswerten von Fehlern ist die letzte Phase der klassischen Erhebung einer Stichprobe von Variablenausprägungen. Sie müssen die vorherigen Phasen beendet haben, bevor Sie Fehler auswerten können.

Weitere Informationen finden Sie unter:

- <sup>l</sup> "Eine klassische Stichprobe von [Variablenausprägungen](#page-1248-0) vorbereiten" auf Seite 1249
- <sup>l</sup> "Klassische Stichprobe von [Variablenausprägungen](#page-1260-0) durchführen" auf Seite 1261

### Welchen Schätzungstyp sollte ich verwenden?

In der Phase "CVS-Auswertung" können Sie zwischen vier unterschiedlichen Schätzungstypen (Auswertungsmethoden) wählen:

- Mittelwert pro Einheit
- Differenz
- Separates Verhältnis
- Gesamtverhältnis

Der zu verwendende Schätzungstyp hängt von der Beschaffenheit der Daten ab: den Buchwerten der Stichprobe, den Prüfungswerten der Stichprobe und deren Verhältnis.

### **Richtlinien**

Die folgenden Richtlinien helfen Ihnen bei der Auswahl eines Schätzungstyps.

### **Tipp**

Wenn Sie die Ergebnisse der unterschiedlichen Schätzungstypen vergleichen möchten, können Sie in der Dropdown-Liste Schätzungstyp den Eintrag Alle wählen. Durch die Auswahl von Alle werden alle Schätzungstypen in die Auswertungsausgabe einbezogen.

Mehr anzeigen

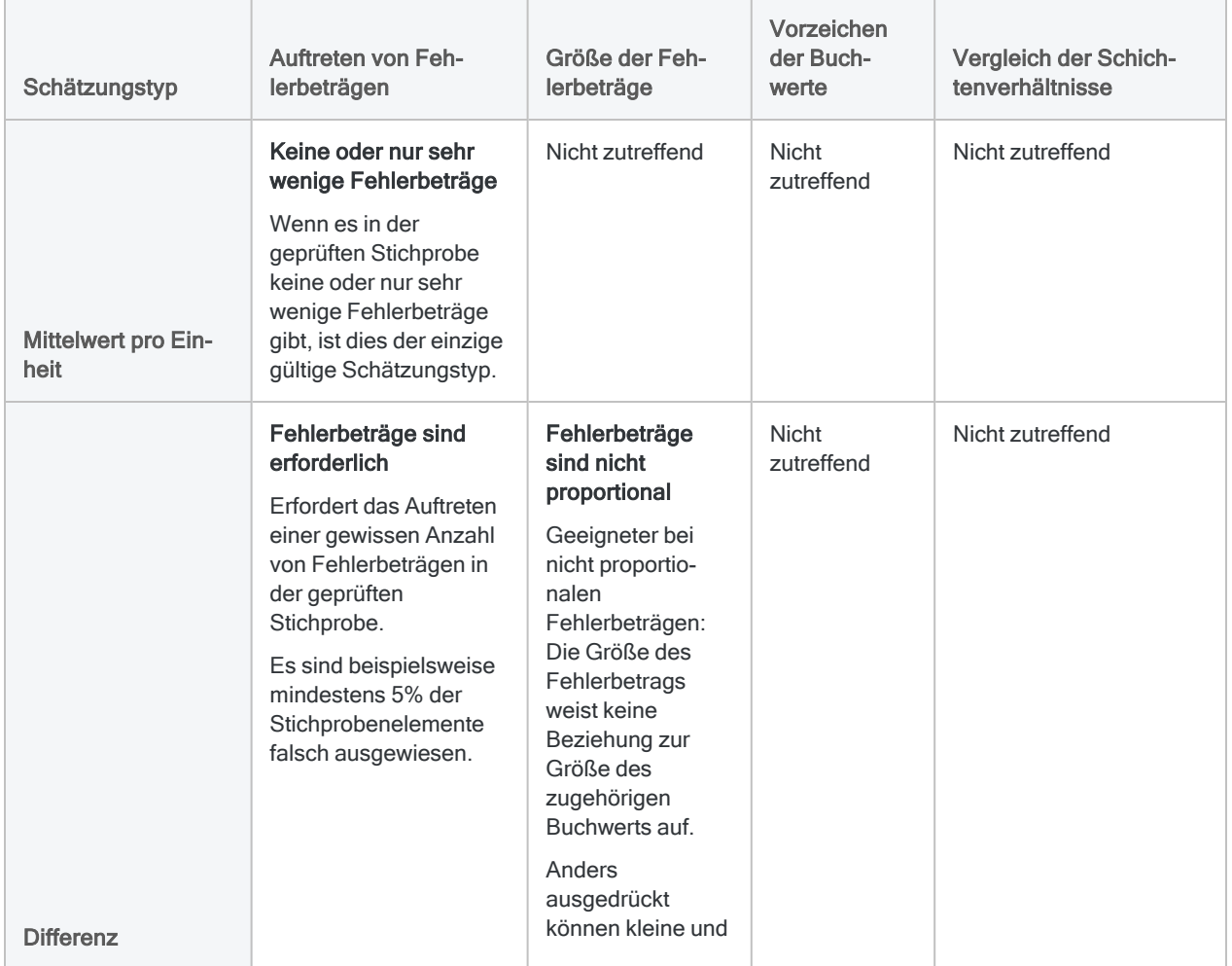

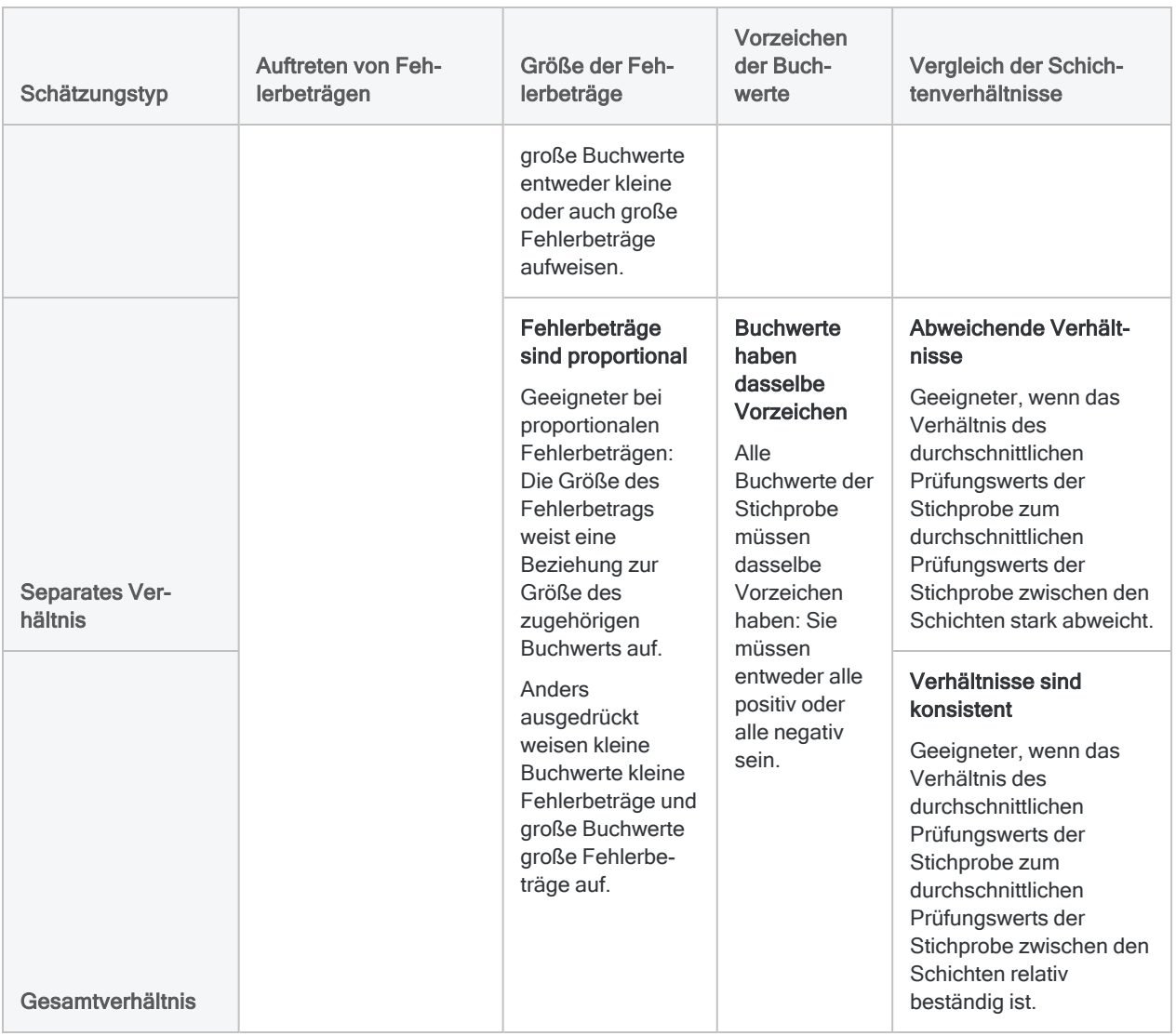

## Aktualisierte Stichprobentabelle importieren

Importieren Sie die aktualisierte Stichprobentabelle aus Excel oder einer beliebigen externen Anwendung, die Sie für das Hinzufügen der Prüfungswerte verwendet haben, in Analytics.

Die Tabelle muss die folgenden Felder enthalten:

- ein Buchwertfeld die ursprünglich erfassten Buchwerte, die beim Ziehen der Stichprobe bestanden
- ein Prüfungswertfeld die geprüften Werte, die auf Basis der Ergebnisse Ihrer Analyse aktualisiert wurden

Weitere Informationen finden Sie unter ["Microsoft-Excel-Daten](#page-270-0) importieren" auf Seite 271.

## Die Ergebnisse der Stichprobenanalyse auswerten

### Hinweis

Geben Sie keine Tausendertrennzeichen oder Prozentzeichen ein, wenn Sie Werte eingeben. Diese Zeichen verhindern die Ausführung des Befehls oder verursachen Fehler.

- 1. Öffnen Sie die aktualisierte Stichprobentabelle, die Sie gerade importiert haben.
- 2. Wählen Sie Stichprobe > Klassische Erhebung einer Stichprobe von Variablenausprägungen (CVS) > Auswerten.

### Hinweis

Die Menüoption ist deaktiviert, wenn keine Tabelle geöffnet ist.

Das Dialogfeld CVS-Auswertung wird geöffnet. Wenn Sie die Ausgabeergebnisse der Phasen "CVS-Vorbereitung" und "CVS-Stichprobe" als Eingabe der Phase "Bewertung" verwenden, sind die meisten Felder vorab mit den benötigten Werten ausgefüllt.

Falls einige vorgegebenen Werte fehlen sollten, können Sie:

- den Befehl CVSSAMPLE aus dem Protokoll erneut ausführen, um die Werte wieder zu erzeugen
- Verwenden Sie den CVSEVALUATE-Befehl, der in der Phase CVS-Stichprobe erstellt wurde, falls Sie ihn gespeichert haben

### **Hinweis**

Wenn Sie den gespeicherten CVSEVALUATE-Befehl verwenden, müssen Sie den Namen des Prüfungswertfelds und möglicherweise den Schätzungstyp aktualisieren.

Weitere Informationen finden Sie unter ["CVSEVALUATE-Befehl"](#page-1894-0) auf [Seite 1895.](#page-1894-0)

- 3. Wählen Sie auf der Registerkarte Haupt eine der folgenden Optionen aus der Dropdown-Liste Schätzungstyp:
	- Mittelwert pro Einheit
	- Differenz
	- Separates Verhältnis
	- **· Gesamtverhältnis**
	- Alle

### **Hinweis**

Die Optionen sind oben eingehender beschrieben.

- 4. Wenn Sie keine vorgegebenen Werte verwenden oder ein bzw. mehrere Werte anpassen möchten, geben Sie nach Bedarf die folgenden Werte ein oder aktualisieren sie:
	- Konfidenzniveau (%)
	- Anzahl der erwarteten Fehler
	- Buchwert
	- Prüfungswert
	- Genauigkeitsgrenzen
	- Obere Sicherheitsschichtgrenze (Grenzwert, Anzahl, Wert)
	- Untere Sicherheitsschichtgrenze (Grenzwert, Anzahl, Wert)
	- Schichtbegrenzungen
	- Grundgesamtheit (Anzahl, Wert)

### **Hinweis**

Die Eingabewerte sind im Folgenden eingehender beschrieben.

### Achtung

Normalerweise sollten Sie keinen der vorgegebenen Werte ändern. Das Ändern vorgegebener Werte kann die statistische Gültigkeit der Auswertung aufheben.

### 5. Auf der Registerkarte Ausgabe:

- a. Wählen Sie im Abschnitt Nach eine der folgenden Optionen aus:
	- Anzeige zeigt die Ergebnisse im Analytics-Anzeigebereich an

### Tipp

Sie können auf jeden verknüpften Ergebniswert im Anzeigebereich klicken, um einen Drill-Down auf die zugeordneten Datensätze innerhalb der Quelltabelle durchzuführen.

• Datei - speichert oder hängt die Ergebnisse an eine Textdatei an

Die Datei wird außerhalb von Analytics gespeichert.

- b. Wenn Sie als Ausgabetyp Datei gewählt haben, führen Sie einen der folgenden Schritte aus:
	- Geben Sie einen Dateinamen in das Textfeld Name ein.
	- Klicken Sie auf Name, um den Dateinamen einzugeben, oder wählen Sie eine bereits bestehende Datei aus dem Textfeld Speichern bzw. Datei speichern unter, um die Datei zu überschreiben oder Daten an diese anzuhängen.

Falls Analytics einen Namen für eine Datendatei vorgibt, können Sie diesen übernehmen oder ändern.

Sie können auch einen absoluten oder relativen Dateipfad angeben oder zu einem anderen Ordner navigieren, um die Datei an einem anderen Speicherort als dem Projektspeicherort zu speichern oder anzuhängen. Beispiel: C:\Ergebnisse\Ausgabe.txt oder Ergebnisse\Ausgabe.txt.

### **Hinweis**

ASCII-Textdatei oder Unicode-Textdatei (abhängig von der von Ihnen verwendeten Analytics-Edition) sind die einzigen Optionen für Dateityp.

#### 6. Klicken Sie auf OK.

Die Ausgabeergebnisse der CVS-Auswertung werden angezeigt oder in eine Datei gespeichert.

### **Hinweis**

Die Ausgabeergebnisse sind im Folgenden eingehender beschrieben. Weitere Informationen über das Interpretieren von Ausgabeergebnissen finden Sie unter "Festlegen, ob die [Rechnungsdatensätze](#page-1246-0) insgesamt angemessen [ausgewiesen](#page-1246-0) sind" auf Seite 1247.

## Eingaben und Ergebnisse des Dialogfelds "CVS-Auswertung"

Die folgenden Tabellen enthalten detaillierte Informationen über die Eingabewerte im Dialogfeld CVS-Auswertung und über die Ausgabeergebnisse.

### Registerkarte "Haupt" - Eingabewerte

Beispielbildschirm aus dem Tutorial für die klassische Erhebung einer Stichprobe von Variablenausprägungen

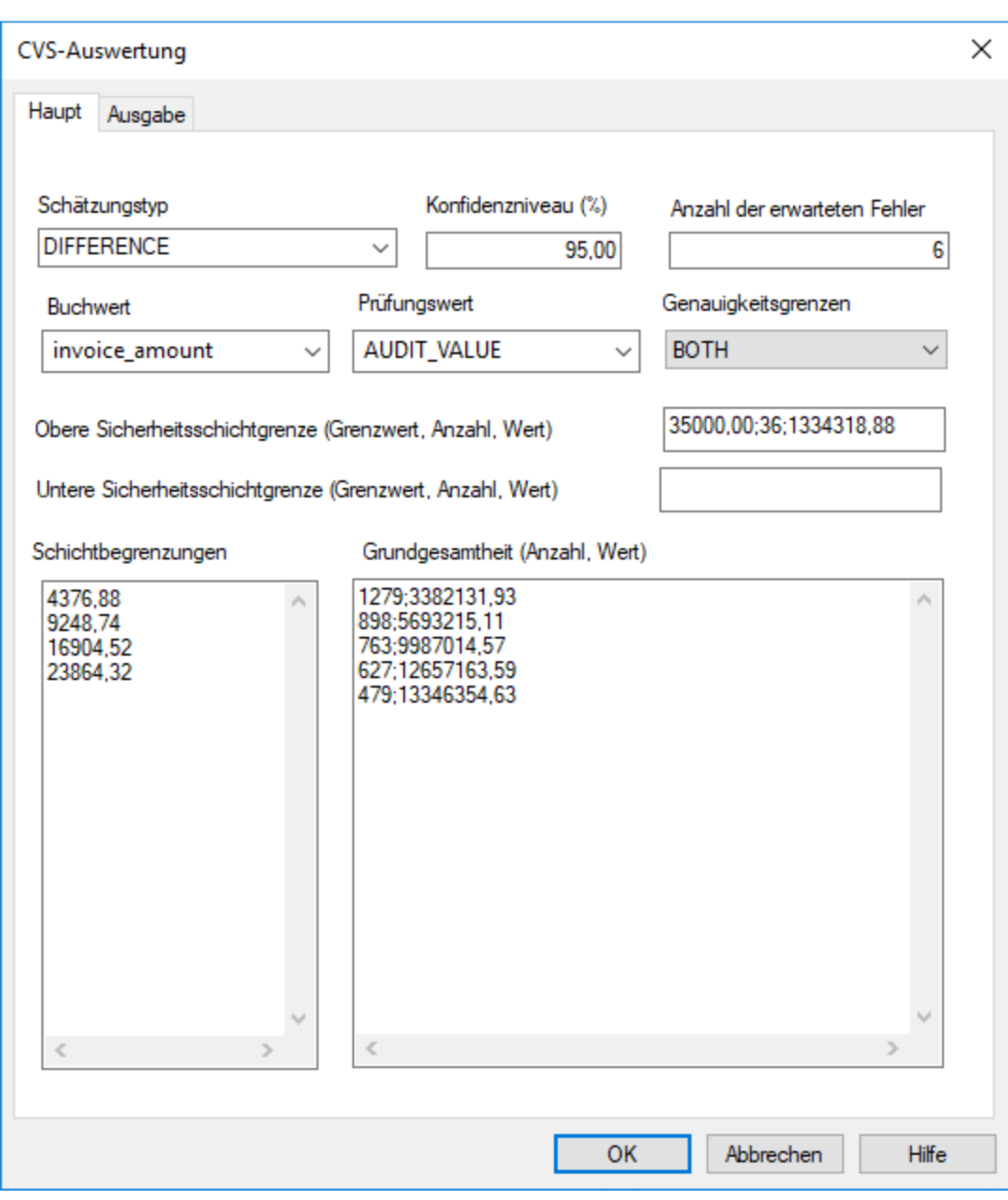

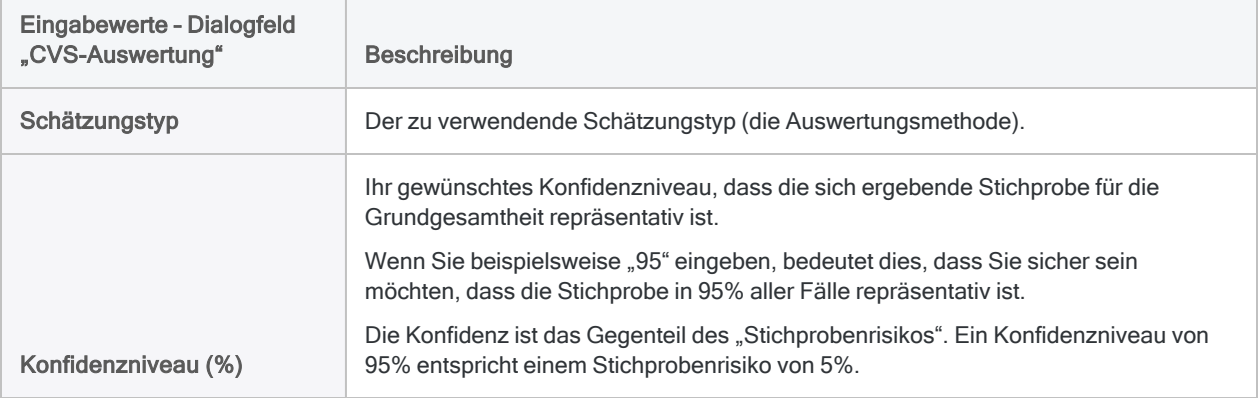

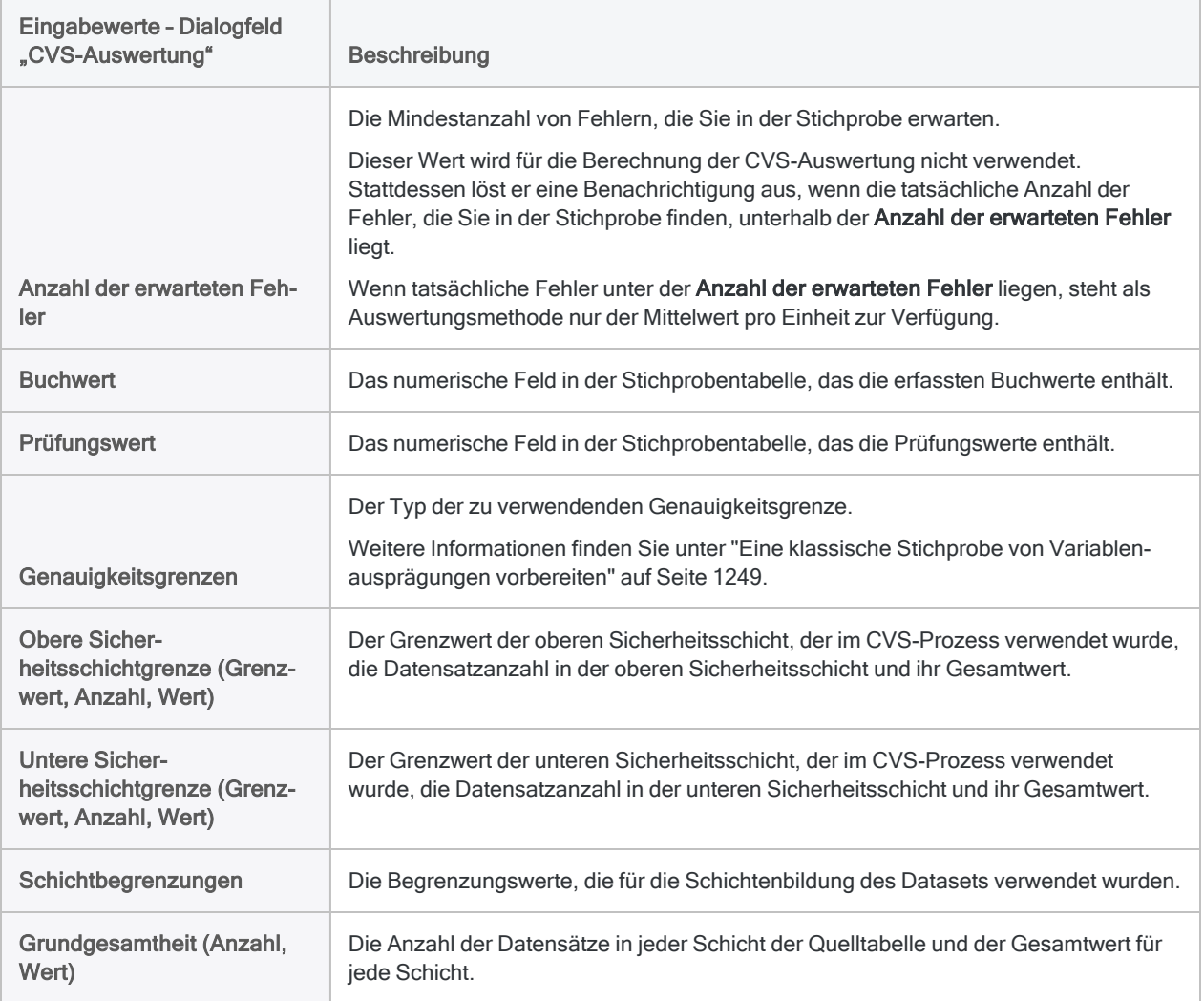

### Ausgabeergebnisse

Beispielbildschirm aus dem Tutorial für die klassische Erhebung einer Stichprobe von Variablenausprägungen

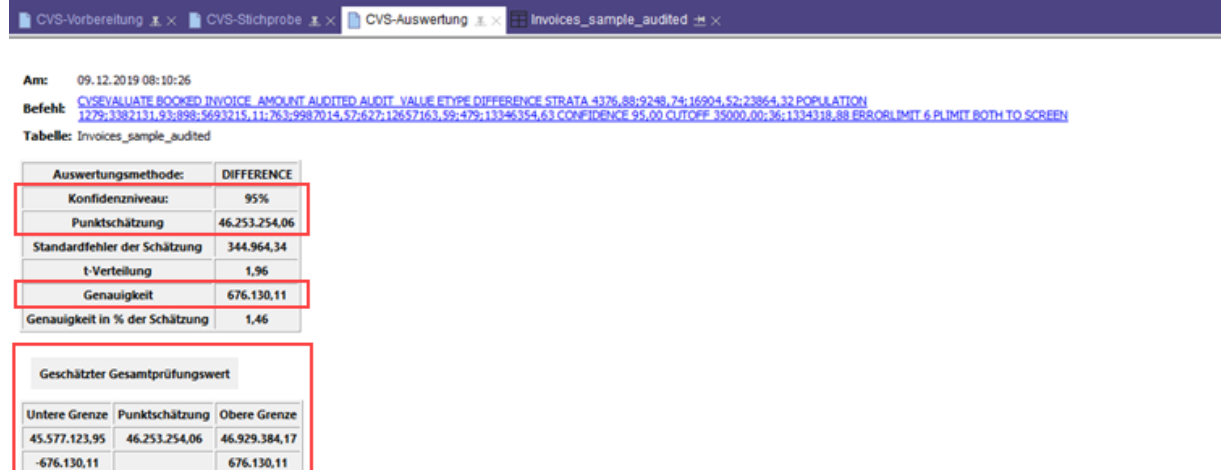

### .<br>Geschätzter Gesamtfehler

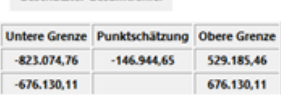

#### Statistische Zusammenfassung

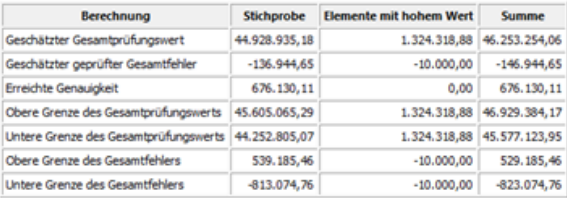

#### Schichtenaufschlüsselung

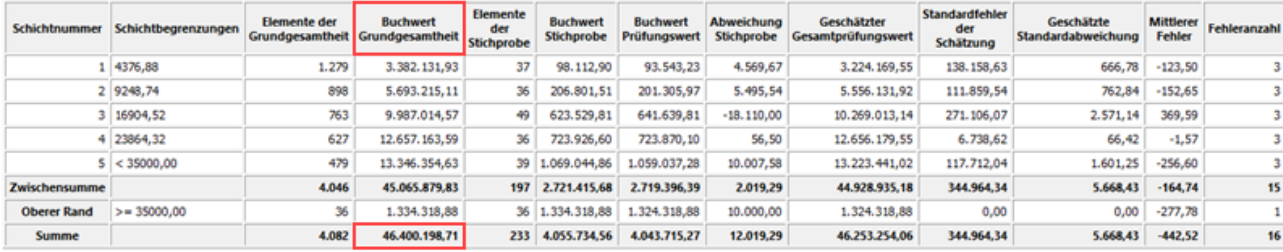

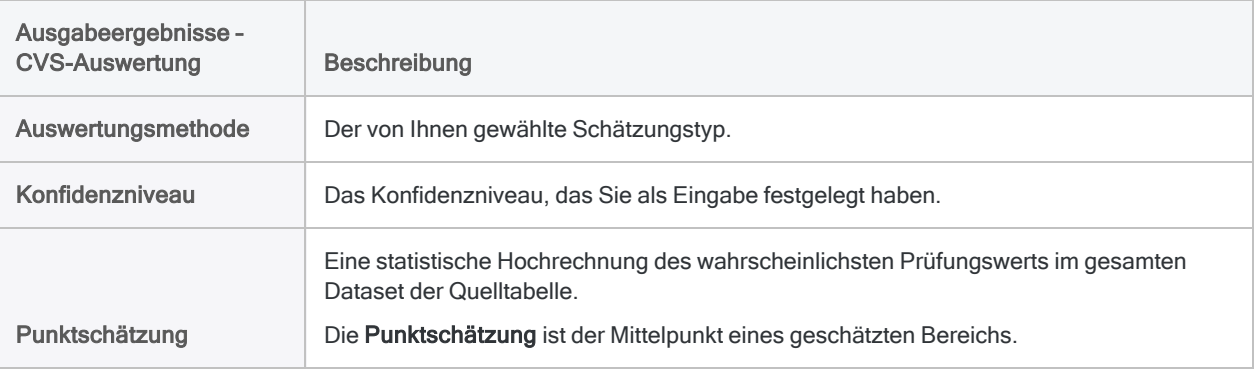

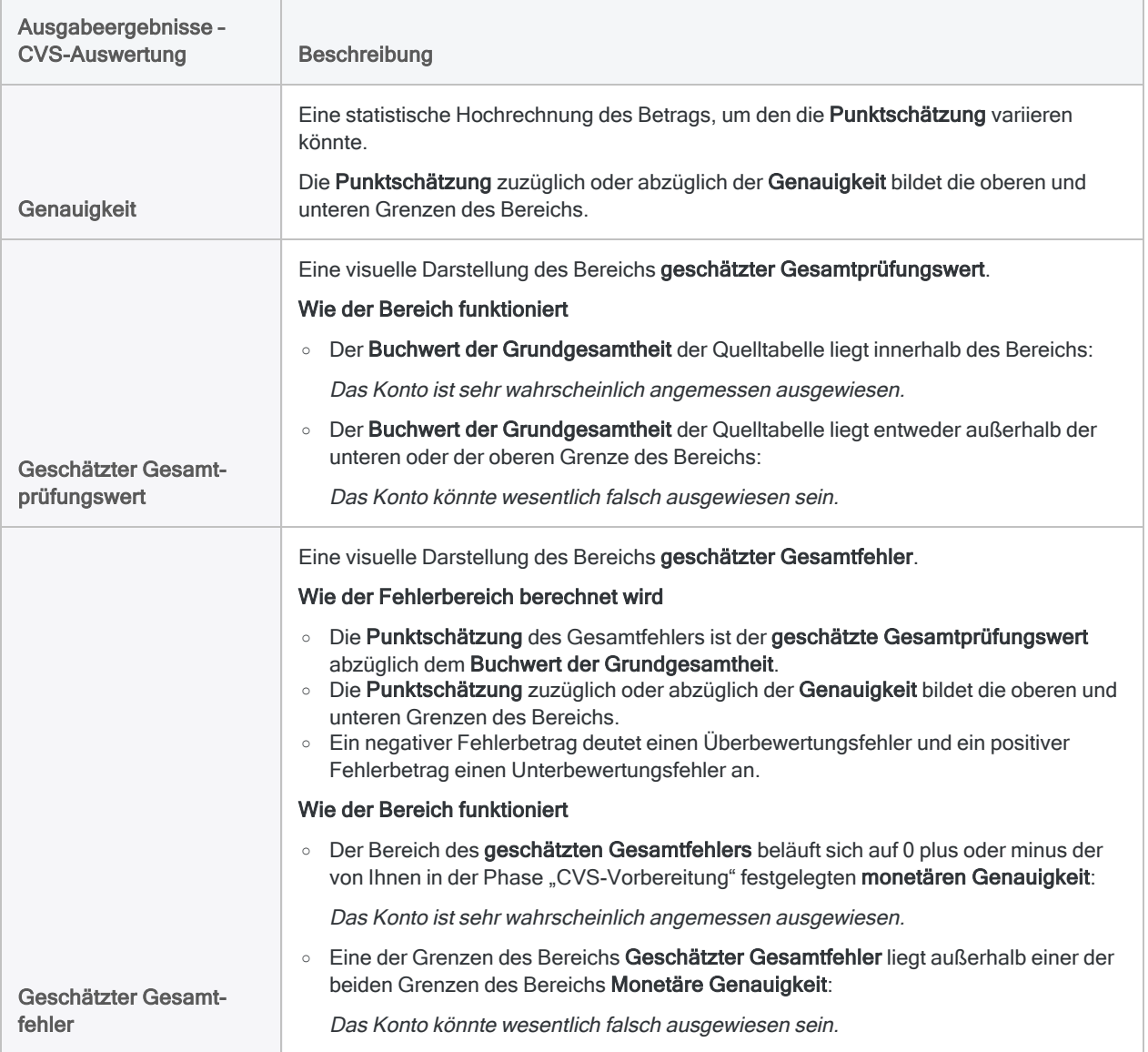

# Bedingte Stichprobe

### Achtung

Durch Anwenden von Befehlsfiltern oder Bereichsparametern auf Datenstichproben wird die Gültigkeit Ihrer Stichprobe beeinträchtigt. Wenn Sie dies tun, wird ein Hinweis im Protokoll erzeugt, dass die Stichprobenergebnisse unter Umständen ungültig sind.

Obwohl im Dialogfeld Stichprobe die Funktion vorhanden ist, Befehlsfilter und Bereichsparameter anzuwenden, wurden die entsprechenden Schritte aus den Stichprobenverfahren in diesem Handbuch entfernt.

Bedingte Stichproben werden verwendet, um die Stichprobenauswahl auf Datensätze zu beschränken, die einer angegebenen Bedingung entsprechen. Beispiel: Transaktionen, die aus einem angegebenen Speicherort stammen, oder Produkte von einem bestimmten Hersteller.

Falls Sie bedingte Stichproben durchführen, müssen Sie sicherstellen, dass Sie mit einem korrekten Dataset arbeiten. Da das Verwenden eines Befehlsfilters zur Eingrenzung Ihrer Daten bei Stichproben zu unerwarteten Ergebnissen führen kann, besteht eine bewährte Methode darin, zuerst diejenigen Daten, die der gewünschten Bedingung entsprechen, in eine neue Tabelle zu extrahieren und anschließend die Stichprobe auf Basis der neuen Tabelle ohne das Verwenden von Filtern durchzuführen.

## Stichproben gefilterter Daten im Vergleich zur Filterung von Stichprobendaten.

Beachten Sie beim Durchführen bedingter Stichproben den Unterschied zwischen

- Stichproben gefilterter Daten
- Filterung von Stichprobendaten

### Empfohlene Vorgehensweise: Stichproben gefilterter Daten

In einer Tabelle mit 1.000 Datensätzen entsprechen 150 dieser Datensätze der Bedingung von "Abt 03". Sie möchten eine Stichprobe mit 10 Datensätzen aus "Abt 03" entnehmen.

Um Ihr Ziel zu erreichen, ist es am besten, die Datensätze "Abt 03" zuerst in eine neue Tabelle zu extrahieren, bevor Sie die Stichprobe ziehen. Dann entnehmen Sie die Stichprobe der neuen Tabelle, ziehen also nur Datensätze aus "Abt 03". Mit dieser Methode erstellen Sie die Stichprobe aus gefilterten Daten.

### Zu vermeiden: Filterung von Stichprobendaten

In einer Tabelle mit 1.000 Datensätzen entsprechen 150 dieser Datensätze der Bedingung von "Abt 03". Sie möchten eine Stichprobe mit 10 Datensätzen aus "Abt 03" entnehmen.

Falls Sie die Stichprobe aus 10 Datensätzen der ursprünglichen Tabelle mit 1.000 Datensätzen entnehmen und dabei den Befehlsfilter IF Abt = "03" anwenden, filtern Sie Stichprobendaten.

Diese Methode ist problematisch, weil Analytics 10 Datensätze aus dem ungefilterten Dataset auswählt und anschließend lediglich die Datensätze präsentiert, die "Abt 03" entsprechen. Dies führt in der Stichprobe zu weniger als den erforderlichen 10 Datensätzen. Die Stichprobe ist nicht repräsentativ und damit ungültig.

Aus ähnlichen Gründen wird eine Stichprobe durch die Filterung einer Ausgabetabelle, die Stichproben-Datensätze enthält, ungültig.

Diese Seite wurde absichtlich leer gelassen.

Veröffentlichung 26.01.2023 © 2022Diligent [Corporation](https://www.diligent.com/de/).

# **Datenanalyse**

Die Datenanalyse ist ein breites Konzept, das eine große Auswahl unterschiedlicher Prozesse und Techniken umfasst. Ein Datenanalyseziel kann unter Umständen auf mehrere Arten erreicht werden. Der Prozess ist insgesamt oft iterativ, d.h. Sie müssen Ihren ersten Ansatz auf Basis von Informationen, die Sie im weiteren Verlauf erhalten, anpassen.

## Effektive Datenanalyse

In ihrer einfachsten Definition ist die Datenanalyse der Prozess der Suche nach Antworten auf Fragen über bestimmte Daten. Analytics stellt Ihnen einige Befehle und andere Tools zur Verfügung. Diese können Sie verwenden, um Erkenntnisse über die untersuchten Daten zu erhalten und spezifische Antworten auf Fragen zu finden. Sie sollten jedoch nicht erwarten, dass Sie in Analytics lediglich zwei oder drei Schaltflächen anklicken müssen, um auf magische Weise eine Antwort auf alle Ihre datenbezogenen Fragen zu finden.

Eine effektive Datenanalyse verlangt

- das Verständnis der Art der Daten
- die Formulierung spezifischer Analyseziele
- das sachgerechte Anwenden der Tools

Analytics kann Ihre Datenanalysefähigkeiten beträchtlich erweitern, sie jedoch nicht ersetzen.

## Datenanalysebefehle und Tools in Analytics

Die folgende Tabelle kategorisiert Analytics-Befehle und Tools nach Datenanalysebereichen. Sie sollten diese Kategorien nicht als strikte Vorgabe betrachten. Möglicherweise können Sie einen Befehl auch effektiv außerhalb seiner Kategorie verwenden. Einige Befehle, wie beispielsweise das Sortieren und die Zusammenführung, haben einen Hauptzweck, der nicht primär der Analyse dient. In manchen Situationen können sie trotzdem analytische Erkenntnisse liefern.

### **Hinweis**

Falls eine Datenanalyse über ihre einfachste Ausprägung hinausgeht, umfasst sie in der Regel eine Reihe von Befehlen, die progressiv auf Ihr Analyseziel hinarbeiten, und nicht nur einen einzelnen isolierten Befehl.

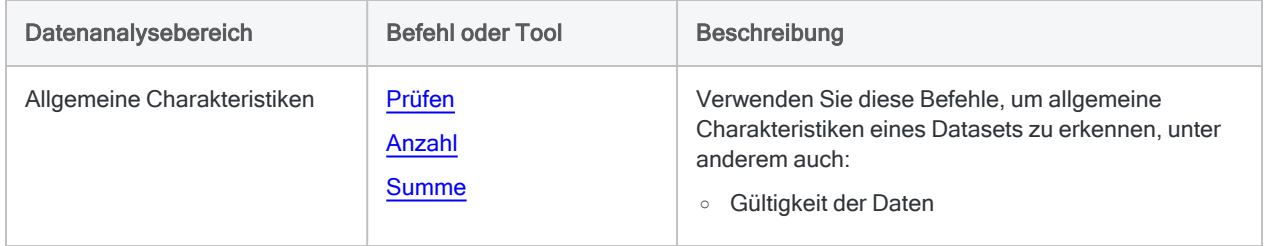

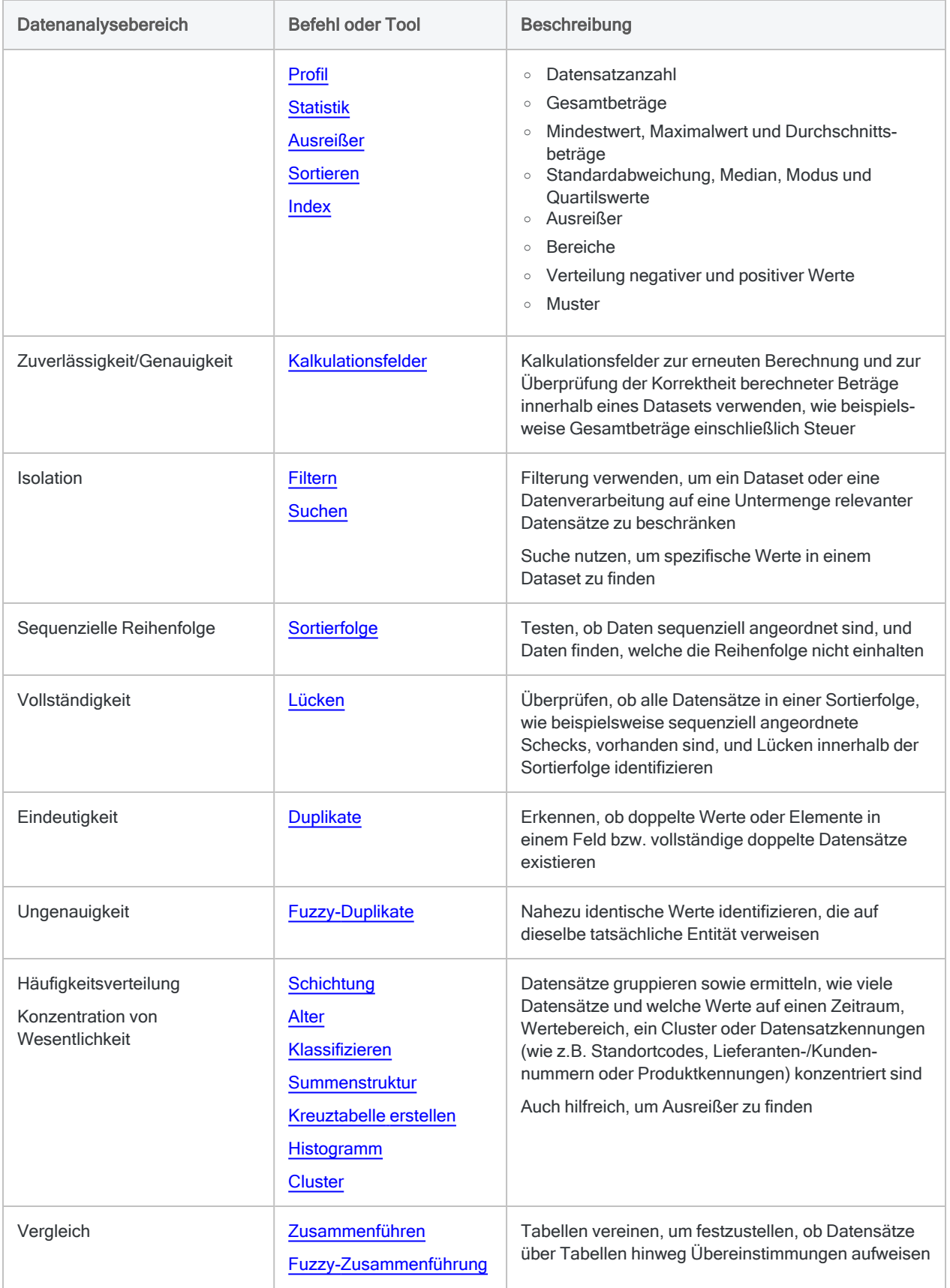

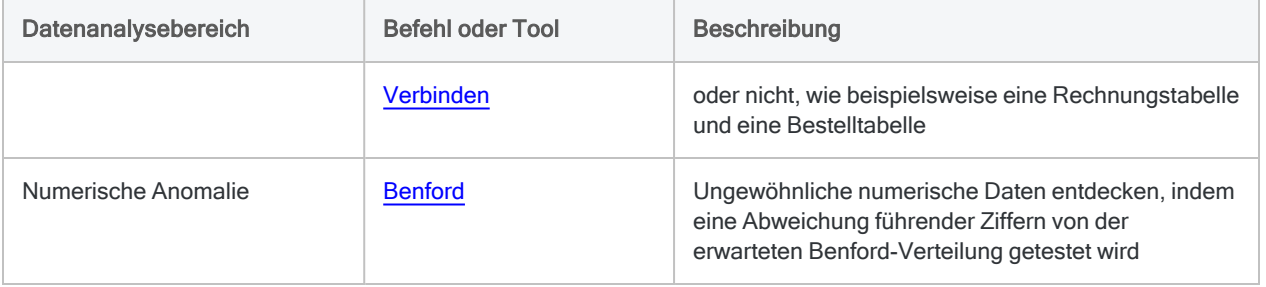

# <span id="page-1287-0"></span>Anfertigen eines Datenprofils

Sie können Daten profilieren, um die folgenden Summenstruktur-Statistiken für ein oder mehrere numerische Felder in einer Tabelle anzuzeigen.

- Gesamtwert Die Summe aller Feldwerte.
- Absoluter Wert Die Summe aller Feldwerte, wobei das Vorzeichen der Zahlen ignoriert wird. Der absolute Wert wird als Standardparameter für die Population bei der Ermittlung von Stichproben unter Verwendung von Währungseinheits-Stichproben verwendet.
- Minimalwert Der kleinste Feldwert.
- Maximalwert Der größte Feldwert.

### Hinweis

Die Minimal- und Maximalwerte werden häufig als Standardparameter bei swe Schichtung von Daten und Generieren von Histogrammen verwendet

Analytics umfasst eine automatische Profilierungsoption, die – bei einer Aktivierung – jedes Mal beim Öffnen einer Tabelle automatisch ein Profil aller numerischen Felder in der Tabelle erzeugt.

### **Schritte**

Sie können Daten profilieren, um Summenstruktur-Statistiken für ein oder mehrere numerische Felder in einer Tabelle zu erzeugen.

Zeigen wie das geht

- 1. Wählen Sie Analyse > Profil.
- 2. Führen Sie in der Registerkarte Haupt eine der folgenden Aktionen aus:
	- Wählen Sie die zu profilierenden Felder aus der Liste Profil für aus.
	- Klicken Sie auf Profil für, um die Felder auszuwählen oder einen Ausdruck zu erstellen.

Die Reihenfolge, in der Sie die Felder auswählen, entspricht der Reihenfolge, in der die Spalten in den Ergebnissen angezeigt werden.

3. Falls Einträge in der aktuellen Ansicht vorhanden sind, die Sie von der Verarbeitung ausschließen wollen, dann tragen Sie eine Bedingung in das Textfeld Wenn ein oder klicken Sie auf Wenn, um mittels Ausdruck-Generator eine IF-Anweisung zu erstellen.

### Hinweis

Die Wenn-Bedingung wird nur für Datensätze ausgewertet, die nach Anwendung von Bereichsoptionen (Erste, Nächste, Solange) in einer Tabelle übrig sind.

Die IF-Anweisung berücksichtigt alle Datensätze in der Ansicht und filtert diejenigen heraus, die der angegebenen Bedingung nicht entsprechen.

- 4. Klicken Sie auf die Registerkarte Weiter.
- 5. Wählen Sie die entsprechende Option aus dem Abschnitt Bereich aus:
	- Alle
	- Erste
	- Nächste
	- Solange

Mehr anzeigen

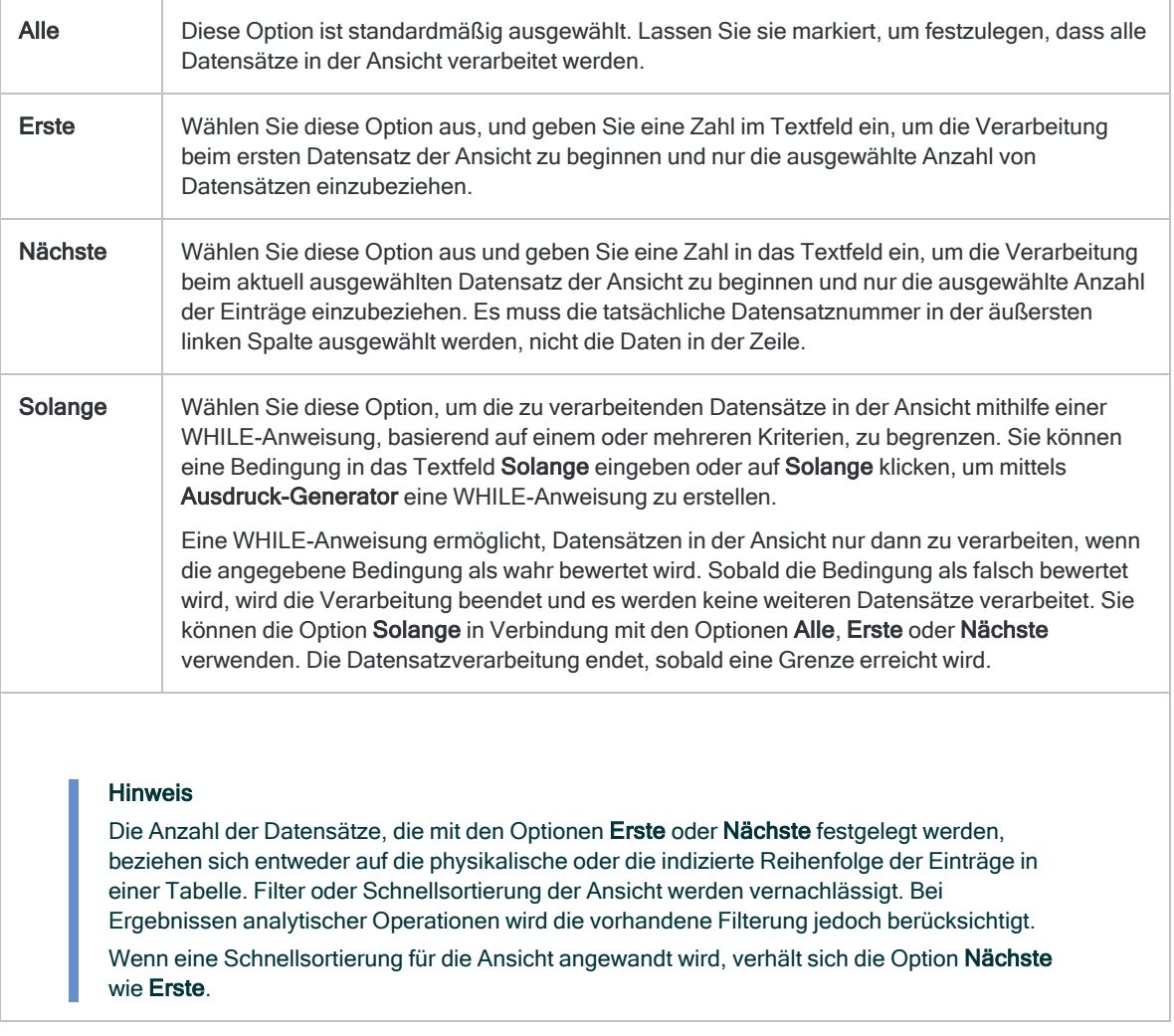

6. Klicken Sie auf OK.

### Automatisches Profilieren aktivieren

Sie können Analytics so konfigurieren, dass Tabellen beim Öffnen automatisch profiliert werden. Profilergebnisse werden in einer separaten Registerkarte im Anzeigebereich geöffnet. Ist diese Option aktiviert, gilt sie für alle Analytics-Tabellen.

Zeigen wie das geht

- 1. Wählen Sie Extras > Optionen
- 2. Klicken Sie auf die Registerkarte Tabelle.
- 3. Wählen Sie Automatisches Profil beim Öffnen aus.
- 4. Klicken Sie auf OK.

# <span id="page-1290-0"></span>Erzeugen von Statistiken

Sie können detaillierte Statistiken über numerische und Datumzeit-Felder in einer Tabelle erstellen. Statistiken stellen eine Übersicht einer Tabelle dar und können Abnormitäten innerhalb den Daten hervorheben und als Orientierung für die spätere Analyse herangezogen werden.

Wenn Sie Statistiken generieren, erstellt Analytics neben den herkömmlichen Ausgabeoptionen mehrere Systemvariablen, welche die Ausgabeergebnisse enthalten Weitere Informationen finden Sie unter "Durch Analytics-Befehle erstellte [Systemvariablen"](#page-1773-0) auf Seite 1774.

Die Ergebnisse von Statistiken werden in der Tabelle unten beschrieben.

### Hinweis

Alle Statistiken können für numerische Felder generiert werden. Für Datumzeit-Felder kann nur eine Teilmenge der Statistiken generiert werden.

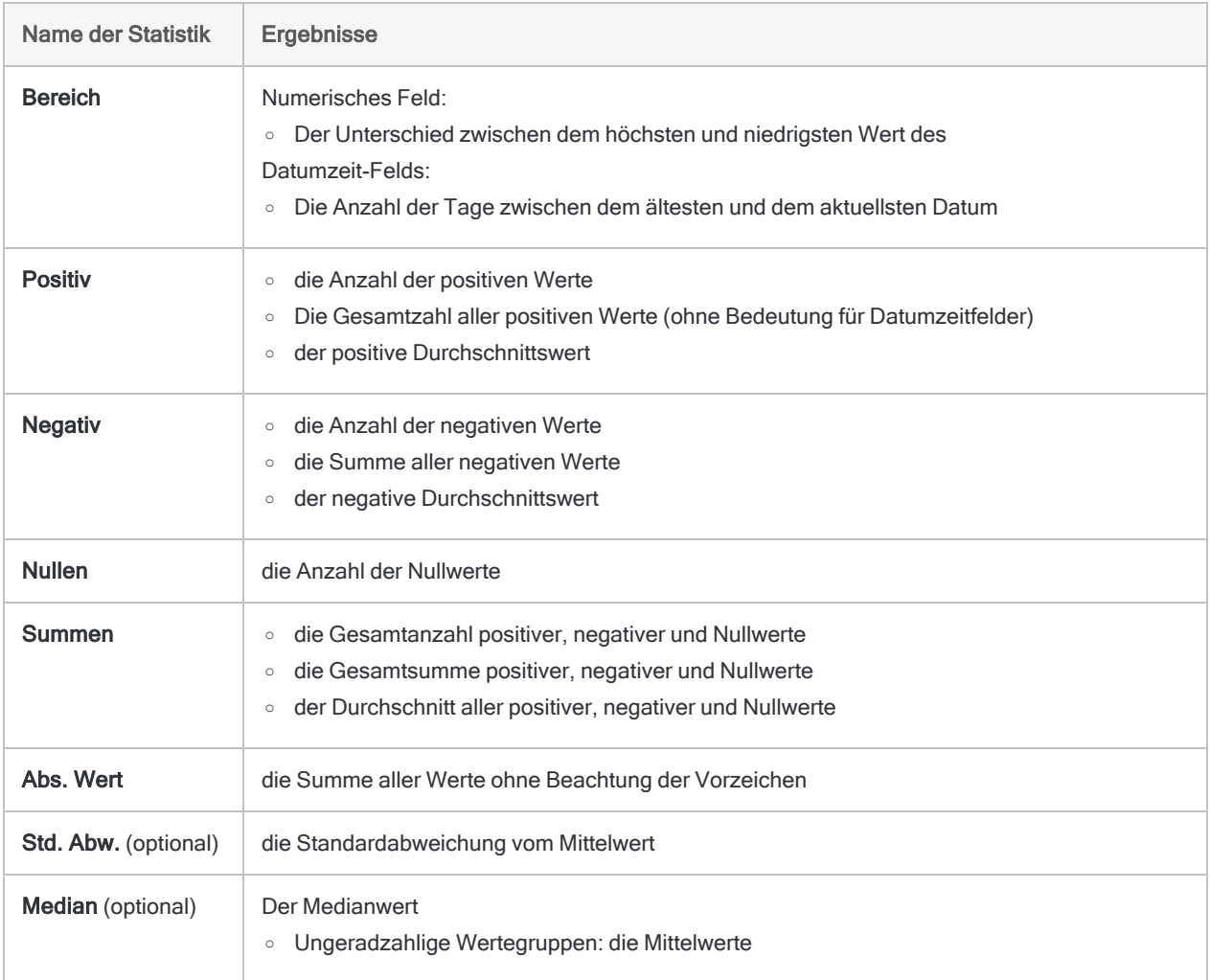

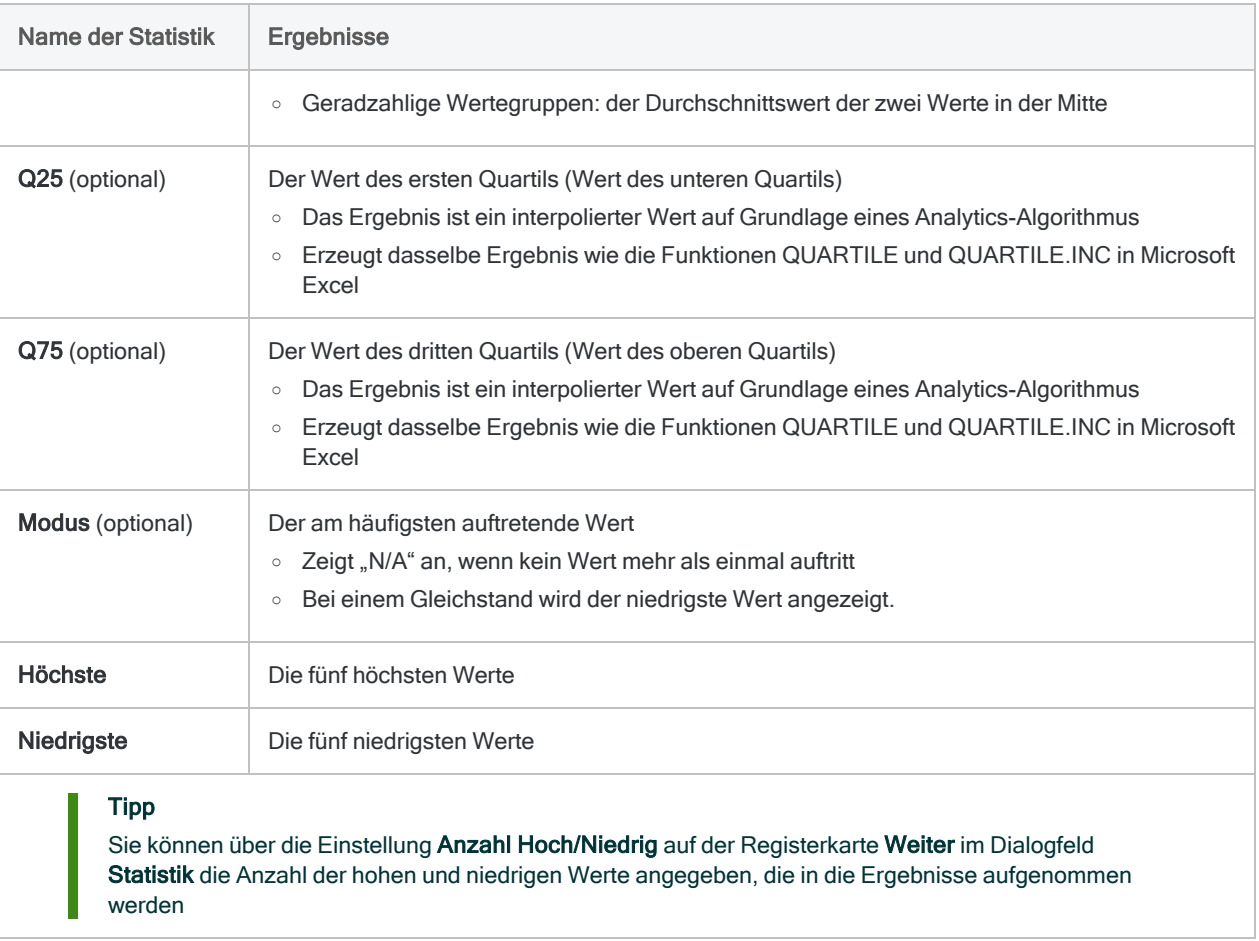

## **Schritte**

Sie können beschreibende Statistiken für Zahlen- und Datumzeitfelder in einer Tabelle erzeugen.

Zeigen wie das geht

- 1. Wählen Sie Analyse > Statistik.
- 2. Führen Sie in der Registerkarte Haupt eine der folgenden Aktionen aus:
	- o Wählen Sie die Felder, für die eine Statistik erzeugt werden soll, aus der Liste Statistik für aus.
	- ∘ Klicken Sie auf Statistik für, um die Felder auszuwählen oder einen Ausdruck zu erstellen.

Die Reihenfolge, in der Sie die Felder auswählen, entspricht der Reihenfolge, in der die Spalten in den Ergebnissen angezeigt werden.

3. Falls Einträge in der aktuellen Ansicht vorhanden sind, die Sie von der Verarbeitung ausschließen wollen, dann tragen Sie eine Bedingung in das Textfeld Wenn ein oder klicken Sie auf Wenn, um mittels Ausdruck-Generator eine IF-Anweisung zu erstellen.

### **Hinweis**

Die Wenn-Bedingung wird nur für Datensätze ausgewertet, die nach Anwendung von Bereichsoptionen (Erste, Nächste, Solange) in einer Tabelle übrig sind.

Die IF-Anweisung berücksichtigt alle Datensätze in der Ansicht und filtert diejenigen heraus, die der angegebenen Bedingung nicht entsprechen.

- 4. Wenn Sie die Standardabweichung für die ausgewählten Felder berechnen möchten, wählen Sie Std. Abweichung.
- 5. Wenn Sie die Werte für Median, Modalwert und erstes und drittes Quartil für das oder die ausgewählten Felder berechnen möchten, wählen Sie Median, Modus, Q25, Q75.

### Hinweis

Die Berechnung dieser zusätzlichen Statistiken benötigt zusätzlichen Computerspeicher. Unter Umständen reicht Ihr Computerspeicher nicht aus und Sie erhalten eine Fehlermeldung, wenn Sie zusätzliche Statistiken für sehr große Datasets berechnen.

- 6. Klicken Sie auf die Registerkarte Ausgabe.
- 7. Wählen Sie die entsprechende Ausgabeoption im Bereich Nach:
	- Anzeige Wählen Sie diese Option aus, um die Ergebnisse im Analytics-Anzeigebereich anzeigen zu lassen.

### Tipp

Sie können auf jeden verknüpften Ergebniswert im Anzeigebereich klicken, um einen Drill-Down auf die zugeordneten Datensätze innerhalb der Quelltabelle durchzuführen.

Wenn Ihre Tabelle sehr viele Datensätze enthält, ist es schneller und bequemer, die Ergebnisse in einer Datei zu speichern, statt sie auf dem Bildschirm anzuzeigen.

- Drucken Wählen Sie diese Option aus, um die Ergebnisse an den Standarddrucker zu senden.
- Diagramm Wählen Sie diese Option aus, um ein Diagramm der Ergebnisse zu erstellen und es im Analytics-Anzeigebereich anzeigen zu lassen.
- Datei Wählen Sie diese Option aus, um die Ergebnisse in einer Textdatei zu speichern oder an eine Textdatei anzuhängen. Die Datei wird nicht in Analytics gespeichert.

### **Hinweis**

Ausgabeoptionen, die nicht für einen bestimmten analytischen Vorgang gelten, sind deaktiviert.

- 8. Wenn Sie als Ausgabetyp Datei gewählt haben, geben Sie die folgenden Informationen im Abschnitt Speichern unter an:
	- Dateityp ASCII-Textdatei oder Unicode-Textdatei (abhängig von der von Ihnen verwendeten Analytics-Edition) ist die einzige Option. Speichert die Ergebnisse in einer

neuen Textdatei oder fügt die Ergebnisse zu einer vorhandenen Textdatei hinzu.

• Name - Geben Sie einen Dateinamen in das Textfeld Name ein. Oder klicken Sie auf Name, um den Dateinamen einzugeben, bzw. wählen Sie eine bereits bestehende Datei aus dem Textfeld Speichern oder Datei speichern unter, um die Datei zu überschreiben oder Daten an diese anzuhängen. Falls Analytics einen Namen für eine Datendatei vorgibt, können Sie diesen übernehmen oder ändern.

Sie können auch einen absoluten oder relativen Dateipfad angeben oder zu einem anderen Ordner navigieren, um die Datei an einem anderen Speicherort als dem Projektspeicherort zu speichern oder anzuhängen. Beispiel: C: \Ergebnisse \Ausgabe.txt oder Ergebnisse\Ausgabe.txt.

- Lokal Deaktiviert und ausgewählt. Das lokale Speichern der Datei ist die einzige Option.
- 9. Klicken Sie auf die Registerkarte Weiter.
- 10. Wählen Sie die entsprechende Option aus dem Abschnitt Bereich aus:
	- Alle
	- Erste
	- Nächste
	- Solange

Mehr anzeigen

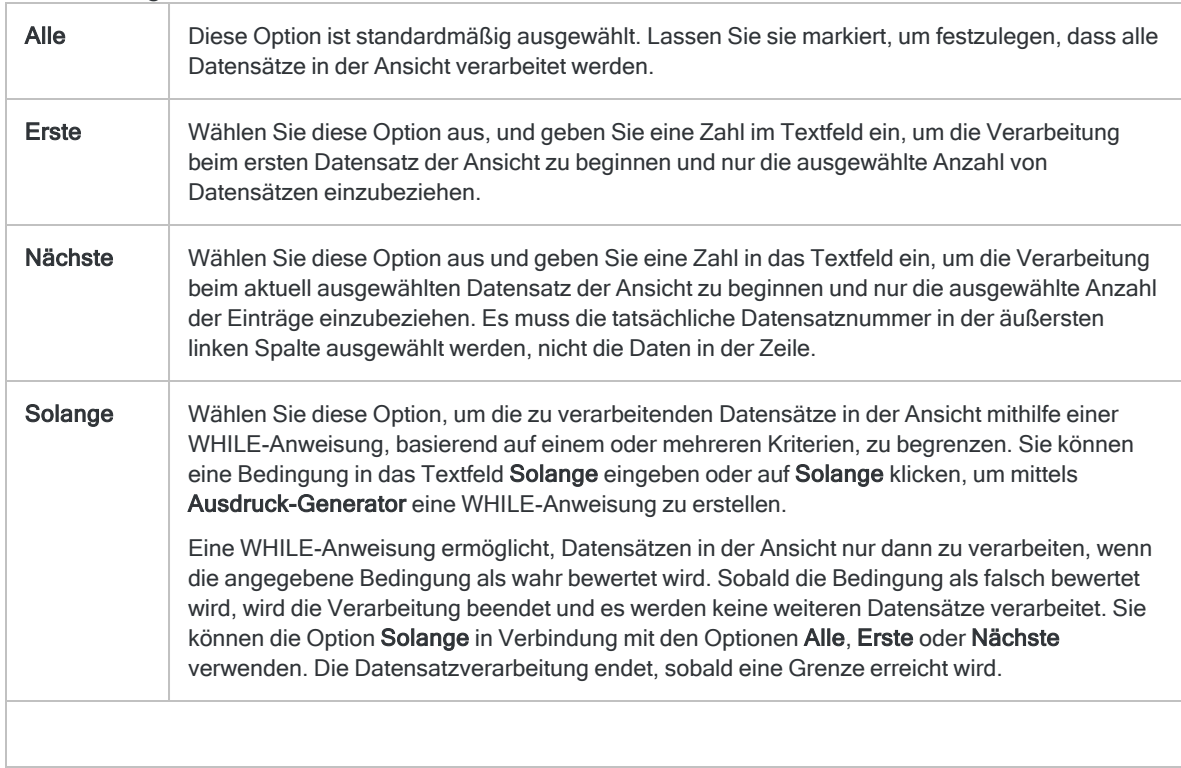

#### Hinweis

Die Anzahl der Datensätze, die mit den Optionen Erste oder Nächste festgelegt werden, beziehen sich entweder auf die physikalische oder die indizierte Reihenfolge der Einträge in einer Tabelle. Filter oder Schnellsortierung der Ansicht werden vernachlässigt. Bei Ergebnissen analytischer Operationen wird die vorhandene Filterung jedoch berücksichtigt. Wenn eine Schnellsortierung für die Ansicht angewandt wird, verhält sich die Option Nächste wie Erste.

- 11. Wenn Sie die Anzahl der höchsten und niedrigsten Feldwerte in den Ergebnissen ändern möchten, geben Sie die Zahl in Anzahl Hoch/Niedrig ein.
- 12. Falls Sie als Ausgabetyp Datei gewählt haben und die Ausgabeergebnisse an das Ende einer bereits existierenden Textdatei anhängen möchten, dann wählen Sie An diese Datei anhängen.
- 13. Klicken Sie auf OK.
- 14. Falls die Aufforderung zum Überschreiben angezeigt wird, wählen Sie die entsprechende Option aus.

# <span id="page-1295-0"></span>Ausreißer identifizieren

Verwenden Sie die Ausreißerfunktion in Analytics, um Datensätze zu finden, die außerhalb des gewöhnlichen Bereichs liegen und daher möglicherweise Ihre Aufmerksamkeit erfordern.

### Was sind Ausreißer?

Ausreißer sind Datensätze mit numerischen Beträgen, die sich wesentlich von den numerischen Beträgen der Datensätze unterscheiden, mit denen sie gruppiert sind.

### Beispiel eines Ausreißers in einer Gruppe

In einer Verbindlichkeitendatei liegen die Rechnungen eines bestimmten Unternehmens normalerweise in einer Spanne zwischen 500 € und 1.000 €. Eine Rechnung beläuft sich jedoch auf 8.500 €.

### **Hinweis**

Ein Datensatz kann aus guten Gründen ein Ausreißer sein. In der Regel müssen Sie die durch Analytics identifizierten Ausreißer zusätzlich untersuchen und feststellen, ob tatsächlich Probleme vorliegen.

### Datensatzgruppierung ist optional

Wenn Sie eine Überprüfung auf Ausreißer durchführen, müssen Sie die Datensätze nicht gruppieren. Möglicherweise möchten Sie Ausreißer über eine gesamte Tabelle hinweg finden und nicht in spezifischen Gruppen suchen.

### Beispiel für Ausreißer in einer gesamten Datensatzmenge

In einer Verbindlichkeitendatei liegen alle Rechnungen normalerweise in einer Spanne zwischen 40 € und 5.000 €. Drei Rechnungen sind jedoch größer als 20.000 €.
## Wie werden Ausreißer identifiziert?

Für jede Datensatzgruppe oder für eine gesamte Datensatzmenge verwendet Analytics die Standardabweichung oder ein Vielfaches der Standardabweichung eines bestimmten numerischen Felds, um eine obere und eine untere Ausreißerbegrenzung festzulegen.

Jeder Datensatz mit einem Wert im numerischen Feld, der über der oberen Begrenzung oder unter der unteren Begrenzung liegt, ist ein Ausreißer und wird in die Ausgabeergebnisse aufgenommen.

Die Standardabweichung ist eine Maßzahl für die Streuung eines Datasets, also wie stark die Werte voneinander abweichen. Zur Berechnung von Ausreißern wird die Standardabweichung der Grundgesamtheit verwendet.

### Ausreißer für eine Zahlenmenge identifizieren

Sie möchten in der folgenden Zahlenmenge Ausreißer identifizieren:

-3; -3; -1; 2; 3; 5; 6; 6; 8; 11

Der Mittelwert (Durchschnitt) der Zahlen beträgt 3,40. Der Mittelwert wird verwendet, um die Standardabweichung der Menge zu berechnen: 4,45

#### Mittelwert ± 1 Standardabweichung

Im ersten Beispiel verwenden Sie den Mittelwert ± 1 Standardabweichung, um die obere und untere Ausreißerbegrenzung festzulegen. Vier Werte werden als Ausreißer identifiziert.

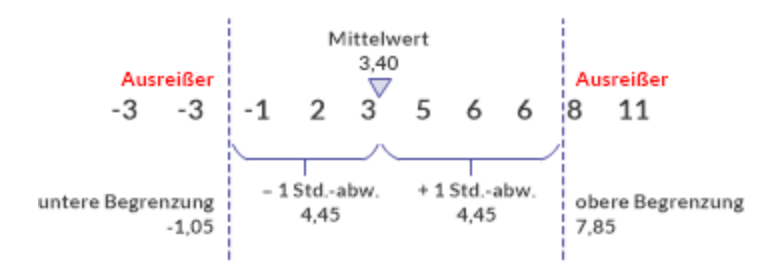

#### Mittelwert ± 1,5 Standardabweichung

Im zweiten Beispiel verwenden Sie den Mittelwert ± 1,5 Standardabweichungen, um die obere und untere Ausreißerbegrenzung festzulegen. Jetzt wird lediglich ein Wert als Ausreißer identifiziert.

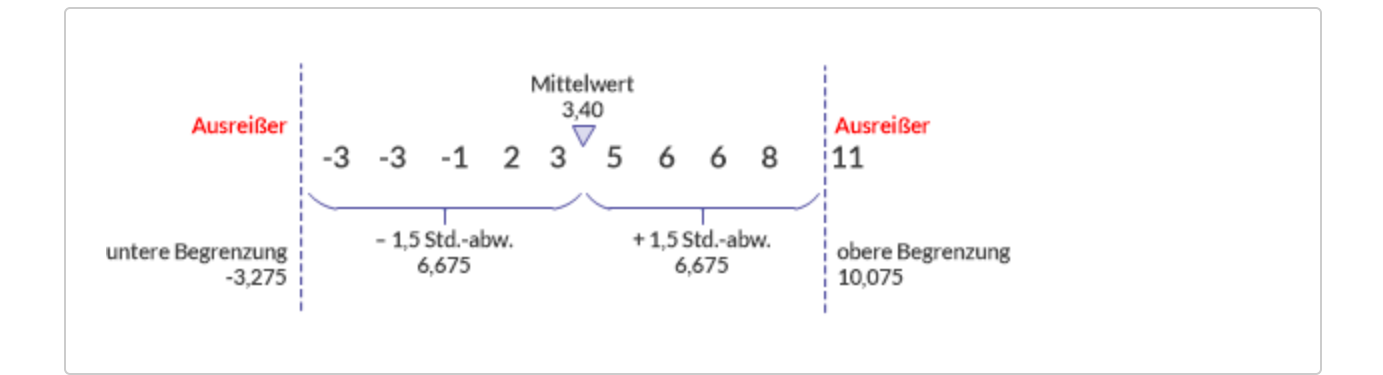

## Positionierung der Ausreißerbegrenzungen

Sie können die Ausreißerbegrenzungen so positionieren, wie Sie es für angemessen halten, bzw. unterschiedliche Positionen testen und die Ergebnisse vergleichen.

Zur Positionierung der Begrenzungen geben Sie ein beliebiges positives Vielfaches der Standardabweichung in das Ausreißerfeld ein: 0,5; 1; 1,5 usw. Falls Sie beispielsweise ein Vielfaches von 1,5 eingeben, liegen die Ausreißerbegrenzungen 1,5 Standardabweichungen über und unter dem Mittelwert oder dem Median der Werte des Ausreißerfelds.

Wenn Sie für dieselbe Datenmenge das Vielfache der Standardabweichung erhöhen, verringern Sie potenziell die Anzahl der Ausreißer in den Ausgabeergebnissen.

## Verteilung der Daten

Die Werte in einer numerischen Datenmenge sind normalerweise über einen Bereich der kleinsten bis zu den größten Werten verteilt. In einer Normalverteilung liegen die Werte gleichmäßig rund um den Mittelpunkt der Daten und bilden eine Glockenkurve. Der Mittelpunkt ist oft als der Durchschnitt oder der Mittelwert der Werte definiert, kann aber auch der Median oder der Modus sein.

Mehr anzeigen

#### Standardabweichung einer Normalverteilung

Wenn Sie die Standardabweichung für eine normalverteilte Wertemenge berechnen, liegen 68% der Werte ausgehend vom Mittelwert innerhalb einer Standardabweichung (±) und 99,7% der Werte innerhalb von drei Standardabweichungen (±). Nur sehr wenige Werte sind mehr als drei Standardabweichungen vom Mittelwert entfernt.

Die Verteilung der Werte in Datenmengen, die Sie mit Analytics analysieren, können oft eher verzerrt als normalverteilt sein. Beispielsweise ist es möglich, dass eine Transaktionsdatei viele Tausend relativ kleine Transaktionen enthält und nur einige wenige große Transaktionen. Wir können trotzdem eine Normalverteilung verwenden, um zu veranschaulichen, wie Ausreißerbegrenzungen in Analytics funktionieren.

Wie die folgenden Beispiele zeigen, nähern sich die oberen und unteren Ausreißerbegrenzungen dem Ende der Verteilungskurve an, wenn man das Vielfache der Standardabweichung vergrößert. Während sich die Begrenzungen auf das Ende zubewegen, befinden sich immer weniger Werte außerhalb der Begrenzungen.

#### Ausreißerbegrenzungen ± 2,5 Standardabweichungen vom Mittelwert

Werte, die mehr als +2,5 oder weniger als -2,5 Standardabweichungen vom Mittelwert entfernt sind, werden als Ausreißer in die Ausgabeergebnisse aufgenommen.

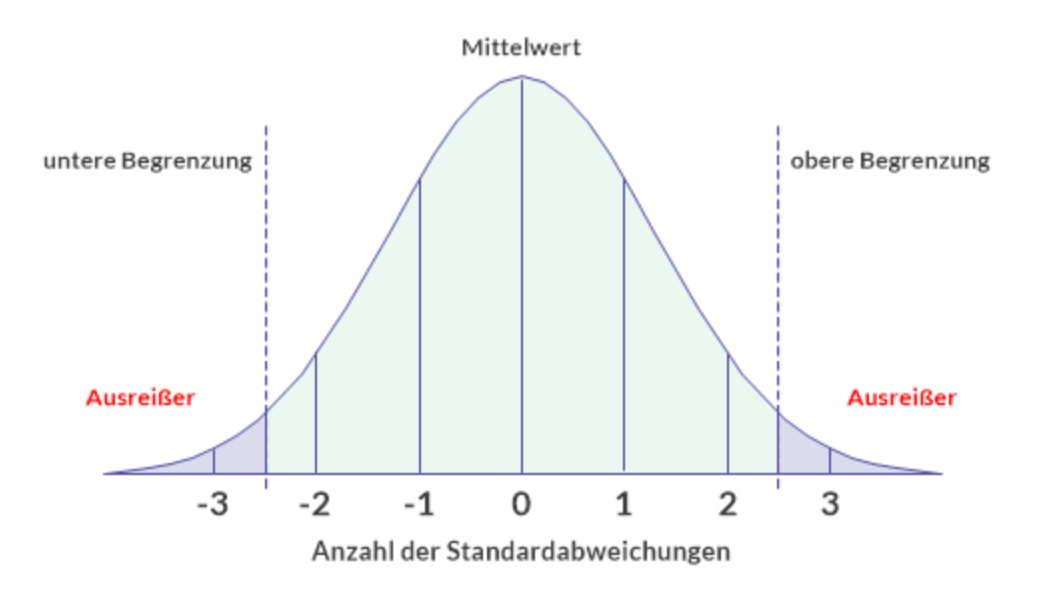

#### Ausreißerbegrenzungen ± 3 Standardabweichungen vom Mittelwert

Werte, die mehr als +3 oder weniger als -3 Standardabweichungen vom Mittelwert entfernt sind, werden als Ausreißer in die Ausgabeergebnisse aufgenommen.

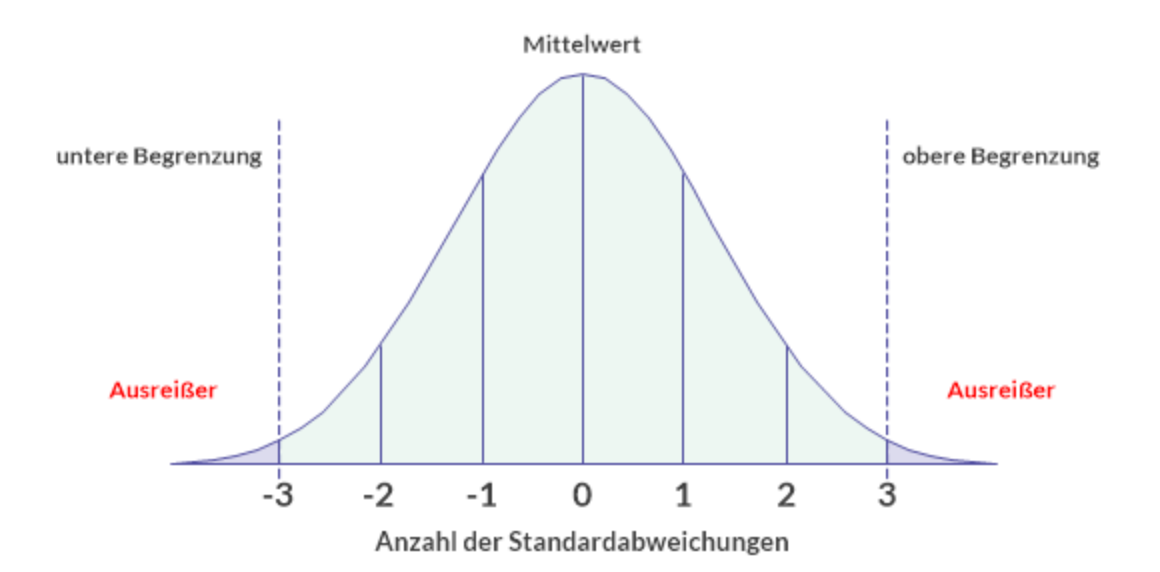

## Richtlinien

Wenn Sie innerhalb der Ausreißerfunktion Einstellungen festlegen, sollten Sie die Art der Daten berücksichtigen, die Sie analysieren:

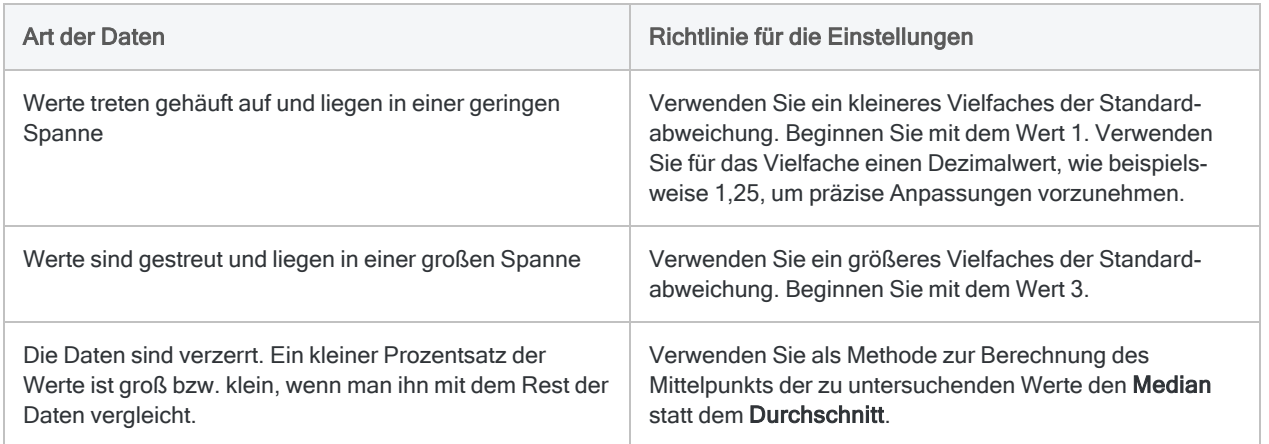

#### Anpassung auf Basis der Ausgabeergebnisse

- Zu viele Ergebnisse Erhöhen Sie das Vielfache der Standardabweichung.
- Zu wenig oder keine Ergebnisse Verringern Sie das Vielfache der Standardabweichung.

Beachten Sie, dass Sie für das Vielfache Dezimalzahlen und auch Werte unter 1 eingeben können. Zum Beispiel: 0,75

## **Schritte**

#### **Hinweis**

Detaillierte Informationen werden nach den Schritten angezeigt. Siehe ["Optionen](#page-1301-0) im Dialogfeld "Ausreißer"" Auf der [gegenüberliegenden](#page-1301-0) Seite.

- 1. Öffnen Sie die Tabelle, die Sie auf Ausreißer testen möchten.
- 2. Wählen Sie aus dem Analytics-Hauptmenü Analysieren > Ausreißer.
- 3. Unter Methode wählen Sie die Methode zur Berechnung des Mittelpunkts der Werte im numerischen Feld aus, das Sie untersuchen:
	- Durchschnitt
	- Median
- 4. Unter Anzahl Standardabweichungen geben Sie ein Vielfaches der Standardabweichung zur Berechnung der Ausreißerbegrenzungen an.

Sie können beliebige positive ganze Zahlen oder Dezimalzahlen angeben (0,5; 1; 1,5; 2...)

- 5. Führen Sie einen der folgenden Schritte aus:
	- Wählen Sie aus der Liste Primärschlüssel ein oder mehrere Schlüsselfelder zur Gruppierung der Datensätze in der Tabelle aus.

#### Tipp

Sie können mehrere, nicht angrenzende Felder auswählen, indem Sie die Steuerungstaste gedrückt halten und auf die betreffenden Felder klicken. Halten Sie die Umschalttaste gedrückt, und klicken Sie auf angrenzende Felder, um diese auszuwählen.

- Wählen Sie kein Schlüssel, um Ausreißer über die gesamte Tabelle hinweg zu finden und nicht nur in spezifischen Gruppen.
- 6. Aus der Liste Für Feld wählen Sie das auf Ausreißer zu untersuchende numerische Feld (das "Ausreißerfeld") aus.
- 7. Optional. Aus der Liste Andere Datenfelder wählen Sie ein oder mehrere zusätzliche Felder aus, die in die Ausgabetabelle aufgenommen werden sollen.

#### Hinweis

Schlüsselfelder und das Ausreißerfeld werden automatisch in die Ausgabetabelle aufgenommen und müssen nicht ausgewählt werden.

8. Falls Einträge in der aktuellen Ansicht vorhanden sind, die Sie von der Verarbeitung ausschließen wollen, dann tragen Sie eine Bedingung in das Textfeld Wenn ein oder klicken Sie auf Wenn, um mittels Ausdruck-Generator eine IF-Anweisung zu erstellen.

#### **Hinweis**

Die Wenn-Bedingung wird nur für Datensätze ausgewertet, die nach Anwendung von Bereichsoptionen (Erste, Nächste, Solange) in einer Tabelle übrig sind.

Die IF-Anweisung berücksichtigt alle Datensätze in der Ansicht und filtert diejenigen heraus, die der angegebenen Bedingung nicht entsprechen.

- 9. Führen Sie einen der folgenden Schritte aus:
	- a. Geben Sie im Textfeld Nach den Namen der Ausgabetabelle ein.
	- b. Wählen Sie Anzeige aus, um die Ergebnisse im Analytics-Anzeigebereich auszugeben.
- 10. Falls angemessen, heben Sie die Auswahl von Vorsortieren auf.

#### Hinweis

Im Folgenden wird dies erläutert.

- 11. Auf der Registerkarte Weiter:
	- a. Optional. Um festzulegen, dass lediglich eine Teilmenge der Datensätze verarbeitet wird, wählen Sie eine der Optionen unter Bereich.
	- b. Optional. Wählen Sie die Option Ausgabetabelle verwenden, wenn die Ausgabetabelle automatisch geöffnet werden soll.
	- c. Klicken Sie auf OK.

## <span id="page-1301-0"></span>Optionen im Dialogfeld "Ausreißer"

Die folgenden Tabellen enthalten detaillierte Informationen über die Optionen im Dialogfeld Ausreißer.

### Registerkarte "Haupt"

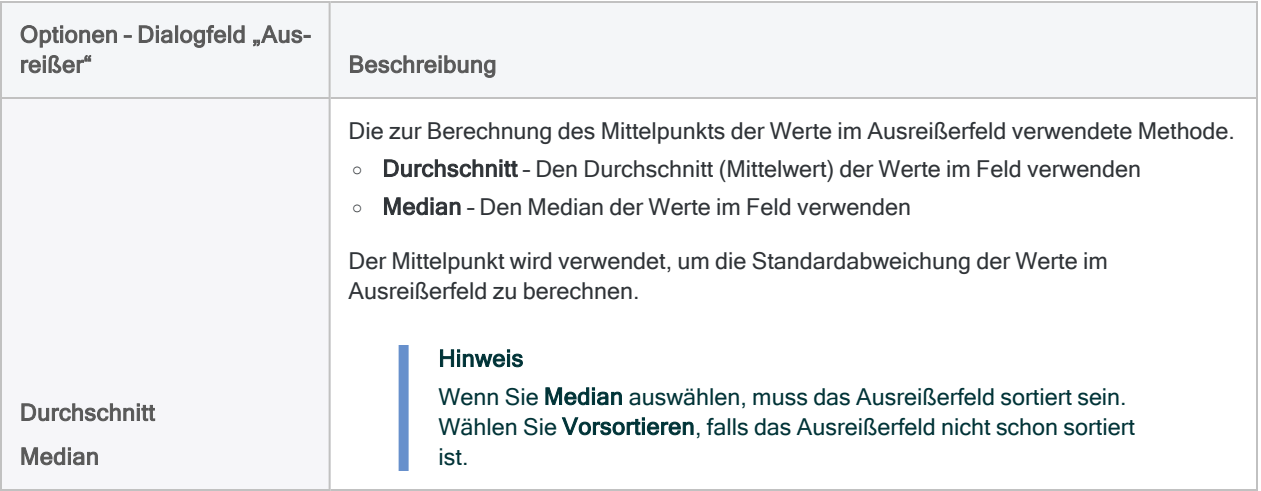

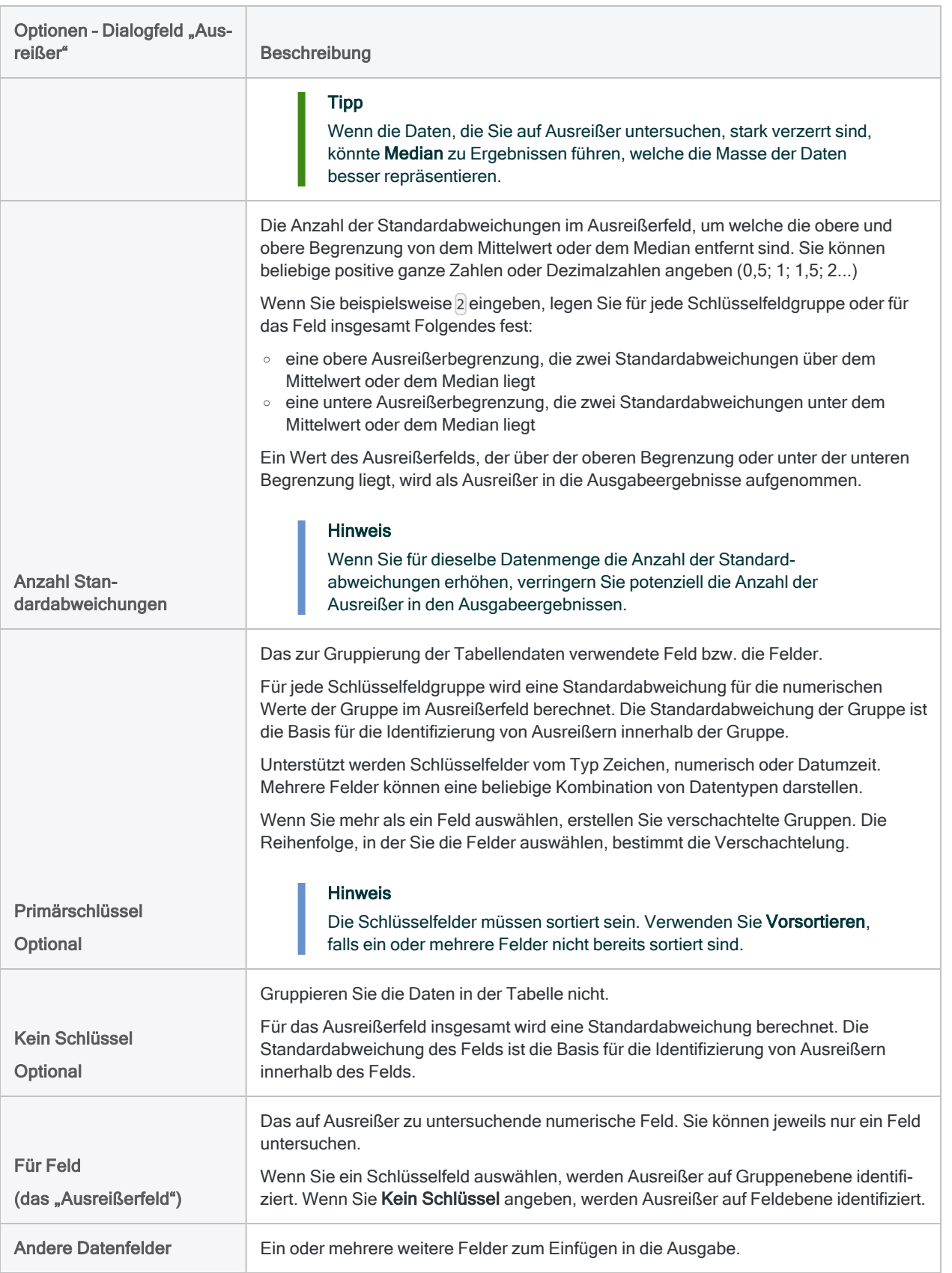

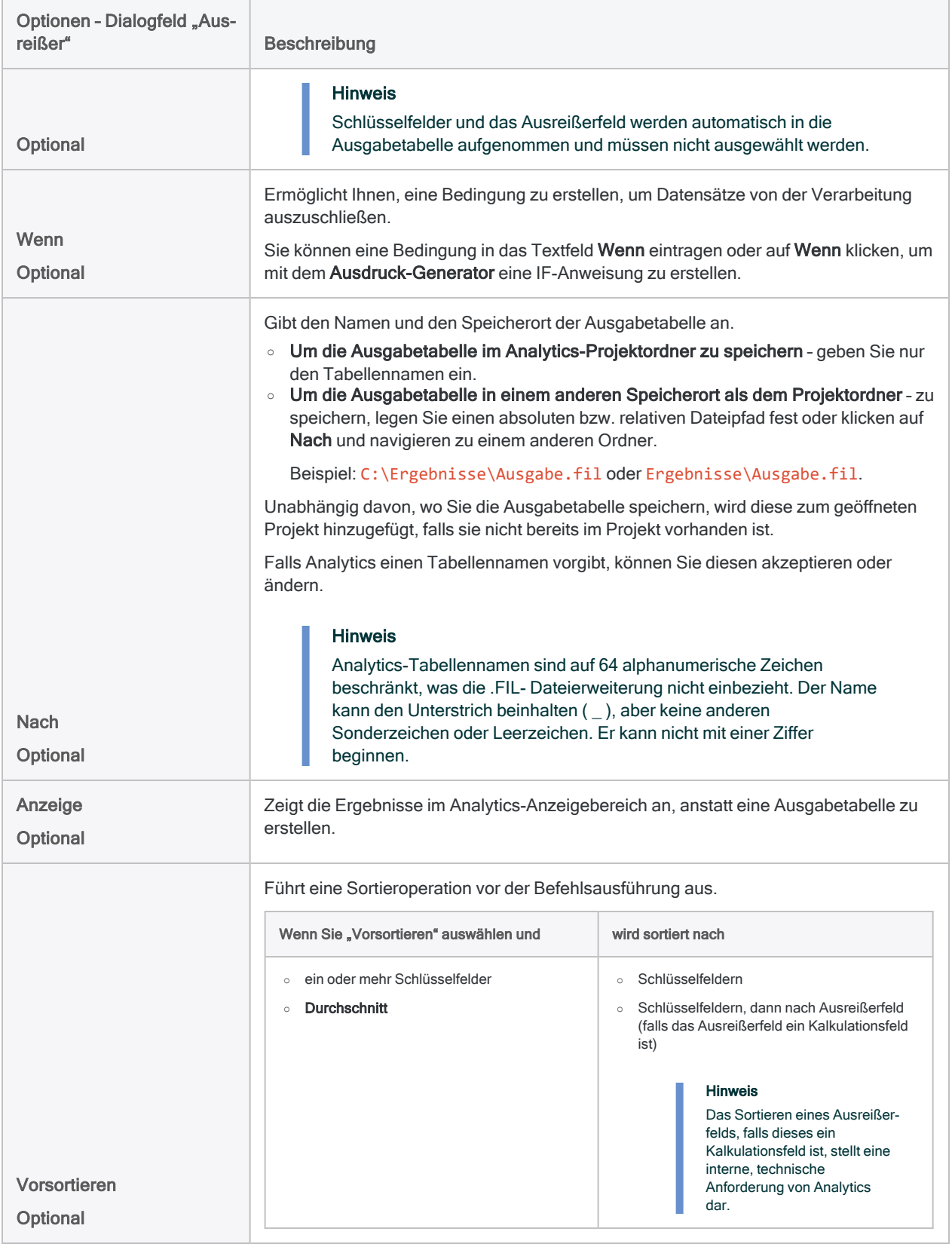

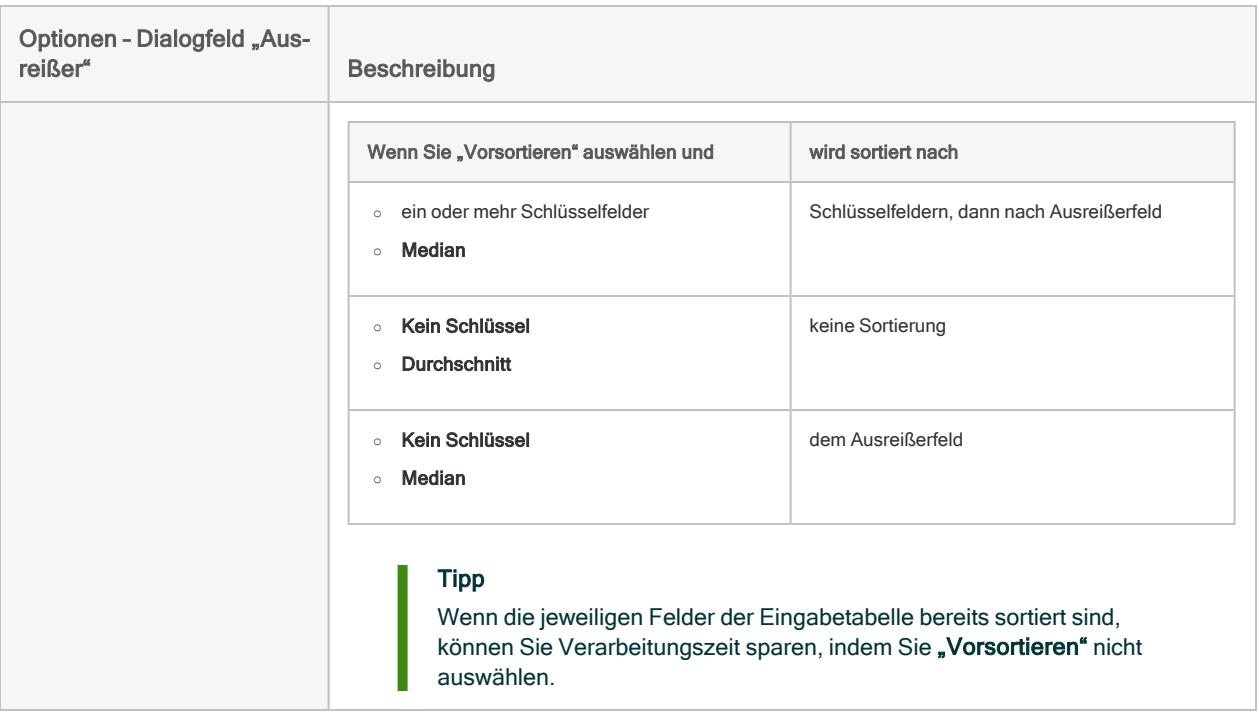

### Registerkarte "Weiter"

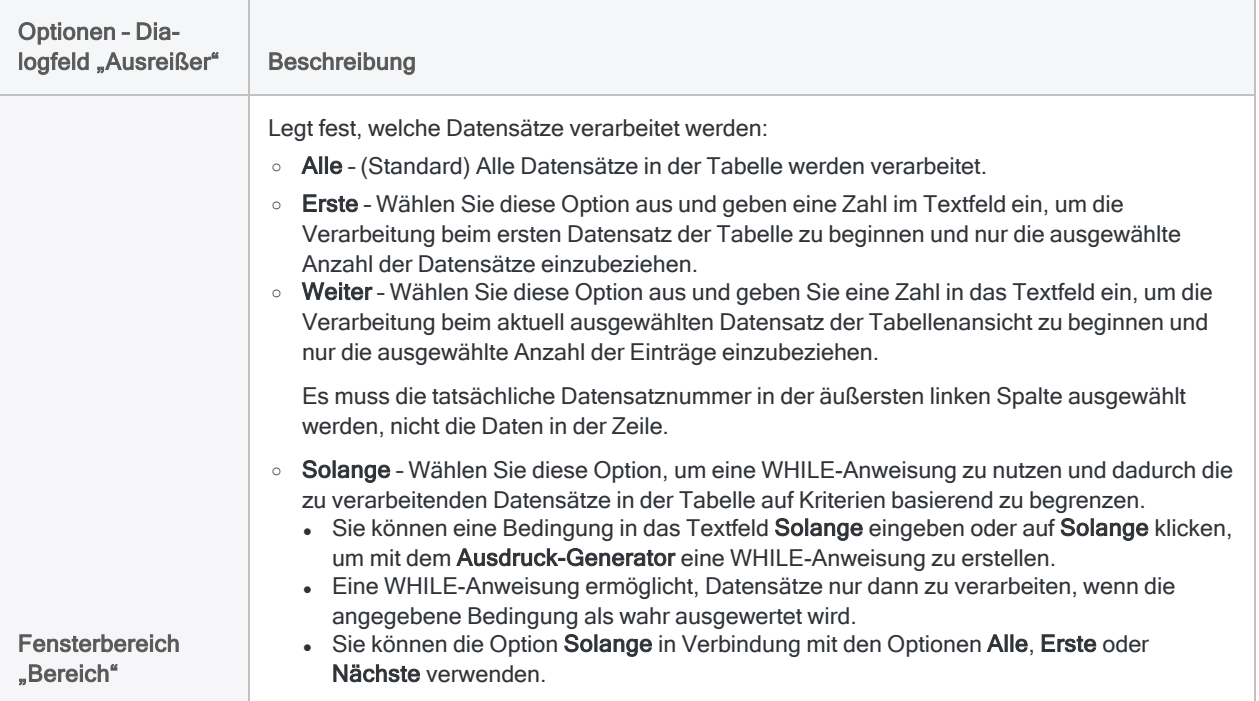

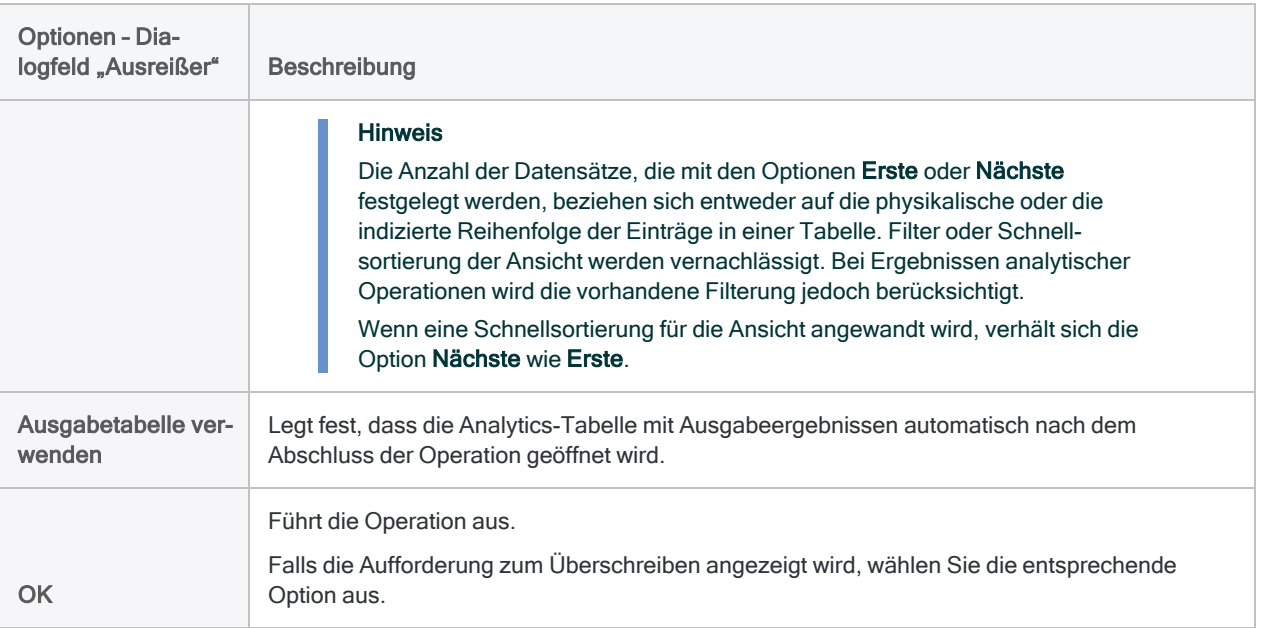

# Sortieren, filtern und suchen

Sortieren, Filtern und Suchen sind die drei grundlegendsten Operationen, die Sie auf Daten in Analytics anwenden können. Zur Vorbereitung Ihrer Hauptanalysetests müssen Sie unter Umständen eine oder mehrere dieser Operationen durchführen bzw. sie könnten sich selbst als eine nützliche Analyse herausstellen.

Sortierung und Filterung sind auch ein integraler Bestandteil der Ausführung anderer Analytics-Befehle. Um beispielsweise lediglich Transaktionen des dritten Quartals innerhalb einer Jahrestabelle zusammenzufassen, könnten Sie einen Datumsfilter in den Befehl der Summenstruktur aufnehmen.

## Unterschiedliche mögliche Ansätze

Die folgende Tabelle zeigt unterschiedliche mögliche Ansätze für das Sortieren, Filtern und Suchen.

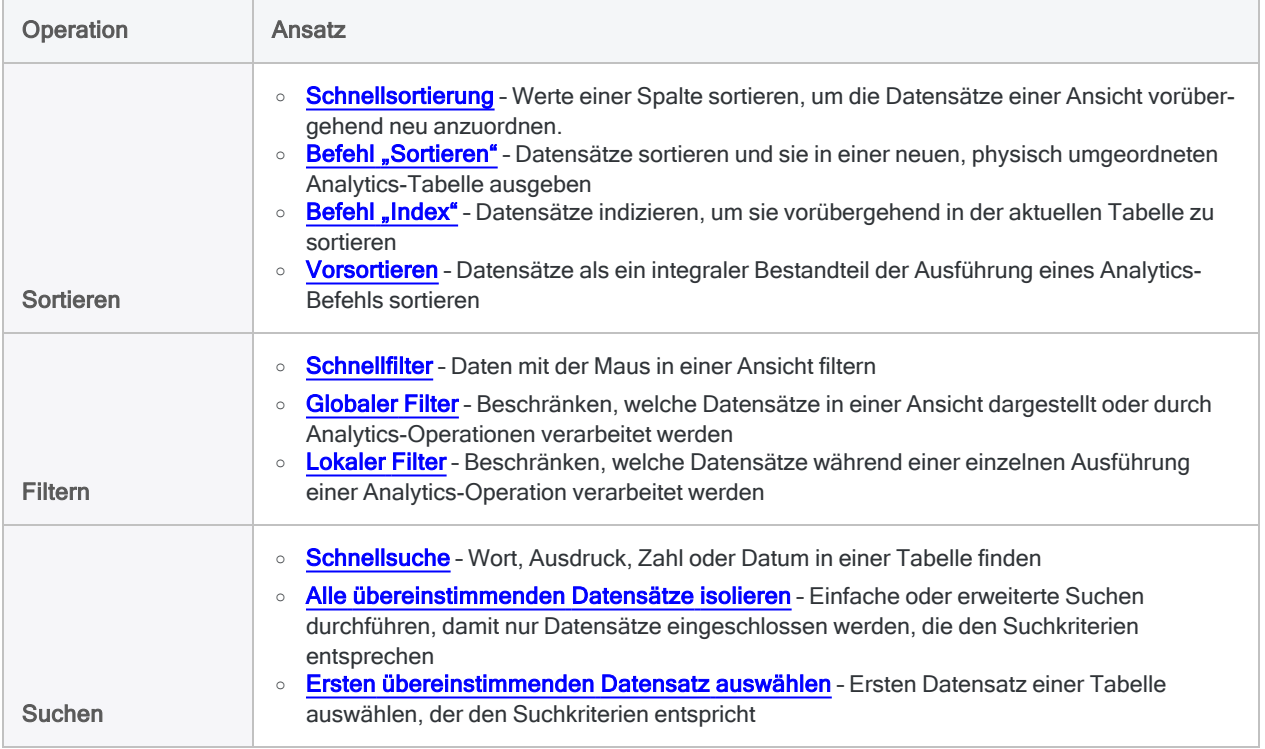

# <span id="page-1307-0"></span>Schnellsortierung von Daten in einer Ansicht

Sie können auf eine Ansicht eine Schnellsortierung entweder in aufsteigender oder absteigender Reihenfolge auf Basis der Werte der gewählten Spalte anwenden.

Bei einer Schnellsortierung einer Spalte erstellen Sie auf Basis der ausgewählten Spalte einen temporären Index für die Ansicht, ohne dadurch die Erstellung eines Index im Dialogfeld Index durchlaufen zu müssen.

#### **Hinweis**

Die Schnellsortierung funktioniert mit einer maximalen Feldlänge von 247 Zeichen. Wenn ein Feld länger als 247 Zeichen ist, sind die Menüoptionen der Schnellsortierung deaktiviert.

### **Schritte**

- 1. Klicken Sie mit der rechten Maustaste auf den Spaltenkopf der zu sortierenden Spalte.
- 2. Wählen Sie Schnellsortierung aufsteigend oder Schnellsortierung absteigend aus, um die Spalte entweder in aufsteigender oder absteigender Reihenfolge zu sortieren.
- 3. Wenn Sie die Schnellsortierung entfernen möchten, klicken Sie mit der rechten Maustaste auf die Spalte und wählen Schnellsortierung aus.

Die Schnellsortierung wird automatisch entfernt, wenn Sie die Tabelle schließen.

# <span id="page-1308-0"></span>Daten einer Ansicht schnell filtern

Mit Schnellfiltern können Sie rasch und einfach Daten filtern, indem Sie die Maus verwenden und Werte innerhalb einer Ansicht auswählen. Sie können einen einzelnen Wert oder mehrere benachbarte Werte auswählen. Sie können Schnellfilter auf jeden Datentyp anwenden.

Schnellfilter generieren die Syntax des Filterausdrucks automatisch, die Sie anschließend ändern können, um einfach unterschiedliche oder komplexere Filter zu erstellen.

Schnellfilter können einfacher als mit dem Ausdruck-Generator erstellte oder manuell eingegebene Filter erstellt werden. Sie weisen aber andererseits größere Einschränkungen auf. Wie andere Filterarten können Sie Schnellfilter zur späteren erneuten Verwendung benennen und speichern.

## Schnellfilter sind Globalfilter

Der Schnellfilter, den Sie erstellen, ist ein Globalfilter. Globalfilter beschränken, welche Datensätze in einer Ansicht dargestellt oder durch Analytics-Operationen verarbeitet werden. Weitere Informationen finden Sie unter "Golbalfilter [\(Ansichtsfilter\)"](#page-1356-0) auf Seite 1357.

## Schnellfilterung nicht benachbarter Werte

In der ersten Anwendung eines Schnellfilters können keine nicht benachbarten Werte verwendet werden. Je nach der Komplexität des Filters können Sie Felder innerhalb der Ansicht neu anordnen, um angrenzende Werte zu erhalten.

Danach können Sie nicht benachbarte Werte verwenden, wenn Sie auf die Datenuntergruppe einen mit dem ersten Schnellfilter erstellten zweiten Schnellfilter anwenden.

Wenn Sie nicht benachbarte Werte in einem einzelnen Filter verwenden möchten, der in einem ungefilterten Dataset ausgeführt wird, und wenn es nicht möglich ist, durch eine Neuanordnung der Werte benachbarte Felder zu erhalten, müssen Sie den Filterausdruck manuell eingeben oder diesen mithilfe des Ausdruck-Generators erstellen.

## Schnellfilterung nach leeren oder nicht leeren Werten

Zwei Optionen für die Schnellfilterung von Zeichenfeldern sind Leer und Nicht leer. Um eines dieser Kriterien zu verwenden, müssen Sie einen Wert innerhalb des Felds auswählen. Der tatsächlich ausgewählte Wert wird aber ignoriert. Auf diese Art können Sie eine sehr große Spalte auf leere Felder filtern, ohne zuerst einen leeren Wert finden zu müssen.

Informationen über die Filterung von numerischen Daten oder Datumzeit-Feldern nach leeren oder nicht leeren Werten finden Sie unter ["Durchsuchen](#page-1368-0) von Daten" auf Seite 1369.

## Nach Datum, Datumzeit oder Zeit schnell filtern

Ein schnelles Filtern nach Datum-, Datumzeit- oder Zeitwerten kann ungültige Ergebnisse zur Folge haben, wenn Sie für ein Datum oder eine Zeit ein Anzeigeformat festgelegt haben, das nicht alle verfügbaren Quelldaten anzeigt, z.B. falls Sie das Format hh:mm für Zeiten festlegen, die Stunden, Minuten und Sekunden beinhalten.

Weitere Informationen über die Anzeigeformate von Datumswerten und Zeiten finden Sie unter "Datums- und [Uhrzeitoptionen"](#page-144-0) auf Seite 145.

## Optionen für Schnellfilter

Die im Menü Schnellfilter verfügbaren Optionen weichen in Abhängigkeit vom Datentyp des zu filternden Felds und Ihrer Auswahl eines einzelnen Werts oder mehrerer aneinander angrenzender Werte ab.

Mehr anzeigen

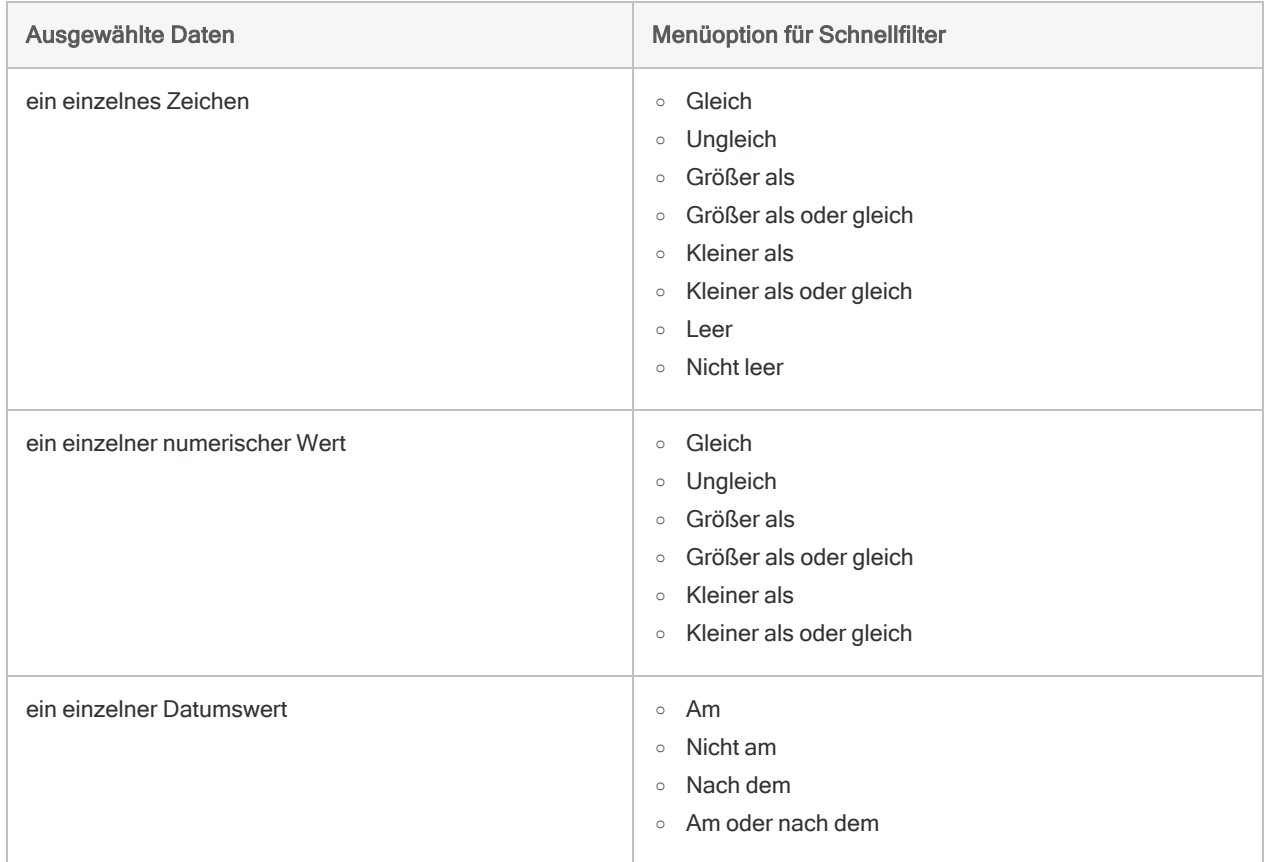

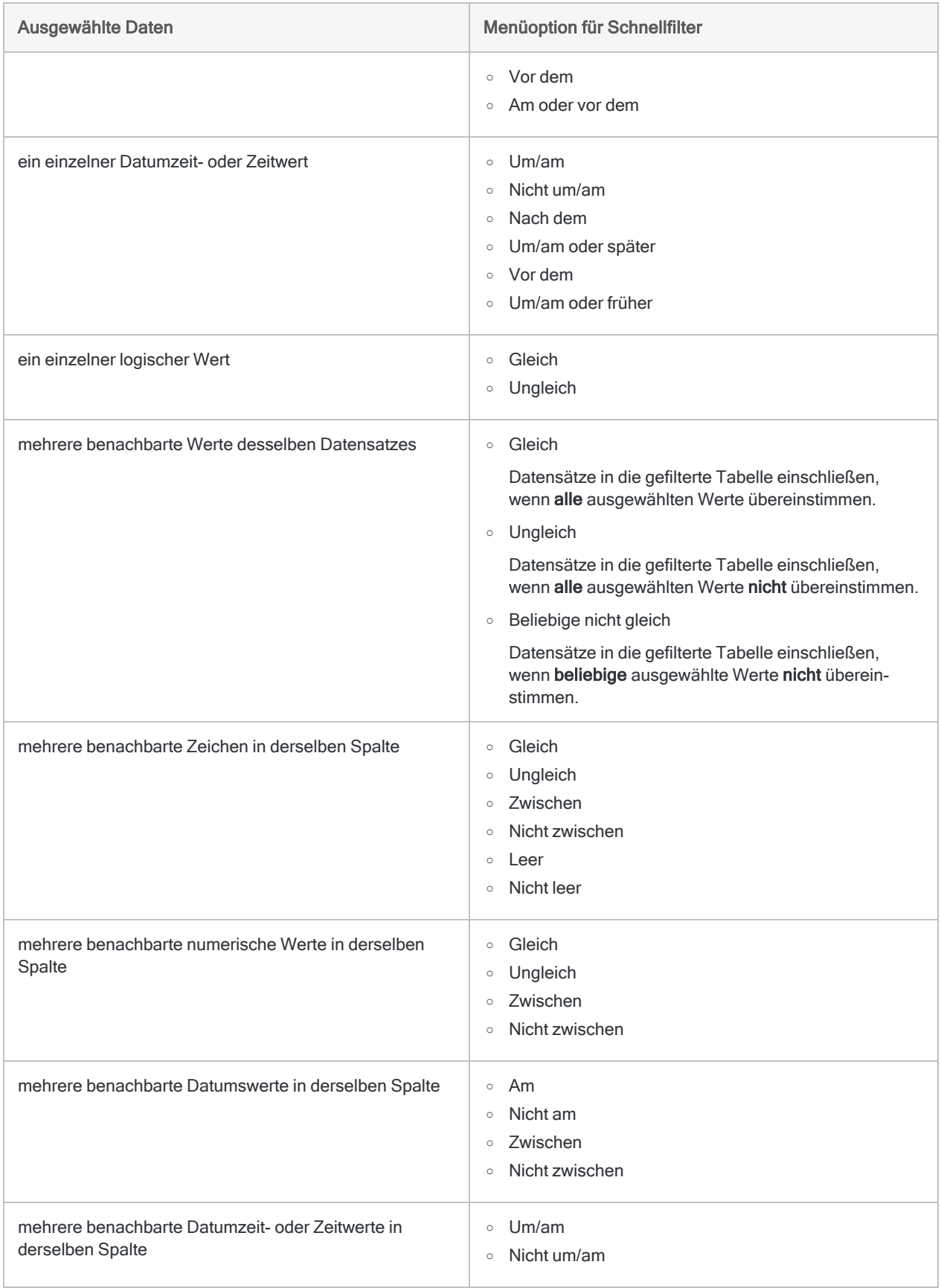

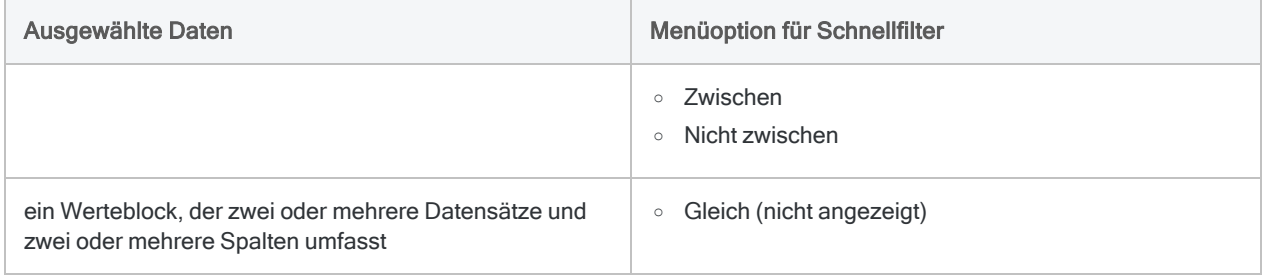

## **Schritte**

#### Ersten Schnellfilter anwenden

1. Wählen Sie als Basis des Schnellfilters einen einzelnen bzw. zwei oder mehr benachbarte Wert aus.

Wählen Sie durch Klicken und Ziehen mehrere benachbarte Werte aus.

Wenn Sie eine Schnellfilterung eines Zeichenfelds nach leeren oder nicht leeren Werten vornehmen möchten, wählen Sie einen beliebigen Wert innerhalb des Felds aus.

2. Klicken Sie mit der rechten Maustaste auf den Datenbereich der Ansicht, wählen Sie Schnellfilter und eine entsprechende Option im Untermenü aus.

Die Datensätze in der Tabelle werden auf Basis Ihrer Auswahl gefiltert. Die automatisch generierte Syntax des Filterausdrucks erscheint oben in der Registerkarte "Ansicht" innerhalb des Textfelds "Filter".

Wenn Sie einen Werteblock ausgewählt haben, der mehrere Datensätze und mehrere Spalten umfasst, sind keine Untermenüoptionen verfügbar, und der Schnellfilter filtert die Ansicht automatisch so, dass diese nur Datensätze enthält, die mit den ausgewählten Werten übereinstimmen.

#### Gefilterte Datensätze zählen

Nach Anwendung eines Schnellfilters verwenden Sie die folgende Methode, um die durch den Filter berücksichtigten Datensätze zu zählen. Dieselbe Methode verwenden Sie nach der Änderung oder Ausweitung eines Schnellfilters.

- 1. Klicken Sie im Analytics-Hauptmenü auf Anzahl
- 2. Klicken Sie auf OK.

Die Anzahl der durch den Filter berücksichtigten Datensätze und die Gesamtanzahl der Datensätze innerhalb der Tabelle erscheinen in der Analytics-Benutzeroberfläche in der Statusleiste. Beispiel: Datensätze: 108/772

### Schnellfilter ändern

Wenn Sie den Schnellfilter verändern möchten, bearbeiten Sie den Filterausdruck im Textfeld "Filter" manuell und klicken auf Filter einrichten

#### Schnellfilter erweitern

Wenn Sie den Schnellfilter durch einen oder mehrere zusätzliche Schnellfilter erweitern möchten, gehen Sie folgendermaßen vor:

- 1. Wählen Sie einen einzelnen Wert oder mehrere benachbarte Werte aus.
- 2. Klicken Sie mit der rechten Maustaste auf den Datenbereich der Ansicht, wählen Sie Schnellfilter > UND oder ODER und eine entsprechende Untermenüoption aus.

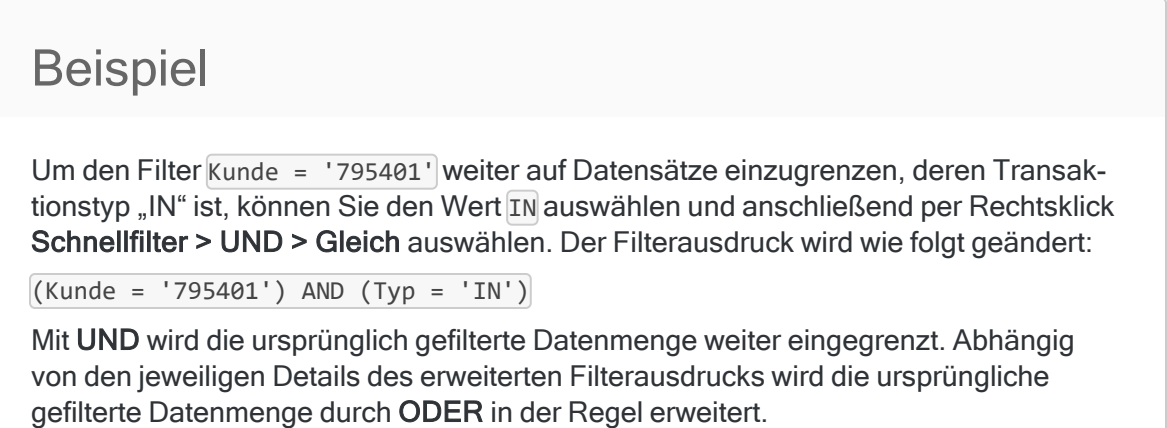

#### Aktuellen Schnellfilter ersetzen

Wenn Sie den bzw. die aktuellen Schnellfilter durch einen neuen Schnellfilter ersetzen möchten, gehen Sie folgendermaßen vor:

- 1. Wählen Sie einen einzelnen Wert oder mehrere benachbarte Werte aus.
- 2. Klicken Sie mit der rechten Maustaste auf den Datenbereich der Ansicht, wählen Sie Schnellfilter > Ersetzen und anschließend eine entsprechende Untermenüoption aus.

#### Schnellfilter entfernen

Wenn Sie den bzw. die Schnellfilter entfernen möchten, klicken Sie in der Filter-Symbolleiste auf Filter entfernen $\mathbb{R}$ 

#### Schnellfilter als benannten Filter speichern

Falls Sie den Schnellfilter als einen der Tabelle zugeordneten, benannten Filter speichern möchten,

klicken Sie in der Filter-Symbolleiste auf Ansichtsfilter bearbeiten (\* geben den Namen des Filters in das Textfeld Speichern unter ein, und klicken auf OK.

# <span id="page-1314-0"></span>Schnellsuche von Daten in einer **Tabelle**

Sie können ein oder mehrere Suchbegriffe oben in der Registerkarte "Ansicht" innerhalb des Textfelds "Filter" eingeben, um eine Schnellsuche innerhalb den Daten der Tabelle durchzuführen.

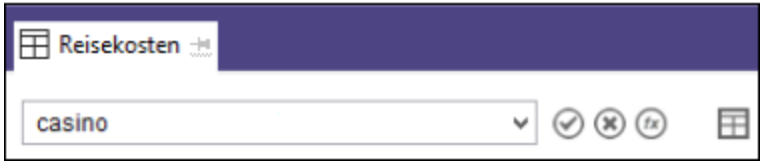

## Umfang der Suche

Alle Quelldaten in der Tabelle werden durchsucht, nicht nur die Daten, die in der aktuellen Ansicht angezeigt werden Weitere Informationen über Quelldaten, Tabellen und Ansichten finden Sie unter "Die Struktur von [Analytics-Tabellen"](#page-124-0) auf Seite 125.

Es werden gesamte Datensätze durchsucht, was undefinierte Teile des Datensatzes einschließt. Die Suche umfasst also nicht nur spezifische Felder. Wenn Sie beispielsweise **casino** eingeben, werden alle Datensätze gefunden, die an einer beliebigen Stelle des Datensatzes die Zeichenfolge "casino" enthalten. Wenn Sie ein spezifisches Feld durchsuchen möchten, können Sie die Suche später abändern (es ist nur die Suche in Zeichendaten möglich).

Kalkulationsfelder und verbundene Felder werden nur durchsucht, wenn Sie anschließend die Suche durch die Angabe eines bestimmten Felds ändern.

## Datentypen, die durchsucht werden

Die Suche nach Zeichendaten ist die offensichtlichste Anwendungsmöglichkeit der Schnellsuche. Sie können auch nach numerischen und Datumzeit-Daten suchen. In diesem Fall müssen jedoch einige zusätzliche Überlegungen berücksichtigt werden, die in den folgenden Abschnitten erläutert werden.

## Automatische Konvertierung eines Suchbegriffs in einen Filter

Die Suchbegriffe oder Begriffe, die Sie eingeben, werden automatisch in einen globalen Filter umgewandelt, der die Funktion FIND( ) verwendet.

Wenn Sie z.B. **casino** eingeben, entsteht daraus der Filter FIND("casino").

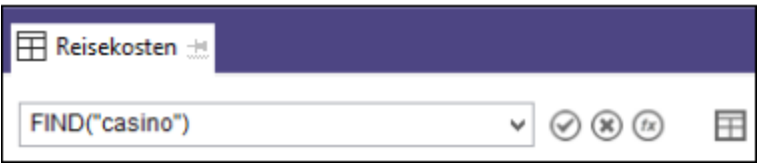

Der Filter füllt automatisch das Textfeld "Filter" aus. Falls notwendig, können Sie es an dieser Stelle ändern. Sie können z.B. den Filger FIND("casino") ändern, um die Suche auf ein bestimmtes Feld zu begrenzen: FIND("casino", Merchant).

Der Filter wird auch dem Filterverlauf und dem Befehlsprotokoll hinzugefügt. Von dort aus können Sie ihn später erneut verwenden.

## Automatische Unterscheidung zwischen Suchbegriffen und Filtersyntax

Das Textfeld "Filter" kann automatisch zwischen Suchbegriffen und Filtersyntax unterscheiden. Falls Sie beispielsweise match in das Textfeld "Filter" eingeben, wird nach der Zeichenfolge "match" gesucht, während die Eingabe von **match(Stadt; "New York"; "Washington")** einen Filter unter Verwendung der Funktion MATCH( ) erstellt.

## **Schritte**

#### Hinweis

Wenn Sie nach Zahlen oder Datumzeit-Werten suchen, müssen die Suchbegriffe der Quelldatenformatierung entsprechen und nicht der Formatierung innerhalb der Ansicht. Weitere Informationen finden Sie unter ["Schnellsuche](#page-1318-0) nach numerischen Daten oder [Datumzeit-Daten"](#page-1318-0) auf Seite 1319.

#### Nach einem oder mehreren Suchbegriffen suchen

Geben Sie mindestens einen Suchbegriff ein, und drücken Sie die Eingabetaste.

Bei mehreren Suchbegriffen werden die Wörter durch die Schnellsuche mit einer logischen OR-Operation verknüpft und es werden alle Datensätze gefunden, die mindestens einen der Suchbegriffe beinhalten.

#### Nach einem exakten Ausdruck suchen

Geben Sie oben in der Registerkarte "Ansicht" den Ausdruck ein, umschließen Sie ihn in doppelten Anführungszeichen, und drücken Sie die Eingabetaste.

Die Schnellsuche findet dann nur die Datensätze, die exakt diesen Ausdruck beinhalten.

### Suche auf ein bestimmtes Feld beschränken (nur Zeichenfelder)

1. Verändern Sie den automatisch erstellten Filter in dem Textfeld "Filter", indem Sie nach dem Suchbegriff ein Semikolon eingeben und dann den Name des Felds hinzufügen.

Ändern Sie beispielsweise FIND("casino") auf FIND("casino"; Händler).

2. Drücken Sie die Eingabetaste.

Die Suche ist dann auf das von Ihnen angegebene Feld eingeschränkt.

#### **Hinweis**

Sie müssen hierzu den physischen Feldnamen verwenden, der unter Umständen nicht mit dem Anzeigenamen des Felds innerhalb der Ansicht übereinstimmt.

Um den physischen Namen herauszufinden, klicken Sie mit der rechten Maustaste auf den jeweiligen Spaltentitel und wählen Eigenschaften. Falls notwendig, können Sie den physischen Namen aus dem Textfeld oben im Dialogfeld Spalte ändern kopieren. Verwenden Sie nicht den alternativen Spaltentitel.

Um ein verbundenes Feld zu durchsuchen, müssen Sie den vollqualifizierten Namen des Felds angeben (d.h. Tabelle.Feldname). Beispiel: **FIND ("casino"; Lieferant.Lieferantenname)**

### Schnellsuche von Zeichendaten

Bei einer Schnellsuche nach Zeichendaten können Sie vollständige Wörter, Wortbestandteile oder exakte Ausdrücke eingeben.

Mehr anzeigen

- <sup>l</sup> Falls Sie mehr als ein Wort eingeben, werden die Wörter durch die Schnellsuche mit einer logischen OR-Operation verknüpft und es werden alle Datensätze gefunden, die mindestens eines der Wörter beinhalten.
- Wenn Sie einen exakten Ausdruck suchen möchten, umschließen Sie die Suchbegriffe mit doppelten Anführungszeichen.
- Um einen Suchbegriff zu isolieren, fügen Sie hinter dem Begriff ein nachgestelltes Leerzeichen ein und umschließen den Begriff sowie das Leerzeichen mit doppelten Anführungszeichen.

"Cash" gibt beispielsweise "cash", aber nicht "cashier" zurück, wenn auf die Zeichenfolge "cash" in den Daten mindestens ein Leerzeichen folgt.

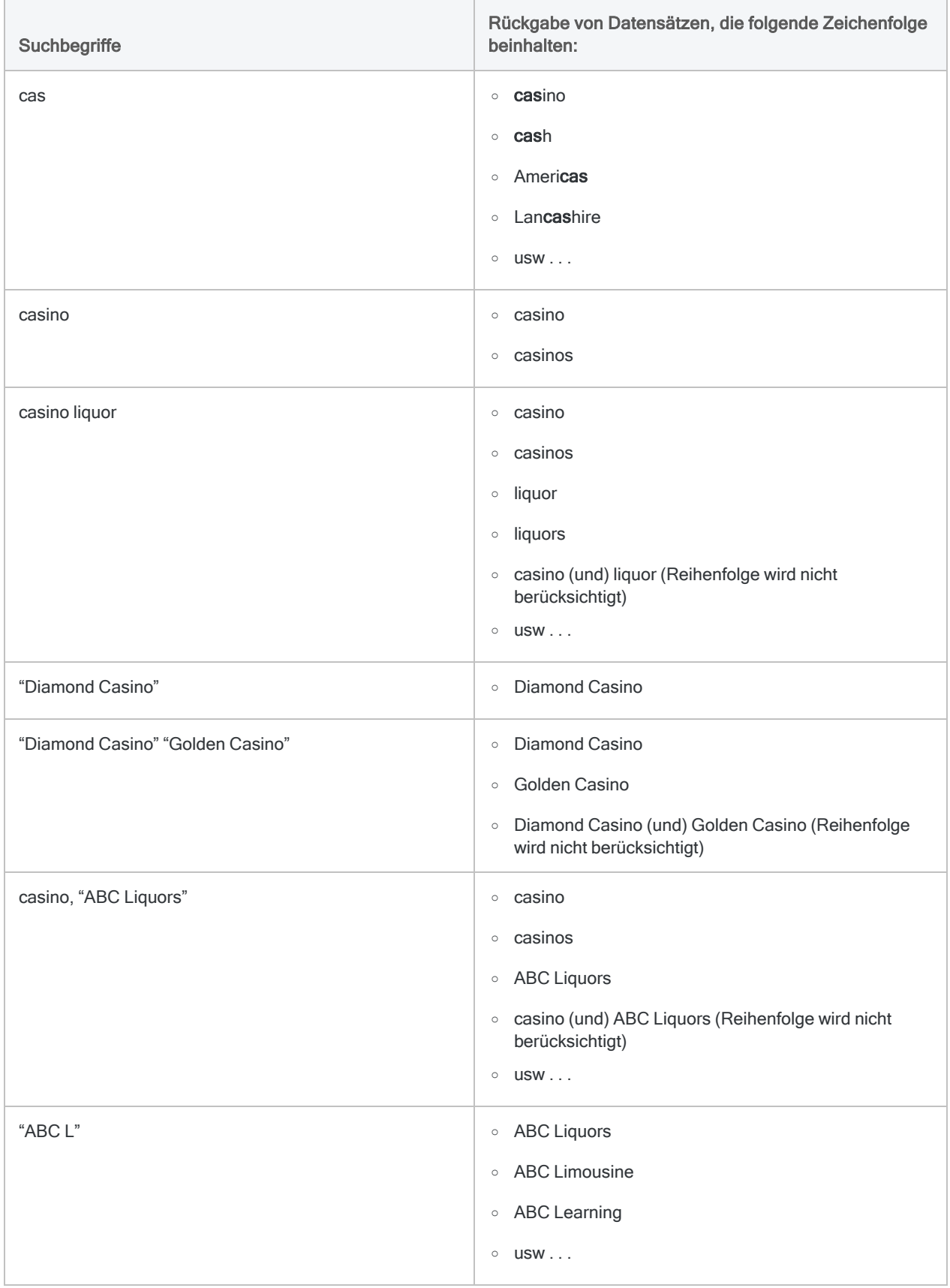

<span id="page-1318-0"></span>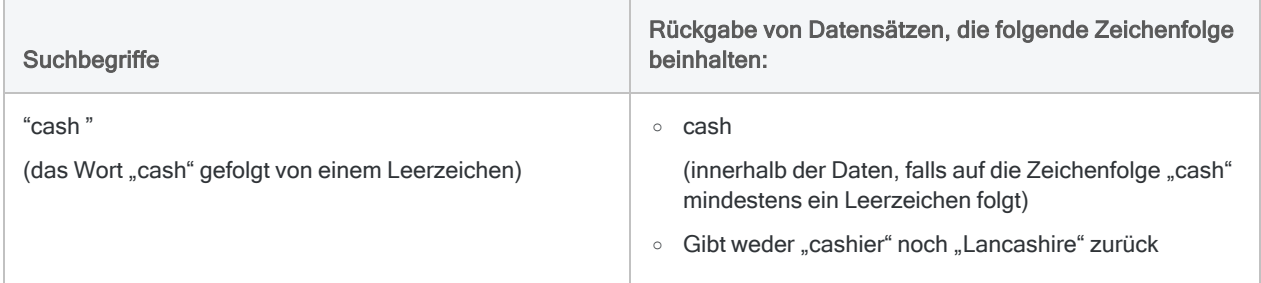

## Schnellsuche nach numerischen Daten oder Datumzeit-Daten

#### Hinweis

Wenn Sie nach numerischen Daten oder Datumzeit-Daten in einem spezifischen Feld suchen möchten, nutzen Sie den Schnellfilter. Weitere Informationen finden Sie unter "Daten einer Ansicht schnell filtern" auf [Seite 1309.](#page-1308-0)

Bei einer Schnellsuche nach numerischen Daten oder Datumzeit-Daten müssen Sie sich vor Augen führen, dass Sie die zugrunde liegenden Quelldaten durchsuchen und nicht die Daten, die in einer Ansicht dargestellt werden.

Zahlen, Datumswerte und Zeiten sind in den Quelldaten oftmals unterschiedlich formatiert als in der Ansicht. Die Suchbegriffe müssen der Quelldatenformatierung entsprechen und nicht der Formatierung innerhalb der Ansicht.

Wählen Sie Bearbeiten > Tabellenlayout, um die Quelldaten einer Tabelle zu sehen.

#### Schnellsuche nach numerischen Daten

Das numerische Format in den Quelldaten wirkt sich darauf aus, welche Datensätze für einen bestimmten Suchbegriff zurückgegeben werden.

#### Mehr anzeigen

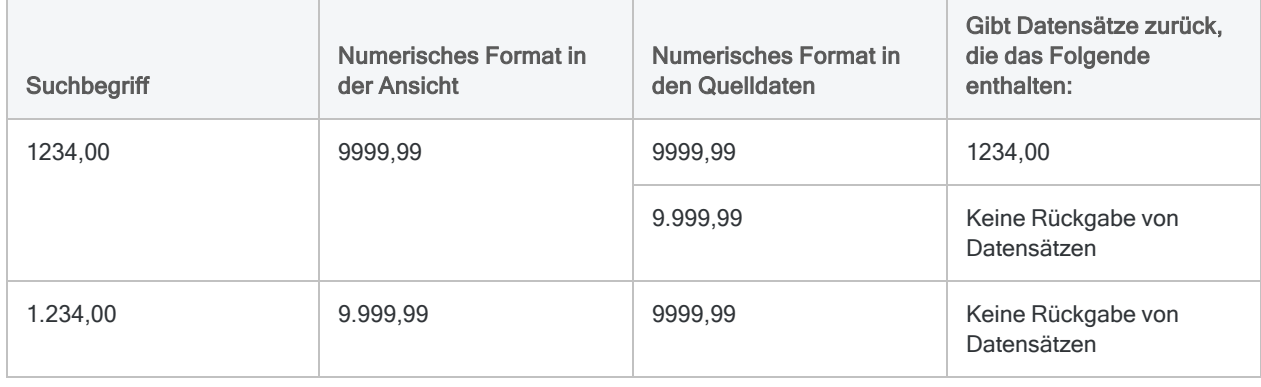

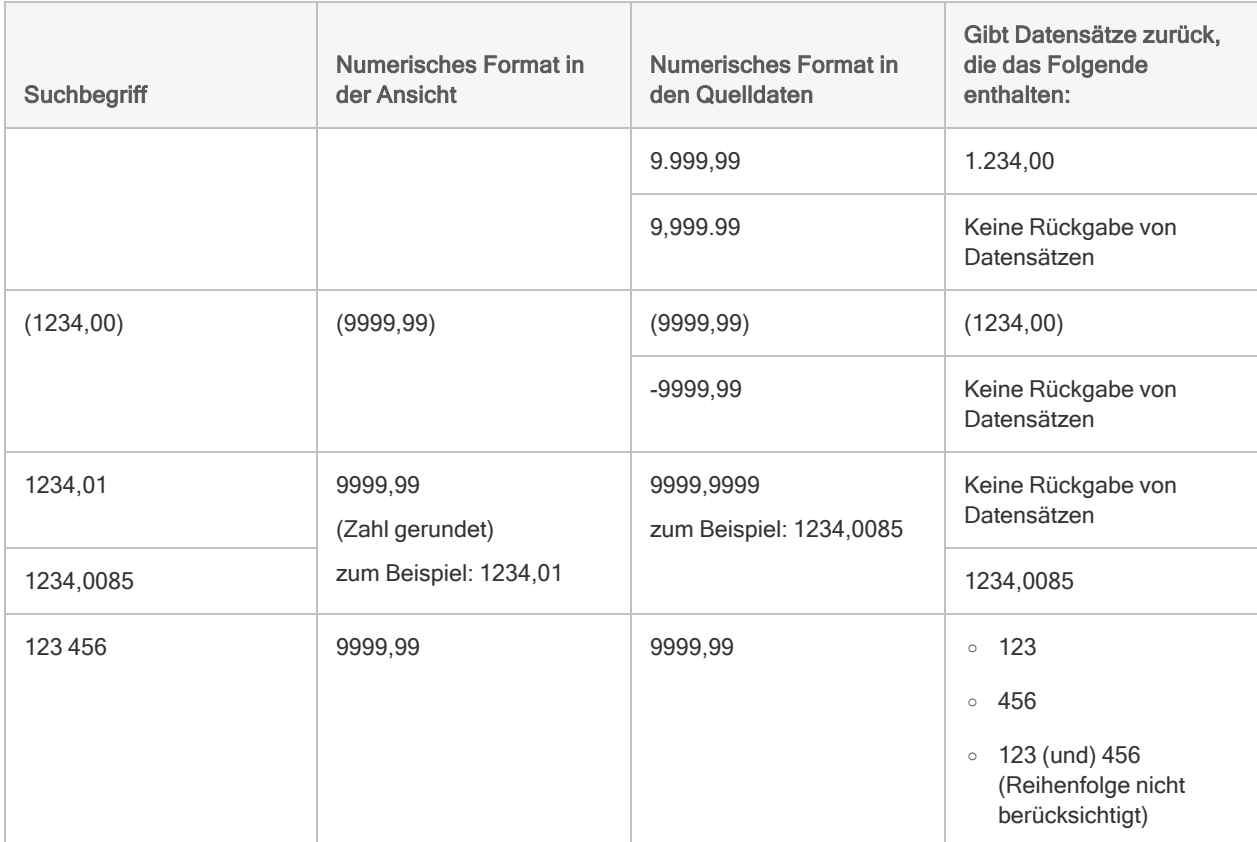

### Schnellsuche nach Datumzeit-Daten

Das Datumzeit-Format in den Quelldaten wirkt sich darauf aus, welche Datensätze für einen bestimmten Suchbegriff zurückgegeben werden.

Mehr anzeigen

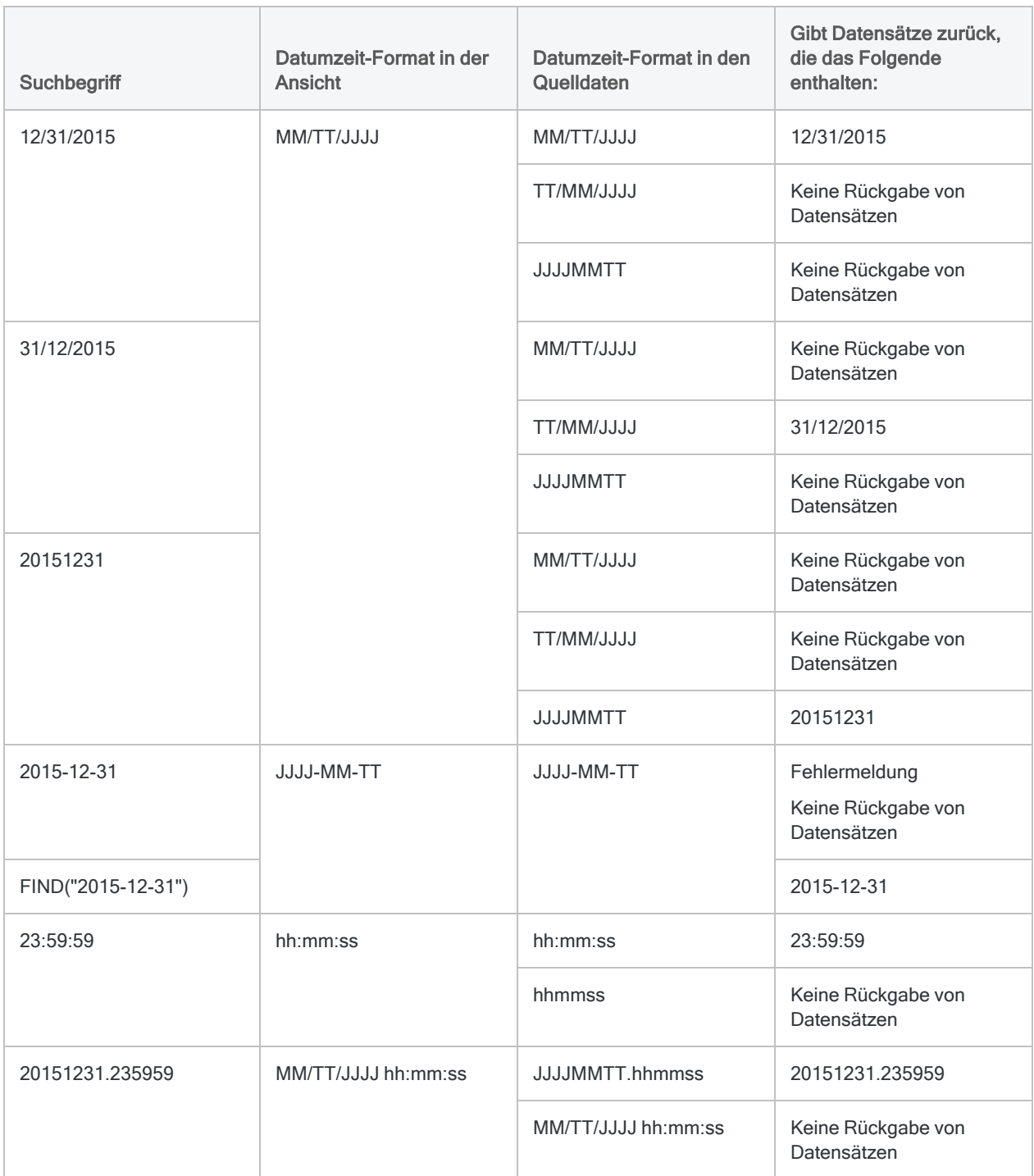

## Weitere Eigenschaften der Schnellsuche

Die Schnellsuche weist die folgenden Eigenschaften auf:

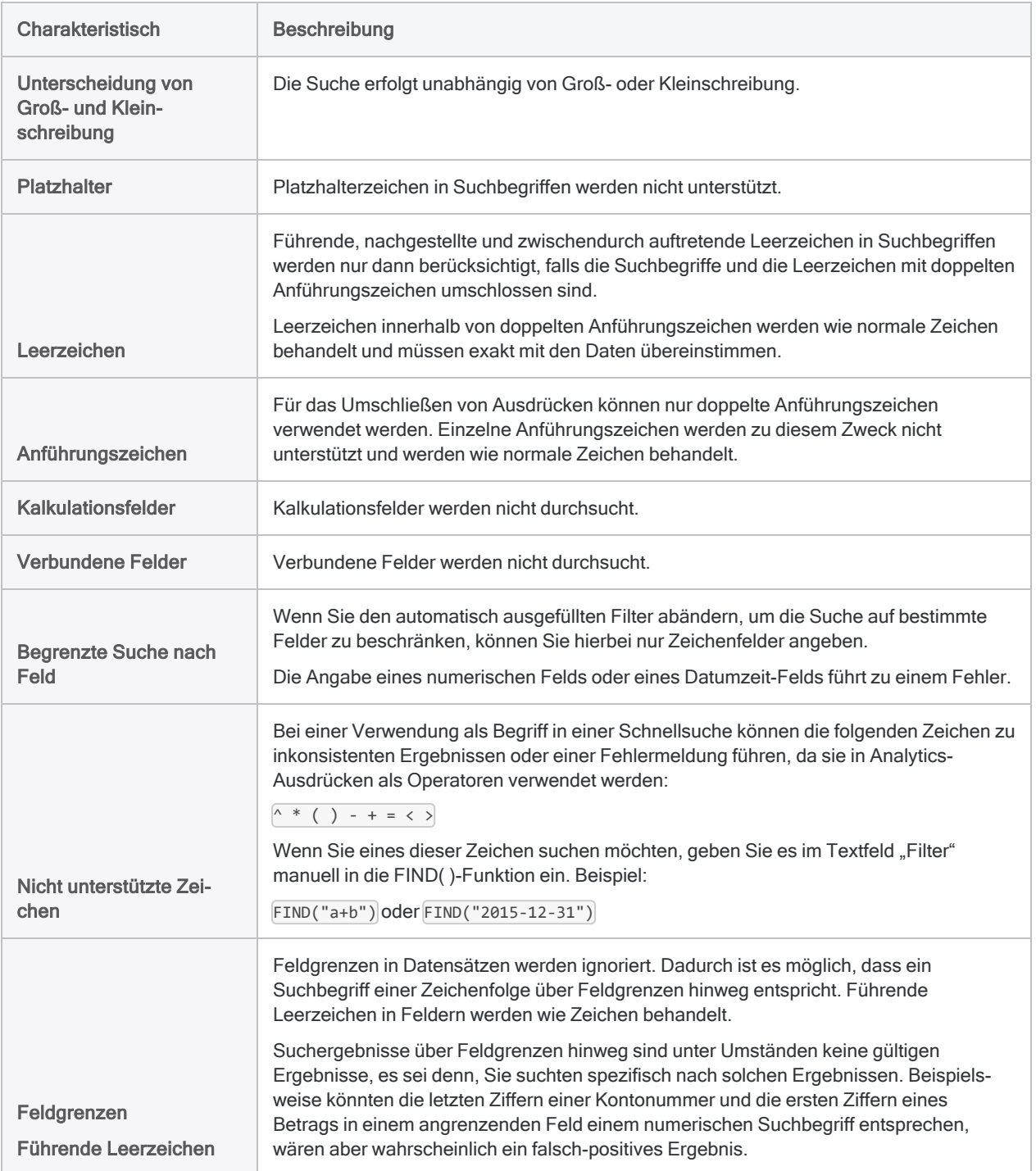

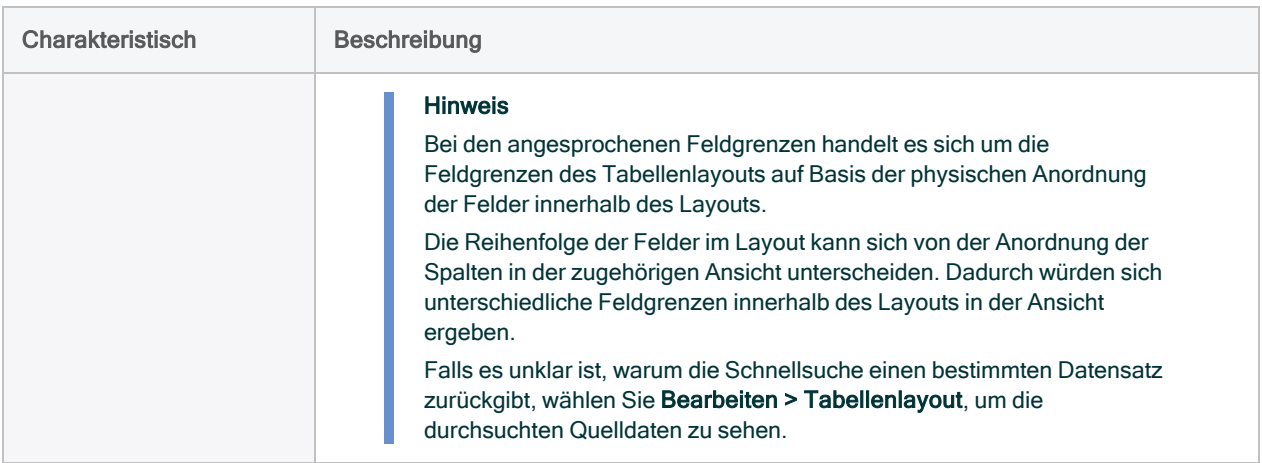

## Zusätzliche Informationen zur Suche und zur Filterung

- Viele weitere Datensuchoptionen einschließlich Platzhalter finden Sie unter ["Durchsuchen](#page-1368-0) von Daten" auf [Seite 1369](#page-1368-0).
- Weitere Informationen über Filter finden Sie unter "Filtern von Daten" auf [Seite 1353.](#page-1352-0)
- Weitere Informationen über die FIND()-Funktion finden Sie unter "FIND()-Funktion" auf [Seite 2519.](#page-2518-0)

# Sortieren und Indizieren

Sortieren und Indizieren sind zwei unterschiedliche Methoden, um Daten in Tabellen sequenziell zu ordnen. Einige Analytics-Befehle setzen voraus, dass die Eingabe zuerst sortiert oder indiziert wird. Das Ordnen von Daten kann auch bereits für sich allein eine nützliche Analyse darstellen, weil dadurch Muster und Anomalien auffallen.

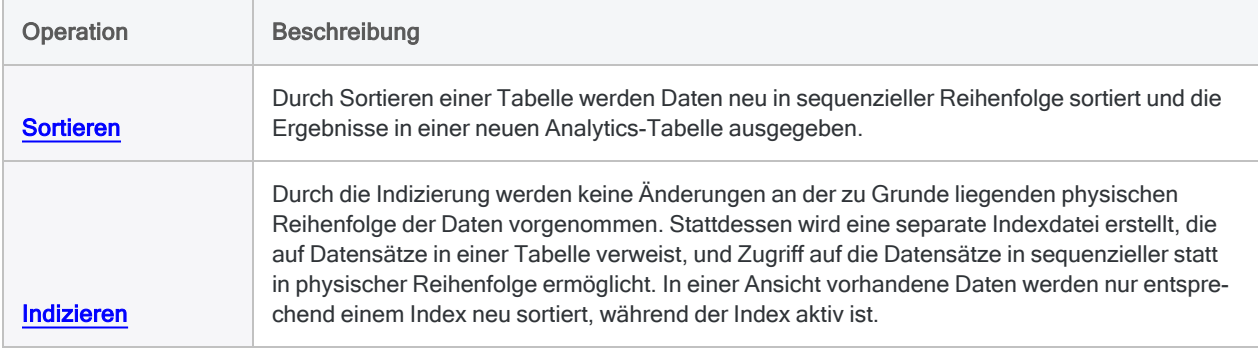

## Daten als Voraussetzung für andere Operationen anordnen

Da Dateien durch Computer nacheinander verarbeitet werden, beginnend mit dem ersten Datensatz, ist das sequenzielle Sortieren von Daten eine Voraussetzung für mehrere analytische Tests und sonstige Operationen in Analytics. Operationen mit mehreren Tabellen, z.B. Zusammenführungen oder Beziehungen, können sortierte oder indizierte Schlüsselfelder erfordern.

<span id="page-1323-0"></span>Andere Analytics-Tests und -Operationen erfordern möglicherweise keine geordneten Daten, werden jedoch erheblich schneller ausgeführt, wenn die Daten zunächst sortiert oder indiziert wurden.

## Sollte ich sortieren oder indizieren?

Ob Sie sortieren oder indizieren sollten, hängt von der Arbeit ab, die Sie durchführen möchten. Beispiel:

- Sortieren Kann die bessere Wahl für Recherchearbeit sein, da hierbei eine neue Tabelle ausgegeben wird, die als Basis für die nachfolgende Analyse dienen kann.
- Indizieren Kann eine bessere Wahl für die vorläufige oder informative Arbeit darstellen, da Sie hierbei schnell zwischen verschiedenen Darstellungen der Daten in der aktiven Tabelle umschalten können.

### Vor- und Nachteile der Sortierung und Indizierung

Die folgende Tabelle vergleicht die Vorteile und Nachteile des Sortierens und des Indizierens und listet Operationen auf, die entweder ein Sortieren oder ein Indizieren als Voraussetzung erfordern.

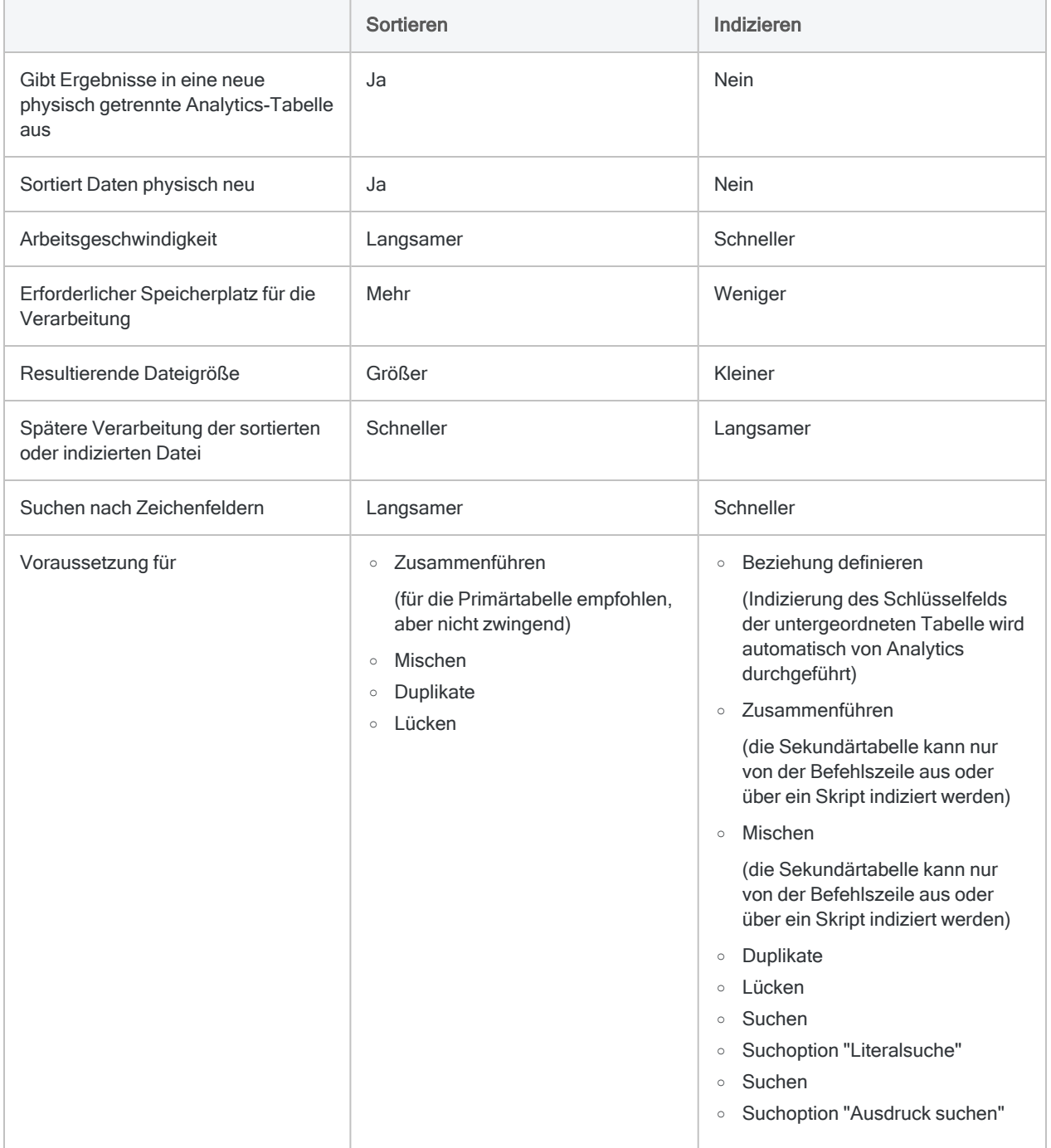

## Die Option "Sortierfolge" und Sortierfolgen

Mit der Option Sortierfolge (Extras > Optionen > Tabelle) wird die Sortierfolge (Anordnung) für Zeichendaten angegeben. Die von Ihnen angegebene Option definiert, welche Sortierfolge beim Sortieren oder Indizieren von Datensätzen oder beim Testen der sequenziellen Reihenfolge mithilfe eines Zeichenfelds verwendet wird.

#### Was ist eine Sortierfolge?

Eine Sortierfolge fungiert wie eine Vorlage, anhand derer Analytics das erste Zeichen oder die Zeichen jedes Wertes in einem Zeichenfeld beim Sortieren, Indizieren, Prüfen der sequenziellen Reihenfolge oder beim Durchführen einer Schnellsortierung vergleicht.

Die folgende Tabelle zeigt die Standardeinstellungen des Dialogfelds Sortierfolge in Analytics und die zugehörige Sortierfolge.

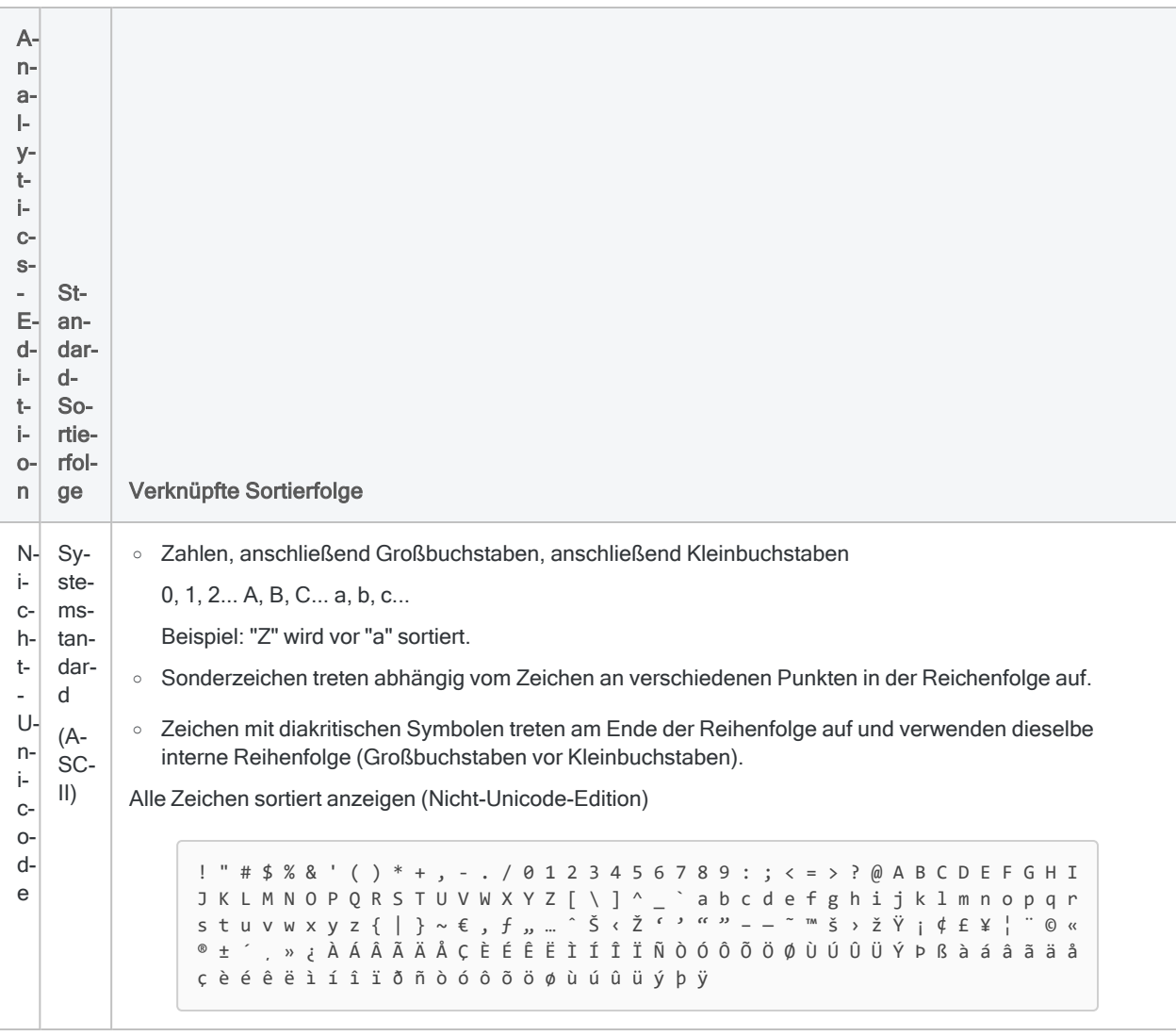

#### Analytics- - Edition Standard-Sortierfolge Verknüpfte Sortierfolge Unicode Mehrere Sprachen (U-C-A) (Unicode-Kollationsalgorithmus) o Zahlen, anschließend gemischt Kleinbuchstaben und Großbuchstaben 0, 1, 2... a, A, b, B, c, C... Beispiel: "a" wird vor "Z" sortiert. o Sonderzeichen stehen vor Zahlen. o Zeichen mit diakritischen Symbolen sind mit Zeichen ohne diakritische Symbole gemischt. Beispiel: e, E, é, É, f, F Alle Zeichen sortiert anzeigen (Unicode-Edition) \_ - - - , ; : ! ; ? ¿ . … ' ' ' , ‹ › " " ,, « » ( ) [ ] { } @ \* / \ & # % ` ´ ~ ^<br>" ^ ^ @ 0 + + < - \ | | ... d ¢ c y c a 1 2 2 4 5 6 7 9 0 0 0 4 5 Á 5 À 5 Â 5 Å 5 Å 5 Å 5  $\hat{a}$   $\hat{b}$   $\hat{c}$   $\hat{d}$   $\hat{d$ Ã b B c C ç Ç d D ð e E é É è È ê Ê ë Ë f F ƒ g G h H i I í Í ì Ì î Î ï Ï j J k K l L m M n N ñ Ñ o O ó Ó ò Ò ô Ô ö Ö õ Õ ø Ø p P q Q r R s S š Š ß t T ™ u U ú Ú ù Ù û Û ü Ü v V w W x X y Y ý Ý ÿ Ÿ z Z ž Ž þ Þ

### Sortierfolge ändern

Sie können die Sortierfolge in eine andere Sprache ändern, falls diese besser mit den zu analysierenden Daten übereinstimmt. In der Unicode-Edition von Analytics können Sie diese Änderung außerdem auf Befehlsebene vornehmen, indem Sie den ISOLOCALE-Parameter in der Befehlszeile oder in einem Skript verwenden.

### Eine Sortierfolge verändern

In der Nicht-Unicode-Edition von Analytics haben Sie bei der Auswahl einer anderen Sprache die Möglichkeit, die verknüpfte Sortierfolge zu modifizieren, indem Sie die Reihenfolge der Zeichen im Textfeld Sortierfolge ändern.

Sie haben außerdem die Möglichkeit, eine benutzerdefinierte Sortierfolge zu erstellen, indem Sie entweder Benutzerdefiniert im Feld Sortierfolge auswählen und eine Reihenfolge festlegen, oder SET ORDER <TO> *Werte* in der Befehlszeile oder einem Skript eingeben und eine Reihenfolge festlegen. Alle von Ihnen angegebenen Zeichen werden vor allen anderen Zeichen und in der von Ihnen festgelegten Reihenfolge sortiert. Zum Beispiel könnten Sie angeben, dass Kleinbuchstaben und Großbuchstaben gemischt werden, indem Sie die Werte aAbBcC... eingeben. Durch die Angabe von SET ORDER wird die Sortierfolge auf die Standardeinstellung zurückgesetzt.

#### Standardsortierfolge auf Basis der Bytereihenfolge

Die Standardsortierfolge für einzelne Sprachen wird aus der Bytereihenfolge jedes Zeichens in seinem Zeichensatz abgeleitet. Sie können die Byte-Reihenfolge von Zeichen in Zeichensätzen mithilfe der Windows-Zeichentabelle anzeigen.

# <span id="page-1328-0"></span>Datensätze sortieren

Sie können Datensätze in aufsteigender oder absteigender sequenzieller Reihenfolge sortieren und die Ergebnisse in einer neuen, physisch neu angeordneten Analytics-Tabelle ausgeben. Die Ausgabe in eine Analytics-Tabelle ist die einzige Ausgabeoption.

Das Sortieren von Datensätzen ist eine Voraussetzung für mehrere Analytics-Operationen. Weitere Informationen finden Sie unter "Sollte ich eine explizite Sortierung oder eine [Vorsortierung](#page-1331-1) [verwenden?"](#page-1331-1) auf Seite 1332

Das Sortieren kann auch bereits für sich allein eine nützliche Analyse darstellen, weil dadurch Muster und Anomalien auffallen.

#### Hinweis

Das Indizieren von Datensätzen ist eine Alternative zum Sortieren und kann in bestimmten Situationen die bessere Wahl sein. Weitere Informationen finden Sie unter "Sollte ich sortieren oder [indizieren?"](#page-1323-0) auf Seite 1324

### Sollte ich den gesamten Datensatz oder nur spezifische Felder ausgeben?

Bei der Sortierung haben Sie die Möglichkeit, den gesamten Datensatz oder nur angegebene Felder in die sortierte Ausgabetabelle aufzunehmen. Jede Option hat bestimmte Auswirkungen, die im Folgenden zusammengefasst werden.

Die von Ihnen gewählte Option kann sich auch auf die Sortiergeschwindigkeit auswirken. Weitere Informationen finden Sie unter "Wie die Sortierung [beschleunigt](#page-1330-0) werden kann" auf Seite 1331.

#### Tipp

Wenn Sie einige der Charakteristiken der Feldausgabe wünschen, jedoch den gesamten Datensatz benötigen, geben Sie nach Feldern aus und wählen Sie alle Felder.

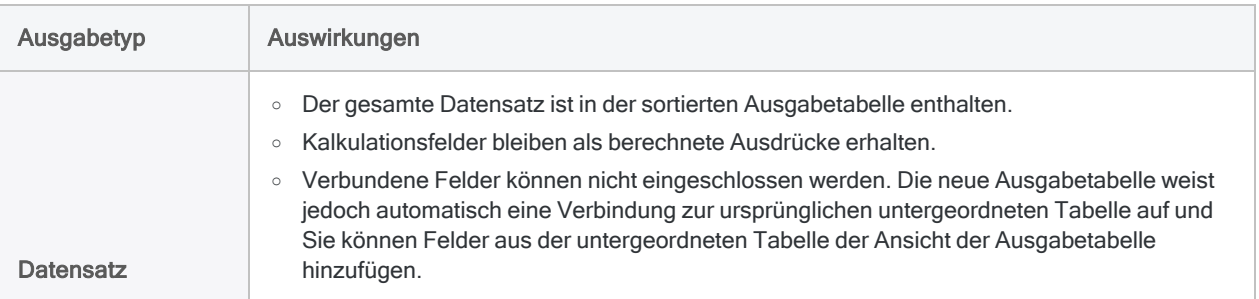

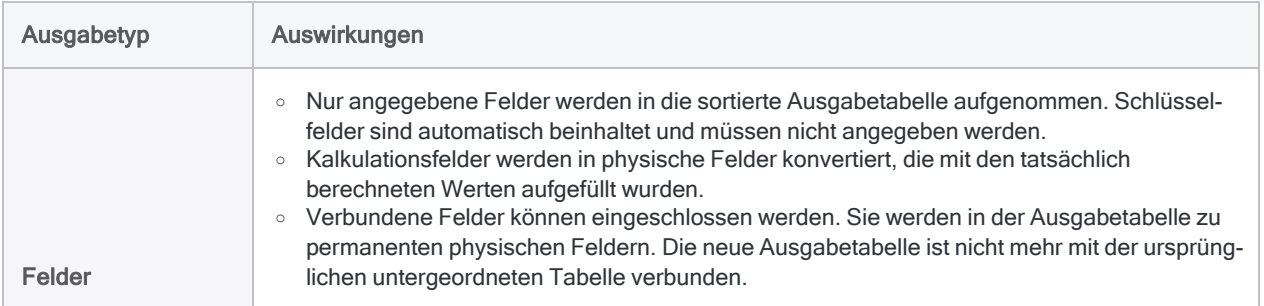

## Nach mehreren Schlüsselfeldern sortieren

Sie können Datensätze mithilfe eines Schlüsselfelds sortieren, oder Sie können verschachtelte Sortierschemata erstellen, indem Sie nach mehreren Schlüsselfeldern sortieren (primäres Schlüsselfeld, sekundäres Schlüsselfeld usw.). Beim verschachtelten Sortieren wird das Kombinieren von Datentypen und das Kombinieren von aufsteigenden und absteigenden Reihenfolgen über mehrere Schlüsselfelder hinweg unterstützt.

#### Beispiel

Sie möchten eine Transaktionstabelle in aufsteigender Reihenfolge nach einem Datum-Schlüsselfeld und für jeden Tag in absteigender Reihenfolge nach einem Betrag-Schlüsselfeld sortieren.

Das folgende Ergebnis veranschaulicht eine verschachtelte Sortierung, die Datentypen (Datumzeit und numerisch) vermischt und eine aufsteigende sowie absteigende Reihenfolge verwendet.

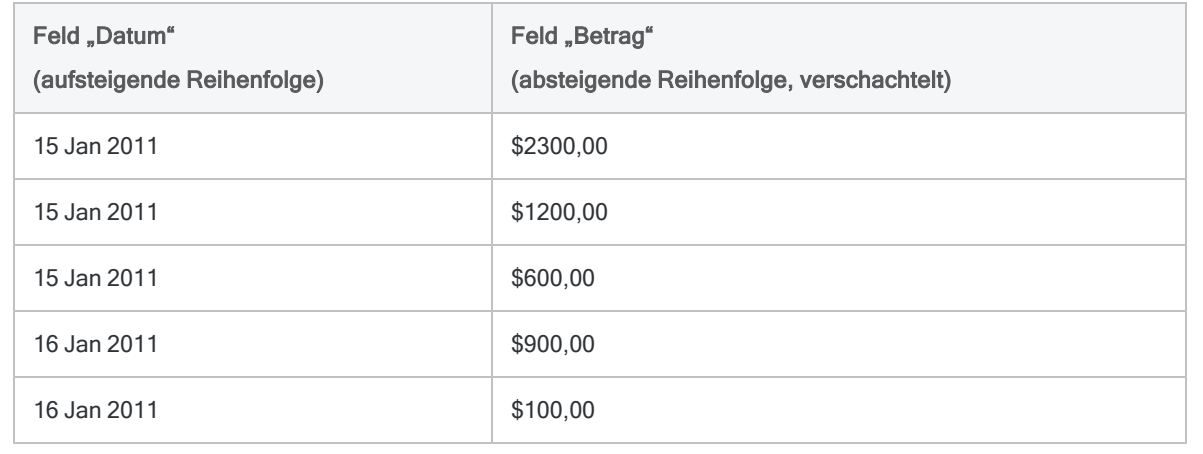

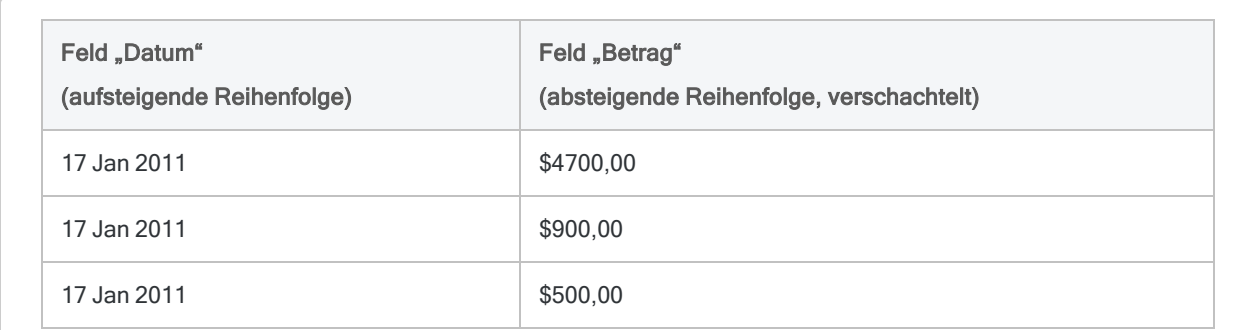

## <span id="page-1330-0"></span>Wie die Sortierung beschleunigt werden kann

Das Sortieren sehr großer Tabellen mit Millionen Datensätzen kann zeitaufwendig sein. Das Sortieren stellt erhebliche Anforderungen an die Systemressourcen und kann verlangsamt werden, wenn Sie gleichzeitig andere Aufgaben ausführen.

### Sortiergeschwindigkeit verbessern

Zwei Optionen können die Sortiergeschwindigkeit verbessern:

• Eine Teilmenge von Feldern ausgeben - Wenn Sie nur einen Teil der im Datensatz enthaltenen Daten benötigen, sollten Sie nicht den gesamten Datensatz in die sortierte Ausgabetabelle aufnehmen. Wählen Sie nur die benötigten Felder aus, wodurch die Sortierung oft beschleunigt wird.

Je kleiner die Teilmenge der Felder im Verhältnis zur Gesamtanzahl der Filter ist, umso mehr verbessert sich die Performance.

• Den für die Sortierung verfügbaren Speicher erhöhen - Sie können eine bestimmte Speichermenge für die Sortierung zuweisen, bis zu einem Maximum von 2000 MB. Gehen Sie auf Extras > Optionen > Tabelle > Sortierungsspeicher, oder verwenden Sie den [Befehl](#page-2316-0) SET [SORTMEMORY.](#page-2316-0)

### Zusätzliche Vorschläge

Wenn die aufgewendete Zeitdauer zur Sortierung großer Tabellen problematisch bleibt, erwägen Sie die folgenden Schritte:

- Ihre Computerhardware aktualisieren
- ein Skript erstellen, um Daten geplant während der Nacht zu sortieren

## <span id="page-1331-1"></span><span id="page-1331-0"></span>Sollte ich eine explizite Sortierung oder eine Vorsortierung verwenden?

Die Sortierung von Datensätzen vor folgenden Operationen kann eine Voraussetzung oder empfohlen sein:

- Zusammenführen von Tabellen
- Mischen von Tabellen
- Zusammenfassen (wenn Sie eine einzelne Gruppe für jede Menge identischer Werte innerhalb des Schlüsselfelds möchten).
- Auf Duplikate testen
- Auf Lücken testen

Alle diese Operationen enthalten die Option Vorsortieren, die es Ihnen ermöglicht, beim Durchführen der Operation eine vorläufige sequenzielle Sortierung von Datensätzen durchzuführen.

Wenn Sie zwei oder mehrere dieser Operationen für dieselbe Tabelle durchführen, ist es möglicherweise effizienter, die Tabelle zunächst explizit zu sortieren, anstatt wiederholt den Befehl Vorsortieren zu verwenden, insbesondere wenn die Tabelle eine große Anzahl von Datensätzen enthält.

## Das Vorhandensein aller Quelldatensätze in der Ausgabetabelle überprüfen

Wenn Sie alle Datensätze in einer Tabelle sortieren und ausgeben, können Sie eine Kontrollsumme für ein numerisches Feld festlegen, um zu verifizieren, dass alle Datensätze tatsächlich in der neuen Tabelle ausgegeben werden.

Eine Kontrollsumme für ein Feld legen Sie im Dialogfeld Tabellenlayout fest. Sobald Sie die Datensätze sortiert und ausgegeben haben, wählen Sie in der neuen Tabelle Extras > Tabellenverlauf aus, um die Kontrollsummen für Eingabe und Ausgabe zu vergleichen. Weitere Informationen finden Sie unter ["Physisches](#page-865-0) Feld definieren" auf Seite 866.

## **Schritte**

Sie können Datensätze anhand eines oder mehrerer Schlüsselfelder in der aktiven Tabelle sortieren und die Ergebnisse in einer neuen Analytics-Tabelle ausgeben. Sie können den gesamten Datensatz oder nur angegebene Felder in die sortierte Ausgabetabelle aufnehmen.

Zeigen wie das geht
#### **Hinweis**

Detaillierte Informationen werden nach den Schritten angezeigt. Siehe ["Optionen](#page-1333-0) im Dialogfeld "Sortieren"" Auf der [gegenüberliegenden](#page-1333-0) Seite.

Sie benötigen freien Speicherplatz mit mindestens der 2,5-fachen Größe der zu sortierenden Datei, damit eine temporäre Datei zur Verwendung während des Sortiervorgangs erstellt werden kann.

- 1. Im Navigator öffnen Sie die Tabelle, die Sie sortieren möchten.
- 2. Wählen Sie Daten > Sortieren.
- 3. Führen Sie in der Registerkarte Haupt eine der folgenden Aktionen aus:
	- Wählen Sie die Schlüsselfelder aus der Liste Sortieren nach aus.
	- Klicken Sie auf Sortieren nach, um die Schlüsselfelder auszuwählen oder einen Ausdruck zu erstellen.

#### Tipp

Wenn Sie auf Sortieren nach klicken, können Sie optional eine absteigende Sortierfolge für die Ausgabeergebnisse eines oder mehrerer Schlüsselfelder

vorgeben, indem Sie auf den Sortierpfeil **A**klicken (die Standardsortierfolge ist aufsteigend).

- 4. Gehen Sie wie folgt vor, um vollständige Datensätze oder nur bestimmte Felder auszugeben:
	- Lassen Sie den Datensatz markiert, wenn Sie den vollständigen Datensatz in die sortierte Ausgabetabelle aufnehmen möchten.
	- Wählen Sie Felder aus, um nur eine Teilmenge an Feldern in die sortierte Ausgabetabelle aufzunehmen.

#### **Hinweis**

Wenn Sie nur einen Teil der im Datensatz enthaltenen Daten benötigen, sollten Sie insbesondere bei großen Tabellen Felder auswählen.

Weitere Informationen finden Sie unter "Wie die Sortierung [beschleunigt](#page-1330-0) werden kann" auf [Seite 1331.](#page-1330-0)

- 5. Falls Sie Felder ausgewählt haben, treffen Sie eine Auswahl aus den folgenden Möglichkeiten:
	- Wählen Sie die gewünschten Nicht-Schlüsselfelder aus der Liste Andere Datenfelder aus.
	- Klicken Sie auf Andere Datenfelder, um die Nicht-Schlüsselfelder auszuwählen oder einen Ausdruck zu erstellen.

### Tipp

Sie können mehrere, nicht angrenzende Felder auswählen, indem Sie die Steuerungstaste gedrückt halten und auf die betreffenden Felder klicken. Halten Sie die Umschalttaste gedrückt, und klicken Sie auf angrenzende Felder, um diese auszuwählen.

6. Geben Sie im Textfeld Nach den Namen der Ausgabetabelle ein.

- <span id="page-1333-0"></span>7. Auf der Registerkarte Weiter:
	- a. (Optional) Um festzulegen, dass lediglich eine Teilmenge der Datensätze verarbeitet wird, wählen Sie eine der Optionen unter Bereich.
	- b. Klicken Sie auf OK.

### Optionen im Dialogfeld "Sortieren"

Die folgenden Tabellen enthalten detaillierte Informationen über die Optionen im Dialogfeld Sortieren.

### Registerkarte "Haupt"

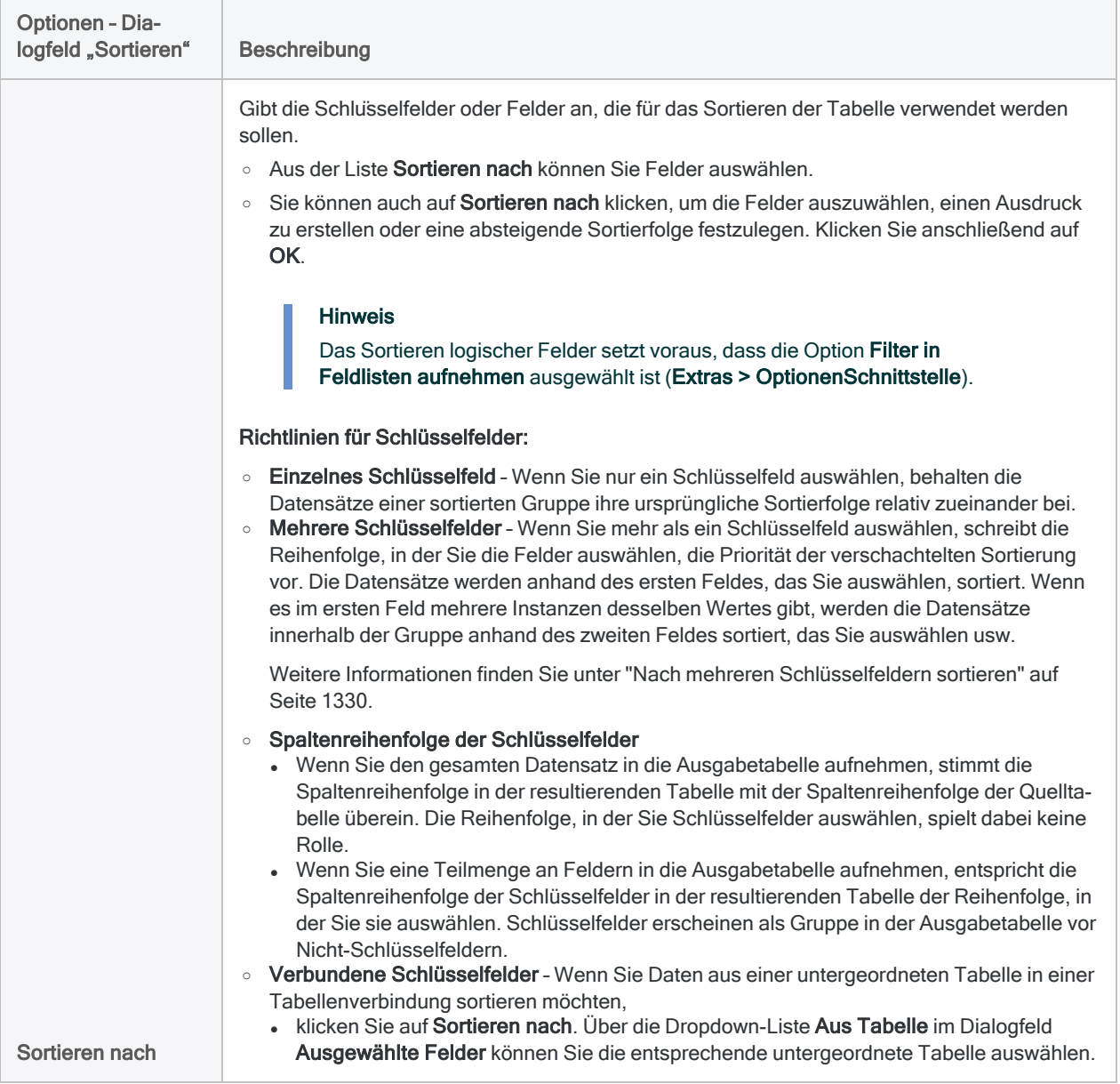

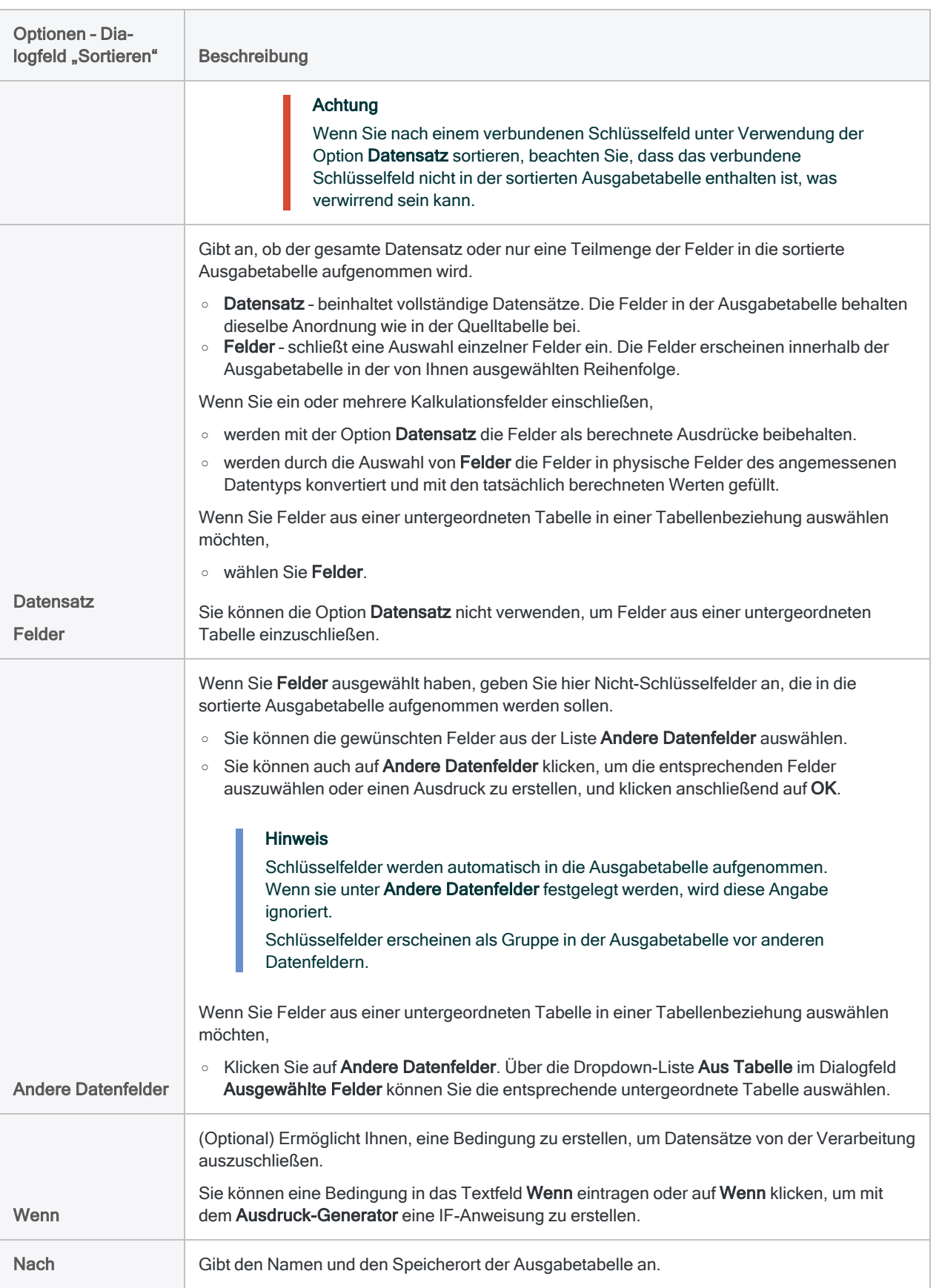

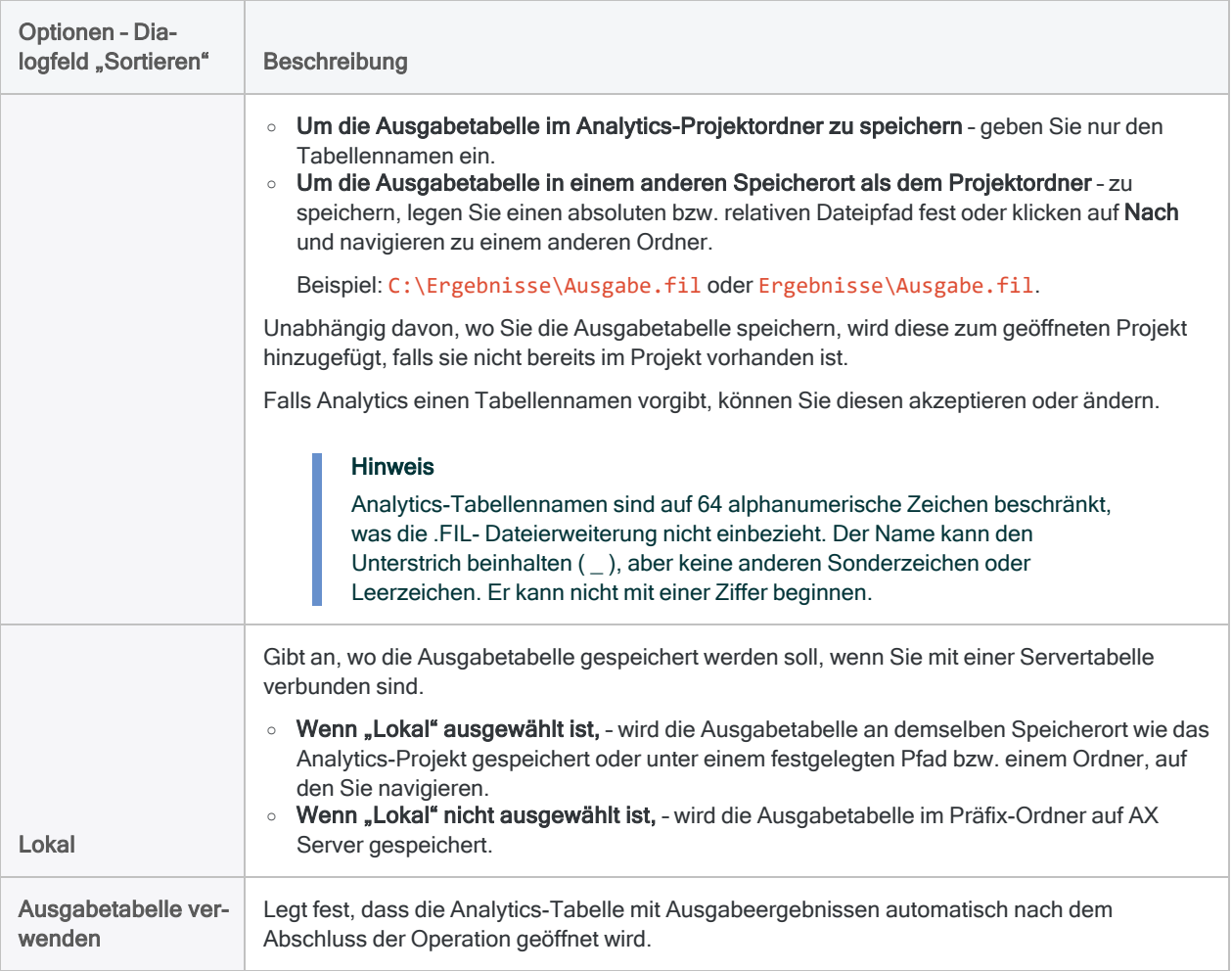

### Registerkarte "Weiter"

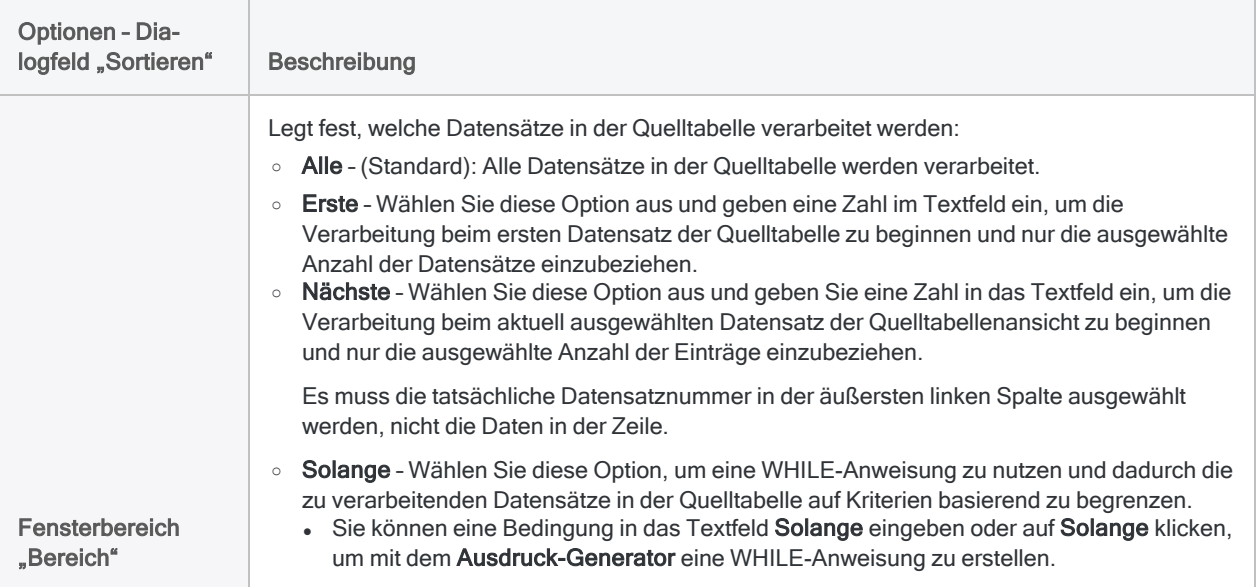

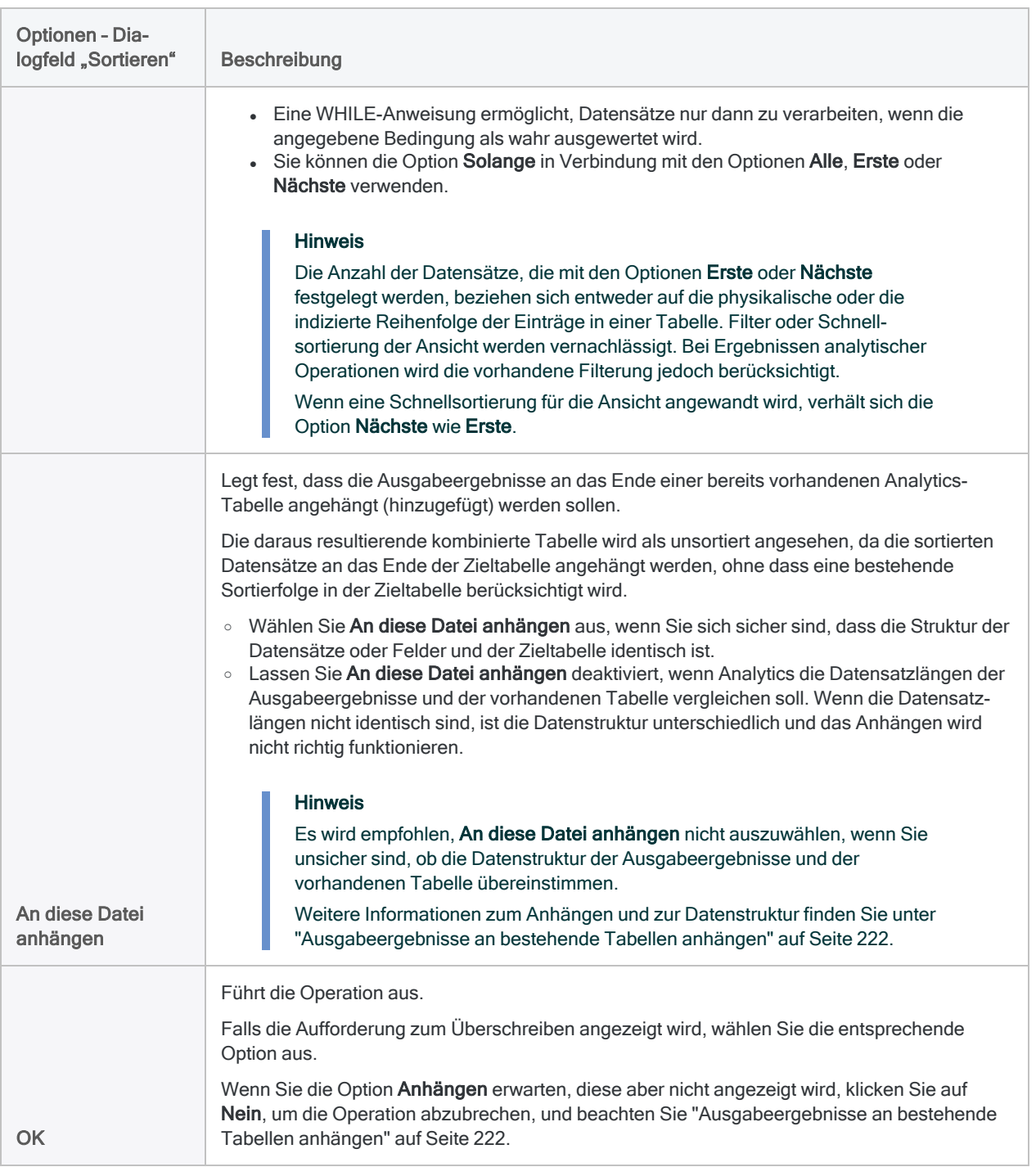

# Indizieren von Datensätzen

Durch das Indizieren wird eine separate Indexdatei (.inx-Datei) erstellt, die den Zugriff auf die Datensätze in der Analytics-Tabelle in sequenzieller Reihenfolge, nicht aber in physischer Reihenfolge (d.h. Rohdaten-Reihenfolge) ermöglicht.

Durch das Indizieren werden Daten in Tabellen nicht physisch neu sortiert. Ist jedoch ein Index einer Tabelle aktiv, werden die Daten in der Ansicht in Übereinstimmung mit der Reihenfolge neu sortiert, die durch den Index angegeben ist, und Analysen verarbeiten die Daten in dieser Reihenfolge. Wenn eine Tabelle mehr als eine Ansicht hat, unterliegen alle Ansichten einem aktiven Index.

Wenn ein Index aktiv ist, sehen Sie in der Statusleiste nach der Datensatzanzahl den Begriff Indiziert. Zum Beispiel: 500 Datensätze indiziert.

Wenn der Index inaktiv ist, werden die Datensätze in einer Ansicht auf ihre ursprüngliche physische Reihenfolge zurückgesetzt. Nach dem Öffnen einer Analytics-Tabelle sind vorhandene Indizes standardmäßig inaktiv.

#### **Hinweis**

Das Sortieren von Datensätzen ist eine Alternative zum Indizieren und kann in bestimmten Situationen die bessere Wahl sein. Weitere Informationen finden Sie unter "Sollte ich sortieren oder [indizieren?"](#page-1323-0) auf Seite 1324

## Indizierung und Feldtyp

Sie können datentypunabhängig beliebige Feldtypen indizieren, unter anderem auch Kalkulationsfelder und Ad-hoc-Ausdrücke.

Das Indizieren logischer Felder setzt voraus, dass die Option Filter in Feldlisten aufnehmen ausgewählt ist (Extras > Optionen > Schnittstelle).

## Mehrere Indizes für eine einzelne Tabelle

Sie können mehrere Indizes für eine einzelne Tabelle erstellen und je nach Bedarf zwischen Indizes umschalten, was bei der ersten Auswertung eines Datenbestands nützlich sein kann. Es kann jeweils nur ein Index aktiv sein.

## Verschachtelte Indizierung

Sie können Datensätze mithilfe eines Schlüsselfelds indizieren, oder Sie können verschachtelte Index-Schemas erstellen, indem Sie für mehrere Schlüsselfelder indizieren (primäres Schlüsselfeld, sekundäres Schlüsselfeld usw.).

Beim verschachtelten Indizieren wird das Kombinieren von aufsteigenden und absteigenden Reihenfolgen unterstützt sowie das Kombinieren von Datentypen über mehrere Schlüsselfelder hinweg.

### Verschachteltes Indizieren mit kombinierter absteigender und aufsteigender Reihenfolge

Sie möchten die größten Transaktionsbeträge von jedem Tag in einer nicht sortierten Transaktionstabelle sehen. Sie indizieren die Tabelle in aufsteigender Reihenfolge auf Basis eines Datum-Schlüsselfelds und für jeden Tag in absteigender Reihenfolge auf Basis eines Betrag-Schlüsselfelds.

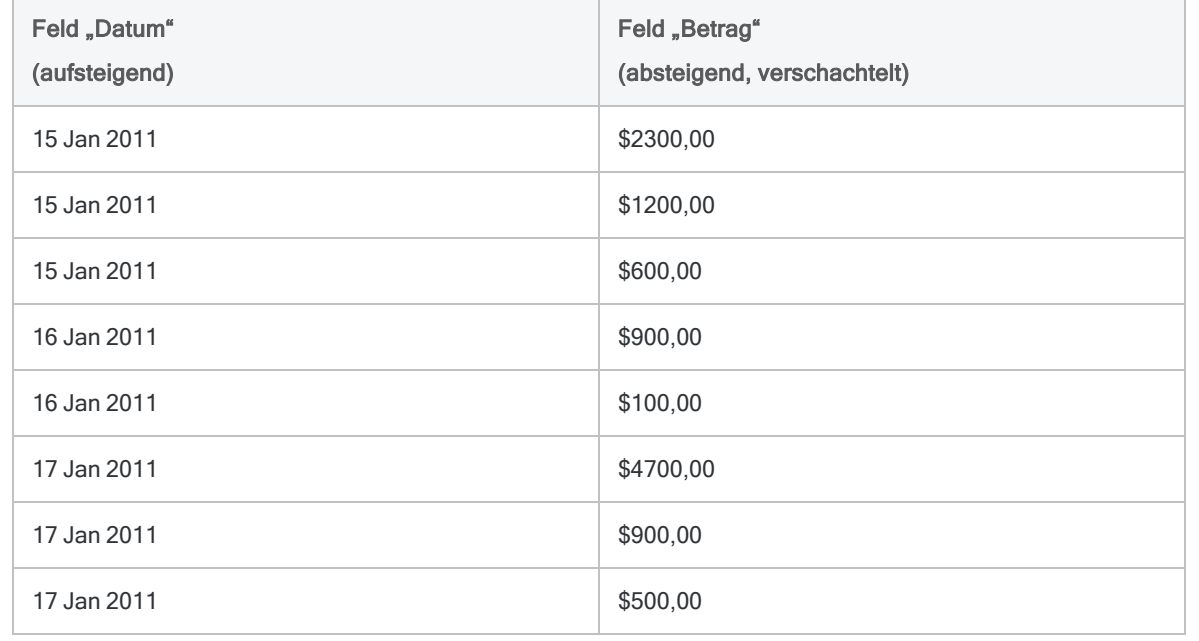

## Indizieren ist auf Analytics-Tabellen beschränkt

Das Indizieren ist auf Analytics-Tabellen beschränkt – d.h. Tabellen mit einer .fil-Quelldatendatei. Sie können sowohl lokale als auch serverbasierte Analytics-Tabellen indizieren, falls sie über .fil-Dateien verfügen.

Sie können keine Datenbanktabellen indizieren, mit denen Sie mithilfe eines Datenbankprofils eine Verbindung herstellen, da keine .fil-Datei vorhanden ist. Die Daten werden direkt aus der Datenbank gelesen. Um in dieser Situation Daten zu ordnen, können Sie eine SQL ORDER-Klausel im Assistent für Datendefinition verwenden, während Sie auf die Datenbank zugreifen.

## Für einige Analytics-Befehle ist eine Indizierung erforderlich.

Das Indizieren ist beim Durchsuchen von Analytics-Tabellen eine Voraussetzung für die Verwendung der Optionen Literalsuche und Ausdruck suchen im Dialogfeld Suchen. (Die Optionen entsprechen den Befehlen FIND und SEEK.)

Diese Optionen sind nur verfügbar, falls

- eine Tabelle indiziert ist.
- der Index aktiv ist.
- das primäre Schlüsselfeld des Index ein Zeichenfeld ist, das in aufsteigender Reihenfolge indiziert wurde.

Die Tabelle kann einen verschachtelten Index aufweisen, aber nur das primäre Schlüsselfeld wird gesucht.

## Bedingte Indizes

Indizes können die Parameter "Wenn", "Erste", "Nächste" und "Solange" enthalten, wobei diese dann zu bedingten Indizes werden. Nur diejenigen Datensätze, die mit der Bedingung übereinstimmen, werden indiziert oder angezeigt oder sind für die Analyse verfügbar, wenn der bedingte Index aktiv ist.

Mehr anzeigen

Jedes Mal, wenn Sie den Index aktivieren, wird die Bedingung automatisch erneut angewendet. Sie können bestimmte Analysetypen vereinfachen, indem Sie bedingte Indizes verwenden, um Untergruppen größerer Tabellen zu erstellen.

Wenn ein bedingter Index mit einem Wenn-Parameter aktiv ist, stehen die Wörter Gefilterter Index vor der Datensatzanzahl in der Statusleiste. Zum Beispiel: Gefilterter Index mit 500 Datensätzen.

Wenn bedingte Indizes mit den Parametern "Erste", "Nächste", "Solange" aktiv sind, folgt wie bei Indizes ohne Bedingungen das Wort indiziert auf die Datensatzanzahl.

### Indizes und Filter

Beim Erstellen eines bedingten Indexes mit einem Wenn-Parameter oder -Filter, können Sie einen Globalfilter (Filter auf eine Ansicht), einen lokalen Filter (Filter innerhalb eines Befehls) oder beide einbeziehen.

Die folgende Tabelle zeigt Beispiele für das Einbeziehen von Filtern in Indizes sowie den Einfluss, den die Indizes auf die Stichprobendaten haben.

Die Filter sind Teil der Indizierungssyntax, die Sie im Protokoll oder in den Indexdetails anzeigen können. Weitere Informationen finden Sie unter ["Indexdetails](#page-1343-0) anzeigen" auf Seite 1344.

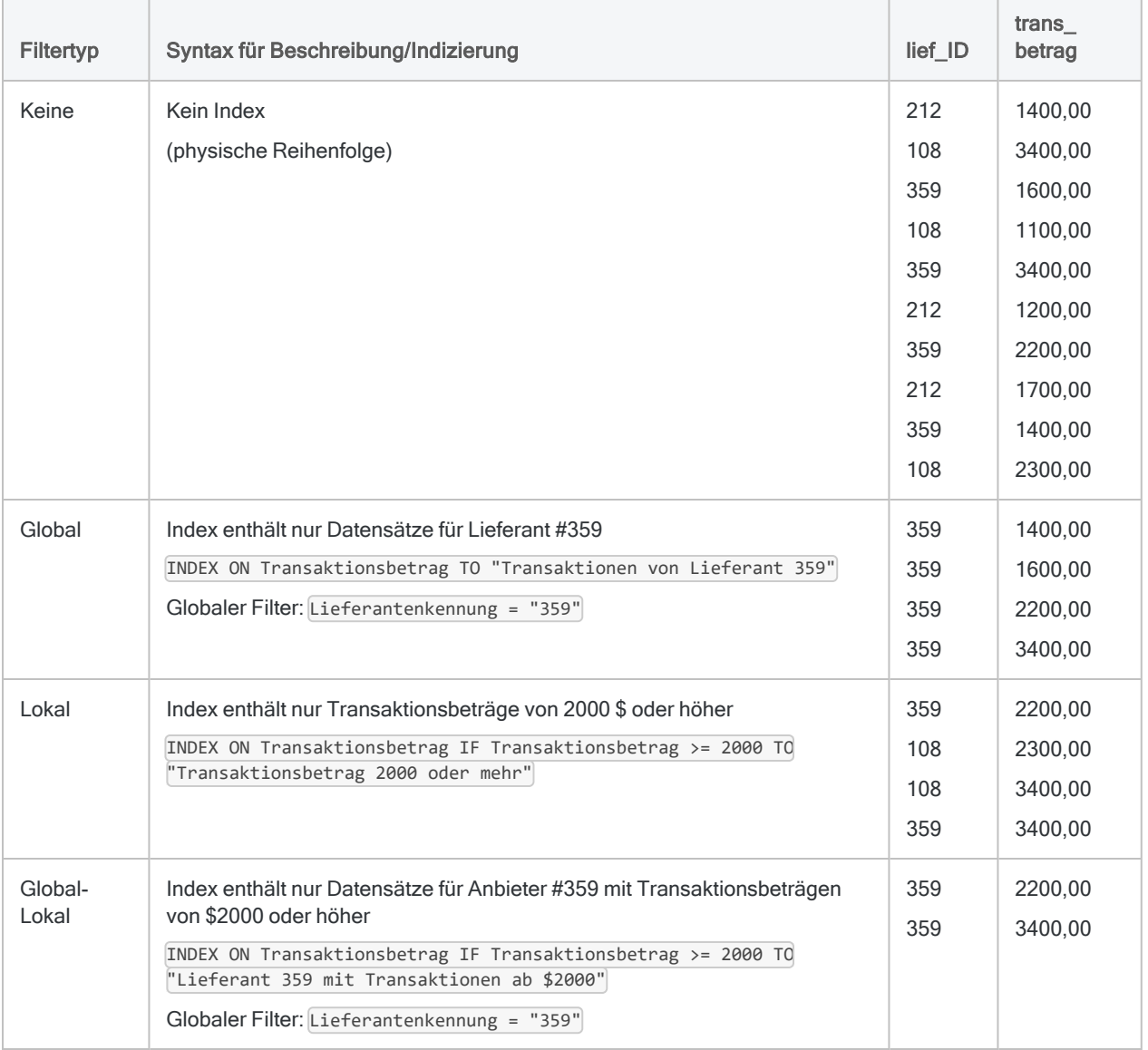

### **Schritte**

### Datensätze indizieren

Sie können Datensätze anhand eines oder mehrere Schlüsselfelder in der aktiven Tabelle indizieren und den resultierenden Index verwenden, um die Datensätze temporär neu zu sortieren, ohne die zugrunde liegende physische Reihenfolge der Daten zu beeinflussen.

Zeigen wie das geht

- 1. Wählen Sie Daten > Index.
- 2. Führen Sie in der Registerkarte Haupt eine der folgenden Aktionen aus:
	- Wählen Sie die zu indizierenden Felder in der Liste Index für aus.
	- Klicken Sie auf Index für, um die Felder auszuwählen oder einen Ausdruck zu erstellen.

Wenn Sie mehr als ein Feld auswählen, schreibt die Reihenfolge, in der Sie die Felder auswählen, die Priorität der verschachtelten Indizierung vor. Die Datensätze werden anhand des ersten ausgewählten Feldes indiziert, und falls im ersten Feld mehrere Instanzen desselben Wertes vorhanden sind, werden die Datensätze innerhalb der Gruppe anhand des zweiten ausgewählten Feldes indiziert, usw. Wenn Sie keine zusätzlichen Felder auswählen, behalten die Datensätze einer Gruppe ihre ursprüngliche Sortierfolge relativ zueinander bei.

Weitere Informationen über das Indizieren mithilfe von Ausdrücken und Kalkulationsfeldern finden Sie unter "Sortieren oder Indizieren mithilfe eines [Kalkulationsschlüsselfelds"](#page-1346-0) auf [Seite 1347.](#page-1346-0)

#### Hinweis

Die kombinierte Länge der Felder, die indiziert werden, darf die Länge von 247 Zeichen nicht überschreiten.

3. Falls Sie Index für geklickt haben, können Sie optional eine absteigende Indizierfolge für ein

oder mehrere ausgewählte Felder angeben, indem Sie auf den Sortierpfeil klicken (standardmäßig aufsteigend).

4. Falls Einträge in der aktuellen Ansicht vorhanden sind, die Sie von der Verarbeitung ausschließen wollen, dann tragen Sie eine Bedingung in das Textfeld Wenn ein oder klicken Sie auf Wenn, um mittels Ausdruck-Generator eine IF-Anweisung zu erstellen.

#### **Hinweis**

Die Wenn-Bedingung wird nur für Datensätze ausgewertet, die nach Anwendung von Bereichsoptionen (Erste, Nächste, Solange) in einer Tabelle übrig sind.

Die IF-Anweisung berücksichtigt alle Datensätze in der Ansicht und filtert diejenigen heraus, die der angegebenen Bedingung nicht entsprechen.

- 5. Führen Sie einen der folgenden Schritte aus:
	- Geben Sie im Textbereich Nach den Namen der Indexdatei ein.
	- Klicken Sie auf Nach, und geben Sie den Namen der Indexdatei an, oder wählen Sie eine bereits vorhandene Indexdatei im Textfeld Speichern oder Datei speichern unter aus, um die Datei zu überschreiben.

Falls Analytics einen Namen für die Indexdatei vorgibt, können Sie diesen übernehmen oder ändern.

#### **Hinweis**

Indexnamen sind auf 64 alphanumerische Zeichen beschränkt. Der Name kann den Unterstrich beinhalten ( \_ ), aber keine anderen Sonderzeichen oder Leerzeichen. Er kann nicht mit einer Ziffer beginnen.

#### Tipp

Es wird empfohlen, Indizes sinnvolle Namen zu geben, welche die Ordnung beschreiben, die der Index vorschreibt. Beispiel: "Datum\_Betrag\_Ab" könnte der Name eines Index sein, der eine Tabelle nach dem Datum in aufsteigender Reihenfolge und innerhalb jedes Tages nach dem Betrag in absteigender Reihenfolge sortiert.

6. Aktivieren oder deaktivieren Sie Ausgabetabelle verwenden, abhängig davon, ob Sie den Index sofort aktivieren möchten, oder nicht.

Sie können den Index einer Tabelle jeder Zeit aktivieren, indem Sie ihn aus der Dropdown-Liste Index oben rechts in der Ansicht auswählen.

- 7. Klicken Sie auf die Registerkarte Weiter.
- 8. Wählen Sie die entsprechende Option aus dem Abschnitt Bereich aus:
	- Alle
	- Erste
	- Nächste
	- Solange

Mehr anzeigen

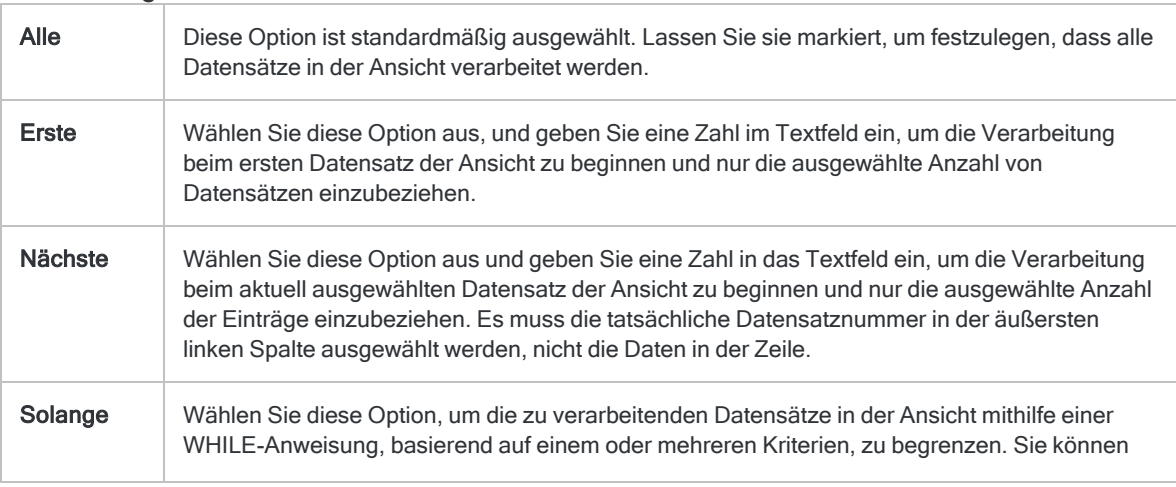

eine Bedingung in das Textfeld Solange eingeben oder auf Solange klicken, um mittels Ausdruck-Generator eine WHILE-Anweisung zu erstellen.

Eine WHILE-Anweisung ermöglicht, Datensätzen in der Ansicht nur dann zu verarbeiten, wenn die angegebene Bedingung als wahr bewertet wird. Sobald die Bedingung als falsch bewertet wird, wird die Verarbeitung beendet und es werden keine weiteren Datensätze verarbeitet. Sie können die Option Solange in Verbindung mit den Optionen Alle, Erste oder Nächste verwenden. Die Datensatzverarbeitung endet, sobald eine Grenze erreicht wird.

#### Hinweis

Die Anzahl der Datensätze, die mit den Optionen Erste oder Nächste festgelegt werden, beziehen sich entweder auf die physikalische oder die indizierte Reihenfolge der Einträge in einer Tabelle. Filter oder Schnellsortierung der Ansicht werden vernachlässigt. Bei Ergebnissen analytischer Operationen wird die vorhandene Filterung jedoch berücksichtigt. Wenn eine Schnellsortierung für die Ansicht angewandt wird, verhält sich die Option Nächste wie Erste.

- 9. Klicken Sie auf OK.
- 10. Falls die Aufforderung zum Überschreiben angezeigt wird, wählen Sie die entsprechende Option aus.

Auf der Registerkarte "Ansicht" wird für den Index ein Eintrag zur Dropdown-Liste Index hinzugefügt. Wenn Sie Ausgabetabelle verwenden gewählt haben, wird der Index aktiviert, und die Tabelle wird entsprechend dem Index sortiert.

### Indizes aktivieren oder deaktivieren

Sie können einen Index zum Zeitpunkt seiner Erstellung oder zu einem beliebigen Zeitpunkt danach aktivieren. Nach dem Öffnen einer Analytics-Tabelle sind vorhandene Indizes standardmäßig inaktiv.

Zeigen wie das geht

- Um einen Index zu aktivieren, treffen Sie eine Auswahl unter den folgenden Möglichkeiten:
	- Bei der Erstellung eines Index wählen Sie im Dialogfeld Index die Option Ausgabetabelle verwenden aus, um den Index sofort zu aktivieren.
	- Wählen Sie den Index aus der Dropdown-Liste Index oben rechts in der Ansicht aus.
- Um einen Index zu deaktivieren, treffen Sie eine Auswahl unter den folgenden Möglichkeiten:
	- Wählen Sie aus der Dropdown-Liste Index oben rechts innerhalb der Ansicht (Keinen) aus.
	- Schalten Sie auf einen anderen Index um.
	- Schließen Sie die Tabelle

### <span id="page-1343-0"></span>Indexdetails anzeigen

Sie können die Details eines Index (d.h. die tatsächliche Syntax des spezifischen Indexbefehls) anzeigen. Die Befehlssyntax beinhaltet die Schlüsselfelder sowie Parameter, Filter oder Ausdrücke. Indexdetails zeigen genau, wie ein bestimmter Index die Datensätze in einer Tabelle verarbeitet.

Zeigen wie das geht

- 1. Öffnen Sie die Tabelle, die den Index enthält.
- 2. Klicken Sie mit der rechten Maustaste auf die Tabelle im Navigator und wählen Sie Eigenschaften.
- 3. Klicken Sie auf die Registerkarte Indizes, wählen Sie den Indexnamen aus und klicken Sie auf Details.

Im Dialogfeld Indexeigenschaften werden die Indexdetails angezeigt:

- Befehl Zeigt die Syntax des jeweiligen Indexbefehls und der lokalen Filter an.
- Filter Zeigt die Syntax jedes Globalfilters an, der ein Teil des Index ist.
- 4. Klicken Sie auf OK und nochmals auf OK um das Dialogfeld Tabelleneigenschaften zu schließen.

### Indizes verwalten

Sie können einen Index in der Registerkarte Indizes des Dialogfelds Tabelleneigenschaften kopieren, umbenennen oder löschen. In demselben Dialog können Sie auch zusätzliche Indizes hinzufügen.

Zeigen wie das geht

#### **Hinweis**

Diese Wartungsaufgaben können Sie nur in Analytics durchführen. Wenn Sie eine Indexdatei (.inx) direkt in einem Windows-Ordner umbenennen, wird die Indexdatei bei der nächsten Aktivierung des Index in Analytics automatisch mit dem ursprünglichen Namen neu erstellt. Auch bei einem direkten Löschen der Indexdatei wird diese bei der nächsten Aktivierung des Index automatisch neu erstellt.

- 1. Öffnen Sie die Tabelle, die den Index enthält.
- 2. Klicken Sie mit der rechten Maustaste auf die Tabelle im Navigator und wählen Sie Eigenschaften.
- 3. Klicken Sie auf die Registerkarte Indizes, wählen Sie den Indexnamen aus und führen Sie eine der folgenden Aktionen durch:
	- Klicken Sie auf Kopieren, um den Index zu kopieren.

Der Index wird kopiert und am Ende des Indexnamen wird eine aufsteigende Nummer angehängt.

• Klicken Sie auf Umbenennen, geben Sie einen Namen ein, und klicken Sie auf OK, um den Index umzubenennen.

### **Hinweis**

Indexnamen sind auf 64 alphanumerische Zeichen beschränkt. Der Name kann den Unterstrich beinhalten ( \_ ), aber keine anderen Sonderzeichen oder Leerzeichen. Er kann nicht mit einer Ziffer beginnen.

• Klicken Sie auf Löschen und dann noch einmal erneut auf Löschen, damit der Index gelöscht wird.

- 4. Wenn Sie einen neuen Index hinzufügen möchten, klicken Sie auf Hinzufügen. Das Dialogfeld Index erscheint, in dem Sie den Index wie gewöhnlich erstellen können.
- 5. Klicken Sie auf OK, um das Dialogfeld Tabelleneigenschaften zu verlassen.

# <span id="page-1346-0"></span>Sortieren oder Indizieren mithilfe eines Kalkulationsschlüsselfelds

Wenn das Format der Daten in einem physischen Schlüsselfeld die korrekte Sortierung oder Indizierung einer Tabelle verhindert, können Sie korrekte Ergebnisse unter Umständen erreichen, indem Sie ein Kalkulationsschlüsselfeld erstellen. Beispiele für Datenformate, die eine Sortierung oder Indizierung verhindern, sind Zahlen, die nicht numerische Präfixe oder führende Leerzeichen enthalten, sowie Namen, die nicht konsistent großgeschrieben werden. Sie können ein Kalkulationsschlüsselfeld erstellen, um für konsistente Daten zu sorgen, und dann das Kalkulationsschlüsselfeld sortieren oder indizieren.

Es ist auch möglich, mithilfe eines Kalkulationsschlüsselfelds zu sortieren oder indizieren, um Tabellen auf andere Weise zu sortieren als durch striktes sequenzielles Sortieren von Schlüsselfeldwerten. Beispiel: Sie können ein Kalkulationsschlüsselfeld verwenden, um die physische Reihenfolge von Datensätzen in einer Tabelle umzukehren, gerade Dollarwerte zu gruppieren oder Namen zu gruppieren, die eine bestimmte Zeichenfolge enthalten.

## Werte des Kalkulationsschlüsselfelds einblenden

Eine bewährte Methode beim Indizieren mithilfe eines Kalkulationsschlüsselfelds besteht darin, das Kalkulationsfeld der Ansicht hinzuzufügen, sodass Sie genau sehen können, wie die berechneten Werte für die Indizierung der Tabelle verwendet werden. Wenn Sie mithilfe eines Kalkulationsschlüsselfelds sortieren, wird das Kalkulationsfeld automatisch in die neue, sortierte Tabelle einbezogen.

Es ist möglich, Ausdrücke direkt in die Sortierungs- und Indizierungsoperationen zu integrieren und dieselben Ergebnisse zu erreichen, ohne ein Kalkulationsschlüsselfeld zu erstellen. Dieser Ansatz wird aber nicht empfohlen, da die berechneten Werte ausgeblendet werden, die für die Sortierung der Tabelle verwendet werden.

## Beispiele für das Sortieren oder Indizieren mithilfe eines Kalkulationsschlüsselfelds

Es folgen einige Beispiele für das Sortieren oder Indizieren mithilfe eines Kalkulationsschlüsselfelds. Zum Vergleich wird auch die nicht berechnete, sequenzielle Anordnung des physischen Schlüsselfelds dargestellt.

Mehr anzeigen

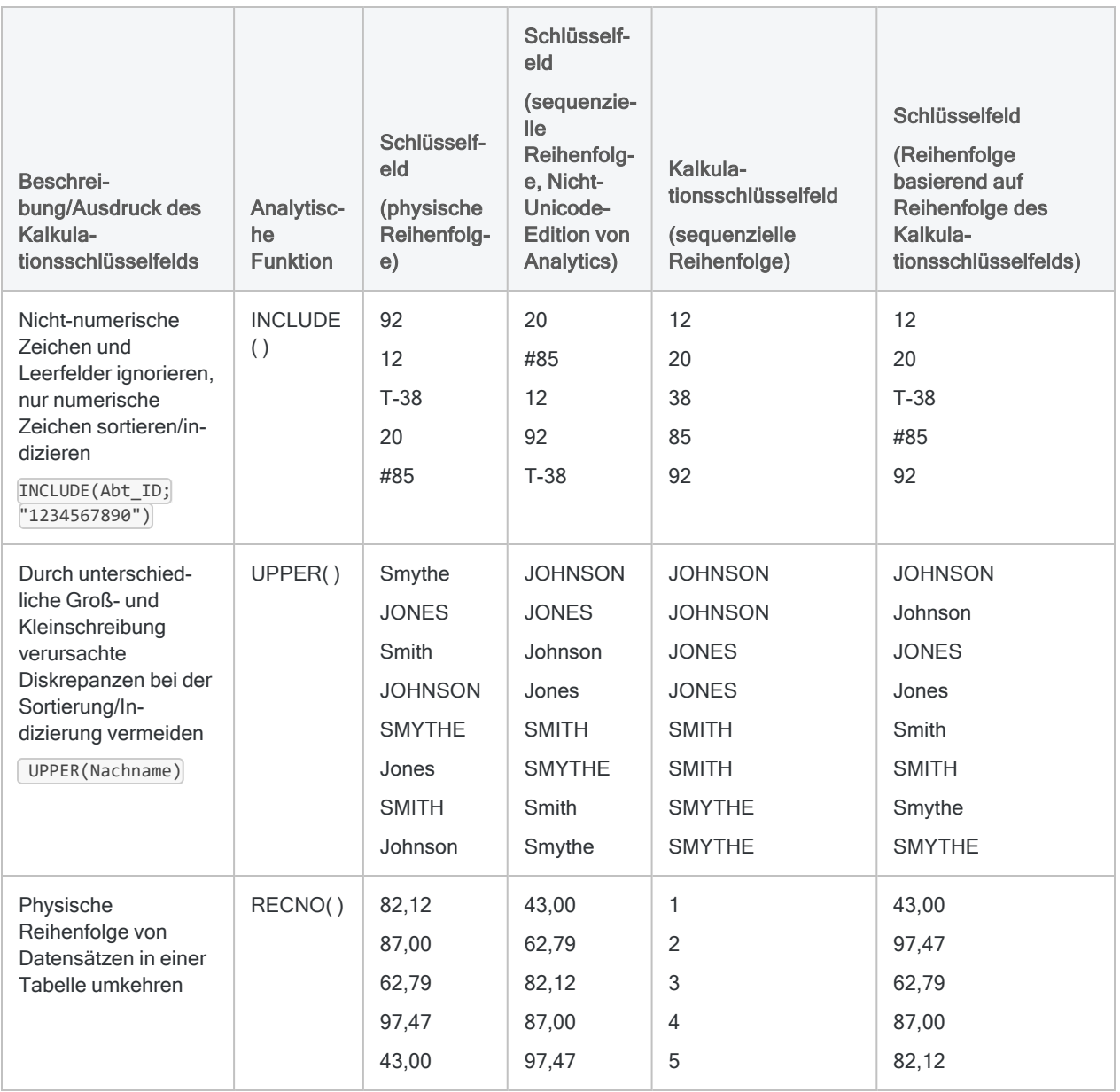

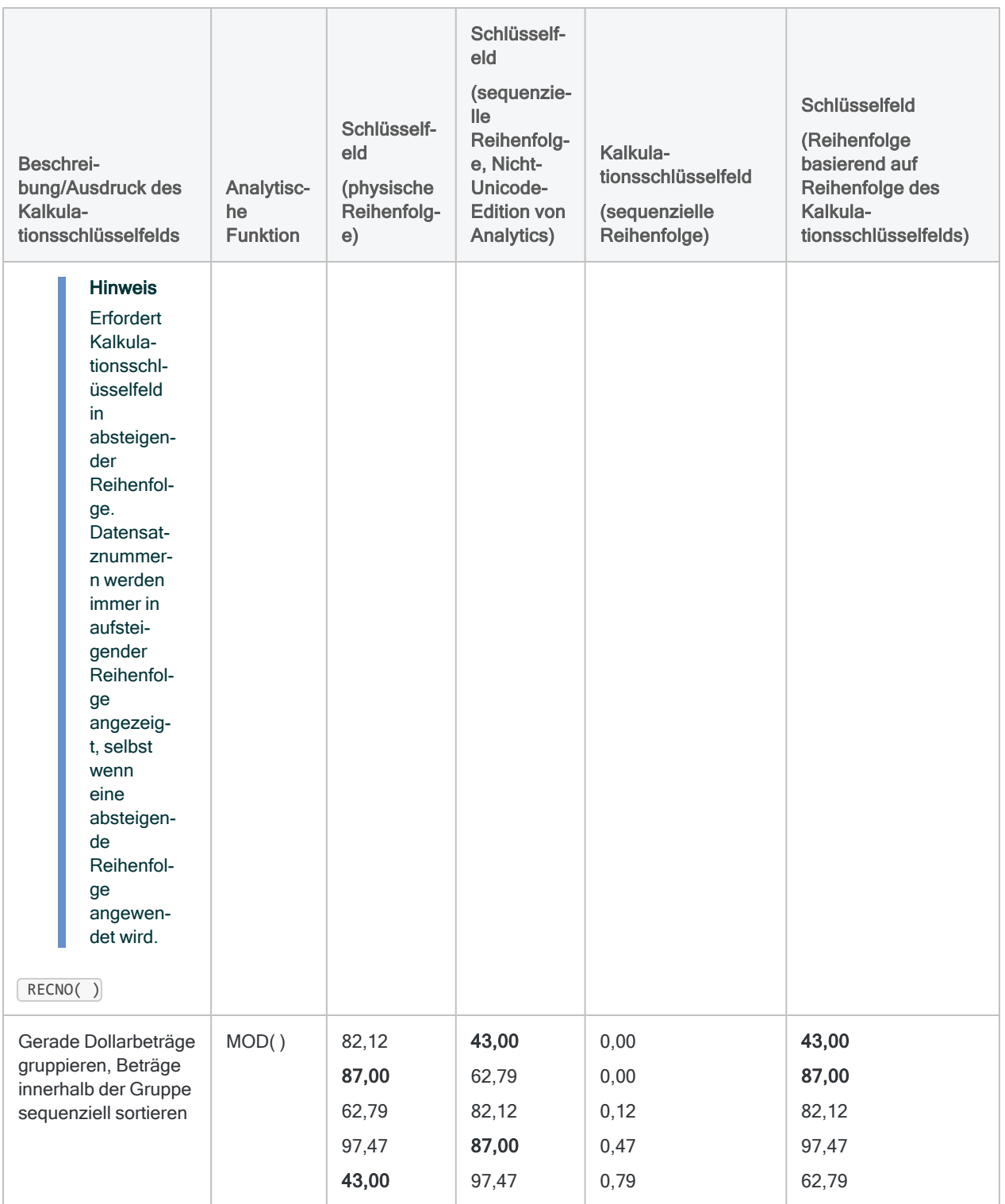

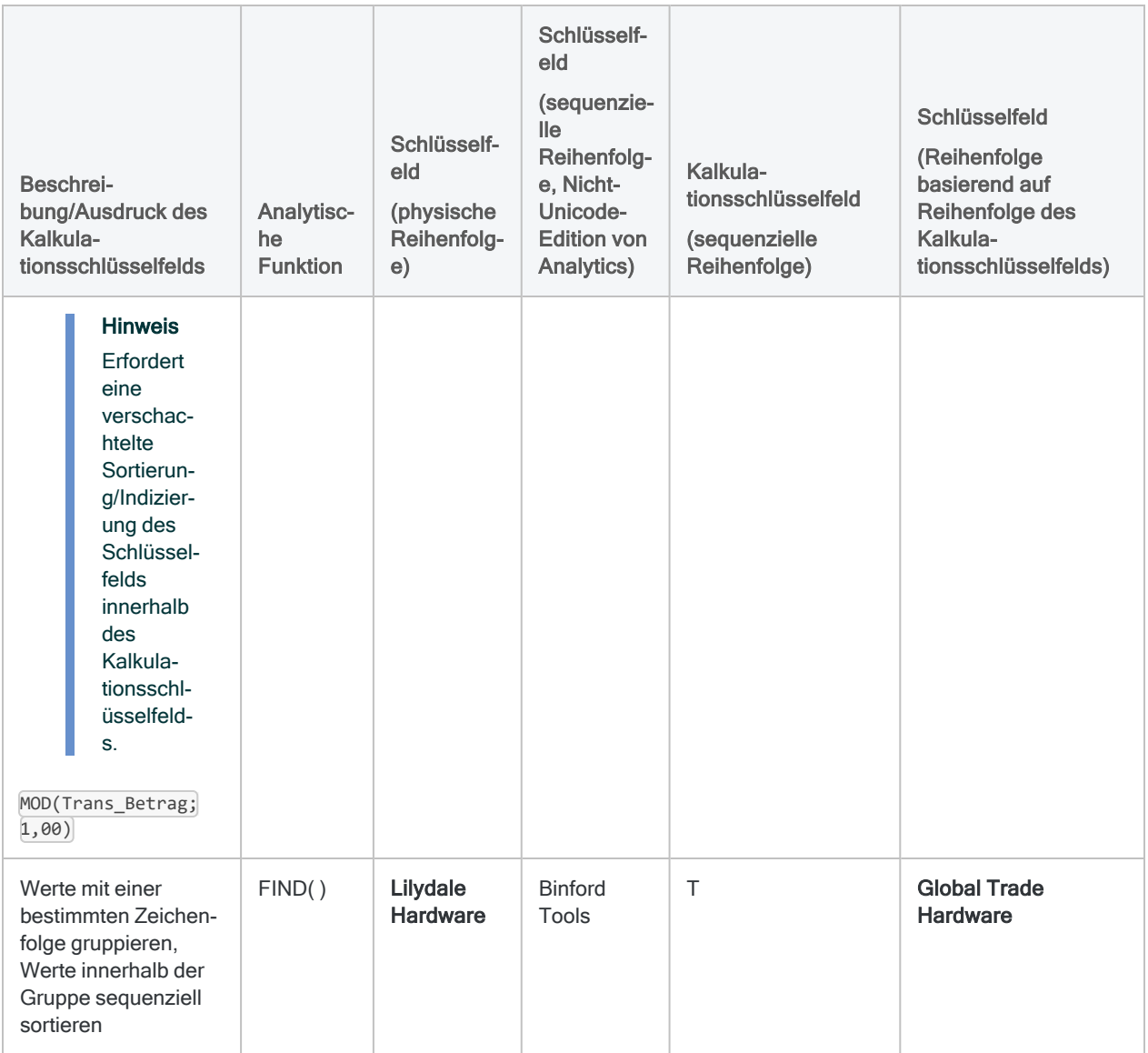

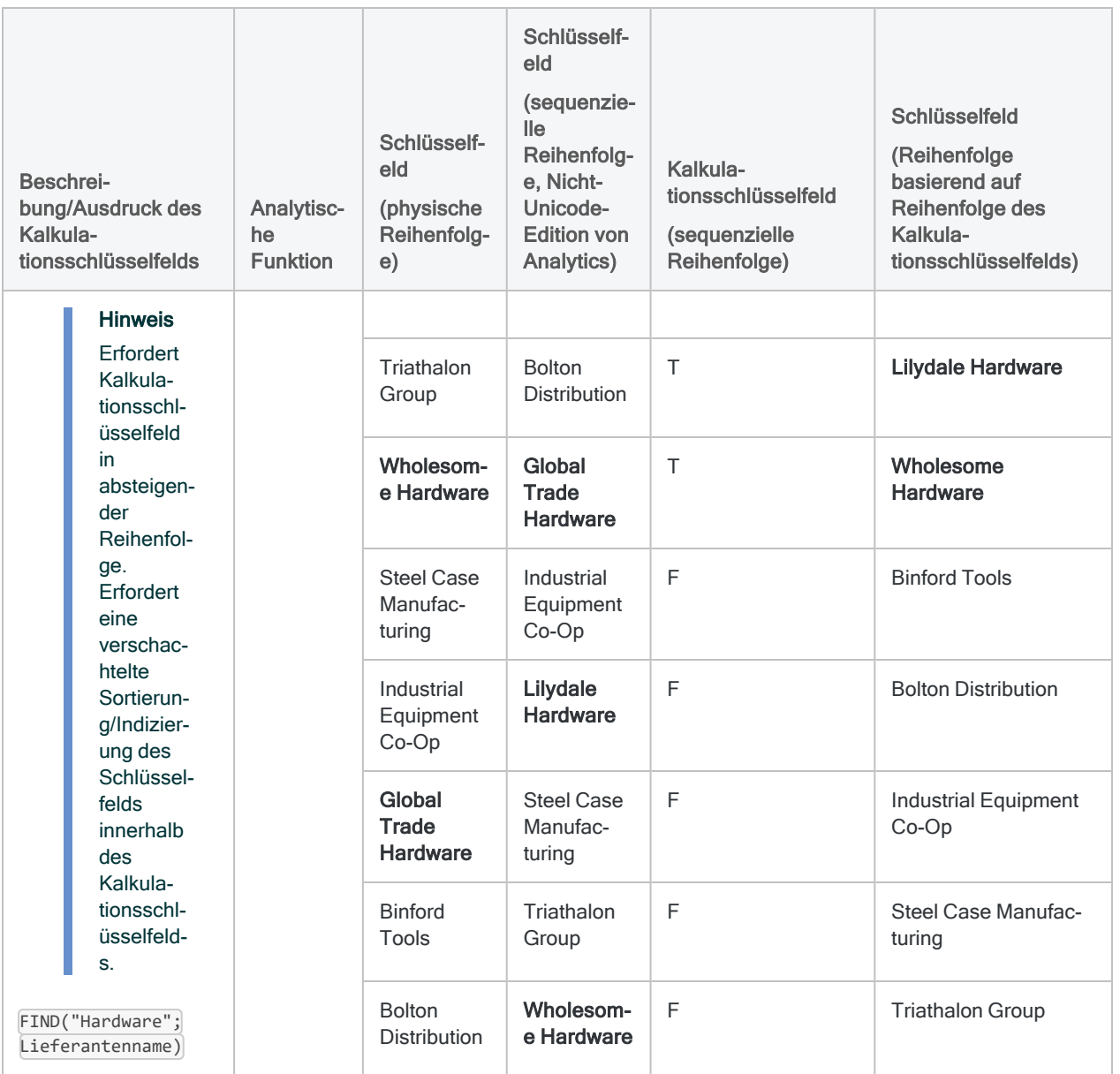

## **Schritte**

Die Schritte für das Sortieren oder Indizieren einer Tabelle mit Kalkulationsschlüsselfeldern werden im Folgenden allgemein beschrieben.

Detaillierte Informationen zur Erstellung von Kalkulationsfeldern und zum Sortieren oder Indizieren finden Sie in den jeweiligen Abschnitten dieses Handbuches.

- 1. Erstellen Sie ein Kalkulationsschlüsselfeld mithilfe eines passenden Ausdrucks, basierend auf dem physischen Sortier- oder Indexschlüsselfeld.
- 2. Wenn Sie eine Indizierung vornehmen möchten, fügen Sie das Kalkulationsschlüsselfeld zur Ansicht hinzu.
- 3. Führen Sie den regulären Sortier- oder Indiziervorgang durch, indem Sie das Kalkulationsfeld als Schlüsselfeld verwenden.
	- Geben Sie gegebenenfalls eine absteigende Reihenfolge für das Kalkulationsschlüsselfeld an. Einige Ausdrücke erfordern eine absteigende Reihenfolge, um Ergebnisse am Anfang der Tabelle zu positionieren.
	- Wenn Sie Ergebnisse innerhalb von Gruppierungen sequenziell sortieren möchten, die durch einen Ausdruck des Kalkulationsschlüsselfelds erstellt wurden, müssen Sie beim Sortieren oder Indizieren sowohl das Kalkulationsschlüsselfeld als auch das physische Schlüsselfeld auswählen. Stellen Sie sicher, dass Sie das Kalkulationsschlüsselfeld zuerst auswählen, damit es Vorrang vor dem physischen Schlüsselfeld erhält.

# Filtern von Daten

Filter sind ein essenzielles Tool zur Analyse von Daten. Sie ermöglichen Ihnen, gegenwärtig nicht relevante Daten innerhalb einer Tabelle auszuschließen und Ihre Analyse auf eine spezifische Teilmenge an Datensätzen zu konzentrieren.

Ausgeschlossene Daten werden in der Registerkarte "Ansicht" nicht angezeigt und auch nicht durch Analytics-Operationen wie das Extrahieren verarbeitet. Sie sind lediglich verborgen und nicht gelöscht. Jederzeit können ausgeschlossene Daten wieder angezeigt werden, indem der Filter entfernt wird. Filter gehören zu einer spezifischen Tabelle in einem Analytics-Projekt und nicht zum gesamten Projekt.

## Wie Filter funktionieren

Ein Filter ist ein logischer Ausdruck, der jeden Datensatz in einer Tabelle auswertet und entweder den Wert Wahr (T) oder Falsch (F) zurückgibt - zum Beispiel Rechnungsbetrag > 1000,00

Daten mit dem Ergebnis "Wahr" werden in die gefilterte Tabelle oder die Analytics-Operation einbezogen, Daten mit dem Ergebnis "Falsch" hingegen ausgeschlossen.

Sie können Filter an einer Reihe verschiedener Stellen innerhalb von Analytics anwenden und sie auch gemeinsam verwenden.

## **Filtertypen**

Sie können in einem Analytics-Projekt verschiedene Filtertypen erstellen:

- Globalfilter, auch als Ansichtsfilter bezeichnet
- Schnellfilter
- Lokale Filter, auch als Befehlsfilter bezeichnet
- Datenfilter

Filter können ad hoc sein – d.h. ohne permanente Speicherung mit einer Tabelle – oder Sie können sie benennen und zur späteren Verwendung mit einer Tabelle speichern. Benannte Filter können auch in einem Arbeitsbereich gespeichert werden, um sie später für mehrere Tabellen freizugeben.

## Golbalfilter (Ansichtsfilter)

Ein Globalfilter wird auf die Ansicht oder die Ansichten angewendet, die zu einem Tabellenlayout gehören, und beschränkt die angezeigten oder verarbeiteten Datensätze. Nach der Anwendung eines Globalfilters werden alle auf die Tabelle angewendeten Operationen nur für die Datensätze durchgeführt, die der Filter zulässt.

Ein Globalfilter bleibt aktiv, bis Sie ihn entfernen, durch einen anderen Globalfilter ersetzen oder die Tabelle schließen. Sie können einen Globalfilter zum Standardfilter einer Tabelle machen, sodass er automatisch bei jedem Öffnen der Tabelle angewendet wird.

Weitere Informationen finden Sie unter "Golbalfilter [\(Ansichtsfilter\)"](#page-1356-0) auf Seite 1357.

### **Schnellfilter**

Ein Schnellfilter ist ein Globalfilter, den Sie verwenden können, indem Sie mit der rechten Maustaste in eine Ansicht klicken und im erscheinenden Kontextmenü die Option Schnellfilter verwenden. Schnellfilter sind praktisch, weil sie Ihnen ermöglichen, Filterwerte und -kriterien mit der Maus auszuwählen. Eine manuelle Angabe ist nicht erforderlich. Überdies tragen Schnellfilter im Textfeld "Filter" automatisch die richtige Filtersyntax ein.

Da Filterwerte und -kriterien mit der Maus ausgewählt werden müssen, weisen Schnellfilter gewisse Beschränkungen auf. In der Regel können sie nicht verwendet werden, um komplexe Filter mit mehreren Kriterien zu erstellen.

Weitere Informationen finden Sie unter "Daten einer Ansicht schnell filtern" auf [Seite 1309](#page-1308-0).

### Lokale Filter (Befehlsfilter)

Ein lokaler Filter gilt für eine einzelne Ausführung eines einzigen Analytics-Befehls und beschränkt die Datensätze in einer Tabelle, die von dem Befehl verarbeitet werden. Nachdem die Operation abgeschlossen wurde, ist der lokale Filter nicht mehr aktiv.

Weitere Informationen finden Sie unter "Lokale Filter [\(Befehlsfilter\)"](#page-1366-0) auf Seite 1367.

## **Datenfilter**

Datenfilter dienen einem speziellen Zweck. Sie stellen eine Methode dar, um selektiv Daten in Datenquellen zu definieren, die mehr als einen Datensatztyp enthalten, wie zum Beispiel Druckdateien (Berichte) und Mehrfachdatensatzdateien. Im Gegensatz zu anderen Filtertypen werden sie nicht allgemein für die Analyse von Daten innerhalb Analytics verwendet.

Weitere Informationen finden Sie unter "Über [Datenfilter"](#page-918-0) auf Seite 919.

## Ad-hoc- und benannte Filter

### Ad-hoc-Filter

Sie können einen Globalfilter oder einen lokalen Filter anwenden, indem Sie lediglich die Filtersyntax verwenden, wie zum Beispiel Rechnungsbetrag > 1000,00. In diesem Fall ist dieser Filter ein Ad-hoc-Filter. Ad-hoc-Filter werden nicht permanent mit einer Tabelle gespeichert.

Ad-hoc-Globalfilter werden so lange aufbewahrt, wie sie im Filterverlauf einer spezifischen Tabelle erscheinen.

Lokale Ad-hoc-Filter werden nur für die Dauer einer einzelnen Analytics-Operation aufbewahrt. Sie können jedoch, falls notwendig, aus dem Befehlsprotokoll wieder abgerufen werden.

### Benannte Filter

Sie können einen Globalfilter oder einen lokalen Filter zur späteren Wiederverwendung benennen und speichern. In diesem Fall wird er permanent mit der zugehörigen Analytics-Tabelle abgespeichert. Sie könnten den Ad-hoc-Filter Rechnungsbetrag > 1000,00 beispielsweise "Rechn\_über 1000" nennen und ihn abspeichern.

Sobald Sie den Filter erneut anwenden möchten, geben Sie den Filternamen ein, statt die Syntax erneut zu erstellen. Dies spart Zeit. Die Benennung von Filtern erleichtert auch die Unterscheidung einer größeren Anzahl gespeicherter Filter. Beispiel:

- "Rechn\_unter\_1000"
- "Rechn von 1000 bis 5000"
- "Rechn über 5000"

Sie können Filter bei ihrer Erstellung benennen und speichern oder zu einem späteren Zeitpunkt, solange der Ad-hoc-Filter noch im Filterverlauf vorhanden ist. Sobald ein Filter benannt und gespeichert ist, kann er als Globalfilter mit jeder Ansicht verwendet werden, die zu der Tabelle gehört. Er kann auch als lokaler Filter für jede Operation verwendet werden, die auf die Tabelle angewendet wird.

Informationen über die Benennung und Speicherung eines Filters oder die Konvertierung eines Adhoc-Filters in einen benannten Filter finden Sie unter "Einen Globalfilter einer Ansicht [hinzufügen"](#page-1362-0) auf [Seite 1363](#page-1362-0).

## **Filterverlauf**

Wenn Sie einen Globalfilter auf eine Tabelle anwenden, wird er im Filterverlauf der Tabelle gespeichert. Solange sich der Filter noch im Filterverlauf befindet, kann er erneut angewendet werden, indem Sie ihn aus der Dropdown-Liste Filter oben in der Ansicht auswählen.

Sowohl Ad-hoc- als auch benannte Globalfilter werden im Filterverlauf gespeichert. Lokale Filter werden hingegen nicht im Filterverlauf gespeichert.

Zusätzliche Einzelheiten zum Filterverlauf:

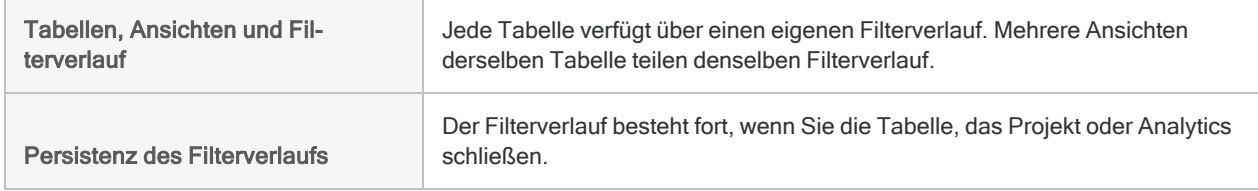

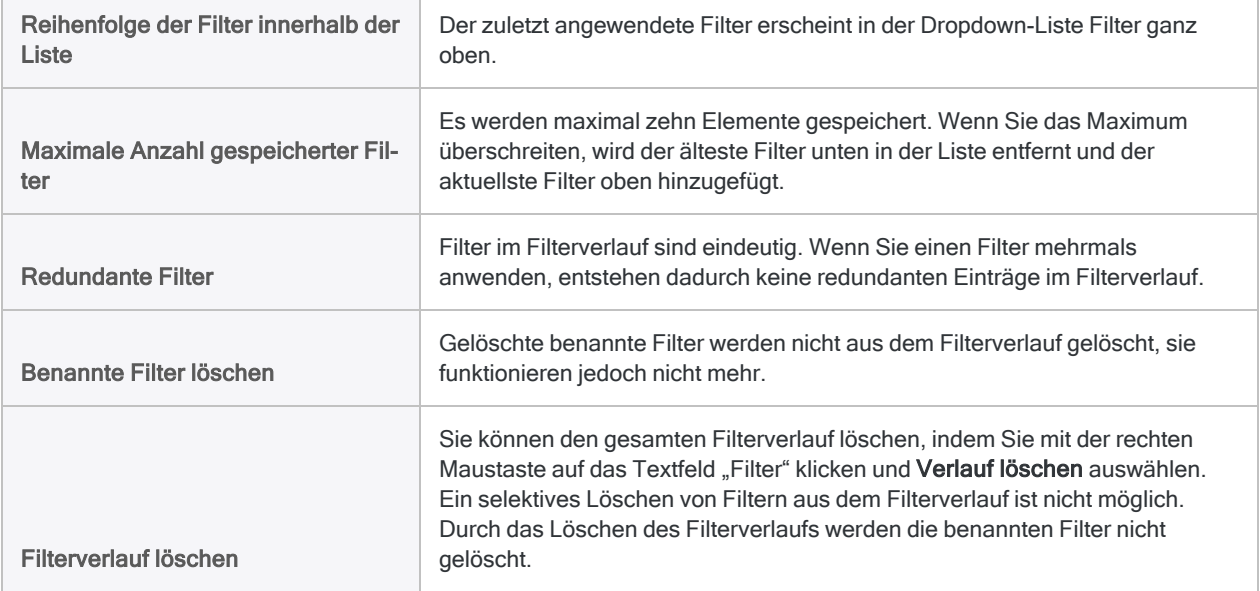

## Zusammenfassung der Filteraufbewahrung

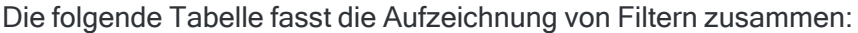

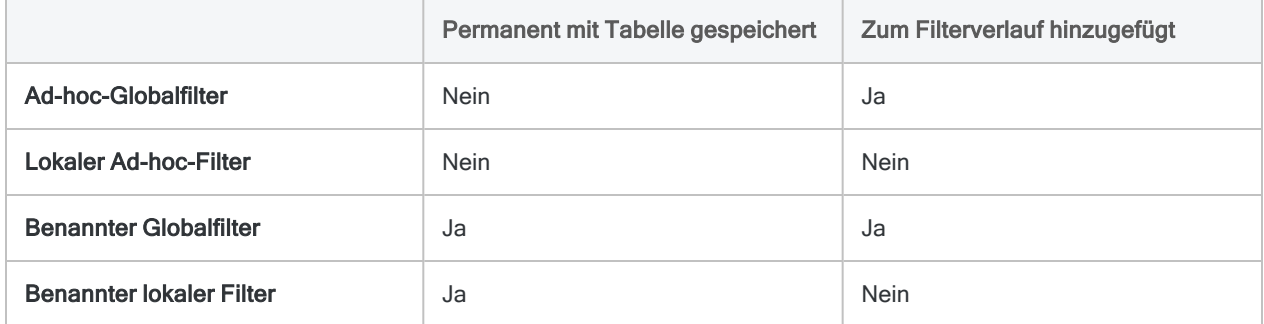

## Konfigurierbare Filteroptionen

Zwei konfigurierbare Optionen ermöglichen Ihnen, Aspekte des Filterverhaltens zu kontrollieren:

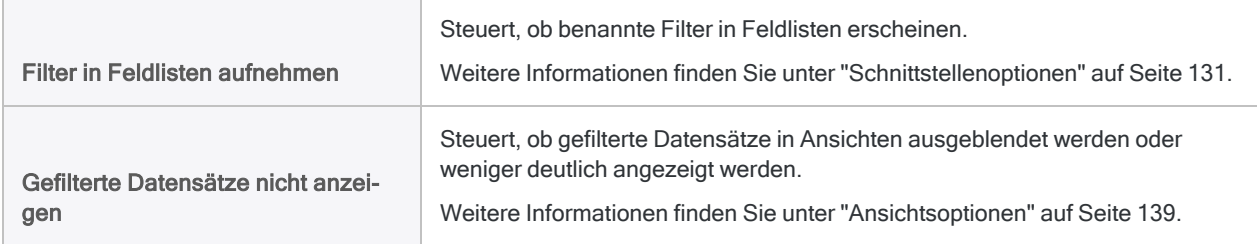

# <span id="page-1356-0"></span>Golbalfilter (Ansichtsfilter)

Globalfilter beschränken, welche Datensätze in einer Ansicht dargestellt oder durch Analytics-Operationen verarbeitet werden.

Sie können einfache Filter mit einem einzelnen Kriterium erstellen, um Datensätze auf breiter Basis zu filtern. Ebenso sind komplexe Filter mit mehreren Kriterien möglich, mit denen sehr spezifische Datenteilmengen isoliert werden können.

## Einfache und komplexe Filter im Vergleich

### Einfacher Filter

Sie können einen einfachen Filter mit einem einzelnen Kriterium erstellen, um Datensätze einer bestimmten Entität zu isolieren. Beispiele sind:

- $\cdot$  ein Name
- ein Datum
- eine Kontonummer

Sie könnten beispielsweise eine Kreditorentabelle nach Lieferantennummer filtern, damit nur die Datensätze eines bestimmten Lieferanten dargestellt oder verarbeitet werden.

Lieferantennr = "14438"

### Komplexere Filter

Wenn Sie spezifischere Datenteilmengen isolieren möchten, können Sie komplexere Filter mit mehreren Kriterien erstellen.

Sie könnten beispielsweise einen Filter erstellen, der die Verbindlichkeitentabelle auf Rechnungen beschränkt, die alle drei der folgenden Bedingungen erfüllen:

- $\cdot$  Lieferant 14438
- in 2014 eingereicht
- ab 1.000,00 Euro

```
(Lieferantennr = "14438") AND (BETWEEN(Rechnungs-
datum;`20140101`;`20141231`)) AND (Rechnungsbetrag >= 1000,00)
```
Sie können nur einen einzelnen Filter gleichzeitig auf eine Ansicht anwenden. Wie das obige Beispiel jedoch zeigt, ist es möglich, mehrere Kriterien mit booleschen Operatoren wie AND und OR in einem einzelnen Filter zu kombinieren.

Weitere Informationen über boolesche Operatoren finden Sie unter ["Operatoren](#page-956-0) in Analytics-[Ausdrücken"](#page-956-0) auf Seite 957.

## Filterausdrücke legen die Bedingungen für das Einbeziehen fest

Falls Sie einen Filterausdruck wie Lieferantennr = "14438" erstellen, geben Sie die Bedingungen oder Kriterien an, bei deren Erfüllung Datensätze in die gefilterte Tabelle aufgenommen werden.

Aus Sicht der booleschen Logik werden Datensätze in die gefilterte Tabelle aufgenommen, für die der Wert des Filterausdrucks Wahr ist. Als Falsch ausgewertete Datensätze werden nicht berücksichtigt.

In diesem Beispiel:

- Alle Datensätze mit Lieferantennummer "14438" werden mit "Wahr" ausgewertet und sind eingeschlossen.
- Alle Datensätze mit Lieferantennummer "90215" werden mit "Falsch" ausgewertet und sind ausgeschlossen.

#### Tipp

Wenn Sie leichter erkennen möchten, welche Datensätze nach einer Filterung eingeschlossen sind, leiten Sie den Filterausdruck durch den Text "Datensätze einschließen, wenn" ein. Dies kann hilfreich sein, um komplexe Ausdrücke zu erstellen oder negierende boolesche Operatoren zu verwenden, wie beispielsweise "NOT" und "Ungleich zu" (<>).

### Beispiele für Filterausdrücke

Die folgenden Beispiele stellen vier Filtervarianten mit derselben Gruppe von Filterwerten und denselben Datenmengen dar.

Datensätze einschließen, wenn

- alle Werte übereinstimmen
- beliebige Werte übereinstimmen
- alle Werte nicht übereinstimmen
- beliebige Werte nicht übereinstimmen

### Datensätze einschließen, wenn ALLE Werte übereinstimmen

Der folgende Filterausdruck schließt Datensätze in die gefilterte Tabelle ein, wenn sie zu Lieferant "14438" gehören und vom 15. Juli 2014 stammen und der Rechnungsbetrag 1.000,00 Euro beträgt.

Es müssen anders ausgedrückt alle drei Kriterien erfüllt sein, damit ein Datensatz in die gefilterte Tabelle aufgenommen wird.

```
(Lieferantennr = "14438") AND (Rechnungsdatum = `20140715`) AND (Rechnungs-
betrag = 1000,00)
```
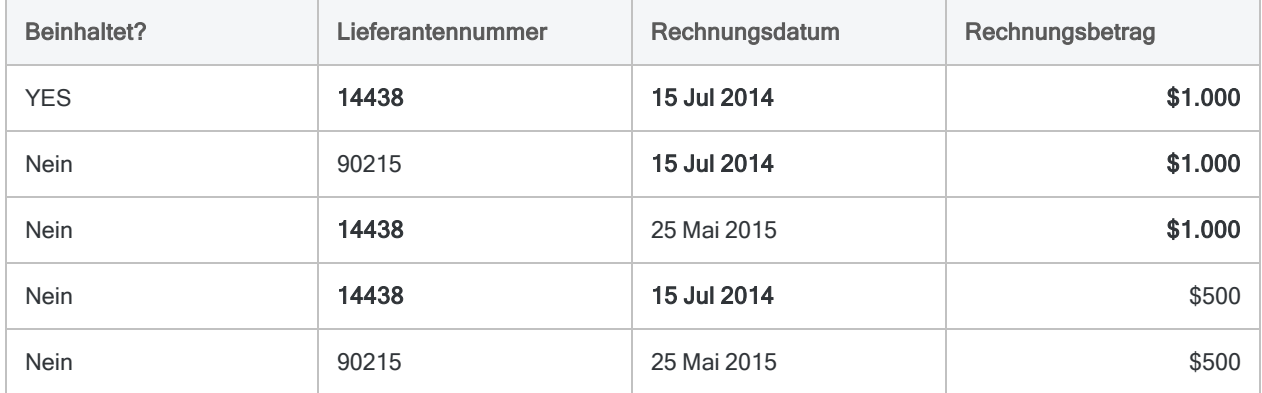

### Datensätze einschließen, wenn BELIEBIGE Werte übereinstimmen

Der folgende Filterausdruck schließt Datensätze in die gefilterte Tabelle ein, wenn sie zu Lieferant "14438" gehören oder vom 15. Juli 2014 stammen oder wenn der Rechnungsbetrag 1.000,00 Euro beträgt.

Es muss anders ausgedrückt eines der drei Kriterien erfüllt sein, damit ein Datensatz in die gefilterte Tabelle aufgenommen wird.

```
(Lieferantennr = "14438") OR (Rechnungsdatum = `20140715`) OR (Rechnungs-
betrag = 1000,00)
```
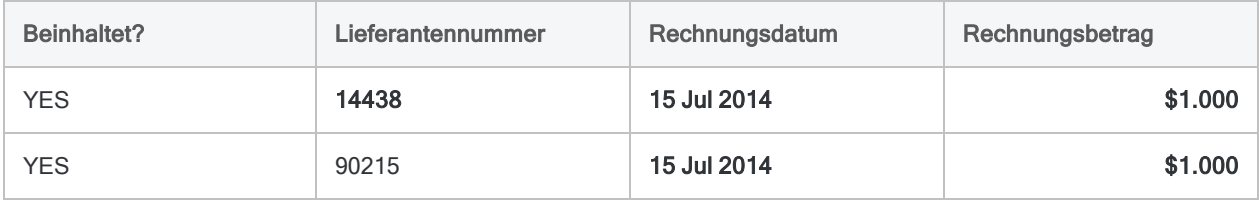

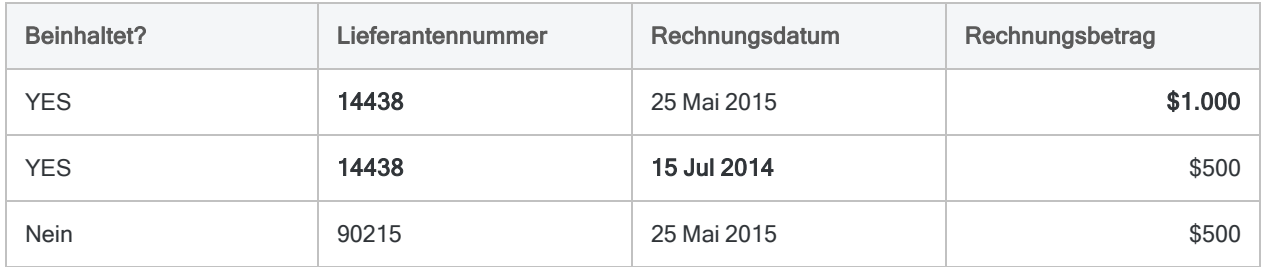

### Datensätze einschließen, wenn ALLE Werte NICHT übereinstimmen

Der folgende Filterausdruck schließt Datensätze in die gefilterte Tabelle ein, wenn sie nicht zu Lieferant "14438" gehören und nicht vom 15. Juli 2014 stammen und der Rechnungsbetrag nicht 1.000,00 Euro beträgt.

Es müssen anders ausgedrückt alle drei Kriterien erfüllt sein, damit ein Datensatz in die gefilterte Tabelle aufgenommen wird.

```
(Lieferantennr <> "14438") AND (Rechnungsdatum <> `20140715`) AND (Rechnungs-
betrag <> 1000,00)
```
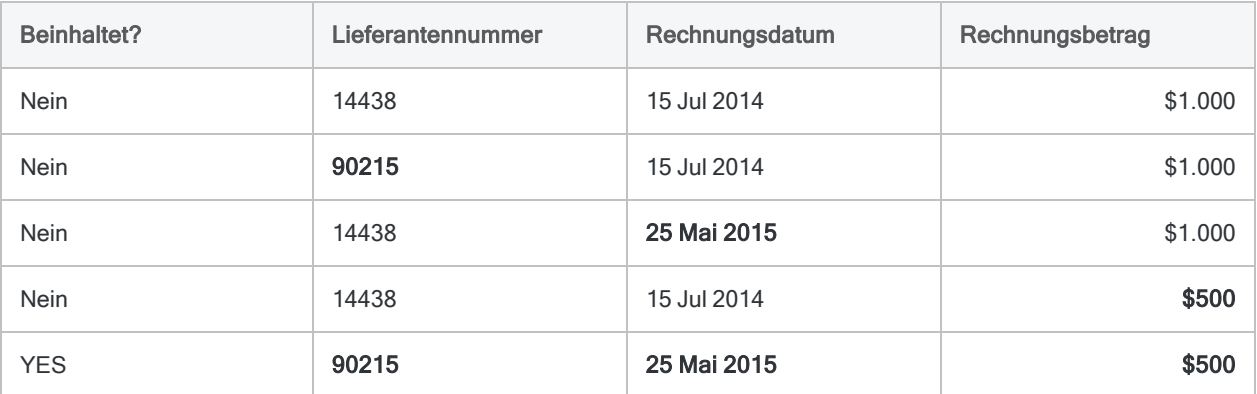

### Datensätze einschließen, wenn BELIEBIGE Werte NICHT übereinstimmen

Der folgende Filterausdruck schließt Datensätze in die gefilterte Tabelle ein, wenn sie nicht zu Lieferant "14438" gehören oder wenn sie nicht vom 15. Juli 2014 stammen oder wenn der Rechnungsbetrag nicht 1.000,00 Euro beträgt.

Es muss anders ausgedrückt eines der drei Kriterien erfüllt sein, damit ein Datensatz in die gefilterte Tabelle aufgenommen wird.

```
(Lieferantennr <> "14438") OR (Rechnungsdatum <> `20140715`) OR (Rechnungs-
betrag <> 1000,00)
```
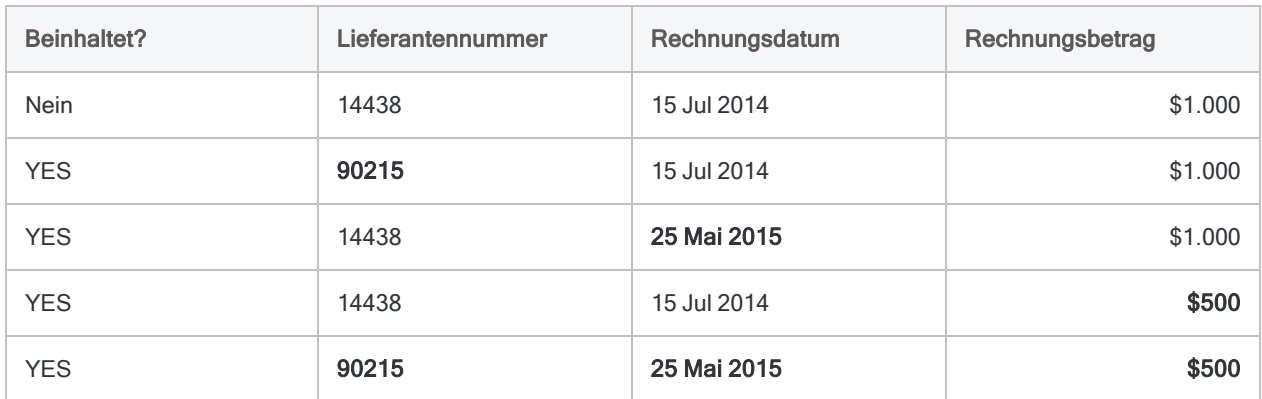

## Teilweise Übereinstimmung

Teilweise Übereinstimmungen werden beim Filtern von Zeichendaten unterstützt. Der Filterwert kann sich dann in einem längeren Wert des Felds befinden, das Sie für die Filterung verwenden.

Beispiel:

- Lieferantenname = "R" beschränkt eine Tabelle auf Lieferanten, deren Namen mit "R" beginnen.
- Adresse = "Postfach" beschränkt eine Tabelle auf Adressen, die mit "Postfach" starten.

#### **Hinweis**

Um eine Übereinstimmung zu erhalten, müssen die Filterwerte am Beginn der Felder erscheinen.

Teilweise Übereinstimmungen sind aktiviert, wenn die Option Genauer Zeichenvergleich ausgeschaltet ist (Standardeinstellung). Falls die Option eingeschaltet ist, sind teilweise Übereinstimmungen deaktiviert und der Filterwert muss genau mit dem Wert eines Feldes übereinstimmen. Weitere Informationen finden Sie unter ["Tabellenoptionen"](#page-132-0) auf Seite 133.

## Filteraufbewahrung

Ein Globalfilter bleibt aktiv, bis Sie ihn entfernen, durch einen anderen Globalfilter ersetzen oder die Tabelle schließen. Sie können einen Globalfilter zum Standardfilter einer Tabelle machen, sodass er automatisch bei jedem Öffnen der Tabelle angewendet wird.

Globalfilter unterscheiden sich von lokalen Filtern, die nur während einer einzelnen Ausführung einer einzelnen Analytics-Operation aktiv sind.

Wenn ein Globalfilter aktiv ist, erscheint der Indikator Globalfilter in der Statusleiste, gefolgt von der Filtersyntax oder dem Filternamen. Letzteres hängt davon ab, ob der Filter ein Ad-hoc-Filter oder ein benannter Filter ist:

- Ad-hoc-Filter Globalfilter: (Lieferantennr = "14438")
- benannter Filter Globalfilter: Lief 14438

## Unterschiedliche Möglichkeiten, um einen Globalfilter zu erstellen und anzuwenden

Es gibt mehrere unterschiedliche Möglichkeiten, um einen Globalfilter zu erstellen und anzuwenden:

- Geben Sie im Textfeld "Filter" die Filtersyntax manuell ein.
- Erstellen Sie einen Schnellfilter.
- **Erstellen Sie mit dem Ausdruck-Generator** einen Filter oder wählen Sie einen bestehenden Filter aus.
- Wählen Sie aus der Dropdown-Liste "Filter" einen bestehenden Filter aus.

# <span id="page-1362-0"></span>Einen Globalfilter einer Ansicht hinzufügen

Sie können einen Globalfilter erstellen oder einen bestehenden Filter auswählen und ihn auf eine Ansicht anwenden, um die dargestellten oder die durch Analytics-Operationen verarbeiteten Datensätze einzuschränken.

Sie können einen Globalfilter auch als Standardfilter einer Tabelle festlegen, sodass er automatisch bei jedem Öffnen der Tabelle angewendet wird.

Einfache Filter können manuell in das Textfeld Filter eingegeben oder mit einem Schnellfilter erstellt werden. Komplexere Filter mit mehreren Kriterien kann man leichter im Ausdruck-Generator erstellen.

### Einen neuen Filter erstellen

Um einen neuen Globalfilter zu erstellen, führen Sie einen der folgenden Schritte durch:

• Textfeld "Filter" - Geben Sie in das Textfeld "Filter" einen Filterausdruck ein (zum Beispiel

Rechnungsbetrag > 1000,00) und klicken Sie auf Filter einrichten  $\circledcirc$ 

Der Filter ist ein Ad-hoc-Filter und bleibt nur so lange erhalten, wie er im zur Tabelle gehörigen Filterverlauf angezeigt wird.

• Schnellfilter – Erstellen Sie einen Schnellfilter. Weitere Informationen finden Sie unter ["Daten](#page-1308-0) einer Ansicht schnell filtern" auf [Seite 1309.](#page-1308-0)

Der Filter ist ein Ad-hoc-Filter und bleibt nur so lange erhalten, wie er im zur Tabelle gehörigen Filterverlauf angezeigt wird.

#### Tipp

Sie können einen Schnellfilter verwenden, um automatisch eine gültige Filtersyntax zu erstellen und die Filterwerte dann manuell zur Formulierung Ihres gewünschten Filters zu bearbeiten.

Ausdruck-Generator - Klicken Sie auf Ansichtsfilter bearbeiten , um den Ausdruck-Generator zu öffnen. Erstellen Sie den Filterausdruck, geben Sie optional im Textfeld Speichern unter einen Namen ein, und klicken Sie auf OK.

Wenn Sie für den Filter einen Namen eingeben, wird dieser permanent zusammen mit der Tabelle gespeichert. Wenn Sie keinen Namen eingeben, ist der Filter ein Ad-hoc-Filter und bleibt nur so lange erhalten, wie er im zur Tabelle gehörigen Filterverlauf angezeigt wird.

Filternamen sind auf 256 alphanumerische Zeichen beschränkt und dürfen nicht mit einer Zahl beginnen.

Informationen über den Ausdruck-Generator finden Sie in "Erstellen von [Ausdrücken](#page-961-0) mit dem [Ausdruck-Generator"](#page-961-0) auf Seite 962.

### Gefilterte Datensätze zählen

Nach Anwendung eines globalen Filters verwenden Sie die folgende Methode, um die durch den Filter berücksichtigten Datensätze zu zählen.

- 1. Klicken Sie im Analytics-Hauptmenü auf Anzahl
- 2. Klicken Sie auf OK.

Die Anzahl der durch den Filter berücksichtigten Datensätze und die Gesamtanzahl der Datensätze innerhalb der Tabelle erscheinen in der Analytics-Benutzeroberfläche in der Statusleiste. Beispiel: Datensätze: 108/772

## Globalfilter als Standardfilter der Tabelle festlegen

1. Klicken Sie auf Ansichtsfilter bearbeiten **(20)**, um den Ausdruck-Generator zu öffnen. Erstellen Sie den Filterausdruck, geben Sie im Textfeld Speichern unter einen Namen ein, und klicken Sie auf OK.

Filternamen sind auf 256 alphanumerische Zeichen beschränkt und dürfen nicht mit einer Zahl beginnen.

- 2. Wählen Sie Bearbeiten > Tabellenlayout.
- 3. In der Registerkarte Felder/Ausdrücke bearbeiten doppelklicken Sie auf den Namen des **Filters**
- 4. Wählen Sie Standardfilter.
- 5. Klicken Sie auf Eingabe bestätigen und anschließend auf Schließen **XI**, um das Dialogfeld Tabellenlayout zu schließen.

Der Filter wird permanent mit der Tabelle gespeichert und stets automatisch beim Öffnen der Tabelle angewendet. Es kann pro Tabelle nur ein Standardfilter festgelegt werden.

Um einen Standardfilter zu entfernen, wählen Sie Bearbeiten > Tabellenlayout, doppelklicken auf den Namen des Filters und heben die Markierung von Standardfilter auf. Der Filter wird weiterhin auf die Tabelle angewendet, ist jedoch kein Standardfilter mehr.

### Bestehende Filter auswählen

Wenn Sie einen bestehenden Filter auswählen möchten, führen Sie einen der folgenden Schritte durch:

• Dropdown-Liste "Filter" - Wählen Sie den Filter aus der Dropdown-Liste "Filter" aus.

Die zehn zuletzt auf die Tabelle angewendeten Filter werden in dieser Liste angezeigt.

Ausdruck-Generator - Klicken Sie auf Ansichtsfilter bearbeiten  $\omega$ , um den Ausdruck-Generator zu öffnen. Doppelklicken Sie in der Liste Filter auf einen benannten Filter, und klicken Sie auf OK.

Nur benannte Filter, die permanent mit der Tabelle gespeichert wurden, erscheinen in der Liste Filter. Ad-hoc-Filter erscheinen nicht in der Liste Filter.

## Ad-hoc-Filter in benannte Filter konvertieren

- 1. Wenden Sie den Ad-hoc-Filter auf die Tabelle an.
- 2. Klicken Sie auf Ansichtsfilter bearbeiten (2), um den Ausdruck-Generator zu öffnen. Geben Sie im Textfeld Speichern unter einen Namen ein, und klicken Sie auf OK.

Der Filter wird permanent mit der Tabelle gespeichert.

### Momentan angewendete Filter entfernen

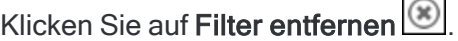

Durch das Entfernen eines Filters wird dieser nicht gelöscht. Ad-hoc-Filter werden so lange aufbewahrt, wie sie im Filterverlauf der Tabelle erscheinen. Benannte Filter werden permanent mit der Tabelle gespeichert.

### Benannte Filter verwalten

Sie können das Dialogfeld Filter verwenden, um die folgenden Aktionen mit den benannten, zu einer Tabelle gehörenden Filtern durchzuführen:

- Hinzufügen
- Modifizieren
- Duplizieren
- <sup>l</sup> Umbenennen
- $\cdot$  Löschen

Sie können auch die Syntax eines benannten Filters anzeigen lassen, ohne Veränderungen daran vorzunehmen.

#### Hinweis

Falls ein Filter momentan auf eine Tabelle angewendet ist, können Sie ihn nicht umbenennen oder löschen.

- 1. Öffnen Sie die Tabelle mit dem benannten Filter, den Sie verwalten möchten.
- 2. Wählen Sie Bearbeiten > Filter.

Analytics stellt die Liste der benannten Filter dar, die zu der ausgewählten Tabelle gehören.

3. Wenn Sie einen neuen Filter hinzufügen möchten, klicken Sie auf Neu und verwenden den Ausdruck-Generator, um den Filter zu erstellen.

#### Hinweis

Nur logische Ausdrücke können zur Definition von Filtern verwendet werden.

Informationen über den Ausdruck-Generator finden Sie in "Erstellen von [Ausdrücken](#page-961-0) mit dem [Ausdruck-Generator"](#page-961-0) auf Seite 962.

- 4. Wenn Sie mit einem vorhandenen Filter arbeiten möchten, wählen Sie diesen aus der Liste aus und führen Sie einen der folgenden Schritte durch:
	- Klicken Sie auf OK, um den ausgewählten Filter im Ausdruck-Generator anzeigen zu lassen oder zu verändern. Nach dem Betrachten oder der Veränderung des bestehenden Filters klicken Sie auf OK.

Wenn Sie den Filter geändert haben, wird er aktualisiert, sobald Sie auf OK klicken und den Ausdruck-Generator schließen.

• Klicken Sie auf Duplizieren, um den ausgewählten Filter zu duplizieren, und klicken Sie auf Abgeschlossen, um eine genaue Kopie des Filters zu erstellen, oder klicken Sie auf OK, um den vom duplizierten Filter verwendeten Ausdruck zu ändern.

### Tipp

Das Duplizieren eines komplexen Filters und seine Veränderung kann einfacher sein, als einen Filter wieder von Grund auf zu erstellen.

• Klicken Sie auf Umbenennen, geben Sie einen Namen in das Textfeld ein, und klicken Sie auf OK.

Filternamen sind auf 256 alphanumerische Zeichen beschränkt und dürfen nicht mit einer Zahl beginnen. Klicken Sie auf Abgeschlossen, um den bestehenden Wert des Filters zu verwenden oder klicken Sie auf OK, um den vom Filter verwendeten Ausdruck zu ändern.

• Klicken Sie auf Löschen, um den Filter zu löschen. Klicken Sie im Bestätigungsdialogfeld erneut auf Löschen, und klicken Sie anschließend auf Fertig, um das Dialogfeld zu schließen.

# <span id="page-1366-0"></span>Lokale Filter (Befehlsfilter)

Lokale Filter können als Bestandteil einer Analytics-Operation angewendet werden, damit die Operation nur für bestimmte Datensätze durchgeführt wird. Sie könnten beispielsweise einen lokalen Filter auf eine Summierung einer Kreditorentabelle anwenden, um nur die Rechnungen eines bestimmten Lieferanten zu summieren.

Die Ausdrücke, die Sie zur Erstellung lokaler Filter verwenden, funktionieren wie die Ausdrücke für Globalfilter. Für weitere Informationen und Beispiele lesen Sie "Golbalfilter [\(Ansichtsfilter\)"](#page-1356-0) auf [Seite 1357.](#page-1356-0)

## Geltungsdauer lokaler Filter

Ein lokaler Filter gilt nur für eine Ausführung einer einzelnen Analytics-Operation. Er ändert nicht die Darstellung von Datensätzen innerhalb einer Ansicht. Nachdem die Operation abgeschlossen wurde, ist der lokale Filter nicht mehr aktiv.

Lokale Filter unterscheiden sich von Globalfiltern, da letztere aktiv bleiben, bis Sie sie entfernen, durch einen anderen Globalfilter ersetzen oder die Tabelle schließen.

## Gleichzeitige Anwendung eines lokalen Filters und eines Globalfilters

Sie können einen lokalen Filter und einen Globalfilter gleichzeitig anwenden. In diesem Fall verarbeitet eine Analytics-Operation nur die Datensätze, welche die Kriterien beider Filter erfüllen.

Die beiden Filter sollten logisch konsistent sein. Durch einen Filter ausgeschlossene Datensätze können nicht durch den anderen Filter einbezogen werden. Falls ein Globalfilter beispielsweise das Kriterium (Rechnungsbetrag >= 1000,00) aufweist und ein lokaler Filter das Kriterium (Rechnungsbetrag >= 500,00) enthält, sind Rechnungsbeträge unter USD 1000,00 von der Verarbeitung trotz der Angaben des lokalen Filters ausgeschlossen.

## Lokalen Filter erstellen

Im Rahmen einer Analytics-Operation können Sie einen lokalen Filter erstellen oder einen bestehenden benannten Filter auswählen, um einzuschränken, welche Datensätze verarbeitet werden.

Einfache Filter können manuell im Textfeld Wenn der Analytics-Befehlsdialoge eingegeben werden.

Komplexere Filter mit mehreren Kriterien kann man leichter im Ausdruck-Generator erstellen. Wenn Sie einen lokalen Filter benennen und speichern möchten, müssen Sie ihn im Ausdruck-Generator erstellen.

- 1. In einem Analytics-Befehlsdialog führen Sie eine der folgenden Aktionen durch:
	- Geben Sie den Filterausdruck in das Textfeld Wenn ein.

Beispiel: Rechnungsbetrag >= 1000,00. Es handelt sich um einen Ad-hoc-Filter, der nur während der Verarbeitung der Analytics-Operation erhalten bleibt.

- Klicken Sie auf Wenn, um einen Filter zu erstellen, oder wählen Sie einen bestehenden Filter mit dem Ausdruck-Generator aus.
- 2. Falls Sie den Ausdruck-Generator verwenden, führen Sie einen der folgenden Schritte aus:
	- **Erstellen Sie den Filterausdruck, geben Sie optional im Textfeld Speichern unter einen** Namen ein, und klicken Sie auf OK.

Wenn Sie für den Filter einen Namen eingeben, wird dieser permanent zusammen mit der Tabelle gespeichert. Wenn Sie keinen Namen eingeben, handelt es sich um einen Ad-hoc-Filter, der nur während der Verarbeitung der Analytics-Operation erhalten bleibt.

Filternamen sind auf 256 alphanumerische Zeichen beschränkt und dürfen nicht mit einer Zahl beginnen.

Informationen über den Ausdruck-Generator finden Sie in "Erstellen von [Ausdrücken](#page-961-0) mit dem [Ausdruck-Generator"](#page-961-0) auf Seite 962.

• Doppelklicken Sie in der Liste Filter auf einen benannten Filter, und klicken Sie auf OK.

Nur benannte Filter, die permanent mit der Tabelle gespeichert wurden, erscheinen in der Liste Filter. Ad-hoc-Filter erscheinen nicht in der Liste Filter.
# Durchsuchen von Daten

Sie können zwei unterschiedliche Methoden verwenden, um Daten in Analytics-Tabellen zu suchen:

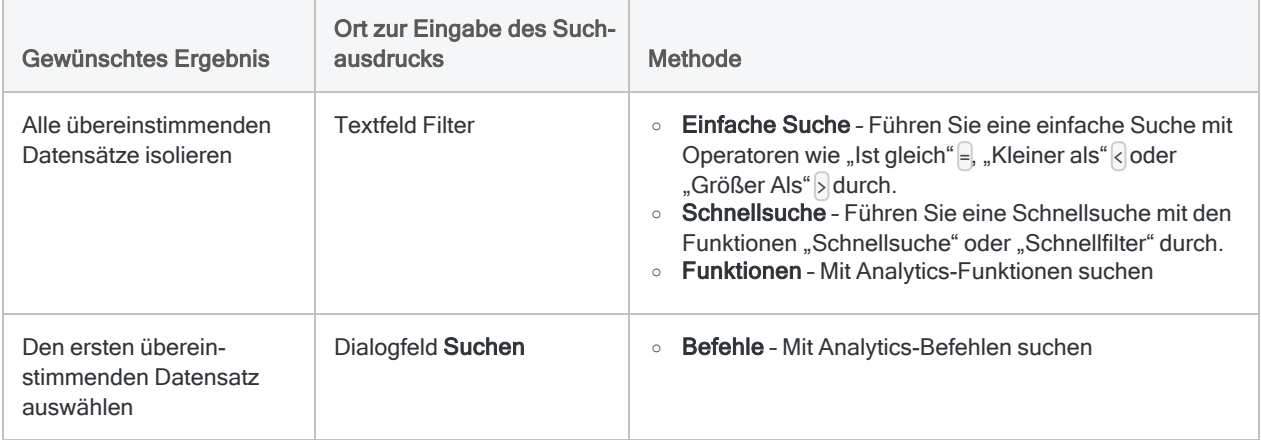

#### Tipp

In der Regel führen Benutzer eine Suche durch, weil sie alle übereinstimmenden Datensätze isolieren möchten, die dann als eine Ergebnismenge zurückgegeben werden. Normalerweise verwenden Sie das Textfeld "Filter" und können das Dialogfeld "Suchen" ignorieren.

## Suche zur Isolierung aller übereinstimmenden Datensätze

## Einfache Suche

Um eine einfache Suche durchzuführen, geben Sie einen Ausdruck oben in der Tabellenansicht innerhalb des Textfelds "Filter" ein.

Das folgende Beispiel isoliert alle Datensätze, die im Feld "Lieferantenname" den Namen "United Equipment" enthalten.

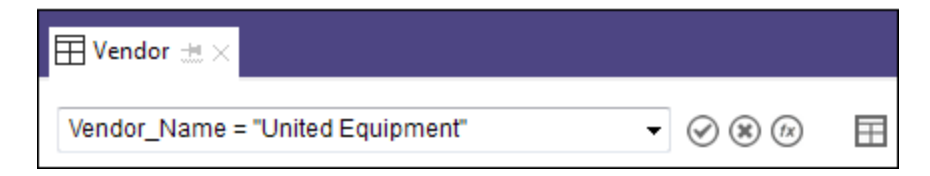

### Andere einfache Suchen mit Operatoren

• Isoliert Rechnungen mit einem Mindestbetrag von 5.000,00 EUR:

Rechnungsbetrag >= 5000

• Isoliert Rechnungen aus dem dritten Quartal 2017:

(Rechnungsdatum >= `20170701`) AND (Rechnungsdatum <= `20170930`)

#### Tipp

Erstellen Sie Suchausdrücke nur dann von Grund auf neu, falls die Ausdrücke einfach sind. Für schwierigere Suchen sollten Sie die Schnellfiltermethode oder eine erweiterte Suche mit Funktionen verwenden.

### Nach leeren oder ungültigen Datumswerten suchen

Sie können nach leerem Text, leeren numerischen Werten oder leeren bzw. ungültigen Datumzeit-Werten suchen. Nach nicht leeren Werten können Sie suchen, indem Sie den Operator innerhalb des Ausdrucks ändern.

#### Leere oder nicht leere Textwerte

• Isoliert alle Datensätze, in denen das Feld "Lieferantenname" leer ist:

Lieferantenname = " "

ISBLANK(Lieferantenname)

• Isoliert alle Datensätze, in denen das Feld "Lieferantenname" nicht leer ist:

```
Lieferantenname <> " "
```
NOT(ISBLANK(Lieferantenname))

#### Leere oder nicht leere numerische Werte

• Isoliert alle Datensätze, in denen das Feld "Rechnungsbetrag" leer ist oder den Wert Null (0) aufweist:

Rechnungsbetrag =  $\theta$ 

• Isoliert alle Datensätze, in denen das Feld "Rechnungsbetrag" nicht leer ist und nicht den Wert Null (0) aufweist:

Rechnungsbetrag <> 0

#### Leere oder nicht leere Datumzeit-Werte

• Isoliert alle Datensätze, in denen das Feld "Rechnungsdatum" leer ist oder einen ungültigen Wert aufweist:

Rechnungsdatum = `19000101`

NOT VERIFY(Rechnungsdatum)

Ein Datumswert kann ungültig sein, wenn er nicht dem Datumsformat des Feldes entspricht oder wenn das Datum nicht existiert. Beispiel: 31. April 2020.

• Isoliert alle Datensätze, in denen das Feld "Rechnungsdatum" nicht leer ist und einen gültigen Wert aufweist:

Rechnungsdatum <> `19000101`

VERIFY(Rechnungsdatum)

### Richtlinien für einfache Suchen

#### Feldnamen Sie müssen einen Feldnamen eingeben, der durchsucht werden soll. Dabei muss es sich um einen physischen Feldnamen des Tabellenlayouts und nicht um den Anzeigenamen in der Tabellenansicht handeln.

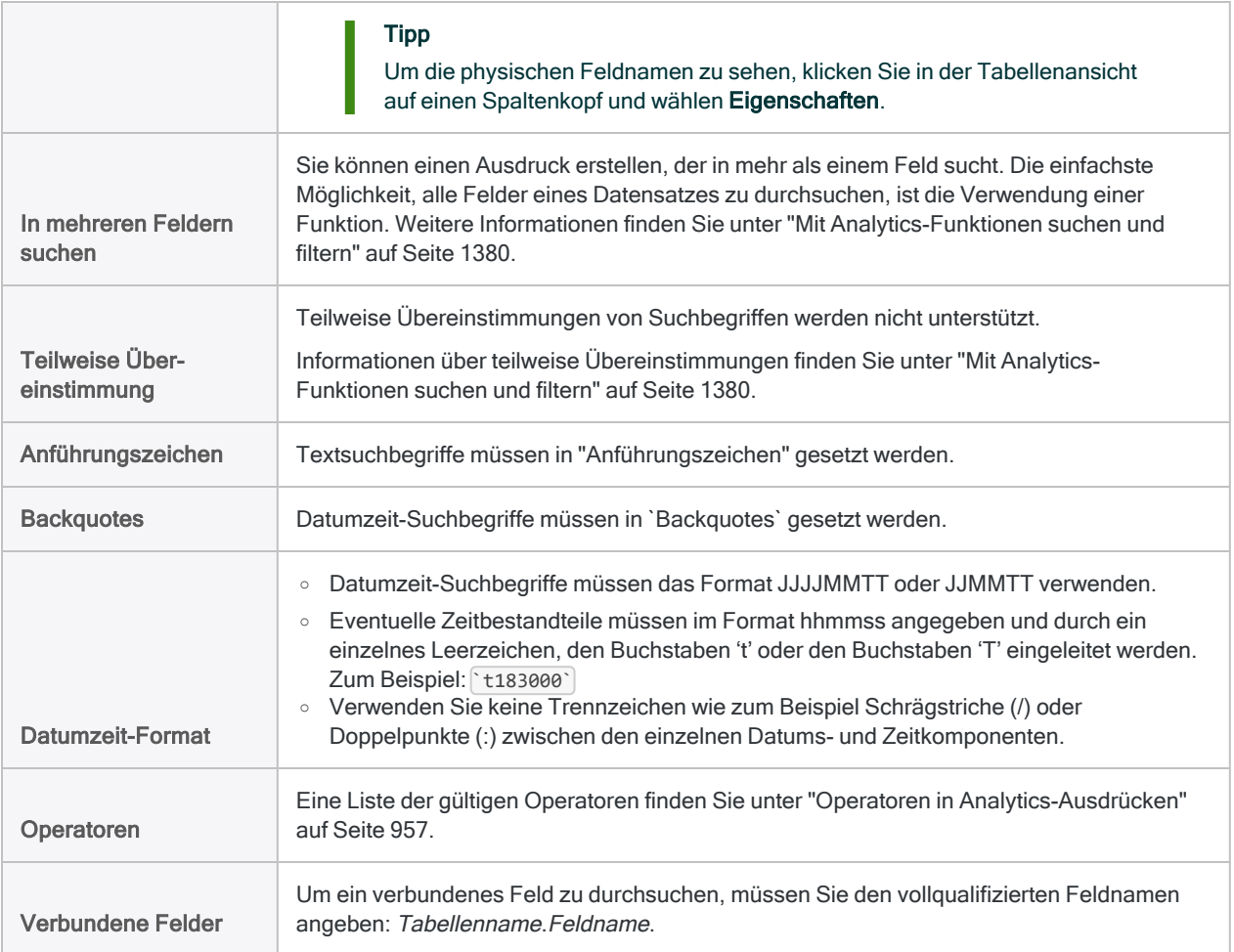

### Schnellsuche und Schnellfilter

Schnellsuche und Schnellfilter sind zwei Analytics-Features, die Ihre Suchen erleichtern, indem der Suchausdruck für Sie im Textfeld "Filter" erstellt wird.

- Schnellsuche Sie geben einen Textbegriff im Textfeld "Filter" ein.
- Schnellfilter Sie verwenden die Maus, um Suchkriterien auszuwählen.

Weitere Informationen finden Sie unter:

- ["Schnellsuche](#page-1314-0) von Daten in einer Tabelle" auf Seite 1315
- "Daten einer Ansicht schnell filtern" auf [Seite 1309](#page-1308-0)
- "Golbalfilter [\(Ansichtsfilter\)"](#page-1356-0) auf Seite 1357

#### Hinweis

Die Schnellsuche und der Schnellfilter weisen einige Beschränkungen auf, die in den Themen dieser Features erläutert sind.

## Mit Analytics-Funktionen suchen

Die beste Leistung und Flexibilität erhalten Sie, indem Sie für die Suche Funktionen verwenden. Ähnlich wie bei einer einfachen Suche geben Sie einen Suchausdruck in das Textfeld "Filter" ein, der Ausdruck beinhaltet jedoch eine Funktion.

Das folgende Beispiel nutzt die FINDMULTI( )-Funktion, um alle Datensätze zu isolieren, die an einer beliebigen Stelle innerhalb des Datensatzes mindestens einen der Suchbegriffe enthalten.

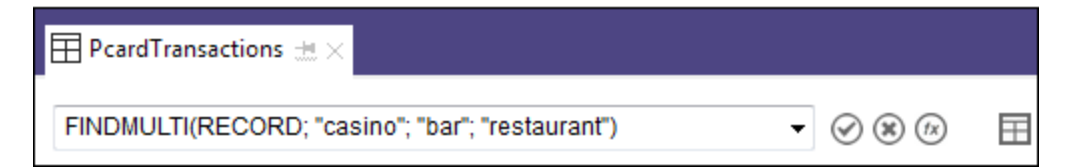

Ausführliche Informationen über die Suche mit Funktionen finden Sie unter "Mit [Analytics-](#page-1379-0)[Funktionen](#page-1379-0) suchen und filtern" auf Seite 1380.

## Den ersten übereinstimmenden Datensatz auswählen

Sie können einen Analytics-Befehl aus dem Hauptmenü aufrufen, um den ersten Datensatz in einer Tabelle auszuwählen, der die Suchkriterien erfüllt. Diese Funktionalität ist besonders in Analytics-Skripts hilfreich. Dort kann sie zusammen mit anderen Befehlen zur Durchführung bestimmter Aufgaben verwendet werden.

Einer der Befehle ermöglicht Ihnen, direkt auf eine bestimmte Datensatznummer zu springen. In der Analytics-Benutzeroberfläche kann dies für die Navigation in großen Tabellen hilfreich sein.

Weitere Informationen finden Sie unter "Ersten [übereinstimmenden](#page-1373-0) Datensatz auswählen" Auf der [gegenüberliegenden](#page-1373-0) Seite.

# <span id="page-1373-0"></span>Ersten übereinstimmenden Datensatz auswählen

Sie können einen Analytics-Befehl verwenden, um den ersten Datensatz einer Tabelle auszuwählen, der den Suchkriterien entspricht. Der Datensatz ist dann ausgewählt, jedoch nicht wie bei anderen Suchtypen in Analytics isoliert. Die restlichen Datensätze sind in der Tabellenansicht noch immer vorhanden.

## Verwendung in Skripts

Die Möglichkeit, den ersten übereinstimmenden Datensatz auszuwählen, ist besonders in Analytics-Skripts hilfreich. Zusammen mit anderen Skripttechniken können die folgenden Befehle beispielsweise verwendet werden, um Datensätze in einer Tabelle sequenziell zu durchlaufen, um anschließend eine wiederholte Aktion auf Basis der Inhalte jedes ausgewählten Datensatzes durchzuführen.

## Dialogfeld "Suchen"

In der Analytics-Benutzeroberfläche greifen Sie auf die Befehle im Dialogfeld Suchen zu (Daten > Suchen).

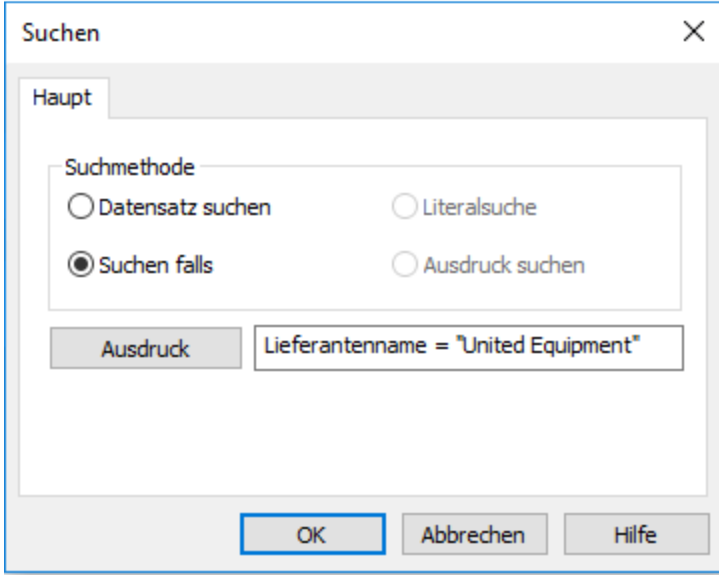

Die folgende Tabelle beschreibt die unterschiedlichen Optionen des Dialogfelds Suchen. Sie enthält auch die entsprechenden ACLScript-Befehle unter der Annahme, dass die Optionen vor allem in Analytics-Skripts hilfreich sind.

#### **Hinweis**

Sie können unten auf beliebige Befehlsnamen klicken, um detaillierte Informationen zu dem jeweiligen Befehl zu erhalten.

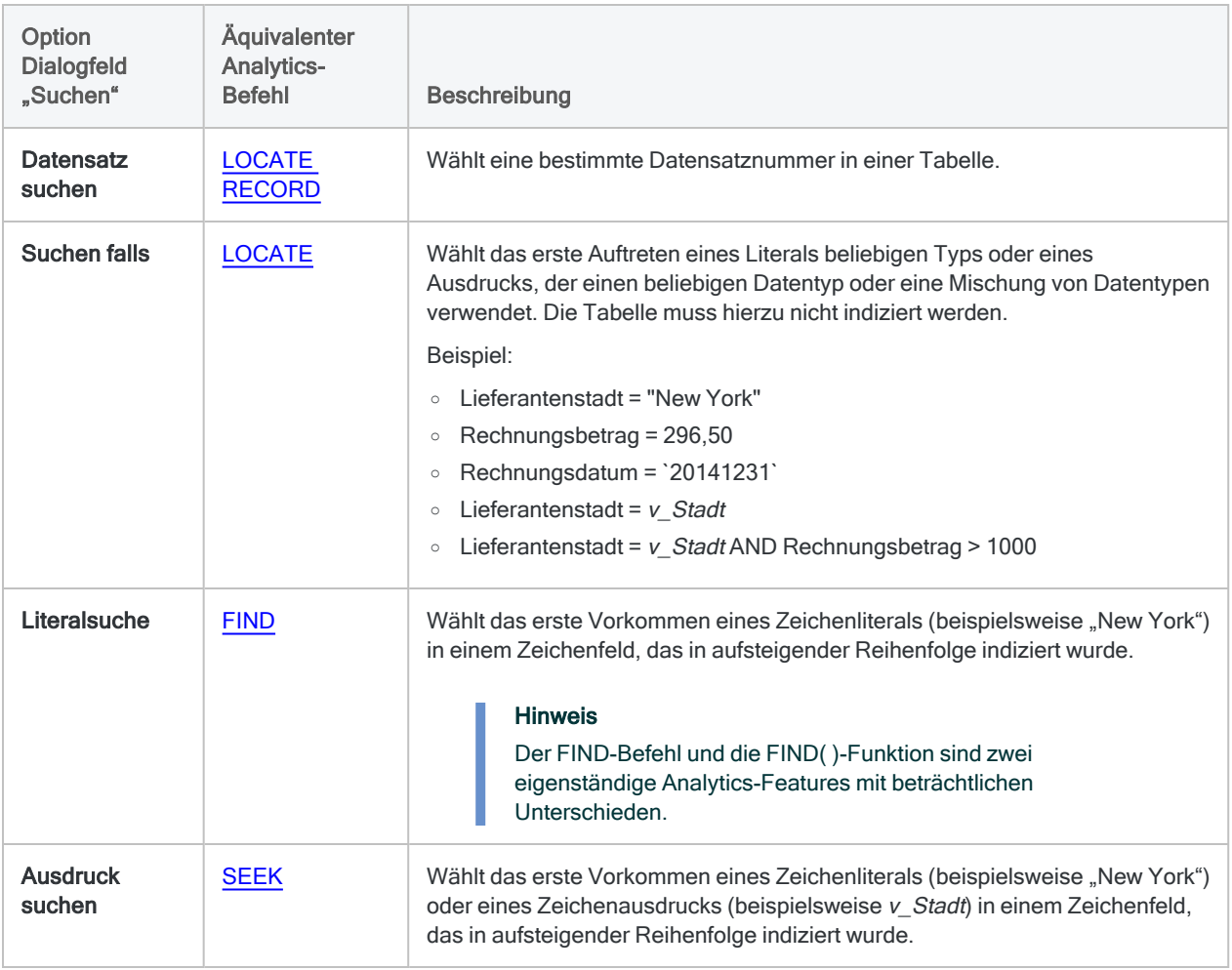

## Index-Anforderung

Um die Optionen Literalsuche oder Ausdruck suchen verwenden zu können, müssen Sie zuerst das zu durchsuchende Zeichenfeld in aufsteigender Reihenfolge indizieren. Beide Optionen durchsuchen lediglich das indizierte Feld.

Wenn in einer Tabelle mehr als ein Feld indiziert ist (ein verschachtelter Index), wird nur das primäre Schlüsselfeld durchsucht, sofern es sich um ein Zeichenfeld handelt, das aufsteigend indiziert

wurde. Bei einem bedingten Index werden Datensätze, die aus der Ansicht ausgeschlossen sind, auch nicht durchsucht.

## Richtlinien

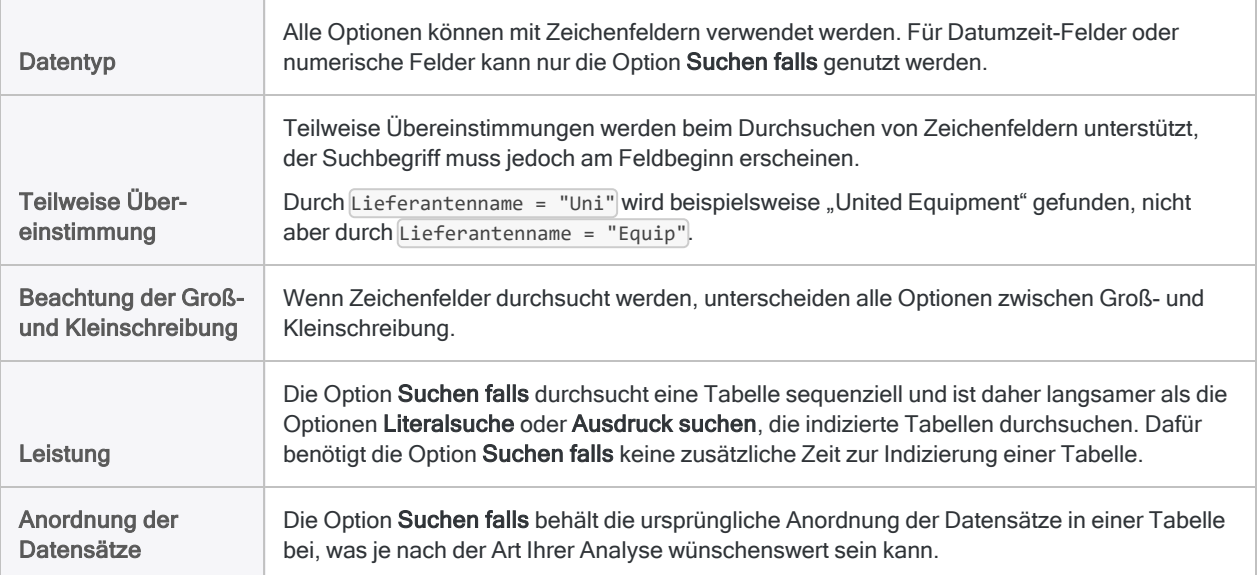

## Bestimmte Datensatznummern einer Tabelle wählen

- 1. Wählen Sie aus dem Analytics-Hauptmenü Daten > Suchen > Datensatz suchen.
- 2. Geben Sie die Datensatznummer in das Textfeld Ausdruck ein, und klicken Sie auf OK.

Wenn die Datensatznummer gefunden wurde, wird der Datensatz ausgewählt, und es erfolgt eine Positionierung in der Tabelle auf dem entsprechenden Datensatz.

## Erstes Auftreten eines Literals oder Ausdrucks beliebigen Typs wählen

- 1. Wählen Sie aus dem Analytics-Hauptmenü Daten > Suchen > Suchen falls.
- 2. Führen Sie einen der folgenden Schritte aus:
	- Geben Sie einen Ausdruck in das Textfeld Ausdruck ein, und klicken Sie auf OK.
	- Klicken Sie auf Ausdruck, um den Ausdruck-Generator zu öffnen. Erstellen Sie einen Ausdruck, klicken Sie auf OK und dann noch einmal auf OK.

Der Ausdruck kann so einfach oder so komplex wie notwendig sein, ein Feld oder mehrere Felder umfassen und Datentypen mischen. Beispiel:

- Lieferantenname = "United Equipment"
- Rechnungsbetrag >  $1000$
- Lieferantenname = "United Equipment" AND Rechnungsbetrag > 1000 AND Rechnungsdatum > `20140930`

Sie müssen Zeichenliterale in Anführungszeichen setzen und Datumzeit-Werte in Backquotes.

Wenn der angegebene Wert gefunden wurde, erfolgt die Positionierung in der Tabelle auf dem entsprechenden Datensatz.

Wenn der angegebene Wert nicht gefunden wurde, erfolgt eine Positionierung auf dem ersten Datensatz der Tabelle.

## Erstes Vorkommen eines Zeichenliterals in indizierter Tabelle wählen

1. Aktivieren Sie einen Index für die Tabelle, die Sie durchsuchen möchten.

Die Tabelle muss nach dem Zeichenfeld indiziert werden, das Sie durchsuchen möchten.

- 2. Wählen Sie aus dem Analytics-Hauptmenü Daten > Suchen > Literalsuche.
- 3. Geben Sie ein Zeichenliteral in das Textfeld Ausdruck ein, und klicken Sie auf OK.

Setzen Sie das Zeichenliteral nicht in Anführungszeichen, es sei denn, die Anführungszeichen sind ein Bestandteil der Daten innerhalb des Felds. Beispiel:

- United Equipment
- $R$  (um den ersten Wert zu finden, der mit einem "R" beginnt)

Wenn der angegebene Wert gefunden wurde, erfolgt die Positionierung in der Tabelle auf dem entsprechenden Datensatz.

Wenn der angegebene Wert nicht gefunden wurde, wird die Meldung "Kein Indexeintrag" angezeigt. Die Positionierung in der Tabelle erfolgt auf dem ersten Datensatz, dessen Schlüsselfeld einen größeren Wert als den festgelegten Wert aufweist, oder auf dem ersten Datensatz, falls kein Wert innerhalb der Tabelle größer als der angegebene Wert ist.

## Erstes Vorkommen eines Zeichenliterals oder Ausdrucks in indizierter Tabelle wählen

1. Aktivieren Sie einen Index für die Tabelle, die Sie durchsuchen möchten.

Die Tabelle muss nach dem Zeichenfeld indiziert werden, das Sie durchsuchen möchten.

- 2. Wählen Sie aus dem Analytics-Hauptmenü Daten > Suchen > Ausdruck suchen.
- 3. Führen Sie einen der folgenden Schritte aus:
	- Geben Sie einen Ausdruck mit Zeichentyp oder ein Zeichenliteral in das Textfeld Ausdruck ein, und klicken Sie auf OK.
	- Klicken Sie auf Ausdruck, um den Ausdruck-Generator zu öffnen. Erstellen Sie einen Ausdruck, klicken Sie auf OK und dann noch einmal auf OK.

Beispiel:

- v Lieferantenname
- Wnited Equipment"

Zeichenliterale müssen in Anführungszeichen gesetzt werden.

Wenn der angegebene Wert gefunden wurde, erfolgt die Positionierung in der Tabelle auf dem entsprechenden Datensatz.

Wenn der angegebene Wert nicht gefunden wurde, wird die Meldung "Kein Indexeintrag" angezeigt. Die Positionierung in der Tabelle erfolgt auf dem ersten Datensatz, dessen Schlüsselfeld einen größeren Wert als den festgelegten Wert aufweist, oder auf dem ersten Datensatz, falls kein Wert innerhalb der Tabelle größer als der angegebene Wert ist.

## Ein Vergleich von Analytics-Suchbefehlen

Die folgende Tabelle beinhaltet einen allgemeinen Vergleich von Analytics-Suchbefehlen. Wenn Sie Befehle in einem Analytics-Skript verwenden, kann es hilfreich sein, wenn Sie wissen, wie sich die spezifischen Regeln der einzelnen Befehle unterscheiden.

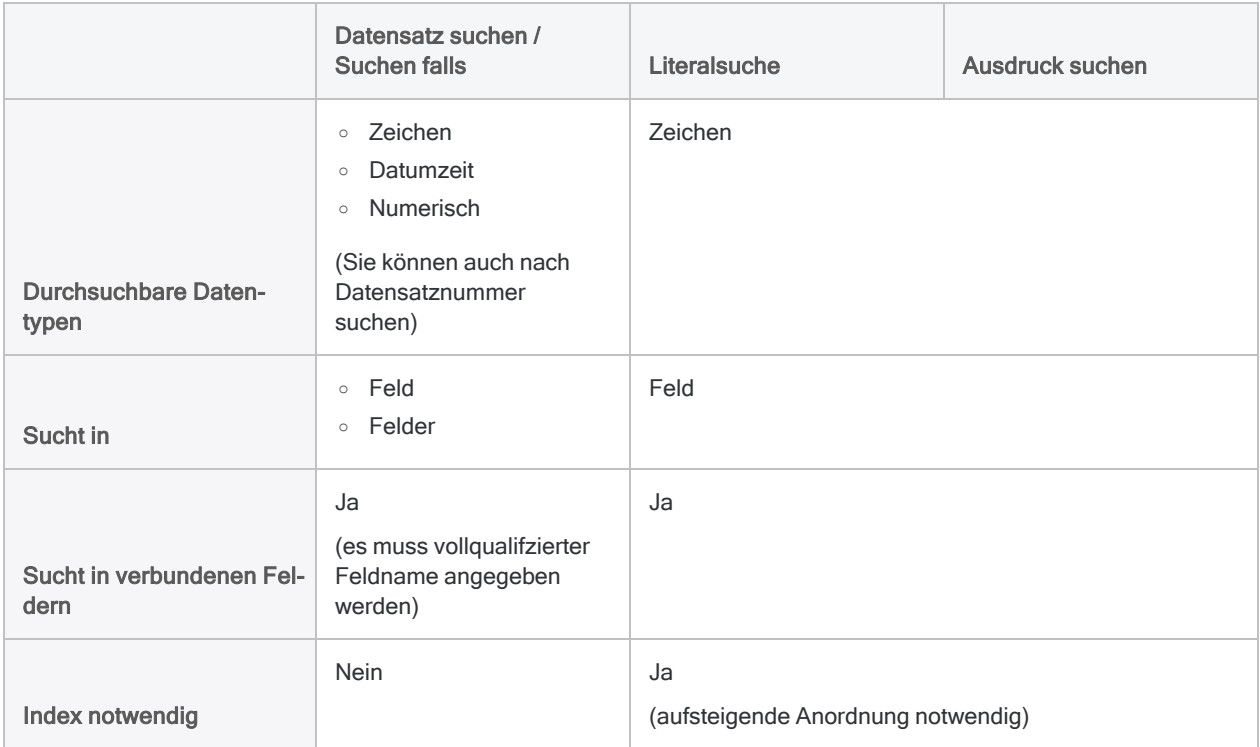

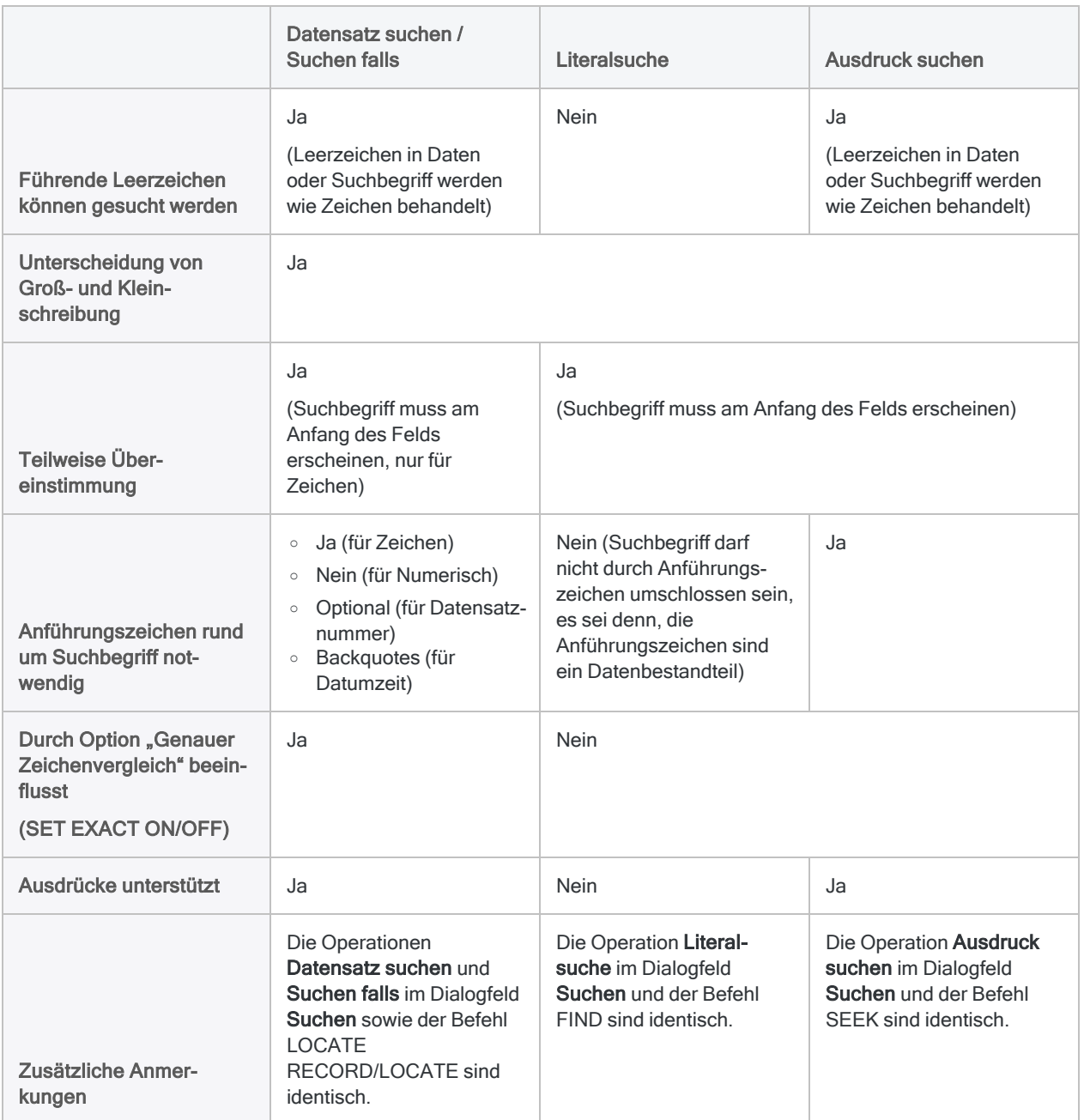

# <span id="page-1379-0"></span>Mit Analytics-Funktionen suchen und filtern

Sie können Analytics-Funktionen verwenden, um in Tabellen eine leistungsfähige sowie effektive Datensuche und Datenfilterung durchzuführen.

Um eine Such- oder Filterfunktion zu verwenden, erstellen Sie oben in der Tabellenansicht im Textfeld "Filter" einen Filter. Der Filter verwendet eine der unten erläuterten Analytics-Funktionen.

Dieser Filter nutzt beispielsweise die Funktion FINDMULTI(), um alle Datensätze zu isolieren, die an einer beliebigen Stelle innerhalb des Datensatzes mindestens einen der Suchbegriffe enthalten:

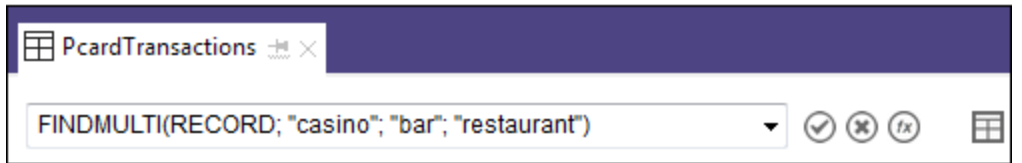

## Richtlinien für Suche oder Filterung mit Funktionen

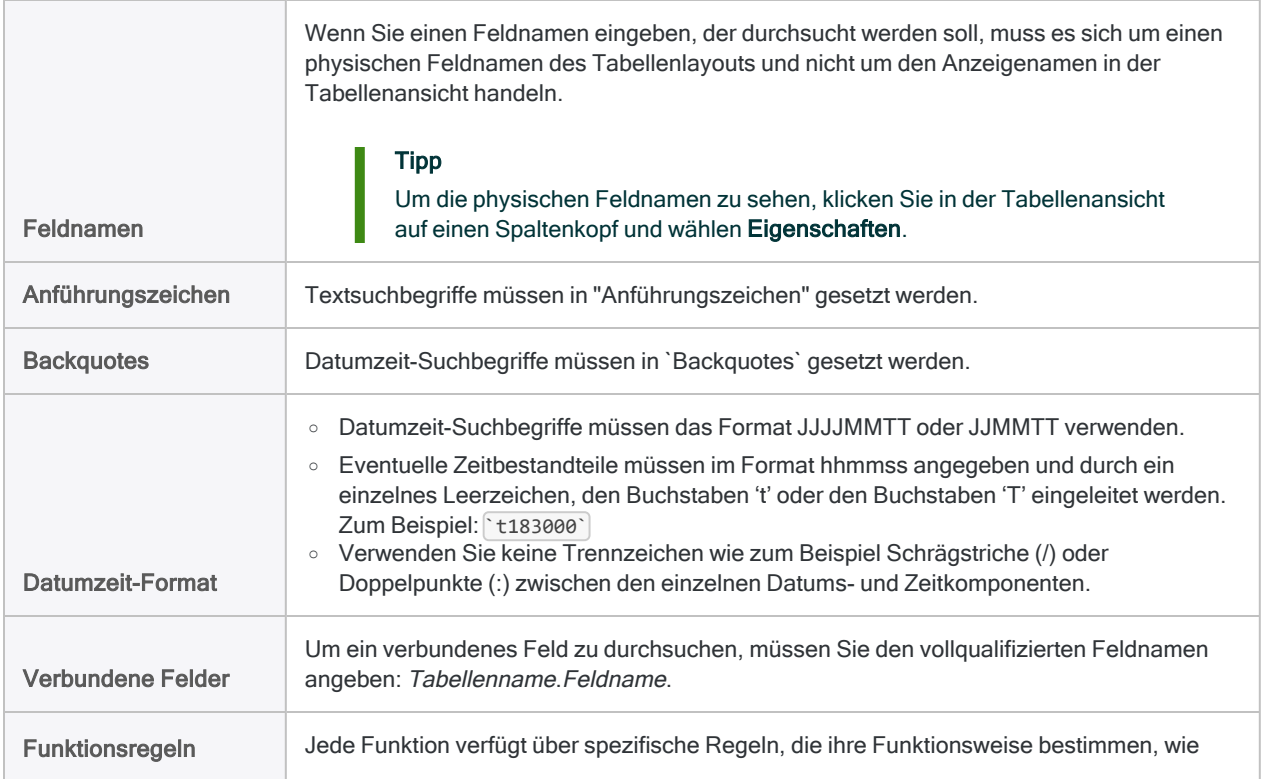

beispielsweise unterstützte Datentypen und Unterscheidung von Groß- und Kleinschreibung.

Einen allgemeinen Vergleich der Regeln für Analytics-Suchfunktionen finden Sie unter "Vergleich von [Analytics-Suchfunktionen"](#page-1391-0) auf Seite 1392. Detaillierte Informationen zu beliebigen Funktionen erhalten Sie, wenn Sie unten auf den Funktionsnamen klicken.

## **Suchtypen**

Sie können eine Funktion nutzen, um Texte, numerische Daten oder Datumzeit-Daten zu durchsuchen. Sie müssen jedoch die richtige Funktion für den Datentyp verwenden, den Sie durchsuchen oder filtern:

• Unterstützte Datentypen einer Funktion - Funktionen sind darauf ausgerichtet, mit einem spezifischen Datentyp zusammenzuarbeiten. In einigen Fällen funktionieren sie auch mit mehreren Datentypen.

Sie können beispielsweise die Funktion ISBLANK( ) mit Textdaten (Zeichendaten) verwenden, nicht jedoch mit numerischen Daten oder Datumzeit-Daten. Die MATCH( )- oder BETWEEN( )-Funktionen arbeiten mit den Datentypen Zeichen, numerisch und Datumzeit.

• Datentyp von Daten - Sie müssen sich über den Datentyp der Daten bewusst sein, die Sie durchsuchen oder filtern, und eine für diesen Datentyp geeignete Funktion verwenden. Zahlen und Datumswerte weisen in der Regel einen numerischen oder Datumzeit-Datentyp auf. Sie können aber auch einen Zeichendatentyp haben.

#### **Hinweis**

Sie können unten auf beliebige Funktionsnamen klicken, um detaillierte Informationen zu der jeweiligen Funktion zu erhalten.

#### Tipp

Jedes der folgenden Beispiele können Sie kopieren und direkt in das Textfeld "Filter" einfügen. Die Suchbegriffe und anderen Eingaben lassen sich verändern und an Ihre Daten anpassen.

## Zeichensuchen (Zeichendatentyp)

### Nach einem einzelnen Textbegriff suchen

#### Verwenden Sie: ["FIND\( \)-Funktion"](#page-2518-0) auf Seite 2519

Beschreibung: Die Suchfunktion mit den wenigsten Beschränkungen. Keine Unterscheidung zwischen Groß- und Kleinschreibung. Ermöglicht das Durchsuchen gesamter Datensätze und die Suche in einem oder mehreren Einzelfeldern.

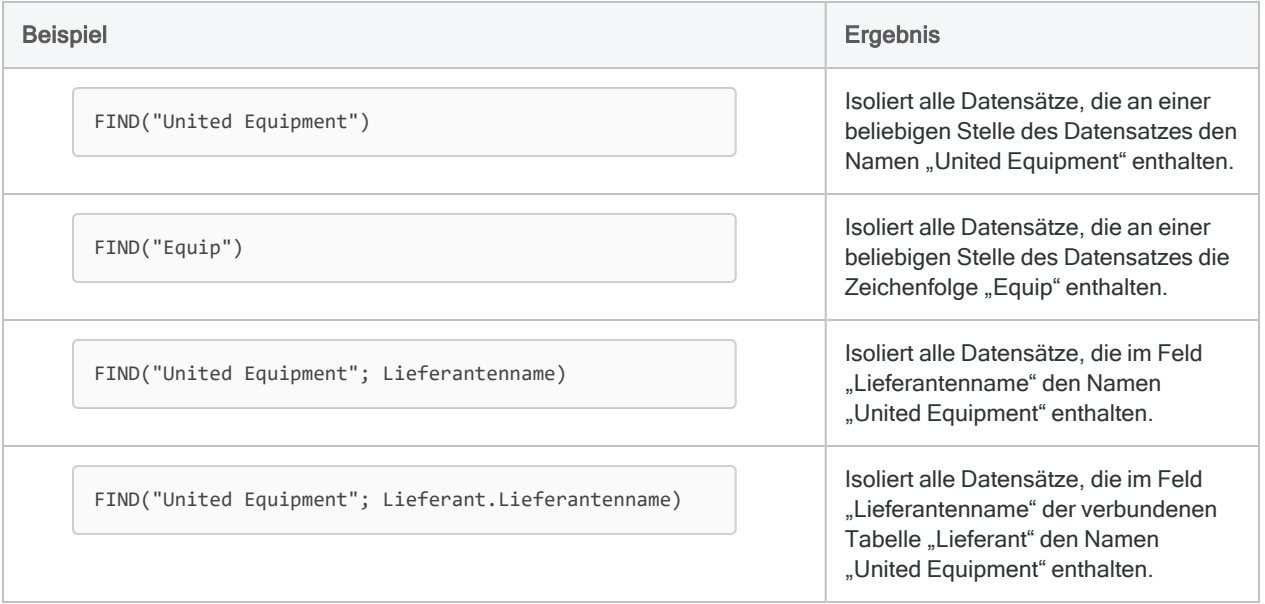

### Nach leeren Textwerten suchen

Verwenden Sie: ["ISBLANK\( \)-Funktion"](#page-2568-0) auf Seite 2569

Beschreibung: Ermöglicht Ihnen die Suche nach leeren Werten in einem Zeichenfeld.

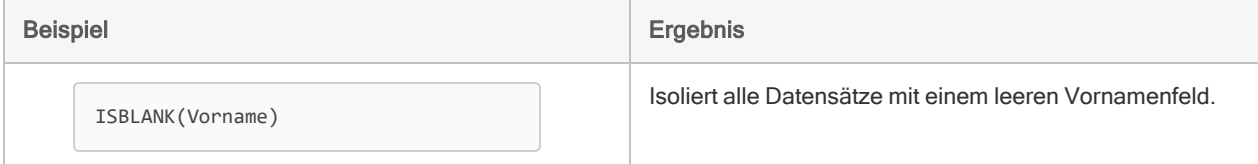

### Nach mehreren Textbegriffen suchen

Verwenden Sie: ["FINDMULTI\( \)-Funktion"](#page-2523-0) auf Seite 2524

Beschreibung: Wie FIND( ), ermöglicht aber die Angabe mehrerer Suchbegriffe.

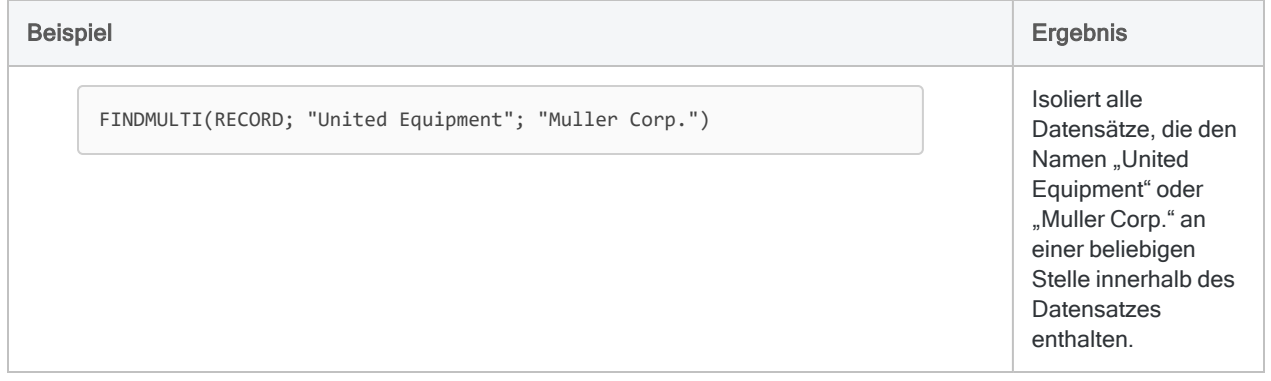

#### **Datenanalyse**

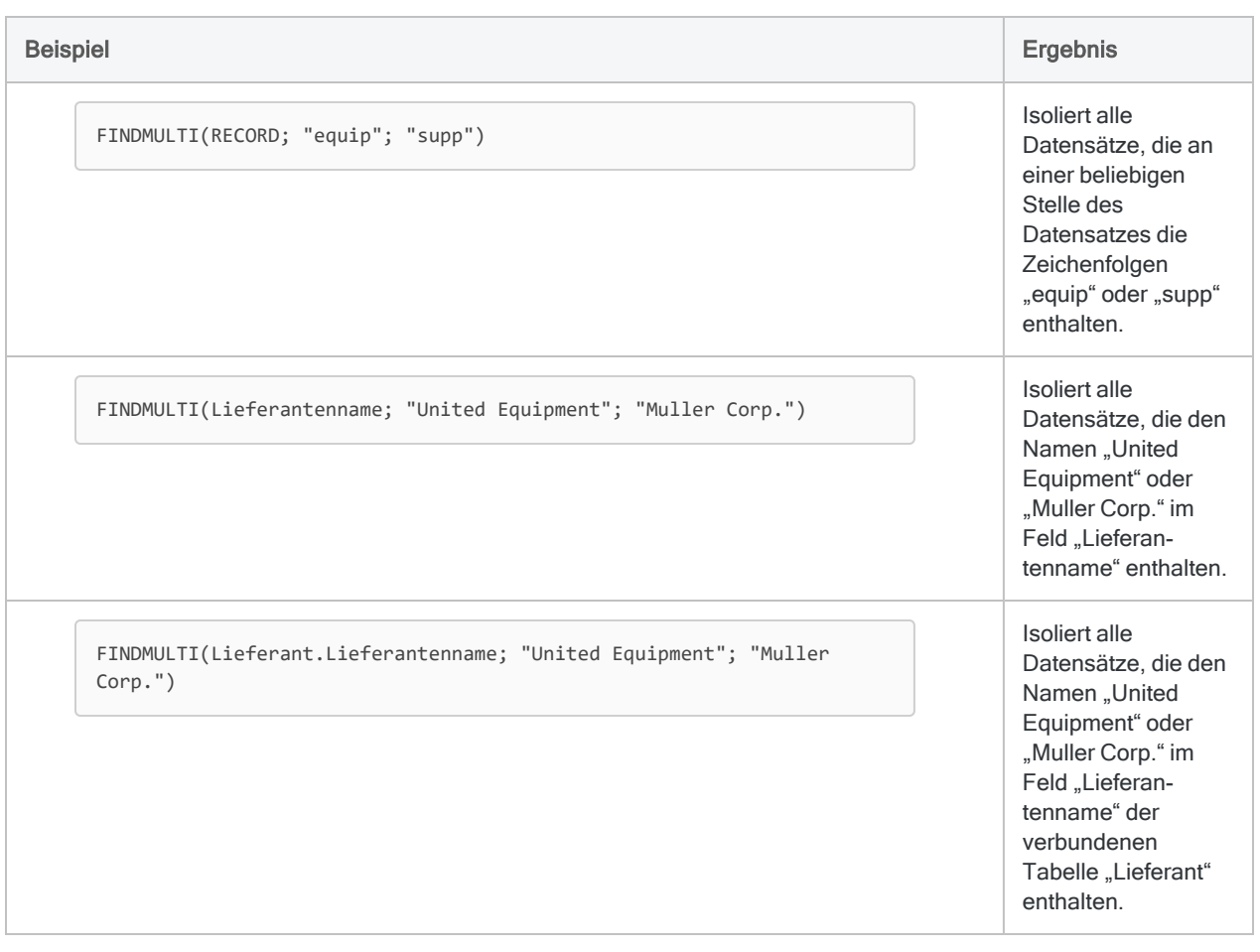

Verwenden Sie: ["MATCH\( \)-Funktion"](#page-2606-0) auf Seite 2607

Beschreibung: Eine vielseitige Suchfunktion, die Ihnen ermöglicht, ein Feld nach mehreren Suchbegriffen gleichzeitig oder mehrere Felder nach demselben Suchbegriff zu durchsuchen. Sie gestattet Ihnen auch, übereinstimmende Werte in zwei Feldern zu finden.

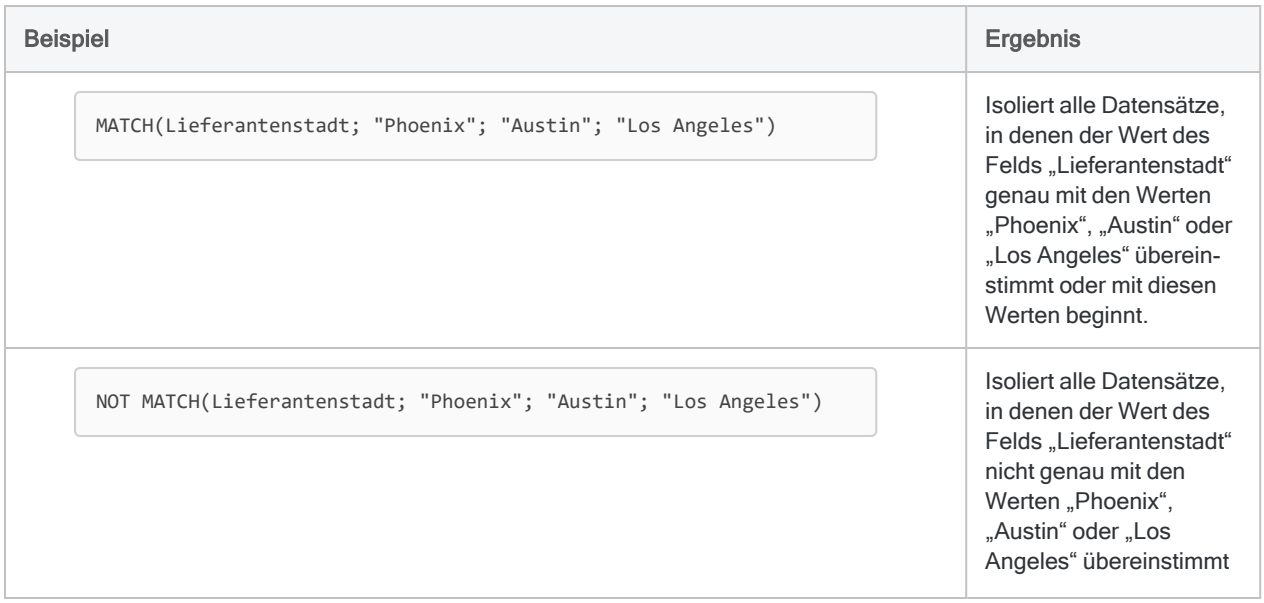

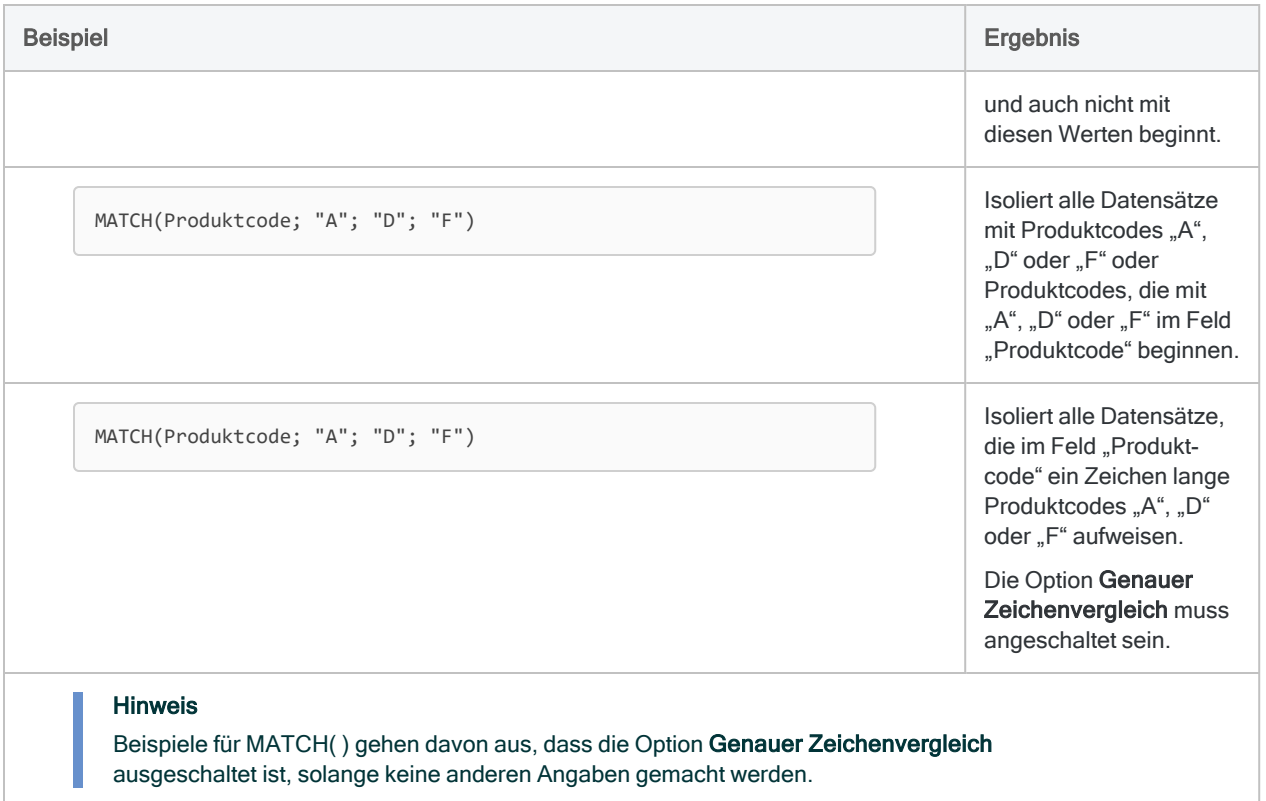

### Nach Textbegriffen unter Beachtung der Groß- /Kleinschreibung suchen

#### Verwenden Sie: ["MATCH\( \)-Funktion"](#page-2606-0) auf Seite 2607

Beschreibung: Eine vielseitige Suchfunktion, die Ihnen ermöglicht, ein Feld nach mehreren Suchbegriffen gleichzeitig oder mehrere Felder nach demselben Suchbegriff zu durchsuchen. Sie gestattet Ihnen auch, übereinstimmende Werte in zwei Feldern zu finden.

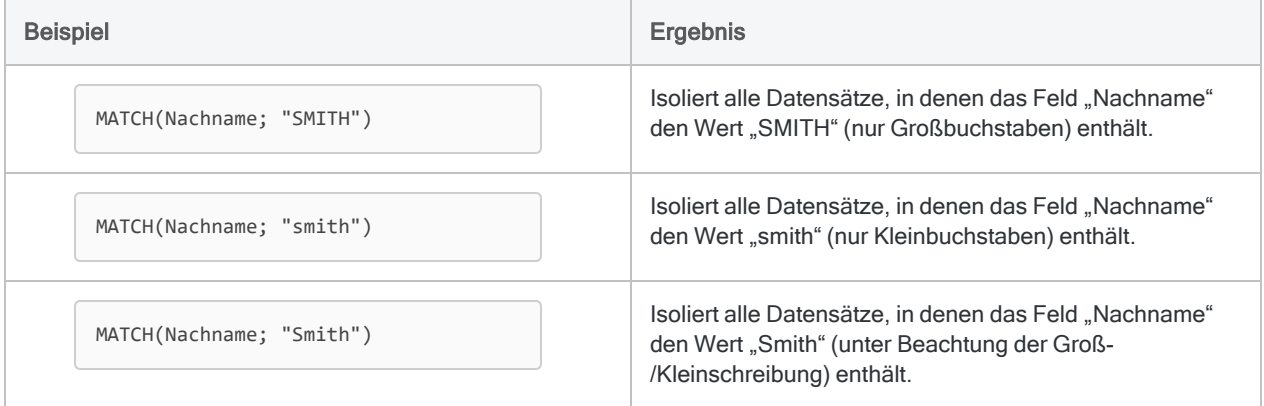

## Nach einem Textbegriff in mehreren Feldern suchen

Verwenden Sie: ["MATCH\( \)-Funktion"](#page-2606-0) auf Seite 2607

Beschreibung: Eine vielseitige Suchfunktion, die Ihnen ermöglicht, ein Feld nach mehreren Suchbegriffen gleichzeitig oder mehrere Felder nach demselben Suchbegriff zu durchsuchen. Sie gestattet Ihnen auch, übereinstimmende Werte in zwei Feldern zu finden.

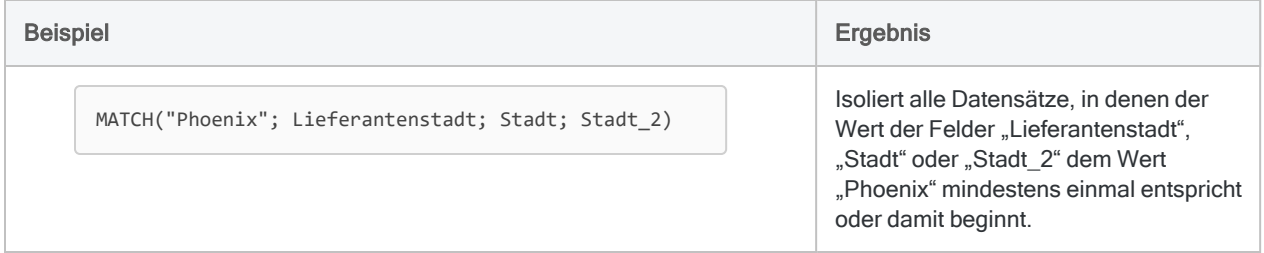

### Nach übereinstimmenden Textbegriffen suchen

Verwenden Sie: ["MATCH\( \)-Funktion"](#page-2606-0) auf Seite 2607

Beschreibung: Eine vielseitige Suchfunktion, die Ihnen ermöglicht, ein Feld nach mehreren Suchbegriffen gleichzeitig oder mehrere Felder nach demselben Suchbegriff zu durchsuchen. Sie gestattet Ihnen auch, übereinstimmende Werte in zwei Feldern zu finden.

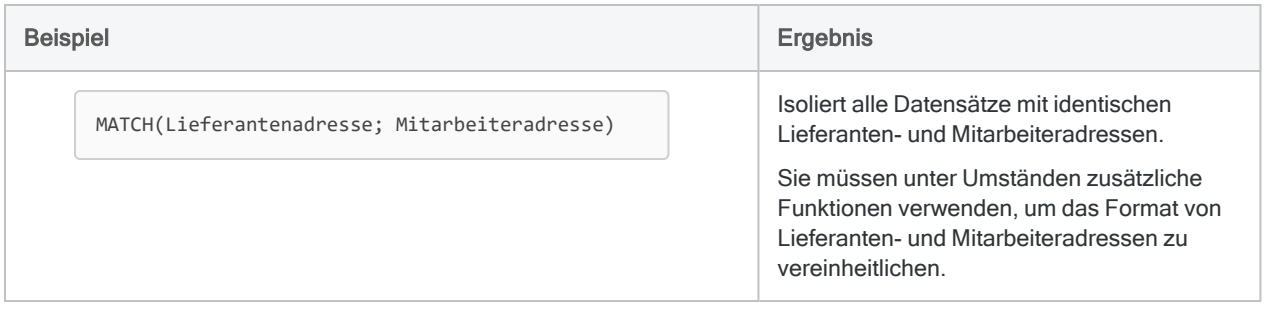

### Nach einem oder mehreren Vorkommen eines bestimmten Zeichens oder einer Teilzeichenfolge suchen

#### Verwenden Sie: ["OCCURS\( \)-Funktion"](#page-2640-0) auf Seite 2641

Beschreibung: Mit dieser Funktion können Sie herausfinden, ob eine Teilzeichenfolge ein oder mehrmals in einem Zeichenfeld auftritt.

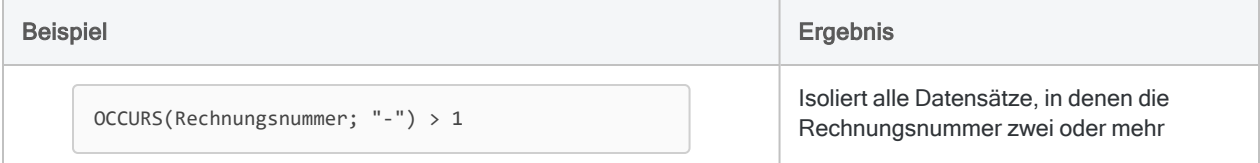

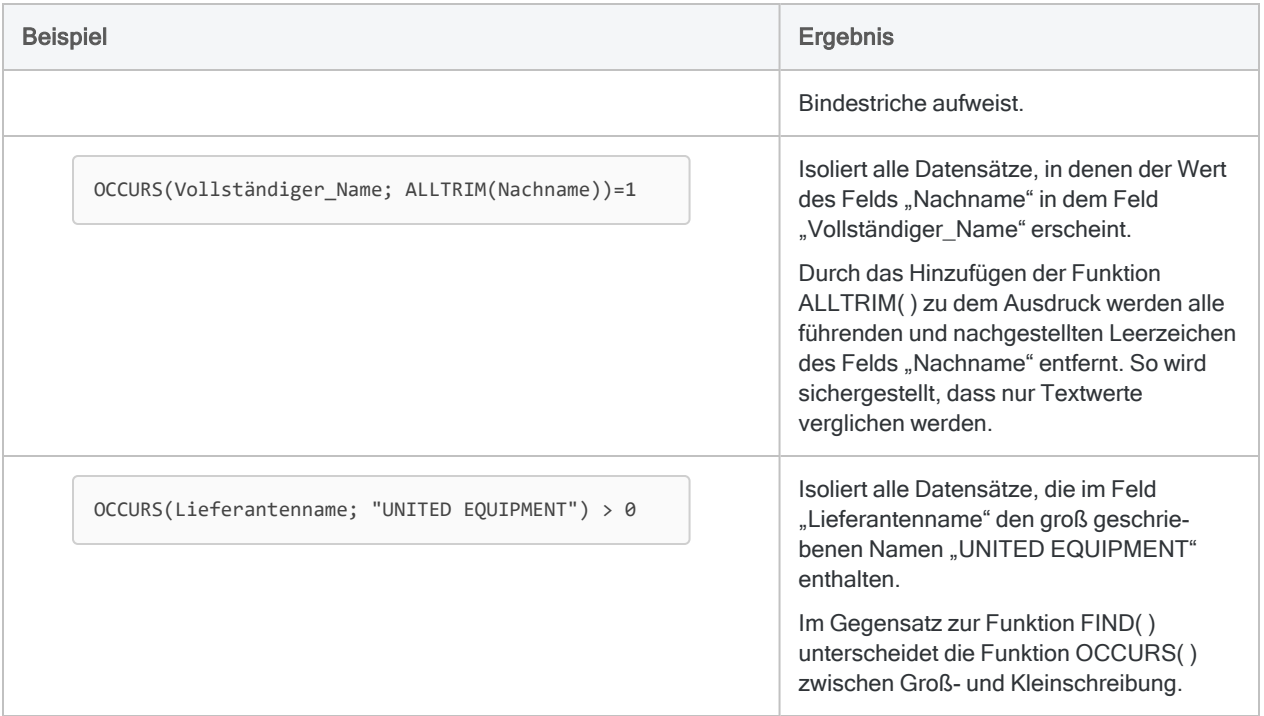

### Eine Teilzeichenfolge ab einer bestimmten Zeichenposition suchen

#### Verwenden Sie: ["AT\( \)-Funktion"](#page-2414-0) auf Seite 2415

Beschreibung: Gestattet Ihnen das Durchsuchen nach einer Teilzeichenfolge oder einem späteren Auftreten der Teilzeichenfolge in einem Zeichenfeld, wobei Sie die Byte-Position in der Zielzeichenfolge angeben können, ab der die Suche beginnen soll.

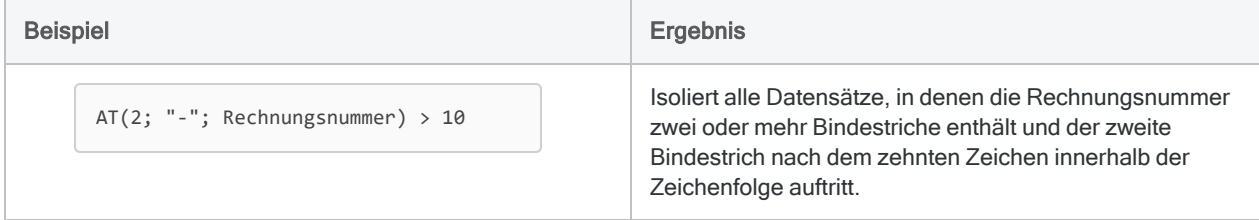

### Nach Text in einem Bereich suchen

#### Verwenden Sie: ["BETWEEN\( \)-Funktion"](#page-2418-0) auf Seite 2419

Beschreibung: Ermöglicht die Suche nach Textwerten, die in einen Bereich fallen.

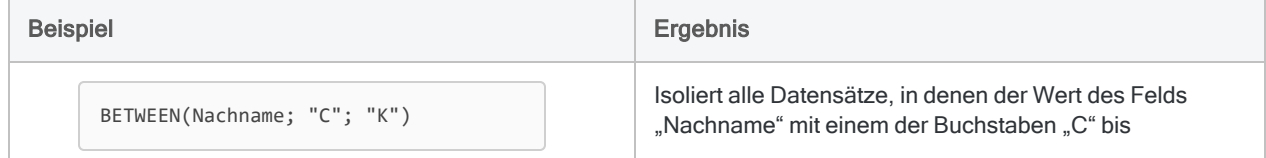

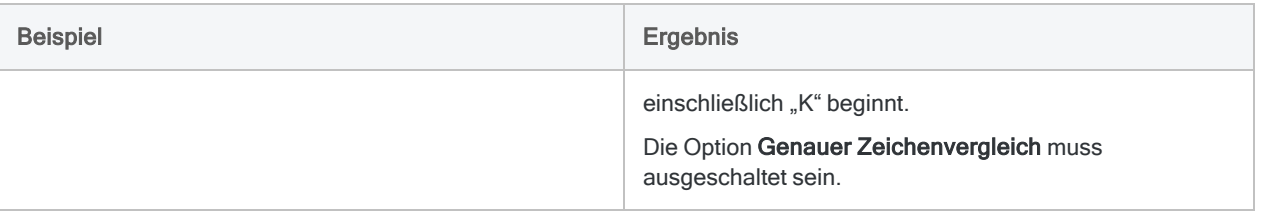

## Nach fast identischen Textwerten suchen (Fuzzy-Duplikate)

Verwenden Sie: ["ISFUZZYDUP\( \)-Funktion"](#page-2572-0) auf Seite 2573

Beschreibung: Gestattet Ihnen die Suche nach fast identischen Werten (Fuzzy-Duplikaten) sowie nach identischen Werten. Keine Unterscheidung zwischen Groß- und Kleinschreibung.

Verwenden Sie: ["LEVDIST\( \)-Funktion"](#page-2589-0) auf Seite 2590

Beschreibung: Ähnelt ISFUZZYDUP( ), standardmäßig wird jedoch zwischen Groß- und Kleinschreibung unterschieden.

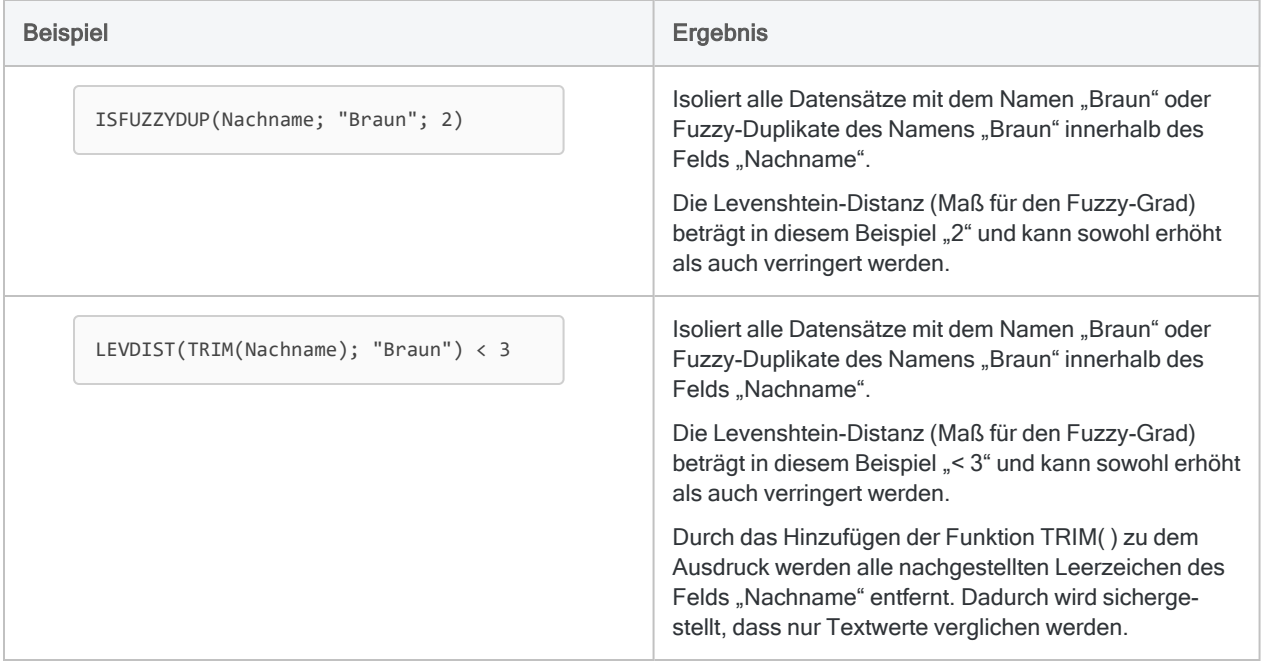

### Nach einem einfachen Muster suchen

#### Verwenden Sie: ["MAP\( \)-Funktion"](#page-2599-0) auf Seite 2600

Beschreibung: Ermöglicht Ihnen die Suche nach Platzhaltern, Literalen oder beidem.

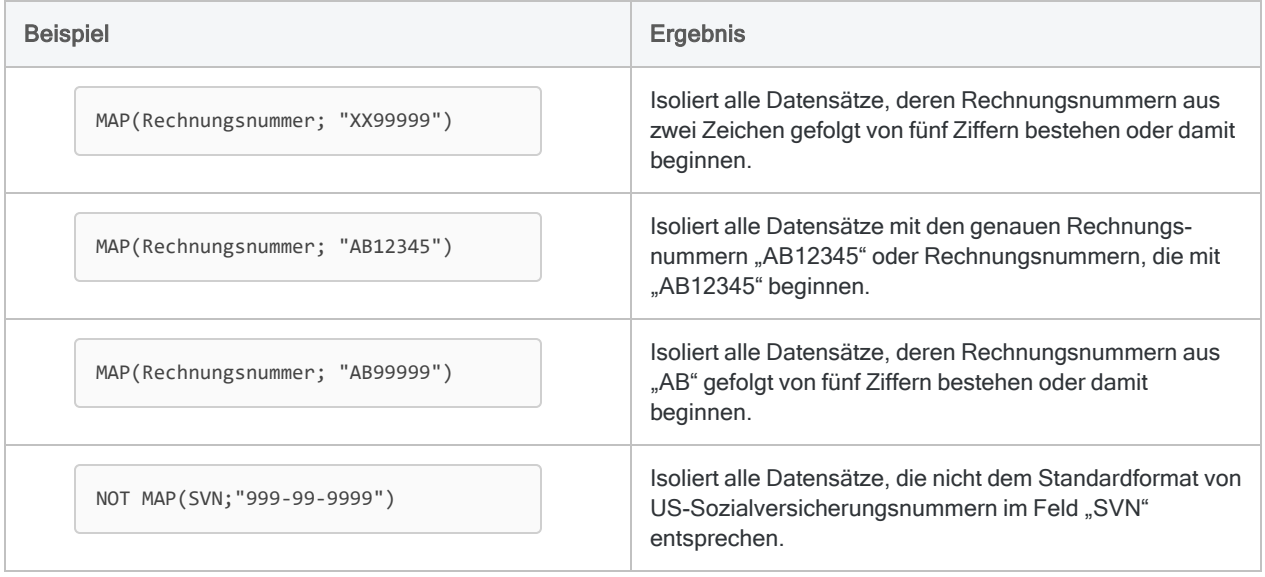

### Nach einem komplizierteren Muster suchen

#### Verwenden Sie: ["REGEXFIND\( \)-Funktion"](#page-2706-0) auf Seite 2707

Beschreibung: Die leistungsfähigste und flexibelste Suchfunktion. Ermöglicht Ihnen die Suche nach regulären Ausdrücken, welche Literalzeichen und Metazeichen kombinieren. Kann komplizierter zu verwenden sein als andere Suchfunktionen.

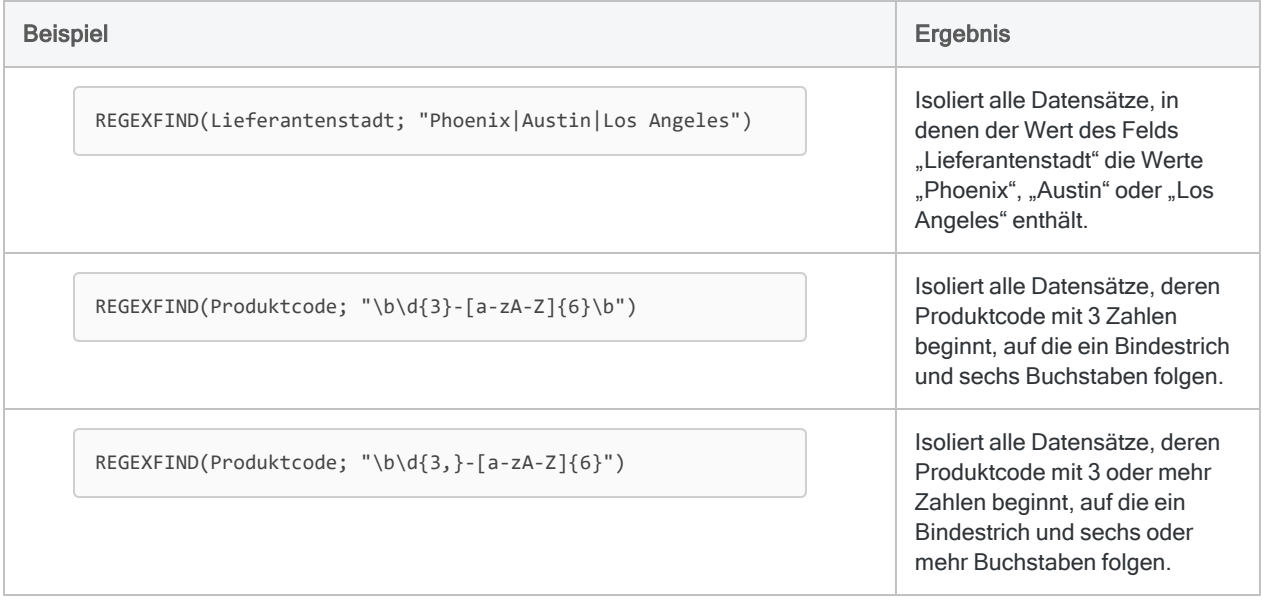

## Numerische Suche

## Nach einer Zahl suchen

#### Verwenden Sie: ["MATCH\( \)-Funktion"](#page-2606-0) auf Seite 2607

Beschreibung: Eine vielseitige Suchfunktion, die Ihnen ermöglicht, ein Feld nach mehreren Suchbegriffen gleichzeitig oder mehrere Felder nach demselben Suchbegriff zu durchsuchen. Sie gestattet Ihnen auch, übereinstimmende Werte in zwei Feldern zu finden.

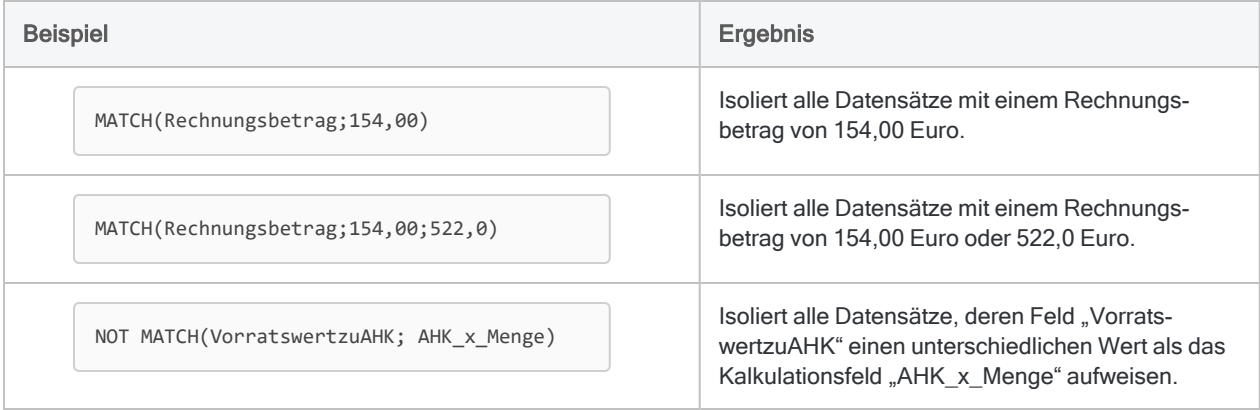

### Nach Zahlen in einem Bereich suchen

Verwenden Sie: ["BETWEEN\( \)-Funktion"](#page-2418-0) auf Seite 2419

Beschreibung: Ermöglicht die Suche nach numerischen Werten, die in einen Bereich fallen.

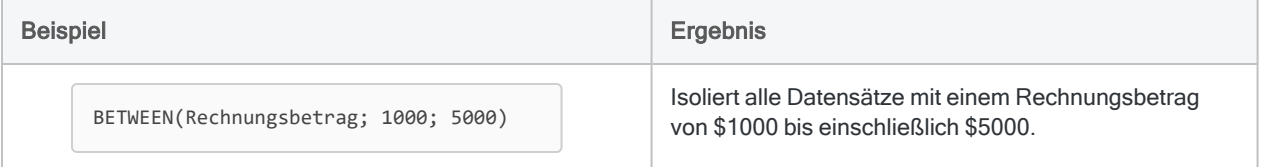

### Nach einer Zahl in einer gesamten Tabelle suchen

Verwenden Sie: ["FIND\( \)-Funktion"](#page-2518-0) auf Seite 2519

Beschreibung: Ermöglicht das Durchsuchen gesamter Datensätze und die Suche in einem oder mehreren Einzelfeldern.

Verwenden Sie: ["FINDMULTI\( \)-Funktion"](#page-2523-0) auf Seite 2524

Beschreibung: Wie FIND( ), ermöglicht aber die Angabe mehrerer Suchbegriffe.

#### **Hinweis**

Es kann schwierig sein, mit den Funktionen FIND( ) oder FINDMULTI( ) nach einem numerischen Wert zu suchen. Die Funktionen suchen in der Quelldatendatei (.fil) nach den genauen Zeichen, die in der Tabellenansicht unter Umständen anders dargestellt sind.

Falls Sie den Eindruck haben, dass die Suchergebnisse inkonsistent sind, untersuchen Sie im Dialogfeld Tabellenlayout die Quelldaten.

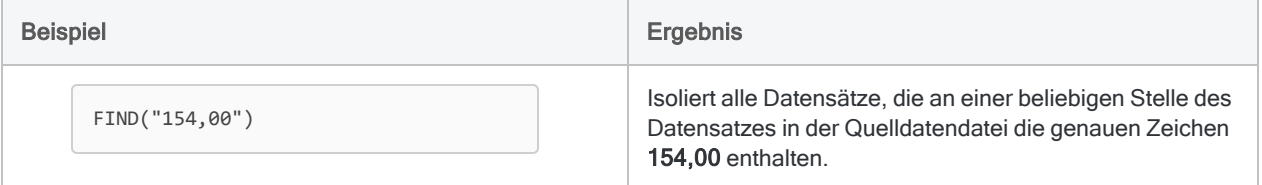

## Datumzeit-Suche

### Nach einem Datumzeit-Wert suchen

Verwenden Sie: ["MATCH\( \)-Funktion"](#page-2606-0) auf Seite 2607

Beschreibung: Eine vielseitige Suchfunktion, die Ihnen ermöglicht, ein Feld nach mehreren Suchbegriffen gleichzeitig oder mehrere Felder nach demselben Suchbegriff zu durchsuchen. Sie gestattet Ihnen auch, übereinstimmende Werte in zwei Feldern zu finden.

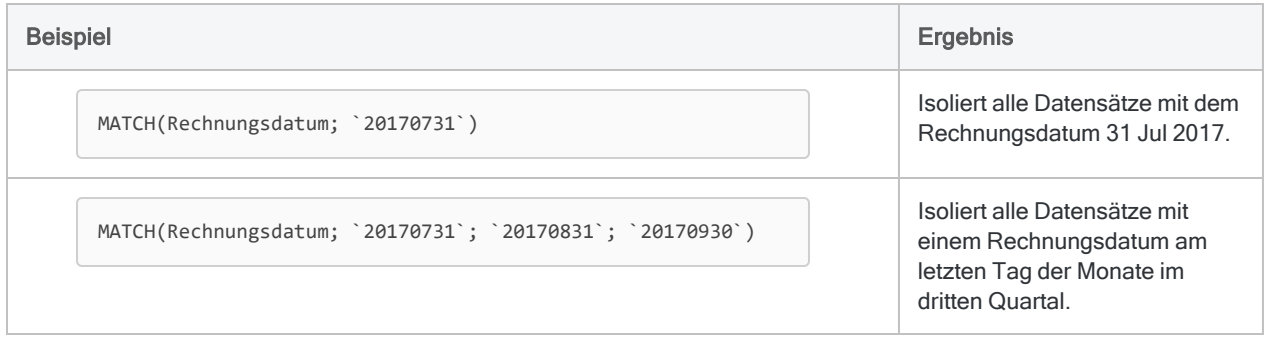

### Nach leeren oder ungültigen Datumswerten suchen

Verwenden Sie: ["VERIFY\( \)-Funktion"](#page-2824-0) auf Seite 2825

Beschreibung: Ermöglicht Ihnen die Suche nach leeren oder ungültigen Werten in einem Datumsfeld.

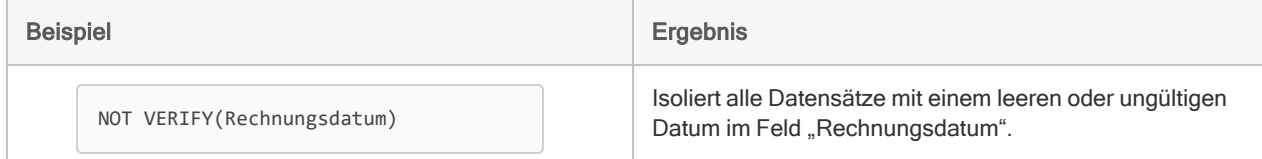

## Nach Datumzeit-Werten in einem Bereich suchen

#### Verwenden Sie: ["BETWEEN\( \)-Funktion"](#page-2418-0) auf Seite 2419

Beschreibung: Ermöglicht die Suche nach Datumzeit-Werten, die in einen Bereich fallen.

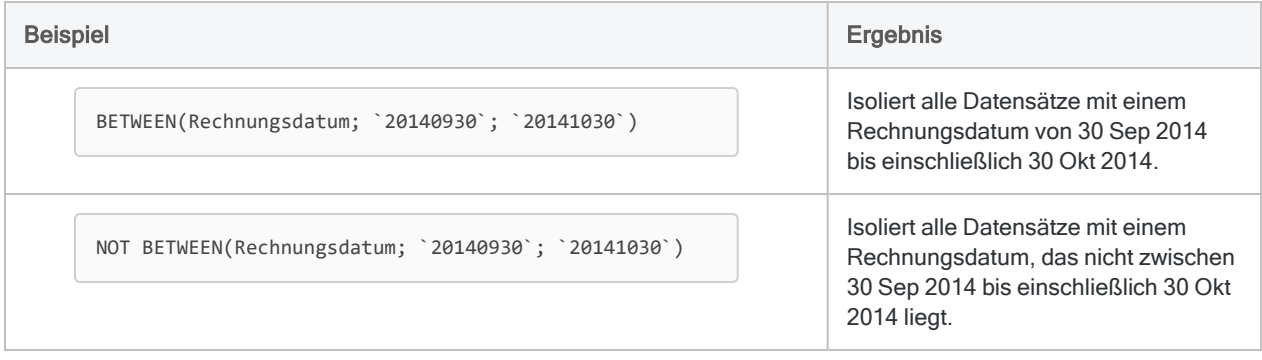

## Nach einem Datumzeit-Wert in einer gesamten Tabelle suchen

Verwenden Sie: ["FIND\( \)-Funktion"](#page-2518-0) auf Seite 2519

Beschreibung: Ermöglicht das Durchsuchen gesamter Datensätze und die Suche in einem oder mehreren Einzelfeldern.

Verwenden Sie: ["FINDMULTI\( \)-Funktion"](#page-2523-0) auf Seite 2524

Beschreibung: Wie FIND( ), ermöglicht aber die Angabe mehrerer Suchbegriffe.

#### **Hinweis**

Es kann schwierig sein, mit den Funktionen FIND( ) oder FINDMULTI( ) nach einem Datumzeit-Wert zu suchen. Die Funktionen suchen in der Quelldatendatei (.fil) nach den genauen Zeichen, die in der Tabellenansicht unter Umständen anders dargestellt sind.

Falls Sie den Eindruck haben, dass die Suchergebnisse inkonsistent sind, untersuchen Sie im Dialogfeld Tabellenlayout die Quelldaten.

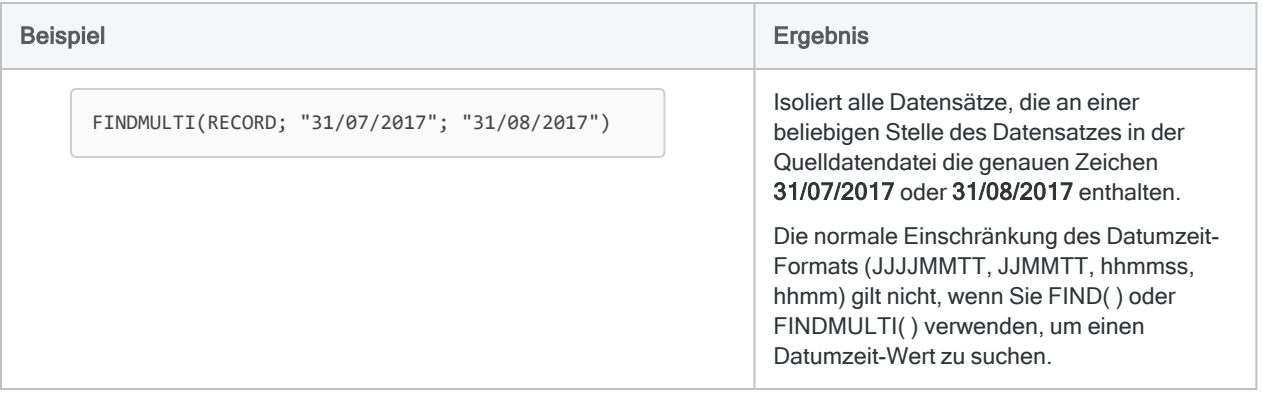

## <span id="page-1391-0"></span>Vergleich von Analytics-Suchfunktionen

Die folgenden Tabellen beinhalten einen allgemeinen Vergleich von Analytics-Suchfunktionen. Wenn Sie Suchausdrücke in Analytics erstellen, kann es hilfreich sein, wenn Sie wissen, wie sich die spezifischen Regeln der einzelnen Funktionen unterscheiden.

## Datentypen beim Suchen

#### Mehr anzeigen

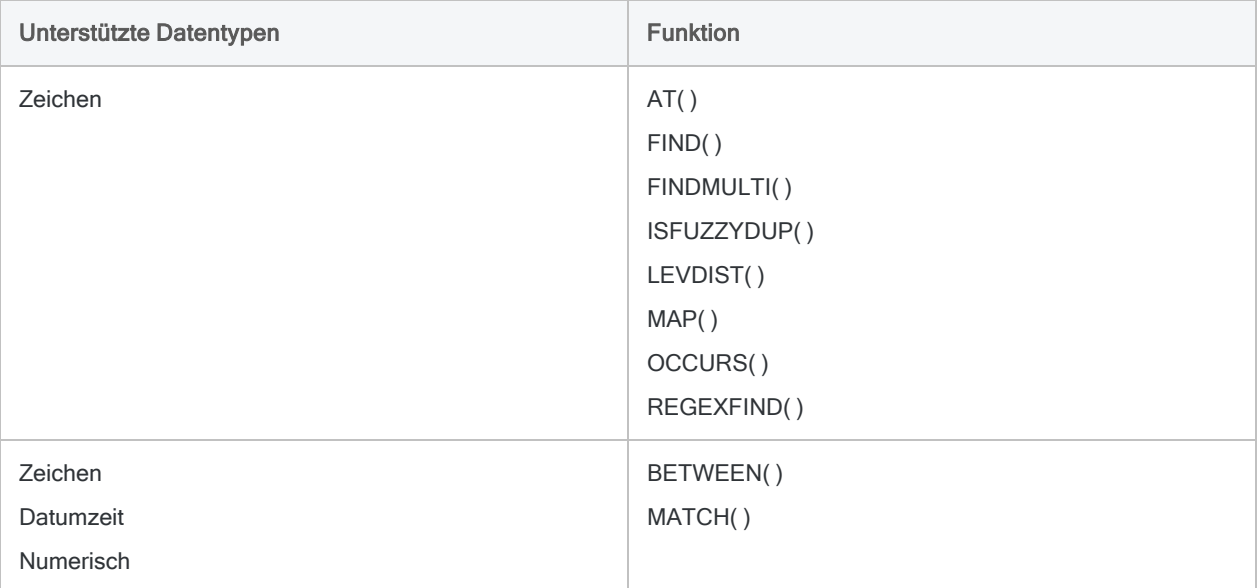

## Suchorte (Feld, Felder, Datensatz)

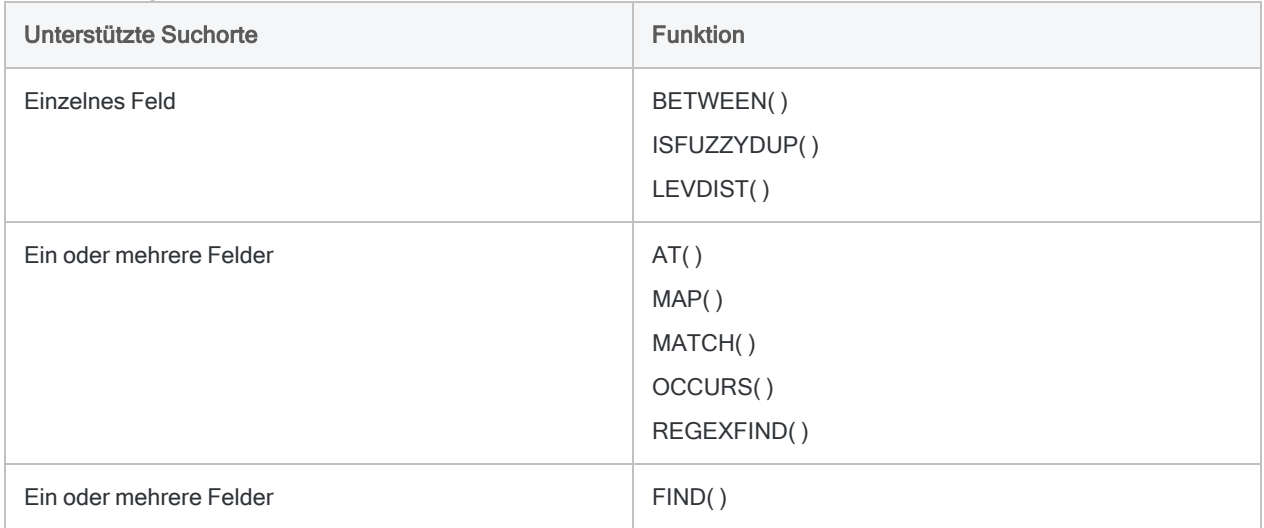

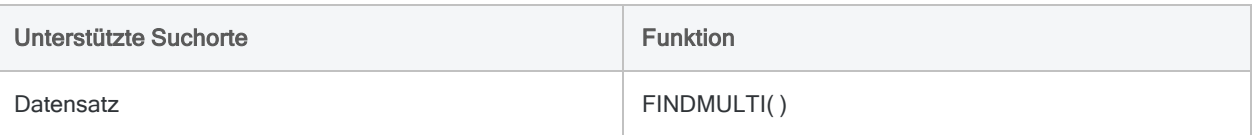

## Führende Leerzeichen können gesucht werden

#### Mehr anzeigen

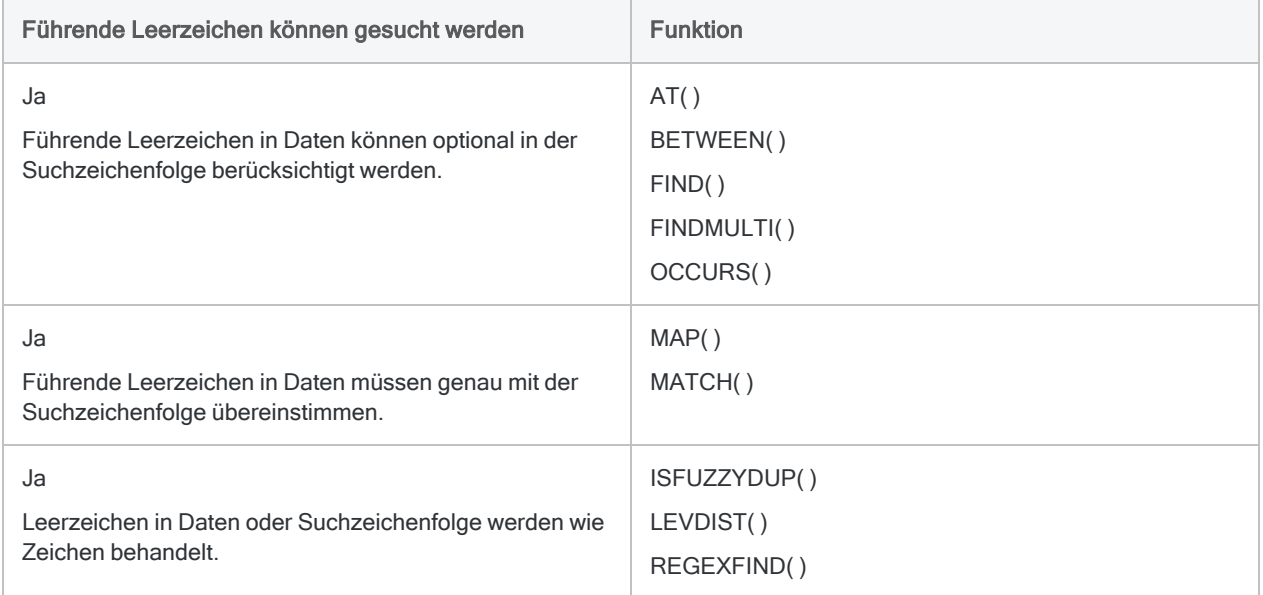

## Unterscheidung von Groß- und Kleinschreibung

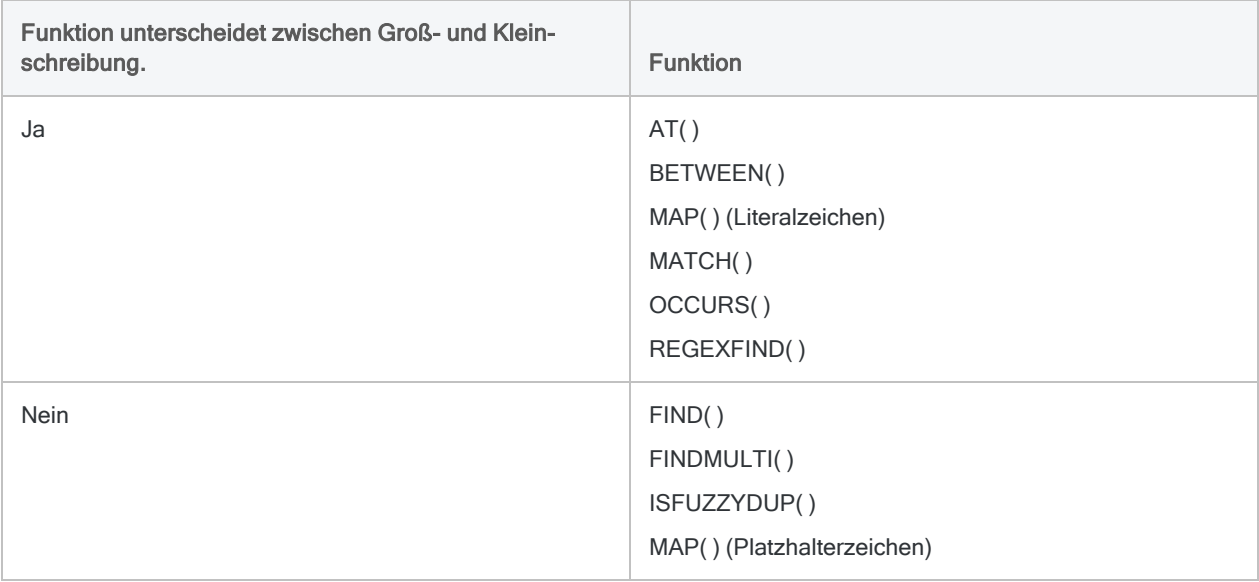

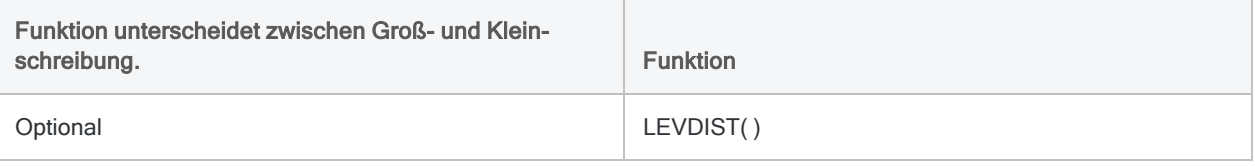

## Teilweise Übereinstimmung

#### Mehr anzeigen

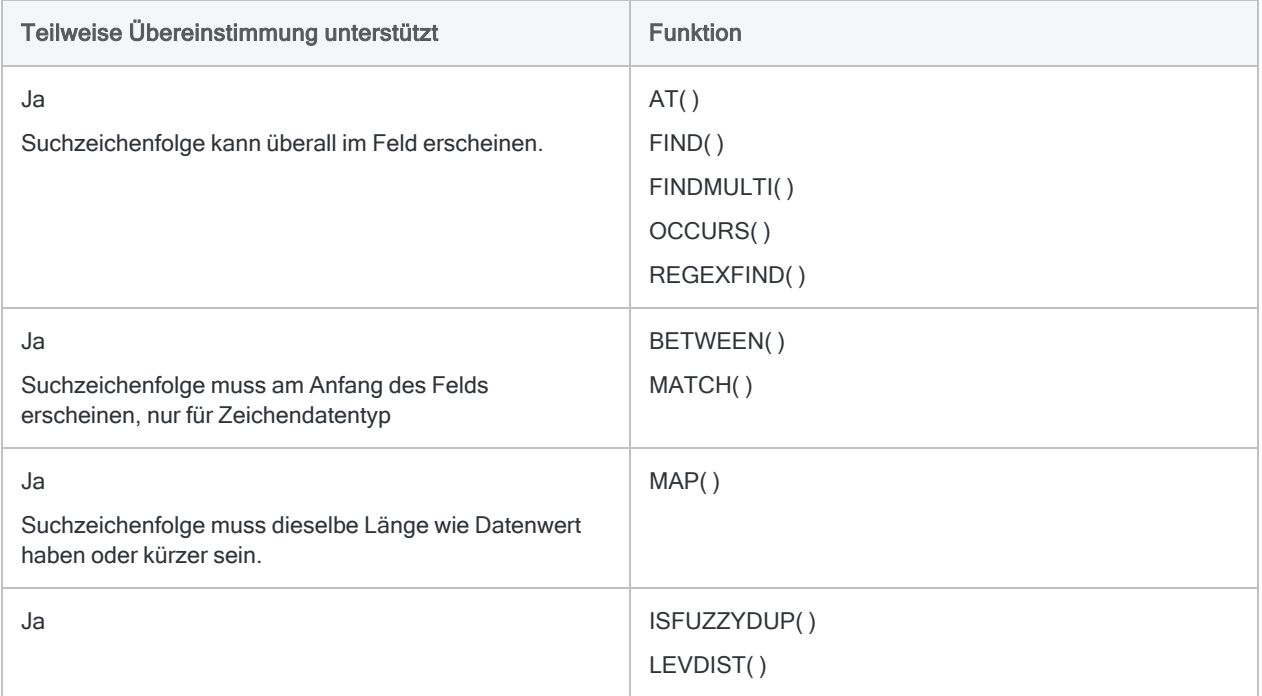

## Mehrere Suchbegriffe

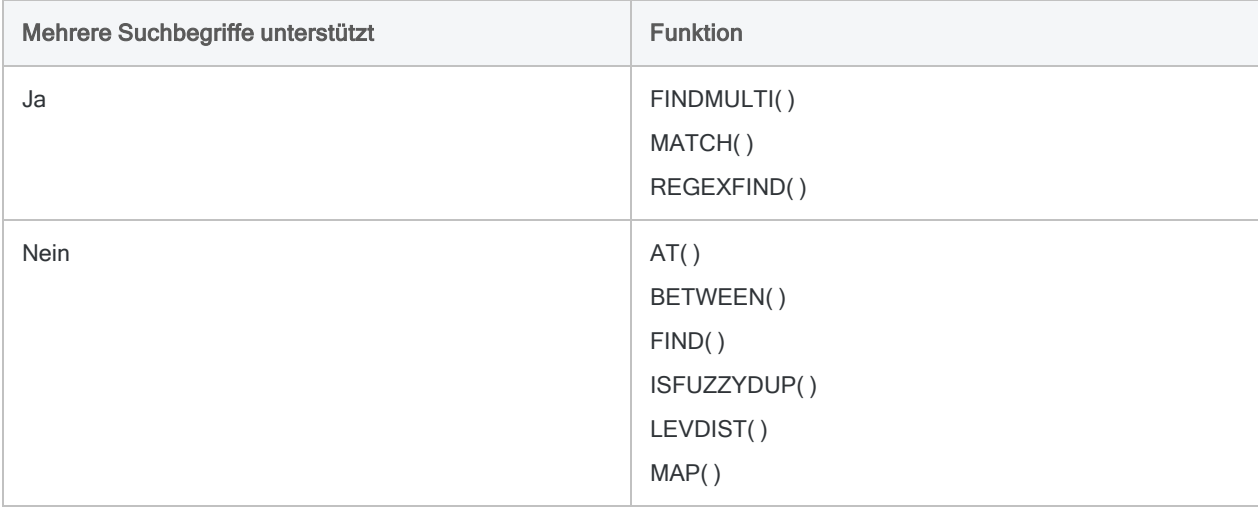

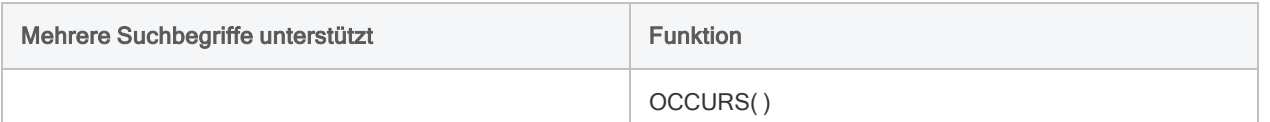

## Durch Option "Genauer Zeichenvergleich" beeinflusst (SET EXACT ON/OFF)

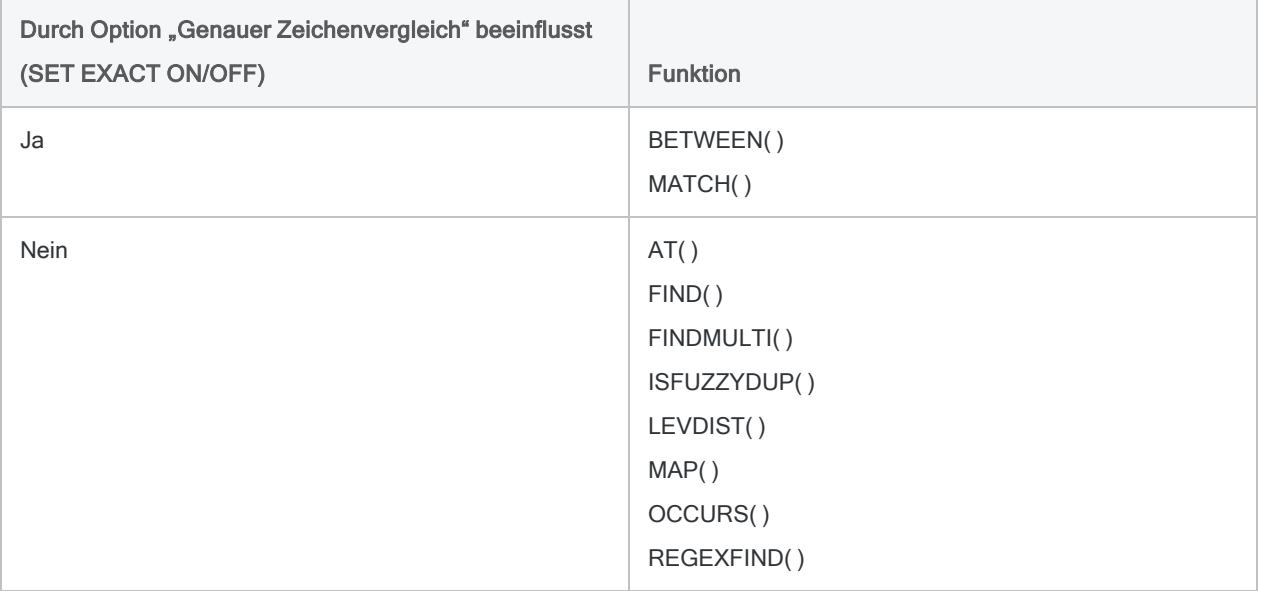

# Testen der sequenziellen Reihenfolge

Das Testen auf sequenzielle Reihenfolge (die Option "Sortierfolge untersuchen") ermöglicht es Ihnen zu verifizieren, ob Daten bereits sortiert oder indiziert wurden, oder ob dies erst erfolgen muss, bevor Sie bestimmte Analysen oder Datenkombinations-Operationen durchführen.

Einige Tests und Operationen in Analytics erfordern, dass Daten in sequenzieller Reihenfolge vorliegen, damit die Ergebnisse gültig sind oder die Operation erfolgreich ausgeführt wird. Anstatt eine Tabelle unnötigerweise zu sortieren oder zu indizieren, können Sie diese zunächst testen, um herauszufinden, ob ein Sortieren oder Indizieren erforderlich ist. Das Testen als vorgezogener Schritt kann Zeit sparen, da insbesondere das Sortieren von großen Tabellen viel Zeit und erhebliche Systemressourcen erfordern kann.

Sie können die sequenzielle Reihenfolge von Zeichen-, Zahlen-, Datumzeit- oder Kalkulationsfeldern testen, oder eine Kombination von Feldern und Datentypen, wenn die Daten anhand mehrerer Felder sortiert oder indiziert sind.

#### **Hinweis**

Eine sequenzielle Anordnung bedeutet nicht, dass die Daten keine Lücken aufweisen. Die numerische Folge (1, 3, 5) ist beispielsweise sequenziell angeordnet. Ein Test auf Lücken ist eine unterschiedliche Operation. Weitere Informationen finden Sie unter "Prüfung auf Lücken" auf [Seite 1404.](#page-1403-0)

## Test auf sequenzielle Anordnung sortiert die Datensätze nicht

Durch das Testen auf sequenzielle Reihenfolge werden Datensätze weder sequenziell sortiert noch deren Reihenfolge innerhalb der getesteten Tabelle geändert. Es wird überprüft, ob angegebene Felder in einer Tabelle zurzeit sequenziell sortiert sind, und gegebenenfalls wird eine entsprechende Fehlermeldung ausgegeben. Um Datensätze zu sortieren oder sequenziell zu bestellen, müssen separate Sortierungs- oder Indizierungsoperationen durchgeführt werden.

## Test auf nicht sequenzielle Elemente

Das Testen auf sequenzielle Reihenfolge ermöglicht es Ihnen auch, nicht in Sortierfolge befindliche Elemente in Daten zu identifizieren, die eine inhärente sequenzielle Reihenfolge aufweisen sollten (z.B. Rechnungs- oder Schecknummern), was auf mögliche Unregelmäßigkeiten hinweisen könnte. Zum Beispiel können Sie die Rechnungsdaten für einen bestimmten Lieferanten nach Datum sortieren und anschließend die sequenzielle Reihenfolge der Rechnungsnummern testen. Nicht in Sortierfolge vorliegende Rechnungsnummern können eine weitere Untersuchung rechtfertigen.

## Die Sortierfolge für den Test von Zeichendaten

Die sequenzielle Reihenfolge von Zeichenfeldern wird auf diejenige Sortierfolge getestet, die für Zeichendaten in der Option Sortierfolge (Extras > Optionen > Tabelle) angegeben ist. In der Regel wird die Standardsortierfolge angegeben (0,1,2... A,B,C...), solange Sie sie nicht ändern. Es bestehen einige Besonderheiten beim Sortieren in der Nicht-Unicode-Edition von Analytics – zum Beispiel schreibt die Standardsortierfolge vor, dass alle Großbuchstaben vor allen Kleinbuchstaben sortiert werden.

## Wie Sortierfolgefehler gemeldet werden

Die Option "Sortierfolge untersuchen" vergleicht den ersten Wert in einer Spalte mit den zweiten Wert, den zweiten Wert gegen den dritten, usw. Anschließend wird in der Spalte fortgefahren, indem paarweise angeordnete Werte verglichen werden. Ein Sortierfolgefehler wird gemeldet, wenn ein Paar von Werten eine Unterbrechung der Reihenfolge darstellt.

Im Anschluss an eine Unterbrechung beginnt die Sortierfolge von neuem, wobei der zweite der paarweise angeordneten Werte als neuer Startpunkt verwendet wird. Werte nach der Unterbrechung, die im Vergleich zu Werten vor der Unterbrechung nicht in Sortierfolge vorliegen, werden nicht als Sortierfolgefehler gemeldet. Beispiel: Beim Testen der folgenden Wertespalte auf eine aufsteigende Reihenfolge meldet Analytics zwei Sortierfolgefehler (4, 1) und nicht fünf (4, 4, 5, 1, 2).

```
1
3
6
4 Sortierfolgefehler
4
5
6
9
1 Sortierfolgefehler
2
```
## Testen von verschachtelten Sortierfolgen

Wenn Sie die sequenzielle Reihenfolge von zwei oder mehr kombinierten Feldern testen, müssen Sie, um gültige Ergebnisse zu erhalten, die zu testenden Felder in derselben Prioritätsfolge wie die Priorität von Sortierfolge oder Indexreihenfolge auswählen – primäres Schlüsselfeld, sekundäres Schlüsselfeld usw. Sie müssen außerdem die Richtung der sequenziellen Reihenfolge – aufsteigend oder absteigend – für jedes Feld angleichen.

### Gültige und ungültige Ergebnisse beim Testen verschachtelter Sortierfolgen

Die folgenden Beispiele zeigen gültige und ungültige Ergebnisse. Dies basiert darauf, ob die Testreihenfolge der verschachtelten Sortierfolge und der Richtung der Werte in den Schlüsselfeldern Datum und Betrag entspricht.

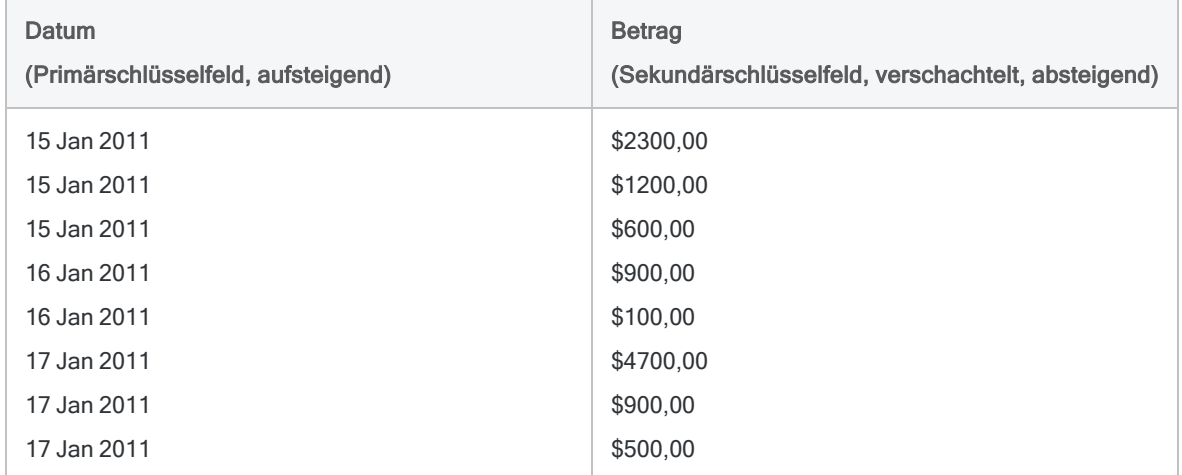

#### Gültiges Ergebnis

Gibt 0 Sortierfolgefehler zurück:

```
SEQUENCE ON Datum Betrag D
```
Der Reihenfolgetest verwendet dieselbe Prioritätsfolge und Richtung wie die zu testenden Felder.

### Ungültiges Ergebnis

Gibt zwei Sortierfolgefehler zurück:

```
SEQUENCE ON Betrag D Datum
```
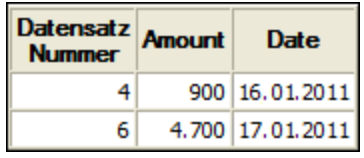

Der Reihenfolgetest verwendet eine andere Prioritätsfolge als die zu testenden Felder. Das Feld Betrag wird als nicht verschachtelt behandelt.

### Ungültiges Ergebnis

Gibt fünf Sortierfolgefehler zurück:

SEQUENCE ON Datum Betrag

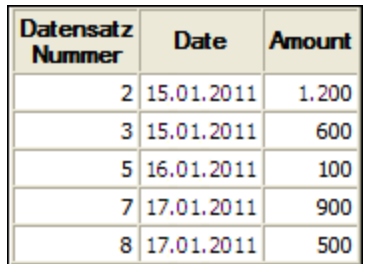

Der Reihenfolgetest verwendet eine andere Richtung als die zu testenden Felder. Der Feld Betrag wird als aufsteigend sortiert behandelt.

## **Schritte**

Sie können die Option "Sortierfolge untersuchen" verwenden, um zu bestimmen, ob ein oder mehrere Felder in der aktiven Tabelle sequenziell sortiert werden, oder um nicht in der Sortierfolge vorliegende Elemente zu bestimmen.

#### **Hinweis**

Stellen Sie sicher, dass derzeit keine Schnellsortierung auf die aktive Tabelle angewendet wird. Die Ansicht muss die tatsächliche physische Reihenfolge der zu Grunde liegenden Analytics-Tabelle für die Option "Sortierfolge untersuchen" anzeigen, um gültige Ergebnisse zu liefern.

Zeigen wie das geht

- 1. Wählen Sie Analyse > Sortierfolge.
- 2. Führen Sie in der Registerkarte Haupt eine der folgenden Aktionen aus:
	- o Wählen Sie die zu untersuchenden Felder aus der Liste Sortierfolge für aus.
	- Klicken Sie auf Sortierfolge für, um die Felder auszuwählen oder einen Ausdruck zu erstellen.

Wenn Sie mehr als ein Feld auswählen, schreibt die Reihenfolge, in der Sie die Felder auswählen, die Priorität der Prüfung vor. Die Datensätze werden nach dem ersten ausgewählten Feld getestet. Wenn es im ersten Feld mehrere sequenzielle Instanzen desselben Werts gibt, werden die Datensätze innerhalb der Gruppe anschließend nach dem zweiten ausgewählten Feld getestet usw. Wenn Sie keine zusätzlichen Felder auswählen, werden Datensätze innerhalb einer Gruppe keiner sekundären Prüfung unterzogen.

#### **Hinweis**

Bei der Prüfung von Tabellen, die durch mehr als ein Feld sortiert oder indiziert wurden (verschachtelte Sortierung oder Indizierung), muss die Priorität der Prüfung mit der Priorität der Sortierung oder Indizierung (primäres Schlüsselfeld, sekundäres Schlüsselfeld, usw.) übereinstimmen, damit die Ergebnisse gültig sind.

Die Reihenfolge, in der Sie die Felder auswählen, entspricht der Reihenfolge, in der die Spalten in den Ergebnissen angezeigt werden.

3. Wenn Sie auf Sortierfolge für geklickt haben, können Sie optional eine absteigende Sortier-

folge für ein oder mehrere ausgewählte Felder vorgeben, indem Sie auf den Sortierpfeil klicken (Standard ist aufsteigend).

#### **Hinweis**

Bei der Prüfung von Feldern, die zuvor sortiert oder indiziert wurden, muss die Richtung der angegebenen Sortierfolge (aufsteigend oder absteigend) mit der Richtung des zu testenden Feldes übereinstimmen, damit die Ergebnisse gültig sind.

4. Falls Einträge in der aktuellen Ansicht vorhanden sind, die Sie von der Verarbeitung ausschließen wollen, dann tragen Sie eine Bedingung in das Textfeld Wenn ein oder klicken Sie auf Wenn, um mittels Ausdruck-Generator eine IF-Anweisung zu erstellen.

#### **Hinweis**

Die Wenn-Bedingung wird nur für Datensätze ausgewertet, die nach Anwendung von Bereichsoptionen (Erste, Nächste, Solange) in einer Tabelle übrig sind.

Die IF-Anweisung berücksichtigt alle Datensätze in der Ansicht und filtert diejenigen heraus, die der angegebenen Bedingung nicht entsprechen.

- 5. Klicken Sie auf die Registerkarte Ausgabe.
- 6. Wählen Sie die entsprechende Ausgabeoption im Bereich Nach:
	- Anzeige Wählen Sie diese Option aus, um die Ergebnisse im Analytics-Anzeigebereich anzeigen zu lassen.

#### Tipp

Sie können auf jeden verknüpften Ergebniswert im Anzeigebereich klicken, um einen Drill-Down auf die zugeordneten Datensätze innerhalb der Quelltabelle durchzuführen.

Wenn Ihre Tabelle sehr viele Datensätze enthält, ist es schneller und bequemer, die Ergebnisse in einer Datei zu speichern, statt sie auf dem Bildschirm anzuzeigen.

- Drucken Wählen Sie diese Option aus, um die Ergebnisse an den Standarddrucker zu senden.
- Diagramm Wählen Sie diese Option aus, um ein Diagramm der Ergebnisse zu erstellen und es im Analytics-Anzeigebereich anzeigen zu lassen.
- Datei Wählen Sie diese Option aus, um die Ergebnisse in einer Textdatei zu speichern oder an eine Textdatei anzuhängen. Die Datei wird nicht in Analytics gespeichert.

#### Hinweis

Ausgabeoptionen, die nicht für einen bestimmten analytischen Vorgang gelten, sind deaktiviert.

- 7. Wenn Sie als Ausgabetyp Datei gewählt haben, geben Sie die folgenden Informationen im Abschnitt Speichern unter an:
	- Dateityp ASCII-Textdatei oder Unicode-Textdatei (abhängig von der von Ihnen verwendeten Analytics-Edition) ist die einzige Option. Speichert die Ergebnisse in einer neuen Textdatei oder fügt die Ergebnisse zu einer vorhandenen Textdatei hinzu.
	- Name Geben Sie einen Dateinamen in das Textfeld Name ein. Oder klicken Sie auf Name, um den Dateinamen einzugeben, bzw. wählen Sie eine bereits bestehende Datei aus dem Textfeld Speichern oder Datei speichern unter, um die Datei zu überschreiben oder Daten an diese anzuhängen. Falls Analytics einen Namen für eine Datendatei vorgibt, können Sie diesen übernehmen oder ändern.

Sie können auch einen absoluten oder relativen Dateipfad angeben oder zu einem anderen Ordner navigieren, um die Datei an einem anderen Speicherort als dem Projektspeicherort zu speichern oder anzuhängen. Beispiel: C:\Ergebnisse\Ausgabe.txt oder Ergebnisse\Ausgabe.txt.

• Lokal - Deaktiviert und ausgewählt. Das lokale Speichern der Datei ist die einzige Option.

8. Abhängig vom Ausgabetyp können Sie eine Kopfzeile und/oder eine Fußzeile in einem oder mehreren Textfeldern angeben.

Kopf- und Fußzeilen werden standardmäßig zentriert. Setzen Sie eine linke spitze Klammer (<) vor den Text in der Kopf- oder Fußzeile, um diesen linksbündig anzuordnen. Klicken Sie auf Kopfzeile oder Fußzeile, um mehrzeilige Kopf- und Fußzeilen einzufügen. Alternativ können Sie auch ein Semikolon (;) als Zeilenumbruchzeichen in dem Textfeld für Kopf- oder Fußzeile eingeben. Um mehrere Zeilen linksbündig zu platzieren, müssen Sie am Anfang jeder Zeile eine linke spitze Klammer setzen.

- 9. Klicken Sie auf die Registerkarte Weiter.
- 10. Wählen Sie die entsprechende Option aus dem Abschnitt Bereich aus:
	- Alle
	- Erste
	- Nächste
	- Solange

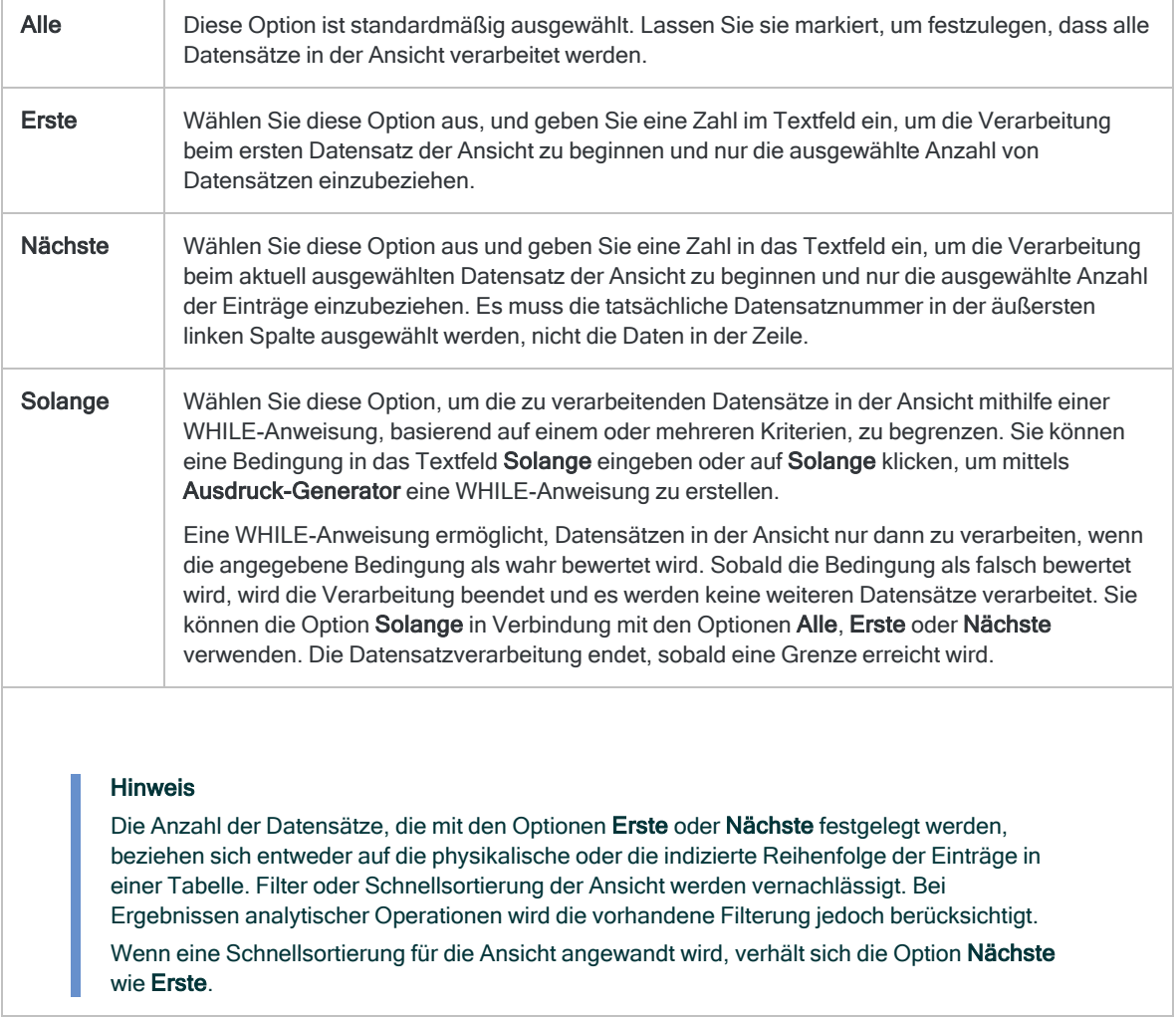

11. Geben Sie im Feld Fehlerlimit die maximale Anzahl nicht sequenzieller Elementen an, die aufgelistet werden sollen, oder behalten Sie den Standardwert von 10 bei.

Wenn die maximale Anzahl erreicht wurde, hält Analytics die Verarbeitung an und gibt alle nicht sequenziellen Elemente aus, die bis dahin gefunden wurden. Die Zahl für Fehlerlimit gilt für die kombinierte Anzahl von Fehlern aller getesteten Felder. Es ist kein pro Feld gemessenes Limit.

- 12. Falls Sie als Ausgabetyp Datei gewählt haben und die Ausgabeergebnisse an das Ende einer bereits existierenden Textdatei anhängen möchten, dann wählen Sie An diese Datei anhängen.
- 13. Klicken Sie auf OK.
- 14. Falls die Aufforderung zum Überschreiben angezeigt wird, wählen Sie die entsprechende Option aus.

# <span id="page-1403-0"></span>Prüfung auf Lücken

Lücken in sequenziell angeordneten numerischen oder Datumzeit-Feldern könnten andeuten, dass eine Datendatei unvollständig ist. Sie können ein Feld mit sequenziell angeordneten Werten auf Lücken testen und, falls vorhanden, ein oder mehrere Lücken bzw. fehlende Elemente identifizieren.

Um gültige Ergebnisse zu erzielen, muss das getestete Feld zuvor eine sequenzielle Ordnung aufweisen. Für den Lückentest können Sie ein Feld vorab sortieren oder die Option Vorsortieren verwenden.

Ein Test numerischer oder Datumzeit-Felder ist ebenso möglich wie Tests von Zahlen in Zeichenfeldern. Sie können jeweils nur ein Feld testen.

## Auflistung von Lückenbereichen oder Einzeleinheiten

Für die Ausgabe der Ergebnisse des Lückentests gibt es zwei Optionen:

- Lückenbereiche
- Einzeleinheiten

### Lückenbereiche

Diese Option gibt den Beginn und das Ende einer Lücke an sowie die Gesamtanzahl der innerhalb der Lücke fehlenden Elemente.

Der angegebene Beginn und das Ende der Lücke stellen nicht selbst fehlende Elemente dar. Sie sind vielmehr die sequenziellen Werte unmittelbar vor und nach der Lücke und werden als Lückenanfang (exklusiv) und Lückenende (exklusiv) bezeichnet. Die Schecknummern 12345 und 12350 würden beispielsweise eine Lücke mit vier fehlenden Elementen zwischen diesen beiden Werten darstellen.

## Einzeleinheiten

Diese Option listet einzelne fehlende Elemente innerhalb einer Lücke auf. Im obigen Beispiel wären dies die Schecknummern 12346, 12347, 12348 und 12349.

Diese fehlenden Elemente sind berechnete Werte und tauchen in den getesteten Daten nicht tatsächlich auf. Bei der Verwendung dieser Option ermöglicht Ihnen das Feld Lückenlimit, die maximale Anzahl der einzeln aufzulistenden fehlenden Elemente anzugeben. Dies ist hilfreich, falls
eine Lücke sehr groß ist. Sobald der maximale Wert überschritten wurde, verwendet Analytics stattdessen die Bereichsmethode. In diesem Fall sind die Anfangs- und Endwerte der Lücke jedoch die ersten und letzten fehlenden Elemente und werden als Lückenanfang (einschließlich) und Lückenende (einschließlich) bezeichnet.

#### Hinweis

Die in Lückenlimit angegebene Zahl gilt auf Basis jeder einzelnen Lücke. Sie begrenzt nicht die Gesamtanzahl fehlender Elemente innerhalb des Datasets, unabhängig davon, ob diese einzeln oder als Lückenbereich aufgelistet werden.

Bei der Verwendung der Einzeleinheiten können die Ergebnisse eine Mischung aus einzelnen fehlenden Elementen und Bereichen darstellen. Dies hängt von dem Wert des Felds Lückenlimit und der Größe der unterschiedlichen Lücken ab.

## Untersuchung numerischer Daten auf Lücken

Wenn Sie numerische Daten auf Lücken untersuchen, bestimmt die Anzahl der Dezimalstellen der Daten das gestattete Intervall innerhalb der Daten:

• Numerische Daten beinhalten lediglich ganze Zahlen (ohne Dezimalstellen) - Das gestattete Intervall beträgt 1

Falls ein Intervall größer als 1 ist, stellt es eine Lücke dar. Bei Lücken, die als Bereiche gemeldet werden, ist die Anzahl der fehlenden Elemente die Anzahl der fehlenden ganzen Zahlen.

• Numerische Daten enthalten Dezimalstellen - Das gestattete Intervall entspricht dem kleinsten Dezimalintervall.

Falls ein numerisches Feld beispielsweise zwei Dezimalstellen aufweist, beträgt das gestattete Intervall 0,01. Ein Intervall, welches das kleinste Dezimalintervall überschreitet, stellt eine Lücke dar. Bei Lücken, die als Bereiche gemeldet werden, ist die Anzahl der fehlenden Elemente die Anzahl der fehlenden Dezimalintervalle.

### Beispiele einer Untersuchung numerischer Daten auf Lücken

Im ersten Beispiel beinhalten die numerischen Daten lediglich ganze Zahlen. Das gestattete Intervall beträgt 1.

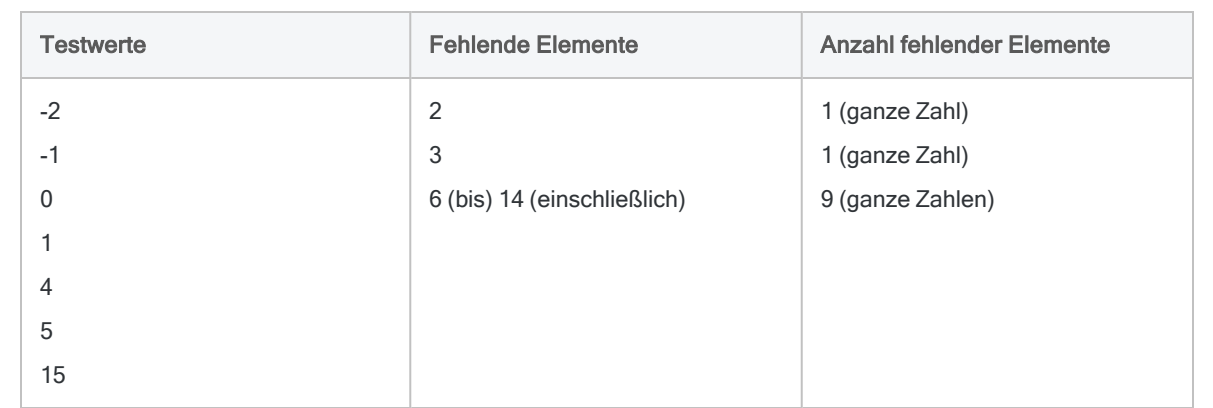

Im zweiten Beispiel beinhalten die numerischen Daten zwei Dezimalstellen. Das gestattete Intervall beträgt 0,01.

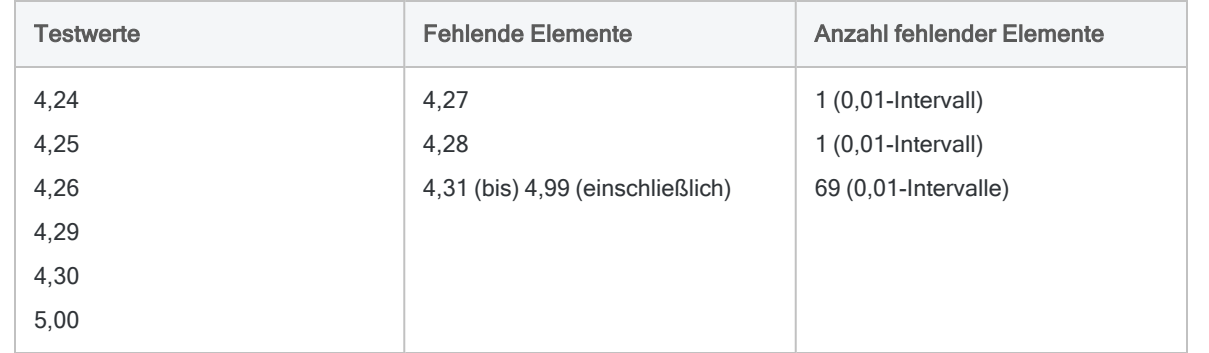

## Untersuchung von Datumzeitdaten auf Lücken

Sie können Datum-, Datumzeit- und Zeitdaten auf Lücken untersuchen:

#### • Das gestattete Intervall in Datumsfeldern beträgt einen Tag.

Ein Intervall, das größer als einen Tag ist, stellt eine Lücke dar. Bei Lücken, die als Bereiche gemeldet werden, ist die Anzahl der fehlenden Elemente die Anzahl der fehlenden Tage.

#### • Das gestattete Intervall in Datumzeit- oder Zeitfeldern ist eine Sekunde.

Ein Intervall, das größer als eine Sekunde ist, stellt eine Lücke dar. Bei Lücken, die als Bereiche gemeldet werden, ist die Anzahl der fehlenden Elemente die Anzahl der fehlenden Sekunden. Eine Lücke von einer Stunde würde also als ein Bereich mit 3.600 fehlenden Elementen ausgewiesen werden, eine Lücke von einem Tag als ein Bereich mit 86.400 fehlenden Elementen.

### Beispiele einer Untersuchung von Datum- und Datumzeitdaten auf Lücken

Im ersten Beispiel beinhalten die Daten lediglich Datumswerte. Das gestattete Intervall beträgt einen Tag.

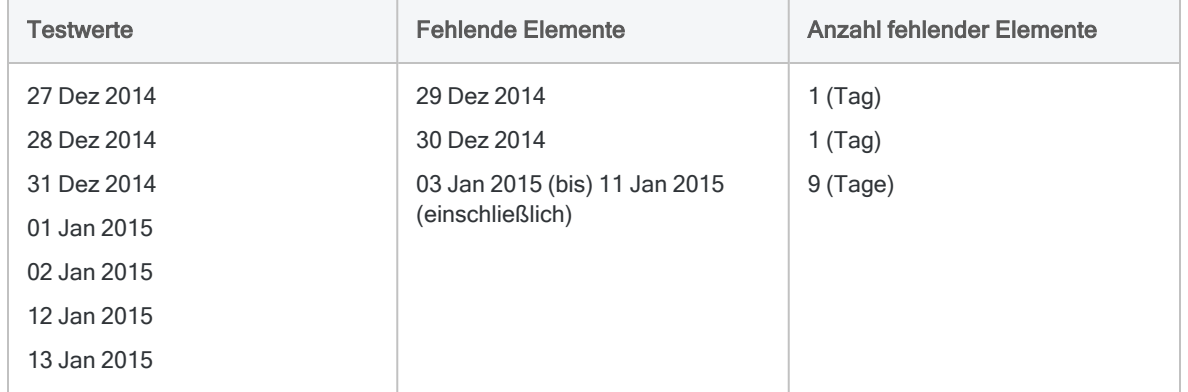

Im zweiten Beispiel beinhalten die Daten Datumzeit-Werte. Das gestattete Intervall beträgt eine Sekunde.

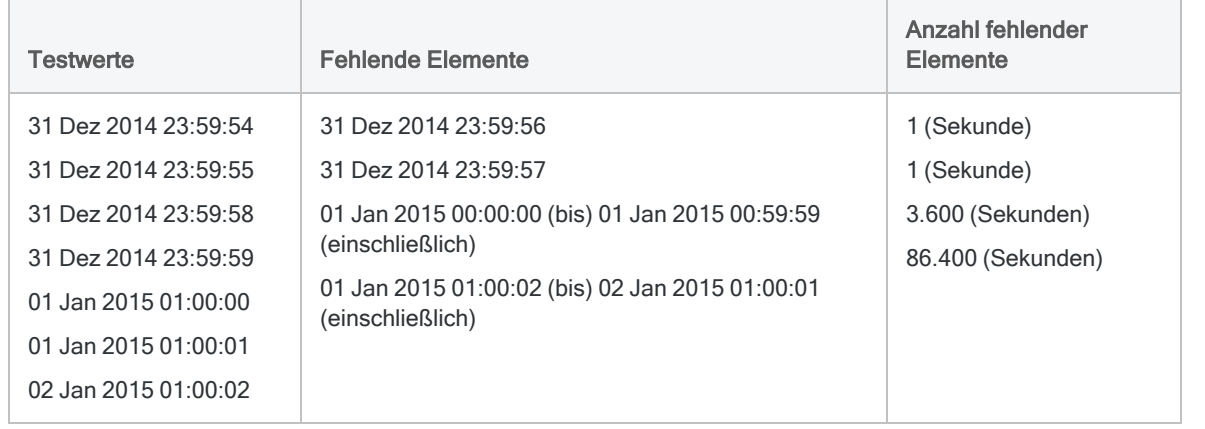

## Untersuchung numerischer Daten in einem Zeichenfeld auf Lücken

Sie können numerische Daten in einem Zeichenfeld auf Lücken untersuchen, wie z.B. Schecknummern, die typischerweise als Zeichendaten formatiert sind.

Wenn Buchstaben und Zahlen zusammen in einem Zeichenfeld erscheinen, werden nur die Zahlen untersucht und die Buchstaben werden ignoriert.

### Beispiele einer Untersuchung numerischer Daten in einem Zeichenfeld auf Lücken

Beachten Sie, wie die vorausgehenden Buchstaben ignoriert und nur die Zahlen berücksichtigt werden.

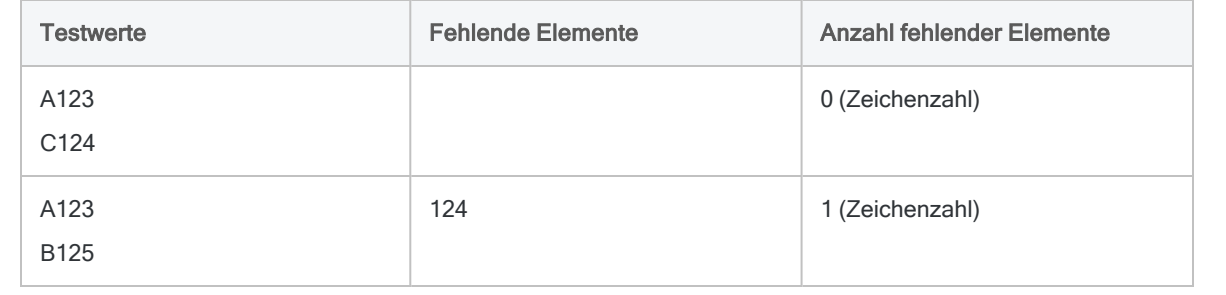

### Die Sortierung von Zeichenfeldern kann sich auf den Test auf Lücken auswirken

Je nach der Anordnung der Buchstaben und Zahlen in Zeichenfeldern können die Ergebnisse einer Lückenuntersuchung Anomalien aufweisen. Wenn einigen Zahlen beispielsweise ein Buchstabe vorausgeht und anderen nicht, oder wenn in der Nicht-Unicode-Edition von Analytics einige vorausgehende Buchstaben klein- und andere großgeschrieben werden, könnten die Ergebnisse nicht korrekt sein.

Der Grund der Ungenauigkeit besteht darin, dass das uneinheitliche Vorhandensein von Buchstaben oder deren uneinheitliche Groß- und Kleinschreibung eine sequenzielle Anordnung der Zahlen mit der Option Vorsortieren verhindert. In der folgenden Tabelle fehlen die Elemente 126, 127 und 124 nicht tatsächlich, sie werden vielmehr wegen der Sortierung der alphanumerischen Zeichenfolgen als fehlende Elemente ausgewiesen.

Falls Sie eine Anomalie vermuten, sortieren Sie das betreffende Feld, um die Sortierfolge des untersuchten Zeichenfelds zu sehen. Falls die sequenzielle Anordnung durch Buchstaben gestört wird, können Sie eine Analytics-Funktion wie z.B. INCLUDE( ) verwenden, um die Buchstaben vor der Lückenuntersuchung zu entfernen und dadurch gültige Ergebnisse sicherzustellen.

### Beispiele fehlerhafter Lückenergebnisse

Beachten Sie, dass das uneinheitliche Auftreten von Buchstaben oder deren inkonsistente Groß- und Kleinschreibung dazu führt, dass Elemente fälschlicherweise als fehlend gemeldet werden.

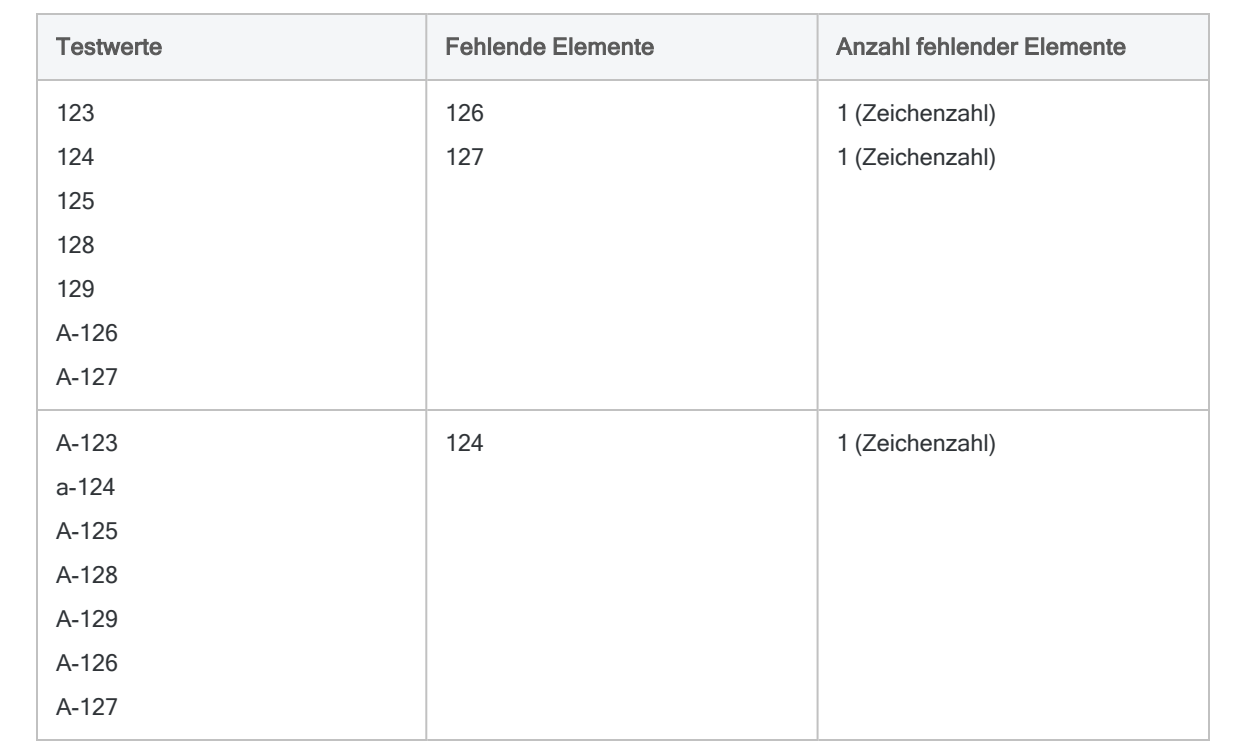

## **Schritte**

Sie können jeweils ein Feld in der aktiven Tabelle prüfen, um zu bestimmen, ob in den sequenziell sortierten Zahlen oder Datumzeiten Lücken vorhanden sind.

Zeigen wie das geht

- 1. Wählen Sie Analyse > Lücken.
- 2. Führen Sie in der Registerkarte Haupt eine der folgenden Aktionen aus:
	- Wählen Sie ein Feld in der Liste Lücken aus, um es zu testen.
	- Klicken Sie auf Lücken, um ein Feld auszuwählen oder einen Ausdruck zu erstellen.

Sie können jeweils nur ein Feld testen.

- 3. Wenn Sie auf Lücken geklickt haben, können Sie für das ausgewählte Feld optional eine absteigende Sortierfolge der Ausgabeergebnisse festlegen, indem Sie auf den Sortierpfeil klicken (Standard ist aufsteigend).
- 4. Falls Einträge in der aktuellen Ansicht vorhanden sind, die Sie von der Verarbeitung ausschließen wollen, dann tragen Sie eine Bedingung in das Textfeld Wenn ein oder klicken Sie auf Wenn, um mittels Ausdruck-Generator eine IF-Anweisung zu erstellen.

Die Wenn-Bedingung wird nur für Datensätze ausgewertet, die nach Anwendung von Bereichsoptionen (Erste, Nächste, Solange) in einer Tabelle übrig sind.

Die IF-Anweisung berücksichtigt alle Datensätze in der Ansicht und filtert diejenigen heraus, die der angegebenen Bedingung nicht entsprechen.

5. Wenn das Feld bereits durch einen vorherigen Befehl sortiert wird, können Sie die Option Vorsortieren optional deaktivieren, um beim Suchen nach Lücken in großen Tabellen Zeit zu sparen.

Wenn die Daten im Feld nicht sortiert wurden, müssen Sie die Option Vorsortieren aktiviert lassen, um sicherzustellen, dass alle Lücken gefunden werden.

#### **Hinweis**

Wenn Sie Vorsortieren deaktivieren, muss das Feld, das Sie für die Prüfung auf Lücken auswählen, zuvor sortiert werden, damit die Ergebnisse gültig sind. Die Meldung Warnung: Datei nicht in Sortierfolge wird mit Ergebnissen angezeigt, wenn Sie ein unsortiertes Feld testen. Wenn Sie die Ergebnisse in einer Analytics-Tabelle ausgeben, wird die Warnmeldung im Befehlsprotokoll angezeigt.

- 6. Führen Sie einen der folgenden Schritte aus:
	- Wählen Sie Lückenbereiche, um den Start- und Endpunkt von Lücken sowie die Gesamtanzahl einzelner fehlender Einträge einer Lücke zu bestimmen.
	- o Wählen Sie Einzeleinheiten, um einzelne fehlende Einträge einer Lücke aufzulisten. Geben Sie im Feld Lückenlimit die maximale Anzahl fehlender Einträge an, um diese für jede Lücke einzeln aufzulisten, oder behalten Sie den Standardwert von 5 bei.
- 7. Klicken Sie auf die Registerkarte Ausgabe.
- 8. Wählen Sie die entsprechende Ausgabeoption im Bereich Nach:
	- Anzeige Wählen Sie diese Option aus, um die Ergebnisse im Analytics-Anzeigebereich anzeigen zu lassen.

#### Tipp

Sie können auf jeden verknüpften Ergebniswert im Anzeigebereich klicken, um einen Drill-Down auf die zugeordneten Datensätze innerhalb der Quelltabelle durchzuführen.

Wenn Ihre Tabelle sehr viele Datensätze enthält, ist es schneller und bequemer, die Ergebnisse in einer Datei zu speichern, statt sie auf dem Bildschirm anzuzeigen.

- Drucken Wählen Sie diese Option aus, um die Ergebnisse an den Standarddrucker zu senden.
- Diagramm Wählen Sie diese Option aus, um ein Diagramm der Ergebnisse zu erstellen und es im Analytics-Anzeigebereich anzeigen zu lassen.

• Datei - Wählen Sie diese Option aus, um die Ergebnisse in einer Analytics-Tabelle oder einer Textdatei zu speichern oder anzuhängen. Wenn Sie Daten in einer Analytics-Tabelle speichern oder daran anhängen, wird die Tabelle zu dem offenen Projekt hinzugefügt, falls sie nicht bereits im Projekt vorhanden ist. Wenn Sie Daten in einer Textdatei speichern oder daran anhängen, wird die Datei außerhalb von Analytics gespeichert.

#### **Hinweis**

Ausgabeoptionen, die nicht für einen bestimmten analytischen Vorgang gelten, sind deaktiviert.

- 9. Wenn Sie als Ausgabetyp Datei gewählt haben, geben Sie die folgenden Informationen im Abschnitt Speichern unter an:
	- Dateityp Wählen Sie Analytics-Tabelle, um die Ergebnisse in einer neuen Analytics-Tabelle zu speichern oder die Ergebnisse an eine bestehende Analytics-Tabelle anzuhängen. Wählen Sie ASCII-Textdatei oder Unicode-Textdatei (abhängig von der Analytics-Edition, die Sie verwenden) um die Ergebnisse in einer Textdatei zu speichern oder sie an eine anzuhängen.
	- Name Geben Sie einen Dateinamen in das Textfeld Name ein. Oder klicken Sie auf Name, um den Dateinamen einzugeben, bzw. wählen Sie eine bereits bestehende Datei aus dem Textfeld Speichern oder Datei speichern unter, um die Datei zu überschreiben oder Daten an diese anzuhängen. Falls Analytics einen Namen für eine Datendatei vorgibt, können Sie diesen übernehmen oder ändern.

Sie können auch einen absoluten oder relativen Dateipfad angeben oder zu einem anderen Ordner navigieren, um die Datei an einem anderen Speicherort als dem Projektspeicherort zu speichern oder anzuhängen. Beispiel: C:\Ergebnisse\Ausgabe.fil oder Ergebnisse\Ausgabe.fil.

#### **Hinweis**

Analytics-Tabellennamen sind auf 64 alphanumerische Zeichen beschränkt, was die .FIL- Dateierweiterung nicht einbezieht. Der Name kann den Unterstrich beinhalten ( \_ ), aber keine anderen Sonderzeichen oder Leerzeichen. Er kann nicht mit einer Ziffer beginnen.

• Lokal - Ist nur bei Verbindung mit einer Servertabelle aktiviert und wenn die Ergebnisse in einer Analytics-Tabelle gespeichert oder angehangen werden. Wählen Sie Lokal, um die Datei an demselben Speicherort wie das Projekt zu speichern, oder einen Pfad zu bestimmen oder zu einem anderen lokalen Ordner zu navigieren. Lassen Sie Lokal deaktiviert, um die Datei im Präfix-Ordner auf einem Server zu speichern.

#### **Hinweis**

Für Ausgabeergebnisse von Analysen oder für Ergebnisse aus der Verarbeitung von AX-Server-Tabellen wählen Sie Lokal. Sie können die Auswahl der Einstellung Lokal aufheben, um Ergebnistabellen in AX Server zu importieren.

10. Abhängig vom Ausgabetyp können Sie eine Kopfzeile und/oder eine Fußzeile in einem oder mehreren Textfeldern angeben.

Kopf- und Fußzeilen werden standardmäßig zentriert. Setzen Sie eine linke spitze Klammer (<) vor den Text in der Kopf- oder Fußzeile, um diesen linksbündig anzuordnen. Klicken Sie auf Kopfzeile oder Fußzeile, um mehrzeilige Kopf- und Fußzeilen einzufügen. Alternativ können Sie auch ein Semikolon (;) als Zeilenumbruchzeichen in dem Textfeld für Kopf- oder Fußzeile eingeben. Um mehrere Zeilen linksbündig zu platzieren, müssen Sie am Anfang jeder Zeile eine linke spitze Klammer setzen.

- 11. Klicken Sie auf die Registerkarte Weiter.
- 12. Wählen Sie die entsprechende Option aus dem Abschnitt Bereich aus:
	- Alle
	- Erste
	- Nächste
	- Solange

Mehr anzeigen

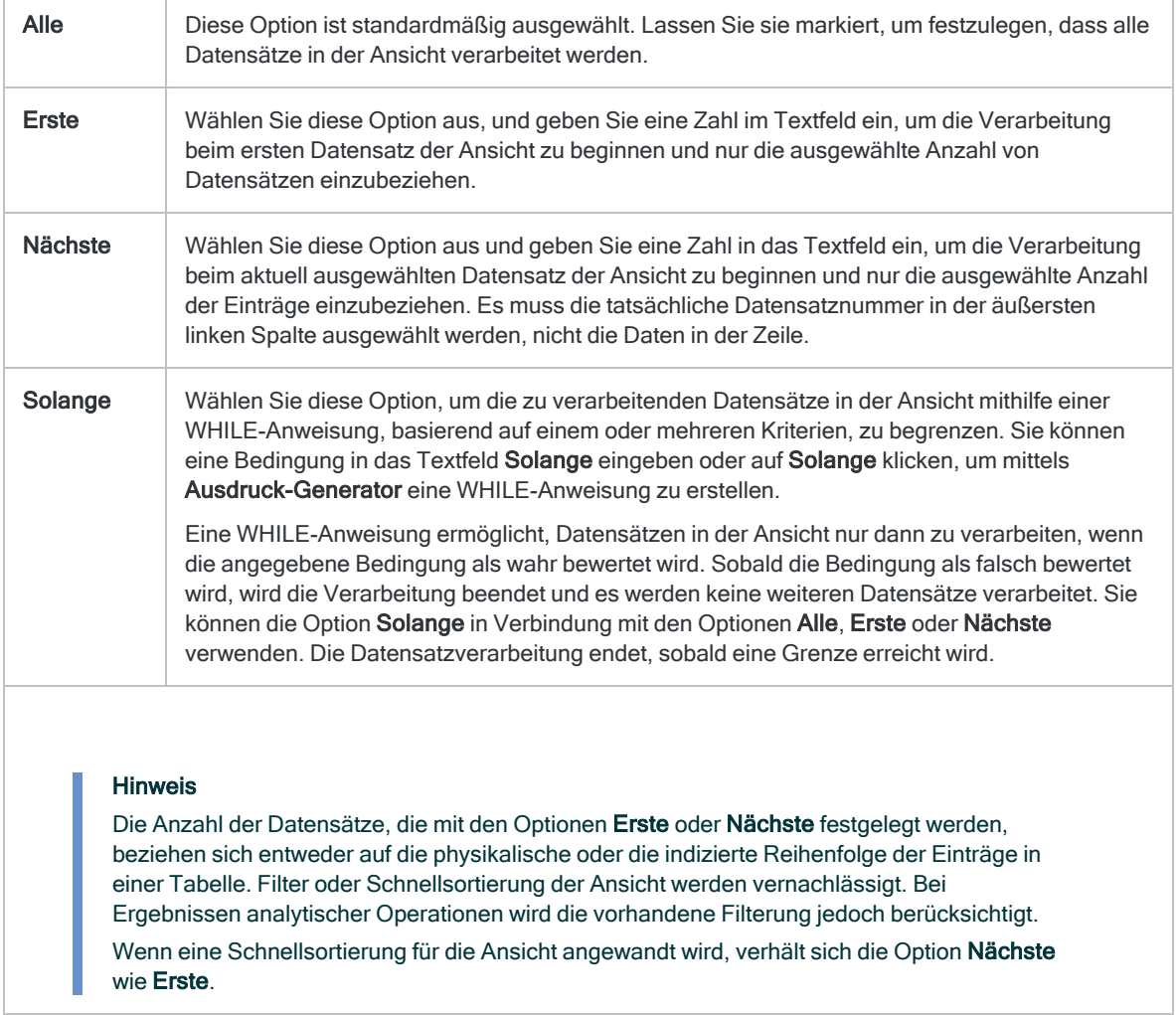

- 13. Falls Sie als Ausgabetyp Datei gewählt haben und die Ausgabeergebnisse an das Ende einer bereits vorhandenen Datei anhängen möchten, gehen Sie anhand einer der folgenden Methoden vor:
	- o Wählen Sie An diese Datei anhängen, wenn Sie Daten an eine Textdatei oder Analytics-Tabelle anhängen möchten, von der Sie mit Sicherheit wissen, dass sie die gleiche Struktur wie die Ausgabeergebnisse aufweist.
	- o Lassen Sie An diese Datei anhängen deaktiviert, wenn Sie an eine Analytics-Tabelle anhängen und möchten, dass Analytics die Datensatzlängen der Ausgabeergebnisse und der vorhandenen Tabelle vergleichen soll. Wenn die Datensatzlängen nicht identisch sind, ist die Datenstruktur unterschiedlich und das Anhängen wird nicht richtig funktionieren.

Es wird empfohlen, An diese Datei anhängen nicht auszuwählen, wenn Sie unsicher sind, ob die Datenstruktur der Ausgabeergebnisse und der vorhandenen Tabelle übereinstimmen. Weitere Informationen zum Anhängen und zur Datenstruktur finden Sie unter ["Ausgabeergebnisse](#page-221-0) an bestehende Tabellen [anhängen"](#page-221-0) auf Seite 222.

- 14. Falls Sie Datei (Analytics-Tabelle) als Ausgabetyp festgelegt haben, wählen Sie die Option Ausgabetabelle verwenden, wenn die Ausgabetabelle nach dem Abschluss der Operation automatisch geöffnet werden soll.
- 15. Klicken Sie auf OK.
- 16. Falls die Aufforderung zum Überschreiben angezeigt wird, wählen Sie die entsprechende Option aus.

Wenn Sie die Option Anhängen erwarten, diese aber nicht angezeigt wird, klicken Sie auf Nein, um die Operation abzubrechen, und ziehen Sie ["Ausgabeergebnisse](#page-221-0) an bestehende Tabellen [anhängen"](#page-221-0) auf Seite 222 zurate.

# <span id="page-1413-0"></span>Prüfen auf Duplikate

Doppelte Werte in ein oder mehreren Feldern oder doppelte Datensätze können sich aus Dateneingabefehlern oder betrügerischen Aktivitäten ergeben, wie z.B. die Aufspaltung von Kreditkartentransaktionen zur Vermeidung einer genaueren Überprüfung.

## Anforderung eindeutiger Werte

Felder, die niemals Duplikate enthalten sollten, kennzeichnen Datensätze durch ihre Werte eindeutig. Beispiel: Eine Mitarbeitertabelle sollte nie doppelte Mitarbeiternummern enthalten, da jeder Wert einen Mitarbeiter eindeutig kennzeichnen sollte.

## Gültige Duplikate

Doppelte Werte können auch gültig sein. Beispiel: Eine Transaktionstabelle enthält möglicherweise doppelte Kundennummern aufgrund von wiederholten Transaktionen durch denselben Kunden.

## Verschiedene Arten, auf Duplikate zu testen

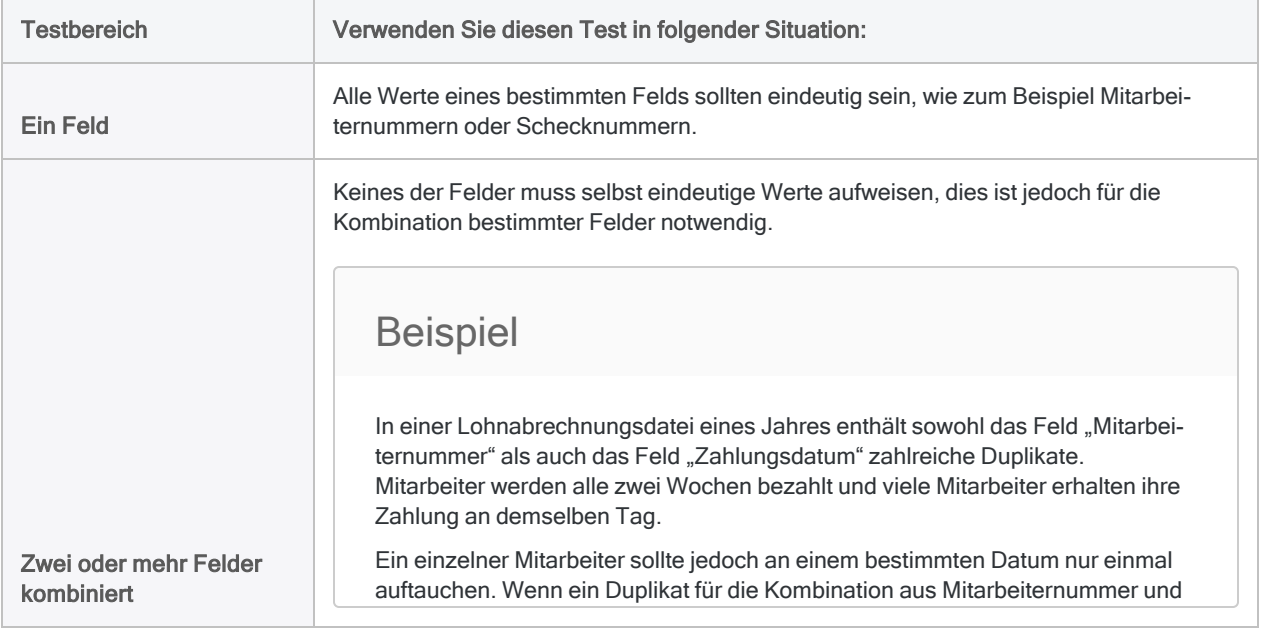

Verwenden Sie Analytics, um auf die folgende Weise nach Duplikaten zu suchen:

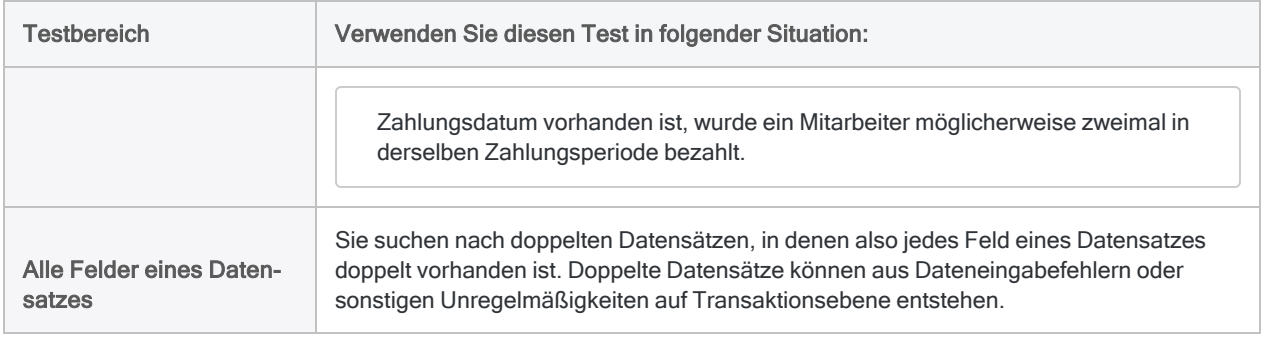

## Sortieren und Duplikate

Allgemein sollten Sie nur mit einem oder mehreren sortierten Schlüsselfeldern auf Duplikate testen. Doppelte Werte in einem Schlüsselfeld werden nur gefunden, wenn sie unmittelbar aufeinanderfolgen.

Wenn Sie auf Duplikate mit einem unsortierten Schlüsselfeld testen, werden nicht aufeinanderfolgende doppelte Werte als Duplikate nicht gemeldet. Wenn zwei oder mehrere Cluster mit demselben doppelten Wert existieren, werden sie als Duplikate gemeldet, jedoch in unterschiedlichen Gruppen.

In Abhängigkeit von Ihrem Analyseziel könnte es sinnvoll sein, mit einem unsortierten Schlüsselfeld nach Duplikaten zu suchen. Es könnte beispielsweise sein, dass Sie nur doppelte Werte finden möchten, die in der Quelltabelle unmittelbar nebeneinanderliegen, also nicht aufeinanderfolgende doppelte Werte ignorieren möchten.

## Feld "Gruppennummer" in Ausgabetabelle aufnehmen

Sie haben die Möglichkeit, das Feld Gruppennummer in die Ausgabetabelle der Duplikate aufzunehmen. Das Feld weist jeder eindeutigen Gruppe von Duplikaten eine schrittweise erhöhte Zahl zu. Die Möglichkeit, Duplikatgruppen nach ihrer Zahl zu referenzieren, kann für die Analyse von Daten in der Ausgabetabelle hilfreich sein.

### Duplikate nach Gruppennummer in Ausgabetabelle filtern

Sie verwenden mehrere kombinierte Schlüsselfelder, um eine Verbindlichkeitentabelle nach Duplikaten zu testen:

- Lieferantennummer
- Rechnungsnummer
- Rechnungsdatum
- Rechnungsbetrag

Sie möchten die entstehende Ausgabetabelle mit Duplikaten filtern, sodass nur einige Duplikatgruppen zusätzlich verarbeitet werden müssen.

Es wäre aufwendig, einen Filter mit der Kombination der Schlüsselfelder zu erstellen. Beispiel:

```
SET FILTER TO ((Lieferantennr = "11475") AND (Rechnungsnr = "8752512")
AND (Rechnungsdatum = `20191021`) AND (Rechnungsbetrag = 7125,80)) OR
((Lieferantennr = "12130") AND (Rechnungsnr = "589134") AND (Rech-
nungsdatum = `20191117`) AND (Rechnungsbetrag = 10531,71)) OR ((Lie-
ferantennr = "13440") AND (Rechnungsnr = "5518912") AND
(Rechnungsdatum = `20191015`) AND (Rechnungsbetrag = 11068,20))
```
Dasselbe Ergebnis erreichen Sie, indem Sie einen Filter auf Basis der Gruppennummer erstellen:

SET FILTER TO MATCH(GROUP NUM; 3; 8; 11)

## **Schritte**

Sie können ein oder mehrere Felder in der aktiven Tabelle auf doppelte Werte oder doppelte Datensätze prüfen.

Zeigen wie das geht

Sie können Zeichen-, numerische und Datenzeit-Felder auf Duplikate untersuchen. Wenn Buchstaben und Zahlen zusammen in einem Zeichenfeld erscheinen, werden alle alphanumerischen Zeichen getestet.

#### **Hinweis**

Um gültige Ergebnisse zu erzielen, müssen die getesteten Felder zuvor eine sequenzielle Ordnung aufweisen. Für den Test auf Duplikate können Sie die Felder vorab sortieren oder die Option Vorsortieren verwenden.

### Felder auswählen

- 1. Öffnen Sie die Tabelle, die Sie auf Duplikate testen möchten.
- 2. Wählen Sie Analyse > Duplikate.
- 3. So finden Sie Duplikate in einem oder mehreren Feldern:
	- a. In der Registerkarte Haupt wählen Sie die zu prüfenden Felder aus der Liste Duplikate aus, oder klicken Sie auf Duplikate, um die Felder auszuwählen bzw. einen Ausdruck zu erstellen.

Die Reihenfolge, in der Sie die Felder auswählen, entspricht der Reihenfolge, in der die Spalten in den Ergebnissen angezeigt werden. Wenn Sie Ergebnisse an eine bestehende Analytics-Tabelle anhängen, muss die Spaltenauswahl und -reihenfolge mit der bereits bestehenden Tabelle übereinstimmen.

b. Wenn Sie auf Duplikate geklickt haben, können Sie optional eine absteigende Sortierfolge für die Ausgabeergebnisse eines oder mehrerer ausgewählter Felder vorgeben, indem Sie

auf den Sortierpfeil Licken (Standard ist aufsteigend).

c. Wählen Sie ein oder mehrere Datenfelder aus, um zusätzliche Felder zu den Ausgabeergebnissen hinzuzufügen, oder klicken Sie auf Datenfelder, um die Felder auszuwählen, Alle hinzufügen oder einen Ausdruck zu erstellen.

Zusätzliche Felder können einen nützlichen Kontext für die Ergebnisse bereitstellen. Felder, die für die Prüfung auf Duplikate ausgewählt wurden, werden automatisch am Anfang von Ergebnisdatensätzen angezeigt und müssen nicht extra unter Datenfelder ausgewählt werden.

d. Optional. Wählen Sie Gruppen hinzufügen, wenn Sie das Feld Gruppennummer in die Ausgabetabelle aufnehmen möchten.

Das Feld Gruppennummer weist jeder eindeutigen Duplikatgruppe eine schrittweise erhöhte Zahl zu.

#### 4. So finden Sie doppelte Datensätze:

- a. Klicken Sie in der Registerkarte Haupt auf Duplikate.
- b. Klicken Sie auf Alle hinzufügen, um alle Felder zu Ausgewählte Felder hinzuzufügen.
- c. Geben Sie optional für ein oder mehrere Felder eine absteigende Sortierfolge für die

Ausgabeergebnisse an, indem Sie auf den Sortierpfeil Licken (Standard ist aufsteigend).

d. Klicken Sie auf OK.

Sie müssen keine Felder in der Liste Datenfelder auswählen, da alle Felder in der Tabelle automatisch in den Ergebnis-Datensätzen angezeigt werden.

e. Optional. Wählen Sie Gruppen hinzufügen, wenn Sie das Feld Gruppennummer in die Ausgabetabelle aufnehmen möchten.

Das Feld Gruppennummer weist jeder eindeutigen Duplikatgruppe eine schrittweise erhöhte Zahl zu.

### Datensätze von der Verarbeitung ausschließen (optional)

Falls Einträge in der aktuellen Ansicht vorhanden sind, die Sie von der Verarbeitung ausschließen wollen, dann tragen Sie eine Bedingung in das Textfeld Wenn ein oder klicken Sie auf Wenn, um mittels Ausdruck-Generator eine IF-Anweisung zu erstellen.

Die Wenn-Bedingung wird nur für Datensätze ausgewertet, die nach Anwendung von Bereichsoptionen (Erste, Nächste, Solange) in einer Tabelle übrig sind.

Die IF-Anweisung berücksichtigt alle Datensätze in der Ansicht und filtert diejenigen heraus, die der angegebenen Bedingung nicht entsprechen.

### Auswahl von "Vorsortieren" aufheben (optional)

Wenn Felder bereits durch einen vorherigen Befehl sortiert wurden, können Sie die Option Vorsortieren optional deaktivieren, um beim Testen großer Tabellen auf Duplikate Zeit zu sparen.

#### **Hinweis**

Wenn Sie Vorsortieren deaktivieren, müssen die Felder, die Sie für die Prüfung auf Duplikate auswählen, mit den zuvor sortierten Feldern übereinstimmen, damit die Ergebnisse gültig sind.

Die Meldung Warnung: Datei nicht in Sortierfolge wird mit Ergebnissen angezeigt, wenn zwischen den ausgewählten und sortierten Feldern Unstimmigkeiten vorliegen. Wenn Sie die Ergebnisse in einer Analytics-Tabelle ausgeben, wird die Warnmeldung im Befehlsprotokoll angezeigt.

Wenn die Daten in den Feldern nicht sortiert wurden, müssen Sie Vorsortieren aktiviert lassen, um sicherzustellen, dass alle Duplikate gefunden werden.

### Ausgabe konfigurieren

- 1. Klicken Sie auf die Registerkarte Ausgabe.
- 2. Wählen Sie die entsprechende Ausgabeoption im Bereich Nach:
	- Anzeige Wählen Sie diese Option aus, um die Ergebnisse im Analytics-Anzeigebereich anzeigen zu lassen.

#### Tipp

Sie können auf jeden verknüpften Ergebniswert im Anzeigebereich klicken, um einen Drill-Down auf die zugeordneten Datensätze innerhalb der Quelltabelle durchzuführen.

Wenn Ihre Tabelle sehr viele Datensätze enthält, ist es schneller und bequemer, die Ergebnisse in einer Datei zu speichern, statt sie auf dem Bildschirm anzuzeigen.

- Drucken Wählen Sie diese Option aus, um die Ergebnisse an den Standarddrucker zu senden.
- Diagramm Wählen Sie diese Option aus, um ein Diagramm der Ergebnisse zu erstellen und es im Analytics-Anzeigebereich anzeigen zu lassen.
- Datei Wählen Sie diese Option aus, um die Ergebnisse in einer Analytics-Tabelle oder einer Textdatei zu speichern oder anzuhängen. Wenn Sie Daten in einer Analytics-Tabelle

speichern oder daran anhängen, wird die Tabelle zu dem offenen Projekt hinzugefügt, falls sie nicht bereits im Projekt vorhanden ist. Wenn Sie Daten in einer Textdatei speichern oder daran anhängen, wird die Datei außerhalb von Analytics gespeichert.

#### Hinweis

Ausgabeoptionen, die nicht für einen bestimmten analytischen Vorgang gelten, sind deaktiviert.

- 3. Wenn Sie als Ausgabetyp Datei gewählt haben, geben Sie die folgenden Informationen im Abschnitt Speichern unter an:
	- Dateityp Wählen Sie Analytics-Tabelle, um die Ergebnisse in einer neuen Analytics-Tabelle zu speichern oder die Ergebnisse an eine bestehende Analytics-Tabelle anzuhängen. Wählen Sie ASCII-Textdatei oder Unicode-Textdatei (abhängig von der Analytics-Edition, die Sie verwenden) um die Ergebnisse in einer Textdatei zu speichern oder sie an eine anzuhängen.
	- Name Geben Sie einen Dateinamen in das Textfeld Name ein. Oder klicken Sie auf Name, um den Dateinamen einzugeben, bzw. wählen Sie eine bereits bestehende Datei aus dem Textfeld Speichern oder Datei speichern unter, um die Datei zu überschreiben oder Daten an diese anzuhängen. Falls Analytics einen Namen für eine Datendatei vorgibt, können Sie diesen übernehmen oder ändern.

Sie können auch einen absoluten oder relativen Dateipfad angeben oder zu einem anderen Ordner navigieren, um die Datei an einem anderen Speicherort als dem Projektspeicherort zu speichern oder anzuhängen. Beispiel: C:\Ergebnisse\Ausgabe.fil oder Ergebnisse\Ausgabe.fil.

#### **Hinweis**

Analytics-Tabellennamen sind auf 64 alphanumerische Zeichen beschränkt, was die .FIL- Dateierweiterung nicht einbezieht. Der Name kann den Unterstrich beinhalten ( \_ ), aber keine anderen Sonderzeichen oder Leerzeichen. Er kann nicht mit einer Ziffer beginnen.

• Lokal - Ist nur bei Verbindung mit einer Servertabelle aktiviert und wenn die Ergebnisse in einer Analytics-Tabelle gespeichert oder angehangen werden. Wählen Sie Lokal, um die Datei an demselben Speicherort wie das Projekt zu speichern, oder einen Pfad zu bestimmen oder zu einem anderen lokalen Ordner zu navigieren. Lassen Sie Lokal deaktiviert, um die Datei im Präfix-Ordner auf einem Server zu speichern.

#### **Hinweis**

Für Ausgabeergebnisse von Analysen oder für Ergebnisse aus der Verarbeitung von AX-Server-Tabellen wählen Sie Lokal. Sie können die Auswahl der Einstellung Lokal aufheben, um Ergebnistabellen in AX Server zu importieren.

4. Abhängig vom Ausgabetyp können Sie eine Kopfzeile und/oder eine Fußzeile in einem oder mehreren Textfeldern angeben.

Kopf- und Fußzeilen werden standardmäßig zentriert. Setzen Sie eine linke spitze Klammer (<) vor den Text in der Kopf- oder Fußzeile, um diesen linksbündig anzuordnen. Klicken Sie auf Kopfzeile oder Fußzeile, um mehrzeilige Kopf- und Fußzeilen einzufügen. Alternativ können Sie auch ein Semikolon (;) als Zeilenumbruchzeichen in dem Textfeld für Kopf- oder Fußzeile eingeben. Um mehrere Zeilen linksbündig zu platzieren, müssen Sie am Anfang jeder Zeile eine linke spitze Klammer setzen.

### Umfang der Operation festlegen

- 1. Klicken Sie auf die Registerkarte Weiter.
- 2. Wählen Sie die entsprechende Option aus dem Abschnitt Bereich aus:
	- Alle
	- Erste
	- Nächste
	- Solange
	- Mehr anzeigen

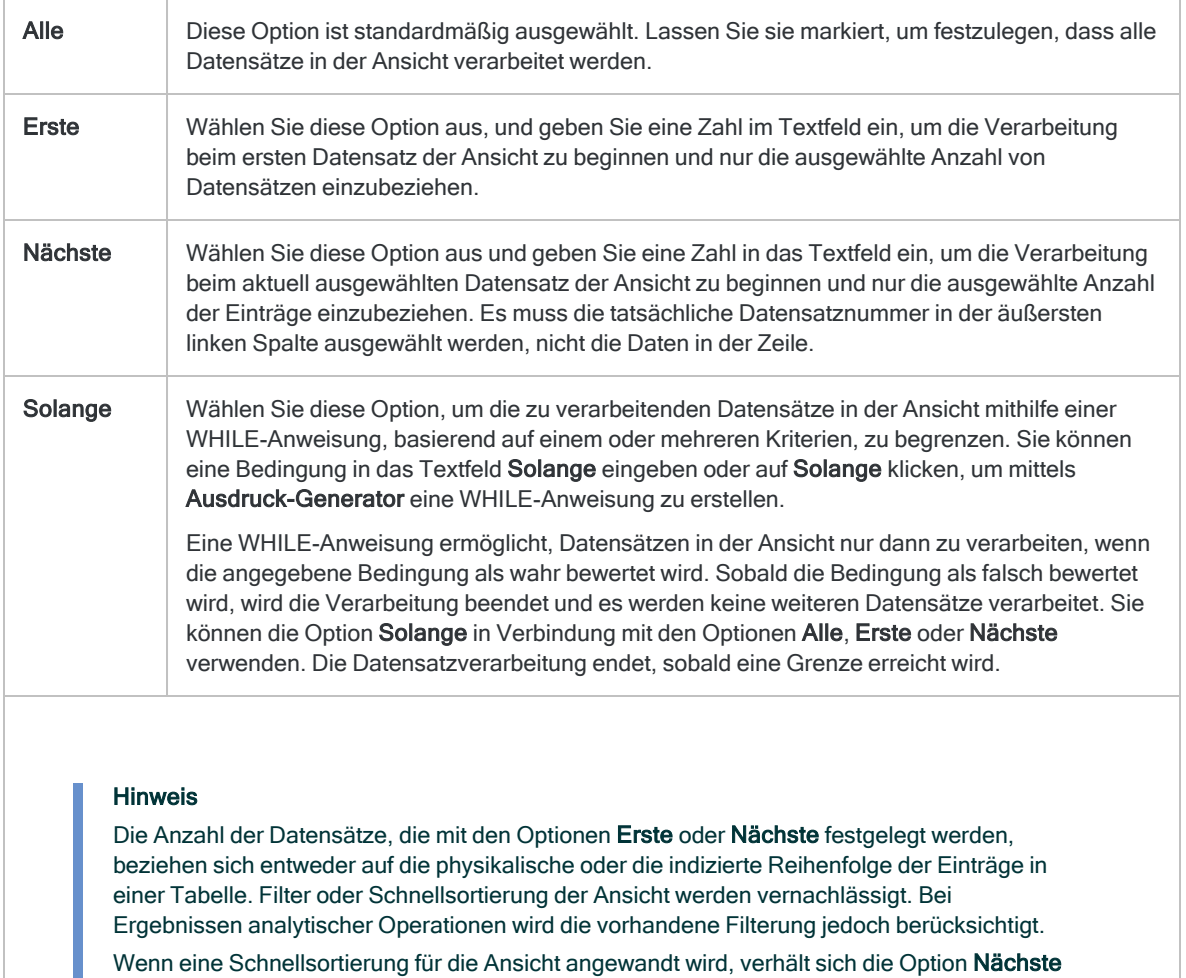

Veröffentlichung 26.01.2023 © 2022Diligent [Corporation](https://www.diligent.com/de/).

wie **Erste**.

### Einstellungen fertigstellen

- 1. Falls Sie als Ausgabetyp Datei gewählt haben und die Ausgabeergebnisse an das Ende einer bereits vorhandenen Datei anhängen möchten, gehen Sie anhand einer der folgenden Methoden vor:
	- o Wählen Sie An diese Datei anhängen, wenn Sie Daten an eine Textdatei oder Analytics-Tabelle anhängen möchten, von der Sie mit Sicherheit wissen, dass sie die gleiche Struktur wie die Ausgabeergebnisse aufweist.
	- Lassen Sie An diese Datei anhängen deaktiviert, wenn Sie an eine Analytics-Tabelle anhängen und möchten, dass Analytics die Datensatzlängen der Ausgabeergebnisse und der vorhandenen Tabelle vergleichen soll. Wenn die Datensatzlängen nicht identisch sind, ist die Datenstruktur unterschiedlich und das Anhängen wird nicht richtig funktionieren.

#### **Hinweis**

Es wird empfohlen, An diese Datei anhängen nicht auszuwählen, wenn Sie unsicher sind, ob die Datenstruktur der Ausgabeergebnisse und der vorhandenen Tabelle übereinstimmen. Weitere Informationen über das Anhängen und die Datenstruktur finden Sie unter ["Ausgabeergebnisse](#page-221-0) an [bestehende](#page-221-0) Tabellen anhängen" auf Seite 222.

- 2. Falls Sie Datei (Analytics-Tabelle) als Ausgabetyp festgelegt haben, wählen Sie die Option Ausgabetabelle verwenden, wenn die Ausgabetabelle nach dem Abschluss der Operation automatisch geöffnet werden soll.
- 3. Klicken Sie auf OK.

#### **Hinweis**

Es werden nur die doppelten Werte oder Datensätze angezeigt und nicht das erste Auftreten eines Wertes oder Datensatzes, wenn Sie wie folgt vorgehen:

- die Ergebnisse auf dem Bildschirm oder in einer Textdatei ausgeben lassen
- nur getestete Felder in die Ausgabeergebnisse aufnehmen und keine zusätzlichen Felder auswählen.

Wenn die Ausgabe auf dem Bildschirm erfolgt, können Sie auf jeden Wert klicken, um das erste Vorkommen eines Wertes oder Datensatzes zusammen mit den Duplikaten zu sehen.

4. Falls die Aufforderung zum Überschreiben angezeigt wird, wählen Sie die entsprechende Option aus.

Wenn Sie die Option Anhängen erwarten, diese aber nicht angezeigt wird, klicken Sie auf Nein, um die Operation abzubrechen, und ziehen Sie ["Ausgabeergebnisse](#page-221-0) an bestehende Tabellen [anhängen"](#page-221-0) auf Seite 222 zurate.

### Duplikate entfernen

Sie können den Befehl "Summenstruktur" verwenden, um doppelt vorhandene Datensätze aus einem Dataset zu entfernen und die verbleibenden eindeutigen Werte bzw. Datensätze in einer neuen Analytics-Tabelle zu speichern.

Zeigen wie das geht

### Felder auswählen

- 1. Öffnen Sie die Tabelle, aus der Sie Duplikate entfernen möchten.
- 2. Wählen Sie Analyse > Summenstruktur.
- 3. Führen Sie in der Registerkarte Haupt eine der folgenden Aktionen aus:
	- Wählen Sie die Felder, die eventuell doppelte Werte enthalten, aus der Liste Summenstruktur für aus.
	- Klicken Sie auf Summenstruktur für, um die Felder auszuwählen oder einen Ausdruck zu erstellen.

Die Reihenfolge, in der Sie die Felder auswählen, entspricht der Reihenfolge, in der die Spalten in den Ergebnissen angezeigt werden.

#### **Hinweis**

Wählen Sie die gewünschten Felder aus, um die notwendige Eindeutigkeit zu erreichen.

Wenn Sie beispielsweise doppelte Datensätze von Mitarbeitern entfernen möchten und lediglich das Feld "Nachname" auswählen, riskieren Sie die Entfernung aller Datensätze von Mitarbeitern mit demselben Nachnamen, jedoch einem unterschiedlichen Vornamen. Wählen Sie sowohl das Feld "Nachname" als auch das Feld "Vorname" aus, um die Eindeutigkeit zu steigern.

Wenn Sie lediglich genau übereinstimmende doppelte Datensätze entfernen möchten, klicken Sie auf Summenstruktur für und Alle Hinzufügen.

- 4. Wählen Sie keine Zwischensummenfelder aus.
- 5. Optional. Führen Sie einen der folgenden Schritte aus:
	- Wählen Sie aus der Liste Andere Datenfelder die anderen Felder aus, die in den Ausgabeergebnissen berücksichtigt werden sollen.
	- Klicken Sie auf Andere Datenfelder, um die Felder auszuwählen oder einen Ausdruck zu erstellen.

#### **Hinweis**

Wählen Sie nur Felder, die in allen Datensätzen jeder zusammengefassten Gruppe denselben Wert enthalten. Weitere Informationen finden Sie unter ["Die](#page-1491-0) Option "Andere [Datenfelder""](#page-1491-0) auf Seite 1492.

### Auswahl von "Vorsortieren" aufheben (optional)

Wenn das Feld, das eventuell doppelte Werte enthält, bereits sortiert ist, können Sie die Option Vorsortieren optional deaktivieren. Wenn die Daten im Feld nicht sortiert wurden, müssen Sie Vorsortieren aktiviert lassen, um gültige Ergebnisse zu erzielen.

### Datensätze von der Verarbeitung ausschließen (optional)

Falls Einträge in der aktuellen Ansicht vorhanden sind, die Sie von der Verarbeitung ausschließen wollen, dann tragen Sie eine Bedingung in das Textfeld Wenn ein oder klicken Sie auf Wenn, um mittels Ausdruck-Generator eine IF-Anweisung zu erstellen.

#### Hinweis

Die Wenn-Bedingung wird nur für Datensätze ausgewertet, die nach Anwendung von Bereichsoptionen (Erste, Nächste, Solange) in einer Tabelle übrig sind.

Die IF-Anweisung berücksichtigt alle Datensätze in der Ansicht und filtert diejenigen heraus, die der angegebenen Bedingung nicht entsprechen.

### Ausgabe konfigurieren

- 1. Klicken Sie auf die Registerkarte Ausgabe.
- 2. Im Abschnitt Nach wählen Sie Datei.
- 3. Geben Sie die folgenden Informationen im Abschnitt Speichern unter an:
	- Dateityp Analytics-Tabelle ist die einzige Option. Speichert die Ergebnisse in einer neuen Analytics-Tabelle oder hängt sie an eine bestehende Analytics-Tabelle an.
	- Name Geben Sie einen Tabellennamen in das Textfeld Name ein. Oder klicken Sie auf Name, um den Tabellennamen einzugeben, oder wählen Sie eine bereits bestehende Tabelle aus dem Textfeld Speichern oder Datei speichern unter aus, um die Tabelle zu überschreiben oder etwas an die Tabelle anzuhängen. Falls Analytics einen Tabellennamen vorgibt, können Sie diesen akzeptieren oder ändern.

Sie können auch einen absoluten oder relativen Dateipfad angeben, oder zu einem anderen Ordner navigieren, um die Tabelle an einem anderen Speicherort als dem Projektspeicherort zu speichern oder anzuhängen. Beispiel: C:\Ergebnisse\Keine\_ Duplikate.fil oder Ergebnisse\Keine\_Duplikate.fil.

∘ Lokal - Nur aktiviert, wenn mit einer Servertabelle verbunden. Wählen Sie Lokal, um die Ausgabetabelle an demselben Speicherort wie das Projekt zu speichern, oder um einen Pfad zu bestimmen oder zu einem anderen lokalen Ordner zu navigieren. Lassen Sie Lokal deaktiviert, um die Ausgabetabelle im Präfix-Ordner auf dem Analytics-Server zu speichern.

Für Ausgabeergebnisse von Analysen oder von der Verarbeitung von Servertabellen in Analytics Exchange wählen Sie Lokal. Sie können die Einstellung Lokal nicht verwenden, um Ergebnistabellen in AX Server zu importieren.

### Umfang der Operation festlegen

- 1. Klicken Sie auf die Registerkarte Weiter.
- 2. Wählen Sie die entsprechende Option aus dem Abschnitt Bereich aus:
	- Alle
	- Erste
	- Nächste
	- Solange

#### Mehr anzeigen

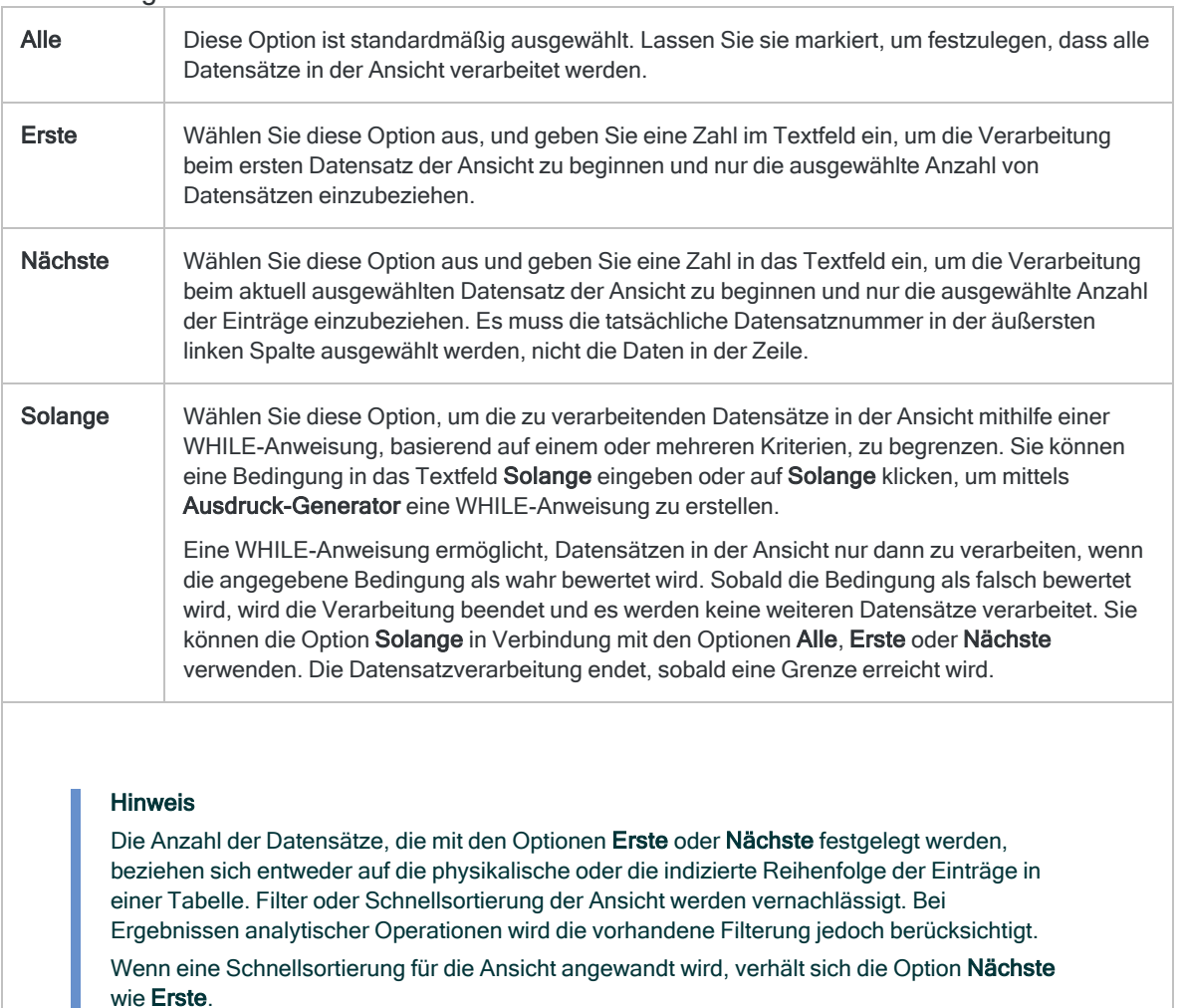

### Einstellungen fertigstellen

- 1. Wählen Sie die Option Ausgabetabelle verwenden, wenn die Ausgabetabelle nach dem Abschluss der Operation automatisch geöffnet werden soll.
- 2. Wenn Sie die Ausgabeergebnisse an eine bereits vorhandene Analytics-Tabelle anhängen möchten, führen Sie einen der folgenden Schritte aus:
	- o Wählen Sie An diese Datei anhängen, wenn Sie sicher sind, dass die Struktur der Ausgabeergebnisse und die der vorhandenen Tabelle übereinstimmen.
	- o Lassen Sie An diese Datei anhängen deaktiviert, wenn Analytics die Datensatzlängen der Ausgabeergebnisse und der vorhandenen Tabelle vergleichen soll. Wenn die Datensatzlängen nicht identisch sind, ist die Datenstruktur unterschiedlich und das Anhängen wird nicht richtig funktionieren.

#### Hinweis

Es wird empfohlen, An diese Datei anhängen nicht auszuwählen, wenn Sie unsicher sind, ob die Datenstruktur der Ausgabeergebnisse und der vorhandenen Tabelle übereinstimmen. Weitere Informationen über das Anhängen und die Datenstruktur finden Sie unter ["Ausgabeergebnisse](#page-221-0) an [bestehende](#page-221-0) Tabellen anhängen" auf Seite 222.

- 3. Klicken Sie auf OK.
- 4. Falls die Aufforderung zum Überschreiben angezeigt wird, wählen Sie die entsprechende Option aus.

Wenn Sie die Option Anhängen erwarten, diese aber nicht angezeigt wird, klicken Sie auf Nein, um die Operation abzubrechen, und ziehen Sie ["Ausgabeergebnisse](#page-221-0) an bestehende Tabellen [anhängen"](#page-221-0) auf Seite 222 zurate.

# Fuzzy-Duplikate-Analyse

Bei Fuzzy-Duplikaten handelt es sich um nahezu identische Zeichenwerte, die sich möglicherweise auf dieselbe tatsächliche Entität beziehen. Bei den folgenden vier Beispielwerten handelt es sich möglicherweise um dasselbe Unternehmen:

- Intercity Couriers
- Inter-city Couriers
- Intercity Couriers Inc.
- Intercity Couriers

Häufige Gründe für Fuzzy-Duplikate sind Fehler bei der Dateneingabe z.B. Tipp- und Rechtschreibfehler, unterschiedliche Methoden der Datenformatierung und unterschiedliche Eingabekonventionen für Daten. Nahezu identische Werte können auch aufgrund eines beabsichtigten Betrugs bewusst erstellt werden. Fuzzy-Duplikate behindern die Datenanalyse, die von der Konsistenz der Referenzdaten tatsächlicher Entitäten abhängt.

## Fuzzy-Duplikate gegenüber Fuzzy-Zusammenführung

Das Feature der Fuzzy-Duplikate analysiert Werte in einem einzelnen Feld und einer einzelnen Analytics-Tabelle. Verwenden Sie die Fuzzy-Übereinstimmung, um Felder aus zwei Analytics-Tabellen in einer neuen dritten Tabelle zu vereinen. Siehe ["Fuzzy-Zusammenführung"](#page-1091-0) auf [Seite 1092.](#page-1091-0)

## Funktionsweise

Mit dem Fuzzy-Duplikate-Feature in Analytics können Sie ein spezifisches Zeichenfeld in einer Tabelle testen, um Fuzzy-Duplikate innerhalb des Felds zu identifizieren. Die Ausgabeergebnisse gruppieren Fuzzy-Duplikate auf Grundlage des von Ihnen angegebenen Differenzgrads. Wenn Sie die Differenz anpassen, können Sie die Anzahl und die Größe der Ausgabegruppen sowie die Differenz zwischen Gruppenmitgliedern kontrollieren.

Um zu bestätigen, ob Elemente von Fuzzy-Duplikat-Gruppen in der echten Welt tatsächlich identisch sind, müssen Sie möglicherweise eine zusätzliche Analyse ausführen, z.B. einen Duplikattest für andere Felder als das Testfeld.

Das Testen auf Fuzzy-Duplikate ist komplexerer als die Suche nach exakten Duplikaten. Wenn Sie die Einstellungen zum Kontrollieren des Differenzgrads zwischen Fuzzy-Duplikaten und die Gruppierung von Fuzzy-Duplikaten in den Ausgabeergebnissen verstehen, können Sie die Funktion effizienter nutzen.

## Ausgabeergebnisse für Fuzzy-Duplikate

Das folgende Beispiel zeigt die Ergebnisse des Tests von Fuzzy-Duplikaten im Feld Nachname einer Tabelle.

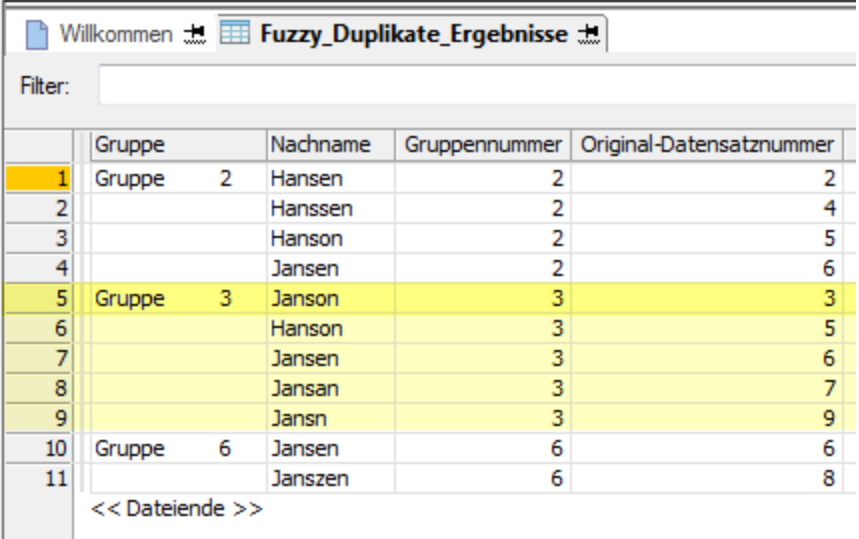

Die Ausgabeergebnisse werden in Gruppen 2, 3 und 6 angeordnet. Die Bezeichnung jeder Gruppe richtet sich nach der Ursprünglichen Datensatznummer des ersten Fuzzy-Duplikats der Gruppe. "Janson" ist beispielsweise der Name in Datensatz 3 der Originaltabelle, und da es sich bei "Janson" gemäß der Datensatzreihenfolge in der Originaltabelle um den ersten Wert der Gruppe handelt, wird die Gruppe als Gruppe 3 bezeichnet. Weitere Informationen finden Sie unter "Gruppierung von [Fuzzy-Duplikaten"](#page-1450-0) auf Seite 1451.

## Die Funktion für Fuzzy-Duplikate verwendet zeichenbasierten Vergleich

Beim Vergleichen von zwei Werten wird von der Funktion für Fuzzy-Duplikate ein zeichenbasierter und kein wortbasierter Vergleich ausgeführt. Leerzeichen zwischen Wörtern werden von der Funktion als Zeichen behandelt, und es wird nicht zwischen einzelnen Wörtern unterschieden. Unabhängig von der Anzahl der einzelnen Wörter eines Werts wird der Wert von der Funktion als eine einzelne, ununterbrochene Zeichenfolge behandelt.

Aus diesem Ansatz ergibt sich, dass einige Werte, die wir Menschen wohl als Fuzzy-Duplikate kategorisieren würden, wegen der Beschaffenheit der Daten und aufgrund der Differenzeinstellungen, die Sie im Dialogfeld Fuzzy-Duplikate festgelegt haben, möglicherweise nicht in den Ausgabeergebnissen enthalten sind.

### Beispiel

Betrachten Sie diese Namen:

- "JW Smith" und "John William Smith"
- "Diamond Tire" und "Diamond Tire & Auto"

Bei dem ersten Beispiel könnte es sich um zwei Versionen desselben Namens handeln, der im ersten Fall mit Initialen, im zweiten mit vollständigem Vornamen und zweitem Vornamen geschrieben ist. Das zweite Beispiel könnte die Kurz- bzw. Langversion eines Firmennamens sein.

Keines dieser beiden Namenpaare wird als Fuzzy-Duplikat zurückgegeben, sofern die Differenzeinstellungen nicht sehr weit gefasst sind, was den negativen Effekt hätte, dass auch eine große Anzahl Falschmeldungen zurückgegeben würde.

Die Funktion für Fuzzy-Duplikate verarbeitet jedes Namenpaar nur als zwei Zeichenfolgen. Da im jeweiligen Beispiel die beiden Zeichenfolgen eine signifikant unterschiedliche Länge aufweisen, werden sie auf Zeichenebene als signifikant unterschiedlich angesehen.

Weitere Informationen finden Sie unter "Funktionsweise der [Differenzeinstellungen"](#page-1445-0) auf [Seite 1446.](#page-1445-0)

### Wirkung von Fuzzy-Duplikat-Analyse verbessern

Zusätzlich zur Hauptfunktion für Fuzzy-Duplikate sollten Sie möglicherweise die Größe des Testdatasets anpassen, die Hilfsfunktionen für Fuzzy-Duplikate verwenden oder Testfelder verketten, um die gewünschten Ergebnisse zu erzielen.

Die folgende Tabelle fasst die unterschiedlichen Techniken zusammen, mit denen die Wirkung von Fuzzy-Duplikat-Analysen verbessert werden.

Weitere Informationen über die Hilfsfunktion finden Sie unter "Hilfefunktionen für [Fuzzy-Duplikate"](#page-1435-0) auf [Seite 1436](#page-1435-0).

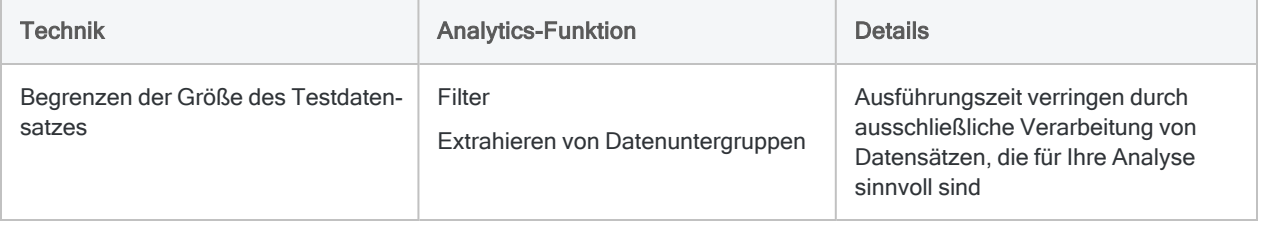

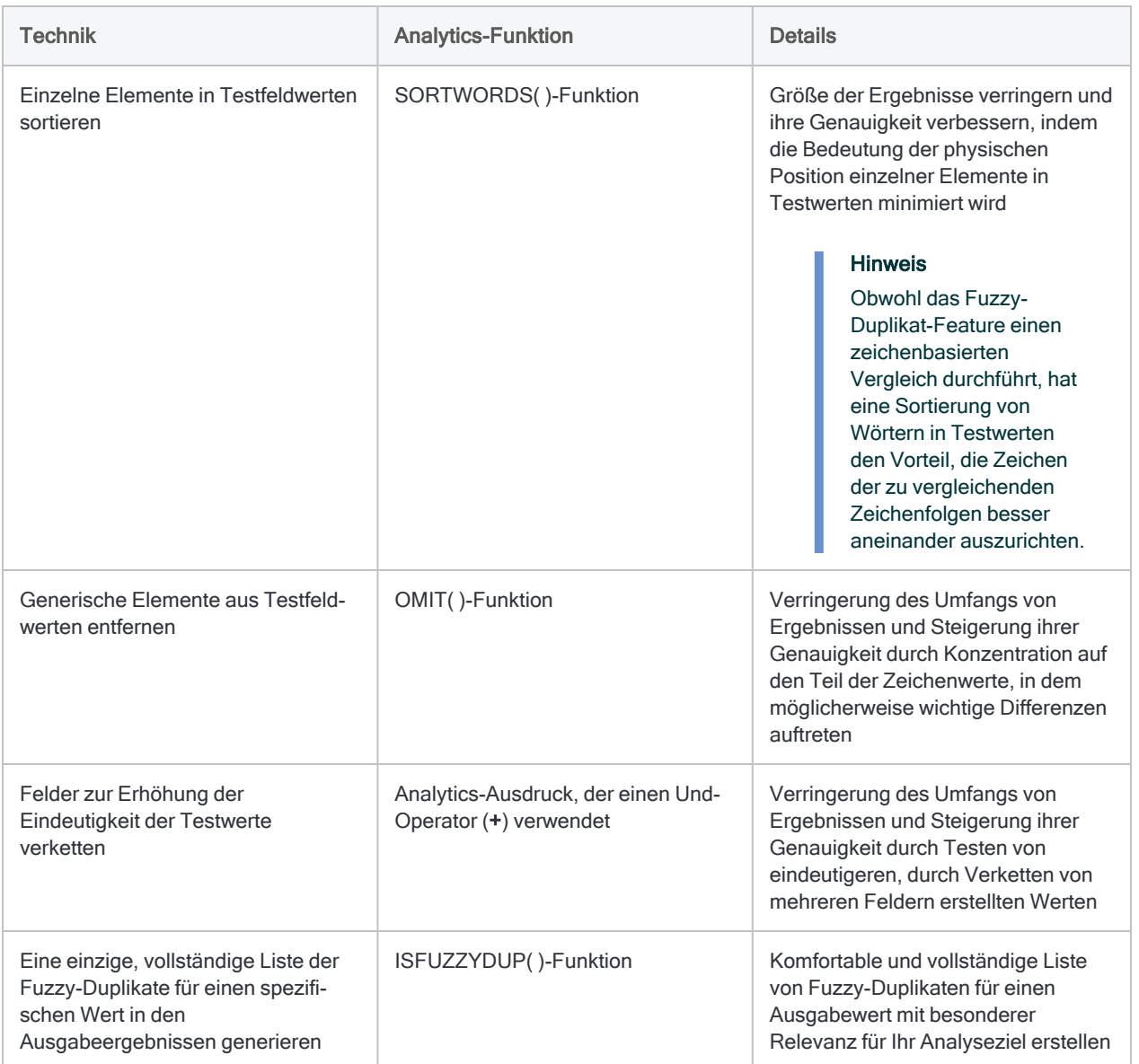

## Sollte ich das Testfeld sortieren?

Zum Testen eines Felds auf Fuzzy-Duplikate muss das Feld nicht sortiert sein. Das Sortieren eines Testfelds vor dem Testen begünstigt die Wirksamkeit der Fuzzy-Duplikate-Operation in keiner Weise. Möglicherweise sortieren Sie ein Feld dennoch vor dem Testen, da Sie auf diese Weise übersichtlichere Ausgabeergebnisse erhalten und das Dialogfeld Fuzzy-Duplikate nicht über die Option Vorsortieren verfügt.

Obwohl ein Sortieren der Testfeldwerte die Wirksamkeit nicht steigert, kann das Sortieren einzelner Elemente in Feldwerten, die mehrere Elemente enthalten (z.B. Adressen), die Wirksamkeit beträchtlich verbessern. Weitere Informationen finden Sie unter "Hilfefunktionen für [Fuzzy-Duplikate"](#page-1435-0) auf Seite 1436.

### Exakte Duplikate einbeziehen

Beim Testen auf Fuzzy-Duplikate können Sie in die Ausgabeergebnisse optional exakte Duplikate einbeziehen. Wenn Sie ausschließlich nach exakten Duplikaten suchen möchten, verwenden Sie die Funktion für Duplikate. Weitere Informationen finden Sie unter "Prüfen auf [Duplikate"](#page-1413-0) auf [Seite 1414.](#page-1413-0)

# Testen auf Fuzzy-Duplikate

Sie können ein Zeichenfeld einer aktiven Tabelle testen, um zu ermitteln, ob dieses nahezu identische Werte (Fuzzy-Duplikate) enthält. Sie können in die Ausgabeergebnisse neben nahezu identischen Werten auch optional identische Werte (exakte Duplikate) einbeziehen.

Wenn in den Ergebnissen eine oder mehrere Gruppen von Fuzzy-Duplikaten die jeweilige Höchstgrenze erreichen, wird eine Meldung angezeigt. Weitere Informationen finden Sie unter "Kontrolle des Umfangs von Ergebnissen mit [Fuzzy-Duplikaten"](#page-1441-0) auf Seite 1442.

## Wirkung von Fuzzy-Duplikate-Tests verbessern

Mithilfe der folgenden Techniken können Sie die Wirksamkeit von Fuzzy-Duplikate-Tests beträchtlich steigern.

- **einzelne Elemente in Testfeldwerten sortieren**
- generische Elemente aus Testfeldwerten entfernen
- Testfelder verketten

Weitere Informationen finden Sie unter "Hilfefunktionen für [Fuzzy-Duplikate"](#page-1435-0) auf Seite 1436 und ["Verketten](#page-252-0) von Feldern" auf Seite 253.

## Ausführungszeit und Größe der Ausgabeergebnisse verringern

Die Funktion für Fuzzy-Duplikate erfordert eine hohe Prozessorleistung, da jeder Wert eines Testfelds mit jedem in diesem Feld folgenden Wert verglichen werden muss.

Wenn dies in Ihrer Analyse möglich ist, verwenden Sie Methoden wie z.B. Filtern oder Extrahieren von Datensatz-Untergruppen, um die Größe des zu testenden Datasets einzuschränken. Kleinere Datasets werden insgesamt schneller ausgeführt und helfen auch bei der Kontrolle der Größe von Ausgabeergebnissen.

### **Schritte**

#### **Hinweis**

Detaillierte Informationen werden nach den Schritten angezeigt. Siehe ["Optionen](#page-1433-0) im Dialogfeld ["Fuzzy-Duplikate""](#page-1433-0) auf Seite 1434.

- 1. Wählen Sie Analyse > Fuzzy-Duplikate.
- 2. Führen Sie in der Registerkarte Haupt eine der folgenden Aktionen aus:
	- Wählen Sie aus der Liste Fuzzy-Duplikate an das zu testende Feld aus.
	- Klicken Sie auf Fuzzy-Duplikate an, um das Feld auszuwählen oder einen Ausdruck zu erstellen.

#### **Tipp**

Indem Sie einen Ausdruck erstellen, verketten Sie Testfelder, entfernen Sie generische Elemente aus Testfeldwerten oder sortieren Sie einzelne Elemente innerhalb der Testfeldwerte. Weitere Informationen finden Sie unter "Hilfefunktionen für [Fuzzy-Duplikate"](#page-1435-0) auf Seite 1436 und ["Verketten](#page-252-0) von Feldern" auf [Seite 253](#page-252-0).

3. Optional. Wählen Sie ein oder mehrere Datenfelder aus, um zusätzliche Felder zu den Ergebnissen hinzuzufügen, oder klicken Sie auf Datenfelder, um die Felder auszuwählen, Alle hinzufügen oder einen Ausdruck zu erstellen.

Durch zusätzliche Felder können für die Ergebnisse nützliche Kontextinformationen bereitgestellt werden. Darüber hinaus sind sie hilfreich beim Prüfen, ob Fuzzy-Duplikate auf dieselbe tatsächliche Entität verweisen.

#### **Hinweis**

Das Feld, das Sie auf Fuzzy-Duplikate testen möchten, wird automatisch am Anfang jedes Ergebnisdatensatzes angezeigt und muss nicht unter Datenfelder ausgewählt werden.

4. Geben Sie zur Kontrolle der Differenz zwischen Fuzzy-Duplikaten einen Differenzschwellenwert an.

Die Einstellung wird im Folgenden erläutert.

- 5. Führen Sie einen der folgenden Schritte aus:
	- Geben Sie einen Differenzprozentsatz an, um den zulässigen Anteil der Differenz jedes einzelnen Fuzzy-Duplikats zu kontrollieren.
	- Sie können den Differenzprozentsatz deaktivieren, indem Sie die Auswahl rückgängig machen.

Die Einstellung wird im Folgenden erläutert.

- 6. Führen Sie einen der folgenden Schritte aus:
	- Geben Sie eine Ergebnisgröße (%) an, um den maximalen Ergebnisumfang, berechnet als Prozentsatz der Testfeldgröße, festzulegen.

• Sie können die Ergebnisgröße (%) deaktivieren.

Die Einstellung wird im Folgenden erläutert.

7. Wählen Sie Exakte Duplikate einbeziehen aus, wenn Sie in die Ergebnisse neben Fuzzy-Duplikaten auch exakte Duplikate einbeziehen möchten.

Weitere Informationen finden Sie unter "Gruppierung von [Fuzzy-Duplikaten"](#page-1450-0) auf Seite 1451.

8. Falls Einträge in der aktuellen Ansicht vorhanden sind, die Sie von der Verarbeitung ausschließen wollen, dann tragen Sie eine Bedingung in das Textfeld Wenn ein oder klicken Sie auf Wenn, um mittels Ausdruck-Generator eine IF-Anweisung zu erstellen.

Die IF-Anweisung berücksichtigt alle Datensätze in der Ansicht und filtert diejenigen heraus, die der angegebenen Bedingung nicht entsprechen.

- 9. Wenn Sie mit einer Servertabelle verbunden sind, führen Sie einen der folgenden Schritte aus:
	- Wählen Sie Lokal, um die Ausgabetabelle an demselben Speicherort wie das Projekt zu speichern oder um einen Pfad zu bestimmen oder zu einem anderen lokalen Ordner zu navigieren.
	- Lassen Sie Lokal deaktiviert, um die Ausgabetabelle im Präfix-Ordner auf einem Server zu speichern.

#### **Hinweis**

Für Ausgabeergebnisse von Analysen oder von der Verarbeitung von Servertabellen in Analytics Exchange wählen Sie Lokal. Sie können die Auswahl der Einstellung Lokal aufheben, um Ergebnistabellen in Analytics Exchange zu importieren.

- 10. Führen Sie einen der folgenden Schritte aus:
	- Geben Sie in das Textfeld Nach den Namen der Analytics-Tabelle ein, die die Ausgabeergebnisse enthalten wird.
	- Klicken Sie auf Nach und wählen Sie eine bereits existierende Tabelle aus dem Dialogfeld Speichern oder Datei speichern unter aus, um diese zu überschreiben oder Daten an sie anzuhängen.

Sie können auch einen absoluten oder relativen Dateipfad angeben, oder zu einem anderen Ordner navigieren, um die Tabelle an einem anderen Speicherort als dem Projektspeicherort zu speichern oder anzuhängen. Beispiel: C: \Ergebnisse \Ausgabe.fil oder Ergebnisse\Ausgabe.fil.

Unabhängig davon wo Sie die Tabelle speichern oder anhängen, wird sie zum offenen Projekt hinzugefügt, wenn sie nicht bereits im Projekt vorhanden ist.

Falls Analytics einen Tabellennamen vorgibt, können Sie diesen akzeptieren oder ändern.

Analytics-Tabellennamen sind auf 64 alphanumerische Zeichen beschränkt, was die .FIL- Dateierweiterung nicht einbezieht. Der Name kann den Unterstrich beinhalten ( \_ ), aber keine anderen Sonderzeichen oder Leerzeichen. Er kann nicht mit einer Ziffer beginnen.

- 11. Wählen Sie die Option Ausgabetabelle verwenden, wenn die Ausgabetabelle nach dem Abschluss der Operation automatisch geöffnet werden soll.
- 12. Klicken Sie auf OK.
- <span id="page-1433-0"></span>13. Falls die Aufforderung zum Überschreiben angezeigt wird, wählen Sie die entsprechende Option aus.

## Optionen im Dialogfeld "Fuzzy-Duplikate"

Die folgende Tabelle enthält detaillierte Informationen über die Optionen im Dialogfeld "Fuzzy-Duplikate".

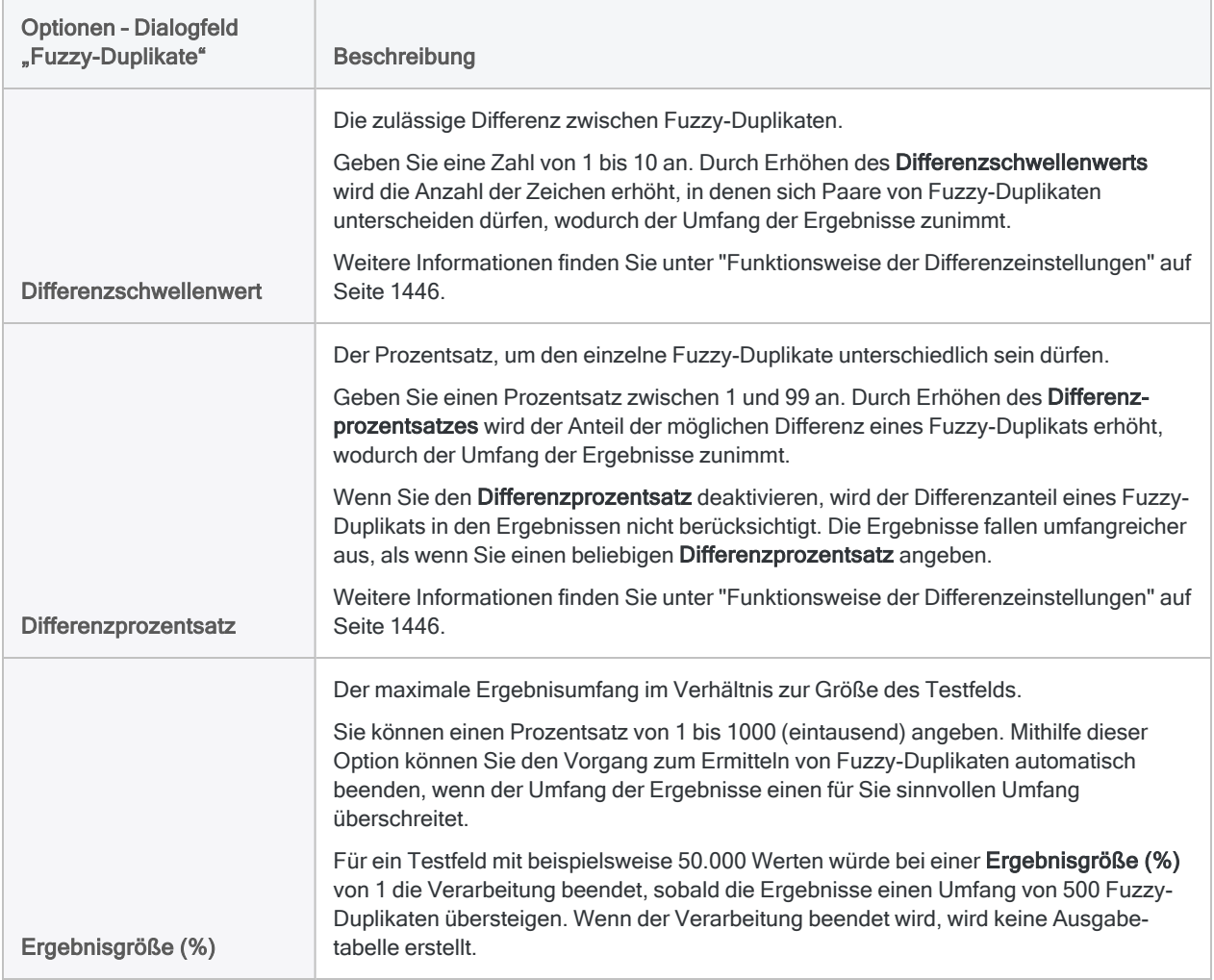

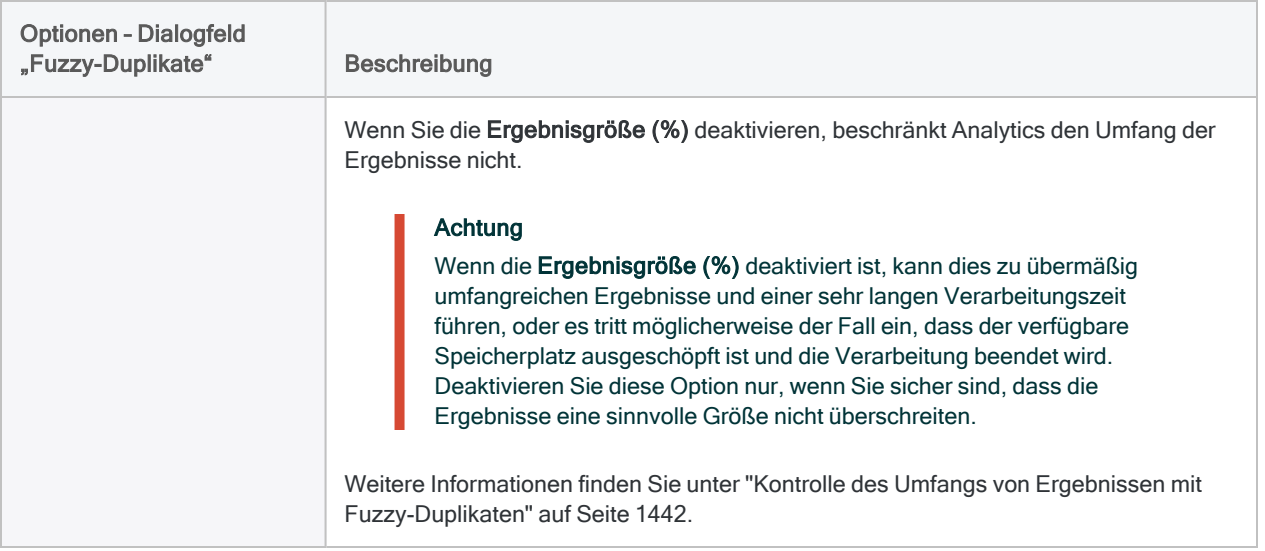

# <span id="page-1435-0"></span>Hilfefunktionen für Fuzzy-Duplikate

Zwei Analytics-Funktionen unterstützen Sie dabei, Fuzzy-Duplikate effizienter zu ermitteln:

- SORTWORDS()
- $\bullet$  OMIT( )

Sie können die beiden Funktionen getrennt oder zusammen verwenden.

Eine dritte Funktion, ISFUZZYDUP( ), gibt Ihnen die Option, Fuzzy-Duplikate für einen spezifischen Wert statt ein gesamtes Feld zu identifizieren.

## SORTWORDS-Funktion

Verwenden Sie bei der Nutzung des Fuzzy-Duplikate-Features die SORTWORDS( )-Funktion, um einen Ausdruck oder ein Kalkulationsfeld zu erstellen, das einzelne Elemente in Testfeldwerten sequenziell sortiert.

Eine Sortierung der Elemente, wie zum Beispiel der Bestandteile einer Adresse, verringert die Bedeutung der physischen Position von Elementen beim Fuzzy-Duplikate-Vergleich. Die daraus entstehende Effektivitätsverbesserung ermöglicht Ihnen einen deutlich niedrigeren Differenzschwellenwert, wodurch Sie eine kleinere und fokussiertere Ergebnismenge erhalten, die weniger Falschmeldungen enthält.

Detaillierte Informationen finden Sie unter ["SORTWORDS\( \)-Funktion"](#page-2759-0) auf Seite 2760. Weitere Informationen zum Differenzschwellenwert finden Sie unter ["Funktionsweise](#page-1445-0) der Differenzein[stellungen"](#page-1445-0) auf Seite 1446.

Das Video Fuzzy Matching Using [SORTWORDS\(\)](https://wegalvanize.wistia.com/medias/nhx8kjwnuh) (Fuzzy-Übereinstimmungen mit SORTWORDS, nur auf Englisch) verschafft Ihnen einen Überblick zu SORTWORDS().

### Beispiel

Die folgenden zwei Werte würden einen Differenzschwellenwert von mindestens 22 erfordern, um in die Ausgabeergebnisse für Fuzzy-Duplikate aufgenommen zu werden.

- 125 SW 39TH ST, Suite 100
- Suite 100, 125 SW 39TH ST

Der maximal erlaubte Differenzschwellenwert ist 10, weshalb das Fuzzy-Duplikat-Feature die beiden Werte nie als Fuzzy-Duplikate identifizieren würde. Gleichzeitig handelt es sich eindeutig um dieselbe Adresse.

Wenn Sie hingegen mit SORTWORDS( ) einen Ausdruck oder ein Kalkulationsfeld zur Sortierung der einzelnen Adressbestandteile verwenden, ist nur ein Differenzschwellenwert von 2 erforderlich, um die beiden Adressen als Fuzzy-Duplikate zurückzugeben:

- 100 125 39TH ST, SW Suite
- 100, 125 39TH ST SW Suite

## OMIT-Funktion

Verwenden Sie bei der Nutzung des Fuzzy-Duplikate-Features die OMIT( )-Funktion, um einen Ausdruck oder ein Kalkulationsfeld zu erstellen, das generische Elemente aus Testfeldwerten entfernt.

Durch das Entfernen von Elementen wie Bindestrichen, Kommas und Vorzeichen sowie Wörtern oder Abkürzungen wie "GmbH", "AG", "Straße", "Str." usw. konzentriert sich der Fuzzy-Duplikat-Vergleich nur auf den Teil der Testwerte, in dem bedeutende Unterschiede auftreten. Die daraus entstehende Effektivitätsverbesserung ermöglicht Ihnen einen deutlich niedrigeren Differenzschwellenwert, wodurch Sie eine kleinere und fokussiertere Ergebnismenge erhalten, die weniger Falschmeldungen enthält.

Detaillierte Informationen finden Sie unter ["OMIT\( \)-Funktion"](#page-2645-0) auf Seite 2646. Weitere Informationen zum Differenzschwellenwert finden Sie unter "Funktionsweise der [Differenzeinstellungen"](#page-1445-0) auf [Seite 1446.](#page-1445-0)

### Beispiel

Die folgenden zwei Werte erfordern einen Differenzschwellenwert von mindestens 8, um in die Ausgabeergebnisse für Fuzzy-Duplikate aufgenommen zu werden:

- Intercity Couriers Corporation
- Inter-city Couriers Corp.

Ein Differenzschwellenwert von 8 würde zu einer großen, wenig fokussierten Ergebnismenge mit vielen Falschmeldungen führen. Bei einem niedrigeren Differenzschwellenwert würden die beiden Werte der Erkennung als Fuzzy-Duplikate entgehen.

Wenn Sie hingegen mit OMIT( ) einen Ausdruck oder ein Kalkulationsfeld erstellen, das generische Elemente wie "Corporation" und "Corp." entfernt, ist nur ein Differenzschwellenwert von 1 erforderlich, um die beiden Namen als Fuzzy-Duplikate zurückzugeben:

- Intercity Couriers
- Inter-city Couriers

## ISFUZZYDUP-Funktion

Nach Verwendung der Funktion für Fuzzy-Duplikate und Überprüfung der Ergebnisse können Sie mit der ISFUZZYDUP( )-Funktion eine einzige, vollständige Liste der Fuzzy-Duplikate für einen spezifischen Wert in den Ergebnissen ausgeben. Diesen zusätzlichen Schritt können Sie für Werte nutzen, die für Ihr Analyseziel besonders wichtig erscheinen.

Mit "vollständig" sind alle Werte gemeint, die den angegebenen Differenzgrad des zurückgegebenen Testwerts aufweisen, unabhängig von ihrer Position im Testfeld in Relation zum Testwert.

Das Fuzzy-Duplikate-Feature organisiert die Ausgabeergebnisse in nicht erschöpfenden Gruppen. Die Ergebnisse sind insgesamt vollständig, die einzelnen Gruppen müssen es aber nicht sein. Dieser Ansatz verhindert, dass die Ausgabeergebnisse sehr groß und unüberschaubar werden.

Die nicht erschöpfenden Gruppen sind jedoch möglicherweise für Ihre Analysezwecke ausreichend. Ist dies nicht der Fall, können Sie mithilfe der ISFUZZYDUP( )-Funktion vollständige Ergebnisse für einzelne Werte erstellen.

Detaillierte Informationen finden Sie unter ["ISFUZZYDUP\( \)-Funktion"](#page-2572-0) auf Seite 2573. Weitere Informationen zu nicht erschöpfenden Gruppen finden Sie unter ["Gruppierung](#page-1450-0) von Fuzzy-[Duplikaten"](#page-1450-0) auf Seite 1451.

# Verarbeiten von Ausgabeergebnissen für Fuzzy-**Duplikate**

Wenn Sie den aktuellen Differenzschwellenwert (Levenshtein-Distanz) zwischen jedem Gruppeneigentümer und Gruppenelement in einer Ausgabetabelle für Fuzzy-Duplikate und den Differenzprozentsatz für jedes Eigentümer-Element-Paar anzeigen möchten, können Sie zum Anzeigen dieser Werte Kalkulationsfelder hinzufügen. Nach Hinzufügen der Kalkulationsfelder können Sie eine geschachtelte Sortierreihenfolge erstellen, um die Ausgabeergebnisse nach dem jeweiligen Fuzzy-Grad zu bewerten.

Sie müssen drei Kalkulationsfelder in der folgenden Reihenfolge erstellen:

- Kalkulationsfeld für Gruppeneigentümer
- Kalkulationsfeld für Levenshtein-Distanz
- Kalkulationsfeld für Differenzprozentsatz

So fügen Sie Felder für Differenzschwellenwert und Differenzprozentsatz hinzu:

- 1. Öffnen Sie die Tabelle mit den Ausgabeergebnissen für Fuzzy-Duplikate, und wählen Sie Bearbeiten > Tabellenlayout aus.
- 2. Gehen Sie zum Erstellen des Kalkulationsfelds für Gruppeneigentümer folgendermaßen vor:
	- a. Klicken Sie auf der Registerkarte Felder/Ausdrücke bearbeiten auf Neuen Ausdruck

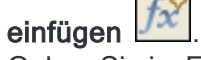

- b. Geben Sie im Feld Name **Gruppeneigentümer** ein.
- c. Geben Sie im Feld Standardwert den physischen Namen des Testfelds für Fuzzy-Duplikate in den Ausgabeergebnissen ein (z.B. "Lieferantenname"), oder klicken Sie auf f

(x) <sup>[fx]</sup> um das Feld im Ausdruck-Generator auszuwählen.

- d. Geben Sie im Feld Wenn den folgenden Ausdruck ein: **NOT ISBLANK(GROUP\_FL)**.
- e. Wählen Sie das Feld Statisch aus.
- f. Klicken Sie auf Eingabe bestätigen
- 3. Gehen Sie zum Erstellen des Kalkulationsfelds für die Levenshtein-Distanz folgendermaßen vor:
	- a. Klicken Sie auf Neuen Ausdruck einfügen
	- b. Geben Sie im Feld Name "Lev Dist" ein.
	- c. Geben Sie im Feld Standardwert den folgenden Ausdruck ein, oder klicken Sie auf  $f(x)$   $\frac{f(x)}{f(x)}$ um den Ausdruck im Ausdruck-Generator zu erstellen:

LEVDIST(ALLTRIM(Gruppeneigentümer);ALLTRIM(Fuzzy Dup Testfeld);F)

Ersetzen Sie Fuzzy Dup Testfeld mit dem tatsächlichen Namen des Felds, das Sie auf Fuzzy-Duplikate testen.

- d. Klicken Sie auf Eingabe bestätigen
- 4. Gehen Sie zum Erstellen des Kalkulationsfelds für Differenzprozentsatz folgendermaßen vor:
	- a. Klicken Sie auf Neuen Ausdruck einfügen
	- b. Geben Sie im Feld Name **Diff\_Pzt** ein.
	- c. Geben Sie im Feld Standardwert den folgenden Ausdruck ein, oder klicken Sie auf f(x) f(x) um den Ausdruck im Ausdruck-Generator zu erstellen:

100\*DEC(Lev\_Dist;2)/MINIMUM(LENGTH(ALLTRIM(Gruppeneigentümer)); LENGTH(ALLTRIM(*Fuzzy\_Dup\_Testfeld*))

Ersetzen Sie Fuzzy Dup Testfeld mit dem tatsächlichen Namen des Felds, das Sie auf Fuzzy-Duplikate testen.

- d. Klicken Sie auf Eingabe bestätigen und anschließend auf Schließen **XI**, um das Dialogfeld Tabellenlayout zu schließen.
- 5. Fügen Sie der Ansicht die Kalkulationsfelder Lev\_Dist und Diff\_Pct hinzu.

Der Differenzschwellenwert (Levenshtein-Distanz) zwischen jedem Gruppeneigentümer und Gruppenelement und der Differenzprozentsatz für jedes Eigentümer-Element-Paar wird nun angezeigt.

Weitere Informationen über das Hinzufügen von Feldern zur Ansicht finden Sie unter ["Spalten](#page-933-0) einer Ansicht [hinzufügen"](#page-933-0) auf Seite 934.

- 6. Wenn Sie die Ergebnisse nach Fuzzy-Grad bewerten möchten, gehen Sie folgendermaßen vor:
	- a. Extrahieren Sie mit Ausnahme des Felds "Gruppe" alle Felder in eine neue Tabelle, und filtern Sie nach Datensätzen, in denen das Feld "Gruppe" nicht leer ist.

Im Folgenden finden Sie die ACLScript-Syntax zum Extrahieren.

EXTRACT FIELDS Lev\_Dist Diff\_Pct GROUP\_NUM Gruppeneigentümer ORIG\_ REC\_NUM *Fuzzy\_Dup\_Testfeld* IF ISBLANK(GROUP\_FL) TO "Ranked\_Fuzzy\_ Dupes\_1" OPEN

Ersetzen Sie Fuzzy Dup Testfeld durch den tatsächlichen Namen des Feldes, das Sie auf Fuzzy-Duplikate testen.

b. Führen Sie eine geschachtelte Sortierung der extrahierten Tabelle mit Lev Dist als erstem und Diff Pzt als zweitem Sortierfeld aus.

Im Folgenden finden Sie die ACLScript-Syntax zum Sortieren.

SORT ON Lev\_Dist Diff\_Pct TO "Ranked\_Fuzzy\_Dupes\_2" OPEN

Der Fuzzy-Grad der Ausgabeergebnisse nimmt im Lauf der Tabelle zu. Beim Feld Gruppennummer handelt es sich um die ursprüngliche Datensatznummer des
Gruppeneigentümers im jeweiligen Fuzzy-Duplikatepaar, und das Feld Ursprüngliche Datensatznummer gibt die ursprüngliche Datensatznummer des Gruppenelements im jeweiligen Paar an.

Informationen über das Erstellen einer verschachtelten Sortierung finden Sie unter ["Nach](#page-1329-0) mehreren [Schlüsselfeldern](#page-1329-0) sortieren" auf Seite 1330.

# Kontrolle des Umfangs von Ergebnissen mit Fuzzy-Duplikaten

Ergebnisse mit Fuzzy-Duplikaten können sehr umfangreich sein, da die Funktion für Fuzzy-Duplikate einen Algorithmus verwendet, der im Testfeld einen n:n-Vergleich ausführt. Naturgemäß liefert der Vergleich mehr Treffer als ein Vergleich, der eine genaue Übereinstimmung erfordert.

<span id="page-1441-0"></span>In Abhängigkeit von der Art der Daten und den von Ihnen angegebenen Differenzeinstellungen können die Ergebnisse den Umfang der getesteten Tabelle mehrfach überschreiten. Wenn Ergebnisse in Relation zur Testtabelle sehr umfangreich werden, sind sie unter Umständen weder nützlich noch sinnvoll und enthalten möglicherweise hauptsächlich Falschmeldungen.

## Methoden zur Kontrolle des Umfangs von Fuzzy-Duplikat-Ergebnissen

Mithilfe der folgenden Methoden können Sie die Größe der Fuzzy-Duplikat-Ergebnisse kontrollieren und die Anzahl der zurückgegebenen Falschmeldungen verringern:

- Mehr als ein Testfeld verwenden Verketten Sie Testfelder, um die Eindeutigkeit der Testwerte zu erhöhen.
- Elemente in Testfeldwerten sortieren Verwenden Sie die SORTWORDS()-Funktion, um einzelne Elemente in Testfeldwerten zu sortieren, wodurch Sie einen kleineren Differenzschwellenwert verwenden können.
- Generische Elemente aus Testfeldwerten entfernen Verwenden Sie die OMIT()-Funktion, um generische Elemente aus Testfeldwerten zu entfernen, wodurch Sie einen kleineren Differenzschwellenwert verwenden können.
- Differenzschwellenwert Verwenden Sie zunächst einen niedrigen Differenzschwellenwert (z.B. 3 oder weniger), und erhöhen Sie diesen nur, wenn die Ergebnisse Ihrer Meinung nach zu eng gefasst sind.
- Differenzprozentsatz Verwenden Sie zunächst den standardmäßigen Differenzprozentsatz (50), und erhöhen Sie diesen nur, wenn die Ergebnisse Ihrer Meinung nach zu eng gefasst sind. Deaktivieren Sie die Option Differenzprozentsatz nur, wenn ein besonderer Grund vorliegt.
- Ergebnisgröße (%) Geben Sie, basierend auf der Anzahl der Werte im Testfeld, eine Ergebnisgröße (%) an, durch die verhindert wird, dass die Ergebnisse einen unüberschaubaren Umfang erreichen. Ergebnisgröße (%) gibt den maximalen Ergebnisumfang, berechnet als Prozentsatz der Testfeldgröße, an. Deaktivieren Sie die Option Ergebnisgröße (%) nur, wenn ein besonderer Grund vorliegt.

#### **Hinweis**

Diese Einstellung wirkt sich nicht auf die Berücksichtigung oder den Ausschluss von Falschmeldungen aus.

• Begrenzen Sie die Größe der Gruppe mit Fuzzy-Duplikaten - Mithilfe des Befehls "SET" können Sie für die Gruppe mit Fuzzy-Duplikaten einen Höchstwert festlegen, der unter der Standardgröße von 20 liegt, z.B. SET FUZZYGROUPSIZE TO 10.

#### **Hinweis**

Diese Einstellung wirkt sich nicht auf die Berücksichtigung oder den Ausschluss von Falschmeldungen aus.

### Achtung

Wenn einige der oben aufgelisteten Methoden zu restriktiv eingestellt sind, werden gültige Fuzzy-Duplikate unter Umständen ausgeschlossen. Sie sollten möglicherweise unterschiedliche Kombinationen testen, um zu ermitteln, welche Einstellung für ein bestimmtes Dataset am besten funktioniert.

Am wenigsten wahrscheinlich ist es, dass gültige Fuzzy-Duplikate ausgeschlossen werden, wenn Sie Testfelder verketten, oder die Funktionen SORTWORDS( ) bzw. OMIT( ) verwenden.

## Festlegen einer maximalen Ergebnisgröße

Wenn Sie mithilfe der Option Ergebnisgröße (%) eine maximale Ergebnisgröße angeben, wird das Ermitteln von Fuzzy-Duplikaten beendet, sobald der Umfang der Ergebnisse einen nach Ihrer Meinung überschaubaren Umfang überschreitet. Wenn der Vorgang beendet wird, wird keine Ausgabetabelle erstellt.

Die Option Ergebnisgröße (%) ist ein Sicherheitsmechanismus, um extrem lange Verarbeitungszeiten zu verhindern. Mit der Gültigkeit der zurückgegebenen Ergebnisse steht sie nicht in Beziehung. Wenn Sie eine große Grenze für die Ergebnisgröße festlegen, wird lediglich die Anzahl der Falschmeldungen vergrößert. Falls Sie im Gegensatz dazu eine kleine Ergebnisgröße einstellen, kann die Verarbeitung abgebrochen werden, bevor alle gültigen Fuzzy-Duplikate erfasst wurden.

### Angemessene Grenze wählen

Die Auswahl einer angemessenen Grenze der Ergebnisgröße ist eine Ermessensentscheidung und erfordert ein gewisses Experimentieren. Beginnen Sie mit einer konservativen Grenze. Wenn die Grenze überschritten und die Verarbeitung abgebrochen wird, können Sie die Grenze anheben. Sobald Sie eine Grenze gefunden haben, mit der die Verarbeitung abgeschlossen werden kann, untersuchen Sie die Ergebnisse. Wenn sie einen großen Anteil Falschmeldungen enthalten, verwenden Sie am besten, die "Methoden zur Kontrolle des Umfangs von [Fuzzy-Duplikat-](#page-1441-0)[Ergebnissen"](#page-1441-0) Auf der vorherigen Seite.

Eine optimale Ergebnismenge enthält alle gültigen Fuzzy-Duplikate des Testfelds (korrekte Ergebnisse), während gleichzeitig die Falschmeldungen minimiert werden. Um eine optimale Ergebnismenge zu erreichen, ist ein Ausbalancieren aller Einstellungen für Fuzzy-Duplikate und den Ihnen zur Verfügung stehenden Hilfsmethoden notwendig.

### Warum Sie eine Größe der Ergebnismenge von über 100% festlegen können

Die standardmäßige maximale Größe der Ergebnismenge beträgt 10% der Testfeldgröße. Sie können einen abweichenden Prozentsatz zwischen 1 und 1000 (eintausend) angeben. Die Höchstgrenze von 1000% entspricht den Anforderungen eines n:n-Abgleichs und verhindert eine unkontrollierte Verarbeitung. Bei einem n:n-Abgleich können Ergebnisse entstehen, die die Größe des ursprünglichen Test-Datasets überschreiten. Eine Ergebnismenge, die den Umfang des ursprünglichen Test-Datasets überschreitet, könnte aber überwiegend aus Falschmeldungen bestehen.

### Berechnung der Ergebnisgröße runden

Durch Runden werden bei der Berechnung der Ergebnisgröße ausschließlich positive ganze Zahlen erstellt, und jede Zahl unter 2 wird auf die Mindestdatenmenge von 2 (1 Gruppeneigentümer und 1 Gruppenelement) aufgerundet.

### Grenze der Ergebnismenge abschalten

Im Allgemeinen sollten Sie Ergebnisgröße (%) nicht abschalten, es sei denn, Sie sind sicher, dass die Ergebnisse einen überschaubaren Umfang haben werden. Wenn Sie Fuzzy-Duplikate ermitteln, ohne eine Höchstgrenze für die Ergebnisanzahl anzugeben, kann der Vorgang sehr lange dauern bzw. der verfügbare Speicherplatz überschritten werden, wodurch die Verarbeitung beendet wird.

## Festlegen einer Höchstgrenze für Gruppen mit Fuzzy-Duplikaten

Indem Sie mithilfe des Befehls "SET" eine Höchstgrenze für Gruppen mit Fuzzy-Duplikaten festlegen, können Sie die Größe von Gruppen begrenzen, die andernfalls eine große Anzahl von Falschmeldungen enthalten würden. Diese Funktion ist besonders nützlich, wenn Sie eine Einstellung wählen, mit der die Größe nur einiger Gruppen in den Ausgabeergebnissen begrenzt wird. Wenn alle oder die Mehrzahl der Gruppen die jeweilige Höchstgrenze erreichen, ist die Einstellung möglicherweise zu eng gewählt, und Sie schließen möglicherweise gültige Fuzzy-Duplikate aus. Möglicherweise sind die Differenzeinstellungen aber auch nicht eng genug gefasst, wodurch die Gruppengröße ansteigt.

Die standardmäßige maximale Gruppengröße beträgt 20, und sie schließt den Gruppeneigentümer nicht ein. Sie können einen unterschiedlichen Maximalwert von 2 bis 100 angeben. Die festgelegte maximale Größe bleibt für die Dauer der Analytics-Sitzung aktiv.

### Was passiert, wenn eine Gruppe die maximale Größe erreicht?

Wenn eine Gruppe mit Fuzzy-Duplikaten die Höchstgrenze erreicht, werden alle folgenden Fuzzy-Duplikate für den Gruppeneigentümer weder festgestellt noch in der Gruppe angezeigt. Diese ausgeschlossenen Fuzzy-Duplikate werden, abhängig davon, ob sie in folgenden Fuzzy-Duplikaten enthalten sind, in einer folgenden Gruppe angezeigt oder nicht angezeigt.

Verwenden Sie die ISFUZZYDUP( )-Funktion, wenn Sie zur Analyse eine vollständige Liste der Fuzzy-Duplikate für den Eigentümer einer Gruppe erstellen möchten, bei der die Höchstgrenze erreicht ist. Weitere Informationen finden Sie unter "Hilfefunktionen für [Fuzzy-Duplikate"](#page-1435-0) auf [Seite 1436.](#page-1435-0)

Wenn eine oder mehrere Gruppen die jeweilige Höchstgrenze erreichen, wird eine Meldung angezeigt. Wenn die Anzahl der Gruppen, bei denen die maximale Größe erreicht ist, höchstens zehn beträgt, werden die Gruppen nach der Gruppennummer bezeichnet.

### Exakte Duplikate werden bei der Berechnung der Gruppengröße berücksichtigt

Exakte Duplikate werden bei der Berechnung der Gruppengröße selbst dann berücksichtigt, wenn Sie festgelegt haben, dass exakte Duplikate nicht in die Ergebnisse einbezogen werden. Wenn z.B. für eine Gruppe im Protokoll angegeben ist, dass diese die maximale Gruppengröße von 20 (1 Gruppeneigentümer und 20 Gruppenelemente) erreicht hat, jedoch nur 18 Gruppenelemente in den Ergebnissen angezeigt werden, sind im Testfeld mindestens zwei exakte Duplikate für den Gruppeneigentümer vorhanden.

Auch Gruppen, die ausschließlich aus exakten Duplikaten bestehen, werden im Protokoll aufgeführt, wenn die maximale Gruppengröße erreicht ist. Diese Gruppen werden jedoch nicht in den Ergebnissen angezeigt, wenn Sie festgelegt haben, dass exakte Duplikate nicht berücksichtigt werden sollen.

Weitere Informationen finden Sie unter ["SET-Befehl"](#page-2316-0) auf Seite 2317.

# <span id="page-1445-1"></span>Funktionsweise der Differenzeinstellungen

Fuzzy-Duplikate werden auf Grundlage des von Ihnen angegebenen Differenzgrads ausgewählt und dann in den Ausgabeergebnissen gruppiert. Der Differenzgrad ergibt sich aus einer Kombination zweier Einstellungen im Dialogfeld Fuzzy-Duplikate:

- Der Differenzschwellenwert legt fest, wie stark sich zwei Fuzzy-Duplikate unterscheiden dürfen.
- Der Differenzprozentsatz steuert den zulässigen Anteil der Unterschiede eines einzelnen **Werts**

Beide Einstellungen funktionieren als zwei von einander unabhängige Schwellenwerte. Die Werte im Testfeld müssen innerhalb der Grenzen beider Schwellenwerte liegen, um in den Ergebnissen in die Gruppe der Fuzzy-Duplikate einbezogen zu werden. Durch Festlegen der zwei Einstellungen können Sie die Genauigkeit und Verwendbarkeit der Resultate optimieren.

<span id="page-1445-0"></span>Sie können den Differenzprozentsatz deaktivieren, wodurch Werte nur den Grenzen des Differenzschwellenwerts entsprechen müssen. Der Differenzschwellenwert kann nicht deaktiviert werden.

## Differenzschwellenwert im Detail

Mit dem Differenzschwellenwert wird die maximal zulässige Levenshtein-Distanz zwischen zwei Werten angegeben, die als Fuzzy-Duplikate gekennzeichnet werden sollen.

### Was ist die Levenshtein-Distanz?

Bei der Levenshtein-Distanz handelt es sich um die Mindestanzahl an Zeichen, die geändert werden müssen, damit zwei Werte identisch sind. Die Anzahl der benötigten Bearbeitungen wird durch einen Algorithmus berechnet.

### Beispiel für die Levenshtein-Distanz

Die Levenshtein-Distanz zwischen "Smith" und "Smythe" beträgt 2:

- **Bearbeitung 1** "y" muss durch "i" ersetzt werden.
- Bearbeitung 2 "e" muss eingefügt werden.

Je größer die Levenshtein-Distanz ist, desto größer ist der Unterschied zwischen zwei Werten. Eine Distanz von 0 (null) bedeutet, dass zwei Werte identisch sind.

Die folgende Tabelle enthält Beispiele unterschiedlicher Levenshtein-Distanzen. Weitere Informationen zur Levenshtein-Distanz finden Sie unter [LEVDIST\( \)](#page-2589-0).

#### **Hinweis**

Der Levenshtein-Algorithmus behandelt Leerzeichen oder Zwischenräume zwischen Wörtern als Zeichen.

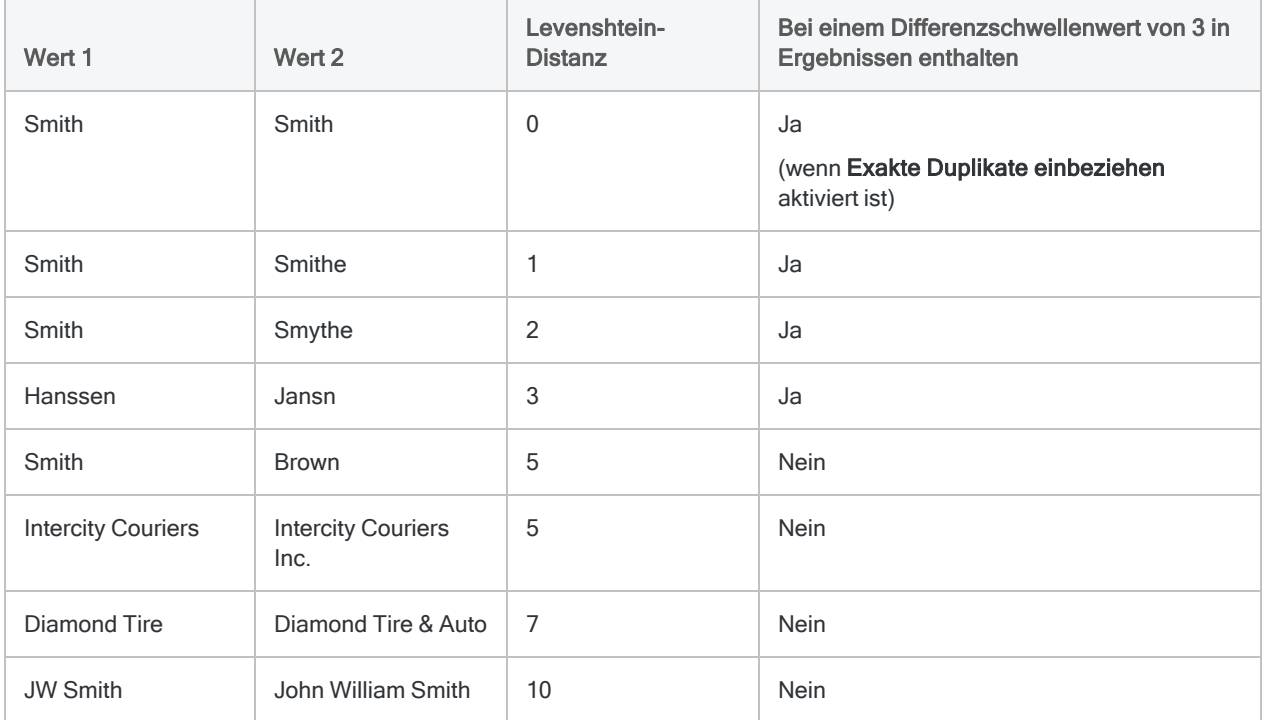

### Differenzschwellenwert ändern

Bei einer Erhöhung des Differenzschwellenwerts erhöht sich die maximal zulässige Levenshtein-Distanz, was zu einer größeren Menge an Ergebnissen führt, da Werte mit einer größeren Differenz einbezogen werden. Sie können einen Differenzschwellenwert zwischen 1 und 10 angeben.

Die Obergrenze ist sinnvoll, da eine Erhöhung der maximalen Levenshtein-Distanz über einen bestimmten Punkt hinaus zu einer sehr großen Ergebnismenge mit überwiegenden Falschmeldungen führen würde.

Die Untergrenze ist notwendig, da bei Eingabe von 0 (Null) nur exakte Duplikate aufgeführt würden. Wenn Sie ausschließlich nach exakten Duplikaten suchen möchten, verwenden Sie die Funktion für Duplikate.

## <span id="page-1447-0"></span>Differenzprozentsatz im Detail

Mit dem Differenzprozentsatz wird der maximal zulässige Unterschied in Prozent des kürzeren von zwei verglichenen Werten angegeben, bei dem beide Werte noch als Fuzzy-Duplikate gelten.

### Wie wird der Differenzprozentsatz berechnet?

Analytics führt mithilfe der Levenshtein-Distanz zwischen jedem zu vergleichenden Wertepaar in einem Testfeld die folgende interne Berechnung durch:

Levenshtein-Distanz / Anzahl der Zeichen des kürzeren Werts <sup>×</sup> 100 <sup>=</sup> Differenzprozentsatz

### Beispiel für den Differenzprozentsatz

Die Levenshtein-Distanz zwischen "Smith" und "Smythe" ist 2, und der kürzere der beiden Werte ist fünf Zeichen lang, sodass sich ein Differenzprozentsatz von 40 ergibt (2/5 x 100).

Wenn der Differenzprozentsatz unter dem angegebenen Differenzprozentsatz liegt oder ihm entspricht, können die beiden Werte in die Ergebnisse aufgenommen werden, unter der Voraussetzung, dass sie sich auch innerhalb der maximal zulässigen Levenshtein-Distanz zueinander befinden (der Differenzschwellenwert).

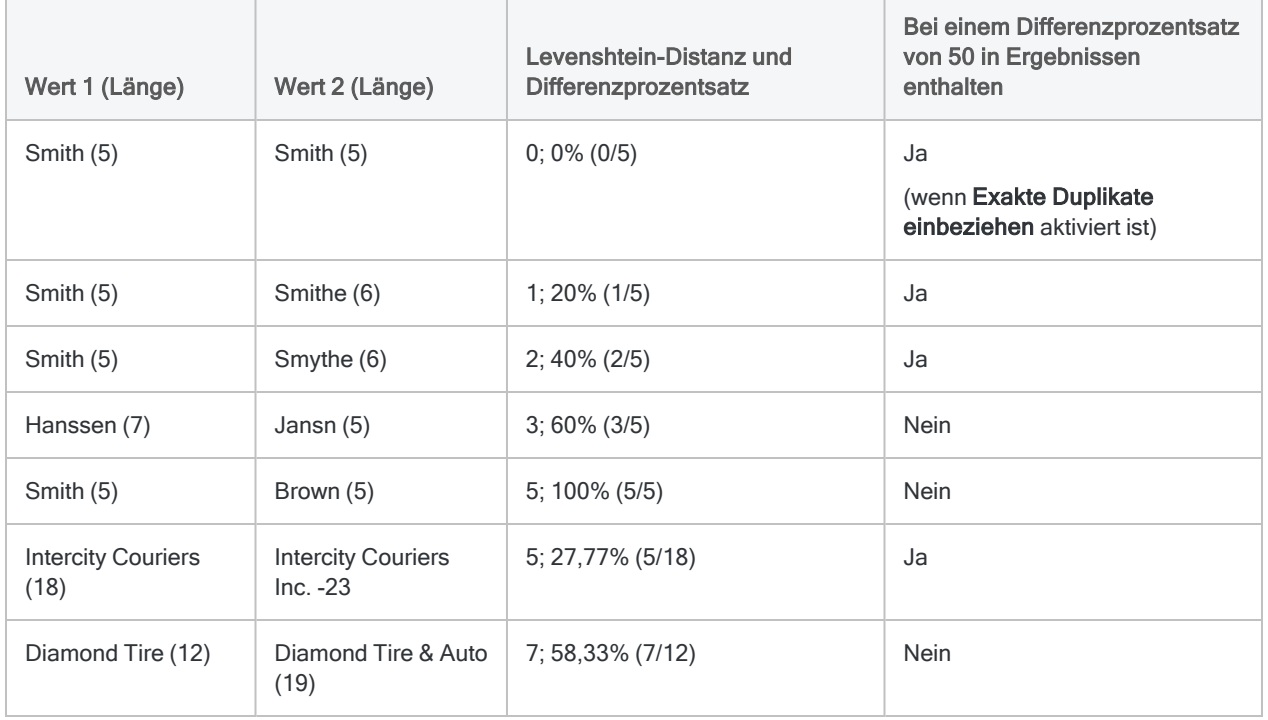

Die folgende Tabelle enthält Beispiele unterschiedlicher Differenzprozentsätze.

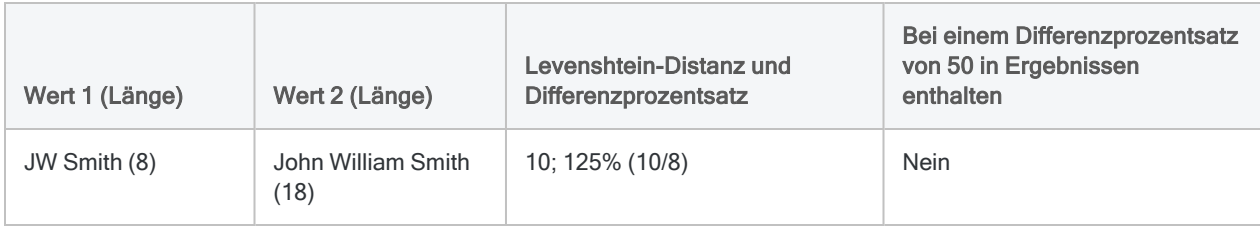

### Differenzprozentsatz ändern

Wird der Differenzprozentsatz erhöht, steigt der Umfang der Ergebnisse, da Werte mit einem höheren Differenzanteil einbezogen werden. Sie können einen Differenzprozentsatz zwischen 1 und 99 angeben.

Die Obergrenze ist sinnvoll, da bei einem Differenzprozentsatz von 100 oder höher in der Gruppe mit Fuzzy-Duplikaten der Ergebnisse möglicherweise Wertepaare einbezogen würden, die sich vollständig voneinander unterscheiden. "ABC" und "XYZ" weisen beispielsweise eine Levenshtein-Distanz von 3 auf und eine kürzere Wertlänge von 3, woraus sich ein Differenzprozentsatz von 100 ergibt.

Die Untergrenze ist notwendig, da bei Eingabe von 0 (Null) nur exakte Duplikate aufgeführt würden. Wenn Sie ausschließlich nach exakten Duplikaten suchen möchten, verwenden Sie die Funktion für Duplikate.

### Differenzprozentsatz deaktivieren

Der Differenzprozentsatz kann deaktiviert werden. Wenn Sie den Differenzprozentsatz deaktivieren, wird der Differenzanteil eines Werts in den Ergebnissen nicht berücksichtigt. Sie könnten einige zusätzliche Fuzzy-Duplikate erhalten, wie beispielsweise "JW Smith" und "John William Smith". Gruppen von Fuzzy-Duplikaten könnten aber auch Werte enthalten, die vollständig verschieden sind, wie z.B. "Smith" und "Brown". Darüber hinaus erhalten Sie umfangreichere Ergebnisse als wenn Sie einen beliebigen Differenzprozentsatz angeben.

## Gemeinsame Funktionsweise von Differenzschwellenwert und **Differenzprozentsatz**

Die folgende Tabelle zeigt, wie Differenzschwellenwert und Differenzprozentsatz zusammenarbeiten. Die in ["Differenzschwellenwert](#page-1445-0) im Detail" auf Seite 1446 und ["Differenzprozentsatz](#page-1447-0) im Detail" Auf der [vorherigen](#page-1447-0) Seite angezeigten Vergleichswerte müssen nun innerhalb der Grenzen beider Schwellenwerte liegen, um in die Ergebnisse einbezogen zu werden.

.Hanssen/Jansn" und ..Intercity Couriers/Intercity Couriers Inc." sind enthalten, falls Differenzschwellenwert und Differenzprozentsatz getrennt betrachtet werden. Sie werden aber bei

gemeinsamer Betrachtung der beiden Einstellungen nicht mehr einbezogen, da sie nicht innerhalb der Grenzen beider Schwellenwerte liegen.

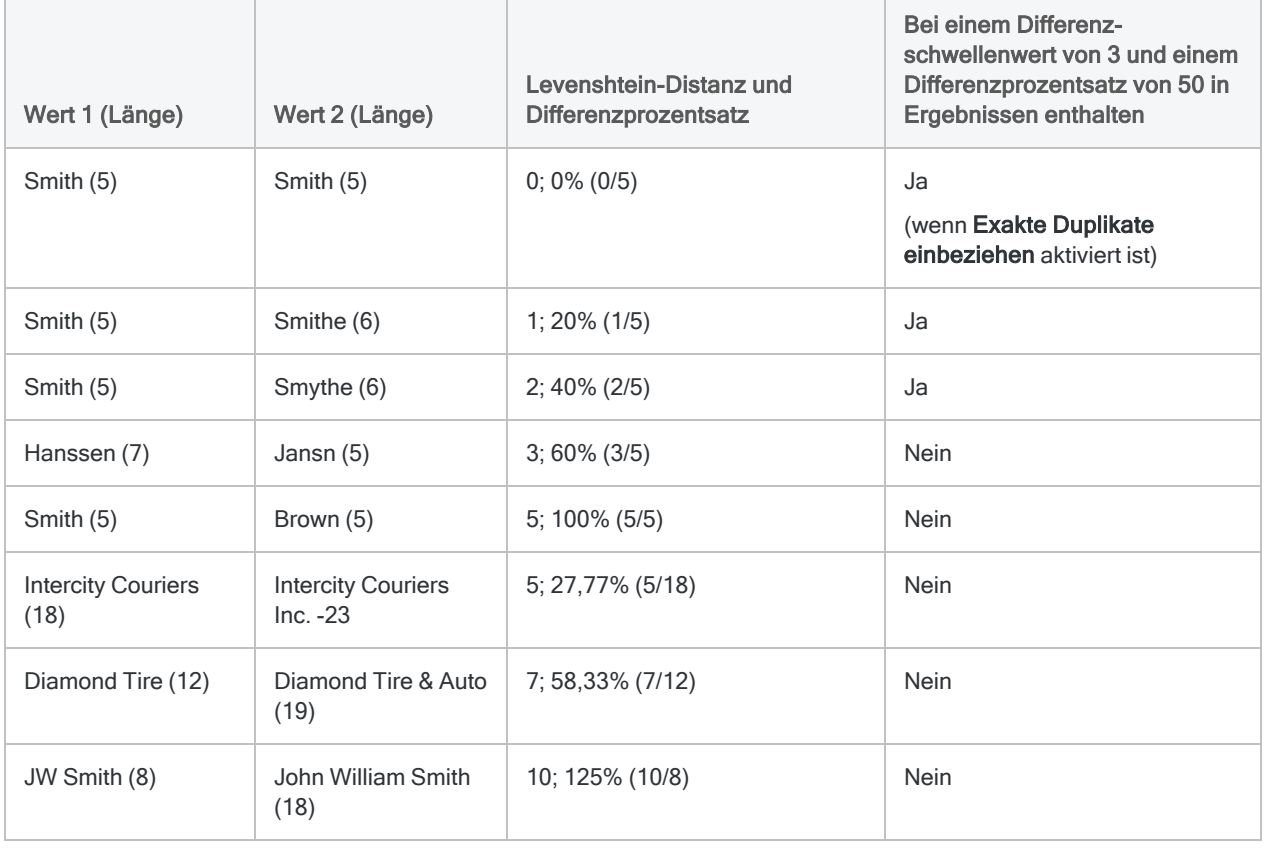

# Gruppierung von Fuzzy-Duplikaten

Beim Verarbeiten von Daten werden Fuzzy-Duplikate im Testfeld der Reihe nach ermittelt. Bei diesem Vorgang wird der erste Wert des Felds mit jedem folgenden Wert verglichen, anschließend der zweite Wert des Felds mit jedem folgenden usw. Dieser Vorgang wird so lange wiederholt, bis alle Werte des Felds mit jedem folgenden Wert verglichen wurden. Werte werden nicht mit vorangegangenen Werten verglichen.

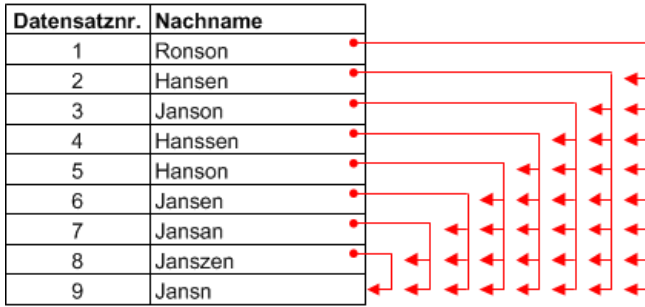

Bei jedem Vergleich wird bestimmt, ob die beiden verglichenen Werte basierend auf den angegebenen Differenzeinstellungen Fuzzy-Duplikate sind. (Informationen zu den Differenzeinstellungen finden Sie unter "Funktionsweise der [Differenzeinstellungen"](#page-1445-1) auf Seite 1446.) Wenn es sich bei den zwei Werten um Fuzzy-Duplikate handelt, werden sie gemeinsam in einer Gruppe platziert. Doppelte Übereinstimmungen werden unterdrückt (Informationen hierzu weiter unten in diesem Thema). Die Ergebnisse des Vorgangs zum Ermitteln von Fuzzy-Duplikaten können mehrere Gruppen umfassen.

## Gruppeneigentümer und Gruppenelemente

Das erste Fuzzy-Duplikat in einer Gruppe ist der Kontrollwert oder der "Eigentümer" der Gruppe. Dies ergibt sich schlichtweg aus der Tatsache, dass es innerhalb der Gruppenelemente in dem von Ihnen getesteten Feld als erstes erscheint. Ein Testfeld umfasst dieselben Daten, eine andere Sortierung würde jedoch zu einem anderen Gruppeneigentümer und zu Gruppen mit einer anderen Zusammensetzung führen.

Die Gruppe wird durch die Datensatznummer des Gruppeneigentümers bezeichnet. Das Beispiel unten zeigt die Ergebnisse eines Tests für das Feld Nachname. "Janson" bildet basierend auf den Differenzeinstellungen eine Gruppe. Da "Janson" in der ursprünglichen Tabelle die Datensatznummer 3 aufweist, wird die Gruppe als Gruppe 3 bezeichnet.

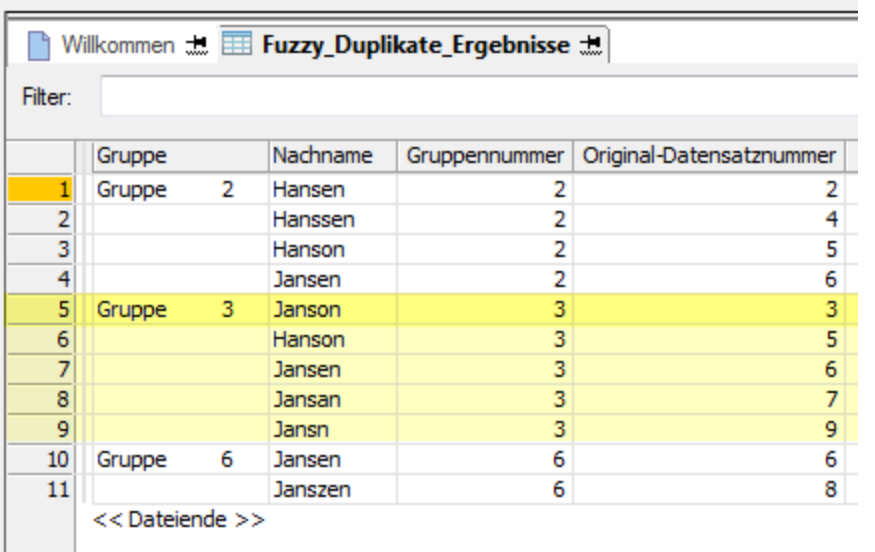

### Gruppeneigentümer ist nicht unbedingt der richtige Wert

Der Gruppeneigentümer ist nicht unbedingt der "richtige" bzw. kanonische Wert. Er ist einfach derjenige Wert von dem aus bei der Gruppenbildung der von Ihnen angegebene Differenzgrad gemessen oder berechnet wird. Alle Gruppenelemente liegen innerhalb des angegebenen Differenzgrads zum Gruppeneigentümer. Der Differenzgrad der Elemente untereinander wird nicht berücksichtigt.

Im folgenden Diagramm finden Sie eine visuelle Darstellung der Ergebnisse innerhalb der obigen Ausgabetabelle. Der Differenzschwellenwert beträgt 1, d.h. dass Gruppenelemente einen Unterschied zum Gruppeneigentümer von maximal einem (1) Zeichen aufweisen dürfen. Beachten Sie, dass einige Fuzzy-Duplikate in mehreren Gruppen enthalten sind.

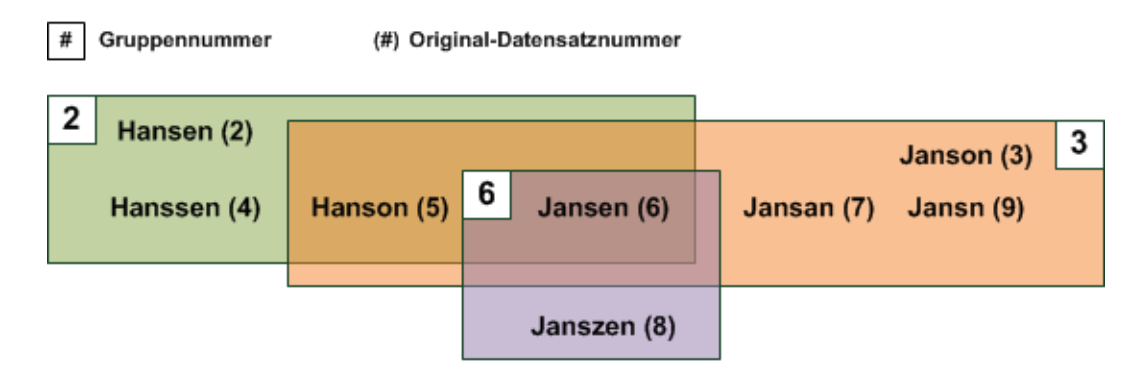

## Vollständige und nicht erschöpfende Ergebnisse

Um zu verhindern, dass Ergebnisse erstellt werden, die unverhältnismäßig groß sind, kann das Fuzzy-Duplikate-Feature Gruppen erstellen, die nicht erschöpfend sind. "Nicht erschöpfend" bedeutet, dass einzelne Gruppen von Fuzzy-Duplikaten möglicherweise nicht alle Fuzzy-Duplikate eines Testfelds enthalten, die den festgelegten Differenzgrad zum Gruppeneigentümer aufweisen. Wenn es sich bei dem Gruppeneigentümer um ein Fuzzy-Duplikat eines anderen Werts im Testfeld handelt, werden beide Werte gemeinsam in einer Gruppe innerhalb der Ergebnisse angezeigt, jedoch nicht notwendigerweise in der dem Gruppeneigentümer zugeordneten Gruppe. Die Gruppen sind unter Umständen nicht erschöpfend, die Ergebnisse insgesamt sind es jedoch.

Verwenden Sie die ISFUZZYDUP( )-Funktion, wenn Sie zur Analyse eine einzige vollständige Liste der Fuzzy-Duplikate für einen bestimmten Wert im Testfeld erstellen möchten. Weitere Informationen finden Sie unter "Hilfefunktionen für [Fuzzy-Duplikate"](#page-1435-0) auf Seite 1436.

## Ausführliche Informationen zur Gruppenbildung

Mit der Funktion für Fuzzy-Duplikate werden nicht erschöpfende Gruppen erstellt, indem Werte aus einer Gruppe ausgeschlossen werden, wenn diese zusammen mit dem Gruppeneigentümer in einer vorangegangenen Gruppe angezeigt wurden. Durch diese Methode der Gruppenbildung wird die Anzahl doppelter Paare von Fuzzy-Duplikaten reduziert und die Kontrolle der Gesamtgröße von Ergebnissen erleichtert.

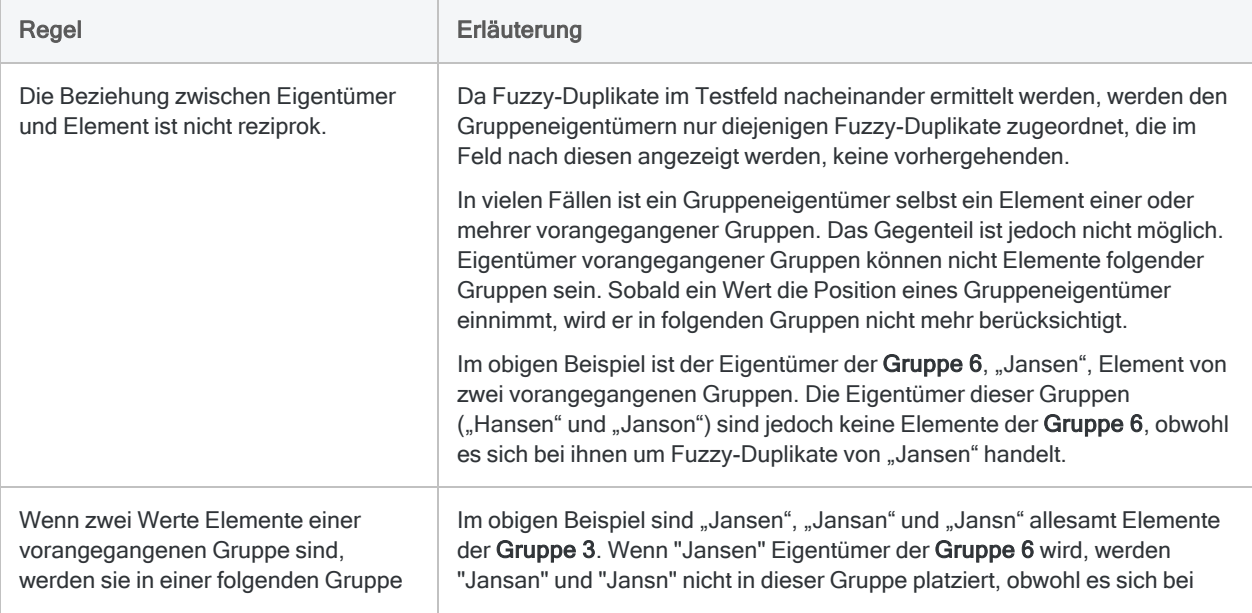

Die Regeln für die Gruppenbildung werden im Folgenden mit zugehörigen Beispielen erläutert.

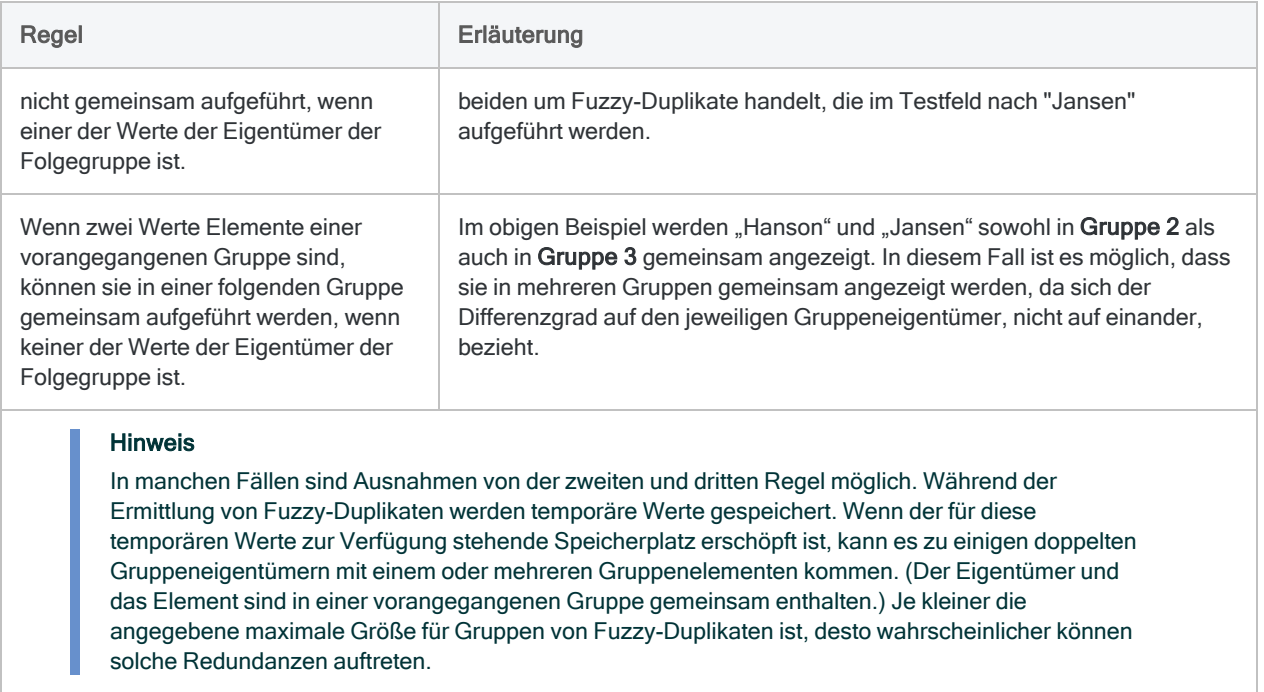

### Datenverarbeitung und Gruppenbildung bei Fuzzy-Duplikaten

In der Tabelle unten wird die Verarbeitung des obigen Beispiels auf Ebene der Datensätze dargestellt.

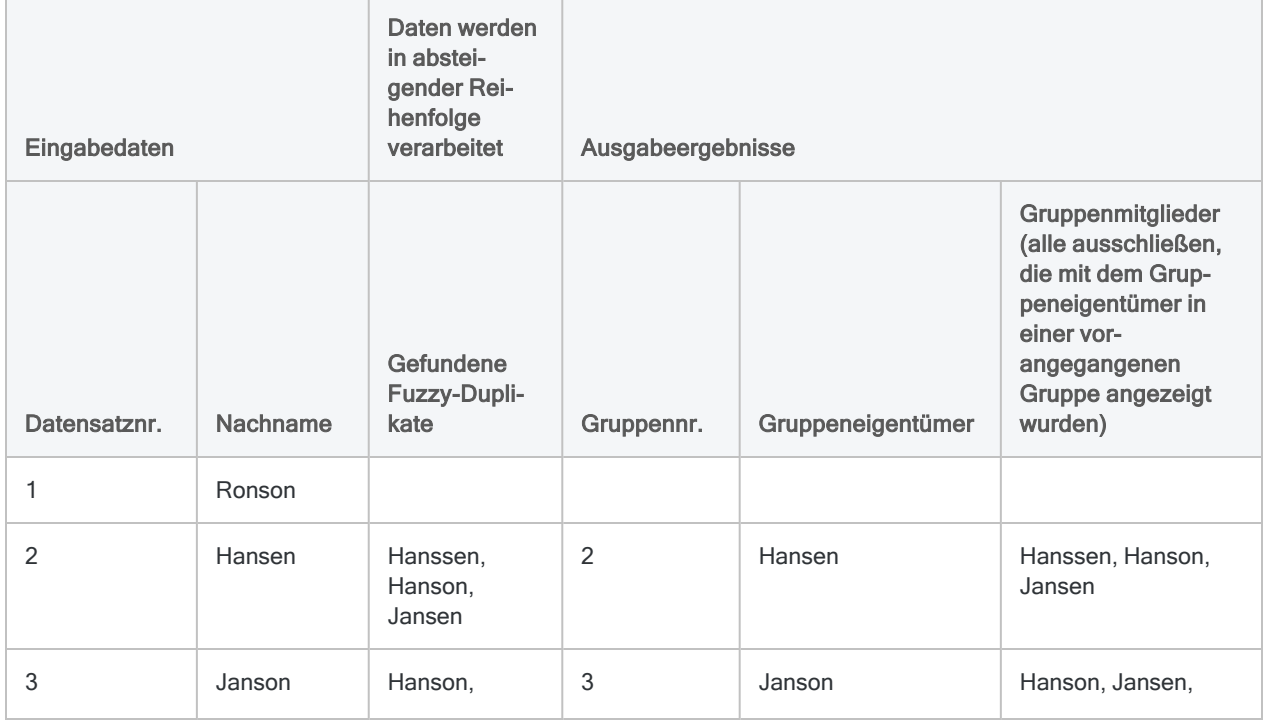

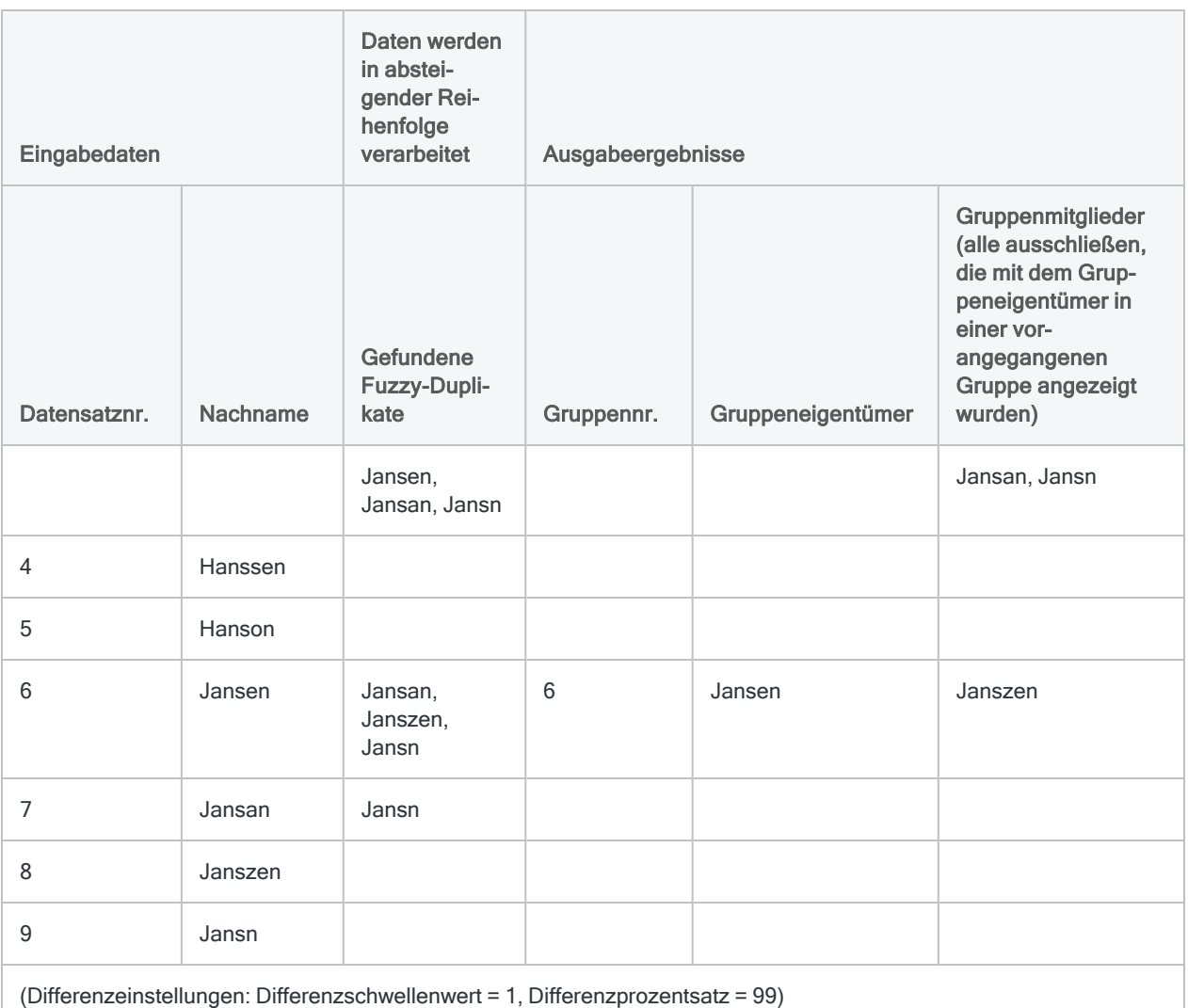

## Einbeziehen von exakten Duplikaten in Ergebnissen

Beim Ermitteln von Fuzzy-Duplikaten werden bei der Datenverarbeitung immer exakte Duplikate einbezogen, diese werden jedoch aus den Ergebnissen gefiltert, sofern Sie nicht im Dialogfeld Fuzzy-Duplikate die Option Exakte Duplikate einbeziehen aktivieren.

Exakte Duplikate unterliegen denselben Regeln zur Gruppenbildung wie Fuzzy-Duplikate. Sie werden also aus einer Gruppe ausgeschlossen, wenn sie in einer vorangegangenen Gruppe bereits gemeinsam mit dem Gruppeneigentümer enthalten waren. Falls der Gruppeneigentümer und der ausgeschlossene Wert exakte Duplikate sind, mag es erscheinen, dass der ausgeschlossene Wert der Eigentümergruppe angehören sollte. Der Ausschluss entspricht jedoch den Regeln zur Gruppenbildung, da beide Werte gemeinsam in einer vorangegangenen Gruppe aufgeführt waren.

Die folgende Tabelle zeigt die Verarbeitung von exakten Duplikaten.

- "Ronson (3)" bildet keine Gruppe mit "Ronson (4)", weil sich die beiden Werte bereits zusammen in Gruppe 1 befinden.
- "Jansen (9)" ist aus der durch "Jansen (8)" gebildeten Gruppe ausgeschlossen, weil sich die beiden Werte bereits zusammen in Gruppe 2 und Gruppe 5 befinden.

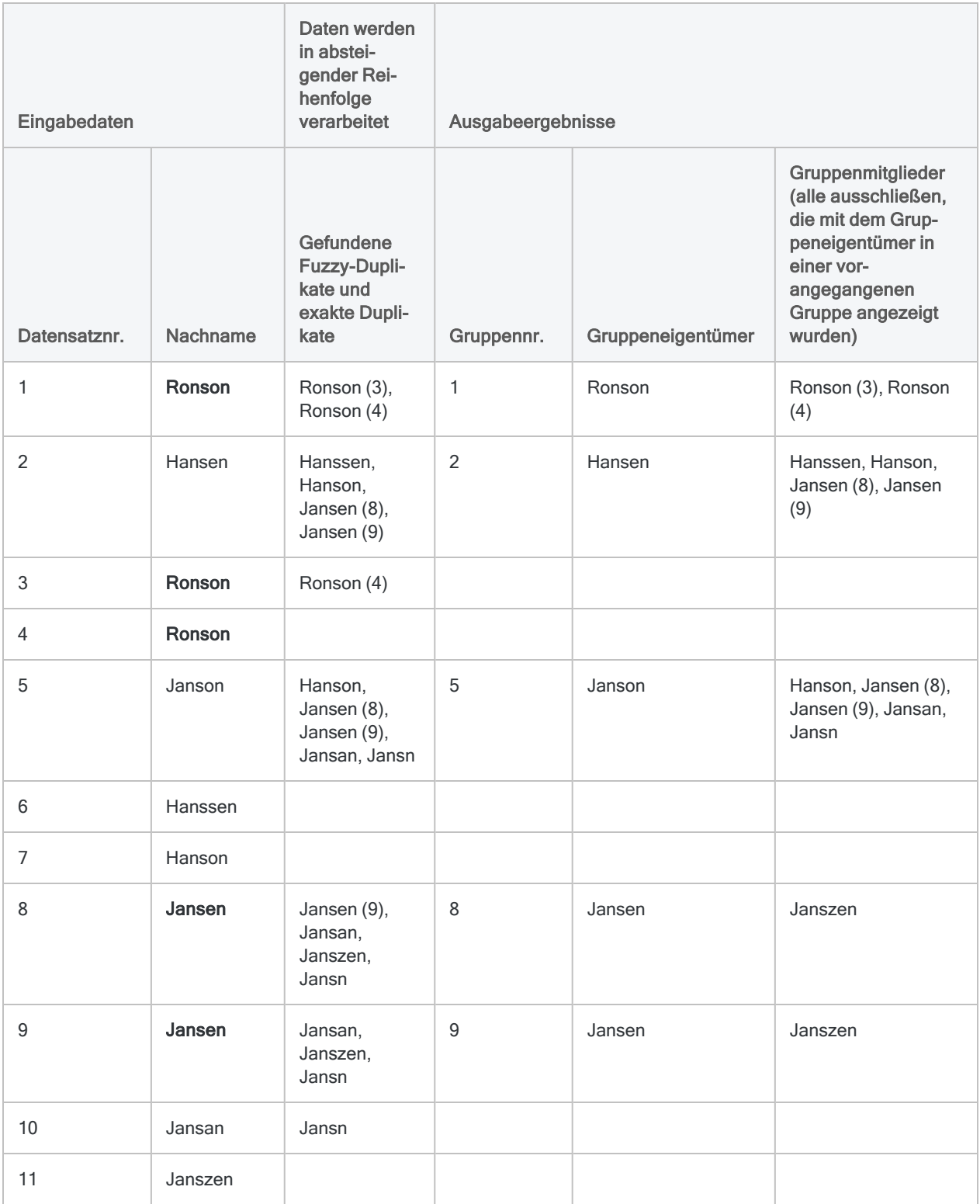

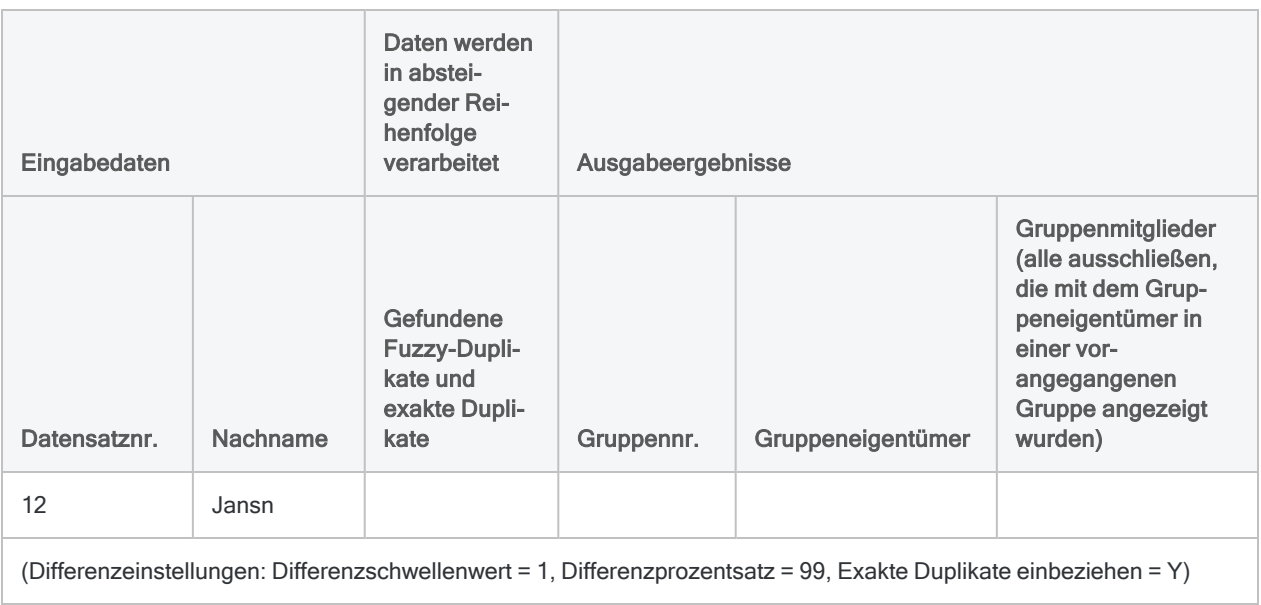

# Daten gruppieren

Durch die Gruppierung von Daten wird ein hilfreicher Überblick erstellt, um Muster, Trends, Ausreißer oder Unregelmäßigkeiten leichter zu erkennen. Sie gruppieren Daten auf Basis von Werten eines Felds oder von Wertkombination in mehreren Feldern.

Durch Gruppierungen können Sie feststellen, wie viele Datensätze und wie viel Wert oder welche Anzahl auf Basis der von Ihnen gewählten Maßzahlen oder Identifikatoren konzentriert sind/ist.

## Werte, die Sie für Gruppierungen verwenden können

Eine mächtige Eigenschaft der Gruppierung ist die Tatsache, dass Sie Gruppierungen auf einer breiten Vielfalt unterschiedlicher Werttypen begründen können:

- Numerischer Bereich oder Wertebereich
- Spezifische Anzahl
- Ähnliche Zahlen
- Zeitraum
- Spezifisches Datum
- Bezeichner erfassen, wie etwa:
	- Lieferanten- oder Kundennummer
	- Transaktionscode
	- Produktbezeichner
	- <sup>l</sup> Ortscode

## Gruppierungsoperationen

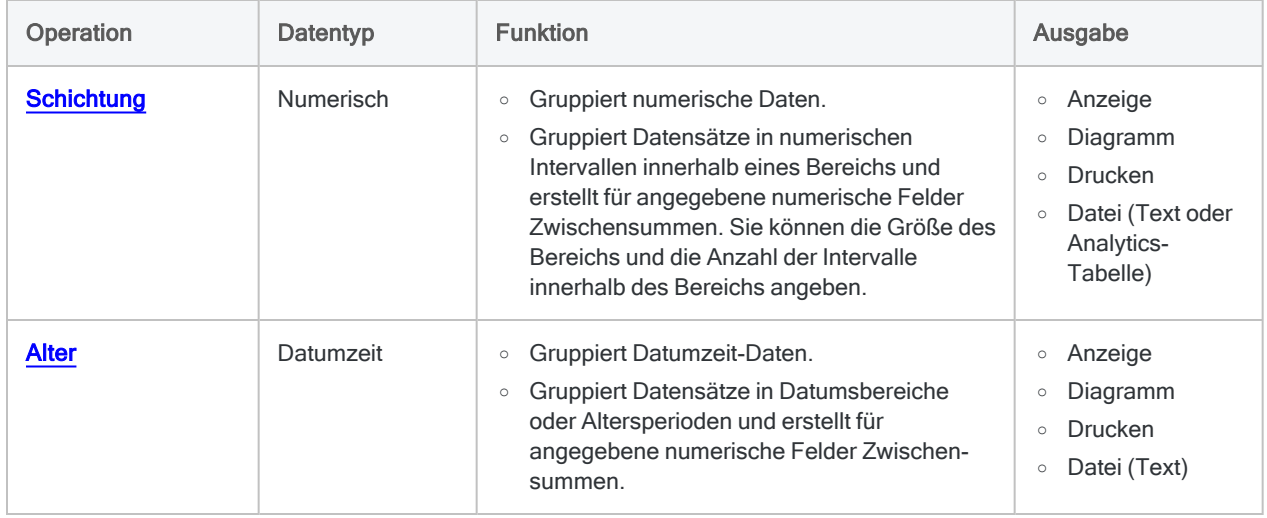

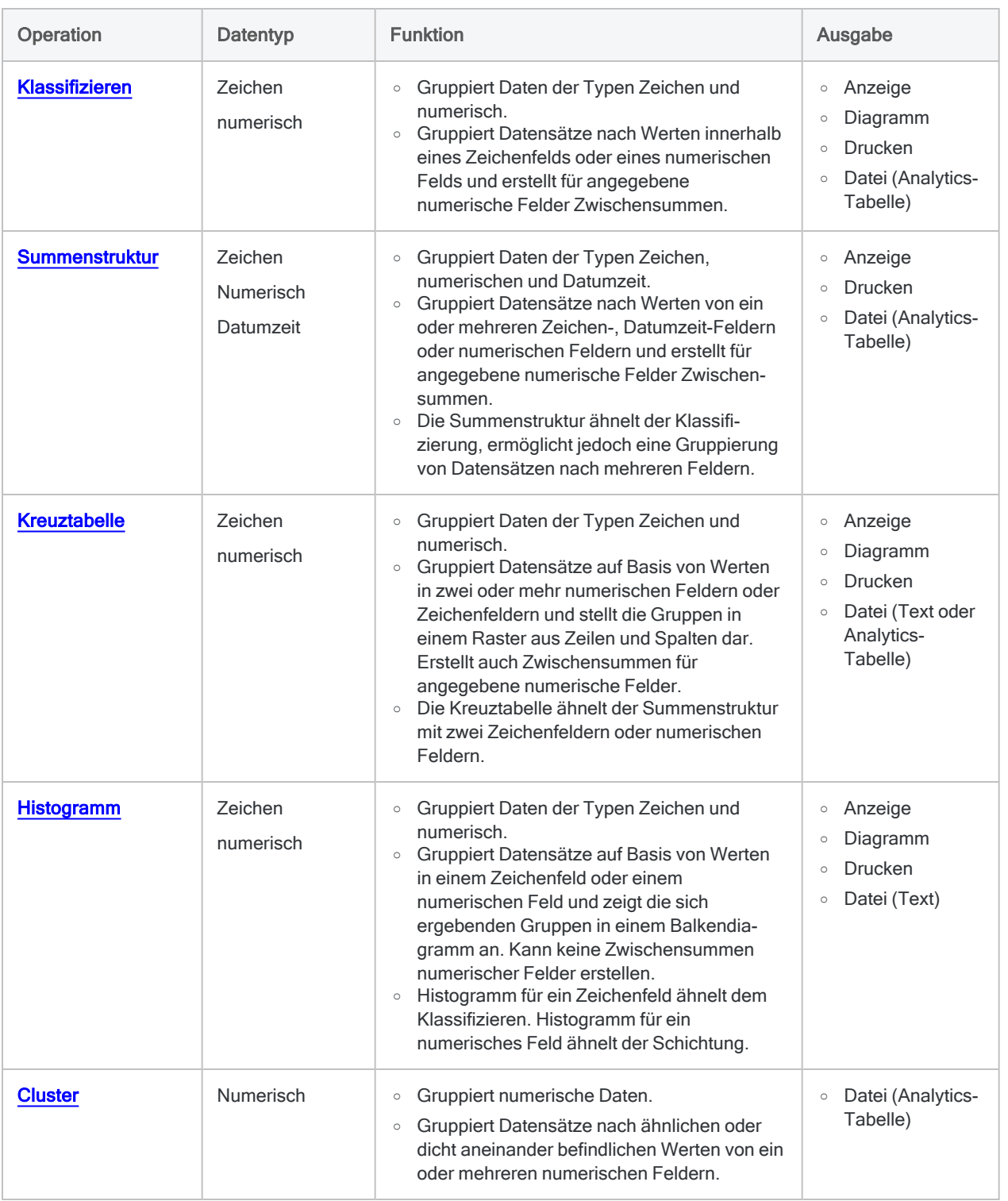

# <span id="page-1459-0"></span>Verteilen von Daten

Das Schichten gruppiert Datensätze einer Tabelle auf Basis von Werten eines numerischen Felds in numerische Intervalle. Gleichzeitig wird die Anzahl der Datensätze in jedem Intervall ermittelt.

Sie könnten beispielsweise die Schichtung einer Forderungstabelle auf Basis des Felds "Rechnungsbetrag" ermitteln, um die Datensätze in Intervalle von \$5000 zu gruppieren – Rechnungen von \$0 bis \$4.999,99, von \$5.000 bis \$9.999,99 usw. Gleichzeitig finden Sie die Gesamtanzahl der Transaktionen und den gesamten Transaktionsbetrag pro Intervall heraus.

## Zwischensumme zugehöriger numerischer Felder erstellen

Beim Schichten können Sie optional eine Zwischensummer aus einem oder mehreren zugehörigen numerischen Feldern erstellen. Im Beispiel oben könnten Sie auch eine Zwischensumme des Felds "Rabatthöhe" berechnen und die gesamte Rabatthöhe in jedem Intervall ermitteln.

#### **Hinweis**

Wenn Sie kein Feld für eine Zwischensumme eingeben, wird automatisch die Zwischensumme des Schichtungsfelds berechnet.

## Funktionsweise von numerischen Intervallen

Numerische Intervalle sind Wertebereiche. Sie haben zwei Möglichkeiten, wenn Sie numerische Intervalle erstellen:

- Intervalle gleicher Größe
- Intervalle mit einer benutzerspezifischen Größe

### Intervalle gleicher Größe

Analytics berechnet Intervalle gleicher Größe, indem die Werte im Schlüsselfeld in der gewünschten Anzahl von Intervallen gruppiert wird.

Um Intervalle gleicher Größe zu erstellen, legen Sie den Minimumwert des ersten Intervalls und den Maximalwert des letzten Intervalls sowie die gewünschte Anzahl von Intervallen fest.

### Tipp

Wenn Sie die tatsächlichen Minimum- und Maximumwerte im Feld verwenden, handelt es sich bei der Intervallgröße normalerweise nicht um einen runden Betrag. Wenn die Intervallgröße ein runder Betrag sein soll, können Sie die Minimum- und Maximumwerte in runden Beträgen angeben – z.B. 0 und 5000.

### Intervalle mit einer benutzerspezifischen Größe

Analytics berechnet Intervalle mit einer benutzerspezifischen Größe durch die Gruppierung des Schlüsselfelds in Intervallen mit von Ihnen festgelegten Anfangswerten.

Um benutzerdefinierte Intervalle zu erstellen, und legen Sie den Anfangswert eines jeden Intervalls und den Endwert des letzten Intervalls fest. Sie können Intervalle mit gleicher Größe und Intervalle mit unterschiedlichen Größen erstellen.

### Beispiele für Intervalle gleicher und anwenderspezifischer Größe

In der Tabelle unten finden Sie Beispiele für die Intervalltypen, die Sie für einen Werte Satz in Wertebereich von \$48,19 bis \$4.792,83 erstellen können.

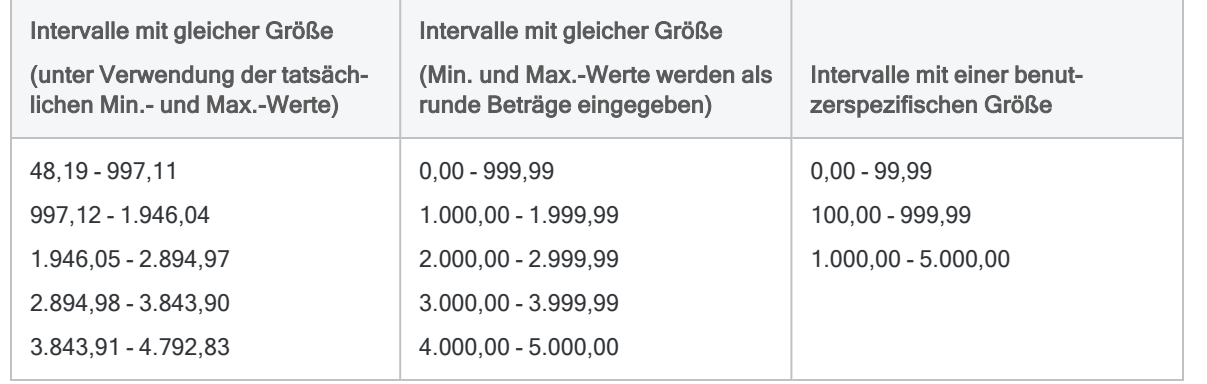

## Schichten und Sortieren

Sowohl sortierte als auch nicht sortierte Tabellen können geschichtet werden. Beim Schichten unsortierter Tabellen sortiert Analytics die Ausgabeergebnisse automatisch im Rahmen der Schichtenbildung.

## Option "Statistik"

Die Option Statistiken für Zwischensummenfelder einbeziehen ermöglicht Ihnen, für jedes numerische Feld mit einer Zwischensumme den Durchschnitt, das Minimum und das Maximum zu berechnen. Im obigen Beispiel würde die Statistikoption den Durchschnitt, das Minimum und das Maximum der Rechnungsbeträge in jedem Intervall berechnen sowie den Durchschnitt, das Minimum und das Maximum der Rabatthöhen in jedem Intervall, falls Sie auch eine Zwischensumme des Felds "Rabatthöhe" ermittelt haben.

## Ausführliche Informationen zur Schichtung

Die Schichtung führt die folgenden Operationen aus:

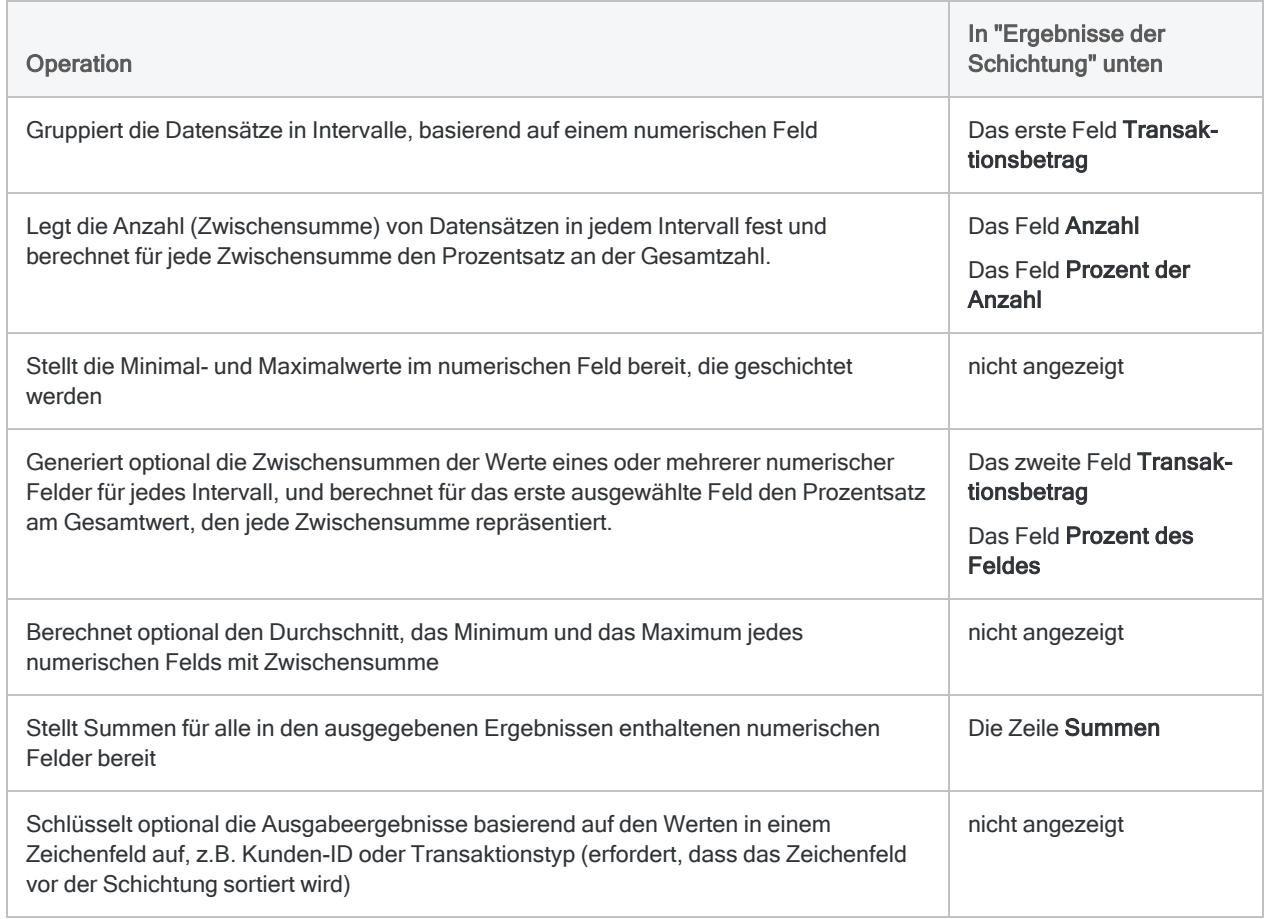

### <span id="page-1461-0"></span>Ergebnisse der Schichtung

Ausgabeergebnisse erstellt durch:

• Schichtenbildung auf Basis des Transaktionsbetrags in einer Forderungstabelle

(die Tabelle Forderungen unter ACL-Daten\Beispieldatendateien\Beispielprojekt.ACL)

- Verwendung von 1.000€-Intervallen
- Ausgabe der Ergebnisse auf den Bildschirm

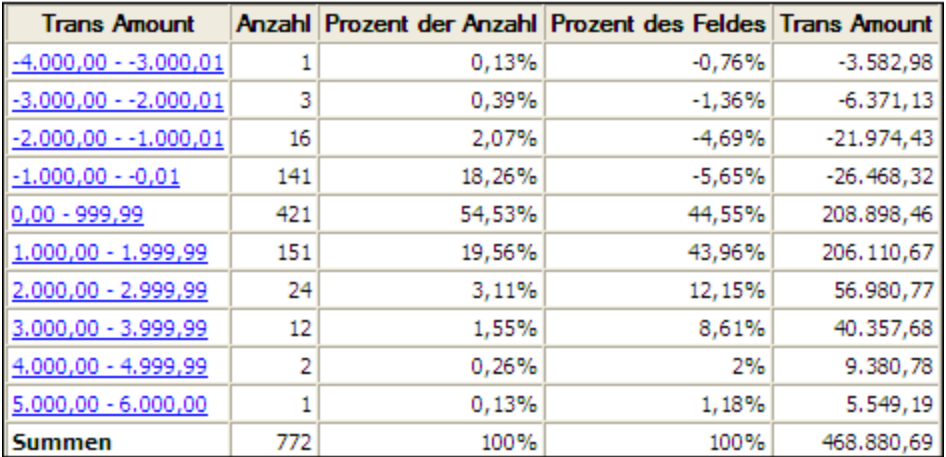

## **Schritte**

Sie können eine Datenschichung erstellen, indem Sie Datensätze einer Tabelle in gleichgroße oder benutzerdefinierte numerische Intervalle gruppieren.

Für jedes Intervall können Sie optional die folgenden Berechnungen in zugehörigen numerischen Feldern vornehmen: Zwischensumme, durchschnittlicher Wert, Mindestwert, Höchstwert.

Zeigen wie das geht

- 1. Wählen Sie Analyse > Schichten.
- 2. Führen Sie in der Registerkarte Haupt eine der folgenden Aktionen aus:
	- o Wählen Sie aus der Dropdown-Liste Schichtung für ein Feld aus, für das eine Schichtung durchgeführt werden soll.
	- Klicken Sie auf Schichtung für, um ein Feld auszuwählen oder einen Ausdruck zu erstellen.
- 3. Optional. Wählen Sie eines oder mehrere Zwischensummenfelder aus oder klicken Sie auf Zwischensummenfelder, um ein oder mehrere Zwischensummenfelder auszuwählen oder um einen Ausdruck zu erstellen.

Wenn Sie kein Feld für eine Zwischensumme auswählen, wird automatisch die Zwischensumme des Verteilungsfelds berechnet. Sie müssen das Verteilungsfeld explizit auswählen, wenn zusammen mit einem oder mehreren anderen Feldern eine Zwischensumme für es berechnet werden soll oder wenn Statistiken für die Zwischensumme des Verteilungsfelds enthalten sein sollen.

Die Reihenfolge, in der Sie die Zwischensummenfelder auswählen, entspricht der Reihenfolge, in der die Spalten in den Ergebnissen angezeigt werden. Wenn Sie Ergebnisse an eine bestehende Analytics-Tabelle anhängen, muss die Spaltenauswahl und -reihenfolge mit der bereits bestehenden Tabelle übereinstimmen.

4. Geben Sie im Feld Minimum den Minimalwert des ersten Intervalls ein.

Wenn Sie zuvor ein Profil oder eine Statistikoperation auf das Schichtungsfeld angewendet haben, wird standardmäßig automatisch der niedrigste Wert des Schichtungsfeld eingegeben. Falls notwendig, können Sie den Standardwert ändern.

5. Geben Sie im Feld Maximum den Maximalwert des letzten Intervalls ein.

Wenn Sie zuvor ein Profil oder eine Statistikoperation auf das Schichtungsfeld angewendet haben, wird standardmäßig automatisch der höchste Wert des Schichtungsfeld eingegeben. Falls notwendig, können Sie den Standardwert ändern.

- 6. Führen Sie einen der folgenden Schritte aus:
	- ∘ Wählen Sie Intervalle und geben Sie die Anzahl der Intervalle gleicher Größe ein, die in dem durch Minimum und Maximum festgelegten Bereich liegen sollen. Die Standardanzahl der Intervalle lautet 10.

#### Tipp

Sie können die voreingestellte Anzahl der Intervalle ändern, indem Sie Extras > Optionen wählen und in der Registerkarte Befehl den Wert der Intervalle ändern.

∘ Wählen Sie Frei aus, um benutzerdefinierte Intervalle zu erstellen, und geben Sie den Anfangswert jedes Intervalls und den Endwert des letzten Intervalls ein. Sie müssen jeden Wert in einer separaten Zeile eingeben.

Die Festlegung von Minimum und Maximum ist optional, wenn Sie Frei verwenden. Wenn Sie Werte für Minimum und Maximum festlegen, sind diese Werte der Anfangspunkt des ersten Intervalls und der Endpunkt des letzten Intervalls. Durch Ihre eingegebenen Werte werden zusätzliche Intervalle innerhalb des Bereichs erstellt. Ihre eingegebenen Werte müssen größer als der in Minimum und gleich bzw. kleiner als der in Maximum festgelegte Wert sein.

7. Falls Einträge in der aktuellen Ansicht vorhanden sind, die Sie von der Verarbeitung ausschließen wollen, dann tragen Sie eine Bedingung in das Textfeld Wenn ein oder klicken Sie auf Wenn, um mittels Ausdruck-Generator eine IF-Anweisung zu erstellen.

#### **Hinweis**

Die Wenn-Bedingung wird nur für Datensätze ausgewertet, die nach Anwendung von Bereichsoptionen (Erste, Nächste, Solange) in einer Tabelle übrig sind.

Die IF-Anweisung berücksichtigt alle Datensätze in der Ansicht und filtert diejenigen heraus, die der angegebenen Bedingung nicht entsprechen.

8. Optional. Wählen Sie Statistiken für Zwischensummenfelder einbeziehen aus, wenn Sie für jedes numerische Feld mit einer Zwischensumme den Durchschnitt, das Minimum und das Maximum berechnen möchten.

Sie müssen mindestens ein Zwischensummenfeld auswählen, damit die Statistiken einbezogen werden.

- 9. Klicken Sie auf die Registerkarte Ausgabe.
- 10. Wählen Sie die entsprechende Ausgabeoption im Bereich Nach:
	- Anzeige Wählen Sie diese Option aus, um die Ergebnisse im Analytics-Anzeigebereich anzeigen zu lassen.

### Tipp

Sie können auf jeden verknüpften Ergebniswert im Anzeigebereich klicken, um einen Drill-Down auf die zugeordneten Datensätze innerhalb der Quelltabelle durchzuführen.

Wenn Ihre Tabelle sehr viele Datensätze enthält, ist es schneller und bequemer, die Ergebnisse in einer Datei zu speichern, statt sie auf dem Bildschirm anzuzeigen.

- Drucken Wählen Sie diese Option aus, um die Ergebnisse an den Standarddrucker zu senden.
- Diagramm Wählen Sie diese Option aus, um ein Diagramm der Ergebnisse zu erstellen und es im Analytics-Anzeigebereich anzeigen zu lassen.
- Datei Wählen Sie diese Option aus, um die Ergebnisse in einer Analytics-Tabelle oder einer Textdatei zu speichern oder anzuhängen. Wenn Sie Daten in einer Analytics-Tabelle speichern oder daran anhängen, wird die Tabelle zu dem offenen Projekt hinzugefügt, falls sie nicht bereits im Projekt vorhanden ist. Wenn Sie Daten in einer Textdatei speichern oder daran anhängen, wird die Datei außerhalb von Analytics gespeichert.

#### Hinweis

Ausgabeoptionen, die nicht für einen bestimmten analytischen Vorgang gelten, sind deaktiviert.

- 11. Wenn Sie als Ausgabetyp Datei gewählt haben, geben Sie die folgenden Informationen im Abschnitt Speichern unter an:
	- Dateityp Wählen Sie Analytics-Tabelle, um die Ergebnisse in einer neuen Analytics-Tabelle zu speichern oder die Ergebnisse an eine bestehende Analytics-Tabelle anzuhängen. Wählen Sie ASCII-Textdatei oder Unicode-Textdatei (abhängig von der Analytics-Edition, die Sie verwenden) um die Ergebnisse in einer Textdatei zu speichern oder sie an eine anzuhängen.
	- Name Geben Sie einen Dateinamen in das Textfeld Name ein. Oder klicken Sie auf Name, um den Dateinamen einzugeben, bzw. wählen Sie eine bereits bestehende Datei aus dem Textfeld Speichern oder Datei speichern unter, um die Datei zu überschreiben oder Daten an diese anzuhängen. Falls Analytics einen Namen für eine Datendatei vorgibt, können Sie diesen übernehmen oder ändern.

Sie können auch einen absoluten oder relativen Dateipfad angeben oder zu einem anderen Ordner navigieren, um die Datei an einem anderen Speicherort als dem Projektspeicherort

zu speichern oder anzuhängen. Beispiel: C:\Ergebnisse\Ausgabe.fil oder Ergebnisse\Ausgabe.fil.

#### **Hinweis**

Analytics-Tabellennamen sind auf 64 alphanumerische Zeichen beschränkt, was die .FIL- Dateierweiterung nicht einbezieht. Der Name kann den Unterstrich beinhalten ( \_ ), aber keine anderen Sonderzeichen oder Leerzeichen. Er kann nicht mit einer Ziffer beginnen.

• Lokal - Ist nur bei Verbindung mit einer Servertabelle aktiviert und wenn die Ergebnisse in einer Analytics-Tabelle gespeichert oder angehangen werden. Wählen Sie Lokal, um die Datei an demselben Speicherort wie das Projekt zu speichern, oder einen Pfad zu bestimmen oder zu einem anderen lokalen Ordner zu navigieren. Lassen Sie Lokal deaktiviert, um die Datei im Präfix-Ordner auf einem Server zu speichern.

#### **Hinweis**

Für Ausgabeergebnisse von Analysen oder für Ergebnisse aus der Verarbeitung von AX-Server-Tabellen wählen Sie Lokal. Sie können die Auswahl der Einstellung Lokal aufheben, um Ergebnistabellen in AX Server zu importieren.

12. Abhängig vom Ausgabetyp können Sie eine Kopfzeile und/oder eine Fußzeile in einem oder mehreren Textfeldern angeben.

Kopf- und Fußzeilen werden standardmäßig zentriert. Setzen Sie eine linke spitze Klammer (<) vor den Text in der Kopf- oder Fußzeile, um diesen linksbündig anzuordnen. Klicken Sie auf Kopfzeile oder Fußzeile, um mehrzeilige Kopf- und Fußzeilen einzufügen. Alternativ können Sie auch ein Semikolon (;) als Zeilenumbruchzeichen in dem Textfeld für Kopf- oder Fußzeile eingeben. Um mehrere Zeilen linksbündig zu platzieren, müssen Sie am Anfang jeder Zeile eine linke spitze Klammer setzen.

- 13. Klicken Sie auf die Registerkarte Weiter.
- 14. Wählen Sie die entsprechende Option aus dem Abschnitt Bereich aus:
	- Alle
	- Erste
	- Nächste
	- Solange

Mehr anzeigen

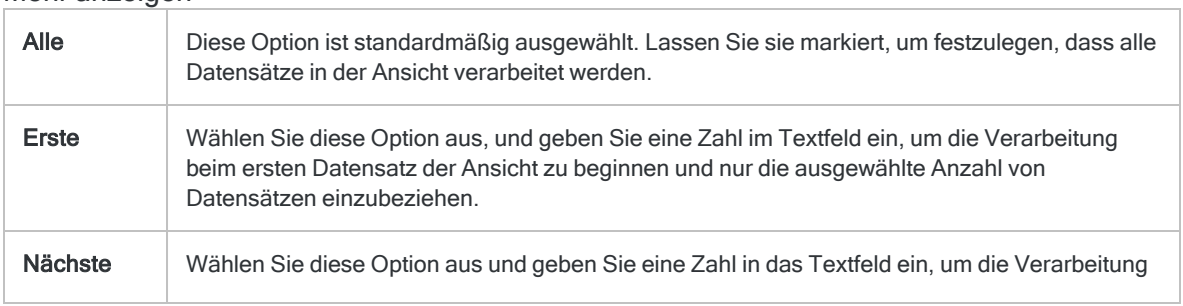

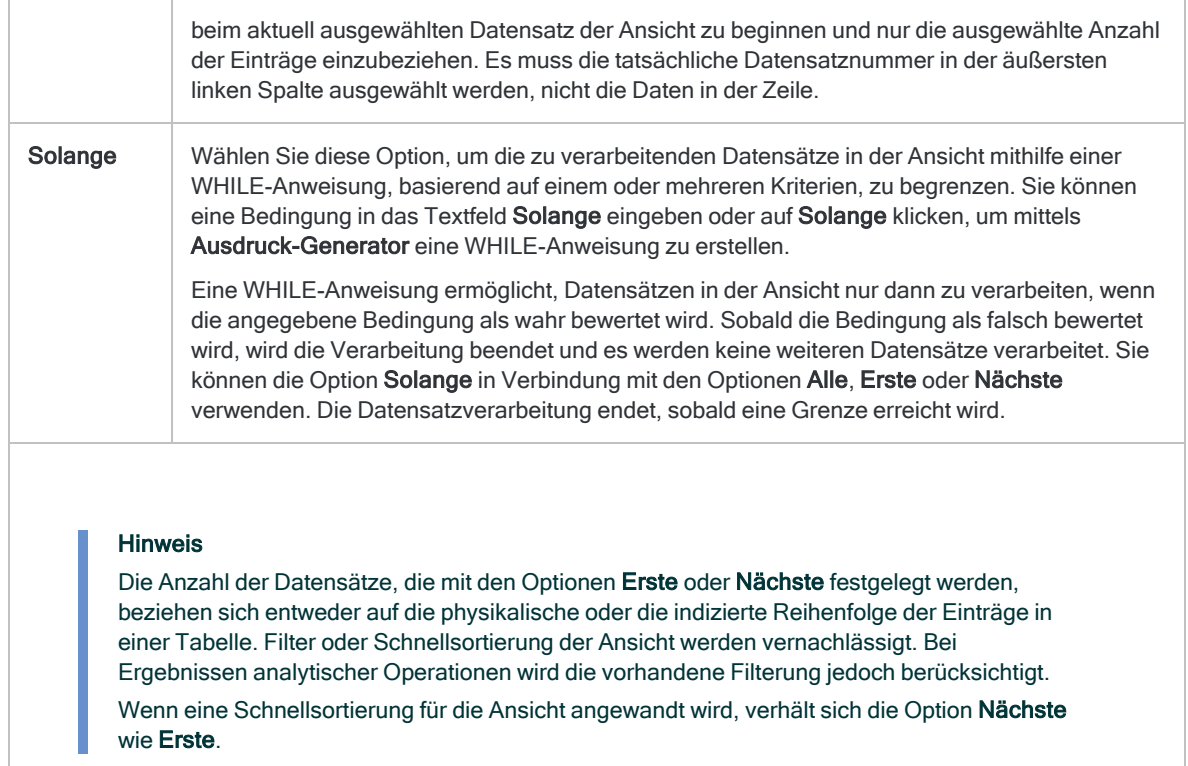

- 15. Falls Sie keine Werte einschließen möchten, welche das Minimum und das Maximum unterbzw. überschreiten, wählen Sie Rest unterdrücken.
- 16. Falls Sie die Ausgabeergebnisse basierend auf den Werten in einem Zeichenfeld aufteilen möchten, geben Sie den Feldnamen in das Textfeld Trennen ein, oder klicken Sie auf Trennen, um das Feld auszuwählen oder einen Ausdruck zu erstellen.

Beispiel: Die Schichtung der Ergebnisse einer Tabelle mit Forderungen nach Transaktionsmengen könnte zusätzlich nach Kundennamen unterteilt werden. Der Befehl Trennen kann nur auf einzelne Zeichenfelder angewendet werden, verschachtelte Aufschlüsselungen werden daher nicht unterstützt.

#### **Hinweis**

Damit die Option Trennen sinnvolle Ergebnisse liefert, muss das für die Aufschlüsselung verwendete Zeichenfeld vor der Schichtung sortiert werden.

- 17. Falls Sie als Ausgabetyp Datei gewählt haben und die Ausgabeergebnisse an das Ende einer bereits vorhandenen Datei anhängen möchten, gehen Sie anhand einer der folgenden Methoden vor:
	- o Wählen Sie An diese Datei anhängen, wenn Sie Daten an eine Textdatei oder Analytics-Tabelle anhängen möchten, von der Sie mit Sicherheit wissen, dass sie die gleiche Struktur wie die Ausgabeergebnisse aufweist.
	- Lassen Sie An diese Datei anhängen deaktiviert, wenn Sie an eine Analytics-Tabelle anhängen und möchten, dass Analytics die Datensatzlängen der Ausgabeergebnisse und

der vorhandenen Tabelle vergleichen soll. Wenn die Datensatzlängen nicht identisch sind, ist die Datenstruktur unterschiedlich und das Anhängen wird nicht richtig funktionieren.

#### **Hinweis**

Es wird empfohlen, An diese Datei anhängen nicht auszuwählen, wenn Sie unsicher sind, ob die Datenstruktur der Ausgabeergebnisse und der vorhandenen Tabelle übereinstimmen. Weitere Informationen zum Anhängen und zur Datenstruktur finden Sie unter ["Ausgabeergebnisse](#page-221-0) an bestehende Tabellen [anhängen"](#page-221-0) auf Seite 222.

- 18. Falls Sie Datei (Analytics-Tabelle) als Ausgabetyp festgelegt haben, wählen Sie die Option Ausgabetabelle verwenden, wenn die Ausgabetabelle nach dem Abschluss der Operation automatisch geöffnet werden soll.
- 19. Klicken Sie auf OK.
- 20. Falls die Aufforderung zum Überschreiben angezeigt wird, wählen Sie die entsprechende Option aus.

Wenn Sie die Option Anhängen erwarten, diese aber nicht angezeigt wird, klicken Sie auf Nein, um die Operation abzubrechen, und ziehen Sie ["Ausgabeergebnisse](#page-221-0) an bestehende Tabellen [anhängen"](#page-221-0) auf Seite 222 zurate.

# <span id="page-1468-0"></span>Altersstruktur von Daten

Altersstrukturen gruppieren Datensätze einer Tabelle auf Basis von Werten eines Datum- oder Datumzeit-Felds in Altersperioden. Gleichzeitig wird die Anzahl der Datensätze in jedem Zeitraum ermittelt.

Beispiele für allgemeine Anwendungsbereiche für Altersstrukturen: Auswerten von Umsatztrends, Anzeigen von Transaktionsvolumen und Gruppierung von Rechnungen nach der Anzahl überfälliger Tage.

Sie könnten beispielsweise die Altersstruktur einer Tabelle mit Forderungen auf Basis des Felds "Rechnungsdatum" anfertigen, um Datensätze in 30-tägige Perioden aufzuteilen – Rechnungen vom Stichtag bis 29 Tage zuvor, von 30 Tagen zuvor bis 59 Tagen zuvor usw. Dadurch könnten Sie die Gesamtanzahl der offenen Rechnungen jeder Periode ermitteln.

#### **Hinweis**

Sie können eine Altersstruktur für Datumzeit-Werte ausführen, dabei wird aber nur der Datumbestandteil der Werte berücksichtigt. Der Zeitteil wird ignoriert. Zeitdaten selbst können nicht nach Alter sortiert werden.

## Zwischensumme numerischer Felder erstellen

Beim Erstellen von Altersstrukturen können Sie optional eine Zwischensummer aus einem oder mehreren numerischen Feldern erstellen. Im Beispiel oben ist es ebenfalls möglich, eine Zwischensumme des Felds "Rechnungsbetrag" zu berechnen und den gesamten Rechnungsbetrag jeder Altersperiode herauszufinden.

## Funktionsweise von Altersperioden

Altersperioden basieren auf Datumsintervallen (d.h. der Anzahl der Tage), die rückwärts in der Zeit gemessen werden von:

- dem aktuellen Systemdatum
- Ein von Ihnen festgelegter Stichtag, wie das Enddatum eines Abrechnungszeitraums

Die Angabe eine einzelnen Datumsintervall von 30 erzeugt eine Altersperiode, die Datumsangaben aus 30 Tagen vor dem Stichtag oder früher enthält.

Durch die Angabe mehrerer Datumsintervalle werden mehrere Altersperioden erzeugt. Sie können Datumsintervalle wie 0; 90; 120 usw. als Ausgangspunkte für Altersperioden angeben oder die Standardeinstellungen von 0; 30; 60; 90; 120 und 10.000 Tagen übernehmen.

Ein Intervall von 10.000 Tagen oder ein von Ihnen angegebenes geeignetes Endintervall wird verwendet, um Datensätze zu isolieren, deren Datum wahrscheinlich ungültig ist.

Die nachfolgende Tabelle zeigt, wie durch die Kombination aus Stichtag und Datumsintervallen fünf Altersperioden erzeugt werden, sowie die Datumsangaben, die in jeder Periode enthalten sind.

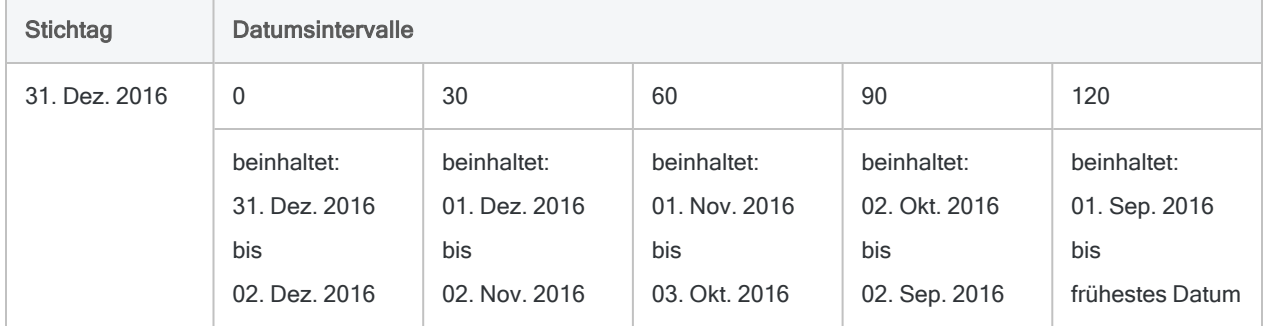

## Option "Statistik"

Die Option Statistiken für Zwischensummenfelder einbeziehen ermöglicht Ihnen, für jedes numerische Feld mit einer Zwischensumme den Durchschnitt, das Minimum und das Maximum zu berechnen. Im obigen Beispiel würde durch die Statistik-Option der Durchschnitt, das Minimum und das Maximum der Rechnungsbeträge jeder Altersperiode berechnet.

## Ausführliche Informationen zur Altersstruktur

Eine Altersstruktur führt die folgenden Operationen aus:

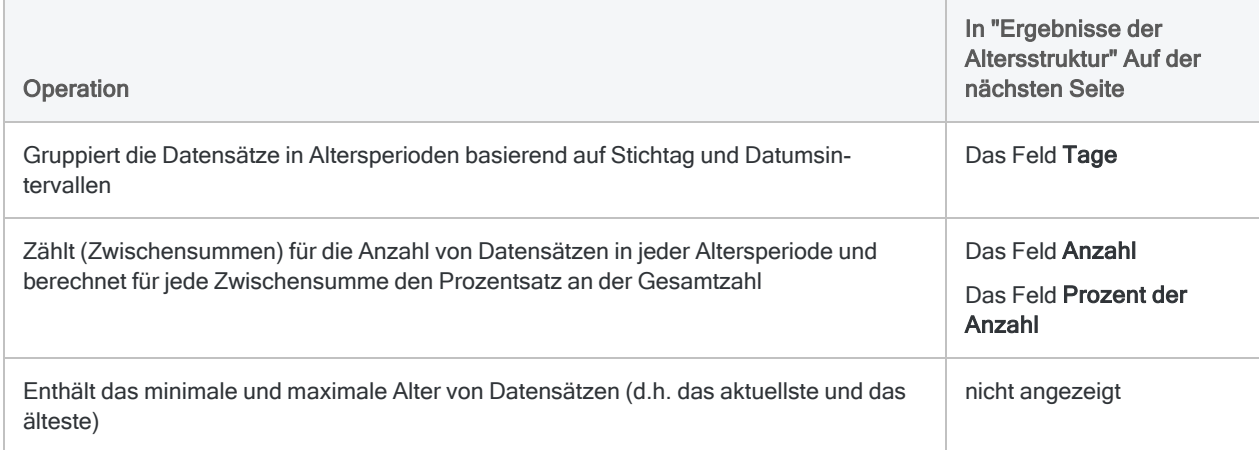

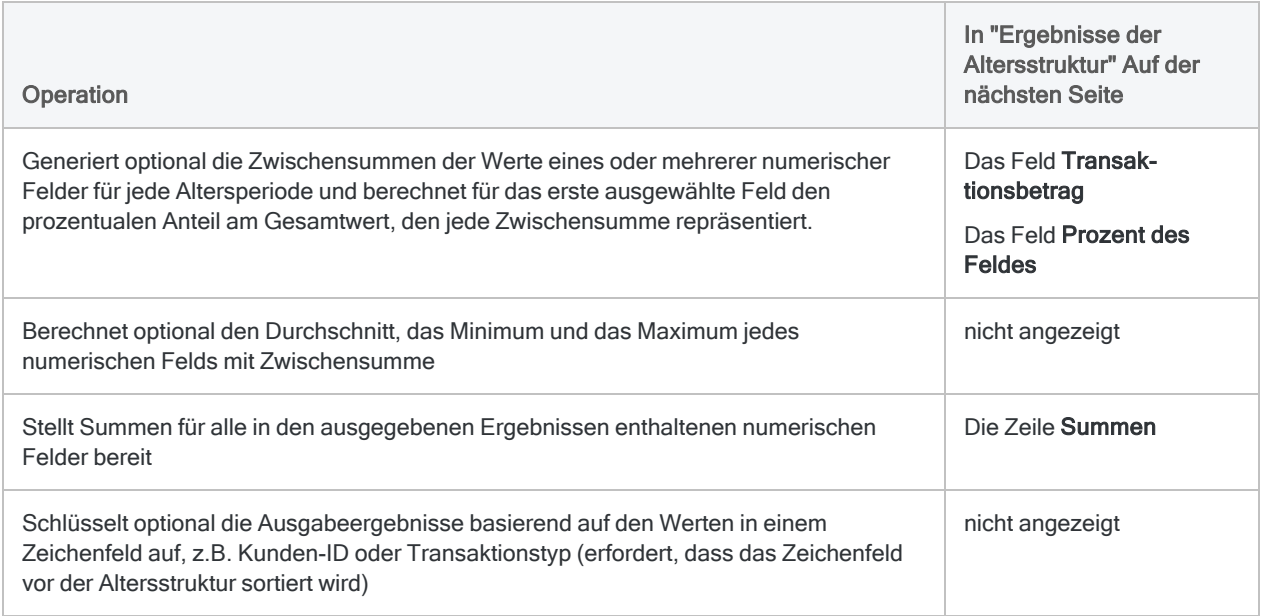

### <span id="page-1470-0"></span>Ergebnisse der Altersstruktur

Ausgabeergebnisse erstellt durch:

• Altersstruktur auf Basis des Rechnungsdatums in einer Forderungstabelle

(die Tabelle Forderungen unter ACL-Daten\Beispieldatendateien\Beispielprojekt.ACL)

- Zwischensumme des Transaktionsbetrags
- 30-tägige Altersperioden
- Ausgabe der Ergebnisse auf den Bildschirm

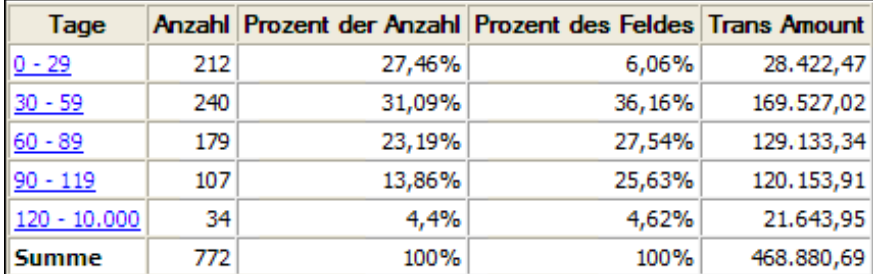

#### Hinweis

Falls Sie die Ergebnisse auf einem Bildschirm oder in einem Diagramm ausgeben, zeigt das Diagramm die Anzahl-Zwischensummen für jede Altersperiode oder die numerischen Zwischensummen an, wenn Sie ein oder mehrere numerische Zwischensummenfelder in den Altersstruktur-Befehl einbeziehen.

## **Schritte**

Sie können das Alter von Daten betrachten, indem Sie Datensätze einer Tabelle in Altersperioden gruppieren.

Für jede Periode können Sie optional die folgenden Berechnungen in zugehörigen numerischen Feldern vornehmen: Zwischensumme, durchschnittlicher Wert, Mindestwert, Höchstwert.

Zeigen wie das geht

- 1. Wählen Sie Analyse > Alter.
- 2. Führen Sie in der Registerkarte Haupt eine der folgenden Aktionen aus:
	- ∘ Wählen Sie das Feld, auf dem das Alter basieren soll, aus der Dropdown-Liste Alter für aus.
	- Klicken Sie auf Alter für, um das Feld auszuwählen oder einen Ausdruck zu erstellen.
- 3. Behalten Sie im Feld Stichtag das vordefinierte aktuelle Datum bei oder führen Sie einen der folgenden Schritte aus, um einen neuen Stichtag zu definieren:
	- Bearbeiten Sie das Datum direkt im Feld Stichtag.
	- <sup>l</sup> Klicken Sie auf den Abwärtspfeil, um ein Datum aus dem Kalender auszuwählen. Sie können den linken oder rechten Pfeil verwenden, um jeweils einen Monat vor- oder zurückzugehen. Oder Sie klicken auf den Monat und das Jahr, das Jahr oder das Jahrzehnt oben mittig im Kalender, um in größeren Schritten vor- oder zurückzugehen.

Das Angeben eines anderen Stichtages ermöglicht Ihnen, den Anfang der ersten Periode an einem Datum auszurichten, wie dem Enddatum eines Abrechnungszeitraums. Wenn Sie das voreingestellte Datum beibehalten, beginnt die erste Periode mit dem aktuellen Datum. Das kann für Ihre Analyse zutreffen, oder auch nicht.

4. Geben Sie die zu verwendenden Perioden in das Textfeld Perioden ein oder behalten Sie die Standardwerte bei.

Die Periodenwerte müssen in Tagen eingegeben werden. Jeder Wert muss auf einer separaten Zeile angegeben werden, beginnend mit dem niedrigsten Wert (aktuellster zu ältestem Wert). Ein Wert von "0" gibt an, dass die erste Altersperiode am angegebenen Stichtag beginnt. Der Endwert gibt das Ende der ältesten Periode an.

#### **Hinweis**

Sie können die Werte der Standard-Altersperioden ändern, indem Sie auf Extras > Optionen klicken und die Altersperioden in der Registerkarte Datum und Zeit aktualisieren.

5. Optional. Wählen Sie eines oder mehrere Zwischensummenfelder aus oder klicken Sie auf Zwischensummenfelder, um ein oder mehrere Zwischensummenfelder auszuwählen oder um einen Ausdruck zu erstellen.

Die Reihenfolge, in der Sie die Zwischensummenfelder auswählen, entspricht der Reihenfolge, in der die Spalten in den Ergebnissen angezeigt werden. Wenn Sie Ergebnisse an eine bestehende Analytics-Tabelle anhängen, muss die Spaltenauswahl und -reihenfolge mit der bereits bestehenden Tabelle übereinstimmen.

6. Falls Einträge in der aktuellen Ansicht vorhanden sind, die Sie von der Verarbeitung ausschließen wollen, dann tragen Sie eine Bedingung in das Textfeld Wenn ein oder klicken Sie auf Wenn, um mittels Ausdruck-Generator eine IF-Anweisung zu erstellen.

#### **Hinweis**

Die Wenn-Bedingung wird nur für Datensätze ausgewertet, die nach Anwendung von Bereichsoptionen (Erste, Nächste, Solange) in einer Tabelle übrig sind.

Die IF-Anweisung berücksichtigt alle Datensätze in der Ansicht und filtert diejenigen heraus, die der angegebenen Bedingung nicht entsprechen.

7. Optional. Wählen Sie Statistiken für Zwischensummenfelder einbeziehen aus, wenn Sie für jedes numerische Feld mit einer Zwischensumme den Durchschnitt, das Minimum und das Maximum berechnen möchten.

Sie müssen mindestens ein Zwischensummenfeld auswählen, damit die Statistiken einbezogen werden.

- 8. Klicken Sie auf die Registerkarte Ausgabe.
- 9. Wählen Sie die entsprechende Ausgabeoption im Bereich Nach:
	- Anzeige Wählen Sie diese Option aus, um die Ergebnisse im Analytics-Anzeigebereich anzeigen zu lassen.

#### Tipp

Sie können auf jeden verknüpften Ergebniswert im Anzeigebereich klicken, um einen Drill-Down auf die zugeordneten Datensätze innerhalb der Quelltabelle durchzuführen.

Wenn Ihre Tabelle sehr viele Datensätze enthält, ist es schneller und bequemer, die Ergebnisse in einer Datei zu speichern, statt sie auf dem Bildschirm anzuzeigen.

- Drucken Wählen Sie diese Option aus, um die Ergebnisse an den Standarddrucker zu senden.
- Diagramm Wählen Sie diese Option aus, um ein Diagramm der Ergebnisse zu erstellen und es im Analytics-Anzeigebereich anzeigen zu lassen.
- Datei Wählen Sie diese Option aus, um die Ergebnisse in einer Textdatei zu speichern oder an eine Textdatei anzuhängen. Die Datei wird nicht in Analytics gespeichert.

#### **Hinweis**

Ausgabeoptionen, die nicht für einen bestimmten analytischen Vorgang gelten, sind deaktiviert.

10. Wenn Sie als Ausgabetyp Datei gewählt haben, geben Sie die folgenden Informationen im Abschnitt Speichern unter an:

- Dateityp ASCII-Textdatei oder Unicode-Textdatei (abhängig von der von Ihnen verwendeten Analytics-Edition) ist die einzige Option. Speichert die Ergebnisse in einer neuen Textdatei oder fügt die Ergebnisse zu einer vorhandenen Textdatei hinzu.
- Name Geben Sie einen Dateinamen in das Textfeld Name ein. Oder klicken Sie auf Name, um den Dateinamen einzugeben, bzw. wählen Sie eine bereits bestehende Datei aus dem Textfeld Speichern oder Datei speichern unter, um die Datei zu überschreiben oder Daten an diese anzuhängen. Falls Analytics einen Namen für eine Datendatei vorgibt, können Sie diesen übernehmen oder ändern.

Sie können auch einen absoluten oder relativen Dateipfad angeben oder zu einem anderen Ordner navigieren, um die Datei an einem anderen Speicherort als dem Projektspeicherort zu speichern oder anzuhängen. Beispiel: C:\Ergebnisse\Ausgabe.txt oder Ergebnisse\Ausgabe.txt.

- Lokal Deaktiviert und ausgewählt. Das lokale Speichern der Datei ist die einzige Option.
- 11. Abhängig vom Ausgabetyp können Sie eine Kopfzeile und/oder eine Fußzeile in einem oder mehreren Textfeldern angeben.

Kopf- und Fußzeilen werden standardmäßig zentriert. Setzen Sie eine linke spitze Klammer (<) vor den Text in der Kopf- oder Fußzeile, um diesen linksbündig anzuordnen. Klicken Sie auf Kopfzeile oder Fußzeile, um mehrzeilige Kopf- und Fußzeilen einzufügen. Alternativ können Sie auch ein Semikolon (;) als Zeilenumbruchzeichen in dem Textfeld für Kopf- oder Fußzeile eingeben. Um mehrere Zeilen linksbündig zu platzieren, müssen Sie am Anfang jeder Zeile eine linke spitze Klammer setzen.

- 12. Klicken Sie auf die Registerkarte Weiter.
- 13. Wählen Sie die entsprechende Option aus dem Abschnitt Bereich aus:
	- Alle
	- Erste
	- Nächste
	- Solange

Mehr anzeigen

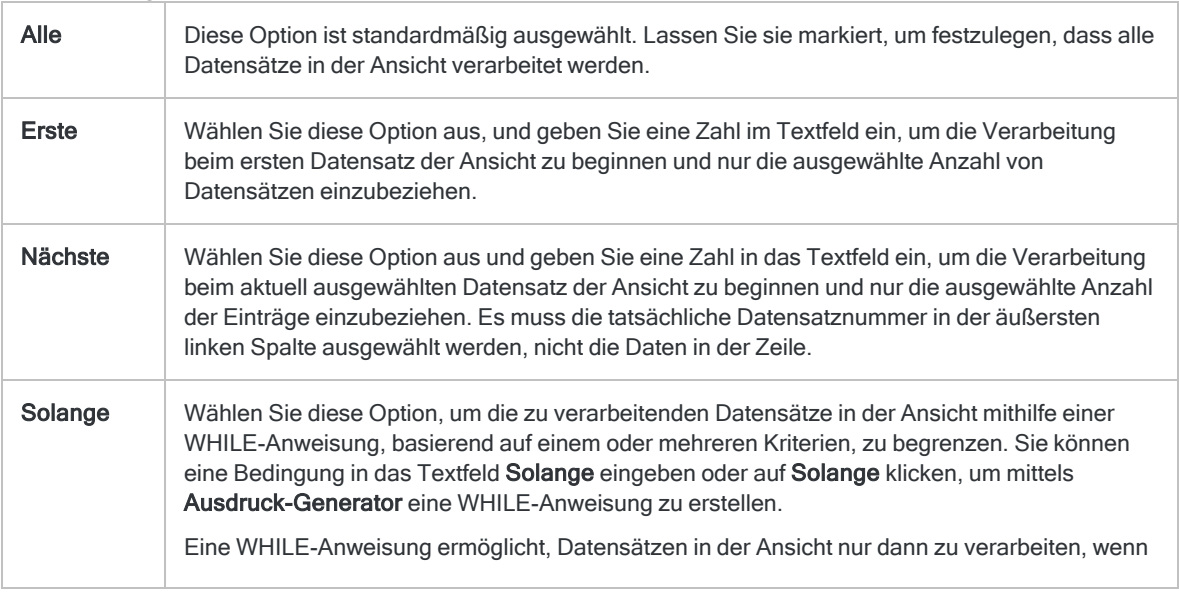

die angegebene Bedingung als wahr bewertet wird. Sobald die Bedingung als falsch bewertet wird, wird die Verarbeitung beendet und es werden keine weiteren Datensätze verarbeitet. Sie können die Option Solange in Verbindung mit den Optionen Alle, Erste oder Nächste verwenden. Die Datensatzverarbeitung endet, sobald eine Grenze erreicht wird.

#### Hinweis

Die Anzahl der Datensätze, die mit den Optionen Erste oder Nächste festgelegt werden, beziehen sich entweder auf die physikalische oder die indizierte Reihenfolge der Einträge in einer Tabelle. Filter oder Schnellsortierung der Ansicht werden vernachlässigt. Bei Ergebnissen analytischer Operationen wird die vorhandene Filterung jedoch berücksichtigt. Wenn eine Schnellsortierung für die Ansicht angewandt wird, verhält sich die Option Nächste wie Erste.

- 14. Aktivieren Sie das Kontrollkästchen Rest unterdrücken, wenn Sie Werte, die außerhalb der angegebenen Altersperioden liegen, von den Ausgabeergebnissen ausschließen wollen.
- 15. Falls Sie die Ausgabeergebnisse basierend auf den Werten in einem Zeichenfeld aufteilen möchten, geben Sie den Feldnamen in das Textfeld Trennen ein, oder klicken Sie auf Trennen, um das Feld auszuwählen oder einen Ausdruck zu erstellen.

Beispiel: Die Zusammenfassung nach Alter einer Tabelle mit Forderungen könnte nach Kunden unterteilt werden. Der Befehl Trennen kann nur auf einzelne Zeichenfelder angewendet werden, verschachtelte Aufschlüsselungen werden daher nicht unterstützt.

#### Hinweis

Damit die Option Trennen sinnvolle Ergebnisse erzielt, muss das Zeichenfeld vor der Altersstruktur sortiert werden.

- 16. Falls Sie als Ausgabetyp Datei gewählt haben und die Ausgabeergebnisse an das Ende einer bereits existierenden Textdatei anhängen möchten, dann wählen Sie An diese Datei anhängen.
- 17. Klicken Sie auf OK.

Wenn Sie die Ergebnisse auf dem Bildschirm oder als Diagramm ausgeben, können Sie zwischen den zwei Ausgabearten umschalten, indem Sie die Schaltflächen Text und Diagramm am Ende des Anzeigebereichs verwenden.

18. Falls die Aufforderung zum Überschreiben angezeigt wird, wählen Sie die entsprechende Option aus.

# Klassifizieren gegenüber Zusammenfassen

Klassifizieren und Zusammenfassen sind ähnliche Methoden, um Daten zu gruppieren, bieten aber unterschiedliche Optionen und verarbeiten Daten auf unterschiedliche Weise. Sowohl sortierte als auch nicht sortierte Tabellen können klassifiziert oder zusammengefasst werden.

Sie müssen eine Summenstruktur statt einer Klassifizierung erstellen, wenn Sie Folgendes anstreben:

- Mit einem Datumzeit-Schlüsselfeld arbeiten
- Verwenden mehrerer Schlüsselfelder
- Nicht-Schlüsselfelder in Ausgabetabelle einbeziehen

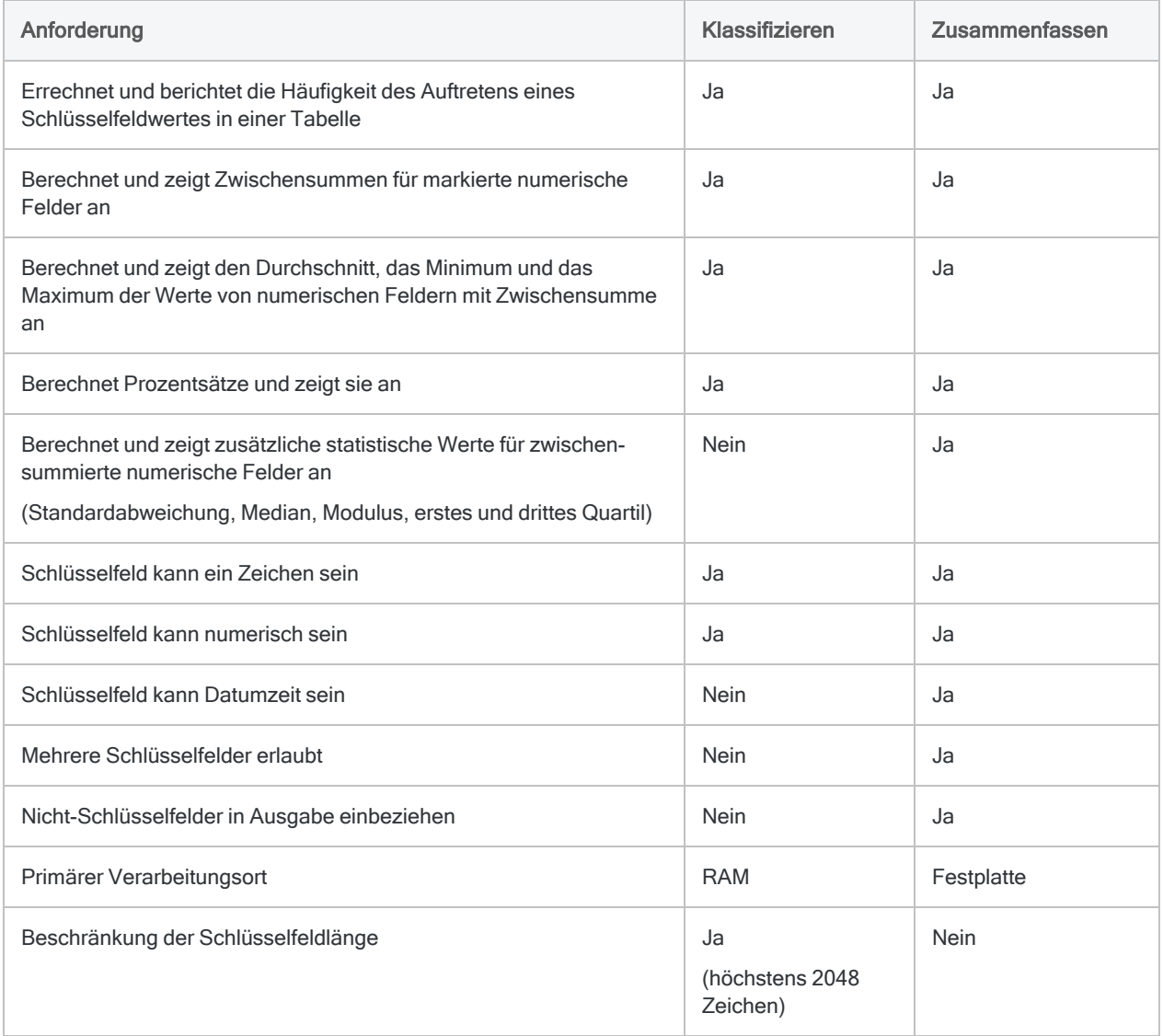
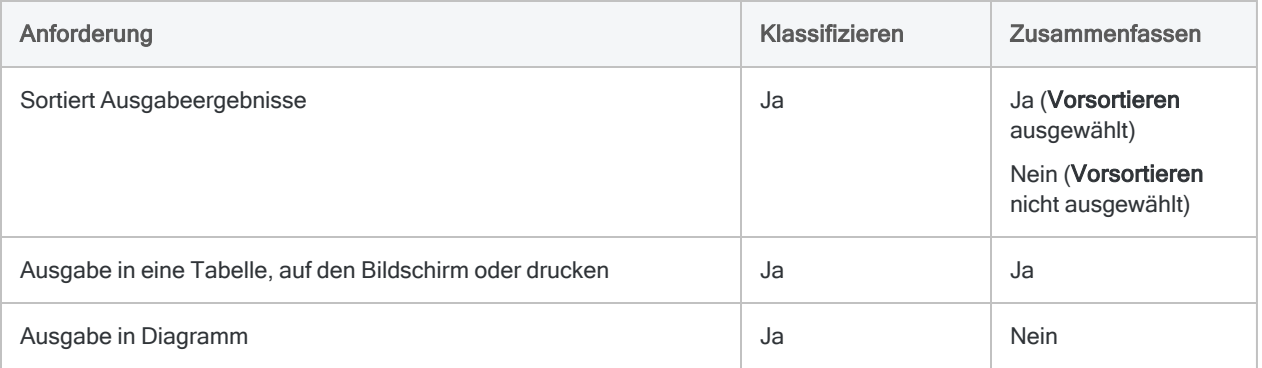

# <span id="page-1477-0"></span>Klassifizieren von Daten

Mit Klassifizieren werden Datensätze einer Tabelle auf Basis identischer Schlüsselfeldwerte gruppiert. Gleichzeitig wird die Anzahl der Datensätze in jeder Gruppe ermittelt. Unterstützt werden Schlüsselfelder vom Typ Zeichen oder numerisch.

Beispielsweise könnten Sie eine Transaktionstabelle nach dem Feld "Kundennummer" klassifizieren, um die Gesamtanzahl von Transaktionen jedes Kunden zu ermitteln.

Im nachfolgenden Beispiel befinden Sie zehn Werte in der Eingabetabelle im Feld "Kundennummer". Einige Werte sind einzigartig und andere identisch. Nach dem Erstellen der Summenstrukturen werden die Werte in vier einzigartigen Gruppen gruppiert. Der Wert "Anzahl" gibt an, wie viele Datensätze oder Transaktionen sich in jeder Kundennummerngruppe befinden.

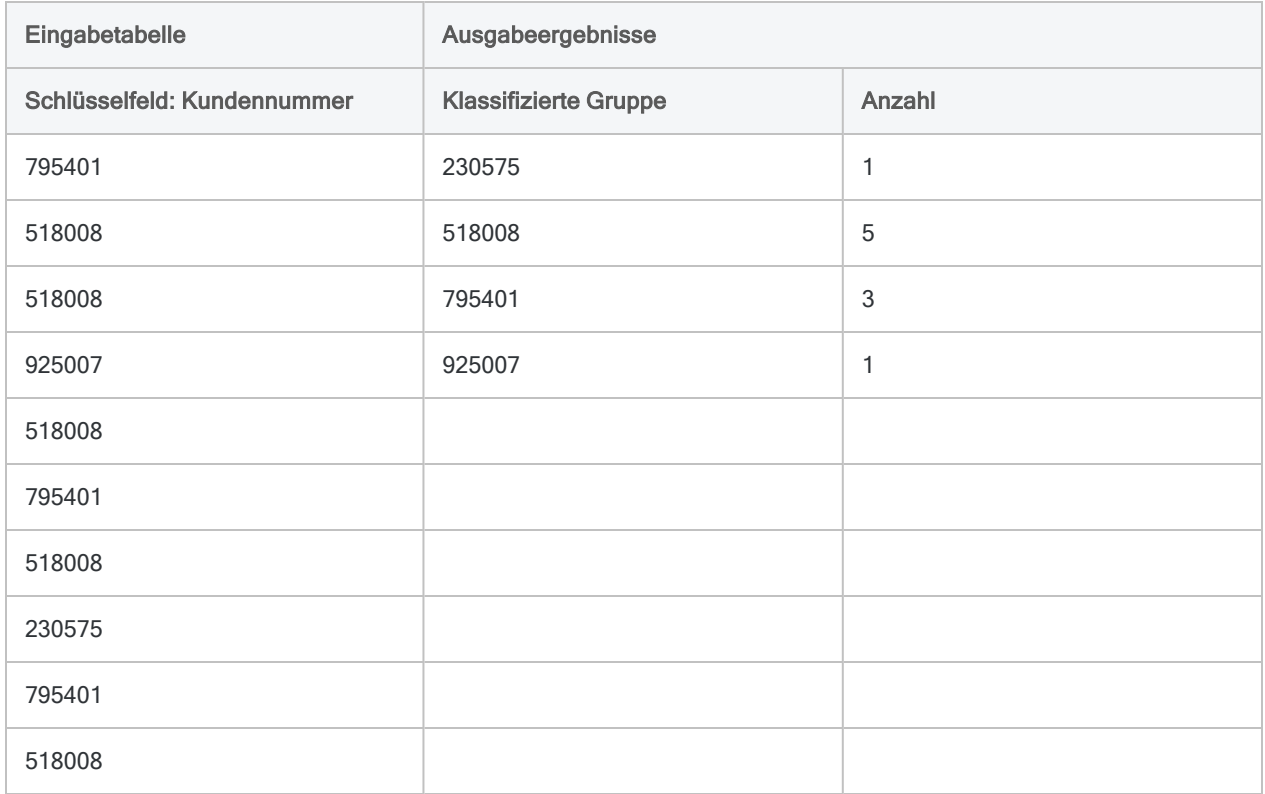

### Zwischensumme zugehöriger numerischer Felder erstellen

Beim Klassifizieren können Sie optional eine Zwischensummer aus einem oder mehreren zugehörigen numerischen Feldern erstellen. Im Beispiel oben könnten Sie eine Zwischensumme des Felds "Transaktionsbetrag" berechnen, um den gesamten Transaktionsbetrag jedes Kunden herauszufinden.

### Klassifizieren und sortieren

Sowohl sortierte als auch nicht sortierte Tabellen können klassifiziert werden. Beim Klassifizieren unsortierter Tabellen sortiert Analytics die Ausgabeergebnisse automatisch im Rahmen der Klassifizierungsoperation.

Beim Klassifizieren von unsortierten Tabellen muss Analytics eine Variable für jeden Satz identischer Werte im Schlüsselfeld erstellen und diese Variablen im Speicher ablegen, bis die vollständige Tabelle gelesen wurde. Wenn Sie mit einer großen Tabelle arbeiten, erfordert die Speicherung der benötigten Variablen viel RAM und kann langsam sein.

## Option "Statistik"

Die Option Statistiken für Zwischensummenfelder einbeziehen ermöglicht Ihnen, für jedes von Ihnen angegebene Feld mit einer Zwischensumme den Durchschnitt, das Minimum und das Maximum zu berechnen. Die Ergebnisse der Berechnungen werden nach Gruppen in der klassifizierten Ausgabetabelle unterteilt.

Im obigen Beispiel würde die Statistik-Option den Durchschnitt, das Minimum und das Maximum der Transaktionsbeträge jedes Kunden berechnen.

### Ausführliche Informationen zum Klassifizieren

Das Klassifizieren führt die folgenden Operationen aus:

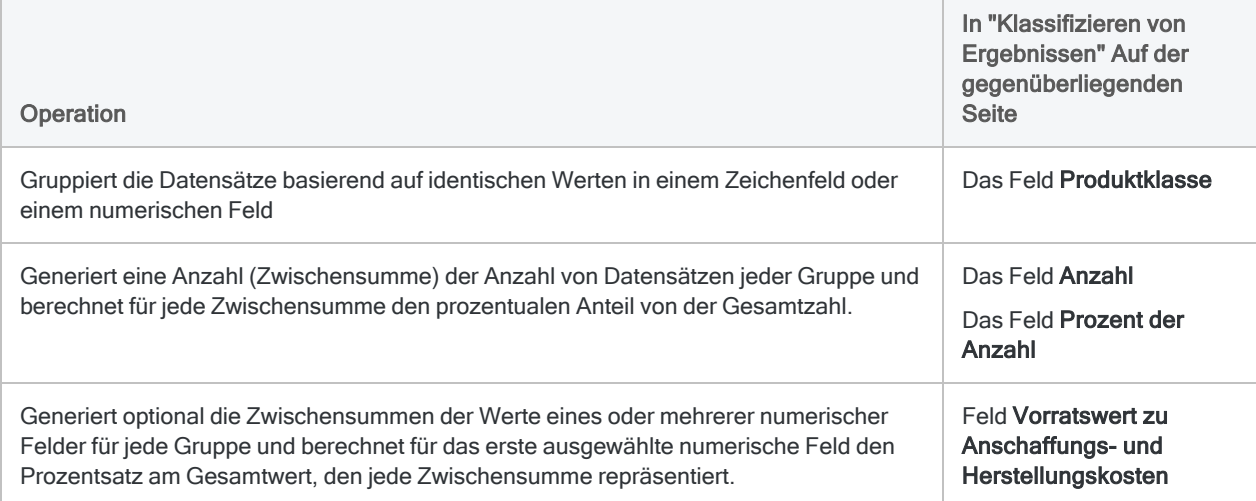

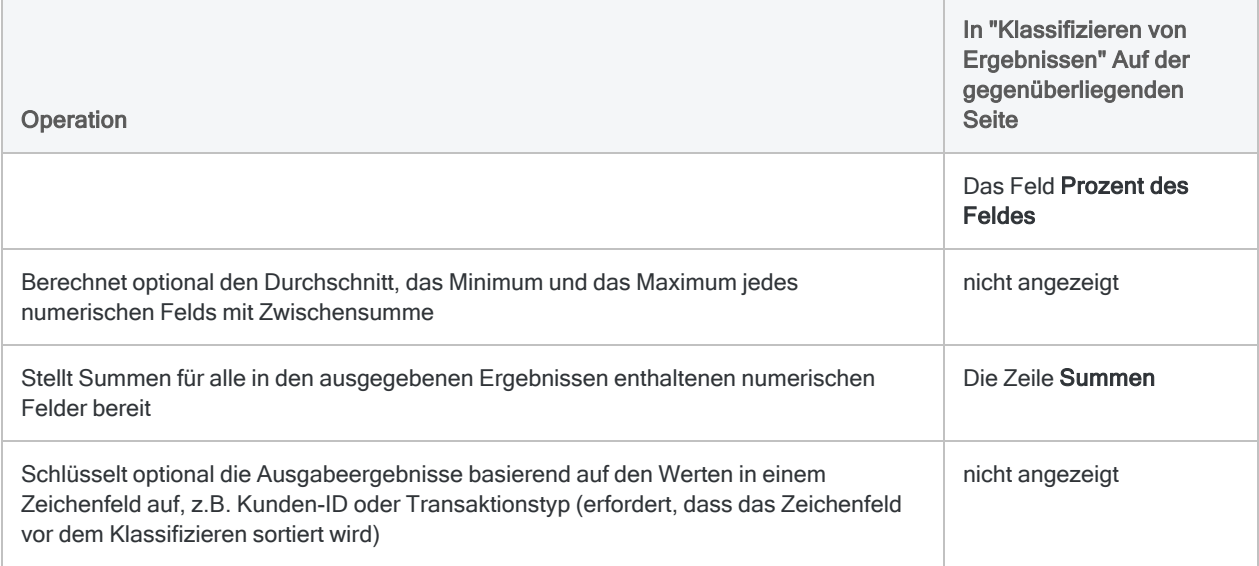

### <span id="page-1479-0"></span>Klassifizieren von Ergebnissen

Ausgabeergebnisse erstellt durch:

• Klassifizierung einer Produktklasse in einer Vorratstabelle

(die Tabelle Vorräte unter ACL-Daten\Beispieldatendateien\Beispielprojekt.ACL)

- Zwischensumme des Vorratswerts
- Ausgabe der Ergebnisse auf den Bildschirm

Die Ergebnisse zeigen, dass sich der Vorratswert auf vier Produktklassen konzentriert: 03, 04, 08, 09.

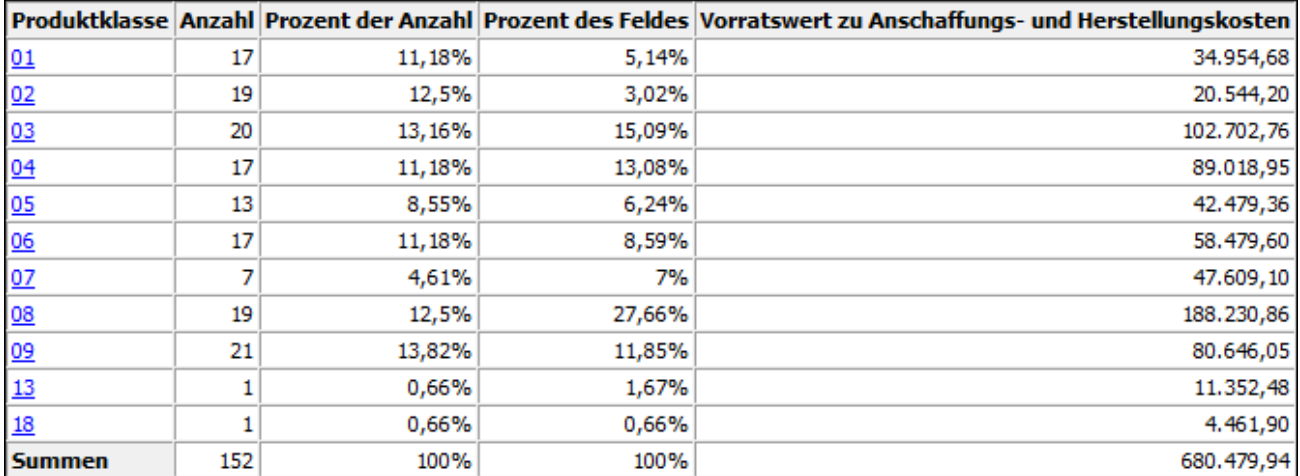

## **Schritte**

Sie können Daten klassifizieren, indem Sie die Datensätze einer Tabelle basierend auf identischen Werten in einem Zeichenfeld oder in einem numerischen Feld gruppieren.

Für jede Gruppe können Sie optional die folgenden Berechnungen in zugehörigen numerischen Feldern vornehmen: Zwischensumme, durchschnittlicher Wert, Mindestwert, Höchstwert.

Zeigen wie das geht

#### Hinweis

Das Klassifizieren unterstützt eine maximale Schlüsselfeldlänge von 2048 Zeichen. Wenn Sie eine Tabelle klassifizieren möchten, die ein Schlüsselfeld mit mehr als 2048 Zeichen verwendet, können Sie eine Summenstruktur anfertigen, bei der es keine Längenbeschränkung gibt. Weitere Informationen finden Sie unter ["Daten](#page-1485-0) [zusammenfassen"](#page-1485-0) auf Seite 1486.

Wenn Sie ein größeres Dataset klassifizieren und die Ergebnisse auf den Bildschirm oder in ein Diagramm ausgeben, kann der verfügbare Speicher überschritten werden. Es ist möglich, den verwendeten Speicher zu verringern, wenn Sie bei der Ausgabe auf den Bildschirm die Option XML-Ausgabe für die Befehlsergebnisse unterdrücken wählen (Extras > Optionen > Befehl).

- 1. Wählen Sie Analyse > Klassifizieren.
- 2. Führen Sie in der Registerkarte Haupt eine der folgenden Aktionen aus:
	- $\circ$  Wählen Sie aus der Dropdown-Liste Klassifizieren für das Feld aus, das klassifiziert werden soll.
	- $\degree$  Klicken Sie auf Klassifizieren für, um ein Feld auszuwählen oder einen Ausdruck zu erstellen.
- 3. Optional. Wählen Sie eines oder mehrere Zwischensummenfelder aus oder klicken Sie auf Zwischensummenfelder, um ein oder mehrere Zwischensummenfelder auszuwählen oder um einen Ausdruck zu erstellen.

Die Reihenfolge, in der Sie die Zwischensummenfelder auswählen, entspricht der Reihenfolge, in der die Spalten in den Ergebnissen angezeigt werden. Wenn Sie Ergebnisse an eine bestehende Analytics-Tabelle anhängen, muss die Spaltenauswahl und -reihenfolge mit der bereits bestehenden Tabelle übereinstimmen.

4. Falls Einträge in der aktuellen Ansicht vorhanden sind, die Sie von der Verarbeitung ausschließen wollen, dann tragen Sie eine Bedingung in das Textfeld Wenn ein oder klicken Sie auf Wenn, um mittels Ausdruck-Generator eine IF-Anweisung zu erstellen.

#### **Hinweis**

Die Wenn-Bedingung wird nur für Datensätze ausgewertet, die nach Anwendung von Bereichsoptionen (Erste, Nächste, Solange) in einer Tabelle übrig sind.

Die IF-Anweisung berücksichtigt alle Datensätze in der Ansicht und filtert diejenigen heraus, die der angegebenen Bedingung nicht entsprechen.

5. Optional. Wählen Sie Statistiken für Zwischensummenfelder einbeziehen aus, wenn Sie für jedes numerische Feld mit einer Zwischensumme den Durchschnitt, das Minimum und das Maximum berechnen möchten.

Sie müssen mindestens ein Zwischensummenfeld auswählen, damit die Statistiken einbezogen werden.

- 6. Klicken Sie auf die Registerkarte Ausgabe.
- 7. Wählen Sie die entsprechende Ausgabeoption im Bereich Nach:
	- Anzeige Wählen Sie diese Option aus, um die Ergebnisse im Analytics-Anzeigebereich anzeigen zu lassen.

#### Tipp

Sie können auf jeden verknüpften Ergebniswert im Anzeigebereich klicken, um einen Drill-Down auf die zugeordneten Datensätze innerhalb der Quelltabelle durchzuführen.

Wenn Ihre Tabelle sehr viele Datensätze enthält, ist es schneller und bequemer, die Ergebnisse in einer Datei zu speichern, statt sie auf dem Bildschirm anzuzeigen.

- Drucken Wählen Sie diese Option aus, um die Ergebnisse an den Standarddrucker zu senden.
- Diagramm Wählen Sie diese Option aus, um ein Diagramm der Ergebnisse zu erstellen und es im Analytics-Anzeigebereich anzeigen zu lassen.
- Datei Wählen Sie diese Option aus, um die Ergebnisse in einer Analytics-Tabelle zu speichern oder anzuhängen. Die Tabelle wird zum offenen Projekt hinzugefügt, wenn sie nicht bereits im Projekt vorhanden ist.

#### **Hinweis**

Ausgabeoptionen, die nicht für einen bestimmten analytischen Vorgang gelten, sind deaktiviert.

- 8. Wenn Sie als Ausgabetyp Datei gewählt haben, geben Sie die folgenden Informationen im Abschnitt Speichern unter an:
	- Dateityp Analytics-Tabelle ist die einzige Option. Speichert die Ergebnisse in einer neuen Analytics-Tabelle oder hängt sie an eine bestehende Analytics-Tabelle an.
	- Name Geben Sie einen Tabellennamen in das Textfeld Name ein. Oder klicken Sie auf Name, um den Tabellennamen einzugeben, oder wählen Sie eine bereits bestehende Tabelle aus dem Textfeld Speichern oder Datei speichern unter aus, um die Tabelle zu überschreiben oder etwas an die Tabelle anzuhängen. Falls Analytics einen Tabellennamen vorgibt, können Sie diesen akzeptieren oder ändern.

Sie können auch einen absoluten oder relativen Dateipfad angeben, oder zu einem anderen Ordner navigieren, um die Tabelle an einem anderen Speicherort als dem Projektspeicherort zu speichern oder anzuhängen. Beispiel: C:\Ergebnisse\Ausgabe.fil oder Ergebnisse\Ausgabe.fil.

#### **Hinweis**

Analytics-Tabellennamen sind auf 64 alphanumerische Zeichen beschränkt, was die .FIL- Dateierweiterung nicht einbezieht. Der Name kann den Unterstrich beinhalten ( \_ ), aber keine anderen Sonderzeichen oder Leerzeichen. Er kann nicht mit einer Ziffer beginnen.

• Lokal - Nur aktiviert, wenn mit einer Servertabelle verbunden. Wählen Sie Lokal, um die Ausgabetabelle an demselben Speicherort wie das Projekt zu speichern, oder um einen Pfad zu bestimmen oder zu einem anderen lokalen Ordner zu navigieren. Lassen Sie Lokal deaktiviert, um die Ausgabetabelle im Präfix-Ordner auf einem Server zu speichern.

#### **Hinweis**

Für Ausgabeergebnisse von Analysen oder für Ergebnisse aus der Verarbeitung von AX-Server-Tabellen wählen Sie Lokal. Sie können die Auswahl der Einstellung Lokal aufheben, um Ergebnistabellen in AX Server zu importieren.

9. Abhängig vom Ausgabetyp können Sie eine Kopfzeile und/oder eine Fußzeile in einem oder mehreren Textfeldern angeben.

Kopf- und Fußzeilen werden standardmäßig zentriert. Setzen Sie eine linke spitze Klammer (<) vor den Text in der Kopf- oder Fußzeile, um diesen linksbündig anzuordnen. Klicken Sie auf Kopfzeile oder Fußzeile, um mehrzeilige Kopf- und Fußzeilen einzufügen. Alternativ können Sie auch ein Semikolon (;) als Zeilenumbruchzeichen in dem Textfeld für Kopf- oder Fußzeile eingeben. Um mehrere Zeilen linksbündig zu platzieren, müssen Sie am Anfang jeder Zeile eine linke spitze Klammer setzen.

- 10. Klicken Sie auf die Registerkarte Weiter.
- 11. Wählen Sie die entsprechende Option aus dem Abschnitt Bereich aus:
	- Alle
	- Erste
	- Nächste
	- Solange

Mehr anzeigen

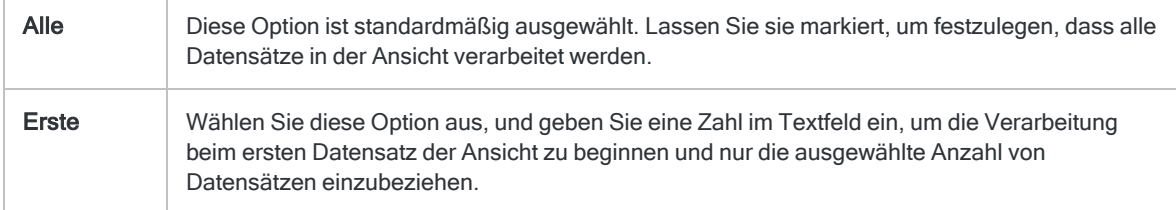

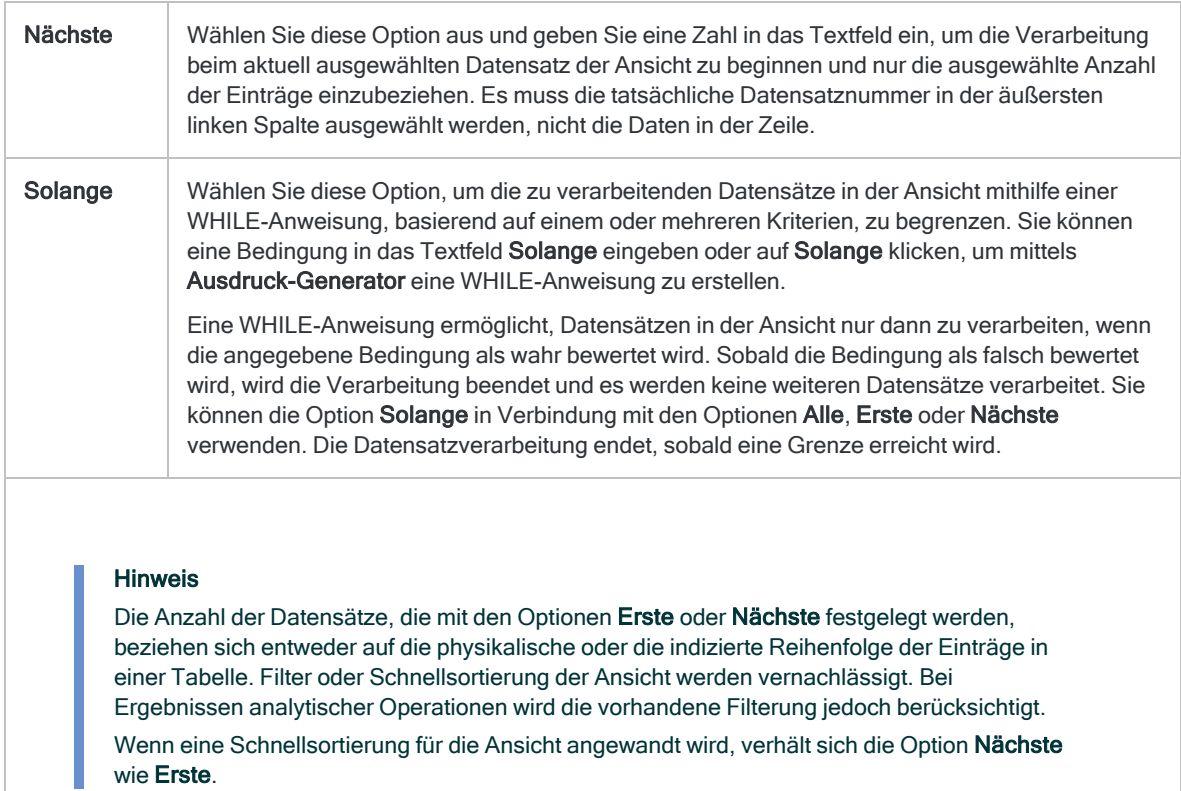

12. Falls Sie die Ausgabeergebnisse basierend auf den Werten in einem Zeichenfeld aufteilen möchten, geben Sie den Feldnamen in das Textfeld Trennen ein, oder klicken Sie auf Trennen, um das Feld auszuwählen oder einen Ausdruck zu erstellen.

Beispiel: Die Ergebnisse der Klassifizierung einer Tabelle mit Forderungen nach Transaktionstyp kann zusätzlich nach Kunden unterteilt werden. Der Befehl Trennen kann nur auf einzelne Zeichenfelder angewendet werden, verschachtelte Aufschlüsselungen werden daher nicht unterstützt.

#### **Hinweis**

Damit die Option Trennen sinnvolle Ergebnisse liefert, muss das für die Aufschlüsselung verwendete Zeichenfeld vor der Klassifizierung sortiert werden.

- 13. Falls Sie Datei (Analytics-Tabelle) als Ausgabetyp festgelegt haben, wählen Sie die Option Ausgabetabelle verwenden, wenn die Ausgabetabelle nach dem Abschluss der Operation automatisch geöffnet werden soll.
- 14. Falls Sie als Ausgabetyp Datei gewählt haben und die Ausgabeergebnisse an das Ende einer bereits vorhandenen Analytics-Tabelle anhängen möchten, gehen Sie anhand einer der folgenden Methoden vor:
	- Wählen Sie An diese Datei anhängen, wenn Sie sicher sind, dass die Struktur der Ausgabeergebnisse und die der vorhandenen Tabelle übereinstimmen.

○ Lassen Sie An diese Datei anhängen deaktiviert, wenn Analytics die Datensatzlängen der Ausgabeergebnisse und der vorhandenen Tabelle vergleichen soll. Wenn die Datensatzlängen nicht identisch sind, ist die Datenstruktur unterschiedlich und das Anhängen wird nicht richtig funktionieren.

#### Hinweis

Es wird empfohlen, An diese Datei anhängen nicht auszuwählen, wenn Sie unsicher sind, ob die Datenstruktur der Ausgabeergebnisse und der vorhandenen Tabelle übereinstimmen. Weitere Informationen zum Anhängen und zur Datenstruktur finden Sie unter ["Ausgabeergebnisse](#page-221-0) an bestehende Tabellen [anhängen"](#page-221-0) auf Seite 222.

- 15. Klicken Sie auf OK.
- 16. Falls die Aufforderung zum Überschreiben angezeigt wird, wählen Sie die entsprechende Option aus.

Wenn Sie die Option Anhängen erwarten, diese aber nicht angezeigt wird, klicken Sie auf Nein, um die Operation abzubrechen, und ziehen Sie ["Ausgabeergebnisse](#page-221-0) an bestehende Tabellen [anhängen"](#page-221-0) auf Seite 222 zurate.

# <span id="page-1485-0"></span>Daten zusammenfassen

Mit Summenstrukturen werden Datensätze einer Tabelle auf Basis identischer Werte in einem oder mehreren Schlüsselfelder gruppiert. Gleichzeitig wird die Anzahl der Datensätze in jeder Gruppe ermittelt. Sie haben ebenfalls die Möglichkeit, verschiedene statistische Berechnungen für jede Gruppe auszuführen.

Wenn Sie eine Summenstruktur über mehr als ein Schlüsselfeld (verschachtelte Summenstrukturen) erstellen, basieren Gruppen auf identischen Wertekombinationen über Schlüsselfelder hinweg.

Unterstützt werden Schlüsselfelder vom Typ Zeichen, numerisch oder Datumzeit.

### Summenstrukturen nach einem **Schlüsselfeld**

Summenstrukturen nach einem Schlüsselfeld ist die einfachste Form der Summenstruktur.

Sie könnten z.B. eine Transaktionstabelle nach dem Feld "Kundennummer" zusammenfassen, um die Gesamtanzahl von Transaktionen jedes Kunden zu ermitteln.

Im nachfolgenden Beispiel befinden Sie zehn Werte in der Eingabetabelle im Feld "Kundennummer". Einige Werte sind einzigartig und andere identisch. Nach dem Erstellen der Summenstrukturen werden die Werte in vier einzigartigen Gruppen gruppiert. Der Wert "Anzahl" gibt an, wie viele Datensätze oder Transaktionen sich in jeder Kundennummerngruppe befinden.

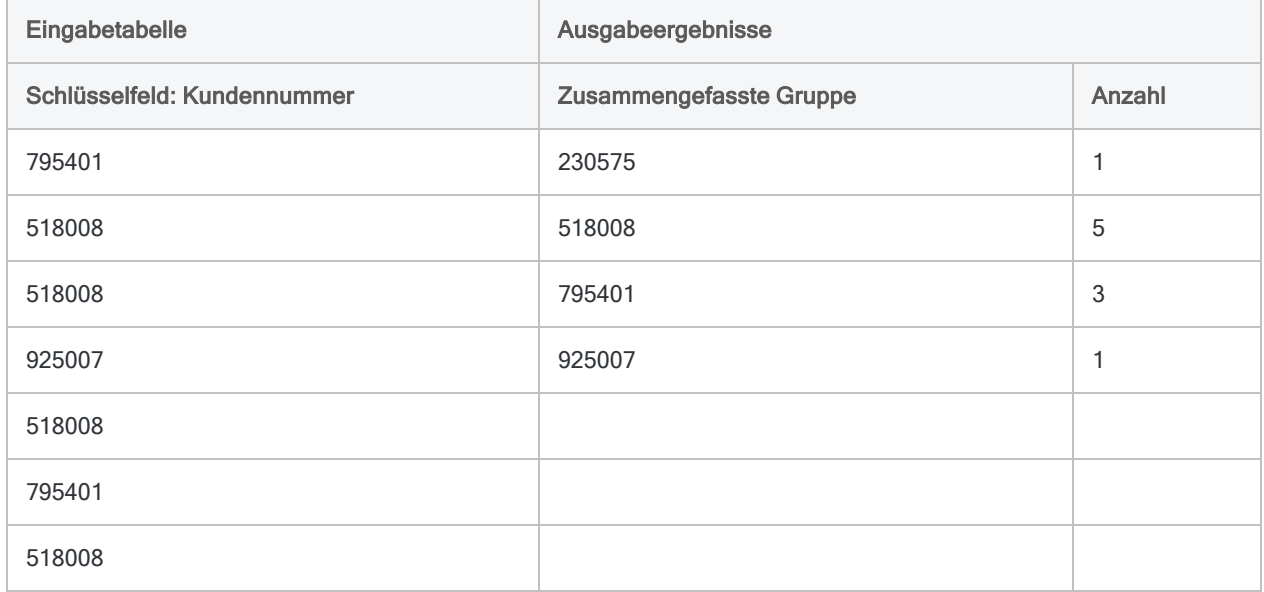

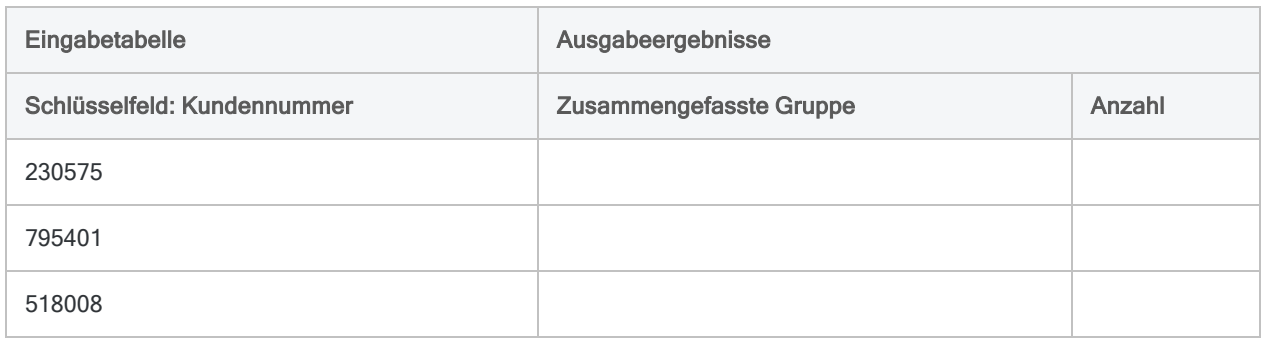

### Summenstrukturen nach mehreren Schlüsselfeldern

Bei der Bildung von Summenstrukturen nach mehreren Schlüsselfeldern bzw. verschachtelten Summenstrukturen können Sie eine detailliertere Analyse der Daten durchführen.

Sie könnten z.B. eine Transaktionstabelle nach den Felder "Kundennummer" und "Transaktionsdatum" zusammenfassen, um die Gesamtanzahl von Transaktionen jedes Kunden für jedes Datum zu ermitteln, an dem der Kunde Transaktionen aufwies.

Im nachfolgenden Beispiel befinden Sie zehn Werte in der Eingabetabelle im Feld "Kundennummer" und die entsprechenden Datumsangaben befinden sich im Feld "Rechnungsdatum". Einige Kombinationen aus Kundennummer und Datum sind einzigartig und andere sind identisch. Nach der Bildung der Summenstrukturen werden die Kombinationen aus Kundennummer und Datum in sieben einzigartigen Gruppen gruppiert. Der Wert "Anzahl" gibt an, wie viele Datensätze oder Transaktionen sich in jeder Gruppe befinden.

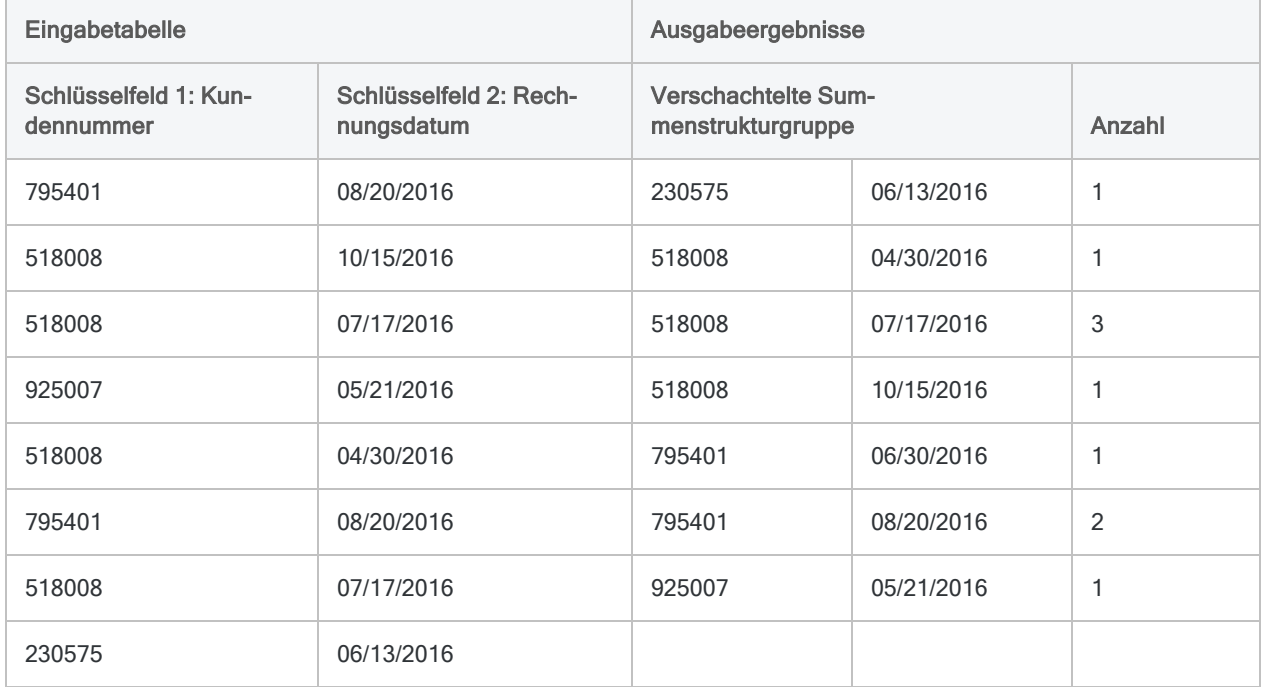

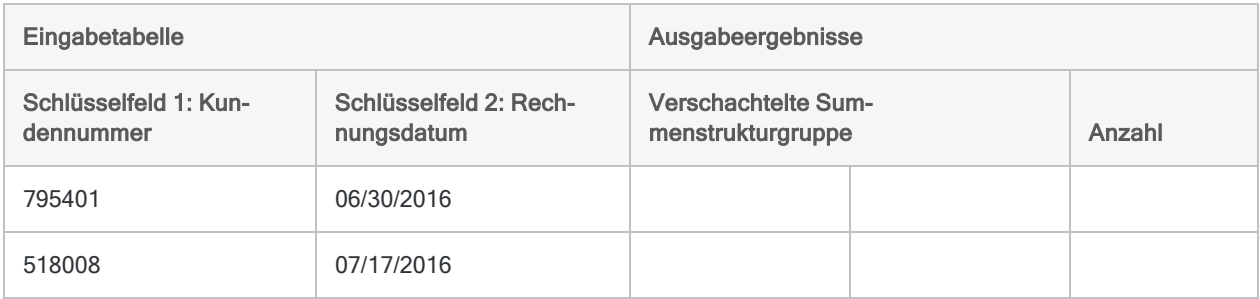

### <span id="page-1487-0"></span>Verschachtelte Summenstrukturen im Detail

Wenn Sie eine Summenstruktur für mehr als ein Schlüsselfeld anfertigen, erstellen Sie in den Ausgabeergebnissen verschachtelte zusammengefasste Gruppen.

### Verschachtelte Hierarchie

Die Reihenfolge, in der Sie die Schlüsselfelder auswählen, bestimmt die Verschachtelungshierarchie. Die Datensätze werden anhand des ersten ausgewählten Feldes zusammengefasst. Innerhalb dieser einzelnen ersten Gruppierungen werden sie anschließend anhand des zweiten ausgewählten Felds zusammengefasst usw.

#### Hinweis

Wenn Sie die Reihenfolge der Auswahl von zwei Feldern ändern, können die Ergebnisse der Summenstruktur sehr unterschiedlich sein.

### Feldreihenfolge in den Ausgabeergebnissen

Die Reihenfolge, in der Sie die Schlüsselfelder auswählen, entspricht auch der Reihenfolge, in der die Spalten in den Ausgabeergebnissen angezeigt werden. Wenn Sie Ergebnisse an eine bestehende Analytics-Tabelle anhängen, muss die Spaltenauswahl und -reihenfolge mit der bereits bestehenden Tabelle übereinstimmen.

## Zusammenfassen

Durch das Zusammenfassen können sowohl sortierte als auch unsortierte Daten verarbeitet werden. Die Option Vorsortieren ermöglicht Ihnen eine anfängliche Sortierung der Daten ohne die Bildung von Summenstrukturen.

### Wenn Sie Vorsortieren verwenden

Wenn Sie Vorsortieren verwenden, werden die Ausgabeergebnisse sortiert und beinhalten in dem Schlüsselfeld oder den Schlüsselfeldern eine einzelne eindeutige Gruppe für jeden Satz aus identischen Werten bzw. für jede identische Wertkombination.

#### Tipp

Wenn die Eingabetabelle bereits sortiert ist, können Sie Verarbeitungszeit sparen, indem Sie die Option Vorsortieren deaktivieren.

### Wenn Sie Vorsortieren nicht verwenden

Falls Sie Vorsortieren nicht verwenden, treten die Ausgabeergebnisse in der Sortierfolge der Eingabetabelle auf.

Wenn das Schlüsselfeld oder die Schlüsselfelder nicht sequenziell auftretende identische Werte aufweisen, enthalten die Ausgabeergebnisse für jeden Satz aus identischen Werten oder jede identische Wertkombination mehr als eine Gruppe.

#### **Hinweis**

Unter Umständen widerspricht mehr als eine Gruppe für jeden Satz identischer Werte oder identischer Wertkombinationen dem Ziel der Zusammenfassung.

### Zwischensumme numerischer Felder erstellen

Bei der Erstellung einer Summenstruktur können Sie optional eines oder mehrere numerische Felder zwischensummieren. In den obigen Beispielen könnten Sie eine Zwischensumme für das Feld "Transaktionsbetrag" erstellen, um folgende Beträge zu berechnen:

- der gesamte Transaktionsbetrag für jeden Kunden
- <span id="page-1488-0"></span>• der gesamte Transaktionsbetrag für jeden Kunden und jedes Datum, an denen der Kunde Transaktionen hatte

### Die statistischen Optionen

Sie können auch statistische Berechnungen für beliebige angegebene Zwischensummenfelder anfertigen. Die statistischen Berechnungen werden in den Ausgabeergebnissen nach Gruppen unterteilt.

Wenn Sie in den obigen Beispielen die Zwischensumme für das Feld "Transaktionsbetrag" bilden, könnten Sie auch mit Hilfe der statistischen Optionen folgende Beträge berechnen:

- Durchschnitt, Minimum und Maximum der Transaktionsbeträge für jeden Kunden
- Durchschnitt, Minimum und Maximum der Transaktionsbeträge für jeden Kunden und jedes Datum, an dem der Kunde Transaktionen hatte

### Zwischensumme und statistische Optionen im Detail

Die folgende Tabelle enthält Einzelheiten über die Zwischensummen- und Statistikoptionen sowie Berechnungen.

Mehr anzeigen

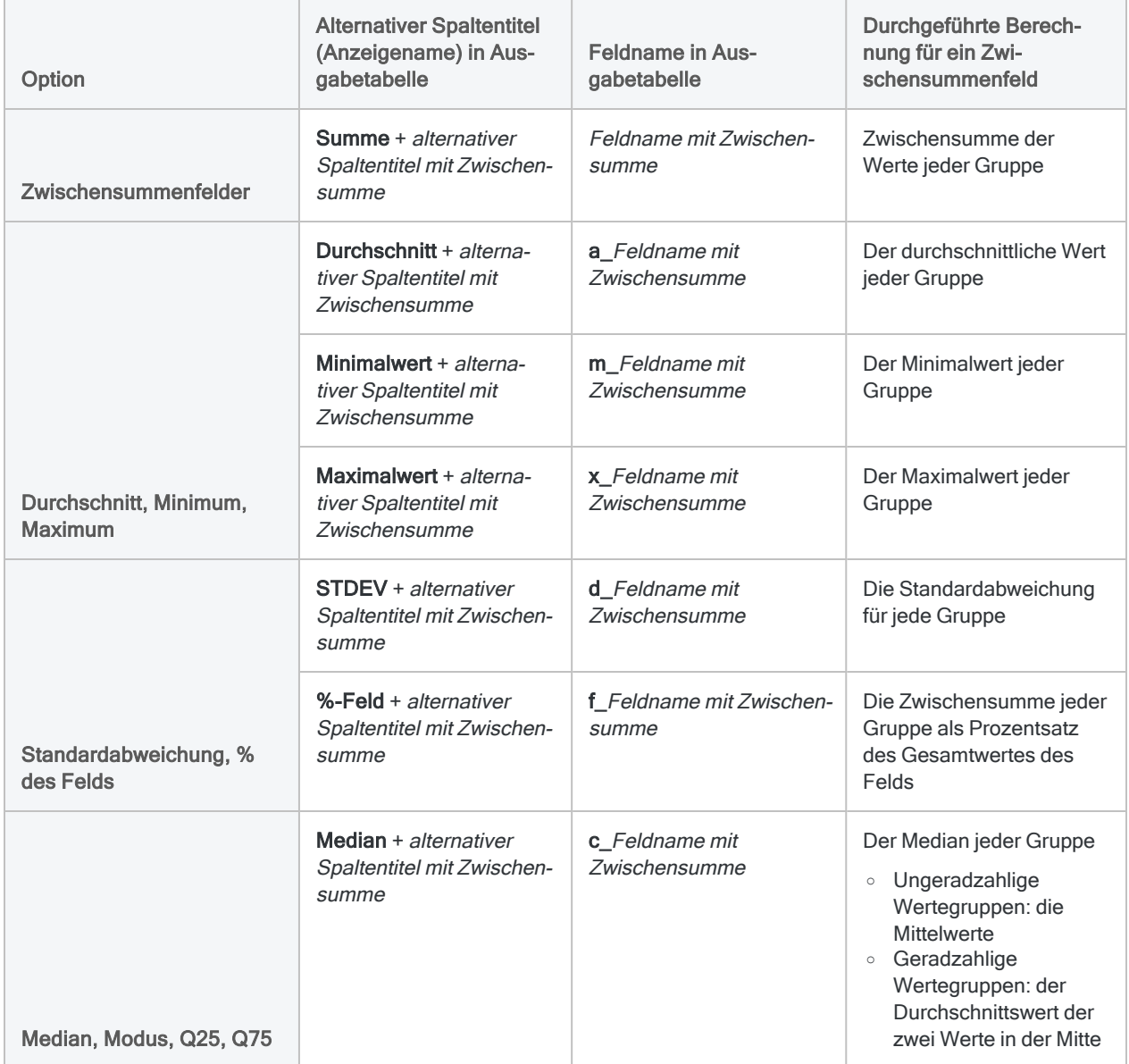

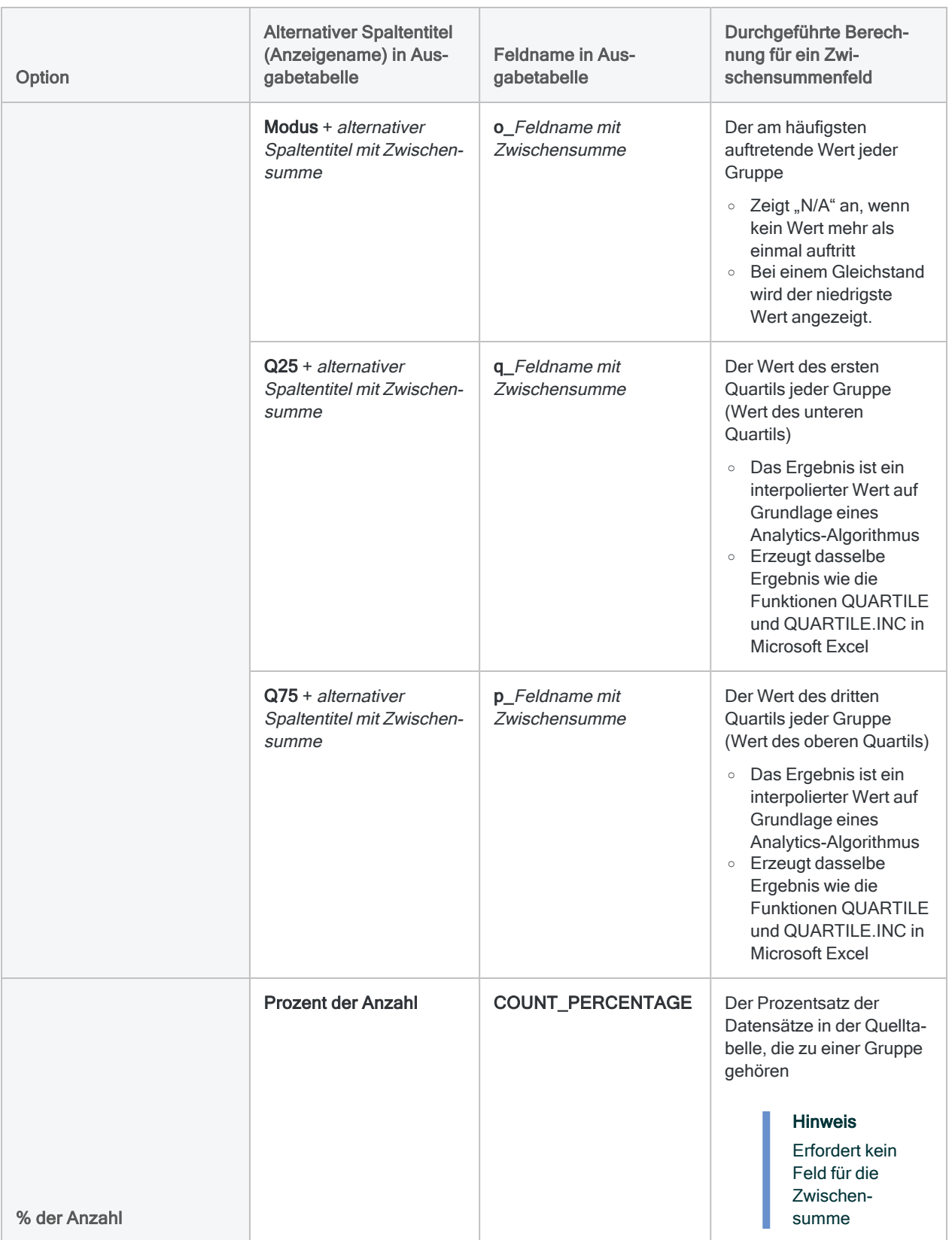

### <span id="page-1491-1"></span>Die Option "Andere Datenfelder"

Die Option Andere Datenfelder ermöglicht es Ihnen, weitere Zeichen-, Datumzeit- oder numerische Felder auszuwählen, die ausgegeben werden sollen. Mit dieser Option können hilfreiche Informationen zur Verfügung gestellt werden, wenn die aufgenommenen Felder denselben Wert für alle Datensätze in jeder zusammengefassten Gruppe enthalten.

Falls Sie beispielsweise eine Tabelle mit Kundennummern zusammenfassen, wäre ein angemessenes "anderes Datenfeld" ein Kundenname. Der Kundenname sollte für alle Datensätze mit derselben Kundennummer identisch sein.

Wenn Sie ein "anderes Datenfeld" angeben, das Werte enthält, die sich von einer zusammengefassten Gruppe unterscheiden, wird nur der Wert des ersten Datensatzes in der Gruppe angezeigt, was nicht sinnvoll ist.

<span id="page-1491-0"></span>Falls Sie beispielsweise eine Lieferantentabelle nach Bundesländern zusammenfassen und die Stadt als ein "anderes Datenfeld" ausgewählt haben, erscheint in der Ausgabe nur die erste aufgelistete Stadt jedes Bundeslandes. Es wäre in diesem Fall besser, sowohl nach den Schlüsselfeldern Bundesland als auch Stadt zusammenzufassen (in dieser Reihenfolge).

### Ergebnisse der Zusammenfassung

Das Beispiel unten zeigt die Ergebnisse der Summenstruktur einer Tabelle mit Forderungen nach Kundennummer und Transaktionstyp. Es werden eine Zwischensumme der Transaktionsbeträge sowie einige in Verbindung stehende Statistiken gebildet. Die Ergebnisse werden auf dem Bildschirm ausgegeben.

Das Beispiel verwendet eine Untermenge der Kundennummer aus der Tabelle Ar unter ACL DATA\Sample Data Files\Sample Project.ACL.

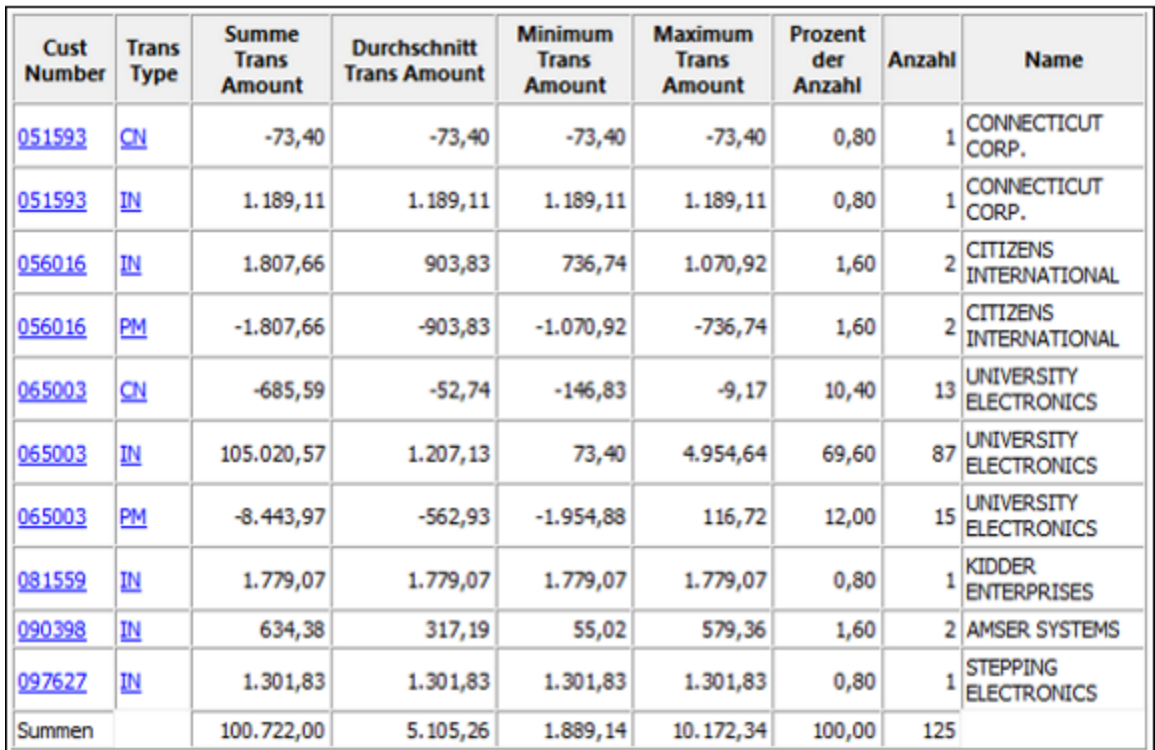

### Ausführliche Informationen zur Zusammenfassung

Das Zusammenfassen führt die folgenden Operationen aus:

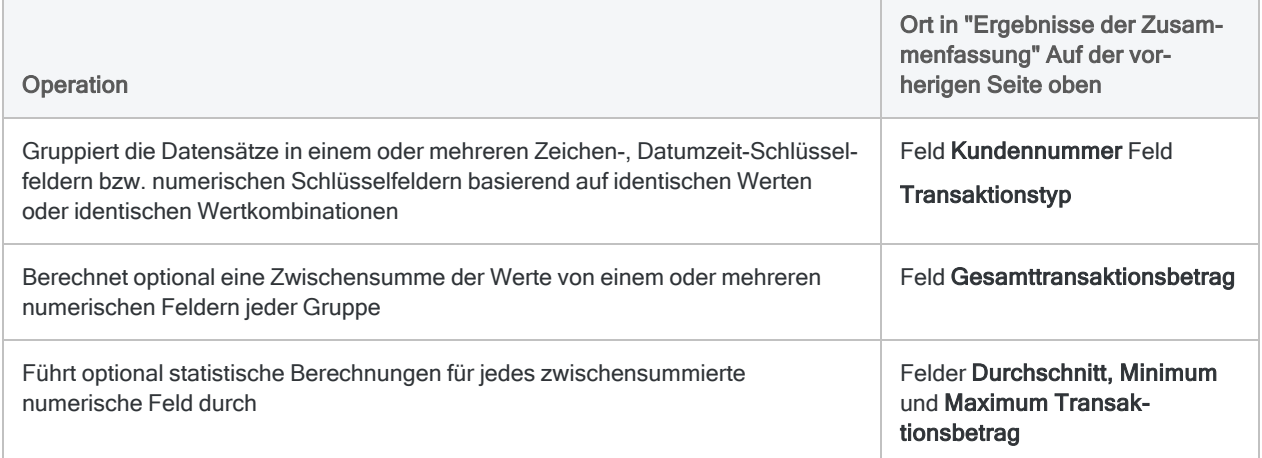

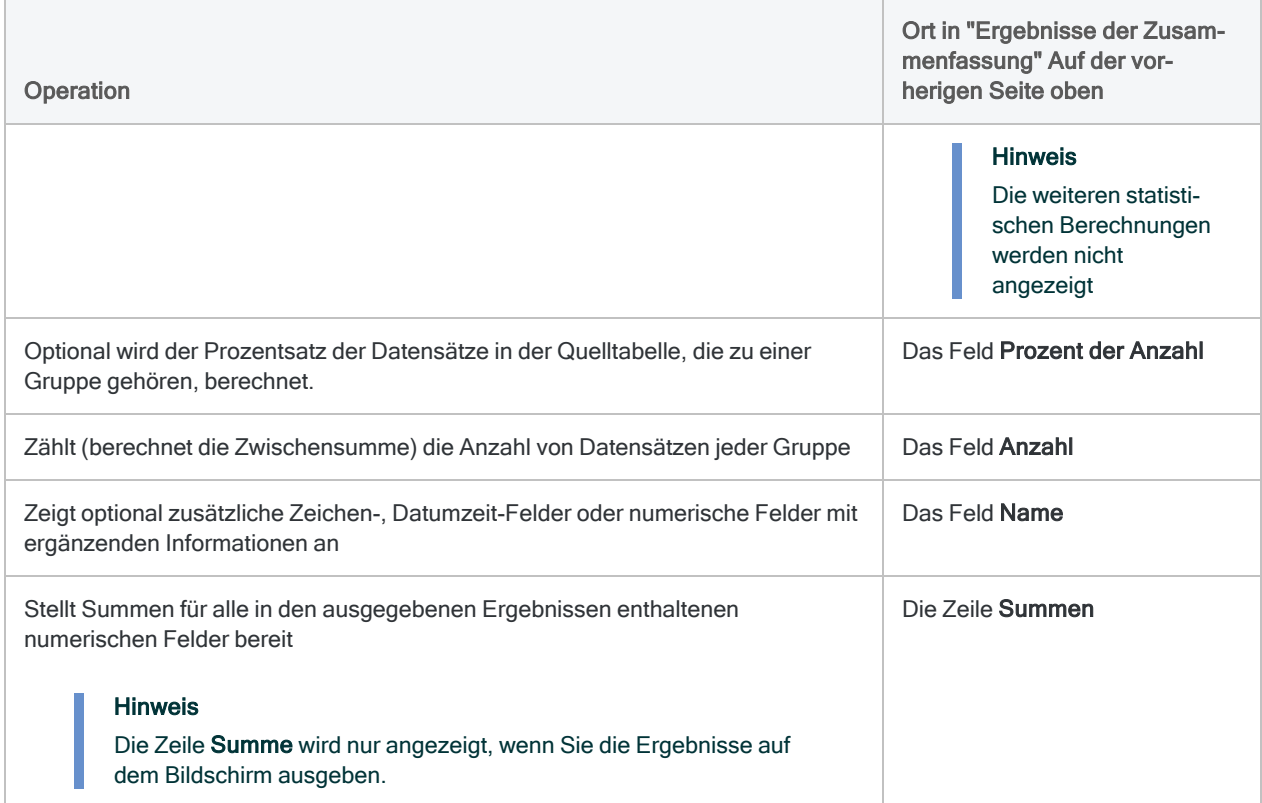

## **Schritte**

Sie können Daten zusammenfassen, indem Sie die Datensätze in einer Tabelle auf Basis identischer Werte oder identischer Wertkombinationen in einem oder mehreren Zeichen-, Datumzeit-Feldern oder numerischen Feldern gruppieren.

Optional können Sie eine Zwischensumme zugehöriger numerischer Felder erstellen. Sie können auch statistische Berechnungen für beliebige angegebene Zwischensummenfelder anfertigen. Die Ergebnisse statistischer Berechnungen werden nach Gruppen in der Summenstruktur der Ausgabetabelle unterteilt.

Zeigen wie das geht

- 1. Wählen Sie Analyse > Summenstruktur.
- 2. Führen Sie in der Registerkarte Haupt eine der folgenden Aktionen aus:
	- o Wählen Sie die Felder für die Zusammenfassung aus der Liste Summenstruktur für aus.
	- ∘ Klicken Sie auf Summenstruktur für, um die Felder auszuwählen oder einen Ausdruck zu erstellen.

#### **Hinweis**

Wenn Sie mehr als ein Feld auswählen, erstellen Sie in den Ausgabeergebnissen verschachtelte zusammengefasste Gruppen. Weitere Informationen finden Sie unter "Verschachtelte [Summenstrukturen](#page-1487-0) im Detail" auf [Seite 1488](#page-1487-0).

3. Optional. Wählen Sie eines oder mehrere Zwischensummenfelder aus oder klicken Sie auf Zwischensummenfelder, um ein oder mehrere Zwischensummenfelder auszuwählen oder um einen Ausdruck zu erstellen.

Die Reihenfolge, in der Sie die Zwischensummenfelder auswählen, entspricht der Reihenfolge, in der die Spalten in den Ergebnissen angezeigt werden. Wenn Sie Ergebnisse an eine bestehende Analytics-Tabelle anhängen, muss die Spaltenauswahl und -reihenfolge mit der bereits bestehenden Tabelle übereinstimmen.

- 4. Optional. Führen Sie eine der folgenden Aktionen aus:
	- $\circ$  Wählen Sie aus der Liste Andere Datenfelder die anderen Felder aus, die in den Ausgabeergebnissen berücksichtigt werden sollen.
	- Klicken Sie auf Andere Datenfelder, um die Felder auszuwählen oder einen Ausdruck zu erstellen.

#### Hinweis

Wählen Sie nur Felder, die in allen Datensätzen jeder zusammengefassten Gruppe denselben Wert enthalten. Weitere Informationen finden Sie unter ["Die](#page-1491-1) Option "Andere [Datenfelder""](#page-1491-1) auf Seite 1492.

5. Sollten die Felder, die Sie zusammenfassen wollen, bereits sortiert sein, können Sie die Option Vorsortieren optional deaktivieren.

#### **Hinweis**

Sie können nicht sortierte Felder zusammenfassen, doch die Ergebnisse enthalten möglicherweise mehr als eine zusammengefasste Gruppe für denselben Wert, was dem Sinn der Zusammenfassung widersprechen kann. Je nach der Art Ihrer Analyse kann eine Zusammenfassung unsortierter Felder angemessen sein.

6. Falls Einträge in der aktuellen Ansicht vorhanden sind, die Sie von der Verarbeitung ausschließen wollen, dann tragen Sie eine Bedingung in das Textfeld Wenn ein oder klicken Sie auf Wenn, um mittels Ausdruck-Generator eine IF-Anweisung zu erstellen.

#### **Hinweis**

Die Wenn-Bedingung wird nur für Datensätze ausgewertet, die nach Anwendung von Bereichsoptionen (Erste, Nächste, Solange) in einer Tabelle übrig sind.

Die IF-Anweisung berücksichtigt alle Datensätze in der Ansicht und filtert diejenigen heraus, die der angegebenen Bedingung nicht entsprechen.

- 7. Optional. Wählen Sie eine oder mehrere Statistikoptionen aus, um statistische Berechnungen für Zwischensummenfelder durchzuführen:
	- <sup>o</sup> Durchschnitt, Minimum, Maximum
	- Standardabweichung, % des Felds
	- <sup>o</sup> Median, Modus, Q25, Q75
	- <sup>o</sup> % der Anzahl

Weitere Informationen finden Sie unter "Die [statistischen](#page-1488-0) Optionen" auf Seite 1489.

#### **Hinweis**

Sie müssen mindestens ein Zwischensummenfeld auswählen, damit die Statistiken einbezogen werden.

% der Anzahl erfordert kein Zwischensummenfeld.

Die Berechnung dieser Statistiken benötigt zusätzlichen Computerspeicher. Unter Umständen reicht Ihr Computerspeicher nicht aus und Sie erhalten eine Fehlermeldung, wenn Sie Statistiken für sehr große Datasets berechnen.

- 8. Klicken Sie auf die Registerkarte Ausgabe.
- 9. Wählen Sie die entsprechende Ausgabeoption im Bereich Nach:
	- Anzeige Wählen Sie diese Option aus, um die Ergebnisse im Analytics-Anzeigebereich anzeigen zu lassen.

#### Tipp

Sie können auf jeden verknüpften Ergebniswert im Anzeigebereich klicken, um einen Drill-Down auf die zugeordneten Datensätze innerhalb der Quelltabelle durchzuführen.

Wenn Ihre Tabelle sehr viele Datensätze enthält, ist es schneller und bequemer, die Ergebnisse in einer Datei zu speichern, statt sie auf dem Bildschirm anzuzeigen.

- Drucken Wählen Sie diese Option aus, um die Ergebnisse an den Standarddrucker zu senden.
- Diagramm Wählen Sie diese Option aus, um ein Diagramm der Ergebnisse zu erstellen und es im Analytics-Anzeigebereich anzeigen zu lassen.
- Datei Wählen Sie diese Option aus, um die Ergebnisse in einer Analytics-Tabelle zu speichern oder anzuhängen. Die Tabelle wird zum offenen Projekt hinzugefügt, wenn sie nicht bereits im Projekt vorhanden ist.

#### **Hinweis**

Ausgabeoptionen, die nicht für einen bestimmten analytischen Vorgang gelten, sind deaktiviert.

- 10. Wenn Sie als Ausgabetyp Datei gewählt haben, geben Sie die folgenden Informationen im Abschnitt Speichern unter an:
	- Dateityp Analytics-Tabelle ist die einzige Option. Speichert die Ergebnisse in einer neuen Analytics-Tabelle oder hängt sie an eine bestehende Analytics-Tabelle an.
	- Name Geben Sie einen Tabellennamen in das Textfeld Name ein. Oder klicken Sie auf Name, um den Tabellennamen einzugeben, oder wählen Sie eine bereits bestehende Tabelle aus dem Textfeld Speichern oder Datei speichern unter aus, um die Tabelle zu überschreiben oder etwas an die Tabelle anzuhängen. Falls Analytics einen Tabellennamen vorgibt, können Sie diesen akzeptieren oder ändern.

Sie können auch einen absoluten oder relativen Dateipfad angeben, oder zu einem anderen Ordner navigieren, um die Tabelle an einem anderen Speicherort als dem Projektspeicherort zu speichern oder anzuhängen. Beispiel: C:\Ergebnisse\Ausgabe.fil oder Ergebnisse\Ausgabe.fil.

#### **Hinweis**

Analytics-Tabellennamen sind auf 64 alphanumerische Zeichen beschränkt, was die .FIL- Dateierweiterung nicht einbezieht. Der Name kann den Unterstrich beinhalten ( \_ ), aber keine anderen Sonderzeichen oder Leerzeichen. Er kann nicht mit einer Ziffer beginnen.

• Lokal - Nur aktiviert, wenn mit einer Servertabelle verbunden. Wählen Sie Lokal, um die Ausgabetabelle an demselben Speicherort wie das Projekt zu speichern, oder um einen Pfad zu bestimmen oder zu einem anderen lokalen Ordner zu navigieren. Lassen Sie Lokal deaktiviert, um die Ausgabetabelle im Präfix-Ordner auf einem Server zu speichern.

#### **Hinweis**

Für Ausgabeergebnisse von Analysen oder für Ergebnisse aus der Verarbeitung von AX-Server-Tabellen wählen Sie Lokal. Sie können die Auswahl der Einstellung Lokal aufheben, um Ergebnistabellen in AX Server zu importieren.

11. Abhängig vom Ausgabetyp können Sie eine Kopfzeile und/oder eine Fußzeile in einem oder mehreren Textfeldern angeben.

Kopf- und Fußzeilen werden standardmäßig zentriert. Setzen Sie eine linke spitze Klammer (<) vor den Text in der Kopf- oder Fußzeile, um diesen linksbündig anzuordnen. Klicken Sie auf Kopfzeile oder Fußzeile, um mehrzeilige Kopf- und Fußzeilen einzufügen. Alternativ können Sie auch ein Semikolon (;) als Zeilenumbruchzeichen in dem Textfeld für Kopf- oder Fußzeile eingeben. Um mehrere Zeilen linksbündig zu platzieren, müssen Sie am Anfang jeder Zeile eine linke spitze Klammer setzen.

- 12. Klicken Sie auf die Registerkarte Weiter.
- 13. Wählen Sie die entsprechende Option aus dem Abschnitt Bereich aus:
	- Alle
	- Erste

#### • Nächste

#### • Solange

Mehr anzeigen

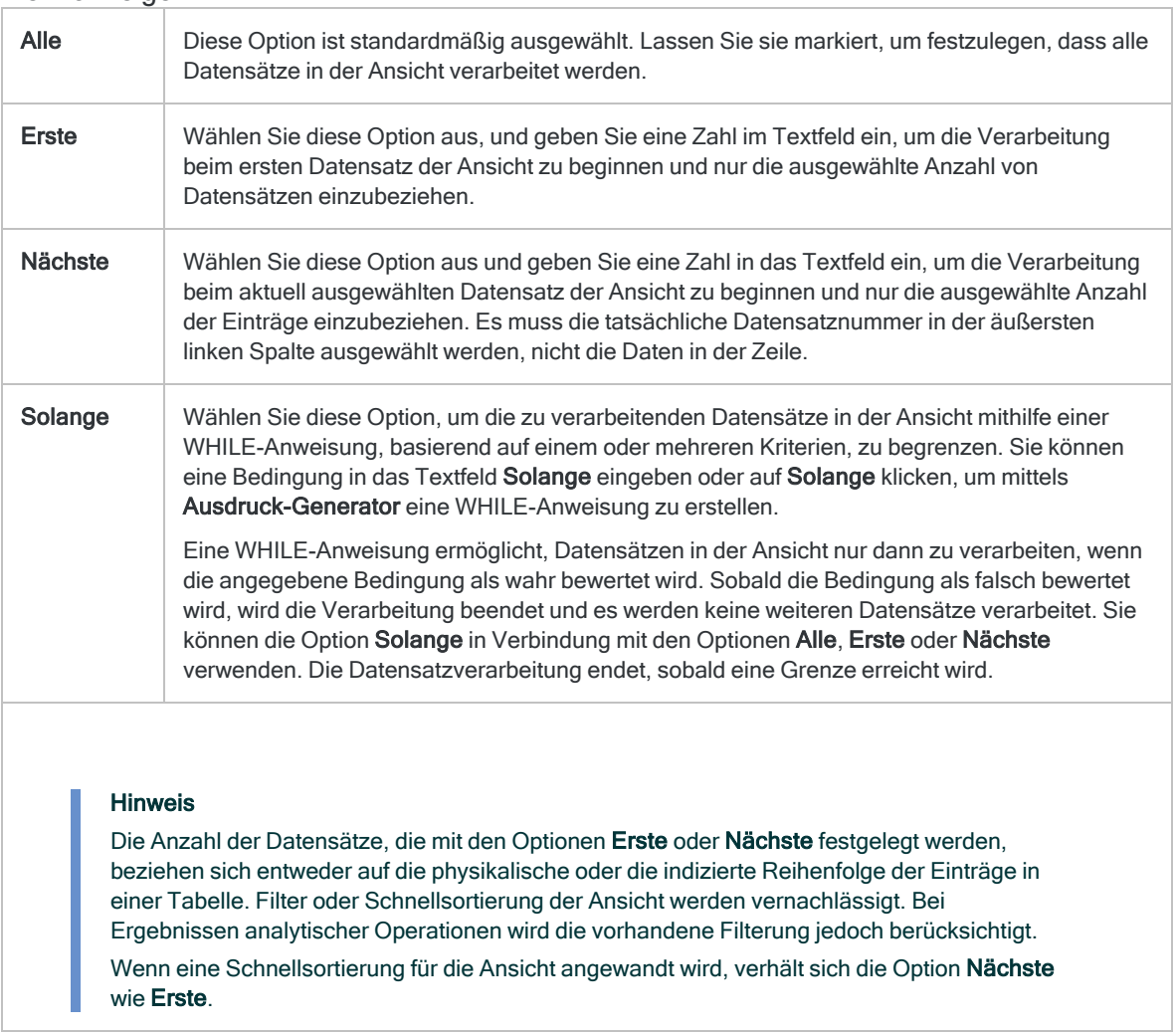

- 14. Falls Sie Datei (Analytics-Tabelle) als Ausgabetyp festgelegt haben, wählen Sie die Option Ausgabetabelle verwenden, wenn die Ausgabetabelle nach dem Abschluss der Operation automatisch geöffnet werden soll.
- 15. Wenn Sie Datei als Ausgabetyp gewählt haben und die Ausgabeergebnisse an eine bereits vorhandene Analytics-Tabelle anhängen möchten, führen Sie einen der folgenden Schritte aus:
	- o Wählen Sie An diese Datei anhängen, wenn Sie sicher sind, dass die Struktur der Ausgabeergebnisse und der vorhandenen Tabelle übereinstimmen.
	- o Lassen Sie An diese Datei anhängen deaktiviert, wenn Analytics die Datensatzlängen der Ausgabeergebnisse und der vorhandenen Tabelle vergleichen soll. Wenn die Datensatzlängen nicht identisch sind, ist die Datenstruktur unterschiedlich und das Anhängen wird nicht richtig funktionieren.

#### Hinweis

Es wird empfohlen, An diese Datei anhängen nicht auszuwählen, wenn Sie unsicher sind, ob die Datenstruktur der Ausgabeergebnisse und der vorhandenen Tabelle übereinstimmen. Weitere Informationen über das Anhängen und die Datenstruktur finden Sie unter ["Ausgabeergebnisse](#page-221-0) an [bestehende](#page-221-0) Tabellen anhängen" auf Seite 222.

- 16. Klicken Sie auf OK.
- 17. Falls die Aufforderung zum Überschreiben angezeigt wird, wählen Sie die entsprechende Option aus.

Wenn Sie die Option Anhängen erwarten, diese aber nicht angezeigt wird, klicken Sie auf Nein, um die Operation abzubrechen, und ziehen Sie ["Ausgabeergebnisse](#page-221-0) an bestehende Tabellen [anhängen"](#page-221-0) auf Seite 222 zurate.

# Erstellen von Kreuztabellen für Daten

Durch Kreuztabellen werden Datensätze einer Tabelle auf Basis identischer Werte von zwei oder mehr Schlüsselfeldern gruppiert. Gleichzeitig wird die Anzahl der Datensätze in jeder Gruppe ermittelt. Unterstützt werden Schlüsselfelder vom Typ Zeichen oder numerisch.

Die sich ergebenden Gruppen werden in einem Raster aus Zeilen und Spalten angezeigt, ähnlich einer Pivottabelle, wodurch Sie Beziehungen und Muster in den Daten darstellen können.

Sie könnten z.B. für eine Vorratstabelle eine Kreuztabelle auf Basis der Felder Produktstandort und Produktklasse erstellen, um die Anzahl der Datensätze in jeder Klasse und an jedem Standort zu finden.

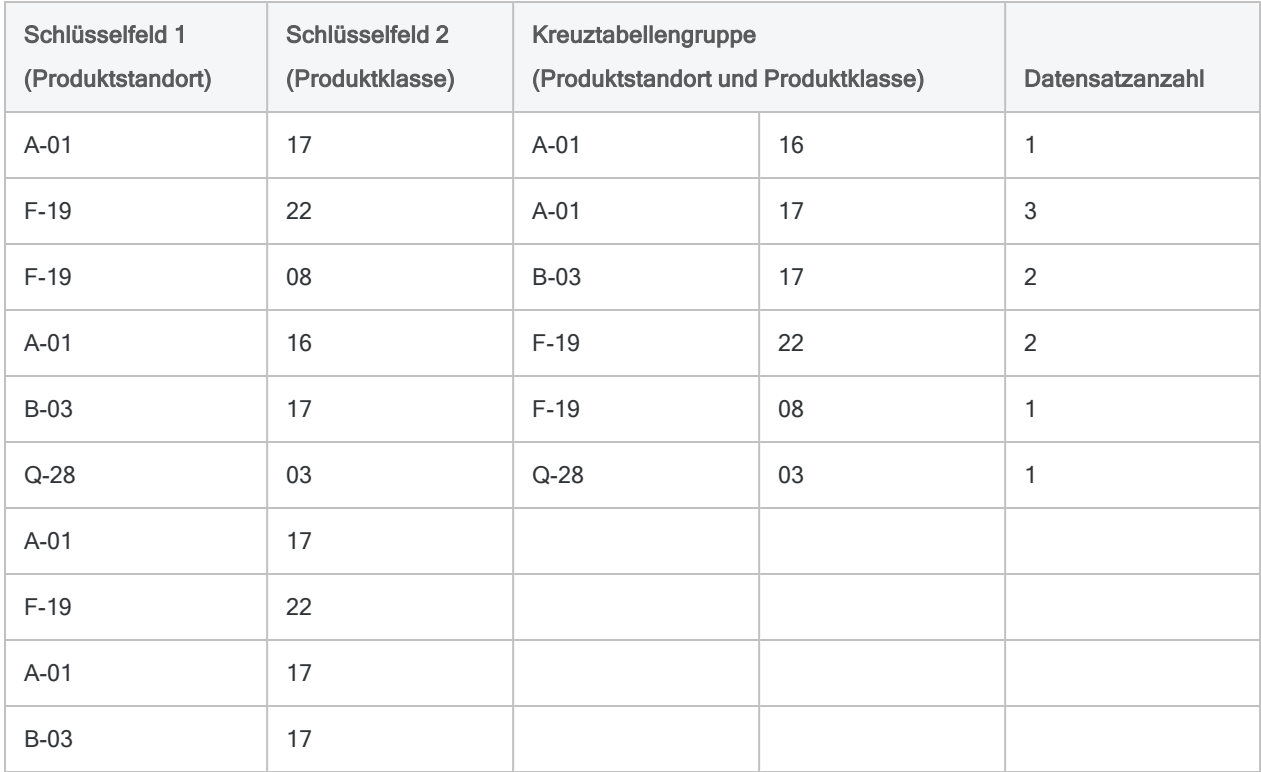

## Zwischensumme numerischer Felder erstellen

Beim Erstellen von Kreuztabellen können Sie optional eine Zwischensummer aus einem oder mehreren numerischen Feldern erstellen. Im Beispiel oben können Sie die Zwischensumme des Wertes des Bestandsfeldes für jede Produktklasse an jedem Standort erstellen.

## Kreuztabellen ähneln Zusammenfassungen.

Kreuztabellen ähneln Zusammenfassungen mithilfe von zwei Feldern. Für beide Operationen sind die Auszählungen und Zwischensummen der Ausgabeergebnisse identisch, die Informationen werden aber unterschiedlich angeordnet.

In Kreuztabellen werden auch Anzahl und Zwischensummen von Null angezeigt, in Zusammenfassungen dagegen nicht. Abhängig vom Analysetyp kann das Anzeigen der Anzahl und Zwischensummen von Null hilfreich sein.

## Kreuztabellen und Sortieren

Sie können aus sortierten als auch nicht sortierten Tabellen Kreuztabellen erstellen. Beim Erstellen von Kreuztabellen einer unsortierten Tabelle sortiert Analytics die Ausgabeergebnisse automatisch im Rahmen der Operation zum Erstellen von Kreuztabellen.

### Ausführliche Informationen zu Kreuztabellen

Kreuztabellen führen die folgenden Operationen aus:

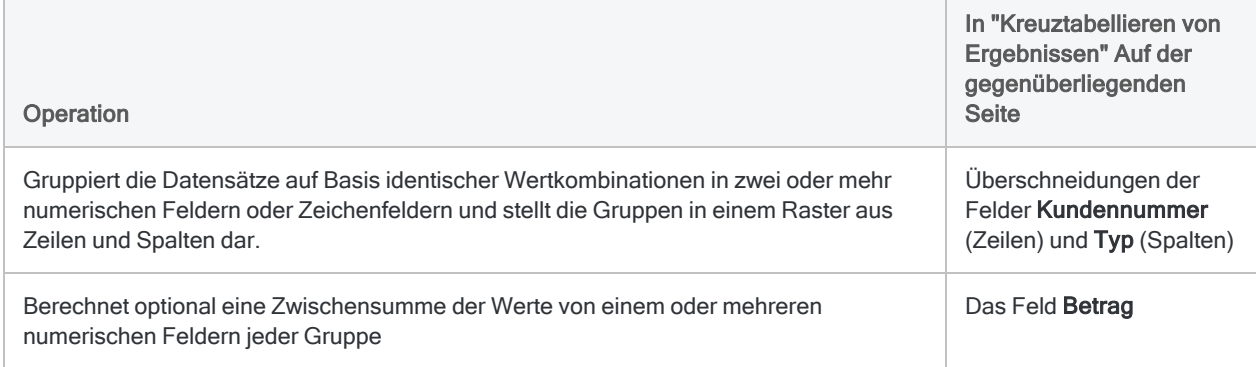

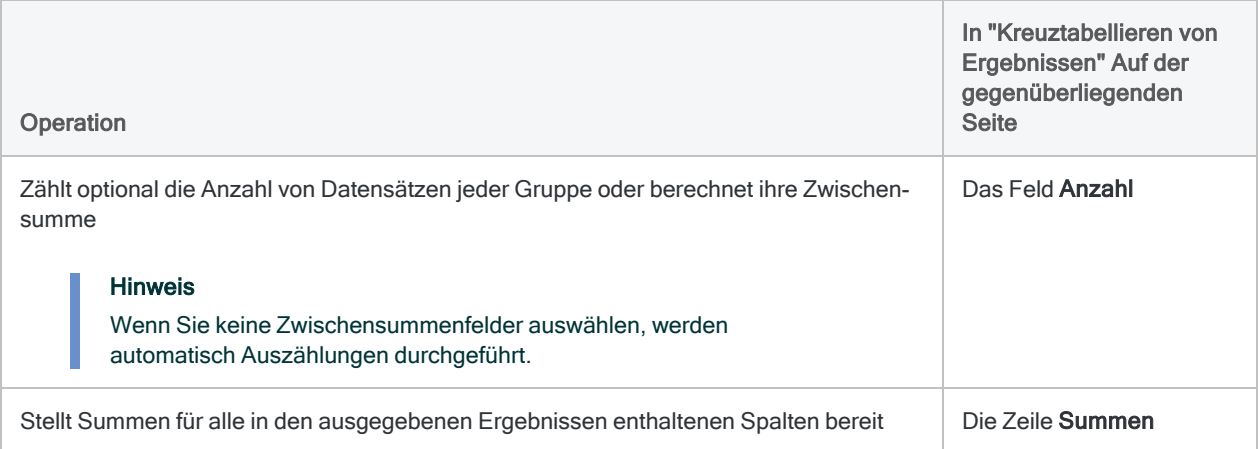

### <span id="page-1501-0"></span>Kreuztabellieren von Ergebnissen

Ausgabeergebnisse erstellt durch:

• Kreuztabelle einer Kundennummer und des Transaktionstyps einer Forderungstabelle

```
(die Tabelle Forderungen unter ACL-Daten\Bei-
spieldatendateien\Beispielprojekt.ACL)
```
- Zwischensumme des Transaktionsbetrags
- Ausgabe der Ergebnisse auf den Bildschirm

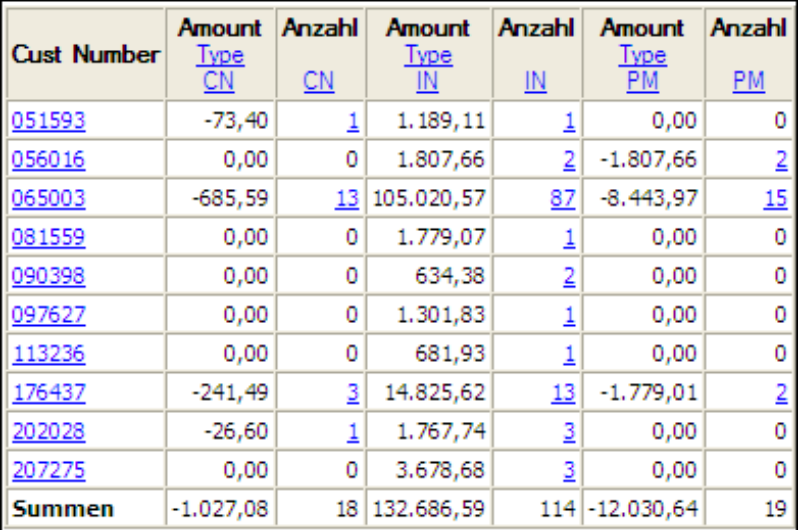

### **Schritte**

Sie können eine Kreuztabelle von Daten erstellen, indem Sie die Datensätze in einer Tabelle basierend auf identischen Wertkombinationen in einem oder mehreren Zeichenfeldern oder numerischen Feldern gruppieren.

Die sich ergebenden Gruppen werden in einem Raster aus Zeilen und Spalten angezeigt, ähnlich einer Pivottabelle, wodurch Sie Beziehungen und Muster in den Daten darstellen können.

Zeigen wie das geht

- 1. Wählen Sie Analyse > Kreuztabelle.
- 2. Führen Sie in der Registerkarte Haupt eine der folgenden Aktionen aus:
	- <sup>o</sup> Wählen Sie die Felder aus der Liste Datenfelder aus, die als Zeilen dargestellt werden sollen.
	- Klicken Sie auf Zeilen, um die Felder auszuwählen oder einen Ausdruck zu erstellen.

Wenn Sie mehr als ein Feld auswählen, werden die Ausgabeergebnisse um ein zusätzliches Niveau verschachtelt. Eine Kreuztabelle aus einer Zeile und einer Spalte stellt bereits eine Form der Verschachtelung dar. Die Reihenfolge, in der Sie die Felder auswählen, bestimmt die Verschachtelungshierarchie. Für die Datensätze wird anhand des ersten ausgewählten Felds eine Kreuztabelle erstellt. Innerhalb dieser einzelnen ersten Gruppierungen wird anschließend anhand des zweiten ausgewählten Felds eine Kreuztabelle erstellt usw. Wenn Sie die Reihenfolge der Feldauswahl ändern, können sehr unterschiedliche Ergebnisse erzielt werden.

Die Reihenfolge, in der Sie die Felder auswählen, entspricht auch der Reihenfolge, in der diese in den Ergebnissen angezeigt werden. Wenn Sie Ergebnisse an eine bestehende Analytics-Tabelle anhängen, muss die Spaltenauswahl und -reihenfolge mit der bereits bestehenden Tabelle übereinstimmen.

- 3. Führen Sie einen der folgenden Schritte aus:
	- ∘ Wählen Sie aus der Dropdown-Liste Spalten das Feld aus, das als Spalte angezeigt werden soll.
	- o Klicken Sie auf Spalten, um das Feld auszuwählen oder einen Ausdruck zu erstellen.
- 4. Optional. Wählen Sie eines oder mehrere Zwischensummenfelder aus oder klicken Sie auf Zwischensummenfelder, um ein oder mehrere Zwischensummenfelder auszuwählen oder um einen Ausdruck zu erstellen.

Die Reihenfolge, in der Sie die Zwischensummenfelder auswählen, entspricht der Reihenfolge, in der die Spalten in den Ergebnissen angezeigt werden. Wenn Sie Ergebnisse an eine bestehende Analytics-Tabelle anhängen, muss die Spaltenauswahl und -reihenfolge mit der bereits bestehenden Tabelle übereinstimmen.

5. Falls Einträge in der aktuellen Ansicht vorhanden sind, die Sie von der Verarbeitung ausschließen wollen, dann tragen Sie eine Bedingung in das Textfeld Wenn ein oder klicken Sie auf Wenn, um mittels Ausdruck-Generator eine IF-Anweisung zu erstellen.

#### **Hinweis**

Die Wenn-Bedingung wird nur für Datensätze ausgewertet, die nach Anwendung von Bereichsoptionen (Erste, Nächste, Solange) in einer Tabelle übrig sind.

Die IF-Anweisung berücksichtigt alle Datensätze in der Ansicht und filtert diejenigen heraus, die der angegebenen Bedingung nicht entsprechen.

6. Wenn Sie die Anzahl der Datensätze für jede Überschneidung von Zeile und Spalte anzeigen möchten, wählen Sie Anzahl aufnehmen aus.

Wenn Sie keine Zwischensummenfelder auswählen, wird automatisch eine Auszählung durchgeführt.

- 7. Klicken Sie auf die Registerkarte Ausgabe.
- 8. Wählen Sie die entsprechende Ausgabeoption im Bereich Nach:
	- Anzeige Wählen Sie diese Option aus, um die Ergebnisse im Analytics-Anzeigebereich anzeigen zu lassen.

#### Tipp

Sie können auf jeden verknüpften Ergebniswert im Anzeigebereich klicken, um einen Drill-Down auf die zugeordneten Datensätze innerhalb der Quelltabelle durchzuführen.

Wenn Ihre Tabelle sehr viele Datensätze enthält, ist es schneller und bequemer, die Ergebnisse in einer Datei zu speichern, statt sie auf dem Bildschirm anzuzeigen.

- Drucken Wählen Sie diese Option aus, um die Ergebnisse an den Standarddrucker zu senden.
- Diagramm Wählen Sie diese Option aus, um ein Diagramm der Ergebnisse zu erstellen und es im Analytics-Anzeigebereich anzeigen zu lassen.
- Datei Wählen Sie diese Option aus, um die Ergebnisse in einer Analytics-Tabelle oder einer Textdatei zu speichern oder anzuhängen. Wenn Sie Daten in einer Analytics-Tabelle speichern oder daran anhängen, wird die Tabelle zu dem offenen Projekt hinzugefügt, falls sie nicht bereits im Projekt vorhanden ist. Wenn Sie Daten in einer Textdatei speichern oder daran anhängen, wird die Datei außerhalb von Analytics gespeichert.

#### Hinweis

Ausgabeoptionen, die nicht für einen bestimmten analytischen Vorgang gelten, sind deaktiviert.

- 9. Wenn Sie als Ausgabetyp Datei gewählt haben, geben Sie die folgenden Informationen im Abschnitt Speichern unter an:
	- Dateityp Wählen Sie Analytics-Tabelle, um die Ergebnisse in einer neuen Analytics-Tabelle zu speichern oder die Ergebnisse an eine bestehende Analytics-Tabelle anzuhängen. Wählen Sie ASCII-Textdatei oder Unicode-Textdatei (abhängig von der Analytics-Edition, die Sie verwenden) um die Ergebnisse in einer Textdatei zu speichern oder sie an eine anzuhängen.
	- Name Geben Sie einen Dateinamen in das Textfeld Name ein. Oder klicken Sie auf Name, um den Dateinamen einzugeben, bzw. wählen Sie eine bereits bestehende Datei aus dem Textfeld Speichern oder Datei speichern unter, um die Datei zu überschreiben oder Daten an diese anzuhängen. Falls Analytics einen Namen für eine Datendatei vorgibt, können Sie diesen übernehmen oder ändern.

Sie können auch einen absoluten oder relativen Dateipfad angeben oder zu einem anderen Ordner navigieren, um die Datei an einem anderen Speicherort als dem Projektspeicherort zu speichern oder anzuhängen. Beispiel: C:\Ergebnisse\Ausgabe.fil oder Ergebnisse\Ausgabe.fil.

#### Hinweis

Analytics-Tabellennamen sind auf 64 alphanumerische Zeichen beschränkt, was die .FIL- Dateierweiterung nicht einbezieht. Der Name kann den Unterstrich beinhalten ( \_ ), aber keine anderen Sonderzeichen oder Leerzeichen. Er kann nicht mit einer Ziffer beginnen.

• Lokal - Ist nur bei Verbindung mit einer Servertabelle aktiviert und wenn die Ergebnisse in einer Analytics-Tabelle gespeichert oder angehangen werden. Wählen Sie Lokal, um die Datei an demselben Speicherort wie das Projekt zu speichern, oder einen Pfad zu bestimmen oder zu einem anderen lokalen Ordner zu navigieren. Lassen Sie Lokal deaktiviert, um die Datei im Präfix-Ordner auf einem Server zu speichern.

#### **Hinweis**

Für Ausgabeergebnisse von Analysen oder für Ergebnisse aus der Verarbeitung von AX-Server-Tabellen wählen Sie Lokal. Sie können die Auswahl der Einstellung Lokal aufheben, um Ergebnistabellen in AX Server zu importieren.

10. Abhängig vom Ausgabetyp können Sie eine Kopfzeile und/oder eine Fußzeile in einem oder mehreren Textfeldern angeben.

Kopf- und Fußzeilen werden standardmäßig zentriert. Setzen Sie eine linke spitze Klammer (<) vor den Text in der Kopf- oder Fußzeile, um diesen linksbündig anzuordnen. Klicken Sie auf Kopfzeile oder Fußzeile, um mehrzeilige Kopf- und Fußzeilen einzufügen. Alternativ können Sie auch ein Semikolon (;) als Zeilenumbruchzeichen in dem Textfeld für Kopf- oder Fußzeile eingeben. Um mehrere Zeilen linksbündig zu platzieren, müssen Sie am Anfang jeder Zeile eine linke spitze Klammer setzen.

- 11. Klicken Sie auf die Registerkarte Weiter.
- 12. Wählen Sie die entsprechende Option aus dem Abschnitt Bereich aus:
	- Alle
	- Erste
	- Nächste
	- Solange

Mehr anzeigen

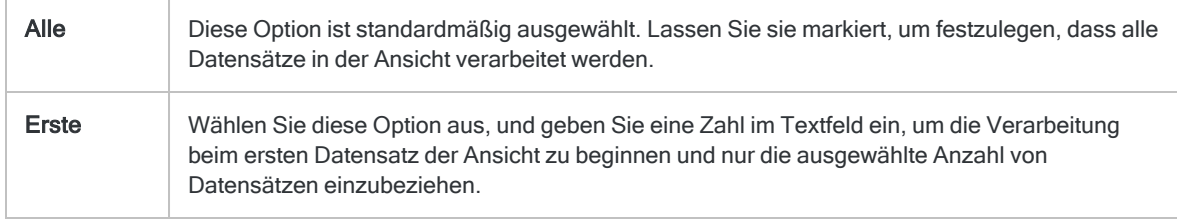

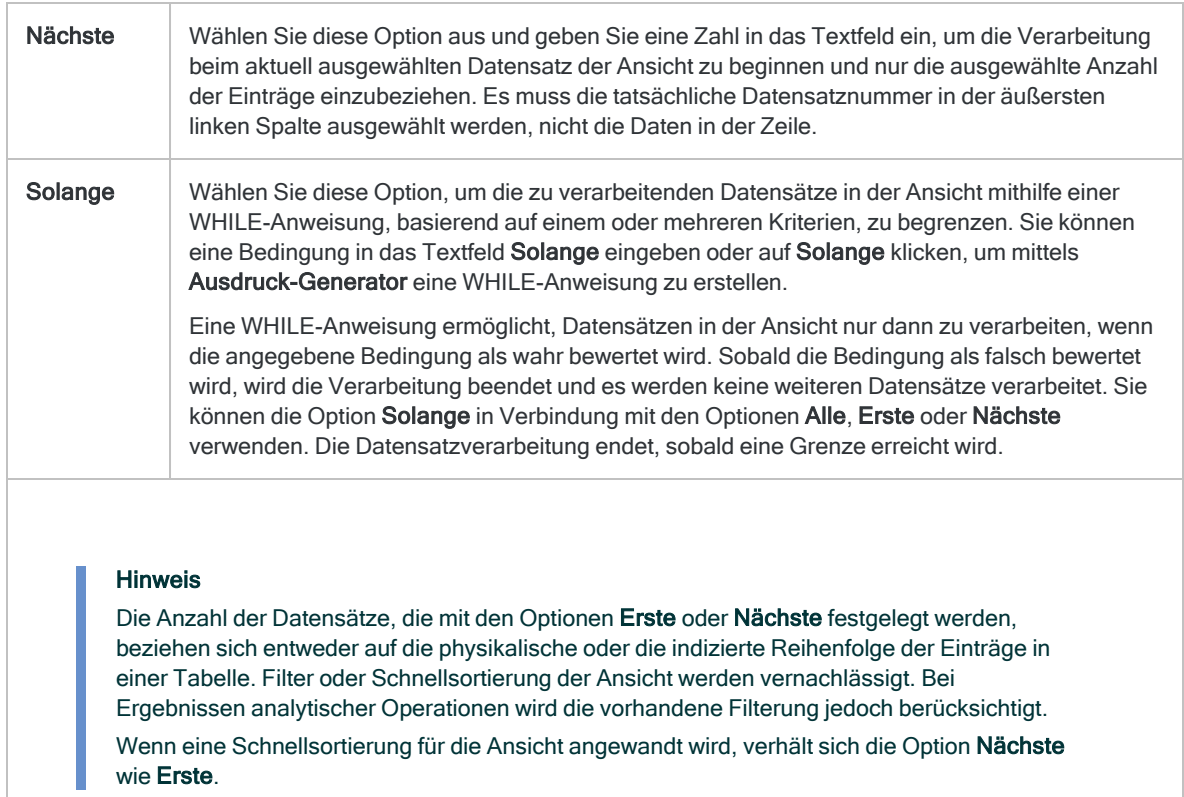

- 13. Falls Sie Datei (Analytics-Tabelle) als Ausgabetyp festgelegt haben, wählen Sie die Option Ausgabetabelle verwenden, wenn die Ausgabetabelle nach dem Abschluss der Operation automatisch geöffnet werden soll.
- 14. Falls Sie als Ausgabetyp Datei gewählt haben und die Ausgabeergebnisse an das Ende einer bereits vorhandenen Datei anhängen möchten, gehen Sie anhand einer der folgenden Methoden vor:
	- o Wählen Sie An diese Datei anhängen, wenn Sie Daten an eine Textdatei oder Analytics-Tabelle anhängen möchten, von der Sie mit Sicherheit wissen, dass sie die gleiche Struktur wie die Ausgabeergebnisse aufweist.
	- **Lassen Sie An diese Datei anhängen** deaktiviert, wenn Sie an eine Analytics-Tabelle anhängen und möchten, dass Analytics die Datensatzlängen der Ausgabeergebnisse und der vorhandenen Tabelle vergleichen soll. Wenn die Datensatzlängen nicht identisch sind, ist die Datenstruktur unterschiedlich und das Anhängen wird nicht richtig funktionieren.

#### **Hinweis**

Es wird empfohlen, An diese Datei anhängen nicht auszuwählen, wenn Sie unsicher sind, ob die Datenstruktur der Ausgabeergebnisse und der vorhandenen Tabelle übereinstimmen. Weitere Informationen zum Anhängen und zur Datenstruktur finden Sie unter ["Ausgabeergebnisse](#page-221-0) an bestehende Tabellen [anhängen"](#page-221-0) auf Seite 222.

15. Klicken Sie auf OK.

16. Falls die Aufforderung zum Überschreiben angezeigt wird, wählen Sie die entsprechende Option aus.

Wenn Sie die Option Anhängen erwarten, diese aber nicht angezeigt wird, klicken Sie auf Nein, um die Operation abzubrechen, und ziehen Sie ["Ausgabeergebnisse](#page-221-0) an bestehende Tabellen [anhängen"](#page-221-0) auf Seite 222 zurate.

# Erstellen von Histogrammen

Durch das Erstellen eines Histogramms werden Datensätze einer Tabelle gruppiert, die Datensätze in jeder Gruppe werden gezählt und die Gruppen sowie Auszählungen werden in einem vertikalen Balkendiagramm dargestellt.

Sie können die Datensätze gruppieren:

- Auf Grundlage identischer Werte in einem Zeichenfeld (ähnlich [Klassifizieren](#page-1477-0))
- In numerischen Intervallen der gleichen Größe oder einer benutzerdefinierten Größe (ähnlich [Schichtung](#page-1459-0))

### Trennfelder sind für einige Ausgabeformate verfügbar

Zusätzlich zu einem Balkendiagramm können Sie die Ergebnisse auch auf den Bildschirm, in eine Textdatei oder auf den Drucker ausgeben. Wenn Sie Ergebnisse in diesen Formaten ausgeben, können Sie die Ergebnisse optional auf Basis von Werten eines Zeichenfelds aufschlüsseln, zum Beispiel nach Kunden-ID oder Transaktionstyp. Damit die Option sinnvolle Ergebnisse liefert, muss das für die Aufschlüsselung verwendete Zeichenfeld vor der Erstellung des Histogramms sortiert werden.

### Zwischensumme numerischer Felder erstellen

Anders als andere Gruppierungsoperationen in Analytics unterstützen Histogramme keine Zwischensummen numerischer Felder.

### Histogramme und Sortierung

Sie können sowohl mit sortierten als auch nicht sortierten Tabellen Histogramme erstellen. Wenn Sie eine unsortierte Tabelle verwenden, sortiert Analytics die Ausgabeergebnisse automatisch in aufsteigender Reihenfolge im Rahmen der Erstellung des Histogramms.

## **Schritte**

Sie können ein Histogramm erstellen, das die Datensätze in einer Tabelle gruppiert und die Gruppen in einem Balkendiagramm darstellt.

Sie können die Datensätze gruppieren:

- Auf Grundlage identischer Werte in einem Zeichenfeld
- In numerische Intervalle der gleichen Größe oder einer benutzerdefinierten Größe

Zeigen wie das geht

- 1. Wählen Sie Analyse > Histogramm.
- 2. Führen Sie in der Registerkarte Haupt eine der folgenden Aktionen aus:
	- Wählen Sie das Feld, auf dem das Histogramm basieren soll, aus der Dropdown-Liste Histogramm für aus.
	- ∘ Klicken Sie auf Histogramm für, um das Feld auszuwählen oder einen Ausdruck zu erstellen.
- 3. Wenn Sie ein numerisches Feld oder einen Ausdruck unter Histogramm für ausgewählt haben, gehen Sie folgendermaßen vor:
	- a. Geben Sie im Feld Minimum den Minimalwert des ersten Intervalls ein.

Wenn Sie zuvor ein Profil oder eine Statistikoperation auf das numerische Feld angewendet haben, wird standardmäßig automatisch der niedrigste Wert im Feld eingegeben. Falls notwendig, können Sie den Standardwert ändern.

b. Geben Sie im Feld Maximum den Maximalwert des letzten Intervalls ein.

Wenn Sie zuvor ein Profil oder eine Statistikoperation auf das numerische Feld angewendet haben, wird standardmäßig automatisch der höchste Wert im Feld eingegeben. Falls notwendig, können Sie den Standardwert ändern.

- 4. Wenn Sie ein numerisches Feld oder einen Ausdruck unter Histogramm für ausgewählt haben, gehen Sie nach einer der folgenden Methoden vor:
	- ∘ Wählen Sie Intervalle und geben Sie die Anzahl der Intervalle gleicher Größe ein, die in dem durch Minimum und Maximum festgelegten Bereich liegen sollen. Die Standardanzahl der Intervalle lautet 10.

#### Tipp

Sie können die voreingestellte Anzahl der Intervalle ändern, indem Sie Extras > Optionen wählen und in der Registerkarte Befehl den Wert der Intervalle ändern.

○ Wählen Sie Frei aus, um benutzerdefinierte Intervalle zu erstellen, und geben Sie den Anfangswert jedes Intervalls und den Endwert des letzten Intervalls ein. Sie müssen jeden Wert in einer separaten Zeile eingeben.

Die Festlegung von Minimum und Maximum ist optional, wenn Sie Frei verwenden. Wenn Sie Werte für Minimum und Maximum festlegen, sind diese Werte der Anfangspunkt des

ersten Intervalls und der Endpunkt des letzten Intervalls. Durch Ihre eingegebenen Werte werden zusätzliche Intervalle innerhalb des Bereichs erstellt. Ihre eingegebenen Werte müssen größer als der in Minimum und gleich bzw. kleiner als der in Maximum festgelegte Wert sein.

5. Falls Einträge in der aktuellen Ansicht vorhanden sind, die Sie von der Verarbeitung ausschließen wollen, dann tragen Sie eine Bedingung in das Textfeld Wenn ein oder klicken Sie auf Wenn, um mittels Ausdruck-Generator eine IF-Anweisung zu erstellen.

#### **Hinweis**

Die Wenn-Bedingung wird nur für Datensätze ausgewertet, die nach Anwendung von Bereichsoptionen (Erste, Nächste, Solange) in einer Tabelle übrig sind.

Die IF-Anweisung berücksichtigt alle Datensätze in der Ansicht und filtert diejenigen heraus, die der angegebenen Bedingung nicht entsprechen.

- 6. Klicken Sie auf die Registerkarte Ausgabe.
- 7. Wählen Sie die entsprechende Ausgabeoption im Bereich Nach:
	- Anzeige Wählen Sie diese Option aus, um die Ergebnisse im Analytics-Anzeigebereich anzeigen zu lassen.

#### Tipp

Sie können auf jeden verknüpften Ergebniswert im Anzeigebereich klicken, um einen Drill-Down auf die zugeordneten Datensätze innerhalb der Quelltabelle durchzuführen.

Wenn Ihre Tabelle sehr viele Datensätze enthält, ist es schneller und bequemer, die Ergebnisse in einer Datei zu speichern, statt sie auf dem Bildschirm anzuzeigen.

- Drucken Wählen Sie diese Option aus, um die Ergebnisse an den Standarddrucker zu senden.
- Diagramm Wählen Sie diese Option aus, um ein Diagramm der Ergebnisse zu erstellen und es im Analytics-Anzeigebereich anzeigen zu lassen.
- Datei Wählen Sie diese Option aus, um die Ergebnisse in einer Textdatei zu speichern oder an eine Textdatei anzuhängen. Die Datei wird nicht in Analytics gespeichert.

#### **Hinweis**

Ausgabeoptionen, die nicht für einen bestimmten analytischen Vorgang gelten, sind deaktiviert.

- 8. Wenn Sie als Ausgabetyp Datei gewählt haben, geben Sie die folgenden Informationen im Abschnitt Speichern unter an:
	- Dateityp ASCII-Textdatei oder Unicode-Textdatei (abhängig von der von Ihnen verwendeten Analytics-Edition) ist die einzige Option. Speichert die Ergebnisse in einer neuen Textdatei oder fügt die Ergebnisse zu einer vorhandenen Textdatei hinzu.
	- Name Geben Sie einen Dateinamen in das Textfeld Name ein. Oder klicken Sie auf Name, um den Dateinamen einzugeben, bzw. wählen Sie eine bereits bestehende Datei

aus dem Textfeld Speichern oder Datei speichern unter, um die Datei zu überschreiben oder Daten an diese anzuhängen. Falls Analytics einen Namen für eine Datendatei vorgibt, können Sie diesen übernehmen oder ändern.

Sie können auch einen absoluten oder relativen Dateipfad angeben oder zu einem anderen Ordner navigieren, um die Datei an einem anderen Speicherort als dem Projektspeicherort zu speichern oder anzuhängen. Beispiel: C: \Ergebnisse \Ausgabe.txt oder Ergebnisse\Ausgabe.txt.

- Lokal Deaktiviert und ausgewählt. Das lokale Speichern der Datei ist die einzige Option.
- 9. Abhängig vom Ausgabetyp können Sie eine Kopfzeile und/oder eine Fußzeile in einem oder mehreren Textfeldern angeben.

Kopf- und Fußzeilen werden standardmäßig zentriert. Setzen Sie eine linke spitze Klammer (<) vor den Text in der Kopf- oder Fußzeile, um diesen linksbündig anzuordnen. Klicken Sie auf Kopfzeile oder Fußzeile, um mehrzeilige Kopf- und Fußzeilen einzufügen. Alternativ können Sie auch ein Semikolon (;) als Zeilenumbruchzeichen in dem Textfeld für Kopf- oder Fußzeile eingeben. Um mehrere Zeilen linksbündig zu platzieren, müssen Sie am Anfang jeder Zeile eine linke spitze Klammer setzen.

- 10. Klicken Sie auf die Registerkarte Weiter.
- 11. Wählen Sie die entsprechende Option aus dem Abschnitt Bereich aus:
	- Alle
	- Erste
	- Nächste
	- Solange

Mehr anzeigen

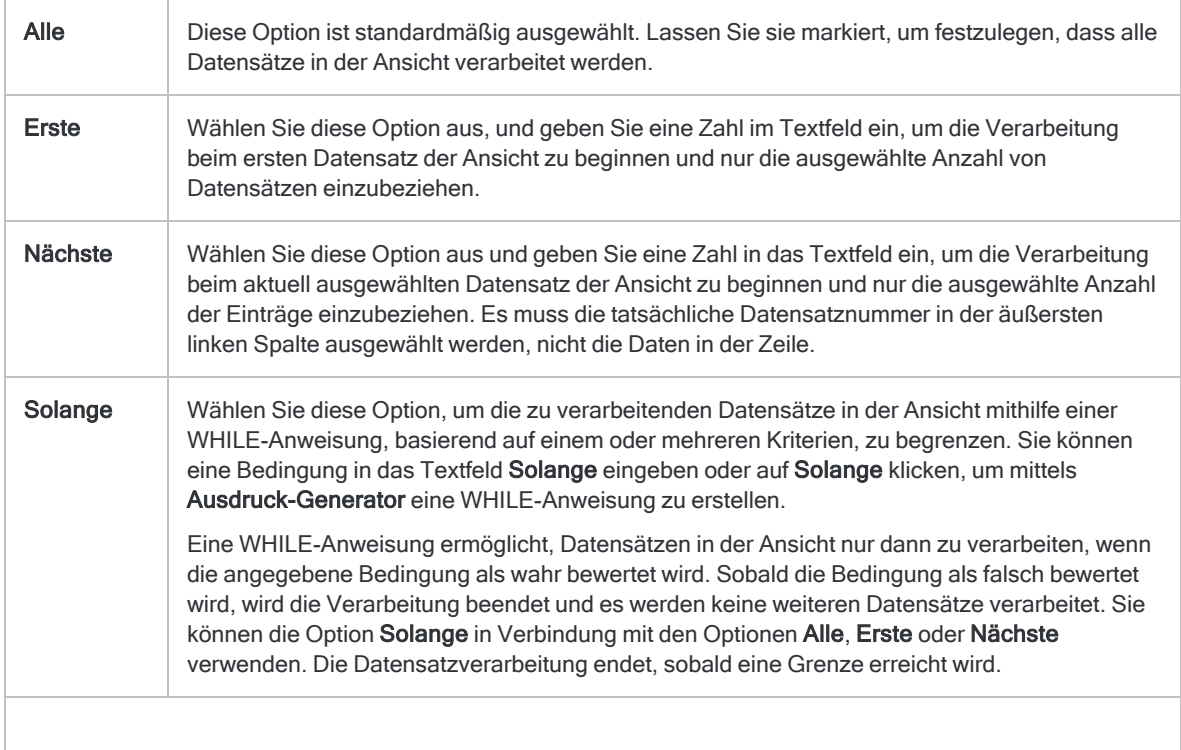

#### Hinweis

Die Anzahl der Datensätze, die mit den Optionen Erste oder Nächste festgelegt werden, beziehen sich entweder auf die physikalische oder die indizierte Reihenfolge der Einträge in einer Tabelle. Filter oder Schnellsortierung der Ansicht werden vernachlässigt. Bei Ergebnissen analytischer Operationen wird die vorhandene Filterung jedoch berücksichtigt. Wenn eine Schnellsortierung für die Ansicht angewandt wird, verhält sich die Option Nächste wie Erste.

- 12. Falls Sie keine Werte einschließen möchten, welche das Minimum und das Maximum unterbzw. überschreiten, wählen Sie Rest unterdrücken.
- 13. Optional. Wenn Sie Histogrammergebnisse in eine Textdatei ausgeben, legen Sie die Länge der X-Achse in der Textdarstellung des Balkendiagramms fest, indem Sie einen Wert in Spalten eingeben.

Der eingegebene Wert ist die Anzahl der Zeichen (Textspalten), die für die X-Achse und die Bezeichnungen der Y-Achse verwendet werden. In den meisten Fällen können Sie das Feld Spalten leer lassen und die Voreinstellung von 78 Zeichen verwenden.

14. Optional. Wenn Sie Histogrammergebnisse auf dem Bildschirm oder einem Drucker ausgeben oder in eine Datei speichern, Geben Sie den Namen eines Trennfelds in das Textfeld Trennen oder klicken Sie auf Trennen, um das Feld auszuwählen oder um einen Ausdruck zu erstellen.

Beispiel: Ein Histogramm einer Tabelle mit Forderungen kann nach Kunden unterteilt werden. Der Befehl Trennen kann nur auf einzelne Zeichenfelder angewendet werden, verschachtelte Aufschlüsselungen werden daher nicht unterstützt.

#### **Hinweis**

Damit die Option Trennen sinnvolle Ergebnisse erzielt, muss das Zeichenfeld vor dem Erstellen eines Histogramm sortiert werden.

- 15. Falls Sie als Ausgabetyp Datei gewählt haben und die Ausgabeergebnisse an das Ende einer bereits existierenden Textdatei anhängen möchten, dann wählen Sie An diese Datei anhängen.
- 16. Klicken Sie auf OK.
- 17. Falls die Aufforderung zum Überschreiben angezeigt wird, wählen Sie die entsprechende Option aus.
# Analysen für maschinelles Lernen

Maschinelles Lernen in Analytics ist automatisiert (AutoML). Komplexe Berechnungen, wie Datenvorverarbeitung, Auswahl von Algorithmen, Feinanpassung von Hyperparametern und die Modellvalidierung, werden von Analytics für Sie durchgeführt. Diese Automatisierung ermöglicht Ihnen ohne großen Aufwand und ohne dass Sie dafür spezialisierte Data-Science-Kenntnisse benötigen, eine Nutzung von maschinellem Lernen für Daten Ihres Unternehmens.

# Überwachtes und nicht überwachtes maschinelles Lernen

Analytics unterstützt sowohl überwachtes als auch nicht überwachtes maschinelles Lernen.

Überwachtes maschinelles Lernen verwendet bestehende Daten, die mit Labels aus Kategorien oder numerischen Werten versehen sind. Diese sind die Grundlage für eine Vorhersage von Kategorien oder numerischen Werten in ähnlichen Daten ohne Labels.

Nicht überwachtes maschinelles Lernen entdeckt Kategorien in Daten, die keine Kategorien bzw. Labels aufweisen.

# Maschinelles Lernen auf 32-Bit-Computern nicht unterstützt

Wenn Sie Analytics auf einem 32-Bit-Computer installieren, werden die maschinellen Lernoptionen nicht unterstützt, weshalb das Menü Maschinelles Lernen nicht angezeigt wird. Die für maschinelles Lernen benötigten Berechnungen sind rechenintensiv und für 64-Bit-Computer besser geeignet.

## Operationen des maschinellen Lernens

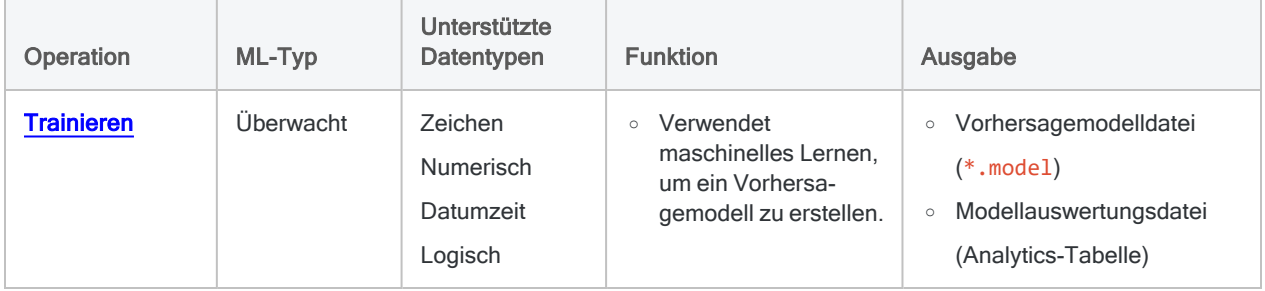

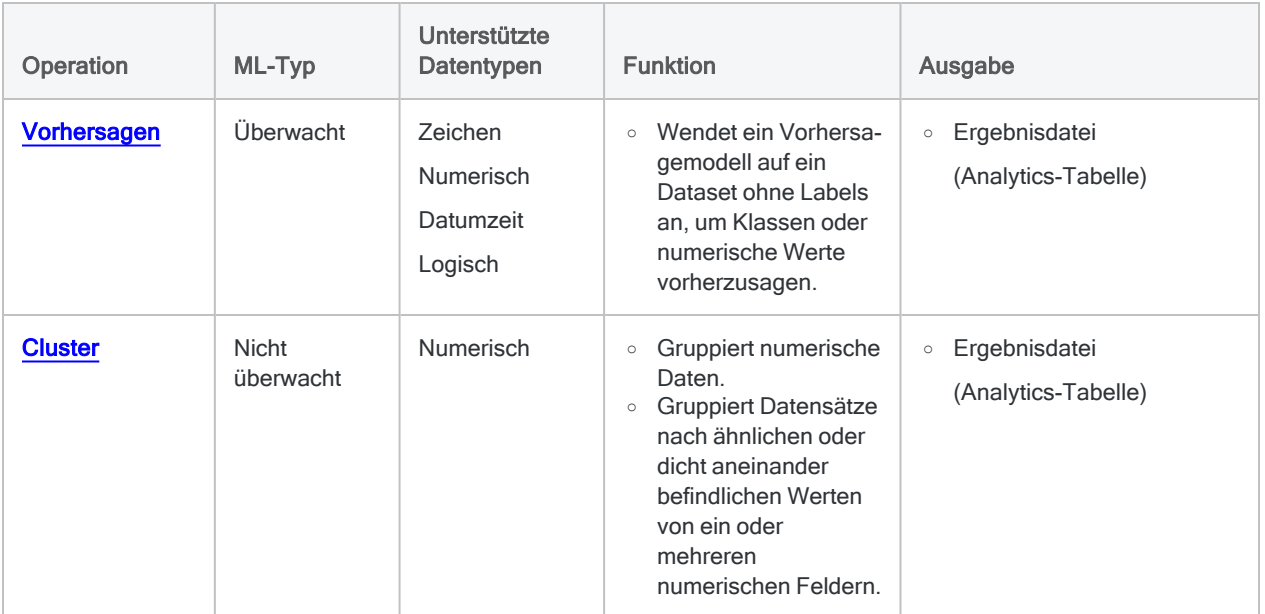

# <span id="page-1514-0"></span>Klassen und numerische Werte vorhersagen

Nutzen Sie automatisiertes maschinelles Lernen in Analytics, um zu Daten ohne Labels gehörende Klassen oder numerische Werte vorherzusagen. Daten haben keine Labels, falls die Klassen oder numerischen Werte, an denen Sie interessiert sind, nicht in den Daten existieren. Sie könnten zum Beispiel maschinelles Lernen verwenden, um Kreditausfälle oder zukünftige Hauspreise vorherzusagen:

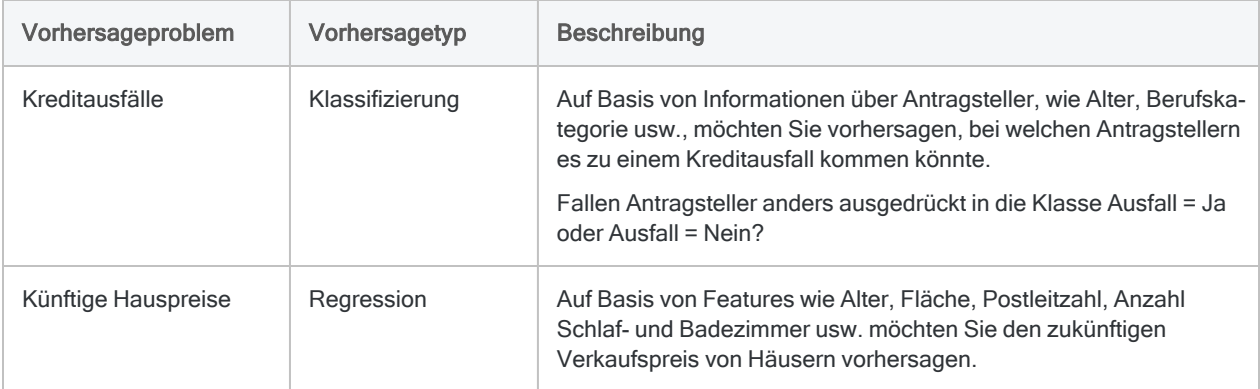

# Automatisiertes maschinelles Lernen

Maschinelles Lernen in Analytics ist "automatisiert", weil zwei verbundene Befehle (Trainieren und Vorhersagen) alle Berechnungen vornehmen, um ein Vorhersagemodell zu trainieren sowie auszuwerten und um das Vorhersagemodell auf ein Dataset ohne Labels anzuwenden. Die von Analytics zur Verfügung gestellte Automatisierung ermöglicht Ihnen die Nutzung von maschinellem Lernen für Daten Ihres Unternehmens, ohne dass Sie dafür spezialisierte Data-Science-Kenntnisse benötigen.

# Workflow für das Trainieren und Vorhersagen

Der Workflow für das Trainieren und Vorhersagen besteht aus zwei verwandten Prozessen sowie zwei verwandten Datasets:

- Training verwendet ein Trainingsdataset (mit Labels)
- Vorhersage verwendet ein neues Dataset (ohne Labels)

## **Training**

Das Training wird zuerst durchgeführt. Dabei wird ein Trainingsdataset verwendet, das ein Label-Feld (auch als Zielfeld bezeichnet) beinhaltet.

Das Label-Feld enthält die bekannte Klasse oder den bekannten numerischen Wert jedes Datensatzes innerhalb des Trainingsdatasets, also beispielsweise, ob ein Kreditnehmer bei einem Kredit säumig wurde (J/N), oder den Verkaufspreis eines Hauses.

Mit Algorithmen für maschinelles Lernen erstellt das Training ein Vorhersagemodell. Das Training erstellt einige unterschiedliche Modellpermutationen, um das Modell zu finden, das für Ihre Vorhersage am besten geeignet ist.

### Vorhersage

Als Zweites wird die Vorhersage durchgeführt. Die Vorhersage wendet das im Training erstellte Vorhersagemodell auf ein neues Dataset ohne Labels an, das Daten enthält, die dem Trainingsdataset ähneln.

Labelwerte, wie Kreditausfälle oder Verkaufspreise von Häusern, sind im neuen Dataset nicht vorhanden, weil es sich dabei um zukünftige Ereignisse handelt.

Mit dem Vorhersagemodell sagt die Vorhersage eine Klasse oder einen numerischen Wert vorher, die/der jedem Datensatz im neuen Dataset ohne Labels zugeordnet wird.

#### Datenanalyse

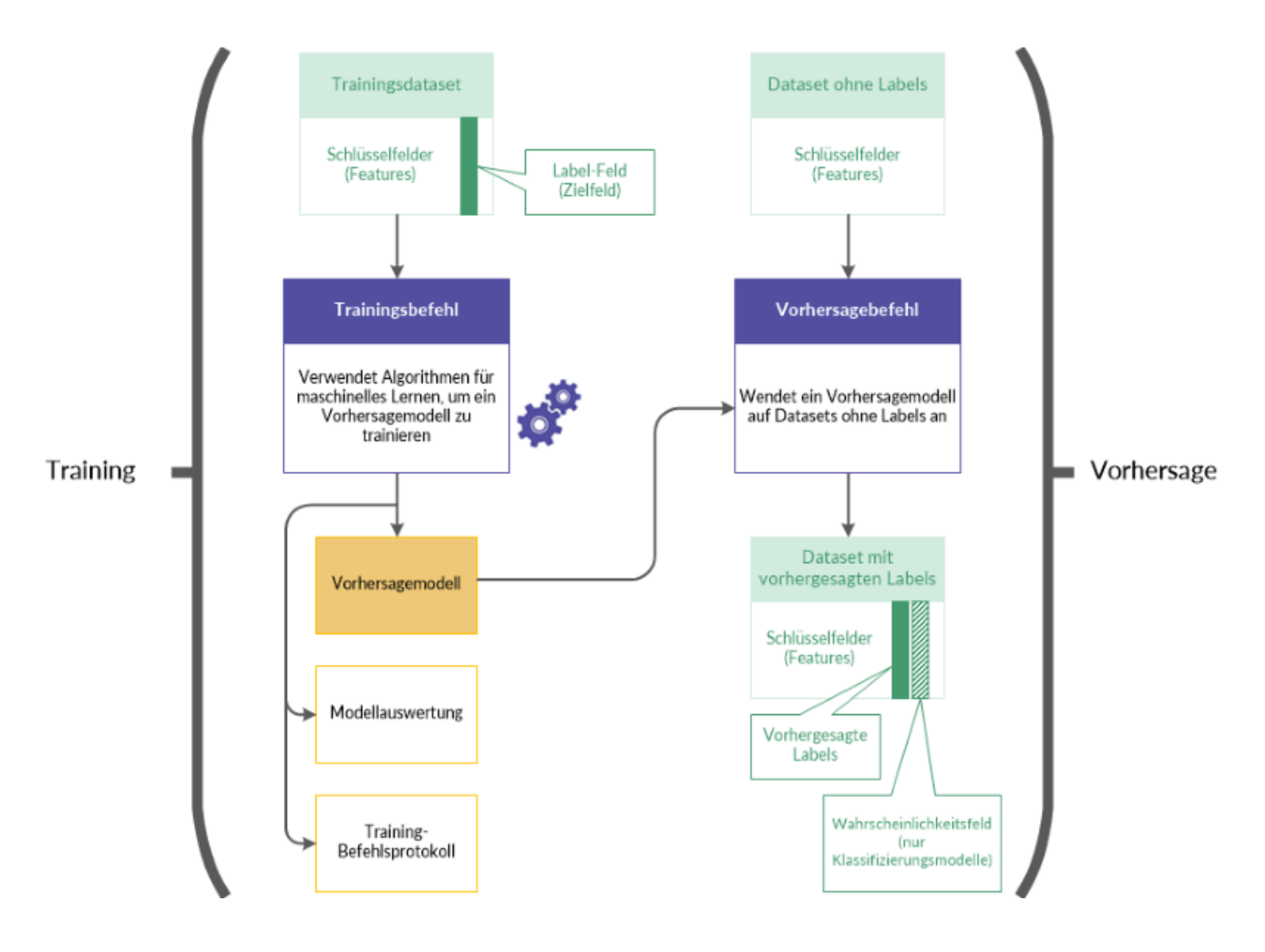

## Workflow für das Trainieren und Vorhersagen im Detail

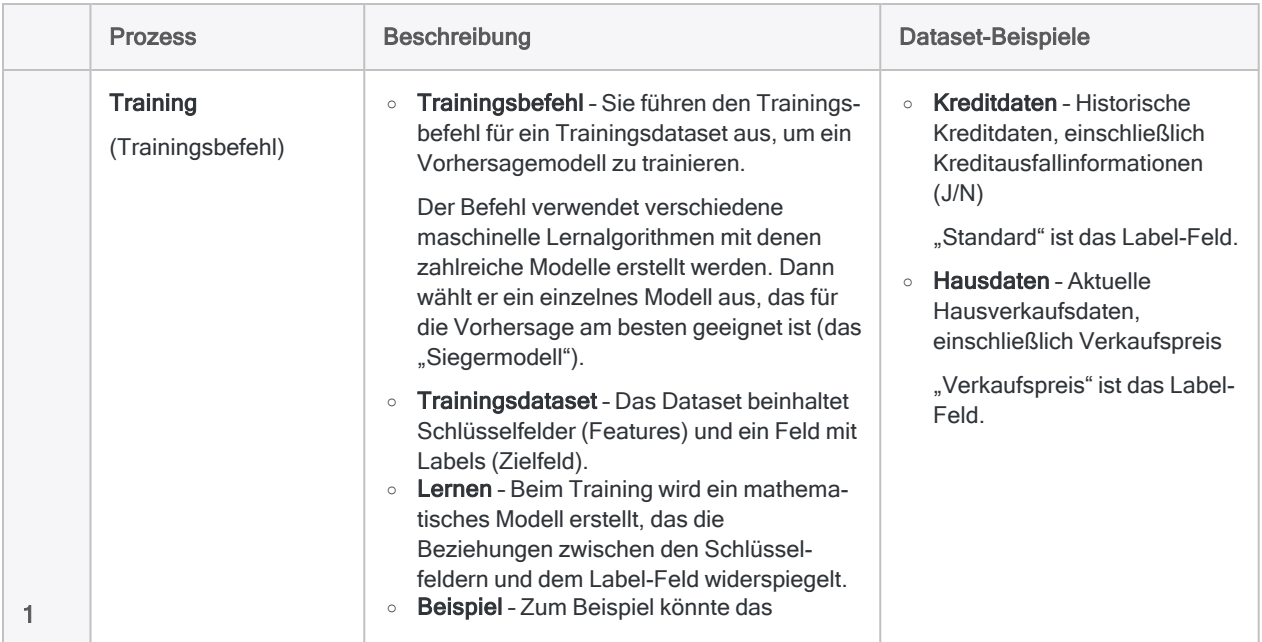

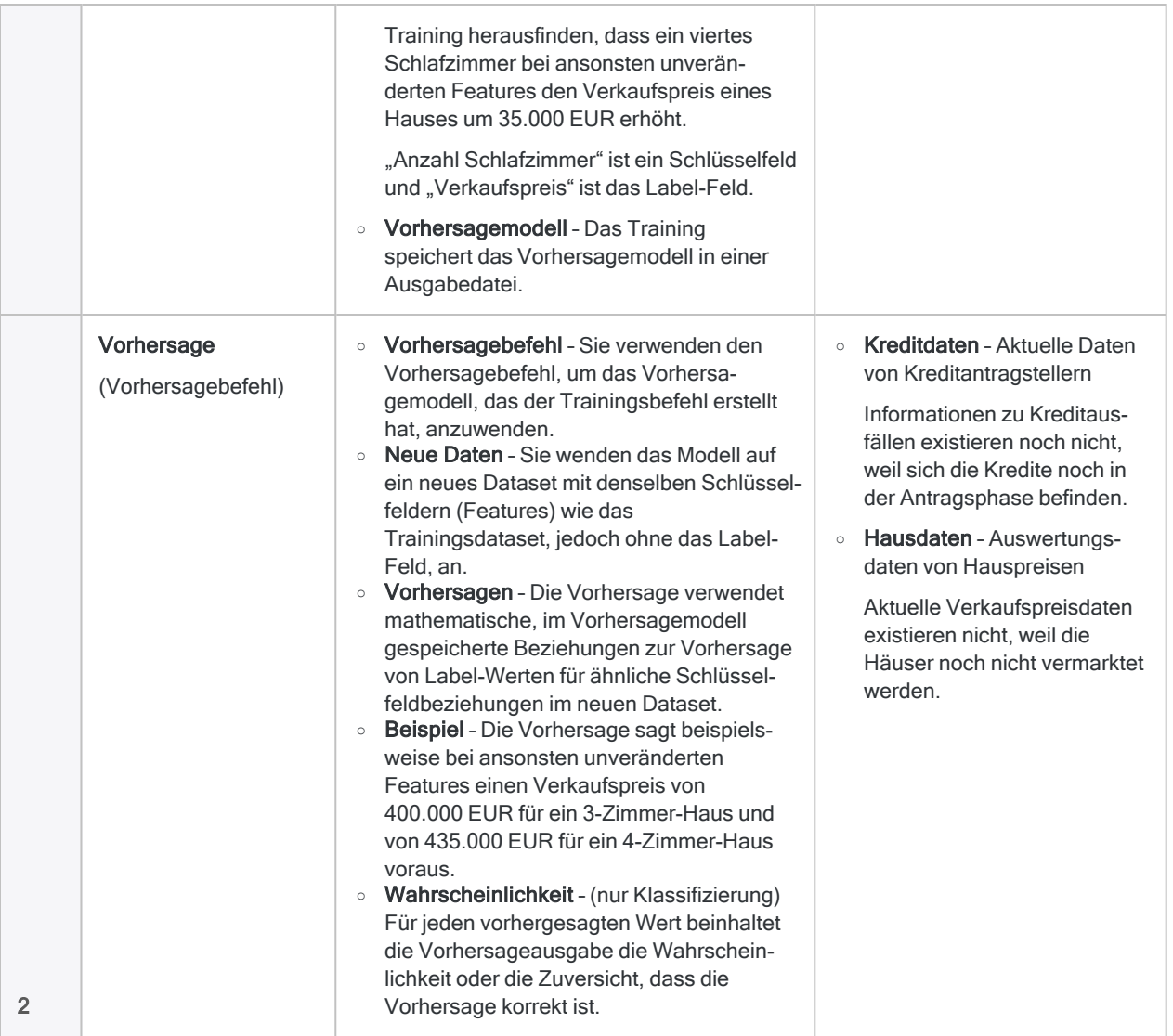

# Verarbeitungszeit

Die für maschinelles Lernen benötigten Berechnungen sind zeitaufwändig und rechenintensiv. Das Training für ein Vorhersagemodell mit großem Dataset und vielen Feldern kann Stunden dauern und ist in der Regel ein Task, der über Nacht ausgeführt werden sollte.

Das Einschließen von Datumzeit-Schlüsselfeldern in das Training ist besonders rechenintensiv, weil jedes Datumzeit-Feld verwendet wird, um automatisch zehn synthetische Features abzuleiten. Synthetische Datumzeit-Features können den Umfang der Daten für Vorhersagen beträchtlich erweitern. Sie sollten Datumzeit-Felder aber nur dann einschließen, wenn Sie meinen, dass sie relevant sein könnten.

### Tipp

Wenn Sie sich in maschinelles Lernen mit Analytics nur einarbeiten, verwenden Sie kleine Datasets, sodass die Verarbeitungszeiten überschaubar bleiben und Sie recht schnell Ergebnisse sehen.

### Strategien zur Verringerung der Größe des **Trainingsdatasets**

Sie können unterschiedliche Strategien verwenden, um die Größe des Trainingsdatasets und die damit zusammenhängende Verarbeitungszeit zu verringern, ohne die Genauigkeit des entstehenden Vorhersagemodells zu beeinträchtigen.

- Schließen Sie Felder vom Training aus, die nicht zur Vorhersagegenauigkeit beitragen. Schließen Sie irrelevante und redundante Felder aus.
- Schließen Sie Datumzeit-Felder vom Training aus, wenn sie nicht zur Vorhersagegenauigkeit beitragen. Seien Sie aber mit der Annahme vorsichtig, dass Datumzeit-Felder nicht relevant sind. Weitere Informationen finden Sie unter ["Datumzeit-Schlüsselfelder"](#page-1518-0) unten.
- Ziehen Sie eine Stichprobe aus dem Trainingsdataset und verwenden Sie die Stichprobendaten als Eingabe für das Training. Beispiele für mögliche Stichprobenansätze:
	- Abwägung der Größe der Datenklassen durch Stichprobe vorherrschender Klassen, um durchschnittliche Mindestgröße von Klassen zu schätzen
	- zufällige Stichprobe des gesamten Trainingsdatasets
	- geschichtete Stichprobe auf Basis von Features
	- geschichtete Stichprobe auf Basis von Clustering

# <span id="page-1518-0"></span>Datumzeit-Schlüsselfelder

Sie können ein oder mehrere Datumzeit-Felder als Schlüsselfelder verwenden, wenn Sie ein Vorhersagemodell trainieren. Normalerweise gibt es in einem Datumzeit-Feld zu viele eindeutige Werte, um das Feld beim Training zu einer angemessenen Quelle für Kategorien bzw. identifizierbare Features zu machen. Datumzeit-Rohdaten mögen auch den Eindruck erwecken, keinen Zusammenhang zu dem Zielfeld zu haben, das Sie interessiert.

Nach der Kategorisierung könnten Datumzeit-Daten aber relevant sein. Von Ihnen untersuchte Ereignisse treten möglicherweise an bestimmten Wochentagen oder zu bestimmten Tageszeiten auf.

Im Training wird aus jedem Datumzeit-Feld automatisch eine Reihe synthetischer Features abgeleitet, indem Datumzeit-Rohdaten kategorisiert werden. Diese synthetischen Features werden dann in den Algorithmus einbezogen, der ein Vorhersagemodell generiert.

### Aus Datumzeit-Feldern abgeleitete synthetische **Features**

Die aus Datum-, Zeit- oder Datumzeit-Felder abgeleiteten synthetischen Features sind unten aufgelistet.

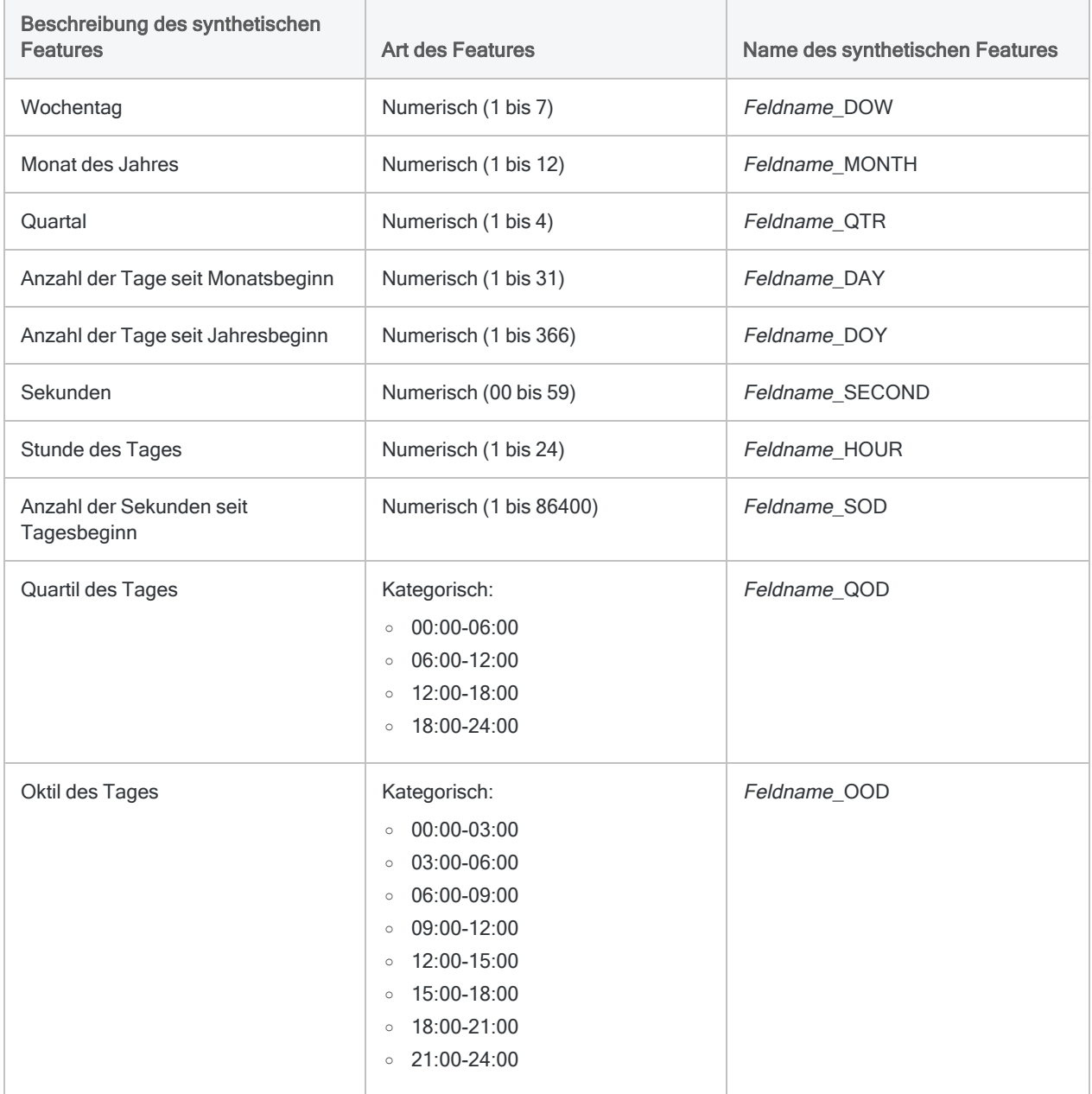

# Vorhersagemodell trainieren

### Hinweis

Das Training unterstützt ein Dataset mit maximaler Größe von 1 GB. Wenn die Menüoptionen für maschinelles Lernen deaktiviert sind, ist die Python Engine wahrscheinlich nicht installiert. Weitere Informationen finden Sie unter ["Installieren](#page-2949-0) Sie ACL für Windows" auf Seite 2950.

### **Schritte**

### Grundlegende Einstellungen des Trainings festlegen

- 1. Öffnen Sie die Analytics-Tabelle mit dem Trainingsdataset.
- 2. Wählen Sie aus dem Analytics-Hauptmenü Maschinelles Lernen > Trainieren.
- 3. Legen Sie die für das Training eingeräumte Zeit fest:

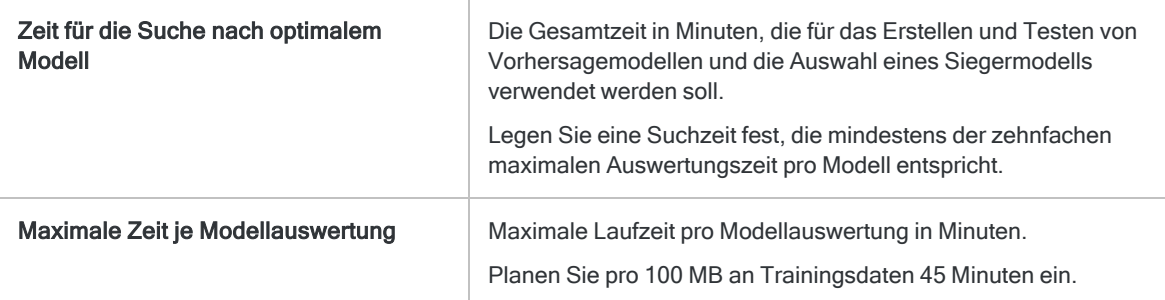

### Hinweis

Die gesamte Laufzeit des Trainings setzt sich aus der Suchzeit zuzüglich bis zur doppelten maximalen Modellauswertungszeit zusammen.

Die vorgeschlagene Zeitzuteilung stellt ein vernünftiges Gleichgewicht zwischen Verarbeitungszeit und der möglichen Auswertung zahlreicher Modelltypen sicher.

- 4. Legen Sie den zu verwendenden Vorhersagetyp fest:
	- Klassifizierung Klassifizierungsalgorithmen verwenden, um ein Modell zu trainieren

Verwenden Sie die Klassifizierung, wenn Sie vorhersagen möchten, welcher Klasse oder Kategorie Datensätze eines Datasets ohne Labels angehören.

• Regression - Regressionsalgorithmen verwenden, um ein Modell zu trainieren

Verwenden Sie die Regression, wenn Sie numerische Werte für Datensätze eines Datasets ohne Labels vorhersagen möchten.

Informationen über die spezifischen Algorithmen der Klassifizierung und der Regression erhalten Sie unter ["Trainingsalgorithmen"](#page-1525-0) auf Seite 1526.

5. In der Dropdown-Liste Modell-Scorer wählen Sie die Metrik aus, die für die Einstufung der im Training erstellten Modelle verwendet werden soll.

Das erstellte Modell mit dem besten Wert für diese Metrik wird behalten, die restlichen Modelle werden gelöscht.

Eine unterschiedliche Teilmenge von Metriken ist in Abhängigkeit von Ihrem verwendeten Vorhersagetyp verfügbar:

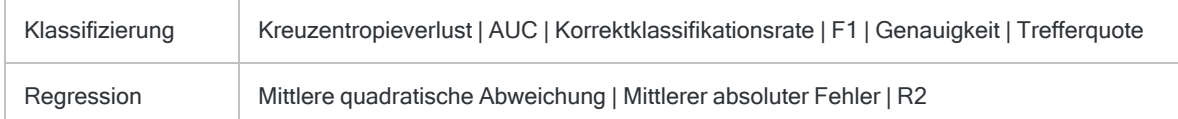

#### **Hinweis**

Die Klassifizierungsmetrik AUC ist nur gültig, wenn sie mit einem Zielfeld verwendet wird, das binäre Daten enthält, also zwei Klassen wie Ja/Nein oder Wahr/Falsch.

### Felder auswählen

1. Wählen Sie aus der Liste Trainieren für ein oder mehrere Schlüsselfelder als Eingabe für das Trainieren des Modells ein.

Schlüsselfelder sind die Features, welche die Basis für die Vorhersage der Werte des Zielfelds in einem Dataset ohne Labels darstellen. Unterstützt werden Schlüsselfelder vom Typ Zeichen, numerisch, Datumzeit oder logisch. Aus Datumzeit-Feldern werden synthetische Features automatisch abgeleitet.

#### **Hinweis**

Zeichenfelder müssen Kategorien darstellen. Sie müssen also Kategorien oder Klassen identifizieren und dürfen eine maximale Anzahl eindeutiger Werte nicht überschreiten.

Der Maximalwert wird durch die Option Maximalwert der Kategorien festgelegt (Extras > Optionen > Befehl).

### Tipp

Sie können mehrere, nicht angrenzende Felder auswählen, indem Sie die Steuerungstaste gedrückt halten und auf die betreffenden Felder klicken. Halten Sie die Umschalttaste gedrückt, und klicken Sie auf angrenzende Felder, um diese auszuwählen.

2. Wählen Sie in der Liste Zielfeld das Zielfeld.

Das Zielfeld ist das Feld, für welches das Modell auf Basis der Eingabeschlüsselfelder Vorhersagen trainiert.

Klassifizierung und Regression funktionieren mit unterschiedlichen Zielfelddatentypen:

- Klassifizierung ein Zielfeld mit Zeichentyp oder logischem Typ
- Regression ein numerisches Zielfeld

### Modelldatei und Analytics-Ausgabetabelle benennen

1. Geben Sie im Textfeld Modellname den Namen der Modelldateiausgabe des Trainings ein.

Die Modelldatei beinhaltet das Modell, das für das Trainingsdataset am besten geeignet ist. Sie werden die Modelldatei als Eingabe für die Vorhersage verwenden, um Vorhersagen für neue, noch unbekannte Datasets zu erstellen.

2. Im Textfeld Nach legen Sie den Namen der Modellauswertungstabelle fest, die durch das Training ausgegeben wird.

Die Modellauswertungstabelle beinhaltet zwei unterschiedliche Informationstypen:

- Scorer/Metrik Quantitative Schätzungen für die Klassifizierungs- oder Regressionsmetriken, welche Vorhersageleistung die durch das Training ausgegebene Modelldatei aufweist
- Bedeutung/Koeffizient Die Werte geben in absteigender Reihenfolge an, wie sehr jedes Feature (Vorhersage) zu den Vorhersagen des Modells beiträgt.

#### **Hinweis**

Analytics-Tabellennamen sind auf 64 alphanumerische Zeichen beschränkt, was die .FIL- Dateierweiterung nicht einbezieht. Der Name kann den Unterstrich beinhalten ( \_ ), aber keine anderen Sonderzeichen oder Leerzeichen. Er kann nicht mit einer Ziffer beginnen.

3. Falls Einträge in der aktuellen Ansicht vorhanden sind, die Sie von der Verarbeitung ausschließen wollen, dann tragen Sie eine Bedingung in das Textfeld Wenn ein oder klicken Sie auf Wenn, um mittels Ausdruck-Generator eine IF-Anweisung zu erstellen.

### **Hinweis**

Die Wenn-Bedingung wird nur für Datensätze ausgewertet, die nach Anwendung von Bereichsoptionen (Erste, Nächste, Solange) in einer Tabelle übrig sind.

Die IF-Anweisung berücksichtigt alle Datensätze in der Ansicht und filtert diejenigen heraus, die der angegebenen Bedingung nicht entsprechen.

### Geben Sie an, dass lediglich eine Teilmenge des Trainingsdatasets verwendet wird (optional).

Wählen Sie in der Registerkarte weiter unter Bereich eine der Optionen aus:

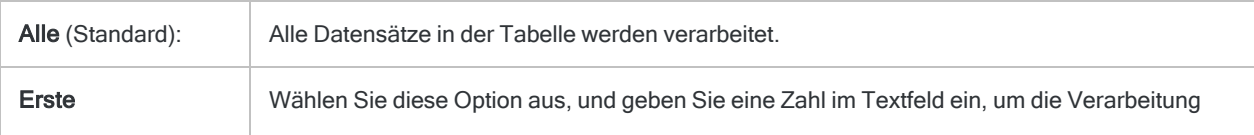

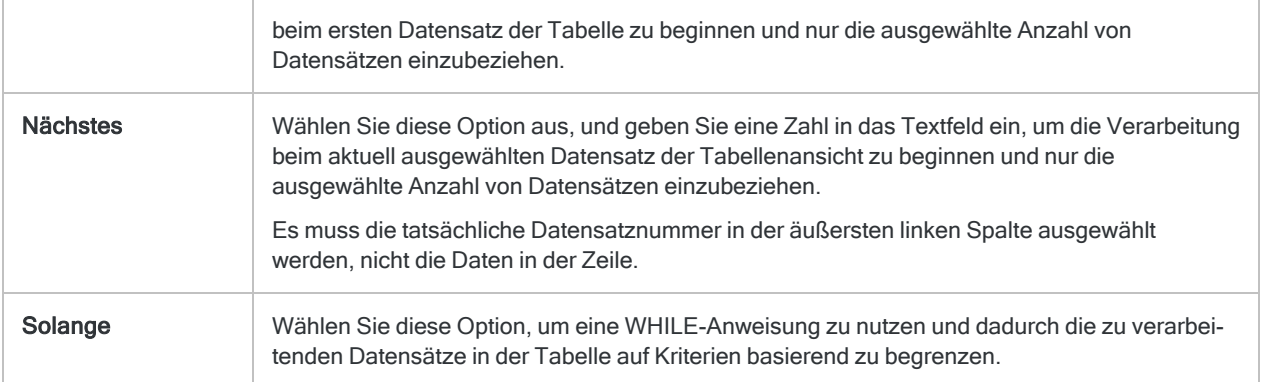

### Fortgeschrittene Einstellungen des Trainings festlegen

1. In der Registerkarte Weiter geben Sie die Anzahl der Folds für Kreuzvalidierung ein.

Behalten Sie die Standardanzahl von 5 bei, oder geben Sie eine andere Zahl an. Gültige Zahlen sind 2 bis 10.

Folds sind Unterbereiche des Trainingsdatasets und werden zur Kreuzvalidierung während der Modellauswertung und -optimierung verwendet.

In der Regel werden im Modelltraining gute Ergebnisse durch die Verwendung von 5 bis 10 Folds erreicht.

### **Tipp**

Durch eine höhere Anzahl von Folds kann die Vorhersageleistung eines Modells besser geschätzt werden. Dadurch steigt aber auch die Gesamtlaufzeit.

2. Optional. Wählen Sie Grundwert und geben Sie eine Zahl ein.

Der Grundwert wird verwendet, um einen Zufallszahlen-Generator in Analytics zu initialisieren.

Wenn Sie keinen Grundwert angeben, wird Analytics den Grundwert zufällig auswählen.

Legen Sie einen Grundwert explizit fest, und speichern Sie diesen, wenn Sie das Training zukünftig mit demselben Dataset replizieren möchten.

3. Optional. Wenn Sie nur lineare Modelle trainieren und einstufen möchten, wählen Sie Nur lineare Modelle auswerten.

Wenn Sie diese Option nicht auswählen, werden alle relevanten Modelltypen der Klassifizierung oder der Regression ausgewertet.

### **Hinweis**

Bei größeren Datasets wird das Training in der Regel schneller abgeschlossen, wenn Sie nur lineare Modelle einschließen. Wenn nur lineare Modelle einbezogen werden, sind Koeffizienten in der

Ausgabe garantiert.

4. Optional. Wählen Sie Feature-Auswahl und Vorverarbeitung deaktivieren, wenn Sie diese Unterprozesse vom Training ausschließen möchten.

Feature-Auswahl ist die automatische Auswahl von Feldern im Trainingsdataset, die für die Optimierung des Vorhersagemodells am nützlichsten sind. Eine automatisierte Auswahl kann die Vorhersageleistung steigern und die Datenmenge der Modelloptimierung verringern.

Die Datenvorverarbeitung führt Transformationen wie Skalierung und Standardisierung des Trainingsdatasets durch, damit dieses für die Trainingsalgorithmen besser geeignet ist.

#### Achtung

Sie sollten die Feature-Auswahl und die Datenvorverarbeitung nur deaktivieren, falls es dafür einen guten Grund gibt.

5. Klicken Sie auf OK.

Das Training wird gestartet und ein Dialogfeld erscheint, das die festgelegten Eingabeeinstellungen und die verstrichene Verarbeitungszeit anzeigt.

## Vorhersagemodelle auf Datasets ohne Labels anwenden

### **Hinweis**

Wenn die Menüoptionen für maschinelles Lernen deaktiviert sind, ist die Python Engine wahrscheinlich nicht installiert. Weitere Informationen finden Sie unter ["Installieren](#page-2949-0) Sie ACL für Windows" auf Seite 2950.

### **Schritte**

- 1. Öffnen Sie die Analytics-Tabelle mit dem Trainingsdataset ohne Labels.
- 2. Wählen Sie aus dem Analytics-Hauptmenü Maschinelles Lernen > Vorhersagen.
- 3. Klicken Sie auf Modell. Wählen Sie dann im Dialogfeld Datei wählen eine Modelldatei aus, welche durch ein vorheriges Training ausgegeben wurde, und klicken Sie auf Öffnen.

Modelldateien besitzen eine \*.model-Dateierweiterung.

#### **Hinweis**

Das Training der Modelldatei muss für ein Dataset mit denselben Feldern (oder im Wesentlichen denselben Feldern) wie dem Dataset ohne Labels stattgefunden haben.

Sie können keine Modelldatei verwenden, die in Version 14.1 von Analytics trainiert wurde. Modelldateien der Version 14.1 sind mit späteren Analytics-Versionen nicht kompatibel. Trainieren Sie ein neues Vorhersagemodell für die anstehenden Vorhersagen.

4. Im Textfeld Nach legen Sie den Namen der Analytics-Tabelle fest, die durch die Vorhersage ausgegeben wird.

Die Ausgabetabelle beinhaltet die Schlüsselfelder, die Sie während des Trainings angegeben haben, sowie eines der beiden Felder, die durch die Vorhersage erstellt wurden:

- Vorhergesagt die vorhergesagten Klassen oder numerischen Werte, die zu jedem Datensatz im Dataset ohne Labels gehören
- Wahrscheinlichkeit (nur Klassifizierung) Die Wahrscheinlichkeit, dass eine vorhergesagte Klasse genau ist

#### **Hinweis**

Analytics-Tabellennamen sind auf 64 alphanumerische Zeichen beschränkt, was die .FIL- Dateierweiterung nicht einbezieht. Der Name kann den Unterstrich beinhalten ( \_ ), aber keine anderen Sonderzeichen oder Leerzeichen. Er kann nicht mit einer Ziffer beginnen.

5. Falls Einträge in der aktuellen Ansicht vorhanden sind, die Sie von der Verarbeitung ausschließen wollen, dann tragen Sie eine Bedingung in das Textfeld Wenn ein oder klicken Sie auf Wenn, um mittels Ausdruck-Generator eine IF-Anweisung zu erstellen.

#### **Hinweis**

Die Wenn-Bedingung wird nur für Datensätze ausgewertet, die nach Anwendung von Bereichsoptionen (Erste, Nächste, Solange) in einer Tabelle übrig sind.

Die IF-Anweisung berücksichtigt alle Datensätze in der Ansicht und filtert diejenigen heraus, die der angegebenen Bedingung nicht entsprechen.

- 6. Optional. Um nur eine Teilmenge des Datasets ohne Labels zu verarbeiten, wählen Sie in der Registerkarte weiter unter Bereich eine der Optionen aus:
- <span id="page-1525-0"></span>7. Klicken Sie auf OK.

## **Trainingsalgorithmen**

Bei drei Optionen des Trainingsbefehls ist vorgeschrieben, welche maschinellen Lernalgorithmen für das Training eines Vorhersagemodells verwendet werden:

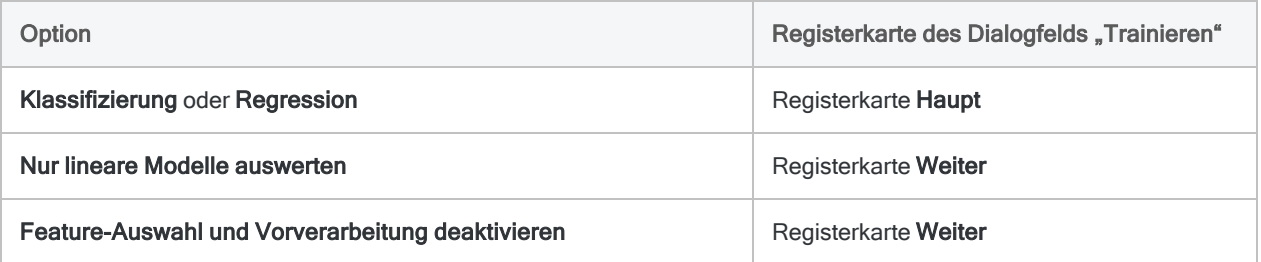

Die folgenden Abschnitte fassen zusammen, wie sich die Optionen auf die verwendeten Algorithmen auswirken.

Die Namen der Algorithmen werden in der Benutzeroberfläche von Analytics nicht angezeigt. Der Name des Algorithmus, der für die Erstellung des Modells letztendlich durch den Trainingsbefehl ausgewählt wird, ist im Protokoll angezeigt.

### Hinweis

Ausführliche Informationen zu den Algorithmen finden Sie in der [Dokumentation](https://scikit-learn.org/) zu [scikit-learn](https://scikit-learn.org/). Scikit-learn ist die von Analytics verwendete Python-Bibliothek für maschinelles Lernen.

### Klassifizierungsalgorithmen

Mehr anzeigen

### ● Verwendeter Algorithmus • Nicht verwendeter Algorithmus

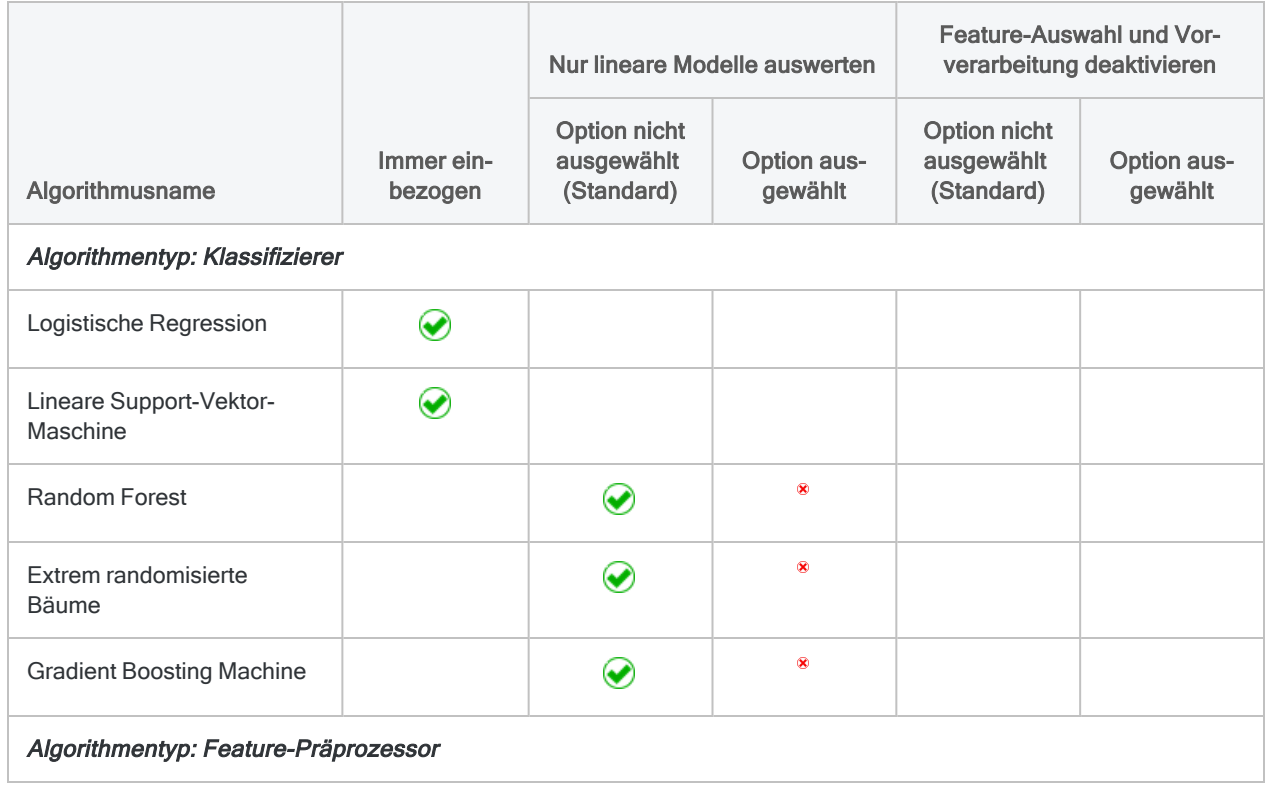

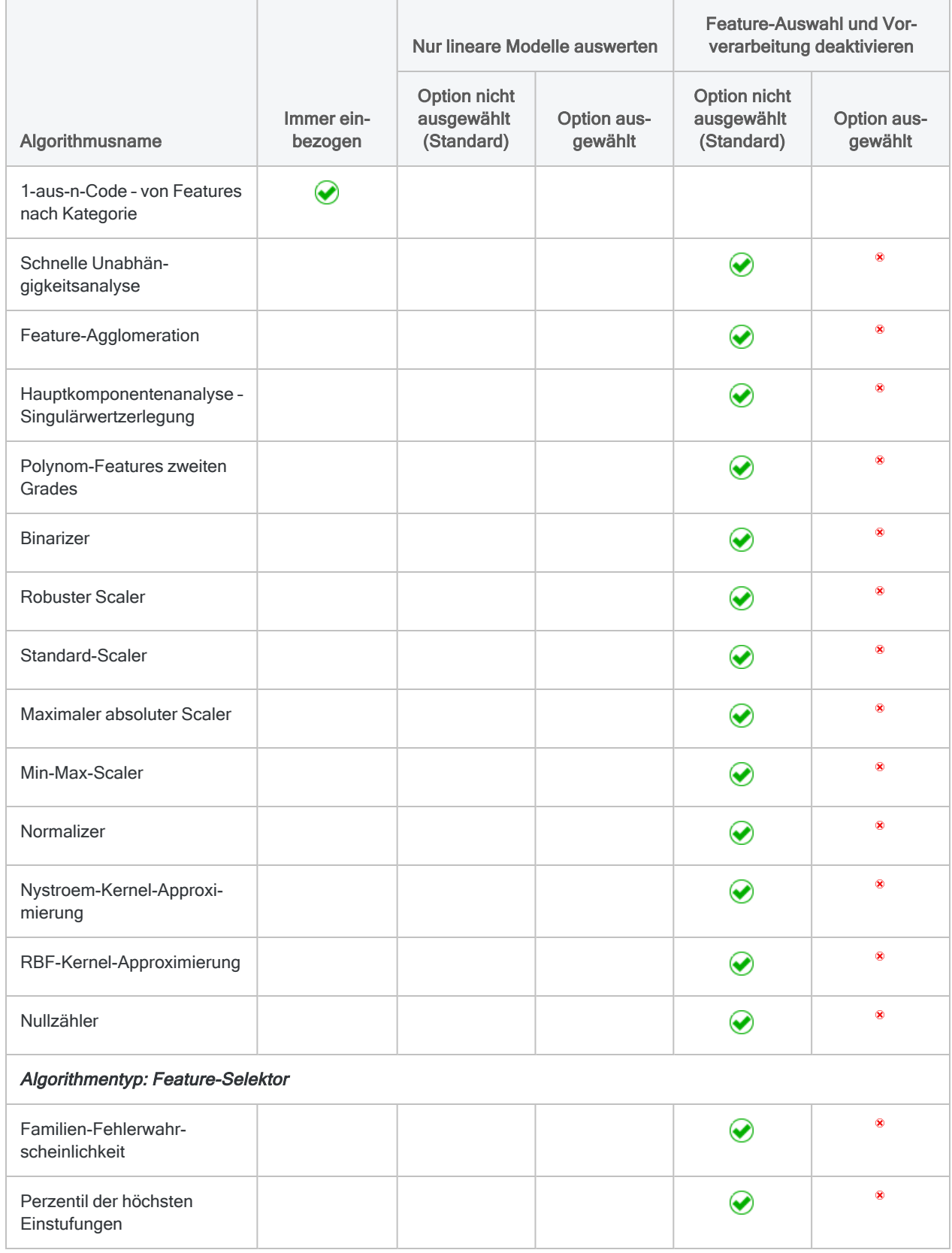

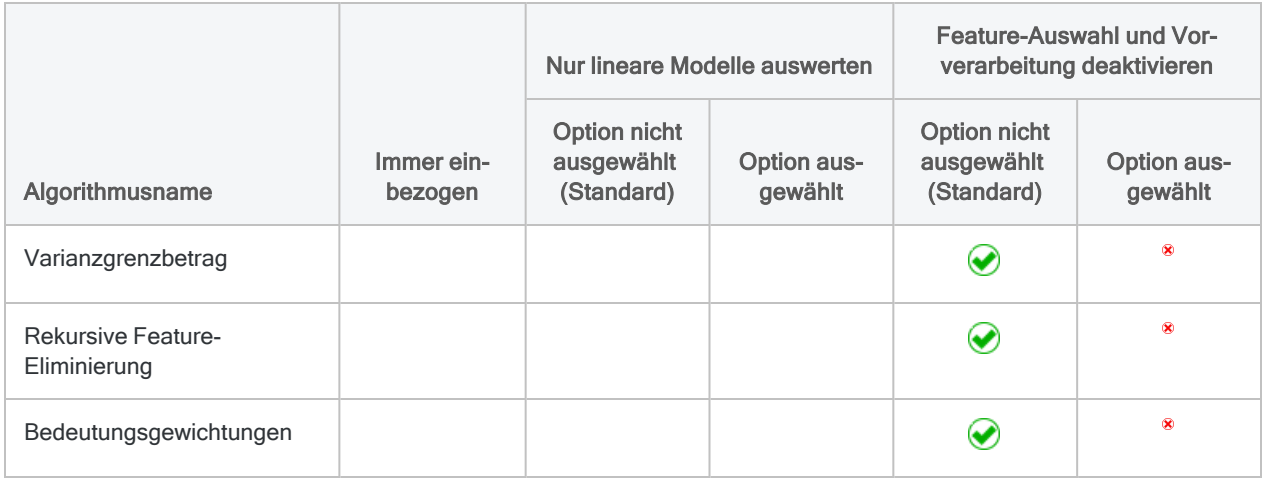

## Regressionsalgorithmen

### Mehr anzeigen

### **◆ Verwendeter Algorithmus • Nicht verwendeter Algorithmus**

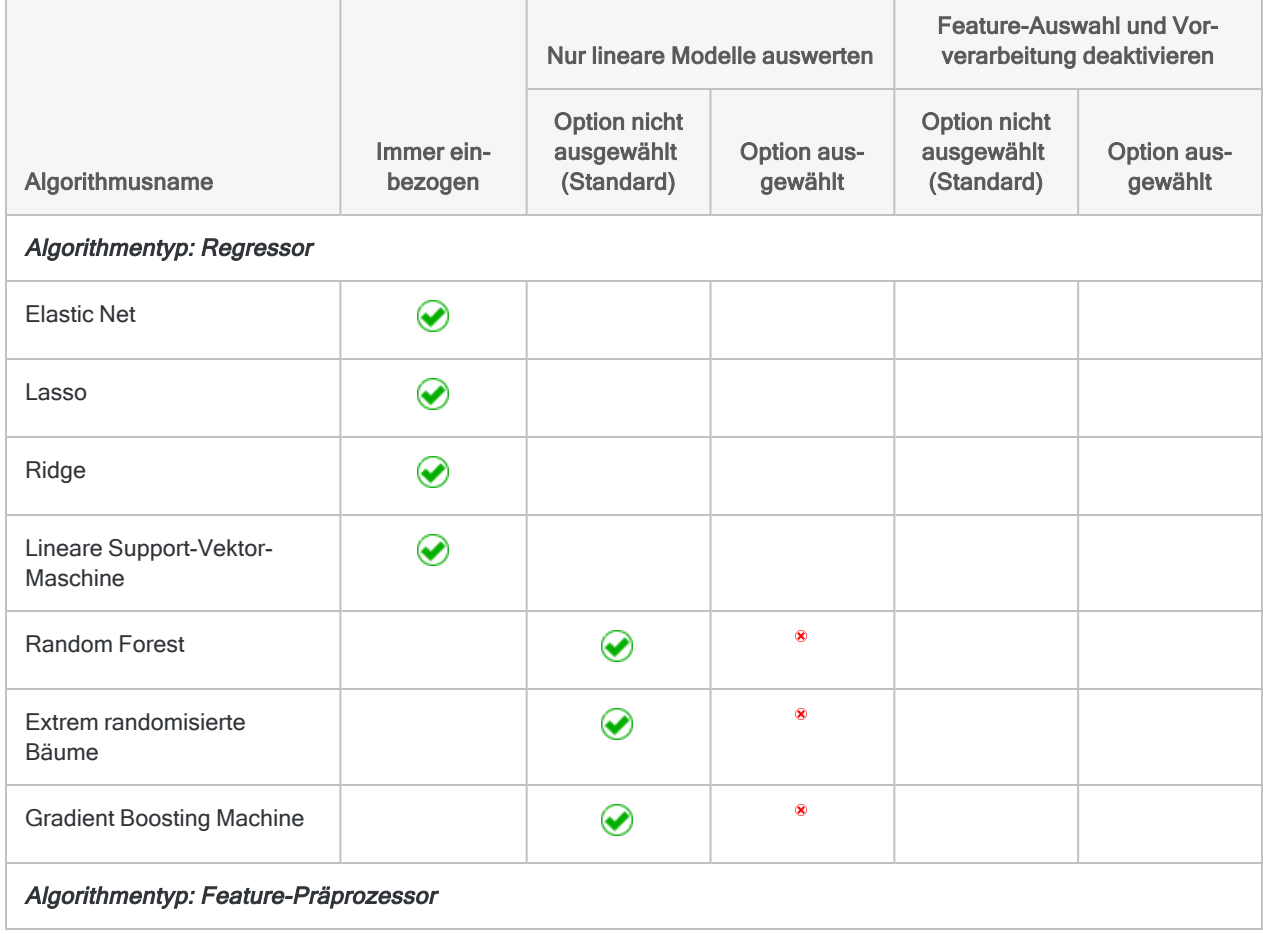

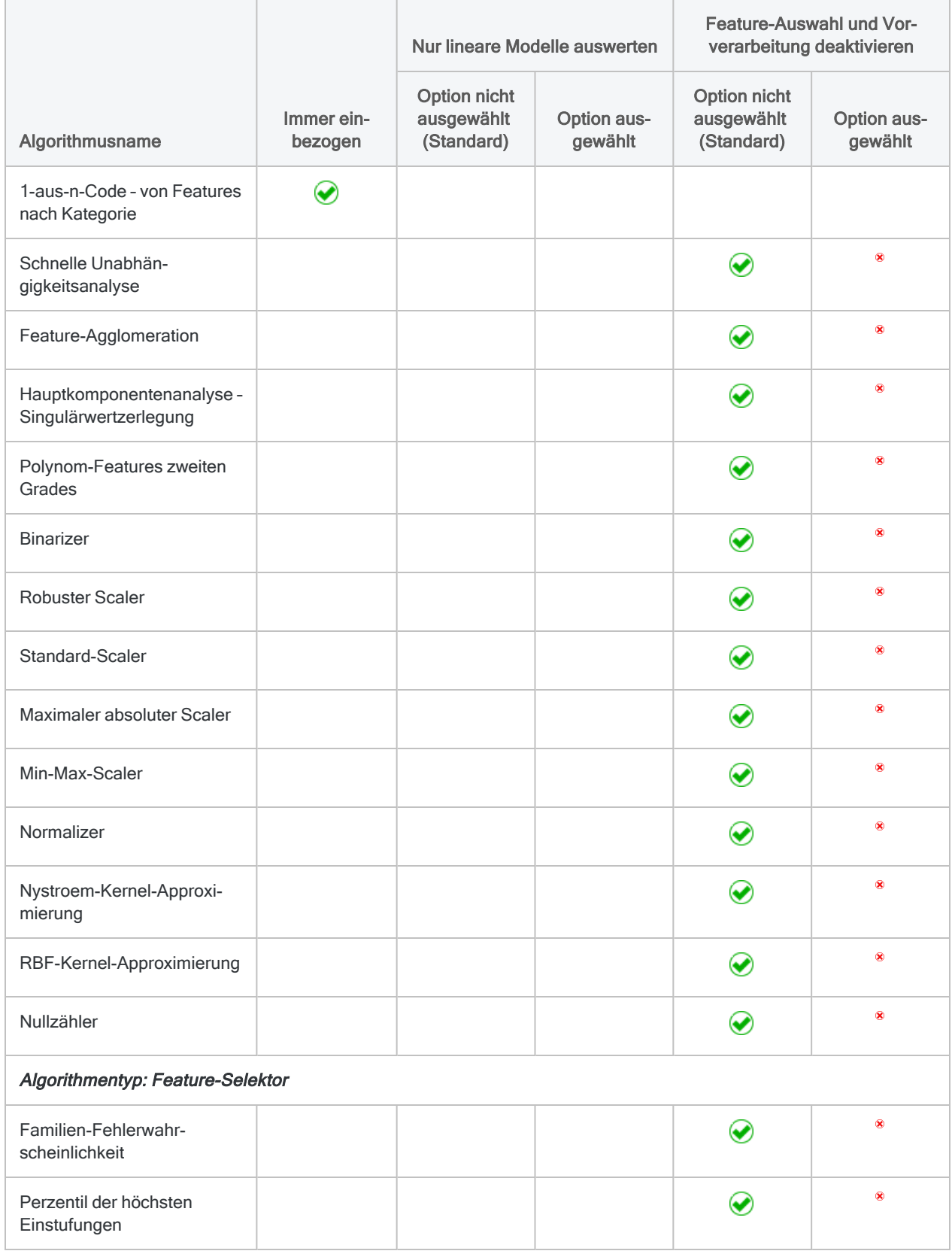

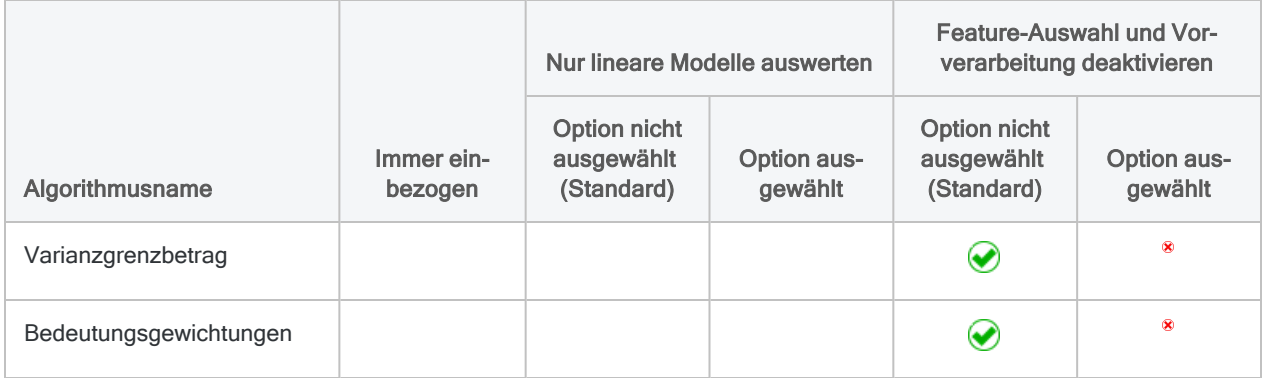

# <span id="page-1531-0"></span>Clustering von Daten

Durch Clustering werden Datensätze einer Tabelle auf Basis ähnlicher Werte in einem oder mehreren Schlüsselfeldern gruppiert. Ähnliche Werte sind Werte, die im Kontext des gesamten Datasets dicht aneinander liegen oder ähnlich sind. Diese ähnlichen Werte bilden Cluster, die nach ihrer Entdeckung Muster innerhalb der Daten zeigen.

### **Hinweis**

Wenn Sie Clustering regelmäßig in Ihrem Analyseprogramm verwenden möchten, empfehlen wir Ihnen in der Diligent Akademie den Kurs Finden von [Datengruppen](https://academy.wegalvanize.com/learner/courseinfo/id:589) mit dem [CLUSTER-Befehl](https://academy.wegalvanize.com/learner/courseinfo/id:589) in Analytics (ACL 361) (hierfür ist eine Kundenanmeldung notwendig).

# Unterschied von Clustering gegenüber anderen Analytics-Gruppierungsbefehlen:

Das Clustering unterscheidet sich von anderen Analytics-Gruppierungsbefehlen wie folgt:

- Für das Clustering ist keine Gruppierung auf Basis vorher bestehender Datenkategorien notwendig (wie Transaktionstyp oder Händlerkategoriecode) oder auf Basis vordefinierter Schichten mit festen numerischen Begrenzungen. Stattdessen werden Daten durch Clustering anhand ähnlicher numerischer Werte innerhalb der Daten selbst gruppiert, also Werte, die dicht aneinander liegen.
- Clustering auf Basis mehrerer Felder gibt Ergebnisse aus, die nicht verschachtelt (nicht hierarchisch) sind.

# Auswahl der Felder für das Clustering

Das Clustering von Daten ermöglicht Ihnen, organische Gruppierungen in Daten zu entdecken, die Sie sonst möglicherweise nicht kennen würden. Insbesondere Cluster auf Basis mehrerer numerischer Felder (mehrdimensionale Cluster) wären ohne maschinelles Lernen nur schwer zu erkennen. In diesem Sinne ist Clustering eine Untersuchungsmethode und ein Beispiel für ein nicht überwachtes maschinelles Lernen.

Damit die Ausgabe-Cluster sinnvoll sind, muss eine aussagekräftige Beziehung zwischen den Feldern bestehen, die Sie für das Clustering auswählen.

## Clustering eines einzelnen Felds

Das Clustering eines einzelnen Felds ist recht einfach. Sie konzentrieren sich auf eine einzelne Datenmenge, und durch das Clustering werden die Werte auf Basis ihrer Nähe gruppiert. Sie können beispielsweise Cluster für ein Betragsfeld erstellen, um herauszufinden, auf welchen Wertebereich sich die Beträge konzentrieren.

Der Vorteil von Clustering gegenüber einem traditionellen Ansatz wie der Schichtung besteht darin, dass Sie zuvor keine Annahmen treffen müssen, wo sich die Konzentration befindet. Sie müssen auch keine willkürlichen numerischen Grenzen erstellen. Durch das Clustering werden die Begrenzungen für eine beliebige Anzahl von Clustern automatisch ermittelt.

Beispiel anzeigen

### Beispiel für Clustering eines einzelnen numerischen Felds

Sie führen Clustering für die Tabelle "VLL Trans" und das Feld Rechnungsbetrag durch, um herauszufinden, auf welchen Wertebereich sich die Beträge konzentrieren. Sie erwarten, dass sich die meisten Beträge am unteren Ende des Bereichs häufen. Das Clustering wird bestätigen, ob Ihr erwartetes Muster der Tatsache entspricht.

Sie entscheiden sich, das Feld Rechnungsbetrag in fünf Cluster zu gruppieren und für die Cluster eine Summenstruktur zu erstellen. Dadurch möchten Sie feststellen, wie viele Datensätze sich in jedem Cluster befinden.

### Die Ausgabeergebnisse

In den folgenden angezeigten Ausgabeergebnissen sind die ersten fünf Datensätze systemerstellt, entsprechend der gewünschten, von Ihnen festgelegten Anzahl von Clustern. Im Feld Rechnungsbetrag zeigen die fünf Datensätze den Schwerpunkt oder Mittelpunkt, den der Clustering-Algorithmus für jeden der fünf Cluster mit Rechnungsbeträgen berechnet. Der Schwerpunkt von Cluster 3 ( C3 ) ist beispielsweise 2.969,04. Weitere Informationen finden Sie unter "Funktionsweise des [Clustering-Algorithmus"](#page-1535-0) auf Seite 1536.

Unter den systemerstellten Feldern befinden sich die Quelldatenfelder. Sie sind in Cluster gruppiert und beginnen mit Cluster <sup>®</sup>. Der Wert im Feld Abstand ist der Abstand vom tatsächlichen Rechnungsbetrag zum berechneten Schwerpunkt des Clusters. In Datensatz 6 ergibt der Rechnungsbetrag 618,30 abzüglich der Distanz 64,935317 beispielsweise den Schwerpunktwert von 553,36.

#### **Hinweis**

Je nachdem, ob der tatsächliche Wert größer oder kleiner als der Schwerpunkt ist, subtrahieren Sie den Abstand oder addieren ihn.

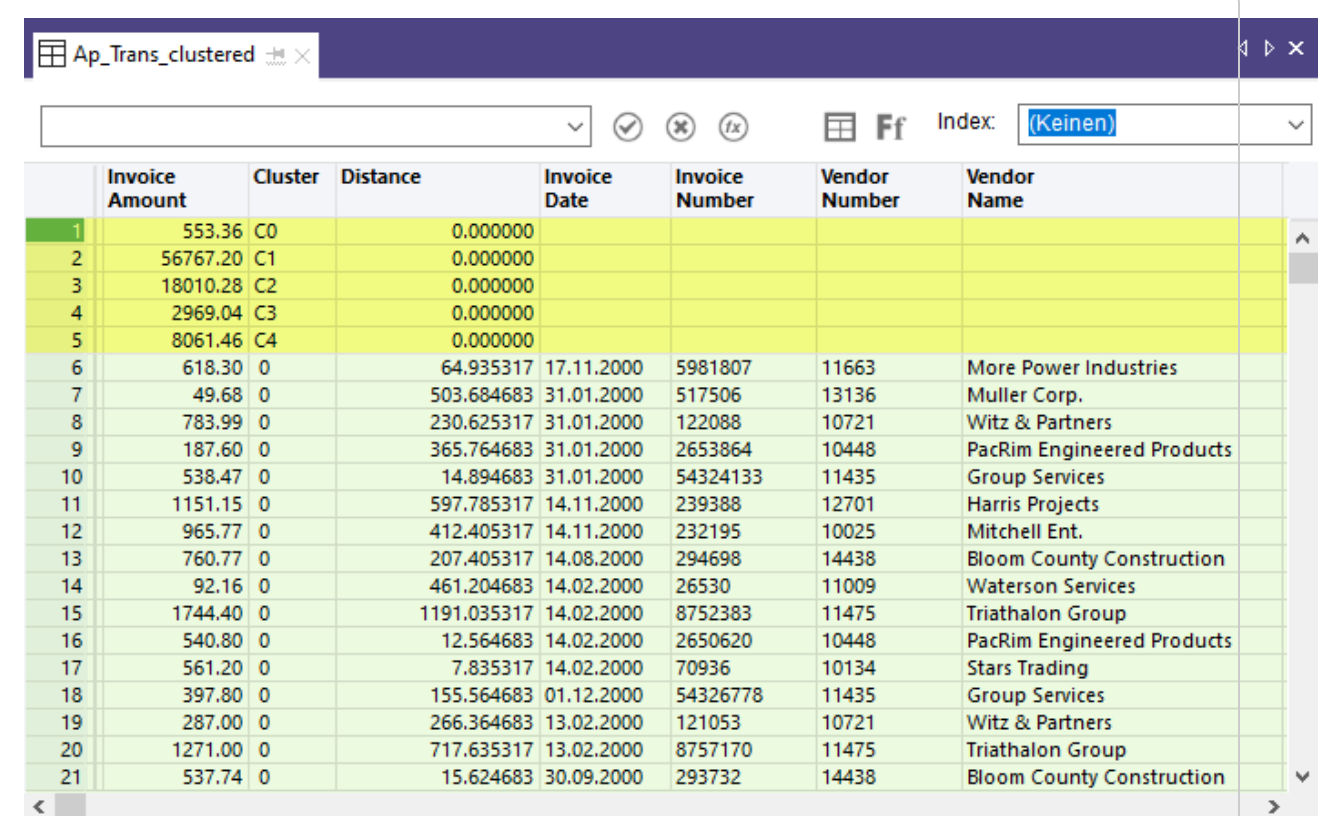

Grundansicht

#### Cluster zusammenfassen

Wenn Sie für das Feld Cluster eine Summenstruktur erstellen und die zusammengefasste Ausgabe nach Anzahl sortieren, erhalten Sie die folgenden Ergebnisse, die bestätigen, dass die Werte wie von Ihnen erwartet verteilt sind. Insgesamt tendieren die Rechnungsbeträge stark zu niedrigeren Werten. (Für einen einfacheren Vergleich wurden Schwerpunkte der Tabelle hinzugefügt.)

Der einzige große Wert in einem Cluster scheint ein Ausreißer zu sein, der wahrscheinlich untersucht werden sollte.

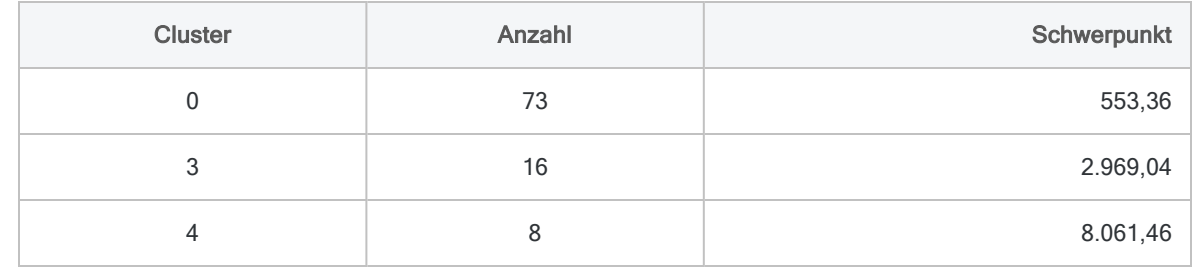

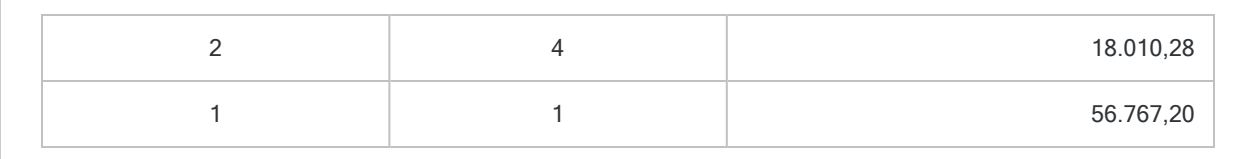

## Cluster mit mehreren Feldern

Wenn Sie Cluster für zwei oder mehrere Felder erstellen, müssen Sie sich fragen, welche Beziehung die Felder aufweisen könnten. Sie könnten Clustering nutzen, um eine Hypothese zu testen. Beispielsweise könnte ein Unternehmen über seine Mitarbeiterfluktuation besorgt sein. Möglicherweise denkt die Unternehmensleitung, dass sich die Fluktuation auf jüngere Mitarbeiter mit geringerem Gehalt konzentriert.

Sie könnten Clustering nun verwenden, um herauszufinden, ob eine starke Beziehung besteht zwischen:

- Dauer der Mitarbeiterbindung und Alter des Mitarbeiters (zweidimensionales Clustering)
- Dauer der Mitarbeiterbindung, Alter des Mitarbeiters und Gehalt (dreidimensionales Clustering)

### **Hinweis**

Für diese Analyse müssen Sie alle Felder meiden, die keine klare Beziehung zur Hypothese aufweisen, wie beispielsweise die Anzahl der Krankheitstage.

# Bewertung der Ausgabe-Cluster

Der Clustering-Algorithmus gibt stets eine Tabelle mit der angegebenen Anzahl von Clustern aus. Jeder Datensatz in der Ausgabetabelle wird sich in einem Cluster befinden.

Sie müssen nun beurteilen, ob die Cluster eine analytische Bedeutung aufweisen. Dass der Algorithmus Datensätze in einem Cluster gruppiert, bedeutet nicht unbedingt, dass die Gruppierung wesentlich ist. Sie müssen sich fragen, ob die Cluster ein wesentliches Muster ergeben. Sagen sie etwas aus?

### Tipp

Eine Darstellung der Cluster-Ausgabetabelle als Streudiagramm in einem Berichterstellungstool mit einer unterschiedlichen Farbe pro Cluster ist die einfachste Möglichkeit, um die Ausgabe-Cluster insgesamt rasch zu beurteilen.

Die folgenden Eigenschaften können Ihnen dabei helfen, die Aussagekraft von Ausgabe-Clustern zu bewerten:

• Clusterkohärenz - Befinden sich die einzelnen Werte eines Clusters alle recht dicht am Schwerpunkt oder ist der Cluster etwas diffuser? Je kohärenter ein Cluster ist, umso stärker ist die Beziehung zwischen den Werten des Clusters.

- Clustergröße Befinden sich die Werte überwiegend in einem oder zwei großen Clustern? In diesem Fall ist das Dataset stark verzerrt, wenn man es mit einem Dataset vergleicht, in dem die Werte relativ gleichmäßig auf eine Reihe von Clustern verteilt sind.
- Ausreißer Betrachten Sie die Werte, die sich einer Aufnahme in die wesentlichen Cluster widersetzen. Bei diesen Ausreißern kann es sich um Elemente handeln, die eine besondere Sorgfalt rechtfertigen. Achten Sie auch auf "interne Ausreißer", also Werte, die sich in einem wesentlichen Cluster befinden, aber äußere Extremwerte des Clusters darstellen.

#### Hinweis

<span id="page-1535-0"></span>Die oben dargestellten Eigenschaften sind menschliche oder subjektive Methoden der Clusterbewertung. Es gibt auch zahlreiche mathematische Methoden der Clusterauswertung, die jedoch den Rahmen der Analytics-Hilfe sprengen würden.

## Funktionsweise des Clustering-Algorithmus

In Analytics wird Clustering durch den K-Means-Clustering-Algorithmus realisiert, der ein beliebter Algorithmus für maschinelles Lernen ist. Detaillierte Beschreibungen von K-Means-Clustering finden Sie im Internet.

Es folgt eine Zusammenfassung des Algorithmus.

Mehr anzeigen

Der K-Means-Clustering-Algorithmus verwendet zur Optimierung von Clustern einen iterativen Prozess:

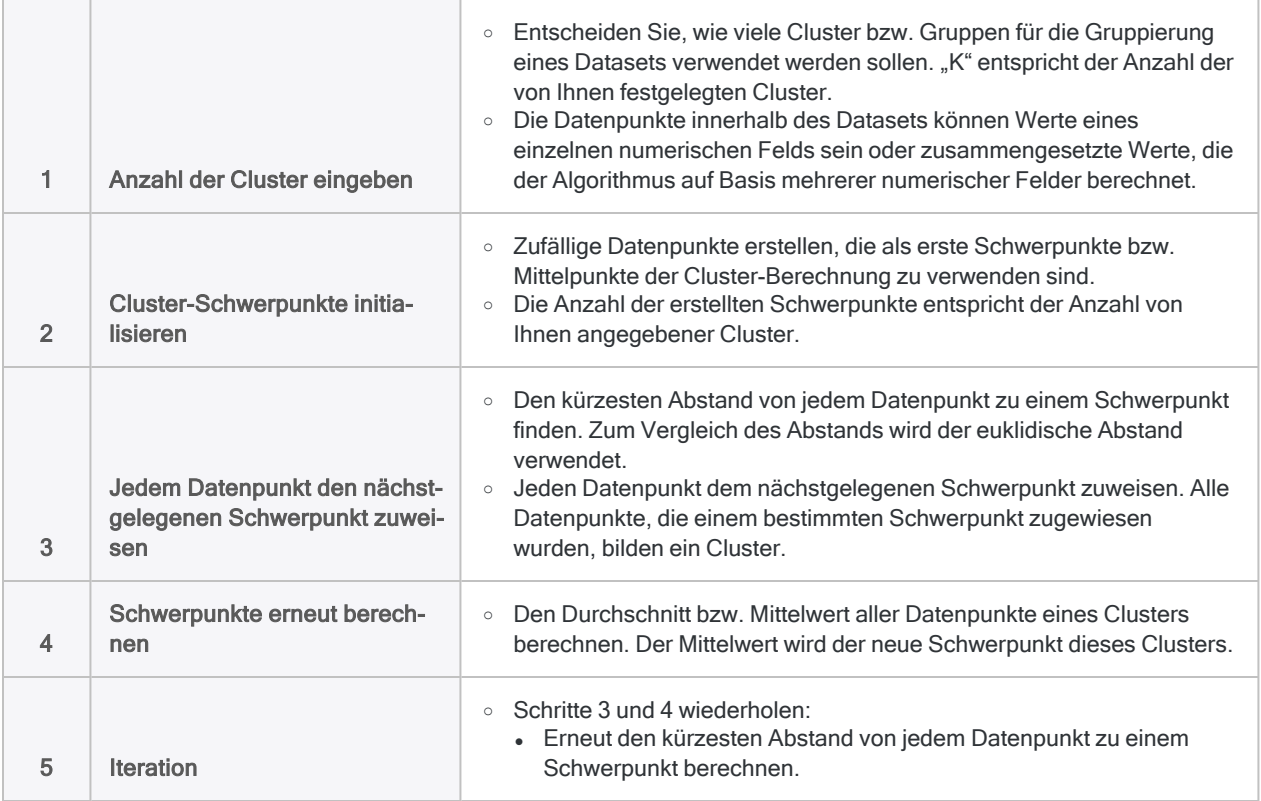

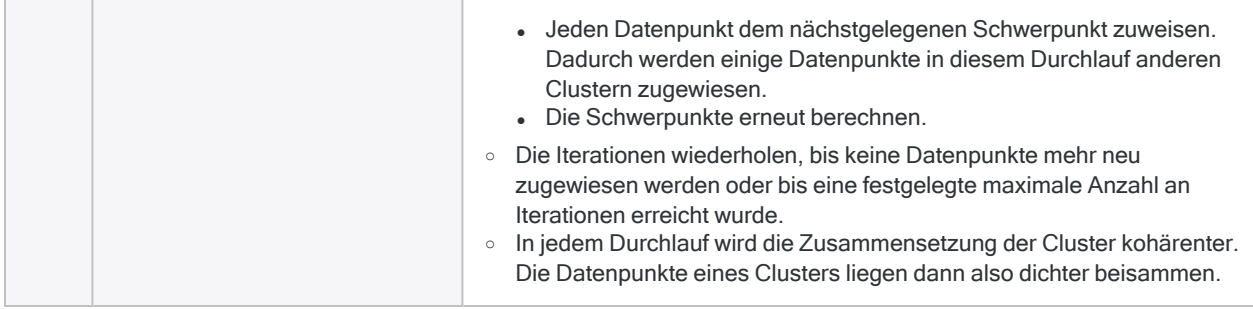

# Anzahl der Cluster wählen (K-Wert)

Um die optimale Anzahl von Clustern für ein Clustering von Daten herauszufinden, sind unter Umständen einige Tests und Experimente notwendig. Eine genaue Antwort gibt es für kein Dataset.

#### Mehr anzeigen

Richtlinien, um die optimale Anzahl von Clustern festzulegen:

- Mit den Daten vertraut werden Machen Sie sich vorab mit dem Dataset vertraut, um allgemein eine Vorstellung über das Datenprofil und offensichtliche Wertkonzentrationen zu erhalten.
- Anfangs hohen Wert wählen Wählen Sie anfangs eine relativ hohe Anzahl von Clustern, zum Beispiel 8 bis 10.
- Unterschiedliche Anzahl von Clustern wählen Führen Sie das Clustering mehrmals durch, und geben Sie jedes Mal einen anderen K-Wert an. Eine Überprüfung der Ausgabeergebnisse lässt Sie einschätzen, ob Sie mehr oder weniger Cluster benötigen.
- Ellbogen-Methode Verwenden Sie die Ellbogen-Methode, um programmgesteuert die optimale Anzahl von Clustern zu ermitteln. Die optimale Zahl liegt vor, wenn Sie die beste Clusterkohärenz erreichen, jedoch den nachgebenden Nutzen zusätzlicher Cluster vermeiden, welche die Kohärenz nur geringfügig auf Kosten des Aufteilens bereits kohärenter Cluster verbessern.

Die Ergebnisse der Ellbogen-Methode können Sie in einem Liniendiagramm darstellen lassen, um "den Ellbogen" oder Wendepunkt zu erkennen, ab dem zusätzliche Cluster die Kohärenz der Werte in den Clustern nicht mehr erheblich verbessern.

Ein Skript für die Ellbogen-Methode steht in SkriptHub zum Herunterladen und zur Nutzung in Analytics zur Verfügung: [Ellbogenmethode](https://scripts.highbond.com/#/scriptset/Get_SSE_for_k) - Summe der quadratischen Fehler (SSE) für K (hierfür ist eine Kundenanmeldung notwendig)

# Kann ich Cluster für Zeichen- oder Datumzeit-Felder erstellen?

Im Allgemeinen können Sie für Zeichen- oder Datumzeit-Felder keine Cluster erstellen. Der Clustering-Algorithmus nimmt nur Zahlen entgegen und führt Berechnungen mit Zahlen durch (euklidischer Abstand, Mittelwert).

Mehr anzeigen

### Kategorische Zeichendaten

Möglicherweise liegen Ihnen kategorische Zeichendaten als Zahlen vor, wie beispielsweise Ortskennungen. Sie könnten auch ein Kalkulationsfeld verwenden, um Zeichenkategorien bestimmten numerischen Codes zuzuordnen, die Sie erstellen. Diese Daten könnten Sie auf einen numerischen Datentyp konvertieren und ihn für Clustering nutzen. Die sich ergebenden Cluster wären aber ungültig, da sie mathematische Berechnungen für Zahlen ausführen würden, die nicht numerische Sachverhalte repräsentieren.

Falls beispielsweise ein Schwerpunkt auf Basis des Durchschnitts einer Liste mit Standortkennungen berechnet wird, ist dies eine bedeutungslose Zahl. Die Berechnung basiert auf der ungültigen Annahme, dass der mathematische Abstand zwischen Standortkennungen in der Realität einem tatsächlich messbaren Abstand entspricht.

In Bezug auf einen physischen Abstand macht die Aussage keinen Sinn, dass der Abstand zwischen Standort 1 und Standort 9 aufgrund der Kennung doppelt so groß wie zwischen Standort 1 und Standort 5 ist. Die Standorte 1 und 9 könnten in Wahrheit direkt nebeneinanderliegen, während Standort 5 meilenweit entfernt ist.

Für eine Clusteranalyse des Standorts und des physischen Abstands wären geografische Koordinaten die korrekten Daten.

### Kategorische Daten, die eine Skala darstellen

Sie könnten Cluster für kategorische Daten erstellen, die eine Skala wiedergeben. Ein Beispiel wäre eine Ratingskala von "schwach" bis "hervorragend" mit entsprechenden numerischen Codes von 1 bis 5. In diesem Fall hätte der Durchschnitt dieser numerischen Codes eine Bedeutung.

### Datumzeit-Daten

Sie können Analytics-Funktionen verwenden, um Datumzeit-Daten auf numerische Daten zu konvertieren. Die sich ergebenden numerischen Daten sind jedoch nicht kontinuierlich. Für die Clusteranalyse ist dies ein Problem, da sie von einer kontinuierlichen Zahlenabfolge ausgeht.

Die folgenden drei Zahlen sind als Datumswerte beispielsweise jeweils einen Tag voneinander entfernt. Bei den Zahlen selbst besteht jedoch eine beträchtliche Lücke bzw. ein großer Abstand zwischen der ersten und der zweiten Zahl.

- $.20181130$
- 20181201
- $.20181202$

Sie könnten serielle Datumswerte in der Clusteranalyse verwenden. Serielle Datumswerte sind kontinuierliche ganze Zahlen. Sie repräsentieren die Anzahl der Tage seit dem 1. Januar 1900.

# **Schritte**

### **Hinweis**

Wenn die Menüoptionen für maschinelles Lernen deaktiviert sind, ist die Python Engine wahrscheinlich nicht installiert. Weitere Informationen finden Sie unter ["Installieren](#page-2949-0) Sie ACL für Windows" auf Seite 2950.

## Einstellungen für den Clustering-Algorithmus festlegen

- 1. Öffnen Sie die Tabelle mit den Daten, für die Sie Cluster erstellen möchten.
- 2. Wählen Sie aus dem Analytics-Hauptmenü Maschinelles Lernen > Cluster.
- 3. Unter Anzahl der Cluster (K-Wert) geben Sie die Anzahl der Cluster an, die für die Gruppierung der Daten verwendet werden sollen.
- 4. In Maximale Anzahl Iterationen geben Sie eine Obergrenze für die Anzahl der Iterationen an, die der Clustering-Algorithmus durchführen soll.
- 5. In Anzahl Initialisierungen legen Sie fest, wie oft eine erste Menge zufälliger Schwerpunkte erstellt werden soll.
- 6. Optional. Wählen Sie Grundwert und geben Sie eine Zahl ein.

### Methode zur Datenvorverarbeitung festlegen

Wenn Sie Cluster für mehr als ein Schlüsselfeld erstellen, sollten Sie die Funktion Vorverarbeitung nutzen. Dadurch standardisieren Sie die Skalierung der Felder vor dem Clustering.

Die Skalierung und die Einheiten unterschiedlicher numerischer Felder weichen oft ab. Ein Gehaltsfeld, das Gehälter in Dollar pro Jahr angibt, könnte beispielsweise von 20.000 bis 100.000 reichen, während ein Altersfeld in Jahren die Werte 18 bis 70 aufweisen könnte. Wenn Sie nun Clustering mit den Gehalts- und Altersfeldern ohne eine Skalierung durchführen, werden die Ausgabe-Cluster im Wesentlichen Gehaltscluster sein und keine Gehalts-/Alterscluster. Dabei findet eine Verzerrung statt, weil die Gehaltszahlen größer als die Alterswerte sind.

Durch eine Vorverarbeitung werden alle Werte in allen Schlüsselfeldern des Clustering mit den unten erläuterten Methoden skaliert, damit sie im Rahmen des Clusteringprozesses gleich gewichtet werden.

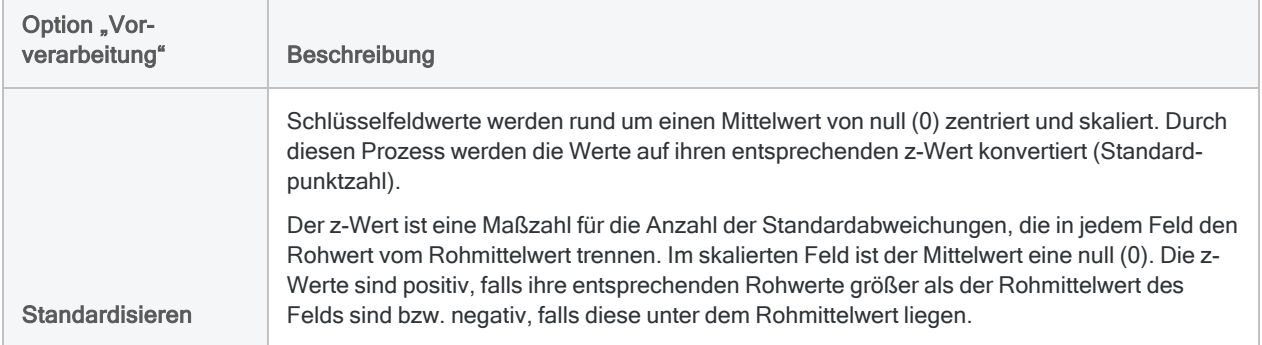

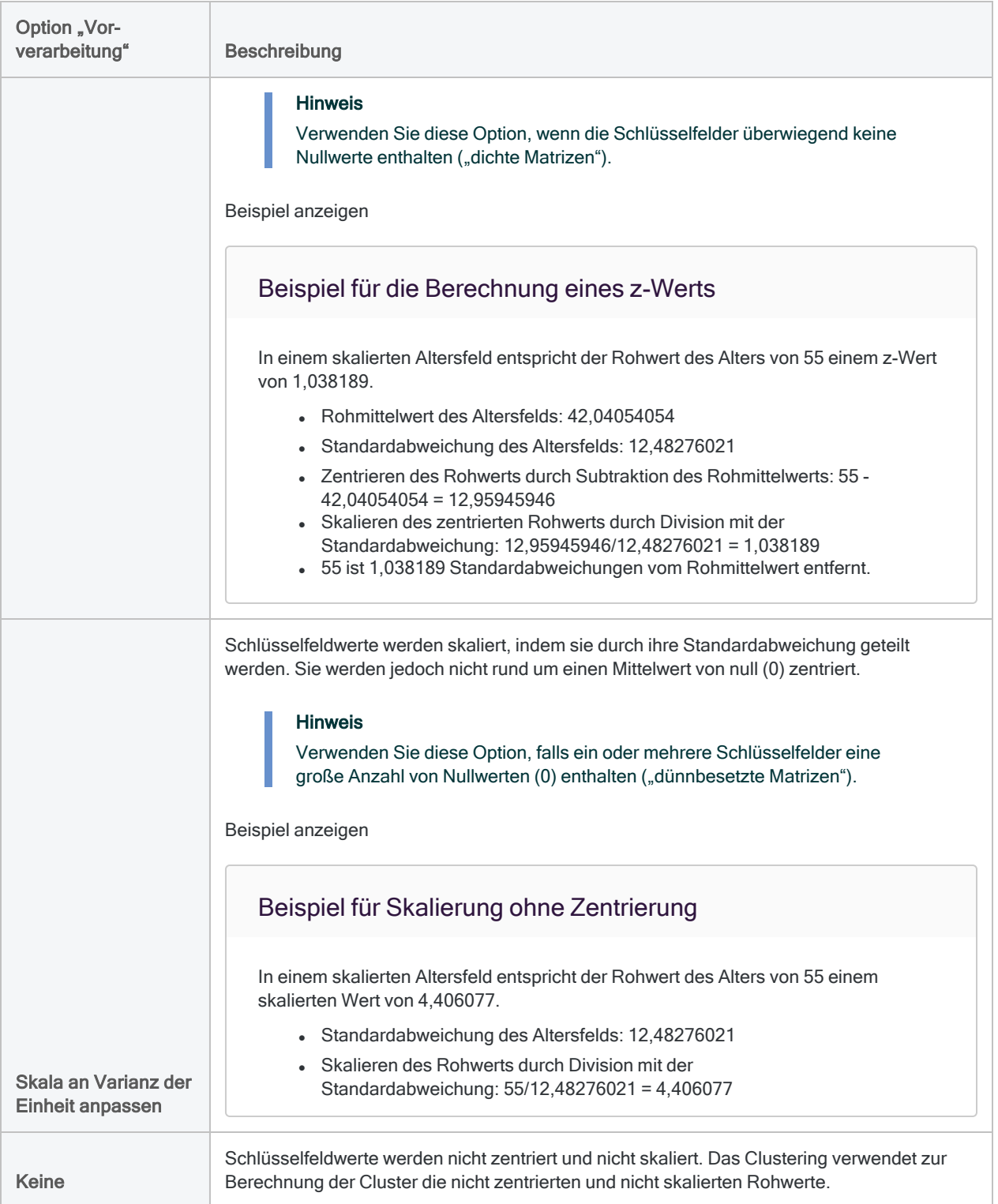

### Felder auswählen

1. Wählen Sie aus der Liste Cluster für ein oder mehrere Schlüsselfelder für das Clustering der Datensätze in der Tabelle aus.

Schlüsselfelder müssen numerisch sein.

2. Optional. Aus der Liste Andere Datenfelder wählen Sie ein oder mehrere zusätzliche Felder aus, die in die Ausgabetabelle aufgenommen werden sollen.

### Tipp

Sie können mehrere, nicht angrenzende Felder auswählen, indem Sie die Steuerungstaste gedrückt halten und auf die betreffenden Felder klicken. Halten Sie die Umschalttaste gedrückt, und klicken Sie auf angrenzende Felder, um diese auszuwählen.

### Befehlseingaben abschließen

1. Falls Einträge in der aktuellen Ansicht vorhanden sind, die Sie von der Verarbeitung ausschließen wollen, dann tragen Sie eine Bedingung in das Textfeld Wenn ein oder klicken Sie auf Wenn, um mittels Ausdruck-Generator eine IF-Anweisung zu erstellen.

### **Hinweis**

Die Wenn-Bedingung wird nur für Datensätze ausgewertet, die nach Anwendung von Bereichsoptionen (Erste, Nächste, Solange) in einer Tabelle übrig sind.

Die IF-Anweisung berücksichtigt alle Datensätze in der Ansicht und filtert diejenigen heraus, die der angegebenen Bedingung nicht entsprechen.

2. Geben Sie im Textfeld Nach den Namen der Ausgabetabelle ein.

### Hinweis

Analytics-Tabellennamen sind auf 64 alphanumerische Zeichen beschränkt, was die .FIL- Dateierweiterung nicht einbezieht. Der Name kann den Unterstrich beinhalten ( \_ ), aber keine anderen Sonderzeichen oder Leerzeichen. Er kann nicht mit einer Ziffer beginnen.

- 3. Optional. Auf der Registerkarte Weiter:
	- a. Um festzulegen, dass lediglich eine Teilmenge der Datensätze verarbeitet wird, wählen Sie eine der Optionen unter Bereich aus.
	- b. Wählen Sie die Option Ausgabetabelle verwenden, wenn die Ausgabetabelle automatisch geöffnet werden soll.
- 4. Klicken Sie auf OK.

# Durchführen einer Benford-Analyse

Benford-Analysen werden verwendet, um zu zählen, wie oft jede führende Ziffer (1–9) oder führende Ziffernkombination in einem Feld vorkommt, und um das tatsächliche mit dem erwarteten Ergebnis zu vergleichen.

Das erwartete Ergebnis wird mit der Benford-Formel errechnet und setzt eine Benford-Verteilung voraus. In einer natürlich auftretenden Zahlenmenge sollte die Häufigkeitsverteilung der tatsächlich auftretenden führenden Ziffern ungefähr der Benford-Verteilung entsprechen.

<span id="page-1541-0"></span>Wenn eine oder mehrere führende Ziffern oder Ziffernkombinationen der getesteten Daten wesentlich von der Benford-Verteilung abweichen, könnte dies andeuten, dass die Zahlen manipuliert wurden. Abweichungen können auch einfache und vernünftige Erklärungen haben, müssen sich also nicht eindeutig aus Manipulationen ergeben.

# Welche Daten kann ich mit der Benford-Analyse testen?

Sie sollten die Benford-Analyse nur für Tests numerischer Daten verwenden, die sich aus "natürlich auftretenden Zahlen" zusammensetzen, wie beispielsweise Beträge in der Buchführung, Transaktionsbeträge, Spesen oder Adressnummern. Die Benford-Analyse eignet sich nicht für numerische Daten, die auf irgendeine Weise eingeschränkt sind.

Folgen Sie diesen Richtlinien, um numerische Daten zu identifizieren, die sich für die Benford-Analyse eignen.

- Größe des Datasets Das Dataset muss groß genug sein, um eine gültige Verteilung zu unterstützen. Für weniger als 500 Datensätze liefert die Benford-Analyse unter Umständen keine verlässlichen Ergebnisse.
- Anforderung führender Ziffern Alle Ziffern von 1 bis 9 müssen als führende Ziffer auftreten können.
- Anforderung führender Zifferkombination Alle Ziffern von 0 bis 9 müssen als zweite führende Ziffer und als jede zusätzliche, zu analysierende Ziffer auftreten können.
- Eingeschränkte Daten Numerische Daten, die nach einem zuvor bestimmten Muster zugewiesen oder erstellt werden, eignen sich nicht für die Benford-Analyse. Verwenden Sie beispielsweise Benford nicht zur Analyse von:
	- sequenziellen Scheck- oder Rechnungsnummern
	- <sup>l</sup> Sozialversicherungsnummern oder Telefonnummern, die ein bestimmtes Muster aufweisen
	- jedem Nummerierungsschema, dessen Bereich das Auftreten bestimmter Zahlen verhindert
- Zufallszahlen Durch einen Zufallszahlen-Generator generierte Zahlen eignen sich nicht für die Benford-Analyse.

# Nutzungsdetails

Die folgende Tabelle enthält Einzelheiten über die Verwendung der Benford-Analyse in Analytics.

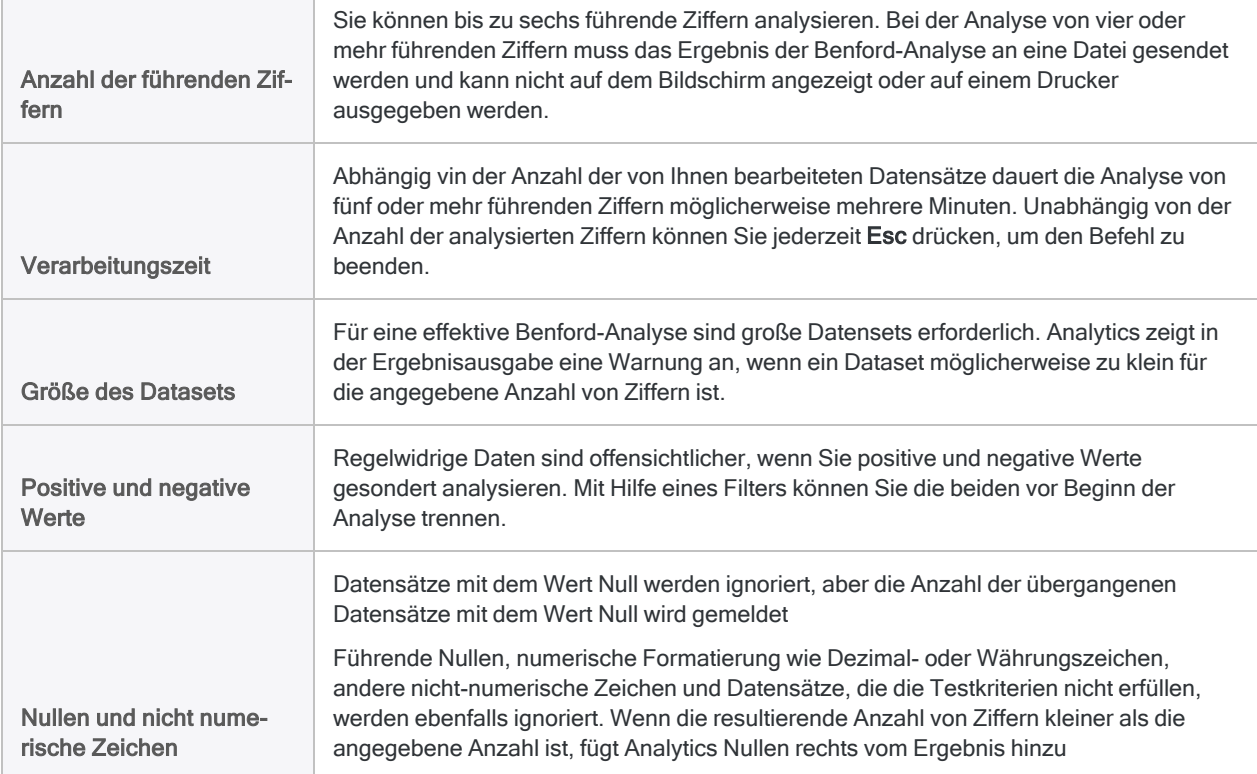

# Ausgabeergebnisse der Benford-Analyse

Die Benford-Analyse liefert die folgenden Ausgabeergebnisse:

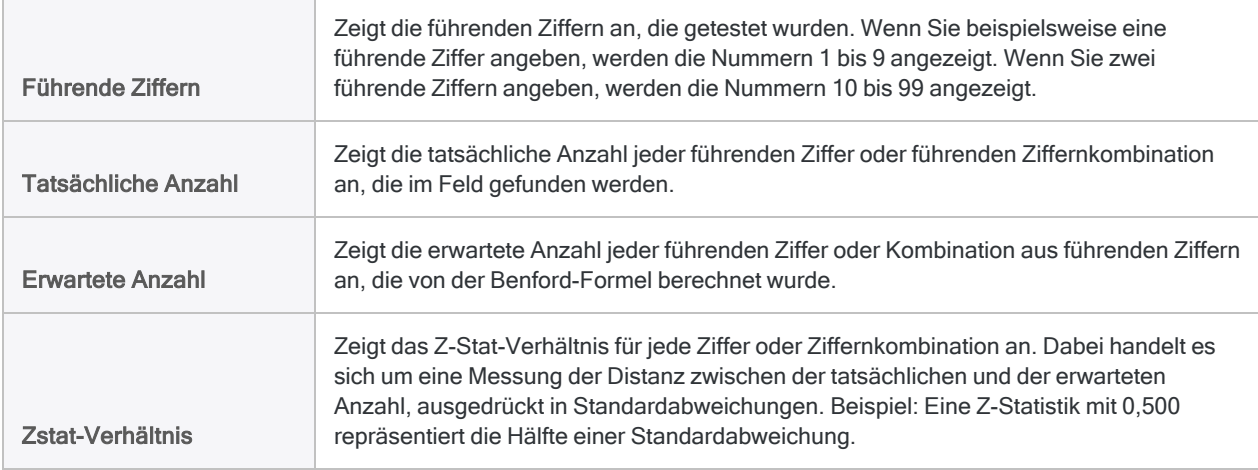

Zeigt die berechneten oberen und unteren Grenzwerte für die Anzahl aller führenden Ziffern oder Zifferkombinationen an, die im Feld gefunden werden.

Wenn die tatsächliche Anzahl von mehr als einer Ziffer oder Ziffernkombination in den Ausgabeergebnissen die Grenzen überschreitet, könnten die Daten manipuliert worden sein und sollten untersucht werden.

#### Hinweis

**Untergrenze** Obere Grenze

(optional)

Die Werte der unteren Grenze und oberen Grenze werden nur aufgenommen, wenn im Dialogfeld Benford das Kontrollkästchen Obere und untere Grenzen mit einbeziehen aktiviert ist.

## **Schritte**

Führen Sie eine Benford-Analyse für ein Feld aus, um herauszufinden, ob eine oder mehrere führende Ziffern oder Ziffernkombinationen wesentlich von der Benford-Verteilung abweichen.

Zeigen wie das geht

- 1. Öffnen Sie die Tabelle mit dem Feld, das Sie analysieren möchten.
- 2. Wählen Sie Analyse > Benford.
- 3. Führen Sie in der Registerkarte Haupt eine der folgenden Aktionen aus:
	- o Wählen Sie in der Dropdown-Liste Benford für das zu analysierende Feld aus.
	- $\circ$  Klicken Sie auf **Benford für**, um das Feld auszuwählen oder einen Ausdruck zu erstellen.

#### **Hinweis**

Wählen Sie ein Feld, das "natürlich auftretende Zahlen" wie Transaktionsbeträge enthält. Die Benford-Analyse eignet sich nicht für numerische Daten, die auf irgendeine Weise eingeschränkt sind. Weitere Informationen finden Sie unter "Welche Daten kann ich mit der [Benford-Analyse](#page-1541-0) testen?" auf [Seite 1542](#page-1541-0)

4. Geben Sie die Anzahl der führenden Ziffern zwischen 1 und 6 ein, die Sie analysieren möchten.

#### **Hinweis**

Wenn Sie vier oder mehr führende Ziffern analysieren, muss das Ausgabeergebnis an eine Datei gesendet werden. Die Ergebnisse einer Analyse von vier oder mehr Ziffern können nicht auf dem Bildschirm angezeigt, an einen Drucker gesendet oder in einem Diagramm angezeigt werden.

5. Falls Einträge in der aktuellen Ansicht vorhanden sind, die Sie von der Verarbeitung ausschließen wollen, dann tragen Sie eine Bedingung in das Textfeld Wenn ein oder klicken Sie auf Wenn, um mittels Ausdruck-Generator eine IF-Anweisung zu erstellen.

### **Hinweis**

Die Wenn-Bedingung wird nur für Datensätze ausgewertet, die nach Anwendung von Bereichsoptionen (Erste, Nächste, Solange) in einer Tabelle übrig sind.

Die IF-Anweisung berücksichtigt alle Datensätze in der Ansicht und filtert diejenigen heraus, die der angegebenen Bedingung nicht entsprechen.

- 6. (Optional) Wählen Sie Obere und untere Grenzen mit einbeziehen, wenn Sie möchten, dass die berechneten Begrenzungswerte für jede Ziffer oder Zifferkombinationen in den Ausgabeergebnissen enthalten sind.
- 7. Klicken Sie auf die Registerkarte Ausgabe.
- 8. Wählen Sie die entsprechende Ausgabeoption im Bereich Nach:
	- Anzeige Wählen Sie diese Option aus, um die Ergebnisse im Analytics-Anzeigebereich anzeigen zu lassen.

### Tipp

Sie können auf jeden verknüpften Ergebniswert im Anzeigebereich klicken, um einen Drill-Down auf die zugeordneten Datensätze innerhalb der Quelltabelle durchzuführen.

Wenn Ihre Tabelle sehr viele Datensätze enthält, ist es schneller und bequemer, die Ergebnisse in einer Datei zu speichern, statt sie auf dem Bildschirm anzuzeigen.

- Drucken Wählen Sie diese Option aus, um die Ergebnisse an den Standarddrucker zu senden.
- Diagramm Wählen Sie diese Option aus, um ein Diagramm der Ergebnisse zu erstellen und es im Analytics-Anzeigebereich anzeigen zu lassen.
- Datei Wählen Sie diese Option aus, um die Ergebnisse in einer Analytics-Tabelle zu speichern oder anzuhängen. Die Tabelle wird zum offenen Projekt hinzugefügt, wenn sie nicht bereits im Projekt vorhanden ist.

### **Hinweis**

Ausgabeoptionen, die nicht für einen bestimmten analytischen Vorgang gelten, sind deaktiviert.

- 9. Wenn Sie als Ausgabetyp Datei gewählt haben, geben Sie die folgenden Informationen im Abschnitt Speichern unter an:
	- Dateityp Analytics-Tabelle ist die einzige Option. Speichert die Ergebnisse in einer neuen Analytics-Tabelle oder hängt sie an eine bestehende Analytics-Tabelle an.
	- Name Geben Sie einen Tabellennamen in das Textfeld Name ein. Oder klicken Sie auf Name, um den Tabellennamen einzugeben, oder wählen Sie eine bereits bestehende Tabelle aus dem Textfeld Speichern oder Datei speichern unter aus, um die Tabelle zu überschreiben oder etwas an die Tabelle anzuhängen. Falls Analytics einen Tabellennamen vorgibt, können Sie diesen akzeptieren oder ändern.

Sie können auch einen absoluten oder relativen Dateipfad angeben, oder zu einem anderen Ordner navigieren, um die Tabelle an einem anderen Speicherort als dem

Projektspeicherort zu speichern oder anzuhängen. Beispiel: C:\Ergebnisse\Ausgabe.fil oder Ergebnisse\Ausgabe.fil.

#### **Hinweis**

Analytics-Tabellennamen sind auf 64 alphanumerische Zeichen beschränkt, was die .FIL- Dateierweiterung nicht einbezieht. Der Name kann den Unterstrich beinhalten ( \_ ), aber keine anderen Sonderzeichen oder Leerzeichen. Er kann nicht mit einer Ziffer beginnen.

• Lokal - Nur aktiviert, wenn mit einer Servertabelle verbunden. Wählen Sie Lokal, um die Ausgabetabelle an demselben Speicherort wie das Projekt zu speichern, oder um einen Pfad zu bestimmen oder zu einem anderen lokalen Ordner zu navigieren. Lassen Sie Lokal deaktiviert, um die Ausgabetabelle im Präfix-Ordner auf einem Server zu speichern.

#### **Hinweis**

Für Ausgabeergebnisse von Analysen oder für Ergebnisse aus der Verarbeitung von AX-Server-Tabellen wählen Sie Lokal. Sie können die Auswahl der Einstellung Lokal aufheben, um Ergebnistabellen in AX Server zu importieren.

10. Abhängig vom Ausgabetyp können Sie eine Kopfzeile und/oder eine Fußzeile in einem oder mehreren Textfeldern angeben.

Kopf- und Fußzeilen werden standardmäßig zentriert. Setzen Sie eine linke spitze Klammer (<) vor den Text in der Kopf- oder Fußzeile, um diesen linksbündig anzuordnen. Klicken Sie auf Kopfzeile oder Fußzeile, um mehrzeilige Kopf- und Fußzeilen einzufügen. Alternativ können Sie auch ein Semikolon (;) als Zeilenumbruchzeichen in dem Textfeld für Kopf- oder Fußzeile eingeben. Um mehrere Zeilen linksbündig zu platzieren, müssen Sie am Anfang jeder Zeile eine linke spitze Klammer setzen.

- 11. Klicken Sie auf die Registerkarte Weiter.
- 12. Wählen Sie die entsprechende Option aus dem Abschnitt Bereich aus:
	- Alle
	- Erste
	- Nächste
	- Solange

Mehr anzeigen

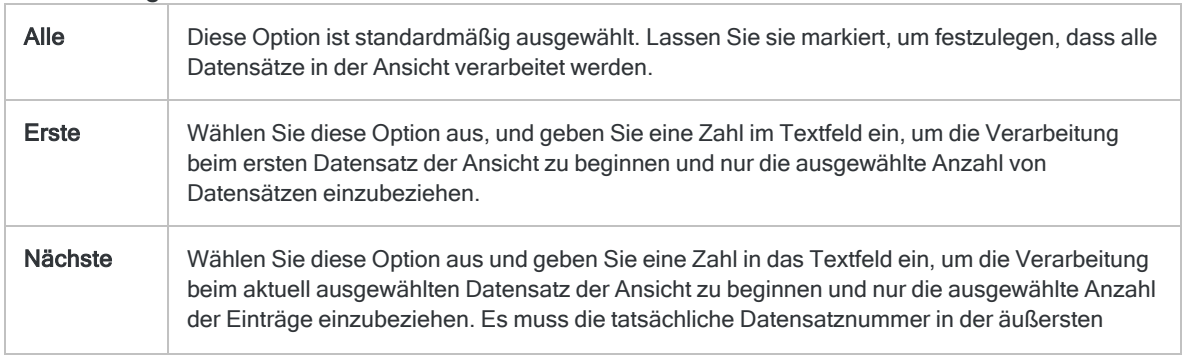

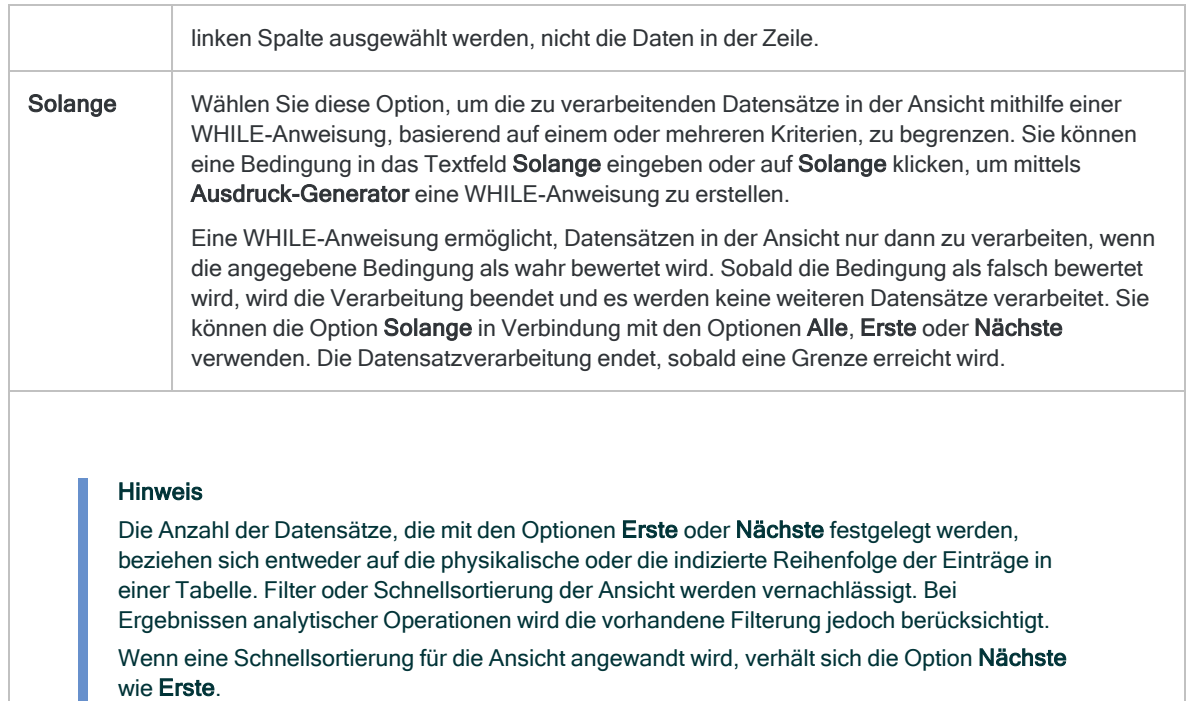

- 13. Falls Sie Datei (Analytics-Tabelle) als Ausgabetyp festgelegt haben, wählen Sie die Option Ausgabetabelle verwenden, wenn die Ausgabetabelle nach dem Abschluss der Operation automatisch geöffnet werden soll.
- 14. Wenn Sie Datei als Ausgabetyp gewählt haben und die Ausgabeergebnisse an eine bereits vorhandene Analytics-Tabelle anhängen möchten, führen Sie einen der folgenden Schritte aus:
	- ∘ Wählen Sie An diese Datei anhängen, wenn Sie sicher sind, dass die Struktur der Ausgabeergebnisse und der vorhandenen Tabelle übereinstimmen.
	- <sup>o</sup> Lassen Sie An diese Datei anhängen deaktiviert, wenn Analytics die Datensatzlängen der Ausgabeergebnisse und der vorhandenen Tabelle vergleichen soll. Wenn die Datensatzlängen nicht identisch sind, ist die Datenstruktur unterschiedlich und das Anhängen wird nicht richtig funktionieren.

### Hinweis

Es wird empfohlen, An diese Datei anhängen nicht auszuwählen, wenn Sie unsicher sind, ob die Datenstruktur der Ausgabeergebnisse und der vorhandenen Tabelle übereinstimmen. Weitere Informationen über das Anhängen und die Datenstruktur finden Sie unter ["Ausgabeergebnisse](#page-221-0) an [bestehende](#page-221-0) Tabellen anhängen" auf Seite 222.

- 15. Klicken Sie auf OK.
- 16. Falls die Aufforderung zum Überschreiben angezeigt wird, wählen Sie die entsprechende Option aus.

Wenn Sie die Option Anhängen erwarten, diese aber nicht angezeigt wird, klicken Sie auf Nein, um die Operation abzubrechen, und ziehen Sie ["Ausgabeergebnisse](#page-221-0) an bestehende Tabellen [anhängen"](#page-221-0) auf Seite 222 zurate.
# R-Skripts ausführen

Analysieren Sie eine Analytics-Tabelle in einem externen R-Skript, und geben Sie die Daten dann aus R zurück, um innerhalb des Analytics-Projekts eine neue Tabelle zu erstellen. Quelldaten werden als ein Datenrahmen an R übergeben, den Sie mit einer bestehenden Funktion referenzieren können.

## Mit Analytics-Daten in R arbeiten

Wenn Sie das R-Skript erstellen und aus Analytics heraus ausführen möchten, machen Sie sich damit vertraut, wie Daten zwischen Analytics und R ausgetauscht werden. Sie müssen die R-Funktionen von Analytics in Ihrem R-Skript verwenden, um den Befehl RCOMMAND erfolgreich ausführen zu können.

Mehr anzeigen

### Analytics-Daten im R-Skript referenzieren

Die Analytics-Tabelle wird als ein R-Datenrahmen an das Skript übergeben. Datenrahmen sind Tabellendatenobjekte, die Spalten mit unterschiedlichen Datenmodi (bzw. Datentypen) enthalten können.

Um in einem R-Skript mit einem durch Analytics erstellten Datenrahmen arbeiten zu können, rufen Sie die Funktion acl.readData() auf und speichern den zurückgegebenen Datenrahmen in einer Variable:

```
# Speichert die Analytics-Tabelle in einem Datenrahmen namens "mei-
neTabelle", der im gesamten Skript referenziert werden kann
meineTabelle<-acl.readData()
```
Um im Datenrahmen Daten aus einer Zelle abzurufen, können Sie wie folgt vorgehen:

• Zeilen- und Spaltenkoordinaten verwenden:

```
# Ruft den Wert in der ersten Zeile und zweiten Spalte des Datenrahmens
ab
meineTabelle[1,2]
```
#### **Hinweis**

Die Koordinaten basieren auf der Reihenfolge der Felder im Befehl, nicht auf dem Tabellenlayout oder der Ansicht, die momentan geöffnet ist.

• Zeilen- und Spaltennamen verwenden:

```
# Ruft den Wert in der ersten Zeile und der Spalte "meinSpaltentitel"
des Datenrahmens ab
meineTabelle["1","meinSpaltentitel"]
```
Sie müssen die KEEPTITLE-Option des Befehls festlegen, um Spaltennamen zu verwenden.

Reihen werden als "1", "2", "3" bezeichnet und entsprechend hochgezählt. Sie können auch eine Kombination aus Namen und Koordinaten verwenden.

### Daten wieder an Analytics zurückgeben

Um einen Datenrahmen oder eine Matrix wieder an Analytics zurückzugeben und eine neue Tabelle zu erstellen, verwenden Sie die folgende Syntax:

```
# Gibt Datenrahmen "meineNeueTabelle" an Analytics zurück und erstellt eine
neue Tabelle
acl.output<-meineNeueTabelle
```
#### **Hinweis**

Sie müssen einen Datenrahmen oder eine Matrix an Analytics zurückgeben, sobald das R-Skript abgeschlossen wird. Stellen Sie sicher, dass die Spalten des Datenrahmens oder der Matrix nur atomare Werte und keine Listen, Matrizen, Arrays oder nicht atomare Objekte enthalten. Falls die Werte nicht in Analytics-Datentypen umgewandelt werden können, schlägt der Befehl fehl.

### R-Datenzuordnung

Analytics-Datentypen werden durch einen Umwandlungsprozess zwischen dem Analytics-Projekt und dem R-Skript in R-Datentypen umgewandelt:

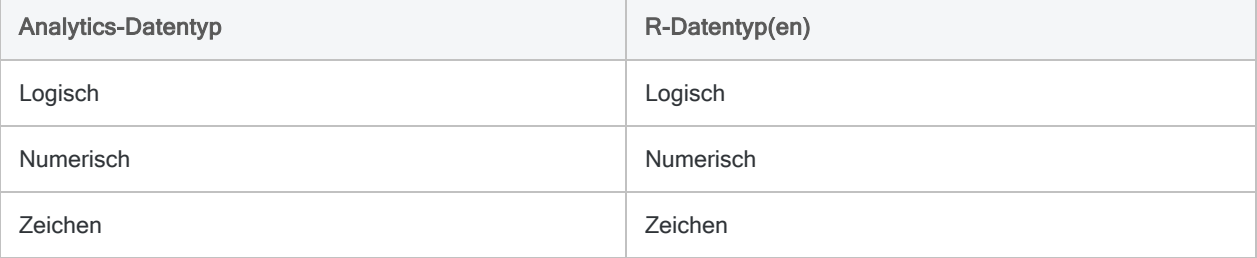

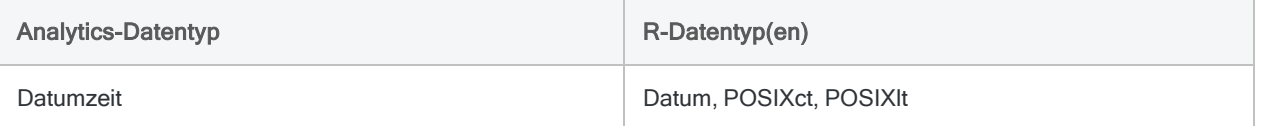

### Performance und Dateigrößenbeschränkungen

Die Zeit zur Ausführung Ihres R-Skripts und zur Verarbeitung der zurückgegebenen Daten nimmt zu, falls die Eingabedaten einen Umfang von 1 GB überschreiten. R unterstützt keine Eingabedaten von 2 GB oder darüber.

Auch die Anzahl der an R geschickten Datensätze wirkt sich auf die Performance aus. Wenn zwei Tabellen dieselbe Dateigröße, aber eine unterschiedliche Datensatzanzahl aufweisen, wird die Tabelle mit weniger Datensätzen schneller verarbeitet.

### Zeichendaten mit mehreren Bytes handhaben

Wenn Sie Daten an R in einem Multi-Byte-Zeichensatz, wie z.B. Chinesisch, senden, müssen Sie in Ihrem R-Skript das entsprechende Systemgebietsschema setzen. Um erfolgreich eine Tabelle mit Multi-Byte-Daten an R zu senden, muss die erste Zeile des R-Skripts die folgende Funktion enthalten:

# Beispiel, in dem als Gebietsschema Chinesisch festgelegt wird Sys.setlocale("LC\_ALL","Chinese")

Weitere Informationen zu Sys.setlocale( ) finden Sie in der Dokumentation zu R.

### Beispiel "Hallo Welt"

### Analytics-Befehl

```
RCOMMAND FIELDS "Hallo"; " Welt!" TO "R_Ergebnis" RSCRIPT "C:\Skripts\R_
Skripts\Analyse.r"
```
### R-Skript (Analyse.r)

```
srcTable<-acl.readData()
```

```
# Tabelle zur Rückgabe an ACL erstellen
output<-data.frame(
  c(srcTable[1,1]),
   c(srcTable[1,2])
```

```
)
# Spaltennamen hinzufügen und Tabelle an ACL zurückgeben
colnames(output) <- c("Gruß","Betreff")
acl.output<-output
```
### Ein R-Skript ausführen

1. Wählen Sie im Menü Analyse > R.

Das Dialogfeld RCOMMAND wird geöffnet.

- 2. Klicken Sie neben dem Feld R-Skript auf Durchsuchen und navigieren Sie auf Ihrem Computer zu dem R-Skript, das Sie ausführen möchten.
- 3. Klicken Sie auf Datenfelder wählen, und fügen Sie dem Datenrahmen, den Analytics dem R-Skript zur Verfügung stellt, ein oder mehrere Felder hinzu.

#### **Tipp**

Sie können auch Ausdrücke als Felder in den Datenrahmen aufnehmen. Um einen Ausdruck zu erstellen, klicken Sie auf Ausdruck und verwenden die Funktionen, Felder und Operatoren, die Ihnen innerhalb des Dialogfelds zur Verfügung stehen. Weitere Informationen finden Sie unter ["Übersicht](#page-958-0) über den [Ausdruck-Generator"](#page-958-0) auf Seite 959.

4. Optional. Im Abschnitt RCOMMAND-Optionen definieren Sie, wie Sie Analytics-Daten an das R-Skript senden möchten.

Weitere Informationen finden Sie unter ["RCOMMAND-Optionen"](#page-1552-0) Auf der nächsten Seite.

5. Optional. Um die Datensätze zu filtern, die an das R-Skript geschickt werden, klicken Sie auf Wenn und verwenden das Dialogfeld Ausdruck-Generator zur Erstellung eines bedingten Ausdrucks, der als Filter verwendet wird.

Weitere Informationen über die Erstellung von Ausdrücken im Ausdruck-Generator finden Sie unter "Erstellen von Ausdrücken mit dem [Ausdruck-Generator"](#page-961-0) auf Seite 962.

6. Um die Ausgabetabelle festzulegen, klicken Sie auf Nach und geben im Feld Dateiname einen Namen für die Tabelle und zugehörige .FIL- Datei an.

Verwenden Sie den Datei-Explorer, um auf den Ordner zu navigieren, den Sie zur Speicherung der Quelldatendatei verwenden möchten.

#### Hinweis

Analytics-Tabellennamen sind auf 64 alphanumerische Zeichen beschränkt, was die .FIL- Dateierweiterung nicht einbezieht. Der Name kann den Unterstrich beinhalten ( \_ ), aber keine anderen Sonderzeichen oder Leerzeichen. Er kann nicht mit einer Ziffer beginnen.

7. Optional. In der Registerkarte Weiter des Dialogfelds geben Sie Bereichsoptionen für den Befehl an.

Weitere Informationen finden Sie unter ["Registerkarte](#page-1552-1) "Weiter"" unten.

8. Klicken Sie auf OK, um den Befehl auszuführen.

## <span id="page-1552-0"></span>Optionen im Dialogfeld "RCOMMAND"

### RCOMMAND-Optionen

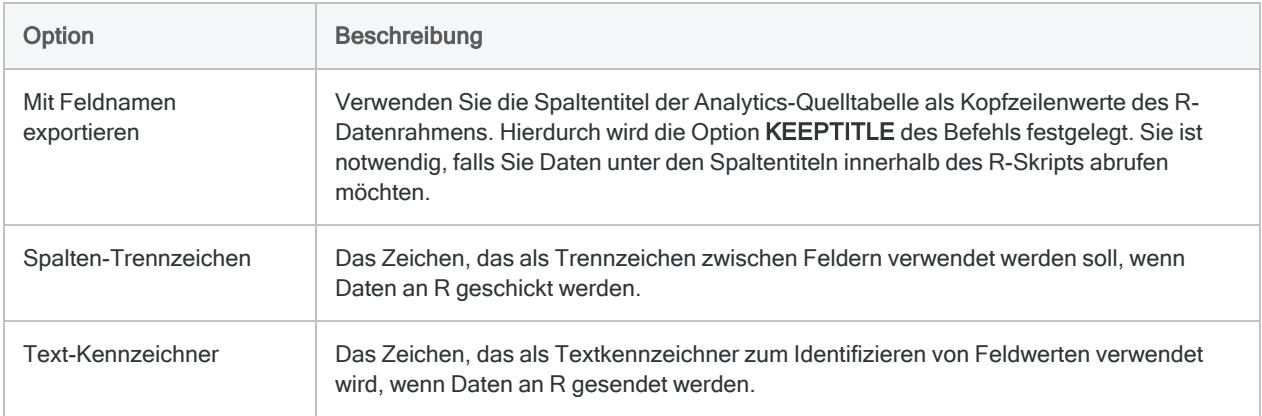

### <span id="page-1552-1"></span>Registerkarte "Weiter"

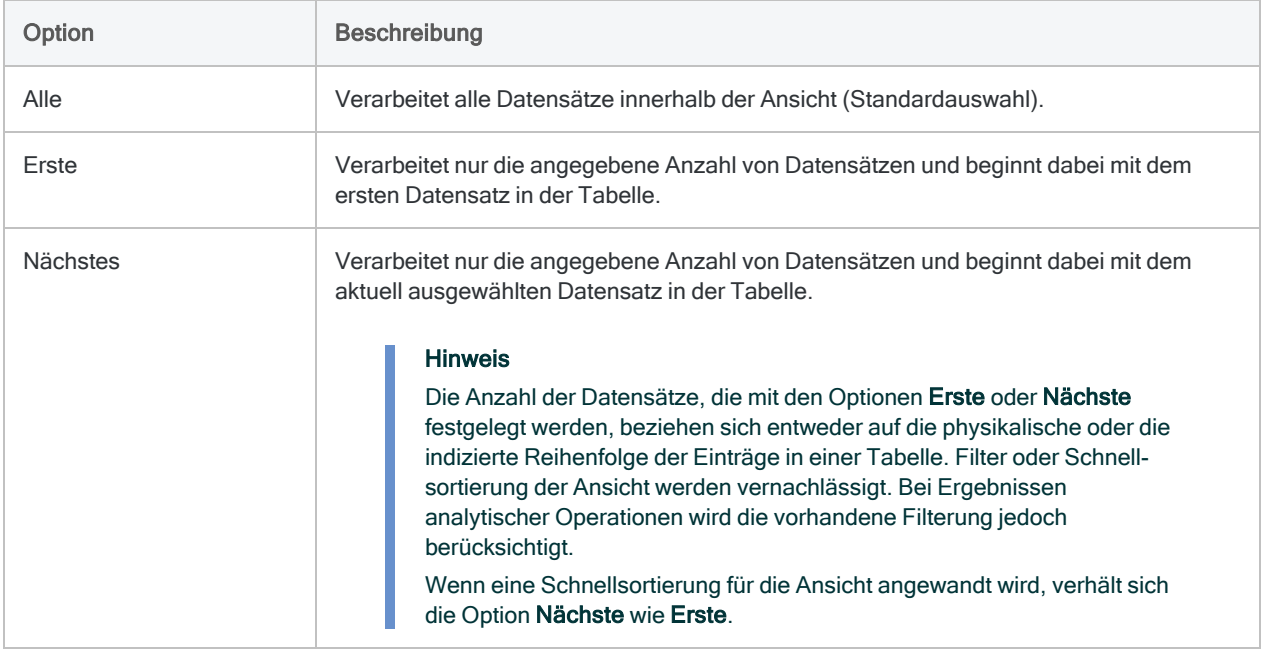

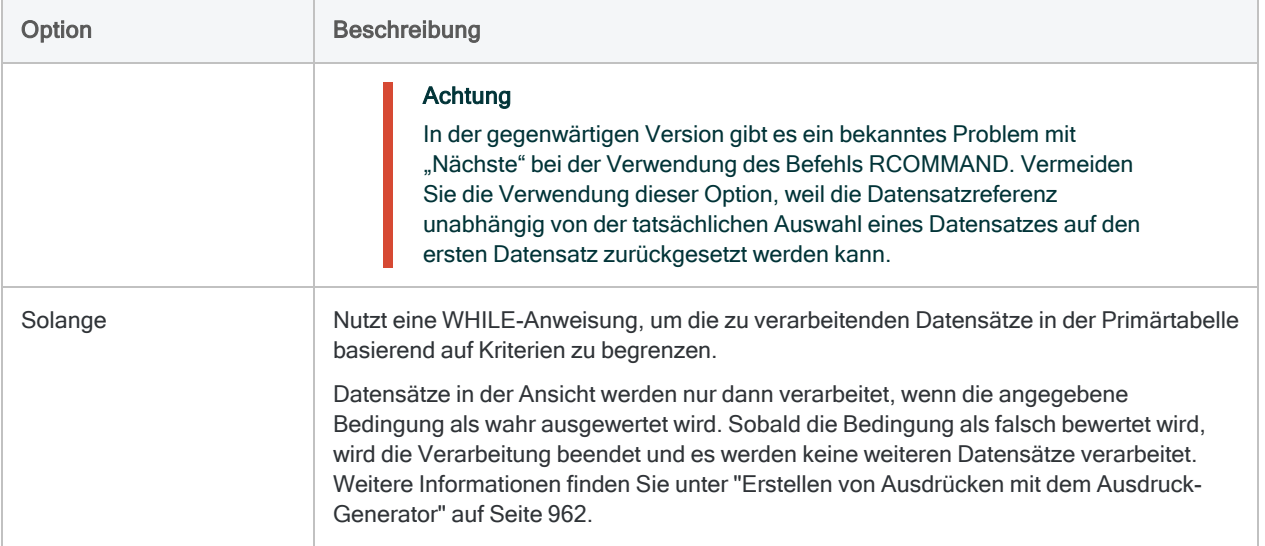

Diese Seite wurde absichtlich leer gelassen.

Veröffentlichung 26.01.2023 © 2022Diligent [Corporation](https://www.diligent.com/de/).

# Festhalten Ihrer Ergebnisse in einem Bericht

Wenn Sie Ihre Analyse in Analytics abgeschlossen haben, müssen Sie Ihre Feststellungen oft berichten. Sie können die systemeigenen Berichtsfunktionen in Analytics verwenden oder Analytics-Daten in eine Berichtsanwendung eines anderen Unternehmens wie beispielsweise Tableau importieren.

Der von Ihnen erstellte Berichtstyp richtet sich danach, wie Sie Ihre Daten präsentieren möchten und wie komplex das Layout des Berichts ist.

## Analytics zur Meldung Ihrer Feststellungen verwenden

Zwei Berichtstypen stehen in Analytics zur Präsentation Ihrer Feststellungen und Analysen zur Verfügung:

- Analytics-Berichte
- Analytics-Diagramme

### Analytics-Berichte

Sie können Berichte auf Basis Ihrer in Analytics definierten Ansichten erstellen. Mehrere konfigurierbare Optionen lassen Sie den Inhalt und das Layout des Berichts bestimmen.

Weitere Informationen finden Sie unter ["Analytics-Berichte](#page-1558-0) formatieren und generieren" auf [Seite 1559.](#page-1558-0)

### Analytics-Diagramme

Sie können Diagramme als Ausgabe einiger Analytics-Operationen generieren. Sie können auch Daten, die Sie in einer Ansicht auswählen, als Diagramm darstellen. Die Diagramm-Symbolleiste stellt eine Reihe von Optionen zur Formatierung der Diagramme zur Verfügung.

Weitere Informationen finden Sie unter "Mit [Analytics-Diagrammen](#page-1565-0) arbeiten" auf Seite 1566.

## Anwendung eines Drittherstellers zur Meldung Ihrer Feststellungen verwenden

Sie können auch jede ODBC-kompatible Berichtsanwendung nutzen, um eine Verbindung zu Analytics-Daten aufzunehmen und Ihre Feststellungen mitzuteilen. Unter anderem können Sie die folgenden Anwendungen nutzen:

- Tableau
- Microsoft Power BI Desktop
- Excel
- Crystal Reports
- Qlik
- MicroStrategy

Weitere Informationen finden Sie unter "Verbindung mit Analytics aus einer [Berichtsanwendung](#page-1578-0) eines [Drittherstellers"](#page-1578-0) auf Seite 1579.

# <span id="page-1558-0"></span>Analytics-Berichte formatieren und generieren

Auf Basis des Formats von Daten und Spalten in Ansichten können Sie in Analytics Berichte im traditionellen Tabellenformat erstellen. Sie konfigurieren unterschiedliche Einstellungen in einer Ansicht, um zu kontrollieren, wie Daten im Bericht angezeigt werden. Diese Konfigurationseinstellungen werden zusammen mit der Ansicht gespeichert.

### Tipp

Um Berichtseinstellungen zu konfigurieren und zu speichern, die sich von der verwendeten Ansicht zur Darstellung von Daten unterscheiden, können Sie eine separate Ansicht erstellen.

Wenn Sie einen Bericht zum ersten Mal generieren, können Sie zusätzliche Eigenschaften, wie den Zeilenabstand, Text der Kopf- und Fußzeile sowie die Art der Berichtsausgabe festlegen. Diese Eigenschaften werden mit dem Analytics-Projekt gespeichert, wenn das Projekt gespeichert wird.

## Ansicht zur Formatierung eines Berichts konfigurieren

Wenn Sie eine Ansicht zur Formatierung eines Berichts konfigurieren, können Sie dieselbe Ansicht verwenden, die Sie zum Anzeigen von Daten auf dem Bildschirm heranziehen, oder Sie erstellen eine neue Ansicht speziell für diesen Bericht. Wenn erforderlich, können Sie mehrere Ansichten erstellen, die für unterschiedliche Berichte unterschiedlich konfiguriert sind und dasselbe Dataset verwenden.

Sie können eine Ansicht auf mehrere Arten konfigurieren, um lesbarere und aussagekräftigere Berichte zu erstellen:

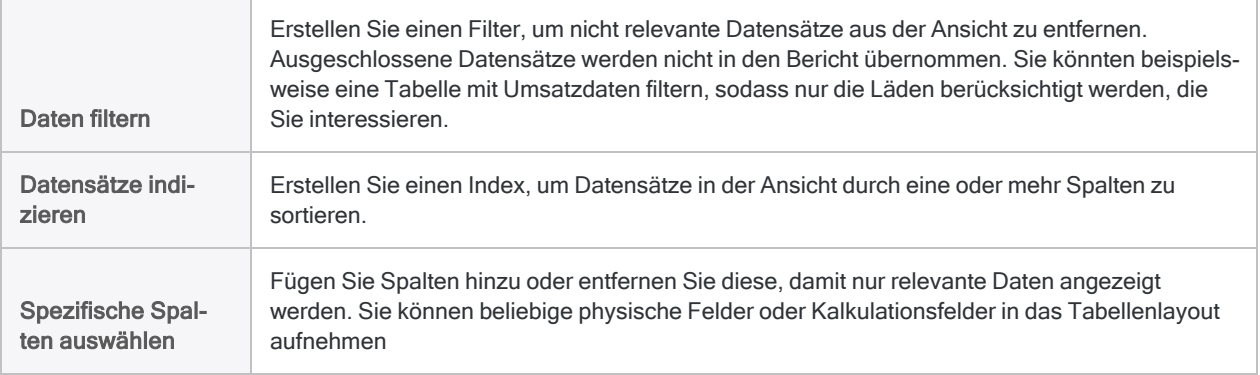

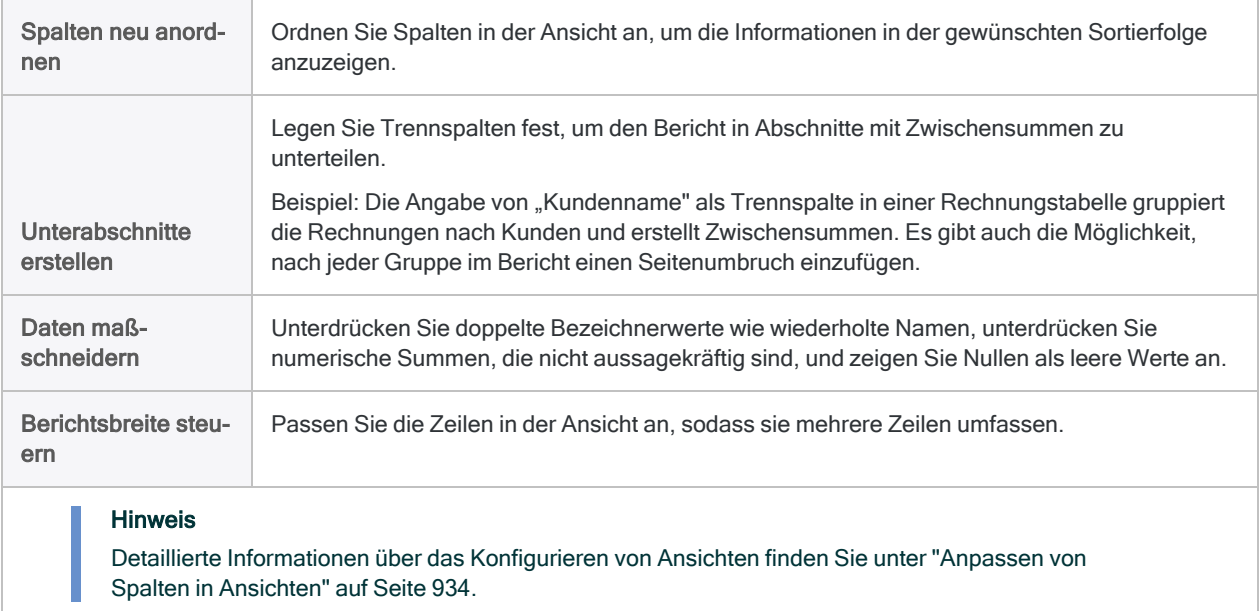

### Berichtsschriftart festlegen

Sie können die Schriftart für die Ausgabe eines individuellen Berichts als ausgedruckte oder HTML-Datei festlegen.

Zeigen wie das geht

- 1. Öffnen Sie die für diesen Bericht konfigurierte Ansicht.
- 2. Klicken Sie über dem Anzeigebereich auf Schrift ändern Ff.
- 3. Klicken Sie im Dialogfeld Schriftarten für Ansicht wählen auf die Schaltflächen für die Teile des Berichts, die Sie formatieren möchten.
- 4. Geben Sie im Dialogfeld Schrift die Schriftinformationen fest, und klicken Sie auf OK.
- 5. Wenn Sie die Angabe der Schriftart abgeschlossen haben, klicken Sie im Dialogfeld Schriftarten für Ansicht wählen auf OK.

Die festgelegten Schriftarten werden in dem Bericht verwendet, der für die Ansicht erstellt wird.

## Einen Bericht generieren

Sobald Sie eine Ansicht konfiguriert haben, die als Basis für einen Bericht verwendet wird, können Sie den Bericht erstellen.

### **Schritte**

### Hinweis

Detaillierte Informationen werden nach den Schritten angezeigt. Siehe ["Optionen](#page-1560-0) im [Dialogfeld](#page-1560-0) "Bericht"" unten.

- 1. Öffnen Sie die für diesen Bericht konfigurierte Ansicht.
- 2. Wählen Sie Daten > Bericht.
- 3. Legen Sie Optionen im Dialogfeld Bericht fest. Nutzen Sie dazu die folgenden Tabellen als Orientierungshilfe. Klicken Sie anschließend auf OK.

Der Bericht wird erstellt.

4. (Optional) Falls Sie die festgelegten Berichtsoptionen permanent speichern möchten, wählen Sie Datei > Projekt speichern.

Die Berichtsoptionen werden mit der Ansicht gespeichert und beim nächsten Mal, wenn Sie einen Bericht aus derselben Ansicht erstellen, vorab ausgewählt.

### Tipp

<span id="page-1560-0"></span>Um rasch weitere Berichte aus derselben Ansicht mit identischen Berichtsoptionen zu erstellen, wählen Sie Datei > Drucken.

### Optionen im Dialogfeld "Bericht"

Die folgenden Tabellen enthalten detaillierte Informationen über die Optionen im Dialogfeld Bericht.

### Registerkarte "Haupt"

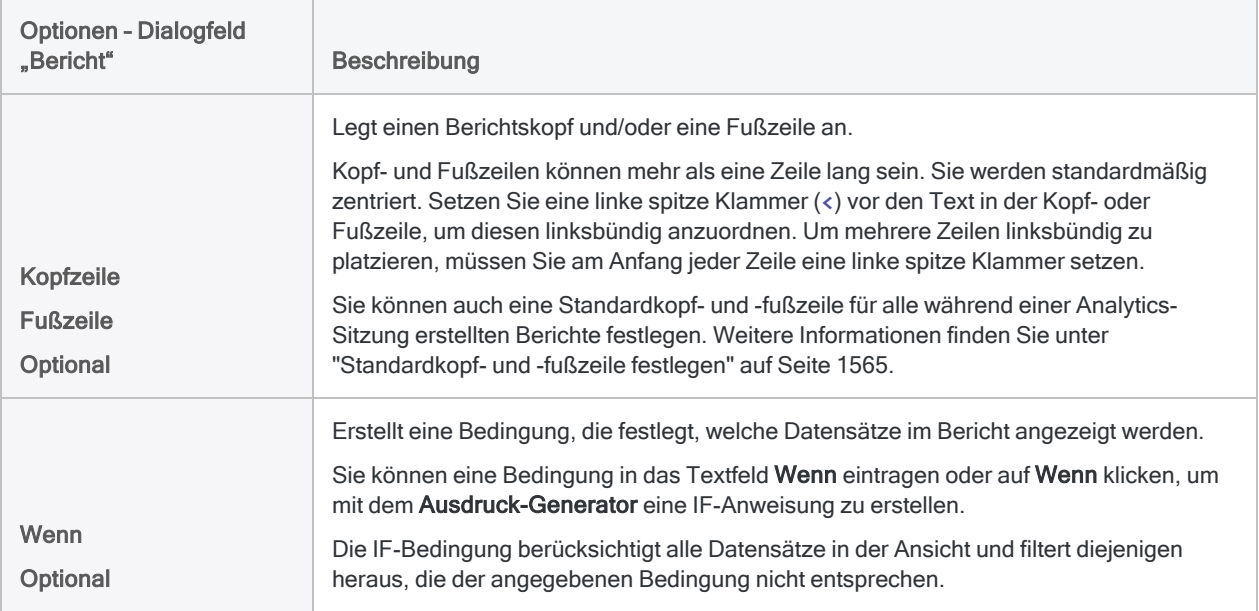

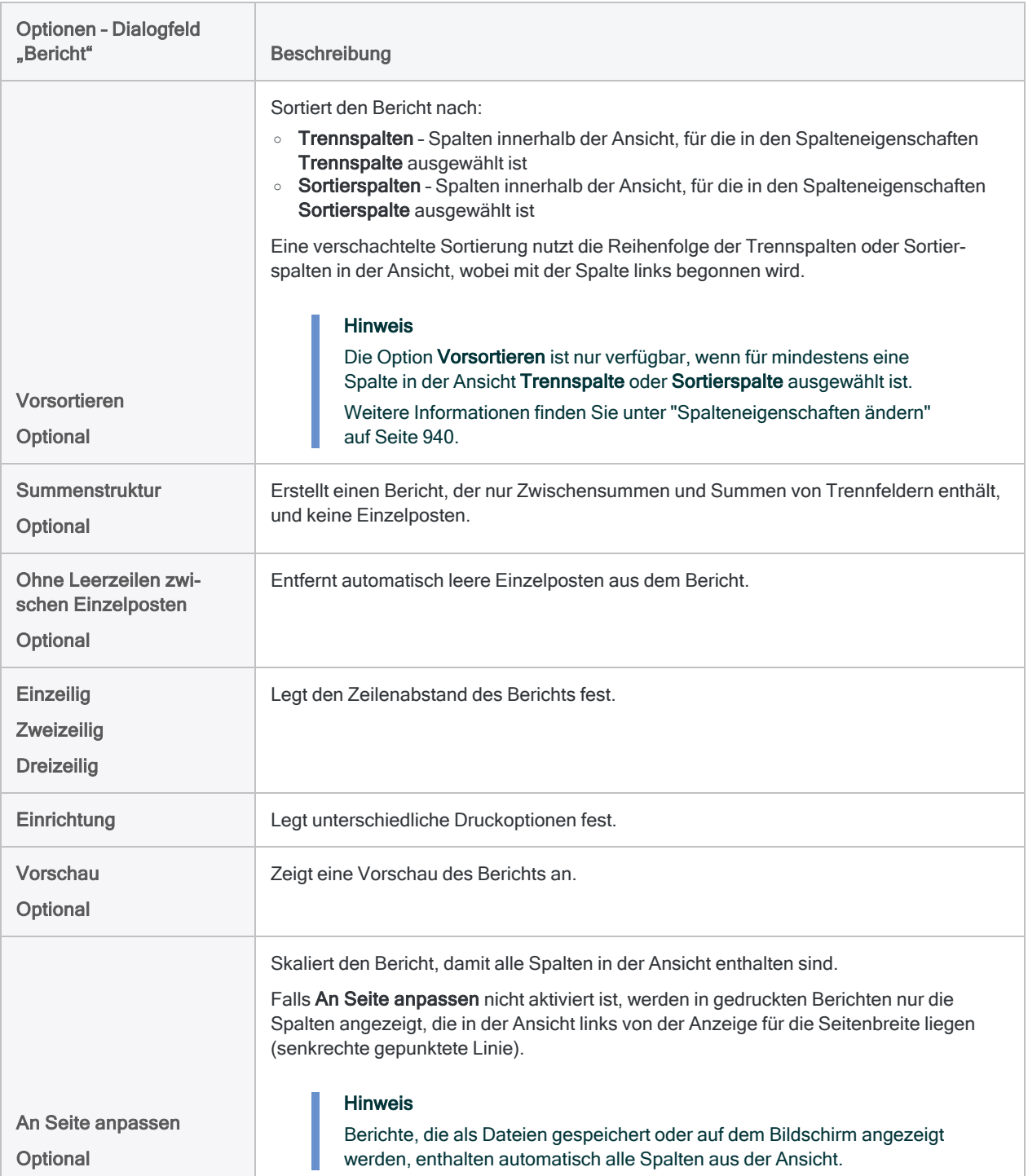

### Registerkarte "Ausgabe"

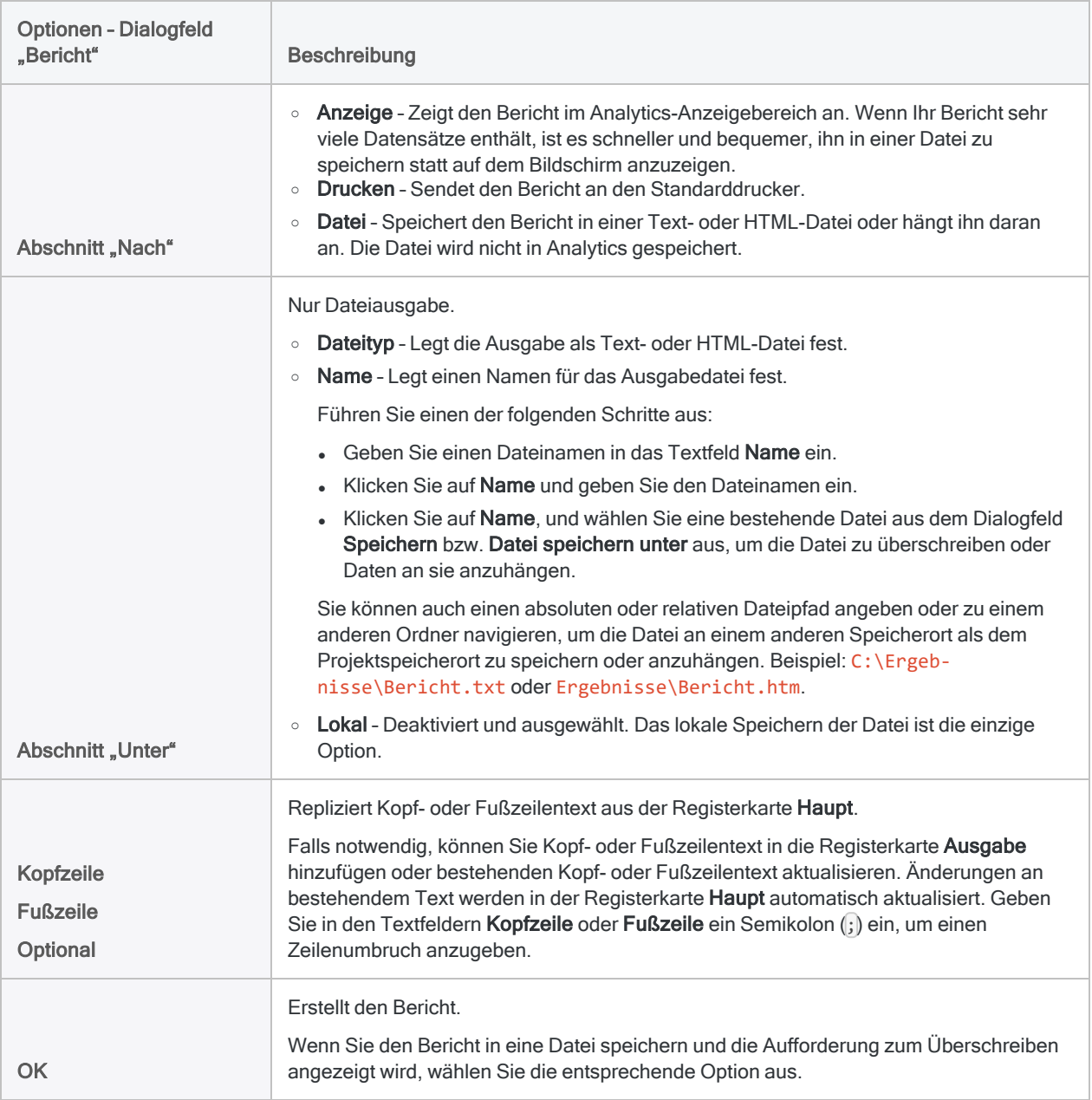

## Globale Berichtsoptionen

Sie können mehrere globale Berichtsoptionen festlegen. Die meisten globalen Optionen gelten nur für gedruckte Berichtsausgaben.

### Zusätzliche Informationen für das Anhängen

Sie können an das Ende eines gedruckten Berichts zusätzliche Informationen anhängen, wie den Analytics-Tabellennamen und Felddefinitionsinformationen. Optionen für zusätzliche Informationen legen Sie im Dialogfeld Optionen fest.

Zeigen wie das geht

- 1. Wählen Sie Extras > Optionen > Drucken.
- 2. Konfigurieren Sie die Optionen, und klicken Sie auf OK.

Die festgelegten Informationen erscheinen am Ende jedes gedruckten Berichts, den Sie erstellen.

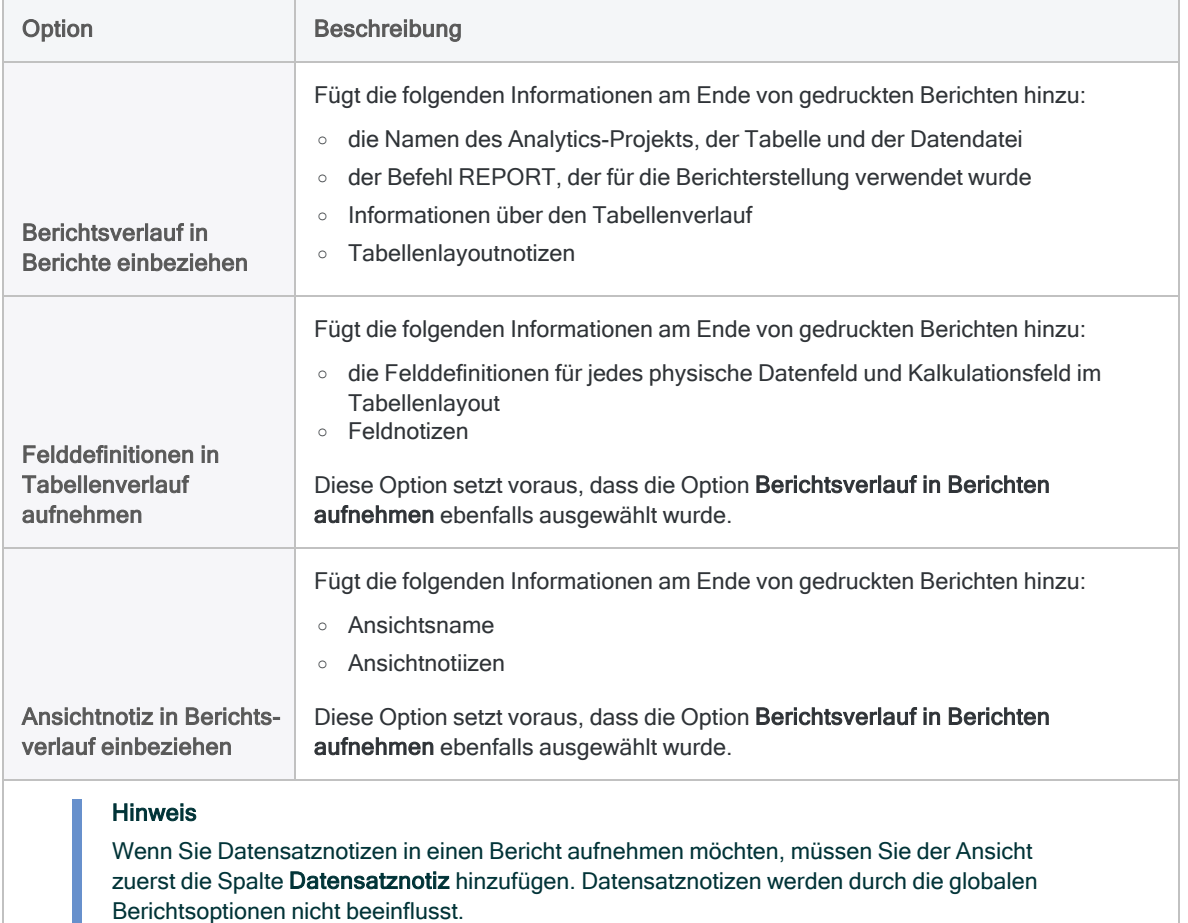

### Ränder festlegen

Sie können die Ränder für gedruckte Berichte festlegen.

- 1. Wählen Sie Extras > Optionen > Drucken.
- <span id="page-1564-0"></span>2. Verwenden Sie die Textfelder Rand, um die Ränder für gedruckte Berichte festzulegen.

Die festgelegten Ränder werden für jeden gedruckten Bericht verwendet, den Sie erstellen.

### Standardkopf- und -fußzeile festlegen

Sie können eine Standardkopf- und -fußzeile für alle während einer Analytics-Sitzung erstellten Berichte festlegen. Der angegebene Kopf- und Fußzeilentext wird in den Systemvariablen HEADER und FOOTER gespeichert.

Zeigen wie das geht

1. In der Analytics-Befehlszeile geben Sie HEADER = "*Kopfzeilentext*" oder FOOTER = "*Fußzeilentext*" ein.

Um eine Kopf- oder Fußzeile mit mehreren Zeilen zu erstellen, verwenden Sie zwischen den Zeilen ein Semikolon. Beispiel:

```
HEADER = "Kopfzeile 1;Kopfzeile 2"
```
2. Drücken Sie die Eingabetaste.

Die angegebenen Werte werden automatisch als Kopf- und Fußzeilen in allen Analytics-Berichten verwendet, außer Sie überschreiben sie mit einer Kopf- oder Fußzeile während der Durchführung einer Analytics-Operation.

Die HEADER- und FOOTER-Werte bleiben solange bestehen, bis die Variablen aktualisiert oder gelöscht werden bzw. bis zum Ende der aktuellen Analytics-Sitzung.

# <span id="page-1565-0"></span>Mit Analytics-Diagrammen arbeiten

Sie können aus einer Vielzahl von Diagrammtypen auswählen, um Analytics-Daten anzuzeigen. Es gibt zwei Methoden zum Generieren bzw. Erstellen von Diagrammen aus Daten von Tabellen:

- Erstellen eines Diagramms aus Befehlsergebnissen Die folgenden Befehle des Menüs Analyse und die äquivalenten ACLScript-Befehle bieten die Option, die Ergebnisse als Diagramm auszugeben:
	- Alter
	- Klassifizieren
	- Kreuztabelle
	- Histogramm
	- Benford-Analyse
	- Schichtung

Skripts, die die entsprechenden Befehle enthalten, können die Ergebnisse dieser Befehle in einem Diagramm anzeigen. Das ermöglicht Ihnen, diagrammbasierte Berichte zu automatisieren, um Daten zu analysieren, die sich mit der Zeit ändern.

Wenn Sie ein Diagramm aus Befehlsergebnissen generieren, können Sie die Drill-Down-Option verwenden, um eine Untergruppe der grafisch dargestellten Daten zu analysieren. Wenn Sie den Drill-Down eines Diagramms erhöhen, erstellt Analytics einen Filter und die ausgewählte Untergruppe von Datensätzen wird in einer Analytics-Ansicht dargestellt.

• Ein Diagramm aus ausgewählten Daten einer Ansicht erstellen - Beim Arbeiten mit einer Analytics-Ansicht können Sie Daten dieser Ansicht auswählen und ein Diagramm erstellen. Für Diagramme, die aus Analytics-Ansichten generiert wurden, ist die Drill-Down-Option nicht verfügbar, da die Untergruppe der Daten bereits in der Ansicht ausgewählt wurde.

# Ändern der Formatierung von Diagrammen

Die Diagramm-Symbolleiste enthält eine Vielzahl von Befehlen, um bestimmte Aspekte des Diagrammlayouts zu ändern. Sie können das Diagramm auch direkt in der Registerkarte Diagramm oder im Fenster Diagramm ändern, indem Sie folgende typische Windows-Operationen durchführen:

- Klicken Sie ein Diagramm oder eine Diagrammlegende an, um dessen Ziehpunkte anzuzeigen und dann durch Ziehen eines Punktes die Größe des Elements zu verändern
- Klicken Sie ein Element an, um es auszuwählen; Ziehen Sie es, um es zu bewegen.
- Durch Doppelklicken auf Diagramme und Diagrammlegenden wird das Dialogfeld Eigenschaften aufgerufen.

## Der Diagramm-Anzeigebereich

Wenn Sie ein Diagramm mithilfe der Menüoptionen im Menü Analyse erstellen, wird das Diagramm in einer neuen Registerkarte des Analytics-Anzeigebereichs angezeigt. Die Diagrammkopfzeile enthält den Namen des ACL-Skriptbefehls, der zum Erstellen des Diagramms ausgeführt wurde, während die Fußzeile die vollständige Syntax des Befehls enthält.

Wenn Sie ein Diagramm direkt aus einer Ansicht heraus erstellen, wird das Diagramm in einem neuen Fenster angezeigt. Die Diagrammkopfzeile enthält den Ausdruck "Spalte(n) aus Ansicht darstellen".

Der Anzeigebereich für Diagramme, die sowohl aus Befehlen als auch aus Ansichten erstellt wurden, enthält dieselben Funktionen, mit der Ausnahme, dass die Drill-Down-Option in der Symbolleiste für aus Ansichten generierte Diagramme deaktiviert ist.

## Die Symbolleiste "Diagramm"

Die Diagramm-Symbolleiste, die sich über der Diagramm-Kopfzeile befindet, enthält Schaltflächen, die Ihnen folgende Aktionen ermöglichen:

- Konfigurieren Sie Einstellungen für verschiedene Aspekte der Diagrammanzeige
- Diagramm speichern, kopieren oder drucken
- Drill-Down, um spezifische Untergruppen der Diagrammdaten in der verknüpften Ansicht zu analysieren

Abhängig von der Methode, die Sie zum Generieren des Diagramms und des angezeigten Diagrammtyps verwendet haben, können bestimmte Funktionen der Symbolleiste nicht verfügbar sein. Beispiel: Der Befehl "Drill-Down" ist nicht verfügbar, wenn Sie ein Diagramm mit Daten aus einer Ansicht generieren.

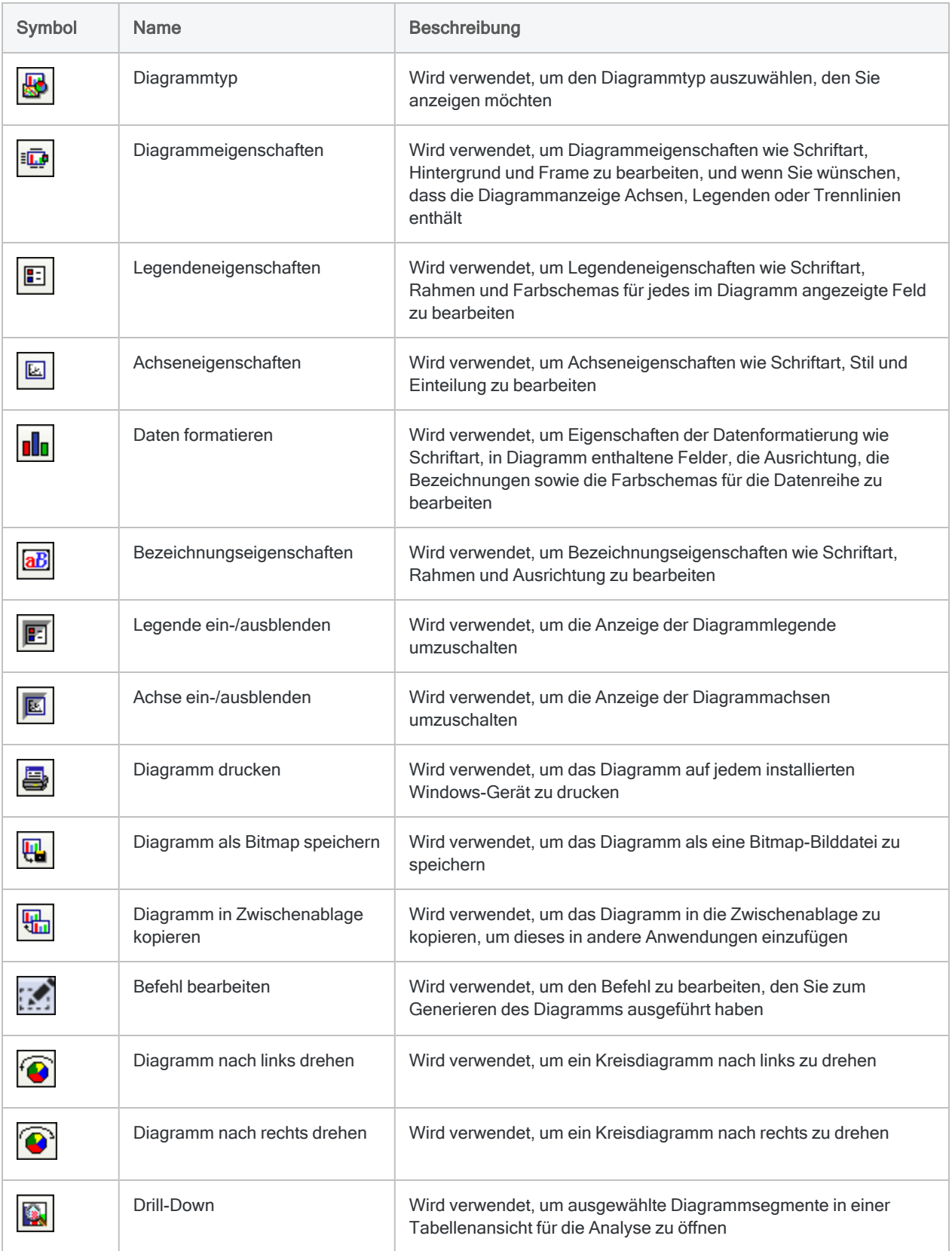

## Diagrammtyp ändern

Der Standard-Diagrammtyp ist ein 3D-Balkendiagramm. Abhängig von den Datentypen, mit denen Sie arbeiten, können Sie Diagramme in den unten aufgelisteten Formaten anzeigen. Es sind nur die Optionen, die für die Daten in Ihrem Diagramm gelten, verfügbar. Optionen, die nicht zutreffen, sind deaktiviert.

#### **Hinweis**

Wenn Sie den Standard-Diagrammtyp, den Analytics generiert, ändern möchten, geben Sie den entsprechenden SET-GRAPH-Befehl in die Befehlszeile ein.

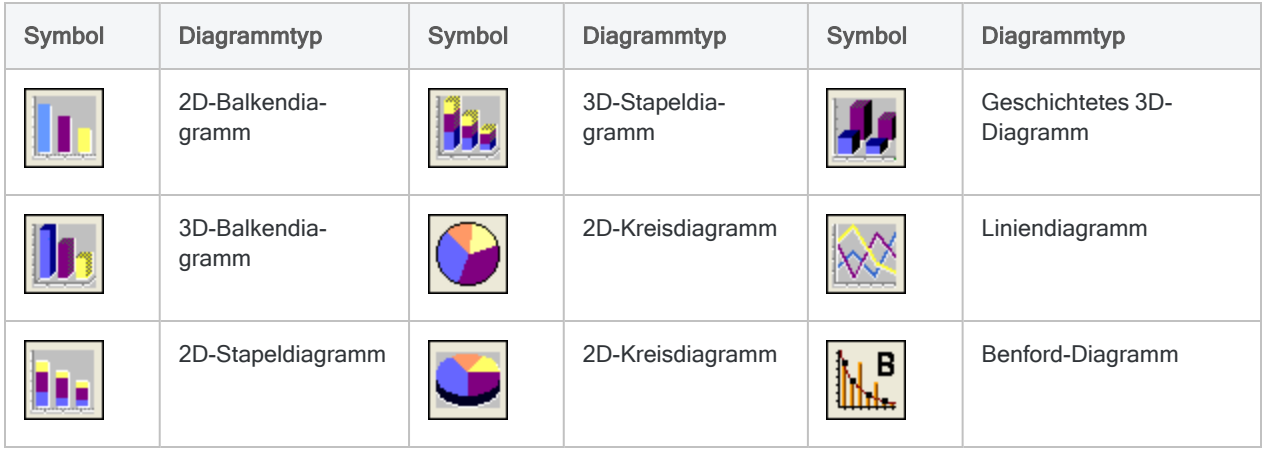

Zeigen wie das geht

1. Klicken Sie auf Diagrammtyp

#### Hinweis

Wenn das Ergebnis, das Sie grafisch darstellen möchten, nur ein einzelnes Objekt enthält, deaktiviert Analytics die Optionen für gestapelte und geschichtete 3D-Diagramme. Enthält das Ergebnis mehrere Objekte, sind die Optionen für Stapel- und geschichtete 3D-Diagramme verfügbar, jedoch nicht die Kreisdiagramm-Optionen.

- 2. Klicken Sie auf eines der verfügbaren Diagrammformate.
- 3. Klicken Sie auf OK.

#### Tipp

Um die Abschnitte eines Kreisdiagramms zu trennen, klicken Sie mit der rechten Maustaste auf einen Abschnitt und wählen Kreis zerlegen.

## Diagrammeigenschaften ändern

Über das Dialogfeld Diagrammeigenschaften können Sie die Hintergrundfarbe, die Achseneigenschaften sowie die Diagrammränder ändern. Sie können auch die Schriftart ändern, die für alle Textelemente des Diagramms verwendet wird.

Zeigen wie das geht

- 1. Klicken Sie auf Diagrammeigenschaften
- 2. Klicken Sie auf die entsprechende Registerkarte der Diagrammeigenschaft, die Sie bearbeiten möchten:
	- Globale Schriftart Ändern Sie die Textschriftart, den Stil, die Größe, Farbe oder die Hintergrundeinstellungen für alle Textelemente des Diagramms.
	- Hintergrund Ändern Sie die Rahmen und den Hintergrund des Anzeigebereichs im Diagramm.
	- Frame Ändern Sie die Rahmen- und Hintergrundeinstellungen des Frames, der grafisch dargestellte Ergebnisdaten enthält.
	- Optionen Wählen Sie die Optionen für die Darstellung der Achsen, Legende und Trennlinien.
- 3. Klicken Sie auf OK.

## Eigenschaften der Diagrammlegende ändern

Über das Dialogfeld Legendeneigenschaften können Sie die Schrift und Farbe der Legende ändern oder das Legendenfeld selbst bearbeiten.

- 1. Klicken Sie auf Legendeneigenschaften
- 2. Klicken Sie auf die entsprechende Registerkarte der Legendeneigenschaft, die Sie bearbeiten möchten:
	- Legendenattribute Ändern Sie die Rahmenattribute, einschließlich des Stils, der Farbe, Stärke und des Schlagschattens.
	- Schriftart Ändern Sie die Schriftart, den Stil, die Größe, die Farbe oder die Hintergrundeinstellungen des Legendentexts.
	- Datenreihen Ändern Sie die Farbschemas für die grafische Darstellung von Feldern, und schalten Sie zwischen transparenter oder undurchsichtiger Anzeige um.

3. Klicken Sie auf OK.

#### **Hinweis**

Sie können mit der rechten Maustaste auf die Legende klicken, um Felder auszuwählen, die in der Legende angezeigt werden sollen, oder um die Legende auszublenden. Sie können auch Legende ein-/ausblenden in der Symbolleiste klicken.

## Diagramm-Achseneigenschaften ändern

Das Dialogfeld Achseneigenschaften ermöglicht Ihnen den Stil, die Einteilung und die Schriftart einer Achse eines Diagramms zu ändern.

Zeigen wie das geht

1. Klicken Sie auf Achseneigenschaften

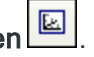

- 2. Klicken Sie auf die entsprechende Registerkarte der Achseneigenschaft, die Sie bearbeiten möchten:
	- Achsenstil Ändern Sie Eigenschaften wie Stil, Farbe und Stärke sowie das optionale Einbeziehen von Teilstrichen, um reguläre Intervalle auf der Achse abzugrenzen.
	- Achsenskalierung Legen Sie minimale und maximale Werte fest, die auf der Achse angezeigt werden sollen und Haupteinheiten zur Unterteilung der Achse. Wählen Sie Autom. aus, um diese Werte automatisch zuweisen zu lassen. Sie können auch die Ausrichtung von Textwerten festlegen, die Sie anzeigen möchten.
	- Schriftart Ändern Sie die Schriftart, den Stil, die Größe, die Farbe oder die Hintergrundeinstellungen des Achsentextes.
- 3. Klicken Sie auf OK.

### Tipp

Klicken Sie mit der rechten Maustaste auf die Achse, um zwischen einer vertikalen und horizontalen Darstellung der Achse umzuschalten. Sie können auch auf Achse ein-/ausblenden in der Symbolleiste klicken.

## Eigenschaften der Datenansicht eines Diagramms ändern

Das Dialogfeld Daten formatieren ermöglicht es Ihnen, die Felder auszuwählen, die in einem Diagramm angezeigt werden sollen, und die Farben zu ändern, die jedem Feld zugewiesen sind. Beispiel: Sie können weniger Felder anzeigen, oder ein Feld anzeigen, das standardmäßig ausgeblendet wird.

Sie können ebenfalls die Größe der Schrift, den Stil, die Farbe und die Ausrichtung der Datenbezeichnungen ändern oder vollständig aus der Ansicht ausblenden.

- 1. Klicken Sie auf Daten formatieren **Bo**
- 2. Klicken Sie auf die entsprechende Registerkarte der Dateneigenschaft, die Sie bearbeiten möchten:
	- Daten Verschieben Sie verfügbare Datenfelder, die Sie im Diagramm anzeigen möchten, in die Liste Gewählte Datenfelder. Verwenden Sie die Schaltflächen Auf und Ab, um die Reihenfolge zu ändern, in der die Felder im Diagramm angezeigt werden.

### Tipp

Sie können auch wählen, welche verfügbaren Datenfelder angezeigt werden sollen, indem Sie mit der rechten Maustaste auf den Anzeigebereich des Diagramms klicken und Datenfelder wählen auswählen.

- Optionen Ändern Sie die Optionen der Ausrichtung des Bezeichnungstextes.
- Schriftart Ändern Sie die Schriftart, den Stil, die Größe oder Farbe des Textes der Datenanzeige auf der <sup>x</sup>-Achse.
- Datenreihen Ändern Sie die Farbschemas für die grafische Darstellung von Feldern, und schalten Sie zwischen transparenter oder undurchsichtiger Anzeige um.
- 3. Klicken Sie auf OK.

## Diagrammbezeichnungen hinzufügen

Sie können Diagrammbezeichnungen gegebenenfalls hinzufügen und verschieben.

Zeigen wie das geht

- 1. Klicken Sie mit der rechten Maustaste auf den Bereich des Diagramms, in den Sie die Bezeichnung platzieren möchten, und wählen Sie Bezeichnung hinzufügen.
- 2. Geben Sie den gewünschten Bezeichnungstext in das Textfeld ein.
- 3. Klicken Sie auf OK.
- 4. Falls Sie die Bezeichnung verschieben möchten, gehen Sie folgendermaßen vor:
	- a. Klicken Sie auf die Bezeichnung, sodass der Rahmen des Bezeichnungsfeldes sichtbar ist.
	- b. Positionieren Sie den Zeiger auf dem Rahmen des Bezeichnungsfeldes, sodass es sich zu einem vierköpfigen Pfeil ändert.
	- c. Ziehen Sie das Bezeichnungsfeld an die Position auf dem Diagramm, an der Sie die Bezeichnung platzieren möchten.

## Eigenschaften der Diagrammbezeichnung

Das Dialogfeld Bezeichnungseigenschaften ermöglicht Ihnen, die Bezeichnungseigenschaften zu ändern. Bezeichnungen beschreiben Elemente von Diagrammen, die aus einem Befehl oder einer Ansicht generiert wurden. Sie können neue Bezeichnungen hinzufügen, indem Sie mit der rechten Maustaste in den Anzeigebereich des Diagramms klicken und Bezeichnung hinzufügen auswählen.

1. Klicken Sie auf die Bezeichnung, die Sie ändern möchten, und klicken Sie auf Bezeich-

### nungseigenschaften

- 2. Klicken Sie auf die entsprechende Registerkarte der Bezeichnungseigenschaft, die Sie bearbeiten möchten:
	- Ausrichtung Drehen Sie die Ausrichtung der Beschriftung durch Angabe eines Winkels, oder ändern Sie die vertikale bzw. horizontale Ausrichtung des Beschriftungstextes.
	- <sup>l</sup> Schriftart Ändern Sie die Schriftart, den Stil, die Größe, Farbe oder Hintergrundeinstellungen der ausgewählten Beschriftung.
	- Attribute Ändern Sie die Rahmenattribute für die Beschriftung, einschließlich Stil, Farbe, Stärke und Schlagschatten.
- 3. Klicken Sie auf OK.

### Tipp

Klicken Sie mit der rechten Maustaste auf eine Beschriftung, um die Beschriftung auszuschneiden, zu kopieren, einzufügen oder zu löschen.

## Kreisdiagramme drehen

Sie können Kreisdiagramme nach links oder rechts drehen. Optionen zum Drehen stehen nur für Kreisdiagramme zur Verfügung.

- 1. Abhängig von der Richtung, in die das Kreisdiagramm gedreht werden soll, gehen Sie wie folgt vor:
	- $\degree$  Um eine Linksdrehung durchzuführen, klicken Sie auf Diagramm nach links drehen
	- Um eine Rechtsdrehung durchzuführen, klicken Sie auf Diagramm nach rechts drehen .
- 2. Wiederholen Sie diesen Schritt nach bedarf, um das Kreisdiagramm in Schritten von 22,5 Grad zu drehen.

# Strukturanzeige von Diagrammdaten (Drilldown)

Sie können die Drill-Down-Option verwenden, um die Daten anzuzeigen, die von ausgewählten Bereichen eines Diagramms dargestellt werden. Analytics verwendet das Diagramm zum Definieren eines Filters, der nur die ausgewählten grafisch dargestellten Daten wiedergibt, und zeigt die gefilterten Daten in der offenen Ansicht an.

### **Hinweis**

Die Drill-Down-Funktion ist nicht für Diagramme verfügbar, die durch das Auswählen von Daten in Ansichten erstellt wurden. Diese Einschränkung ist vorhanden, weil die zum Erstellen des Diagramms verwendeten Daten bereits in der Ansicht ausgewählt wurden.

So verwenden Sie die Drill-Down-Funktion:

- 1. Führen Sie einen der folgenden Schritte aus:
	- Klicken Sie auf ein Segment eines Balkendiagramms oder Kreisdiagramms, um es auszuwählen.
	- Umschalttaste+Klick, um mehrere angrenzende Segmente eines Balkendiagramms oder Kreisdiagramms auszuwählen.
	- Strg+Klick, um mehrere nicht angrenzende Segmente eines Balkendiagramms oder Kreisdiagramms auszuwählen.
- 2. Klicken Sie auf Drill-Down

#### Tipp

Wenn Sie Tabellendaten eines einzelnen Diagrammsegments analysieren möchten, können Sie auf das entsprechende Segment doppelklicken.

Analytics zeigt eine gefilterte Ansicht der gewählten Daten des Diagramms. Sie können die ausgewählten Daten mit anderen Analytics-Befehlen und -Funktionen weiter analysieren. Um zur ursprünglichen Tabellenansicht zurückzukehren, klicken Sie auf Filter entfernen.

# Bearbeiten von Diagrammbefehlen

Mithilfe der Schaltfläche Befehl bearbeiten können Sie den Befehl ändern, mit dem das Diagramm generiert wurde.

### **Hinweis**

Die Schaltfläche Befehl bearbeiten wird nur für Diagramme aktiviert, die durch einen Analytics-Befehl generiert wurden.

So bearbeiten Sie einen Befehl, aus dem ein Diagramm generiert wurde:

- 1. Klicken Sie auf Befehl bearbeiten
- 2. Klicken Sie auf die entsprechende Registerkarte für die Befehlsparameter, die Sie bearbeiten möchten: Beispiel: Falls Sie ein Diagramm mithilfe des Befehls "Klassifizieren" erstellt haben, können Sie die Einstellungen in der Registerkarte Haupt und der Registerkarte Weiter im Dialogfeld Klassifizieren bearbeiten, um ein Diagramm mithilfe des neuen Parameters zu erstellen.
- 3. Klicken Sie auf OK.

# Diagramme in die Zwischenablage kopieren

Sie können ein Diagramm in die Zwischenablage kopieren, um es in andere Dokumente einzufügen. Damit Sie die Kopie Ihres Diagramms in der Zwischenablage nicht verlieren, öffnen Sie eine Anwendung, die Bitmap-Dateien lesen kann, und fügen Sie das Diagramm in eine Datei ein.

So kopieren Sie ein Diagramm in die Zwischenablage:

l Klicken Sie auf Diagramm in Zwischenablage kopieren

# Diagramme als Bilder speichern

Sie können ein Diagramm als eine Bitmap-Datei speichern, um es in andere Dokumente einzufügen, oder um einen Snapshot Ihrer grafisch dargestellten Daten zu behalten.

So speichern Sie ein Diagramm:

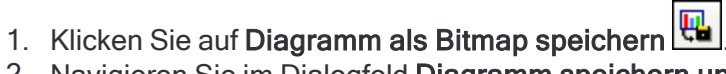

- 2. Navigieren Sie im Dialogfeld Diagramm speichern unter zu einem geeigneten Ordner und geben Sie den Namen für das zu speichernde Diagramm ein.
- 3. Klicken Sie auf Speichern.

# Diagramme drucken

Mit dem Befehl Diagramm drucken können Sie ein Diagramm auf einem beliebigen installierten Drucker ausdrucken. Für die maximale Druckauflösung maximieren Sie vor dem Drucken das Diagrammfenster.

So drucken Sie ein Diagramm:

- 1. Klicken Sie auf Diagramm drucken
- 2. Wählen Sie im Dialogfeld Drucken einen geeigneten Drucker aus, ändern Sie gegebenenfalls die Druckeinstellungen und wählen Sie anschließend die Anzahl der zu druckenden Exemplare.
- 3. Klicken Sie auf OK.

# <span id="page-1578-0"></span>Verbindung mit Analytics aus einer Berichtsanwendung eines **Drittherstellers**

Sie können auch jede ODBC-kompatible Berichtsanwendung nutzen, um eine Verbindung zu Analytics-Daten aufzunehmen und Ihre Feststellungen mitzuteilen. Unter anderem können Sie die folgenden Anwendungen nutzen:

- Tableau
- Microsoft Power BI Desktop
- $\cdot$  Excel
- Crystal Reports
- Qlik
- MicroStrategy

## Wie funktioniert das?

In Ihrer gewählten Berichtsanwendung verwenden Sie die ODBC-Funktion, um eine Verbindung zu einem beliebigen Analytics-Projekt mit dem ACL-Konnektor für Analytics aufzunehmen.

Sobald die Verbindung besteht, können Sie Tabellen und Felder aus dem Analytics-Projekt auswählen und zusätzliche ODBC-Funktionen verwenden, die in der Anwendung des Drittherstellers verfügbar sind, wie beispielsweise eine Zusammenführung und Filterfunktionen.

#### **Hinweis**

Die Datenverbindungsmöglichkeiten von Berichtsanwendungen anderer Unternehmen unterscheiden sich. Einige Anwendungen erfordern für die Verbindung mit mehreren Tabellen beispielsweise deren Zusammenführung, während andere Anwendungen eine Verbindung mit mehreren einzelnen Tabellen unterstützen.

Der ACL-Konnektor für Analytics unterstützt nur die Verbindung mit lokalen Analytics-Tabellen. Eine Verbindung mit Servertabellen in einem Analytics-Projekt wird nicht unterstützt.

## Optimale Performance

Sie erzielen die beste Performance mit dem ACL-Konnektor für Analytics, wenn Sie die Größe der Analytics-Datasets, mit denen Sie sich verbinden, einschränken. Der Konnektor ist darauf ausgelegt, eine breite Auswahl von Tools für die Berichterstellung zu unterstützen. Er ist jedoch für die Arbeit mit kleineren Datasets ausgelegt, die eher Ergebnissen als umfassenden Quelldatentabellen entsprechen. Die Zusammenführung von Tabellen während der Verbindung beansprucht besonders viele Ressourcen.

<span id="page-1579-0"></span>Analytics-Daten werden in Flatfiles gespeichert, auf die langsamer zugegriffen werden kann als auf Datenbanken über ODBC.

## Eine Datenverbindung (DSN) erstellen

In Abhängigkeit von Ihrer verwendeten Berichtsanwendung müssen Sie unter Umständen zuerst eine Datenverbindung in Windows erstellen, bevor Sie aus der Berichtsanwendung heraus auf Analytics zugreifen können.

Beispiel:

- Microsoft Power BI Desktop erfordert, dass Sie zuerst eine Datenverbindung erstellen, solange Sie die Verbindungszeichenfolge nicht manuell eingeben möchten.
- Tableau und Excel erfordern keine Erstellung einer Datenverbindung, weil sie die Verbindung automatisch für Sie erstellen.

Die Datenverbindung ist ein DSN, was eine Abkürzung für "Datenquellenname" ist.

#### Tipp

Sie können manuelle Datenverbindungen für Tableau oder Excel erstellen, indem Sie mehrere Verbindungen auf unterschiedliche Analytics-Projekte speichern.

1. Im Ordner Verwaltung Ihres Windows-Betriebssystems öffnen Sie die Version des ODBC-Datenquellenadministrators, die der Bitanzahl der externen Anwendung entspricht, mit der Sie eine Verbindung aufnehmen möchten (32 Bit oder 64 Bit).

Falls Sie beispielsweise eine Verbindung mit der 32-Bit-Version von Excel aufnehmen möchten, öffnen Sie den 32-Bit-ODBC-Datenquellenadministrator.

#### Achtung

Wenn Sie die Datenverbindung mit der falschen Version des ODBC-Datenquellenadministrators erstellen, ist die Verbindung in der externen Anwendung nicht sichtbar, oder es kann nicht auf sie zugegriffen werden. Möglicherweise ist auch ein Zugriff möglich, es kommt dann jedoch zu einem Verbindungsfehler.

- 2. Führen Sie im ODBC-Datenquellenadministrator eine der folgenden Aktionen aus:
	- Wäheln Sie die Registerkarte System-DSN, wenn die Datenverbindung für jeden Benutzer des Computers verfügbar sein soll.
	- Wählen Sie die Registerkarte Benutzer-DSN, falls nur Sie die Datenverbindung verwenden werden.

#### **Hinweis**

Eine Analytics-Standarddatenverbindung namens ACL ODBC oder ACL ODBC 64 besteht bereits in der Registerkarte System-DSN. Verändern Sie diese Standarddatenverbindung nicht. Weitere Informationen finden Sie unter ["Standard-Datenverbindung](#page-1580-0) von Analytics" unten.

- 3. Klicken Sie auf Hinzufügen, wählen Sie ACL-Konnektor für Analytics und klicken Sie auf Fertigstellen.
- 4. Geben Sie im Dialogfeld Einrichtung einer DSN-Schnittstelle zum ACL-Datenspeicher die folgenden Informationen ein:
	- Datenquellenname Geben Sie einen sinnvollen Namen wie beispielsweise "Analytics-Hauptbuchprojekt" ein.
	- Beschreibung Geben Sie eine sinnvolle Beschreibung des Analytics-Projekts an, wie beispielsweise "Prüfung des Hauptbuchs 2017".
	- ACL-Projektdatei Klicken Sie auf Durchsuchen, und wählen Sie ein Analytics-Projekt im Dialogfeld Projektdatei öffnen.
- 5. Klicken Sie auf OK.

Die neue Datenverbindung zum angegebenen Analytics-Projekt ist nun erstellt und in der externen Berichtsanwendung verfügbar.

Falls notwendig, können Sie zusätzliche Datenverbindungen zu anderen Analytics-Projekten erstellen.

<span id="page-1580-0"></span>6. Klicken Sie auf OK, um das Dialogfeld ODBC-Datenquellenadministrator zu verlassen.

### Standard-Datenverbindung von Analytics

Wenn Sie Analytics installieren, werden eine 32-Bit- und eine 64-Bit-Datenverbindung (DSN) mit den folgenden Namen auf Ihrem Computer erstellt:

- ACL ODBC (32 Bit)
- $\cdot$  ACL ODBC 64 (64 Bit)

Hierbei handelt es sich um Analytics-Datenverbindungen mit einem nicht spezifizierten Analytics-Projekt. Sie können sie verwenden, um sich schnell mit unterschiedlichen Analytics-Projekten zu verbinden, d.h. Sie können das Analytics-Projekt für die Verbindung auswählen, wenn Sie die Verbindung herstellen. Diese Funktion wird möglicherweise durch einige Berichtsanwendungen nicht unterstützt. In diesem Fall ist es notwendig, zuvor eine Datenverbindung mit einem bestimmten Analytics-Projekt zu erstellen.

#### **Hinweis**

Fügen Sie diesen Standarddatenverbindungen keine Verbindungsinformationen hinzu, wenn Sie weiterhin die Möglichkeit aufweisen möchten, sich schnell mit unterschiedlichen Analytics-Projekten zu verbinden.

## Mit einem Analytics-Projekt verbinden

Die folgenden Anweisungen beinhalten drei Beispiele, wie Sie eine Verbindung mit einem Analytics-Projekt aus einer Anwendung eines Drittherstellers heraus aufnehmen können.

- "Aus Tableau Desktop 10.1 [verbinden"](#page-1581-0) unten
- "Aus Microsoft Power BI Desktop 2.42 [verbinden"](#page-1582-0) Auf der nächsten Seite
- "Aus Excel [verbinden"](#page-1584-0) auf Seite 1585

#### **Hinweis**

Diese Anweisungen sind nur eine allgemeine Orientierungshilfe und unterscheiden sich in Abhängigkeit von der Version der angegebenen Drittsoftware.

<span id="page-1581-0"></span>Detaillierte Informationen über das Erstellen von ODBC-Verbindungen in einer Anwendung eines Drittherstellers finden Sie in der Hilfefunktion dieser Anwendung.

### Aus Tableau Desktop 10.1 verbinden

- 1. Im Bereich Connect von Tableau klicken Sie unter Mit einem Server auf Mehr.
- 2. Klicken Sie auf Sonstige Datenbanken (ODBC).
- 3. Im Dialogfeld Sonstige Datenbanken (ODBC) wählen Sie DSN, und in der DSN-Dropdown-Liste wählen Sie eine der folgenden Optionen aus:
	- Um eine bereits bestehende Datenverbindung zu einem Analytics-Projekt zu verwenden, wählen Sie den Namen der Verbindung aus und klicken auf Verbinden.

#### **Hinweis**

Sie müssen diese Datenverbindung bereits erstellt haben. Weitere Informationen finden Sie unter "Eine [Datenverbindung](#page-1579-0) (DSN) erstellen" auf [Seite 1580.](#page-1579-0)

• Um schnell eine Datenverbindung mit einem Analytics-Projekt aufzunehmen, wählen Sie ACL ODBC oder ACL ODBC 64 und klicken auf Verbinden.

#### **Hinweis**

Wenn sowohl ACL ODBC und ACL ODBC 64 erscheinen, wählen Sie die Bitanzahl, die Ihrer Version von Tableau (32 Bit oder 64 Bit) entspricht. Weitere Informationen finden Sie unter ["Standard-Datenverbindung](#page-1580-0) von Analytics" Auf der [vorherigen](#page-1580-0) Seite.

- 4. Wenn Sie ACL ODBC oder ACL ODBC 64 im Dialogfeld Projektdatei öffnen ausgewählt haben, navigieren Sie auf ein Analytics-Projekt (.acl), wählen es aus und klicken auf Öffnen.
- 5. Im Dialogfeld Sonstige Datenbanken (ODBC) klicken Sie auf Anmelden.

Tableau verbindet sich mit dem Analytics-Projekt.

- 6. Optional. Wenn Sie sich mit mehr als einem Analytics-Projekt gleichzeitig verbinden möchten, klicken Sie in der Registerkarte Datenquelle innerhalb des Bereichs Verbindungen auf Hinzufügen und wiederholen die Schritte 2 bis 5.
- 7. Auf der Registerkarte Datenquelle wählen Sie in der Dropdown-Liste Datenbank das Analytics-Projekt aus, mit dem Sie verbunden sind.

Wenn Sie mit mehr als einem Analytics-Projekt verbunden sind, wählen Sie das jeweilige Projekt zuerst im Bereich Verbindungen aus.

- 8. Führen Sie im Bereich Tabelle einen der folgenden Schritte aus:
	- Um alle Tabellen im Analytics-Projekt aufzulisten, klicken Sie auf Suchen <sup>D</sup>.
	- So suchen Sie nach einer spezifischen Tabelle: Geben Sie den Namen einer Tabelle ein und drücken Sie auf die Eingabetaste.

#### Tipp

Die Suche nach dem Tabellenname unterscheidet zwischen Groß- und Kleinschreibung.

Falls eine genaue Suche keine Tabellen liefert, versuchen Sie Beinhaltet oder Beginnt.

- 9. Ziehen Sie eine der zurückgegebenen Analytics-Tabellen in den Arbeitsbereich.
- 10. Klicken Sie im Datenvorschaubereich auf Jetzt aktualisieren, um die Daten in der Analytics-Tabelle zu sehen.
- 11. Führen Sie gegebenenfalls zusätzliche Aufgaben aus:
	- <sup>l</sup> Fügen Sie dem Arbeitsbereich zusätzliche Tabellen hinzu, und führen Sie diese zusammen.

Führen Sie gegebenenfalls Tabellen aus unterschiedlichen Analytics-Projekten zusammen.

- Daten filtern
- **Aktualisieren Sie Feldnamen**

Detaillierte Informationen über das Zusammenführen von Tabellen oder über andere Aufgaben zur Datenvorbereitung finden Sie in der Hilfedokumentation von Tableau Desktop.

#### **Hinweis**

Die Zusammenführung kann langsam sein, wenn eine oder beide Tabellen groß sind.

<span id="page-1582-0"></span>12. Klicken Sie auf File > Save und speichern Sie die Tableau-Arbeitsmappe.

### Aus Microsoft Power BI Desktop 2.42 verbinden

- 1. In der Registerkarte Start von Power BI klicken Sie auf die Dropdown-Liste Daten abrufen und wählen Mehr.
- 2. Im Dialogfeld Daten abrufen wählen Sie Sonstige > ODBC und klicken auf Verbindung.
- 3. Führen Sie im Dialogfeld Aus ODBC einen der folgenden Schritte aus:
	- Um eine bereits bestehende Datenverbindung zu einem Analytics-Projekt zu verwenden, wählen Sie den Namen der Verbindung aus der Dropdown-Liste Datenquellenname (DSN) aus und klicken auf OK.

#### **Hinweis**

Sie müssen diese Datenverbindung bereits erstellt haben. Weitere Informationen finden Sie unter "Eine [Datenverbindung](#page-1579-0) (DSN) erstellen" auf [Seite 1580.](#page-1579-0)

• Um schnell eine Datenverbindung mit einem Analytics-Projekt aufzunehmen, wählen Sie ACL ODBC oder ACL ODBC 64 aus der Dropdown-Liste Datenquellenname (DSN), klicken auf Erweiterte Optionen, geben die gewünschte Verbindungszeichenfolge ein und klicken auf OK.

Die Verbindungszeichenfolge muss das folgende Format aufweisen: **DBF=;DBQ=<***Analytics-Projektpfad und Dateiname.acl***>**

```
Beispiel: DBF=;DBQ=C:\Benutzer\john_smith\Dokumente\ACL Data\Beispiel-
Datendateien\Beispielprojekt.acl
```
#### **Hinweis**

Wenn sowohl ACL ODBC und ACL ODBC 64 erscheinen, wählen Sie die Bitanzahl, die Ihrer Version von Power BI (32 Bit oder 64 Bit) entspricht. Weitere Informationen finden Sie unter ["Standard-Datenverbindung](#page-1580-0) von Analytics" auf [Seite 1581](#page-1580-0).

- 4. Wenn das Dialogfeld ODBC-Treiber angezeigt wird, gehen Sie wie folgt vor:
	- a. Wählen Sie Windows.
	- b. Behalten Sie Aktuelle Anmeldeinformationen verwenden ausgewählt.
	- c. Klicken Sie auf Verbinden.

Power BI verbindet sich mit dem Analytics-Projekt.

5. Im Dialogfeld Navigator erweitern Sie den Knoten mit den Analytics-Projekttabellen und wählen eine oder mehrere Tabellen aus, mit denen Sie sich verbinden möchten.

Wenn Sie eine Tabelle hervorheben, erscheint im Vorschaufenster auf der rechten Seite eine Vorschau der Tabellendaten.

- 6. Führen Sie einen der folgenden Schritte aus:
	- Klicken Sie auf Laden, damit die ausgewählten Tabellen in Power BI geladen werden.
	- Klicken Sie auf Bearbeiten, um die ODBC-Abfrage zu bearbeiten. Sobald Sie die Bearbeitung der Abfrage abgeschlossen haben, klicken Sie auf Schließen und übernehmen.

Mehrere Tabellen werden separat in Power BI geladen. Falls notwendig, können Sie Tabellen in Power BI verbinden. In einigen Fällen werden Tabellenverbindungen automatisch erstellt.

Detaillierte Informationen über das Verbinden von Tabellen oder über das Bearbeiten der ODBC-Abfrage finden Sie in der Hilfedokumentation von Power BI.
7. Optional. Wenn Sie sich mit mehr als einem Analytics-Projekt gleichzeitig verbinden möchten, wiederholen Sie die Schritte 1 bis 6.

Verbinden Sie gegebenenfalls Tabellen aus unterschiedlichen Analytics-Projekten in Power BI.

8. Speichern Sie die Power-BI-Datei.

#### Aus Excel verbinden

#### **Hinweis**

In Abhängigkeit von Ihrer Excel-Version können die Schritte für eine Verbindung aus Excel leicht abweichen.

- 1. In der Registerkarte Daten von Excel klicken Sie auf die Dropdown-Liste Aus anderen Quellen und wählen Aus Microsoft Query.
- 2. Im Dialogfeld Datenquelle auswählen stellen Sie sicher, dass Query-Assistent zur Erstellung/Bearbeitung von Abfragen verwenden ausgewählt ist.
- 3. Führen Sie auf der Registerkarte Datenbank einen der folgenden Schritte aus:
	- Um eine bereits bestehende Datenverbindung zu einem Analytics-Projekt zu verwenden, wählen Sie den Namen der Verbindung aus und klicken auf OK.

#### **Hinweis**

Sie müssen diese Datenverbindung bereits erstellt haben. Weitere Informationen finden Sie unter "Eine [Datenverbindung](#page-1579-0) (DSN) erstellen" auf [Seite 1580.](#page-1579-0)

• Um schnell eine Datenverbindung mit einem Analytics-Projekt aufzunehmen, wählen Sie ACL ODBC oder ACL ODBC 64 und klicken auf OK.

#### **Hinweis**

Wenn sowohl ACL ODBC und ACL ODBC 64 erscheinen, wählen Sie die Bitanzahl, die Ihrer Version von Excel (32 Bit oder 64 Bit) entspricht. Weitere Informationen finden Sie unter ["Standard-Datenverbindung](#page-1580-0) von Analytics" auf [Seite 1581](#page-1580-0).

- 4. Wenn Sie ACL ODBC oder ACL ODBC 64 im Dialogfeld Projektdatei öffnen ausgewählt haben, navigieren Sie auf ein Analytics-Projekt (.acl), wählen es aus und klicken auf Öffnen.
- 5. Folgen Sie den Anweisungen des Query-Assistenten und führen Sie die folgenden Schritte aus:
	- Wählen Sie die Tabellen oder Spalten aus, die Sie aus dem Analytics-Projekt importieren möchten.
	- <sup>l</sup> Führen Sie Tabellen zusammen, falls Sie mehr als eine Analytics-Tabelle ausgewählt haben.
	- Optional. Filtern Sie die zu importierenden Daten.
	- Optional. Legen Sie eine Sortierfolge für die importierten Daten fest.

Um weitere Informationen über den Query-Assistenten zu erhalten, lesen Sie bitte die Excel-Hilfe.

#### **Hinweis**

Wenn Sie sich mit mehreren Analytics-Tabellen verbinden möchten, ohne sie über die ODBC-Verbindung zusammenzuführen, müssen Sie separate Verbindungsoperationen durchführen.

6. Geben Sie im Dialogfeld Daten importieren die von Ihnen benötigten Optionen an und klicken Sie auf OK.

Excel führt die ODBC-Abfrage durch und füllt das Excel-Arbeitsblatt mit den Analytics-Daten.

7. Klicken Sie auf Datei > Speichern und speichern Sie die Excel-Arbeitsmappe.

Diese Seite wurde absichtlich leer gelassen.

Veröffentlichung 26.01.2023 © 2022Diligent [Corporation](https://www.diligent.com/de/).

# Referenzinformationen

Dieser Abschnitt beinhaltet Informationen, die für Analytics generell gelten:

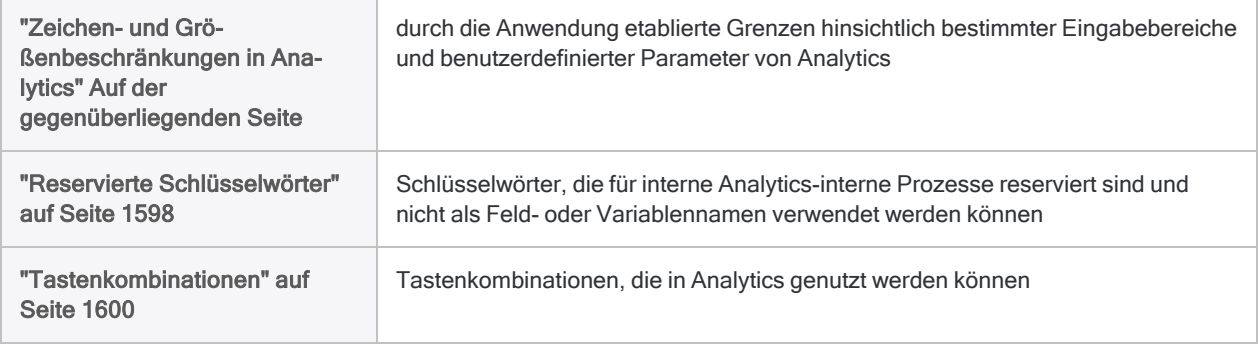

# <span id="page-1589-0"></span>Zeichen- und Größenbeschränkungen in **Analytics**

In Analytics bestehen Grenzen hinsichtlich bestimmter Eingabebereiche und benutzerdefinierter Parameter. Die nachstehenden Abschnitte erläutern die Grenzen und die Auswirkungen, wenn Sie sie überschreiten.

### Bemerkungen

Für Zeichen- und Größenbeschränkungen gelten in Analytics diese zusätzlichen Informationen:

- Nicht-Unicode- ggü. Unicode Sowohl für die Nicht-Unicode- als auch die Unicode-Editionen von Analytics gelten spezifische Beschränkungen, sofern keine anderen Angaben gemacht werden.
- Zeichen und Bytes Bei der Darstellung der Zeichen in einzelnen Bytes in der Nicht-Unicode-Edition und auch bei der Kodierung der Zeichen in zwei Bytes in der Unicode-Edition gelten Zeichengrenzen. Eine Grenze von 256 Zeichen entspricht also in beiden Editionen einer tatsächlichen Beschränkung von 256 Zeichen.
- Speicherort der Quelldaten Analytics-Grenzen ändern sich nicht in Abhängigkeit von der Tatsache, ob sich die Quelldaten in einer Analytics-Datendatei (.fil), in einer externen Datei oder einer Datenbank befinden. Externe Datenquellen können eigene Beschränkungen aufweisen, die sich von den Analytics-Grenzen unterscheiden.

## Grenzen des Analytics-Projekts

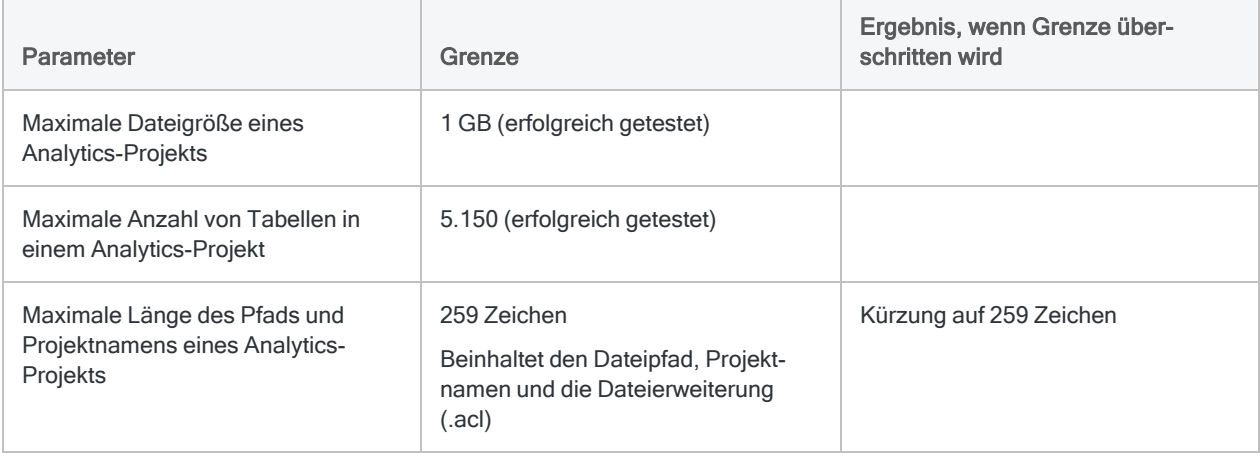

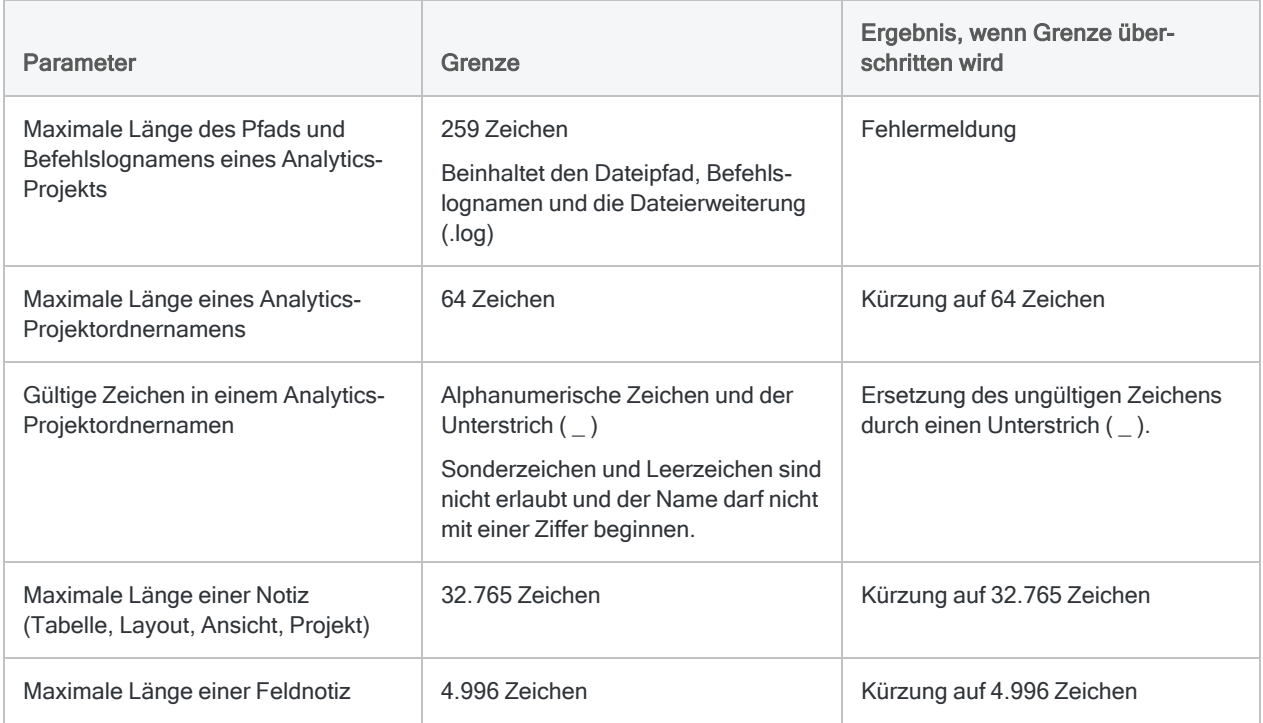

## Tabellengrenzen

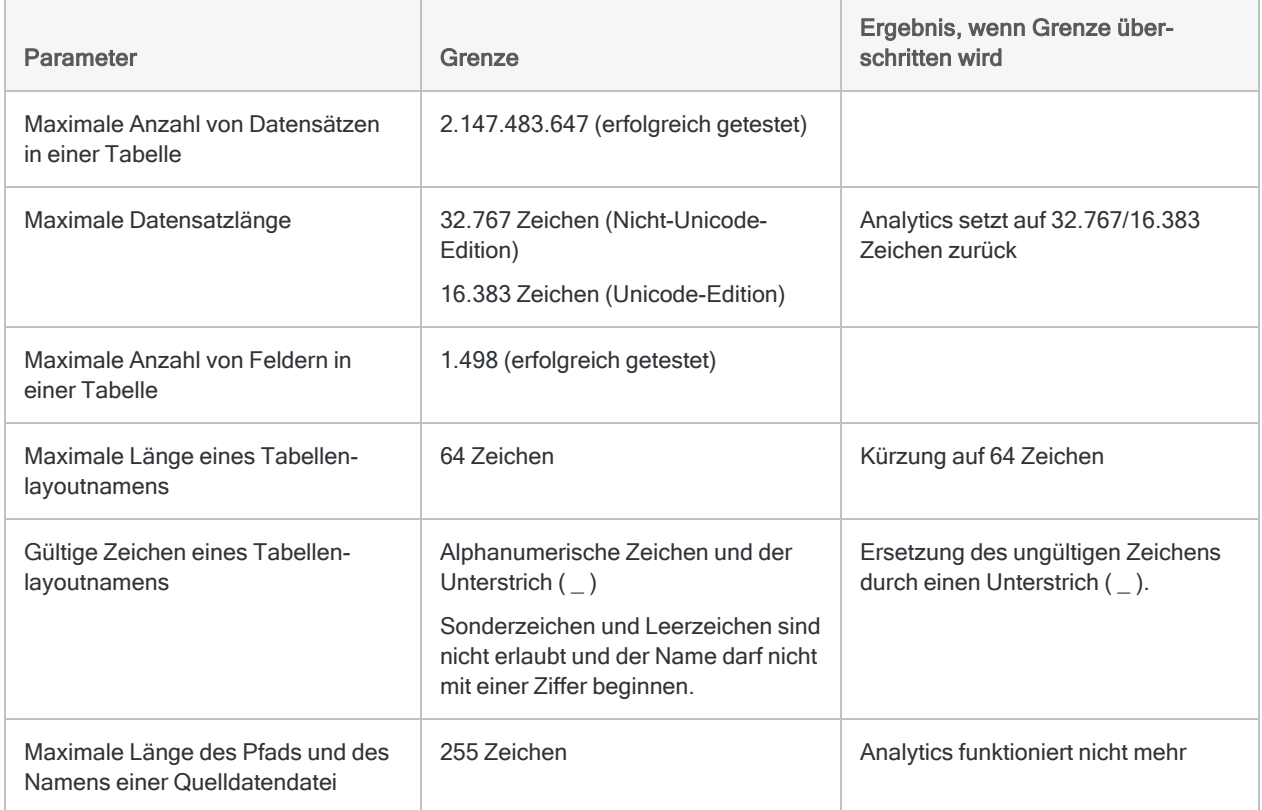

### Ansichtsgrenzen

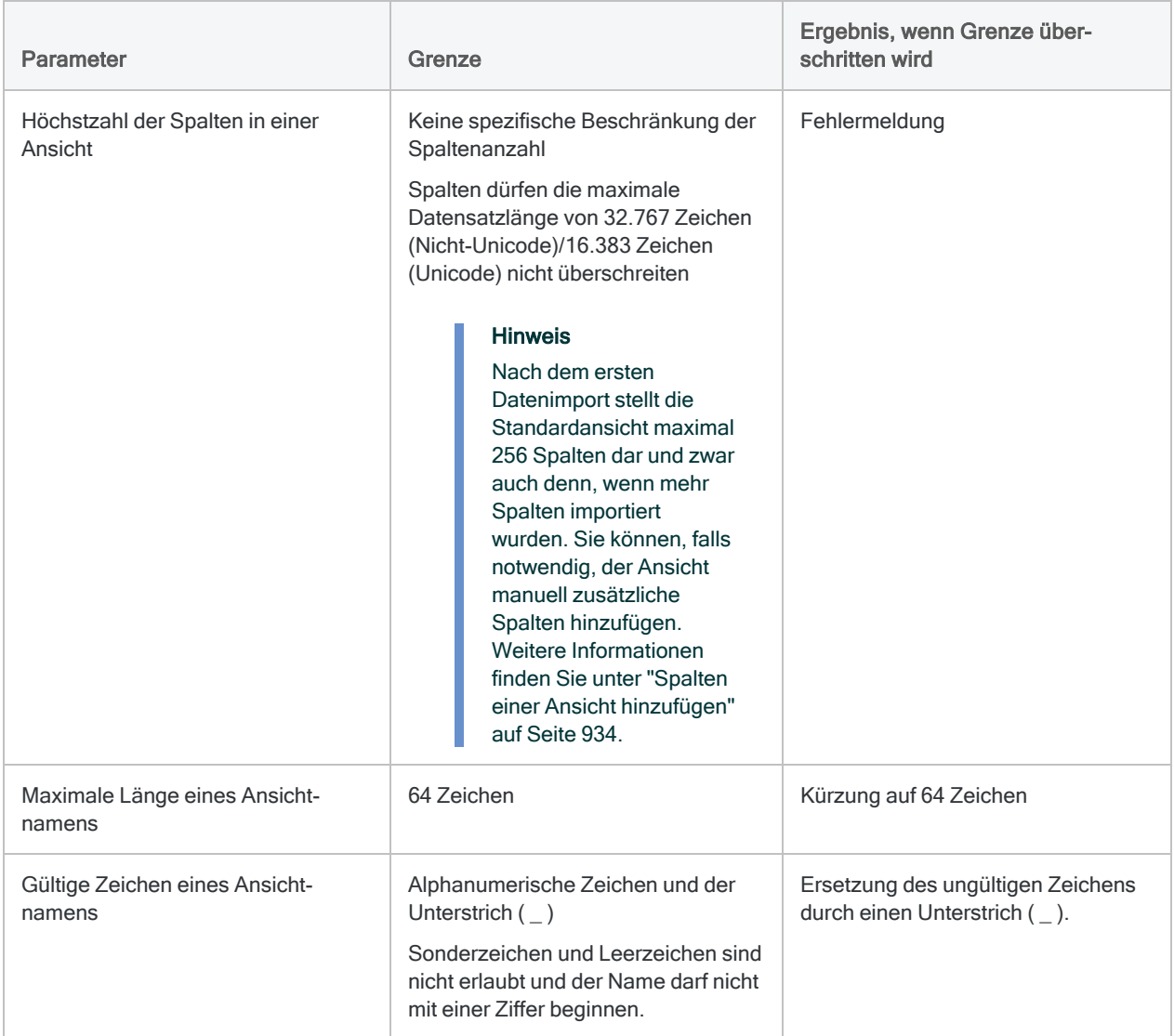

### Feld- und Spaltenbeschränkungen

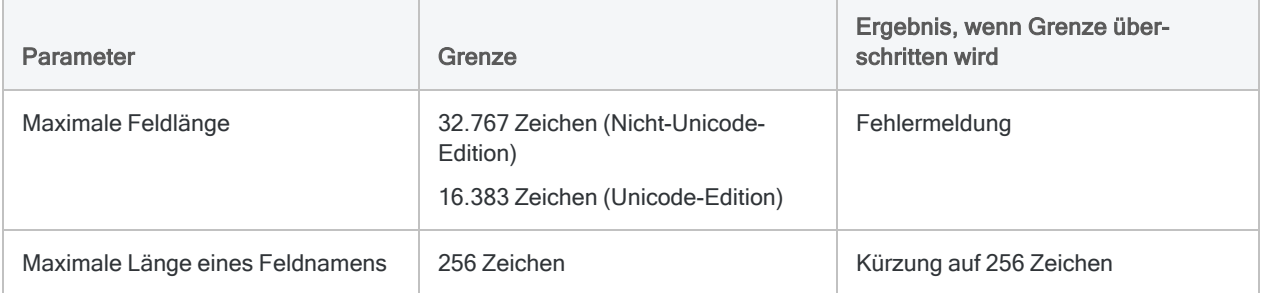

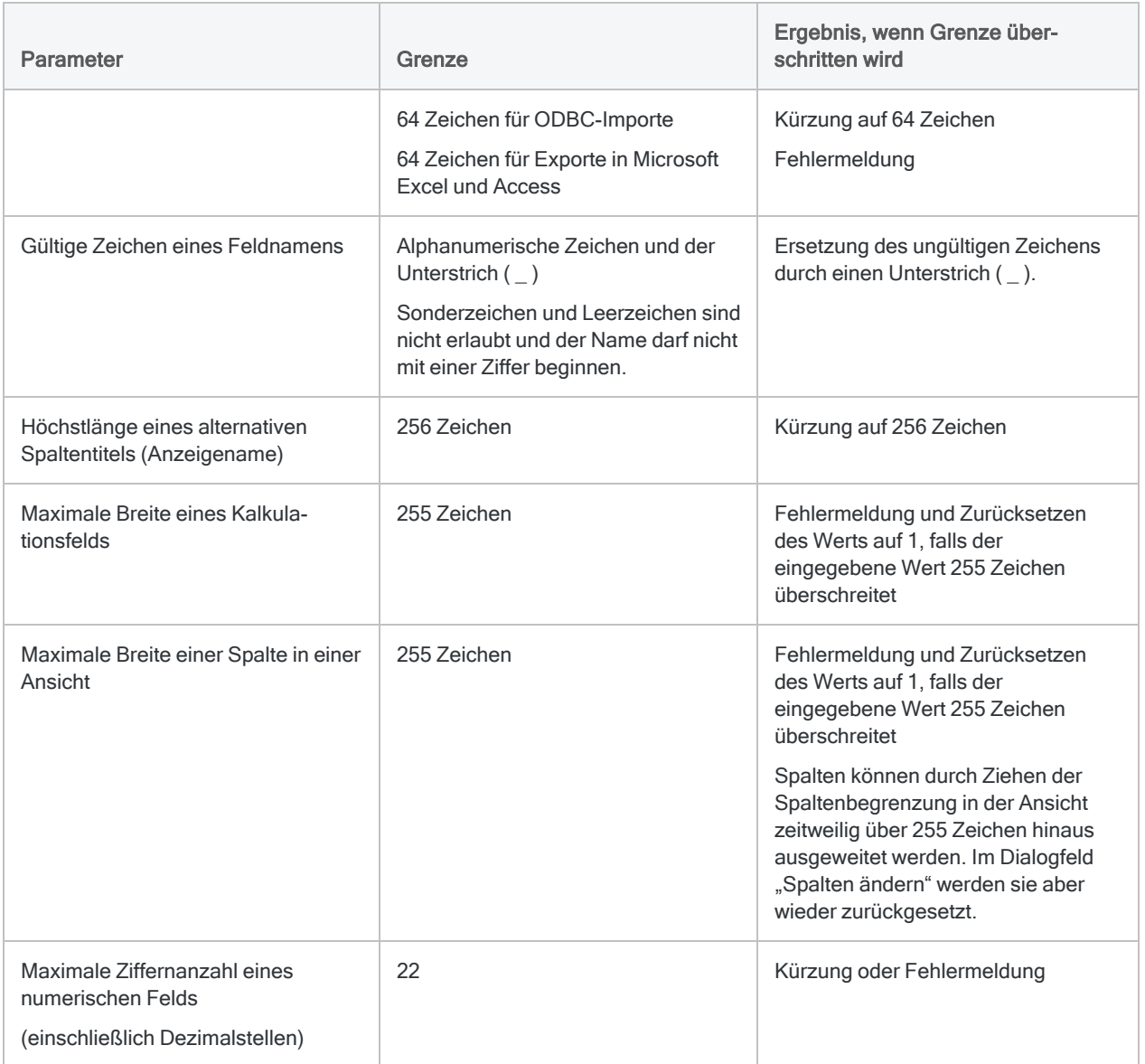

### Filterbeschränkungen

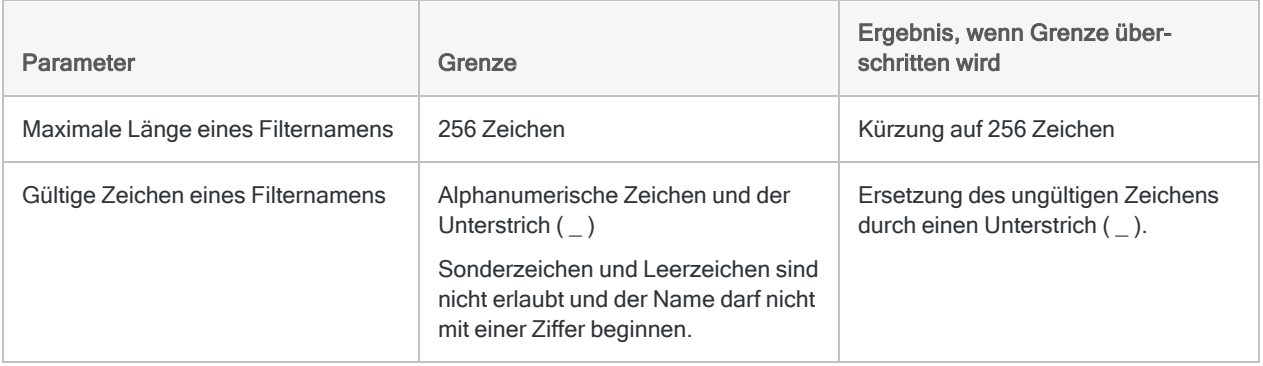

### Indexbeschränkungen

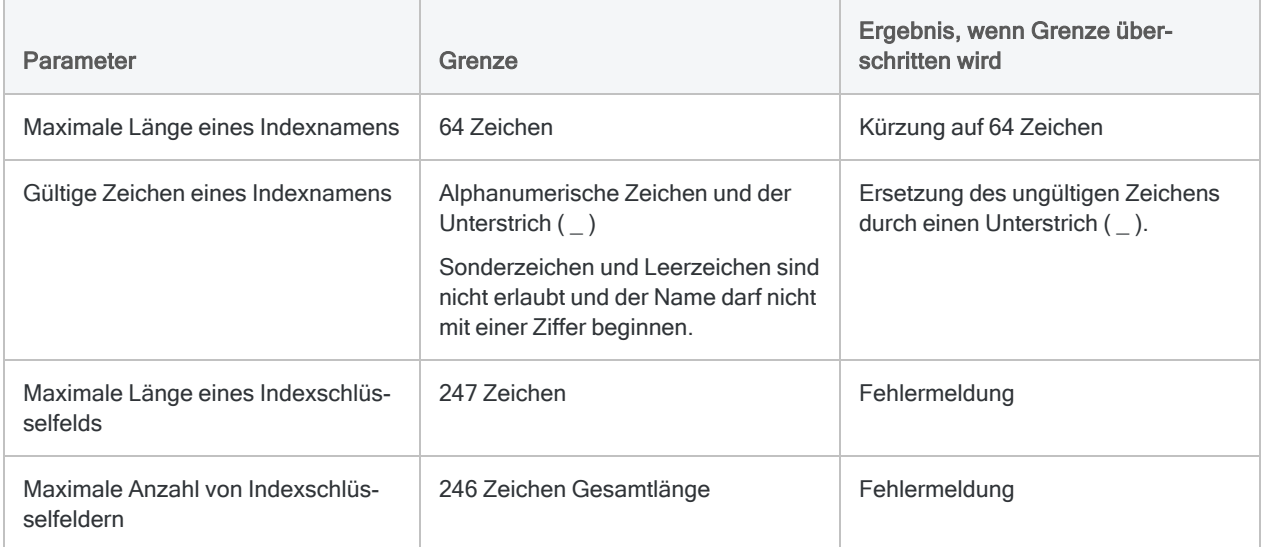

### Einschränkungen der Schnellsortierung

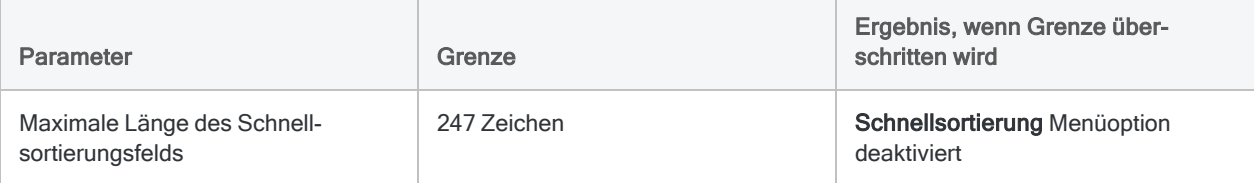

### Befehlsgrenzen

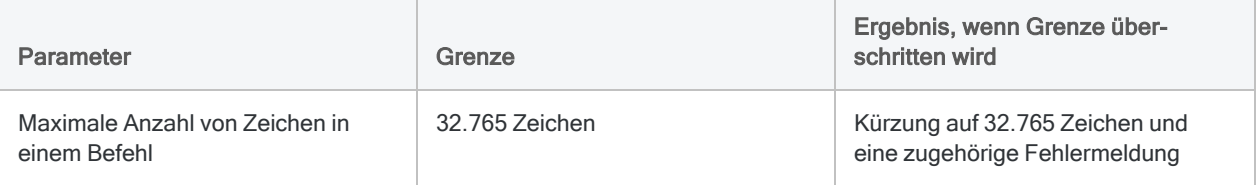

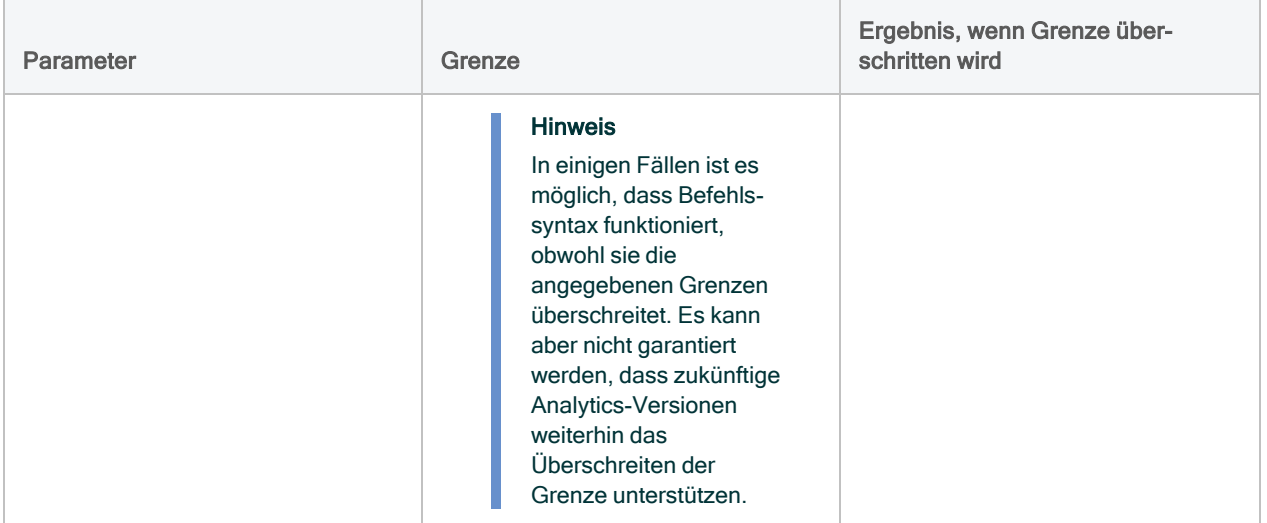

### Kennwortlimits

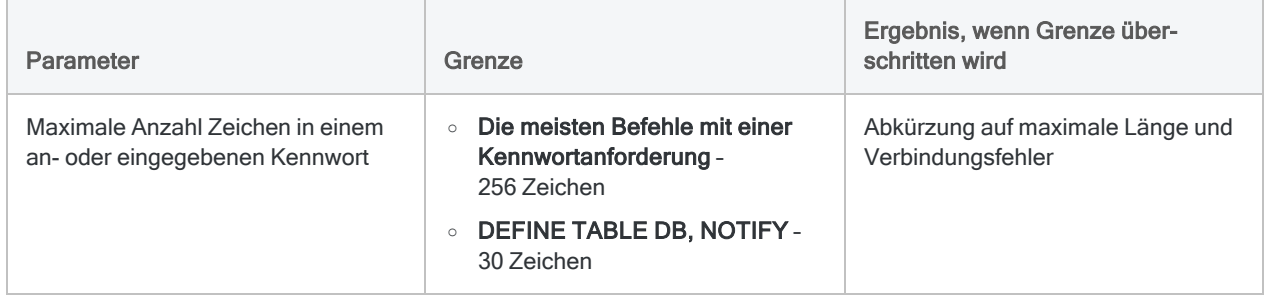

## Ausdruckbeschränkungen

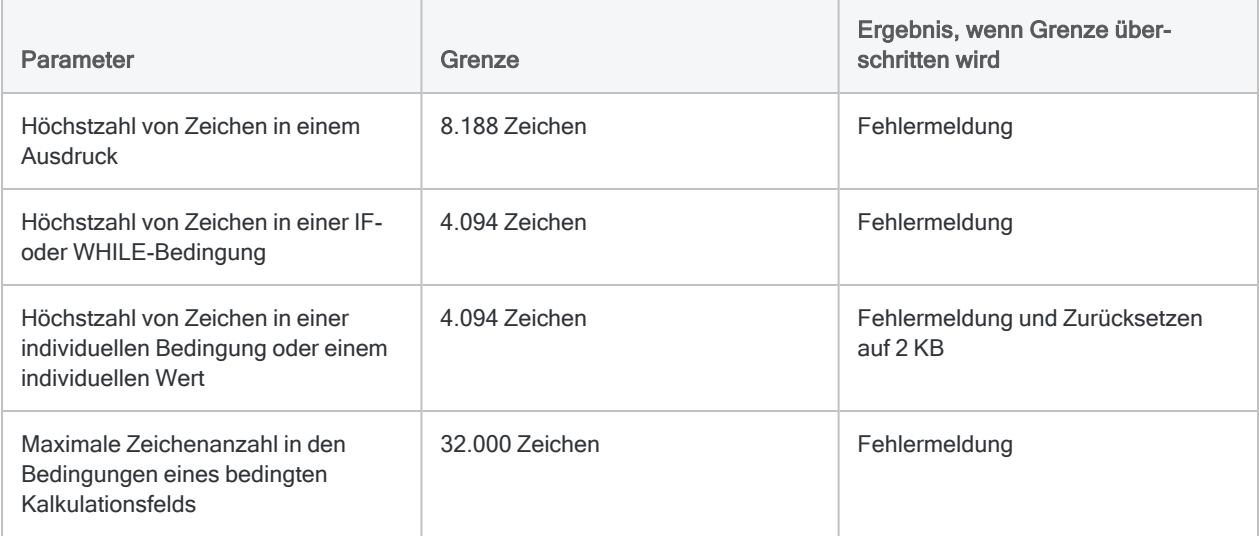

### Begrenzungen für Variablen

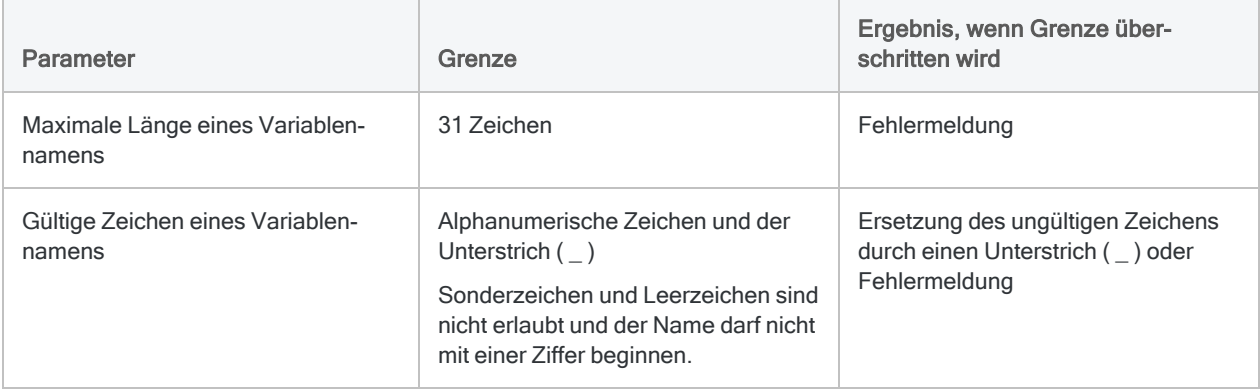

### Skriptbeschränkungen

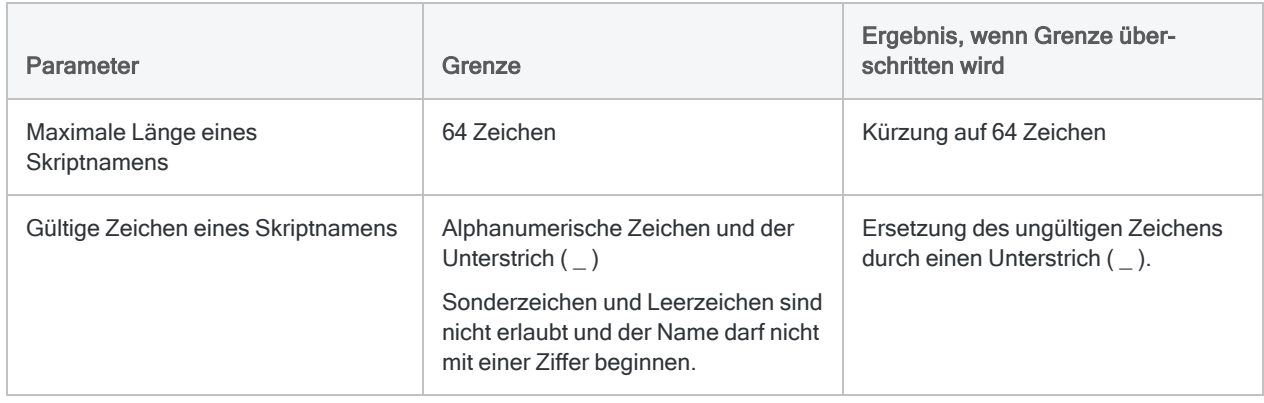

### Arbeitsbereichbeschränkungen

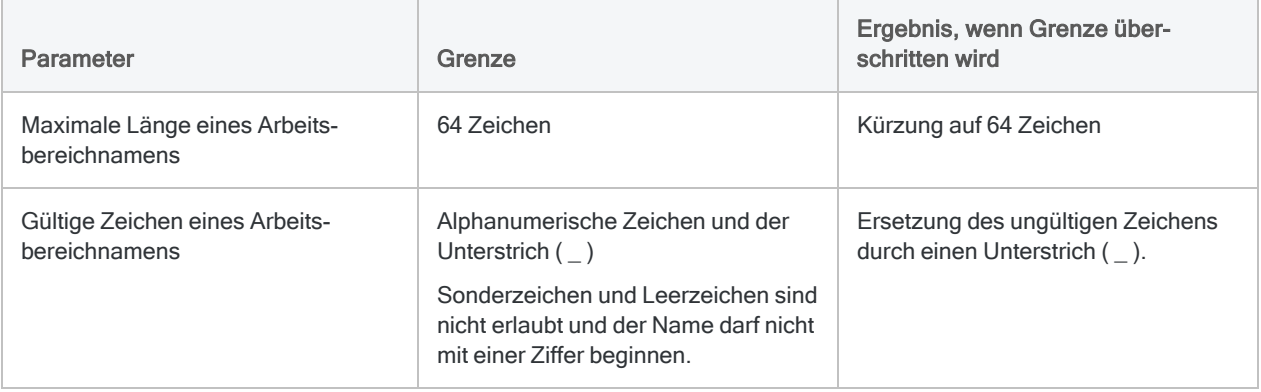

### Datumbeschränkungen

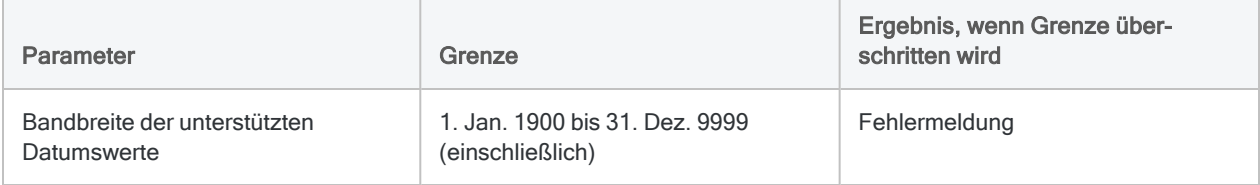

#### Begrenzungen für Dialog-Generator

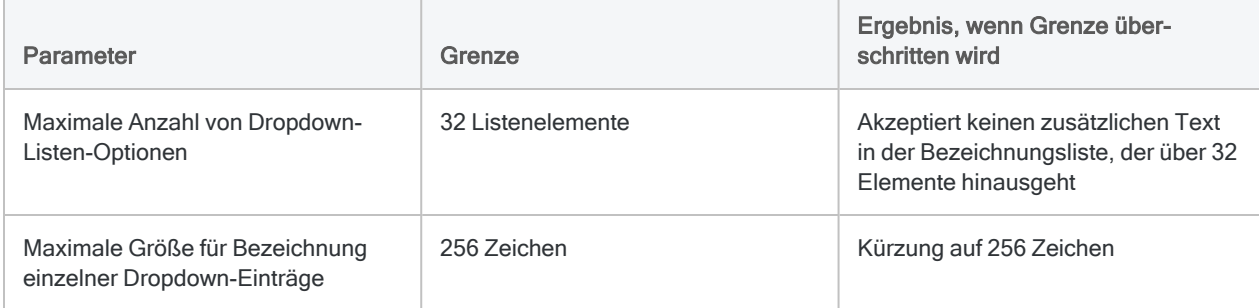

### Beschränkungen für Dialogfeld "Optionen"

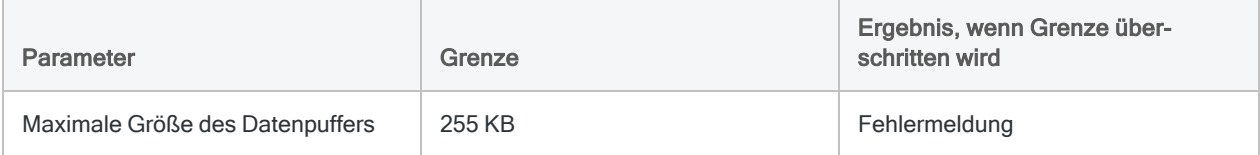

# <span id="page-1597-0"></span>Reservierte Schlüsselwörter

Von Analytics werden für spezielle Fälle bestimmte Schlüsselwörter reserviert. Sie können Felder oder Variablen nicht nach diesen reservierten Schlüsselwörtern benennen.

Wenn Sie einem reservierten Schlüsselwort ein Suffix anhängen, können Sie es als Feld oder Variablenname verwenden. Der Name "Field" ist beispielsweise nicht gestattet, "Field 1" oder "Field 2" jedoch schon.

#### **Hinweis**

In einigen Fällen können Sie auch keine Abkürzungen der reservierten Schlüsselwörter verwenden, wie z.B. "Can" (CANCEL), "Form" (FORMAT) oder "Rec" (RECORD).

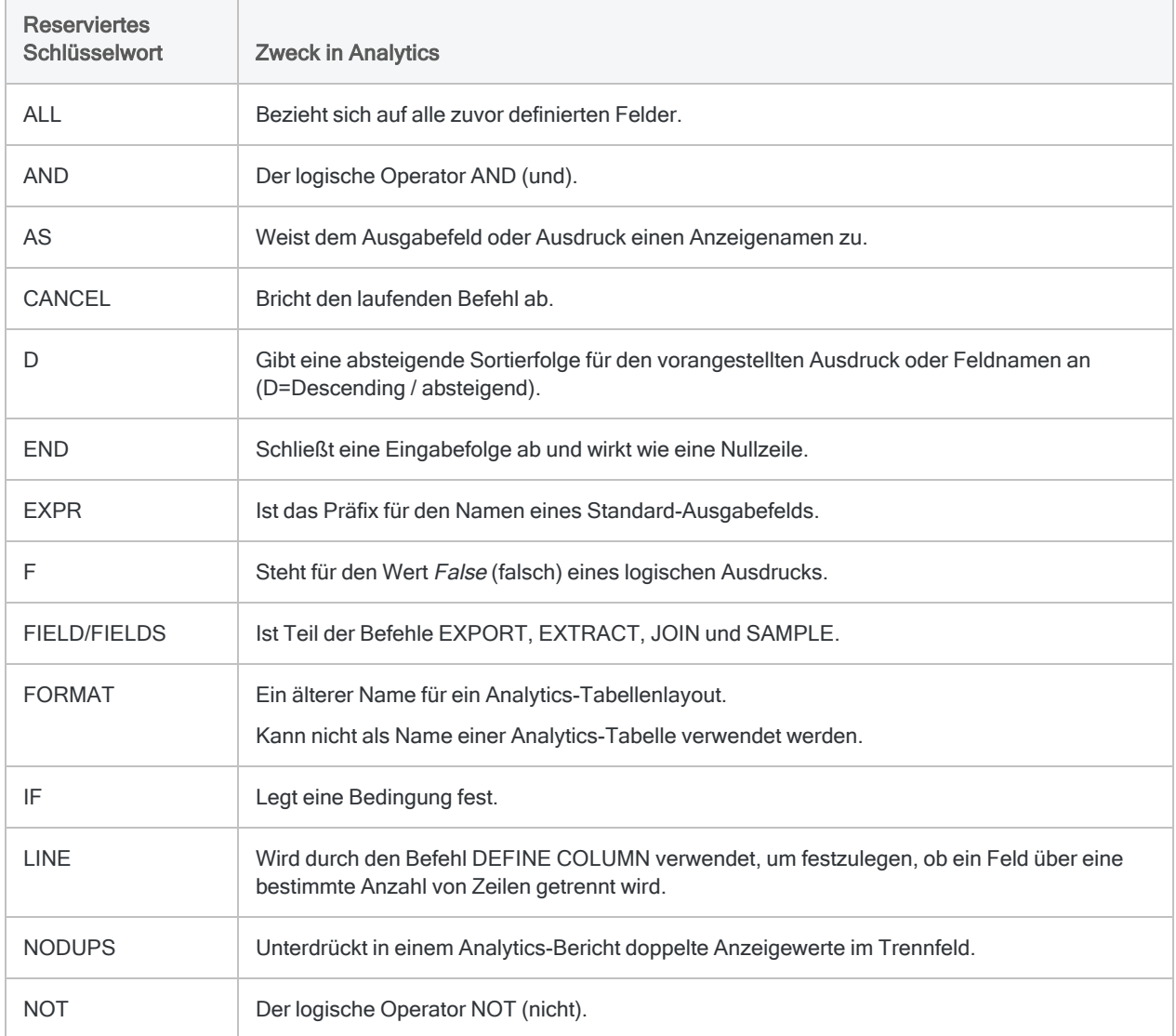

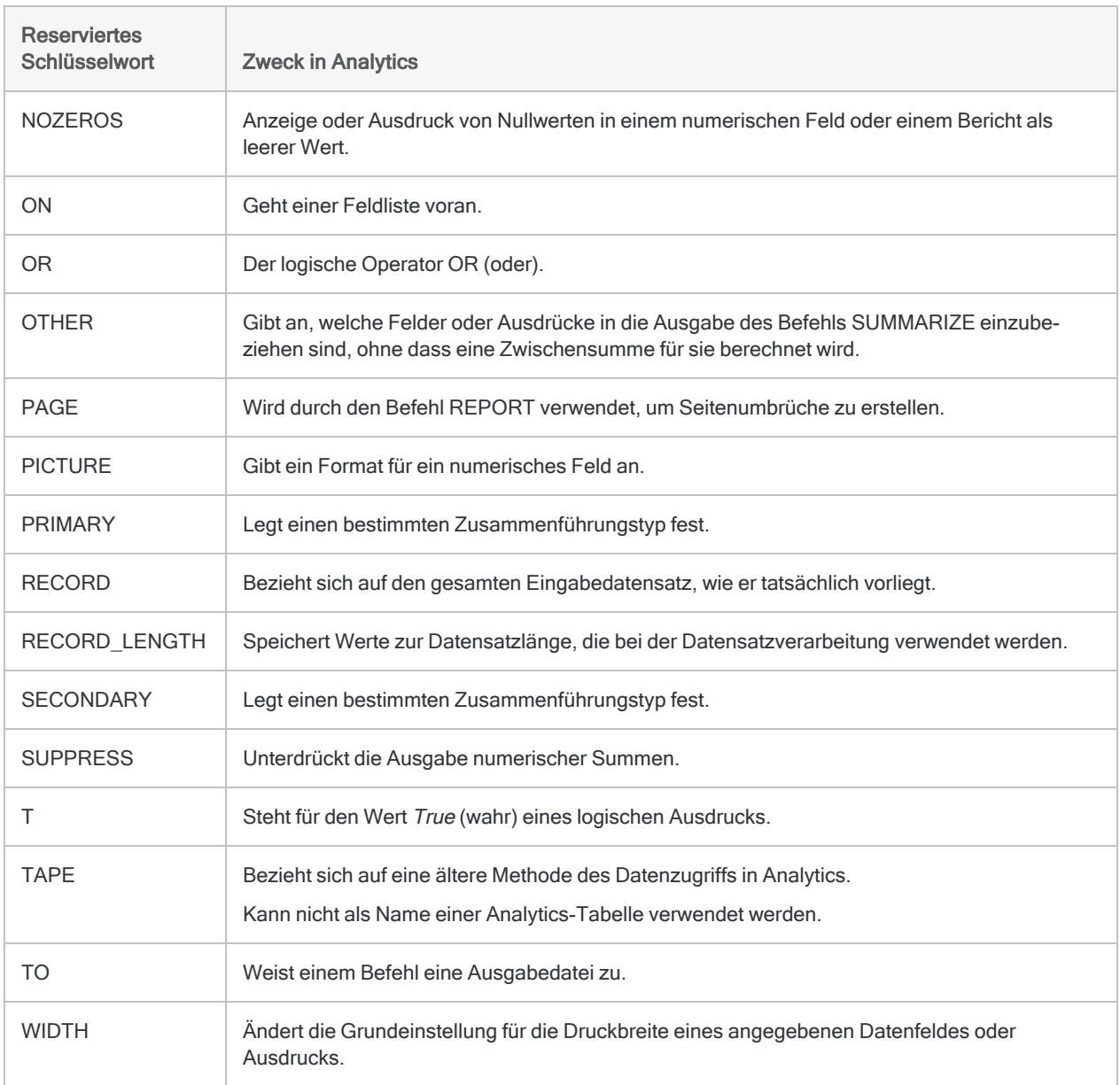

# <span id="page-1599-0"></span>Tastenkombinationen

Die nachstehende Tabelle zeigt Abkürzungstasten, die in Analytics genutzt werden können.

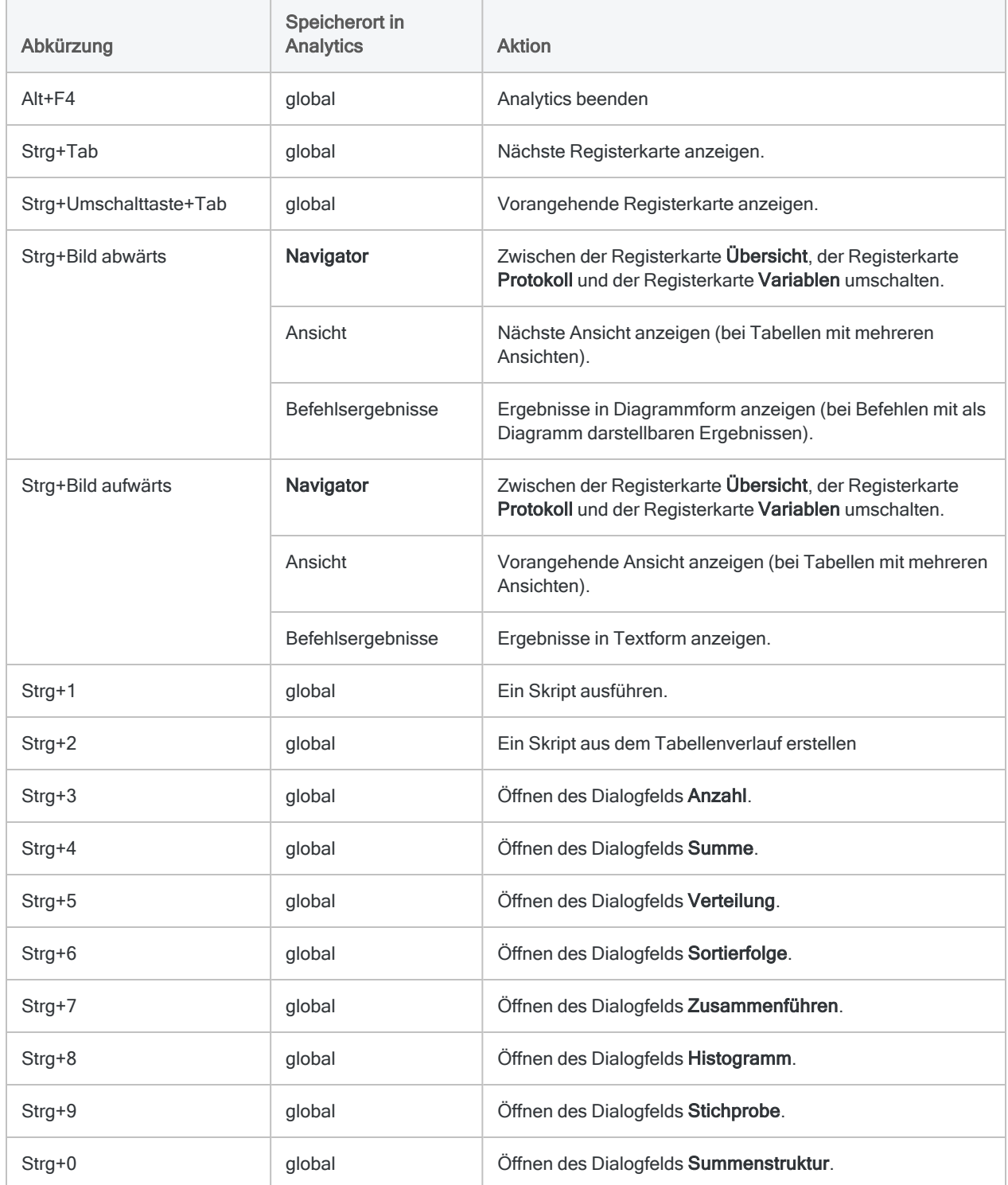

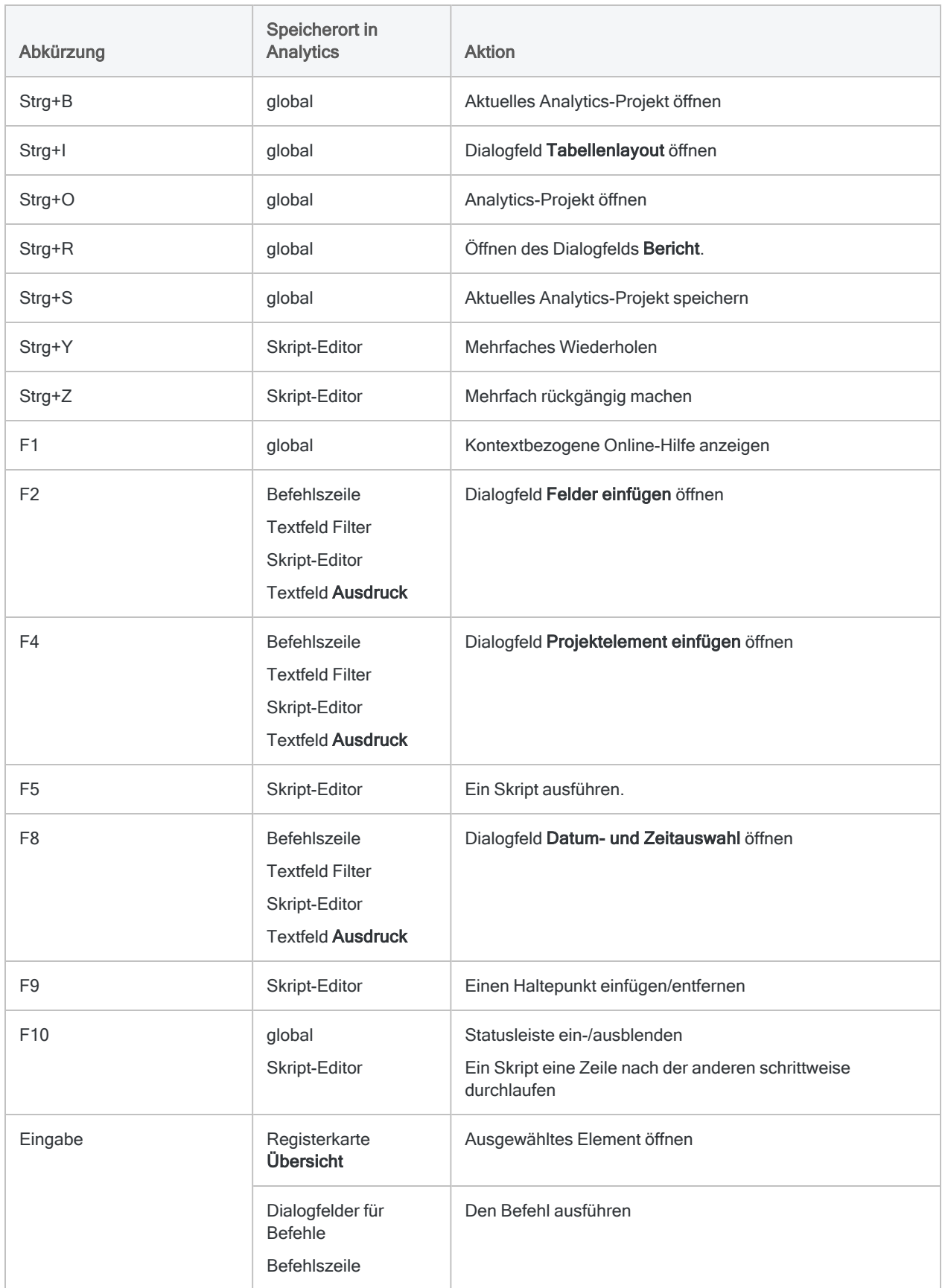

# Skripterstellung in Analytics

# Skripterstellung in Analytics

Mit Skripting können Sie Ihre Arbeit in Analytics automatisieren. Sie können mit Analytics auch viel erreichen, wenn Sie es ad hoc und manuell verwenden, ohne jemals ein Skript zu schreiben. Um das meiste aus Analytics herauszuholen, benötigen Sie jedoch Skripts.

Analytics stellt aber glücklicherweise Tools zur Verfügung, mit denen die Erstellung von Skripts selbst für Anfänger recht einfach ist.

## Die Stärken von Analytics-Skripts

Bei einem Skript handelt es sich um eine Reihe von ACLScript-Befehlen, die eine bestimmte Aufgabe oder mehrere verwandte Aufgaben ausführen. Mit Skripts können die Stärken von Analytics ausgeschöpft werden:

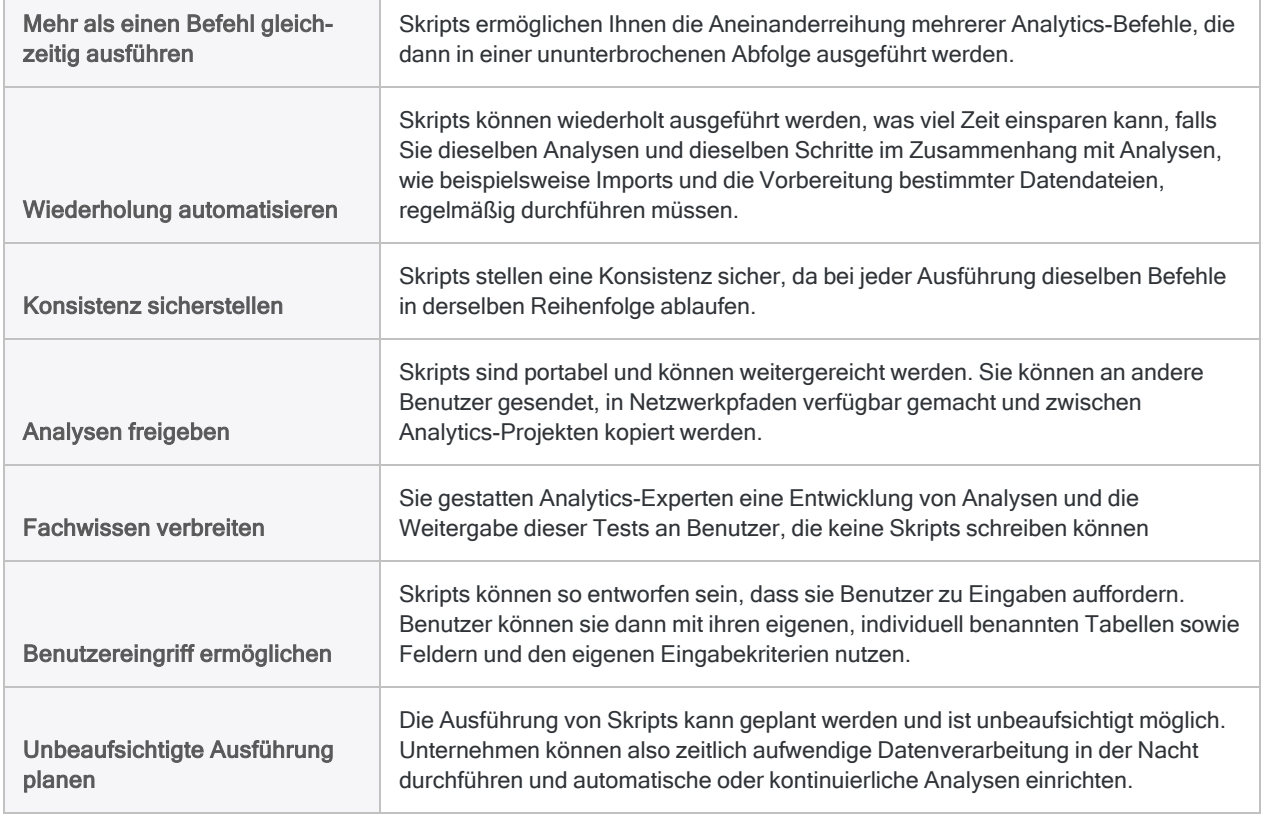

### Hauptressource für die Skripterstellung

Die wichtigste Ressource für jeden Autor von Analytics-Skripts ist die ACLScript-Sprachreferenz. Sie erläutert detailliert jeden Befehl, jede Funktion und jedes Analysetag in Analytics und stellt

zahlreiche Beispiele und Codeausschnitte zur Verfügung:

- ["Befehlsübersicht"](#page-1806-0) auf Seite 1807 jeder Analytics-Befehl
- ["Funktionsübersicht"](#page-2382-0) auf Seite 2383 jede Analytics-Funktion
- "Übersicht der [Analyseskripts"](#page-2844-0) auf Seite 2845 Anleitung zum Entwickeln von Analyseskripts, die in Robots ausgeführt werden können

### Skripting-Tutorials

Es stehen einige Tutorials zur Verfügung, die Ihnen den Einstieg in die Skripterstellung mit Analytics erleichtern. Siehe "Erste Schritte mit Skripting" auf [Seite 1607.](#page-1606-0)

### Mit Skripts arbeiten

Die Grundlagen der Skripterstellung in der Analytics-Benutzeroberfläche und den unterschiedlichen Tools zur Skripterstellung finden Sie unter "Mit Skripts arbeiten" auf [Seite 1719.](#page-1718-0)

Diese Seite wurde absichtlich leer gelassen.

Veröffentlichung 26.01.2023 © 2022Diligent [Corporation](https://www.diligent.com/de/).

# <span id="page-1606-0"></span>Erste Schritte mit Skripting

Wenn Sie nicht sicher sind, wie Sie mit der Skripterstellung in Analytics beginnen sollten, enthält dieser Abschnitt Informationen, um Ihnen beim Einstieg zu helfen – unabhängig davon, welchen Wissensstand Sie schon erreicht haben. Neue Benutzer können die Anfängertutorials abschließen, während fortgeschrittenere Benutzer den Grundlagenabschnitt durchblättern können, um eine schnelle Übersicht zur Funktionsweise von ACLScript zu bekommen.

## Richtige Inhalte für die jeweiligen Benutzergruppen

Je nach Ihren Skripting-Kenntnissen und Ihrer Vertrautheit mit Analytics sind einige Inhalte dieses Abschnitts für Sie besser geeignet als andere.

#### Vollständige Anfänger

Benutzer, die eine langsame und beständige Einführung in Skripting und in Analytics suchen, sollten die folgenden Abschnitte lesen, in denen sie interaktive Tutorials für Benutzer finden.

- <sup>l</sup> "Skripterstellung für vollständige Anfänger" Auf der [gegenüberliegenden](#page-1607-0) Seite
- "Wie [Funktionen](#page-1657-0) verwendet werden" auf Seite 1658
- "Grundlagen von [Analytics-Skripts"](#page-1627-0) auf Seite 1628

#### Fortgeschrittene bis erfahrene Benutzer

Wenn Sie mit Analytics oder mit Skripting im Allgemeinen vertraut sind, stehen Ihnen die folgenden Kurzanleitungen und detaillierteren Tutorials zur Verfügung:

- **"Grundlagen von [Analytics-Skripts"](#page-1627-0) auf Seite 1628**
- <sup>l</sup> ["Fortgeschrittene](#page-1681-0) Verwendung von Funktionen" auf Seite 1682
- "Wichtigste 30 [Analytics-Funktionen"](#page-1702-0) auf Seite 1703
- "Mit [Analytics-Funktionen](#page-1379-0) suchen und filtern" auf Seite 1380

# <span id="page-1607-0"></span>Skripterstellung für vollständige Anfänger

Mit ACLScript können Sie viele beeindruckende Dinge erledigen. Es stehen Ihnen zahlreiche Befehle und Funktionen zur Verfügung, weshalb es sich empfiehlt, die Skripterstellung in Analytics von Grund auf zu lernen.

### Analytics installieren

Bevor Sie mit der Skripterstellung beginnen können, müssen Sie Analytics installieren und es auf Ihrem Computer starten. Weitere Informationen finden Sie unter "ACL für Windows [Installations](#page-2930-0)und [Aktivierungsleitfaden"](#page-2930-0) auf Seite 2931.

### Ein Beispielprojekt öffnen

In diesem Abschnitt gehen wir davon aus, dass Sie Analytics installiert sowie aktiviert haben und auf die Beispieldaten zugreifen können, die der Anwendung beiliegen.

Um das Beispielprojekt zu öffnen, navigieren Sie auf den Ordner, der die Beispielprojekte auf Ihrem Computer enthält, und klicken auf Beispielprojekt.ACL.

#### **Hinweis**

Standardmäßig werden die Beispieldatenprojekte in Ihrem lokalen Dateisystem unter dem Pfad C:\Benutzer\*Benutzername*\Dokumente\ACL Data\Beispieldatendateieninstalliert.

### Was ist ein Skript?

Ein Skript ist eine Liste mit Befehlen, die in Analytics ausgeführt werden kann. Skripts sind zur Ausführung einer Reihe von Aufgaben hilfreich. Auf diese Weise müssen Sie nicht immer jeden Befehl manuell über die Benutzeroberfläche ausführen. Weitere Informationen über Skripts finden Sie unter "Was ist ein Skript?" auf [Seite 1610](#page-1609-0)

### Ihr erstes Analytics-Skript

Schließen Sie dieses kurze Tutorial ab, um die Grundlagen von ACLScript zu lernen. Das Tutorial erläutert das Öffnen einer Tabelle und das Extrahieren einer Teilmenge von Datensätzen. Das

Erste Schritte mit Skripting

Tutorial können Sie unter "Ihr erstes [Analytics-Skript"](#page-1613-0) auf Seite 1614 aufrufen.

# <span id="page-1609-0"></span>Was ist ein Skript?

Ein Skript ist eine Reihe von Analytics-Befehlen, die sequenziell ausgeführt werden und mit denen die Arbeit in Analytics automatisiert wird. Jeder beliebige Analytics-Befehl kann in einem Skript enthalten sein.

## Wann sollte ich ein Skript verwenden?

Die Nutzung von Skripts hat zahlreiche Vorteile.

#### Prozesse automatisieren

Müssen Sie eine Reihe sich wiederholender Aufgaben oder Routinen regelmäßig durchführen? Führen Sie diese Aufgaben gegenwärtig manuell durch? Wenn dies der Fall ist, können Sie wahrscheinlich ein Skript zur Automatisierung dieser Prozesse verwenden. Indem Sie ein Skript nutzen, können Sie manuelle Eingriffe innerhalb komplexer Routinen vermeiden. Je komplexer eine Routine ist, umso mehr Zeit wird durch die Ausführung eines Skripts gespart.

#### Prozesse planen

Die Planung von Skripts ist oftmals eine Notwendigkeit, wenn große Datasets vorliegen. Wenn Sie Robots verwenden, können Sie selbst außerhalb der Arbeitsstunden Skripts geplant ausführen. Es ist möglich, ein einzelnes Skript oder eine Reihe von Skripts für ein bestimmtes Datum und eine bestimmte Uhrzeit planen.

#### Genauigkeit verbessern

Bei einer manuellen Durchführung unterliegen komplexe Datenanalyseroutinen dem Risiko menschlichen Versagens. Mit einem Skript können Sie eine Konsistenz des Prozesses sicherstellen. Sie können auch absolut sicher sein, dass dieselben Anweisungen bei jeder Ausführung desselben Skripts stets in derselben Reihenfolge ausgeführt werden.

#### Komplexität verringern

Skripts können komplexe Dateistrukturen verarbeiten und komplizierte Berechnungen für Datenfelder durchführen. Komplexere Analysen können manchmal nur in einem Skript durchgeführt werden. Permanente Überwachungsprogramme erfordern zur Automatisierung von Prozessen beispielsweise oftmals Skripts.

#### Analysen freigeben

Skripts sind portabel und können weitergereicht werden. Sie können an andere Benutzer gesendet, in Netzwerkpfaden verfügbar gemacht und zwischen Analytics-Projekten kopiert werden.

#### Benutzereingriff ermöglichen

Skripts können so entworfen sein, dass sie Benutzer zu Eingaben auffordern. Benutzer können sie dann mit ihren eigenen, individuell benannten Tabellen sowie Feldern und den eigenen Eingabekriterien nutzen.

#### Dokumentation erfassen

Skripts sind eine hervorragende Dokumentationsquelle für eine Überprüfung von Prüfungen und können als Bestandteil des Prüfungspfads verwendet werden. Indem Sie ein Skript erstellen, dokumentieren Sie den Erstellungsprozess der Ergebnisse eines Analysetests. Hierauf kann in Zukunft einfach verwiesen werden. Sie können auch Kommentare zu Skripts hinzufügen, um die Dokumentation zusätzlich zu ergänzen.

## Übliche Prozesse, die durch Skripts automatisiert werden können

Ein Skript kann aus einer simplen Ausführung eines Befehls für ein einzelnes Feld bestehen, aber auch so kompliziert sein, dass es fast die gesamte Arbeit für das Erreichen Ihrer Analyseziele erledigt.

Skripts werden am häufigsten zur Durchführung eines oder mehrerer der folgenden Prozesse verwendet:

#### Daten importieren

Sie können ein Skript verwenden, um verschiedene Quelldateien in Analytics zu importieren, einschließlich Dateien mit fester Breite, Dateien mit Trennzeichen, Berichts-/PDF- und Excel-Dateien sowie Dateien, auf die über ODBC zugegriffen werden.

```
COMMENT *** Importiert Daten aus einer Microsoft-Access-Datenbankdatei in
eine Analytics-Tabelle namens "Mitarbeiterliste".
IMPORT ACCESS TO Mitarbeiterliste PASSWORD 1 "C:\ACL DATA\Beispiel-Daten-
dateien\Mitarbeiterliste.fil" FROM "Mitarbeiterliste.mdb" TABLE "[Mit-
arbeiterliste]" CHARMAX 60 MEMOMAX 70
```
#### Daten vorbereiten

Sie können ein Skript verwenden, um Daten für Analysen vorzubereiten. Skripts können für die Standardisierung von Feldern vor einem Zusammenführen oder einem Verbinden von Tabellen, für das Entfernen führender oder nachgestellter Leerzeichen in Werten, für das Entfernen ungewünschter Zeichen und die Konvertierung von Datentypen in Feldern verwendet werden.

COMMENT \*\*\* Erstellt ein neues Kalkulationsfeld mit dem Wert aus Bestellnr. Alle führenden Leerzeichen werden entfernt, damit der Wert ordnungsgemäß links ausgerichtet ist. DEFINE FIELD c\_Bestellnr COMPUTED ALLTRIM(Bestellnr)

#### Daten analysieren

Skripts verwenden Datenanalysebefehle und -funktionen, um Analyseziele zu erreichen. Sie können ein Skript verwenden, um Datensätze zu gruppieren, Vergleiche durchzuführen sowie Probleme, Trends oder Ausreißer zu erkennen.

COMMENT \*\*\* Öffnet Tabelle "Umsatz2016Ist", führt eine Klassifizierung nach Kundennummer durch, erstellt Zwischensummen nach Auftragsbetrag und sendet die Ergebnisse an Umsatz2016nachKunde. OPEN Umsatz2016Ist CLASSIFY ON Kundennummer SUBTOTAL Auftragsbetrag TO Umsatz2016nachKunde

## Beispielskript

#### Szenario

Jeden Monat stellt Ihnen ein Kunde Lieferanten-, Rechnungs- und Bestellinformationen zur Verfügung. Sie müssen die Integrität der Daten überprüfen, indem Sie sicherstellen, dass sie im Bestellfeld keine leeren Werte aufweisen.

Sie entscheiden, dass diese Aufgabe eine gute Gelegenheit ist, ein Skript zu schreiben, da sie wiederholt durchgeführt werden muss. Sie möchten, dass alle Felder zur Analyse zur Verfügung stehen. Sie wollen auch in der Lage sein, das Bestellfeld nach leeren Werten zu durchsuchen.

#### Prozess

Sie erstellen ein Skript, das die folgenden Aktionen ausführt:

- 1. Öffnet die Tabelle "Rechnungsbeträge".
- 2. Durchsucht das Feld "Bestellung" (Bestellnr) nach leeren Werten.
- 3. Extrahiert Datensätze mit leeren Bestellnummern in eine neue Tabelle (r\_leere Bestellungen). Dies ermöglicht Ihnen, diesen Ausnahmen nachzugehen.

#### Tipp

Um Tabellen einfach zu identifizieren, können Sie die folgenden Namenskonventionen verwenden:

- Vorbereitete Tabelle Tabellenname mit Präfix p\_
- Temporäre Tabelle Tabellenname mit Präfix t
- Ergebnistabelle Tabellenname mit Präfix r

#### Ergebnis

```
COMMENT *** Öffnet Tabelle "Rechnungsbetraege".
OPEN Rechnungsbetraege
COMMENT *** Durchsucht das Feld "Bestellung" nach leeren Werten.
SET FILTER TO ISBLANK(Bestellnr)
COMMENT *** Extrahiert Ergebnisse in eine neue Tabelle namens "r_leere_
Bestellungen".
EXTRACT FIELDS Lieferantenname Rechnungsnr Zahlungsdatum Rechnungsdatum Rech-
nungsbetrag Lieferantenname Rechnungsnr Bestellnr TO r_leere_Bestellungen
```
### Nächste Schritte

Schließen Sie dieses kurze Tutorial ""Ihr erstes Analytics-Skript" Auf der [gegenüberliegenden](#page-1613-0) Seite" ab, und versuchen Sie, Ihr eigenes Skript zu erstellen.

# <span id="page-1613-0"></span>Ihr erstes Analytics-Skript

Dieses kurze, einfache Tutorial zeigt die Grundlagen von ACLScript. Das Tutorial erläutert nur das Öffnen einer Tabelle und das Extrahieren einer Teilmenge von Datensätzen. ACLScript kann aber noch viel mehr.

### Was benötigen Sie?

In diesem Tutorial gehen wir davon aus, dass Sie Analytics installiert und aktiviert haben und auf die Beispieldaten zugreifen können, die der Anwendung beiliegen.

#### **Hinweis**

Standardmäßig werden die Beispieldatenprojekte in Ihrem lokalen Dateisystem unter dem Pfad C:\Benutzer\Benutzername\Dokumente\ACL Data\Beispieldatendateieninstalliert.

### **Einrichtung**

#### Analytics-Beispielprojekt öffnen

- 1. Öffnen Sie ACL für Windows.
- 2. Klicken Sie Analyseprojekt öffnen und wählen Sie im Ordner ACL Daten\Beispieldatendateien die Datei Beispielprojekt.ACL.

#### Ihr erstes Skript erstellen

1. Klicken Sie im Navigator in der Registerkarte Übersicht mit der rechten Maustaste auf den Ordner Skripts und wählen Sie Neu > Skript.

Neues\_Skript wird dem Navigator hinzugefügt und im Skript-Editor geöffnet.

2. Klicken Sie mit der rechten Maustaste auf Neues\_Skript, wählen Sie Umbenennen und geben Sie **Rechnungen\_extrahieren** ein.

## Die Skriptlogik

In diesem Skript verwenden wir ACLScript, um:

- 1. Öffnen Sie die Tabelle VLL\_Trans.
- 2. Alle Datensätze der Tabelle mit einem Rechnungsbetrag von über 1.000,00 kopieren und sie in einer neuen Tabelle namens VLL\_Trans\_Hoch speichern
- 3. Die neue Tabelle öffnen und die Ergebnisse begutachten

#### Tabelle "VLL Trans" öffnen

Daten werden in Tabellen gespeichert. Um mit Daten zu arbeiten, müssen wir also erst eine Tabelle öffnen. Der Befehl OPEN signalisiert, dass Sie mit der angegebenen Tabelle arbeiten und macht die Tabellendaten für Ihre Skriptbefehle verfügbar:

OPEN VLL\_Trans

Kopieren Sie diese Zeile, fügen Sie sie in den Skript-Editor ein und klicken in der Symbolleiste des Editors auf Ausführen

Falls die Tabelle VLL\_Trans geöffnet wird, funktioniert Ihr Skript. Schließen Sie die Tabelle und fahren Sie fort.

#### Alle Datensätze in "VLL Trans Hoch" extrahieren und "VLL Trans" schließen

Da das Skript nun mit der Tabelle VLL Trans arbeitet, können wir den Befehl EXTRACT verwenden, um Datensätze von VLL Trans in eine neue Tabelle namens VLL Trans Hoch zu kopieren:

EXTRACT RECORD TO 'VLL\_Trans\_Hoch' CLOSE VLL\_Trans

Kopieren Sie diese Zeile, fügen Sie sie in den Skript-Editor in eine Zeile nach dem Befehl OPEN ein

und klicken in der Symbolleiste des Editors auf Ausführen

Die Tabelle VLL Trans Hoch sollte im Navigator unter Tabellen > Verbindlichkeiten erscheinen. Diese neue Tabelle beinhaltet die kopierten Datensätze aus VLL\_Trans.

#### Die Untermenge der Datensätze in "VLL\_Trans\_Hoch" extrahieren und "VLL Trans" schließen

Hier können wir dem EXTRACT-Befehl einen zusätzlichen IF-Parameter hinzufügen, damit wir nur Rechnungsdatensätze mit Beträgen über 1000,00 kopieren.

Beachten Sie, wie wir den ParameterIF verwenden, um zu testen, ob der Wert des Felds Rechnungsbetrag größer als 1.000,00 ist. Wenn dieser Test nicht erfolgreich ist, wird der Datensatz nicht extrahiert:

EXTRACT RECORD TO 'VLL\_Trans\_Hoch' IF Rechnungsbetrag > 1000,00 CLOSE VLL\_Trans

Kopieren Sie diese Zeile, ersetzen Sie den bestehenden EXTRACT-Befehl im Skript-Editor durch sie

und klicken in der Symbolleiste des Editors auf Ausführen

Falls Sie hierzu aufgefordert werden, klicken Sie auf "Ja", um die Tabelle VLL Trans Hoch zu überschreiben. Diese Tabelle VLL Trans Hoch beinhaltet die kopierten Datensätze aus VLL Trans mit Beträgen über 1000,00.

#### Die Tabelle "VLL Trans Hoch" öffnen

Wir beenden das Skript, indem wir die neue Tabelle VLL\_Trans\_Hoch öffnen, damit Sie die Ergebnisse des Befehls EXTRACT begutachten können. Dies ist die letzte Aktion des Skripts. Die Tabelle wird geöffnet und Sie können die Datensätze überprüfen.

OPEN VLL\_Trans\_Hoch

Kopieren Sie diese Zeile, fügen Sie sie in den Skript-Editor in eine Zeile nach dem Befehl EXTRACT

ein und klicken in der Symbolleiste des Editors auf Ausführen

VLL\_Trans\_Hochwird nun nach Abschluss des Skripts geöffnet und Sie können die extrahierten Datensätze aus VLL\_Trans überprüfen.

#### Das vollständige Skript

OPEN VLL\_Trans EXTRACT RECORD TO 'VLL\_Trans\_Hoch' IF Rechnungsbetrag > 1000,00 CLOSE VLL\_Trans

OPEN VLL\_Trans\_Hoch

### Wie geht es weiter?

• Eine Übersicht zu den Grundlagen der Skripterstellung in Analytics finden Sie unter "Grundlagen von [Analytics-Skripts"](#page-1627-0) auf Seite 1628.

Erste Schritte mit Skripting

• Eine fortgeschrittene Schulung enthält der Kurs über die Skripterstellung in der [Akademie](https://academy.wegalvanize.com/).

# Textdaten vergleichen

Wenn Sie mit Text arbeiten, muss ein Wert oft mit anderen Werten verglichen werden. Da bei Vergleichen die Groß- und Kleinschreibung beachtet werden muss, ist es oft schwierig, Texte zu vergleichen, die in unterschiedlichen Groß-/Kleinschreibungsformaten gespeichert wurden. Analytics beinhaltet Funktionen, um verlässlichere Vergleiche zu ermöglichen, indem die Vergleichstexte auf normalisierte Groß-/Kleinschreibungsformate konvertiert werden.

### Operatoren für den Textvergleich

Bei der Erstellung von Skripts in Analytics können Sie zwei Operatoren verwenden, um Textwerte zu vergleichen:

- $\bullet$  Gleichheitsoperator (=) Ist wahr, wenn der Wert auf der linken Seite des Gleichheitsoperators genau mit dem Wert auf der rechten Seite übereinstimmt.
- Ungleichheitsoperator (<>) Ist wahr, wenn der Wert auf der linken Seite des Ungleichheitsoperators nicht genau mit dem Wert auf der rechten Seite übereinstimmt.

Beide Operatoren beachten die Groß-/Kleinschreibung und vergleichen zwei Werte: *Wert1* <> *Wert2*.

### Tabellen mit Textvergleich filtern

Sie arbeiten mit der folgenden Tabelle und müssen sie filtern, damit nur Datensätze der Finanzabteilung angezeigt werden:

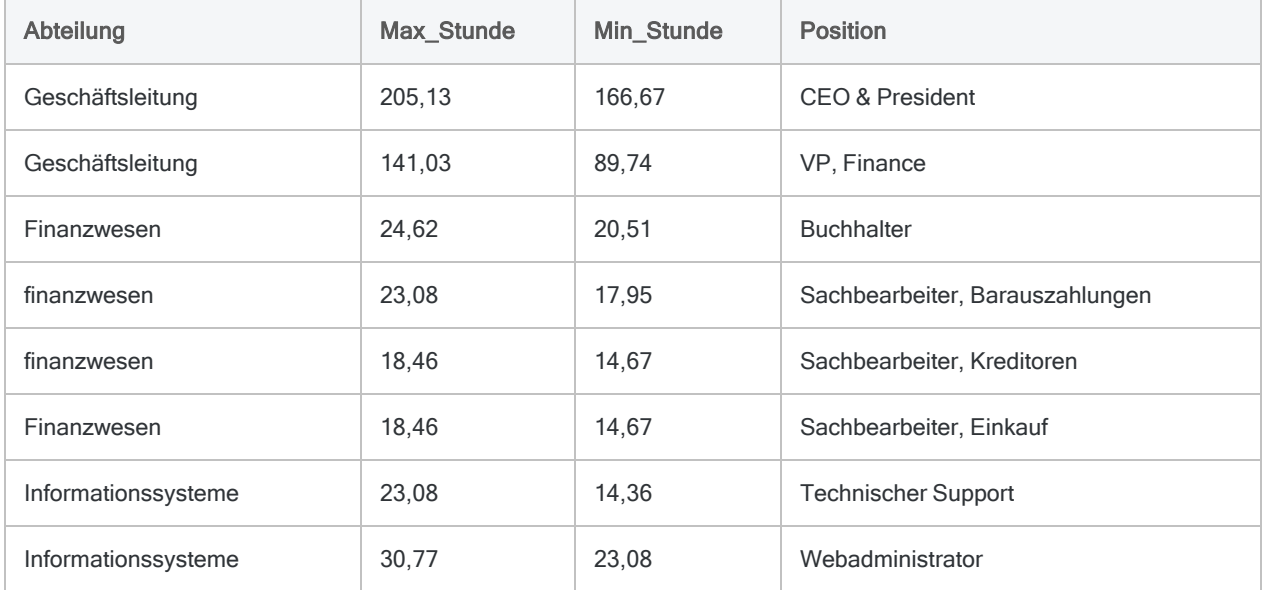

Um die Tabelle zu filtern, erstellen Sie einen einfachen Ausdruck mit dem Gleichheitsoperator (=):

```
COMMENT Filtert die Tabelle, um Datensätze anzuzeigen, bei denen die Abtei-
lung "Finanzwesen" ist
SET FILTER TO Department = "Finanzwesen"
```
#### Erstes Filterergebnis

Auf Basis dieses Filters erwarten Sie, in der gefilterten Tabelle vier Datensätze zu sehen. Stattdessen sehen sie nur zwei:

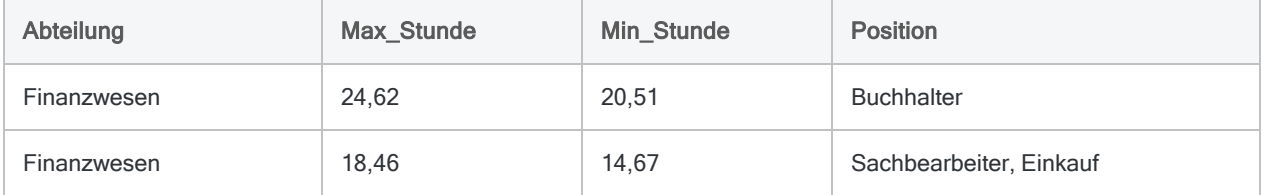

Weil der Gleichheitsoperator die Groß-/Kleinschreibung beachtet, werden Datensätze mit dem Wert "finanzwesen" im Abteilungsfeld nicht in die Ergebnisse aufgenommen. Sie müssen diese Datensätze ebenfalls in den Ergebnissen berücksichtigen.

### LOWER( )-Funktion zur Unterstützung der Filterung der Tabelle verwenden

Um Ihnen mit Vergleichen zu helfen, beinhaltet Analytics Funktionen, die verlässlichere Vergleiche ermöglichen. Vergleichstexte werden dabei auf ein bekanntes Groß-/Kleinschreibungsformat konvertiert, wie beispielsweise Kleinbuchstaben.

Um die Tabelle zu filtern, sodass Ihre Ergebnisse alle Mitarbeiter der Finanzabteilung unabhängig von der Groß-/Kleinschreibung enthalten, verwenden Sie denselben Ausdruck, konvertieren aber die Werte mit LOWER( ) in Kleinbuchstaben:

```
COMMENT Filtert die Tabelle, um Datensätze anzuzeigen, bei denen die Abtei-
lung "finanzwesen" ist
SET FILTER TO LOWER(Department) = "finanzwesen"
```
Bei der Auswertung des Ausdrucks wird LOWER("Finanzwesen") zu "finanzwesen" und mit der Zeichenfolge auf der rechten Seite des Gleichheitsoperators verglichen.

#### Zweites Filterergebnis

Durch die Verwendung der Funktion LOWER( ) berücksichtigt der Filter nun alle Mitarbeiter der Finanzabteilung:

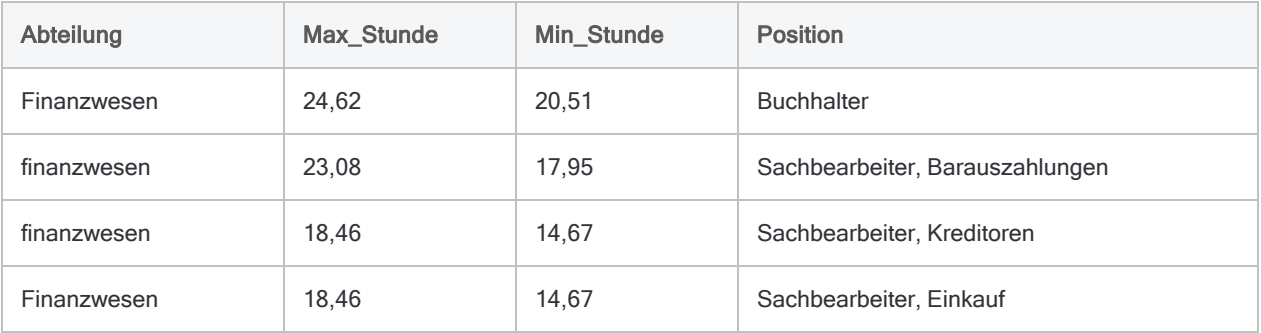
# Nach leeren Datumswerten filtern

Manchmal sind Daten unvollständig oder optional, weshalb Felder in Analytics-Tabellen leer sein oder Nullwerte beinhalten können. Wenn ein Ausdruck in Analytics einen Nullwert in einem Datumsfeld vergleicht, wird dieser als das Mindestsystemdatum gewertet (1900-01-01). Immer wenn Sie einen Ausdruck schreiben, der Datumswerte vergleicht, müssen Sie dieses Verhalten berücksichtigen.

## Die Auftragstabelle

Sie arbeiten mit der folgenden Auftragstabelle und müssen sie filtern, damit Sie alle Aufträge analysieren können, die vor dem Jahr 2011 erteilt wurden. Wenn ein Datensatz kein Auftragsdatum enthält, handelt es sich um einen stornierten Auftrag. Diese möchten Sie nicht in Ihre gefilterten Datensätze aufnehmen:

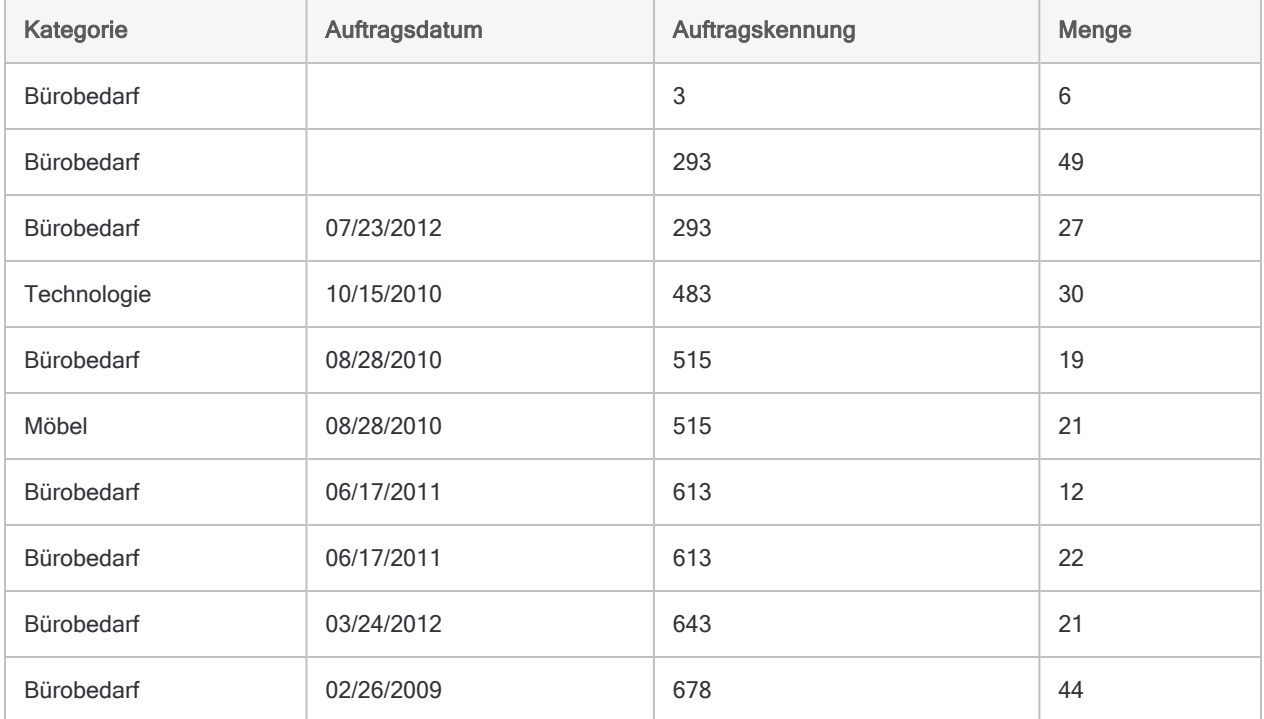

## Einfache Filter verwenden

Bei Ihrem ersten Versuch, die Tabelle zu filtern, verwenden Sie den folgenden einfachen Ausdruck, um alle Aufträge ab dem Jahr 2011 auszuschließen:

#### Tipp

Beachten Sie die Backquotes **R**, die den literalen Datumswert umschließen. Sie müssen literale Datumzeit-Werte stets mit diesem Kennzeichner umschließen. Weitere Informationen finden Sie unter ["Datentypen"](#page-1634-0) auf Seite 1635.

```
COMMENT Filtert alle Datensätze mit einem Auftragsdatum ab 1. Jan. 2011
SET FILTER TO Auftragsdatum < `20110101`
```
### Erstes Filterergebnis

Weil Analytics Nullwerte in Datumsfeldern als "1900-01-01" behandelt und der 1. Januar 1900 vor dem 1. Januar 2011 liegt, beinhalten Ihre Ergebnisse Datensätze mit leeren Auftragsdatum-Werten, die Sie eigentlich ausschließen möchten:

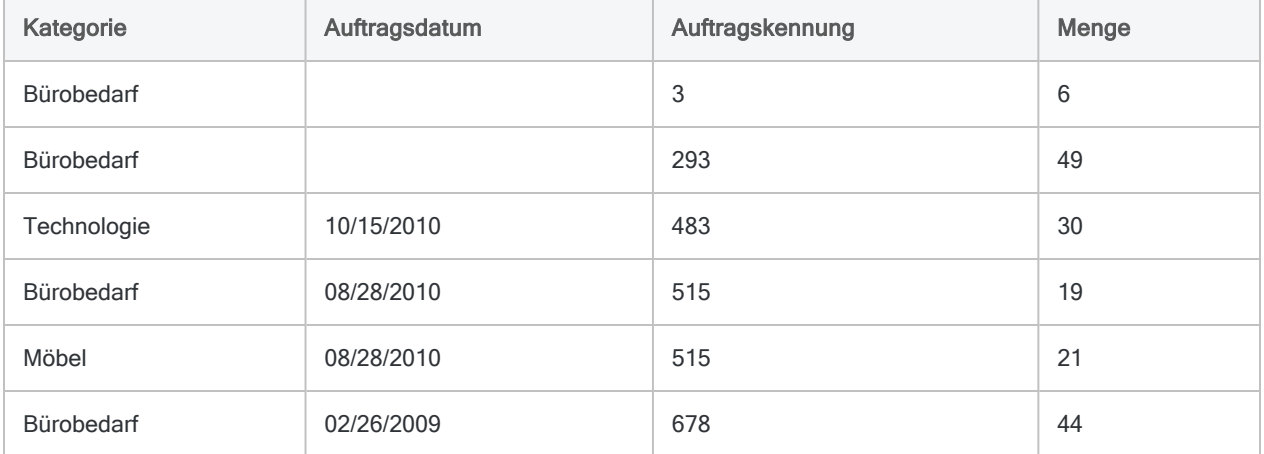

## Während der Filterung auf leere Felder überprüfen

Mit Funktionen können Sie Nullwerte in Datumsfeldern ausschließen, bevor Sie Datensätze ab 2011 filtern.

Die Funktion ISBLANK() gibt "wahr" zurück, wenn ein Textwert leer ist. Mit einer gewissen Veränderung des Felds Auftragsdatum können Sie also leere Werte ausschließen:

```
COMMENT Schließt Nullwerte in Datumsfeldern und Aufträge mit Datum ab 2011
aus
SET FILTER TO NOT ISBLANK(DATETIME(Auftragsdatum)) AND Auftragsdatum <
`20110101`
```
Bei der Auswertung dieses Ausdrucks werden die Funktionen von innen nach außen ausgeführt. Folgendes geschieht:

- 1. Die FunktionDATETIME( ) konvertiert den Datumswert aus Auftragsdatum in einen Textwert (`20100828` wird zu "20100828").
- 2. Die Funktion **ISBLANK() überprüft, ob der Textwert leer ist**, und wird als "wahr" oder "falsch" ausgewertet:
- 3. Der NOT-Operator kehrt den logischen Wert um, den ISBLANK() zurückgibt.
	- Wenn das Feld Auftragsdatum also leer ist (wahr), wird dieser Wert auf "falsch" umgekehrt, und der Filter schließt den Datensatz aus.
	- Wenn das Auftragsdatum nicht leer ist (falsch), wird der Wert auf "wahr" umgekehrt. Der Filter überprüft, ob das Datum vor 2011 liegt, und schließt alle Datensätze ein, die im Feld Auftragsdatum einen Wert vor dem 1. Januar 2011 aufweisen.

#### Tipp

Es werden nur Datensätze einbezogen, deren Unterausdrücke auf beiden Seiten des AND-Operators als "wahr" ausgewertet werden. Wenn die Unterausdrücke als "falsch" ausgewertet werden, wird der Datensatz nicht einbezogen.

## Zweites Filterergebnis

Der zweite Filter schließt Nullwerte in Datumsfeldern aus, bevor er testet, ob Aufträge vor 2011 erteilt wurden, damit die Ergebnisse nicht wie der erste Filter stornierte Aufträge enthalten.

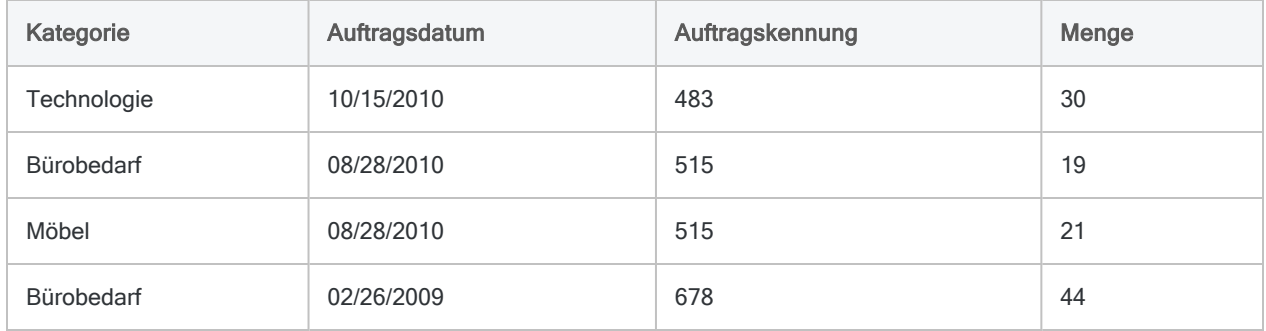

# In Skripts Entscheidungen fällen

Alle unsere Aktionen setzen Entscheidungen voraus. Bei der Skripterstellung ist das nicht anders. Manchmal möchten Sie einen Befehl nur ausführen, falls einige andere Bedingungen wahr sind. Oder Sie möchten nur einige Datensätze einer Tabelle in Abhängigkeit von deren Daten verarbeiten. ACLScript stellt für Entscheidungen innerhalb von Skripts mehrere Methoden zur Verfügung. Sie alle nutzen bedingte Ausdrücke.

## Was ist ein bedingter Ausdruck?

Ein bedingter Ausdruck ist ein beliebiger Ausdruck, der als wahr oder falsch ausgewertet wird. Bedingte Ausdrücke bestimmen, welche Aktionen in einem Skript ausgeführt werden. Der Skriptautor legt sie fest.

Das ist eine recht technische Definition. Ein einfaches Beispiel aus der echten Welt kann jedoch veranschaulichen, was wir meinen:

#### Beispiel

Sie laufen die Straße entlang und sehen jemanden, den Sie kennen. Höflicherweise möchten Sie diese Person grüßen. Sagen Sie aber "Guten Morgen" oder lieber "Guten Tag"?

Die Antwort könnte von einer einfachen Bedingung abhängen: Ist es bereits 12 Uhr mittags oder später? Wenn die Antwort Ja lautet, sagen Sie "Guten Tag", ansonsten sagen Sie "Guten Morgen".

In diesem Beispiel bestimmt der bedingte Ausdruck die von Ihnen eingeschlagene Aktion (welcher Gruß verwendet wird) in Abhängigkeit davon, ob er mit "wahr" (ja) ausgewertet wird.

Der Ausdruck aus dem soeben erläuterten Beispiel könnte wie folgt in ACLScript umgesetzt werden:

COMMENT Überprüft, ob die aktuelle Zeit 12.00 Uhr mittags oder später ist  $NOW()$  >=  $\iota$  t120000

Sie können dieses Beispiel ausführen, indem Sie die folgende Zeile kopieren und dann in die Befehlszeile von Analytics einfügen. In Abhängigkeit von der Tageszeit, zu der Sie dies tun, wird der Ausdruck entweder als wahr oder als falsch ausgewertet:

 $DISPLAY NOW() >= 't120000'$ 

Tipp Wenn die Befehlszeile nicht sichtbar ist, wählen Sie Fenster > Befehlszeile.

Sobald Sie das Beispiel ausführen, können Sie versuchen, den digitalen Zeitwert von 12.00 Uhr mittags innerhalb des Ausdrucks zu ändern, damit die gegenteilige Auswertung erfolgt.

## Entscheidung, ob ein Befehl ausgeführt werden soll

Analytics enthält den IF-Befehl, damit Sie entscheiden können, ob ein Befehl ausgeführt werden soll oder nicht. Der Befehl benötigt zwei Eingaben:

- einen bedingten Ausdruck
- einen auszuführenden Befehl, falls der Ausdruck wahr ist

Wenn der bedingte Ausdruck als falsch ausgewertet wird, wird der Befehl nicht ausgeführt.

## "Guten Tag" sagen

Wir setzen das oben begonnene Beispiel fort. Versuchen Sie den folgenden Code in die Befehlszeile einzufügen:

```
IF NOW() >= 't120000' DISPLAY "Guten Tag"
```
Wenn es nach 12.00 Uhr ist, wird der Befehl DISPLAY in der Registerkarte "Ausgabe" den Text "Guten Tag" ausgeben. Wenn es aber an Ihrem gegenwärtigen Standort noch Morgen ist, erfolgt keine Ausgabe. Das Skript führt dann den Befehl DISPLAY nicht aus.

### "Guten Morgen" sagen

Wenn Ihr Ausdruck als falsch ausgewertet wird, könnten Sie sich fragen, wie Sie eine Ausgabe von "Guten Morgen" bewerkstelligen könnten. Einige Skriptsprachen stellen ein "ELSE"-Konstrukt zur Verfügung, um sowohl wahre als auch falsche Fälle zu handhaben, ACLScript jedoch nicht. Stattdessen verwenden Sie einfach einen zweiten IF-Befehl mit dem gegenteiligen Ausdruck.

Versuchen Sie, diesen Ausdruck in die Befehlszeile einzufügen:

IF NOW() >= `t120000` DISPLAY "Guten Morgen"

Das Beispiel funktioniert wie zuvor. Wenn es nun jedoch vor 12.00 Uhr ist, wird der Befehl DISPLAY den Text "Guten Morgen" ausgeben.

### Wie sieht dies in einem Skript aus?

Bisher waren die Beispiele auf den Befehl DISPLAY beschränkt, der lediglich in der Befehlszeile zur Verfügung steht. In einem Skript gelten jedoch dieselben Prinzipien. Anstatt den Gruß in der Registerkarte "Anzeige" auszugeben, speichert das Skript in diesem Beispiel den Gruß in einer Variable namens v Gruß:

```
COMMENT Speichert den korrekten Gruß in Abhängigkeit von der Tageszeit
IF NOW() >= \iota t120000\iota ASSIGN v_Gruß = "Guten Tag"
IF NOW() < `t120000` ASSIGN v_Gruß = "Guten Morgen"
```
Wenn das Skript vor 12.00 Uhr ausgeführt wird, lautet der in der Variable gespeicherte Wert "Guten Morgen". Wenn Sie es ab 12.00 Uhr ausführen, wird der Wert "Guten Tag" in der Variablen gespeichert. Versuchen Sie, diesen Quellcode in Ihren Skript-Editor einzufügen und führen Sie das Skript aus. Sie können den Wert der Variablen nach der Ausführung in der Registerkarte Variablen überprüfen.

## Entscheidung, welche Datensätze verarbeitet werden

Manchmal möchten Sie entsprechend den obigen Ausführungen entscheiden, ob das Skript einen Befehl ausführt. In anderen Fällen möchten Sie jedoch, dass der Befehl nur für bestimmte Datensätze in einer Tabelle ausgeführt wird. Hierbei handelt es sich um ein anderes Entscheidungsszenario, das sich von der Verwendung des IF-Befehls unterscheidet.

Wenn Sie Datensätze selektiv verarbeiten möchten, bietet ACLScript für viele Befehle den IF-Parameter. Wenn Sie diesen Ansatz verwenden, setzt der Befehl voraus, dass Sie einen bedingten Ausdruck als Eingabe festlegen. Der Ausdruck wird für jeden Datensatz in der Tabelle getestet. Wenn er als wahr ausgewertet wird, wird der Datensatz verarbeitet:

COMMENT Summiert das Feld "Betrag" für Datensätze, deren Menge über 5 liegt TOTAL Betrag IF Menge > 5

### Transaktionen berechnen, die am Nachmittag erfolgten

Sie können denselben bedingten Ausdruck NOW() >= `t120000` verwenden, um die Summe aller am Nachmittag erfolgten Transaktionen in einer Tabelle zu berechnen. Betrachten Sie dazu die folgende Tabelle mit Transaktionsdaten:

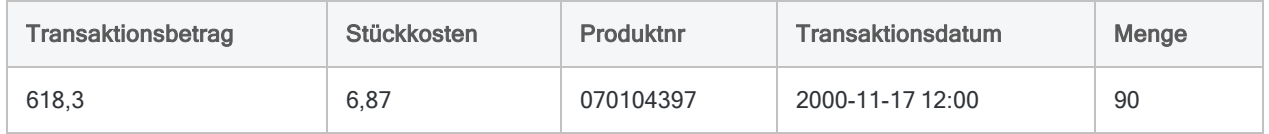

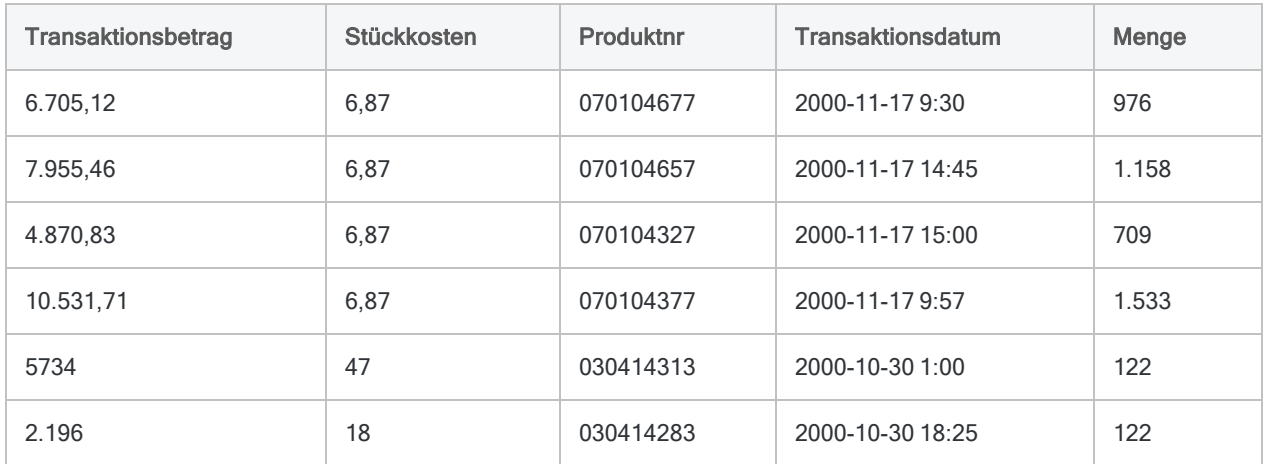

Um die Summe des Felds Transaktionsbetrag zu berechnen, verwenden Sie den Befehl TOTAL:

COMMENT Summiert das Feld "Transaktionsbetrag" TOTAL Transaktionsbetrag

Dieser Befehl verarbeitet jeden Datensatz in der Tabelle und berechnet die Summe 38.611,42, wobei es sich um die Summe aller Transaktionen handelt.

Um den Befehl um Entscheidungen zu erweitern und lediglich Transaktionen zu verarbeiten, die ab 12.00 Uhr auftraten, können Sie TOTAL den Parameter IF hinzufügen. Sie verwenden denselben bedingten Ausdruck aus dem Beispiel am Anfang, ersetzen jedoch NOW durch den Zeitbestandteil des Transaktionsdatums:

```
COMMENT Summiert das Feld "Transaktionsbetrag" für alle Transaktionen am
Nachmittag
COMMENT Verwendet Funktionen, um den Zeitbestandteil des Datums im Feld
"Transaktionsdatum" zu extrahieren
TOTAL Transaktionsbetrag IF CTOT(TIME(Transaktionsdatum)) >= `t120000`
```
Im Befehl müssen Sie Funktionen zur Isolierung des Zeitbestandteils des Transaktionsdatums verwenden. Danach ist die Entscheidung jedoch derselbe bedingte Ausdruck aus dem Beispiel am Anfang: Ist es 12.00 Uhr oder später? Wenn die Antwort Ja lautet, wird der Betrag in der Summe aufgenommen.

Dieser Befehl berechnet eine Summe von 15.640,59, wobei es sich um die Summe aller Transaktionen innerhalb der Tabelle vom Nachmittag handelt.

# Grundlagen von Analytics-Skripts

ACLScript ist eine Befehlssprache, die Ihnen eine Programmierung und Automatisierung von Analytics-Befehlen ermöglicht. Die Struktur und Komponenten von ACLScript sind einfach, aber leistungsfähig.

#### Hinweis

Falls Sie noch nie ein Skript geschrieben haben, könnten Sie zuerst der Akademie einen Besuch abstatten, bevor Sie sich in diese Inhalte vertiefen. Kurse über Skripts und die Verwendung von Analytics finden Sie unter [www.highbond.com](http://www.highbond.com/).

## Befehle

Jede Zeile in einem Skript führt einen ACLScript-Befehl aus und beginnt mit dem Befehlsname. Ein Befehl ist eine Anweisung zur Ausführung einer Operation in Analytics.

Auf den Befehlsname folgen ein oder mehrere Parameter im Format *Parametername Parameterwert*.

#### Tipp

Je nach Befehl sind einige Parameter erforderlich und andere optional. Optionale Parameter müssen Sie nicht angeben. Wenn Sie diese Parameter weglassen, wird der Befehl ohne sie oder mit Standardwerten ausgeführt.

## Beispiel für den CLASSIFY-Befehl

Das folgende Beispiel zeigt den CLASSIFY-Befehl mit den folgenden Parametern:

- ON Legt fest, welches Feld der Zieltabelle zu klassifizieren ist
- SUBTOTAL spezifiziert optionale Felder, für die in der Ausgabe eine Zwischensumme erstellt werden soll
- TO Gibt die Ausgabetabelle für die Ergebnisse des CLASSIFY-Befehls an

Beachten Sie, wie auf jeden Parameter ein oder mehrere Parameterwerte folgen:

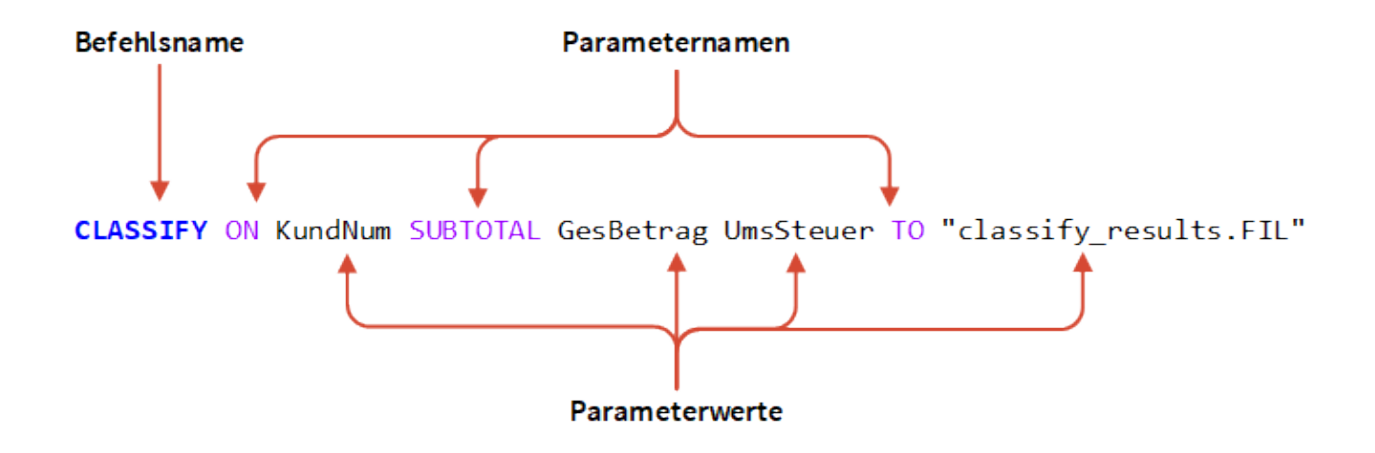

### Wichtige Anmerkungen zur Befehlssyntax

- Das erste Wort in einer Skriptzeile muss immer der Befehlsname sein.
- Bei den meisten Befehlen spielt die Reihenfolge der Parameter nach dem Befehlsnamen keine Rolle.
- Die meisten Befehle erfordern, dass Sie die Zieltabelle vor der Ausführung des Befehls öffnen. Diesen Befehlen stellen Sie OPEN *Tabellenname* voraus.

## Anmerkungen

Wie bei anderen Skriptsprachen können Sie in ACLScript mit dem Schlüsselwort COMMENT Kommentare hinzufügen. Verwenden Sie Kommentare, damit Ihr Code verständlicher wird und um mit Personen zu kommunizieren, die unter Umständen versuchen, Ihr Skript zu lesen, zu verwenden, zu verstehen oder zu aktualisieren. ACLScript unterstützt die folgenden beiden Kommentartypen:

- Einzeilige Kommentare Der gesamte Text nach COMMENT wird ignoriert, bis das Ende der Zeile erreicht wird.
- Mehrzeilige Kommentarblöcke beginnen mit COMMENT. Jede folgende Zeile wird ignoriert, bis das Schlüsselwort END oder eine Leerzeile erreicht wird.

Für weitere Informationen und Beispiele lesen Sie ["Anmerkungen"](#page-1632-0) auf Seite 1633.

## **Datentypen**

ACLScript unterstützt vier grundlegende Datentypen:

- logisch der einfachste Datentyp. Logische Daten geben einen Wahrheitswert wieder, sind also entweder "richtig" (true) oder "falsch" (false).
- numerisch beinhalten Ziffern von 0 bis 9 und optional ein negatives Vorzeichen sowie ein Dezimalkomma.
- Zeichen sind eine Reihe aus einem oder mehreren alphanumerischen Zeichen.
- Datumzeit ein Datum-, Datumzeit- oder Zeitwert in einem unterstützten Format.

Jeder Datentyp wird durch Analytics unterschiedlich behandelt und kann in verschiedenen Befehlen und Funktionen verwendet werden. Genauere Informationen über Datentypen finden Sie unter ["Datentypen"](#page-1634-0) auf Seite 1635.

## Ausdrücke

Ein Ausdruck ist eine beliebige Anweisung, die einen Wert aufweist oder erzeugt. Die einfachste Ausdrucksform ist ein Literalwert wie 2 oder "test". Ausdrücke stellen aber in der Regel Berechnungen dar und können durch eine zulässige Kombination aus Operatoren, Bedingungen, Funktionen und Werten beliebig komplex sein:

 $((2 + (3 - 2)) * 2) > ROOT(9; 0)$ 

Ausdrücke werden in Analytics in der Regel verwendet, um Kalkulationsfelder zu füllen, oder als Eingabe für Bedingungslogik. Weitere Informationen über Ausdrücke finden Sie unter ["Ausdrücke"](#page-1635-0) auf [Seite 1636](#page-1635-0).

## Funktionen

Funktionen sind eingebaute Routinen, die eine vorgegebene Anzahl von Parametern entgegennehmen und einen einzelnen Wert zurückgeben. Verwenden Sie Funktionen, um Feldinhalte und Variablen zu manipulieren, die in Befehlen verwendet werden.

#### **Hinweis**

Funktionen ändern keine Felddaten. Auf Basis einer Berechnung oder eines Algorithmus verwenden sie Felddaten oder Variablen als Eingabe und berechnen daraus einen neuen Wert, den sie dann zurückgeben. Verwenden Sie den zurückgegebenen Wert der Funktion als Eingabe für einen Befehl.

Funktionen beginnen mit dem Funktionsnamen. Darauf folgt unmittelbar eine öffnende Klammer, eine Liste aus null oder mehr durch Semikolons getrennte Werte, die als Argumente an die Funktion übergeben werden, und eine schließende Klammer:

### Beispiel

Die Funktion BETWEEN(*Wert*; *min*; *max*) nimmt drei Argumente entgegen und gibt "wahr" zurück, falls der Wert innerhalb des Bereichs liegt, bzw. "falsch", falls er außerhalb des Bereichs liegt:

- Wert der zu testende Ausdruck oder das Feld
- min-der Mindestwert des Bereichs

• max – der Maximalwert des Bereichs

BETWEEN(Betrag;500;5000)

Weitere Informationen über Funktionen finden Sie unter ["Funktionen"](#page-1640-0) auf Seite 1641.

## Variablen

Eine Variable ist ein temporärer Speicherort, der für einen Wert verwendet wird. Variablen haben einen zugehörigen Bezeichner, mit dem Sie auf sie verweisen und den im Computerspeicher gespeicherten Wert verwenden können.

ACLScript verwendet den Befehl ASSIGN, um eine Variable zu erstellen und ihr gleichzeitig einen Wert zuzuweisen:

ASSIGN  $v$  age in years = 3

Zur Vereinfachung können Sie das Schlüsselwort ASSIGN weglassen. ASSIGN wird aber implizit verwendet und es wird derselbe Befehl ausgeführt:

v\_age\_in\_years = 3

#### Hinweis

ACLScript unterstützt keine leeren Werte. Alle Variablen müssen einen Wert in einem der unterstützten Datentypen aufweisen. Der Skriptinterpreter wertet den Datentyp durch das Datenformat und den Kennzeichner aus, die Sie bei der Wertzuweisung verwenden. Weitere Informationen finden Sie unter ["Datentypen"](#page-1634-0) auf [Seite 1635](#page-1634-0).

#### Einsatz von Variablen

Nach der Erstellung einer Variable können Sie sie überall referenzieren, wo Sie auf Feldnamen oder Variablen verweisen. Sie können ihr auch mit dem Befehl ASSIGN einen neuen Wert zuweisen.

```
EXTRACT RECORD TO 'result.fil' IF age > v_age_in_years
v_age_in_years = 5
```
Sie können ebenfalls String-Interpolation oder Variablen-Substitution einsetzen, um eine Variable in ein Zeichenfolgenliteral einzufügen, indem Sie den Variablennamen in %-Zeichen einschließen.

Wenn Analytics auf die substituierte Variable trifft, wird der Platzhalter durch seinen entsprechenden Wert ersetzt:

```
ASSIGN v_table = "erp_data"
OPEN %v_table%
```
Weitere Informationen über Variablen finden Sie unter ["Variablen"](#page-1642-0) auf Seite 1643.

## Kontrollstrukturen

Eine Kontrollstruktur ist eine Komponente innerhalb eines Skripts, die entscheidet, welche Richtung in Abhängigkeit von vorgegebenen Parametern eingeschlagen wird. ACLScript stellt sowohl eine bedingte Logik als auch Schleifenstrukturen zur Verfügung.

#### Bedingte Logik

ACLScript implementiert bedingte Logik über einen IF-Befehl und als optionaler Parameter für viele Befehle in der Sprache.

#### Tipp

Sie verwenden den IF-Befehl, um zu kontrollieren, ob ein Befehl ausgeführt wird oder nicht. Den IF-Parameter nutzen Sie, um zu entscheiden, für welche Datensätze in einer Tabelle ein Befehl ausgeführt wird.

#### IF-Befehl

IF v Zähler > 10 CLASSIFY ON Kundennummer

#### IF-Parameter

CLASSIFY ON Kundennummer IF Staat = 'NY'

#### Schleifen

Der Befehl LOOP ist in ACLScript die Schleifenkontrollstruktur. Dieser Befehl verarbeitet die Anweisungen innerhalb der Schleife, solange der Ausdruck des Kontrolltests wahr ist.

Weitere Informationen über Kontrollstrukturen finden Sie unter ["Kontrollstrukturen"](#page-1645-0) auf Seite 1646.

# <span id="page-1632-0"></span>Anmerkungen

Wie bei einer Skriptsprache können Sie in ACLScript mit dem Schlüsselwort COMMENT Kommentare hinzufügen. Verwenden Sie Kommentare, damit Ihr Code verständlicher wird. Durch Kommentare können Sie mit Personen kommunizieren, die unter Umständen versuchen, Ihr Skript zu lesen, zu verwenden oder zu verstehen.

## Kommentartypen

ACLScript unterstützt die folgenden beiden Kommentartypen:

- Einzeilige Kommentare Der gesamte Text nach COMMENT wird ignoriert, bis das Ende der Zeile erreicht wird.
- Mehrzeilige Kommentarblöcke beginnen mit COMMENT. Jede folgende Zeile wird ignoriert, bis das Schlüsselwort END oder eine Leerzeile erreicht wird.

## Einzeilige Kommentare

Verwenden Sie einzeilige Kommentare, um einzelne Schritte in Ihrem Skript oder um Variablen zu beschreiben:

```
COMMENT *** das Startdatum der Analyseperiode
v_Startdatum = `20150101`
```
### Mehrzeilige Kommentarblöcke

Verwenden Sie mehrzeilige Kommentarblöcke, um Skripts oder Skriptabschnitte zu beschreiben.

```
COMMENT
**********************
Dieser Abschnitt des Skripts bereitet die Daten für den Import vor
**********************
END
```
## Kopfzeilenkommentarblöcke

Es empfiehlt sich, am Anfang jedes Skripts einen Kopfzeilenkommentarblock einzufügen, der wichtige Skriptinformationen beinhaltet:

```
COMMENT
************************************************************
*** Skriptname: {App_ID}{Skriptname}
*** Parameter: {Detaillierte Beschreibung}
*** Ausgabe: {Parameter beschreiben}
*** Geschrieben von: {Name}, ABC Corporation, {Monat JJJJ}
*** Geändert von: {Name}, ABC Corporation, Skriptzweck und Logik
*** Version: 1.1.1 {App-Version.Skriptversion.Defekt.Fix}
************************************************************
END
```
# <span id="page-1634-0"></span>Datentypen

ACLScript unterstützt vier grundlegende Datentypen: logisch, numerisch, Zeichen und Datumzeit.

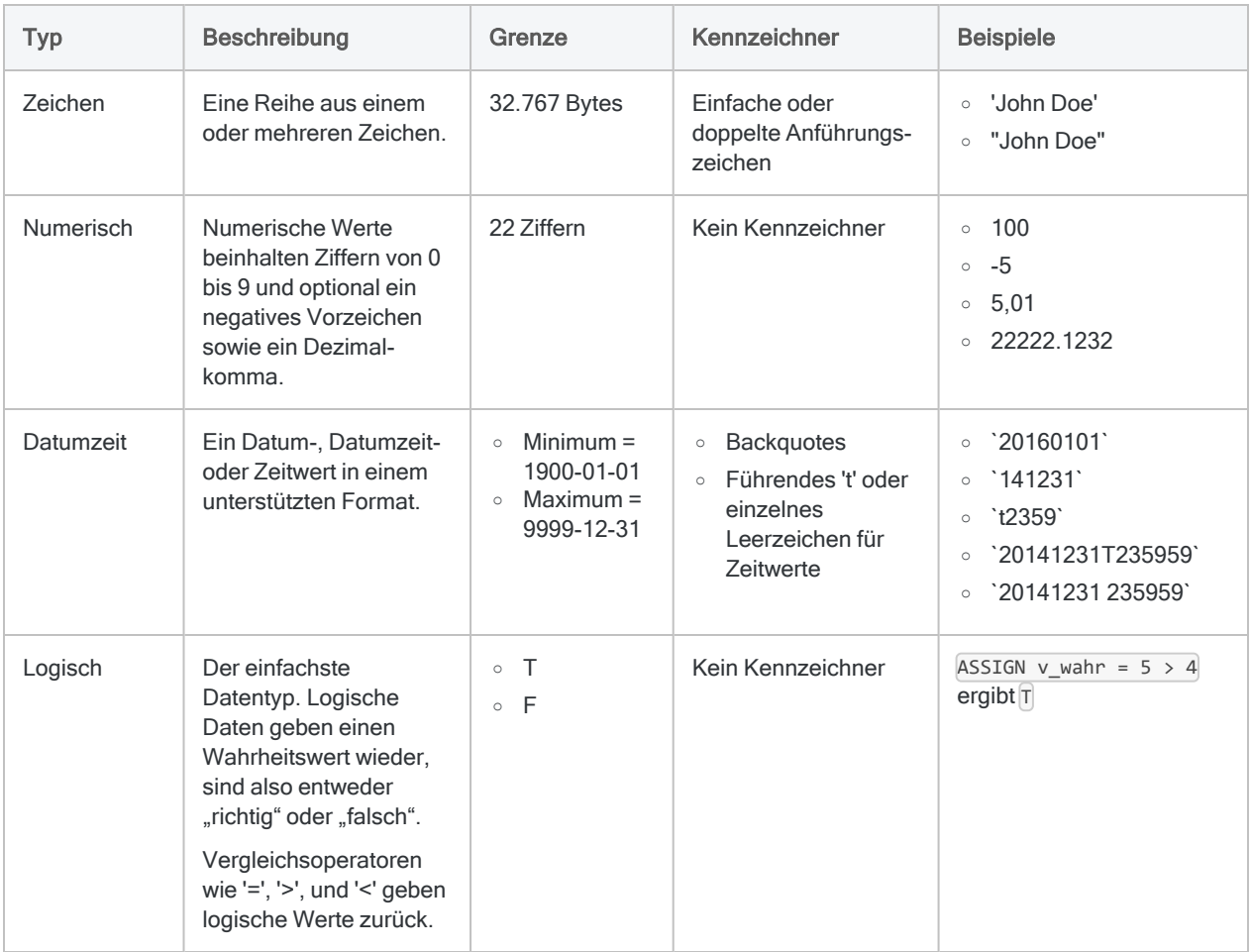

# <span id="page-1635-0"></span>Ausdrücke

Ein Ausdruck ist eine beliebige Anweisung mit einem Wert. Die einfachste Form eines Ausdrucks ist ein Literal. Ausdrücke können aber durch eine zulässige Kombination aus Operatoren, Bedingungen, Funktionen und Werten beliebig kompliziert sein.

## Ausdruckkomponenten

## Literalwerte

Ein Literalwert ist ein Wert, der genauso geschrieben wird, wie er interpretiert werden soll. Beispiel: 'mein Wert'. Informationen über Literale finden Sie unter ["Datentypen"](#page-1634-0) Auf der vorherigen Seite.

## Operatoren

Operatoren sind Symbole, die dem Skriptinterpreter mitteilen, eine arithmetische, vergleichende oder logische Auswertung oder eine Auswertung mit Bezug zu Zeichenfolgen für die angegebenen Werte durchzuführen:

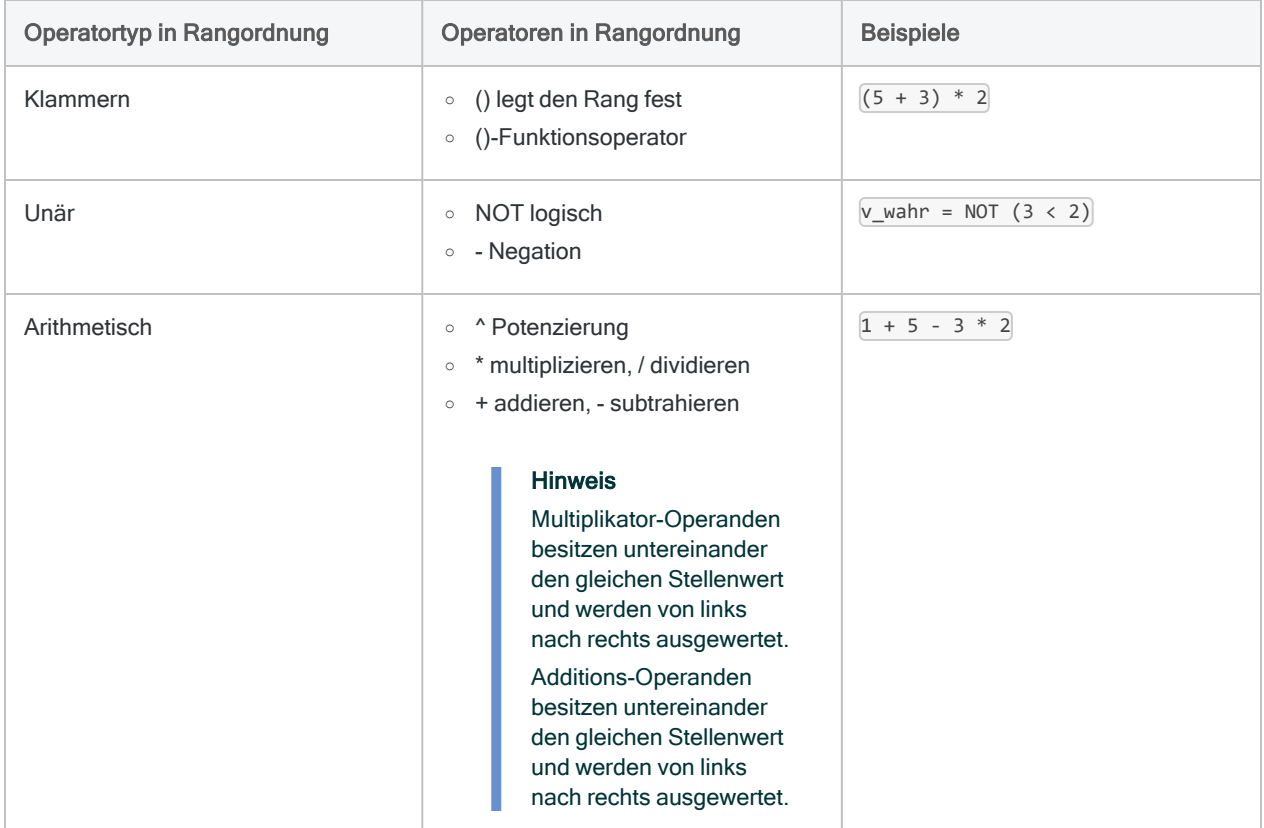

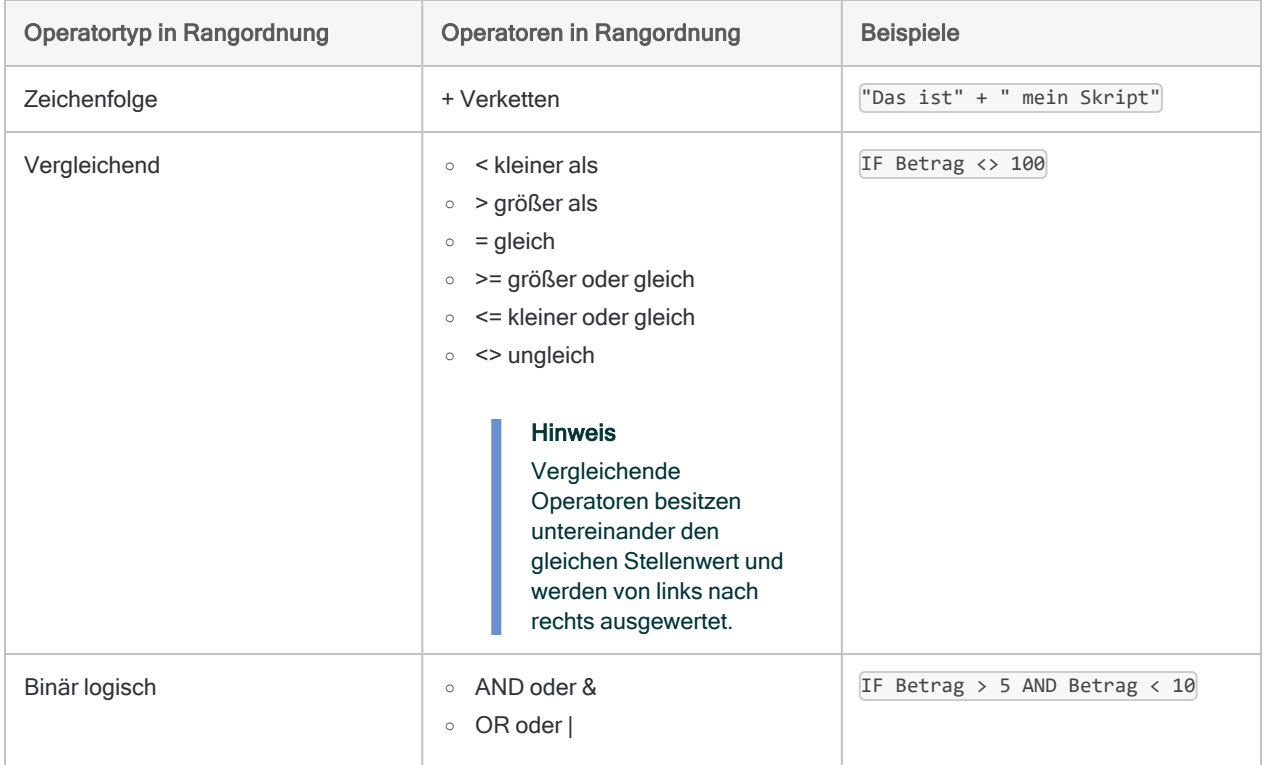

### Funktionen

Ausdrücke werden unter Verwendung der Werte ausgewertet, die durch Funktionen zurückgegeben werden. Funktionen werden mit dem höchsten Rang aller Ausdruckkomponenten ausgeführt. Weitere Informationen über Funktionen finden Sie unter ["Funktionen"](#page-1640-0) auf Seite 1641.

## Beispiele für Ausdrücke

### Ergibt 6

 $(2 + (3 - 2)) * 2$ 

### Ergibt "wahr"

 $((2 + (3 - 2)) * 2) > ROOT(9; 0)$ 

## Ergibt "ACLScript tutorial"

'AC' + 'LScri' + 'pt ' + 'tutorial'

# Kalkulationsfelder mit Ausdrücken definieren

Verwenden Sie Kalkulationsfelder, um zusätzliche Datenfelder in der aktuell offenen Tabelle durch einen Ausdruck zu erstellen. Ein Kalkulationsfeld ist ein Feld, das der offenen Tabelle angehängt und durch den Wert des festgelegten Ausdrucks gefüllt wird.

## Syntax von Kalkulationsfeldern

DEFINE FIELD *Name* COMPUTED *Ausdruck*

- Name gibt den Namen des zu erstellenden Kalkulationsfelds an.
- Ausdruck ist die Berechnung, die zur Erstellung des Werts innerhalb des Felds verwendet wird.

### Beispiel für Kalkulationsfeld

DEFINE FIELD c\_Vollstaendiger\_Name COMPUTED Vorname + ' ' + Nachname

#### Tipp

Stellen Sie den Namen von Kalkulationsfeldern das Präfix covaraus, damit sie als berechnete Daten erkannt und nicht mit ursprünglichen Quelldaten verwechselt werden.

## Werte bedingter Kalkulationsfelder definieren

In Kalkulationsfeldern können Sie auch Bedingungen verwenden, um den Wert für unterschiedliche Fälle zu definieren:

```
DEFINE FIELD c_Summe COMPUTED
Betrag * ca_Steuersatz IF Staat = 'CA'
Betrag * ny_Steuersatz IF Staat = 'NY' OR Staat = 'NJ'
Betrag * allgemeiner_Steuersatz
```
Sobald der erste bedingte Ausdruck wahr ist, wird der Wert für diesen Fall verwendet. In diesem Beispiel ist Betrag \* allgemeiner\_Steuersatz der Standardwert, der verwendet wird, wenn keiner der bedingten Ausdrücke wahr ist.

#### **Hinweis**

Zwischen dem Zeilenbefehl und den Bedingungen müssen Sie eine leere Zeile hinzufügen, es sei denn, Sie verwenden für den Befehl DEFINE FIELD die Parameter IF , WIDTH, PIC oder AS. Weitere Informationen finden Sie unter ["DEFINE](#page-1920-0) FIELD . . . [COMPUTED](#page-1920-0) Befehl" auf Seite 1921.

# <span id="page-1640-0"></span>Funktionen

Funktionen sind eingebaute Routinen, die eine vorgegebene Anzahl von Parametern entgegennehmen und einen einzelnen Wert zurückgeben. Verwenden Sie Funktionen, um Feldinhalte und Variablen zu manipulieren, die in Befehlen verwendet werden.

#### **Hinweis**

Funktionen ändern keine Felddaten. Auf Basis einer Berechnung oder eines Algorithmus verwenden sie Felddaten oder Variablen als Eingabe und berechnen daraus einen neuen Wert, den sie dann zurückgeben. Verwenden Sie den zurückgegebenen Wert der Funktion als Eingabe für einen Befehl.

## **Funktionssyntax**

Funktionen beginnen mit dem Funktionsnamen. Darauf folgt unmittelbar eine öffnende Klammer, eine Liste aus null oder mehr durch Semikolons getrennte Werte, die als Argumente an die Funktion übergeben werden, und eine schließende Klammer:

### Beispiel

Die Funktion BETWEEN(*Wert*; *min*; *max*) nimmt drei Argumente entgegen und gibt "wahr" zurück, falls der Wert innerhalb des Bereichs liegt, bzw. "falsch", falls er außerhalb des Bereichs liegt:

- <sup>l</sup> Wert der zu testende Ausdruck oder das Feld
- min-der Mindestwert des Bereichs
- max der Maximalwert des Bereichs

BETWEEN(Betrag;500;5000)

#### Funktionsargumente

Ein Argument einer Funktion ist ein spezifischer Eingabewert, der an die Funktion überreicht wird.

Funktionsargumente werden der Funktion über eine Argumentliste übergeben. Hierbei handelt es sich um eine durch Kommas getrennte Liste von Literalwerten, Variablen oder Ausdrücken, deren Ergebniswert dem Datentyp des Parameters entspricht. Genauere Informationen über die Arbeit mit Datentypen finden Sie unter ["Datentypen"](#page-1634-0) auf Seite 1635.

#### Hinweis

Falls Ihr Projekt europäische Zahlenformate verwendet oder wenn Sie Skripts schreiben, die über Regionen hinweg portabel sein sollen, trennen Sie Funktionsargumente mit einem Leerzeichen statt einem Komma, es sei denn, Sie übergeben einen numerischen Wert mit Vorzeichen. Funktionen, die numerische Werte mit einem Vorzeichen entgegennehmen, benötigen ein explizites Trennzeichen.

## Funktionen ggü. Befehlen

Der Unterschied zwischen Befehlen und Funktionen ist gering, für die Verwendung von ACLScript aber kritisch:

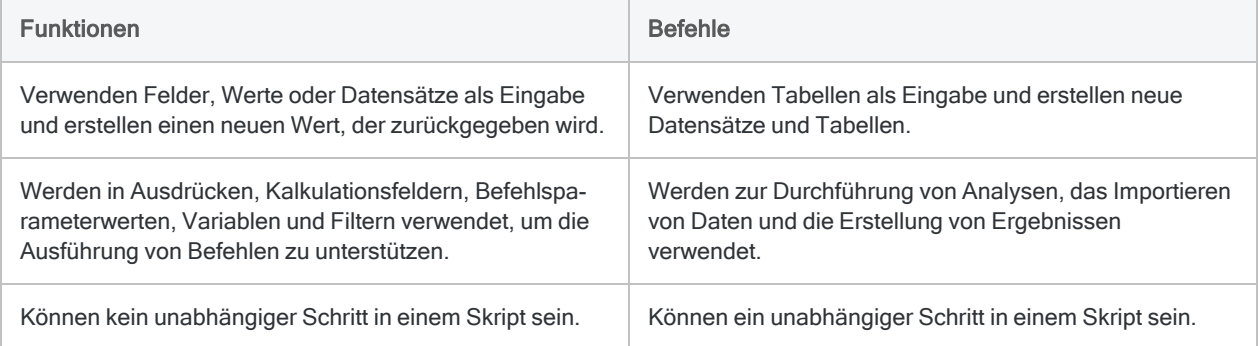

# <span id="page-1642-0"></span>Variablen

Eine Variable ist ein temporärer Speicherort, der für einen Wert verwendet wird. Variablen haben einen zugehörigen Bezeichner, mit dem Sie auf sie verweisen und den im Computerspeicher gespeicherten Wert verwenden können.

#### **Hinweis**

Dieses Thema vermittelt ein grundlegendes Verständnis von Variablen in ACLScript. Umfassende Informationen finden Sie unter "Mit Variablen in [ACLScript](#page-1741-0) arbeiten" auf [Seite 1742.](#page-1741-0)

## Wie Variablen in ACLScript funktionieren

### Eine Variable erstellen und ihr einen Wert zuweisen

ACLScript verwendet den Befehl ASSIGN, um eine Variable zu erstellen und ihr gleichzeitig einen Wert zuzuweisen:

ASSIGN  $v$  age in years = 3

Zur Vereinfachung können Sie das Schlüsselwort ASSIGN weglassen. ASSIGN wird aber implizit verwendet und es wird derselbe Befehl ausgeführt:

```
v_age_in_years = 3
```
#### Hinweis

ACLScript unterstützt keine leeren Werte. Alle Variablen müssen einen Wert in einem der unterstützten Datentypen aufweisen. Der Skriptinterpreter wertet den Datentyp durch das Datenformat und den Kennzeichner aus, die Sie bei der Wertzuweisung verwenden. Weitere Informationen finden Sie unter ["Datentypen"](#page-1634-0) auf [Seite 1635](#page-1634-0).

### Einsatz von Variablen

Nach der Erstellung einer Variable können Sie sie überall referenzieren, wo Sie auf Feldnamen oder Variablen verweisen. Sie können ihr auch mit dem Befehl ASSIGN einen neuen Wert zuweisen.

```
EXTRACT RECORD TO 'result.fil' IF age > v_age_in_years
v_age_in_years = 5
```
Sie können ebenfalls String-Interpolation oder Variablen-Substitution einsetzen, um eine Variable in ein Zeichenfolgenliteral einzufügen, indem Sie den Variablennamen in %-Zeichen einschließen. Wenn Analytics auf die substituierte Variable trifft, wird der Platzhalter durch seinen entsprechenden Wert ersetzt:

```
ASSIGN v_table = "erp_data"
OPEN %v_table%
```
## Variablentypen

Analytics verwendet die folgenden Variablentypen:

- Systemerstellte Variablen werden automatisch nach der Ausführung eines Befehls erstellt
- Permanente Variablen verbleiben im Speicher Ihres Computers, bis Sie sie löschen, und bleiben auch nach dem Schließen des Analytics-Projekts bestehen.

#### **Hinweis**

Um eine permanente Variable zu definieren, stellen Sie dem Bezeichner ein '\_'  $v$ oran:  $v$  Unternehmensname = 'Acme'.

• Sitzungsvariablen - verbleiben im Speicher Ihres Computers, bis Sie sie löschen oder das Analytics-Projekt geschlossen wird.

### Variablenbezeichner

Variablenbezeichner unterscheiden nicht zwischen Groß-/Kleinbuchstaben und folgen bestimmten Konventionen hinsichtlich des Variablentyps:

- Bezeichner systemerstellter Variablen werden großgeschrieben: OUTPUTFOLDER
- Bezeichner permanenter Variablen müssen das Präfix ' 'aufweisen: v permanent
- Bezeichner von Sitzungsvariablen verwenden das Format v VarName (Konvention), Sie sind aber an diese Namenskonvention nicht gebunden.

## Variablenwerte anzeigen

Während der Skriptentwicklung oder der Fehlersuche kann es hilfreich sein, Variablenwerte bei der Skriptausführung zu überwachen. Um Variablenwerte in der Protokolldatei des Skripts zu erfassen, verwenden Sie den Befehl DISPLAY:

DISPLAY v\_Alter\_in\_Jahren

Wenn das Skript auf diesen Befehl trifft, schreibt es den Befehl in die Protokolldatei. Um den Variablenwert zu diesem Zeitpunkt der Skriptausführung zu sehen, klicken Sie auf den Eintrag im Protokoll.

#### **Tipp**

Sie können Variablen auch verwenden, um die Fehlersuche zu unterstützen. Fügen Sie hierzu Haltepunkte in Ihr Skript ein und begutachten Sie die Variablenwerte in der Registerkarte Variablen des Navigators.

# <span id="page-1645-0"></span>Kontrollstrukturen

Eine Kontrollstruktur ist eine Komponente innerhalb eines Skripts, die entscheidet, welche Richtung in Abhängigkeit von vorgegebenen Parametern eingeschlagen wird. ACLScript stellt sowohl eine bedingte IF-Logik als auch Schleifenstrukturen zur Verfügung.

## Bedingungslogik mit IF

ACLScript implementiert bedingte Logik über einen IF-Befehl und als optionaler Parameter für viele Befehle in der Sprache:

- Befehl kontrolliert, ob ein Befehl ausgeführt wird
- Parameter entscheidet, für welche Datensätze einer Tabelle der Befehl ausgeführt wird

## Der IF-Befehl

Bei der Verwendung des IF-Befehls geben Sie einen bedingten Ausdruck fest, auf den der Befehl folgt, der auszuführen ist, falls der Ausdruck wahr ist:

IF v Zähler > 10 CLASSIFY ON Kundennummer

Diese bedingte Struktur kontrolliert, welcher Code ausgeführt wird, damit Sie den IF-Befehl nutzen können, falls Sie eine gesamte Tabelle auf Basis eines Testausdrucks verarbeiten möchten. Falls der Ausdruck als wahr ausgewertet wird, wird der Befehl für alle Datensätze der Tabelle ausgeführt. Weitere Informationen über den IF-Befehl finden Sie unter ["IF-Befehl"](#page-2088-0) auf Seite 2089.

### IF-Parameter

Viele Befehle akzeptieren einen optionalen IF-Parameter, den Sie verwenden können, um die Datensätze zu filtern, für die der Befehl ausgeführt wird:

CLASSIFY ON Kundennummer IF Staat = 'NY'

Sobald diese Anweisung ausgeführt wird, wird das Skript alle Datensätze der Tabelle klassifizieren, deren Wert im Feld Staat 'NY' ist.

## Schleifen

## Der LOOP-Befehl

Der Befehl LOOP ist in ACLScript die Schleifenkontrollstruktur.

#### **Hinweis**

Der LOOP-Befehl muss innerhalb des GROUP-Befehls ausgeführt werden. Er kann nicht allein auftreten.

Der LOOP-Befehl im Beispiel unten verarbeitet die Anweisungen innerhalb der Schleife, solange der angegebene WHILE-Ausdruck wahr ist:

```
ASSIGN v_Zähler = 10
GROUP
 LOOP WHILE v Zähler > 0 v_Summe = v_Summe + Betrag
     v_Zähler = v_Zähler - 1
   END
END
```
Diese Struktur wird zehnmal durchlaufen und addiert den Wert des Felds Betrag zu der Variablen v Summe. Am Ende jeder Iteration wird die Variable v\_Zählerum 1 verringert und dann in dem Ausdruck WHILEgetestet. Sobald der Ausdruck als "falsch" ausgewertet wird, ist die Schleife abgeschlossen und das Skript fährt fort.

Wenn die Schleife abgeschlossen ist, beinhaltet v Summe die Summe der zehn Datensätze des Felds Betrag.

Weitere Informationen über Schleifen finden Sie unter ["LOOP-Befehl"](#page-2215-0) auf Seite 2216.

## LOOPING mit einem Unterskript

Manchmal stellt der LOOP-Befehl nicht genau die Looping -Funktionalität zur Verfügung, die Sie benötigen. In einem solchen Fall können Sie ein getrenntes Analytics-Skript mit dem DO SCRIPT-Befehl erstellen, um einen Loop auszuführen: DO SCRIPT *SkriptName* WHILE *Bedingungstest*.

Sie können eine der folgenden gebräuchlichen Methoden einsetzen, um das Ende des Loops festzulegen:

- Flag Der Loop wird durchlaufen, bis eine logische Flag-Variable auf FALSE gesetzt wird
- Zähler Der Loop wird durchlaufen, eine sich verringernde oder steigernde Varible einen bestimmten Wert über- bzw. unterschreitet

Weitere Informationen über das Aufrufen von Unterskripts finden Sie unter "DO [SCRIPT-Befehl"](#page-1965-0) auf [Seite 1966.](#page-1965-0)

#### Beispiel

Sie möchten alle CSV-Dateien aus dem Ordner C:\data in Ihr Projekt importieren. Sie können zwar den DIRECTORY-Befehl verwenden, um eine liste der Dateien in dem Ordner zu erhalten, der IMPORT-Befehl kann jedoch nicht innerhalb der GROUP-Struktur eingesetzt werden. Sie benötigen einen alternative Vorgehensweise, um durch die Tabelle zu gehen, die der DIRECTORY-Befehl erstellt.

Um dies zu erreichen, können Sie ein Haupt-Skript erstellen, dass:

- 1. Den DIRECTORY-Befehl ausführt und die Ergebnisse in einer Tabelle speichert.
- 2. Die Anzahl der Datensätze in der Tabelle anhand eines Zählers angibt.
- 3. Ein Unterskript für jeden Datensatz in der Tabelle aufruft und den IMPORT-Befehl für den aktuellen Datensatz ausführt.

#### **Hauptskript**

COMMENT Hauptskript

```
DIRECTORY "C:\Daten\*.csv" TO T_Schleifentabelle
OPEN T_Schleifentabelle
COUNT
v_Anz_Datensätze = COUNT1
v_Zähler = 1
DO SCRIPT Unterskript_importieren WHILE v_Zähler <= v_Anz_Datensätze
```
#### Unterskript importieren

```
COMMENT Unterskript_importieren
```
OPEN T\_Schleifentabelle LOCATE RECORD v\_Zähler

COMMENT Code für den Import der CSV-Datei wird hier eingefügt...

```
ASSIGN v_Zähler = v_Zähler + 1
```
Die Variablen werden von allen Skripts verwendet, die in dem Projekt ausgeführt werden, was zur Folge hat, dass das Haupt-Skript das Unterskript sooft aufruft, bis der v\_Zähler den Wert für v Anz Datensätze übersteigt. Jedes Mal, wenn das Unterskript ausgeführt wird, erhöht sich der v zähler.

Diese Struktur ermöglicht Ihnen, den **IMPORT-Befehl für jeden Datensatz auszuführen**, während die Schleife die Tabelle durchläuft. Wenn das Haupt-Skript abgeschlossen ist, haben Sie alle CSV-Dateien aus dem Ordner C: \Daten importiert.

# Gruppierung und Schleifen

Die GROUP- und LOOP-Befehle sind zwei Möglichkeiten, wie man eine Reihe von Befehlen wiederholt ausführen kann. GROUP führt eine einzelne Iteration eines oder mehrerer Befehle für jeden Datensatz aus. LOOP führt mehrere Iterationen einiger Befehle für einen einzelnen Datensatz aus und kann nur innerhalb eines GROUP-Blocks verwendet werden.

## Ein einfaches Beispiel für GROUP

Ihnen liegt eine Tabelle mit Rechnungsdaten namens VLL\_Trans vor. Mit diesen Daten müssen Sie eine laufende Summe der Rechnungsbeträge berechnen:

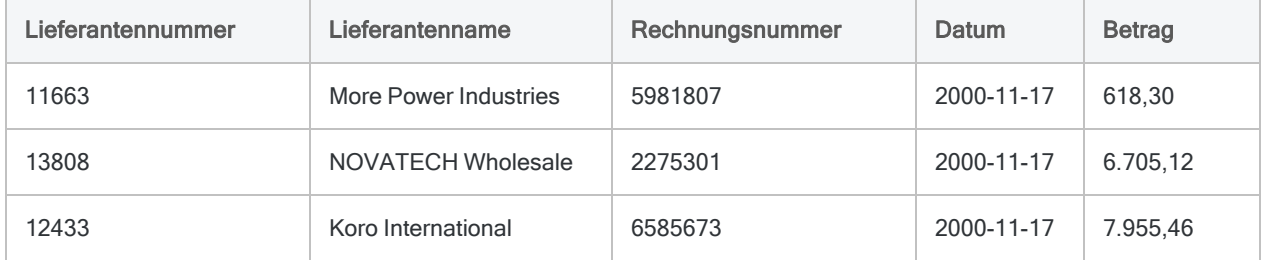

Um diesen Betrag zu berechnen, verwenden Sie den GROUP-Befehl. Innerhalb jeder GROUP-Iteration geschieht folgendes:

- 1. Die laufende Summe bis zum aktuellen Datensatz wird berechnet.
- 2. Rechnungsnummer, Betrag, Datum und laufende Summe werden in eine Ergebnistabelle extrahiert.

```
OPEN VLL_Trans
COMMENT Den Ausgangswert der laufenden Summe auf 0 setzen END
ASSIGN v_laufende_Summe = 0,00
COMMENT Jeden Datensatz der Tabelle durchlaufen und die laufende Summe
berechnen sowie extrahieren END
GROUP
  ASSIGN v_laufende_Summe = v_laufende_Summe + Betrag
  EXTRACT Rechnungsnr; Betrag; Datum; v_laufende_Summe AS "Laufende Summe"
TO Ergebnisse1
END
```
Wenn das Skript ausgeführt wird, werden die Befehle innerhalb des GROUP-Blocks für jeden Datensatz der Tabelle von oben nach unten ausgeführt. Dabei wird die laufende Summe berechnet und extrahiert. Wenn wir die Ausführung von GROUP beobachten könnten, würden wir das Folgende sehen:

## Erste Iteration von GROUP: laufende Summe = 0,00 + 618,30

GROUP addiert den Rechnungsbetrag des ersten Datensatzes zur anfänglichen laufenden Summe von 0,00 und extrahiert die Felder in die Ergebnistabelle:

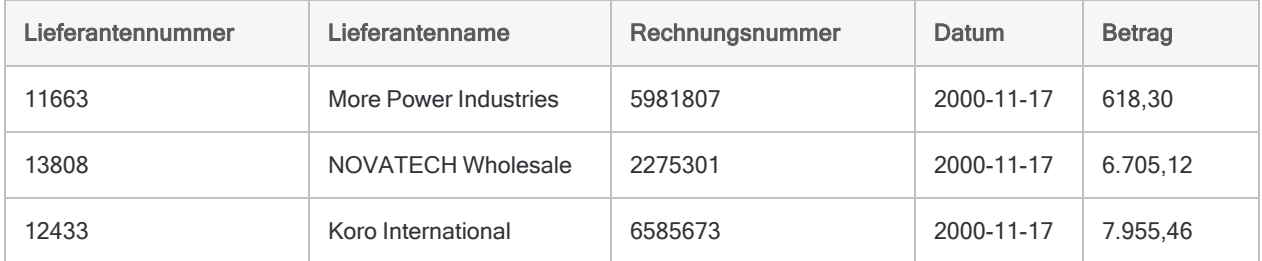

## Zweite Iteration von GROUP: laufende Summe = 618,30 + 6705,12

Der GROUP-Block addiert den Rechnungsbetrag des zweiten Datensatzes zur neuen laufenden Summe von 618,30 und extrahiert die Felder in die Ergebnistabelle:

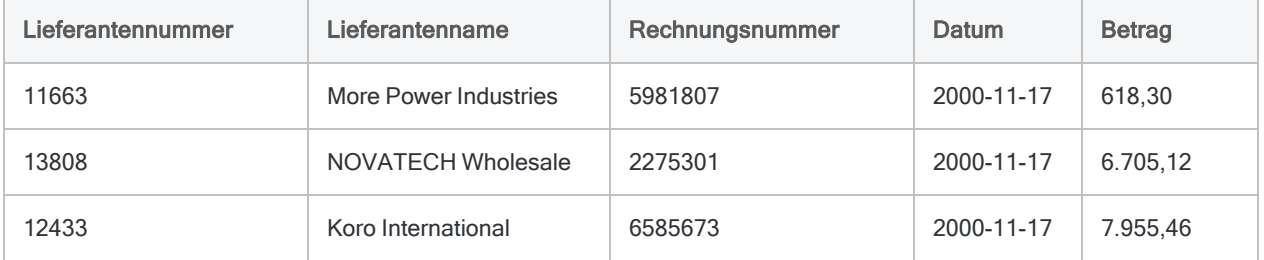

## Dritte Iteration von GROUP: laufende Summe = 7323,42 + 7955,46

Der GROUP-Block addiert den Rechnungsbetrag des dritten Datensatzes zur neuen laufenden Summe von 7323,42 und extrahiert die Felder in die Ergebnistabelle:

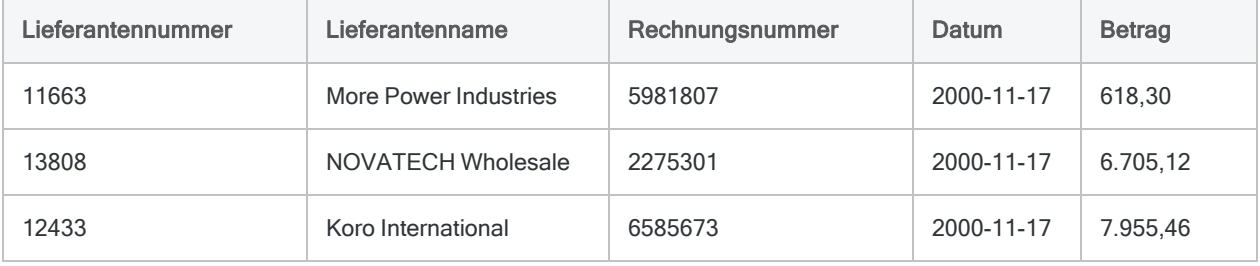

## Endgültige Ergebnistabelle

Nachdem GROUP den letzten Datensatz der Tabelle verarbeitet hat, ergibt sich die folgende Ergebnistabelle:

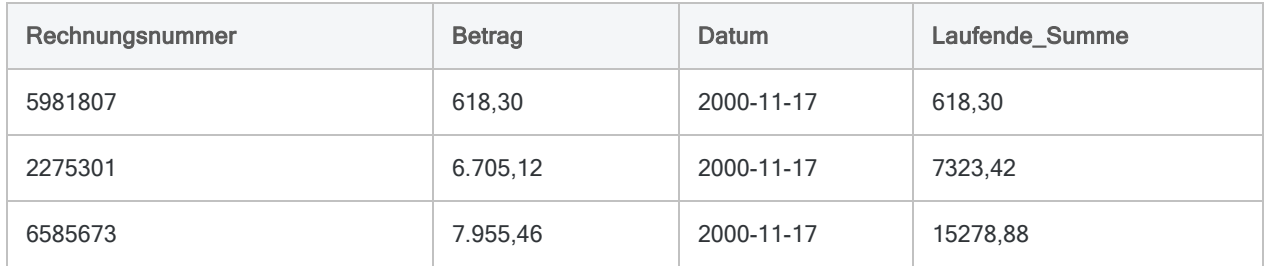

## Unterschiedliche Fälle mit GROUP IF behandeln

Für dieselbe, oben bereits verwendete Tabelle Ap\_Trans müssen Sie nun laufende Summen für drei Rechnungstypen berechnen:

- $\bullet$  Hoher Wert (ab 1000,00)
- Mittlerer Wert (zwischen 100,00 und 1000,00)
- Niedriger Wert (weniger als 100,00)

Der GROUP-Befehl beinhaltet eine IF/ELSE- Struktur zur Behandlung unterschiedlicher Fälle. Sie liefern bedingte Ausdrücke, die getestet werden sollen. Falls diese durch einen Datensatz erfüllt werden, werden die Befehle innerhalb des Blocks ausgeführt.

## Wie Fälle getestet werden

Fälle werden von oben nach unten getestet, wobei ein Datensatz nur durch einen IF/ELSE-Block verarbeitet werden kann. Der erste Fall, der für einen Datensatz erfüllt wird, ist auch der Fall, der für den Datensatz ausgeführt wird:

- 1. Wenn GROUP den ersten Datensatz verarbeitet, testet er für ihn die erste IF-Bedingung (Betrag >= 1000). Falls sie wahr ist, wird der Quellcode für diesen Fall ausgeführt, und es werden keine weiteren Fälle getestet.
- 2. Wenn der erste Fall als Falsch ausgewertet wird, erfolgt ein Test der nächsten ELSE-IF-Bedingung (Betrag >= 100). Falls sie wahr ist, wird der Quellcode für diesen Fall ausgeführt, und es werden keine weiteren Fälle getestet.
- 3. Falls abschließend keine der IF- oder ELSE-IF-Fälle wahr sind, wird der ELSE-Block für den Datensatz ausgeführt.

#### **Hinweis**

Falls ein Datensatz für mehr als einen Fall wahr ist, wird der Datensatz nur durch den ersten getesteten IF/ELSE-Block verarbeitet. Datensätze werden in einem GROUP-Befehl nie durch mehr als einen IF/ELSE-Block verarbeitet.

```
OPEN VLL_Trans
```

```
COMMENT Anfangswerte für laufende Summen festlegen END
ASSIGN v laufende Summe hoch = 0,00ASSIGN v laufende Summe mittel = 0,00ASSIGN v_laufende_Summe_niedrig = 0,00
COMMENT verwendet GROUP IF, um unterschiedliche ASSIGN- und EXTRACT-Befehle
je nach Rechnungsbetrag auszuführen END
GROUP IF Betrag >= 1000
 ASSIGN v laufende Summe hoch = v laufende Summe hoch + Betrag
  EXTRACT Rechnungsnr; Betrag; Datum; v_laufende_Summe_hoch AS "Laufende
Summe" TO Ergebnisse_hoch
ELSE IF Betrag >= 100
  ASSIGN v_laufende_Summe_mittel = v_laufende_Summe_mittel + Betrag
 EXTRACT Rechnungsnr; Betrag; Datum; v laufende Summe mittel AS "Laufende
Summe" TO Ergebnisse mittel
ELSE
 ASSIGN v laufende Summe niedrig = v laufende Summe niedrig + Betrag
  EXTRACT Rechnungsnummer, Betrag, Datum, v_laufende_Summe_niedrig AS "Lau-
fende Summe" TO Ergebnisse_niedrig
END
```
Wenn das Skript ausgeführt wird, testet der GROUP-Befehl den Rechnungsbetrag für jeden Datensatz. In Abhängigkeit vom Betrag wird der Datensatz zur Aktualisierung einer der drei laufenden Summen (niedrig, mittel, hoch) verwendet, und es werden drei Ergebnistabellen erstellt.

## LOOP innerhalb GROUP

Wenn GROUP zur Verarbeitung der Datensätze in einer Tabelle verwendet wird, können Sie einen LOOP-Befehl zur mehrfachen Ausführung einer Reihe von Befehlen für einen einzelnen Datensatz verwenden. LOOP ist eine zweite Iteration, die innerhalb der Iteration von GROUP stattfindet. Sie wird so lange ausgeführt, bis eine von Ihnen festgelegte Testbedingung als falsch ausgewertet wird.

### LOOP für das Aufteilen eines Felds verwenden

Ihnen liegt die folgende Tabelle mit Rechnungsdaten vor und Sie möchten Rechnungsbeträge pro Abteilung isolieren. Eine Rechnung kann sich auf mehr als eine Abteilung beziehen und Abteilungscodes werden durch Kommas getrennt in der Tabelle gespeichert:

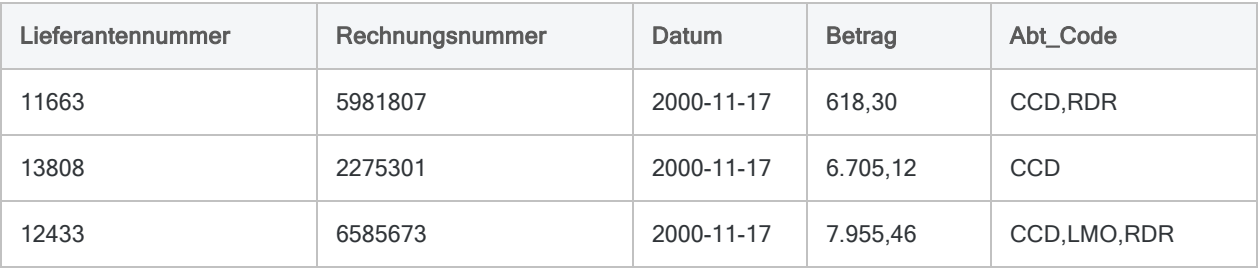

Um die Rechnungsbeträge pro Abteilung zu extrahieren, gehen Sie wie folgt vor:

- 1. Verwenden Sie einen GROUP-Befehl, um die Tabelle Datensatz für Datensatz zu verarbeiten.
- 2. Berechnen die Anzahl der Abteilungen (n) für jeden Datensatz.
- 3. Verwenden Sie den LOOP-Befehl, um für den Datensatz <sup>n</sup>-mal, also für jede mit dem Datensatz verbundene Abteilung, Daten zu extrahieren.

#### **Hinweis**

Die Variable v\_Zähler innerhalb von LOOP müssen Sie erhöhen. Falls Sie das nicht tun, wird der WHILE-Test stets als wahr ausgewertet und das Skript wird in einer unendlichen Schleife ausgeführt. Um unendlichen Schleifen vorzubeugen, können Sie in Ihren Skripts den Befehl SET LOOP verwenden. Weitere Informationen finden Sie unter SET [LOOP-Befehl](#page-2323-0).

```
COMMENT
```

```
GROUP verwenden, um Kommas in jedem Feld für Abteilungscodes zu zählen und
dadurch festzustellen, wie viele Abteilungen zu dem Datensatz gehören
Mit LOOP wird bei jedem Datensatz eine Schleife für alle Codes ausgeführt.
Bei jeder Iteration der Schleife wird der Datensatz mit einem einzelnen Code
in die Tabelle "Ergebnis1" extrahiert
END
GROUP
  v_Abteilungszahl = OCCURS(Abt_Code;',')
 v Zähler = 0 LOOP WHILE v_Zähler <= v_Abteilungszahl
     v_Abteilung = SPLIT(Abt_Code; ','; (v_Zähler + 1))
     EXTRACT FIELDS Rechnungsnummer; Betrag; v_Abteilung AS "Abteilung" TO
Ergebnis1
     v_Zähler = v_Zähler + 1
   END
END
```
Wenn das Skript ausgeführt wird, werden die Befehle innerhalb des GROUP-Blocks für jeden Datensatz der Tabelle von oben nach unten ausgeführt. Für jeden Datensatz durchläuft der LOOP-Befehl den Datensatz pro Abteilungscode in der durch Kommas getrennten Liste und extrahiert jeweils einen Datensatz. Wenn wir die Ausführung von GROUP und LOOP beobachten könnten, würden wir das Folgende sehen:

## Erste Iteration von GROUP: 2 Iterationen von LOOP

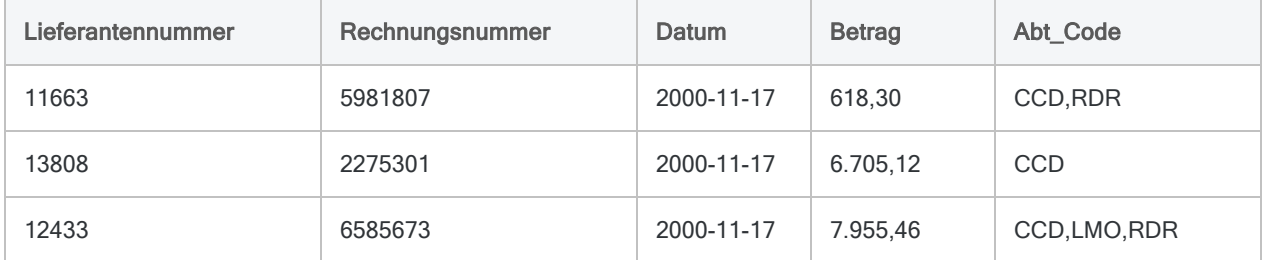

Für den ersten Datensatz in der Tabelle lautet der Wert von v\_Abteilungszahl 1. LOOP wird also zweimal ausgeführt:

- 1. Für die erste Iteration von LOOP:
	- $\bullet$  v Zähler = 0
	- $\bullet\text{ }$  v Abteilung = CCD

Der folgende Datensatz wird extrahiert und der Wert von v Zähler wird auf 1 erhöht. Daher wird LOOP erneut ausgeführt:

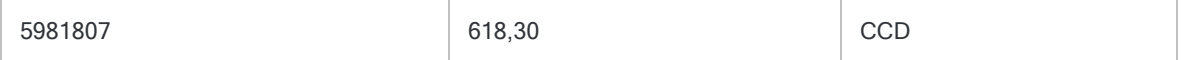

- 2. Für die zweite Iteration von LOOP:
	- $\bullet$  v Zähler = 1
	- $\bullet$  v Abteilung = RDR

Der folgende Datensatz wird extrahiert und der Wert von v\_Zähler wird auf 2 erhöht. Daher wird LOOP nicht erneut ausgeführt und GROUP fährt mit dem nächsten Datensatz fort:

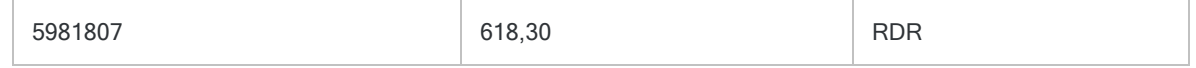

### Zweite Iteration von GROUP: Eine Iteration von LOOP

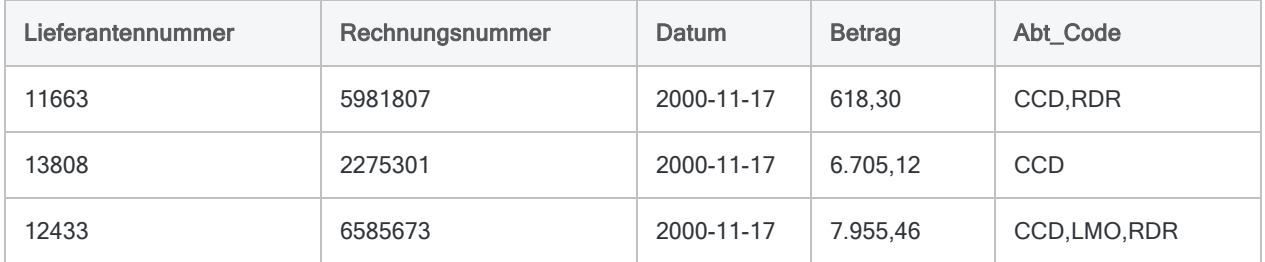

Für den zweiten Datensatz in der Tabelle lautet der Wert von v\_Abteilungszahl 0. LOOP wird also einmal ausgeführt:

- $\bullet$  v Zähler = 0
- $\bullet\text{ }$  v Abteilung = CCD

Der folgende Datensatz wird extrahiert und der Wert von v\_Zähler wird auf 1 erhöht. Daher wird LOOP nicht erneut ausgeführt und GROUP fährt mit dem nächsten Datensatz fort:

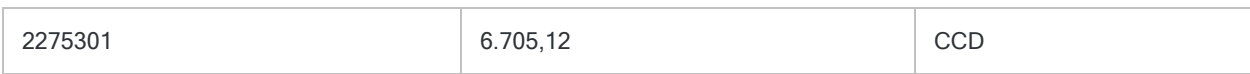

## Dritte Iteration von GROUP: Drei Iterationen von LOOP

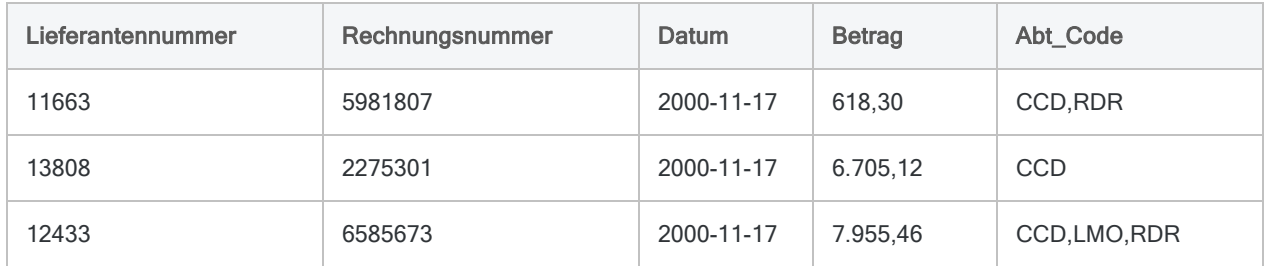

Für den dritten Datensatz in der Tabelle lautet der Wert von v\_Abteilungszahl 2. LOOP wird also dreimal ausgeführt:

- 1. Für die erste Iteration von LOOP:
	- $\bullet$  v Zähler = 0
	- $\bullet\text{ }$  v Abteilung = CCD

Der folgende Datensatz wird extrahiert und der Wert von v\_Zähler wird auf 1 erhöht. Daher wird LOOP erneut ausgeführt:

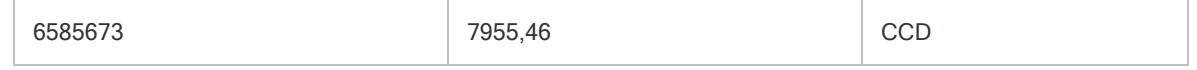

- 2. Für die zweite Iteration von LOOP:
	- $\bullet$  v Zähler = 1
	- $\bullet$  v Abteilung = LMO

Der folgende Datensatz wird extrahiert und der Wert von v\_Zähler wird auf 2 erhöht. Daher wird LOOP erneut ausgeführt:

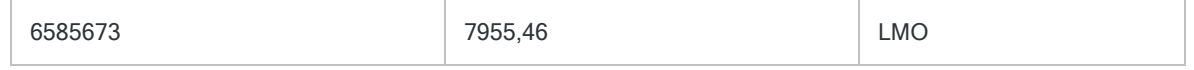

- 3. Für die dritte Iteration von LOOP:
	- $\bullet$  v Zähler = 2
	- $\bullet$  v Abteilung = RDR

Der folgende Datensatz wird extrahiert und der Wert von v\_Zähler wird auf 3 erhöht. Daher wird LOOP nicht erneut ausgeführt und GROUP erreicht das Tabellenende:

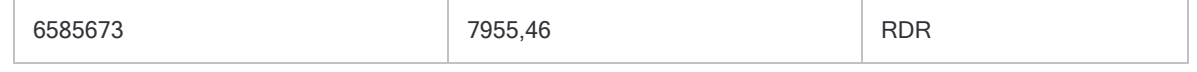

## Endgültige Ergebnistabelle

Nachdem GROUP jeden Datensatz der Tabelle verarbeitet und LOOP alle Abteilungscodes durchlaufen hat, ergibt sich die folgende Ergebnistabelle:
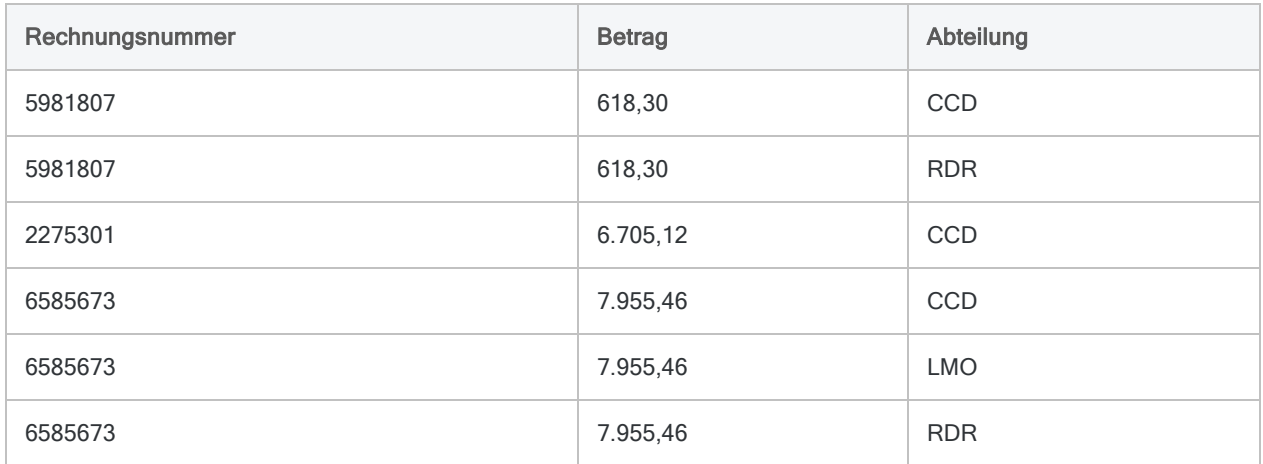

# <span id="page-1657-0"></span>Wie Funktionen verwendet werden

Selbst wenn Sie ein neuer Analytics-Benutzer sind, nur grundlegende Kenntnisse aufweisen und keine Skripts schreiben, können Sie durch Funktionen auf einfache sowie effektive Art und Weise mit Daten arbeiten.

Funktionen können in unterschiedlichen Bereichen von Analytics verwendet werden: in Filtern, Kalkulationsfeldern, Ausdrücken innerhalb von Befehlen und in Skripts. Machen Sie sich keine Sorgen, wenn Sie sich mit einigen dieser Bereiche nicht auskennen. Sie werden Ihnen vorgestellt, wenn wir Ihnen erklären, wie Sie die Funktionen verwenden können.

# Kurze Tutorials

Insgesamt bieten die kurzen Tutorials dieses Abschnitts eine solide Einführung in Analytics-Funktionen. Sie zeigen Ihnen, wie Sie mit Funktionen zahlreiche nützliche Dinge erreichen können.

Sie können die Tutorials nacheinander durcharbeiten oder nur diejenigen Tutorials lesen, die Sie unmittelbar benötigen:

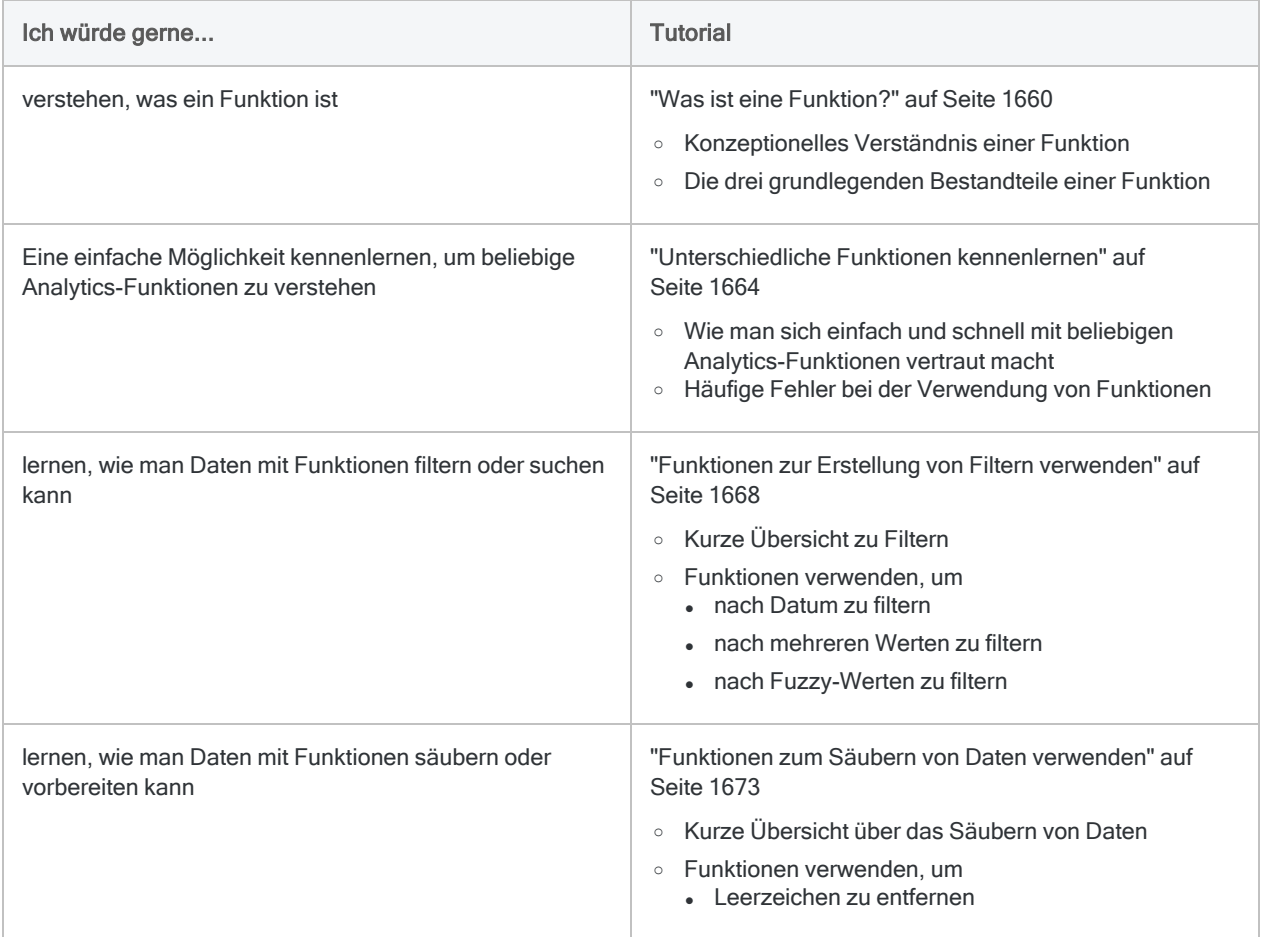

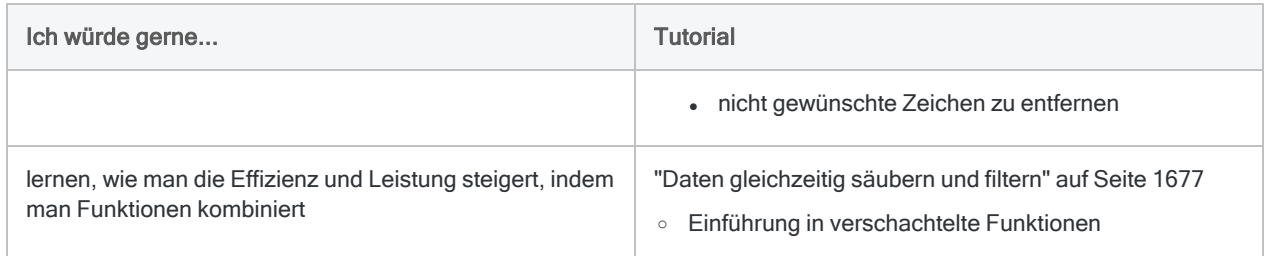

## Fortgeschrittene Verwendung von Funktionen

Sobald Sie die Grundlagen verstanden haben, erläutern zusätzliche Tutorials die unterschiedlichen Möglichkeiten einer Verwendung von Funktionen innerhalb von Analytics.

Siehe ["Fortgeschrittene](#page-1681-0) Verwendung von Funktionen" auf Seite 1682.

# <span id="page-1659-0"></span>Was ist eine Funktion?

Sie können sich eine Funktion in Analytics als ein kleines Tool vorstellen, das eine bestimmte, nützliche Aufgabe erfüllt. Beispielsweise können Sie eine Funktion zur Standardisierung von Großbzw. Kleinschreibung in einem inkonsistent formatierten Text verwenden:

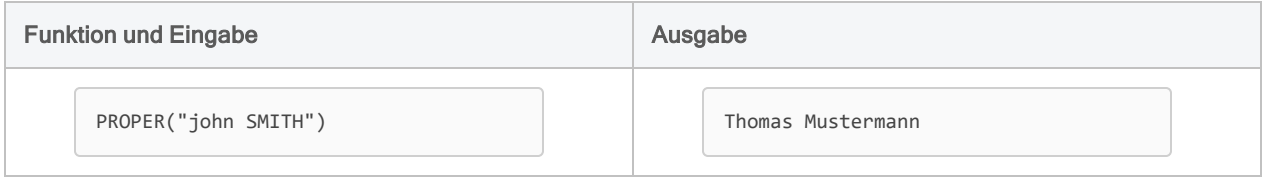

Man kann sich eine Funktion auch als eine nicht transparente Box vorstellen. Die Eingabe erfolgt auf einer Seite, innerhalb der Blackbox wird sie auf irgendeine Weise umgewandelt, und auf der anderen Seite erscheint eine Ausgabe.

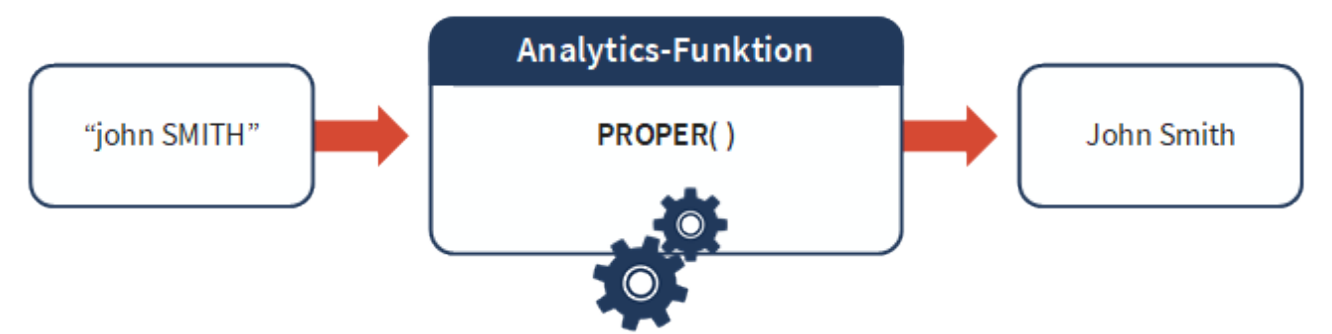

### Die drei grundlegenden Bestandteile einer Funktion

Das Beispiel PROPER("john SMITH") veranschaulicht die drei grundlegenden Bestandteile einer Funktion:

- Der Funktionsname lautet in diesem Beispiel PROPER.
- Ein Klammernpaar folgt mit einer öffnenden Klammer ( und einer schließenden Klammer  $[$ ).
- The Funktionseingabe beinhaltet alles innerhalb der Klammern: In unserem Fall lautet sie "john SMITH" und beinhaltet die Anführungszeichen.

#### **Hinweis**

In der gesamten Analytics-Dokumentation werden Funktionsnamen großgeschrieben. Dies ist jedoch lediglich eine Formatierungskonvention. Es ist in Analytics nicht vorgeschrieben, dass Funktionsnamen großgeschrieben werden müssen.

# Eingabe und Ausgabe

Eine etwas technischere Beschreibung einer Funktion lautet, dass eine Funktion eine Berechnung oder eine Operation eines Computers darstellt, die eine Eingabe entgegennimmt und eine Ausgabe zurückgibt.

Im obigen Beispiel lautet die Eingabe "john SMITH", die Ausgabe ist John Smith und die durch die Funktion PROPER( ) durchgeführte Operation besteht darin, für alle Wörter den ersten Buchstaben und die Folgebuchstaben kleinzuschreiben.

## Funktionen verändern nie die Quelldaten

Eine Funktion ändert nie die als Eingabedaten verwendeten Quelldaten. Sie nutzt die Eingabedaten, um die Ausgabeergebnisse zu berechnen. Die Ergebnisse werden im Computerspeicher für Ihre spätere Verwendung aufbewahrt.

Im oben genannten Beispiel bleiben die physischen Daten john SMITH auf Ihrem Computer unverändert bestehen. Sie können die Ausgabe John Smith als "virtuelle Daten" betrachten, die im Speicher existieren und in späteren Operationen genutzt werden können.

Wir greifen diesen Punkt später noch einmal auf, wenn wir Funktionen zur Erstellung von Kalkulationsfeldern besprechen.

# Der Umfang von Funktionen

Von einer bestimmten Funktion durchgeführte Kalkulationen oder Operationen haben nur einen kleinen Umfang. Die PROPER( )-Funktion verändert lediglich die Groß- und Kleinschreibung von Text. In diesen Tutorials werden Sie jedoch sehen, dass Funktionen sehr leistungsfähig und für eine Datenanalyse in Analytics kritisch sind, auch wenn der Umfang einzelner Funktionen klein ist.

## Der Unterschied zwischen einer Funktion und einem Befehl

Sowohl Funktionen als auch Befehle in Analytics führen Berechnungen oder Operationen für Daten durch. Funktionen haben jedoch einen geringen Wirkungsbereich, während Befehle oft einen breiten Wirkungsbereich aufweisen. Beispiel:

- Kleiner Umfang Die PROPER()-Funktion verändert die Groß- und Kleinschreibung von Text.
- Breiter Umfang Der Befehl SUMMARIZE gruppiert alle Datensätze in einer Tabelle.

Funktionen können Eingaben für Befehle sein. Sie könnten beispielsweise die PROPER( )-Funktion verwenden, um die Groß- und Kleinschreibung eines Felds "Name" zu verändern. Dann könnten

Sie den Befehl SUMMARIZE nutzen, um Datensätze auf Basis des nun standardisierten Felds "Name" zu gruppieren.

Umgekehrt gilt das nicht. Befehle können nicht als Eingaben für Funktionen verwendet werden.

### Einige weitere Beispiele

Sie können eine Funktion nutzen, um aus einem Text führende sowie nachgestellte Leerzeichen zu entfernen, Bindestriche aus einer Kennung zu streichen oder Datensätze zu finden, die sich innerhalb einer bestimmten Datumsspanne befinden.

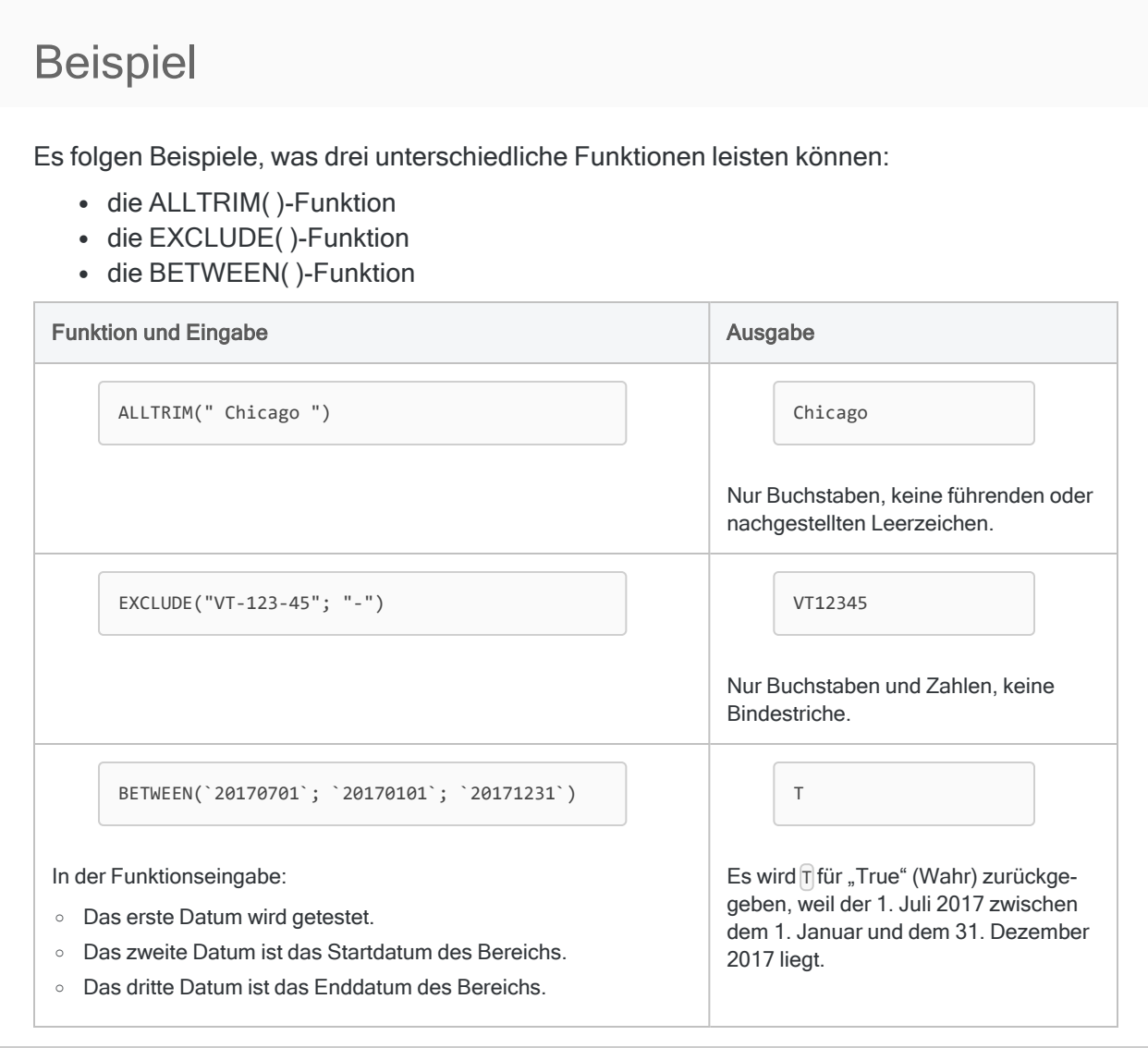

# Literalwerte gegenüber Feldern als Funktionseingabe

Die obigen Beispiele verwenden tatsächliche Eingabewerte, die auch als Literale bezeichnet werden. Dadurch erkennen Sie direkt, was die Funktion tut. In Analytics verwenden Sie in der Regel ein Feld oder eine Variable als primäre Eingabe einer Funktion.

Ein Feld als Funktionseingabe wird unten dargestellt. Variablen als Funktionseingabe werden in einem späteren Tutorial erläutert.

### Beispiel

Es folgt das BETWEEN( )-Beispiel von weiter oben. Nun erhält es jedoch ein Datumsfeld statt eines literalen Datumswerts als Eingabe.

BETWEEN(**Rechnungsdatum**; `20170101`; `20171231`)

Für jedes Datum innerhalb des Felds "Rechnungsdatum", das innerhalb des Jahres 2017 liegt, gibt die Funktion  $\mathbb T$  für "True/Wahr" zurück. Für Datumswerte in anderen Jahren wird  $\mathbb F$ für "Falsch" zurückgegeben.

#### **Hinweis**

Die Grenzwerte, die Sie in der BETWEEN( )-Funktion eingeben, sind in der Spanne enthalten. Solche kleinen Einzelheiten sind im Hilfethema jeder Funktion aufgeführt.

# Wie geht es weiter?

Lernen Sie, wie man sich einfach und schnell mit beliebigen Analytics-Funktionen vertraut macht: "Unterschiedliche Funktionen kennenlernen" Auf der [gegenüberliegenden](#page-1663-0) Seite

# <span id="page-1663-0"></span>Unterschiedliche Funktionen kennenlernen

Am einfachsten finden Sie heraus, was jede Funktion kann, wenn Sie sie in der Analytics-Befehlszeile ausprobieren. Versuchen Sie es nun mit den Beispielen des vorigen Tutorial:

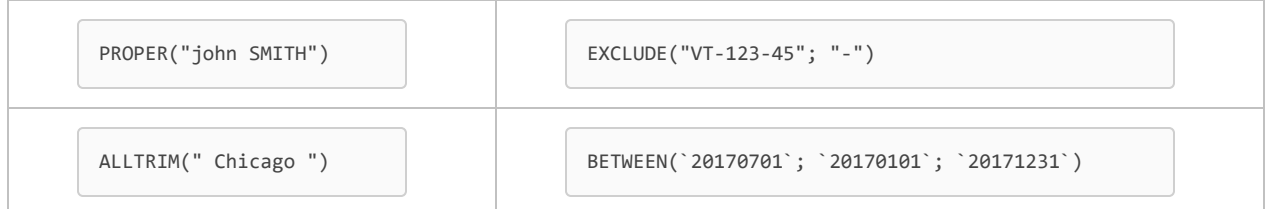

- 1. Analytics-Projekte in Analytics öffnen
- 2. Stellen Sie sicher, dass die Befehlszeile geöffnet ist.

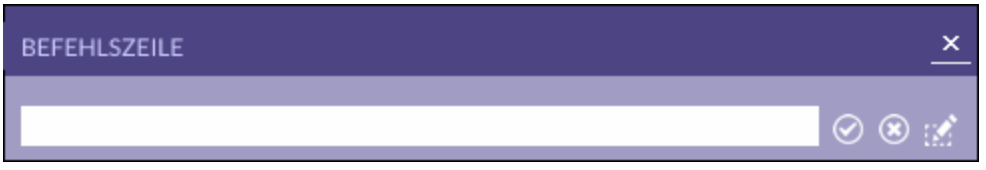

Falls sie nicht geöffnet sein sollte, wählen Sie im Hauptmenü Fenster > Befehlszeile.

- 3. Kopieren und fügen Sie eines der obigen Funktionsbeispiele in die Befehlszeile ein.
- 4. Schreiben Sie DISPLAY und ein Leerzeichen vor das eingefügte Beispiel, und drücken Sie die Eingabetaste.

Die Funktionsausgabe wird auch als Rückgabewert bezeichnet und erscheint im Analytics-Anzeigebildschirm.

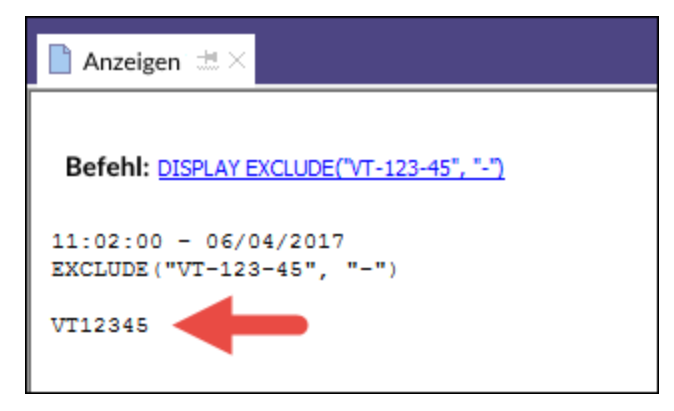

#### **Hinweis**

Im Anzeigebildschirm können Sie mit der Funktionsausgabe nichts tun. Es handelt sich lediglich um eine Nur-Lesen-Ausgabe, die Ihnen zeigt, was eine bestimmte Funktion für bestimmte Eingabewerte zurückgibt.

5. Um die Funktionsausgabe temporär zu speichern, heften Sie **bei den Anzeigebildschirm an.** 

#### Tipp

Sie können auf die verknüpfte Funktion im Anzeigebildschirm klicken, um sie erneut in die Befehlszeile zu laden.

### Versuchen Sie nun, die Eingabewerte zu ändern. . .

Geben Sie die Funktion in die Befehlszeile ein bzw. laden Sie sie erneut und ändern Sie einen oder mehrere Eingabewerte, um zu beobachten, wie sich die Ausgabe ändert.

#### Tipp

Wenn Sie viel mit Funktionen in der Befehlszeile experimentieren, können Sie statt DISPLAY auch disp eingeben.

### EXCLUDE( )-Beispiel

Wenn Sie im EXCLUDE( )-Beispiel VT zu den auszuschließenden Zeichen hinzufügen, sollten Sie eine Ausgabe erhalten, die lediglich Zahlen enthält.

```
EXCLUDE("VT-123-45"; "VT-")
```
### BETWEEN( )-Beispiel

Was passiert, wenn Sie im BETWEEN( )-Beispiel das literale Rechnungsdatum auf den 1. Juli 2016 ändern?

Das Rechnungsdatum ist der erste der drei Eingabewerte.

```
BETWEEN(`20160701`; `20170101`; `20171231`)
```
Sie sollten herausfinden, dass sich die Ausgabe von  $\P$  auf  $F$ , also von "Wahr" auf "Falsch" geändert hat, weil der 1. Juli 2016 nicht zwischen dem 1. Januar und dem 31. Dezember 2017 liegt.

## Welche anderen Funktionen kann ich ausprobieren?

Sie können die DISPLAY-Methode in der Befehlszeile verwenden, um mit beliebigen Analytics-Funktionen zu experimentieren. Analytics verfügt über 130 Funktionen, die eine breite Auswahl an Aufgaben erfüllen.

#### **Hinweis**

Die Verwendung von DISPLAY mit einer Funktion innerhalb der Befehlszeile dient nur Test- oder Lernzwecken. DISPLAY verwenden Sie zusammen mit Funktionen an keiner anderen Stelle innerhalb von Analytics.

So finden Sie andere Funktionen, die Sie ausprobieren könnten:

- 1. Zeigen Sie auf Funktionen innerhalb des Menüs im oberen Bereich dieses Hilfethemas und wählen Sie eine Funktionskategorie aus.
- 2. Auf der Kategorieseite klicken Sie auf den Namen einer Funktion, die Sie interessiert.
- 3. Kopieren Sie ein Beispiel aus der Seite der jeweiligen Funktion und fügen Sie es in die Befehlszeile ein.

Stellen Sie sicher, ein Beispiel zu wählen, das Literalwerte verwendet, also keine Felder oder generischen Platzhalter aufweist.

- 4. Schreiben Sie DISPLAY und ein Leerzeichen vor das eingefügte Beispiel, und überprüfen Sie, dass es denselben Ausgabewert liefert, wie es im Hilfethema beschrieben ist.
- 5. Ändern Sie Eingabewerte, um unterschiedliche Ausgabewert zu bewirken, und finden Sie heraus, wie die jeweilige Funktion funktioniert.

#### Tipp

Wenn Sie Hilfe benötigen, um einige Funktionseingaben zu verstehen, schauen Sie im Hilfethema der Funktion nach.

### Ich erhielt eine Fehlermeldung

Wenn Sie beim Experimentieren mit einer Funktion eine Fehlermeldung erhalten, haben Sie wahrscheinlich bei der Eingabe der Funktion in der Befehlszeile einen kleinen Fehler gemacht.

Einige der Fehlermeldungen klingen möglicherweise ernst, oft liegt aber nur ein kleiner Fehler vor, der einfach behoben werden kann, sobald Sie ihn verstanden haben.

Es ist strikt geregelt, wie Funktionen in der Befehlszeile und an anderen Stellen innerhalb von Analytics eingegeben werden müssen:

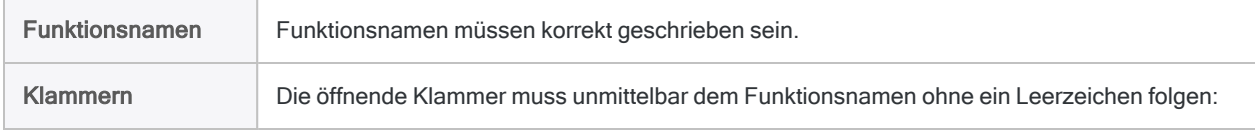

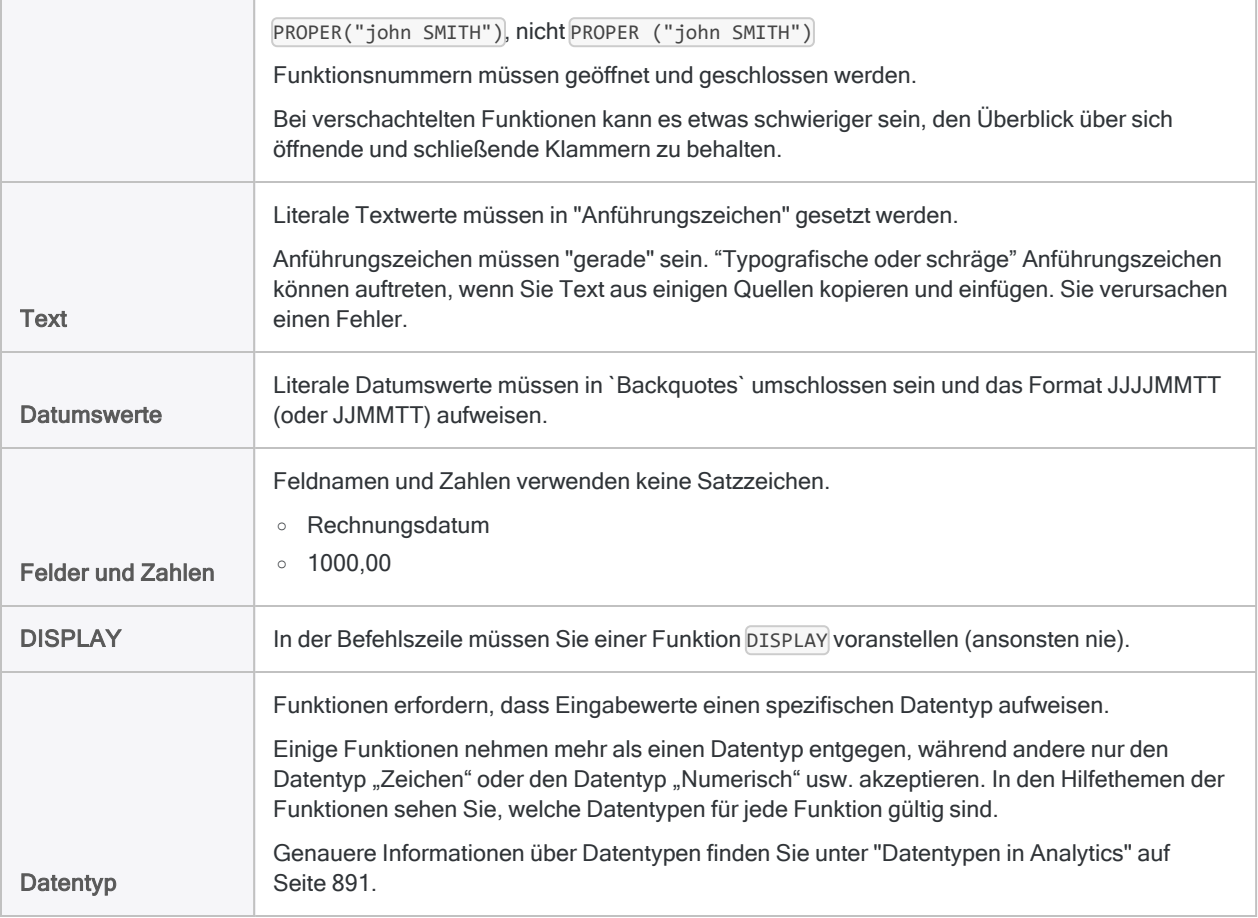

#### **Tipp**

Kleine Fehler in der Funktionssyntax sind oft schwer erkennbar. Überprüfen Sie die Syntax sorgfältig, wenn ein Fehler auftritt.

Die Hilfethemen der Funktionen beinhalten umfassende Informationen über die benötigte Syntax jeder Funktion.

### Wie geht es weiter?

Lernen Sie, wie Sie Funktionen zur Filterung von Daten auf unterschiedliche Arten verwenden können: "Funktionen zur Erstellung von Filtern verwenden" Auf der [gegenüberliegenden](#page-1667-0) Seite

# <span id="page-1667-0"></span>Funktionen zur Erstellung von Filtern verwenden

Sie können eine Analytics-Funktion zum Erstellen eines Filters verwenden. Verschiedene Funktionen ermöglichen Ihnen in Abhängigkeit von Ihren jeweiligen Anforderungen eine Erstellung unterschiedlicher Filtertypen.

### Welchen Zweck hat ein Filter?

Filter sind eine grundlegende und kritische Komponente der Datenanalyse. Mit Filtern können Sie Datensätze ausschließen, an denen Sie gegenwärtig nicht interessiert sind, und nur die Datensätze berücksichtigen, die Sie untersuchen möchten.

Wenn Ihnen eine Tabelle mit einer Million Datensätzen vorliegt, und Sie lediglich einen kleinen Teil dieser Daten untersuchen möchten, benötigen Sie einen Filter.

### Wie ein Filter funktioniert

Ein Filter ist ein Ausdruck, der Datensätze in einer Tabelle auswertet und für jeden Datensatz den Wert "T" (True, wahr) oder "F" (False, falsch) zurückgibt.

#### Beispiel

Sie möchten lediglich die Beträge einer Forderungstabelle untersuchen, die Ihnen wesentlich erscheinen. Ihr Grenzbetrag für die Wesentlichkeit ist \$1000,00. Sie erstellen daher den folgenden Filter:

Rechnungsbetrag >= 1000,00

Der Filter gibt "Wahr" für Beträge zurück, die mindestens \$1000,00 betragen, und "Falsch" für Beträge unter \$1000,00. Als "Wahr" ausgewertete Datensätze werden durch den Filter eingeschlossen, als "Falsch" ausgewertete Datensätze nicht berücksichtigt.

Ausgeschlossene Datensätze werden in der Ansicht ausgeblendet, solange der Filter aktiv ist. Dadurch werden sie für jeden Analytics-Befehl ausgeschlossen, der für die Tabelle ausgeführt wird.

#### Kompliziertere Filter

Zur Erstellung einfacher Filter können Sie die Symbole "Größer als"  $\partial$  und "Kleiner als"  $\partial$ verwenden. Mit Funktionen können Sie aber auch kompliziertere Filter erstellen.

# Nach Datum filtern

Wir können eine Fassung des BETWEEN( )-Beispiels aus den früheren Tutorials verwenden, um einen Filter zu erstellen, der nur Rechnungen des ersten Quartals berücksichtigt.

1. In Analytics öffnen Sie Beispielprojekt. ACL und die Tabelle VLL Trans (Tabellen\Verbindlichkeiten\VLL\_Trans).

Wenn Beispielprojekt. ACL nicht verfügbar ist, öffnen Sie eine beliebige Tabelle mit einem Datumsfeld. Damit dieses Beispiel funktioniert, muss das Feld den Datentyp "Datumzeit" aufweisen.

2. Oben in der Registerkarte "Ansicht" kopieren und fügen Sie diese Fassung des BETWEEN( )- Beispiels in das Textfeld "Filter" ein und drücken die Eingabetaste:

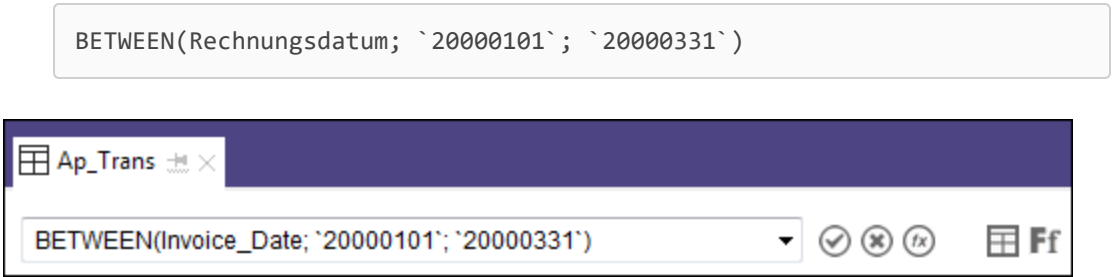

Ergebnis: Die Tabelle wird gefiltert, damit sie nur Rechnungen aus dem ersten Quartal des Jahres anzeigt.

Wenn Sie die Tabelle VLL Trans nicht verwenden, aktualisieren Sie den Feldnamen und die Grenzvorgaben der Datumswerte in der BETWEEN( )-Funktion, damit diese Ihren Daten entsprechen.

Der Feldname muss dem physischen Feldnamen und nicht dem Anzeigenamen (alternativer Spaltentitel) entsprechen. Klicken Sie mit der rechten Maustaste auf die Kopfzeile des Datumsfelds und wählen Sie Eigenschaften aus, um sowohl den physischen Namen als auch den Anzeigenamen des Felds zu sehen.

#### **Hinweis**

Verwenden Sie im Textfeld "Filter" nicht den Befehl DISPLAY.

3. Versuchen Sie, ein oder beide Grenzdatumswerte zu ändern, um einen unterschiedlichen Datumsfilter zu erstellen.

Wenn Sie einen literalen Datumswert eingeben, müssen Sie das Format [\* JJJJMMTT\*] einhalten. Falls Sie die Tabelle VLL Trans nutzen, müssen sich alle Datumswerte im Jahr 2000 befinden.

#### Tipp

Sie können BETWEEN( ) auch verwenden, um numerische Daten oder Textdaten zu filtern. Schließen Sie Texteingaben in "Anführungszeichen" ein. Feldnamen oder numerische Eingaben dürfen durch keine Satzzeichen umschlossen werden: Rechnungsbetrag, 1000,00

### Nach mehreren Werten filtern

Wir werden die MATCH( )-Funktion nutzen, um mit mehreren Werten gleichzeitig zu filtern.

1. Kopieren Sie und fügen Sie die MATCH( )-Funktion mit diesen Eingaben in das Textfeld "Filter" ein, und drücken Sie die Eingabetaste:

```
MATCH(Lieferant.Lieferantenstadt; "Austin"; "Chicago"; "Salt Lake
City")
```
Ergebnis: Der Filter für die Tabelle VLL\_Trans zeigt lediglich Rechnungen der Lieferanten in den drei angegebenen Städten an.

#### **Hinweis**

Das Feld "Lieferantenstadt" befindet sich in der Tabelle Lieferant, die mit der Tabelle VLL Trans in Beispielprojekt. ACL verbunden ist. Um verbundene Felder in Funktionen zu referenzieren, verwenden Sie die Syntax Tabellenname.Feldname.

Um Felder in der offenen Tabelle zu referenzieren, müssen Sie lediglich Feldname eingeben.

2. Versuchen Sie, das Feld und die drei Begriffe für den Abgleich zu ändern, um unterschiedliche Filter zu erstellen.

#### **Hinweis**

Suchbegriffe in der MATCH( )-Funktion unterscheiden zwischen Groß- und Kleinschreibung.

### Nach Fuzzy-Werten filtern

Sie sollten bereits beginnen, den Nutzen und die Leistungsfähigkeit von Funktionen zu erkennen. Dieser dritte Filter verwendet die ISFUZZYDUP( )-Funktion. Mit ihr können Sie identische bzw. fast identische Werte filtern.

Falls Sie versuchen würden, eine ähnliche Operation manuell in einer großen Tabelle durchzuführen, wäre dies sehr zeitaufwendig, wenn nicht gar unmöglich.

1. Kopieren Sie und fügen Sie die ISFUZZYDUP( )-Funktion mit diesen Eingaben in das Textfeld "Filter" ein, und drücken Sie die Eingabetaste:

```
ISFUZZYDUP(Lieferant.Lieferantenname; "Miller Co"; 4)
```
Ergebnis: Der Filter für die Tabelle VLL\_Trans zeigt lediglich Rechnungen von Lieferanten an, deren Namen mit "Miller Co" identisch oder fast identisch ist. Sie sollten für den Lieferanten "Miller Co" zwei Datensätze erhalten.

2. Erhöhen Sie den Fuzzy-Grad von 4 auf 8, und drücken Sie die Eingabetaste.

Der Filter sollte nun einen zusätzlichen Datensatz "MGMT Mfg." einschließen.

3. Klicken Sie auf Filter entfernen , überprüfen Sie die Lieferantennamen und ändern Sie "Miller Co" auf einen Wert, der einem anderen Lieferantennamen ähnelt, aber nicht mit ihm identisch ist.

Experimentieren Sie mit unterschiedlichen Einstellungen für den Fuzzy-Grad. Gültige Einstellungen sind 1 bis 10 (einschließlich).

## Die Schnellsuche in Analytics ist in Wirklichkeit ein Filter

Die Schnellsuche in Analytics ist in Wirklichkeit ein Filter, der die FIND( )-Funktion verwendet.

- 1. In der Tabelle VLL\_Trans klicken Sie auf Filter entfernen
- 2. Geben Sie im Textfeld "Filter" den Suchbegriff 931 ein, und drücken Sie die Eingabetaste.

Ergebnis: Die Tabelle wird auf die Zeichen 931 durchsucht, und zwei Datensätze werden in das gefilterte Ergebnis aufgenommen:

- Bei einem Datensatz endet die Rechnungsnummer mit "931".
- Beim anderen Datensatz endet die Produktnummer mit "931".

Beachten Sie, dass Ihr Suchbegriff im Textfeld "Filter" auf die FIND()-Funktion mit der Eingabe "931" konvertiert wurde: FIND("931")

# Das richtige Werkzeug für den Job

Mit der Analytics-Funktion FIND( ) können Sie Daten filtern oder bestimmte Elemente suchen. Sie hat den Vorteil, dass sie einfach verwendet werden kann und Sie über alle Felder einer Tabelle hinweg suchen lässt.

Sie haben jedoch bereits gelernt, dass es andere Funktionen gibt, die Ihnen zusätzliche leistungsfähige und flexible Möglichkeiten bieten, Daten zu filtern und zu durchsuchen.

Sobald Sie die gesamten Analytics-Funktionen genauer kennenlernen, werden Sie feststellen, dass die letztendlich gewählte Funktion davon abhängt, was Sie im Moment erreichen möchten.

#### Fazit

Sie können Funktionen verwenden, um Filter über Analytics hinweg zu erstellen, was auch in Skripts möglich ist. Mit Funktionen erstellte Filter sind ein fundamentaler Baustein der Analytics-Datenanalyse.

# Wie geht es weiter?

Lernen Sie, wie Sie mit Datenvorbereitungsfunktionen eine Datensäuberung erledigen können: ["Funktionen](#page-1672-0) zum Säubern von Daten verwenden" Auf der nächsten Seite

# <span id="page-1672-0"></span>Funktionen zum Säubern von Daten verwenden

Sie können eine Analytics-Funktion zum Säubern von Daten verwenden. Die verschiedenen Funktionen ermöglichen Ihnen in Abhängigkeit von Ihren jeweiligen Anforderungen unterschiedliche Arten der Datenbereinigung.

### Warum muss ich Daten säubern?

In Analytics importierte Daten sind häufig nicht gesäubert, also nicht perfekt formatiert und standardisiert. Wenn Sie schlecht formatierte oder nicht standardisierte Daten als Eingabe verwenden, funktionieren Analytics-Befehle nicht oder liefern falsche Ergebnisse.

### Wie eine Datensäuberung funktioniert

Wenn Sie Daten säubern, werden nicht die tatsächlichen Quelldaten gesäubert oder geändert. Die Quelldaten sind stets schreibgeschützt.

Stattdessen geben Sie die Quelldaten in eine Funktion ein, die sie verarbeitet und ordnungsgemäß formatiert sowie standardisiert als "virtuelle Daten" ausgibt. Sie geben die gesäuberten virtuellen Daten dann statt der ursprünglichen Quelldaten in einen Analytics-Befehl ein.

#### Fazit

Mit einer oder mehreren Funktionen können Sie eine breite Palette an Datenbereinigungs- oder Datenvorbereitungsaufgaben durchführen. Dies ermöglicht Ihnen sogar bei inkonsistenten Quelldaten eine effektive und genaue Arbeit. Die Datenvorbereitung ist für viele Datenanalysen eine fundamentale, vorab vorzunehmende Aufgabe.

### Leerzeichen entfernen

Inkonsistente Leerzeichen innerhalb von Daten sind ein häufiger Grund für ungenaue Ergebnisse. Sie können die Funktion ALLTRIM( ) verwenden, um führende oder nachgestellte Leerzeichen zu entfernen und genaue Ergebnisse sicherzustellen.

### Beispiel: Leerzeichen

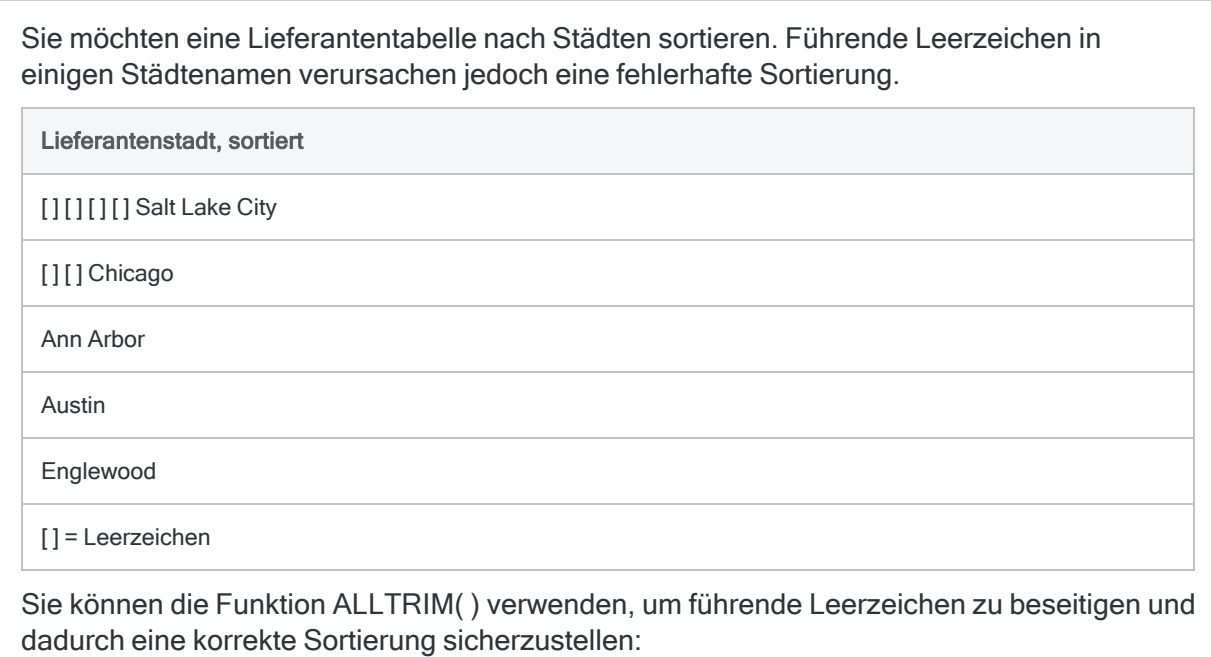

ALLTRIM(Lieferantenstadt)

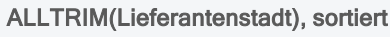

Ann Arbor

Austin

Chicago

Englewood

Salt Lake City

#### Hinweis

Um die ALLTRIM()-Funktion auf das Feld "Lieferantenstadt" anzuwenden, erstellen Sie ein Kalkulationsfeld, das ALLTRIM( ) verwendet. Kalkulationsfelder werden in einem späteren Tutorial behandelt.

### Nicht gewünschte Zeichen entfernen

Inkonsistente oder nicht notwendige Zeichen können die Datenanalyse oft behindern. Bevor Sie Daten mit einem Analytics-Befehl verarbeiten, können Sie unterschiedliche Funktionen verwenden, damit nur bestimmte Zeichen einbezogen oder gewisse Zeichen bzw. Zeichenfolgen ausgeschlossen werden.

#### Funktionen selbst ausprobieren

Sie können alle folgenden Funktionsbeispiele kopieren und in die Befehlszeile einfügen, um den Rückgabewert zu sehen oder mit verschiedenen Eingaben zu experimentieren.

In der Befehlszeile müssen Sie dem Beispiel DISPLAY und ein Leerzeichen voranstellen. Wie man in der Befehlszeile experimentiert, wird in vorherigen Tutorials erläutert.

### Beispiel: unerwünschte Zeichen

Sie möchten eine Tabelle auf Duplikate testen. Die inkonsistente Formatierung der Daten verursacht jedoch falsche Ergebnisse.

Falls Sie beispielsweise den Duplikatbefehl für ein inkonsistent formatiertes Telefonnummernfeld ausführen, werden die beiden folgenden Telefonnummern nicht als Duplikate gemeldet, obwohl sie eindeutig Duplikate sind:

- $\cdot$  (604) 555-1212
- $\cdot$  Tel. Nr.: 604-555-1212

Um sicherzustellen, dass alle Duplikate gefunden werden, können Sie Funktionen zur Standardisierung der Daten verwenden und erst dann die Duplikat-Operation durchführen.

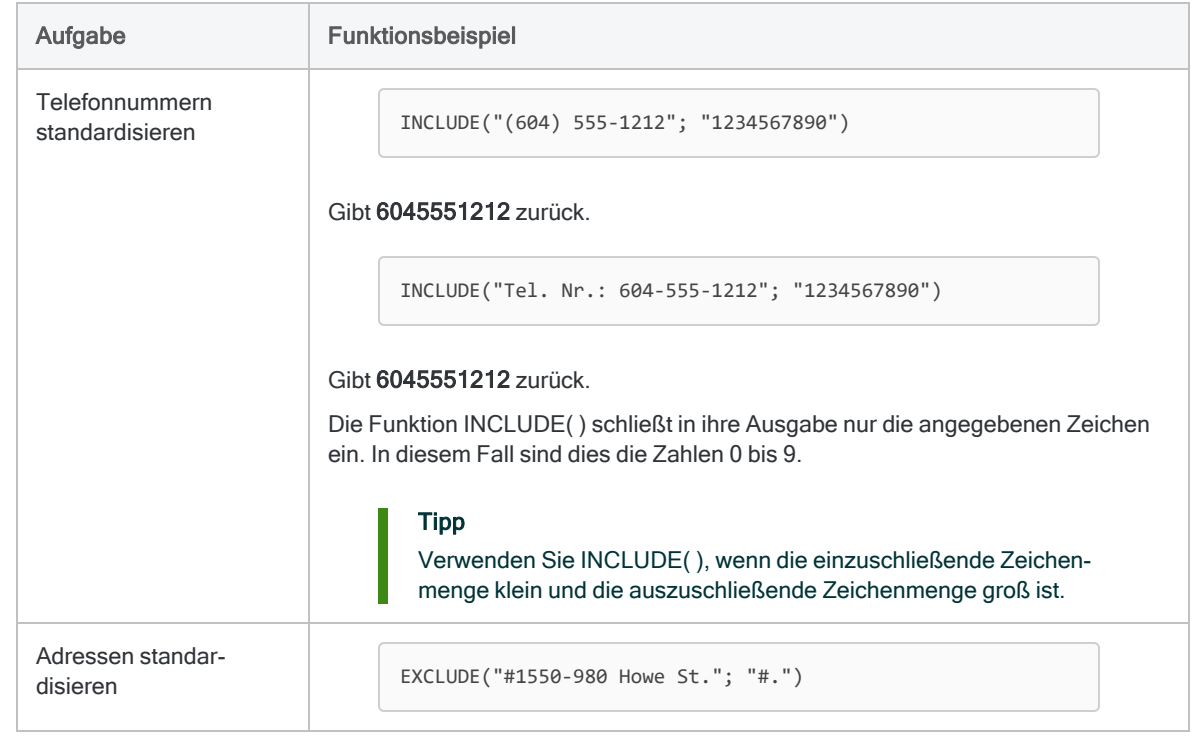

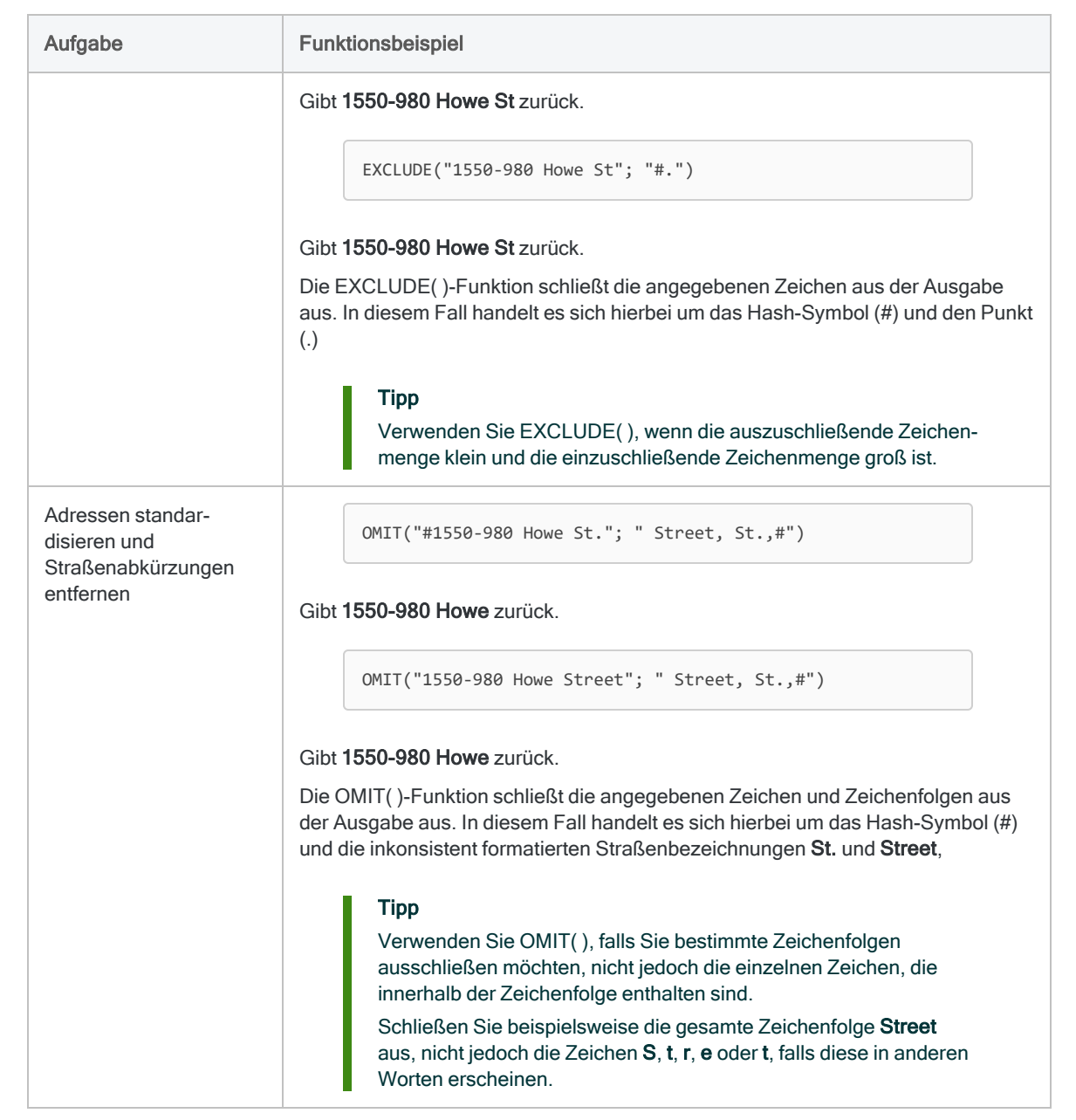

# Wie geht es weiter?

Lernen Sie, wie Sie mit Funktionen mehrere Aufgaben gleichzeitig erledigen können:["Daten](#page-1676-0) [gleichzeitig](#page-1676-0) säubern und filtern" Auf der nächsten Seite

# <span id="page-1676-0"></span>Daten gleichzeitig säubern und filtern

In den vorigen beiden Tutorials wurde Ihnen gezeigt, wie Sie Funktionen verwenden können, um Daten zu filtern und zu säubern. Nun finden wir heraus, wie Sie Funktionen verschachteln können, um beide Aufgaben gleichzeitig zu erledigen.

# Verschachtelte Funktionen

Sie können eine Funktion innerhalb einer anderen verschachteln, um Ergebnisse zu erzielen, die mit einer dieser beiden Funktionen alleine nicht möglich gewesen wären.

### Grundlegende Struktur

Dies ist die grundlegende Struktur einer verschachtelten Funktion mit einer Verschachtelungsebene:

```
FUNKTION_2( FUNKTION_1(Funktion_1 Eingabe) ; Funktion_2 Eingabe)
```
Sie können sehen, dass FUNKTION 1( ) vollständig durch FUNKTION 2( ) umschlossen ist.

### Reihenfolge der Auswertung

Die Auswertung von verschachtelten Funktionen beginnt mit der innersten Funktion. Dann arbeitet sich ACL bis zur äußersten Funktion weiter vor. Im allgemeinen Beispiel von oben läuft dies so ab:

- 1. FUNKTION\_1(*Funktion\_1 Eingabe*) wird zuerst ausgewertet.
- 2. Die Ausgabe von FUNKTION 1( ) wird zu einer Eingabe von FUNKTION 2( ).
- 3. FUNKTION 2( ) wird danach ausgewertet.

### Über Eingaben und Ausgaben nachdenken

Allgemein können Sie jede Analytics-Funktion in einer anderen Funktion verschachteln und, falls notwendig, mehrere Verschachtelungsebenen erstellen.

Bedenken Sie jedoch, dass die Ausgabe einer Funktion die Eingabevoraussetzungen der Funktion erfüllen muss, die sie enthält. Wenn eine Funktion beispielsweise eine Datumeingabe erfordert, muss die in ihr enthaltene Funktion einen Wert des Datentyps "Datumzeit" ausgeben.

### Fazit

Die Verschachtelung von Funktionen ist eine flexible Funktionalität, mit der Sie zahlreiche hilfreiche Ergebnisse erreichen können. Sie können mehrere Transformationen von Quelldaten gleichzeitig durchführen, um Daten als Befehlseingabe zu verwenden.

# Groß-/Kleinbuchstaben standardisieren und nach mehreren Werten filtern

In einem früheren Tutorial verwendeten wir die MATCH( )-Funktion, um mehrere Werte zu filtern. MATCH( ) unterscheidet zwischen Groß- und Kleinbuchstaben. Bei unterschiedlicher Groß- und Kleinschreibung der Eingabewerte liefert der Filter daher falsche Ergebnisse.

Korrekte Ergebnisse können Sie erhalten, indem Sie die UPPER( )-Funktion innerhalb der MATCH ( )-Funktion verschachteln.

#### Beispiel

Sie möchten das Feld "Lieferantenstadt" verwenden, um Datensätze einer Tabelle zu filtern. Die Städtenamen wurden aber inkonsistent eingegeben. Bei manchen ist der erste Buchstabe groß geschrieben ("Austin"), und andere sind komplett groß geschrieben ("AUSTIN").

Sie können die UPPER( )-Funktion innerhalb der MATCH( )-Funktion verschachteln, um:

- 1. alle Werte im Feld "Lieferantenstadt" in Großbuchstaben umzuwandeln,
- 2. die Datensätze nach Städten zu filtern.

Beachten Sie, dass Sie Ihre Filterbegriffe auf Großbuchstaben anpassen müssen, damit sie der Ausgabe der UPPER( )-Funktion in Großbuchstaben entsprechen.

MATCH( UPPER(Lieferantenstadt) ; "AUSTIN"; "CHICAGO")

Die folgende Tabelle veranschaulicht den Unterschied zwischen einer alleinigen Verwendung der MATCH( )-Funktion und einer Nutzung der verschachtelten Funktion.

Durch MATCH( ) alleine ist der Filter zu strikt und schließt Datensätze aus, die eigentlich berücksichtigt werden sollten.

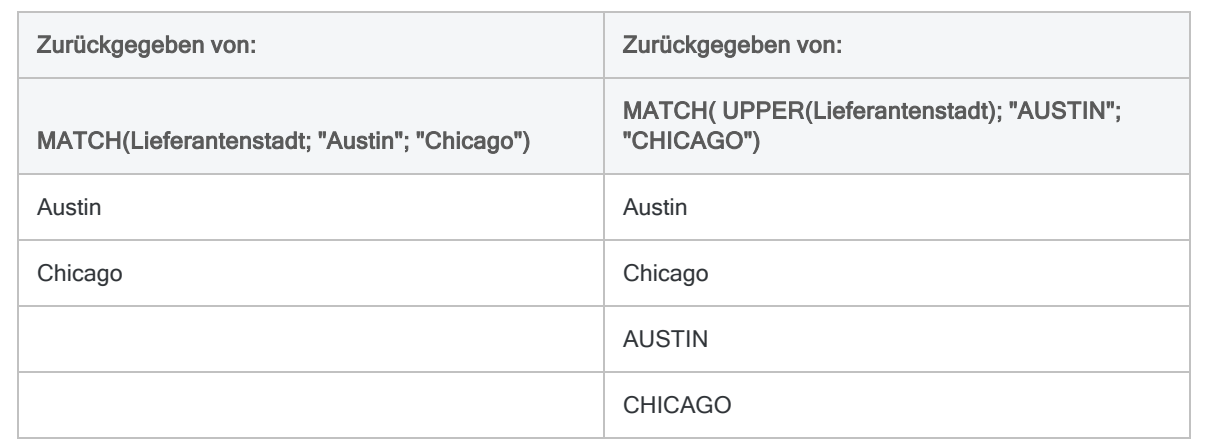

#### Tipp

Statt der Verwendung einer verschachtelten Funktion könnten Sie auch unterschiedliche Filterbegriffe angeben: MATCH(Lieferantenstadt; "Austin"; "AUSTIN"; "Chicago"; "CHICAGO"). Bei zusätzlichen Filterbegriffen wird dieser Ansatz jedoch schnell arbeitsintensiv und würde auch keine Werte mit Tippfehlern erfassen, wie beispielsweise "AUstin". Ein Schachtelung von UPPER( ) ist der bessere Ansatz.

#### **Hinweis**

Um die MATCH()- oder UPPER()-Funktionen auf das Feld "Lieferantenstadt" anzuwenden, erstellen Sie ein Kalkulationsfeld, das die Funktion verwendet. Kalkulationsfelder werden in einem späteren Tutorial behandelt.

### Groß-/Kleinschreibung standardisieren, führende Leerzeichen entfernen und nach mehreren Werten filtern

Sie sind nicht lediglich auf eine Verschachtelungsebene beschränkt. Je nach Ihren Anforderungen können Sie mehrere Verschachtelungsebenen erstellen.

Beachten Sie:

- Die Auswertung von verschachtelten Funktionen beginnt mit der innersten Funktion und setzt sich bis zur äußersten Funktion fort.
- Die Ausgabe einer Funktion muss die Eingabevoraussetzungen der Funktion erfüllen, die sie enthält.

### Beispiel

In einem zweiten Fall sind die Daten im Feld "Lieferantenstadt" sogar noch weniger konsistent. Nicht nur die Groß- und Kleinschreibung unterscheidet sich, manche Werte enthalten auch ein oder mehrere führende Leerzeichen und manche nicht.

Sie können die UPPER( )-Funktion innerhalb der ALLTRIM( )-Funktion und die ALLTRIM( )- Funktion innerhalb der MATCH( )-Funktion verschachteln, um:

- 1. alle Werte im Feld "Lieferantenstadt" in Großbuchstaben umzuwandeln,
- 2. alle führenden Leerzeichen zu entfernen und
- 3. die Datensätze nach Städten zu filtern.

MATCH( ALLTRIM( UPPER(Lieferantenstadt) ); "AUSTIN"; "CHICAGO")

#### **Tipp**

Wenn man verschachtelte Funktionen verwendet, ist es leicht, den Überblick über das Öffnen und Schließen von Klammern zu verlieren. Ein häufiger Grund für Funktionsfehler sind fehlende oder nicht übereinstimmende Klammern.

Die Anzahl der offenen Klammern ( muss stets der Anzahl der geschlossenen Klammern i entsprechen. Im obigen Beispiel gibt es drei offene und drei geschlossene Klammern.

Die folgende Tabelle veranschaulicht den Unterschied zwischen einer alleinigen Verwendung der MATCH( )-Funktion und einer Nutzung der verschachtelten Funktion.

Durch MATCH( ) alleine ist der Filter zu strikt und schließt Datensätze aus, die eigentlich berücksichtigt werden sollten.

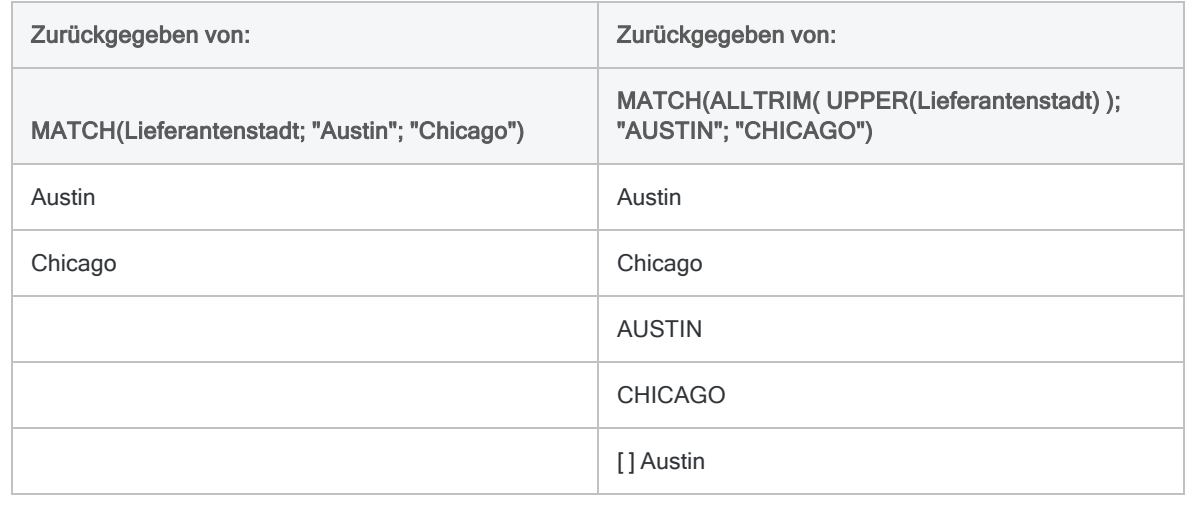

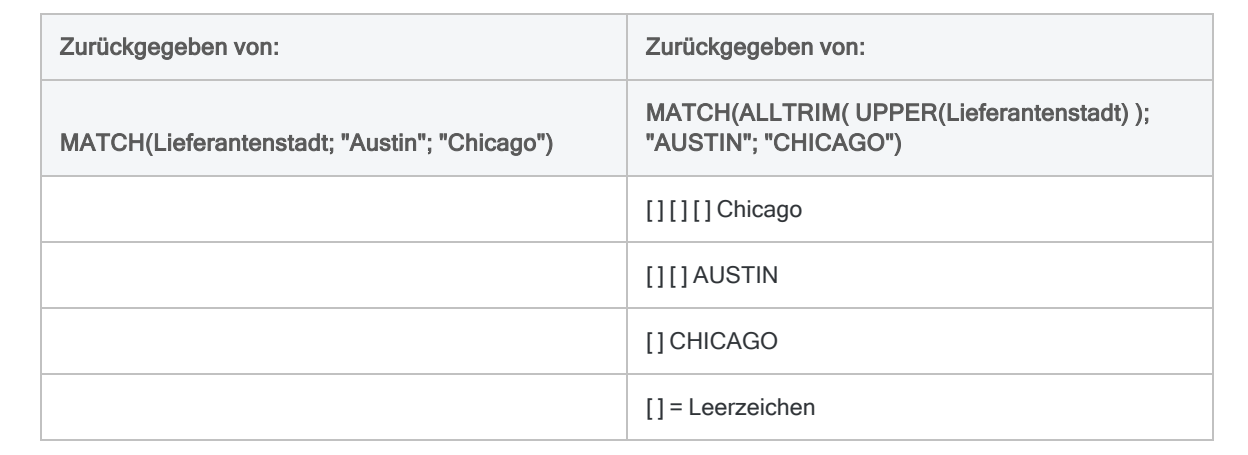

# Wie geht es weiter?

Falls Sie alle Tutorials in "Wie [Funktionen](#page-1657-0) verwendet werden" auf Seite 1658 abgeschlossen haben, können Sie mit "Fortgeschrittene Verwendung von Funktionen" Auf der [gegenüberliegenden](#page-1681-0) Seite fortfahren.

Die fortgeschrittenen Tutorials bringen Ihnen bei, wie Funktionen mit wichtigen Features von Analytics verwendet werden.

# <span id="page-1681-0"></span>Fortgeschrittene Verwendung von Funktionen

Sobald Sie die Grundlagen von Analytics-Funktionen kennen, können Sie lernen, wie Sie sie in ganz Analytics verwenden können.

Die Tutorials in diesem Abschnitt zeigen Ihnen, wie Sie Funktionen in Kalkulationsfeldern verwenden, in Befehlen einbetten und in Skripts nutzen können. Der wahre Nutzen von Funktionen zeigt sich, wenn Sie beginnen, sie mit diesen Analytics-Kernfunktionen zu nutzen.

Machen Sie sich keine Sorgen, wenn Sie sich nicht mit Kalkulationsfeldern oder Skripts auskennen. Diese werden Ihnen im Verlauf der Tutorials vorgestellt.

#### Hinweis

Die Nutzung von Funktionen in diesen anderen Situationen ist etwas schwieriger als in den bisherigen Tutorials. Die Funktionen selbst verhalten sich jedoch identisch. Vergessen Sie nicht, dass Sie jede Funktion einfach und schnell in der Analytics-Befehlszeile testen können, um zu sehen, wie sie sich verhält: ["Unterschiedliche](#page-1663-0)

#### Funktionen [kennenlernen"](#page-1663-0) auf Seite 1664.

# Kurze Tutorials

Die Tutorials sind darauf ausgelegt, in der vorgesehenen Reihenfolge durchgeführt zu werden:

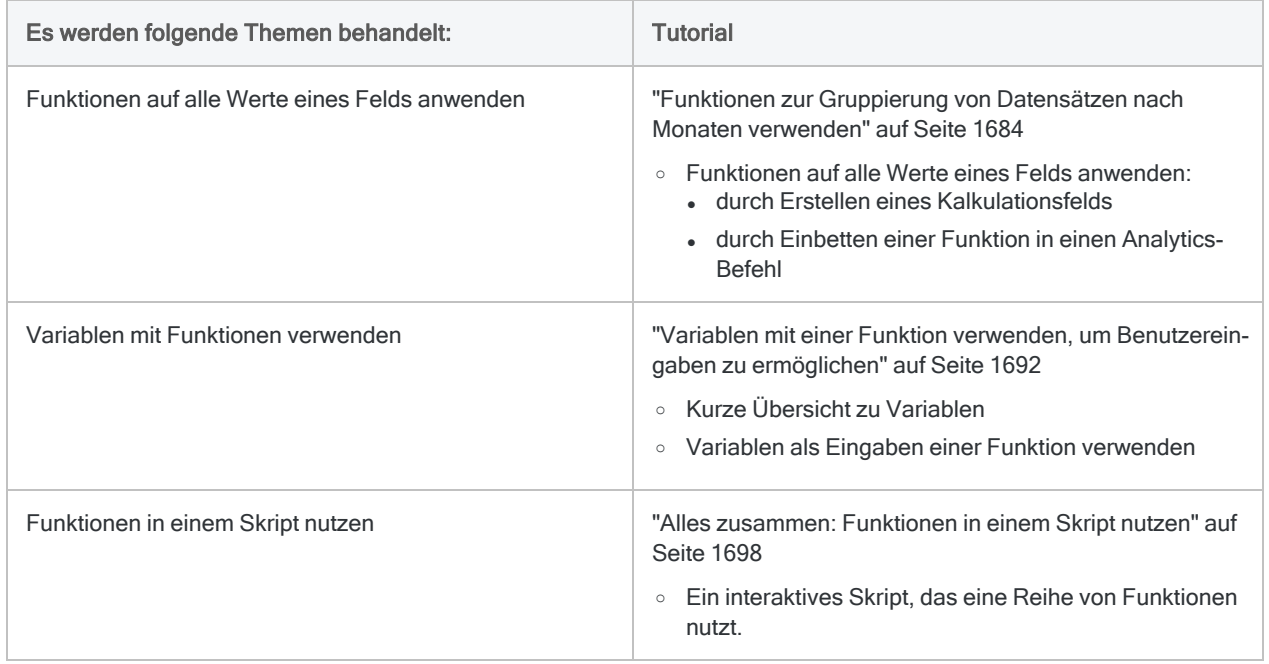

# Grundlegende Verwendung von Funktion

Eine Einführung in die grundlegende Verwendung von Funktionen finden Sie unter "Wie [Funktionen](#page-1657-0) verwendet werden" auf [Seite 1658](#page-1657-0).

# <span id="page-1683-0"></span>Funktionen zur Gruppierung von Datensätzen nach Monaten verwenden

Um die Dinge zu vereinfachen, wurden in den vorherigen Tutorials bei vielen Beispielen für Analytics-Funktionen literale Eingabewerte verwendet - "john SMITH", "VT-123-45" usw. Wie führen Sie jedoch eine Funktion für die gesamte Wertemenge eines Felds in einer Analytics-Tabelle aus?

Indem Sie eine Funktion auf ein gesamtes Feld anwenden, können Sie hilfreiche Aufgaben einfacher erledigen, wie beispielsweise die Gruppierung von Datensätzen in einer Tabelle nach Monaten.

# Kalkulationsfeld

Eine Möglichkeit, um eine Funktion auf alle Werte eines Felds anzuwenden, besteht im Erstellen eines Kalkulationsfelds. Ein Kalkulationsfeld ist ein von Ihnen erstelltes Feld, das oft auf einem tatsächlichen physischen Feld basiert, dessen Werte jedoch vollständig durch Analytics berechnet wurden.

Ähnlich wie bei der Ausgabe einer Funktion können Sie sich ein Kalkulationsfeld als einen virtuellen Datenwert vorstellen, der im Speicher existiert und durch Analytics berechnet wurde. Sobald sie einmal berechnet wurden, können die virtuellen Daten in anschließenden Operationen verwendet werden.

## Kalkulationsfeld erstellen, um Datensätze nach Monaten zu gruppieren

Wir können ein Kalkulationsfeld namens Monat erstellen, das unter Verwendung der MONTH()-Funktion den Monatsteil jedes Datums in ein Feld namens "Rechnungsdatum" extrahiert. Dann können wir die Datensätze in der Tabelle nach Monaten gruppieren.

### Das Kalkulationsfeld erstellen

1. In Analytics öffnen Sie Beispielprojekt. ACL und die Tabelle VLL\_Trans (Tabellen\Verbindlichkeiten\VLL\_Trans).

Wenn Beispielprojekt.ACL nicht verfügbar ist, öffnen Sie eine beliebige Tabelle mit einem Datumsfeld. Damit dieses Beispiel funktioniert, muss das Feld den Datentyp "Datumzeit" aufweisen.

- 2. Führen Sie die folgenden Schritte aus, um das Kalkulationsfeld Monat zu erstellen:
	- a. Oben in der Tabellenansicht klicken Sie auf Tabellenlayout bearbeiten  $\boxplus$ .
	- b. Im Dialogfeld Tabellenlayout klicken Sie auf Neuen Ausdruck einfügen
	- c. Im Feld Name geben Sie Monat ein. Kopieren Sie diese Version der MONTH( )-Funktion und fügen sie in das Feld Standardwert ein:

MONTH(Rechnungsdatum)

Wenn Sie die Tabelle VLL Trans nicht verwenden, aktualisieren Sie den Feldnamen, damit er Ihren Daten entspricht.

- d. Klicken Sie auf Eingabe bestätigen und schließen das Dialogfeld Tabellenlayout.
- e. In der Tabellenansicht klicken Sie mit der rechten Maustaste auf den Kopf der Spalte Rechnungsdatum. Wählen Sie Spalten hinzufügen unter Verfügbare Datenfelder, doppelklicken Sie auf Monat und klicken Sie auf OK.

Ergebnis: Das Kalkulationsfeld Monat wird der Ansicht hinzugefügt. Es beinhaltet den Monatsanteil jedes Datums der Spalte Rechnungsdatum und wird als eine Zahl von 1 bis 12 angezeigt.

f. Klicken Sie auf Projekt speichern **Filler**, um Ihre Änderungen zu speichern.

#### Datensätze nach Monaten gruppieren

Da Sie nun das Kalkulationsfeld Monat erstellt haben, können Sie es verwenden, um die Datensätze der Tabelle VLL Trans nach Monaten zu gruppieren.

- 1. Wählen Sie im Hauptmenü Analyse > Summenstruktur.
- 2. Wählen Sie in der Liste Summenstruktur für das Feld Monat.
- 3. Wählen Sie in der Liste Zwischensummenfelder das Feld Rechnungsbetrag.
- 4. Klicken Sie auf die Registerkarte Ausgabe, wählen Sie Datei, geben Sie in das Feld Name den Text VLL\_Trans\_gruppiert ein, und klicken Sie dann auf OK.

Ergebnis: Analytics gibt die neue Tabelle aus, in der die Datensätze der Tabelle VLL\_Trans nach Monaten gruppiert sind. Für jeden Monat gibt es eine Zwischensumme des Rechnungsbetrags und die Anzahl der Datensätze des Monats.

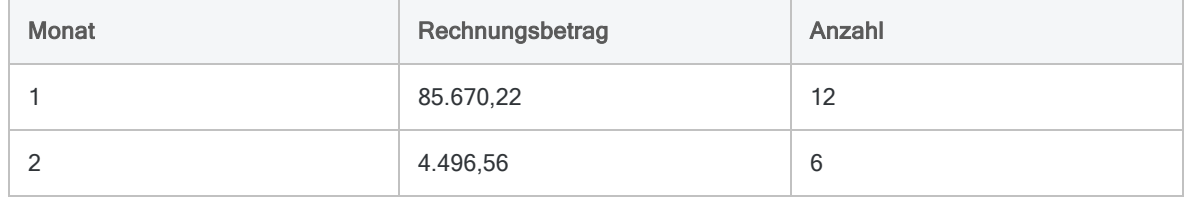

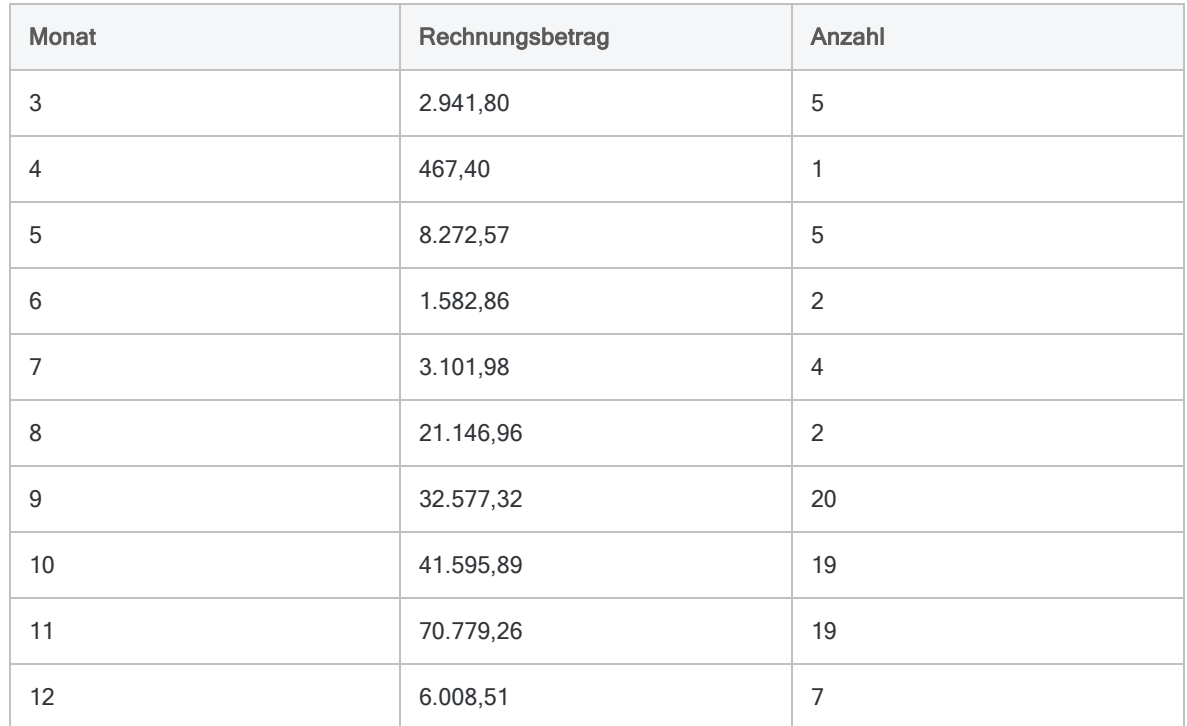

# Empfohlene Übung: Namen der Monate anzeigen

Sie können die CMOY( )-Funktion verwenden, um ein zweites Kalkulationsfeld zu erstellen, falls Sie die Namen der Monate anzeigen möchten. CMOY ist eine Abkürzung für "Character Month of Year", also "Monat des Jahres in Zeichen".

- 1. In der Tabelle VLL Trans führen Sie dieselben Schritte durch, die Sie zur Erstellung des Kalkulationsfelds Monat und zum Hinzufügen zur Tabellenansicht befolgt haben. Beachten Sie jedoch die folgenden Unterschiede:
	- Geben Sie im Feld Name Monat 2 ein.
	- Kopieren Sie diese Version der CMOY( )-Funktion und fügen Sie sie in das Feld Standardwert ein:

CMOY(Rechnungsdatum; 9)

Ergebnis: Das Kalkulationsfeld Monat\_2 wird der Ansicht mit dem Namen jedes Monats hinzugefügt.

- 2. Führen Sie dieselben Schritte wie bei der Gruppierung der Datensätze nach Monaten in der Tabelle VLL\_Trans durch, jedoch mit den folgenden Unterschieden:
	- Wählen Sie in der Liste Andere Datenfelder den Eintrag Monat\_2.
	- Auf der Registerkarte Ausgabe geben Sie den Namen der Ausgabedatei als VLL Trans gruppiert\_2 ein.

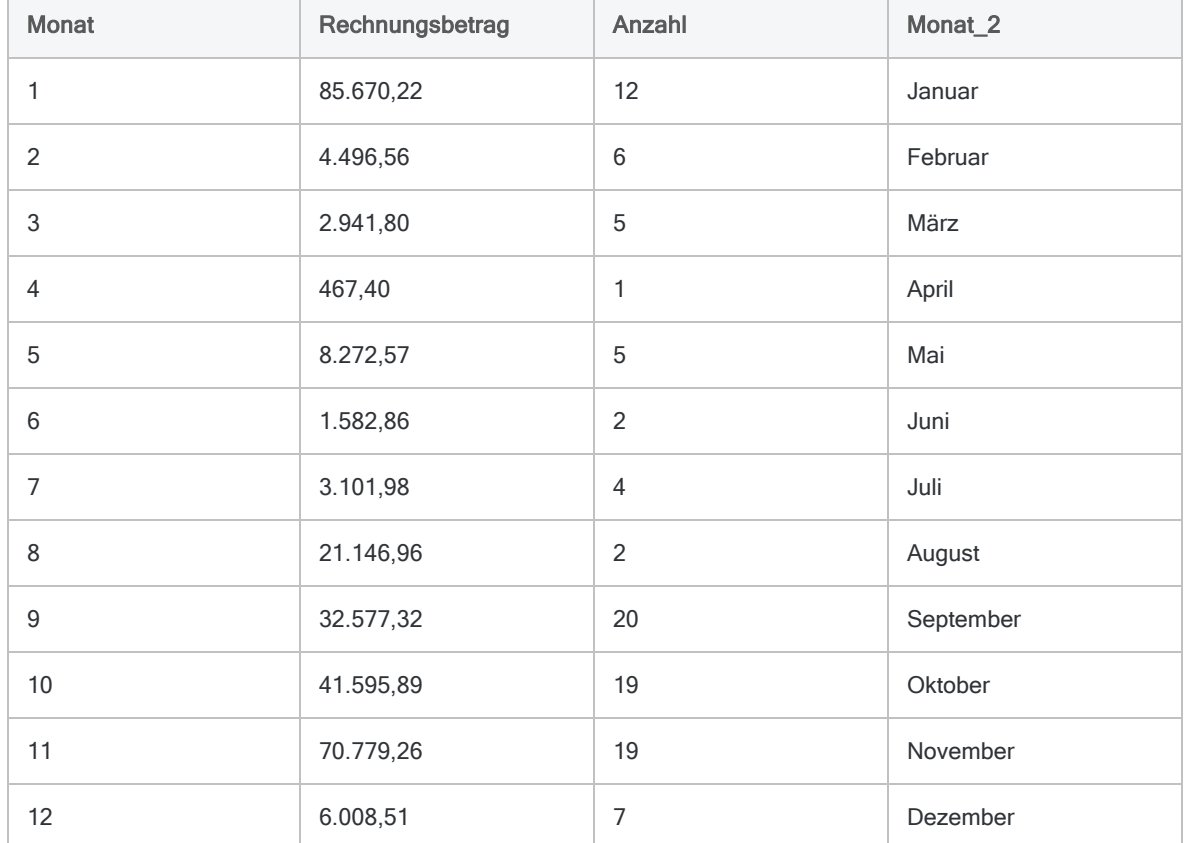

Ergebnis: Analytics gibt die neue Tabelle aus, in der die Datensätze der Tabelle VLL\_Trans nach Monaten gruppiert sind. Nun sind jedoch auch die Monatsnamen enthalten.

## Erstellen des Kalkulationsfelds überspringen

Oft ist es hilfreich, ein Kalkulationsfeld erstellen, um eine Funktion für viele Werte auszuführen. Dasselbe Ergebnis können Sie jedoch auch erzielen und dadurch Ihre Arbeit in Analytics optimieren, indem Sie Funktionen direkt in Analytics-Befehle einbetten.

### Eine Funktion einbetten, um Datensätze nach Monaten zu kopieren

Wir verwenden das Beispiel von oben, erstellen aber diesmal keine Kalkulationsfelder. Stattdessen betten wir die Funktionen direkt in den Summenstruktur-Befehl ein.

- 1. Öffnen Sie die Tabelle VLL Trans.
- 2. Wählen Sie im Hauptmenü Analyse > Summenstruktur.

#### MONTH( )-Funktion einbetten

- 1. Klicken Sie auf Summenstruktur für und dann auf Ausdruck.
- 2. Im Ausdruck-Generator doppelklicken Sie in der Liste Funktionen auf MONTH( Datum/Datumzeit).

#### Tipp

Um die Funktion MONTH( ) leichter zu finden, wählen Sie aus dem Dropdownfilter am oberen Ende der Liste Funktionen den Eintrag Datum und Zeit aus.

3. Im Textfeld Ausdruck wählen Sie Datum/Datumzeit und doppelklicken in der Liste Verfügbare Datenfelder auf Rechnungsdatum.

Im Textfeld Ausdruck sollte nun MONTH(Rechnungsdatum) stehen.

#### **Hinweis**

Der Ausdruck sollte Ihnen bekannt vorkommen. Es ist derselbe Ausdruck wie im Kalkulationsfeld des vorherigen Beispiels. Nun ist er jedoch in den Summenstruktur-Befehl eingebettet.

4. Klicken Sie auf OK, um den Ausdruck-Generator zu verlassen. Klicken Sie erneut auf OK, und Sie verlassen das Dialogfeld Datenfelder wählen.

#### CMOY( )-Funktion einbetten

- 1. Klicken Sie auf Andere Datenfelder und dann auf Ausdruck.
- 2. Im Ausdruck-Generator doppelklicken Sie in der Liste Funktionen auf CMOY(Datum/Datumzeit ; Länge).
- 3. Im Textfeld Ausdruck ersetzen Sie Datum/Datumzeit durch Rechnungsdatum und Länge durch 9.

Im Textfeld Ausdruck sollte nun CMOY (Rechnungsdatum; 9) stehen.

4. Klicken Sie auf OK, um den Ausdruck-Generator zu verlassen. Klicken Sie erneut auf OK, und Sie verlassen das Dialogfeld Datenfelder wählen.

#### Die Operation "Summenstruktur" abschließen

- 1. Wählen Sie in der Liste Zwischensummenfelder das Feld Rechnungsbetrag.
- 2. Klicken Sie auf die Registerkarte Ausgabe, wählen Sie Datei, geben Sie in das Feld Name den Text VLL\_Trans\_gruppiert\_3 ein, und klicken Sie dann auf OK.

Ergebnis: Analytics gibt die neue Tabelle aus, in der die Datensätze der Tabelle VLL Trans nach Monaten gruppiert sind. Sie erkennen die beiden eingebetteten Funktionen.

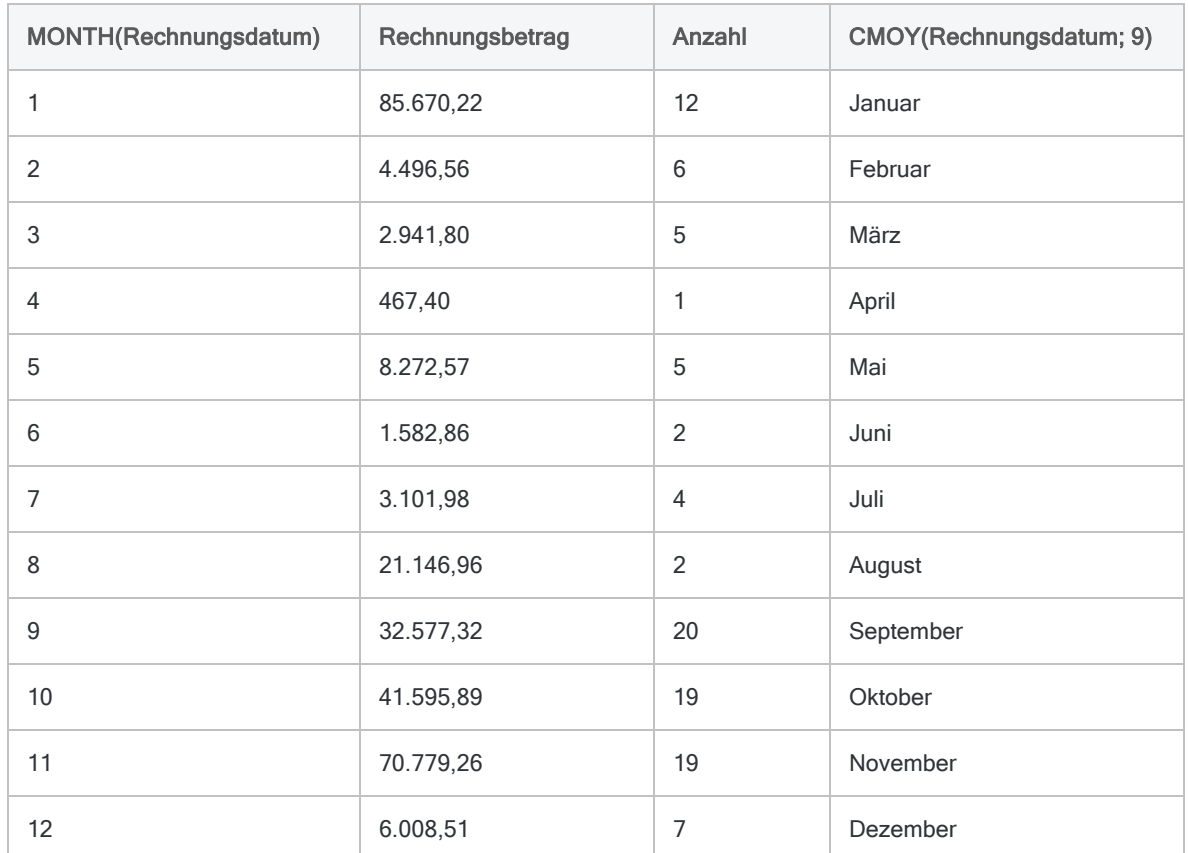

### Fazit

Sie haben zwei unterschiedliche Methoden verwendet, um genau dasselbe Ergebnis zu erhalten:

- Kalkulationsfeld Das Erstellen eines Kalkulationsfelds vor der Verwendung des Felds in einem Befehl ist ein stärker literaler und schrittweiser Ansatz. Falls Sie das Kalkulationsfeld mehrmals verwenden möchten, könnte dies der geeignete Ansatz sein.
- Eingebettete Funktion Ein stärker optimierter Ansatz besteht darin, das Erstellen eines Kalkulationsfelds zu umgehen und eine Funktion in einen Befehl einzubetten. Dies könnte der geeignete Ansatz für Skripting sein, um effizientere Skripts zu erstellen.

# Empfohlene Übung: Datensätze nach dem Wochentag gruppieren

Wenn Sie die Verwendung von Funktionen zur Erstellung von Kalkulationsfeldern oder das Einbetten von Funktionen in Befehle üben möchten, wiederholen Sie einige oder alle der oben aufgeführten Übungen und verwenden dabei die DOW( )- und CDOW( )-Funktionen.

DOW( ) und CDOW( ) sind MONTH( ) und CMOY( ) sehr ähnlich, sie extrahieren jedoch aus einem Datum den Wochentag und nicht den Monat.

#### Tipp

Mit DOW( ) und CDOW( ) könnten Sie analysieren, wie sich die Umsatzzahlen für einzelne Wochentage unterscheiden.

### Ein weiterer kleiner Trick für den Test von Funktionen

In der Befehlszeile können Sie die DISPLAY-Methode verwenden, um ein Gefühl für die Ausgabe zu erhalten, falls Sie ein Kalkulationsfeld erstellen oder eine Funktion in einen Befehl einbetten.

1. Fügen Sie bei geöffneter VLL\_Trans-Tabelle die folgende Version der Funktion UPPER( ) in die Befehlszeile ein, schreiben Sie DISPLAY und ein Leerzeichen vor die eingefügte Funktion, und drücken Sie die Eingabetaste.

UPPER(Lieferant.Lieferantenname)

Die Funktion UPPER( ) wandelt den Eingabetext in Großbuchstaben um.

Wenn der erste Datensatz in der Tabelle VLL\_Trans ausgewählt ist, lautet die Funktionsausgabe "MORE POWER INDUSTRIES".

2. Wählen Sie in der Tabelle die Datensatznummer 6 aus.

Klicken Sie auf die Datensatznummer, um den Datensatz auszuwählen. Die ausgewählte Datensatznummer wird grün hervorgehoben.

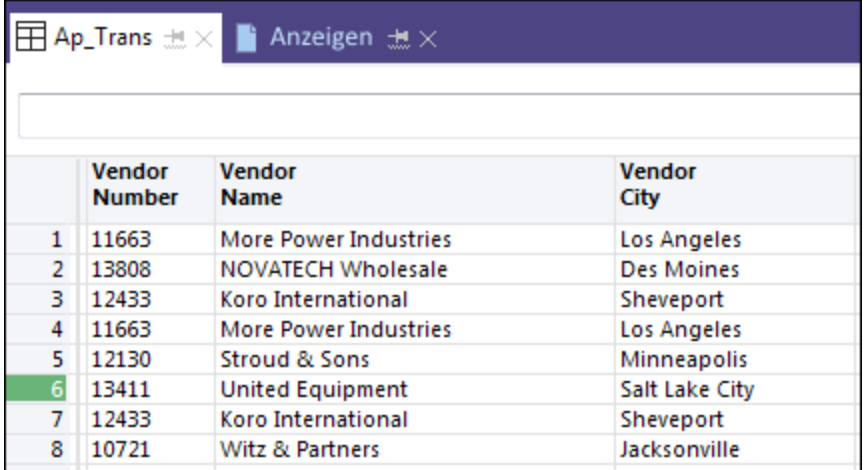

- 3. Geben Sie die Funktion in die Befehlszeile ein, und drücken Sie die Eingabetaste. Die Funktionsausgabe lautet "UNITED EQUIPMENT".
- 4. Wählen Sie ein oder zwei andere Datensätze aus und wiederholen Sie den Vorgang.

Fazit: Auf Basis einzelner Datensätze sehen Sie, was ein Kalkulationsfeld oder eine eingebettete Funktion für alle Werte des Felds Lieferant.Lieferantenname ausgeben würde. Sie können diese Testmethode für jede Analytics-Funktion verwenden, die als Eingabe ein Feld annimmt.

# Wie geht es weiter?

Lernen Sie, wie Sie Variablen mit einer Funktion verwenden und dadurch Interaktivität ermöglichen: "Variablen mit einer Funktion verwenden, um [Benutzereingaben](#page-1691-0) zu ermöglichen" Auf der [gegenüberliegenden](#page-1691-0) Seite

# <span id="page-1691-0"></span>Variablen mit einer Funktion verwenden, um Benutzereingaben zu ermöglichen

Bisher wurde Ihnen gezeigt, wie Felder und Literalwerte als Eingaben für Funktionen verwendet werden können. Dieser Ansatz ist recht einfach und in vielen Situationen ist das alles, was Sie in Analytics benötigen.

In Analytics-Skripts werden in der Regel Variablen (nicht Felder oder Literalwerte) als Funktionseingaben verwendet.

In diesem Tutorial schauen wir uns an, wie Variablen mit einer Funktion verwendet werden. Das Tutorial wird mit einem einfachen Skript abgeschlossen, das eine Funktion mit Variablen als Eingabewerte beinhaltet. Die Variablen ermöglichen einem Benutzer, tatsächliche Eingabewerte interaktiv festzulegen.

### Was sind Variablen und warum sind sie hilfreich?

Sie können sich eine Variable als einen Container mit einem Namen im Computerspeicher vorstellen. Den Namen legen Sie fest, wenn Sie die Variable erstellen. Die Variable kann temporär oder auch permanenter jeglichen Wert speichern, den ein Benutzer festlegt oder auswählt.

Variablen haben zwei sehr nützliche Merkmale:

• Flexiblität - Durch Variablen wird ein Skript wesentlich flexibler.

Ein Skript kann Variablen verwenden, damit Benutzer gewünschte Feldnamen oder Datumswerte auswählen oder festlegen können, sodass keine spezifischen Feldnamen und keine bestimmten Mengen an Datumswerten notwendig sind.

• Klarheit - Durch Variablen verbessert sich die Verständlichkeit eines Skripts, wenn Sie es überprüfen oder aktualisieren.

Es ist wesentlich einfacher, eine aussagekräftig benannte Variable als Funktionseingaben zu verstehen als ein Fragment an Rohdaten. Den Unterschied erkennen Sie an den folgenden zwei Beispielen für die BETWEEN( )-Funktion.

Weitere Informationen finden Sie unter "Mit Variablen in ACLScript arbeiten" auf [Seite 1742](#page-1741-0).
## BETWEEN( ) ohne Variablen

Wir kehren zu dem BETWEEN( )-Beispiel zurück, das wir zur Erstellung eines Filters in einem früheren Tutorial verwendet haben:

BETWEEN(Rechnungsdatum; `20000101`; `20000331`)

Der Filter beschränkt die Datensätze im Feld "Rechnungsdatum" auf das erste Quartal des Jahres 2000.

Diese Version der BETWEEN( )-Funktion ist in Ordnung, falls es uns nichts ausmacht, den Feldnamen und die Werte für das Start- und Enddatum jedes Mal manuell zu ändern, falls wir die Funktion mit unterschiedlichen Vorgaben verwenden möchten.

Was passiert aber, wenn wir diesen Filter einem Skript beifügen möchten, das durch andere Benutzer mit unterschiedlichen Daten ausgeführt wird, wenn diese Benutzer nicht wissen, wie sie die Funktionseingaben aktualisieren können?

Beachten Sie auch, dass Sie durch eine ausschließliche Betrachtung der Rohdaten nicht mit Sicherheit den Zweck der Funktionseingaben erkennen können.

## BETWEEN( ) mit Variablen

Anstatt tatsächliche Feld- und Literaldatenwerte als Eingaben für die BETWEEN( )-Funktion festzulegen, können Sie Variablen verwenden:

BETWEEN(v Datumsfeld; v Startdatum; v Enddatum)

Zusammen mit einem interaktiven Skript ermöglicht diese Version der BETWEEN( )-Funktion dem Benutzer selbst, ein gewünschtes Datumsfeld auszuwählen und die beiden Grenzdatumswerte festzulegen.

Beachten Sie auch, dass Sie den Zweck jeder Eingabe einfach dadurch erkennen, dass Sie die Funktion anschauen.

#### **Hinweis**

Es ist eine Konvention, dass Skriptautoren Variablennamen mit dem Kürzel "v" beginnen. Auf diese Weise sieht man in einem komplexen Skript leicht, wann ein Variablenname vorliegt und wann nicht.

### Fazit

Durch die Verwendung von Variablen können Sie Funktionen auf breiterer und flexiblerer Basis nutzen.

# BETWEEN( )-Funktion mit Variablen testen

Sie können die BETWEEN( )-Funktion in der Analytics-Befehlszeile testen, um zu sehen, wie die Variablen funktionieren.

Wie man Funktionen in der Befehlszeile testet, wird ausführlich in einem vorherigen Tutorial erläutert: ["Unterschiedliche](#page-1663-0) Funktionen kennenlernen" auf Seite 1664.

### Variablen erstellen

1. Klicken Sie in Analytics unten im Navigator auf die Registerkarte Variablen.

Die Registerkarte Variablen zeigt alle Variablen an, die aktuell in einem Analytics-Projekt existieren, sowie den aktuellen Wert jeder Variablen.

2. Erstellen Sie die drei Beispielvariablen, indem Sie die folgenden Variablendefinitionen jeweils nacheinander in die Befehlszeile eingeben:

 $\bullet$  V\_Datumsfeld = `20170715`

In diesem Beispiel weisen wir der Variable v Datumsfeld lediglich einen einzelnen Literalwert statt ein tatsächliches Feld zu.

- $\bullet$  V\_Startdatum =  $\degree$ 20170701 $\degree$
- $\bullet$  V Enddatum = `20170731`

In der Registerkarte Variablen sollten Sie die drei Variablen mit den zugewiesenen Werten sehen, die Sie gerade erstellt haben.

## BETWEEN( ) testen

1. Fügen Sie das folgende Beispiel für BETWEEN( ) in die Befehlszeile ein:

BETWEEN(v\_Datumsfeld; v\_Startdatum; v\_Enddatum)

2. Schreiben Sie DISPLAY und ein Leerzeichen vor das Beispiel, und drücken Sie die Eingabetaste.

Auf Basis der Werte der Variablen sollte das Ergebnis  $\overline{\Pi}$ für "True" (wahr) lauten:

Der 15. Juli 2017 liegt zwischen dem angegebenen Start- und Enddatum.

### Ergebnis der Änderung eines der Variablenwerte betrachten

1. Aktualisieren Sie den Wert von vertatum, indem Sie den folgenden Text in die Befehlszeile eingeben:

v\_Startdatum = `20170716`

In der Registerkarte Variablen sollten Sie sehen, dass der Wert in  $\vee$  Startdatum auf den 16. Juli 2017 aktualisiert wurde, der hinter dem Wert in v\_Datumsfeld liegt.

2. Führen Sie die Funktion BETWEEN( ) erneut in der Befehlszeile aus.

Auf Basis der Werte der Variablen sollte das Ergebnis F für "False" (falsch) lauten:

Der 15. Juli 2017 liegt nicht zwischen dem angegebenen Start- und Enddatum.

# Die Funktion BETWEEN( ) in einem Skript testen

Das folgende einfache Skript ermöglicht einem Benutzer, einen Datumsfilter auf eine beliebige Analytics-Tabelle mit einem Datumsfeld anzuwenden.

Sie müssen sich keine Sorgen machen, falls Sie nicht die gesamte Skriptsyntax verstehen. Wir möchten hauptsächlich veranschaulichen, wie sich die BETWEEN( )-Funktion in einem Skript verhält.

Ein Kommentar (COMMENT) vor jedem Abschnitt mit Skriptsyntax erläutert in einfachen Worten, was die Syntax tut. Die Funktionen sind braun hervorgehoben.

### Wie das Beispielskript in Analytics ausgeführt wird

1. Öffnen Sie ein Analytics-Projekt, das ein oder mehrere Tabellen mit Datumsfeldern enthält.

Beispielprojekt.ACL weist mehrere Tabellen mit Datumsfeldern auf.

- 2. Erstellen Sie ein neues, leeres Skript:
	- a. Klicken Sie im Navigator mit der rechten Maustaste auf einen Ordner oder den Projekteintrag auf oberster Ebene, und wählen Sie Neu > Skript.
	- b. Kopieren Sie das gesamte folgende Skript und fügen Sie es im Skript-Editor in das neue Skript ein.
	- c. Speichern Sie das Projekt.
- 3. Klicken Sie auf Ausführen **D**, um das Skript auszuführen.
- 4. Folgen Sie den Eingabeaufforderungen im Dialogfeld, um eine Tabelle und ein Datumsfeld auszuwählen. Geben Sie das Start- und Enddatum an.

Das Skript wird ausgeführt und filtert die ausgewählte Tabelle auf Basis des von Ihnen angegebenen Felds und der Datumswerte.

#### Tipp

Falls Sie eine leere Tabelle oder eine große Anzahl an Datensätzen erhalten, überprüfen Sie die Datumswerte der ungefilterten Tabelle und führen das Skript erneut mit Grenzdatumswerten aus, von denen Sie wissen, dass sie eine geringe Anzahl von Datensätzen abdecken.

### Auf was Sie achten sollten

- Beachten Sie, dass die BETWEEN()-Funktion in der gefilterten Tabelle innerhalb des Textfelds "Filter" mit den tatsächlichen, von Ihnen angegebenen Eingabewerten erscheint.
- Überprüfen Sie die Registerkarte Variablen. Die Werte in den drei Beispielvariablen werden zur Ausführung des Skripts mit den von Ihnen ausgewählten und festgelegten Werten aktualisiert.

### Beispielskript: Datensätze nach Datum filtern

Das Beispielskript filtert die Datensätze in einer Tabelle nach dem Datum und verwendet hierbei die von Ihnen festgelegten Datumswerte.

#### **Hinweis**

Ihnen fällt möglicherweise auf, dass die Funktion CTOD( ) in der BETWEEN( )- Funktion verschachtelt ist. Die CTOD( )-Funktion konvertiert Zeichenwerte in Datumswerte, was in dieser Situation erforderlich ist.

Falls Sie mehr herausfinden möchten, lesen Sie ["ACCEPT-Befehl"](#page-1821-0) auf Seite 1822.

```
COMMENT
```

```
Dieses einfache Skript ermöglicht Ihnen, einen Datumsfilter auf eine belie-
bige Analytics-Tabelle mit einem Datumsfeld anzuwenden.
END
```
COMMENT Fordert Sie auf, eine Tabelle im Analytics-Projekt auszuwählen. ACCEPT "Wählen Sie eine Tabelle mit einem Datumsfeld aus:" FIELDS "xf" TO v\_ Tabellenname

COMMENT Öffnet die ausgewählte Tabelle. OPEN %v\_Tabellenname%

COMMENT Fordert Sie auf, ein Feld aus der Tabelle auszuwählen. ACCEPT "Wählen Sie ein Datumsfeld aus:" FIELDS "D" TO v\_Datumsfeld

COMMENT Fordert Sie auf, das Start- und Enddatum des Filters festzulegen. ACCEPT "Geben Sie ein Startdatum ein (JJJJMMTT):" TO v\_Startdatum ACCEPT "Geben Sie ein Enddatum ein (JJJJMMTT):" TO v\_Enddatum

COMMENT Wendet den Filter auf die Tabelle und das von Ihnen gewählte Feld an. SET FILTER TO BETWEEN(%v\_Datumsfeld%; CTOD(%v\_Startdatum%); CTOD(%v\_Enddatum%))

# Wie geht es weiter?

Schauen Sie sich ein Skript an, das mehrere Funktionen nutzt, um eine reale Anwendung durchzuführen, und führen Sie das Skript dann aus: "Alles [zusammen: Funktionen](#page-1697-0) in einem Skript nutzen" Auf der [gegenüberliegenden](#page-1697-0) Seite

# <span id="page-1697-0"></span>Alles zusammen: Funktionen in einem Skript nutzen

Im abschließenden Tutorial für Analytics-Funktionen fassen wir alles zusammen, indem wir Variablen mit einer Reihe von Funktionen in einem Skript verwenden, das eine praxisbezogene Aufgabe durchführt.

#### Hinweis

Sie müssen keine Skripting-Kenntnisse aufweisen, um dieses Tutorial zu verstehen. Das vorgefertigte Skript kopieren Sie und fügen es am Ende des Tutorials in Analytics ein.

### Was das Skript tut

Das Beispielskript ermöglicht jeder Person, die das Skript ausführt, einen Datumsfilter auf eine beliebige Analytics-Tabelle mit einem Datumsfeld anzuwenden und die durch den Filter berücksichtigten Datensätze dann nach Monaten zu gruppieren.

Das Skript kombiniert Operationen, die bereits in früheren Funktionstutorials erläutert wurden.

### Bedeutung von Funktionen in einem Skript

Innerhalb eines einzelnen Skripts nutzt ein Analytics-Skriptautor unter Umständen zahlreiche Funktionen, um unterschiedliche kleine, jedoch bedeutende Hilfsaufgaben durchzuführen, die zu der gesamten Datenanalyse des Skripts beitragen.

Wenn eine Funktion in ein Skript eingefügt wird, ändert sich dadurch nichts an der Funktionsweise der Funktion. Funktionen laufen in Skripts ganz genauso ab, wie sie sich bei einer isolierten Nutzung in der Analytics-Befehlszeile verhalten.

# Empfohlene Übungen

#### • Das Skript anschauen

Sehen Sie sich das Beispielskript unten im Tutorial an. Analytics-Skripts werden sequenziell, Zeile für Zeile ausgeführt. Sie können also ein Skript sequenziell durchlaufen und jeden Kommentar (COMMENT) lesen, um eine allgemeine Vorstellung zu erhalten, wie das Skript funktioniert.

COMMENT-Zeilen sind kein Bestandteil der Skriptlogik und werden daher nicht ausgeführt.

#### • Aufgabe von Funktionen verstehen

Achten Sie besonders auf die Funktionen innerhalb des Skripts. Sie sind braun hervorgehoben. Beachten Sie die Tabelle über dem Skript, die zusätzliche Einzelheiten über die kleine Aufgabe jeder Funktion enthält.

Wenn Sie die vorherigen Funktionstutorials absolviert haben, werden Ihnen die meisten Funktionen innerhalb des Skripts und deren Aufgaben bereits bekannt erscheinen.

#### • Das Skript ausführen

Sobald Sie sich mit dem Skript und den in ihm enthaltenen Funktionen vertraut gemacht haben, kopieren Sie das Skript und fügen es in Analytics ein. Führen Sie es dann aus, um zu sehen, wie Sie mit ihm interagieren können.

# Wie das Beispielskript in Analytics ausgeführt wird

1. Öffnen Sie ein Analytics-Projekt, das ein oder mehrere Tabellen mit Datumsfeldern enthält.

Beispielprojekt.ACL weist mehrere Tabellen mit Datumsfeldern auf.

- 2. Erstellen Sie ein neues, leeres Skript:
	- a. Klicken Sie im Navigator mit der rechten Maustaste auf einen Ordner oder den Projekteintrag auf oberster Ebene, und wählen Sie Neu > Skript.
	- b. Kopieren Sie das gesamte folgende Skript und fügen Sie es im Skript-Editor in das neue Skript ein.
	- c. Speichern Sie das Projekt.
- 3. Klicken Sie auf Ausführen , um das Skript auszuführen.
- 4. Folgen Sie den Eingabeaufforderungen im Dialogfeld, um eine Tabelle und ein Datumsfeld auszuwählen. Geben Sie das Start- und Enddatum an, und wählen Sie ein numerisches Zwischensummenfeld aus.

# Beispielskript: Datensätze filtern und gruppieren

Das Beispielskript erledigt zwei Hauptaufgaben:

- <sup>l</sup> Es filtert die Datensätze in einer Tabelle nach dem Datum und verwendet hierbei die von Ihnen festgelegten Datumswerte.
- <sup>l</sup> Es gruppiert die durch den Filter ausgewählten Datensätze nach Monaten.

Sie müssen sich keine Sorgen machen, falls Sie nicht die gesamte Skriptsyntax verstehen. Wir möchten hauptsächlich die unterschiedlichen Analytics-Funktionen innerhalb eines Skripts in Aktion zeigen.

Ein Kommentar (COMMENT) vor jedem Abschnitt mit Skriptsyntax erläutert in einfachen Worten, was die Syntax tut.

### Im Beispielskript verwendete Funktionen

Der Zweck jeder innerhalb des Beispielskripts verwendeten Funktion wird im Folgenden beschrieben.

Die Funktionen sind innerhalb des Skripts braun hervorgehoben.

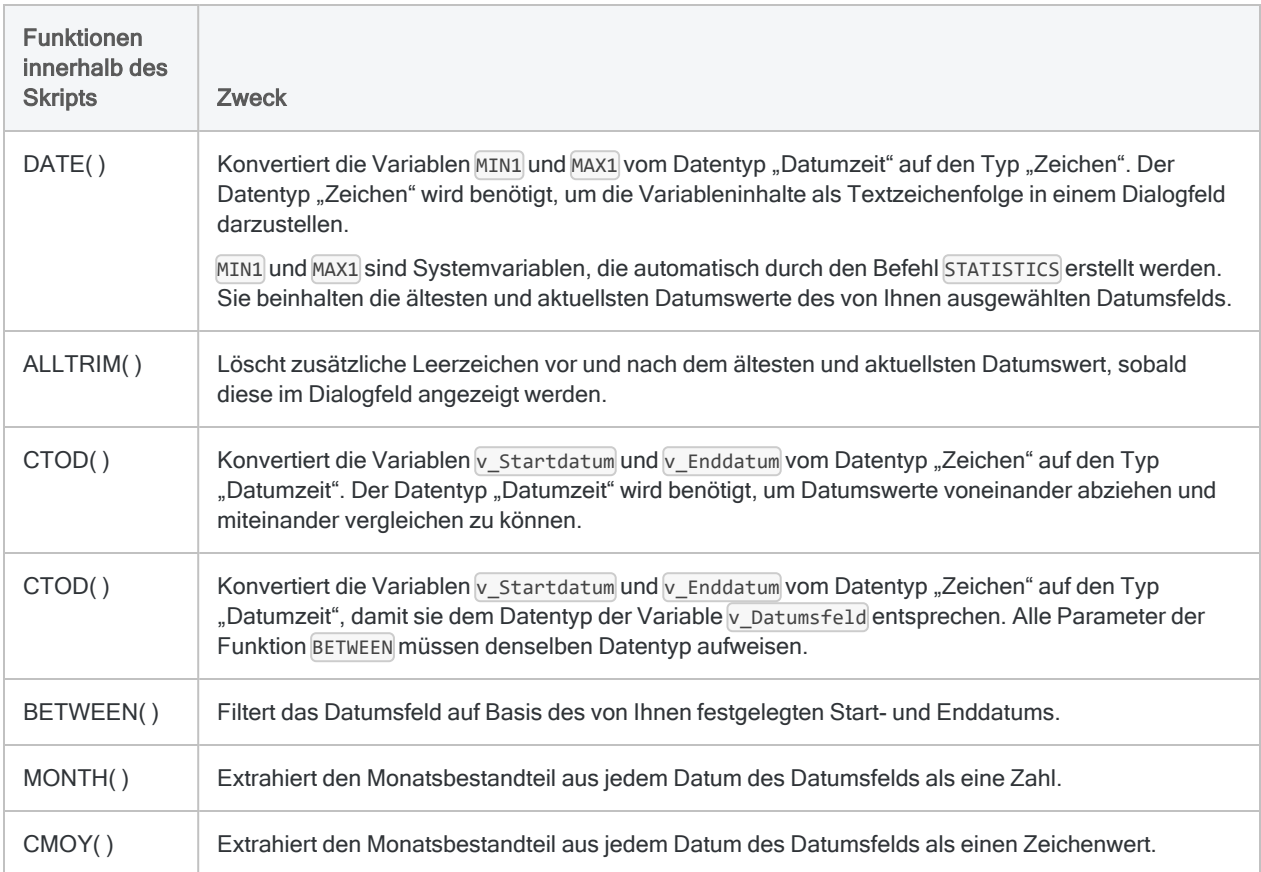

## Beispielskript: Filtert Datensätze nach Datum und gruppiert die gefilterten Datensätze nach Monaten.

#### COMMENT

Das Skript ermöglicht Ihnen, einen Datumsfilter auf eine beliebige Analytics-Tabelle mit einem Datumsfeld anzuwenden und die durch den Filter berücksichtigten Datensätze dann nach Monaten zu gruppieren. END

COMMENT Fordert Sie auf, eine Tabelle im Analytics-Projekt auszuwählen.

ACCEPT "Wählen Sie eine Tabelle mit einem Datumsfeld aus:" FIELDS "xf" TO v\_ Tabellenname COMMENT Öffnet die ausgewählte Tabelle. OPEN %v\_Tabellenname% COMMENT Fordert Sie auf, ein Datumsfeld aus der Tabelle auszuwählen. ACCEPT "Wählen Sie ein Datumsfeld aus:" FIELDS "D" TO v\_Datumsfeld COMMENT Identifiziert die ältesten und aktuellsten Datumswerte des ausgewählten Datumsfelds. STATISTICS ON %v\_Datumsfeld% COMMENT Weist die ältesten und aktuellsten Datumswerte Variablen zu. Die Variablen werden verwendet, um die bestehende Datumsspanne im Dialogfeld anzuzeigen, in dem Sie das Start- und Enddatum des Datumsfilters festlegen. Es ist einfacher, Datumswerte für den Filter festzulegen, wenn Sie die bestehende Datumsspanne kennen. ASSIGN v\_Mindestdatum = ALLTRIM(DATE(MIN1; "JJJJMMTT")) ASSIGN v\_Höchstdatum = ALLTRIM(DATE(MAX1; "JJJJMMTT")) COMMENT Fordert Sie auf, das Start- und Enddatum des Datumsfilters festzulegen. DIALOG (DIALOG TITLE "Benutzerdialog" WIDTH 484 HEIGHT 153 ) (BUTTONSET TITLE "&OK;&Abbrechen" AT 370 12 DEFAULT 1 ) (TEXT TITLE "Geben Sie ein Startdatum an:" AT 12 16 ) (EDIT TO "v Startdatum" AT 156 12 DEFAULT "JJJJMMTT" ) (TEXT TITLE "Geben Sie ein Enddatum an.:" AT 12 52 ) (EDIT TO "v\_Enddatum" AT 156 48 DEFAULT "JJJJMMTT" ) (TEXT TITLE "Datumsbereich in Tabelle:" AT 12 88 ) (TEXT TITLE "%v\_Mindestdatum% bis %v\_Höchstdatum%" AT 156 88 ) COMMENT Zeigt eine Warnung an, falls der benutzerdefinierte Datumsfilter mehr als ein Jahr umfasst. IF CTOD(v\_Enddatum) - CTOD(v\_Startdatum) > 365 OR CTOD(v\_Startdatum) - CTOD (v\_Enddatum) > 365 DIALOG (DIALOG TITLE "Benutzerdialog" WIDTH 469 HEIGHT 100 ) (BUTTONSET TITLE "&OK;&Abbrechen" AT 348 8 DEFAULT 1 ) (TEXT TITLE "Der Datumsbereich überschreitet ein Jahr Monatsgruppierungen könnten Datensätze aus mehr als einem Jahr beinhalten." AT 12 28 WIDTH 326 HEIGHT 33 ) (TEXT TITLE "Vorsicht" AT 12 8 ) COMMENT Zeigt eine Warnung an, falls das benutzerdefinierte Startdatum hinter dem Enddatum liegt. IF CTOD(v\_Startdatum) > CTOD(v\_Enddatum) DIALOG (DIALOG TITLE "Benutzerdialog" WIDTH 469 HEIGHT 100 ) (BUTTONSET TITLE "&OK;&Abbrechen" AT 348 8 DEFAULT 1 ) (TEXT TITLE "Das Startdatum liegt nach dem Entdatum. Datensätze zwischen den beiden Datumswerten werden berücksichtigt." AT 12 28 WIDTH 326 HEIGHT 33 ) (TEXT TITLE "Vorsicht" AT 12 8 )

COMMENT Wendet den Datumsfilter auf die Tabelle und das von Ihnen gewählte Feld an. SET FILTER TO BETWEEN(%v\_Datumsfeld%; CTOD(%v\_Startdatum%); CTOD(%v\_Enddatum%))

COMMENT Fordert Sie auf, ein Zwischensummenfeld auszuwählen. ACCEPT "Wählen Sie ein numerisches Feld aus, für das in jedem Monat eine Zwischensumme berechnet werden soll:" FIELDS "N" TO v\_Zwischensummenfeld

COMMENT Gruppiert die Tabelle nach Monaten und gibt die Ergebnisse in eine neue Tabelle aus. SUMMARIZE ON MONTH(%v\_Datumsfeld%) SUBTOTAL %v\_Zwischensummenfeld% OTHER CMOY(%v\_Datumsfeld%, 9) TO "%v\_Tabellenname%\_nach\_Monat.FIL" OPEN PRESORT

# Wie geht es weiter?

Herzlichen Glückwunsch, falls Sie alle Tutorials in "Wie [Funktionen](#page-1657-0) verwendet werden" auf [Seite 1658](#page-1657-0) und in ["Fortgeschrittene](#page-1681-0) Verwendung von Funktionen" auf Seite 1682 abgeschlossen haben! Sie haben nun eine gute Übersicht, wie Analytics-Funktionen in der gesamten Analytics-Software funktionieren.

Es folgen einige Vorschläge, wie Sie noch mehr über Funktionen erfahren können:

#### • Setzen Sie Ihre Erkundigungen fort

- Unter "Wichtigste 30 [Analytics-Funktionen"](#page-1702-0) Auf der nächsten Seite finden Sie eine Liste der am häufigsten verwendeten Analytics-Funktionen und zugehörige Beispiele.
- "Mit [Analytics-Funktionen](#page-1379-0) suchen und filtern" auf Seite 1380 enthält zahlreiche Beispiele für die Verwendung von Analytics-Funktionen, um in Tabellen eine leistungsfähige sowie effektive Datensuche und Datenfilterung durchzuführen.
- Durchsuchen Sie alle Analytics-Funktionen ["Funktionsübersicht"](#page-2382-0) auf Seite 2383. Machen Sie sich auf abstrakter Ebene mit allen unterschiedlichen Möglichkeiten vertraut, die Funktionen bieten.
- Verlieren Sie Funktionen nicht aus den Augen

Wenn Sie im Rahmen Ihrer Arbeit mit Analytics eine Datenanalyse durchführen müssen, fragen Sie sich immer zuerst: "Könnte mir eine Funktion dabei helfen? Oder vielleicht mehrere Funktionen zusammen?"

Bei Datenanalysen mit Analytics-Befehlen besteht die Schwierigkeit oft zum großen Teil in der Vorbereitung der Daten auf die Analyse. Eine einzelne Funktion oder mehrere Funktionen gemeinsam sind für die Datenvorbereitung oft kritisch.

# <span id="page-1702-0"></span>Wichtigste 30 Analytics-Funktionen

Die Top-30-Funktionen in ACLScript sind für eine Reihe unterschiedlicher Aufgaben hilfreich. Verwenden Sie diese Funktionen regelmäßig, um Daten in Ihren Skripts vorzubereiten, zu analysieren, zu konvertieren und zu harmonisieren.

# Führende und abschließende Leerzeichen entfernen

Zeichenfelder in Analytics-Tabellen beinhalten oft führende oder nachgestellte Leerzeichen, weil die Feldbreiten feste Längen aufweisen. Wenn Sie eine Operation mit Daten aus einem Zeichenfeld durchführen müssen, können Sie diese Leerzeichen entfernen, sodass die Zeichenfolge lediglich die tatsächlichen Daten beinhaltet.

### ALLTRIM( )

Gibt eine Zeichenfolge zurück, bei der die führenden und nachgestellten Leerzeichen aus der Eingabezeichenfolge entfernt sind.

#### Hinweis

Es empfiehlt sich, ALLTRIM() für Zeichenfelder zu verwenden, die Sie als Eingabe für eine andere Funktion verwenden, damit sich führende oder nachgestellte Leerzeichen nicht auf den Rückgabewert auswirken.

### Beispiel

Das Feld Lieferantennummer enthält den Wert " 1254". Sie müssen das zusätzliche Leerzeichen aus Lieferantennummer entfernen, damit Sie das Feld mit Daten in einer anderen Tabelle harmonisieren können.

COMMENT gibt "1254" zurück ALLTRIM(Lieferantennummer)

# Groß-/Kleinschreibung synchronisieren

Der Zeichenfolgenvergleich in Analytics unterscheidet zwischen Groß- und Kleinschreibung. Daher ist es wichtig, die Groß- und Kleinschreibung aller Daten eines Felds zu synchronisieren, bevor Sie Vergleiche, Zusammenführungen oder Verbindungen der Daten durchführen.

## UPPER( )

Gibt eine Zeichenfolge zurück, in der alphabetische Zeichen in Großbuchstaben konvertiert wurden.

### Beispiel

Das Feld Nachname enthält den Wert "Smith". Sie müssen den Wert in Großbuchstaben umwandeln, um ihn mit einem Wert aus Großbuchstaben in einer anderen Tabelle zu vergleichen.

COMMENT gibt "SMITH" zurück UPPER(Nachname)

# LOWER( )

Gibt eine Zeichenfolge zurück, in der alphabetische Zeichen in Kleinbuchstaben konvertiert sind.

### Beispiel

Das Feld Nachname enthält den Wert "Smith". Sie müssen den Wert kleinschreiben, um ihn mit einem kleingeschriebenen Wert aus einer anderen Tabelle zu vergleichen.

COMMENT gibt "smith" zurück LOWER(Nachname)

## PROPER( )

Gibt eine Zeichenfolge zurück, in der das erste Zeichen jedes Worts in Großbuchstaben und alle verbliebenen Zeichen in Kleinbuchstaben umgewandelt wurden.

### Beispiel

Das Feld Nachname enthält den Wert "smith". Sie müssen ihn innerhalb Ihrer Ausgabe großgeschrieben darstellen.

COMMENT gibt "Smith" zurück PROPER(Nachname)

# Zeichenfolgen berechnen und trennen

Wenn Sie ein Datensegment aus einer längeren Zeichenfolge extrahieren oder einige Informationen über die Zeichenfolge, wie beispielsweise die Länge oder Inhalte, testen möchten, verwenden Sie die folgenden Funktionen.

## SUBSTR( )

Gibt eine festgelegte Teilzeichenfolge einer Zeichenfolge zurück.

Beispiel

Das Feld Hauptbuchkonto Code enthält den Wert "001-458-873-99". Sie müssen die ersten 3 Bytes (oder Zeichen) aus der Zeichenfolge extrahieren.

```
COMMENT gibt "001" zurück
ASSIGN v_Startpos = 1
ASSIGN v Länge = 3
SUBSTR(Hauptbuchkonto_Code; v_Startpos; v_Länge)
```
## LAST( )

Gibt eine bestimmte Anzahl von Zeichen am Ende einer Zeichenfolge zurück.

Beispiel

Das Feld Hauptbuchkonto\_Code enthält den Wert "001-458-873-99". Sie müssen die letzten zwei Bytes (oder Zeichen) aus der Zeichenfolge extrahieren.

```
COMMENT gibt "99" zurück
ASSIGN v_Anz_Zeichen = 2
LAST(Hauptbuchkonto Code; v Anz Zeichen)
```
## SPLIT( )

Gibt ein angegebenes Segment einer Zeichenfolge zurück.

Beispiel

Das Feld Hauptbuchkonto Code enthält den Wert "001-458-873-99". Sie müssen das zweite Segment des Codes aus der Zeichenfolge extrahieren.

```
COMMENT gibt "458" zurück
ASSIGN v_Trennzeichen = "-"
ASSIGN v Segmentnr = 2
SPLIT(Hauptbuchkonto_Code; v_Trennzeichen; v_Segmentnr)
```
# $AT()$

Gibt eine Zahl zurück, die angibt, wo eine Teilzeichenfolge innerhalb eines Zeichenwerts beginnt.

### Beispiel

Das Feld Hauptbuchkonto Code enthält den Wert "001-458-873-99". Sie müssen die Byte-Position von "458" ermitteln, um zu testen, ob das zweite Segment des Hauptbuchcodes "458" beträgt (Startposition "5").

```
COMMENT gibt "5" zurück
ASSIGN v_Vorkommen = 1
ASSIGN v_Teilzeichenfolge= "458"
AT(v_Vorkommen; v_Teilzeichenfolge; Hauptbuchkonto_Code)
```
## OCCURS( )

Gibt zurück, wie oft eine Teilzeichenfolge in einem angegebenen Zeichenwert vorkommt.

```
Beispiel
```
Das Feld Hauptbuchkonto\_Code enthält den Wert "001-458-873-99". Sie müssen feststellen, ob der Hauptbuchcode korrekt formatiert ist, indem Sie sicherstellen, dass die Daten drei Bindestriche enthalten.

```
COMMENT gibt "3" zurück
ASSIGN v_Teilzeichenfolge= "-"
OCCURS(Hauptbuchkonto_Code; v_Teilzeichenfolge)
```
## LENGTH( )

Gibt die Anzahl der Zeichen in einer Zeichenfolge zurück.

```
Beispiel
```
Das Feld Hauptbuchkonto Code enthält den Wert "001-458-873-99". Sie müssen feststellen, ob der Hauptbuchcode korrekt formatiert ist, indem Sie sicherstellen, dass die Daten 14 Zeichen enthalten.

COMMENT gibt "14" zurück LENGTH(Hauptbuchkonto\_Code)

# Datentypen konvertieren

In Abhängigkeit von der Datenquelle und den Importanweisungen, durch welche die Analytics-Tabelle erstellt wurde, müssen Sie unter Umständen Werte in einem Feld von einem Datentyp in einen anderen konvertieren, damit eine Operation möglich ist. Um beispielsweise arithmetische Funktionen für Daten zu ermöglichen, die als Zeichen importiert wurden ("12345"), müssen Sie diese in numerische Werte konvertieren.

## STRING( )

Konvertiert einen numerischen Wert in einen Zeichenstring.

### Beispiel

Das Feld Rechnungsbetrag enthält den Wert 12345,67. Sie müssen ihn in Zeichendaten konvertieren.

```
COMMENT gibt "12345,67" zurück
ASSIGN v_Zeichenfolgenlänge = 8
STRING(Rechnungsbetrag; v_Zeichenfolgenlänge)
```
# VALUE( )

Konvertiert einen Zeichenstring in einen numerischen Wert.

Tipp

VALUE() wird oft mit ZONED() verwendet, um führende Nullen hinzuzufügen.

## Beispiel

Das Feld Rechnungsbetrag enthält den Wert "12345,67". Sie müssen ihn in numerische Daten konvertieren.

COMMENT gibt "12345,67" zurück VALUE(Rechnungsbetrag; 2)

# CTOD( )

Konvertiert Zeichendaten oder numerische Daten in Datumswerte. Kann außerdem das Datum aus einem Zeichen- oder numerischen Datumzeitwert extrahieren und diesen als Datum wiedergeben. Abkürzung für "Character to Date" (Zeichen in Datum).

## Beispiel

Das Feld Einreichungsdatum enthält den Wert "April 25, 2016". Sie müssen ihn in Datumzeit-Daten konvertieren.

COMMENT gibt `20160425` zurück ASSIGN v\_Datumsformat = "mmm tt, jjjj" CTOD(Einreichungsdatum; v\_Datumsformat)

# DATE( )

Extrahiert das Datum eines spezifizierten Datums oder einer Datumzeit und gibt dieses als Zeichenfolge wieder. Kann ebenfalls das aktuelle Datum des Betriebssystems wiedergeben.

### Beispiel

Das Feld Einreichungsdatum enthält den Wert [20160425]. Sie müssen ihn in Zeichendaten konvertieren.

COMMENT gibt "04/25/2016" zurück ASSIGN v\_Datumsformat = "MM/TT/JJJJ" DATE(Einreichungsdatum; v\_Datumsformat)

# Führende Nullen hinzufügen

Konvertiert numerische Daten in Zeichendaten und fügt der Ausgabe vorangestellte Nullen hinzu, wenn Sie Felder harmonisieren müssen, die führende Nullen erfordern.

## ZONED( )

Konvertiert numerische Daten in Zeichendaten und fügt der Ausgabe vorangestellte Nullen hinzu.

Beispiel

Das Feld Mitarbeiternummer enthält den Wert "254879". Sie müssen den Wert in eine Zeichenfolge mit zehn Stellen und führenden Nullen konvertieren.

#### Tipp

Sie müssen mit der VALUE()-Funktion Zeichendaten in numerische Daten umwandeln, bevor Sie die numerischen Daten als Eingabe für ZONED() verwenden können.

```
COMMENT gibt "0000254879" zurück
ASSIGN v_Zeichenfolgenlänge = 10
ASSIGN v_Anz_Dezimalen = 0
ZONED(VALUE(Mitarbeiternummer; v_Anz_Dezimalen); v_Zeichenfolgenlänge)
```
## BINTOSTR( )

Gibt Unicode-Zeichendaten zurück, die aus ZONED- oder EBCDIC-Zeichendaten konvertiert wurden. Abkürzung für "Binary to String" (Binär in Zeichenfolge).

#### **Hinweis**

Nur Unicode-Edition. Im Fall von Nicht-Unicode-Editionen siehe ZONED() weiter oben.

### Beispiel

Das Feld Mitarbeiternummer enthält den Wert "254879". Sie müssen den Wert in eine Zeichenfolge mit zehn Stellen und führenden Nullen konvertieren.

#### Tipp

Sie müssen mit der VALUE()-Funktion Zeichendaten in numerische Daten umwandeln, bevor Sie die numerischen Daten als Eingabe für ZONED() verwenden können. Verwenden Sie dann BINTOSTR() für die Umwandlung der von ZONED() zurückgegebenen ASCII-Daten in das Unicode-Format.

```
COMMENT gibt "0000254879" zurück
ASSIGN v_Zeichenfolgenlänge = 10
ASSIGN v_Anz_Dezimalen = 0
ASSIGN v_Zeichenfolgentyp = "A"
```
BINTOSTR(ZONED(VALUE(Mitarbeiternummer; v\_Anz\_Dezimalen); v\_Zeichenfolgenlänge); v\_Zeichenfolgentyp)

# Datenzeitbestandteile extrahieren

Verwenden Sie diese Funktionen, um bestimmte Komponenten eines Datumzeit-Werts zu isolieren und zu extrahieren.

## MONTH( )

Extrahiert den Monat eines spezifizierten Datums oder einer Datumzeit und gibt ihn als numerischen Wert wieder (1 bis 12).

Beispiel

Das Feld Transaktionsdatum enthält den Wert 20160815 100252<sup>1</sup>. Sie müssen den Monat als Zeichendaten mit einer führenden Null extrahieren.

```
COMMENT gibt "08" zurück
ASSIGN v_Zeichenfolgenlänge = 2
ZONED(MONTH(Transaktionsdatum); v_Zeichenfolgenlänge)
```
## DAY( )

Extrahiert den Tag des Monats für ein spezifiziertes Datum oder eine Datumzeit und gibt ihn als numerischen Wert wieder (1 bis 31).

### Beispiel

Das Feld Transaktionsdatum enthält den Wert 20160815 100252`. Sie müssen den Tag als Zeichendaten extrahieren.

```
COMMENT gibt "15" zurück
ASSIGN v_Zeichenfolgenlänge = 2
STRING(DAY(Transaktionsdatum); v_Zeichenfolgenlänge)
```
# YEAR()

Extrahiert das Jahr eines spezifizierten Datums oder einer Datumszeit und gibt dieses als numerischen Wert im Format JJJJ zurück.

### Beispiel

Das Feld Transaktionsdatum enthält den Wert `20160815 100252`. Sie müssen das Jahr als einen numerischen Wert extrahieren.

COMMENT gibt "2016" zurück YEAR(Transaktionsdatum)

# HOUR( )

Extrahiert die Stunde einer spezifizierten Uhrzeit oder einer Datumzeit und gibt diese als numerischen Wert unter Verwendung des 24-Stundenformats wieder.

### Beispiel

Das Feld Transaktionsdatum enthält den Wert 20160815 100252`. Sie müssen die Stunden als einen numerischen Wert extrahieren.

COMMENT gibt "10" zurück HOUR(Transaktionsdatum)

## MINUTE( )

Extrahiert die Minuten einer spezifizierten Uhrzeit oder einer Datumzeit und gibt diese als numerischen Wert wieder.

### Beispiel

Das Feld Transaktionsdatum enthält den Wert `20160815 100252`. Sie müssen die Minuten als einen numerischen Wert extrahieren.

COMMENT gibt "2" zurück MINUTE(Transaktionsdatum)

# SECOND( )

Extrahiert die Sekunden einer spezifizierten Uhrzeit oder einer Datumzeit und gibt diese als numerischen Wert wieder.

## Beispiel

Das Feld Transaktionsdatum enthält den Wert 20160815 100252<sup>'</sup>. Sie müssen die Sekunden als einen numerischen Wert extrahieren.

```
COMMENT gibt "52" zurück
SECOND(Transaktionsdatum)
```
# CDOW( )

Gibt den Namen des Wochentags für eine angegebene Datumzeit zurück. Abkürzung für "Character Day of Week" (Zeichen Wochentag).

## Beispiel

Das Feld Transaktionsdatum enthält den Wert 20160815 100252`. Sie müssen den Tagesnamen als Zeichendaten extrahieren.

COMMENT gibt "Mon" zurück CDOW(Transaktionsdatum; 3)

## CMOY( )

Gibt den Monat eines Jahres für eine angegebene Datumzeit wieder. Abkürzung für "Character Month of Year" (Zeichen Monat des Jahres).

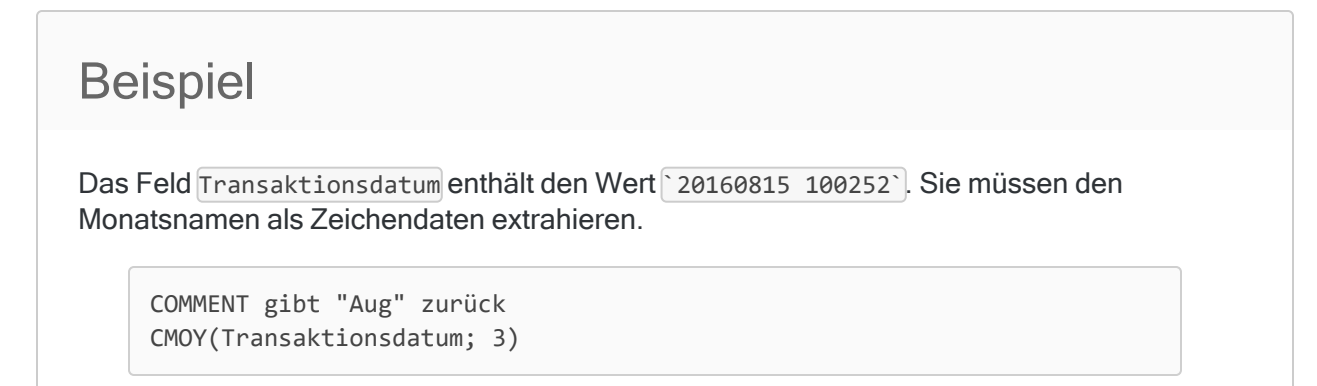

# Zeichenfolgen bearbeiten

Entfernen oder ersetzen Sie Segmente aus Zeichenfeldern mit den folgenden Funktionen.

# INCLUDE( )

Gibt eine Zeichenfolge zurück, die nur die angegebenen Zeichen enthält.

Beispiel

Das Feld Adresse enthält den Wert "12345 ABC Corporation". Sie müssen die Adressnummer extrahieren und den Namen der Gesellschaft ausschließen.

```
COMMENT gibt "12345" zurück
ASSIGN v_zurückzugebende_Zeichen = "0123456789"
INCLUDE(Adresse; v_zurückzugebende_Zeichen)
```
# EXCLUDE( )

Gibt eine Zeichenfolge ohne die angegebenen Zeichen zurück.

## Beispiel

Das Feld Adresse enthält den Wert "12345 ABC Corporation". Sie müssen den Namen der Gesellschaft extrahieren und die Adressnummer ausschließen.

COMMENT gibt "ABC Corporation" zurück ASSIGN v\_auszuschließende\_Zeichen = "0123456789" EXCLUDE(Adresse; v\_auszuschließende\_Zeichen)

# REPLACE( )

Ersetzt alle Instanzen einer angegebenen Zeichenfolge durch eine neue Zeichenfolge.

### Beispiel

Das Feld Adresse enthält den Wert "12345 Acme&Sons". Sie müssen das Zeichen "&" durch das Wort "and " ersetzen

```
COMMENT gibt "12345 Acme and Sons" zurück
ASSIGN v_Zielzeichen = "&"
ASSIGN v_Ersatzzeichen = " and "
REPLACE(Adresse; v_Zielzeichen; v_Ersatzzeichen)
```
## OMIT( )

Gibt eine Zeichenfolge an, bei der eine oder mehrere angegebene Teilzeichenfolgen entfernt werden.

### Beispiel

Das Feld Adresse enthält den Wert "12345 Fake St". Sie müssen die Adresse ohne den Straßensuffix extrahieren.

COMMENT gibt "12345 Fake" zurück ASSIGN v\_auszulassende\_Zeichen = "St" OMIT(Adresse; v\_auszulassende\_Zeichen)

# REVERSE( )

Gibt eine Zeichenfolge zurück, die alle Zeichen in umgekehrter Reihenfolge enthält.

### Beispiel

Das Feld Berichtszeile enthält den Wert "001 Correction 5874.39 CR ". Sie müssen den Wert umkehren und dabei alle führenden oder nachgestellten Leerzeichen auslassen.

COMMENT gibt "RC 93,4785 noitcerroC 100" zurück REVERSE(ALLTRIM(Berichtszeile))

# BLANKS( )

Gibt eine Zeichenfolge mit einer angegebenen Anzahl von Leerzeichen zurück.

### Beispiel

Sie müssen ein Kalkulationsfeld für eine Region auf Basis des Werts im Feld Regionskennungerstellen. Dabei müssen Sie sicherstellen, dass der Standardwert, den Sie am Ende des Befehls festlegen, mindestens so lang wie der längste Eingabewert ist.

```
COMMENT BLANKS gibt eine Zeichenfolge mit 8 " "-Zeichen zurück
ASSIGN v_Länge = 8
DEFINE FIELD Region COMPUTED
"Süden" IF Regionskennung = 1
"Norden" IF Regionskennung = 2
"Osten" IF Regionskennung = 3
"Westen" IF Regionskennung = 4
BLANKS(v_Länge)
```
Diese Seite wurde absichtlich leer gelassen.

Veröffentlichung 26.01.2023 © 2022Diligent [Corporation](https://www.diligent.com/de/).

# Mit Skripts arbeiten

Analytics-Skripts werden als unformatierter Text im Skript-Editor, einem Bestandteil von Analytics, geschrieben. Wie alle anderen unformatierten Texte können Sie die Inhalte ungehindert zwischen dem Skript-Editor sowie anderen Quellen für unformatierten Text kopieren bzw. einfügen.

# Skripts in der Analytics-Benutzeroberfläche

Skripts werden einzeln in der Registerkarte Übersicht im Navigator dargestellt. Trotz der einzelnen Darstellung von Skripts befinden sich alle Skripts eines Analytics-Projekts in einer einzelnen Analytics-Projektdatei (\*.acl).

Falls notwendig, können Sie ein einzelnes Skript als eine eigenständige .aclscript-Datei exportieren und es außerhalb des Analytics-Projekts speichern. Ein als eigenständige Datei exportiertes Skript kann später in jedes Analytics-Projekt importiert werden.

Die unten dargestellte Hauptbenutzeroberfläche von Analytics zeigt einige Skripts im Navigator an, wobei das erste Skript im Skript-Editor geöffnet ist.

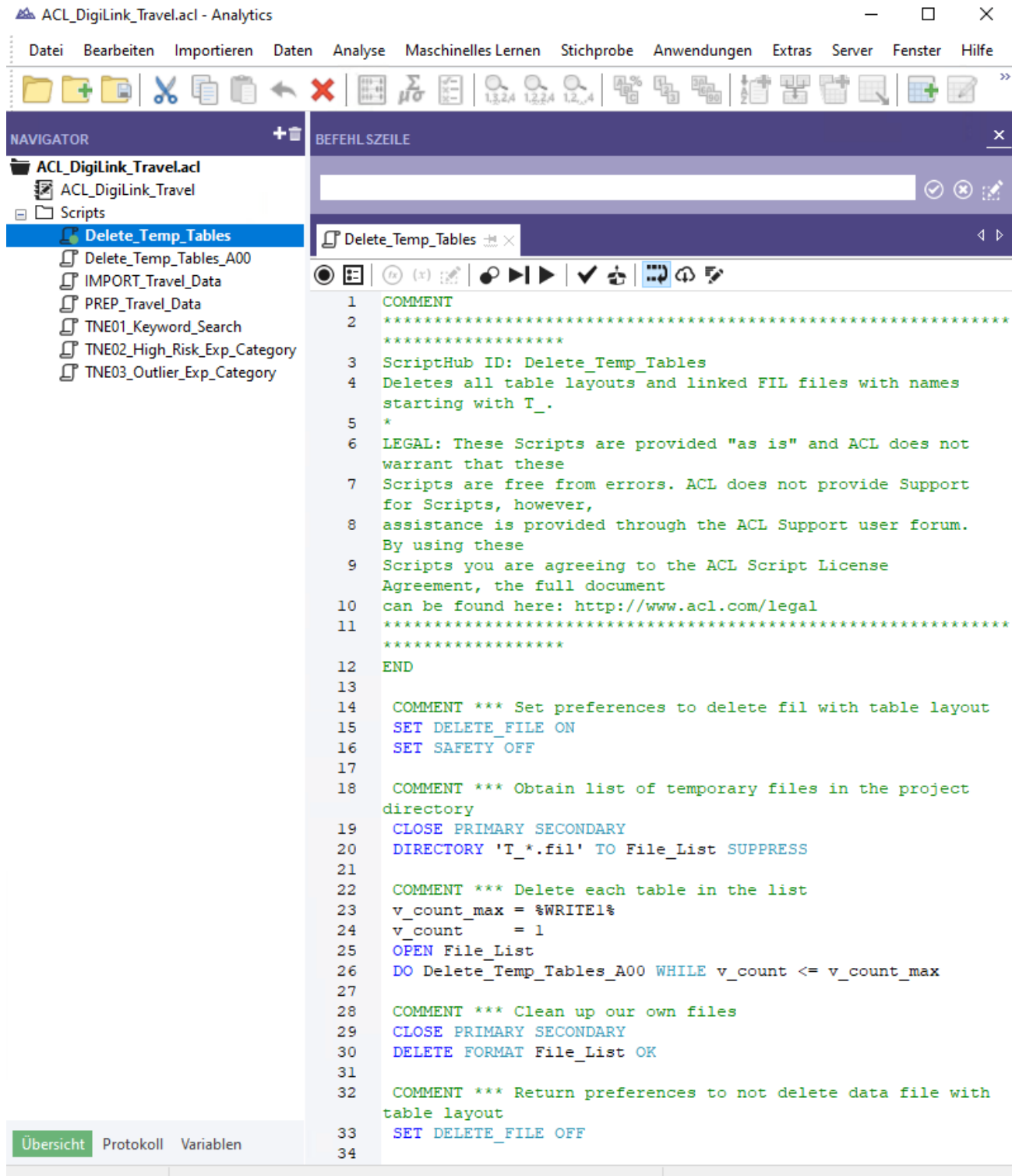

# Tools zur Skripterstellung

Sie können aus einer Vielzahl von Tools wählen, wenn Sie ein Skript erstellen, bearbeiten oder debuggen. Einige Tools ermöglichen Ihnen eine automatische Erstellung von ACLScript-Syntax, ohne dass Sie dazu die Syntax vorher kennen müssen.

Sie können die Tools individuell oder kombiniert verwenden, um neue Skripts zu erstellen oder vorhandene Skripts zu bearbeiten.

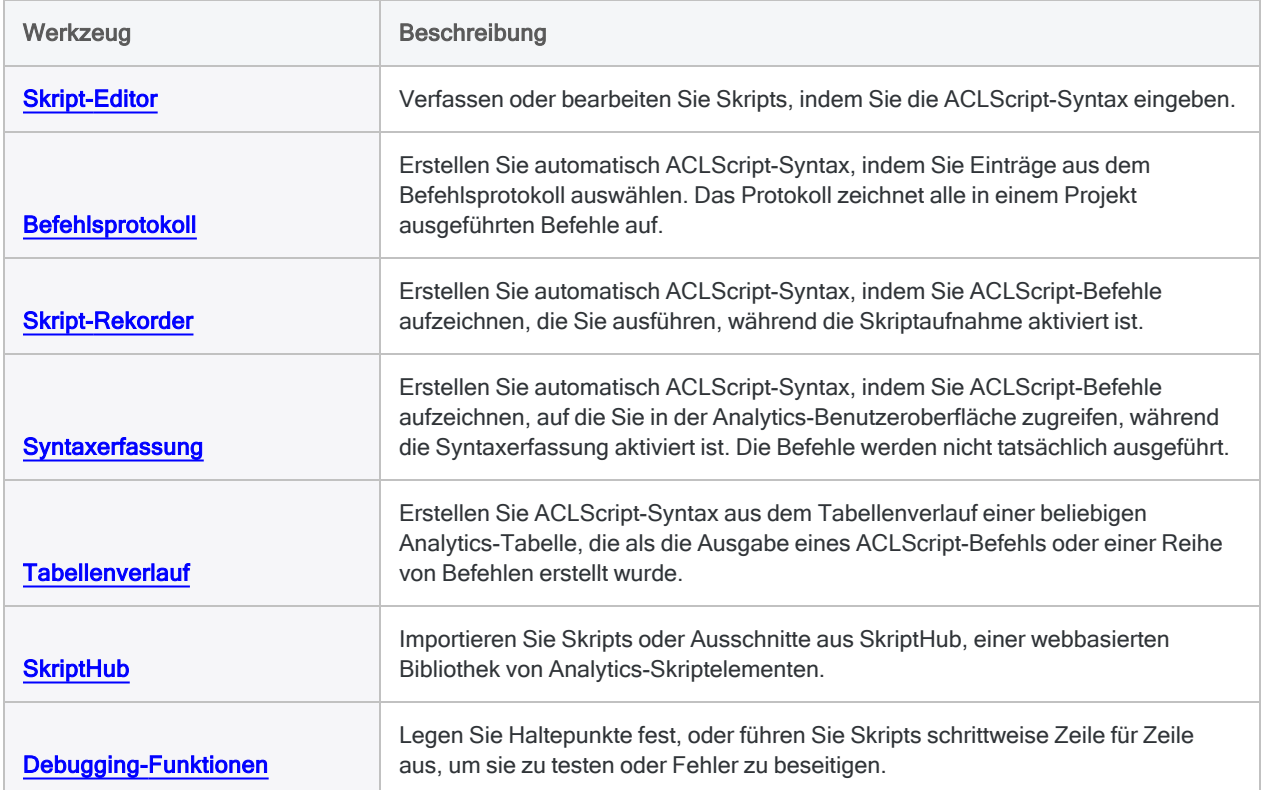

# Skripts erstellen und bearbeiten

Zur Erstellung von Skripts stehen Ihnen mehrere Optionen zur Verfügung:

- Skript-Editor Befehlssyntax im Fenster Skript-Editor eingeben
- Befehlsprotokoll Skriptsyntax aus dem Befehlsprotokoll kopieren
- Skript-Rekorder Befehlssyntax bei ihrer Ausführung aufzeichnen
- Syntaxerfassung Befehlssyntax einfügen, während Sie sie in der Benutzeroberfläche auswählen, ohne sie jedoch auszuführen
- Tabellenverlauf Skriptsyntax aus dem Verlauf einer Ausgabetabelle kopieren

Sie können diese Option kombiniert verwenden. Sie könnten beispielsweise ein Skript beginnen, indem Sie Syntax aus dem Befehlsprotokoll kopieren, und dann zusätzliche Syntaxzeilen direkt in das Fenster Skript-Editor eingeben.

Um ein bestehendes Skript in Analytics zu bearbeiten, müssen Sie den Skript-Editor verwenden.

Sie können auch einen Texteditor Ihrer Wahl benutzen, die Syntax dann kopieren und in ein Analytics-Skript einfügen.

# Automatische Syntaxvervollständigung

Während Sie Syntax in den Skript-Editor eingeben, vervollständigt Analytics automatisch ACLScript-Befehle sowie -Schlüsselwörter und blendet Hilfe für Funktionsparameter ein.

Sie können die automatische Vervollständigung ausschalten, indem Sie unter Extras > Optionen im Dialogfeld Optionen und der Registerkarte Schnittstelle den Eintrag Automatische Vervollständigung in Skripts deaktivieren auswählen. Die eingeblendete Hilfe für Funktionsparameter kann nicht deaktiviert werden.

# Importieren von Skripts oder Ausschnitten aus SkriptHub

Eine weitere Möglichkeit zur Erstellung von Skripts ist die Nutzung von Inhalten in SkriptHub. SkriptHub ist eine webbasierte Bibliothek aus Analytics-Skriptelementen, die durch Diligent-Mitarbeiter und die Diligent-Benutzer-Community entwickelt wurden. Im Rahmen Ihres Abonnements können Sie alle Inhalte von SkriptHub herunterladen und verwenden.

Weitere Informationen finden Sie unter "Aus SkriptHub [importieren"](#page-1800-0) auf Seite 1801.

# <span id="page-1722-0"></span>Skripts im Skript-Editor erstellen oder bearbeiten

Sie können Skripts erstellen oder bearbeiten, indem Sie die notwendige ACLScript-Syntax direkt in den Skript-Editor eingeben oder eine der anderen unterstützten Methoden zur Syntaxeingabe verwenden.

#### **Hinweis**

Wenn Sie ein Skript erstellen oder bearbeiten, müssen Sie sicherstellen, dass jeder ACLScript-Befehl in einer separaten Zeile eingegeben wird.

Zeigen wie das geht

### Skript erstellen oder bearbeiten

1. Führen Sie einen der folgenden Schritte durch, um das Skript im Skript-Editor zu öffnen: • Um ein neues Skript zu erstellen, wählen Sie Datei > Neu > Skript.

Das Skript wird mit dem Namen Neues\_Skript erstellt. Klicken Sie den Name mit der rechten Maustaste an und wählen Sie Umbenennen, um das Skript umzubenennen.

#### **Hinweis**

Skriptnamen sind auf 64 alphanumerische Zeichen beschränkt. Der Name kann den Unterstrich beinhalten ( \_ ), aber keine anderen Sonderzeichen oder Leerzeichen. Er kann nicht mit einer Ziffer beginnen.

- Um ein vorhandenes Skript zu öffnen, doppelklicken Sie auf das Skript in der Registerkarte Übersicht im Navigator.
- 2. Fügen Sie die ACLScript-Syntax im Skript-Editor ein, ändern oder löschen Sie sie.

#### Tipp

Sie können diese Tastenkombination für häufige Aktionen verwenden:

- Strg+Z Ein oder mehrere Aktionen rückgängig machen
- Strg+Y Ein oder mehrere Aktionen wiederholen
- Strg+S Analytics-Projekt und auch das offene Skript speichern
- 3. (Optional) Positionieren Sie den Cursor an einer geeigneten Stelle im Skript, und führen Sie einen der folgenden Schritte aus, um ein oder mehrere spezifische Elemente einzufügen:

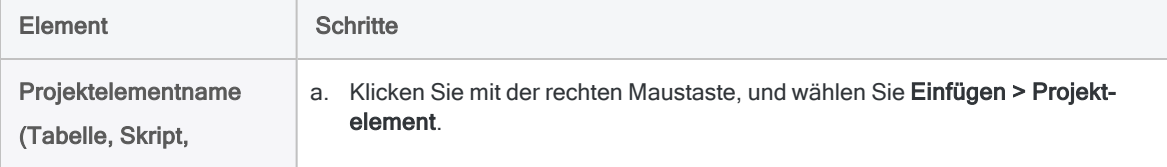

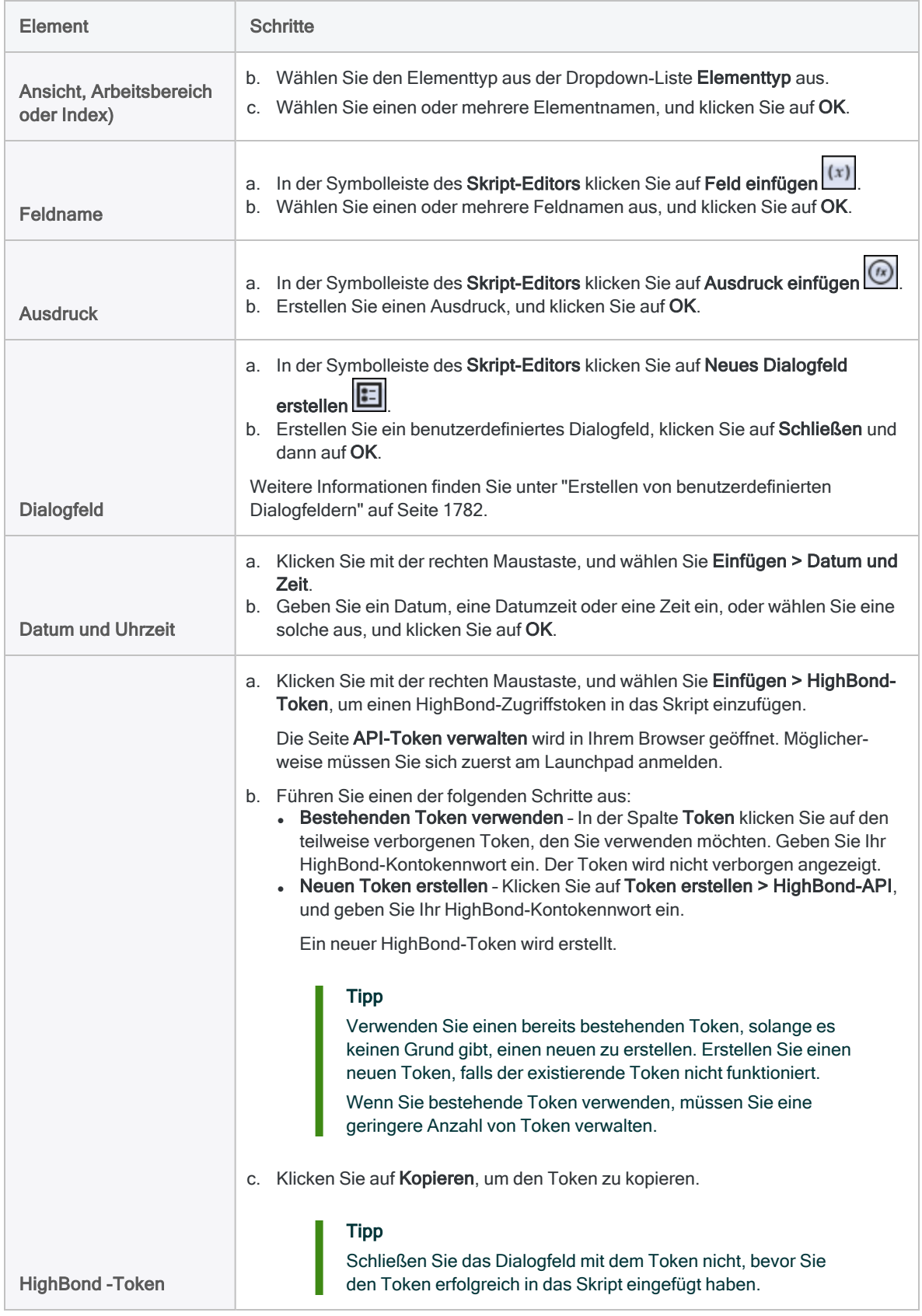

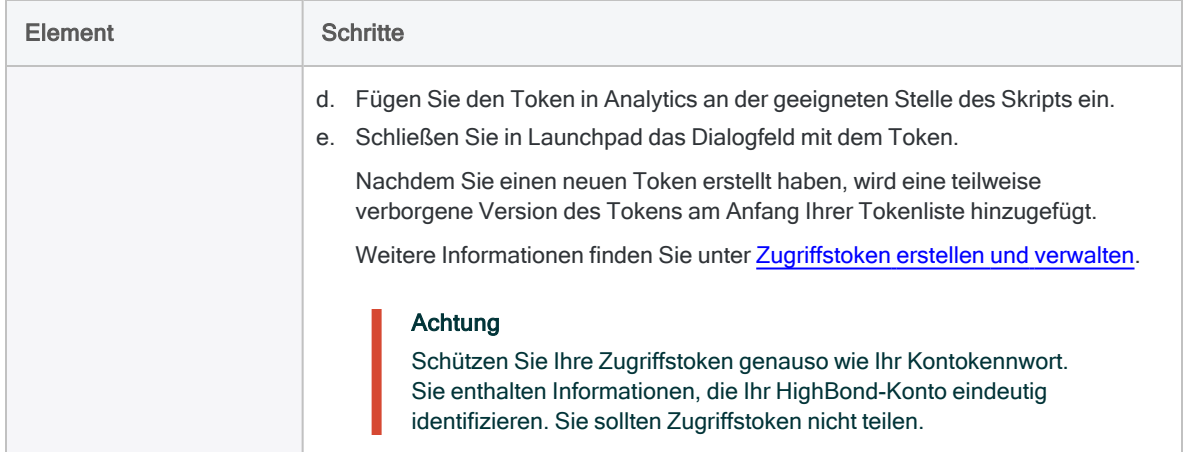

- 4. Wählen Sie Datei > Projekt speichern.
- 5. Sie klicken im Bestätigungsdialogfeld auf Ja.

## Befehlssyntax mit einem Dialogfeld bearbeiten

Statt Befehle in einem Skript manuell zu bearbeiten, können Sie sie mit dem zugehörigen Dialogfeld bearbeiten.

#### **Hinweis**

Diese Methode steht nur für Befehle mit Dialogfeldern zur Verfügung.

- 1. Wählen Sie einen existierenden ACLScript-Befehl im Skript.
- 2. In der Symbolleiste des Skript-Editors klicken Sie auf Befehl bearbeiten ...

Das Dialogfeld "Befehl" wird geöffnet.

3. Im Dialogfeld nehmen Sie die notwendigen Änderungen an den Befehlsparametern vor und und klicken auf OK.

Die Skriptsyntax wird aktualisiert.

### Das Skript testen

Wenn Sie das Skript testen möchten, klicken Sie in der Skript-Editor-Symbolleiste auf Ausführen  $\blacktriangleright$  oder Schritt  $\blacktriangleright$ 

#### **Hinweis**

Wenn Sie ein Skript ausführen oder es schrittweise durchlaufen, werden alle offenen Skripts automatisch gespeichert.

# <span id="page-1725-0"></span>Skripts aus dem Befehlsprotokoll erstellen

Sie können die Protokolleinträge aus der Registerkarte Protokoll im Navigator als Ausgangspunkt für das Erstellen eines neuen Skripts kopieren oder ein bestehendes Skript hinzufügen. Die Syntax jedes zuvor in Analytics ausgeführten Befehls wird in einem einzelnen Protokolleintrag aufgezeichnet.

Sie können die folgenden Protokolleinträge auswählen und sie in ein neues oder bestehendes Skript kopieren:

- einzelne Einträge
- eine Reihe von Einträgen, die zu einer Tabelle gehören
- größere Eintragsgruppen, die zu einer Sitzung oder einem Zeitraum gehören

Zeigen wie das geht

- 1. Klicken Sie im Navigator auf die Registerkarte Protokoll, um das Protokoll anzuzeigen.
- 2. Wählen Sie den Protokolleintrag oder die Gruppe von Einträgen aus, die Sie im Skript verwenden möchten.

Wenn Sie Elemente von höheren Ebenen in der Baumansicht wählen, werden die Untereinträge automatisch ausgewählt.

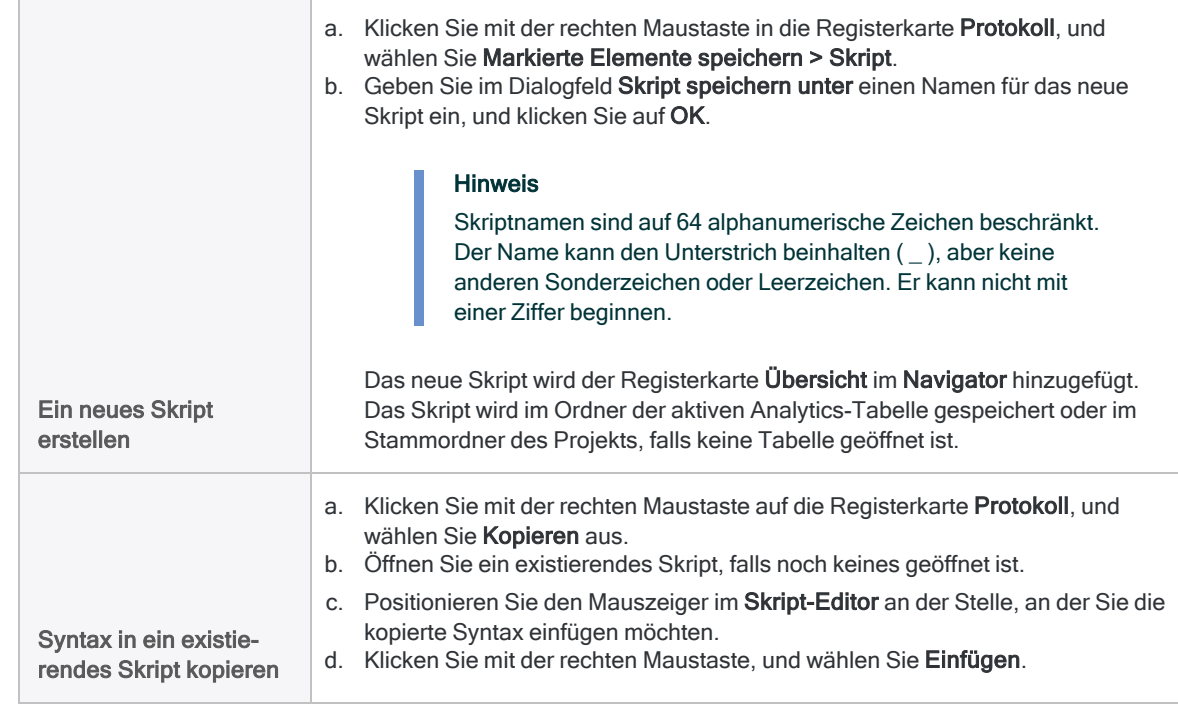

3. Gehen Sie anhand einer der folgenden Methoden vor:

# <span id="page-1726-0"></span>Skript mit dem Skript-Recorder erstellen

Der Analytics-Skript-Rekorder ermöglicht Ihnen das Erstellen eines Skripts, das während der Arbeit mit Tabellen und Befehlen Ihre Handlungen innerhalb der Analytics-Benutzeroberfläche aufzeichnet. Der Vorteil der Verwendung des Skript-Rekorders besteht darin, dass Sie bei der Erstellung von Skripts nicht für jeden verwendeten ACLScript-Befehl die erforderliche Syntax manuell eingeben müssen. Vielmehr müssen Sie die Syntax noch nicht einmal kennen.

Der Skript-Rekorder kann nur Befehle aufzeichnen. Allgemein gilt: Wenn ein Befehl im Befehlsprotokoll angezeigt wird, kann er durch den Skript-Rekorder aufgezeichnet werden.

#### Tipp

Der Skript-Rekorder ist auch eine nützliche Anwendung zum Erlernen von ACLScript. Sie können mithilfe des Skript-Rekorders Analyseschritte aufzeichnen und dann das resultierende Skript einsehen, um Befehle und Syntax zu sehen, die erforderlich sind, um das Verhalten in einem Skript zu reproduzieren.

Zeigen wie das geht

1. Wählen Sie aus dem Analytics-Hauptmenü Extras > Skript-Rekorder an.

Das Symbol **für den Skript-Rekorder wird in der Statusleiste angezeigt. Links vom** Menüelement wird ein Kontrollkästchen angezeigt, das symbolisiert, dass der Skript-Rekorder aktiviert ist.

2. Führen Sie die Analyseschritte oder Verarbeitung durch, die Sie aufzeichnen möchten.

Analytics zeichnet jeden verarbeiteten Befehl in einem neuen Skript auf.

3. Wenn Sie die Analyse oder Verarbeitung von Daten beendet haben, wählen Sie erneut Extras > Skript-Rekorder an, um den Skript-Rekorder auszuschalten.

Analytics fordert Sie auf, das Skript zu speichern.

4. Geben Sie einen sinnvollen Namen für das Skript in das Textfeld ein, und klicken Sie auf OK.

#### Hinweis

Skriptnamen sind auf 64 alphanumerische Zeichen beschränkt. Der Name kann den Unterstrich beinhalten ( \_ ), aber keine anderen Sonderzeichen oder Leerzeichen. Er kann nicht mit einer Ziffer beginnen.

# <span id="page-1726-1"></span>Skript mit Syntaxerfassung erstellen

Mit der Syntaxerfassung können Sie Analytics-Menüs und Dialogfelder verwenden, und die entsprechende ACLScript-Syntax wird automatisch in ein Skript eingefügt.

Zeigen wie das geht

- 1. Öffnen Sie das Skript, das Sie bearbeiten möchten.
- 2. (Optional) Öffnen Sie die Tabelle, die Sie bearbeiten möchten.

#### Tipp

Wenn Sie die Syntaxerfassung starten, bevor Sie eine Tabelle öffnen, wird die Tabelle in der Ansichtsregisterkarte nicht physisch geöffnet, weil die Befehle während der Syntaxerfassung nicht wirklich ausgeführt werden. Möglicherweise fällt es Ihnen schwer, sich die anschließenden Befehle vorzustellen, ohne durch eine geöffnete Tabelle angeleitet zu werden.

- 3. In der Symbolleiste des Skript-Editors klicken Sie auf Syntaxerfassung starten
- 4. Führen Sie die Analyseschritte oder die Verarbeitung durch, die Sie aufzeichnen möchten.

Die zugehörige Syntax wird automatisch in das Skript eingefügt. Die Befehle selbst werden dabei aber nicht ausgeführt.

<span id="page-1727-0"></span>5. Klicken Sie Syntaxerfassung beenden **Deemen Alle Steinfügen von Befehlssyntax in das Skript** anzuhalten.

# Ein Skript aus dem Tabellenverlauf erstellen

Sie können auf Basis des Verlaufs im Zusammenhang mit einer Analytics-Ausgabe oder einer Ergebnistabelle ein Skript erstellen.

Wenn Sie einem Analytics-Projekt beispielsweise eine monatliche Vorratstabelle hinzufügen und die relevanten Abteilungen sowie Posten in eine neue Tabelle extrahieren, könnten Sie auf Basis des Tabellenverlaufs der ersten, von Ihnen erstellten Ausgabetabelle ein Skript für diesen Vorgang erstellen.

Analytics zeichnet für jede Tabelle, die als Ausgabe eines Analytics-Befehls erstellt wurde, die Befehle auf, die zum Erstellen dieser Tabelle verwendet wurden, einschließlich der Befehle, die Zwischentabellen zwischen der ursprünglichen Analytics-Tabelle und der Ausgabetabelle erstellt haben. Diesem Tabellenverlauf können Sie in ein neues Skript kopieren, das dann zur automatischen Erstellung der späteren Ausgabetabellen verwendet werden kann.

Zeigen wie das geht

- 1. Öffnen Sie eine Ausgabetabelle, die durch den Prozess entstanden ist, den Sie in einem Skript automatisieren möchten.
- 2. Wählen Sie Extras > Skript aus Tabellenverlauf erstellen.

Wenn "Default View" (Standardansicht) aktiv ist, fordert Analytics Sie auf, die Ansicht umzubenennen, damit Sie sie bei der Ausführung des neuen Skripts nicht überschreiben.

- 3. Wenn Analytics Sie zur Umbenennung der Ansicht auffordert, klicken Sie auf Umbenennen, geben einen neuen Namen ein und klicken auf OK.
- 4. Geben Sie im Dialogfeld Speichern unter einen Namen für das neue Skript ein und klicken Sie OK.
#### Hinweis

Skriptnamen sind auf 64 alphanumerische Zeichen beschränkt. Der Name kann den Unterstrich beinhalten ( \_ ), aber keine anderen Sonderzeichen oder Leerzeichen. Er kann nicht mit einer Ziffer beginnen.

5. (Optional) Öffnen und bearbeiten Sie das neue Skript, wenn Sie das Skriptverhalten anpassen möchten.

Beispielsweise könnten Sie die Ausgabe in eine Tabelle mit einem unterschiedlichen Namen speichern, anstatt die Originaltabelle zu überschreiben.

# Skripts testen und debuggen

Der Analytics-Skript-Editor beinhaltet mehrere Funktionen, die Ihnen beim Testen oder Debuggen von Analytics-Skripts helfen.

- Skripts ab der Cursorposition innerhalb des Skripts ausführen
- Haltepunkte setzen, um die Ausführung eines Skripts in einer spezifischen Zeile anzuhalten
- Skripts schrittweise durchlaufen, indem jeweils nur eine einzelne Zeile ausgeführt wird
- Skriptfehler isolieren
- In der zugehörigen Registerkarte Variablen die Erstellung von Variablen sowie die Zuweisung von Werten an Variablen in Echtzeit überwachen

Diese Funktionen stehen immer dann zur Verfügung, wenn ein Skript im Skript-Editor geöffnet ist. Wenn das offene Skript ein oder mehrere Unterskripts aufruft, werden die Unterskripts automatisch im Moment ihres Aufrufs geöffnet.

Solange ein Skript im schrittweisen Modus oder im Haltepunktmodus ausgeführt wird, ist es schreibgeschützt, und die meisten anderen Analytics-Funktionen einschließlich der Befehlszeile sind deaktiviert. Wenn ein Skriptfehler auftritt, kann man das Skript wieder bearbeiten und Sie können den Fehler korrigieren.

Sobald Sie ein Skript ausführen, werden unabhängig von der Art der Ausführung alle offenen Skripts automatisch gespeichert.

#### **Hinweis**

Wenn eine Tabelle nach Abschluss der vollständigen oder schrittweisen Ausführung eines Skripts offen bleibt, schaltet der Analytics-Anzeigebereich vom Skript-Editor auf die Anzeige der offenen Tabelle in der Registerkarte "Ansicht" um. Wenn Sie während des Testens und Debuggens von Skripts den Skript-Editor kontinuierlich anzeigen möchten, können Sie am Ende des Skripts den Befehl CLOSE vorübergehend einfügen.

## Skripts ab der Cursorposition ausführen

Wenn Sie ein Skript nicht von seinem Anfang an ausführen möchten, können Sie den Cursor auf der Zeile positionieren, ab der die Skriptausführung beginnen soll. Wählen Sie dann mit der rechten Maustaste Ab Cursor ausführen oder Schritt ab Cursor. Wenn Sie Skripts ab der Cursorposition ganz oder schrittweise ausführen, können Sie bestimmte Abschnitte eines Skripts testen und sich die überflüssige Zeit zur Ausführung gesamter Skripts sparen.

Sie können Ab Cursor ausführen oder Schritt ab Cursor nicht mehr verwenden, wenn ein Skript bereits ausgeführt wird. Sie können diese Optionen nur verwenden, um die Ausführung eines Skripts zu beginnen oder ein Skript erneut nach dem Auftreten eines Fehlers zu beheben.

#### **Hinweis**

Wenn Sie die Skriptausführung ab der Cursorposition verwenden, um einen Abschnitt des Skripts zu umgehen, der Voraussetzungen für den späteren Abschnitt beinhaltet, wird der spätere Abschnitt voraussichtlich nicht ordnungsgemäß ablaufen.

## Haltepunkte festlegen

Sie können in einem Analytics-Skript ein oder mehrere Haltepunkte festlegen, um die Ausführung des Skripts in einer spezifischen Zeile anzuhalten. Haltepunkte ermöglichen Ihnen den Test eines Skript-Abschnitts, ohne dazu das gesamte Skript ausführen zu müssen. Mit ihnen können Sie auch den Zustand eines Analytics-Projekts an einer spezifischen Stelle innerhalb des Skripts untersuchen. Haltepunkte können ein hilfreiches Tool sein, um komplexere oder kritische Abschnitte eines Skripts zu entwickeln und zu testen.

## Skript von einem Haltepunkt erneut starten

Um ein Skript von einem Haltepunkt erneut zu starten, stehen Ihnen die folgenden Optionen zur Verfügung:

- Skript schrittweise bis zum Haltepunkt durchlaufen
- Skript bis zum nächsten Haltepunkt ausführen, falls Sie einen solchen eingefügt haben
- Skript bis zum Ende ausführen
- Skript beenden

### Leerzeilen und Kommentare

Wenn Sie einen Haltepunkt auf einer leeren Zeile oder einer Kommentarzeile festlegen, hält das Skript auf der ersten Zeile nach der leeren Zeile oder dem Kommentar an.

### Persistenz von Haltepunkten

- Haltepunkte bleiben in einem Skript auch nach dem Schließen des Skripts bestehen.
- Sie können jederzeit alle Haltepunkte aus allen Skripts eines Analytics-Projekts entfernen, indem Sie im Skript-Editor die rechte Maustaste klicken und Alle Haltepunkte löschen auswählen.
- Wenn Sie Analytics schließen, werden automatisch alle Haltepunkte von allen Skripts eines Projekts entfernt.

### **Schritte**

Zeigen wie das geht

#### Haltepunkte festlegen

- 1. Öffnen Sie das Analytics-Skript, in dem Sie ein oder mehrere Haltepunkte festlegen möchten о .
- 2. Klicken Sie innerhalb des Analytics-Skripts direkt links neben der Zielzeile auf die Haltepunktspalte.

Die Haltepunktspalte befindet sich zwischen der Zeilennummernspalte und dem linken Rand des Skripts.

Sie können einen Haltepunkt auch festlegen, indem Sie den Cursor in der Zielzeile des Skripts positionieren und F9 drücken oder indem Sie in der Skript-Editor-Symbolleiste auf

#### Haltepunkt umschalten **Mullet** klicken.

3. Um einen Haltepunkt zu entfernen, klicken Sie auf den Haltepunkt oder positionieren den

Cursor in der Zielzeile und drücken F9 bzw. Sie klicken auf Haltepunkt umschalten ...

#### Skript mit Haltepunkt ausführen

1. Klicken Sie auf Ausführen **bei Dater drücken Sie F5. Das Skript wird dann bis zum Haltepunkt** ausgeführt.

Das Skript beginnt abzulaufen und wird am Haltepunkt angehalten. Solange ein Skript im Haltepunktmodus ausgeführt wird, ist es schreibgeschützt. Die meisten anderen Analytics-Funktionen, einschließlich der Befehlszeile, sind dann deaktiviert.

2. Um den Haltepunkt zu überschreiten, klicken Sie auf Ausführen Doder drücken F5.

Das Skript läuft bis zum nächsten Haltepunkt ab. Wenn es keine weiteren Haltepunkte mehr gibt, wird die Ausführung des Skripts abgeschlossen.

- 3. Falls der Schrittpfeil rot wird  $\blacktriangleright$  und in einer Zeile anhält, deutet dies einen Fehler an, das Skript wird editierbar und Sie können den Fehler beheben. Danach fahren Sie wie folgt fort:
	- Führen Sie das Skript ab dem Fehler oder von einer anderen Zeile weiter aus, indem Sie den Cursor in der jeweiligen Zeile positionieren, mit der rechten Maustaste klicken und Ab Cursor ausführen auswählen.
	- Starten Sie das Skript erneut vom Anfang durch Anklicken von Ausführen **Derauben aus Franklingen** oder indem Sie F5 drücken.

Wenn eine Tabelle beim Auftreten des Fehlers offen ist, schaltet der Analytics-Anzeigebereich vom Skript-Editor automatisch auf die Anzeige der offenen Tabelle in der Registerkarte "Ansicht" um. Schalten Sie wieder auf den Skript-Editor zurück, um den Fehler zu beheben.

4. Wenn Sie das Skript vor seinem Ende verlassen möchten, drücken Sie Esc und klicken in der Bestätigungsmeldung auf Ja.

Sie können das Skript auch beenden, indem Sie Analytics schließen.

- 5. Wenn Sie nach einem Haltepunkt oder nach dem Beheben eines Fehlers das restliche Skript schrittweise durchlaufen möchten, gehen Sie wie folgt vor:
	- Nach einem Haltepunkt klicken Sie auf Schritt du oder drücken F10.
	- Nachdem Sie einen Fehler behoben haben, positionieren Sie den Cursor in der jeweiligen Zeile, klicken mit der rechten Maustaste und wählen Schritt ab Cursor.

## Schrittweise Ausführung von Skripts

Sie können ein Analytics-Skript schrittweise durchlaufen, indem jeweils nur eine einzelne Zeile ausgeführt wird. Durch die schrittweise Ausführung eines Skripts können Sie ein Skript kontrolliert testen und Fehler genau in der Zeile entdecken, in der sie auftreten.

## Der Schrittpfeil

Grüner Pfeil - Während der schrittweisen Ausführung eines Skripts deutet der grüne Schrittpfeil die als nächstes auszuführende Zeile an. Wenn sich der Pfeil einen Schritt über die Zeile bewegt, wurde diese ausgeführt.

Roter Pfeil – Falls die Zeile eine ungültige Befehlssyntax oder eine sonstige Fehlerart enthält, stoppt das Skript. Der Schrittpfeil wird rot  $\Box$ , bewegt sich nicht mehr weiter und hebt die Fehlerstelle hervor. Während der schrittweisen Ausführung ist das Skript schreibgeschützt. Wenn jedoch ein Fehler auftritt, kann es wieder bearbeitet werden, sodass Sie den Fehler korrigieren können.

### **Schritte**

Zeigen wie das geht

- 1. Öffnen Sie das Analytics-Skript, das Sie schrittweise durchlaufen möchten.
- 2. Klicken Sie wiederholt auf Schritt Ducker drücken Sie F10.

Das Skript beginnt, wenn Sie Schritt klicken oder F10 drücken. Immer wenn Sie Schritt klicken oder F10 drücken, wird nacheinander eine einzelne Zeile ausgeführt.

Solange ein Skript schrittweise ausgeführt wird, ist es schreibgeschützt und die meisten anderen Analytics-Funktionen, einschließlich der Befehlszeile, sind deaktiviert.

- 3. Falls der Schrittpfeil rot wird  $\blacktriangleright$ , deutet dies einen Fehler an, das Skript wird editierbar und Sie können den Fehler beheben. Danach fahren Sie wie folgt fort:
	- Durchlaufen Sie das Skript ab dem Fehler oder ab einer anderen Zeile, indem Sie den Cursor in der jeweiligen Zeile positionieren, mit der rechten Maustaste klicken und Schritt ab Cursor auswählen.
	- Starten Sie das Skript erneut vom Anfang durch Anklicken von Schritt buder indem Sie F10 drücken.

Wenn eine Tabelle beim Auftreten des Fehlers offen ist, schaltet der Analytics-Anzeigebereich vom Skript-Editor automatisch auf die Anzeige der offenen Tabelle in der Registerkarte "Ansicht" um. Schalten Sie wieder auf den Skript-Editor zurück, um den Fehler zu beheben.

4. Wenn Sie das Skript vor seinem Ende verlassen möchten, drücken Sie Esc und klicken in der Bestätigungsmeldung auf Ja.

Sie können das Skript auch beenden, indem Sie Analytics schließen.

5. Falls Sie an einem beliebigen Punkt das restliche Skript kontinuierlich ablaufen lassen möchten, klicken Sie Ausführen **Der drücken Sie F5.** 

## Skriptfehler isolieren

Wenn Sie ein Skript in Analytics ausführen, in dem ein Fehler auftritt, der das Skript scheitern lässt, wird stets die Zeile des Fehlers automatisch im Skript-Editor hervorgehoben. Falls der Skript-Editor nicht geöffnet ist, wird er automatisch geöffnet. Diese Identifizierung von Skriptfehlern wird unabhängig davon vorgenommen, ob Sie ein Skript direkt im Skript-Editor, aus dem Menü Extras, der Befehlszeile oder durch Anklicken mit der rechten Maustaste im Navigator ausführen.

Die automatisierte Fehleridentifizierung ist eine leistungsfähige Methode zur Fehlerbehebung, insbesondere bei Fehlern, die tief in verschachtelten Unterskripts auftreten. Analytics-Benutzer mit Skripting-Berechtigung können Fehler korrigieren, sobald sie angezeigt werden. Benutzer mit fehlender Skripting-Erfahrung können den Namen des Skripts und die Zeilennummer des aufgetretenen Fehlers aufzeichnen, wodurch es einfacher ist, Hilfe mit Skriptproblemen zu erhalten.

## Registerkarte "Variablen" verwenden

Mit der Registerkarte Variablen des Navigators können Sie die Erstellung von Variablen sowie die Zuweisung von Werten an Variablen in Echtzeit überwachen. Die Registerkarte zeigt die Namen, Datentypen und aktuellen Werte aller Variablen in einem Analytics-Projekt an. Diese Daten lassen sich an dieser Stelle nicht ändern. Die Namen sind alphabetisch aufgelistet.

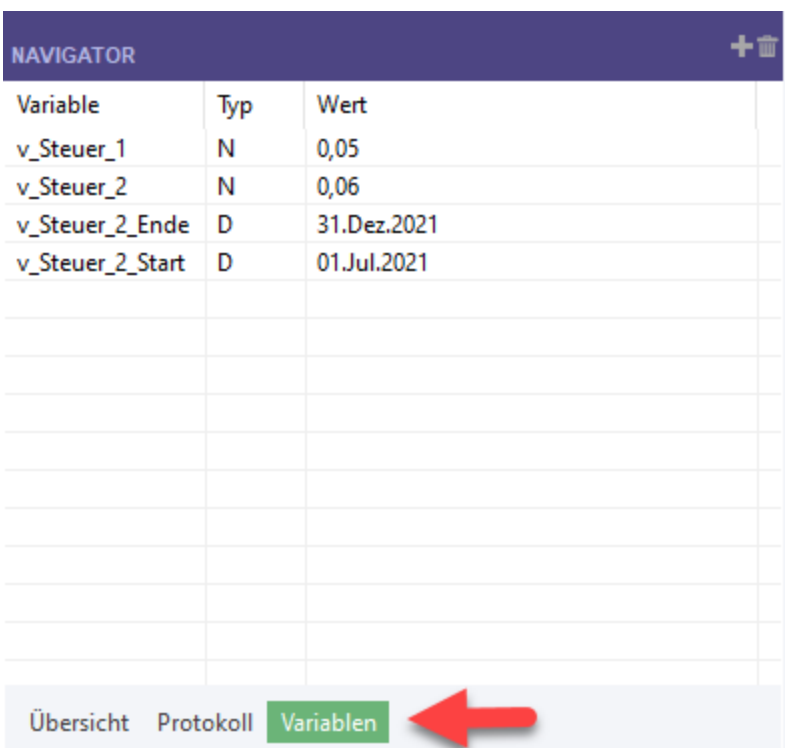

Wenn Sie ein Skript Zeile für Zeile durchlaufen, erscheinen alle im Skript definierten Variablen und alle durch das System erstellten Variablen in der Registerkarte Variablen, sobald sie erstellt werden. Falls die Variable bereits existiert, wird ihr Wert in Abhängigkeit von der Skriptlogik

dynamisch aktualisiert. Verwenden Sie die Option Schritt im Skript-Editor, um ein Skript schrittweise auszuführen.

Die genaue Beobachtung von Änderungen der Skriptvariablen in Echtzeit ist zur Diagnose sehr hilfreich. Sie ermöglicht Ihnen, Skriptfehler zu finden, die durch eine reine Untersuchung der Skriptsyntax nur schwer zu erkennen wären.

Wenn Sie ein Skript ausführen, werden alle mit Variablen zusammenhängenden Veränderungen in der Registerkarte Variablen angezeigt, sobald ein Haltepunkt erreicht wird oder sobald das Skript beendet ist.

## Mehrzeilige Befehle

Eine schrittweise Ausführung von mehrzeiligen Befehlen wie GROUP, LOOP oder DEFINE FIELD . . . COMPUTED ist nicht möglich. Wenn Sie ein Skript schrittweise durchlaufen und auf einen mehrzeiligen Befehl treffen, wird der gesamte Inhalt des Befehls ausgeführt und der Schrittpfeil wird auf der unmittelbar auf den mehrzeiligen Befehl folgenden Zeile positioniert.

Innerhalb von mehrzeiligen Befehlen werden keine Haltepunkte erkannt. Wenn Sie einen Haltepunkt innerhalb eines mehrzeiligen Befehls festlegen, wird das Skript in der Zeile unmittelbar nach dem mehrzeiligen Befehl angehalten.

#### Tipp

Sie können Teile eines mehrzeiligen Befehls unter Umständen testen, indem Sie den Inhalt ohne die umschließende Befehlssyntax in ein separates Skript kopieren.

## Testen eines Analyseskripts, das ein PASSWORD-Analysetag benötigt

Wenn Sie ein Analyseskript durch eine Ausführung in Analytics testen und das Analyseskript ein PASSWORD-Tag aufweist, erstellt Analytics automatisch einen PASSWORD-Befehl und fordert Sie auf, das jeweilige Kennwort einzugeben. Dieser automatisch erstellte Befehl spart Ihnen die Arbeit, einen PASSWORD-Befehl in den Skriptteil eines Analyseskripts zu Testzwecken einfügen zu müssen, nur um ihn dann vor dem Hochladen des Analyseskripts in Robots wieder zu entfernen. Der automatisch erstellte PASSWORD-Befehl wird im Protokoll ohne den Wert des Kennworts gespeichert.

Der Kennwortwert wird nicht gespeichert, wenn Sie das Analyseskript in Analytics ausführen. Sie müssen das Kennwort jedes Mal bei der Ausführung des Analyseskripts eingeben, auch wenn Sie eine Ausführung ab der Cursorposition durchführen oder das Skript schrittweise durchlaufen.

Analyseskripts sind normale Skripts mit Analyseköpfen, die ihnen eine Ausführung in der Robots-App auf der HighBond-Plattform ermöglichen.

# Skripts ausführen

Wenn Sie ein Skript in Analytics ausführen, wird jeder Befehl im Skript in der Sortierfolge verarbeitet, bis das Ende des Skripts erreicht wird.

Sie können Ihre Arbeit in Analytics nicht fortsetzen, solange das Skript ausgeführt wird, und Sie können nur jeweils ein Skript gleichzeitig ausführen. Sie können jedoch Skripts erstellen, die andere Skripts aufrufen und ausführen, indem Sie den Befehl DO SCRIPT verwenden.

## **Skriptstatus**

Während ein Skript ausgeführt wird, werden von Analytics in der Statusleiste der Verarbeitungsstatus und der Name des Skripts bzw. Unterskripts angezeigt.

Sobald die Ausführung des Skripts beendet ist, erscheint in der Statusleiste ein Symbol, das angibt,

ob das Skript bis zum Ende erfolgreich ausgeführt wurde bu oder fehlschlug **bu**. Wenn ein

Skriptfehler auftritt, wird die Zeile mit dem Fehler automatisch im Skript-Editor hervorgehoben  $\vert \blacklozenge \vert$ .

Sie können die Verarbeitung eines Skripts gegebenenfalls durch Drücken der Taste Esc oder durch das Schließen von Analytics beenden.

## Skripts aus dem Hauptmenü ausführen

Es gibt zwei unterschiedliche Möglichkeiten, ein Skript aus dem Hauptmenü auszuführen.

• Menü "Anwendungen" - Wählen Sie einen spezifischen Skriptnamen aus einem benutzerdefinierten Menü aus.

Weitere Informationen finden Sie unter ["Benutzerdefinierte](#page-165-0) Elemente dem Analytics-Hauptmenü [hinzufügen"](#page-165-0) auf Seite 166.

- "Extras"-Option Greifen Sie auf eine Auswahlliste aller Skripts eines Projekts zu.
- 1. Wählen Sie Extras > Skript ausführen.
- 2. Wählen Sie im Dialogfeld Skript ausführen das auszuführende Skript in der Liste verfügbarer Skripts des Projekts aus.
- 3. Wenn Sie eine Bedingung festlegen möchten, die erfüllt sein muss, damit das Skript ausgeführt wird, treffen Sie eine Auswahl aus den folgenden Möglichkeiten:
	- Geben Sie im Textfeld Wenn einen logischen Ausdruck ein.
	- Klicken Sie auf Wenn, um einen logischen Ausdruck mit dem Ausdruck-Generator

zu erstellen.Der logische Ausdruck wird nur einmal ausgewertet, um zu bestimmen, ob das Skript ausgeführt werden sollte. Wird der Ausdruck als "falsch" ausgewertet, wird das Skript nicht ausgeführt.

4. Klicken Sie auf OK.

## Skript aus der Registerkarte "Übersicht" ausführen

Klicken Sie in der Registerkarte Übersicht im Navigator mit der rechten Maustaste auf das Skript in der Baumansicht und wählen Ausführen.

## Skript aus dem Skript-Editor ausführen

Öffnen Sie das Skript im Skript-Editor, und klicken Sie in der Symbolleiste des Skript-Editors auf Ausführen

Falls Sie das Skript im Skript-Editor geändert haben, werden die Änderungen automatisch gespeichert, sobald Sie das Skript ausführen.

## Skript aus der Windows-Befehlszeile ausführen

Sie können ein Skript aus der Windows-Befehlszeile oder aus einer Batchdatei (\*.bat) ausführen. Dadurch können Sie den Ablauf eines Skripts mit einem Hilfsprogramm, wie dem Windows-Taskplaner planen und es unbeaufsichtigt ausführen.

Die Befehlszeilensyntax hat dieses grundlegende Format:

```
Pfad_und_Dateiname_ACL_Programmdatei ACL_Projektpfad_und_Dateiname
</vVarName=Wert> /bSkriptname </min>
```
## Beispiel

Die folgende Befehlszeilensyntax öffnet Beispielprojekt.ACL und führt ein Skript namens "Median berechnen" aus.

"C:\Programm (x86)\ACL Software\ACL for Windows 14\ACLWin.exe" "C:\Benutzer\*Benutzername*\Dokumente\ACL Data\Beispiel-Datendateien\Beispielprojekt.ACL" /vv\_table\_name="VLL\_Trans" /vv\_field\_ name="Rechnungsbetrag" /bMedian\_berechnen

## Befehlszeilensyntax

#### Hinweis

Geben Sie die vollständigen Pfade zur Analytics-Programmdatei und dem Analytics-Projekt ein, einschließlich Dateiname und Dateierweiterung. Wenn der Pfad Leerzeichen enthält, umschließen Sie ihn mit Anführungszeichen.

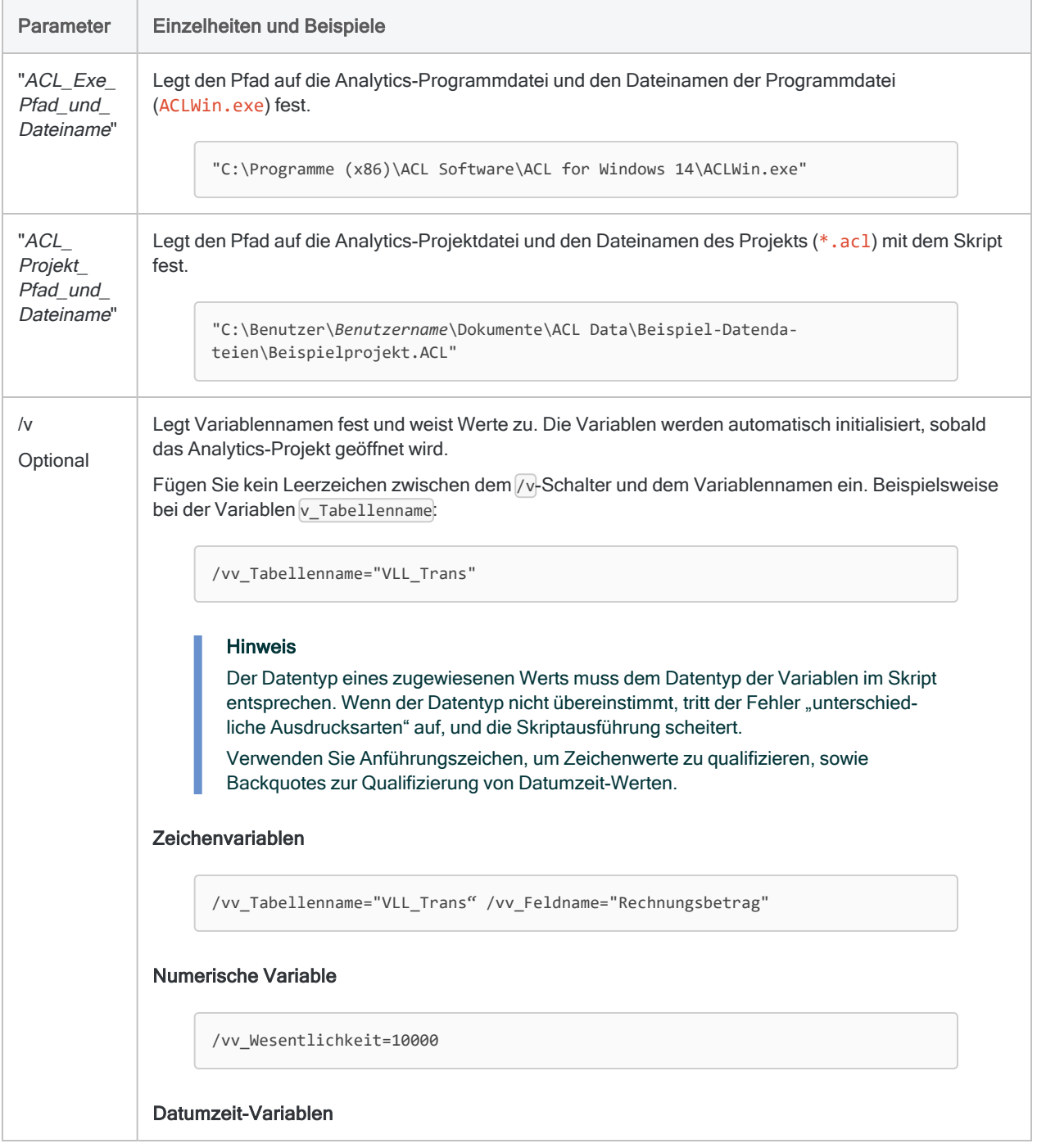

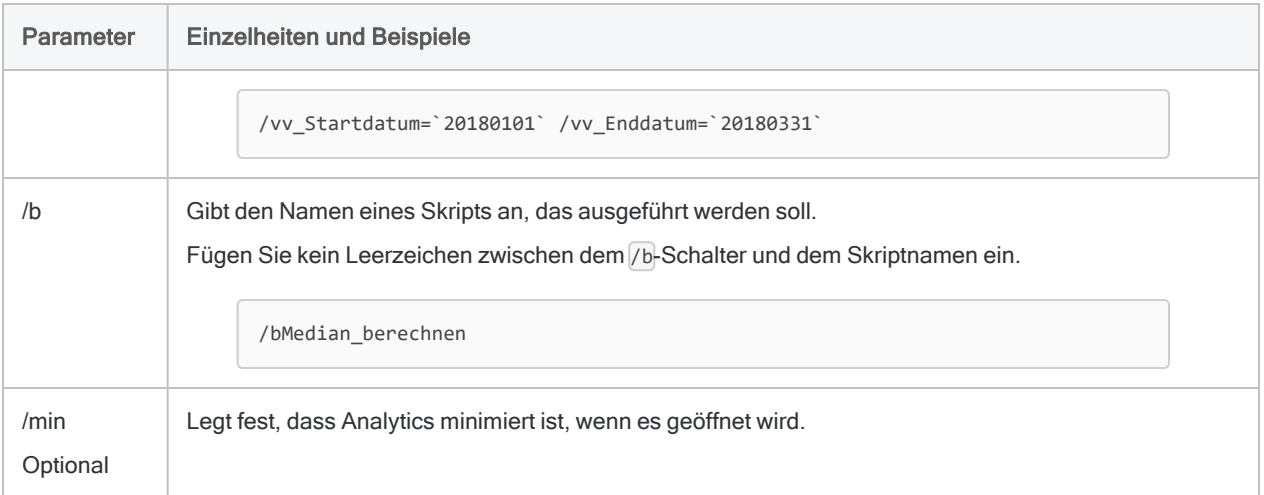

### Richtlinien für das Erstellen eines unbeaufsichtigt ablaufenden Skripts

#### Benutzereingriff vermeiden

Verwenden Sie nicht die folgenden Befehle für Benutzereingriffe:

- DIALOG
- $\bullet$   $ACCEPT$
- PASSWORD
- $\bullet$  PAUSE

Legen Sie stattdessen alle notwendigen Variablen fest, und weisen Sie Ihnen mit der oben erläuterten Befehlszeilensyntax Werte zu.

#### Bestätigungsdialoge unterdrücken

Fügen Sie am Anfang des Skripts den Befehl SET SAFETY OFF hinzu, sodass Dateien ohne Darstellung eines Bestätigungsdialogs überschrieben werden können. Am Ende des Skripts fügen Sie den Befehl SET SAFETY ON hinzu, um das ursprüngliche Verhalten wieder herzustellen.

Fügen Sie nach jedem Befehl, der in der Regel eine Bestätigungsmeldung anzeigt, den Parameter OK hinzu (z.B. nach RENAME und DELETE).

#### Analytics beenden

Beenden Sie das Skript mit dem QUIT-Befehl, um Analytics zu verlassen.

## Skript über eine Windows-Verknüpfung starten

Sie können ein Skript über eine Windows-Verknüpfung starten.

- 1. Erstellen Sie eine Verknüpfung für Analytics.
- 2. Klicken Sie mit der rechten Maustaste auf die Verknüpfung, und wählen Sie Eigenschaften aus.
- 3. Im Feld Ziel geben Sie die angemessene Befehlszeilensyntax an (siehe oben).
- 4. Klicken Sie auf OK.
- 5. Doppelklicken Sie auf die Verknüpfung, um das Skript auszuführen.

# Mit Variablen in ACLScript arbeiten

Wenn Sie ein Skript in Analytics schreiben, müssen Sie oft Werte vorsehen, die sich ändern oder schwanken können. Beispiel:

- Skriptkonfiguration Sie möchten Werte innerhalb der Skriptlogik einfach anpassen, zum Beispiel Tabellen- oder Feldnamen, ohne das Vorkommen jedes Werts aktualisieren zu müssen.
- Benutzereingabe Wenn Benutzer ein Skript ausführen, möchten sie Eingabewerte anpassen, zum Beispiel Datumsbereiche oder Grenzbeträge.
- Temporäre Speicherung Die Skriptlogik muss einen Wert, der im Skriptverlauf kontinuierlich aktualisiert wird, vorübergehend speichern, also zum Beispiel einen Zähler oder eine laufende Summe.

Für diese und andere Zwecke verwenden Sie Variablen.

## Was ist eine Variable?

Sie können sich eine Variable als einen Container mit einem Namen vorstellen. Dieser Container bewahrt einen Wert auf, der sich ändern kann. Der Wert kann sich also ändern, der Name der Variablen aber nicht. Als Skriptautor verwenden Sie den festen Variablennamen in der gesamten Skriptlogik. Wenn das Skript läuft, verarbeitet es nicht den Variablennamen. Es greift vielmehr auf den Wert zu, der im Moment in der Variable aufbewahrt wird, und verarbeitet diesen Wert.

Im unten stehenden Beispiel sind v\_Startdatum und v\_Enddatum Variablennamen. Dabei sind die Datumsangaben die in den Variablen enthaltenen Werte.

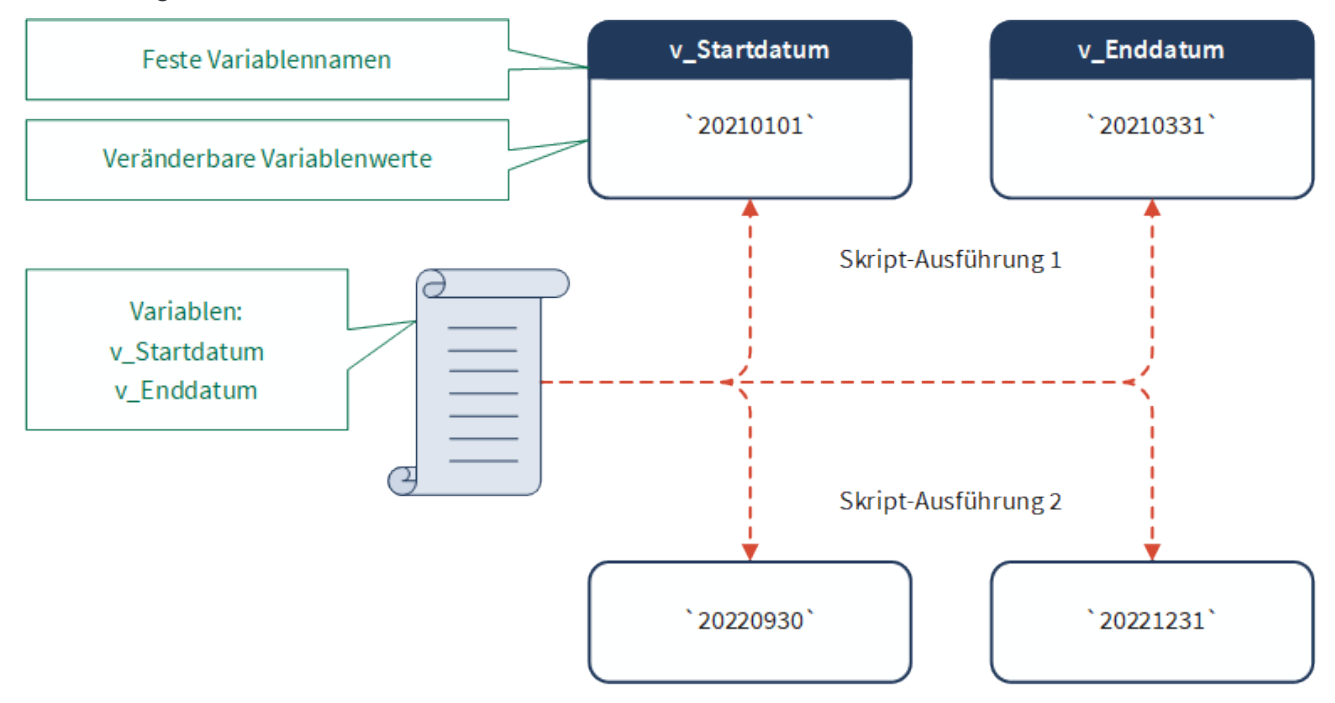

Veröffentlichung 26.01.2023 © 2022Diligent [Corporation](https://www.diligent.com/de/).

## Die Vorteile von Variablen

In einem Skript können Sie statt Literalwerten Variablen verwenden. Indem Sie tatsächliche Tabellennamen, Feldnamen, Textwerte, Zahlen und Datumswerte durch Variablen ersetzen, die auf diese Elemente verweisen, steigern Sie die Flexibilität Ihrer Skripts beträchtlich. Statt ein Skript zu schreiben, das nur in einer sehr spezifischen Situation funktioniert, schreiben Sie ein Skript, das in unbegrenzten Situationen verwendet werden kann.

### Wie und wo können Variablen verwendet werden?

Wie die literalen Elemente, auf die sie verweisen, können Variablen erstellt, umbenannt, aktualisiert, gelöscht, in Berechnungen sowie einer Vielzahl von Ausdrücken verwendet, exportiert und extrahiert werden. Anders ausgedrückt können sie an jedem Ort verwendet werden, an dem das literale Element gültig wäre.

### Wie erstelle ich eine Variable?

Sie erstellen eine Variable mit einem Analytics-Befehl – dem ASSIGN-Befehl oder einem mehrerer anderer Befehle. Normalerweise geben Sie den Befehl in ein Skript ein. Sie können eine Variable aber auch manuell erstellen, indem Sie den ASSIGN-Befehl in der Analytics-Befehlszeile eingeben.

### **Beispiel**

Sie möchten, dass Ihr Skript einen anpassbaren Datumsbereich hat. Daher erstellen Sie Variablen für das Start- und Enddatum.

Im folgenden Beispiel enthält eine Variable mit dem Namen v\_Startdatum im Moment das Datum `20210101` und eine Variable namens v Enddatum das Datum `20210331`.

Sie können diese beiden Variablen verwenden, um das von einem Benutzer angegebene Start- und Enddatum zu speichern. In der Skriptlogik geben Sie v\_Startdatum und v\_Enddatum überall dort an, wo die Datumswerte benötigt werden. Bei der Ausführung des Skripts werden aber die tatsächlichen, durch den Benutzer angegebenen Datumswerte verwendet.

```
ASSIGN v_Startdatum = `20210101`
ASSIGN v_Enddatum = `20210331`
```
#### Tipp

Sie können eine dieser Variablen erstellen, indem Sie den ASSIGN-Befehl und seine Parameter in die Analytics-Befehlszeile kopieren und die Eingabetaste drücken. Öffnen Sie im Navigator die Registerkarte Variablen, um das Ergebnis zu sehen.

Wenn das Textfeld Befehlszeile nicht sichtbar ist, wählen Sie Fenster > Befehlszeile.

## Variablen in Analytics-Projekten anzeigen

Wenn Sie mit Variablen arbeiten, ist es äußerst hilfreich, die Variablen eines Analytics-Projekts und ihre Werte sehen zu können. Mit zwei Methoden können Sie Variablen und ihre Werte anzeigen:

- Registerkarte Variablen
- Befehl DISPLAY VARIABLES

## Registerkarte "Variablen"

Mit der Registerkarte Variablen des Navigators können Sie die Erstellung von Variablen sowie die Zuweisung von Werten an Variablen in Echtzeit überwachen. Die Registerkarte zeigt die Namen, Datentypen und aktuellen Werte aller Variablen in einem Analytics-Projekt an. Diese Daten lassen sich an dieser Stelle nicht ändern. Die Namen sind alphabetisch aufgelistet.

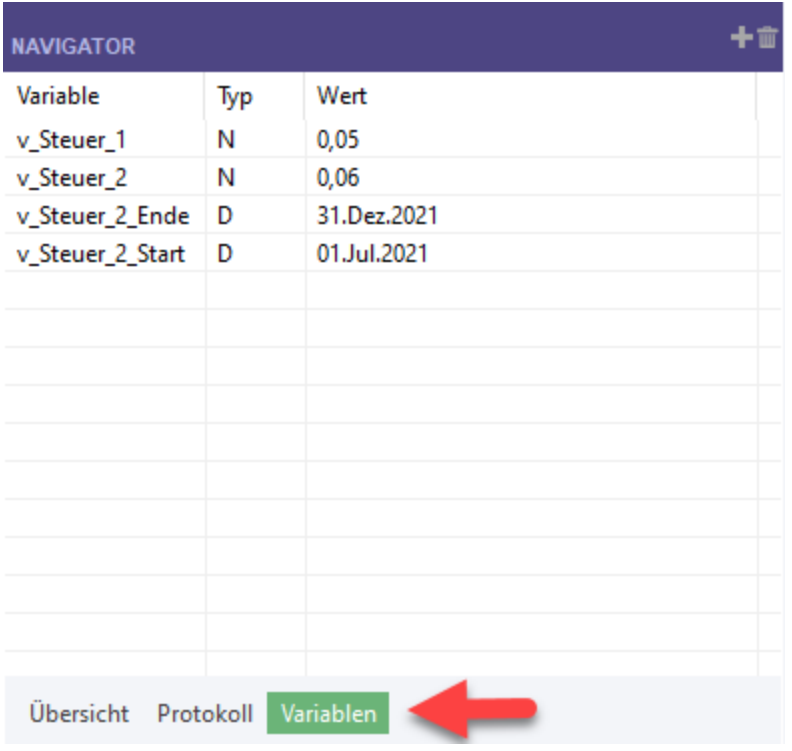

Wenn Sie ein Skript Zeile für Zeile durchlaufen, erscheinen alle im Skript definierten Variablen und alle durch das System erstellten Variablen in der Registerkarte Variablen, sobald sie erstellt werden. Falls die Variable bereits existiert, wird ihr Wert in Abhängigkeit von der Skriptlogik

dynamisch aktualisiert. Verwenden Sie die Option Schritt im Skript-Editor, um ein Skript schrittweise auszuführen.

Die genaue Beobachtung von Änderungen der Skriptvariablen in Echtzeit ist zur Diagnose sehr hilfreich. Sie ermöglicht Ihnen, Skriptfehler zu finden, die durch eine reine Untersuchung der Skriptsyntax nur schwer zu erkennen wären.

Wenn Sie ein Skript ausführen, werden alle mit Variablen zusammenhängenden Veränderungen in der Registerkarte Variablen angezeigt, sobald ein Haltepunkt erreicht wird oder sobald das Skript beendet ist.

## Befehl DISPLAY VARIABLES

Der Befehl DISPLAY VARIABLES zeigt die Namen, Datentypen und aktuellen Werte aller Variablen in einem Analytics-Projekt an. Namen werden in umgekehrter chronologischer Reihenfolge nach ihrer Erstellung oder der letzten Aktualisierung angezeigt.

DISPLAY *Variablenname* Gibt die Informationen einer einzelnen Variable zurück.

Sie können den Befehl DISPLAY VARIABLES auf zwei unterschiedliche Möglichkeiten verwenden:

• Aktueller Zustand der Projektvariablen - Geben Sie in die Befehlszeile DISPLAY VARIABLES ein, und drücken Sie die Eingabetaste.

Auf dem Bildschirm werden sämtliche Variablen des Projekts mit aktuellen Werten in umgekehrter chronologischer Reihenfolge angezeigt.

• Zustand der Projektvariablen an unterschiedlichen Punkten des Skripts - Fügen Sie DISPLAY VARIABLES einem Skript an den Punkten des Skripts hinzu, an denen Sie den Zustand der Projektvariablen erfassen möchten. Sie können dafür auch einen Haltepunkt verwenden, mit dem Unterschied, dass ein Haltepunkt die Skriptausführung anhält. Beim Befehl DISPLAY VARIABLES ist das nicht der Fall.

Doppelklicken Sie auf den entsprechenden DISPLAY-VARIABLES-Eintrag des Befehlsprotokolls nach der Ausführung des Skripts. Der Zustand von Projektvariablen an der angegebenen Stelle des Skripts wird in umgekehrter chronologischer Reihenfolge am Bildschirm angezeigt.

#### **Hinweis**

Der Befehl DISPLAY VARIABLES darf nicht innerhalb eines GROUP-Befehls verwendet werden.

## Acht Dinge, die Sie über ACLScript-Variablen wissen sollten

Wenn Sie andere Programmier- oder Skriptsprachen kennen, sind Sie mit Variablen und ihren vielen Verwendungszwecken wahrscheinlich schon vertraut. Die Haupteigenschaften von ACLScript-Variablen werden im Folgenden beschrieben.

Wenn Sie sich mit Skripting und Variablen noch nicht auskennen, werden die folgenden Informationen verständlicher sein, sobald Sie mit Variablen zu arbeiten beginnen.

- "1. Eine Variable wird [automatisch](#page-1745-0) erstellt, wenn Sie ihr einen Wert zuweisen." unten
- "2. Zur Erstellung einer Variable gibt es mehrere [Möglichkeiten."](#page-1746-0) Auf der nächsten Seite
- "3. Der Datentyp einer Variable wird [automatisch](#page-1747-0) festgelegt." auf Seite 1748
- "4. Variablennamen sind flexibel, haben aber einige [Einschränkungen."](#page-1750-0) auf Seite 1751
- "5. Eine Variable ist global gültig." auf [Seite 1752](#page-1751-0)
- "6. Eine Variable besteht fort, nachdem das [Analytics-Projekt](#page-1751-1) geschlossen wurde." auf Seite 1752
- <span id="page-1745-0"></span>"7. Eine Variable kann explizit gelöscht werden." auf [Seite 1753](#page-1752-0)
- "8. Systemvariablen werden automatisch durch einige [Analytics-Befehle](#page-1753-0) erzeugt." auf Seite 1754

### 1. Eine Variable wird automatisch erstellt, wenn Sie ihr einen Wert zuweisen.

Eine Variable wird automatisch erstellt (deklariert), wenn Sie der benannten Variable einen Wert zuweisen. Einer Variable einen Anfangswert zuzuweisen, wird als Initialisierung bezeichnet.

Im folgenden Beispiel wird die Variable v\_Eingabetabelle automatisch erstellt, sobald Sie den ASSIGN-Befehl verwenden, um der Variablen den Wert "VLL\_Trans" zuzuweisen. Anders ausgedrückt ist es ein einzelner Schritt, die Variable zu erstellen und ihr einen Wert zuzuweisen (Deklaration und Initialisierung).

```
ASSIGN v Eingabetabelle = "VLL Trans"
```
#### Wann und wo sollten Sie eine Variable erstellen?

Sie können an jeder Stelle eines Skripts eine Variable erstellen, solange die Variable vor ihrer ersten Verwendung erstellt wird.

Es empfiehlt sich aber, alle Variablen für Benutzereingaben und die Skriptkonfiguration zu Beginn des Skripts zu erstellen. Wenn Sie diesem Ansatz folgen, kann ein Benutzer alle erforderlichen Eingabewerte am Beginn eines Skripts eingeben und dann das Skript ausführen. Sie können dann auch davon ausgehen, dass alle zur Skriptkonfiguration benötigten Variablen an einer einzigen Stelle zu Beginn des Skripts zu finden sind.

Variablen, die keine Benutzereingabe benötigen oder einer erweiterten Konfiguration dienen, können an der Stelle innerhalb des Skripts erstellt werden, wo sie gebraucht werden.

Wenn erforderlich, können Sie einer Zeichen- oder Datumzeit-Variable einen leeren Wert zuweisen. Dann existiert die Variable, ist anfangs jedoch leer.

```
ASSIGN v_Eingabetabelle = ""
ASSIGN v_Liste_aller_Felder = BLANKS(20000)
ASSIGN v_Startdatum = `19000101`
```
### <span id="page-1746-1"></span>2. Zur Erstellung einer Variable gibt es mehrere Möglichkeiten.

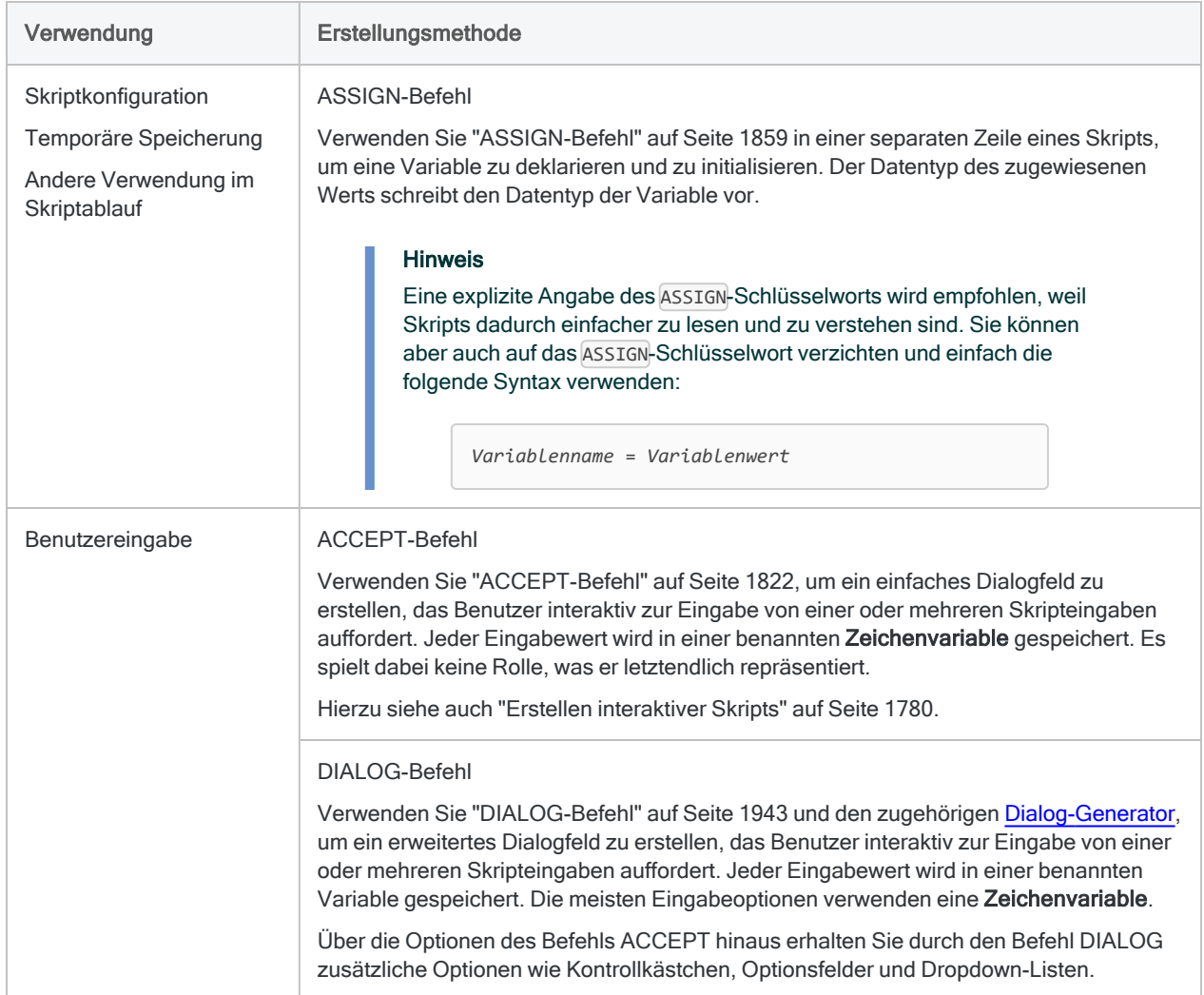

Wie Sie eine Variable erstellen, hängt davon ab, wie Sie sie verwenden möchten.

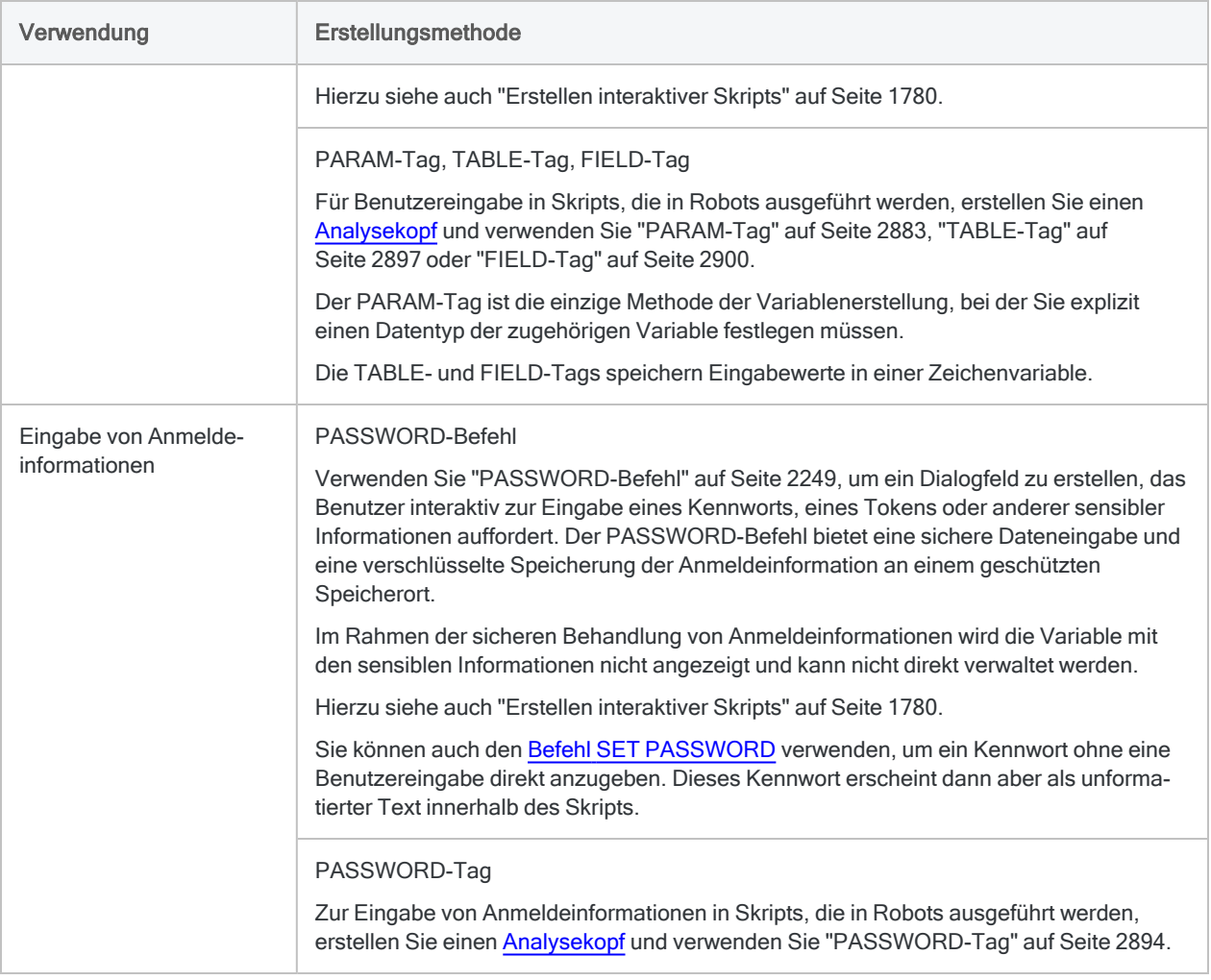

## <span id="page-1747-1"></span><span id="page-1747-0"></span>3. Der Datentyp einer Variable wird automatisch festgelegt.

Wenn Sie den ASSIGN-Befehl verwenden, schreibt der Datentyp des zugewiesenen Werts den Datentyp der Variable vor. Dieser Prozess wird als implizite Typfestlegung bezeichnet. In den meisten Fällen legen Sie den Datentyp von Variablen in Analytics nicht explizit fest.

#### **Tipp**

Achten Sie genau auf die Datentypen von Variablen in Ihren Skripts. Skriptfehler entstehen oft durch eine fehlende Übereinstimmung des Datentyps einer Variable und ihrer Verwendung. Weitere Informationen finden Sie unter "Die [Bedeutung](#page-1754-0) des Datentyps einer Variable" auf [Seite 1755.](#page-1754-0)

#### Arten von Werten, die Sie einer Variable zuweisen können

Sie können einer Variablen einen Literalwert zuweisen oder ein Feld. Im zweiten Fall wird die Variable mit dem Wert des Felds im aktuell ausgewählten Datensatz initialisiert. Es ist auch möglich, dass Sie einer Variablen den aktuellen Wert einer anderen Variablen zuweisen.

#### Datentypen von Werten

In Analytics hat jeder Datenwert einen der folgenden Datentypen (oder Kategorien):

- Zeichen
- Numerisch
- Datumzeit
- Logisch

Der Datentyp eines Werts ergibt sich auf eine der folgenden Arten:

- Literalwert Der Datentyp eines Literalwerts ergibt sich aus dem Vorhandensein oder dem Fehlen von Kennzeichnern, die den Wert umschließen, und durch seine alphanumerischen Zeichen.
- Feld Der Datentyp der Werte in einem Feld ergibt sich durch den Datentyp des Felds.
- Variable Der Datentyp der "from"-Variable und ihres Werts ist bereits festgelegt und wird auch zum Datentyp der "to"-Variable. In der Regel ändern Sie die Datentypen von Variablen nicht mehr, sobald Sie die Variablen erstellt haben. Sie werden jedoch nicht daran gehindert.

#### Beispiele der Verwendung des ASSIGN-Befehls zur Erstellung von Variablen mit unterschiedlichen Datentypen.

#### **Hinweis**

Wenn Sie den ACCEPT-Befehl zur Erstellung einer Variable oder die meisten Optionen des DIALOG-Befehls verwenden, hat die Variable einen Zeichendatentyp. Dabei spielt es keine Rolle, welchen Typ ihr Wert hat.

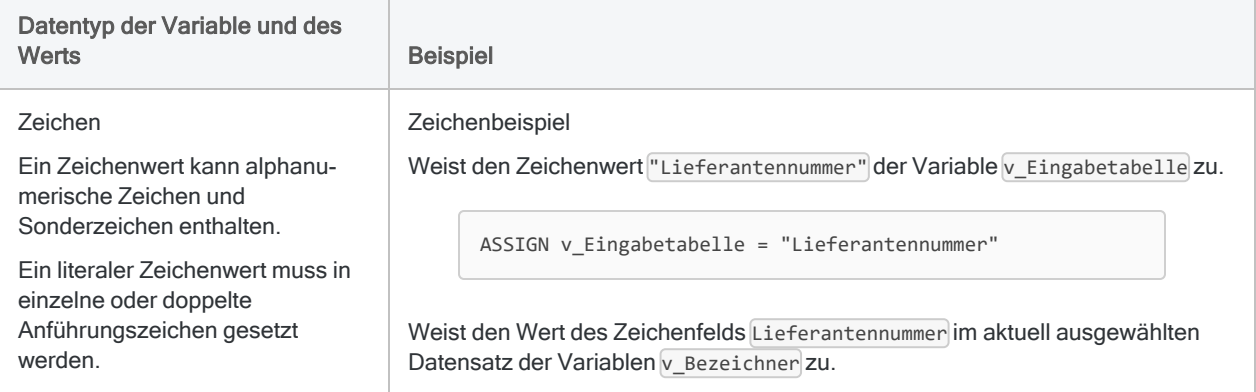

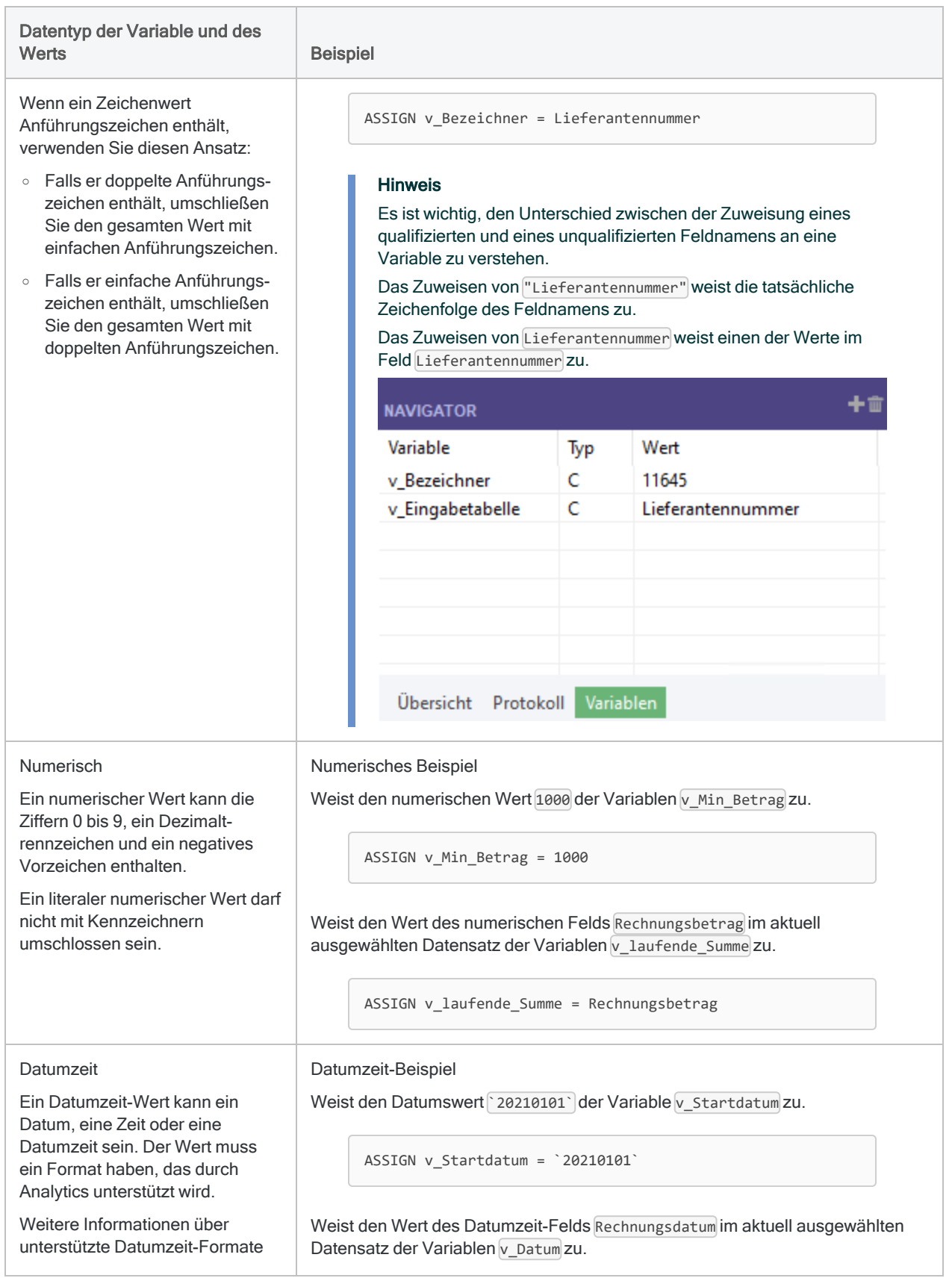

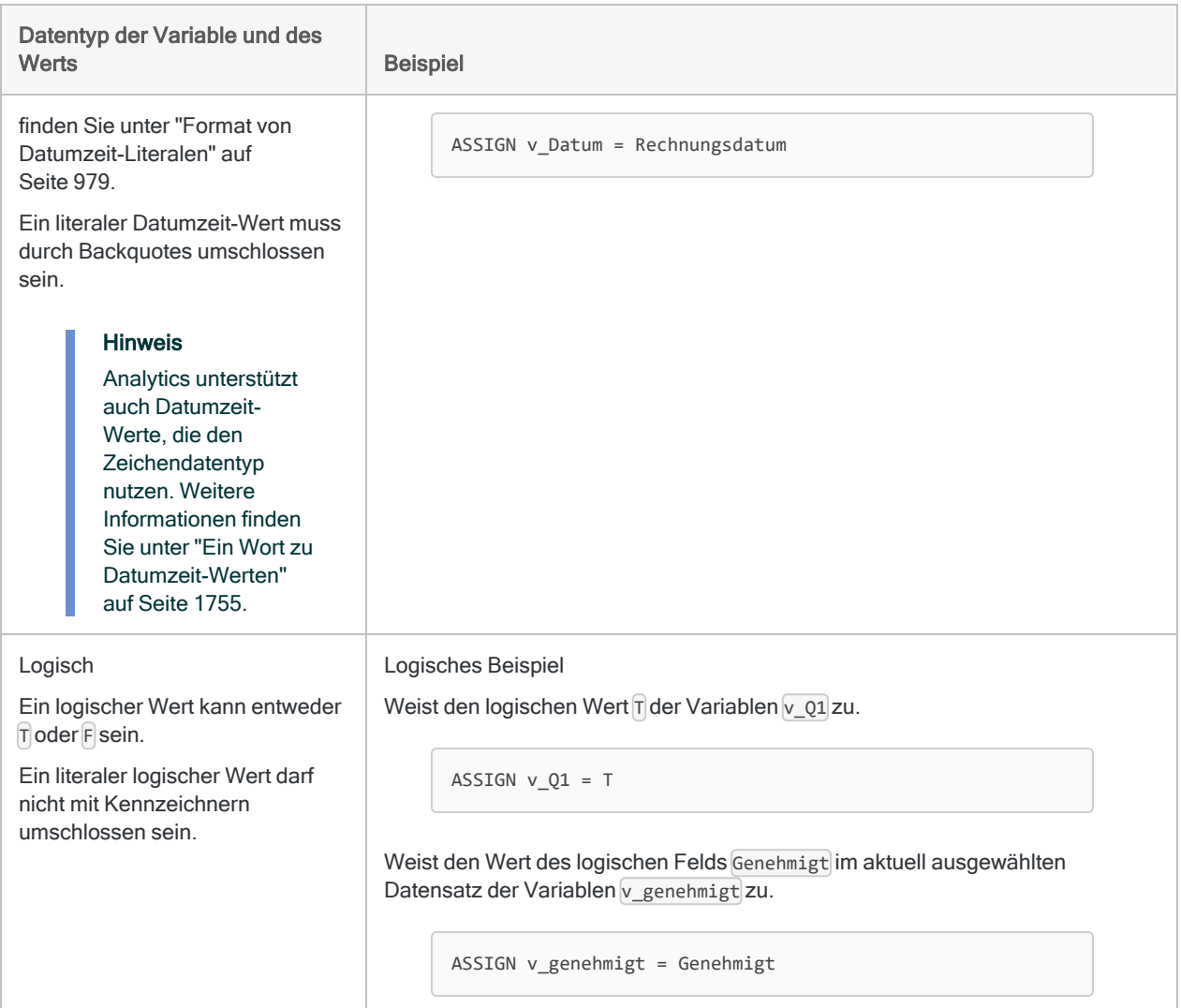

## <span id="page-1750-1"></span><span id="page-1750-0"></span>4. Variablennamen sind flexibel, haben aber einige Einschränkungen.

Weitgehend können Sie eine Variable so nennen, wie es für Sie am geeignetsten ist.

#### Freiwillige Konventionen

Durch diese freiwilligen Konventionen sind Skripts einfacher zu lesen und zu verstehen:

• Geben Sie Variablen einen einfach verständlichen und beschreibenden Namen, der sich direkt auf die Rolle der Variablen in einem Skript bezieht. Ein leicht längerer, aber eindeutig beschreibender Name ist besser als ein kurzer, kryptischer Name, der den Zweck einer Variablen nicht verdeutlicht.

• Verwenden Sie eine allgemeine Namenskonvention, zum Beispiel indem Sie jeden Variablennamen mit  $\sqrt{\ }$  beginnen.

#### Geltende Beschränkungen

In Analytics gelten die folgenden Beschränkungen für Variablennamen:

- Maximale Länge 31 Zeichen
- Gültige Zeichen Alphanumerische Zeichen und der Unterstrich ( $\cap$ ). Sonderzeichen und Leerzeichen sind nicht erlaubt und der Name darf nicht mit einer Ziffer beginnen.

#### **Hinweis**

In den Variablennamen für den [Variablenersatz](#page-1755-0) dürfen keine Zeichen verwendet werden, die nicht im englischen Alphabet vorkommen, wie beispielsweise é. Variablennamen, die solche Zeichen enthalten, lassen den Variablenersatz scheitern.

Nicht englische Versionen dieses Hilfethemas, zum Beispiel die französische, stellen Variablennamen unter Umständen mit Akzentbuchstaben dar. Stellen Sie sicher, in einem tatsächlichen Skript keine Variablennamen mit Akzentbuchstaben für den Variablenersatz zu verwenden.

• Eindeutigkeit - Variablennamen müssen innerhalb eines Analytics-Projekts eindeutig sein, da Variablen global über das gesamte Projekt hinweg funktionieren.

<span id="page-1751-0"></span>Bei Variablennamen wird die Groß- und Kleinschreibung nicht beachtet. In ACLScript sind v Startdatum und v StartDatum dieselbe Variable.

### 5. Eine Variable ist global gültig.

Eine Variable, die in einem Analytics-Skript erstellt wurde, ist in allen späteren Teilen des Skripts verfügbar. Sie steht auch allen anderen Skripts innerhalb des Analytics-Projekts zur Verfügung. Dieses Verhalten ist hilfreich, wenn Sie eine Variable in einem untergeordneten Skript verwenden möchten, die in einem übergeordneten Skript definiert ist.

<span id="page-1751-2"></span><span id="page-1751-1"></span>ACLScript unterstützt keine lokale Geltung von Variablen.

### 6. Eine Variable besteht fort, nachdem das Analytics-Projekt geschlossen wurde.

Eine Variable bleibt im Speicher Ihres Computers, bis Sie sie explizit löschen oder das Analytics-Projekt, das sie enthält, geschlossen wird.

Wenn Sie möchten, dass eine Variable nach dem Schließen eines Projekts fortbesteht und auch verfügbar ist, sobald Sie das Projekt erneut öffnen, können Sie eine permanente Variable erstellen. Stellen Sie dem Variablennamen einen Unterstrich vor, um eine permanente Variable zu erstellen. Zum Beispiel: v Startdatum. Sowohl die Variable als auch der in ihr enthaltene Wert bleiben dann

bestehen. Eine permanente Variable kann nur wieder entfernt werden, indem sie explizit gelöscht wird.

#### **Hinweis**

<span id="page-1752-0"></span>Permanente Variablen werden in Skripts, die in Robots ausgeführt werden, nicht unterstützt.

### 7. Eine Variable kann explizit gelöscht werden.

Um eine oder alle Variablen in einem Analytics-Projekt explizit zu löschen, verwenden Sie den Befehl DELETE in der Befehlszeile oder in einem Skript.

So löschen Sie eine bestimmte Variable explizit:

DELETE *Variablenname* OK

So löschen Sie alle Variablen explizit:

DELETE ALL OK

#### Was wird gelöscht?

Wenn Sie eine Variable löschen, löschen Sie nur den benannten Container und den Wert, den er enthält, aus dem Speicher Ihres Computers.

Das Löschen einer Variable hat keine Auswirkung auf die Variable in einem Skript. Sie können die Variable im Arbeitsspeicher wieder reaktivieren, indem Sie den Befehl ASSIGN in der Befehlszeile ausführen oder indem Sie das Skript mit der Variablenzuweisung ausführen.

Das Löschen einer Variable und ihres Werts ändert auch nichts an dem Wert, auf den sie verweist. Er existiert außerhalb der Variable, zum Beispiel in einer Analytics-Tabelle.

#### Beispiel

Die zwei folgenden Beispiele zeigen, wie die Variable und das Element, auf das eine Variable verweist, unterschiedliche Entitäten sind. Das Löschen der einen Entität ändert nichts an der anderen.

#### **Hinweis**

Die Beispiele verwenden einen [Variablenersatz,](#page-1755-0) um den Variablennamen gegen die Inhalte der Variable selbst auszutauschen.

Im ersten Beispiel wird durch das Löschen der Variable v Testtabelle der Variablenwert "Laufende\_Summen" gelöscht. Die tatsächliche Tabelle Laufende\_Summen wird jedoch nicht gelöscht.

ASSIGN v\_Testtabelle = "Laufende\_Summen" COMMENT Wird erfolgreich ausgeführt OPEN %v\_Testtabelle% COMMENT Variable löschen DELETE v\_Testtabelle OK

COMMENT Wird erfolgreich ausgeführt OPEN Laufende\_Summen

Im zweiten Beispiel hat das Löschen der tatsächlichen Tabelle Laufende Summen keine Auswirkung auf die Variable v Testtabelle, obwohl die Variable nun auf eine Tabelle verweist, die nicht mehr existiert.

ASSIGN v\_Testtabelle = "Laufende\_Summen"

COMMENT Wird erfolgreich ausgeführt OPEN %v\_Testtabelle%

COMMENT Tabelle löschen, auf die die Variable verweist DELETE FORMAT %v\_Testtabelle% OK

<span id="page-1753-0"></span>COMMENT Scheitert mit dem Fehler "Tabelle ,Laufende\_Summen' ungültig" OPEN %v\_Testtabelle%

### 8. Systemvariablen werden automatisch durch einige Analytics-Befehle erzeugt.

Wenn Sie bestimmte Analytics-Befehle ausführen, werden Systemvariablen automatisch erstellt. Beispielsweise erstellt der Befehl COUNT die Systemvariable COUNT*n*. Sie enthält die Anzahl der gezählten Datensätze. Sie können diese Variablen und die darin enthaltenen Werte in den folgenden Abschnitten eines Skripts verwenden.

Dieses Skript wird beispielsweise automatisch abgeschlossen, wenn der Benutzer eine Tabelle auswählt, die keine Datensätze enthält:

```
ACCEPT "Wählen Sie eine Eingabetabelle aus:" FIELDS "xf" TO v_Eingabetabelle
OPEN %v_Eingabetabelle%
```
COUNT PAUSE "Die von Ihnen ausgewählte Tabelle enthält keine Datensätze. Das Skript wird abgeschlossen." IF COUNT1 = 0 ESCAPE IF COUNT1 =  $\theta$ DO SCRIPT Transaktionen\_summieren

<span id="page-1754-0"></span>Weitere Informationen finden Sie unter "Durch Analytics-Befehle erstellte [Systemvariablen"](#page-1773-0) auf [Seite 1774.](#page-1773-0)

## Die Bedeutung des Datentyps einer Variable

Wenn ein Analytics-Befehl oder eine Analytics-Funktion eine Variable referenzieren, muss der Datentyp der Variable dem Datentyp des Befehls oder der Funktion entsprechen. Falls die Datentypen nicht übereinstimmen, wird ein Fehler ausgegeben und die Ausführung des Befehls oder der Funktion scheitert.

Um in diesen Situationen einen Fehler zu vermeiden, können Sie Analytics-Funktionen verwenden, welche den gespeicherten Wert einer Variable in einen verwendbaren Datentyp konvertieren. Dieser Ausdruck konvertiert beispielsweise ein Datum in einer Zeichenvariable auf den Datumzeit-Datentyp:

CTOD(v\_Zeichendatum)

Dieser Ausdruck konvertiert eine Zahl in einer Zeichenvariable in einen numerischen Datentyp:

VALUE(v\_Zeichenzahl; 2)

Weitere Informationen finden Sie unter [Konvertierungsfunktionen.](#page-2388-0)

#### **Hinweis**

Datumswerte und Zahlen werden in Zeichenvariablen gespeichert, wenn sie durch Benutzer eingegeben werden. Weitere Informationen hierzu finden Sie unter [Zur](#page-1746-1) Erstellung einer Variable gibt es mehrere [Möglichkeiten.](#page-1746-1)

### <span id="page-1754-1"></span>Ein Wort zu Datumzeit-Werten

In Analytics können Sie Datumzeit-Werte verarbeiten, die entweder den Datumzeit-Datentyp oder den Zeichendatentyp verwenden. Der Datentyp von Datumzeit-Werten ergibt sich normalerweise aus der Art der Daten, die Sie in Analytics importieren.

Welche Auswirkung ergibt sich auf Variablen, die Datum-, Zeit- oder Datumzeit-Werte beinhalten? Sie müssen den Datentyp der zugrunde liegenden Daten, mit denen Sie arbeiten, kennen. In Abhängigkeit vom verwendeten Datentyp muss sich Ihre Skriptsyntax unterscheiden.

### Beispiel

Die beiden folgenden Beispiele zeigen die Syntax zum Filtern eines Datumsfelds auf Basis eines Datumsbereichs, der durch den Benutzer angegeben wird.

- Im ersten Beispiel verwendet das Datumsfeld einen Datumzeit-Datentyp.
- Im zweiten Beispiel nutzt das Datumsfeld einen Zeichendatentyp.
- In beiden Beispielen verwenden die Variablen v\_Startdatum und v\_Enddatum den Zeichendatentyp, weil sie durch den Befehl ACCEPT oder den Befehl DIALOG erstellt wurden.

Im ersten Beispiel müssen Sie die Funktion CTOD( ) verwenden, um die Werte des Datumsbereichs aus dem Zeichendatentyp in den Datumzeit-Datentyp zu konvertieren (CTOD bedeutet "Character to Date", also "Zeichen auf Datum"). Sie müssen diese Konversion durchführen, damit der Datentyp der Werte innerhalb des Datumsbereichs dem Datentyp des Datumzeit-Datumsfeld entspricht.

```
SET FILTER TO BETWEEN(Datumzeit-Datumsfeld; CTOD(v_Startdatum); CTOD
(v_Enddatum))
```
Im zweiten Beispiel führen Sie keine Konvertierung der Werte des Datumsbereichs durch, weil sie bereits dem Datentyp des Zeichendatumsfeld entsprechen. Wenn Sie sie konvertieren, stimmen sie nicht mehr überein und Sie erhalten einen Skriptfehler.

SET FILTER TO BETWEEN(Zeichendatumsfeld; v\_Startdatum; v\_Enddatum)

## <span id="page-1755-0"></span>Variablenersatz

Wenn Sie eine Zeichenvariable als Eingabe für einen Analytics-Befehl oder eine Analytics-Funktion verwenden, müssen Sie den Variablennamen gegen den Wert der Variablen ersetzen. Ohne diesen Ersatz versucht der Befehl oder die Funktion, den tatsächlichen Variablennamen zu verwenden, anstatt den Wert innerhalb der Variable. Das Ergebnis wäre ein Fehler.

Der Variablenersatz ist eine Methode, mit der der Variablenname gegen den Wert innerhalb einer Zeichenvariable ersetzt wird. Um den Variablenersatz zu verwenden, umschließen Sie den Namen der Zeichenvariable mit Prozentzeichen ( % ). %v\_Eingabetabelle% ruft beispielsweise den tatsächlichen Tabellennamen ab, der in  $\overline{v}$  Eingabetabelle gespeichert ist und ersetzt den Variablennamen durch ihn.

Weil die Benutzereingabe für ein Skript oft in einer Zeichenvariable gespeichert wird, wird der Variablenersatz häufig verwendet, um die Benutzereingabe in die Skriptlogik zu übernehmen.

#### **Hinweis**

Der Variablenersatz ist nur für Zeichenvariablen vorgesehen, deren Werte Zeichendaten enthalten. Wenn Sie den Variablenersatz mit Variablen anderer Datentypen verwenden oder mit Zeichenvariablen, die Zahlen-, Datumzeit- oder logische Werte enthalten, ist das Ergebnis unzuverlässig oder es wird ein Fehler ausgeworfen.

### Beispiel

Sie möchten dem Benutzer in einem Skript ermöglichen, eine Eingabetabelle auszuwählen. Das Skript öffnet dann die Tabelle, die der Benutzer ausgewählt hat. Sie verwenden den Variablenersatz mit dem OPEN-Befehl, damit der Befehl den korrekten Tabellennamen nutzt.

Wenn Sie OPEN %v\_Eingabetabelle% eingeben, sieht das Skript tatsächlich:

OPEN *Name\_der\_durch\_den\_Benutzer\_ausgewählten\_Tabelle*

```
ACCEPT "Wählen Sie eine Eingabetabelle aus:" FIELDS "xf" TO v_Eingabe-
tabelle
OPEN %v_Eingabetabelle%
```
Wenn Sie in diesem Beispiel keinen Variablenersatz verwenden, wird das Skript sehr wahrscheinlich scheitern. In diesem Fall würde der OPEN-Befehl versuchen, eine Tabelle namens v Eingabetabelle zu öffnen, die es jedoch nicht gibt.

```
ACCEPT "Wählen Sie eine Eingabetabelle aus:" FIELDS "xf" TO v_Eingabe-
tabelle
OPEN v_Eingabetabelle
```
### Verwenden des Variablenersatzes kann schwierig sein

Einige Fälle lassen vermuten, dass ein Variablenersatz notwendig ist, wohingegen dieser einen Fehler verursacht.

Betrachten Sie eines der bereits verwendeten Beispiele:

```
SET FILTER TO BETWEEN(Zeichendatumsfeld; v_Startdatum; v_Enddatum)
```
In diesem Beispiel vergleichen Sie die Datumswerte, die als Zeichendaten sowohl in den Variablen als auch dem Feld gespeichert sind. Ein Variablenersatz mit den Variablen sollte also funktionieren:

SET FILTER TO BETWEEN(Zeichendatumsfeld; %v\_Startdatum%; %v\_Enddatum%)

Warum verursacht der Variablenersatz in dieser Situation also einen Fehler? Die Antwort lautet, dass der Variablenersatz absolut literal ist. Um den Fehler zu beheben, schauen Sie sich die präzisen Werte innerhalb der Variablen an, ersetzen sie manuell in den Ausdruck und betrachten dann den sich ergebenden Ausdruck. Beispiel:

SET FILTER TO BETWEEN(Zeichendatumsfeld; 20000101; 20001231)

Dieser Ausdruck vergleicht Datumswerte, die den Zeichendatentyp verwenden, mit Zahlen, die nach dem Ersatz einen numerischen Datentyp aufweisen. Hierbei handelt es sich um nicht übereinstimmende Datentypen.

Da Sie mit BETWEEN() ein Zeichenfeld festgelegt haben, interpretiert die Funktion die Werte in v Startdatum und v\_Enddatum automatisch als Zeichenwerte. Aus diesem Grund ist ein Variablenersatz nicht notwendig.

Weitere Informationen finden Sie unter ["Problembehandlung"](#page-1771-0) auf Seite 1772.

### Eine Ausnahme von der Regel

In einigen Fällen sind Sie möglicherweise in der Lage, den Variablenersatz mit einer numerischen Variable problemlos zu verwenden. Der Vorteil besteht darin, dass der Wert der numerischen Variable im Protokoll erfasst wird, was bei der Fehlerbehebung hilfreich sein kann.

Die folgenden Beispiele weisen beide den Wert der numerischen Variable COUNT1 der numerischen Variable v\_Zaehler zu. Im ersten Beispiel wird der tatsächlich zugewiesene Wert aber nicht im Protokoll erfasst, während er im zweiten Beispiel erfasst wird.

```
COMMENT Protokolleintrag: ASSIGN v_Zaehler = COUNT1
ASSIGN v_Zaehler = COUNT1
```

```
COMMENT Protokolleintrag: ASSIGN v_Zaehler = 500
ASSIGN v_Zaehler = %COUNT1%
```
## Manuelles Verwalten von Variablen

Mit dem Dialogfeld Variablen innerhalb des Analytics-Hauptmenüs können Sie Variablen manuell verwalten. Dadurch sind Sie in der Lage, Variablen zu erstellen, umzubenennen, zu duplizieren

oder zu löschen und Variablenwerte zu aktualisieren.

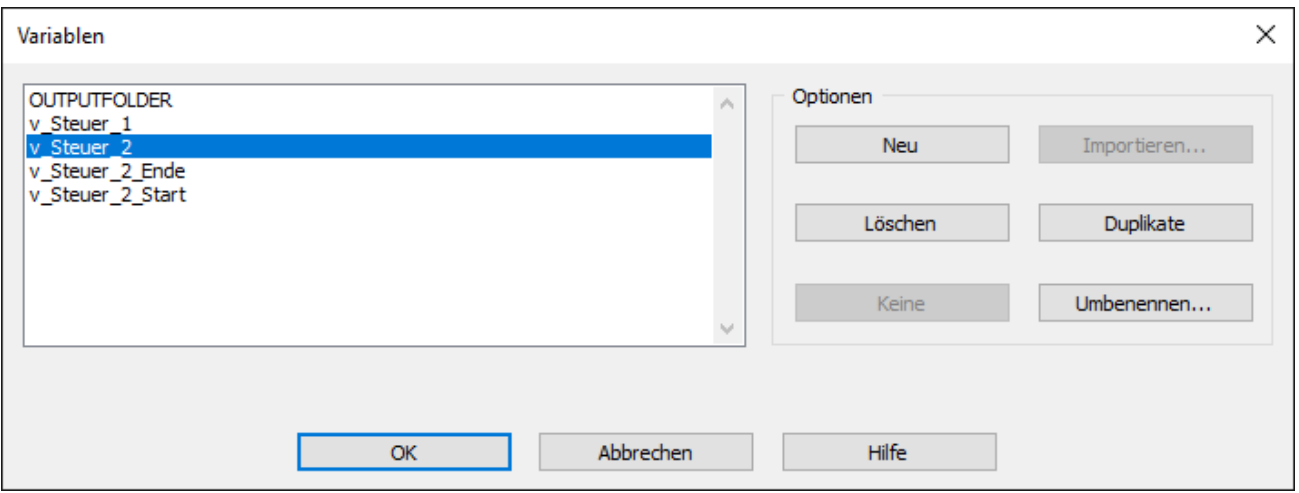

Jede durchgeführte Verwaltung wirkt sich nur auf die aktuelle Instanz der Variable im Arbeitsspeicher aus. Wenn Sie beispielsweise eine Variable umbenennen, benennen Sie nur die Instanz der Variable im Arbeitsspeicher um. Dadurch wird nicht die Variable in einem Skript umbenannt.

#### Hinweis

Manchmal kann es recht hilfreich sein, Variablen über die Benutzeroberfläche manuell verwalten zu können. Die manuelle Verwaltung ermöglicht jedoch keine zusätzlichen Funktionen gegenüber der Verwaltung von Variablen über Befehle. Die meisten Skriptautoren arbeiten mit Variablen nur im Skript-Editor und den damit verbundenen Funktionen wie der Befehlszeile und der Registerkarte Variablen.

1. Wählen Sie aus dem Analytics-Hauptmenü Bearbeiten > Variablen.

Das Dialogfeld Variablen wird geöffnet und zeigt eine Liste aller Systemvariablen sowie benutzerdefinierten Variablen im Projekt an. Systemvariablen sind Variablen, die durch Befehle automatisch erstellt werden.

2. Führen Sie einen der folgenden Schritte aus:

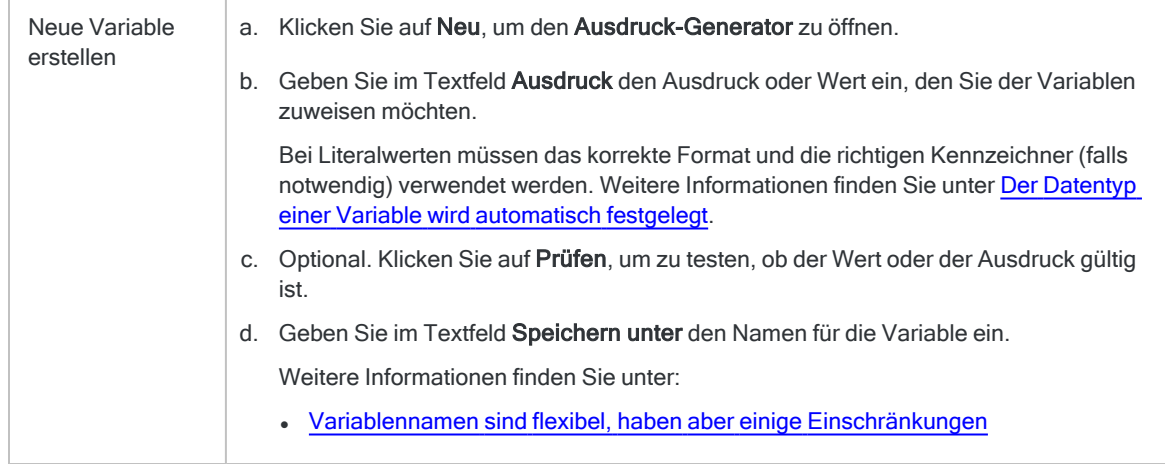

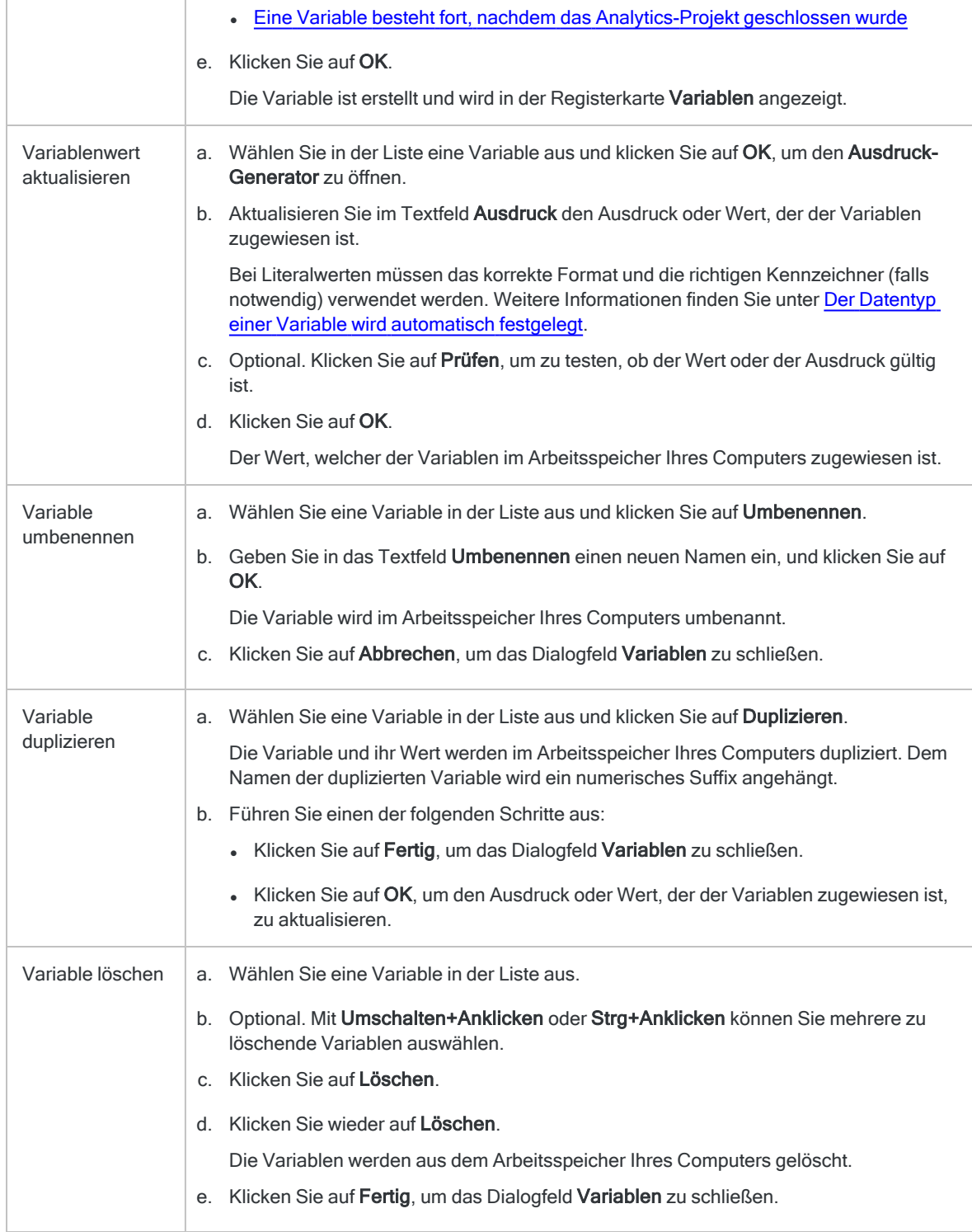

## Beispiele für die Verwendung von Variablen

- "Variablen für die [Skriptkonfiguration"](#page-1760-0) unten
- "Variablen für Benutzereingaben" Auf der [gegenüberliegenden](#page-1761-0) Seite
- "Standardwerte für [Benutzereingabevariablen"](#page-1765-0) auf Seite 1766
- <span id="page-1760-0"></span>• "Variablen für temporäre [Speicherung"](#page-1767-0) auf Seite 1768

## Variablen für die Skriptkonfiguration

Sie möchten ein Skript erstellen, das Umsatzsteuerbeträge berechnet. Es soll flexibel genug sein, um die sich von Zeit zu Zeit ändernden Umsatzsteuersätze zu handhaben.

#### Erforderliche Variablen

Um die Konfiguration unterschiedlicher Steuersätze und eines Datumsbereichs zu ermöglichen, verwenden Sie ["ASSIGN-Befehl"](#page-1858-0) auf Seite 1859 und erstellen damit die folgenden Variablen.

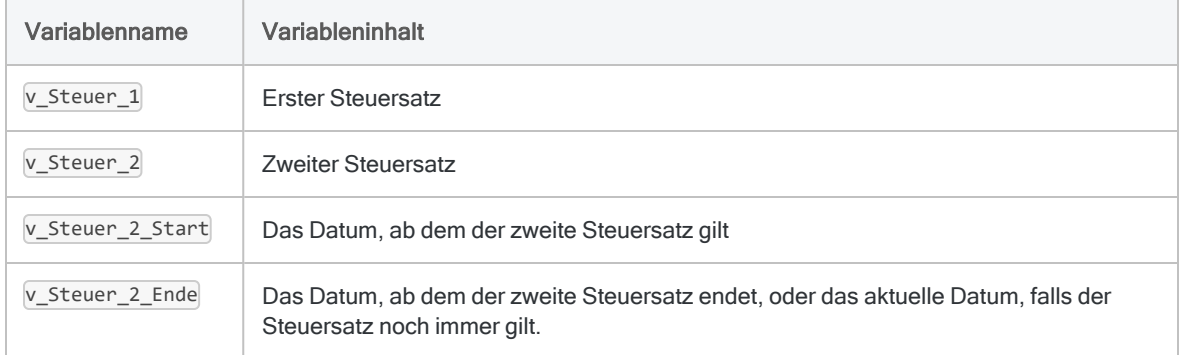

#### Das Skript

```
COMMENT Variablen für Umsatzsteuersätze sowie einen Datumsbereich
erstellen und initialisieren
COMMENT Falls erforderlich, können Sie das Skript erweitern, indem Sie
zusätzliche Variablen für Steuersätze und Datumsbereiche hinzufügen.
ASSIGN v_Steuer_1 = 0,05
ASSIGN v_Steuer_2 = 0,06
ASSIGN v_Steuer_2_Start = `20210701`
ASSIGN v Steuer 2 Ende = `20211231`
```

```
COMMENT Bedingtes Kalkulationsfeld erstellen, das unterschiedliche
Umsatzsteuersätze für zwei verschiedene Zeiträume verwendet
DEFINE FIELD Umsatzsteuer COMPUTED
Rechnungsbetrag * v_Steuer_2 IF BETWEEN(Rechnungsdatum; v_Steuer_2_
Start; v_Steuer_2_Ende)
Rechnungsbetrag * v_Steuer_1
```
#### Die erstellten und initialisierten Variablen in der Registerkarte "Variablen"

Nach der Ausführung des Skripts werden die erstellten und initialisierten Variablen in der Registerkarte Variablen angezeigt.

Weil der ASSIGN-Befehl die Variablen erstellt, schreibt der Datentyp der zugewiesenen Werte den Datentyp der Variablen vor. In diesem Beispiel gibt es zwei numerische Variablen und zwei Datumzeit-Variablen.

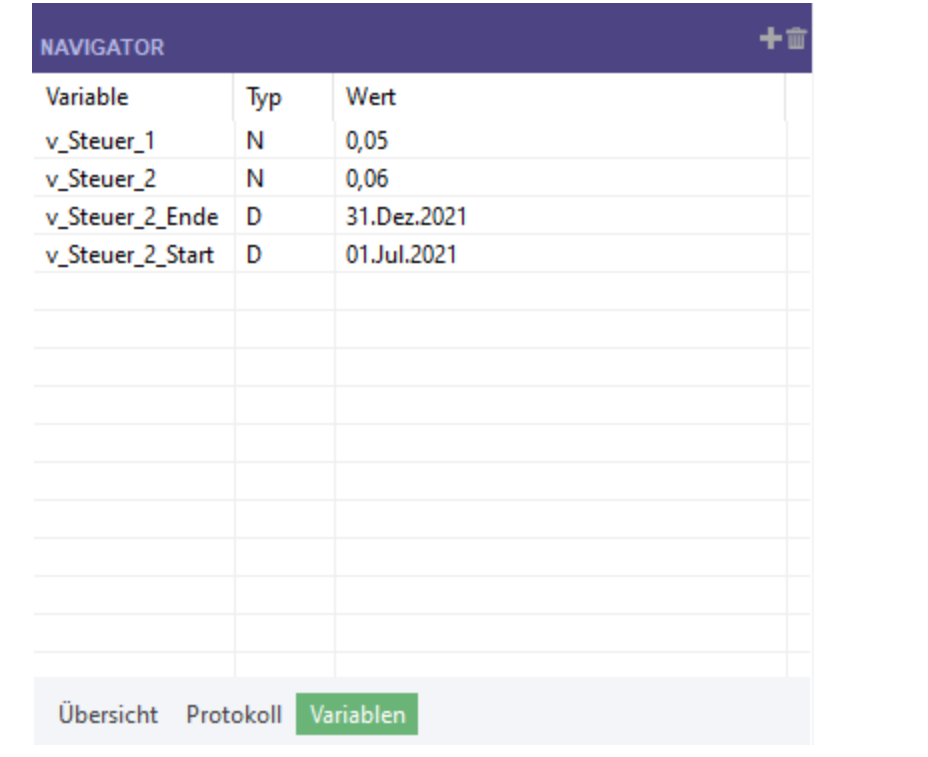

### <span id="page-1761-0"></span>Variablen für Benutzereingaben

Sie möchten ein Skript erstellen, das dem Benutzer die Auswahl einer beliebigen Tabelle in einem Analytics-Projekt, das Filtern der Datensätze in der Tabelle nach einem numerischen Bereich und die Ausgabe der gefilterten Datensätze in eine neue Tabelle ermöglicht.

#### Erforderliche Variablen

Um die Benutzereingabe für das Skript zu erfassen, verwenden Sie ["ACCEPT-Befehl"](#page-1821-0) auf [Seite 1822](#page-1821-0) und erstellen damit die folgenden Variablen.

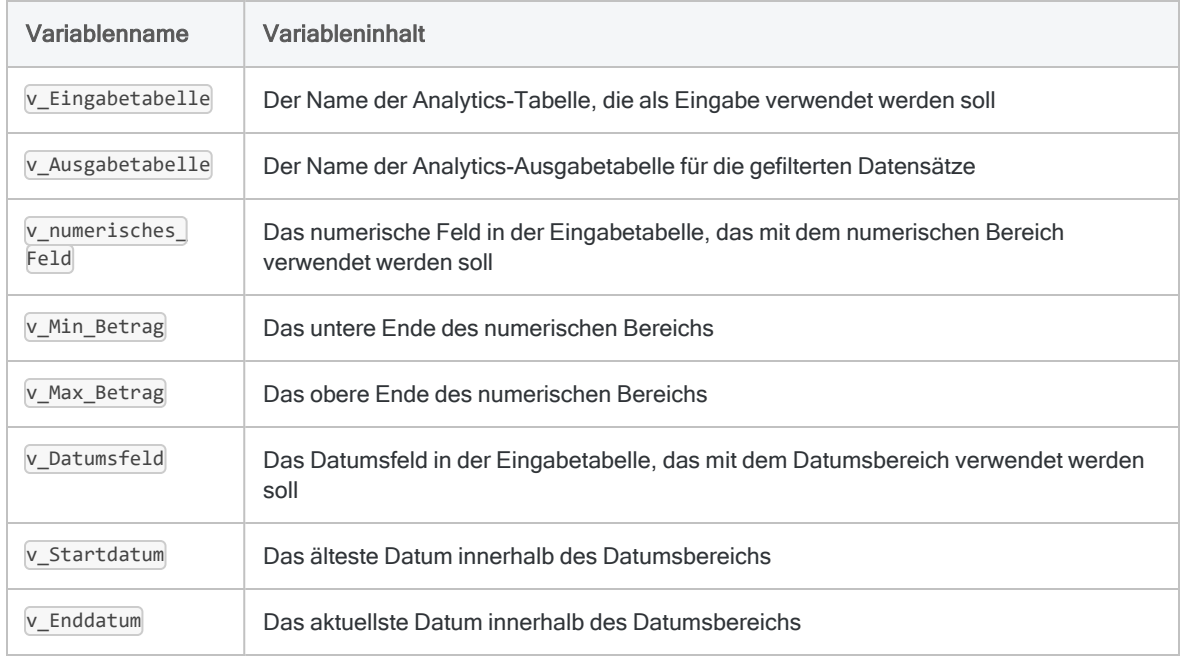

#### Überlegungen bei der Skripterstellung

Da Sie den ACCEPT-Befehl verwenden, um die Benutzer interaktiv zur Eingabe von Werten für das Skript aufzufordern, wird jeder Eingabewert in einer benannten Zeichenvariable gespeichert. Das ist auch dann der Fall, wenn der Wert tatsächlich eine Zahl oder ein Datum ist. Aus diesem Grund müssen Sie an bestimmten Stellen im Skript Analytics-Funktionen verwenden, um den Variablenwert auf den Datentyp zu konvertieren, der durch die Skriptlogik benötigt wird.

Beispiel:

• Die VALUE()-Funktion konvertiert die Zahl in  $\overline{v}$  Min Betrag von einem Zeichendatentyp in einen numerischen Datentyp:

VALUE(v\_Min\_Betrag; 2)

• Die CTOD( )-Funktion konvertiert das Datum in  $\vee$  Startdatum von einem Zeichendatentyp in einen Datumzeit-Datentyp:

CTOD(v\_Startdatum)

Sie müssen diese Datentypkonvertierungen vornehmen, weil die Werte in diesen Variablen mit den Werten in Feldern verglichen werden, die einen numerischen oder einen Datumzeit-Datentyp verwenden.

Sie müssen auch den Variablenersatz verwenden, um auf die tatsächlichen Namen von Tabellen und Feldern zuzugreifen, die in einigen Variablen gespeichert sind.

Beispiel:

OPEN %v\_Eingabetabelle%

#### Das Skript

COMMENT Dialogfeld erstellen, das den Benutzer zur Eingabe einer Eingabetabelle und einer Ausgabetabelle auffordert ACCEPT "Wählen Sie eine Eingabetabelle aus:" FIELDS "xf" TO v\_Eingabetabelle; "Geben Sie den Namen einer Ausgabetabelle an (keine Leerzeichen):" TO v\_Ausgabetabelle

COMMENT Eingabetabelle öffnen, die der Benutzer ausgewählt hat OPEN %v\_Eingabetabelle%

COMMENT Dialogfeld erstellen, das den Benutzer zur Eingabe eines numerischen Felds und eines numerischen Bereichs auffordert ACCEPT "Wählen Sie ein numerisches Feld aus, auf dessen Basis gefiltert werden soll:" FIELDS "N" TO v\_numerisches\_Feld; "Geben Sie einen Mindestbetrag an:" TO v\_Min\_Betrag; "Geben Sie einen Höchstbetrag an:" TO v\_Max\_Betrag

```
COMMENT Dialogfeld erstellen, das den Benutzer zur Eingabe eines
Datumsfelds und eines Datumsbereichs auffordert
ACCEPT "Geben Sie ein Datumsfeld ein, nach dem gefiltert werden soll:"
FIELDS "D" TO v_Datumsfeld; "Geben Sie ein Startdatum ein (JJJJMMTT):"
TO v_Startdatum; "Geben Sie ein Enddatum ein (JJJJMMTT):" TO v_End-
datum
```
COMMENT Eingabetabelle auf Basis der durch den Benutzer eingegebenen numerischen Bereiche und Datumsbereiche filtern SET FILTER TO BETWEEN(%v\_numerisches\_Feld%; VALUE(v\_Min\_Betrag; 2),
```
VALUE(v_Max_Betrag; 2)) AND BETWEEN(%v_Datumsfeld%; CTOD(v_Start-
datum); CTOD(v_Enddatum))
COMMENT Gefilterte Datensätze in die durch den Benutzer angegebene Aus-
gabetabelle extrahieren
EXTRACT RECORD TO %v_Ausgabetabelle%
COMMENT Ausgabetabelle mit den gefilterten Datensätzen öffnen
OPEN %v_Ausgabetabelle%
```
### Die erstellten und initialisierten Variablen in der Registerkarte "Variablen"

Nach der Ausführung des Skripts werden die erstellten und initialisierten Variablen in der Registerkarte Variablen angezeigt.

Weil die Variablen durch den ACCEPT-Befehl erstellt werden, verwenden Sie selbst dann den Zeichendatentyp, wenn der Variablenwert eine Zahl oder ein Datum ist.

WRITE1 ist eine Systemvariable. In dieser aktuellen Situation entspricht der Wert der Anzahl der Datensätze in der Ausgabetabelle (v Ausgabetabelle). Weitere Informationen finden Sie unter "Durch Analytics-Befehle erstellte [Systemvariablen"](#page-1773-0) auf Seite 1774.

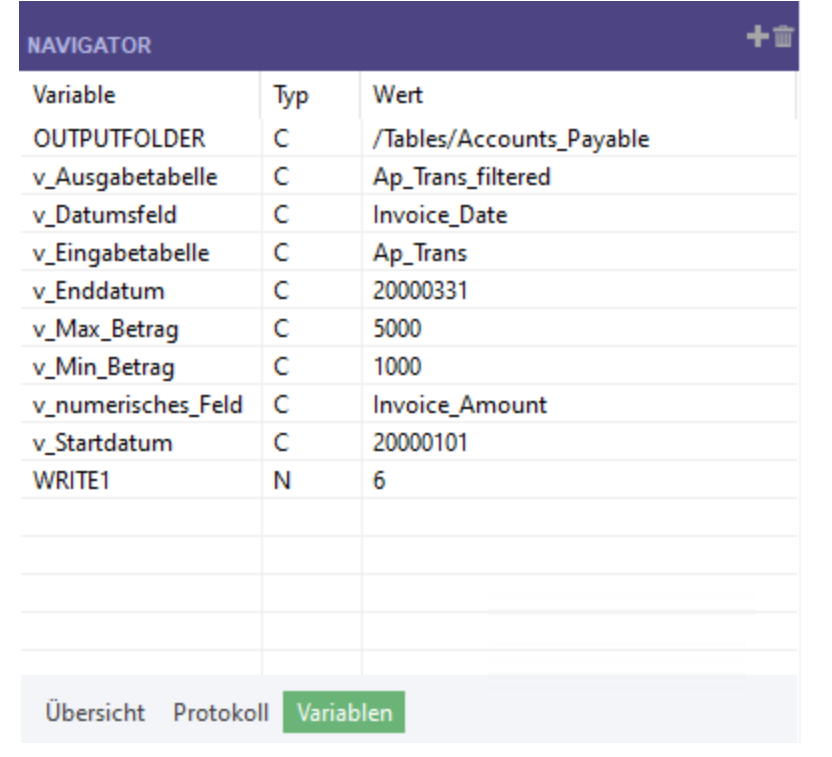

## Standardwerte für Benutzereingabevariablen

Sie können in einem Benutzereingabefeld einen Standardwert vorgeben, anstatt ihn dem Benutzer leer anzuzeigen. Ein Standardwert kann Zeit sparen und Fehler vermeiden, indem das korrekte Format für einen Eingabewert angezeigt wird.

Um einen Standardwert festzulegen, müssen Sie zuerst ["ASSIGN-Befehl"](#page-1858-0) auf Seite 1859 verwenden und eine Variable mit dem Standardwert initialisieren. Dann verwenden Sie ["ACCEPT-Befehl"](#page-1821-0) auf Seite 1822 mit demselben Variablennamen und gestatten dem Benutzer, den Standardwert optional zu überschreiben.

Das Beispiel entspricht "Variablen für [Benutzereingaben"](#page-1761-0) auf Seite 1762 weiter oben, wobei jedoch ein vorläufiger Abschnitt zur Initialisierung der Variablen mit Standardwerten für den numerischen Bereich und den Datumsbereich hinzugefügt wurde.

### Variablen mit Standardwerten initialisieren

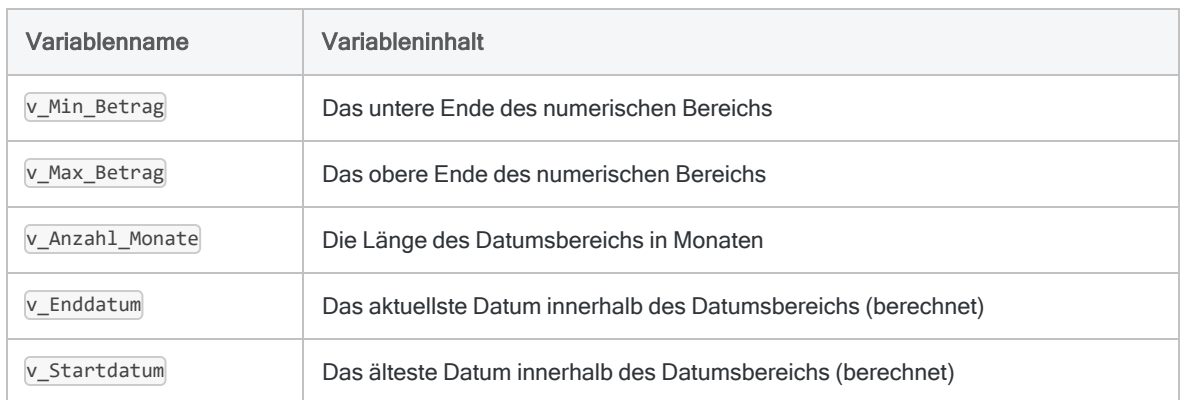

Um Variablen mit Standardwerten zu initialisieren, verwenden Sie den ASSIGN-Befehl und erstellen damit die folgenden Variablen.

### Überlegungen bei der Skripterstellung

Da Sie Standardwerte in Feldern vorgeben, die mit dem ACCEPT-Befehl erstellt wurden, müssen diese Werte den Zeichendatentyp haben. Wenn Sie versuchen, Werte mit einem anderen Datentyp vorzugeben, werden diese Werte nicht angezeigt.

Aus diesem Grund müssen Sie unter Umständen Analytics-Funktionen verwenden, um die Standardwerte auf den Zeichendatentyp zu konvertieren. Später im Skript können Sie andere Funktionen verwenden, um die Variablenwerte zurück auf den Datentyp zu konvertieren, der durch die Skriptlogik benötigt wird.

Beispiel:

• Die STRING()-Funktion konvertiert die Zahl 5000 in eine Zeichenfolge, die dann in der Variable v\_Min\_Betrag gespeichert wird:

```
ASSIGN v Min Betrag = STRING(5000; 4)
```
• Die DATE()-Funktion konvertiert das berechnete Enddatum in eine Zeichenfolge, die dann in der Variable v Enddatum gespeichert wird:

```
ASSIGN v Enddatum = ALLTRIM(DATE(EOMONTH(TODAY();-1)))
```
### Berechnung des Datumsbereichs

In der Berechnung des Datumsbereichs wird der Standardbereich auf die zwölf vollständigen Monate vor dem aktuellen Datum festgelegt. Um die Länge des Bereichs zu ändern, aktualisieren Sie den Wert, der der Variablen v Anzahl\_Monate zugewiesen wurde. Weitere Informationen über die Funktion, die zur Berechnung des Datumsbereichs verwendet wurde, finden Sie unter ["EOMONTH\( \)-Funktion"](#page-2507-0) auf Seite 2508.

### Das Skript

```
COMMENT Datumsformat für die Dauer der Analytics-Sitzung festlegen
SET DATE "JJJJMMTT"
COMMENT Standardwerte für das untere und obere Ende des numerischen
Bereichs festlegen
ASSIGN v_Min_Betrag = STRING(5000; 4)
ASSIGN v_Max_Betrag = STRING(100000; 6)
COMMENT Länge des berechneten Datumsbereichs in Monaten festlegen
ASSIGN v_Anzahl_Monate = 12
COMMENT Start- und Enddatum des Standarddatumsbereichs auf Basis des
aktuellen Datums und der in v_Anzahl_Monate angegebenen Länge berech-
nen
ASSIGN v Enddatum = ALLTRIM(DATE(EOMONTH(TODAY();-1)))
ASSIGN v_Startdatum = ALLTRIM(DATE(EOMONTH(CTOD(v_Enddatum); -v_
Anzahl_Monate) + 1))
COMMENT Dialogfeld erstellen, das den Benutzer zur Eingabe einer Ein-
gabetabelle und einer Ausgabetabelle auffordert
ACCEPT "Wählen Sie eine Eingabetabelle aus:" FIELDS "xf" TO v_
```

```
Eingabetabelle; "Geben Sie den Namen einer Ausgabetabelle an (keine
Leerzeichen):" TO v_Ausgabetabelle
COMMENT Eingabetabelle öffnen, die der Benutzer ausgewählt hat
OPEN %v_Eingabetabelle%
COMMENT Dialogfeld erstellen, das den Benutzer zur Eingabe eines nume-
rischen Felds und eines numerischen Bereichs auffordert
ACCEPT "Wählen Sie ein numerisches Feld aus, auf dessen Basis gefil-
tert werden soll:" FIELDS "N" TO v_numerisches_Feld; "Geben Sie einen
Mindestbetrag an:" TO v_Min_Betrag; "Geben Sie einen Höchstbetrag an:"
TO v Max Betrag
COMMENT Dialogfeld erstellen, das den Benutzer zur Eingabe eines
Datumsfelds und eines Datumsbereichs auffordert
ACCEPT "Geben Sie ein Datumsfeld ein, nach dem gefiltert werden soll:"
FIELDS "D" TO v_Datumsfeld; "Geben Sie ein Startdatum ein (JJJJMMTT):"
TO v_Startdatum; "Geben Sie ein Enddatum ein (JJJJMMTT):" TO v_End-
datum
COMMENT Eingabetabelle auf Basis der durch den Benutzer eingegebenen
numerischen Bereiche und Datumsbereiche filtern
SET FILTER TO BETWEEN(%v_numerisches_Feld%; VALUE(v_Min_Betrag; 2),
VALUE(v_Max_Betrag; 2)) AND BETWEEN(%v_Datumsfeld%; CTOD(v_Start-
datum); CTOD(v Enddatum))
COMMENT Gefilterte Datensätze in die durch den Benutzer angegebene Aus-
gabetabelle extrahieren
EXTRACT RECORD TO %v_Ausgabetabelle%
COMMENT Ausgabetabelle mit den gefilterten Datensätzen öffnen
OPEN %v_Ausgabetabelle%
```
### Variablen für temporäre Speicherung

Sie möchten ein Skript erstellen, das eine laufende Summe auf Basis von Werten eines numerischen Felds berechnet. Für jeden eindeutigen Wert in einem Bezeichnerfeld beginnt die laufende Summe bei 0,00.

### Erforderliche Variablen

Das Skript verwendet Variablen für drei unterschiedliche Zwecke:

- Benutzereingabe
- temporäre Speicherung von Werten
- Skriptkonfiguration

#### Benutzereingabe

Um die Benutzereingabe für das Skript zu erfassen, verwenden Sie ["ACCEPT-Befehl"](#page-1821-0) auf [Seite 1822](#page-1821-0) und erstellen damit die folgenden Variablen.

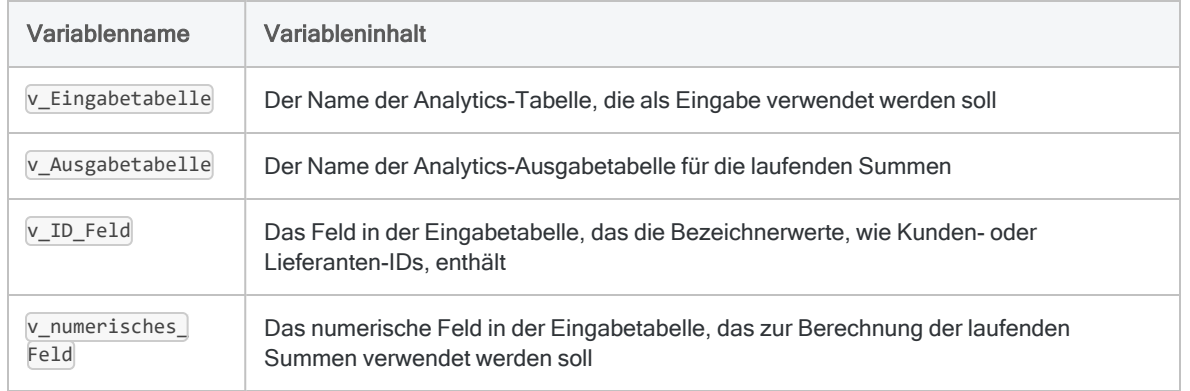

#### Temporäre Speicherung von Werten und Skriptkonfiguration

Damit die Werte temporär gespeichert werden können, während das Skript die Eingabetabelle einen Datensatz nach dem anderen durchläuft, verwenden Sie ["ASSIGN-Befehl"](#page-1858-0) auf [Seite 1859,](#page-1858-0) um die folgenden zwei Variablen zu erstellen und auch zu aktualisieren. Falls erforderlich, können Sie einen anderen Anfangspunkt als 0,00 für die laufende Summe konfigurieren.

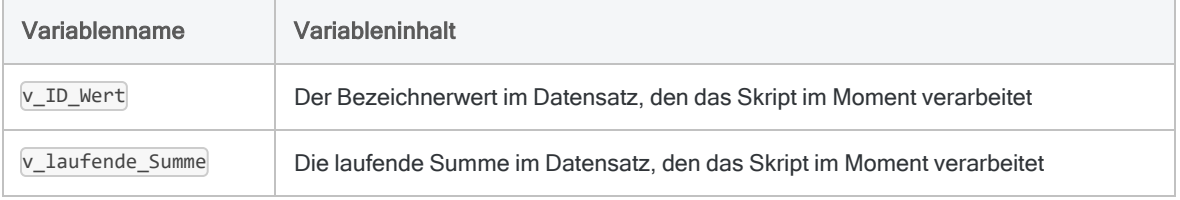

### Das Skript

COMMENT Überschreiben von Dateien erlauben, ohne dass ein Bestätigungsdialog angezeigt wird END SET SAFETY OFF

```
COMMENT
Dialogfeld erstellen, das den Benutzer zur Eingabe einer Ein-
gabetabelle und einer Ausgabetabelle auffordert
END
ACCEPT "Wählen Sie eine Eingabetabelle aus:" FIELDS "xf" TO v_Ein-
gabetabelle; "Geben Sie den Namen einer Ausgabetabelle an (keine Leer-
zeichen):" TO v_Ausgabetabelle
OPEN %v_Eingabetabelle%
COMMENT
Dialogfeld erstellen, das den Benutzer zur Eingabe eines Zei-
chenbezeichnerfelds auffordert
END
ACCEPT "Wählen Sie ein Zeichenbezeichnerfeld aus:" FIELDS "C" TO v_ID_
Feld
COMMENT
Dialogfeld erstellen, das den Benutzer zur Eingabe eines numerischen
Felds auffordert
END
ACCEPT "Wählen Sie ein numerisches Feld aus:" FIELDS "N" TO v_nume-
risches_Feld
COMMENT
Die Tabelle auf Basis des Zeichenbezeichnerfelds indizieren (sor-
tieren)
END
INDEX ON %v_ID_Feld% TO "ID_Feld_sortiert"
SET INDEX TO "ID_Feld_sortiert"
COMMENT
Den aktuellen Wert des Zeichenbezeichnerfelds der Variable v_ID_Wert
zuweisen.
Wenn v_Eingabetabelle erstmals geöffnet wird, ist der aktuelle Wert
der erste Wert des Felds. Später hängt der aktuelle Wert von dem Daten-
satz ab, der durch das Skript gerade verarbeitet wird.
END
ASSIGN v_ID_Wert = %v_ID_Feld%
COMMENT
Anfangswert für die laufende Summe auf 0,00 setzen
END
ASSIGN v_laufende_Summe = 0,00
COMMENT
Die Tabelle einen Datensatz nach dem anderen verarbeiten. Für jeden
```

```
eindeutigen Bezeichner eine laufende Summe des numerischen Felds
berechnen
END
GROUP IF v_ID_Wert = %v_ID_Feld%
  ASSIGN v_laufende_Summe = v_laufende_Summe + %v_numerisches_Feld%
 EXTRACT %v_ID_Feld% %v_numerisches_Feld% v_laufende_Summe AS "%v
numerisches_Feld% laufende Summe" TO %v_Ausgabetabelle%
ELSE
 ASSIGN v_ID_Wert = %v_ID_Feld%
 ASSIGN v laufende Summe = 0,00 ASSIGN v_laufende_Summe = v_laufende_Summe + %v_numerisches_Feld%
 EXTRACT %v_ID_Feld% %v_numerisches_Feld% v_laufende_Summe AS "%v
numerisches Feld% laufende Summe" TO %v Ausgabetabelle%
END
COMMENT Ausgabetabelle mit den berechneten laufenden Summen öffnen
OPEN %v_Ausgabetabelle%
COMMENT Standardverhalten wiederherstellen, damit ein Bestä-
tigungsdialog vor dem Überschreiben von Dateien angezeigt wird
SET SAFETY ON
```
### Die erstellten und initialisierten Variablen in der Registerkarte "Variablen"

Nach der Ausführung des Skripts werden die erstellten und initialisierten Variablen in der Registerkarte Variablen angezeigt.

Die mit dem ACCEPT-Befehl erstellten Variablen verwenden den Zeichendatentyp. Die mit dem ASSIGN-Befehl erstellten Variablen (v\_ID\_Wert, v\_laufende\_Summe) verwenden den Datentyp des zugewiesenen Werts.

Die Werte, die v\_ID\_Wert und v\_laufende\_Summe zugewiesen werden, werden ständig aktualisiert, während das Skript abgearbeitet wird. Die Registerkarte Variablen zeigt die Endwerte an, bevor das Skript abgeschlossen wird.

Informationen über die Systemvariablen ( WRITE*n* ) und ihr Nummerierungsschema erhalten Sie unter "Aufsteigend nummerierte [Systemvariablen"](#page-1773-1) auf Seite 1774.

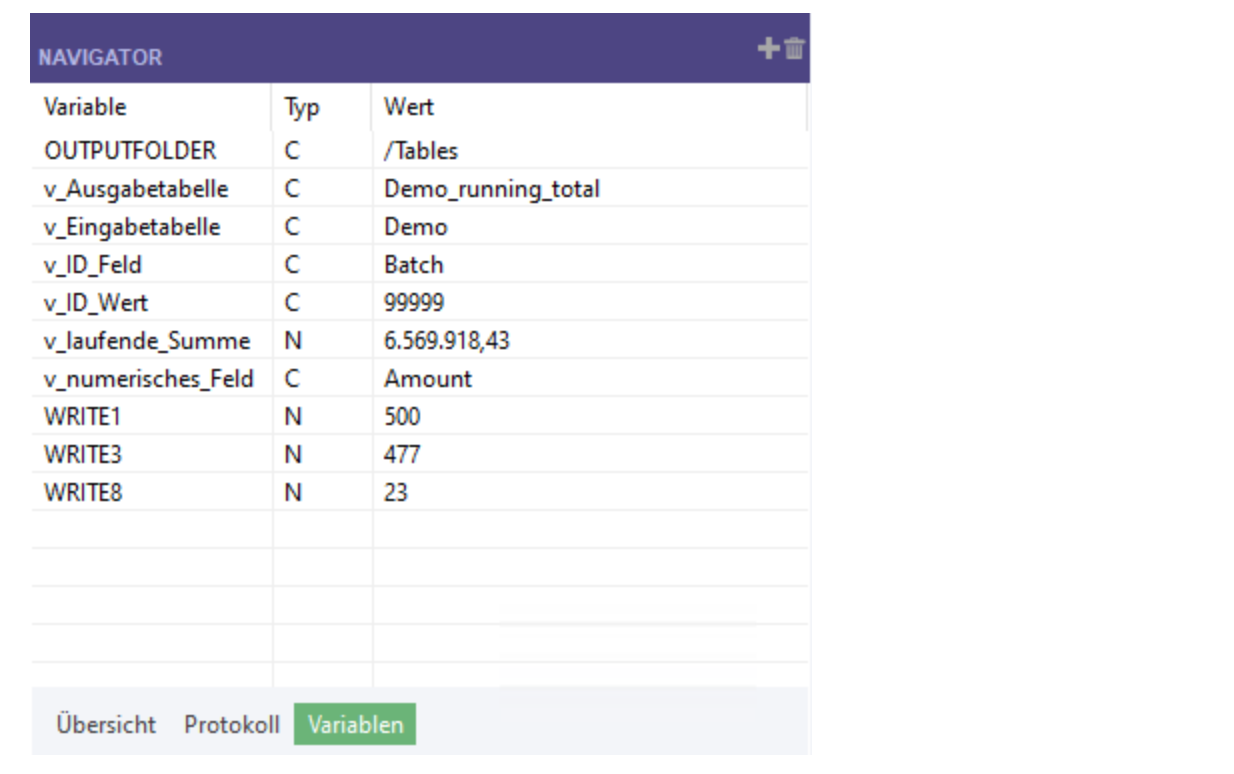

## Problembehandlung

Bei der Arbeit mit Variablen in Skripts sind zwei allgemeine Fehlerkategorien am häufigsten:

- Unerwartete Ergebnisse Das Skript läuft bis zum Schluss ab, doch die Analyse enthält unter Verwendung der Variablen nicht die erwarteten Ergebnisse.
- Datentypproblem Das Skript scheitert mit einer Fehlermeldung wie "Unterschiedliche Ausdrucksarten" oder "Alphanumerischer Ausdruck ist erforderlich".

### Unerwartete Ergebnisse

Versuchen Sie bei der ersten Fehlerart die folgende Problembehandlung:

- 1. Öffnen Sie im Navigator die Registerkarte Variablen.
- 2. In der Analytics-Befehlszeile geben Sie DELETE ALL OK ein, um bestehende Variablen zu löschen.

Wenn das Textfeld Befehlszeile nicht sichtbar ist, wählen Sie Fenster > Befehlszeile.

3. Im Skript-Editor verwenden Sie die Option Schritt | | um das Skript Zeile für Zeile zu durchlaufen und das Erstellen jeder Variable sowie die Zuweisung von Werten in der Registerkarte Variablen zu überwachen.

Dadurch stellen Sie möglicherweise fest, dass einer Variablen nicht der beabsichtigte Wert zugewiesen wird und Ihre Skriptlogik angepasst werden muss. Weitere Informationen finden Sie unter "Skripts testen und [debuggen"](#page-1729-0) auf Seite 1730.

#### **Hinweis**

Eine schrittweise Ausführung von mehrzeiligen Befehlen wie GROUP, LOOP oder DEFINE FIELD . . . COMPUTED ist nicht möglich. Um Skriptlogik in dieser Situation zu testen, kopieren Sie sie ohne die umgebende Befehlssyntax in ein separates Skript.

## Datentypproblem

Wenn Sie Skripts entwickeln, die Variablen verwenden, wird es wahrscheinlich zu Fehlern aufgrund nicht übereinstimmender Datentypen kommen. Fehler sind besonders dann wahrscheinlich, wenn Sie Konvertierungsfunktionen und den Variablenersatz in demselben Ausdruck kombinieren.

Es ist normal, dass Fehler auftreten. Man kann sie beheben, indem man verschiedene Ansätze testet und an die folgenden Prinzipien denkt:

- Achten Sie genau auf die Datentypen in jedem Element eines Ausdrucks. Stimmen alle Datentypen in einem Ausdruck so überein, wie es durch ACLScript verlangt wird?
- Denken Sie daran, dass der Variablenersatz absolut literal ist. Wenn Sie vermuten, dass der Variablenersatz einen Fehler verursacht, schauen Sie sich den präzisen Wert an, der in einer Variable gespeichert ist, und ersetzen ihn manuell in den Ausdruck. Die Durchführung dieses einfachen Problembehebungsschrittes kann die Problemursache bereits zeigen.
- Indem Sie den Befehl DISPLAY VARIABLES an verschiedenen Stellen in einem Skript einfügen, können Sie den Status von Projektvariablen zu einem bestimmten Zeitpunkt erfassen.
- Wenn Sie ein Skript Zeile für Zeile durchlaufen und Haltepunkte festlegen, kann die Problembehebung vereinfacht werden. Weitere Informationen finden Sie unter ["Skripts](#page-1729-0) testen und [debuggen"](#page-1729-0) auf Seite 1730.

# <span id="page-1773-0"></span>Durch Analytics-Befehle erstellte **Systemvariablen**

Wenn Sie bestimmte Befehle ausführen, entweder durch Eingabe der Informationen in Dialogfeldern in Analytics oder durch die Ausführung von Skripts, werden automatisch Systemvariablen durch Analytics erstellt. Sie können diese Variablen und die darin enthaltenen Werte bei der Verarbeitung folgender Analytics-Befehle verwenden.

Wenn Sie denselben Befehl erneut ausführen, wird der Wert in einer Systemvariable durch einen aktualisierten Wert ersetzt.

["Analytics-Systemvariablen"](#page-1774-0) Auf der nächsten Seite besteht aus einer Liste der Systemvariablen, die von Analytics erstellt wurden.

#### **Hinweis**

Systemvariablen und ihre Werte bleiben lediglich für die Dauer der aktuellen Analytics-Sitzung in Kraft.

## Anzeige des aktuellen Werts von Variablen

Um die Namen und aktuellen Werte aller Variablen in einem Analytics-Projekt anzuzeigen (einschließlich Systemvariablen), haben Sie die folgenden Möglichkeiten:

- <span id="page-1773-1"></span>• Klicken Sie auf die Registerkarte Variablen im Navigator.
- Geben Sie in die Befehlszeile DISPLAY VARIABLES ein.

## Aufsteigend nummerierte Systemvariablen

Wenn Namen von Systemvariablen in ["Analytics-Systemvariablen"](#page-1774-0) Auf der nächsten Seite <sup>n</sup> enthalten, ist <sup>n</sup> stets 1, falls Befehle außerhalb einer Gruppe ausgeführt werden — zum Beispiel TOTAL1.

Wenn Sie eine Gruppe zur Ausführung mehrerer Befehle verwenden, werden sich ergebende Systemvariablen auf Basis der Zeilennummer des Befehls nummeriert, der die Variable erstellt. Es wird davon ausgegangen, dass sich der erste Befehl in einer Gruppe in Zeile 2 befindet.

Beispiel:

- Ist der Befehl TOTAL der dritte Befehl in einer Befehlsgruppe, sind seine Ergebnisse in der Variablen TOTAL4 enthalten.
- Ist der zweite Befehl TOTAL der fünfte Befehl in einer Befehlsgruppe, sind seine Ergebnisse in der Variablen TOTAL6 enthalten.

<span id="page-1774-0"></span>Wenn Sie mehrere Versionen derselben Systemvariablen in einem Skript benötigen, erstellen Sie eine Gruppe. Weitere Informationen finden Sie unter ["GROUP-Befehl"](#page-2044-0) auf Seite 2045.

## Analytics-Systemvariablen

Die folgende Tabelle enthält die Analytics-Befehle, die automatisch Systemvariablen erstellen, sowie die Werte, die den Variablen zugewiesen werden.

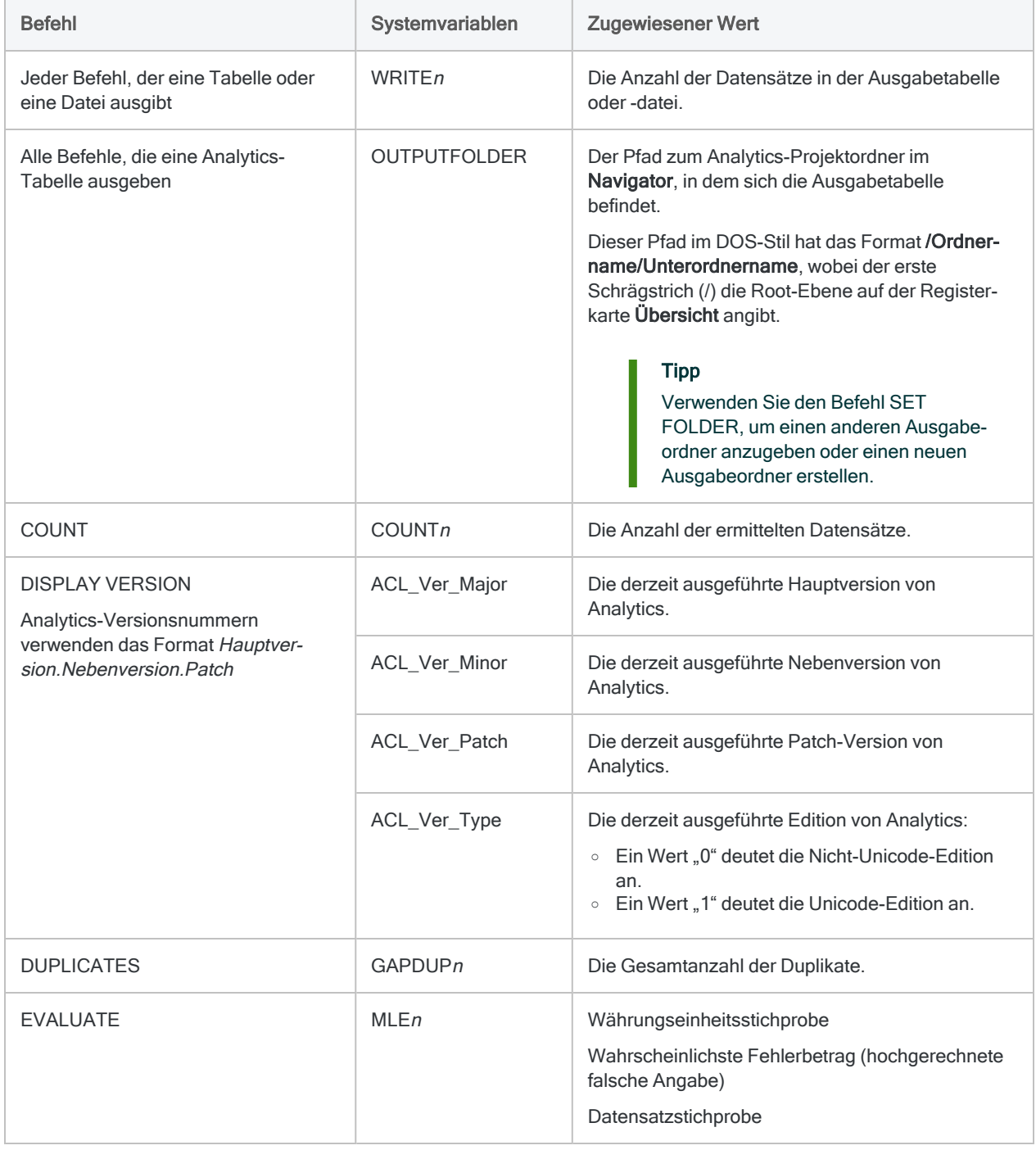

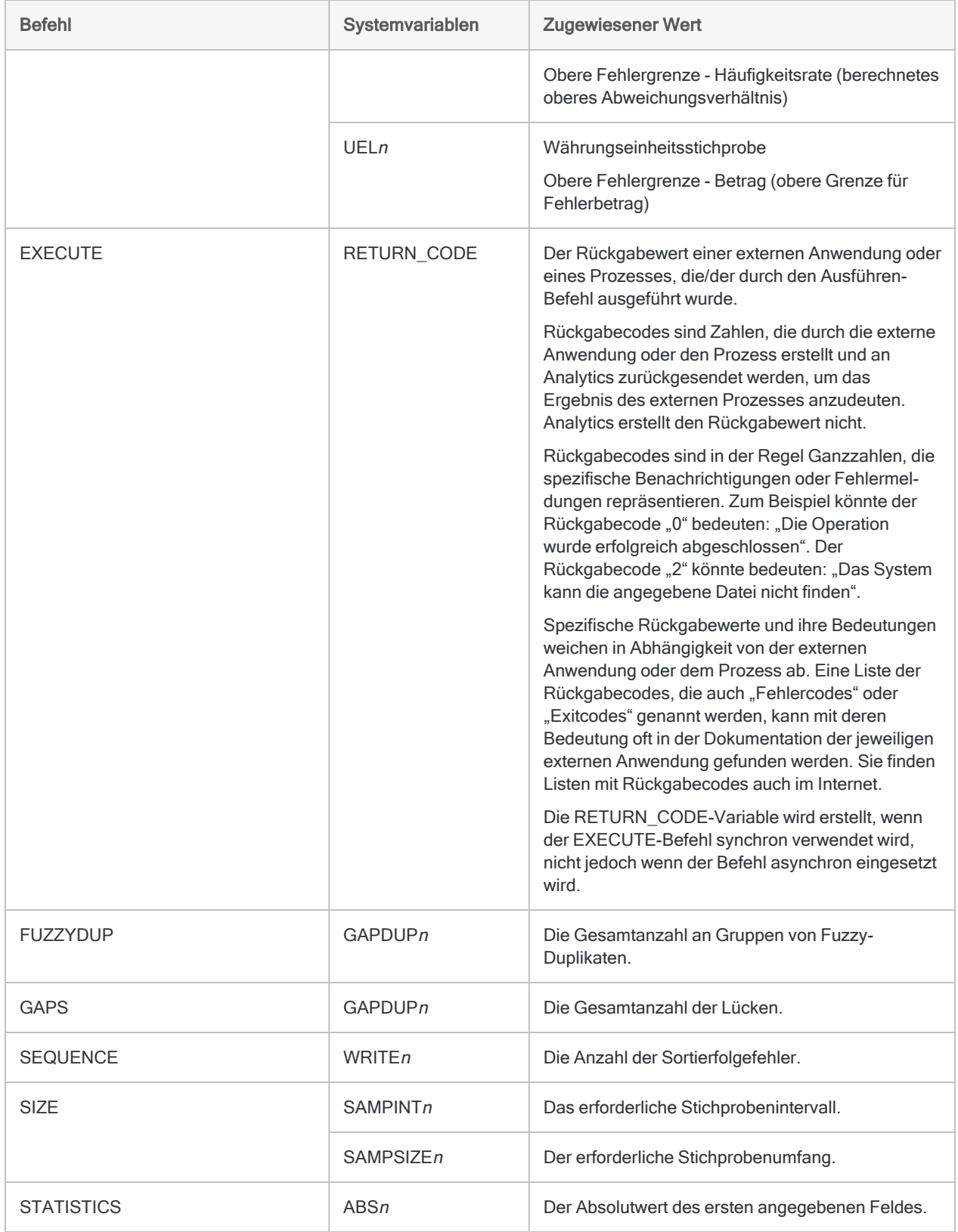

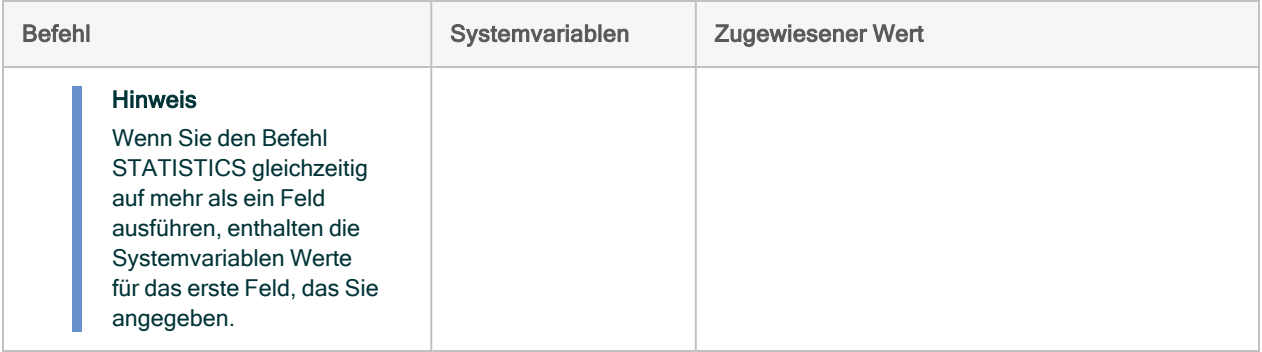

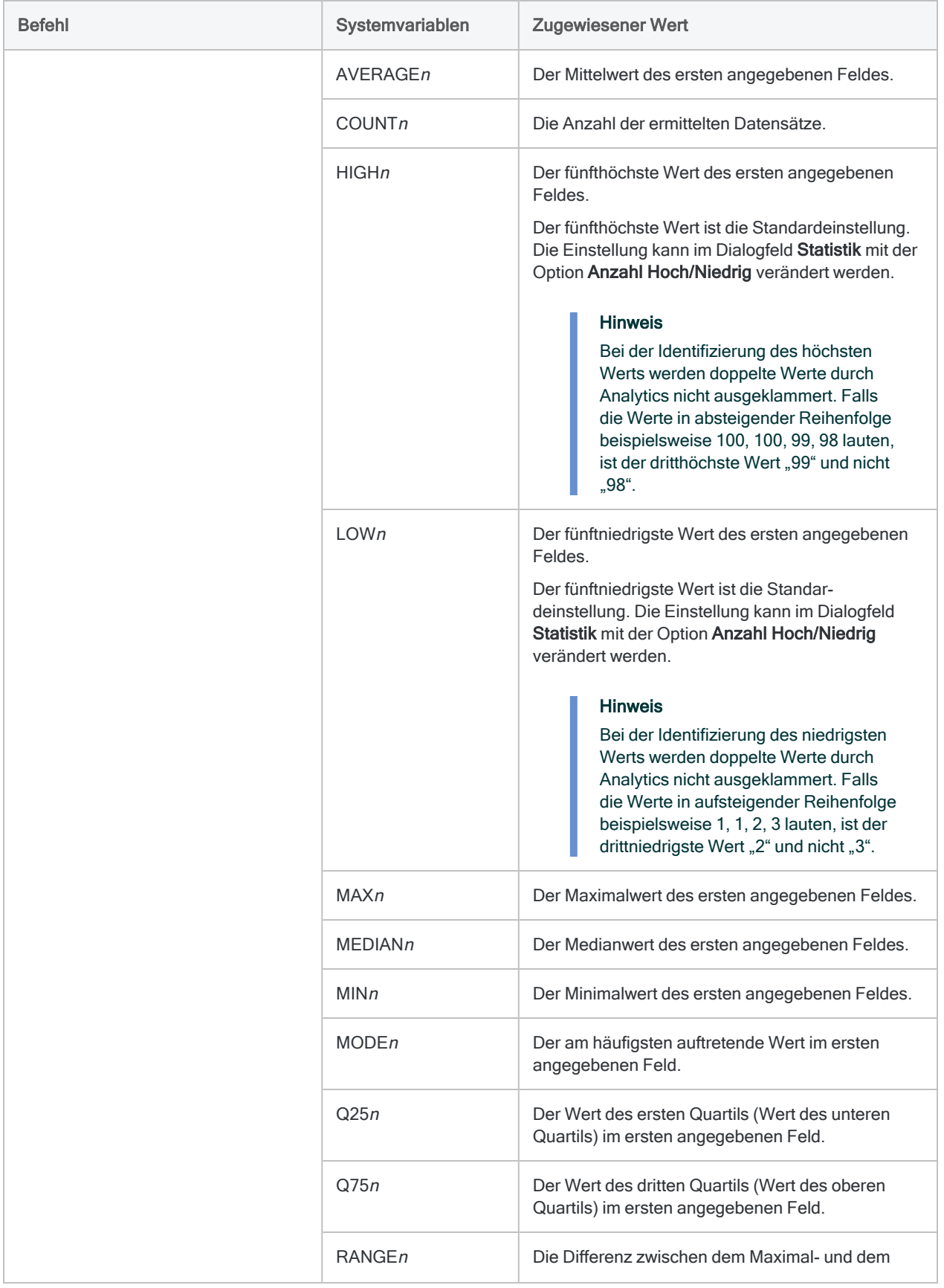

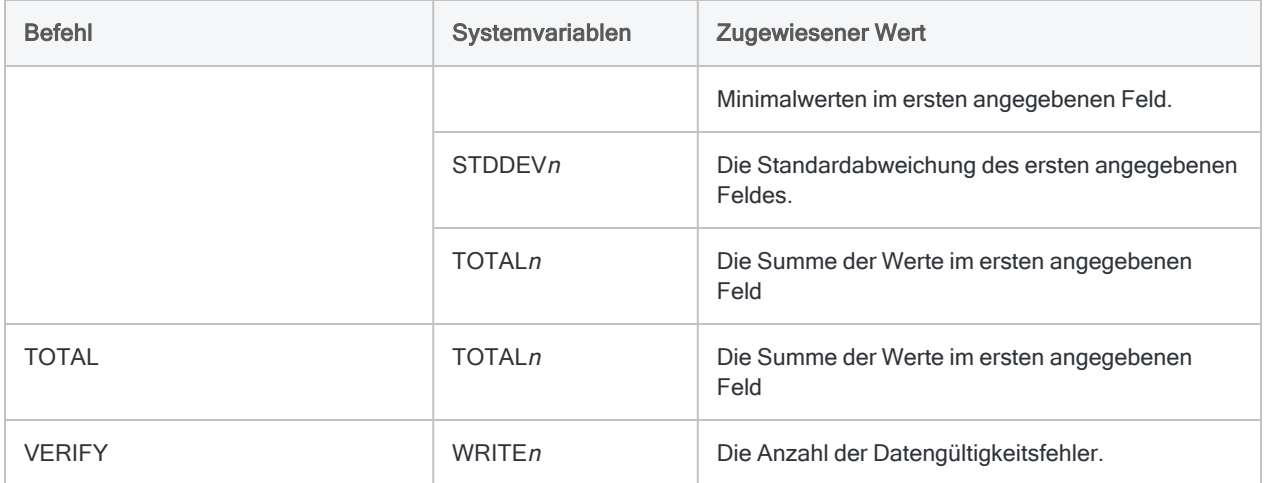

## Andere Systemvariablen

Die folgenden Variablen sind systemerstellt und werden nicht durch Befehle erzeugt:

• OUTPUTFOLDER - der aktuelle Ausgabeordner des Analytics-Projekts

# Erstellen interaktiver Skripts

Sie können interaktive Skripts erstellen, die den Benutzer zu Eingaben auffordern. Im Gegensatz zu Standardskripts, die ohne Unterbrechungen ausgeführt werden, wird die Ausführung von interaktiven Skripts angehalten, bis die notwendigen Informationen durch den Benutzer eingegeben wurden.

## Vorteile von Interaktivität

Durch Interaktivität können Sie Skripts schreiben, die flexibler und breiter anwendbar sind. Sie müssen nicht alle Eingabeinformationen vorab spezifizieren (hierzu müssten Sie Informationen wie Tabellen- und Feldnamen vorab kennen was in der Regel zu Skripts führt, die nur einen Zweck haben oder nur in engen Grenzen einsetzbar sind).

Durch interaktive Skripts können Sie Eingabeinformationen mit ein oder mehreren Dialogfeldern anfordern, sobald der Benutzer das Skript ausführt. Sie könnten durch Interaktivität beispielsweise die folgenden Eingabewerte entgegennehmen:

- Benutzername und Kennwort
- Tabellen- und Feldnamen
- Dateinamen
- Grenzbeträge
- Datumsbereiche
- Bezeichner wie Händlercodes, Zweigstellennummern und Lieferanten- sowie Kundennummern
- Befehlsparameter

## Sequenz von Interaktivität

Setzen Sie nach Möglichkeit alle interaktiven Dialogfelder an den Anfang eines Skripts, sodass das restliche Skript ohne Unterbrechungen ablaufen kann.

Wenn interaktive Dialogfelder in der Mitte des Skripts auftauchen, beachtet der Benutzer das Skript möglicherweise nicht mehr, wenn die Eingabe benötigt wird. In diesem Fall pausiert das Skript, bis die Eingabe getätigt wurde.

## Drei Methoden zur Erstellung von Interaktivität

Analytics stellt drei Methoden zur Erstellung von Interaktivität in Skripts zur Verfügung. Jede dieser Methoden ist mit einem Analytics-Befehl verbunden.

Die ACCEPT- und PASSWORD-Befehle können nur mit ACLScript-Syntax erstellt werden. Die Erstellung des DIALOG-Befehls ist ebenfalls mit ACLScript-Syntax möglich. Die Syntax kann aber auch automatisch durch den Dialog-Generator, ein visuelles Hilfsprogramm, erstellt werden.

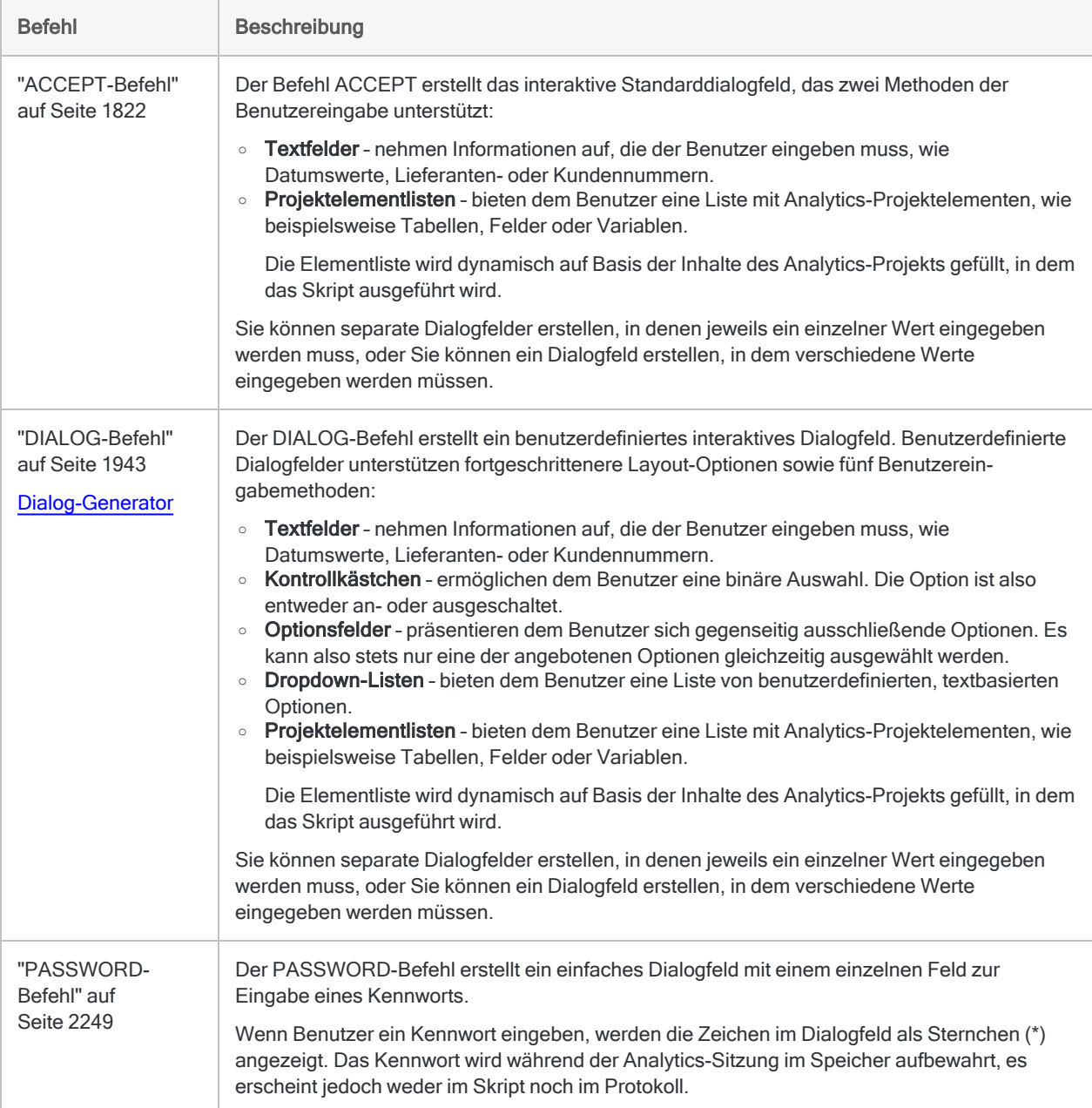

# <span id="page-1781-0"></span>Erstellen von benutzerdefinierten Dialogfeldern

Der Dialog-Generator in Analytics ermöglicht Ihnen, ein oder mehrere benutzerdefinierte Dialogfelder zu erstellen, um während der Ausführung eines Skripts Benutzereingaben entgegenzunehmen.

Sie können ein benutzerdefiniertes Dialogfeld für zahlreiche Funktionen verwenden:

- einen Benutzer zu einer Eingabe auffordern, z.B. einen Tabellennamen, Feldnamen oder einen Datumsbereich
- einem Benutzer eine Auswahl aus mehreren Optionen ermöglichen
- weitere Informationen als in einem üblichen Meldungsfeld darstellen
- Analytics-Projektelemente dynamisch auflisten

#### Hinweis

Die Verwendung eines benutzerdefinierten Dialogfelds zur Eingabe von Kennwörtern ist nicht sicher. Sie sollten stattdessen ["PASSWORD-Befehl"](#page-2248-0) auf [Seite 2249](#page-2248-0) verwenden.

## Steuerelemente von Dialogfeldern

Im Dialog-Generator entwerfen und erstellen Sie ein benutzerdefiniertes Dialogfeld, indem Sie dem Dialogfeld Steuerelemente für Benutzereingaben hinzufügen.

Steuerelemente sind kleine, interaktive Softwarekomponenten, die unterschiedliche Möglichkeiten zur Entgegennahme von Benutzereingaben innerhalb eines Skripts bieten. Sie fügen Ihrem einfachen Dialogfeld ein oder mehrere Steuerelemente hinzu und konfigurieren diese entsprechend Ihren Anforderungen.

Die folgenden Steuerelemente sind verfügbar:

- Textbeschriftung
- Textfeld
- Kontrollkästchen
- Optionsfeld
- Dropdown-Liste
- Projektelementliste

Das folgende Beispiel eines benutzerdefinierten Dialogfelds enthält alle Steuerelementtypen.

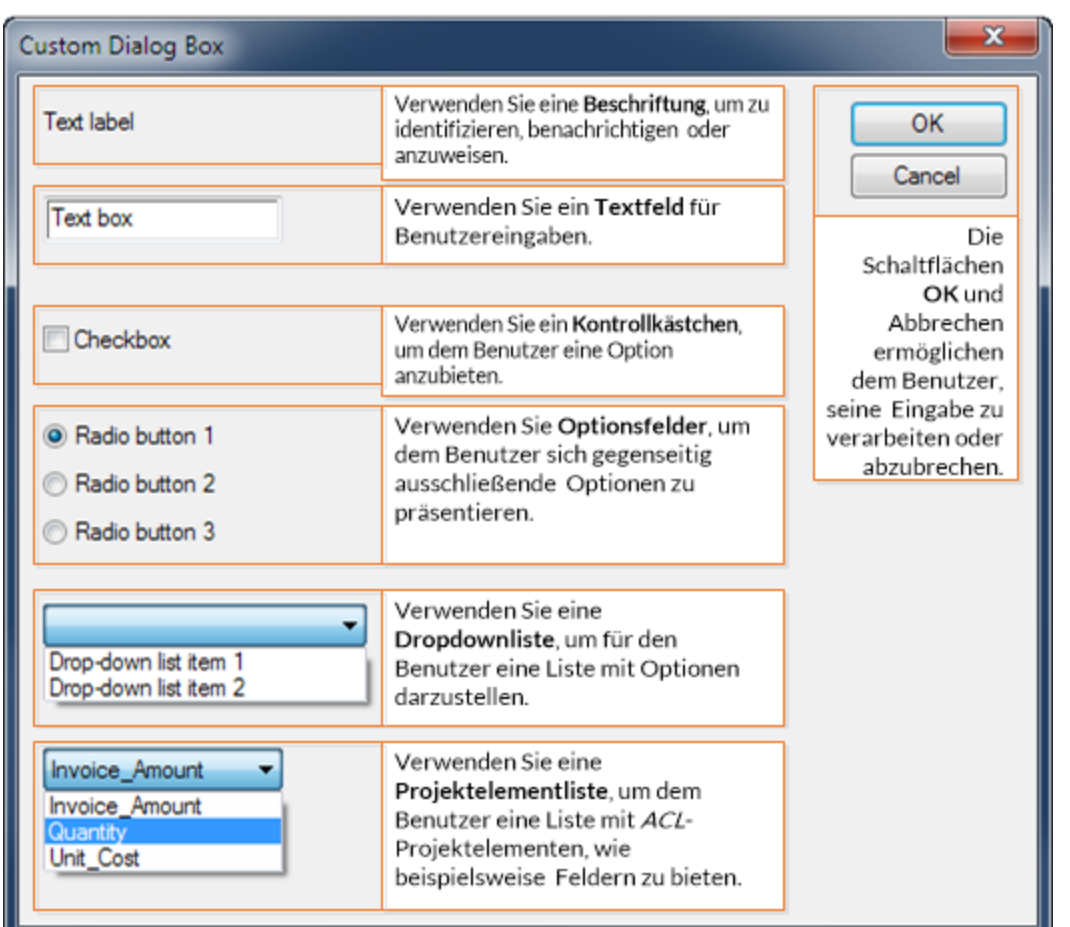

## Automatisch in einen Befehl umgesetztes **Dialogfeld**

Wenn Sie ein neu erstelltes, benutzerdefiniertes Dialogfeld speichern, wandelt Analytics das visuell dargestellte Dialogfeld automatisch in einen entsprechenden DIALOG-Befehl von ACLScript um.

Der Befehl wird in der Zeile des Skripts eingefügt, in der sich der Cursor befindet. Wenn Sie das Skript ausführen, wird das visuelle Dialogfeld angezeigt.

Das folgende Beispiel zeigt ein einfaches, benutzerdefiniertes Dialogfeld mit einer Beschriftung und einer Dropdown-Liste sowie den entsprechenden DIALOG-Befehl.

## Benutzerdefiniertes Dialogfeld

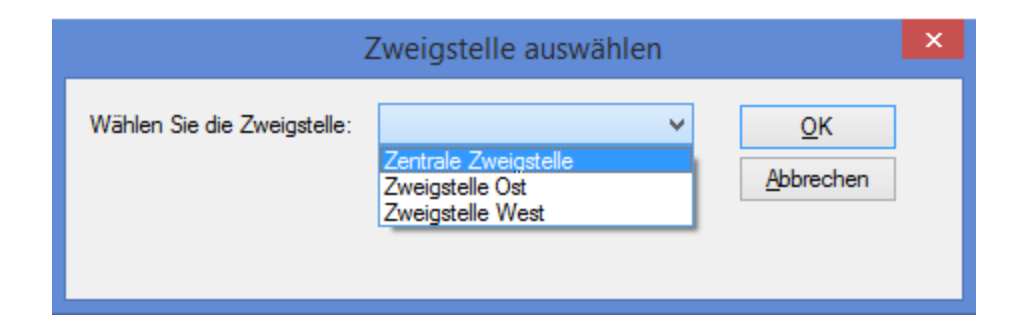

## Entsprechender DIALOG-Befehl

DIALOG (DIALOG TITLE "Zweigstelle auswählen" WIDTH 464 HEIGHT 116 ) (BUTTONSET TITLE "&OK;&Abbrechen" AT 336 12 DEFAULT 1 ) (TEXT TITLE "Wählen Sie die Zweigstelle:" AT 12 16 ) (DROPDOWN TITLE "Zentrale Zweigstelle;Zweigstelle Ost;Zweigstelle West" TO "DROPDOWN1" AT 156 12 )

## Benutzerdefiniertes Dialogfeld erstellen – allgemeine Schritte

- 1. Öffnen Sie das Analytics-Skript, dem Sie ein benutzerdefiniertes Dialogfeld hinzufügen möchten.
- 2. Positionieren Sie den Cursor in der Zeile des Skripts, in der Sie den DIALOG-Befehl einfügen möchten.

#### Hinweis

Positionieren Sie den Cursor in einer leeren Zeile. Erstellen Sie, falls notwendig, eine neue leere Zeile.

3. Klicken Sie auf Neues Dialogfeld erstellen

Analytics zeigt den Dialog-Generator mit dem Standardtitel "Benutzerdialog" an.

- 4. Führen Sie einen der folgenden Schritte durch, um das benutzerdefinierte Dialogfeld zu erstellen:
	- Doppelklicken Sie auf den Dialog-Generator, um den Titel oder die Größe des Dialogfelds zu ändern.

Sie geben die Breite und Höhe des Dialogfelds in Pixeln ein. Sie können die Größe des Dialogfelds auch ändern, indem Sie die rechte untere Ecke des Arbeitsbereichs im Dialog-Generator ziehen (Am Raster ausrichten muss dafür eingeschaltet sein).

Klicken Sie auf Am Raster ausrichten **(WALG**), um das Raster im Dialog-Generator an- oder auszuschalten.

Verwenden Sie das Raster, um Steuerelemente im Layout-Bereich auszurichten. Wenn das Raster aktiviert ist, wird die oberste linke Ecke jedes Steuerelements am nächstliegenden Rasterpunkt ausgerichtet.

• Klicken Sie links im Dialog-Generator auf das Symbol eines der Steuerelemente und dann auf den Layout-Bereich, um das Steuerelement hinzuzufügen.

#### **Hinweis**

Die Schritte für das Hinzufügen und den Entwurf spezifischer Steuerelemente folgen weiter unten.

- 5. Fügen Sie so viele Steuerelemente hinzu, wie Sie benötigen.
- 6. Wenn Sie ein Steuerelement nach dem Hinzufügen verändern müssen, doppelklicken Sie auf es.
- 7. Wenn Sie ein Steuerelement aus dem Dialog-Generator löschen möchten, wählen Sie das

Steuerelement aus und klicken auf Löschen

#### **Hinweis**

Die Schaltflächen OK und Abbrechen können nicht gelöscht werden, Sie können sie jedoch umbenennen (siehe unten).

- 8. Klicken Sie auf Schließen, um den Dialog-Generator zu verlassen.
- 9. Klicken Sie im Bestätigungsdialogfeld auf OK, um Ihre Änderungen zu speichern.

Analytics zeigt den entsprechenden DIALOG-Befehl im Skript-Editor an. Sie können alle Steuerelemente in dem benutzerdefinierten Dialogfeld ansehen, wenn Sie die Bildschirmanzeige nach rechts bewegen.

10. Optional. Bearbeiten Sie die Beschriftung für die Schaltflächen "OK" oder "Abbrechen" innerhalb des DIALOG-Befehls des Skripts.

Normalerweise sollten Sie die Bezeichnungen "OK" und "Abbrechen" nicht bearbeiten. Wenn Sie sie trotzdem bearbeiten, muss sichergestellt werden, dass der positive Wert (zum Beispiel "Ja") vor dem negativen Wert (zum Beispiel "Nein") steht.

Bearbeiten Sie lediglich die Beschriftung. Beispiel: "&Ja;&Nein"

## Benutzerdefinierte Dialogfelder ändern

Wenn Sie ein benutzerdefiniertes Dialogfeld nach der Erstellung ändern müssen, positionieren Sie den Cursor auf dem entsprechenden DIALOG-Befehl und klicken auf Befehl Bearbeiten

### .

## Beschriftung hinzufügen

Verwenden Sie das Steuerelement "Text", um dem benutzerdefinierten Dialogfeld eine Beschriftung hinzuzufügen.

Eine Beschriftung kann für die folgenden Zwecke verwendet werden:

- um ein anderes Steuerelement zu identifizieren
- um eine Benachrichtigung zu übermitteln
- um Benutzer zu Eingaben aufzufordern oder um ihnen Anweisungen zu geben
- um sonstige textbasierte Informationen zu übermitteln, die in einem benutzerdefinierten Dialogfeld benötigt werden

Beschriftungen werden nur angezeigt und haben keine interaktiven Funktionen.

## **Schritte**

Zeigen wie das geht

1. Klicken Sie im Dialog-Generator auf Text **The Studie als als als ann im Layout-Bereich auf** die Stelle, an der Sie die obere linke Ecke des Steuerelements positionieren möchten.

Das Dialogfeld Text wird geöffnet.

2. Geben Sie im Feld Bezeichnung den Text ein, der im benutzerdefinierten Dialogfeld angezeigt werden soll.

Sie sind auf maximal 255 Zeichen einschließlich Leerzeichen beschränkt.

3. Optional. Wenn Sie die exakte Position des Steuerelements festlegen möchten, ändern Sie die Werte x (horizontal) und y (vertikal), die in Pixeln angegeben sind.

#### Tipp

Sie können das Steuerelement im Dialog-Generator auch positionieren, indem Sie es ziehen.

- 4. Optional. Wenn Sie eine bestimmte Größe des Steuerelements festlegen möchten, deaktivieren Sie das Kontrollkästchen Autom. neben den Feldern Höhe oder Breite und ändern die Werte, die in Pixeln angegeben sind.
	- "Autom." ausgewählt Das Textsteuerelement passt sich automatisch der Textgröße innerhalb des Steuerelements an
	- . "Autom." nicht ausgewählt Das Textsteuerelement behält die festgelegte Größe unabhängig von der Textgröße innerhalb des Steuerelements bei

#### Tipp

Sie können die Größe des Steuerelements im Dialog-Generator auch über die Ziehpunkte zur Größenänderung anpassen.

- 5. Bestimmen Sie unter Ausrichtung die Ausrichtung des Texts im Steuerelement, indem Sie Links, Rechts oder Zentriert auswählen.
- 6. Klicken Sie auf OK, um das Steuerelement zum Dialog-Generator hinzuzufügen.

## Ein Textfeld hinzufügen

Verwenden Sie das Steuerelement "Eingabefeld", um dem benutzerdefinierten Dialogfeld ein Textfeld hinzuzufügen.

Ein Textfeld nimmt Informationen auf, die der Benutzer eingeben muss, wie Datumswerte, Lieferanten- oder Kundennummern.

## Variable eines Eingabefelds

Das Steuerelement "Eingabefeld" erstellt eine Zeichenvariable zur Speicherung der Benutzereingabe.

## **Schritte**

Zeigen wie das geht

1. Klicken Sie im Dialog-Generator auf Eingabefeld ... und klicken Sie dann im Layout-Bereich auf die Stelle, an der Sie die obere linke Ecke des Steuerelements positionieren möchten.

Das Dialogfeld Eingabefeld wird geöffnet.

2. Optional. Geben Sie im Feld Variable den Namen der Variable ein, die verwendet wird, um den durch den Benutzer im benutzerdefinierten Dialogfeld eingegebenen Wert zu speichern.

Sie können den Standardvariablenname EDIT*n* beibehalten.

3. Optional. Im Feld Standardtext geben Sie einen Standardeingabewert für das Textfeld ein.

Falls der Benutzer keinen Eingabewert angibt, wird der Standardwert verwendet.

4. Optional. Wenn Sie die exakte Position des Steuerelements festlegen möchten, ändern Sie die Werte x (horizontal) und y (vertikal), die in Pixeln angegeben sind.

#### Tipp

Sie können das Steuerelement im Dialog-Generator auch positionieren, indem Sie es ziehen.

- 5. Optional. Wenn Sie eine bestimmte Größe des Steuerelements festlegen möchten, deaktivieren Sie das Kontrollkästchen Autom. neben den Feldern Höhe oder Breite und ändern die Werte, die in Pixeln angegeben sind.
	- "Autom." ausgewählt Das Eingabefeld passt sich automatisch der Textgröße innerhalb des Steuerelements an
	- "Autom." nicht ausgewählt Das Eingabefeld behält die festgelegte Größe unabhängig von der Textgröße innerhalb des Steuerelements bei

### Tipp

Sie können die Größe des Steuerelements im Dialog-Generator auch über die Ziehpunkte zur Größenänderung anpassen.

6. Klicken Sie auf OK, um das Steuerelement zum Dialog-Generator hinzuzufügen.

## Kontrollkästchen hinzufügen

Verwenden Sie das Steuerelement "Kontrollkästchen", um dem benutzerdefinierten Dialogfeld ein Kontrollkästchen hinzuzufügen.

Ein Kontrollkästchen ermöglicht dem Benutzer eine binäre Auswahl. Die Option ist also entweder an- oder ausgeschaltet. Sie könnten ein Kontrollkästchen verwenden, um einem Benutzer entweder das Ein- oder Ausschließen des E-Mail-Adressenfelds in einer Datenextraktion einer Personaltabelle zu ermöglichen.

## Optionen kombinieren

Verwenden Sie mehrere Kontrollkästchen, damit ein Benutzer beliebige Optionskombinationen in einem benutzerdefinierten Dialogfeld auswählen kann. Wenn sich Optionen gegenseitig ausschließen, verwenden Sie stattdessen Optionsfelder.

## Variable eines Kontrollkästchens

Das Steuerelement "Kontrollkästchen" erstellt eine logische Variable zur Speicherung der Benutzereingabe. Die Variable speichert den Wert "Wahr", falls das Kontrollkästchen ausgewählt ist, und "Falsch", wenn es nicht ausgewählt ist.

## **Schritte**

Zeigen wie das geht

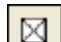

1. Klicken Sie im Dialog-Generator auf Kontrollkästchen **[8]**, und klicken Sie dann im Layout-Bereich auf die Stelle, an der Sie die obere linke Ecke des Steuerelements positionieren möchten.

Das Dialogfeld Kontrollkästchen wird geöffnet.

2. Optional. Geben Sie im Feld Variable den Namen der Variable ein, die verwendet wird, um den durch den Benutzer im benutzerdefinierten Dialogfeld eingegebenen Wert zu speichern.

Sie können den Standardvariablenname CHECKBOX*n* beibehalten.

3. Geben Sie im Feld Bezeichnung den Text ein, der für das Kontrollkästchen angezeigt werden soll.

Sie sind auf maximal 255 Zeichen einschließlich Leerzeichen beschränkt.

4. Optional. Wenn Sie die exakte Position des Steuerelements festlegen möchten, ändern Sie die Werte x (horizontal) und y (vertikal), die in Pixeln angegeben sind.

### Tipp

Sie können das Steuerelement im Dialog-Generator auch positionieren, indem Sie es ziehen.

- 5. Optional. Wenn Sie eine bestimmte Größe des Steuerelements festlegen möchten, deaktivieren Sie das Kontrollkästchen Autom. neben den Feldern Höhe oder Breite und ändern die Werte, die in Pixeln angegeben sind.
	- "Autom." ausgewählt Das Kontrollkästchen passt sich automatisch der Textgröße innerhalb des Steuerelements an
	- "Autom." nicht ausgewählt Das Kontrollkästchen behält die festgelegte Größe unabhängig von der Textgröße innerhalb des Steuerelements bei.

### Tipp

Sie können die Größe des Steuerelements im Dialog-Generator auch über die Ziehpunkte zur Größenänderung anpassen.

- 6. Unter Ausgangszustand geben Sie an, ob das Kontrollkästchen beim ersten Öffnen des benutzerdefinierten Dialogfelds deaktiviert oder aktiviert sein soll.
- 7. Klicken Sie auf OK, um das Steuerelement zum Dialog-Generator hinzuzufügen.

## Optionsfelder hinzufügen

Verwenden Sie das Steuerelement "Optionsfeld", um innerhalb des benutzerdefinierten Dialogfelds ein oder mehrere Optionsfelder hinzuzufügen.

Optionsfelder bieten dem Benutzer sich gegenseitig ausschließende Optionen. Es kann also stets nur eine der angebotenen Optionen gleichzeitig ausgewählt werden. Sie könnten beispielsweise zwei Optionsfelder verwenden, um einem Benutzer eine der folgenden Auswahloptionen zu ermöglichen:

- Beträge kleiner als \$5000
- Beträge größer oder gleich \$5000

## Sich gegenseitig ausschließende Optionen

Verwenden Sie mehrere Optionsfelder, damit ein Benutzer in einem benutzerdefinierten Dialogfeld aus einigen Optionen nur eine Option auswählen kann. Wenn sich die Optionen nicht gegenseitig ausschließen, verwenden Sie stattdessen Kontrollkästchen.

## Variable eines Optionsfelds

Das Steuerelement "Optionsfeld" erstellt eine numerische Variable zur Speicherung der Benutzereingabe. Die Variable speichert den Wert "1", wenn das erste Optionsfeld gewählt ist, "2", wenn das zweite Optionsfeld gewählt ist, usw.

## **Schritte**

Zeigen wie das geht

1. Klicken Sie im Dialog-Generator auf Optionsfeld | | und klicken Sie dann im Layout-Bereich auf die Stelle, an der Sie die obere linke Ecke des Steuerelements positionieren möchten.

Das Dialogfeld Optionsfelder wird geöffnet.

2. Optional. Geben Sie im Feld Variable den Namen der Variable ein, die verwendet wird, um den durch den Benutzer im benutzerdefinierten Dialogfeld eingegebenen Wert zu speichern.

Sie können den Standardvariablenname RADIO*n* beibehalten.

3. Geben Sie im Feld Bezeichnung den Text ein, der für das erste Optionsfeld angezeigt werden soll. Klicken Sie auf Hinzufügen.

Sie sind auf maximal 255 Zeichen einschließlich Leerzeichen beschränkt.

Das Optionsfeld wird der Bezeichnungsliste hinzugefügt.

4. Fügen Sie zusätzliche Bezeichnungen für jedes zusätzliche Optionsfeld ein.

Jedes zusätzliche Optionsfeld wird dem Ende der Bezeichnungsliste hinzugefügt.

#### **Hinweis**

Weil ein Optionsfeld-Steuerelement sich gegenseitig ausschließende Optionen erstellt, sollte es mindestens zwei Optionsfelder geben.

5. Optional. Statt ein Optionsfeld dem Ende der Bezeichnungsliste hinzuzufügen, können Sie eine dieser anderen Optionen verwenden:

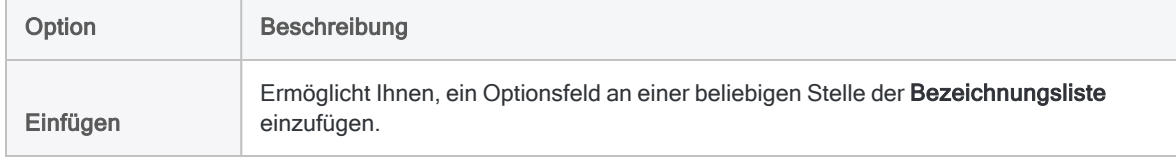

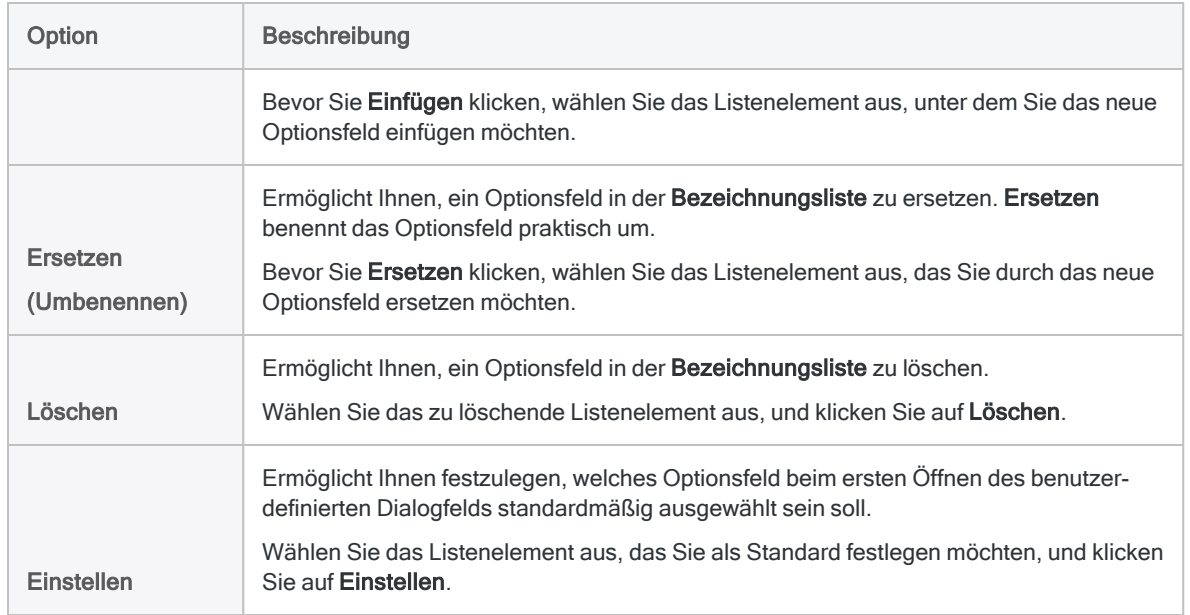

6. Optional. Wenn Sie die exakte Position des Steuerelements festlegen möchten, ändern Sie die Werte x (horizontal) und y (vertikal), die in Pixeln angegeben sind.

### Tipp

Sie können das Steuerelement im Dialog-Generator auch positionieren, indem Sie es ziehen.

- 7. Optional. Wenn Sie eine bestimmte Größe des Steuerelements festlegen möchten, deaktivieren Sie das Kontrollkästchen Autom. neben den Feldern Höhe oder Breite und ändern die Werte, die in Pixeln angegeben sind.
	- "Autom." ausgewählt Das Optionsfeld passt sich automatisch der Textgröße innerhalb des Steuerelements an
	- "Autom." nicht ausgewählt Das Optionsfeld behält die festgelegte Größe unabhängig von der Textgröße innerhalb des Steuerelements bei

#### Tipp

Sie können die Größe des Steuerelements im Dialog-Generator auch über die Ziehpunkte zur Größenänderung anpassen.

- 8. Unter Ausrichtung legen Sie fest, ob Optionsfelder im benutzerdefinierten Dialogfeld eine horizontale oder vertikale Ausrichtung haben sollten.
- 9. Klicken Sie auf OK, um das Steuerelement zum Dialog-Generator hinzuzufügen.

## Dropdown-Liste hinzufügen

Verwenden Sie das Steuerelement "Dropdown-Liste", um dem benutzerdefinierten Dialogfeld eine Dropdown-Liste hinzuzufügen.

Eine Dropdown-Liste bietet dem Benutzer eine Liste von benutzerdefinierten, textbasierten Optionen. Der Benutzer kann immer nur eine der Optionen gleichzeitig auswählen. Sie könnten beispielsweise eine Dropdown-Liste verwenden, um einem Benutzer die folgende Auswahl zu ermöglichen:

- Monat des Jahres
- Kategorie
- Unternehmensabteilung oder Zweigstelle

## Sich gegenseitig ausschließende Optionen

Die Optionen in einer Dropdown-Liste schließen sich gegenseitig aus. Mit Optionsfeldern können Sie ein ähnliches Ergebnis erreichen, bei Listen mit vielen Elementen sind Dropdown-Listen aber kompakter und einfacher zu verwenden.

Wenn Sie einem Benutzer die Auswahl mehrerer Optionen ermöglichen möchten, verwenden Sie stattdessen Kontrollkästchen.

## Variable einer Dropdown-Liste

Das Steuerelement "Dropdown-Liste" erstellt eine Zeichenvariable zur Speicherung der Benutzereingabe.

## **Schritte**

Zeigen wie das geht

1. Klicken Sie im Dialog-Generator auf Dropdown-Liste **, we deep to the Siedann** im Layout-Bereich auf die Stelle, an der Sie die obere linke Ecke des Steuerelements positionieren möchten.

Das Dialogfeld Dropdown-Liste wird geöffnet.

2. Optional. Geben Sie im Feld Variable den Namen der Variable ein, die verwendet wird, um den durch den Benutzer im benutzerdefinierten Dialogfeld eingegebenen Wert zu speichern.

Sie können den Standardvariablennamen DROPDOWN*n* beibehalten.

3. Geben Sie im Feld Bezeichnung den Text ein, der für das erste Dropdownlistenelement angezeigt werden soll. Klicken Sie auf Hinzufügen.

Sie sind auf maximal 255 Zeichen einschließlich Leerzeichen beschränkt.

Das Listenelement wird der Bezeichnungsliste hinzugefügt.

4. Fügen Sie zusätzliche Bezeichnungen für jedes zusätzliche Listenelement ein.

Jedes zusätzliche Listenelement wird dem Ende der Bezeichnungsliste hinzugefügt.

#### **Hinweis**

Weil ein Dropdown-Listen-Steuerelement sich gegenseitig ausschließende Optionen erstellt, sollte es mindestens zwei Listenelemente geben.

5. Optional. Statt ein Listenelement dem Ende der Bezeichnungsliste hinzuzufügen, können Sie eine dieser anderen Optionen verwenden:

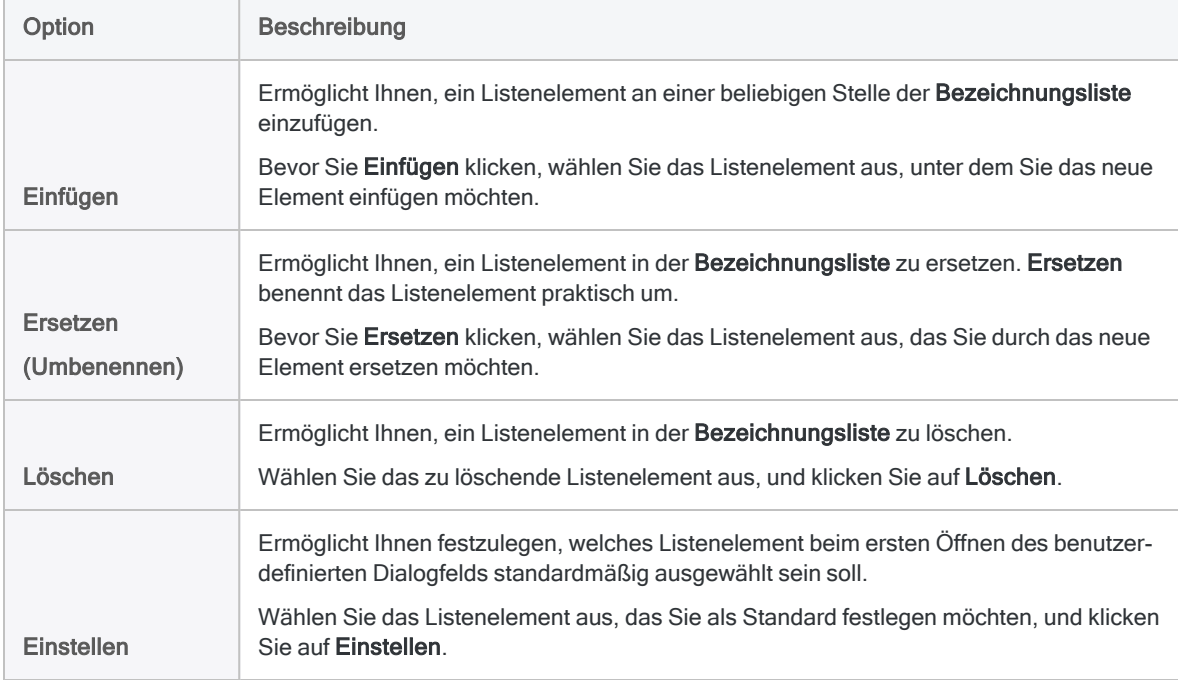

6. Optional. Wenn Sie die exakte Position des Steuerelements festlegen möchten, ändern Sie die Werte x (horizontal) und y (vertikal), die in Pixeln angegeben sind.

#### Tipp

Sie können das Steuerelement im Dialog-Generator auch positionieren, indem Sie es ziehen.

- 7. Optional. Wenn Sie eine bestimmte Größe des Steuerelements festlegen möchten, deaktivieren Sie das Kontrollkästchen Autom. neben den Feldern Höhe oder Breite und ändern die Werte, die in Pixeln angegeben sind.
	- "Autom." ausgewählt Die Dropdown-Liste passt sich automatisch der Textgröße innerhalb des Steuerelements an
	- "Autom." nicht ausgewählt Die Dropdown-Liste behält die festgelegte Größe unabhängig von der Textgröße innerhalb des Steuerelements bei

#### Tipp

Sie können die Größe des Steuerelements im Dialog-Generator auch über die Ziehpunkte zur Größenänderung anpassen.

8. Klicken Sie auf OK, um das Steuerelement zum Dialog-Generator hinzuzufügen.

## Projektelementliste hinzufügen

Verwenden Sie das Steuerelement "Projektelementliste", um dem benutzerdefinierten Dialogfeld eine Projektelementliste hinzuzufügen.

Eine Projektelementliste bietet dem Benutzer eine Liste mit Analytics-Projektelementen, wie beispielsweise Tabellen oder Feldern. Die Elementliste wird dynamisch auf Basis der Inhalte des Analytics-Projekts gefüllt, in dem das Skript ausgeführt wird.

Der Benutzer kann immer nur eine der Optionen gleichzeitig auswählen. Sie könnten beispielsweise eine Projektelementliste verwenden, um einem Benutzer die folgende Auswahl zu ermöglichen:

- Tabelle für einen bestimmten Monat aus allen Tabellen des Jahres
- bestimmtes numerisches Feld aus allen numerischen Feldern in einer Tabelle
- bestimmtes Unterskript aus mehreren möglichen Unterskripts

## Kategorien von Projektelementen

Wenn Sie eine Projektelementliste erstellen, legen Sie keine tatsächlichen Projektelemente sondern eine Projektelementkategorie fest. Sie geben beispielsweise die Kategorie Zeichenfelder an, wenn Sie dem Benutzer bei der Skriptausführung eine Liste aller Zeichenfelder der offenen Tabelle anbieten möchten.

Auf Basis der von Ihnen angegebenen Kategorien füllt Analytics die Projektelementliste im benutzerdefinierten Dialogfeld automatisch.

### Verfügbare Kategorien

Die folgenden Kategorien sind verfügbar:

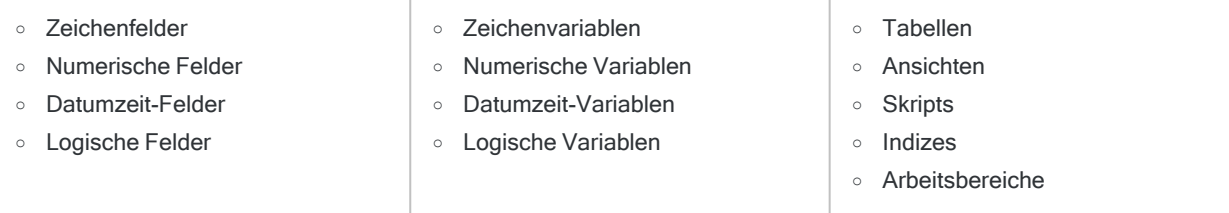

## Variable einer Projektelementliste

Das Steuerelement "Projektelementliste" erstellt eine Zeichenvariable zur Speicherung der Benutzereingabe.

## **Schritte**

Zeigen wie das geht

1. Klicken Sie im Dialog-Generator auf Projektelementliste **II**, und klicken Sie dann im Layout-Bereich auf die Stelle, an der Sie die obere linke Ecke des Steuerelements positionieren möchten.

#### Das Dialogfeld Projektelementliste wird geöffnet.

2. Optional. Geben Sie im Feld Variable den Namen der Variable ein, die verwendet wird, um den durch den Benutzer im benutzerdefinierten Dialogfeld eingegebenen Wert zu speichern.

Sie können den Standardvariablenname ITEM*n* beibehalten.

3. In der Dropdown-Liste Kategorie wählen Sie die Kategorie des Projektelements aus, die Sie in der Projektelementliste möchten. Klicken Sie dann auf Hinzufügen.

Wenn Sie beispielsweise numerische Felder auswählen, enthält die Projektelementliste alle numerischen Felder in der Tabelle, die bei der Skriptausführung geöffnet ist.

Die Kategorie wird der Kategorieliste hinzugefügt.

4. Optional. Fügen Sie, falls gewünscht, zusätzliche Kategorien hinzu.

Jede zusätzliche Kategorie wird dem Ende der Kategorieliste hinzugefügt.

#### Achtung

Wenn Sie unterschiedliche Kategorien, wie Tabellen und Felder oder Skripts und Variablen, hinzufügen, ist dies für die Benutzer möglicherweise verwirrend. Es empfiehlt sich, nur ähnliche Kategorien hinzuzufügen, wie beispielsweise Zeichenfelder und numerische Felder.

5. Optional. Statt eine Kategorie dem Ende der Kategorieliste hinzuzufügen, können Sie eine dieser anderen Optionen verwenden:

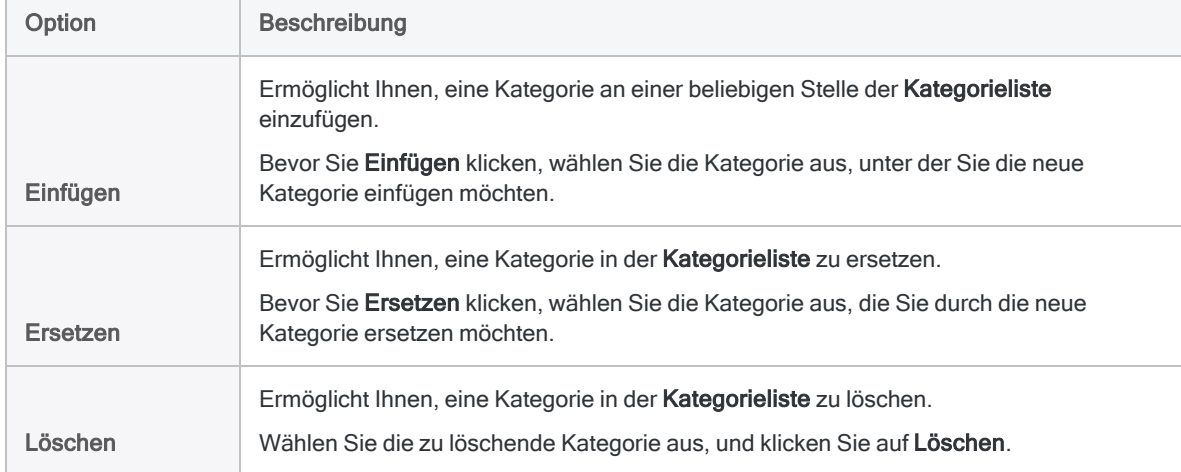

6. Optional. Im Feld Standard legen Sie ein Projektelement fest, das beim ersten Öffnen des benutzerdefinierten Dialogfelds standardmäßig ausgewählt sein soll.

Sie könnten beispielsweise einen bestimmten Tabellen- oder Feldnamen angeben.

#### **Hinweis**

Geben Sie keinen Kategorienamen an.

Stellen Sie sicher, die Schreibweise des Projektelements genau einzuhalten, was den Unterstrich () beinhaltet.

7. Optional. Wenn Sie die exakte Position des Steuerelements festlegen möchten, ändern Sie die Werte x (horizontal) und y (vertikal), die in Pixeln angegeben sind.

### Tipp

Sie können das Steuerelement im Dialog-Generator auch positionieren, indem Sie es ziehen.

- 8. Optional. Wenn Sie eine bestimmte Größe des Steuerelements festlegen möchten, deaktivieren Sie das Kontrollkästchen Autom. neben den Feldern Höhe oder Breite und ändern die Werte, die in Pixeln angegeben sind.
	- "Autom." ausgewählt Die Projektelementliste passt sich automatisch der Textgröße innerhalb des Steuerelements an
	- "Autom." nicht ausgewählt Die Projektelementliste behält die festgelegte Größe unabhängig von der Textgröße innerhalb des Steuerelements bei

#### Tipp

Sie können die Größe des Steuerelements im Dialog-Generator auch über die Ziehpunkte zur Größenänderung anpassen.

9. Klicken Sie auf OK, um das Steuerelement zum Dialog-Generator hinzuzufügen.

# Anpassen des Skript-Editors

Sie können den Skript-Editor anpassen, indem Sie den Zeilenumbruch aktivieren bzw. deaktivieren oder Textfarben und Schriftarten sowie die Hintergrundfarbe des Bearbeitungsbereichs ändern. Sie können die automatische Vervollständigung von Schlüsselwörtern auch deaktivieren. Die eingeblendete Hilfe für Funktionsparameter kann nicht deaktiviert werden.

Folgende Texttypen können angepasst werden:

- Standardstil Der gesamte Skripttext, außer Kommentare und ACLScript-Schlüsselwörter
- Kommentarstil Skriptkommentare
- Befehlsstil ACLScript-Befehlsschlüsselwörter
- Parameterstil ACLScript-Parameterschlüsselwörter
- Funktionsstil ACLScript-Funktionsschlüsselwörter
- 1. Klicken Sie zum Aktivieren bzw. Deaktivieren des Zeilenumbruchs auf Zeilenumbruch in der Symbolleiste Skript-Editor.
- 2. So ändern Sie die Textstile oder die Hintergrundfarbe im Skript-Editor:
	- a. Wählen Sie Extras > Optionen.
	- b. Klicken Sie auf die Registerkarte Anwendungsschriftart.

#### **Hinweis**

Die Einstellungen für Festbreitenschrift und für Proportionalschrift auf der Registerkarte Anwendungsschriftart werden auf alle Anwendungsschriftarten angewendet, nicht nur auf die Schriftarten im Skript-Editor.

- c. Wählen Sie im Bereich Einstellungen des Skript-Editors einen Textstil oder die Hintergrundfarbe aus und klicken Sie auf Farbe ändern.
- d. Wählen Sie im Dialogfeld Farbe eine Farbe aus dem Bereich Grundfarben oder der Farbpalette aus. Wenn Sie die RGB-Werte (Rot, Grün, Blau) der gewünschten Farbe kennen, können Sie diese alternativ auch in die entsprechenden Textfelder eingeben.
- e. Klicken Sie auf OK.
- f. Wenn Sie einen ausgewählten Stil in Fettschrift anzeigen möchten, wählen Sie Fett aus.
- g. Falls Sie einen ausgewählten Stil in Kursivschrift anzeigen möchten, wählen Sie Kursiv aus.
- h. Klicken Sie auf OK.

Wenn Sie Hintergrundfarbe und Textstile auf die Standardeinstellungen von Analytics bei der ersten Installation zurücksetzen möchten, klicken Sie unten im Dialogfeld Optionen auf Standard. Sobald Sie auf Standard klicken, werden auf allen Optionen-Registerkarten sämtliche Optionen auf die Standardeinstellungen zurückgesetzt. Dies gilt nicht nur für die Textstile und die Hintergrundfarbe im Skript-Editor.

- 3. Wenn Sie die automatische Vervollständigung der Schlüsselwörter deaktivieren möchten, verfahren Sie wie folgt:
	- a. Wählen Sie Extras > Optionen.
	- b. Klicken Sie auf die Registerkarte Schnittstelle.
- c. Wählen Sie "Automatische Vervollständigung in Skripts deaktivieren".
- d. Klicken Sie auf OK.

# <span id="page-1798-0"></span>Skripts kopieren

Sie können ein Skript von einem Analytics-Projekt in ein anderes kopieren. Es ist sowohl das Kopieren eines einzelnen Skripts als auch mehrerer Skripts gleichzeitig möglich.

Falls Sie ein Skript aus einer separaten Datei außerhalb eines Analytics-Projekts importieren möchten, lesen Sie "Importskripts" Auf der [gegenüberliegenden](#page-1799-0) Seite.

- 1. Öffnen Sie das Projekt, das die kopierten Skripts enthalten wird.
- 2. Im Navigator und der Registerkarte Übersicht klicken Sie mit der rechten Maustaste auf den Analytics-Projekteintrag oder einen Projektordner und wählen Aus einem anderen Projekt kopieren > Skript.

Das Analytics-Projekt befindet sich in der Baumansicht der Ordner auf oberster Ebene.

- 3. Navigieren Sie im Dialogfeld Projektdatei suchen zum entsprechenden Analytics-Projekt, aus dem Sie ein oder mehrere Skripts kopieren möchten, und klicken Sie auf Öffnen.
- 4. Im Dialogfeld Importieren führen Sie einen der folgenden Schritte aus, um ein oder mehrere Skripts der Liste Nach Projektname hinzuzufügen:
	- Doppelklicken Sie auf ein Skript.
	- Klicken Sie mit gehaltener Strg-Taste auf mehrere Skripts und klicken dann auf den Pfeil nach rechts.
	- Klicken Sie auf Alle hinzufügen, um alle Skripts hinzuzufügen.

Sie können Skripts aus der Liste Nach Projektname entfernen, indem Sie auf ein einzelnes Skript doppelklicken, indem Sie bei gehaltener Strg-Taste mehrere Skripts auswählen und dann auf den Pfeil nach links klicken oder indem Sie Alle löschen anklicken.

5. Klicken Sie auf OK, um das Skript oder die Skripts in das Zielprojekt zu kopieren.

Wenn ein Skript mit demselben Namen bereits im Projekt existiert, wird an das kopierte Skript ein aufsteigendes numerisches Suffix angehängt.

# <span id="page-1799-0"></span>Importskripts

Sie können ein Skript aus einer separaten . aclscript-Datei außerhalb eines Analytics-Projekts importieren. Es kann jeweils nur ein Skript gleichzeitig importiert werden.

Wenn Sie ein Skript aus einem anderen Analytics-Projekt importieren möchten, lesen Sie ["Skripts](#page-1798-0) kopieren" Auf der [vorherigen](#page-1798-0) Seite.

1. Im Navigator und der Registerkarte Übersicht klicken Sie mit der rechten Maustaste auf das Analytics-Projekt oder einen Projektordner und wählen Projektelement importieren > Skript.

Das Analytics-Projekt befindet sich in der Baumansicht der Ordner auf oberster Ebene.

- 2. Finden und wählen Sie im Dialogfeld Projekt eine Skriptdatei (.aclscript) und klicken auf Öffnen.
- 3. Klicken Sie im Bestätigungsdialogfeld auf OK.

Das Skript wird in das Projekt importiert. Wenn ein Skript mit demselben Namen bereits im Projekt existiert, wird an das importierte Skript ein aufsteigendes numerisches Suffix angehängt.
# Aus SkriptHub importieren

SkriptHub ist eine webbasierte Bibliothek aus Analytics-Skriptelementen, die durch Diligent-Mitarbeiter und die Diligent-Benutzer-Community entwickelt wurden. Im Rahmen Ihres Abonnements können Sie alle Inhalte von SkriptHub herunterladen und verwenden.

SkriptHub beinhaltet:

- Analyse
- Skripts für den Import, die Vorbereitung oder die Auswertung von Daten
- Code-Ausschnitte

Auf SkriptHub können Sie von den folgenden Orten aus zugreifen:

- ACL für Windows
- Launchpad [\(www.highbond.com\)](http://www.highbond.com/)
- Die SkriptHub-Startseite [\(scripts.highbond.com](http://scripts.highbond.com/))

# Inhalte aus SkriptHub in Analytics importieren

Sie können eine der im Folgenden dargestellten Methoden verwenden, um Inhalte aus SkriptHub in Analytics zu importieren.

## Auf SkriptHub über Analytics zugreifen

### Hinweis

Benötigt Analytics ab Version 12.

- 1. Öffnen Sie ein Analytics-Projekt.
- 2. Im Navigator klicken Sie mit der rechten Maustaste auf das Projektelement der obersten Ebene und wählen Aus SkriptHub importieren.
- 3. Falls notwendig, melden Sie sich bei SkriptHub mit Hilfe Ihres HighBond-Kontos an.
- 4. Machen Sie das zu importierende Element in SkriptHub ausfindig und klicken Sie auf Details ansehen.

#### **Hinweis**

Stellen Sie sicher, dass Sie die Skripteinzelheiten lesen. Sie enthalten wichtige Informationen zu Voraussetzungen, Datenanforderungen und Beschränkungen.

5. Oben im Bereich Skriptdateien klicken Sie auf Alle Skriptdateien herunterladen

Die SkriptHub-Inhalte werden heruntergeladen und erscheinen im Navigator.

## Auf SkriptHub direkt zugreifen

### **Hinweis**

Benötigt Analytics ab Version 11.4.

- 1. Melden Sie sich bei SkriptHub [\(scripts.highbond.com](http://scripts.highbond.com/)) mit Hilfe Ihres HighBond-Kontos an.
- 2. Machen Sie das zu importierende Element in SkriptHub ausfindig und klicken Sie auf Details ansehen.

#### **Hinweis**

Stellen Sie sicher, dass Sie die Skripteinzelheiten lesen. Sie enthalten wichtige Informationen zu Voraussetzungen, Datenanforderungen und Beschränkungen.

- 3. Kopieren Sie die ID, die im Textfeld SkriptHub-ID erscheint.
- 4. Führen Sie einen der folgenden Schritte in einem Analytics-Projekt aus:
	- Erstellen Sie ein neues Skript, wenn Sie eine Analyse oder ein Skript importieren.
	- <sup>l</sup> Wenn Sie einen Code-Ausschnitt importieren, öffnen Sie ein bestehendes Skript, in das Sie den Ausschnitt einfügen.
- 5. Klicken Sie in der Skript-Editor-Symbolleiste auf Zugriff auf SkriptHub  $\left|\Phi\right|$ , und es wird das Dialogfeld Inhaltsverknüpfung aus SkriptHub einfügen geöffnet.
- 6. Klicken Sie auf Einfügen, um die SkriptHub-ID in das Dialogfeld einzufügen.
- 7. Klicken Sie auf Fertig.

Die SkriptHub-Inhalte werden heruntergeladen und erscheinen im Navigator.

### **Hinweis**

Code-Ausschnitte werden in das offene Skript eingefügt. Analysen und Skripts werden als separate Skripts im Navigator angezeigt. In diesem Fall können Sie das leere Skript löschen, das für den Import dieser Elemente verwendet wurde.

# Skripts exportieren

Sie können ein Skript in eine eigenständige .aclscript-Datei exportieren und es außerhalb eines Analytics-Projekts speichern. Ein als eigenständige Datei exportiertes Skript kann später in jedes Analytics-Projekt importiert werden. Es kann jeweils nur ein Skript gleichzeitig exportiert werden.

- 1. Klicken Sie mit der rechten Maustaste im Navigator in der Registerkarte Übersicht auf das Skript und wählen Sie Projektelement exportieren.
- 2. Im Dialogfeld Speichern unter wählen Sie einen Speicherort für das Skript aus, benennen es, falls notwendig, um, klicken auf Speichern und dann im Bestätigungsdialogfeld auf OK.

Das Skript wird in den angegebenen Speicherort exportiert.

#### Hinweis

Begrenzen Sie den Skriptnamen auf 64 alphanumerische Zeichen (ohne die Dateierweiterung .aclscript). So stellen Sie sicher, dass der Name bei einem erneuten Import des Skripts in Analytics nicht abgeschnitten wird.

Der Name kann den Unterstrich beinhalten ( \_ ). Verwenden Sie jedoch keine anderen Sonderzeichen oder Leerzeichen. Beginnen Sie den Name auch nicht mit einer Ziffer. Sonderzeichen, Leerzeichen und eine führende Zahl werden beim Import des Skripts durch den Unterstrich ersetzt.

# Text suchen und ersetzen

Sie können nach Zeichenfolgen oder Wörtern in Analytics-Skripts suchen und diese optional ersetzen.

1. Klicken Sie auf die Stelle im Skript-Editor, an der Sie die Suche im Skript beginnen möchten.

Um das gesamte Skript zu durchsuchen, klicken auf die linke Ecke der ersten Zeile.

- 2. Klicken Sie mit der rechten Maustaste und wählen Sie Suchen.
- 3. Geben Sie im Dialogfeld Ersetzen folgende Informationen ein:
	- $\circ$  Suchen nach Geben Sie die Zeichenfolge oder das Wort an, nach der/dem gesucht werden soll.
	- ∘ Ersetzen durch (Optional) Wenn Sie den gesuchten Wert ersetzen möchten, geben Sie den Wert an, mit dem dieser ersetzt werden soll.
	- Nur ganzes Wort suchen Gibt nur Ergebnisse aus, bei denen das Suchergebnis mit dem Wort genau übereinstimmt. Beispiel: Standardmäßig würde "int" in "integer" gefunden werden, aber wenn diese Option aktiviert ist, würde nur "int" gefunden werden und kürzere oder längere Zeichenfolgen würden ignoriert.
	- $\circ$  Groß- und Kleinschreibung beachten Wählen Sie diese Option aus, um die Suche zeichengenau zu machen. Beispiel: Eine Suche nach "Integer" würde "Integer" und "integer" entsprechen. Wenn diese Option aktiviert ist, würde aber nur "Integer" gefunden werden.
- 4. Führen Sie einen der folgenden Schritte aus:
	- Klicken Sie auf Weitersuchen, um die erste oder nächste Instanz des Suchbegriffs zu finden. Sie können wiederholt auf diese Schaltfläche klicken, um sich von einer Übereinstimmung zur nächsten zu bewegen.
	- Klicken Sie auf Ersetzen, um eine markierte Übereinstimmung mit dem Wert in Ersetzen durch zu ersetzen.
	- Klicken Sie auf Alle ersetzen, um alle übereinstimmenden Werte zu ersetzen. Analytics zeigt einen Zähler mit der Anzahl von Vorkommen an, die ersetzt worden sind.

Diese Seite wurde absichtlich leer gelassen.

Veröffentlichung 26.01.2023 © 2022Diligent [Corporation](https://www.diligent.com/de/).

# Befehlsübersicht

ACLScript-Befehle führen Operationen für Daten aus, die oft breit gefasst sind.

Der Befehl SUMMARIZE gruppiert beispielsweise Datensätze basierend auf identischen Werten in einem Feld und berechnet Zwischensummen und statistische Werte für jede Gruppe.

Einige Befehle geben Ergebnisse in eine neue Analytics-Tabelle aus. Andere Befehle führen unterschiedliche Anwendungsaufgaben durch.

Eine vollständige Liste der in Analytics verfügbaren Befehle wird, angeordnet nach Kategorien, auf den folgenden Seiten dargestellt:

- "Daten importieren und [exportieren"](#page-1809-0) auf Seite 1810
- <sup>l</sup> "Daten profilieren und [überprüfen"](#page-1810-0) auf Seite 1811
- "Daten sortieren" auf [Seite 1812](#page-1811-0)
- "Daten [gruppieren"](#page-1812-0) auf Seite 1813
- "Daten [kombinieren"](#page-1813-0) auf Seite 1814
- ["Beispieldaten"](#page-1813-1) auf Seite 1814
- ["Maschinelles](#page-1815-0) Lernen" auf Seite 1816
- "Feld, Datensatz und Tabelle" auf [Seite 1816](#page-1815-1)
- ["Benutzereingriffe](#page-1817-0) und allgemeine Skripterstellung" auf Seite 1818
- <sup>l</sup> ["HighBond-API-Anfrage"](#page-1818-0) auf Seite 1819
- "Bericht" auf [Seite 1820](#page-1819-0)
- "Datei und System" auf [Seite 1820](#page-1819-1)

# Konventionen und Verwendung

### Befehlsnamen abkürzen

### Achtung

ACL empfiehlt, dass Sie Befehlsnamen in Skripts nicht abkürzen und die vollständige Version jedes Namens verwenden.

Durch Abkürzungen sind Skripts schwerer lesbar und weniger gut verständlich. Es ist schwerer, Befehle in der Online-Hilfe zu suchen, wenn nicht der vollständige Befehlsname verwendet wurde.

Abkürzungen sind besonders problematisch, wenn Ihre Skripts durch eine andere Person geändert oder übernommen werden, die sich mit den Abkürzungen nicht auskennt.

Wenn Sie Befehle in Skripts angeben, können Sie ihre Namen abkürzen. Sie müssen ab dem Beginn eine ausreichende Anzahl Zeichen eingeben, damit der Befehlsname gegenüber allen anderen Analytics-Befehlen eindeutig identifiziert werden kann.

Beispiel:

- EXT Identifiziert den Befehl EXTRACT eindeutig und ist daher eine gültige Abkürzung.
- <sup>l</sup> EX Identifiziert den Befehl EXTRACT nicht eindeutig und ergibt eine Fehlermeldung.

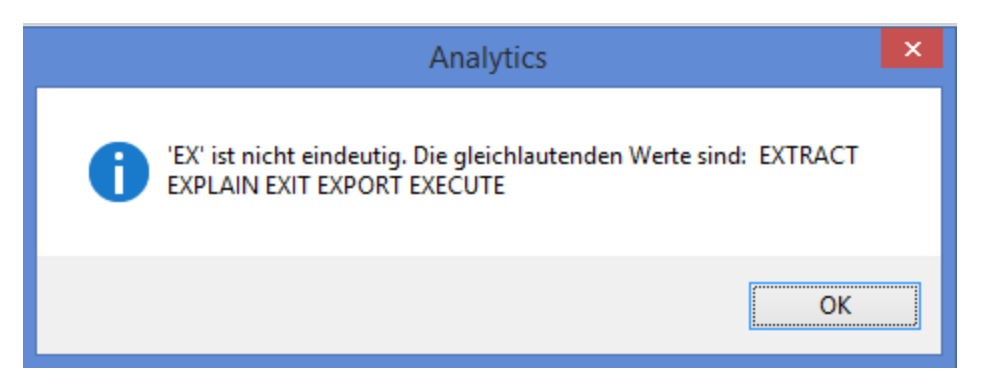

Sie können Abkürzungen so kurz halten, wie Sie möchten, solange der Befehl noch immer eindeutig identifiziert wird.

Zum Beispiel sind alle folgenden Abkürzungen des Befehls OPEN gültig:

- $\bullet$  OPE
- <sup>l</sup> OP
- $\bullet$  O

#### **Hinweis**

Wenn Abkürzungen kürzer werden, sind sie für andere Benutzer schwieriger erkennbar.

### Die Parameterreihenfolge in Befehlen

### **Hinweis**

Analytics-Skriptautoren wird empfohlen, Parameter in genau derselben Reihenfolge einzugeben, wie sie bei der Ausführung eines Befehls über die Analytics-Benutzeroberfläche im Befehlsprotokoll erscheinen.

Viele Analytics-Befehle gestatten eine flexible Anordnung ihrer Parameter. Diese drei Varianten des CLASSIFY-Befehls führen beispielsweise allesamt die gleiche Operation aus und werden korrekt ablaufen:

```
CLASSIFY ON CUSTNO SUBTOTAL AMOUNT IF AMOUNT >= 100 TO "Klassifizieren_
1.FIL" OPEN APPEND KEY CODES STATISTICS
```
CLASSIFY ON CUSTNO SUBTOTAL AMOUNT KEY CODES IF AMOUNT >= 100 TO "Klassifizieren\_1.FIL" OPEN APPEND STATISTICS

CLASSIFY ON CUSTNO IF AMOUNT >= 100 SUBTOTAL AMOUNT STATISTICS KEY CODES TO "Klassifizieren\_1.FIL" APPEND OPEN

Einige wenige Befehle setzen jedoch voraus, dass ein oder mehrere Parameter in einer bestimmten Reihenfolge angegeben werden. Die notwendige Reihenfolge wird in den Themen der jeweiligen Befehle genannt.

#### Hinweis

Die physische Reihenfolge der Parameter wirkt sich nicht darauf aus, in welcher Reihenfolge Analytics die Parameter verarbeitet. Die Bereichsparameter (ALL, FIRST, NEXT, WHILE) werden beispielsweise vor dem IF-Parameter angewendet. Dabei spielt die relative Position der Parameter keine Rolle.

### Konventionen der Befehlsdokumentation

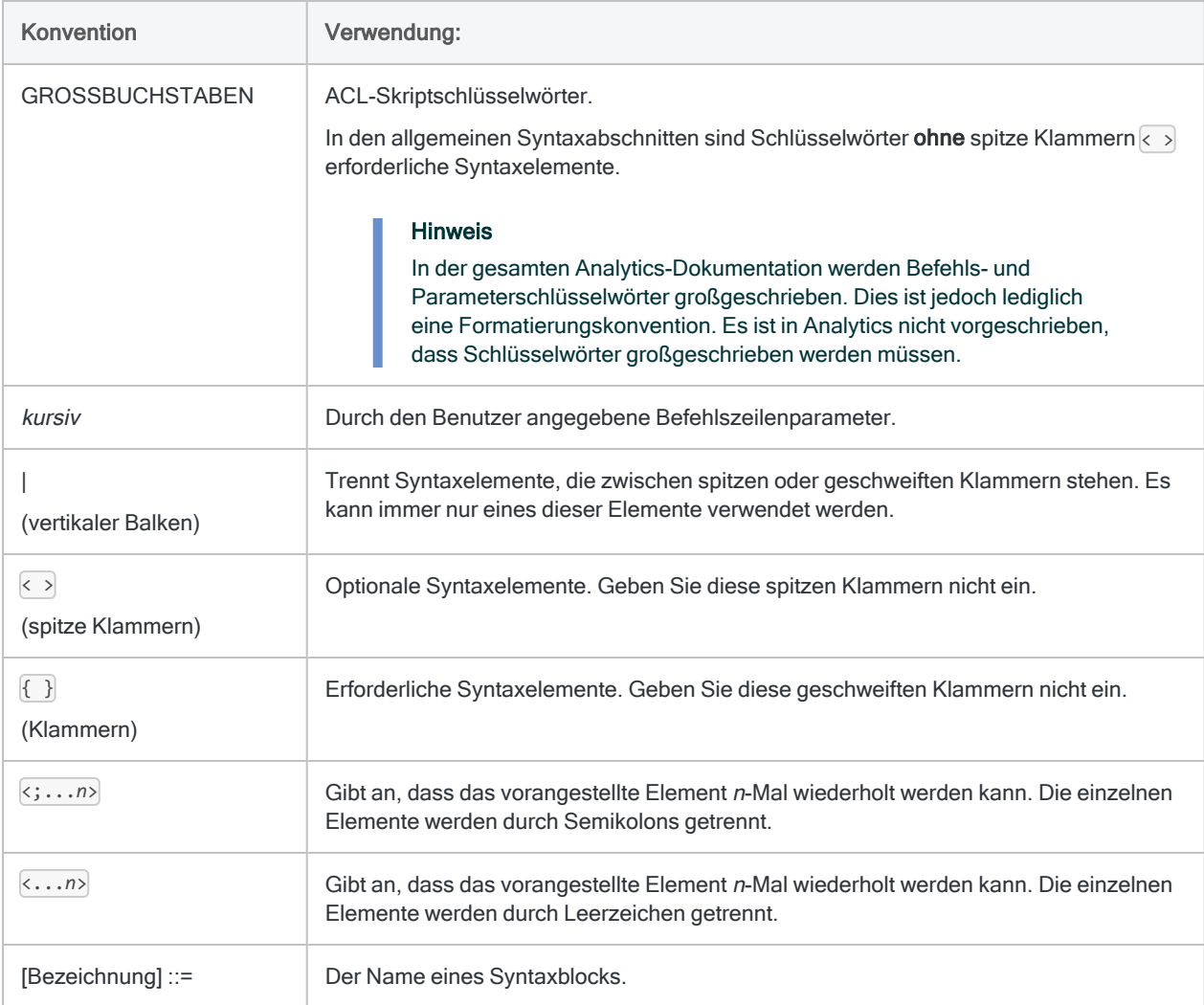

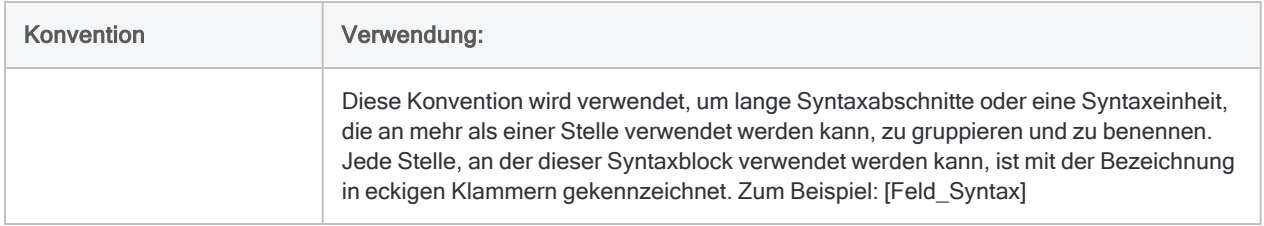

# <span id="page-1809-0"></span>Daten importieren und exportieren

Die Importbefehle ermöglichen Ihnen einen Datenimport aus vielerlei unterschiedlichen Datenquellen.

In Abhängigkeit von der Datenquelle definieren Sie auch die Quelldaten im Rahmen des Imports. Durch das Definieren von Daten werden Attribute wie Feldnamen, Feldlängen und Felddatentypen festgelegt.

Mit dem Exportbefehl können Sie Daten in zahlreiche unterschiedliche Dateiformate oder in die HighBond-Ergebnisse-App exportieren.

## Der Datenzugriff von Analytics ist schreibgeschützt

Bei der Verbindung mit einer Datenquelle oder dem Import aus einer Datenquelle liest Analytics Daten ausschließlich, kann sie also nicht schreiben. Analytics kann Daten in einer Datenquelle nicht hinzufügen, aktualisieren oder löschen bzw. eine Datenquelle auf irgendeine Weise verändern. Diese Einschränkung gilt für alle Datenquellen, auf die Analytics zugreifen kann: dateibasierte Datenquellen, Datenbanken und Cloud-Datendienste.

Aus importierten Daten erstellte Analytics-Datendateien (.fil) werden in Analytics ebenfalls als schreibgeschützte Daten behandelt. Analytics kann .fil-Dateien nicht verändern. Eine Ausnahme ist die Aktualisierung der Datei aus der Datenquelle.

.fil-Dateien sind von der Datenquelle, aus der sie erstellt wurden, vollständig getrennt. Das Löschen einer .fil-Datei wirkt sich nicht auf die Datenquelle aus.

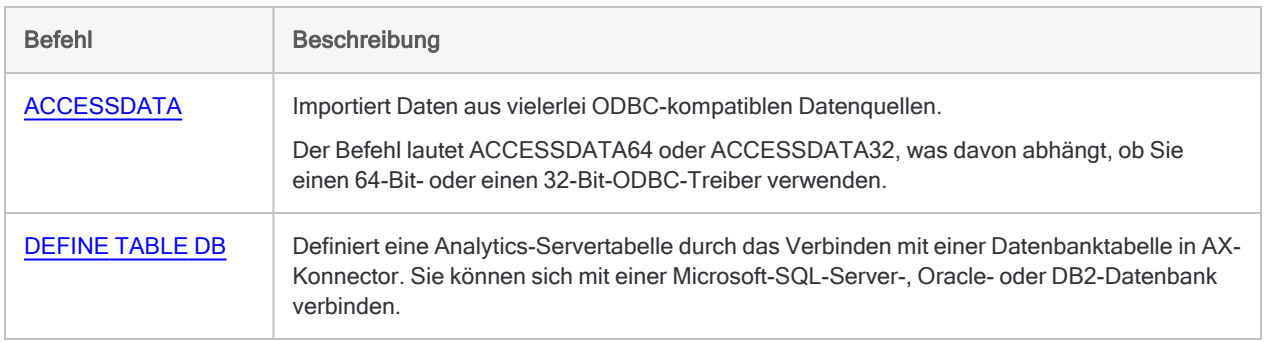

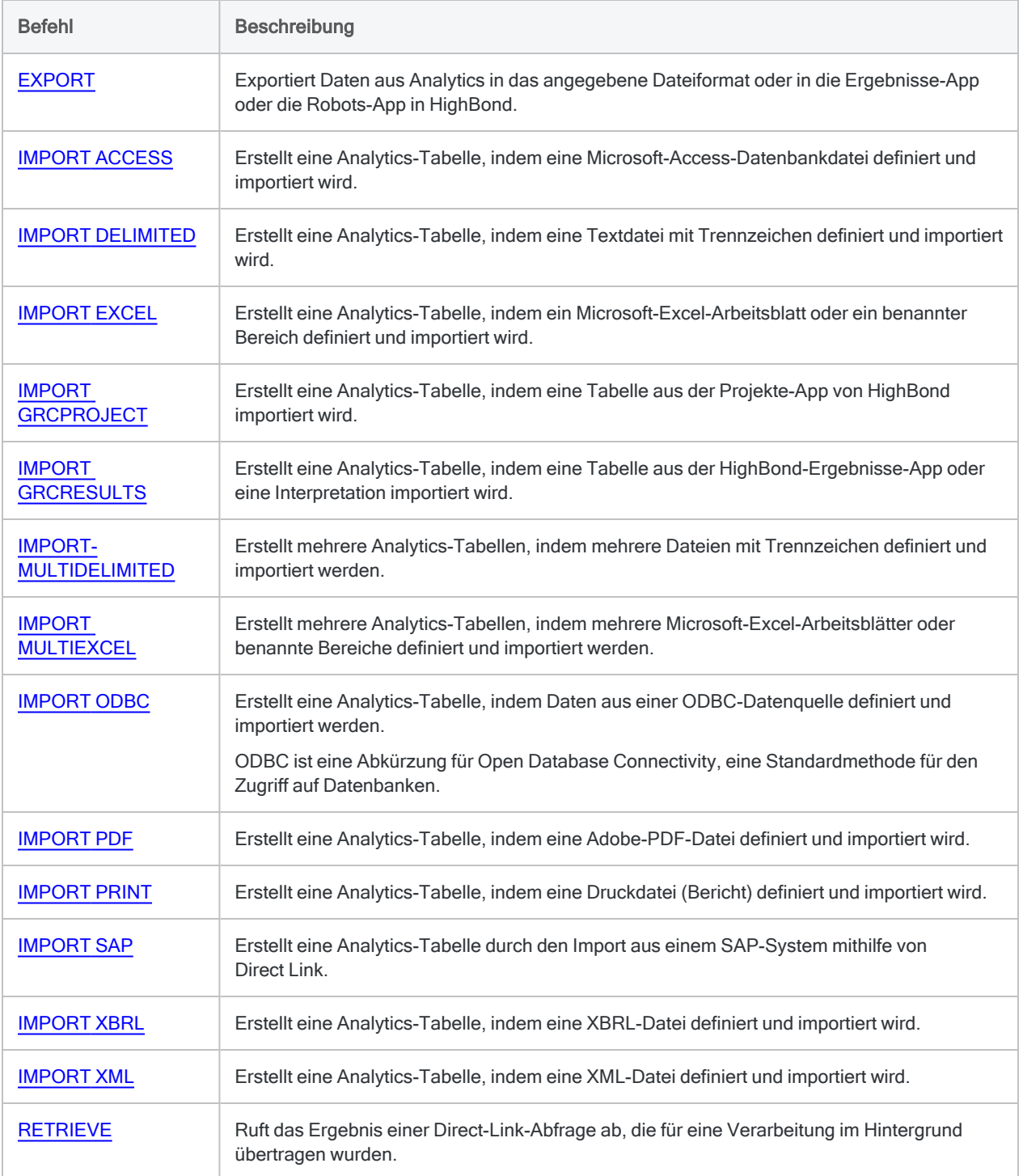

# <span id="page-1810-0"></span>Daten profilieren und überprüfen

Die Profilierungsbefehle ermöglichen Ihnen das Zählen von Datensätzen, die Summierung numerischer Felder und das Erstellen statistischer Datenprofile.

Überprüfungsbefehle bieten unterschiedliche Möglichkeiten, die Integrität eines Datasets zu untersuchen. Sie können beispielsweise eine Datenvalidierung durchführen oder die Daten auf sequenzielle Anordnung, Lücken und Duplikate testen.

### Befehlsbeschreibungen

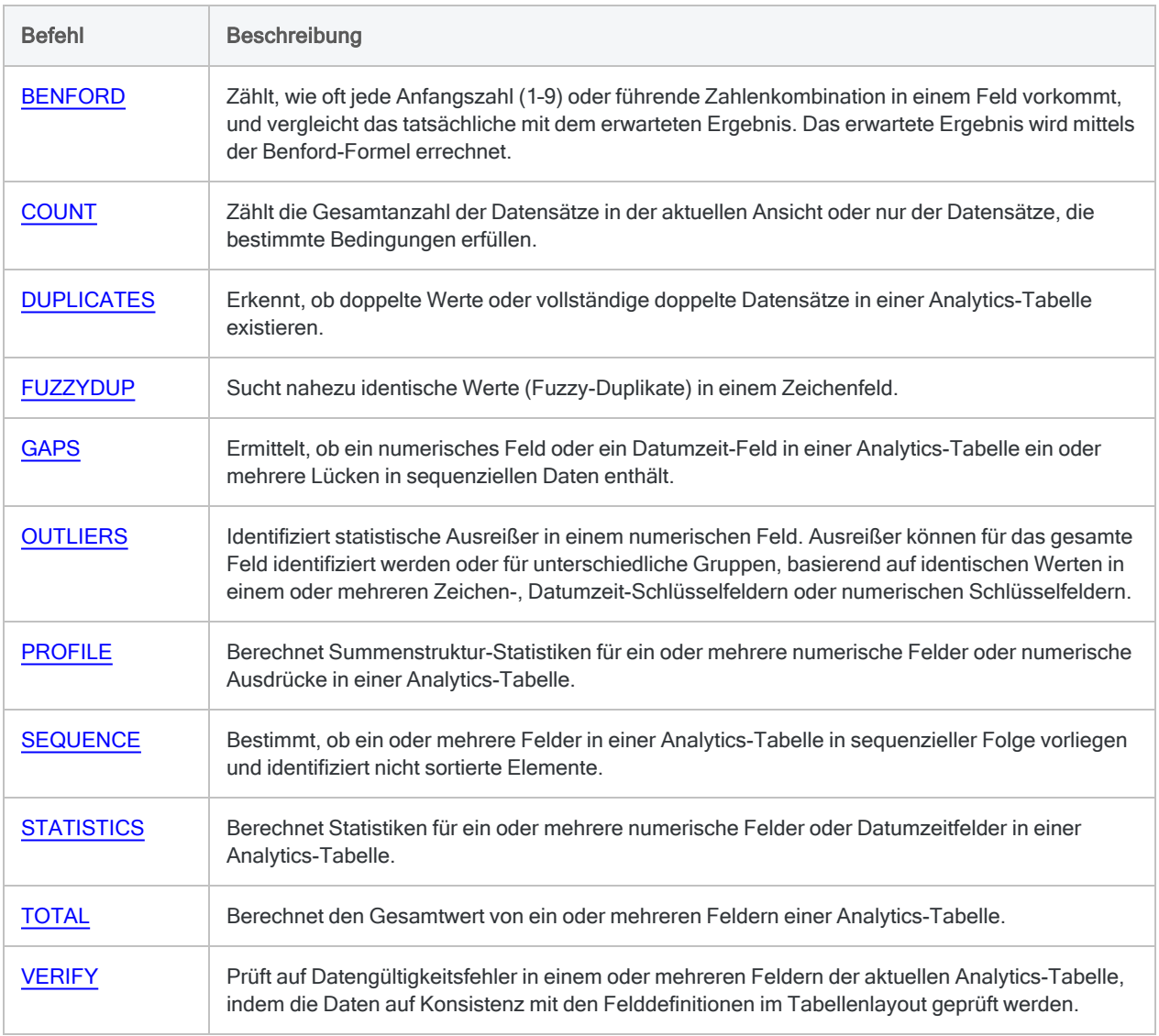

## <span id="page-1811-0"></span>Daten sortieren

Die Sortierbefehle bieten zwei unterschiedliche Möglichkeiten, Datensätze in Analytics zu sortieren. Der Befehl **INDEX** ordnet eine bestehende Tabelle vorübergehend neu an. Der SORT-Befehl erstellt eine neue Tabelle, die physisch neu sortiert wurde.

## Befehlsbeschreibungen

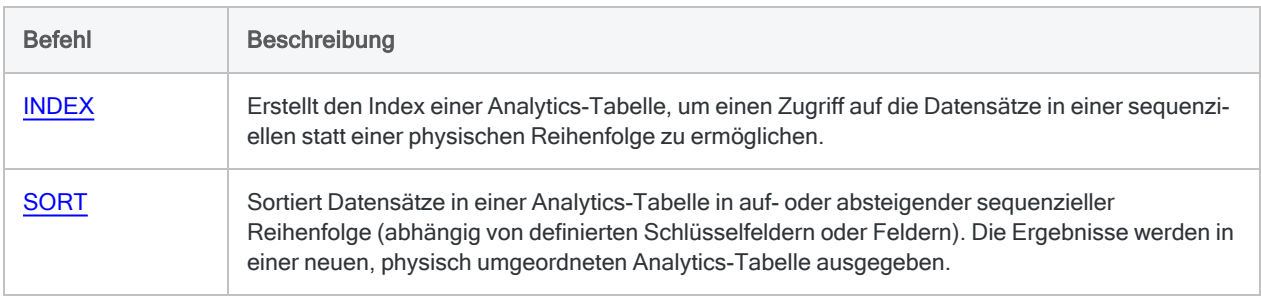

# <span id="page-1812-0"></span>Daten gruppieren

Die Gruppierungsbefehle ermöglichen Ihnen eine Gruppierung von Datensätzen auf Basis identischer oder ähnlicher Werte. Je nach Befehl können Sie Textwerte, Zahlen, Datumswerte oder eine Kombination dieser Typen gruppieren.

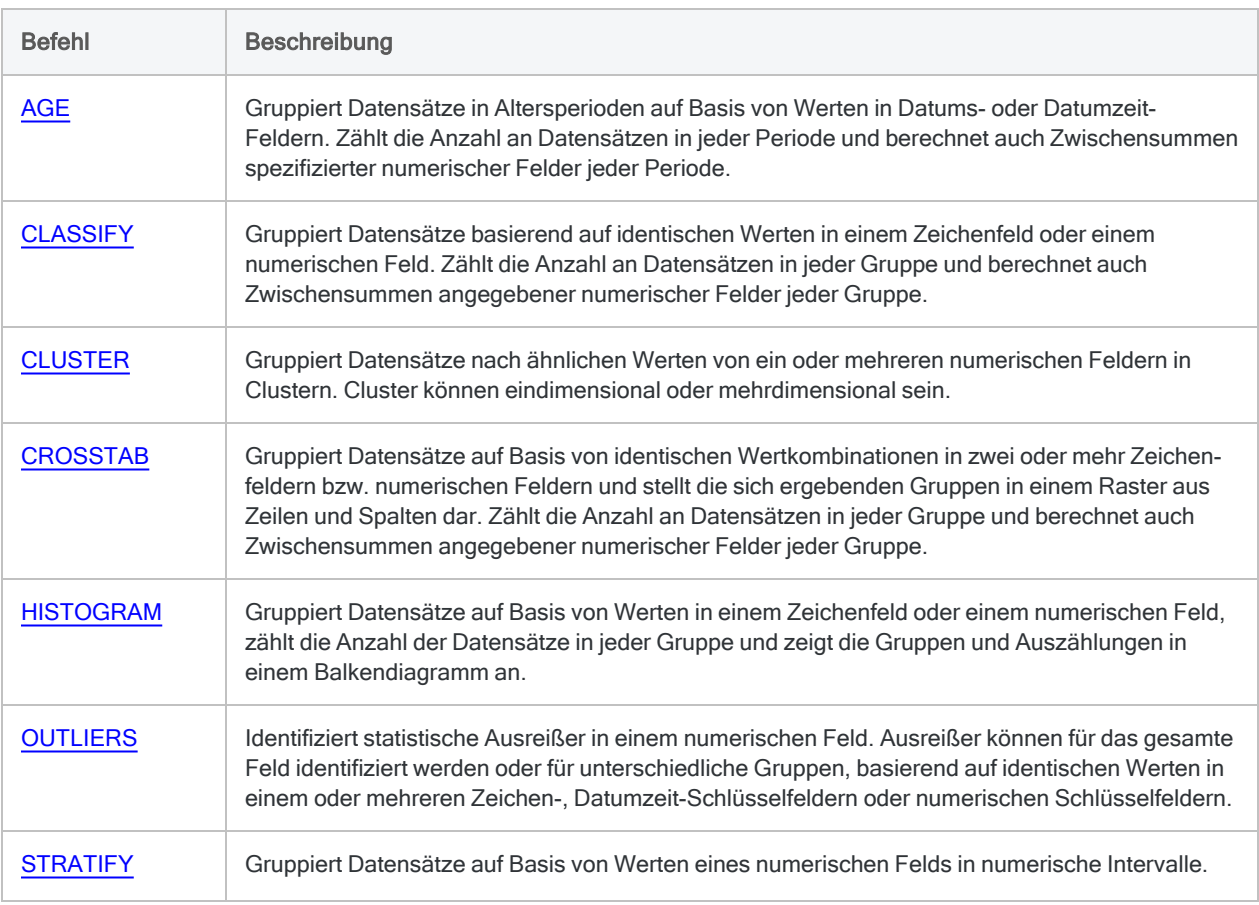

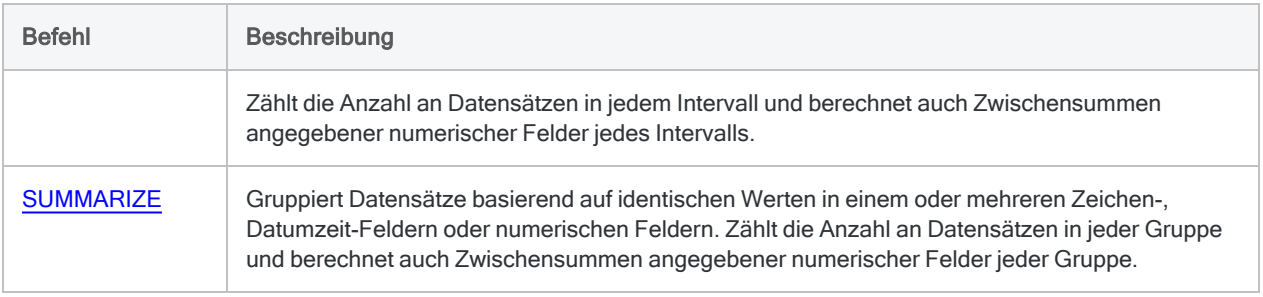

# <span id="page-1813-0"></span>Daten kombinieren

Die Befehle zur Datenvereinigung bieten mehrere unterschiedliche Arten, Daten innerhalb von Analytics zu vereinen.

Eine Übersicht zum Vereinen von Daten in Analytics finden Sie unter ["Kombinieren](#page-1002-0) von Daten" auf [Seite 1003.](#page-1002-0)

## Befehlsbeschreibungen

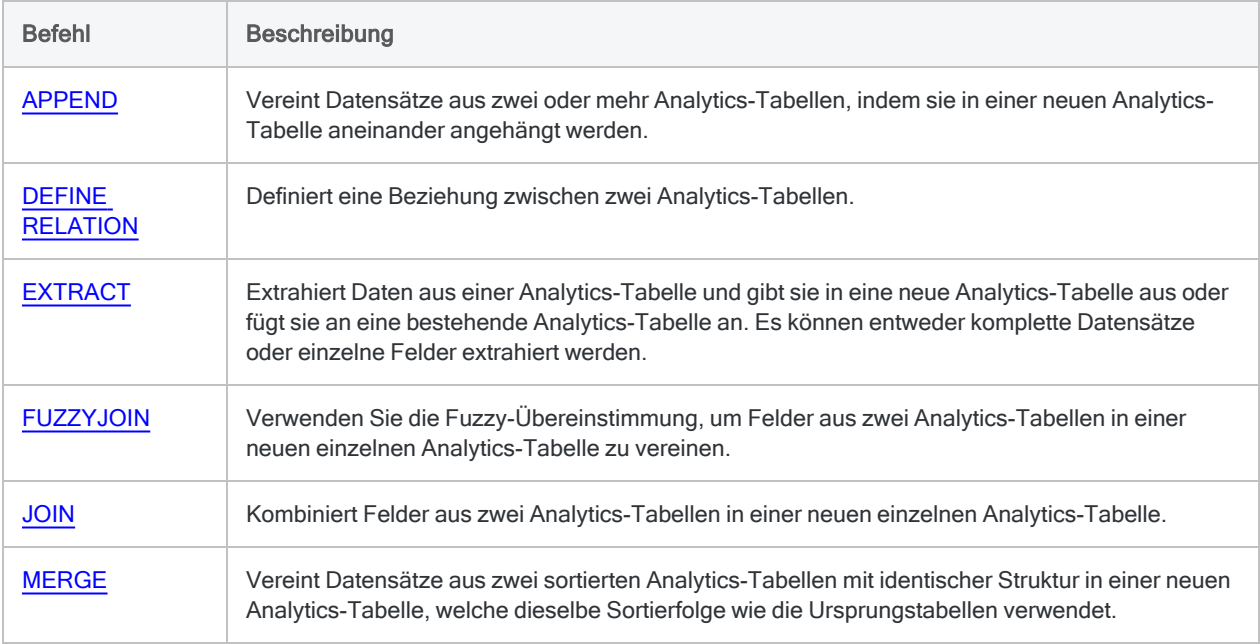

# <span id="page-1813-1"></span>Beispieldaten

In Analytics gibt es drei Stichprobentypen:

- Datensatzstichprobe (Attributstichprobe)
- Währungseinheitsstichprobe

• klassische Stichprobe von Variablenausprägungen

Der gewählte Stichprobentyp hängt von Ihrer Analyse und den Dateneigenschaften ab.

Hinweise, welchen Stichprobentyp Sie verwenden sollten, finden Sie unter ["Stichprobendaten"](#page-1133-0) auf [Seite 1134.](#page-1133-0)

## Reihenfolge der Stichprobenbefehle

Die Stichprobenbefehle sind darauf ausgelegt, in einer bestimmten Reihenfolge verwendet zu werden:

### Reihenfolge für klassische Erhebung einer Stichprobe von Variablenausprägungen

- 1. CVSPREPARE bildet Schichten für eine Grundgesamtheit und berechnet den angemessenen Stichprobenumfang für jede Schicht
- 2. CVSSAMPLE-zieht die Stichprobe aus den Datensätzen
- 3. CVSEVALUATE rechnet gefundene Fehler innerhalb der Stichprobe auf die Grundgesamtheit der Datensätze hoch

### Reihenfolge für eine Datensatzstichprobe oder eine Währungseinheitsstichprobe

- 1. SIZE berechnet den angemessenen Stichprobenumfang
- 2. SAMPLE zieht die Stichprobe aus den Datensätzen
- 3. EVALUATE rechnet gefundene Fehler innerhalb der Stichprobe auf die Grundgesamtheit von Datensätzen hoch

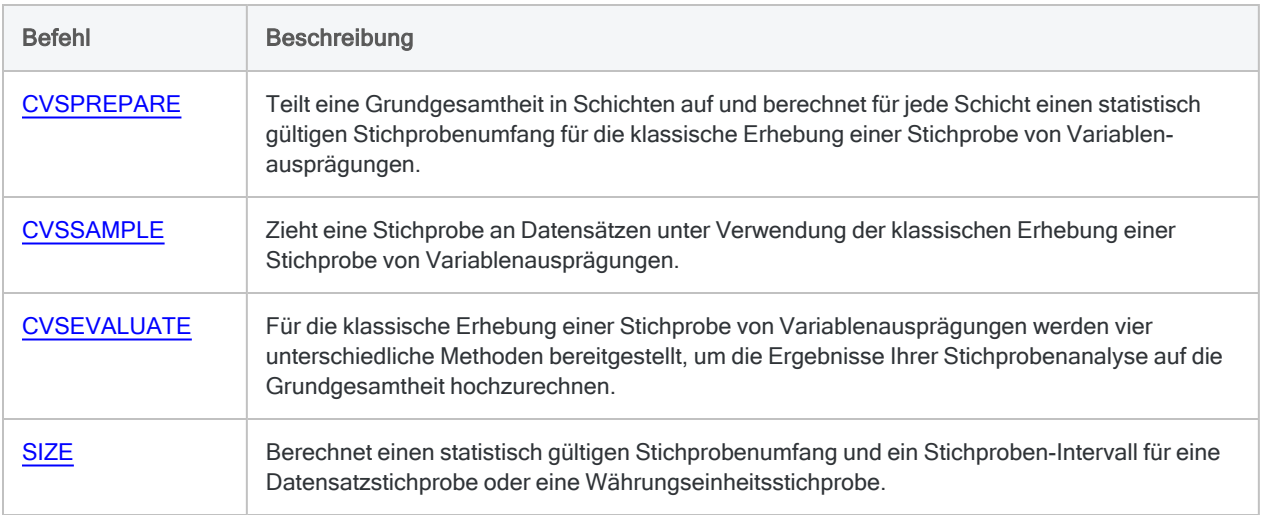

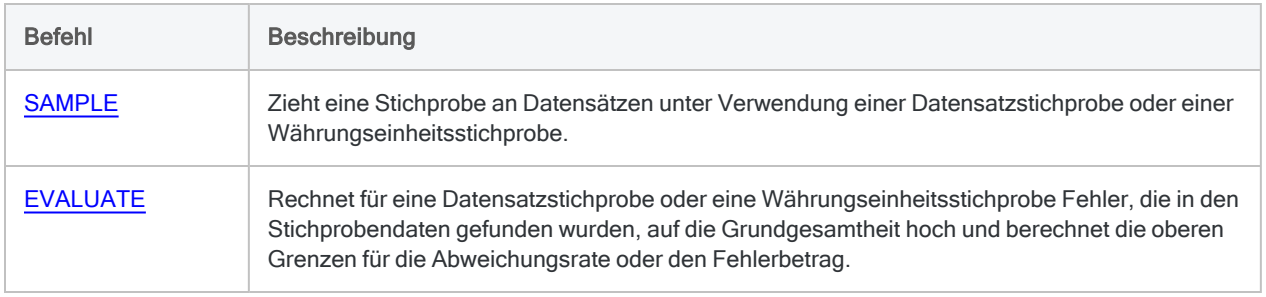

## <span id="page-1815-0"></span>Maschinelles Lernen

Durch die Befehle für maschinelles Lernen können Sie in Daten ohne Labels Klassen bzw. numerische Werte vorhersagen oder Muster entdecken.

## Befehlsbeschreibungen

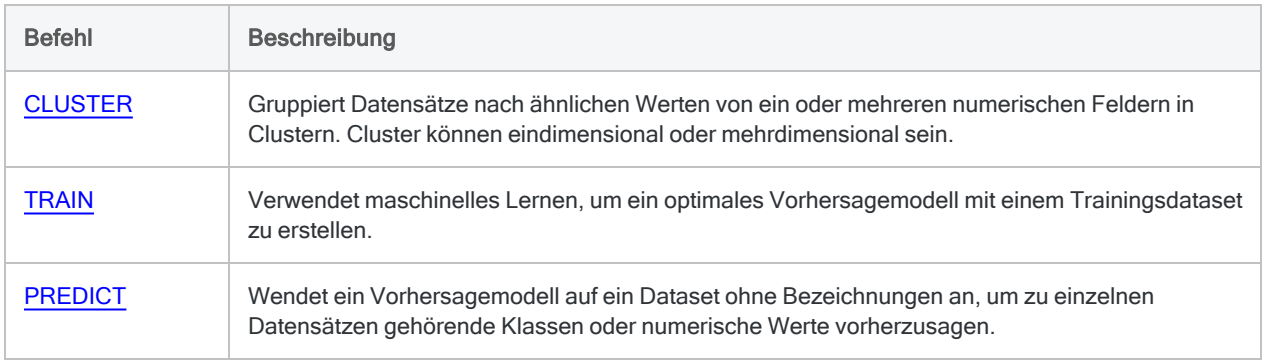

# <span id="page-1815-1"></span>Feld, Datensatz und Tabelle

Befehle in dieser Gruppe führen unterschiedliche Operationen für Felder, Datensätze oder Tabellen durch, also die Kernelemente zur Organisation und Anzeige von Daten in Analytics.

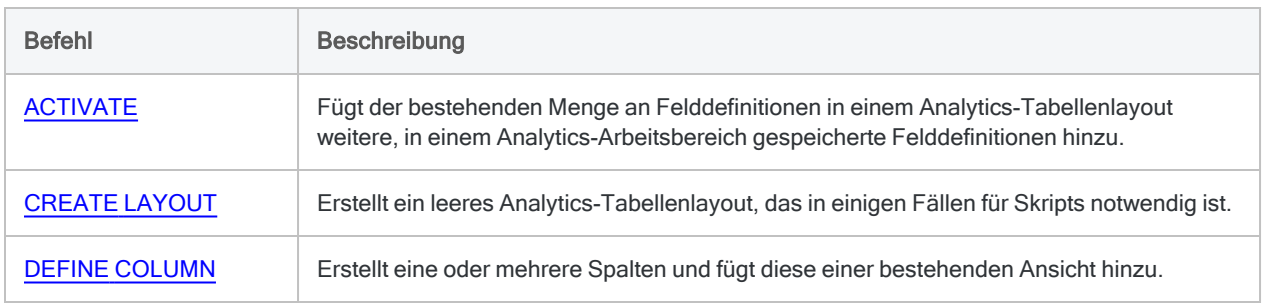

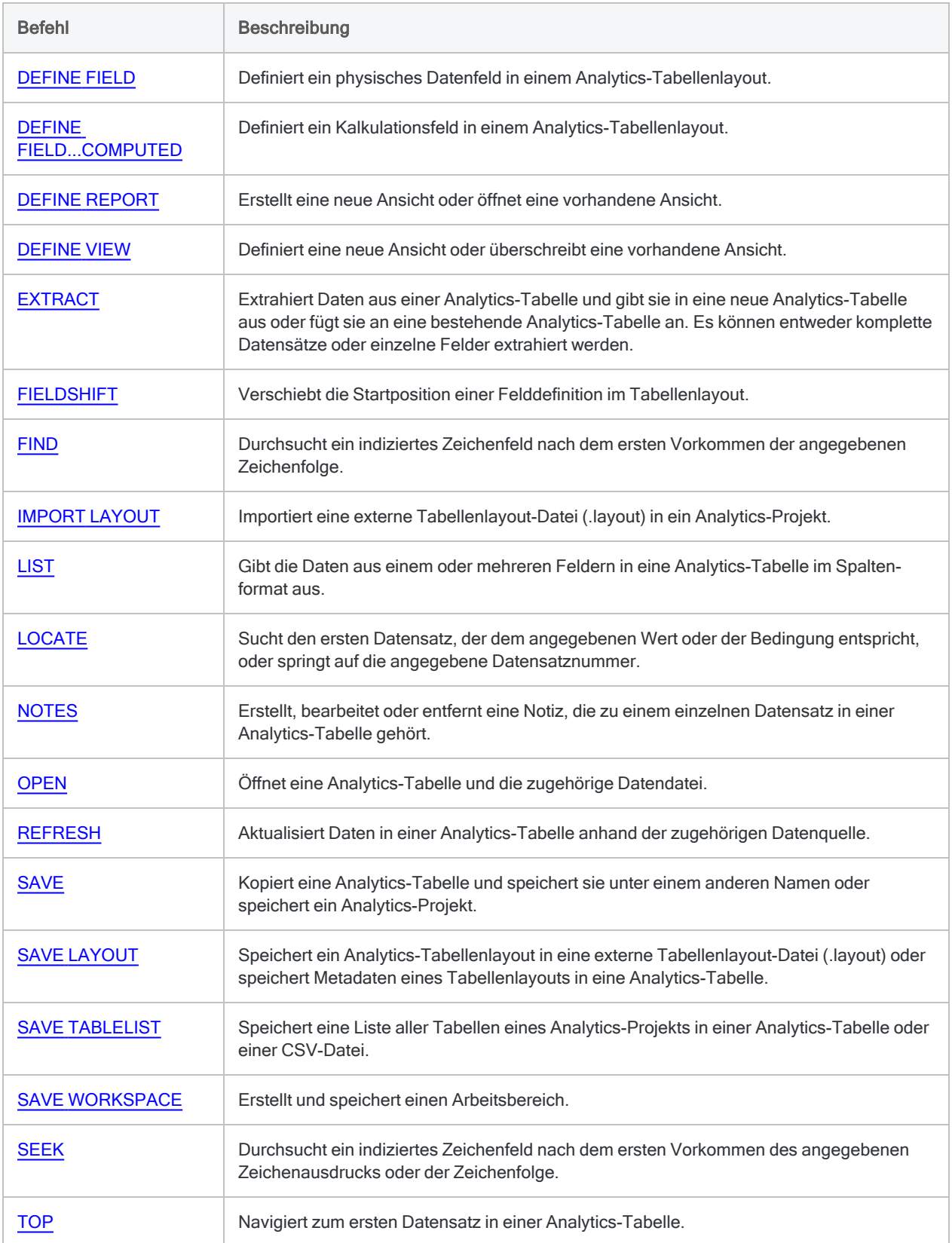

# <span id="page-1817-0"></span>Benutzereingriffe und allgemeine **Skripterstellung**

Die Befehle für den Benutzereingriff und für die allgemeine Skripterstellung stellen Analytics-Skriptautoren eine Reihe von Befehlen zur Strukturierung und Kontrolle des Skriptverhaltens zur Verfügung.

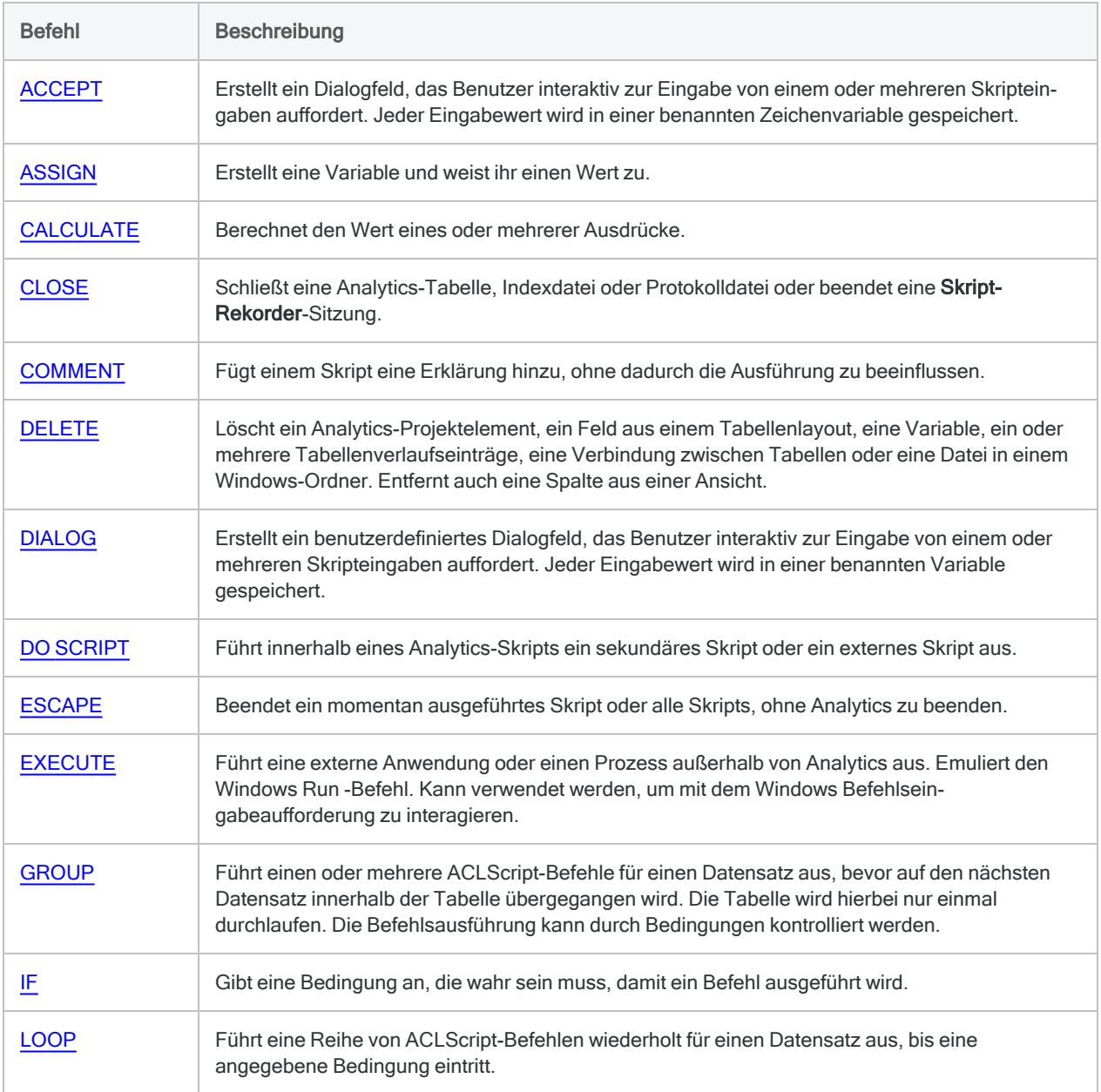

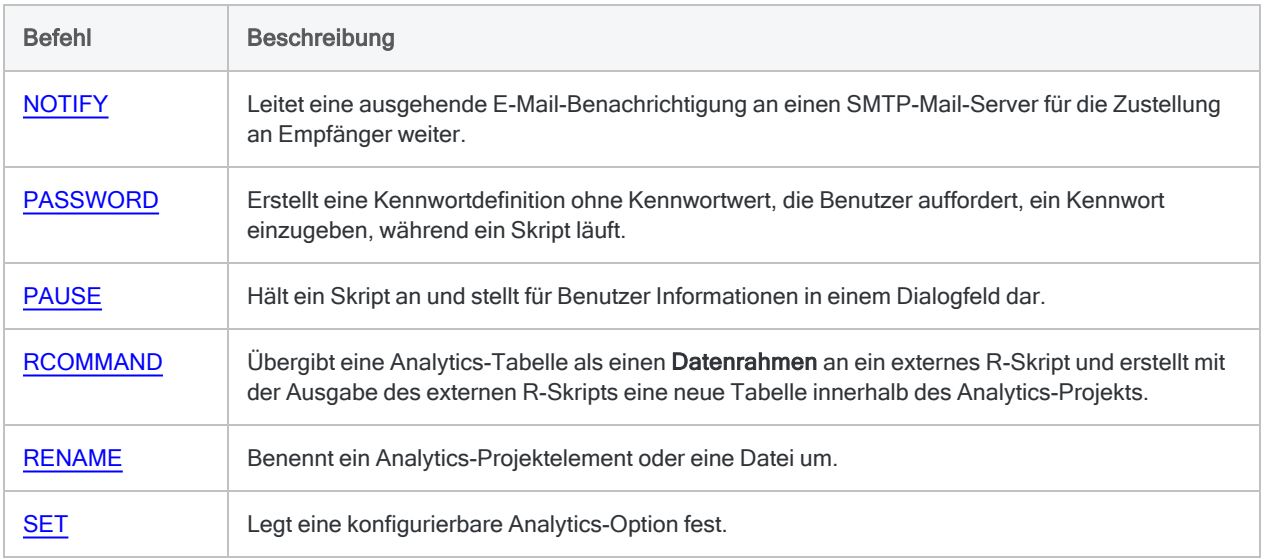

# <span id="page-1818-0"></span>HighBond-API-Anfrage

Die HighBond-API-Anfragebefehle senden HTTP-Anfragen von einem Analyseskript zur HighBond-API. Antworten werden in einer \*. json-Datei zurückgegeben.

Sie können als Skript definierte HighBond-API-Anfragen verwenden, um Interaktionen zwischen ACL-Skripts und HighBond-Plattformobjekten zu automatisieren. Die Skripts können in Analytics oder Robots ausgeführt werden.

Weitere Informationen zu den verfügbaren HighBond-API-Anfragen und -Endpunkten finden Sie in der [HighBond-API-Referenz.](https://docs-apis.highbond.com/)

### **Hinweis**

Die HighBond-API-Anfragebefehle können nur mit der HighBond-API verwendet werden. Sie funktionieren mit keiner anderen API.

Die Befehle werden nur in ACL-Skripts unterstützt. Es gibt keine entsprechende Funktion in der Analytics-Benutzeroberfläche.

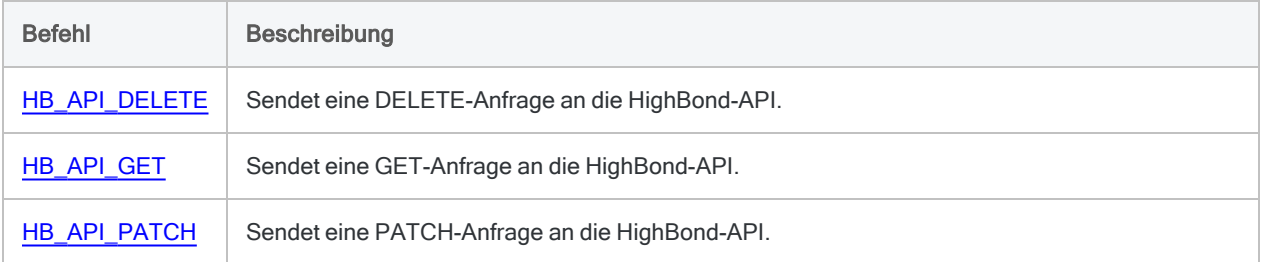

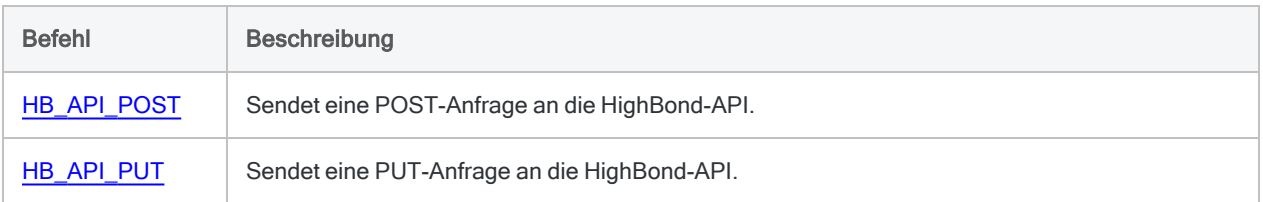

# <span id="page-1819-0"></span>Bericht

Die Berichtsbefehle ermöglichen Ihnen die Formatierung, Erstellung und das Drucken eines einfachen Analytics-Berichts.

### Befehlsbeschreibungen

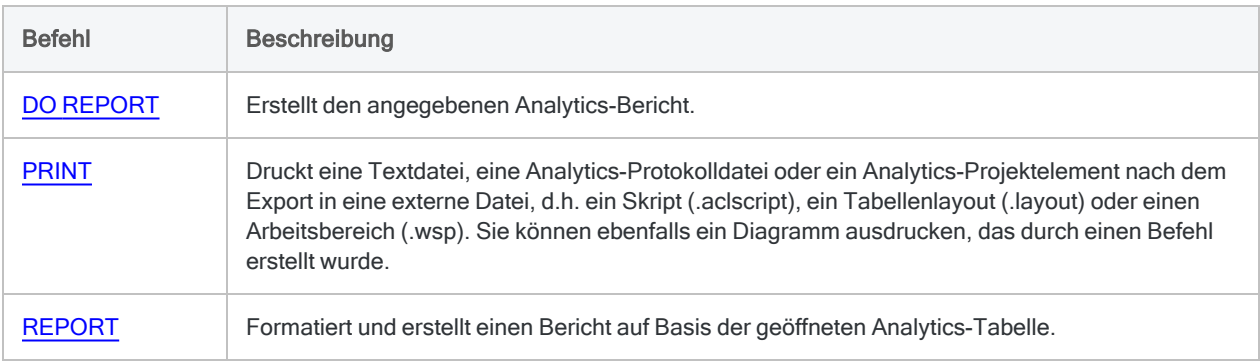

# <span id="page-1819-1"></span>Datei und System

Die Datei- und Systembefehle führen unterschiedliche Operationen auf Ebene der Datei, des Projekts und des Betriebssystems durch.

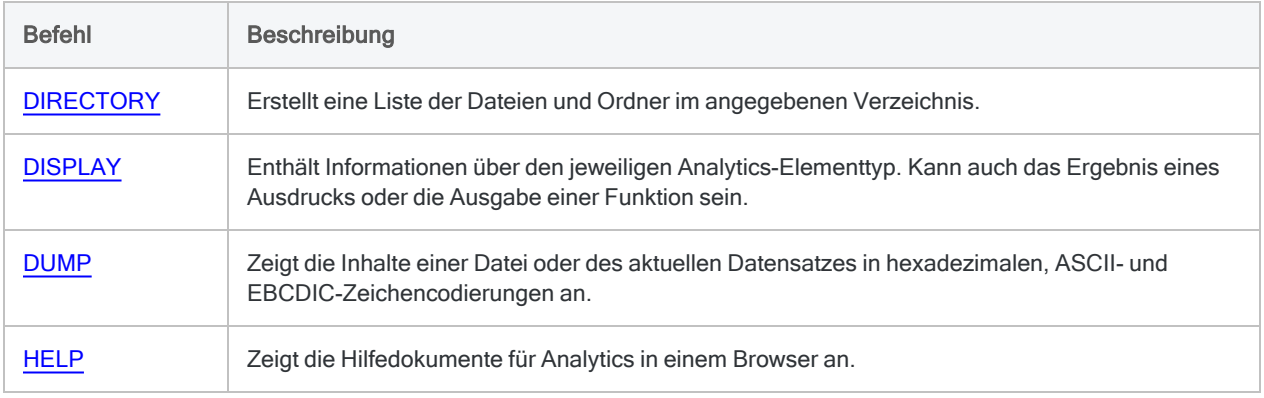

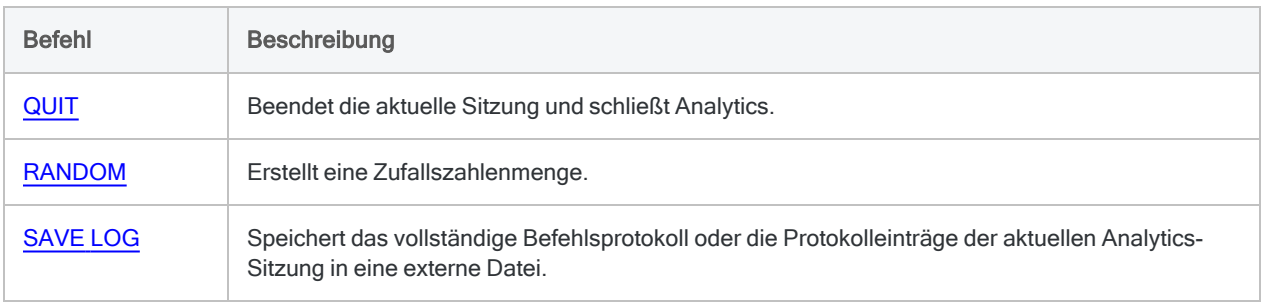

# <span id="page-1821-0"></span>ACCEPT-Befehl

Erstellt ein Dialogfeld, das Benutzer interaktiv zur Eingabe von einem oder mehreren Skripteingaben auffordert. Jeder Eingabewert wird in einer benannten Zeichenvariable gespeichert.

### **Hinweis**

Die Verwendung des ACCEPT-Befehls zur Eingabe von Kennwörtern ist nicht sicher. Sie sollten stattdessen ["PASSWORD-Befehl"](#page-2248-0) auf Seite 2249 verwenden. Der ACCEPT-Befehl wird bei in Robots ausgeführten Skripts nicht unterstützt. Mit ["DIALOG-Befehl"](#page-1942-0) auf Seite 1943 können Sie ein komplizierteres interaktives Dialogfeld erstellen.

## **Syntax**

ACCEPT {*Nachrichtentext* <FIELDS *Projektelementkategorie*> TO *Variablenname*} <...*n*>

## Parameter

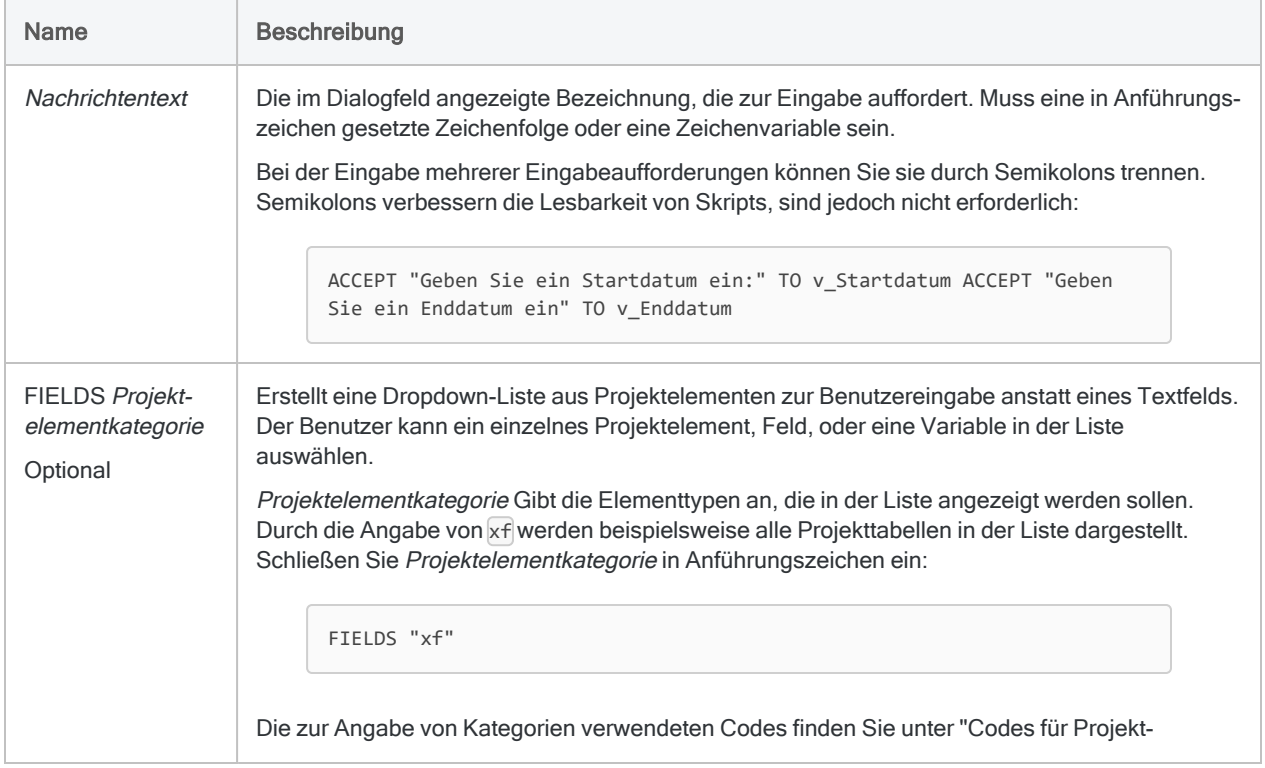

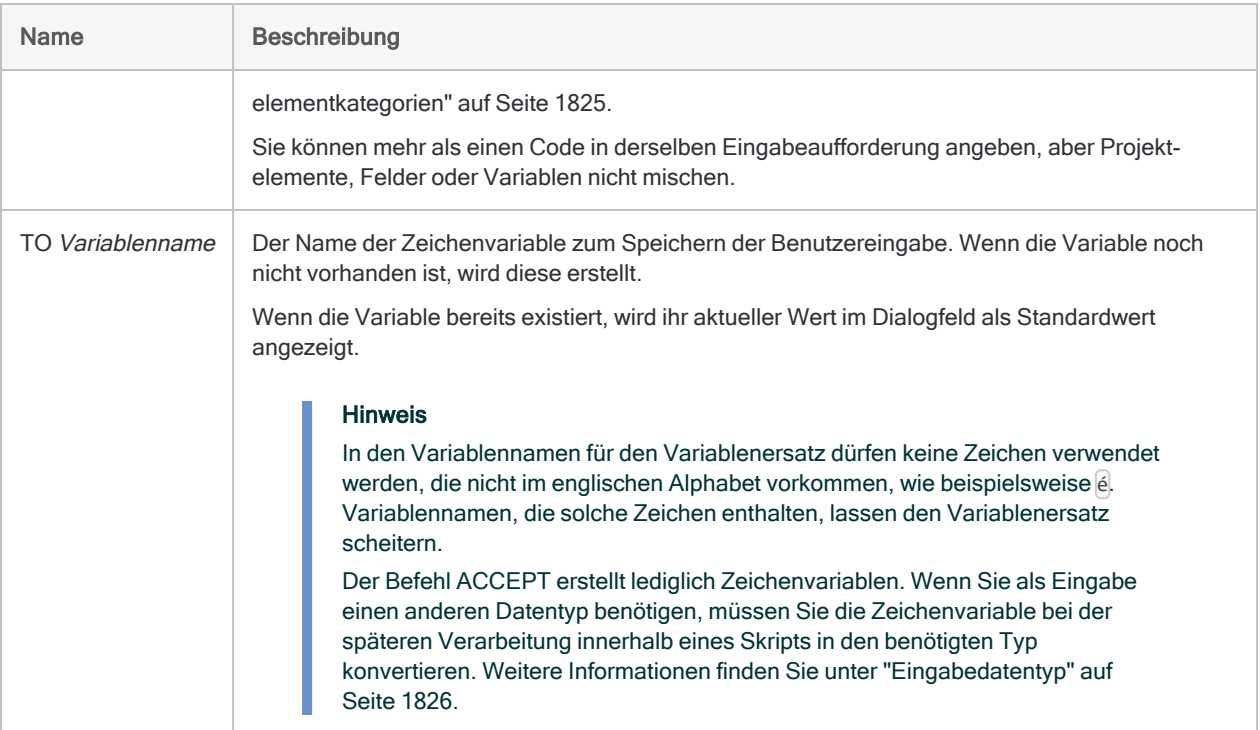

# Beispiele

Der Benutzer wird aufgefordert, die zu öffnende Analytics-Tabelle auszuwählen.

Sie benötigen ein Dialogfeld, in dem der Benutzer aufgefordert wird, den Namen der zu öffnenden Tabelle auszuwählen. Die durch den Benutzer gewählte Tabelle wird anschließend vom Skript geöffnet:

```
ACCEPT "Die zu öffnende Tabelle auswählen:" FIELDS "xf" TO v_Tabel-
lenname
OPEN %v_Tabellenname%
```
Die Prozentzeichen sind erforderlich, da sie signalisieren, dass der Name der zu öffnenden Tabelle in der Variablen v Tabellenname gespeichert wird. Wenn die Prozentzeichen ausgelassen werden, versucht das Skript eine Tabelle namens "v\_Tabellenname" zu öffnen.

## Mehrere Dialogfelder zum Erfassen der erforderlichen Eingaben verwenden

Sie möchten für jeden Wert, den der Skriptbenutzer eingeben muss, ein separates Dialogfeld erstellen.

Sie verwenden für jede Instanz des Befehls ACCEPT einen Text der Eingabeaufforderung. Das Skript erstellt jeweils unterschiedliche Dialogfelder für:

- Tabellennamen
- Felder der Stichprobe
- Stichprobenintervalle
- zufällige Startwerte

```
ACCEPT "Geben Sie den Namen der zu analysierenden Tabelle ein" TO v_
Tabellenname
OPEN %v_Tabellenname%
ACCEPT "Wählen Sie das Feld für die Stichprobe aus" FIELDS "N" TO v_
Feld_für_Stichprobe
ACCEPT "Geben Sie das Stichproben-Intervall ein" TO v_Stichproben_
Intervall
ACCEPT "Geben Sie den Zufalls-Startwert ein" TO v_Zufalls_Startwert
SAMPLE ON %v_Feld_für_Stichprobe% INTERVAL v_Stichproben_Intervall
FIXED v_Zufalls_Startwert RECORD TO Zufalls_Stichprobe OPEN
```
### Wenn das Skript läuft,

- 1. fordert das erste Dialogfenster zur Eingabe des Namens der Tabelle auf.
- 2. fordert das zweite Dialogfenster mit FIELDS "N" auf, eine Feldauswahl aus der Dropdown-Liste numerischer Felder zu treffen.
- 3. fordert ein drittes Dialogfenster dazu auf, den Intervallwert anzugeben.
- 4. fordert das vierte Dialogfenster zur Eingabe eines Zufallsstartwerts auf.

Ein einzelnes Dialogfeld mit mehreren Aufforderungen zum Erfassen der erforderlichen Eingaben verwenden

Sie möchten für alle Werte, die der Skriptbenutzer eingeben muss, ein einzelnes Dialogfeld erstellen.

Sie verwenden mehrere, durch Kommas getrennte Eingabeaufforderungen im ACCEPT-Befehl, um den Benutzer um mehrere Eingabewerte zu bitten. Dasselbe Dialogfeld fordert zur Eingabe des Startdatums und Enddatums eines Datumsbereichs auf:

```
ACCEPT "Geben Sie ein Startdatum ein:" TO v_Startdatum ACCEPT "Geben
Sie ein Enddatum ein" TO v_Enddatum
```
# Bemerkungen

Detaillierte Informationen über den Einsatz von Variablen finden Sie unter "Mit [Variablen](#page-1741-0) in ACLScript arbeiten" auf [Seite 1742.](#page-1741-0)

### Interaktivität

Verwenden Sie ACCEPT, um ein interaktives Skript zu erstellen. Beim Verarbeiten des ACCEPT-Befehls wird das Skript unterbrochen, und ein Dialogfeld wird angezeigt. Darin wird der Benutzer zu einer Eingabe aufgefordert, die Analytics für die nachfolgende Verarbeitung verwendet.

Sie können separate Dialogfelder erstellen, in denen jeweils ein einzelner Wert eingegeben werden muss, oder Sie können ein Dialogfeld erstellen, in dem verschiedene Werte eingegeben werden müssen.

## DIALOG gegenüber ACCEPT

Der Befehl DIALOG ermöglicht Ihnen die Erstellung eines komplizierteren interaktiven Dialogfelds, das einen oder mehrere der folgenden Kontrolltypen aufweisen kann:

- Textfeld
- Kontrollkästchen
- Optionsfelder
- Dropdown-Liste anpassbarer Werte
- Projektelementliste

<span id="page-1824-0"></span>Sie weisen auch die Flexibilität auf, das Layout des Dialogfelds anzupassen. Weitere Informationen finden Sie unter ["DIALOG-Befehl"](#page-1942-0) auf Seite 1943.

## Codes für Projektelementkategorien

Verwenden Sie die folgenden Codes, um innerhalb einer Dropdown-Liste anzuzeigende Projektelementkategorien festzulegen.

### Projektkategorien

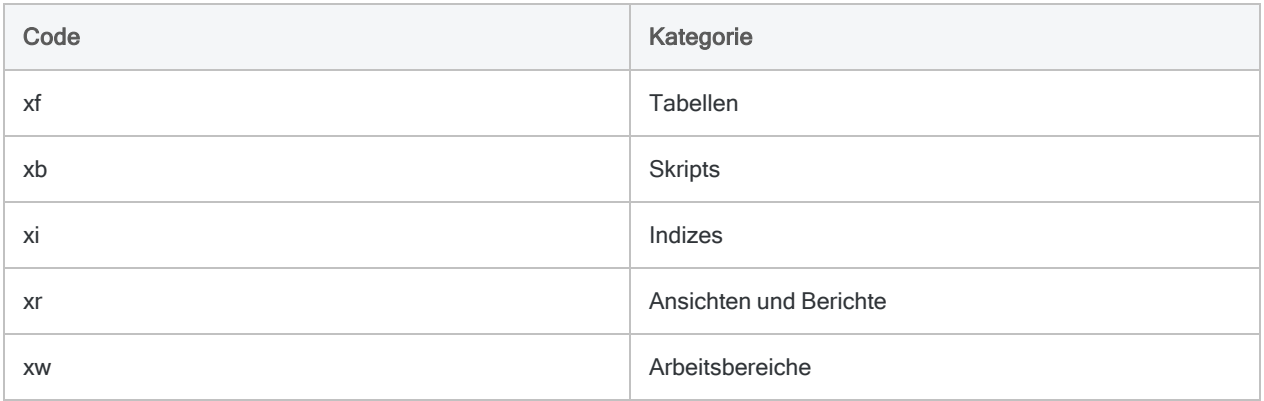

### Feldkategorien

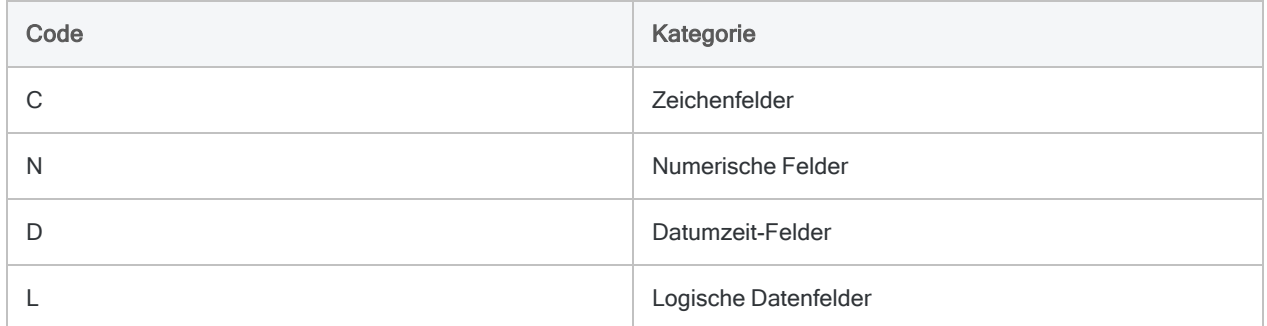

### Variablenkategorien

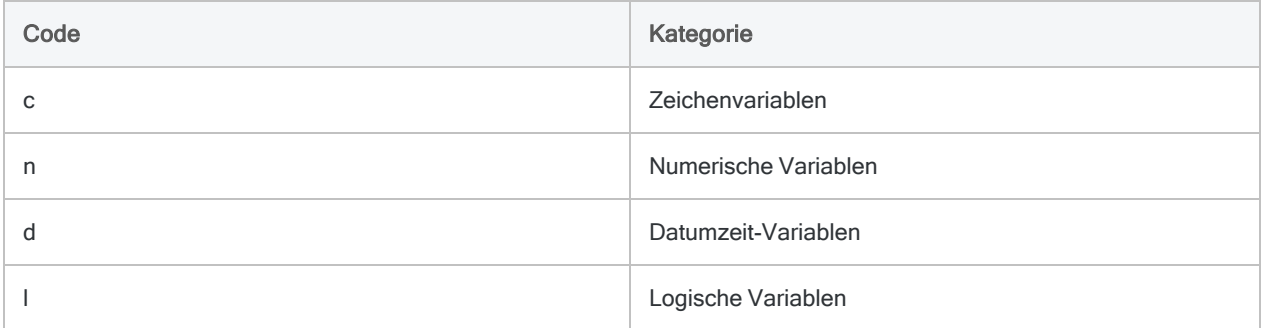

## <span id="page-1825-0"></span>Eingabedatentyp

ACCEPT speichert die Benutzereingabe in ein oder mehreren Zeichenvariablen. Wenn Sie eine numerische oder eine Datumzeit-Eingabe benötigen, können Sie die Inhalte der Zeichenvariablen mit den Funktionen VALUE( ) oder CTOD( ) in numerische Werte bzw. Datumzeit-Werte konvertieren:

```
SET FILTER TO BETWEEN(%v_Datumsfeld%; CTOD(%v_Startdatum%); CTOD(%v_End-
datum%))
```
Im Beispiel wird das Start- und das Enddatum für diesen Filter als Zeichenwert gespeichert. Diese Werte müssen jedoch auf Datumswerte konvertiert werden, damit sie mit einem Datumsfeld verwendet werden können, das den Datentyp Datumzeit verwendet.

Indem der Variablenname durch Prozentzeichen (%) umschlossen wird, wird der Variablenname durch den Zeichenwert innerhalb der Variable ersetzt. Die CTOD( )-Funktion konvertiert dann den Zeichenwert in einen Datumswert.

## Position des ACCEPT-Befehls

Es ist ratsam, alle ACCEPT-Befehle, soweit möglich, an den Beginn eines Skripts zu stellen. Wenn zu Beginn alle erforderlichen Informationen vom Benutzer eingegeben werden müssen, kann das Skript anschließend ungehindert ausgeführt werden.

### Hinweis

Der ACCEPT-Befehl darf nicht innerhalb des GROUP-Befehls verwendet werden.

# <span id="page-1827-0"></span>ACCESSDATA-Befehl

Importiert Daten aus vielerlei ODBC-kompatiblen Datenquellen.

Der Befehl lautet ACCESSDATA64 oder ACCESSDATA32, was davon abhängt, ob Sie einen 64- Bit- oder einen 32-Bit-ODBC-Treiber verwenden.

# **Syntax**

{ACCESSDATA64 | ACCESSDATA32} {CONNECTOR | ODBC {"Driver"|"Dsn"|"File"}} NAME *Wert* <USER *Benutzer-ID*> <PASSWORD *Zahl* | PROMPT\_PASSWORD> <PASSWORD *Zahl* AS *Kennwort\_Schlüsselname <...n>*> TO *Tabellenname* CHARMAX *maximale\_Feldlänge* MEMOMAX *maximale\_Feldlänge* <ALLCHARACTER> SOURCE (*Verbindungseinstellungen*)<HASH(*Salt-Wert*; *Felder*)> SQL\_QUERY (*SQL\_Syntax*) END\_QUERY

## Parameter

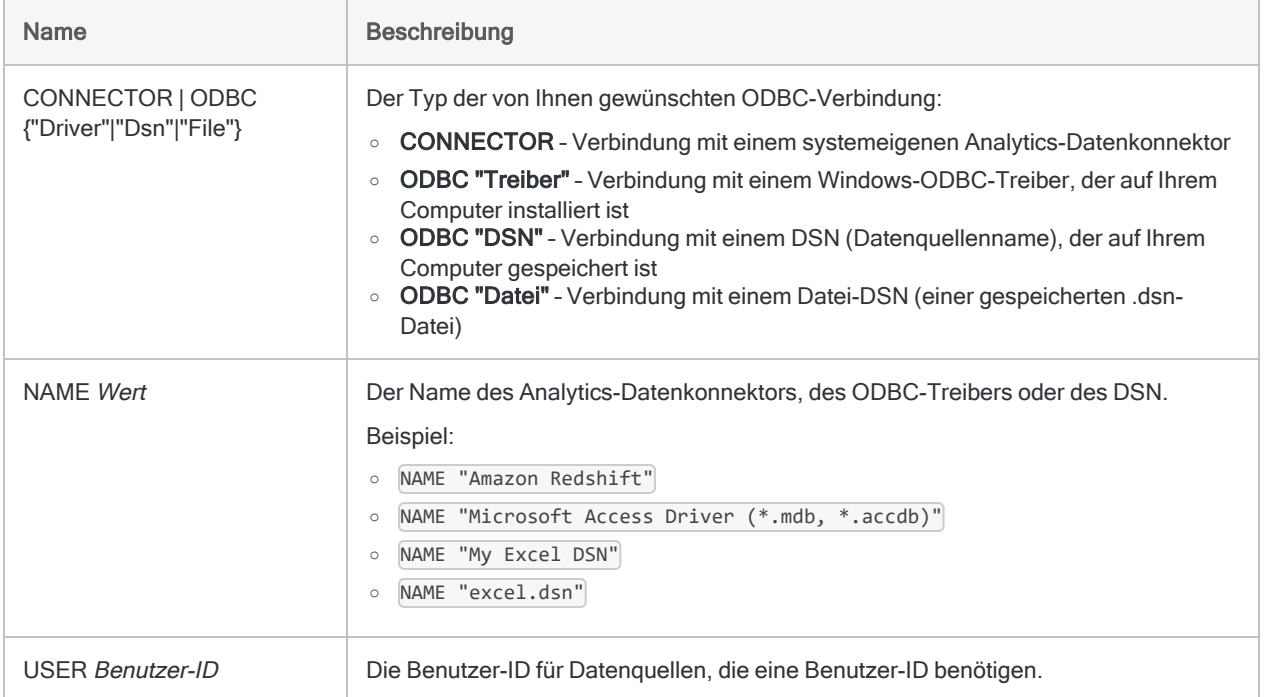

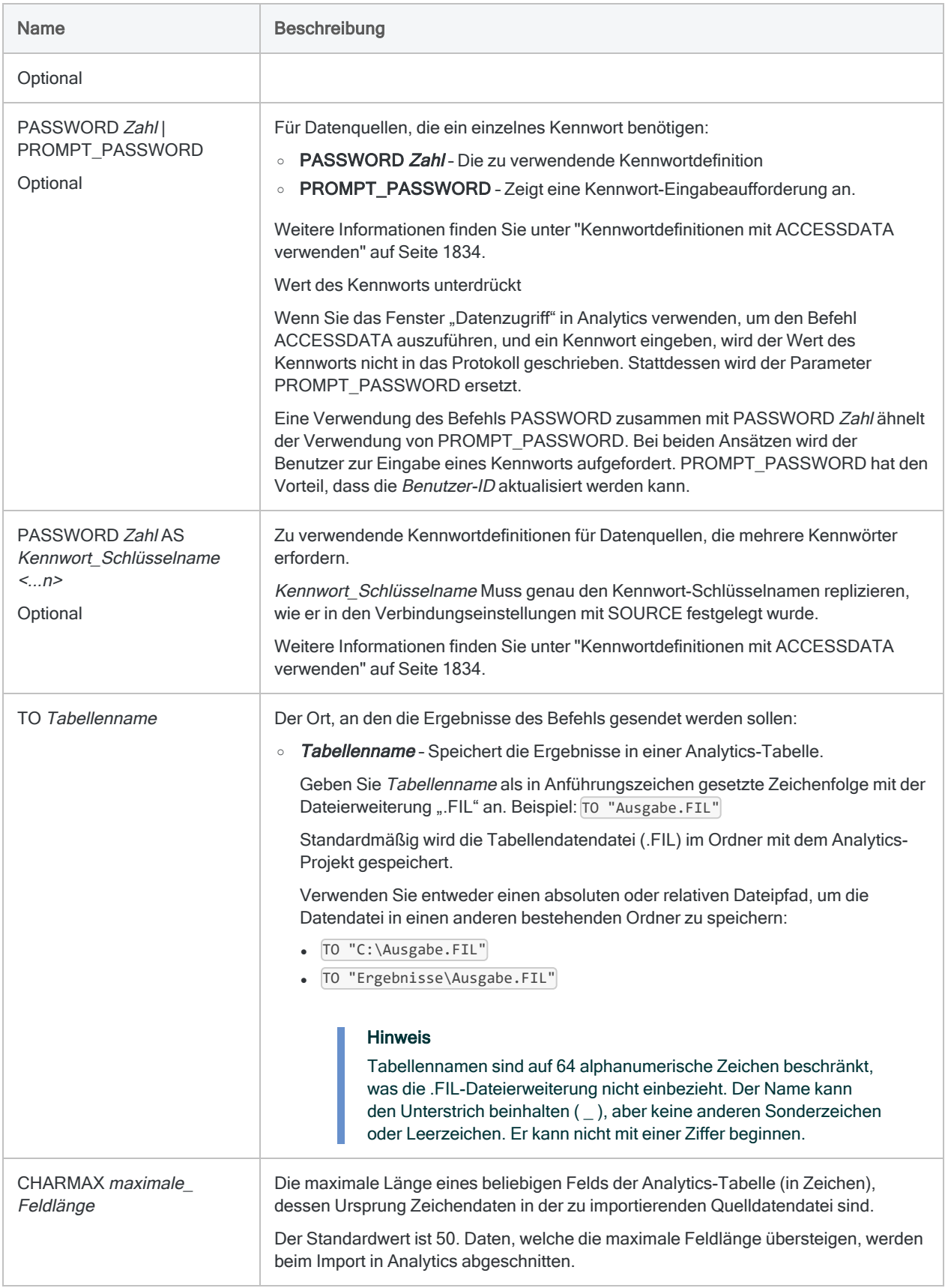

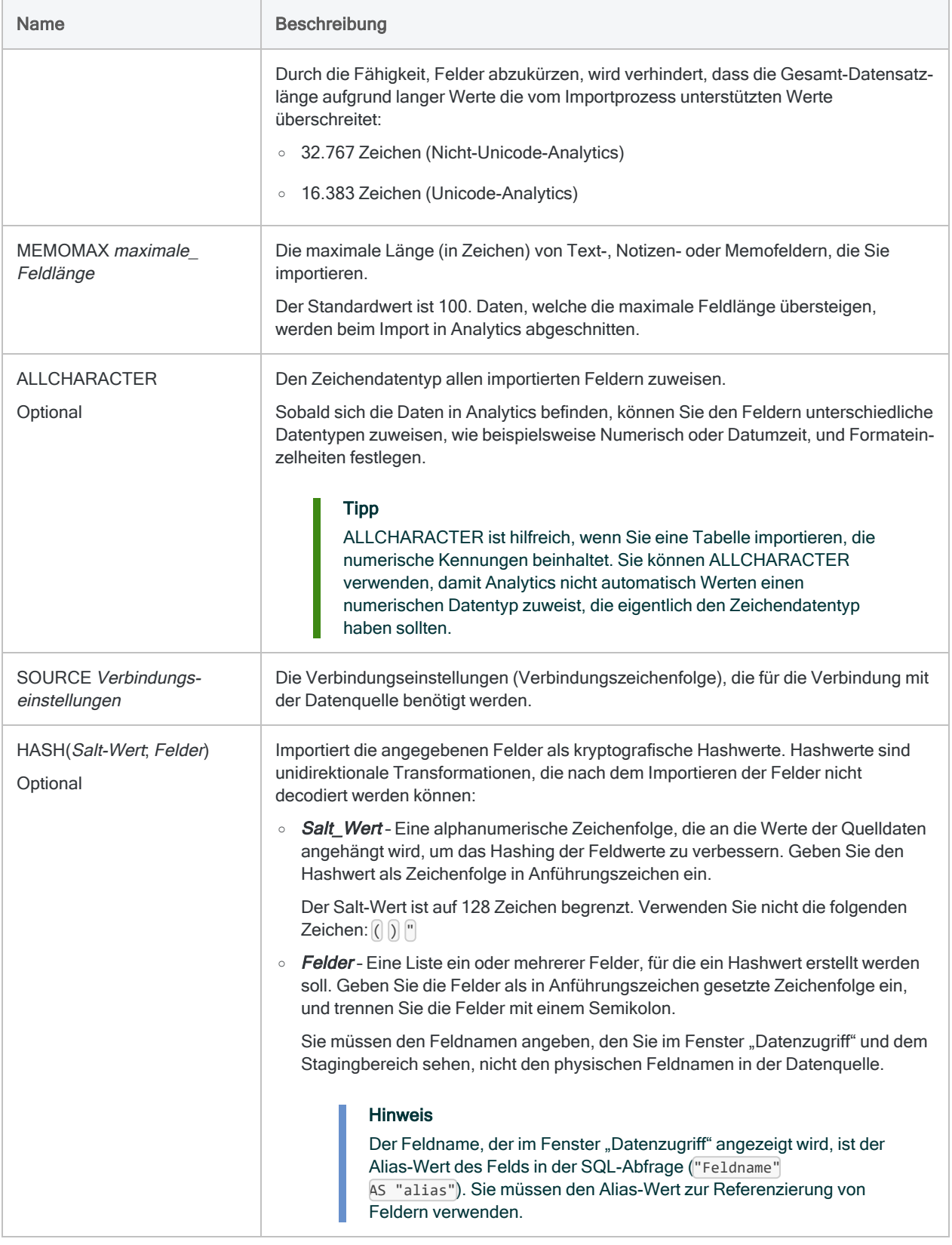

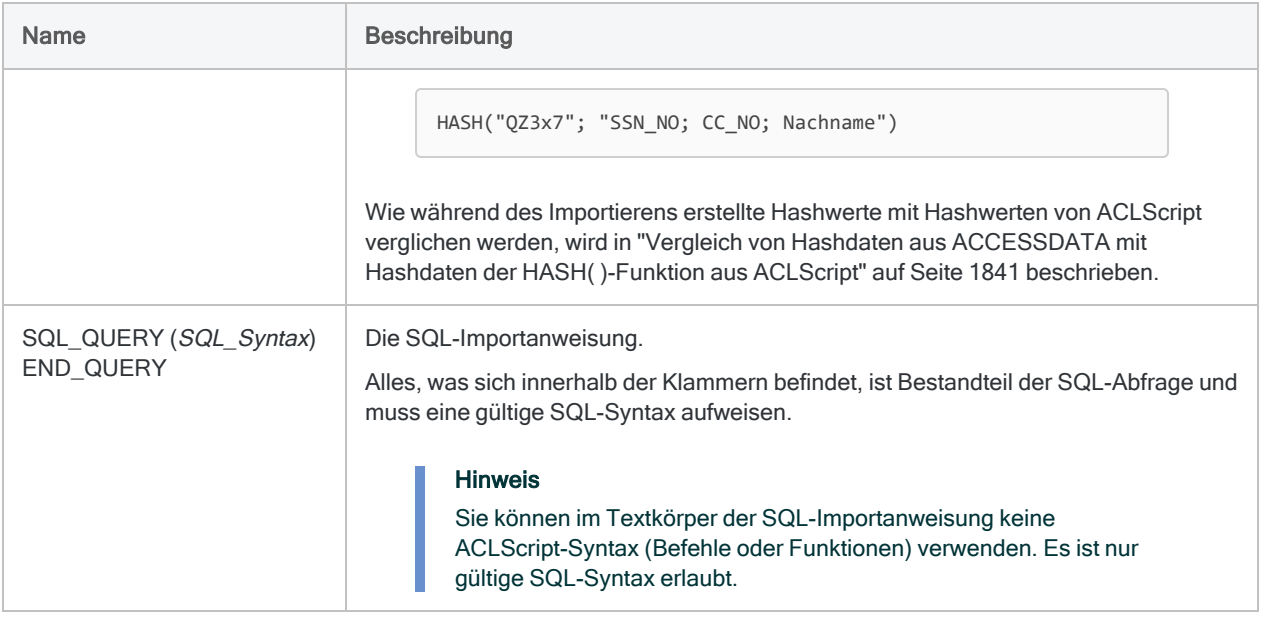

# Beispiele

### Daten mit einem systemeigenen Analytics-Datenkonnektor importieren

Sie müssen Daten aus dem Amazon-Redshift-Cloud-Datenservice importieren. Hierzu verwenden Sie den Amazon-Redshift-Datenkonnektor von Analytics:

```
ACCESSDATA64 CONNECTOR NAME "Amazon Redshift" USER "ACL_Benutzer"
PROMPT_PASSWORD TO "Entitlement_History.FIL" CHARMAX 50 MEMOMAX 100
  SOURCE( bool-
saschar-
=0;c-
ache-
size-
=100-
;da-
taba-
se=-usa-
ge;-
decla-
```

```
refetchmo-
de=0-
:max-bytea=255;maxlongvarchar=8190;maxvarchar=255;port=5439;servername=acl_
test.high-
bon-
d.com;-
sing-
lerow-
mode-
=1; s-
slm-
ode=require;textaslongvarchar=0;usemultiplestatments=0;useunicode=1)
  SQL_QUERY(
     SELECT
       "entitlement_history"."organization" AS "Organisation",
       "entitlement_history"."user_email" AS "Benutzer_E-Mail",
       "entitlement_history"."plan_id" AS "Plan_ID",
       "entitlement_history"."date_from" AS "Datum_von",
       "entitlement_history"."date_to" AS "Datum_bis"
     FROM
       "prm"."entitlement_history" "entitlement_history"
) END_QUERY
```
## Daten mit einem Windows-ODBC-Treiber importieren

Sie müssen Daten aus einer Microsoft-Access-Datenbank importieren. Hierzu verwenden Sie einen Windows-ODBC-Treiber, um sich mit MS Access zu verbinden und das Importieren abzuschließen.

```
ACCESSDATA32 ODBC "Driver" NAME "Microsoft Access Driver (*.mdb)" TO
"Rechnungen.FIL" CHARMAX 50 MEMOMAX 100
  SOURCE( dbq=C:\Benutzer\lachlan_murray\Dokumente\ACL-Daten\Bei-
spieldatendateien\Beispiel.mdb;defaultdir=C:\Benutzer\lachlan_mur-
ray\Dokumente\ACL-Daten\Beispieldatendateien;driverid=281;fil=MS
Access;-
max-
buf-
fer-
```

```
size-
=2048-
;maxsc-
anrows-
s=8;pagetimeout=5;safetransactions=0;threads=3;usercommitsync=Yes)
   SQL_QUERY(
    SELECT
       `Customer`.`CustID` AS `KundenID`,
       `Customer`.`Company` AS `Unternehmen`,
       `Customer`.`Address` AS `Adresse`,
       `Customer`.`City` AS `Stadt`,
       `Customer`.`Region` AS `Region`,
       `Customer`.`PostalCode` AS `Postleitzahl`,
       `Customer`.`Country` AS `Land`,
       `Customer`.`Phone` AS `Telefon`,
       `Orders`.`OrderID` AS `BestellID`,
       `Orders`.`CustID` AS `Bestellungen_KundenID`,
       `Orders`.`ProdID` AS `ProdID`,
       `Orders`.`OrderDate` AS `Bestelldatum`,
       `Orders`.`Quantity` AS `Menge`,
       `Product`.`ProdID` AS `Produkt_ProdID`,
       `Product`.`ProdName` AS `ProdName`,
       `Product`.`UnitPrice` AS `Stückpreis`,
       `Product`.`Descript` AS `Beschr`,
       `Product`.`ShipWt` AS `Liefergewicht`
     FROM
      (`Customer` `Customer`
     INNER JOIN
       `Orders` `Orders`
          ON `Customer`.`CustID` = `Orders`.`CustID`
       )
INNER JOIN
     `Product` `Product`
       ON `Orders`.`ProdID` = `Product`.`ProdID`
WHERE
    (
       `Customer`.`Region` = 'BC'
       OR `Customer`.`Region` = 'WA'
    \lambda ) END_QUERY
```
Daten mit einem Windows-DSN (Datenquellenname) importieren

Sie müssen Daten aus einer Microsoft-Excel-Datei importieren. Hierzu verwenden Sie einen Windows-DSN, um sich mit Excel zu verbinden und das Importieren abzuschließen:

```
ACCESSDATA32 ODBC "Dsn" NAME "Excel-Dateien" TO "Trans_April_15_Stich-
tag.FIL" CHARMAX 50 MEMOMAX 100
   SOURCE( dbq=C:\Benutzer\lachlan_murray\Dokumente\ACL Data\Beispiel-
Datendateien\Trans April.xls;defaultdir=C:\Benutzer\lachlan mur-
ray\Dokumente\ACL Data\Beispiel-Daten-
dateien;driverid=1046;maxbuffersize=2048;pagetimeout=5)
  SOL_OUERY(
     SELECT
       `Trans_Apr_`.`CARDNUM` AS `CARDNUM`,
       `Trans_Apr_`.`AMOUNT` AS `AMOUNT`,
       `Trans_Apr_`.`TRANS_DATE` AS `TRANS_DATE`,
       `Trans_Apr_`.`CODES` AS `CODES`,
      `Trans Apr `.`CUSTNO` AS `CUSTNO`,
       `Trans_Apr_`.`DESCRIPTION` AS `DESCRIPTION`
     FROM
       `Trans_Apr$` `Trans_Apr_`
     WHERE
      (
           `Trans_Apr_`.`TRANS_DATE` <= {ts '2003-04-15 00:00:00'}
\left( \begin{array}{cc} \end{array} \right) ) END_QUERY
```
## Bemerkungen

<span id="page-1833-0"></span>Weitere Informationen über die Funktionsweise dieses Befehls finden Sie unter "Mit dem [Fenster](#page-409-0) ["Datenzugriff" arbeiten"](#page-409-0) auf Seite 410.

### Kennwortdefinitionen mit ACCESSDATA verwenden

Wenn Sie sich mit Datenquellen über den ACCESSDATA-Befehl verbinden, wird oft eine Authentifizierung mit einem Kennwort, einem Token oder einem anderen geheimen Authentifizierungswert verlangt. Bei manchen Datenquellen ist mehr als ein Authentifizierungswert notwendig.

Im Rahmen des ACCESSDATA-Befehls können Sie diese Authentifizierung übergeben, indem Sie ein oder mehrere Kennwortdefinitionen bereitstellen. Eine Kennwortdefinition ist nicht das Kennwort oder der Authentifizierungswert selbst. Vielmehr handelt es sich um eine Kennwortvariable, die ein zuvor angegebenes Kennwort oder einen Authentifizierungswert speichert. Durch das Festlegen einer Kennwortdefinition mit dem ACCESSDATA-Befehl können Sie vermeiden, dass ein Kennwort in Klartext in den SOURCE-Verbindungseinstellungen angezeigt wird.

### Kennwortdefinitionen erstellen

In einem Importskript müssen Sie zuerst eine Kennwortdefinition erstellen, bevor die Definition durch den ACCESSDATA-Befehl verwendet werden kann.

Informationen über die Erstellung einer Kennwortdefinition für die Nutzung in Analytics finden Sie unter ["PASSWORD-Befehl"](#page-2248-0) auf Seite 2249.

Informationen über die Erstellung einer Kennwortdefinition für die Nutzung in Robots finden Sie unter ["PASSWORD-Tag"](#page-2893-0) auf Seite 2894.

### Zwei Optionen zur Festlegung von Kennwortdefinitionen

Sie haben zwei Möglichkeiten, um Kennwortdefinitionen mit ACCESSDATA festzulegen:

- PASSWORD Zahl Legt eine einzelne Kennwortdefinition für Datenquellen fest, die ein einzelnes Kennwort benötigen.
- PASSWORD Zahl AS Kennwort Schlüsselname Kann wiederholt verwendet werden, um mehrere Kennwortdefinitionen für Datenquellen anzugeben, falls diese mehrere Authentifizierungswerte erfordern.

#### Hinweis

Sie können die beiden Optionen getrennt oder zusammen verwenden.

### Wie PASSWORD Zahl funktioniert

Verwenden Sie den Parameter PASSWORD Zahl, falls eine Datenquelle nur ein einzelnes Kennwort erfordert.

Im folgenden Beispiel:

- 1. Der PASSWORD 1-Befehl fordert einen Benutzer auf, ein Kennwort einzugeben und eine Kennwortdefinition zu erstellen, in der das eingegebene Kennwort gespeichert wird.
- 2. Im ACCESSDATA-Befehl referenziert der PASSWORD 1-Parameter die Kennwortdefinition und übergibt den gespeicherten Kennwortwert sicher in die Verbindungseinstellung, die unter SOURCE (auth\_accesstoken=[\$pwd]) festgelegt wird.

```
PASSWORD 1
ACCESSDATA64 CONNECTOR NAME "Concur" PASSWORD 1 TO "Concur_Daten-
import.FIL" CHARMAX 50 MEMOMAX 100
  SOURCE( auth accesstoken=[$pwd];auth type=OAuth 2.0;ena-
ble-
doub-
lebuf-
```

```
fer-
=1; hos-
st=www.concursolutions.com;useencryptedendpoints=1;userparam=all)
   SQL_QUERY( 
     SELECT
      "List Items". "Level 7 Code" AS "Level 7 Code",
      "List Items"."Name" AS "Name",
       "List_Items"."Level_10_Code" AS "Level_10_Code",
      "List Items"."Level 8 Code" AS "Level 8 Code",
       "List_Items"."URI" AS "URI",
       "List_Items"."Id" AS "Id",
      "List Items"."Level 3 Code" AS "Level 3 Code",
      "List Items"."List Id" AS "List Id",
       "List_Items"."Level_4_Code" AS "Level_4_Code",
      "List Items". "Level 1 Code" AS "Level 1 Code",
       "List_Items"."Parent_Id" AS "Parent_Id",
       "List_Items"."Level_2_Code" AS "Level_2_Code",
       "List_Items"."Level_5_Code" AS "Level_5_Code",
       "List_Items"."Level_6_Code" AS "Level_6_Code",
       "List_Items"."Level_9_Code" AS "Level_9_Code"
     FROM
       "Concur"."List_Items" "List_Items"
) END_QUERY
```
### Wie PASSWORD Zahl AS Kennwort Schlüsselname funktioniert

Verwenden Sie den Parameter PASSWORD Zahl AS Kennwort\_Schlüsselname, falls eine Datenquelle mehrere Kennwörter oder Authentifizierungswerte benötigt.

Im folgenden Beispiel:

- 1. In Robots erstellen die //PASSWORD-Tags in einem Analysekopf vier Kennwortparameter, für die der Benutzer Authentifizierungswerte eingeben muss. Die vier Parameter erstellen vier Kennwortdefinitionen, welche die eingegebenen Werte sicher speichern.
- 2. Im ACCESSDATA-Befehl referenzieren die vier PASSWORD-Parameter die Kennwortdefinitionen und übergeben die gespeicherten Authentifizierungswerte sicher in die Verbindungseinstellungen. Festgelegt werden sie durch SOURCE:
	- $\bullet$  oauthclientid=
	- **loauthclientsecret=**
	- $\bullet$  oauthaccesstoken=
	- oauthaccesstokensecret=

Weitere Informationen finden Sie unter "ACCESSDATA für mehrere [Kennwortdefinitionen](#page-1837-0) [konfigurieren"](#page-1837-0) auf Seite 1838.
```
COMMENT
//ANALYTIC TYPE IMPORT Twitter-Daten importieren
//PASSWORD 1 Geben Sie Ihre OAuth-Client-Kennung ein:
//PASSWORD 2 Geben Sie Ihr OAuth-Client-Geheimnis ein:
//PASSWORD 3 Geben Sie Ihren OAuth-Zugriffstoken ein:
//PASSWORD 4 Geben Sie Ihr OAuth-Zugriffstoken-Geheimnis ein:
//RESULT TABLE Twitter_Benutzerdaten
END
ACCESSDATA64 CONNECTOR NAME "Twitter" PASSWORD 1 AS oauthclientid
PASSWORD 2 AS oauthclientsecret PASSWORD 3 AS oauthaccesstoken
PASSWORD 4 AS oauthaccesstokensecret TO "Twitter_Benutzerdaten.FIL"
CHARMAX 50 MEMOMAX 100
  SOURCE( oau-
thcli-
enti-
d=;oa-
uth-
cli-
ent-
secret-
=; oa-
authaccesstoken=;oauthaccesstokensecret=;readonly=true;drivertype=ACL
Connector for Twit-
ter;-
connec-
tono-
pen=true;convertdatetimetogmt=true;limitkeysize=255;maptolongvarchar=-
1;map-
towvar-
char-
=true;u-
pper-
casei-
den-
tifier-
s=fa-
lse;-
supportenhancedsql=true;proxyauthscheme=BASIC;proxyautodetect=true;_
persist_=encrypted-dp{AQA ... kX3E8yyh05HoG1rH4bm1lhwudUQ==}})
  SQL_QUERY( 
     SELECT
       "Users"."ID" AS "ID",
       "Users"."Name" AS "Name",
       "Users"."Screen_Name" AS "Screen_Name",
       "Users"."Location" AS "Location",
```

```
 "Users"."Profile_URL" AS "Profile_URL",
       "Users"."Lang" AS "Lang",
       "Users"."Created_At" AS "Created_At",
       "Users"."Friends_Count" AS "Friends_Count",
       "Users"."Followers_Count" AS "Followers_Count",
       "Users"."Favourites_Count" AS "Favourites_Count",
       "Users"."Statuses_Count" AS "Statuses_Count",
       "Users"."Time_Zone" AS "Time_Zone",
       "Users"."Following" AS "Following",
       "Users"."Contributors_Enabled" AS "Contributors_Enabled",
       "Users"."Follow_Request_Sent" AS "Follow_Request_Sent",
       "Users"."Listed_Count" AS "Listed_Count",
       "Users"."Description" AS "Description",
       "Users"."Default_Profile" AS "Default_Profile"
     FROM
       "Twitter"."Users" "Users"
) END_QUERY
```
#### ACCESSDATA für mehrere Kennwortdefinitionen konfigurieren

Damit der ACCESSDATA-Befehl mit mehreren Kennwortdefinitionen funktioniert, fügen Sie PASSWORD-Parameter in den Befehl ein und kopieren die Kennwort-Schlüsselnamen aus dem SOURCE-Parameter in die PASSWORD-Parameter.

- 1. In Analytics verwenden Sie das Fenster "Datenzugriff", um Daten von einer Datenquelle zu importieren, die mehrere Authentifizierungswerte erfordert.
- 2. Kopieren Sie den Befehl ACCESSDATA aus dem Protokoll in ein offenes Skript im Skript-Editor.

Normalerweise ist nur ein Authentifizierungswert ([\$pwd]) im Parameter SOURCE verborgen und zusätzliche Werte sind in Klartext angezeigt. Beispiel:

```
SOURCE( oauthclientid=cXQ ... dR4;oauthclientsecret=QUt ... beo;oau-
thaccesstoken=913 ... cPn;oauthaccesstokensecret=[$pwd]; ... )
```
3. Löschen Sie in Klartext angegebene Authentifizierungswerte aus dem SOURCE-Parameter und behalten Sie nur die Kennwort-Schlüsselnamen und das Gleichheitszeichen.

Beispiel:

```
SOURCE( oauthcli-
entid=;oauthclientsecret=;oauthaccesstoken=;oauthaccesstokensecret=
[$pwd]; ... )
```
#### **Hinweis**

Authentifizierungswerte müssen durch Benutzer nun über Kennwortdefinitionen übergeben werden, die mit dem PASSWORD-Befehl oder dem PASSWORD-Analysetag erstellt wurden. Weitere Informationen finden Sie unter ["Kennwortdefinitionen](#page-1834-0) erstellen" auf Seite 1835.

4. Optional. Löschen Sie [\$pwd] aus dem Kennwort-Schlüsselnamen mit verborgenem Authentifizierungswert.

Mit diesem Kennwort-Schlüsselnamen können Sie eine beliebige der beiden Methoden zur Angabe einer Kennwortdefinition im ACCESSDATA-Befehl verwenden. Weitere Informationen finden Sie unter "Zwei Optionen zur Festlegung von [Kennwortdefinitionen"](#page-1834-1) auf [Seite 1835.](#page-1834-1)

- 5. Löschen Sie den Parameter PROMPT\_PASSWORD aus dem Befehl ACCESSDATA.
- 6. Fügen Sie nummerierte PASSWORD-Parameter an der Stelle ein, wo Sie PROMPT\_PASSWORD gelöscht haben. Kopieren Sie dann die Kennwort-Schlüsselnamen aus dem SOURCE-Parameter und fügen Sie sie in die PASSWORD-Parameter ein.

Beispiel:

```
ACCESSDATA64 CONNECTOR NAME "Twitter" PASSWORD 1 AS oauthclientid
PASSWORD 2 AS oauthclientsecret PASSWORD 3 AS oauthaccesstoken PASSWORD
4 AS oauthaccesstokensecret ...
  SOURCE( oauthcli-
entid=;oauthclientsecret=;oauthaccesstoken=;oauthaccesstokensecret=;
... )
```
#### **Wichtig**

Kennwort-Schlüsselnamen müssen im SOURCE-Parameter und in den PASSWORD-Parametern genau identisch sein. Wenn dies nicht der Fall ist, wird der ACCESSDATA-Befehl fehlschlagen.

7. Falls Sie [\$pwd] nicht aus dem Kennwort-Schlüsselnamen mit verborgenem Authentifizierungswert entfernt haben, verwenden Sie die Methode zur Festlegung einer einzelnen Kennwortdefinition.

Beispiel:

```
ACCESSDATA64 CONNECTOR NAME "Twitter" PASSWORD 1 AS oauthclientid
PASSWORD 2 AS oauthclientsecret PASSWORD 3 AS oauthaccesstoken PASSWORD
4 ...
  SOURCE( oauthcli-
entid=;oauthclientsecret=;oauthaccesstoken=;oauthaccesstokensecret=
[$pwd]; ... )
```
Ergebnis – Der Befehl ACCESSDATA kann nun zusammen mit getrennt erstellten Kennwortdefinitionen in einem Importskript verwendet werden, ohne dass Authentifizierungswerte in den SOURCE-Verbindungseinstellungen im Klartext angezeigt werden.

### Mehrstufige Authentifizierung ist nicht geeignet

Sie können den ACCESSDATA-Befehl nicht verwenden, um auf Datenquellen zuzugreifen, die eine mehrstufige Authentifizierung (MFA) erfordern. Skripts können sich nicht auf diese Art authentifizieren. Wenn Sie Daten benötigen, die durch MFA geschützt werden, fragen Sie nach, ob Ihre Organisation die Verwendung eines generischen Arbeitskontos erlaubt, das keine MFA erfordert.

### Updates von Datenkonnektoren

Wenn Sie Analytics, oder den Robots-Agent aktualisieren, sollten Sie Ihre Skripts für Datenimporte mit einem der Analytics-Datenkonnektoren (Befehl ACCESSDATA) testen.

Es besteht die Möglichkeit, dass Änderungen eines Drittanbieters von Datenquellen oder eines Herstellers von ODBC-Treibern Aktualisierungen eines oder mehrerer Datenkonnektoren erfordert. Über Skripts hergestellte Datenverbindungen müssen unter Umständen aktualisiert werden, um nach wie vor ordnungsgemäß zu arbeiten.

• Import erneut durchführen - Die einfachste Möglichkeit, eine Verbindung zu aktualisieren, ist die manuelle Durchführung eines Imports mit dem Fenster "Datenzugriff" der aktualisierten Version von Analytics. Kopieren Sie den Befehl ACCESSDATA aus dem Protokoll, und verwenden Sie ihn zur Aktualisierung Ihres Skripts.

#### **Hinweis**

Bevor Sie sich mit einer Datenquelle verbinden und den Import erneut ausführen, löschen Sie den Cache des Konnektors, um bestehende Tabellennamen zu entfernen.

In der Registerkarte Bestehende Verbindungen des Fensters "Datenzugriff"

wählen Sie  $\cdots$  > Cache löschen.

- Feldspezifikationen aktualisieren Unter Umständen müssen Sie auch Feldspezifikationen im Skriptkörper aktualisieren, um die Änderungen des Tabellenschemas in der Datenquelle oder dem ODBC-Treiber anzupassen. Mögliche Änderungen beinhalten Feldnamen, Datentypen von Feldern sowie Feld- und Datensatzlängen.
- Ergebnisse von Filtern überprüfen Sie sollten auch Ergebnisse von Filtern überprüfen, die Sie im Rahmen des Datenimports nutzen. Stellen Sie sicher, dass der Importfilter Datensätze ordnungsgemäß ein- und ausschließt.

## ODBC-Verbindungseinstellungen und SQL-Importanweisungen erstellen

ODBC-Verbindungseinstellungen und SQL-Importanweisungen sind oft recht lang und schwierig, was an den Beispielen zu erkennen ist.

Am einfachsten lassen sich diese Bestandteile des Befehls ACCESSDATA erstellen, wenn Sie zuerst das Fenster "Datenzugriff" in Analytics verwenden, um sich mit der Zieldatenguelle zu verbinden und Daten zu importieren. Sie können dann den gesamten ACCESSDATA-Befehl aus dem Protokoll mit den Verbindungseinstellungen und der Importanweisung kopieren und den Befehl wie gewünscht anpassen.

## ACCESSDATA-Protokoll-dateien

Zwei Protokoll-dateien zeichnen die Transaktionen im Zusammenhang mit dem Befehl ACCESSDATA auf. Sie können die Fehlersuche unterstützen, wenn eine Datenverbindung fehlschlägt:

• ServerDataAccess.log - zeichnet alle Aktivitäten und Fehler vor dem Importieren der Daten auf.

Speicherort: C:\Benutzer\<Benutzerkonto>\AppData\Local\ACL\ACL for Windows\Data Access\ServerDataAccess.log

#### **Hinweis**

Der "Server" in ServerDataAccess.log bezieht sich auf die Datenzugriffskomponente von Analytics, die lokal auf dem Computer läuft, auf dem Analytics installiert ist.

• DataAccess.log - zeichnet Informationen über den Importvorgang auf und über das Analytics-Projekt, in das Sie Daten importieren.

Speicherort: ..\<Analytics-Projektordner>\DataAccess.log

## Vergleich von Hashdaten aus ACCESSDATA mit Hashdaten der HASH( )-Funktion aus ACLScript

Auch wenn Sie die Rohwerte der Hashdaten nicht lesen können, sind sie trotzdem hilfreich, um Daten zu vereinen oder zu analysieren.

Wenn Sie Werte vergleichen möchten, für die beim Importieren mit ACCESSDATA ein Hashwert erstellt wurde, und falls es Vergleichswerte gibt, für die mit der HASH( )-Funktion von ACLScript ein Hashwert berechnet wurde, müssen Sie vor dem Erstellen des Hashwerts alle numerischen Felder oder Datumzeit-Felder von Analytics auf Zeichenwerte konvertieren und führende sowie nachgestellte Leerzeichen kürzen.

Datumzeit-Felder müssen bei der Konvertierung auf Zeichenwerte die folgenden Formate aufweisen:

- Datumzeit "JJJJ-MM-TT hh:mm:ss"
- Datum "JJJJ-MM-TT"
- Zeit "hh:mm:ss"

Das folgende Beispiel verwendet die Funktionen STRING( ) und ALLTRIM( ), um ein numerisches Feld mit einer Kreditkartennummer in Zeichendaten umzuwandeln, bevor mit der HASH( )-Funktion von ACLScript ein Hashwert erstellt wird.

COMMENT Verwendung der ACL-HASH-Funktion nach dem Import von Daten HASH(ALLTRIM(STRING(KK\_Nr; 16)); "QZ3x7")

Sobald Sie für die Analytics-Werte einen Hashwert erstellen, können Sie sie mit den Hashwerten vergleichen, die im Rahmen des Importierens mit dem Befehl ACCESSDATA erstellt wurden.

# ACTIVATE-Befehl

Fügt der bestehenden Menge an Felddefinitionen in einem Analytics-Tabellenlayout weitere, in einem Analytics-Arbeitsbereich gespeicherte Felddefinitionen hinzu.

## **Syntax**

ACTIVATE <WORKSPACE> *Arbeitsbereichsname* <OK>

## Parameter

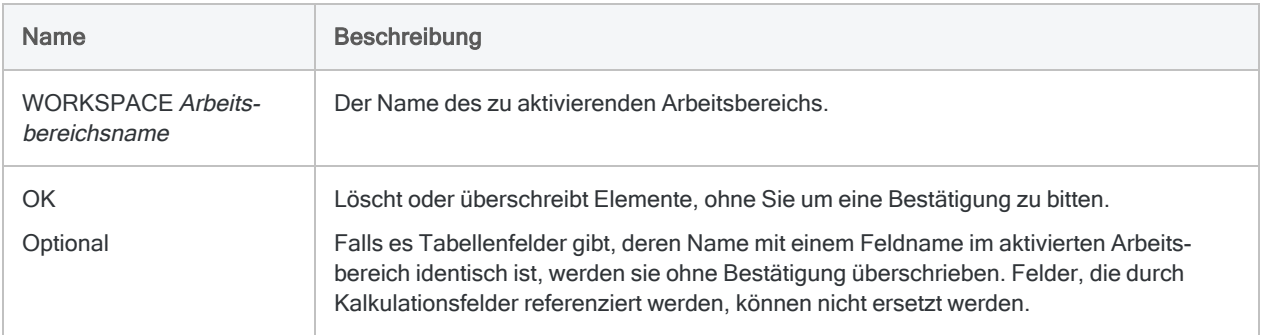

## Beispiele

Arbeitsbereich in Ihrem Analytics-Projekt aktivieren

Sie aktivieren den Arbeitsbereich KomplexeFormeln:

ACTIVATE WORKSPACE KomplexeFormeln OK

## Arbeitsbereich, der im Ordner Ihres Analytics-Projekts als .wsp-Datei gespeichert ist, aktivieren

Sie aktivieren den Arbeitsbereich KomplexeFormeln, der als eine .wsp-Datei gespeichert wurde:

ACTIVATE WORKSPACE KomplexeFormeln.WSP OK

## Bemerkungen

### Funktionsweise

ACTIVATE stellt der aktiven Tabelle die in einem Arbeitsbereich enthaltenen Felddefinitionen zur Verfügung. Sobald Sie einen Arbeitsbereich aktivieren, stehen die zugehörigen Felder für die Verwendung mit der aktiven Tabelle zur Verfügung, bis Sie die Tabelle schließen.

## Tabellenlayouts bearbeiten

Die Felder des Arbeitsbereichs werden dem Tabellenlayout dauerhaft hinzugefügt, falls:

- Sie das Tabellenlayout nach der Aktivierung eines Arbeitsbereichs bearbeiten,
- Sie eine Änderung vornehmen, durch die das Tabellenlayout gespeichert wird.

Sobald die Felder des Arbeitsbereichs im Tabellenlayout gespeichert sind, können Sie:

- 1. mit dem Befehl DEFINE COLUMN einer Ansicht die Felder hinzufügen,
- 2. mit dem SAVE-Befehl Ihre Änderungen speichern.

# AGE-Befehl

Gruppiert Datensätze in Altersperioden auf Basis von Werten in Datums- oder Datumzeit-Feldern. Zählt die Anzahl an Datensätzen in jeder Periode und berechnet auch Zwischensummen spezifizierter numerischer Felder jeder Periode.

## **Syntax**

AGE <ON> *Datumsfeld* <CUTOFF *Stichtag*> <INTERVAL *Tage <;...n>*> <SUPPRESS> <SUBTOTAL {*numerisches\_Feld <...n>*|SUBTOTAL ALL <EXCLUDE *numerisches\_Feld* <...*n*>>> <IF *Test*> <WHILE *Test*> <FIRST *Bereich*|NEXT *Bereich*> <TO {SCREEN|*Dateiname*|GRAPH|PRINT}> <KEY *Trennfeld*> <HEADER *Kopfzeilentext*> <FOOTER *Fußzeilentext*> <APPEND> <STATISTICS>

## Parameter

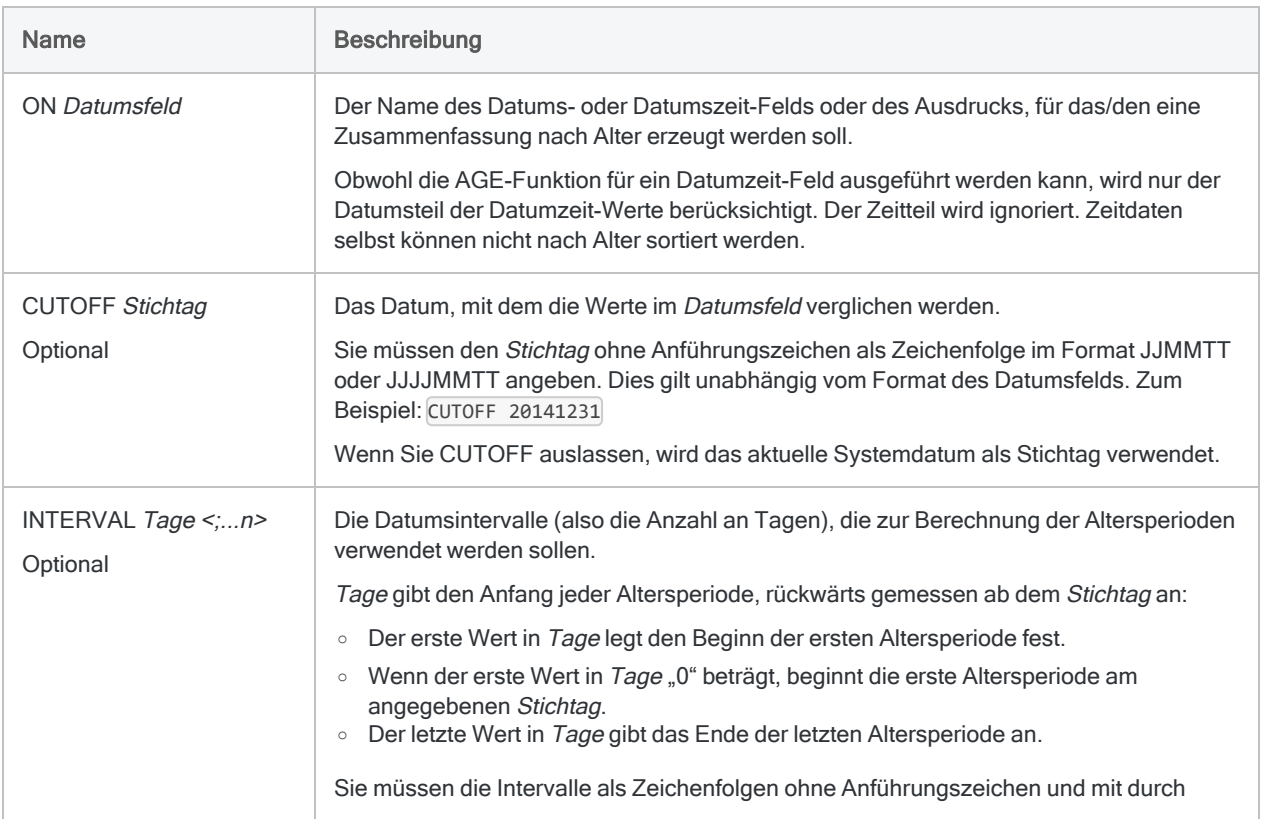

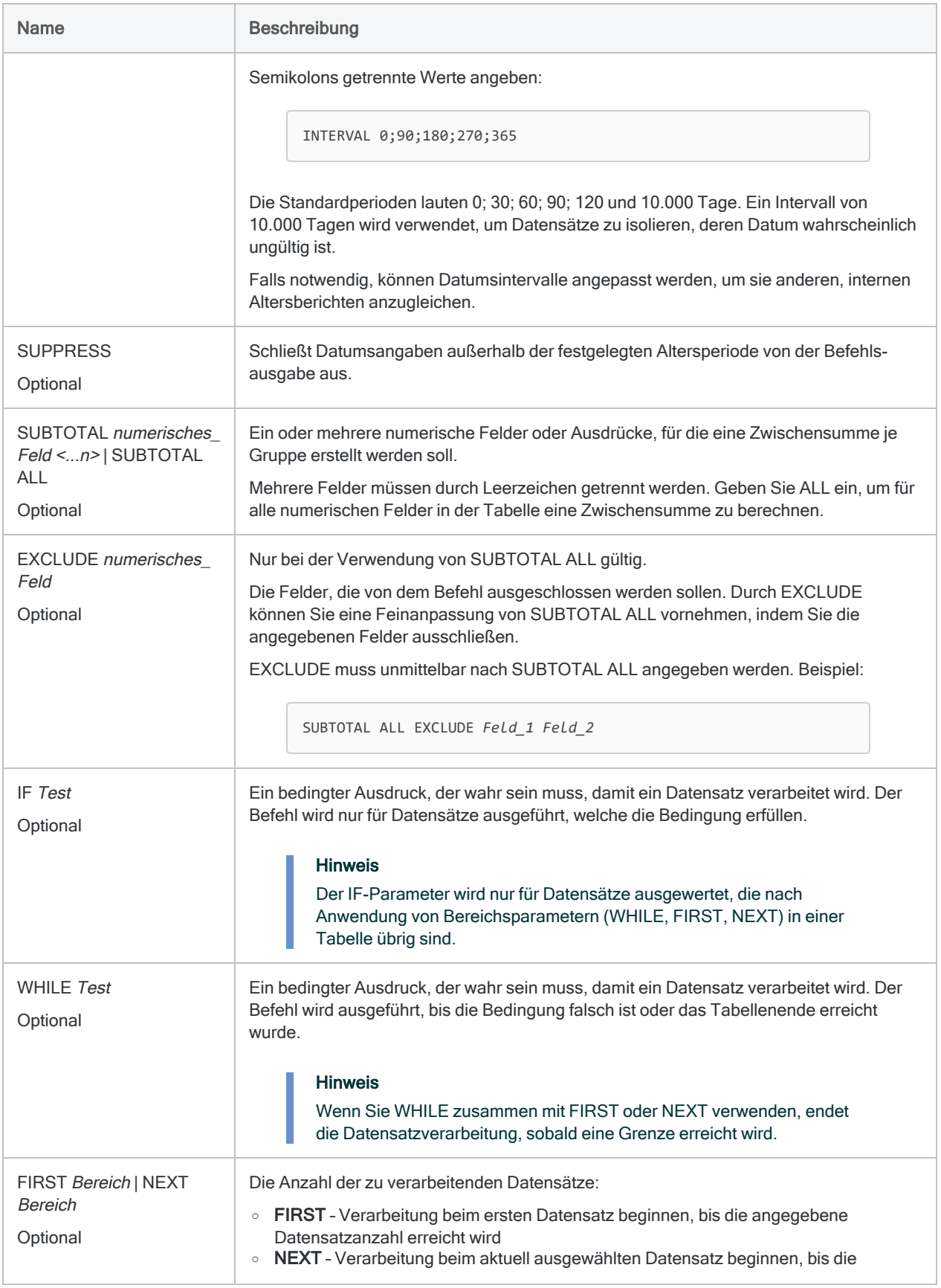

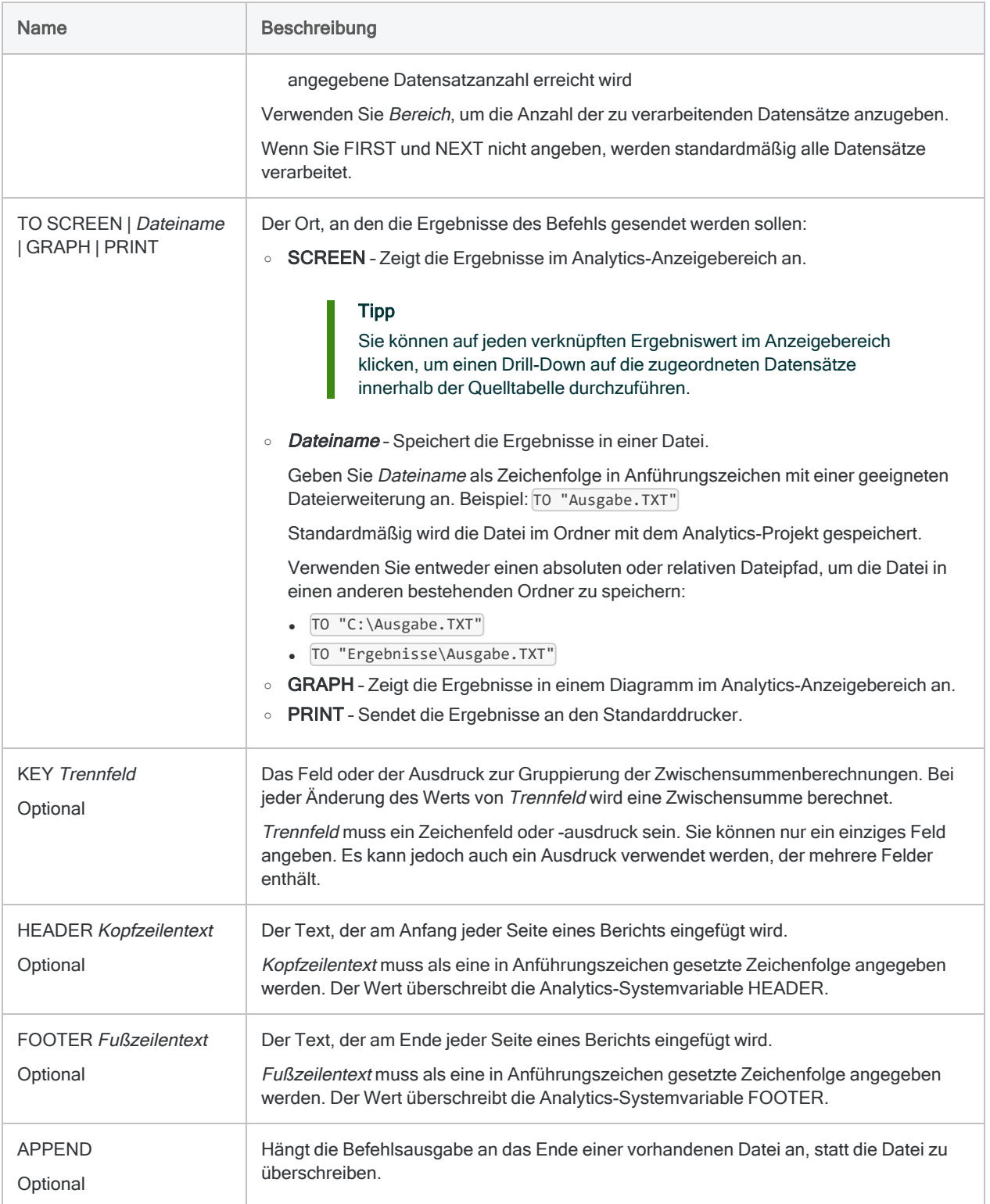

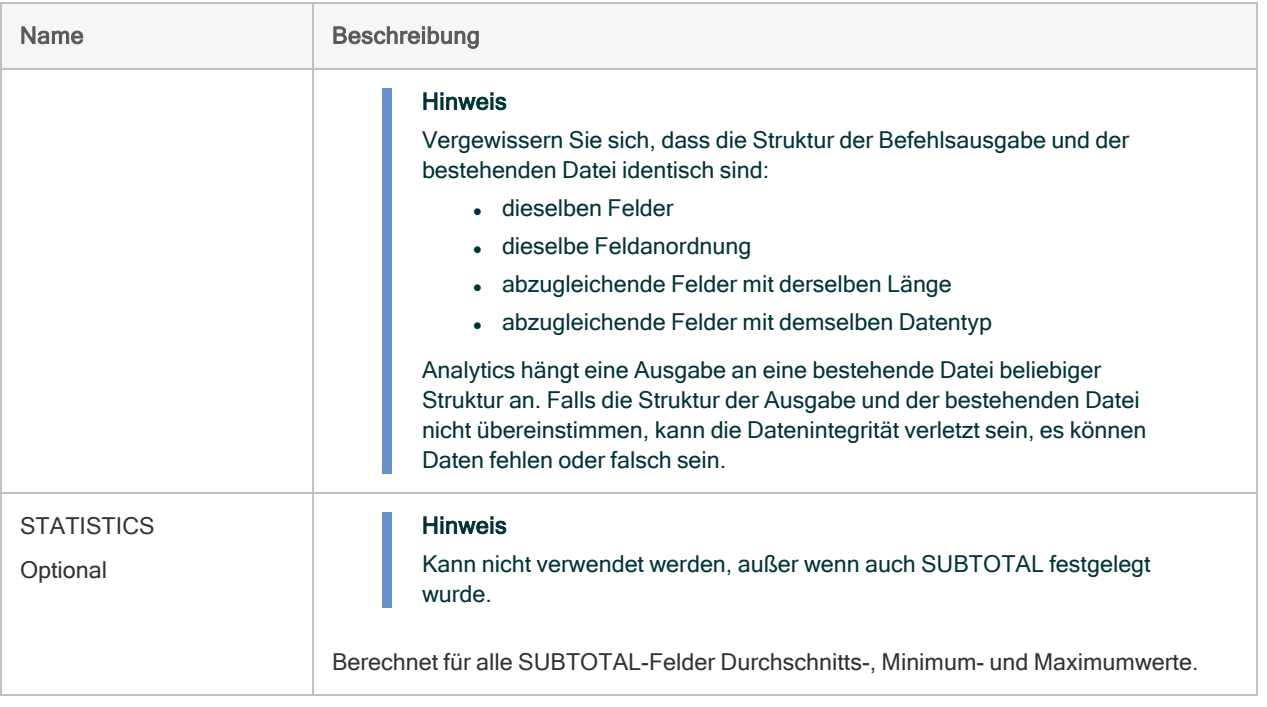

## Beispiele

### Altersstruktur von Rechnungen mit Zwischensummen der Beträge erstellen

Sie möchten bei einer Forderungstabelle für das Feld Rechnungsdatum eine Altersstruktur erstellen und Zwischensummen für das Feld Rechnungsbetrag berechnen.

Rechnungen werden in Zeiträume von 30 Tagen gruppiert:

- ab dem Stichtag bis 29 Tage davor
- ab 30 Tagen davor bis 59 Tage davor
- $\cdot$  usw.

Die Ergebnisse beinhalten den gesamten Rechnungsbetrag jeder Periode:

OPEN Forderungen AGE ON Rechnungsdatum CUTOFF 20141231 INTERVAL 0;30;60;90;120;10000 SUBTOTAL Rechnungsbetrag TO SCREEN

## Bemerkungen

Weitere Informationen über die Funktionsweise dieses Befehls finden Sie unter ["Altersstruktur](#page-1468-0) von Daten" auf [Seite 1469.](#page-1468-0)

## Altersperioden

Der Befehl AGE gruppiert Datensätze auf Basis von Werten in einem Datum- oder Datumzeit-Feld in Altersperioden. Die Ausgabeergebnisse beinhalten für jede Periode einen einzelnen Datensatz. Er enthält die Anzahl von Datensätzen der Quelltabelle, die sich in dieser Periode befinden.

### Intervallmessung

Altersperioden basieren auf Datumsintervallen (d.h. Anzahl an Tagen) und werden ausgehend von dem aktuellen Systemdatum oder einem von Ihnen angegebenen Stichtag, z.B. das Enddatum eines Abrechnungszeitraums, zurückblickend berechnet.

## Zukünftige Zeiträume

Sie können aktuellere Altersperioden als den Stichtag angeben, wenn Sie für die Datumsintervalle negative Werte eingeben. Die folgende Zeile erstellt beispielsweise Altersperioden vor und nach dem Stichtag:

INTERVAL -60;-30;0;30;60;90

Dieser Ansatz kann verwendet werden, um ein Datumsprofil aller Datensätze in einer Tabelle unter Verwendung verschiedener Zeitpunkte zu erstellen.

## Übliche Anwendungen

Beispiele für allgemeine Anwendungsbereiche für Altersstrukturen: Auswerten von Umsatztrends, Anzeigen von Transaktionsvolumen und Gruppierung von Rechnungen nach der Anzahl überfälliger Tage.

Analytics erstellt automatisch ein oder zwei zusätzliche Altersperioden für Datumsangaben, die sich außerhalb der angegebenen Altersperioden befinden, solange Sie nicht den Parameter SUPPRESS angeben.

# APPEND-Befehl

Vereint Datensätze aus zwei oder mehr Analytics-Tabellen, indem sie in einer neuen Analytics-Tabelle aneinander angehängt werden.

## **Syntax**

```
APPEND Tabelle_1; Tabelle_2; <...n> TO Tabellenname <COMMONFIELDS> <OPEN>
<ASCHAR> <ALLCHAR> <SOURCETABLE>
```
## Parameter

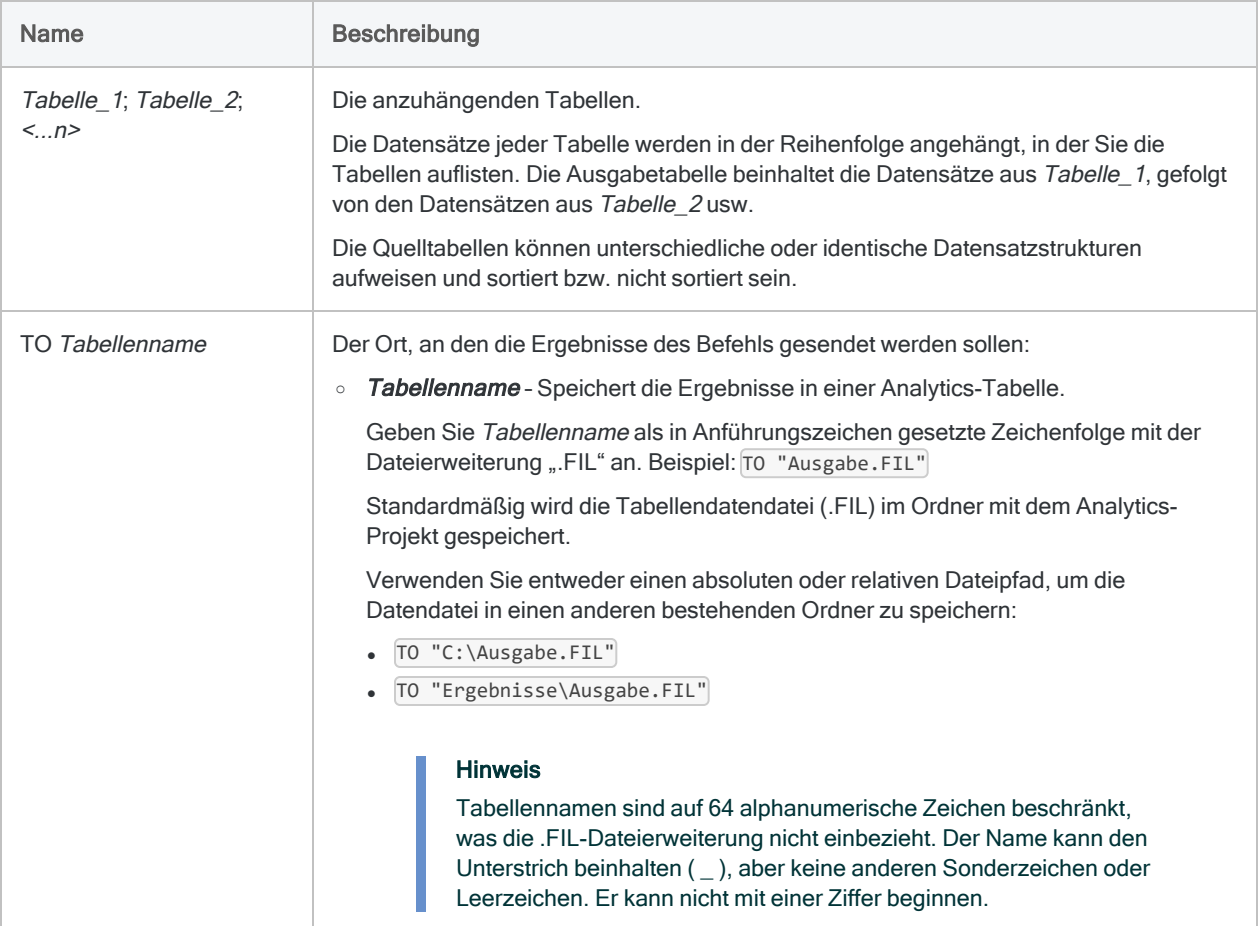

<span id="page-1850-0"></span>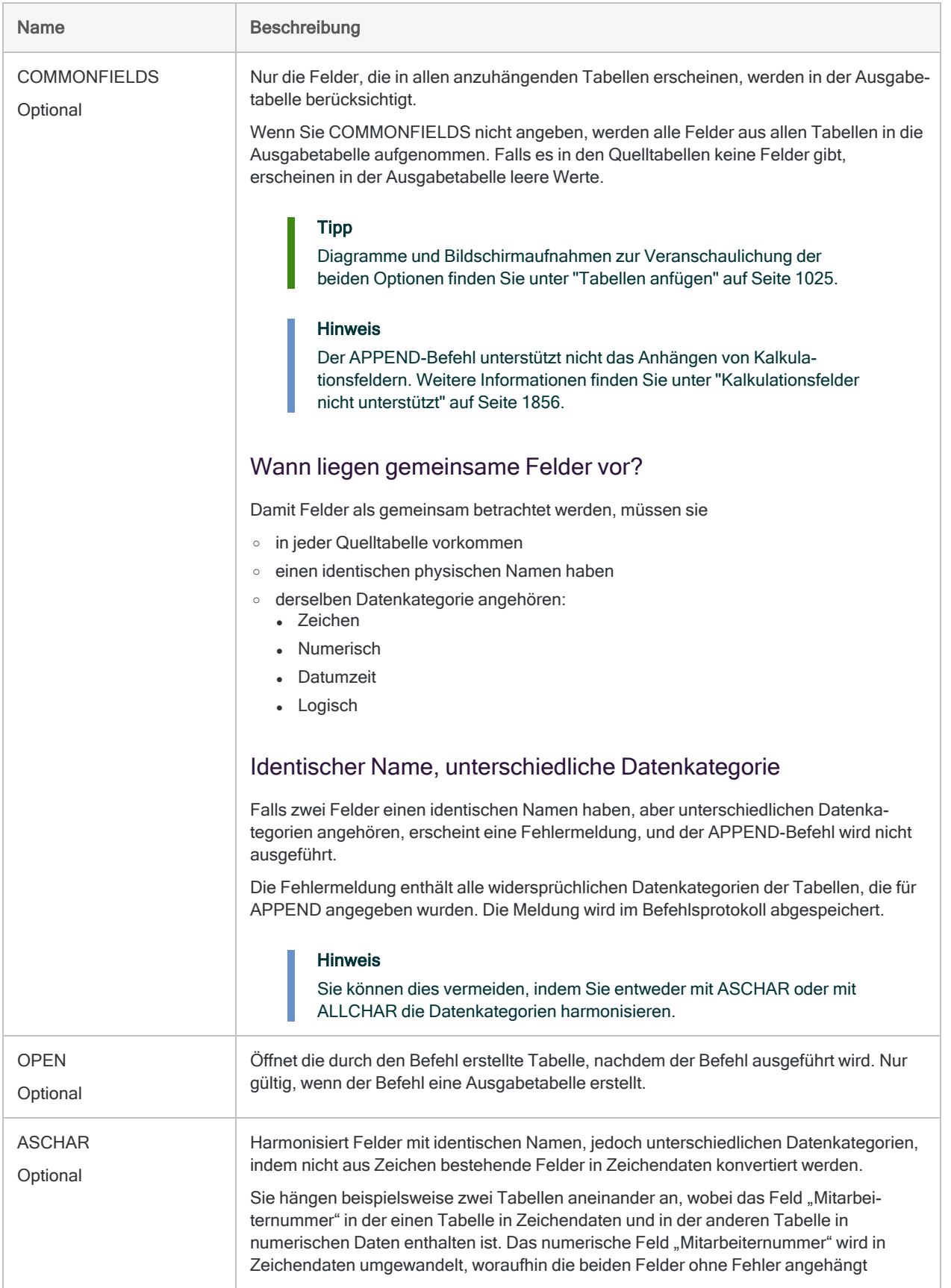

<span id="page-1851-0"></span>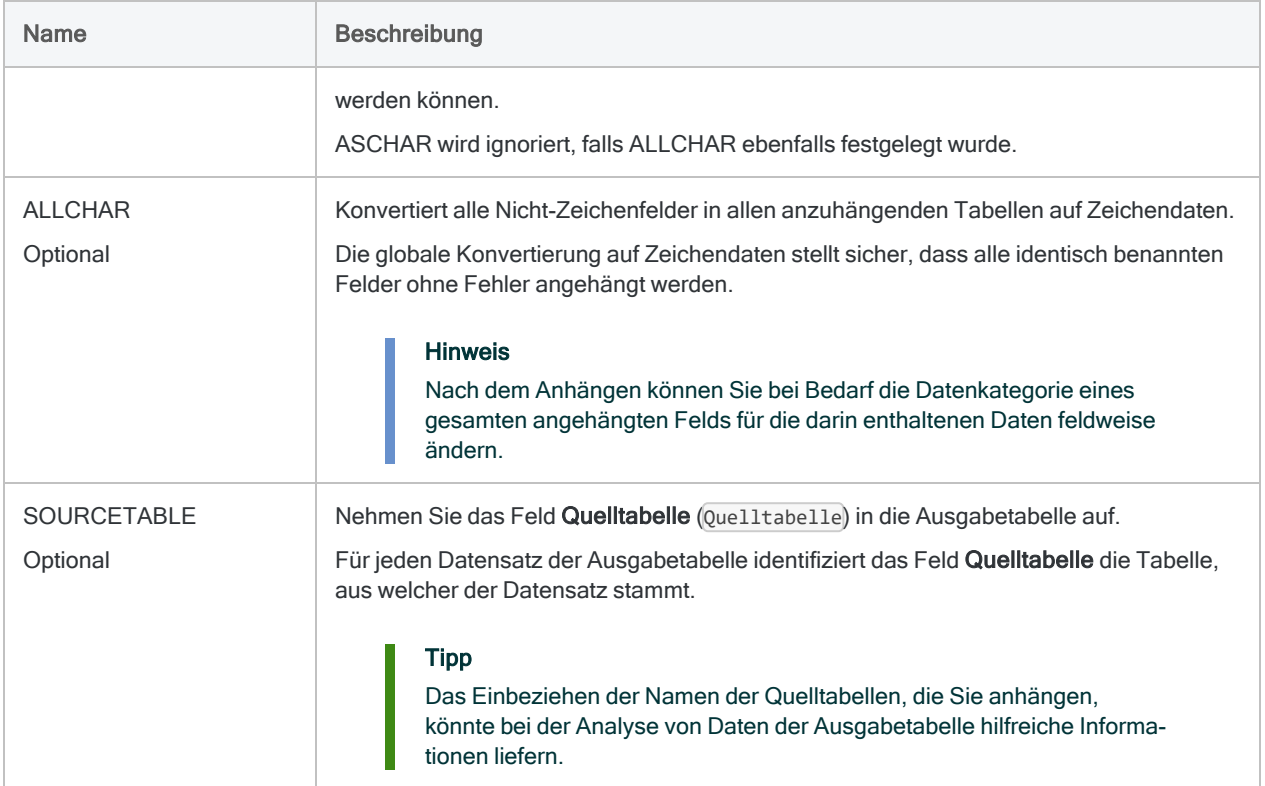

## Beispiele

### Drei monatliche Transaktionstabellen anhängen

Im folgenden Beispiel werden drei monatliche Transaktionstabellen angehängt und eine Transaktionstabelle des Quartals ausgegeben, die alle Felder aus den drei Quelltabellen enthält:

APPEND Trans\_Jan; Trans\_Feb; Trans\_Mrz TO Trans\_Q1

## Drei Mitarbeitertabellen anhängen und nur gemeinsame Felder einschließen

Im folgenden Beispiel werden drei Mitarbeitertabellen von Geschäftsbereichen angehängt und es wird eine Mitarbeiterstammtabelle ausgegeben, die lediglich gemeinsame Felder der drei Quelltabellen enthält:

```
APPEND Mitarbeiter_zentral, Mitarbeiter_Ost, Mitarbeiter_West TO Mit-
arbeiter_Stamm COMMONFIELDS
```
Drei Mitarbeitertabellen anhängen und Felder mit unterschiedlichen Datenkategorien harmonisieren

Die folgenden Beispiele hängen drei Mitarbeitertabellen aus verschiedenen Geschäftsbereichen an, die identisch benannte Felder mit unterschiedlichen Datenkategorien aufweisen.

Das erste Beispiel konvertiert Nicht-Zeichenfelder nur dann auf Zeichendaten, falls sie für die Harmonisierung benötigt werden.

```
APPEND Mitarbeiter_zentral; Mitarbeiter_Ost; Mitarbeiter_West TO Mit-
arbeiter_Stamm ASCHAR
```
Das erste Beispiel konvertiert alle Nicht-Zeichenfelder auf Zeichendaten, ob sie für die Harmonisierung benötigt werden oder nicht.

```
APPEND Mitarbeiter_zentral; Mitarbeiter_Ost; Mitarbeiter_West TO Mit-
arbeiter_Stamm ALLCHAR
```
## Bemerkungen

Weitere Informationen über die Funktionsweise dieses Befehls finden Sie unter ["Tabellen](#page-1024-0) anfügen" auf [Seite 1025](#page-1024-0).

### Funktionsweise

Der APPEND-Befehl vereint Datensätze aus zwei oder mehr Tabellen, indem eine neue Tabelle erstellt wird, in der sie aneinander angehängt werden. "Anhängen" entspricht dem Hinzufügen einer Datensatzgruppe am Ende einer anderen Datensatzgruppe.

Quelltabellenfelder mit identischen physischen Namen und identischer Datenkategorie werden direkt aneinander angehängt.

Felder, deren physische Namen nur einmal innerhalb aller Quelltabellen auftreten, werden der Ausgabetabelle hinzugefügt, aber nicht direkt an andere Felder angehängt.

#### Tipp

Wenn Sie nicht konsistent benannte Felder direkt anhängen möchten, standardisieren Sie die physischen Namen der Felder in den Tabellenlayouts, bevor Sie sie anhängen. (geht davon aus, dass die Felder derselben Datenkategorie angehören oder dass Sie ASCHAR bzw. ALLCHAR verwenden, um die Datenkategorie der Felder zu harmonisieren)

### Wann Sie APPEND verwenden sollen

Verwenden Sie APPEND, wenn Sie Daten aus mehreren Tabellen mit identischer oder ähnlicher Struktur vereinen möchten. APPEND ist beispielsweise gut geeignet, um monatliche oder vierteljährliche Tabellen in einer Jahrestabelle zu vereinen.

#### Tipp

Eine einzelne Ausführung des APPEND-Befehls kann mehrere Ausführungen des EXTRACT-Befehls mit der APPEND-Option ersetzen.

#### Kein Ersatz für JOIN oder DEFINE RELATION

APPEND ist in der Regel kein Ersatz für die Befehle JOIN oder DEFINE RELATION, weil Ihnen der Befehl nicht ermöglicht, Datensätze auf Basis übereinstimmender bzw. nicht übereinstimmender Werte in einem gemeinsamen Schlüsselfeld einzuschließen oder auszuschließen. Mit APPEND werden alle Datensätze aus jeder Quelltabelle in die Ausgabetabelle aufgenommen.

#### Anhängen vollständig unterschiedlicher Tabellen

Sie können vollständig unterschiedliche Tabellen anhängen, also zwei oder mehr Tabellen, die keine gemeinsamen Felder aufweisen. Hierzu wurde der APPEND-Befehl zwar nicht primär entworfen, es kann jedoch Fälle geben, in denen das Anhängen unterschiedlicher Tabellen für Analysen sinnvoll ist.

### Datumzeit-Felder anhängen

Damit zwei oder mehr Datumzeit-Felder angehängt werden können, müssen die folgenden Bedingungen erfüllt sein:

- identische physische Namen
- identische Datenkategorie (Datumzeit)
- identische Datenuntertypen (Datum, Datumzeit oder Zeit)
- identische Verwendung des Zeitzonenindikators (für alle anzuhängenden Felder entweder verwendet oder nicht verwendet)

Falls zwei Datumzeit-Felder einen identischen Namen haben, aber eine der anderen Bedingungen nicht erfüllen, erscheint eine Fehlermeldung und der APPEND-Befehl wird nicht ausgeführt.

Die Fehlermeldung enthält alle nicht erfüllten Bedingungen der für APPEND angegebenen Tabellen. Die Meldung wird im Befehlsprotokoll abgespeichert.

#### **Hinweis**

Sie können unterschiedliche Datumzeit-Felder harmonisieren, indem Sie sie in Zeichendaten konvertieren und dann anhängen. Dieser Ansatz ermöglicht Ihnen, die Daten in einer einzelnen Tabelle zu vereinen. In Abhängigkeit von den Quelldaten können Sie dann jedoch die vereinten Daten möglicherweise nicht wieder zurück in das Datumzeit-Format konvertieren.

### Automatische Harmonisierung

In manchen Fällen harmonisiert der APPEND-Befehl Felder automatisch, damit sie angehängt werden können:

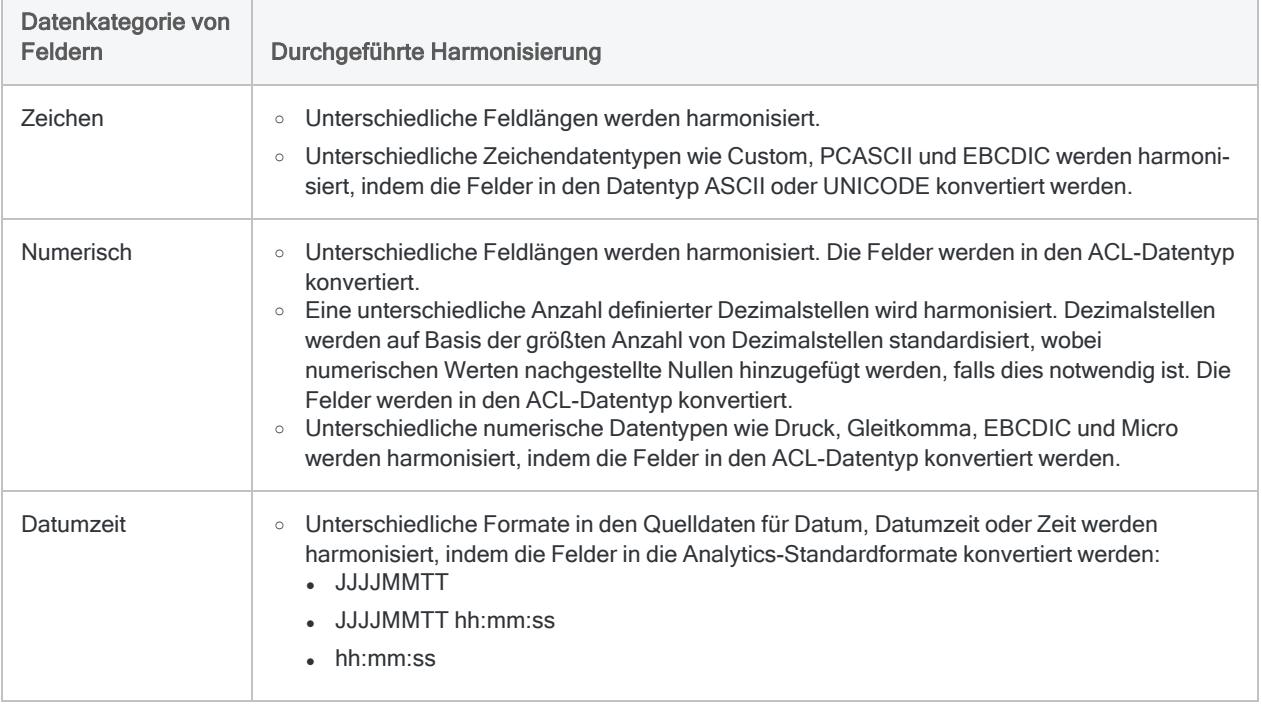

#### Wann eine automatische Harmonisierung nicht durchgeführt wird

In den folgenden Situationen führt Analytics keine automatische Harmonisierung von Feldern durch. Es erscheint eine Fehlermeldung, und die APPEND-Operation wird nicht ausgeführt.

- Zwei Felder mit identischem Namen gehören zwei unterschiedlichen Datenkategorien an.
- Zwei Datumzeit-Felder mit identischem Namen gehören unterschiedlichen Datumzeit-Untertypen (Datum, Datumzeit oder Zeit) an.

• Zwei Datumzeit-Felder mit identischem Namen verwenden den Zeitzonenindikator inkonsistent.

#### **Hinweis**

Eine benutzerspezifische Harmonisierung von Feldern mit identischen Namen, aber unterschiedlichen Datenkategorien wird weiter oben erläutert. Weitere Informationen finden Sie unter ["ASCHAR"](#page-1850-0) auf Seite 1851 und ["ALLCHAR"](#page-1851-0) auf Seite 1852.

### <span id="page-1855-0"></span>Kalkulationsfelder nicht unterstützt

Der APPEND-Befehl unterstützt nicht das Anhängen von Kalkulationsfeldern. Wenn Sie Tabellen anhängen, werden Kalkulationsfelder innerhalb der Quelltabellen automatisch aus der Ausgabetabelle ausgeschlossen.

Falls Kalkulationsfelder in einer Quelltabelle denselben Namen wie ein physisches Feld in einer anderen Quelltabelle haben, wird eine Fehlermeldung angezeigt und der APPEND-Befehl wird nicht ausgeführt.

#### Tipp

Sie können ein Kalkulationsfeld anhängen, indem Sie es zuerst extrahieren und es dadurch in ein physisches Feld umwandeln. Weitere Informationen hierzu finden Sie unter ["EXTRACT-Befehl"](#page-2011-0) auf Seite 2012. Die extrahierte Tabelle verwenden Sie dann innerhalb der Anhängeoperation.

Ein weiterer Ansatz ist das erneute Erstellen des Kalkulationsfelds in der angehängten Ausgabetabelle.

### Felder mit Datensatznotizen nicht unterstützt

Der APPEND-Befehl unterstützt nicht das Anhängen von Feldern mit Datensatznotizen. Wenn Sie Tabellen anhängen, werden Felder mit Datensatznotizen innerhalb der Quelltabellen automatisch aus der Ausgabetabelle ausgeschlossen.

Falls ein Feld mit Datensatznotizen in einer Quelltabelle denselben Namen wie ein physisches Feld in einer anderen Quelltabelle hat, wird eine Fehlermeldung angezeigt und der APPEND-Befehl wird nicht ausgeführt.

Ein Datensatznotizfeld wird durch Analytics automatisch erstellt, wenn Sie einem Datensatz eine Notiz hinzufügen.

### Datensatzlänge

Wenn Sie für das Anhängen alle Felder aller Quelltabellen einschließen, kann die Ausgabetabelle länger als der längste Datensatz in den Quelltabellen sein.

Es erscheint eine Fehlermeldung, falls die Länge des ausgegebenen Datensatzes die maximale Länge in Analytics von 32 KB überschreitet.

### Dezimalstellen beim Anhängen

Es gelten bestimmte Regeln für das Anhängen von numerischen Feldern mit Dezimalstellen.

#### Die Einstellung für die Dezimalstellen

Der APPEND-Befehl verwendet die in der Einstellung Dez der Felddefinition im Tabellenlayout definierte Anzahl der Dezimalstellen.

#### **Hinweis**

Die Einstellung Dez muss der tatsächlichen Anzahl der Dezimalstellen in den Quelldaten nicht entsprechen. Dezimalstellen, welche die Angabe der Einstellung Dez überschreiten, sind nicht definiert und werden in Berechnungen gerundet.

#### Inkonsistente Einstellungen für die Dezimalstellen

Falls angehängte numerische Felder inkonsistente Einstellungen in Dez aufweisen, werden die Felder in den ACL-Datentyp konvertiert und automatisch auf die längste Einstellung von Dez harmonisiert.

Jegliche Dezimalstellen in den Quelldatendateien, welche die längste Einstellung in Dez überschreiten, werden aus der durch APPEND erstellten Ausgabetabelle ausgeschlossen.

#### Konsistente Einstellungen für die Dezimalstellen

Falls die Einstellung in Dez für die angehängten numerischen Felder konsistent ist, wird keine Konvertierung des Datentyps oder Harmonisierung vorgenommen.

Jegliche Dezimalstellen in den Quelldatendateien, welche die Einstellung in Dez überschreiten, werden aus der durch APPEND erstellten Ausgabetabelle ausgeschlossen.

### Sortieren

Vorhandene Sortierfolgen in den Quelltabellen werden in den jeweiligen Datenmengen in der Ausgabetabelle separat beibehalten.

Selbst wenn die Datensätze aller Quelltabellen sortiert sind, wird die Ausgabetabelle als unsortiert angesehen, weil die Datensätze der Quelltabellen als Gruppen angehängt werden. Die vorhandene Sortierfolge in anderen Quelltabellen wird dabei nicht berücksichtigt.

Falls Sie beispielsweise monatliche oder vierteljährliche Tabellen zur Erstellung einer Jahrestabelle anhängen, wird die interne Sortierung der monatlichen oder vierteljährlichen Daten beibehalten. Falls erforderlich, können Sie die Ausgabetabelle nach dem Durchführen der Anhängeoperation sortieren.

## Wie Feldanordnung funktioniert

#### Gemeinsame Felder

Gemeinsame Felder der Quelltabellen müssen beim Anhängen nicht dieselbe Reihenfolge aufweisen.

Diese Felder werden beispielsweise korrekt angehängt, obwohl sie nicht in derselben Reihenfolge angeordnet sind:

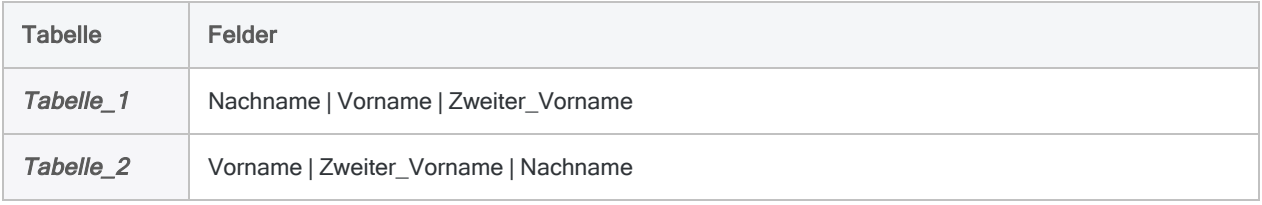

Die erste im APPEND-Befehl angegebene Tabelle bestimmt die Anordnung der Felder in der Ausgabetabelle. Im obigen Beispiel lautet die Anordnung der Ausgabetabelle also:

• Nachname | Vorname | Zweiter Vorname

#### Nicht gemeinsam auftretende Felder

Nicht gemeinsam auftretende Felder der Quelltabellen erscheinen in der Ausgabetabelle in der Reihenfolge, in der sie in der ausgewählten Gruppe der Quelltabellen auftauchen.

Hängen wir beispielsweise die beiden folgenden Tabellen an:

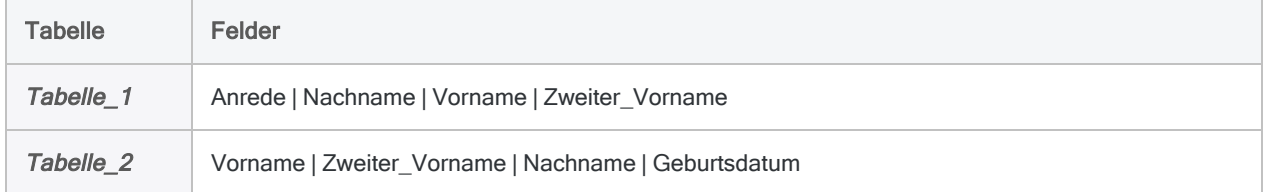

Die Reihenfolge in der Ausgabetabelle lautet:

• Anrede | Nachname | Vorname | Zweiter Vorname | Geburtsdatum

## Alternativer Spaltentitel

Alternative Spaltentitel in Quelltabellen erscheinen in der Ausgabetabelle. Wenn mehr als eine Quelltabelle einen alternativen Spaltentitel für dasselbe Feld aufweist, hat der Titel aus der zuerst gewählten Tabelle Vorrang.

# ASSIGN-Befehl

Erstellt eine Variable und weist ihr einen Wert zu.

## **Syntax**

ASSIGN *Variablenname* = *Wert* <IF *Test*>

#### Hinweis

Eine explizite Angabe des ASSIGN-Schlüsselworts wird empfohlen, weil Skripts dadurch einfacher zu lesen und zu verstehen sind. Sie können aber auch auf ASSIGN verzichten und einfach die folgende Syntax verwenden:

*Variablenname* = *Wert*

## Parameter

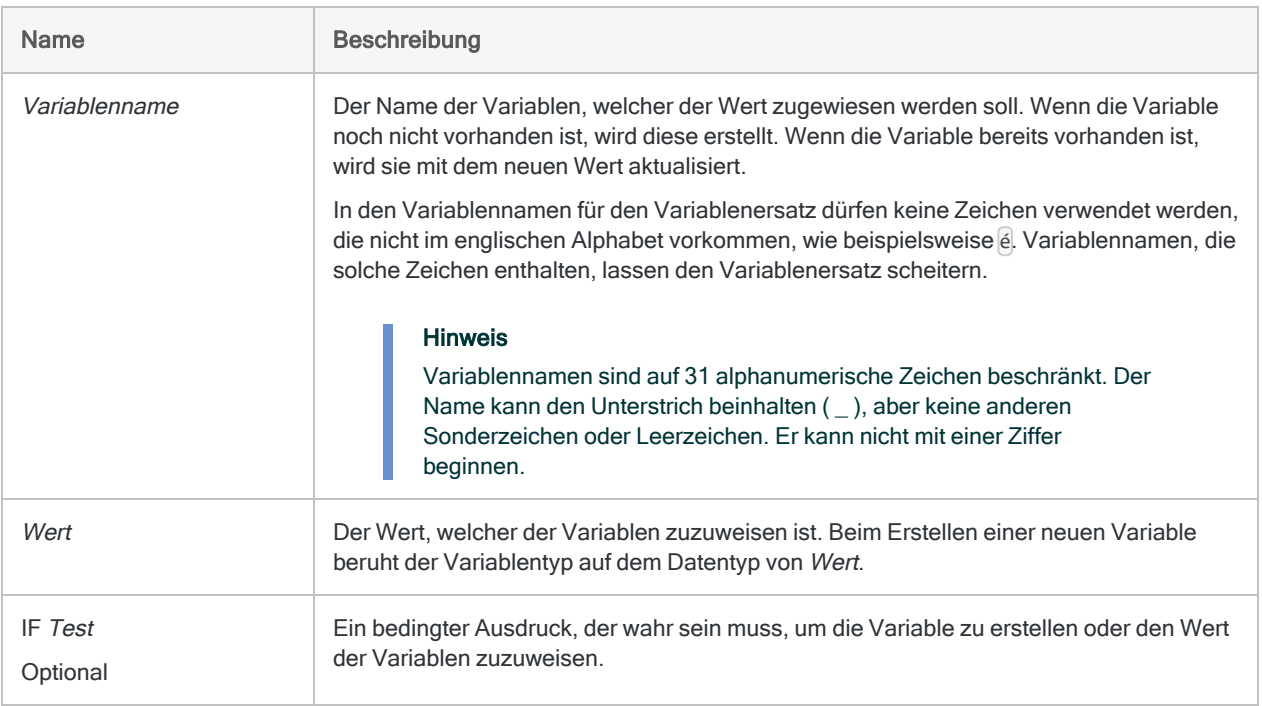

## Beispiele

### Einer Variablen einen Wert zuweisen

Sie weisen den Wert des Felds Betrag im aktuellen Datensatz der Variablen v aktueller Betrag zu:

ASSIGN v\_aktueller\_Betrag = Betrag

### Bedingtes Zuweisen eines Werts zu einer Variable

Sie möchten den Wert einer Variable namens v Menge auf 1 aktualisieren, aber nur wenn der Wert einer anderen Variable namens v Zähler unter 10 liegt.

Wenn v Zähler größer oder gleich 10 ist, wird keine Zuweisung vorgenommen und der Wert von v Menge bleibt unverändert.

Beachten Sie, dass das optionale Schlüsselwort ASSIGN ausgelassen wird:

```
v_Menge = 1 IF v_Zähler < 10
```
## Bemerkungen

Detaillierte Informationen über den Einsatz von Variablen finden Sie unter "Mit [Variablen](#page-1741-0) in ACLScript arbeiten" auf [Seite 1742.](#page-1741-0)

### Geltungsdauer von Variablen

Die Variablen bleiben lediglich für die Dauer der aktuellen Analytics-Sitzung in Kraft. Wenn Sie ein Analytics-Projekt schließen, werden normalerweise alle Variablen des Projekts automatisch gelöscht.

Wenn Sie möchten, dass eine Variable permanent mit einem Analytics-Projekt gespeichert wird, stellen Sie dem Variablennamen einen Unterstrich voraus:

ASSIGN *Variablenname* = *Wert*

### Variablen neu zuweisen, die in einem Kalkulationsfeld oder einer GROUP verwendet werden

Wenn Sie einer bestehenden Variable in den folgenden Situationen einen Wert zuweisen, wird der neue Wert zwar zugewiesen, die Länge und die Anzahl der Dezimalstellen des vorigen Werts bleiben aber erhalten:

- in Kalkulationsfeldern verwendete Variablen
- in einer GROUP erneut zugewiesene Variablen

Die Länge des neuen Werts wird aufgefüllt oder gekürzt, und die Dezimalstellen werden gegebenenfalls angepasst.

Wenn Sie eine Variable in einem anderen Kontext neu zuweisen, werden der vorherige Wert ebenso wie die Länge und die Anzahl der Dezimalstellen überschrieben.

### Durch Analytics-Befehle erstellte Variablen

Wenn Sie bestimmte Befehle ausführen, entweder durch Eingabe der Informationen in Dialogfeldern in Analytics oder durch die Ausführung von Skripts, werden automatisch Systemvariablen durch Analytics erstellt. Sie können diese Variablen und die darin enthaltenen Werte bei der Verarbeitung folgender Analytics-Befehle verwenden.

Wenn Sie denselben Befehl erneut ausführen, wird der Wert in einer Systemvariable durch einen aktualisierten Wert ersetzt.

Weitere Informationen finden Sie unter "Durch Analytics-Befehle erstellte [Systemvariablen"](#page-1773-0) auf [Seite 1774.](#page-1773-0)

# BENFORD-Befehl

Zählt, wie oft jede Anfangszahl (1–9) oder führende Zahlenkombination in einem Feld vorkommt, und vergleicht das tatsächliche mit dem erwarteten Ergebnis. Das erwartete Ergebnis wird mittels der Benford-Formel errechnet.

## **Syntax**

```
BENFORD <ON> numerisches_Feld <LEADING n> <IF Test> <BOUNDS> <TO 
{SCREEN|Tabellenname|GRAPH|PRINT}> <LOCAL> <HEADER Kopfzeilentext>
<FOOTER Fußzeilentext> <WHILE Test> <FIRST Bereich|NEXT Bereich> <APPEND>
<OPEN>
```
## Parameter

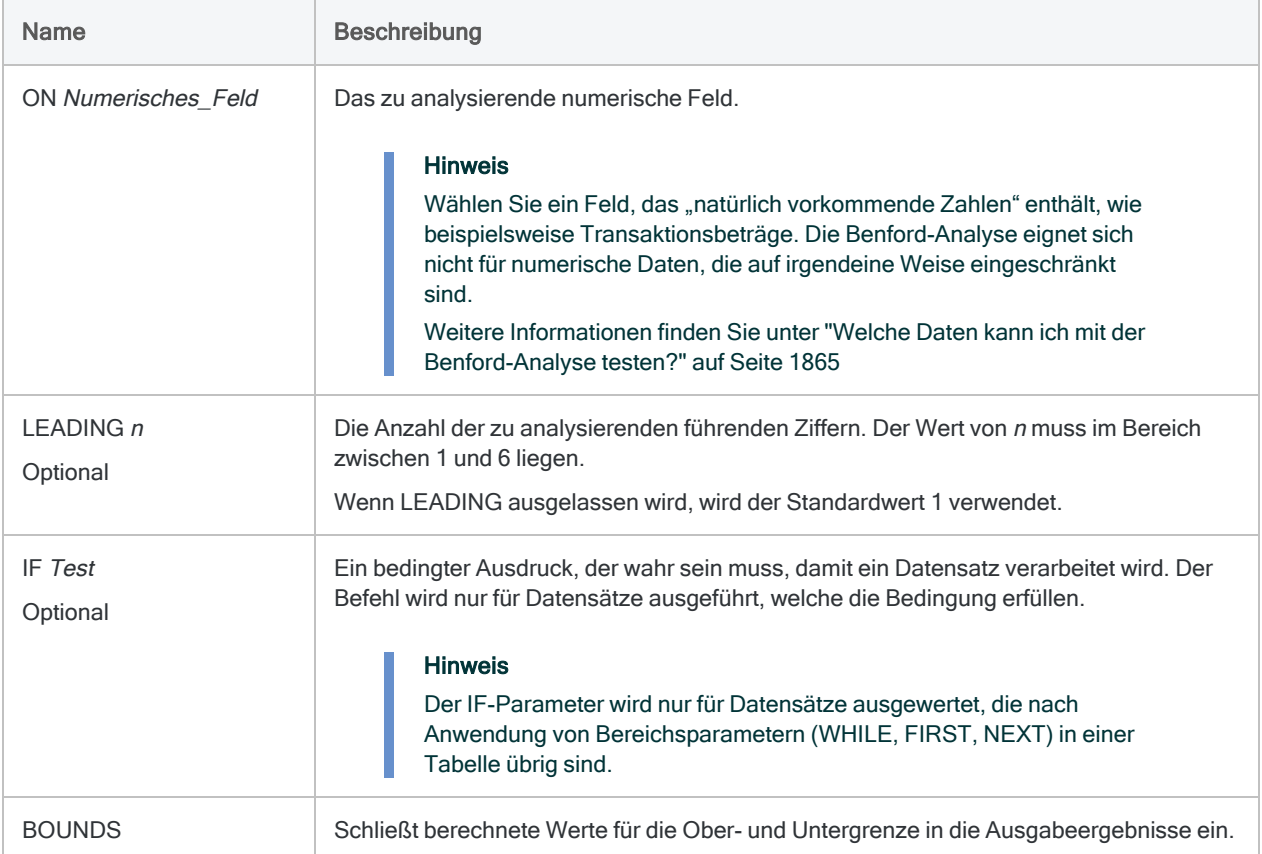

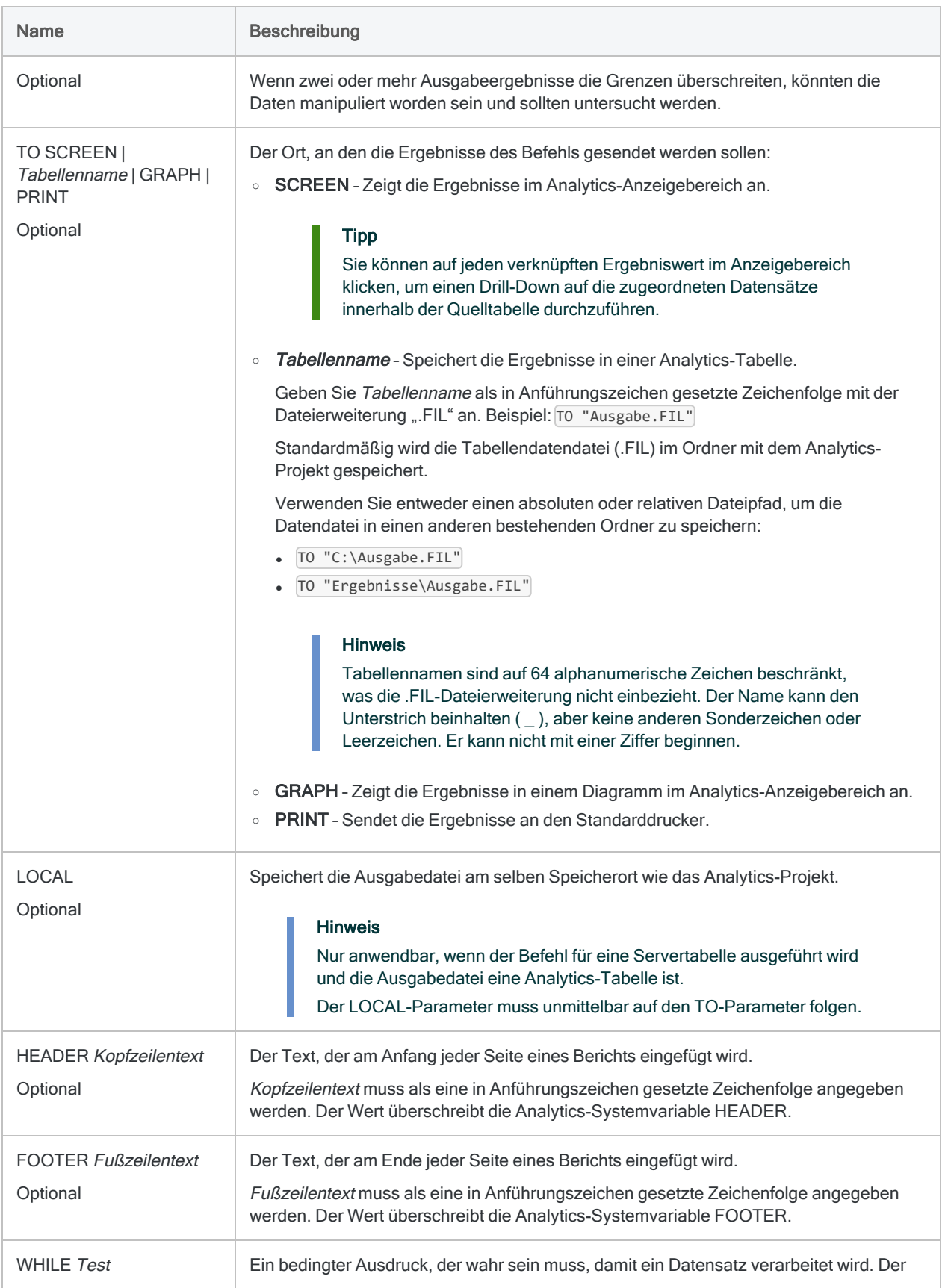

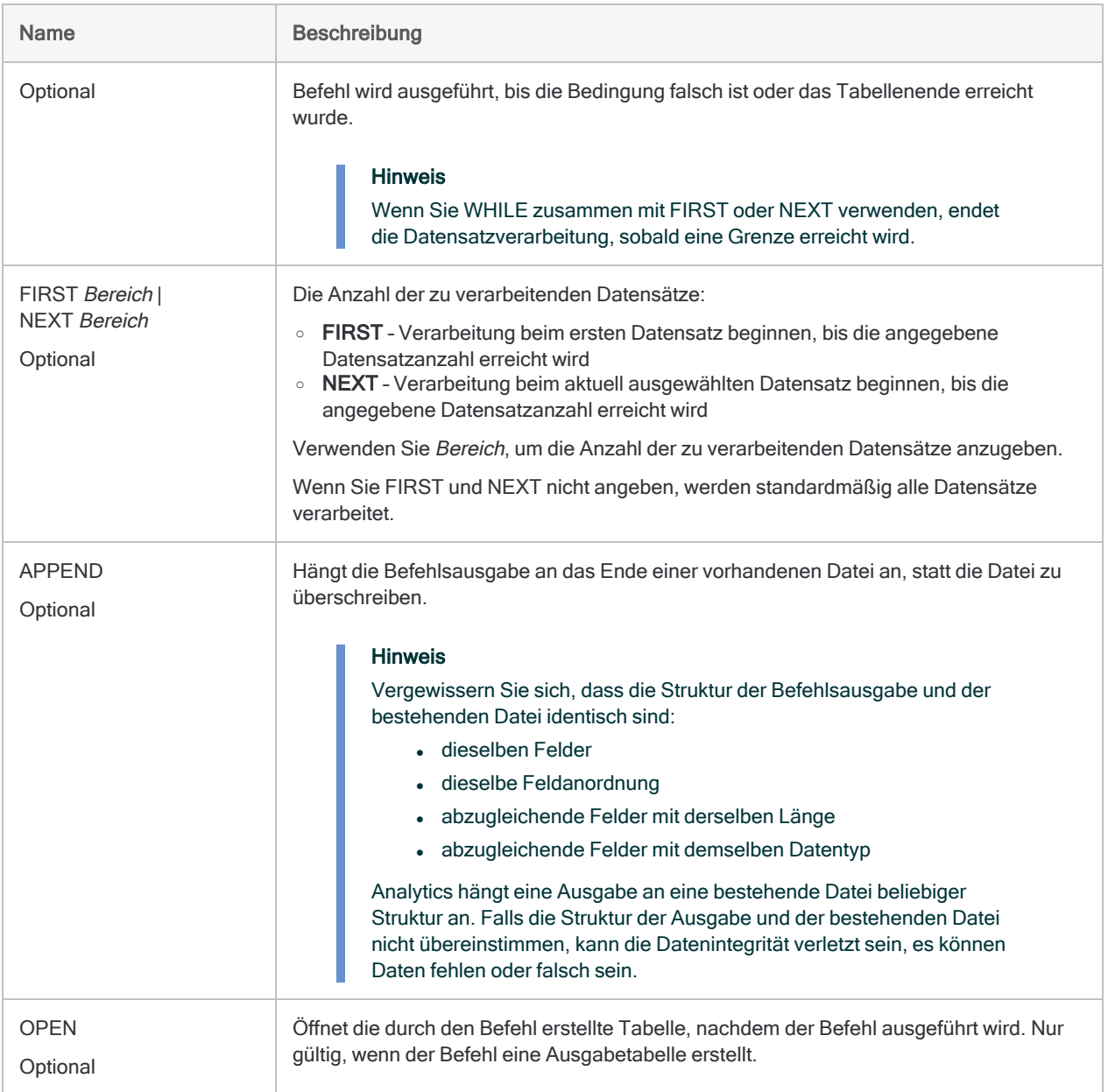

## Beispiele

## Ergebnisse in Diagramme ausgeben

Sie führen den Befehl BENFORD für ein Feld namens Betrag aus und geben die Ergebnisse in ein Diagramm aus:

BENFORD ON Betrag LEADING 2 BOUNDS TO GRAPH

## Bemerkungen

<span id="page-1864-0"></span>Weitere Informationen über die Funktionsweise dieses Befehls finden Sie unter ["Durchführen](#page-1541-0) einer [Benford-Analyse"](#page-1541-0) auf Seite 1542.

## Welche Daten kann ich mit der Benford-Analyse testen?

Sie sollten die Benford-Analyse nur für Tests numerischer Daten verwenden, die sich aus "natürlich auftretenden Zahlen" zusammensetzen, wie beispielsweise Beträge in der Buchführung, Transaktionsbeträge, Spesen oder Adressnummern. Die Benford-Analyse eignet sich nicht für numerische Daten, die auf irgendeine Weise eingeschränkt sind.

Folgen Sie diesen Richtlinien, um numerische Daten zu identifizieren, die sich für die Benford-Analyse eignen.

- Größe des Datasets Das Dataset muss groß genug sein, um eine gültige Verteilung zu unterstützen. Für weniger als 500 Datensätze liefert die Benford-Analyse unter Umständen keine verlässlichen Ergebnisse.
- Anforderung führender Ziffern Alle Ziffern von 1 bis 9 müssen als führende Ziffer auftreten können.
- Anforderung führender Zifferkombination Alle Ziffern von 0 bis 9 müssen als zweite führende Ziffer und als jede zusätzliche, zu analysierende Ziffer auftreten können.
- Eingeschränkte Daten Numerische Daten, die nach einem zuvor bestimmten Muster zugewiesen oder erstellt werden, eignen sich nicht für die Benford-Analyse. Verwenden Sie beispielsweise Benford nicht zur Analyse von:
	- sequenziellen Scheck- oder Rechnungsnummern
	- Sozialversicherungsnummern oder Telefonnummern, die ein bestimmtes Muster aufweisen
	- jedem Nummerierungsschema, dessen Bereich das Auftreten bestimmter Zahlen verhindert
- Zufallszahlen Durch einen Zufallszahlen-Generator generierte Zahlen eignen sich nicht für die Benford-Analyse.

# CALCULATE-Befehl

Berechnet den Wert eines oder mehrerer Ausdrücke.

## **Syntax**

CALCULATE *Ausdruck* <AS *Ergebnisbezeichnung*> <;...*n*>

## Parameter

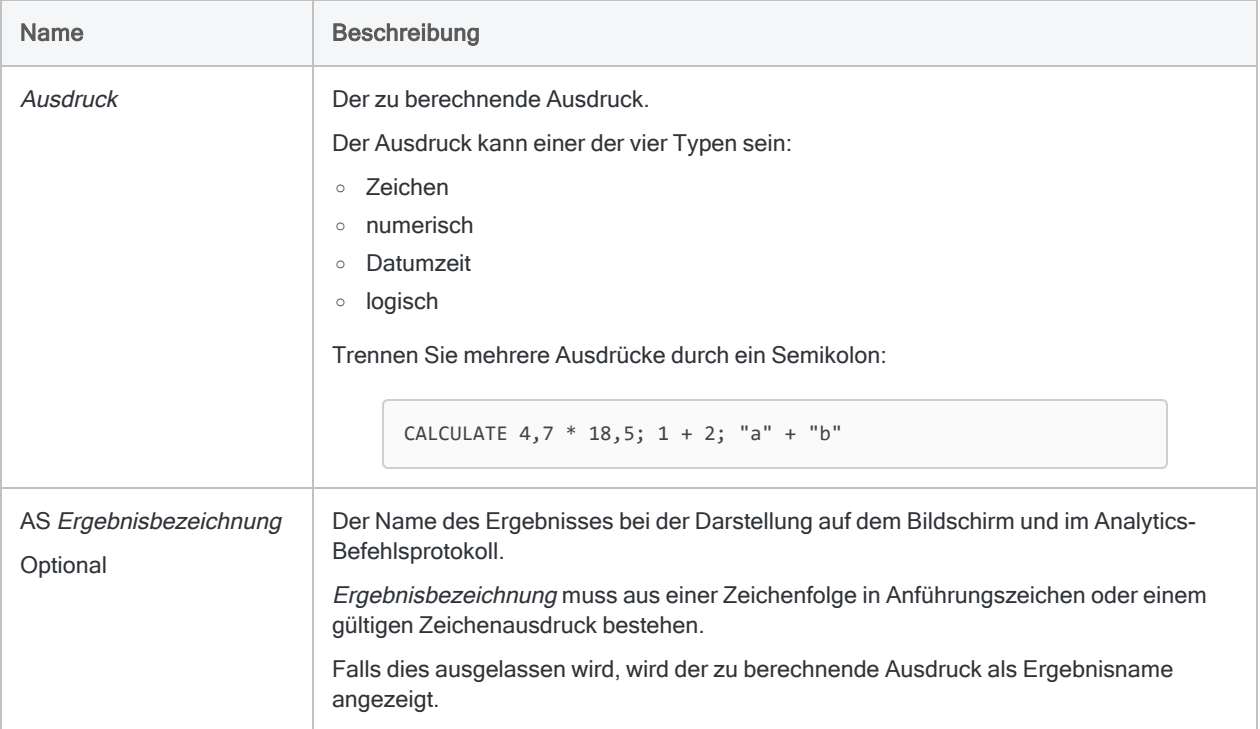

## Beispiele

Durchführen einer einfachen Berechnung

Sie verwenden CALCULATE, um 4,70 mit 18,50 zu multiplizieren. Es wird das Ergebnis 86,95 zurückgegeben:

CALCULATE 4,70 \* 18,50

### Ergebnisse einer Berechnung benennen

Sie verwenden CALCULATE, um mit den zuvor definierten Feldern für Verkaufspreis und Stückkosten die Bruttomarge für den aktuell ausgewählten Datensatz zu berechnen:

CALCULATE Verkaufspreis - Stückkosten AS "Marge"

Das Ergebnis wird auf dem Bildschirm und im Protokoll als "Marge" dargestellt.

## Bemerkungen

### Funktionsweise

CALCULATE liefert die Funktionalität eines Taschenrechners, wobei Sie auf Analytics-Funktionen, - Variablen und -Daten im aktuell ausgewählten Datensatz zugreifen können.

### Befehlsausgabe

In Abhängigkeit davon, wo Sie CALCULATE ausführen, werden die Ergebnisse an verschiedenen Stellen ausgegeben:

- Von der Befehlszeile Das Ergebnis wird auf dem Bildschirm angezeigt.
- Von einem Skript Das Ergebnis wird im Protokoll aufgezeichnet.

Der Wert Ergebnisbezeichnung ist keine Variable, die in einem Skript verwendet werden kann. Er wird ausschließlich zum Identifizieren der Berechnung im Fenster oder Protokoll verwendet.

### Anzahl der Dezimalstellen in der Ausgabe

In einer numerischen Berechnung hat das Ergebnis ebenso viele Dezimalstellen wie die Ausdruckskomponente mit der höchsten Anzahl der Dezimalstellen.

Gibt "1" zurück:

CALCULATE 365/52/7

Gibt "1,0027" zurück:

CALCULATE 365,0000/52/7

### Mit Tabelleneingaben arbeiten

Wenn der Ausdruck einen Feldwert enthält, muss die entsprechende Tabelle geöffnet sein. Wechseln Sie mithilfe der Befehle FIND, SEEK oder LOCATE zu dem Datensatz, der mit CALCULATE analysiert werden soll.

# CLASSIFY-Befehl

Gruppiert Datensätze basierend auf identischen Werten in einem Zeichenfeld oder einem numerischen Feld. Zählt die Anzahl an Datensätzen in jeder Gruppe und berechnet auch Zwischensummen angegebener numerischer Felder jeder Gruppe.

## **Syntax**

CLASSIFY <ON> *Schlüsselfeld* <SUBTOTAL *numerisches\_Feld <...n>*|SUBTOTAL ALL <EXCLUDE *numerisches\_Feld* <...*n*>>> <INTERVALS *Zahl*> <SUPPRESS> <TO {SCREEN|*Tabellenname*|GRAPH|PRINT}> <LOCAL> <IF *Test*> <WHILE *Test*> <FIRST *Bereich*|NEXT *Bereich*> <HEADER *Kopfzeilentext*> <FOOTER *Fußzeilentext*> <KEY *Trennfeld*> <OPEN> <APPEND> <STATISTICS>

## Parameter

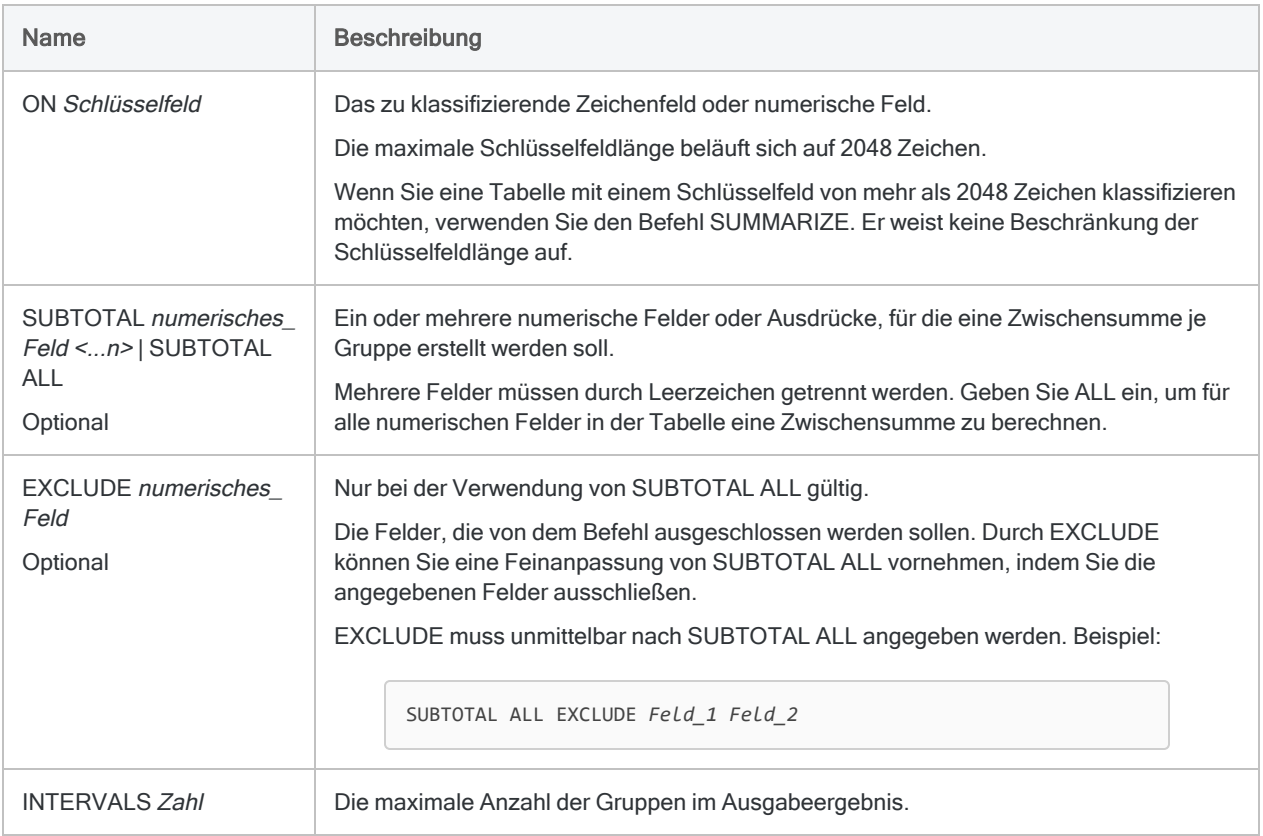

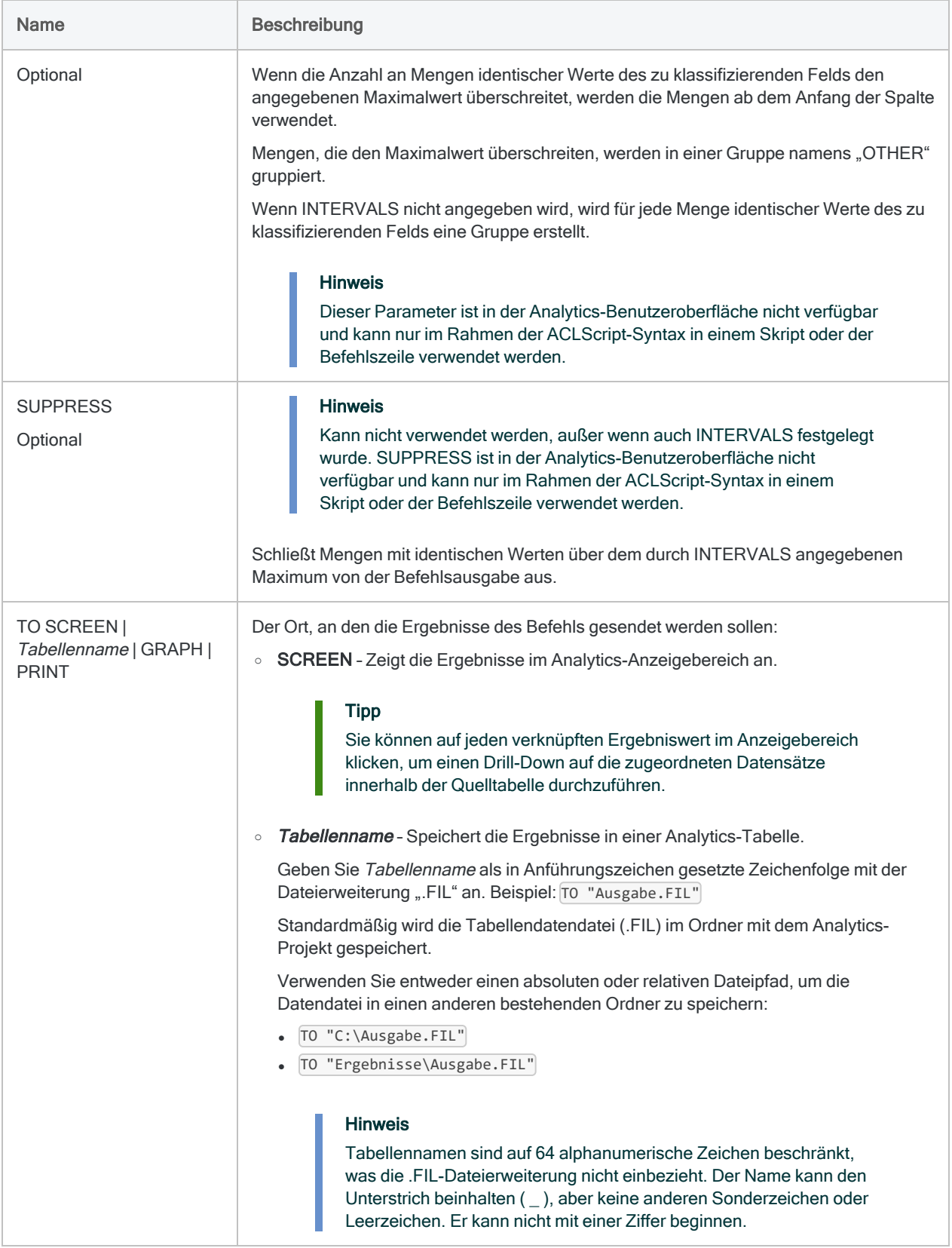

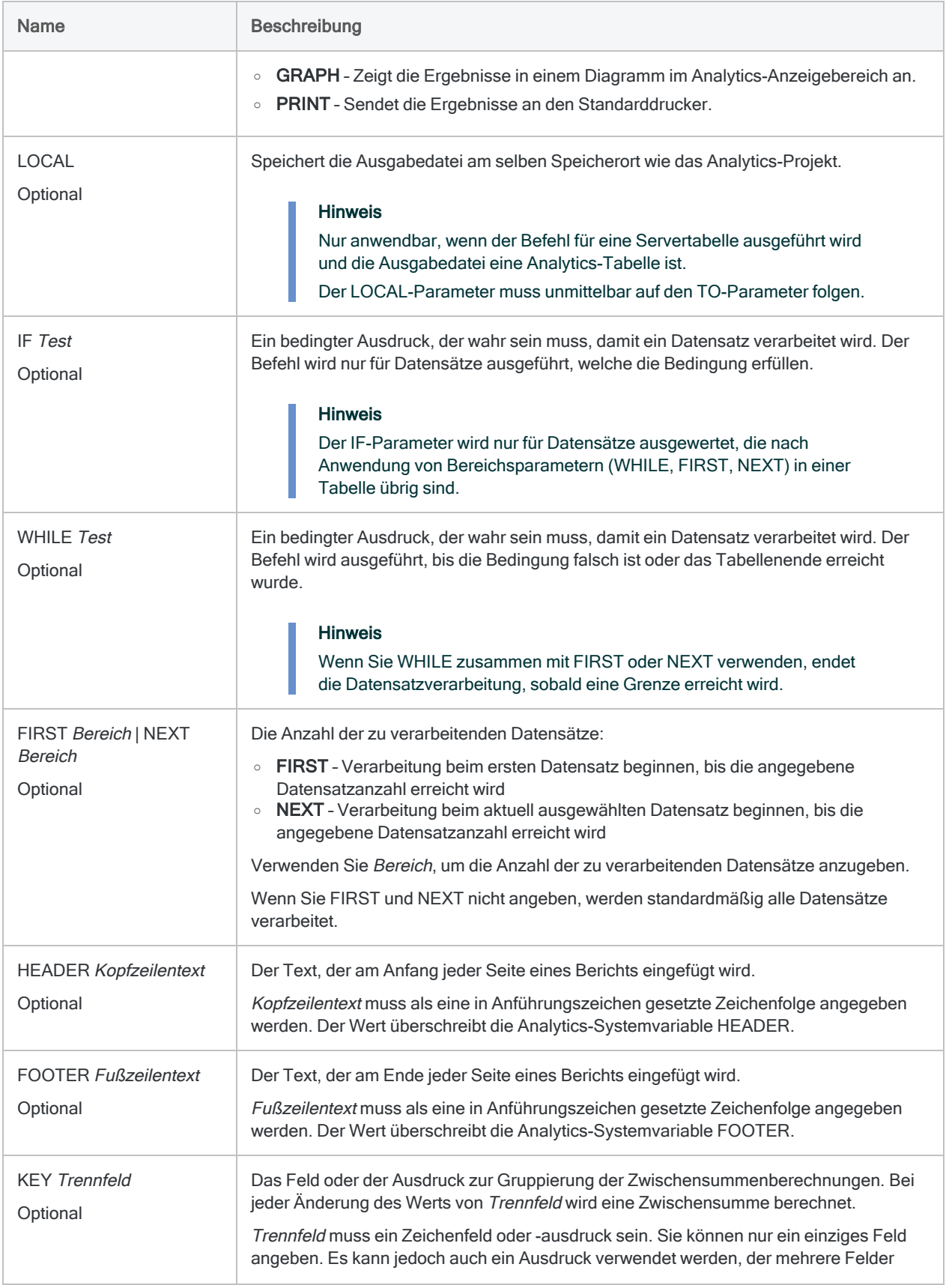

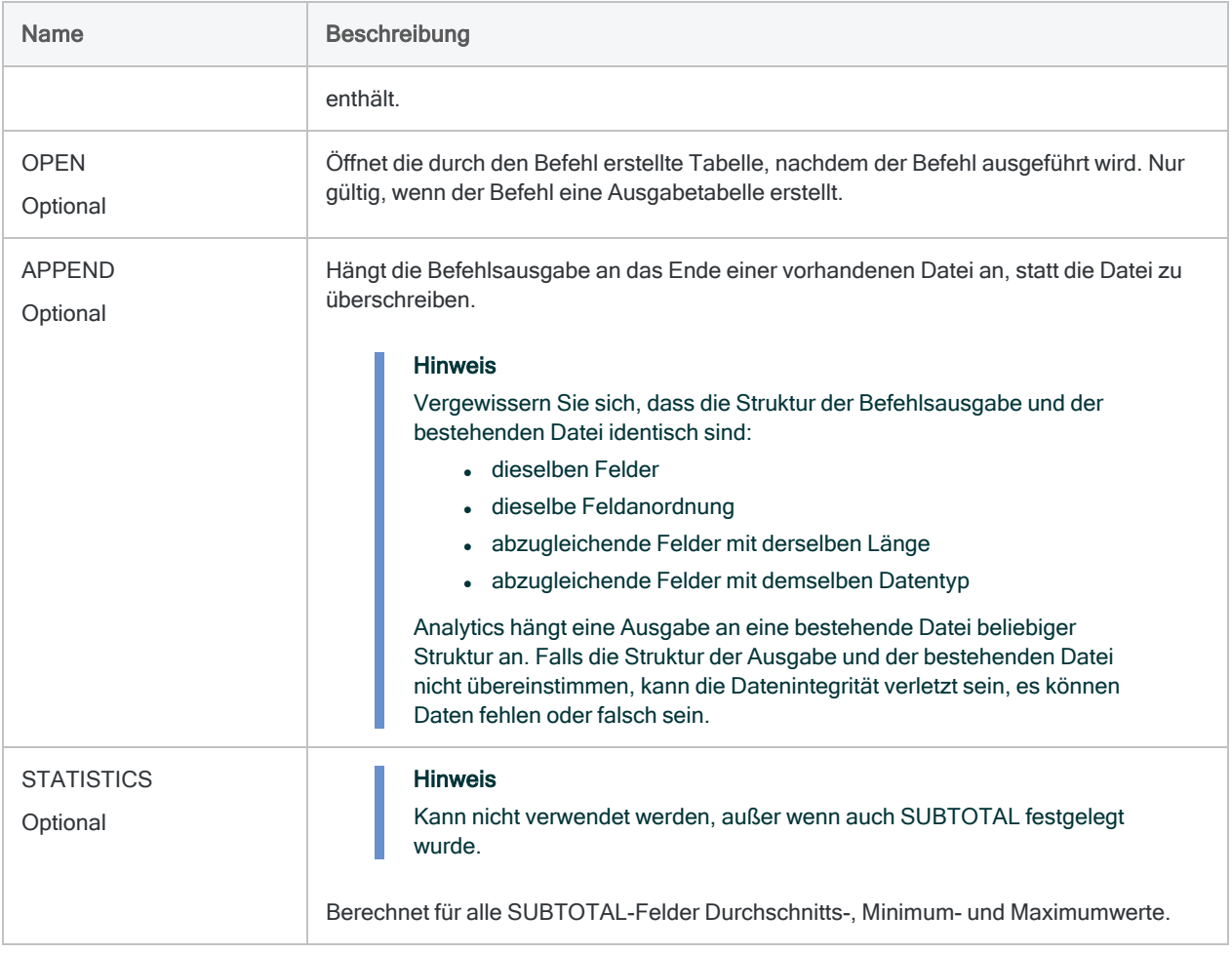

## Beispiele

### Gesamter Transaktionsbetrag pro Kunde

Sie möchten eine Forderungstabelle für das Feld Kundennummer klassifizieren und Zwischensummen für das Feld Trans\_Betrag berechnen. Die Ausgabeergebnisse werden nach Kunde gruppiert und beinhalten den gesamten Transaktionsbetrag für jeden Kunden:

OPEN Forderungen CLASSIFY ON Kundennummer SUBTOTAL Trans\_Betrag TO "Kundensumme.FIL"
#### Summe, Durchschnitt, Minimum und Maximum der Transaktionsbeträge pro Kunde

Sie möchten wie im vorigen Beispiel eine Forderungstabelle für das Feld Kundennummer klassifizieren und Zwischensummen für das Feld Trans\_Betrag berechnen.

Nun verwenden Sie auch STATISTICS, um Durchschnitt, Minimum und Maximum der Transaktionsbeträge für jeden Kunden zu berechnen:

OPEN Forderungen CLASSIFY ON Kundennummer SUBTOTAL Trans\_Betrag TO "Kundenstatistik.FIL" STATISTICS

#### Identische Rechnungsbeträge

Sie möchten in der Tabelle VLL\_Trans Rechnungsbeträge finden, die mehrmals erscheinen.

Hierzu klassifizieren Sie die Tabelle für das Feld Rechnungsbetrag. Die Ausgabeergebnisse sind nach Rechnungsbetrag gruppiert. Die zugehörige Anzahl ermöglicht Ihnen, mehr als einmal vorkommende Rechnungsbeträge zu identifizieren:

```
OPEN VLL_Trans
CLASSIFY ON Rechnungsbetrag TO "Gruppierte_Rechnungsbeträge.FIL" OPEN
SFT FILTER TO COUNT > 1
```
## Bemerkungen

Weitere Informationen über die Funktionsweise dieses Befehls finden Sie unter ["Klassifizieren](#page-1477-0) von Daten" auf [Seite 1478.](#page-1477-0)

#### Funktionsweise

CLASSIFY gruppiert Datensätze, die denselben Wert in einem Zeichenfeld oder einem numerischen Feld aufweisen.

Die Ausgabe beinhaltet für jede Gruppe einen einzelnen Datensatz. Er enthält die Anzahl von Datensätzen der Quelltabelle, die zu der Gruppe gehören.

#### Sortieren und CLASSIFY

CLASSIFY kann sowohl sortierte als auch unsortierte Daten verarbeiten. Die Ausgabe wird automatisch in aufsteigender Reihenfolge sortiert.

#### Namen von automatisch erstellten Zwischensummenund Statistikfeldern

Wenn Sie STATISTICS zur Durchführung statistischer Berechnungen für ein oder mehr SUBTOTAL-Felder verwenden und die Ergebnisse an eine Analytics-Tabelle ausgeben, haben die automatisch erstellten Felder die folgenden Namen:

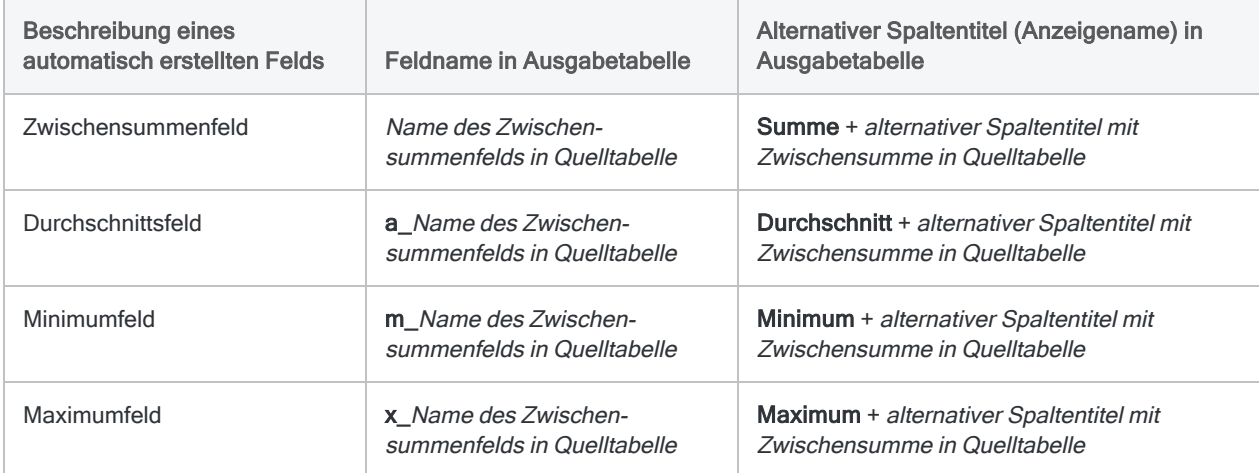

# CLOSE-Befehl

Schließt eine Analytics-Tabelle, Indexdatei oder Protokolldatei oder beendet eine Skript-Rekorder-Sitzung.

## **Syntax**

CLOSE <*Tabellenname*|PRIMARY|SECONDARY|INDEX|LOG|LEARN>

### Parameter

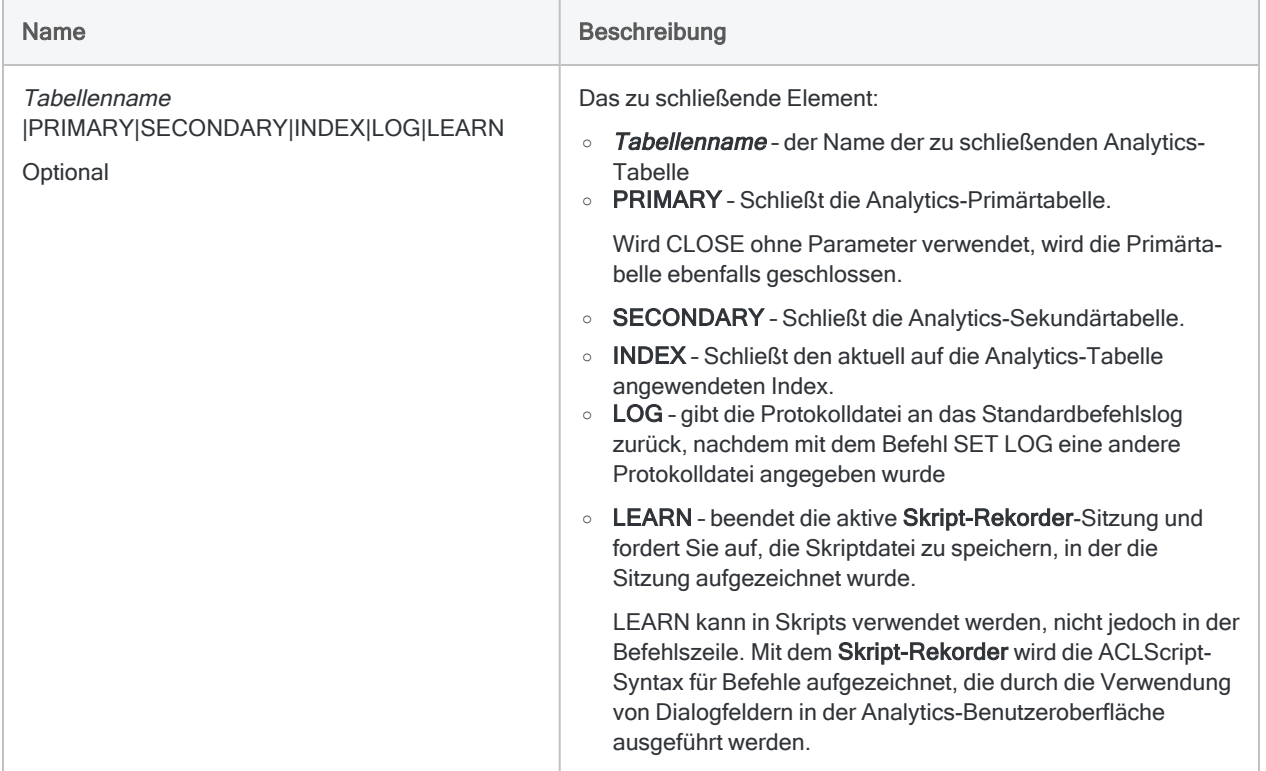

## Beispiele

Tabellen auf Basis des Namens schließen

Sie möchten eine Tabelle namens Vorräte schließen:

CLOSE Bestand

#### Tabellen auf Basis des Typs schließen

Sie möchten die aktuelle Sekundärtabelle schließen:

CLOSE SECONDARY

#### Standard-Befehlsprotokoll von Analytics wiederherstellen

Sie möchten das Standard-Befehlsprotokoll wiederherstellen, nachdem eine separate Protokolldatei zur Erfassung der Datenüberprüfungsphase Ihres Skripts verwendet wurde:

SET LOG TO "Datenüberprüfungsphase.log" COMMENT Datenüberprüfungsbefehle ausführen CLOSE LOG

#### Bemerkungen

#### Wann Sie CLOSE verwenden sollen

In der Regel müssen Analytics-Tabellen nicht geschlossen werden. Die aktive Analytics-Tabelle wird beim Öffnen einer anderen Tabelle automatisch geschlossen. Die Primärtabelle wird auch automatisch geschlossen, bevor die Befehle OPEN oder QUIT ausgeführt werden.

CLOSE kann nicht zum Schließen eines Analytics-Projekts verwendet werden. Verwenden Sie stattdessen QUIT.

#### Verbundene Felder und Tabellen

Wenn Sie eine Primär- oder Sekundärtabelle schließen, werden alle Definitionen verbundener Felder aus dem Speicher entfernt. Alle Änderungen am Tabellenlayout werden vor dem Schließen der Tabelle gespeichert.

Wenn für das Analytics-Projekt Tabellenbeziehungen definiert wurden, werden mit dem Befehl CLOSE auch die Primär- und Sekundärtabellen geschlossen. Die verbundenen Tabellen werden ebenfalls geschlossen.

# CLUSTER-Befehl

Gruppiert Datensätze nach ähnlichen Werten von ein oder mehreren numerischen Feldern in Clustern. Cluster können eindimensional oder mehrdimensional sein.

#### **Hinweis**

Der CLUSTER-Befehl wird nicht unterstützt, falls Sie Analytics auf einem 32-Bit-Computer ausführen. Die für den Befehl benötigten Berechnungen sind rechenintensiv und für 64-Bit-Computer besser geeignet.

### **Syntax**

CLUSTER ON *Schlüsselfeld* <...*n*> KVALUE *Anzahl\_Cluster* ITERATIONS *Anzahl\_Iterationen* INITIALIZATIONS *Anzahl\_Initialisierungen* <SEED *Grundwert*> <OTHER *Feld* < ...*n*>|OTHER ALL> TO *Tabellenname* <IF *Test*> <WHILE *Test*> <FIRST *Bereich*|NEXT *Bereich*> OPEN {*kein\_Schlüsselwort*|NOCENTER|NOSCALE}

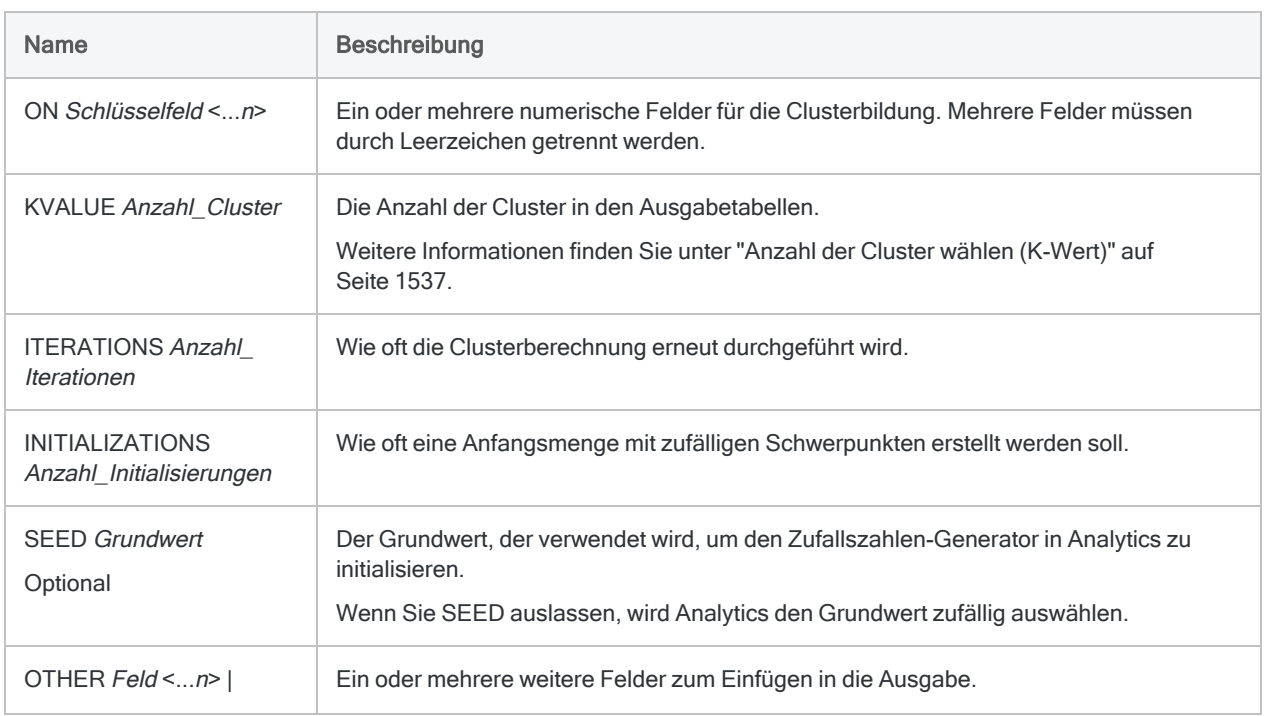

#### Parameter

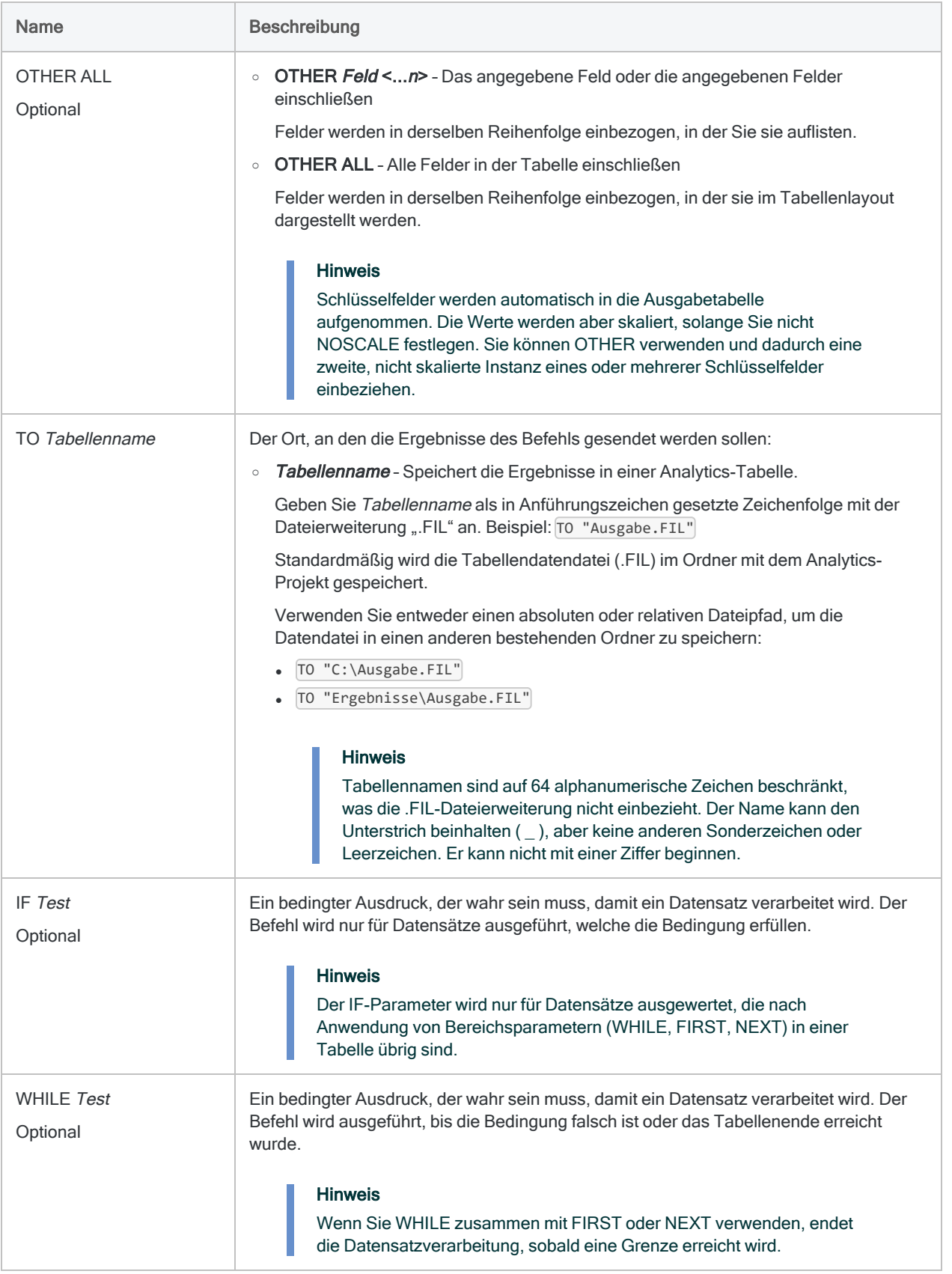

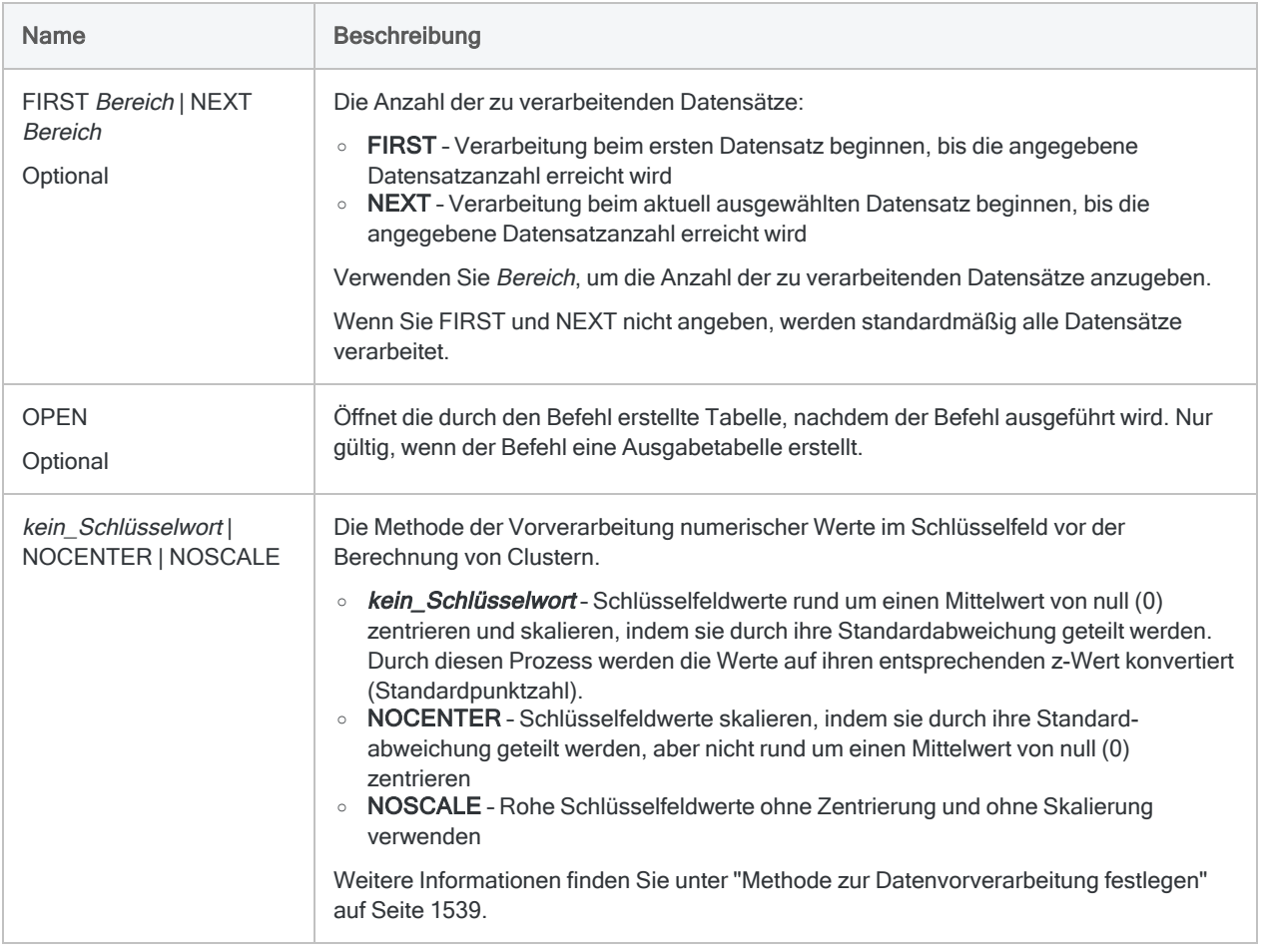

### Beispiele

#### Clustering nach Rechnungsbetrag

Neben einer Schichtung einer Forderungstabelle für das Feld Rechnungsbetrag möchten Sie auch Cluster für dasselbe Feld bilden.

- Durch die Schichtenbildung werden die Beträge in Schichten mit vordefinierten numerischen Grenzen, z.B. Intervalle von EUR 1000, aufgeteilt.
- Durch Clustering werden organische Gruppierungen von Beträgen entdeckt, ohne dass es notwendig ist, dass Sie numerische Grenzen vorab festlegen.

#### OPEN Forderungen

CLUSTER ON Rechnungsbetrag KVALUE 8 ITERATIONS 30 INITIALIZATIONS 10 OTHER Nr Fälligkeitsdatum Ref Typ TO "Rechnungs-Cluster" NOSCALE

Um schnell herauszufinden, wie viele Datensätze sich in jedem ausgegebenen Cluster befinden, klassifizieren Sie die Ausgabetabelle "Rechnungs-Cluster" auf Basis des Felds Cluster.

OPEN Rechnungs-Cluster CLASSIFY ON Cluster TO SCREEN

## Bemerkungen

Weitere Informationen über die Funktionsweise dieses Befehls finden Sie unter ["Clustering](#page-1531-0) von Daten" auf [Seite 1532.](#page-1531-0)

# COMMENT-Befehl

Fügt einem Skript eine Erklärung hinzu, ohne dadurch die Ausführung zu beeinflussen.

## **Syntax**

#### Einzeilige Kommentare

COMMENT *Kommentartext*

#### Mehrzeilige Kommentare

COMMENT *Kommentartext* <...*n*> <END>

#### Hinweis

Verwenden Sie kein Caretzeichen ^ zur Einleitung von Kommentartext. In der .acl-Projektdatei hat das Caretzeichen eine spezielle Aufgabe. Kommentartext wird nicht gespeichert, wenn Sie ihn mit einem Caretzeichen einleiten.

### Parameter

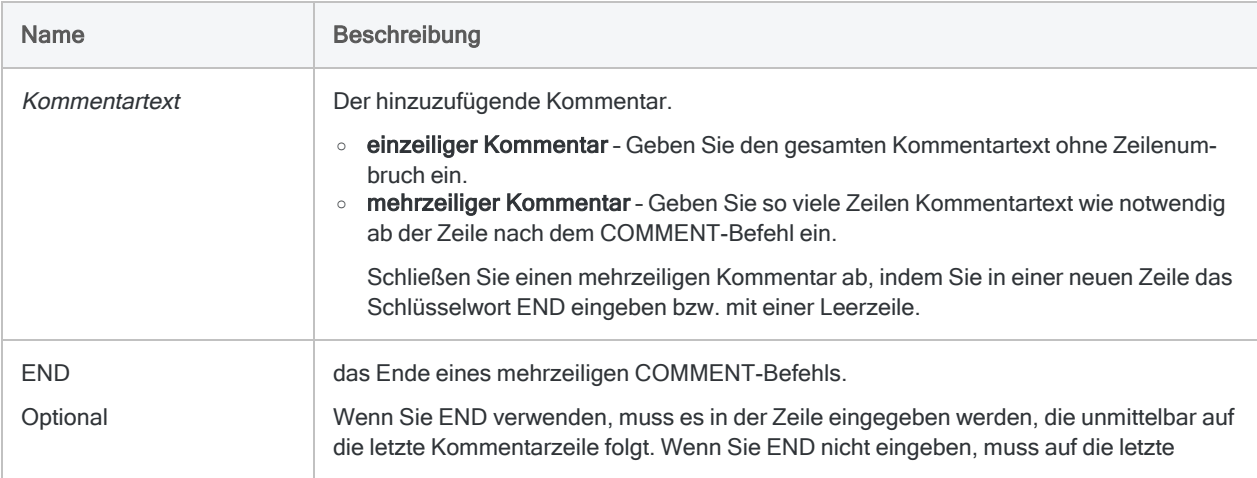

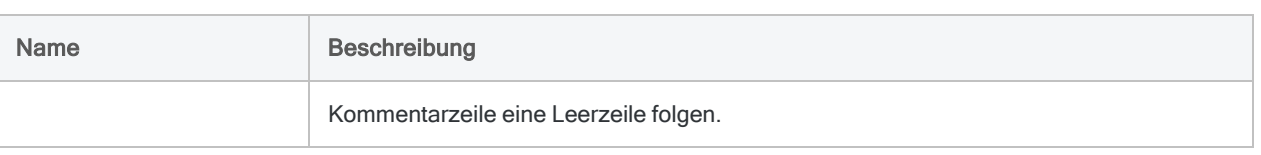

## Beispiele

#### Einzeilige Kommentare

Sie verwenden einzeilige Kommentare vor Befehlen, um späteren Benutzern, die das Skript pflegen werden, eine Dokumentation zu übermitteln:

COMMENT Standardabweichung und Durchschnitt erstellen. STATISTICS ON %v\_amt% STD TO SCREEN NUMBER 5 COMMENT Felder zum Speichern von Standardabweichung und Durchschnitt erstellen. DEFINE FIELD Standardabweichung COMPUTED STDDEV1 DEFINE FIELD Durchschnitt COMPUTED AVERAGE1

#### Mehrzeiliger Kommentar

Sie beginnen jedes Skript, das Sie schreiben, mit einem mehrzeiligen Kommentar, der den Zweck des Skripts beschreibt:

#### COMMENT

```
 Mit dieser Analyse werden mehrere Datensätze mit identischen
  Transaktionsursprungskennungen ermittelt (z.B. Anbieter-ID oder Händ-
ler-ID),
   deren Transaktionsdatumswerte entweder identisch oder einen Tag
unterschiedlich sind.
  Die Analyse kann für Splitrechnungen, Splitbestellungen,
  Splitanforderungen und Splitfirmenkartentransaktionen verwendet wer-
den.
END
```
### Bemerkungen

#### Wann Sie COMMENT verwenden sollen

Verwenden Sie COMMENT, um Informationen über den Zweck eines Skripts, die verwendete Logik und andere Informationen wie die notwendigen Eingaben des Skripts und den Zweck jeder definierten Variable anzugeben.

Die Kommentare in den Skripts werden bei jeder Ausführung eines Skripts in das Analytics-Befehlsprotokoll geschrieben.

# COUNT-Befehl

Zählt die Gesamtanzahl der Datensätze in der aktuellen Ansicht oder nur der Datensätze, die bestimmte Bedingungen erfüllen.

### **Syntax**

COUNT <IF *Test*> <WHILE *Test*> <FIRST *Bereich*|NEXT *Bereich*>

#### Parameter

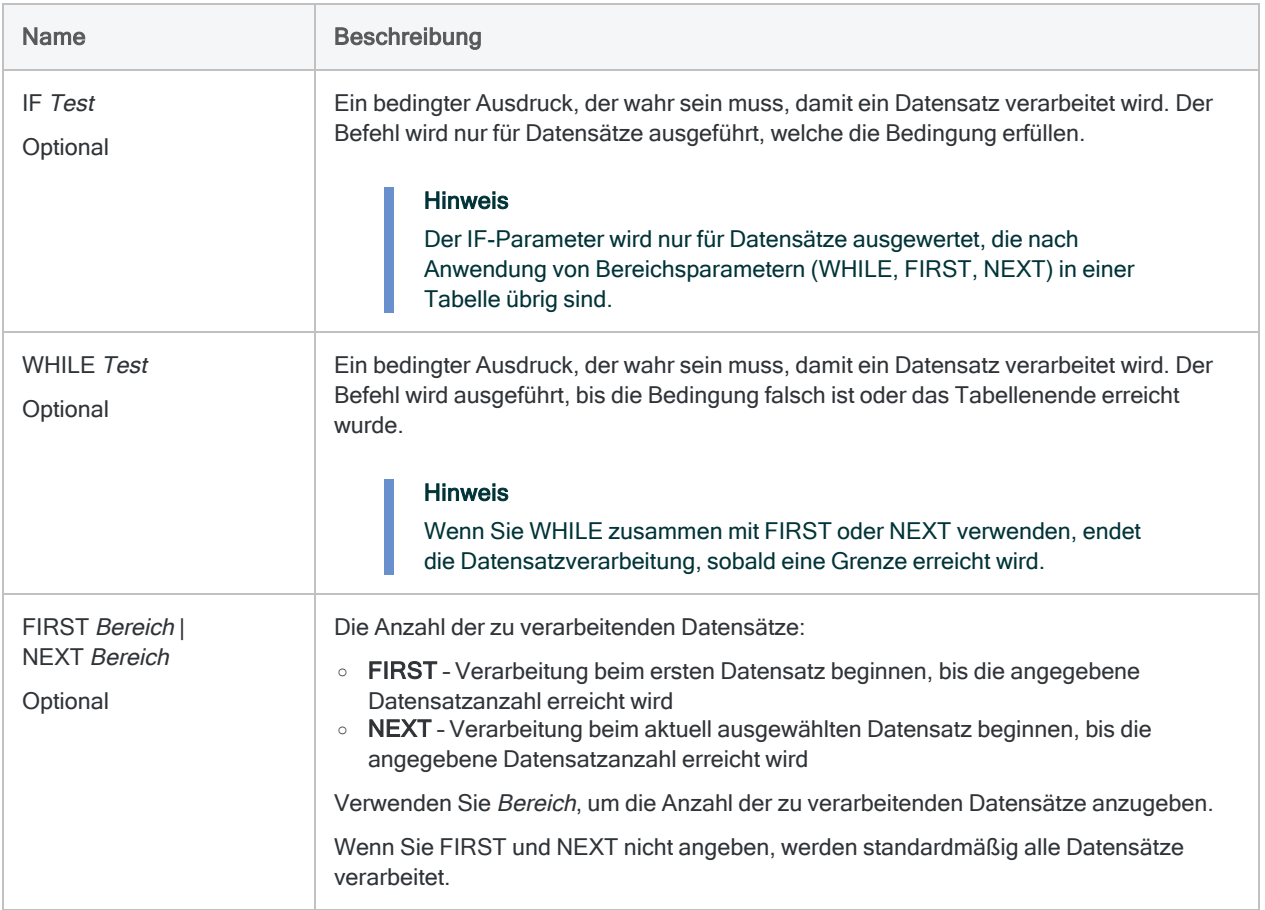

### Analytics-Ausgabevariablen

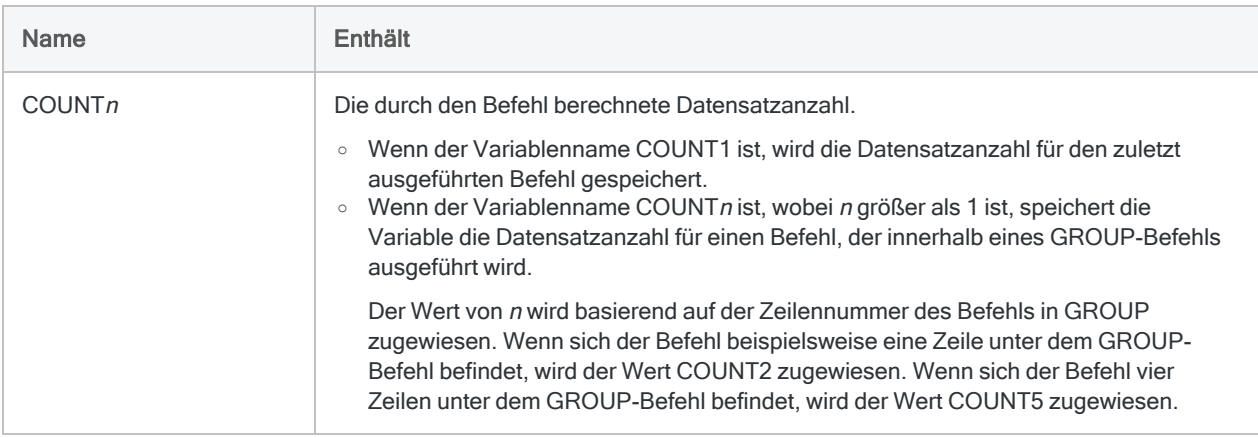

### Beispiele

#### COUNT1 speichern

Das Ergebnis des COUNT-Befehls wird in der Ausgabevariablen COUNT1 gespeichert. Sie können diesen Wert in einer benutzerdefinierten Variable abrufen und speichern.

Der Befehl COUNT überschreibt die Variable "COUNT1" bei jeder Ausführung. Daher muss der Wert in einer benutzerdefinierten Variable gespeichert werden, bevor der Befehl nach dem Anwenden des Filters auf die Tabelle ein zweites Mal ausgeführt wird:

```
OPEN KundenAdresse
COUNT
GesamtanzahlDaten = COUNT1
SET FILTER TO ÄnderungsDatum > '20100101'
COUNT
GesamtanzahlFilterdatensätze = COUNT1
```
## Bemerkungen

#### Wann Sie COUNT verwenden sollen

Verwenden Sie den Befehl COUNT, um die Anzahl der Datensätze in einer Analytics-Tabelle oder der Datensätze, die eine bestimmte Testbedingung erfüllen, zu ermitteln. Wenn kein Prüfkriterium angegeben ist, wird die Gesamtzahl der Datensätze in der Analytics-Tabelle angezeigt.

#### Wie COUNT durch Filter beeinflusst wird

Wenn ein Filter auf eine Ansicht angewendet wurde, ermittelt der Befehl die Anzahl der Datensätze, die nach dem Anwenden der Filterbedingung in der Tabelle verbleiben.

# Befehl CREATE LAYOUT

Erstellt ein leeres Analytics-Tabellenlayout, das in einigen Fällen für Skripts notwendig ist.

## **Syntax**

CREATE LAYOUT *Layoutname* WIDTH *Zeichen* <RECORD 0|RECORD 1>

#### Parameter

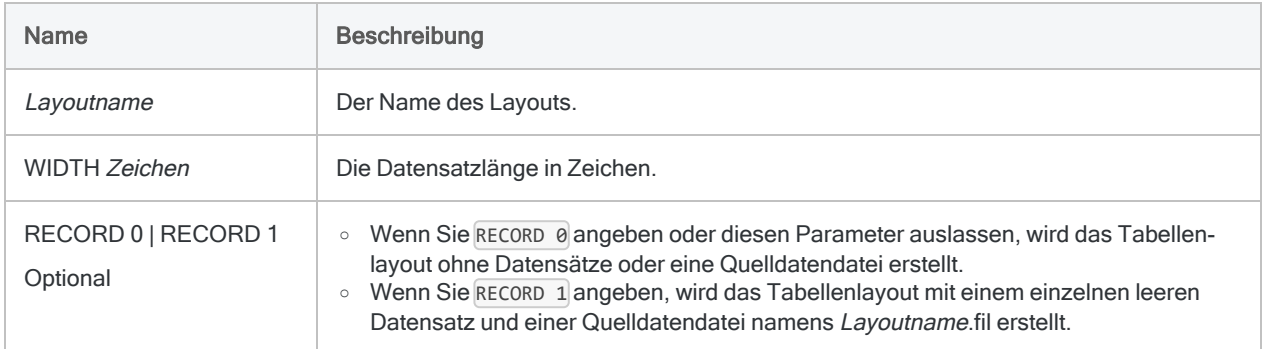

## Beispiele

Leeres Tabellenlayout ohne Datensätze erstellen

Sie erstellen ein leeres Tabellenlayout mit einer Datensatzlänge von 100 Zeichen:

CREATE LAYOUT leere\_Tabelle WIDTH 100

#### Leeres Tabellenlayout mit einem Datensatz erstellen

Sie erstellen:

- ein leeres Tabellenlayout mit einem leeren Datensatz
- eine Datensatzlänge von 50 Zeichen
- **·** eine zugehörige Analytics-Datendatei namens leere\_Tabelle.fil

CREATE LAYOUT leere\_Tabelle WIDTH 50 RECORD 1

### Bemerkungen

Das leere Tabellenlayout wird mit einem einzelnen Zeichenfeld namens Feld\_1 erstellt. Die Feldlänge entspricht der Datensatzlänge, die Sie mit WIDTH festlegen.

# CROSSTAB-Befehl

Gruppiert Datensätze auf Basis von identischen Wertkombinationen in zwei oder mehr Zeichenfeldern bzw. numerischen Feldern und stellt die sich ergebenden Gruppen in einem Raster aus Zeilen und Spalten dar. Zählt die Anzahl an Datensätzen in jeder Gruppe und berechnet auch Zwischensummen angegebener numerischer Felder jeder Gruppe.

## **Syntax**

CROSSTAB {ON *Zeilenfeld* <...*n*>|ON ALL <EXCLUDE *Feldname* <...*n*>>} COLUMNS *Spaltenfeld* <SUBTOTAL *numerisches\_Feld* <...*n*>|SUBTOTAL ALL <EXCLUDE *numerisches\_Feld* <...*n*>>> TO {SCREEN|*Tabellenname*|*Dateiname*|GRAPH|PRINT} <LOCAL> <IF *Test*> <WHILE *Test*> <FIRST *Bereich*|NEXT *Bereich*> <APPEND> <COUNT> <OPEN> <HEADER *Kopfzeilentext*> <FOOTER *Fußzeilentext*>

### Parameter

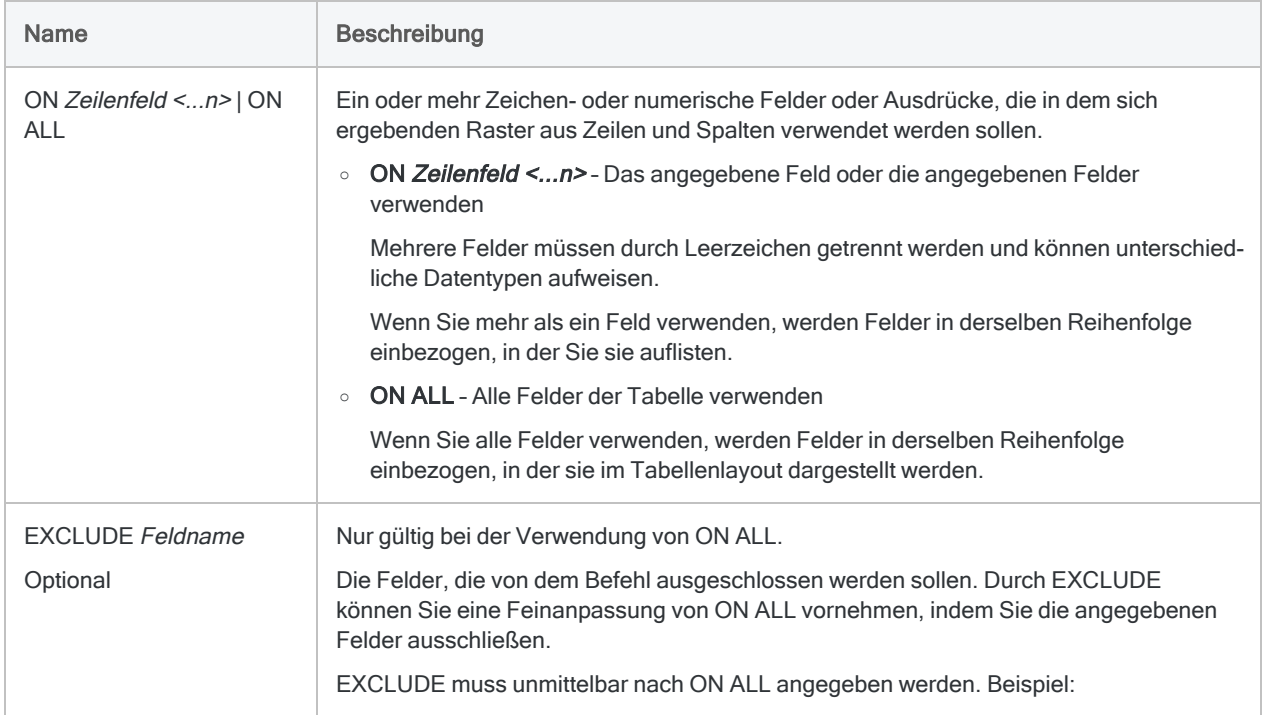

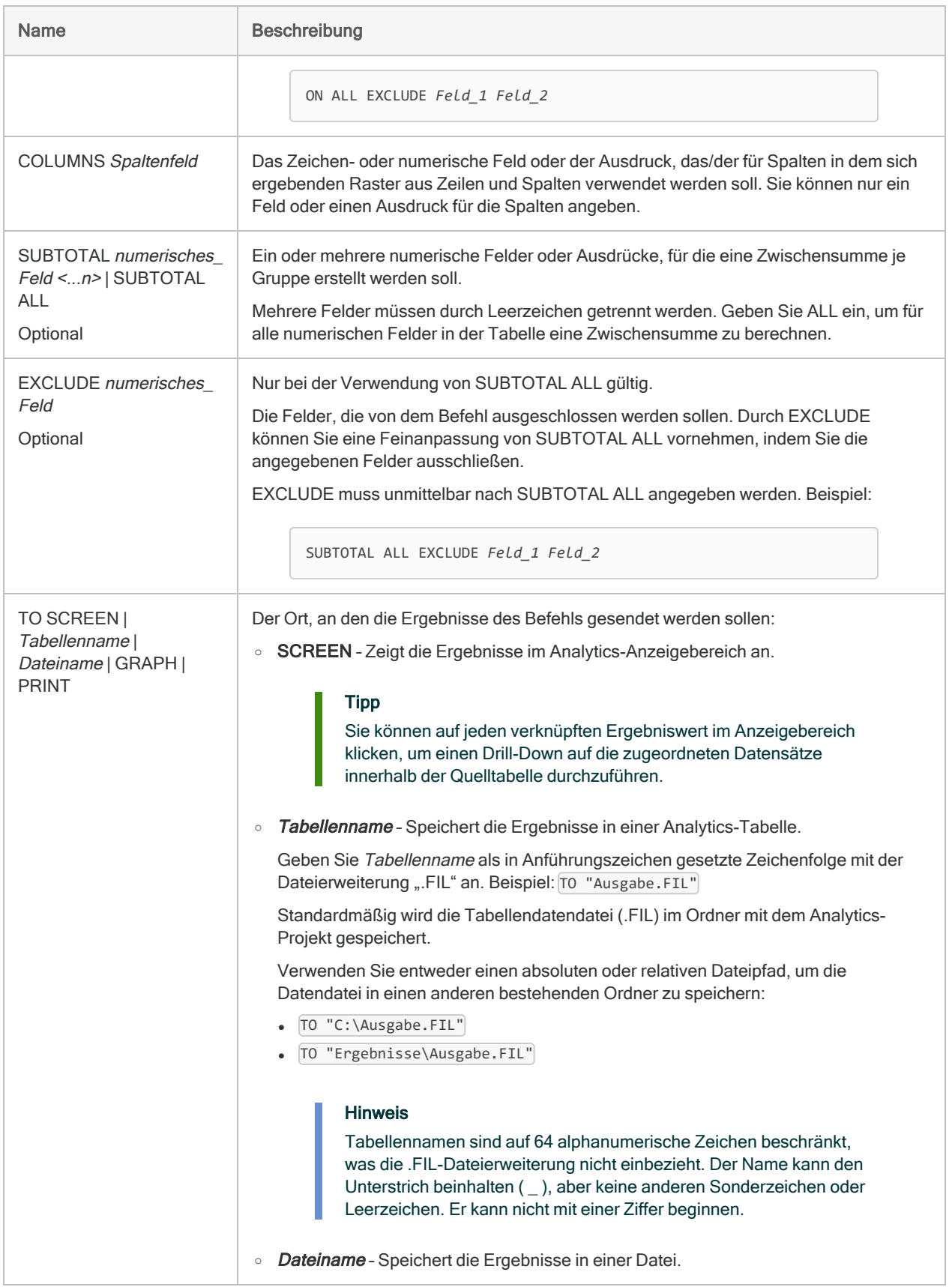

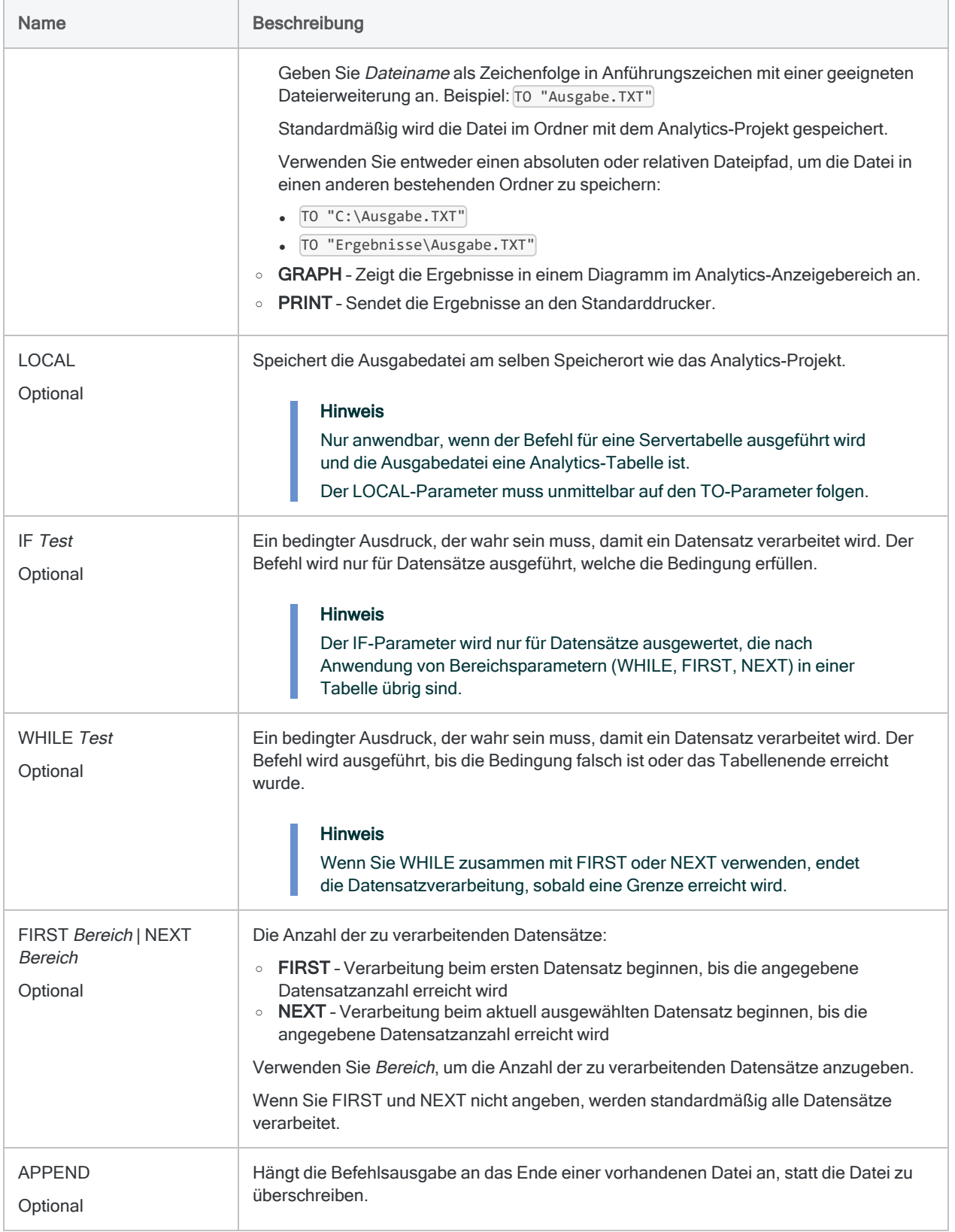

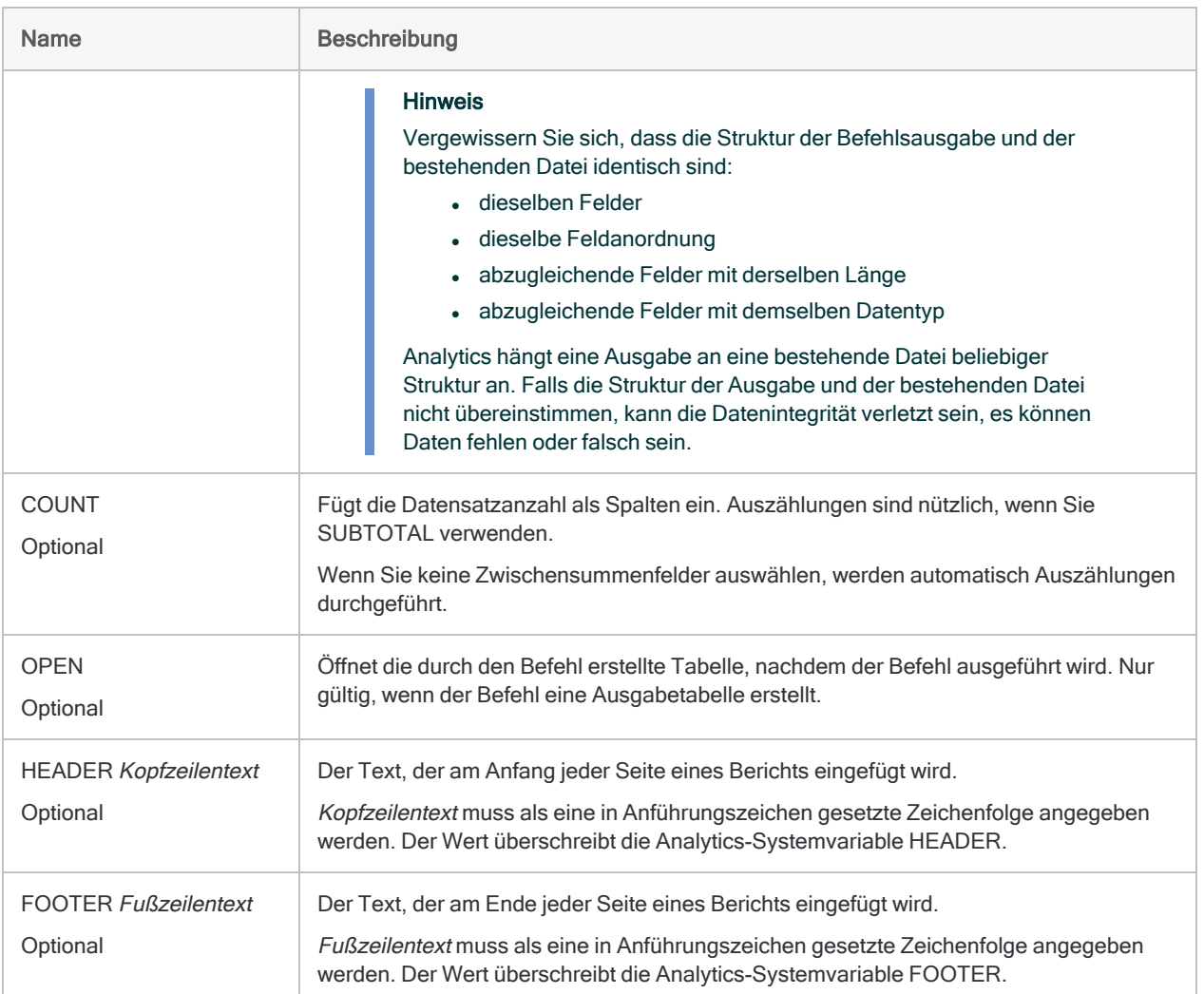

### Beispiele

#### Kreuztabelle einer Forderungstabelle mit **SUBTOTAL**

Sie möchten eine Kreuztabelle einer Forderungstabelle für die Felder Kundennummer und Trans\_Typ erstellen. Sie möchten auch die Zwischensumme des Felds Transaktionsbetrag berechnen.

Die Ausgabe wird nach Kunde gruppiert und für jeden Kunden nach Transaktionstyp. Sie beinhalten den gesamten Transaktionsbetrag für jeden Kunden und jeden Transaktionstyp: OPEN Forderungen CROSSTAB ON Kundennummer COLUMNS Trans\_Typ SUBTOTAL Trans\_Betrag COUNT TO SCREEN

Kreuztabelle einer Forderungstabelle, um doppelte Transaktionen zu finden

Sie möchten Beweise für doppelte Transaktionen in einer Forderungstabelle finden.

Hierfür erstellen Sie eine Kreuztabelle einer Forderungstabelle für die Felder Trans Betrag und Trans\_Typ. Die Ausgabe gruppiert und zählt identische Transaktionsbeträge für jeden Transaktionstyp:

OPEN Forderungen CROSSTAB ON Trans\_Betrag COLUMNS Trans\_Typ TO SCREEN

### Bemerkungen

Weitere Informationen über die Funktionsweise dieses Befehls finden Sie unter ["Erstellen](#page-1499-0) von [Kreuztabellen](#page-1499-0) für Daten" auf Seite 1500.

#### Funktionsweise

CROSSTAB gruppiert Datensätze, die in zwei oder mehr Zeichenfeldern oder numerischen Feldern dieselben Wertkombinationen aufweisen.

Die Ausgabe beinhaltet ein Raster aus Zeilen und Spalten, ähnlich einer Pivottabelle. Sie enthält für jede Gruppe eine einzelne Überschneidung aus Zeile und Spalte mit der Anzahl von Datensätzen der Quelltabelle, die zu der Gruppe gehören.

#### Sortieren und CROSSTAB

CROSSTAB kann sowohl sortierte als auch unsortierte Daten verarbeiten. Sowohl das Zeilenfeld als auch das Spaltenfeld werden in der Ausgabe automatisch in aufsteigender Reihenfolge sortiert.

Wenn Sie mehr als ein Zeilenfeld angeben, werden die Felder verschachtelt sortiert. Die Reihenfolge der Verschachtelung entspricht der von Ihnen angegebenen Feldanordnung oder bei der Verwendung von ON ALL der Reihenfolge, in der die Felder im Tabellenlayout erscheinen.

# CVSEVALUATE-Befehl

Für die klassische Erhebung einer Stichprobe von Variablenausprägungen werden vier unterschiedliche Methoden bereitgestellt, um die Ergebnisse Ihrer Stichprobenanalyse auf die Grundgesamtheit hochzurechnen.

### **Syntax**

CVSEVALUATE BOOKED *Buchwertfeld* AUDITED *Prüfungswertfeld* ETYPE {MPU|DIFFERENCE|RATIO SEPARATE|RATIO COMBINED|ALL} STRATA *Begrenzungswert* <;...*n*> POPULATION *Schicht\_Anzahl*;*Buchwert\_Schicht* <;...*n*> CONFIDENCE *Konfidenzniveau* CUTOFF *Wert*;*Sicherheitsschicht\_Anzahl*;*Sicherheitsschicht\_Buchwert* ERRORLIMIT *Zahl* PLIMIT {BOTH|UPPER|LOWER} <BCUTOFF *Wert*;*Sicherheitsschicht\_Anzahl*;*Sicherheitsschicht\_Buchwert*> <TO {SCREEN|*Dateiname*}>

#### Parameter

#### **Hinweis**

Wenn Sie die Ausgabeergebnisse der Befehle CVSPREPARE und CVSSAMPLE als Eingabe des Befehls CVSEVALUATE verwenden, sind einige Parameterwerte bereits festgelegt und in Variablen gespeichert. Weitere Informationen finden Sie unter ["CVSPREPARE](#page-1899-0) Befehl" auf Seite 1900 und ["CVSSAMPLE-Befehl"](#page-1905-0) auf [Seite 1906.](#page-1905-0)

Geben Sie keine Tausendertrennzeichen oder Prozentzeichen ein, wenn Sie Werte eingeben.

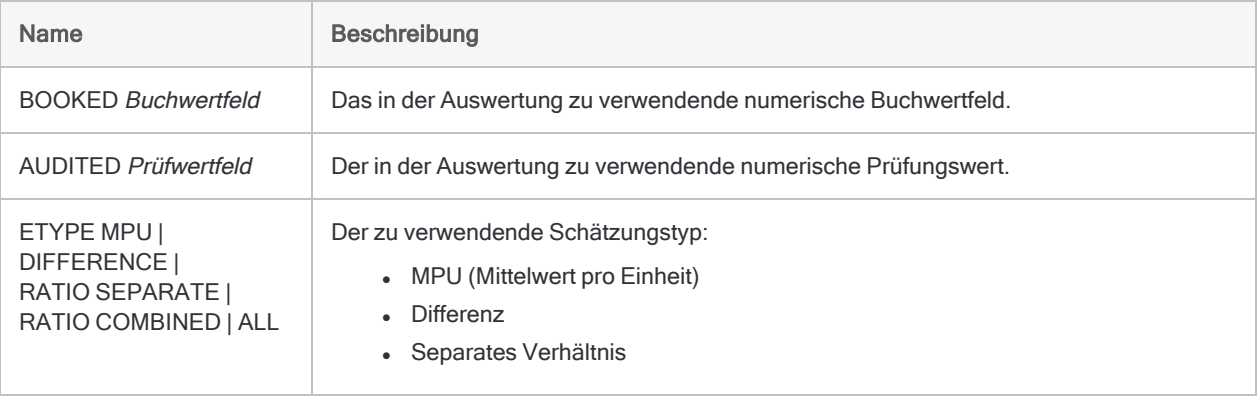

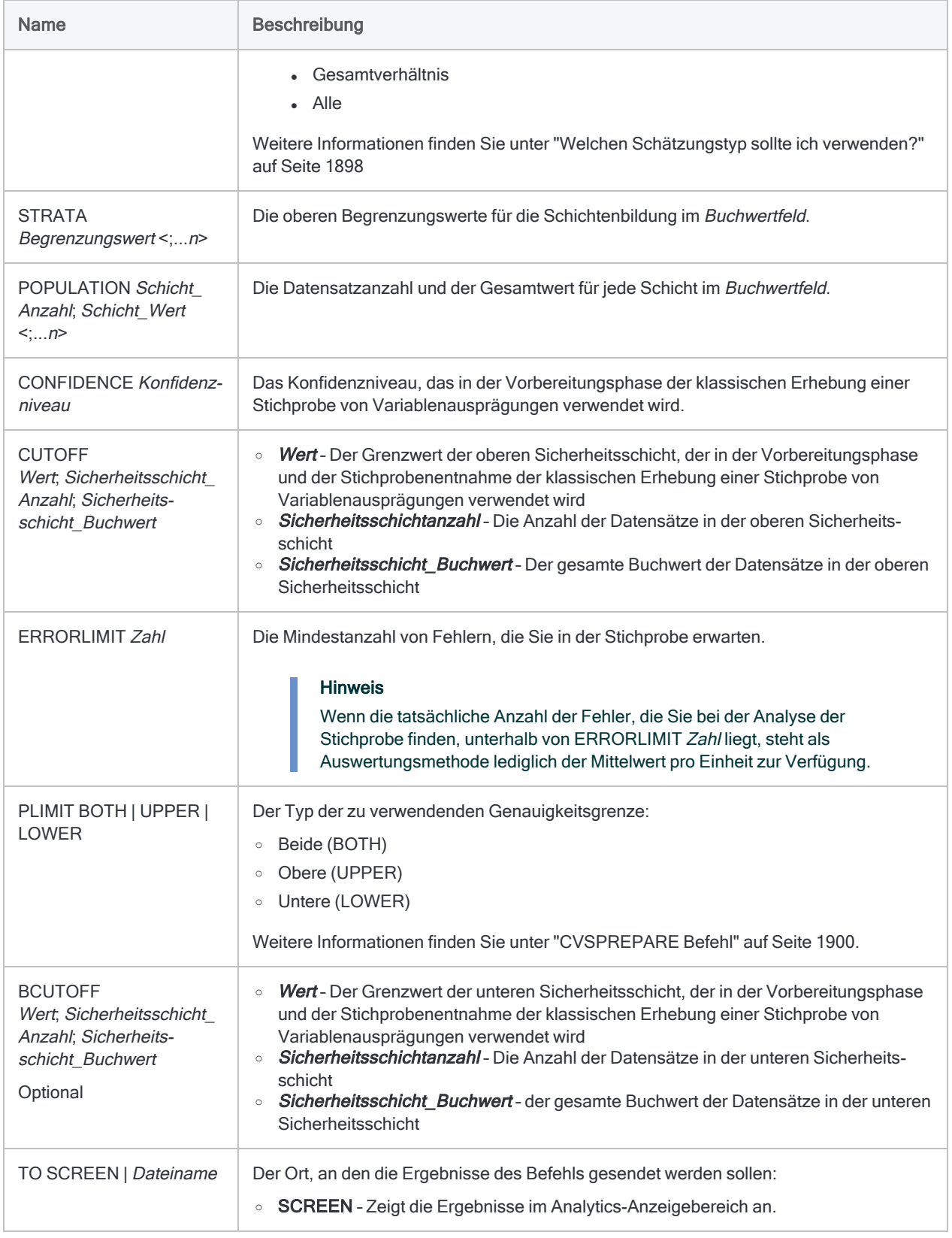

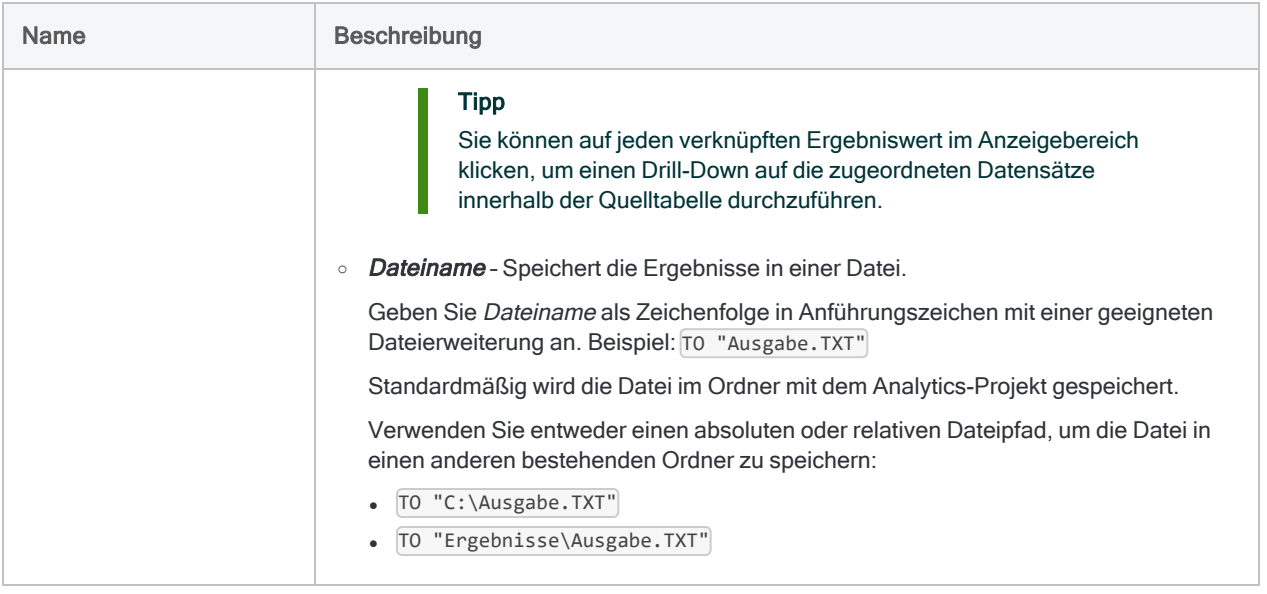

### Beispiele

Innerhalb der Stichprobendaten gefundene Fehler auf die Grundgesamtheit hochrechnen

Sie haben Ihre Tests der Stichprobendaten abgeschlossen und die gefundenen Fehlerbeträge aufgezeichnet. Nun können Sie die gefundenen Fehler auf die Grundgesamtheit hochrechnen.

Das folgende Beispiel verwendet den Schätzungstyp "Differenz", um die Ergebnisse der Stichprobenanalyse auf die Grundgesamtheit hochzurechnen:

```
CVSEVALUATE BOOKED Rechnungsbetrag AUDITED AUDIT_VALUE ETYPE
DIFFERENCE STRATA 4376,88;9248,74;16904,52;23864,32 POPULATION
1279;3382131,93;898;5693215,11;763;9987014,57;627;12657163,59;479;1334-
6354,63 CONFIDENCE 95,00 CUTOFF 35000,00;36;1334318,88 ERRORLIMIT 6
PLIMIT BOTH TO SCREEN
```
### Bemerkungen

Weitere Informationen über die Funktionsweise dieses Befehls finden Sie unter ["Fehler](#page-1270-0) in einer klassischen Stichprobe von [Variablenausprägungen](#page-1270-0) auswerten" auf Seite 1271.

#### <span id="page-1897-0"></span>Welchen Schätzungstyp sollte ich verwenden?

Der zu verwendende Schätzungstyp hängt von der Beschaffenheit der Daten ab: den Buchwerten der Stichprobe, den Prüfungswerten der Stichprobe und deren Verhältnis.

#### **Richtlinien**

Die folgenden Richtlinien helfen Ihnen bei der Auswahl eines Schätzungstyps.

#### **Tipp**

Wenn Sie die Ergebnisse der unterschiedlichen Schätzungstypen vergleichen möchten, können Sie ETYPE ALL festlegen, um alle Schätzungstypen in die Bewertungsausgabe einzuschließen.

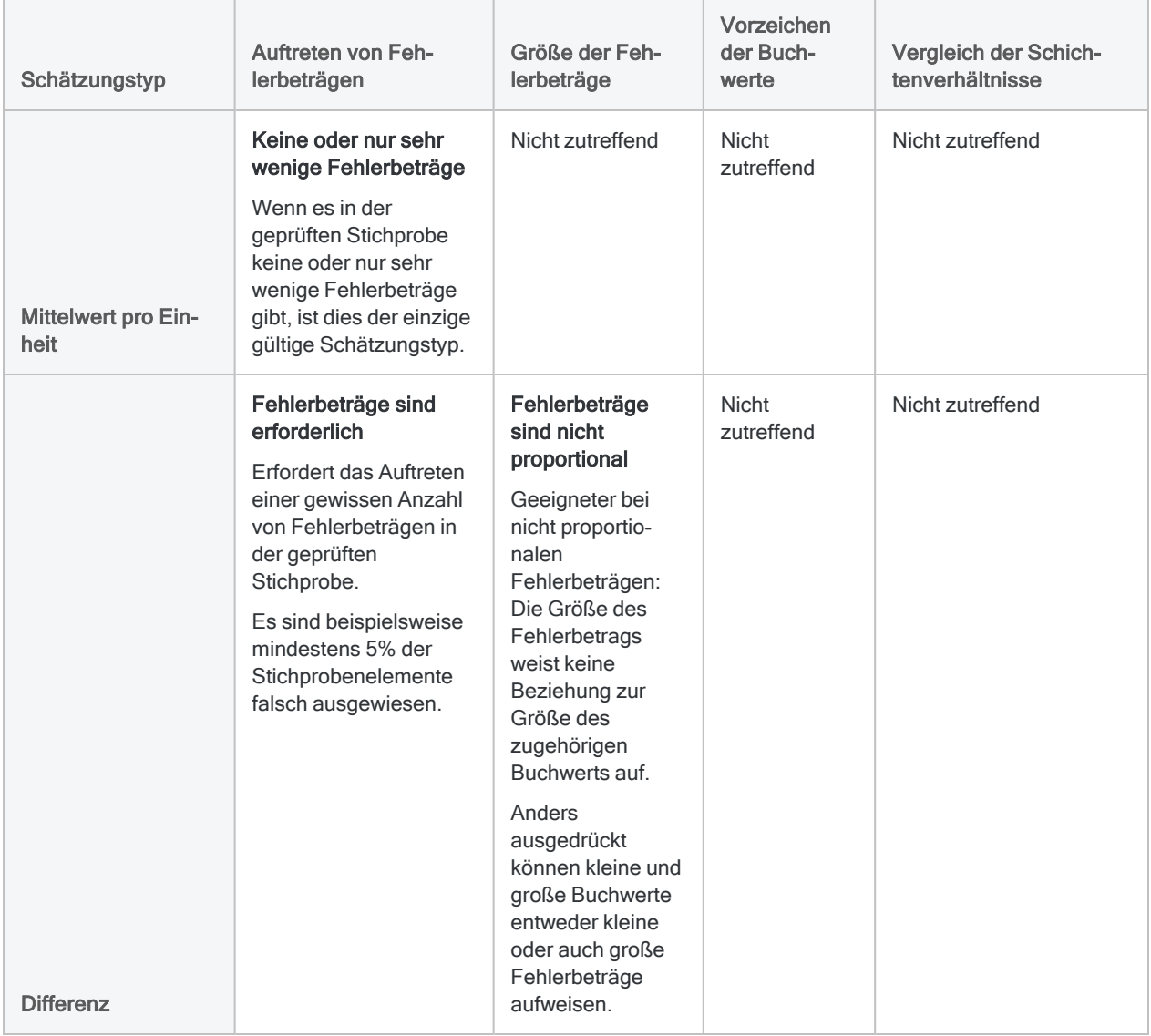

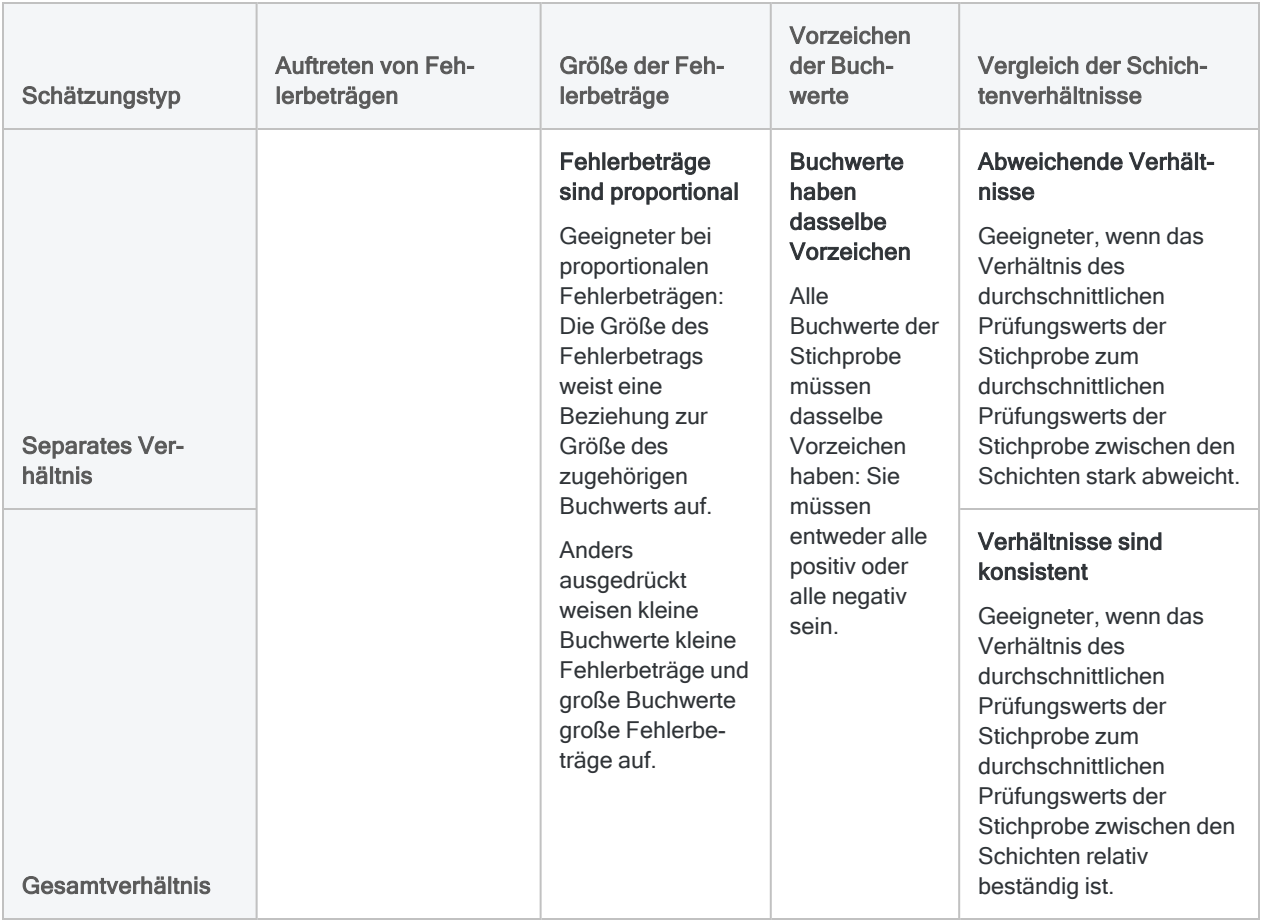

# <span id="page-1899-0"></span>CVSPREPARE Befehl

Teilt eine Grundgesamtheit in Schichten auf und berechnet für jede Schicht einen statistisch gültigen Stichprobenumfang für die klassische Erhebung einer Stichprobe von Variablenausprägungen.

## **Syntax**

CVSPREPARE ON *Buchwertfeld* NUMSTRATA *Zahl* MINIMUM *Mindeststichprobenumfang\_ je\_Schicht* PRECISION *Wert* CONFIDENCE *Konfidenzniveau* <CUTOFF *Wert*> <BCUTOFF *Wert*> NCELLS *Zahl* PLIMIT {BOTH|UPPER|LOWER} ERRORLIMIT *Zahl* <IF *Test*> <MINSAMPSIZE *Mindeststichprobenumfang*> TO {SCREEN|*Dateiname*}

### Parameter

#### **Hinweis**

Geben Sie keine Tausendertrennzeichen oder Prozentzeichen ein, wenn Sie Werte eingeben.

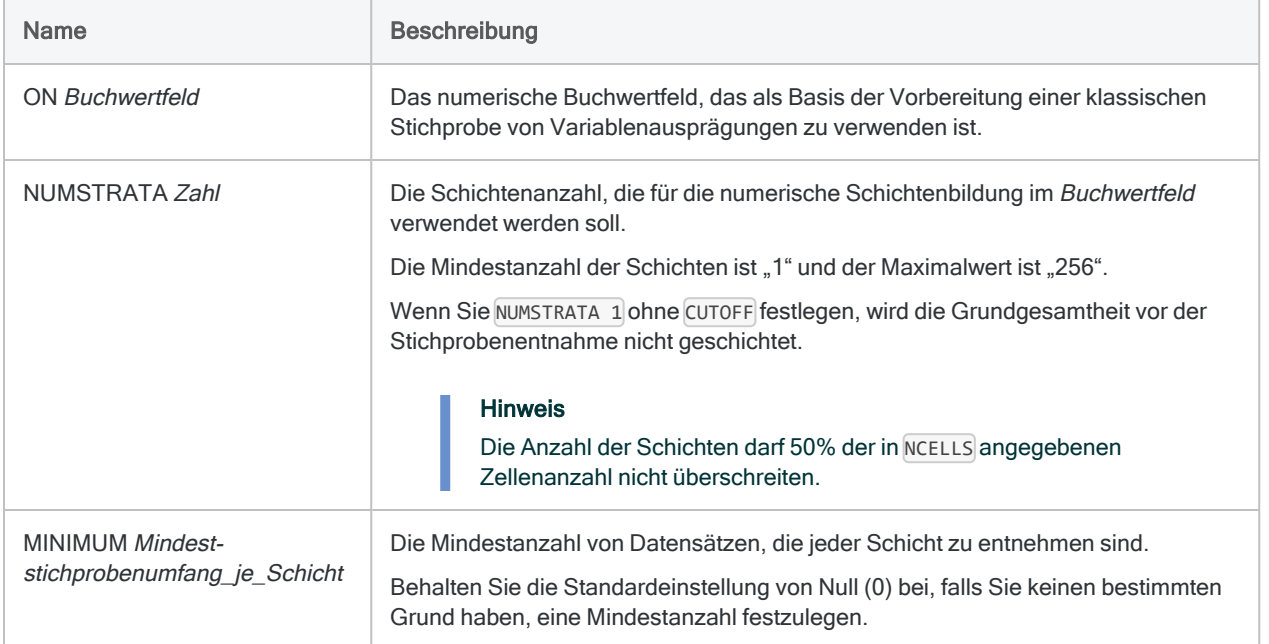

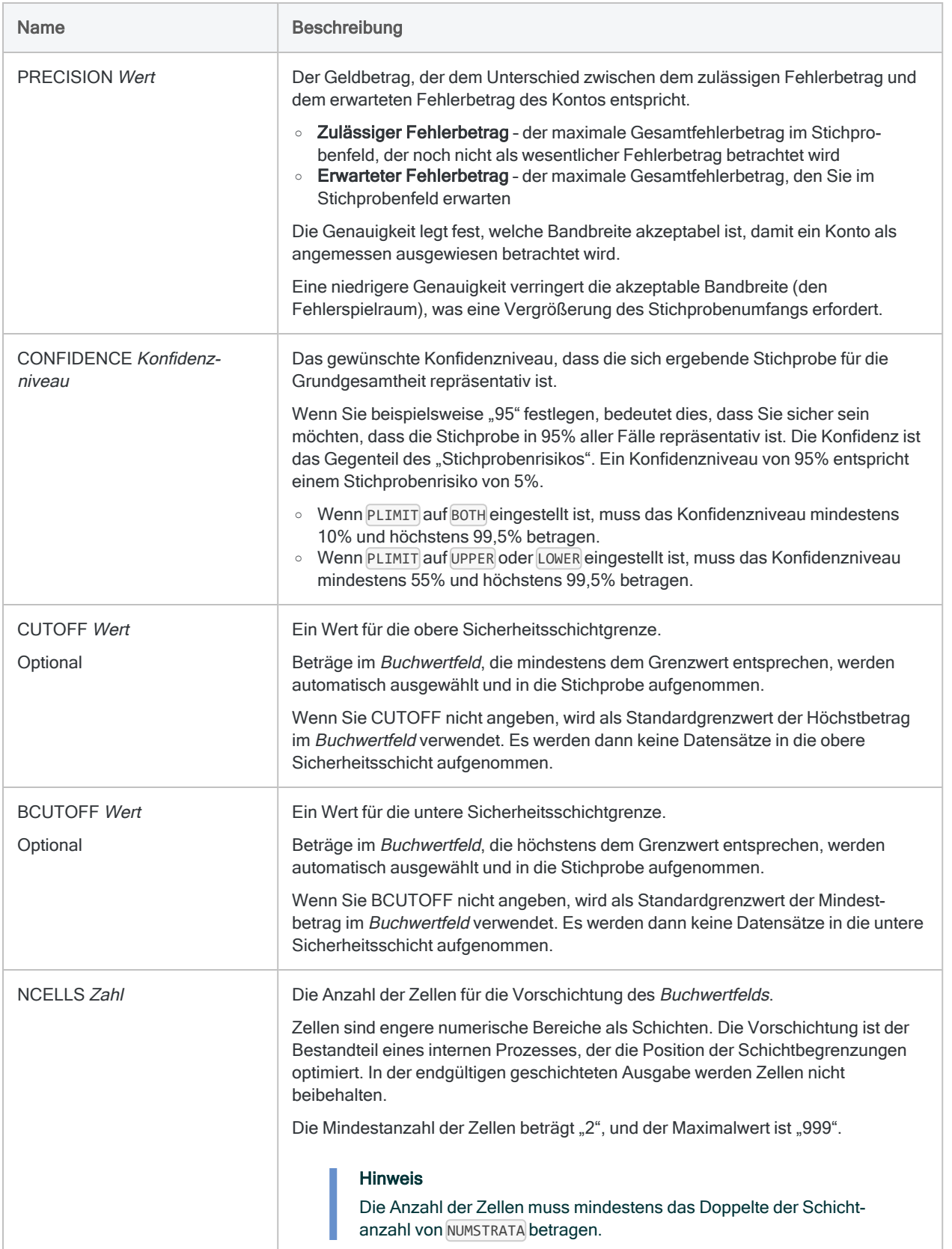

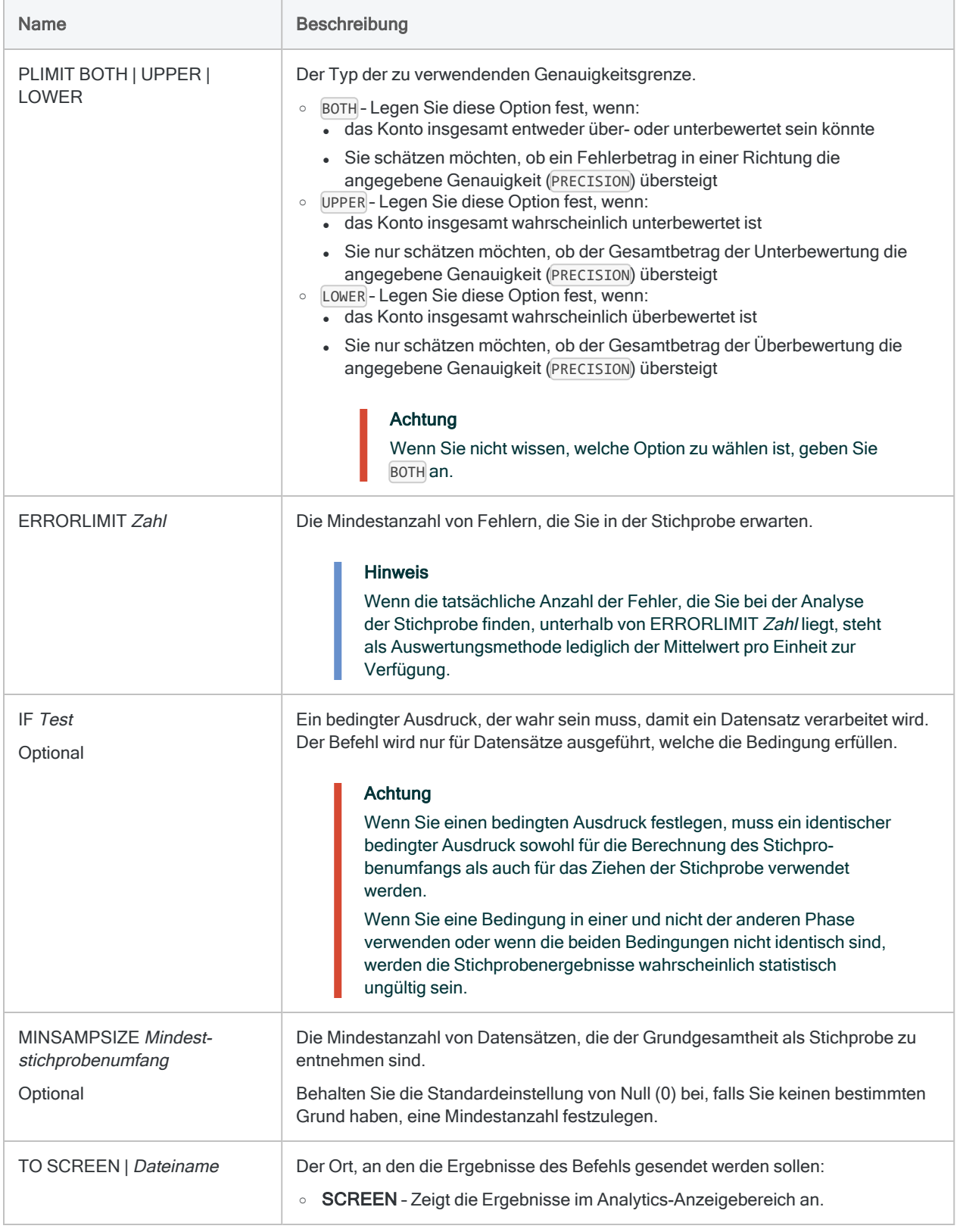

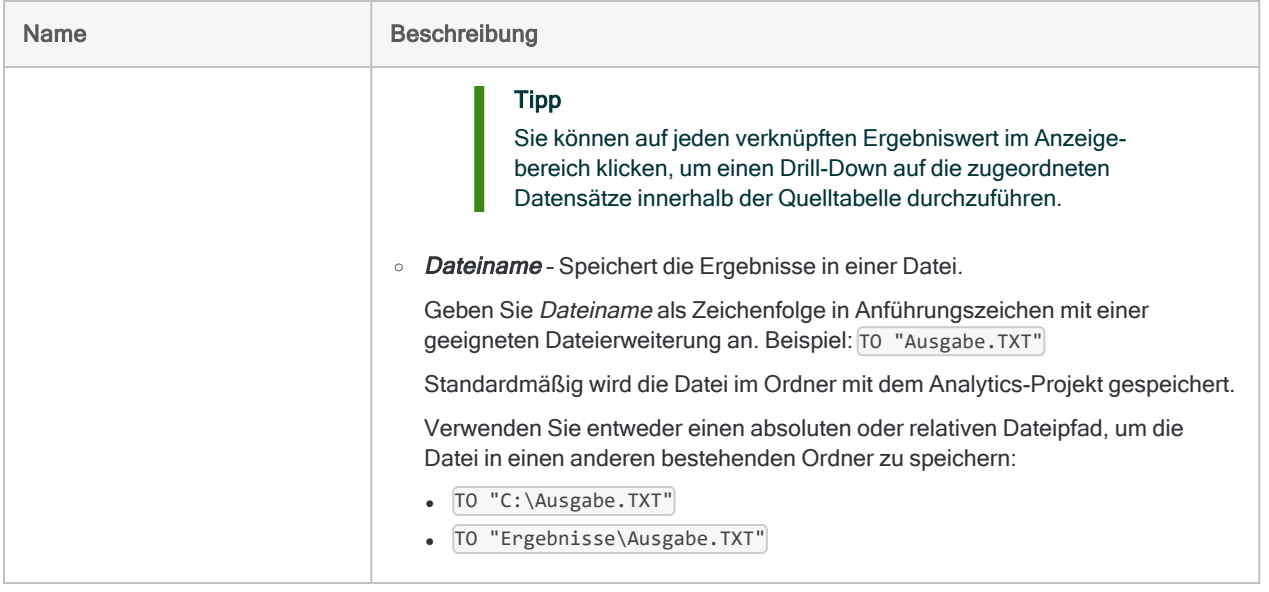

## Analytics-Ausgabevariablen

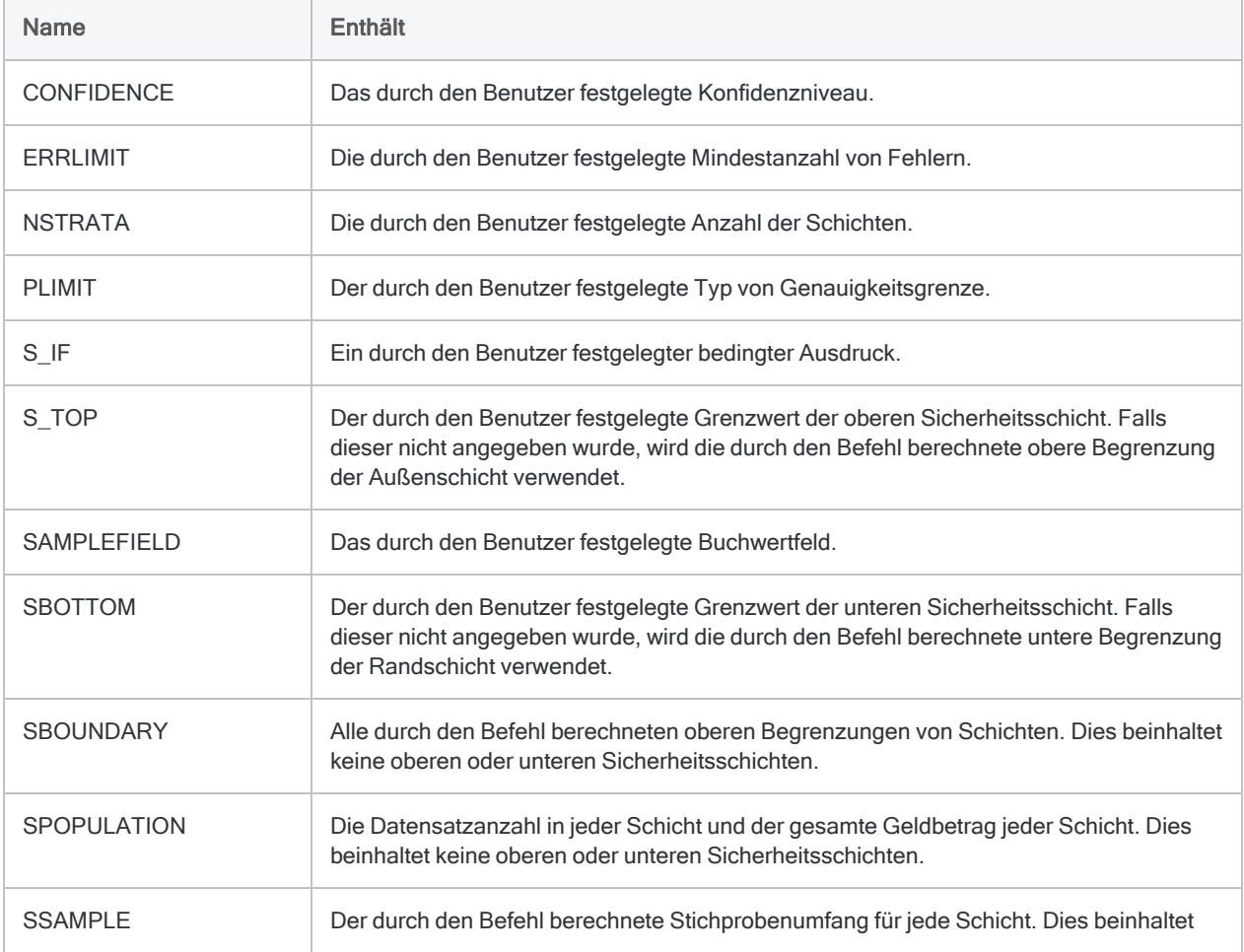

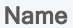

Enthält

keine oberen oder unteren Sicherheitsschichten.

## Beispiele

Klassische Stichprobe von Variablenausprägungen vorbereiten

Sie haben entschieden, eine klassische Erhebung einer Stichprobe von Variablenausprägungen durchzuführen, um den gesamten fehlerhaften Ausweis eines Rechnungskontos zu schätzen.

Bevor Sie die Stichprobe ziehen, müssen Sie die Grundgesamtheit zuerst schichten und für jede Schicht einen statistisch gültigen Stichprobenumfang berechnen.

Sie möchten zuversichtlich sein, dass die in Analytics gezogene Stichprobe in 95% aller Fälle die gesamte Grundgesamtheit repräsentiert.

Mit Ihrem festgelegten Konfidenzniveau schichtet das folgende Beispiel eine Tabelle auf Basis des Felds Rechnungsbetrag und berechnet den Stichprobenumfang für jede Schicht und die obere Sicherheitsschicht:

```
CVSPREPARE ON Rechnungsbetrag NUMSTRATA 5 MINIMUM 0 PRECISION
928003,97 CONFIDENCE 95,00 CUTOFF 35000 NCELLS 50 PLIMIT BOTH
ERRORLIMIT 6 MINSAMPSIZE 0 TO SCREEN
```
## Bemerkungen

Weitere Informationen über die Funktionsweise dieses Befehls finden Sie unter "Eine [klassische](#page-1248-0) Stichprobe von [Variablenausprägungen](#page-1248-0) vorbereiten" auf Seite 1249.

#### Numerische Längenbeschränkung

Einige interne Berechnungen werden während der Vorbereitungsphase der klassischen Erhebung einer Stichprobe von Variablenausprägungen vorgenommen. Die Berechnungen unterstützen Zahlen mit einer maximalen Länge von 17 Ziffern. Wenn das Ergebnis einer Berechnung 17 Ziffern überschreitet, wird das Ergebnis nicht in die Ausgabe aufgenommen, und Sie können die Stichprobenbildung nicht fortsetzen.

Beachten Sie, dass Zahlen aus Quelldaten mit weniger als 17 Ziffern interne Berechnungsergebnisse von über 17 Ziffern verursachen können.

# <span id="page-1905-0"></span>CVSSAMPLE-Befehl

Zieht eine Stichprobe an Datensätzen unter Verwendung der klassischen Erhebung einer Stichprobe von Variablenausprägungen.

### **Syntax**

CVSSAMPLE ON *Buchwertfeld* NUMSTRATA *Zahl* <SEED *Grundwert*> CUTOFF *Wert* <BCUTOFF *Wert*> STRATA *Begrenzungswert* <;...*n*> SAMPLESIZE *Zahl* <;...*n*> POPULATION *Schicht\_Anzahl*;*Schicht\_Wert* <;...*n*> <IF *Test*> TO *Tabellenname*

### Parameter

#### **Hinweis**

Wenn Sie die Ausgabeergebnisse des Befehls CVSPREPARE als Eingabe des Befehls CVSSAMPLE verwenden, sind einige Parameterwerte bereits festgelegt und in Variablen gespeichert. Weitere Informationen finden Sie unter ["CVSPREPARE](#page-1899-0) Befehl" auf Seite 1900.

Geben Sie keine Tausendertrennzeichen oder Prozentzeichen ein, wenn Sie Werte eingeben.

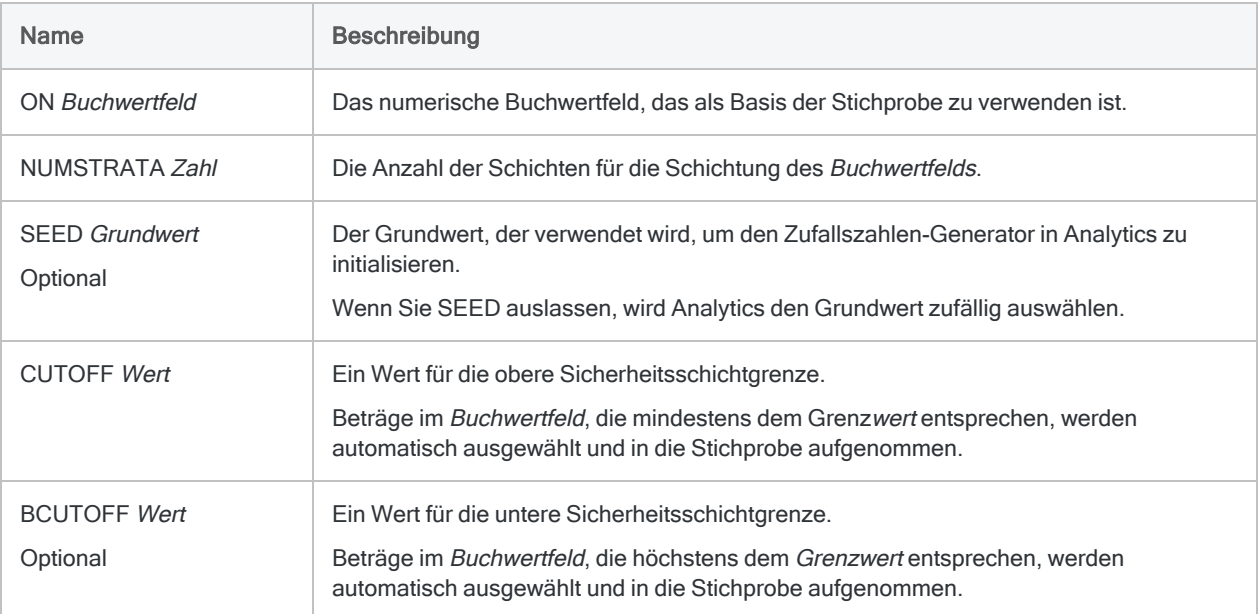

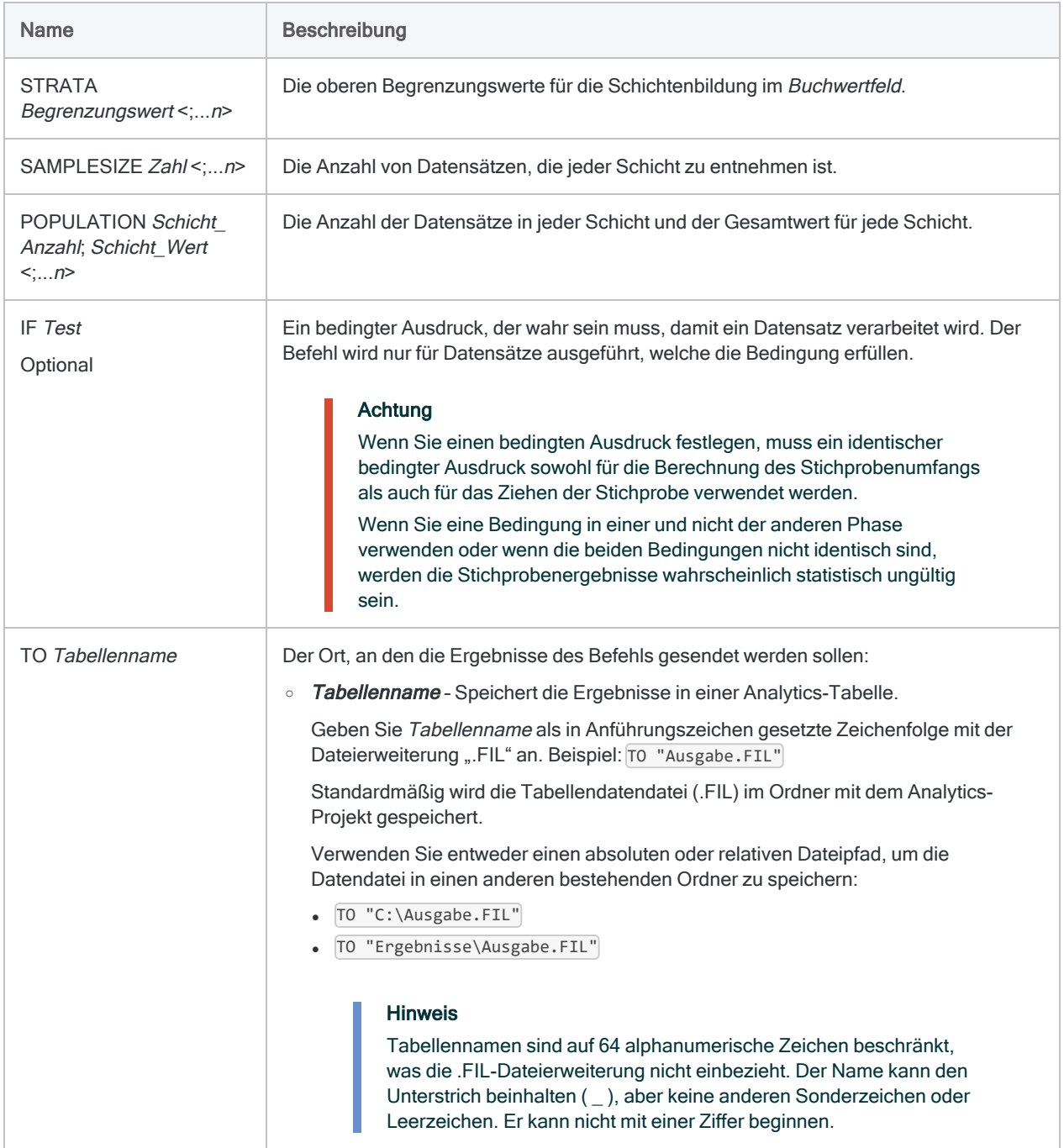

## Analytics-Ausgabevariablen

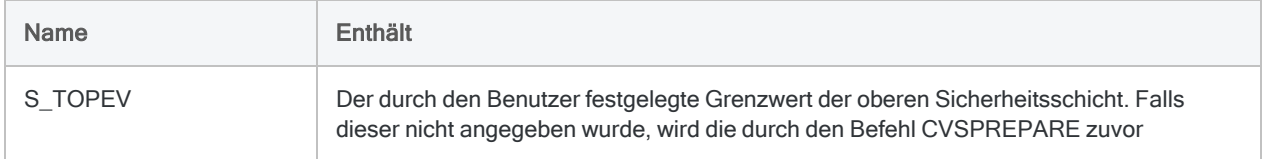

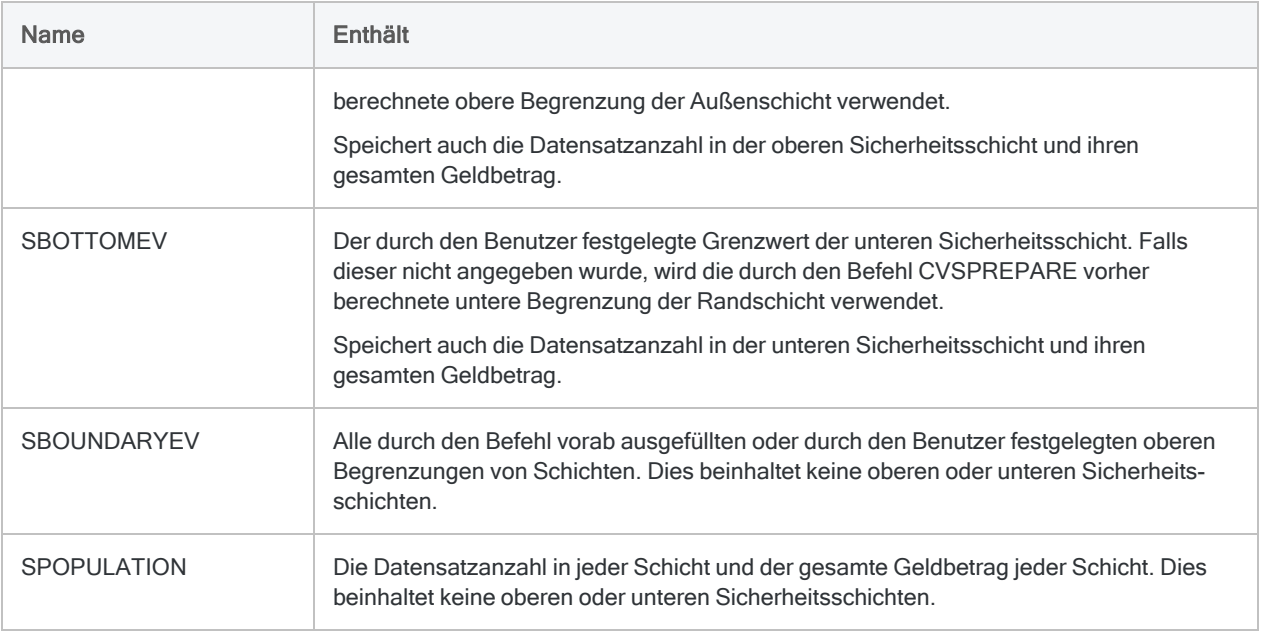

### Beispiele

#### Klassische Stichprobe von Variablenausprägungen ziehen

Sie werden eine klassische Stichprobe von Variablenausprägungen erheben, um den gesamten fehlerhaften Ausweis eines Rechnungskontos zu schätzen.

Nachdem Sie die Grundgesamtheit geschichtet und für jede Schicht einen statistisch gültigen Stichprobenumfang berechnet haben, sind Sie bereit, die Stichprobe zu ziehen.

Das folgende Beispiel zieht eine geschichtete Datensatzstichprobe auf Basis des Felds Rechnungsbetrag und gibt die Datensätze der Stichprobe in die Tabelle Rechnungen\_ Stichprobe aus:

```
CVSSAMPLE ON Rechnungsbetrag NUMSTRATA 5 SEED 12345 CUTOFF 35000,00
STRATA 4376,88;9248,74;16904,52;23864,32;35000,00 SAMPLESIZE
37;36;49;36;39 POPULATION
1279;3382131,93;898;5693215,11;763;9987014,57;627;12657163,59;479;1334-
6354,63 TO "Rechnungen_Stichprobe"
```
## Bemerkungen

Weitere Informationen über die Funktionsweise dieses Befehls finden Sie unter ["Klassische](#page-1260-0) Stichprobe von [Variablenausprägungen](#page-1260-0) durchführen" auf Seite 1261.

### Systemerstellte Felder

Analytics erstellt automatisch vier Felder und fügt sie zur Ausgabetabelle für die Stichprobe hinzu. Für jeden Datensatz in der Stichprobe enthalten die Felder die folgenden beschreibenden Informationen:

- STRATUM die Nummer der Schicht, welcher der Datensatz zugeordnet wird
- ORIGIN\_RECORD\_NUMBER die ursprüngliche Datensatznummer innerhalb der Quelldatentabelle
- SELECTION\_ORDER die Reihenfolge, in welcher der Datensatz auf Basis einzelner Schichten zufällig ausgewählt wurde
- SAMPLE\_RECORD\_NUMBER die Datensatznummer in der Ausgabetabelle der Stichprobe

# DEFINE COLUMN-Befehl

Erstellt eine oder mehrere Spalten und fügt diese einer bestehenden Ansicht hinzu.

## **Syntax**

DEFINE COLUMN *Ansichtsname Feldname* <AS *Anzeigename*> <POSITION *n*> <WIDTH *Zeichen*> <PIC *Format*> <SORT|SORT D> <KEY> <PAGE> <NODUPS> <NOZEROS> <LINE *n*>

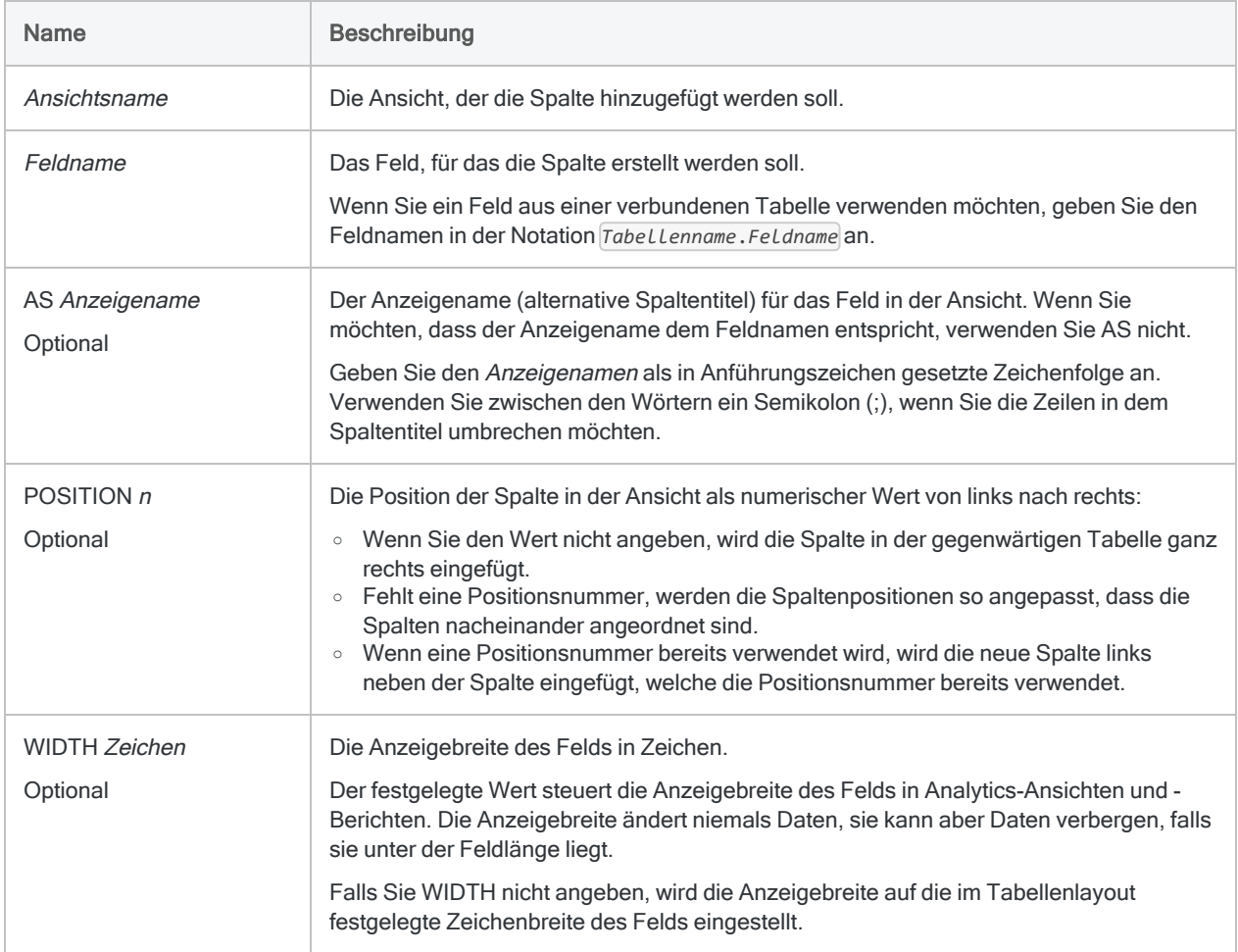

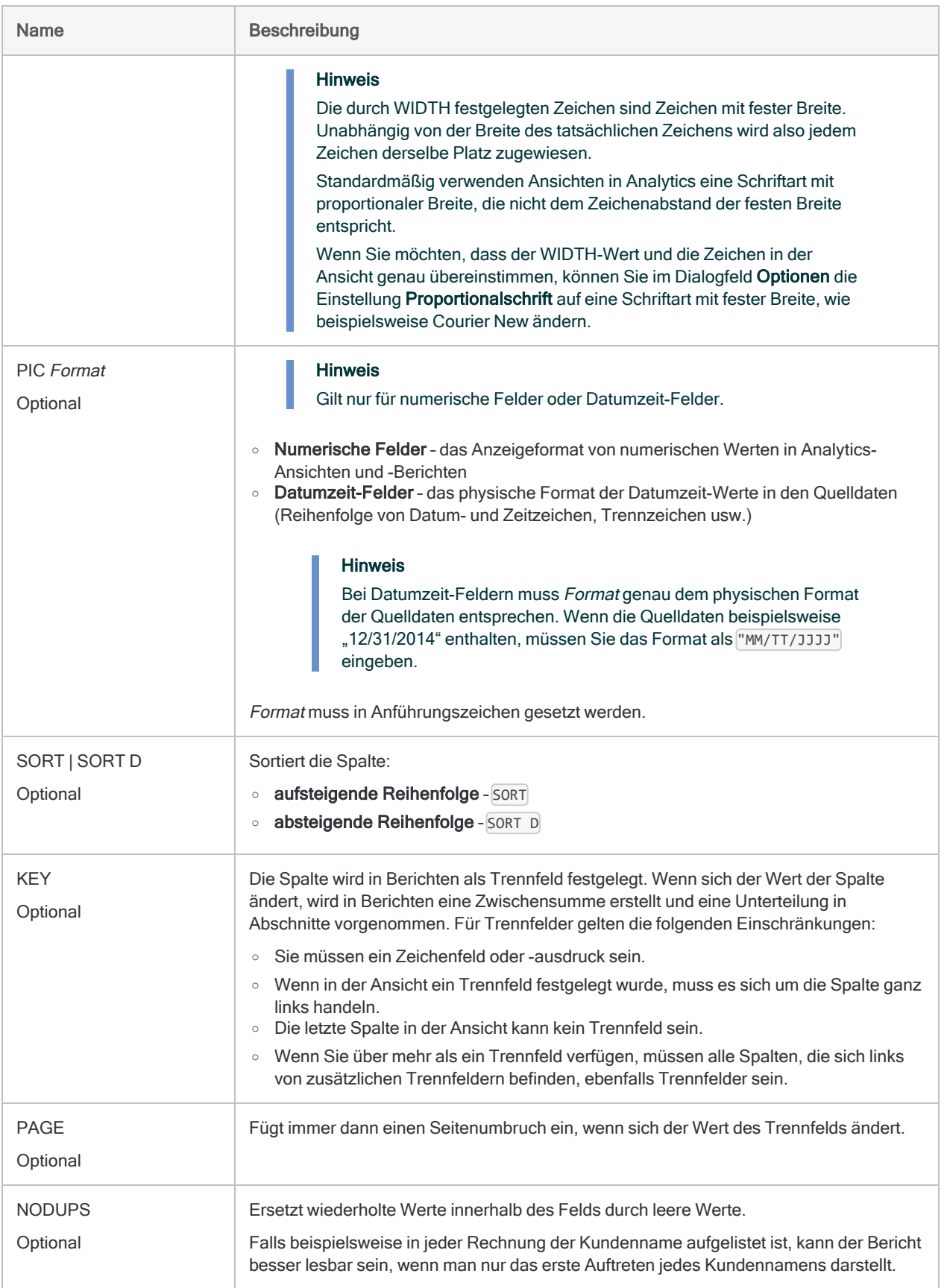

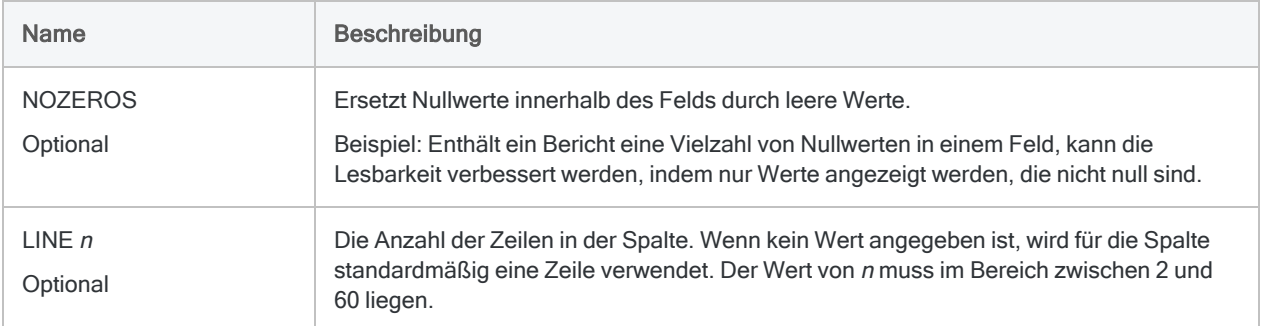

#### Ansicht mit sechs Spalten definieren

Mit der geöffneten Tabelle Forderungen definieren Sie eine Ansicht namens Forderungsbericht und definieren sechs Spalten. Die Spalten werden in der aufgelisteten Reihenfolge angezeigt:

```
OPEN Forderungen
DEFINE VIEW AR_Bericht OK
DEFINE COLUMN AR_Bericht No AS "Kundennummer" WIDTH 7 KEY
DEFINE COLUMN AR_Bericht Date AS "Rechnungsdatum" WIDTH 10
DEFINE COLUMN AR_Bericht Due AS "Fälligkeitsdatum" WIDTH 10
DEFINE COLUMN AR_Bericht Reference AS "Referenznummer" WIDTH 6
DEFINE COLUMN AR_Bericht Type AS "Transaktionstyp" WIDTH 5
DEFINE COLUMN AR_Bericht Betrag AS "Transaktionsbetrag" WIDTH 12 PIC
"-9999999999,99"
```
# DEFINE FIELD-Befehl

Definiert ein physisches Datenfeld in einem Analytics-Tabellenlayout.

## **Syntax**

DEFINE FIELD *Feldname Datentyp Startposition Länge* <*Dezimalstellen*|*Datumsformat*> <NDATETIME> <PIC *Format*> <AS *Anzeigename*> <WIDTH *Zeichen*> <SUPPRESS> <*Feldnotiz*>

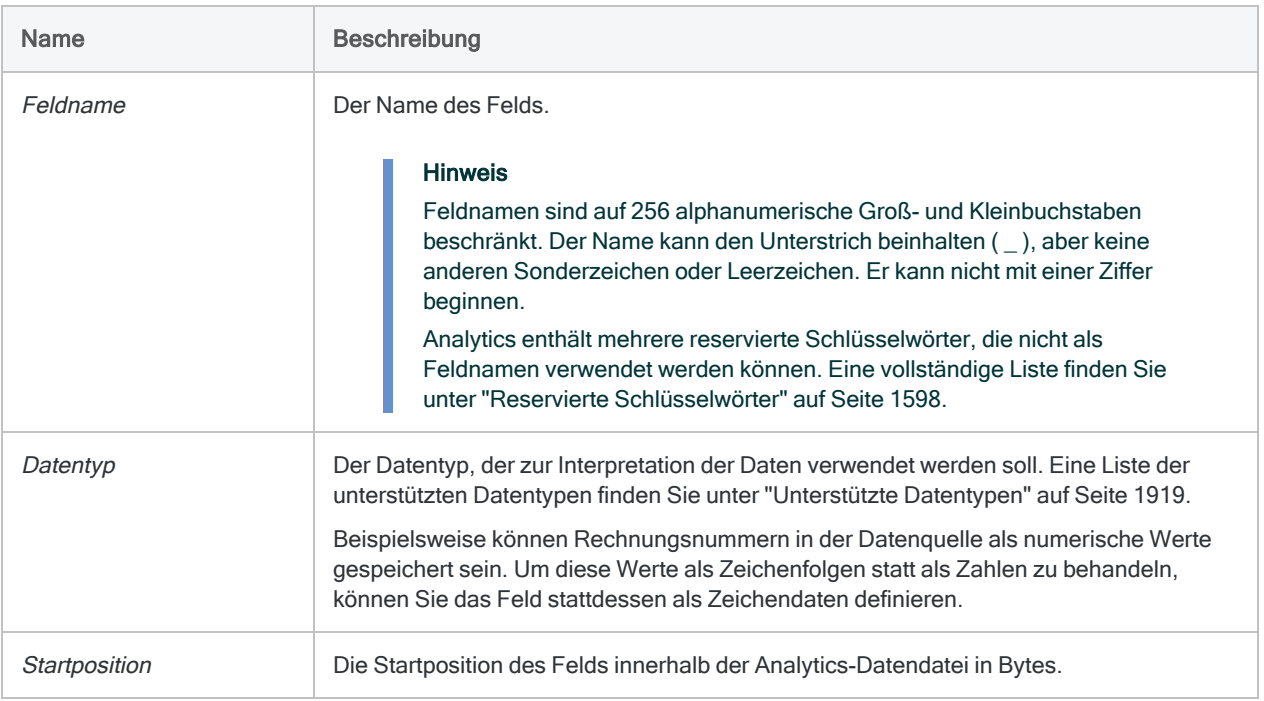

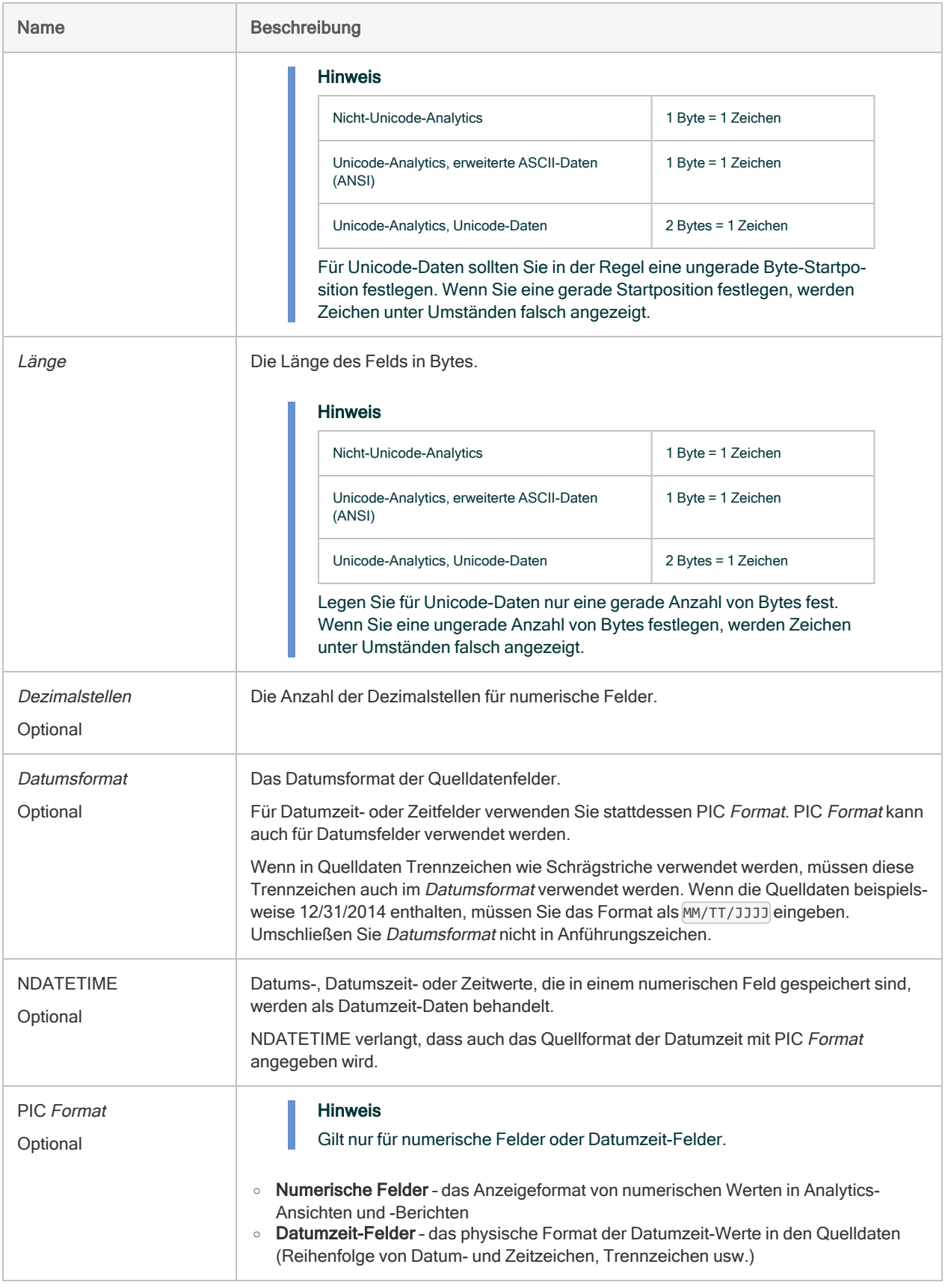

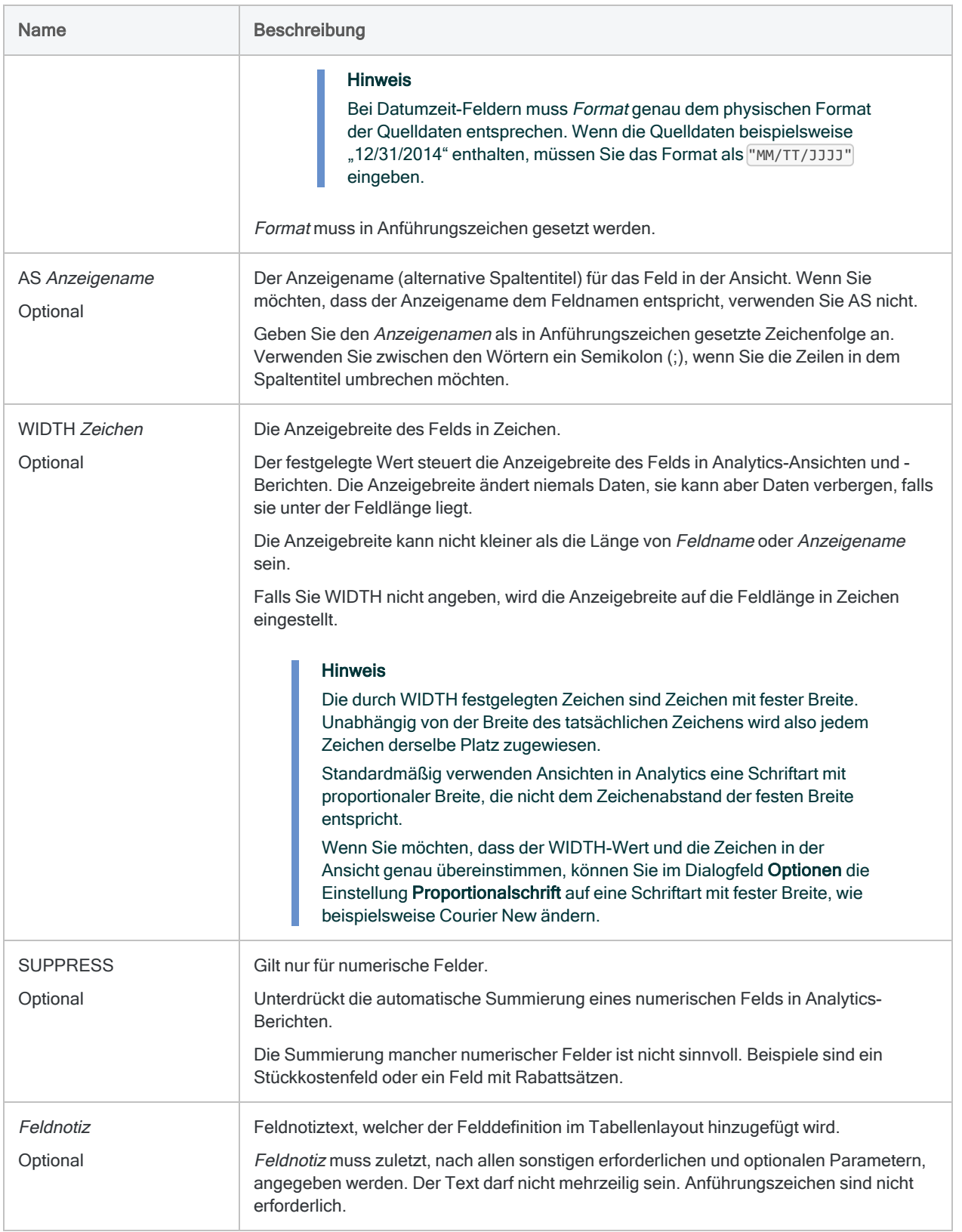

### Definiert ein Zeichenfeld

Definiert ein Zeichenfeld namens ProdBeschr. Der Spaltentitel in der Ansicht lautet Produktbeschreibung.

#### Nicht-Unicode-Analytics

- Beginnt bei: Byte 12 (Zeichenposition 12)
- Länge: 24 Bytes (24 Zeichen)

DEFINE FIELD ProdBeschr ASCII 12 24 AS "Produktbeschreibung"

#### Unicode-Analytics, erweiterte ASCII-Daten (ANSI)

- Beginnt bei: Byte 12
- Länge: 24 Bytes (24 Zeichen)

DEFINE FIELD ProdBeschr ASCII 12 24 AS "Produktbeschreibung"

#### Unicode-Analytics, Unicode-Daten

- Beginnt bei: Byte 13
- Länge: 48 Bytes (24 Zeichen)

DEFINE FIELD ProdBeschr UNICODE 13 48 AS "Produktbeschreibung"

#### Numerisches Feld definieren

Definiert ein numerisches Feld namens Bstd. Die Spalte in der Ansicht verwendet das angegebene Anzeigeformat, und der Titel lautet Bestand.

- Beginnt bei: Byte 61
- Länge: 10 Bytes

• Dezimalstellen: keine

DEFINE FIELD Bstd NUMERIC 61 10 0 PIC "(9.999.999)" AS "Bestand"

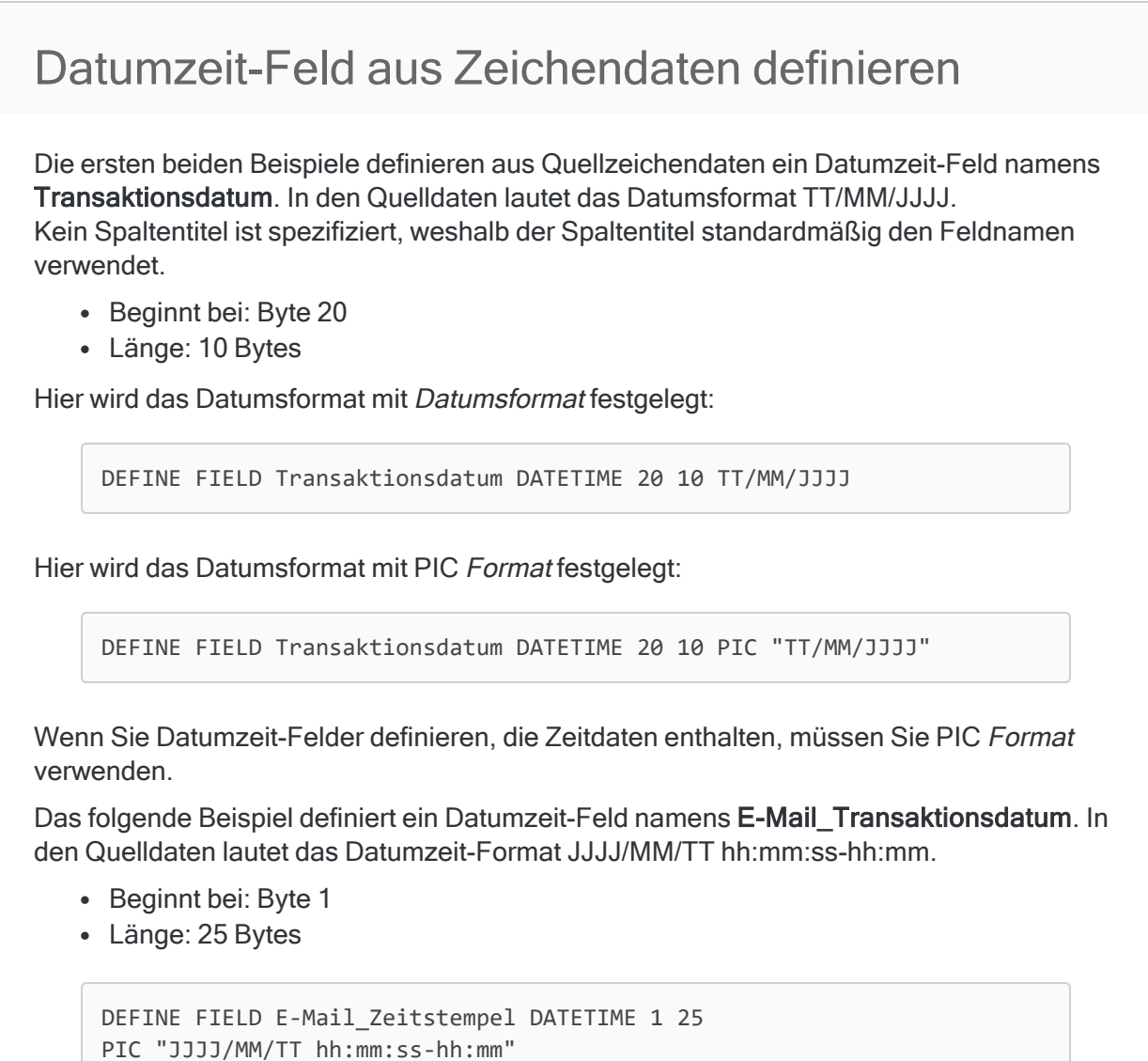

#### Datumzeit-Feld aus numerischen Daten definieren

Aus den numerischen Quelldaten wird ein Datumzeit-Feld namens Eingang\_Zeitstempel definiert, das in den Quelldaten das spezifizierte Datumzeit-Format hat.

- Beginnt bei: Byte 15
- Länge: 15 Bytes

DEFINE FIELD Eingang\_Zeitstempel DATETIME 15 15 PIC "JJJJMMTT, hhmmss"

#### "Numerisches" Datumzeit-Feld definieren

Aus den numerischen Quelldaten wird ein numerisches Feld namens Eingang Zeitstempel definiert, das in den Quelldaten das spezifizierte Datumzeit-Format hat.

Der NDATETIME-Parameter ermöglicht, dass Datumzeit-Werte, die in numerischen Feldern gespeichert sind, durch Analytics wie Datumzeit-Daten behandelt werden.

- Beginnt bei: Byte 15
- Länge: 15 Bytes
- Dezimalstellen: 6

DEFINE FIELD Eingang\_Zeitstempel PRINT15 15 6 NDATETIME PIC "JJJJMMTT,hhmmss"

#### Ein physisches Datenfeld definieren, das gepackte Mainframe-Daten liest

Sie können die Option NDATETIME verwenden, um ein physisches Datenfeld zu erstellen, das Datumswerte aus einem gepackten numerischen Feld liest.

Ein Datum, das in einer auf weniger als 1 Byte pro Ziffer komprimierten Zahl dargestellt wird und das kein Datumsformat enthält, kann von Analytics nicht als Datum erkannt werden. Diese Zahl muss daher mit NDATETIME entpackt werden, um die vollständige Anzahl an Ziffern zu erhalten. Geben Sie anschließend das Datumsformat mit Hilfe von PIC an.

Um präzise anzuzeigen, welche Zahlen für den Tag, den Monat und das Jahr stehen, sollte dasselbe Datumsformat wie in dem gepackten Datensatzlayout spezifiziert werden:

DEFINE FIELD *Datumsfeldname* NUMERIC 1 8 0 NDATETIME PIC "JJJJMMTT"

## Bemerkungen

Weitere Informationen über die Funktionsweise dieses Befehls finden Sie unter ["Definieren](#page-863-0) [physischer](#page-863-0) Felder" auf Seite 864.

#### Felder in einem Skript überschreiben

Sie können ein Feld in einem Tabellenlayout überschreiben, indem Sie ein Feld mit demselben Namen wie das bestehende Feld definieren. Wenn SET SAFETY auf ON eingestellt ist, wird ein Bestätigungsdialog angezeigt, bevor das bestehende Feld überschrieben wird.

<span id="page-1918-0"></span>Damit ein Skript nicht unterbrochen wird, können Sie SET SAFETY auf OFF einstellen. Das bestehende Feld wird ohne eine zusätzliche Bestätigung überschrieben.

## Datenkategorie **Datentyp** Zeichen ASCII erste Staat der ASCII erste Staat der ASCII erste Staat der ASCII erste Staat der ASCII erste St CUSTOM EBCDIC **NOTE PCASCII** UNICODE

#### Unterstützte Datentypen

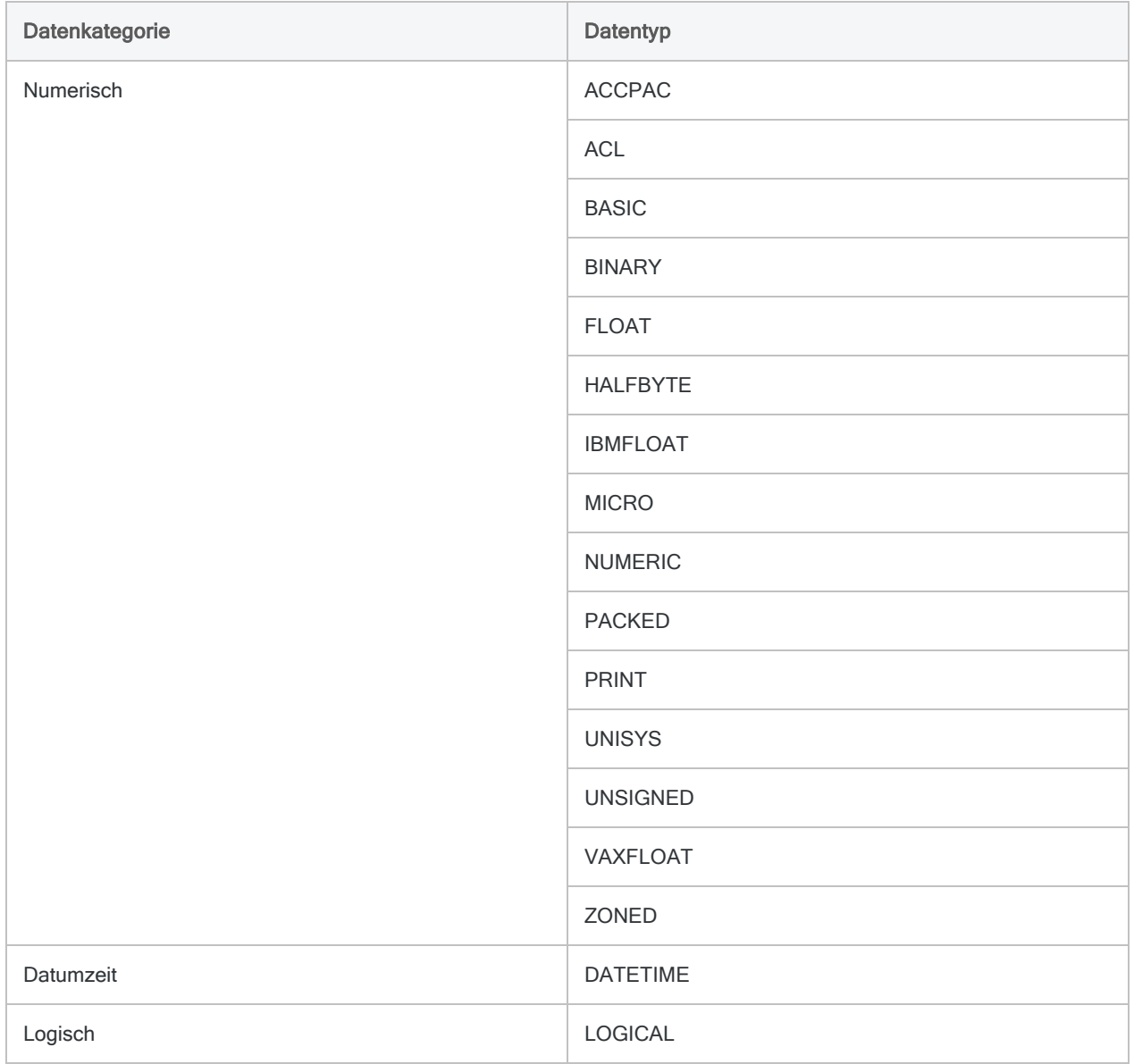

# DEFINE FIELD . . . COMPUTED Befehl

Definiert ein Kalkulationsfeld in einem Analytics-Tabellenlayout.

## **Syntax**

So definieren Sie ein Kalkulationsfeld:

```
DEFINE FIELD Feldname COMPUTED Ausdruck
```
So definieren Sie ein Kalkulationsfeld mit optionalen Parametern:

```
DEFINE FIELD Feldname COMPUTED
<IF Test> <STATIC> <PIC Format> <AS Anzeigename> <WIDTH Zeichen> <SUPPRESS>
<Feldnotiz>
Ausdruck
```
So definieren Sie ein bedingtes Kalkulationsfeld:

```
DEFINE FIELD Feldname COMPUTED
*** BLANK_LINE ***
Wert IF Bedingung
<Wert IF Bedingung>
<...n>
Standardwert
```
So definieren Sie ein bedingtes Kalkulationsfeld mit optionalen Parametern:

```
DEFINE FIELD Feldname COMPUTED
<IF Test> <STATIC> <PIC Format> <AS Anzeigename> <WIDTH Zeichen> <SUPPRESS>
<Feldnotiz>
Wert IF Bedingung
<Wert IF Bedingung>
<...n>
Standardwert
```
#### Hinweis

Eine mehrzeilige Syntax muss genau wie in der oben dargestellten allgemeinen Syntax und den folgenden Beispielen strukturiert sein.

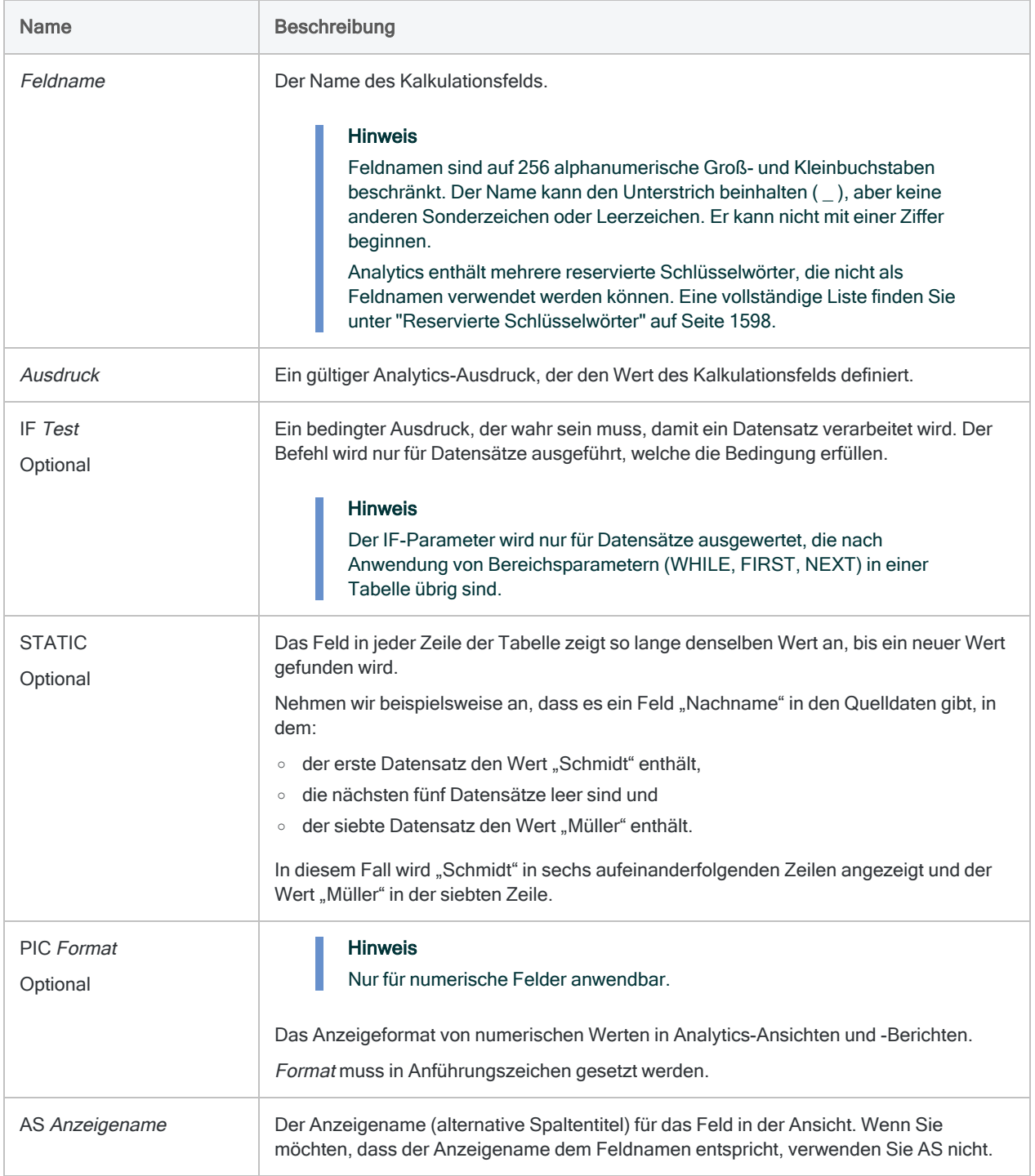

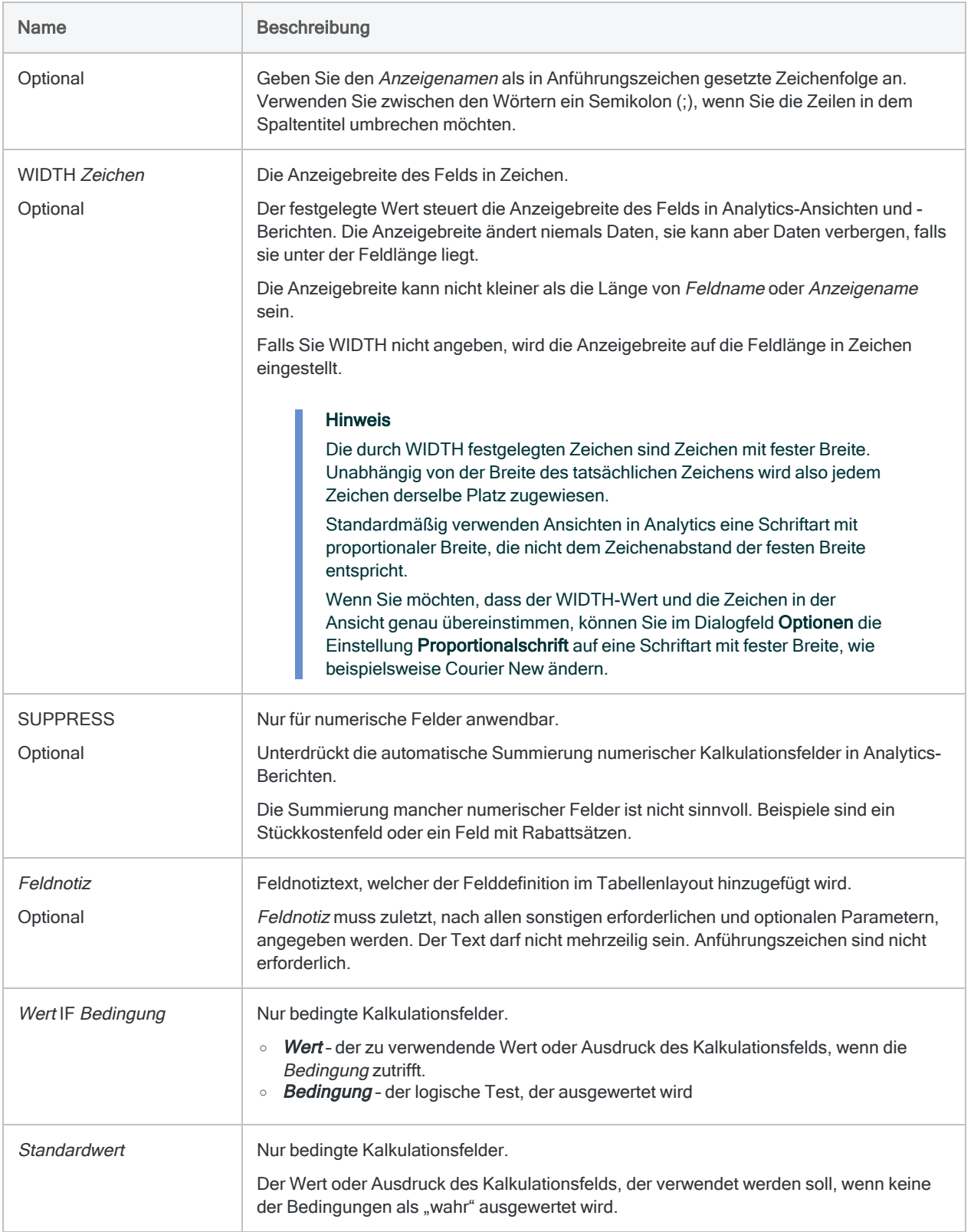

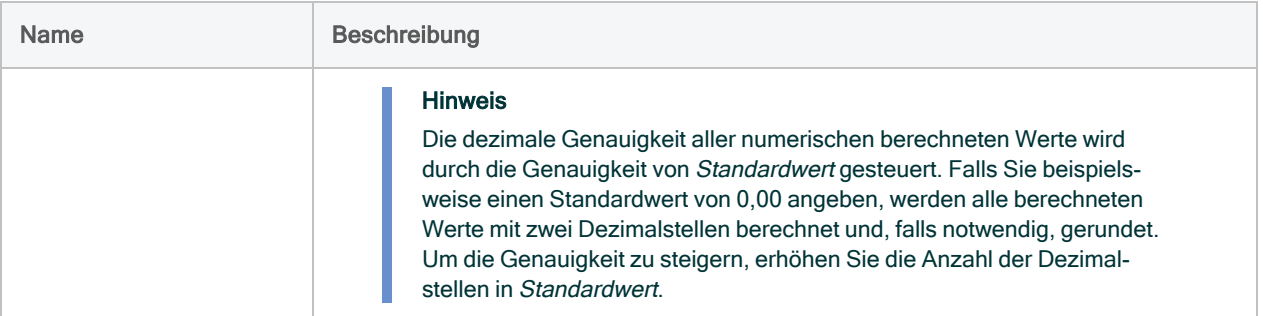

### Ein Kalkulationsfeld definieren

Sie definieren das Kalkulationsfeld Wert als Produkt der Felder Kosten und Menge:

DEFINE FIELD Wert COMPUTED Kosten \* Menge

### Kalkulationsfeld mit Optionen definieren

Sie definieren ein Kalkulationsfeld namens Wert\_03 mit mehreren definierten Optionen. Sie schließen eine IF-Bedingung ein, die eingrenzt, welche Datensätze durch das Kalkulationsfeld verarbeitet werden:

DEFINE FIELD Wert\_03 COMPUTED IF Produktklasse = "03" PIC "(\$9.999.999,99)" AS "Wert Produktklasse 3" Wert entspricht Anschaffungs- und Herstellungskosten multipliziert mit der Menge Kosten \* Menge

### Bedingtes Kalkulationsfeld definieren

Sie definieren ein bedingtes Kalkulationsfeld namens Umsatzsteuer, mit dem eine unterschiedliche Umsatzsteuer in Abhängigkeit von dem Staat der Transaktion berechnet

wird. Transaktionen außerhalb der drei definierten Staaten weisen eine Umsatzsteuer von standardmäßig \$0,00 auf.

#### **Hinweis**

Weil es keine optionalen Parameter gibt, muss die zweite Zeile leer sein.

```
DEFINE FIELD Umsatzsteuer COMPUTED
0,0750 * Verkaufsbetrag IF Staat = "CA"
0,0400 * Verkaufsbetrag IF Staat = "NY"
0,0625 * Verkaufsbetrag IF Staat = "TX"
0,00
```
#### Bedingtes Kalkulationsfeld mit Optionen definieren

Sie definieren ein bedingtes Kalkulationsfeld namens Umsatzsteuer\_100, mit dem eine unterschiedliche Umsatzsteuer in Abhängigkeit von dem Staat der Transaktion berechnet wird. Das Feld berechnet Steuern nur für Beträge ab \$100.

Transaktionen außerhalb der drei definierten Staaten weisen eine Umsatzsteuer von standardmäßig \$0,00 auf.

#### Hinweis

Lassen Sie keine Zeilen leer, falls Sie optionale Parameter festlegen.

```
DEFINE FIELD Umsatzsteuer_100 COMPUTED
IF Verkaufsbetrag >= 100
0,0750 * Verkaufsbetrag IF Staat = "CA"
0,0400 * Verkaufsbetrag IF Staat = "NY"
0,0625 * Verkaufsbetrag IF Staat = "TX"
0,00
```
### Bemerkungen

Weitere Informationen über die Funktionsweise dieses Befehls finden Sie unter ["Kalkulationsfelder](#page-871-0) [definieren"](#page-871-0) auf Seite 872.

### Zwei Typen von Kalkulationsfeldern

Es gibt zwei Typen von Kalkulationsfeldern:

#### • Standardkalkulationsfeld

Ein Standardkalkulationsfeld führt dieselbe Berechnung für jeden Datensatz in einer Tabelle aus.

Sie könnten beispielsweise in einer Vorratstabelle ein Kalkulationsfeld erstellen, das ein Feld "Kosten" mit dem Wert des Felds "Menge" multipliziert, um für jeden Datensatz den Vorratswert zu Anschaffungs- und Herstellkosten zu berechnen.

#### • Bedingtes Kalkulationsfeld

Ein bedingtes Kalkulationsfeld kann unterschiedliche Berechnungen für Datensätze einer Tabelle durchführen, die auf einer von Ihnen angegebenen Bedingungsmenge beruhen. Die für einen Datensatz durchgeführte Berechnung hängt davon ab, welche Bedingung der Datensatz erfüllt.

In einer Transaktionstabelle könnten Sie beispielsweise ein bedingtes Kalkulationsfeld erstellen, das eine Umsatzsteuer in Abhängigkeit von dem US-Bundesstaat der Transaktion berechnet. Bedingungen wie IF Staat = "CA" und IF Staat = "NY" würden jeden Datensatz testen, um festzustellen, welcher Steuersatz zu verwenden ist.

#### Richtlinien für das Erstellen eines bedingten Kalkulationsfelds

#### **Hinweis**

Wenn Sie bei der Definition eines bedingten Kalkulationsfelds in der zweiten Zeile keine optionalen Parameter spezifizieren, muss die zweite Zeile leer sein.

Zusätzlich zu einem Standardwert erfordern bedingte Kalkulationsfelder mindestens einen bedingten Wert. Zum Definieren eines bedingten Kalkulationsfelds muss die folgende Syntax für mehrere Zeilen verwendet werden:

- Optionale Parameter werden in der zweiten Zeile angezeigt.
- <sup>l</sup> Falls es keine optionalen Parameter gibt, muss die zweite Zeile leer sein.
- Die erste Bedingungsanweisung erscheint in der dritten Zeile.
- Jede zusätzliche Bedingungsanweisung benötigt eine separate Zeile.
- Der Standardwert wird in der letzten Zeile angezeigt.

#### Felddefinitionen überschreiben

Sie können eine Felddefinition in einem Tabellenlayout überschreiben, indem Sie ein Feld mit demselben Namen wie das bestehende Feld definieren.

Wenn SET SAFETY auf ON eingestellt ist, zeigt Analytics einen Bestätigungsdialog an, bevor das bestehende Feld überschrieben wird. Damit ein Skript nicht unterbrochen wird, können Sie SET SAFETY auf OFF einstellen. Dann überschreibt Analytics das bestehende Feld, ohne eine Bestätigung zu verlangen.

# DEFINE RELATION-Befehl

Definiert eine Beziehung zwischen zwei Analytics-Tabellen.

#### **Hinweis**

Sie können bis zu 18 Analytics-Tabellen verbinden, auf Daten mit jeder beliebigen Feldkombination in den verbundenen Tabellen zugreifen und diese analysieren, als ob sie in einer einzelnen Tabelle vorhanden wären. Sie müssen für jedes Paar verbundener Tabellen einen separaten DEFINE-RELATION-Befehl angeben.

### **Syntax**

DEFINE RELATION *Schlüsselfeld* WITH *Name\_der\_verbundenen\_Tabelle* INDEX *Indexname* <AS *Beziehungsname*>

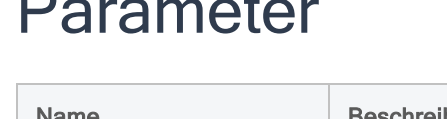

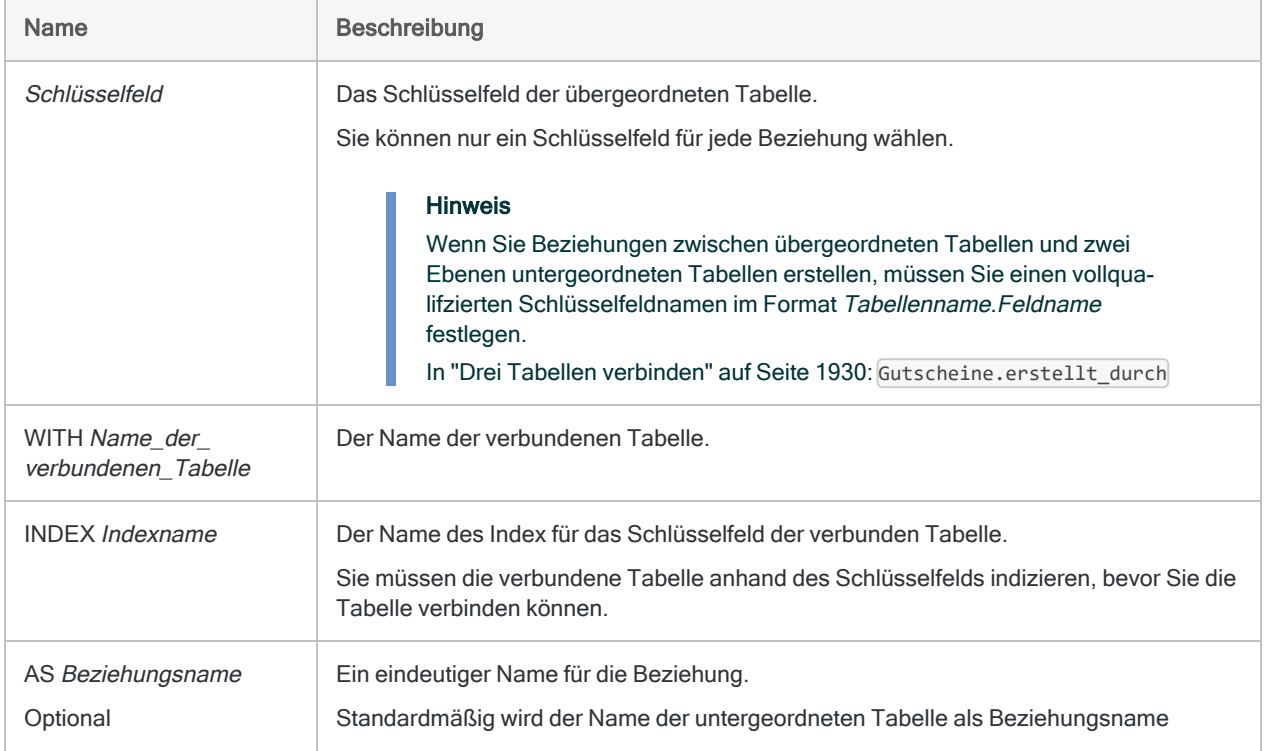

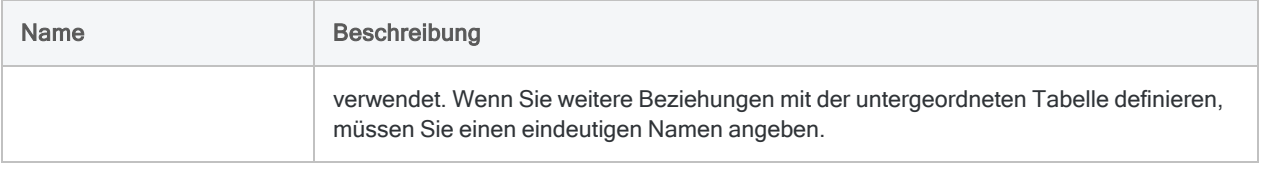

### Zwei Tabellen verbinden

Im folgenden Beispiel wird die geöffnete Tabelle mit der Tabelle Kunde verbunden, indem das Kundennummernfeld (Kundennummer) als Schlüsselfeld verwendet wird:

DEFINE RELATION Kundennummer WITH Kunde INDEX Kunde\_nach\_Kundennummer.

Kunde\_nach\_Kundennummer ist der Name des Index für das Schlüsselfeld in der untergeordneten Tabelle. Ein Index wird bei der Verbindung von Tabellen in der untergeordneten Tabelle benötigt.

Wenn der Index der untergeordneten Tabelle nicht bereits existiert, erscheint bei der Ausführung des Befehls DEFINE RELATION eine Fehlermeldung und die Verbindung wird nicht vorgenommen.

#### Tipp

Wenn Sie eine Beziehung in der Analytics-Benutzeroberfläche definieren, wird der Index der untergeordneten Tabelle automatisch für Sie erstellt.

### Index für untergeordnete Tabelle vor Verbindung zweier Tabellen erstellen

Falls notwendig, können Sie einen Index der untergeordneten Tabelle unmittelbar vor dem Verbinden der beiden Tabellen erstellen. Das folgende Beispiel zeigt, wie Sie einen Index für die untergeordnete Tabelle Kunde erstellen, bevor Sie die Tabelle Forderungen mit der Tabelle Kunde verbinden.

OPEN Kunde INDEX ON KundNum TO Kunde\_nach\_Kundennummer OPEN Forderungen DEFINE RELATION Kundennummer WITH Kunde INDEX Kunde\_nach\_Kundennummer.

#### <span id="page-1929-0"></span>Drei Tabellen verbinden

Im folgenden Beispiel werden drei Tabellen im Beispielprojekt ACL\_Rockwood.ACL verbunden:

- Gutscheinelemente die übergeordnete Tabelle
- Gutscheine die untergeordnete Tabelle
- Mitarbeiter die zwei Ebenen untergeordnete Tabelle

Indem die Tabelle Gutscheine als Zwischentabelle in der Beziehung verwendet wird, können Sie jedes Gutscheinelement mit dem Mitarbeiter verbinden, der das Element bearbeitet hat.

```
OPEN Gutscheine
INDEX ON Gutscheinnummer TO "Gutscheine_nach_Gutscheinnummer"
OPEN Gutscheinelemente
DEFINE RELATION Gutscheinnummer WITH Gutscheine INDEX Gutscheine_nach_
Gutscheinnummer
OPEN Mitarbeiter
INDEX ON Mitarbeiternummer TO "Mitarbeiter_nach_Mitarbeiternummer"
OPEN Gutscheinelemente
DEFINE RELATION Gutscheine.erstellt_durch WITH Mitarbeiter INDEX Mit-
arbeiter nach Mitarbeiternummer
```
#### Erläuterung der Syntaxlogik

- 1. Öffnet die Tabelle Gutscheine und indiziert sie für das Feld Gutscheinnummer.
- 2. Öffnet die Tabelle Gutscheinelemente und verbindet sie mit der Tabelle Gutscheine über das Schlüsselfeld Gutscheinnummer.
- 3. Öffnet die Tabelle Mitarbeiter und indiziert sie für das Feld Mitarbeiternummer.
- 4. Öffnet die Tabelle Gutscheinelemente und verbindet sie mit der Tabelle Mitarbeiter über das Schlüsselfeld Gutscheine.erstellt\_durch.

#### **Hinweis**

Gutscheine.erstellt\_durch ist als ein Schlüsselfeld in der zweiten Beziehung verfügbar, weil Sie in der ersten Beziehung bereits Gutscheinelemente und Gutscheine verbunden haben.

## Bemerkungen

Weitere Informationen über die Funktionsweise dieses Befehls finden Sie unter ["Verbinden](#page-1108-0) von Tabellen" auf [Seite 1109](#page-1108-0).

# DEFINE REPORT-Befehl

Erstellt eine neue Ansicht oder öffnet eine vorhandene Ansicht.

## **Syntax**

DEFINE REPORT *Ansichtsname*

### Parameter

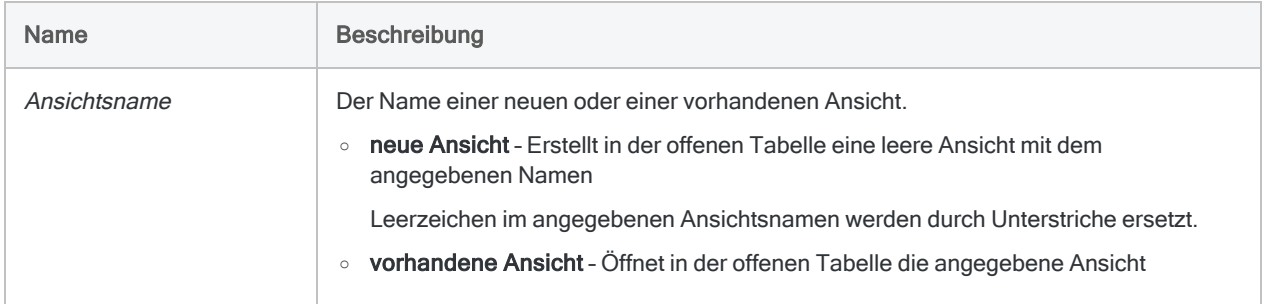

## Beispiele

Eine neue Ansicht erstellen

Sie erstellen eine neue Ansicht namens Q4\_Forderungsüberprüfung:

DEFINE REPORT Q4\_Forderungsüberprüfung

# DEFINE TABLE DB-Befehl

Definiert eine Analytics-Servertabelle durch das Verbinden mit einer Datenbanktabelle in AX-Konnector. Sie können sich mit einer Microsoft-SQL-Server-, Oracle- oder DB2-Datenbank verbinden.

## **Syntax**

DEFINE TABLE DB {SOURCE *Datenbankprofil* <PASSWORD *Zahl*> <PASSWORD *Zahl*> | SERVER *Serverprofil* <PASSWORD *Zahl*>} <FORMAT *Formatname*> SCHEMA *Schema* <TITLED *ACL\_Tabellenname*> <PRIMARY|SECONDARY> DBTABLE *DB\_Tabellenname* FIELDS {*Feldnamen*|ALL} <...*n*> <WHERE *Bedingung*> <ORDER *Feldnamen*>

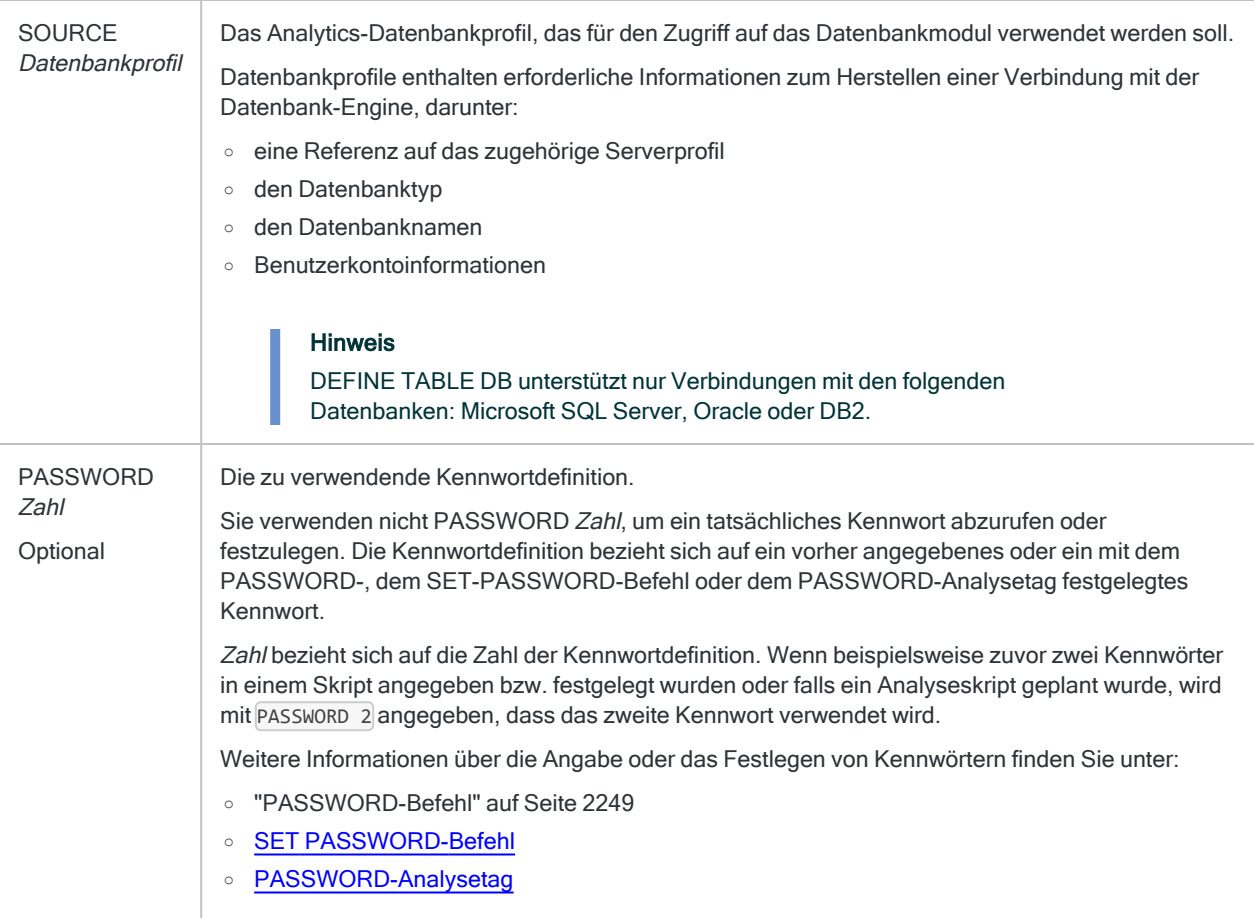

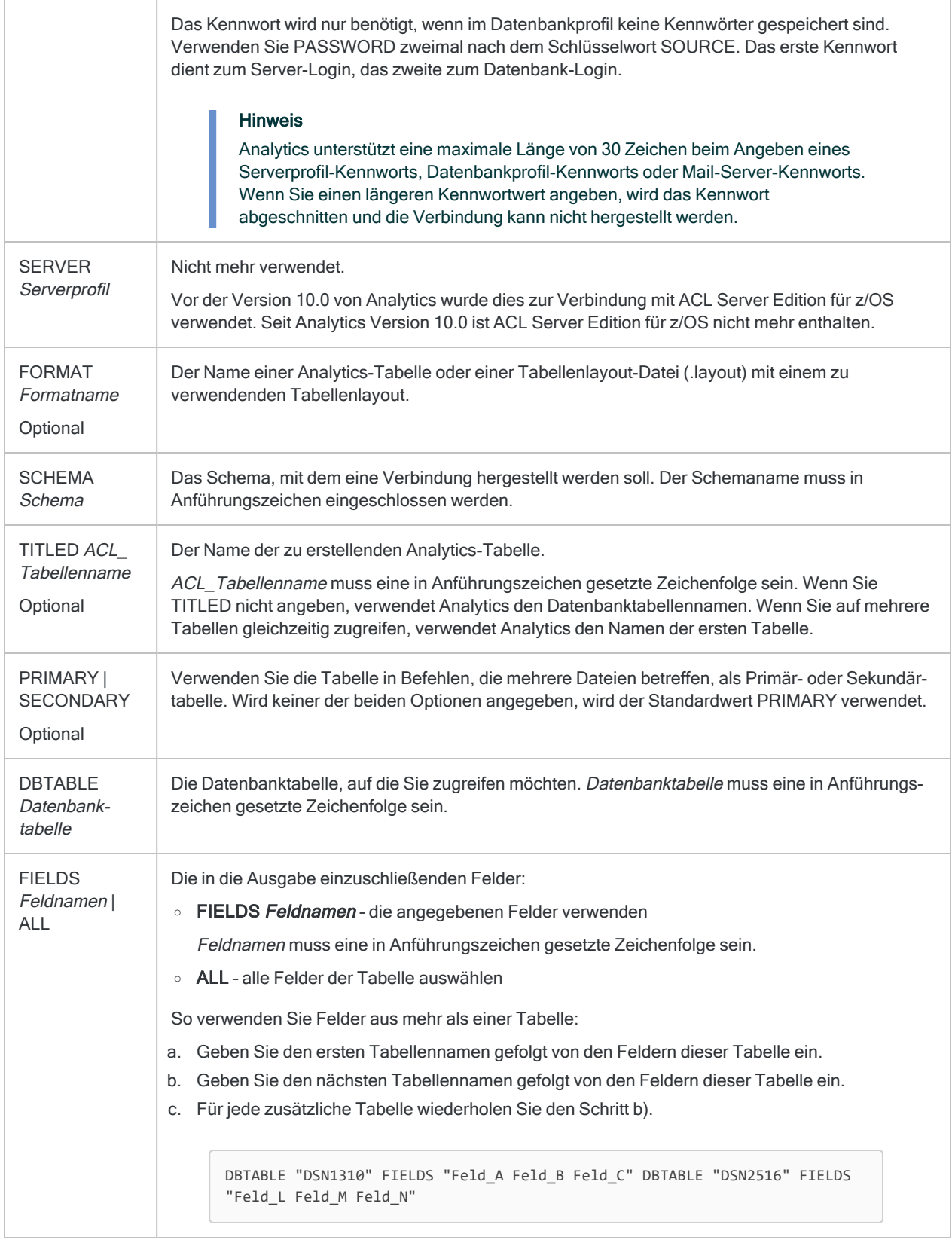

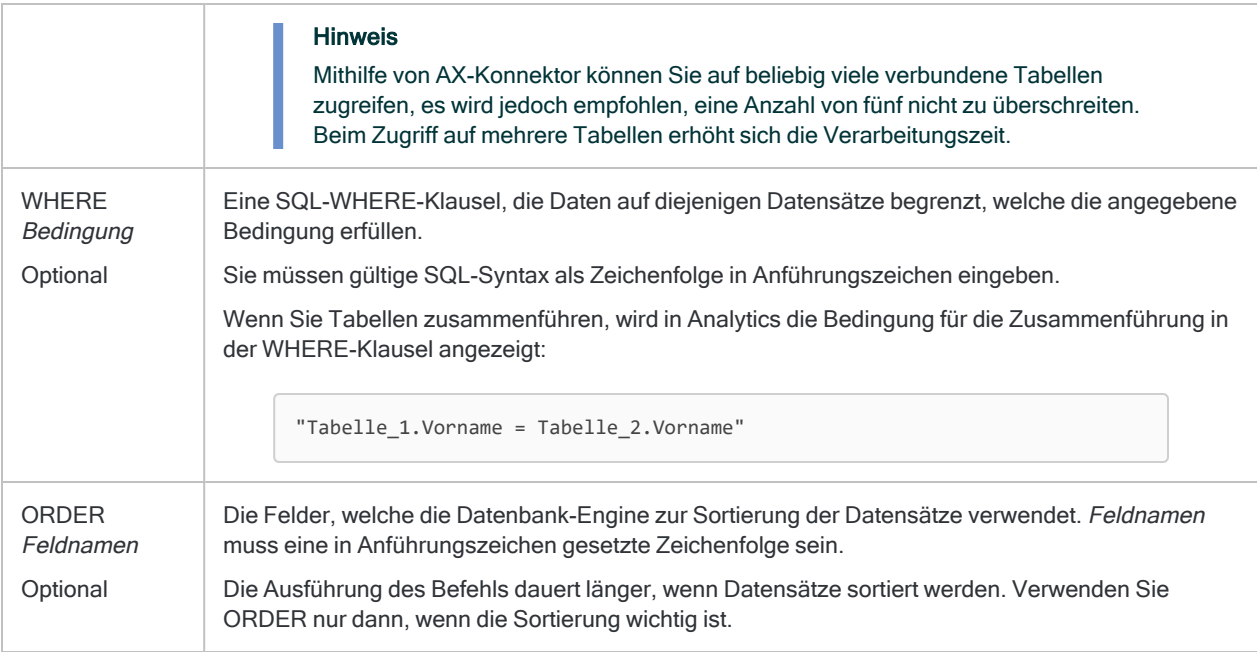

### Beispiel

Sie möchten über AX-Konnektor auf Daten einer Microsoft-SQL-Server-Datenbank zugreifen. Dafür verwenden Sie den Befehl DEFINE TABLE DB. Sie schließen den SOURCE-Parameter ein, um eine Verbindung mit AX-Konnektor über ein Datenbankprofil herzustellen:

DEFINE TABLE DB SOURCE "SQLServer\_Prüfung" SCHEMA "Personal" TITLED "Lohnbuch" DBTABLE "HR.Mitarbeiter" FIELDS "Mitarbeiternr" DBTABLE "HR.ZahlungsverlaufMitarbeiter" FIELDS "Zahlungshäufigkeit" WHERE "HR.Mit-

arbeiter.Mitarbeiternr=HR.ZahlungsverlaufMitarbeiter.Mitarbeiternr"

## Bemerkungen

#### Funktionsweise

Die Analytics-Servertabelle wird als Abfrage definiert, die ein Datenbankprofil verwendet, um eine Verbindung mit einer Datenbanktabelle herzustellen.

### Den Zeitbestandteil von Datumzeit-Werten unterdrücken

Stellen Sie dem Befehl DEFINE TABLE DB den Befehl SET SUPPRESSTIME voraus, um den Zeitteil von Datumzeit-Werten zu unterdrücken.

SET SUPPRESSTIME ON ist für Analytics-Skripts vor der Version 10.0 konzipiert, die davon ausgehen, dass die Zeitkomponente von Datumzeit-Werten entfernt wird. Wenn der Befehl SET SUPPRESSTIME ON diesen Skripts nicht hinzugefügt wird, können diese in der Datumzeitaktivierten Version von Analytics nicht ausgeführt werden.

Weitere Informationen finden Sie im Abschnitt "SET SUPPRESSTIME" von ["SET-Befehl"](#page-2316-0) auf [Seite 2317.](#page-2316-0)

# DEFINE VIEW-Befehl

Definiert eine neue Ansicht oder überschreibt eine vorhandene Ansicht.

## **Syntax**

DEFINE VIEW *Ansichtsname* <RLINES *n*> <ALL> <SUPPRESS> <SUMMARIZED> <IF *Test*> <WHILE *Test*> <HEADER *Header\_Text*> <FOOTER *Footer\_Text*> <TO *Berichtsdateiname* <HTML>> <OK>

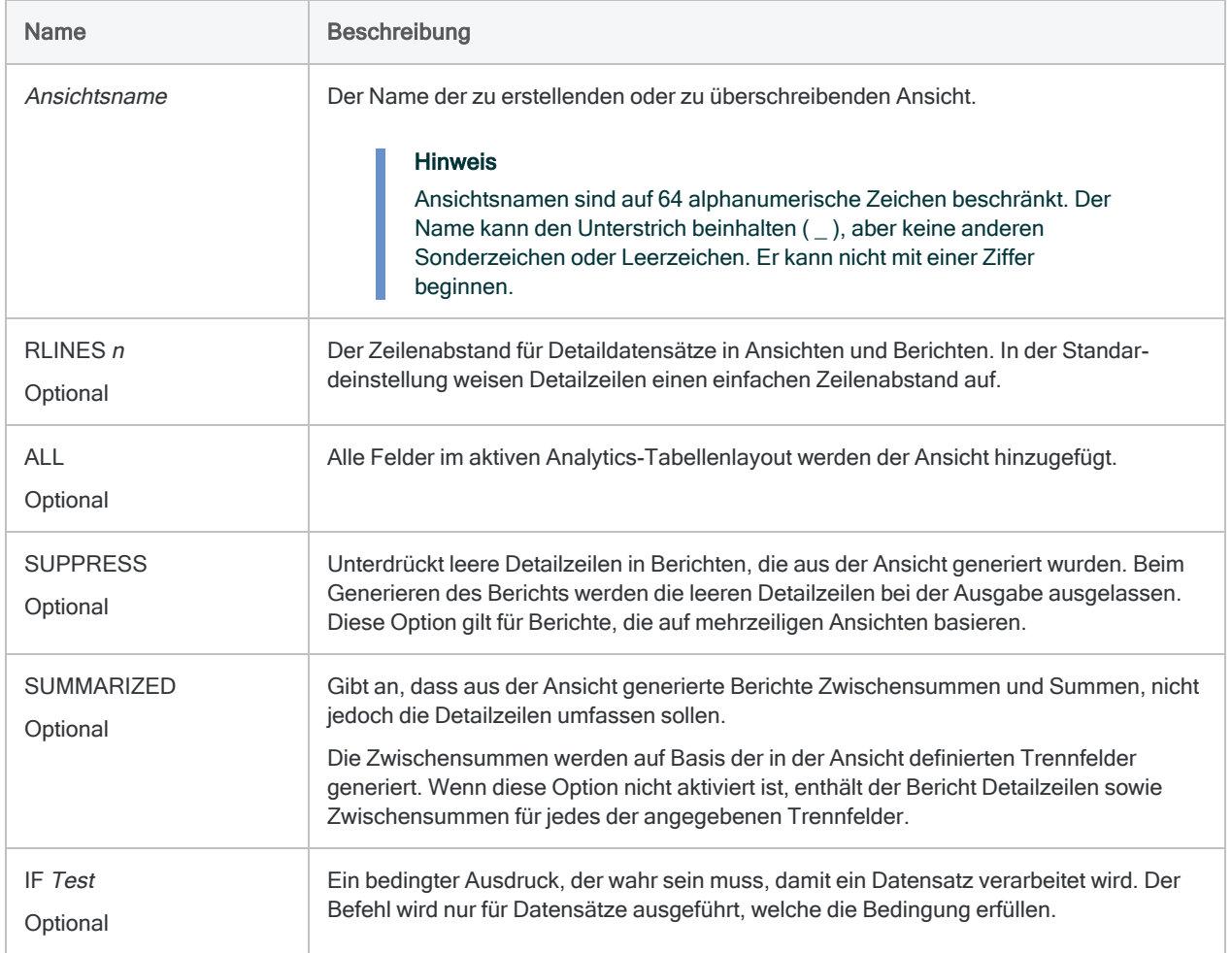

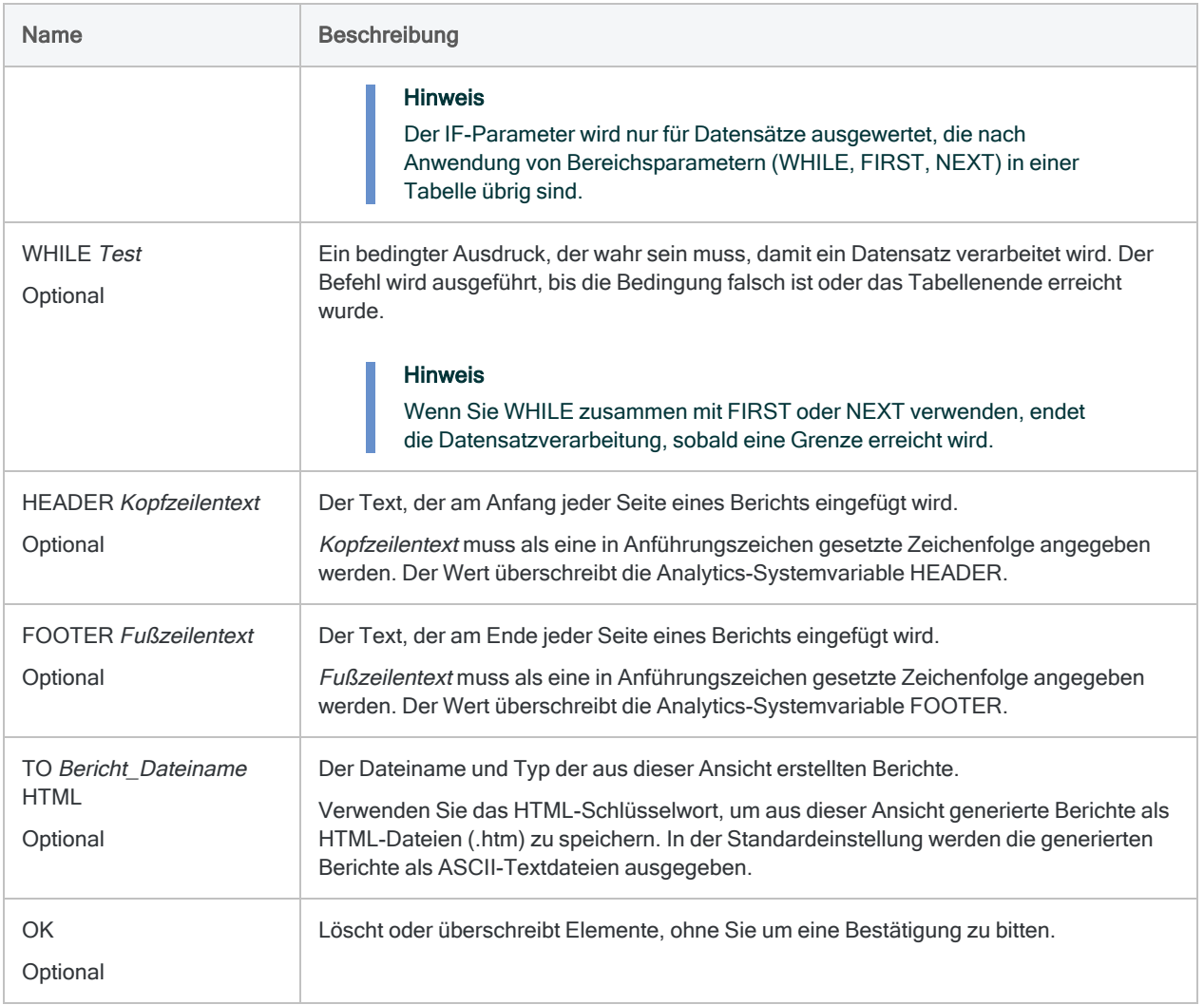

### Eine Ansicht erstellen

Sie öffnen die Tabelle Forderungen und erstellen eine Ansicht Forderungsbericht, die alle Felder des Tabellenlayouts umfasst:

OPEN Forderungen DEFINE VIEW AR\_Bericht HEADER "AR Bericht" ALL OK

# DELETE-Befehl

Löscht ein Analytics-Projektelement, ein Feld aus einem Tabellenlayout, eine Variable, ein oder mehrere Tabellenverlaufseinträge, eine Verbindung zwischen Tabellen oder eine Datei in einem Windows-Ordner. Entfernt auch eine Spalte aus einer Ansicht.

## **Syntax**

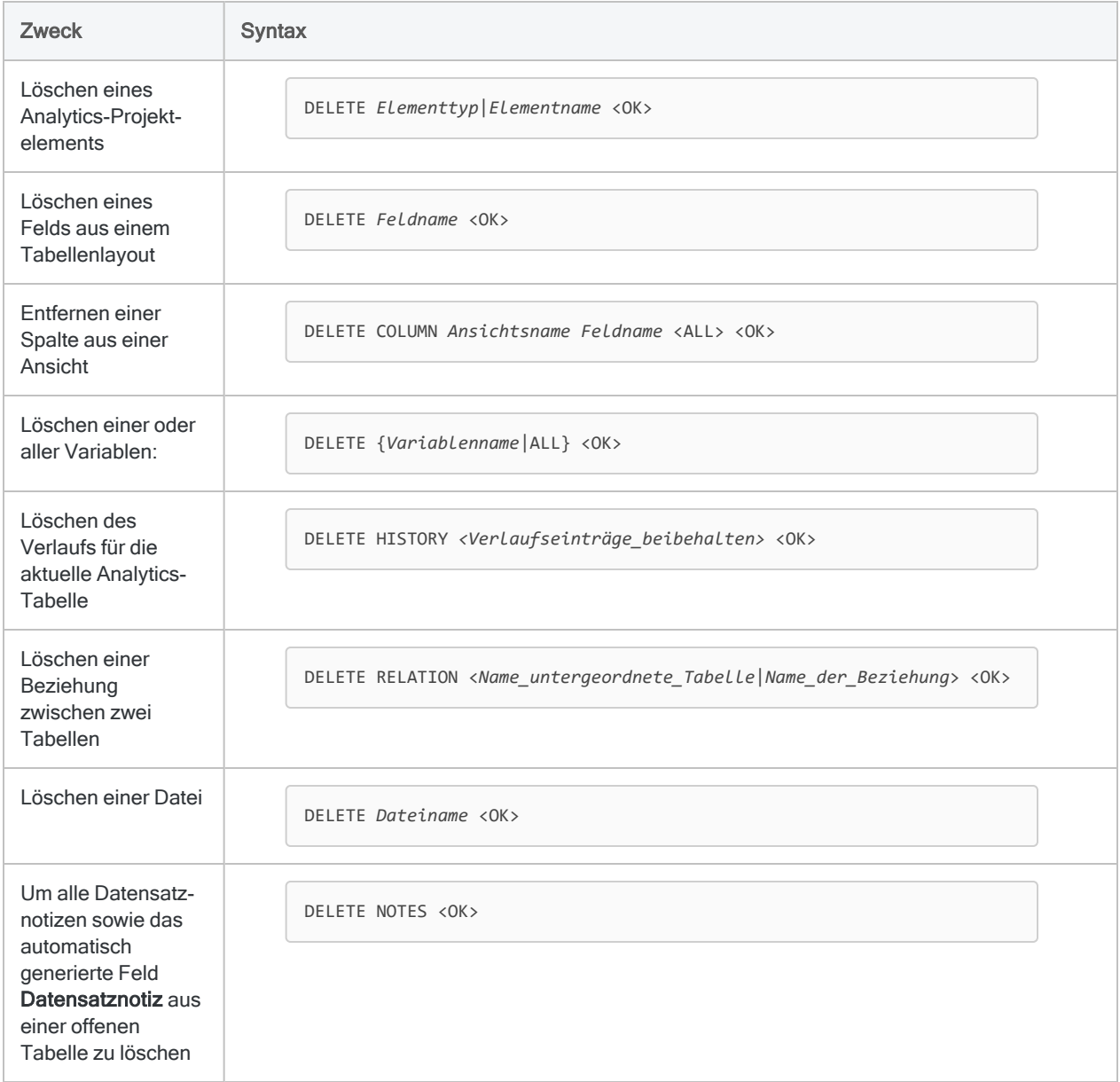

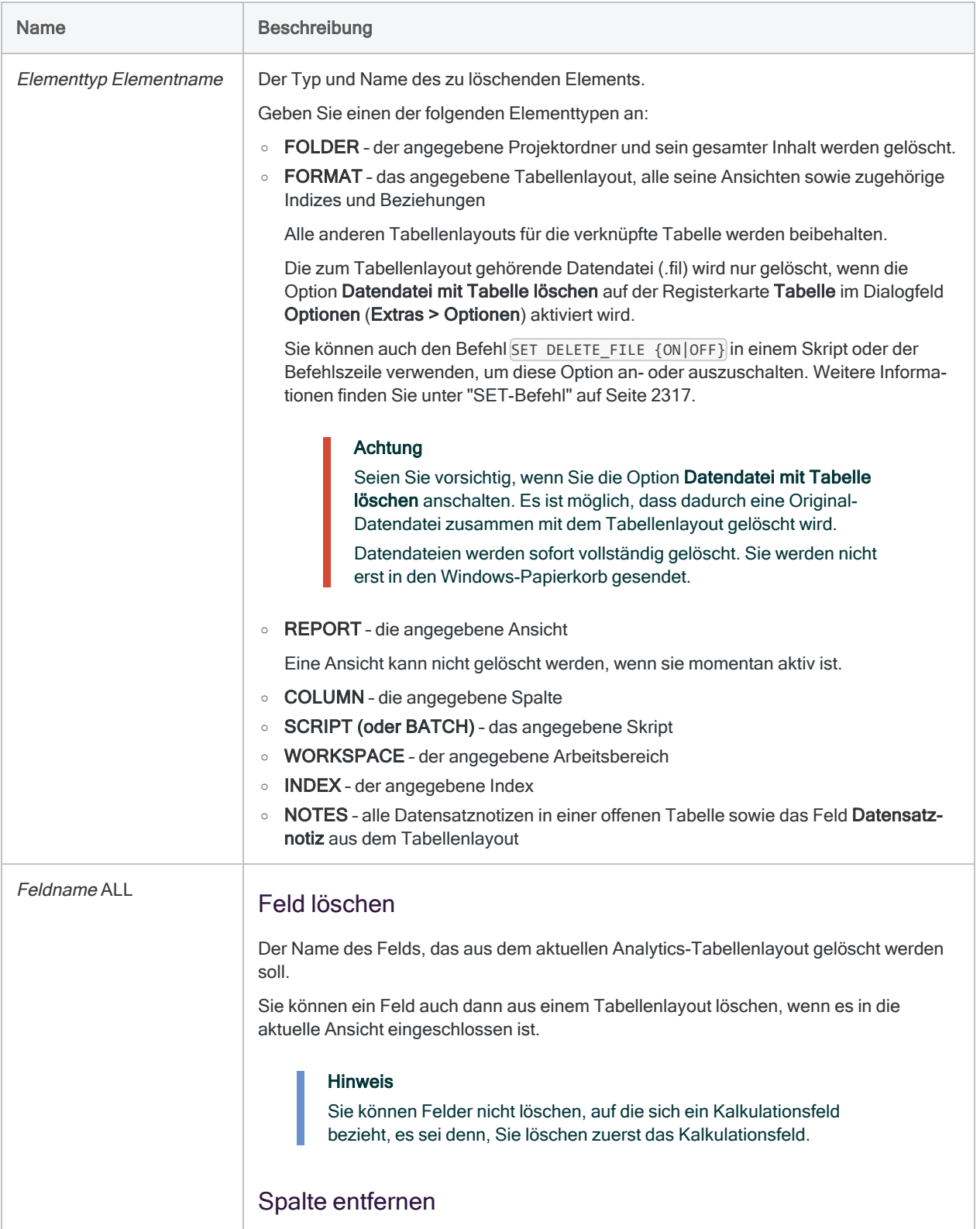

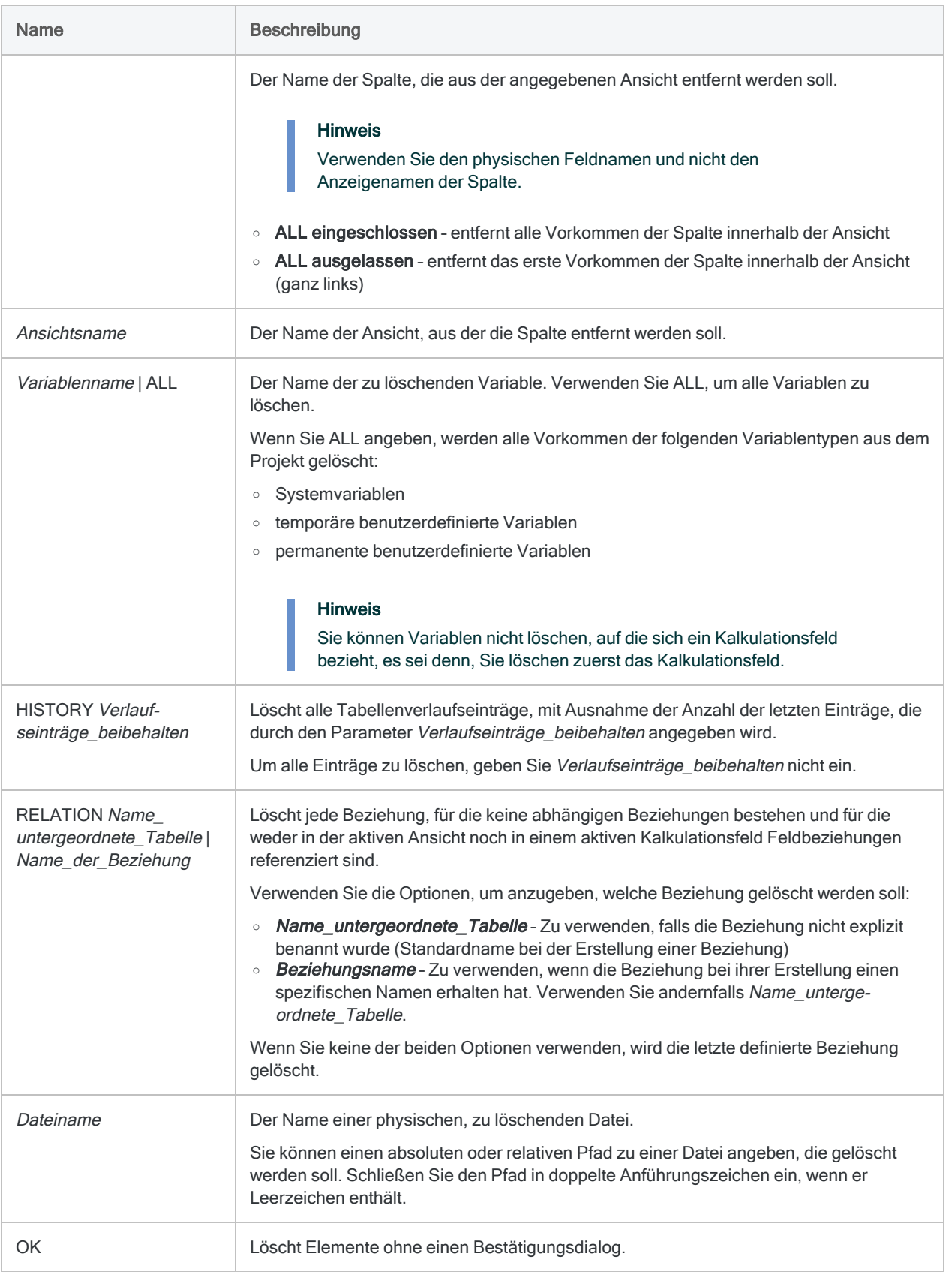

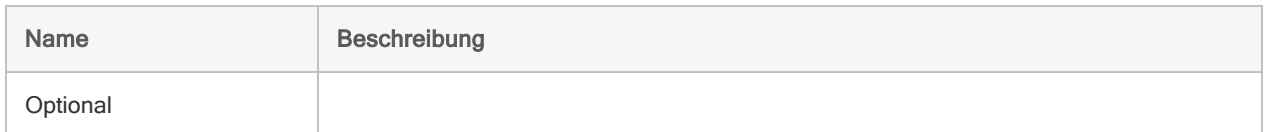

### Datumsfeld löschen

Sie löschen das Feld Datum aus dem Tabellenlayout, das mit der Tabelle Forderungen verknüpft ist:

OPEN Forderungen DELETE Datum

#### Mehrere Spalten aus einer Ansicht entfernen

Sie entfernen zwei Spalten aus der Ansicht Forderungsbericht, die mit der Tabelle Forderungen verknüpft ist. Sie geben OK für beide DELETE-Befehle an, sodass beim Ausführen des Skripts keine Bestätigungsaufforderung angezeigt wird:

OPEN Forderungen DELETE COLUMN AR\_Bericht Datum OK DELETE COLUMN AR\_Bericht Rechnungsdatum OK

# DIALOG-Befehl

Erstellt ein benutzerdefiniertes Dialogfeld, das Benutzer interaktiv zur Eingabe von einem oder mehreren Skripteingaben auffordert. Jeder Eingabewert wird in einer benannten Variable gespeichert.

#### **Hinweis**

Die Verwendung des DIALOG-Befehls zur Eingabe von Kennwörtern ist nicht sicher. Sie sollten stattdessen ["PASSWORD-Befehl"](#page-2248-0) auf Seite 2249 verwenden.

Der DIALOG-Befehl wird bei in Robots ausgeführten Skripts nicht unterstützt.

Mit ["ACCEPT-Befehl"](#page-1821-0) auf Seite 1822 können Sie ein einfaches interaktives Dialogfeld erstellen.

#### Tipp

Am leichtesten lassen sich benutzerdefinierte Dialogfelder mit dem Dialog-Generator erstellen. Weitere Informationen finden Sie unter ["Erstellen](#page-1781-0) von benutzerdefinierten [Dialogfeldern"](#page-1781-0) auf Seite 1782.

### **Syntax**

```
DIALOG (DIALOG TITLE Titeltext WIDTH Pixel HEIGHT Pixel) (BUTTONSET TITLE
"&OK;&Abbrechen" AT x_Pos y_Pos <WIDTH Pixel> <HEIGHT Pixel> DEFAULT Ele-
mentnummer <HORZ>) <[Bezeichnungssyntax]|[Textfeldsyntax]|[Kon-
trollkästchensyntax]|[Optionsfeldsyntax]|[Dropdownlistensyntax]|
[Projektelementlistensyntax]> <...n>
```

```
Bezeichnungssyntax ::=
TEXT TITLE Titeltext AT x_Pos y_Pos <WIDTH Pixel> <HEIGHT Pixel>
<CENTER|RIGHT>)
```

```
Textfeldsyntax ::=
(EDIT TO Variablenname AT x_Pos y_Pos <WIDTH Pixel> <HEIGHT Pixel> <DEFAULT
Zeichenfolge>)
```

```
Kontrollkästchensyntax ::=
(CHECKBOX TITLE Titeltext TO Variablenname AT x_Pos y_Pos <WIDTH Pixel>
<HEIGHT Pixel> <CHECKED>)
```
Optionsfeldsyntax ::= (RADIOBUTTON TITLE *Werteliste* TO *Variablenname* AT *x\_Pos y\_Pos* <WIDTH *Pixel*> <HEIGHT *Pixel*> <DEFAULT *Elementnummer*> <HORZ>)

Dropdownlistensyntax ::= (DROPDOWN TITLE *Werteliste* TO *Variablenname* AT *x\_Pos y\_Pos* <WIDTH *Pixel*> <HEIGHT *Pixel*> <DEFAULT *Elementnummer*>)

```
Projektelementlistensyntax ::=
(ITEM TITLE Projektelementkategorie TO VarName AT x_Pos y_Pos <WIDTH Pixel>
<HEIGHT Pixel> <DEFAULT Zeichenfolge>)
```
### Parameter

#### Allgemeine Parameter

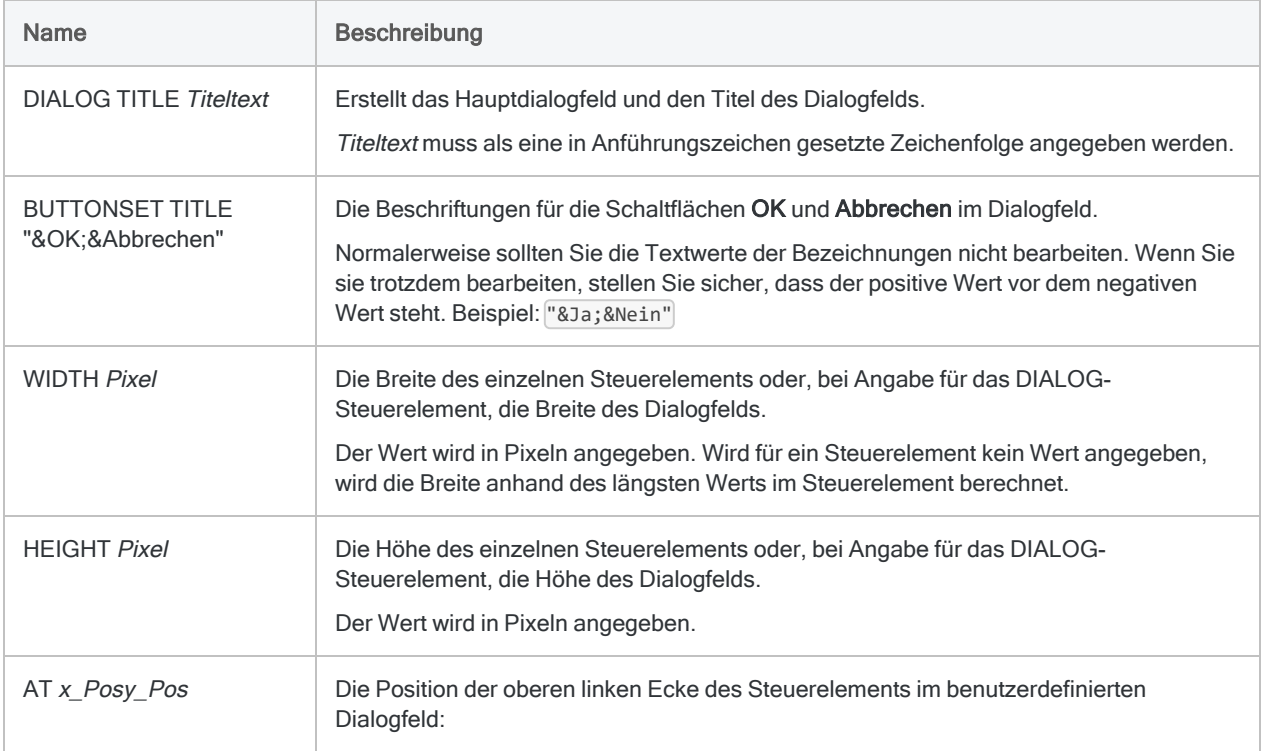
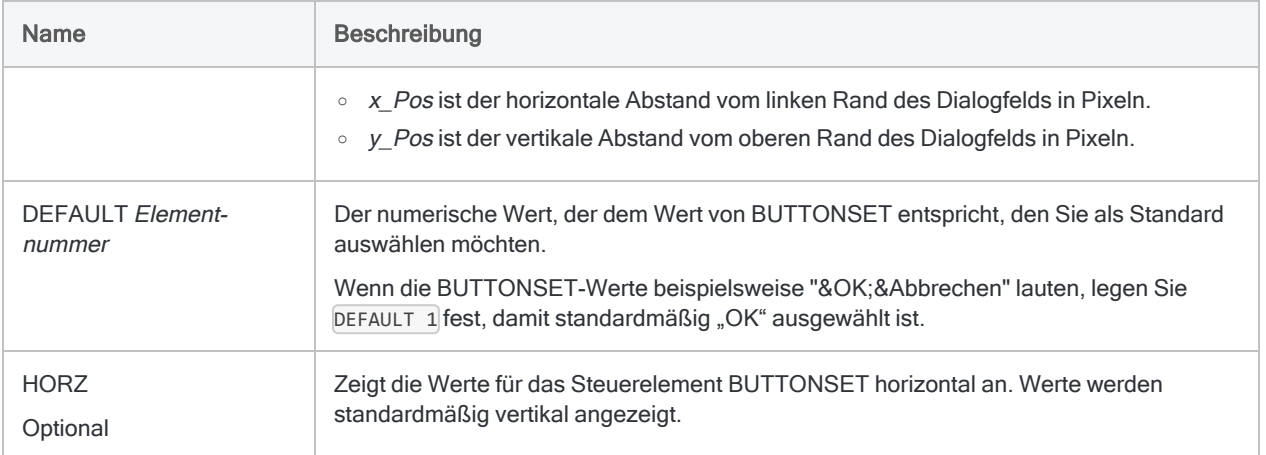

#### **Hinweis**

Für die meisten Steuerelementtypen erstellt der Befehl DIALOG eine Variable, in der Nutzereingaben gespeichert werden. In den Variablennamen für den Variablenersatz dürfen keine Zeichen verwendet werden, die nicht im englischen Alphabet vorkommen, wie beispielsweise é. Variablennamen, die solche Zeichen enthalten, lassen den Variablenersatz scheitern.

Standardmäßig werden einige DIALOG-Variablen als Zeichenvariablen erstellt. Wenn Sie eine Zeichenvariable zur Speicherung numerischer Werte oder Datumzeit-Werte verwenden, müssen Sie die Variable bei der späteren Verarbeitung innerhalb eines Skripts in den benötigten Datentyp konvertieren. Weitere Informationen finden Sie unter ["Eingabedatentyp"](#page-1950-0) auf Seite 1951.

### Parameter von Bezeichnungen

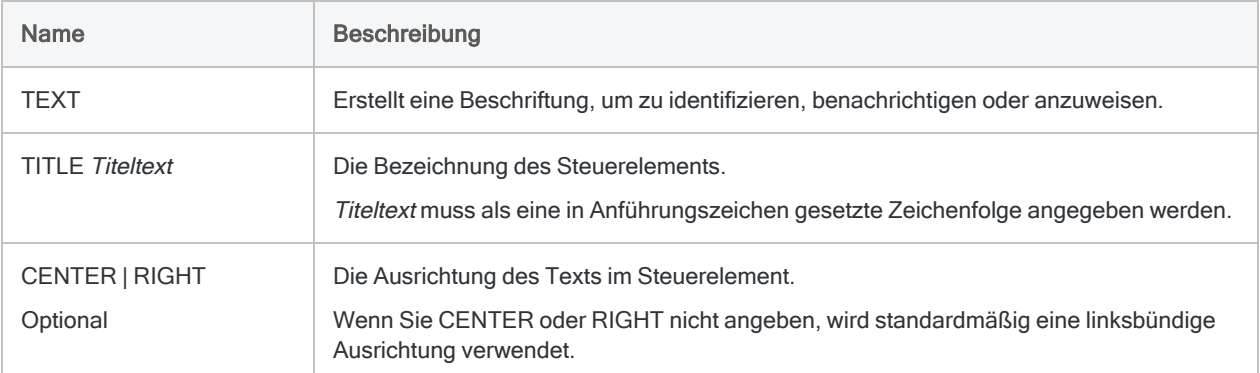

### Parameter von Textfeldern

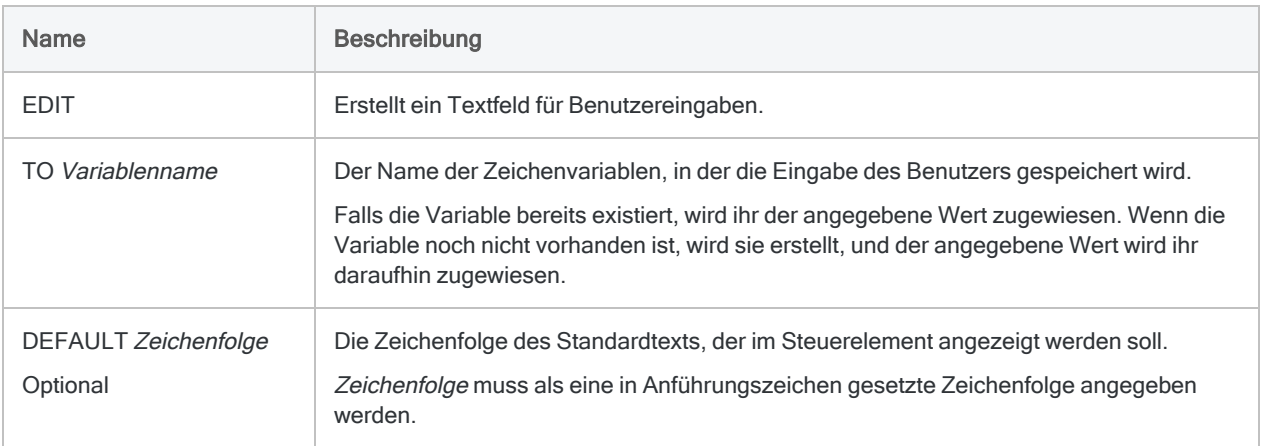

#### Parameter von Kontrollkästchen

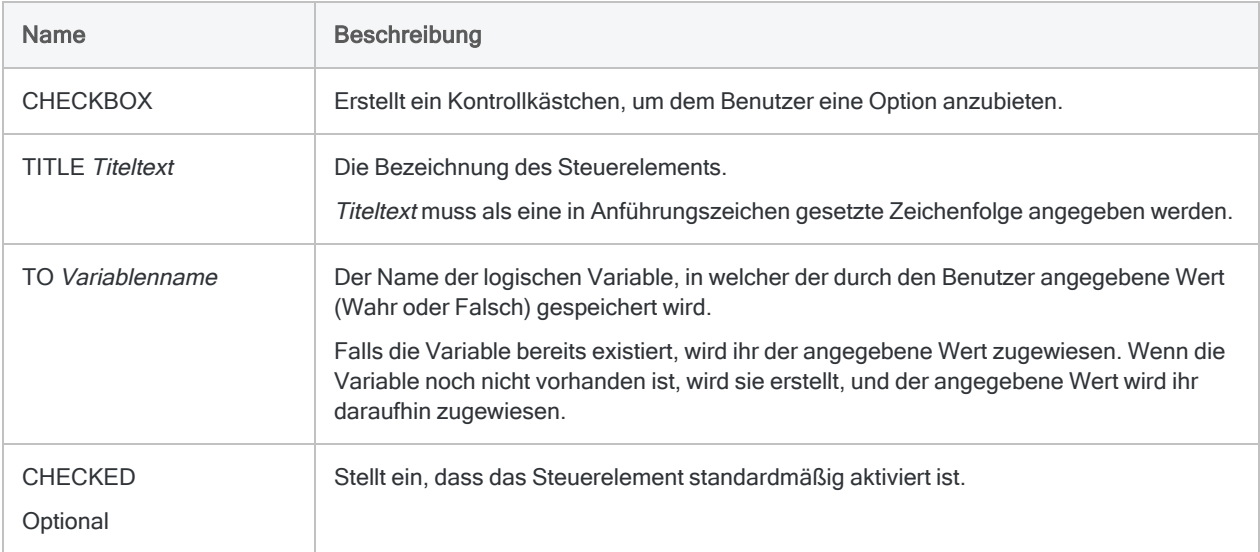

## Parameter von Optionsfelden

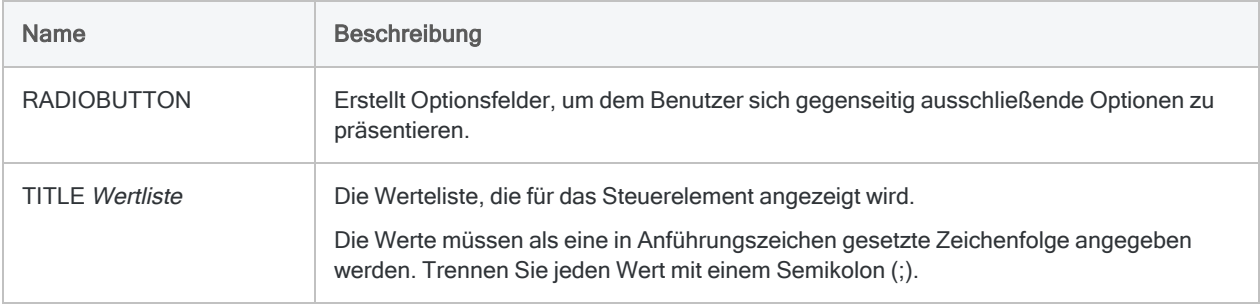

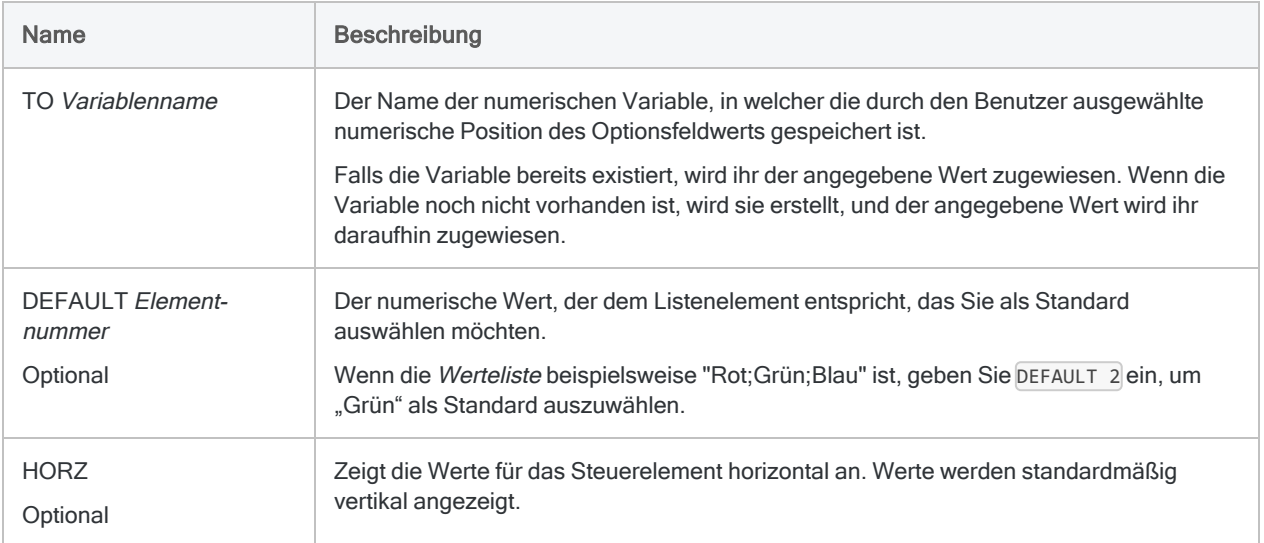

## Parameter von Dropdown-Listen

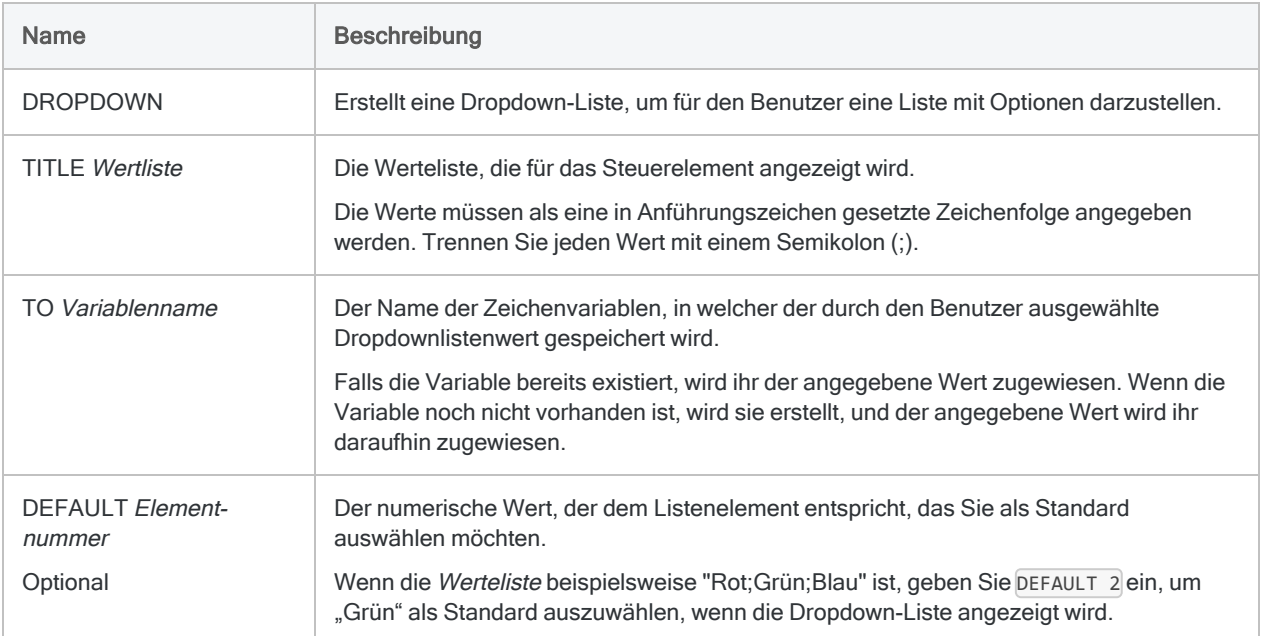

## Parameter von Projektelementlisten

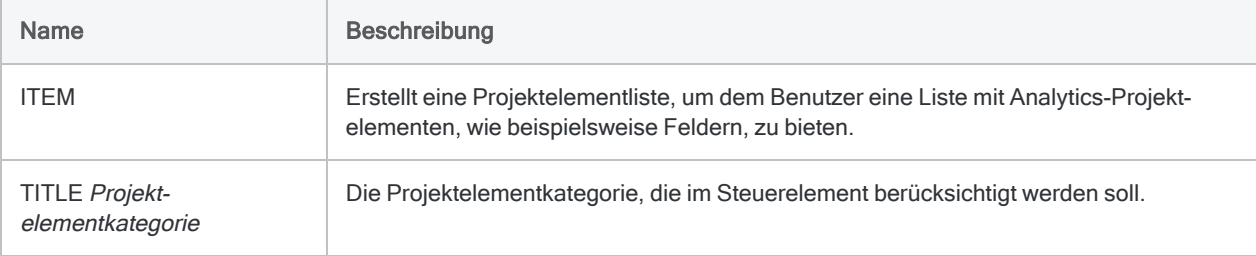

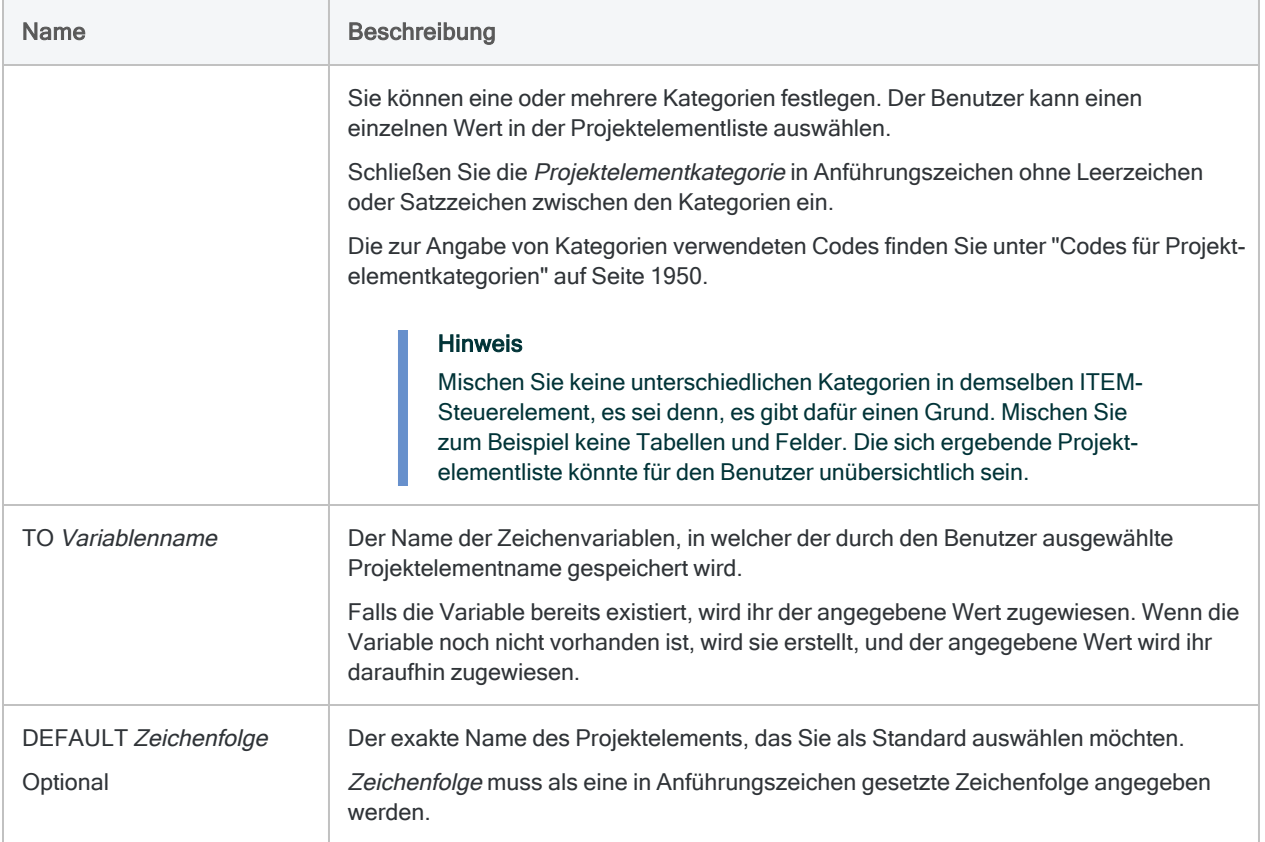

## Beispiele

Den Benutzer zur Eingabe einer Tabelle oder eines Skripts auffordern

In Ihrem Skript müssen Sie den Benutzer auffordern, die Analytics-Tabelle und das Skript zum Ausführen der Analyse auszuwählen.

Sie legen fest, dass die Tabelle Metaphor\_Bestand\_2012 aus dem Projekt ACL\_Demo.acl standardmäßig als Analytics-Tabelle ausgewählt wird. Der Benutzer kann jedoch eine beliebige Tabelle im Projekt auswählen.

Außerdem muss das auszuführende Skript in der Liste der Skripts im Analytics-Projekt ausgewählt werden:

DIALOG (DIALOG TITLE "Vorratsanalyse" WIDTH 500 HEIGHT 200 )(BUTTONSET TITLE "&OK;&Abbrechen" AT 370 12 DEFAULT 1 )(TEXT TITLE "Wählen Sie

```
die zu analysierenden Analytics-Projektelemente aus." AT 50 16 ) (TEXT
TITLE "Tabelle:" AT 50 50 ) (ITEM TITLE "f" TO "v_Tabelle" AT 50 70
DEFAULT "Metaphor_Bestand_2012" ) (TEXT TITLE "Skript:" AT 230 50 )
(ITEM TITLE "b" TO "v_Skript" AT 230 70 )
```
## Zusätzliche Beispiele

Zusätzliche DIALOG-Beispiele finden Sie unter ["Beispielskript: Filtert](#page-1699-0) Datensätze nach Datum und gruppiert die gefilterten [Datensätze](#page-1699-0) nach Monaten." auf Seite 1700.

## Bemerkungen

Weitere Informationen über die Funktionsweise dieses Befehls finden Sie unter ["Erstellen](#page-1781-0) von [benutzerdefinierten](#page-1781-0) Dialogfeldern" auf Seite 1782.

Detaillierte Informationen über den Einsatz von Variablen finden Sie unter "Mit [Variablen](#page-1741-0) in ACLScript arbeiten" auf [Seite 1742.](#page-1741-0)

#### Interaktivität

Verwenden Sie DIALOG, um ein interaktives Skript zu erstellen. Beim Verarbeiten des DIALOG-Befehls wird das Skript unterbrochen, und ein Dialogfeld wird angezeigt, in dem der Benutzer zu einer Eingabe aufgefordert wird, die Analytics für die nachfolgende Verarbeitung verwendet.

Sie können separate Dialogfelder erstellen, in denen jeweils ein einzelner Wert eingegeben werden muss, oder Sie können ein Dialogfeld erstellen, in dem verschiedene Werte eingegeben werden müssen.

## ACCEPT im Vergleich mit DIALOG

Der Befehl ACCEPT ermöglicht Ihnen die Erstellung eines einfachen interaktiven Dialogfelds, das einen oder mehrere der folgenden Kontrolltypen aufweisen kann:

- **· Textfeld**
- Projektelementliste

Für eine einfache Interaktivität benötigen Sie vielleicht nur ACCEPT. Weitere Informationen finden Sie unter ["ACCEPT-Befehl"](#page-1821-0) auf Seite 1822.

## <span id="page-1949-0"></span>Codes für Projektelementkategorien

Verwenden Sie die folgenden Codes, um innerhalb einer Projektelementliste anzuzeigende Projektelementkategorien festzulegen.

#### Projektkategorien

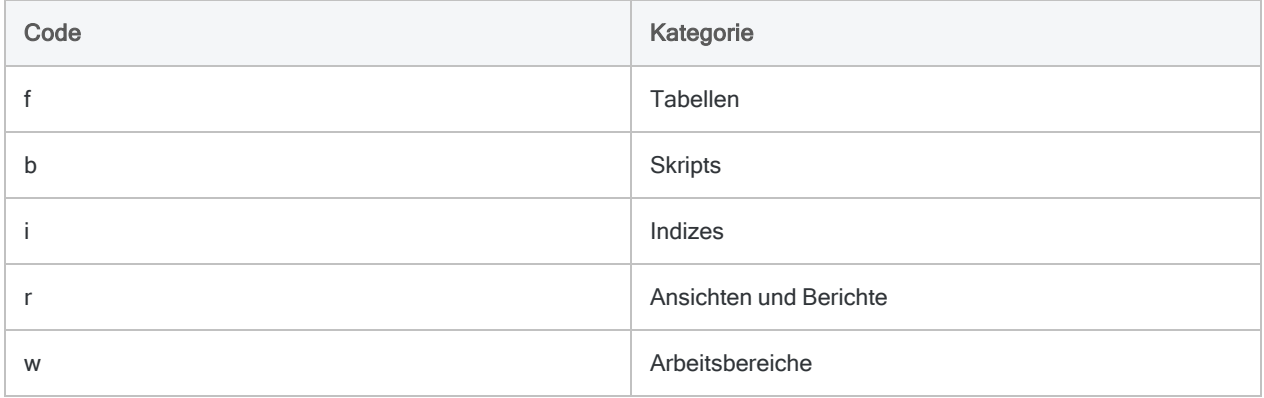

#### Feldkategorien

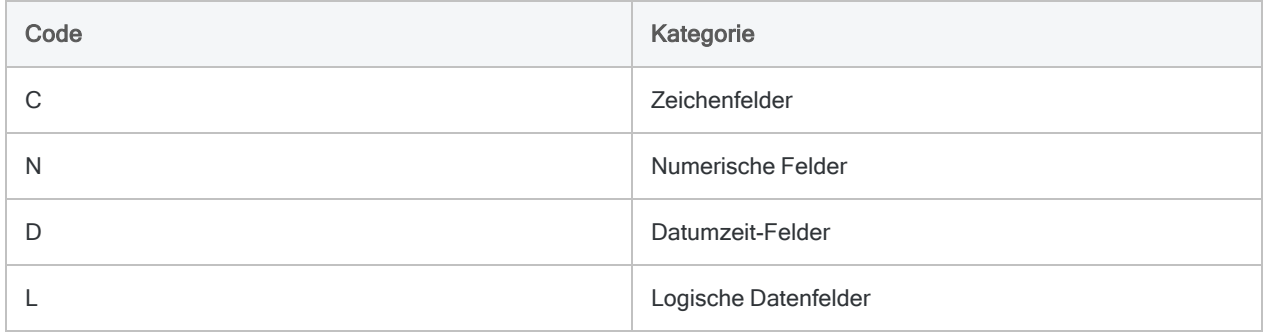

#### Variablenkategorien

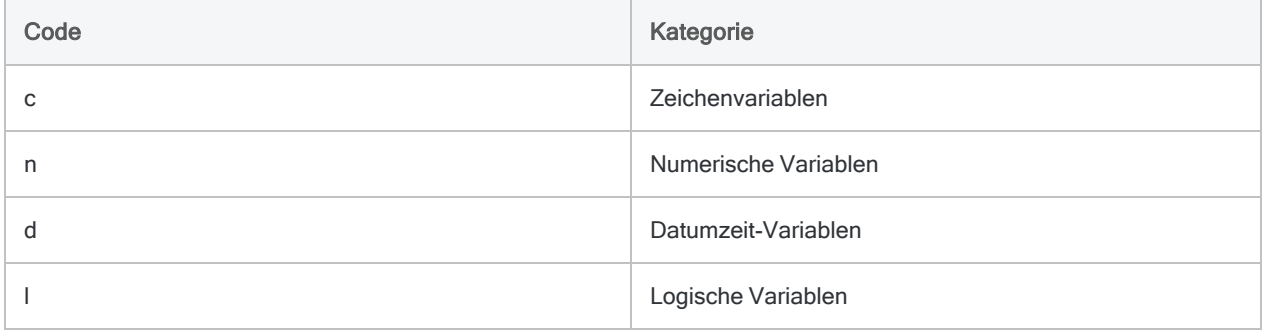

## <span id="page-1950-0"></span>Eingabedatentyp

Einige Steuerelemente im DIALOG-Befehl speichern Benutzereingaben in Zeichenvariablen. Wenn Sie eine numerische oder eine Datumzeit-Eingabe benötigen, können Sie die Inhalte der Zeichenvariablen mit den Funktionen VALUE( ) oder CTOD( ) in numerische Werte bzw. Datumzeit-Werte konvertieren:

SET FILTER TO BETWEEN(%v\_Datumsfeld%; CTOD(%v\_Startdatum%); CTOD(%v\_Enddatum%))

Im Beispiel wird das Start- und das Enddatum für diesen Filter als Zeichenwert gespeichert. Diese Werte müssen jedoch auf Datumswerte konvertiert werden, damit sie mit einem Datumsfeld verwendet werden können, das den Datentyp Datumzeit verwendet.

Indem der Variablenname durch Prozentzeichen (%) umschlossen wird, wird der Variablenname durch den Zeichenwert innerhalb der Variable ersetzt. Die CTOD( )-Funktion konvertiert dann den Zeichenwert in einen Datumswert.

### Position des DIALOG-Befehls

Es ist ratsam, alle DIALOG-Befehle, soweit möglich, an den Beginn eines Skripts zu stellen. Wenn zu Beginn alle erforderlichen Informationen vom Benutzer eingegeben werden müssen, kann das Skript anschließend ungehindert ausgeführt werden.

#### **Hinweis**

Der DIALOG-Befehl darf nicht innerhalb des GROUP-Befehls verwendet werden.

# DIRECTORY-Befehl

Erstellt eine Liste der Dateien und Ordner im angegebenen Verzeichnis.

## **Syntax**

DIRECTORY <*Dateispezifikation*> <SUPPRESS> <SUBDIRECTORY> <APPEND> <TO *Tabellenname*|*Dateiname*>

## Parameter

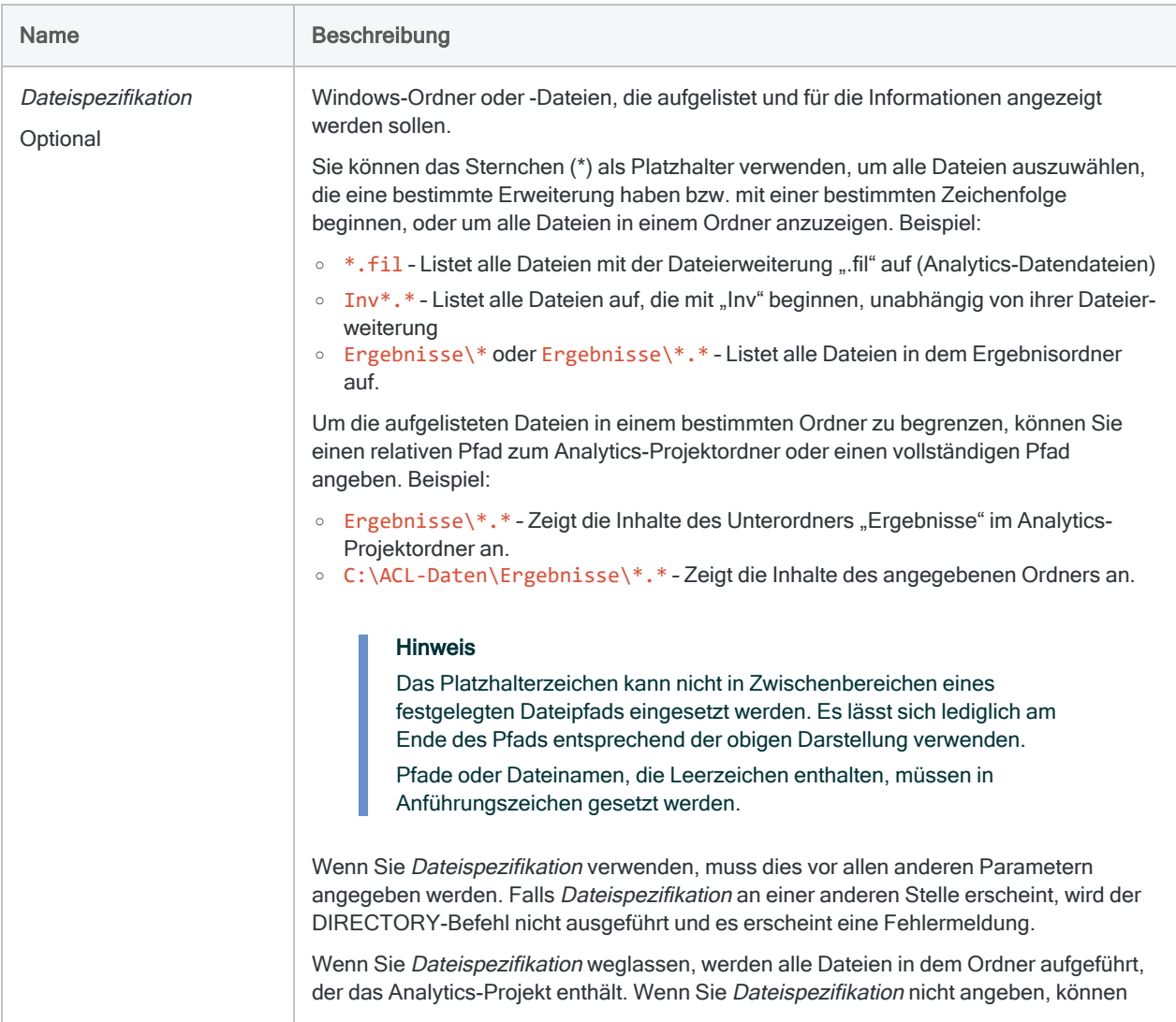

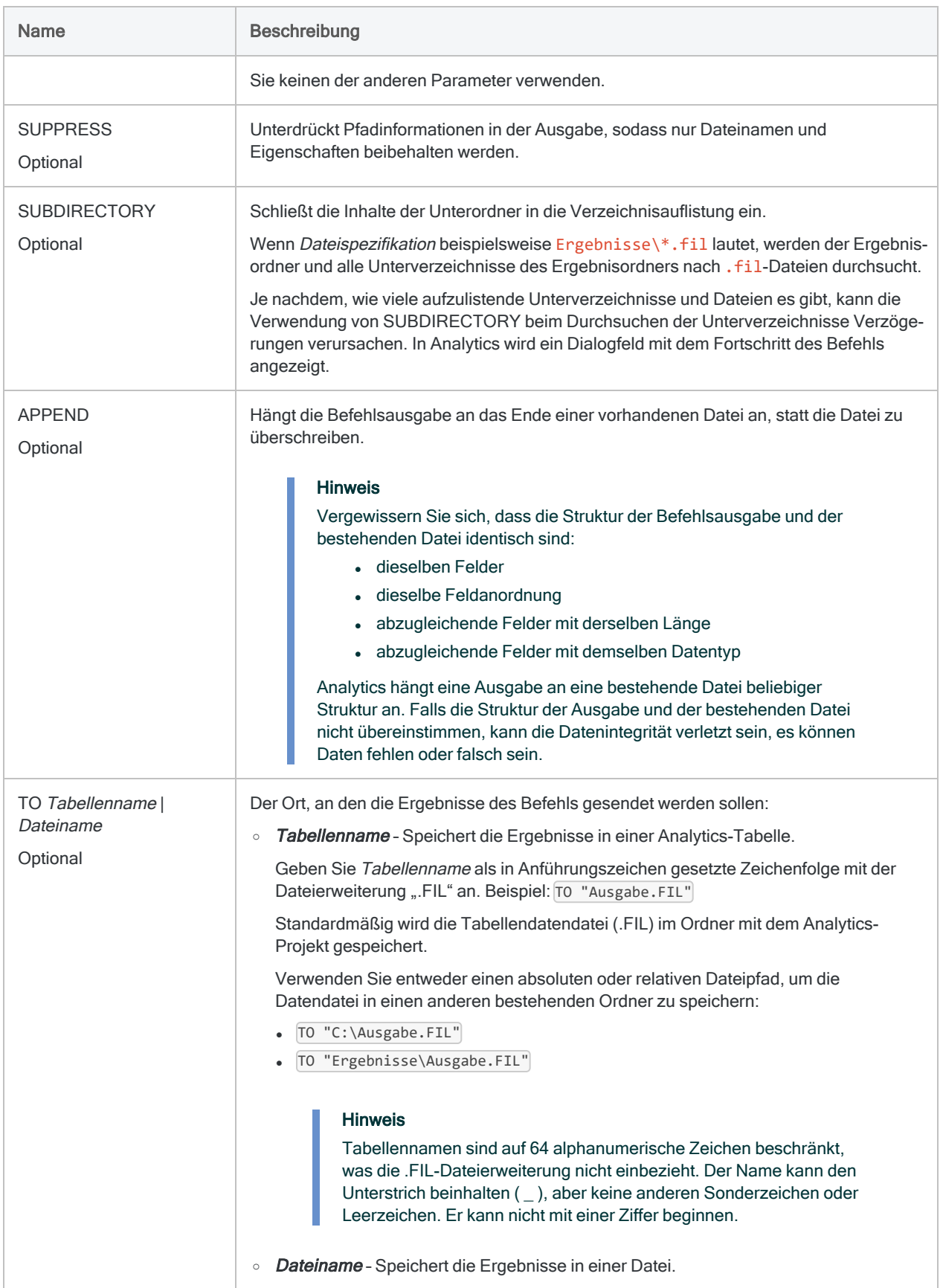

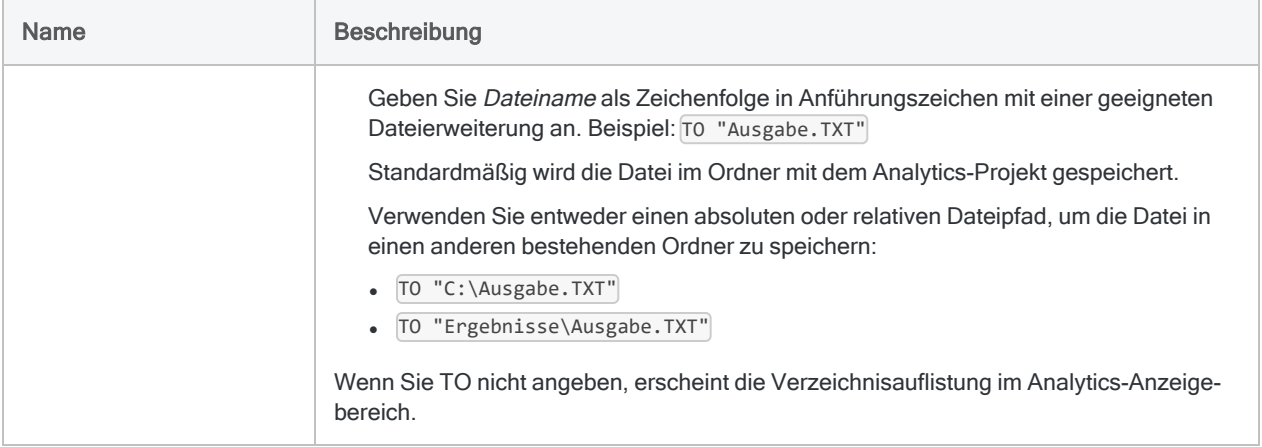

## Beispiele

## Unterschiedliche Optionen für die Auflistung von Dateien

Es ist hilfreich, Dateien für eine Ad-hoc-Untersuchung und für eine Aufnahme in Skripts aufzulisten. Es folgen unterschiedliche Optionen für die Auflistung von Dateien mit dem DIRECTORY-Befehl.

```
Alle Dateien auflisten
```
Listet alle Dateien im Ordner auf, der das Analytics-Projekt enthält:

DIRECTORY

### Alle Dateien im angegebenen Ordner auflisten

Listet alle .fil-Dateien (Analytics-Datendateien) im Ordner auf, der das Analytics-Projekt enthält:

DIRECTORY \*.fil

### Platzhalter zur Auflistung von Dateien verwenden

Listet alle Dateien, die mit "Inv" beginnen, im Ordner auf, der das Analytics-Projekt enthält:

DIRECTORY Inv\*.\*

### Alle Dateien in einem Unterordner relativ zum Analytics-Projektordner auflisten

Listet alle Dateien im Unterordner Ergebnisse des Ordners auf, der das Analytics-Projekt enthält:

DIRECTORY "Ergebnisse\\*"

Alle Dateien im angegebenen Ordner auflisten

Listet alle Dateien im Unterordner Ergebnisse auf:

DIRECTORY "C:\ACL-Daten\Ergebnisse\\*"

#### Alle Dateien eines bestimmten Typs in einem festgelegten Speicherort auflisten

Listet alle .fil-Dateien (Analytics-Datendateien) im angegebenen Ordner und in möglichen Unterordnern auf:

DIRECTORY "C:\ACL-Daten\Ergebnisse\\*.fil" SUBDIRECTORY

### Alle Dateien im angegebenen Ordner auflisten und die Liste in eine Analytics-Tabelle ausgeben

Listet alle Dateien im Ordner Ergebnisse auf und gibt die Liste in einer Analytics-Tabelle im Ordner aus, der das Analytics-Projekt enthält:

DIRECTORY "C:\ACL-Daten\Ergebnisse\\*" TO Ergebnisordner\_Inhalt.fil

Die neue Tabelle Ergebnisordner\_Inhalt wird dem offenen Projekt hinzugefügt.

Alle Dateien eines Ordners auflisten und die Liste in eine Analytics-Tabelle eines anderen Ordners ausgeben

Listet alle Dateien im Ordner ACL-Daten\Ergebnisse auf und gibt die Liste in einer Analytics-Tabelle im Ordner GL Audit 2014\Ergebnisse aus:

```
DIRECTORY "C:\ACL-Daten\Ergebnisse\*" TO "C:\ACL-Projekte\GL Audit
2014\Ergebnisse\Ergebnisordner_Inhalt.fil"
```
Die neue Tabelle Ergebnisordner\_Inhalt wird dem offenen Projekt hinzugefügt. Die dazugehörige Datendatei (Ergebnisordner Inhalt.fil) wird im spezifizierten Ausgabeordner angelegt. Dies kann, muss aber nicht der Ordner sein, der das Analytics-Projekt enthält.

## Bemerkungen

## Durch DIRECTORY angezeigte Eigenschaften

Der DIRECTORY-Befehl ähnelt dem DIR-Befehl unter Windows. Zusätzlich zur Auflistung von Dateien und Unterordnern in einem Ordner zeigt der DIRECTORY-Befehl auch die folgenden Dateiund Ordnereigenschaften an:

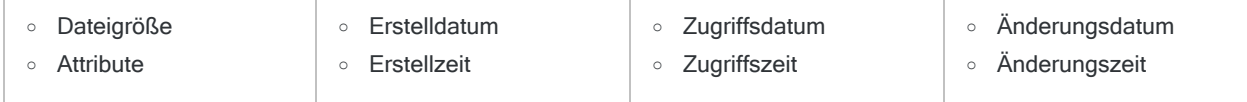

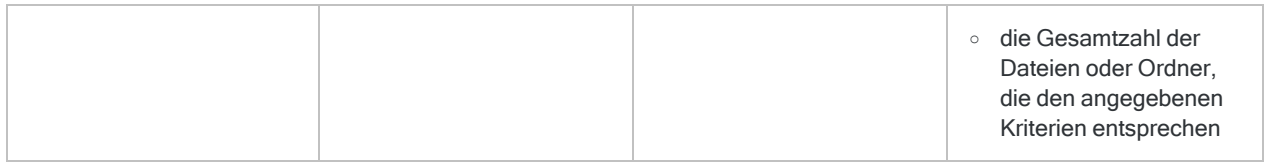

### Verwendungsmöglichkeiten von DIRECTORY in einem **Skript**

Wenn der DIRECTORY-Befehl in einem Skript verwendet wird, kann damit das Dateisystem untersucht werden. Zum Beispiel könnte DIRECTORY in Verbindung mit anderen Befehlen verwendet werden, um das Vorliegen oder Nichtvorhandensein bestimmter Dateien zu ermitteln, die Dateigröße zu prüfen oder Entscheidungen basierend auf anderen Dateieigenschaften zu fällen.

## Die Ergebnisse von DIRECTORY ausgeben

Der Befehl kann von der Befehlszeile ausgeführt werden, um eine Verzeichnisliste anzuzeigen oder die Auflistung in einer Analytics-Tabelle oder .txt-Datei zu speichern.

### Wie tabellenbasierte Ergebnisse von DIRECTORY geöffnet werden können

Der DIRECTORY-Befehl beinhaltet nicht den OPEN-Parameter. Wenn Sie den Befehl in einem Skript verwenden, die Ergebnisse in einer Analytics-Tabelle ausgeben lassen und die sich ergebende Tabelle öffnen möchten, lassen Sie dem DIRECTORY-Befehl den OPEN-Befehl folgen. Beispiel:

```
DIRECTORY "C:\ACL Daten\Ergebnisse\*" TO Ergebnisordner_Inhalt.fil
OPEN Ergebnisordner_Inhalt
```
# DISPLAY-Befehl

Enthält Informationen über den jeweiligen Analytics-Elementtyp. Kann auch das Ergebnis eines Ausdrucks oder die Ausgabe einer Funktion sein.

## Syntax und Parameter

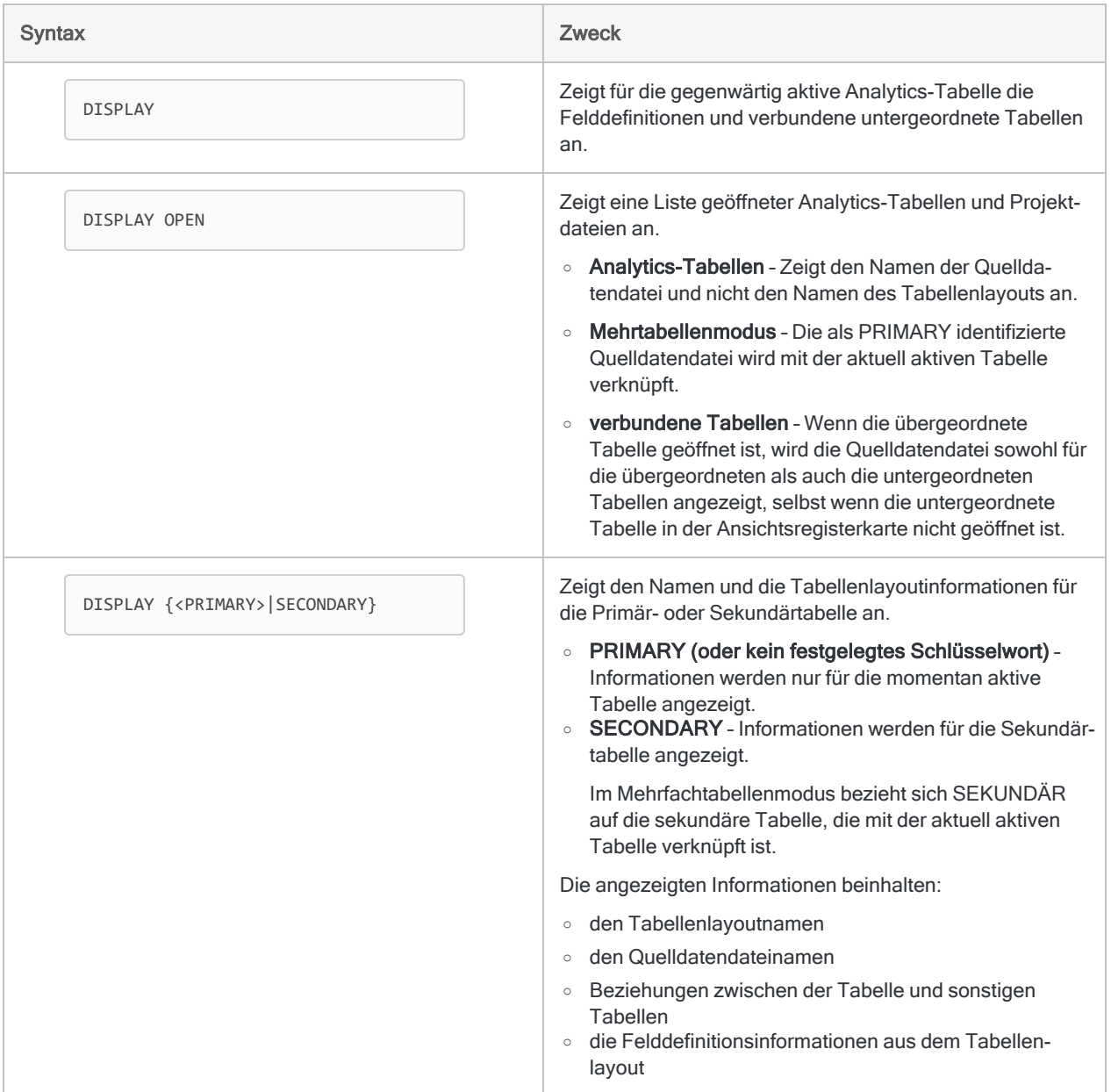

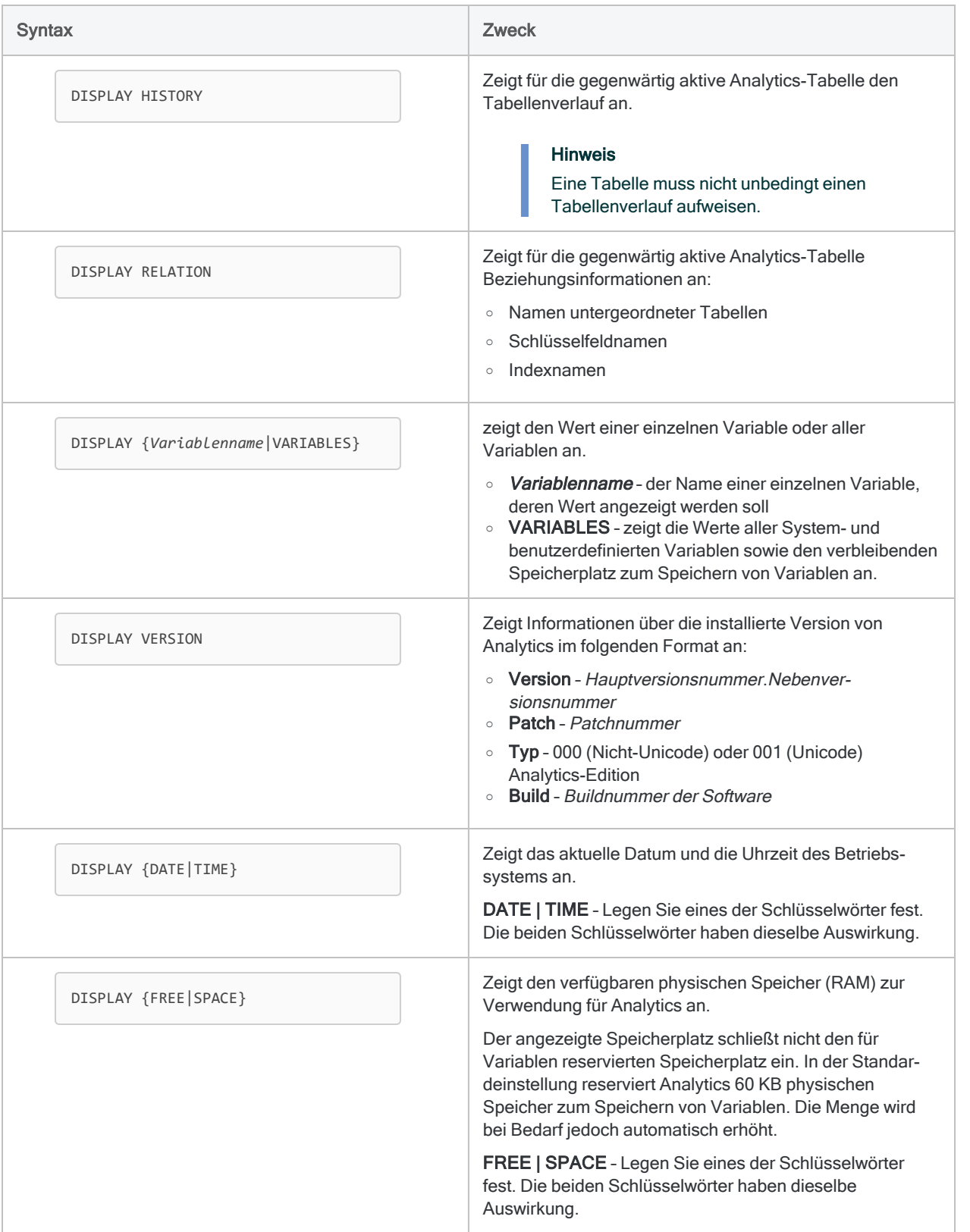

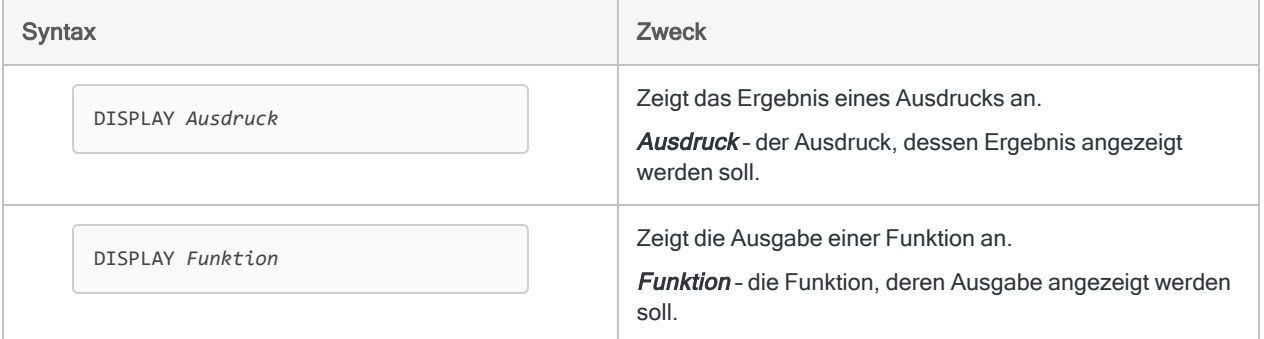

## Beispiele

#### Das Layout einer Analytics-Tabelle anzeigen

In mehreren Fällen kann es hilfreich sein, das Layout einer Tabelle anzuzeigen. Sie möchten beispielsweise zwei oder mehr Tabellen kombinieren und müssen dafür die Feldlängen und Datentypen untersuchen.

Das folgende Beispiel zeigt das Layout der Tabelle "VLL Trans" an:

OPEN VLL\_Trans DISPLAY

Der DISPLAY-Befehl gibt die Ausgabe wie unten dargestellt auf den Bildschirm aus.

#### **Hinweis**

Wenn Sie DISPLAY direkt in die Befehlszeile von Analytics eingeben, wird die Ausgabe sofort angezeigt.

Wenn Sie DISPLAY in einem Skript ausführen, doppelklicken Sie auf den entsprechenden DISPLAY-Eintrag des Befehlsprotokolls, um die Ausgabe anzuzeigen.

#### Ausgabe auf Bildschirm

#### Beziehung

'Lieferant' verbunden mit 'Lieferantennr' unter Verwendung des Index 'Lieferant\_mit\_Lieferantennr'

#### **Datei**

'VLL\_Trans.fil' (Format 'VLL\_Trans') ist Ihre PRIMARY-Datei.

Die Datensatzlänge beträgt 59.

#### Felder

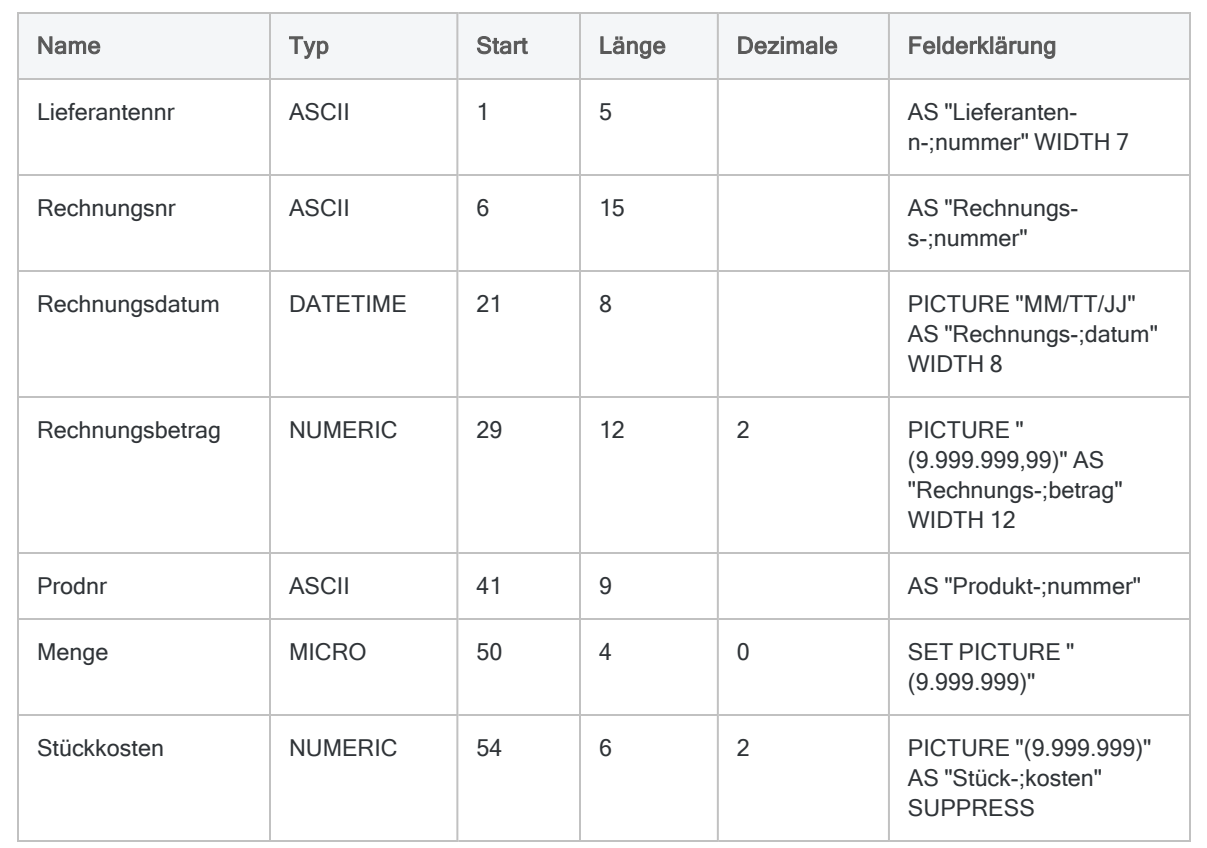

Zeigt die Werte aller Variablen in einem Analytics-Projekt an.

DISPLAY VARIABLES erstellt dieselben Informationen wie in der Registerkarte Variablen im Navigator. Ein Vorteil der Verwendung von DISPLAY VARIABLES besteht darin, dass Sie die angezeigten Informationen kopieren und einfügen können.

Das folgende Beispiel erstellt zwei benutzerdefinierte Variablen und zwei Systemvariablen. Dann zeigt es die Werte der Variablen an:

```
ASSIGN v_Tabellenname = "VLL_Trans"
ASSIGN v_Feldname = "Rechnungsbetrag"
OPEN %v_Tabellenname%
TOTAL FIELDS %v_Feldname%
DISPLAY VARIABLES
```
Der DISPLAY-Befehl gibt die Ausgabe wie unten dargestellt auf den Bildschirm aus.

#### **Hinweis**

Wenn Sie DISPLAY VARIABLES direkt in die Befehlszeile von Analytics eingeben, wird die Ausgabe sofort angezeigt.

Wenn Sie DISPLAY VARIABLES in einem Skript ausführen, doppelklicken Sie auf den entsprechenden DISPLAY-VARIABLES-Eintrag des Befehlsprotokolls, um die Ausgabe anzuzeigen.

#### Ausgabe auf Bildschirm

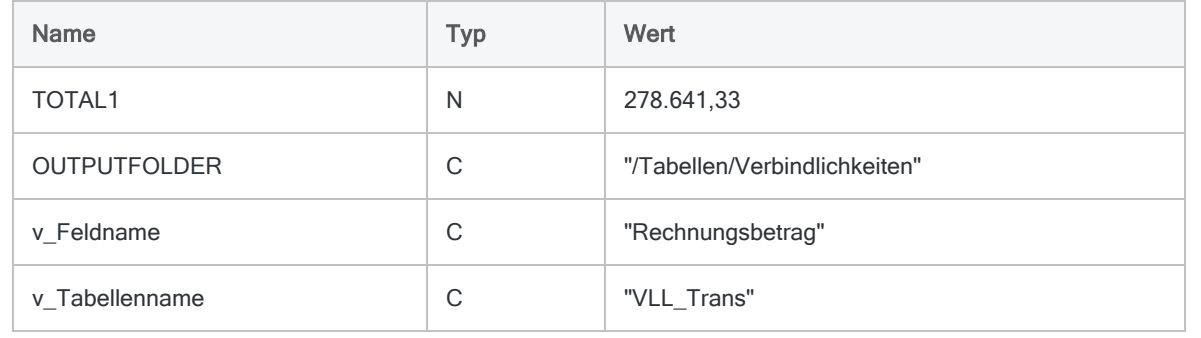

#### Das Ergebnis eines Ausdrucks anzeigen

Für den ausgewählten Datensatz zeigt das folgende Beispiel das Produkt des Werts im Feld "Verkaufspreis" und des Werts im Feld "Bestand" an:

DISPLAY Verkaufspreis \* Bestand

#### Die Ausgabe einer Funktion anzeigen

Für den ausgewählten Datensatz zeigt das folgende Beispiel die Anzahl der Tage an, die seit dem Datum im Feld "Rechnungsdatum" verstrichen sind:

DISPLAY AGE(Rechnungsdatum)

## Bemerkungen

### Speicherort der Befehlsergebnisse

Von der Analytics-Befehlszeile ausgeführtes DISPLAY – Die Ergebnisse werden auf dem Bildschirm dargestellt.

In einem Skript ausgeführtes DISPLAY – Die Ergebnisse werden in das Analytics-Befehlsprotokoll geschrieben. Sie können auf den Eintrag im Befehlsprotokoll doppelklicken, um die Ergebnisse auf dem Bildschirm anzuzeigen.

# DO REPORT-Befehl

Erstellt den angegebenen Analytics-Bericht.

## **Syntax**

DO REPORT *Berichtsname*

## Parameter

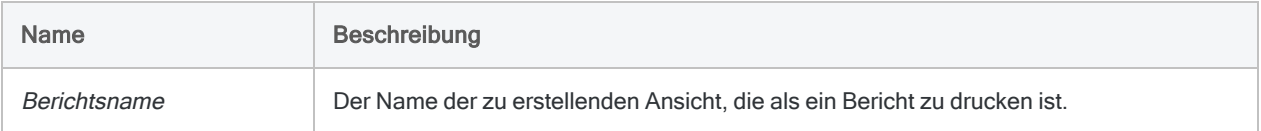

## Beispiel

### Die Standardansicht drucken

Sie öffnen die VLL\_Trans-Tabelle und drucken die Standardansicht:

OPEN VLL\_Trans DO REPORT Standardansicht

## Bemerkungen

#### DO REPORT in einem Skript oder in der Befehlszeile ausführen

Die Einstellungen zum Drucken des Berichts hängen davon ab, wo Sie den Befehl ausführen:

• von der Befehlszeile - Das Dialogfeld Drucken wird geöffnet. Dort können Sie die zu druckenden Seiten auswählen und andere Optionen für den Bericht konfigurieren.

• in einem Skript - Der Bericht wird sofort unter Verwendung der Standardeinstellungen des Berichts ausgedruckt.

# DO SCRIPT-Befehl

Führt innerhalb eines Analytics-Skripts ein sekundäres Skript oder ein externes Skript aus.

## **Syntax**

DO <SCRIPT> *Skriptname* {<IF *Test*>|<WHILE *Test*>}

## Parameter

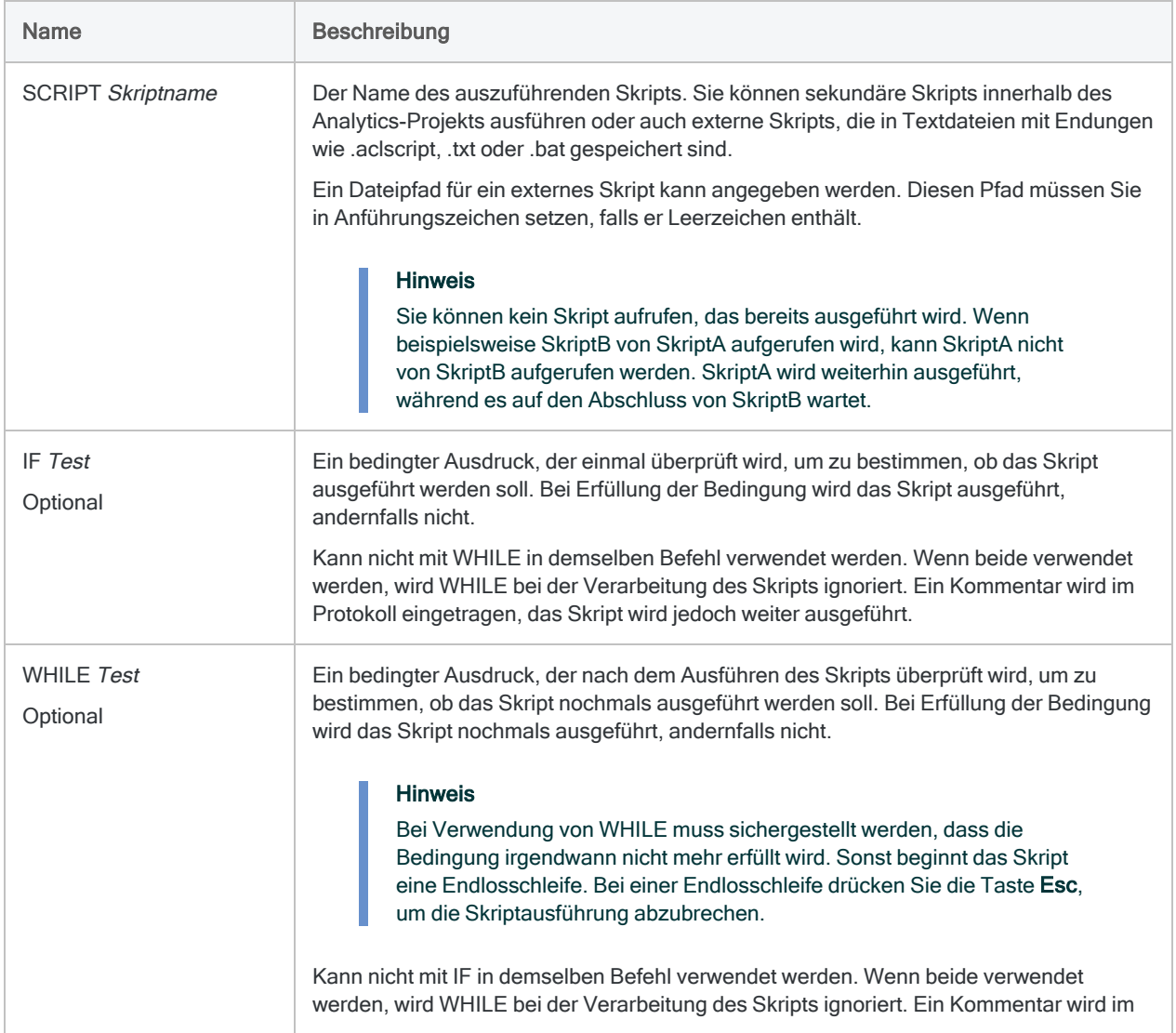

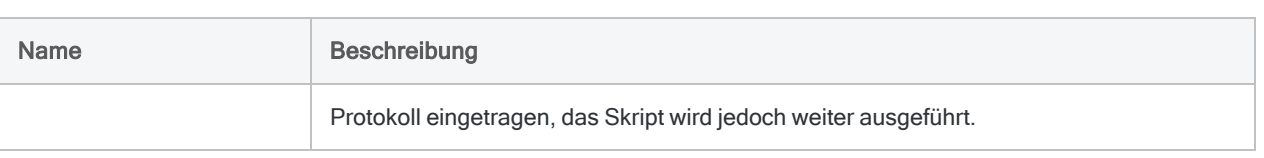

## Beispiele

Unterskripts wiederholt ausführen, bis die Eingabe validiert wird

Sie verfügen über ein Unterskript, das Benutzereingaben mithilfe eines Dialogfelds erfasst. Es erledigt Folgendes:

- 1. Fordert den Benutzer zur Eingabe der notwendigen Werte auf.
- 2. Überprüft die Benutzereingabe.
- 3. Stellt die Variable v validiert auf "Wahr" ein, sobald die Eingabewerte validiert sind.

Um sicherzustellen, dass der Benutzer gültige Eingaben tätigt, verwenden Sie DO SCRIPT und fügen eine WHILE-Bedingung ein, damit das Skript diesen Befehl ausführt, bis die Eingabe validiert ist. Sobald der Wert der Variable geändert wird, geht das Hauptskript zum nächsten Befehl über:

DO SCRIPT Benutzereingabe\_holen WHILE v\_validiert = F

### Unterskript aus freigegebenem Speicherort ausführen

Sie pflegen Hilfsskripts in einem freigegebenen Speicherort. Sobald Sie eines der Unterskripts in einer Analyse benötigen, verweisen Sie auf es mit dem vollständigen Pfad zum freigegebenen Speicherort:

```
DO SCRIPT "C:\Meine Hilfs-
skripts\BenutzereingabeEntgegennehmen.aclscript" WHILE v_validiert =
F
```
## Bemerkungen

## Verbundene Befehle

DO SCRIPT ist äquivalent zum DO-BATCH-Befehl, der in Skripts zu finden ist, die mit früheren Versionen von Analytics erstellt wurden.

Der DO SCRIPT-Befehl kann nicht in einen GROUP-Befehl eingeschlossen werden.

#### Nutzen eines externen Skripts

Das externe Speichern eines Skripts und dessen Aufruf innerhalb eines Analytics-Skripts ist sinnvoll, wenn Sie dasselbe Unterskript in Analytics-Skripts und -Projekten verwenden möchten.

Sie können eine einzelne Kopie des Skripts an einem Speicherort speichern und Aktualisierungen dieses Skripts an ausschließlich diesem einen Ort vornehmen, anstatt das Skript an verschiedenen Speicherorten pflegen zu müssen.

# DUMP-Befehl

Zeigt die Inhalte einer Datei oder des aktuellen Datensatzes in hexadezimalen, ASCII- und EBCDIC-Zeichencodierungen an.

#### Hinweis

Dieser Befehl kann nur in die Befehlszeile eingegeben werden. Er kann nicht in Skripts verwendet werden.

## **Syntax**

DUMP {RECORD|*Dateiname*} <SKIP *Bytes*> <COLUMN *Bytes*> <HORIZONTAL>

## Parameter

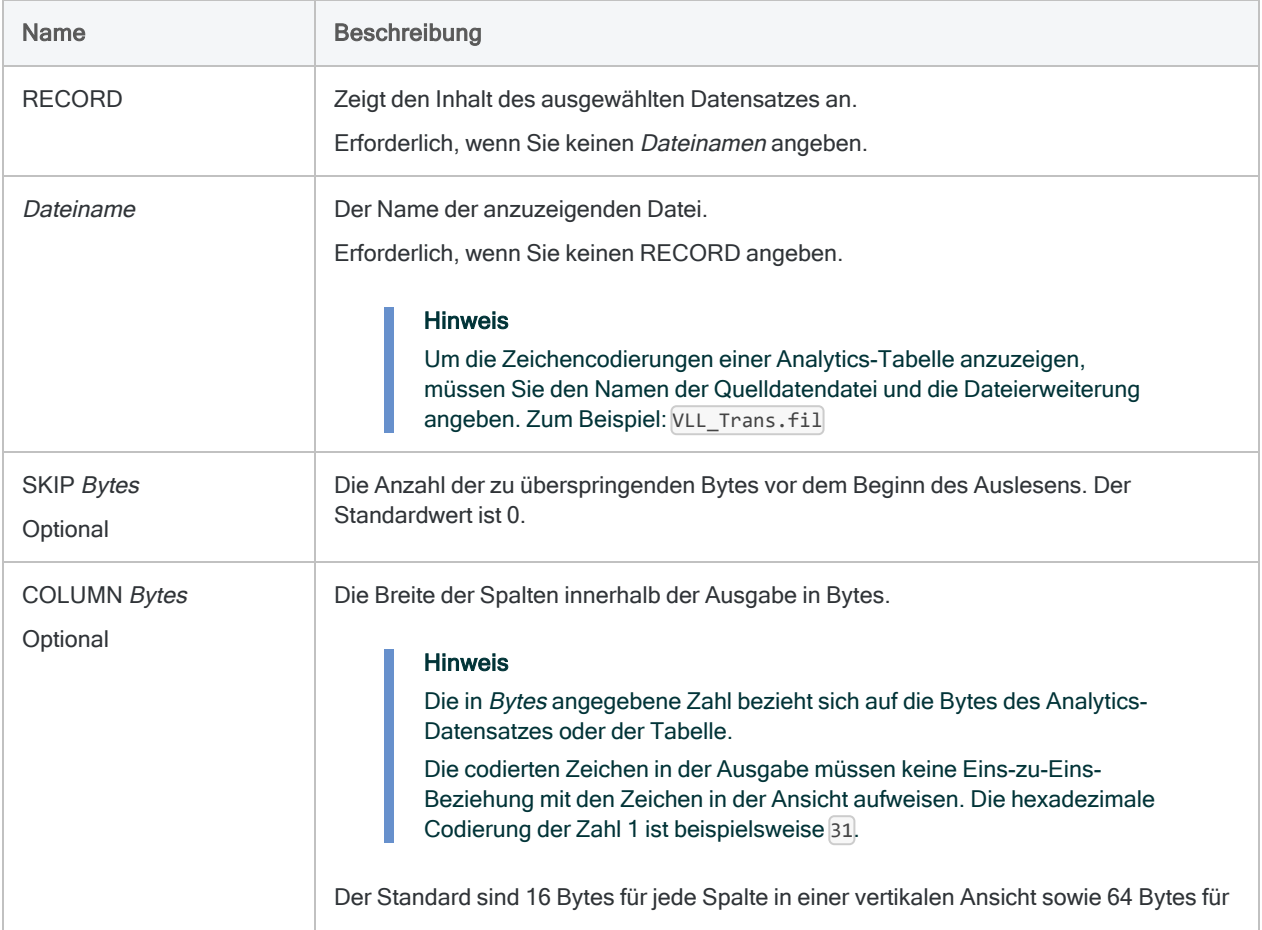

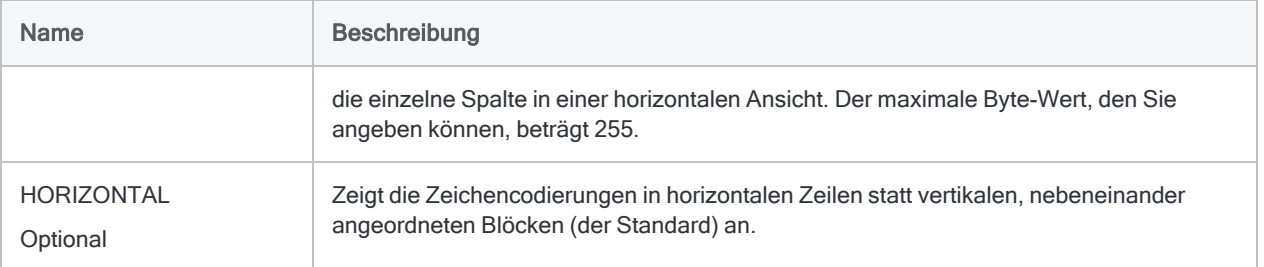

## Beispiele

## Zeichencodierung der Tabelle "Vorräte" anzeigen

Das folgende Beispiel zeigt die hexadezimale, ASCII- und EBCDIC-Zeichencodierung der Daten in der Tabelle "Vorräte" an. Die Ausgabe ist in horizontalen Zeilen angeordnet (hexadezimale Codierung verwendet eine doppelte Zeile). Jede Zeile entspricht 97 Bytes an Daten in der Analytics-Tabelle:

DUMP Vorräte.fil COLUMN 97 HORIZONTAL

# DUPLICATES-Befehl

Erkennt, ob doppelte Werte oder vollständige doppelte Datensätze in einer Analytics-Tabelle existieren.

## **Syntax**

```
DUPLICATES {<ON> Schlüsselfeld <D> <...n>|<ON> ALL <EXCLUDE Feldname
<...n>>} <OTHER Feld <...n>|OTHER ALL <EXCLUDE Feldname <...n>>>
<UNFORMATTED> <ADDGROUP> <PRESORT> <IF Test> <WHILE Test> <FIRST
Bereich|NEXT Bereich> <APPEND> <OPEN> <TO
{SCREEN|Tabellenname|Dateiname|PRINT}> <LOCAL> <HEADER Kopfzeilentext>
<FOOTER Fußzeilentext> <ISOLOCALE Gebietsschemacode>
```
## Parameter

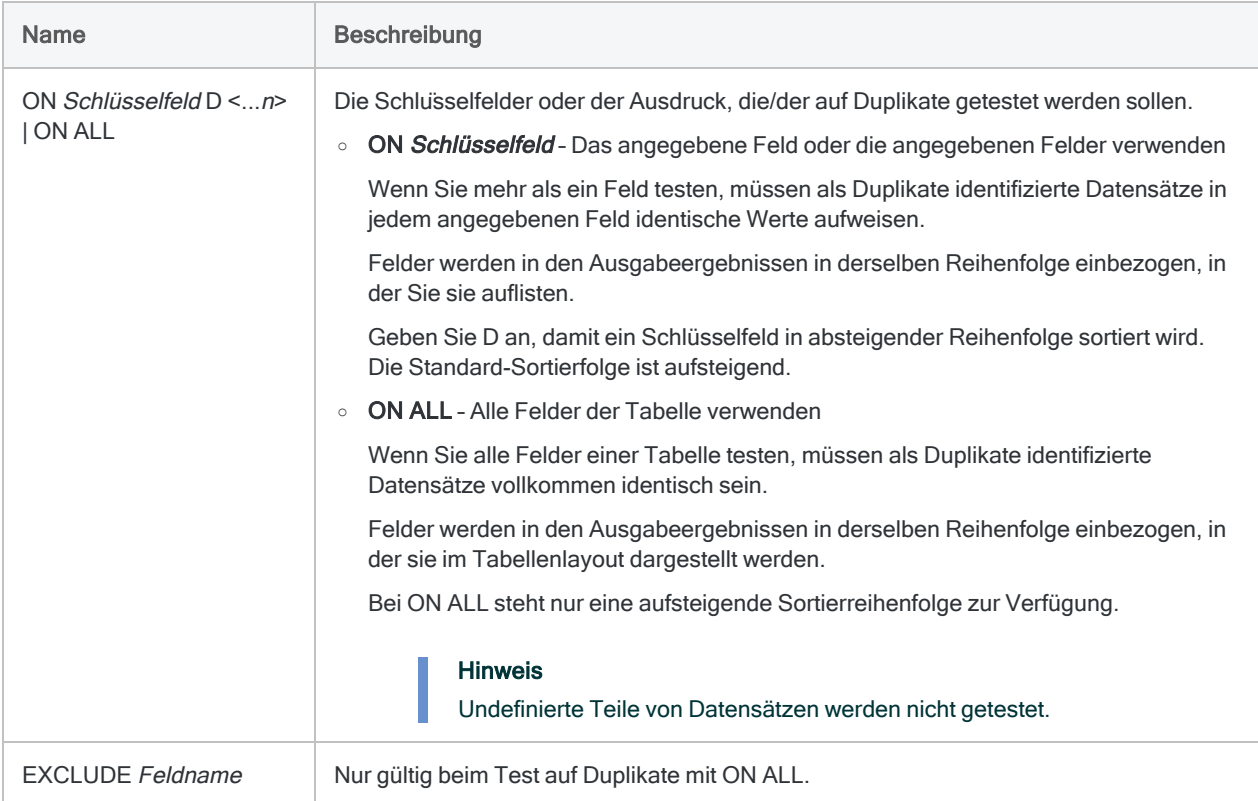

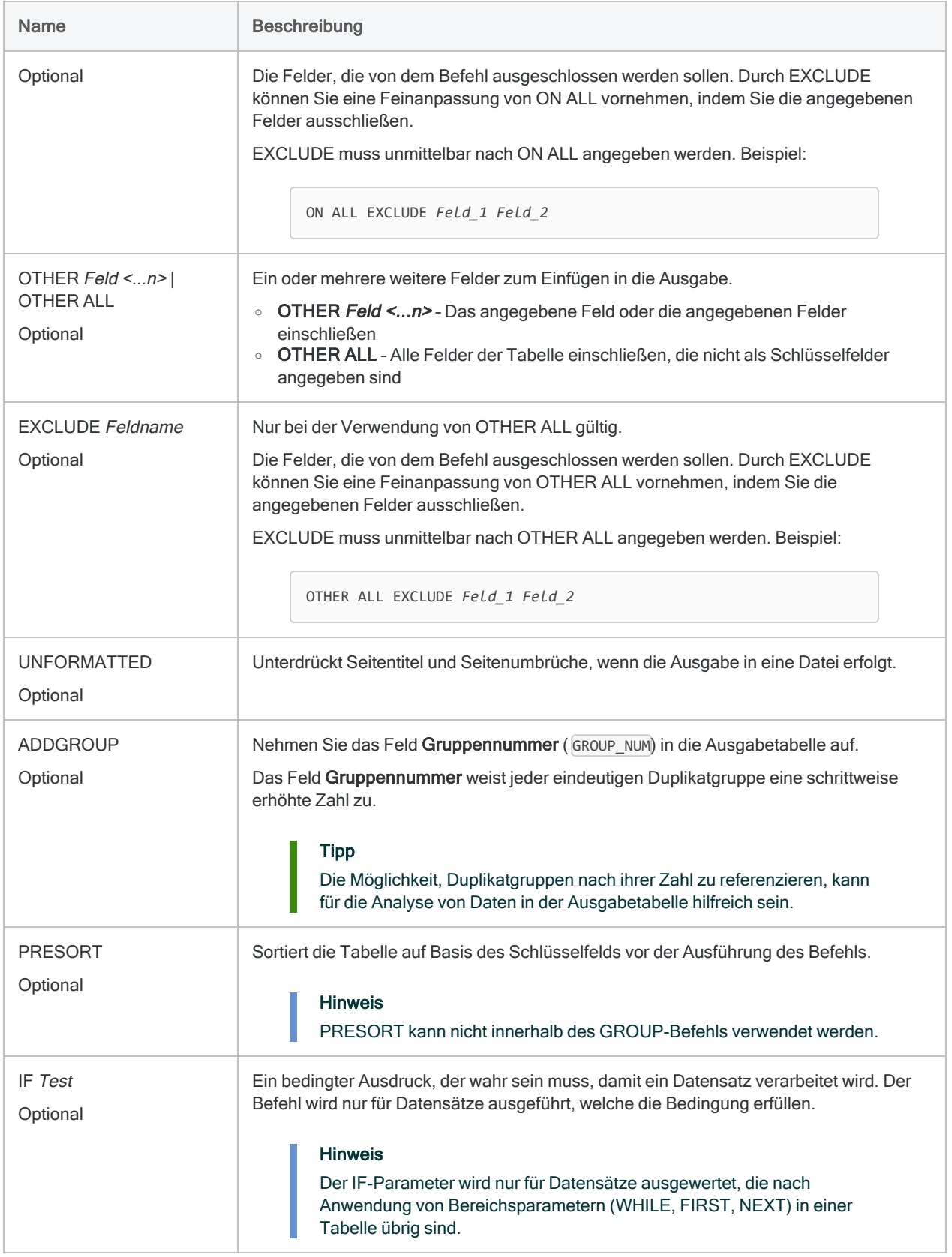

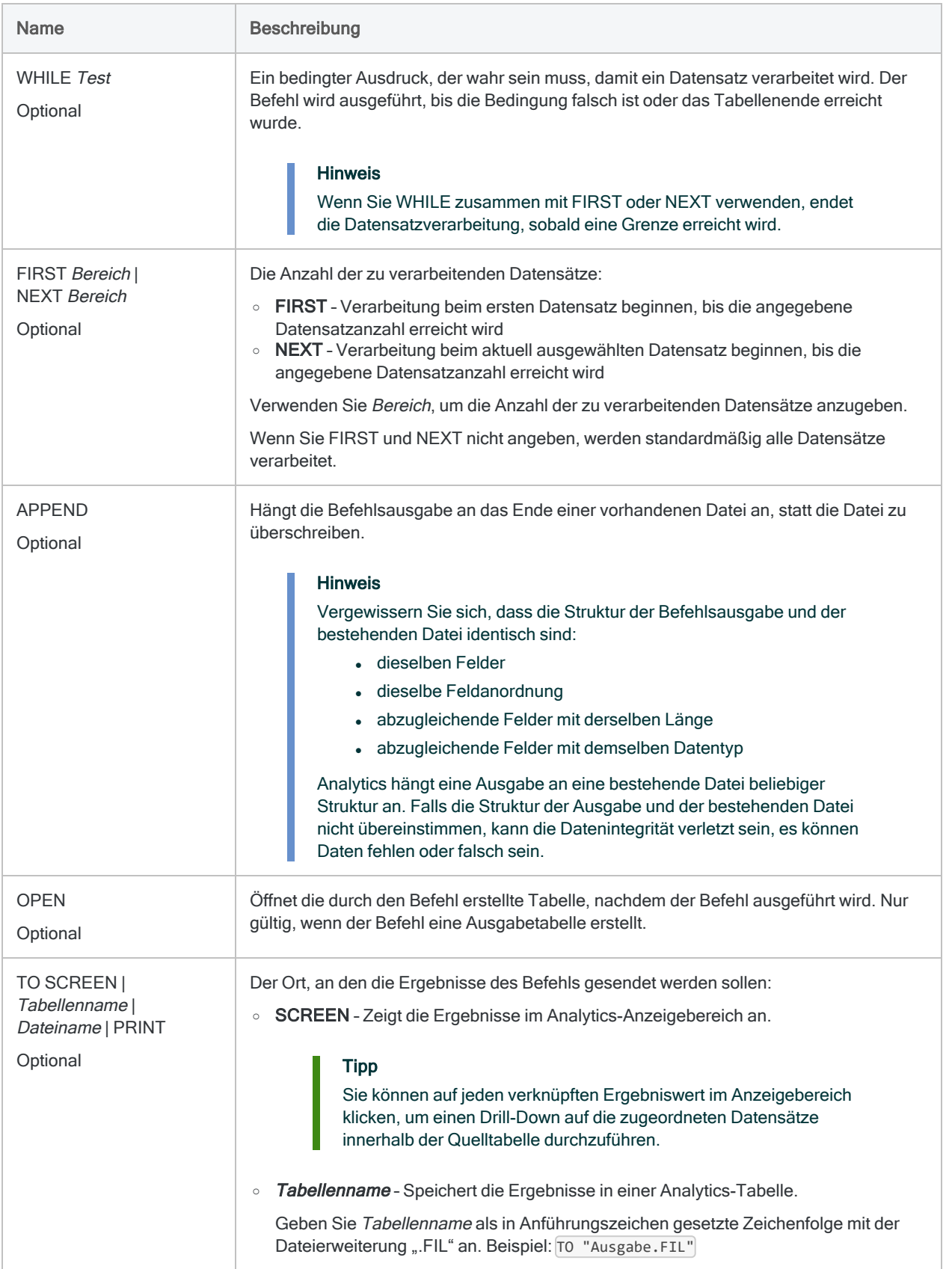

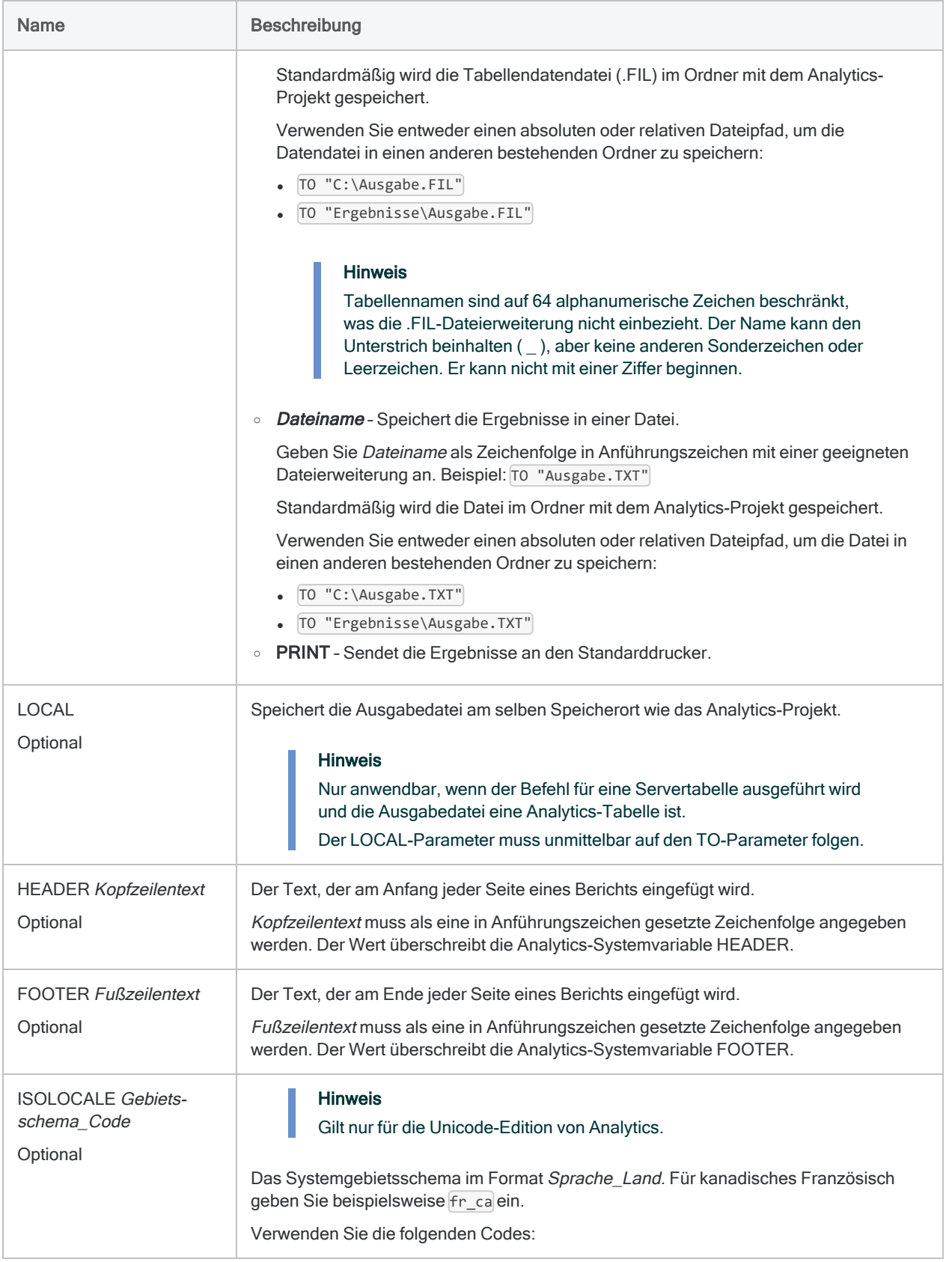

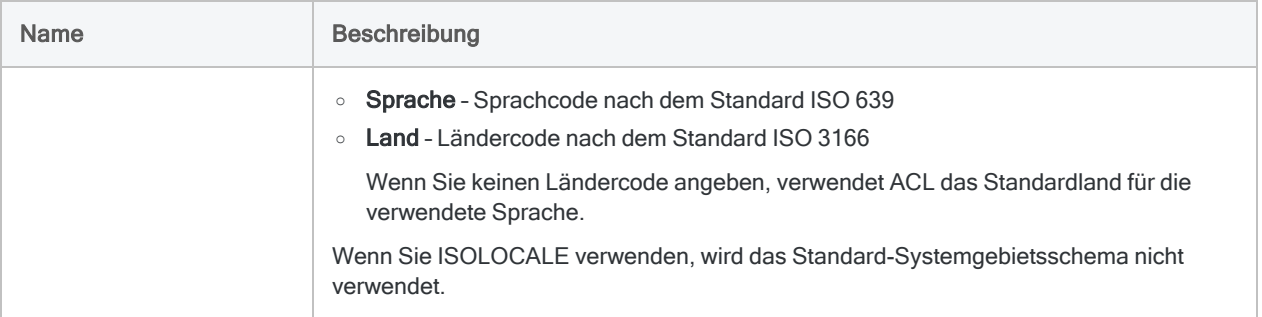

## Analytics-Ausgabevariablen

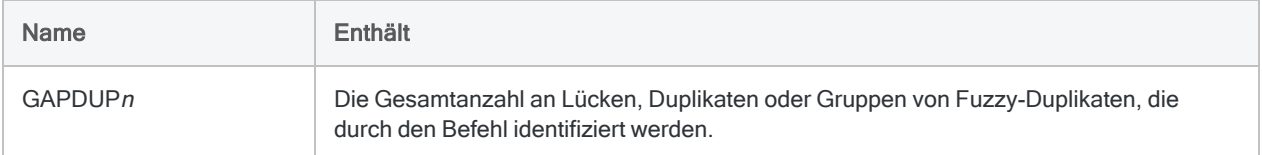

## Beispiele

## Auf Duplikate in einem Feld testen

Das folgende Beispiel

- testet auf Duplikate im Feld Rechnungsnummer
- gibt Datensätze mit doppelten Rechnungsnummern in eine neue Analytics-Tabelle aus.

DUPLICATES ON Rechnungsnummer OTHER Lieferantennummer Rechnungsdatum Rechnungsbetrag PRESORT TO "Doppelte\_Rechnungen.FIL"

### Auf Duplikate zweier oder mehrerer kombinierter Felder testen

#### Das folgende Beispiel

• testet auf doppelte Wertkombinationen in den Feldern Rechnungsnummer und Lieferantennummer

• gibt Datensätze mit derselben Rechnungsnummer und derselben Lieferantennummer in eine neue Analytics-Tabelle aus.

Der Unterschied zwischen diesem und dem vorherigen Test besteht darin, dass eine identische Rechnungsnummer von zwei unterschiedlichen Lieferanten nicht als falschpositives Ergebnis gemeldet wird.

DUPLICATES ON Rechnungsnummer Lieferantennummer OTHER Rechnungsdatum Rechnungsbetrag PRESORT TO "Doppelte\_Rechnungen.FIL"

#### Auf doppelte Datensätze testen

Die folgenden Beispiele

- testen jedes Feld einer Vorratstabelle auf doppelte Werte,
- geben vollständig identische Datensätze in eine neue Analytics-Tabelle aus.

DUPLICATES ON ProdNum ProdKls Ort ProdBeschr ProdStatus Stückkosten Kostendatum Verkaufspreis Preisdatum PRESORT TO "Doppelte\_Lagerposten.FIL"

Sie können die Syntax durch ALL vereinfachen:

DUPLICATES ON ALL PRESORT TO "Doppelte\_Lagerposten.FIL"

#### Duplikate nach Gruppennummer in Ausgabetabelle filtern

Sie verwenden mehrere kombinierte Schlüsselfelder, um eine Verbindlichkeitentabelle nach Duplikaten zu testen:

- Lieferantennummer
- Rechnungsnummer
- Rechnungsdatum
- Rechnungsbetrag

Sie möchten die entstehende Ausgabetabelle mit Duplikaten filtern, sodass nur einige Duplikatgruppen zusätzlich verarbeitet werden müssen.

Es wäre aufwendig, einen Filter mit der Kombination der Schlüsselfelder zu erstellen. Beispiel:

```
SET FILTER TO ((Lieferantennr = "11475") AND (Rechnungsnr = "8752512")
AND (Rechnungsdatum = `20191021`) AND (Rechnungsbetrag = 7125,80)) OR
((Lieferantennr = "12130") AND (Rechnungsnr = "589134") AND (Rech-
nungsdatum = `20191117`) AND (Rechnungsbetrag = 10531,71)) OR ((Lie-
ferantennr = "13440") AND (Rechnungsnr = "5518912") AND
(Rechnungsdatum = `20191015`) AND (Rechnungsbetrag = 11068,20))
```
Dasselbe Ergebnis erreichen Sie, indem Sie einen Filter auf Basis der Gruppennummer erstellen:

```
SET FILTER TO MATCH(GROUP_NUM; 3; 8; 11)
```
## Bemerkungen

Weitere Informationen über die Funktionsweise dieses Befehls finden Sie unter ["Prüfen](#page-1413-0) auf Duplikate" auf [Seite 1414.](#page-1413-0)

### Sortieren und Duplikate

Allgemein sollten Sie den Duplikatebefehl nur mit einem oder mehreren sortierten Schlüsselfeldern ausführen. Doppelte Werte in einem Schlüsselfeld werden nur gefunden, wenn sie unmittelbar aufeinanderfolgen.

Wenn Sie den Duplikatebefehl mit einem unsortierten Schlüsselfeld ausführen, werden nicht aufeinanderfolgende doppelte Werte als Duplikate nicht gemeldet. Wenn zwei oder mehrere Cluster mit demselben doppelten Wert existieren, werden sie als Duplikate gemeldet, jedoch in unterschiedlichen Gruppen.

In Abhängigkeit von Ihrem Analyseziel könnte es sinnvoll sein, den Duplikatebefehl für ein unsortiertes Schlüsselfeld auszuführen. Es könnte beispielsweise sein, dass Sie nur doppelte Werte finden möchten, die in der Quelltabelle unmittelbar nebeneinanderliegen, also nicht aufeinanderfolgende doppelte Werte ignorieren möchten.

# ESCAPE-Befehl

Beendet ein momentan ausgeführtes Skript oder alle Skripts, ohne Analytics zu beenden.

#### Hinweis

Wie Sie ein Skript verlassen und auch Analytics schließen, sehen Sie unter ["QUIT-](#page-2261-0)Befehl" auf [Seite 2262](#page-2261-0).

## **Syntax**

ESCAPE <ALL> <IF *Test*>

## Parameter

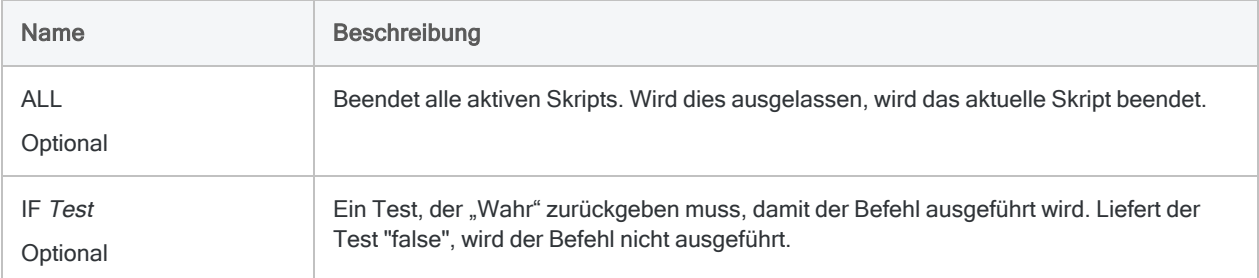

## Beispiele

```
Bedingtes Beenden eines Skripts
```
Sie zählen die Anzahl der Datensätze in einer Tabelle und verwenden den ESCAPE-Befehl, um das Skript zu beenden, falls weniger als 100 Datensätze gefunden wurden:

COUNT ESCAPE IF COUNT1 < 100

## Bemerkungen

### Wann Sie ESCAPE verwenden sollen

Verwenden Sie den ESCAPE-Befehl, um ein Skript oder Unterskript bzw. alle ausgeführten Skripts auf Basis einer Bedingung anzuhalten.

### ESCAPE in Unterskripts verwenden

Wenn Sie ESCAPE in einem Unterskript ausführen, wird das Unterskript nicht mehr ausgeführt und die Ausführung des Hauptskripts wird ab dem DO-SCRIPT-Befehl fortgesetzt, an dem das Unterskript gestartet wurde.

Wenn Sie die ALL-Option in den ESCAPE-Befehl des Unterskripts einfügen, werden sowohl das Unter- als auch das Hauptskript gestoppt:

ESCAPE ALL

# EVALUATE-Befehl

Rechnet für eine Datensatzstichprobe oder eine Währungseinheitsstichprobe Fehler, die in den Stichprobendaten gefunden wurden, auf die Grundgesamtheit hoch und berechnet die oberen Grenzen für die Abweichungsrate oder den Fehlerbetrag.

Datensatzstichprobe Währungseinheitsstichprobe

## **Syntax**

EVALUATE RECORD CONFIDENCE *Konfidenzniveau* SIZE *Stichprobenumfang* ERRORLIMIT *Anzahl\_der\_Fehler* <TO {SCREEN|*Dateiname*}>

## Parameter

#### Hinweis

Geben Sie keine Tausendertrennzeichen oder Prozentzeichen ein, wenn Sie Werte eingeben.

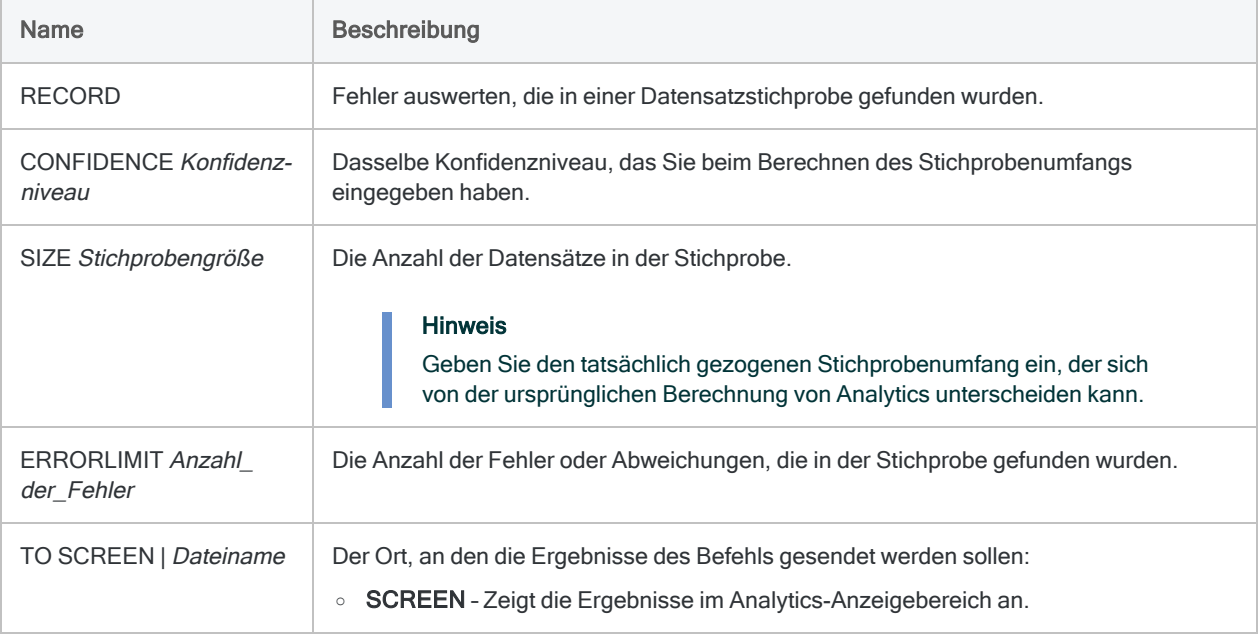
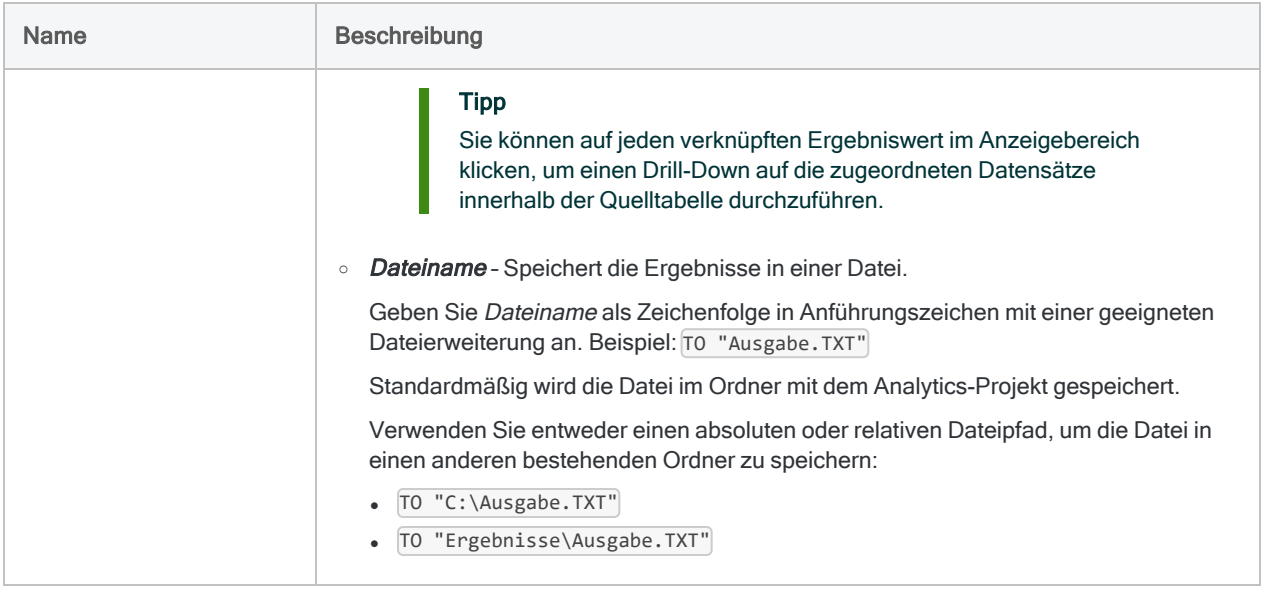

# Analytics-Ausgabevariablen

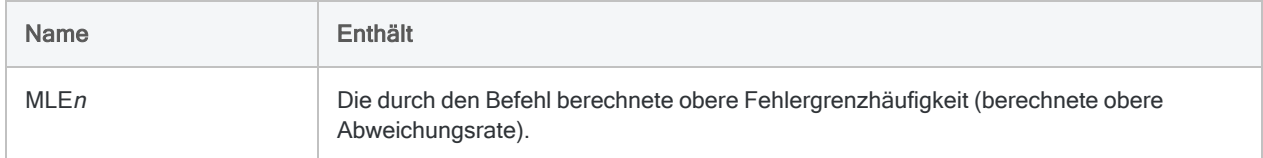

# Beispiele

Innerhalb der Stichprobendaten gefundene Fehler auf die Grundgesamtheit hochrechnen

Sie haben Ihre Tests der Stichprobendaten abgeschlossen und die gefundenen Kontrollabweichungen aufgezeichnet. Nun können Sie die gefundenen Fehler auf die Grundgesamtheit hochrechnen.

Das folgende Beispiel rechnet zwei Fehler, die in den Stichprobendaten gefunden wurden, auf die Grundgesamtheit hoch und berechnet eine obere Fehlergrenzhäufigkeit (berechnete obere Abweichungsrate) von 6,63%.

EVALUATE RECORD CONFIDENCE 95 SIZE 95 ERRORLIMIT 2 TO SCREEN

Eine detaillierte Beschreibung, wie Analytics Werte zur Fehlerauswertung berechnet, finden Sie unter "Fehler in einer [Datensatzstichprobe](#page-1175-0) auswerten" auf Seite 1176.

# Bemerkungen

Weitere Informationen über die Funktionsweise dieses Befehls finden Sie unter ["Fehler](#page-1175-0) in einer [Datensatzstichprobe](#page-1175-0) auswerten" auf Seite 1176.

# **Syntax**

EVALUATE MONETARY CONFIDENCE *Konfidenzniveau* <ERRORLIMIT *Buchwert*; *falsch\_ ausgewiesener\_Betrag* <;...*n*>> INTERVAL *Intervallwert* <TO {SCREEN|*Dateiname*}>

## Parameter

#### **Hinweis**

Geben Sie keine Tausendertrennzeichen oder Prozentzeichen ein, wenn Sie Werte eingeben.

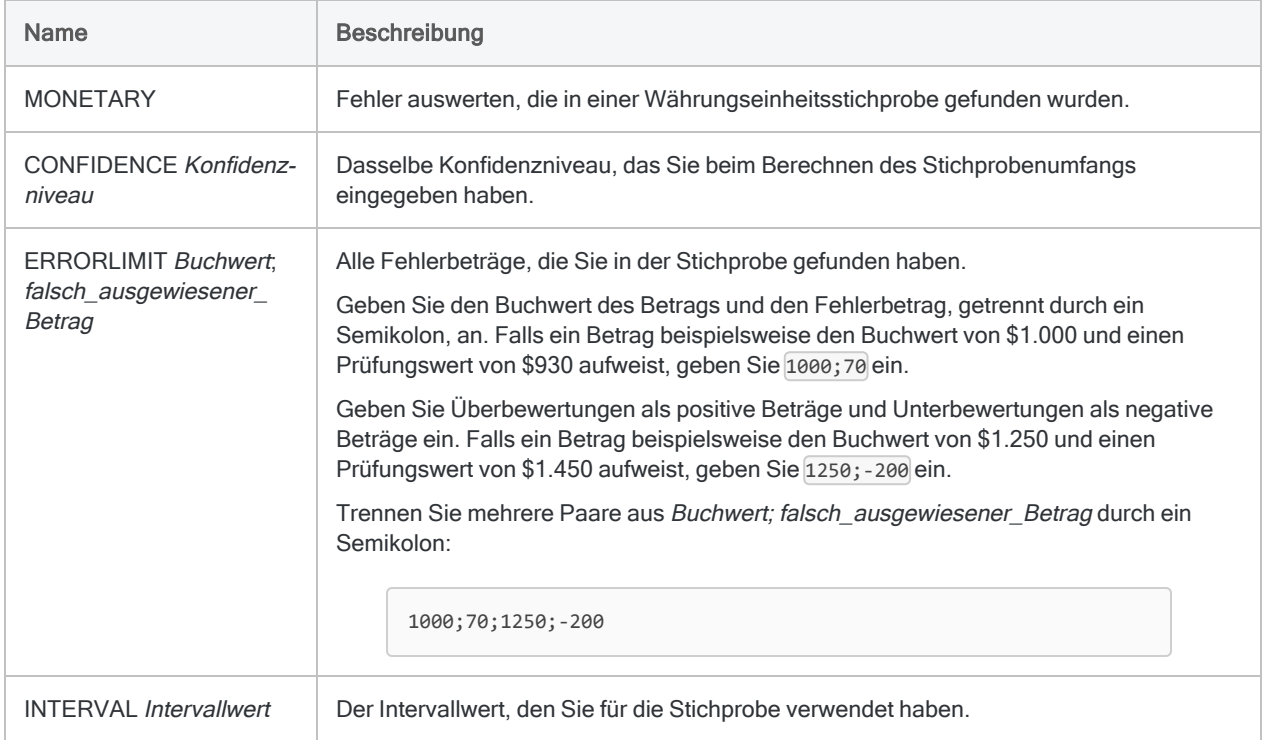

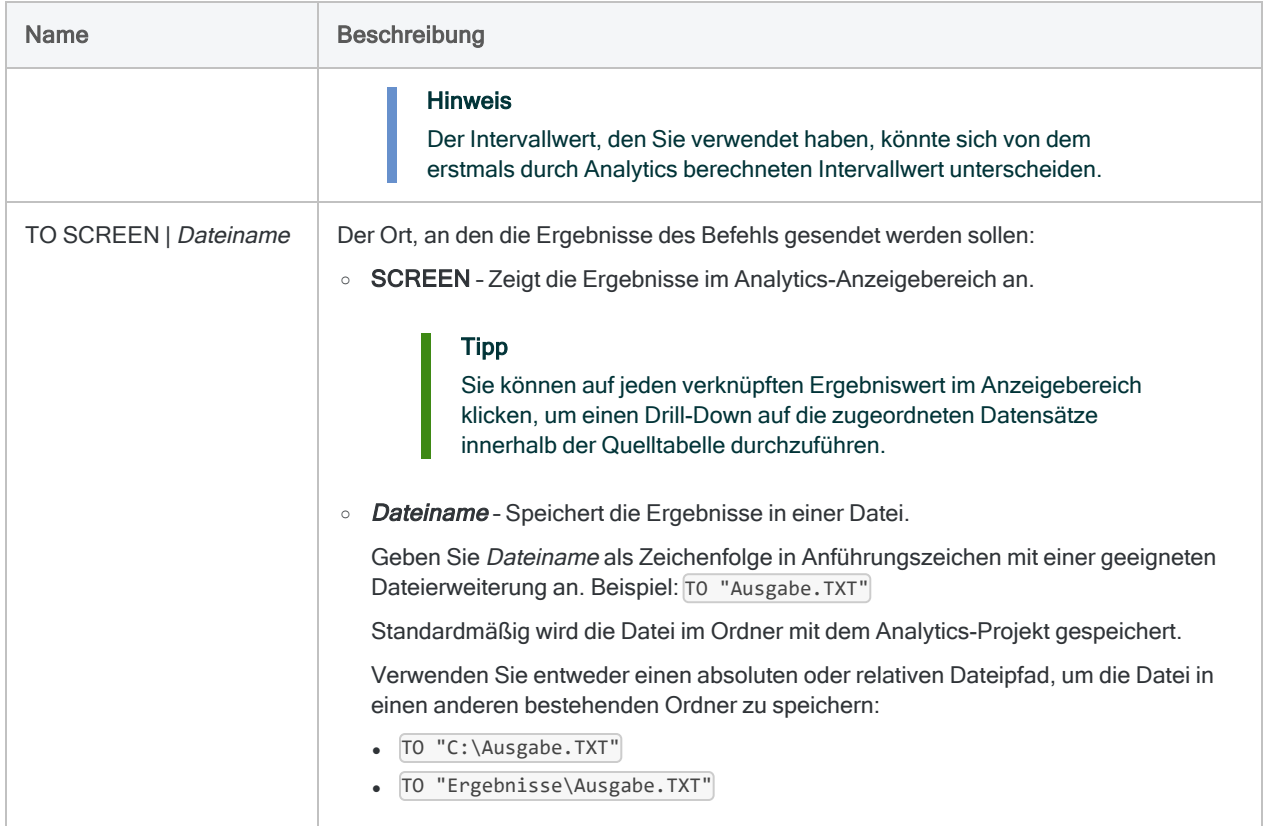

# Analytics-Ausgabevariablen

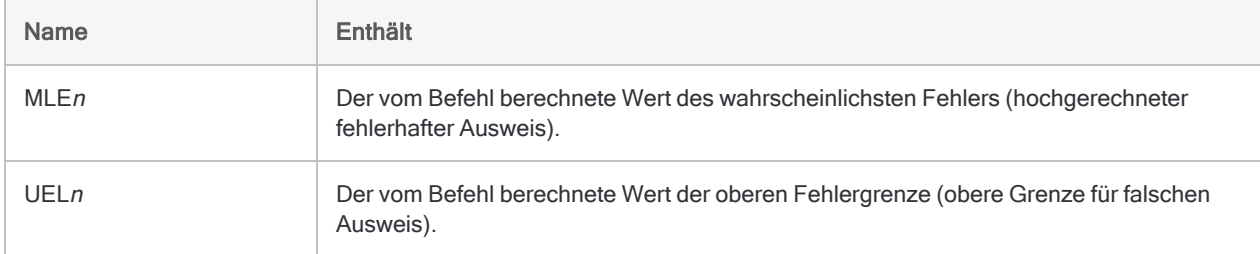

# Beispiele

Innerhalb der Stichprobendaten gefundene Fehler auf die Grundgesamtheit hochrechnen

Sie haben Ihre Tests der Stichprobendaten abgeschlossen und die gefundenen Fehlerbeträge aufgezeichnet. Nun können Sie die gefundenen Fehler auf die Grundgesamtheit hochrechnen.

Das folgende Beispiel rechnet drei Fehler, die in den Stichprobendaten gefunden wurden, auf die Grundgesamtheit hoch und berechnet einige Werte wie:

- Grundgenauigkeit die einfache Toleranz des Stichprobenrisikos (18.850,00)
- Wahrscheinlichster Fehler der hochgerechnete Fehlerbetrag für die Grundgesamtheit (1.201,69)
- Obere Fehlergrenze die obere Grenze für Fehlerbetrag der Grundgesamtheit (22.624,32)

EVALUATE MONETARY CONFIDENCE 95 ERRORLIMIT 1000;70;1250;-200;3200;900 INTERVAL 6283,33 TO SCREEN

Eine detaillierte Beschreibung, wie Analytics Werte zur Fehlerauswertung berechnet, finden Sie unter "Fehler in einer [Währungseinheitsstichprobe](#page-1211-0) auswerten" auf Seite 1212.

## Bemerkungen

Weitere Informationen über die Funktionsweise dieses Befehls finden Sie unter ["Fehler](#page-1211-0) in einer [Währungseinheitsstichprobe](#page-1211-0) auswerten" auf Seite 1212.

# EXECUTE-Befehl

Führt eine externe Anwendung oder einen Prozess außerhalb von Analytics aus. Emuliert den Windows Run -Befehl. Kann verwendet werden, um mit dem Windows Befehlseingabeaufforderung zu interagieren.

#### Hinweis

Da Ihnen der EXECUTE-Befehl die Möglichkeit bietet, mit dem Betriebssystem und Anwendungen außerhalb von Analytics zu interagieren, können technische Probleme auftreten, welche die ursprüngliche Funktion von Analytics übersteigen. Der Support kann Ihnen mit der Anwendung des EXECUTE-Befehls im Rahmen von Analytics weiterhelfen. Fragen, die jedoch mit Analytics-externen Prozessen und Anwendungen in Verbindung stehen, sind im Rahmen der Support-Leistungen nicht abgedeckt.

## **Syntax**

EXECUTE *Windows\_Run\_Befehl\_Syntax* <ASYNC>

## Parameter

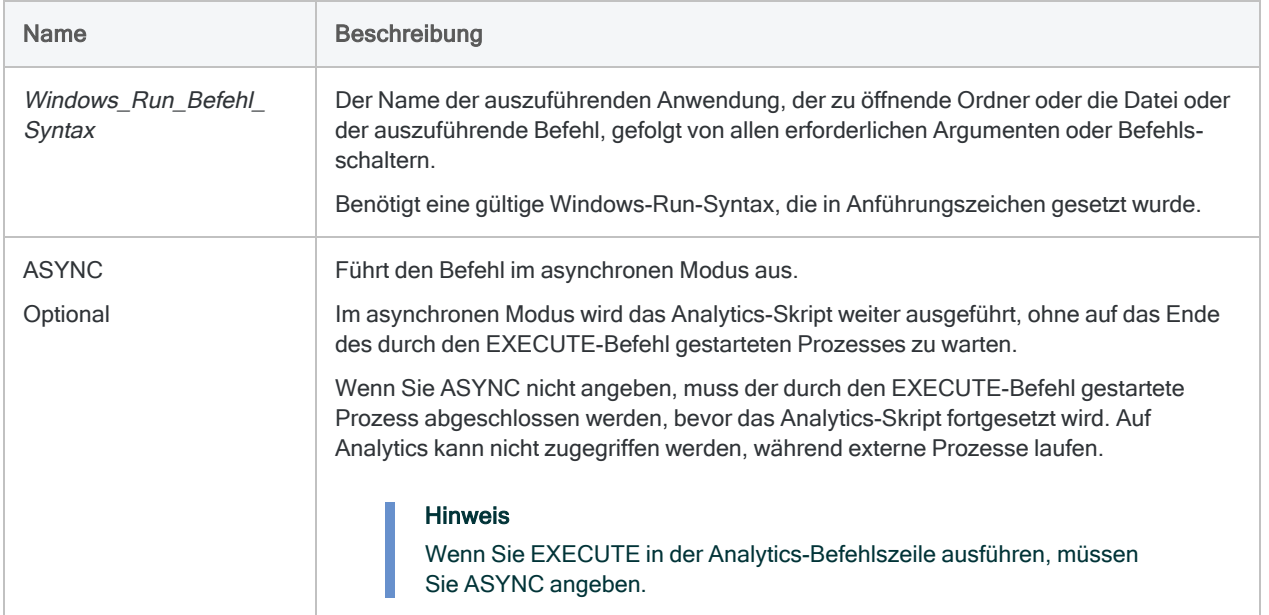

# Analytics-Ausgabevariablen

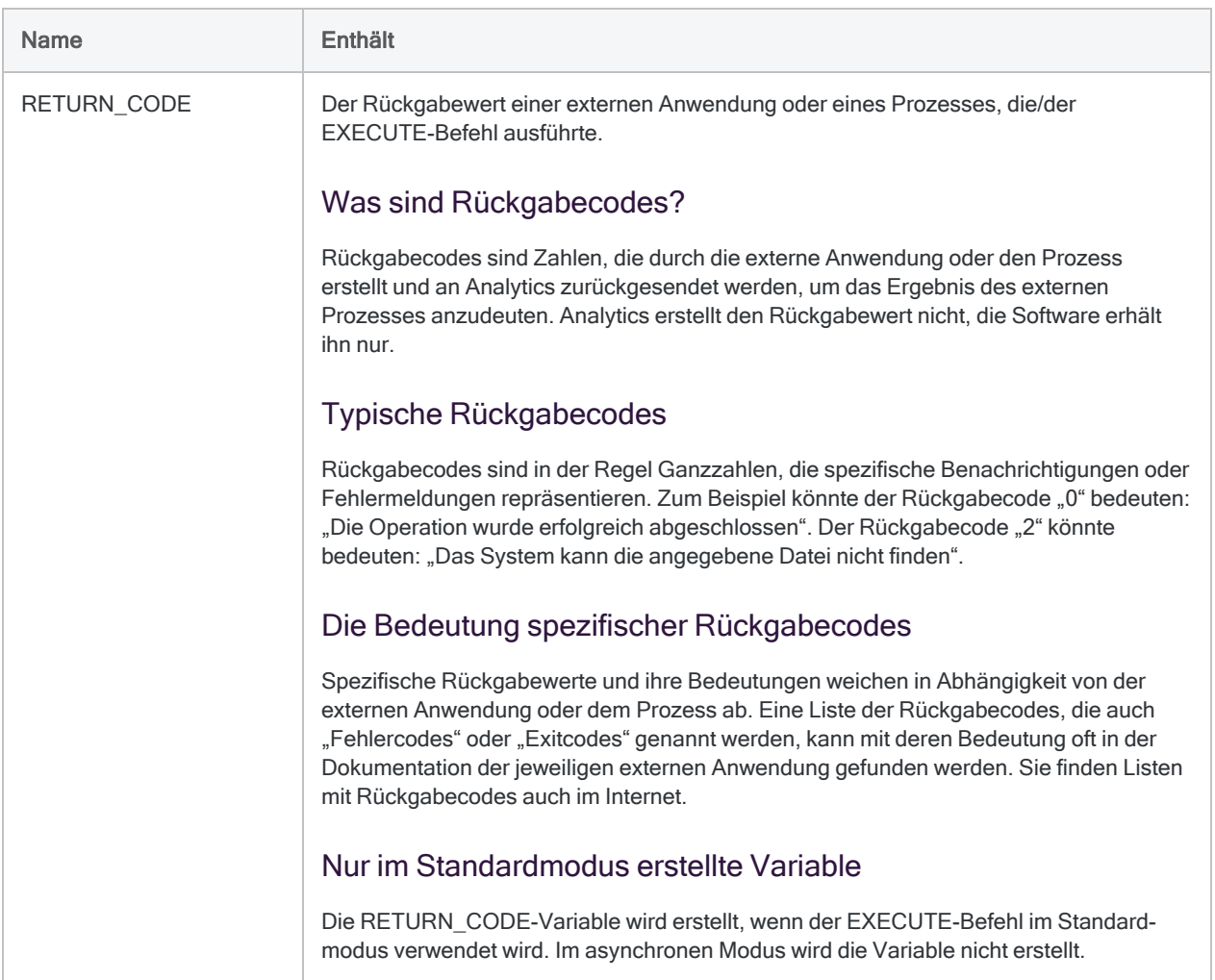

# Beispiele

## Eine Anwendung öffnen

Öffnet Microsoft Excel:

EXECUTE "Excel"

Öffnet den Adobe Acrobat Reader:

EXECUTE "AcroRd32.exe"

## Eine Datei schließen

Schließt Microsoft Excel:

EXECUTE "TASKKILL /f /im Excel.exe"

#### **Hinweis**

Verwenden Sie den /f-Schalter mit Vorsicht. Er erzwingt die Schließung einer Anwendung ohne Dialogfenster, zum Beispiel zum Speichern von Änderungen, anzuzeigen.

### Eine Datei öffnen

Öffnet die Excel-Arbeitsmappe VLL\_Trans.xlsx:

EXECUTE '"C:\ACL-Projekte\Quelldaten\VLL\_Trans.xlsx"'

### Einen neuen Ordner anlegen

Erstellt einen neuen Ordner namens Quelldaten:

EXECUTE 'cmd /c MD "C:\ACL-Projekte\Quelldaten"'

## Externe Skripts oder Nicht-Analytics-Batchdateien (.bat) ausführen

Führt das Skript Mein Batch.bat aus:

EXECUTE '"C:\ACL Projekte\Batchdateien\Mein Batch.bat"'

### Parameters an nicht aus Analytics stammende Batchdateien weitergeben

Übergibt zwei Parameter an Mein Batch.bat. Parameter können Literale oder Analytics-Variablen sein:

EXECUTE '"C:\ACL-Projekte\Batchdateien\Mein\_Batch.bat" *Param1 %v\_ Param2%*'

### Analytics Skripts in anderen Analytics-Projekten ausführen

Führt "VLL Trans Skript" in VLL Trans Tests.acl" aus.

EXECUTE 'aclwin.exe "C:\ACL Projects\VLL Trans Tests.acl" /b VLL\_ Trans\_Skript'

#### Hinweis

Das Ausführen eines Analytics-Skripts in einem anderen Projekt führt zum Öffnen einer zweiten Analytics-Instanz. Das Skript im zweiten Projekt sollte mit dem QUIT-Befehl enden, damit die zweite Analytics-Instanz geschlossen und die Kontrolle an die ursprüngliche Analytics-Instanz zurückgegeben wird.

### Wartezeiten in ein Analytics-Skript einfügen

Beide Beispiele bewirken eine Wartezeit von 30 Sekunden:

```
Befehle
```
EXECUTE "TIMEOUT /t 30"

EXECUTE "cmd /c PING -n 31 127.0.0.1 > nul"

# Bemerkungen

### EXECUTE für nützliche Aufgaben verwenden

Der EXECUTE-Befehl ermöglicht Ihnen, Windows- und DOS-Befehle von der Analytics-Befehlszeile oder aus einem Analytics-Skript auszuführen.

Sie können diese Möglichkeit einsetzen, um die Automatisierung von Analytics-Skripts zu erhöhen, indem Sie eine Reihe von nützlichen Aufgaben ausführen, die mit der ACLScript-Syntax alleine nicht durchführbar wären.

#### Beispiele für Tasks, die mit EXECUTE gestartet werden können

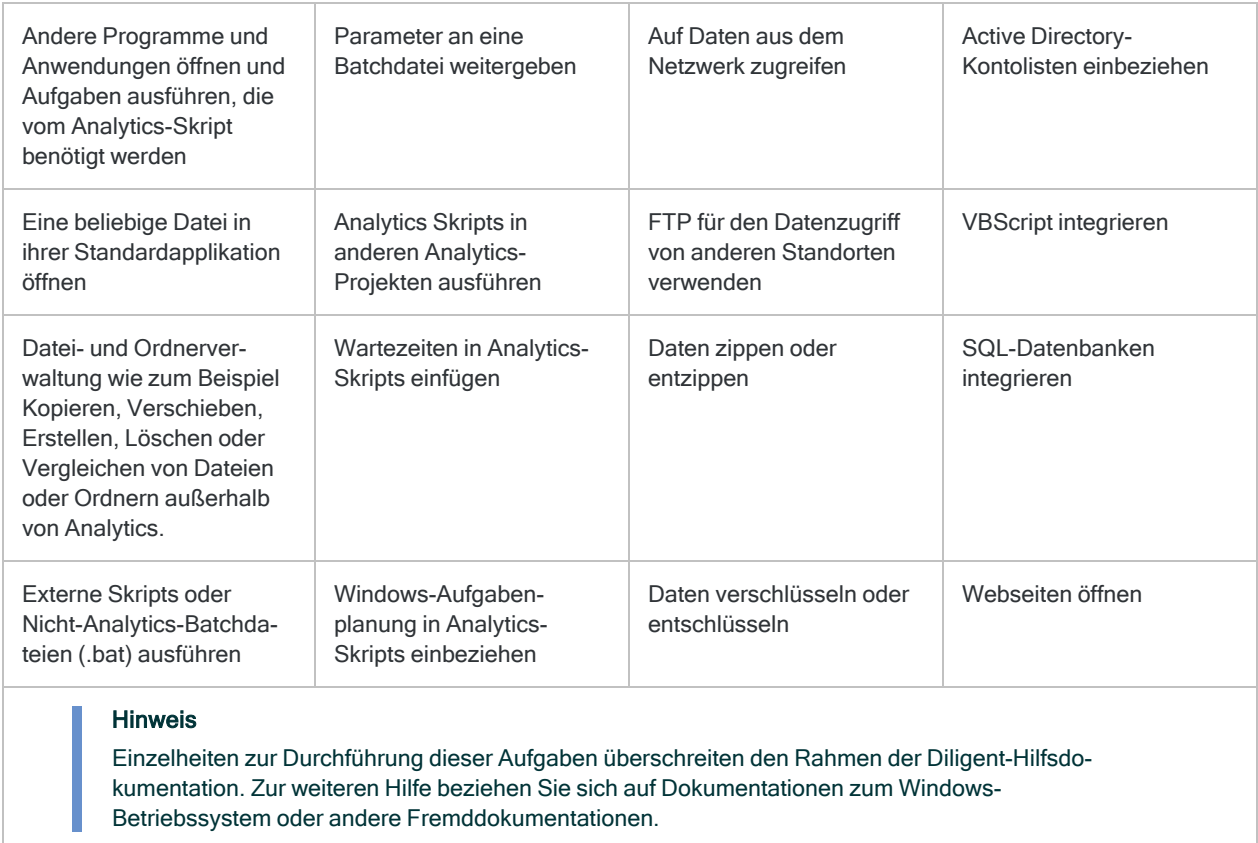

### Standardmodus und asynchroner Modus

Sie können den EXECUTE-Befehl entweder im Standardmodus oder asynchronen Modus ausführen:

• Standardmodus - Der durch den EXECUTE-Befehl gestartete Prozess muss abgeschlossen werden, bevor das Analytics-Skript fortgesetzt werden kann.

Auf Analytics kann nicht zugegriffen werden, während externe Prozesse laufen.

• Asynchroner Modus - Das Analytics-Skript wird weiter ausgeführt, ohne auf das Ende des durch den EXECUTE-Befehl gestarteten Prozesses zu warten.

Auf Analytics kann weiterhin zugegriffen werden, während externe Prozesse laufen.

Wenn Sie ASYNC angeben, wird der EXECUTE-Befehl im asynchronen Modus ausgeführt.

#### Welchen Modus sollte ich verwenden?

Wenn Sie Analytics-Skripts schreiben, die den EXECUTE-Befehl verwenden, sollten Sie bedenken, welcher Modus für die Ausführung geeignet ist.

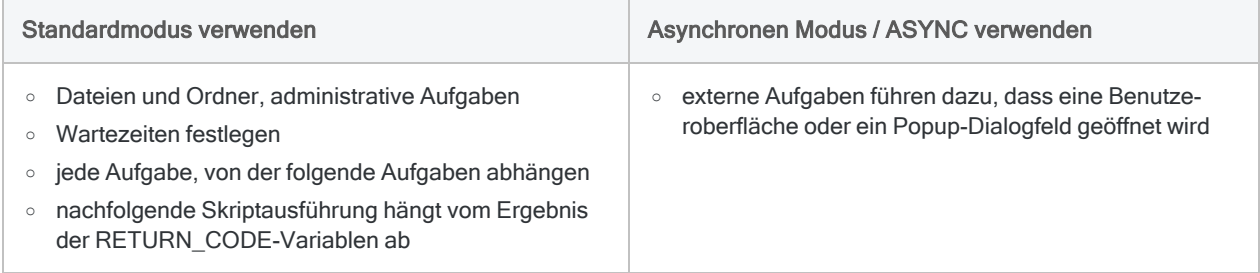

#### Analytics-Skripts, die unbeaufsichtigt ablaufen

Wenn Sie möchten, dass ein Analytics-Skript mit dem EXECUTE-Befehl unbeaufsichtigt abläuft, verwenden Sie eine der folgenden Methoden:

- <sup>l</sup> Verwenden Sie den asynchronen Modus für alle Aufgaben, die dazu führen, dass eine Benutzeroberfläche oder ein Popup-Dialogfeld geöffnet wird.
- Vermeiden Sie es, Benutzeroberflächenelemente in unbeaufsichtigten Skripts zu öffnen.

#### Hinweis

Bis Benutzeroberflächenelemente geschlossen werden, sind sie Prozesse, die weiter ausgeführt werden. Wenn diese Benutzeroberflächenelemente mit EXECUTE im Standardmodus geöffnet werden, verhindern sie, dass folgende Zeilen eines Analytics-Skripts ausgeführt werden und dadurch das Skript blockiert wird.

## EXECUTE-Befehl in Robots

Wenn Sie den EXECUTE-Befehl in Analyseskripts in Robots verwenden möchten, müssen Sie den Befehl speziell für die Ausführung konfigurieren. Weitere Informationen finden Sie unter [Robots-](http://help.highbond.com/helpdocs/highbond/en-us/Default.htm#cshid=rob-configure-agent)Agenten [konfigurieren](http://help.highbond.com/helpdocs/highbond/en-us/Default.htm#cshid=rob-configure-agent).

### Anführungszeichen

Die mit dem EXECUTE-Befehl verwendete Syntax des Ausführungsbefehls in Windows muss entweder in einfache oder doppelte Anführungszeichen gesetzt werden.

Das folgende Beispiel verwendet den Windows-Befehl MD, um einen neuen Ordner anzulegen:

EXECUTE 'cmd /c md C:\Neuer Datenordner'

#### Verschachtelte Anführungszeichen

Wenn ein Pfad innerhalb des Run-Befehlssyntax Leerzeichen enthält, muss der Pfad ebenfalls in Anführungszeichen gesetzt werden.

Sie haben zwei Möglichkeiten, wenn Sie Pfade in Anführungszeichen setzen:

<sup>l</sup> Doppelte Anführungszeichen innerhalb einfacher Anführungszeichen – Verwenden Sie einfache Anführungszeichen, um die gesamte Zeichenfolge des Ausführungsbefehls einzuschließen, und doppelte Anführungszeichen, um den Pfad intern zu markieren:

EXECUTE 'cmd /c md "C:\Neuer Datenordner"'

Möglicherweise ist diese Methode einfacher lesbar als die zweite.

#### **Hinweis**

Die Umkehrung der Verschachtelung – also das Verwenden von Anführungszeichen, um die gesamte Zeichenfolge einzuschließen, und einfache Anführungsstriche, um den enthaltenen Pfad zu markieren - ist nicht möglich.

• Zwei doppelte Anführungszeichen - Verwenden Sie doppelte Anführungszeichen, um die gesamte Zeichenfolge des Ausführungsbefehls einzuschließen, und zwei doppelte Anführungszeichen, um Pfade intern zu markieren:

EXECUTE "cmd /c md ""C:\Neuer Datenordner"""

Wenn Sie diese zweite Methode verwenden, müssen die zwei intern verwendeten doppelten Anführungszeichen direkt nebeneinander liegen und dürfen nicht durch ein Leerzeichen getrennt sein.

#### Interne und externe Befehle

Windows-Befehle können entweder intern oder extern sein.

- Interne Befehle können nur aus der Befehlszeile ausgeführt werden, was bedeutet, dass Sie die Eingabeaufforderung mit cmd /c oder cmd /k öffnen müssen, bevor Sie einen Befehl spezifizieren können.
- Externe Befehle können entweder aus der Befehlszeile oder direkt mit dem EXECUTE-Befehl ausgeführt werden, was bedeutet, dass die Eingabeaufforderung geöffnet werden kann, aber nicht geöffnet werden muss.

Das folgende Beispiel verwendet den Windows-internen DIR-Befehl (zur Anzeige des Inhalts eines Verzeichnisses) sowie den COMP-Befehl außerhalb von Windows (vergleicht zwei Dateien), um den Unterschied zu veranschaulichen:

```
EXECUTE 'cmd /k dir "C:\ACL DATA\Beispiel-Datendateien"'
EXECUTE 'comp C:\File_1.txt C:\File_2.txt'
```
Sie können diese Komplikation vermeiden, indem Sie externe Skripts oder Batchdateien schreiben, die Windows-Befehle enthalten, und indem Sie den EXECUTE-Befehl nur verwenden, um die Batchdatei zu starten. Beispiel:

EXECUTE 'C:\Mein\_Batch.bat'

### Mehrzeilige Run-Befehlssyntax

Der EXECUTE-Befehl unterstützt keine mehrzeilige Run-Befehlssyntax. Um mehrzeilige Ausführungsbefehle in einem Analytics-Skript zu verwenden, sollten Sie eine der folgenden Vorgehensweisen verwenden:

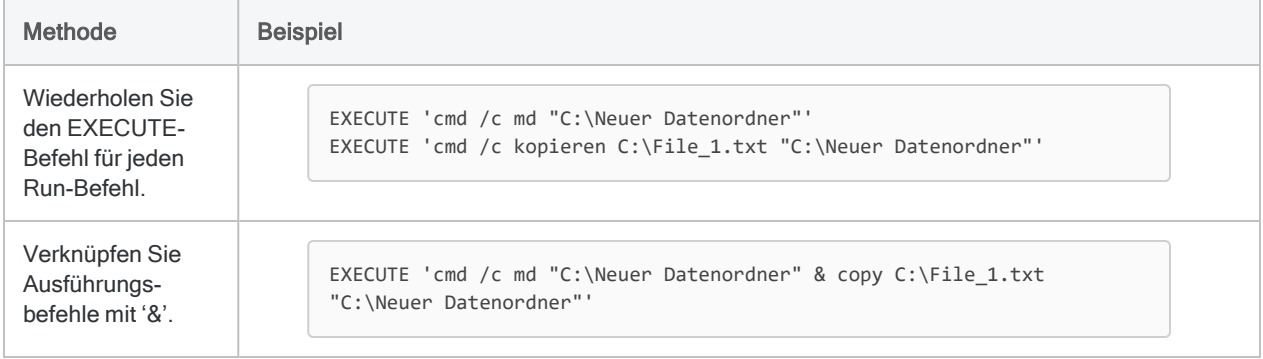

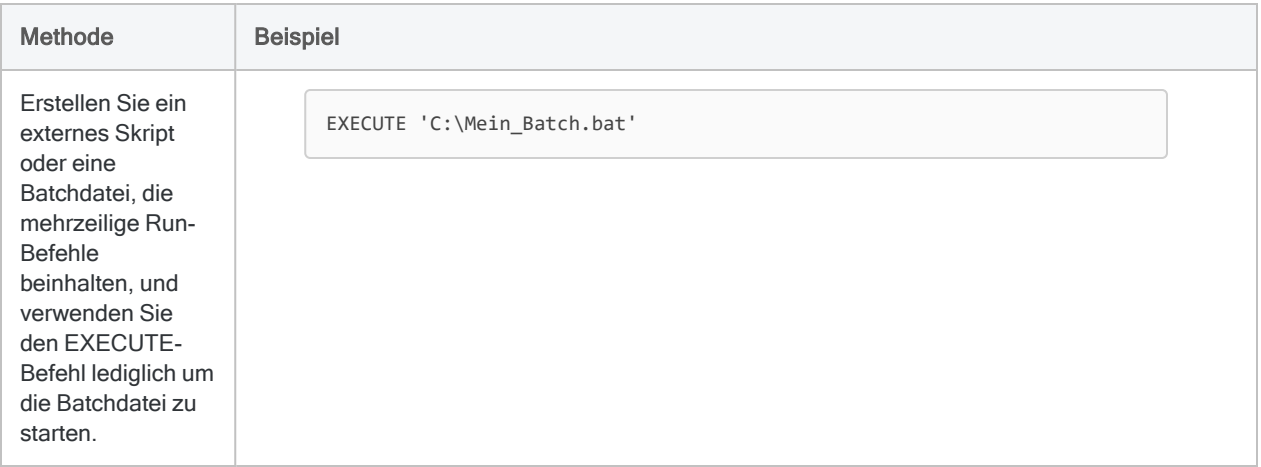

# EXPORT-Befehl

Exportiert Daten aus Analytics in das angegebene Dateiformat oder in die Ergebnisse-App oder die Robots-App in HighBond.

#### Hinweis

Sie müssen die 32-Bit-Version der Microsoft Access Database Engine installiert haben, damit der EXPORT-Befehl mit älteren Excel-Dateien (\*.xls) und Microsoft Access-Dateien (\*.mdb) funktioniert. Weitere Informationen finden Sie unter "Microsoft Access Database Engine optional [ausschließen"](#page-2933-0) auf Seite 2934.

# **Syntax**

EXPORT { <FIELDS> *Feldname* <AS >*Exportname*> <...*n*>|<FIELDS> ALL <EXCLUDE >*Feldname* <...*n*>>} <UNICODE> *Exporttyp* <SCHEMA> <PASSWORD >*Zahl*> TO {*Dateiname*|*ACLGRC\_ID*|*HighBond\_API\_URL*} <OVERWRITE> <IF >*Test*> <WHILE >*Test*> <{FIRST *Bereich*|NEXT *Bereich*}> <APPEND> <KEEPTITLE> <SEPARATOR >*Zeichen*> <QUALIFIER >*Zeichen*> <WORKSHEET >*Arbeitsblattname*> <DISPLAYNAME>

## Parameter

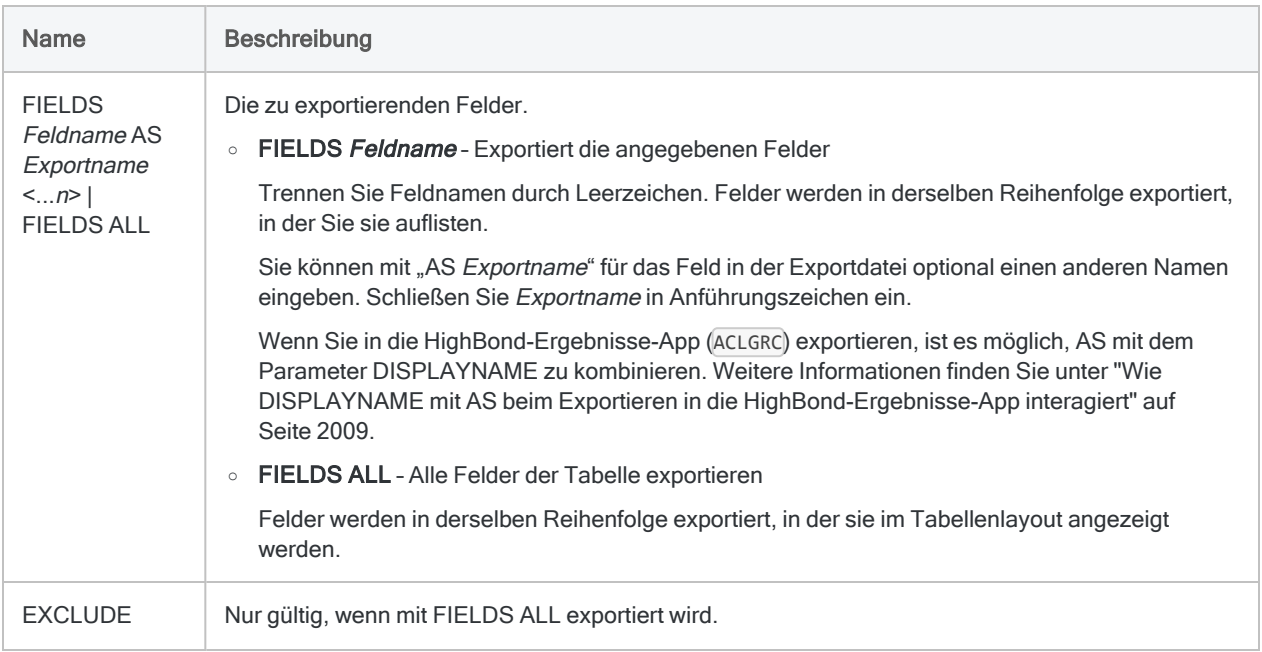

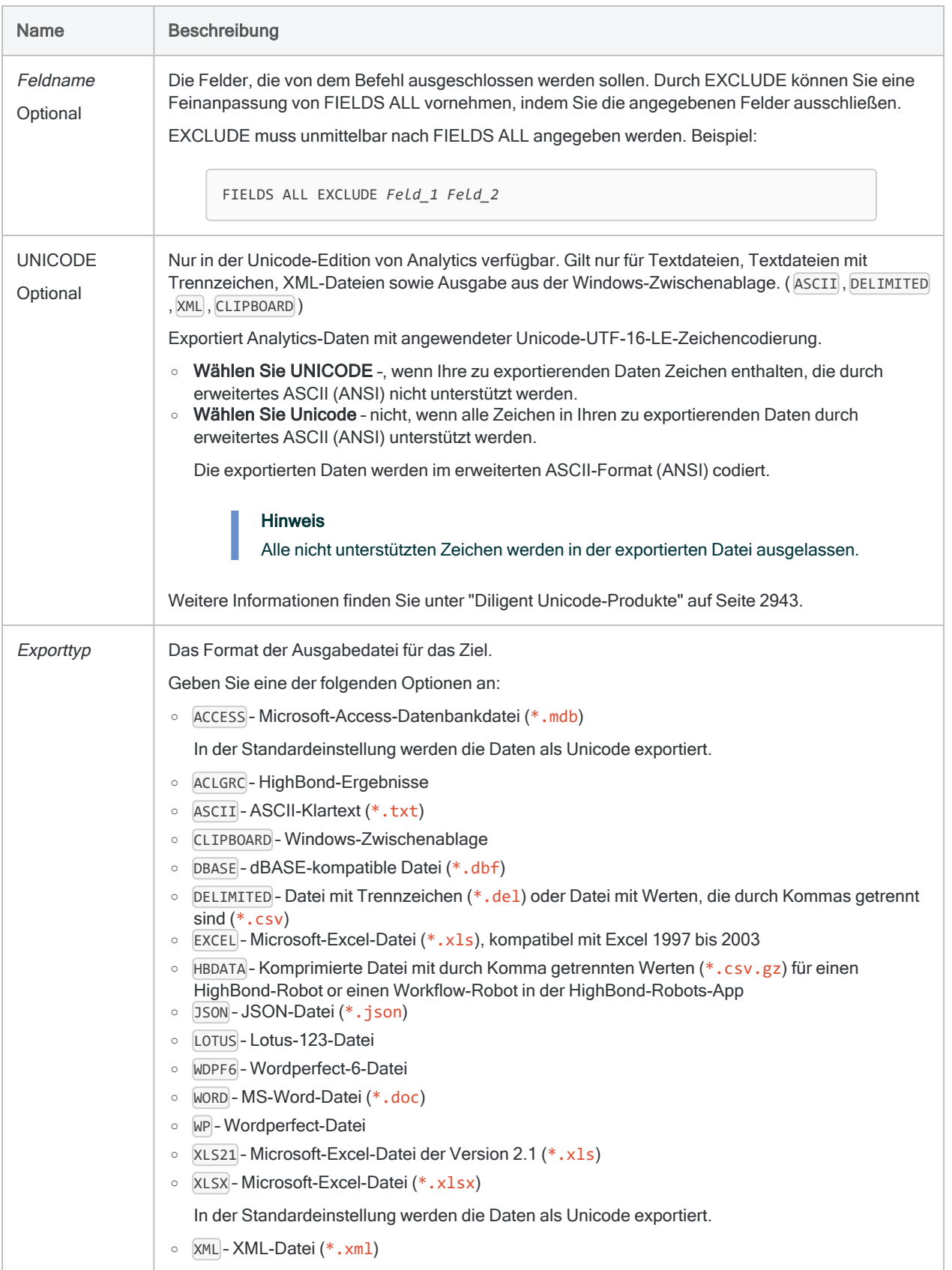

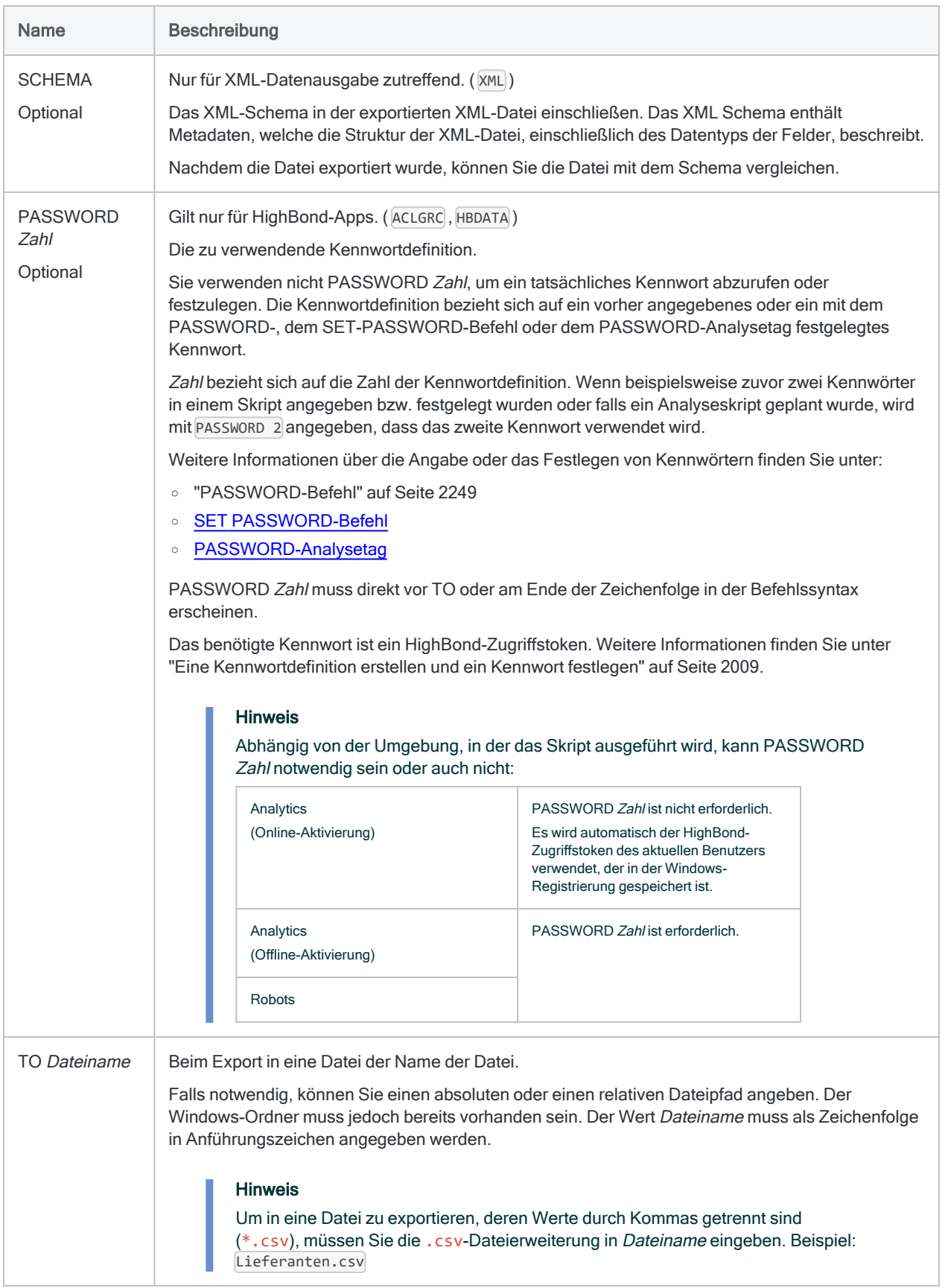

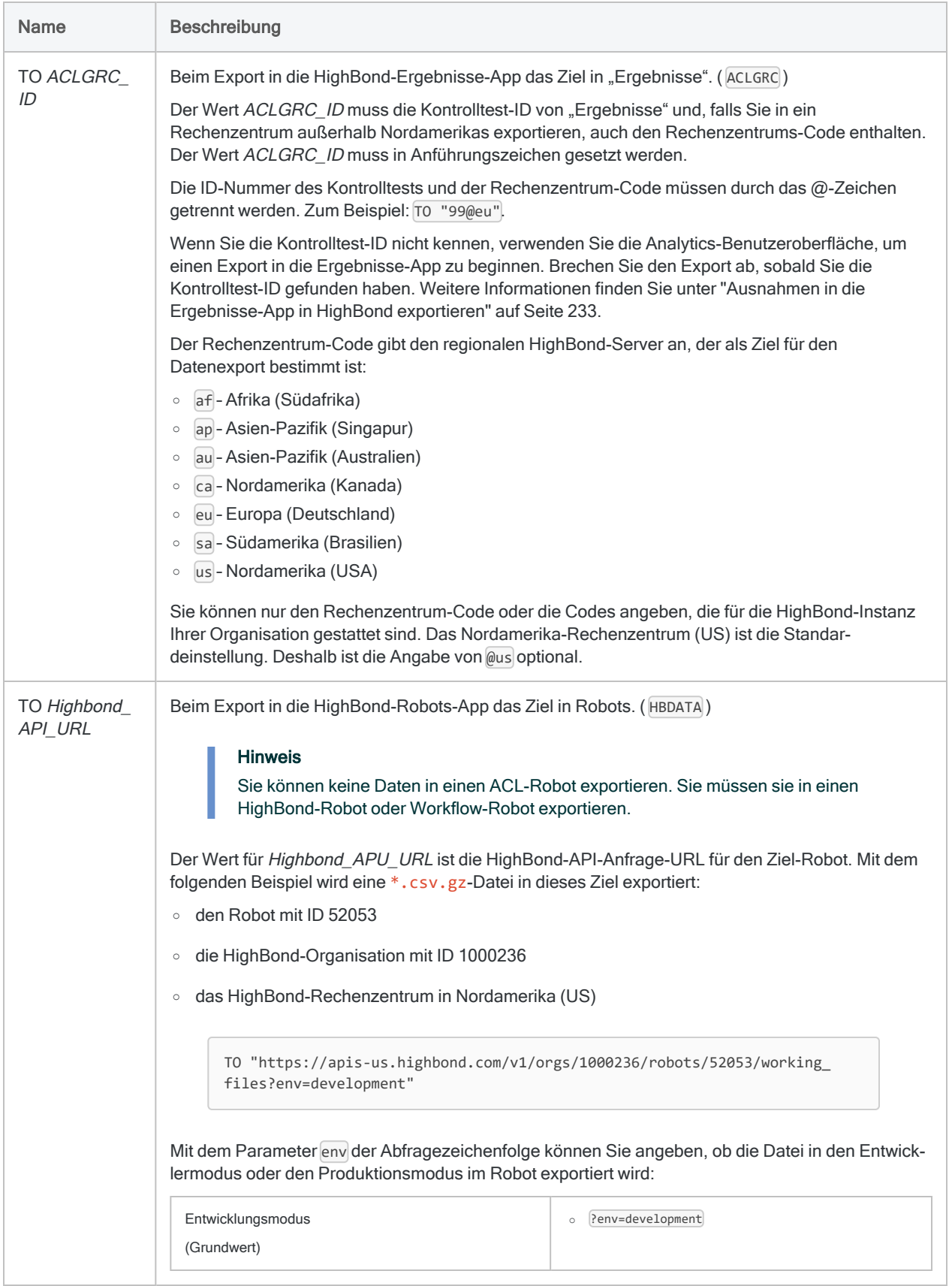

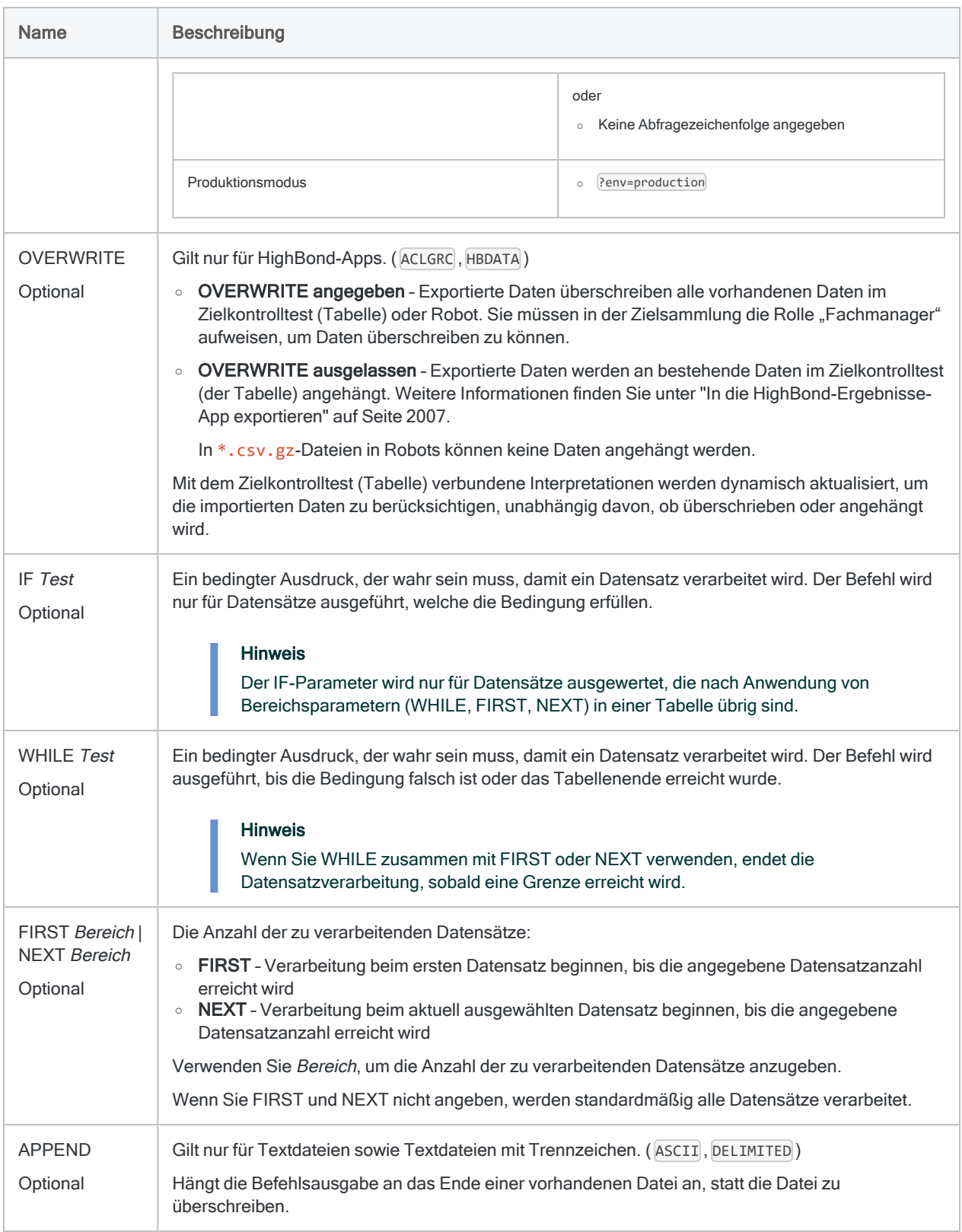

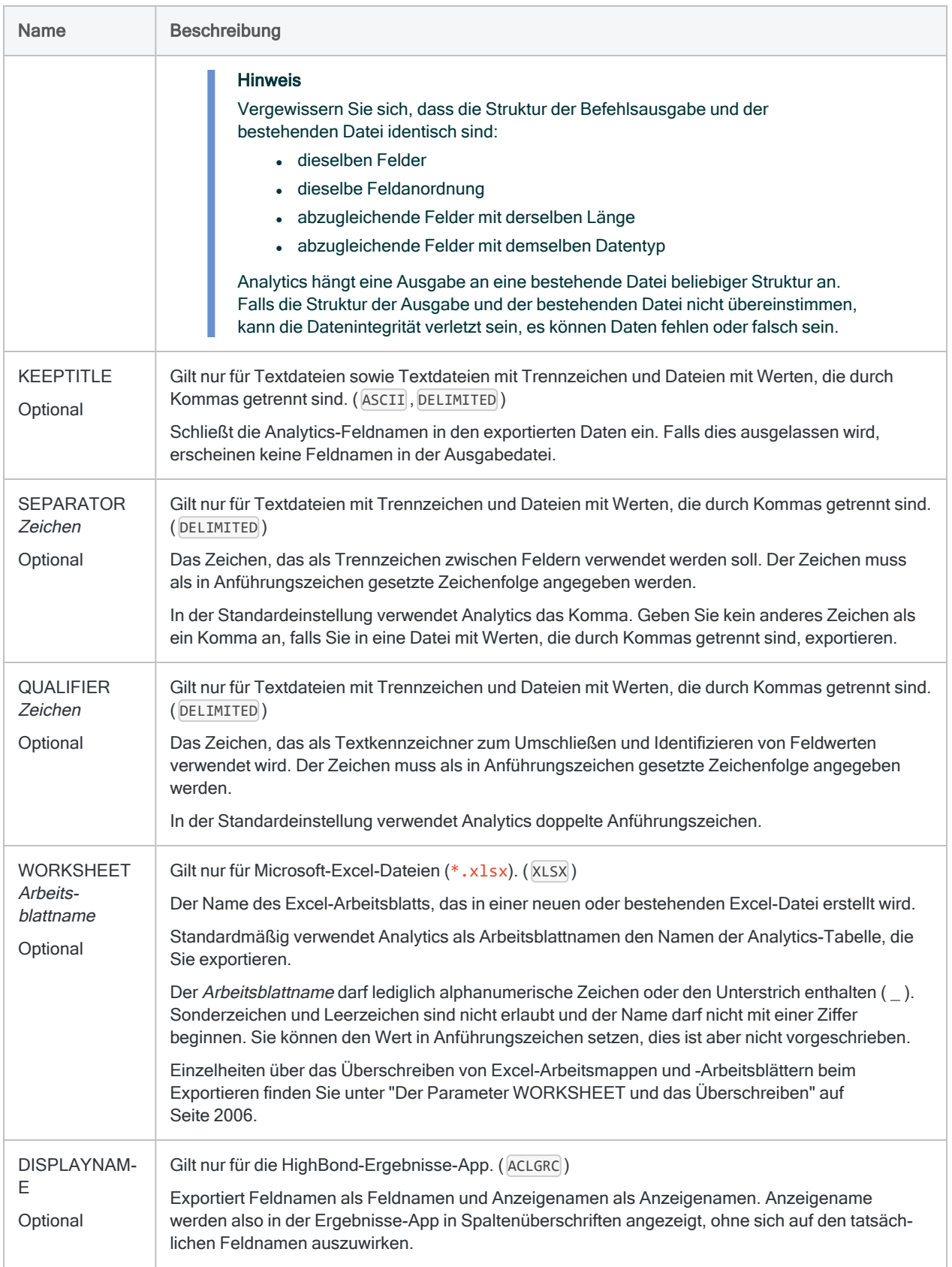

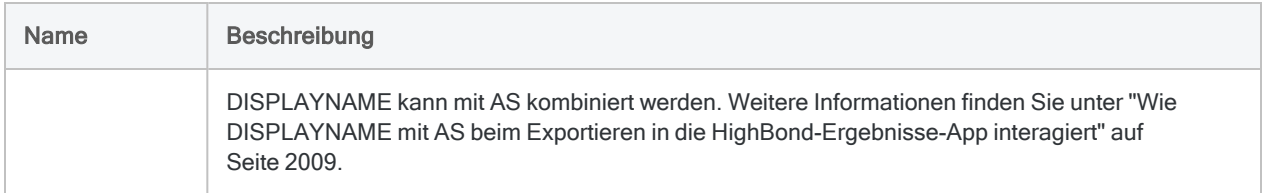

# Beispiele

["Excel-Beispiele"](#page-1999-0) unten

"Beispiele für Dateien mit [Trennzeichen"](#page-2000-0) Auf der nächsten Seite

"Beispiel für CSV-Datei (durch Komma getrennte Werte)" auf [Seite 2003](#page-2002-0)

"Beispiel für [Ergebnisse-App"](#page-2002-1) auf Seite 2003

<span id="page-1999-0"></span>"Beispiele für [Robots-App"](#page-2003-0) auf Seite 2004

#### Excel-Beispiele

#### Daten in eine Excel-.xlsx-Datei exportieren

Sie exportieren bestimmte Felder aus der Tabelle Lieferant in eine Excel-Datei (\*.x1sx):

#### OPEN Lieferant EXPORT FIELDS Lieferantennr Lieferantenname Lieferantenstadt XLSX TO "LieferantenExport"

### Exportieren von Daten in eine Excel-.xlsx-Datei und Angabe eines Arbeitsblattnamens

Sie exportieren bestimmte Felder aus der Tabelle Lieferant in das Arbeitsblatt Lieferanten US einer Excel-Datei (\*.xlsx):

OPEN Lieferant EXPORT FIELDS Lieferantennr Lieferantenname Lieferantenstadt XLSX TO "LieferantenExport" WORKSHEET Lieferanten\_US

### <span id="page-2000-0"></span>Beispiele für Dateien mit Trennzeichen

### Alle Felder in eine Datei mit Trennzeichen exportieren

Sie exportieren alle Felder aus der Tabelle Lieferant in eine Datei mit Trennzeichen:

```
OPEN Lieferant
EXPORT FIELDS ALL DELIMITED TO "LieferantenExport"
```
## Eine Teilmenge der Felder in eine Datei mit Trennzeichen exportieren

Wenn Sie eine Teilmenge der Felder einer Tabelle in eine externe Datei exportieren, haben Sie zwei Möglichkeiten:

- zu exportierende einzelne Felder festlegen
- FIELDS ALL festlegen und die Felder angeben, die aus dem Export ausgeschlossen werden sollen

#### Tipp

Verwenden Sie die Methode, die am wenigsten arbeitsaufwendig ist.

Die folgenden Beispiele beziehen sich auf die Tabelle Lieferant mit acht Feldern:

- Lieferantennummer
- Lieferantenname
- Lieferantenstraße
- <sup>l</sup> Lieferantenstadt
- Lieferantenbundesland
- Lieferantenpostleitzahl
- Letztes aktives Datum
- Überprüfungsdatum

#### Zu exportierende Felder festlegen

Sie exportieren zwei Felder aus der Tabelle Lieferant in eine Datei mit Trennzeichen:

OPEN Lieferant EXPORT FIELDS Lieferantennr Lieferantenname DELIMITED TO "Lieferanten" KEEPTITLE SEPARATOR "|" QUALIFIER '"'

#### FIELDS ALL festlegen und auszuschließende Felder angeben

Sie exportieren alle Felder aus der Tabelle Lieferant in eine Datei mit Trennzeichen, nicht jedoch das Datum der letzten Aktivität und das Überprüfungsdatum:

```
OPEN Lieferant
EXPORT FIELDS ALL EXCLUDE Lieferant_letzte_Aktivität Lieferant_Über-
prüfungsdatum DELIMITED TO "Lieferantenadresse" KEEPTITLE SEPARATOR
"|" QUALIFIER '"'
```
### Daten mit GROUP in mehrere Dateien mit Trennzeichen exportieren

Sie exportieren bestimmte Felder aus der Tabelle Lieferant in zwei Dateien mit Trennzeichen:

- eine Datei mit Lieferantennamen von "A" bis "M"
- eine Datei mit Lieferantennamen von "N" bis "Z"

Im GROUP-Befehl testen Sie den Lieferantennamen jedes Datensatzes durch eine IF-Bedingung:

#### **GROUP**

```
 EXPORT FIELDS Lieferantennr Lieferantenname DELIMITED TO "AbisM" IF
BETWEEN(UPPER(VENDOR_NAME); "A"; "M")
  EXPORT FIELDS Lieferantennr Lieferantenname DELIMITED TO "NbisZ" IF
BETWEEN(UPPER(VENDOR_NAME); "N"; "Z")
END
```
## <span id="page-2002-0"></span>Beispiel für CSV-Datei (durch Komma getrennte Werte)

Alle Felder in eine Datei mit Werten, die durch Kommas getrennt sind, exportieren

Sie exportieren alle Felder aus der Tabelle Lieferant in eine Datei mit Werten, die durch Kommas getrennt sind:

OPEN Lieferant EXPORT FIELDS ALL DELIMITED TO "LieferantenExport.csv"

### <span id="page-2002-1"></span>Beispiel für Ergebnisse-App

Daten in die Ergebnisse-App in HighBond exportieren

#### Zu exportierende Felder festlegen

Sie exportieren bestimmte Felder aus der Tabelle Forderungsausnahmen in die HighBond-Ergebnisse-App. Sie überschreiben bestehende Daten im Zielkontrolltest (Tabelle):

OPEN FLL\_Ausnahmen EXPORT FIELDS Nr Fälligkeit Ref Betrag Typ ACLGRC TO "10926@us" **OVERWRTTE** 

#### Kennwortdefinition für die Ausführung des Befehls in Robots erstellen

Sie erstellen eine zweiteilige Kennwortdefinition mit einem PASSWORD-Analysetag und einem passenden PASSWORD-Parameter im EXPORT-Befehl.

Das Analysetag //PASSWORD 1 erstellt einen Kennworteingabe-Parameter in einer Robot-Aufgabe. Der passende Parameter PASSWORD 1 im EXPORT-Befehl verweist auf den gespeicherten und verschlüsselten Kennwortwert in der Aufgabe. Das benötigte Kennwort ist ein HighBond-Zugriffstoken. Weitere Informationen finden Sie unter "Eine [Kennwortdefinition](#page-2008-1) erstellen und ein Kennwort festlegen" auf [Seite 2009](#page-2008-1).

COMMENT //ANALYTIC Daten in die Ergebnisse-App exportieren //PASSWORD 1 HighBond-Zugriffstoken: //RESULT LOG END OPEN FLL\_Ausnahmen EXPORT FIELDS Nr Fälligkeit Ref Betrag Typ ACLGRC PASSWORD 1 TO

## <span id="page-2003-0"></span>Beispiele für Robots-App

"10926@us" OVERWRITE

## Daten in die Robots-App in HighBond exportieren

#### **Hinweis**

Sie können keine Daten in einen ACL-Robot exportieren. Sie müssen sie in einen HighBond-Robot oder Workflow-Robot exportieren.

Weitere Informationen dazu, wie Sie nach dem Export in Robots auf die Daten zugreifen, finden Sie unter load working file() method.

#### Zu exportierende Felder festlegen

Sie exportieren bestimmte Felder aus der Tabelle Trans May in eine komprimierte CSV-Datei (\*.csv.gz) in HighBond-Robots. Wenn bereits eine Datei mit demselben Namen im Entwicklermodus in Robot 52053 vorhanden ist, wird diese überschrieben:

```
OPEN Trans_Mai
EXPORT FIELDS CARDNUM AS 'CARDNUM' CODES AS 'CODES' DATE AS 'DATE'
CUSTNO AS 'CUSTNO' DESCRIPTION AS 'DESCRIPTION' AMOUNT AS 'AMOUNT'
HBDATA TO "https://apis-us.high-
bond.com/v1/orgs/1000236/robots/52053/working_files?env=development"
OVERWRITE
```
#### Kennwortdefinition für die Ausführung des Befehls in Robots erstellen

Sie erstellen eine zweiteilige Kennwortdefinition mit einem PASSWORD-Analysetag und einem passenden PASSWORD-Parameter im EXPORT-Befehl.

Das Analysetag //PASSWORD 1 erstellt einen Kennworteingabe-Parameter in einer Robot-Aufgabe. Der passende Parameter PASSWORD 1 im EXPORT-Befehl verweist auf den gespeicherten und verschlüsselten Kennwortwert in der Aufgabe. Das benötigte Kennwort ist ein HighBond-Zugriffstoken. Weitere Informationen finden Sie unter "Eine [Kennwortdefinition](#page-2008-1) erstellen und ein Kennwort festlegen" auf [Seite 2009](#page-2008-1).

```
COMMENT
//ANALYTIC Daten aus Analytics in Robots exportieren
//PASSWORD 1 HighBond-Zugriffstoken:
//RESULT LOG
END
OPEN Trans_Mai
EXPORT FIELDS CARDNUM AS 'CARDNUM' CODES AS 'CODES' DATE AS 'DATE'
CUSTNO AS 'CUSTNO' DESCRIPTION AS 'DESCRIPTION' AMOUNT AS 'AMOUNT'
HBDATA PASSWORD 1 TO "https://apis-us.high-
bond.com/v1/orgs/1000236/robots/52053/working_files?env=development"
OVERWRITE
```
#### Alle Felder exportieren

Sie exportieren alle Felder aus der Tabelle Trans\_May in eine komprimierte CSV-Datei (\*.csv.gz) in HighBond-Robots:

```
OPEN Trans_Mai
EXPORT FIELDS ALL HBDATA PASSWORD 3 TO "https://apis-us.high-
bond.com/v1/orgs/1000236/robots/52053/working_files?env=development"
OVERWRITE
```
#### FIELDS ALL festlegen und auszuschließende Felder angeben

Sie exportieren alle Felder, außer den Feldern für Datum der letzten Aktivität und Prüfungsdatum, aus der Tabelle Lieferant in eine komprimierte CSV-Datei (\*.csv.gz) in HighBond-Robots:

OPEN Lieferant EXPORT FIELDS ALL EXCLUDE Vendor\_Last\_Active Vendor\_Review\_Date HBDATA PASSWORD 3 TO "https://apis-us.highbond.com/v1/orgs/1000236/robots/52053/working\_files?env=development" **OVERWRITE** 

## Bemerkungen

## EXPORT mit dem GROUP-Befehl verwenden

Für die meisten Exportformate können Sie Daten mithilfe des GROUP-Befehls in mehrere Dateien gleichzeitig exportieren.

Beim Exportieren von Daten nach Microsoft Excel und Microsoft Access kann jeweils nur eine Datei erstellt werden.

## In Excel exportieren

Für den Export von Daten in eine Excel-Datei gelten die folgenden Einschränkungen.

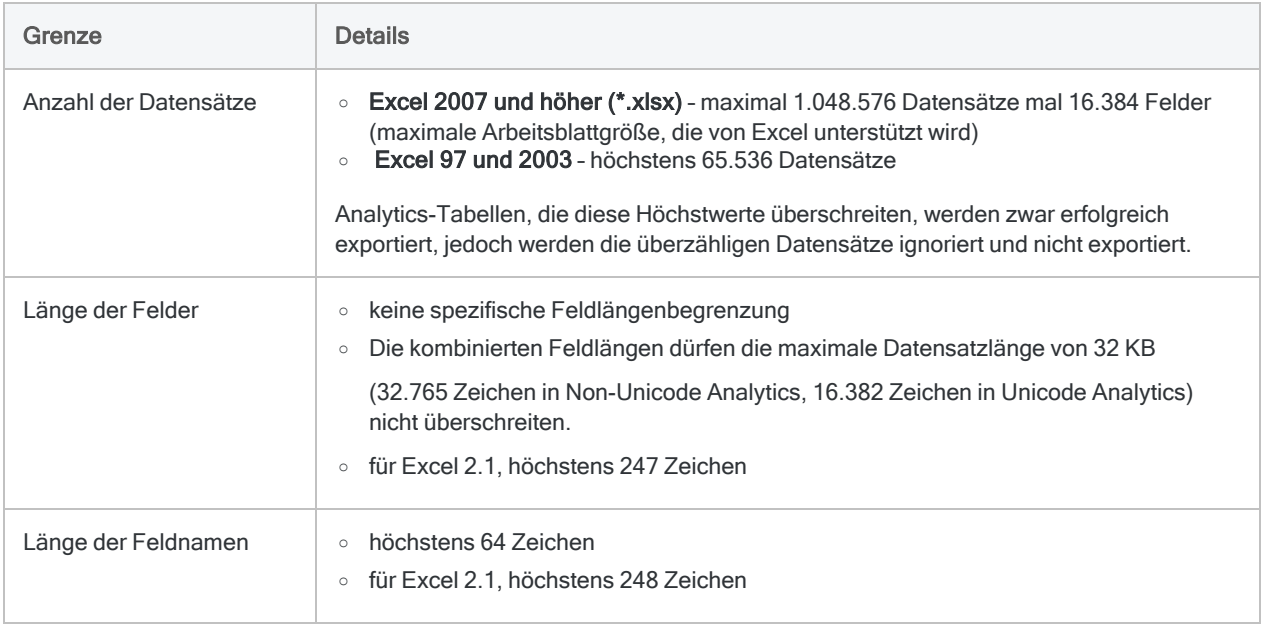

#### <span id="page-2005-0"></span>Der Parameter WORKSHEET und das Überschreiben

Das Ergebnis der Verwendung oder der fehlenden Verwendung des WORKSHEET-Parameters beim Exportieren aus einer Analytics-Tabelle in eine Excel-Datei wird im Folgenden erläutert:

#### Befehle

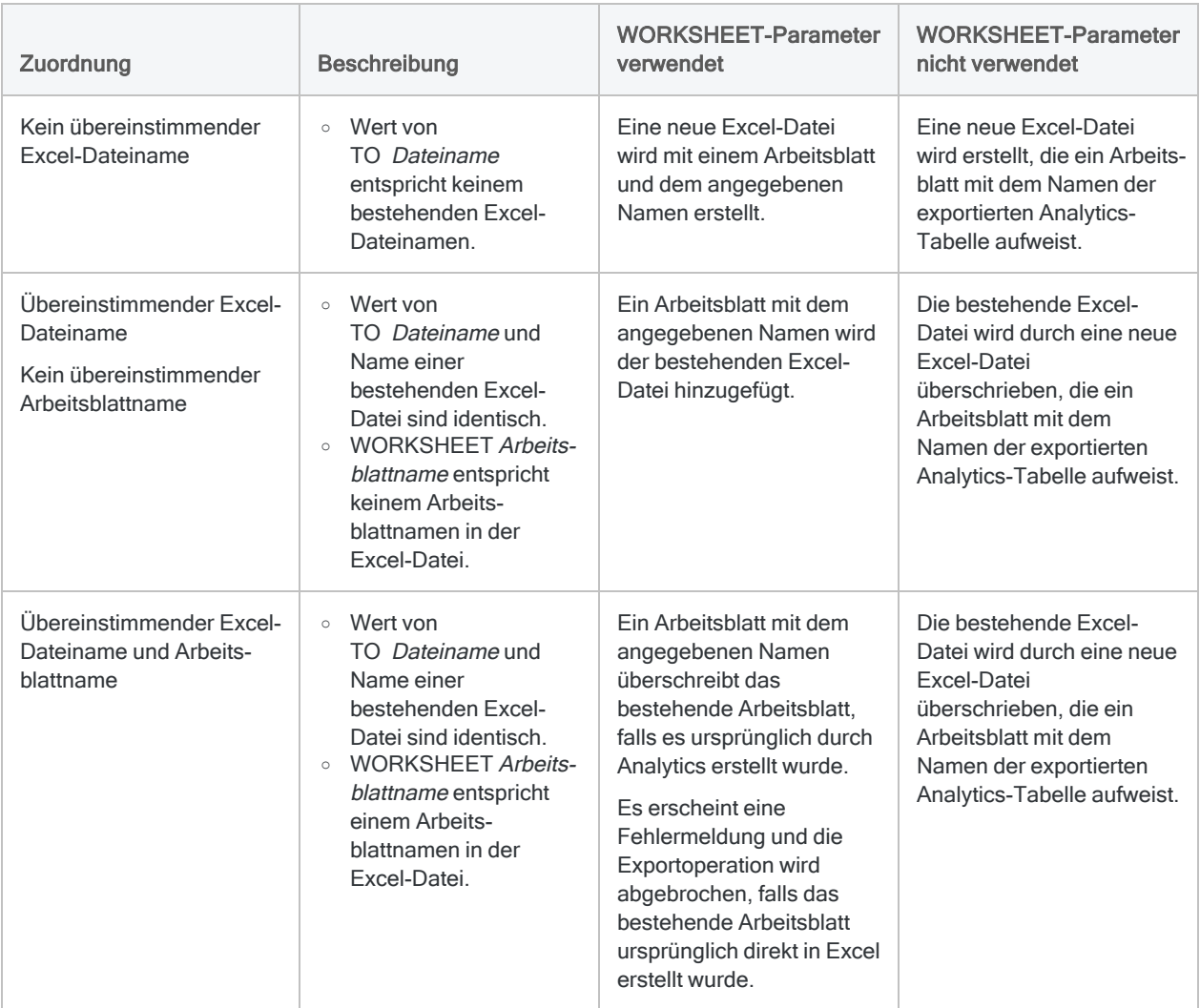

## <span id="page-2006-0"></span>In die HighBond-Ergebnisse-App exportieren

Die folgende Tabelle enthält zusätzliche Informationen über den Export eines Kontrolltests in die Ergebnisse-App.

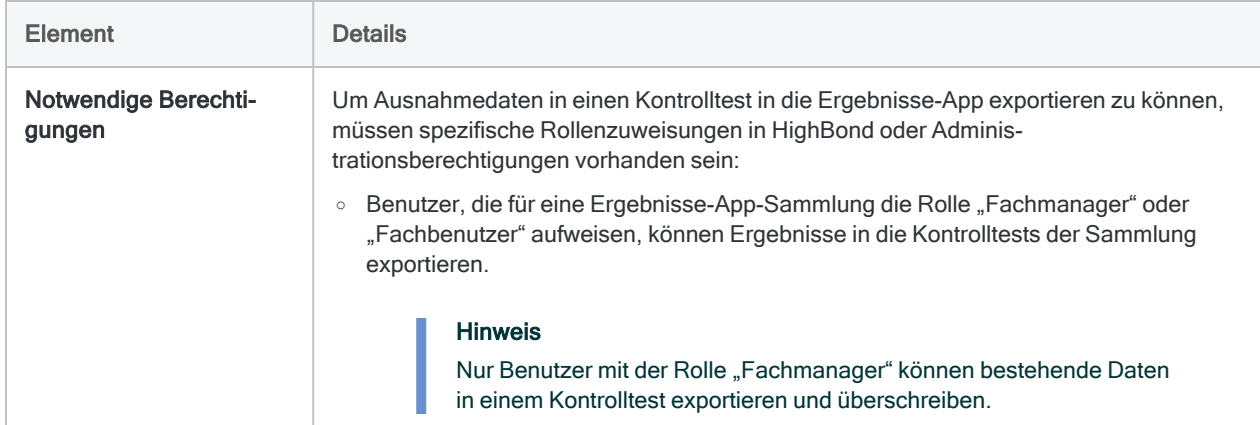

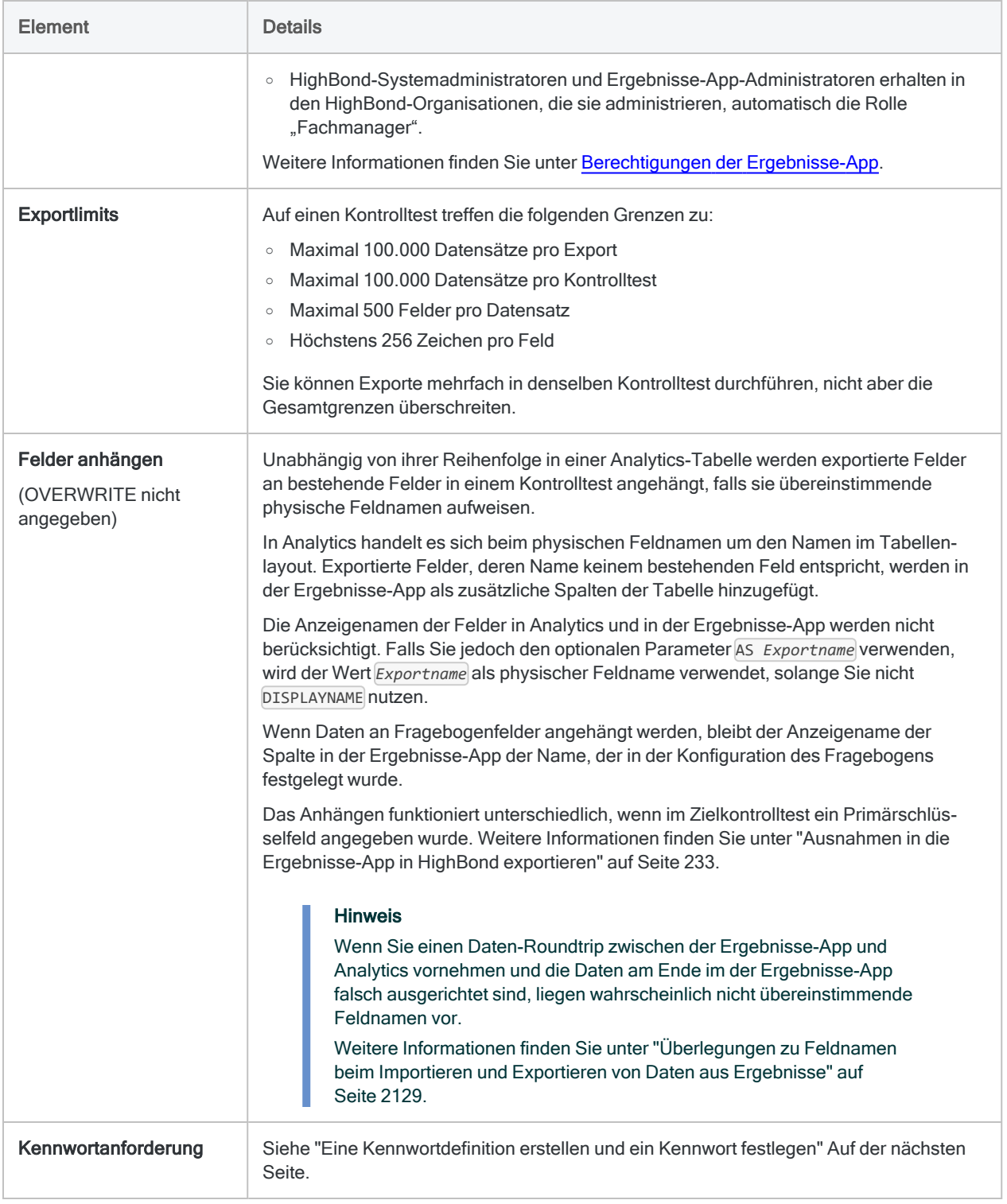

#### <span id="page-2008-0"></span>Wie DISPLAYNAME mit AS beim Exportieren in die HighBond-Ergebnisse-App interagiert

Die folgende Matrix zeigt, wie der Parameter DISPLAYNAME mit AS interagiert, falls Feldnamen von Analytics in die Ergebnisse-App exportiert werden.

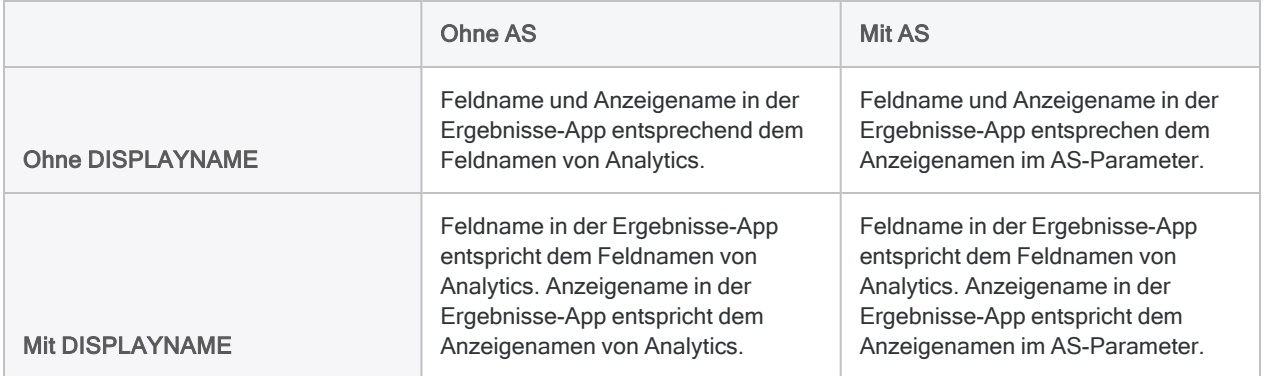

## Zum Exportieren in HighBond Robots sind Berechtigungen erforderlich

Um eine komprimierte CSV-Datei (\*.csv.gz) in die Robots-App zu laden, braucht die Person eine besondere Rollenzuweisung für einen Robot oder administrative Berechtigungen:

- Benutzer in den Rollen des Editors oder Eigentümers bei einem Robot können eine komprimierte CSV-Datei in den Robot laden. Benutzer in der Rolle des Kontrollprüfers können nicht hochladen.
- Robots-Administratoren sind für jeden Robot automatisch Mitarbeiter mit der Rolle des Eigentümers.
- <span id="page-2008-1"></span>• Ein HighBond-Systemadministrator mit dem Abonnementtyp "Professional" ist automatisch ein Robots-Administrator.

Weitere Informationen finden Sie unter [Berechtigungen](https://help.highbond.com/helpdocs/highbond/en-us/Default.htm#cshid=rob-roles-privileges) der Robots-App.

## Eine Kennwortdefinition erstellen und ein Kennwort festlegen

Wenn Sie ein Skript in Robots ausführen, das Daten in die Ergebnisse-App exportiert oder eine komprimierte CSV-Datei (\*.csv.gz) in die Robots-App hochlädt, müssen Sie eine Kennwortdefinition im EXPORT-Befehl angeben. Dieselbe Anforderung gilt auch für Skripts, die in Analytics ausgeführt werden, wenn Sie die Offline-Aktivierung verwendet haben.

Unabhängig von Ihrer verwendeten Methode beim Erstellen einer Kennwortdefinition handelt es sich bei dem erforderlichen Kennwortwert um einen HighBond-Zugriffstoken, den Sie in Launchpad erstellen können. Weitere Informationen finden Sie unter ["HighBond-Zugriffstoken](#page-2009-0) beschaffen" [unten.](#page-2009-0)

#### Kennwortdefinitionsmethoden

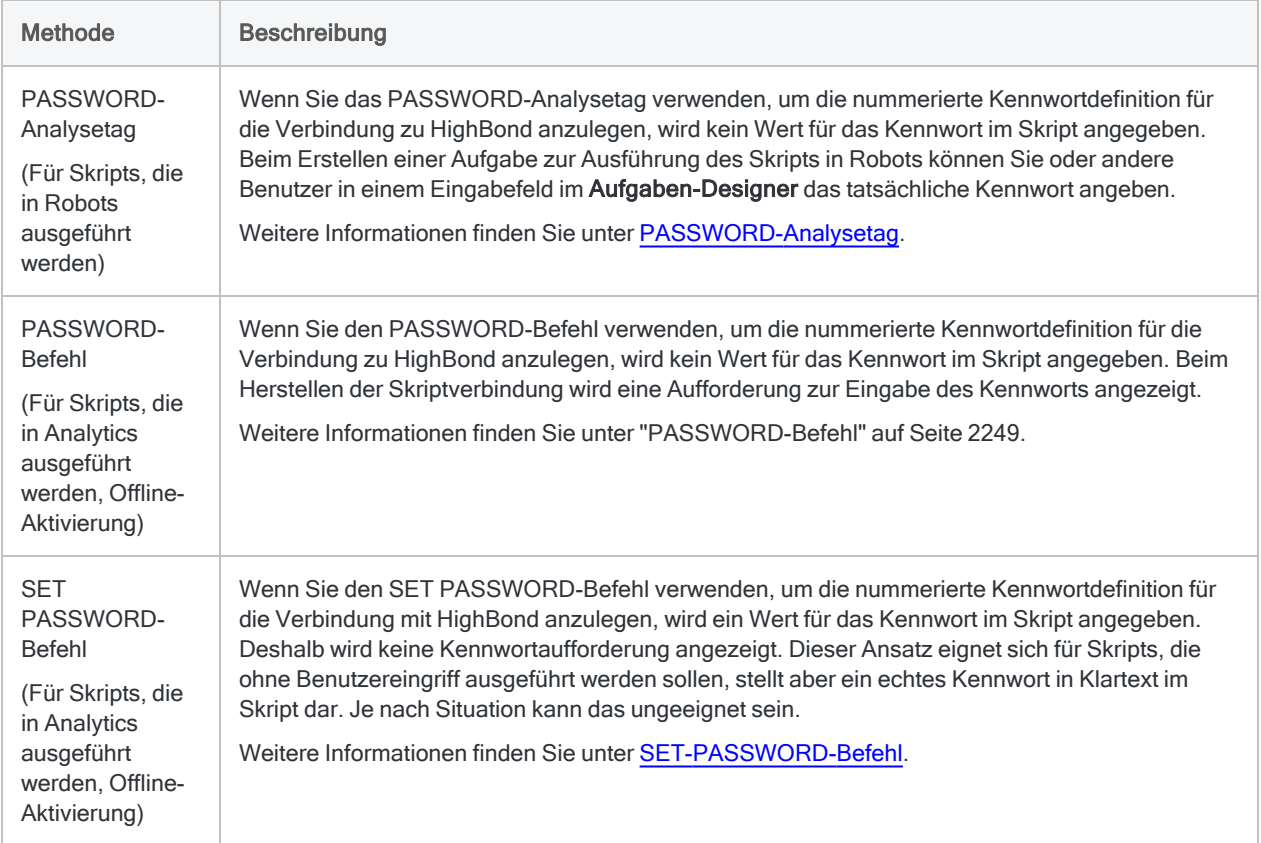

## <span id="page-2009-0"></span>HighBond-Zugriffstoken beschaffen

#### Achtung

Der generierte Zugriffstoken entspricht dem Konto, das zur Anmeldung bei HighBond verwendet wurde. Es empfiehlt sich unter Umständen nicht, als Skriptautor in einem Skript Ihren eigenen Zugriffstoken festzulegen, wenn das Skript durch andere Personen benutzt wird.

Schützen Sie Zugriffstoken genauso wie Ihr Kontokennwort.

- 1. Führen Sie einen der folgenden Schritte aus:
	- Wählen Sie aus dem Analytics-Hauptmenü Extras > HighBond-Zugriffstoken
	- Im Skript-Editor klicken Sie mit der rechten Maustaste und wählen Einfügen > HighBond-Token.

Die Seite API-Token verwalten wird in Ihrem Browser geöffnet. Möglicherweise müssen Sie sich zuerst bei HighBond anmelden.

#### Tipp

Sie können ganz einfach über Analytics auf die Seite API-Token verwalten zugreifen. Sie können sich aber auch ohne Analytics über Ihr Benutzerprofil bei HighBond anmelden und die Seite aufrufen.

- 2. Führen Sie einen der folgenden Schritte aus:
	- Bestehenden Token verwenden In der Spalte Token klicken Sie auf den teilweise verborgenen Token, den Sie verwenden möchten. Geben Sie Ihr HighBond-Kontokennwort ein. Der Token wird nicht verborgen angezeigt.

#### Tipp

Verwenden Sie einen bereits bestehenden Token, solange es keinen Grund gibt, einen neuen zu erstellen. Erstellen Sie einen neuen Token, falls der existierende Token nicht funktioniert.

Wenn Sie bestehende Token verwenden, müssen Sie eine geringere Anzahl von Token verwalten.

• Neuen Token erstellen - Klicken Sie auf Token erstellen > Analytics, und geben Sie Ihr HighBond-Kontokennwort ein.

Ein neuer Analytics-Token wird erstellt.

3. Klicken Sie auf Kopieren, um den Token zu kopieren.

#### **Tipp**

Schließen Sie das Dialogfeld mit dem Token nicht, bevor Sie den Token erfolgreich eingefügt haben.

- 4. Führen Sie einen der folgenden Schritte aus, je nach Ihrer Kennwortdefinitionsmethode:
	- PASSWORD-Analysetag Fügen Sie im Aufgaben-Designer in einem ACL-Robot den kopierten Token in ein Kennwort-Parameterfeld ein.
	- PASSWORD-Befehl Fügen Sie in Analytics den kopierten Token in eine Kennwortaufforderung ein, die bei der Skriptausführung angezeigt wird.
	- SET PASSWORD-Befehl Fügen Sie in Analytics den kopierten Token an der geeigneten Stelle des Skripts in der SET PASSWORD-Befehlssyntax ein.
- 5. Schließen Sie in Launchpad das Dialogfeld mit dem Token.

Nachdem Sie einen neuen Token erstellt haben, wird eine teilweise verborgene Version des Tokens am Anfang Ihrer Tokenliste hinzugefügt.

Weitere Informationen finden Sie unter [HighBond-Zugriffstoken](https://help.highbond.com/helpdocs/highbond/en-us/Default.htm#cshid=lp-access-tokens) erstellen und verwalten.

# EXTRACT-Befehl

Extrahiert Daten aus einer Analytics-Tabelle und gibt sie in eine neue Analytics-Tabelle aus oder fügt sie an eine bestehende Analytics-Tabelle an. Es können entweder komplette Datensätze oder einzelne Felder extrahiert werden.

# **Syntax**

EXTRACT {RECORD|FIELDS *Feldname* <AS *Anzeigename*> <...*n*>|FIELDS ALL <EXCLUDE *Feldname* <...*n*>>} TO *Tabellenname* <LOCAL> <IF *Test*> <WHILE *Test*> <FIRST *Bereich*|NEXT *Bereich*> <EOF> <APPEND> <OPEN>

## Parameter

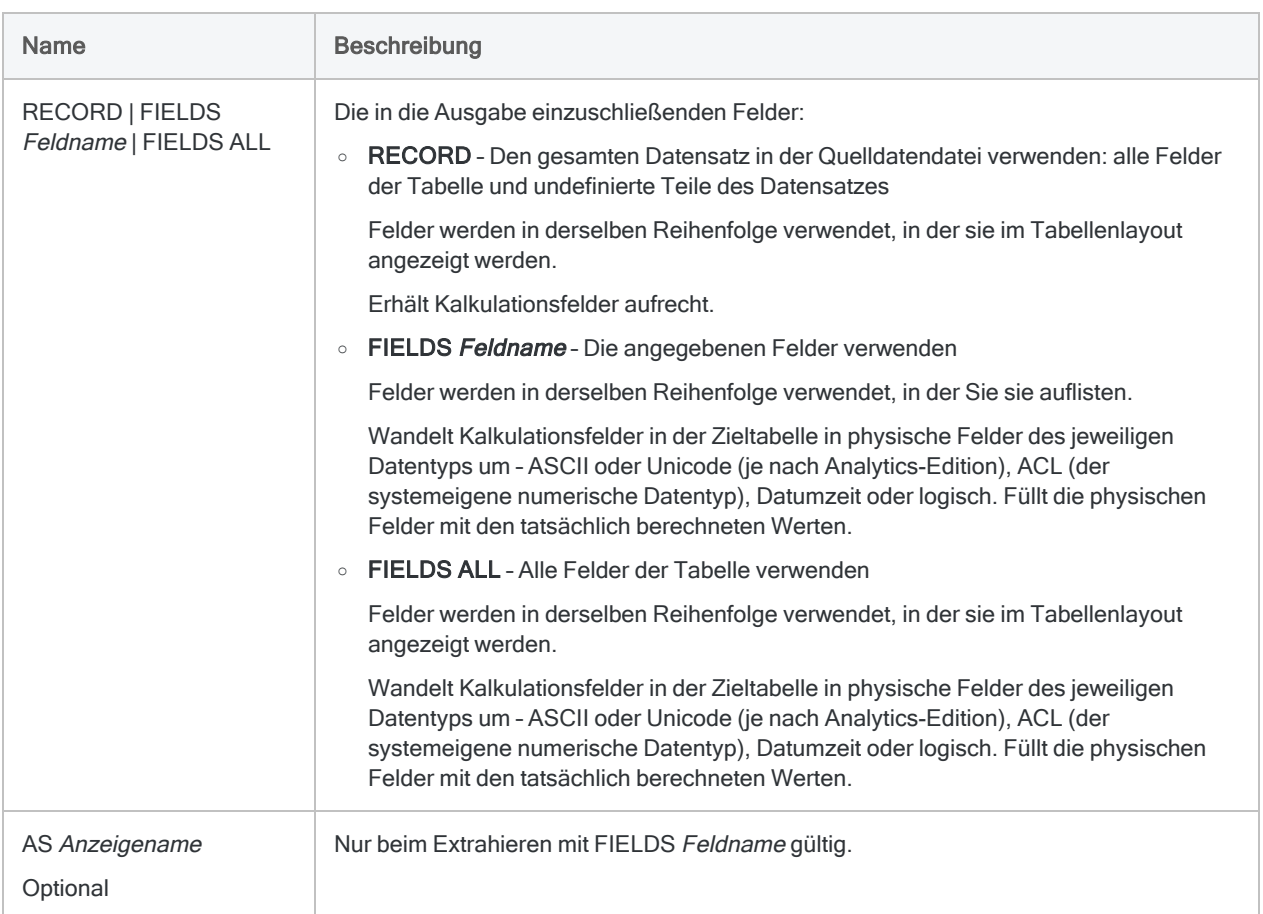

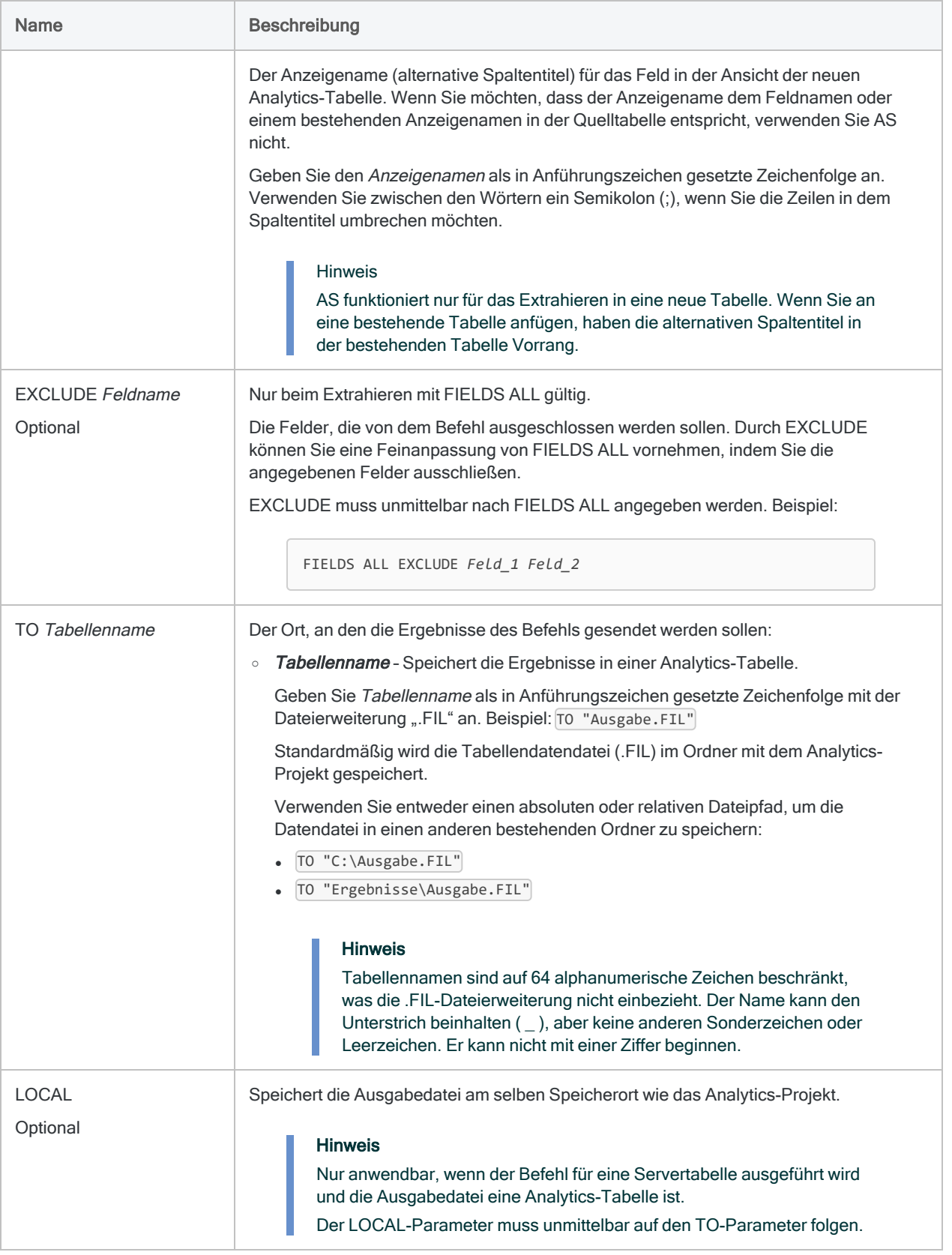

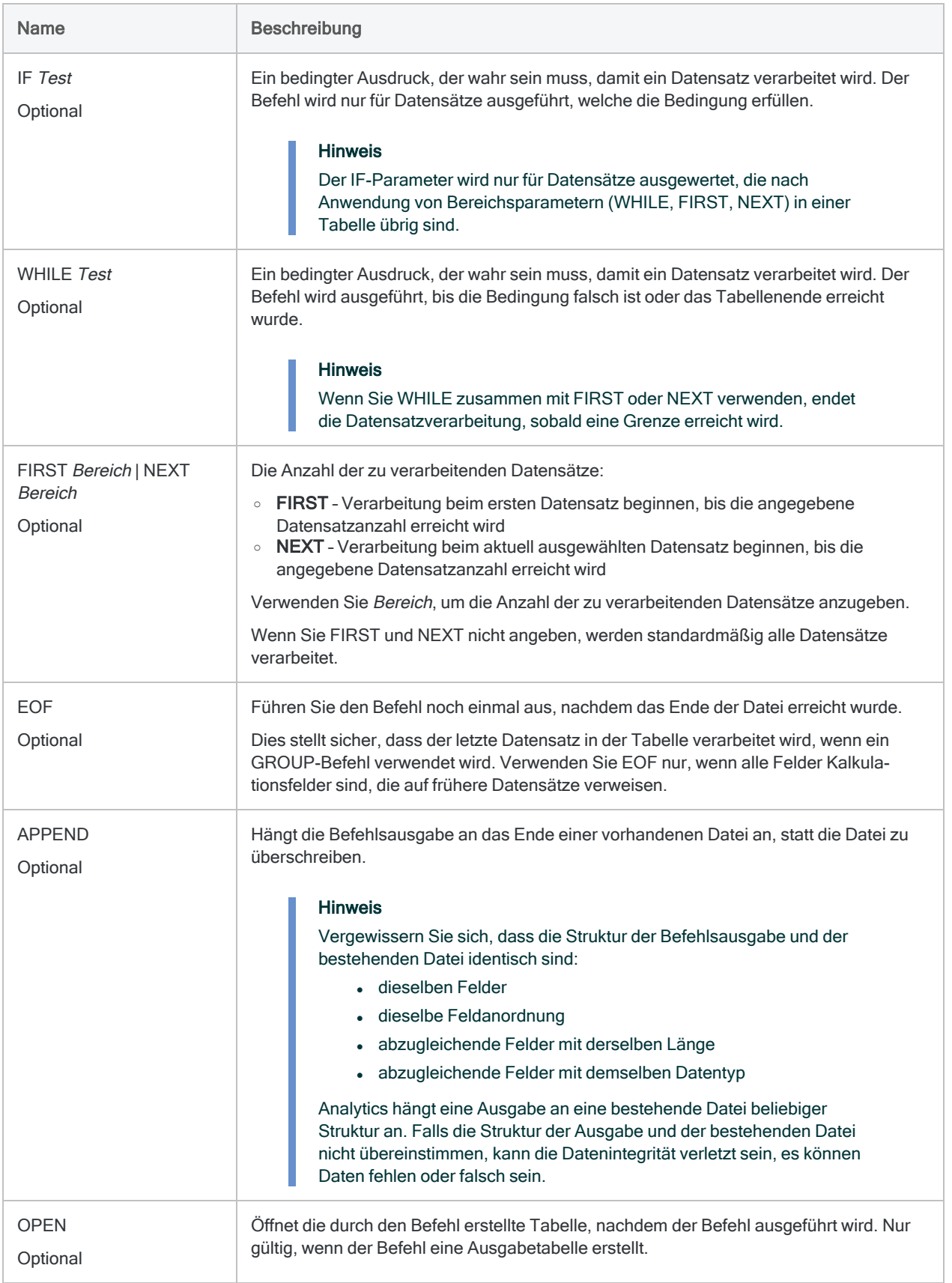

# Beispiele

### Alle Datensätze einer Tabelle in eine neue Tabelle extrahieren

Sie erstellen ein exaktes Duplikat der Tabelle Kundenforderung, indem alle Datensätze in eine neue Analytics-Tabelle extrahiert werden. Kalkulationsfelder bleiben als Kalkulationsfelder erhalten:

OPEN Kundenforderung EXTRACT RECORD TO "Kundenforderung\_2"

### Alle Felder einer Tabelle in eine neue Tabelle extrahieren

Sie extrahieren alle definierten Felder der Tabelle Kundenforderung in eine neue Analytics-Tabelle. Kalkulationsfelder werden in physische Felder konvertiert, die mit den tatsächlich berechneten Werten aufgefüllt wurden:

OPEN Kundenforderung EXTRACT FIELDS ALL TO "Kundenforderung\_2"

### Alle Datensätze in eine Tabelle extrahieren und an eine vorhandene Tabelle anhängen

Sie extrahieren alle Datensätze in die Tabelle Kundenforderung und hängen sie als Gruppe an das Ende der Tabelle Kundenstamm an:

OPEN Kundenforderung EXTRACT RECORD TO "Kundenstamm" APPEND Alle Datensätze in eine Tabelle extrahieren und an eine vorhandene Tabelle in einem anderen Ordner anhängen

Sie extrahieren alle Datensätze in die Tabelle Kundenforderung und hängen sie als Gruppe an das Ende der Tabelle Kundenstamm an, die sich in einem anderen Ordner als dem Analytics-Projektordner befindet:

OPEN Kundenforderung EXTRACT RECORD TO "C:\Benutzer\Kundendaten\Kundenstamm" APPEND

### Eine Untermenge von Feldern einer Tabelle in eine neue Tabelle extrahieren

Wenn Sie eine Teilmenge der Felder einer Tabelle extrahieren, haben Sie zwei Möglichkeiten:

- zu extrahierende einzelne Felder festlegen
- FIELDS ALL festlegen und von Extrahierung auszuschließende Felder angeben

#### Tipp

Verwenden Sie die Methode, die am wenigsten arbeitsaufwendig ist.

Die folgenden Beispiele beziehen sich auf die Tabelle Kundenforderung mit sieben Feldern:

- Referenznummer
- Kundennummer
- Kundenname
- Transaktionstyp
- Rechnungsdatum
- Fälligkeitsdatum
- Rechnungsbetrag

#### Zu extrahierende Felder festlegen

Sie extrahieren drei Felder der Tabelle Kundenforderung in eine neue Analytics-Tabelle:
OPEN Kundenforderung EXTRACT FIELDS Name Fälligkeit Datum TO "Kundenforderung\_Datum.fil"

#### FIELDS ALL festlegen und auszuschließende Felder angeben

Sie extrahieren alle Felder der Tabelle Kundenforderung in eine neue Analytics-Tabelle, außer das Feld "Referenznummer":

```
OPEN Kundenforderung
EXTRACT FIELDS ALL EXCLUDE Referenznummer TO "Kun-
denforderungsdaten.fil"
```
### Anzeigenamen für extrahierte Felder erstellen

Sie extrahieren drei Felder der Tabelle Kundenforderung und erstellen in der neuen Analytics-Tabelle Anzeigenamen für diese Felder:

```
OPEN Kundenforderung
EXTRACT FIELDS Name AS "Kunde;Name" Fällig AS "Fälligkeits-;datum"
Datum AS "Rechnungs-;datum" TO "Kundenforderung Datum.fil"
```
### Felder auf Basis einer Bedingung extrahieren

Sie extrahieren drei Felder aus der Tabelle Kundenforderung in eine neue Analytics-Tabelle, falls das Datum des Felds Fälligkeit vor dem 1. Juli 2014 liegt:

```
OPEN Kundenforderung
EXTRACT FIELDS Name Fällig Datum IF Fällig < `20140701` TO "Über-
fällig.fil"
```
## Bemerkungen

Weitere Informationen über die Funktionsweise dieses Befehls finden Sie unter ["Extrahieren](#page-214-0) von Daten" auf [Seite 215](#page-214-0) oder ["Extrahieren](#page-1038-0) und Anhängen von Daten" auf Seite 1039.

## EXTRACT gegenüber dem Kopieren einer Tabelle

EXTRACT erstellt eine neue Quelldatendatei (.fil) und ein neues Tabellenlayout.

Beim Kopieren einer Tabelle im Navigator (Bearbeiten > Kopieren) wird ein neues Tabellenlayout erstellt, das weiterhin der ursprünglichen Quelldatendatei zugeordnet ist. Es wird keine neue Datendatei erstellt.

# FIELDSHIFT-Befehl

Verschiebt die Startposition einer Felddefinition im Tabellenlayout.

## **Syntax**

FIELDSHIFT START *Startposition* COLUMNS *zu\_verschiebende\_Bytes* <FILTER *Datenfiltername*> <OK>

## Parameter

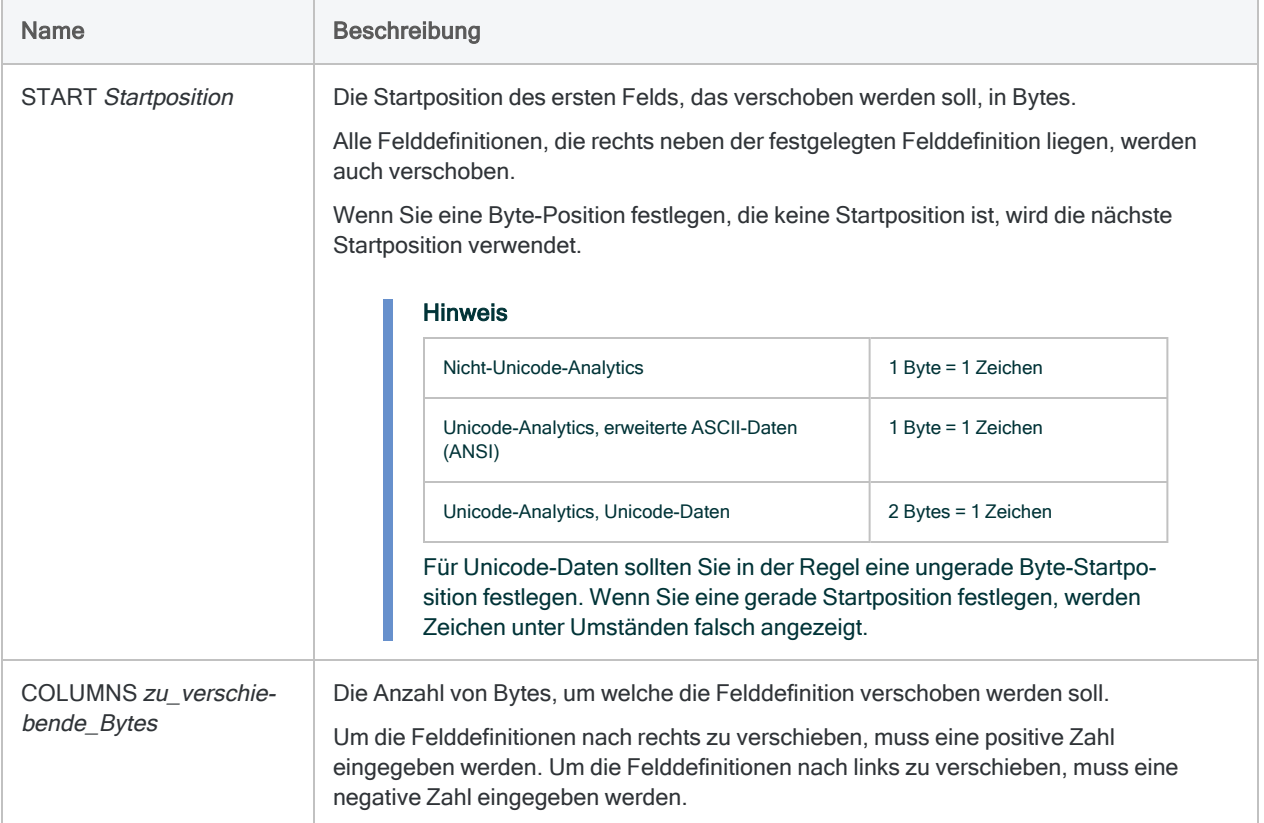

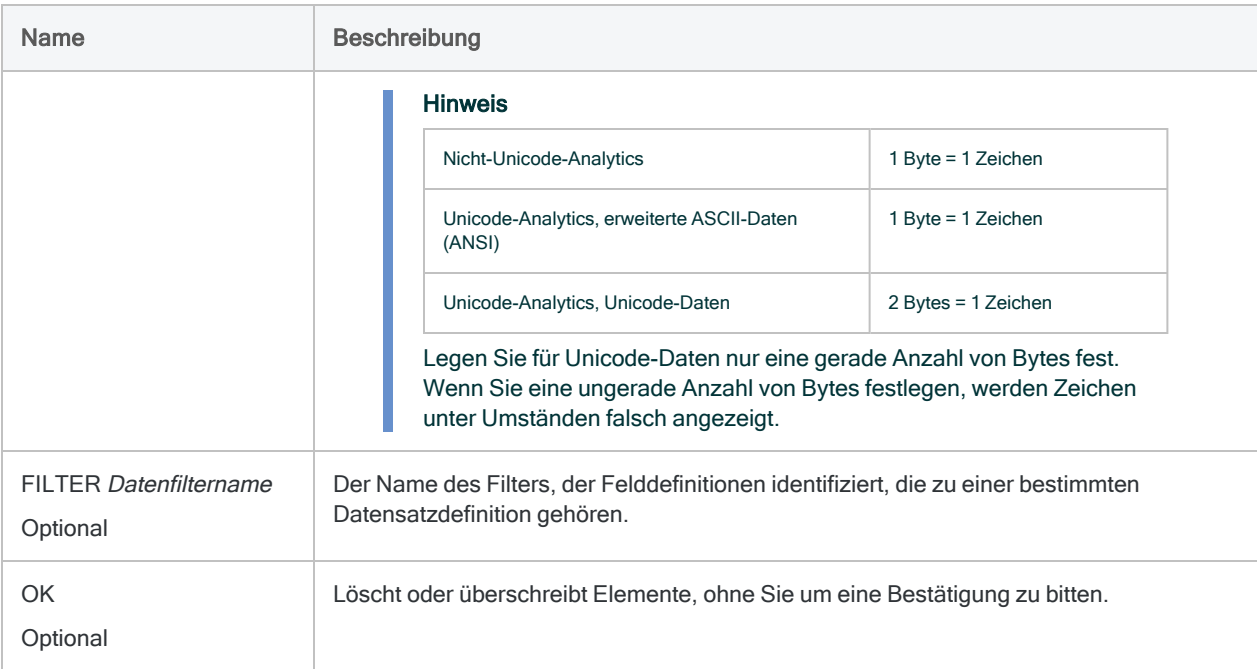

## Beispiele

### Felddefinitionen verschieben

Sie verschieben die Felddefinition, die mit Byte 11 beginnt, und alle folgenden Felddefinitionen um 4 Bytes nach rechts:

FIELDSHIFT START 11 COLUMNS 4

## Bemerkungen

Weitere Informationen über die Funktionsweise dieses Befehls finden Sie unter ["Verschieben](#page-906-0) von Feldern in [Tabellenlayouts"](#page-906-0) auf Seite 907.

### Verschobene Felddefinitionen müssen innerhalb der Datensatzlänge verbleiben.

Wenn Sie ein bzw. mehrere Felddefinitionen nach rechts oder links verschieben, dürfen die Felder in keiner Richtung die Datensatzlänge überschreiten.

Beachten Sie, dass FIELDSHIFT sowohl die angegebene Felddefinition als auch alle rechts von der angegebenen Definition befindlichen Felddefinitionen verschiebt. Falls der verschobene Definitionsblock die Datensatzlänge in einer beliebigen Richtung überschreitet, erscheint eine Fehlermeldung, und der Befehl wird nicht ausgeführt.

#### **Tipp**

Wenn die Fehlermeldung erscheint, weil Sie das Ende des Datensatzes überschreiten, können Sie versuchen, die letzte Felddefinition zu entfernen, damit genügend Platz ist, die Felddefinitionen zu verschieben.

# FIND-Befehl

Durchsucht ein indiziertes Zeichenfeld nach dem ersten Vorkommen der angegebenen Zeichenfolge.

#### Hinweis

Der FIND-Befehl und die FIND( )-Funktion sind zwei eigenständige Analytics-Features mit beträchtlichen Unterschieden. Informationen über die Funktion finden Sie unter ["FIND\( \)-Funktion"](#page-2518-0) auf Seite 2519.

## **Syntax**

FIND *Suchwert*

## Parameter

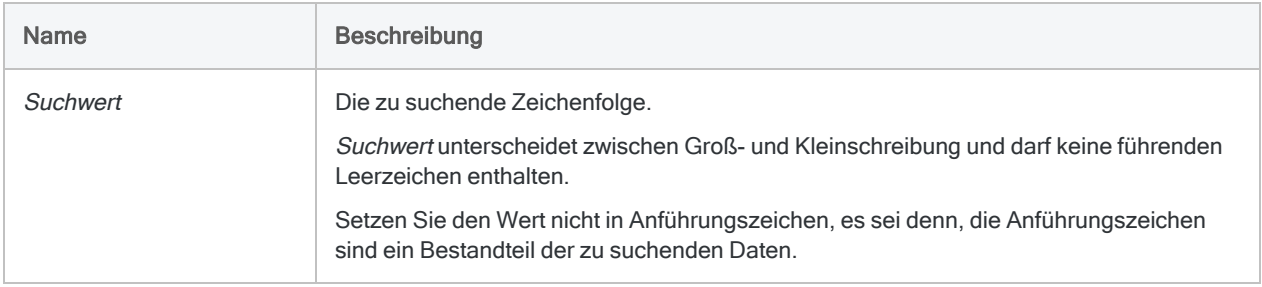

## Beispiele

### Bestimmten Wert suchen

Sie möchten den ersten Wert im Zeichenfeld Kartennummer finden, der "8590124" genau entspricht oder damit beginnt.

Zuerst indizieren Sie das Feld Kartennummer in aufsteigender Reihenfolge. Dann führen Sie FIND aus:

```
INDEX ON Kartennummer TO "KartNum" OPEN
SET INDEX TO "KartNum"
FIND 8590124
```
## Bemerkungen

Weitere Informationen über die Funktionsweise dieses Befehls finden Sie unter "Ersten [überein](#page-1373-0)[stimmenden](#page-1373-0) Datensatz auswählen" auf Seite 1374.

### Wann Sie FIND verwenden sollen

Verwenden Sie den Befehl FIND, um in einem indizierten Zeichenfeld direkt zum ersten Datensatz einer Tabelle mit dem angegebenen Suchwert zu springen.

## INDEX-Anforderung

Um den Befehl verwenden zu können, muss die zu durchsuchende Tabelle auf Basis eines Zeichenfelds in aufsteigender Reihenfolge indiziert sein.

Wenn mehrere Zeichenfelder in aufsteigender Reihenfolge indiziert sind, wird nur das erste im Index angegebene Feld durchsucht. Der Befehl kann nicht verwendet werden, um Indexfelder zu durchsuchen, bei denen es sich nicht um Zeichenfelder handelt. Auch Zeichenfelder, die in absteigender Reihenfolge indiziert wurden, können nicht durchsucht werden.

## Teilweise Übereinstimmung

Teilweise Übereinstimmungen werden unterstützt. Der Suchwert kann sich also in einem längeren Wert des indizierten Felds befinden. Um eine Übereinstimmung zu erhalten, muss der Suchwert aber am Beginn des Felds erscheinen.

## FIND-Ausgabe in Abhängigkeit der Übereinstimmung

Je nachdem, ob der Suchwert gefunden wurde oder nicht, liefert der FIND-Befehl eines der folgenden Ergebnisse:

- Suchwert wird gefunden Es wird der erste übereinstimmende Datensatz in der Tabelle ausgewählt.
- Suchwert wird nicht gefunden Die Tabellenposition entspricht dem ersten Datensatz mit einem größeren Wert als dem Suchwert.

Wenn das indizierte Feld keine Werte enthält, die größer als der Suchwert sind, entspricht die Tabellenposition dem ersten Datensatz. In beiden Fällen wird die Meldung "Kein Indexeintrag" angezeigt.

Die Option Genauer Zeichenvergleich (SET EXACT ON/OFF) wirkt sich auf den FIND-Befehl nicht aus.

# <span id="page-2024-0"></span>FUZZYDUP-Befehl

Sucht nahezu identische Werte (Fuzzy-Duplikate) in einem Zeichenfeld.

#### **Hinweis**

Verwenden Sie die Fuzzy-Übereinstimmung, um Felder aus zwei Analytics-Tabellen in einer neuen einzelnen Analytics-Tabelle zu vereinen. Siehe ["FUZZYJOIN-Befehl"](#page-2031-0) auf [Seite 2032](#page-2031-0).

## **Syntax**

FUZZYDUP ON *Schlüsselfeld* <OTHER *Feld* <...*n*>|OTHER ALL <EXCLUDE *Feldname* <...*n*>>> LEVDISTANCE *Wert* <DIFFPCT *Prozentsatz*> <RESULTSIZE *Prozentsatz*> <EXACT> <IF *Test*> TO *Tabellenname* <LOCAL> <OPEN>

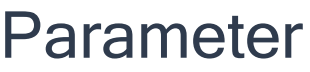

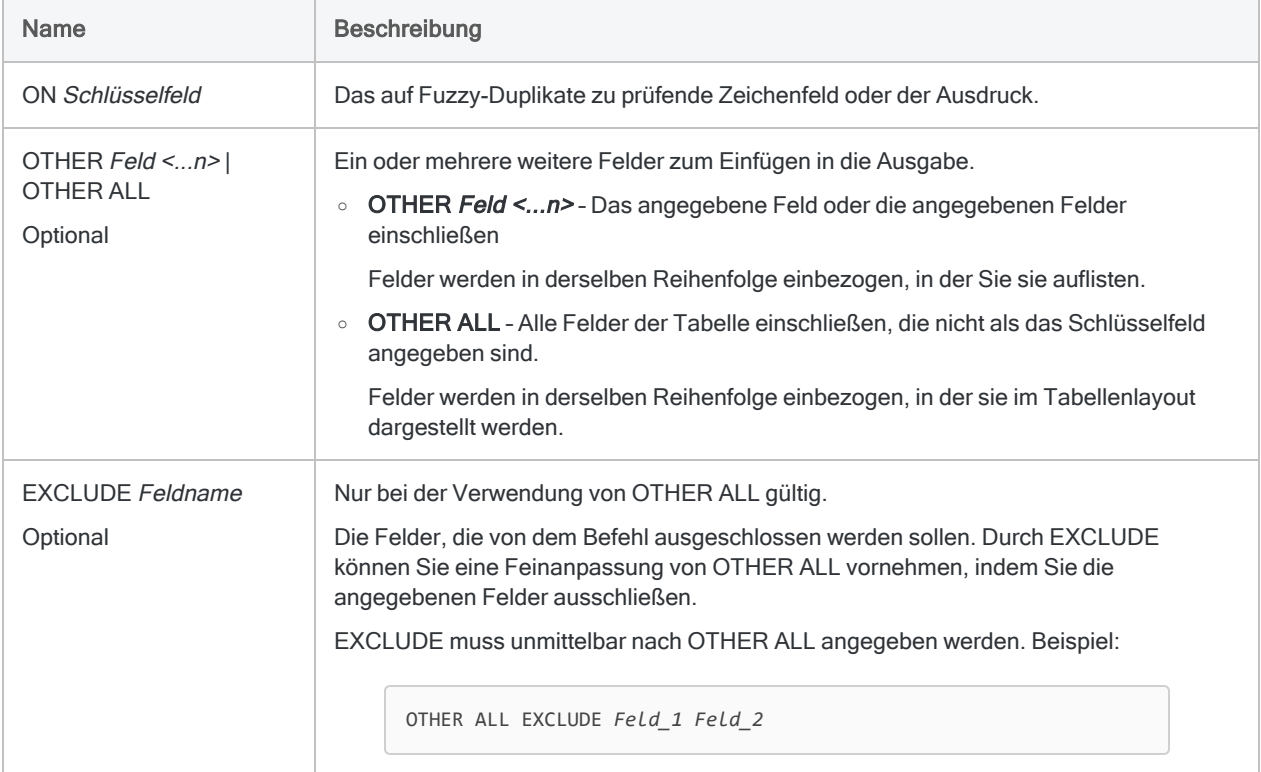

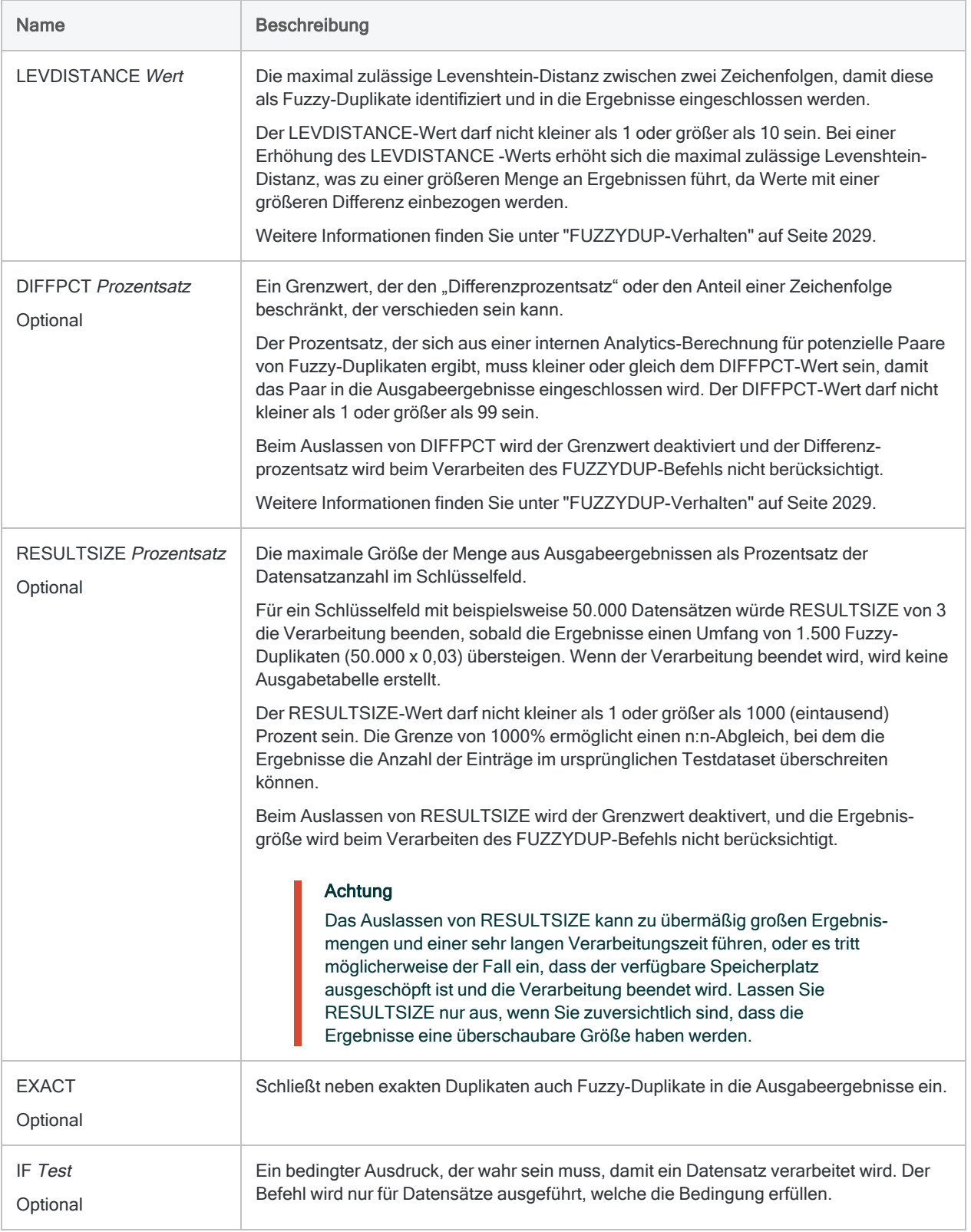

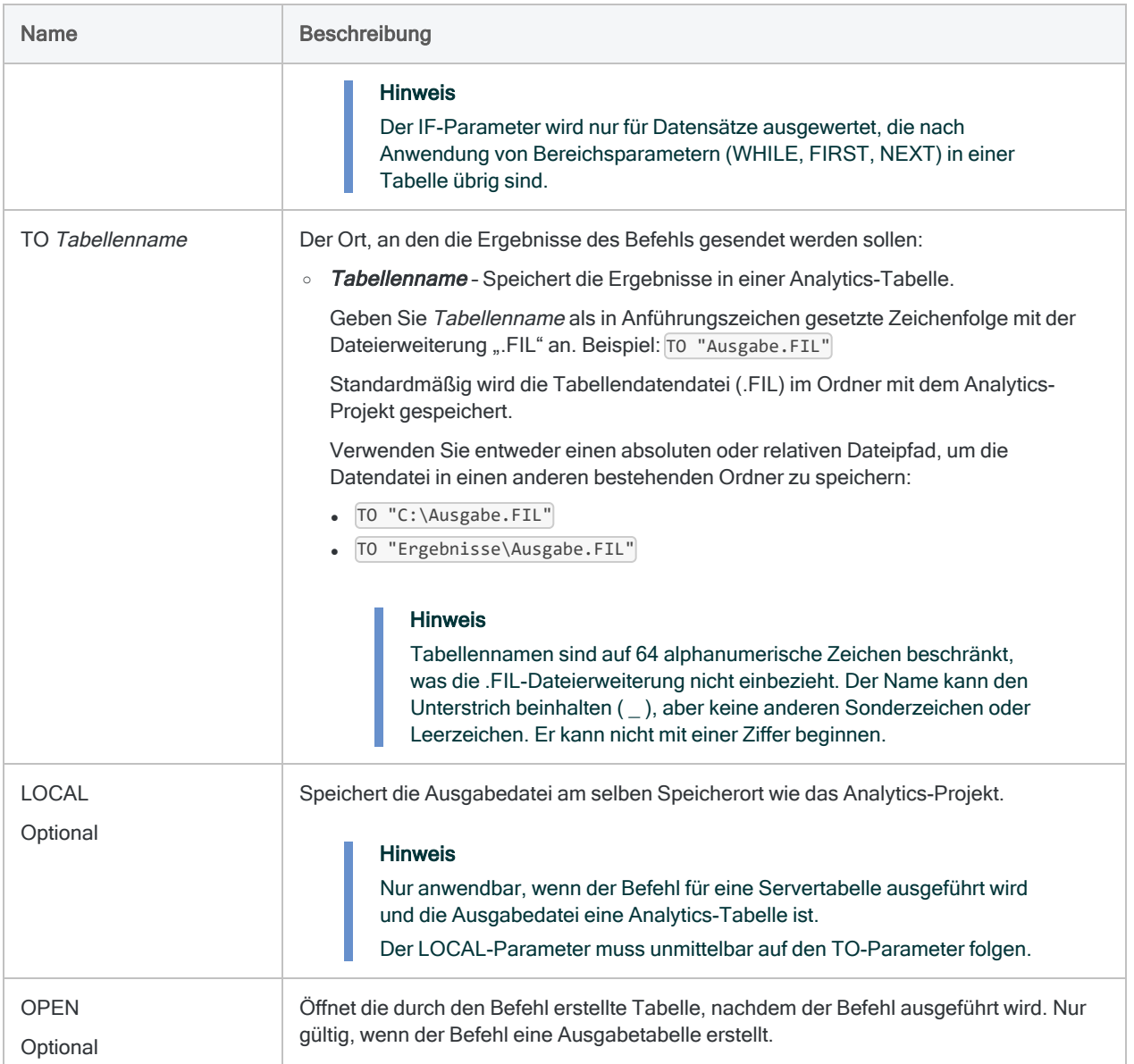

## Analytics-Ausgabevariablen

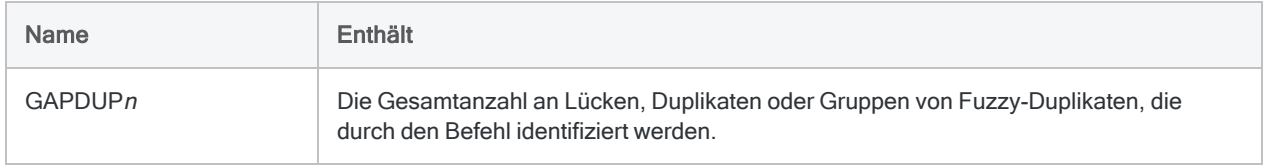

## Beispiele

### Nachnamefeld auf Fuzzy-Duplikate testen

Sie testen ein Nachnamefeld auf Fuzzy-Duplikate (das Feld Nachname in der Tabelle Mitarbeiterliste unter ACL DATA\Beispieldatendateien\Metaphor-Mitarbeiterdaten.ACL). Die Ergebnisse werden in einer neuen Analytics-Tabelle ausgegeben.

- <sup>l</sup> Neben dem Testfeld werden weitere Felder in die Ausgabeergebnisse eingeschlossen.
- Die maximal zulässige Levenshtein-Distanz beträgt 1.
- Der Anteil einer Zeichenfolge, der sich unterscheiden darf, ist auf 50 % begrenzt.
- Die Größe der Ergebnismenge ist auf 20 % der Testfeldgröße begrenzt.
- Neben Fuzzy-Duplikaten werden auch exakte Duplikate eingeschlossen.

OPEN Mitarbeiterliste FUZZYDUP ON Nachname OTHER Vorname Angest Nr LEVDISTANCE 1 DIFFPCT 50 RESULTSIZE 20 EXACT TO "Fuzzy\_Nachname" OPEN

## Bemerkungen

### Funktionsweise

Mit dem FUZZYDUP-Befehl können Sie nahezu identische Werte (Fuzzy-Duplikate) finden oder eine uneinheitliche Buchstabierung in manuell eingegebenen Daten lokalisieren.

Im Gegensatz zur ISFUZZYDUP( )-Funktion, mit der eine vollständige Liste von Fuzzy-Duplikaten für einen einzelnen Zeichenwert ermittelt wird, identifiziert der FUZZYDUP-Befehl alle Fuzzy-Duplikate in einem Feld, organisiert diese in unvollständigen Gruppen und gibt eine Ergebnismenge aus.

Genaue Informationen über die Funktionsweise dieses Befehls finden Sie unter ["Fuzzy-Duplikate-](#page-1425-0)Analyse" auf [Seite 1426](#page-1425-0).

### Was "unvollständig" bedeutet

Unvollständig bedeutet, dass einzelne Gruppen von Fuzzy-Duplikaten in den Ausgabeergebnissen möglicherweise nicht alle Fuzzy-Duplikate eines Testfelds enthalten, die den festgelegten Differenzgrad zum Gruppeneigentümer aufweisen. Wenn ein Gruppeneigentümer jedoch ein Fuzzy-Duplikat eines anderen Werts im Testfeld ist, werden die beiden Werte zusammen in einer

Gruppe in den Ausgabeergebnissen angezeigt. Die Gruppen sind unter Umständen nicht erschöpfend, die Ergebnisse insgesamt sind es jedoch.

<span id="page-2028-0"></span>Verwenden Sie die ISFUZZYDUP( )-Funktion, wenn Sie zur Analyse eine einzige vollständige Liste der Fuzzy-Duplikate für einen bestimmten Wert im Testfeld erstellen möchten.

### FUZZYDUP-Verhalten

Der FUZZYDUP-Befehl weist zwei Parameter auf, die Sie angeben können, um den Unterschied zwischen Fuzzy-Duplikaten sowie den Umfang der Ausgabeergebnisse zu steuern.

- LEVDISTANCE
- DIFFPCT

Sie sollten möglicherweise unterschiedliche Kombinationen der beiden Parameter testen, um zu ermitteln, welche Einstellung für ein bestimmtes Dataset am besten funktioniert.

#### LEVDISTANCE (Levenshtein-Distanz)

Beim Verarbeiten von Daten berechnet der FUZZYDUP-Befehl die Levenshtein-Distanz zwischen jedem ausgewerteten Zeichenfolgenpaar im Testfeld sowie den Differenzprozentsatz. Die Levenshtein-Distanz ist ein Wert, der die Mindestzahl von Bearbeitungen einzelner Zeichen darstellt, die erforderlich sind, um eine Zeichenfolge an eine andere anzugleichen. Weitere Informationen finden Sie unter ["LEVDIST\( \)-Funktion"](#page-2589-0) auf Seite 2590.

#### DIFFPCT (Differenzprozentsatz)

Der Differenzprozentsatz ist der Prozentsatz des Unterschieds der kürzeren der beiden ausgewerteten Zeichenfolgen. Er ergibt sich aus der folgenden internen Analytics-Berechnung, die die Levenshtein-Distanz zwischen den beiden Zeichenfolgen verwendet:

Levenshtein-Distanz/Anzahl der Zeichen in der kürzeren Zeichenfolge <sup>×</sup> 100 <sup>=</sup> Differenzprozentsatz

#### Weitere Informationen

Ausführliche Informationen über die Differenzeinstellungen der Fuzzy-Duplikate, das Steuern der Ergebnisgröße sowie Gruppen von Fuzzy-Duplikaten finden Sie unter ["Fuzzy-Duplikate-Analyse"](#page-1425-0) auf [Seite 1426](#page-1425-0).

### Unterscheidung von Groß- und Kleinschreibung

Der FUZZYDUP Befehl berücksichtigt die Groß- und Kleinschreibung nicht, sodass beispielsweise "SCHMIDT" und "Schmidt" gleichwertig sind.

### Nachgestellte Leerzeichen automatisch kürzen

Der FUZZYDUP-Befehl schneidet nachgestellte Leerzeichen im Schlüsselfeld automatisch ab, sodass die TRIM( )- oder ALLTRIM( )-Funktionen nicht verwendet werden müssen, wenn ein einzelnes Feld in Schlüsselfeld angegeben wird.

Wenn Sie Felder im Schlüsselfeld verketten, sollten Sie ALLTRIM( ) wie unten dargestellt verwenden.

### Wirkung von FUZZYDUP verbessern

Drei Techniken können die Wirksamkeit des FUZZYDUP-Befehls beträchtlich steigern:

- **einzelne Elemente in Testfeldwerten sortieren**
- generische Elemente aus Testfeldwerten entfernen
- Testfelder verketten

Diese Techniken führen zu fokussierteren Wertemengen mit weniger Falschmeldungen und mehr korrekten Ergebnissen. Sie können die Techniken separat oder zusammen verwenden.

#### Einzelne Elemente in Testfeldwerten sortieren

Die Funktion SORTWORDS( ) kann die Wirksamkeit des FUZZYDUP-Befehls verbessern, indem sie einzelne Elemente von Testfeldwerten sequenziell sortiert.

Durch das Sortieren von Elementen, zum Beispiel Komponenten einer Adresse, ist es möglich, dass sich zwei Zeichenfolgen mit denselben Informationen, die ein unterschiedliches Format aufweisen, stärker angleichen. Eine stärkere Angleichung steigert die Wahrscheinlichkeit, dass Zeichenfolgen als Fuzzy-Duplikate ausgewählt werden.

Weitere Informationen finden Sie unter ["SORTWORDS\( \)-Funktion"](#page-2759-0) auf Seite 2760.

Das Video Fuzzy Matching Using [SORTWORDS\(\)](https://wegalvanize.wistia.com/medias/nhx8kjwnuh) (Fuzzy-Übereinstimmungen mit SORTWORDS, nur auf Englisch) verschafft Ihnen einen Überblick zu SORTWORDS().

#### Generische Elemente aus Testfeldwerten entfernen

Die OMIT( )-Funktion kann die Effektivität des FUZZYDUP-Befehls verbessern, indem generische Elemente wie "GmbH" oder "AG" bzw. Zeichen wie Kommas, Punkte und das Kaufmannsund (&) aus den Testfeldwerten entfernt werden.

Durch das Entfernen generischer Elemente und Satzzeichen konzentriert sich der Zeichenfolgenvergleich mit FUZZYDUP nur auf den Teil der Zeichenfolge, in dem aussagekräftige Unterschiede auftreten.

Weitere Informationen finden Sie unter ["OMIT\( \)-Funktion"](#page-2645-0) auf Seite 2646.

#### Testfelder verketten

Das Verketten mehrerer Testfelder kann die Effektivität des FUZZYDUP-Befehls verbessern, indem der Grad an Eindeutigkeit der Testwerte erhöht wird.

Indem Sie zum Beispiel die Felder "Adresse" und "Stadt" verketten, vermeiden Sie Fuzzy-Übereinstimmungen zwischen Adressen in unterschiedlichen Städten:

```
FUZZYDUP ON ALLTRIM(Adresse)+ALLTRIM(Stadt) OTHER Adresse City Lie-
ferantenname LEVDISTANCE 4 DIFFPCT 50 RESULTSIZE 20 EXACT TO "Lie-
ferantenname_Fuzzy_Duplikates" OPEN
```
### Andere Methoden des Vergleichs von Zeichenfolgen

- Die Funktion DICECOEFFICIENT() stellt eine Methode für den Vergleich von Zeichenfolgen dar, welche die relative Position von Zeichen oder Zeichenblöcken völlig ignoriert oder weniger stark berücksichtigt.
- Die Funktionen SOUNDSLIKE() und SOUNDEX() bieten eine Methode zum Vergleichen von Zeichenfolgen anhand eines phonetischen (Klang) statt eines orthografischen Vergleichs (Buchstabierung).

# <span id="page-2031-0"></span>FUZZYJOIN-Befehl

Verwenden Sie die Fuzzy-Übereinstimmung, um Felder aus zwei Analytics-Tabellen in einer neuen einzelnen Analytics-Tabelle zu vereinen.

#### **Hinweis**

Um nahezu identische Werte in einem einzelnen Zeichenfeld (Fuzzy-Duplikate) zu erkennen, lesen Sie ["FUZZYDUP-Befehl"](#page-2024-0) auf Seite 2025.

Informationen über die Zusammenführung von Tabellen mit exakt übereinstimmenden Schlüsselfeldwerten finden Sie in ["JOIN-Befehl"](#page-2198-0) auf Seite 2199.

## **Syntax**

FUZZYJOIN {DICE PERCENT *Prozentsatz* NGRAM *N-Gramm-Länge*|LEVDISTANCE DISTANCE *Wert*} PKEY *primäres\_Schlüsselfeld* SKEY *sekundäres\_Schlüsselfeld* {FIELDS *Primärfelder*|FIELDS ALL<EXCLUDE *Primärfelder* <...*n*>>} <WITH *Sekundärfelder*|WITH ALL <EXCLUDE *Sekundärfelder* <...*n*>>> <IF *Test*> <OPEN> TO *Tabellenname* <FIRSTMATCH> <WHILE *Test*> <FIRST *Bereich*|NEXT *Bereich*> <APPEND>

#### **Hinweis**

Sie können den Befehl FUZZYJOIN nicht lokal für eine Servertabelle ausführen. Sie müssen den Befehlsnamen FUZZYJOIN vollständig ausschreiben. Eine Abkürzung ist nicht möglich.

## Parameter

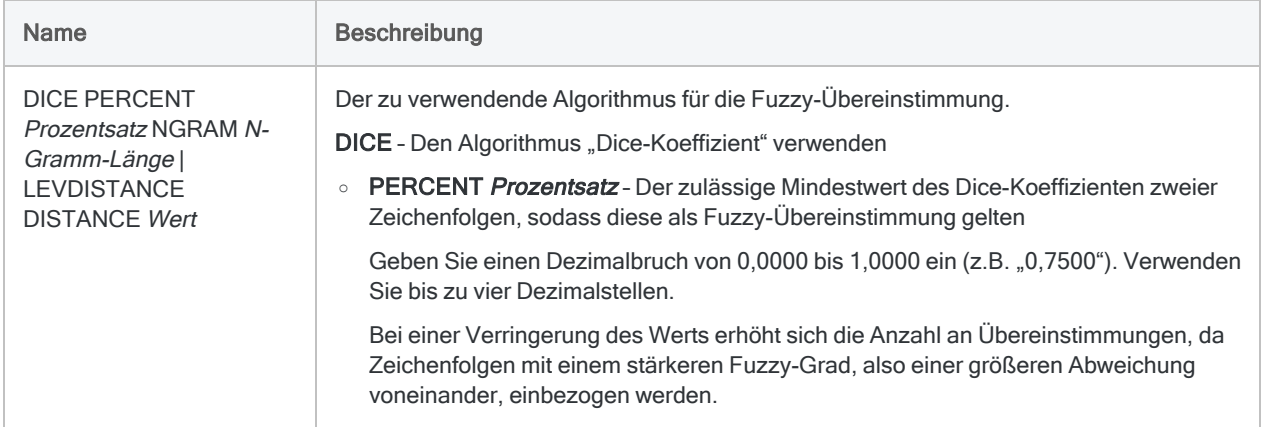

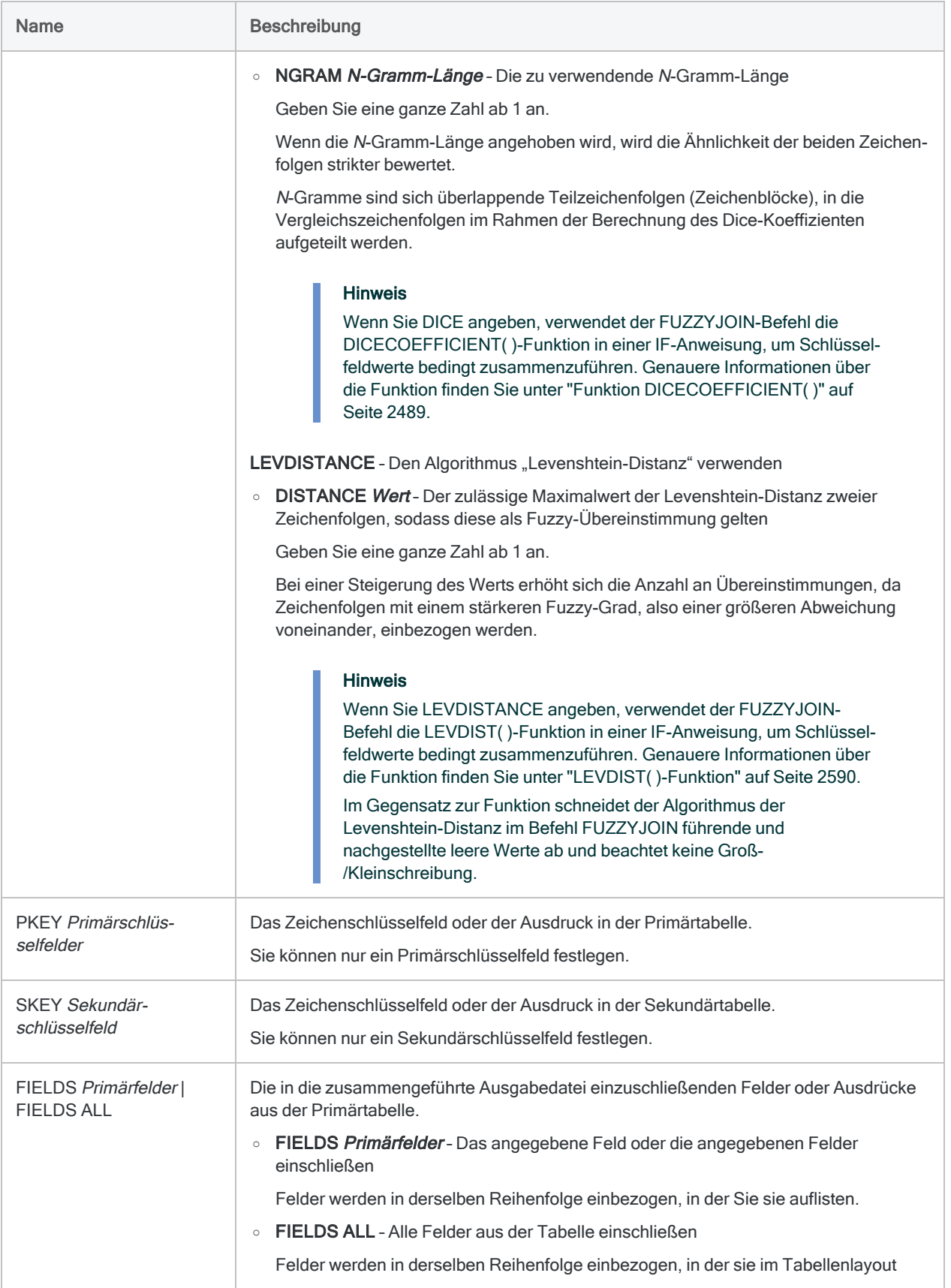

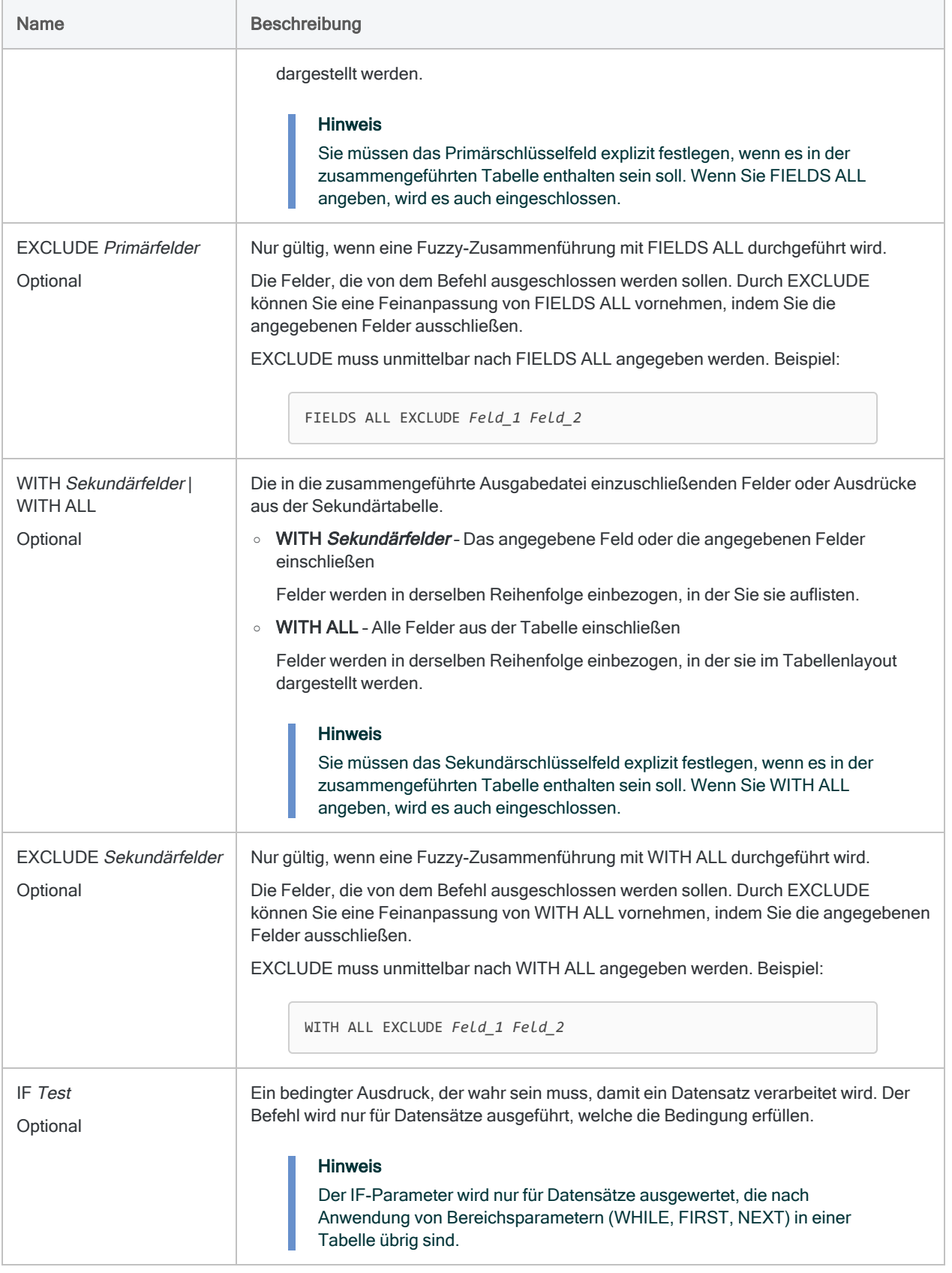

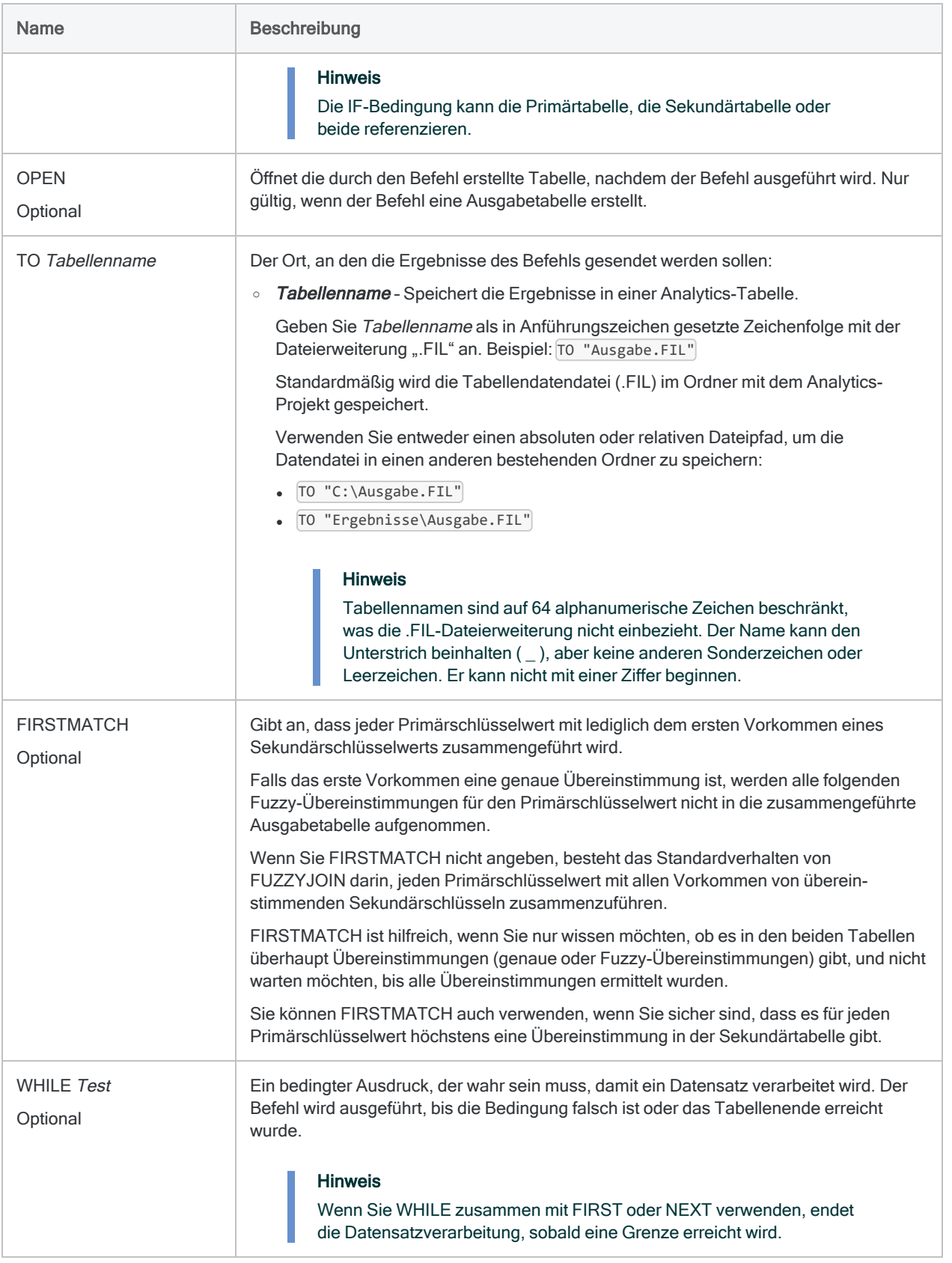

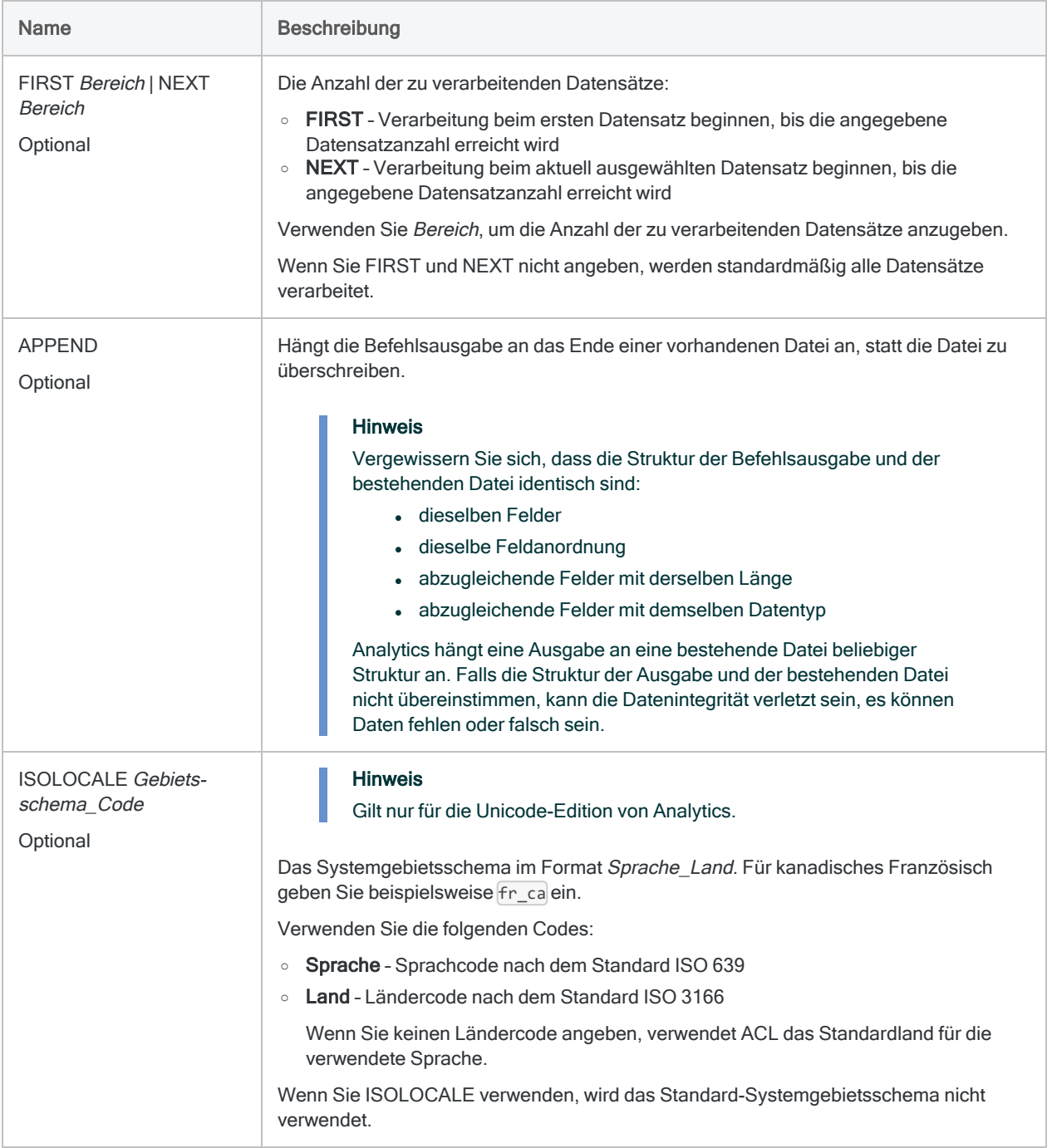

## Beispiele

Fuzzy-Übereinstimmung zur Zusammenführung von zwei Tabellen verwenden, um Mitarbeiter zu finden, die auch Lieferanten sein könnten

Im folgenden Beispiel werden die Tabellen "Mitarbeiterstamm" und "Lieferant" mit Hilfe des gemeinsamen Schlüsselfelds der Anschrift (Felder "Adresse" und "Lieferantenstraße") zusammengeführt.

Der FUZZYJOIN-Befehl erstellt eine neue Tabelle, die entweder aus genauen oder Fuzzy-Übereinstimmungen von Primär- und Sekundärdatensätzen besteht. Das Ergebnis ist eine Liste der Mitarbeiter und Lieferanten, die entweder identische oder ähnliche Adressen haben.

#### FUZZYJOIN mit dem Algorithmus "Dice-Koeffizient"

OPEN Mitarbeiterstamm PRIMARY OPEN Lieferant SECONDARY FUZZYJOIN DICE PERCENT 0,8000 NGRAM 2 PKEY Adresse SKEY Lieferantenstraße FIELDS Mitarbeiternummer Vorname Nachname Adresse WITH Lieferantennummer Lieferantenname Lieferantenstraße OPEN TO "Mitarbeiter\_Lieferanten\_Übereinstimmungen"

#### FUZZYJOIN mit dem Algorithmus "Levenshtein-Distanz"

OPEN Mitarbeiterstamm PRIMARY OPEN Lieferant SECONDARY FUZZYJOIN LEVDISTANCE DISTANCE 5 PKEY Adresse SKEY Lieferantenstraße FIELDS Mitarbeiternummer Vorname Nachname Adresse WITH Lieferantennummer Lieferantenname Lieferantenstraße OPEN TO "Mitarbeiter\_ Lieferanten\_Übereinstimmungen"

#### Alle Felder einschließen

Diese Version des FUZZYJOIN-Befehls schließt alle Felder der Primär- und Sekundärtabellen in die zusammengeführte Ausgabetabelle ein.

OPEN Mitarbeiterstamm PRIMARY OPEN Lieferant SECONDARY FUZZYJOIN LEVDISTANCE DISTANCE 5 PKEY Adresse SKEY Lieferantenstraße FIELDS ALL WITH ALL OPEN TO "Mitarbeiter\_Lieferanten\_Übereinstimmungen"

## Wirksamkeit von Fuzzy-Übereinstimmung verbessern

Im folgenden Beispiel wird die Funktion SORTWORDS( ) verwendet, um die Wirksamkeit von Fuzzy-Übereinstimmungen zwischen den Feldern "Adresse" und "Lieferantenstraße" zu verbessern. Durch die Verwendung der Funktion UPPER( ) stellen Sie sicher, dass sich die Groß- und Kleinschreibung nicht auf die Sortierung von Elementen der Schlüsselfeldwerte auswirkt.

```
OPEN Mitarbeiterstamm PRIMARY
OPEN Lieferant SECONDARY
FUZZYJOIN LEVDISTANCE DISTANCE 5 PKEY SORTWORDS(UPPER(Adresse)) SKEY
SORTWORDS(UPPER(Lieferantenstraße)) FIELDS Mitarbeiternummer Vorname
Nachname Adresse WITH Lieferantennummer Lieferantenname Lie-
ferantenstraße OPEN TO "Mitarbeiter_Lieferanten_Übereinstimmungen"
```
## Bemerkungen

Weitere Informationen über die Funktionsweise dieses Befehls finden Sie unter ["Fuzzy-Zusammen](#page-1091-0)führung" auf [Seite 1092](#page-1091-0).

### Beachtung der Groß- und Kleinschreibung

Der FUZZYJOIN-Befehl unterscheidet nicht zwischen Groß- und Kleinschreibung. Dabei spielt es keine Rolle, welchen Fuzzy-Übereinstimmungs-Algorithmus Sie verwenden. "SMITH" entspricht also "smith".

### Führende und nachgestellte Leerzeichen

Der FUZZYJOIN-Befehl schneidet führende und nachgestellte Leerzeichen in Feldern automatisch ab. Dabei spielt es keine Rolle, welchen Fuzzy-Übereinstimmungs-Algorithmus Sie verwenden. Die TRIM( )- oder ALLTRIM( )-Funktionen müssen also nicht verwendet werden, wenn die Primär- und Sekundärschlüsselfelder angegeben werden.

### Wirkung von FUZZYJOIN verbessern

Drei Techniken können die Wirksamkeit des FUZZYJOIN-Befehls beträchtlich steigern:

- <sup>l</sup> Einzelne Elemente in den Werten der Primär- und Sekundärschlüsselfelder sortieren
- <sup>l</sup> Generische Elemente aus den Werten der Primär- und Sekundärschlüsselfelder entfernen
- Werte von Primär- und Sekundärschlüsselfeldern harmonisieren

Durch diese Techniken können Sie striktere Fuzzy-Einstellungen verwenden und dieselben Fuzzy-Übereinstimmungen erhalten, während Sie die Anzahl der Falschmeldungen verringern. Sie können die Techniken separat oder zusammen verwenden.

#### Einzelne Elemente in Schlüsselfeldwerten sortieren

Die Funktion SORTWORDS( ) kann die Wirksamkeit des FUZZYJOIN-Befehls verbessern, indem sie einzelne Elemente von Primär- und Sekundärschlüsselfeldern sequenziell sortiert.

Durch das Sortieren von Elementen, zum Beispiel Komponenten einer Adresse, ist es möglich, dass sich Schlüsselfeldwerte mit denselben Informationen, die ein unterschiedliches Format aufweisen, stärker angleichen. Eine stärkere Angleichung steigert die Wahrscheinlichkeit, dass Schlüsselfeldwerte als Fuzzy-Übereinstimmungen ausgewählt werden.

Weitere Informationen finden Sie unter ["SORTWORDS\( \)-Funktion"](#page-2759-0) auf Seite 2760.

Das Video Fuzzy Matching Using [SORTWORDS\(\)](https://wegalvanize.wistia.com/medias/nhx8kjwnuh) (Fuzzy-Übereinstimmungen mit SORTWORDS, nur auf Englisch) verschafft Ihnen einen Überblick zu SORTWORDS().

#### **Hinweis**

Das Sortieren von Elementen in Schlüsselfeldwerten eignet sich am besten bei einer Fuzzy-Zusammenführung nach dem Levenshtein-Distanz-Algorithmus.

Bei einer Fuzzy-Zusammenführung mit dem Dice-Koeffizient-Algorithmus muss das Sortieren von Elementen nicht unbedingt hilfreich sein. Testen Sie Beispieldaten, bevor Sie entscheiden, ob Sie SORTWORDS( ) in einer Produktionsumgebung zusammen mit dem Dice-Koeffizient-Algorithmus verwenden möchten.

#### Achtung

Wenn Sie SORTWORDS( ) zusammen mit dem FUZZYJOIN-Befehl verwenden, müssen Sie SORTWORDS( ) auf beide zu vergleichende Zeichenfolgen oder Felder anwenden.

#### Generische Elemente aus den Schlüsselfeldwerten entfernen

Die OMIT( )-Funktion kann die Effektivität des FUZZYJOIN-Befehls verbessern, indem generische Elemente wie "GmbH" oder "AG" bzw. Zeichen wie Kommas, Punkte und das Kaufmannsund (&)

aus den Werten der Primär- und Sekundärschlüsselfelder entfernt werden.

Durch das Entfernen generischer Elemente und Satzzeichen konzentriert sich die Fuzzy-Zusammenführung nur auf den Teil der Schlüsselfeldwerte, in dem aussagekräftige Unterschiede auftreten könnten.

Weitere Informationen finden Sie unter ["OMIT\( \)-Funktion"](#page-2645-0) auf Seite 2646.

#### Schlüsselfeldwerte harmonisieren

Die Funktionen REPLACE( ) oder REGEXREPLACE( ) können die Wirksamkeit des FUZZYJOIN-Befehls verbessern, indem sie variable Ausprägungen desselben Elements der Werte von Primärund Sekundärschlüsselfelder harmonisieren. Zum Beispiel könnten Sie "Straße", "Str." und "Str" auf denselben Wert "Str" harmonisieren.

Durch die Harmonisierung von Elementen ist es möglich, dass sich Schlüsselfeldwerte mit denselben Informationen, die ein unterschiedliches Format aufweisen, stärker angleichen. Eine stärkere Angleichung steigert die Wahrscheinlichkeit, dass Schlüsselfeldwerte als Fuzzy-Übereinstimmungen ausgewählt werden.

Weitere Informationen finden Sie unter ["REPLACE\( \)-Funktion"](#page-2729-0) auf Seite 2730 für einfache Ersetzungen und unter ["REGEXREPLACE\( \)-Funktion"](#page-2715-0) auf Seite 2716 für komplexere Ersetzungen.

# GAPS-Befehl

Ermittelt, ob ein numerisches Feld oder ein Datumzeit-Feld in einer Analytics-Tabelle ein oder mehrere Lücken in sequenziellen Daten enthält.

## **Syntax**

```
GAPS <ON> Schlüsselfeld <D> <UNFORMATTED> <PRESORT> <MISSING Limit>
<HEADER Kopfzeilentext> <FOOTER Fußzeilentext> <IF Test> <WHILE Test>
<FIRST Bereich|NEXT Bereich> <TO {SCREEN|Tabellenname|Dateiname|PRINT}>
<LOCAL> <APPEND> <OPEN>
```
## Parameter

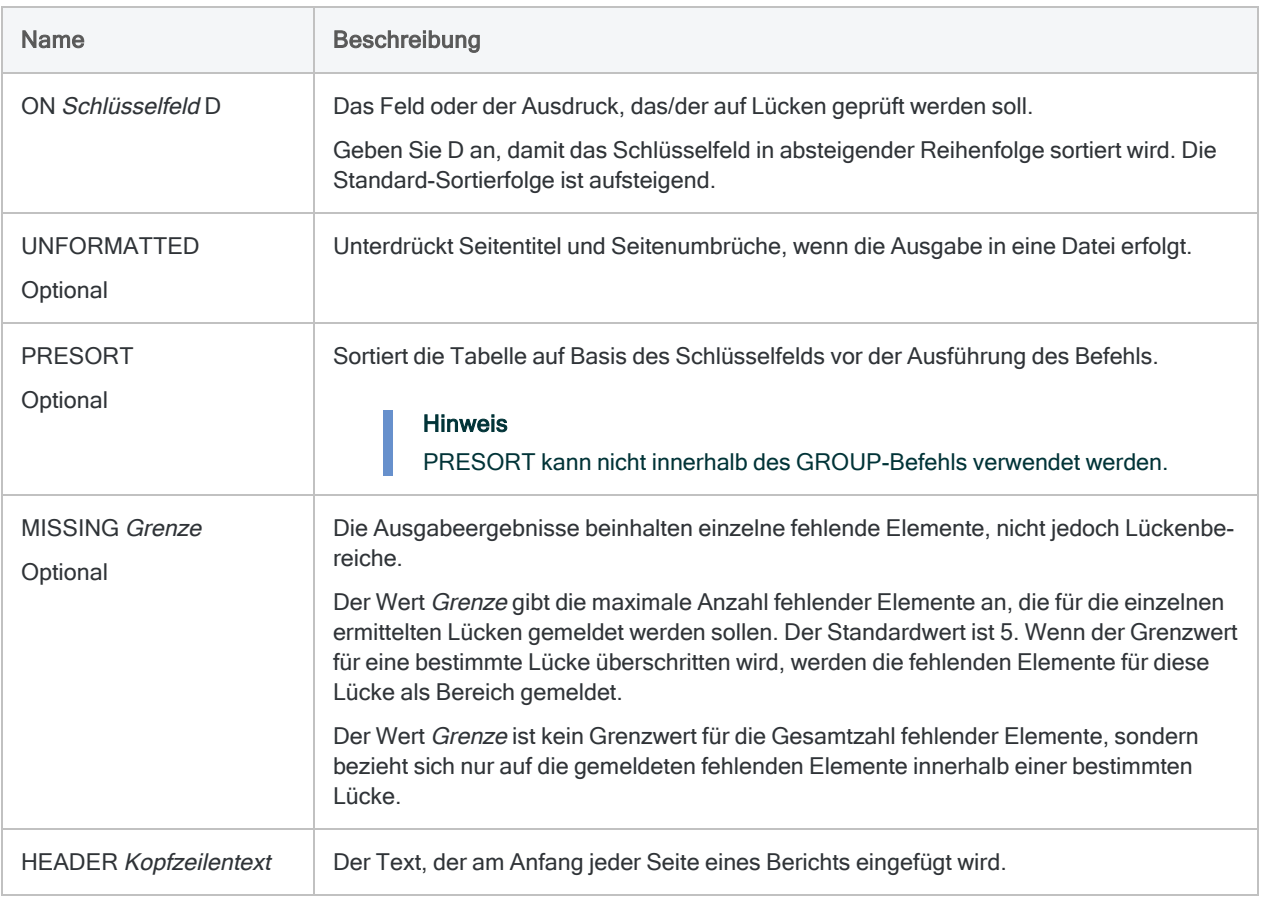

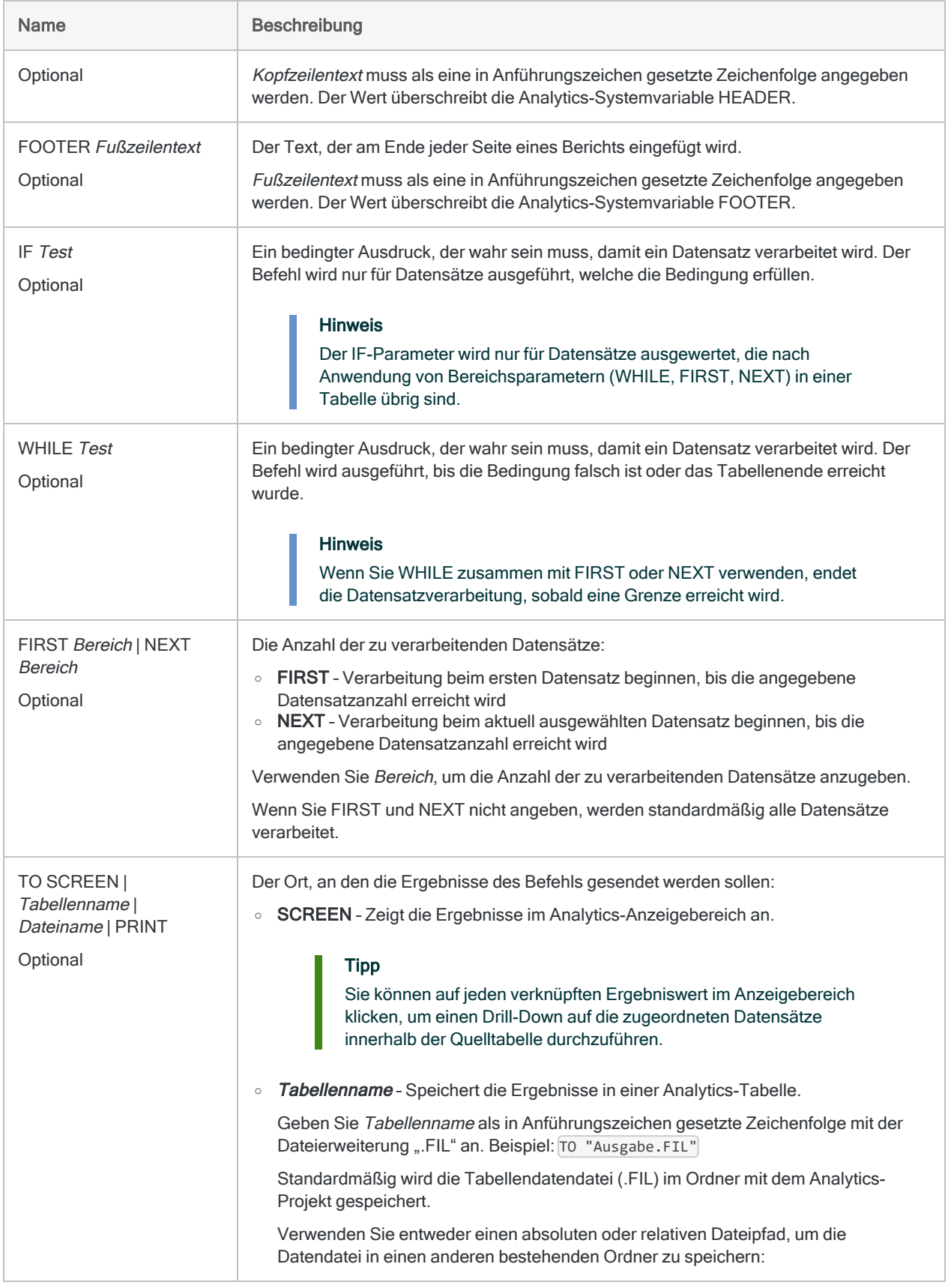

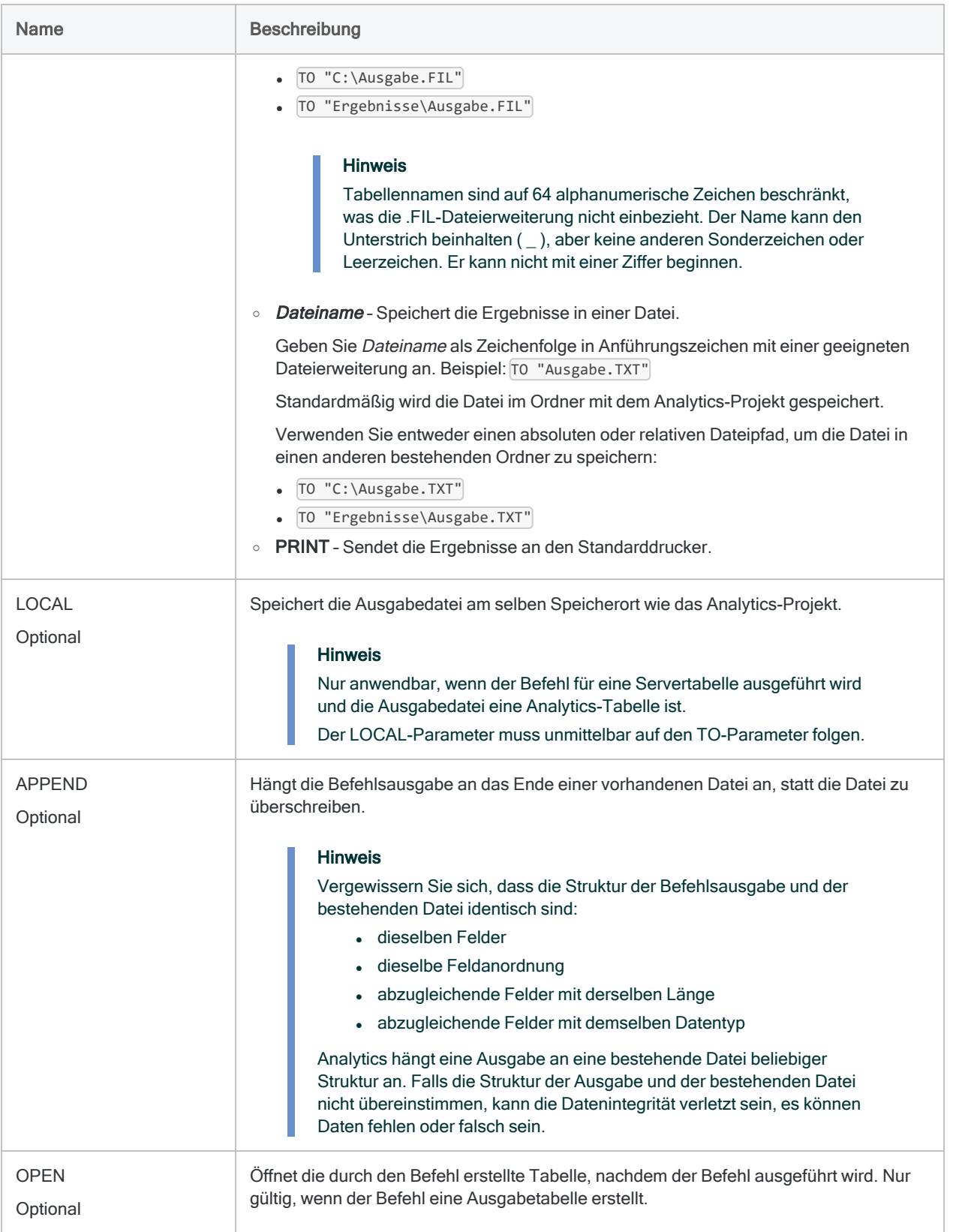

## Analytics-Ausgabevariablen

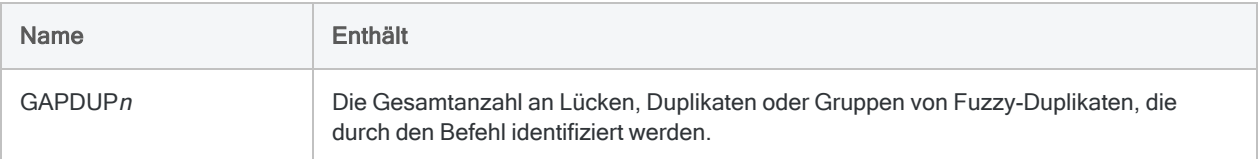

## Beispiele

### Auf fehlende Rechnungsnummern testen.

Sie verwenden GAPS, um sicherzustellen, dass in einer Tabelle Rechnungen keine Rechnungsnummern fehlen:

OPEN Rechnungen GAPS ON Rec\_Nr PRESORT TO "Rechnungslücken.fil"

## Bemerkungen

Weitere Informationen über die Funktionsweise dieses Befehls finden Sie unter ["Prüfung](#page-1403-0) auf Lücken" auf [Seite 1404.](#page-1403-0)

### GAPS in Zeichenfeldern verwenden

Neben einem Test von numerischen Feldern oder Datumzeit-Feldern können Sie auch numerische Daten in einem Zeichenfeld auf Lücken untersuchen. Beispielsweise können Sie Schecknummern testen, die typischerweise als Zeichendaten formatiert sind.

Wenn Buchstaben und Zahlen zusammen in einem Zeichenfeld erscheinen, werden nur die Zahlen untersucht und die Buchstaben werden ignoriert.

# GROUP-Befehl

Führt einen oder mehrere ACLScript-Befehle für einen Datensatz aus, bevor auf den nächsten Datensatz innerhalb der Tabelle übergegangen wird. Die Tabelle wird hierbei nur einmal durchlaufen. Die Befehlsausführung kann durch Bedingungen kontrolliert werden.

## **Syntax**

```
GROUP <IF Test> <WHILE Test> <FIRST Bereich|NEXT Bereich>
 Befehl
  <...n>
<ELSE IF Test>
 Befehl
  <...n>
<ELSE>
 Befehl
  <...n>
END
```
#### Hinweis

Einige Analytics-Befehle können nicht mit dem GROUP-Befehl verwendet werden. Weitere Informationen finden Sie unter "Befehle, die innerhalb des [GROUP-Befehls](#page-2049-0) verwendet werden können" auf [Seite 2050](#page-2049-0).

## Parameter

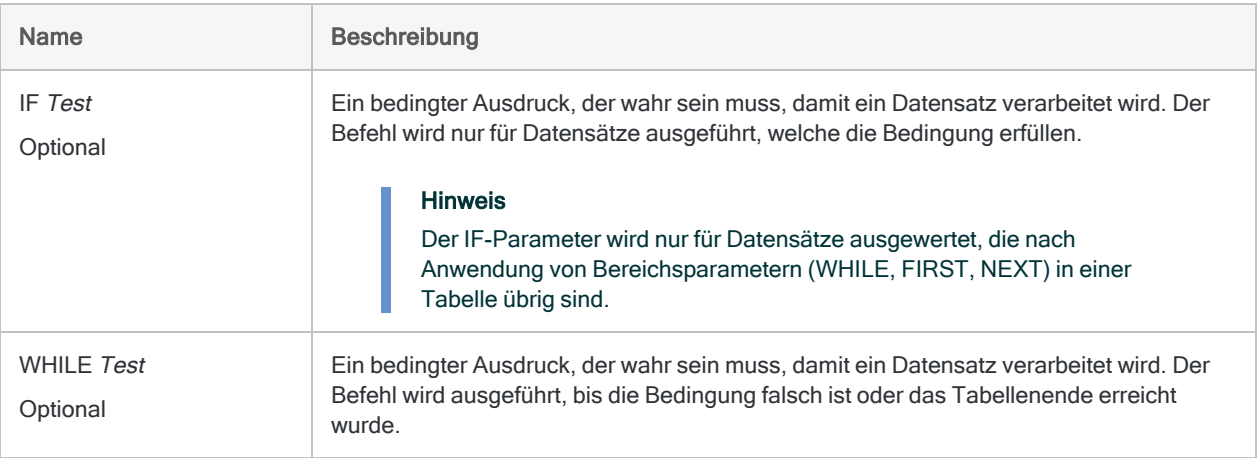

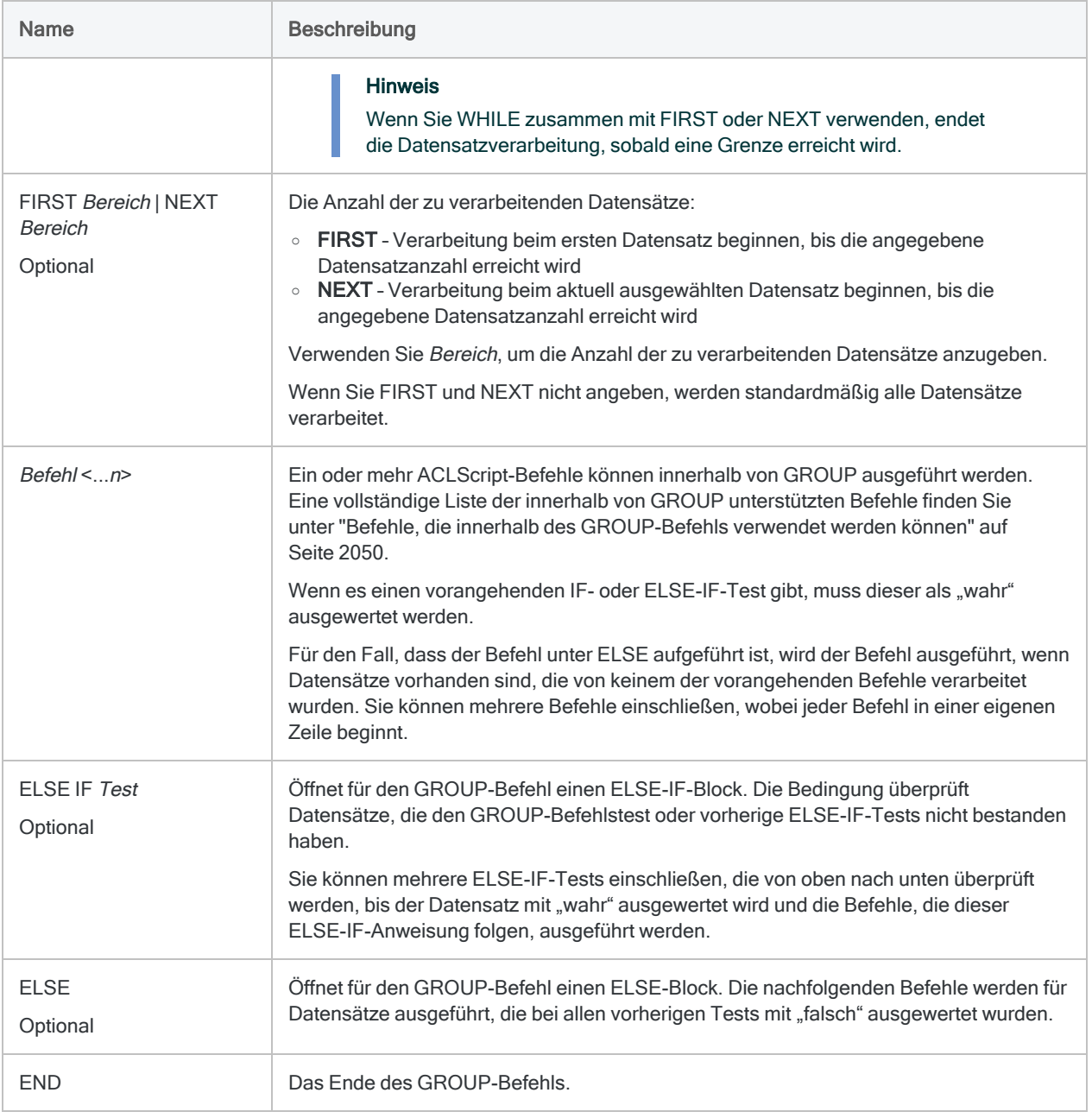

## Beispiele

### Einfaches GROUP

Einfache Gruppen beginnen mit einem GROUP-Befehl, dem eine Reihe von Befehlen folgen, und enden mit einem END-Befehl:

**GROUP**  COUNT HISTOGRAM ON Menge MINIMUM 0 MAXIMUM 100 INTERVALS 10 CLASSIFY ON Ort SUBTOTAL Menge END

## GROUP IF

Gruppen mit Bedingungen führen Befehle aus, die sich auf eine wahre oder unwahre Bedingung beziehen. Der folgende GROUP-Befehl wird nur für Datensätze ausgeführt, die in Produktklasse einen Wert kleiner als 5 aufweisen:

```
GROUP IF Produktklasse < "05"
  COUNT
  HISTOGRAM ON Menge MINIMUM 0 MAXIMUM 100 INTERVALS 10
  CLASSIFY ON Ort SUBTOTAL Menge
END
```
## GROUP IF ...ELSE

Die Datensätze, welche die Testbedingung nicht erfüllen, werden ignoriert, es sei denn, Sie schließen einen ELSE-Block ein.

Einer ELSE-Anweisung kann eine beliebige Anzahl von Befehlen folgen. Im nächsten Beispiel werden alle Datensätze verarbeitet, die der Bedingung nicht entsprechen, indem ihre Mengenfelder summiert werden:

```
GROUP IF Produktklasse < "05"
  COUNT
  HISTOGRAM ON Menge MINIMUM 0 MAXIMUM 100 INTERVALS 10
  CLASSIFY ON Ort SUBTOTAL Menge
ELSE
   TOTAL Menge
END
```
## GROUP IF...ELSE IF...ELSE

Sie können mehrere ELSE-IF-Blöcke in einer Gruppe angeben, solange jeder ELSE-IF-Block einen unterschiedlichen Test enthält. Im folgenden Beispiel erzeugen die ELSE-IF-Blöcke und der ELSE-Block vier Summen:

```
GROUP IF Produktklasse < "05"
  COUNT
  HISTOGRAM ON Menge MINIMUM 0 MAXIMUM 100 INTERVALS 10
  CLASSIFY ON Ort SUBTOTAL Menge
ELSE IF Produktklasse = "05"
  TOTAL Menge
ELSE IF Produktklasse = "06"
  TOTAL Menge
ELSE IF Produktklasse = "07"
  TOTAL Menge
ELSE
  TOTAL Menge
END
```
### Verschachtelte GROUP-Befehle

Verschachtelte Gruppen sind Gruppen, die in anderen Gruppen eingeschlossen sind. Verschachtelte Gruppen sind eine wirksame Möglichkeit, um zu steuern, welche Befehle für welche Datensätze ausgeführt werden. Die meisten Anwendungen erfordern kein derartig fortgeschrittenes Funktionsniveau, aber falls benötigt, steht Ihnen diese Option zur Verfügung.

Wie in anderen Gruppen benutzen Sie den END-Befehl, um eine verschachtelte Gruppe zu beenden. Analytics beginnt die Datenverarbeitung nur nach dem Beenden aller Gruppenbefehle:

```
GROUP IF Produktklasse < "05"
  COUNT
  STRATIFY ON Menge SUBTOTAL Menge MIN 0 MAX 100 INT 10
 GROUP IF Menge > 0 STATISTICS ON Menge
    HISTOGRAM ON Menge
   END
ELSE
```
 TOTAL Menge END

In diesem Beispiel werden alle Befehle von COUNT bis einschließlich dem nächsten GROUP-Befehl nur dann ausgeführt, wenn die Produktklasse kleiner als 05 ist.

Die Befehle STATISTICS und HISTOGRAM werden ausgeführt, wenn die Menge größer als Null ist. Da jedoch der zweite GROUP-Befehl verschachtelt ist, werden die Befehle STATISTICS und HISTOGRAM nur für Datensätze ausgeführt, welche den Bedingungen Produktklasse < "05" und Menge > "0" entsprechen.

### Systemvariablen innerhalb GROUP erstellen

Sie können GROUP verwenden, um mehrere Systemvariablen für einen einzelnen Befehl zu erstellen.

Wenn Sie einen Befehl wie TOTAL, COUNT oder STATISTICS ausführen, wird normalerweise nur eine Systemvariable erstellt. Jedes Mal, wenn Sie den Befehl ausführen, überschreiben Sie den Wert der vorherigen Ausführung des Befehls. Befehle, die innerhalb einer Gruppe ausgeführt werden, erstellen eine spezifische Variable für jede Instanz des Befehls innerhalb von GROUP.

In diesem Beispiel berechnet der Befehl TOTAL die Summe des Felds Betrag für jede Produktklasse innerhalb der Tabelle Metaphor\_Trans\_2002. Sobald der Quellcode ausgeführt wird, werden die folgenden Variablen erstellt, die in späteren Befehlen nach GROUP verwendet werden können:

- TOTAL2 die Summe des Felds Betrag für Produktklasse 03
- TOTAL3 die Summe des Felds Betrag für Produktklasse 05
- TOTAL4 die Summe des Felds Betrag für Produktklasse 08
- TOTAL5 die Summe des Felds Betrag für Produktklasse 09

```
OPEN Metaphor_Trans_2002
GROUP
  TOTAL AMOUNT IF PRODCLS = "03"
  TOTAL AMOUNT IF PRODCLS = "05"
  TOTAL AMOUNT IF PRODCLS = "08"
  TOTAL AMOUNT IF PRODCLS = "09"
END
CLOSE Metaphor_Trans_2002
```
## Bemerkungen

#### <span id="page-2049-0"></span>Tipp

Ein detailliertes Tutorial für die GROUP- und LOOP-Befehle finden Sie unter ["Gruppierung](#page-1649-0) und Schleifen" auf Seite 1650.

### Befehle, die innerhalb des GROUP-Befehls verwendet werden können

Die folgende Tabelle enthält die Analytics-Befehle, die innerhalb des GROUP-Befehls verwendet werden können.

Wenn ein Befehl in der folgenden Liste fehlt, kann er innerhalb von GROUP nicht verwendet werden.

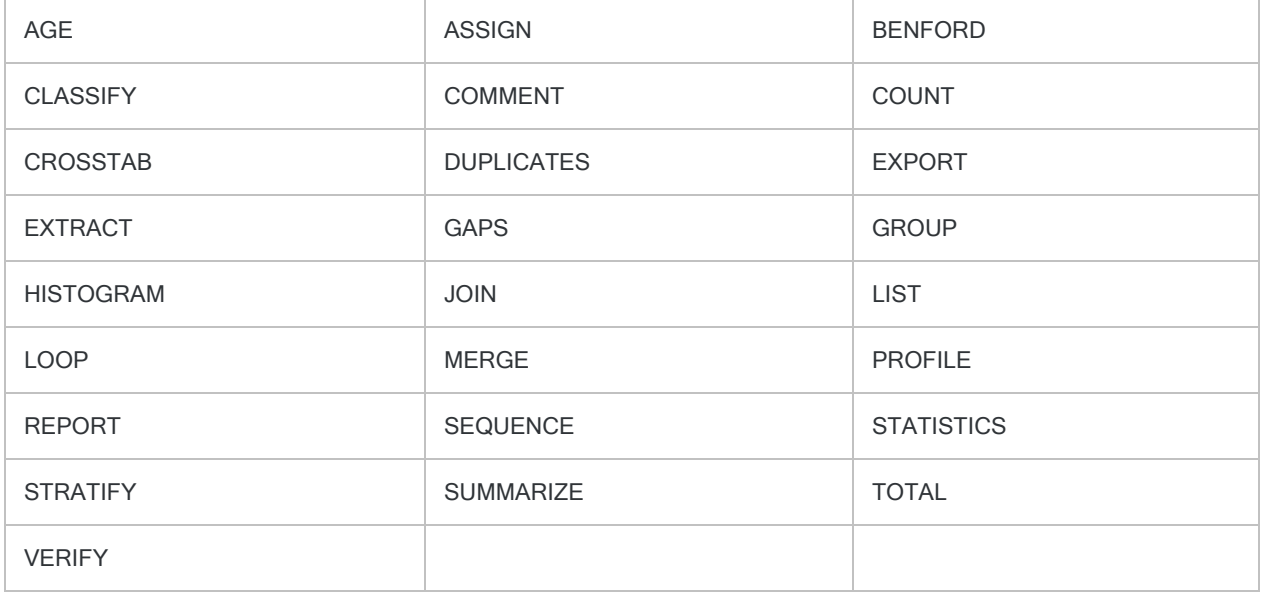

### Gruppierung und Schleifen

Mit dem GROUP-Befehl können Sie mehrere Befehle für einen Datensatz ausführen, bevor zum nächsten Datensatz in der Tabelle gewechselt wird. Dadurch kann die Verarbeitungszeit deutlich verkürzt werden.

Sie können den LOOP-Befehl innerhalb des GROUP-Befehls verwenden, wenn Sie eine Reihe von Befehlen mehrmals für einen Datensatz ausführen müssen.

## Einsatz von Variablen mit GROUP

#### Benutzerdefinierte Variablen

Um eine Variable innerhalb des GROUP-Befehls zu verwenden, definieren Sie die Variable vor dem GROUP-Block.

#### **Hinweis**

Sie können eine Variable zwar in einem GROUP-Block initialisieren und definieren, das wird aber nicht empfohlen. In GROUP initialisierte Variablen können bei ihrer Verwendung unerwartete Ergebnisse verursachen.

In einer GROUP können Sie Variablen mit Variablenersatz auswerten. Der Wert der Variablen bleibt mit dem Wert beim Eintritt in GROUP identisch.

Eine Variable können Sie nicht innerhalb von GROUP definieren und dann mit Variablenersatz referenzieren:

```
ASSIGN v_Test = "Hallo"
GROUP
  ASSIGN v_Test2 = "%v_Test% Welt"
   COMMENT Dies wäre ungültig: v_Test3 = "%v_Test2% noch einmal"
END
```
#### Systemdefinierte Variablen

Einige Befehle wie beispielsweise TOTAL und STATISTICS erstellen Systemvariablen auf Basis von Berechnungen der Befehle. Wenn Sie eine Gruppe zur Ausführung dieser Befehle verwenden, werden sich ergebende Systemvariablen fortlaufend nummeriert. Sie beginnen mit der Zeilennummer innerhalb von GROUP (ohne Leerzeilen) und enden mit n. Der Wert von n erhöht sich mit jeder weiteren Zeilennummer in GROUP um 1.

#### **Hinweis**

Sie müssen das Ende von GROUP abwarten, bevor Sie innerhalb von GROUP erstellte systemerstellte Variablen verwenden können. Der Befehl muss für jeden Datensatz in der Tabelle ausgeführt werden, bevor die Variable verfügbar ist. Verwenden Sie diese Variablen nach dem abschließenden Schlüsselwort END von GROUP.

Im folgenden Beispiel erstellt der erste TOTAL-Befehl die Variable TOTAL2 und der zweite Befehl TOTAL4. Beide Variablen können in späteren Befehlen verwendet werden, sobald GROUP beendet ist:

```
GROUP
  TOTAL Rabatt IF Auftragspriorität = "Niedrig"
  ASSIGN v_Var = "Test"
  TOTAL Rabatt IF Auftragspriorität = "Hoch"
END
```
### Syntaxanmerkungen

- Die für den GROUP-Befehl ausgeführte mehrzeilige Syntax ist erforderlich, sodass der GROUP-Befehl nicht in die Befehlszeile eingegeben werden kann.
- Jeder GROUP-Befehl muss mit einem END-Befehl abgeschlossen werden.
- Bei Verwendung des GROUP-Befehls in Skripts können Sie die Lesbarkeit des Befehlsblocks verbessern, indem Sie die in der Gruppe aufgelisteten Befehle einrücken. Sie müssen aber nicht einrücken.
# HB\_API\_DELETE-Befehl

Sendet eine DELETE-Anfrage an die HighBond-API.

# **Syntax**

HB\_API\_DELETE *HighBond\_API\_Anforderungs\_URL* HEADERS *Headerinformationen* PASSWORD *Zahl* <TO *Antwortdatei*>

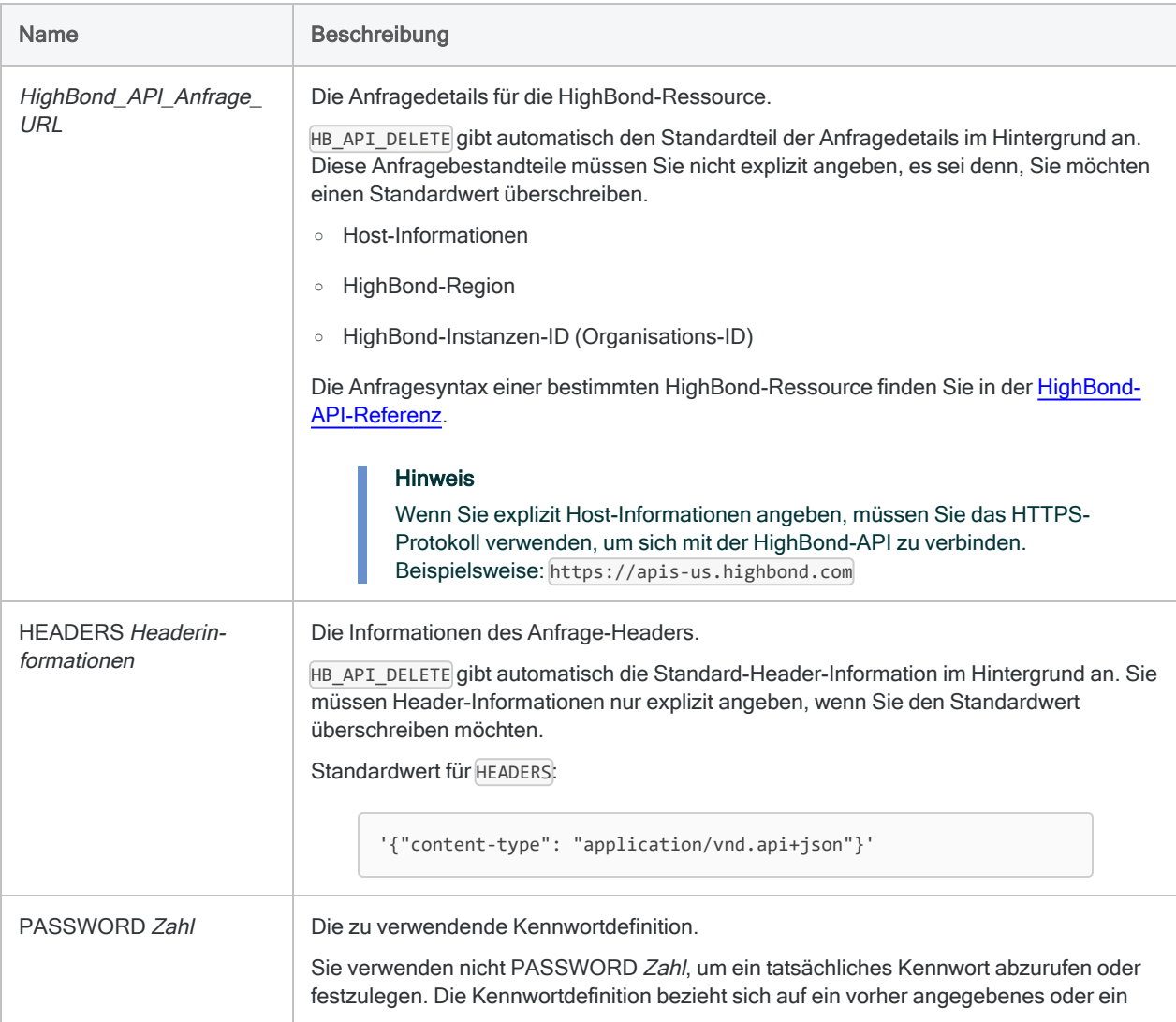

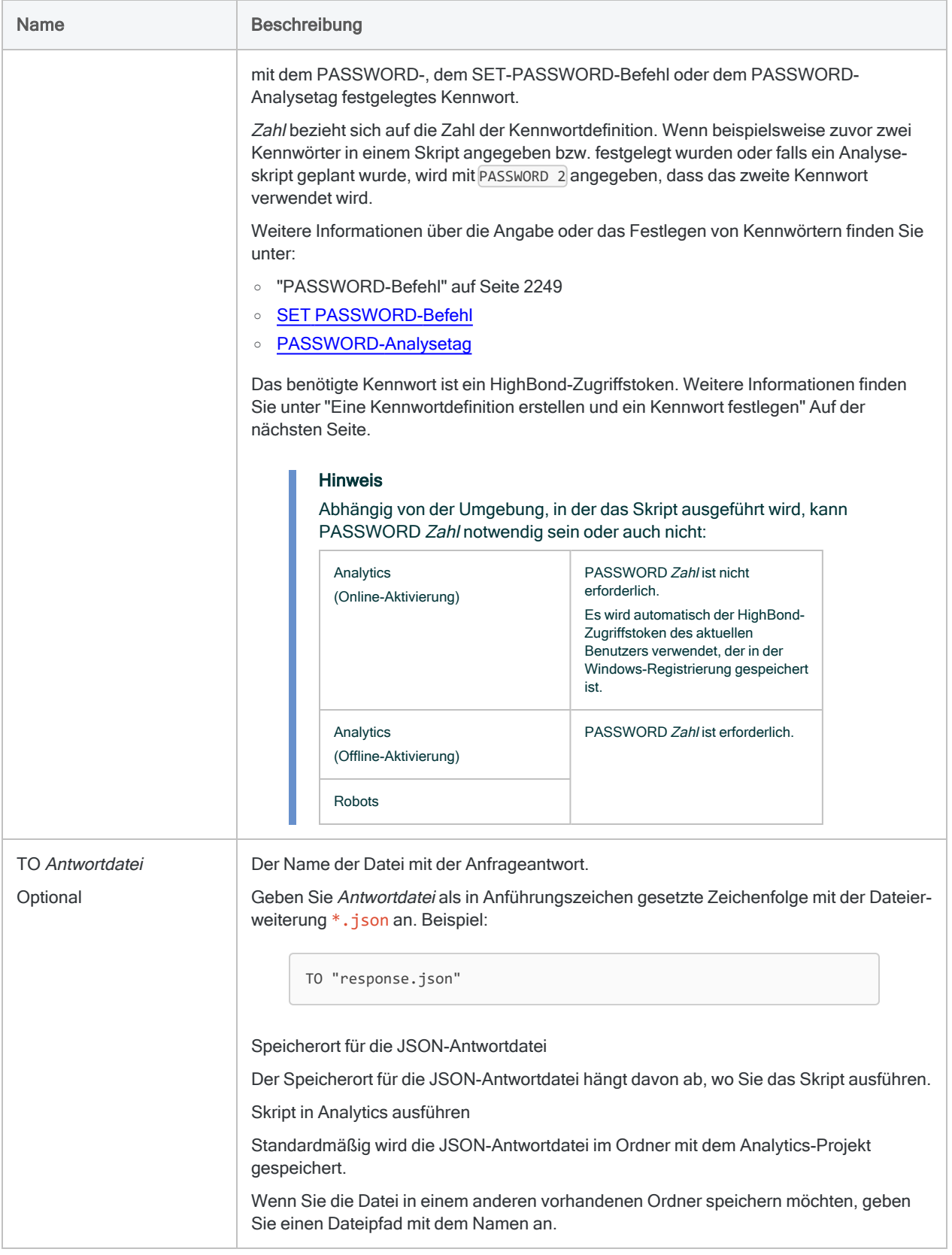

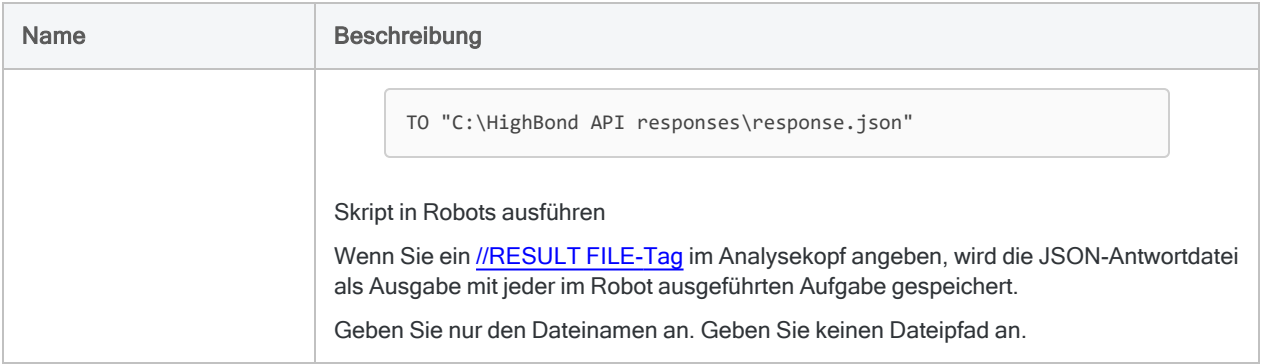

# <span id="page-2054-0"></span>Bemerkungen

### Eine Kennwortdefinition erstellen und ein Kennwort festlegen

Wenn Sie ein Skript in Robots ausführen, das eine Anfrage an die HighBond-API sendet, müssen Sie eine Kennwortdefinition im Befehl angeben, der die Anfrage sendet. Dieselbe Anforderung gilt auch für Skripts, die in Analytics ausgeführt werden, wenn Sie die Offline-Aktivierung verwendet haben.

Unabhängig von Ihrer verwendeten Methode beim Erstellen einer Kennwortdefinition handelt es sich bei dem erforderlichen Kennwortwert um einen HighBond-Zugriffstoken, den Sie in Launchpad erstellen können. Weitere Informationen finden Sie unter ["HighBond-Zugriffstoken](#page-2055-0) beschaffen" Auf der [gegenüberliegenden](#page-2055-0) Seite.

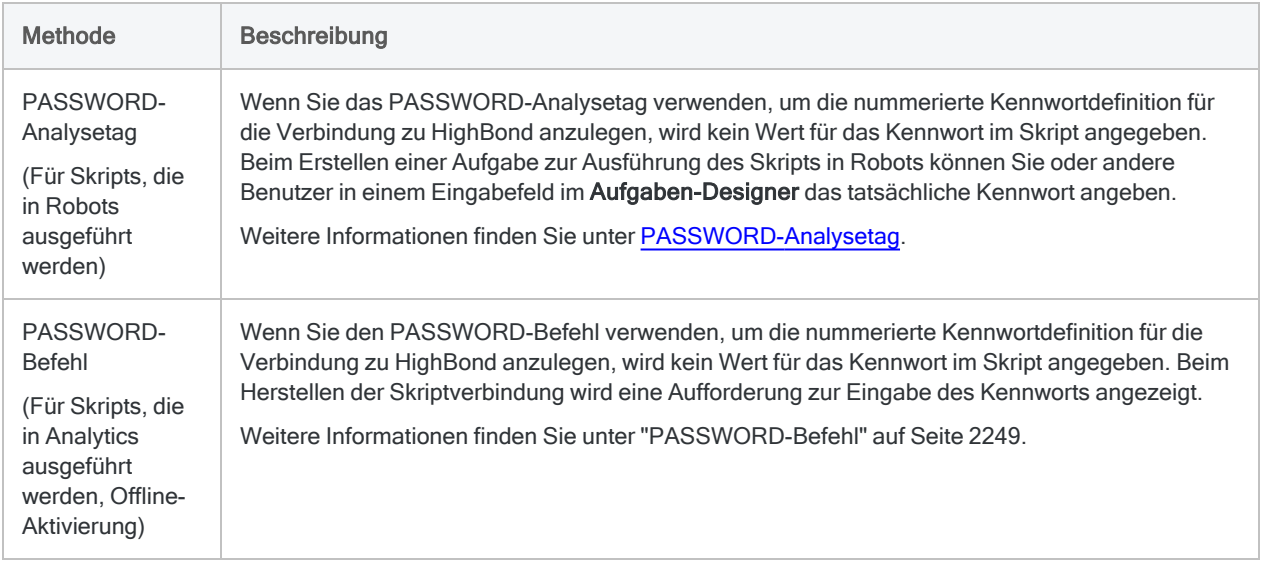

### Kennwortdefinitionsmethoden

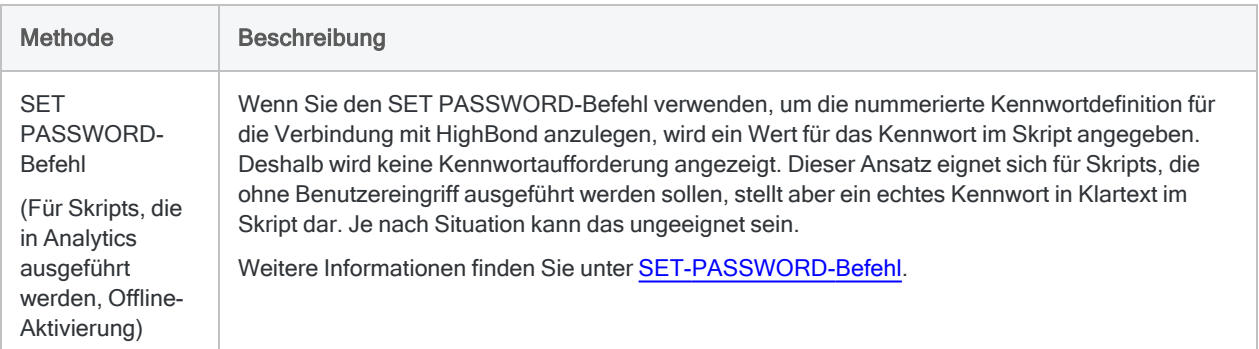

### <span id="page-2055-0"></span>HighBond-Zugriffstoken beschaffen

#### Achtung

Der generierte Zugriffstoken entspricht dem Konto, das zur Anmeldung bei HighBond verwendet wurde. Es empfiehlt sich unter Umständen nicht, als Skriptautor in einem Skript Ihren eigenen Zugriffstoken festzulegen, wenn das Skript durch andere Personen benutzt wird.

Schützen Sie Zugriffstoken genauso wie Ihr Kontokennwort.

- 1. Führen Sie einen der folgenden Schritte aus:
	- Wählen Sie aus dem Analytics-Hauptmenü Extras > HighBond-Zugriffstoken
	- Im Skript-Editor klicken Sie mit der rechten Maustaste und wählen Einfügen > HighBond-Token.

Die Seite API-Token verwalten wird in Ihrem Browser geöffnet. Möglicherweise müssen Sie sich zuerst bei HighBond anmelden.

#### Tipp

Sie können ganz einfach über Analytics auf die Seite API-Token verwalten zugreifen. Sie können sich aber auch ohne Analytics über Ihr Benutzerprofil bei HighBond anmelden und die Seite aufrufen.

- 2. Führen Sie einen der folgenden Schritte aus:
	- Bestehenden Token verwenden In der Spalte Token klicken Sie auf den teilweise verborgenen Token, den Sie verwenden möchten. Geben Sie Ihr HighBond-Kontokennwort ein. Der Token wird nicht verborgen angezeigt.

#### Tipp

Verwenden Sie einen bereits bestehenden Token, solange es keinen Grund gibt, einen neuen zu erstellen. Erstellen Sie einen neuen Token, falls der existierende Token nicht funktioniert.

Wenn Sie bestehende Token verwenden, müssen Sie eine geringere Anzahl von Token verwalten.

• Neuen Token erstellen - Klicken Sie auf Token erstellen > Analytics, und geben Sie Ihr HighBond-Kontokennwort ein.

Ein neuer Analytics-Token wird erstellt.

3. Klicken Sie auf Kopieren, um den Token zu kopieren.

#### **Tipp**

Schließen Sie das Dialogfeld mit dem Token nicht, bevor Sie den Token erfolgreich eingefügt haben.

- 4. Führen Sie einen der folgenden Schritte aus, je nach Ihrer Kennwortdefinitionsmethode:
	- PASSWORD-Analysetag Fügen Sie im Aufgaben-Designer in einem ACL-Robot den kopierten Token in ein Kennwort-Parameterfeld ein.
	- PASSWORD-Befehl Fügen Sie in Analytics den kopierten Token in eine Kennwortaufforderung ein, die bei der Skriptausführung angezeigt wird.
	- SET PASSWORD-Befehl Fügen Sie in Analytics den kopierten Token an der geeigneten Stelle des Skripts in der SET PASSWORD-Befehlssyntax ein.
- 5. Schließen Sie in Launchpad das Dialogfeld mit dem Token.

Nachdem Sie einen neuen Token erstellt haben, wird eine teilweise verborgene Version des Tokens am Anfang Ihrer Tokenliste hinzugefügt.

Weitere Informationen finden Sie unter [HighBond-Zugriffstoken](https://help.highbond.com/helpdocs/highbond/en-us/Default.htm#cshid=lp-access-tokens) erstellen und verwalten.

# HB\_API\_GET-Befehl

Sendet eine GET-Anfrage an die HighBond-API.

# **Syntax**

HB\_API\_GET *HighBond\_API\_Anforderungs\_URL* HEADERS *Headerinformationen* PASSWORD *Zahl* TO *Antwortdatei*

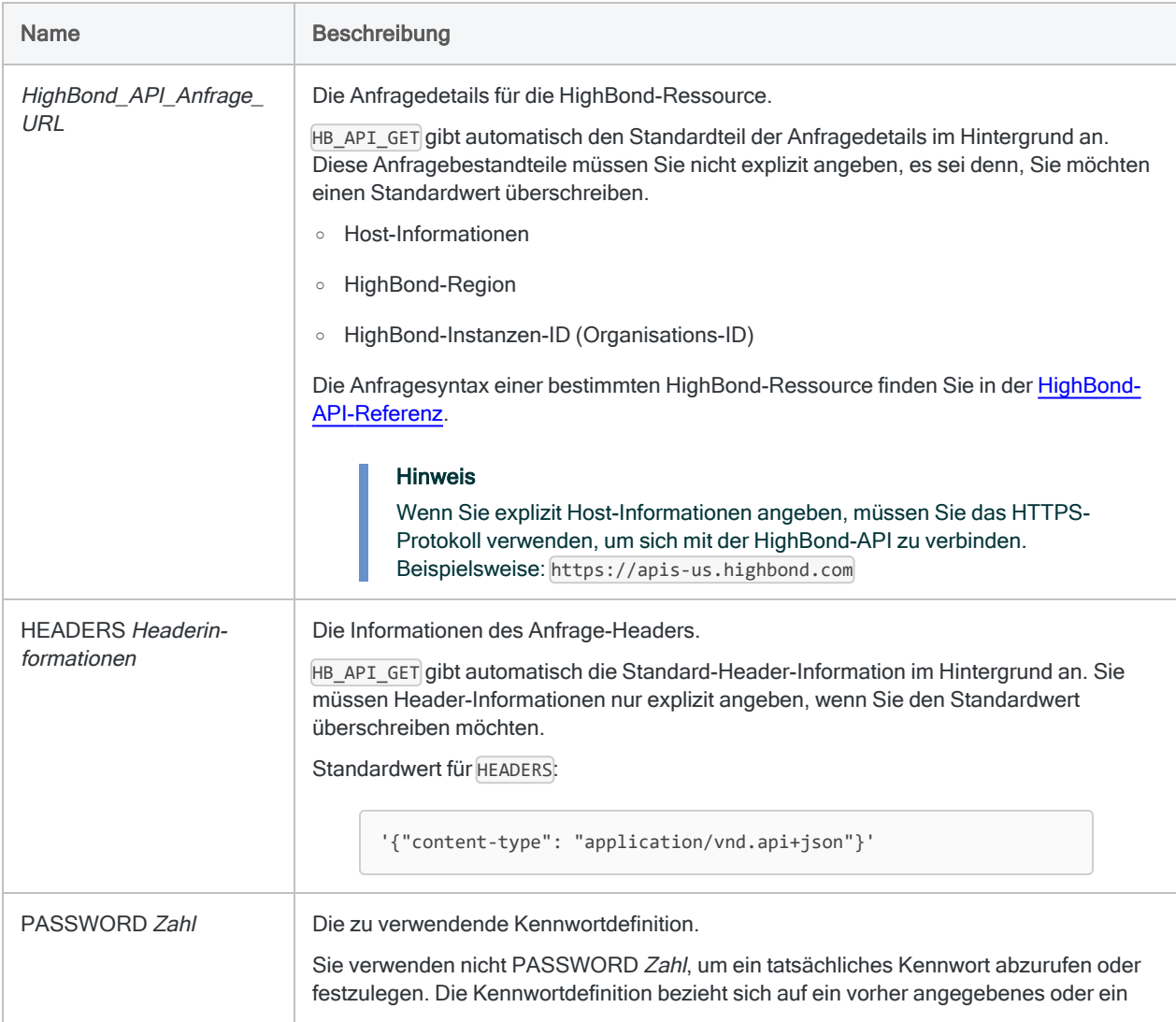

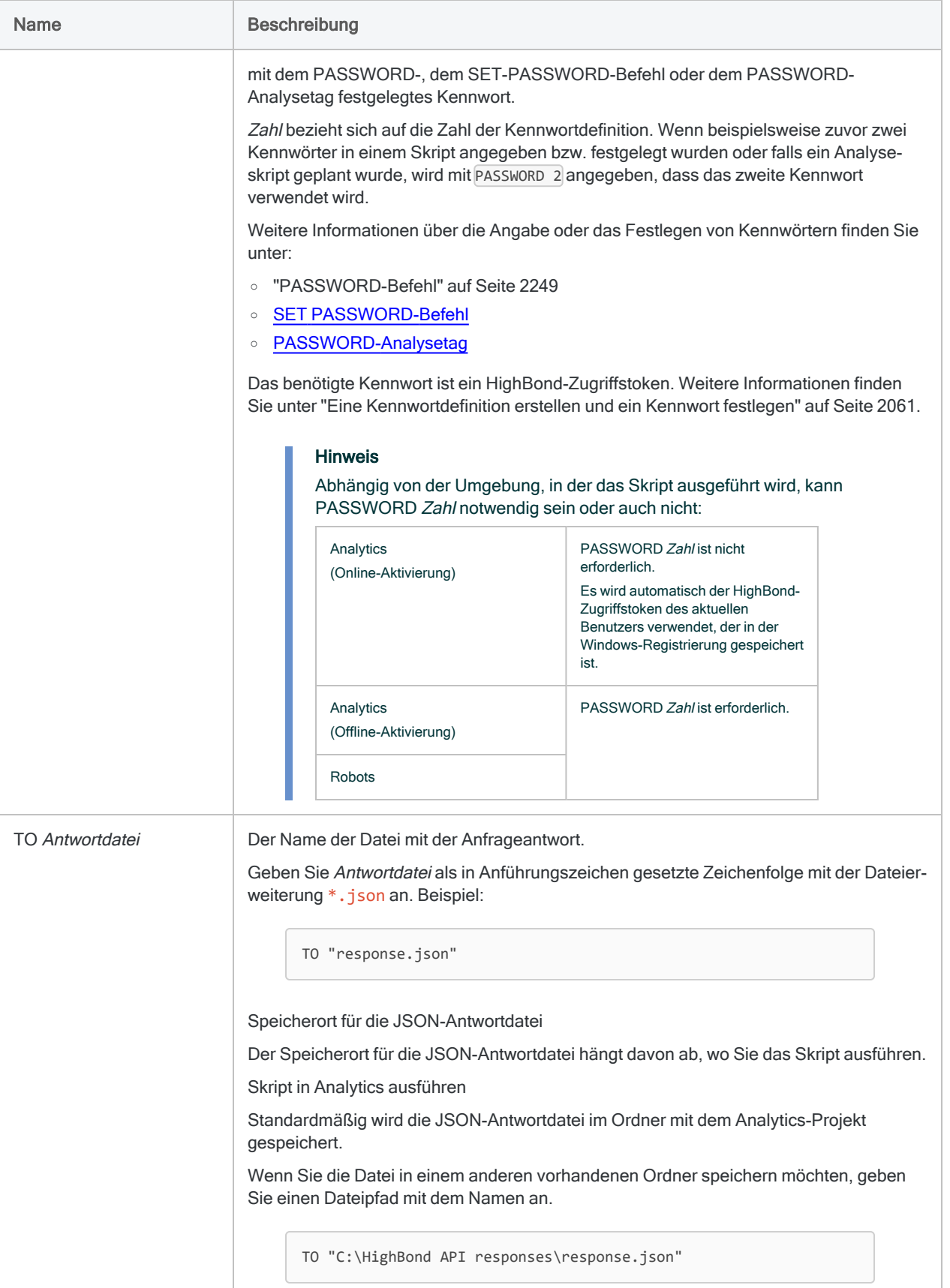

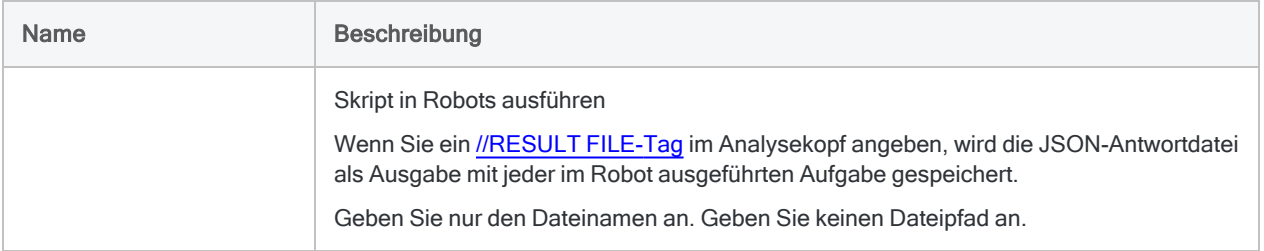

# Beispiele

### Liste aller Robots für Ihre Organisation zurückgeben

Im ersten Beispiel wird die Kurzform des Befehls verwendet. Dabei werden alle Standardwerte in der HighBond-API-Anfrage ausgelassen:

HB\_API\_GET "robots" TO all\_robots.json

Im zweiten Beispiel werden alle Standardwerte in die HighBond-API-Anfrage aufgenommen und die JSON-Antwortdatei wird in einem anderen Speicherort als dem Analytics-Projektordner gespeichert:

```
HB_API_GET "https://apis-us.highbond.com/v1/orgs/11594/robots" HEADERS
'{"content-type": "application/vnd.api+json"}' TO "C:\HighBond API
responses\all_robots.json"
```
In beiden Beispielen ist die Liste der Robots in der Antwortdatei all robots. json identisch. Beispiel:

```
{
 "data": [
   {
      "id": "17504",
      "type": "robots",
      "attributes": {
        "active_app_version": 4,
        "app_versions_count": 5,
        "name": "Concur T&E Data Integration",
        "category": "acl",
        "drive_system_user": "exYRZqYABvrjHCjV7E7j"
      }
```

```
},
    {
      "id": "24202",
      "type": "robots",
      "attributes": {
        "active_app_version": 2,
        "app_versions_count": 2,
        "name": "Test_Steele_Adverse_Media",
        "category": "highbond",
        "drive_system_user": "exYRZqYABvrjHCjV7E7j"
      }
    }
  ]
}
```
# <span id="page-2060-0"></span>Bemerkungen

### Eine Kennwortdefinition erstellen und ein Kennwort festlegen

Wenn Sie ein Skript in Robots ausführen, das eine Anfrage an die HighBond-API sendet, müssen Sie eine Kennwortdefinition im Befehl angeben, der die Anfrage sendet. Dieselbe Anforderung gilt auch für Skripts, die in Analytics ausgeführt werden, wenn Sie die Offline-Aktivierung verwendet haben.

Unabhängig von Ihrer verwendeten Methode beim Erstellen einer Kennwortdefinition handelt es sich bei dem erforderlichen Kennwortwert um einen HighBond-Zugriffstoken, den Sie in Launchpad erstellen können. Weitere Informationen finden Sie unter ["HighBond-Zugriffstoken](#page-2061-0) beschaffen" Auf der [gegenüberliegenden](#page-2061-0) Seite.

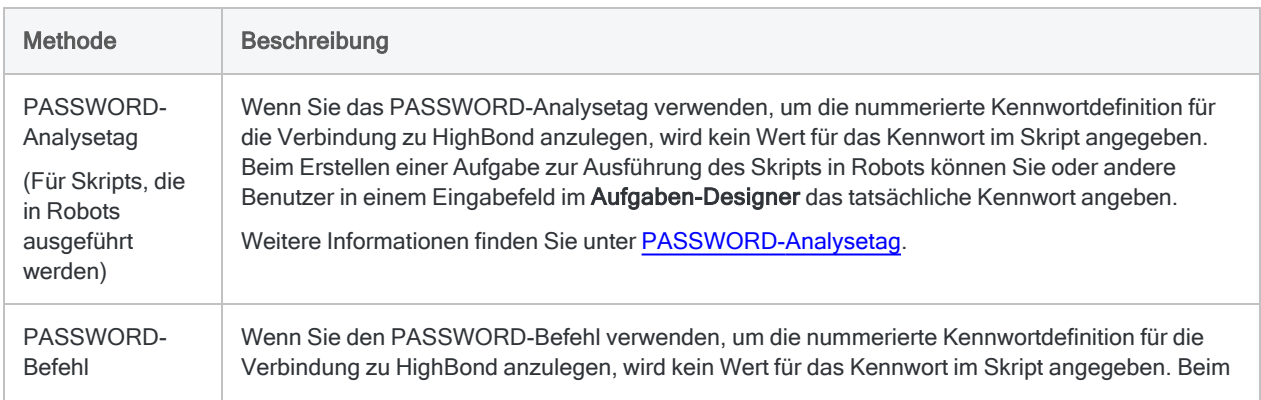

### Kennwortdefinitionsmethoden

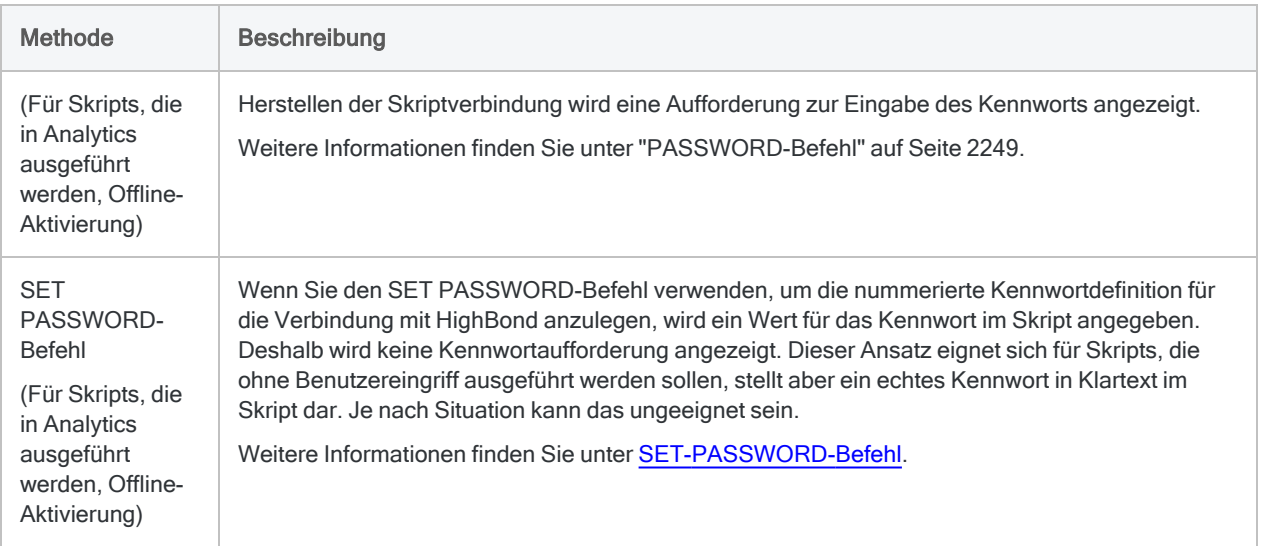

### <span id="page-2061-0"></span>HighBond-Zugriffstoken beschaffen

#### Achtung

Der generierte Zugriffstoken entspricht dem Konto, das zur Anmeldung bei HighBond verwendet wurde. Es empfiehlt sich unter Umständen nicht, als Skriptautor in einem Skript Ihren eigenen Zugriffstoken festzulegen, wenn das Skript durch andere Personen benutzt wird.

Schützen Sie Zugriffstoken genauso wie Ihr Kontokennwort.

- 1. Führen Sie einen der folgenden Schritte aus:
	- Wählen Sie aus dem Analytics-Hauptmenü Extras > HighBond-Zugriffstoken
	- Im Skript-Editor klicken Sie mit der rechten Maustaste und wählen Einfügen > HighBond-Token.

Die Seite API-Token verwalten wird in Ihrem Browser geöffnet. Möglicherweise müssen Sie sich zuerst bei HighBond anmelden.

#### Tipp

Sie können ganz einfach über Analytics auf die Seite API-Token verwalten zugreifen. Sie können sich aber auch ohne Analytics über Ihr Benutzerprofil bei HighBond anmelden und die Seite aufrufen.

- 2. Führen Sie einen der folgenden Schritte aus:
	- Bestehenden Token verwenden In der Spalte Token klicken Sie auf den teilweise verborgenen Token, den Sie verwenden möchten. Geben Sie Ihr HighBond-Kontokennwort ein. Der Token wird nicht verborgen angezeigt.

### Tipp

Verwenden Sie einen bereits bestehenden Token, solange es keinen Grund gibt, einen neuen zu erstellen. Erstellen Sie einen neuen Token, falls der existierende Token nicht funktioniert.

Wenn Sie bestehende Token verwenden, müssen Sie eine geringere Anzahl von Token verwalten.

• Neuen Token erstellen - Klicken Sie auf Token erstellen > Analytics, und geben Sie Ihr HighBond-Kontokennwort ein.

Ein neuer Analytics-Token wird erstellt.

3. Klicken Sie auf Kopieren, um den Token zu kopieren.

#### Tipp

Schließen Sie das Dialogfeld mit dem Token nicht, bevor Sie den Token erfolgreich eingefügt haben.

- 4. Führen Sie einen der folgenden Schritte aus, je nach Ihrer Kennwortdefinitionsmethode:
	- PASSWORD-Analysetag Fügen Sie im Aufgaben-Designer in einem ACL-Robot den kopierten Token in ein Kennwort-Parameterfeld ein.
	- PASSWORD-Befehl Fügen Sie in Analytics den kopierten Token in eine Kennwortaufforderung ein, die bei der Skriptausführung angezeigt wird.
	- SET PASSWORD-Befehl Fügen Sie in Analytics den kopierten Token an der geeigneten Stelle des Skripts in der SET PASSWORD-Befehlssyntax ein.
- 5. Schließen Sie in Launchpad das Dialogfeld mit dem Token.

Nachdem Sie einen neuen Token erstellt haben, wird eine teilweise verborgene Version des Tokens am Anfang Ihrer Tokenliste hinzugefügt.

Weitere Informationen finden Sie unter [HighBond-Zugriffstoken](https://help.highbond.com/helpdocs/highbond/en-us/Default.htm#cshid=lp-access-tokens) erstellen und verwalten.

# HB\_API\_PATCH-Befehl

Sendet eine PATCH-Anfrage an die HighBond-API.

# **Syntax**

HB\_API\_PATCH *HighBond\_API\_Anfrage\_URL* HEADERS *Headerinformationen* DATA *Payload\_Datei* PASSWORD *Zahl* <TO *Antwortdatei*>

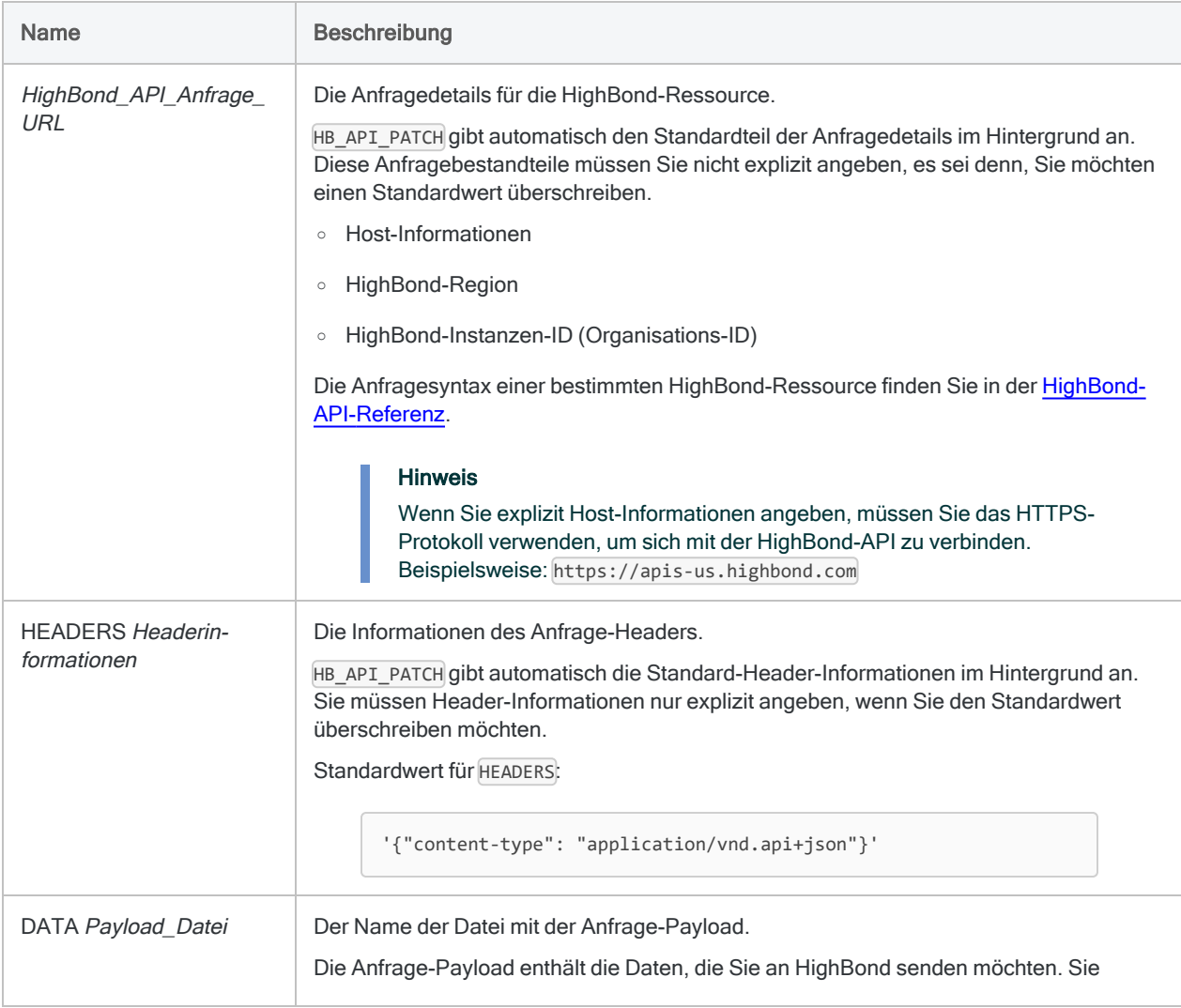

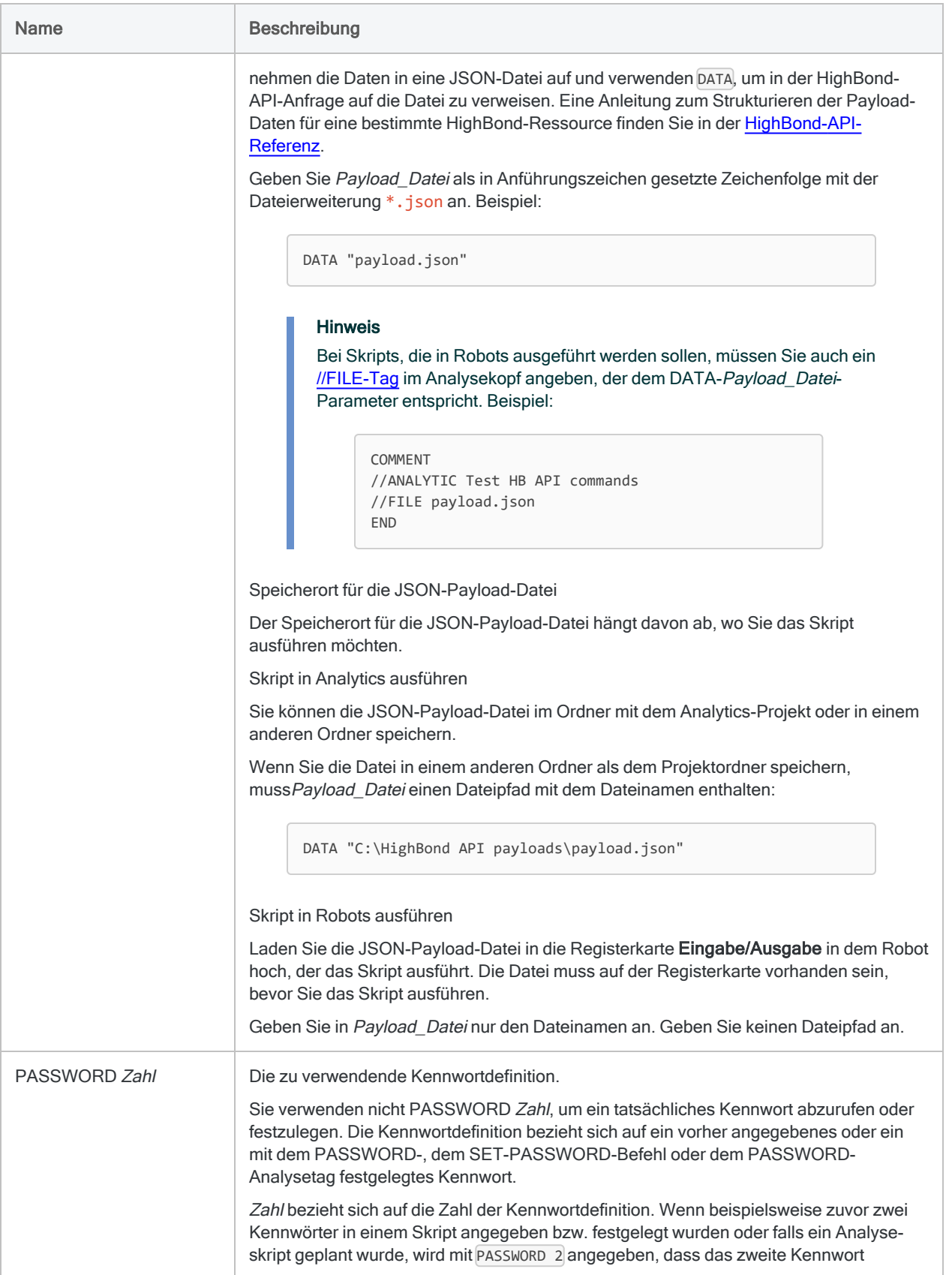

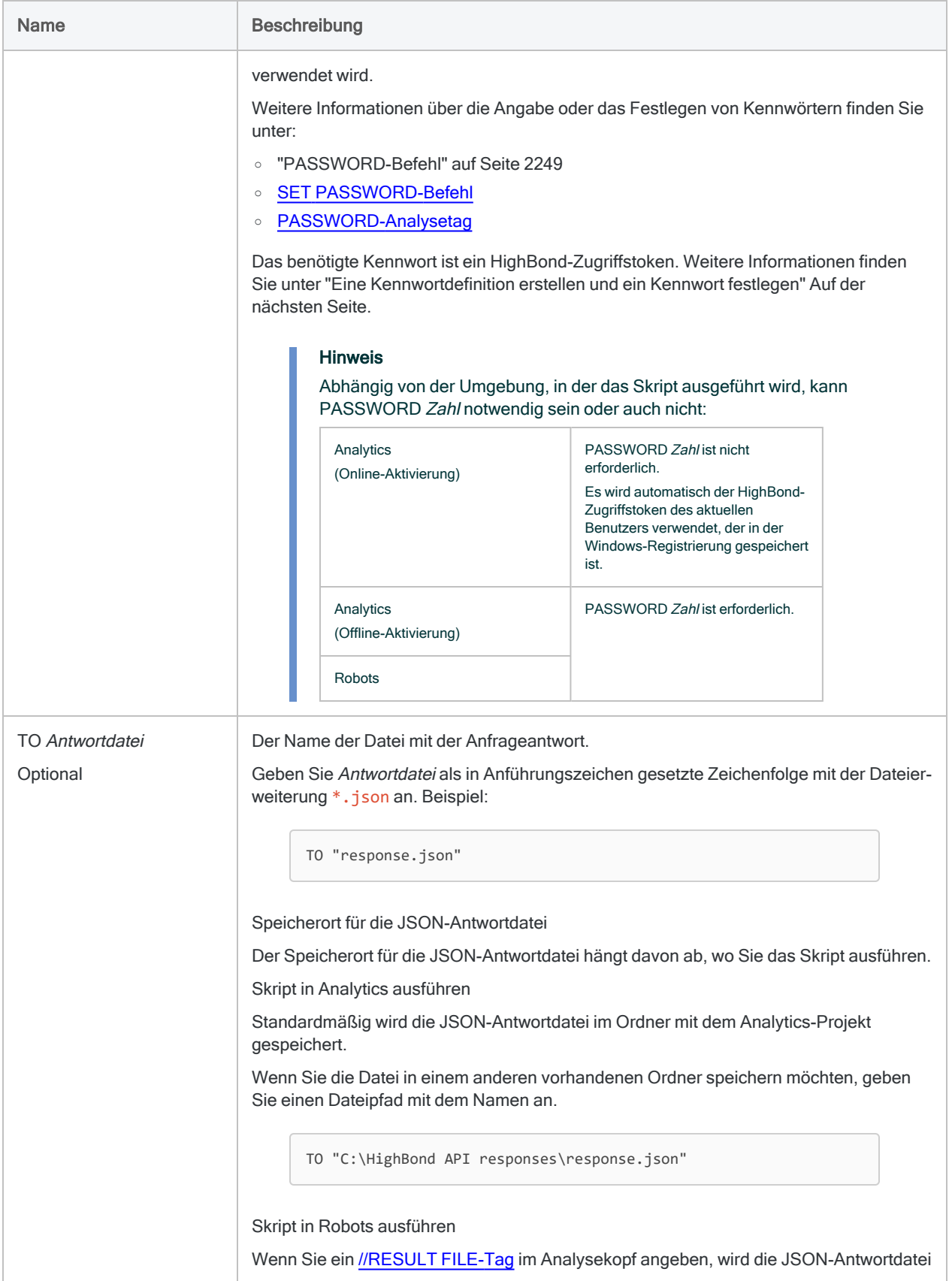

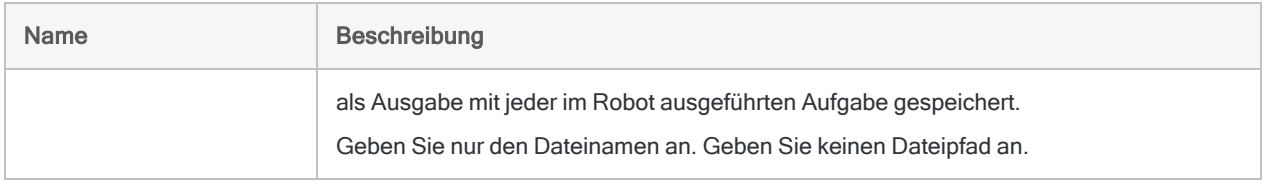

# <span id="page-2066-0"></span>Bemerkungen

### Eine Kennwortdefinition erstellen und ein Kennwort festlegen

Wenn Sie ein Skript in Robots ausführen, das eine Anfrage an die HighBond-API sendet, müssen Sie eine Kennwortdefinition im Befehl angeben, der die Anfrage sendet. Dieselbe Anforderung gilt auch für Skripts, die in Analytics ausgeführt werden, wenn Sie die Offline-Aktivierung verwendet haben.

Unabhängig von Ihrer verwendeten Methode beim Erstellen einer Kennwortdefinition handelt es sich bei dem erforderlichen Kennwortwert um einen HighBond-Zugriffstoken, den Sie in Launchpad erstellen können. Weitere Informationen finden Sie unter ["HighBond-Zugriffstoken](#page-2067-0) beschaffen" Auf der [gegenüberliegenden](#page-2067-0) Seite.

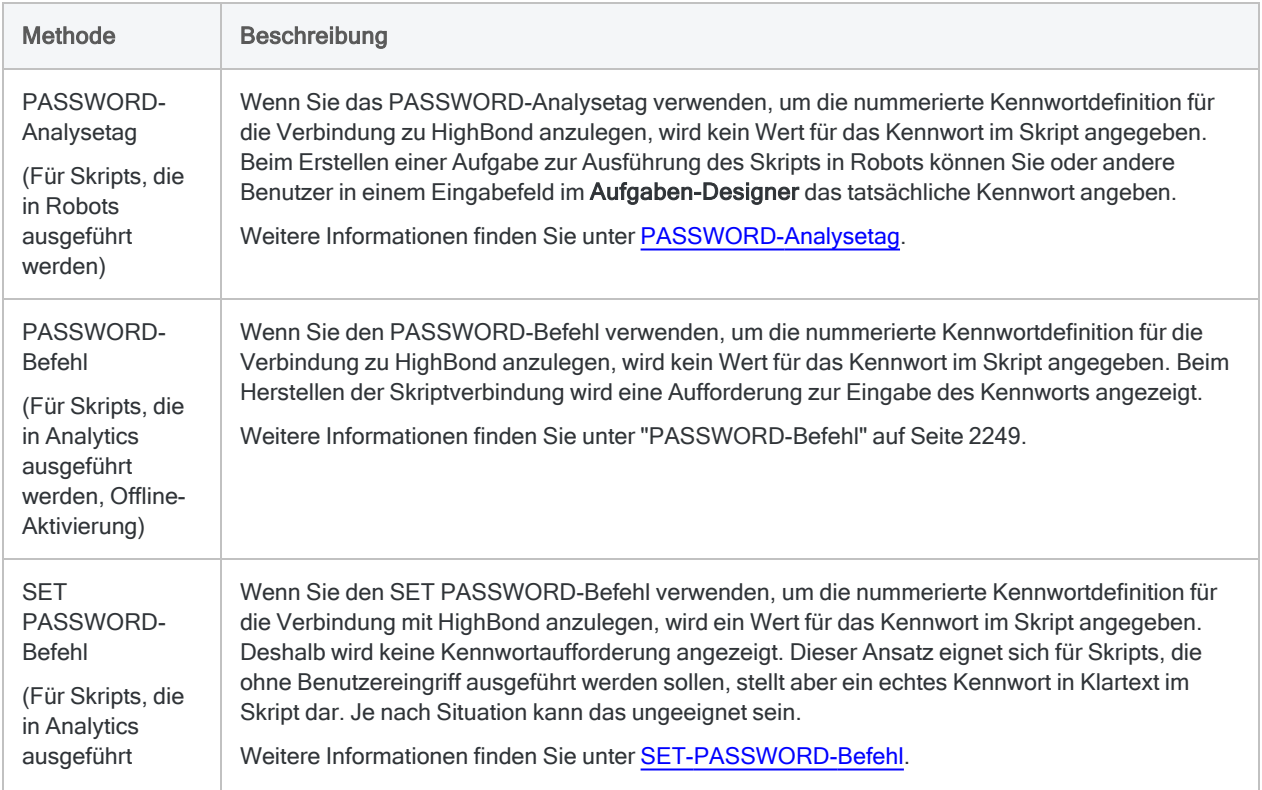

### Kennwortdefinitionsmethoden

Methode **Beschreibung** 

<span id="page-2067-0"></span>werden, Offline-Aktivierung)

### HighBond-Zugriffstoken beschaffen

### Achtung

Der generierte Zugriffstoken entspricht dem Konto, das zur Anmeldung bei HighBond verwendet wurde. Es empfiehlt sich unter Umständen nicht, als Skriptautor in einem Skript Ihren eigenen Zugriffstoken festzulegen, wenn das Skript durch andere Personen benutzt wird.

Schützen Sie Zugriffstoken genauso wie Ihr Kontokennwort.

- 1. Führen Sie einen der folgenden Schritte aus:
	- Wählen Sie aus dem Analytics-Hauptmenü Extras > HighBond-Zugriffstoken
	- Im Skript-Editor klicken Sie mit der rechten Maustaste und wählen Einfügen > HighBond-Token.

Die Seite API-Token verwalten wird in Ihrem Browser geöffnet. Möglicherweise müssen Sie sich zuerst bei HighBond anmelden.

#### Tipp

Sie können ganz einfach über Analytics auf die Seite API-Token verwalten zugreifen. Sie können sich aber auch ohne Analytics über Ihr Benutzerprofil bei HighBond anmelden und die Seite aufrufen.

- 2. Führen Sie einen der folgenden Schritte aus:
	- Bestehenden Token verwenden In der Spalte Token klicken Sie auf den teilweise verborgenen Token, den Sie verwenden möchten. Geben Sie Ihr HighBond-Kontokennwort ein. Der Token wird nicht verborgen angezeigt.

#### Tipp

Verwenden Sie einen bereits bestehenden Token, solange es keinen Grund gibt, einen neuen zu erstellen. Erstellen Sie einen neuen Token, falls der existierende Token nicht funktioniert.

Wenn Sie bestehende Token verwenden, müssen Sie eine geringere Anzahl von Token verwalten.

• Neuen Token erstellen - Klicken Sie auf Token erstellen > Analytics, und geben Sie Ihr HighBond-Kontokennwort ein.

Ein neuer Analytics-Token wird erstellt.

3. Klicken Sie auf Kopieren, um den Token zu kopieren.

### Tipp

Schließen Sie das Dialogfeld mit dem Token nicht, bevor Sie den Token erfolgreich eingefügt haben.

- 4. Führen Sie einen der folgenden Schritte aus, je nach Ihrer Kennwortdefinitionsmethode:
	- PASSWORD-Analysetag Fügen Sie im Aufgaben-Designer in einem ACL-Robot den kopierten Token in ein Kennwort-Parameterfeld ein.
	- PASSWORD-Befehl Fügen Sie in Analytics den kopierten Token in eine Kennwortaufforderung ein, die bei der Skriptausführung angezeigt wird.
	- SET PASSWORD-Befehl Fügen Sie in Analytics den kopierten Token an der geeigneten Stelle des Skripts in der SET PASSWORD-Befehlssyntax ein.
- 5. Schließen Sie in Launchpad das Dialogfeld mit dem Token.

Nachdem Sie einen neuen Token erstellt haben, wird eine teilweise verborgene Version des Tokens am Anfang Ihrer Tokenliste hinzugefügt.

Weitere Informationen finden Sie unter [HighBond-Zugriffstoken](https://help.highbond.com/helpdocs/highbond/en-us/Default.htm#cshid=lp-access-tokens) erstellen und verwalten.

# HB\_API\_POST-Befehl

Sendet eine POST-Anfrage an die HighBond-API.

# **Syntax**

HB\_API\_POST *HighBond\_API\_Anfrage\_URL* HEADERS *Headerinformationen* DATA *Payload\_Datei* PASSWORD *Zahl* <TO *Antwortdatei*>

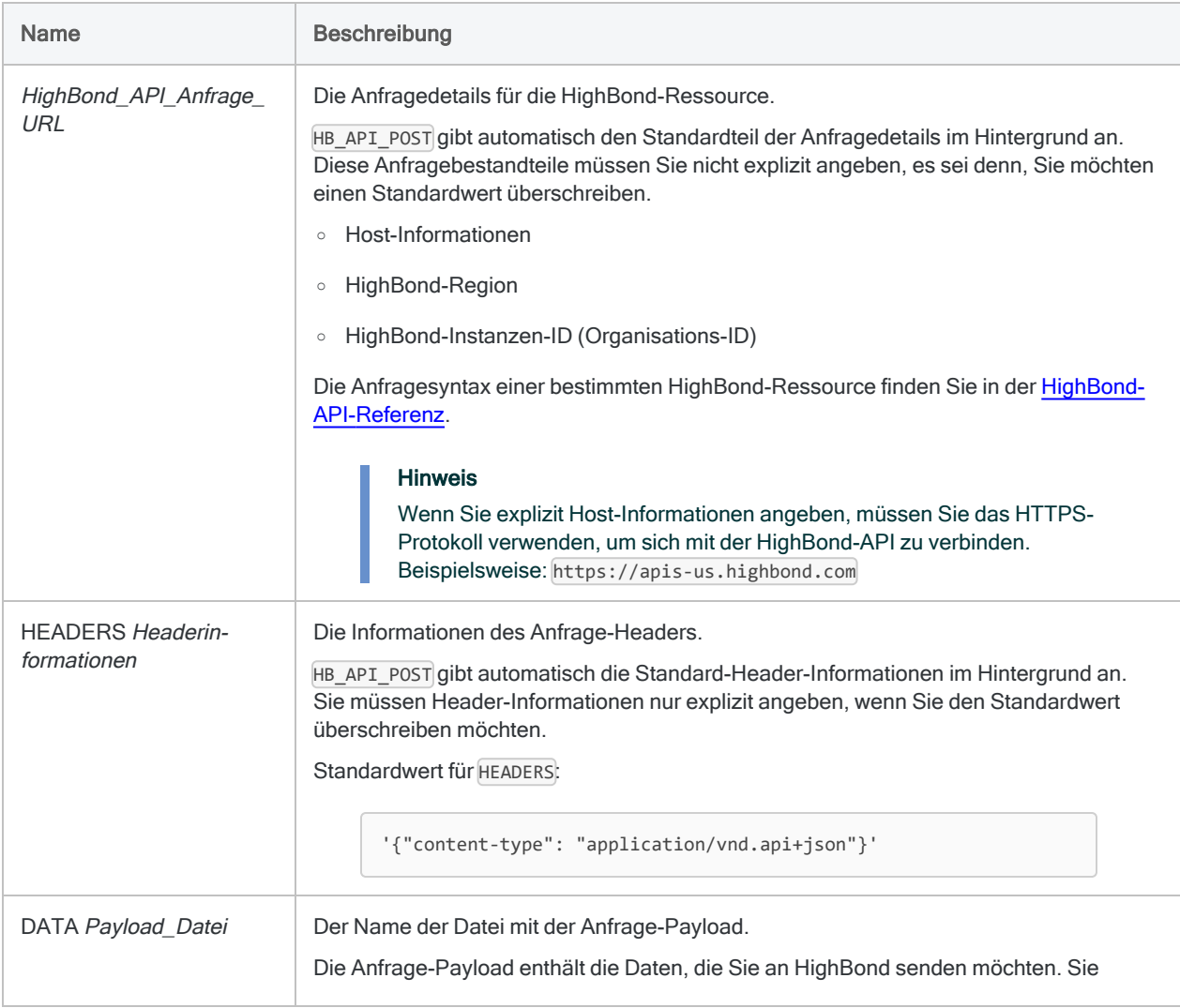

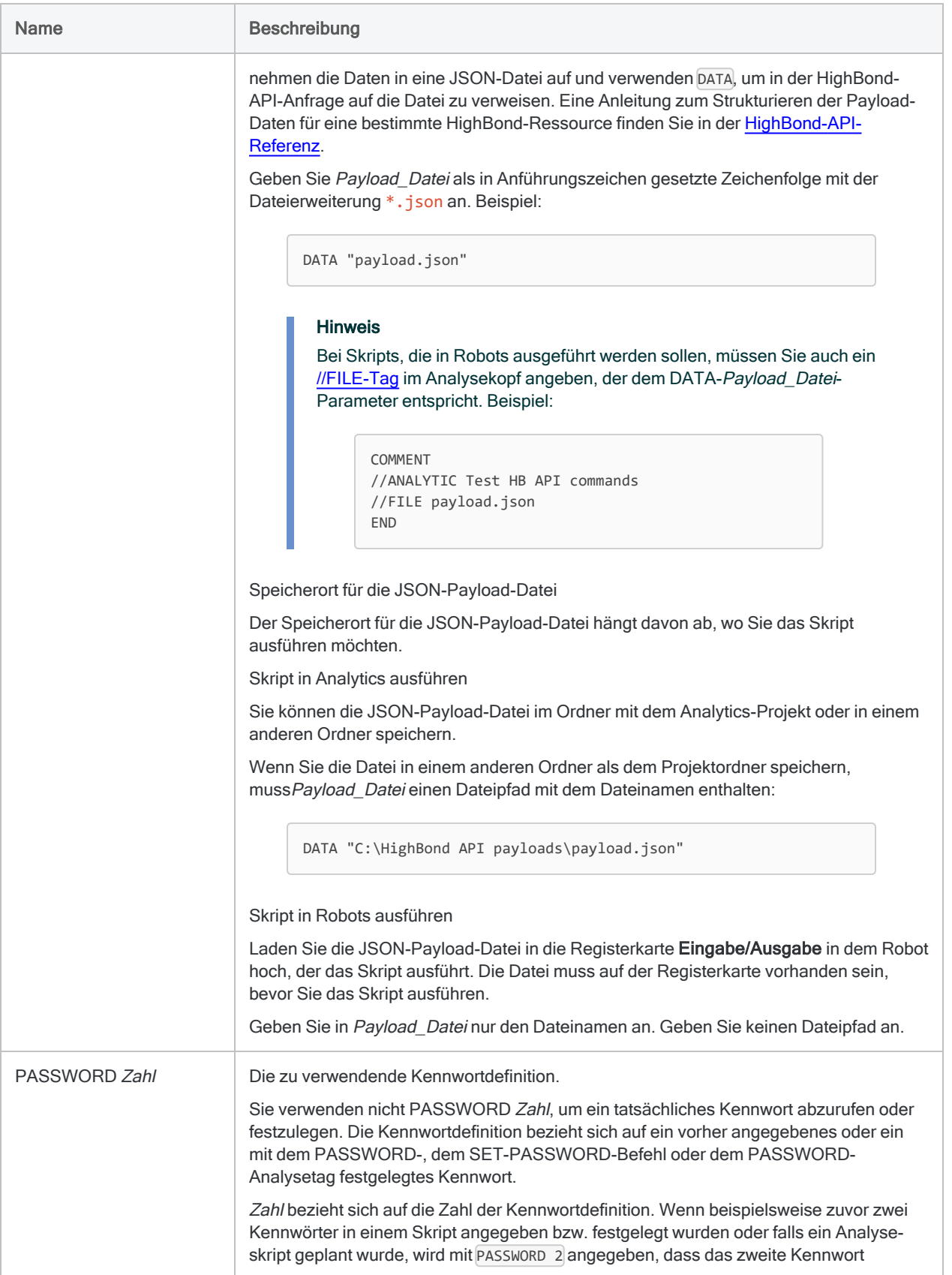

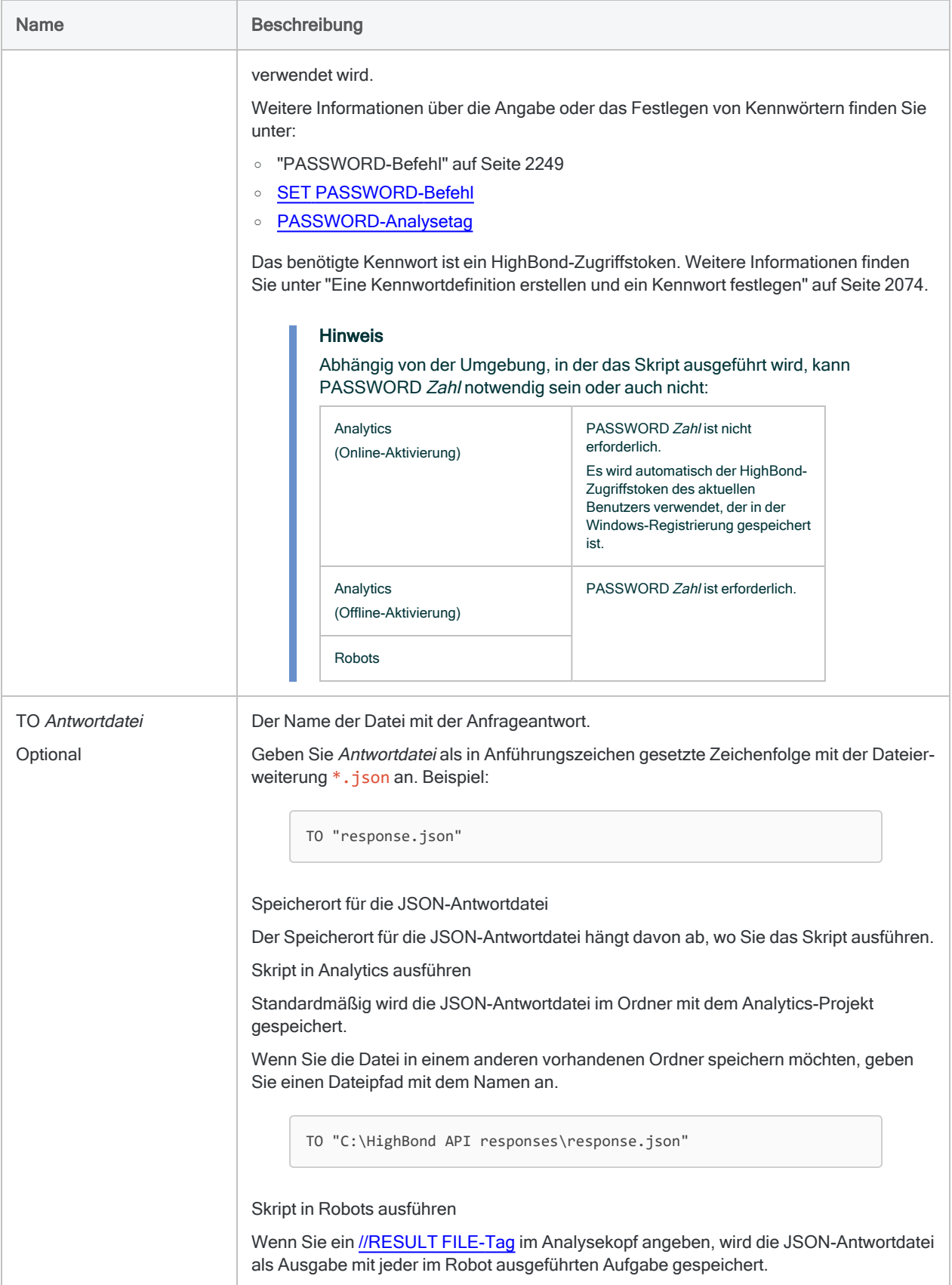

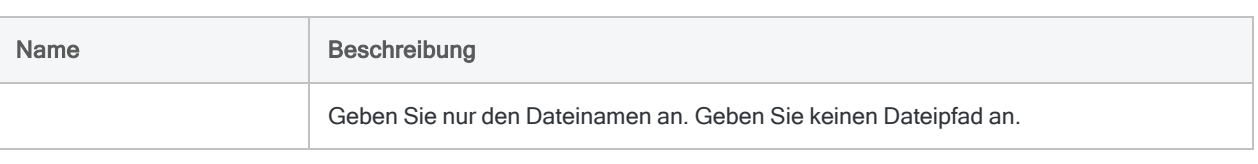

# Beispiele

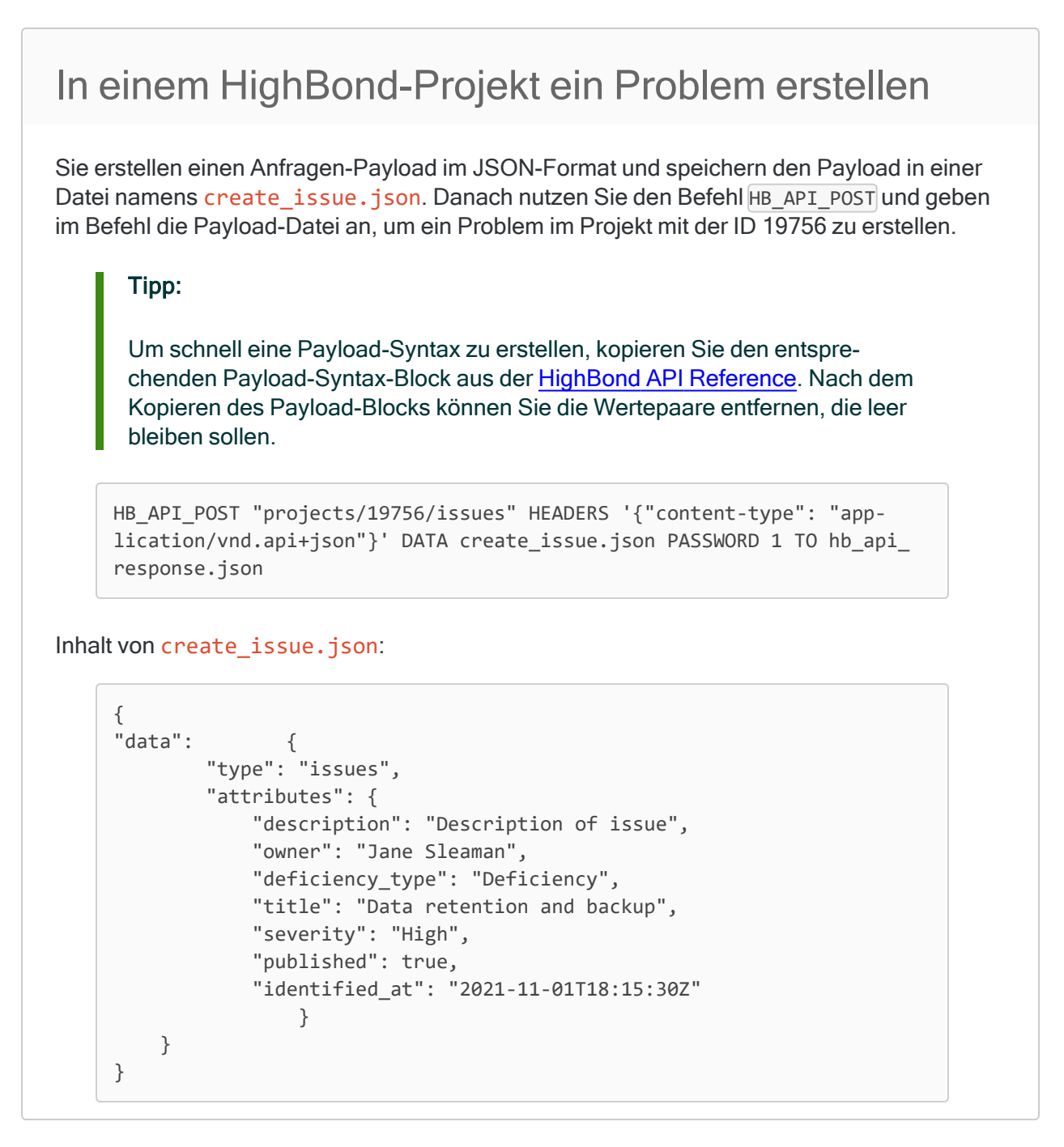

# <span id="page-2073-0"></span>Bemerkungen

### Eine Kennwortdefinition erstellen und ein Kennwort festlegen

Wenn Sie ein Skript in Robots ausführen, das eine Anfrage an die HighBond-API sendet, müssen Sie eine Kennwortdefinition im Befehl angeben, der die Anfrage sendet. Dieselbe Anforderung gilt auch für Skripts, die in Analytics ausgeführt werden, wenn Sie die Offline-Aktivierung verwendet haben.

Unabhängig von Ihrer verwendeten Methode beim Erstellen einer Kennwortdefinition handelt es sich bei dem erforderlichen Kennwortwert um einen HighBond-Zugriffstoken, den Sie in Launchpad erstellen können. Weitere Informationen finden Sie unter ["HighBond-Zugriffstoken](#page-2074-0) beschaffen" Auf der [nächsten](#page-2074-0) Seite.

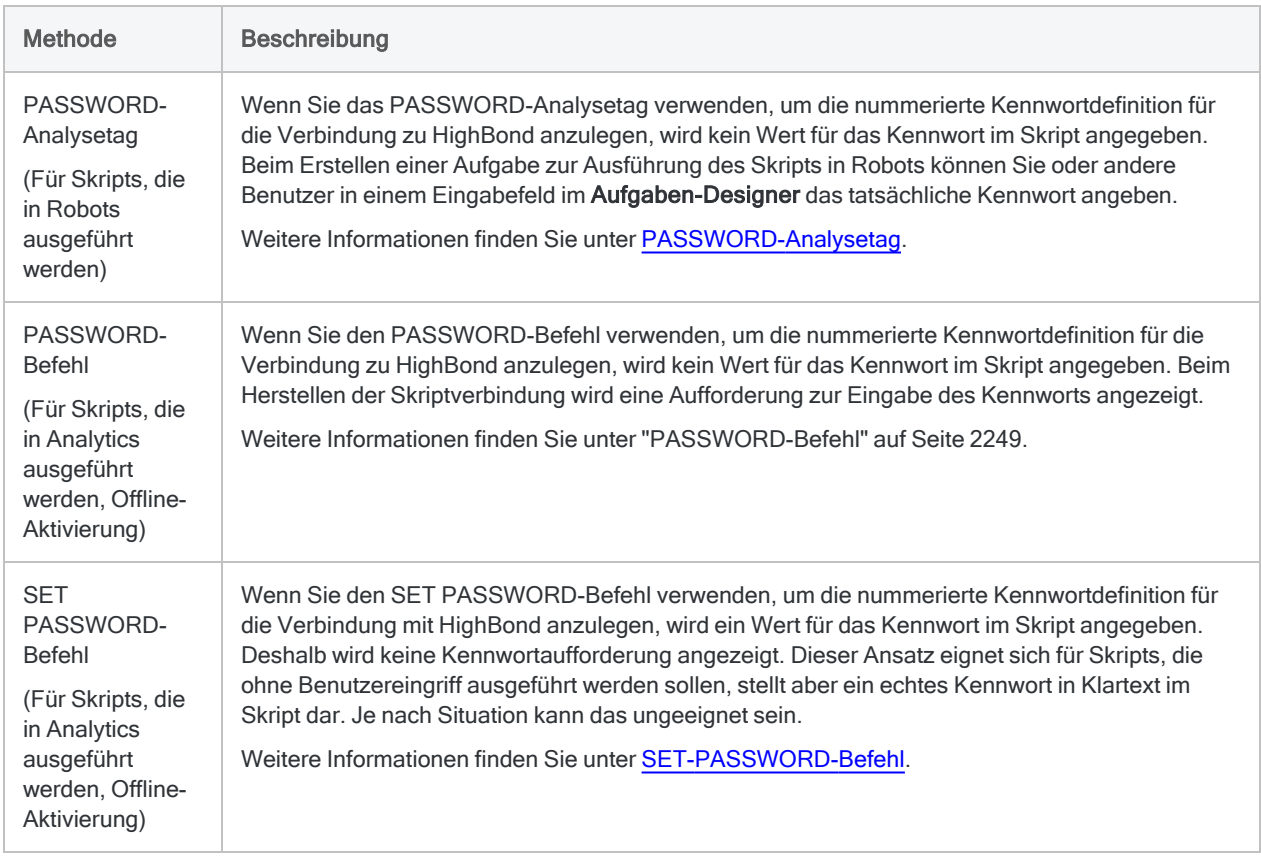

### Kennwortdefinitionsmethoden

### <span id="page-2074-0"></span>HighBond-Zugriffstoken beschaffen

#### Achtung

Der generierte Zugriffstoken entspricht dem Konto, das zur Anmeldung bei HighBond verwendet wurde. Es empfiehlt sich unter Umständen nicht, als Skriptautor in einem Skript Ihren eigenen Zugriffstoken festzulegen, wenn das Skript durch andere Personen benutzt wird.

Schützen Sie Zugriffstoken genauso wie Ihr Kontokennwort.

- 1. Führen Sie einen der folgenden Schritte aus:
	- Wählen Sie aus dem Analytics-Hauptmenü Extras > HighBond-Zugriffstoken
	- Im Skript-Editor klicken Sie mit der rechten Maustaste und wählen Einfügen > HighBond-Token.

Die Seite API-Token verwalten wird in Ihrem Browser geöffnet. Möglicherweise müssen Sie sich zuerst bei HighBond anmelden.

#### Tipp

Sie können ganz einfach über Analytics auf die Seite API-Token verwalten zugreifen. Sie können sich aber auch ohne Analytics über Ihr Benutzerprofil bei HighBond anmelden und die Seite aufrufen.

- 2. Führen Sie einen der folgenden Schritte aus:
	- Bestehenden Token verwenden In der Spalte Token klicken Sie auf den teilweise verborgenen Token, den Sie verwenden möchten. Geben Sie Ihr HighBond-Kontokennwort ein. Der Token wird nicht verborgen angezeigt.

#### Tipp

Verwenden Sie einen bereits bestehenden Token, solange es keinen Grund gibt, einen neuen zu erstellen. Erstellen Sie einen neuen Token, falls der existierende Token nicht funktioniert.

Wenn Sie bestehende Token verwenden, müssen Sie eine geringere Anzahl von Token verwalten.

• Neuen Token erstellen - Klicken Sie auf Token erstellen > Analytics, und geben Sie Ihr HighBond-Kontokennwort ein.

Ein neuer Analytics-Token wird erstellt.

3. Klicken Sie auf Kopieren, um den Token zu kopieren.

#### Tipp

Schließen Sie das Dialogfeld mit dem Token nicht, bevor Sie den Token erfolgreich eingefügt haben.

4. Führen Sie einen der folgenden Schritte aus, je nach Ihrer Kennwortdefinitionsmethode:

- PASSWORD-Analysetag Fügen Sie im Aufgaben-Designer in einem ACL-Robot den kopierten Token in ein Kennwort-Parameterfeld ein.
- PASSWORD-Befehl Fügen Sie in Analytics den kopierten Token in eine Kennwortaufforderung ein, die bei der Skriptausführung angezeigt wird.
- SET PASSWORD-Befehl Fügen Sie in Analytics den kopierten Token an der geeigneten Stelle des Skripts in der SET PASSWORD-Befehlssyntax ein.
- 5. Schließen Sie in Launchpad das Dialogfeld mit dem Token.

Nachdem Sie einen neuen Token erstellt haben, wird eine teilweise verborgene Version des Tokens am Anfang Ihrer Tokenliste hinzugefügt.

Weitere Informationen finden Sie unter [HighBond-Zugriffstoken](https://help.highbond.com/helpdocs/highbond/en-us/Default.htm#cshid=lp-access-tokens) erstellen und verwalten.

# HB\_API\_PUT-Befehl

Sendet eine PUT-Anfrage an die HighBond-API.

# **Syntax**

HB\_API\_PUT *HighBond\_API\_Anfrage\_URL* HEADERS *Headerinformationen* DATA *Payload\_Datei* PASSWORD *Zahl* <TO *Antwortdatei*>

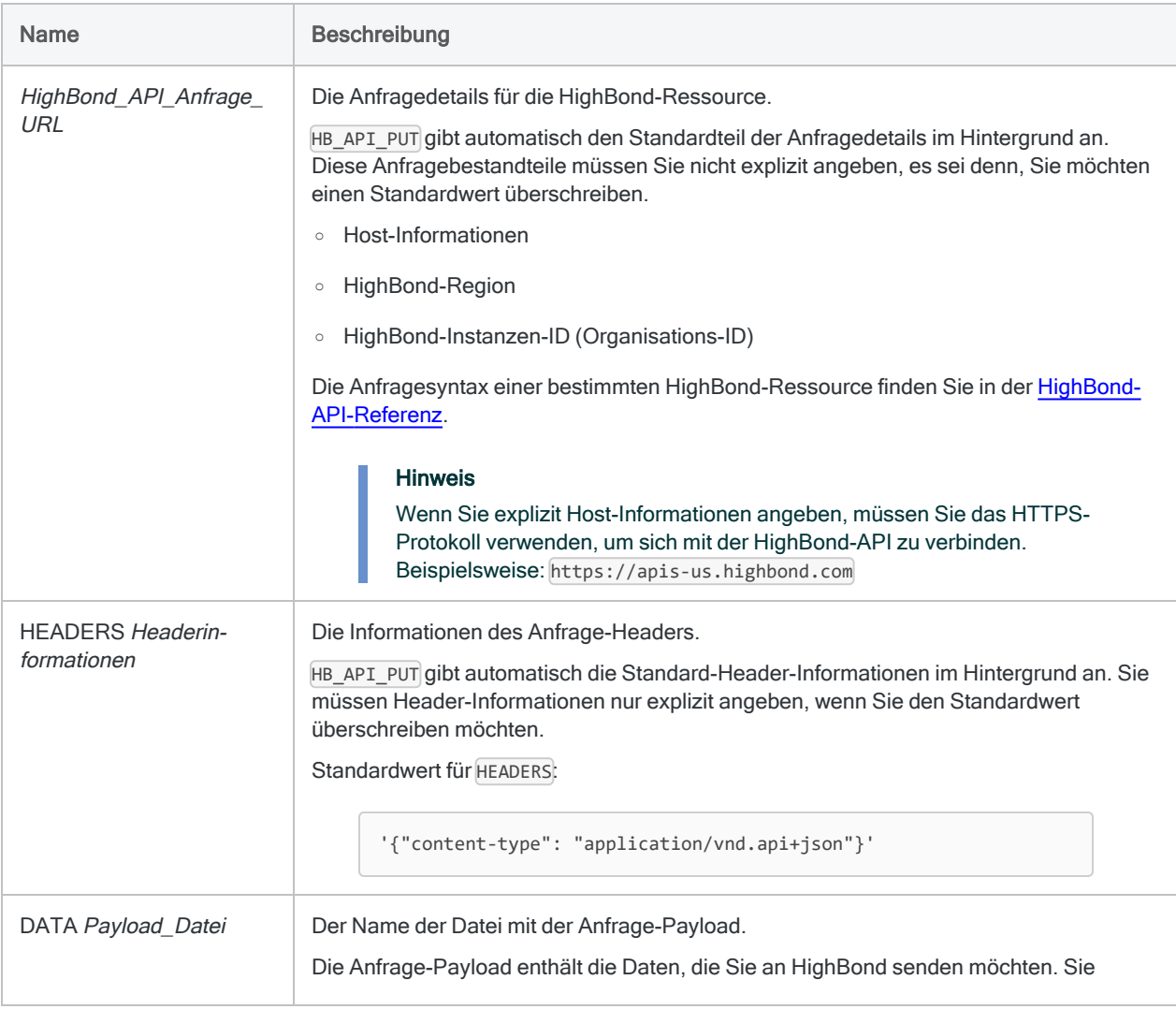

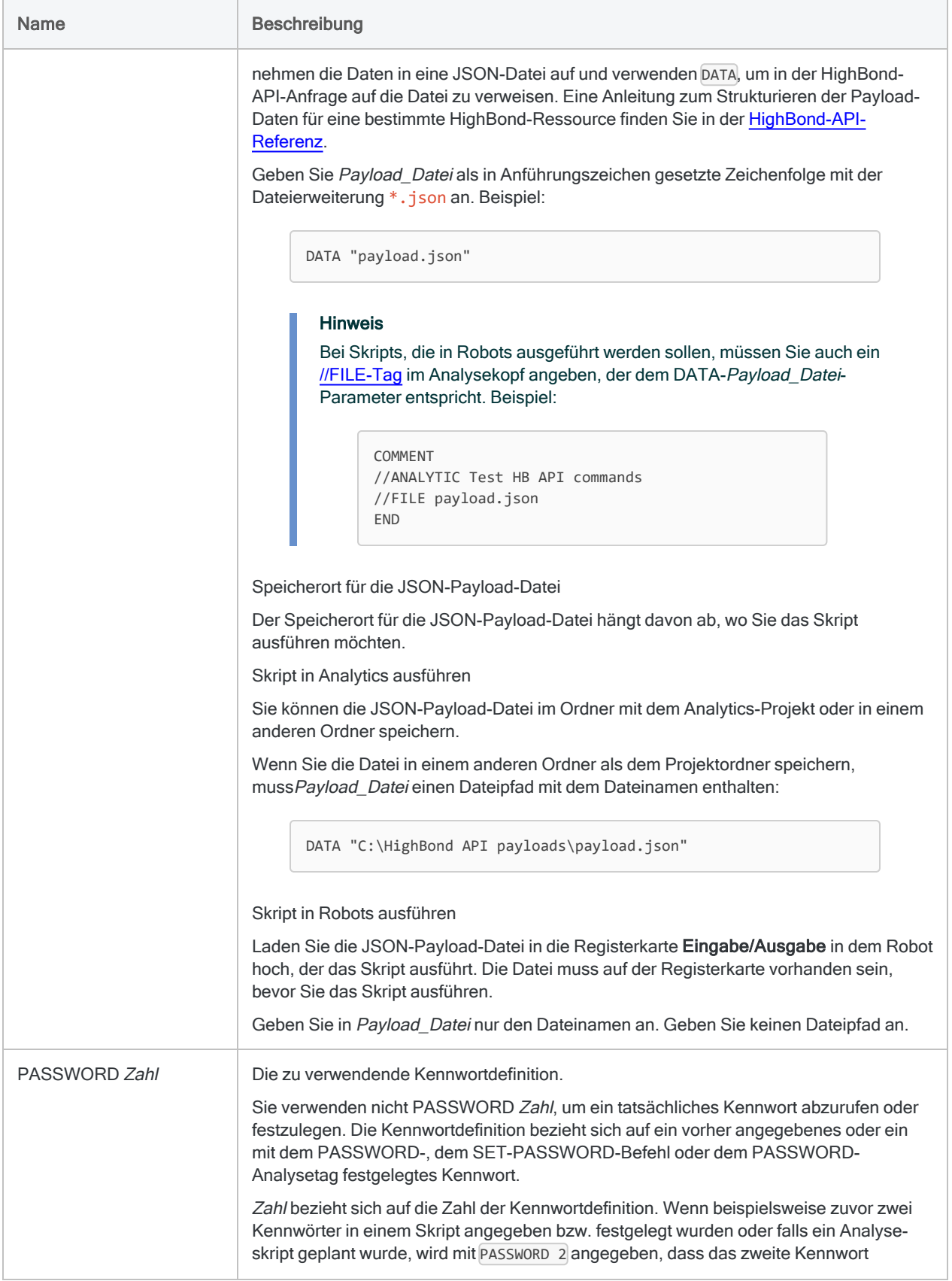

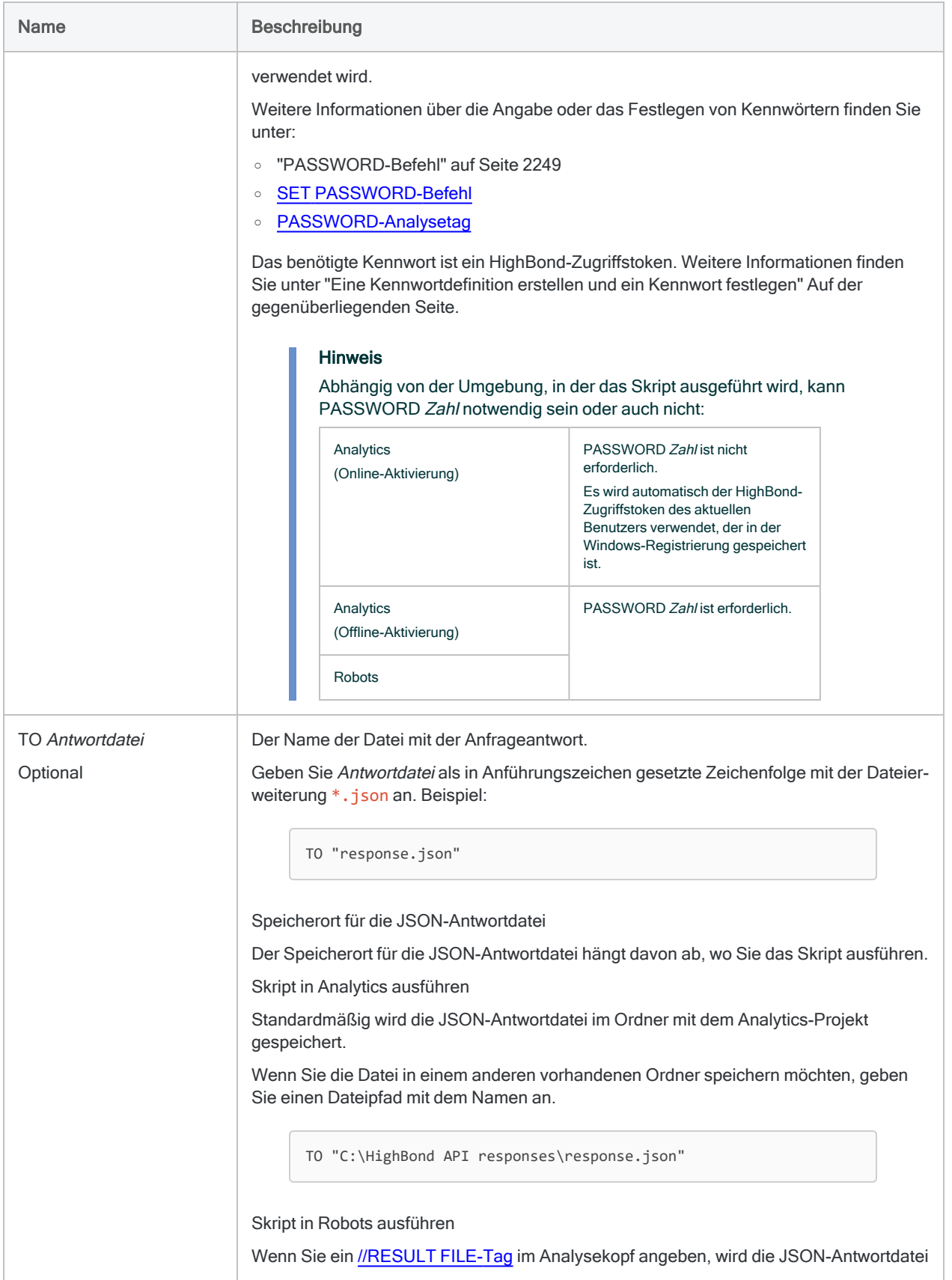

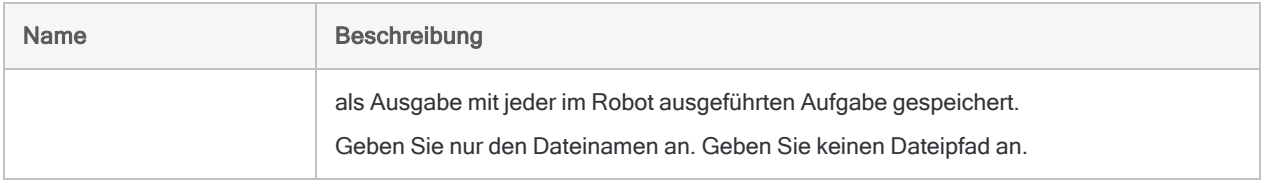

# <span id="page-2079-0"></span>Bemerkungen

### Eine Kennwortdefinition erstellen und ein Kennwort festlegen

Wenn Sie ein Skript in Robots ausführen, das eine Anfrage an die HighBond-API sendet, müssen Sie eine Kennwortdefinition im Befehl angeben, der die Anfrage sendet. Dieselbe Anforderung gilt auch für Skripts, die in Analytics ausgeführt werden, wenn Sie die Offline-Aktivierung verwendet haben.

Unabhängig von Ihrer verwendeten Methode beim Erstellen einer Kennwortdefinition handelt es sich bei dem erforderlichen Kennwortwert um einen HighBond-Zugriffstoken, den Sie in Launchpad erstellen können. Weitere Informationen finden Sie unter ["HighBond-Zugriffstoken](#page-2080-0) beschaffen" Auf der [nächsten](#page-2080-0) Seite.

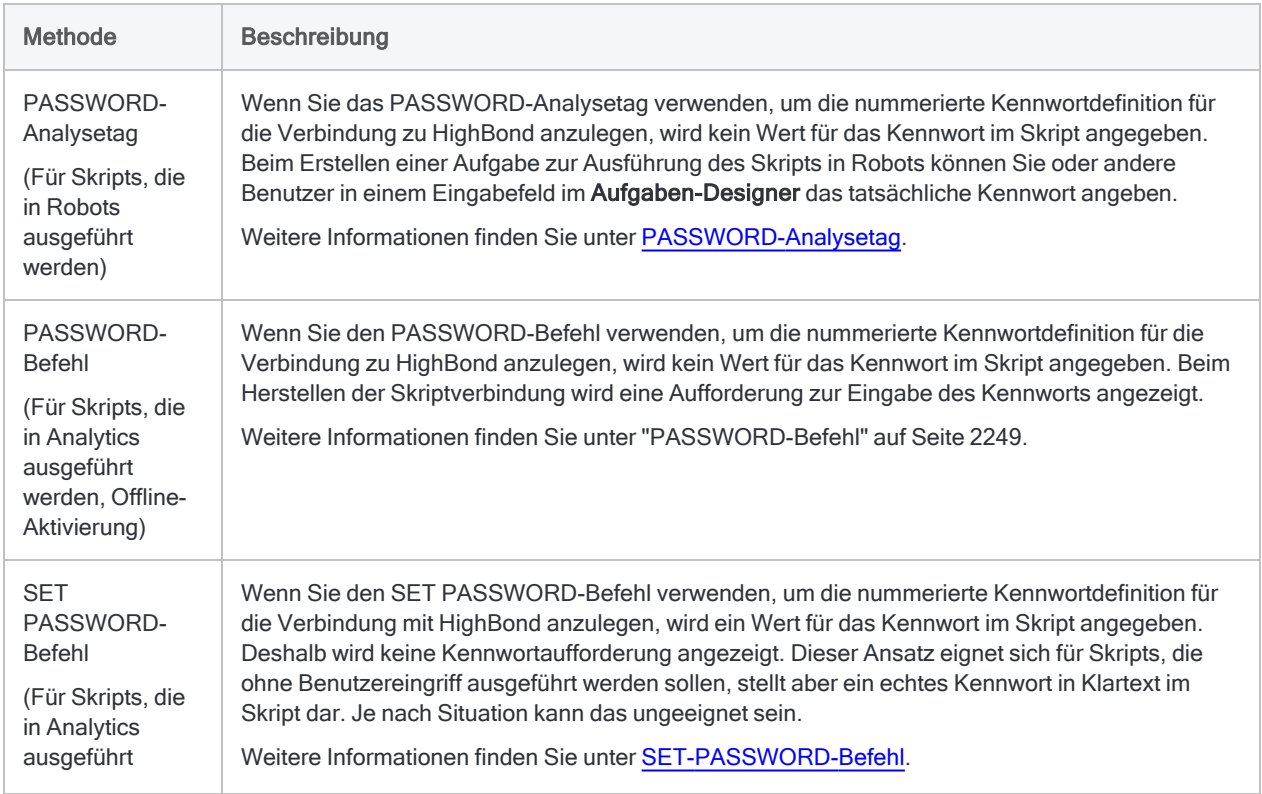

### Kennwortdefinitionsmethoden

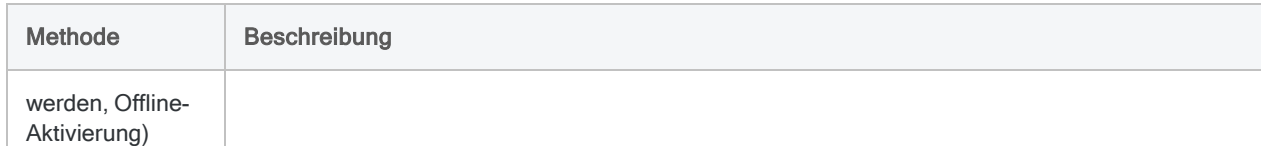

### <span id="page-2080-0"></span>HighBond-Zugriffstoken beschaffen

### Achtung

Der generierte Zugriffstoken entspricht dem Konto, das zur Anmeldung bei HighBond verwendet wurde. Es empfiehlt sich unter Umständen nicht, als Skriptautor in einem Skript Ihren eigenen Zugriffstoken festzulegen, wenn das Skript durch andere Personen benutzt wird.

Schützen Sie Zugriffstoken genauso wie Ihr Kontokennwort.

- 1. Führen Sie einen der folgenden Schritte aus:
	- Wählen Sie aus dem Analytics-Hauptmenü Extras > HighBond-Zugriffstoken
	- Im Skript-Editor klicken Sie mit der rechten Maustaste und wählen Einfügen > HighBond-Token.

Die Seite API-Token verwalten wird in Ihrem Browser geöffnet. Möglicherweise müssen Sie sich zuerst bei HighBond anmelden.

### Tipp

Sie können ganz einfach über Analytics auf die Seite API-Token verwalten zugreifen. Sie können sich aber auch ohne Analytics über Ihr Benutzerprofil bei HighBond anmelden und die Seite aufrufen.

- 2. Führen Sie einen der folgenden Schritte aus:
	- Bestehenden Token verwenden In der Spalte Token klicken Sie auf den teilweise verborgenen Token, den Sie verwenden möchten. Geben Sie Ihr HighBond-Kontokennwort ein. Der Token wird nicht verborgen angezeigt.

### Tipp

Verwenden Sie einen bereits bestehenden Token, solange es keinen Grund gibt, einen neuen zu erstellen. Erstellen Sie einen neuen Token, falls der existierende Token nicht funktioniert.

Wenn Sie bestehende Token verwenden, müssen Sie eine geringere Anzahl von Token verwalten.

• Neuen Token erstellen - Klicken Sie auf Token erstellen > Analytics, und geben Sie Ihr HighBond-Kontokennwort ein.

Ein neuer Analytics-Token wird erstellt.

3. Klicken Sie auf Kopieren, um den Token zu kopieren.

#### Tipp

Schließen Sie das Dialogfeld mit dem Token nicht, bevor Sie den Token erfolgreich eingefügt haben.

- 4. Führen Sie einen der folgenden Schritte aus, je nach Ihrer Kennwortdefinitionsmethode:
	- PASSWORD-Analysetag Fügen Sie im Aufgaben-Designer in einem ACL-Robot den kopierten Token in ein Kennwort-Parameterfeld ein.
	- PASSWORD-Befehl Fügen Sie in Analytics den kopierten Token in eine Kennwortaufforderung ein, die bei der Skriptausführung angezeigt wird.
	- SET PASSWORD-Befehl Fügen Sie in Analytics den kopierten Token an der geeigneten Stelle des Skripts in der SET PASSWORD-Befehlssyntax ein.
- 5. Schließen Sie in Launchpad das Dialogfeld mit dem Token.

Nachdem Sie einen neuen Token erstellt haben, wird eine teilweise verborgene Version des Tokens am Anfang Ihrer Tokenliste hinzugefügt.

Weitere Informationen finden Sie unter [HighBond-Zugriffstoken](https://help.highbond.com/helpdocs/highbond/en-us/Default.htm#cshid=lp-access-tokens) erstellen und verwalten.

# HELP-Befehl

Zeigt die Hilfedokumente für Analytics in einem Browser an.

# **Syntax**

HELP

# HISTOGRAM-Befehl

Gruppiert Datensätze auf Basis von Werten in einem Zeichenfeld oder einem numerischen Feld, zählt die Anzahl der Datensätze in jeder Gruppe und zeigt die Gruppen und Auszählungen in einem Balkendiagramm an.

# **Syntax**

HISTOGRAM {<ON> *Zeichenfeld*|<ON> *numerisches\_Feld* MINIMUM *Wert* MAXIMUM *Wert* {<INTERVALS *Zahl*>|FREE *Intervallwert <...n> letztes\_Intervall*}} <TO {SCREEN|*Dateiname*|GRAPH|PRINT}> <IF *Test*> <WHILE *Test*> <FIRST *Bereich*|NEXT *Bereich*> <HEADER *Kopfzeilentext*> <FOOTER *Fußzeilentext*> <KEY *Trennfeld*> <SUPPRESS> <COLUMNS *Zahl*> <APPEND> <OPEN>

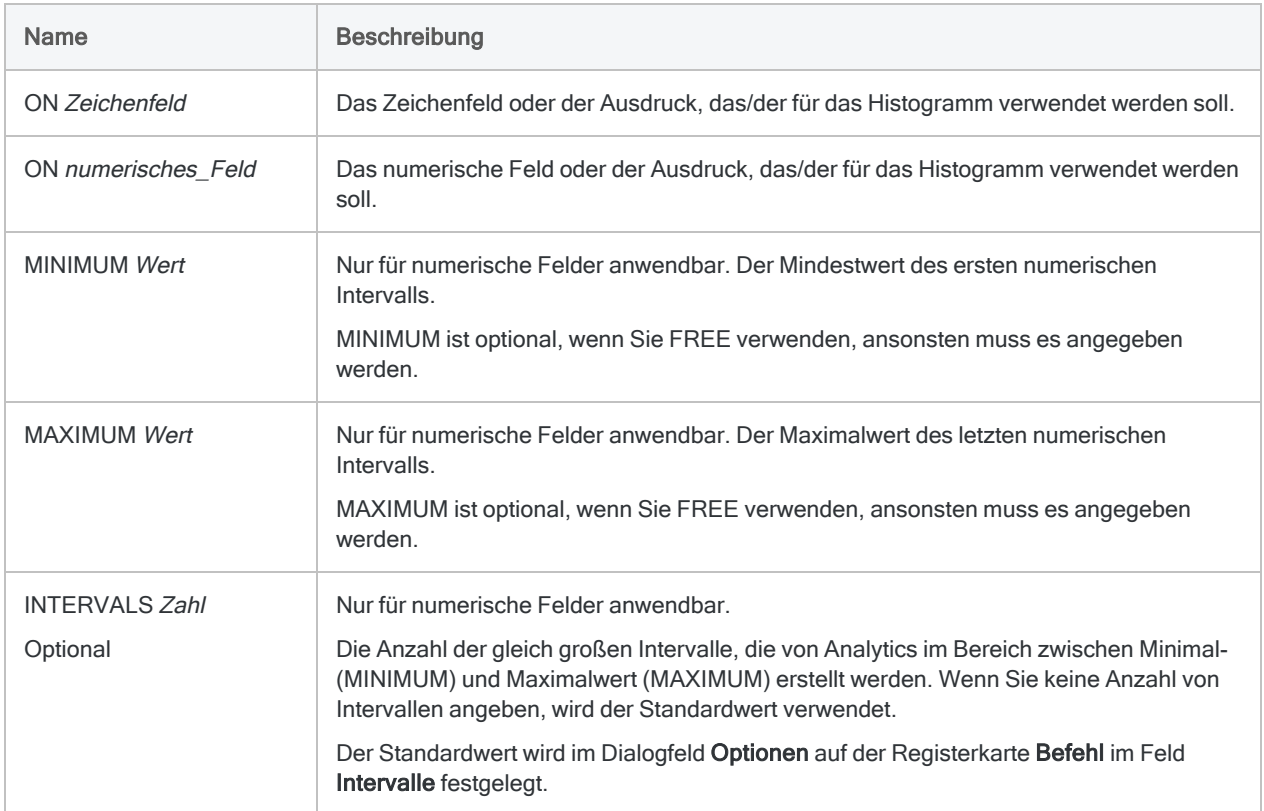

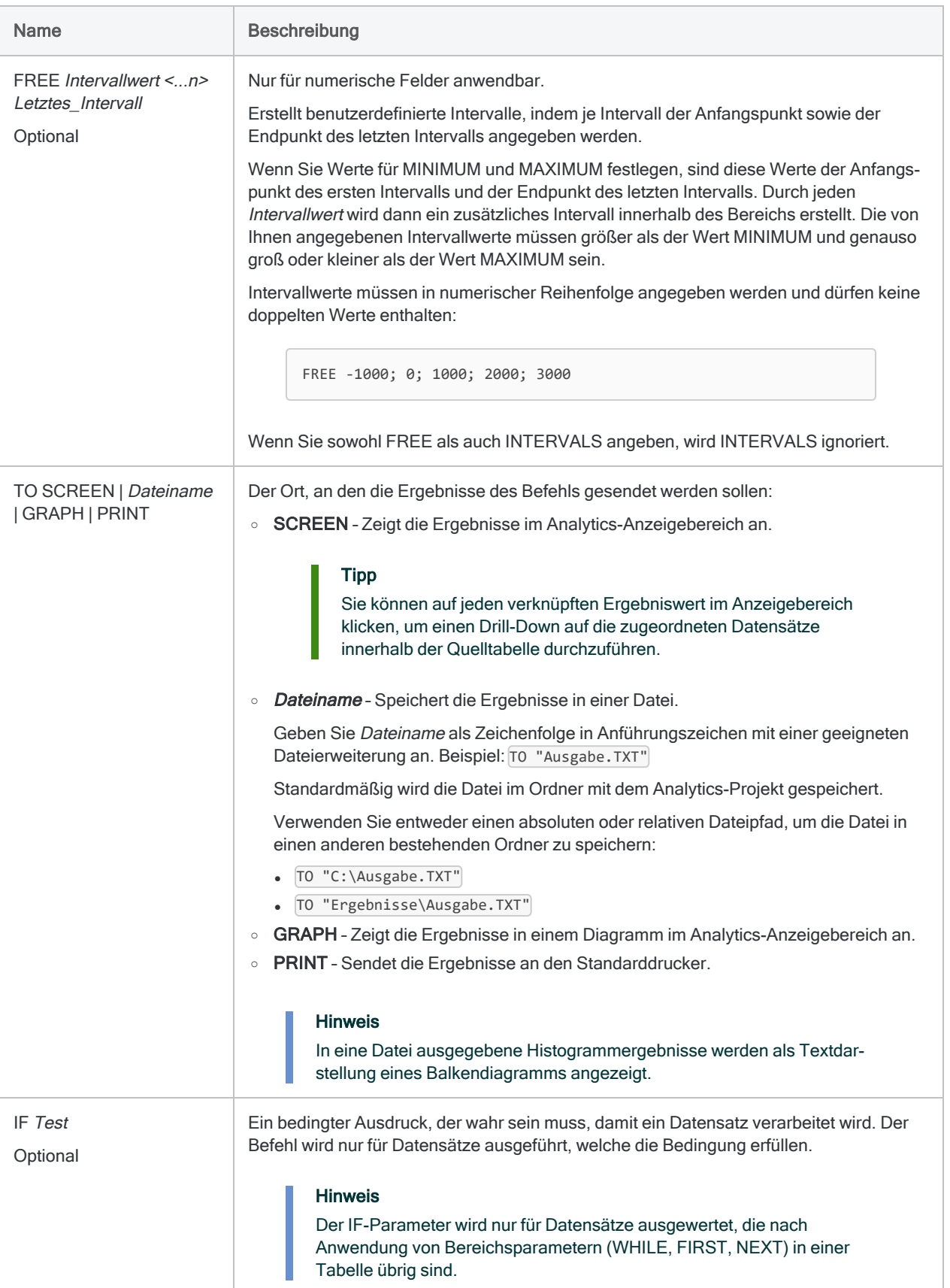

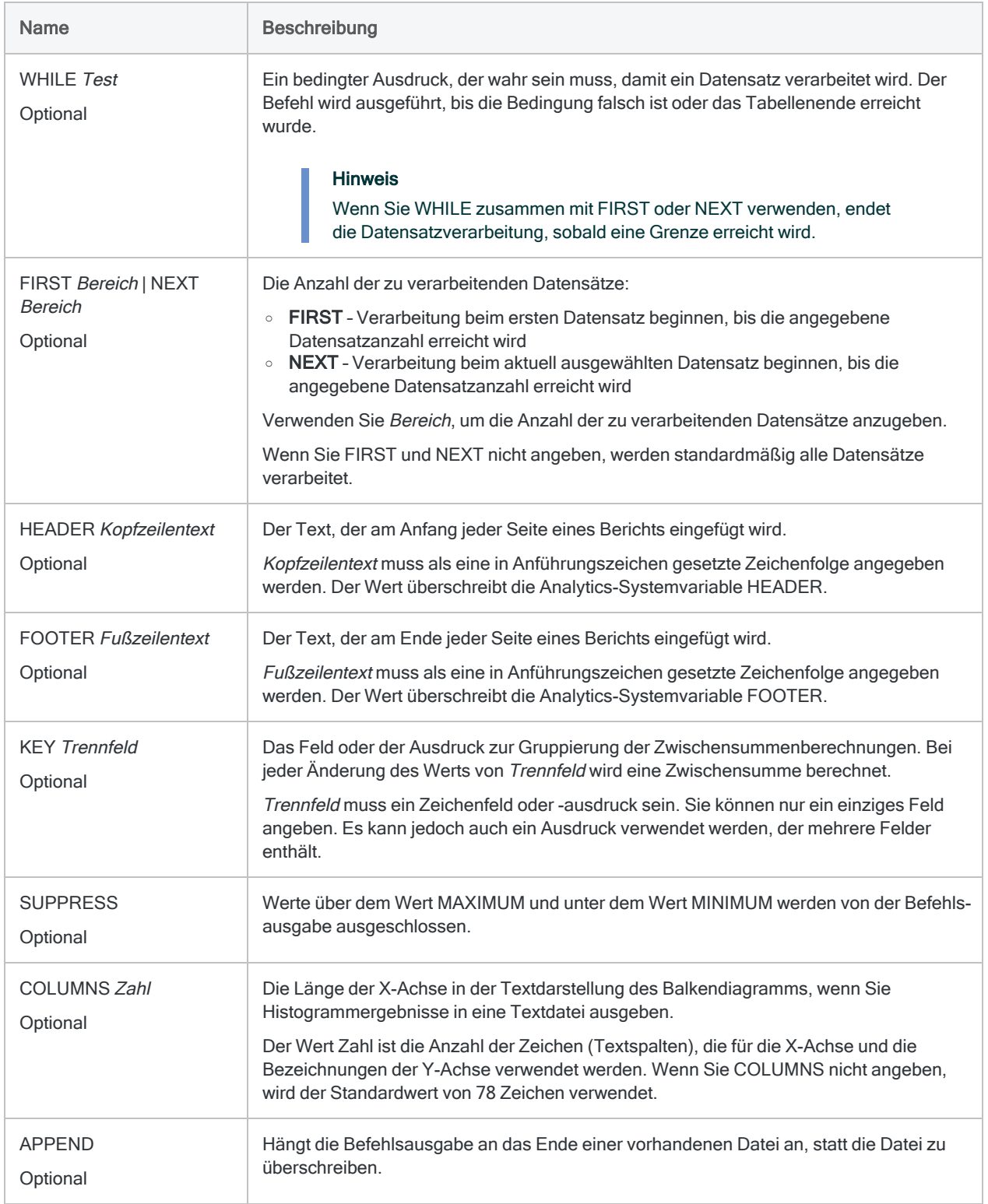

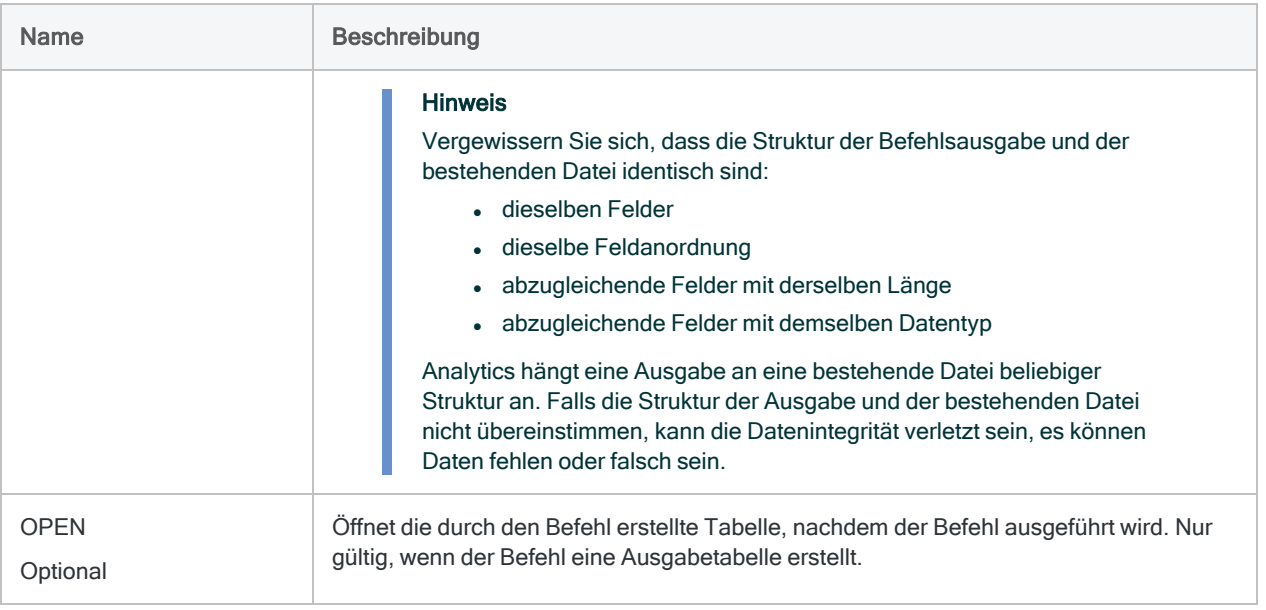

# Beispiele

### Grundlegendes Histogramm für Stundenlöhne

Sie verwenden HISTOGRAM, um ein Diagramm mit der Verteilung der Stundenlöhne zwischen 0 und 100 Dollar zu erstellen:

HISTOGRAM ON Tarif MINIMUM 0 MAXIMUM 100 TO GRAPH

### Histogramm mit definierten Intervallen für **Stundenlöhne**

Als Fortsetzung des vorigen Beispiels verwenden Sie HISTOGRAM, um die Diagrammbereiche sinnvoller festzulegen.

Die meisten Stundenlöhne liegen zwischen 20 und 50 Dollar. Daher umfasst das Diagramm die folgende Anzahl von Intervallen:

- drei im Bereich von 20 bis 50
- eines für 0 bis 20
- $\cdot$  eines für 50 bis 100
- <sup>l</sup> eines für über 100

HISTOGRAM ON Tarif MINIMUM 0 MAXIMUM 100 FREE 20;30;40;50;100 TO GRAPH

# Bemerkungen

Weitere Informationen über die Funktionsweise dieses Befehls finden Sie unter ["Erstellen](#page-1507-0) von [Histogrammen"](#page-1507-0) auf Seite 1508.

### Niedrige und hohe Werte füllen

Sie können die Befehle STATISTICS oder PROFILE vor der Ausführung des Befehls HISTOGRAM für ein numerisches Feld durchführen, um die Parameterwerte MINIMUM und MAXIMUM automatisch mit den niedrigsten und höchsten Werten des Felds zu füllen.

### Verbundene Befehle

Das Erstellen eines Histogramms für ein Zeichenfeld ähnelt dem Klassifizieren. Das Erstellen eines Histogramms für ein numerisches Feld ähnelt der Verteilung.

Anders als andere Gruppierungsoperationen in Analytics unterstützen Histogramme keine Zwischensummen numerischer Felder.
# IF-Befehl

Gibt eine Bedingung an, die wahr sein muss, damit ein Befehl ausgeführt wird.

## **Syntax**

IF *Test Befehl*

## Parameter

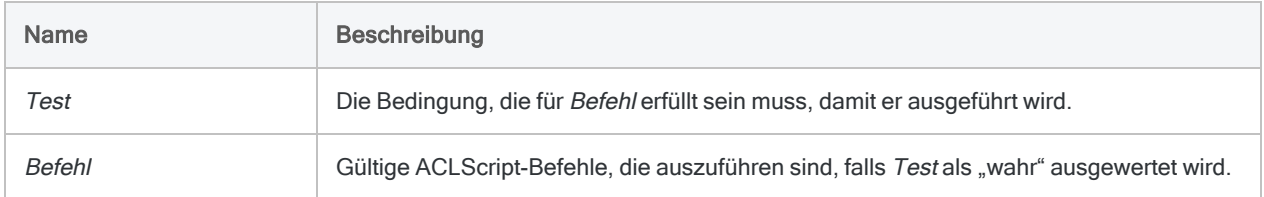

## Beispiele

### Befehl bedingt ausführen

Sie möchten CLASSIFY für eine Tabelle ausführen, aber nur wenn die Variable v Zähler größer als zehn ist:

IF v\_Zähler > 10 CLASSIFY ON Speicherort TO "Anzahl\_nach\_Ort.fil" OPEN

### Einen Befehl auf Basis einer Benutzerentscheidung ausführen

Sie möchten dem Skriptbenutzer die Entscheidung überlassen, ob die Tabelle klassifiziert werden soll.

In Ihr Skript nehmen Sie ein Dialogfeld mit einem Kontrollkästchen auf, bei dessen Auswahl der CLASSIFY-Befehl ausgeführt werden darf. Das Kontrollkästchen speichert einen Eingabewert "Wahr" oder "Falsch" in der logischen Variable v Kontrollkästchen Klassifizierung.

Wenn Sie einen IF-Test durchführen, um den Wert von v Kontrollkästchen Klassifizierung zu ermitteln, und der Wert "Wahr" ist, wird CLASSIFY ausgeführt:

```
IF v_Kontrollkästchen_Klassifizierung=T CLASSIFY ON Ort TO "Anzahl_
nach_Ort.fil" OPEN
```
## Bemerkungen

#### Tipp

Detaillierte Tutorials für den IF-Befehl und den IF-Parameter finden Sie unter ["In](#page-1623-0) Skripts [Entscheidungen](#page-1623-0) fällen" auf Seite 1624 und ["Kontrollstrukturen"](#page-1645-0) auf [Seite 1646.](#page-1645-0)

### IF-Befehl im Vergleich mit dem IF-Parameter

Die Logik des IF-Befehls unterscheidet sich vom IF-Parameter, der von den meisten Befehlen unterstützt wird:

- IF-Befehl Ermittelt anhand des Werts des Testausdrucks, ob der zugeordnete Befehl ausgeführt wird oder nicht.
- IF-Parameter Ermittelt anhand des Werts des Testausdrucks, ob der Befehl für jeden Datensatz einer Analytics-Tabelle ausgeführt wird oder nicht.

### Entscheidungen in Skripts

Sie können in ein Skript eine Reihe von IF-Befehlstests eingeben und verschiedene auf dem Ergebnis basierende Befehle ausführen. Der IF-Befehl kann auch verwendet werden, um den Wert einer Variablen daraufhin zu prüfen, ob eine weitere Verarbeitung erfolgen soll.

# IMPORT ACCESS-Befehl

Erstellt eine Analytics-Tabelle, indem eine Microsoft-Access-Datenbankdatei definiert und importiert wird.

#### Hinweis

Sie müssen die 32-Bit-Version der Microsoft Access Database Engine installiert haben, damit der IMPORT ACCESS-Befehl funktioniert. Weitere Informationen finden Sie unter "Microsoft Access Database Engine optional [ausschließen"](#page-2933-0) auf [Seite 2934.](#page-2933-0)

## **Syntax**

IMPORT ACCESS TO *Tabelle* <PASSWORD >*Zahl*> *Importdateiname* FROM *Quelldateiname* TABLE *Eingabe\_Tabellenname* CHARMAX *maximale\_Feldlänge* MEMOMAX *maximale\_Feldlänge*

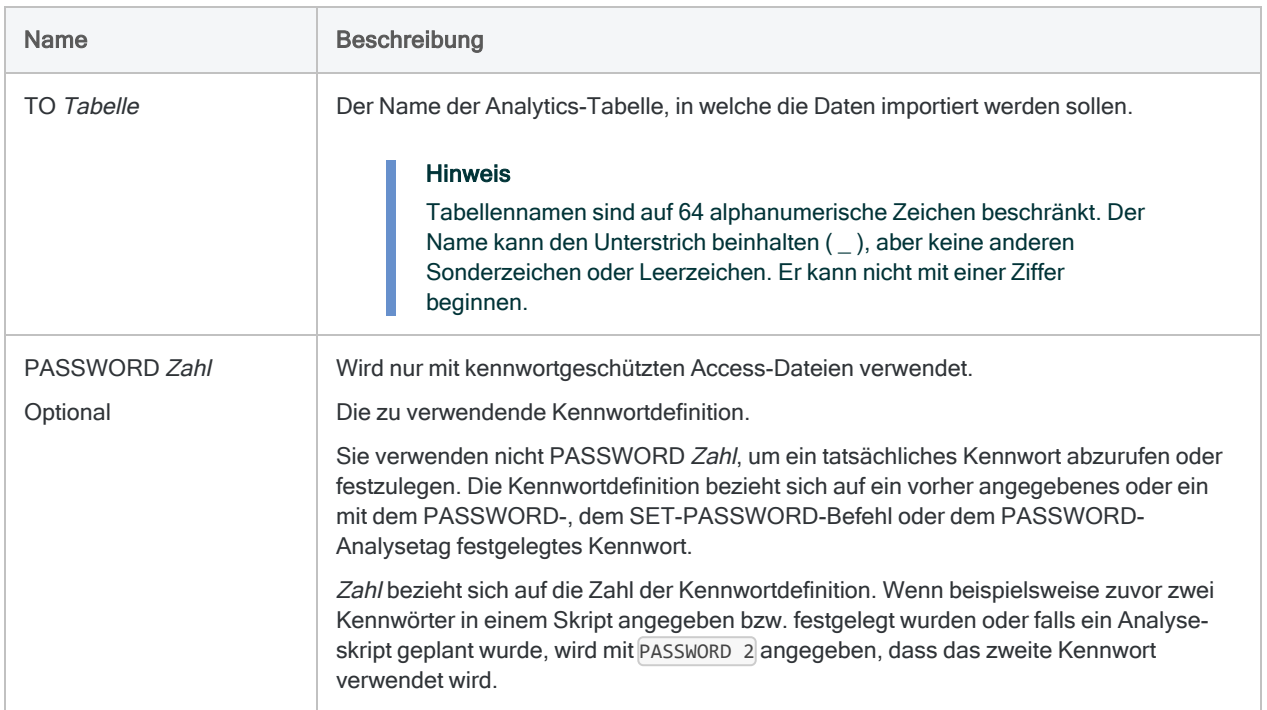

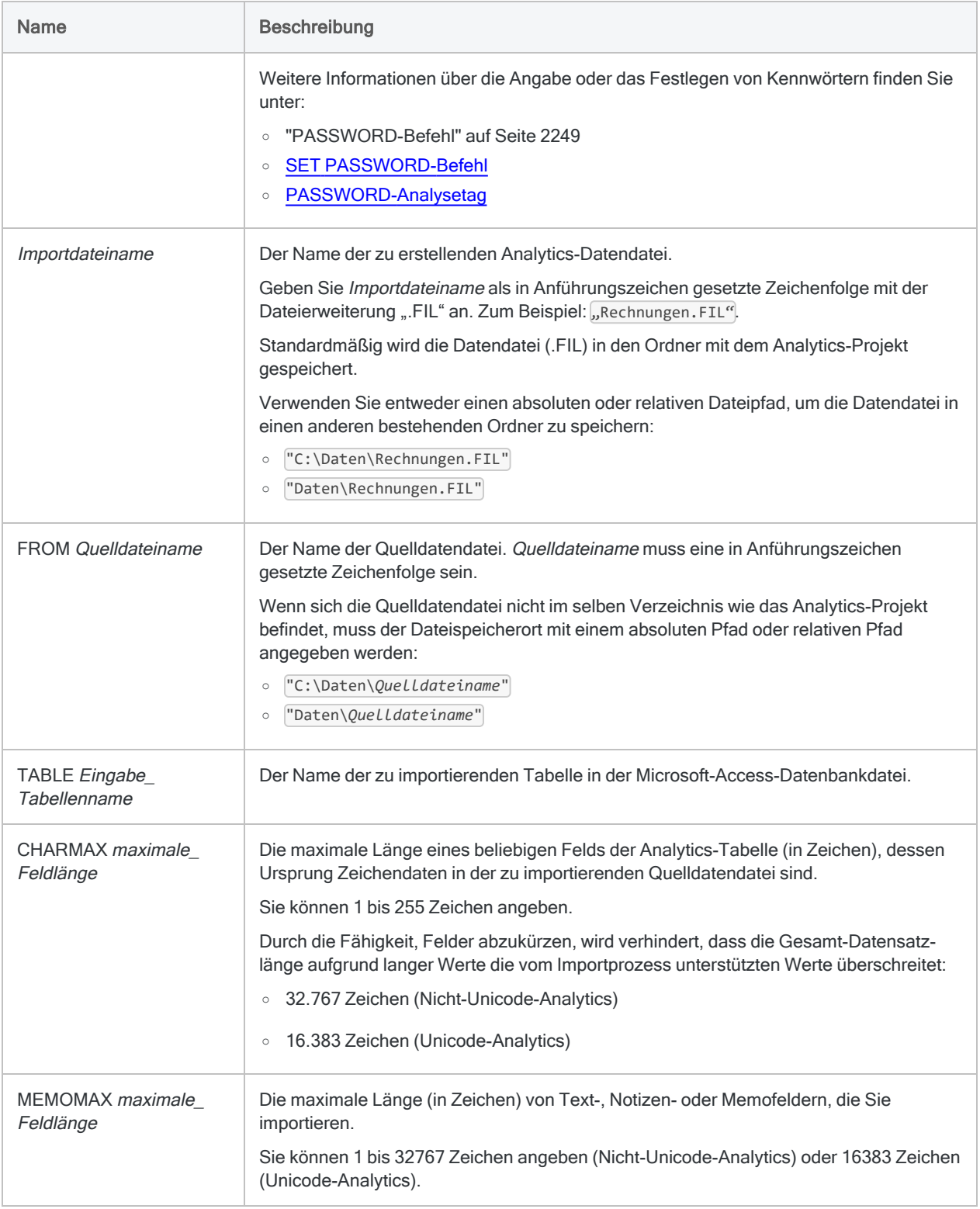

Weitere Informationen über die Funktionsweise dieses Befehls finden Sie unter ["Microsoft-Access-](#page-285-0)[Datenbankdatei](#page-285-0) importieren" auf Seite 286.

### In eine Tabelle importieren

Es liegt eine Microsoft-Access-Datei mit dem Namen Zulässige\_Codes.mdb vor. Sie müssen aus der Datei die Tabelle [Zulässige\_Codes] in Analytics importieren. Hierzu verwenden Sie den folgenden Befehl und erstellen in Analytics eine Tabelle namens zul\_ Codes.

Die Länge der importierten Zeichen- oder Memofelder wird auf den längsten Feldwert oder den maximalen Zeichenwert gesetzt, falls dieser kürzer ist:

```
SET ECHO NONE
SET PASSWORD 1 TO "qr347wx"
SET ECHO ON
IMPORT ACCESS TO zul_Codes PASSWORD 1 "C:\ACL DATA\Beispiel-Daten-
dateien\Zulässige_Codes.fil" FROM "Zulässige_Codes.mdb" TABLE "[Zuläs-
sige_Codes]" CHARMAX 60 MEMOMAX 70
```
# IMPORT DELIMITED-Befehl

Erstellt eine Analytics-Tabelle, indem eine Textdatei mit Trennzeichen definiert und importiert wird.

## **Syntax**

IMPORT DELIMITED TO *Tabelle Importdateiname* FROM *Quelldateiname* <SERVER *Profilname> Quellzeichencodierung* SEPARATOR {*Zeichen*|TAB|SPACE} QUALIFIER {*Zeichen*|NONE} <CONSECUTIVE> STARTLINE *Zeilennummer* <KEEPTITLE> <CRCLEAR> <LFCLEAR> <REPLACENULL> <ALLCHAR> {ALLFIELDS|[Feldsyntax] <...*n*> <IGNORE *Feldnummer*> <...*n*>}

```
Feldsyntax ::=
FIELD Name Typ AT Startposition DEC Wert WID Bytes PIC Format AS Anzeigename
```
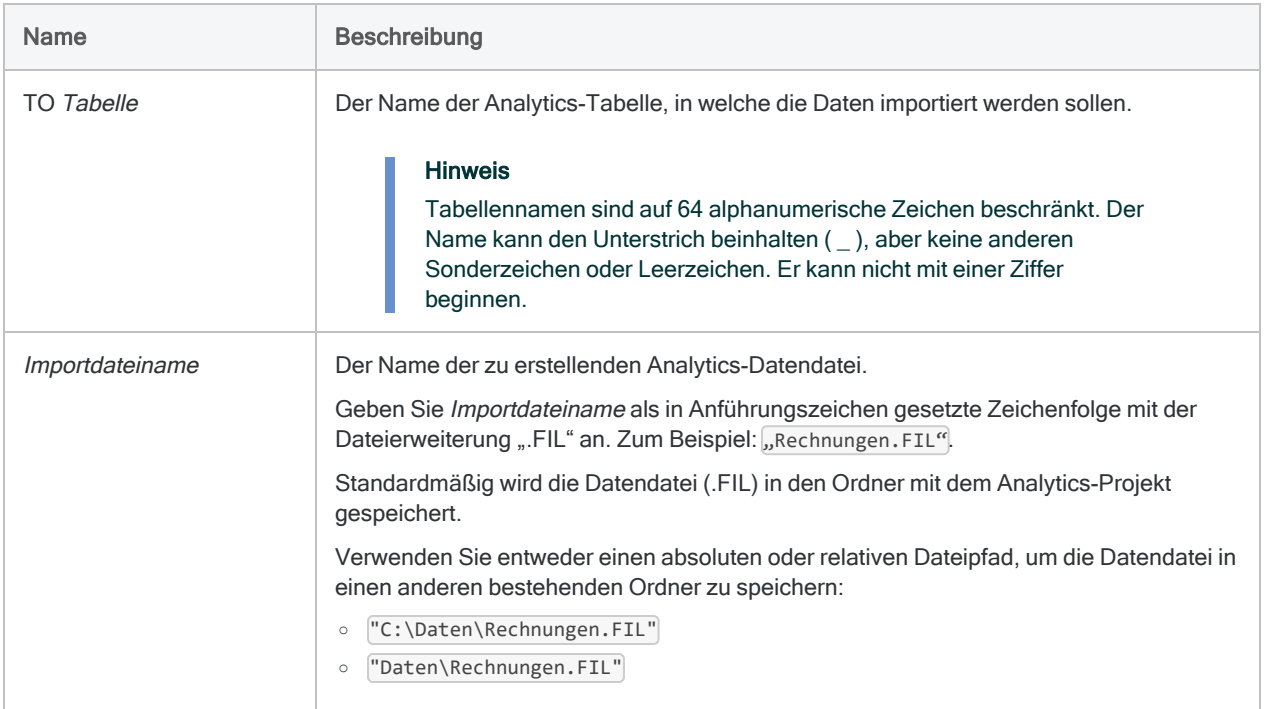

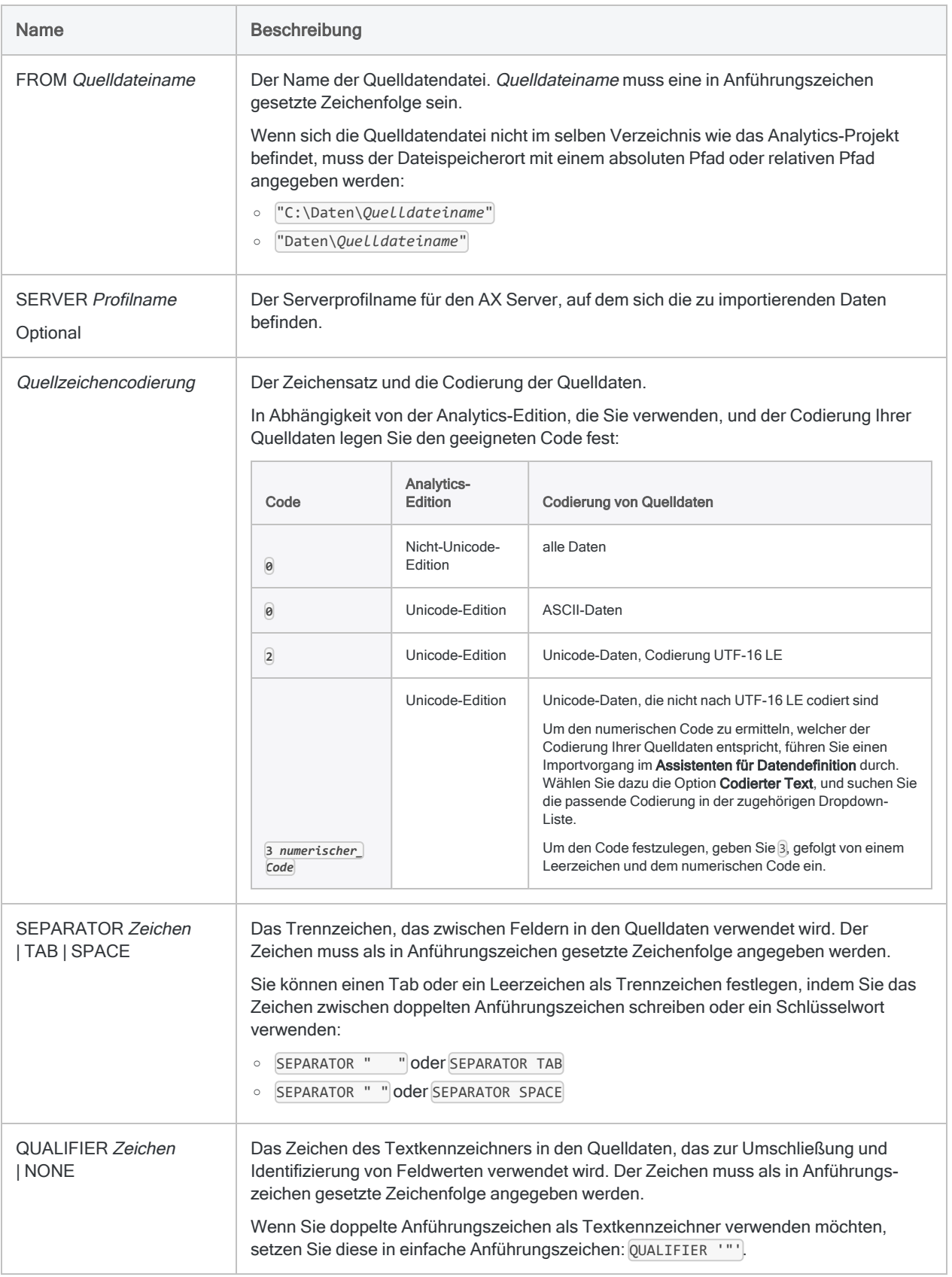

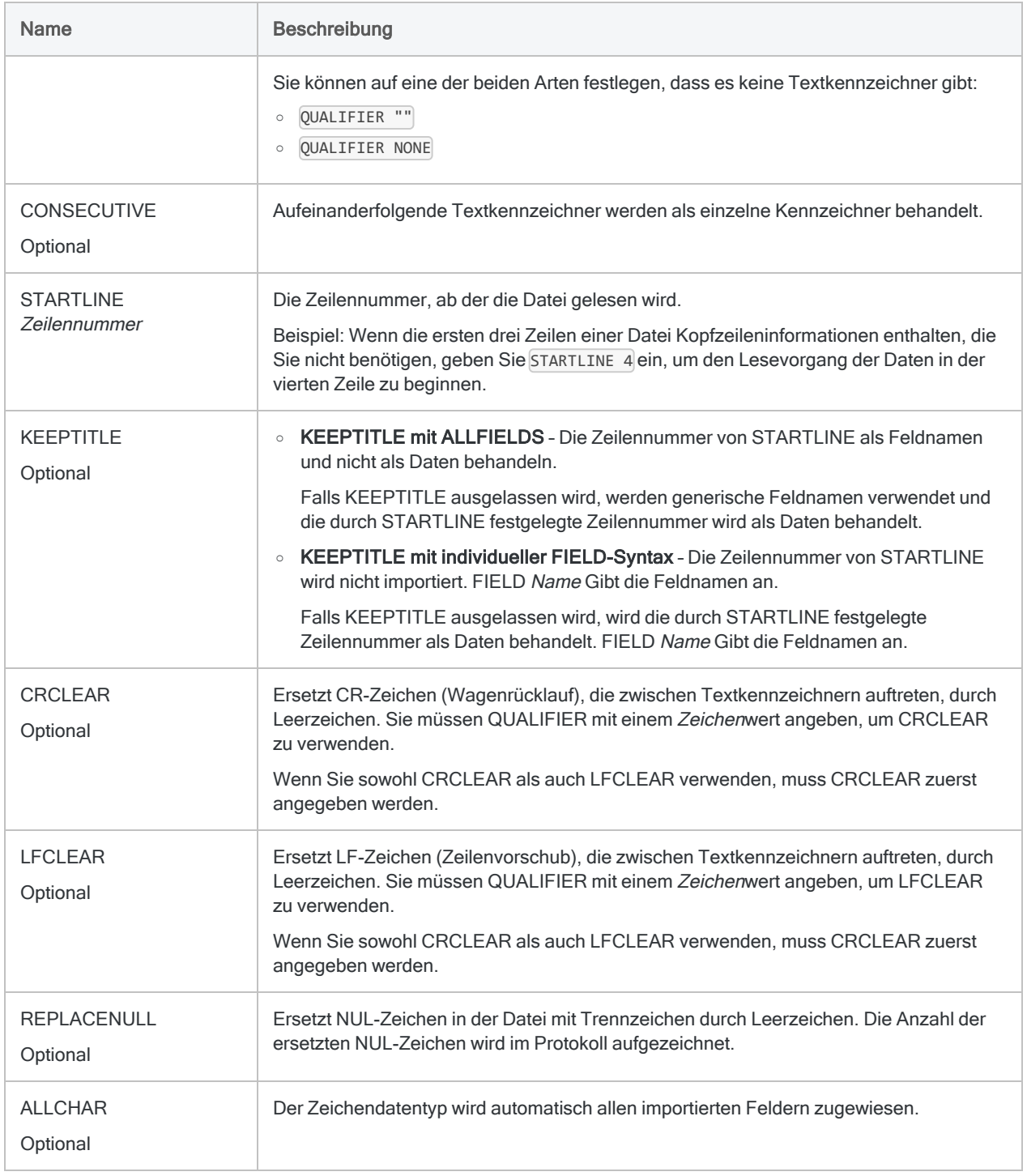

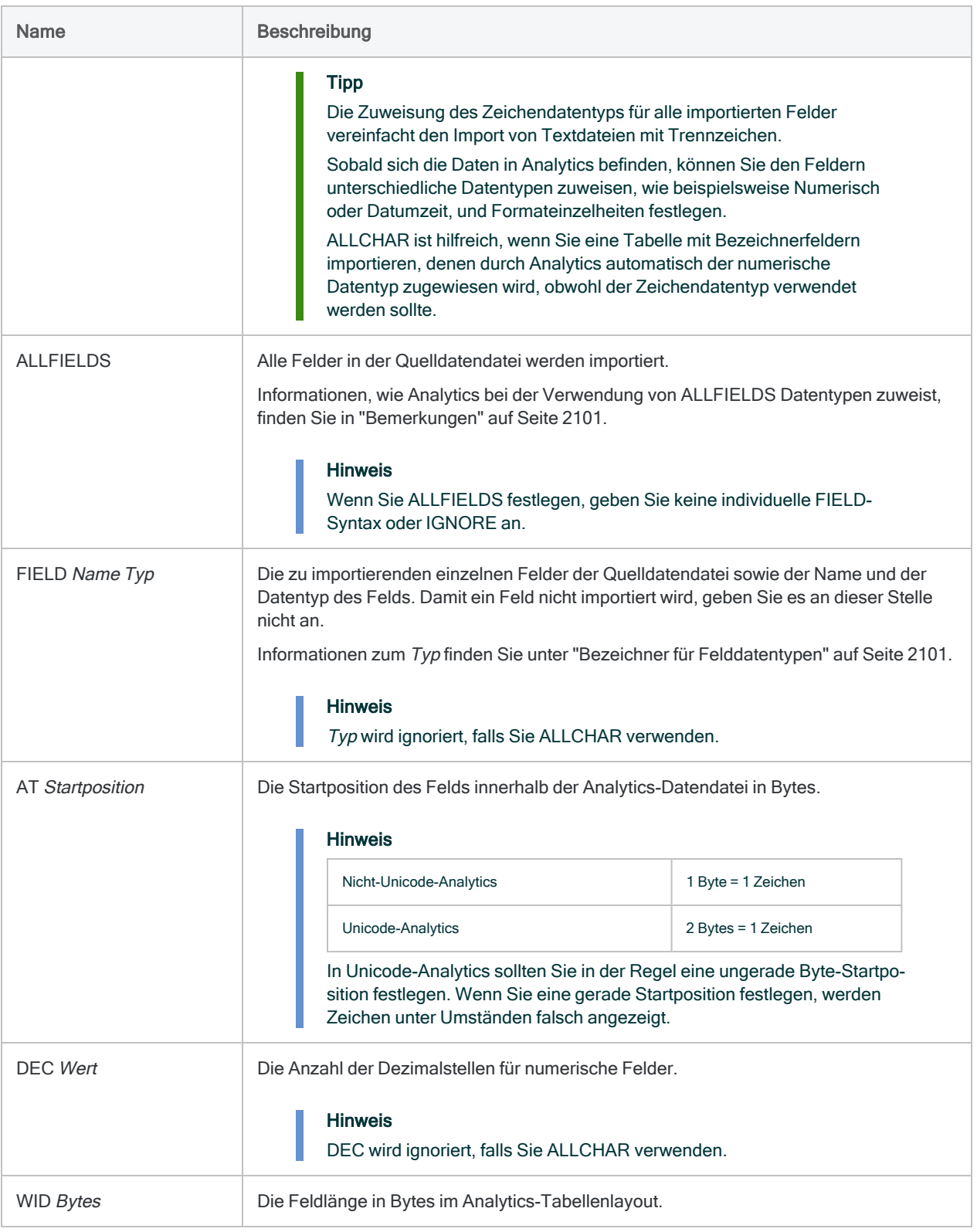

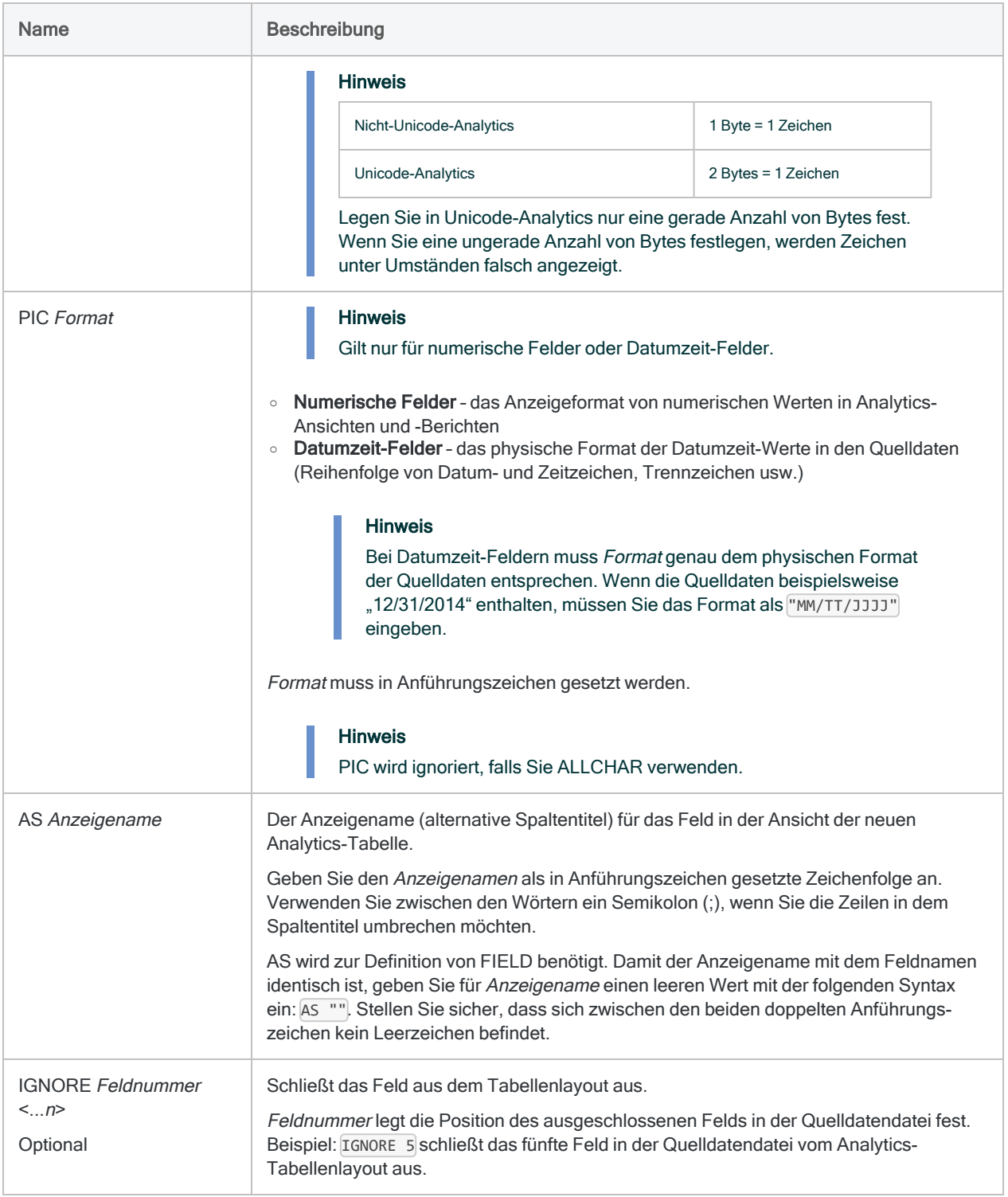

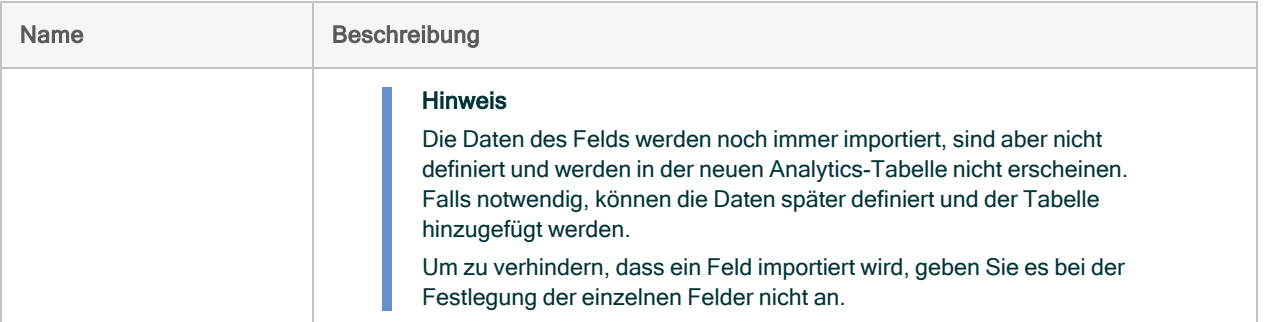

### Alle Felder importieren

Sie importieren alle Felder von einer durch Kommas getrennten Datei in die Analytics-Tabelle Mitarbeiter. Die Datei verwendet doppelte Anführungszeichen als Textkennzeichner. Die Datentypen werden automatisch auf Basis der unter ["Bemerkungen"](#page-2100-0) auf Seite 2101 dargestellten Regeln zugewiesen:

IMPORT DELIMITED TO Mitarbeiter "Mitarbeiter.fil" FROM "Mitarbeiter.csv" 0 SEPARATOR "," QUALIFIER '"' CONSECUTIVE STARTLINE 1 KEEPTITLE ALLFIELDS

### Alle Felder importieren, automatisch den Zeichendatentyp zuweisen

Sie importieren alle Felder von einer durch Kommas getrennten Datei in die Analytics-Tabelle Mitarbeiter. Die Datei verwendet doppelte Anführungszeichen als Textkennzeichner. Allen importierten Feldern wird automatisch der Zeichendatentyp zugewiesen:

```
IMPORT DELIMITED TO Mitarbeiter "Mitarbeiter.fil" FROM "Mit-
arbeiter.csv" 0 SEPARATOR "," QUALIFIER '"' CONSECUTIVE STARTLINE 1
KEEPTITLE ALLCHAR ALLFIELDS
```
### Festgelegte Felder importieren, automatisch den Zeichendatentyp zuweisen

Sie importieren festgelegte Felder von einer durch Tabulatoren getrennten Datei in die Analytics-Tabelle Mitarbeiter. Die Datei verwendet doppelte Anführungszeichen als Textkennzeichner. Allen importierten Feldern wird automatisch der Zeichendatentyp zugewiesen:

IMPORT DELIMITED TO Mitarbeiter "Mitarbeiter.fil" FROM "Mitarbeiter.csv" 0 SEPARATOR TAB QUALIFIER '"' CONSECUTIVE STARTLINE 1 KEEPTITLE ALLCHAR FIELD "Vorname" C AT 1 DEC 0 WID 25 PIC "" AS "Vorname" FIELD "Nachname" C AT 26 DEC 0 WID 25 PIC "" AS "Nachname" FIELD "Kartennummer" C AT 51 DEC 0 WID 16 PIC "" AS "Kartennr" FIELD "Mitnr" C AT 67 DEC 0 WID 6 PIC "" AS "Mitnr" FIELD "Anstellungsdatum" C AT 73 DEC 0 WID 10 PIC "" AS "Anstellungsdatum" FIELD "Gehalt" C AT 83 DEC 0 WID 5 PIC "" AS "" FIELD "Bonus\_2016" C AT 88 DEC 0 WID 10 PIC "" AS "Bonus 2016"

### Festgelegte Felder importieren, Datentypen individuell zuweisen

Sie importieren festgelegte Felder von einer mit Semikolons getrennten Datei in die Analytics-Tabelle Mitarbeiter. Die Datei verwendet keine Textkennzeichner. Sie geben den Datentyp jedes importierten Felds an:

IMPORT DELIMITED TO Mitarbeiter "Mitarbeiter.fil" FROM "Mitarbeiter.csv" 0 SEPARATOR ";" QUALIFIER "" CONSECUTIVE STARTLINE 1 KEEPTITLE FIELD "Vorname" C AT 1 DEC 0 WID 25 PIC "" AS "Vorname" FIELD "Nachname" C AT 26 DEC 0 WID 25 PIC "" AS "Nachname" FIELD "Kartennummer" C AT 51 DEC 0 WID 16 PIC "" AS "Kartennr" FIELD "Mitnr" C AT 67 DEC 0 WID 6 PIC "" AS "Mitnr" FIELD "Anstellungsdatum" D AT 73 DEC 0 WID 10 PIC "MM/TT/JJJJ" AS "Anstellungsdatum" FIELD "Gehalt" N AT 83 DEC 0 WID 5 PIC "" AS "" FIELD "Bonus\_2016" N AT 88 DEC 2 WID 10 PIC "" AS "Bonus 2016"

## <span id="page-2100-0"></span>Bemerkungen

Weitere Informationen über die Funktionsweise dieses Befehls finden Sie unter ["Textdatei](#page-287-0) mit [Trennzeichen](#page-287-0) importieren" auf Seite 288.

### Wie Analytics bei der Verwendung von ALLFIELDS Datentypen zuweist

Wenn Sie statt einer individuellen Definition von Feldern den Parameter ALLFIELDS verwenden, untersucht Analytics eine Teilmenge der Datensätze am Beginn der Datei mit Trennzeichen und weist die Datentypen den Feldern auf Basis der unten dargestellten Regeln zu.

Sobald sich die Daten in Analytics befinden, können Sie den Feldern, falls notwendig, unterschiedliche Datentypen zuweisen (wie Numerisch oder Datumzeit) und Formateinzelheiten festlegen.

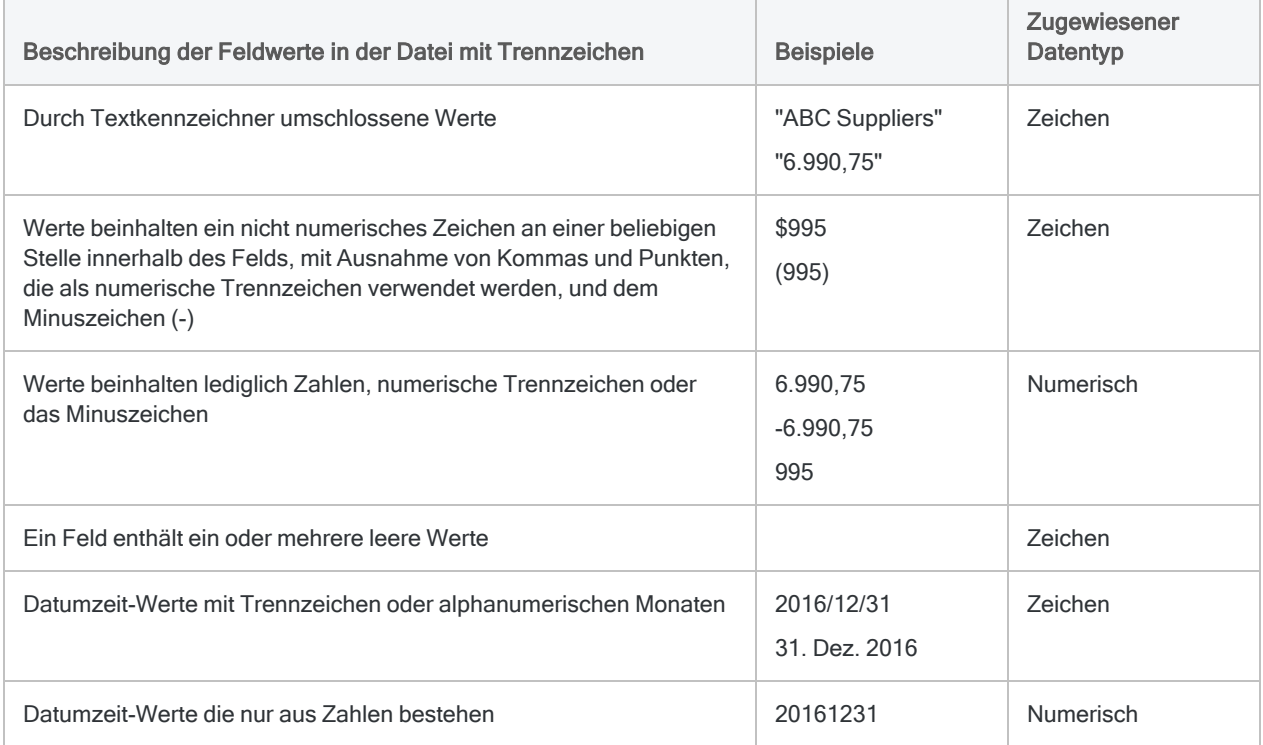

### <span id="page-2100-1"></span>Bezeichner für Felddatentypen

Die folgende Tabelle enthält die Buchstaben, die Sie zur Angabe des Typs für FIELD festlegen müssen. Jeder Buchstabe entspricht einem Analytics-Datentyp.

Wenn Sie beispielsweise ein Feld "Nachname" definieren, das einen Zeichendatentyp benötigt, würden Sie "C" festlegen: FIELD "Nachname" C.

Weitere Informationen finden Sie unter ["Datentypen](#page-890-0) in Analytics" auf Seite 891.

#### Hinweis

Wenn Sie eine Tabelle mit dem Assistent für Datendefinition definieren, die EBCDIC-, Unicode- oder ASCII-Felder enthält, wird den Feldern automatisch der Buchstabe "C" (für den CHARACTER-Typ) zugeordnet.

Wenn Sie eine manuelle IMPORT-Anweisung eingeben oder eine bestehende IMPORT-Anweisung bearbeiten, können Sie die spezifischeren Buchstabenwerte "E" oder "U" für EBCDIC- bzw. Unicode-Felder ersetzen.

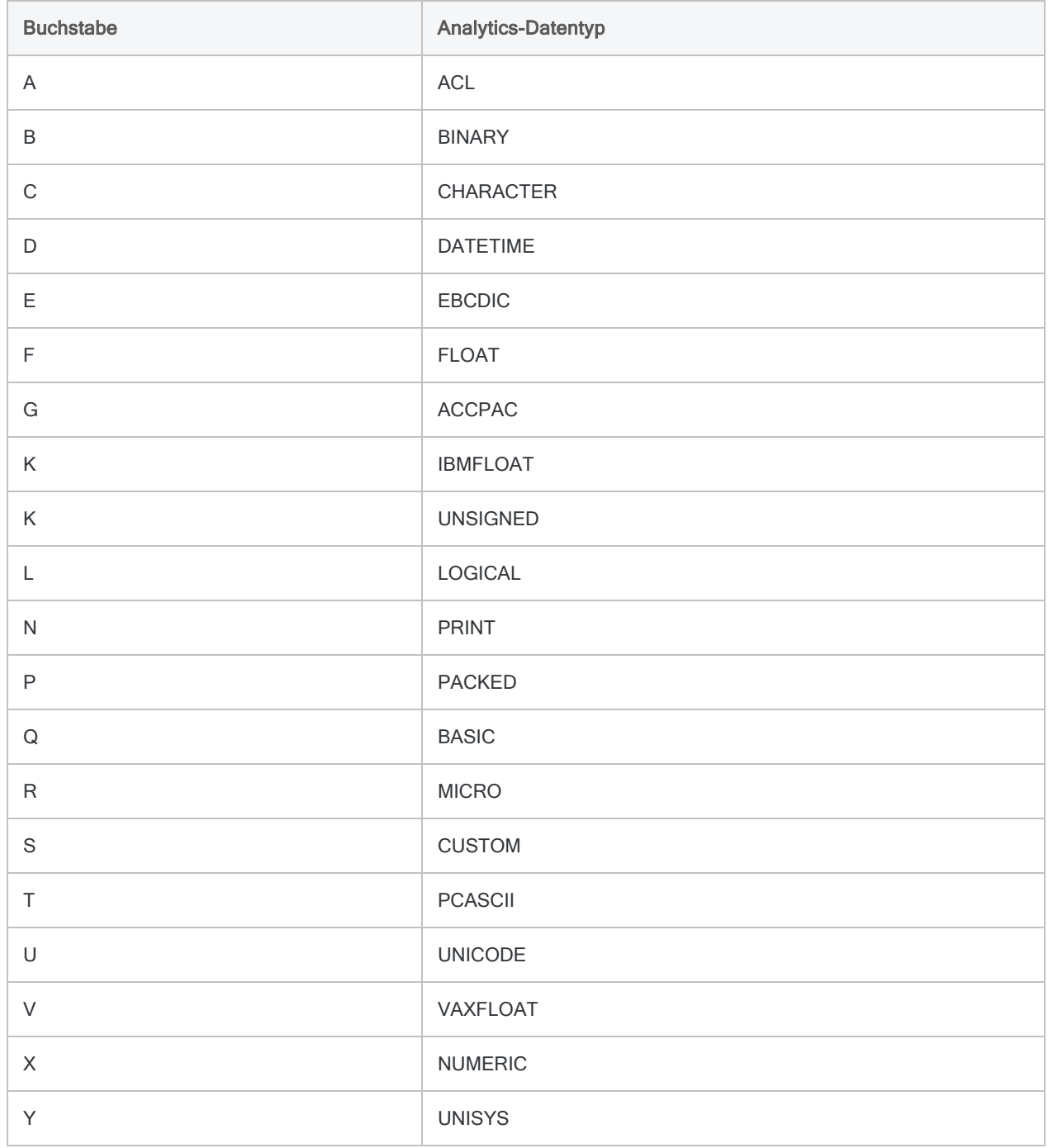

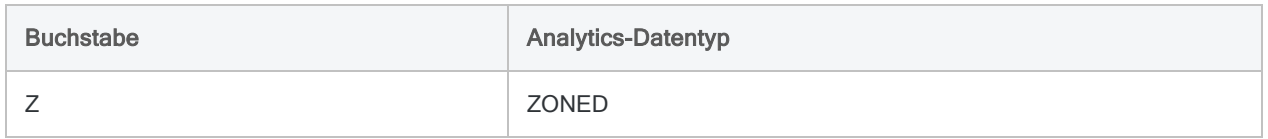

# IMPORT EXCEL-Befehl

Erstellt eine Analytics-Tabelle, indem ein Microsoft-Excel-Arbeitsblatt oder ein benannter Bereich definiert und importiert wird.

#### **Hinweis**

Sie müssen die 32-Bit-Version der Microsoft Access Database Engine installiert haben, damit der IMPORT EXCEL-Befehl mit älteren Excel-Dateien (\*.xls) funktioniert. Weitere Informationen finden Sie unter ["Microsoft](#page-2933-0) Access Database Engine optional [ausschließen"](#page-2933-0) auf Seite 2934.

## **Syntax**

IMPORT EXCEL TO *Tabelle Importdateiname* FROM *Quelldateiname* TABLE *Eingabearbeitsblatt\_oder\_benannter\_Bereich* <KEEPTITLE> <STARTLINE >*Zeilennummer*> <ALLCHAR> {ALLFIELDS|CHARMAX *maximale\_Feldlänge*|[Feldsyntax] <...*n*> <IGNORE >*Feldnummer*> <...*n*>} <OPEN>

```
Feldsyntax ::=
FIELD Importname Typ {PIC Format|WID Zeichen DEC Wert} AS Anzeigename
```
#### **Hinweis**

Sie müssen die Parameter von IMPORT EXCEL in genau derselben Reihenfolge wie oben angegeben bzw. wie in der folgenden Tabelle festlegen.

Analytics kann aus einer Excel-Arbeitsmappe nicht importieren, wenn für sie die geschützte Ansicht aktiviert ist. Sie müssen erst das Bearbeiten der Arbeitsmappe aktivieren, die Arbeitsmappe speichern sowie schließen und dann den Import durchführen.

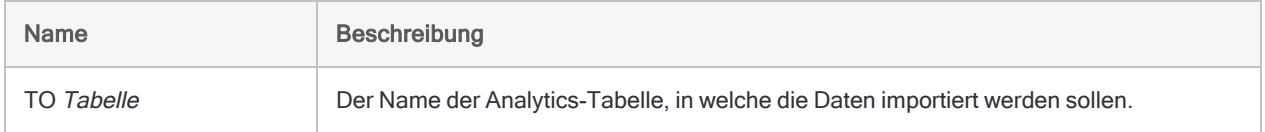

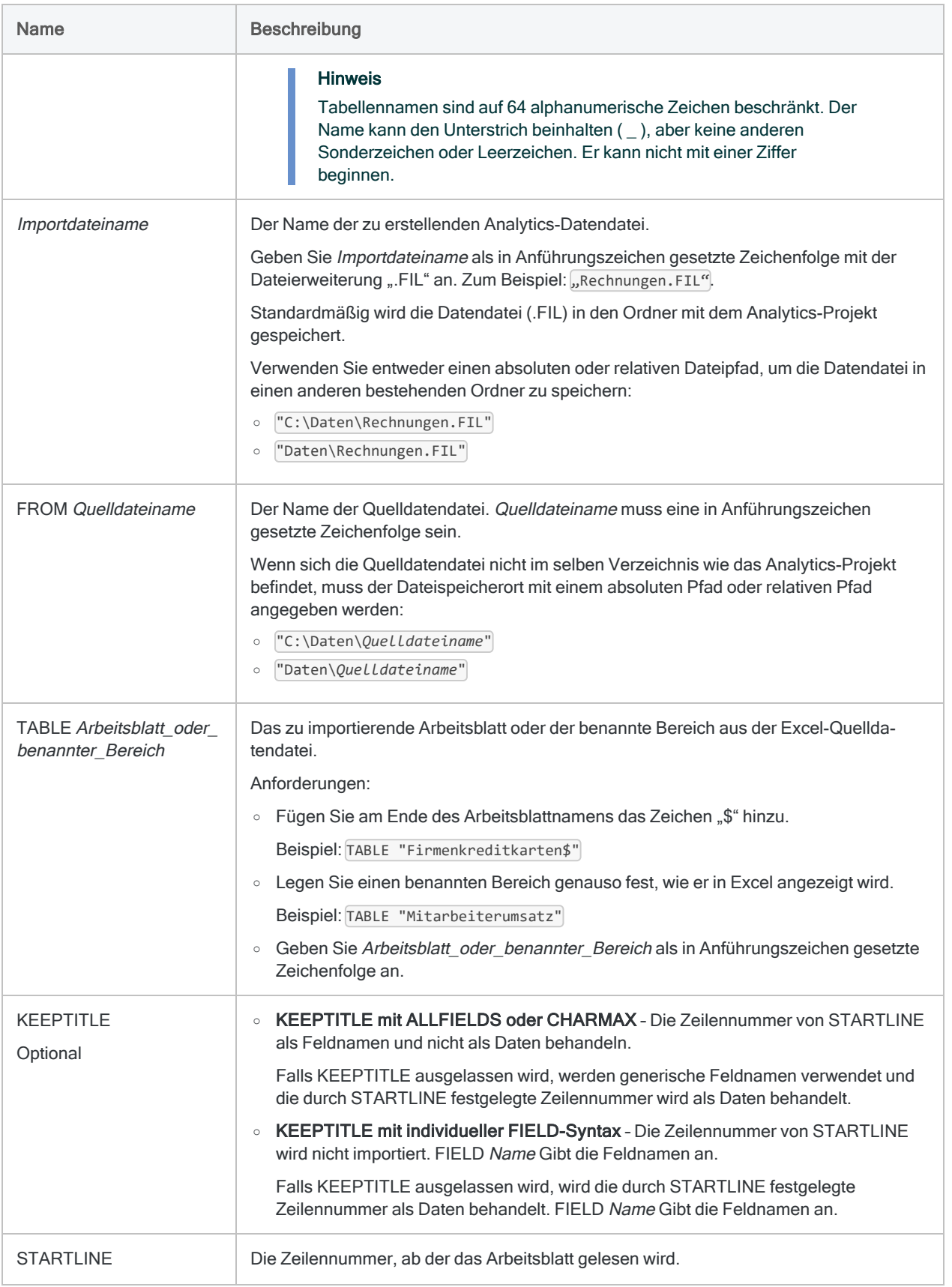

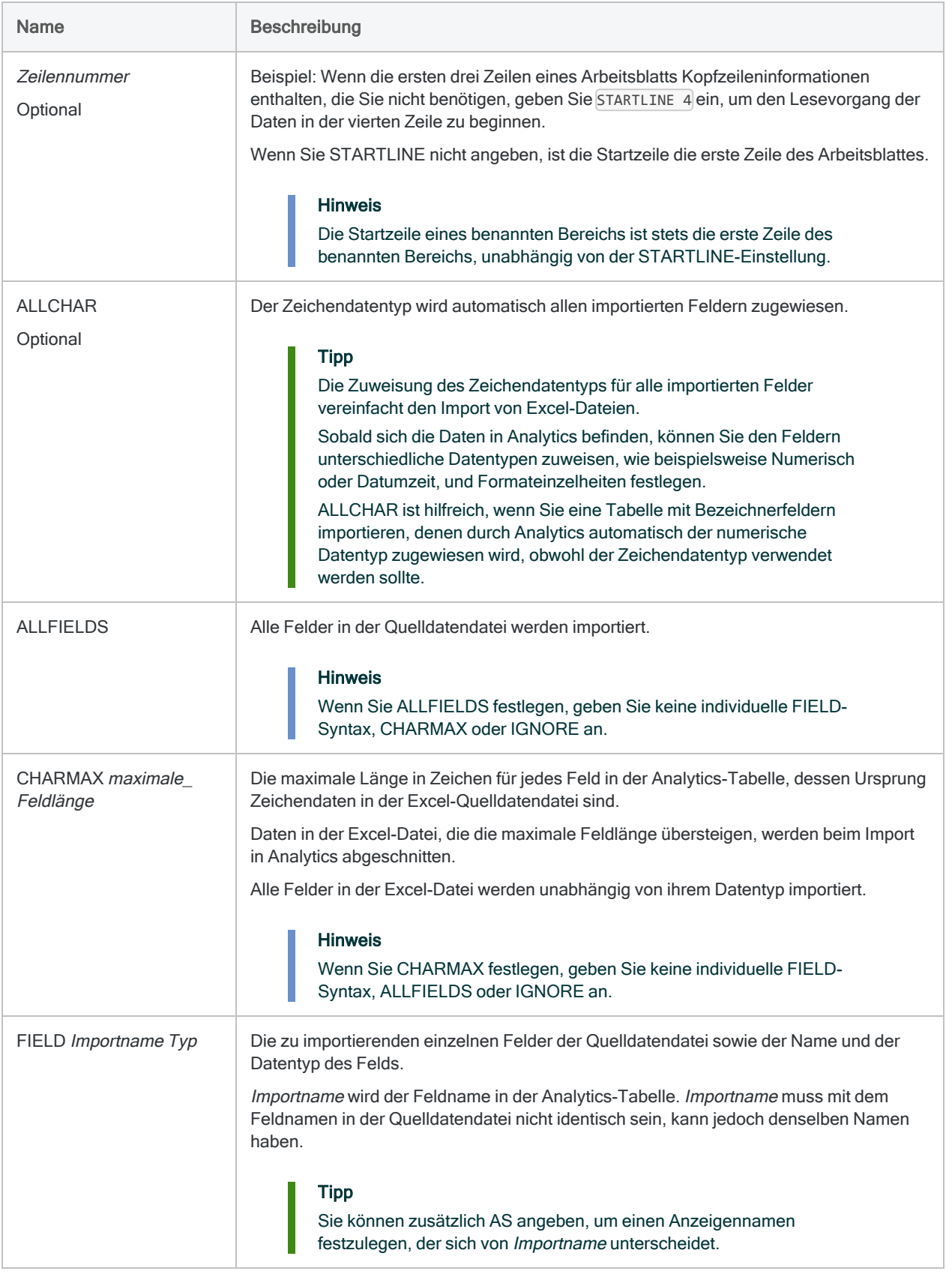

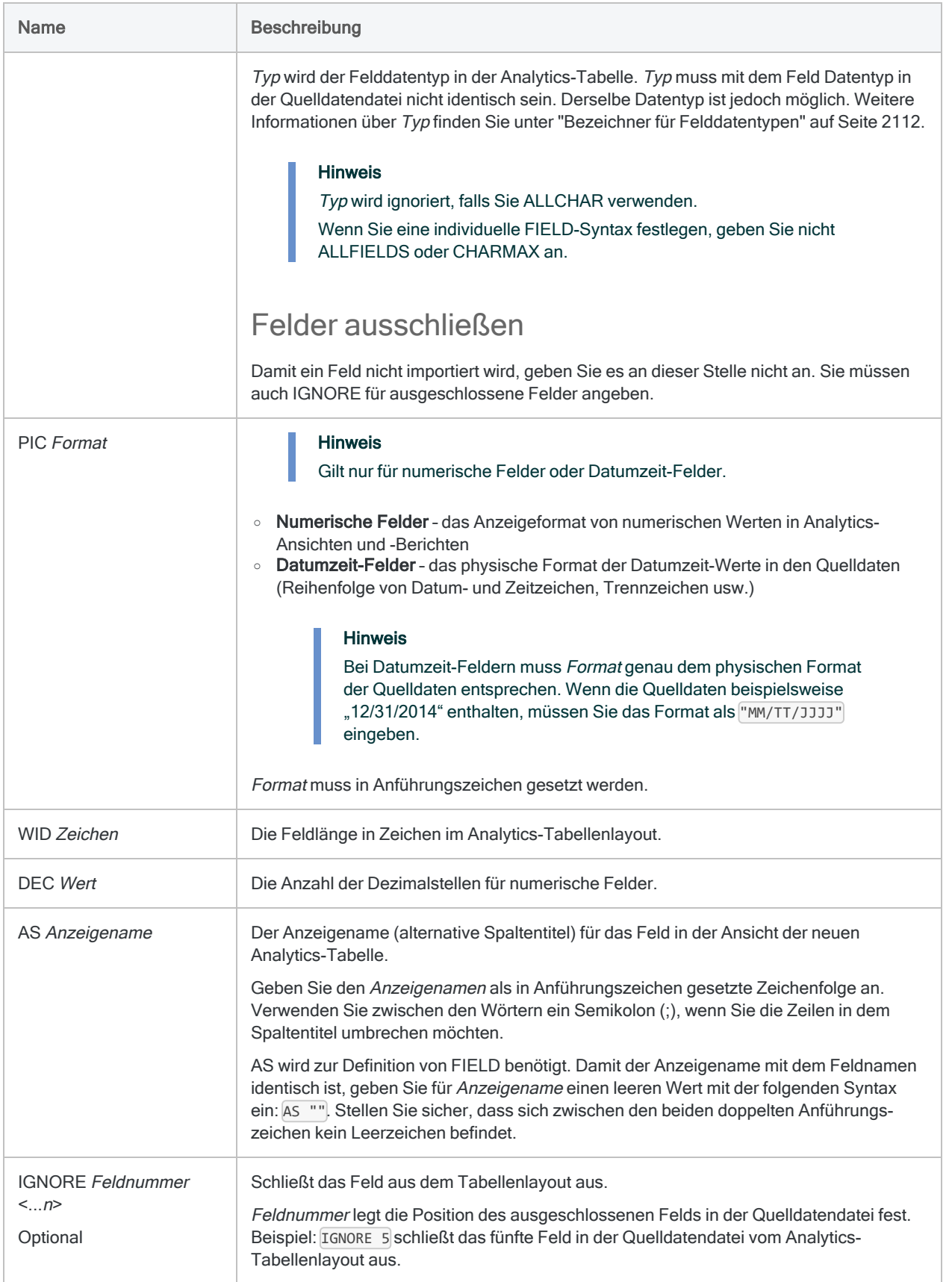

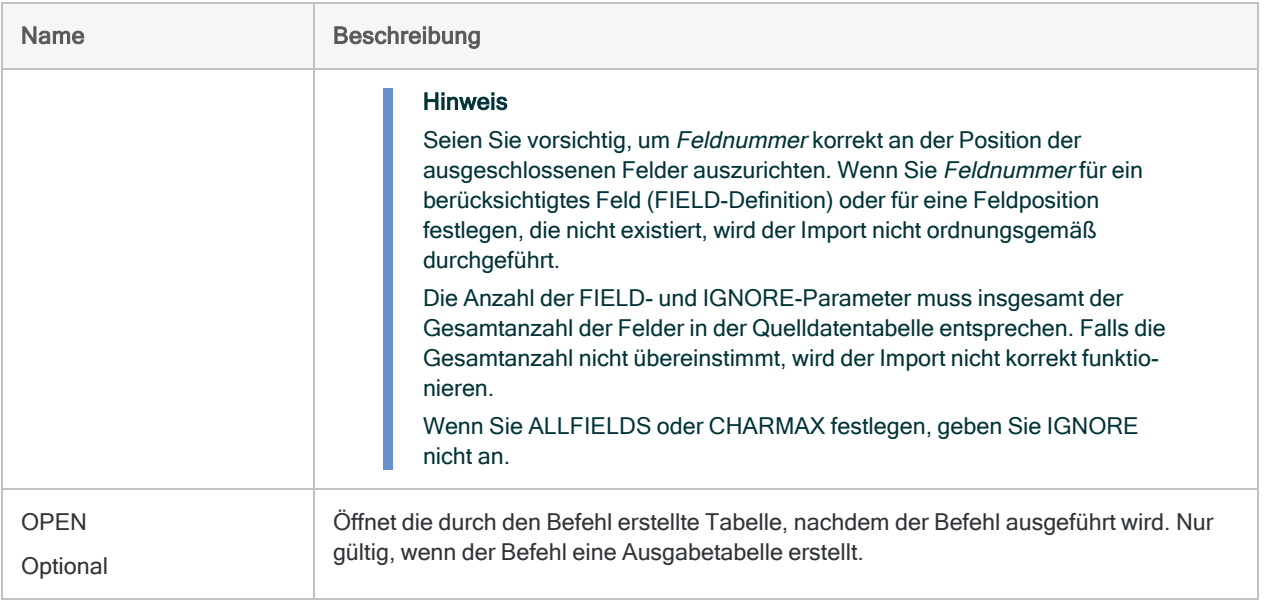

### Spezifische Felder importieren

Sie führen einen Import aus, durch den eine neue Analytics-Tabelle namens Kreditkarten definiert wird. Er verwendet die erste Zeile der Excel-Daten für die Feldnamen.

Von den zwölf Feldern in der Quelltabelle definiert und beinhaltet die Analytics-Tabelle drei Felder und schließt neun Felder aus:

IMPORT EXCEL TO Kreditkarten "Kreditkarten.fil" FROM "Kreditkarten\_ Metaphor.xls" TABLE "Firmenkreditkarten\$" KEEPTITLE FIELD "CARDNUM" C WID 16 AS "Kartennummer" FIELD "EXPDT" D WID 10 PIC "JJJJ-MM-TT" AS "Ablaufdatum" FIELD "PASTDUEAMT" N WID 6 DEC 2 AS "Überfällig" IGNORE 2 IGNORE 3 IGNORE 5 IGNORE 6 IGNORE 7 IGNORE 9 IGNORE 10 IGNORE 11 IGNORE 12

### Alle Felder importieren

Sie führen einen Import aus, durch den eine neue Analytics-Tabelle namens Mai\_Transaktionen definiert wird. Er verwendet die erste Zeile der Excel-Daten für die Feldnamen.

Die Analytics-Tabelle beinhaltet alle Felder der Quelltabelle und verwendet die standardmäßigen Felddefinitionen.

#### Auf längsten Wert eingestellte Feldlänge

Felder, die in der Quelldatendatei Zeichendaten darstellen, werden im ersten Beispiel auf den längsten Feldwert eingestellt:

```
IMPORT EXCEL TO Mai_Transaktionen "Mai_Transaktionen.fil" FROM "Trans_
Mai.xls" TABLE "Trans1_Mai$" KEEPTITLE ALLFIELDS
```
#### Eingeschränkte Feldlänge

Felder, die in der Quelldatendatei Zeichendaten darstellen, werden im zweiten Beispiel auf den längsten Feldwert oder den CHARMAX-Wert von 50 Zeichen gesetzt, falls dieser kürzer ist:

```
IMPORT EXCEL TO Mai_Transaktionen "Mai_Transaktionen.fil" FROM "Trans_
Mai.xls" TABLE "Trans1_Mai$" KEEPTITLE CHARMAX 50
```
#### Alle Felder als Zeichendaten zu importieren

Sie führen einen Import aus, durch den eine neue Analytics-Tabelle namens Mai Transaktionen definiert wird. Alle Felder, einschließlich Zahlen und Datumswerte, werden als Zeichendaten importiert.

IMPORT EXCEL TO Mai\_Transaktionen "Mai\_Transaktionen.fil" FROM "Trans\_ Mai.xls" TABLE "Trans1\_Mai\$" KEEPTITLE ALLCHAR ALLFIELDS

Alle Felder als Zeichendaten importieren, Kopfzeileninformationen überspringen

Sie führen einen Import aus, durch den eine neue Analytics-Tabelle namens Überfällig definiert wird.

Sie überspringen die ersten beiden Zeilen der Excel-Datei, die Berichtskopfinformationen enthalten, und beginnen die Datei ab der dritten Zeile zu lesen (den Feldnamen). Alle Felder, einschließlich Zahlen und Datumswerte, werden als Zeichendaten importiert.

IMPORT EXCEL TO Überfällig "Überfällig.fil" FROM "Überfällig.xlsx" TABLE "Sheet1\$" KEEPTITLE STARTLINE 3 ALLCHAR ALLFIELDS

## Bemerkungen

Weitere Informationen über die Funktionsweise dieses Befehls finden Sie unter ["Microsoft-Excel-](#page-270-0)Daten [importieren"](#page-270-0) auf Seite 271.

#### Felder einzeln definieren oder alle Felder mit einer Standarddefinition importieren

Wenn Sie eine Excel-Datei in eine Analytics-Tabelle importieren, können Sie die FIELD-Parameter verwenden, um jedes Feld individuell zu definieren. Sie können auch den ALLFIELDS- oder CHARMAX-Parameter nutzen, um alle Felder mit den standardmäßigen Analytics-Felddefinitionen zu importieren.

Unterschiedliche Parameterkombinationen führen zu verschiedenen Ergebnissen. Die folgende Tabelle fasst die unterschiedlichen Möglichkeiten zusammen.

#### **Hinweis**

"Definieren" bezeichnet das manuelle Festlegen von Informationen, wie Feldname, Datentyp, Länge, Datumzeit-Format usw.

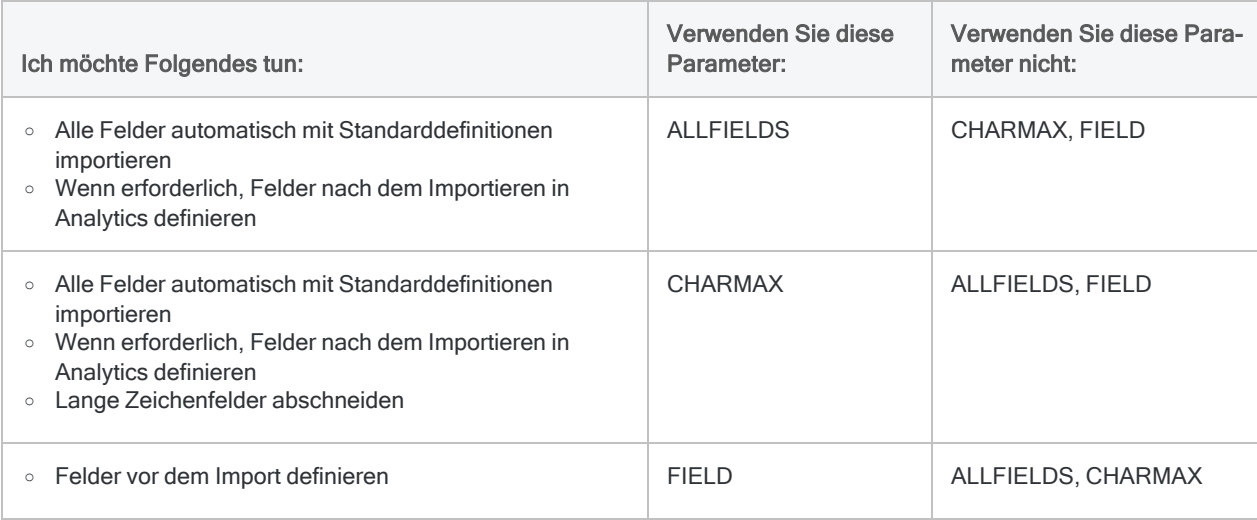

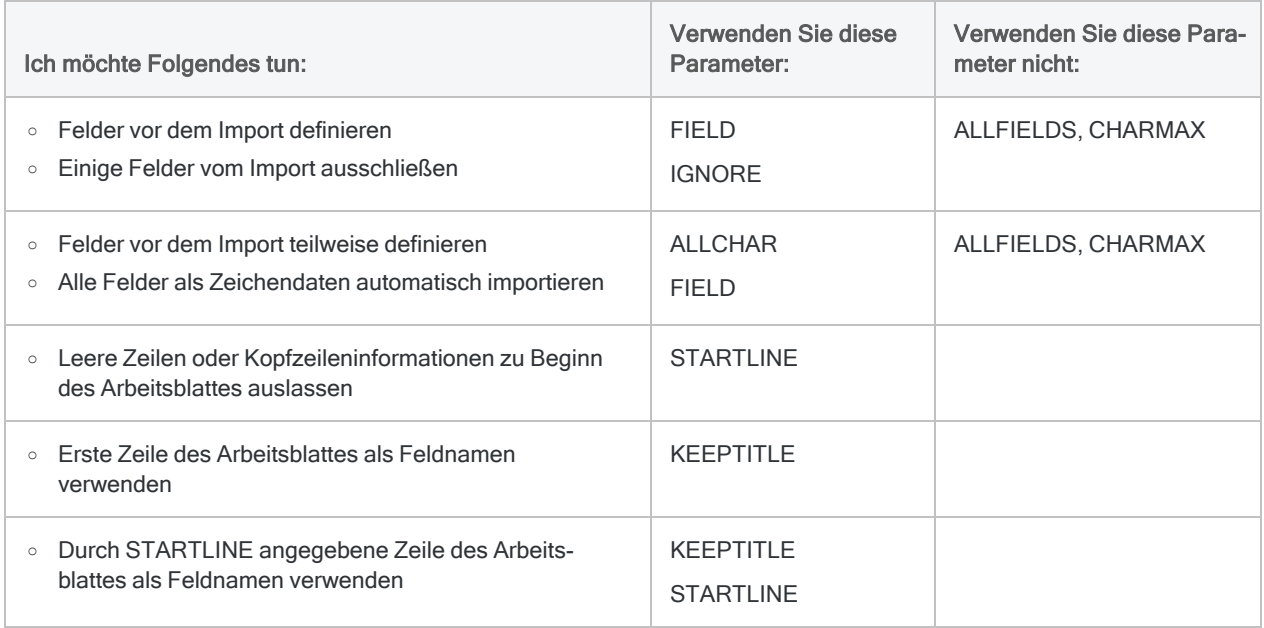

### Wie Analytics bei der Verwendung von ALLFIELDS oder CHARMAX Datentypen zuweist

Wenn Sie statt einer individuellen Definition von Feldern die Parameter ALLFIELDS oder CHARMAX verwenden, untersucht Analytics eine Teilmenge der Datensätze am Beginn der Excel-Datei und weist die Datentypen den Feldern auf Basis interner Regeln zu.

Sobald sich die Daten in Analytics befinden, können Sie den Feldern, falls notwendig, unterschiedliche Datentypen zuweisen (wie Numerisch oder Datumzeit) und Formateinzelheiten festlegen.

### Maximale Größe des Datenimports

#### Dateiformat .xlsx oder .xlsm

Die maximale Anzahl an Excel-Spalten und die maximale Anzahl von Zeichen in einem Feld ist bei .xlsx- oder .xlsm-Dateien an keine spezifische Zahl gebunden.

Ein Import dieser Excel-Dateitypen unterliegt jedoch der Grenzvorgabe der Datensatzlänge in Analytics-Datendateien (.fil) von 32 KB. Falls ein Datensatz in der Excel-Quelldatei einen Analytics-Datensatz von über 32 KB erstellt, scheitert der Import.

#### Dateiformat xls

Ein Import von .xls-Dateien (Excel 97 - 2003) wird anders verarbeitet. Er unterliegt einer Höchstzahl von

- 255 Spalten
- 255 Zeichen pro Feld
- 32 KB pro Datensatz
- <span id="page-2111-0"></span> $-65.000$  Zeilen

### Bezeichner für Felddatentypen

Die folgende Tabelle enthält die Buchstaben, die Sie zur Angabe des Typs für FIELD festlegen müssen. Jeder Buchstabe entspricht einem Analytics-Datentyp.

Wenn Sie beispielsweise ein Feld "Nachname" definieren, das einen Zeichendatentyp benötigt, würden Sie "C" festlegen: FIELD "Nachname" C.

Weitere Informationen finden Sie unter ["Datentypen](#page-890-0) in Analytics" auf Seite 891.

#### **Hinweis**

Wenn Sie eine Tabelle mit dem Assistent für Datendefinition definieren, die EBCDIC-, Unicode- oder ASCII-Felder enthält, wird den Feldern automatisch der Buchstabe "C" (für den CHARACTER-Typ) zugeordnet.

Wenn Sie eine manuelle IMPORT-Anweisung eingeben oder eine bestehende IMPORT-Anweisung bearbeiten, können Sie die spezifischeren Buchstabenwerte "E" oder "U" für EBCDIC- bzw. Unicode-Felder ersetzen.

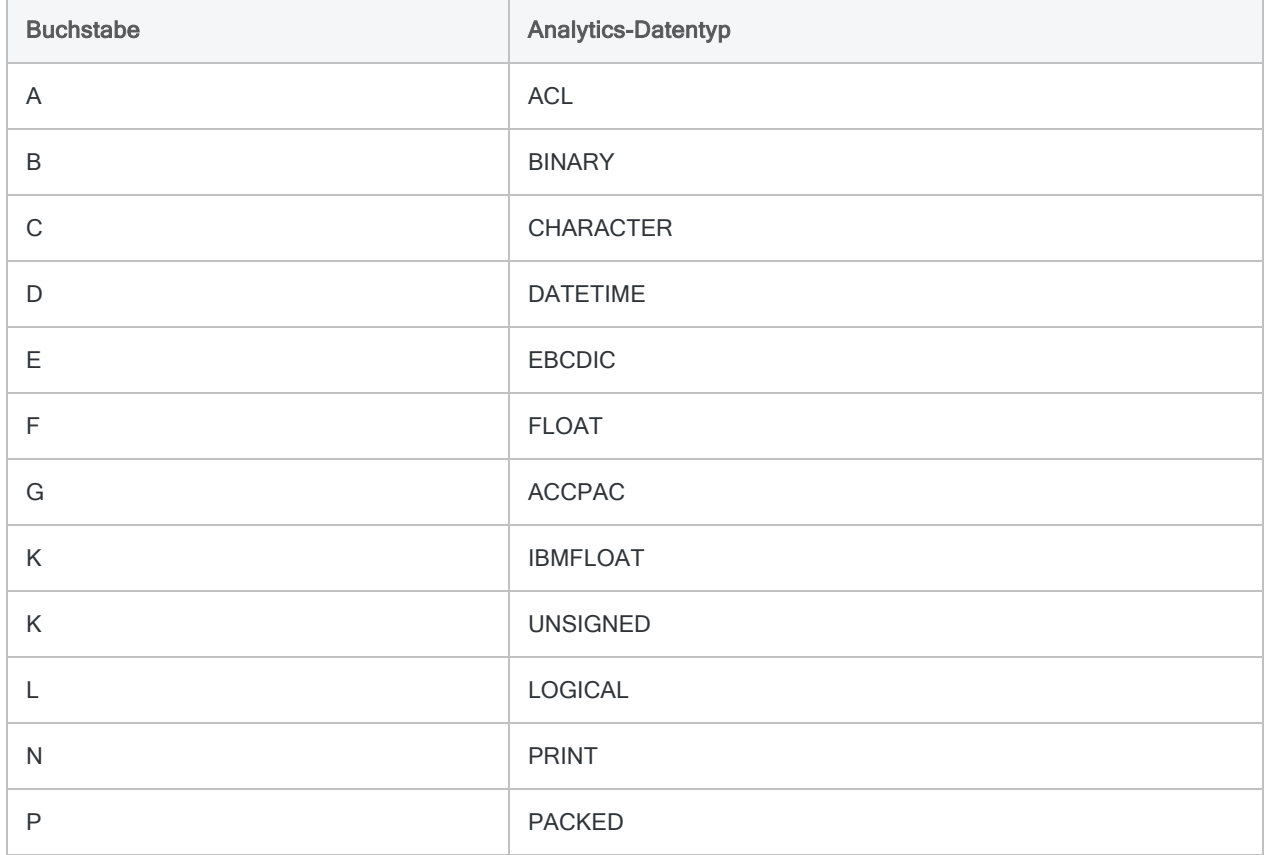

#### Befehle

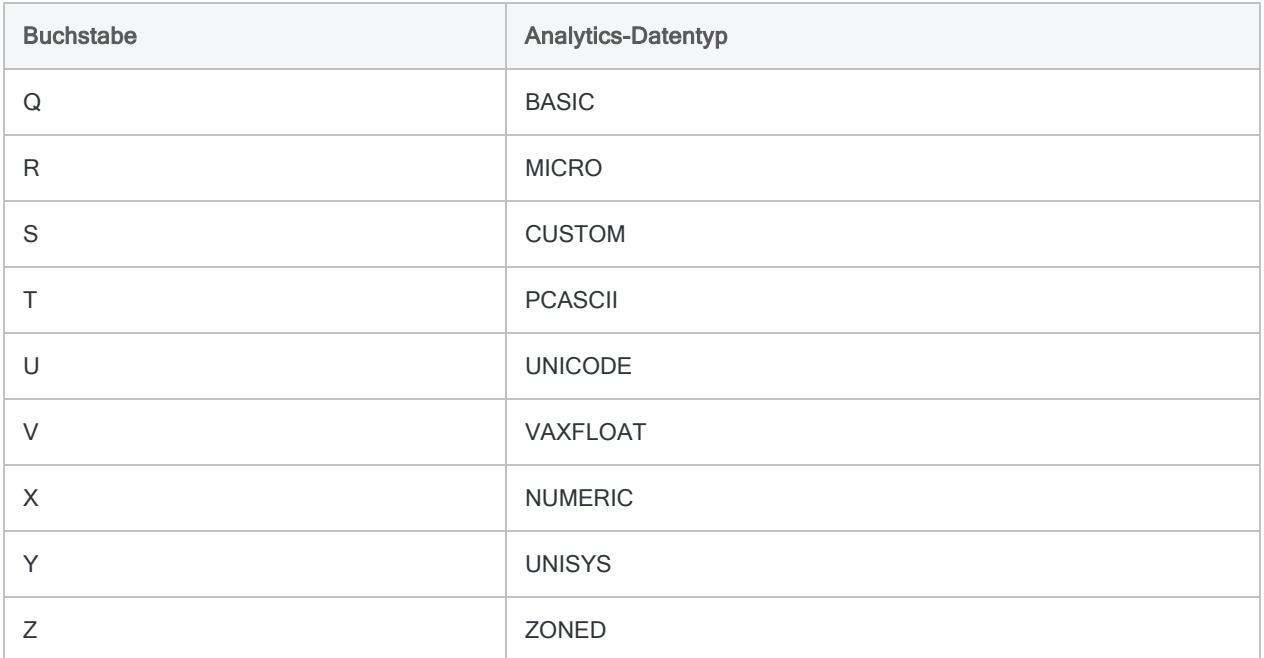

# IMPORT-GRCPROJECT-Befehl

Erstellt eine Analytics-Tabelle, indem eine Tabelle aus der Projekte-App von HighBond importiert wird.

## **Syntax**

```
IMPORT GRCPROJECT TO Tabelle Importdateiname PASSWORD Zahl FROM Org_ID/Typ_
ID <FIELD Name AS Anzeigename <...n>> <CHARMAX max_Feldlänge>
```
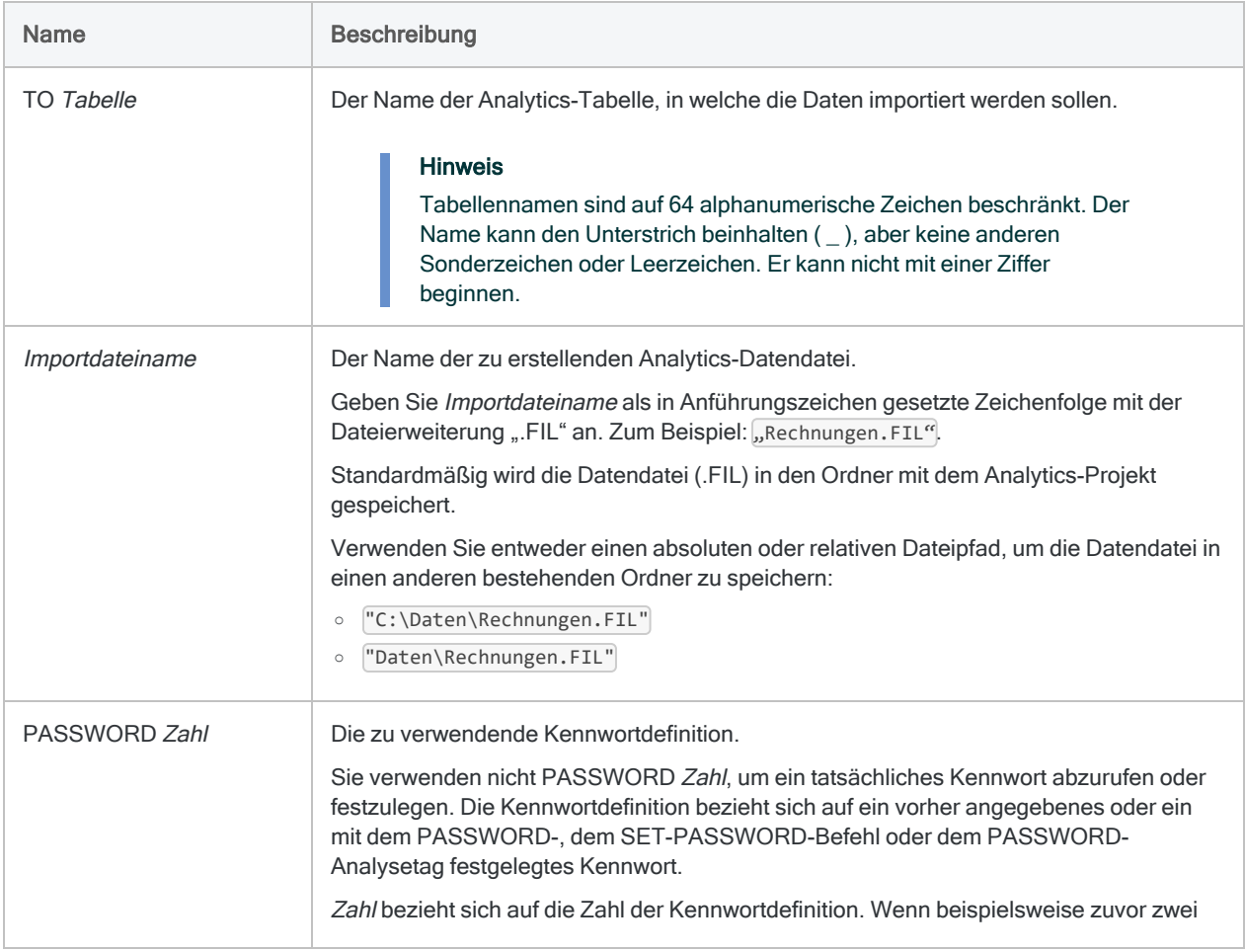

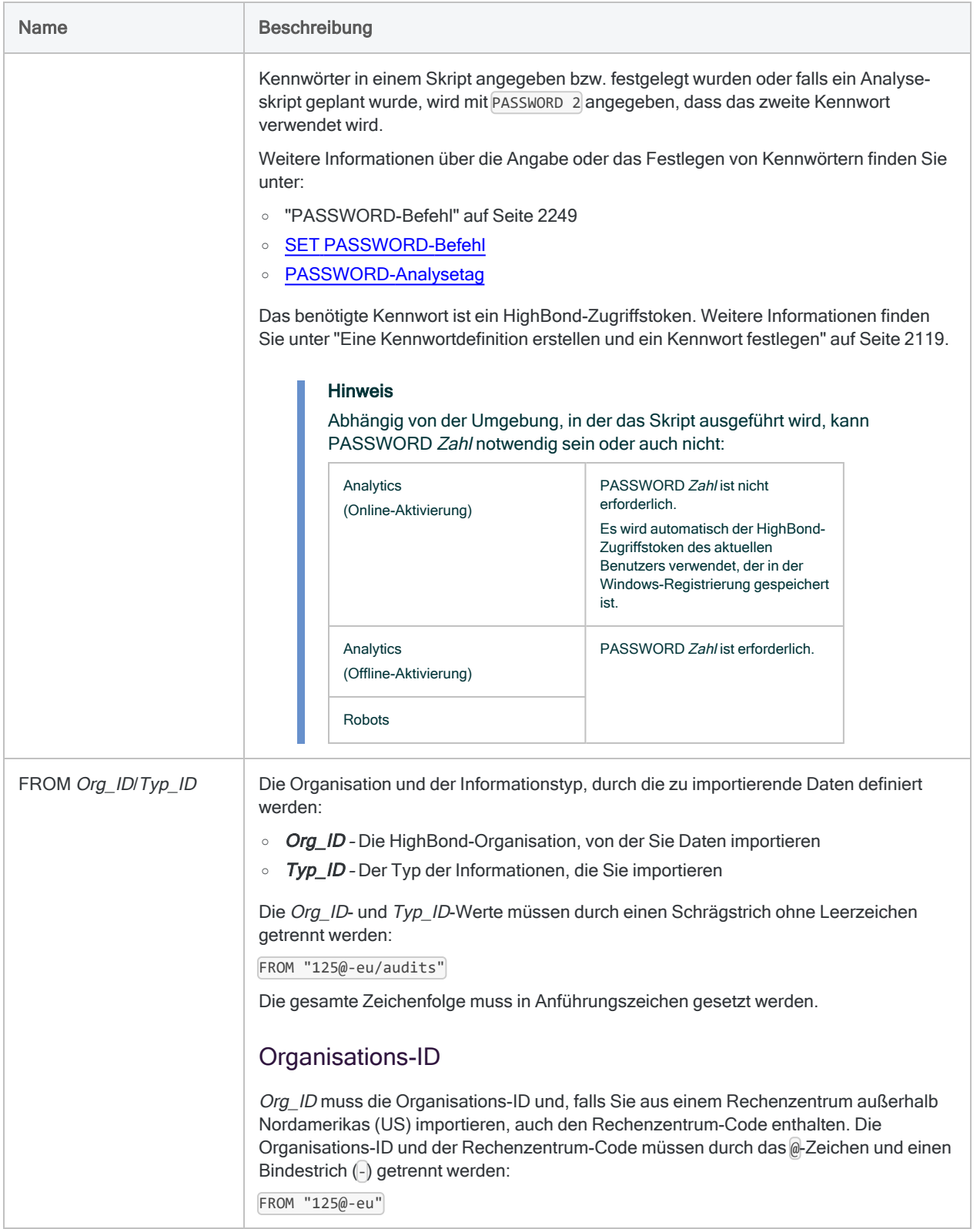

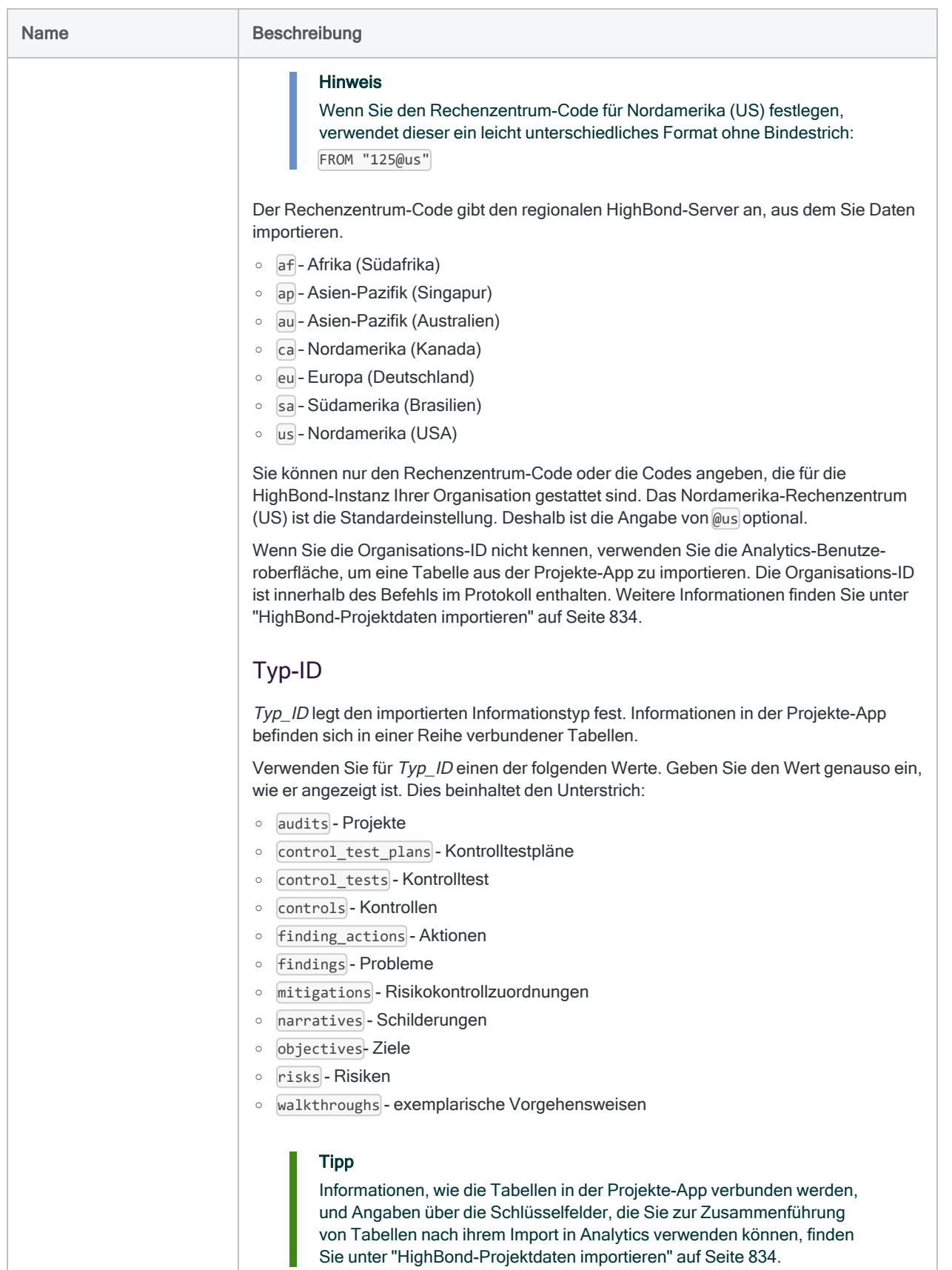

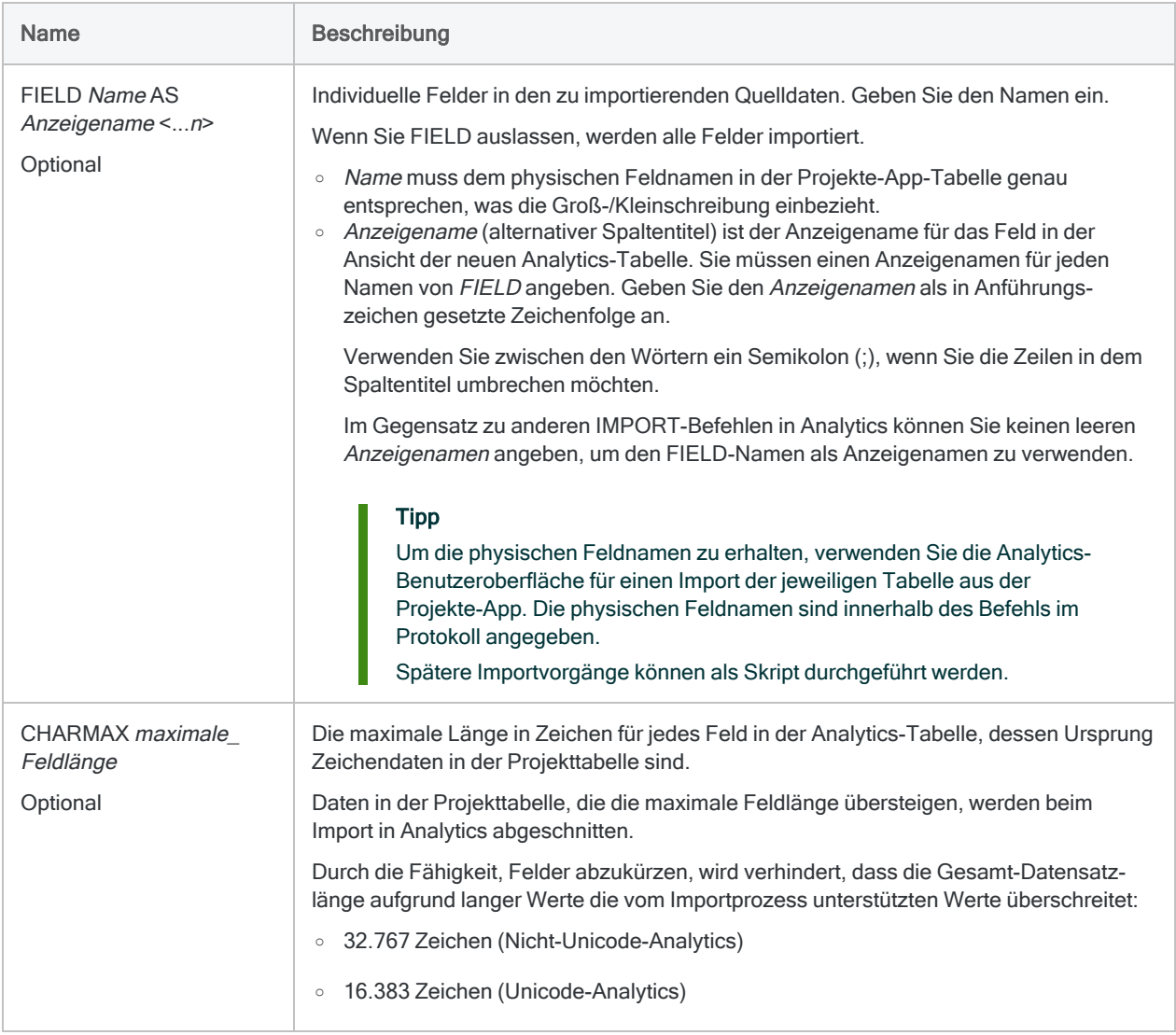

Angegebene Felder aus der Projekte-App-Tabelle importieren

Sie importieren die spezifischen Felder aus der Projekte-App-Tabelle für alle aktiven Projekte, die zur Organisation 286 (US-Region) gehören. Importiert werden sie in eine Analytics-Tabelle namens Alle\_Projekte:

IMPORT GRCPROJECT TO Alle\_Projekte "C:\HighBond-Projektdaten\Alle\_Projekte.fil" FROM "286@us/audits" FIELD "id" AS "Id" FIELD "description" AS "Beschreibung" FIELD "name" AS "Name" FIELD "start\_date" AS "Startdatum" FIELD "status" AS "Status" FIELD "created\_at" AS "Erstellt am"

#### Alle Felder aus der Projekte-App-Tabelle importieren

Sie importieren alle Felder aus der Projekte-App-Tabelle für alle aktiven Projekte, die zur Organisation 286 (US-Region) gehören. Importiert werden sie in eine Analytics-Tabelle namens Alle Projekte. Zur Authentifizierung der Verbindung schließen Sie eine nummerierte Kennwortdefinition ein.

IMPORT GRCPROJECT TO Alle\_Projekte "C:\HighBond-Projektdaten\Alle\_Projekte.fil" PASSWORD 1 FROM "286@us/audits"

#### Feldlänge beim Import aus der Projekttabelle begrenzen

Sie importieren alle Felder aus der Projekte-Tabelle in eine Analytics-Tabelle namens Alle\_ Projekte. Sie begrenzen die Feldlänge mit dem CHARMAX-Parameter.

IMPORT GRCPROJECT TO Alle\_Projekte "C:\HighBond-Projektdaten\Alle\_Projekte.fil" PASSWORD 1 FROM "286@us/audits" CHARMAX 200

In der resultierenden Analytics-Tabelle werden alle Felder, die als Zeichendaten aus "Projekte" stammen, auf die angegebene Länge von 200 Zeichen begrenzt. Alle Feldwerte, die das Limit überschreiten, werden auf 200 Zeichen abgekürzt.

#### Alle Felder aus der Problemtabelle importieren

Sie importieren alle Felder aus der Problemtabelle für alle aktiven Projekte, die zur Organisation 11594 (europäische Region) gehören. Importiert werden sie in eine Analytics-Tabelle namens Alle\_Probleme:

```
IMPORT GRCPROJECT TO Alle_Probleme "C:\HighBond-Projektdaten\Alle_Pro-
bleme.fil" FROM "11594@-eu/findings"
```
## Bemerkungen

<span id="page-2118-0"></span>Weitere Informationen über die Funktionsweise dieses Befehls finden Sie unter ["HighBond-Projekt](#page-833-0)daten [importieren"](#page-833-0) auf Seite 834.

### Eine Kennwortdefinition erstellen und ein Kennwort festlegen

Wenn Sie ein Skript in Robots ausführen, das eine HighBond-Projekttabelle importiert, müssen Sie eine Kennwortdefinition in den IMPORT GRCPROJECT-Befehl aufnehmen. Dieselbe Anforderung gilt auch für Skripts, die in Analytics ausgeführt werden, wenn Sie die Offline-Aktivierung verwendet haben.

Unabhängig von Ihrer verwendeten Methode beim Erstellen einer Kennwortdefinition handelt es sich bei dem erforderlichen Kennwortwert um einen HighBond-Zugriffstoken, den Sie in Launchpad erstellen können. Weitere Informationen finden Sie unter ["HighBond-Zugriffstoken](#page-2119-0) beschaffen" Auf der [gegenüberliegenden](#page-2119-0) Seite.

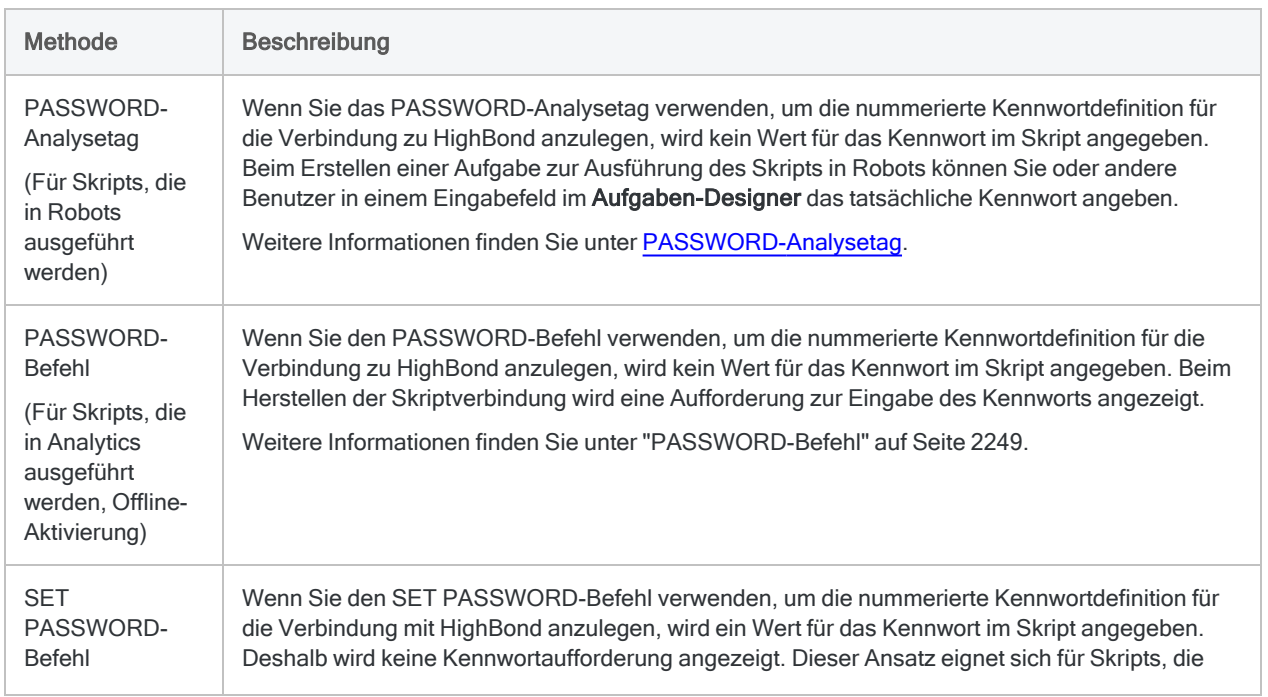

#### Kennwortdefinitionsmethoden

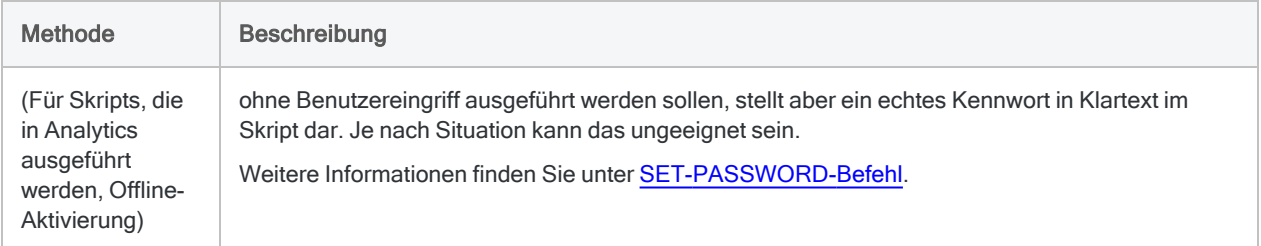

### <span id="page-2119-0"></span>HighBond-Zugriffstoken beschaffen

#### Achtung

Der generierte Zugriffstoken entspricht dem Konto, das zur Anmeldung bei HighBond verwendet wurde. Es empfiehlt sich unter Umständen nicht, als Skriptautor in einem Skript Ihren eigenen Zugriffstoken festzulegen, wenn das Skript durch andere Personen benutzt wird.

Schützen Sie Zugriffstoken genauso wie Ihr Kontokennwort.

- 1. Führen Sie einen der folgenden Schritte aus:
	- Wählen Sie aus dem Analytics-Hauptmenü Extras > HighBond-Zugriffstoken
	- Im Skript-Editor klicken Sie mit der rechten Maustaste und wählen Einfügen > HighBond-Token.

Die Seite API-Token verwalten wird in Ihrem Browser geöffnet. Möglicherweise müssen Sie sich zuerst bei HighBond anmelden.

#### Tipp

Sie können ganz einfach über Analytics auf die Seite API-Token verwalten zugreifen. Sie können sich aber auch ohne Analytics über Ihr Benutzerprofil bei HighBond anmelden und die Seite aufrufen.

- 2. Führen Sie einen der folgenden Schritte aus:
	- Bestehenden Token verwenden In der Spalte Token klicken Sie auf den teilweise verborgenen Token, den Sie verwenden möchten. Geben Sie Ihr HighBond-Kontokennwort ein. Der Token wird nicht verborgen angezeigt.

#### Tipp

Verwenden Sie einen bereits bestehenden Token, solange es keinen Grund gibt, einen neuen zu erstellen. Erstellen Sie einen neuen Token, falls der existierende Token nicht funktioniert.

Wenn Sie bestehende Token verwenden, müssen Sie eine geringere Anzahl von Token verwalten.

• Neuen Token erstellen - Klicken Sie auf Token erstellen > Analytics, und geben Sie Ihr HighBond-Kontokennwort ein.

Ein neuer Analytics-Token wird erstellt.

3. Klicken Sie auf Kopieren, um den Token zu kopieren.

#### Tipp

Schließen Sie das Dialogfeld mit dem Token nicht, bevor Sie den Token erfolgreich eingefügt haben.

- 4. Führen Sie einen der folgenden Schritte aus, je nach Ihrer Kennwortdefinitionsmethode:
	- PASSWORD-Analysetag Fügen Sie im Aufgaben-Designer in einem ACL-Robot den kopierten Token in ein Kennwort-Parameterfeld ein.
	- PASSWORD-Befehl Fügen Sie in Analytics den kopierten Token in eine Kennwortaufforderung ein, die bei der Skriptausführung angezeigt wird.
	- SET PASSWORD-Befehl Fügen Sie in Analytics den kopierten Token an der geeigneten Stelle des Skripts in der SET PASSWORD-Befehlssyntax ein.
- 5. Schließen Sie in Launchpad das Dialogfeld mit dem Token.

Nachdem Sie einen neuen Token erstellt haben, wird eine teilweise verborgene Version des Tokens am Anfang Ihrer Tokenliste hinzugefügt.

Weitere Informationen finden Sie unter [HighBond-Zugriffstoken](https://help.highbond.com/helpdocs/highbond/en-us/Default.htm#cshid=lp-access-tokens) erstellen und verwalten.

### Debugfunktion für Importe

Für Importe aus HighBond gibt es eine einfache Debugfunktion.

Die importierten Daten werden vorübergehend in einer JSON-Zwischendatei im Ordner gespeichert, der das Analytics-Projekt enthält. In jedem Ordner mit einem Analytics-Projekt können Sie eine Textdatei erstellen, die sicherstellt, dass die JSON-Datei beibehalten und nicht nach dem Datenimport in Analytics gelöscht wird.

- JSON-Datei ist vorhanden Wenn der Import aus HighBond scheitert, die JSON-Datei jedoch auf Ihrem Computer vorhanden ist, wissen Sie, dass das Problem bei Analytics und nicht bei HighBond zu suchen ist.
- JSON-Datei ist nicht vorhanden Wenn der Import aus HighBond scheitert und die JSON-Datei auf Ihrem Computer nicht vorhanden ist, wissen Sie, dass das Problem bei HighBond zu suchen ist.

Diese Informationen können Ihnen bei der Fehlersuche helfen.

#### Aufbewahrung der JSON-Zwischendatei konfigurieren

Erstellen Sie im Ordner, der das Analytics-Zielprojekt enthält, eine leere Textdatei mit diesem Namen: grc\_import\_debug.txt

Wenn Sie aus der Ergebnisse- oder Projekte-App in HighBond importieren, wird die JSON-Zwischendatei mit dem Namen results. json beibehalten. Durch jeden späteren Import aus HighBond wird die Datei überschrieben.

# IMPORT-GRCRESULTS-Befehl

Erstellt eine Analytics-Tabelle, indem eine Tabelle aus der HighBond-Ergebnisse-App oder eine Interpretation importiert wird.

## **Syntax**

IMPORT GRCRESULTS TO *Tabelle Importdateiname* PASSWORD *Zahl* FROM *Pfad\_der\_ Ergebnisressource* <FIELD *Name* AS *Anzeigename* <...*n*>> <CHARMAX *max\_Feldlänge*>

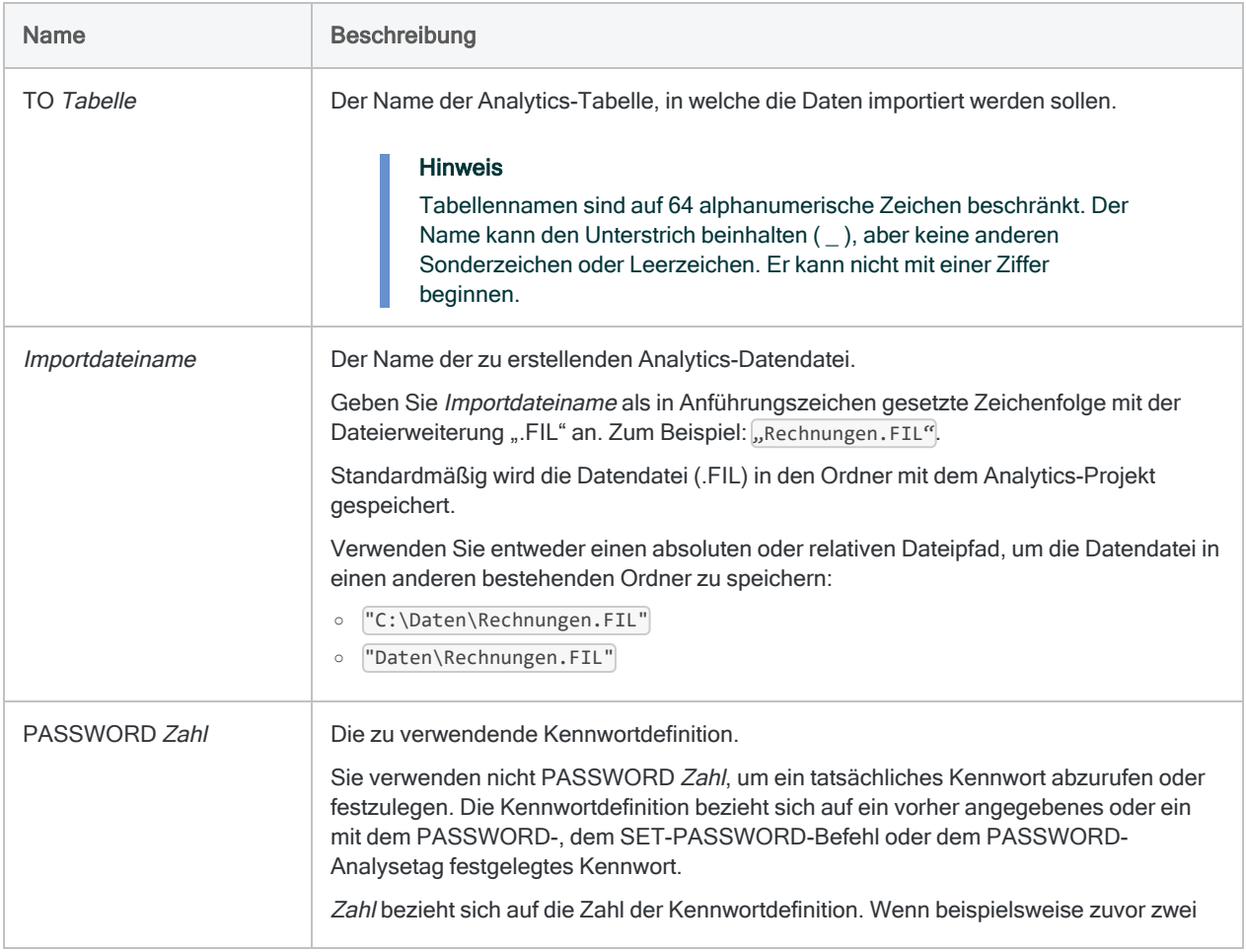

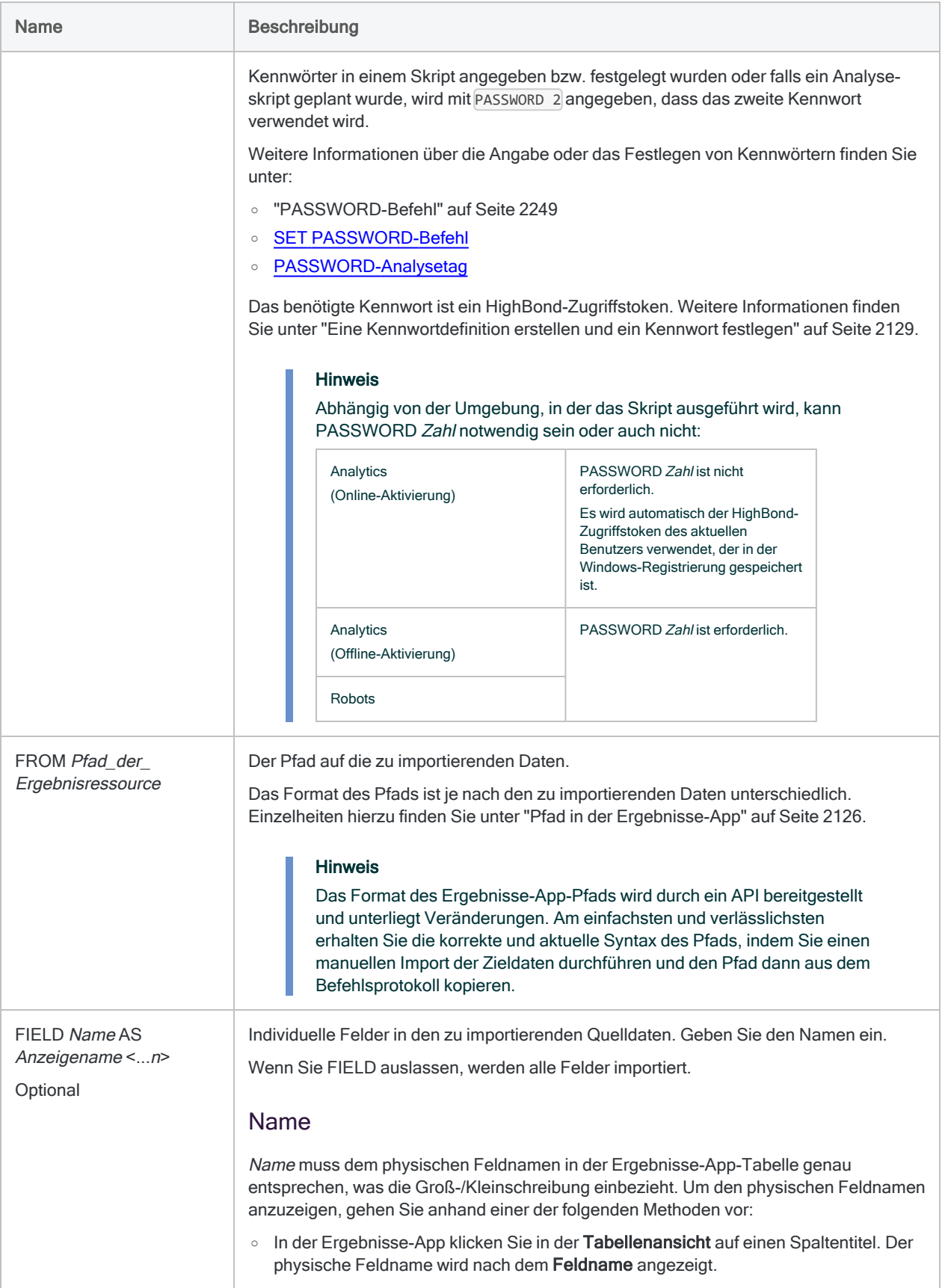

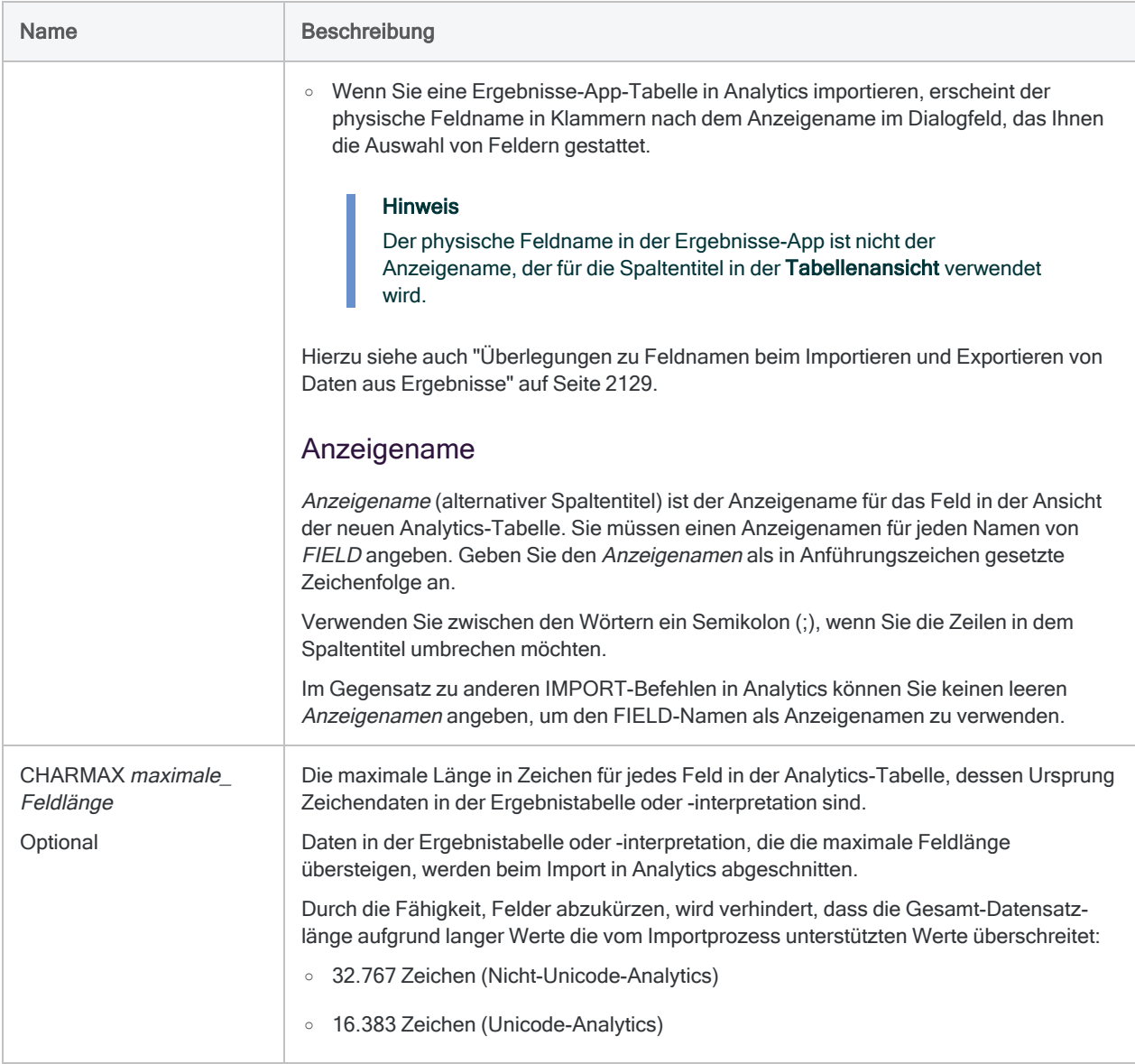

Festgelegte Felder von einer Tabelle in die Ergebnisse-App importieren

Sie importieren festgelegte Felder von einer Tabelle in der Ergebnisse-App in eine Analytics-Tabelle namens Spesenausnahmen:
```
IMPORT GRCRESULTS TO Spesenausnahmen "C:\Sekundäre Ana-
lyse\Spesenausnahmen.fil" PASSWORD1 FROM "results/a-
pi/orgs/11594/control_tests/185699/exceptions" FIELD "metadata.status"
AS "Status" FIELD "Mitnr" AS "Mitarbeiternummer" FIELD "DATE" AS
"Datum" FIELD "CARDNUM" AS "Kartennummer" FIELD "CODES" AS "Händ-
lercodes" FIELD "AMOUNT" AS "Betrag" FIELD "DESCRIPTION" AS "Beschrei-
bung"
```
### Alle Felder von einer Tabelle in die Ergebnisse-App importieren

Sie importieren alle Felder von einer Tabelle in der Ergebnisse-App in eine Analytics-Tabelle namens Spesenausnahmen:

```
IMPORT GRCRESULTS TO Spesenausnahmen "C:\Sekundäre Ana-
lyse\Spesenausnahmen.fil" PASSWORD 1 FROM "results/a-
pi/orgs/11594/control_tests/185699/exceptions"
```
### Feldlänge beim Import aus einer Tabelle in Ergebnisse begrenzen

Sie importieren alle Felder von einer Tabelle in der Ergebnisse-App in eine Analytics-Tabelle namens Spesenausnahmen. Sie begrenzen die Feldlänge mit dem CHARMAX-Parameter.

```
IMPORT GRCRESULTS TO Spesenausnahmen "C:\Sekundäre Ana-
lyse\Spesenausnahmen.fil" PASSWORD 1 FROM "results/a-
pi/orgs/11594/control_tests/185699/exceptions" CHARMAX 200
```
In der resultierenden Analytics-Tabelle werden alle Felder, die als Zeichendaten aus Ergebnisse stammen, auf die angegebene Länge von 200 Zeichen begrenzt. Alle Feldwerte, die das Limit überschreiten, werden auf 200 Zeichen abgekürzt.

Daten von einer Interpretation in die Ergebnisse-App importieren

Sie importieren eine Interpretation in der Ergebnisse-App in eine Analytics-Tabelle namens Spesenausnahmen\_gefiltert:

```
IMPORT GRCRESULTS TO Spesenausnahmen_gefiltert "C:\Sekundäre Ana-
lyse\Spesenausnahmen_gefiltert.fil" FROM "results/a-
pi/orgs/11594/control_tests/185699/interpretations/22699/exceptions"
```
## Bemerkungen

Weitere Informationen über die Funktionsweise dieses Befehls finden Sie unter ["Daten](#page-838-0) aus der [HighBond-Ergebnisse-App](#page-838-0) importieren" auf Seite 839.

### Sortierfolge und Filter beibehalten

Wenn Sie Daten aus der Ergebnisse-App importieren, bleiben alle Datenanpassungen, wie Sortieren oder Filtern, in der entstehenden Analytics-Tabelle erhalten bzw. werden ignoriert. Dies hängt davon ab, wie Sie die Daten importieren:

- Tabelle importieren Datenanpassungen werden ignoriert. Alle Daten in der Tabelle werden importiert, mit Ausnahme von Feldern, die Sie auslassen möchten.
- Interpretation importieren Datenanpassungen werden beibehalten.

### Pfad in der Ergebnisse-App

#### Hinweis

Das Format des Ergebnisse-App-Pfads wird durch ein API bereitgestellt und unterliegt Veränderungen. Am einfachsten und verlässlichsten erhalten Sie die korrekte und aktuelle Syntax des Pfads, indem Sie einen manuellen Import der Zieldaten durchführen und den Pfad dann aus dem Befehlsprotokoll kopieren.

Der Ergebnisse-App-Pfad im Parameter FROM weist das folgende allgemeine Format auf:

```
FROM "results<-Regionskennung>/api/orgs/<Org-ID>/control_tests/<Kon-
trolltest-ID>/exceptions
```
Beispiel:

FROM "results/api/orgs/11594/control\_tests/4356/exceptions"

Die Org-ID wird in der Adressleiste des Browsers angezeigt, wenn Sie sich an Launchpad anmelden. Die Kontrolltest-ID und die Interpretations-ID sehen Sie in der Adressleiste, sobald Sie diese Tabellen in der Ergebnisse-App anzeigen.

Die folgende Tabelle enthält alle Varianten des Ergebnisse-App-Pfads.

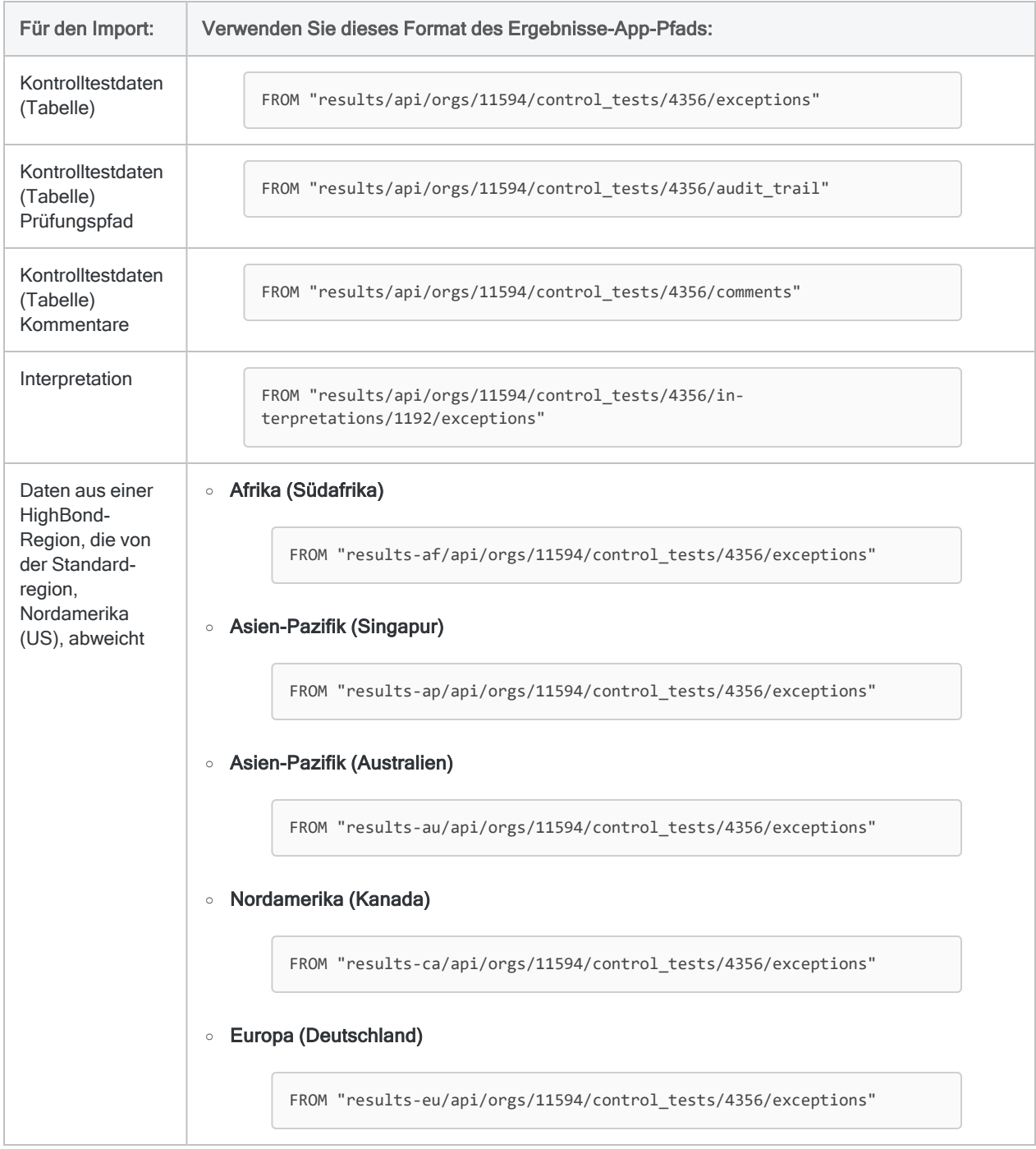

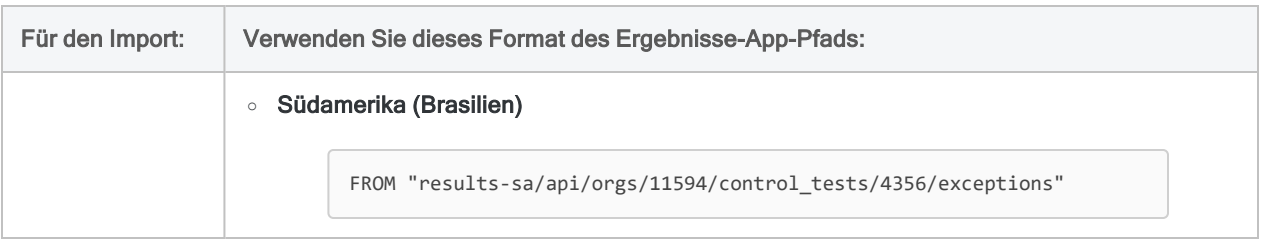

#### Systemerstellte Informationsspalten

Wenn Sie Daten aus der Ergebnisse-App importieren, haben Sie die Option, auch eine oder mehrere der unten aufgelisteten systemerstellten Informationsspalten zu importieren.

Vom System generierte Spalten sind entweder

- ein Bestandteil der Ergebnisse-App-Tabellen und beinhalten Verarbeitungsinformationen in Bezug auf einzelne Datensätze oder
- zusätzliche Informationen wie Sammlungsname, Tabellenname oder Datensatzkennung

Sie müssen die Feldnamen der systemerstellten Spalten genau wie unten dargestellt angeben. Es gelten die Standardanzeigenamen, wenn Sie aus der Ergebnisse-App über die Analytics-Benutzeroberfläche importieren. Wenn Sie den Importvorgang über ein Skript durchführen, können Sie die Anzeigenamen abändern.

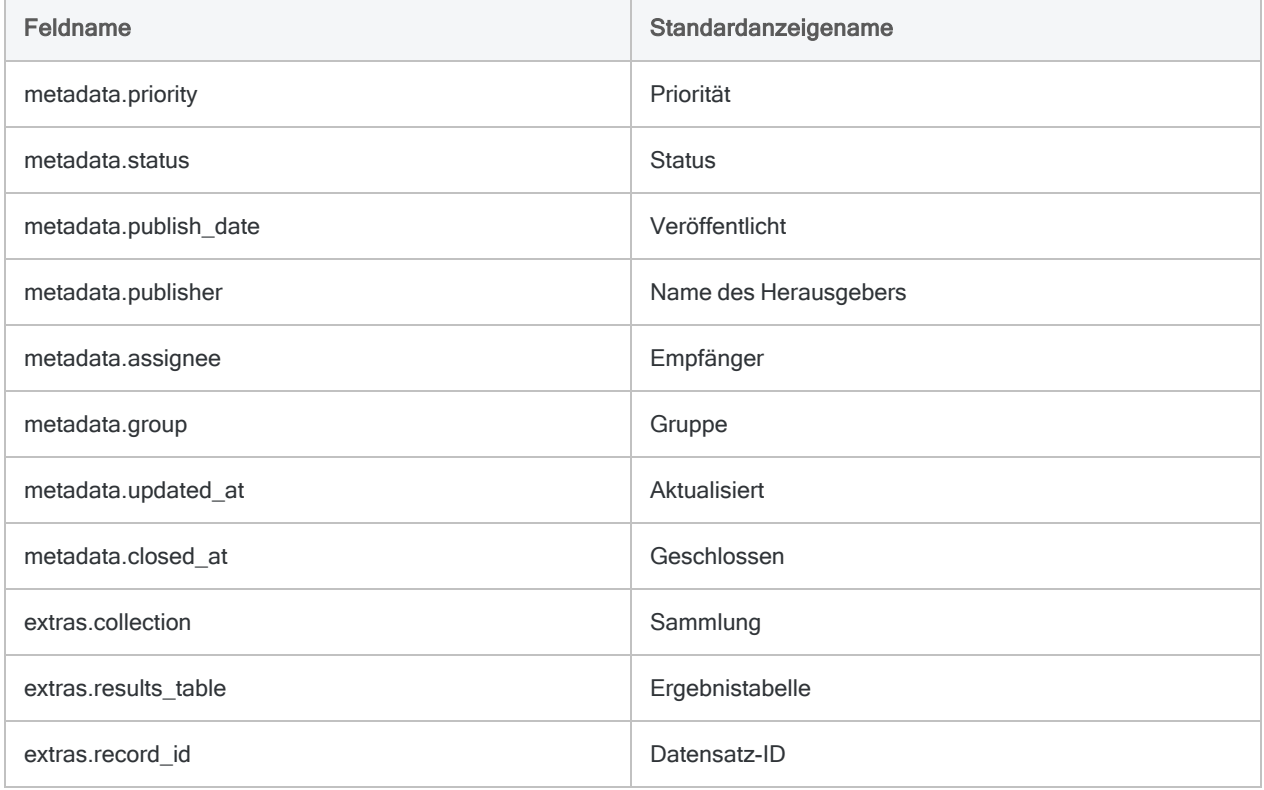

### Überlegungen zu Feldnamen beim Importieren und Exportieren von Daten aus Ergebnisse

Wenn Sie einen Daten-Roundtrip zwischen der Ergebnisse-App und Analytics durchführen, müssen Sie sicherstellen, dass alle Feldnamen der Tabelle in der Ergebnisse-App die strikteren Anforderungen für Analytics-Feldnamen erfüllen. Ansonsten riskieren Sie eine fehlerhafte Ausrichtung der Daten von Analytics und der Ergebnisse-App.

Alle Sonderzeichen in Feldnamen der Ergebnisse-App werden beispielsweise automatisch in Unterstriche konvertiert, wenn sie in Analytics importiert werden. Aus diesem Grund entsprechen die Feldnamen dann nicht mehr den ursprünglichen Namen in der Ergebnisse-App. Wenn Sie die Analytics-Daten zurück in die Originaltabelle in die Ergebnisse-App exportieren, stimmen die Felder nicht mehr korrekt überein.

Um dieses Problem mit beabsichtigten Roundtrip-Daten zu vermeiden, stellen Sie sicher, dass die Analytics-Anforderungen an Feldnamen erfüllt sind, bevor Sie Daten aus CSV- oder Excel-Dateien in die Ergebnisse-App hochladen.

- keine Sonderzeichen oder Leerzeichen
- beginnt nicht mit einer Zahl
- beinhaltet lediglich alphanumerische Zeichen oder den Unterstrich ()

### Eine Kennwortdefinition erstellen und ein Kennwort festlegen

Wenn Sie ein Skript in Robots ausführen, das eine HighBond-Ergebnistabelle oder -interpretation importiert, müssen Sie eine Kennwortdefinition in den IMPORT GRCRESULTS-Befehl aufnehmen. Dieselbe Anforderung gilt auch für Skripts, die in Analytics ausgeführt werden, wenn Sie die Offline-Aktivierung verwendet haben.

Unabhängig von Ihrer verwendeten Methode beim Erstellen einer Kennwortdefinition handelt es sich bei dem erforderlichen Kennwortwert um einen HighBond-Zugriffstoken, den Sie in Launchpad erstellen können. Weitere Informationen finden Sie unter ["HighBond-Zugriffstoken](#page-2129-0) beschaffen" Auf der [gegenüberliegenden](#page-2129-0) Seite.

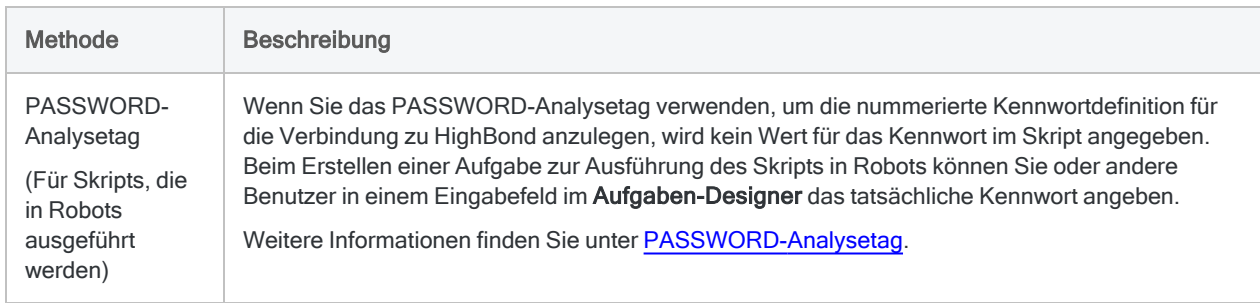

#### Kennwortdefinitionsmethoden

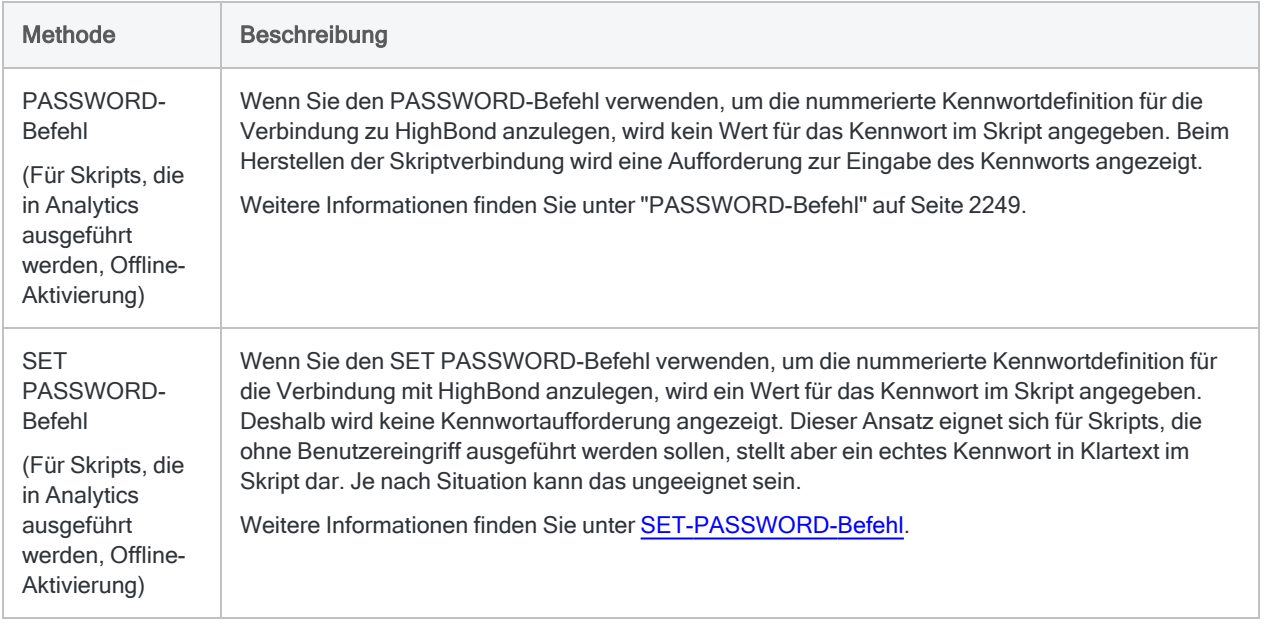

### <span id="page-2129-0"></span>HighBond-Zugriffstoken beschaffen

#### Achtung

Der generierte Zugriffstoken entspricht dem Konto, das zur Anmeldung bei HighBond verwendet wurde. Es empfiehlt sich unter Umständen nicht, als Skriptautor in einem Skript Ihren eigenen Zugriffstoken festzulegen, wenn das Skript durch andere Personen benutzt wird.

Schützen Sie Zugriffstoken genauso wie Ihr Kontokennwort.

- 1. Führen Sie einen der folgenden Schritte aus:
	- Wählen Sie aus dem Analytics-Hauptmenü Extras > HighBond-Zugriffstoken
	- Im Skript-Editor klicken Sie mit der rechten Maustaste und wählen Einfügen > HighBond-Token.

Die Seite API-Token verwalten wird in Ihrem Browser geöffnet. Möglicherweise müssen Sie sich zuerst bei HighBond anmelden.

#### Tipp

Sie können ganz einfach über Analytics auf die Seite API-Token verwalten zugreifen. Sie können sich aber auch ohne Analytics über Ihr Benutzerprofil bei HighBond anmelden und die Seite aufrufen.

- 2. Führen Sie einen der folgenden Schritte aus:
	- Bestehenden Token verwenden In der Spalte Token klicken Sie auf den teilweise verborgenen Token, den Sie verwenden möchten. Geben Sie Ihr HighBond-Kontokennwort ein. Der Token wird nicht verborgen angezeigt.

#### Tipp

Verwenden Sie einen bereits bestehenden Token, solange es keinen Grund gibt, einen neuen zu erstellen. Erstellen Sie einen neuen Token, falls der existierende Token nicht funktioniert.

Wenn Sie bestehende Token verwenden, müssen Sie eine geringere Anzahl von Token verwalten.

• Neuen Token erstellen - Klicken Sie auf Token erstellen > Analytics, und geben Sie Ihr HighBond-Kontokennwort ein.

Ein neuer Analytics-Token wird erstellt.

3. Klicken Sie auf Kopieren, um den Token zu kopieren.

#### Tipp

Schließen Sie das Dialogfeld mit dem Token nicht, bevor Sie den Token erfolgreich eingefügt haben.

- 4. Führen Sie einen der folgenden Schritte aus, je nach Ihrer Kennwortdefinitionsmethode:
	- PASSWORD-Analysetag Fügen Sie im Aufgaben-Designer in einem ACL-Robot den kopierten Token in ein Kennwort-Parameterfeld ein.
	- PASSWORD-Befehl Fügen Sie in Analytics den kopierten Token in eine Kennwortaufforderung ein, die bei der Skriptausführung angezeigt wird.
	- SET PASSWORD-Befehl Fügen Sie in Analytics den kopierten Token an der geeigneten Stelle des Skripts in der SET PASSWORD-Befehlssyntax ein.
- 5. Schließen Sie in Launchpad das Dialogfeld mit dem Token.

Nachdem Sie einen neuen Token erstellt haben, wird eine teilweise verborgene Version des Tokens am Anfang Ihrer Tokenliste hinzugefügt.

Weitere Informationen finden Sie unter [HighBond-Zugriffstoken](https://help.highbond.com/helpdocs/highbond/en-us/Default.htm#cshid=lp-access-tokens) erstellen und verwalten.

### Debugfunktion für Importe

Für Importe aus HighBond gibt es eine einfache Debugfunktion.

Die importierten Daten werden vorübergehend in einer JSON-Zwischendatei im Ordner gespeichert, der das Analytics-Projekt enthält. In jedem Ordner mit einem Analytics-Projekt können Sie eine Textdatei erstellen, die sicherstellt, dass die JSON-Datei beibehalten und nicht nach dem Datenimport in Analytics gelöscht wird.

- JSON-Datei ist vorhanden Wenn der Import aus HighBond scheitert, die JSON-Datei jedoch auf Ihrem Computer vorhanden ist, wissen Sie, dass das Problem bei Analytics und nicht bei HighBond zu suchen ist.
- JSON-Datei ist nicht vorhanden Wenn der Import aus HighBond scheitert und die JSON-Datei auf Ihrem Computer nicht vorhanden ist, wissen Sie, dass das Problem bei HighBond zu suchen ist.

Diese Informationen können Ihnen bei der Fehlersuche helfen.

#### Aufbewahrung der JSON-Zwischendatei konfigurieren

Erstellen Sie im Ordner, der das Analytics-Zielprojekt enthält, eine leere Textdatei mit diesem Namen: grc\_import\_debug.txt

Wenn Sie aus der Ergebnisse- oder Projekte-App in HighBond importieren, wird die JSON-Zwischendatei mit dem Namen results. json beibehalten. Durch jeden späteren Import aus HighBond wird die Datei überschrieben.

### Große Tabellen importieren

Tabellen mit vielen Feldern werden mit einem einzelnen IMPORT-GRCRESULTS-Befehl unter Umständen nicht erfolgreich importiert. Wenn Sie mit einer einzelnen Tabelle mit vielen Feldern außerhalb der Ergebnisse-App arbeiten müssen, verwenden Sie einen der folgenden Ansätze:

- Tabelle aufteilen Verwenden Sie zwei oder mehr IMPORT-GRCRESULTS-Befehle, um eine Teilmenge der Felder zu importieren. Führen Sie dann die entstehenden Tabellen in Analytics mit dem JOIN-Befehl zusammen.
- Tabelle in Datei exportieren Exportieren Sie die Tabelle im CSV-Format und importieren Sie die entstehende Datei dann mit dem Befehl IMPORT DELIMITED in Analytics.

# IMPORT LAYOUT-Befehl

Importiert eine externe Tabellenlayout-Datei (.layout) in ein Analytics-Projekt.

#### Hinweis

Vor Version 11 von Analytics verwendeten externe Tabellenlayout-Dateien die Dateierweiterung .fmt. Sie können eine Tabellenlayout-Datei mit der .fmt-Erweiterung weiterhin importieren, indem Sie die Erweiterung manuell angeben.

## **Syntax**

IMPORT LAYOUT *externe\_Layoutdatei* TO *Name\_des\_Tabellenlayouts*

### Parameter

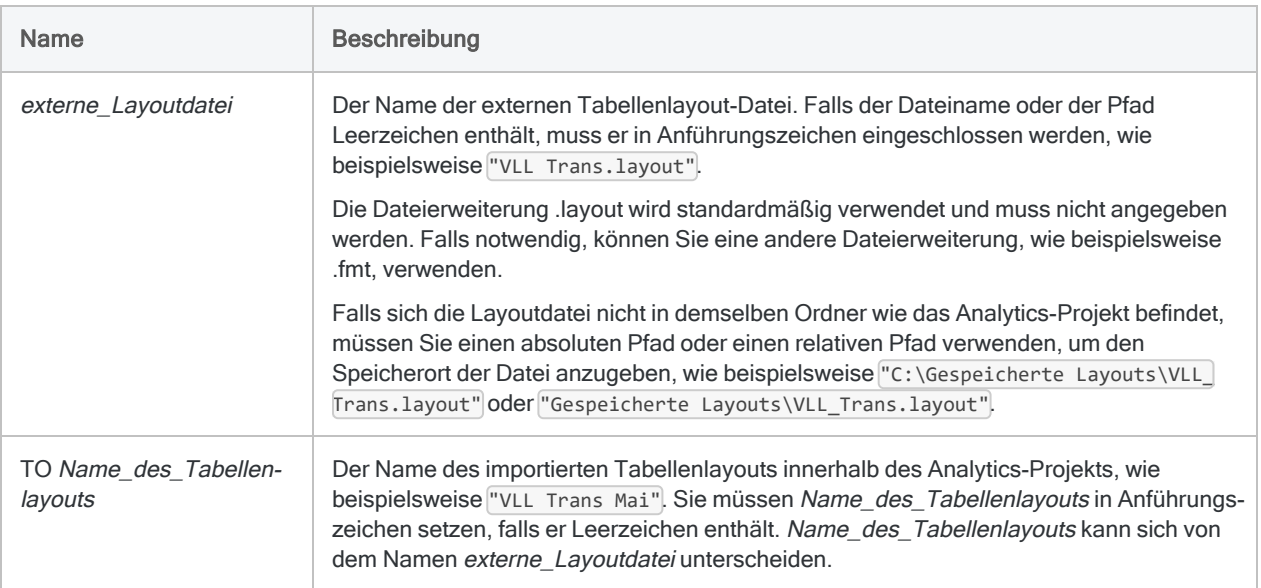

### Beispiel

### Eine externe Tabellenlayout-Datei importieren

Sie importieren eine externe Tabellenlayout-Datei namens VLL\_Trans.layout und erstellen ein neues Tabellenlayout namens VLL Trans Mai im Analytics-Projekt:

```
IMPORT LAYOUT "C:\Gespeicherte Layouts\VLL_Trans.layout" TO "VLL_
Trans_Mai"
```
## Bemerkungen

### Wann Sie INSERT LAYOUT verwenden sollen

Indem Sie eine externe Tabellenlayout-Datei importieren und sie einer Datendatei zuordnen, können Sie es vermeiden, ein neues Tabellenlayout von Grund auf zu erstellen:

- Wenn das importierte Tabellenlayout einer bestimmten Analytics-Datendatei (.fil) zugeordnet ist und innerhalb des Ordners mit dem Projekt eine Datendatei desselben Namens existiert, wird dem importierten Tabellenlayout automatisch die Datendatei im Ordner zugeordnet.
- Wenn es in dem Projektordner keine Datendatei mit demselben Namen gibt, müssen Sie das importierte Tabellenlayout mit einer neuen Datenquelle verknüpfen.

#### Tabellenlayouts und Quelldatendateien müssen übereinstimmen

Das importierte Tabellenlayout und die zugeordnete Datendatei müssen übereinstimmen. Die Datenstruktur innerhalb der Datendatei muss den Felddefinitionen in den Metadaten des Tabellenlayouts entsprechen.

Die Datenstruktur bezieht sich auf die in einer Datendatei enthaltenen Datenelemente (Felder), die Anzahl und Reihenfolge sowie den Datentyp und die Länge der Felder. Falls das Tabellenlayout und die Datendatei nicht übereinstimmen, ist entweder die Datenintegrität verletzt oder es werden Daten fehlen.

# IMPORT-MULTIDELIMITED-Befehl

Erstellt mehrere Analytics-Tabellen, indem mehrere Dateien mit Trennzeichen definiert und importiert werden.

## **Syntax**

IMPORT MULTIDELIMITED <TO *Importordner*> FROM {*Quelldateiname*|*Quellordner*} *Quellzeichencodierung* SEPARATOR {*Zeichen*|TAB|SPACE} QUALIFIER {*Zeichen*|NONE} <CONSECUTIVE> STARTLINE *Zeilennummer* <KEEPTITLE> <CRCLEAR> <LFCLEAR> <REPLACENULL> <ALLCHAR>

#### **Hinweis**

Sie müssen die Parameter von IMPORT MULTIDELIMITED in genau derselben Reihenfolge wie oben angegeben bzw. wie in der Tabelle dargestellt festlegen.

Um mehrere Dateien mit Trennzeichen sauber zu importieren, muss die Struktur aller Dateien vor dem Import konsistent sein.

Weitere Informationen finden Sie unter "Konsistente [Dateistruktur](#page-2140-0) erforderlich" auf [Seite 2141.](#page-2140-0)

### Parameter

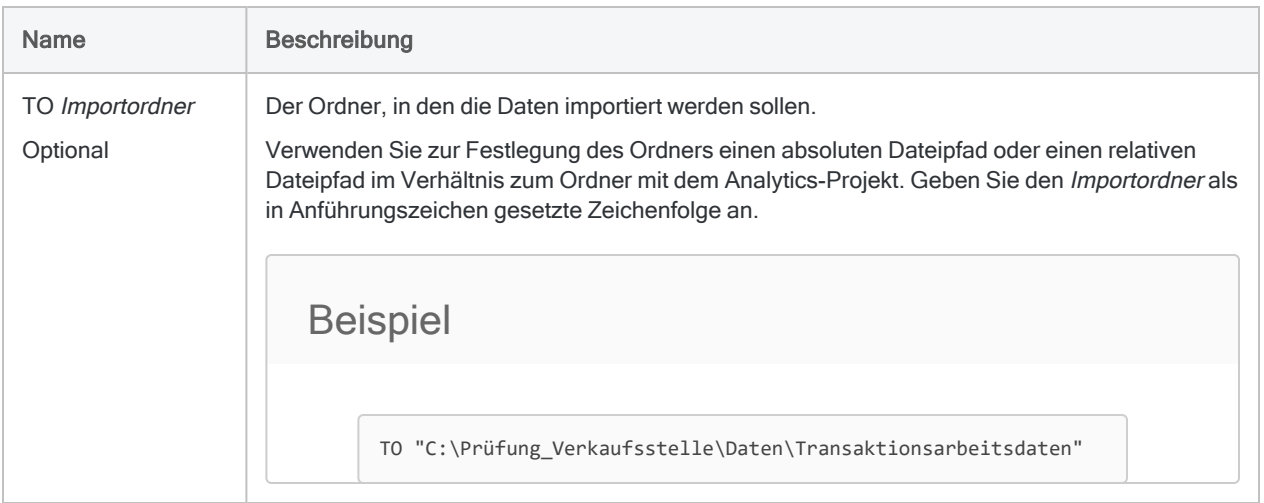

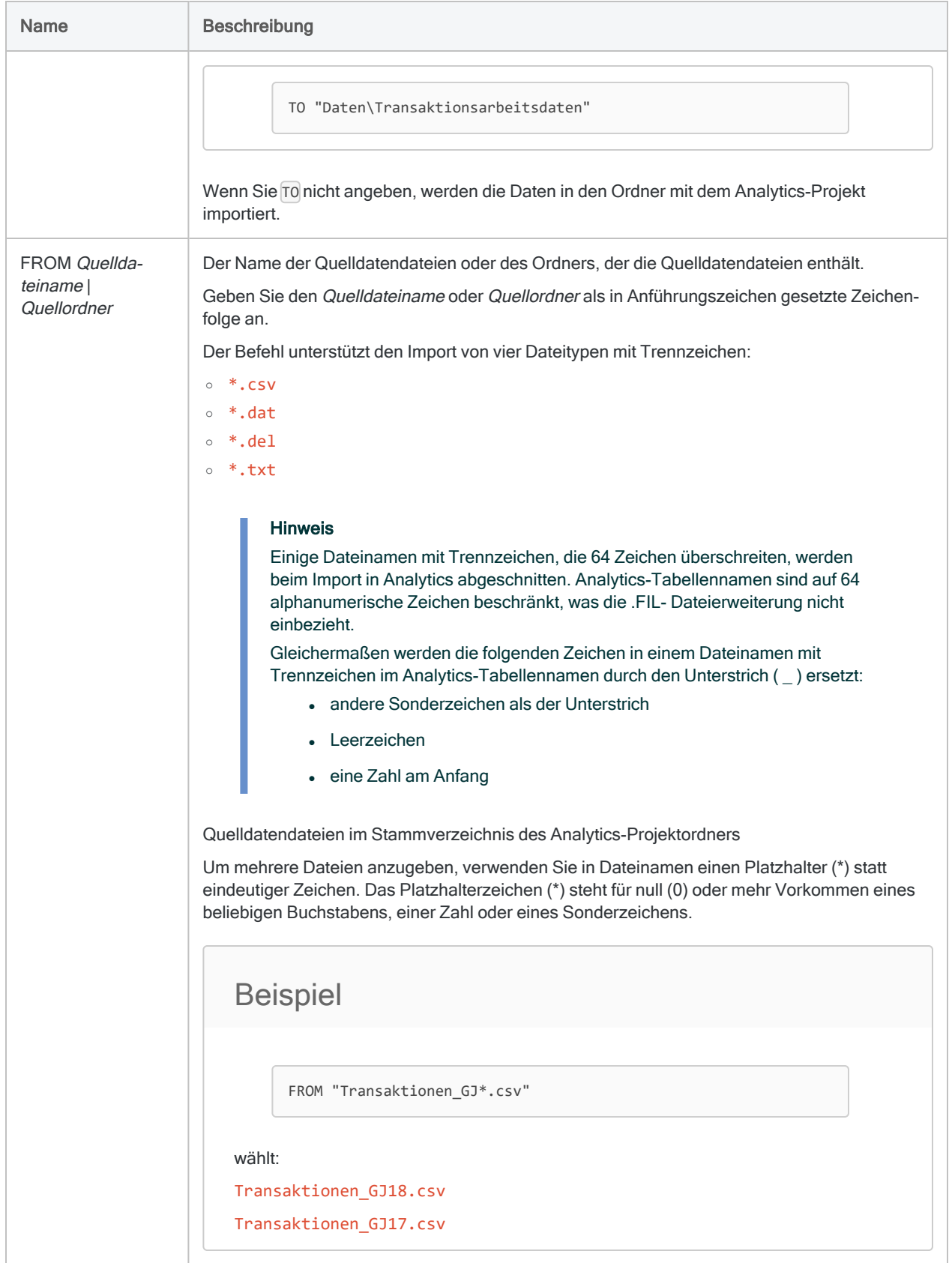

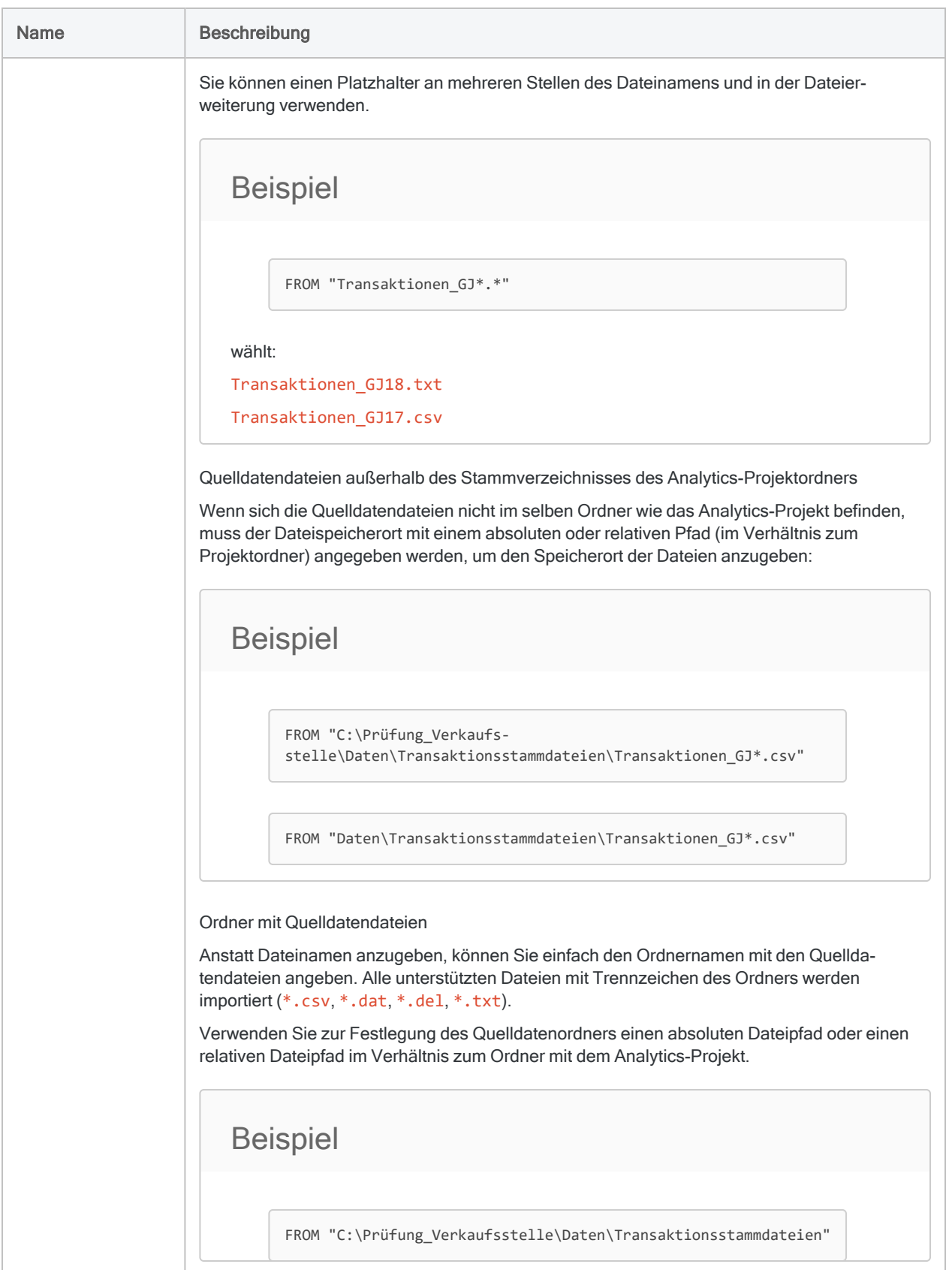

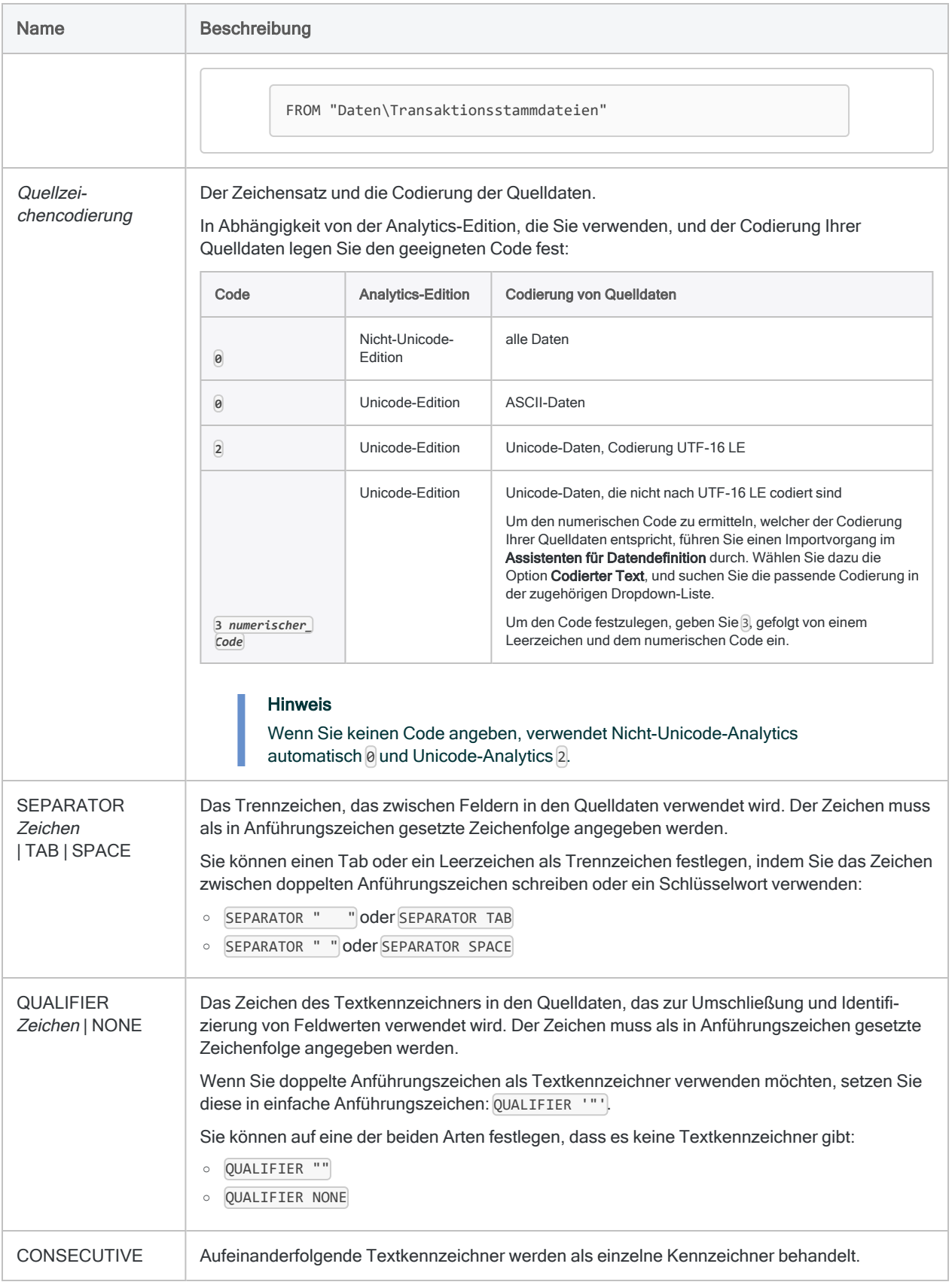

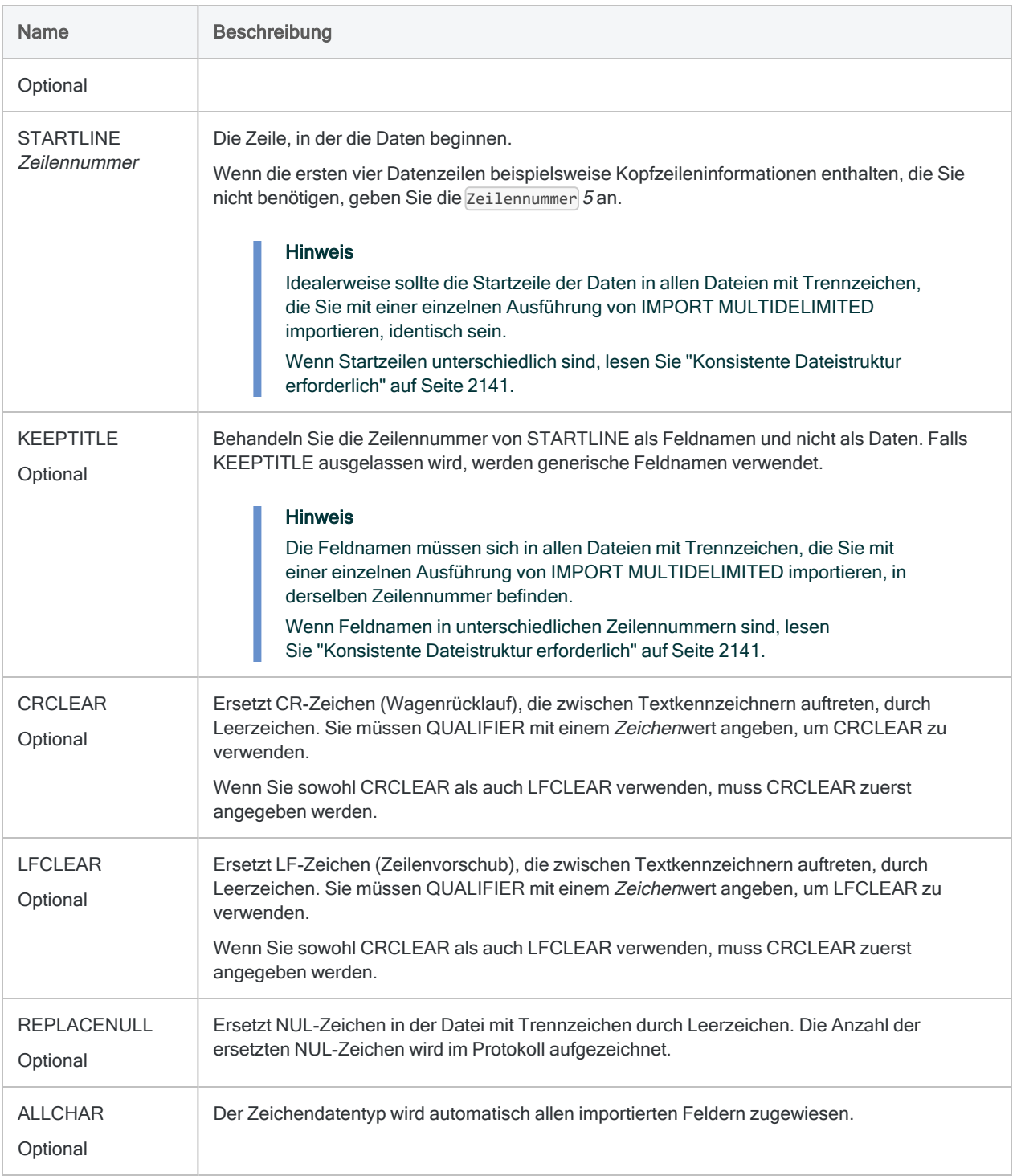

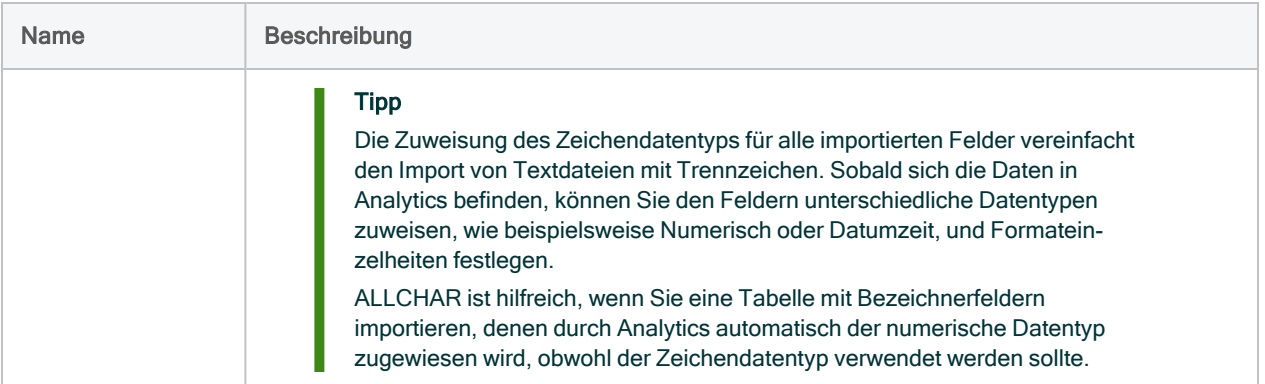

## Beispiele

Die folgenden Beispiele gehen davon aus, dass monatliche Transaktionsdaten in zwölf Dateien mit Trennzeichen vorliegen:

• Transaktionen Jan.csv bis Transaktionen Dez.csv

#### **Hinweis**

Für jede importierte Datei mit Trennzeichen wird eine eigene Analytics-Tabelle erstellt.

#### Alle Dateien mit Trennzeichen importieren

Sie möchten alle zwölf Dateien mit Trennzeichen importieren. Sie verwenden das Platzhaltersymbol (\*) an der Stelle, an welcher der Monat im Dateinamen auftaucht.

Analytics versucht, jedem Feld den geeigneten Datentyp zuzuweisen.

IMPORT MULTIDELIMITED FROM "Transaktionen\_\*.csv" 0 SEPARATOR "," QUALIFIER '"' CONSECUTIVE STARTLINE 1 KEEPTITLE

### Alle Dateien mit Trennzeichen als Zeichendaten importieren

Dieses Beispiel ist mit dem vorigen identisch. Analytics weist jedoch allen importierten Feldern den Zeichendatentyp zu.

IMPORT MULTIDELIMITED FROM "Transaktionen\_\*.csv" 0 SEPARATOR "," QUALIFIER '"' CONSECUTIVE STARTLINE 1 KEEPTITLE ALLCHAR

Alle Dateien mit Trennzeichen aus dem angegebenen Ordner importieren

Sie möchten alle Arbeitsblätter aus dem Ordner C:\Prüfung\_Verkaufsstelle\Daten\Transaktionsstammdateien importieren.

IMPORT MULTIDELIMITED FROM "C:\Prüfung\_Verkaufsstelle\Daten\Transaktionsstammdateien" 0 SEPARATOR "," QUALIFIER '"' CONSECUTIVE STARTLINE 1 KEEPTITLE

Alle Dateien mit Trennzeichen aus dem angegebenen Ordner importieren und Analytics-Tabellen in anderem Ordner speichern

Dieses Beispiel entspricht dem obigen. Anstatt jedoch die Analytics-Tabellen in das Stammverzeichnis des Projektordners zu speichern, möchten Sie sie im Ordner C:\Prüfung\_Verkaufsstelle\Daten\Transaktionsarbeitsdaten speichern.

IMPORT MULTIDELIMITED TO "C:\Prüfung\_Verkaufsstelle\Daten\Transaktionsarbeitsdaten" FROM "C:\Prüfung\_Verkaufsstelle\Daten\Transaktionsstammdateien" 0 SEPARATOR "," QUALIFIER '"' CONSECUTTVE STARTLINE 1 KEEPTITLE

## <span id="page-2140-0"></span>Bemerkungen

### Konsistente Dateistruktur erforderlich

Um eine Gruppe von Dateien mit Trennzeichen sauber mit IMPORT MULTIDELIMITED zu importieren, muss die Struktur aller Dateien der Gruppe konsistent sein.

Sie können inkonsistent strukturierte Dateien mit Trennzeichen importieren und danach eine Datenbereinigung und -standardisierung in Analytics durchführen. Dies kann jedoch arbeitsintensiv sein. In vielen Fällen ist es einfacher, die Dateien mit Trennzeichen vor dem Importieren zu vereinheitlichen.

Um mehrere Dateien mit Trennzeichen sauber zu importieren, müssen die folgenden Elemente über alle Dateien hinweg konsistent sein.

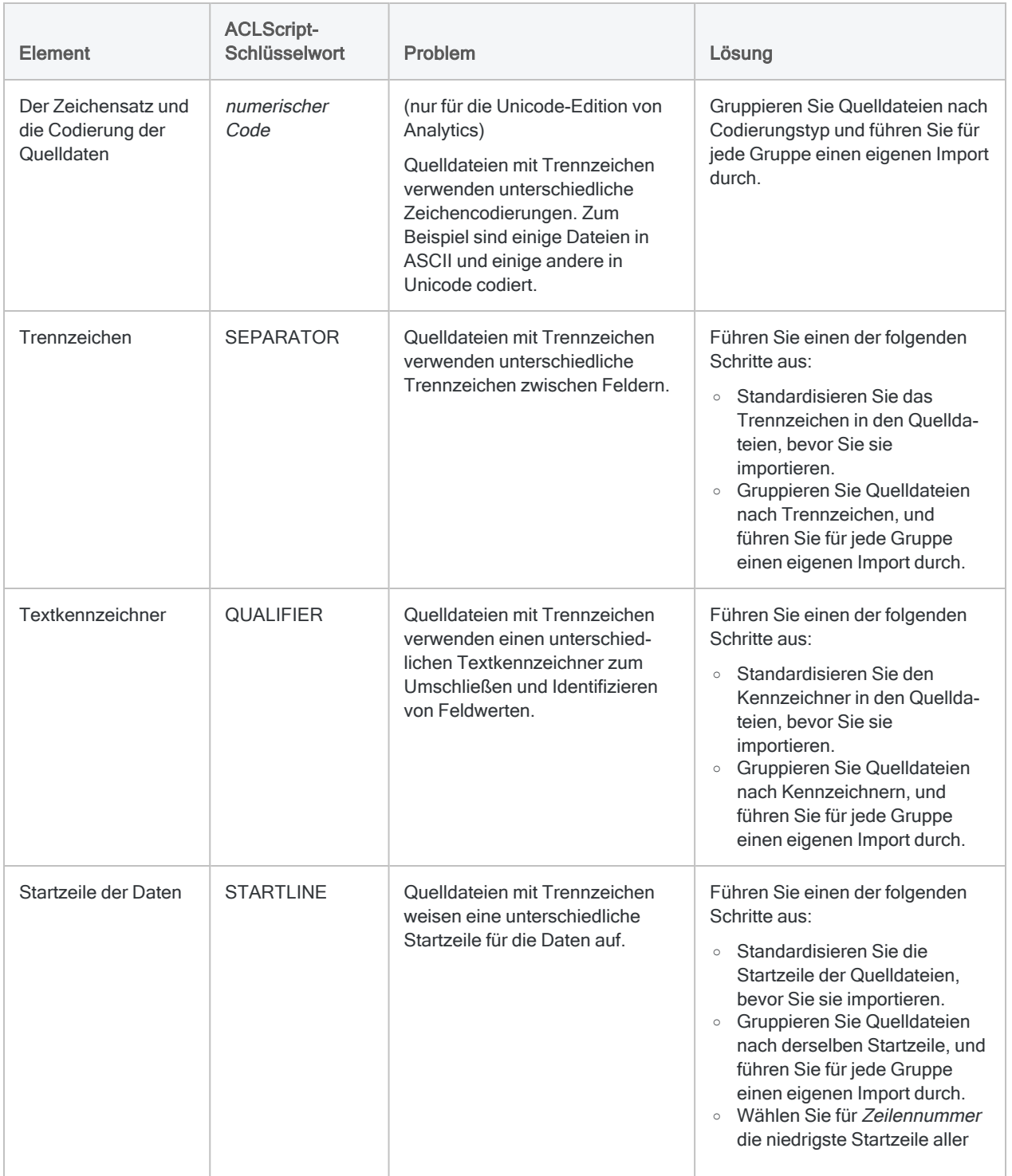

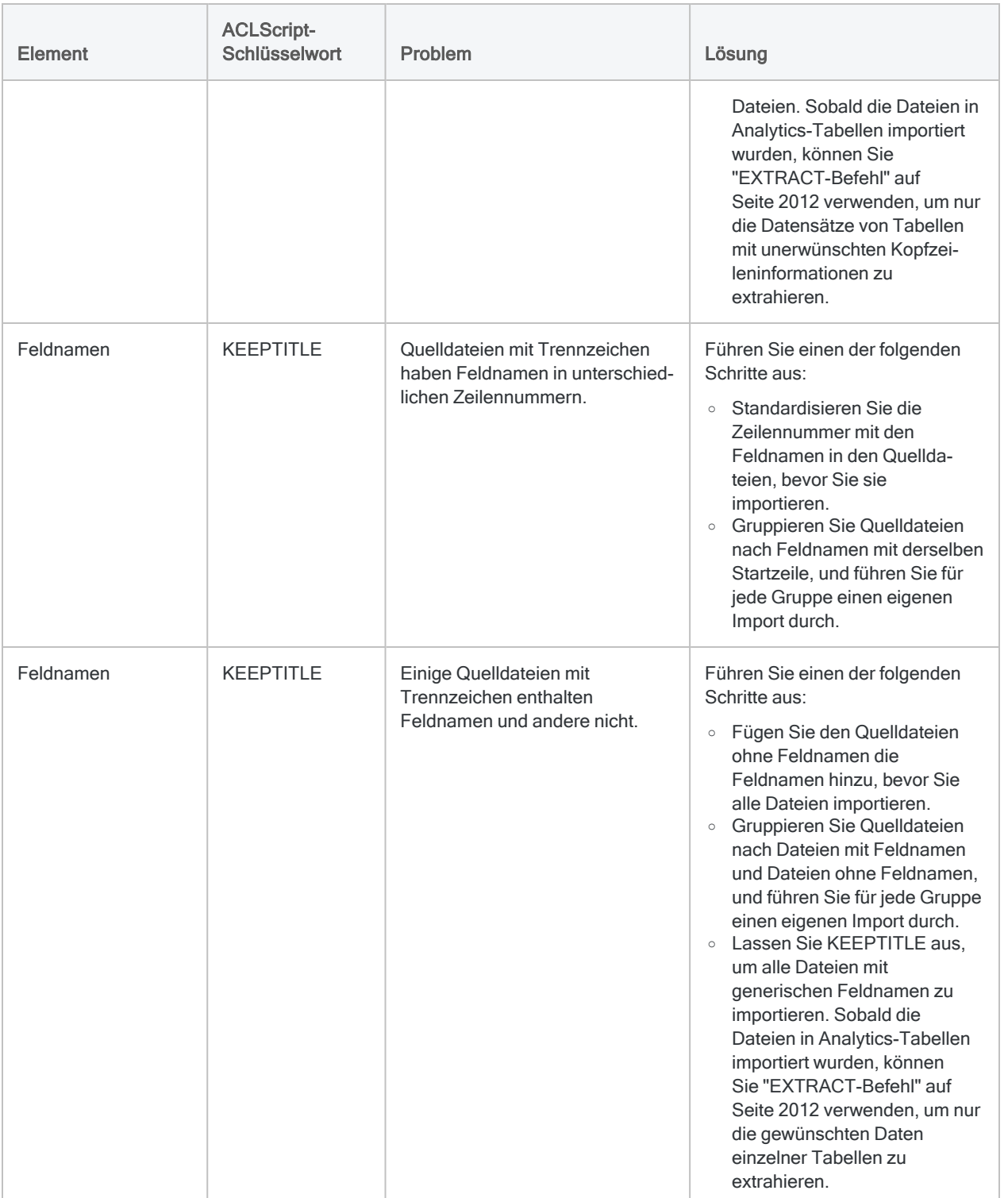

### Mehrere IMPORT-DELIMITED-Befehle

Der Befehl IMPORT MULTIDELIMITED führt mehrere einzelne IMPORT-DELIMITED-Befehle aus, einen für jede importierte Datei. Wenn Sie auf den Eintrag "IMPORT MULTIDELIMITED" im Protokoll klicken, werden die einzelnen IMPORT-MULTIDELIMITED-Befehle im Anzeigebereich angezeigt.

### Mehrere Dateien mit Trennzeichen nach dem Importieren vereinen

Nachdem Sie mehrere Dateien mit Trennzeichen in einzelne Analytics-Tabellen importiert haben, möchten Sie die Tabellen unter Umständen in einer einzelnen Analytics-Tabelle vereinen. Sie könnten beispielsweise die Daten aus zwölf Monatstabellen in einer einzelnen Jahrestabelle kombinieren.

Weitere Informationen zum Vereinen mehrerer Analytics-Tabellen finden Sie unter ["APPEND-](#page-1849-0)Befehl" auf [Seite 1850](#page-1849-0).

# IMPORT-MULTIEXCEL-Befehl

Erstellt mehrere Analytics-Tabellen, indem mehrere Microsoft-Excel-Arbeitsblätter oder benannte Bereiche definiert und importiert werden.

## **Syntax**

IMPORT MULTIEXCEL <TO *Importordner*> FROM {*Quelldateiname*|*Quellordner*} TABLE *Eingabe\_Arbeitsblatt\_oder\_benannter\_Bereich* <PREFIX> <KEEPTITLE> <CHARMAX *maximale\_Feldlänge*>

#### **Hinweis**

Sie müssen die Parameter von IMPORT MULTIEXCEL in genau derselben Reihenfolge wie oben angegeben bzw. wie in der Tabelle dargestellt festlegen.

Analytics kann aus einer Excel-Arbeitsmappe nicht importieren, wenn für sie die geschützte Ansicht aktiviert ist. Sie müssen erst das Bearbeiten der Arbeitsmappe aktivieren, die Arbeitsmappe speichern sowie schließen und dann den Import durchführen.

### Parameter

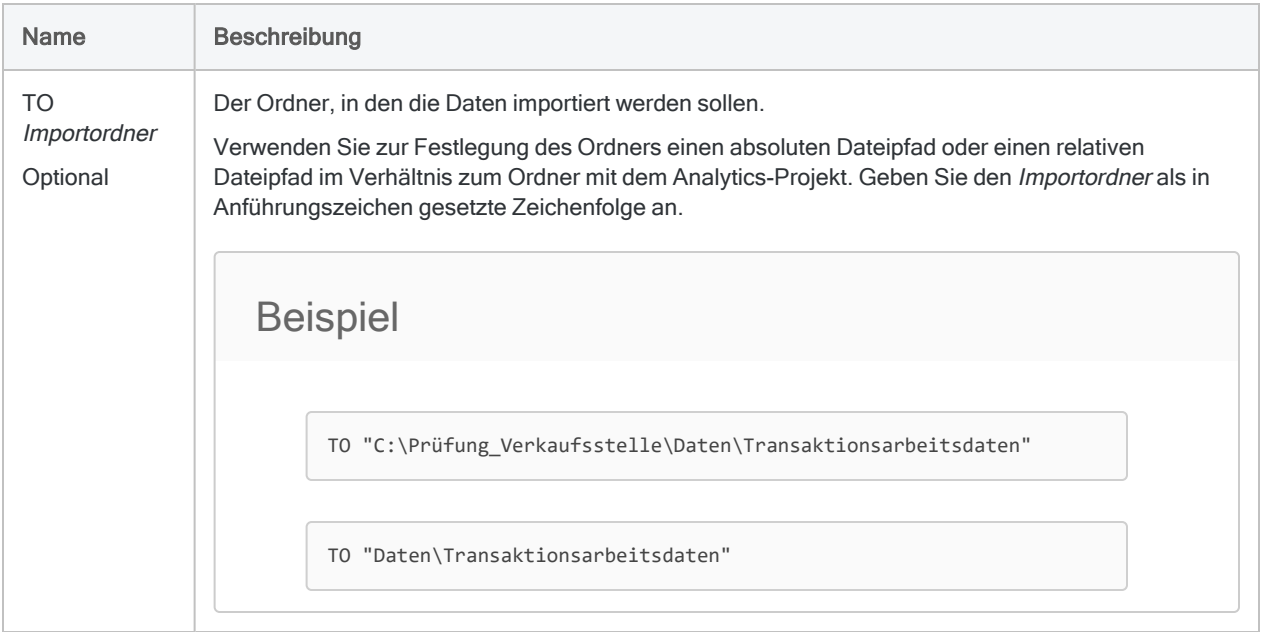

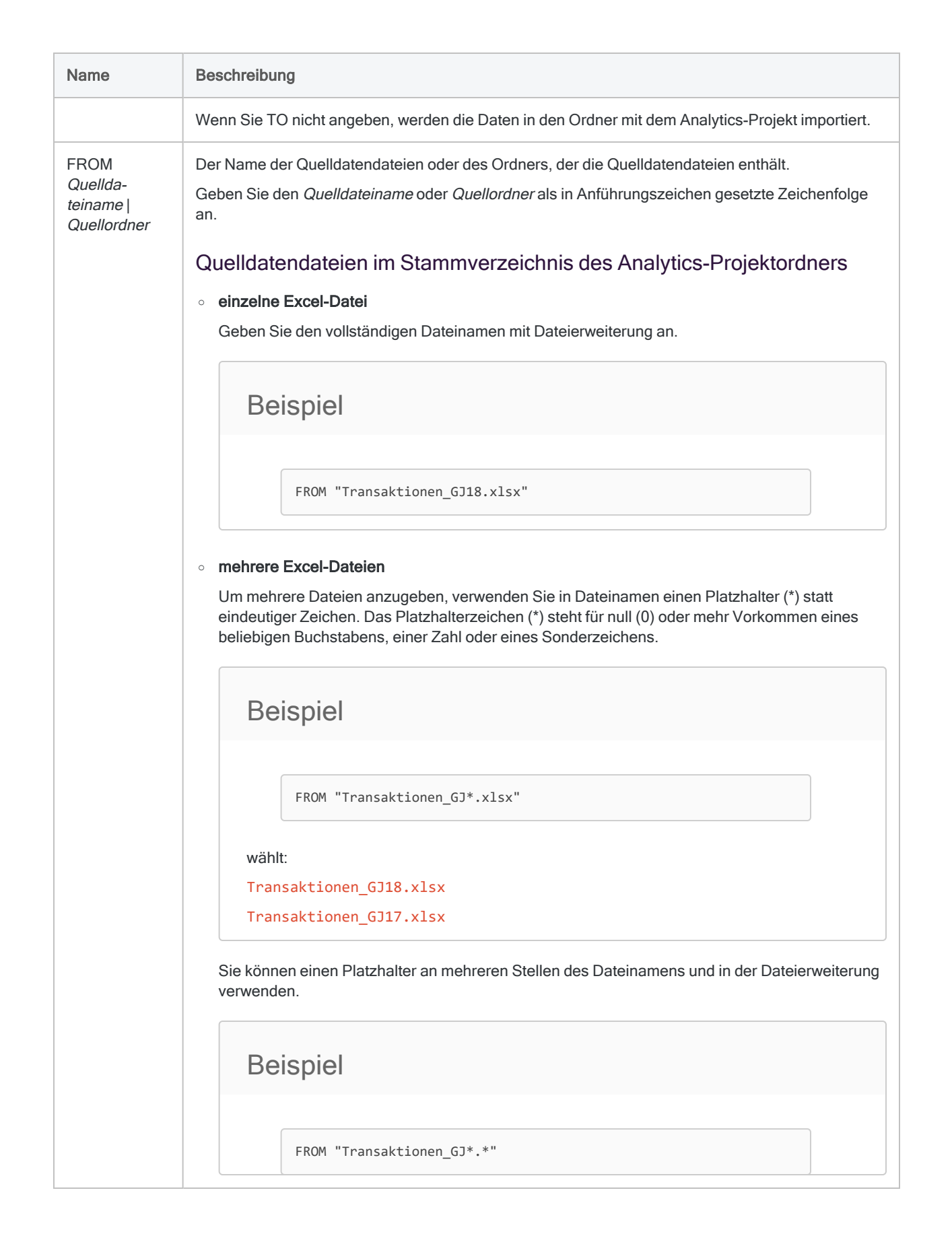

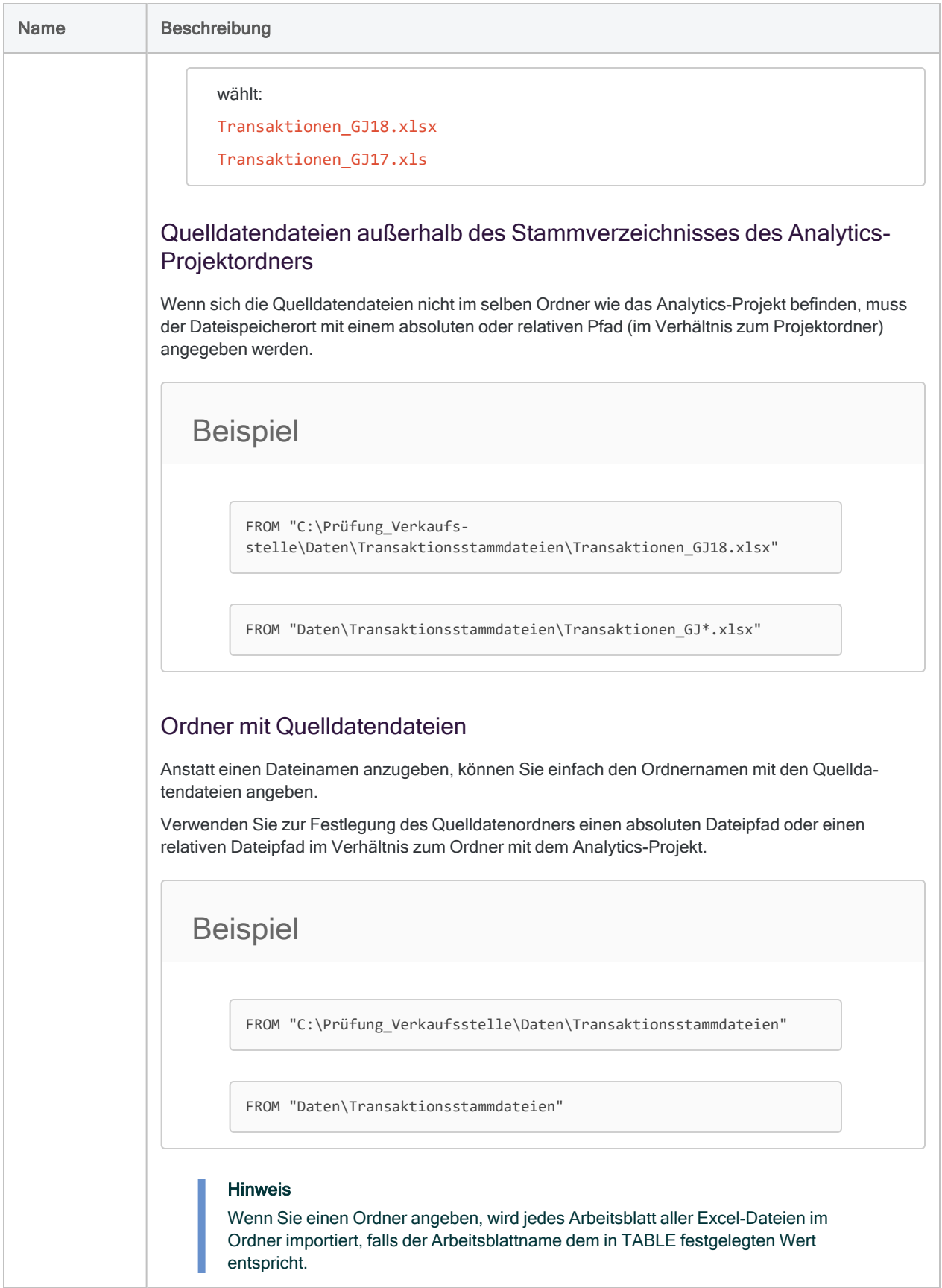

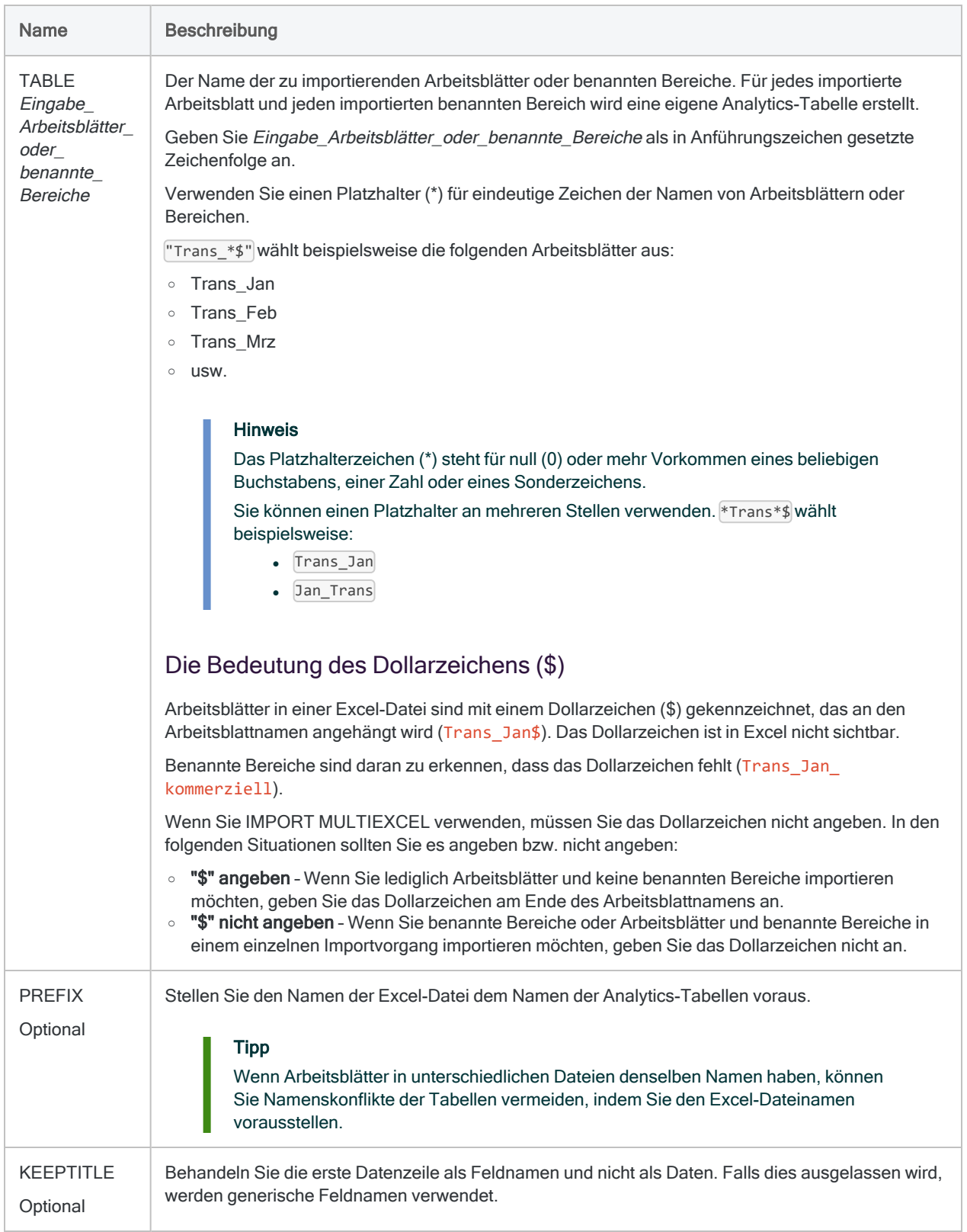

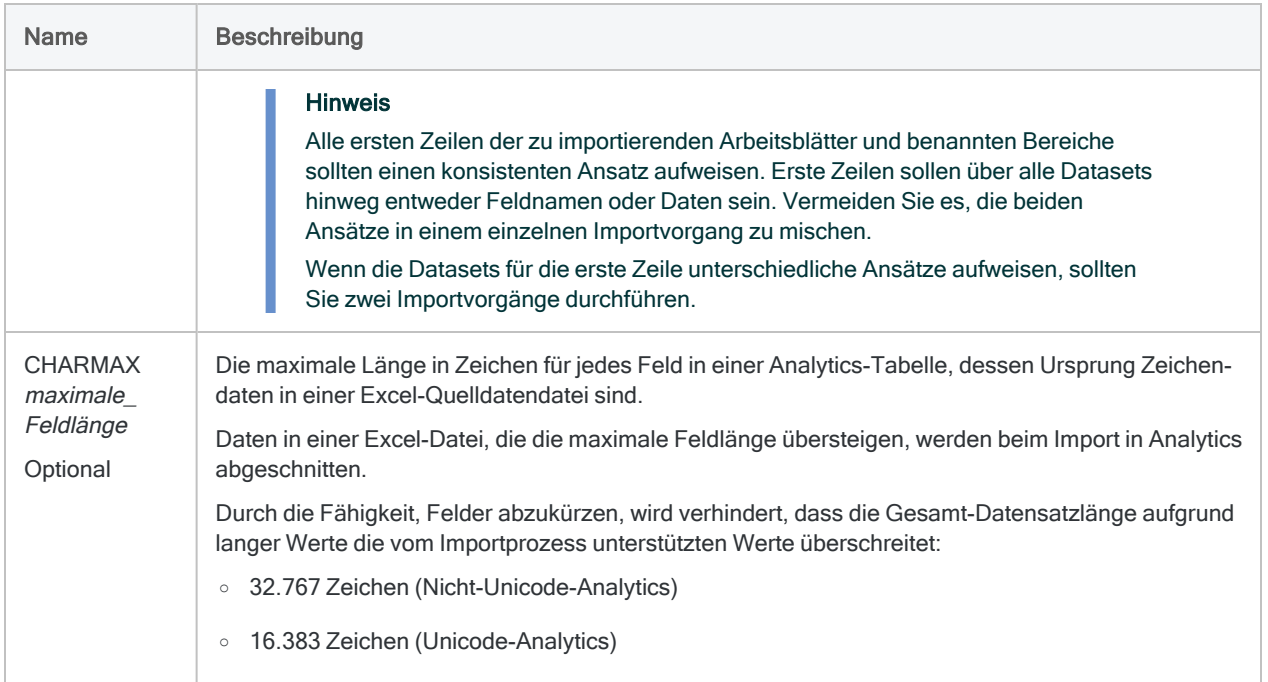

## Beispiele

Die folgenden Beispiele gehen davon aus, dass monatliche Transaktionsdaten aus drei Jahren in drei Excel-Dateien vorliegen:

- Transaktionen GJ18.xlsx
- Transaktionen GJ17.xlsx
- Transaktionen GJ16.xlsx

Jede Excel-Datei hat 12 Arbeitsblätter – eines für jeden Monat des Jahres. Die Arbeitsblätter enthalten auch einige benannte Bereiche für unterschiedliche Teilmengen der Transaktionen.

#### Hinweis

Für jedes importierte Arbeitsblatt und jeden importierten benannten Bereich wird eine eigene Analytics-Tabelle erstellt.

### Arbeitsblätter importieren

### Alle Arbeitsblätter für GJ18 importieren

Sie möchten alle Arbeitsblätter der 12 Monate aus der Excel-Datei für das GJ18 importieren und die benannten Bereiche ignorieren.

- Sie verwenden das Platzhaltersymbol (\*) an der Stelle, an welcher der Monat im Arbeitsblattname auftaucht.
- Sie geben das Dollarzeichen (\$) am Ende des Arbeitsblattnamens an, damit nur Arbeitsblätter und keine benannten Bereiche ausgewählt werden.

IMPORT MULTIEXCEL FROM "Transaktionen\_GJ18.xlsx" TABLE "Trans\_\*\$"

### Alle Arbeitsblätter für GJ18 importieren, Feldnamen beibehalten und maximale Zeichenfeldlänge festlegen

Dieses Beispiel entspricht dem obigen Beispiel, Sie möchten aber die Feldnamen der Excel-Dateien beibehalten und auch die Länge der Zeichenfelder begrenzen.

- Sie verwenden KEEPTITLE, um die erste Zeile der Excel-Daten für die Feldnamen zu verwenden.
- Sie verwenden CHARMAX 50, sodass Felder, die in der Excel-Datei Zeichendaten sind, innerhalb der sich ergebenden Analytics-Tabelle auf 50 Zeichen begrenzt werden.

IMPORT MULTIEXCEL FROM "Transaktionen\_GJ18.xlsx" TABLE "Trans\_\*\$" KEEPTITLE CHARMAX 50

### Alle Arbeitsblätter aus allen drei Dateien importieren

Sie möchten alle Arbeitsblätter der 36 monatlichen Arbeitsblätter aus den drei Excel-Dateien importieren und die benannten Bereiche ignorieren.

- Sie verwenden das Platzhaltersymbol (\*) an der Stelle, an welcher der Monat im Arbeitsblattname auftaucht.
- Sie geben das Dollarzeichen (\$) am Ende des Arbeitsblattnamens an, damit nur Arbeitsblätter und keine benannten Bereiche ausgewählt werden.
- Sie verwenden das Platzhaltersymbol (\*) an der Stelle, an welcher das Jahr im Excel-Dateiname auftaucht.
- Um die Wahrscheinlichkeit von Namenskonflikten zu verringern, verwenden Sie PREFIX und hängen dadurch den Namen der Excel-Quelldatei an jeden Analytics-Tabellennamen an.

```
IMPORT MULTIEXCEL FROM "Transaktionen_GJ*.xlsx" TABLE "Trans_*$"
PREFIX
```
#### Benannte Bereiche importieren

### Alle benannten Bereiche "kommerzielle Transaktion" für GJ18 importieren

Sie möchten alle benannten Bereiche "kommerzielle Transaktion" aus der Excel-Datei für das GJ18 importieren und Arbeitsblätter sowie sonstige benannte Bereiche ignorieren.

- Sie verwenden das Platzhaltersymbol (\*) an der Stelle, an welcher ein eindeutiger Bezeichner in den Namen der unterschiedlichen Bereiche auftaucht.
- Sie lassen das Dollarzeichen (\$) weg, sodass benannte Bereiche ausgewählt werden können.

```
IMPORT MULTIEXCEL FROM "Transaktionen_GJ18.xlsx" TABLE "kommerzielle_
Transaktion_*"
```
### Arbeitsblätter und benannte Bereiche importieren

### Alle Arbeitsblätter und benannten Bereiche für GJ18 importieren

Sie möchten alle Arbeitsblätter der 12 Monate und alle benannten Bereiche aus der Excel-Datei für das GJ18 importieren.

- Mit TABLE verwenden Sie lediglich das Platzhaltersymbol (\*), sodass alle Arbeitsblätter und benannten Bereiche in der Datei ausgewählt werden.
- Sie lassen das Dollarzeichen (\$) weg, sodass benannte Bereiche ausgewählt werden können.

IMPORT MULTIEXCEL FROM "Transaktionen\_GJ18.xlsx" TABLE "\*"

### Verzeichnisse verwalten

### Alle Arbeitsblätter aus allen Excel-Dateien in den festgelegten Ordner importieren

Sie möchten alle Arbeitsblätter aus allen Excel-Dateien in den Ordner C:\Prüfung\_ Verkaufsstelle\Daten\Transaktionsstammdateien importieren.

- Mit TABLE verwenden Sie lediglich das Platzhaltersymbol (\*), sodass alle Arbeitsblätter in jeder Datei ausgewählt werden, sowie das Dollarzeichen (\$), damit lediglich Arbeitsblätter und keine benannten Bereiche selektiert werden.
- Um die Wahrscheinlichkeit von Namenskonflikten zu verringern, verwenden Sie PREFIX und hängen dadurch den Namen der Excel-Quelldatei an jeden Analytics-Tabellennamen an.

IMPORT MULTIEXCEL FROM "C:\Prüfung\_Verkaufsstelle\Daten\Transaktionsstammdateien" TABLE "\*\$" PREFIX

Alle Arbeitsblätter aus allen Excel-Dateien in den festgelegten Ordner importieren und die Analytics-Tabellen in einen anderen Ordner speichern

Dieses Beispiel entspricht dem obigen. Anstatt jedoch die Analytics-Tabellen in das Stammverzeichnis des Projektordners zu speichern, möchten Sie sie im Ordner C:\Prüfung Verkaufsstelle\Daten\Transaktionsarbeitsdaten speichern.

IMPORT MULTIEXCEL TO "C:\Prüfung\_Verkaufsstelle\Daten\Transaktionsarbeitsdaten" FROM "C:\Prüfung\_Verkaufsstelle\Daten\Transaktionsstammdateien" TABLE "\*\$" PREFIX

## Bemerkungen

### Mehrere IMPORT-EXCEL-Befehle

Der Befehl IMPORT MULTIEXCEL führt mehrere einzelne IMPORT-EXCEL-Befehle aus, einen für jedes importierte Arbeitsblatt. Wenn Sie auf den Eintrag "IMPORT MULTIEXCEL" im Protokoll klicken, werden die einzelnen IMPORT-EXCEL-Befehle im Anzeigebereich angezeigt.

### Die zuletzt importierte Tabelle wird automatisch geöffnet.

IMPORT MULTIEXCEL unterstützt das Schlüsselwort OPEN nicht. Nach der Ausführung des Befehls wird die zuletzt importierte Tabelle automatisch geöffnet.

#### Mehrere Arbeitsblätter nach dem Importieren vereinen

Nachdem Sie mehrere Arbeitsblätter in einzelne Analytics-Tabellen importiert haben, möchten Sie sie unter Umständen in einer einzelnen Analytics-Tabelle vereinen. Sie könnten beispielsweise die Daten aus zwölf Monatstabellen in einer einzelnen Jahrestabelle kombinieren.

Weitere Informationen zum Vereinen mehrerer Analytics-Tabellen finden Sie unter ["APPEND-](#page-1849-0)Befehl" auf [Seite 1850](#page-1849-0).

# IMPORT ODBC-Befehl

Erstellt eine Analytics-Tabelle, indem Daten aus einer ODBC-Datenquelle definiert und importiert werden.

ODBC ist eine Abkürzung für Open Database Connectivity, eine Standardmethode für den Zugriff auf Datenbanken.

## **Syntax**

IMPORT ODBC SOURCE *Name\_der\_Datenquelle* TABLE *Tabellenname* <QUALIFIER *Datenkennzeichner*> <OWNER *Benutzername*> <USERID *Benutzer-ID*> <PASSWORD *Zahl*> <WHERE *Where-Klausel*> <TO *Tabellenname*> <WIDTH *maximale\_Feldlänge*> <MAXIMUM *maximale\_Feldlänge*> <FIELDS *Feld* <;...*n*>>

## Parameter

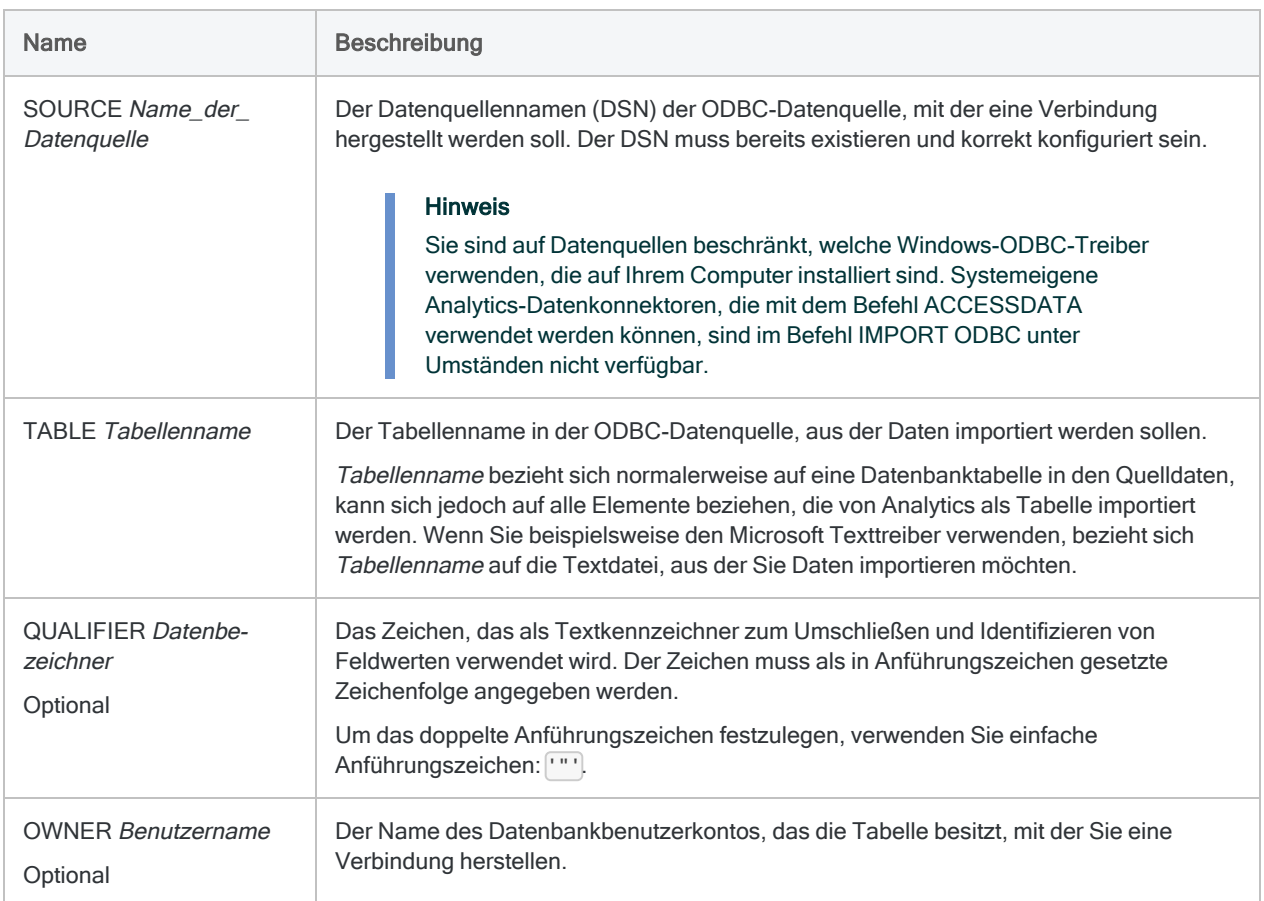

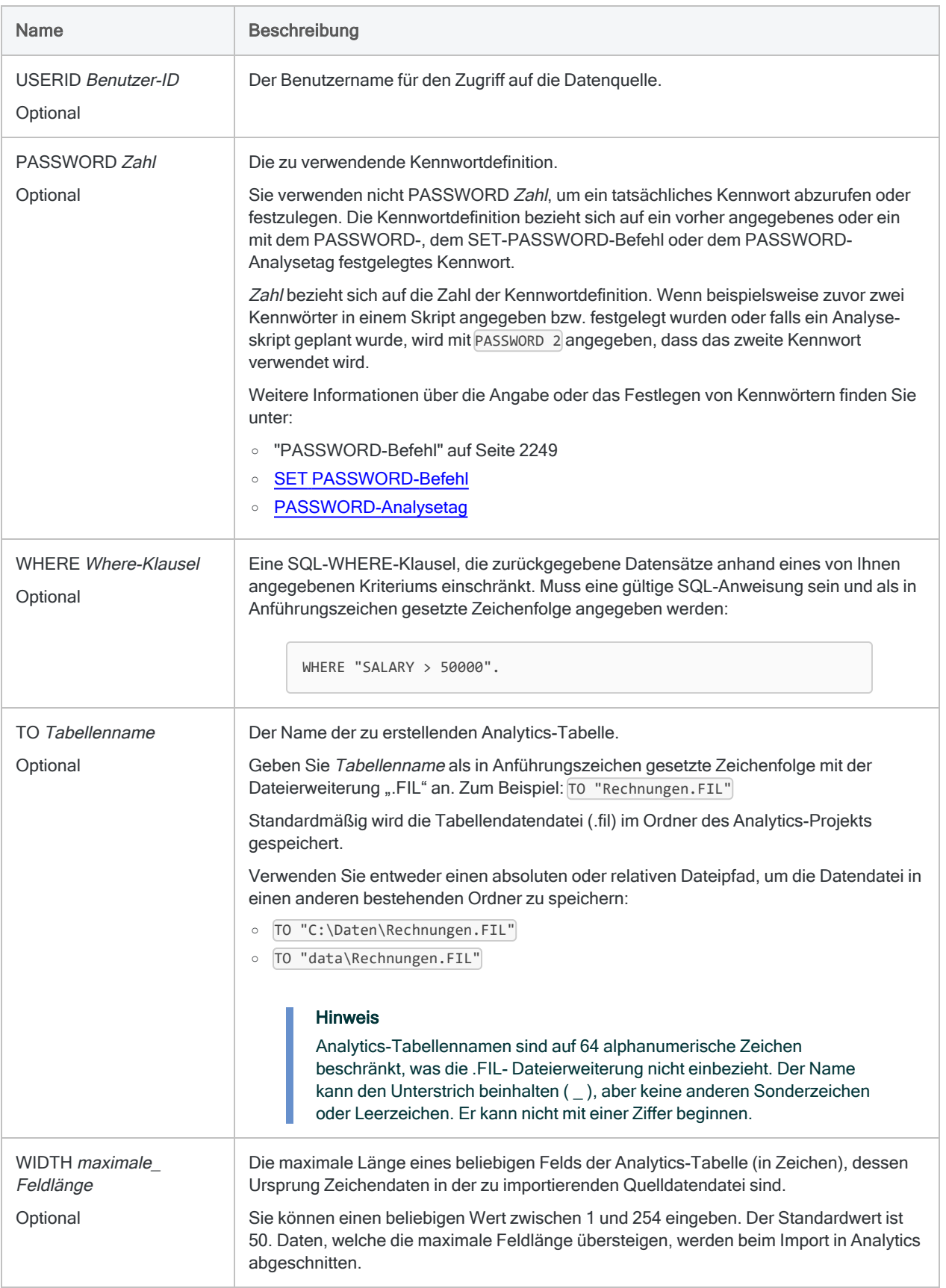

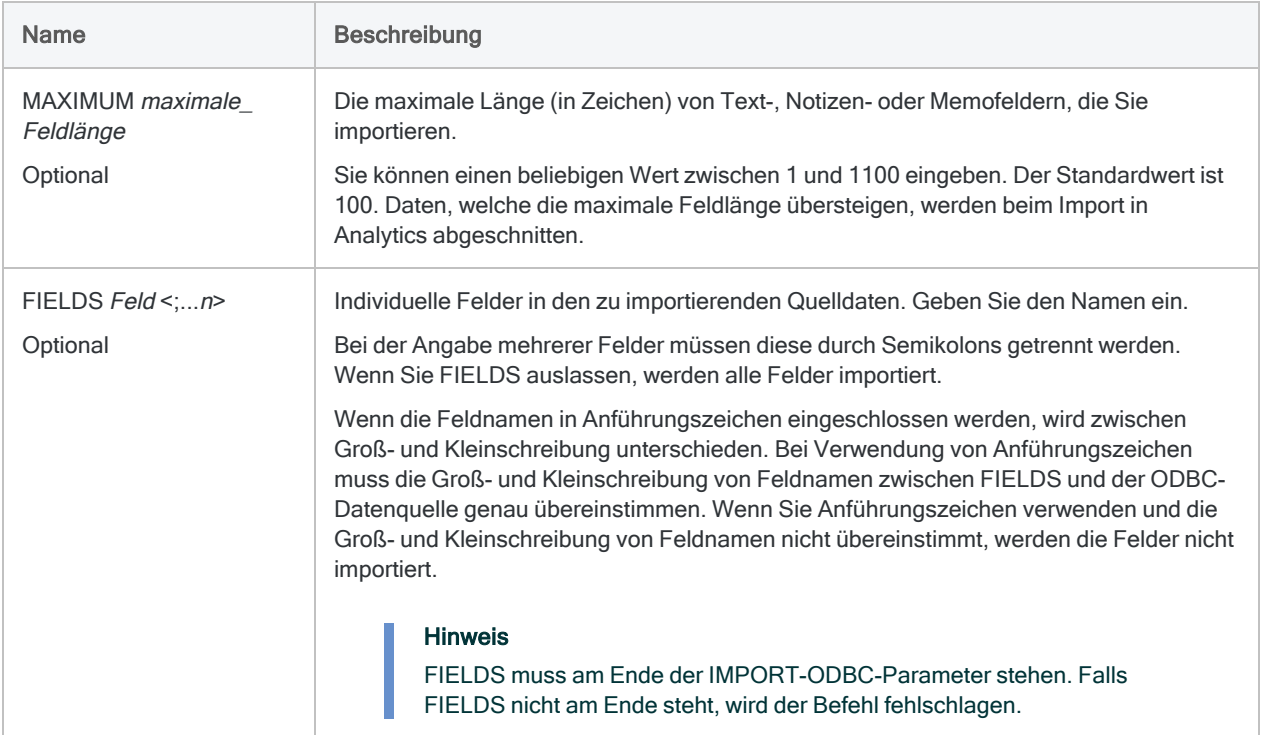

## Beispiele

#### Daten aus SQL Server importieren

Sie importieren Daten aus einer SQL-Server-Datenbank in eine Analytics-Tabelle mit dem Namen Trans\_Dez11:

IMPORT ODBC SOURCE "SQLServerAudit" TABLE "Transaktionen" OWNER "audit" TO "C:\ACL DATA\Trans\_Dez11.FIL" WIDTH 100 MAXIMUM 200 FIELDS "CARDNUM";"CREDLIM";"CUSTNO";"PASTDUEAMT"

## Bemerkungen

### Ältere Methode zur Verbindung mit ODBC-Datenquellen

Der Befehl IMPORT ODBC ist die ältere Methode, um eine Verbindung mit ODBC-kompatiblen Datenquellen von Analytics aus aufzunehmen. Die neue Methode für eine Verbindung mit ODBC- Datenquellen verwendet das Fenster "Datenzugriff" und den Befehl ACCESSDATA.

In Analytics können Sie IMPORT ODBC weiterverwenden. Diese Verbindungsmethode steht nun aber nur noch in Skripts und in der Analytics-Befehlszeile zur Verfügung. Im Assistenten für Datendefinition können Sie aber nicht mehr auf diese Verbindungsmethode zugreifen.

### Den Zeitbestandteil von Datumzeit-Werten unterdrücken

Wenn der IMPORT-ODBC-Befehl verwendet wird, um eine Analytics-Tabelle zu definieren, kann die Zeitkomponente des Datumzeit-Werts unterdrückt werden, indem der Befehl SET SUPPRESSTIME ON vorausgestellt wird.

Diese Funktion ermöglicht eine Aktualisierung von Analytics-Skripts, die vor Version 10.0 von Analytics geschrieben wurden, als der Zeitbestandteil von Datumzeit-Werten automatisch abgeschnitten wurde. Wenn der Befehl SET SUPPRESSTIME ON diesen Skripts nicht hinzugefügt wird, können diese in der Datumzeit-aktivierten Version von Analytics nicht ausgeführt werden.

Weitere Informationen finden Sie im Abschnitt "SET SUPPRESSTIME" von ["SET-Befehl"](#page-2316-0) auf [Seite 2317.](#page-2316-0)

# IMPORT PDF-Befehl

Erstellt eine Analytics-Tabelle, indem eine Adobe-PDF-Datei definiert und importiert wird.

## **Syntax**

IMPORT PDF TO *Tabelle* <PASSWORD *Zahl*> *Importdateiname* FROM *Quelldateiname* <SERVER *Profilname*> *Anzahl zu überspringender Bytes* <PARSER "VPDF"> <PAGES *Seitenbereich*> {[Datensatzsyntax] [Feldsyntax] <...*n*>} <...*n*>

```
Datensatzsyntax ::=
RECORD Datensatzname Datensatztyp Zeilen_in_Datensatz transparent [Test-
syntax] <...n>
```
Testsyntax ::= TEST *Einschließen\_Ausschließen Übereinstimmunsgtyp* AT *Startzeile*;*Startposition*;*Bereich Logik Text*

```
Feldsyntax ::=
FIELD Name Typ AT Startzeile;Startposition SIZE Länge;Zeilen_in_Feld DEC
Wert WID Bytes PIC Format AS Anzeigename
```
### Parameter

### Allgemeine Parameter

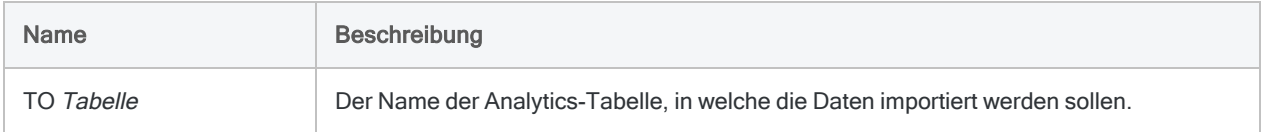

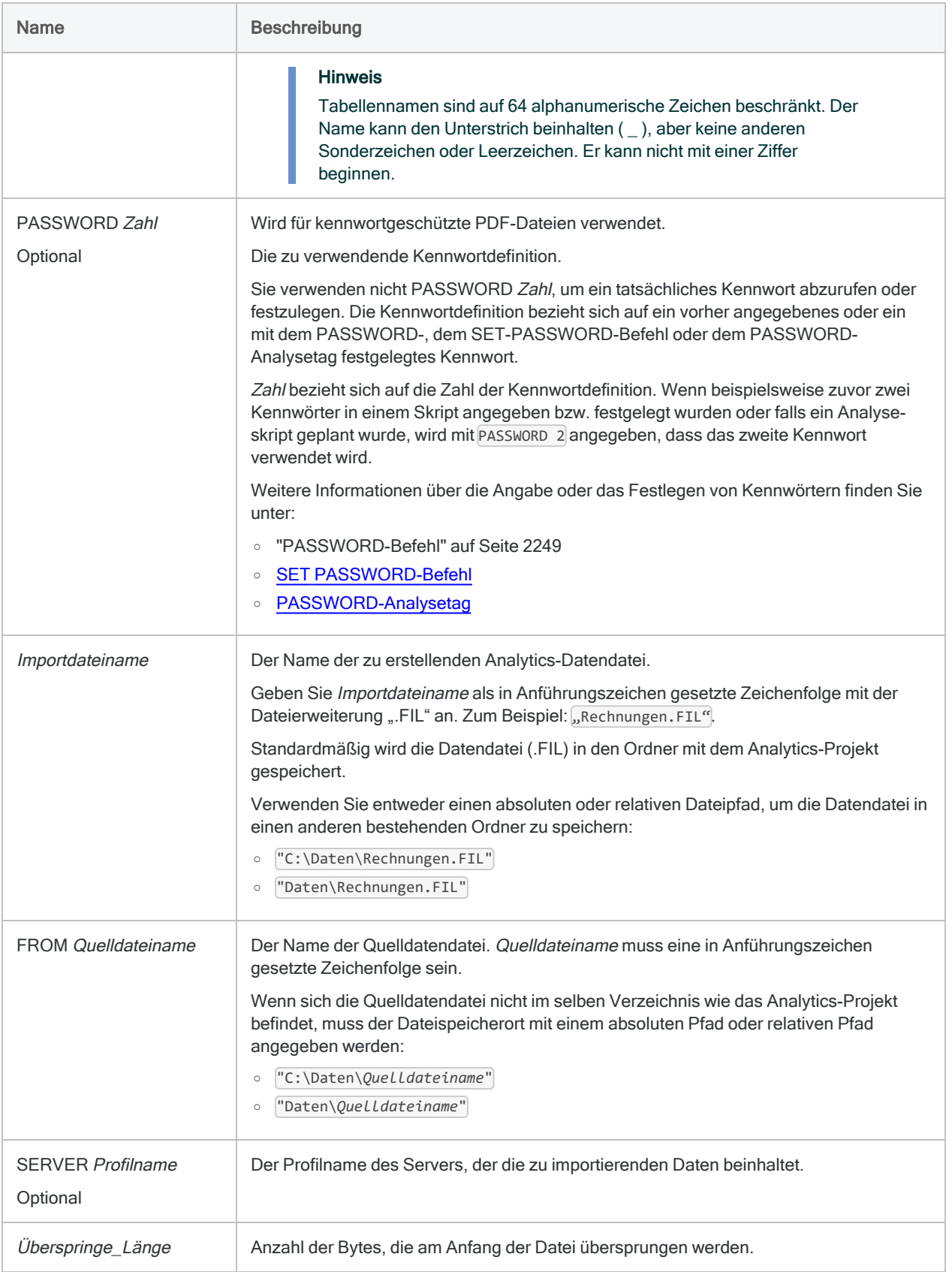

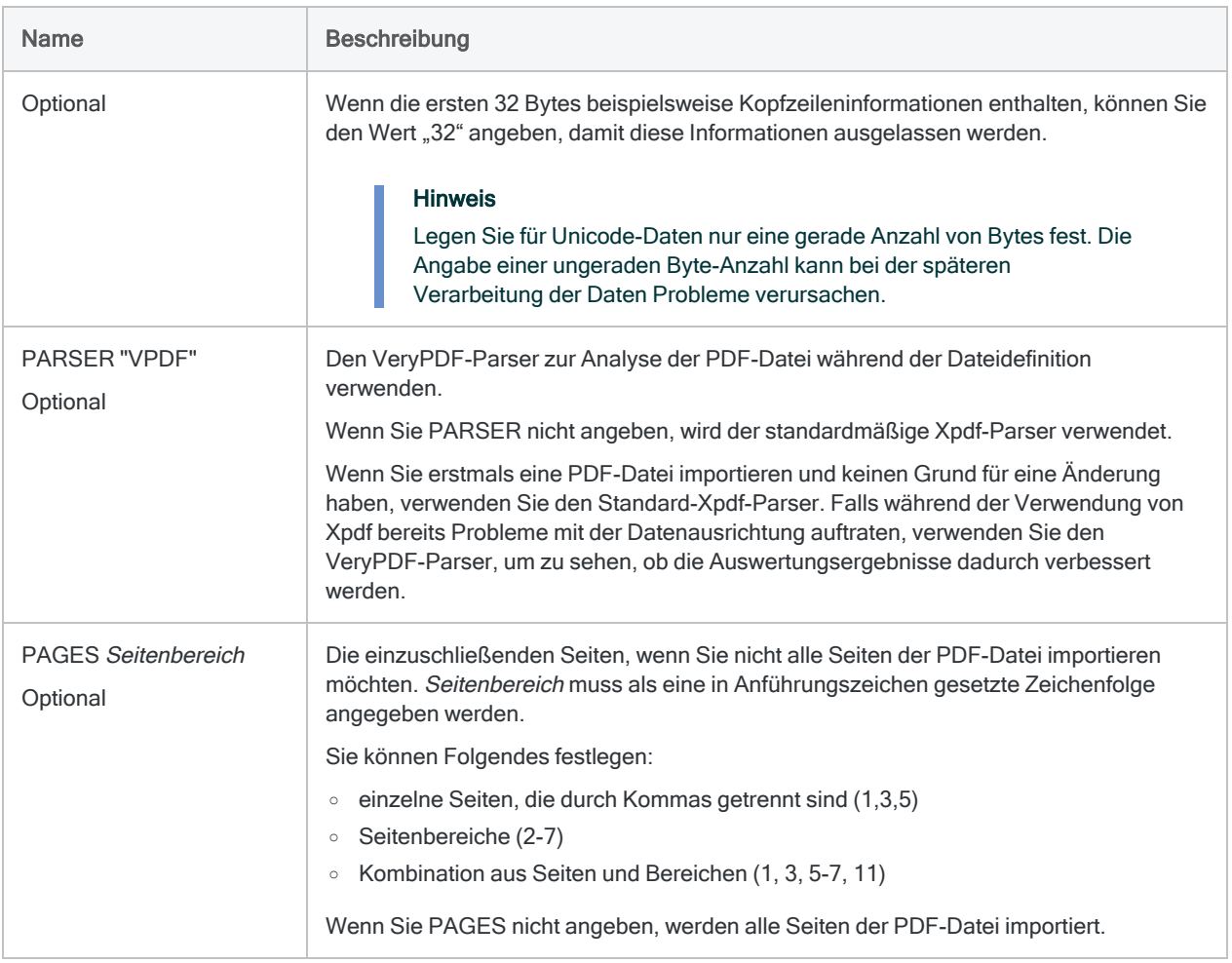

### RECORD-Parameter

Allgemeine Informationen für die Datensatzdefinition.

#### Hinweis

Einige Informationen der Datensatzdefinition werden mit numerischen Codes festgelegt, die Optionen im Assistenten für Datendefinition zugeordnet sind.

In Skripts geben Sie den numerischen Code und nicht den Optionsnamen an.

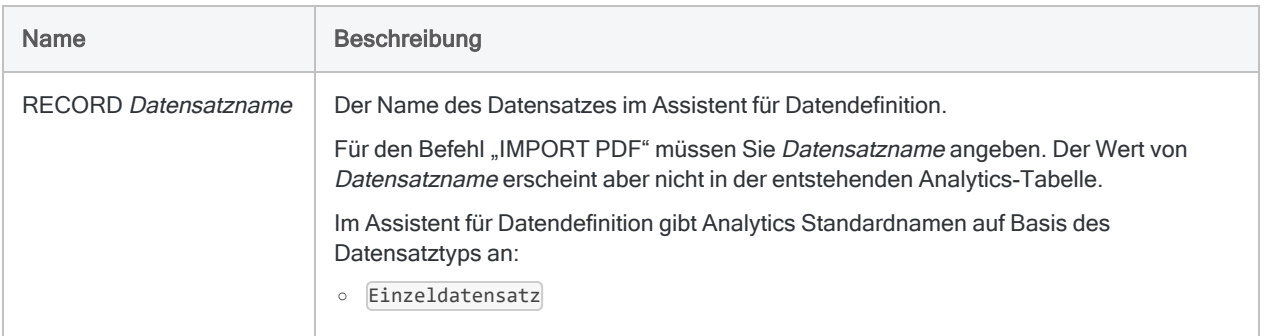
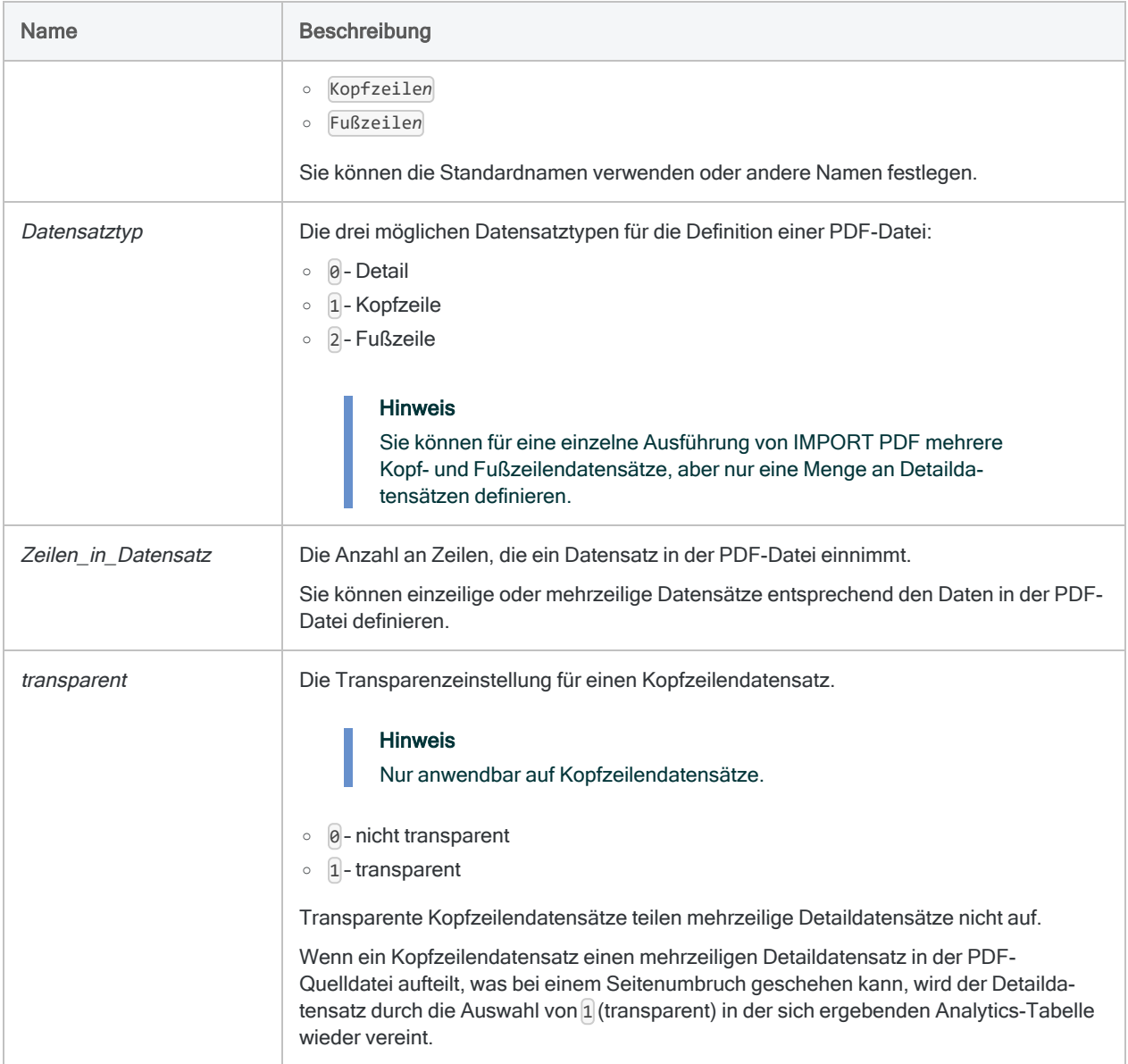

### TEST-Parameter

Die Kriterien für die Definition einer Datensatzmenge in der PDF-Datei. Für jedes Auftreten von RECORD kann TEST ein- oder mehrmals (bis zu achtmal) vorkommen.

#### Hinweis

Einige Kriterien werden mit numerischen Codes festgelegt, die Optionen im Assistenten für Datendefinition zugeordnet sind (Optionsnamen werden unten in Klammern dargestellt).

In Skripts geben Sie den numerischen Code und nicht den Optionsnamen an.

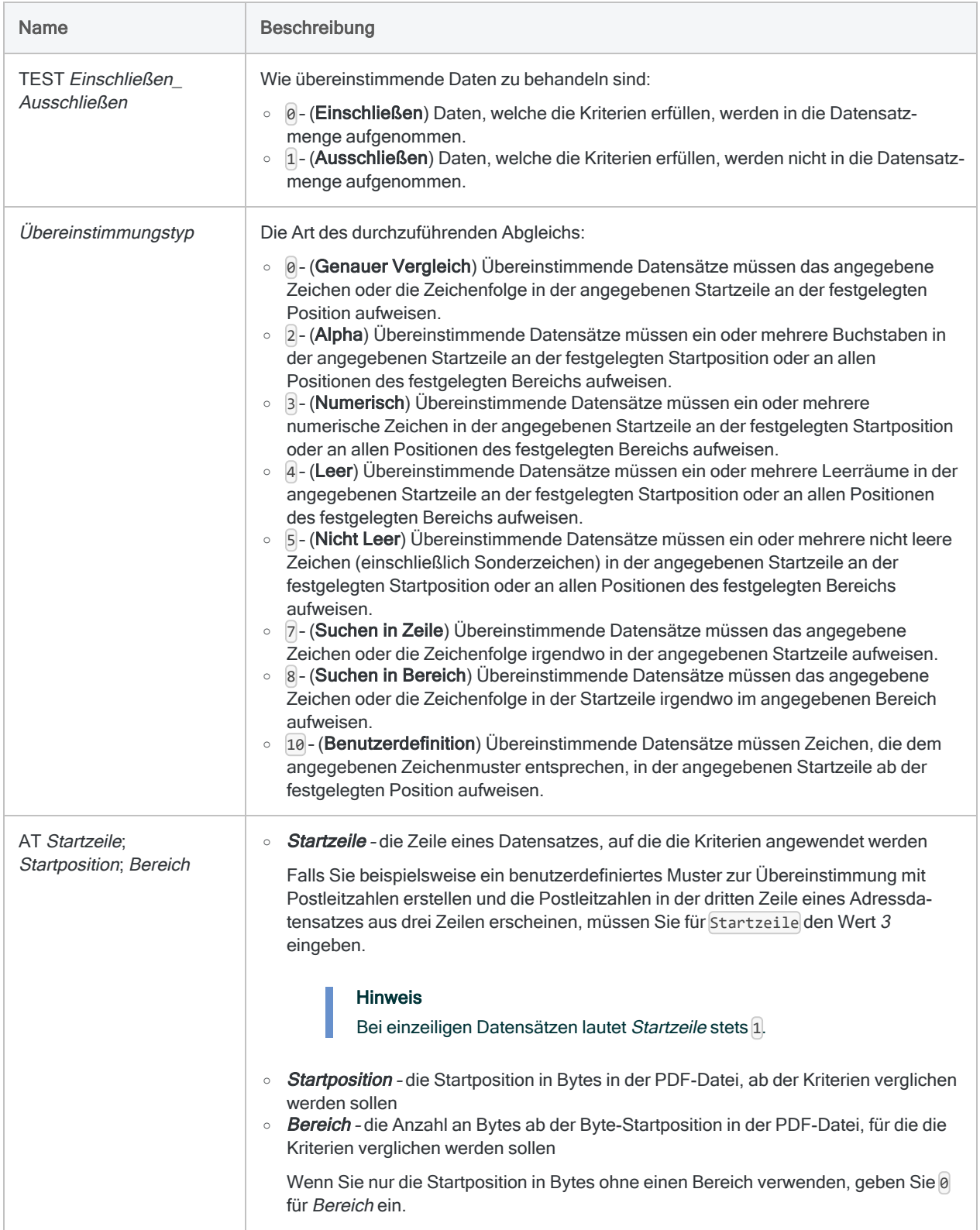

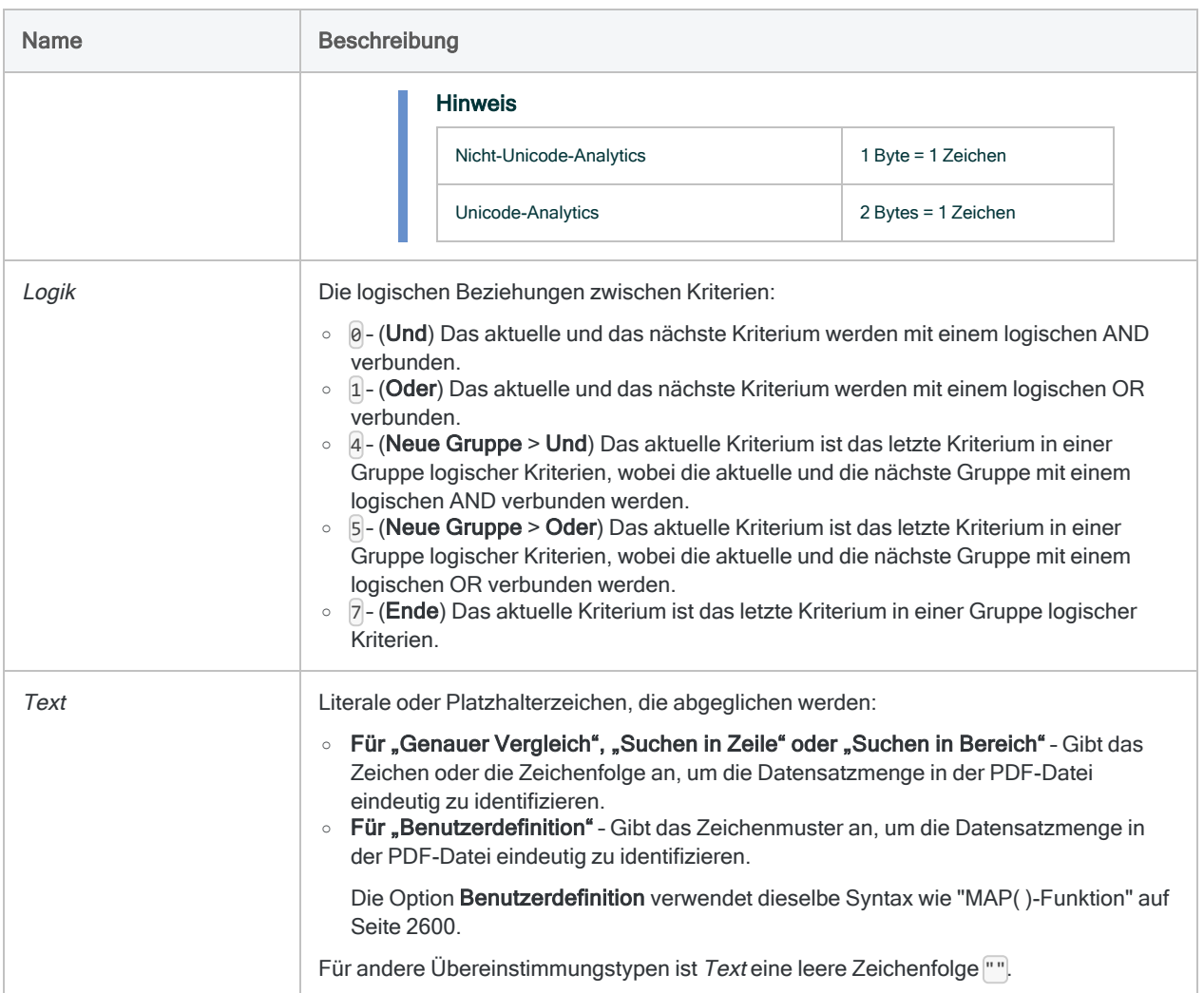

### FIELD-Parameter

Felddefinitionsinformationen.

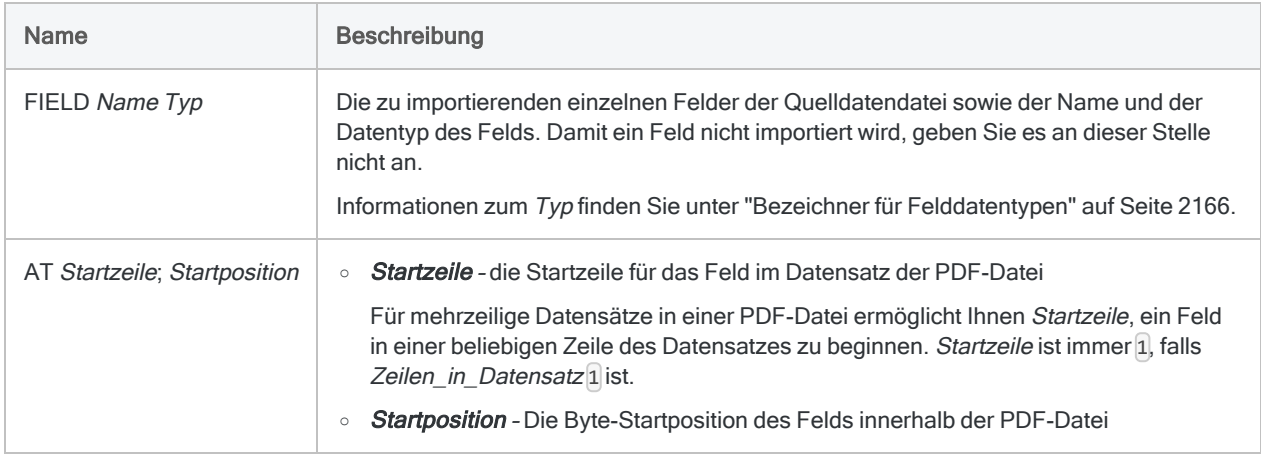

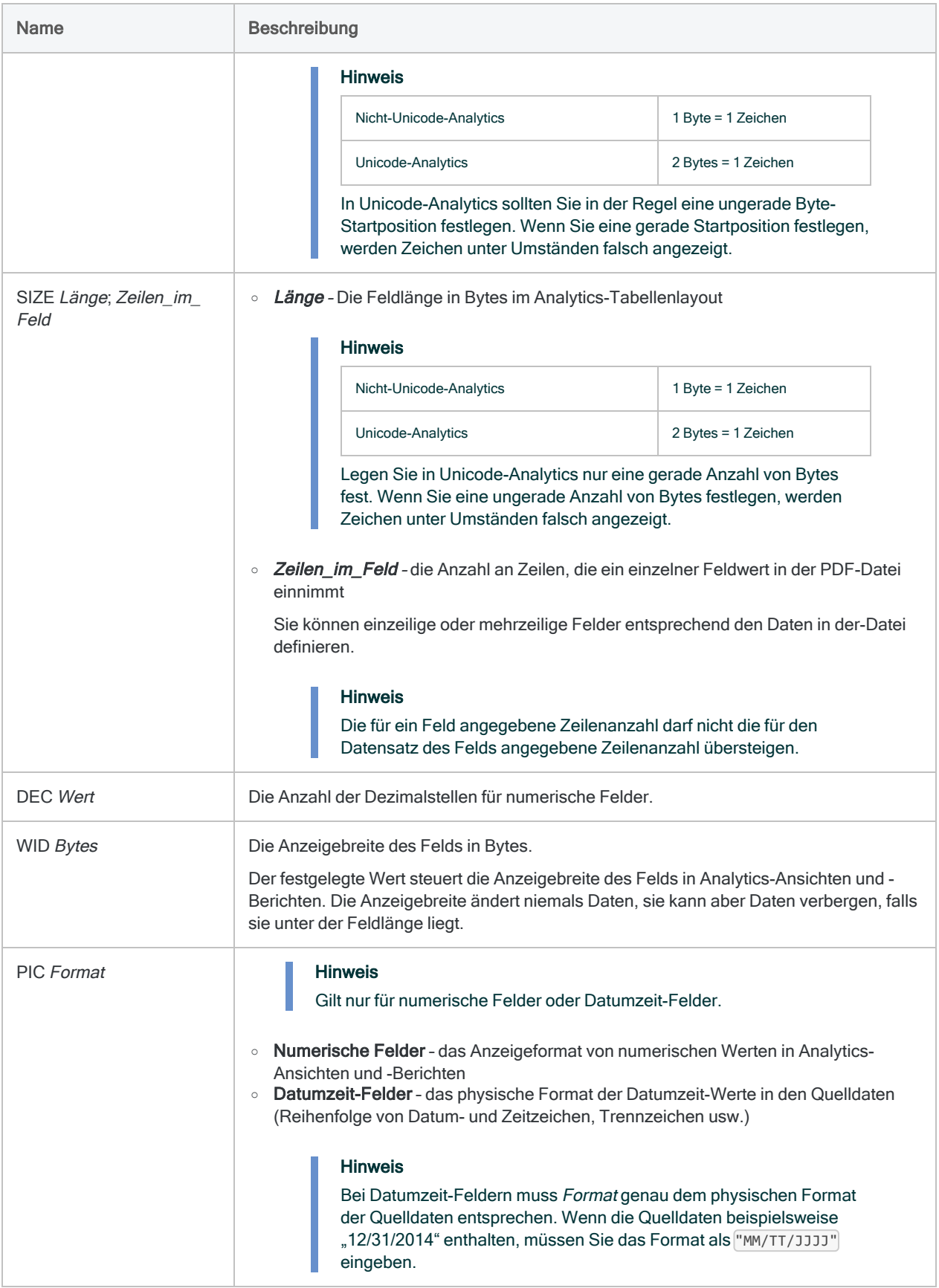

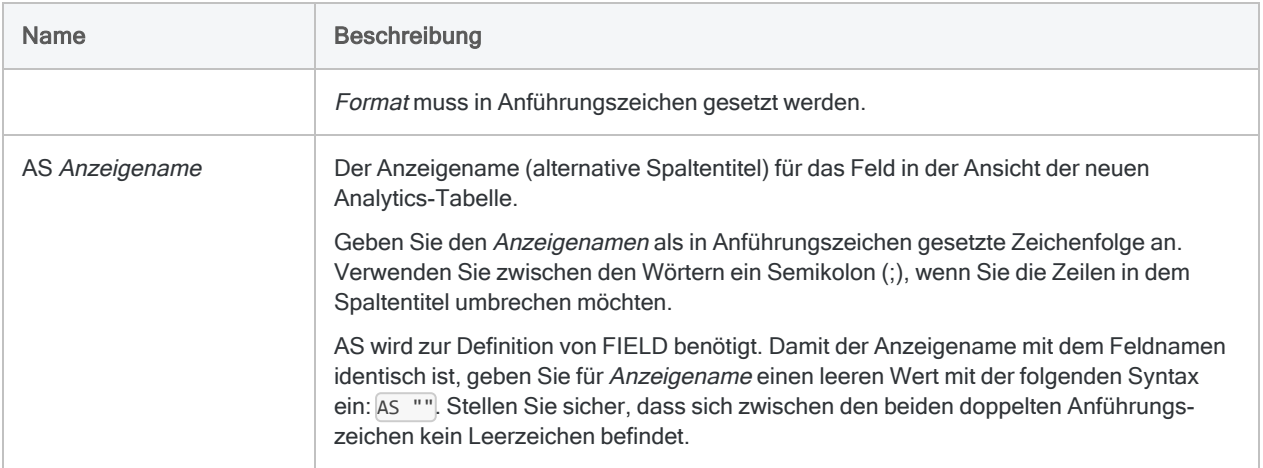

Daten von einer bestimmten Seite einer PDF-Datei importieren

Sie importieren Daten von Seite 1 einer kennwortgeschützten PDF-Datei namens Lieferanten.pdf:

In der sich ergebenden Analytics-Tabelle mit dem Namen Lieferantenliste werden Detaildatensätze mit drei Feldern erstellt:

IMPORT PDF TO Lieferantenliste PASSWORD 1 "Lieferantenliste.FIL" FROM "Lieferanten.pdf" 2 PAGES "1" RECORD "Detail" 0 1 0 TEST 0 3 AT 1;1;0 7 "" FIELD "Lieferantennummer" C AT 1;1 SIZE 10;1 DEC 0 WID 10 PIC "" AS "" FIELD "Lieferantenname" C AT 1;33 SIZE 58;1 DEC 0 WID 58 PIC "" AS "" FIELD "Letztes\_aktives\_Datum" D AT 1;277 SIZE 20;1 DEC 0 WID 20 PIC "TT/MM/JJJJ" AS ""

## Bemerkungen

Weitere Informationen über die Funktionsweise dieses Befehls finden Sie unter ["Druckdateien](#page-302-0) (Berichte) und [PDF-Dateien](#page-302-0) definieren und importieren" auf Seite 303.

### Problembehandlung von PDF-Importen in der Unicode-Edition von Analytics

Wenn es beim Import einer PDF-Datei innerhalb der Unicode-Edition von Analytics Probleme gibt, könnte dies an Längenangaben liegen:

• Falls unerwartet Zeichen einer Fremdsprache erscheinen oder das Layout der sich ergebenden Analytics-Tabelle verzerrt ist, sollten Sie überprüfen, ob die Länge in SIZE auf eine gerade Zahl eingestellt ist.

Die Angabe einer ungeraden Byte-Anzahl für die Länge in SIZE kann bei der Verarbeitung der importierten Daten Probleme verursachen.

<span id="page-2165-0"></span><sup>l</sup> Wenn die Analytics-Tabelle erstellt wurde, aber keinerlei Datensätze enthält, versuchen Sie die Anzahl zu überspringender Bytes auf 2 oder eine andere gerade Zahl einzustellen, falls es am Beginn der Datei Kopfdaten gibt, die Sie überspringen möchten.

### Bezeichner für Felddatentypen

Die folgende Tabelle enthält die Buchstaben, die Sie zur Angabe des Typs für FIELD festlegen müssen. Jeder Buchstabe entspricht einem Analytics-Datentyp.

Wenn Sie beispielsweise ein Feld "Nachname" definieren, das einen Zeichendatentyp benötigt, würden Sie "C" festlegen: FIELD "Nachname" C.

Weitere Informationen finden Sie unter ["Datentypen](#page-890-0) in Analytics" auf Seite 891.

#### **Hinweis**

Wenn Sie eine Tabelle mit dem Assistent für Datendefinition definieren, die EBCDIC-, Unicode- oder ASCII-Felder enthält, wird den Feldern automatisch der Buchstabe "C" (für den CHARACTER-Typ) zugeordnet.

Wenn Sie eine manuelle IMPORT-Anweisung eingeben oder eine bestehende IMPORT-Anweisung bearbeiten, können Sie die spezifischeren Buchstabenwerte "E" oder "U" für EBCDIC- bzw. Unicode-Felder ersetzen.

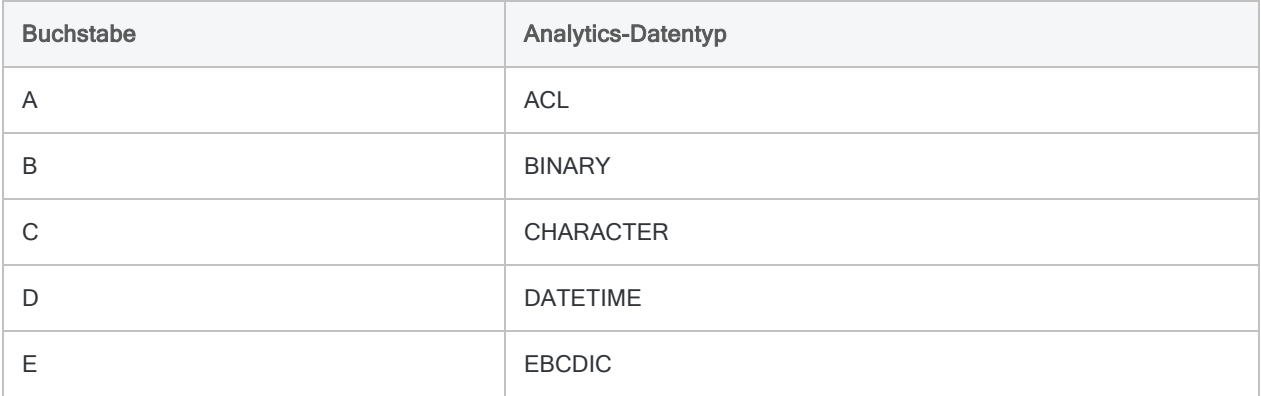

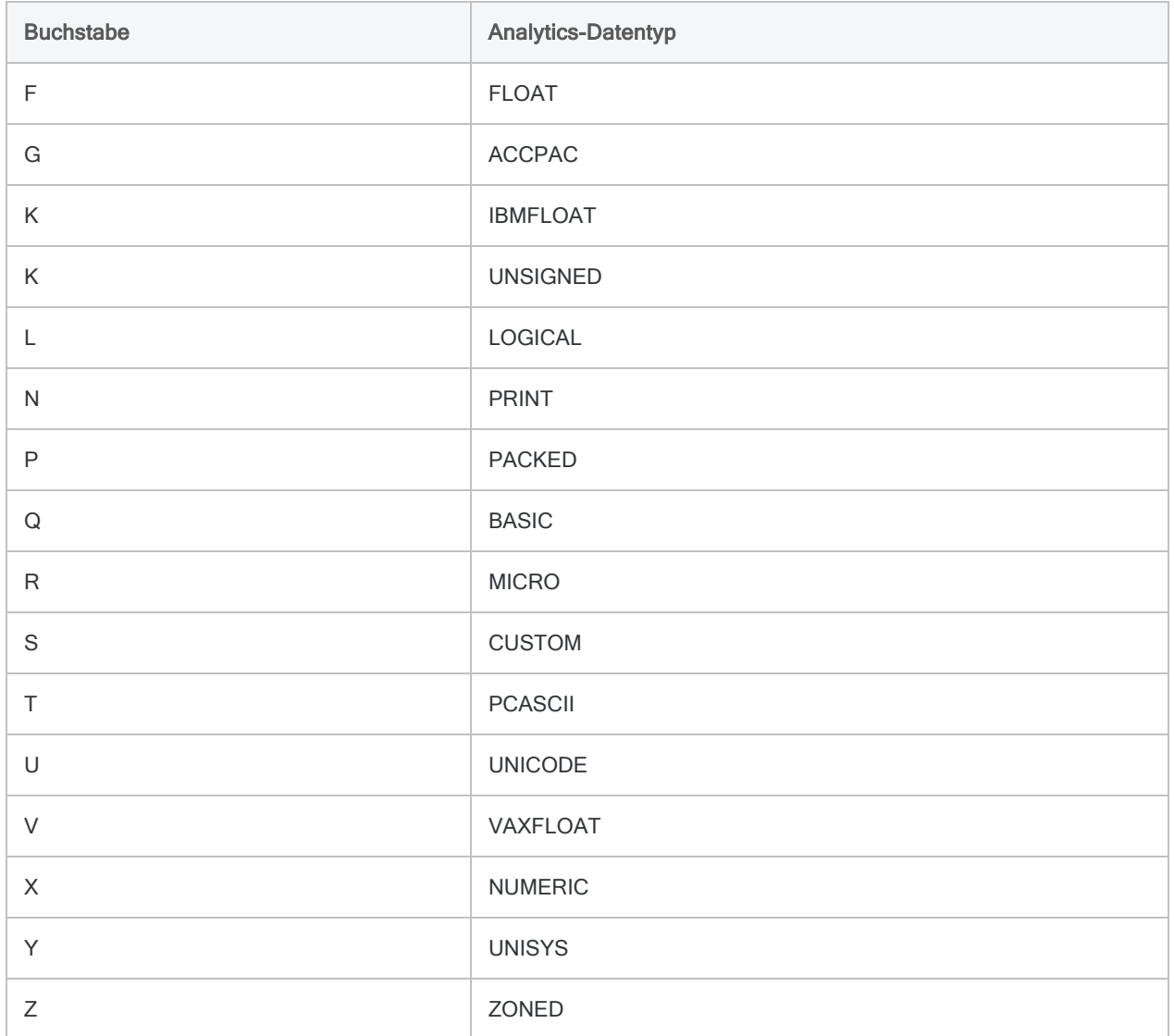

# IMPORT PRINT-Befehl

Erstellt eine Analytics-Tabelle, indem eine Druckdatei (Bericht) definiert und importiert wird.

## **Syntax**

IMPORT PRINT TO *Tabelle Importdateiname* FROM *Quelldateiname* <SERVER *Profilname*> *Zeichensatzwert* <*Codepage-Nummer*> {[Datensatzsyntax] [Feldsyntax] <...*n*>} <...*n*>

```
Datensatzsyntax ::=
RECORD Datensatzname Datensatztyp Zeilen_in_Datensatz transparent [Test-
syntax] <...n>
```
Testsyntax ::= TEST *Einschließen\_Ausschließen Übereinstimmunsgtyp* AT *Startzeile*;*Startposition*;*Bereich Logik Text*

```
Feldsyntax ::=
FIELD Name Typ AT Startzeile;Startposition SIZE Länge;Zeilen_in_Feld DEC
Wert WID Bytes PIC Format AS Anzeigename
```
## Parameter

#### Allgemeine Parameter

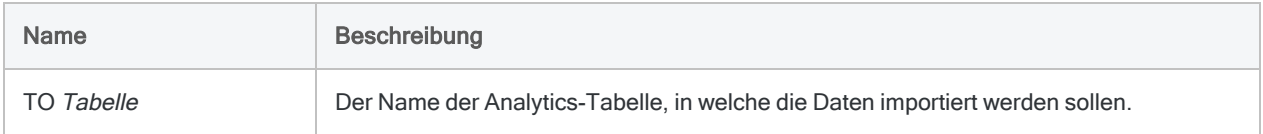

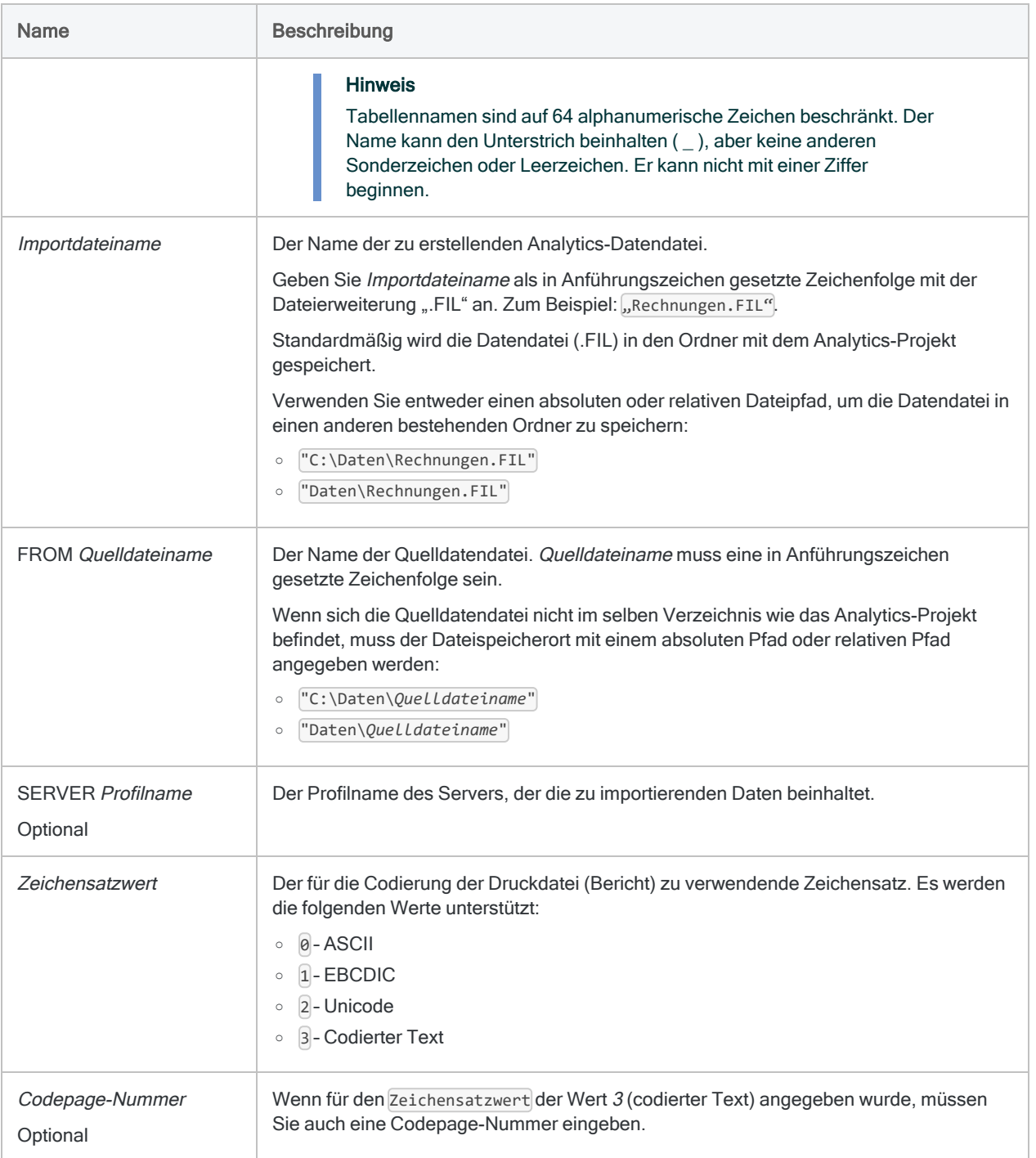

### RECORD-Parameter

Allgemeine Informationen für die Datensatzdefinition.

#### Hinweis

Einige Informationen der Datensatzdefinition werden mit numerischen Codes festgelegt, die Optionen im Assistenten für Datendefinition zugeordnet sind.

In Skripts geben Sie den numerischen Code und nicht den Optionsnamen an.

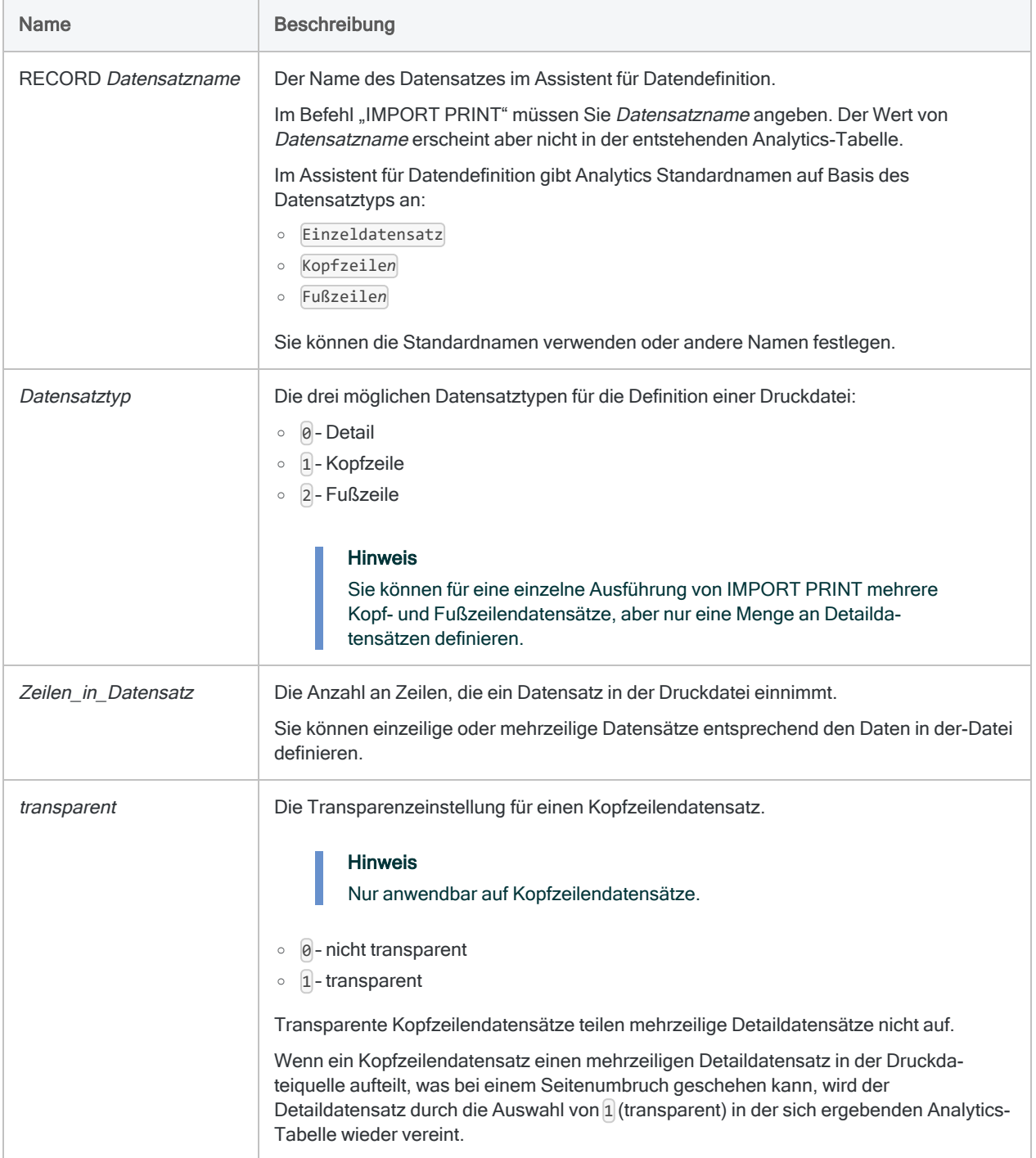

### TEST-Parameter

Die Kriterien für die Definition einer Datensatzmenge in der Druckdatei. Für jedes Auftreten von RECORD kann TEST ein- oder mehrmals (bis zu achtmal) vorkommen.

#### Hinweis

Einige Kriterien werden mit numerischen Codes festgelegt, die Optionen im Assistenten für Datendefinition zugeordnet sind (Optionsnamen werden unten in Klammern dargestellt).

#### In Skripts geben Sie den numerischen Code und nicht den Optionsnamen an.

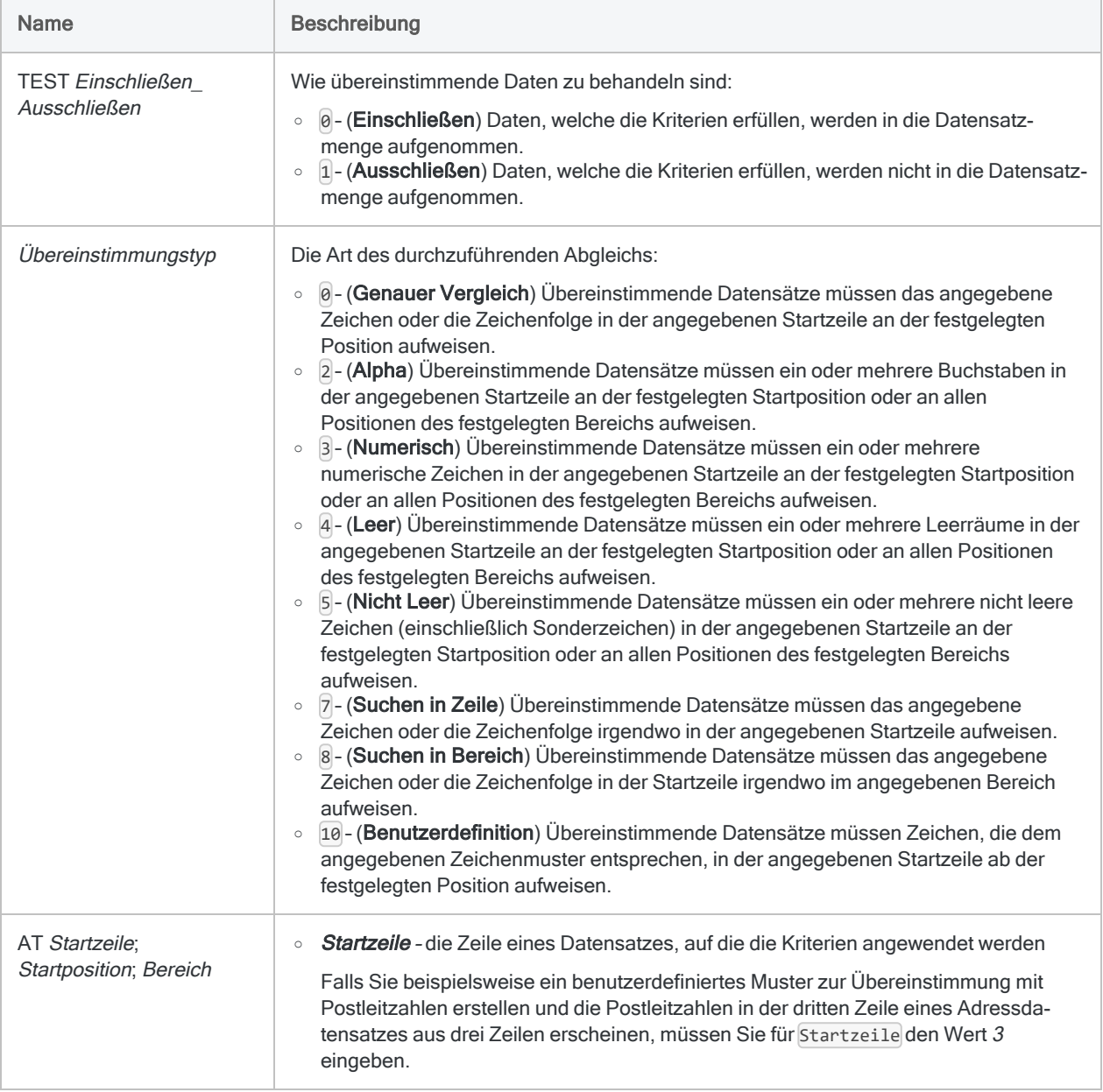

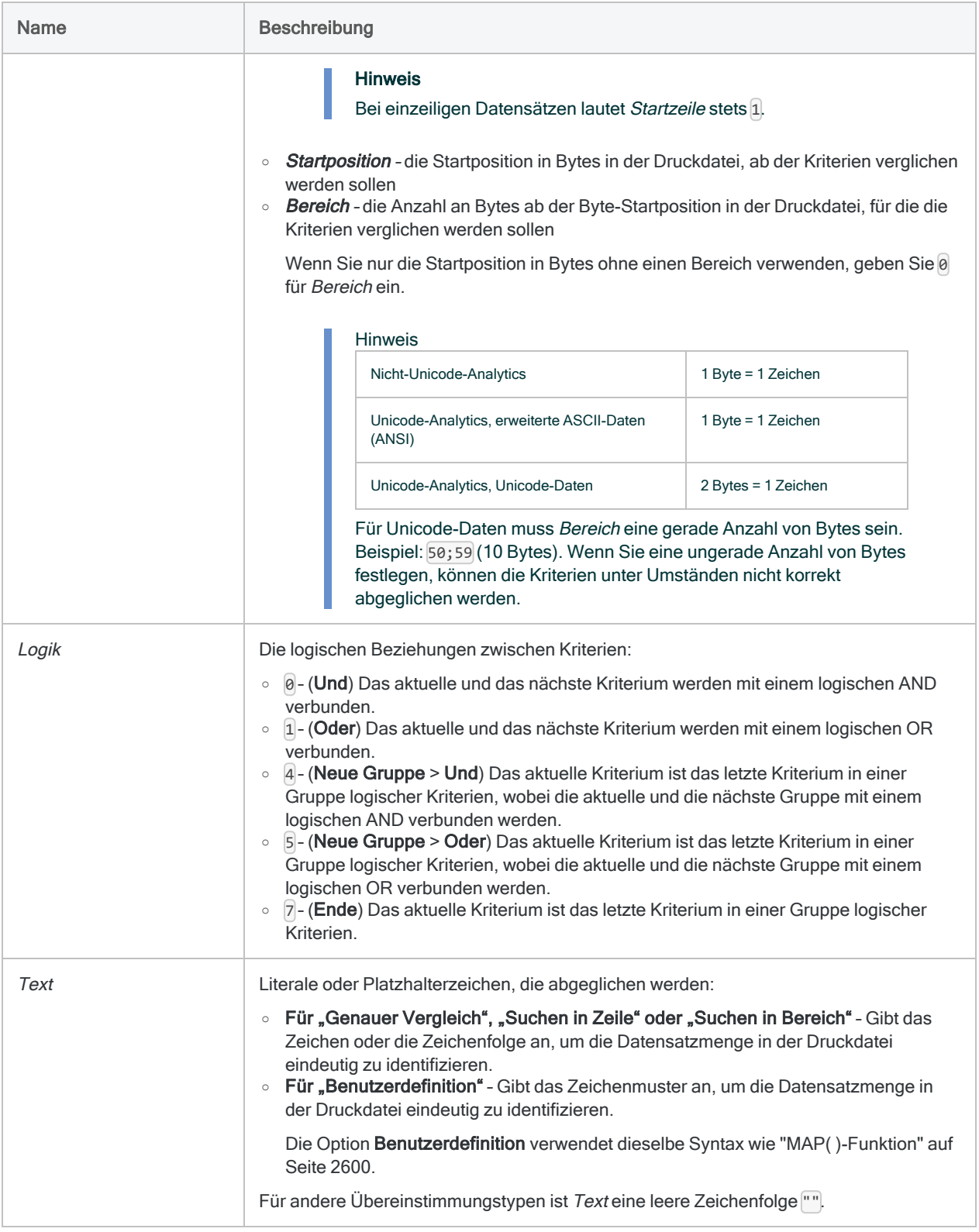

### FIELD-Parameter

#### Felddefinitionsinformationen.

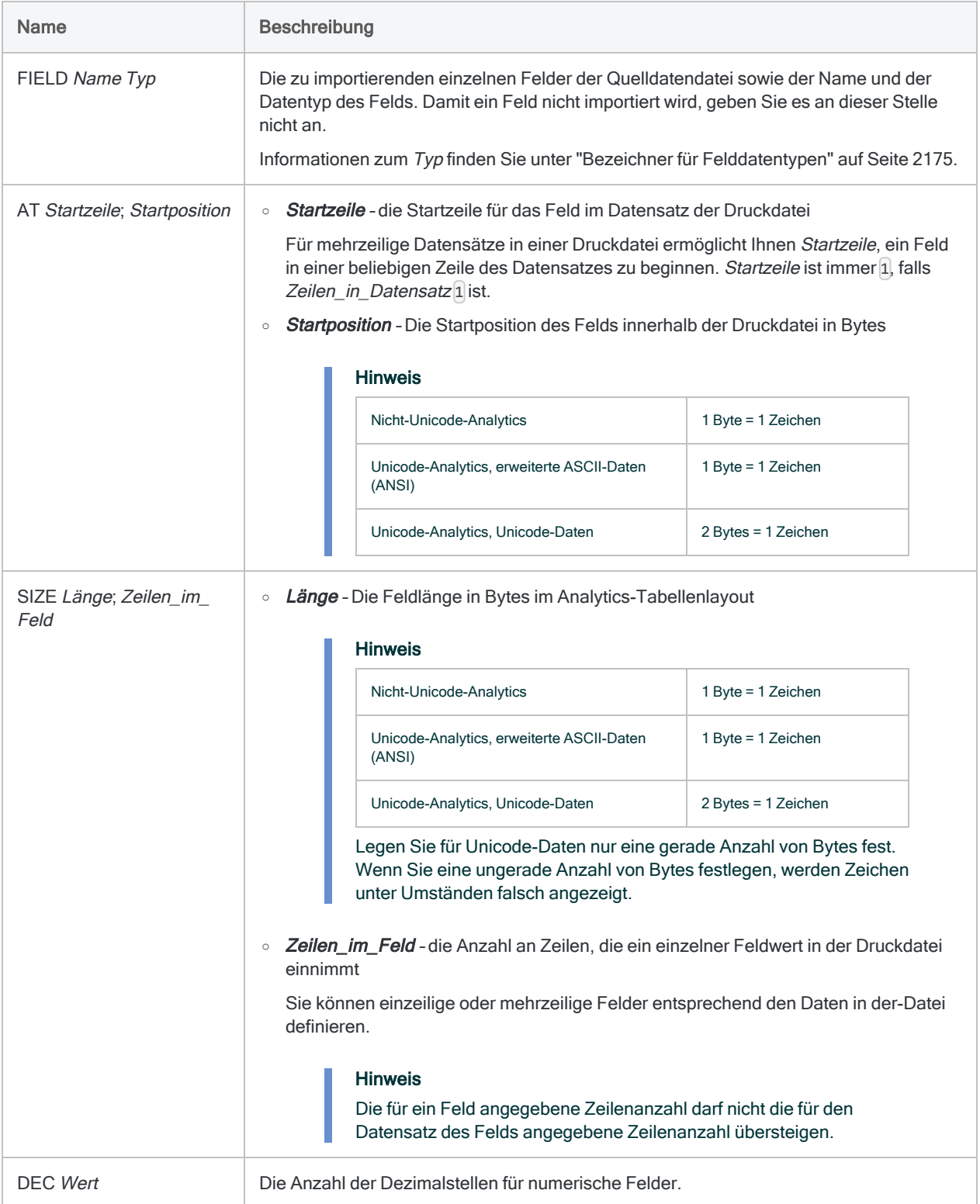

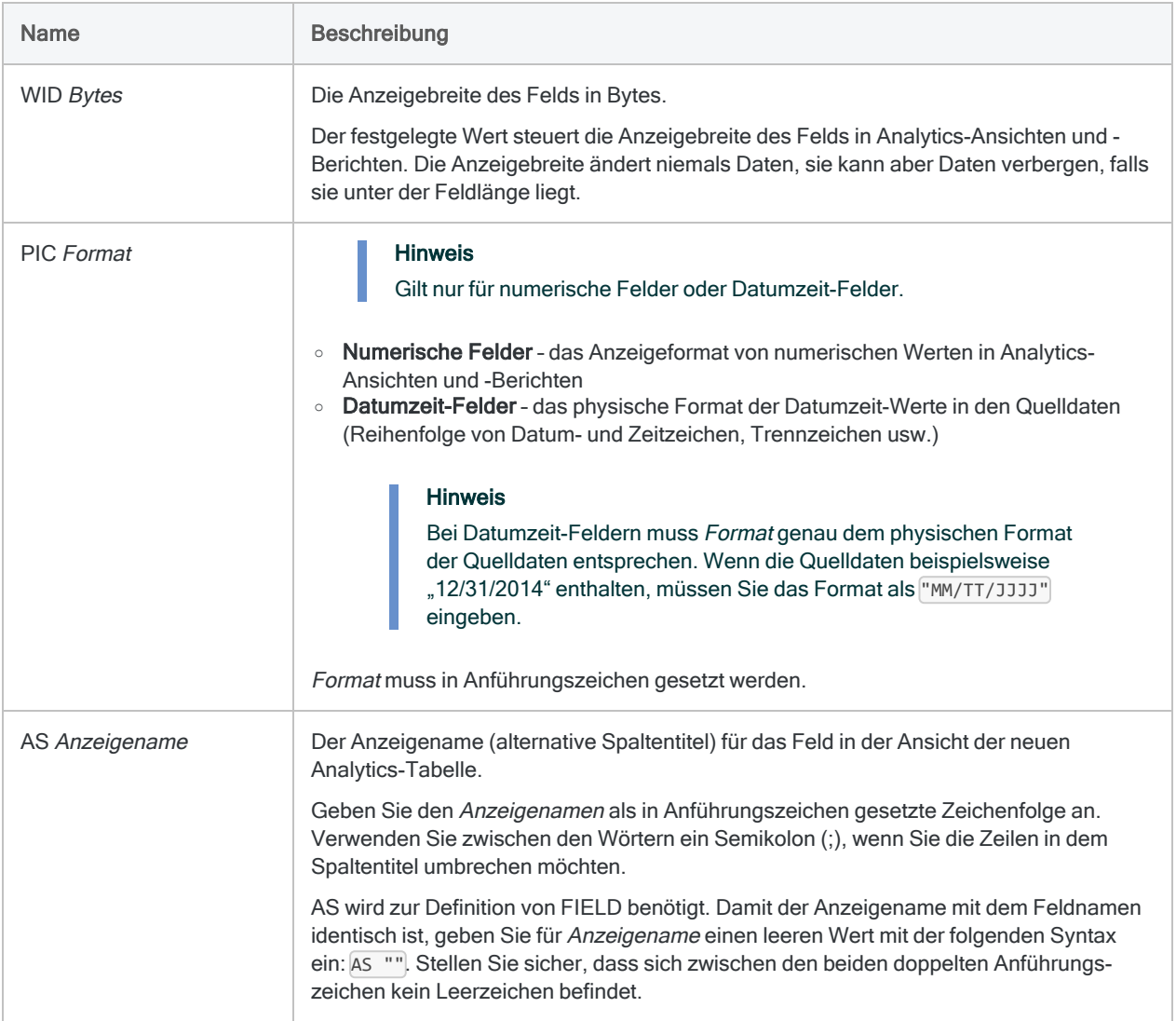

### Daten aus einer Druckdatei (Bericht) importieren

Sie importieren Daten aus der Druckdatei (dem Bericht) Bericht.txt.

In der sich ergebenden Analytics-Tabelle mit dem Namen Vorratsbericht wird ein Kopfzeilendatensatz und eine Menge an Detaildatensätzen mit fünf Feldern erstellt:

```
IMPORT PRINT TO Vorratsbericht "Vorratsbericht.FIL" FROM "Bericht.txt"
0 RECORD "Kopfzeile1" 1 1 0 TEST 0 0 AT 1,17,0 7 ":" FIELD "Feld_1" C
AT 1,19 SIZE 2,1 DEC 0 WID 2 PIC "" AS "Produktklasse" FIELD "Feld_2"
C AT 1;24 SIZE 31;1 DEC 0 WID 31 PIC "" AS "Produktbeschreibung"
RECORD "Detail" 0 1 0 TEST 0 0 AT 1;59;59 7 "." FIELD "Feld_3" X AT
1;6 SIZE 9;1 DEC 0 WID 9 PIC "" AS "Element-ID"FIELD "Feld_4" C AT
1;16 SIZE 24;1 DEC 0 WID 24 PIC "" AS "Elementbeschr." FIELD "Feld_5"
N AT 1;40 SIZE 10;1 DEC 0 WID 10 PIC "" AS "Bestand" FIELD "Feld_6" N
AT 1;50 SIZE 12,1 DEC 2 WID 12 PIC "" AS "AHK" FIELD "Feld_7" N AT
1;62 SIZE 12;1 DEC 2 WID 12 PIC "" AS "Summe"
```
## Bemerkungen

<span id="page-2174-0"></span>Weitere Informationen über die Funktionsweise dieses Befehls finden Sie unter ["Druckdateien](#page-302-0) (Berichte) und [PDF-Dateien](#page-302-0) definieren und importieren" auf Seite 303.

### Bezeichner für Felddatentypen

Die folgende Tabelle enthält die Buchstaben, die Sie zur Angabe des Typs für FIELD festlegen müssen. Jeder Buchstabe entspricht einem Analytics-Datentyp.

Wenn Sie beispielsweise ein Feld "Nachname" definieren, das einen Zeichendatentyp benötigt, würden Sie "C" festlegen: FIELD "Nachname" C.

Weitere Informationen finden Sie unter ["Datentypen](#page-890-0) in Analytics" auf Seite 891.

#### **Hinweis**

Wenn Sie eine Tabelle mit dem Assistent für Datendefinition definieren, die EBCDIC-, Unicode- oder ASCII-Felder enthält, wird den Feldern automatisch der Buchstabe "C" (für den CHARACTER-Typ) zugeordnet.

Wenn Sie eine manuelle IMPORT-Anweisung eingeben oder eine bestehende IMPORT-Anweisung bearbeiten, können Sie die spezifischeren Buchstabenwerte "E" oder "U" für EBCDIC- bzw. Unicode-Felder ersetzen.

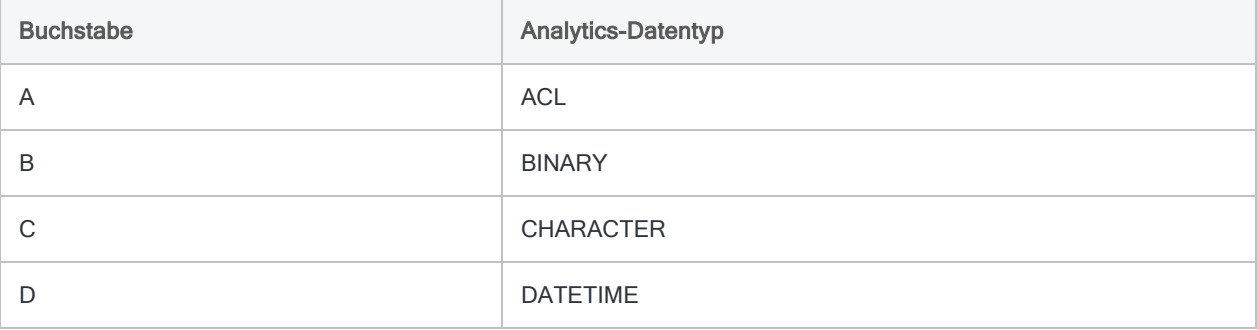

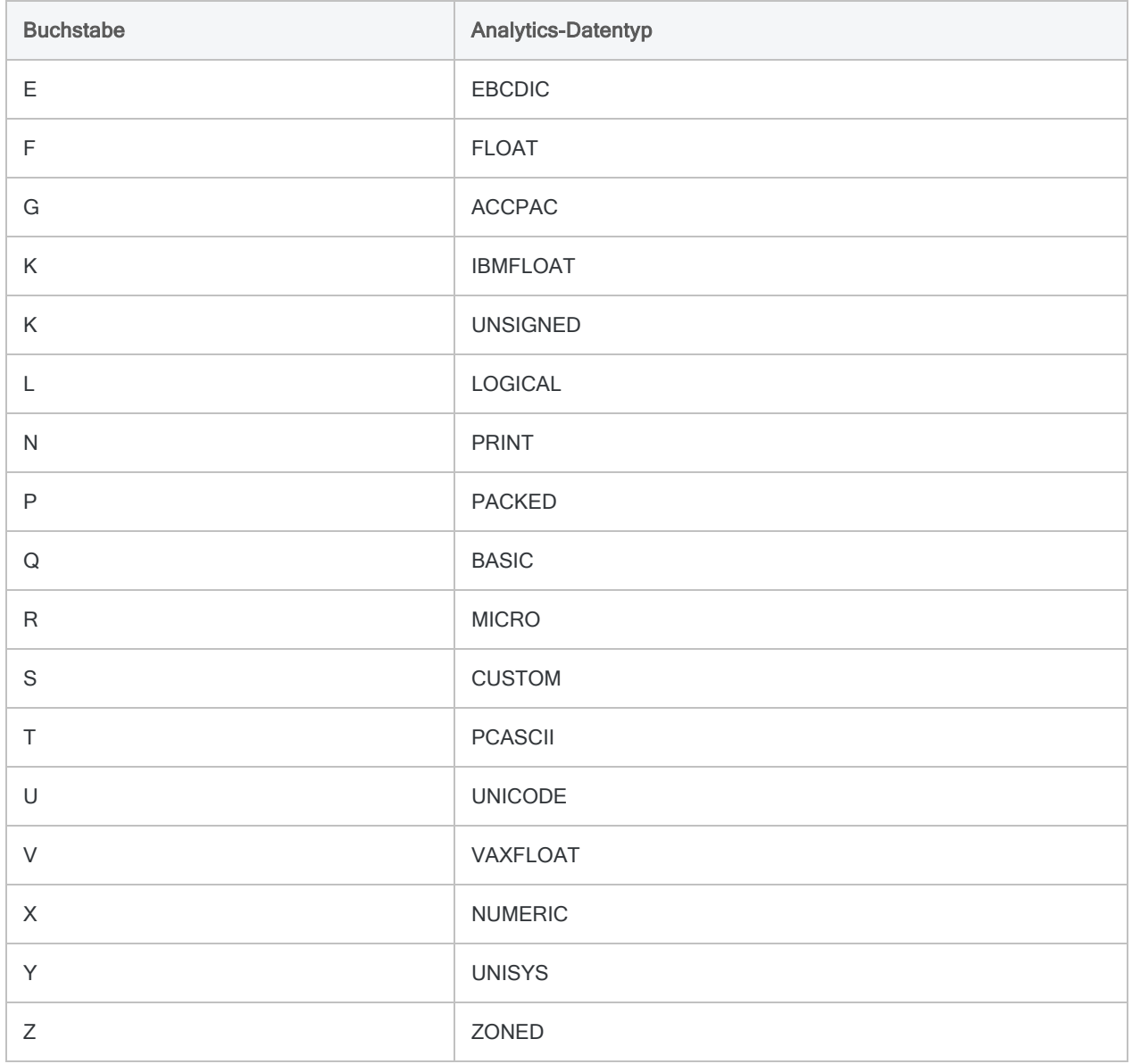

# IMPORT SAP-Befehl

Erstellt eine Analytics-Tabelle durch den Import aus einem SAP-System mithilfe von Direct Link.

#### Hinweis

Der Befehl IMPORT SAP wird nur unterstützt, wenn Direct Link auf Ihrem lokalen Computer und im SAP-System Ihrer Organisation installiert und konfiguriert ist.

## **Syntax**

IMPORT SAP PASSWORD *Zahl* TO *Tabellenname* SAP SOURCE "SAP AGENT" *Importeinzelheiten*

### Parameter

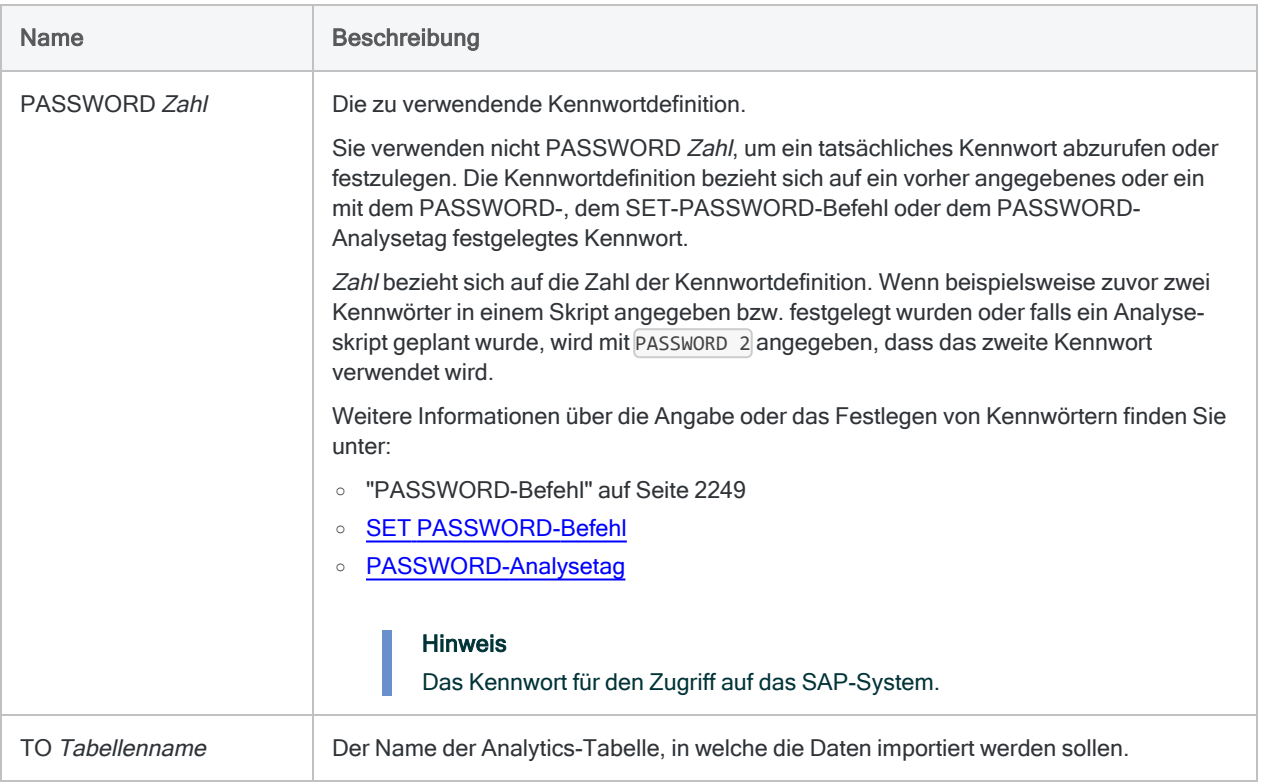

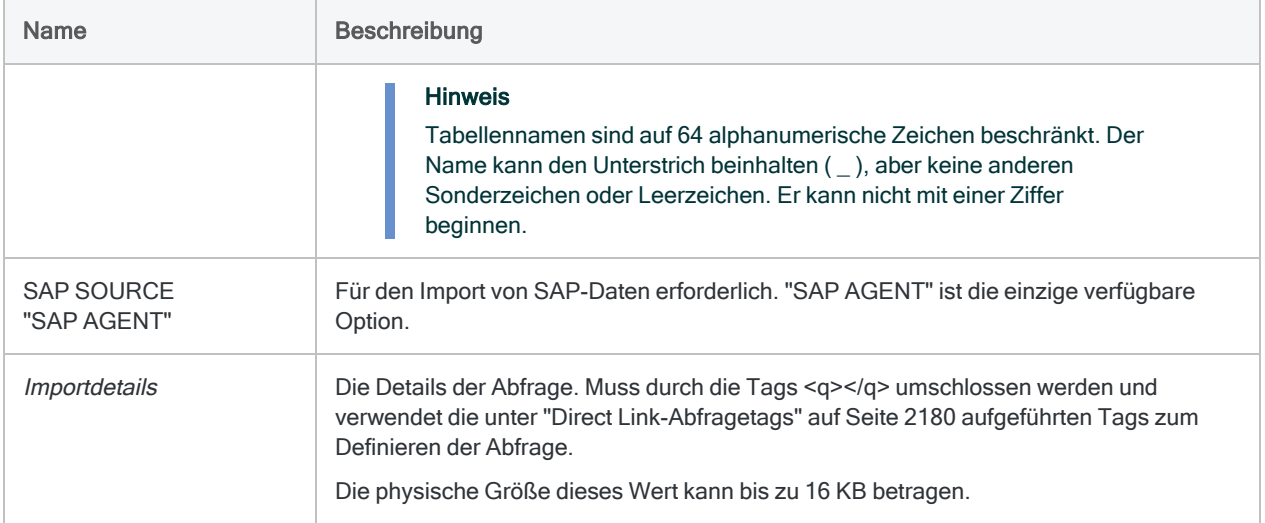

### Mehrere Tabellen abfragen

Dieses Beispiel fragt mehrere Tabellen mithilfe des IMPORT-SAP-Befehls ab.

Die richtige Reihenfolge und Verschachtelung der Tags ist notwendig, um eine gültige Abfragezeichenfolge zu erstellen. Die Tags im Beispiel sind ordnungsgemäß angeordnet und verschachtelt. Verwenden Sie dieses Beispiel, um die erforderliche Reihenfolge und Verschachtelung der Abfragetags von IMPORT SAP zu bestimmen.

#### **Hinweis**

Zur Verbesserung der Lesbarkeit ist dieses Beispiel in mehreren Zeilen dargestellt. Der Befehl und die Abfragezeichenfolge müssen in Ihrem Skript in einer einzelnen Zeile eingegeben werden.

#### Tipp

Die Syntax einer IMPORT-SAP-Abfragezeichenfolge ist in der Regel komplex. Die beste Methode zum Hinzufügen von IMPORT-SAP-Befehlen mit Abfragezeichenfolgen zu Ihren Skripts besteht darin, einen bestehenden IMPORT-SAP-Befehl von der Registerkarte Protokoll in Analytics zu kopieren und dann die Abfragetags nach Bedarf zu bearbeiten.

```
IMPORT SAP PASSWORD 1 TO Einkauf_doc SAP SOURCE "SAP AGENT"
<q version="6.0">
```

```
\langle s\rangle0\langle s\rangle <d>IDES</d>
 <u>mzunini</u>
 <c>800</c>
 <lg>en</lg>
 <cf>C:\ACL Data\Einkauf_doc.fil</cf>
 <sf>E:\Data\DL_JSMITH111107.DAT</sf>
 <jcount>11110701</jcount>
 <jname>DL_JSMITH111107.DAT</jname>
 <dl>75</dl>
<m>2</math> <dt>20140321</dt>
 <tm>033000</tm>
 <r>500</r>
 <ar>0</ar>
 <e>500</e>
 <ts>
   <t>
      <n>EKKO</n>
      <a>T00001</a>
      <td>Kopfzeile des Einkaufsdokuments</td>
      <fs>
        <f>EBELN</f>
        <f>BUKRS</f>
        <f>BSTYP</f>
        <f>BSART</f>
        <f>STATU</f>
        <f>WKURS</f>
     \langle/fs>
     <wc> <w>
            <f>BUKRS</f>
           \langle 0 \rangle 0 \langle 0 \rangle <l>1000</l>
           \langle h \rangle \langle h \rangle\langle/w\rangle\langle/wc\rangle\langle/t\rangle <t>
      <n>EKPO</n>
      <a>T00002</a>
      <td>Element Einkaufsdokument</td>
      <fs>
        <f>EBELP</f>
        <f>WERKS</f>
        <f>MENGE</f>
```

```
 <f>BRTWR</f>
         \langle/fs>
         <wc></wc>\langle/t\rangle\langle/ts>
   \langlejs>
      \langlejc\rangle <pt>
             <pa>T00001</pa>
             <pf>EBELN</pf>
          </pt>
          <ct>
             <ca>T00002</ca>
             <cf>EBELN</cf>
         \langle/ct>
      \langlejc>
    </js>
\langle/q>
```
## Bemerkungen

Die Tabelle in "Direct [Link-Abfragetags"](#page-2179-0) unten listet die Tags auf, die innerhalb des Parameters Importdetails verwendet werden können. Die Spalte Erforderlich deutet mit den folgenden Werten an, wann Tags vorhanden sein müssen:

- Y Erforderlich
- N Optional
- M Nur erforderlich für Abfragen mit mehreren Tabellen
- B Erforderlich, ohne jedoch einen Wert zu übergeben
- W Optional, wenn Filter verwendet werden
- <span id="page-2179-0"></span>• S - Erforderlich, wenn der geplante Modus festgelegt ist

#### Direct Link-Abfragetags

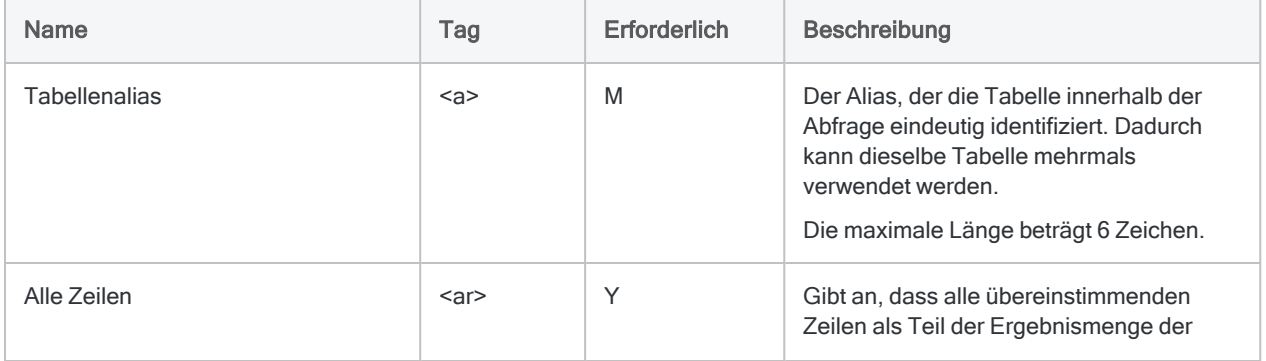

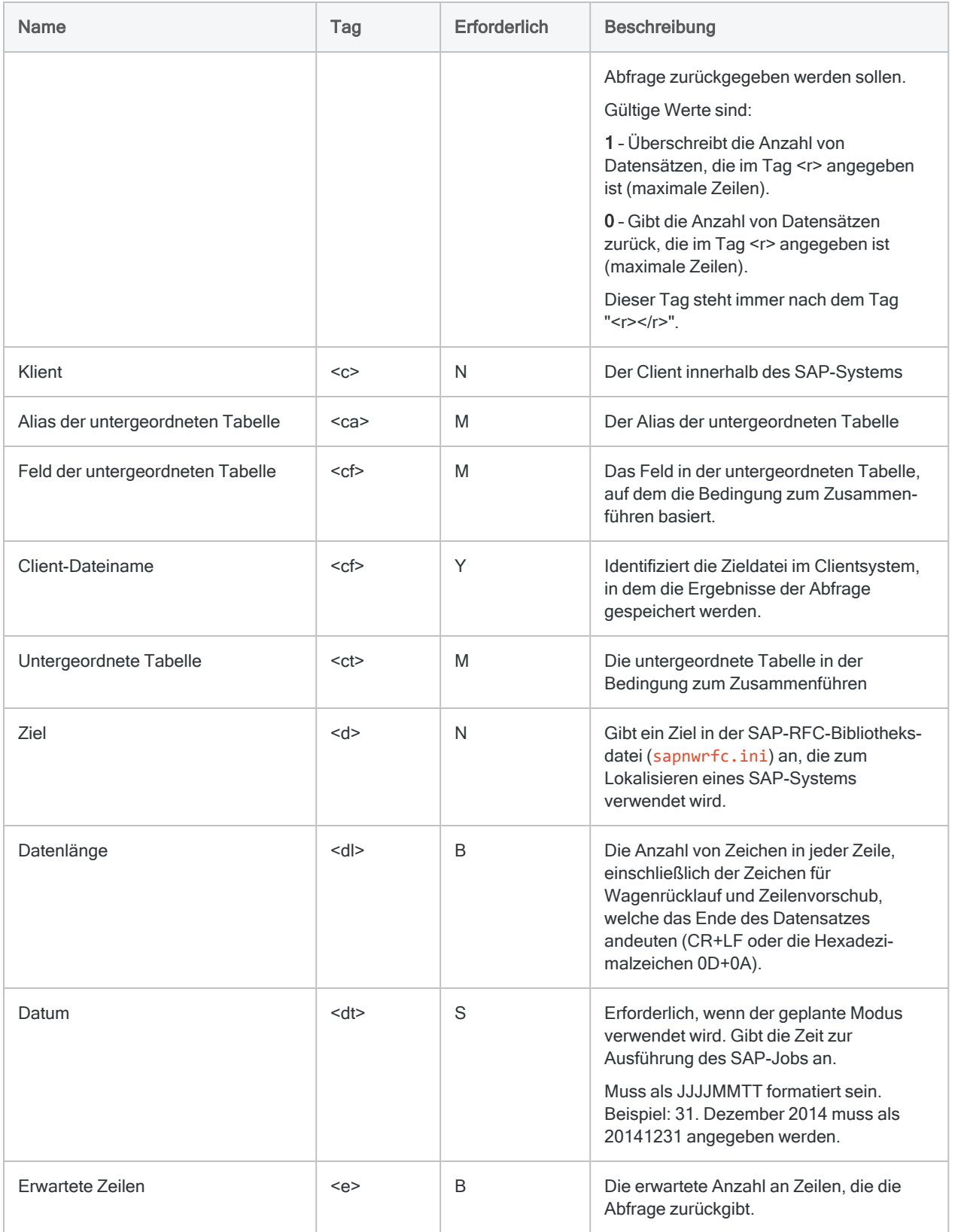

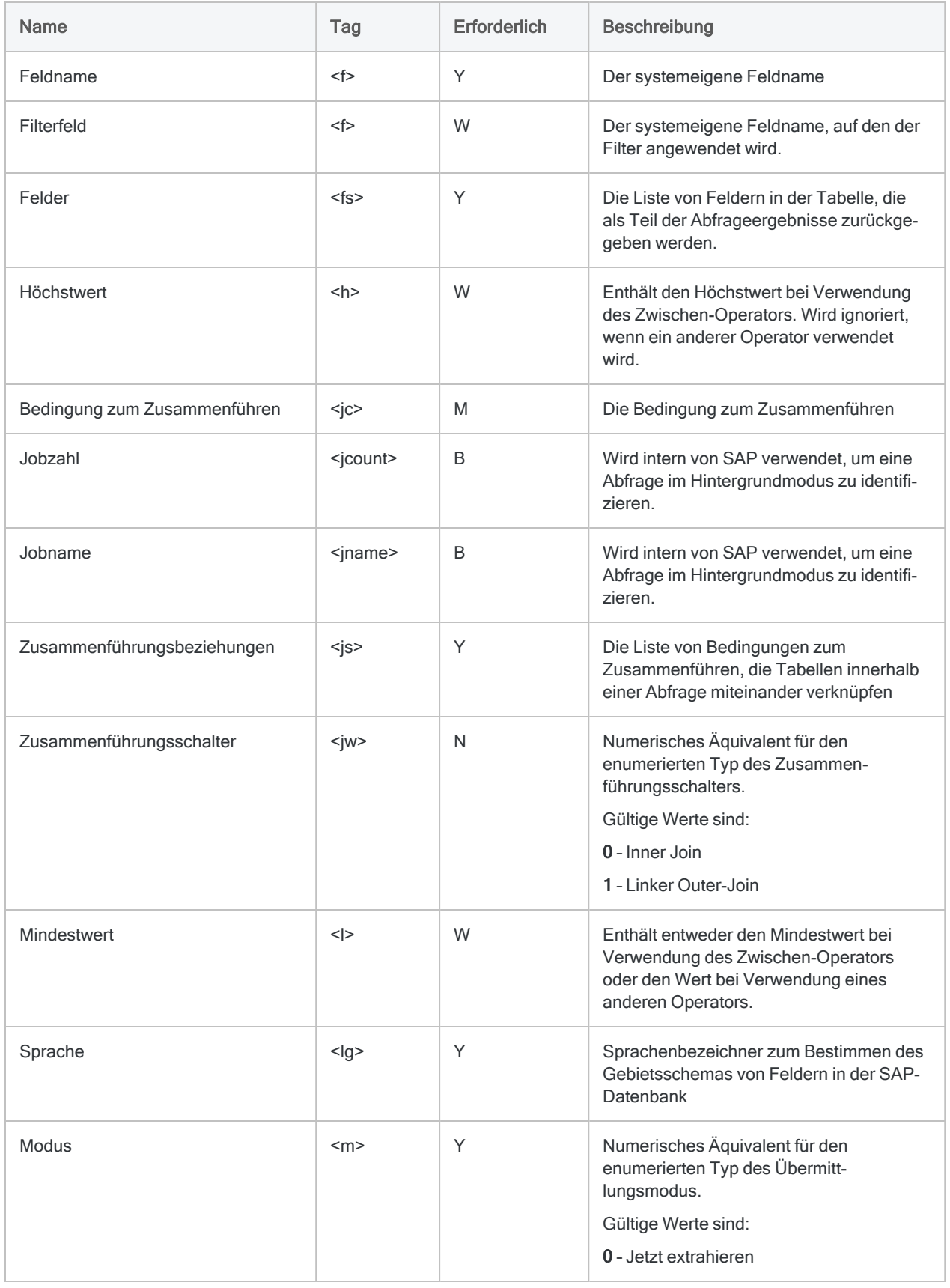

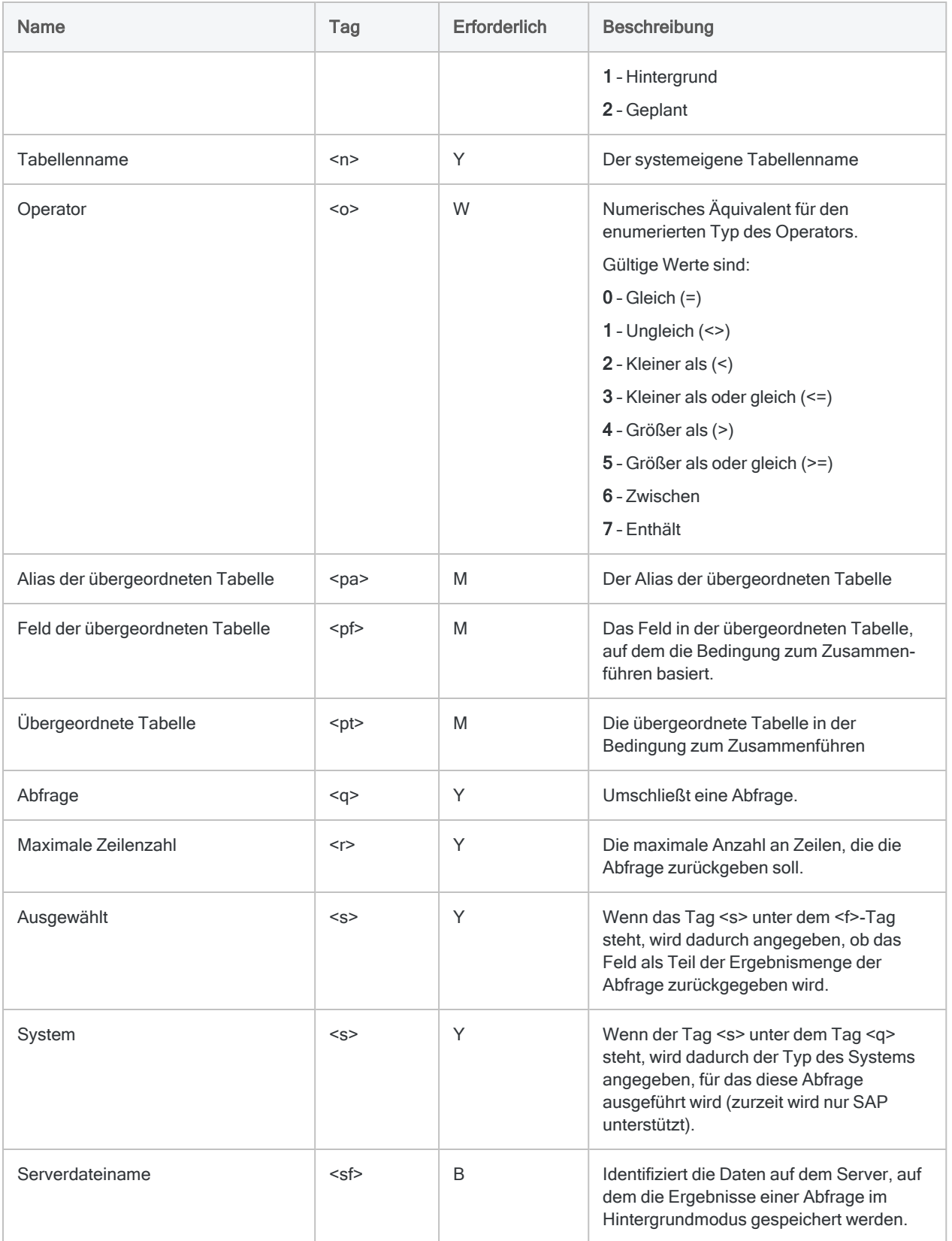

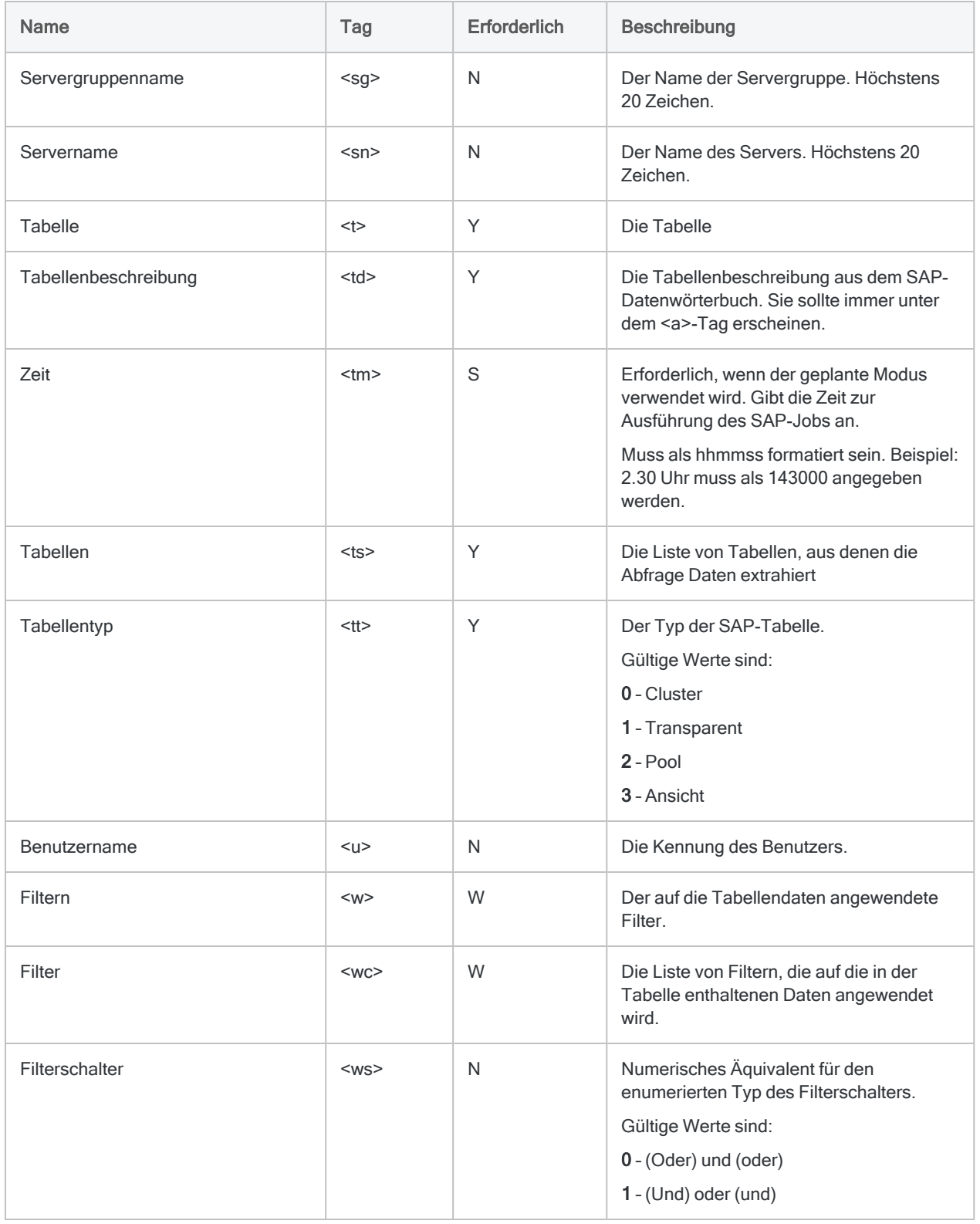

# IMPORT XBRL-Befehl

Erstellt eine Analytics-Tabelle, indem eine XBRL-Datei definiert und importiert wird.

## **Syntax**

IMPORT XBRL TO *Tabelle Importdateiname* FROM *Quelldateiname* CONTEXT *Kontextname* <...*n*> [Feldsyntax] <...*n*> <IGNORE *Feldnum*> <...*n*>

```
Feldsyntax ::=
FIELD Name Typ AT Startposition DEC Wert WID Bytes PIC Format AS Anzeigename
```
## Parameter

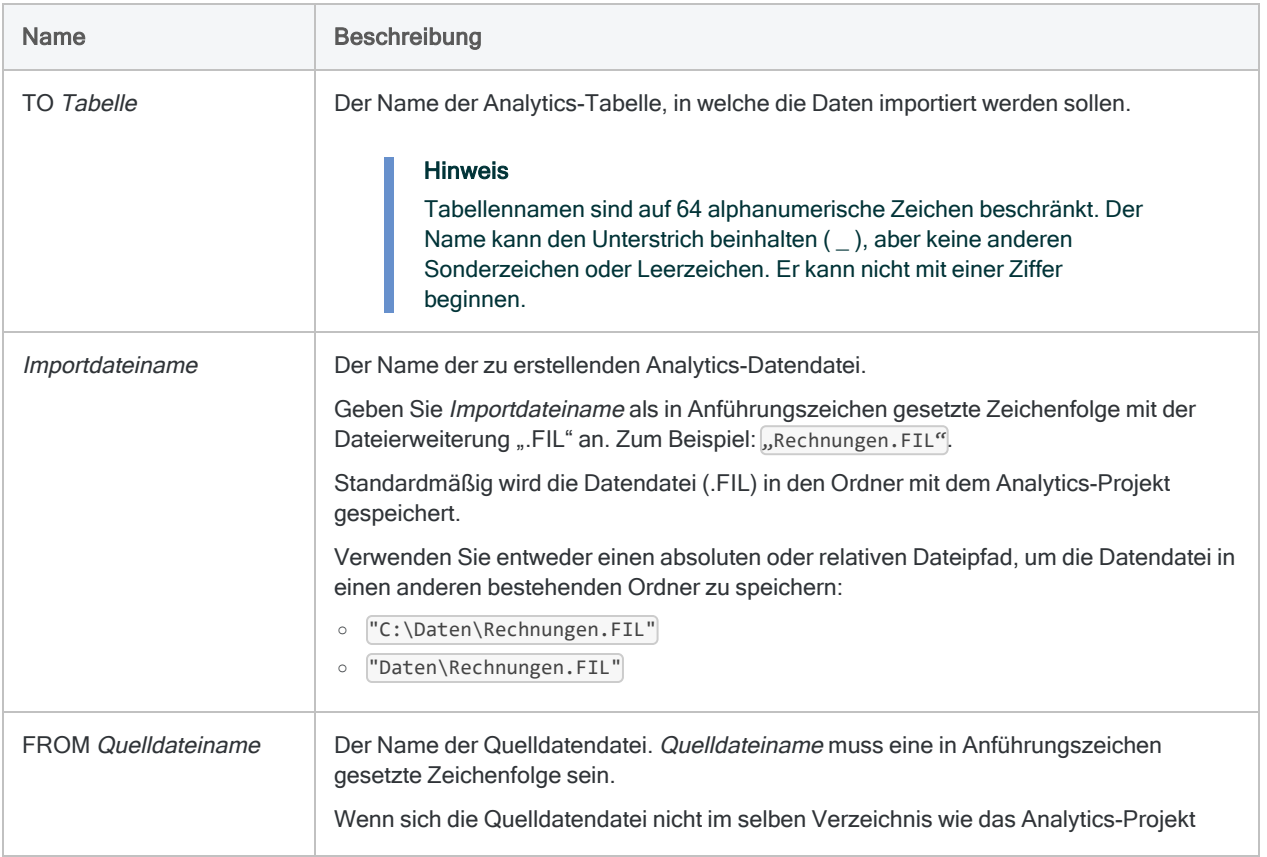

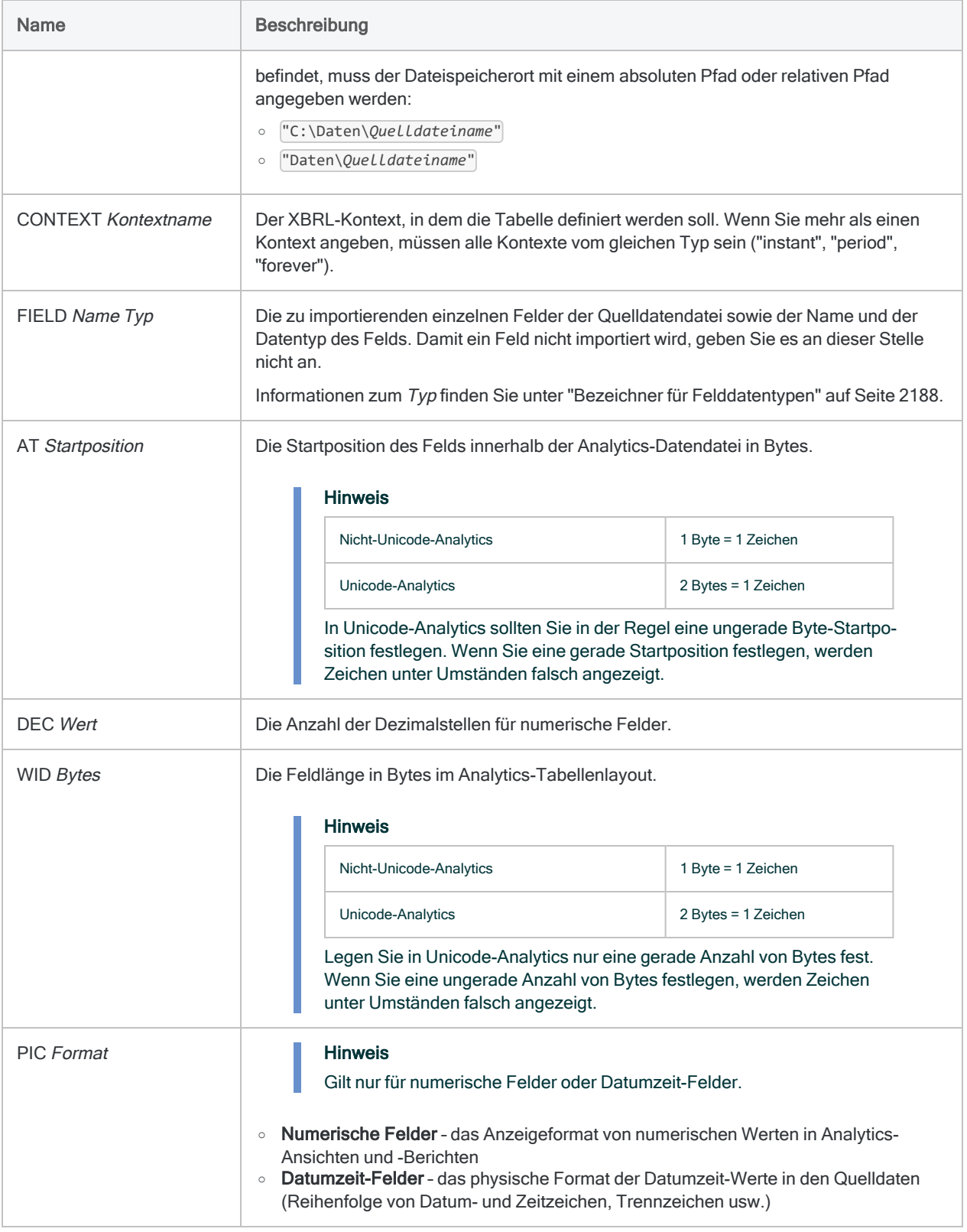

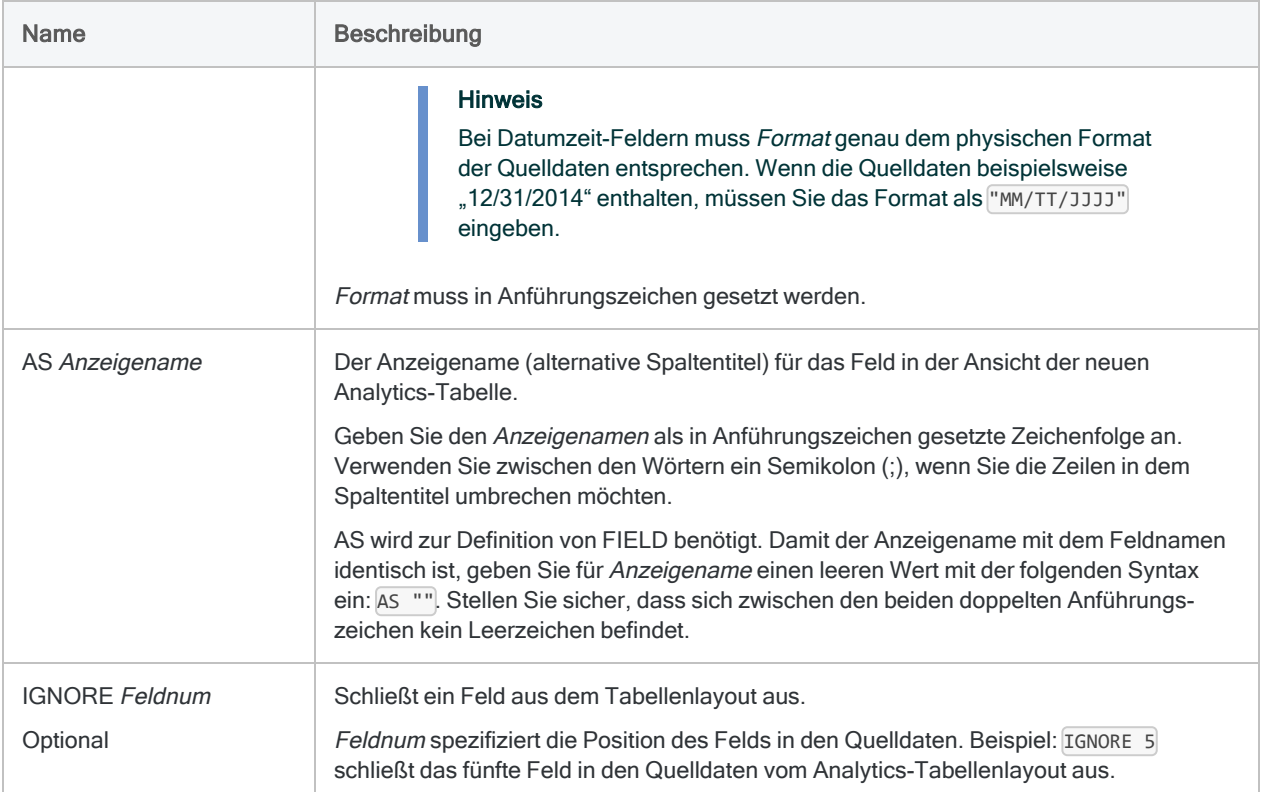

#### XBRL-Datei in eine Analytics-Tabelle importieren

Sie importieren Daten aus dem Aktuell-Kontext einer XBRL-Datei in eine Analytics-Tabelle mit dem Namen Finanzen:

IMPORT XBRL TO Finanzen "Finanzen.fil" FROM "AbschlussXBRL.xml" CONTEXT "Aktuell" FIELD "Posten" C AT 1 DEC 0 WID 57 PIC "" AS "" FIELD "Wert" X AT 58 DEC 0 WID 7 PIC "" AS "" IGNORE 1 IGNORE 3

## Bemerkungen

Weitere Informationen über die Funktionsweise dieses Befehls finden Sie unter ["XBRL-Dateien](#page-383-0) [importieren"](#page-383-0) auf Seite 384.

### <span id="page-2187-0"></span>Bezeichner für Felddatentypen

Die folgende Tabelle enthält die Buchstaben, die Sie zur Angabe des Typs für FIELD festlegen müssen. Jeder Buchstabe entspricht einem Analytics-Datentyp.

Wenn Sie beispielsweise ein Feld "Nachname" definieren, das einen Zeichendatentyp benötigt, würden Sie "C" festlegen: FIELD "Nachname" C.

Weitere Informationen finden Sie unter ["Datentypen](#page-890-0) in Analytics" auf Seite 891.

#### **Hinweis**

Wenn Sie eine Tabelle mit dem Assistent für Datendefinition definieren, die EBCDIC-, Unicode- oder ASCII-Felder enthält, wird den Feldern automatisch der Buchstabe "C" (für den CHARACTER-Typ) zugeordnet.

Wenn Sie eine manuelle IMPORT-Anweisung eingeben oder eine bestehende IMPORT-Anweisung bearbeiten, können Sie die spezifischeren Buchstabenwerte "E" oder "U" für EBCDIC- bzw. Unicode-Felder ersetzen.

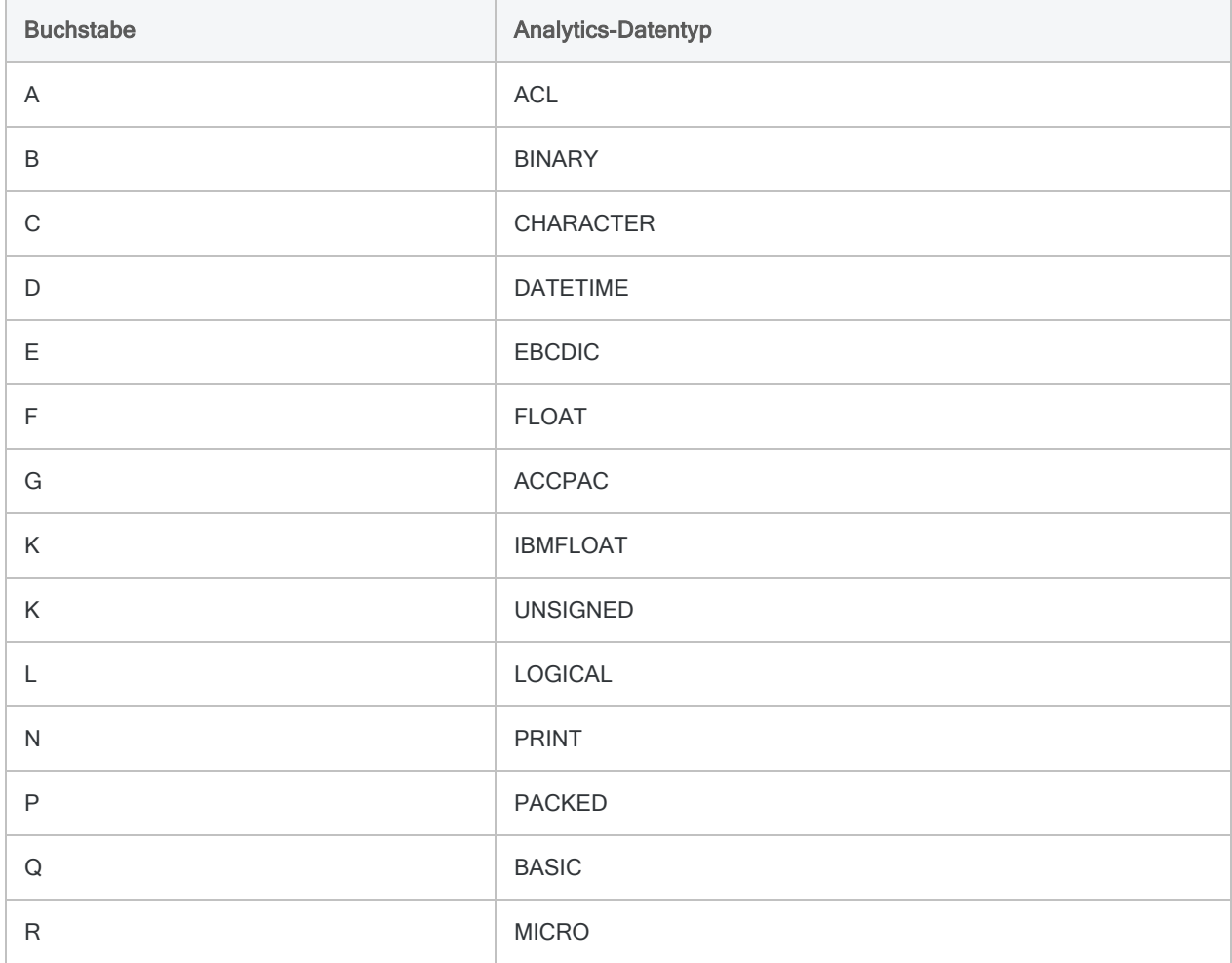

#### Befehle

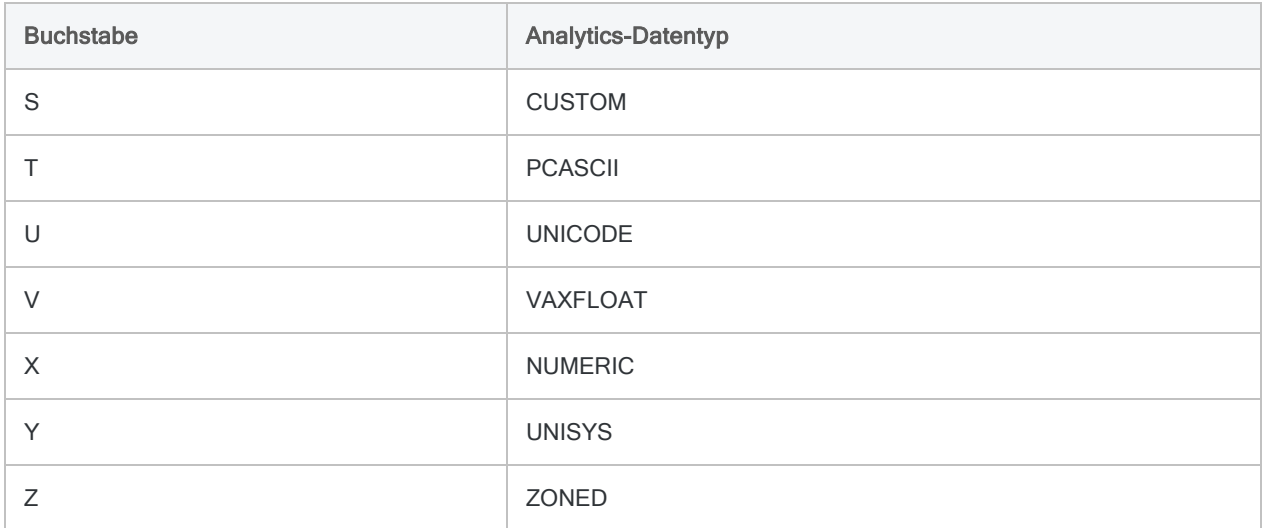

# IMPORT XML-Befehl

Erstellt eine Analytics-Tabelle, indem eine XML-Datei definiert und importiert wird.

## **Syntax**

IMPORT XML TO *Tabelle Importdateiname* FROM *Quelldateiname* [Feldsyntax] <...*n*>

```
Feldsyntax ::=
FIELD Name Typ AT Startposition DEC Wert WID Bytes PIC Format AS Anzeigename
RULE xpath_Ausdruck
```
## Parameter

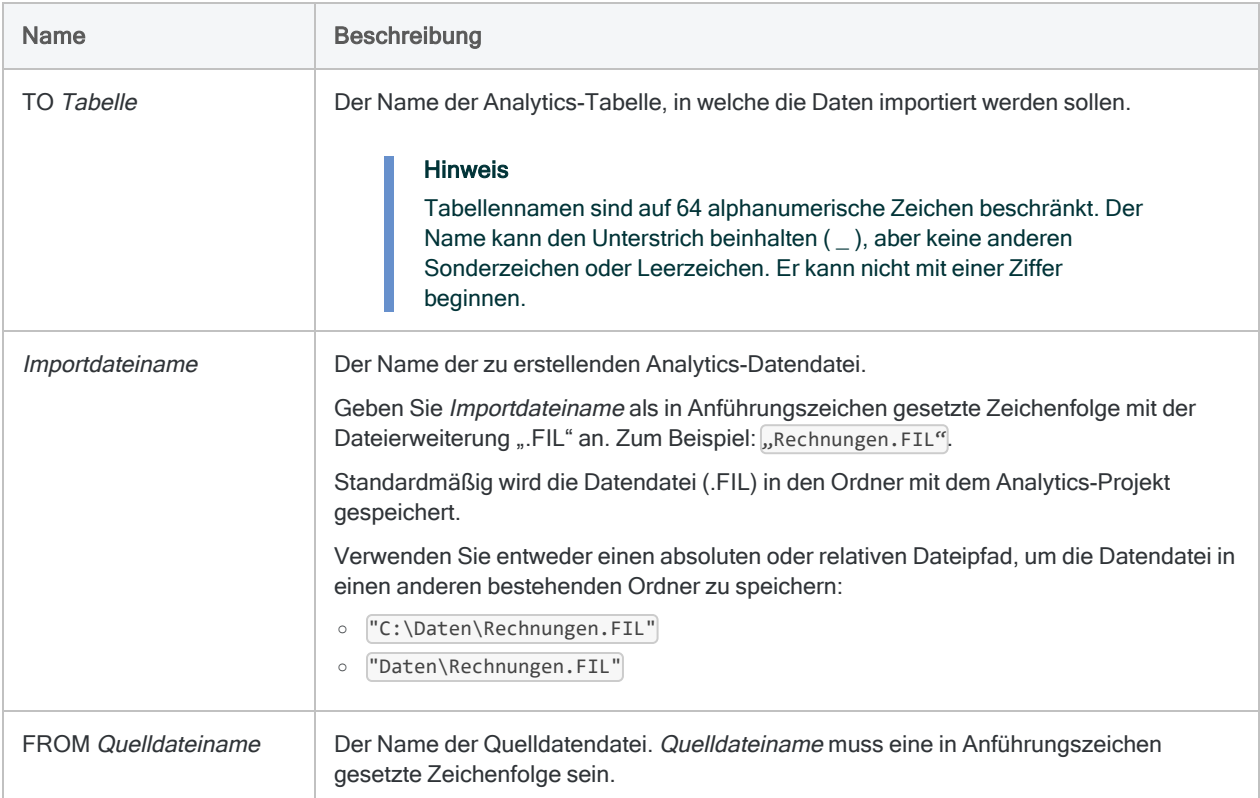

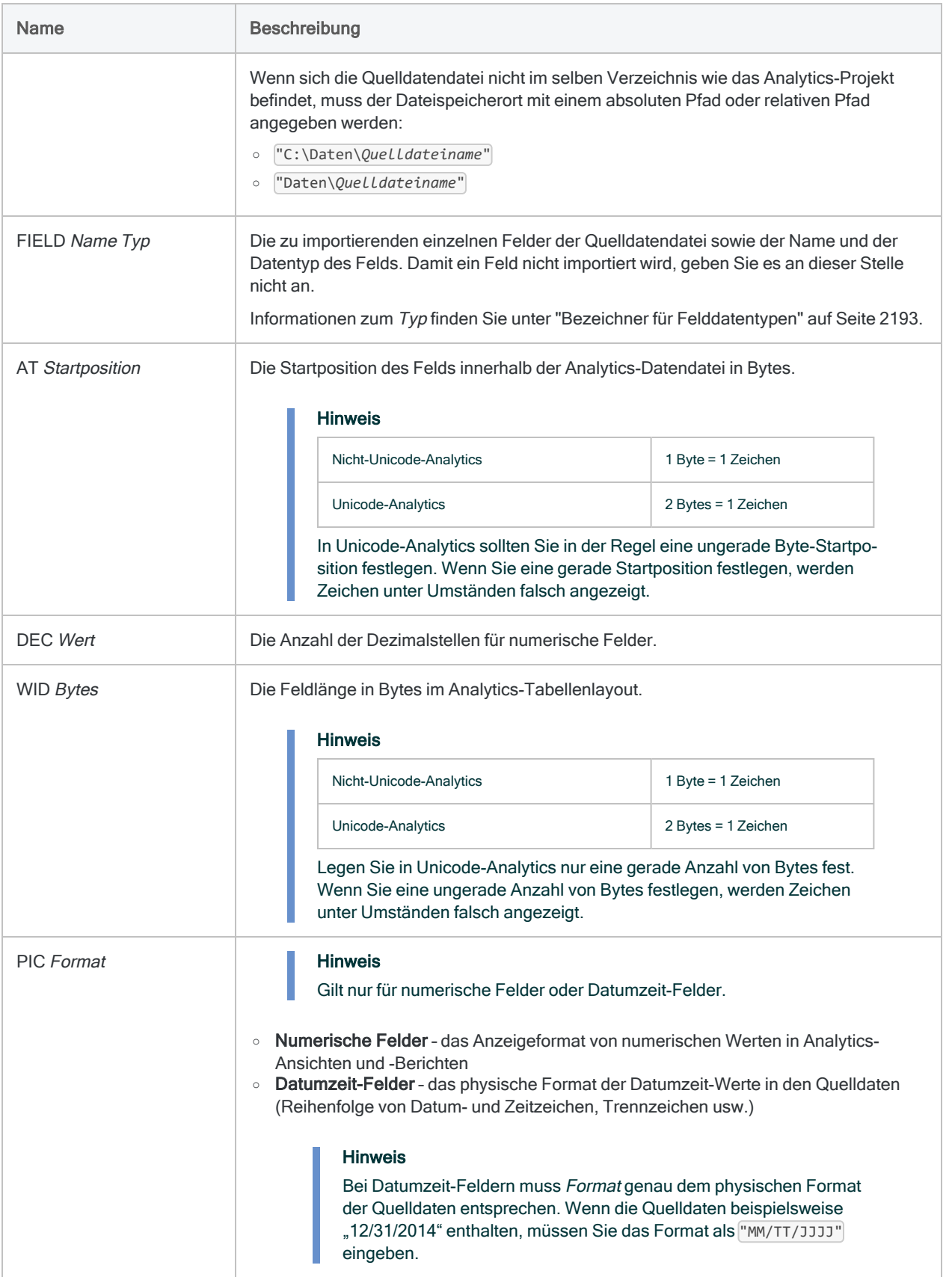

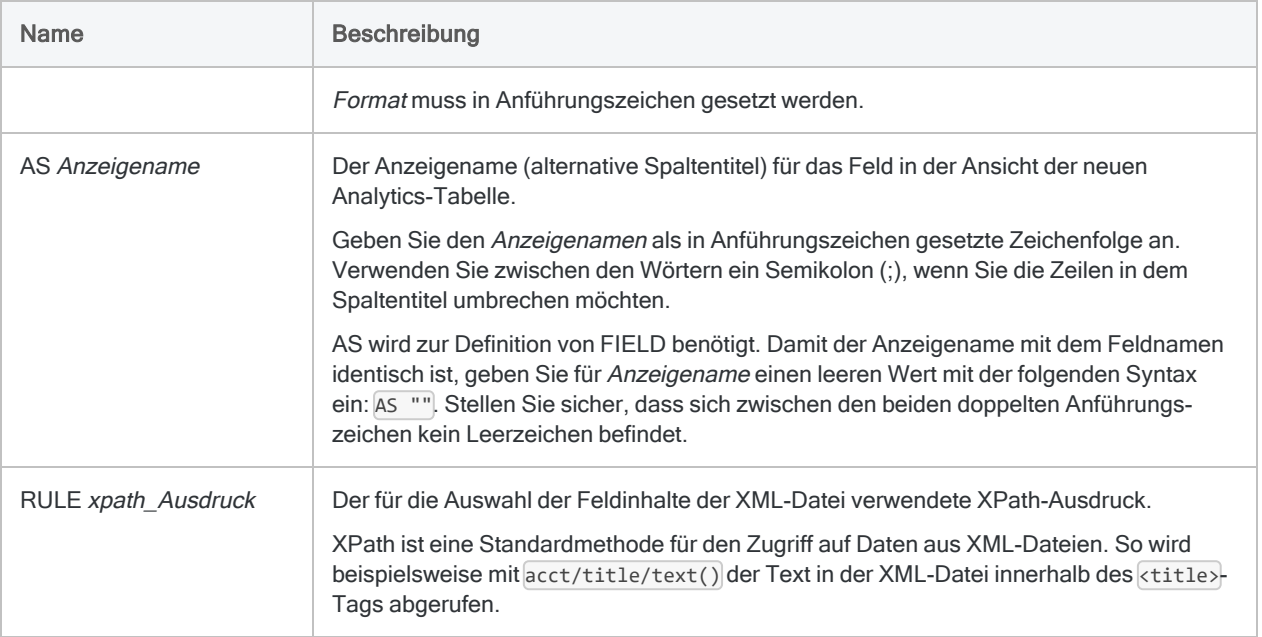

Daten aus einer XML-Datei in eine Analytics-Tabelle importieren

Sie importieren Daten aus einer XML-Datei in eine Analytics-Tabelle namens Mitarbeiter:

IMPORT XML TO Mitarbeiter "Mitarbeiter.fil" FROM "Mitarbeiter.XML" FIELD "Mitarbeiternr" C AT 1 DEC 0 WID 6 PIC "" AS "" RULE "/RECORDS/RECORD/Mitarbeiternr/text()" FIELD "Erster" C AT 7 DEC 0 WID 13 PIC "" AS "" RULE "/RECORDS/RECORD/Erster/text()" FIELD "Letzter" C AT 20 DEC 0 WID 20 PIC "" AS "" RULE "/RECORDS/RECORD/Letzter/text()" FIELD "Anstellungsdatum" D AT 40 DEC 0 WID 10 PIC "JJJJ-MM-TT" AS "" RULE "/RECORDS/RECORD/Anstellungsdatum/text()" FIELD "Gehalt" N AT 50 DEC 2 WID 8 PIC "" AS "" RULE "/RECORDS/RECORD/Gehalt/text()"

## Bemerkungen

Weitere Informationen über die Funktionsweise dieses Befehls finden Sie unter ["XML-Dateien](#page-372-0) [importieren"](#page-372-0) auf Seite 373.

### <span id="page-2192-0"></span>Bezeichner für Felddatentypen

Die folgende Tabelle enthält die Buchstaben, die Sie zur Angabe des Typs für FIELD festlegen müssen. Jeder Buchstabe entspricht einem Analytics-Datentyp.

Wenn Sie beispielsweise ein Feld "Nachname" definieren, das einen Zeichendatentyp benötigt, würden Sie "C" festlegen: FIELD "Nachname" C.

Weitere Informationen finden Sie unter ["Datentypen](#page-890-0) in Analytics" auf Seite 891.

#### **Hinweis**

Wenn Sie eine Tabelle mit dem Assistent für Datendefinition definieren, die EBCDIC-, Unicode- oder ASCII-Felder enthält, wird den Feldern automatisch der Buchstabe "C" (für den CHARACTER-Typ) zugeordnet.

Wenn Sie eine manuelle IMPORT-Anweisung eingeben oder eine bestehende IMPORT-Anweisung bearbeiten, können Sie die spezifischeren Buchstabenwerte "E" oder "U" für EBCDIC- bzw. Unicode-Felder ersetzen.

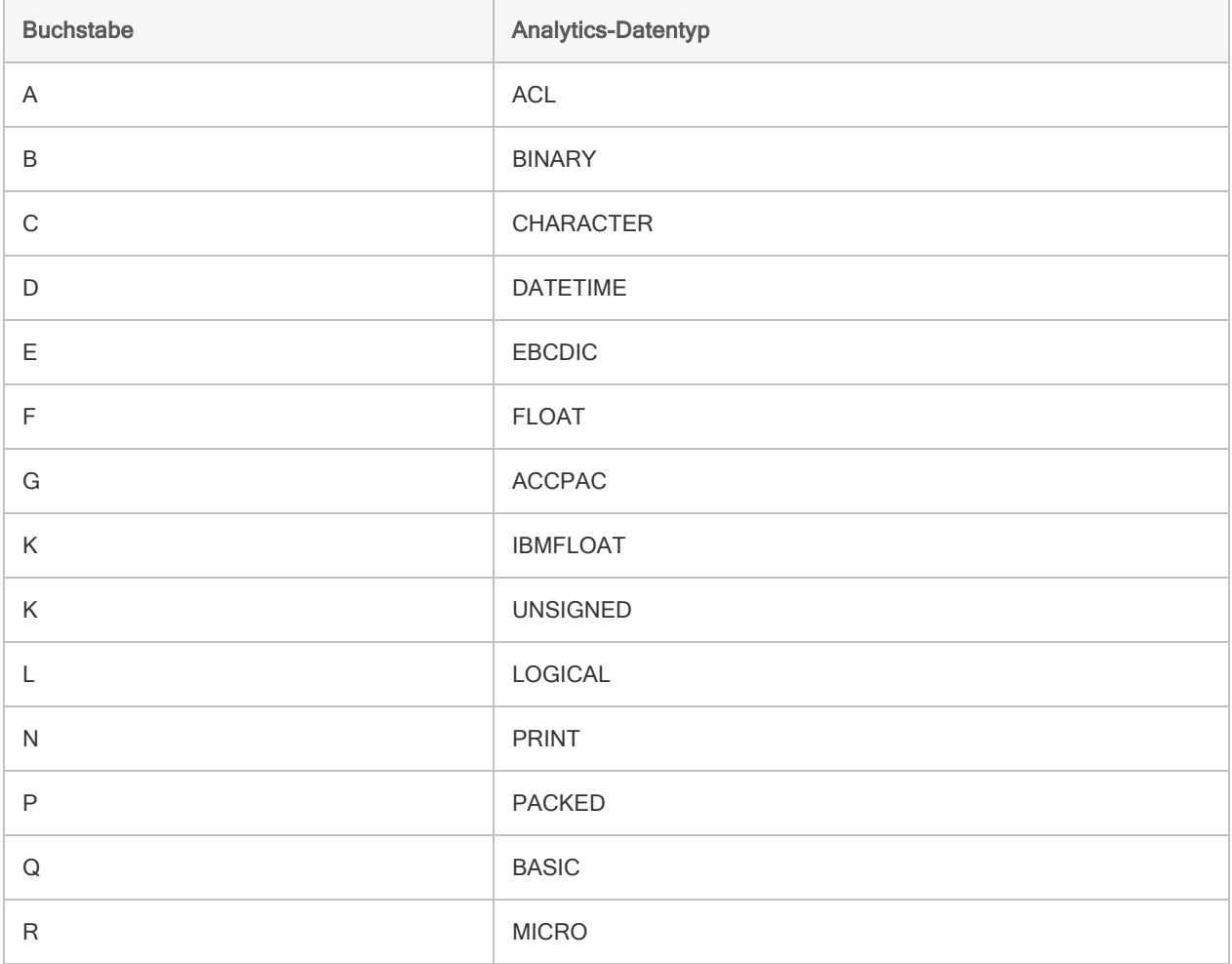

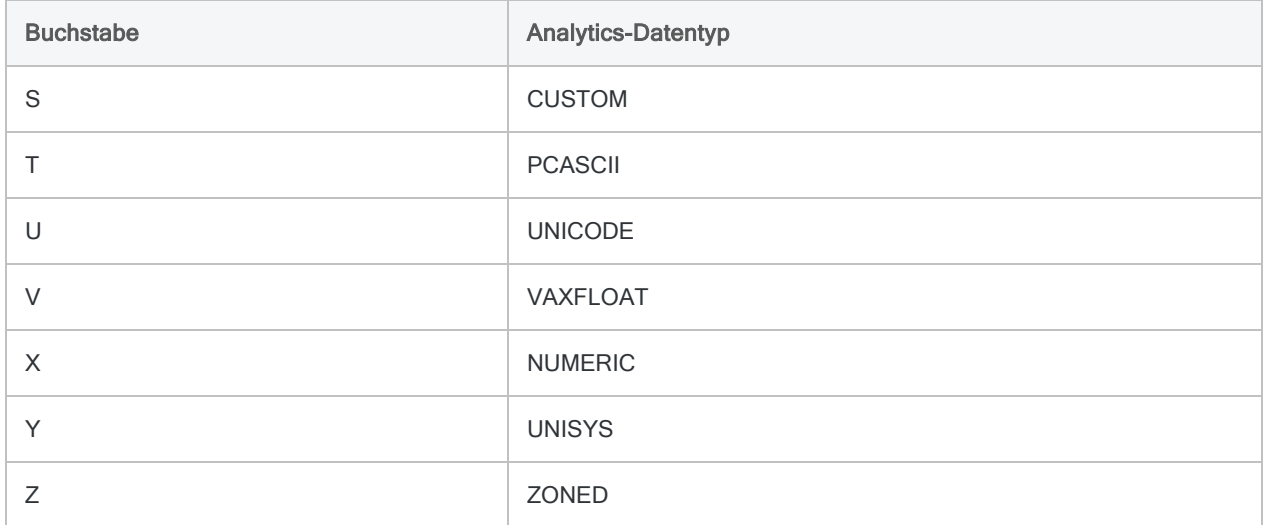

# INDEX-Befehl

Erstellt den Index einer Analytics-Tabelle, um einen Zugriff auf die Datensätze in einer sequenziellen statt einer physischen Reihenfolge zu ermöglichen.

## **Syntax**

```
INDEX {<ON> Schlüsselfeld <D> <...n>|<ON> ALL <EXCLUDE Feldname <...n>>} TO
Dateiname <IF Test> <WHILE Test> <FIRST Bereich|NEXT Bereich> <OPEN>
<ISOLOCALE Gebietsschemacode>
```
## Parameter

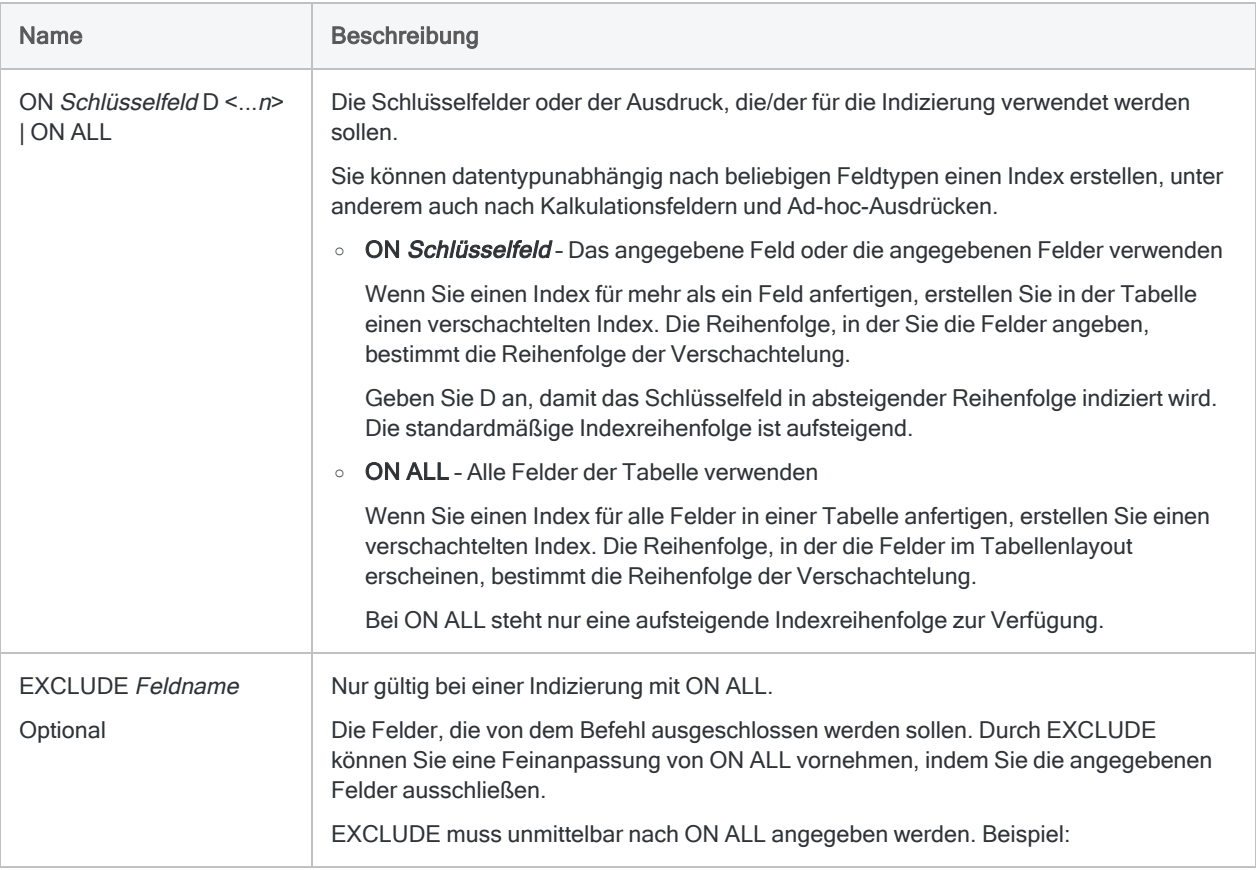

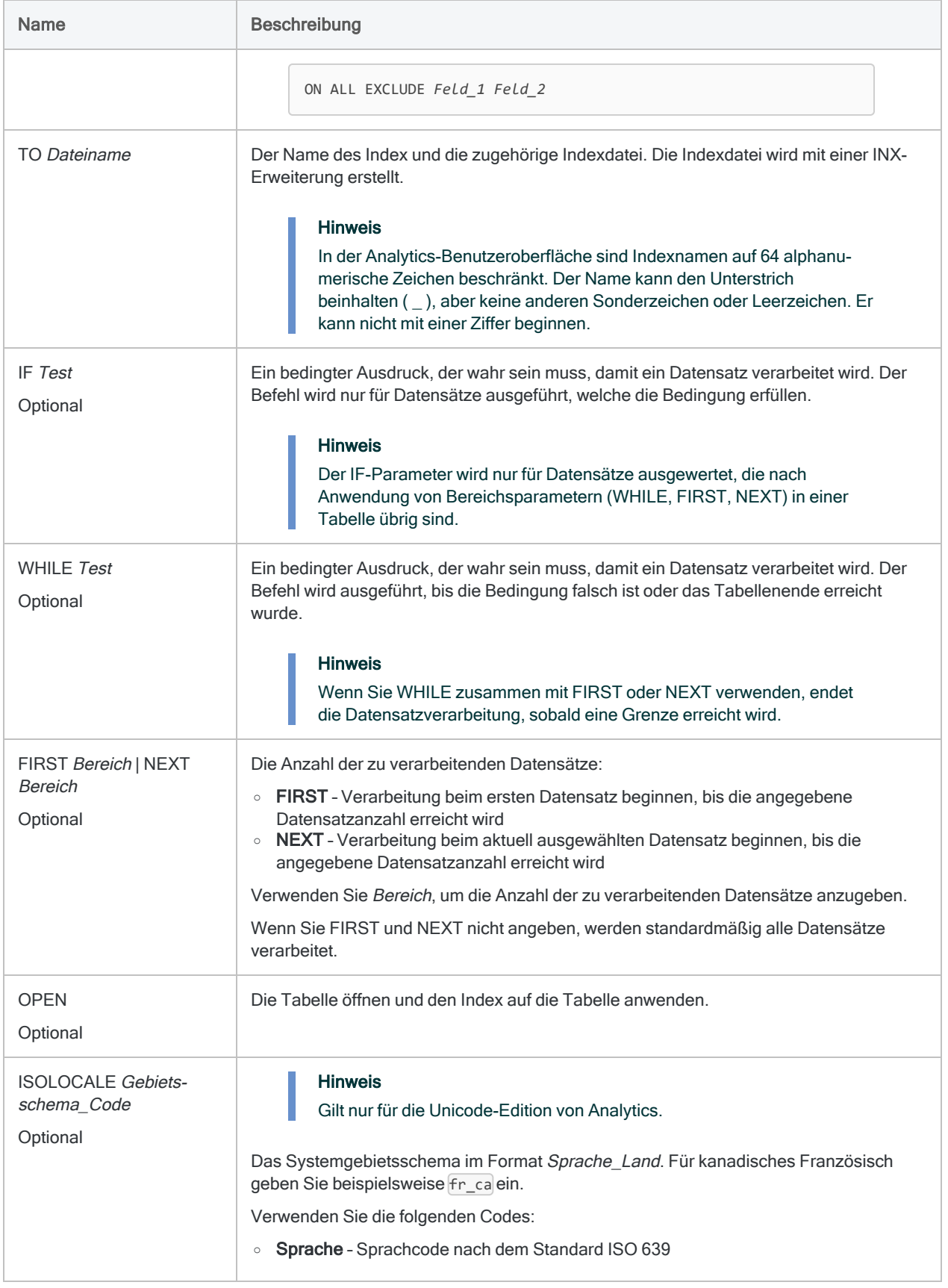
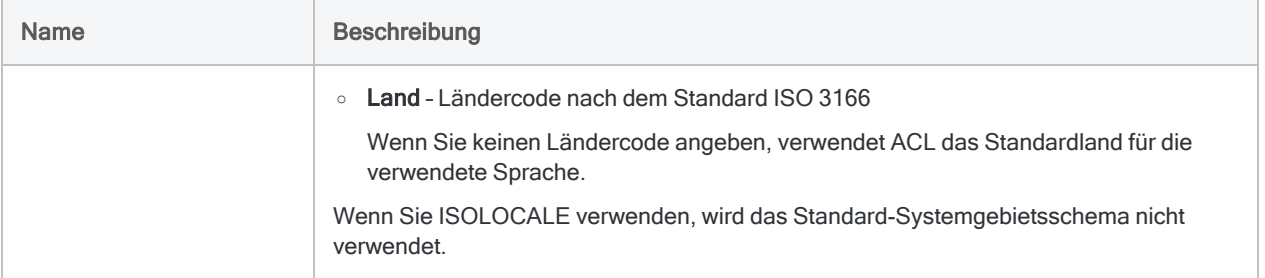

#### Einen Index erstellen und die Tabelle öffnen

Sie erstellen in der Tabelle "Lieferant" einen Index für das Feld Lieferantenstadt und öffnen die Tabelle:

OPEN Lieferant INDEX ON Lieferanten\_Ort to "OrtIndex" OPEN

Einen Index erstellen und auf eine Tabelle anwenden

Sie erstellen in der Tabelle "Lieferant" einen Index für das Feld Lieferantenstadt und öffnen die Tabelle: Später wenden Sie den Index auf die Tabelle an:

OPEN Lieferant INDEX ON Lieferanten\_Ort to "OrtIndex" . . . SET INDEX TO "OrtIndex"

### Bemerkungen

Weitere Informationen über die Funktionsweise dieses Befehls finden Sie unter ["Indizieren](#page-1337-0) von [Datensätzen"](#page-1337-0) auf Seite 1338.

### Durch den INDEX-Befehl verwendete Sortierfolge

Der INDEX-Befehl verwendet die Sortierfolge, die in der Option Sortierfolge (Extras > Optionen > Tabelle) angegeben ist. Die Standardsortierfolge ist im Folgenden ausgeführt.

Detaillierte Informationen finden Sie unter "Die Option ["Sortierfolge" und](#page-1325-0) Sortierfolgen" auf [Seite 1326.](#page-1325-0)

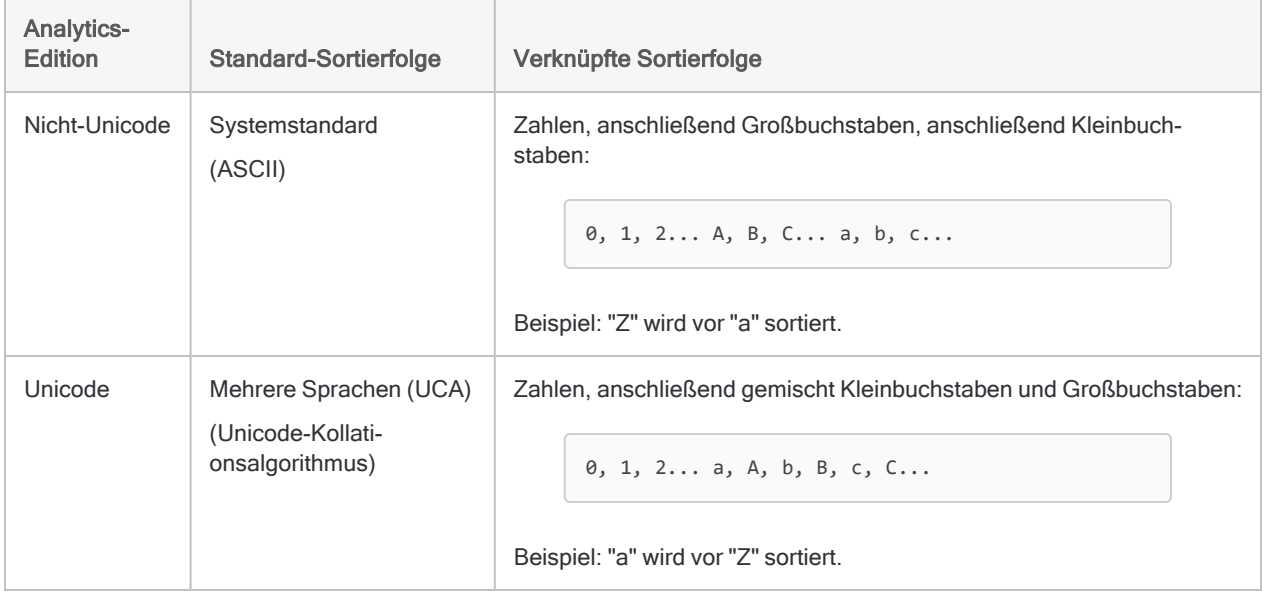

#### Beachtung der Groß- und Kleinschreibung

Für INDEX muss die Groß- und Kleinschreibung beachtet werden. In Abhängigkeit von Ihrer verwendeten Analytics-Edition (Nicht-Unicode oder Unicode) kann sich die Groß- und Kleinschreibung in Zeichenfolgen auf die Indizierung auswirken.

Falls Sie nicht möchten, dass sich die Groß- und Kleinschreibung auf die Indizierung auswirkt, können Sie die Funktion UPPER( ) zusammen mit INDEX verwenden:

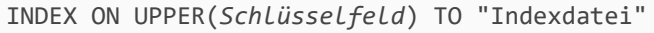

# JOIN-Befehl

Kombiniert Felder aus zwei Analytics-Tabellen in einer neuen einzelnen Analytics-Tabelle.

#### **Hinweis**

Um die Fuzzy-Übereinstimmung zur Zusammenführung von Tabellen zu verwenden, lesen Sie ["FUZZYJOIN-Befehl"](#page-2031-0) auf Seite 2032.

## **Syntax**

JOIN {PKEY *primäre\_Schlüsselfelder*|PKEY ALL <EXCLUDE *Feldname* <...*n*>>} {FIELDS *Primärfelder*|FIELDS ALL <EXCLUDE *Feldname* <...*n*>>} {SKEY *sekundäre\_ Schlüsselfelder*|SKEY ALL <EXCLUDE *Feldname* <...*n*>>} <WITH *Sekundärfelder*|WITH ALL <EXCLUDE *Feldname* <...*n*>>> {*kein\_ Schlüsselwort*|MANY|UNMATCHED|PRIMARY|SECONDARY|PRIMARY SECONDARY} <IF *Test*> TO *Tabellenname* <LOCAL> <OPEN> <WHILE *Test*> <FIRST *Bereich*|NEXT *Bereich*> <APPEND> <PRESORT> <SECSORT> <ISOLOCALE *Gebietsschemacode*>

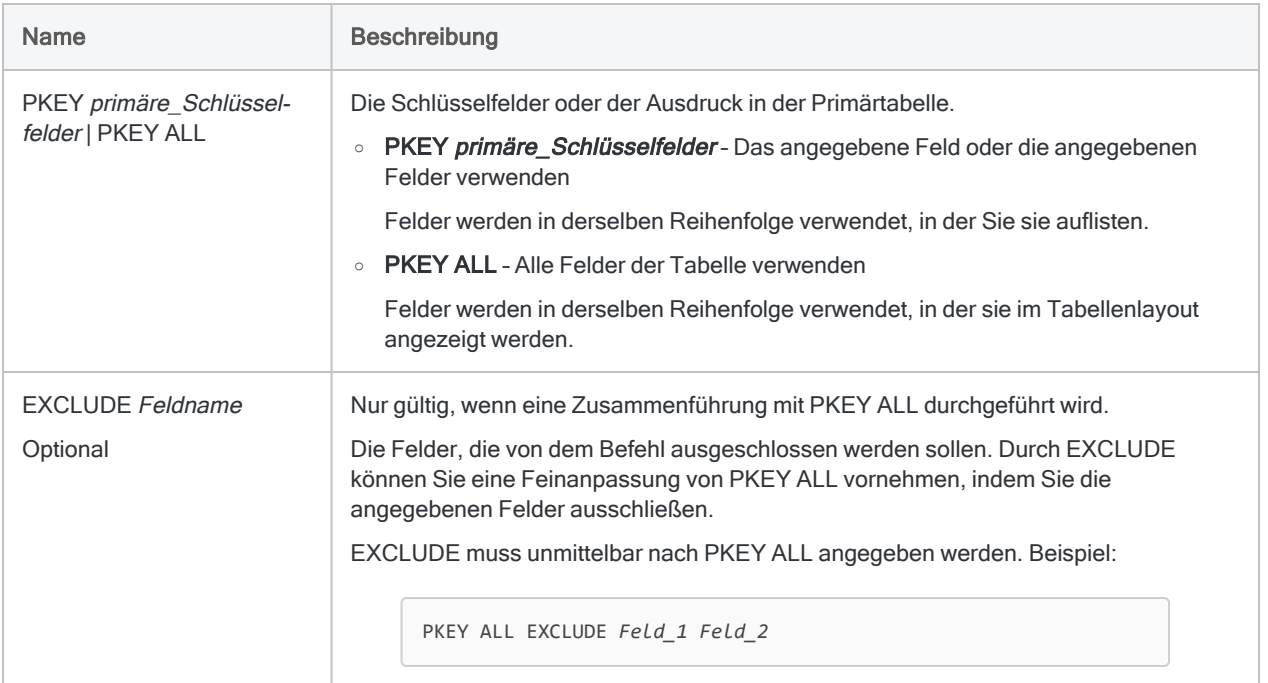

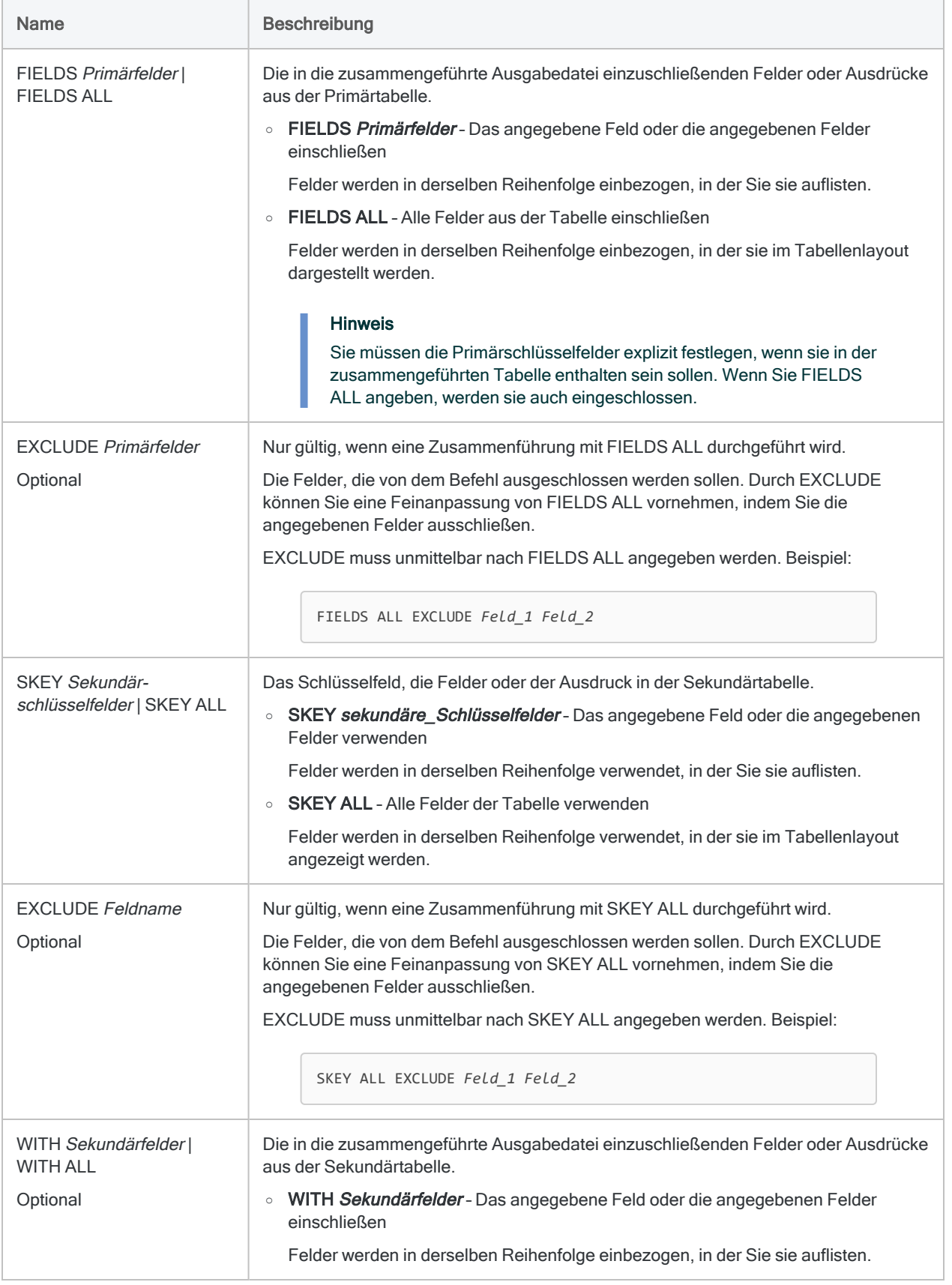

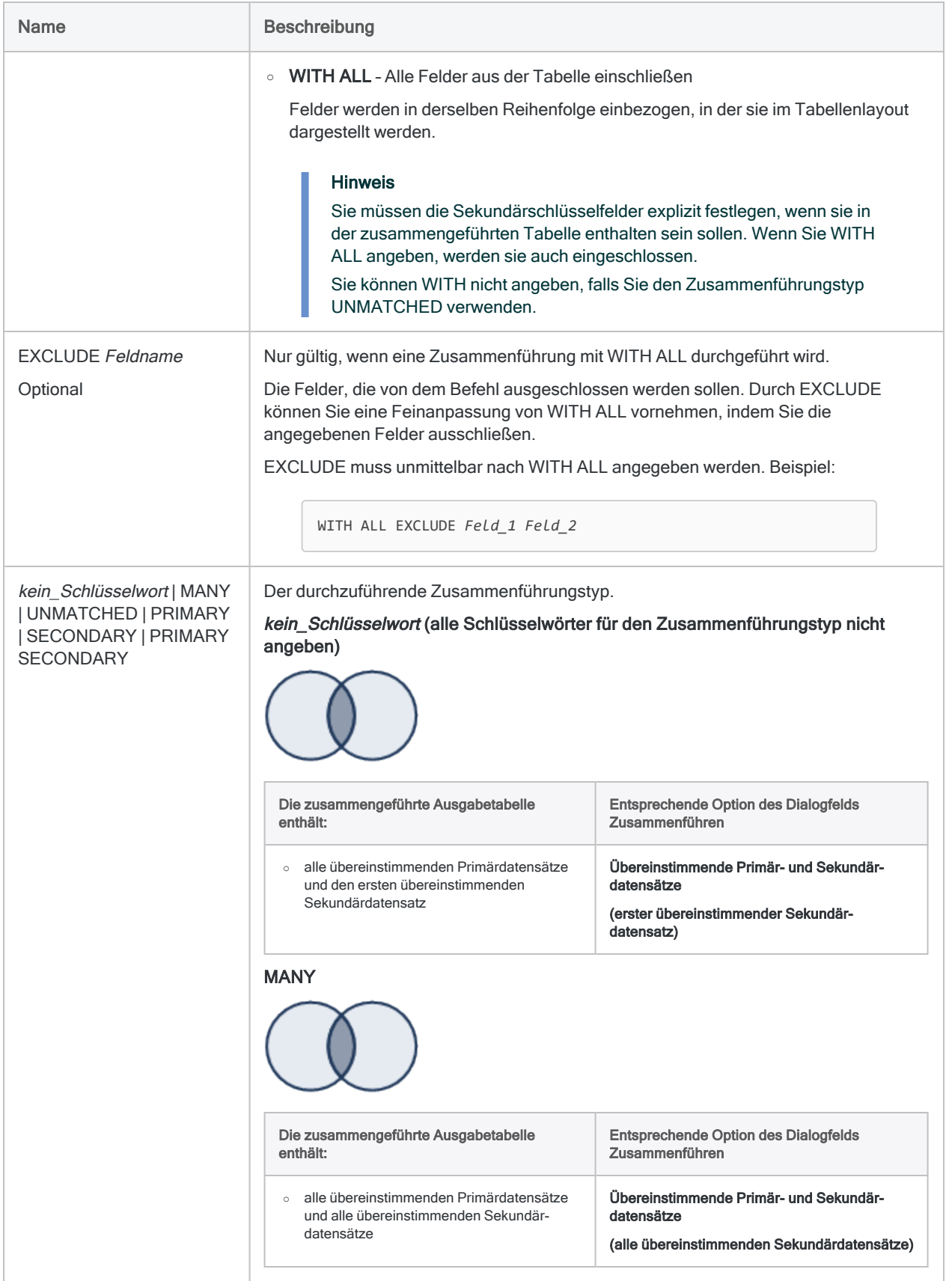

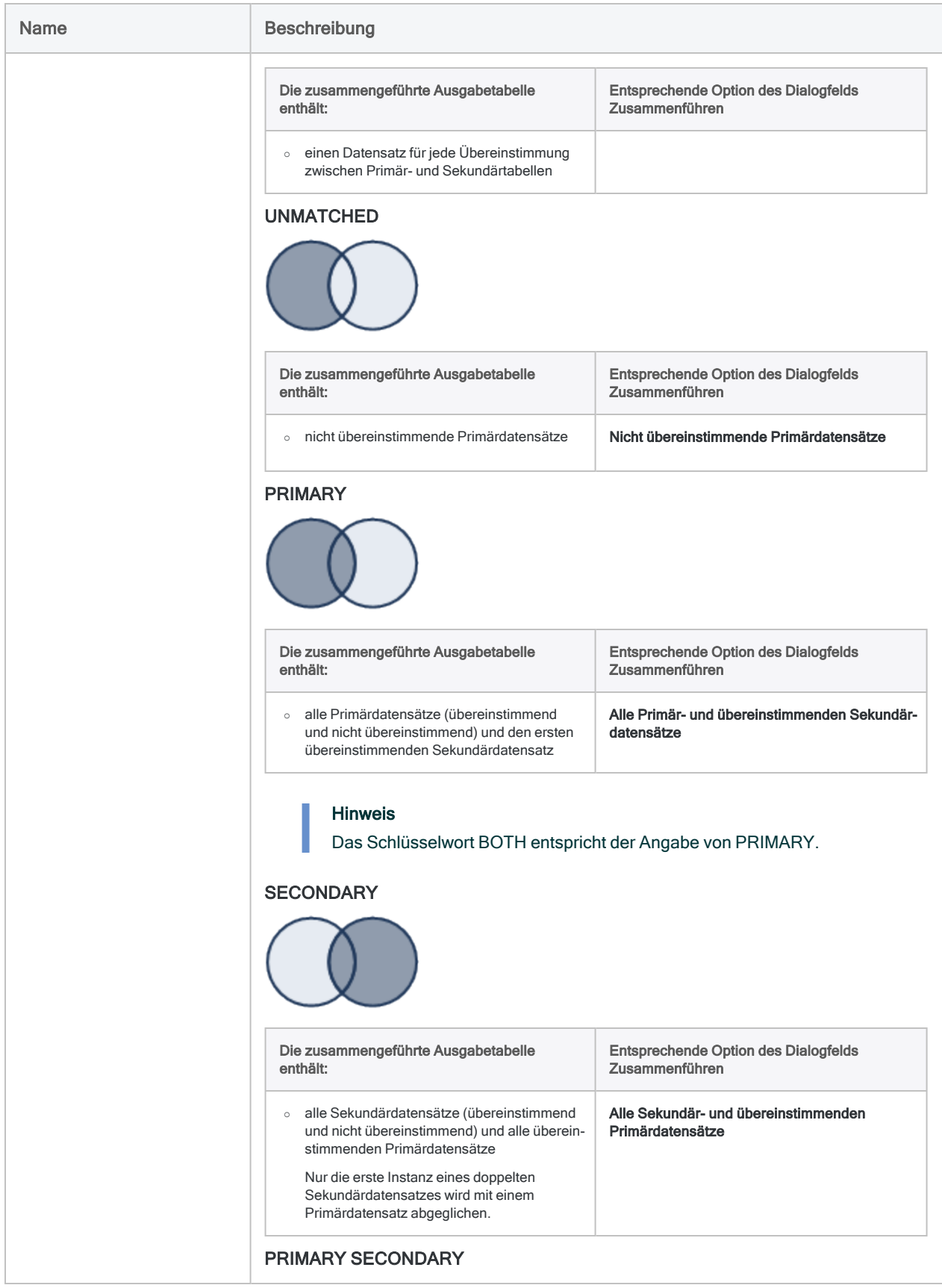

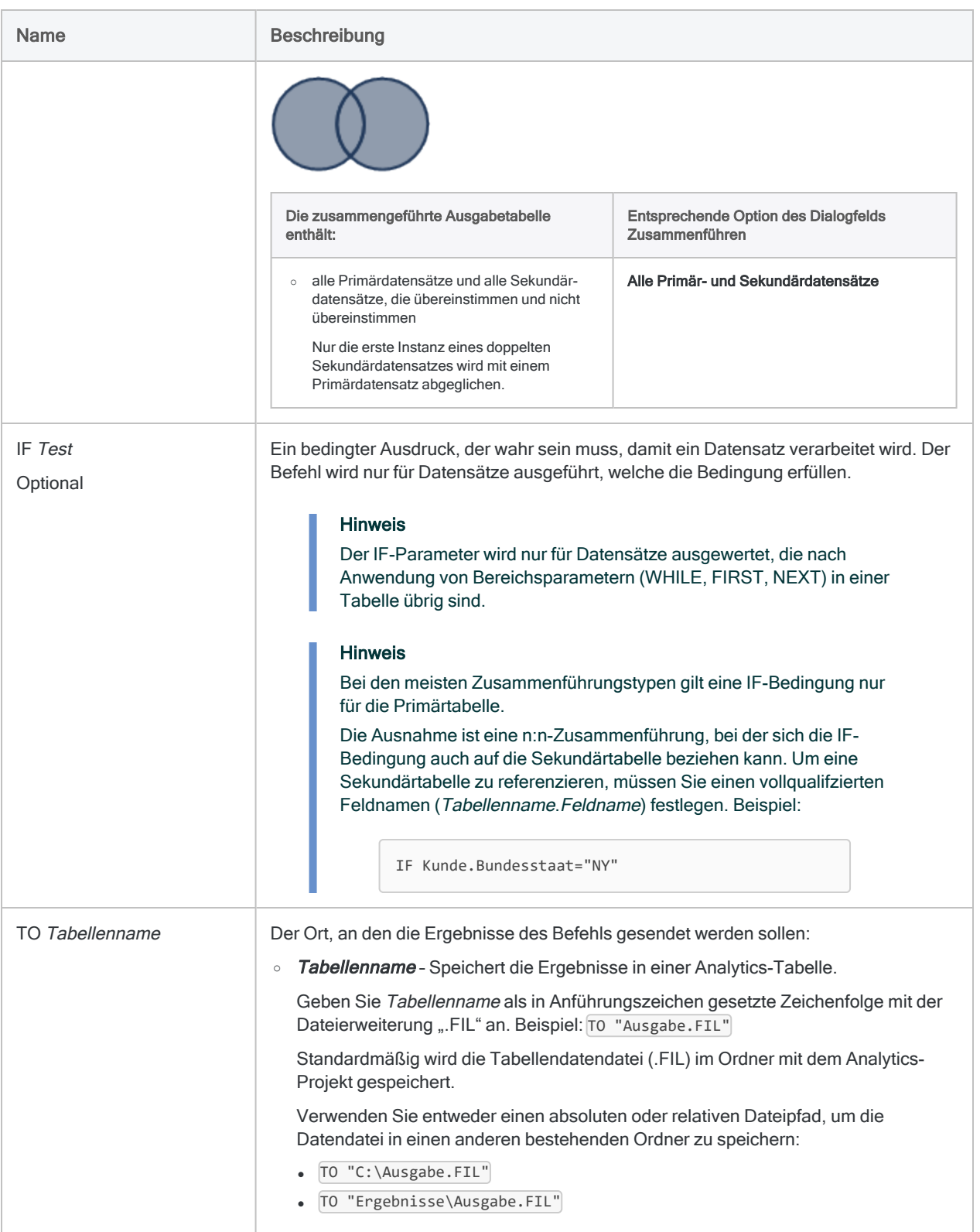

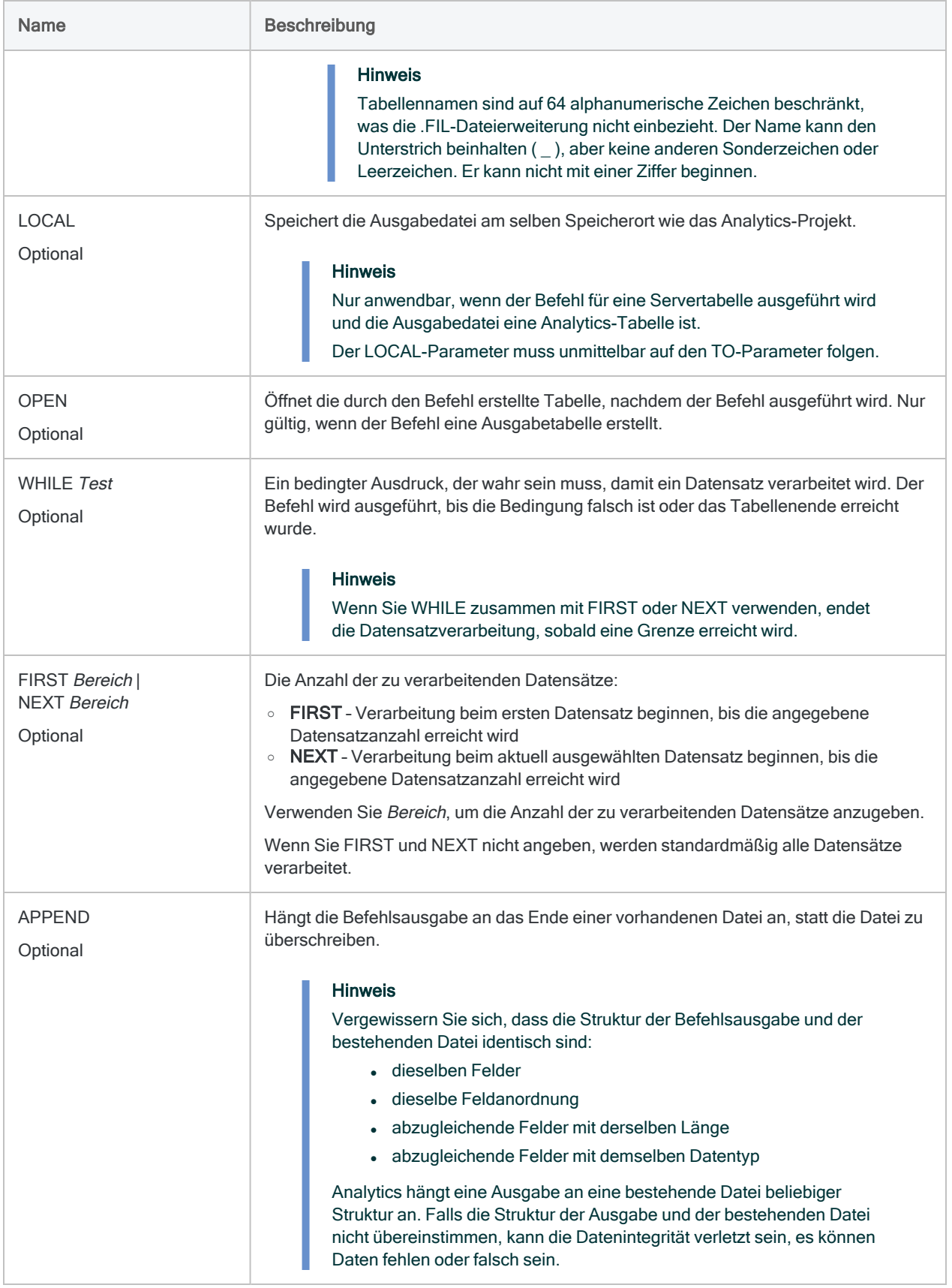

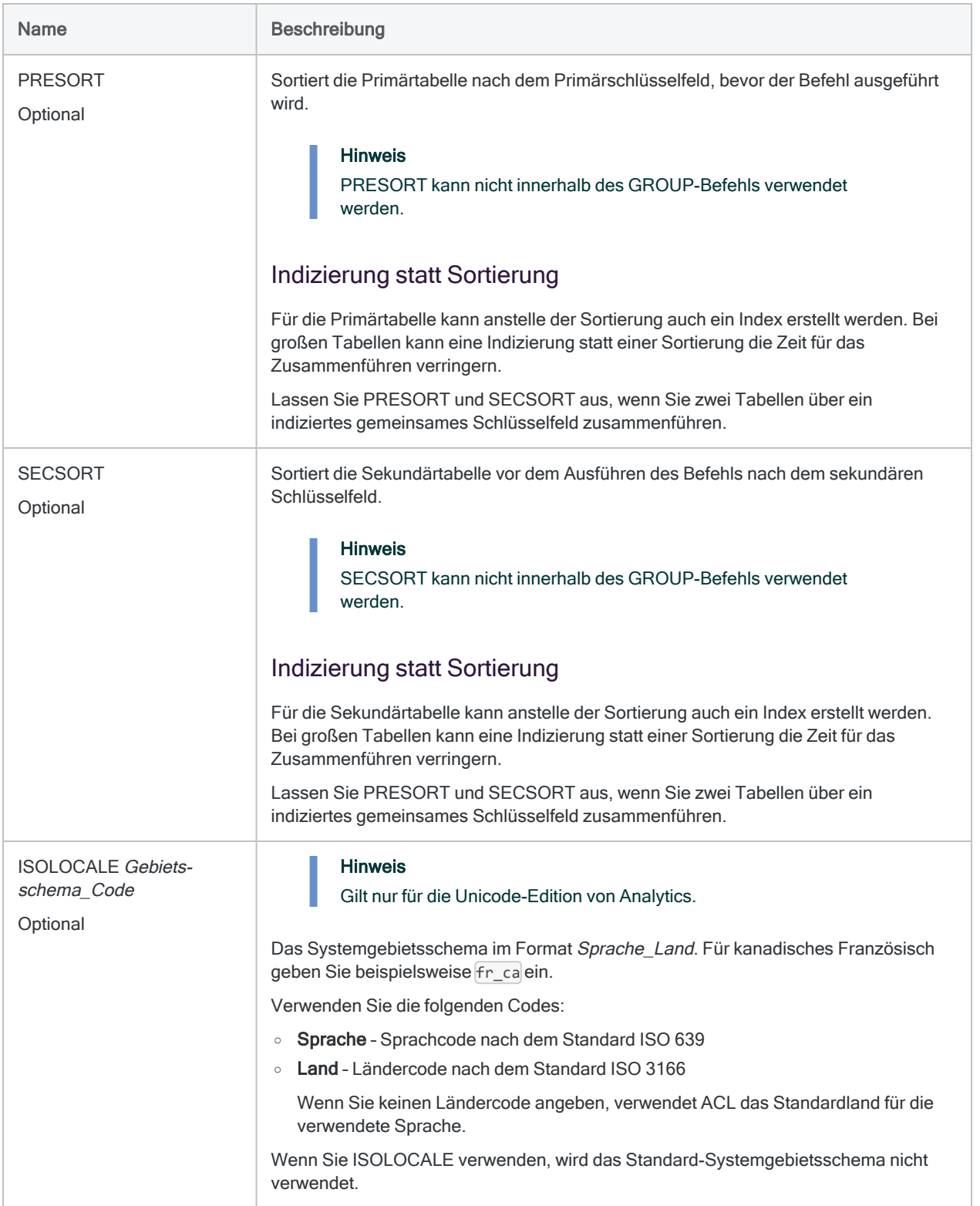

#### Zwei Tabellen zusammenführen, um Mitarbeiter zu finden, die auch Lieferanten sein könnten

In den folgenden Beispielen werden die Tabellen "Mitarbeiterstamm" und "Lieferant" mit Hilfe des gemeinsamen Schlüsselfelds der Anschrift (Felder "Adresse" und "Lieferantenstraße") zusammengeführt.

Der JOIN-Befehl erstellt eine neue Tabelle mit übereinstimmenden Primär- und Sekundärdatensätzen. Dies führt zu einer Liste von Mitarbeitern und Lieferanten mit der gleichen Adresse.

OPEN Mitarbeiterstamm PRIMARY OPEN Lieferant SECONDARY JOIN PKEY Adresse FIELDS Mitnr Vorname Nachname Adresse SKEY Lieferantenstraße WITH Lieferantennr Lieferantenname Lieferantenstraße TO "Mitarbeiter\_Lieferanten\_Übereinstimmungen" OPEN PRESORT SECSORT

Diese Version des JOIN-Befehls schließt alle Felder der Primär- und Sekundärtabellen in die zusammengeführte Ausgabetabelle ein.

OPEN Mitarbeiterstamm PRIMARY OPEN Lieferant SECONDARY JOIN PKEY Adresse FIELDS ALL SKEY Lieferantenstraße WITH ALL TO "Mitarbeiter\_Lieferanten\_Übereinstimmungen" OPEN PRESORT SECSORT

Diese Version des JOIN-Befehls verwendet eine IF-Bedingung, um die zusammengeführte Ausgabetabelle auf Mitarbeiter und Lieferanten mit Adressen in Kalifornien zu beschränken.

Beachten Sie, dass der Zusammenführungstyp MANY ist. Dies ist erforderlich, wenn Sie möchten, dass eine IF-Bedingung eine Sekundärtabelle referenziert. Der Name des Felds in der Sekundärtabelle muss vollqualifiziert sein ( Lieferant.Lieferant\_Bundesstaat ).

```
OPEN Mitarbeiterstamm PRIMARY
OPEN Lieferant SECONDARY
JOIN PKEY Adresse FIELDS ALL SKEY Lieferantenstraße WITH ALL IF Bun-
desstaat="CA" AND Lieferant.Lieferant_Bundesstaat="CA" TO "Mit-
arbeiter_Lieferanten_Übereinstimmungen" OPEN PRESORT SECSORT
```
### Zwei Tabellen zusammenführen, um Forderungen ohne übereinstimmenden Kunden zu finden

Im folgenden Beispiel werden die Tabellen "Forderungen" und "Kunde" mit Hilfe des gemeinsamen Kundennummer-Schlüsselfelds (KdnNr) zusammengeführt.

Der JOIN-Befehl verwendet den UNMATCHED-Zusammenführungstyp, um eine neue Tabelle mit nicht abgeglichenen Primärdatensätzen zu erstellen. Dies führt zu einer Liste von Forderungsdatensätzen, die mit keinen Kundendatensätzen verknüpft sind.

```
OPEN Forderungen PRIMARY
OPEN Kunde SECONDARY
JOIN PKEY KdnNr FIELDS KdnNr Fällig Betrag SKEY KdnNr UNMATCHED TO
"Kunde_nicht_gefunden.fil" OPEN PRESORT SECSORT
```
## Bemerkungen

Weitere Informationen über die Funktionsweise dieses Befehls finden Sie unter ["Zusammenführen](#page-1063-0) von Tabellen" auf [Seite 1064](#page-1063-0).

# LIST-Befehl

Gibt die Daten aus einem oder mehreren Feldern in eine Analytics-Tabelle im Spaltenformat aus.

## **Syntax**

LIST {FIELDS *Feldname* <AS *Anzeigename*> <...*n*>|FIELDS ALL} <LINE *Zahl Feldliste*> <TO {SCREEN|*Dateiname*|PRINT}> <UNFORMATTED> <IF *Test*> <WHILE *Test*> <FIRST *Bereich*|NEXT *Bereich*> <HEADER *Kopfzeilentext*> <FOOTER *Fußzeilentext*> <SKIP *Zeilen*> <EOF> <APPEND>

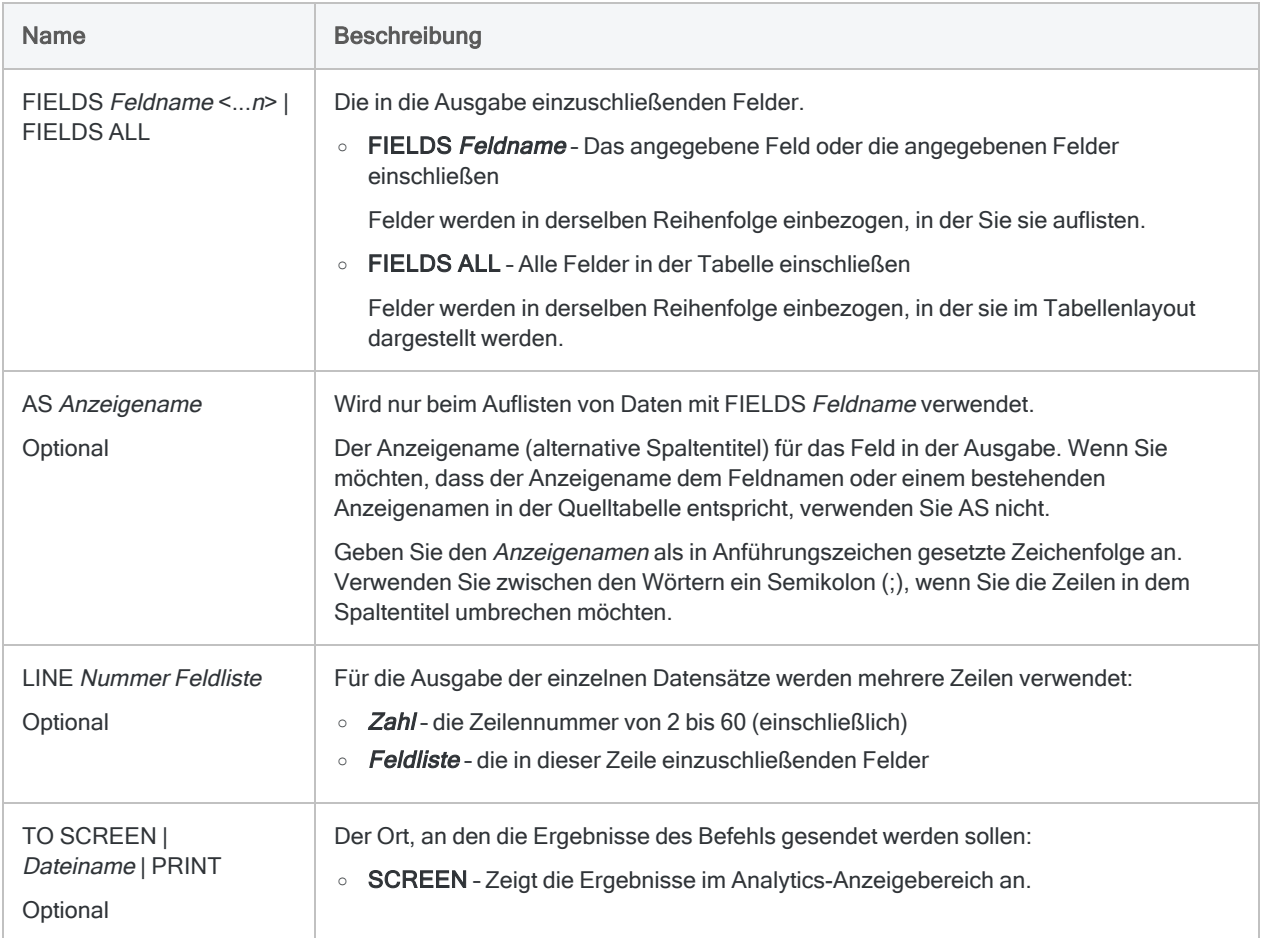

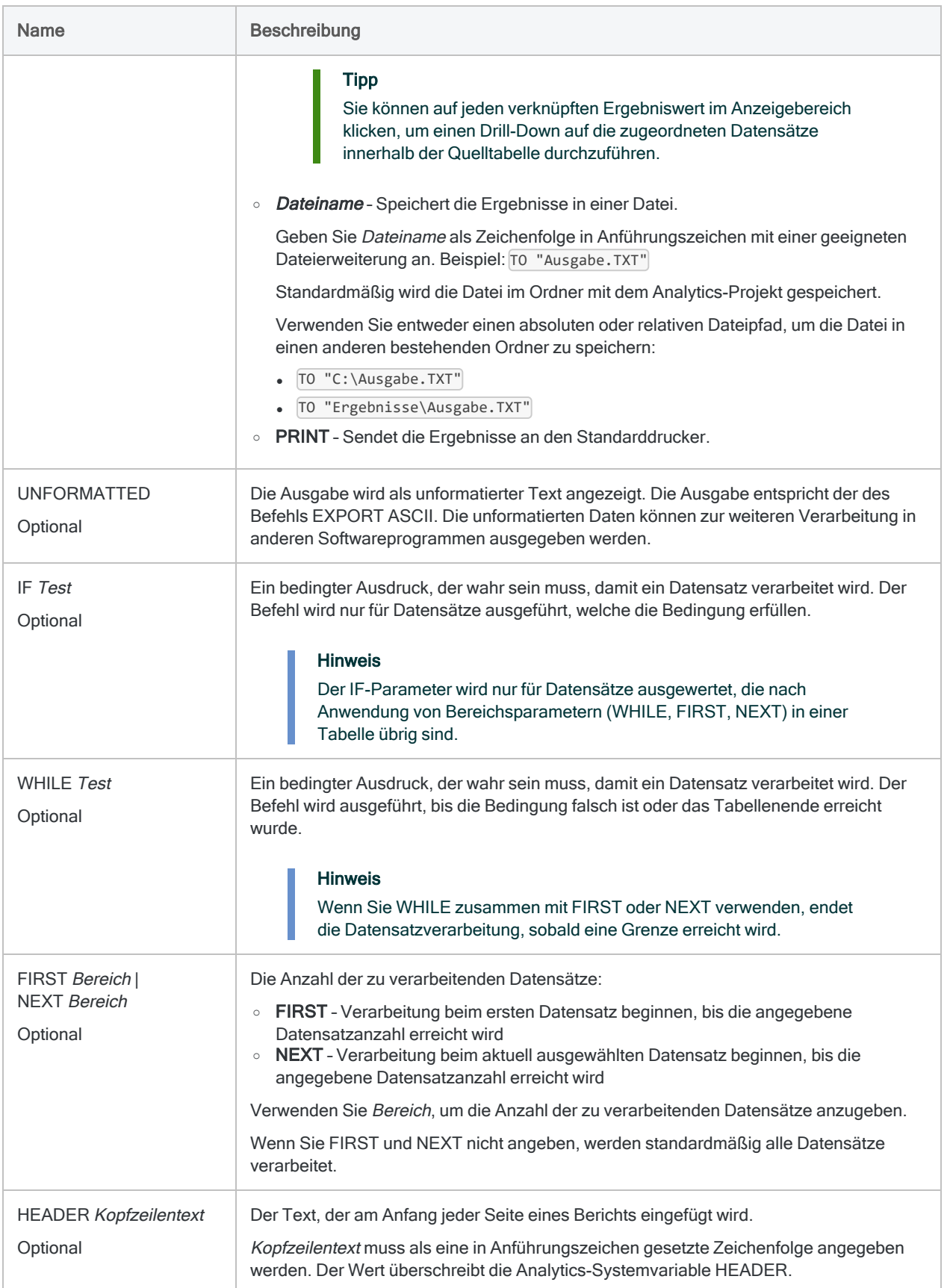

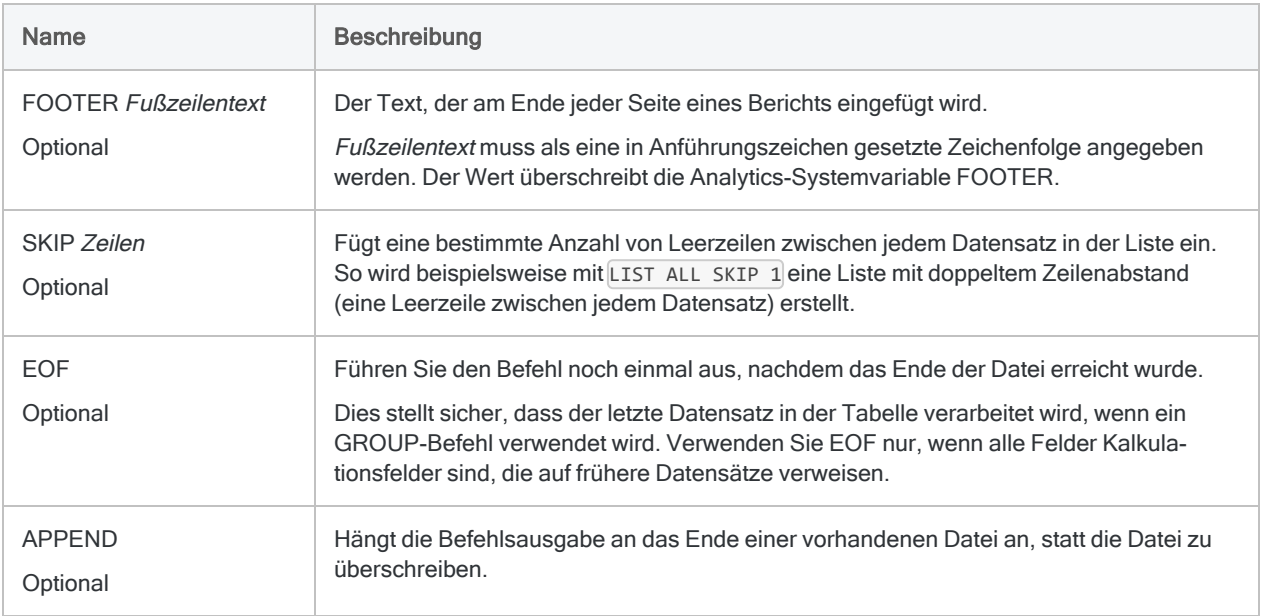

#### Ausnahmen auflisten und in eine Textdatei speichern

Sie verwenden LIST, um einen Bericht zu erstellen, in dem in einer Vorratstabelle erkannte Ausnahmen aufgeführt werden. Der Bericht wird als Textdatei gespeichert:

LIST Produktnummer Beschreibung Anzahl Stückkosten Wert IF Anzahl < 0 OR Stückkosten < 0 HEADER "Negative Werte" TO "Ausnahmen.txt"

### Bemerkungen

#### Wann Sie LIST verwenden sollen

Verwenden Sie LIST, um Daten zu drucken, am Bildschirm anzuzeigen oder in eine Textdatei zu exportieren.

### Formatierung und Summen

Solange Sie UNFORMATTED nicht angeben, werden die folgenden Informationen automatisch eingeschlossen:

- Seitenzahlen
- Datum
- Zeit
- Benutzeridentifizierung
- Spaltenüberschriften

Numerische Spalten werden automatisch summiert.

# LOCATE-Befehl

Sucht den ersten Datensatz, der dem angegebenen Wert oder der Bedingung entspricht, oder springt auf die angegebene Datensatznummer.

### **Syntax**

LOCATE {IF *Test* <WHILE *Test*> <FIRST *Bereich*|NEXT *Bereich*>|RECORD *Zahl*}

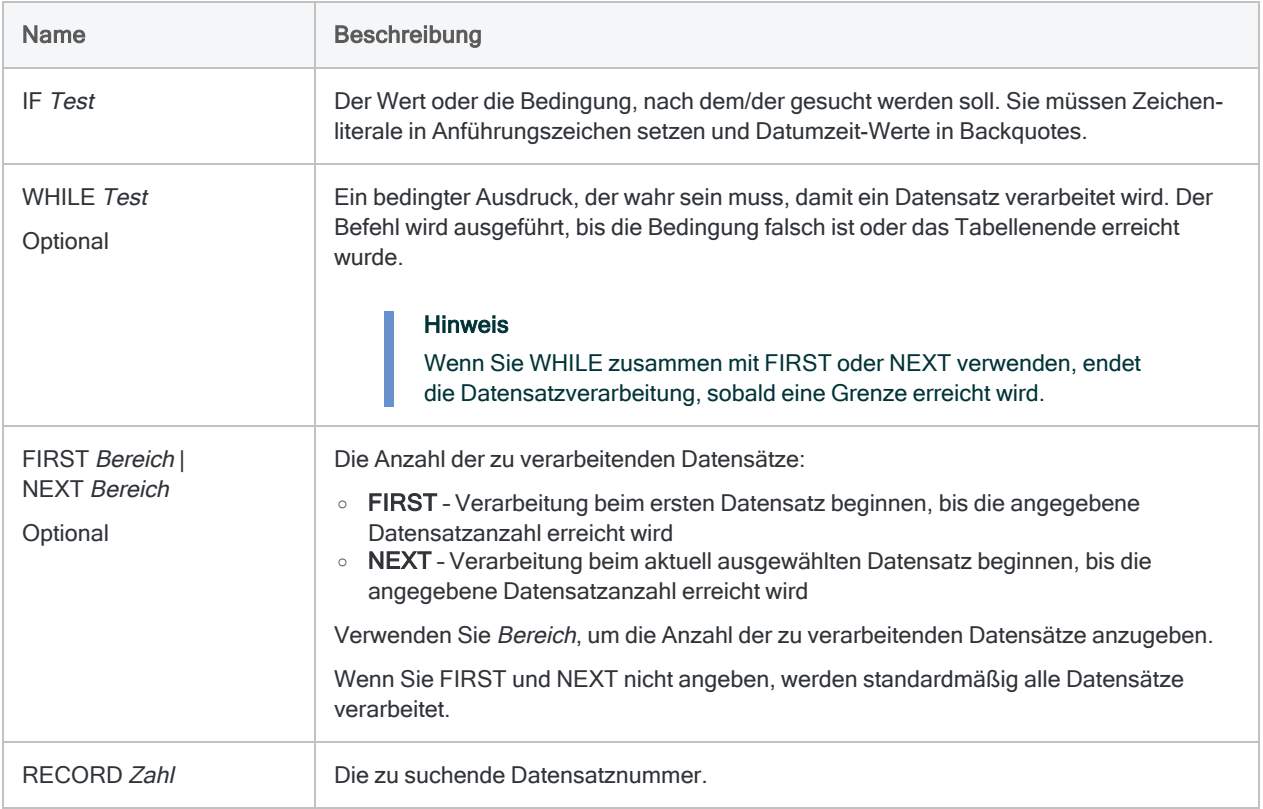

#### Ersten Datensatz finden, der einem angegebenen Wert entspricht

Die folgenden Beispiele veranschaulichen die Verwendung von LOCATE, um das erste Vorkommen eines spezifischen Werts in einer Tabelle zu finden:

LOCATE IF Lieferantenname = "United Equipment"

LOCATE IF Lieferantenname = "Uni"

LOCATE IF Rechnungsbetrag > 1000

LOCATE IF Rechnungsdatum = `20141231`

Ersten Datensatz finden, der einer angegebenen Bedingung oder einem Ausdruck entspricht

Die folgenden Beispiele veranschaulichen die Verwendung von LOCATE, um das erste Vorkommen in einer Tabelle zu finden, das einer angegebenen Bedingung oder einem Ausdruck entspricht:

LOCATE IF Lieferantenname = "United Equipment" AND Rechnungsbetrag > 1000 AND Rechnungsdatum > `20140930`

LOCATE IF Lieferantenstadt = v\_Stadt

Datensatz nach Datensatznummer finden

Das folgende Beispiel veranschaulicht die Verwendung von LOCATE, um auf einen bestimmten Datensatz in einer Tabelle zu springen:

LOCATE RECORD 50

### Bemerkungen

Weitere Informationen über die Funktionsweise dieses Befehls finden Sie unter "Ersten [überein](#page-1373-0)[stimmenden](#page-1373-0) Datensatz auswählen" auf Seite 1374.

#### Funktionsweise

Verwenden Sie den LOCATE-Befehl, um direkt auf den ersten Datensatz einer Tabelle zu springen, der dem angegebenen Wert oder der Bedingung entspricht.

Wenn der angegebene Wert oder die Bedingung gefunden werden, wird der erste übereinstimmende Datensatz in der Tabelle ausgewählt. Wenn der angegebene Wert oder die Bedingung nicht gefunden wurde, erfolgt eine Positionierung auf dem ersten Datensatz der Tabelle.

Sie können LOCATE auch verwenden, um direkt eine angegebene Datensatznummer aufzurufen.

### LOCATE im Vergleich mit FIND und SEEK

Im Gegensatz zu den Befehlen FIND und SEEK ist der Befehl LOCATE nicht auf das Durchsuchen einer indizierten Tabelle oder eines einzelnen Zeichenfelds beschränkt. Mit LOCATE können Sie nach Literalen beliebigen Typs oder einem Ausdruck suchen, der einen beliebigen Datentyp oder eine Mischung von Datentypen verwendet.

Wenn der Befehl LOCATE zum Durchsuchen einer nicht indizierten Tabelle verwendet wird, kann er wesentlich langsamer als FIND oder SEEK sein, weil er jeden Datensatz der Tabelle sequenziell verarbeiten muss. Die notwendige Verarbeitungsdauer hängt von der Größe der Tabelle, dem Ort eines übereinstimmenden Datensatzes und auch davon ab, ob Sie den Suchbereich durch WHILE, FIRST oder NEXT eingrenzen.

### Teilweise Übereinstimmung unterstützt

Teilweise Übereinstimmungen werden bei Zeichensuchen unterstützt. Der Suchwert kann sich also in einem längeren Wert des durchsuchten Felds oder der Felder befinden. Um eine Übereinstimmung zu erhalten, müssen die Suchwerte aber am Beginn der Felder erscheinen.

#### Teilweise Übereinstimmung aktivieren oder deaktivieren

Sie können die teilweise Übereinstimmung mit dem SET-Befehl oder einer Einstellung im Dialogfeld Optionen aktivieren oder deaktivieren:

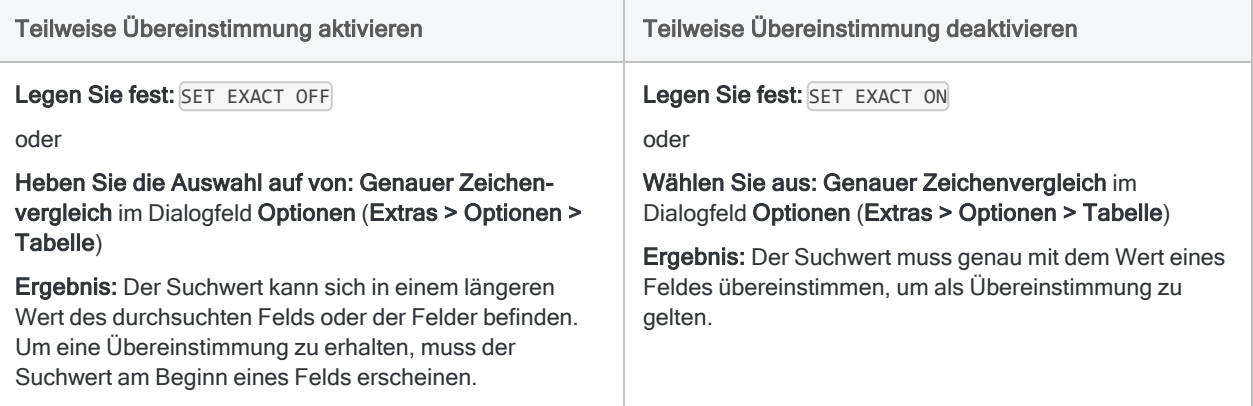

Weitere Informationen über SET EXACT finden Sie unter ["SET-Befehl"](#page-2316-0) auf Seite 2317.

Weitere Informationen über die Option Genauer Zeichenvergleich finden Sie unter ["Tabellen](#page-132-0)[optionen"](#page-132-0) auf Seite 133.

# LOOP-Befehl

Führt eine Reihe von ACLScript-Befehlen wiederholt für einen Datensatz aus, bis eine angegebene Bedingung eintritt.

#### Hinweis

Der LOOP-Befehl muss durch den GROUP-Befehl umschlossen sein.

### **Syntax**

LOOP WHILE *Test* Befehl <...*n*> END

### Parameter

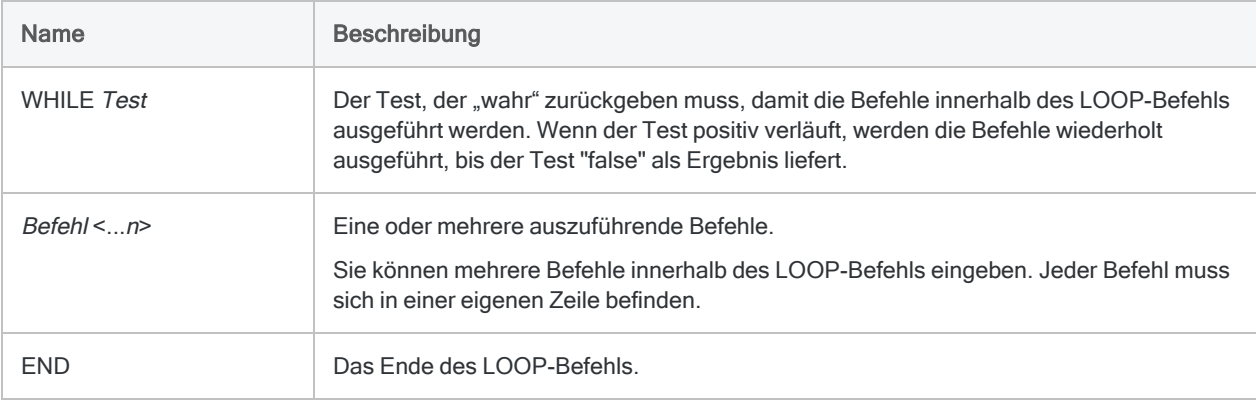

## Beispiele

#### Durch Kommas getrennte Datei aufteilen

Ihnen liegt eine Tabelle mit Rechnungsdaten vor, und Sie möchten spezifische Informationen für Rechnungsbeträge pro Abteilung isolieren. Eine Rechnung kann sich auf mehr als eine

Abteilung beziehen, und Abteilungscodes werden durch Kommas getrennt in der Tabelle gespeichert.

Um die Rechnungsbeträge pro Abteilung zu extrahieren, gehen Sie wie folgt vor:

- 1. Verwenden Sie einen GROUP-Befehl, um die Tabelle einen Datensatz nach dem anderen zu verarbeiten.
- 2. Berechnen die Anzahl der Abteilungen (n) für jeden Datensatz.
- 3. Verwenden Sie den LOOP-Befehl, um den Datensatz n-mal zu durchlaufen und dabei Daten für jede mit dem Datensatz verbundene Abteilung zu extrahieren.

```
COMMENT
GROUP verwenden, um Kommas in jedem Feld für Abteilungscodes zu zählen
und dadurch festzustellen, wie viele Abteilungen zu dem Datensatz gehö-
ren
Mit LOOP wird bei jedem Datensatz eine Schleife für alle Codes aus-
geführt. Bei jeder Iteration der Schleife wird der Datensatz mit einem
einzelnen Code in die Tabelle "Ergebnis1" extrahiert
END
GROUP
 v Abteilungszahl = OCCURS(Abt Code;',')
 v Zähler = 0 LOOP WHILE v_Zähler <= v_Abteilungszahl
     v_Abteilung = SPLIT(Abt_Code; ','; (v_Zähler + 1))
     EXTRACT FIELDS Rechnungsnummer; Betrag; v_Abteilung AS "Abteilung"
TO Ergebnis1
     v_Zähler = v_Zähler + 1
   END
END
```
### Bemerkungen

#### Tipp

Detaillierte Tutorials für die GROUP- und LOOP-Befehle finden Sie unter ["Kontroll](#page-1645-0)[strukturen"](#page-1645-0) auf Seite 1646 und ["Gruppierung](#page-1649-0) und Schleifen" auf Seite 1650.

#### Wann Sie LOOP verwenden sollen

Schleifen werden oft verwendet, wenn ein Datensatz sich wiederholende Informationen enthält, die Sie verarbeiten möchten.

#### Funktionsweise

Jeder LOOP-Befehl muss eine zu testende WHILE-Bedingung festlegen und mit einer END-Anweisung abgeschlossen werden. Die Befehle zwischen LOOP und END werden wiederholt für den aktuellen Datensatz ausgeführt, solange der angegebene Test "wahr" ergibt.

Wenn der Test bereits zu Anfang nicht erfüllt ist, werden die Befehle nicht ausgeführt.

### Unendliche Schleifen vermeiden

Um eine endlose Schleife zu vermeiden, ist sicherzustellen, dass der Test letztendlich den Wert "false" zurückgibt. Sie können auch den [Befehl](#page-2323-0) SET LOOP verwenden, um unendliche Schleifen zu verhindern.

# MERGE-Befehl

Vereint Datensätze aus zwei sortierten Analytics-Tabellen mit identischer Struktur in einer neuen Analytics-Tabelle, welche dieselbe Sortierfolge wie die Ursprungstabellen verwendet.

## **Syntax**

MERGE {{ON *Schlüsselfelder*|ON ALL <EXCLUDE *Feldname* <...*n*>>}|{PKEY *primäre\_ Schlüsselfelder*|PKEY ALL <EXCLUDE *Feldname* <...*n*>>} {SKEY *sekundäre\_Schlüsselfelder*|SKEY ALL <EXCLUDE *Feldname* <...*n*>>}} <IF *Test*> TO *Tabellenname* <LOCAL> <OPEN> <WHILE *Test*> <FIRST *Bereich*|NEXT *Bereich*> <APPEND> <PRESORT> <ISOLOCALE *Gebietsschemacode*>

#### **Hinweis**

Nur Zeichenfelder oder Zeichenkalkulationsfelder können als Schlüsselfelder in MERGE verwendet werden.

Die Schlüsselfelder der Primär- und Sekundärtabelle müssen beide in aufsteigender Reihenfolge sortiert sein. Falls ein Schlüsselfeld oder beide Schlüsselfelder nicht oder in absteigender Reihenfolge sortiert sind, wird der MERGE-Befehl nicht ausgeführt.

Mit PRESORT können Sie das primäre Schlüsselfeld sortieren. Falls das sekundäre Schlüsselfeld nicht sortiert ist, muss dieses zunächst in einem separaten Vorgang sortiert werden, bevor das Mischen ausgeführt wird.

Die Primär- und Sekundärtabellen können indiziert anstatt sortiert werden. Bei großen Tabellen kann eine Indizierung statt einer Sortierung die Zeit für das Mischen verringern.

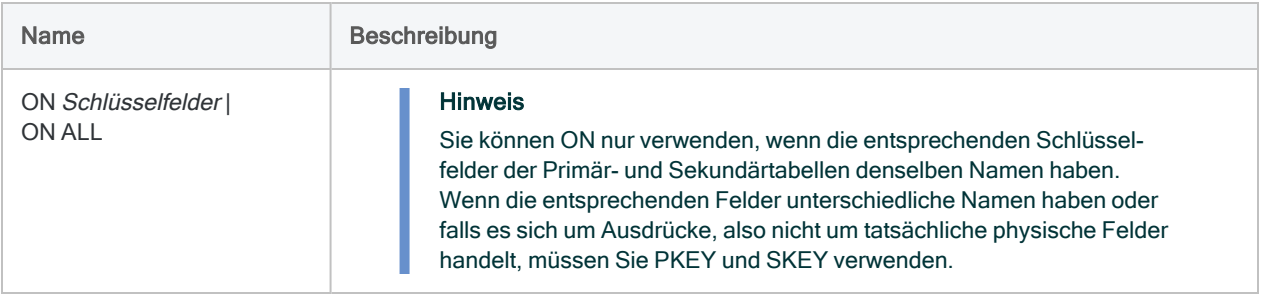

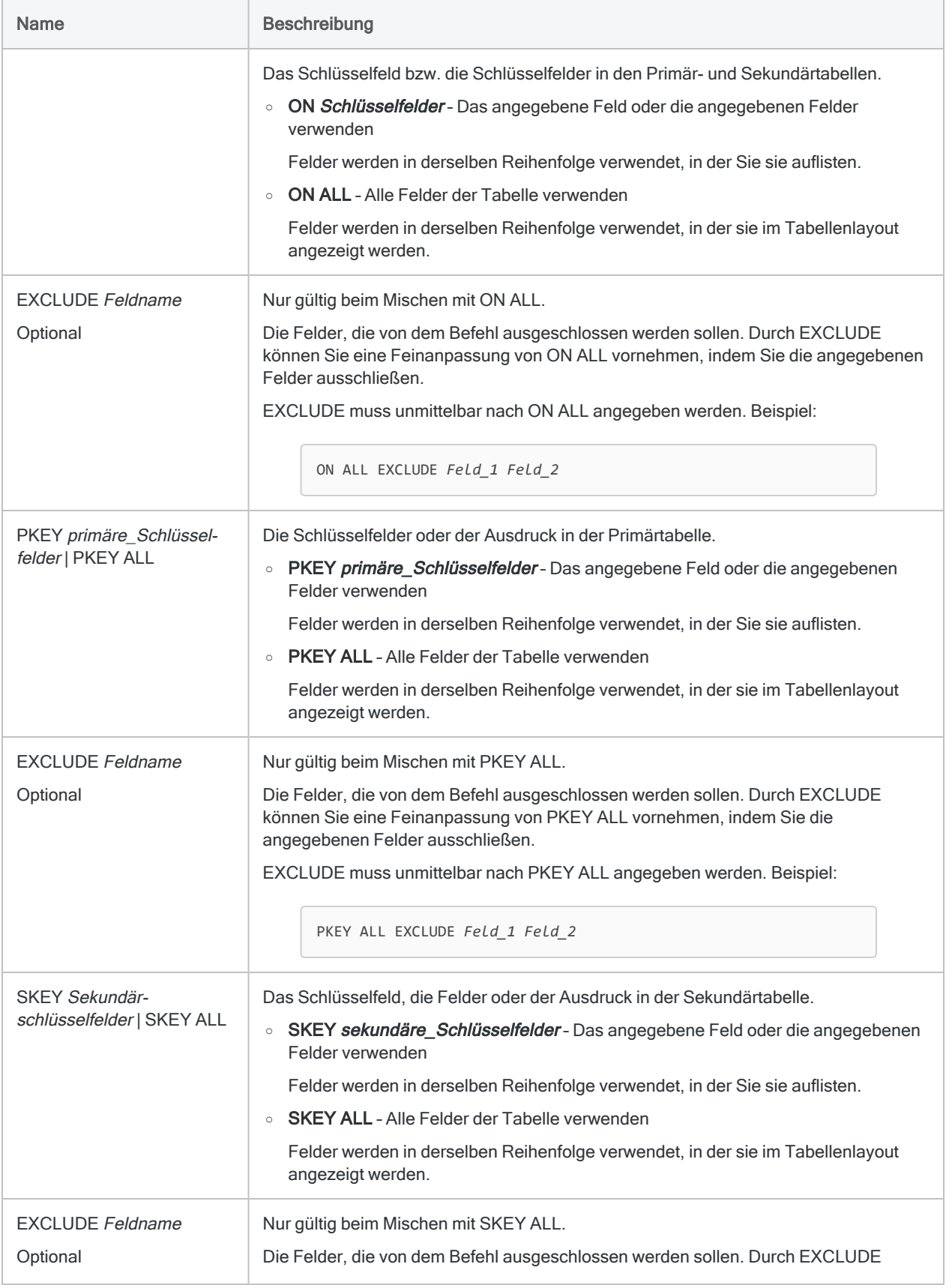

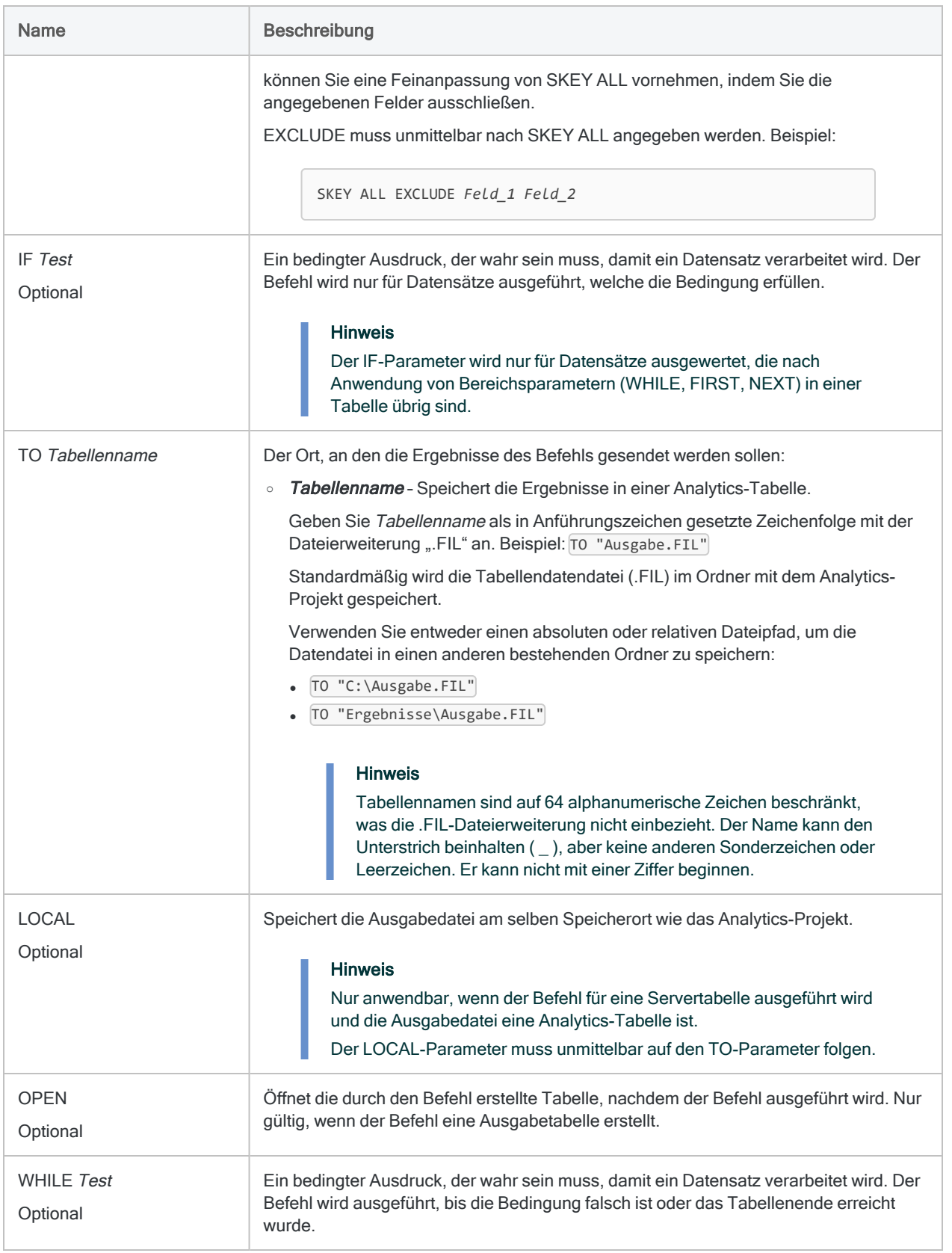

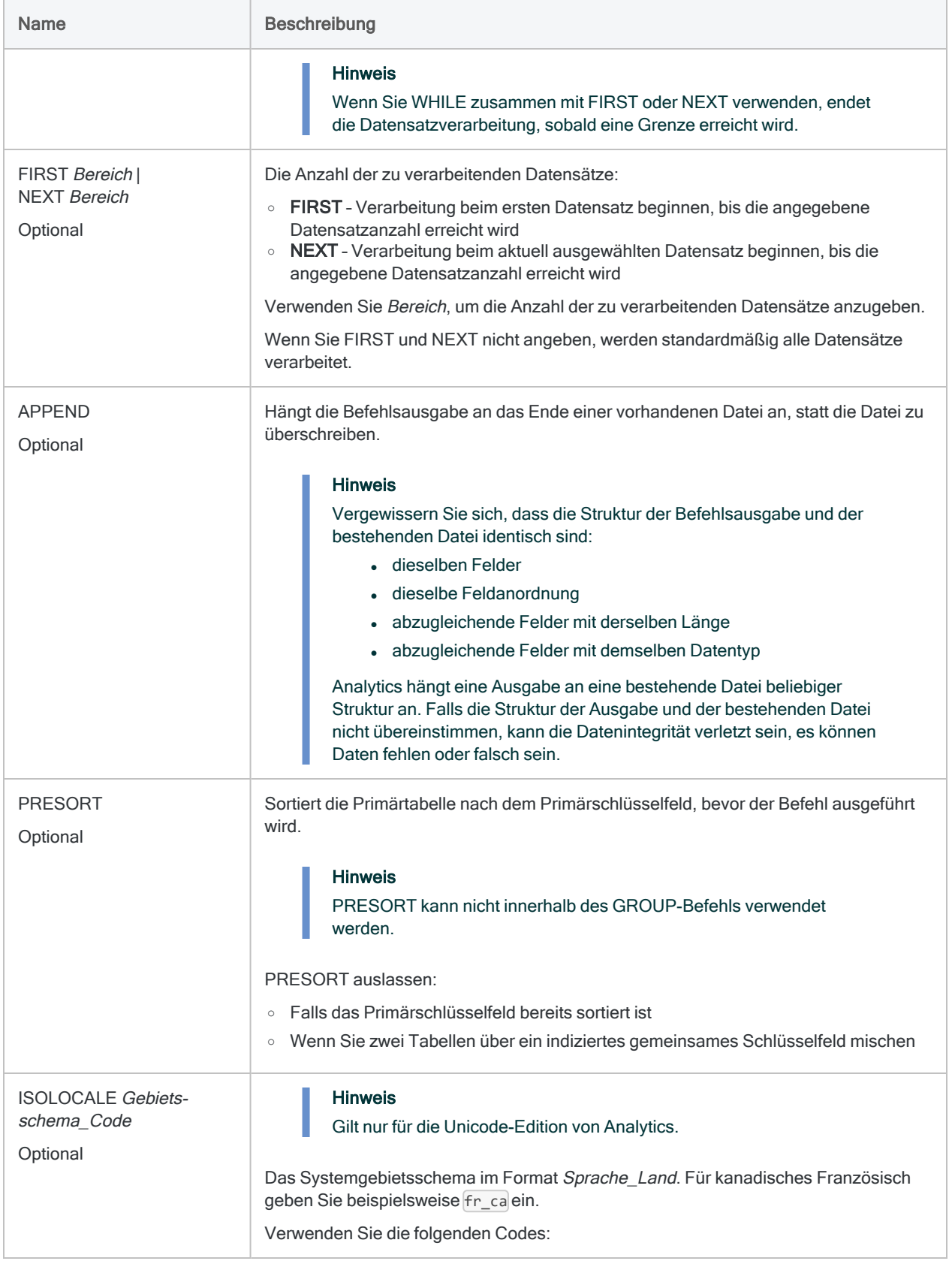

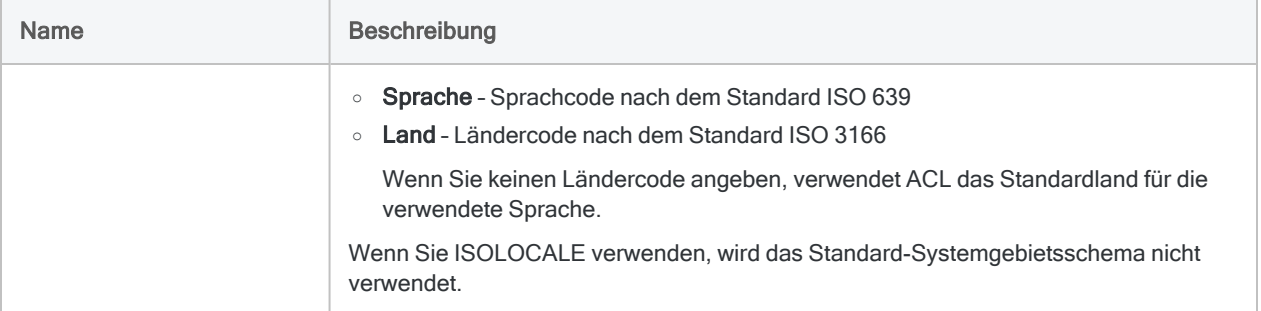

Tabellen mit identischen Schlüsselfeldnamen mischen

Im folgenden Beispiel werden zwei Tabellen mit identischen Schlüsselfeldnamen gemischt:

OPEN Mitarbeiter\_Ort\_1 PRIMARY OPEN Mitarbeiter\_Ort\_2 SECONDARY MERGE ON Nachname TO "AlleMitarbeiter" PRESORT

#### Tabellen mit unterschiedlichen Schlüsselfeldnamen mischen

Im folgenden Beispiel werden zwei Tabellen mit unterschiedlichen Schlüsselfeldnamen gemischt:

OPEN Mitarbeiter\_Ort\_1 PRIMARY OPEN Mitarbeiter\_Ort\_2 SECONDARY MERGE PKEY Nachname SKEY Zuname TO "AlleMitarbeiter" PRESORT

## Bemerkungen

Weitere Informationen über die Funktionsweise dieses Befehls finden Sie unter ["Mischen](#page-1052-0) von Tabellen" auf [Seite 1053](#page-1052-0).

### Alternativen zum Mischen

Manchmal ist ein korrektes Mischen schwierig. Sie können dasselbe Ergebnis erreichen, indem Sie anhängen oder extrahieren sowie anhängen und dann sortieren.

Weitere Informationen finden Sie unter ["APPEND-Befehl"](#page-1849-0) auf Seite 1850 und ["EXTRACT-Befehl"](#page-2011-0) auf [Seite 2012](#page-2011-0).

Wenn die beiden Quelltabellen bereits sortiert sind, ist das Mischen effizienter und kann rascher durchgeführt werden.

# NOTES-Befehl

Erstellt, bearbeitet oder entfernt eine Notiz, die zu einem einzelnen Datensatz in einer Analytics-Tabelle gehört.

## **Syntax**

NOTES <IF *Test*> <TEXT *Notiztext*> <APPEND> <CLEAR>

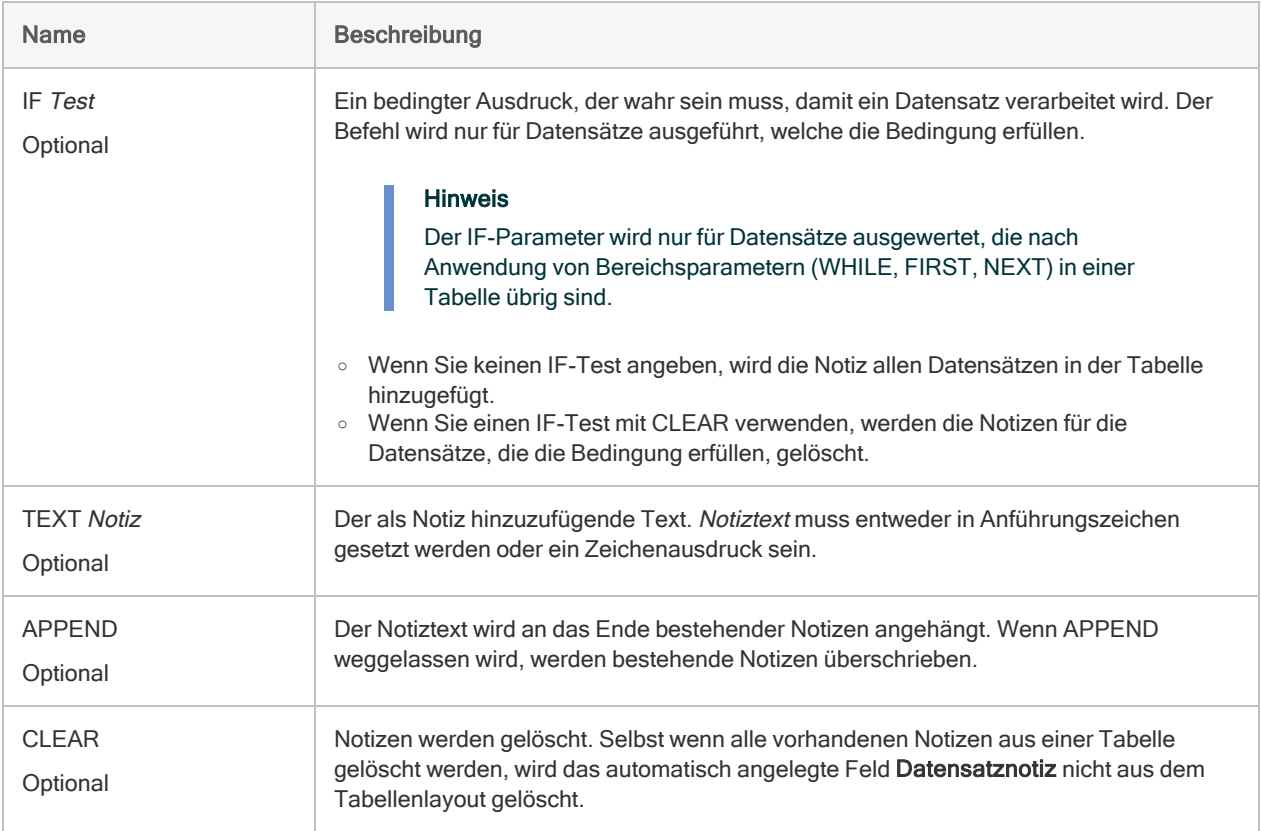

### Dieselbe Notiz mehreren Datensätzen hinzufügen

Alle bestehenden Notizen der angegebenen Datensätze werden überschrieben:

```
NOTES IF MATCH(RECNO();1;3;5;7) TEXT "Notiztext"
```
#### Dieselbe Notiz mehreren Datensätzen hinzufügen oder anfügen

Allen bestehenden Notizen der angegebenen Datensätze wird der neue Notiztext hinzugefügt:

NOTES IF MATCH(RECNO();1;3;5;7) TEXT "Notiztext" APPEND

#### Notizen aus mehreren Datensätzen löschen

Alle Datensatznotizen in der Tabelle werden gelöscht:

NOTES CLEAR

Die Notizen für die angegebenen Datensätze werden gelöscht:

NOTES IF MATCH(RECNO();1;3;5;7) CLEAR

Notizen werden für die Datensätze 1 bis 100 gelöscht:

NOTES IF RECNO() <= 100 CLEAR

## Bemerkungen

### Feld "Datensatznotiz" löschen

Zum Löschen des Felds Datensatznotiz aus dem Tabellenlayout sowie aller Notizen in der Tabelle verwenden Sie den Befehl DELETE NOTES ohne Optionen.

# NOTIFY-Befehl

Leitet eine ausgehende E-Mail-Benachrichtigung an einen SMTP-Mail-Server für die Zustellung an Empfänger weiter.

### **Syntax**

#### Syntax für authentifizierte Befehle

NOTIFY SMTP SMTPUSER *SMTP\_Kontoname* PORT *Portnummer* <ENABLESSL> USER *Absender\_Email* PASSWORD *verschlüsseltes\_Kennwort* MAILBOX *SMTP\_Servername* ADDRESS *Empfänger\_Email* <CC *Cc\_Empfänger\_Email*> <BCC *Bcc\_Empfänger\_Email*> SUBJECT *Betreffzeile* MESSAGE *Nachrichtentext* <ATTACHMENT *Dateipfad*>

### Syntax für nicht authentifizierte Befehle

#### **Hinweis**

Diese ältere Version des NOTIFY-Befehls ist für lokale Mail-Systeme oder SMTP-Mail-Server gedacht, die keine Authentifizierung erfordern. Sie funktioniert nicht mit modernen E-Mail-Systemen, für die in der Regel eine Authentifizierung erforderlich ist.

NOTIFY USER *Absender\_Email* <PASSWORD *verschlüsseltes\_Kennwort*> MAILBOX *SMTP\_ Servername* ADDRESS *Empfänger\_Email* <CC *Cc\_Empfänger\_Email*> <BCC *Bcc\_Empfänger\_Email*> SUBJECT *Betreffzeile* MESSAGE *Nachrichtentext* <ATTACHMENT *Dateipfad*>

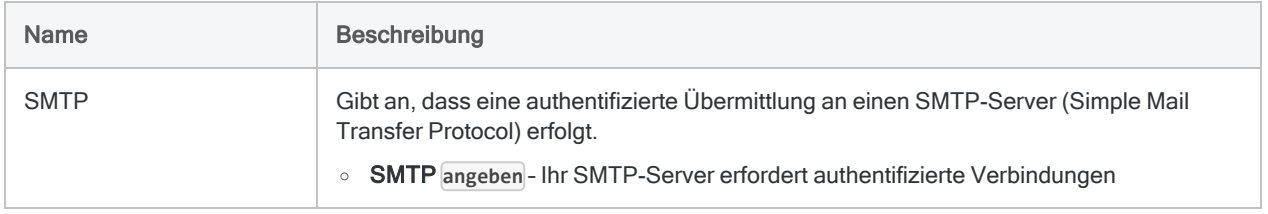

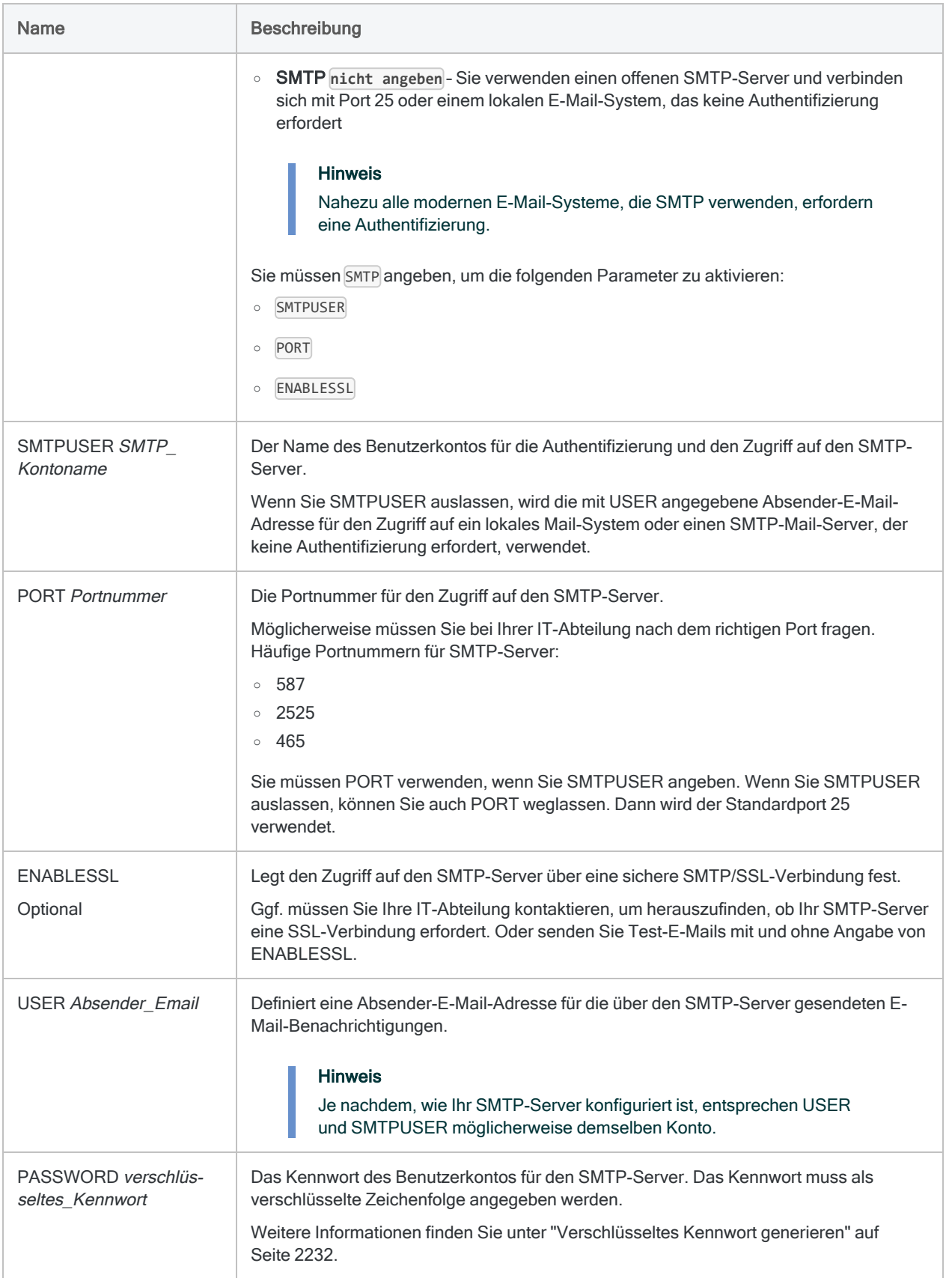

#### Befehle

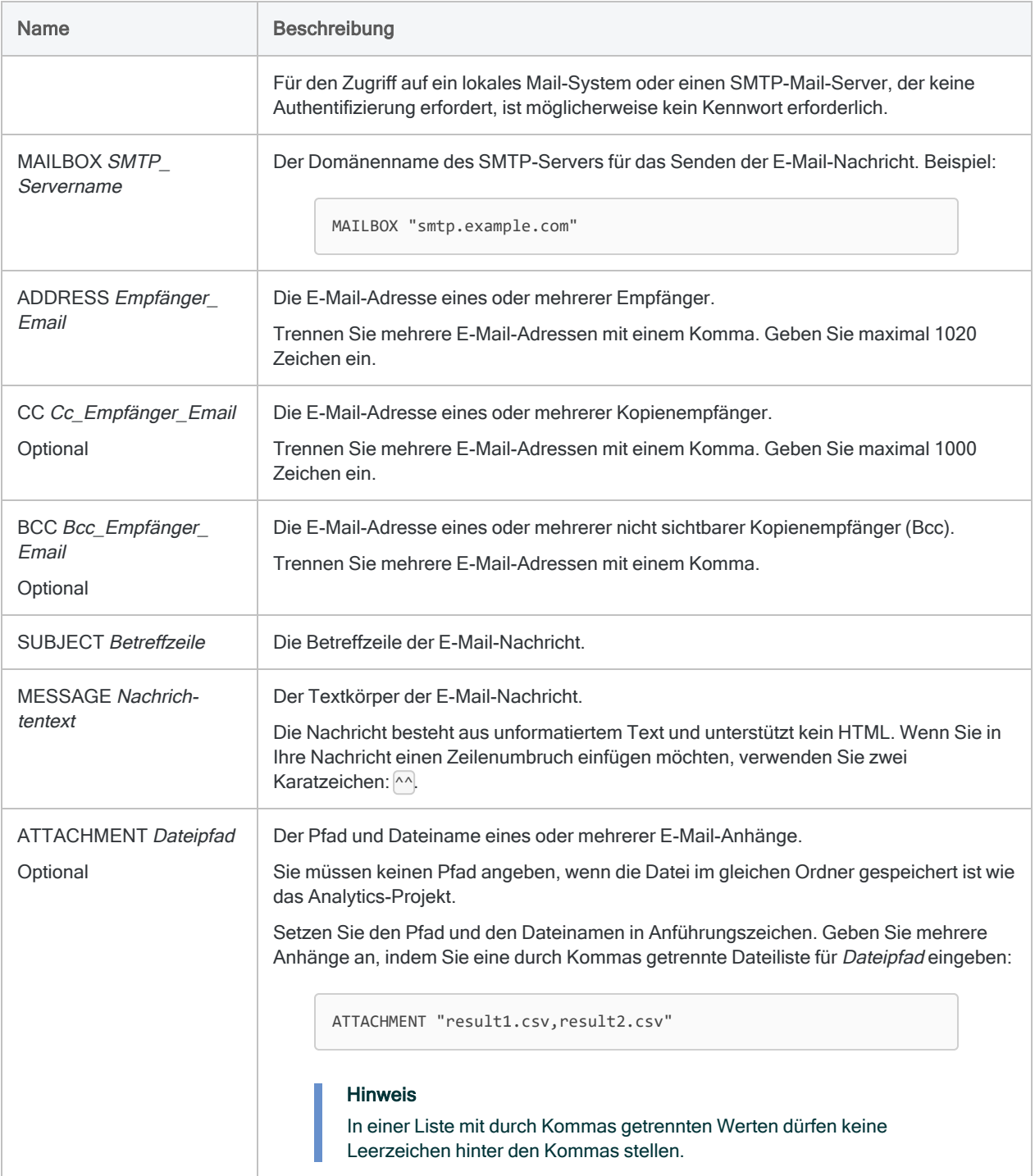

#### E-Mail mit Fehlerbericht senden

#### **Hinweis**

Syntax für authentifizierte Befehle.

Sie führen ein Skript aus und möchten eine E-Mail-Benachrichtigung senden, falls das Skript fehlschlägt. Mit NOTIFY definieren Sie die E-Mail-Nachricht und fügen zwei Anhänge hinzu:

- die Protokolldatei
- **.** eine .fil-Datei mit den aufgezeichneten Fehlern

NOTIFY SMTP SMTPUSER "mail\_admin@example.com" PORT 587 ENABLESSL USER "support@company.com" PASSWORD "9QZC2524830864..." MAILBOX "smtp.company.com" ADDRESS "script\_admin@company.com" SUBJECT "Fehlerbericht" MESSAGE "Das Skript konnte nicht ausgeführt werden. Details angehängt." ATTACHMENT "Fehler.fil;ACL\_Demo.log"

#### E-Mail mit Fehlerbericht senden

#### **Hinweis**

Syntax für nicht authentifizierte Befehle.

Sie führen ein Skript aus und möchten eine E-Mail-Benachrichtigung senden, falls das Skript fehlschlägt. Mit NOTIFY definieren Sie die E-Mail-Nachricht und fügen zwei Anhänge hinzu:

- die Protokolldatei
- eine .fil-Datei mit den aufgezeichneten Fehlern

```
NOTIFY USER "support@company.com" MAILBOX "mail.company.com" ADDRESS
"script_admin@company.com" SUBJECT "Fehlerbericht" MESSAGE "Das Skript
konnte nicht ausgeführt werden. Details angehängt." ATTACHMENT "Feh-
ler.fil;ACL_Demo.log"
```
### Bemerkungen

#### Empfänger und Anhänge

Sie können den Befehl NOTIFY verwenden, um Benachrichtigungen an einen oder mehrere Empfänger zu senden. An die Meldungen können Datendateien und Analytics-Projekte angehängt werden.

Eine häufige Verwendung des NOTIFY-Befehls besteht darin, die entsprechenden Mitarbeiter über das unerwartete Fehlschlagen eines Skripts zu benachrichtigen.

#### Kompatible SMTP-Server

Der NOTIFY-Befehl kann mit einem beliebigen E-Mail-Server verwendet werden, der SMTP (Simple Mail Transfer Protocol) unterstützt, und sollte mit einer Vielzahl von SMTP-Servern funktionieren, die authentifizierte Verbindungen erfordern. Er funktioniert jedoch nicht mit allen SMTP-Servern oder -Diensten. Beispielsweise funktioniert NOTIFY nicht mit Gmail. Damit sich externe Apps mit einem Google-Konto verbinden können, ist eine Sicherheitskonfiguration erforderlich, die über den von NOTIFY unterstützten Benutzernamen und das Kennwort hinausgeht.

Beachten Sie allgemein, dass eine kompatible Konfiguration auf der Analytics-Seite und auch auf der Seite des SMTP-Servers erforderlich ist, damit Sie NOTIFY erfolgreich dazu verwenden können, ausgehende E-Mails an einen SMTP-Server zu übermitteln. Wenn NOTIFY keine Verbindung herstellen und nicht erfolgreich E-Mails senden kann, stellen Sie gemeinsam mit Ihrer IT-Abteilung sicher, dass eine kompatible Verbindungskonfiguration zwischen Analytics und dem Server existiert.

#### <span id="page-2231-0"></span>Verschlüsseltes Kennwort generieren

#### Hinweis

Analytics unterstützt eine maximale Länge von 30 Zeichen beim Angeben eines Serverprofil-Kennworts, Datenbankprofil-Kennworts oder Mail-Server-Kennworts. Wenn Sie einen längeren Kennwortwert angeben, wird das Kennwort abgeschnitten und die Verbindung kann nicht hergestellt werden.

Sie müssen ein verschlüsseltes Kennwort mit dem PASSWORD-Parameter im NOTIFY-Befehl angeben. Um ein Kennwort für die Verwendung mit NOTIFY zu verschlüsseln, müssen Sie das Kennwort im Dialogfeld Benachrichtigen der Analytics-Benutzeroberfläche eingeben.

1. Optional. Geben Sie in Analytics in die Befehlszeile SET NOTIFYRETRYATTEMPTS TO 0 ein

Durch das temporäre Deaktivieren von erneuten NOTIFY-Versuchen wird die Erzeugung des verschlüsselten Passworts beschleunigt.

2. Wählen Sie im Analytics-Hauptmenü Extras > Per E-Mail benachrichtigen aus.
3. Füllen Sie die Pflichtfelder und die erforderlichen optionalen Felder im Dialogfeld Benachrichtigen aus:

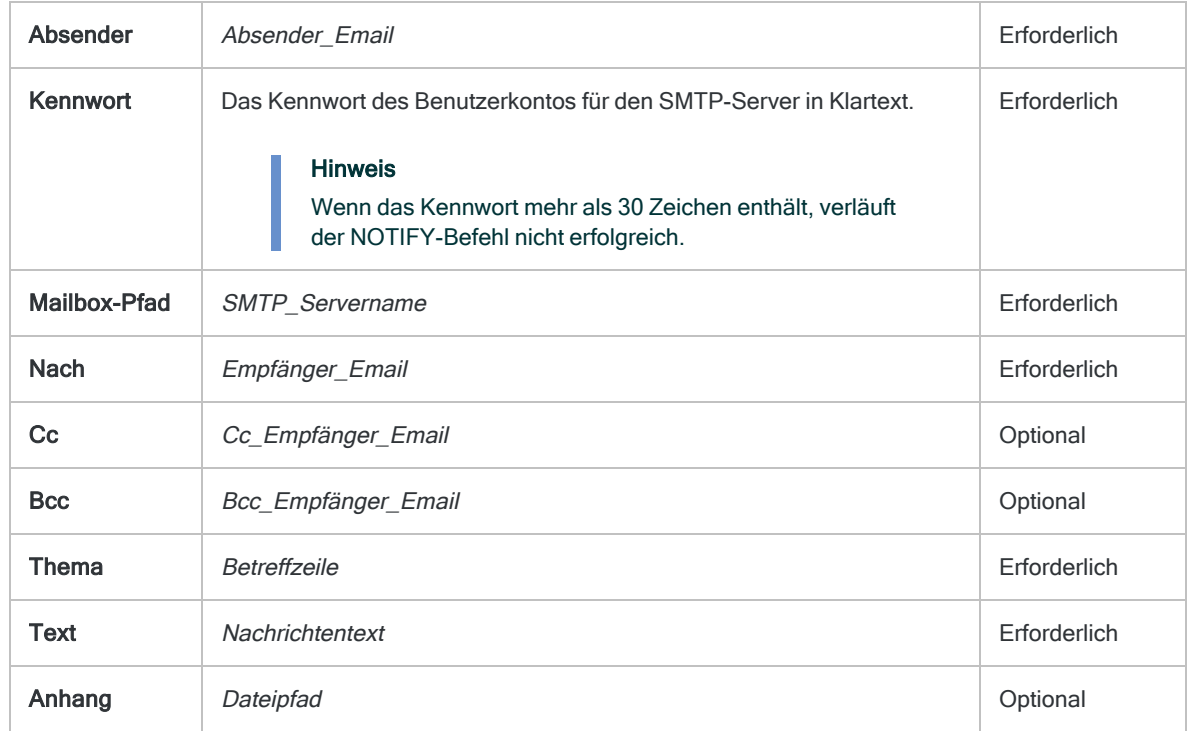

4. Klicken Sie auf OK.

Wenn Sie eine Verbindung zu einem SMTP-Server herstellen, der eine Authentifizierung erfordert, kann die Verbindung nicht hergestellt werden, selbst wenn der NOTIFY-Befehl erfolgreich erscheint. Das ist aber normal.

5. Kopieren Sie den NOTIFY-Befehl aus dem Protokoll und fügen Sie ihn in ein Skript ein.

Der NOTIFY-Befehl enthält jetzt einen verschlüsselten Wert für PASSWORD.

6. Fügen Sie die folgenden Parameter zum kopierten NOTIFY-Befehl im Skript hinzu und geben Sie geeignete Parameterwerte an.

Sie können die Parameter direkt nach dem Schlüsselwort NOTIFY einfügen.

- SMTP
- SMTPUSER SMTP\_Kontoname
- PORT Portnummer
- ENABLESSL (falls erforderlich)
- 7. Wenn Sie die Anzahl der erneuten NOTIFY-Versuche zuvor auf 0 festlegen, geben Sie SET NOTIFYRETRYATTEMPTS TO 5 in die Befehlszeile ein.

Wenn Sie ursprünglich eine andere Anzahl von erneuten Versuchen angegeben hatten, geben Sie statt 5 die entsprechende Zahl ein.

8. Führen Sie das Skript aus, um den NOTIFY-Befehl zu testen.

Wenn alle erforderlichen Werte korrekt für den SMTP-Mail-Server konfiguriert sind, sollte der NOTIFY-Befehl jetzt erfolgreich verlaufen.

### So reagiert Analytics auf fehlgeschlagene Verbindungsversuche

Wenn Analytics nicht in der Lage ist, sich mit dem Mailserver zu verbinden, führt es fünf zusätzliche Verbindungsversuche aus und legt zwischen diesen Versuchen jeweils eine Pause von 10 Sekunden ein. Diese automatische Wiederholungsfunktion behebt das Problem, dass ein E-Mail-Server kurz nicht verfügbar ist.

Wenn alle Verbindungsversuche scheitern, wird der Befehl NOTIFY abgebrochen. Dies wird im Protokoll vermerkt, das Skript mit dem Befehl wird jedoch weiter ausgeführt.

Mithilfe des Befehls SET können Sie die Standardvorgehensweise für erneute Versuche ändern. Sie können Folgendes festlegen:

- eine andere Anzahl von Verbindungsversuchen
- keine zusätzlichen Verbindungsversuche
- eine andere Zeitspanne zwischen Versuchen
- fehlgeschlagenes Skript, wenn der NOTIFY-Befehl keine Verbindung herstellen kann und abgebrochen wird

Weitere Informationen über den SET-Befehl finden Sie unter ["SET-Befehl"](#page-2316-0) auf Seite 2317.

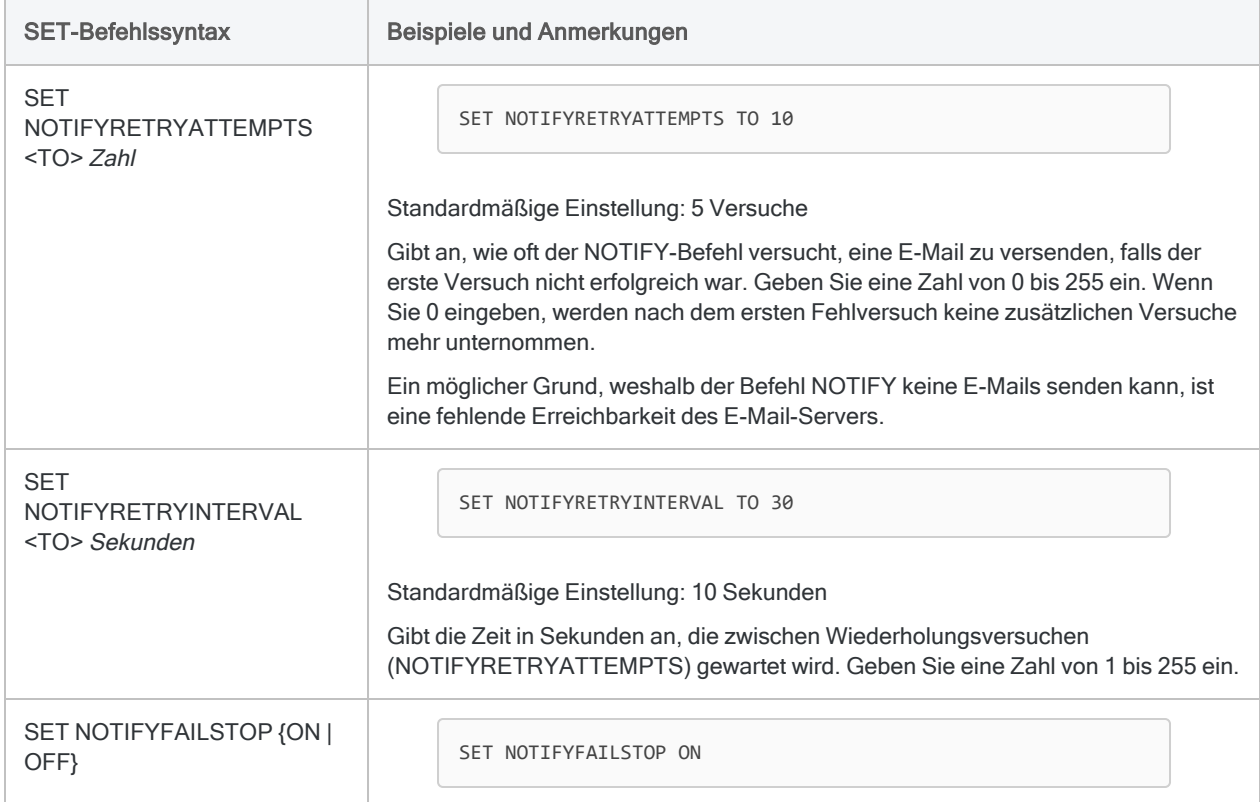

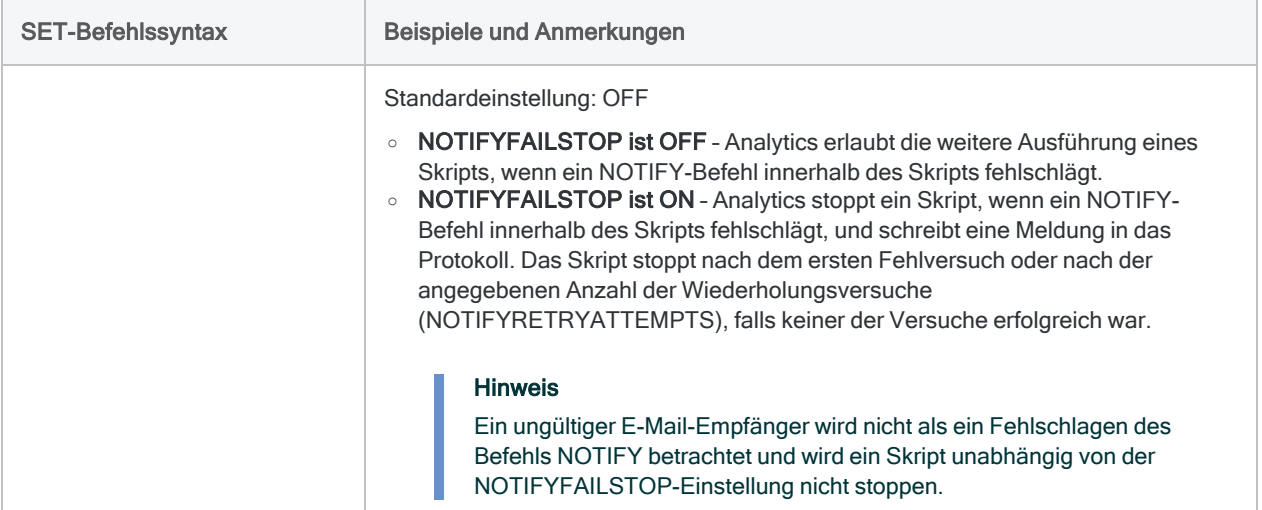

# OPEN-Befehl

Öffnet eine Analytics-Tabelle und die zugehörige Datendatei.

# **Syntax**

OPEN {*Tabellenname*|*Datendatei* <FORMAT *Layoutname*>} <BUFFERLENGTH *Länge*> <CRLF> <DBASE> <INDEX *Indexdatei*> <PRIMARY|SECONDARY> <SKIP *Bytes*> <RELATION *Schlüsselfeld*>

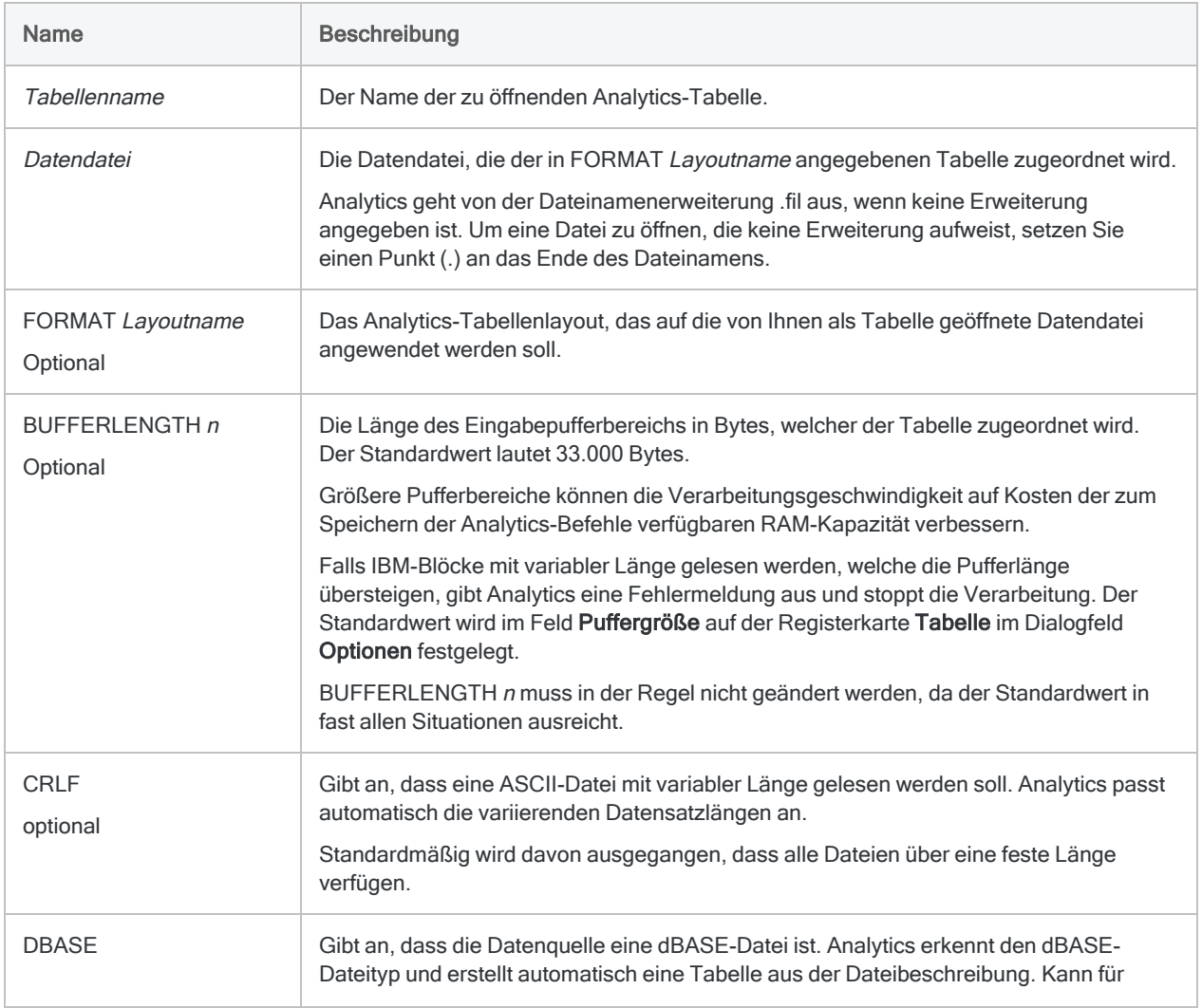

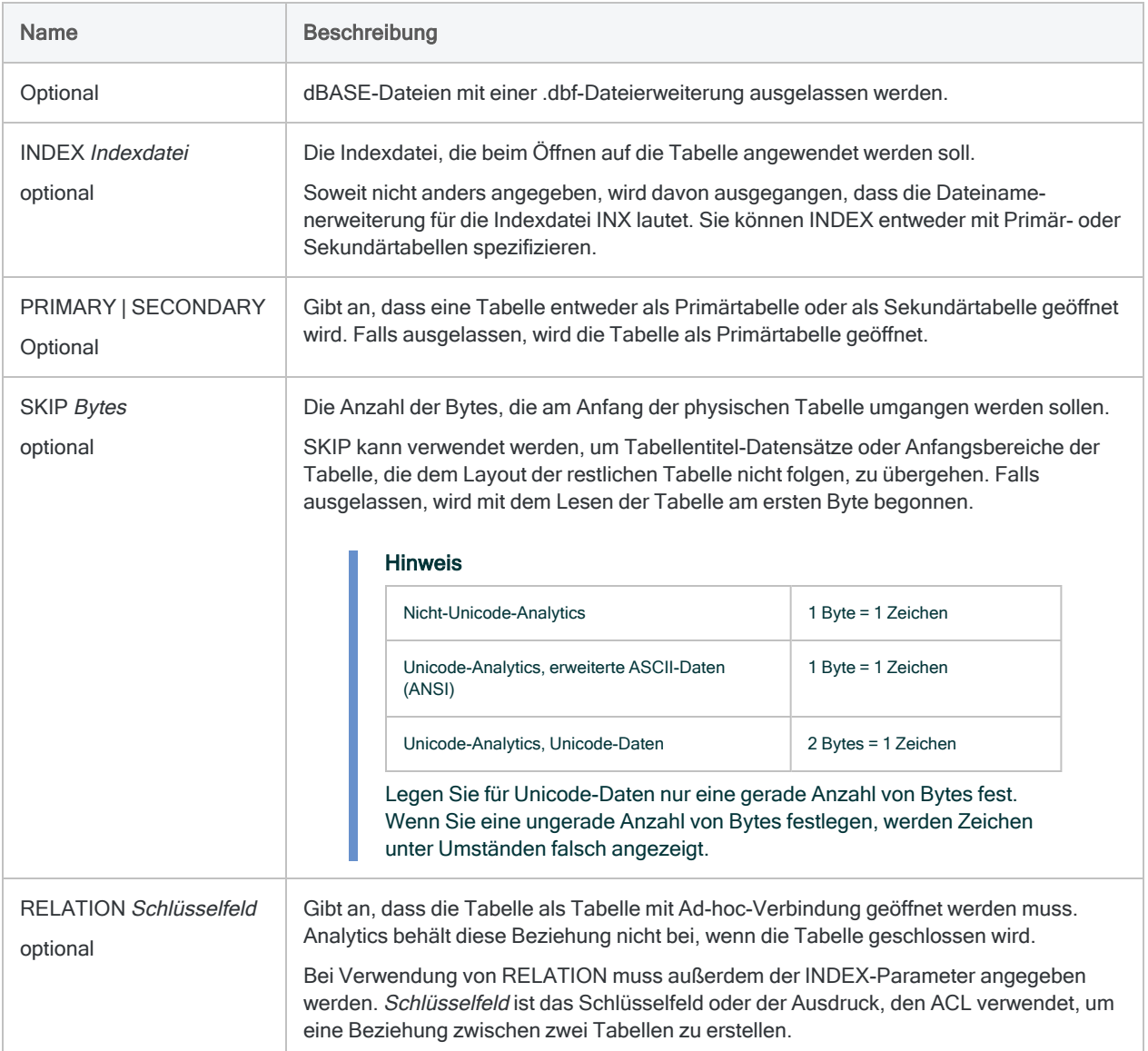

# Beispiele

### Tabelle mit Angabe eines Tabellenlayouts öffnen

Sie öffnen die Tabelle April\_2012 mithilfe des Tabellenlayouts März\_2012:

OPEN April\_2012 FORMAT März\_2012

### dBASE-Datei öffnen

Sie öffnen eine dBASE-Datei mit dem Namen Bestand.dbf, für die keine bestehende Tabelle existiert.

OPEN Bestand

### Tabelle öffnen und einen bereits vorhandenen Index anwenden

Um eine Primär- oder eine Sekundärtabelle zu öffnen und einen bereits für die Tabelle bestehenden Index anzuwenden, verwenden Sie die folgende Syntax:

OPEN Forderung INDEX Kundendebitorennummer

OPEN Kunde SECONDARY INDEX Kundennummer

### Tabelle öffnen und Adhoc-Beziehung zu anderer Tabelle herstellen

Sie müssen eine temporäre Beziehung zwischen der geöffneten Tabelle Kunden (der Primärtabelle) und einer Tabelle Forderung (der Sekundärtabelle) herstellen.

Sie verwenden einen Index mit der Bezeichnung Kundenindex und das Schlüsselfeld Nachname in der Primärtabelle:

OPEN Forderung INDEX Kundenindex RELATION Nachname

# OUTLIERS-Befehl

Identifiziert statistische Ausreißer in einem numerischen Feld. Ausreißer können für das gesamte Feld identifiziert werden oder für unterschiedliche Gruppen, basierend auf identischen Werten in einem oder mehreren Zeichen-, Datumzeit-Schlüsselfeldern oder numerischen Schlüsselfeldern.

# **Syntax**

OUTLIERS {AVERAGE|MEDIAN} {PKEY *Schlüsselfeld* <...*n*>|PKEY ALL <EXCLUDE *Feldname* <...*n*>>|NOKEY} ON *numerisches\_Feld* <OTHER *Feld* <...*n*>|OTHER ALL <EXCLUDE *Feldname* <...*n*>>> NUMSTDEV *Anzahl\_Stdabweich* <IF *Test*> <TO {SCREEN|*Tabellenname*}> <PRESORT> <WHILE *Test*> <FIRST *Bereich*|NEXT *Bereich*> <OPEN>

#### **Hinweis**

Sie können den Befehl OUTLIERS nicht lokal für eine Servertabelle ausführen. Sie müssen den Befehlsname OUTLIERS vollständig ausschreiben. Eine Abkürzung ist nicht möglich.

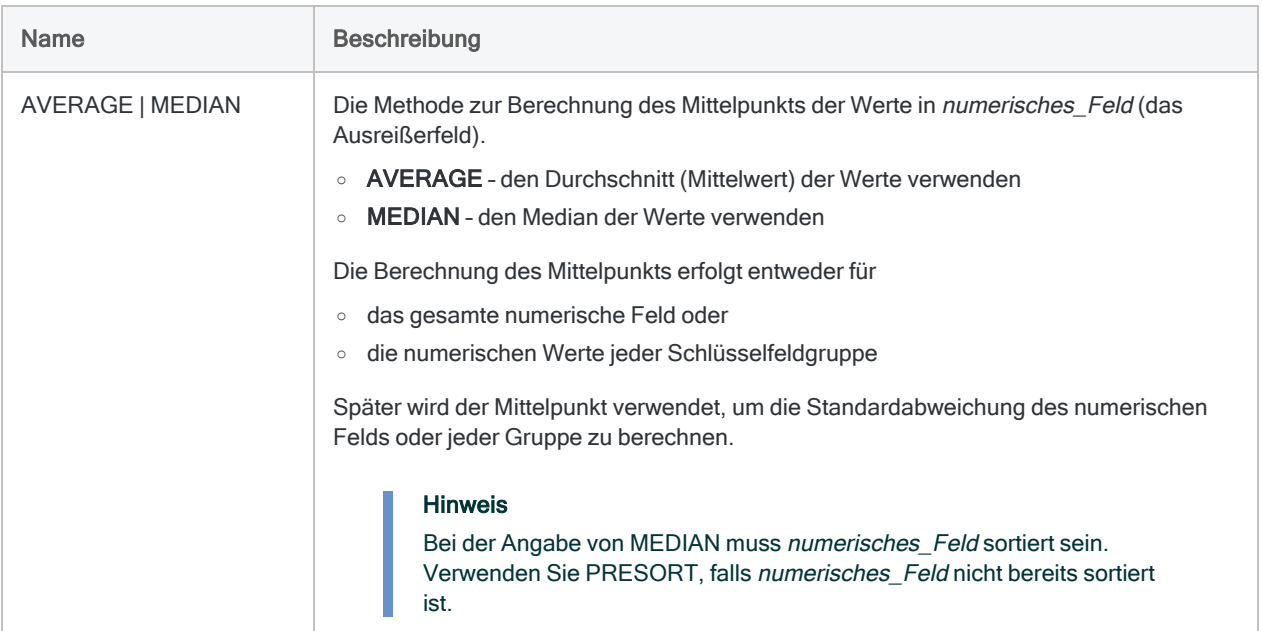

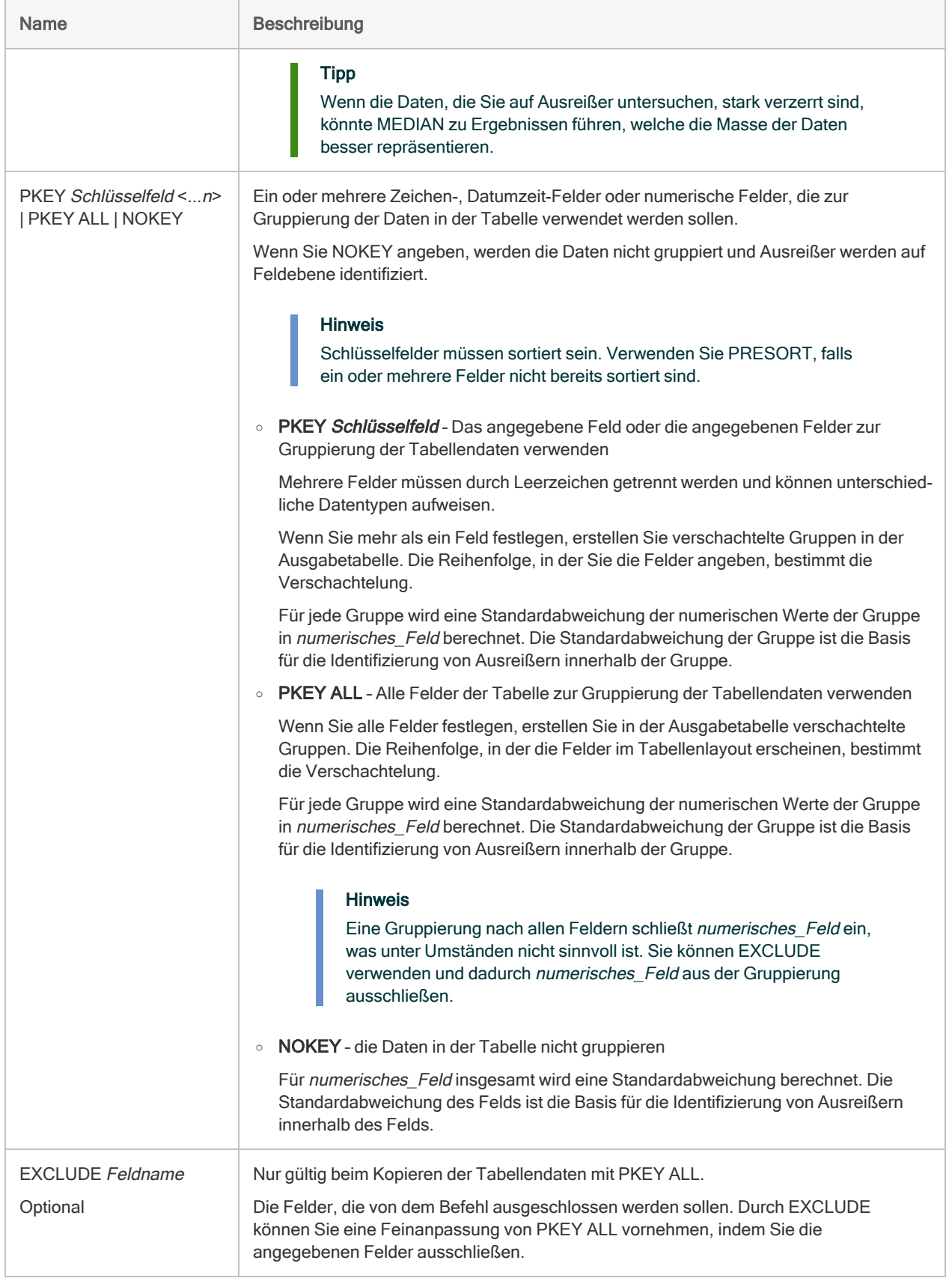

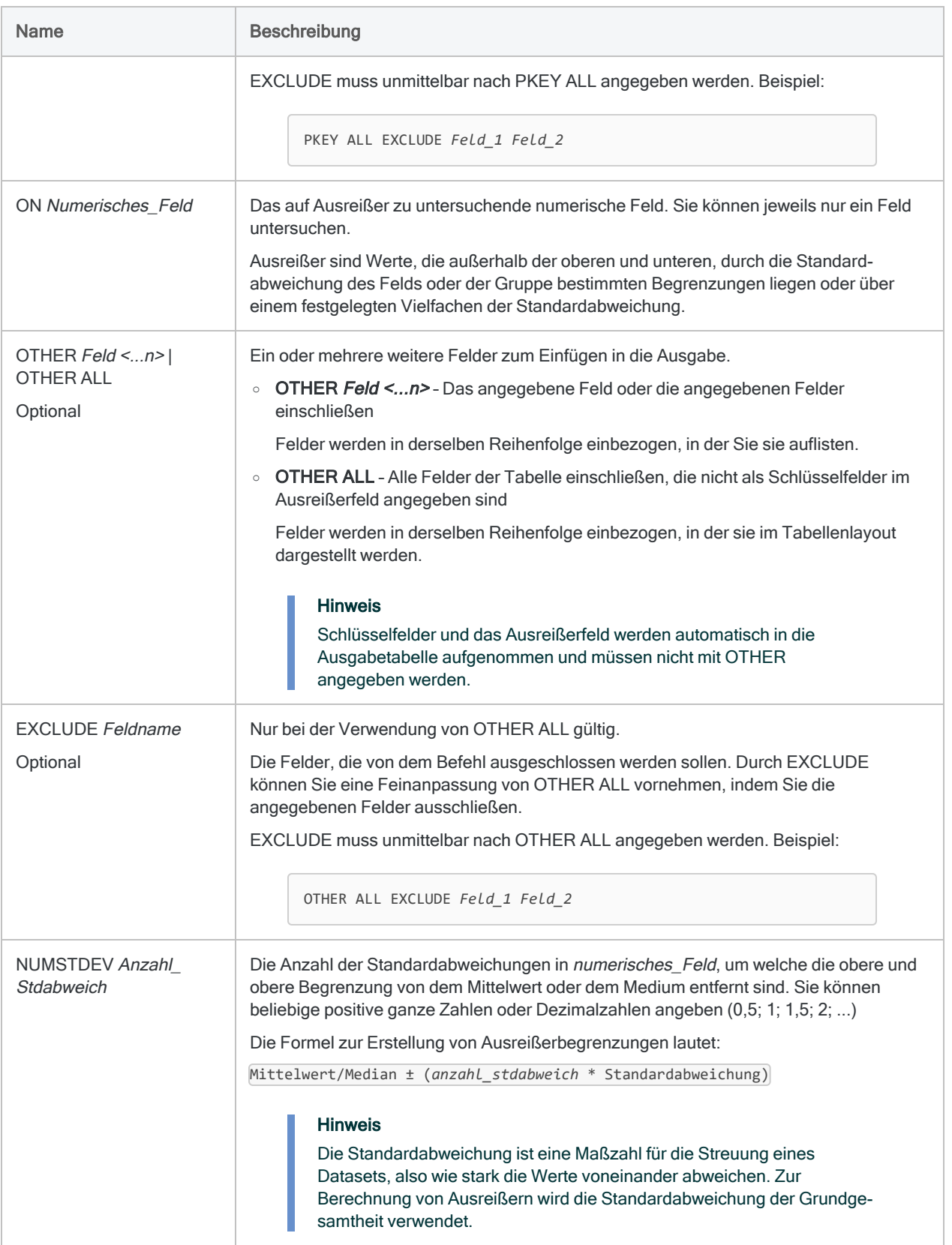

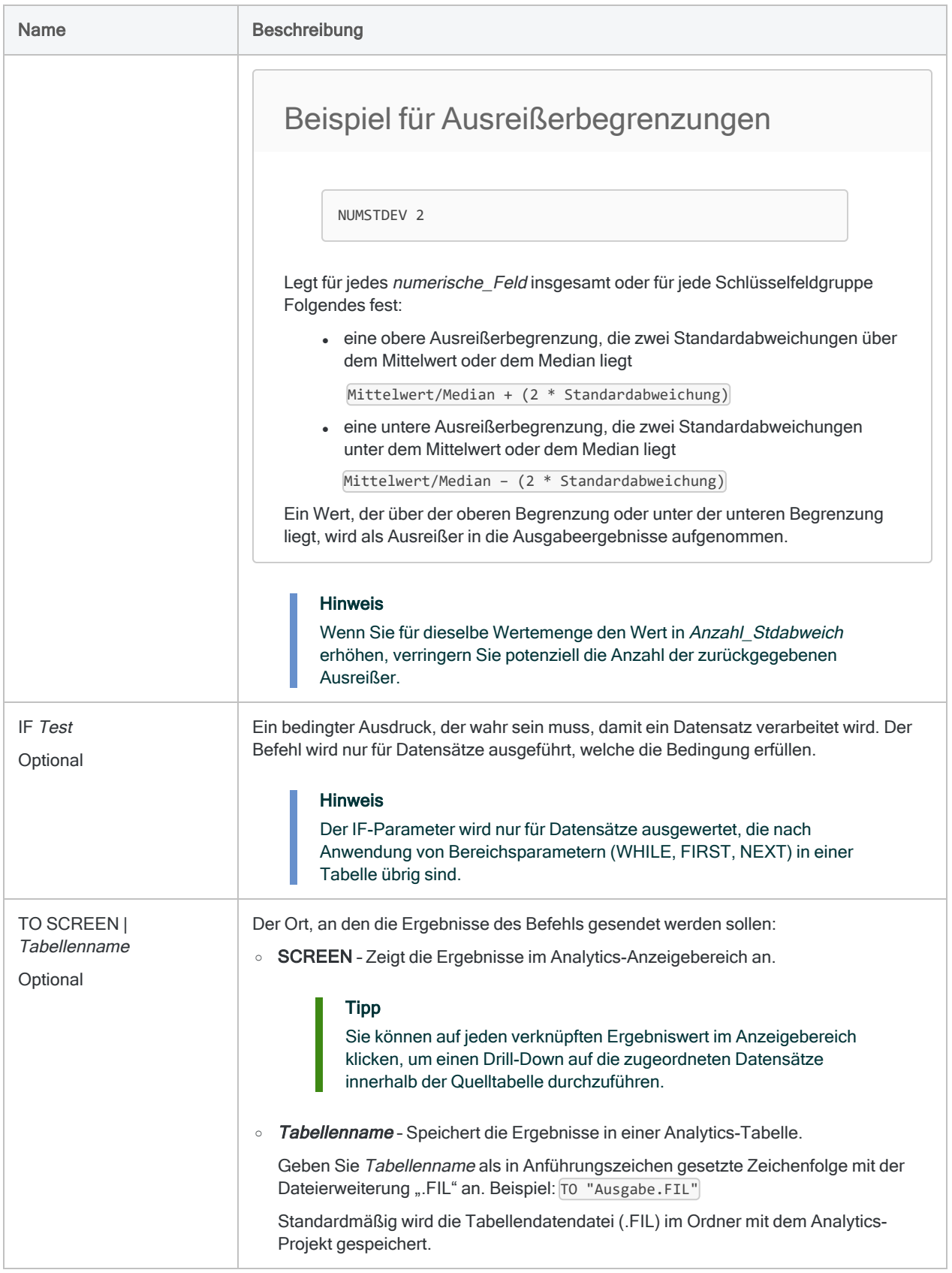

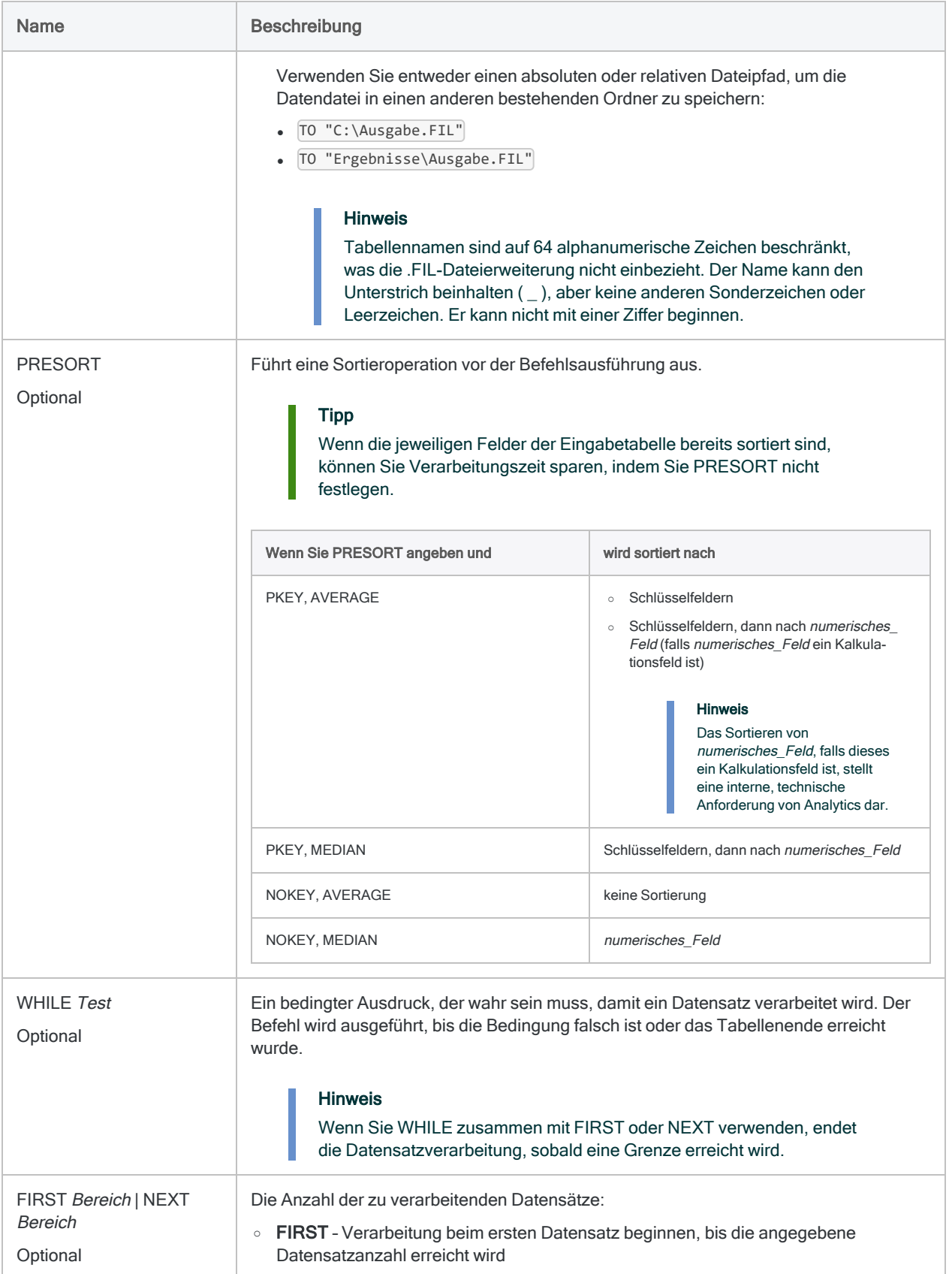

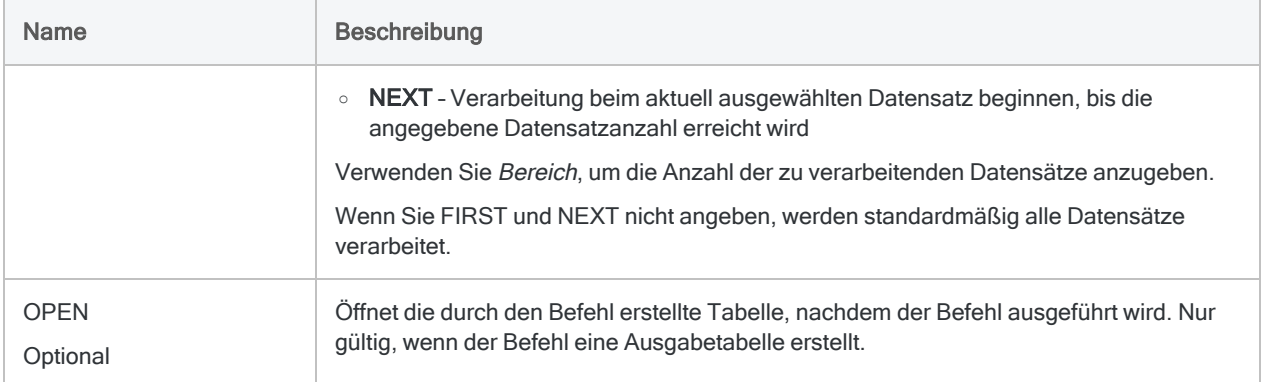

# Beispiele

### Ungewöhnliche Transaktionsbeträge identifizieren

Sie möchten ungewöhnliche Transaktionsbeträge in der gesamten Tabelle Forderungen in Beispielprojekt.acl identifizieren.

Sie entscheiden sich, die Ausreißerbegrenzungen auf die dreifache Standardabweichung des Felds Betrag festzulegen. Der Test gibt 16 Ausreißer in der Tabelle aus 772 Datensätzen zurück.

```
OPEN Forderungen
OUTLIERS AVERAGE NOKEY ON Betrag NUMSTDEV 3 PRESORT TO "Ausreißer_For-
derungen.fil" OPEN
```
Sie wiederholen den Test, erhöhen den Faktor der Standardabweichung aber auf 3,5. Der Test gibt nun nur noch sechs Ausreißer zurück, da die Ausreißerbegrenzungen weiter von dem Mittelpunkt der Werte des Felds Betrag entfernt sind.

OPEN Forderungen OUTLIERS AVERAGE NOKEY ON Betrag NUMSTDEV 3,5 PRESORT TO "Ausreißer\_ Forderungen.fil" OPEN

### Ungewöhnliche Transaktionsbeträge für jeden Kunden identifizieren

Sie möchten ungewöhnliche Transaktionsbeträge für jeden Kunden in der Tabelle Forderungen in Beispielprojekt.acl identifizieren.

Sie entscheiden sich, die Ausreißerbegrenzungen auf die dreifache Standardabweichung der Transaktionsgruppe jedes Kunden festzulegen.

```
OPEN Forderungen
OUTLIERS AVERAGE PKEY Nr ON Betrag NUMSTDEV 3 PRESORT TO "Ausreißer_
Kunde_Forderungen.fil" OPEN
```
Der Test gibt 7 Ausreißer zurück. Die Standardabweichung und der Durchschnitt werden für die Transaktionsgruppe jedes Kunden gemeldet:

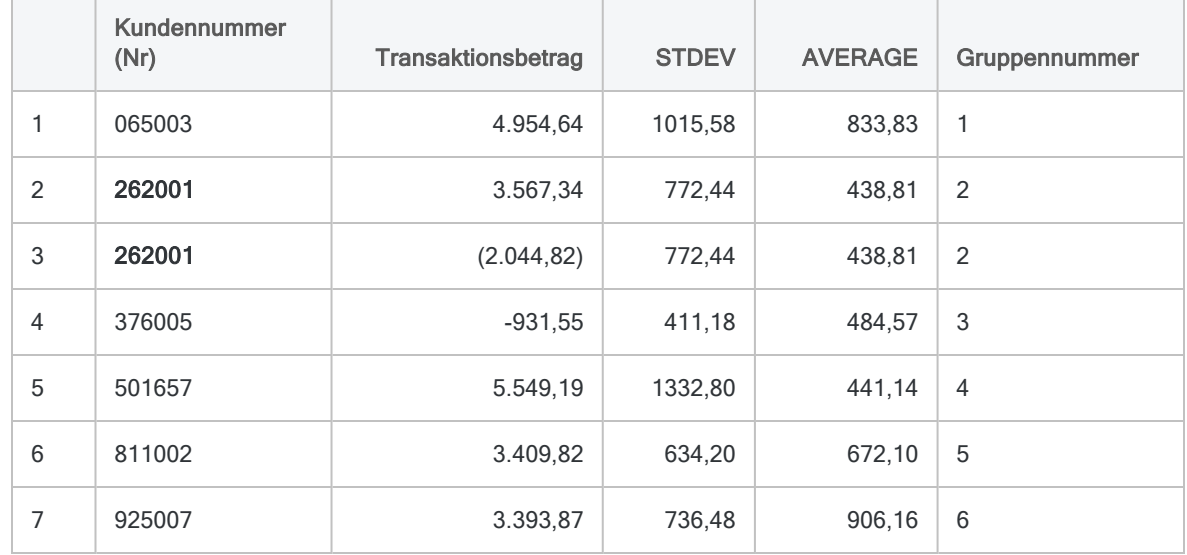

#### Wie Ausreißer für Kunde 262001 identifiziert werden

Kunde 262001 weist in der Tabelle Forderungen 101 Transaktionen auf. Zwei davon werden als Ausreißer gemeldet, weil sie die Ausreißerbegrenzungen dieses Kunden überschreiten:

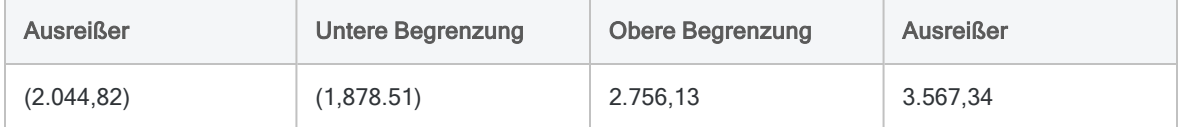

#### Wie Ausreißerbegrenzungen für Kunde 262001 berechnet werden

Die Ausreißerbegrenzungen sind der Durchschnitt aller Transaktionen des Kunden 262001 plus oder minus das angegebene Vielfache der Standardabweichung der Transaktionen:

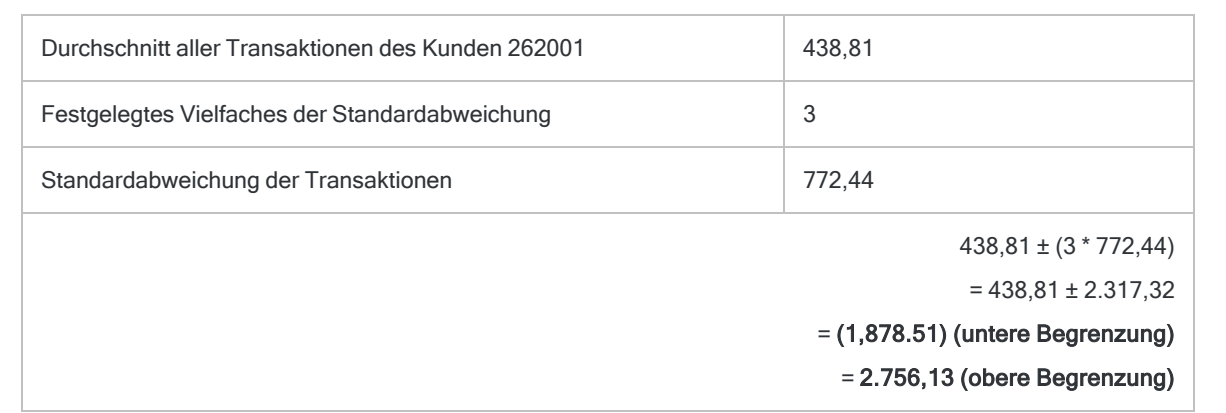

### Ungewöhnliche Transaktionsbeträge für jeden Kunden mit MEDIAN identifizieren

Sie verwenden nun MEDIAN statt AVERAGE, um denselben Ausreißertest wie im obigen Beispiel durchzuführen.

OPEN Forderungen OUTLIERS MEDIAN PKEY Nr ON Betrag NUMSTDEV 3 PRESORT TO "Ausreißer\_ Kunde\_Forderungen\_Median.fil" OPEN

Der Test gibt 10 Ausreißer zurück statt der im vorigen Test gemeldeten 7 Ausreißer. Je nach Beschaffenheit der Daten können MEDIAN und AVERAGE etwas verschiedene Ergebnisse ausgeben:

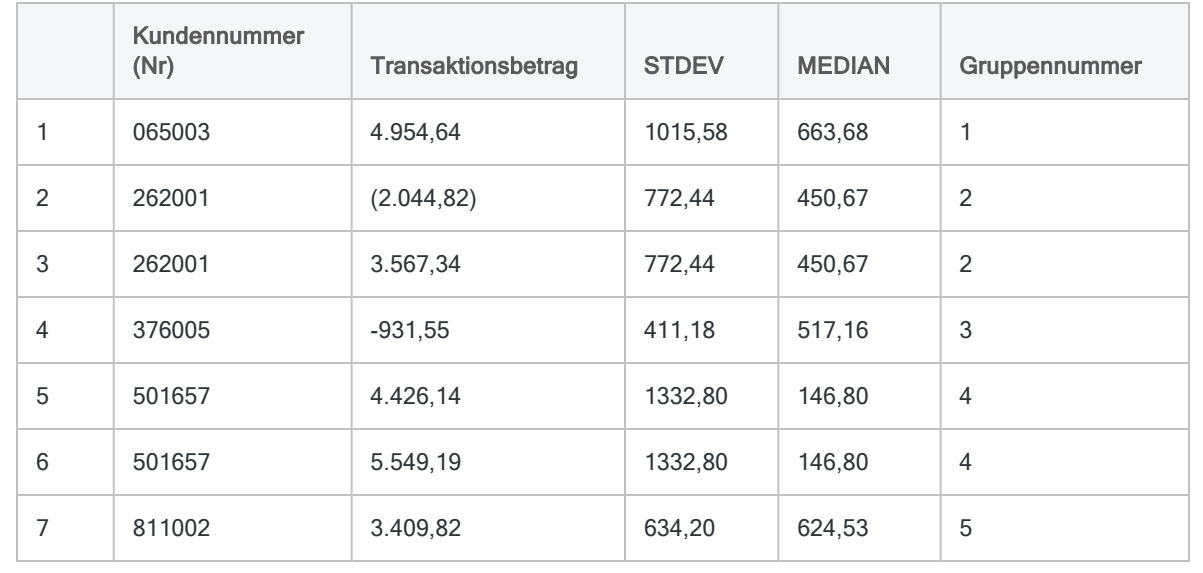

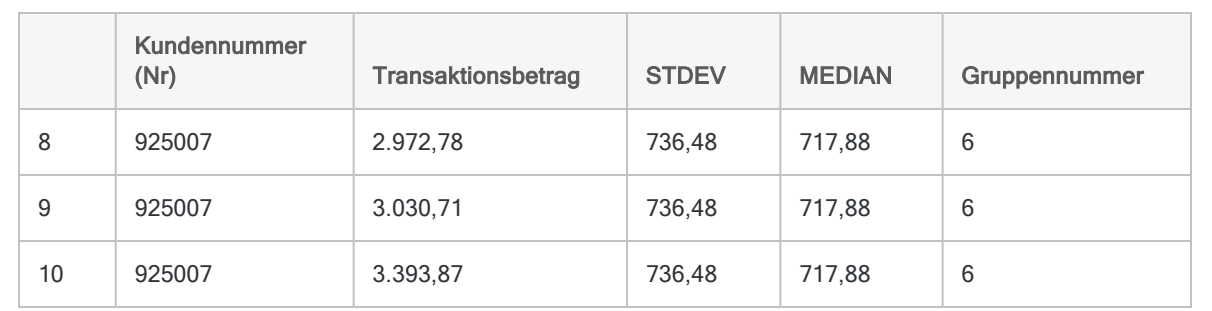

#### Wie Ausreißerbegrenzungen für jeden Kunden berechnet werden

Die Ausreißerbegrenzungen sind der Median aller Transaktionen des Kunden plus oder minus das angegebene Vielfache der Standardabweichung der Transaktionen.

Zum Beispiel bei Kunde 262001: 450,67 ± (3 \* 772,44)

# Bemerkungen

Weitere Informationen über die Funktionsweise dieses Befehls finden Sie unter ["Ausreißer](#page-1295-0) identifizieren" auf [Seite 1296](#page-1295-0).

### Ausreißerbegrenzungsfelder der Ergebnistabelle hinzufügen

Analytics fügt die Kalkulationsfelder STDEV und AVERAGE oder MEDIAN automatisch der Ausreißerergebnistabelle hinzu. Möglicherweise möchten Sie zwei Kalkulationsfelder hinzufügen, welche die zur Identifizierung der Ausreißer innerhalb der Ergebnistabelle verwendeten Ausreißerbegrenzungen anzeigen.

- 1. Öffnen Sie die Ausreißerergebnistabelle.
- 2. Fügen Sie diesen Ausdruck in die Analytics-Befehlszeile ein, passen Sie ihn nach Bedarf an, und drücken Sie die Eingabetaste:

DEFINE FIELD untere\_Begrenzung COMPUTED AVERAGE - (*Anzahl\_Stdabweich* \* STDEV)

- Für Anzahl Stdabweich geben Sie das tatsächlich verwendete Vielfache der Standardabweichung ein.
- Wenn Sie als Mittelpunkt den Median statt den Durchschnitt verwendet haben, ersetzen Sie AVERAGE durch MEDIAN.
- 3. Fügen Sie diesen Ausdruck in die Analytics-Befehlszeile ein, passen Sie ihn nach Bedarf an, und drücken Sie die Eingabetaste:

```
DEFINE FIELD obere_Begrenzung COMPUTED AVERAGE - (Anzahl_Stdabweich *
STDEV)
```
- Für Anzahl Stdabweich geben Sie das tatsächlich verwendete Vielfache der Standardabweichung ein.
- Wenn Sie als Mittelpunkt den Median statt den Durchschnitt verwendet haben, ersetzen Sie AVERAGE durch MEDIAN.
- 4. Klicken Sie mit der rechten Maustaste auf die Ansicht, und wählen Sie Spalten hinzufügen.
- 5. Doppelklicken Sie in der Liste Verfügbare Datenfelder auf untere\_Begrenzung und obere\_ Begrenzung, um sie zur Liste Gewählte Datenfelder hinzuzufügen.
- 6. Klicken Sie auf OK.
- 7. Optional. Ändern Sie die Position der hinzugefügten Felder, indem Sie die Spaltenköpfe ziehen.

# PASSWORD-Befehl

Erstellt eine Kennwortdefinition ohne Kennwortwert, die Benutzer auffordert, ein Kennwort einzugeben, während ein Skript läuft.

# **Syntax**

PASSWORD *Zahl* <*Eingabe*>

## Parameter

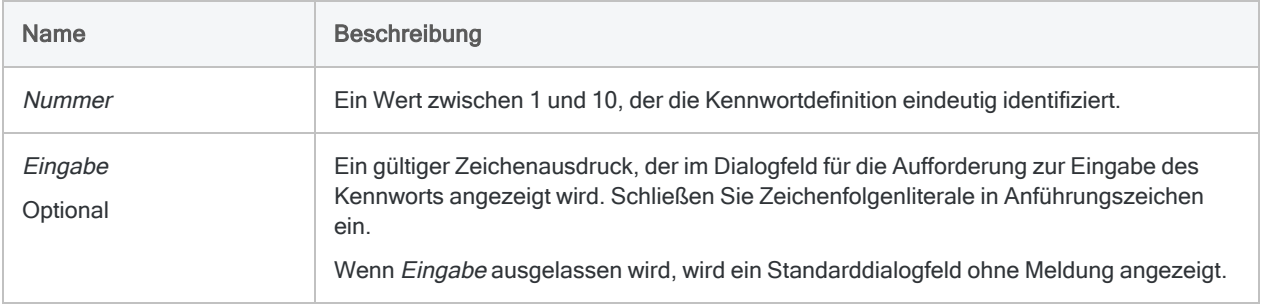

# Beispiele

### Zur Eingabe eines Kennworts auffordern

Sie verwenden den PASSWORD-Befehl, um den Benutzer aufzufordern, drei in einem Skript erforderliche Kennwörter einzugeben. Wenn die erforderlichen Kennwörter eingegeben wurden, kann die weitere Verarbeitung durch das Skript ohne Unterbrechungen durchgeführt werden:

```
PASSWORD 1 "Geben Sie das Kennwort für die Datenbank mit den Außen-
ständen ein"
PASSWORD 2 "Geben Sie das Kennwort für die Datenbank mit den Ver-
bindlichkeiten ein"
PASSWORD 3 "Geben Sie das Kennwort für die Kundendatenbank ein"
```
### Ein Kennwort beim Aktualisieren einer Analytics-Tabelle festlegen

Sie kombinieren den Befehl PASSWORD mit dem Befehl REFRESH , um eine kennwortgeschützte Datendatei zu aktualisieren:

PASSWORD 1 "Kennwort:" REFRESH Abc PASSWORD 1

### Kennwort zum Definieren einer Servertabelle festlegen

Sie verwenden den Befehl PASSWORD mit DEFINE TABLE DB zum Definieren einer Servertabelle über AX-Konnektor. Es ist ein Kennwort für das Datenbankprofil und ein weiteres Kennwort für das entsprechende Serverprofil erforderlich:

DEFINE TABLE DB SOURCE Bestand\_DBProfil PASSWORD 9 PASSWORD 3

# Bemerkungen

### Wann Sie PASSWORD verwenden sollen

Verwenden Sie den Befehl PASSWORD, um einen Benutzer zur Eingabe von Kennwortinformationen aufzufordern, bevor ein Skript auf kennwortgeschützte Daten zugreift, diese importiert oder aktualisiert.

Sie können bis zu zehn unterschiedliche Kennwortdefinitionen in einem Skript erstellen.

PASSWORD ist hilfreich, falls:

- Sie ein Kennwort in einem Skript nicht manuell eingeben möchten, was der Befehl SET PASSWORD erfordert
- einzelne Benutzer unterschiedliche Kennwörter eingeben müssen

### Wie Kennwörter gespeichert werden

Durch Benutzer eingegebene Kennwörter werden vorübergehend verschlüsselt im Speicher aufbewahrt.

Während ein Benutzer ein Kennwort in die Eingabesaufforderung eingibt, sind die Zeichen durch Sternchen (\*) verborgen. Das Kennwort wird weder im Skript noch in der Protokolldatei angezeigt.

### Kennwörter für serverbasierte Analysen speichern

Der PASSWORD-Befehl wird in Analyseskripts, die in Robots ausgeführt werden, sowie in Legacy-Serverskripts nicht unterstützt.

Sie können das [PASSWORD-Analysetag](#page-2893-0) nutzen, um ein Kennwort anzufordern, falls ein Benutzer ein Analyseskript in Robots plant.

Mit dem Befehl SET [PASSWORD](#page-2326-0) können Sie Kennwörter in Legacy-Serverskripts festlegen.

# PAUSE-Befehl

Hält ein Skript an und stellt für Benutzer Informationen in einem Dialogfeld dar.

# **Syntax**

PAUSE *Nachricht* <IF *Test*>

### Parameter

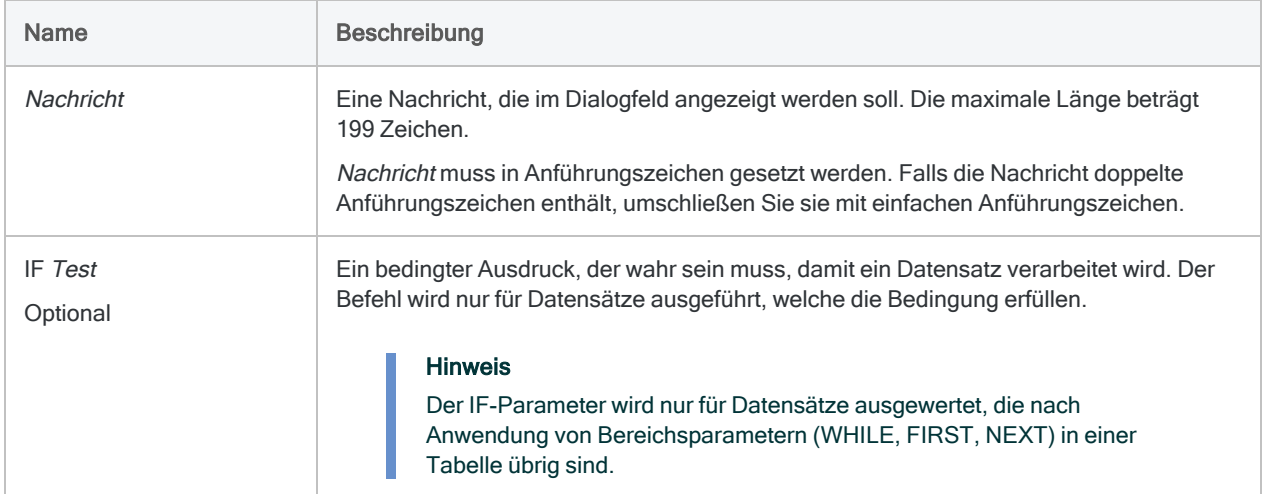

# Beispiele

### Eine Fehlermeldung anzeigen

Die Benutzereingabe muss bestimmte Anforderungen erfüllen. Falls Sie erkennen, dass die Eingabe diese Anforderungen nicht erfüllt, verwenden Sie den Befehl PAUSE und zeigen in einem Dialogfeld eine Fehlermeldung an:

PAUSE "Die Produktklasse muss ein zweistelliger Wert sein."

# Bemerkungen

### Wann Sie PAUSE verwenden sollen

Verwenden Sie PAUSE, um während der Ausführung eines Skripts Meldungen anzuzeigen, die nur zum Lesen am Bildschirm bestimmt sind. Sie können Fehlermeldungen anzeigen oder beliebige Informationen, beispielsweise das Ergebnis eines Analysevorgangs.

### Funktionsweise

Während das Dialogfeld der Meldung angezeigt wird, ist die Ausführung des Skripts angehalten. Sie wird erst dann wieder aufgenommen, sobald der Benutzer OK klickt, um das Dialogfeld zu schließen. Aus diesem Grund können Sie PAUSE in Skripts oder Analysen, die ohne Beaufsichtigung ausgeführt werden müssen, nicht verwenden.

### Beschränkungen

PAUSE weist die folgenden Einschränkungen auf:

- kann nicht in den GROUP-Befehl integriert werden
- kann nicht in Analysen verwendet werden, die in Robots ausgeführt werden

# PREDICT-Befehl

Wendet ein Vorhersagemodell auf ein Dataset ohne Bezeichnungen an, um zu einzelnen Datensätzen gehörende Klassen oder numerische Werte vorherzusagen.

#### Hinweis

Der PREDICT-Befehl wird nicht unterstützt, falls Sie Analytics auf einem 32-Bit-Computer ausführen. Die für den Befehl benötigten Berechnungen sind rechenintensiv und für 64-Bit-Computer besser geeignet.

## **Syntax**

PREDICT MODEL *Modellname* TO *Tabellenname* <IF *Test*> <WHILE *Test*> <FIRST *Bereich*|NEXT *Bereich*>

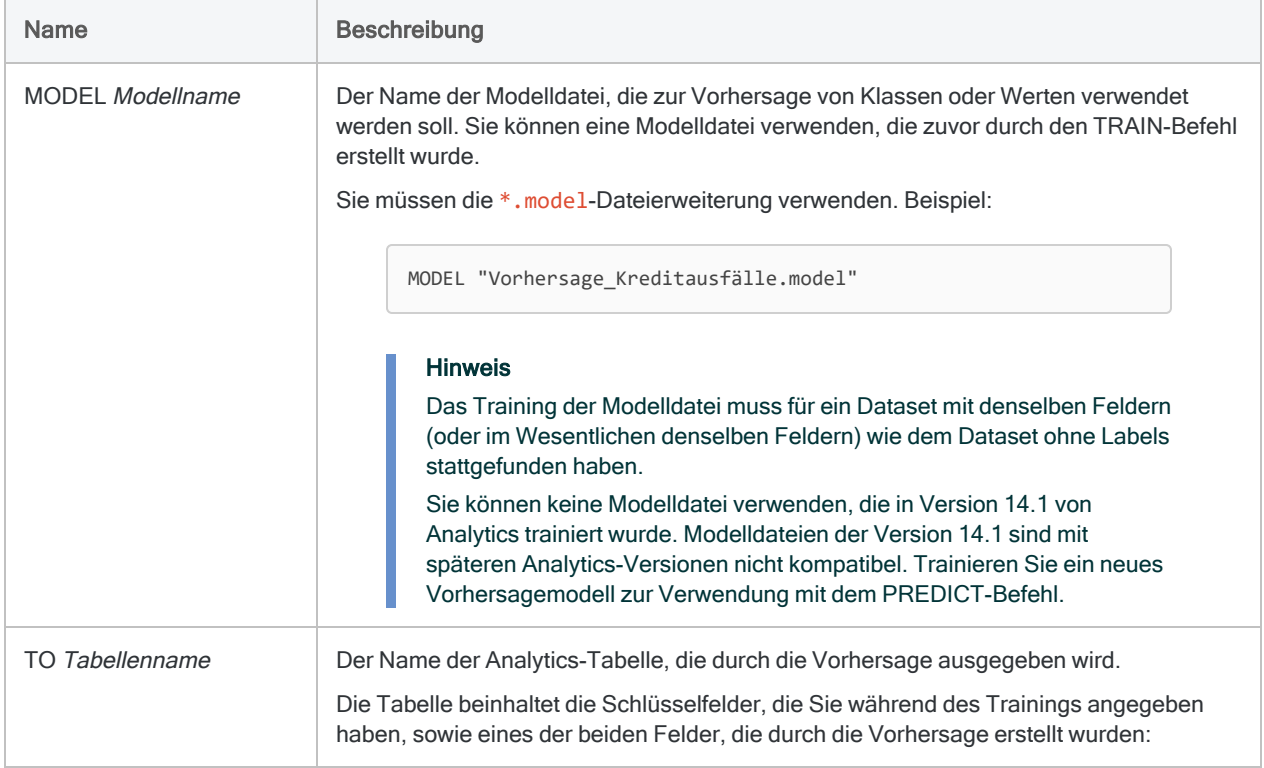

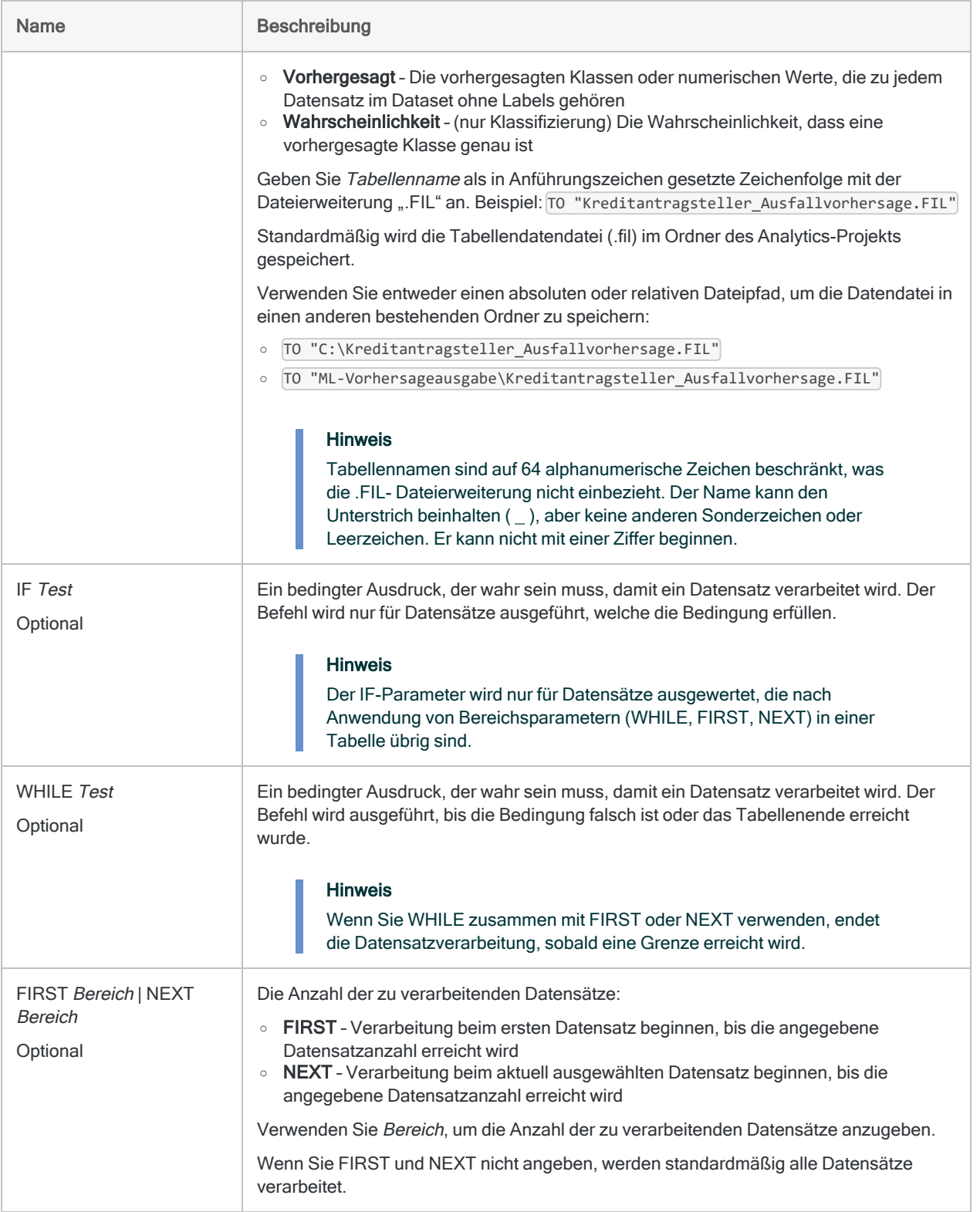

# Beispiele

### Klassifizierungsmodell für Vorhersagen verwenden

Sie überreichen dem PREDICT-Befehl ein Klassifizierungsmodell als Eingabe, um vorherzusagen, welche aktuellen Kreditantragsteller bei der Erteilung eines Kredits säumig sein werden.

Sie hatten das Klassifizierungsmodell zuvor mit dem TRAIN-Befehl und historischen Kreditdaten, die Informationen zu Kreditausfällen enthielten, erstellt.

OPEN "Aktuelle Kreditantragsteller" PREDICT MODEL "Vorhersage Kreditausfälle.model" TO "Kreditantragsteller Ausfallvorhersage.FIL"

#### Regressionsmodell für Vorhersagen verwenden

Sie überreichen dem PREDICT-Befehl ein Regressionsmodell als Eingabe, um zukünftige Verkaufspreise von Häusern vorherzusagen.

Sie hatten das Regressionsmodell zuvor mit dem TRAIN-Befehl und historischen Daten über Hausverkäufe (einschließlich Verkaufspreisen) erstellt.

```
OPEN "Hauspreisauswertung"
PREDICT MODEL "Hauspreisvorhersage.model" TO "Hauspreisvorhersage.FIL"
```
# Bemerkungen

Weitere Informationen über die Funktionsweise dieses Befehls finden Sie unter ["Klassen](#page-1514-0) und numerische Werte [vorhersagen"](#page-1514-0) auf Seite 1515.

# PRINT-Befehl

Druckt eine Textdatei, eine Analytics-Protokolldatei oder ein Analytics-Projektelement nach dem Export in eine externe Datei, d.h. ein Skript (.aclscript), ein Tabellenlayout (.layout) oder einen Arbeitsbereich (.wsp). Sie können ebenfalls ein Diagramm ausdrucken, das durch einen Befehl erstellt wurde.

# **Syntax**

PRINT {*Dateiname*|GRAPH}

### Parameter

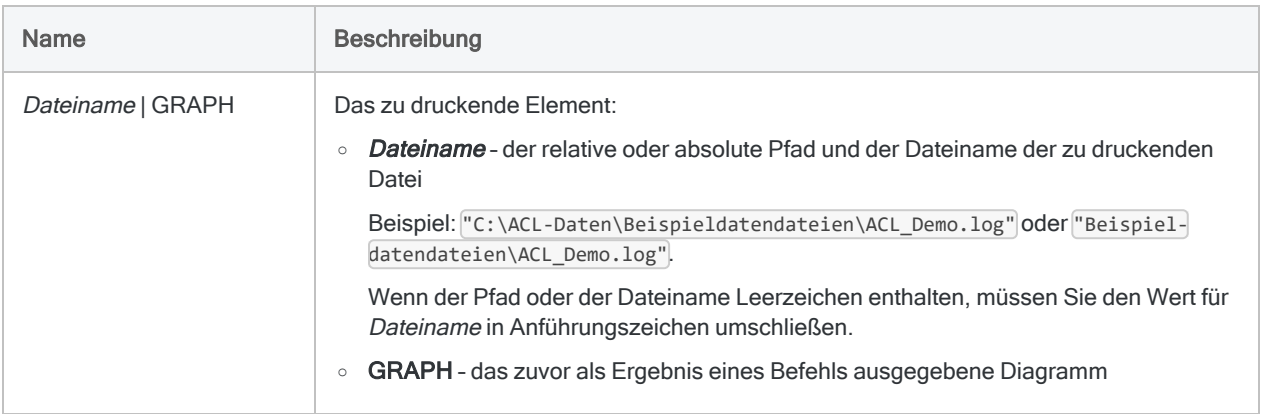

# Beispiele

### Protokolldatei drucken

Geben Sie den folgenden Befehl ein, um die Protokolldatei des Projekts ACL Demo.acl zu drucken:

PRINT "C:\ACL Data\Beispiel-Datendateien\ACL\_Demo.log"

### Diagramm drucken

Um das mit dem Befehl BENFORD generierte Diagramm zu drucken, geben Sie folgende Befehle ein:

OPEN Metaphor\_VLLTrans\_2002 BENFORD ON Rechnungsbetrag LEADING 1 TO GRAPH PRINT GRAPH

# Bemerkungen

### Drucker auswählen

Der unter Microsoft Windows konfigurierte Standarddrucker wird verwendet. Um den Drucker zu wechseln, muss der Standarddrucker unter Windows geändert werden.

### Verbundene Befehle

Verwenden Sie den Befehl DO REPORT, wenn Sie die Inhalte einer Analytics-Tabelle in einem Projekt ausdrucken möchten.

# PROFILE-Befehl

Berechnet Summenstruktur-Statistiken für ein oder mehrere numerische Felder oder numerische Ausdrücke in einer Analytics-Tabelle.

# **Syntax**

```
PROFILE {<FIELDS> numerisches_Feld <...n>|<FIELDS> ALL <EXCLUDE numerisches_
Feld <...n>>} <IF Test> <WHILE Test> <FIRST Bereich|NEXT Bereich>
```
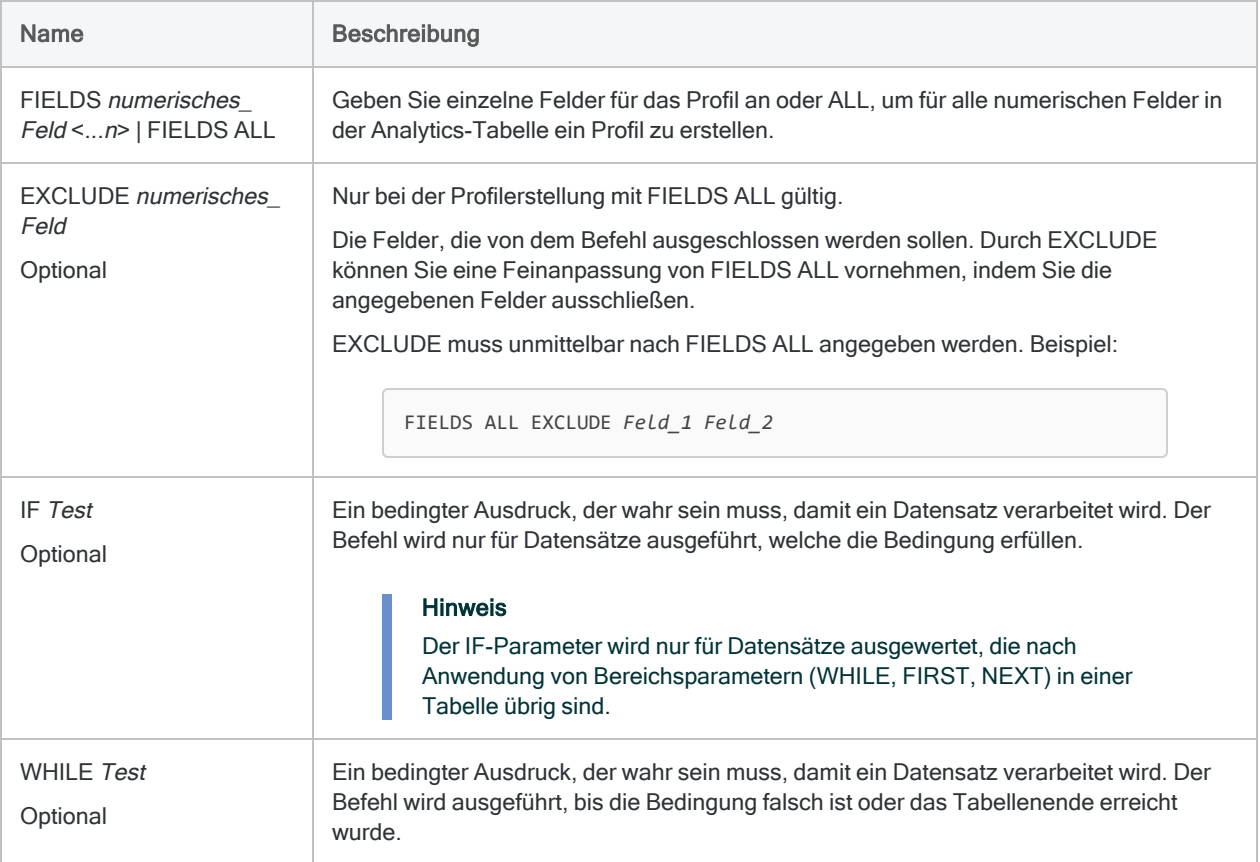

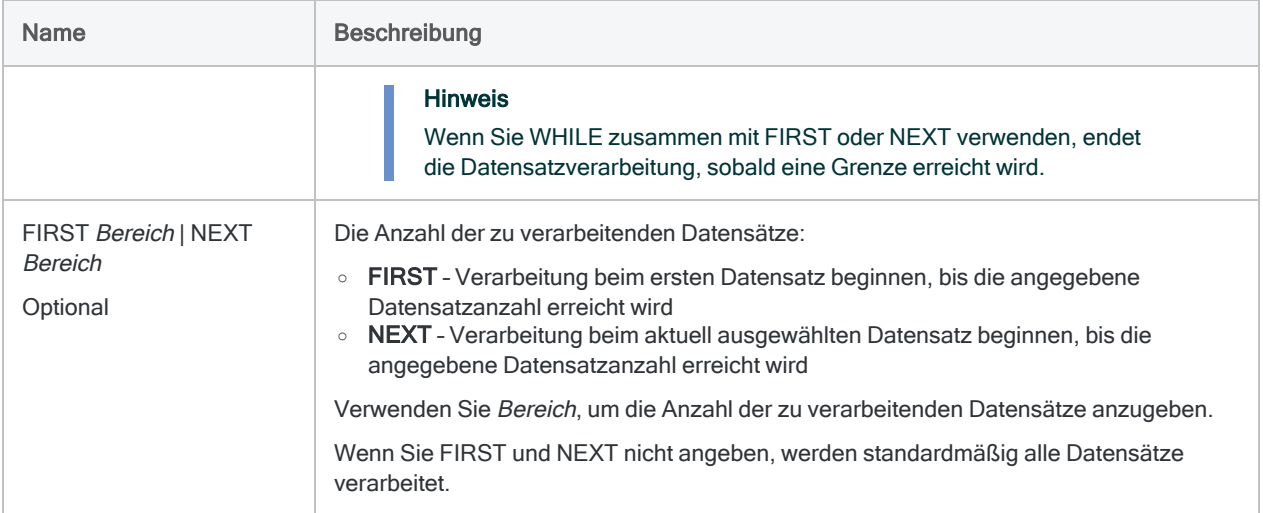

# Beispiele

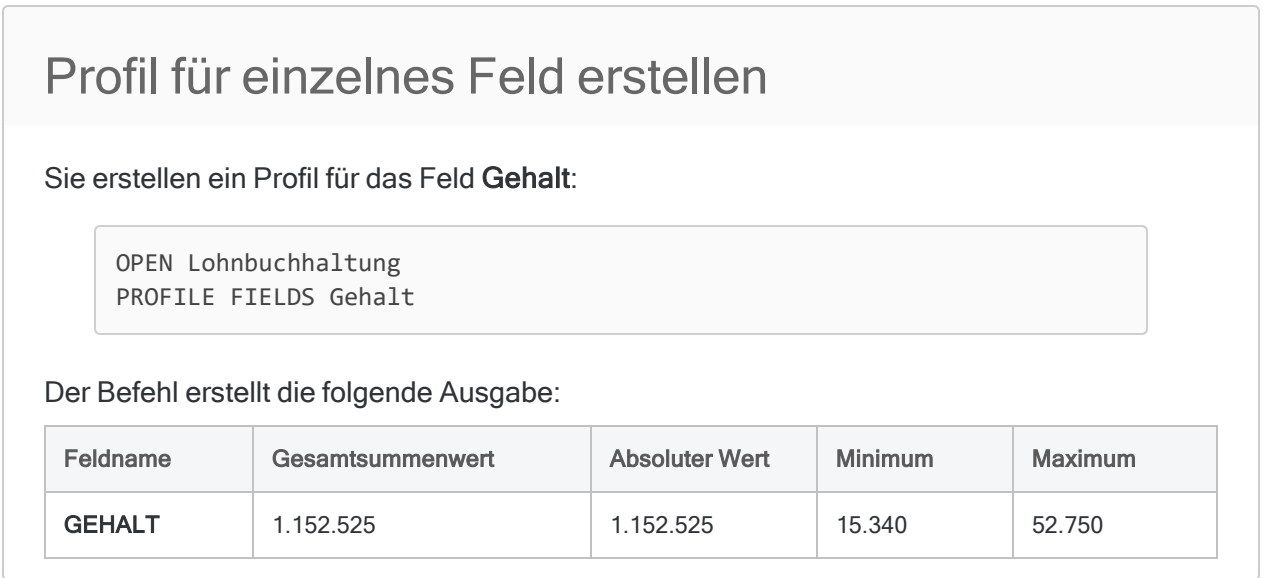

# Bemerkungen

### In Ausgabe angezeigte Statistiken

Die folgenden Statistiken werden für numerische Felder oder numerische Ausdrücke angezeigt, die für den Befehl angegeben wurden:

- Gesamtwert
- absoluter Wert

Befehle

- Minimumwert
- Maximumwert

# QUIT-Befehl

Beendet die aktuelle Sitzung und schließt Analytics.

#### Hinweis

Wie Sie ein Skript verlassen, ohne Analytics zu schließen, sehen Sie unter ["ESCAPE-Befehl"](#page-1977-0) auf Seite 1978.

## **Syntax**

QUIT

## Beispiele

Sie überprüfen, ob eine Datei existiert und schließen Analytics, falls dies nicht der Fall ist.

Sie haben ein Skript erstellt, das durch andere Benutzer ausgeführt werden soll. Falls eine benötigte Datei aber nicht existiert, möchten Sie Analytics schließen.

Im folgenden Beispiel wird das Vorhandensein der erforderlichen Datei Bestand.csv geprüft. Falls sie nicht existiert, wird Analytics beendet:

IF FILESIZE("Bestand.csv") = -1 QUIT

### Analytics nach dem Abschluss eines Skripts automatisch schließen

Das folgende Skript erstellt eine Summenstruktur der Bestandstabelle, gibt die Ergebnisse aus und schließt Analytics dann automatisch:

OPEN Bestand SUMMARIZE ON Standort ProdKls SUBTOTAL Wert TO "Bestandswert\_nach\_ Standort\_Klasse.FIL" PRESORT CPERCENT QUIT

# Bemerkungen

### Änderungen werden gespeichert

Sobald QUIT ausgeführt wird, werden alle geöffneten Analytics-Tabellen vor dem Beenden gespeichert und geschlossen.

Falls Sie die aktive Ansicht oder ein Skript geändert haben und die Änderungen nicht gespeichert wurden, fordert Sie Analytics zu einer Bestätigung auf, dass die Änderungen vor dem Beenden gespeichert werden sollen.

# RANDOM-Befehl

Erstellt eine Zufallszahlenmenge.

# **Syntax**

RANDOM NUMBER *n* <SEED *Grundwert*> MINIMUM *Mindestwert* MAXIMUM *Höchstwert* <COLUMNS *n*> <UNIQUE> <SORTED> <TO {SCREEN|*Dateiname*}> <APPEND>

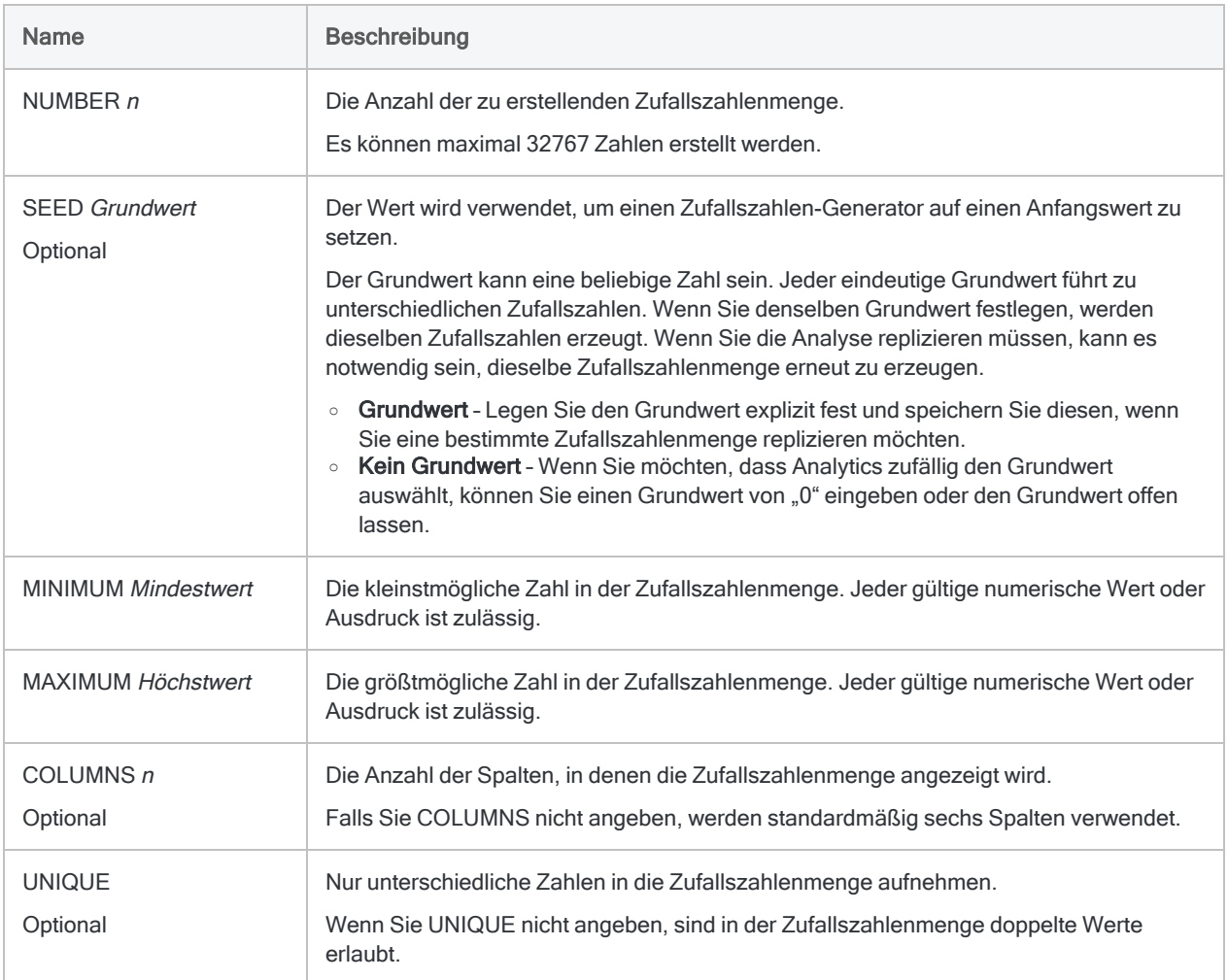

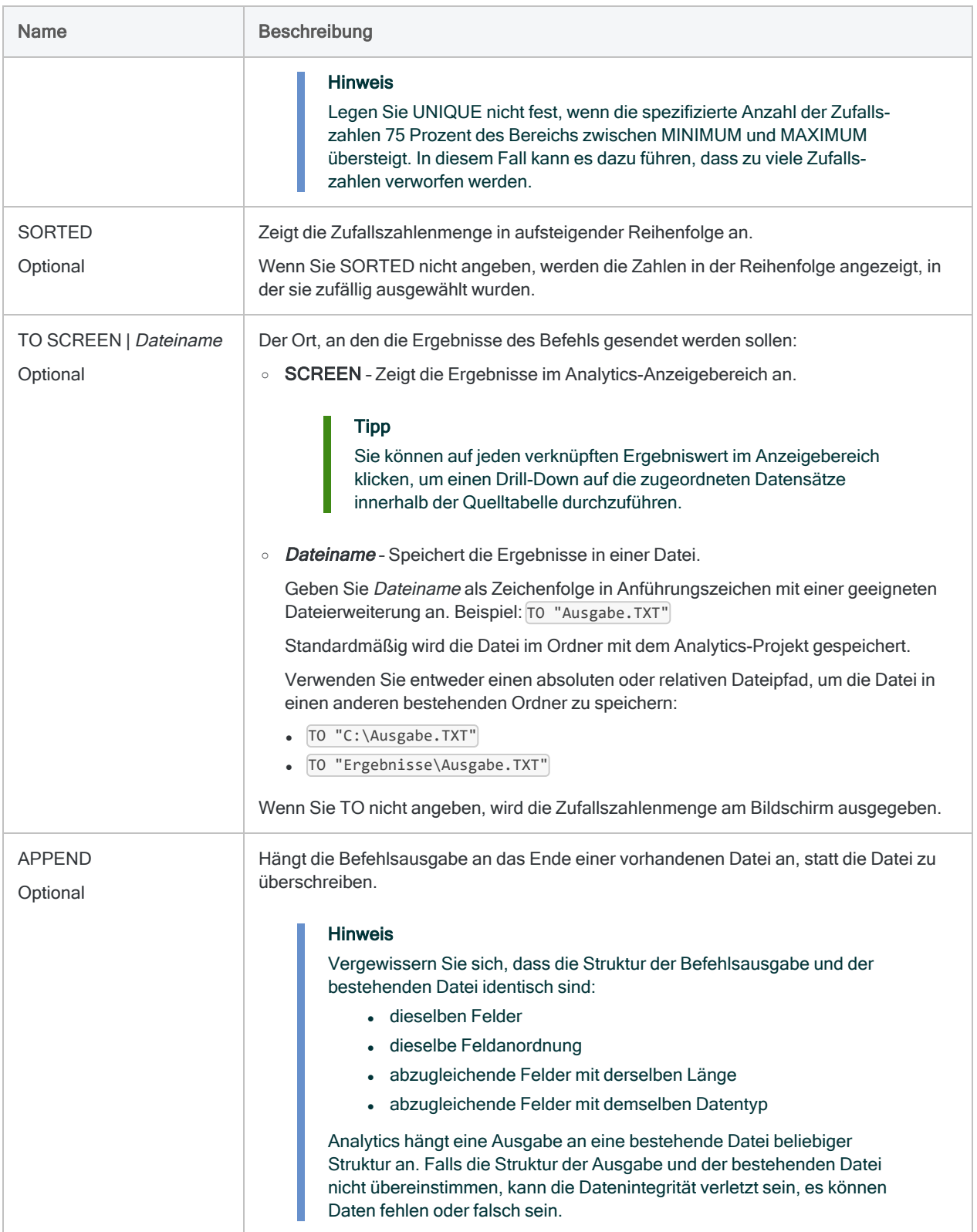

# Beispiele

### Eine Textdatei mit 100 Zufallszahlen erstellen

Sie möchten 100 Akten zufällig aus einer Aktenmenge ziehen, die von 10.000 bis 20.000 nummeriert ist.

Sie können den Befehl RANDOM verwenden, um eine Textdatei mit 100 Zufallszahlen zwischen 10.000 und 20.000 zu erstellen. Dann ziehen Sie die Akten, die diesen Zufallszahlen entsprechen. Die Zahlen sind in zehn Spalten in aufsteigender Sortierfolge angeordnet und weisen keine doppelten Werte auf:

```
RANDOM NUMBER 100 SEED 45387 MINIMUM 10000 MAXIMUM 20000 COLUMNS 10
UNIQUE SORTED TO "Zufallszahlen.txt"
```
# Bemerkungen

Weitere Informationen über die Funktionsweise dieses Befehls finden Sie unter ["Erzeugen](#page-253-0) von [Zufallszahlen"](#page-253-0) auf Seite 254.

### Algorithmus für Zufallszahlen

Der RANDOM-Befehl verwendet in Analytics den Standard-Algorithmus für Zufallszahlen. Im Gegensatz zum SAMPLE-Befehl verfügt der RANDOM-Befehl nicht über die Option, den Zufallszahlen-Algorithmus von Mersenne-Twister zu verwenden.

# RCOMMAND-Befehl

Übergibt eine Analytics-Tabelle als einen Datenrahmen an ein externes R-Skript und erstellt mit der Ausgabe des externen R-Skripts eine neue Tabelle innerhalb des Analytics-Projekts.

# **Syntax**

```
RCOMMAND FIELDS Feld <...n> RSCRIPT Pfad_zum_Skript TO Tabellenname <IF
Test> <WHILE Test> <FIRST Bereich|NEXT Bereich> <KEEPTITLE> <SEPARATOR Zei-
chen> <QUALIFIER Zeichen> <OPEN>
```
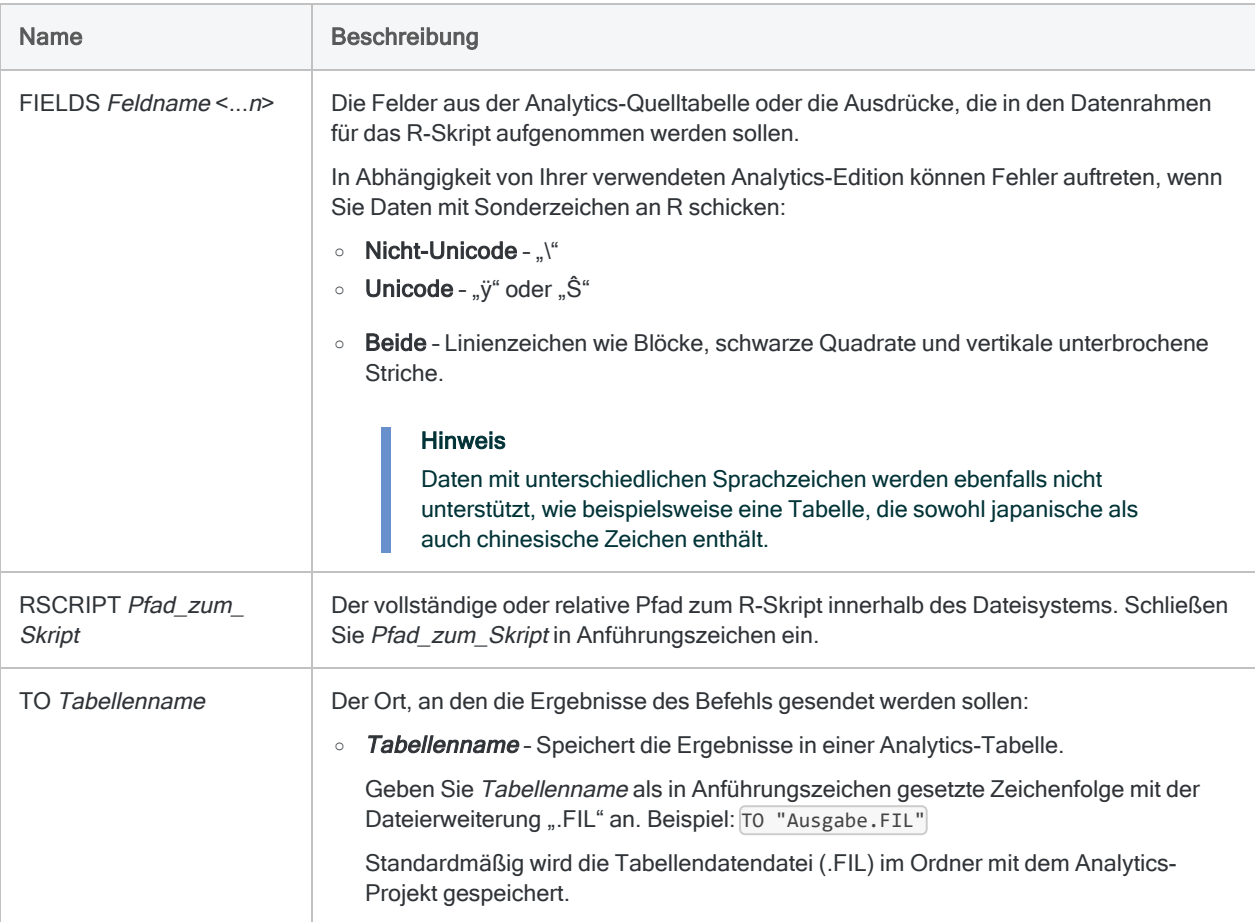

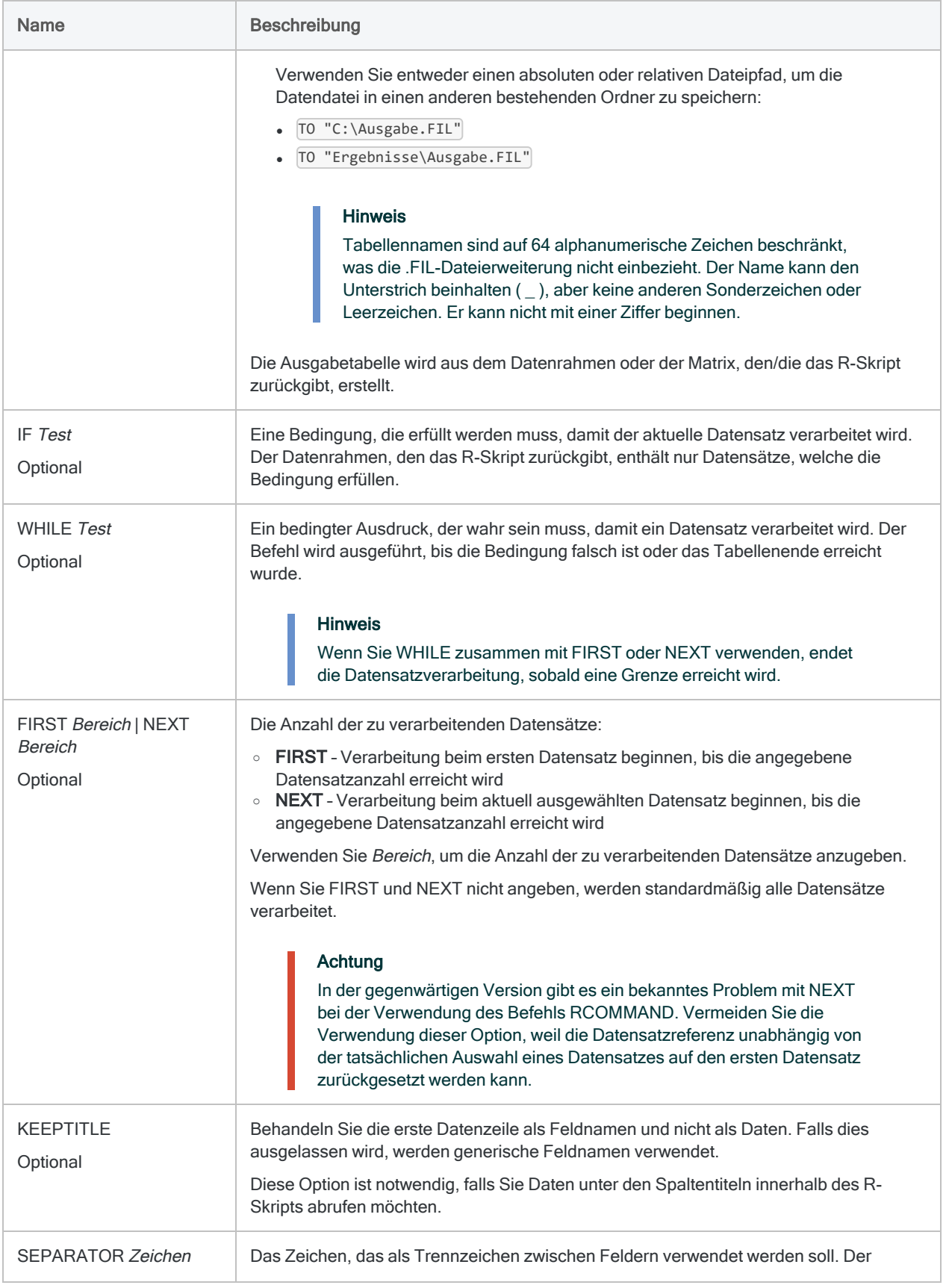
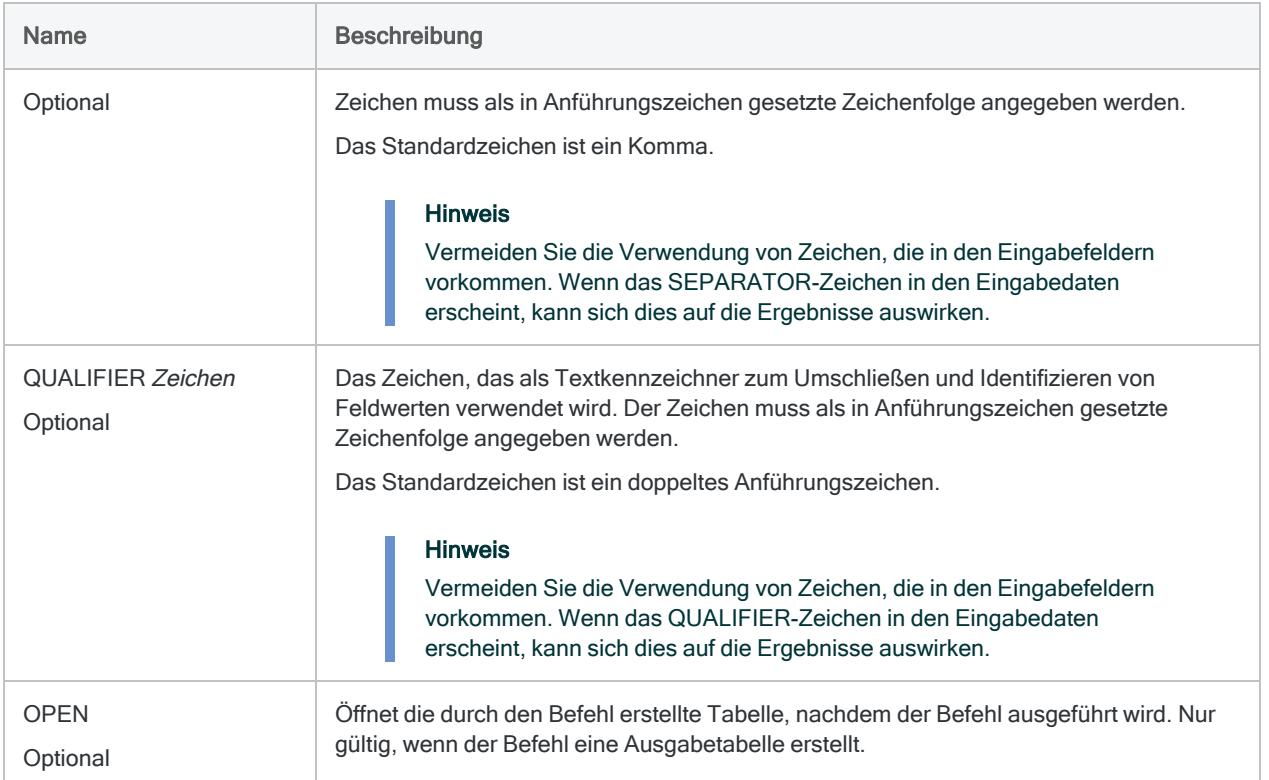

## R zum Laufen bringen (Hallo Welt)

Sie erstellen ein Hallo-Welt-Skript, um Ihre Verbindung zwischen Analytics und R zu testen:

### Analytics-Befehl

RCOMMAND FIELDS "Hallo"; " Welt!" TO "R\_Ergebnis" RSCRIPT "C:\Skripts\R\_Skripts\Analyse.r"

### R-Skript (Analyse.r)

```
srcTable<-acl.readData()
# Tabelle zur Rückgabe an ACL erstellen
output<-data.frame(
  c(srcTable[1,1]),
  c(srcTable[1,2])
\left( \right)# Spaltennamen hinzufügen und Tabelle an ACL zurückgeben
colnames(output) <- c("Gruß","Betreff")
acl.output<-output
```
## Auf Felddaten mit Zeilen- und Spaltenkoordinaten zugreifen

Sie senden einige Rechnungsfelder an ein R-Skript, um eine Analyse außerhalb von Analytics durchzuführen:

### Analytics-Befehl

RCOMMAND FIELDS Abteilungscode Rechnungsbetrag Rechnungsdatum Rechnungsnummer Lieferantennummer TO "R\_Ergebnis" RSCRIPT "C:\Skripts\R\_ Skripts\Analyse.r"

### R-Skript (Analyse.r)

```
# Ruft Rechnungsnummer aus zweiter Zeile des Datenrahmens in R-Skript
ab
srcTable<-acl.readData()
srcTable[2,4]
```
## Auf Felddaten mit Spaltennamen zugreifen

Sie senden einige Rechnungsfelder an ein R-Skript, um eine Analyse außerhalb von Analytics durchzuführen. Sie verwenden die Option KEEPTITLE, damit Spalten in R mit ihrem Namen referenziert werden können:

### Analytics-Befehl

RCOMMAND FIELDS Abteilungscode Rechnungsbetrag Rechnungsnummer TO "r\_ Ergebnis" RSCRIPT "C:\Skripts\R\_Skripts\Analyse.r" KEEPTITLE

### R-Skript (Analyse.r)

```
# Ruft Rechnungsnummer aus zweiter Zeile des Datenrahmens in R-Skript
ab
srcTable<-acl.readData()
srcTable["2","Invoice_Number"]
```
### Rechnungsdaten mit einem Wert von über 1000,00 an R-Skript senden

Sie senden einige Rechnungsfelder an ein R-Skript, um eine Analyse außerhalb von Analytics durchzuführen. Sie verwenden IF, um die Anzahl der an R geschickten Datensätze zu begrenzen. Nur Datensätze mit einem Rechnungsbetrag von über 1000,00 werden versendet:

### Analytics-Befehl

```
RCOMMAND FIELDS Abteilungscode Rechnungsbetrag Rechnungsnummer TO "r_
Ergebnis" IF Rechnungsbetrag > 1000,00 RSCRIPT "C:\Skripts\R_Skript-
s\Analyse.r" KEEPTITLE
```
### R-Skript (Analyse.r)

```
# Ruft Rechnungsnummer aus zweiter Zeile des Datenrahmens in R-Skript
ab
srcTable<-acl.readData()
srcTable["2","Invoice_Number"]
```
### Rechnungsdatensätze senden und multiplizierte Rechnungsbeträge zurückerhalten

Sie senden einige Rechnungsfelder an ein R-Skript, um eine Analyse außerhalb von Analytics durchzuführen. Das R-Skript führt für jede Zelle in der benannten Spalte eine einzelne Aktion durch:

### Analytics-Befehl

RCOMMAND FIELDS Abteilungscode Rechnungsbetrag Rechnungsnummer TO "r\_ Ergebnis" RSCRIPT "C:\Skripts\R\_Skripts\Analyse.r" KEEPTITLE

### R-Skript (Analyse.r)

```
# Gibt Segment der ACL-Tabelle mit doppeltem Wert zurück
srcTable<-acl.readData()
acl.output<-srcTable["Rechnungsbetrag"] * 2
```
# Bemerkungen

Weitere Informationen über die Funktionsweise dieses Befehls finden Sie unter ["R-Skripts](#page-1548-0) [ausführen"](#page-1548-0) auf Seite 1549.

## Analytics-Daten im R-Skript referenzieren

Die Analytics-Tabelle wird als ein R-Datenrahmen an das Skript übergeben. Datenrahmen sind Tabellendatenobjekte, die Spalten mit unterschiedlichen Datenmodi (bzw. Datentypen) enthalten können.

Um in einem R-Skript mit einem durch Analytics erstellten Datenrahmen arbeiten zu können, rufen Sie die Funktion acl.readData() auf und speichern den zurückgegebenen Datenrahmen in einer Variable:

```
# Speichert die Analytics-Tabelle in einem Datenrahmen namens "mei-
neTabelle", der im gesamten Skript referenziert werden kann
meineTabelle<-acl.readData()
```
Um im Datenrahmen Daten aus einer Zelle abzurufen, können Sie wie folgt vorgehen:

• Zeilen- und Spaltenkoordinaten verwenden:

```
# Ruft den Wert in der ersten Zeile und zweiten Spalte des Datenrahmens
ab
meineTabelle[1,2]
```
#### **Hinweis**

Die Koordinaten basieren auf der Reihenfolge der Felder im Befehl, nicht auf dem Tabellenlayout oder der Ansicht, die momentan geöffnet ist.

• Zeilen- und Spaltennamen verwenden:

```
# Ruft den Wert in der ersten Zeile und der Spalte "meinSpaltentitel"
des Datenrahmens ab
meineTabelle["1","meinSpaltentitel"]
```
Sie müssen die KEEPTITLE-Option des Befehls festlegen, um Spaltennamen zu verwenden.

Reihen werden als "1", "2", "3" bezeichnet und entsprechend hochgezählt. Sie können auch eine Kombination aus Namen und Koordinaten verwenden.

### Daten wieder an Analytics zurückgeben

Um einen Datenrahmen oder eine Matrix wieder an Analytics zurückzugeben und eine neue Tabelle zu erstellen, verwenden Sie die folgende Syntax:

```
# Gibt Datenrahmen "meineNeueTabelle" an Analytics zurück und erstellt eine
neue Tabelle
acl.output<-meineNeueTabelle
```
#### Hinweis

Sie müssen einen Datenrahmen oder eine Matrix an Analytics zurückgeben, sobald das R-Skript abgeschlossen wird. Stellen Sie sicher, dass die Spalten des Datenrahmens oder der Matrix nur atomare Werte und keine Listen, Matrizen, Arrays oder nicht atomare Objekte enthalten. Falls die Werte nicht in Analytics-Datentypen umgewandelt werden können, schlägt der Befehl fehl.

### Zuordnungen von Datentypen

Analytics-Datentypen werden durch einen Umwandlungsprozess zwischen dem Analytics-Projekt und dem R-Skript in R-Datentypen umgewandelt:

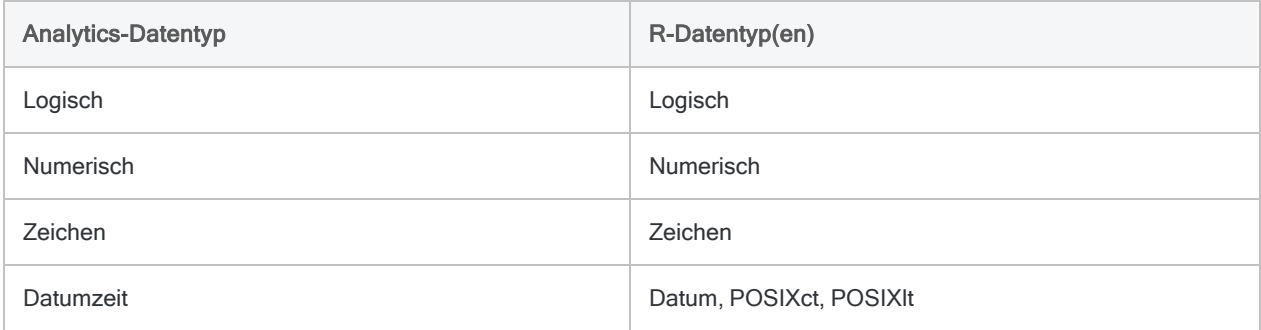

## Performance und Dateigrößenbeschränkungen

Die Zeit zur Ausführung Ihres R-Skripts und zur Verarbeitung der zurückgegebenen Daten nimmt zu, falls die Eingabedaten einen Umfang von 1 GB überschreiten. R unterstützt keine Eingabedaten von 2 GB oder darüber.

Auch die Anzahl der an R geschickten Datensätze wirkt sich auf die Performance aus. Wenn zwei Tabellen dieselbe Dateigröße, aber eine unterschiedliche Datensatzanzahl aufweisen, wird die Tabelle mit weniger Datensätzen schneller verarbeitet.

## Zeichendaten mit mehreren Bytes handhaben

Wenn Sie Daten an R in einem Multi-Byte-Zeichensatz, wie z.B. Chinesisch, senden, müssen Sie in Ihrem R-Skript das entsprechende Systemgebietsschema setzen. Um erfolgreich eine Tabelle mit Multi-Byte-Daten an R zu senden, muss die erste Zeile des R-Skripts die folgende Funktion enthalten:

```
# Beispiel, in dem als Gebietsschema Chinesisch festgelegt wird
Sys.setlocale("LC_ALL","Chinese")
```
Weitere Informationen zu Sys.setlocale( ) finden Sie in der Dokumentation zu R.

### R-Protokolldatei

Analytics protokolliert Meldungen der R-Sprache im Projektordner innerhalb einer Datei aclrlang.log. Verwenden Sie diese Protokolldatei, um R-Fehler zu suchen und zu beheben.

# REFRESH-Befehl

Aktualisiert Daten in einer Analytics-Tabelle anhand der zugehörigen Datenquelle.

# **Syntax**

REFRESH <*Tabellenname*> <PASSWORD >*Zahl*>

## Parameter

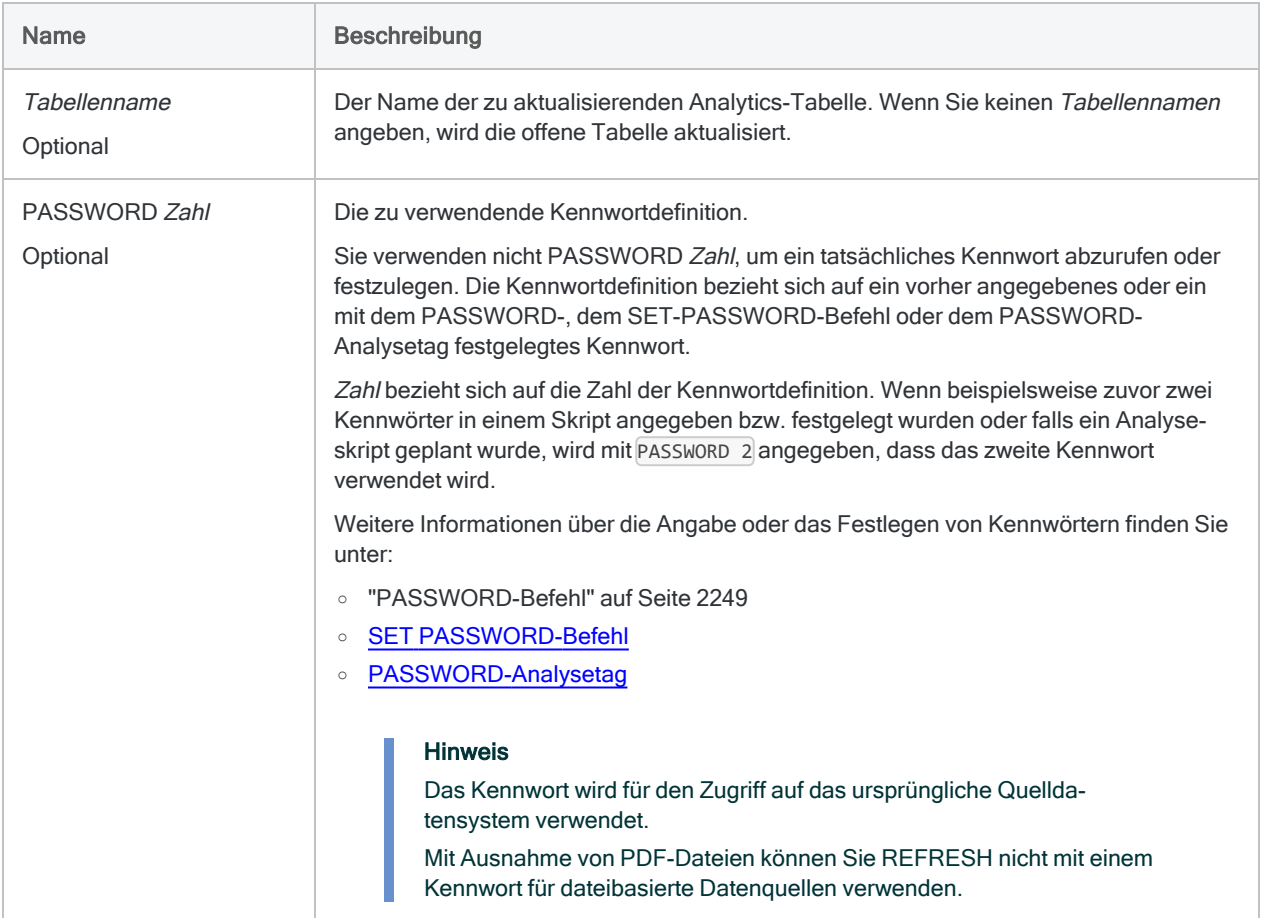

## Aktualisierung einer Tabelle ohne Kennwort erforderlich

Wenn für die Datenquelle kein Kennwort erforderlich ist, geben Sie einfach den REFRESH-Befehl sowie den Namen der zu aktualisierenden Analytics-Tabelle ein.

REFRESH Rechnungen

### Tabelle mit einem Kennwort in einem interaktiven Skript aktualisieren

Wenn Sie ein interaktives Skript erstellen, kann der Benutzer zur Eingabe des Kennworts aufgefordert werden:

PASSWORD 1 "Geben Sie Ihr Kennwort ein:" REFRESH Rechnungen PASSWORD 1

Wenn Sie eine Tabelle aktualisieren, die ursprünglich aus einer kennwortgeschützten Datenquelle mit dem Befehl ACCESSDATA importiert wurde, erscheint die Kennwort-Eingabeaufforderung automatisch und muss nicht separat angegeben werden:

REFRESH Rechnungen

### Tabelle mit einem Kennwort in einem nicht interaktiven Skript aktualisieren

Sie können das Kennwort in einem Skript festlegen, wenn der Benutzer nicht zur Eingabe des Kennworts aufgefordert werden soll:

Befehle

SET PASSWORD 1 TO "Kennwort" REFRESH Rechnungen PASSWORD 1

Der Nachteil dieser Methode ist die Tatsache, dass das Kennwort als Klartext im Skript erscheint.

# Bemerkungen

Weitere Informationen über die Funktionsweise dieses Befehls finden Sie unter "Daten in [Analytics-](#page-857-0)Tabellen [aktualisieren"](#page-857-0) auf Seite 858.

### Funktionsweise

Der REFRESH-Befehl aktualisiert die Inhalte einer Tabelle, indem der ursprünglich zum Definieren und Importieren der Tabelle verwendete Befehl IMPORT oder der Befehl ACCESSDATA erneut ausgeführt wird.

## REFRESH aktualisiert nur Tabelleninhalte

Der Befehl REFRESH aktualisiert ausschließlich den Inhalt vorhandener Felder in einer Analytics-Tabelle. Er kann kein Analytics-Tabellenlayout aktualisieren.

Wenn sich die Struktur der Quelldaten geändert hat, falls beispielsweise Felder hinzugefügt oder entfernt wurden, können Sie REFRESH nicht verwenden. In diesem Fall müssen Sie die Daten erneut importieren.

## Datenquellen, die Aktualisierung unterstützen

Mit dem Befehl REFRESH können die Inhalte einer Analytics-Tabelle aktualisiert werden, die mit einem der folgenden Befehle erstellt wurden:

- IMPORT ACCESS
- <sup>l</sup> IMPORT DELIMITED
- IMPORT FXCFL
- IMPORT ODBC (veralteter ODBC-Befehl)
- <sup>l</sup> IMPORT PDF
- <sup>l</sup> IMPORT PRINT
- IMPORT SAP
- IMPORT XBRL
- <sup>l</sup> IMPORT XML
- ACCESSDATA (ODBC-Datenquellen)

#### **Hinweis**

Sie müssen die 32-Bit-Version der Microsoft Access Database Engine installiert haben, damit der REFRESH-Befehl mit älteren Excel-Dateien (\*.xls) und Microsoft Access-Dateien (\*.mdb) funktioniert. Weitere Informationen finden Sie unter "Microsoft Access Database Engine optional [ausschließen"](#page-2933-0) auf Seite 2934.

## REFRESH und ACCESSDATA

Es gelten die folgenden Richtlinien für die Aktualisierung einer ACL-Tabelle, die aus einer ODBC-Datenquelle mit dem ACCESSDATA-Befehl erstellt wurde.

- Offene Tabelle Wenn die Tabelle zum Zeitpunkt der Aktualisierung geöffnet ist, benötigen Sie vorübergehend Festplattenspeicher im doppelten Umfang der Tabellengröße. Bei einem knappen Festplattenspeicher schließen Sie die Tabelle also, bevor Sie sie aktualisieren.
- Tabellen aus Analytics 12 -, die mit dem Befehl ACCESSDATA in Version 12 von Analytics importiert wurden, können selbst dann nicht aktualisiert werden, wenn Sie eine aktuellere Version von Analytics verwenden.

Wenn Sie in der Lage sein möchten, diese Tabellen zu aktualisieren, importieren Sie sie erneut mit Analytics ab Version 12.5.

## REFRESH und Kennwörter

Sie können den Befehl REFRESH mit kennwortgeschützten Datenquellen innerhalb einer Datenbank oder einem Cloud-Datendienst verwenden.

Mit kennwortgeschützten dateibasierten Datendiensten wie Excel-Dateien ist die Verwendung des REFRESH-Befehls nicht möglich. Eine Ausnahme stellen kennwortgeschützte PDF-Dateien dar.

# RENAME-Befehl

Benennt ein Analytics-Projektelement oder eine Datei um.

# **Syntax**

RENAME *Elementtyp Name* <AS|TO> *Neuer\_Name* <OK>

## Parameter

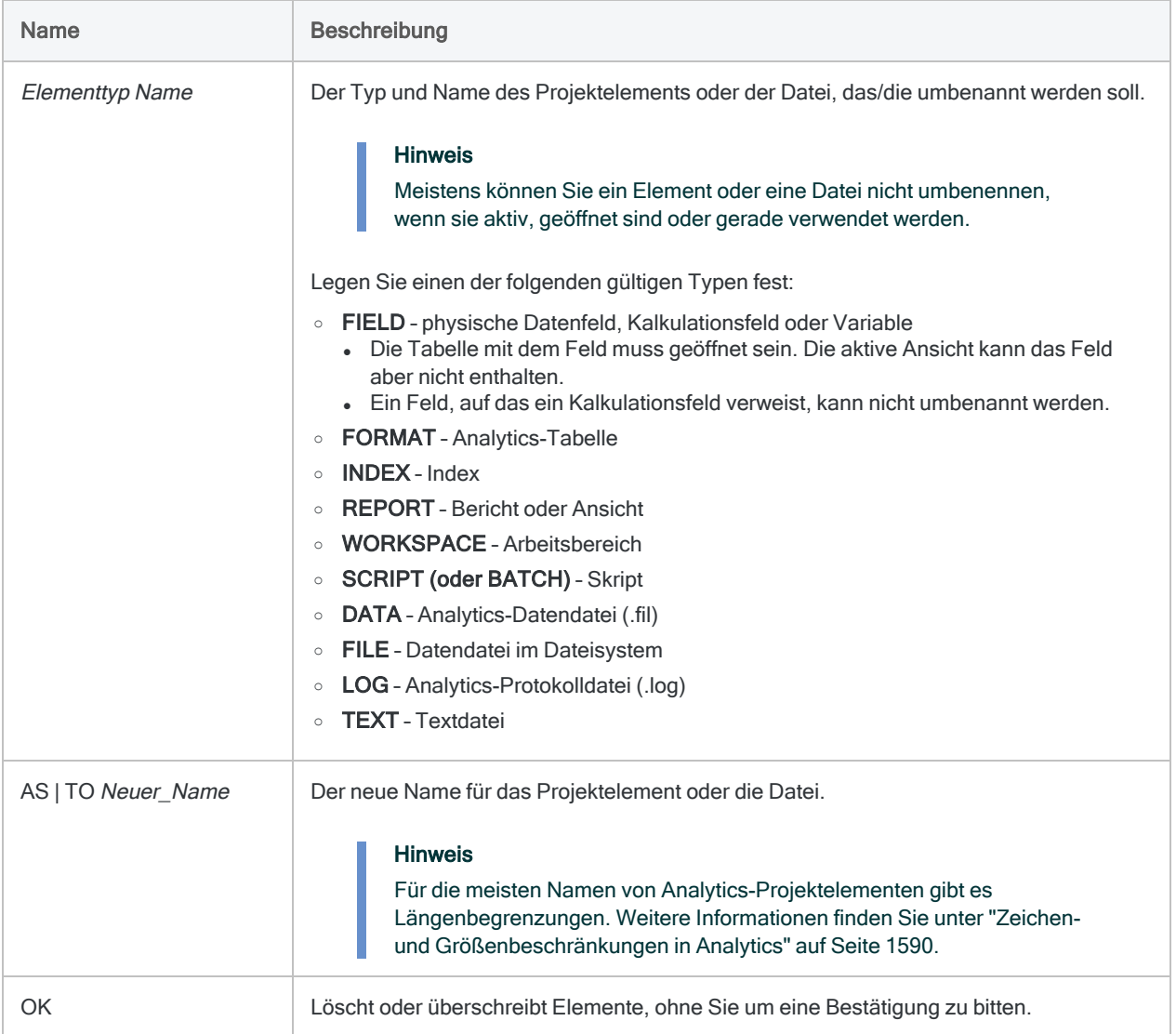

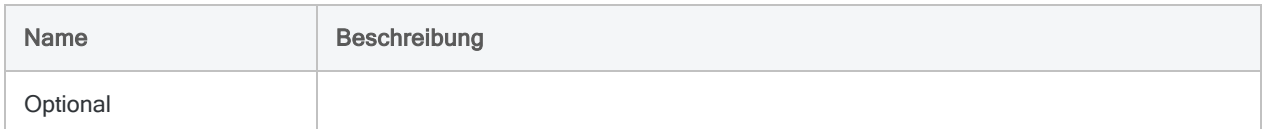

## Feld umbenennen

Sie müssen das Feld Produktnr in ProdNum umbenennen. Mit OK führen Sie die Aktion ohne zusätzliche Bestätigung aus:

OPEN Bestand RENAME FIELD Produktnr AS ProdNum OK

# REPORT-Befehl

Formatiert und erstellt einen Bericht auf Basis der geöffneten Analytics-Tabelle.

# **Syntax**

REPORT <ON *Trennfeld* <PAGE> <NODUPS> <WIDTH *Zeichen*> <AS *Anzeigename*>> <...*n*> FIELD *sonstige\_Felder* <WIDTH *Zeichen*> <AS *Anzeigename*> <...*n*> <SUPPRESS> <NOZEROS> <LINE *n sonstige\_Felder*> <PRESORT <*Sortierfeld*>> <...*n*> <SUMMARIZED> <SKIP *n*> <EOF> <TO {SCREEN|PRINT|*Dateiname* <HTML>}> <IF *Test*> <WHILE *Test*> <FIRST *Bereich*|NEXT *Bereich*> <HEADER *Kopfzeilentext*> <FOOTER *Fußzeilentext*> <APPEND>

## Parameter

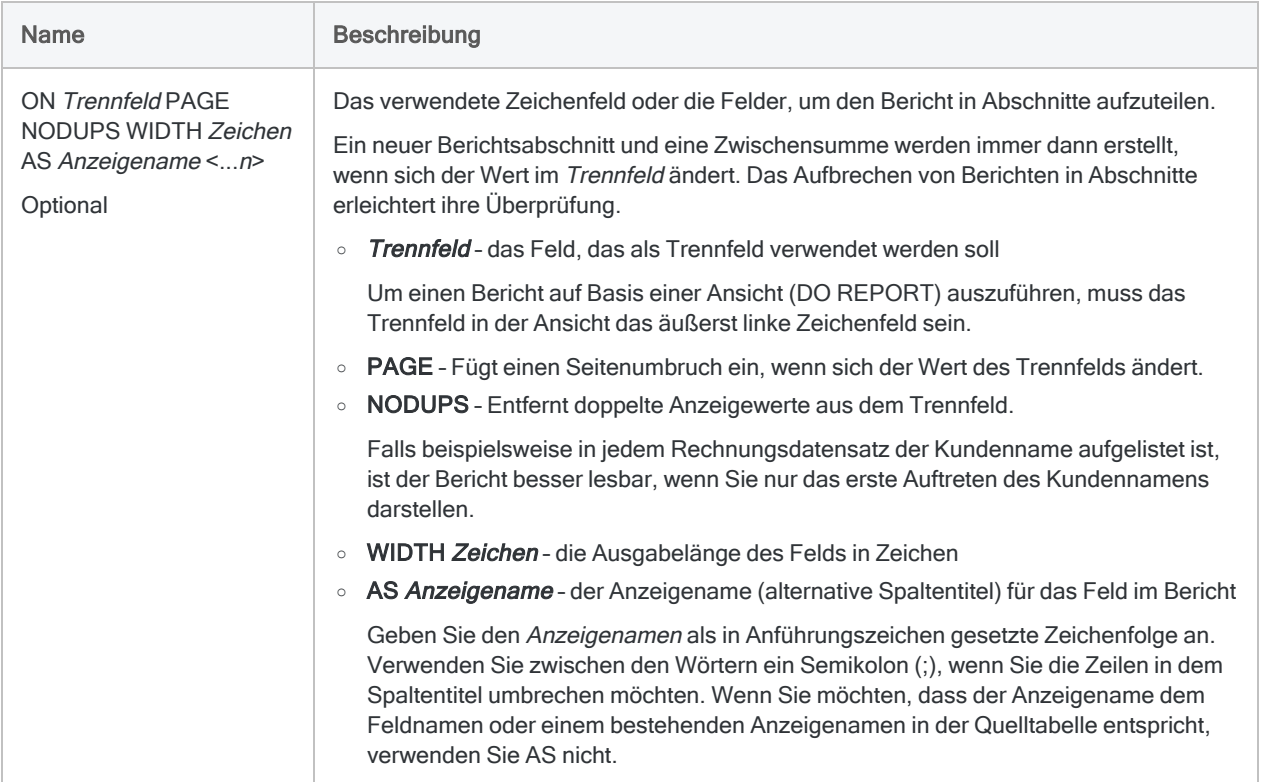

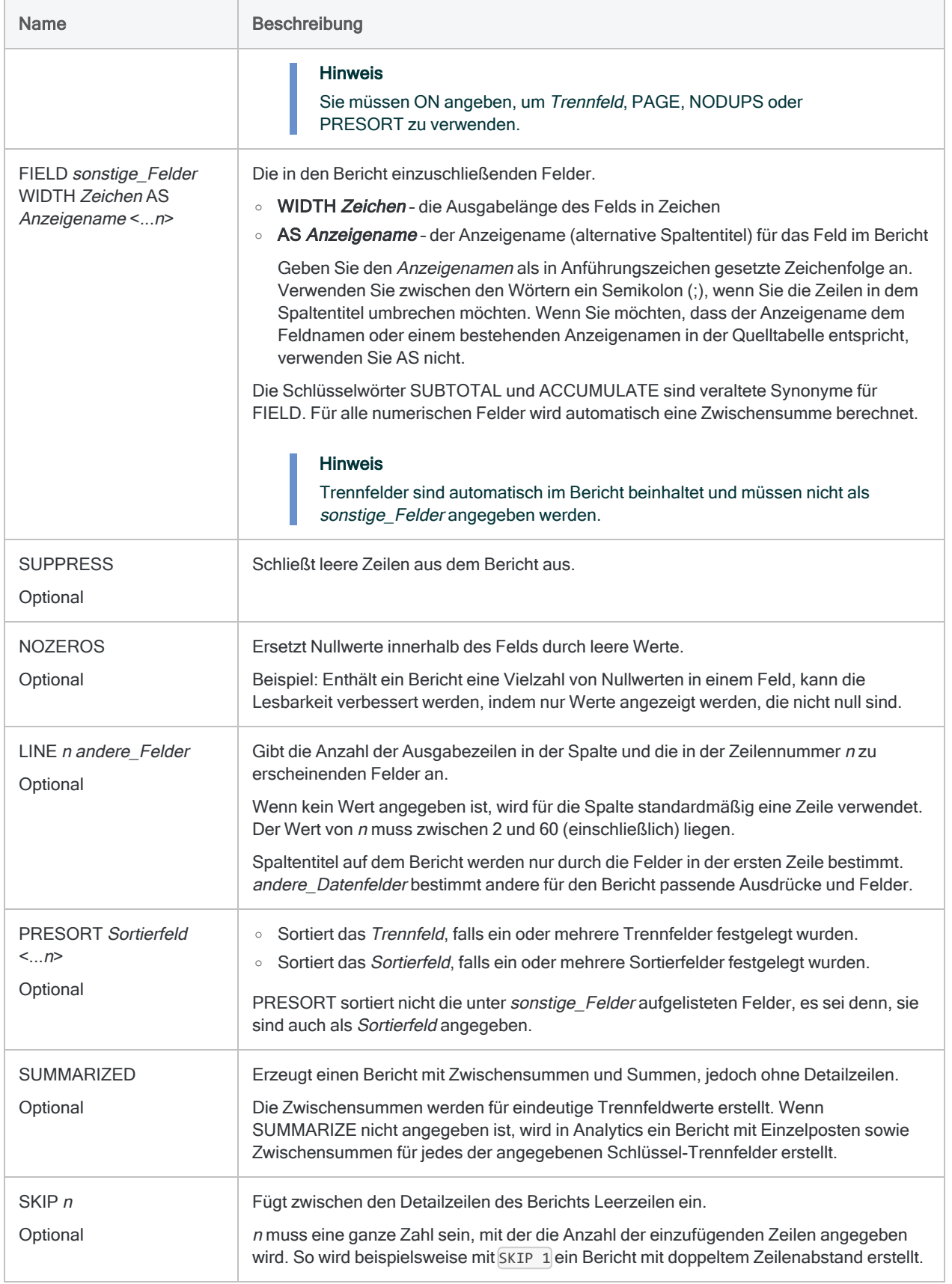

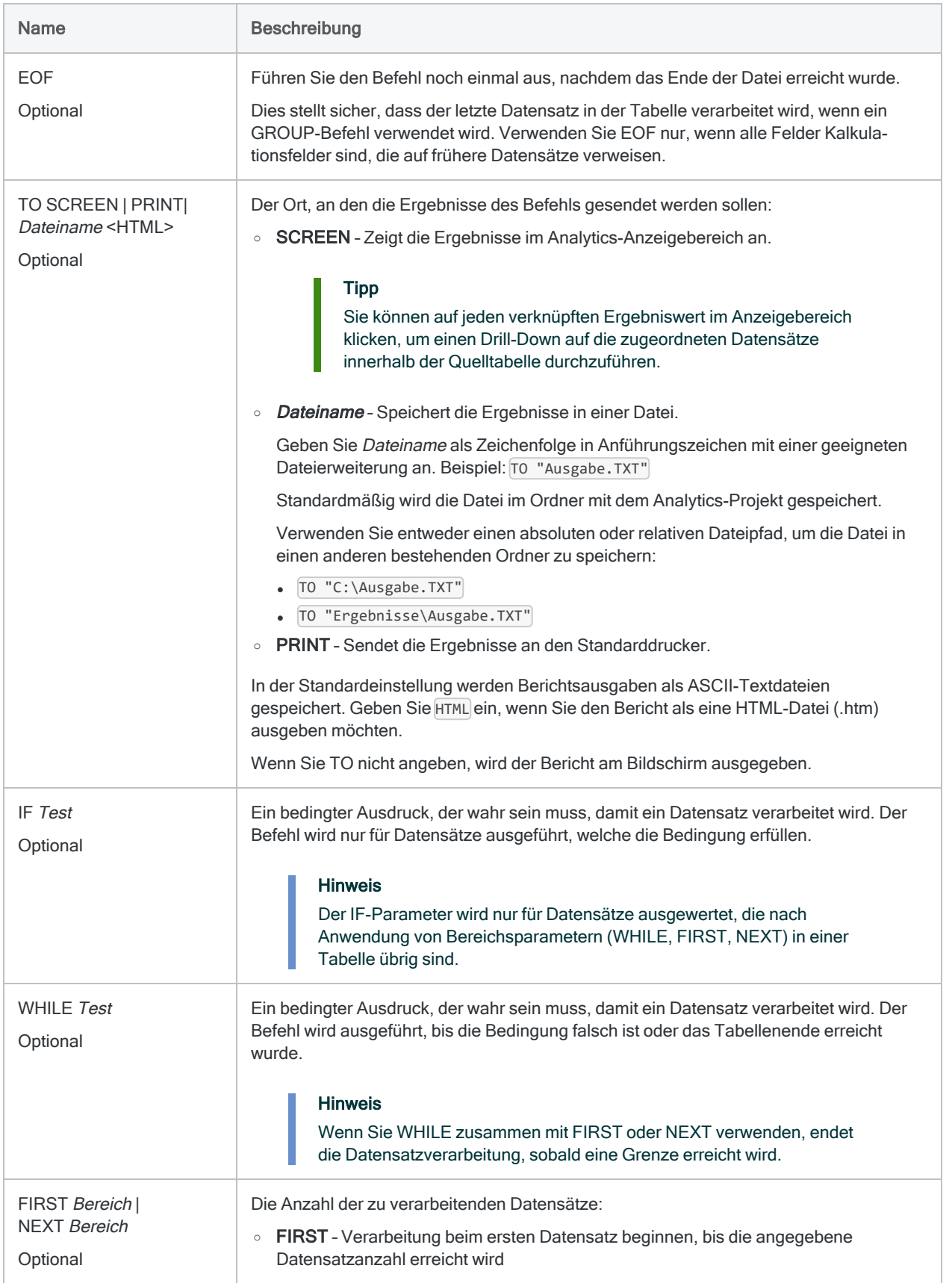

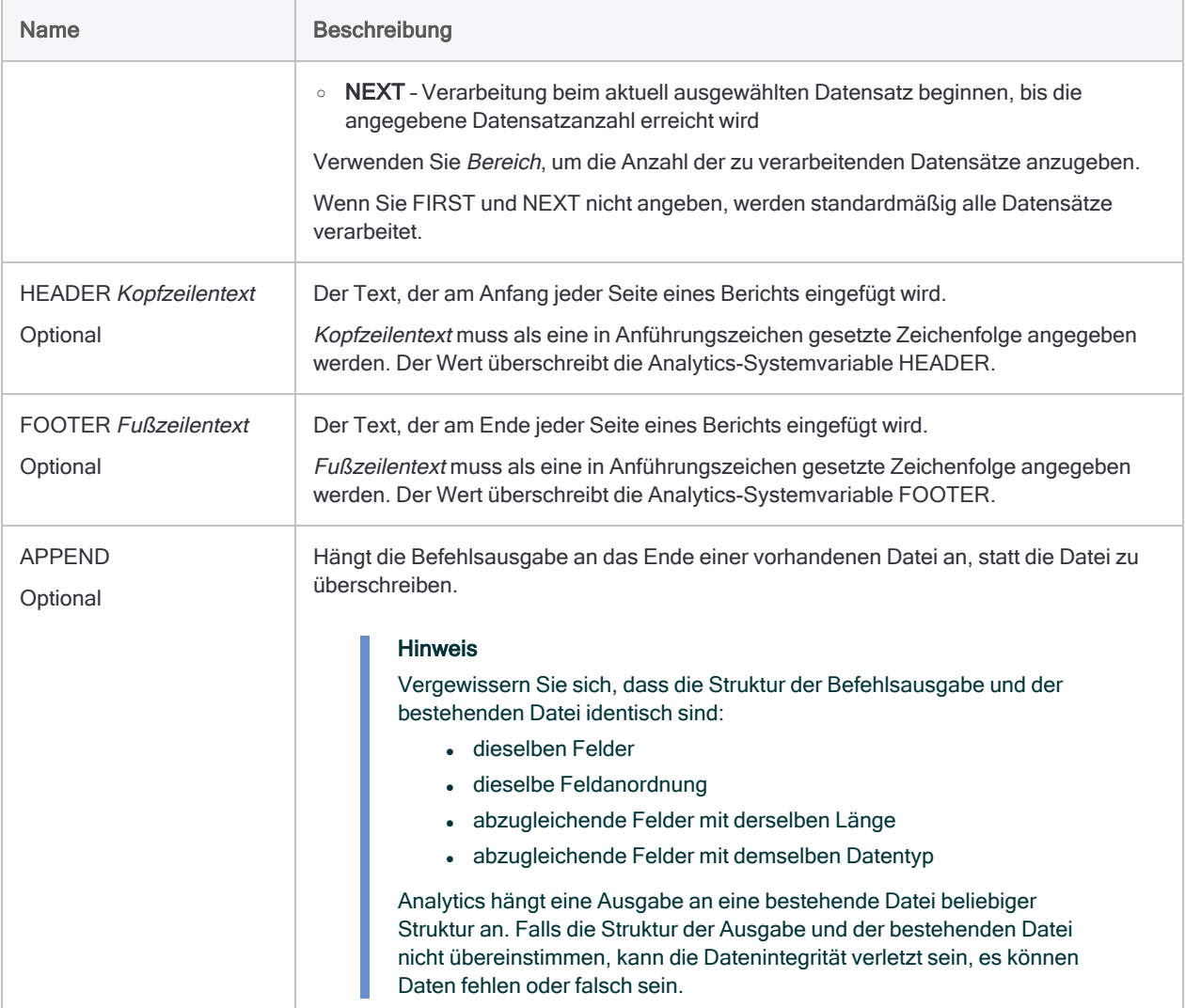

```
Einen HTML-Bericht erstellen
```
Sie erstellen einen Bericht für die Tabelle Forderungen, der in einer formatierten HTML-Datei ausgegeben wird:

```
OPEN Forderungen
REPORT ON Nr FIELDS Fällig Typ Betrag TO "C:\Berichte\Forderungen.htm"
HTML
```
# RETRIEVE-Befehl

Ruft das Ergebnis einer Direct-Link-Abfrage ab, die für eine Verarbeitung im Hintergrund übertragen wurden.

#### Hinweis

Der Befehl RETRIEVE wird nur unterstützt, wenn Direct Link auf Ihrem lokalen Computer und im SAP-System Ihrer Organisation installiert und konfiguriert ist.

# **Syntax**

RETRIEVE *Tabellenname* PASSWORD *Zahl*

## Parameter

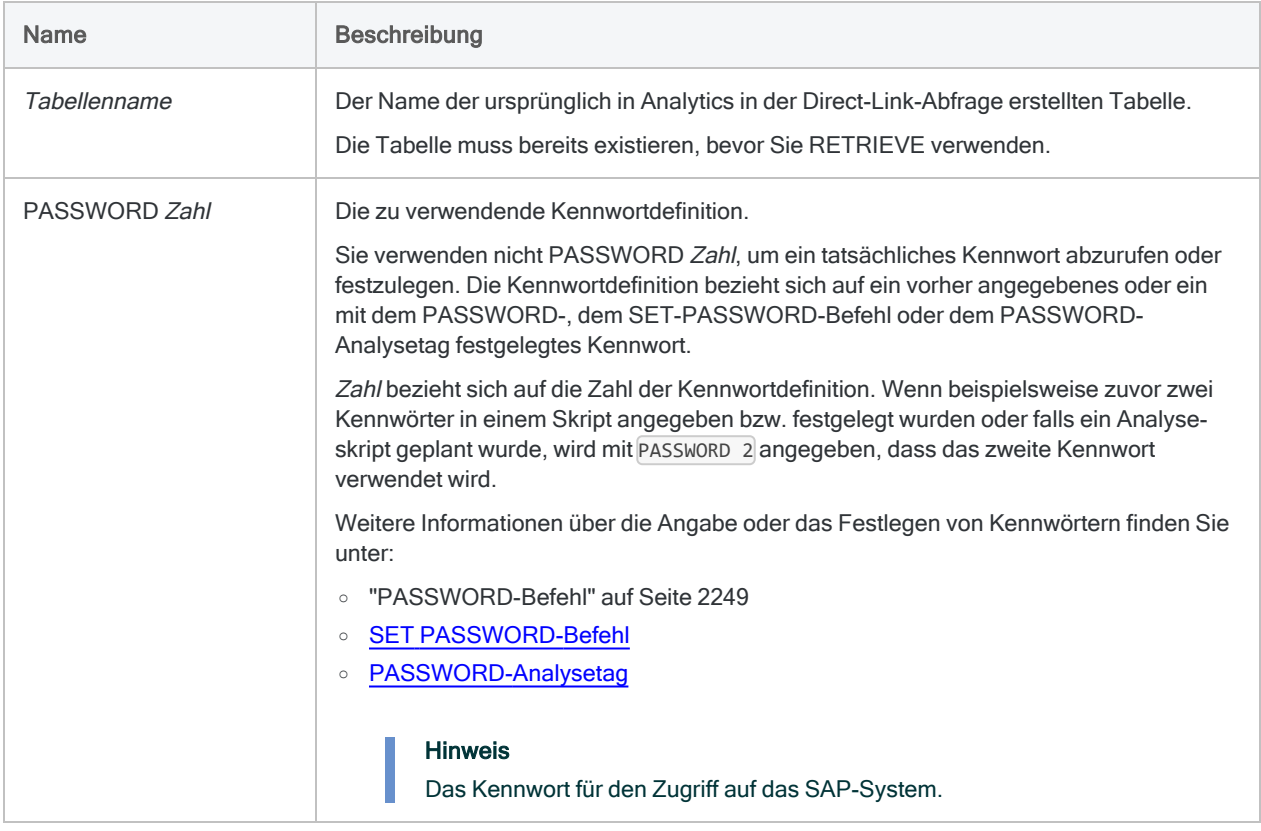

## Ergebnis einer Abfrage im Hintergrundmodus abrufen

Sie legen das Kennwort fest und rufen anschließend das Ergebnis der im Hintergrund ausgeführten Abfrage einer Analytics-Tabelle mit dem Namen DD02T\_Data ab:

SET PASSWORD 1 TO "pwd" RETRIEVE DD02T\_Data PASSWORD 1

# SAMPLE-Befehl

Zieht eine Stichprobe an Datensätzen unter Verwendung einer Datensatzstichprobe oder einer Währungseinheitsstichprobe.

Datensatzstichprobe Währungseinheitsstichprobe

# **Syntax**

### Hinweis

Diese Syntax beinhaltet keine Filter (IF-Anweisungen) oder Bereichsparameter, da die Verwendung dieser Optionen die Gültigkeit einer Stichprobe beeinträchtigt.

### Auswahlmethode festes Intervall

SAMPLE <ON> RECORD INTERVAL *Intervallwert* <FIXED *Anfangswert*> {RECORD|FIELDS *Feldname* <*...n*>|FIELDS ALL <EXCLUDE *Feldname* <...*n*>>} TO *Tabellenname* <LOCAL> <OPEN> <APPEND>

### Auswahlmethode "Zelle"

SAMPLE <ON> RECORD CELL INTERVAL *Intervallwert* <RANDOM *Grundwert*> {RECORD|FIELDS *Feldname* <*...n*>|FIELDS ALL <EXCLUDE *Feldname* <...*n*>>} TO *Tabellenname* <LOCAL> <OPEN> <APPEND> <MERSENNE\_TWISTER>

## Zufällige Auswahlmethode

SAMPLE <ON> RECORD NUMBER *Stichprobenumfang* <RANDOM *Grundwert*> <ORDER> {RECORD|FIELDS *Feldname* <*...n*>|FIELDS ALL <EXCLUDE *Feldname* <...*n*>>} TO *Tabellenname* <LOCAL> <OPEN> <APPEND> <MERSENNE\_TWISTER>

## Parameter

### Hinweis

Geben Sie keine Tausendertrennzeichen ein, wenn Sie Werte eingeben.

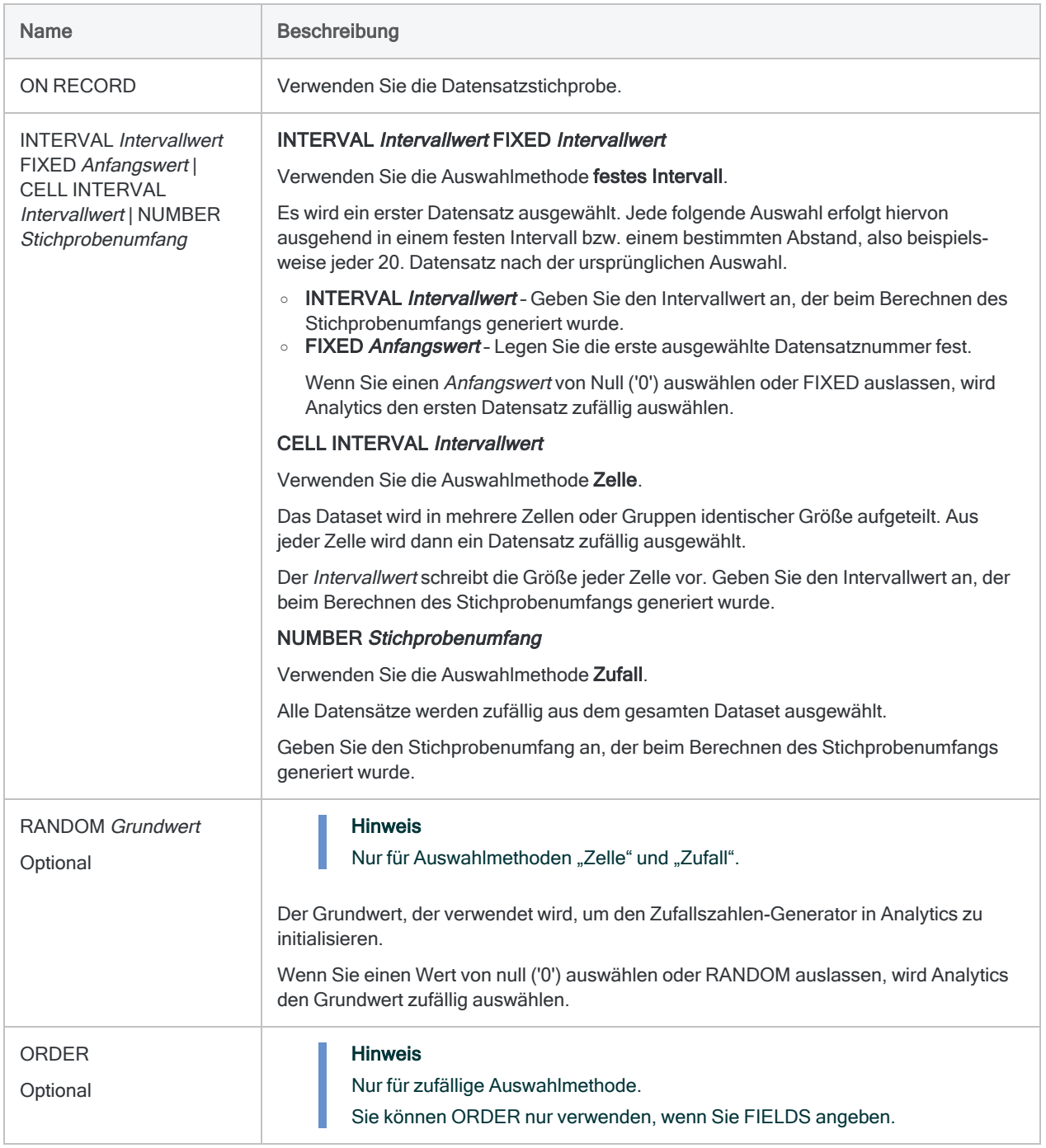

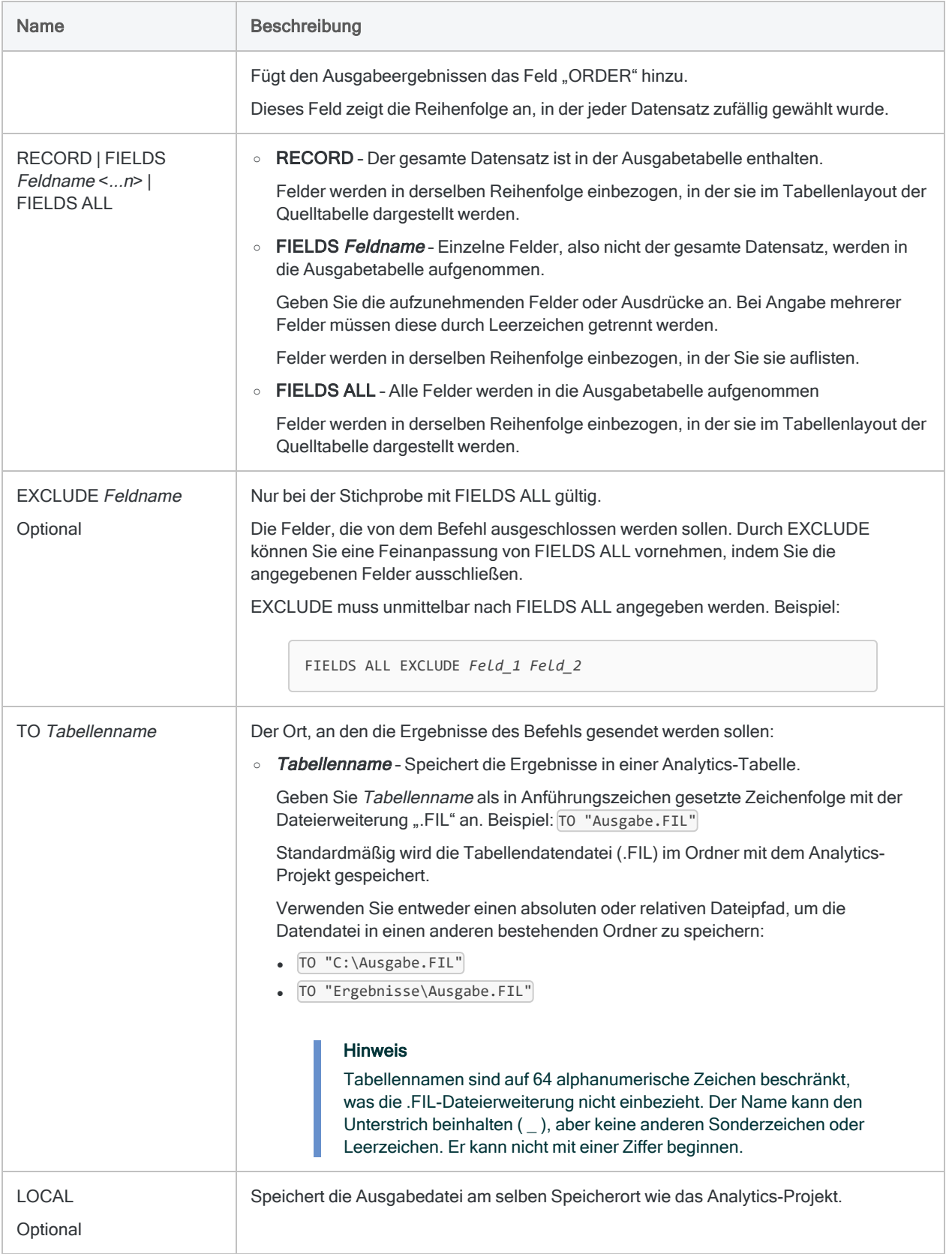

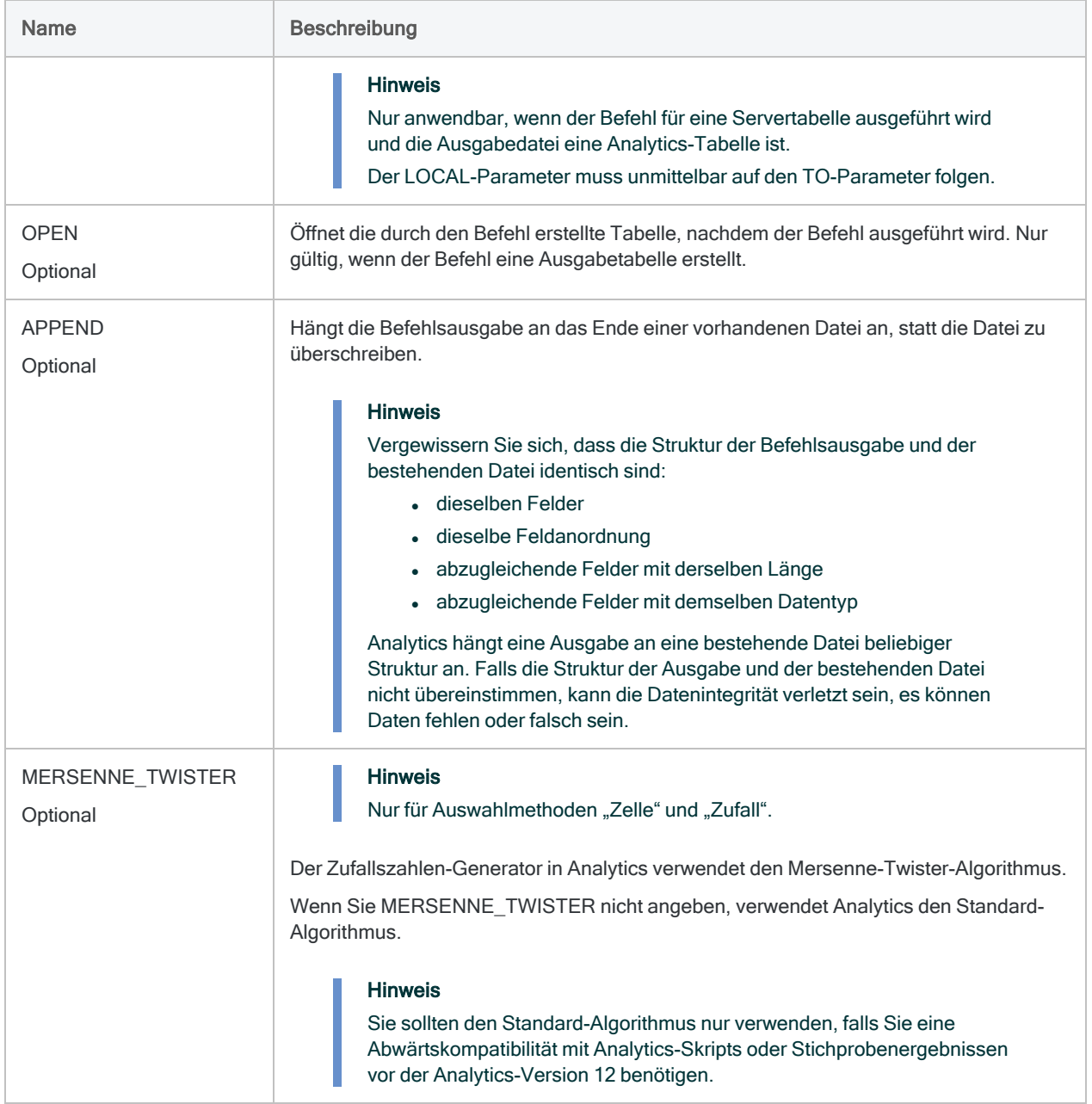

## Datensatzstichproben durchführen

Sie werden eine Datensatzstichprobe erheben, um die Abweichungsrate von einer vorgeschriebenen Kontrolle in einem Rechnungskonto zu schätzen.

Nachdem Sie einen statistisch gültigen Stichprobenumfang berechnet haben, sind Sie bereit, die Stichprobe zu ziehen. Sie werden die zufällige Auswahlmethode verwenden.

Das folgende Beispiel

- führt eine Stichprobe für die geöffnete Analytics-Tabelle aus,
- verwendet die Auswahlmethode "Zufall" mit einem Grundwert von 123456,
- legt einen Stichprobenumfang von 95 Datensätzen fest,
- bezieht nur die festgelegten Felder in die Ausgabetabelle ein,
- legt fest, dass Analytics für den Zufallszahlen-Generator den Mersenne-Twister-Algorithmus verwendet.

SAMPLE ON RECORD RANDOM 123456 NUMBER 95 FIELDS RefNum KundNum Betrag Datum Typ TO "FLL\_Datensatzstichprobe" OPEN MERSENNE\_TWISTER

## Bemerkungen

Weitere Informationen über die Funktionsweise dieses Befehls finden Sie unter ["Datensatz](#page-1169-0)stichprobe [durchführen"](#page-1169-0) auf Seite 1170.

# **Syntax**

#### **Hinweis**

Diese Syntax beinhaltet keine Filter (IF-Anweisungen) oder Bereichsparameter, da die Verwendung dieser Optionen die Gültigkeit einer Stichprobe beeinträchtigt.

### Auswahlmethode festes Intervall

SAMPLE <ON> *wes\_numerisches\_Feld* INTERVAL *Intervallwert* <FIXED *Anfangswert*> <CUTOFF *Außenschichtgrenze*> <SUBSAMPLE> <NOREPLACEMENT> {RECORD|FIELDS *Feldname* <*...n*>|FIELDS ALL <EXCLUDE *Feldname* <...*n*>>} TO *Tabellenname* <LOCAL> <OPEN> <APPEND>

## Auswahlmethode "Zelle"

SAMPLE <ON> *wes\_numerisches\_Feld* CELL INTERVAL *Intervallwert* <CUTOFF *Außenschichtgrenze*> <RANDOM *Grundwert*> <SUBSAMPLE> <NOREPLACEMENT> {RECORD|FIELDS *Feldname* <*...n*>|FIELDS ALL <EXCLUDE *Feldname* <...*n*>>} TO *Tabellenname* <LOCAL> <OPEN> <APPEND> <MERSENNE\_TWISTER>

## Zufällige Auswahlmethode

SAMPLE <ON> *wes\_numerisches\_Feld* NUMBER *Stichprobenumfang* POPULATION *absoluter\_Wert* <RANDOM *Grundwert*> <SUBSAMPLE> <NOREPLACEMENT> <ORDER> {RECORD|FIELDS *Feldname* <*...n*>|FIELDS ALL <EXCLUDE *Feldname* <...*n*>>} TO *Tabellenname* <LOCAL> <OPEN> <APPEND> <MERSENNE\_TWISTER>

## Parameter

#### Hinweis

Geben Sie keine Tausendertrennzeichen ein, wenn Sie Werte eingeben.

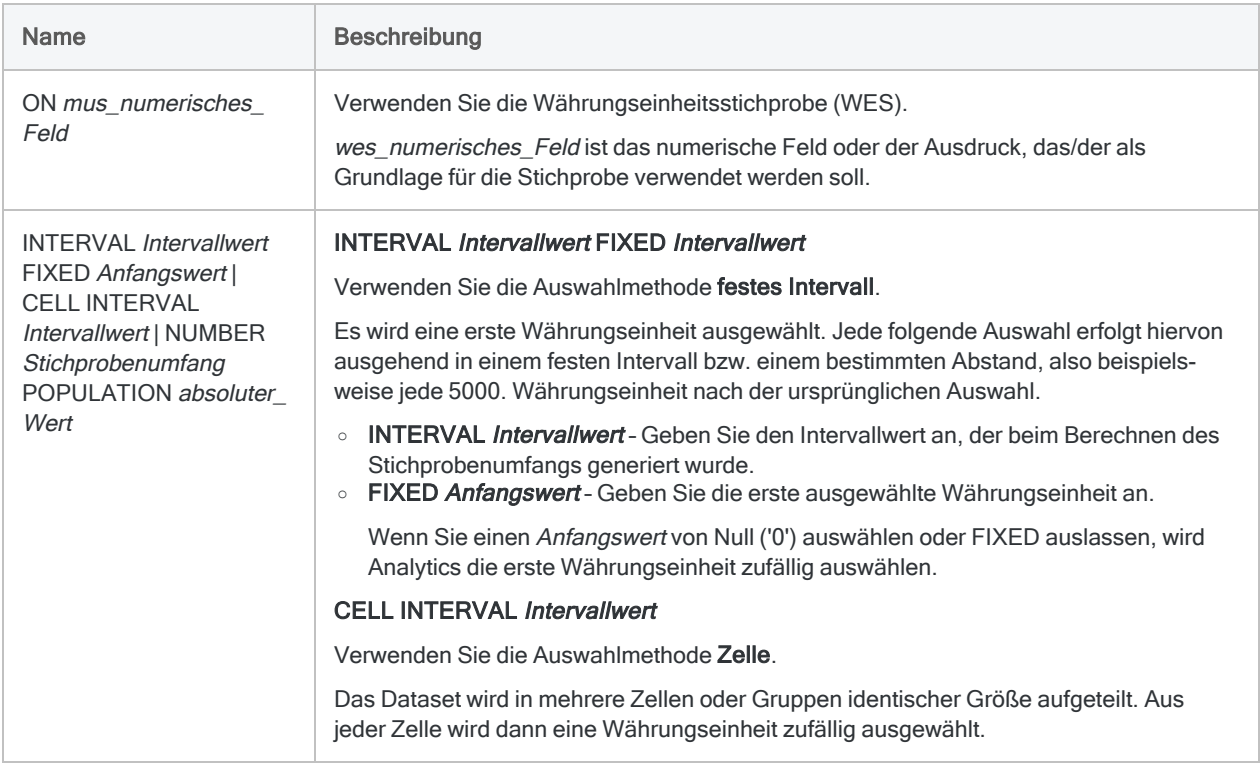

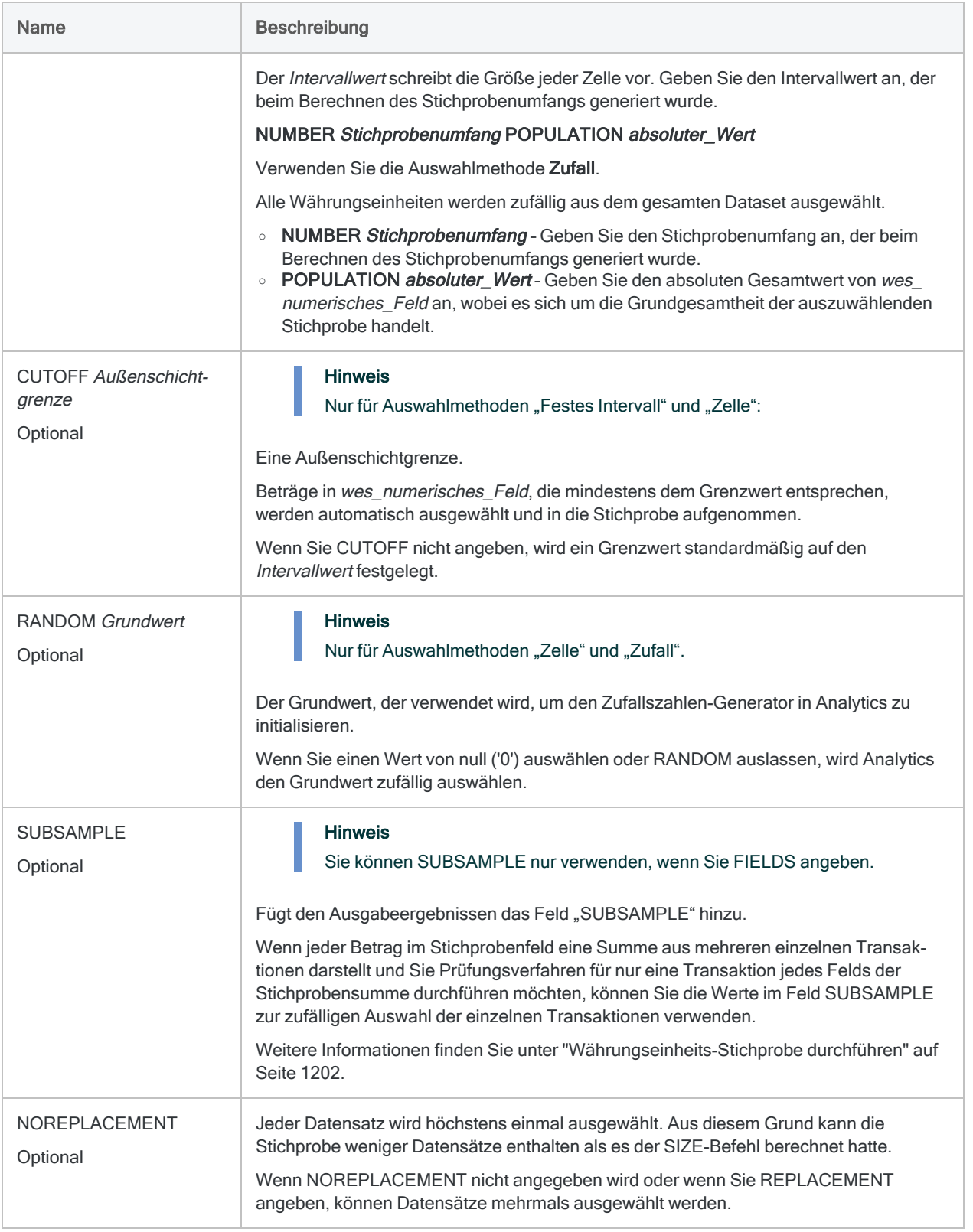

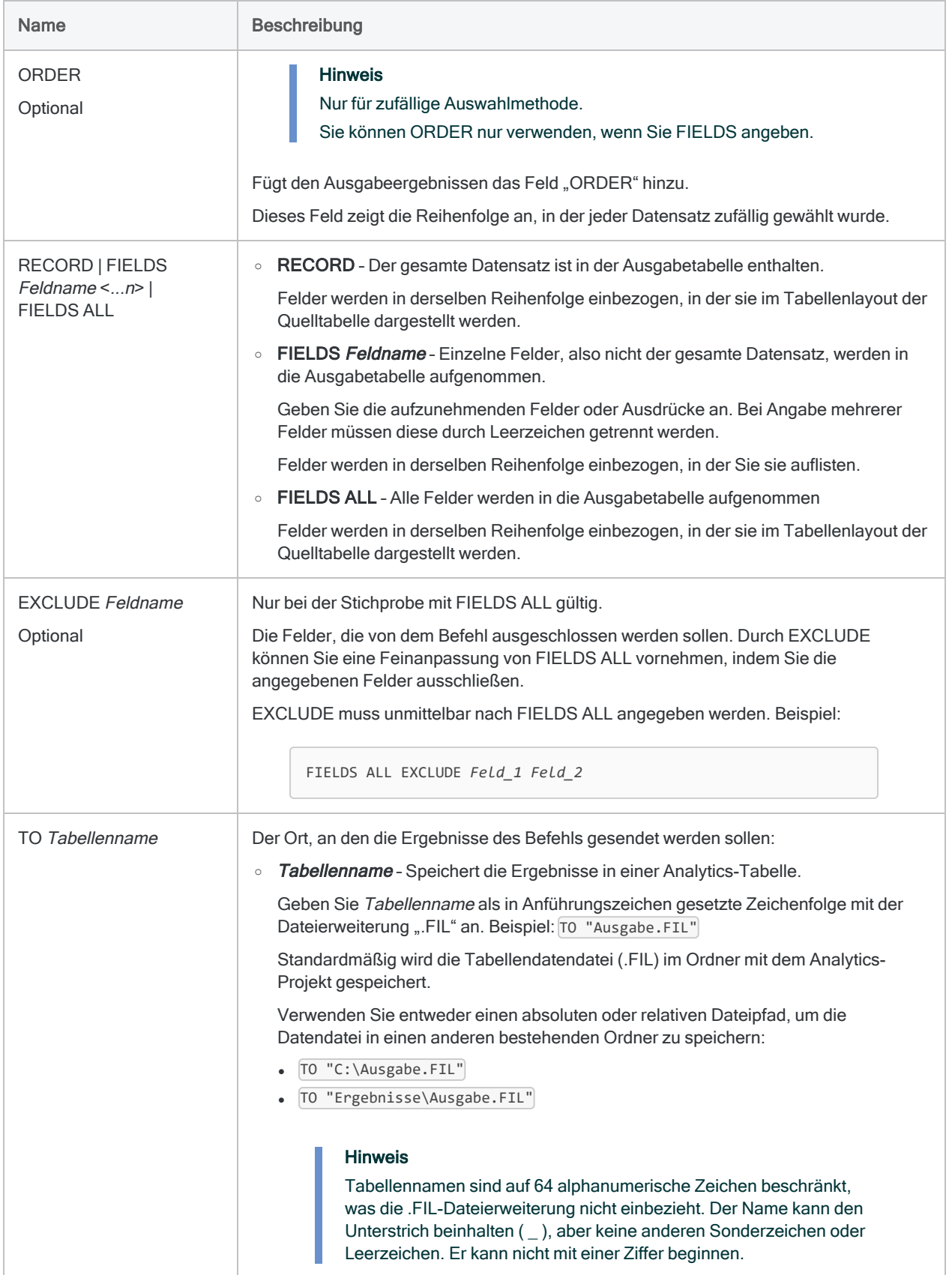

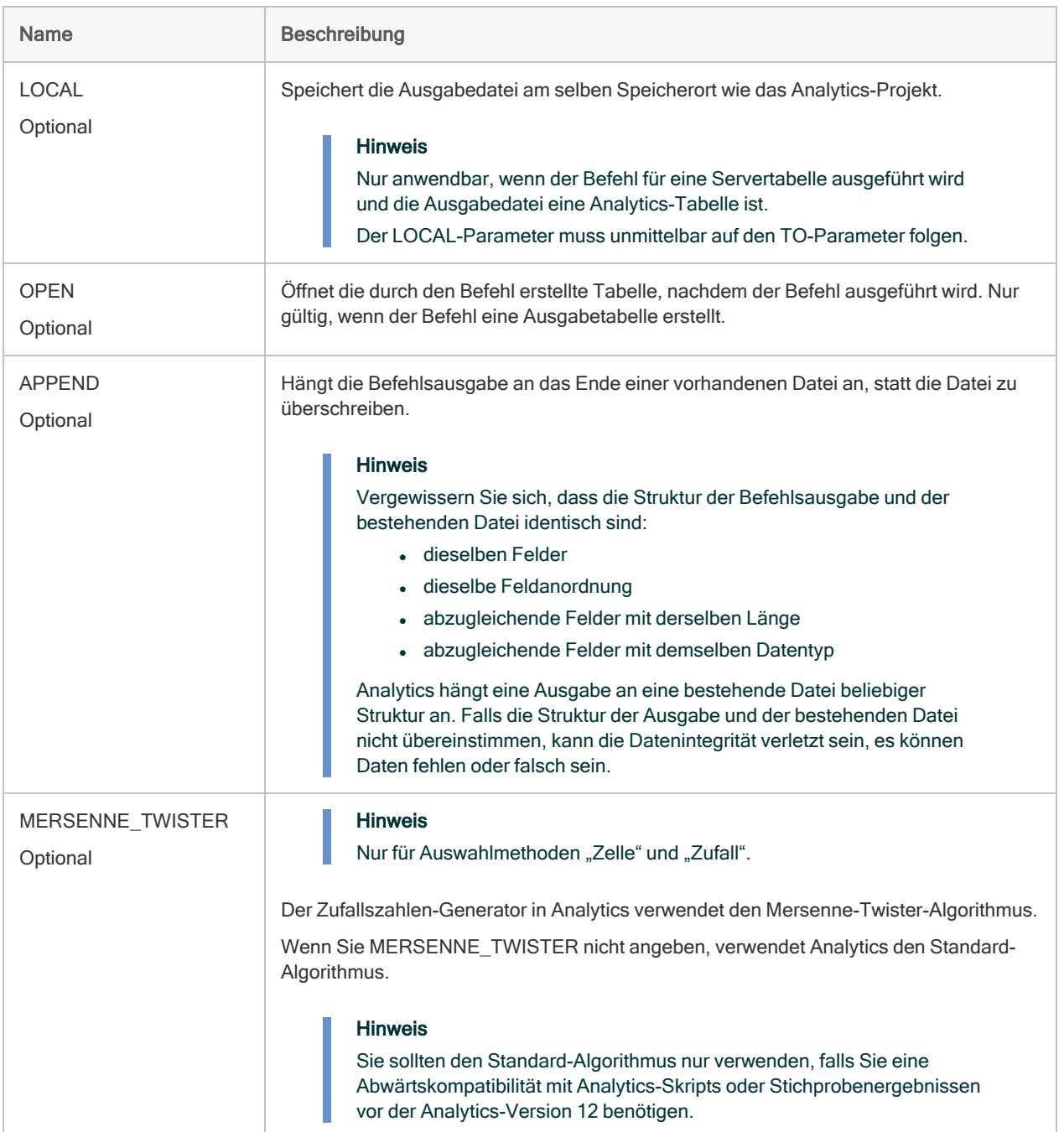

Währungseinheitsstichproben ziehen

Sie werden eine Währungseinheitsstichprobe erheben, um den gesamten fehlerhaften Ausweis eines Rechnungskontos zu schätzen.

Nachdem Sie einen statistisch gültigen Stichprobenumfang berechnet haben, sind Sie bereit, die Stichprobe zu ziehen. Sie werden die Auswahlmethode "festes Intervall" verwenden.

Das folgende Beispiel

- führt eine Stichprobe für die geöffnete Analytics-Tabelle auf Basis des Transaktionsbetragsfelds aus,
- verwendet die Auswahlmethode "festes Intervall" mit einem Intervallwert von \$6.283,33,
- legt fest, dass der erste ausgewählte Datensatz die 100.000ste Währungseinheit enthält (die Anzahl von Cents in \$1.000),
- · legt einen Wert für die Außenschichtgrenze von \$5.000 fest,
- schließt den gesamten Datensatz in die Ausgabetabelle ein.

```
SAMPLE ON Betrag INTERVAL 6283,33 FIXED 1000,00 CUTOFF 5000,00 RECORD
TO "FLL_Beispiel_Währungseinheitsstichprobe" OPEN
```
## Bemerkungen

Weitere Informationen über die Funktionsweise dieses Befehls finden Sie unter ["Währungseinheits-](#page-1201-0)Stichprobe [durchführen"](#page-1201-0) auf Seite 1202.

# SAVE-Befehl

Kopiert eine Analytics-Tabelle und speichert sie unter einem anderen Namen oder speichert ein Analytics-Projekt.

# **Syntax**

Um eine Kopie einer Analytics-Tabelle zu erstellen und sie unter einem anderen Namen zu speichern.

SAVE *neue\_Tabelle* FORMAT *ACL\_Tabelle*

So speichern Sie Änderungen am aktuellen Projekt:

SAVE

## Parameter

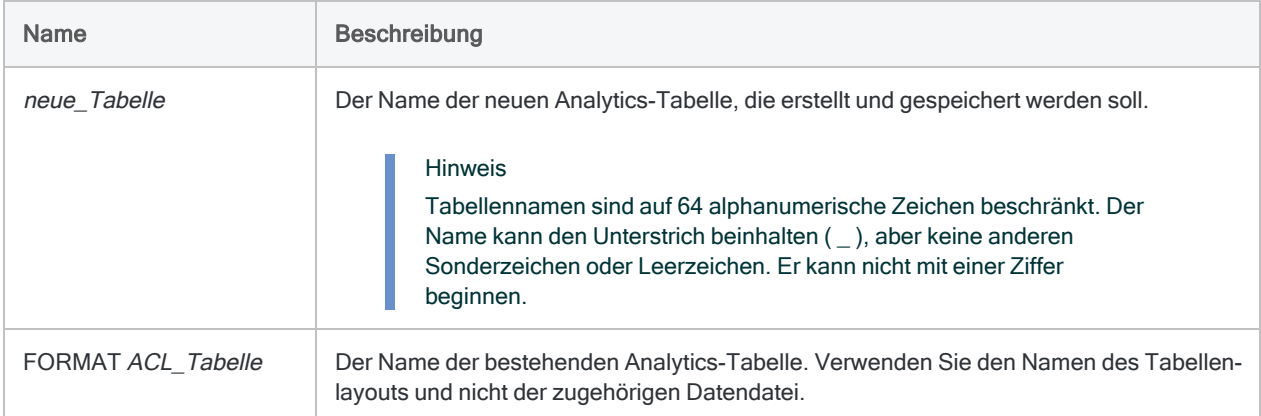

## Beispiele

Eine neue Tabelle auf Basis einer bestehenden Tabelle erstellen

Sie erstellen eine neue Tabelle namens Verbindlichkeiten\_März auf Basis der bestehenden Tabelle Verbindlichkeiten\_Master. Verbindlichkeiten\_März kann dann mit der Datendatei für die Verbindlichkeiten im März verknüpft werden:

SAVE Verbindlichkeiten\_März FORMAT Verbindlichkeiten\_Master

## Bemerkungen

## Funktionsweise

SAVE FORMAT liefert ein ähnliches Ergebnis wie das Kopieren und Einfügen einer Analytics-Tabelle im Navigator und der Registerkarte Übersicht. Es wird eine neue Analytics-Tabelle erstellt und derselben Datendatei oder Datenquelle wie die ursprüngliche Tabelle zugeordnet.

Falls notwendig, können Sie die neu erstellte Tabelle einer anderen Datenquelle zuordnen.

### SAVE zur Vermeidung von Eingabeaufforderungen verwenden

Manchmal fordert Sie Analytics auf, die Änderungen des aktuellen Projekts abzuspeichern. Um Unterbrechungen in der Ausführung von Skripts zu vermeiden, können Sie den Befehl SAVE verwenden und Änderungen abspeichern, bevor Sie Analytics hierzu auffordert.

# SAVE LAYOUT-Befehl

Speichert ein Analytics-Tabellenlayout in eine externe Tabellenlayout-Datei (.layout) oder speichert Metadaten eines Tabellenlayouts in eine Analytics-Tabelle.

#### **Hinweis**

Vor Version 11 von Analytics verwendeten externe Tabellenlayout-Dateien die Dateierweiterung .fmt. Sie können eine Tabellenlayout-Datei mit der .fmt-Erweiterung weiterhin speichern, indem Sie die Erweiterung manuell angeben.

## **Syntax**

SAVE LAYOUT {FILE|TABLE} TO {*Dateiname*|*Tabellenname*}

## Parameter

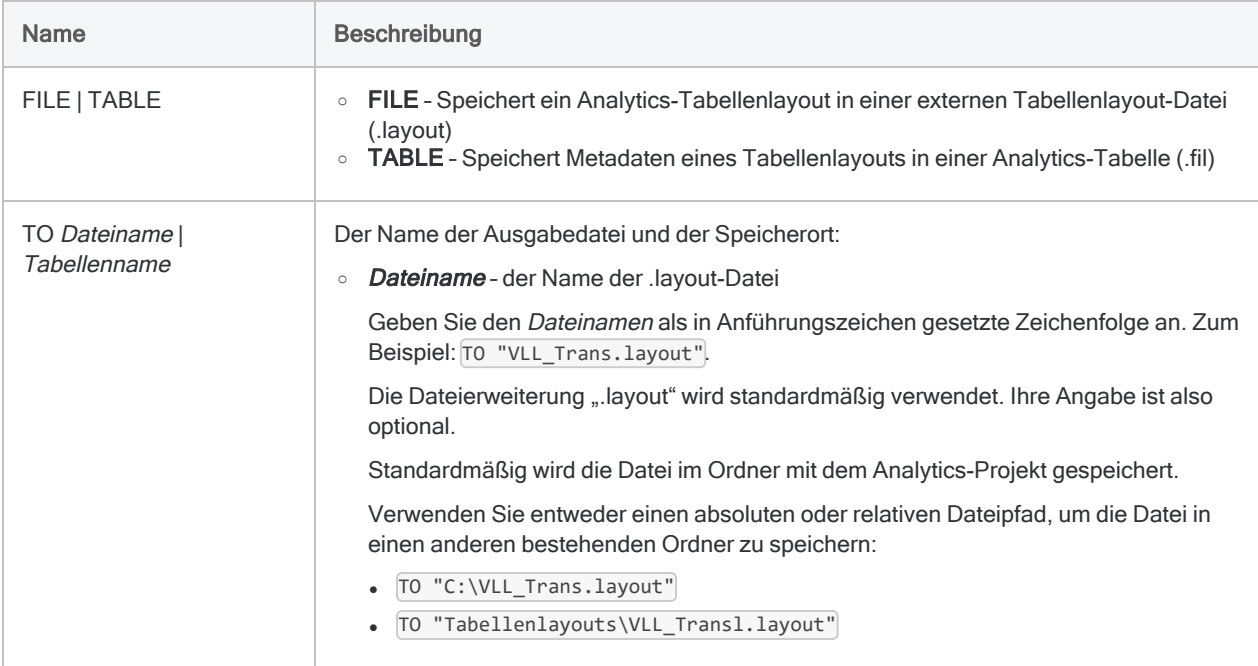

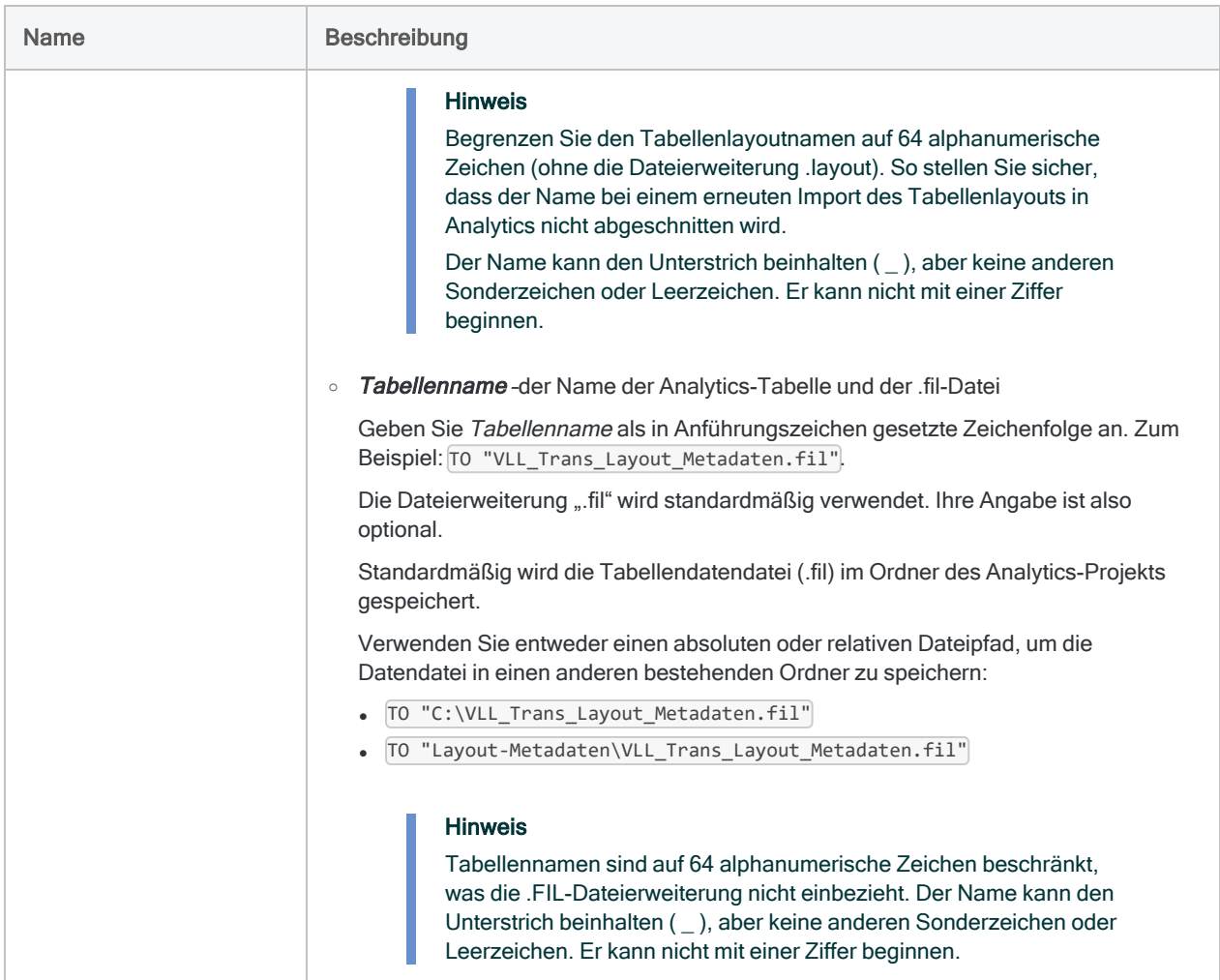

## Tabellenlayout in eine externe Tabellenlayout-Datei (.layout) speichern

Die folgenden Beispiele speichern das durch die offene Tabelle verwendete Tabellenlayout in eine externe Tabellenlayout-Datei namens VLL\_Trans.layout.

Die Tabellenlayout-Datei wird im Analytics-Projektordner gespeichert:

SAVE LAYOUT FILE TO VLL\_Trans.layout

Hier wird die Tabellenlayout-Datei in dem angegebenen Ordner gespeichert:

SAVE LAYOUT FILE TO "C:\ACL-DATEN\VLL-Prüfung 2013\VLL\_Trans.layout"

### Eine Kopie der Metadaten des Tabellenlayouts in eine neue Analytics-Tabelle speichern

Die folgenden Beispiele speichern eine Kopie der Metadaten des Tabellenlayouts der offenen Tabelle in eine neue Analytics-Tabelle namens VLL\_Trans\_Layout\_Metadaten.

Hier wird die neue Analytics-Tabelle im Analytics-Projektordner gespeichert:

SAVE LAYOUT TABLE TO VLL\_Trans\_Layout\_Metadaten

Hier wird die neue Analytics-Tabelle im angegebenen Ordner gespeichert:

```
SAVE LAYOUT TABLE TO "C:\ACL-DATEN\VLL-Prüfung 2013\VLL_Trans_Layout_
Metadaten"
```
# Bemerkungen

### SAVE LAYOUT für Datei oder Tabelle

Der Befehl SAVE LAYOUT wird zu unterschiedlichen Zwecken verwendet:

- FILE speichert das Tabellenlayout der offenen Analytics-Tabelle in einer externen Tabellenlayout-Datei mit einer . Layout-Dateierweiterung.
- TABLE extrahiert Metadaten aus dem Tabellenlayout der offenen Analytics-Tabelle und speichert sie in einer neuen Analytics-Tabelle.

## SAVE LAYOUT FILE

### Funktionsweise

SAVE LAYOUT FILE speichert das Tabellenlayout der offenen Analytics-Tabelle in eine externe Tabellenlayout-Datei mit einer .layout-Dateierweiterung.

Ein Tabellenlayout enthält Metadaten, die eine strukturierte Interpretation der Rohdaten innerhalb der zugehörigen Quelldatendatei darstellen. Quelldaten selbst enthält ein Tabellenlayout nicht.

### Wann Sie SAVE LAYOUT FILE verwenden sollen

Durch das Speichern eines Tabellenlayouts als .layout-Datei werden das Tabellenlayout und seine Metadaten portabel und können wiederverwendet werden.

Die .layout-Datei kann in jedes beliebige Analytics-Projekt importiert und einer übereinstimmenden Quelldatendatei zugeordnet werden. Die Datenelemente innerhalb der Quelldatendatei müssen den Felddefinitionen in den Metadaten des Tabellenlayouts entsprechen.

Sie könnten beispielsweise das Tabellenlayout einer Transaktionsdatei aus dem März speichern und es einer Quelldatendatei mit denselben Transaktionen für den April zuordnen, solange die Datenstruktur der Quelldatendateien im März und im April identisch ist. Auf diese Weise können Sie durch .layout-Dateien Zeit sparen, da Sie nicht immer wieder von Grund auf ein neues Tabellenlayout erstellen müssen.

Weitere Informationen über die Struktur von Analytics-Tabellen finden Sie unter "Mit [Tabellen](#page-843-0)layouts Daten [strukturieren"](#page-843-0) auf Seite 844.

## SAVE LAYOUT TABLE

### Funktionsweise

SAVE LAYOUT TABLE extrahiert Metadaten aus dem Tabellenlayout der offenen Analytics-Tabelle und speichert sie in eine neue Analytics-Tabelle.

Die neue Tabelle stellt nicht das Tabellenlayout selbst dar, sondern ist vielmehr eine normale Analytics-Tabelle, die eine Zusammenfassung der Metadaten des Tabellenlayouts der Originaltabelle darstellt. Indem Sie in einem Analytics-Skript auf diese Zusammenfassung zugreifen, können Sie innerhalb des Skripts Entscheidungen auf Basis dieser Informationen treffen.

Für jedes Feld in der Originaltabelle werden die folgenden Bestandteile der Tabellenlayout-Metadaten in die neue Tabelle extrahiert.

#### **Hinweis**

Die Feldnamen in der neuen Tabelle werden stets auf Englisch erzeugt, unabhängig davon, welche lokalisierte Analytics-Version Sie verwenden.

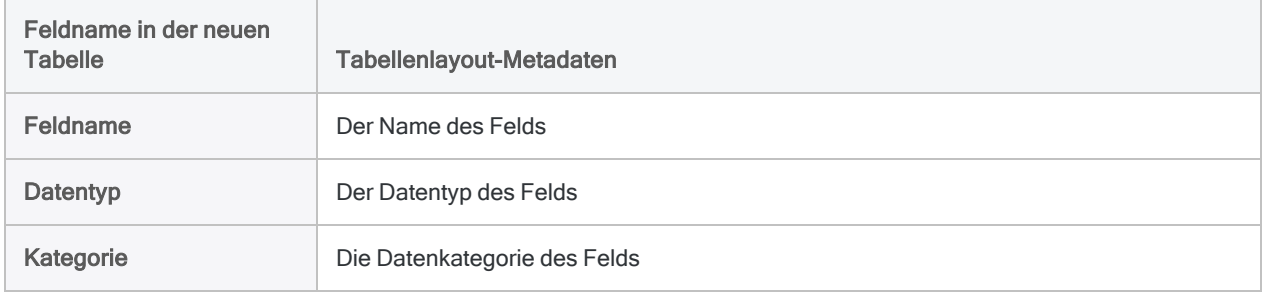

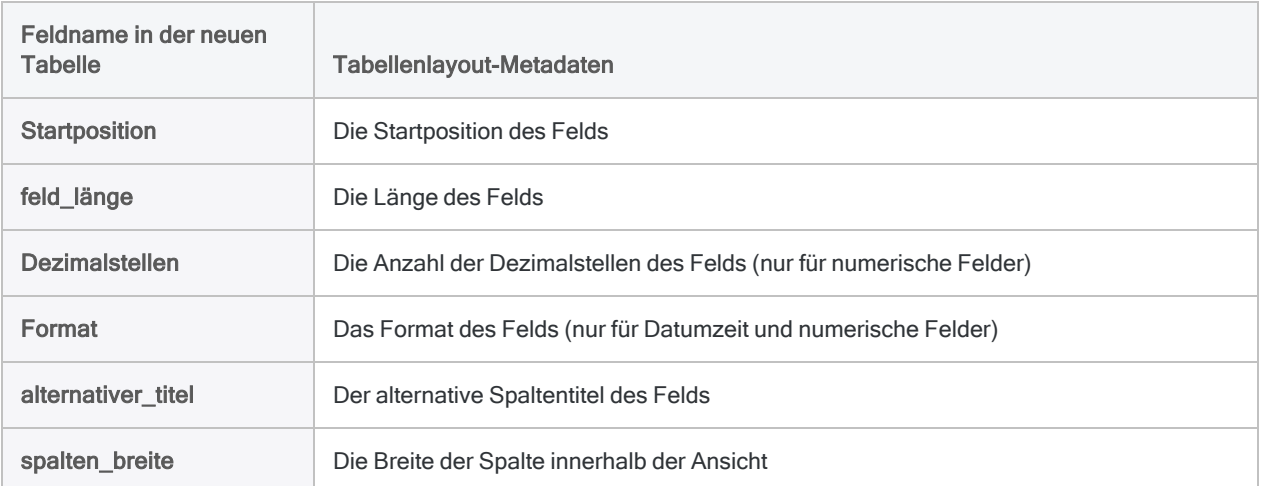

### Weitere Einzelheiten

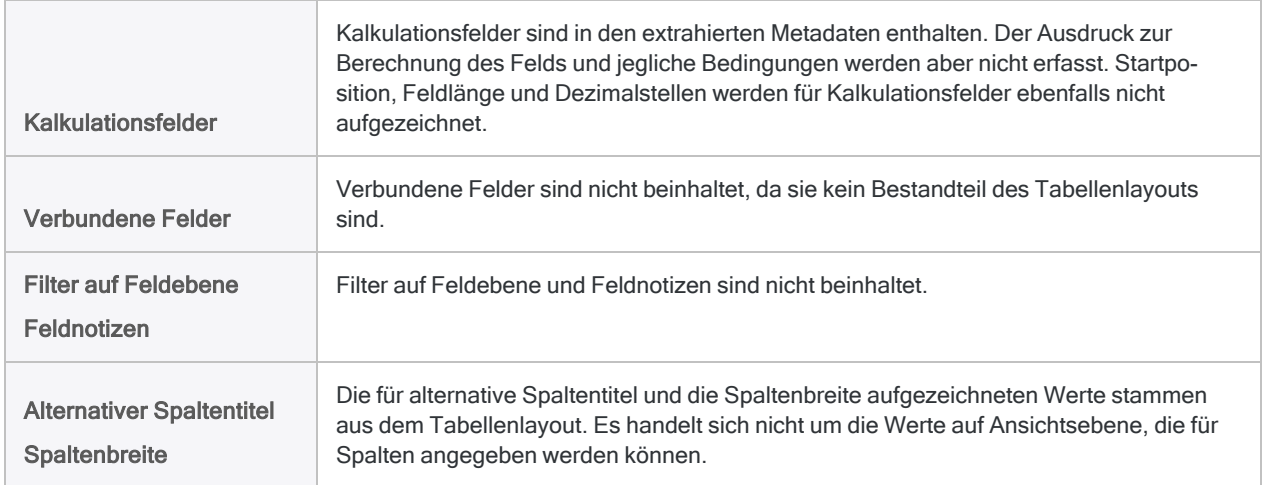

# SAVE LOG-Befehl

Speichert das vollständige Befehlsprotokoll oder die Protokolleinträge der aktuellen Analytics-Sitzung in eine externe Datei.

# **Syntax**

SAVE LOG <SESSION> AS *Dateiname* {<ASCII>|HTML} <OK>

## Parameter

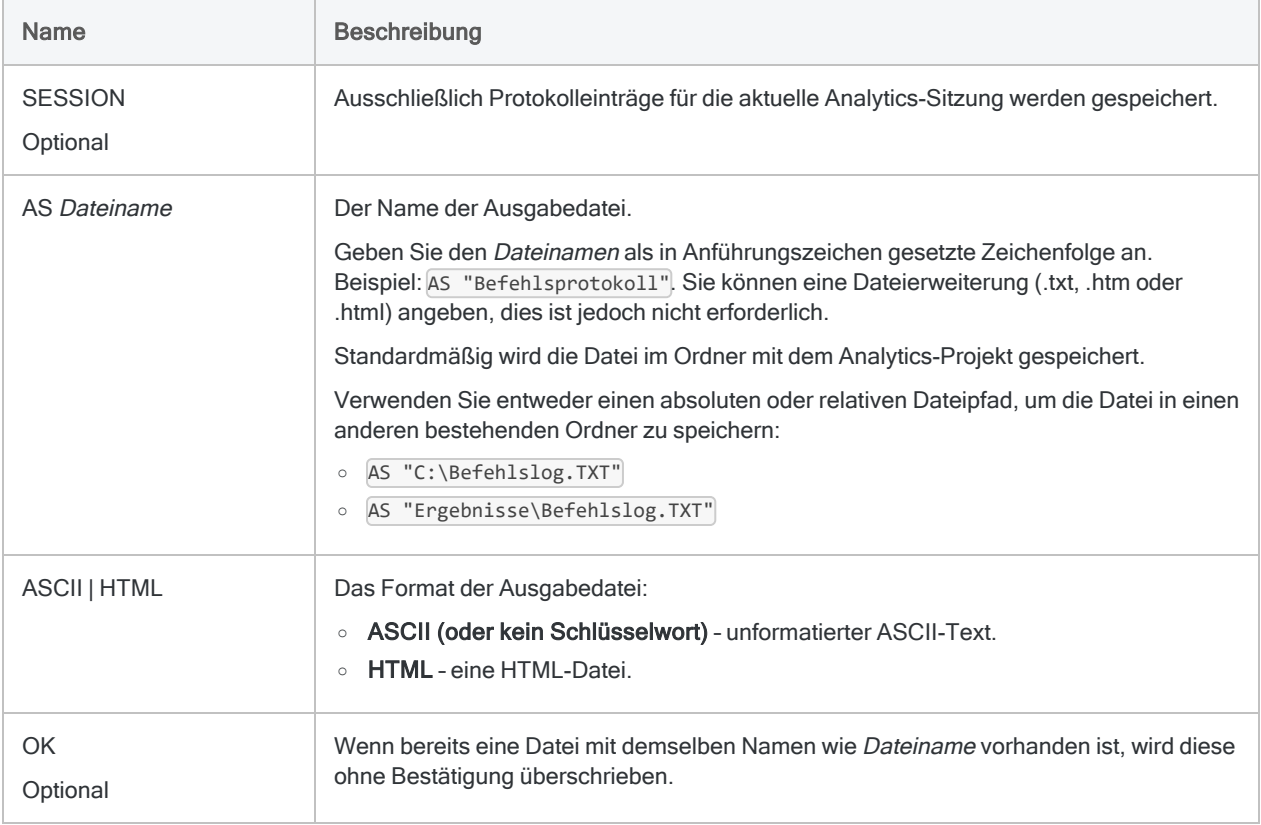
## Beispiele

#### Befehlsprotokoll der Verbindlichkeitsanalyse speichern

Sie haben eine Datenanalyse für die Verbindlichkeitsdatei mit Daten aus dem März durchgeführt und möchten das zugehörige Befehlsprotokoll als ein Bestandteil Ihrer Arbeitspapiere speichern.

Im folgenden Beispiel werden die Einträge der aktuellen Analytics-Sitzung in einer HTML-Datei gespeichert. Wenn bereits eine Datei mit demselben Namen vorhanden ist, wird diese ohne Bestätigung überschrieben:

```
SAVE LOG SESSION AS "C:\Protokoll_Verbindlichkeiten_März.htm" HTML OK
```
# SAVE TABLELIST-Befehl

Speichert eine Liste aller Tabellen eines Analytics-Projekts in einer Analytics-Tabelle oder einer CSV-Datei.

## **Syntax**

SAVE TABLELIST {FILE|TABLE} TO {*Tabellenname*|*Dateiname*}

#### Parameter

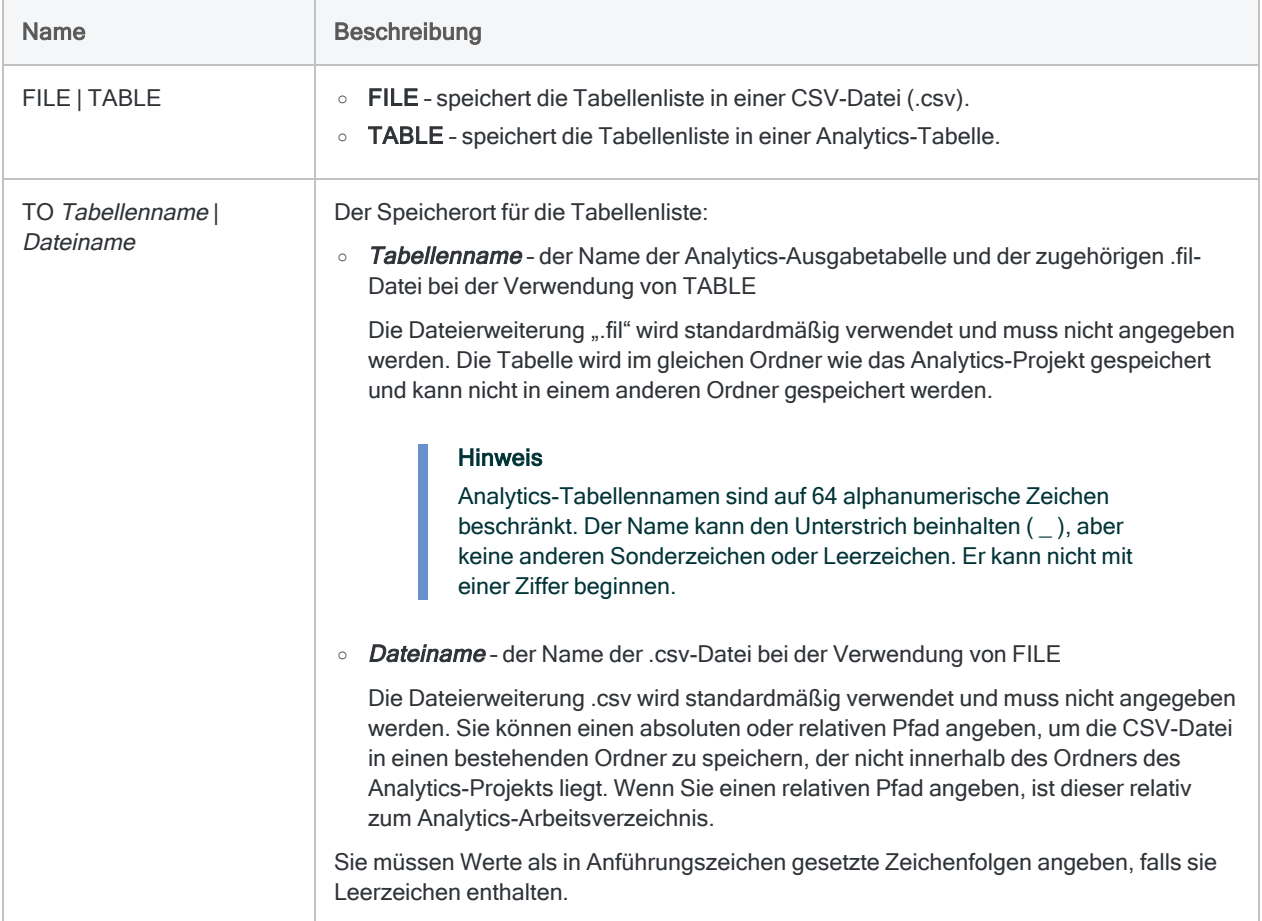

## Beispiele

#### Eine neue Tabelle erstellen

Sie erstellen eine neue Tabelle im Analytics-Projekt namens Tabellenliste\_vollständig:

SAVE TABLELIST TABLE TO Tablellenliste\_vollständig

#### CSV-Datei erstellen

Sie erstellen eine neue CSV-Datei im Ordner C:\ACL Data namens Tabellenliste\_ vollständig.csv:

SAVE TABLELIST FILE TO "C:\ACL-Daten\Tabellenliste\_vollständig"

## Bemerkungen

#### Ausgabespalten

Die Analytics-Outputtabelle oder CSV-Datei enthält drei Spalten:

- Tabellenname der Name des Analytics-Tabellenlayouts.
- Typ Gibt an, ob die Analytics-Tabelle eine lokale oder eine Servertabelle ist.
- Datendatei\_Pfad der vollständige Pfad zur Quelldatendatei.

# SAVE WORKSPACE-Befehl

Erstellt und speichert einen Arbeitsbereich.

## **Syntax**

SAVE WORKSPACE *Arbeitsbereichname* {*Feldname* <...*n*>}

#### Parameter

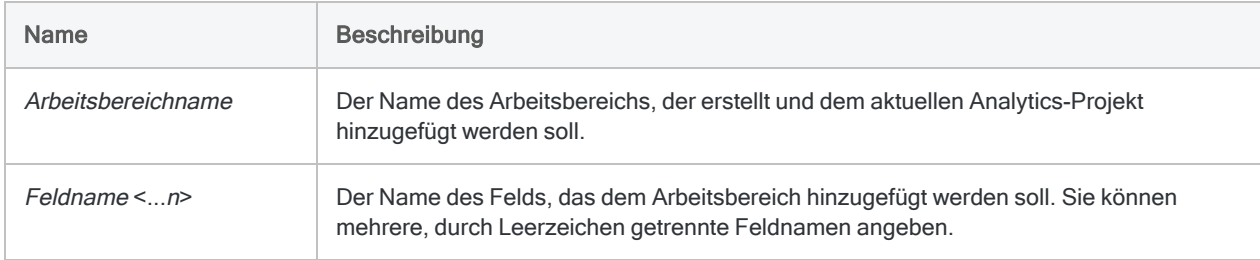

### Beispiel

Arbeitsbereiche aktivieren

Sie erstellen einen Arbeitsbereich mit dem Namen Bestandsmarge, der zwei Kalkulationsfelder aus der Tabelle Metaphor\_Bestand\_2002 enthält. Anschließend aktivieren Sie den Arbeitsbereich, damit die Felder in der Tabelle Bestand verfügbar sind:

OPEN Metaphor\_Bestand\_2002 SAVE WORKSPACE Bestandsspanne Bruttospanne\_pro\_Stück Spanne\_in\_Prozent OPEN Bestand ACTIVATE WORKSPACE Bestandsspanne OK

## Bemerkungen

#### Zur Erstellung von Kalkulationsfeldern verwendete Feldnamen müssen übereinstimmen

Die Namen der Felder in Ausdrücken von Kalkulationsfeldern, die in einem Arbeitsbereich gespeichert werden, müssen mit den Namen der Felder in der Tabelle übereinstimmen, die den Arbeitsbereich verwendet.

Wenn ein Arbeitsbereich beispielsweise das Kalkulationsfeld Wert = Verkaufspreis \* Menge enthält, muss die aktive Tabelle ebenfalls die Felder Verkaufspreis und Menge enthalten.

# SEEK-Befehl

Durchsucht ein indiziertes Zeichenfeld nach dem ersten Vorkommen des angegebenen Zeichenausdrucks oder der Zeichenfolge.

#### **Syntax**

SEEK *Suchausdruck*

#### Parameter

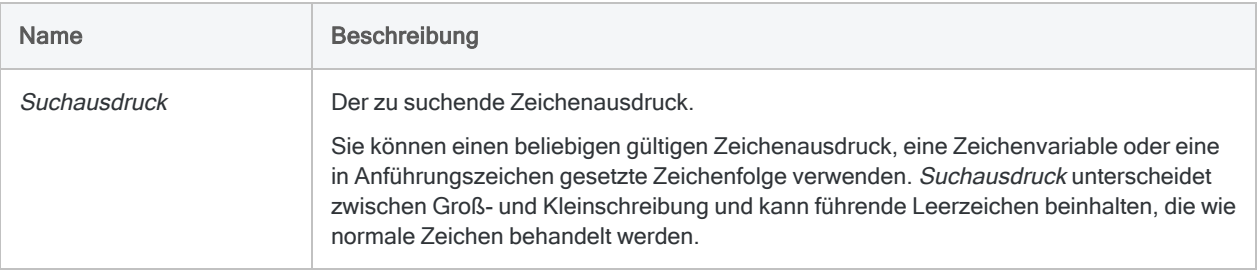

#### Beispiele

#### Ersten Feldwert suchen, der einer Zeichenvariable entspricht

Das Feld "Kartennummer" wurde als Zeichenfeld definiert und in aufsteigender Reihenfolge indiziert.

Im folgenden Beispiel wird der erste Wert des Felds gefunden, der dem Wert der Variablen v Kartennum genau entspricht oder damit beginnt.

```
INDEX ON Kartennummer TO "KartNum" OPEN
SET INDEX TO "KartNum"
SEEK v_Kartennum
```
Ersten Feldwert suchen, der einer Zeichenfolge entspricht

Das Feld "Kartennummer" wurde als Zeichenfeld definiert und in aufsteigender Reihenfolge indiziert.

Im folgenden Beispiel wird der erste Wert des Felds gefunden, der dem Zeichenliteral "AB-123" genau entspricht oder damit beginnt.

```
INDEX ON Kartennummer TO "KartNum" OPEN
SET INDEX TO "KartNum"
SEEK "AB-123"
```
## Bemerkungen

Weitere Informationen über die Funktionsweise dieses Befehls finden Sie unter "Ersten [überein](#page-1373-0)[stimmenden](#page-1373-0) Datensatz auswählen" auf Seite 1374.

#### Funktionsweise

Verwenden Sie den Befehl SEEK, um in einem indizierten Zeichenfeld direkt zum ersten Datensatz einer Tabelle mit dem angegebenen Suchausdruck zu springen.

- Wenn der Suchausdruck gefunden wurde, wird der erste übereinstimmende Datensatz in der Tabelle ausgewählt.
- Wenn der Suchausdruck nicht gefunden wurde, wird die Meldung "Kein Indexeintrag" angezeigt. Die Tabellenposition entspricht dann dem ersten Datensatz mit einem größeren Wert als dem Suchausdruck.

Wenn das indizierte Feld keine Werte enthält, die größer als der Suchausdruck sind, entspricht die Tabellenposition dem ersten Datensatz.

#### Index notwendig

Um SEEK zur Durchsuchung eines Zeichenfelds verwenden zu können, müssen Sie zuerst das Zeichenfeld in aufsteigender Reihenfolge indizieren. Wenn mehrere Zeichenfelder in aufsteigender Reihenfolge indiziert sind, wird nur das erste im Index angegebene Feld durchsucht.

SEEK kann nicht verwendet werden, um Indexfelder zu durchsuchen, bei denen es sich nicht um Zeichenfelder handelt. Auch Zeichenfelder, die in absteigender Reihenfolge indiziert wurden, können nicht durchsucht werden.

#### Teilweise Übereinstimmung unterstützt

Teilweise Übereinstimmungen werden unterstützt. Der Suchausdruck kann sich also in einem längeren Wert des indizierten Felds befinden. Um eine Übereinstimmung zu erhalten, muss der Suchausdruck aber am Beginn des Felds erscheinen.

Die Option Genauer Zeichenvergleich (SET EXACT ON/OFF) wirkt sich auf den SEEK-Befehl nicht aus.

# SEQUENCE-Befehl

Bestimmt, ob ein oder mehrere Felder in einer Analytics-Tabelle in sequenzieller Folge vorliegen und identifiziert nicht sortierte Elemente.

#### **Syntax**

```
SEQUENCE <ON> {<FIELDS> Schlüsselfeld <D> <...n>|<FIELDS> ALL <EXCLUDE Feld-
name <...n>>} <UNFORMATTED> <ERRORLIMIT n> <IF Test> <WHILE Test> <FIRST
Bereich|NEXT Bereich> <TO {SCREEN|Dateiname|PRINT}> <APPEND> <HEADER Kopf-
zeilentext> <FOOTER Fußzeilentext> <PRESORT> <ISOLOCALE Gebietsschemacode>
```
#### Parameter

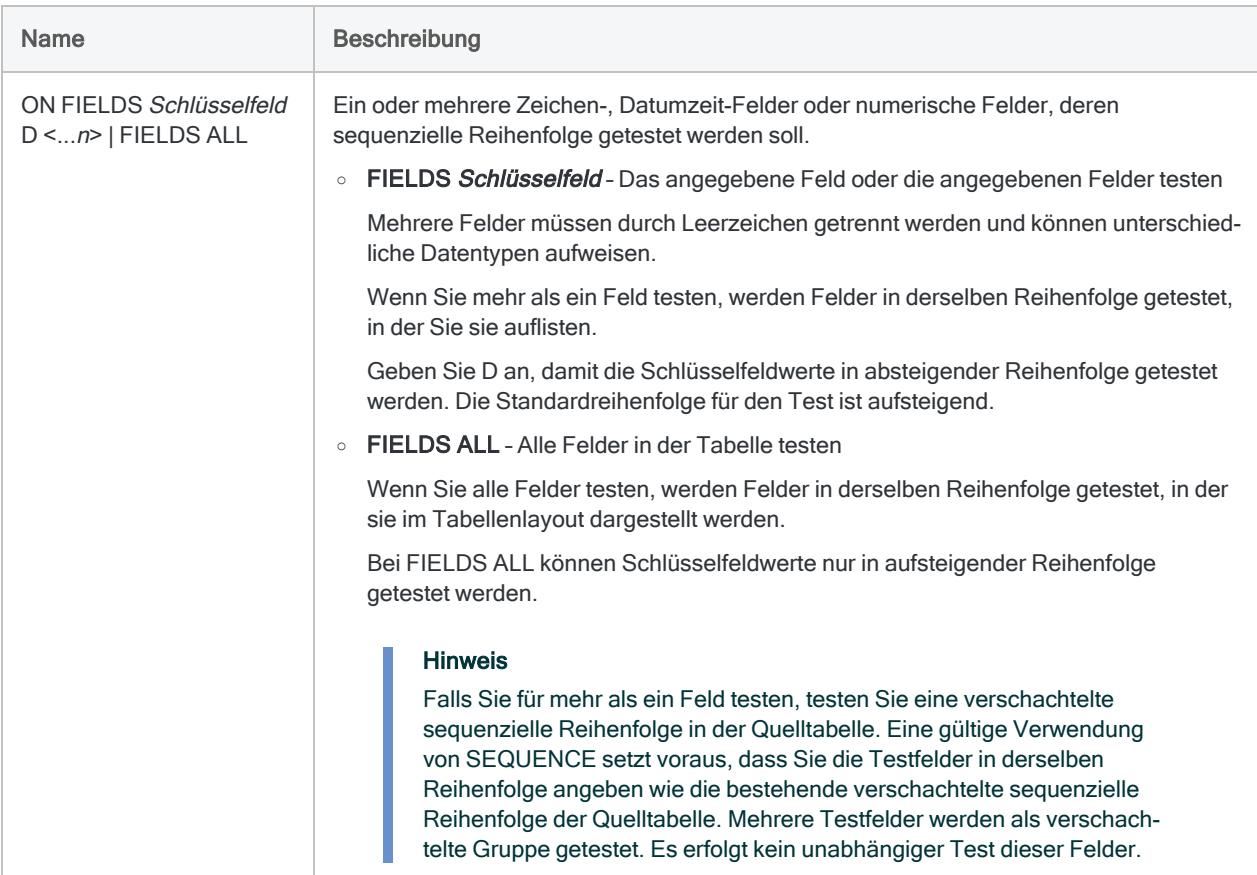

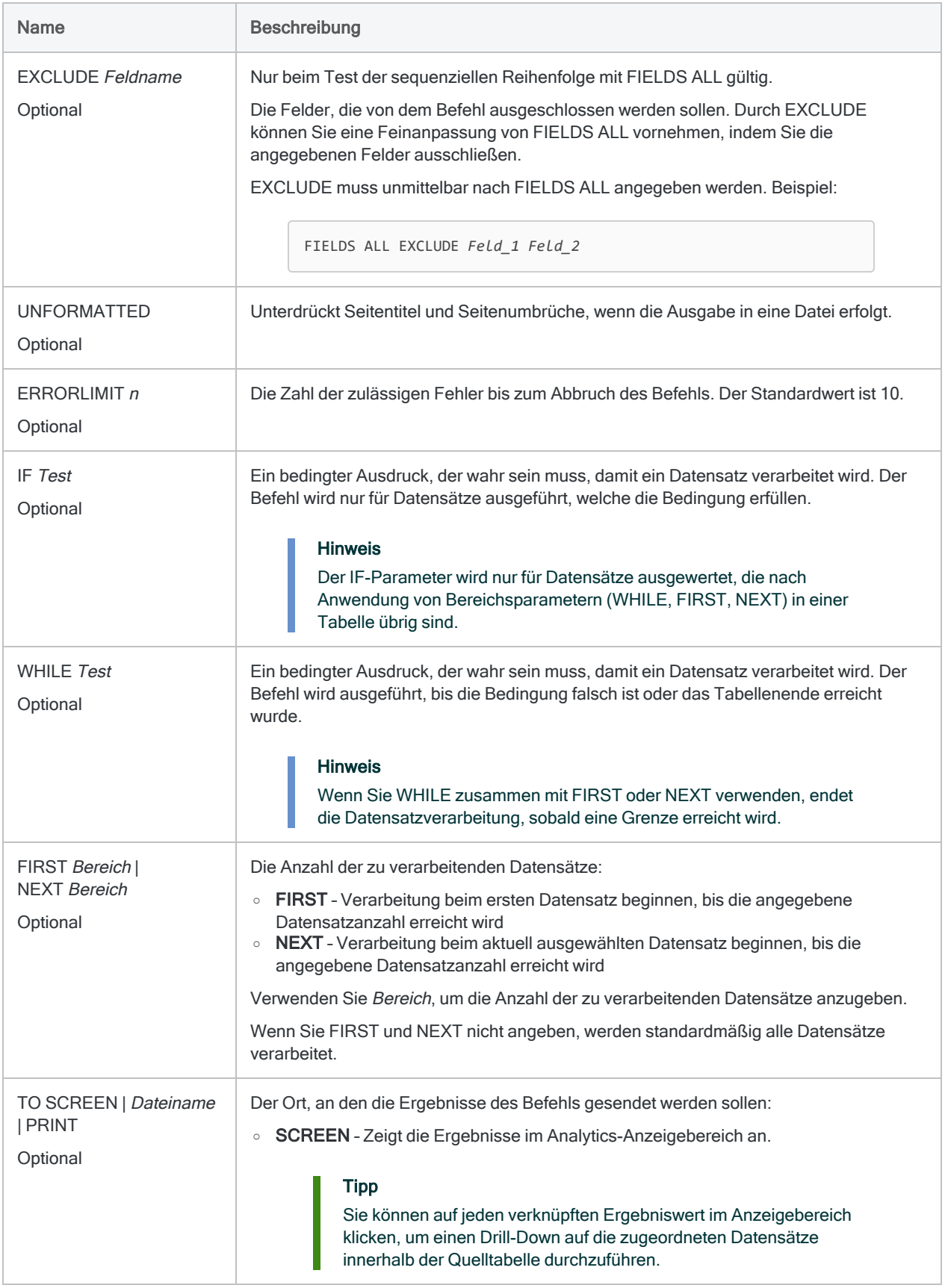

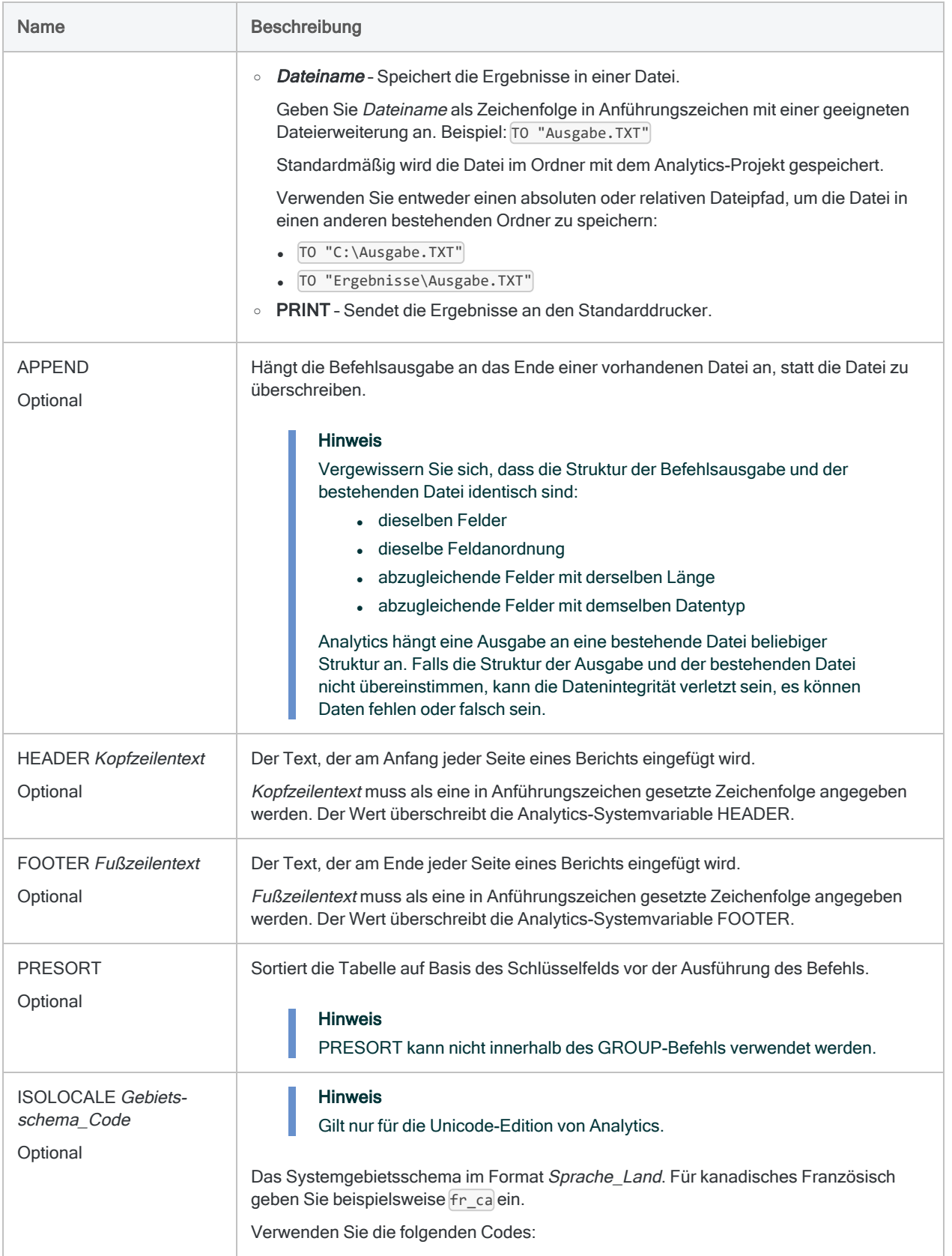

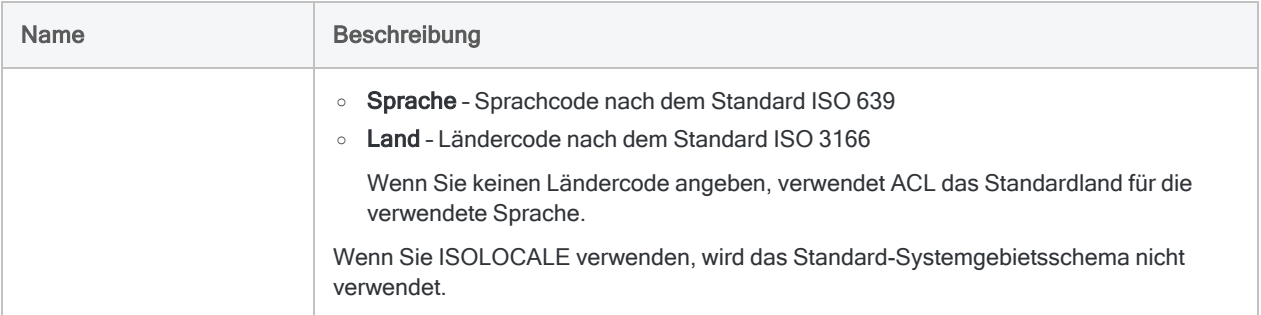

#### Analytics-Ausgabevariablen

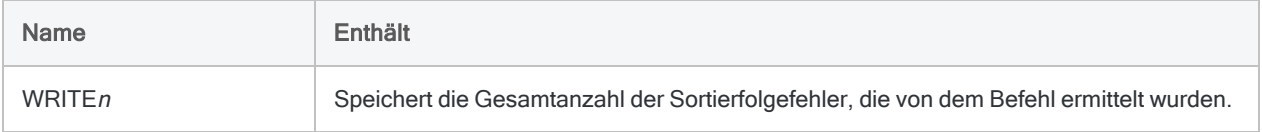

### Beispiele

#### Test auf nicht sequenzielle Mitarbeiternummern

Sie schreiben alle in den Feldern Mitarbeiternummer ermittelten Sortierfolgefehler in eine Textdatei:

SEQUENCE ON Mitarbeiternummer ERRORLIMIT 10 TO "Sequenzfehler.txt"

## Bemerkungen

Weitere Informationen über die Funktionsweise dieses Befehls finden Sie unter ["Testen](#page-1395-0) der [sequenziellen](#page-1395-0) Reihenfolge" auf Seite 1396.

#### SEQUENCE in GROUP verwenden

Wenn Sie SEQUENCE innerhalb eines GROUP-Befehls verwenden, wird der Befehl ausgeführt, um eine Beeinträchtigung der Gruppenverarbeitung zu vermeiden. Es werden jedoch keine weiteren Sortierfolgefehler für die Daten gemeldet.

# SET-Befehl

Legt eine konfigurierbare Analytics-Option fest.

#### Hinweis

Der SET-Befehl stellt eine Analytics-Option nur für die Länge der Dauer der Analytics-Sitzung ein. Dies gilt sowohl, wenn Sie den SET-Befehl in der Analytics-Befehlszeile als auch in einem Analytics-Skript verwenden.

Um Analytics-Optionen so einzustellen, dass sie zwischen Analytics-Sitzungen erhalten bleiben, müssen Sie das Dialogfeld Optionen verwenden. Im Dialogfeld Optionen ist nur eine Teilmenge von Optionen verfügbar. Weitere Informationen finden Sie unter "Konfiguration der [Analytics-Optionen"](#page-127-0) auf Seite 128.

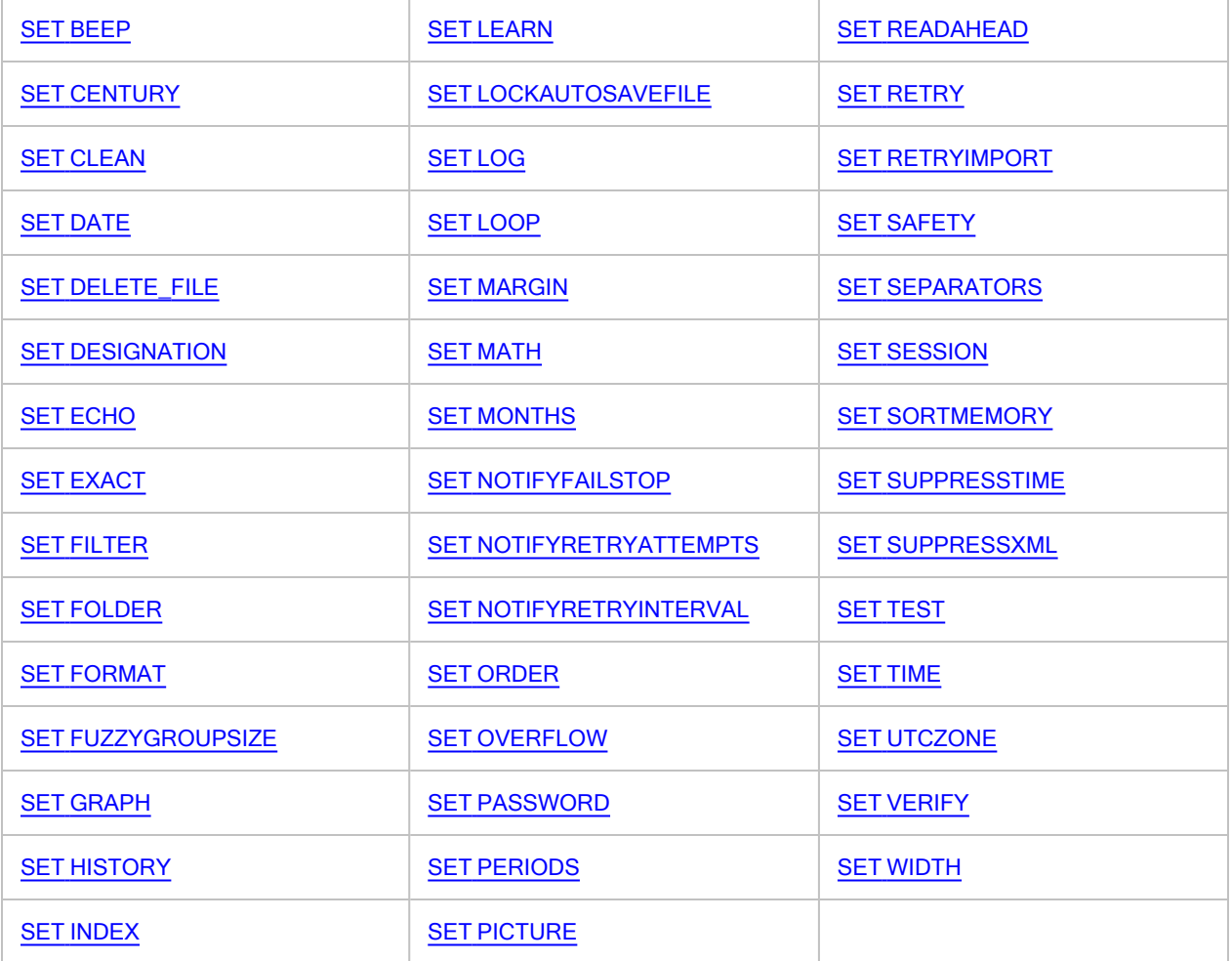

## **Syntax**

<span id="page-2317-3"></span><span id="page-2317-2"></span><span id="page-2317-1"></span><span id="page-2317-0"></span>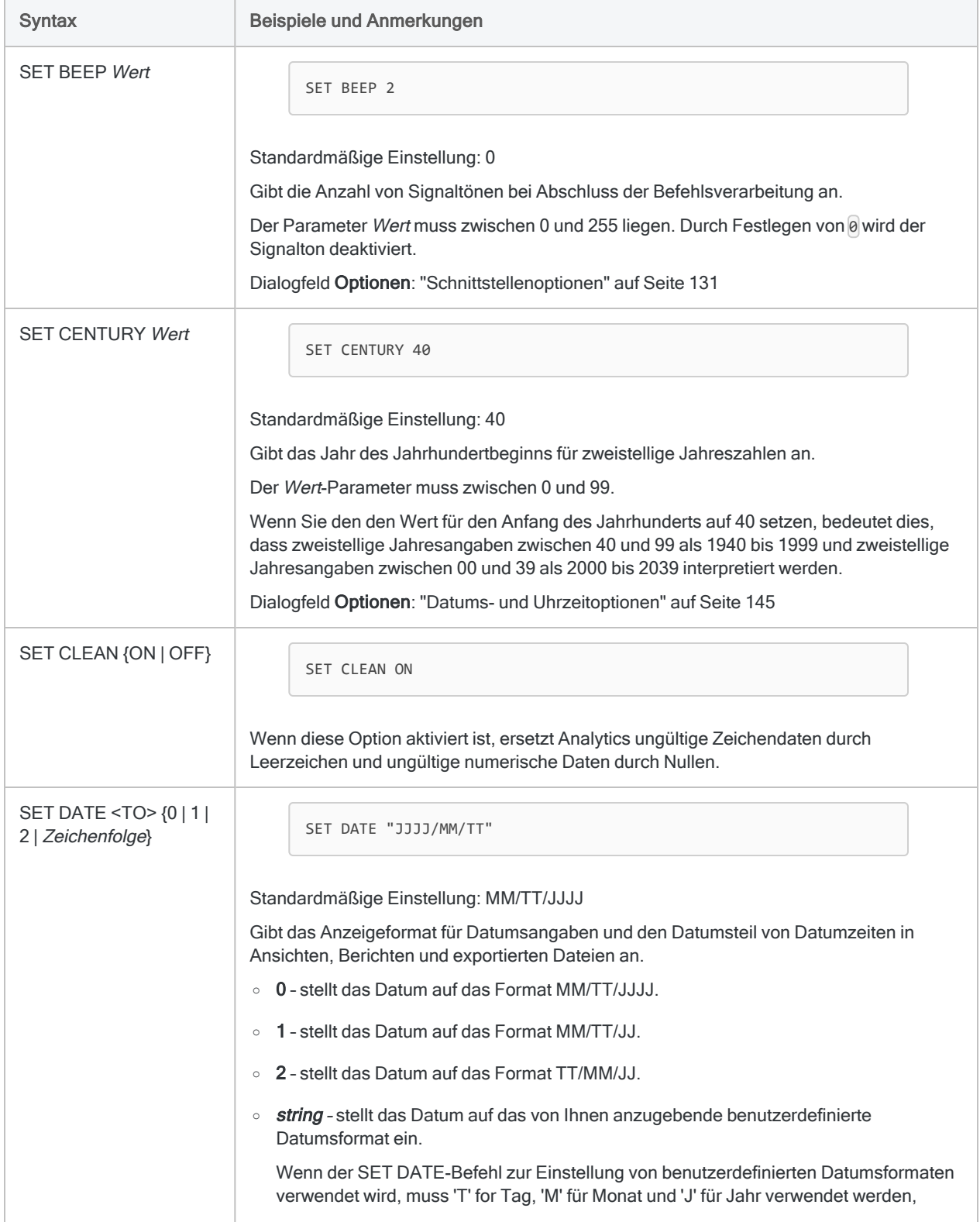

<span id="page-2318-2"></span><span id="page-2318-1"></span><span id="page-2318-0"></span>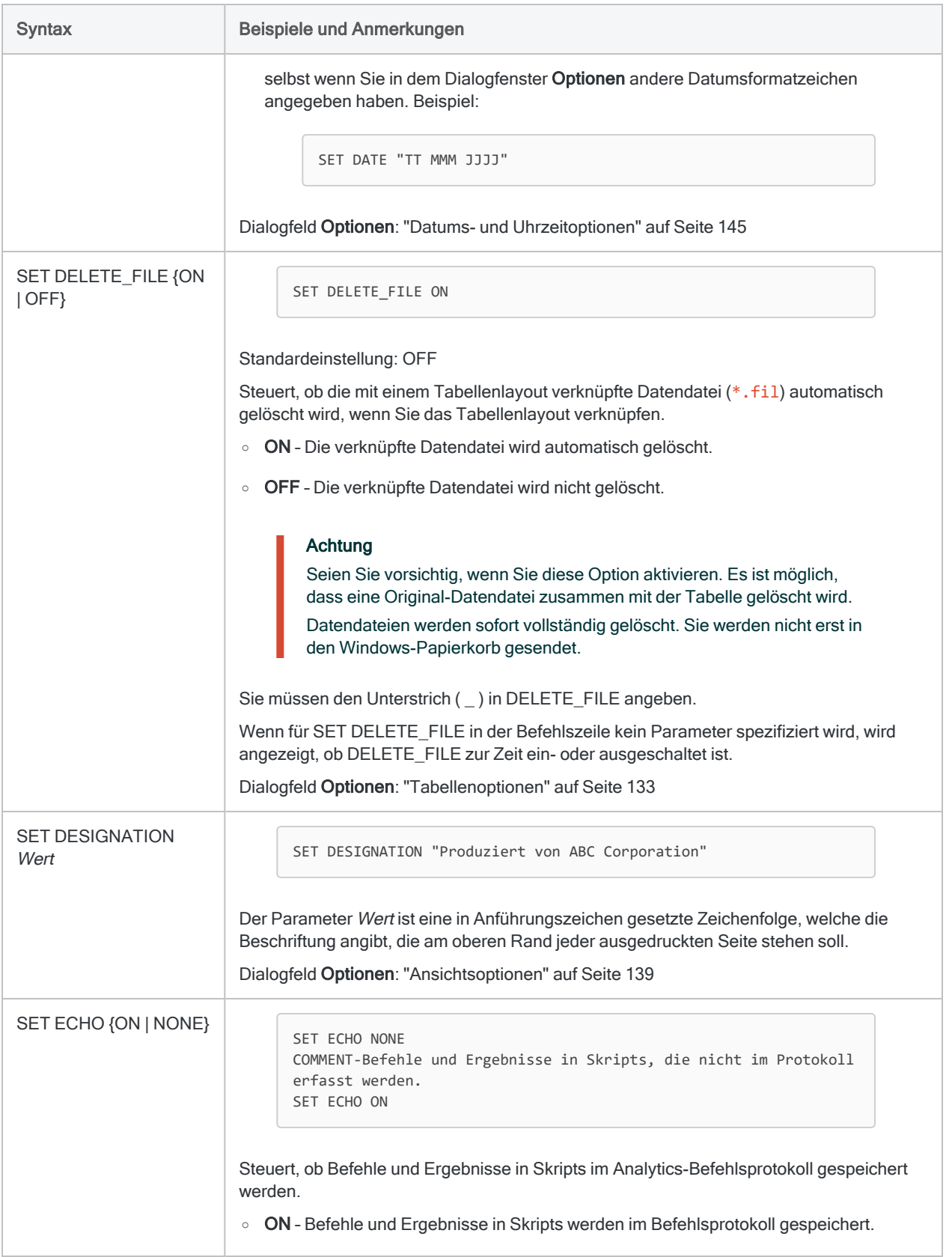

<span id="page-2319-0"></span>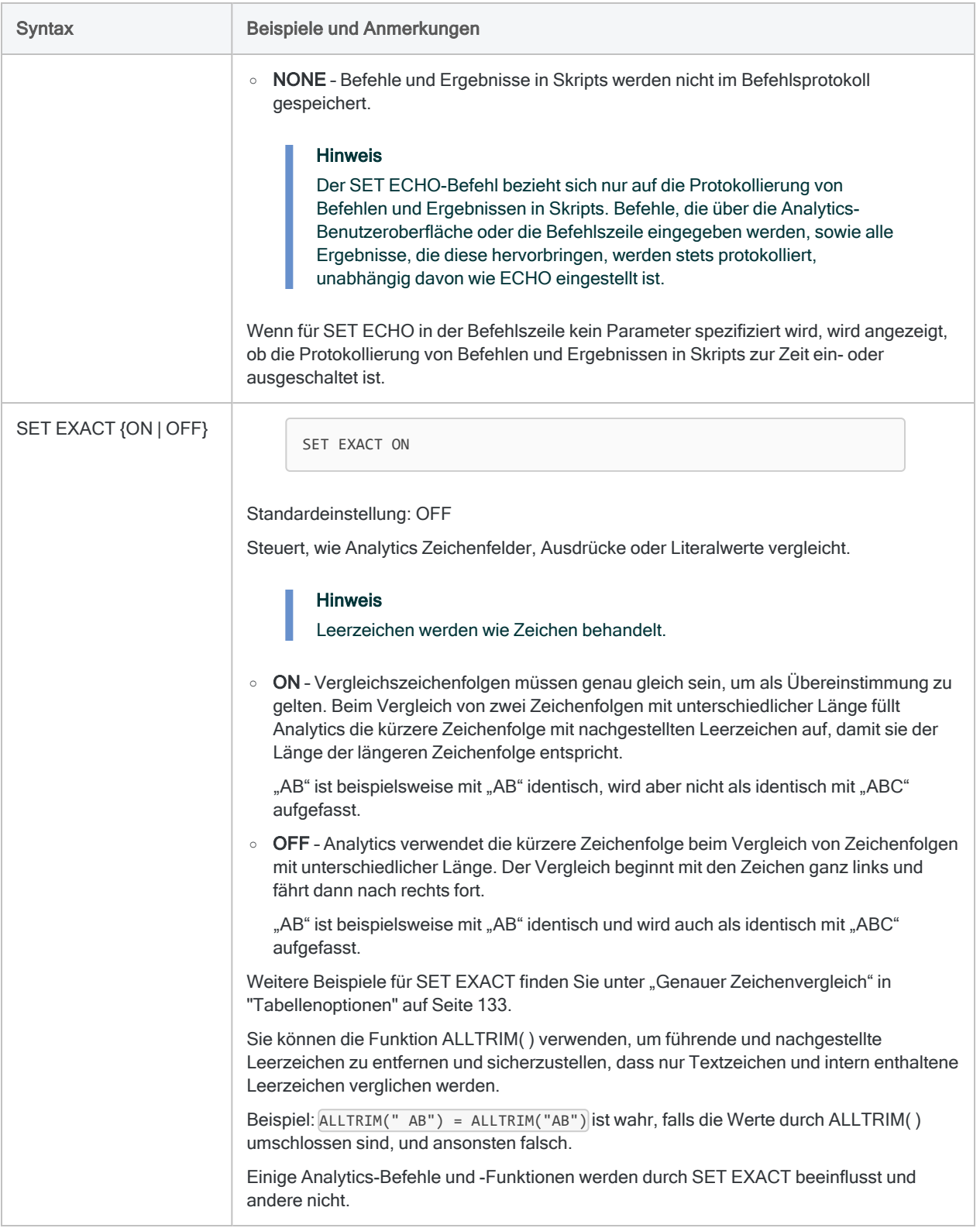

<span id="page-2320-2"></span><span id="page-2320-1"></span><span id="page-2320-0"></span>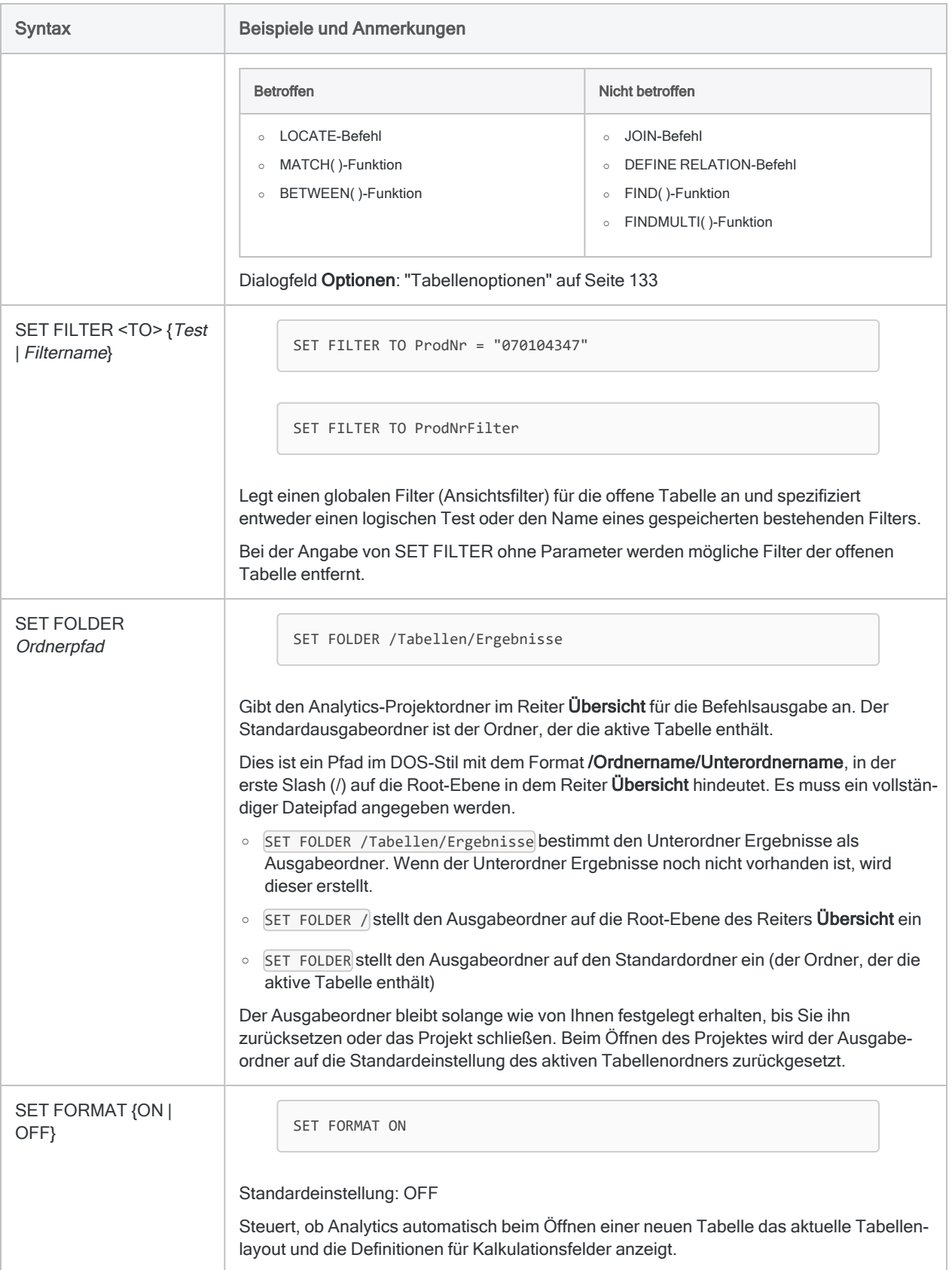

<span id="page-2321-3"></span><span id="page-2321-2"></span><span id="page-2321-1"></span><span id="page-2321-0"></span>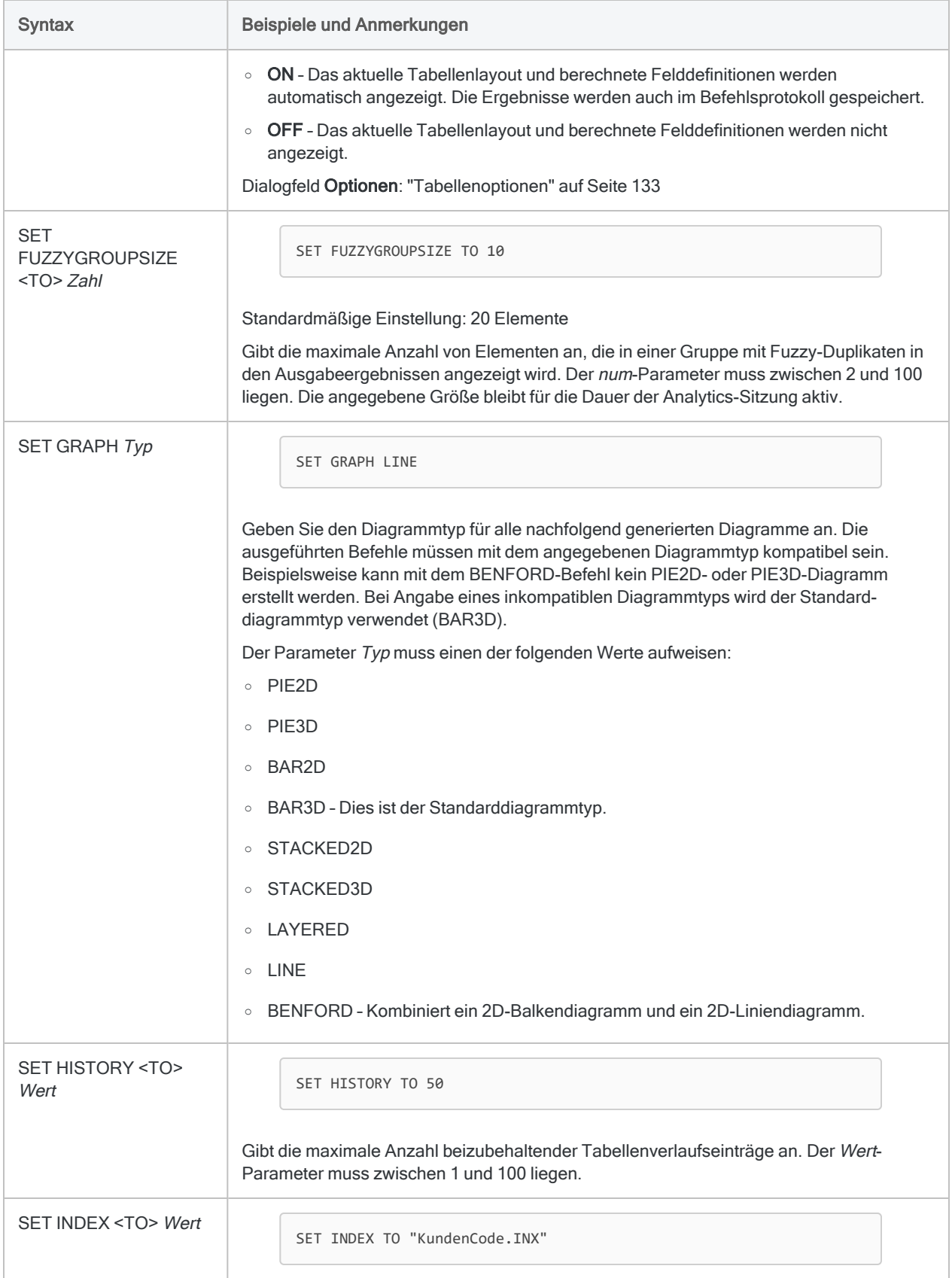

<span id="page-2322-2"></span><span id="page-2322-1"></span><span id="page-2322-0"></span>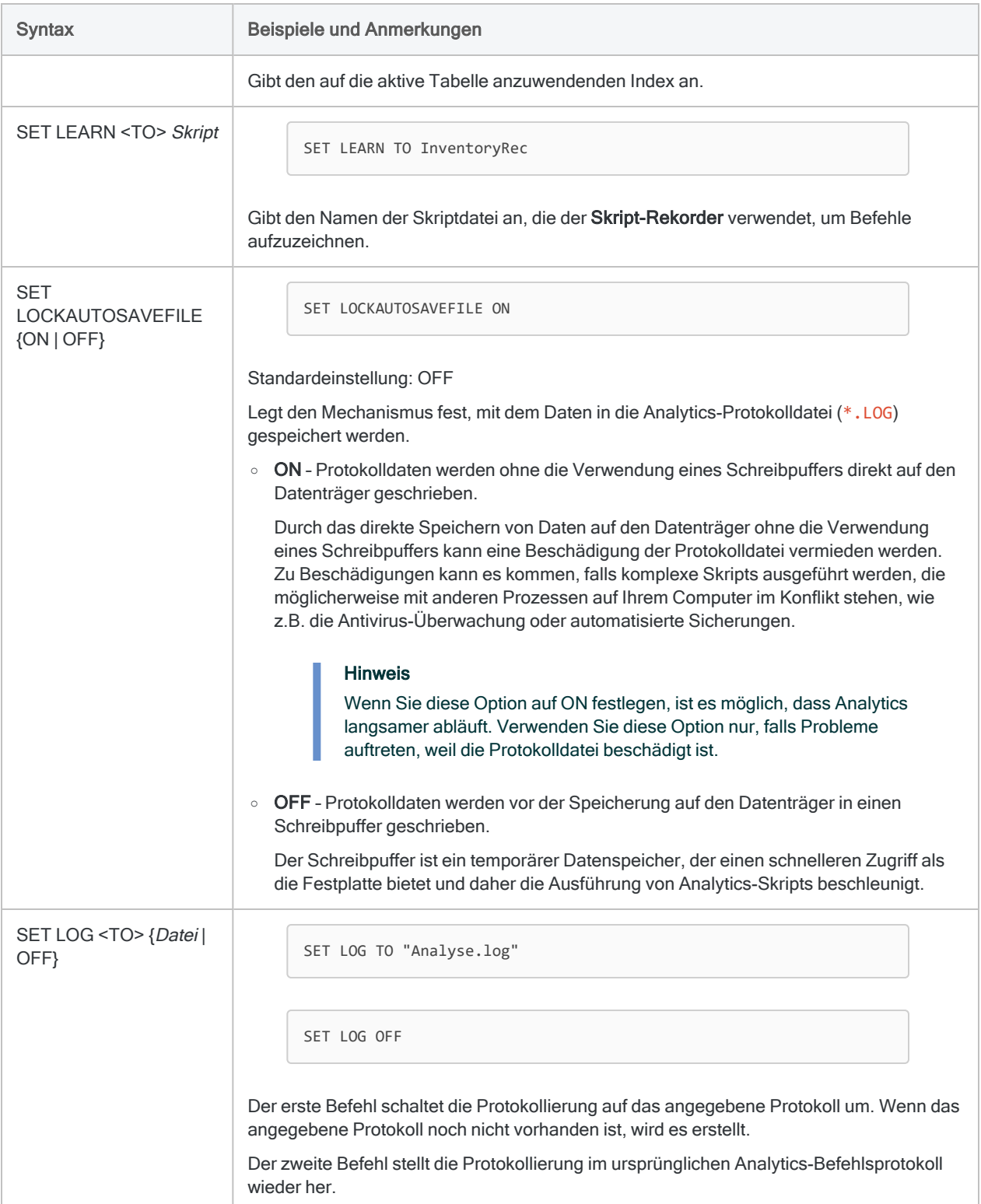

#### Befehle

<span id="page-2323-0"></span>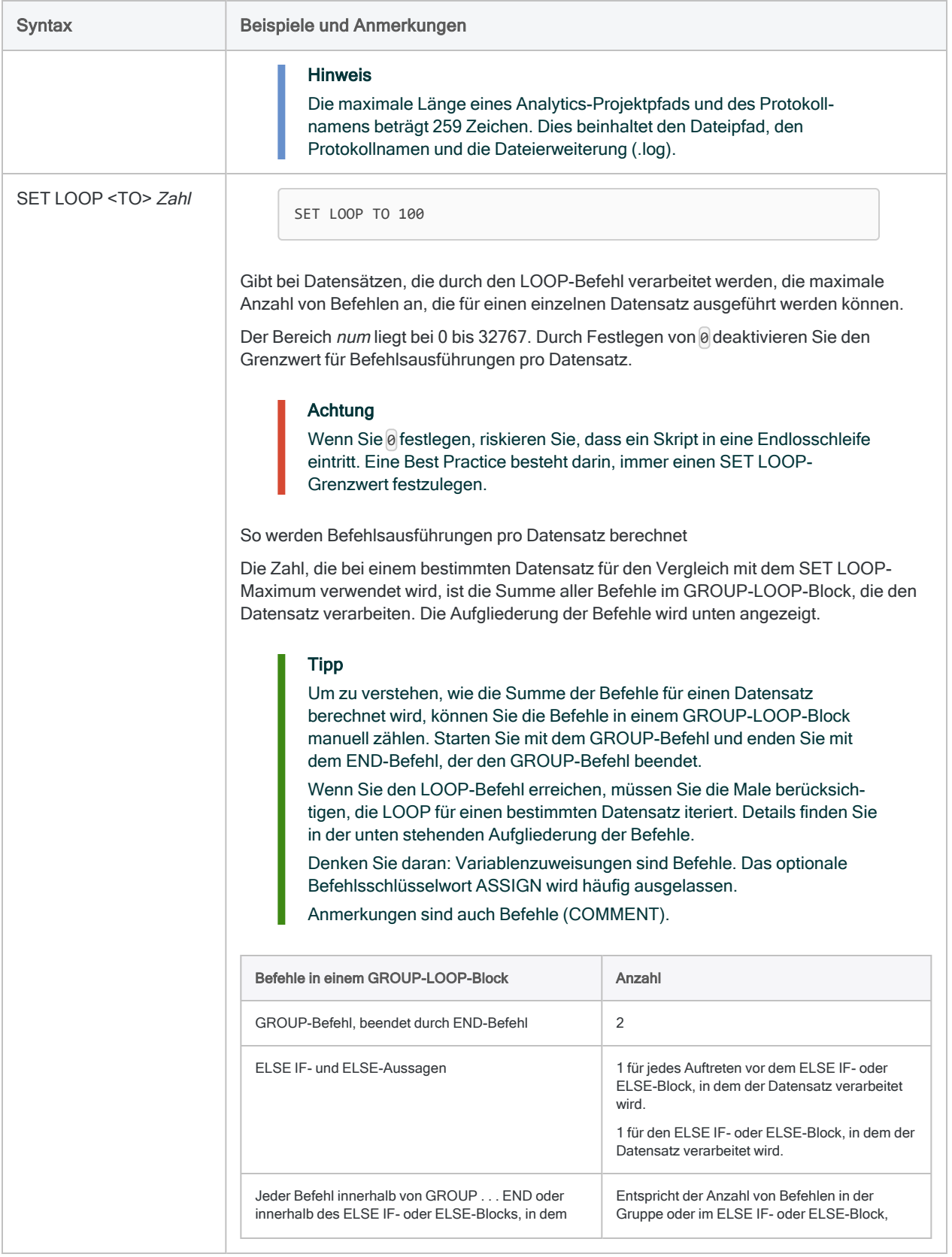

<span id="page-2324-1"></span><span id="page-2324-0"></span>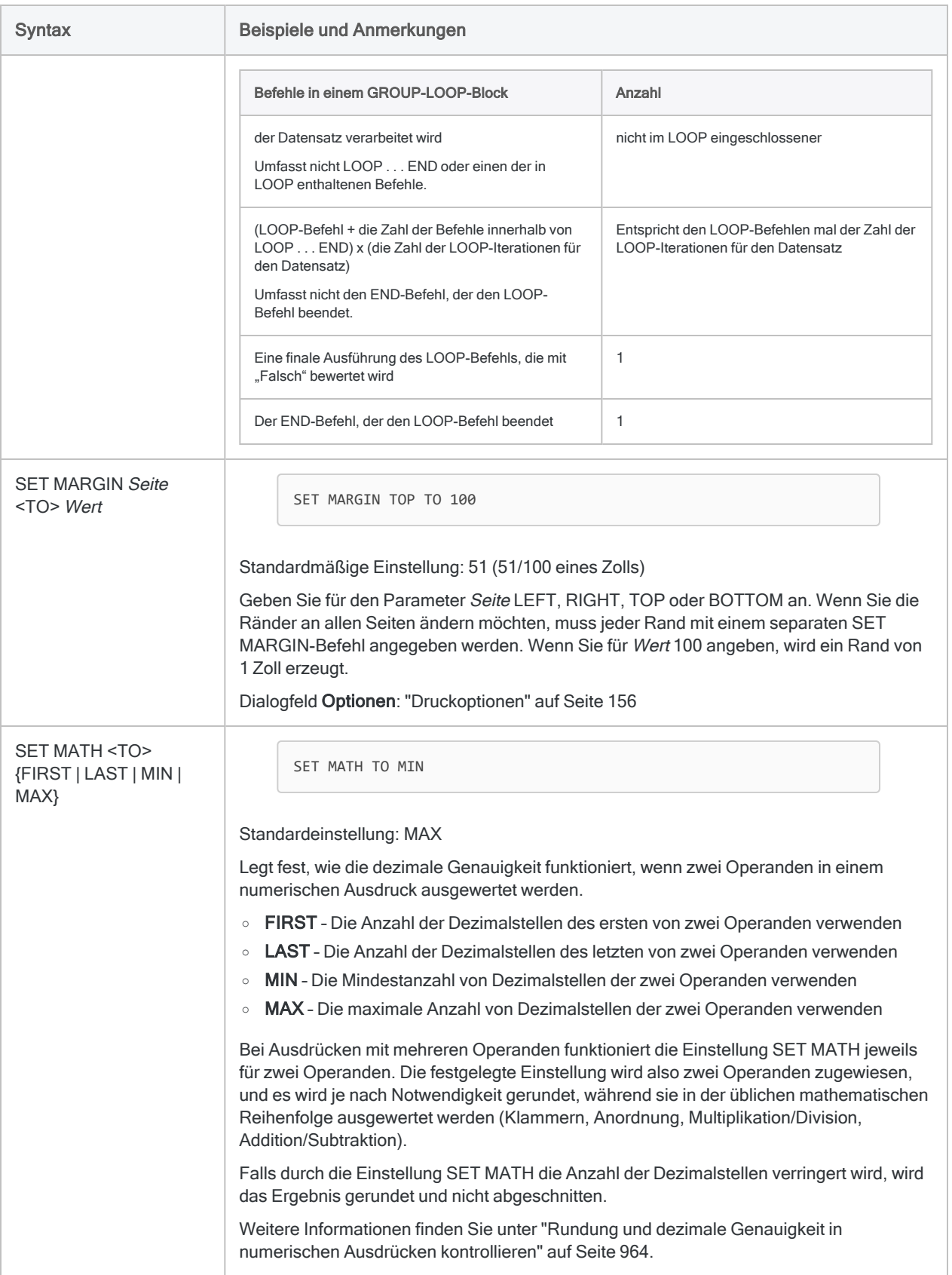

<span id="page-2325-3"></span><span id="page-2325-2"></span><span id="page-2325-1"></span><span id="page-2325-0"></span>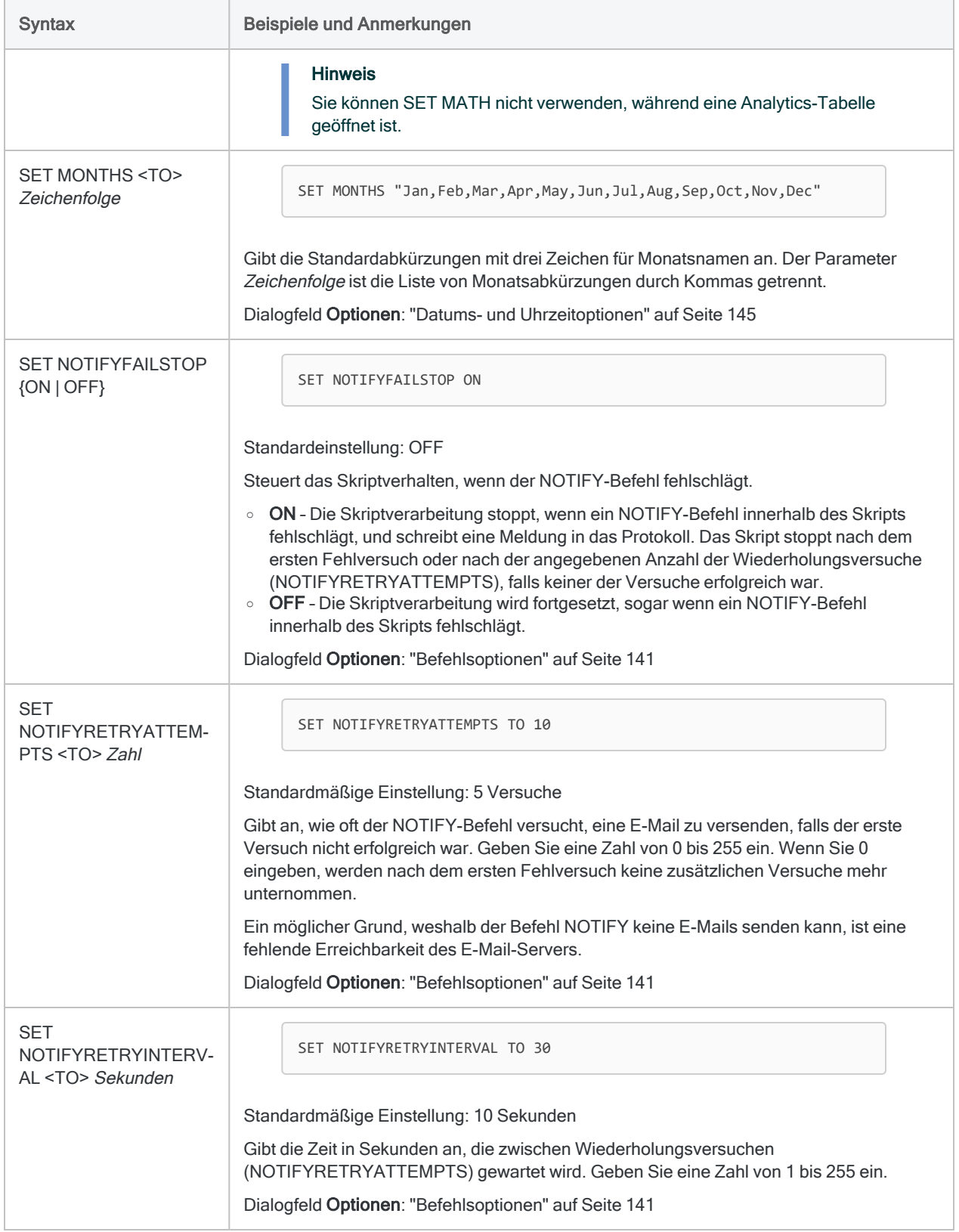

<span id="page-2326-3"></span><span id="page-2326-2"></span><span id="page-2326-1"></span><span id="page-2326-0"></span>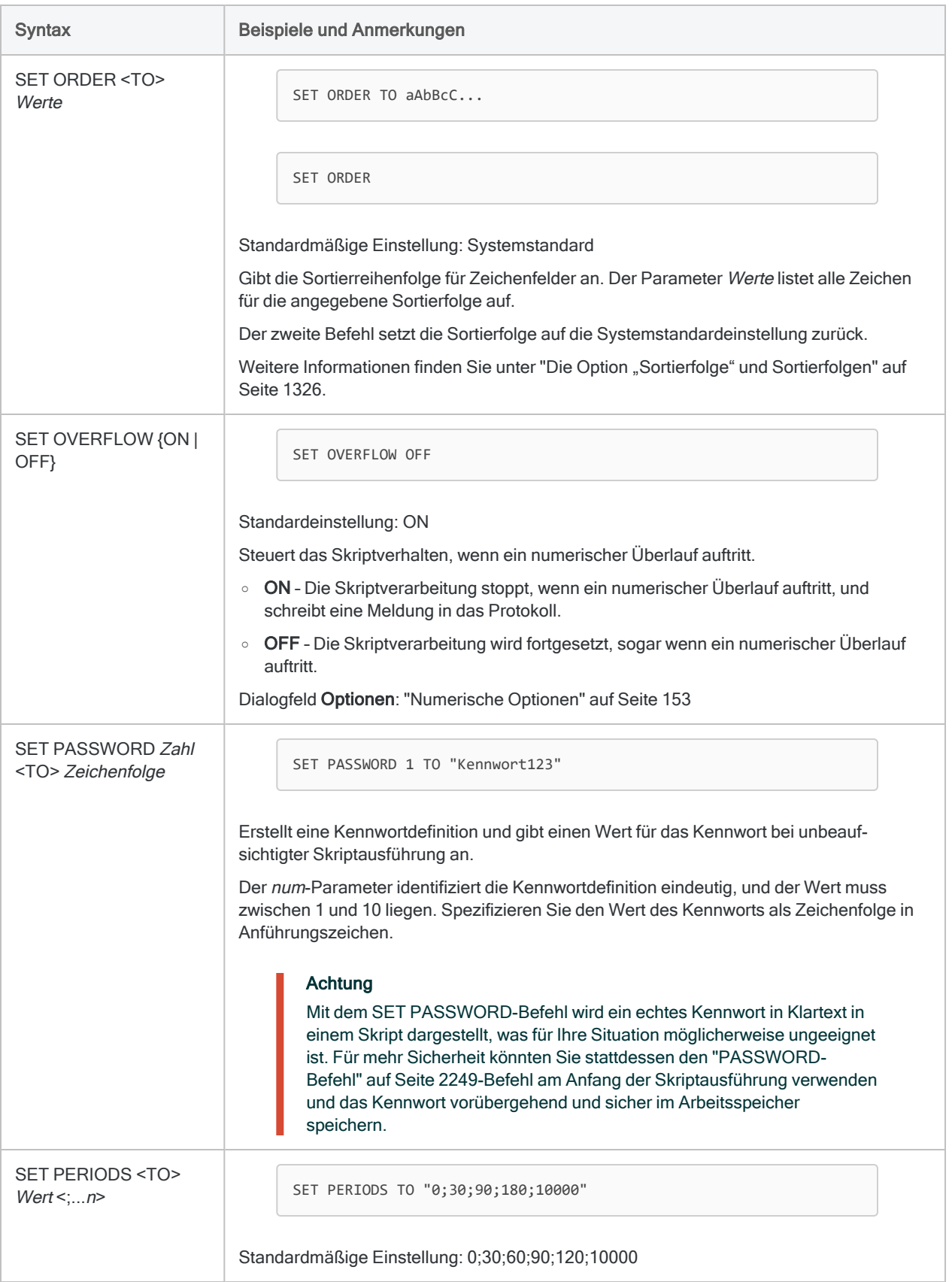

<span id="page-2327-2"></span><span id="page-2327-1"></span><span id="page-2327-0"></span>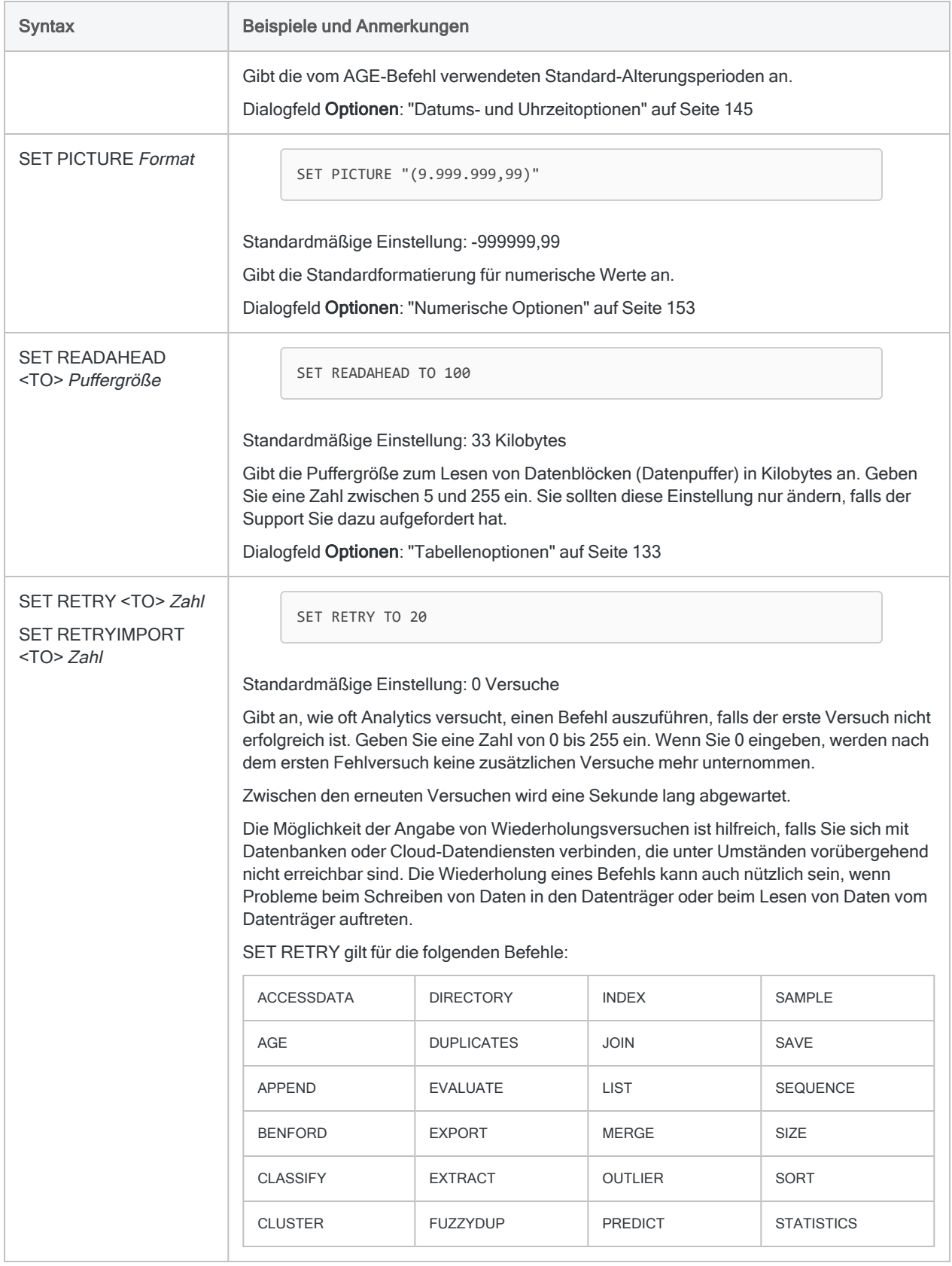

<span id="page-2328-1"></span><span id="page-2328-0"></span>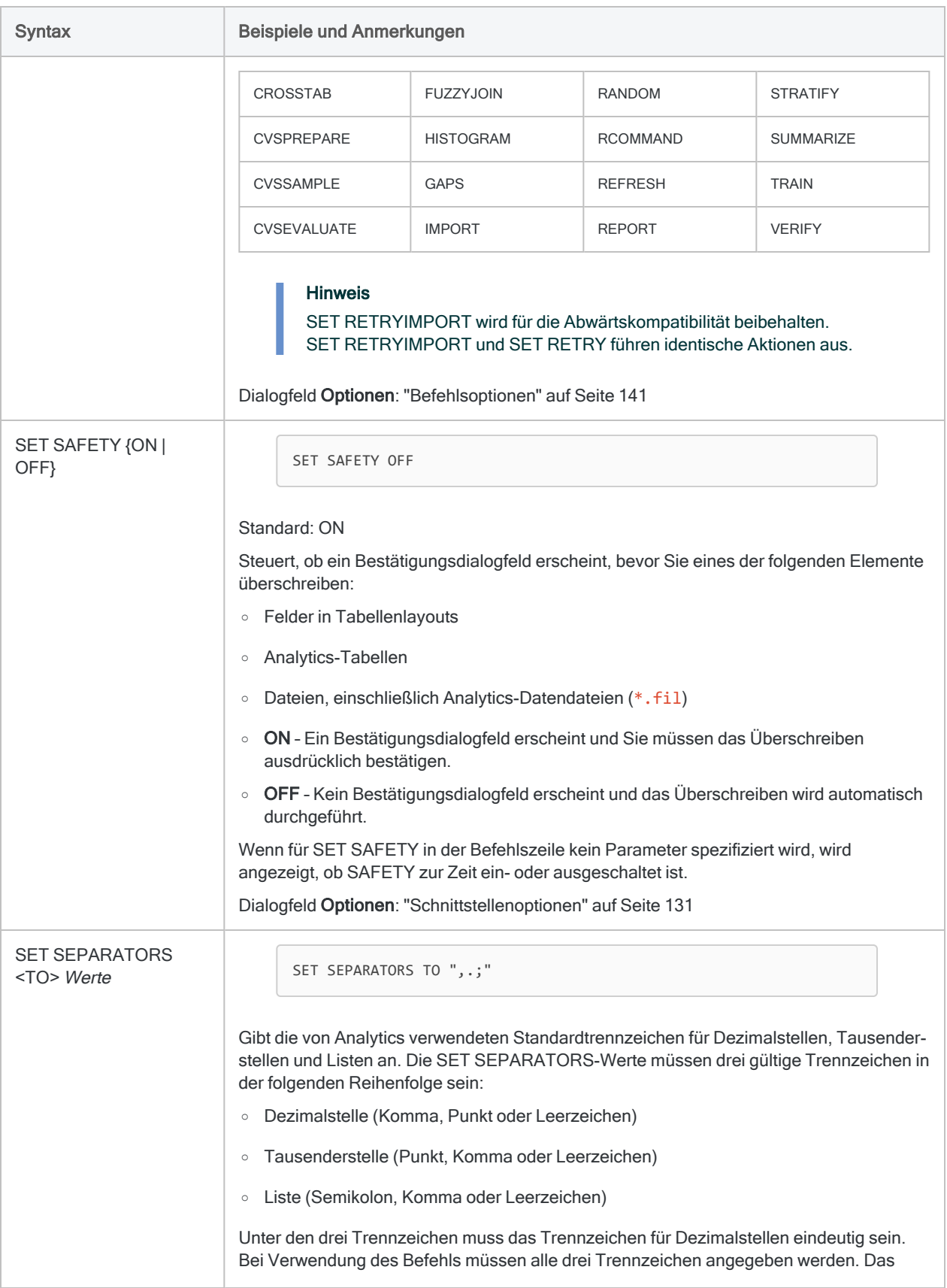

<span id="page-2329-2"></span><span id="page-2329-1"></span><span id="page-2329-0"></span>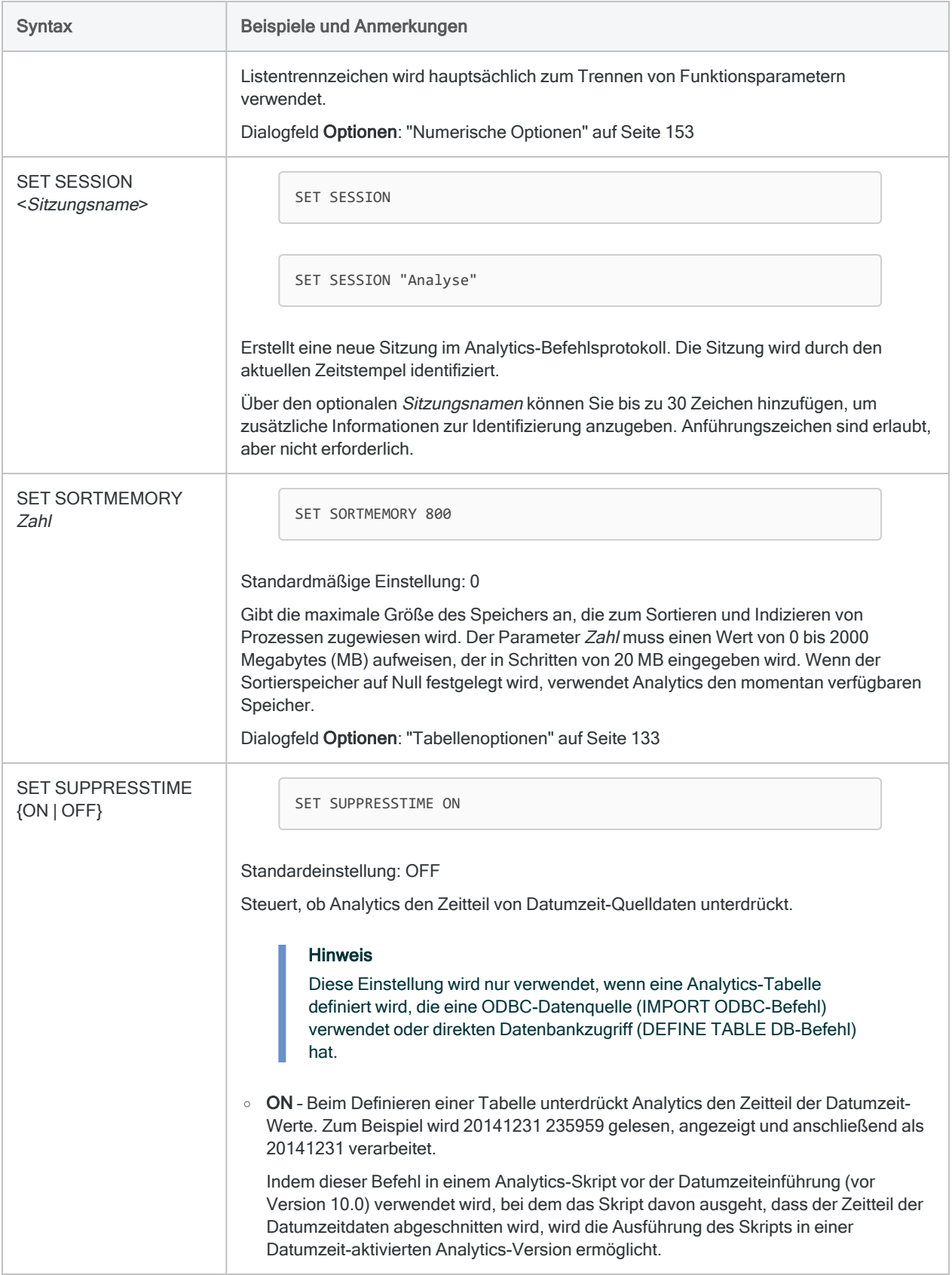

<span id="page-2330-2"></span><span id="page-2330-1"></span><span id="page-2330-0"></span>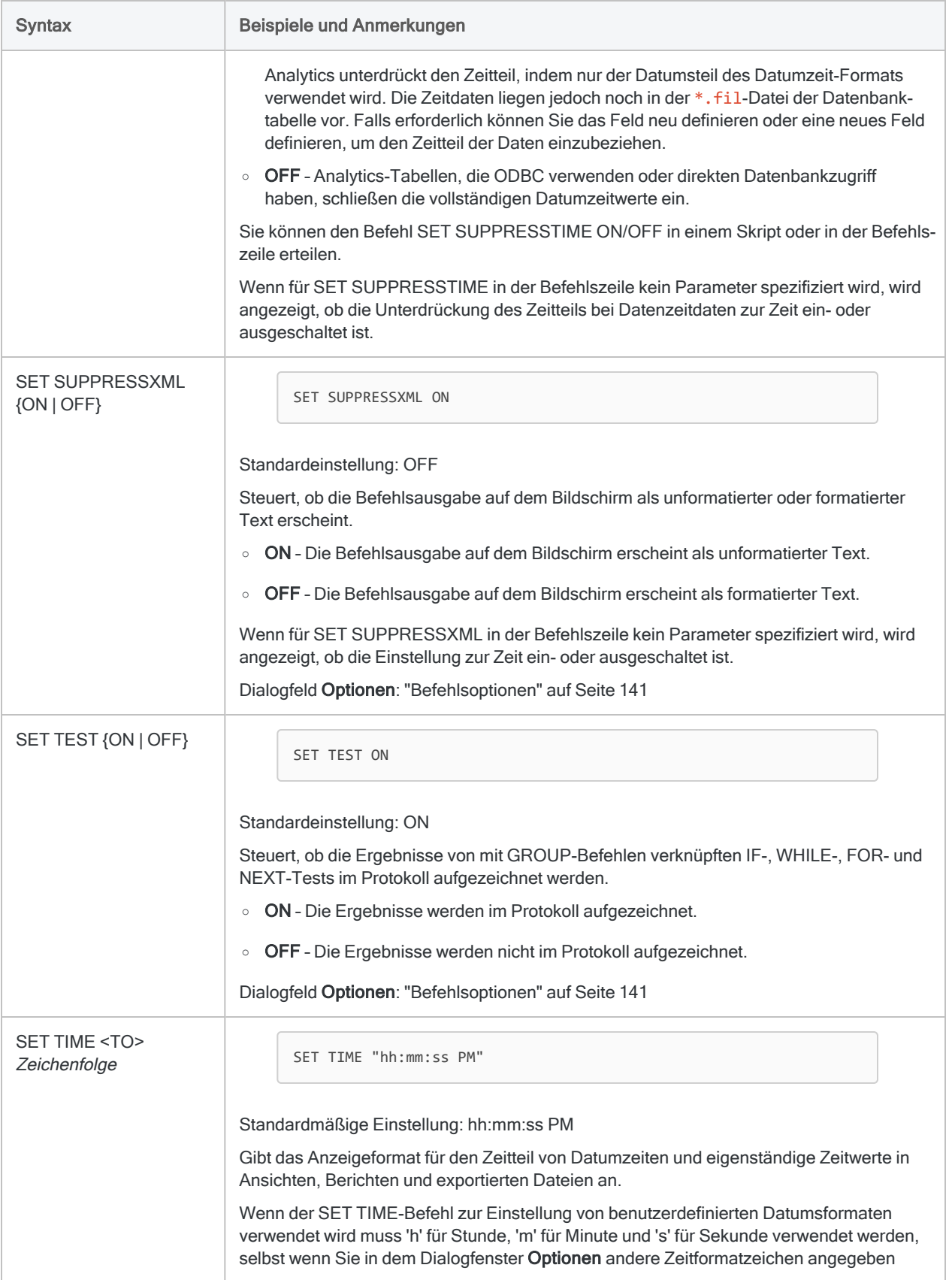

<span id="page-2331-1"></span><span id="page-2331-0"></span>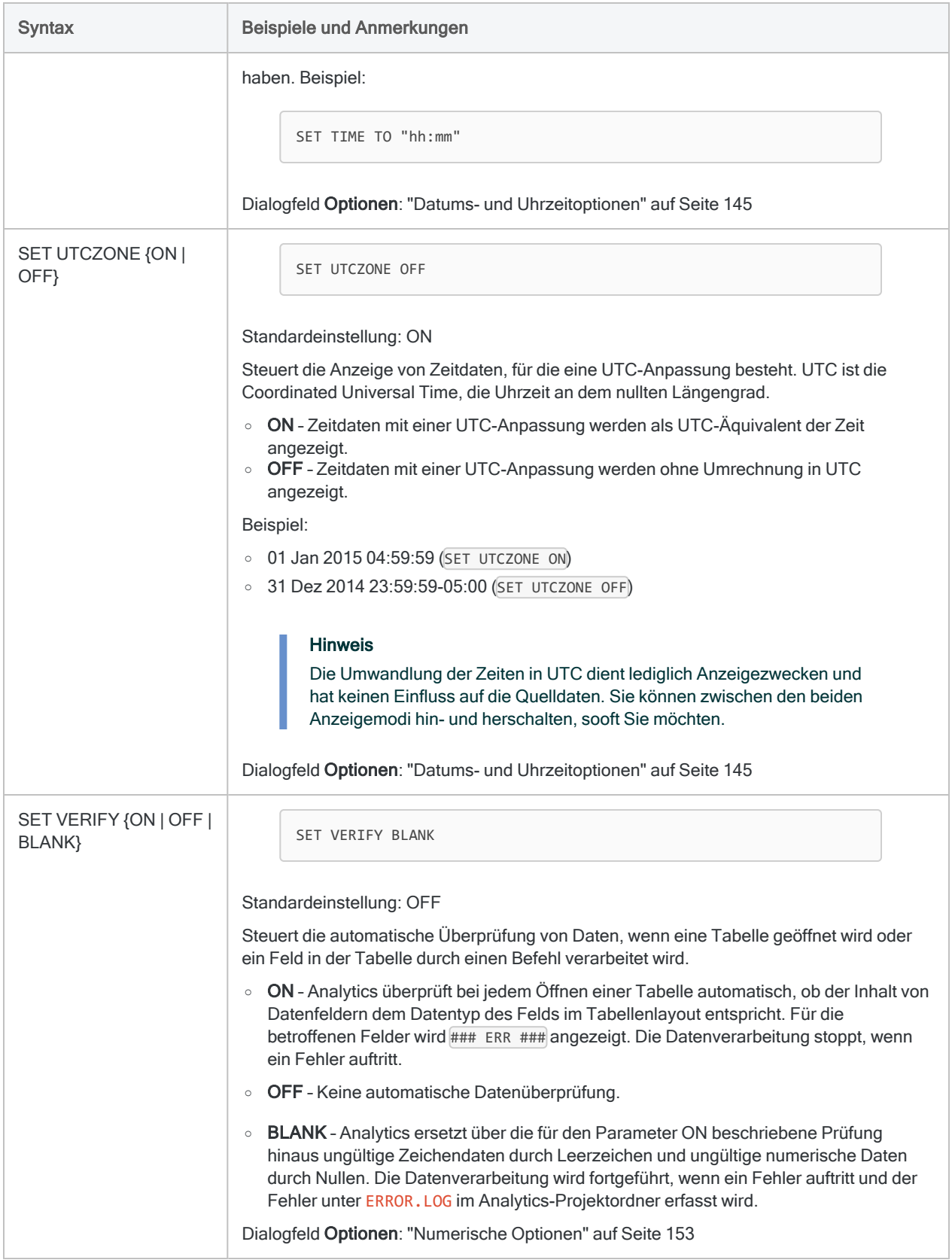

<span id="page-2332-0"></span>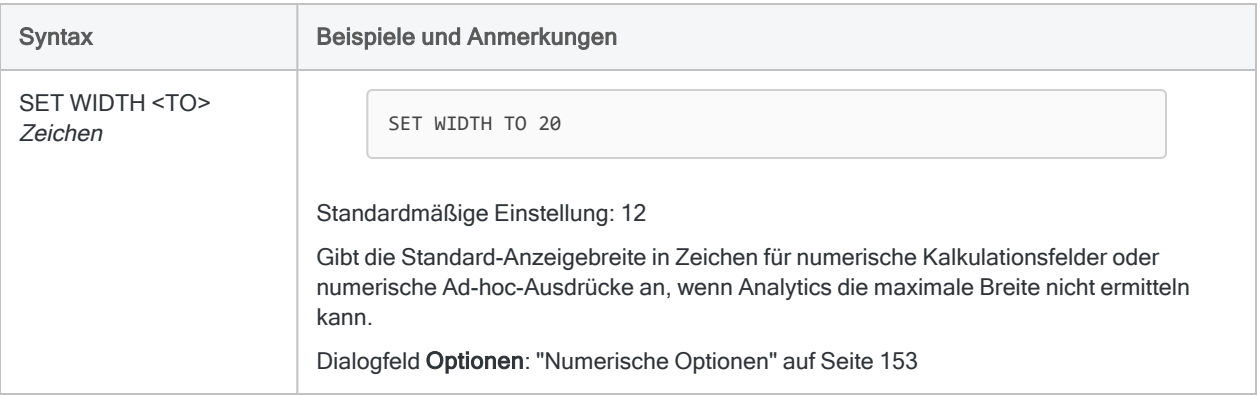

# SIZE-Befehl

Berechnet einen statistisch gültigen Stichprobenumfang und ein Stichproben-Intervall für eine Datensatzstichprobe oder eine Währungseinheitsstichprobe.

Datensatzstichprobe Währungseinheitsstichprobe

## **Syntax**

SIZE RECORD CONFIDENCE *Konfidenzniveau* POPULATION *Größe\_Grundgesamtheit* PRECISION *tolerierbare\_Rate* <ERRORLIMIT *erwartete\_Rate*> <TO {SCREEN|*Dateiname*}>

#### Parameter

#### Hinweis

Geben Sie keine Tausendertrennzeichen oder Prozentzeichen ein, wenn Sie Werte eingeben.

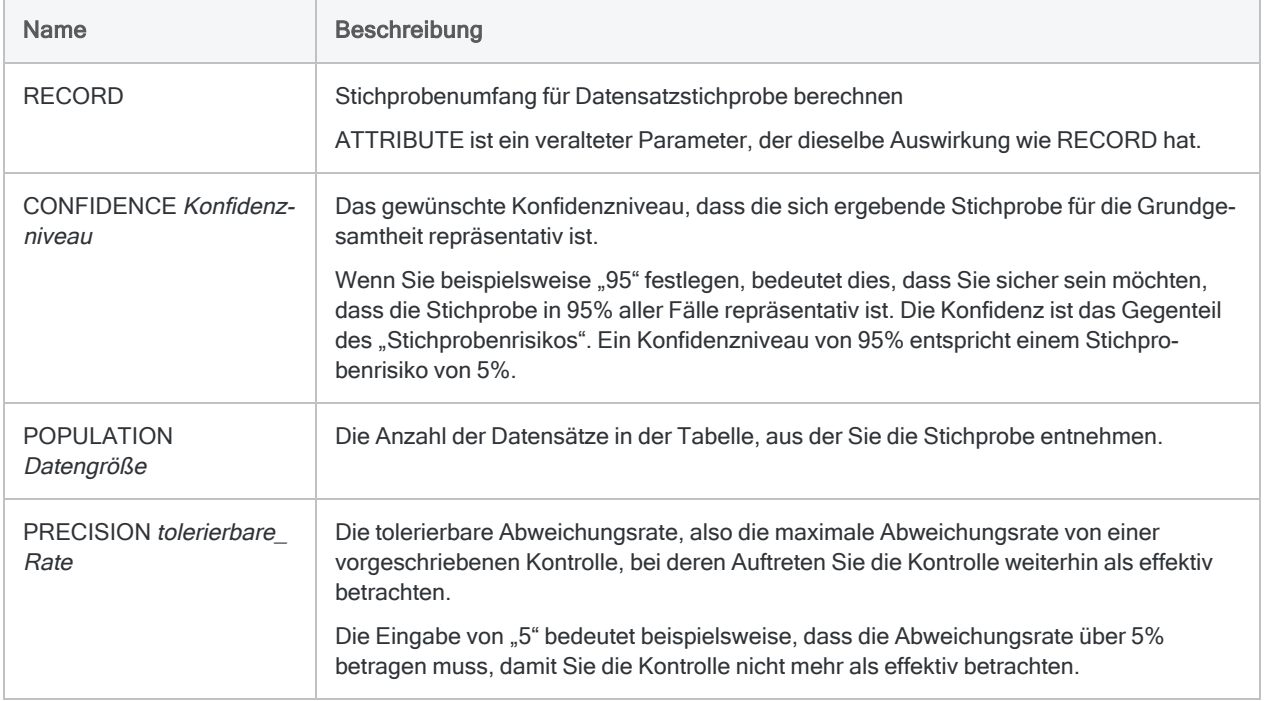

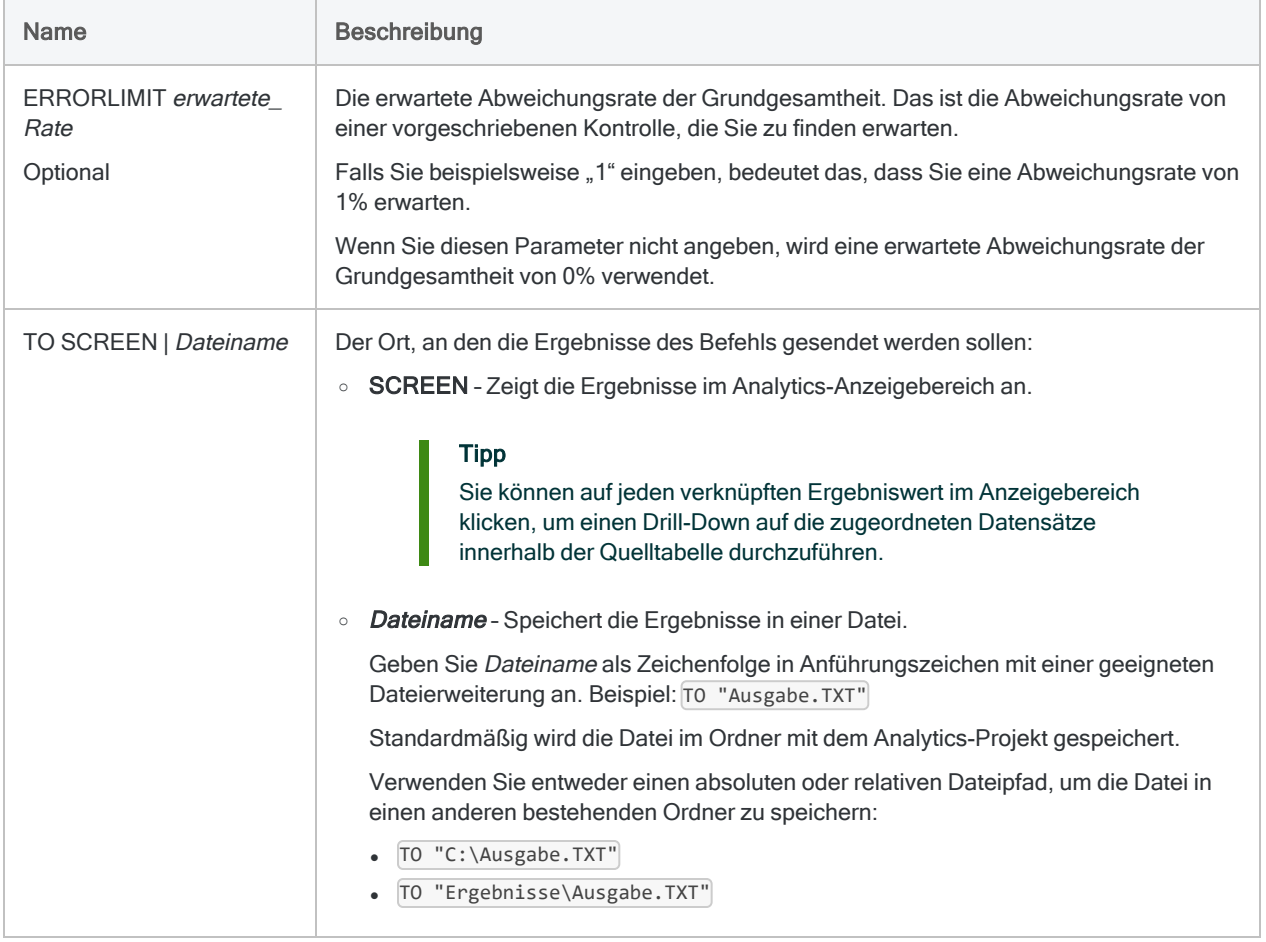

### Analytics-Ausgabevariablen

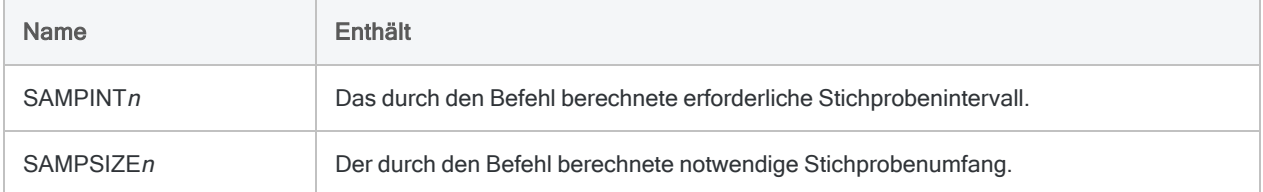

## Beispiele

Erforderlichen Umfang und Intervall einer Datensatzstichprobe berechnen

Sie haben entschieden, eine Datensatzstichprobe zu erheben, um die Abweichungsrate von einer vorgeschriebenen Kontrolle in einem Rechnungskonto zu schätzen.

Bevor Sie die Stichprobe ziehen, müssen Sie einen statistisch gültigen Stichprobenumfang und ein Stichprobenintervall berechnen.

Sie möchten zuversichtlich sein, dass die in Analytics gezogene Stichprobe in 95% aller Fälle die gesamte Grundgesamtheit repräsentiert.

Mit dem festgelegten Konfidenzniveau berechnet das folgende Beispiel einen Stichprobenumfang von 95 und ein Stichprobenintervall von 8,12 für eine Datensatzstichprobe:

```
SIZE RECORD CONFIDENCE 95 POPULATION 772 PRECISION 5 ERRORLIMIT 1 TO
SCREEN
```
#### Bemerkungen

Weitere Informationen über die Funktionsweise dieses Befehls finden Sie unter ["Stichpro](#page-1162-0)benumfang für [Datensatzstichprobe](#page-1162-0) berechnen" auf Seite 1163.

## **Syntax**

SIZE MONETARY CONFIDENCE *Konfidenzniveau* POPULATION *Größe\_Grundgesamtheit* Wesentlichkeit *zulässiger\_Fehlerbetrag* <ERRORLIMIT *erwarteter\_Fehlerbetrag*> <TO {SCREEN|*Dateiname*}>

#### Parameter

#### Hinweis

Geben Sie keine Tausendertrennzeichen oder Prozentzeichen ein, wenn Sie Werte eingeben.

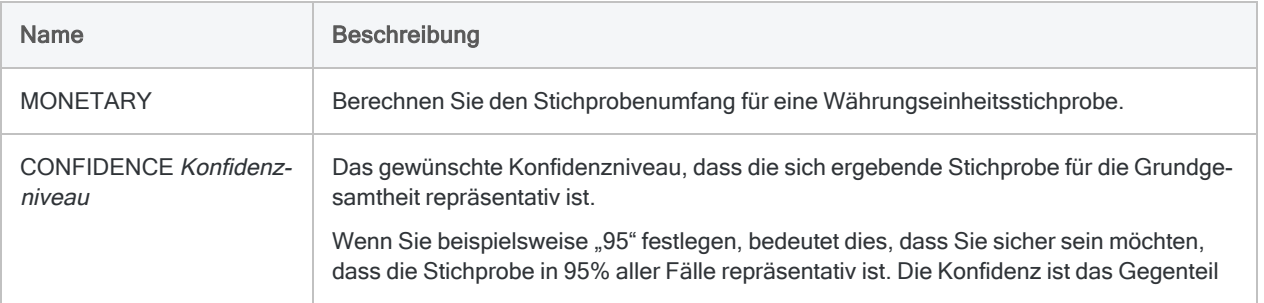

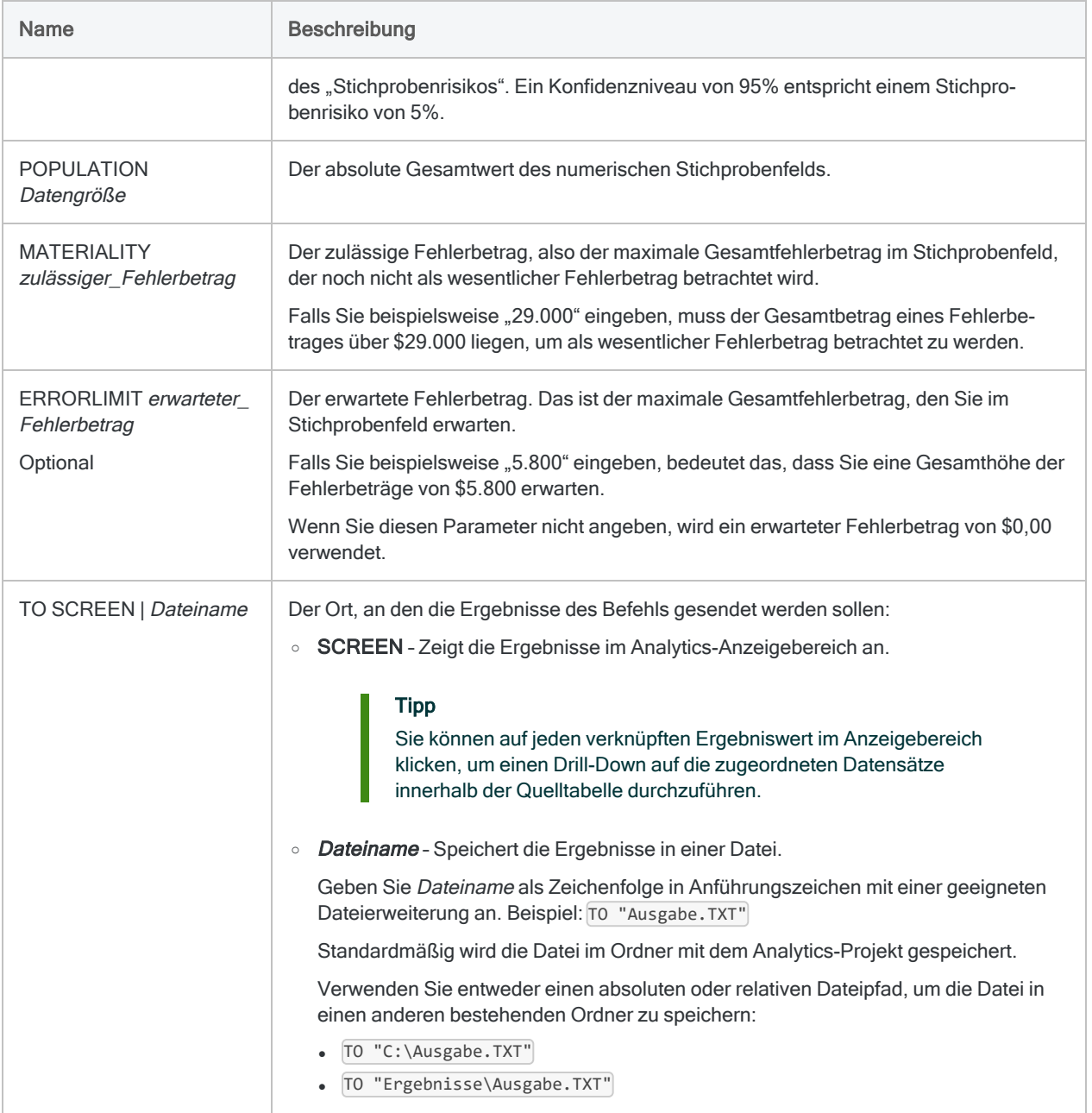

## Analytics-Ausgabevariablen

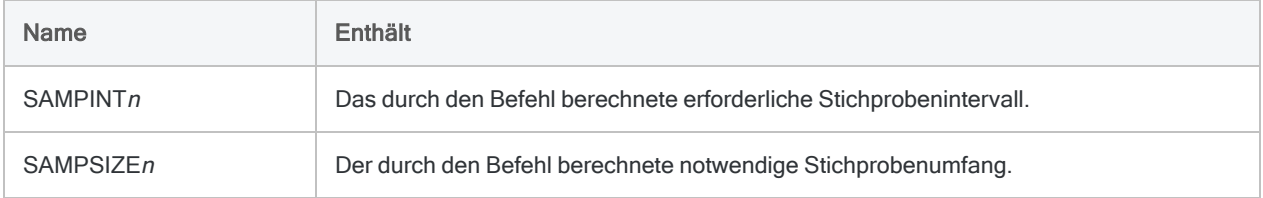

#### Beispiele

#### Erforderlichen Umfang und Intervall einer Währungseinheitsstichprobe berechnen

Sie haben entschieden, eine Währungseinheitsstichprobe durchzuführen, um den gesamten fehlerhaften Ausweis eines Rechnungskontos zu schätzen.

Bevor Sie die Stichprobe ziehen, müssen Sie einen statistisch gültigen Stichprobenumfang und ein Stichprobenintervall berechnen.

Sie möchten zuversichtlich sein, dass die in Analytics gezogene Stichprobe in 95% aller Fälle die gesamte Grundgesamtheit repräsentiert.

Mit dem festgelegten Konfidenzniveau berechnet das folgende Beispiel einen Stichprobenumfang von 93 und ein Stichprobenintervall von 6.283,33 für eine Währungseinheitsstichprobe:

SIZE MONETARY CONFIDENCE 95 POPULATION 585674,41 MATERIALITY 29000 ERRORLIMIT 5800 TO SCREEN

#### Bemerkungen

Weitere Informationen über die Funktionsweise dieses Befehls finden Sie unter ["Stichpro](#page-1193-0)benumfang für [Währungseinheitsstichprobe](#page-1193-0) berechnen" auf Seite 1194.

# SORT-Befehl

Sortiert Datensätze in einer Analytics-Tabelle in auf- oder absteigender sequenzieller Reihenfolge (abhängig von definierten Schlüsselfeldern oder Feldern). Die Ergebnisse werden in einer neuen, physisch umgeordneten Analytics-Tabelle ausgegeben.

### **Syntax**

```
SORT {<ON> Schlüsselfeld <D> <...n>|<ON> ALL <EXCLUDE Feldname <...n>>}
<FIELDS Feldname <AS Anzeigename> <...n>|FIELDS ALL <EXCLUDE Feldname
<...n>>> TO Tabellenname <LOCAL> <IF Test> <WHILE Test> <FIRST Bereich|NEXT
Bereich> <APPEND> <OPEN> <ISOLOCALE Gebietsschemacode>
```
#### Parameter

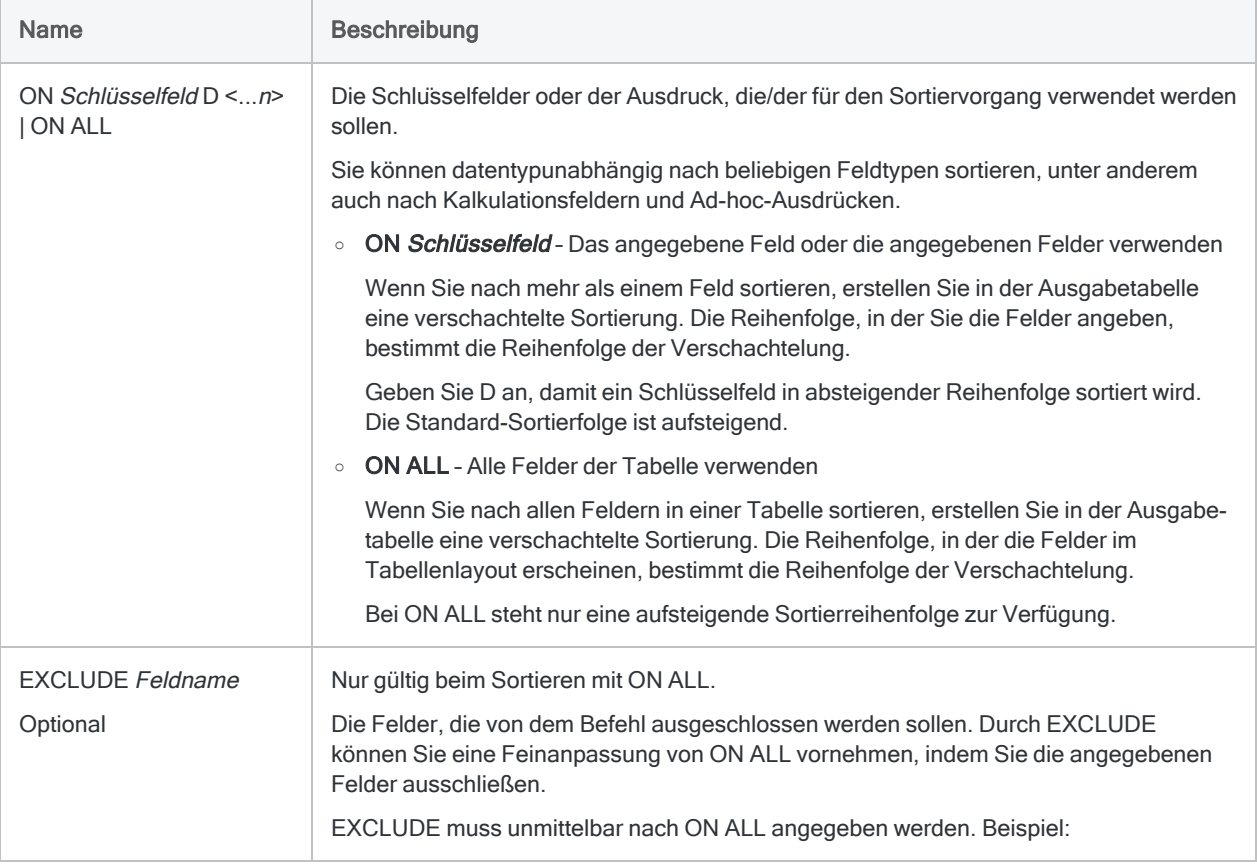

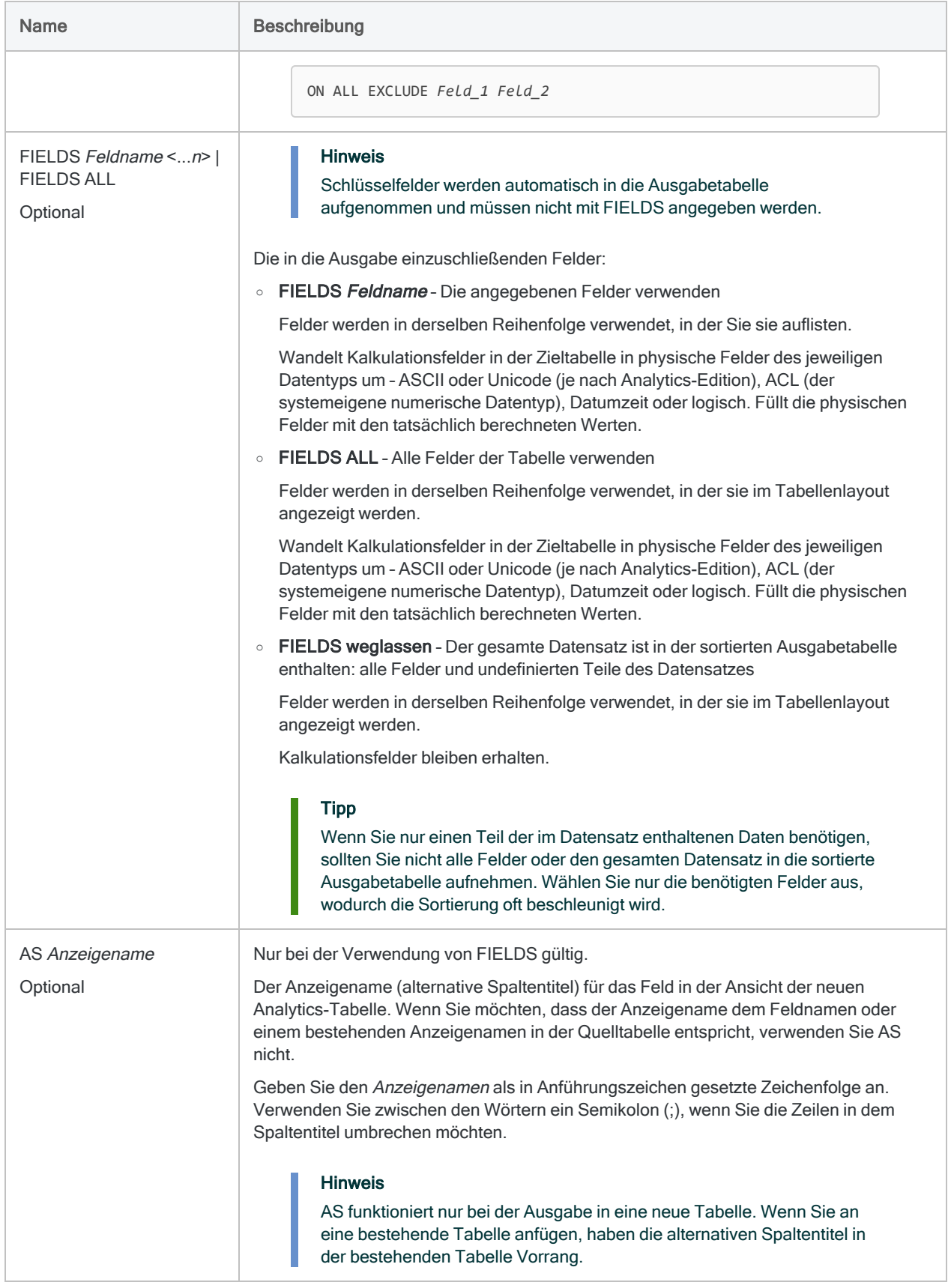
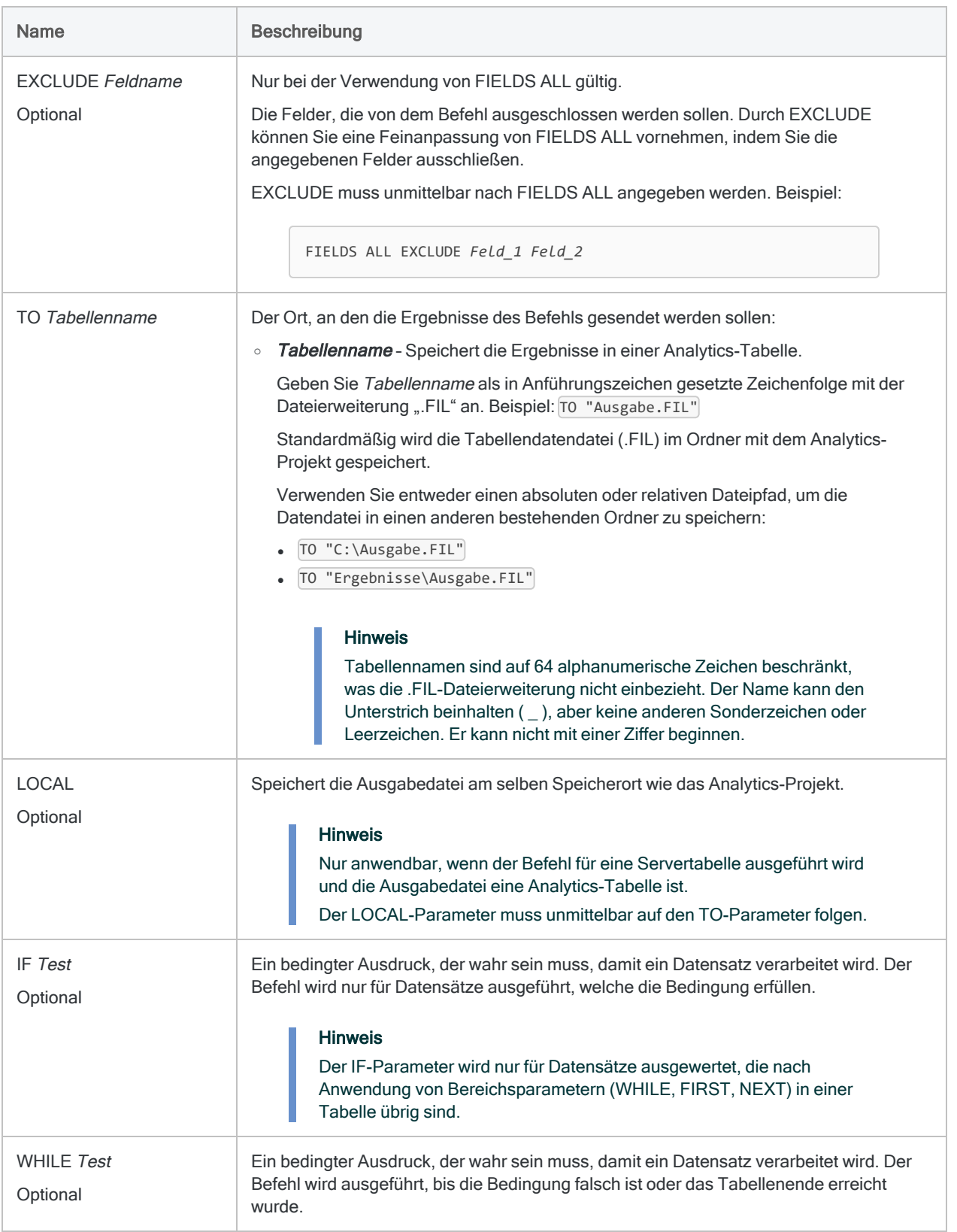

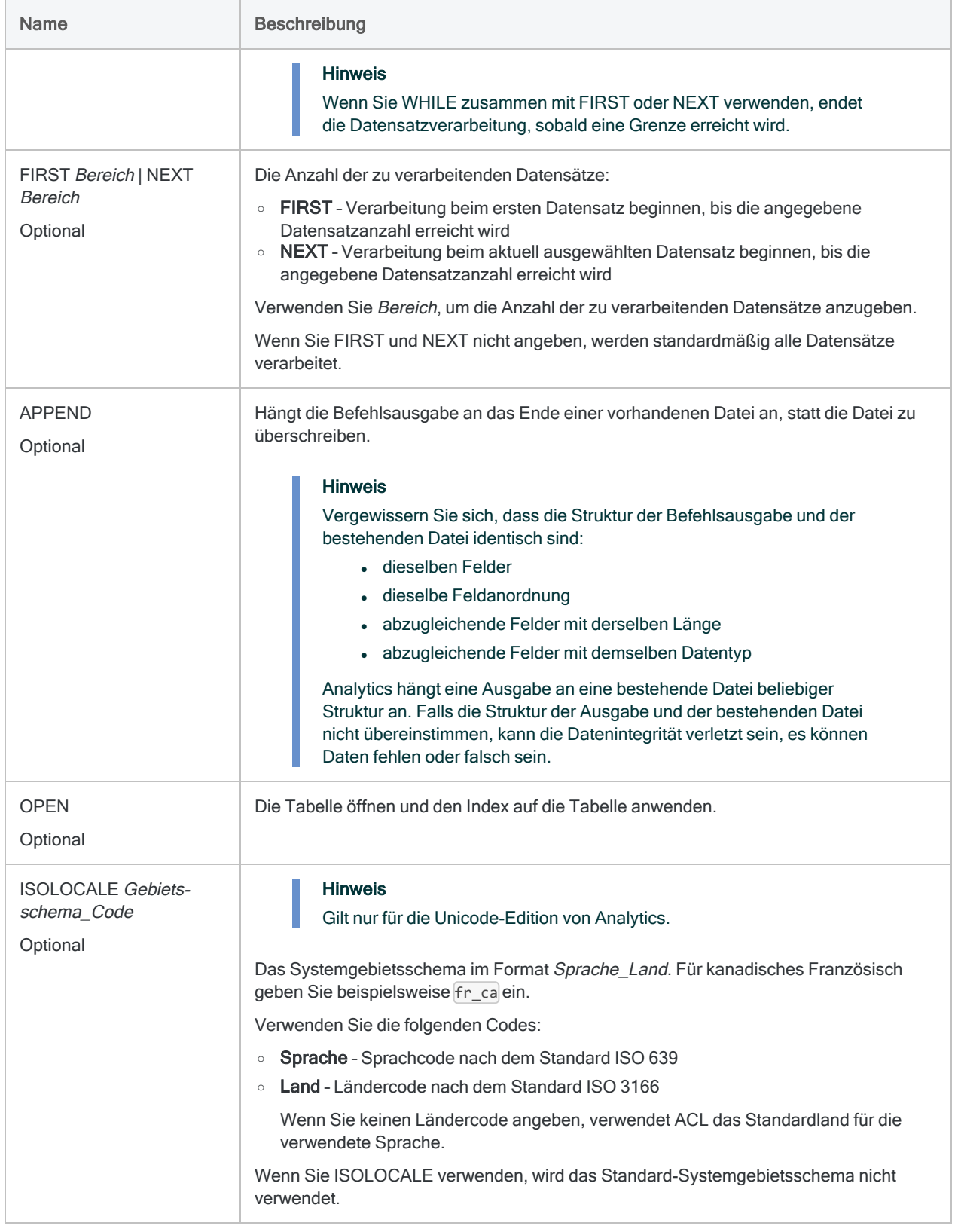

### Nach einem einzelnen Feld sortieren, gesamte Datensätze ausgeben

Sie möchten die Datensätze der Beispieltabelle Vorräte nach Produktnummer sortieren. Die sortierten Datensätze werden in eine neue Analytics-Tabelle mit dem Namen Vorräte Produktnummer extrahiert.

Die gesamten Datensätze werden in die Ausgabetabelle aufgenommen:

SORT ON Produktnr TO "Vorräte\_Produktnummer"

Um von der standardmäßig aufsteigenden Sortierreihenfolge auf eine absteigende Sortierreihenfolge umzuschalten, fügen Sie nach dem Schlüsselfeldnamen "D" hinzu:

SORT ON Produktnr D TO "Vorräte\_Produktnummer"

#### Nach einem einzelnen Feld sortieren, Untermenge der Felder ausgeben

Sie möchten die Datensätze der Beispieltabelle Vorräte nach Produktnummer sortieren. Nur das Schlüsselfeld und die angegebenen Nicht-Schlüsselfelder werden in eine neue Analytics-Tabelle mit dem Namen Vorräte\_Bestand extrahiert.

Das dritte Nicht-Schlüsselfeld, Bstd, erhält in der Ausgabetabelle den Anzeigename Bestand:

SORT ON Produktnr FIELDS ProdBeschr ProdStat Bstd AS "Bestand" TO "Vorräte\_Bestand"

### Nach einem einzelnen Feld sortieren, alle Felder ausgeben

Sie möchten die Datensätze der Beispieltabelle Vorräte nach Produktnummer sortieren. Alle Felder werden in eine neue Analytics-Tabelle mit dem Namen Vorräte Produktnummer extrahiert.

Der Unterschied zwischen der Verwendung von FIELDS ALL und der Ausgabe des gesamten Datensatzes besteht darin, dass FIELDS ALL bestehende Kalkulationsfelder der Quelltabelle in physische Felder innerhalb der Ausgabetabelle konvertiert und mit den tatsächlich berechneten Werten füllt:

SORT ON Produktnr FIELDS ALL TO "Vorräte\_Produktnummer"

#### Nach mehreren Feldern sortieren (verschachtelte Sortierung)

Der folgende Befehl sortiert die Datensätze der Beispieltabelle Vorräte zuerst nach Standort, dann nach Produktklasse und dann nach Produktnummer. Die sortierten Datensätze werden in eine neue Analytics-Tabelle mit dem Namen Vorräte Standort Klasse Nummer extrahiert.

SORT ON Standort ProdKls Produktnr TO "Vorräte\_Standort\_Klasse\_Nummer"

#### Mit verbundenen Feldern sortieren

Sie möchten die Datensätze der Stichprobentabelle VLL Trans nach den folgenden Feldern sortieren:

- Lieferantenland (verbunden mit Tabelle Lieferant)
- Lieferantenstadt (verbunden mit Tabelle Lieferant)
- Lieferantennummer (Tabelle VLL Trans)

Alle drei Schlüsselfelder und die angegebenen Nicht-Schlüsselfelder, einschließlich das verbundene Feld Lieferant.Lieferantenname, werden in eine neue Analytics-Tabelle mit dem Namen VLL\_Trans\_Land\_Stadt extrahiert:

SORT ON Lieferant.Lieferantenland Lieferant.Lieferantenstadt Lieferantennr FIELDS Lieferant.Lieferantenname Rechnungsnr Rechnungsdatum Rechnungsbetrag Produktnr Anzahl Stückkosten TO "VLL\_Trans\_Land\_Stadt"

### Bemerkungen

Weitere Informationen über die Funktionsweise dieses Befehls finden Sie unter ["Datensätze](#page-1328-0) sortieren" auf [Seite 1329.](#page-1328-0)

### Durch den SORT-Befehl verwendete Sortierfolge

Der SORT-Befehl verwendet die Sortierfolge, die in der Option Sortierfolge (Extras > Optionen > Tabelle) angegeben ist. Die Standardsortierfolge ist im Folgenden ausgeführt.

Detaillierte Informationen finden Sie unter "Die Option ["Sortierfolge" und](#page-1325-0) Sortierfolgen" auf [Seite 1326.](#page-1325-0)

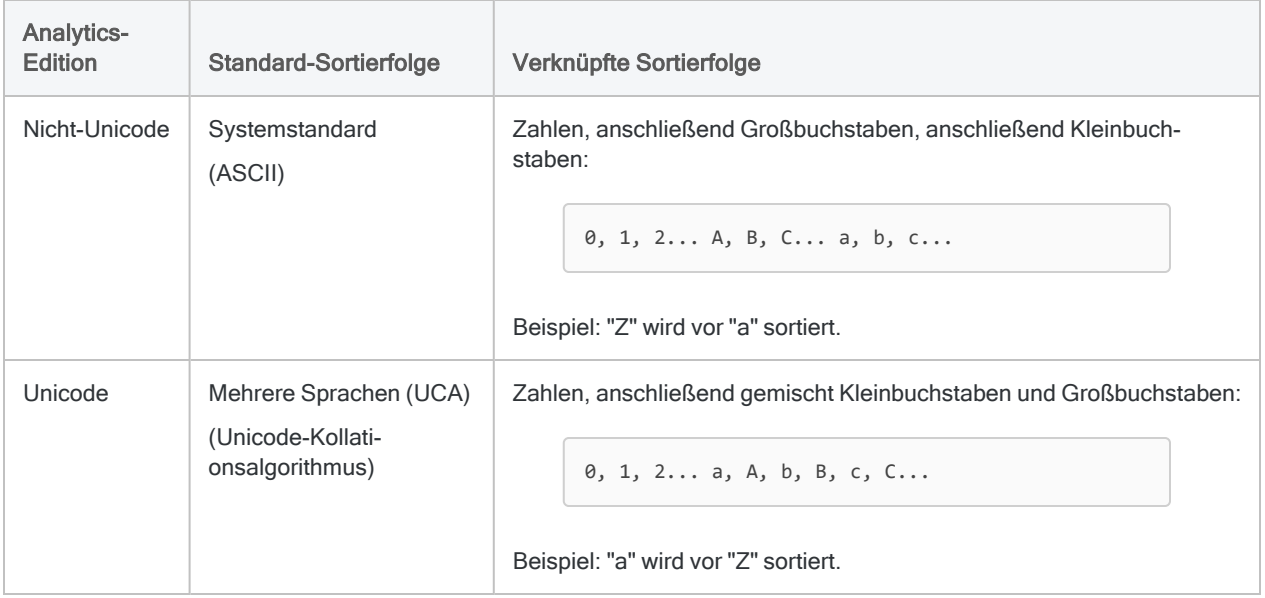

### Beachtung der Groß- und Kleinschreibung

Bei SORT muss die Groß- und Kleinschreibung beachtet werden. In Abhängigkeit von Ihrer verwendeten Analytics-Edition (Nicht-Unicode oder Unicode) kann sich die Groß- und Kleinschreibung in Zeichenfolgen auf die Sortierung auswirken.

Falls Sie nicht möchten, dass sich die Groß- und Kleinschreibung auf die Sortieren auswirkt, können Sie die Funktion UPPER( ) zusammen mit SORT verwenden:

SORT ON UPPER(*Schlüsselfeld*) TO "Sortierte\_Tabelle"

### Verbundene Felder sortieren

Sie können nach verbundenen Feldern sortieren und verbundene Felder als Nicht-Schlüsselfelder in eine sortierte Ausgabetabelle einschließen. Um ein verbundenes Feld im SORT-Befehl zu referenzieren, geben Sie es in der Notation untergeordneter Tabellenname.Feldname an.

#### Datendateien mit fester oder variabler Länge

Der Befehl SORT funktioniert sowohl für Dateien mit fester als auch variabler Länge.

# STATISTICS-Befehl

Berechnet Statistiken für ein oder mehrere numerische Felder oder Datumzeitfelder in einer Analytics-Tabelle.

### **Syntax**

```
STATISTICS {<ON> Feldname <...n>|<ON> ALL <EXCLUDE Feldname <...n>>} <STD>
<MODMEDQ> <NUMBER n> <TO {SCREEN|Dateiname|PRINT}> <IF Test> <WHILE Test>
<FIRST Bereich|NEXT Bereich> <APPEND>
```
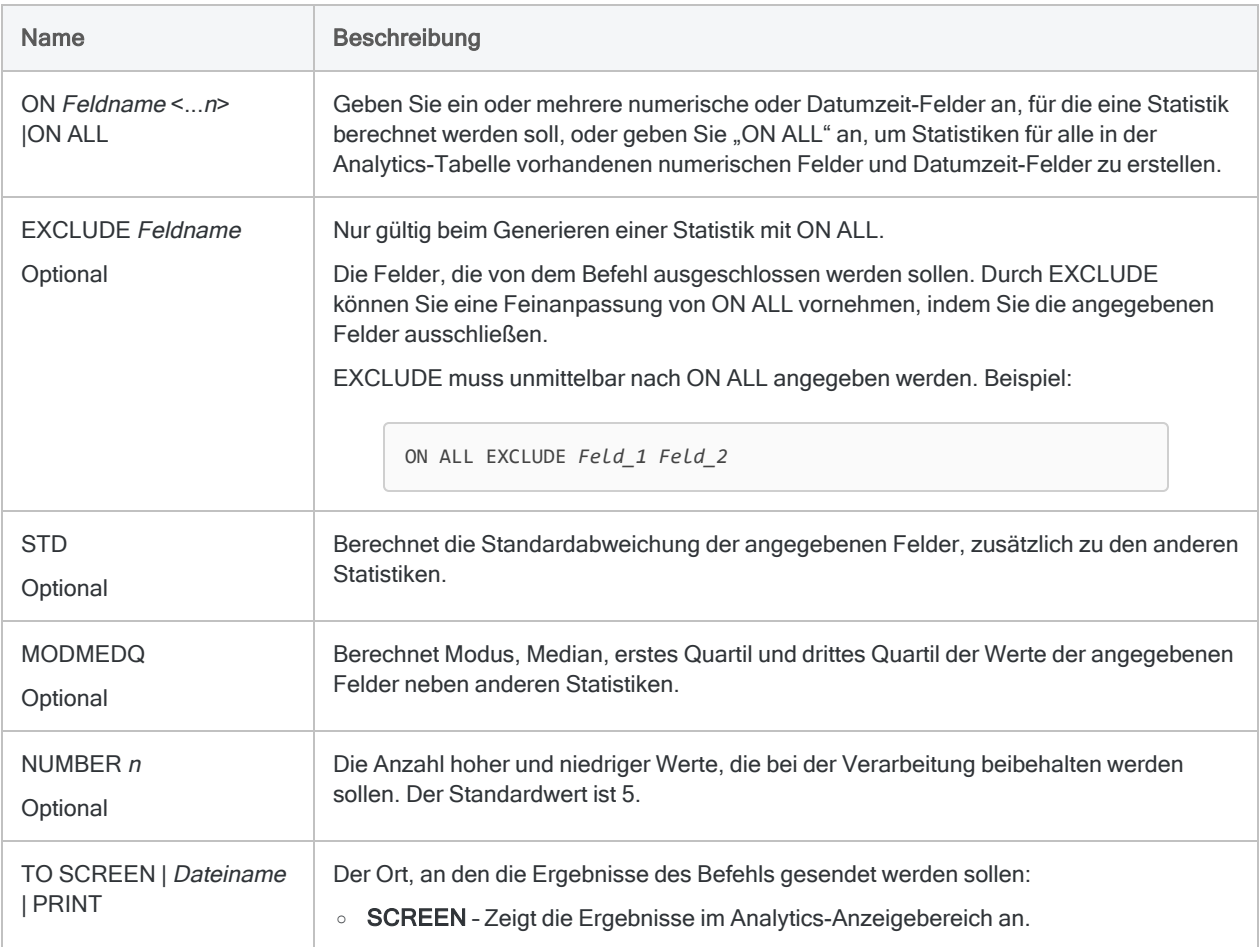

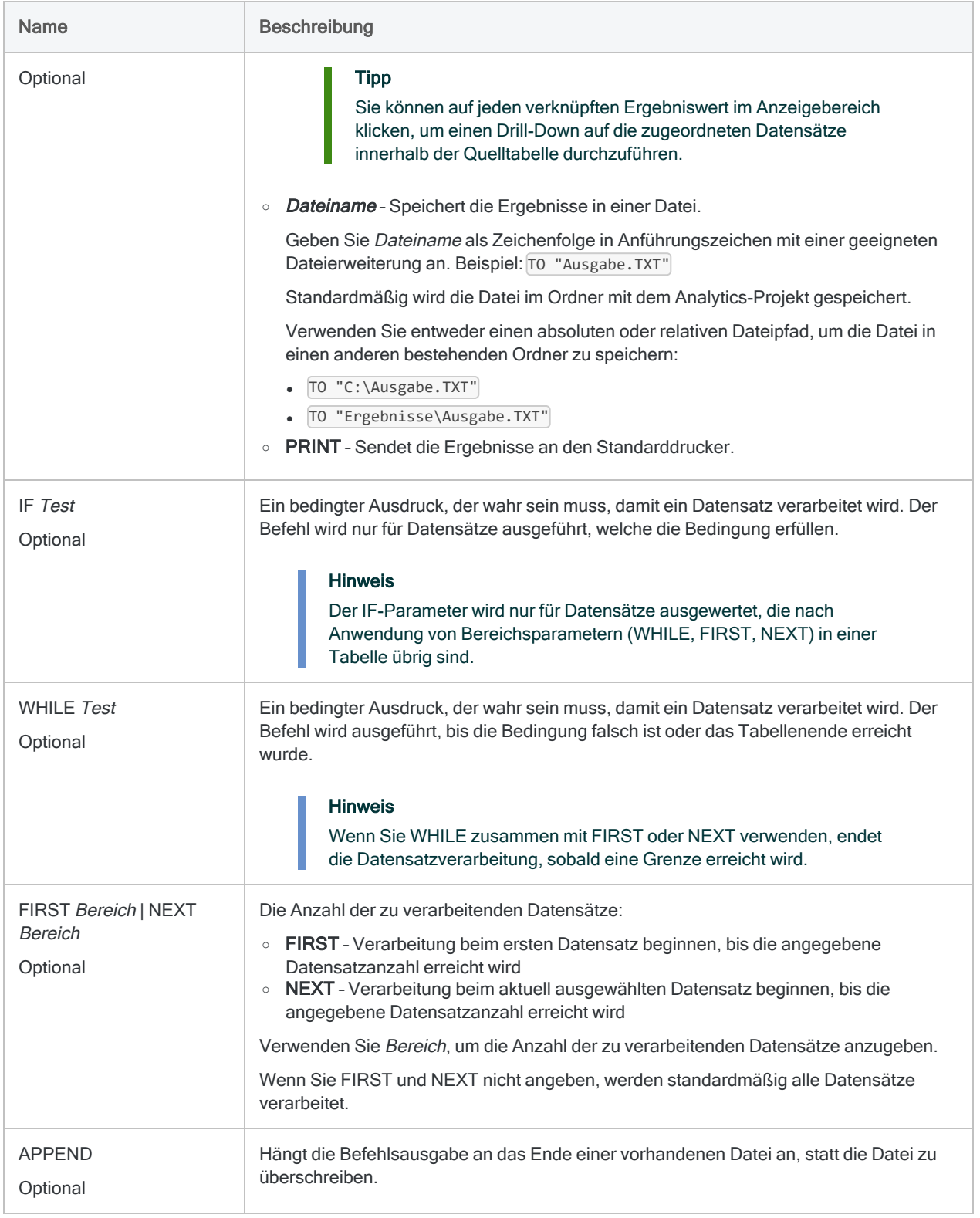

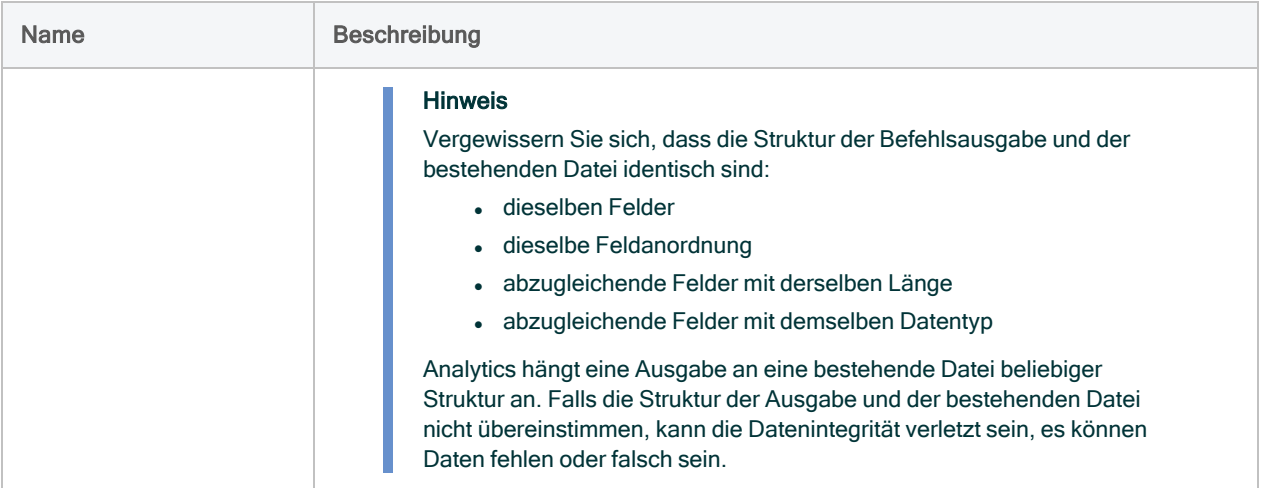

### Analytics-Ausgabevariablen

#### Hinweis

Wenn Sie Statistiken für mehr als ein Feld einer Tabelle erstellen, enthalten die durch das System erstellten Ausgabevariablen nur Werte für das erste aufgelistete Feld.

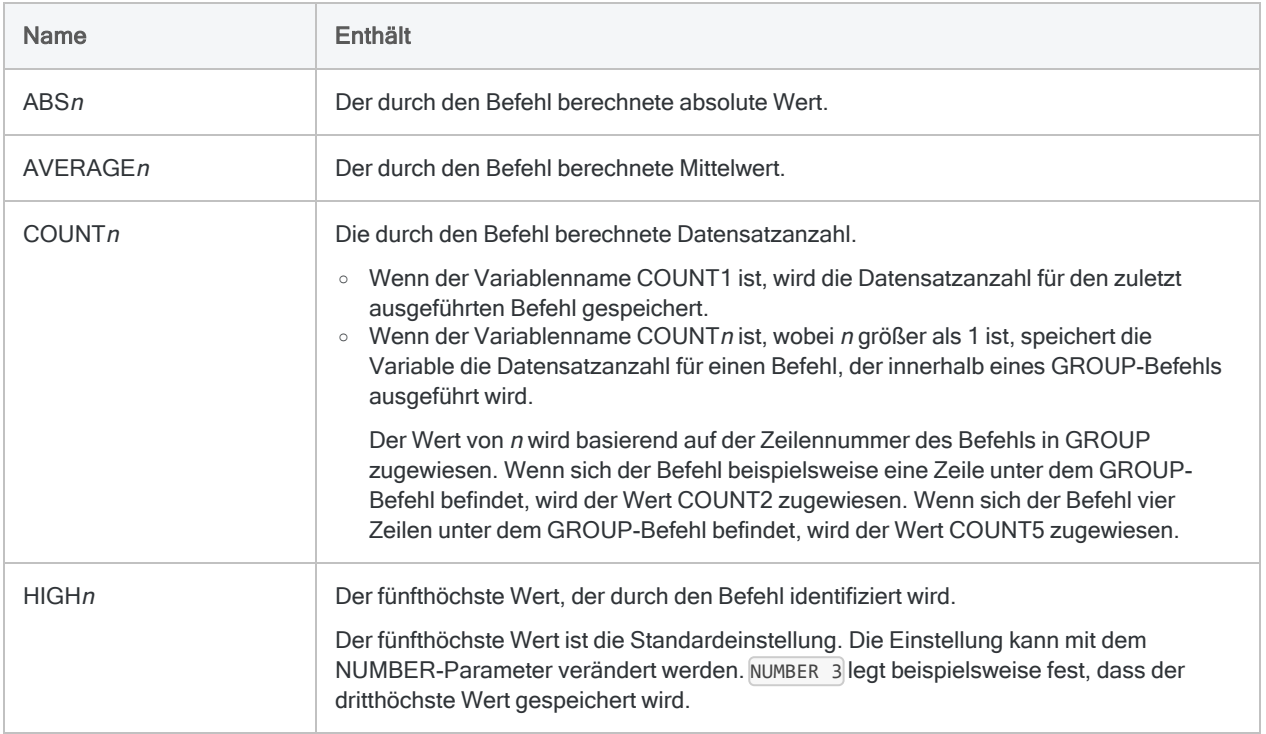

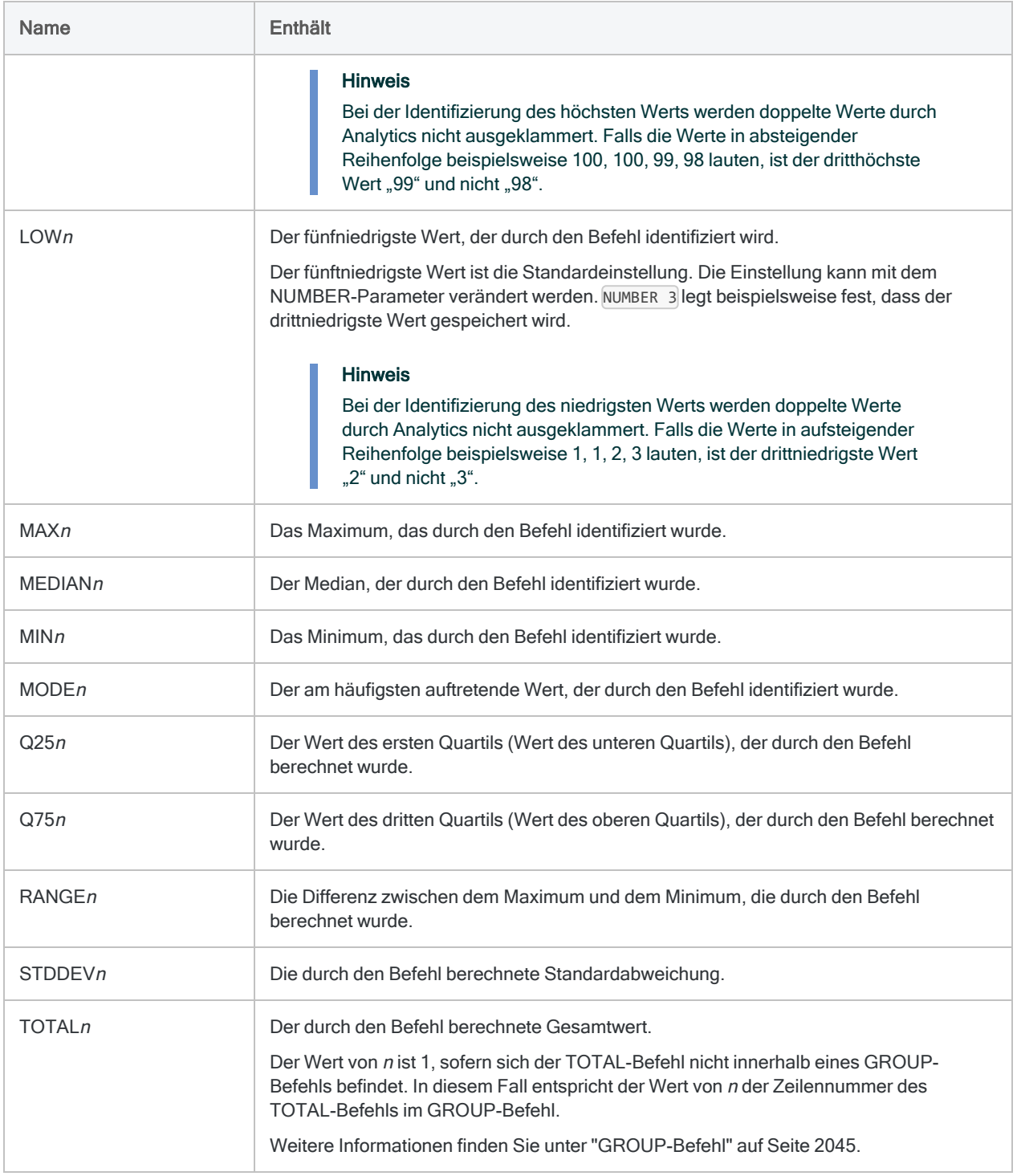

### Bedingte Statistiken erstellen

Sie erstellen Statistiken für das Feld Menge in Datensätzen, deren Produktklasse "01" ist:

STATISTICS ON Menge IF ProdKl = "01"

# STRATIFY-Befehl

Gruppiert Datensätze auf Basis von Werten eines numerischen Felds in numerische Intervalle. Zählt die Anzahl an Datensätzen in jedem Intervall und berechnet auch Zwischensummen angegebener numerischer Felder jedes Intervalls.

### **Syntax**

STRATIFY <ON> *numerisches\_Feld* MINIMUM *Wert* MAXIMUM *Wert* {<INTERVALS *Zahl*>|FREE *Intervallwert <...n> letztes\_Intervall*} <SUPPRESS> <SUBTOTAL *numerisches\_Feld <...n>*|SUBTOTAL ALL <EXCLUDE *numerisches\_Feld* <...*n*>>> <KEY *Trennfeld*> <TO {SCREEN|*Tabellenname*|*Dateiname*|GRAPH|PRINT}> <LOCAL> <IF *Test*> <FIRST *Bereich*|NEXT *Bereich*> <WHILE *Test*> <APPEND> <OPEN> <HEADER *Kopfzeilentext*> <FOOTER *Fußzeilentext*> <STATISTICS>

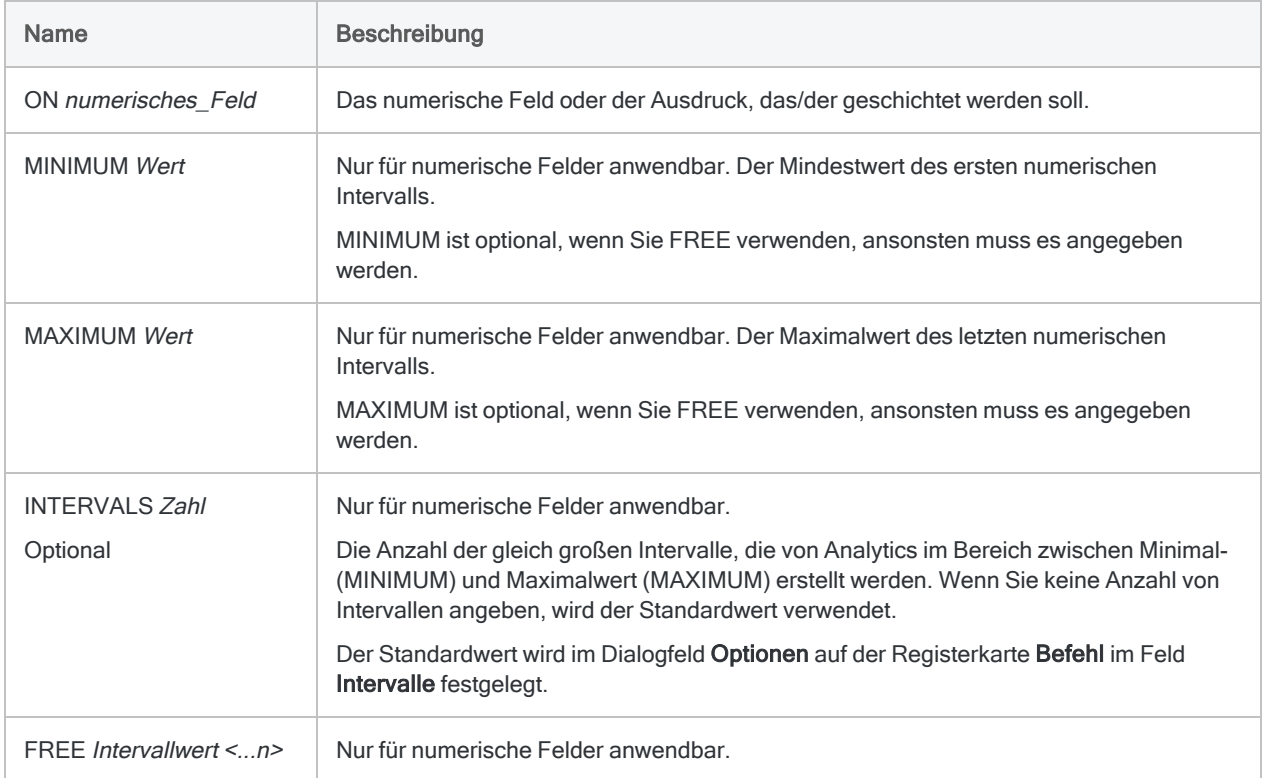

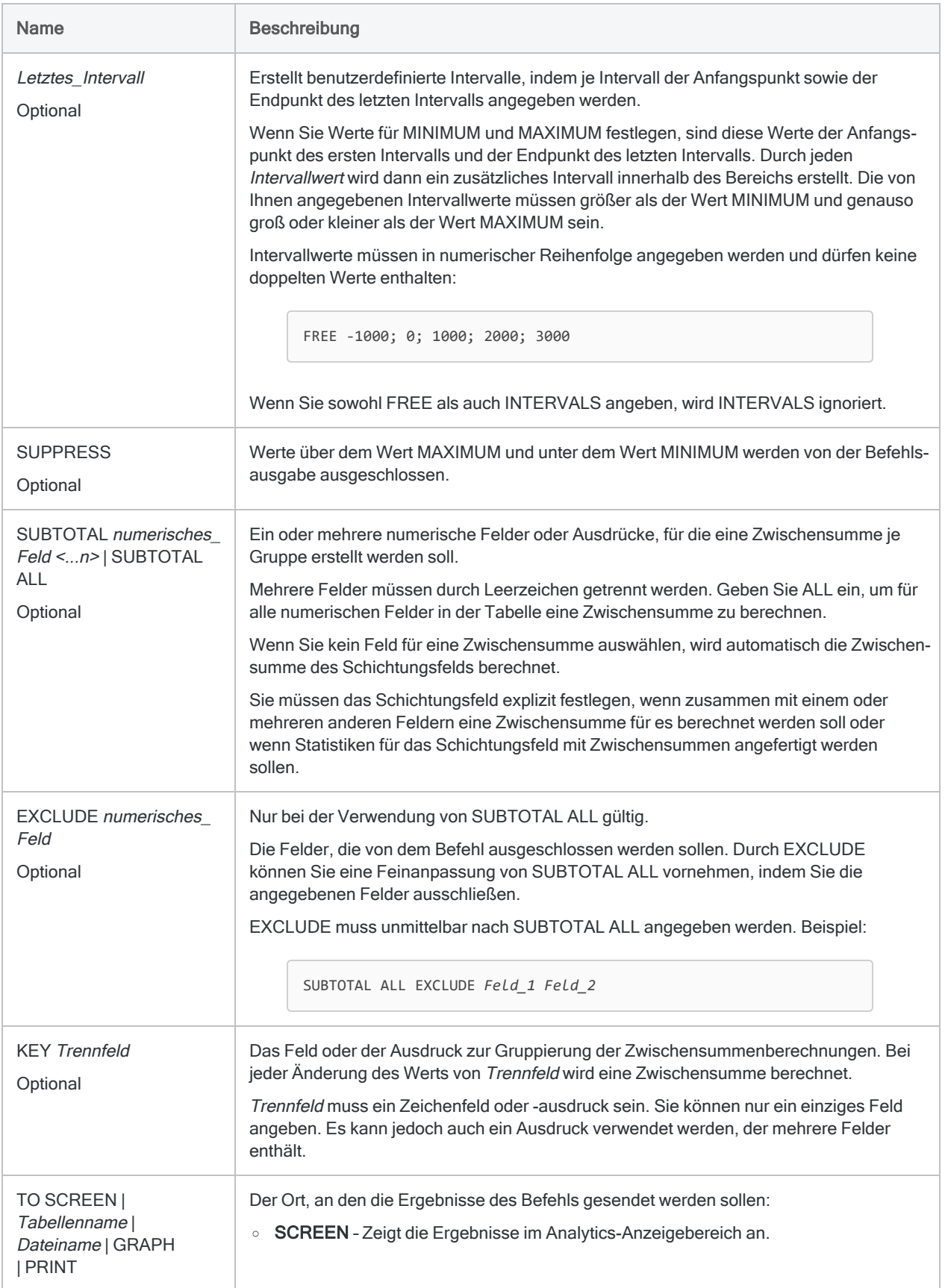

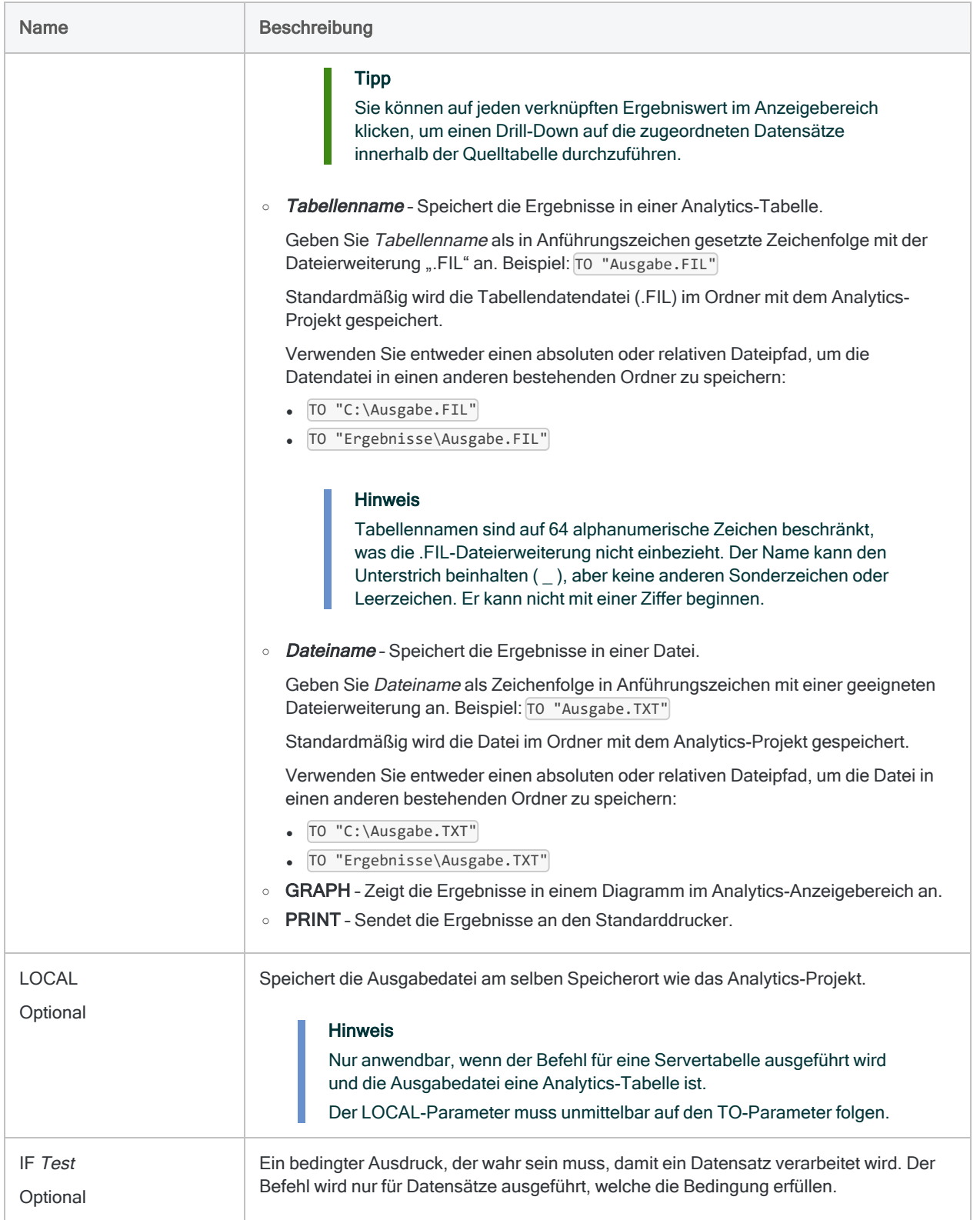

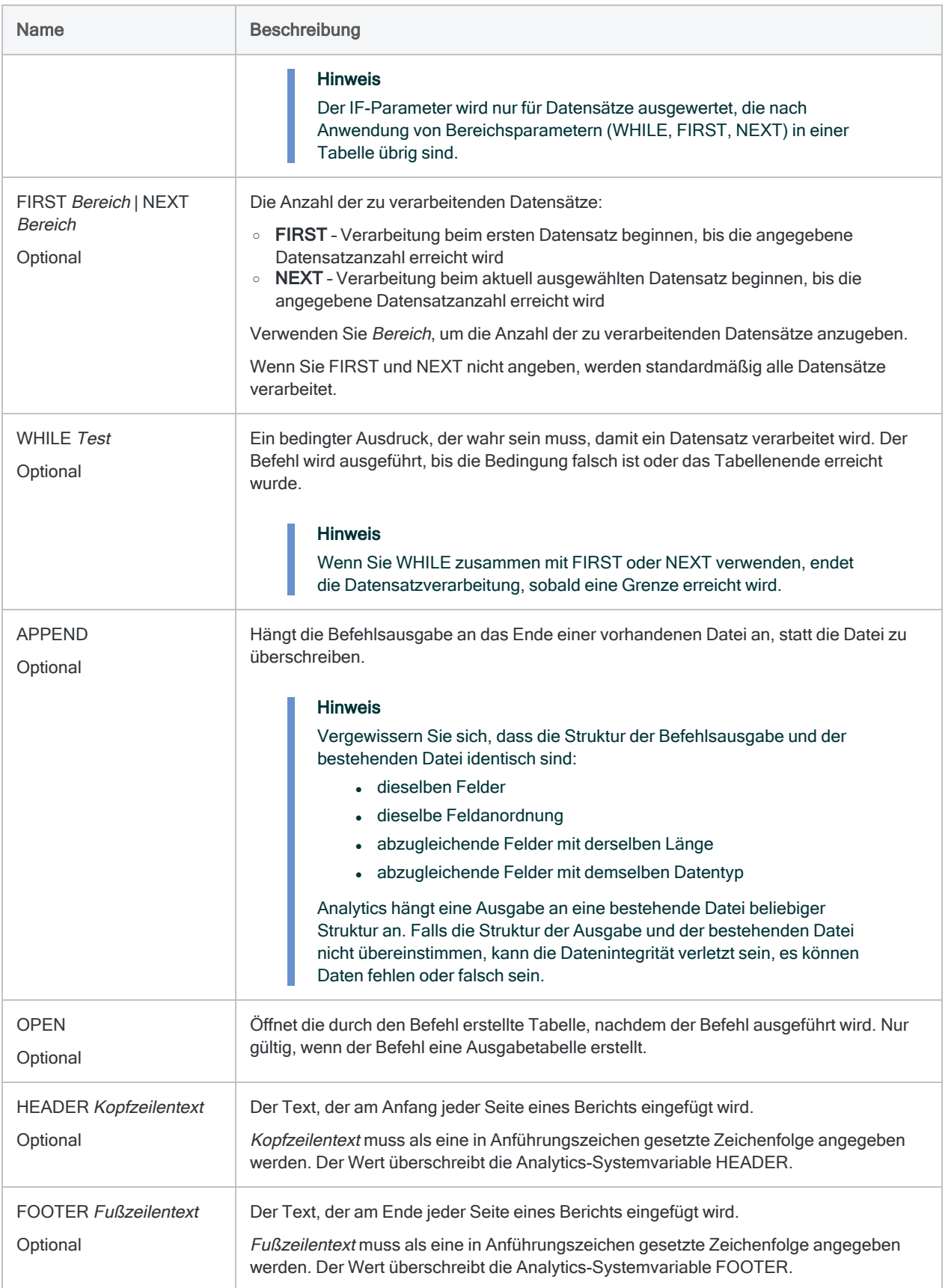

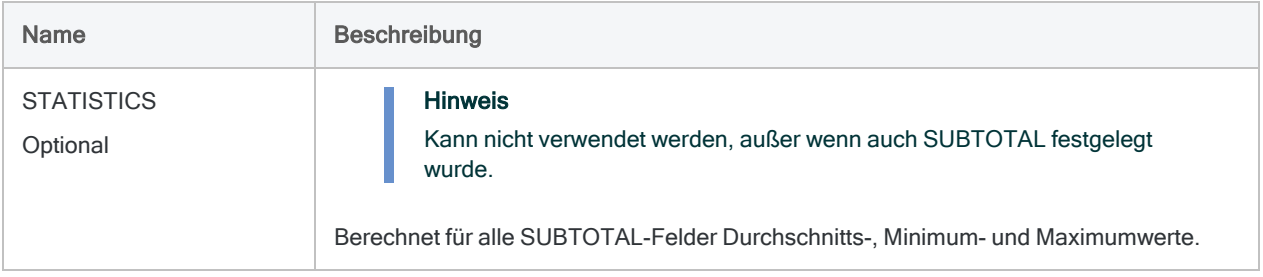

```
Nach Rechnungsbetrag schichten
```
Sie möchten eine Forderungstabelle für das Feld Rechnungsbetrag schichten. Für den Rechnungsbetrag wird auch automatisch eine Zwischensumme berechnet.

Die Ausgabe wird in Intervalle von \$1000 unterteilt:

- $\cdot$  von \$0 bis \$999.99
- $\cdot$  von \$1.000 bis \$1.999,99
- $\cdot$  usw.

Für jedes Intervall wird der gesamte Rechnungsbetrag ermittelt.

```
OPEN Forderungen
STRATIFY ON Rechnungsbetrag MINIMUM 0 MAXIMUM 10000 INTERVALS 10 TO
"Verteilung_Rechnungen.FIL"
```
### Bemerkungen

Weitere Informationen über die Funktionsweise dieses Befehls finden Sie unter ["Verteilen](#page-1459-0) von Daten" auf [Seite 1460.](#page-1459-0)

### Funktionsweise

STRATIFY gruppiert Datensätze auf Basis von Werten eines numerischen Felds in numerische Intervalle gleicher oder benutzerdefinierter Größe.

Die Ausgabe beinhaltet für jedes Intervall einen einzelnen Datensatz. Er enthält die Anzahl von Datensätzen der Quelltabelle, die sich in diesem Intervall befinden.

### Die Werte MINIMUM und MAXIMUM automatisch füllen

Sie können die Befehle STATISTICS oder PROFILE vor der Ausführung des Befehls STRATIFY für ein Schichtungsfeld durchführen, um die Parameterwerte MINIMUM und MAXIMUM automatisch mit den niedrigsten und höchsten Werten des Felds zu füllen.

#### Namen von automatisch erstellten Zwischensummenund Statistikfeldern

Wenn Sie STATISTICS zur Durchführung statistischer Berechnungen für ein oder mehr SUBTOTAL-Felder verwenden und die Ergebnisse an eine Analytics-Tabelle ausgeben, haben die automatisch erstellten Felder die folgenden Namen:

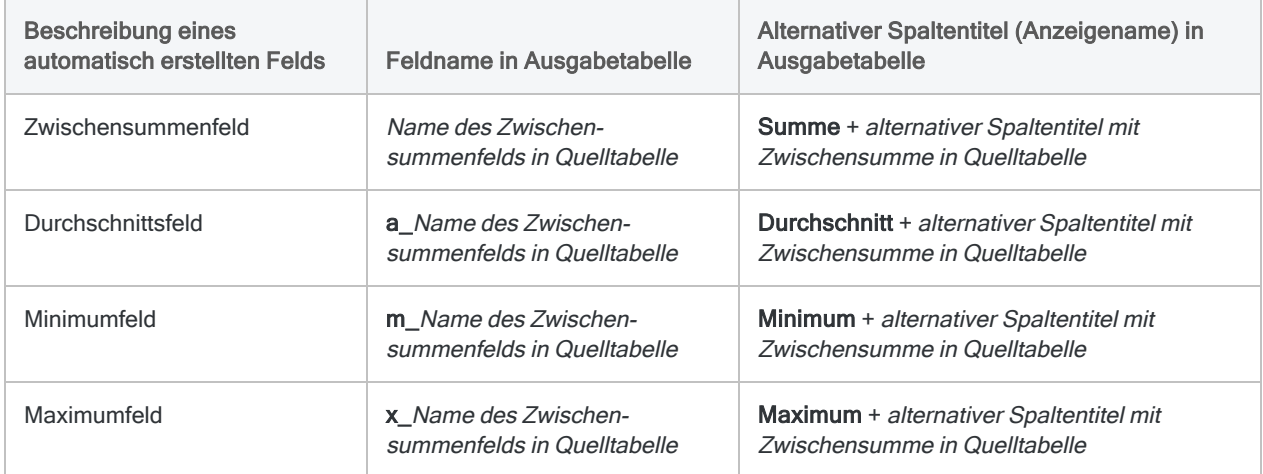

# SUMMARIZE-Befehl

Gruppiert Datensätze basierend auf identischen Werten in einem oder mehreren Zeichen-, Datumzeit-Feldern oder numerischen Feldern. Zählt die Anzahl an Datensätzen in jeder Gruppe und berechnet auch Zwischensummen angegebener numerischer Felder jeder Gruppe.

## **Syntax**

SUMMARIZE {ON *Schlüsselfeld* <...*n*>|ON ALL <EXCLUDE *Feldname* <...*n*>>} <SUBTOTAL *numerisches\_Feld <...n>*|SUBTOTAL ALL <EXCLUDE *numerisches\_Feld* <...*n*>>> <OTHER *Feld* <...*n*>|OTHER ALL <EXCLUDE *Feldname* <...*n*>>> <TO {SCREEN|*Tabellenname*|PRINT}> <LOCAL> <IF *Test*> <WHILE *Test*> <FIRST *Bereich*|NEXT *Bereich*> <PRESORT> <APPEND> <OPEN> <HEADER *Kopfzeilentext*> <FOOTER *Fußzeilentext*> <STATISTICS> <MODMEDQ> <STDEV> <CPERCENT> <ISOLOCALE *Gebietsschemacode*>

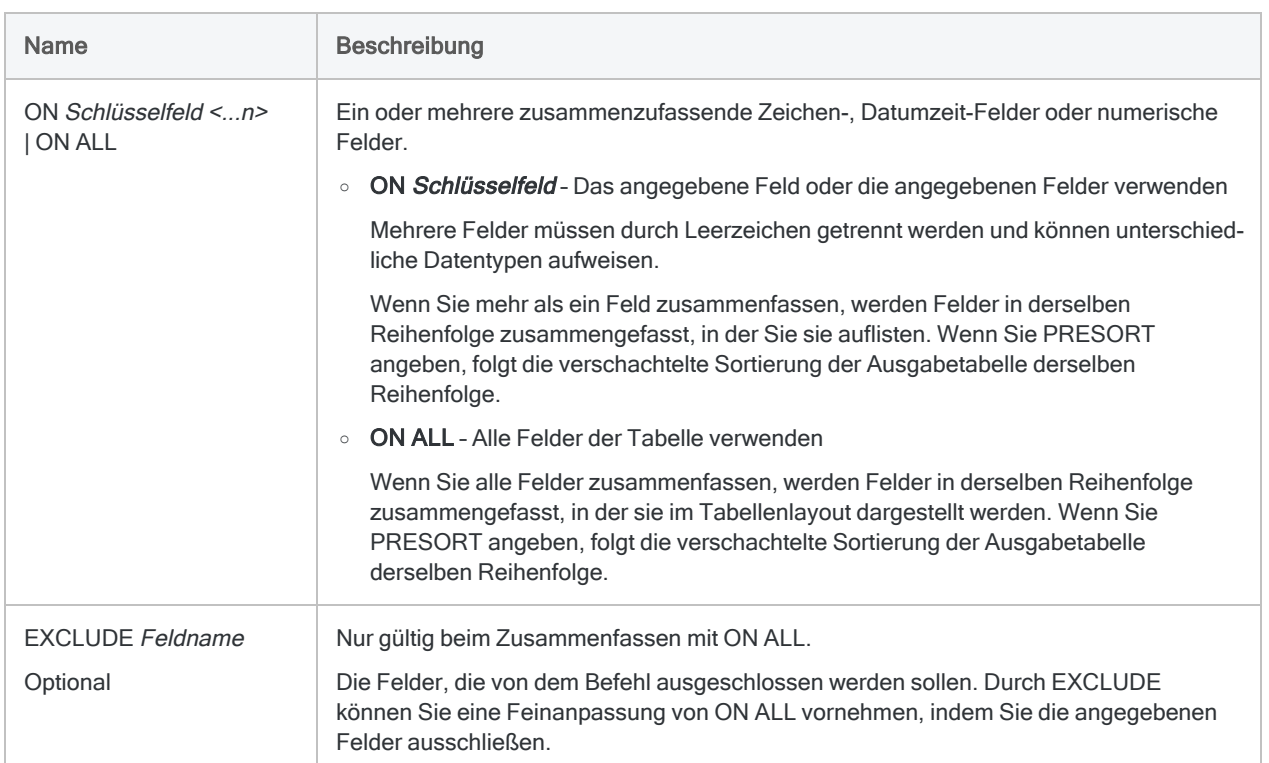

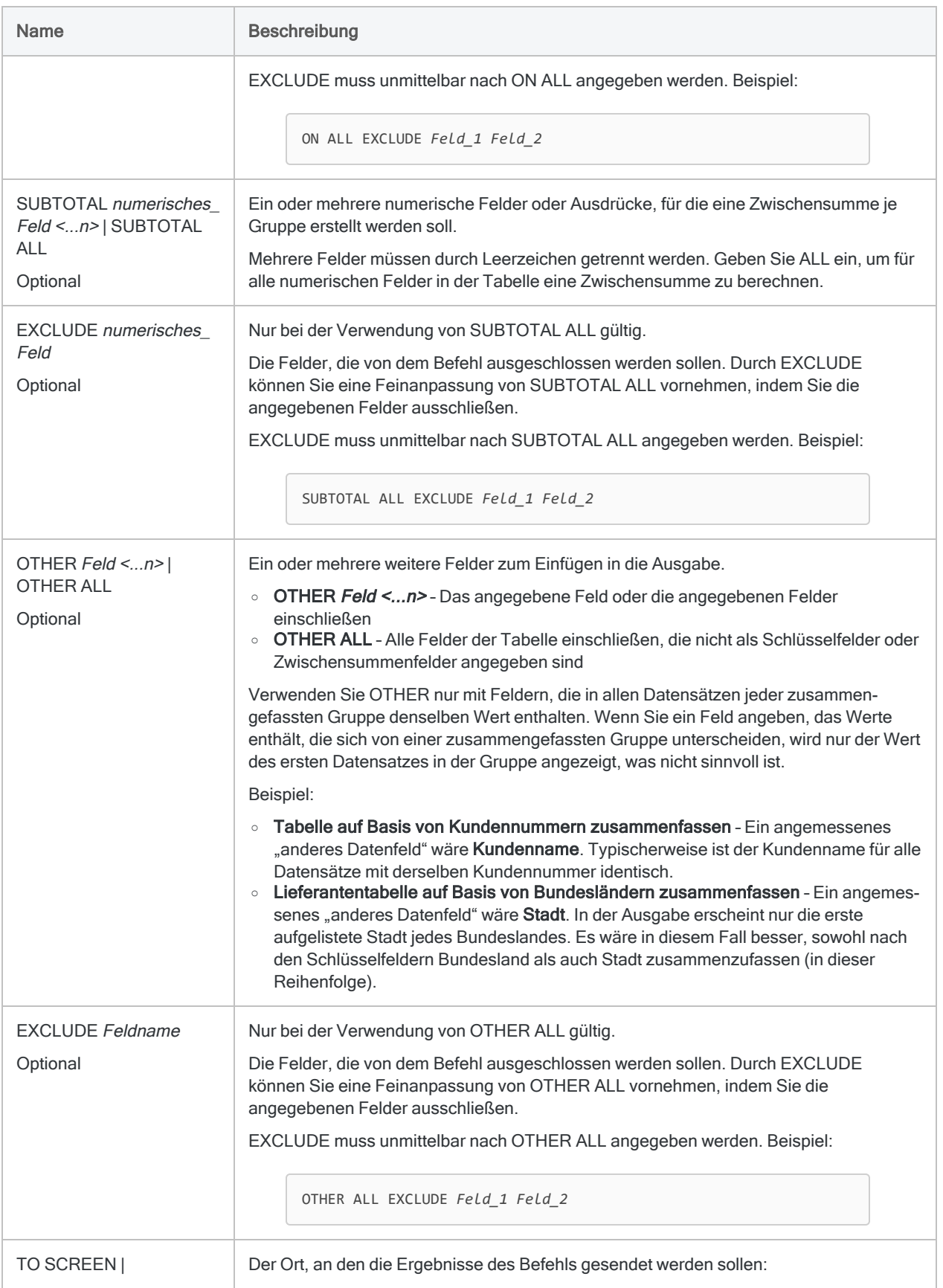

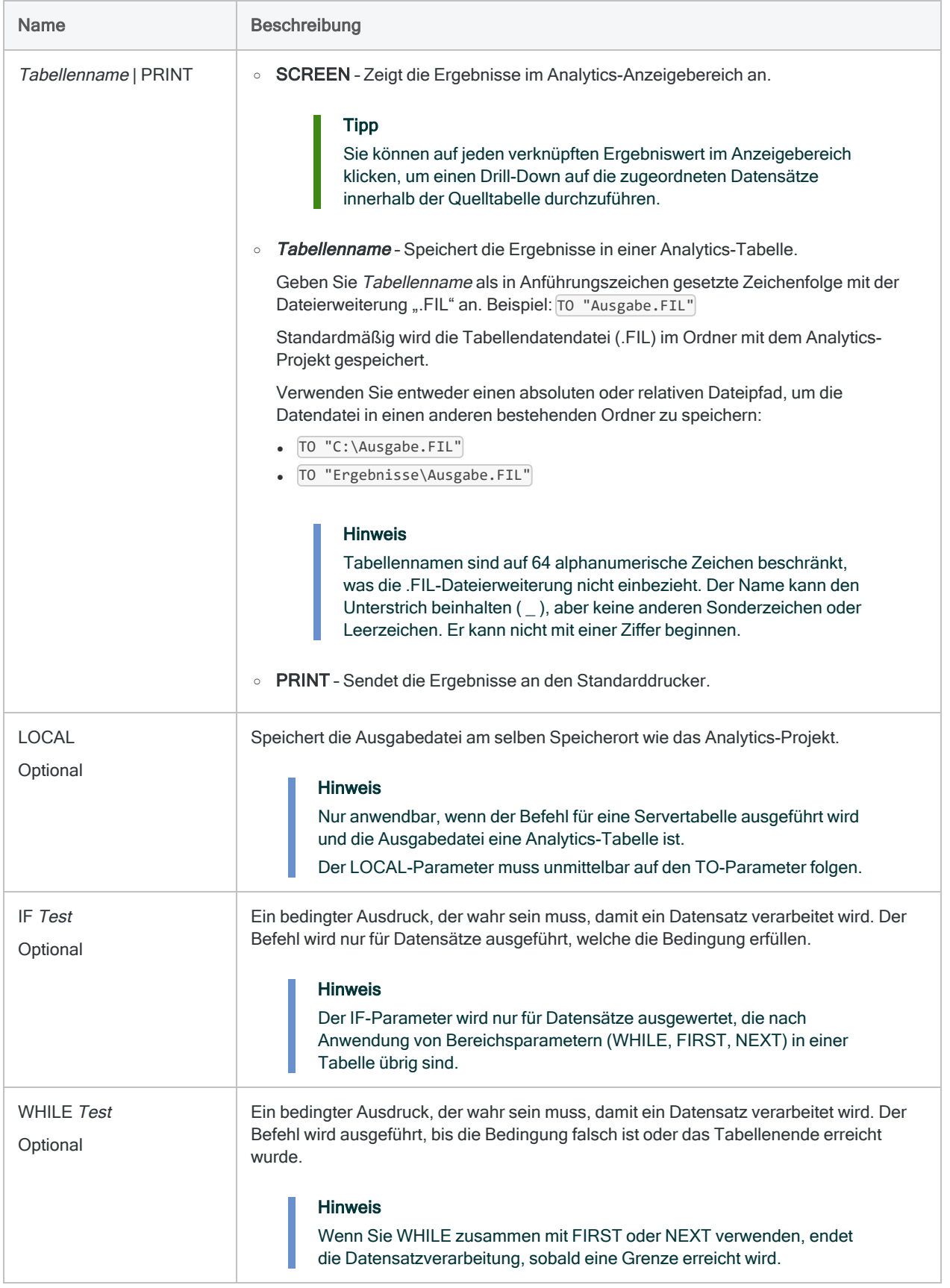

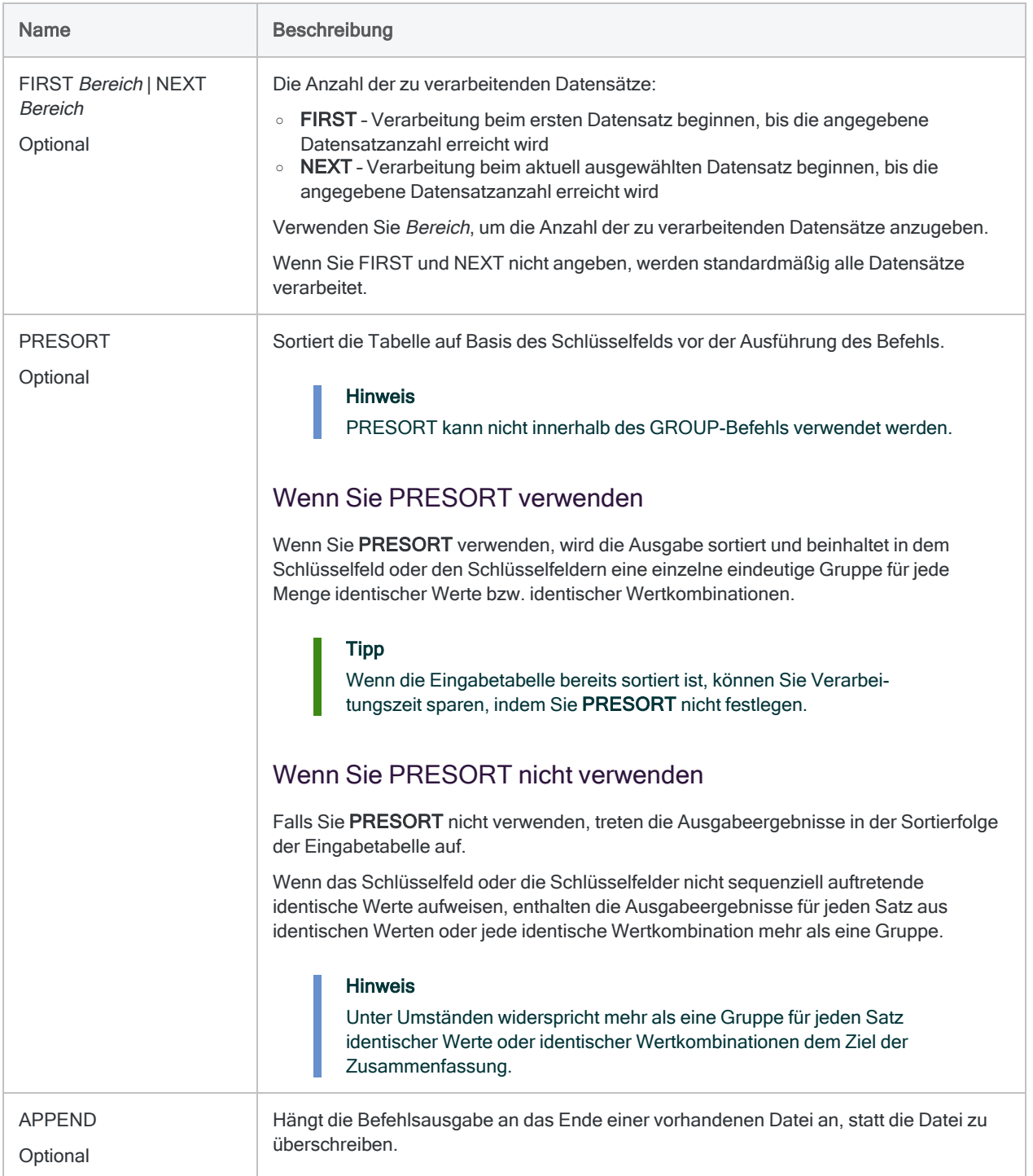

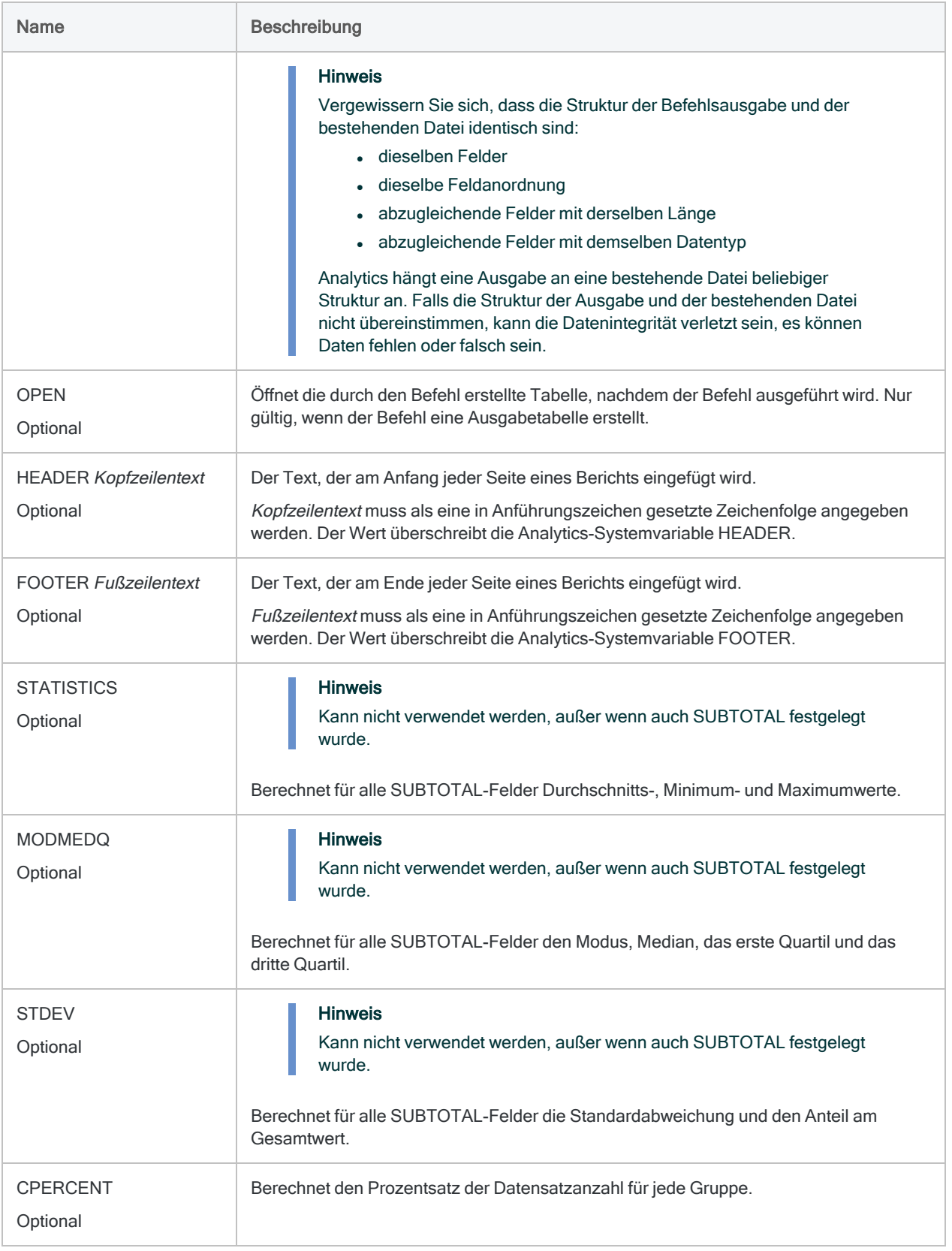

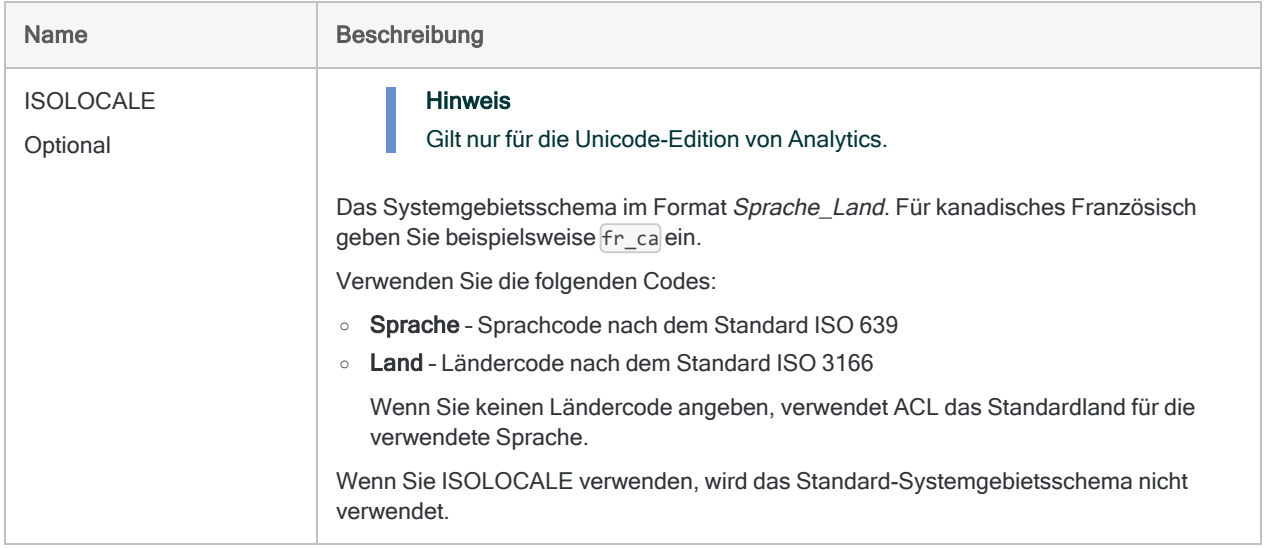

#### Gesamter Transaktionsbetrag pro Kunde

Sie möchten die Summenstruktur einer Forderungstabelle für das Feld Kundennummer erstellen und Zwischensummen für das Feld Trans\_Betrag berechnen. Die Ausgabe wird nach Kunde gruppiert und beinhaltet den gesamten Transaktionsbetrag für jeden Kunden:

OPEN Forderungen SUMMARIZE ON Kundennummer SUBTOTAL Trans\_Betrag TO "Kundensumme.FIL" PRESORT

#### Transaktionsbetrag pro Kunde und Transaktionsdatum

Sie erstellen die Summenstruktur einer Forderungstabelle für die Felder Kundennummer und Trans\_Datum. Für Trans\_Betrag lassen Sie eine Zwischensumme berechnen.

Die Ausgabe wird nach Kunde und innerhalb von Kunden nach Datum gruppiert. Sie beinhaltet den gesamten Transaktionsbetrag für jeden Kunden an jedem Datum, an dem der Kunde Transaktionen aufwies.

OPEN Forderungen SUMMARIZE ON Kundennummer Trans\_Datum SUBTOTAL Trans\_Betrag TO "Kundensumme\_je\_Datum.FIL" PRESORT

#### Summe, Durchschnitt, Minimum und Maximum der Transaktionsbeträge pro Kunde und Transaktionsdatum

Dem vorigen Beispiel fügen Sie STATISTICS hinzu.

Neben der Zwischensumme des Transaktionsbetrags für jeden Kunden und für die Tage, an denen der Kunde Transaktionen aufwies, berechnen Sie nun für jeden Kunden auch den Durchschnitt, das Minimum und das Maximum der Transaktionsbeträge pro Kunde und Datum.

OPEN Forderungen SUMMARIZE ON Kundennummer Trans\_Datum SUBTOTAL Trans\_Betrag TO "Kundenstatistik\_je\_Datum.FIL" PRESORT STATISTICS

#### Identische Transaktionsbeträge, dasselbe Datum

Sie erstellen eine Summenstruktur einer Tabelle mit Kreditkartentransaktionen für die Felder Trans Datum und Trans Betrag.

Die Ausgabe ist nach Datum und auf zweiter Ebene nach Betrag gruppiert. Die zugehörige Anzahl können Sie verwenden, um Transaktionen mit identischen Beträgen und Datumswerten zu finden.

```
OPEN KK_Trans
SUMMARIZE ON Transaktionsdatum Transaktionsbetrag TO "Transaktionen_
nach_Datum_Betrag.FIL" OPEN PRESORT
SFT FILTER TO COUNT > 1
```
### Bemerkungen

Weitere Informationen über die Funktionsweise dieses Befehls finden Sie unter "Daten [zusammen](#page-1485-0)fassen" auf [Seite 1486.](#page-1485-0)

#### Funktionsweise

SUMMARIZE gruppiert Datensätze, die in einem Feld denselben Wert oder in mehreren Feldern dieselben Wertkombinationen aufweisen. Die Ausgabeergebnisse beinhalten für jede Gruppe einen einzelnen Datensatz. Er enthält die Anzahl von Datensätzen der Quelltabelle, die zu der Gruppe gehören.

#### Zwischensumme und Statistik: Berechnungen und Feldnamen in den Ausgabeergebnissen

Sie können ein oder mehr optionale Parameter zur Durchführung statistischer Berechnungen für beliebige angegebene SUBTOTAL-Felder verwenden. Die statistischen Berechnungen werden in der Ausgabe nach Gruppen unterteilt:

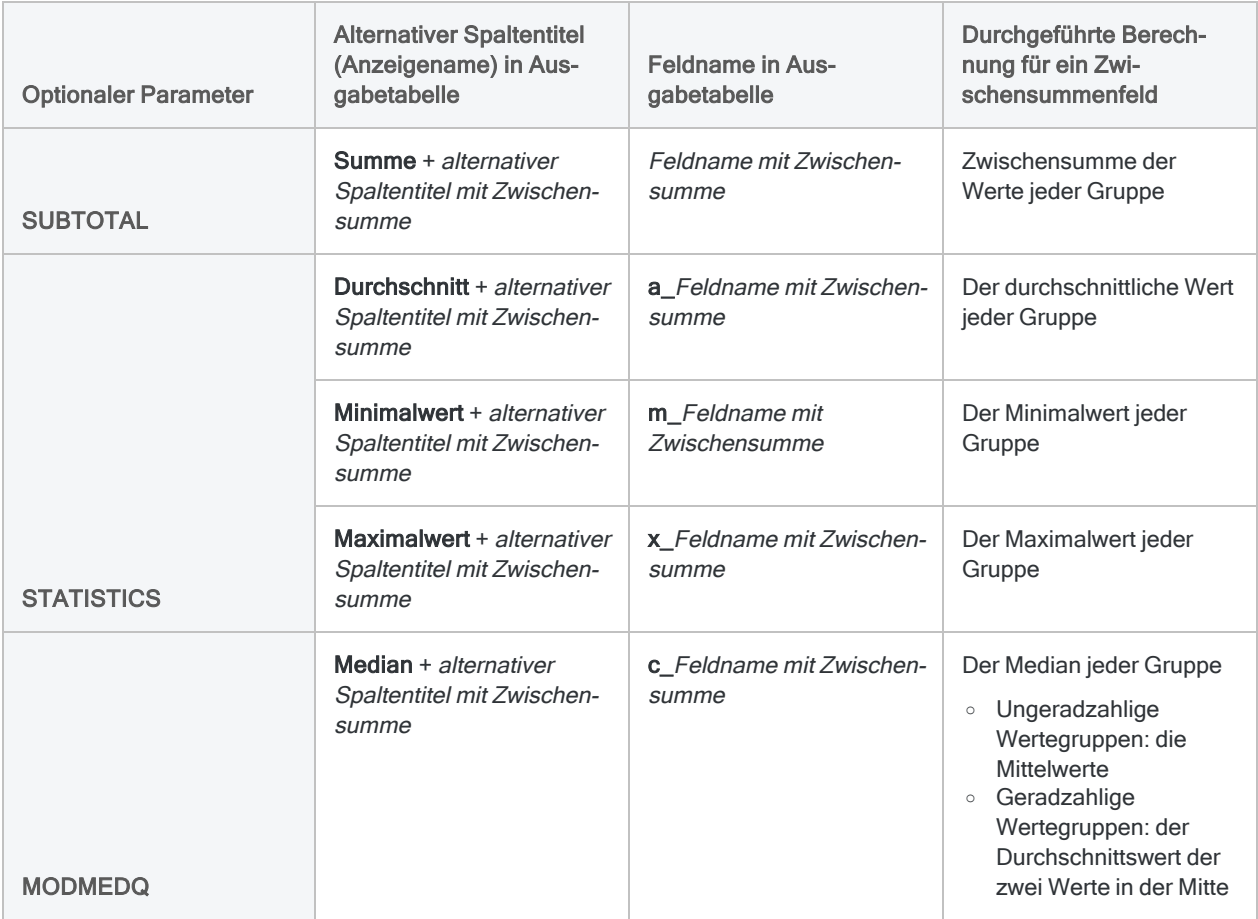

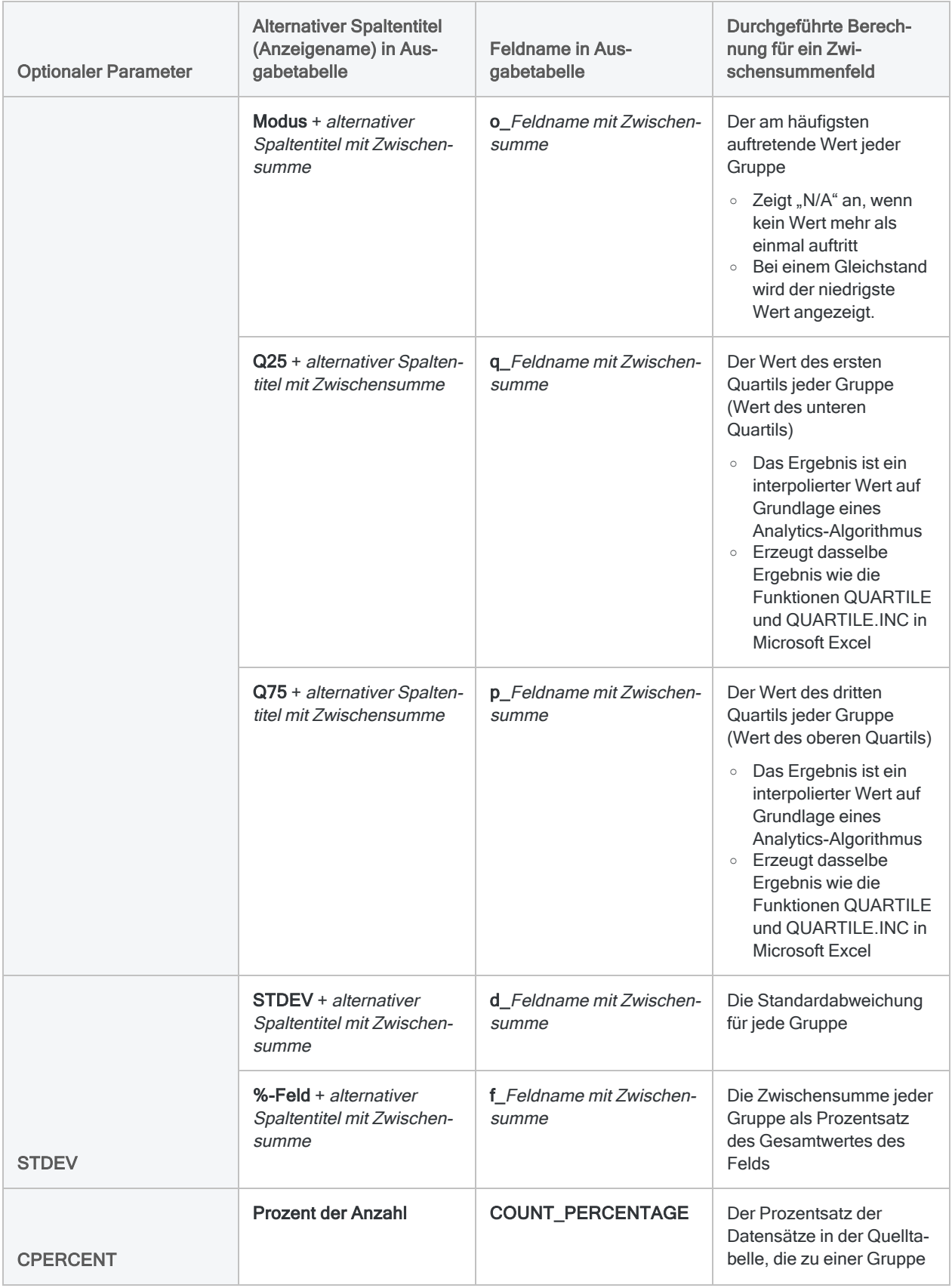

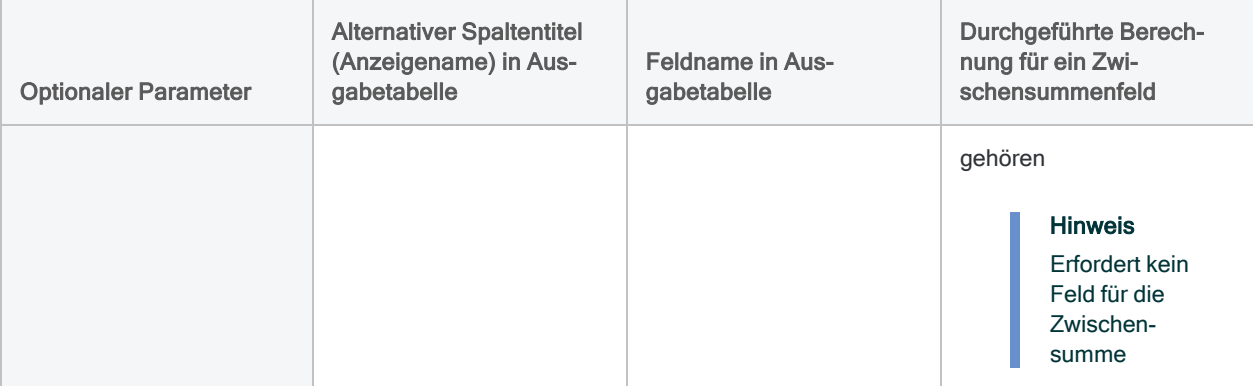

# TOP-Befehl

Navigiert zum ersten Datensatz in einer Analytics-Tabelle.

## **Syntax**

TOP

### Parameter

Dieser Befehl hat keine Parameter.

### Bemerkungen

#### Wann Sie TOP verwenden sollen

Sie können TOP zum Navigieren auf den ersten Datensatz in einer Tabelle verwenden, falls ein vorheriger Befehl, z.B. FIND, einen anderen Datensatz in der Tabelle ausgewählt hat.

# TOTAL-Befehl

Berechnet den Gesamtwert von ein oder mehreren Feldern einer Analytics-Tabelle.

### **Syntax**

TOTAL {<FIELDS> *numerisches\_Feld* <...*n*>|<FIELDS> ALL <EXCLUDE *numerisches\_ Feld* <...*n*>>} <IF *Test*> <WHILE *Test*> <FIRST *Bereich*|NEXT *Bereich*>

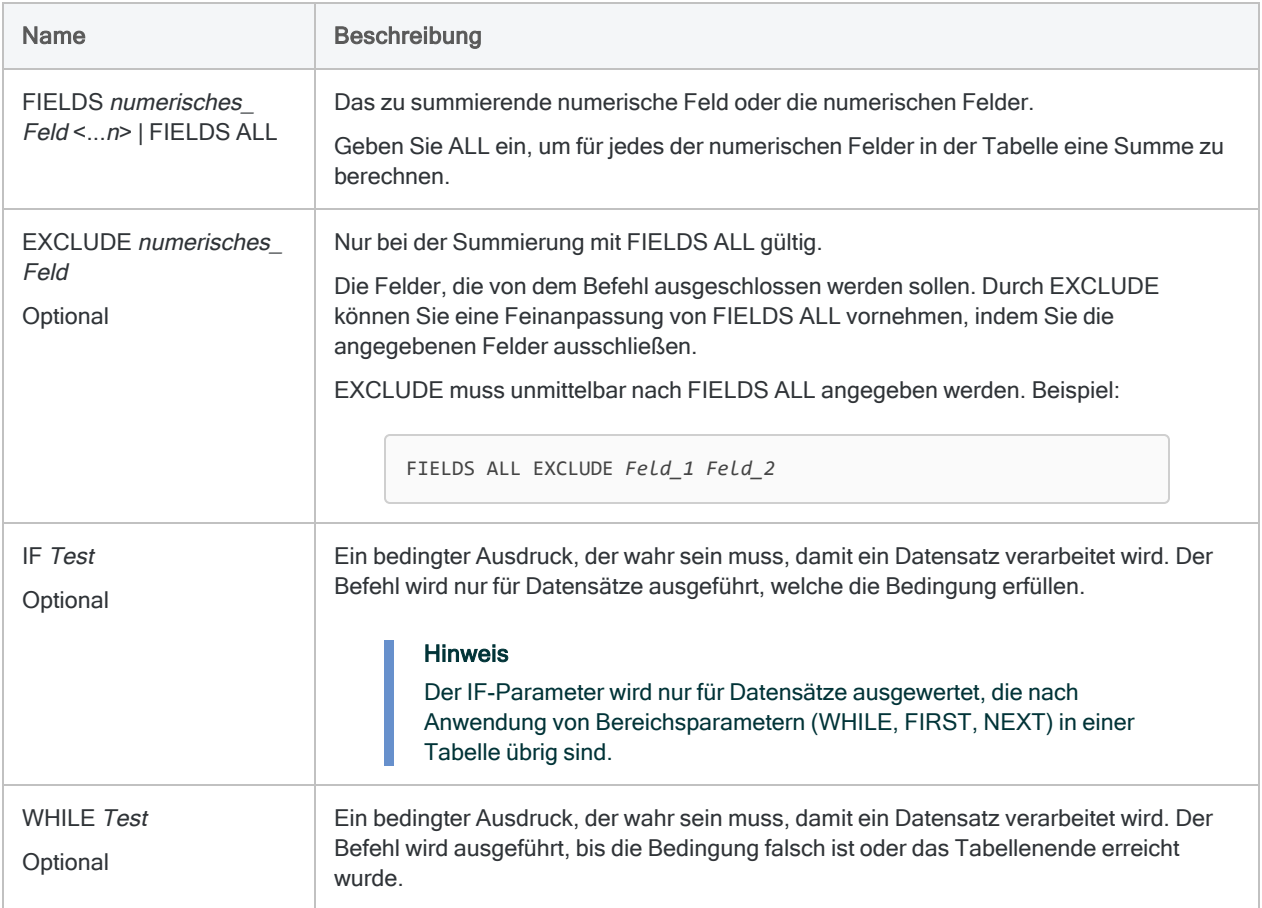

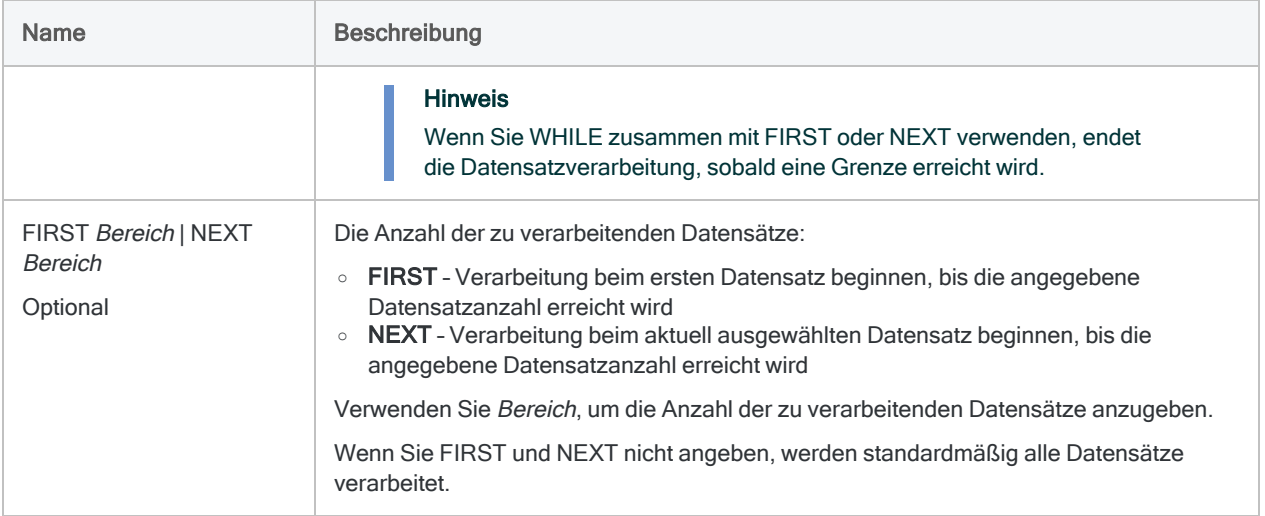

### Analytics-Ausgabevariablen

#### Hinweis

Wenn Sie mehr als ein Feld einer Tabelle summieren, enthält die durch das System erstellte Ausgabevariable nur die Summe für das erste aufgelistete Feld.

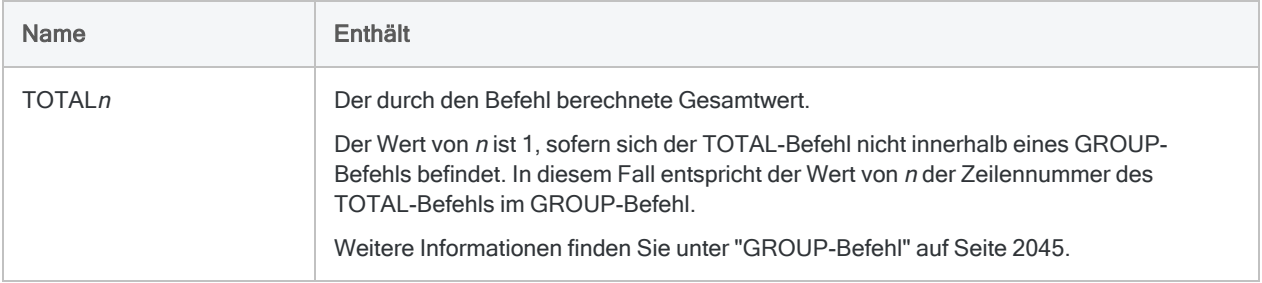

### Beispiele

### Erste 25 Datensätze summieren

Sie berechnen den Gesamtbetrag des Felds MKTVAL für die ersten 25 Datensätze in der Tabelle.

TOTAL FIELDS MKTVAL FIRST 25

### Bemerkungen

#### Wann Sie TOTAL verwenden sollen

Verwenden Sie TOTAL, um die Quelldaten auf Vollständigkeit und Genauigkeit zu prüfen und Kontrollsummen zu erstellen. Der Befehl ermittelt die arithmetische Summe der angegebenen Felder oder Ausdrücke.

# TRAIN-Befehl

Verwendet maschinelles Lernen, um ein optimales Vorhersagemodell mit einem Trainingsdataset zu erstellen.

#### **Hinweis**

Der TRAIN-Befehl wird nicht unterstützt, falls Sie Analytics auf einem 32-Bit-Computer ausführen. Die für den Befehl benötigten Berechnungen sind rechenintensiv und für 64-Bit-Computer besser geeignet.

### **Syntax**

TRAIN {CLASSIFIER|REGRESSOR} <ON> *Schlüsselfeld* <...*n*> TARGET *Feld\_mit\_ Labels* SCORER {ACCURACY|AUC|F1|LOGLOSS|PRECISION|RECALL|MAE|MSE|R2} SEARCHTIME *Minuten* MAXEVALTIME *Minuten* MODEL *Modellname* TO *Tabellenname* <IF *Test*> <WHILE *Test*> <FIRST *Bereich*|NEXT *Bereich*> FOLDS *Anzahl\_Folds* <SEED *Grundwert*> <LINEAR> <NOFP>

#### Hinweis

Der TRAIN-Befehl unterstützt ein Dataset mit maximaler Größe von 1 GB.

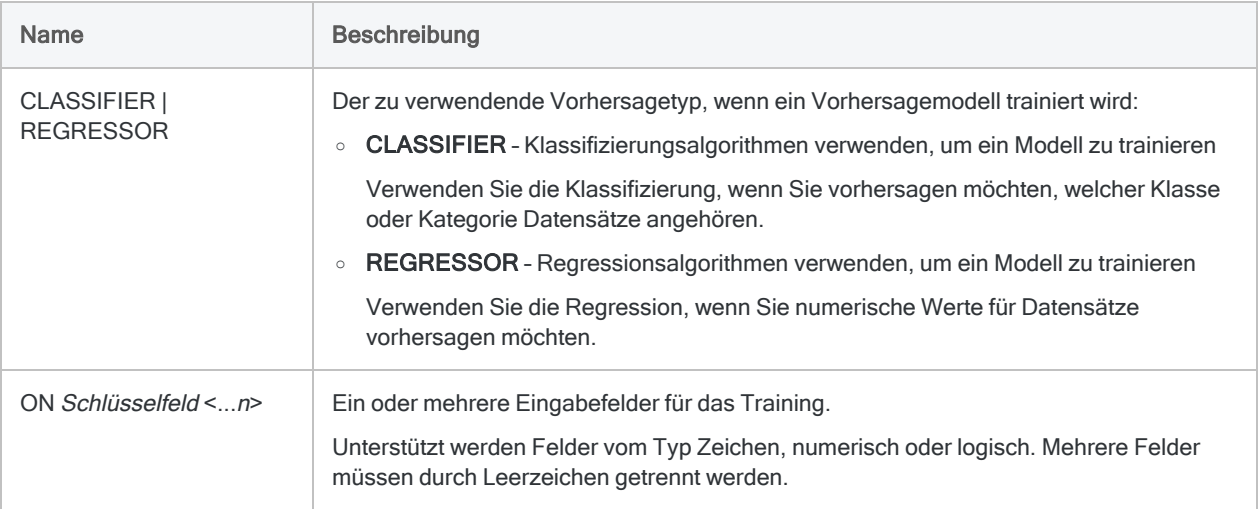

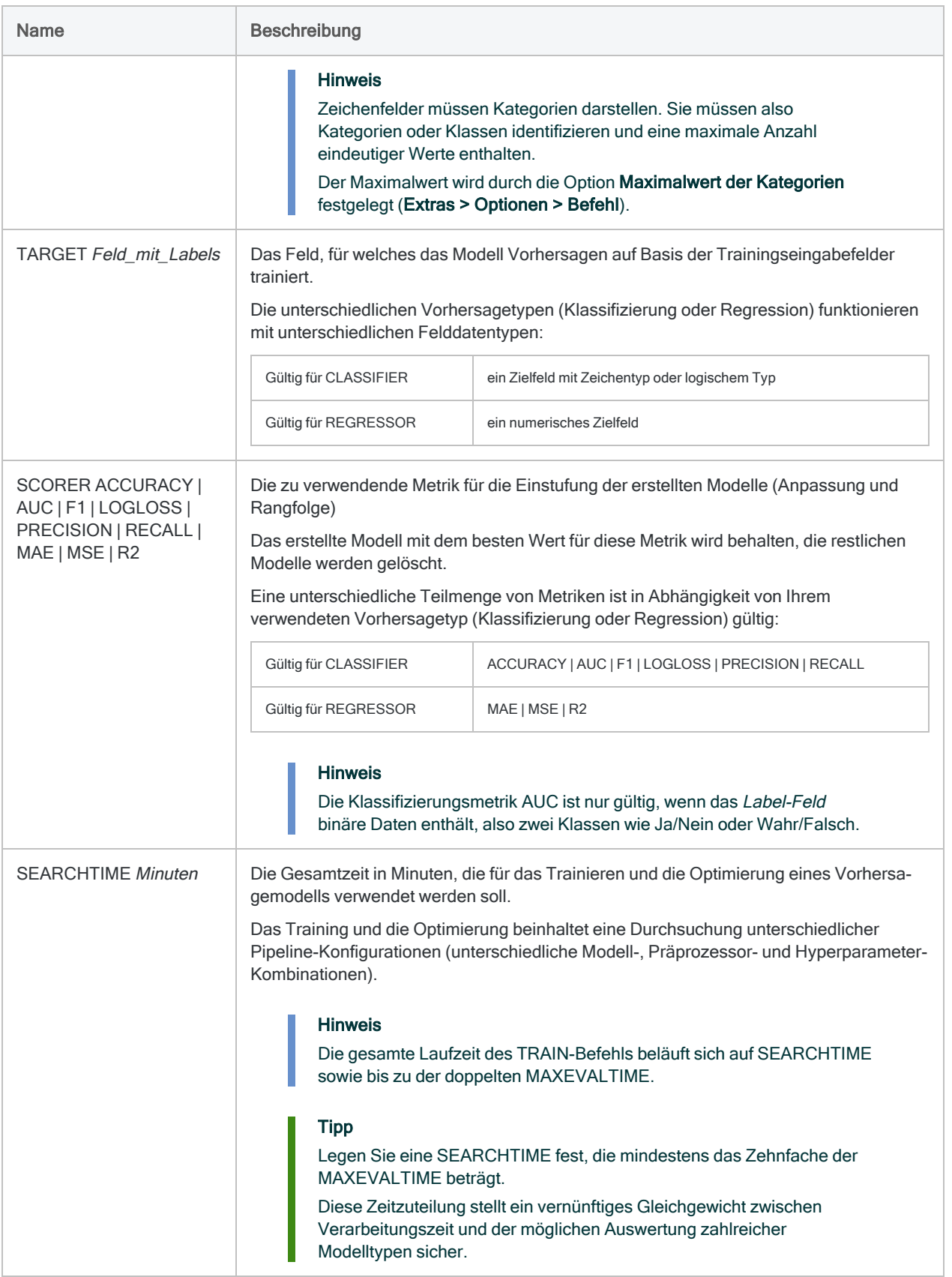

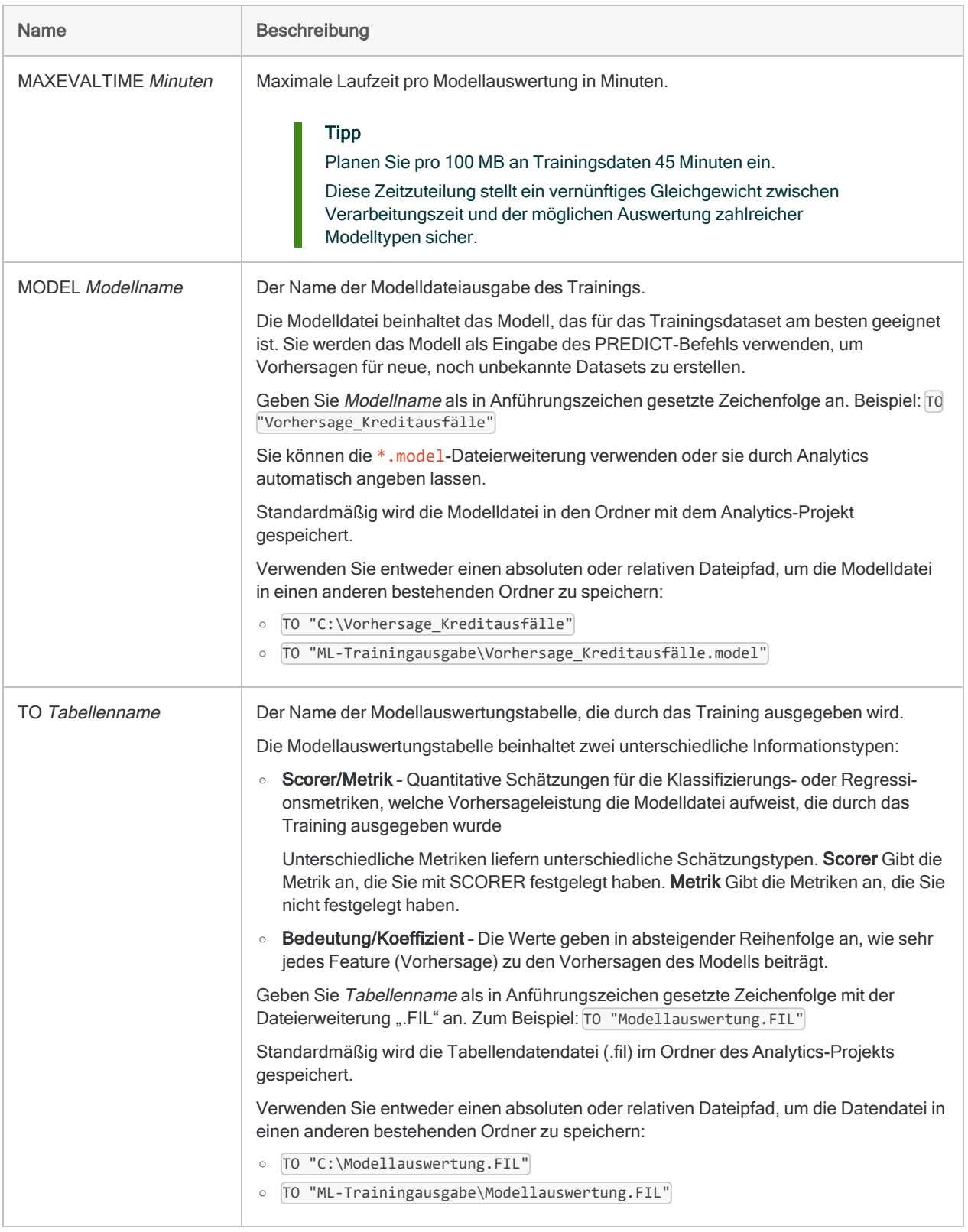

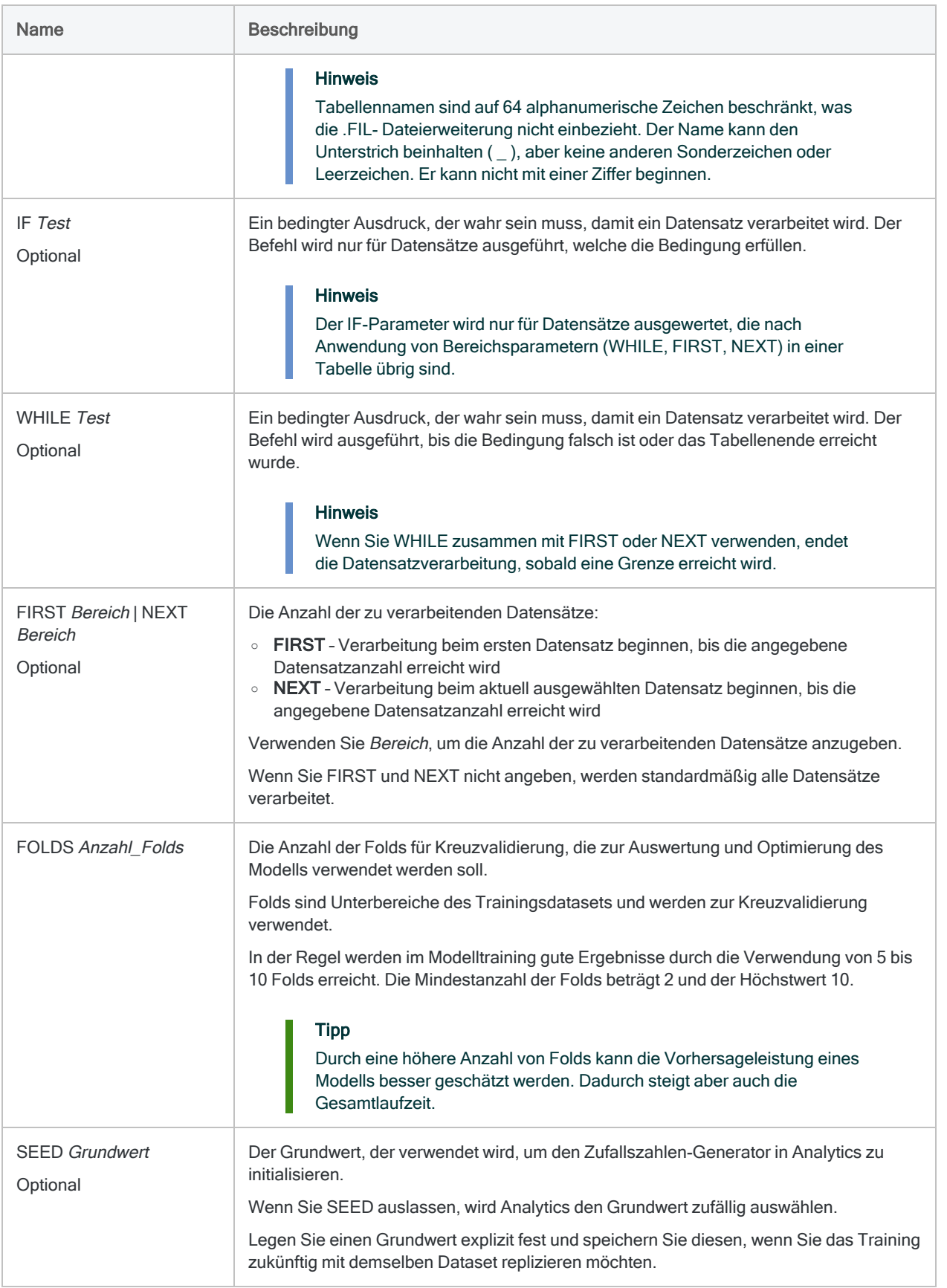

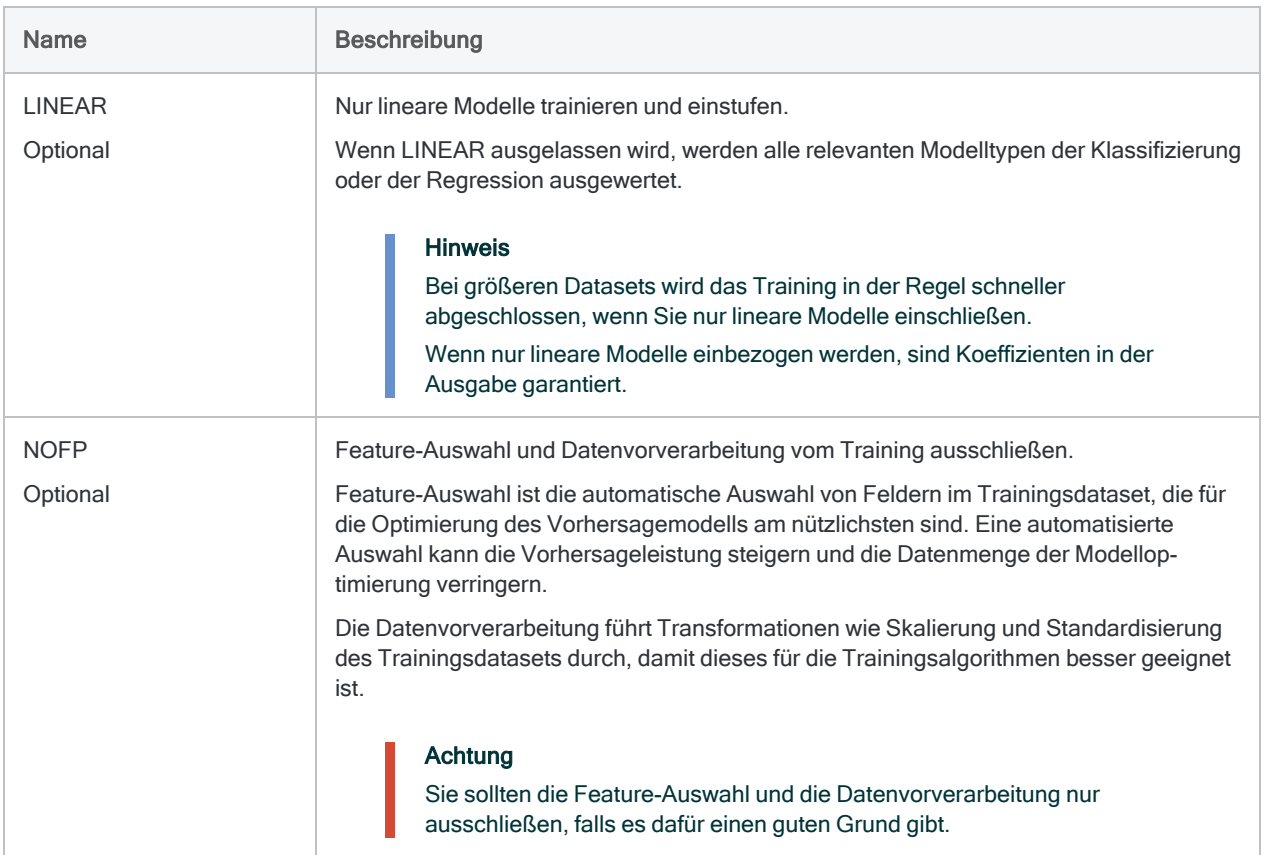

### Klassifizierungsmodelle trainieren

Sie möchten ein Klassifizierungsmodell trainieren, das Sie später zur Vorhersage verwenden können, welche Kreditantragsteller säumig sein werden.

Sie trainieren das Modell mit historischen Kreditdaten, deren Ergebnis für jeden Kredit bekannt ist, bei denen Sie also wissen, ob der Kunde säumig wurde oder nicht.

In einer späteren Vorhersage werden Sie das durch den TRAIN-Befehl erstellte Modell verwenden, um aktuelle Daten von Kreditantragstellern zu bearbeiten.

OPEN "vergangene\_Kreditantragsteller" TRAIN CLASSIFIER ON Alter Berufskategorie Gehalt Kontosaldo Kreditbetrag Kreditlaufzeit Refinanziert Kreditwürdigkeit TARGET Standard SCORER LOGLOSS SEARCHTIME 960 MAXEVALTIME 90 MODEL "Vorhersage\_Kreditausfälle.model" TO "Modellauswertung.FIL" FOLDS 5
## Regressionsmodell trainieren

Sie möchten ein Regressionsmodell trainieren, das Sie später zur Vorhersage zukünftiger Hausverkaufspreise verwenden können.

Sie trainieren das Modell mit historischen Daten über Hausverkäufe (einschließlich Verkaufspreisen).

In einer späteren Vorhersage werden Sie das durch den TRAIN-Befehl erstellte Modell verwenden, um Hauspreisauswertungen zu erstellen.

```
OPEN "Hausverkäufe"
TRAIN REGRESSOR ON Grundstücksgröße Schlafzimmer Badezimmer Etagen Auf-
fahrt Gemeinschaftsraum Vollkeller Gasheizung Klimaanlage Gara-
genplätze Bevorzugte_Gegend TARGET Preis SCORER MSE SEARCHTIME 960
MAXEVALTIME 90 MODEL "Hauspreisvorhersage.model" TO "Model-
lauswertung.FIL" FOLDS 5
```
# Bemerkungen

Weitere Informationen über die Funktionsweise dieses Befehls finden Sie unter ["Klassen](#page-1514-0) und numerische Werte [vorhersagen"](#page-1514-0) auf Seite 1515.

# VERIFY-Befehl

Prüft auf Datengültigkeitsfehler in einem oder mehreren Feldern der aktuellen Analytics-Tabelle, indem die Daten auf Konsistenz mit den Felddefinitionen im Tabellenlayout geprüft werden.

# **Syntax**

```
VERIFY {<FIELDS> Feldname <...n>|<FIELDS> ALL <EXCLUDE Feldname <...n>>}
<IF Test> <WHILE Test> <FIRST Bereich|NEXT Bereich> <ERRORLIMIT n> <TO 
{SCREEN|Dateiname|PRINT}> <APPEND>
```
# Parameter

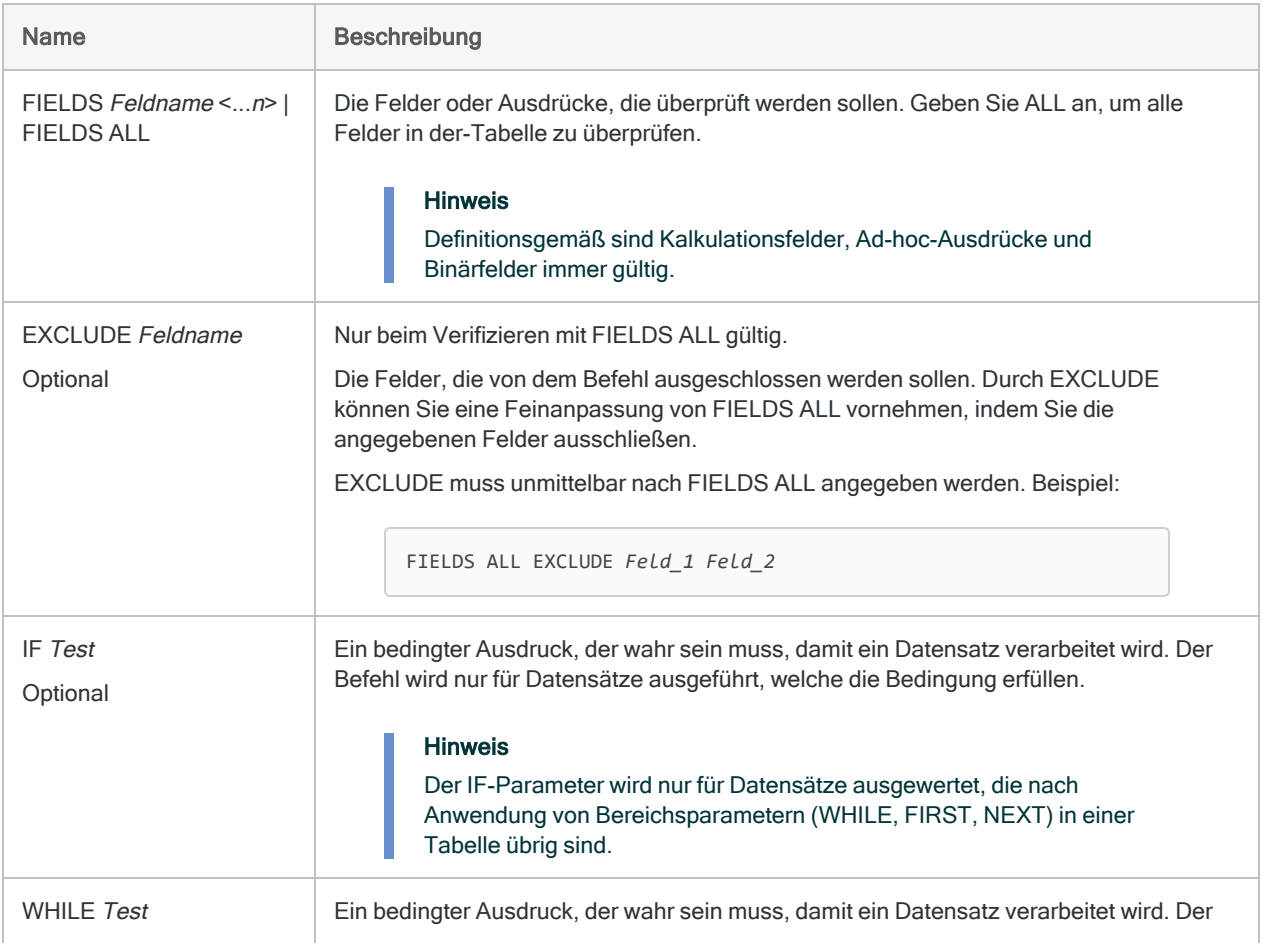

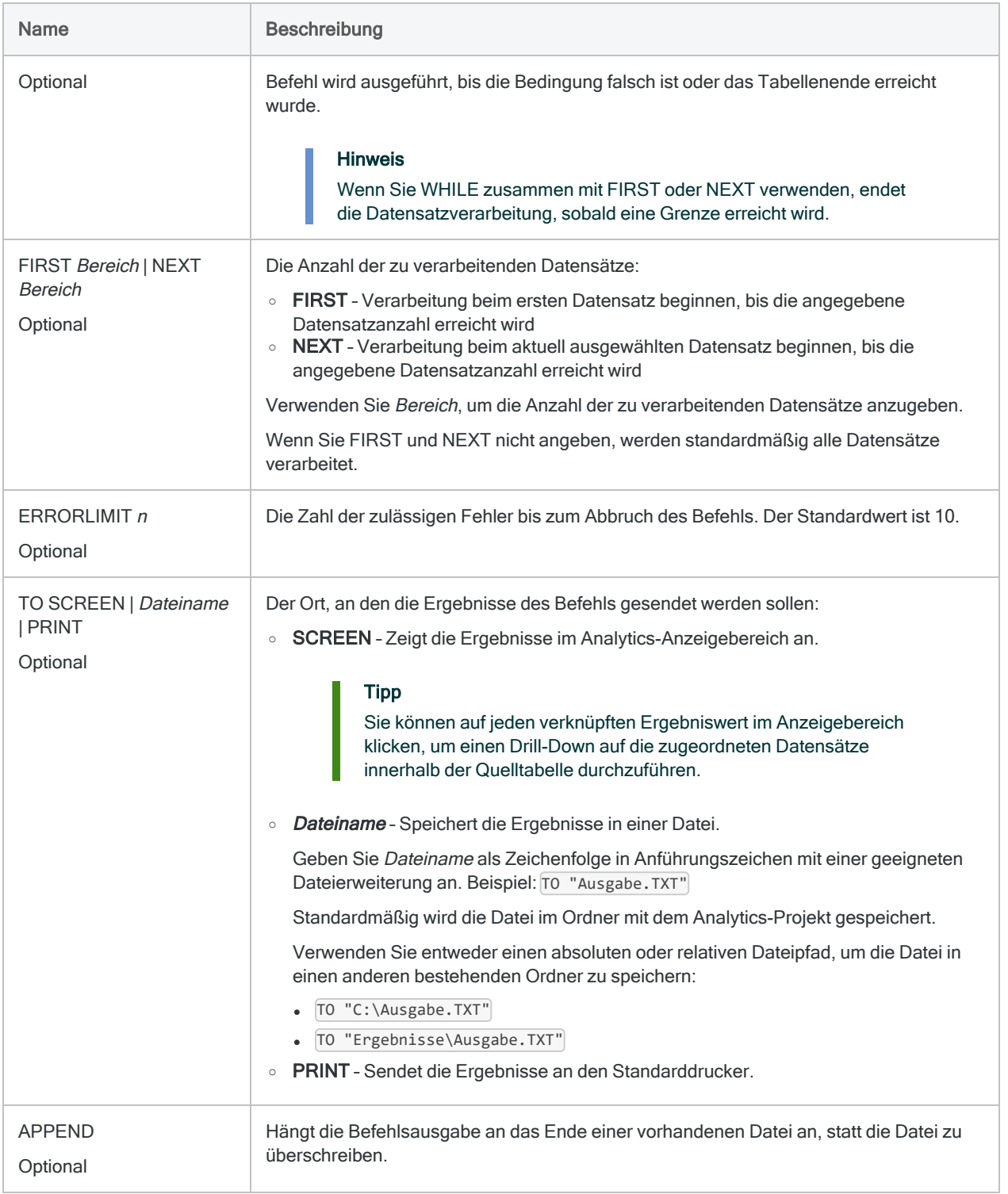

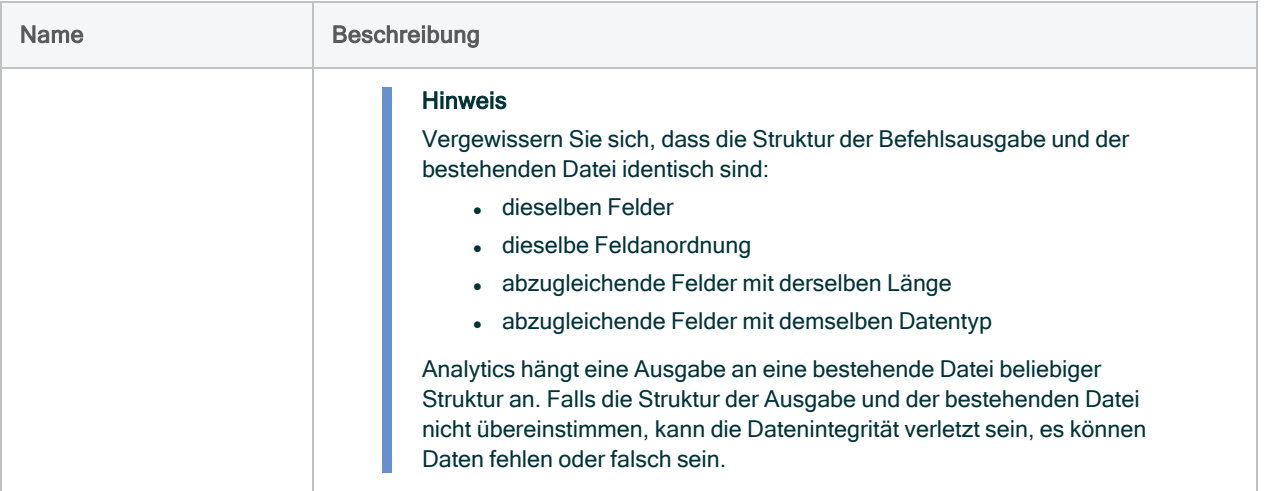

# Analytics-Ausgabevariablen

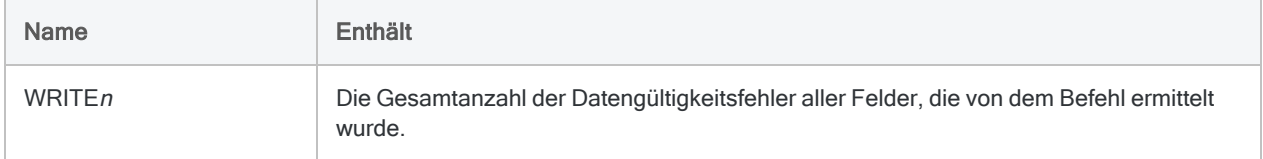

# Beispiele

Daten überprüfen und Fehlergrenze festlegen

Sie überprüfen alle Spalten einer Tabelle und legen das Fehlerlimit auf 10 fest. Der Befehl beendet die Ausführung nachdem er zehn Gültigkeitsfehler in den Daten gefunden hat:

VERIFY ALL ERRORLIMIT 10 TO "Fehlerimport.txt"

# Bemerkungen

#### Funktionsweise

VERIFY vergleicht die Werte in einem oder mehreren Feldern mit dem für jedes Feld im Tabellenlayout angegebenen Datentyp und meldet aufgetretene Fehler. Der Befehl stellt sicher:

- dass Zeichenfelder ausschließlich gültige Zeichen und keine nicht druckbaren Zeichen enthalten.
- dass numerische Felder ausschließlich gültige numerische Daten enthalten. Zusätzlich zu Zahlen können numerische Felder ein vorangehendes Plus- oder Minuszeichen und ein Dezimalkomma enthalten.
- dass Datumzeit-Felder ein gültiges Datum, eine Datumzeit oder eine Uhrzeit enthalten.

Für jeden festgestellten Fehler werden die Datensatznummer und der Feldname zusammen mit dem ungültigen Wert in hexadezimaler Schreibweise ausgegeben.

Veröffentlichung 26.01.2023 © 2022Diligent [Corporation](https://www.diligent.com/de/).

# Funktionsübersicht

Eine ACLScript-Funktion ist eine computergestützte Routine mit eingeschränktem Umfang in Analytics, die eine bestimmte Aufgabe oder Berechnung ausführt und einen Wert zurückgibt.

Beispielsweise entfernt die Funktion ALLTRIM( ) alle führenden oder nachgestellten Leerzeichen aus Textwerten innerhalb eines Felds.

Eine vollständige Liste der in Analytics verfügbaren Funktionen wird, angeordnet nach Kategorien, auf den folgenden Seiten dargestellt:

- "Suchen und Ersetzen" auf [Seite 2387](#page-2386-0)
- ["Vergleich"](#page-2387-0) auf Seite 2388
- ["Konvertierung"](#page-2388-0) auf Seite 2389
- "Text" auf [Seite 2390](#page-2389-0)
- ["Mathematik"](#page-2391-0) auf Seite 2392
- "Datum und Uhrzeit" auf [Seite 2394](#page-2393-0)
- ["Finanziell"](#page-2395-0) auf Seite 2396
- "Feld und [Datensatz"](#page-2396-0) auf Seite 2397
- "Tabelle, Datei und Projekt" auf [Seite 2398](#page-2397-0)
- ["Variablentests"](#page-2397-1) auf Seite 2398
- "Python" auf [Seite 2399](#page-2398-0)
- "R" auf [Seite 2400](#page-2399-0)
- "Bit- und [Zeichencodierung"](#page-2399-1) auf Seite 2400

# Konventionen und Verwendung

### Konventionen für die Funktionssyntax

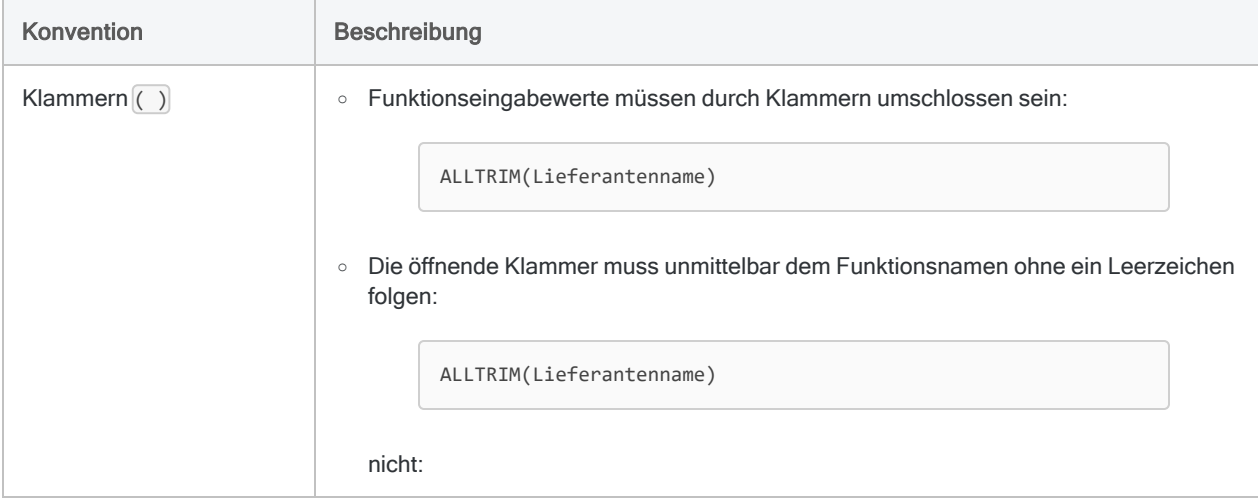

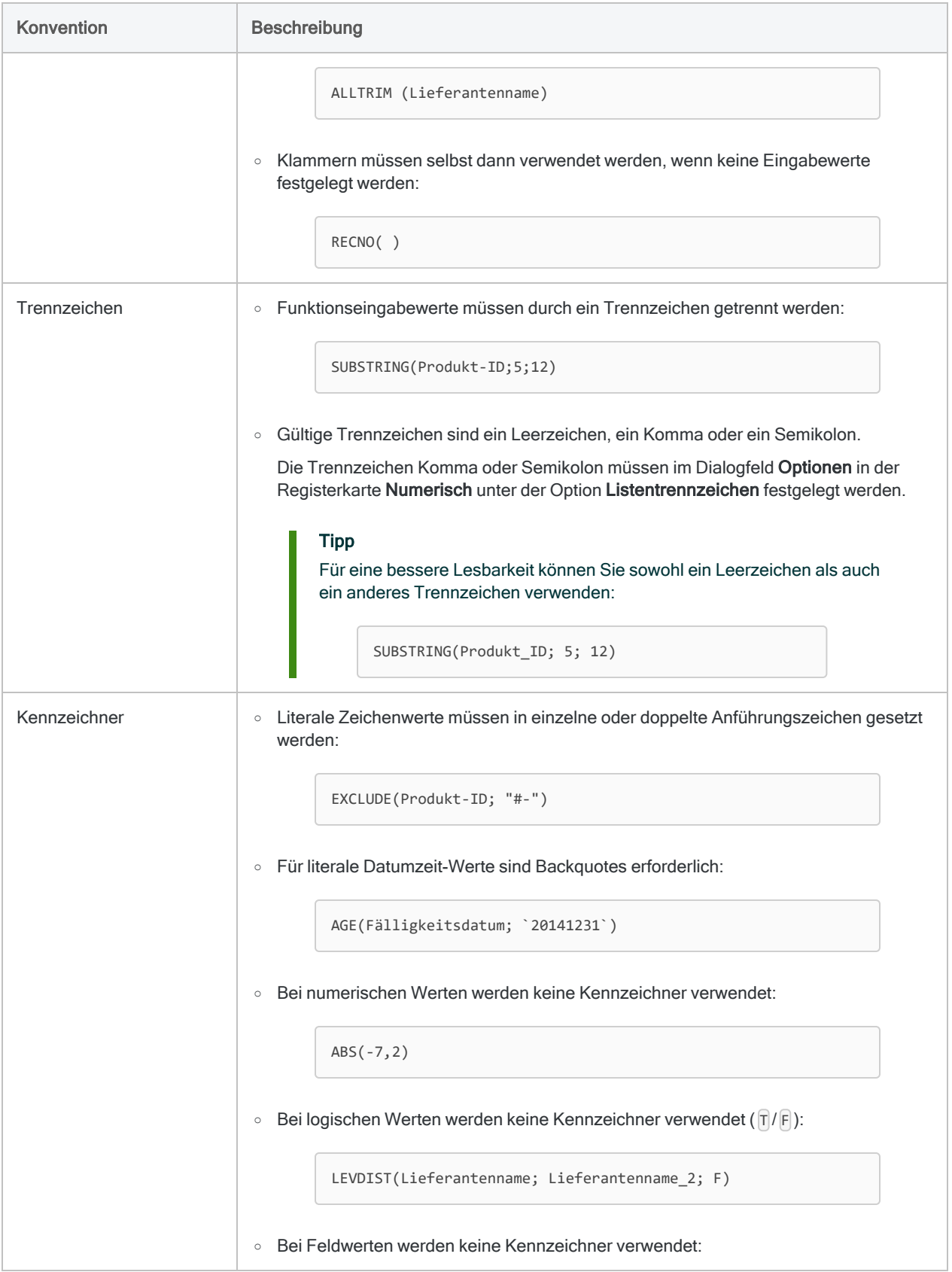

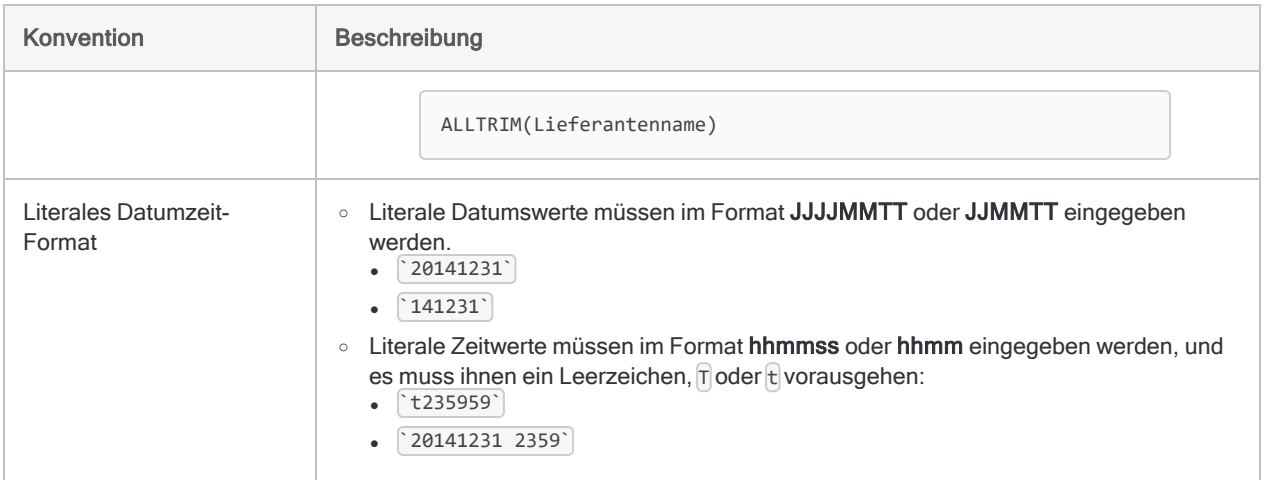

### Funktionsnamen abkürzen

#### Achtung

ACL empfiehlt, dass Sie Funktionsnamen in Kalkulationsfeldern, Ausdrücken oder Skripts nicht abkürzen und die vollständige Version jedes Namens verwenden.

Durch Abkürzungen sind Kalkulationsfelder, Ausdrücke oder Skripts schwerer lesbar und weniger gut verständlich. Es ist schwerer, Funktionen in der Online-Hilfe zu suchen, wenn nicht der vollständige Funktionsname verwendet wurde.

Abkürzungen sind besonders problematisch, wenn Ihre Analytics-Projekte oder Skripts durch eine andere Person geändert oder übernommen werden, die sich mit den Abkürzungen nicht auskennt.

Wenn Sie Funktionen in Kalkulationsfeldern, Ausdrücken oder Skripts angeben, können Sie ihre Namen abkürzen. Sie müssen ab dem Beginn eine ausreichende Anzahl Zeichen eingeben, damit der Funktionsname gegenüber allen anderen Analytics-Funktionen eindeutig identifiziert werden kann.

Beispiel:

- MAX identifiziert die Funktion MAXIMUM eindeutig und ist daher eine gültige Abkürzung.
- MA identifiziert die Funktion MAXIMUM nicht eindeutig und ergibt eine Fehlermeldung.

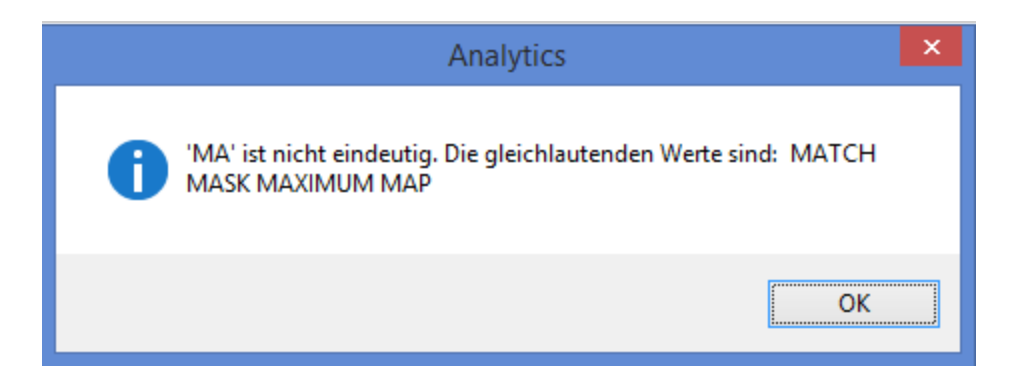

Sie können Abkürzungen so kurz halten, wie Sie möchten, solange die Funktion noch immer eindeutig identifiziert wird.

Zum Beispiel sind alle folgenden Abkürzungen der Funktion ALLTRIM gültig:

- $\bullet$  ALLTR
- ALLT
- $\bullet$  ALL
- $\bullet$  AL

#### Hinweis

Wenn Abkürzungen kürzer werden, sind sie für andere Benutzer schwieriger erkennbar.

#### Konventionen der Funktionsdokumentation

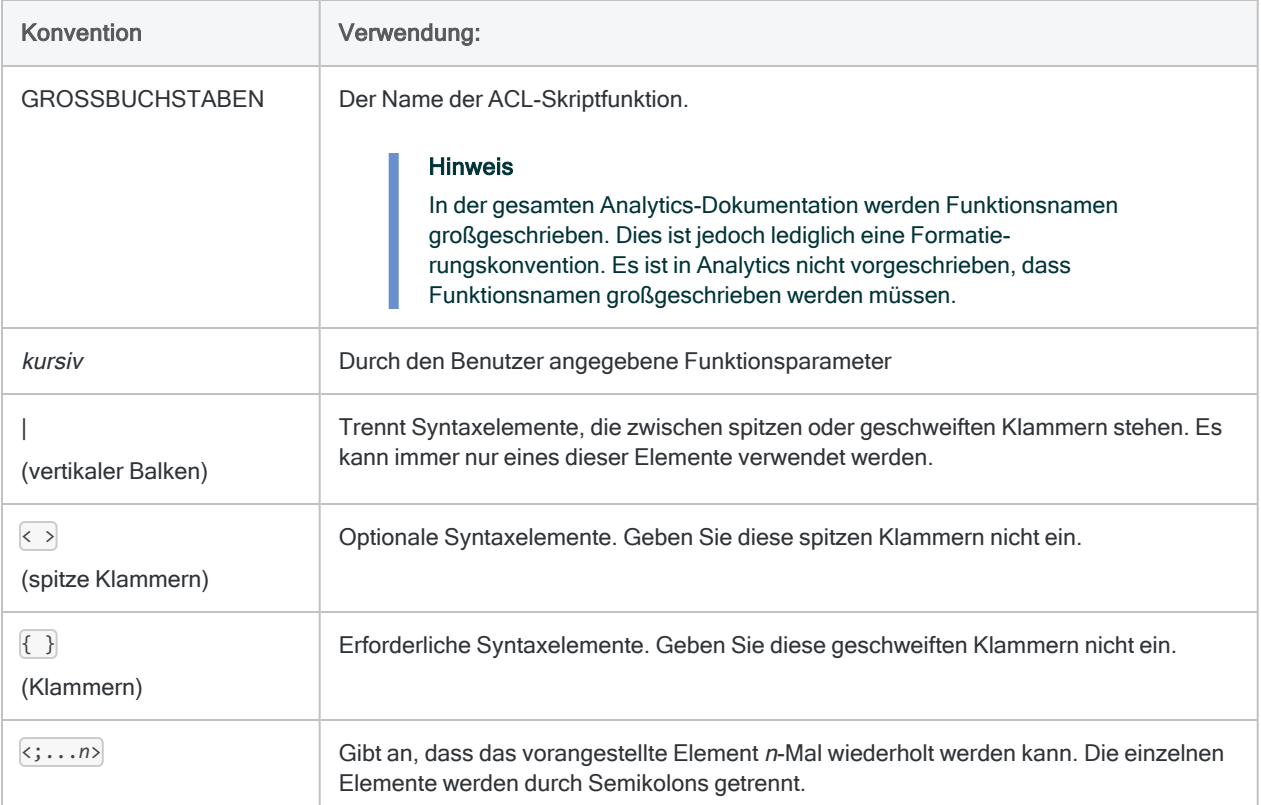

#### In der Funktionsdokumentation verwendete Begriffe für **Datentypen**

Es werden die folgenden Begriffe verwendet, um den Datentyp der Argumente von Funktionsparametern und der Rückgabewerte zu identifizieren:

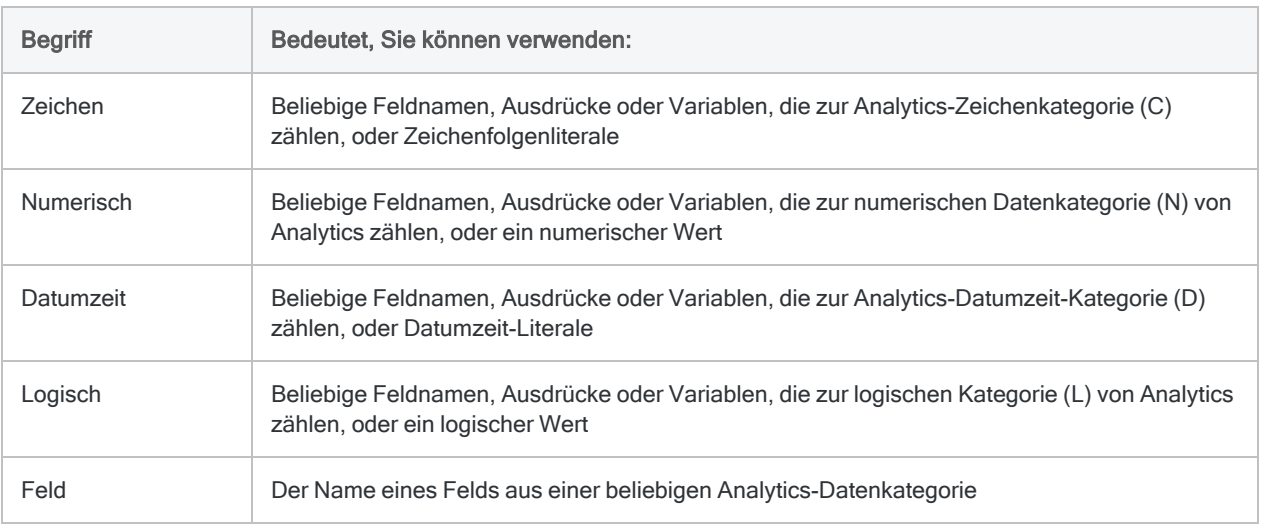

# <span id="page-2386-0"></span>Suchen und Ersetzen

Suchfunktionen lassen Sie unterschiedliche Suchtypen durchführen. Sie können Daten auf bestimmte Wörter oder Zeichensequenzen, Werte innerhalb einer Bandbreite, leere Werte und Werte, die einem Muster entsprechen, durchsuchen.

Funktionen für das Ersetzen stellen Ihnen verschiedene Optionen für die Suche und das Ersetzen von Daten zur Verfügung.

#### Tipp

Zahlreiche Beispiele für die Verwendung von Funktionen zur effektiven sowie leistungsfähigen Datensuche und Datenfilterung in Tabellen finden Sie unter ["Mit](#page-1379-0) [Analytics-Funktionen](#page-1379-0) suchen und filtern" auf Seite 1380.

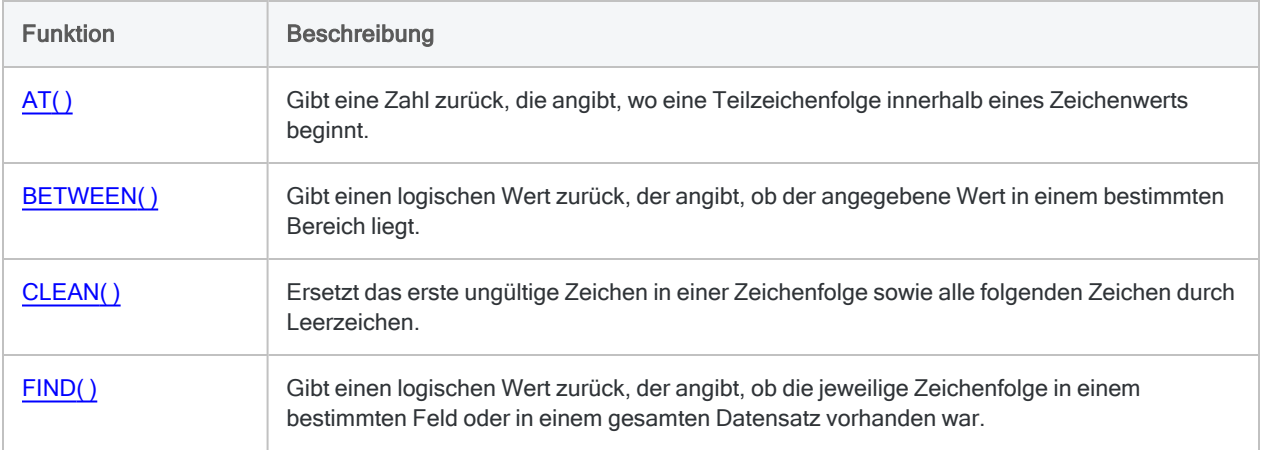

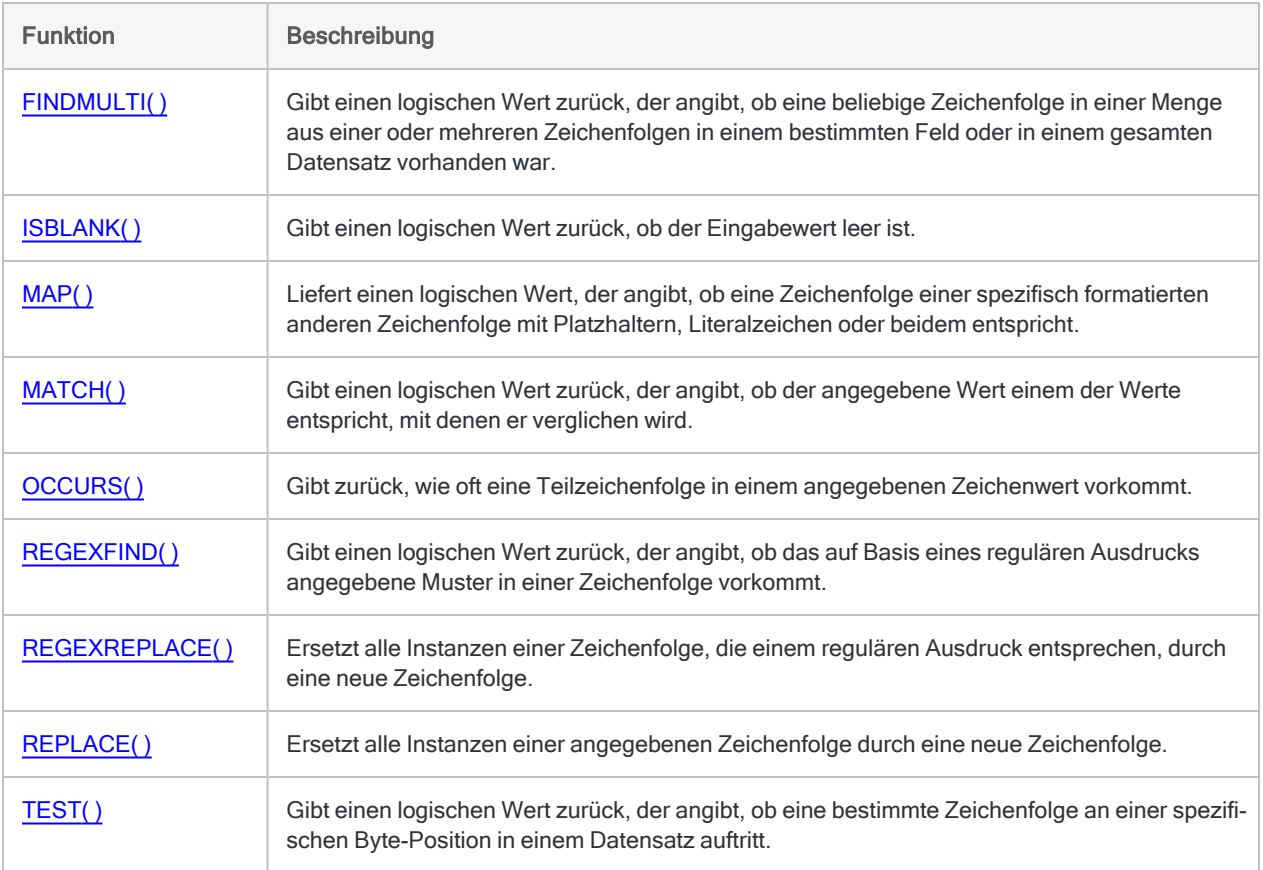

# <span id="page-2387-0"></span>Vergleich

Vergleichsfunktionen bieten unterschiedliche Möglichkeiten, Textwerte zu finden, die mit einem festgelegten Wert identisch oder fast identisch sind.

#### Tipp

Wenn Sie lediglich identische Textwerte finden möchten, können Sie diese einfache Methode nutzen:

*Feldname* = "*Textwert*"

Beispiel: Nachname = "Schmidt"

Beim Textwert wird die Groß-/Kleinschreibung beachtet.

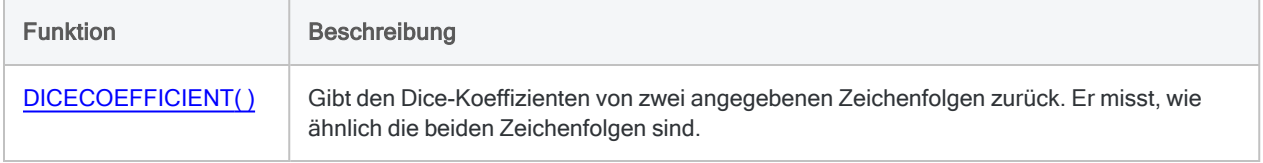

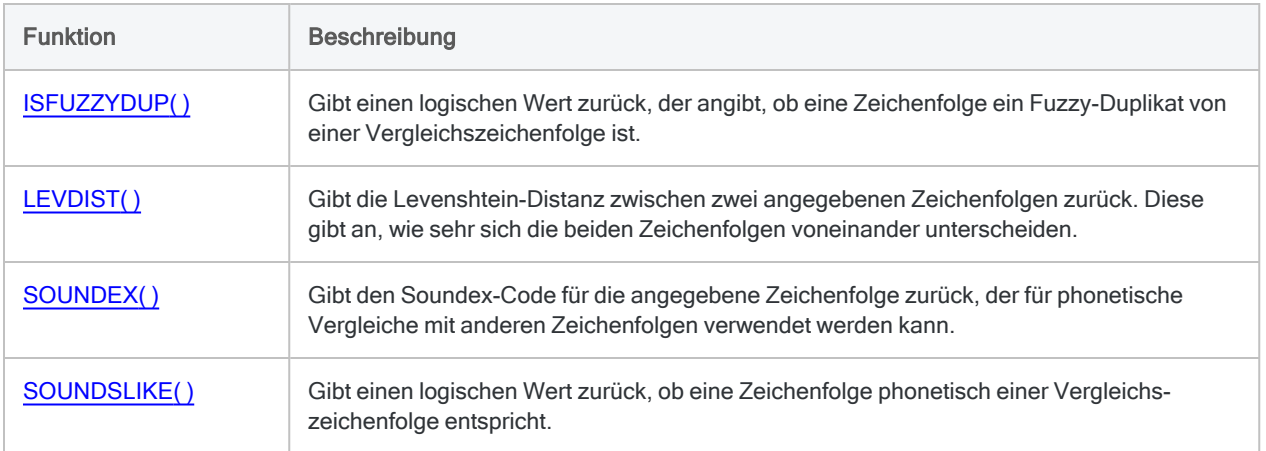

# <span id="page-2388-0"></span>Konvertierung

Mithilfe der Konvertierungsfunktionen können Datentypen konvertiert werden. Eine wichtige Verwendung dieser Funktionen ist die Vorbereitung von Feldern auf Analytics-Befehle, die eine Eingabe in einem bestimmten Datentyp benötigen.

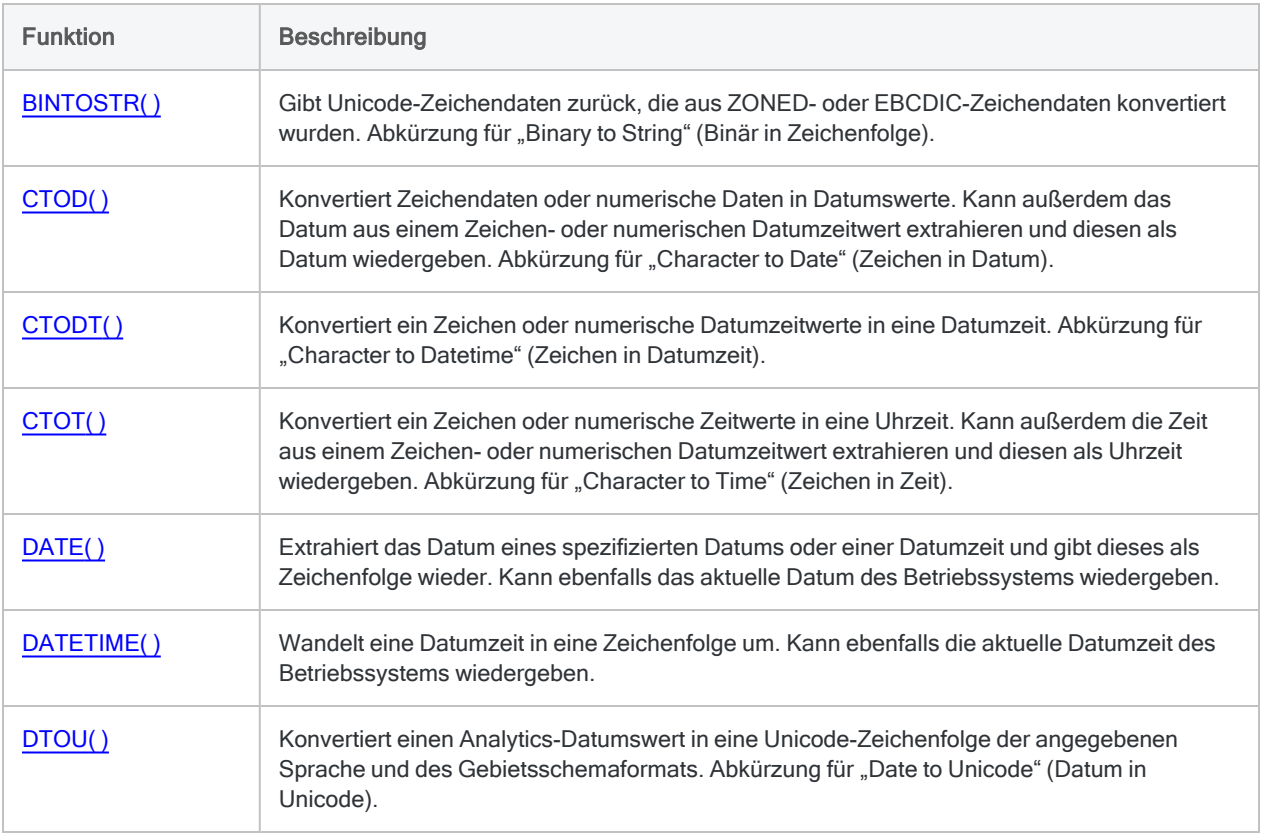

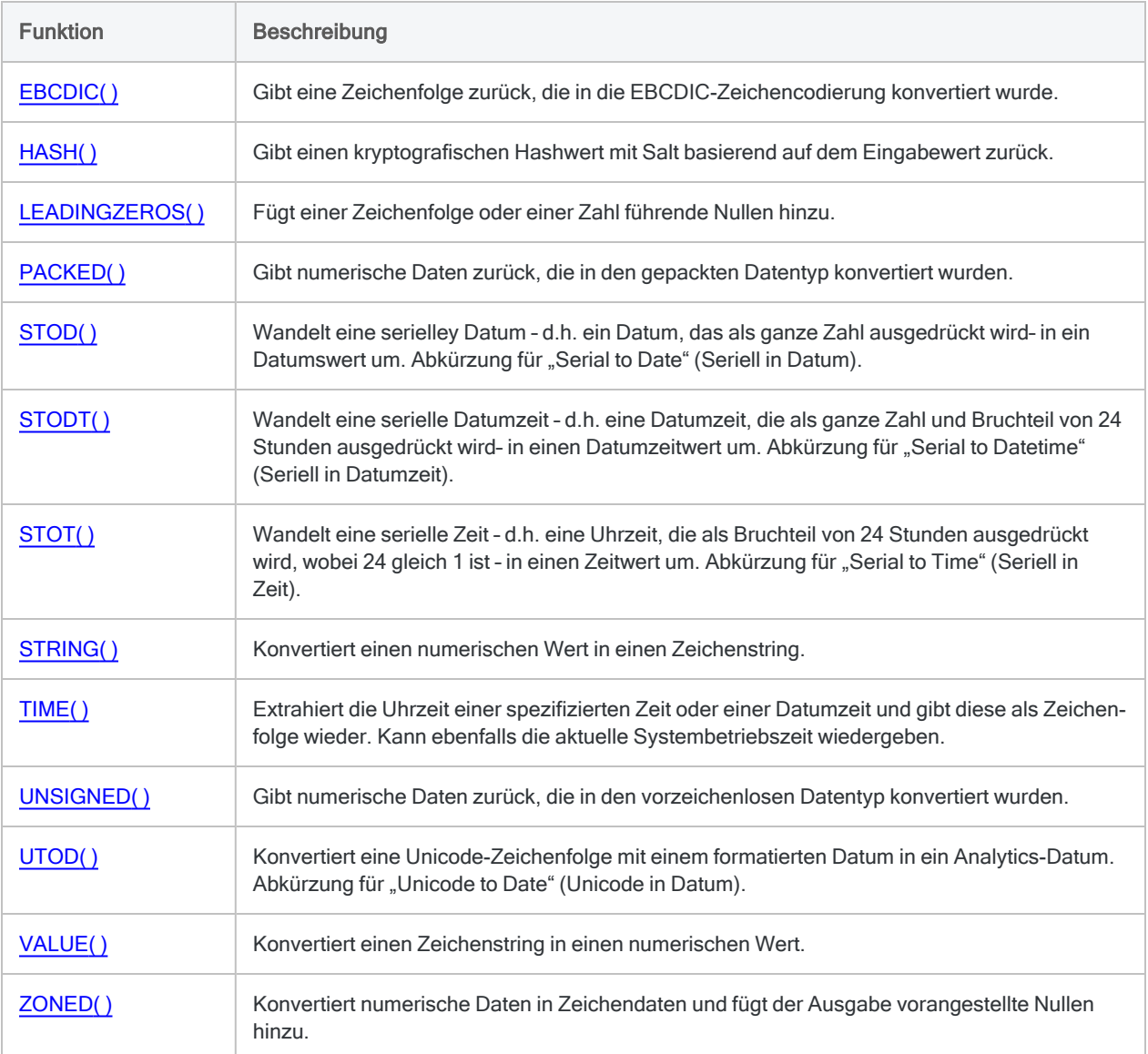

# <span id="page-2389-0"></span>**Text**

Mit Textfunktionen können Sie zahlreiche Operationen mit Zeichendaten durchführen.

Beispielsweise können Sie führende oder nachgestellte Leerzeichen entfernen, bestimmt Zeichen ausschließen oder einschließen, einen bestimmten Teil einer Zeichenfolge isolieren oder Großbzw. Kleinbuchstaben standardisieren.

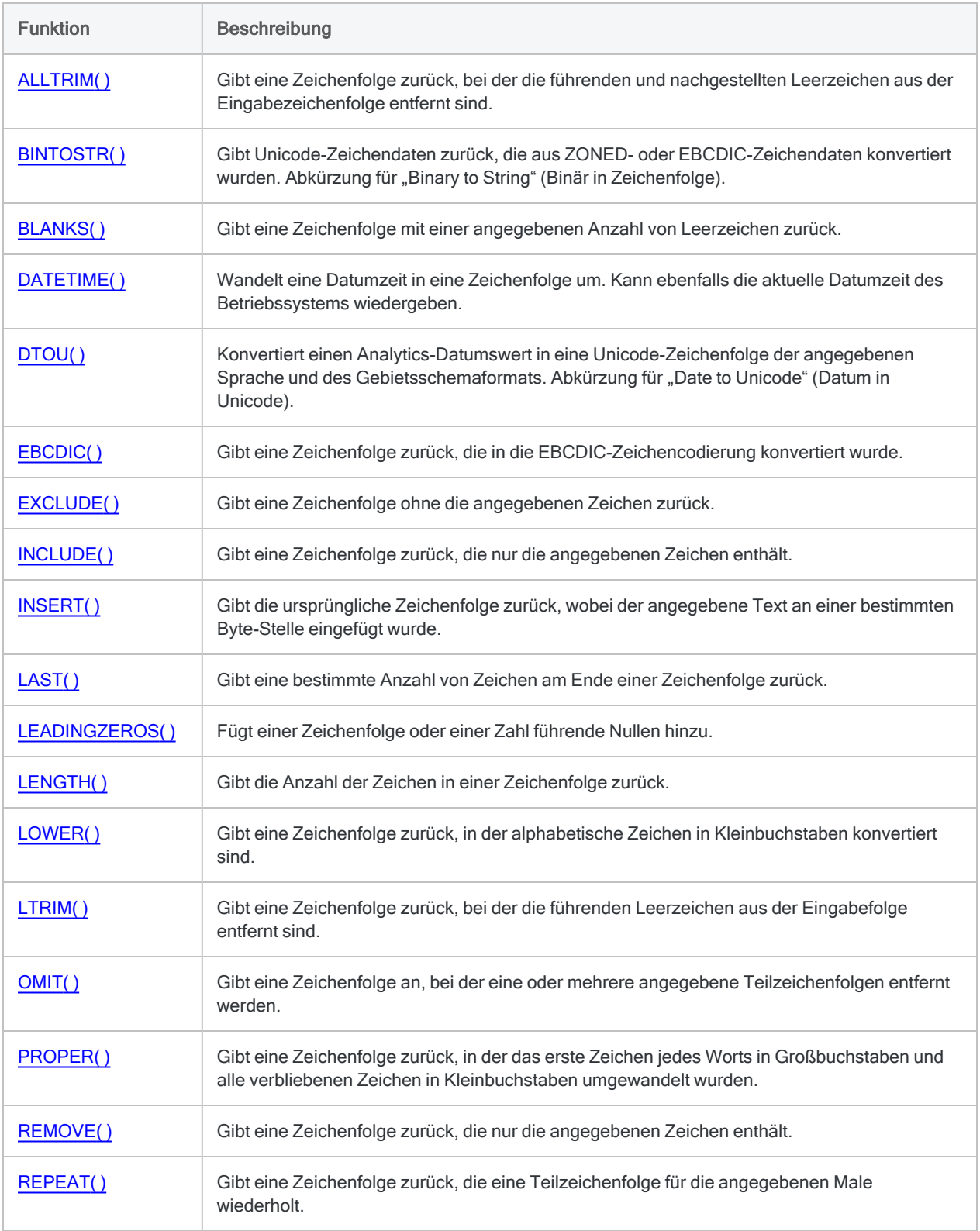

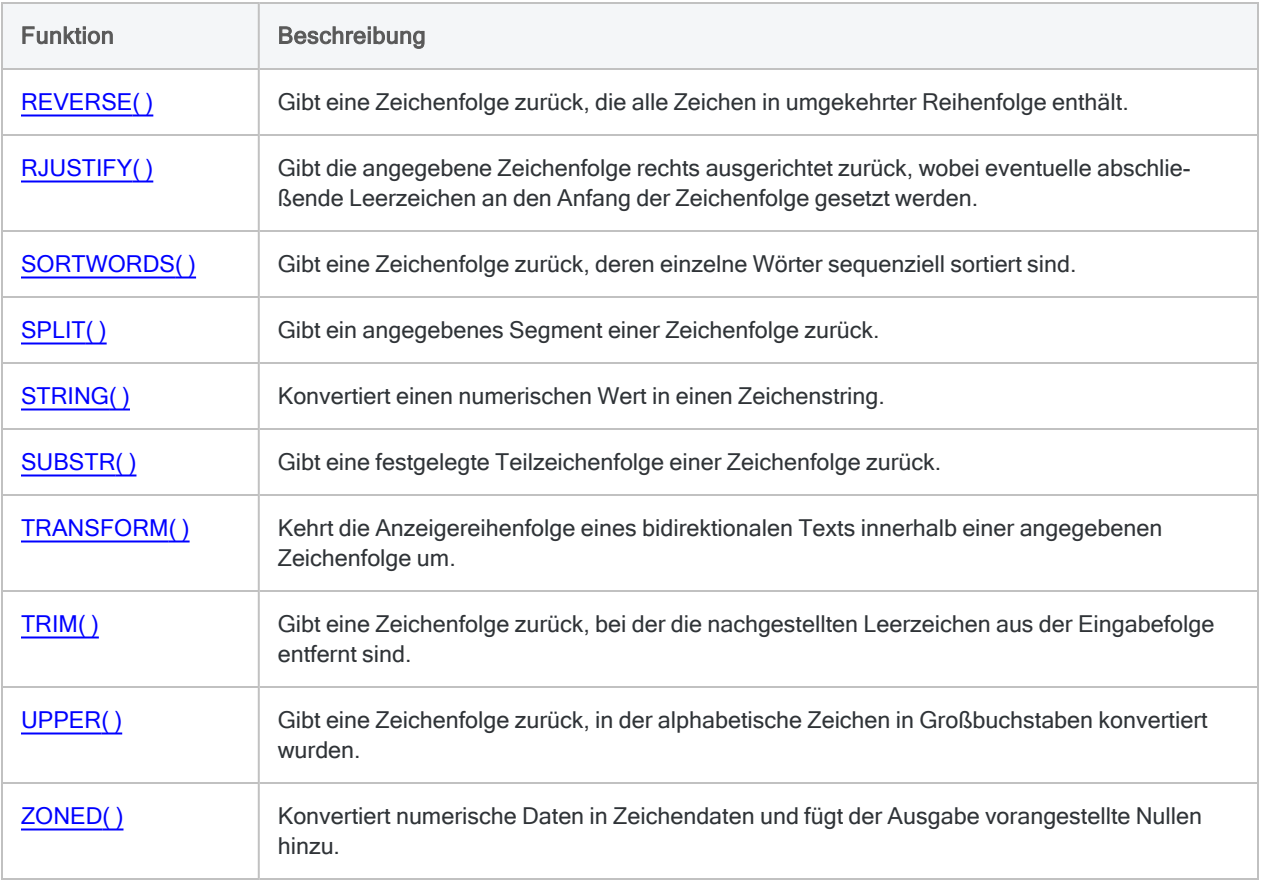

# <span id="page-2391-0"></span>Mathematik

Mathematische Funktionen führen eine Vielfalt unterschiedlicher mathematischer Berechnungen durch.

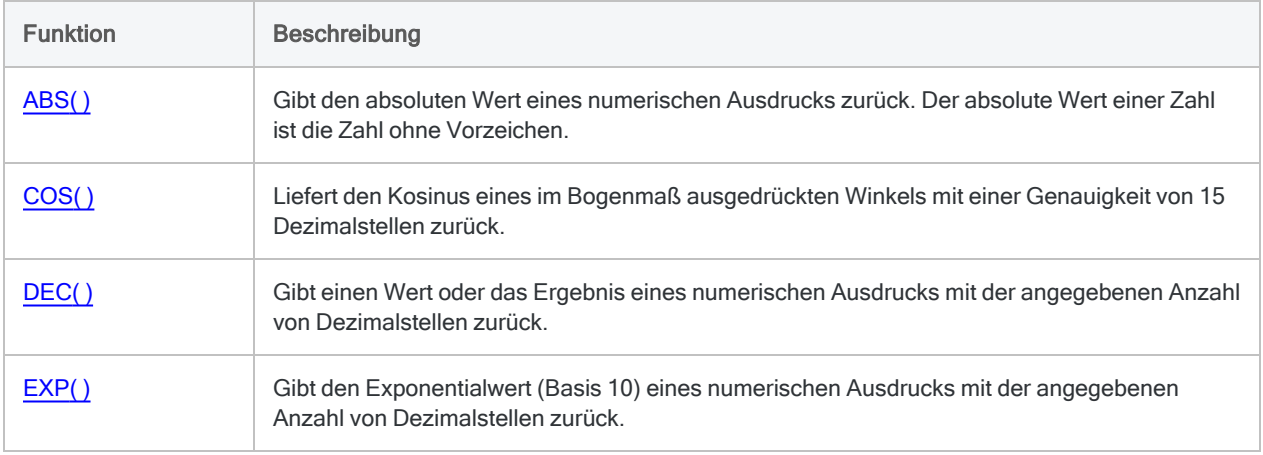

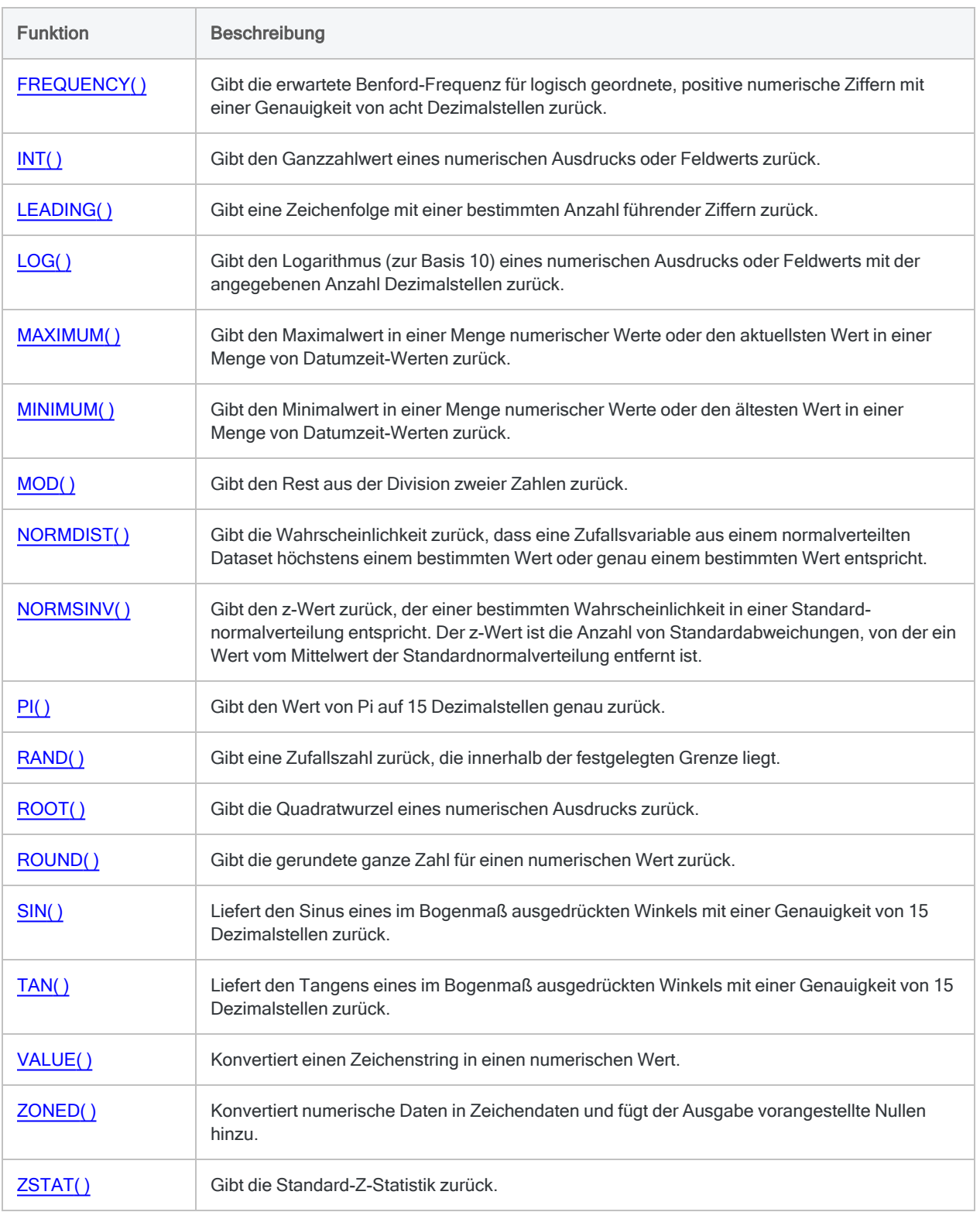

# <span id="page-2393-0"></span>Datum und Uhrzeit

Mit Datum- und Zeitfunktionen können Sie zahlreiche Operationen mit Datum-, Datumzeit- oder Zeitfeldern durchführen.

Beispielsweise können Sie die Anzahl von Tagen zwischen zwei Datumswerten berechnen, Teile eines Datums extrahieren (wie beispielsweise den Monat) oder den Wochentag eines bestimmten Datums herausfinden.

### Zusätzliche Informationen über Datums- und Zeitfunktionen

Die korrekte Verwendung von Datums- und Zeitfunktionen kann manchmal schwierig sein. In der Hilfe beschreiben die Funktionsthemen die spezifischen Einzelheiten der einzelnen Funktionen. Informationen über allgemeine Überlegungen bei der Verwendung von Datum- und Zeitfunktion finden Sie in den folgenden Themen:

- <sup>l</sup> "Verwenden von Datumzeiten in [Ausdrücken"](#page-974-0) auf Seite 975
- <sup>l</sup> "Serielle [Datumzeiten"](#page-988-0) auf Seite 989
- <sup>l</sup> "Wie sich UTC-Offsets auf [Datumzeit-Ausdrücke](#page-991-0) auswirken" auf Seite 992
- "Datums- und [Uhrzeitoptionen"](#page-144-0) auf Seite 145

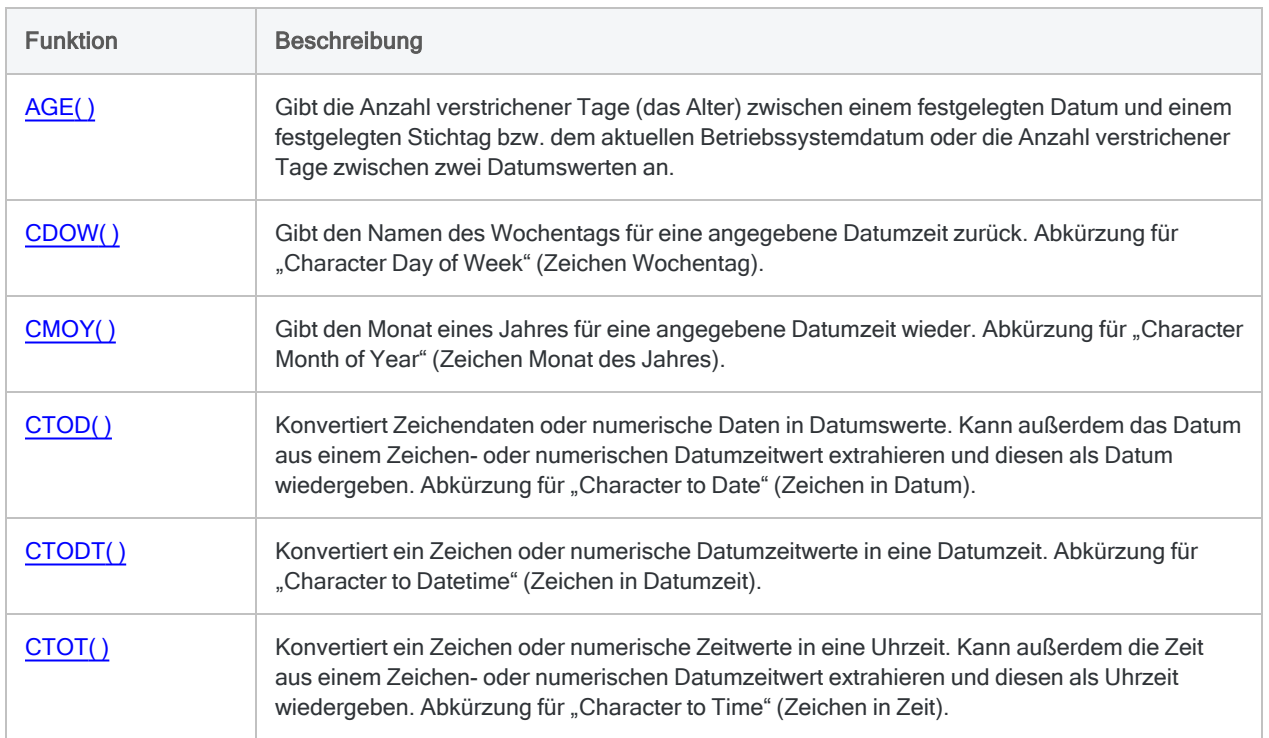

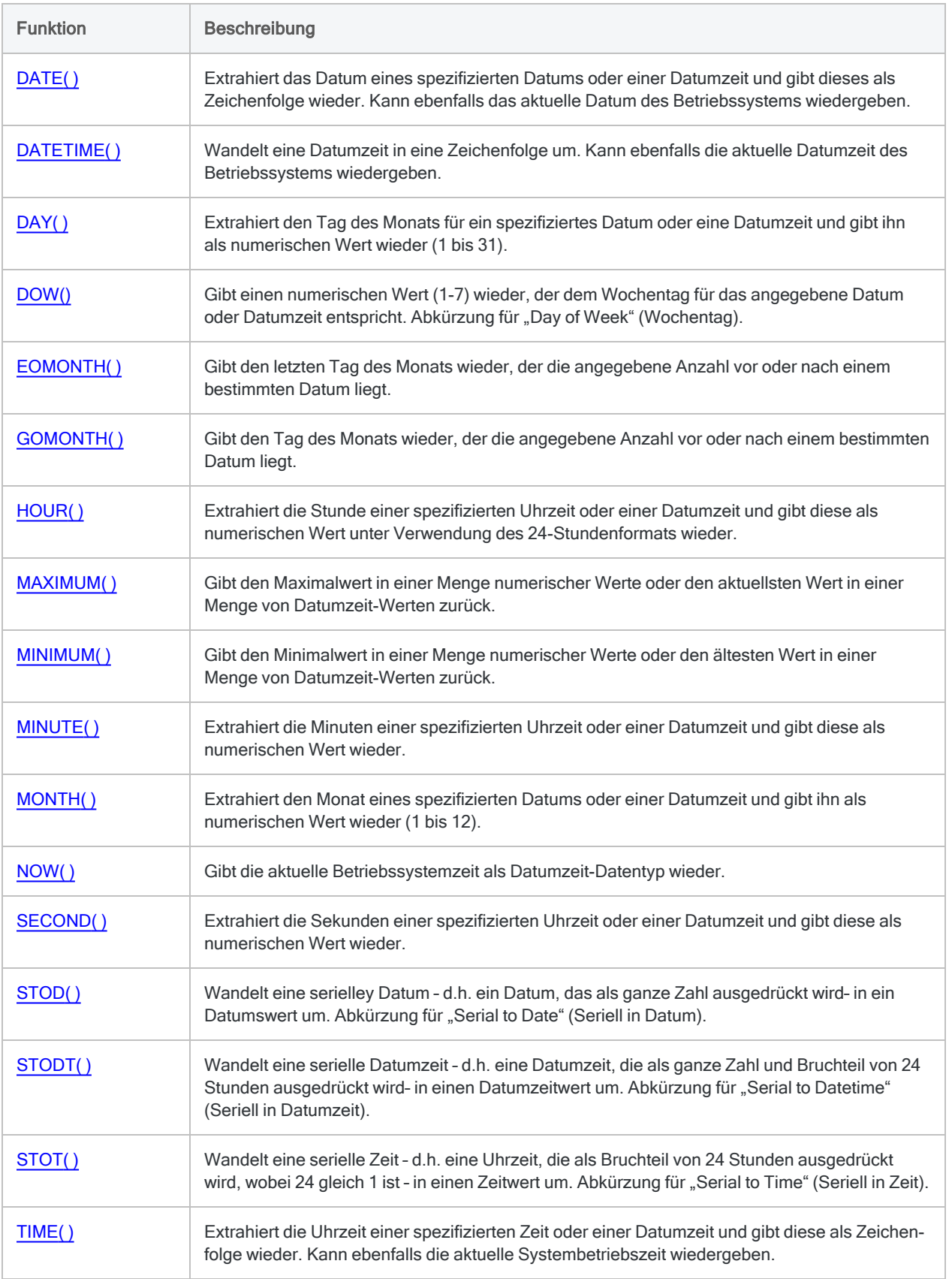

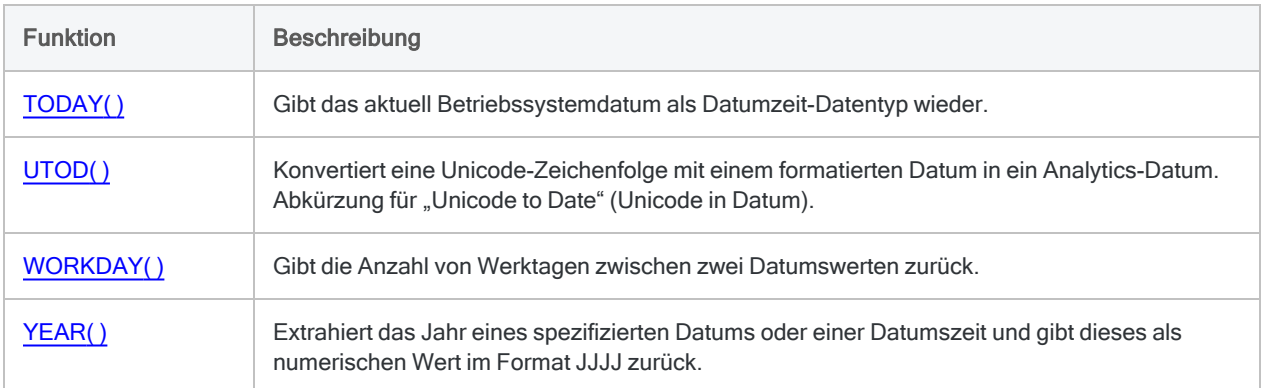

# <span id="page-2395-0"></span>Finanziell

Finanzfunktionen führen eine Vielfalt unterschiedlicher Berechnungen für Annuitäten, Kredite, Investitionen, Nominalwerte, Zinsen und Zahlungen durch.

#### **Hinweis**

Seit Analytics 12.0 bewirkt eine Änderung des Visual C++ Redistributable Package (einer erforderlichen Komponente von Analytics), dass die Ergebnisse einiger Analytics-Finanzfunktionen leicht von den Ergebnissen früherer Analytics-Versionen abweichen.

Die Änderung von Visual C++ wurde von Microsoft vorgenommen, um die Berechnungsgenauigkeit zu verbessern. Im Ergebnis verhält sich die Rundung der Analytics-Funktionen wie PMT( ) und FVSCHEDULE() nun unterschiedlich.

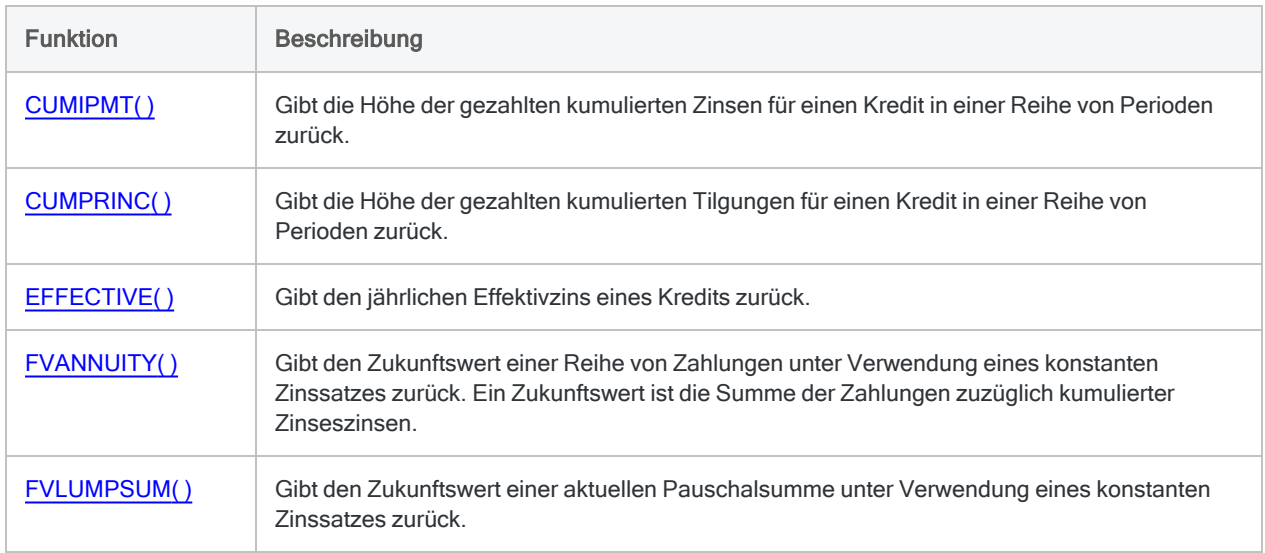

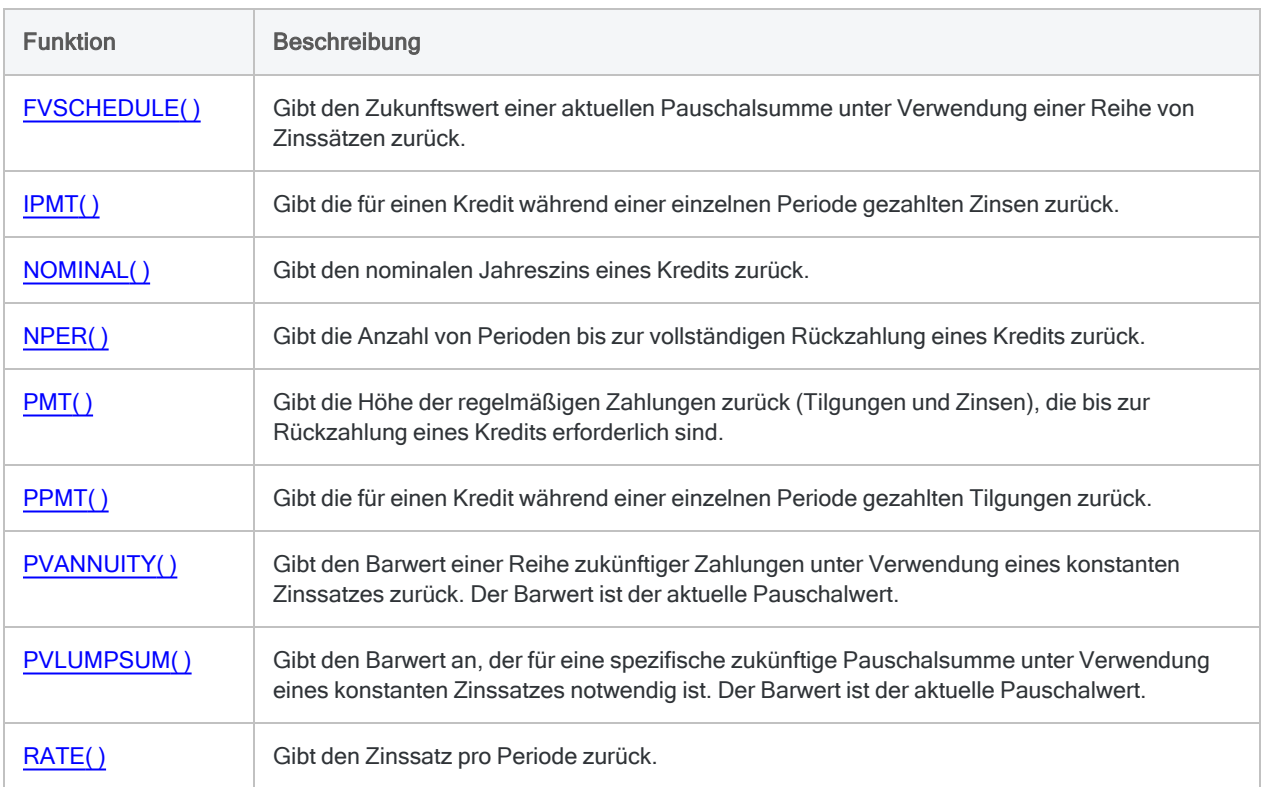

# <span id="page-2396-0"></span>Feld und Datensatz

Feld- und Datensatzfunktionen führen zahlreiche Operationen für die grundlegenden Komponenten von Analytics-Tabellen durch.

Sie können beispielsweise testen, ob ein Feld existiert, den Datentyp eines Felds herausfinden und Datensatznummern erfassen. Feld- und Datensatzfunktionen können wertvolle Hilfsaufgaben während Datenanalysen innerhalb eines Analytics-Skripts leisten.

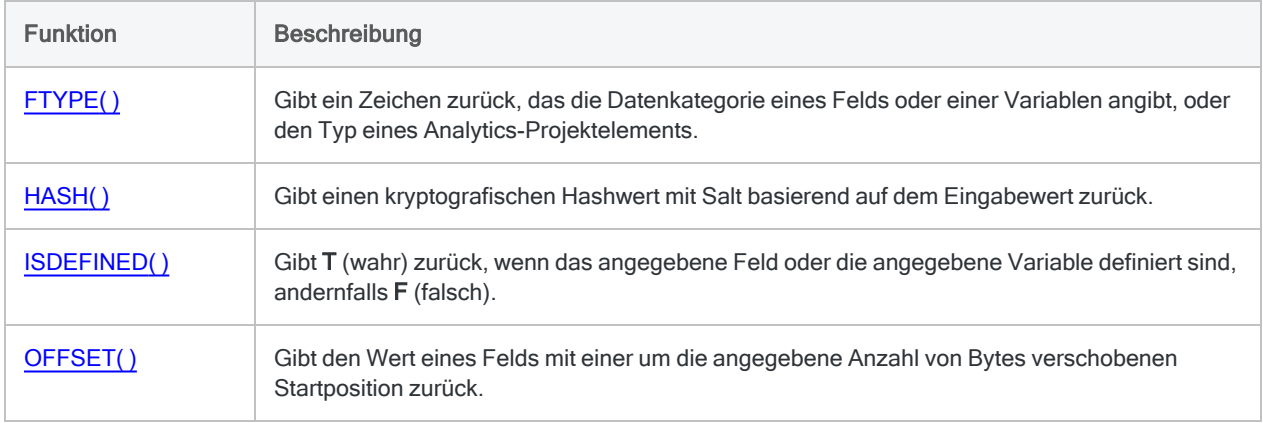

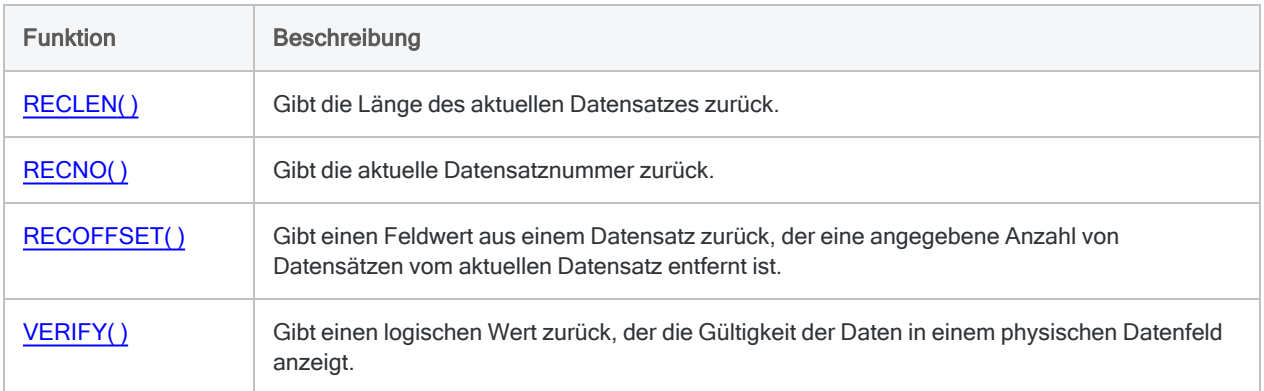

# <span id="page-2397-0"></span>Tabelle, Datei und Projekt

Die Tabellen-, Datei- und Projektfunktionen stellen Hilfsfunktionen dar, die Sie bei Datenanalysen in einem Analytics-Skript unterstützen können.

Sie können beispielsweise die FTYPE( )-Funktion verwenden, um die Datenkategorie eines Felds zu ermitteln. Diese müssen Sie kennen, um andere Funktionen oder Befehle korrekt auf das Feld anzuwenden.

#### Funktionsbeschreibungen

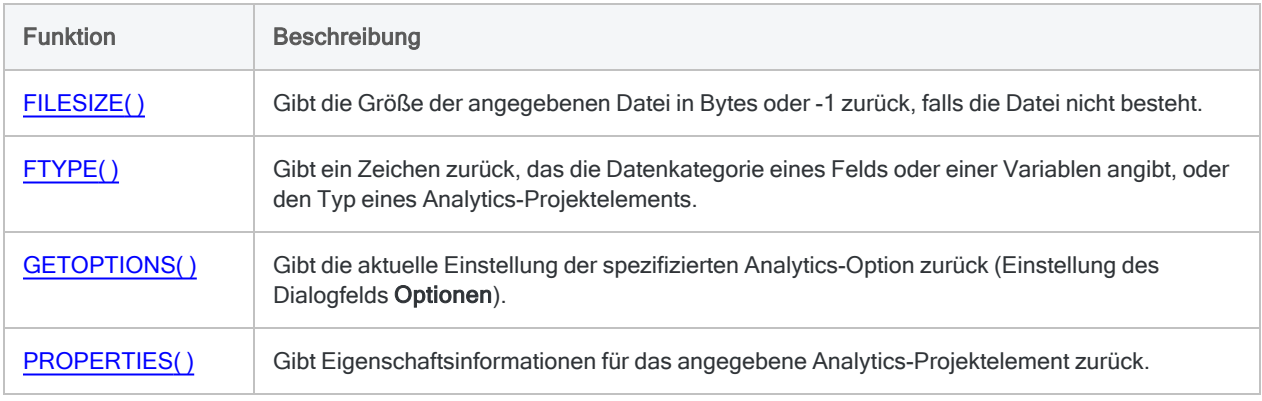

# <span id="page-2397-1"></span>**Variablentests**

Variablentestfunktionen teilen Ihnen den Datentyp einer Variablen mit und lassen Sie wissen, ob eine Variable existiert.

## Funktionsbeschreibungen

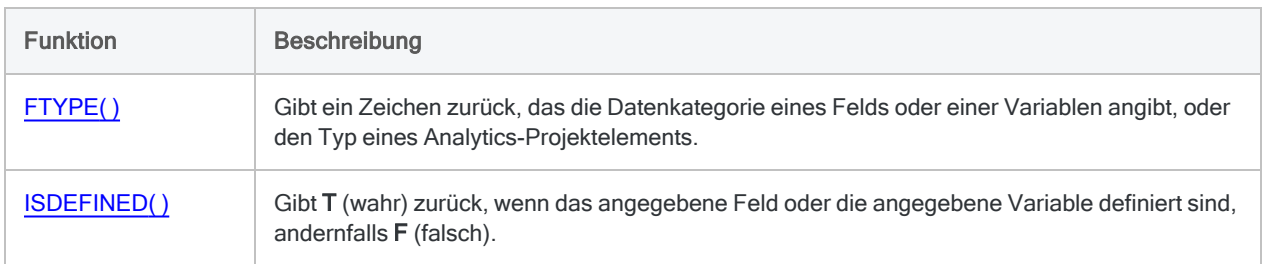

# <span id="page-2398-0"></span>Python

Pythonfunktionen von ACLScript berücksichtigen in einem Analytics-Skript das Ergebnis einer Berechnung, welche die Python-Programmiersprache verwendet.

Um die Pythonfunktionen von ACLScript zu verwenden, müssen Sie eine kompatible Python-Version auf dem Computer installieren und konfigurieren, auf dem das Analytics-Skript später ausgeführt wird. Weitere Informationen finden Sie unter "Python für die [Verwendung](#page-2969-0) mit Analytics [konfigurieren"](#page-2969-0) auf Seite 2970.

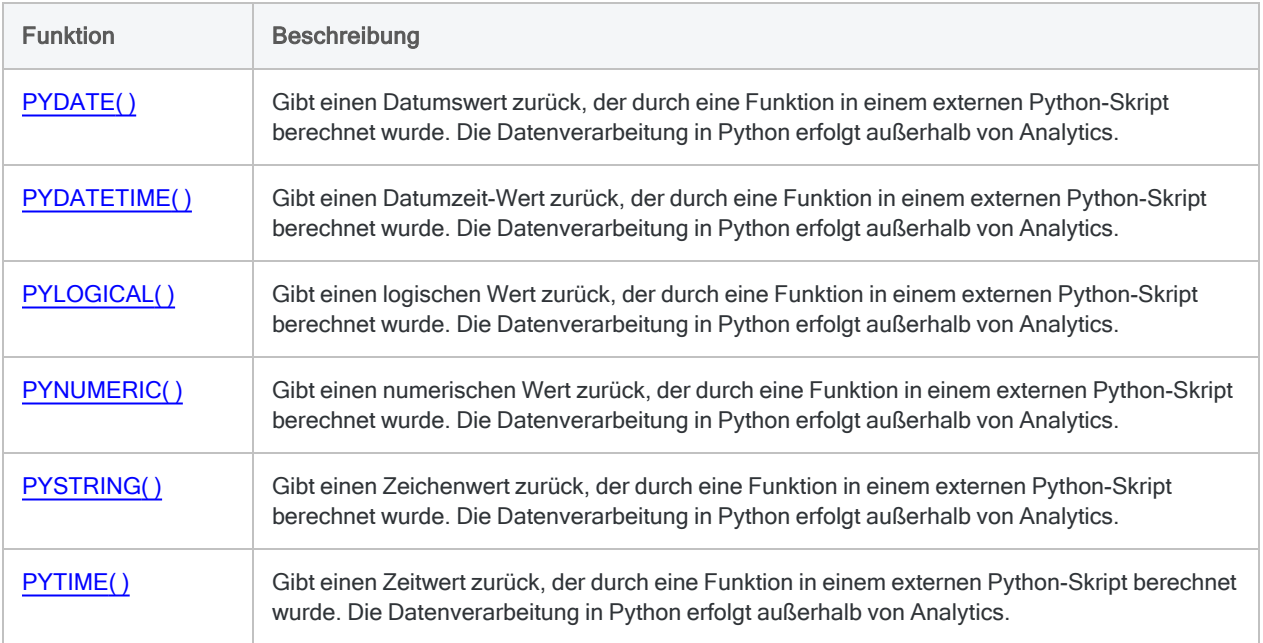

# <span id="page-2399-0"></span>R

R-Funktionen von ACLScript berücksichtigen in einem Analytics-Skript das Ergebnis einer Berechnung, welche die R-Programmiersprache verwendet.

Um die R-Funktionen von ACLScript zu verwenden, müssen Sie eine kompatible R-Version auf dem Computer installieren, auf dem das Analytics-Skript später ausgeführt wird. Weitere Informationen finden Sie unter "ACL für Windows [Systemanforderungen"](#page-2980-0) auf Seite 2981.

#### Funktion Beschreibung RDATE() Gibt einen Datumswert zurück, der durch eine R-Funktion oder ein Skript berechnet wurde. Die Datenverarbeitung in R erfolgt außerhalb von Analytics. RDATETIME() Gibt einen Datumzeit-Wert zurück, der durch eine R-Funktion oder ein Skript berechnet wurde. Die Datenverarbeitung in R erfolgt außerhalb von Analytics. [RLOGICAL\( \)](#page-2735-0) Gibt einen logischen Wert zurück, der durch eine R-Funktion oder ein Skript berechnet wurde. Die Datenverarbeitung in R erfolgt außerhalb von Analytics. [RNUMERIC\( \)](#page-2738-0) Gibt einen numerischen Wert zurück, der durch eine R-Funktion oder ein Skript berechnet wurde. Die Datenverarbeitung in R erfolgt außerhalb von Analytics. RSTRING() Gibt einen Zeichenfolgenwert zurück, der durch eine R-Funktion oder ein Skript berechnet wurde. Die Datenverarbeitung in R erfolgt außerhalb von Analytics. [RTIME\( \)](#page-2749-0) Gibt einen Zeitwert zurück, der durch eine R-Funktion oder ein Skript berechnet wurde. Die Datenverarbeitung in R erfolgt außerhalb von Analytics.

## Funktionsbeschreibungen

# <span id="page-2399-1"></span>Bit- und Zeichencodierung

Bit- und Zeichencodierungsfunktionen beinhalten einige Werkzeuge, um Daten auf Ebene von Bits, Bytes und der Zeichencodierung zu entdecken und zu bearbeiten.

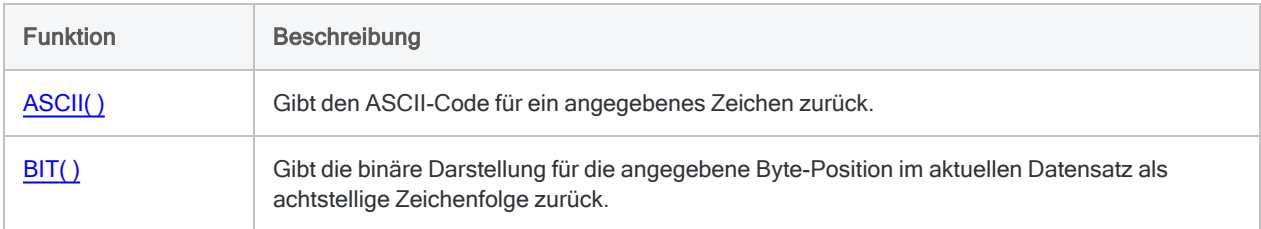

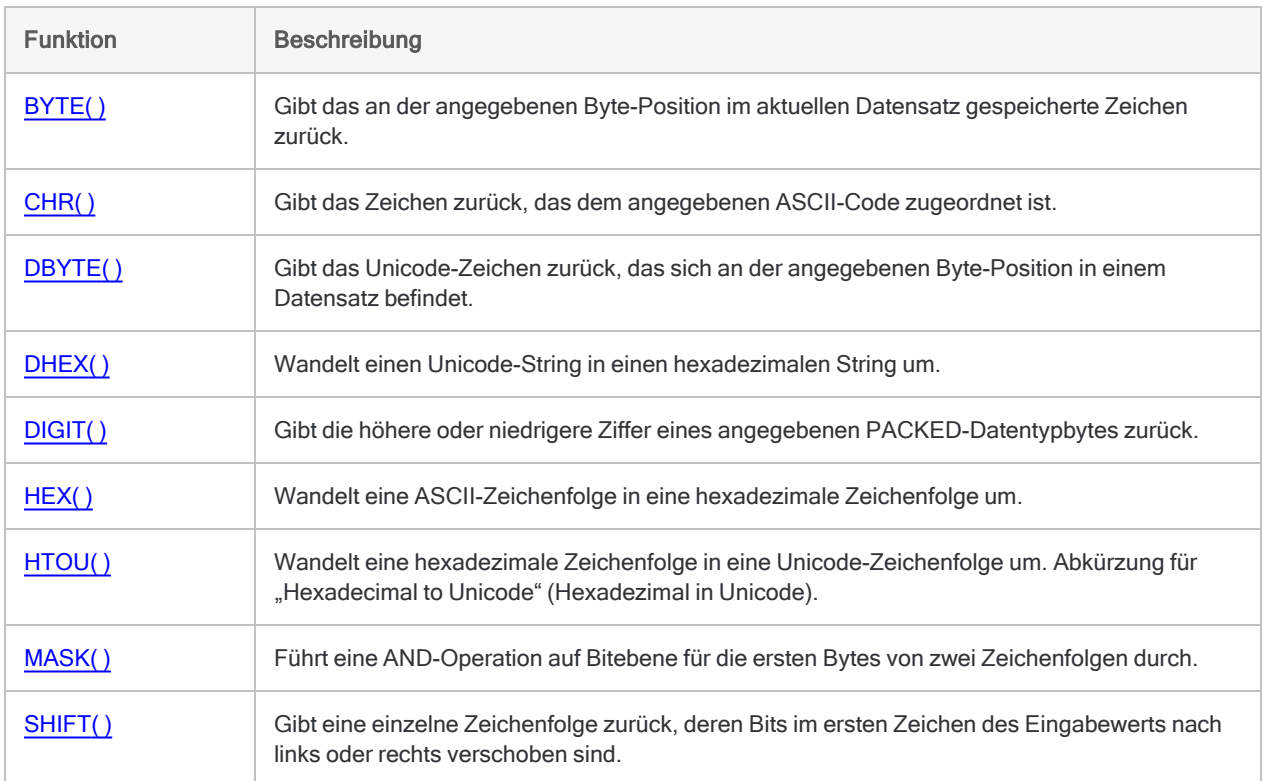

# <span id="page-2401-0"></span>ABS( )-Funktion

Gibt den absoluten Wert eines numerischen Ausdrucks zurück. Der absolute Wert einer Zahl ist die Zahl ohne Vorzeichen.

# **Syntax**

ABS(*Zahl*)

# Parameter

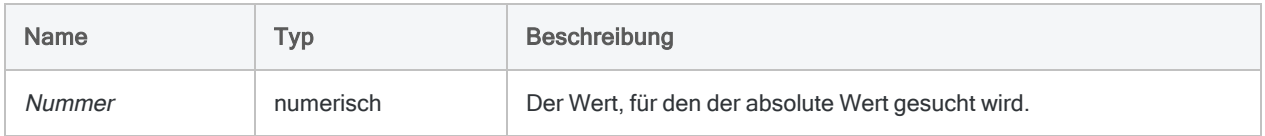

# Ausgabe

Numerisch.

# Beispiele

### Einfache Beispiele

Gibt "7,2" zurück:

ABS(7,2)

Gibt "7,2" zurück:

ABS(-7,2)

# <span id="page-2402-0"></span>AGE( )-Funktion

Gibt die Anzahl verstrichener Tage (das Alter) zwischen einem festgelegten Datum und einem festgelegten Stichtag bzw. dem aktuellen Betriebssystemdatum oder die Anzahl verstrichener Tage zwischen zwei Datumswerten an.

# **Syntax**

AGE(*Datum/Datumzeit/Zeichenfolge* <;*Stichtag*>)

# Parameter

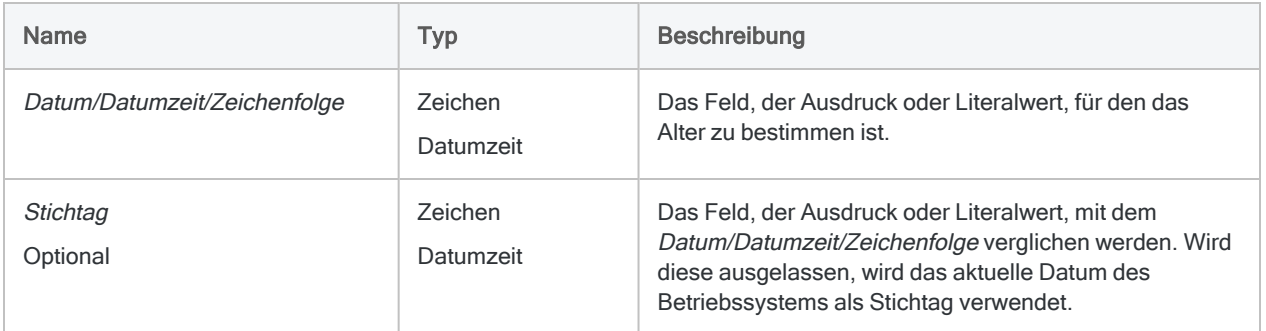

#### Hinweis

Datum/Datumzeit/Zeichenfolge und Stichtag akzeptieren beide einen Datumzeit-Wert. Die AGE( )-Funktion kann nicht auf Zeitwerte selbst angewendet werden.

Weitere Informationen finden Sie unter "AGE( ) mit [Datumzeit-Daten](#page-2406-0) verwenden" auf [Seite 2407](#page-2406-0).

# Ausgabe

Numerisch.

# Beispiele

### Einfache Beispiele

#### Kein Stichtag

Gibt die Anzahl der Tage zwischen dem 31. Dezember 2014 und dem aktuellen Datum zurück.

- Wird ein positiver Wert zurückgegeben, gibt dieser die Anzahl der Tage an, die der 31. Dezember 2014 in der Vergangenheit liegt.
- Wird ein negativer Wert zurückgegeben, gibt dieser die Anzahl der Tage an, die der 31. Dezember 2014 in der Zukunft liegt
- Wird '0' zurückgegeben, ist der 31. Dezember 2014 das aktuelle Datum.

AGE(`20141231`)

Gibt die Anzahl der Tage zwischen jedem Datum in dem Feld Fälligkeitsdatum und dem aktuellen Datum zurück:

AGE(Fälligkeitsdatum)

#### Datentypen mischen

Gibt "518" zurück, also die Anzahl der Tage zwischen den zwei festgelegten Datumswerten:

```
AGE(`20130731`;`20141231`)
```
AGE("20130731";"20141231")

AGE(`20130731`;"20141231")

```
AGE(`20130731 235959`;`20141231`)
```
#### Stichtage und Felder verwenden

Gibt die Anzahl der Tage zwischen jedem Datum im Feld Fälligkeitsdatum und dem Stichtag 31. Dezember 2014 zurück:

- Jedes Datum vor dem Stichtag wird als positiver Wert gleich der Anzahl der Tage angegeben, die es vor dem Stichtag eintritt
- Jedes Datum nach dem Stichtag wird als negativer Wert gleich der Anzahl der Tage angegeben, die es nach dem Stichtag eintritt.

```
AGE(Fälligkeitsdatum; `20141231`)
```
Gibt die Anzahl der Tage zwischen dem 31. Dezember 2014 und jedem Datum in dem Feld Fälligkeitsdatum zurück. Die Ergebnisse sind dieselben wie in dem vorangegangenem Beispiel, jedoch ist das Vorzeichen der Werte (positiv oder negativ) vertauscht:

AGE(`20141231`; Fälligkeitsdatum)

#### Datumswerte in Feldern vergleichen

Gibt die Anzahl der Tage zwischen jedem Datum im Feld Zahlungsdatum und dem entsprechenden Wert im Feld Fälligkeitsdatum zurück:

- Jedes Zahlungsdatum vor dem Fälligkeitsdatum wird als positiver Wert zurückgegeben und deutet auf eine rechtzeitige Zahlung hin.
- Jedes Zahlungsdatum nach dem Fälligkeitsdatum wird als negativer Wert zurückgegeben und deutet auf eine verspätete Zahlung hin.

AGE(Zahlungsdatum; Fälligkeitsdatum)

Gibt die Anzahl der Tage zwischen jedem Datum im Feld Zahlungsdatum und dem entsprechenden Wert im Feld Fälligkeitsdatum zuzüglich einer Nachfrist von 15 Tagen zurück.

- Jedes Zahlungsdatum vor dem Fälligkeitsdatum und einer Nachfrist von 15 Tagen wird als positiver Wert zurückgegeben.
- Jedes Zahlungsdatum, das über 15 Tage nach dem Fälligkeitsdatum liegt, wird als negativer Wert zurückgegeben, und deutet darauf hin, dass die Zahlung nach der eingeräumten Nachfrist erfolgte.

AGE(Zahlungsdatum; Fälligkeitsdatum+15)

#### Weiterführende Beispiele

#### Extrahieren fälliger Zahlungen

Name, Betrag und Rechnungsdatum aus jedem Datensatz extrahieren, bei dem das Rechnungsalter mehr als 180 Tage beträgt, basierend auf dem Stichtag 31. Dezember 2014:

```
EXTRACT FIELDS Name Betrag Rechnungsdatum TO "Überfällig" IF AGE(Rech-
nungsdatum;`20141231`) > 180
```
# Bemerkungen

Die korrekte Verwendung von Datums- und Zeitfunktionen kann manchmal schwierig sein. In der Hilfe beschreiben die Funktionsthemen die spezifischen Einzelheiten der einzelnen Funktionen. Informationen über allgemeine Überlegungen bei der Verwendung von Datum- und Zeitfunktion finden Sie in den folgenden Themen:

- <sup>l</sup> "Verwenden von Datumzeiten in [Ausdrücken"](#page-974-0) auf Seite 975
- "Serielle [Datumzeiten"](#page-988-0) auf Seite 989
- <sup>l</sup> "Wie sich UTC-Offsets auf [Datumzeit-Ausdrücke](#page-991-0) auswirken" auf Seite 992
- "Datums- und [Uhrzeitoptionen"](#page-144-0) auf Seite 145

#### Funktionsweise

Die AGE( )-Funktion berechnet die Anzahl von Tagen zwischen zwei Datumswerten.

## Wann Sie AGE( ) verwenden sollen

Verwenden Sie AGE( ) zum Vergleich von zwei Datumswerten, um fällige Forderungen zu ermitteln, Fälligkeitsanalysen anzufertigen oder Aufgaben durchzuführen, bei denen die Anzahl der verstrichenen Tage zwischen zwei Datumswerten benötigt wird.

#### Negative Rückgabewerte

Ein negativer Wert wird zurückgegeben, wenn das für Datum/Datumzeit/Zeichenfolge angegebene Datum aktueller ist als der Stichtag (bzw. das Betriebssystemdatum, wenn kein Stichtag angegeben wurde).

Gibt "-518" zurück:

AGE(`20141231`; `20130731`)

Wenn Sie möchten, dass die Anzahl verstrichener Tage zwischen zwei Datumswerten, unabhängig von der Reihenfolge der Datumswerte, stets positiv ist, umschließen Sie die Funktion AGE( ) durch die ABS( )-Funktion.

#### Funktionen

Gibt "518" zurück:

<span id="page-2406-0"></span>ABS(AGE(`20141231`; `20130731`))

### AGE( ) mit Datumzeit-Daten verwenden

Die AGE( )-Funktion nimmt Datumzeit-Daten als einen oder beide Parameter auf. Sie müssen jedoch vorsichtig sein, falls der Zeitteil der Daten einen UTC-Offset (Zeitzonenindikator) enthält.

#### Datumzeit-Daten ohne UTC-Offset

Der Zeitteil eines Datumzeit-Werts wirkt sich auf die Datumsberechnung von AGE( ) nicht aus, falls er keinen UTC-Offset enthält.

#### Datumzeit-Daten mit UTC-Offset

Der Zeitteil eines Datumzeit-Werts kann sich auf die Datumsberechnung von AGE( ) auswirken, falls die Zeitdaten in einem oder beiden Parametern einen UTC-Offset enthalten. Analytics stimmt den UTC-Offset vor der Berechnung automatisch ab. Das Ergebnis kann um einen Tag abweichen, falls die Zeit durch die Umrechnung Mitternacht unter- oder überschreitet.

Weitere Informationen finden Sie unter "Wie sich UTC-Offsets auf [Datumzeit-Ausdrücke](#page-991-0) auswirken" auf [Seite 992](#page-991-0).

#### Ein Feld für den Stichtag verwenden

Im Gegensatz zum AGE-Befehl, der einen literalen Datumswert für den Stichtag verlangt, ermöglicht die AGE( )-Funktion die Verwendung eines Felds als Stichtag.

Beispiel:

AGE(Zahlungsdatum; Fälligkeitsdatum)

Das Verwenden der AGE( )-Funktion in dieser Weise entspricht der Berechnung der Differenz zwischen zwei Datumsfeldern, wobei diese in einem Ausdruck subtrahiert werden.

Beispiel:

Fälligkeitsdatum - Zahlungsdatum

### Parameterdetails

Ein für Datum/Datumzeit/Zeichenfolge oder Stichtag spezifiziertes Datumzeit-Feld kann ein beliebiges Datums- oder Datumzeit-Format verwenden, vorausgesetzt die Felddefinition definiert das Format korrekt.

### Angabe eines literalen Datums- oder Datumzeit-Werts

Wenn für Datum/Datumzeit/Zeichenfolge oder Stichtag ein literales Datum oder eine literale Datumzeit angegeben wird, können lediglich die in der folgenden Tabelle aufgeführten Formate verwendet werden, und die Werte müssen in einfache oder doppelte Anführungszeichen gesetzt werden – zum Beispiel `20141231` oder "20141231".

Verwenden Sie keine Trennzeichen wie zum Beispiel Schrägstriche (/) oder Doppelpunkte (:) zwischen den einzelnen Datums- und Zeitkomponenten. Doppelpunkte sind in zeichenbasierten Zeitwerten zugelassen.

• Datumzeit-Werte - Sie können eine beliebige Kombination der in der folgenden Tabelle aufgelisteten Datums-, Trennzeichen- und Zeitformate verwenden. Das Datum muss der Zeit vorangestellt werden und durch ein Trennzeichen getrennt werden. Gültige Trennzeichen sind ein einzelnes Leerzeichen, der Buchstabe 't' oder der Buchstabe 'T'.

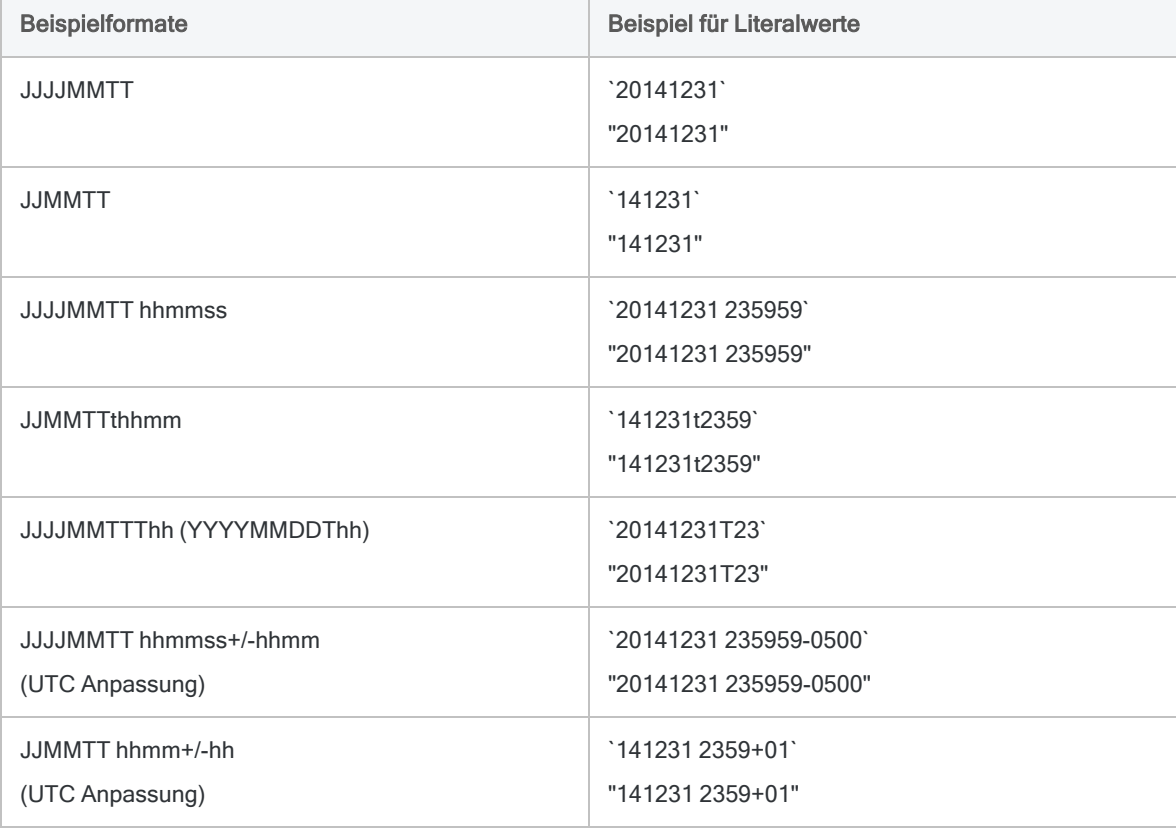

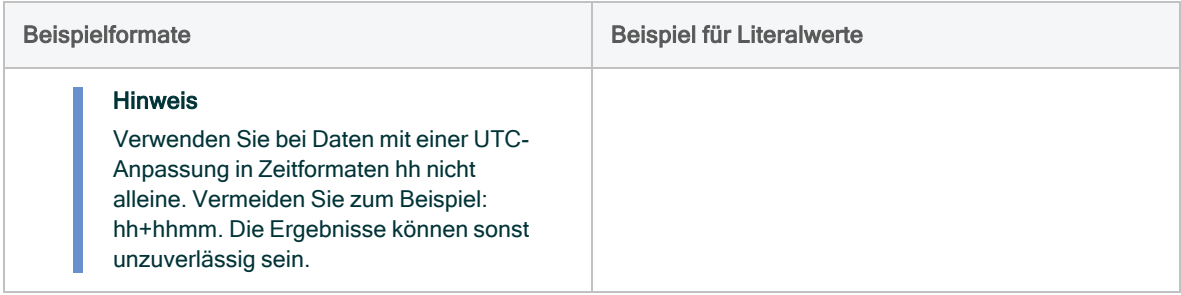

# <span id="page-2409-0"></span>ALLTRIM( )-Funktion

Gibt eine Zeichenfolge zurück, bei der die führenden und nachgestellten Leerzeichen aus der Eingabezeichenfolge entfernt sind.

# **Syntax**

ALLTRIM(*Zeichenfolge*)

# Parameter

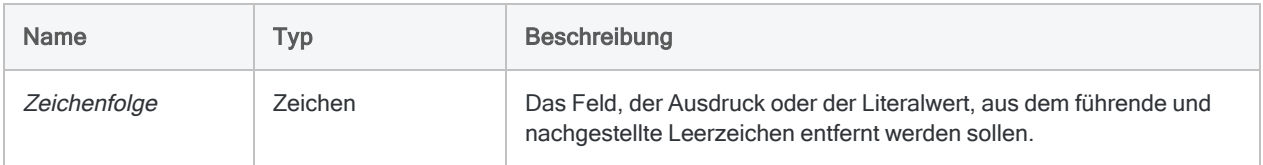

# Ausgabe

Zeichen.

# Beispiele

## Einfache Beispiele

Gibt "Vancouver" zurück:

```
ALLTRIM(" Vancouver ")
```
Gibt "New York" zurück:

ALLTRIM(" New York ")

## Weiterführende Beispiele

### Zeichenfelder verketten

Verwenden Sie ALLTRIM( ), um Leerzeichen zu löschen, wenn Sie Zeichenfelder wie beispielsweise Vor- und Nachnamenfelder verketten möchten, damit die verketteten Werte im Ergebnisfeld nicht mehrere Leerzeichen enthalten.

DEFINE FIELD Vollständiger Name COMPUTED ALLTRIM(Vorname) + " " + ALLTRIM(Nachname)

#### Geschützte Leerzeichen entfernen

Beachten Sie, dass geschützte Leerzeichen von der Funktion ALLTRIM( ) nicht entfernt werden.

Wenn Sie führende oder nachgestellte geschützte Leerzeichen entfernen müssen, erstellen Sie ein Kalkulationsfeld mit dem folgenden Ausdruck:

```
DEFINE FIELD Beschreibung_gesäubert COMPUTED ALLTRIM(REPLACE(Beschrei-
bung; CHR(160); CHR(32)))
```
Die REPLACE( )-Funktion ersetzt alle geschützten Leerzeichen durch normale Leerzeichen. Im Anschluss daran entfernt ALLTRIM( ) alle führenden oder nachgestellten normalen Leerzeichen.

# Bemerkungen

### Funktionsweise

Die Funktion ALLTRIM( ) entfernt die führenden und nachgestellten Leerzeichen einer Zeichenfolge. Leerzeichen innerhalb der Zeichenfolge werden nicht entfernt.

### Verwandte Funktionen

Verwenden Sie die LTRIM( )-Funktion, wenn Sie nur führende Leerzeichen aus einer Zeichenfolge entfernen möchten, bzw. die TRIM( )-Funktion zum ausschließlichen Entfernen nachgestellter Leerzeichen.
# ASCII( )-Funktion

Gibt den ASCII-Code für ein angegebenes Zeichen zurück.

## **Syntax**

ASCII(*Zeichen*)

### Parameter

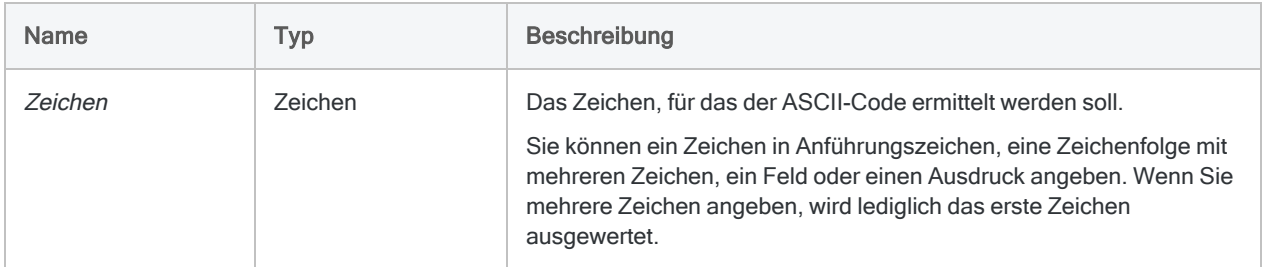

# Ausgabe

Numerisch.

### Beispiele

### Einfache Beispiele

Gibt "65" zurück:

ASCII("A")

Gibt "49" zurück:

ASCII("1")

#### Weiterführende Beispiele

#### Datensätze extrahieren, die mit einem Tabulatorzeichen beginnen

Extrahiert Datensätze, die ein Tabstoppzeichen am Anfang des Felds "Beschreibung" haben. Der ASCII-Code für ein Tabstoppzeichen lautet "9".

```
EXTRACT RECORD TO "TabEinträge.acl" IF ASCII(Beschreibung) = 9
```
### Bemerkungen

#### Auf nicht druckbare Zeichen testen

Sie können ASCII( ) verwenden, um auf nicht druckbare Zeichen zu testen.

- Nul ASCII "0"
- Tabstopp ASCII: "9"
- Zeilenvorschub (LF) ASCII "10"
- Wagenrücklauf (CR) ASCII "13"

#### Verwandte Funktionen

ASCII( ) ist die Umkehrfunktion von CHR( ).

# AT( )-Funktion

Gibt eine Zahl zurück, die angibt, wo eine Teilzeichenfolge innerhalb eines Zeichenwerts beginnt.

# **Syntax**

AT(*Zahl\_des\_Auftretens*; *Suchzeichenfolge*; *Volltext*)

### Parameter

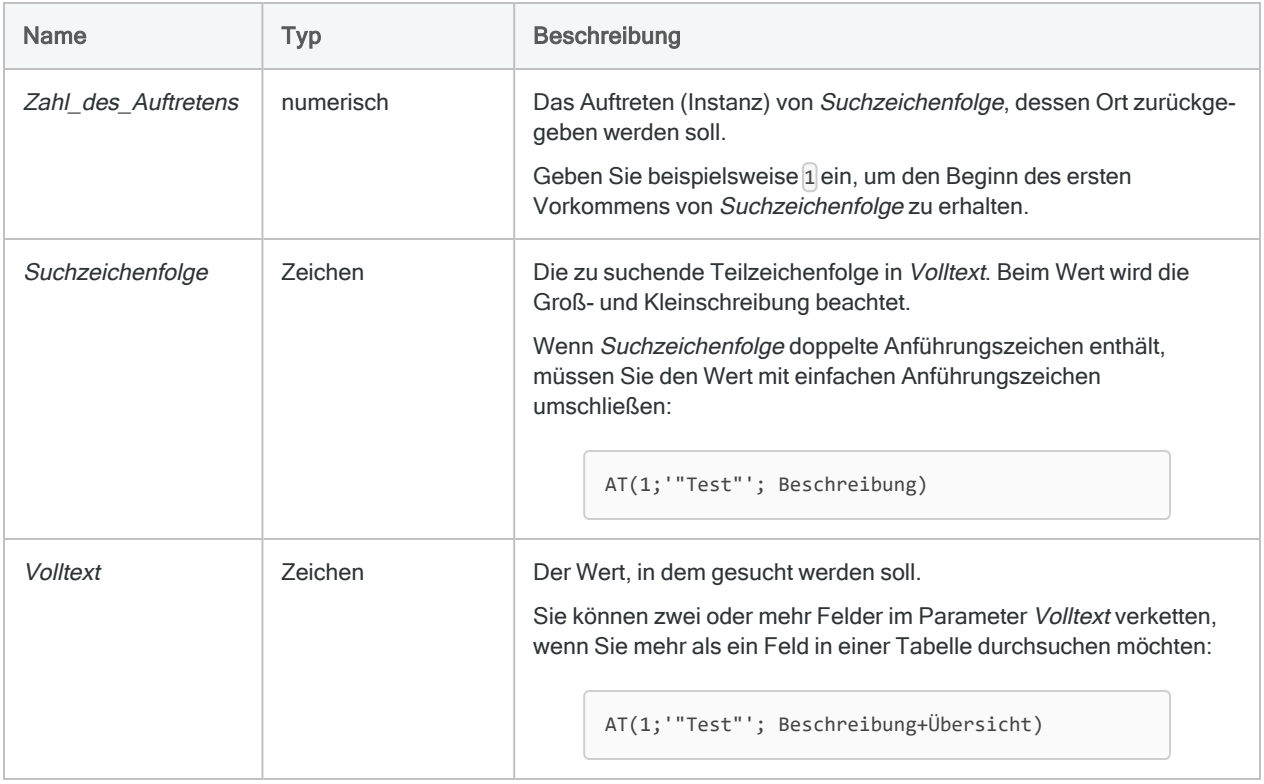

### Ausgabe

Numerisch. Gibt den Beginn des angegebenen Vorkommens des Werts Zeichenfolge (als Byte-Position) zurück. Wenn keine Übereinstimmungen gefunden werden, wird 0 zurückgegeben.

### Beispiele

### Einfache Beispiele

#### Gefundene Vorkommen

Gibt "4" zurück:

AT(1; "-"; "604-669-4225")

Gibt "8" zurück:

AT(2; "-"; "604-669-4225")

#### Keine Vorkommen gefunden

Gibt "0" zurück, weil sich kein dritter Bindestrich im Wert befindet.

```
AT(3; "-"; "604-669-4225")
```
Gibt "0" zurück, weil sich kein viertes kleingeschriebenes "a" im Wert befindet.

```
AT(4; "a"; "Alabama")
```
#### Zeichengruppen

Gibt "5" zurück:

AT(2; "iss"; "Mississippi")

#### Ein Feld durchsuchen

Gibt die Byte-Position des ersten Bindestrichs in jedem Wert des Felds Rechnungsnummer zurück:

AT(1; "-"; Rechnungsnummer)

### Weiterführende Beispiele

#### Suchen von Rechnungsnummern, in denen der zweite Bindestrich nach dem zehnten Byte auftritt

Sie können die Konsistenz von Rechnungsnummern in einer Tabelle mit der AT( )-Funktion analysieren und einen Filter erstellen, der dem folgenden Beispiel ähnelt. Dieser Filter isoliert alle Datensätze, in denen die Rechnungsnummer zwei oder mehrere Bindestriche enthält und der zweite Bindestrich nach dem zehnten Byte auftritt:

```
SET FILTER TO AT(2; "-"; Rechnungsnummer) > 10
```
# Bemerkungen

### Wann sollte AT( ) verwendet werden?

Verwenden Sie diese Funktion, um die Startpositionen innerhalb eines Zeichenwerts abzurufen:

- die Startposition einer Teilzeichenfolge
- die Startposition des späteren Auftretens einer Teilzeichenfolge

Wenn Sie nur bestätigen möchten, dass dieselbe Teilzeichenfolge mehrmals in einem Feld vorkommt, ist die Funktion OCCURS( ) eine bessere Alternative. Weitere Informationen finden Sie unter ["OCCURS\( \)-Funktion"](#page-2640-0) auf Seite 2641.

### Rückgabewert, falls Zahl\_des\_Auftretens die Anzahl von Vorkommen überschreitet

Wenn Zahl des Auftretens größer als die tatsächliche Anzahl der Teilzeichenfolgen innerhalb von Volltext ist, gibt die Funktion "0" zurück, weil sie ein Auftreten der Teilzeichenfolge in einer solchen Häufigkeit nicht finden kann.

### Verkettete Felder und Rückgabewerte

Wenn Sie mehr als ein Feld durchsuchen, ist der zurückgegebene Wert der Instanz der Start von Suchzeichenfolge über alle von Ihnen festgelegte Felder hinweg. Die verketteten Felder werden wie ein einzelnes Feld behandelt, das führende und nachgestellte Leerzeichen der einzelnen Felder enthält, solange Sie nicht die Funktion ALLTRIM( ) zur Entfernung von Leerzeichen verwenden.

Wenn Sie beispielsweise nach dem ersten Auftreten einer Zeichenfolge in zwei Feldern mit einer Breite von jeweils acht Zeichen suchen und die Zeichenfolge am Beginn des zweiten Felds gefunden wird, ist der Rückgabewert "9".

# BETWEEN( )-Funktion

Gibt einen logischen Wert zurück, der angibt, ob der angegebene Wert in einem bestimmten Bereich liegt.

# **Syntax**

BETWEEN(*Wert*;*Min*;*Max*)

### Parameter

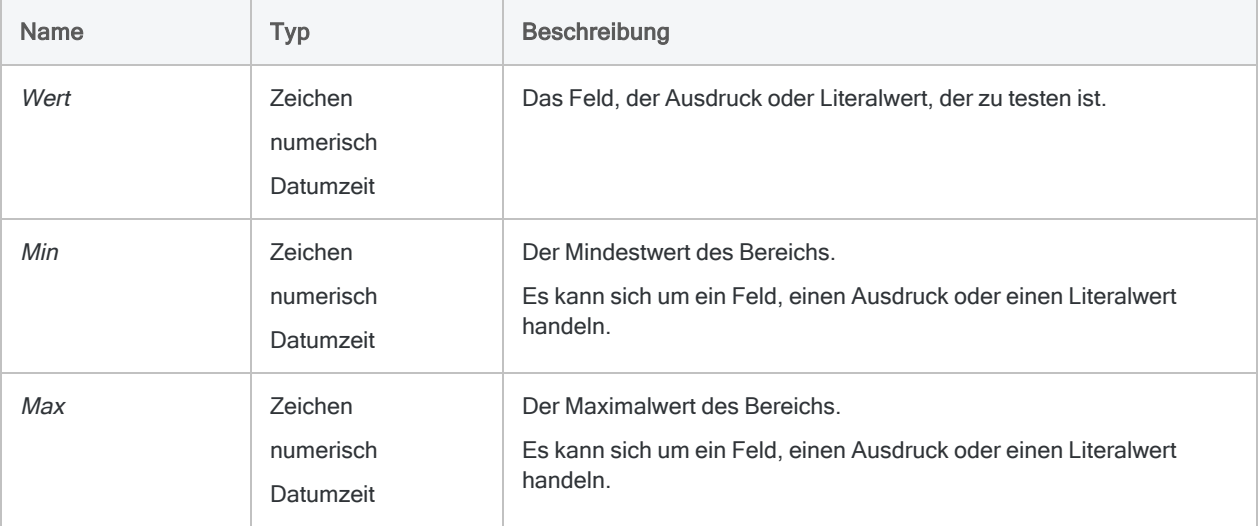

#### Hinweis

Der Bereich, der T (true) entspricht, schließt die Min- und Max-Werte ein. Informationen über Zeichenbereiche finden Sie unter ["Verhalten](#page-2420-0) von SET EXACT" auf [Seite 2421](#page-2420-0).

# Ausgabe

Logisch. Gibt T (true) wieder, wenn der Wert größer oder gleich dem Min-Wert ist, und kleiner oder gleich dem Max-Wert. Anderenfalls wird F (false) zurückgegeben.

### Beispiele

### Einfache Beispiele

#### Numerische Eingabe

Gibt "T" zurück:

BETWEEN(500;400;700)

Gibt "F" zurück:

BETWEEN(100;400;700)

#### **Zeicheneingabe**

Gibt "T" zurück:

BETWEEN("B";"A";"C")

Gibt "F" zurück, weil beim Zeichenvergleich die Groß- und Kleinschreibung beachtet wird. Ein kleines "b" liegt nicht zwischen "A" und "C" in Großschreibung:

```
BETWEEN("b";"A";"C")
```
#### Datumzeit-Eingabe

Gibt "T" zurück:

```
BETWEEN(`141230`;`141229`;`141231`)
```
Gibt "T" für alle Werte des Felds Anmeldezeit zwischen 07:00:00 bis einschließlich 09:00:00 und ansonsten "F" zurück:

BETWEEN(Anmeldezeit;`t070000`;`t090000`)

#### <span id="page-2420-0"></span>Verhalten von SET EXACT

Gibt "T" für alle Werte des Felds Nachname zurück, die mit den Buchstaben "C" bis einschließlich "K" beginnen. Andernfalls wird "F" zurückgegeben. SET EXACT muss ausgeschaltet sein (OFF):

BETWEEN(Nachname; "C"; "K")

Gibt "T" für alle Werte des Felds Nachname zurück, die mit den Buchstaben "C" bis einschließlich "J" beginnen. Andernfalls wird "F" zurückgegeben. SET EXACT muss angeschaltet sein (ON): Auch für den einzelnen Buchstaben "K" wird "T" zurückgegeben:

```
BETWEEN(Nachname; "C"; "K")
```
#### Feldeingabe

Gibt "T" für alle Werte des Felds Rechnungsdatum zwischen 30. Sept. 2014 bis einschließlich 30. Okt. 2014 und ansonsten "F" zurück:

BETWEEN(Rechnungsdatum; `20140930`; `20141030`)

Gibt "T" für alle Datensätze zurück, in denen das Rechnungsdatum nicht zwischen dem Bestelldatum und dem Zahlungsdatum (einschließlich) liegt, und ansonsten "F":

NOT BETWEEN(Rechnungsdatum; Bestelldatum; Zahlungsdatum)

Gibt "T" für alle Werte des Felds Rechnungsbetrag zwischen \$1000 bis einschließlich \$5000 und ansonsten "F" zurück.

BETWEEN(Rechnungsbetrag; 1000; 5000)

#### Weiterführende Beispiele

Erstellen eines Filters zum Anzeigen eines Gehaltsbereichs

Im folgenden Beispiel wird die Beispieltabelle Mitarbeiterliste geöffnet. Hierbei wird ein Filter angewendet, der die angezeigten Datensätze auf Mitarbeiter mit einem Gehalt von mindestens €40.000,00 und höchstens €50.000,00 beschränkt.

OPEN Mitarbeiterliste SET FILTER TO BETWEEN(Gehalt; 40000,00; 50000,00)

### Erstellen Sie einen Filter, um Datumswerte innerhalb eines sich ändernden Bereichs zu finden

Sie haben eine Tabelle erstellt, die Daten aus dem Reisekosten- und Spesensystem mit Kreditkartendaten Ihres Unternehmens zusammenführt. Sie möchten nun alle Fälle finden, in denen einem Mitarbeiter Hotelzimmerkosten erstattet wurden, die auch der Firmenkreditkarte belastet wurden.

Sie führen die beiden Datenmengen über das Betragsfeld zusammen und möchten die Datumsfelder des Hotelaufenthalts und das Datum der Reise- und Bewirtungskosten verwenden, um zu bestätigen, dass sich die beiden Beträge auf dieselben Spesen beziehen. Das Problem besteht darin, dass das Datum im Reise- und Bewirtungskostensystem ein oder zwei Tage von dem Hoteldatum der Firmenkreditkartendaten abweichen kann.

Das folgende Beispiel öffnet die Tabelle Zusammengeführte\_Spesendaten und wendeten einen Filter auf die Reise- und Bewirtungskostendaten an, der Datumswerte in einem Bereich der Hoteldatumswerte findet. Indem Felder statt tatsächlicher Datumswerte verwendet werden, verschieben sich die Bereiche mit den Daten.

```
OPEN Zusammengeführte_Spesendaten
SET FILTER TO BETWEEN(R_B_Datum; Ankunftsdatum-2; Ankunftsdatum+2) OR
BETWEEN(R_B_Datum; Abreisedatum-2; Abreisedatum+2)
```
### Bemerkungen

#### Unterstützte Datentypen

Eingaben für die BETWEEN( )-Funktion können numerisch, Zeichen- oder Datumzeit-Daten sein. Datentypen können Sie nicht mischen. Alle drei Eingaben müssen derselben Datenkategorie angehören.

### BETWEEN( ) statt AND-Operator verwenden

Sie können die BETWEEN( )-Funktion verwenden, um Ausdrücke zu ersetzen, die den AND-Operator verwenden.

Beispiel:

BETWEEN(Rechnungsbetrag; 1000; 5000)

entspricht

Rechnungsbetrag >= 1000 AND Rechnungsbetrag <= 5000

#### Die Reihenfolge von Min und Max

Die Reihenfolge von Min und Max in der BETWEEN( )-Funktion ist unerheblich, da Analytics automatisch erkennt, welcher Wert das Minimum und welcher das Maximum ist.

Beide folgenden Beispiele geben "T" zurück:

BETWEEN(2500; 1000; 5000)

BETWEEN(2500; 5000; 1000)

#### Dezimale Genauigkeit numerischer Eingaben

Wenn verglichene numerische Eingaben unterschiedliche Dezimalstellen aufweisen, verwendet der Vergleich die höhere dezimale Genauigkeit.

Gibt "T" zurück, weil 1,23 dem Wert 1,23 entspricht:

BETWEEN(1,23; 1,23; 1,25)

Gibt "F" zurück, weil 1,23 kleiner als 1,234 ist, sobald die dritte Dezimalstelle berücksichtigt wird:

BETWEEN(1,23; 1,234; 1,25)

#### Zeichendaten

#### Beachtung der Groß- und Kleinschreibung

Die BETWEEN( )-Funktion unterscheidet zwischen Groß- und Kleinschreibung, wenn die Funktion mit Zeichendaten verwendet wird. Wenn Zeichen verglichen werden, entspricht "a" nicht "A".

Gibt "F" zurück:

```
BETWEEN("B";"a";"C")
```
Wenn Sie mit Daten mit inkonsistenter Groß-/Kleinschreibung arbeiten, können Sie die Funktion UPPER( ) verwenden, um die Werte vor Verwendung der Funktion BETWEEN( ) in eine konsistente Groß-/Kleinschreibung zu konvertieren.

Gibt "T" zurück:

```
BETWEEN(UPPER("B"); UPPER("a"); UPPER("C"))
```
#### Teilweise Übereinstimmung

Teilweise Übereinstimmungen werden bei einem Zeichenvergleich unterstützt.

Wert kann in Min enthalten sein.

Gibt "T" zurück, obwohl der Wert "AB" kleiner als der Min-Wert "ABC" zu sein scheint:

```
BETWEEN("AB"; "ABC"; "Z")
```
#### Max kann in Wert enthalten sein.

Gibt "T" zurück, obwohl der Wert "ZZ" größer als der Max-Wert "Z" zu sein scheint:

```
BETWEEN("ZZ"; "ABC"; "Z")
```
#### **Hinweis**

Der kürzere Wert im Zeichenvergleich muss am Beginn des längeren Werts erscheinen, damit es zu einer Übereinstimmung kommt.

#### Teilweise Übereinstimmung und SET EXACT

Teilweise Übereinstimmungen sind aktiviert, falls SET EXACT = OFF eingestellt ist. Dies ist die Analytics-Standardeinstellung. Falls SET EXACT = ON eingestellt ist, sind teilweise

Übereinstimmungen deaktiviert und die Vergleichswerte müssen genau übereinstimmen, damit eine Übereinstimmung gemeldet wird.

Beide obige Beispiele sind falsch, falls SET EXACT auf ON eingestellt ist.

Weitere Informationen über SET EXACT (die Option Genauer Zeichenvergleich) finden Sie unter ["SET-Befehl"](#page-2316-0) auf Seite 2317.

#### SET EXACT an- oder ausschalten

Wenn Sie sicherstellen möchten, dass Genauer Zeichenvergleich für die Funktion BETWEEN( ) nicht verwendet wird, überprüfen Sie, dass die Option im Dialogfeld Optionen (Extras > Optionen) unter Registerkarte Tabelle nicht ausgewählt ist.

Wenn Sie ein Skript verwenden, können Sie den Befehl SET EXACT OFF einfügen, bevor die BETWEEN( )-Funktion erscheint. Falls erforderlich, können Sie den vorigen Status mit Hilfe des SET EXACT ON-Befehls wiederherstellen.

#### Datumzeit-Parameter

Ein als Funktionseingabe spezifiziertes Datum-, Datumzeit- oder Zeitfeld kann ein beliebiges Datums-, Datumzeit- oder Zeitformat verwenden, vorausgesetzt die Felddefinition definiert das Format korrekt.

#### Datum-, Datumzeit- und Zeiteingaben mischen

Sie können durchaus Datum-, Datumzeit- und Zeitwerte zusammen in den drei Eingaben der BETWEEN( )-Funktion verwenden, jedoch kann es beim Vermischen dieser Datumzeit-Untertypen zu wenig sinnvollen Ergebnissen kommen.

Analytics verwendet entsprechende serielle Zahlen, um Datumzeit-Berechnungen durchzuführen. Daher wird der Zeitteil des Datumszeitwerts bei der Berechnung stets berücksichtigt, selbst wenn Sie lediglich an dem Datumsteil interessiert sind.

Betrachten Sie dazu die folgenden Beispiele:

Gibt "T" zurück, weil der 31. Dezember 2014 in die Spanne zwischen Min und Max fällt:

```
BETWEEN(`20141231`;`20141229`;`20141231`)
```
Gibt "F" zurück, obwohl 12.00 Uhr am 31. Dezember 2014 in die Spanne zwischen Min und Max zu fallen scheint:

BETWEEN(`20141231 120000`;`20141229`;`20141231`)

Wenn wir uns die entsprechenden Seriennummern dieser beiden Ausdrücke ansehen, lässt sich erkennen, warum der zweite Wert als falsch ausgewertet wird.

Gibt "T" zurück, weil die Seriennummer von Wert der Seriennummer von Max entspricht:

BETWEEN(42003,000000; 42001,000000; 42003,000000)

Gibt "F" zurück, weil die Seriennummer von Wert größer als die Seriennummer von Max ist:

```
BETWEEN(42003,500000; 42001,000000; 42003,000000)
```
Die serielle Zahl 42003, 500000 ist größer als 42003,000000 und liegt damit außerhalb des Bereichs, obwohl die beiden Datumsangaben identisch sind. 0,500000 ist die Seriennummer, die 12.00 Uhr entspricht.

#### Datumzeit-Untertypen harmonisieren

Um Probleme durch die Mischung von Datumzeit-Untertypen zu vermeiden, können Sie Funktionen zur Harmonisierung von Untertypen verwenden.

Zum Beispiel verwendet dieser Ausdruck dieselben Anfangswerte wie das zweite Beispiel oben, gibt jedoch "T" statt "F" aus:

```
BETWEEN(CTOD(DATE(`20141231
120000`;"JJJJMMTT");"JJJJMMTT");`20141229`;`20141231`)
```
#### Einen literalen Datum-, Datumzeit- oder Zeitwert angeben

Wenn für eine dieser Funktionseingaben ein literaler Datums-, Datumzeit- oder Zeitwert angegeben wird, können lediglich die in der folgenden Tabelle aufgeführten Formate verwendet werden und die Werte müssen in Backquotes gesetzt werden - zum Beispiel [20141231].

Verwenden Sie keine Trennzeichen wie zum Beispiel Schrägstriche (/) oder Doppelpunkte (:) zwischen den einzelnen Datums- und Zeitkomponenten.

- Datumzeit-Werte Sie können eine beliebige Kombination der in der folgenden Tabelle aufgelisteten Datums-, Trennzeichen- und Zeitformate verwenden. Das Datum muss der Zeit vorangestellt werden und durch ein Trennzeichen getrennt werden. Gültige Trennzeichen sind ein einzelnes Leerzeichen, der Buchstabe 't' oder der Buchstabe 'T'.
- Zeitwerte Sie müssen Zeiten im 24-Stunden-Format angeben. Verschiebungen zur Coordinated Universal Time (UTC) muss ein Plus- (+) oder Minuszeichen (-) vorangehen.

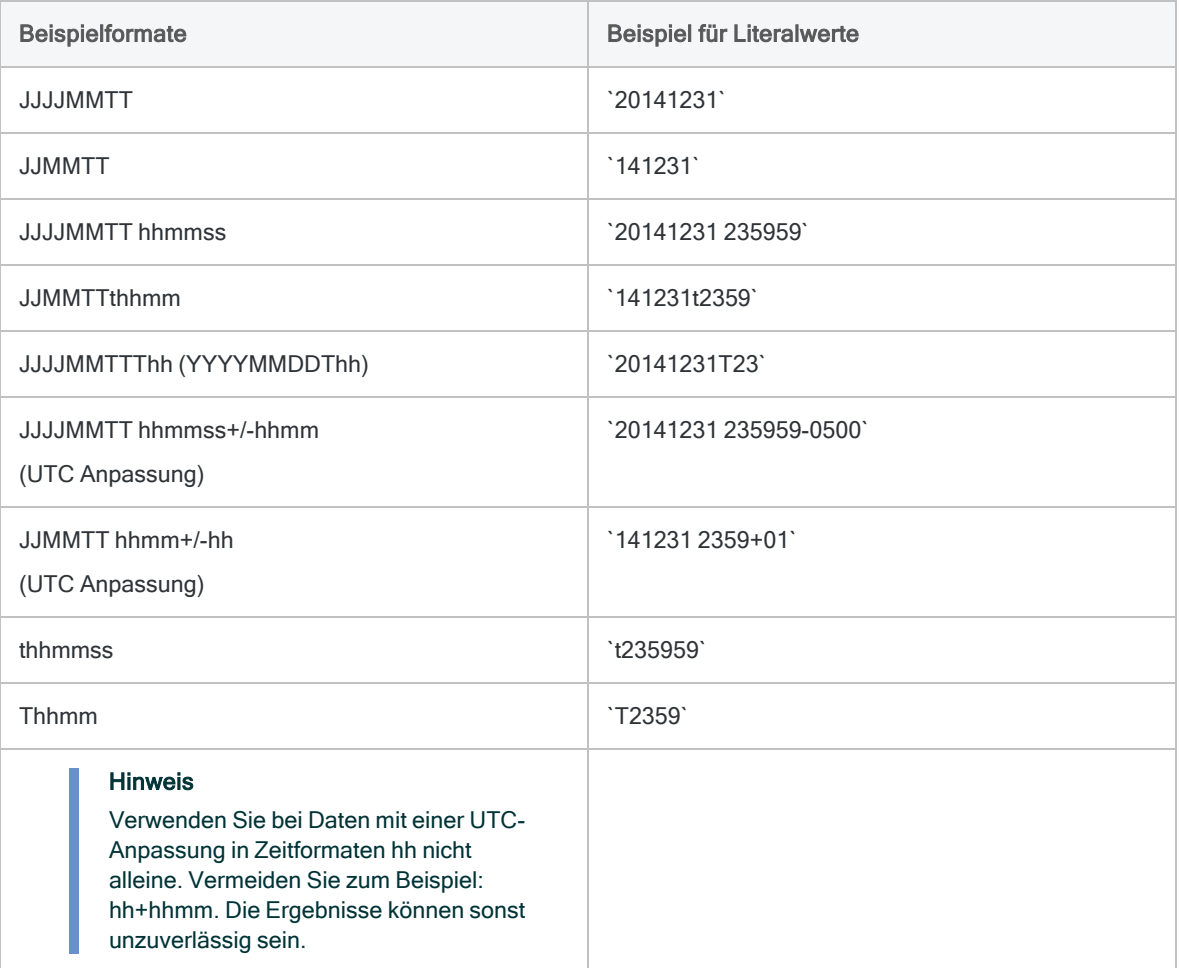

# BINTOSTR( )-Funktion

Gibt Unicode-Zeichendaten zurück, die aus ZONED- oder EBCDIC-Zeichendaten konvertiert wurden. Abkürzung für "Binary to String" (Binär in Zeichenfolge).

#### **Hinweis**

Diese Funktion ist nur in der Unicode-Edition von Analytics verfügbar. In der Nicht-Unicode-Edition wird diese Funktion nicht unterstützt.

### **Syntax**

BINTOSTR(*Zeichenfolge* ; *Zeichenfolgentyp*)

### Parameter

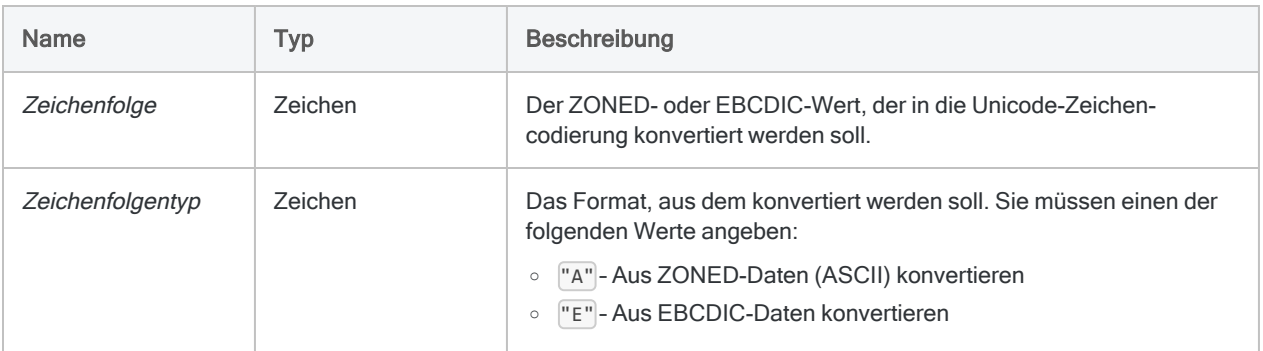

# Ausgabe

Zeichen.

# Beispiele

### Einfache Beispiele

Der Ausdruck ZONED(-6448;4) konvertiert den Wert "-6448" in das Zeichenformat "644Q". Die Unicode-Edition von Analytics verlangt jedoch, dass Sie die Ausgabe von ZONED( ) durch

BINTOSTR( ) in Unicode-Zeichen umwandeln.

Gibt "644Q" im Unicode-Format zurück:

```
BINTOSTR(ZONED(-6448;4), "A")
```
# Bemerkungen

### Wann Sie BINTOSTR( ) verwenden sollen

Verwenden Sie diese Funktion, um Rückgabewerte der Funktionen ZONED( ) und EBCDIC( ) in einen Unicode-Wert zu konvertieren.

#### **Hinweis**

Wird diese Funktion in den Unicode-Editionen von Analytics nicht auf die Rückgabewerte von ZONED( ) and EBCDIC( ) angewendet, führt dies zu einer fehlerhaften Anzeige der Werte, da die Codierung falsch interpretiert wird.

# BIT( )-Funktion

Gibt die binäre Darstellung für die angegebene Byte-Position im aktuellen Datensatz als achtstellige Zeichenfolge zurück.

### **Syntax**

BIT(*Byte\_Position*)

### Parameter

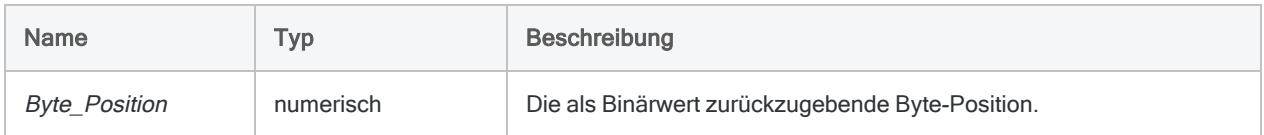

# Ausgabe

Zeichen.

### Beispiele

### Einfache Beispiele

Gibt "00110001" zurück, wenn das achte Byte den Wert "1" enthält:

BIT(8)

Gibt "01000001" zurück, wenn das neunte Byte den Wert "A" enthält:

BIT(9)

Gibt "01100001" zurück, wenn das 17. Byte den Wert "a" enthält:

BIT(17)

#### Weiterführende Beispiele

#### BIT( ) und SUBSTRING( ) verwenden, um einen Wert zu extrahieren

Angenommen, die Byte-Position 17 enthält einen Satz von 8 Kreditmarkierungen.

Zum Extrahieren aller Kundendatensätze, deren drittes Bit auf "1" steht (bedeutet "nicht versenden"), geben Sie an:

```
EXTRACT IF SUBSTRING(BIT(17); 3; 1) = "1"
```
In diesem Beispiel wird die SUBSTRING( )-Funktion zum Extrahieren des Werts des dritten Bits verwendet.

## Bemerkungen

#### Funktionsweise

BIT( ) konvertiert das Byte an der angegebenen Position in eine 8-stellige Zeichenfolge aus Einsen und Nullen.

### Wann Sie Bit( ) verwenden sollen

Verwenden Sie BIT( ), um die einzelnen Bits in einem Byte zu untersuchen.

### Verwandte Funktionen

Verwenden Sie die BYTE( )-Funktion, wenn Sie das Zeichen an der angegebenen Byte-Position abrufen möchten.

# BLANKS( )-Funktion

Gibt eine Zeichenfolge mit einer angegebenen Anzahl von Leerzeichen zurück.

# **Syntax**

BLANKS(*Anzahl*)

### Parameter

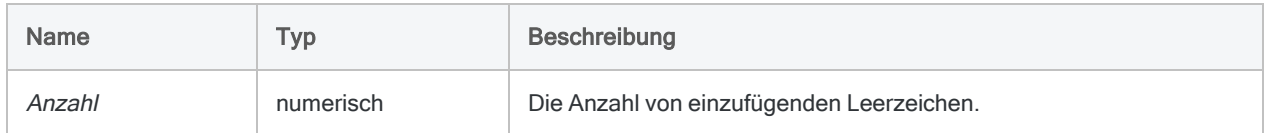

### Ausgabe

Zeichen.

# Beispiele

### Einfache Beispiele

Gibt " " zurück:

BLANKS(5)

Gibt "ABC Corporation" zurück:

"ABC" + BLANKS(1) + "Corporation"

### Bemerkungen

### Wann Sie BLANKS( ) verwenden sollen

Verwenden Sie die BLANKS( )-Funktion zum Harmonisieren von Feldern, Initialisieren von Variablen in Skripts oder zum Einfügen von Leerzeichen beim Formatieren von Feldern oder Verketten von Zeichenfolgen.

# BYTE( )-Funktion

Gibt das an der angegebenen Byte-Position im aktuellen Datensatz gespeicherte Zeichen zurück.

### **Syntax**

BYTE(*Byte\_Position*)

### Parameter

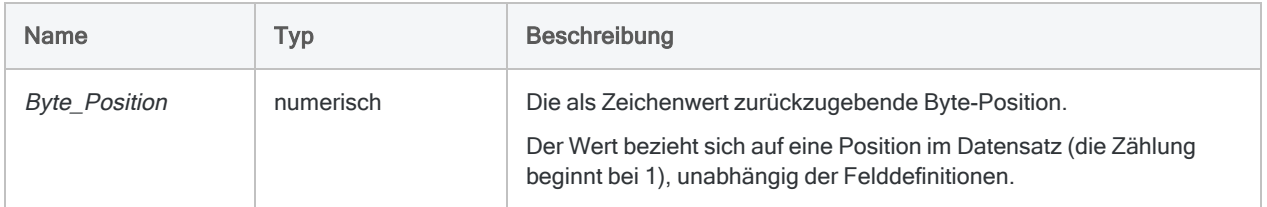

# Ausgabe

Zeichen.

### Beispiele

### Einfache Beispiele

Gibt "1" aus einem Datensatz zurück, der mit einem ID-Feld beginnt, das "1" beinhaltet:

BYTE(112)

### Weiterführende Beispiele

### Datensätze in Druckdateien oder PDFs auf Basis konsistenter Formatierung identifizieren

Verwenden Sie BYTE( ), um in einer Datendatei nach Datensätzen zu suchen, die an einer bestimmten Byte-Position ein bestimmtes Zeichen aufweisen. Dies ist häufig bei Druckdateien (Bericht) oder Adobe Acrobat (PDF)-Dateien der Fall, da die Daten hier im gesamten Dokument einheitlich formatiert sind.

Wenn Sie beispielsweise Datensätze suchen und extrahieren möchten, die an Position 113 einen Punkt aufweisen:

EXTRACT RECORD IF BYTE $(113) = "."$  TO "Ausgabe.fil"

### Bemerkungen

### Wann Sie BYTE( ) verwenden sollen

Verwenden Sie BYTE( ), um die Inhalte einer Position in einem Datensatz zu prüfen, ohne ein Feld für diesen Zweck definieren zu müssen.

### BYTE( ) für EBCDIC-Daten verwenden

Wenn Sie diese Funktion für EBCDIC-Daten verwenden, ist der zurückgegebene Wert ebenfalls EBCDIC. Möglicherweise kann dieser Wert nicht mit Zeichenwerten verglichen werden.

### Verwandte Funktionen

Verwenden Sie die BIT( )-Funktion, wenn Sie die binäre Darstellung an der angegebenen Byte-Position abrufen möchten.

# CDOW( )-Funktion

Gibt den Namen des Wochentags für eine angegebene Datumzeit zurück. Abkürzung für "Character Day of Week" (Zeichen Wochentag).

# **Syntax**

CDOW(*Datum/Datumzeit*; *Länge*)

### Parameter

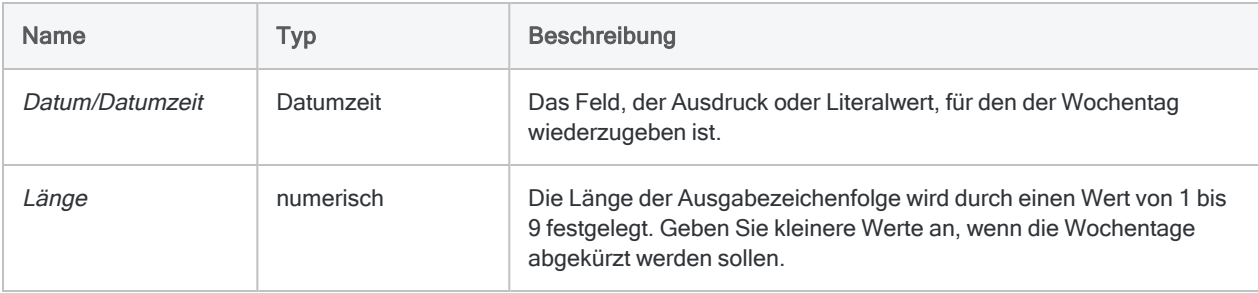

# Ausgabe

Zeichen.

# Beispiele

### Einfache Beispiele

Gibt "Mittwoch" zurück, weil der 31. Dezember 2014 auf einen Mittwoch fällt und die Länge "9" beträgt:

CDOW(`20141231`; 8)

Gibt "Mit" zurück, weil der 31. Dezember 2014 auf einen Mittwoch fällt und die Länge "3" beträgt:

Funktionen

CDOW(`20141231 235959`; 3)

Gibt den vollständigen Wochentag für jeden Wert in dem Feld Rechnungsdatum zurück:

CDOW(Rechnungsdatum; 10)

Gibt den abgekürzten Wochentagnamen für jeden Wert im Feld Eingang\_Zeitstempel zurück:

CDOW(Empfang\_Eingangsstempel; 3)

#### Weiterführende Beispiele

Ein Feld hinzufügen, das den Wochentag für ein Datum erkennt

Verwenden Sie die CDOW( )-Funktion, um ein Kalkulationsfeld zu erstellen, das die Wochentage für alle Daten in einem Datumsfeld angibt. Nachdem Sie das Kalkulationsfeld angelegt haben, können Sie es der Ansicht neben der Datumsspalte hinzufügen:

DEFINE FIELD Wochentag COMPUTED CDOW(Trans Datum; 3)

#### Einen Filter erstellen, um auf Transaktionen an Wochenenden zu testen

Verwenden Sie die CDOW( )-Funktion, um einen Filter für Transaktionen zu erstellen, die an einem Wochenende anfielen:

SET FILTER TO CDOW(Trans\_Datum, 3) = "Sat" OR CDOW(Trans\_Datum, 3) = "Sun"

### Bemerkungen

Die korrekte Verwendung von Datums- und Zeitfunktionen kann manchmal schwierig sein. In der Hilfe beschreiben die Funktionsthemen die spezifischen Einzelheiten der einzelnen Funktionen. Informationen über allgemeine Überlegungen bei der Verwendung von Datum- und Zeitfunktion finden Sie in den folgenden Themen:

- <sup>l</sup> "Verwenden von Datumzeiten in [Ausdrücken"](#page-974-0) auf Seite 975
- <sup>l</sup> "Serielle [Datumzeiten"](#page-988-0) auf Seite 989
- <sup>l</sup> "Wie sich UTC-Offsets auf [Datumzeit-Ausdrücke](#page-991-0) auswirken" auf Seite 992
- "Datums- und [Uhrzeitoptionen"](#page-144-0) auf Seite 145

#### **Parameterdetails**

Ein für Datum/Datumzeit spezifiziertes Feld kann ein beliebiges Datums- oder Datumzeit-Format verwenden, vorausgesetzt die Felddefinition definiert das Format korrekt.

Wenn der Parameter Länge kürzer ist als die Länge des Wochentags, wird der Tag auf die angegebene Länge gekürzt. Wenn der Parameter Länge länger als der Wochentag ist, wird der Wochentag mit Leerzeichen aufgefüllt.

#### Angabe eines literalen Datums- oder Datumzeit-Werts

Wenn für Datum/Datumzeit ein literales Datum oder ein literaler Datumzeit-Wert angegeben wird, können lediglich die in der folgenden Tabelle aufgeführten Formate verwendet werden, und die Werte müssen in Backquotes gesetzt werden - zum Beispiel [20141231].

Verwenden Sie keine Trennzeichen wie zum Beispiel Schrägstriche (/) oder Doppelpunkte (:) zwischen den einzelnen Datums- und Zeitkomponenten.

- Datumzeit-Werte Sie können eine beliebige Kombination der in der folgenden Tabelle aufgelisteten Datums-, Trennzeichen- und Zeitformate verwenden. Das Datum muss der Zeit vorangestellt werden und durch ein Trennzeichen getrennt werden. Gültige Trennzeichen sind ein einzelnes Leerzeichen, der Buchstabe 't' oder der Buchstabe 'T'.
- Zeitwerte Sie müssen Zeiten im 24-Stunden-Format angeben. Verschiebungen zur Coordinated Universal Time (UTC) muss ein Plus- (+) oder Minuszeichen (-) vorangehen.

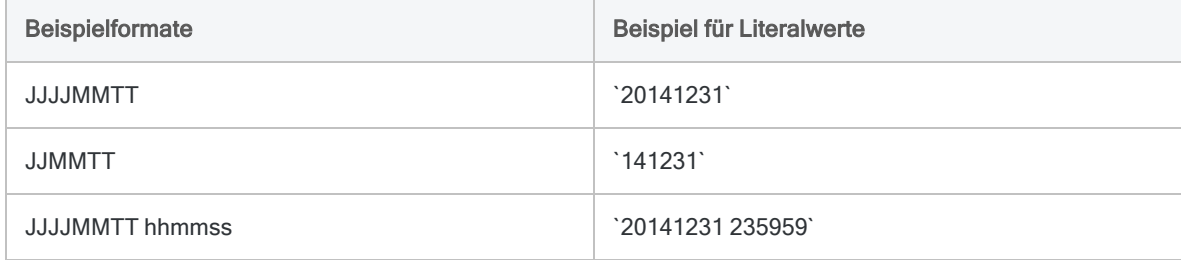

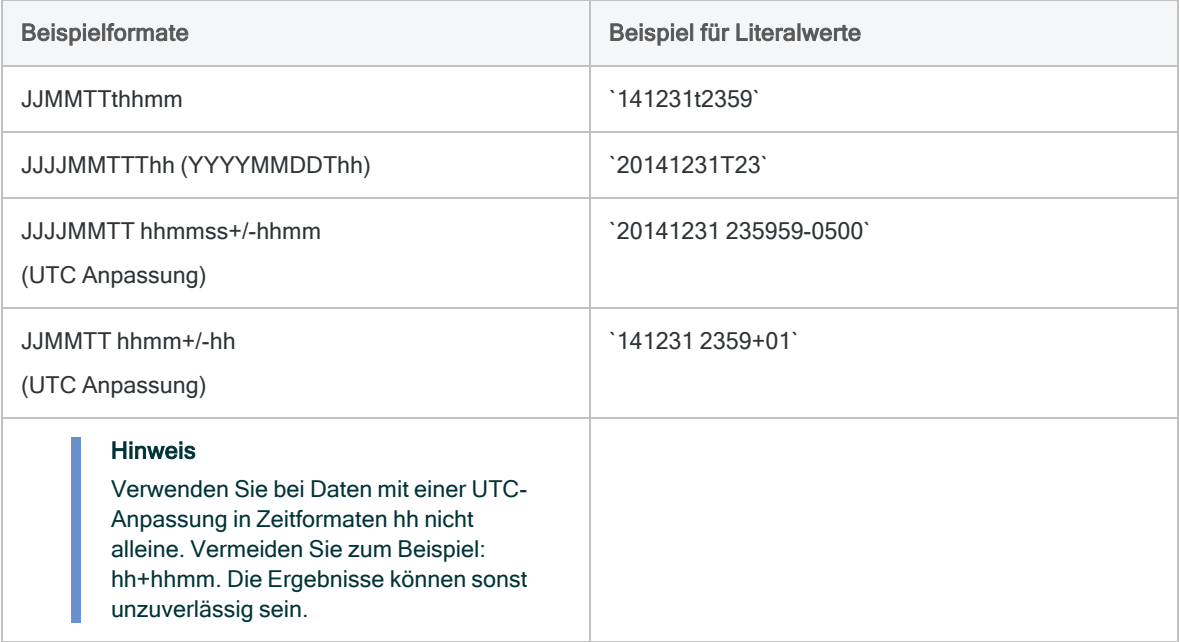

### Verwandte Funktionen

Wenn Sie den Wochentag als eine Zahl zurückgeben möchten (1 bis 7), verwenden Sie statt CDOW ( ) die Funktion DOW( ).

# CHR( )-Funktion

Gibt das Zeichen zurück, das dem angegebenen ASCII-Code zugeordnet ist.

# **Syntax**

CHR(*Zahl*)

### Parameter

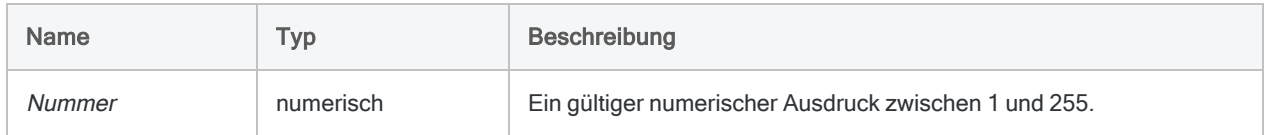

# Ausgabe

Zeichen.

# Beispiele

### Einfache Beispiele

Gibt "A" zurück:

CHR(65)

Gibt "1" zurück:

CHR(49)

### Weiterführende Beispiele

### Einzelnen Werten in einem Währungsfeld das Symbol für britische Pfund (£) hinzufügen

Erstellen Sie ein Kalkulationsfeld, mit dem das Pfundsymbol (ASCII-Code 163) vor Beträgen im Feld Rechnungsbetrag hinzugefügt wird. Das numerische Feld Rechnungsbetrag wird zuerst in ein Zeichenfeld konvertiert, wobei führende und nachstehende Leerzeichen entfernt werden.

```
DEFINE FIELD Währung_UK COMPUTED CHR(163)+ALLTRIM(STRING(Rech-
nungsbetrag; 12))
```
### Bemerkungen

### Wann Sie CHR( ) verwenden sollen

Verwenden Sie die CHR( )-Funktion, um ein Zeichen zurückzugeben, das einem ASCII-Code entspricht. Dies beinhaltet Zeichen, die nicht direkt über die Tastatur eingegeben oder am Bildschirm angezeigt werden können. Mit der Funktion CHR( ) können Sie zudem Felder oder Datensätze nach dem Auftreten dieser Sonderzeichen durchsuchen.

### Auf NUL verweisen

Beim Verweisen auf das Zeichen ASCII NUL (Null) gibt CHR(0) möglicherweise nicht vorhersehbare Ergebnisse zurück, da es von Analytics als Textkennzeichner verwendet wird und nach Möglichkeit vermieden werden sollte.

### Verwandte Funktionen

CHR( ) ist die Umkehrfunktion von ASCII( ).

# CLEAN( )-Funktion

Ersetzt das erste ungültige Zeichen in einer Zeichenfolge sowie alle folgenden Zeichen durch Leerzeichen.

### **Syntax**

CLEAN(*Zeichenfolge* <;*weitere\_ungültige\_Zeichen*>)

### Parameter

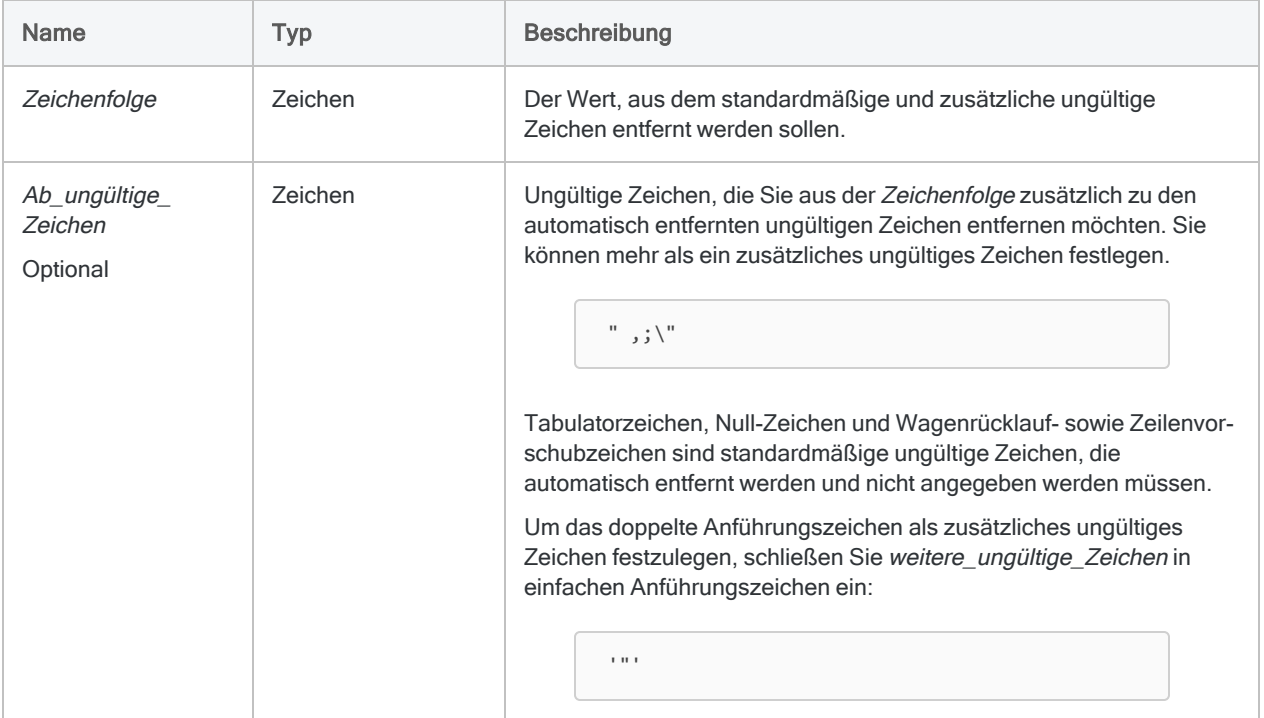

### Ausgabe

Zeichen.

# Beispiele

#### Einfache Beispiele

```
Gibt "ABC " zurück ("ABC" gefolgt von vier Leerzeichen):
```

```
CLEAN("ABC%DEF";"%")
```
Gibt "1234,56 " zurück ("1234,56" gefolgt von sechs Leerzeichen):

```
CLEAN("1234.56,111,2"; ",")
```
### Bemerkungen

### Wann sollte CLEAN( ) verwendet werden?

Verwenden Sie diese Funktion, um sicherzustellen, dass Felder mit ungültigen Daten korrekt gedruckt werden. Mit dieser Funktion können Sie auch Teile eines Datenfelds isolieren. Beispielsweise können Sie in einem Kundenfeld, das den vollständigen Namen des Kunden enthält, den Nachnamen isolieren.

### Ungültige einzelne und doppelte Anführungszeichen angeben

Wenn Sie sowohl einzelne als auch doppelte Anführungszeichen als ungültige Zeichen festlegen möchten, müssen Sie die CLEAN( )-Funktion in sich selbst verschachteln:

```
CLEAN(CLEAN(Zeichenkette; '"'); "'")
```
### Automatisches CLEAN( )

In einem Analytics-Skript können Sie die CLEAN( )-Funktion automatisch auf alle Zeichenfelder anwenden, indem Sie die Option SET CLEAN ON zum Skript hinzufügen. Mit dieser Option können Sie keine zusätzlichen Einzelzeichen angeben.

# CMOY( )-Funktion

Gibt den Monat eines Jahres für eine angegebene Datumzeit wieder. Abkürzung für "Character Month of Year" (Zeichen Monat des Jahres).

# **Syntax**

CMOY(*Datum/Datumzeit*; *Länge*)

### Parameter

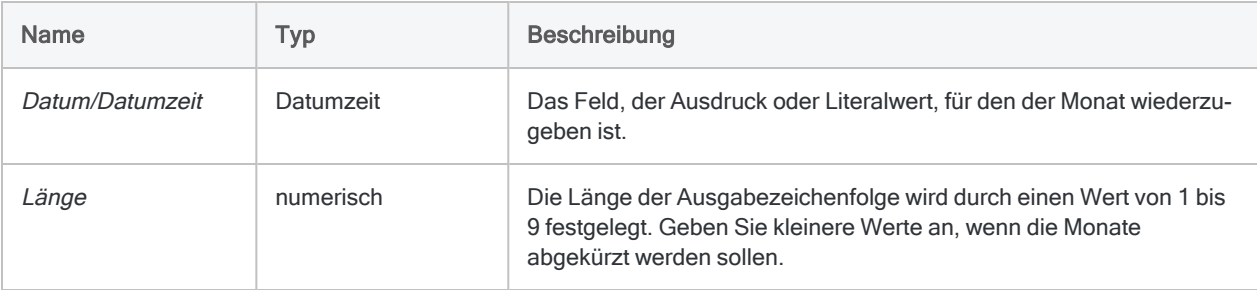

# Ausgabe

Zeichen.

# Beispiele

### Einfache Beispiele

Gibt "Dezember" zurück:

CMOY(`20141231`; 9)

Gibt "Dez" zurück:

CMOY(`20141231 235959`; 3)

Gibt die abgekürzte Monatsbezeichnung für jeden Wert im Feld Eingang Zeitstempel zurück:

CMOY(Eingang\_Zeitstempel; 3)

Gibt die vollständige Monatsbezeichnung für jeden Wert im Feld Rechnungsdatum zurück:

```
CMOY(Rechnungsdatum; 9)
```
Gibt die vollständige Monatsbezeichnung für jeden Wert plus 15 Tage im Feld Rechnungsdatum zurück:

CMOY(Rechnungsdatum + 15; 9)

### Bemerkungen

Die korrekte Verwendung von Datums- und Zeitfunktionen kann manchmal schwierig sein. In der Hilfe beschreiben die Funktionsthemen die spezifischen Einzelheiten der einzelnen Funktionen. Informationen über allgemeine Überlegungen bei der Verwendung von Datum- und Zeitfunktion finden Sie in den folgenden Themen:

- <sup>l</sup> "Verwenden von Datumzeiten in [Ausdrücken"](#page-974-0) auf Seite 975
- <sup>l</sup> "Serielle [Datumzeiten"](#page-988-0) auf Seite 989
- <sup>l</sup> "Wie sich UTC-Offsets auf [Datumzeit-Ausdrücke](#page-991-0) auswirken" auf Seite 992
- "Datums- und [Uhrzeitoptionen"](#page-144-0) auf Seite 145

#### Parameterdetails

Ein für Datum/Datumzeit spezifiziertes Feld kann ein beliebiges Datums- oder Datumzeit-Format verwenden, vorausgesetzt die Felddefinition definiert das Format korrekt.

Wenn der Parameter Länge kürzer ist als die Länge der Bezeichnung des Monats, wird die Bezeichnung auf die angegebene Länge gekürzt. Wenn der Parameter Länge länger als der Monatsname ist, wird der Monatsname mit Leerzeichen aufgefüllt.

#### Angabe eines literalen Datums- oder Datumzeit-Werts

Wenn für Datum/Datumzeit ein literales Datum oder ein literaler Datumzeit-Wert angegeben wird, können lediglich die in der folgenden Tabelle aufgeführten Formate verwendet werden, und die

Werte müssen in Backquotes gesetzt werden - zum Beispiel [20141231].

Verwenden Sie keine Trennzeichen wie zum Beispiel Schrägstriche (/) oder Doppelpunkte (:) zwischen den einzelnen Datums- und Zeitkomponenten.

- Datumzeit-Werte Sie können eine beliebige Kombination der in der folgenden Tabelle aufgelisteten Datums-, Trennzeichen- und Zeitformate verwenden. Das Datum muss der Zeit vorangestellt werden und durch ein Trennzeichen getrennt werden. Gültige Trennzeichen sind ein einzelnes Leerzeichen, der Buchstabe 't' oder der Buchstabe 'T'.
- Zeitwerte Sie müssen Zeiten im 24-Stunden-Format angeben. Verschiebungen zur Coordinated Universal Time (UTC) muss ein Plus- (+) oder Minuszeichen (-) vorangehen.

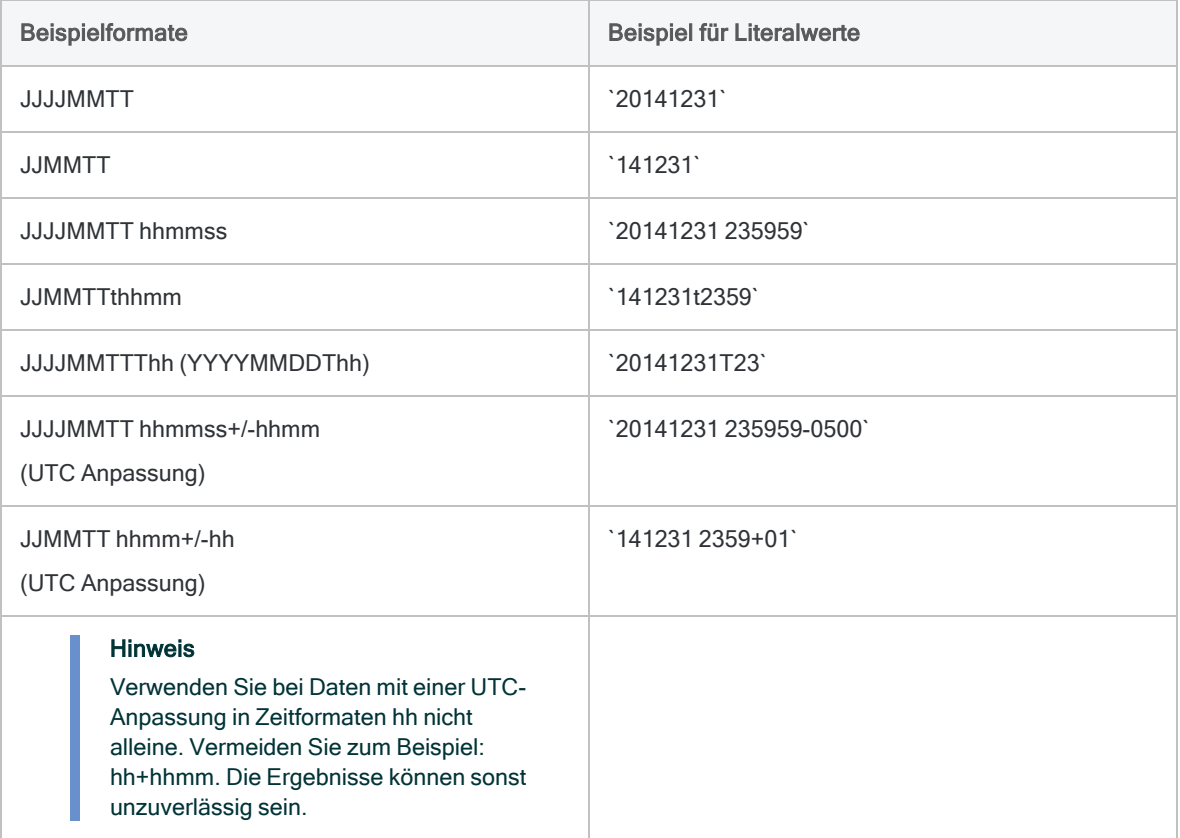

#### Verwandte Funktionen

Wenn der Monat des Jahres als Zahl (1-12) angezeigt werden soll, verwenden Sie die Funktion MONTH( ) statt CMOY( ).

# COS( )-Funktion

Liefert den Kosinus eines im Bogenmaß ausgedrückten Winkels mit einer Genauigkeit von 15 Dezimalstellen zurück.

### **Syntax**

COS(*Bogenmaß*)

### Parameter

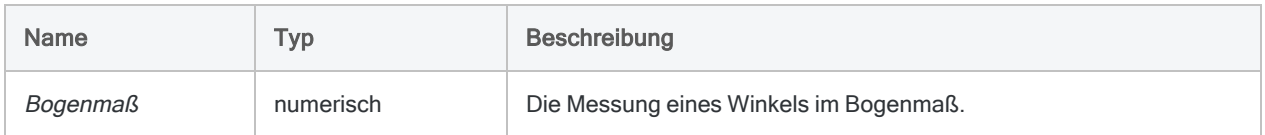

# Ausgabe

Numerisch.

# Beispiele

### Einfache Beispiele

Gibt 0,500000000000000 zurück (die angegebene Zahl des Bogenmaßes):

COS(1,047197551196598)

#### Weiterführende Beispiele

#### Grade als Eingabe verwenden

Gibt 0,500000000000000 zurück (der Kosinus von 60 Grad):

COS(60 \* PI( )/180)

#### Rundet auf drei Dezimalstellen.

Gibt "0,500" zurück (der Kosinus von 60 Grad, der auf drei Dezimalstellen gerundet wurde):

DEC(COS(60 \* PI( )/180);3)

### Bemerkungen

#### Den Mantissen-Bogen-Test durchführen

Die drei trigonometrischen Funktionen in Analytics – SIN( ), COS( ) und TAN( ) – unterstützen die Durchführung des Mantissen-Bogen-Tests im Zusammenhang mit dem Benfordschen Gesetz.

### Grade in das Bogenmaß umrechnen

Wenn Ihre Eingabe im Gradmaß vorliegt, können Sie die Funktion PI( ) zur Konvertierung der Eingabe in das Bogenmaß verwenden: (Gradmaß \* PI( )/180) = Bogenmaß. Falls notwendig, können Sie den Rückgabewert mit der Funktion DEC( ) runden oder abschneiden.
# <span id="page-2448-0"></span>CTOD( )-Funktion

Konvertiert Zeichendaten oder numerische Daten in Datumswerte. Kann außerdem das Datum aus einem Zeichen- oder numerischen Datumzeitwert extrahieren und diesen als Datum wiedergeben. Abkürzung für "Character to Date" (Zeichen in Datum).

### **Syntax**

CTOD(*Zeichenfolge/Zahl* <;*Format*>)

### Parameter

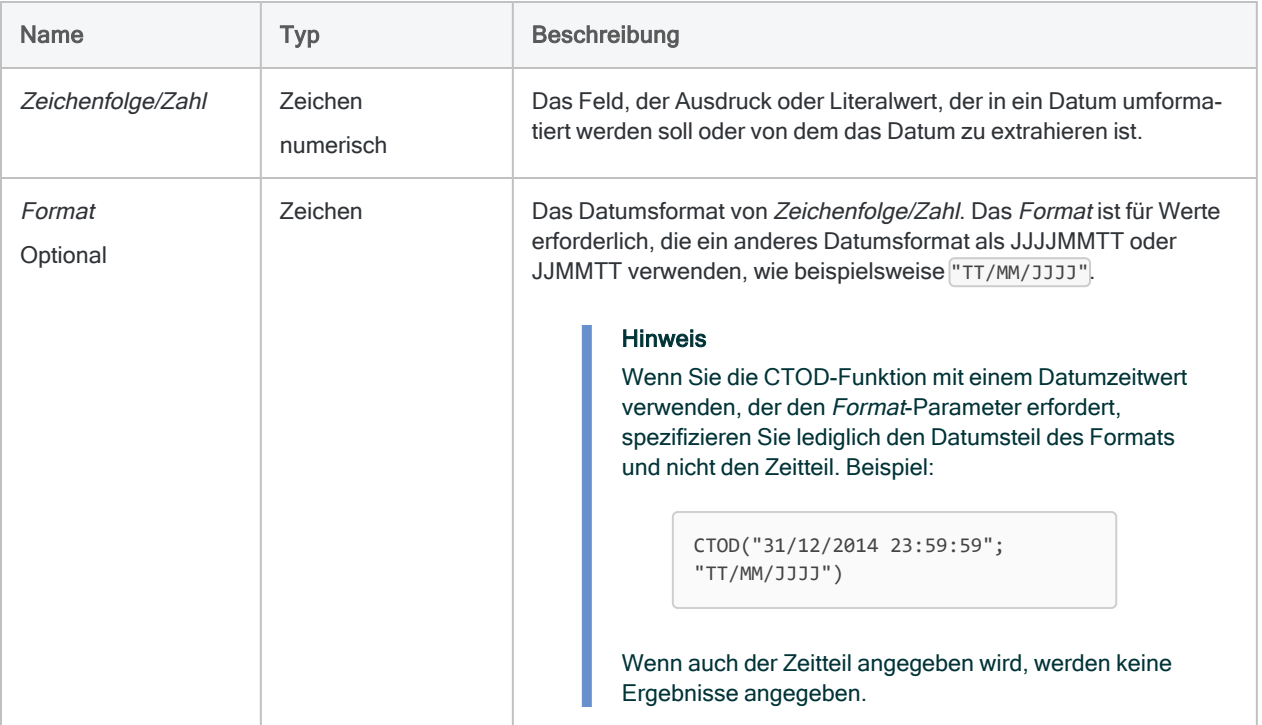

### Ausgabe

Datumzeit. Der Datumswert wird im aktuellen Analytics-Datumsformat angezeigt.

### Beispiele

### Einfache Beispiele

#### Zeichenliteral eingeben

Gibt `20141231` zurück, was als "31 Dez 2014" angezeigt wird, unter der Annahme eines aktuellen Analytics-Datumanzeigeformats von "TT MMM JJJJ":

CTOD("20141231")

CTOD("31/12/2014"; "TT/MM/JJJJ")

CTOD("20141231 235959")

#### Numerisches Literal eingeben

Gibt `20141231` zurück, was als "31 Dez 2014" angezeigt wird, unter der Annahme eines aktuellen Analytics-Datumanzeigeformats von "TT MMM JJJJ":

```
CTOD(20141231)
```
CTOD(31122014; "TTMMJJJJ")

CTOD(20141231,235959)

#### Zeichenfeld eingeben

Gibt jeden Wert des angegebenen Zeichenfelds als Datum mit dem aktuellen Analytics-Datumanzeigeformat zurück:

```
CTOD(Invoice_date; "TT/MM/JJJJ")
```
CTOD(Eingangszeitstempel)

#### Numerisches Feld eingeben

Gibt jeden Wert des angegebenen numerischen Felds als Datum mit dem aktuellen Analytics-Datumanzeigeformat zurück:

CTOD(Fälligkeitsdatum; "TTMMJJJJ")

```
CTOD(Zahlungszeitstempel)
```
#### Weiterführende Beispiele

#### Vergleich eines Zeichen- oder numerischen Felds mit einem Datum

Verwenden Sie die CTOD( )-Funktion, um ein Zeichen- oder numerisches Feld, das Datumswerte enthält, mit einem Datum zu vergleichen.

Der folgende Filter vergleicht zwei Werte:

- das numerische Feld Fälligkeitsdatum, das Datumswerte im Format TTMMJJJJ speichert
- den literalen Datumswert 1. Juli 2014

SET FILTER TO CTOD(Fälligkeitsdatum; "TTMMJJJJ") < '20140701'

## Bemerkungen

Die korrekte Verwendung von Datums- und Zeitfunktionen kann manchmal schwierig sein. In der Hilfe beschreiben die Funktionsthemen die spezifischen Einzelheiten der einzelnen Funktionen. Informationen über allgemeine Überlegungen bei der Verwendung von Datum- und Zeitfunktion finden Sie in den folgenden Themen:

- <sup>l</sup> "Verwenden von Datumzeiten in [Ausdrücken"](#page-974-0) auf Seite 975
- "Serielle [Datumzeiten"](#page-988-0) auf Seite 989
- <sup>l</sup> "Wie sich UTC-Offsets auf [Datumzeit-Ausdrücke](#page-991-0) auswirken" auf Seite 992
- "Datums- und [Uhrzeitoptionen"](#page-144-0) auf Seite 145

#### Datumsformate erforderlich

Zeichen- und numerische Felder, die Datums- oder Datumzeit-Werte enthalten, müssen den Formaten entsprechen, die in der nachfolgenden Tabellen aufgeführt sind. Für Datumzeit-Werte kann eine beliebige Kombination von Datums-, Trennzeichen- und Zeitformaten verwendet werden, die für deren Datentyp gültig sind. Das Datum muss der Zeit vorangestellt werden und durch ein Trennzeichen getrennt werden.

Ein Datum oder der Datumsteil von Datumzeit-Werten kann ein beliebiges Datumsformat verwenden, das von Analytics unterstützt wird und für den Datentyp zulässig ist, vorausgesetzt dass Formate außer JJJJMMTT und JJMMTT richtig durch Format definiert sind.

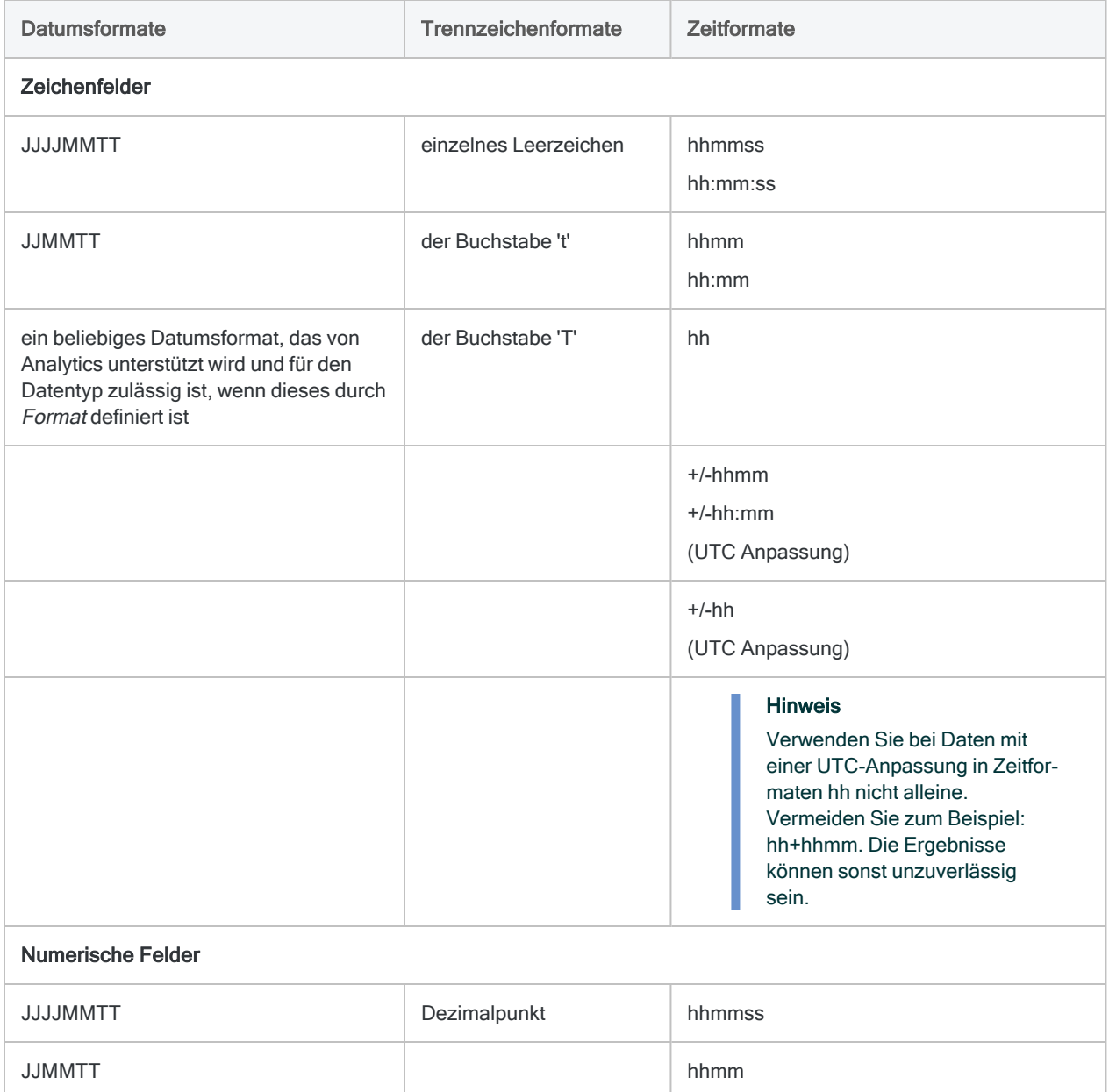

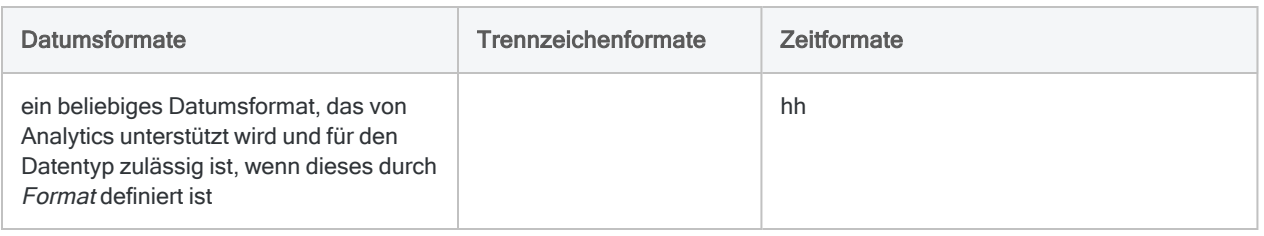

# Andere Konvertierungsfunktionen für **Datumzeit**

Konvertierung von Zeichen oder numerischen Daten auf **Datumzeit** 

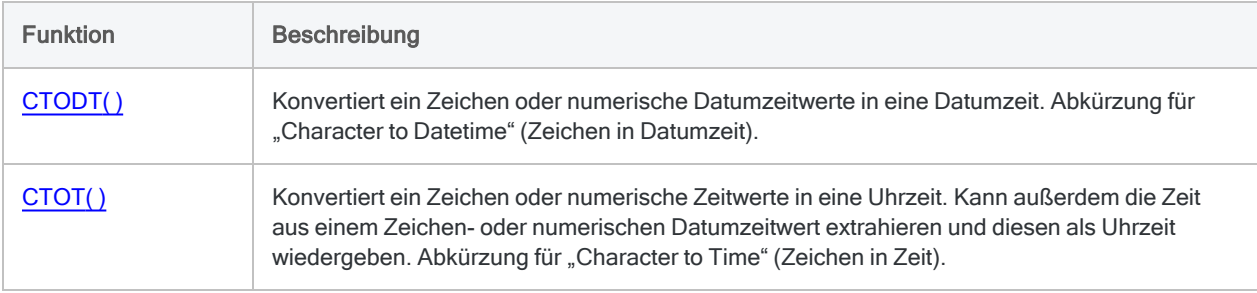

### Konvertierung von Datumzeit auf Zeichen

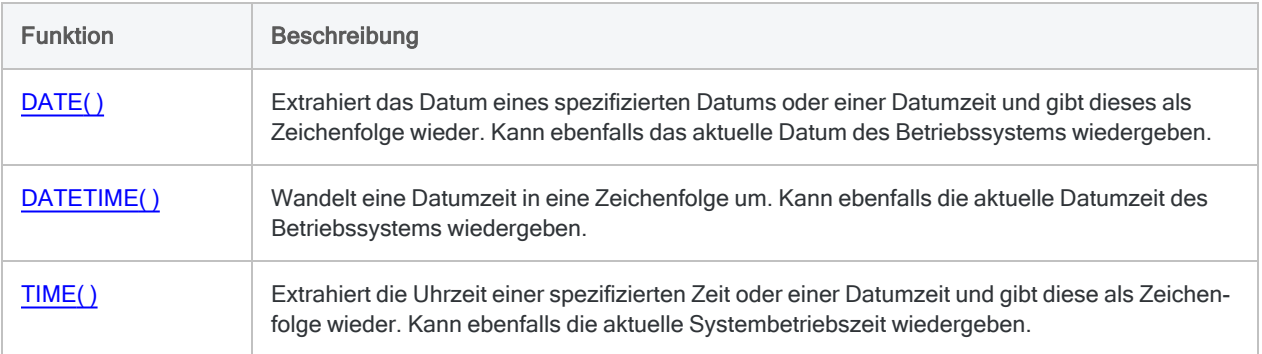

### Konvertierung von seriellen Daten auf Datumzeit

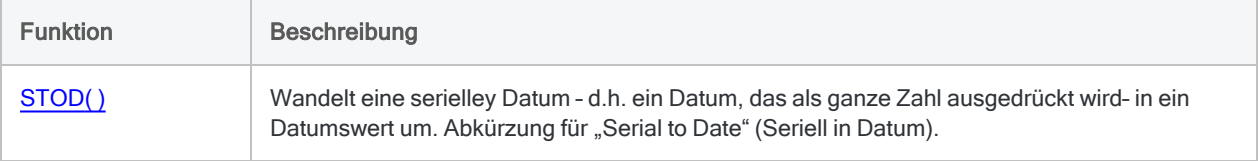

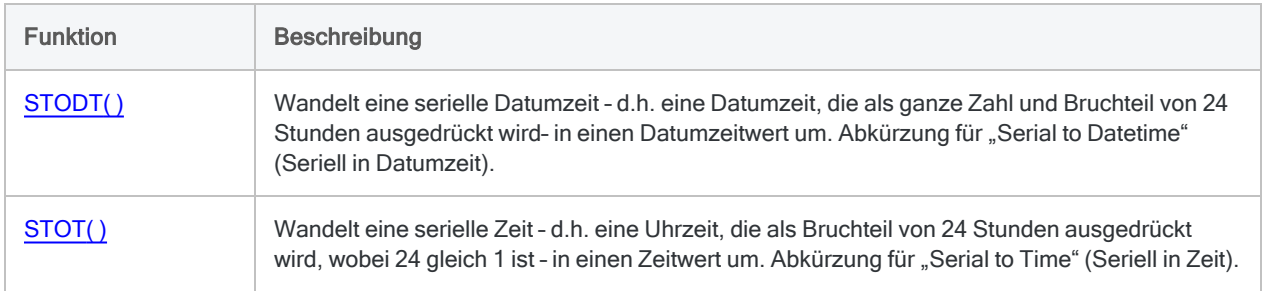

# <span id="page-2454-0"></span>CTODT( )-Funktion

Konvertiert ein Zeichen oder numerische Datumzeitwerte in eine Datumzeit. Abkürzung für "Character to Datetime" (Zeichen in Datumzeit).

# **Syntax**

```
CTODT(Zeichenfolge/Zahl <;Format>)
```
### Parameter

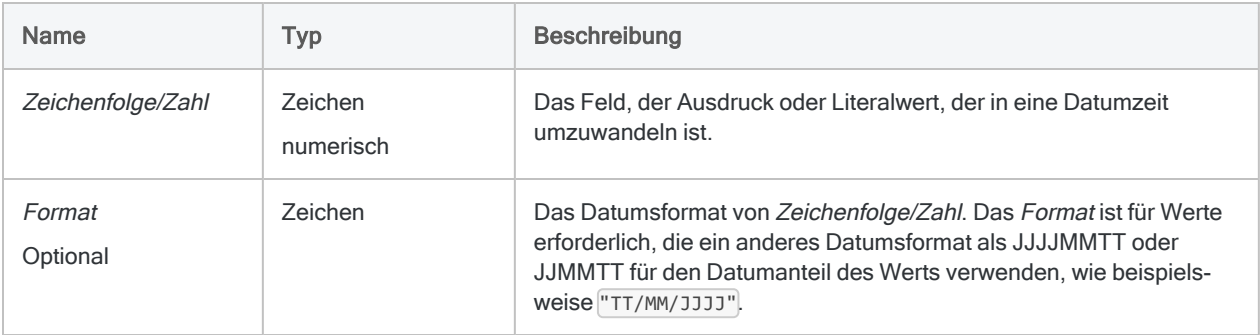

## Ausgabe

Datumzeit. Der Datumzeit-Wert wird im aktuellen Analytics-Anzeigeformat für Datums- und Zeitwerte ausgegeben.

# Beispiele

### Einfache Beispiele

#### Zeichenliteral eingeben

Gibt `20141231t235959` zurück, was als "31 Dez 2014" angezeigt wird, unter der Annahme eines aktuellen Analytics-Datumanzeigeformats von "TT MMM JJJJ" und "hh:mm:ss":

CTODT("20141231 235959")

CTODT("31/12/2014 23:59:59"; "TT/MM/JJJJ hh:mm:ss")

#### Numerisches Literal eingeben

Gibt `20141231t235959` zurück, was als "31 Dez 2014" angezeigt wird, unter der Annahme eines aktuellen Analytics-Datumanzeigeformats von "TT MMM JJJJ" und "hh:mm:ss":

CTODT(20141231,235959)

CTODT(31122014,235959; "TTMMJJJJ,hhmmss")

#### Zeichenfeld eingeben

Gibt jeden Wert im Zeichenfeld Eingang\_Zeitstempel als Datumzeit unter Verwendung des aktuellen Analytics-Datumanzeigeformats zurück:

CTODT(Empfang\_Zeitstempel; "TT/MM/JJJJ hh:mm:ss")

#### Numerisches Feld eingeben

Gibt jeden Wert im numerischen Feld Zahlung\_Zeitstempel als Datumzeit unter Verwendung des aktuellen Analytics-Datumanzeigeformats zurück:

```
CTODT(Zahlung_Zeitstempel; "TT/MM/JJJJ hh:mm:ss")
```
#### Weiterführende Beispiele

Vergleich eines Zeichen- oder numerischen Felds mit einem Datumzeit

Verwenden Sie die CTODT( )-Funktion, um ein Zeichen- oder numerisches Feld, das Datumzeit-Werte enthält, mit einem Datumzeit-Wert zu vergleichen.

Der folgende Filter vergleicht zwei Werte:

- das Feld Empfang\_Zeitstempel, das Datumzeit-Werte als Zeichendaten im Format TT/MM/JJJJ hh:mm:ss speichert.
- <sup>l</sup> den literalen Datumswert 1. Juli 2014 13:30:00

```
SET FILTER TO CTODT(Eingang_Zeitstempel; "TT/MM/JJJJ hh:mm:ss") <
`20140701t133000`
```
### Bemerkungen

Die korrekte Verwendung von Datums- und Zeitfunktionen kann manchmal schwierig sein. In der Hilfe beschreiben die Funktionsthemen die spezifischen Einzelheiten der einzelnen Funktionen. Informationen über allgemeine Überlegungen bei der Verwendung von Datum- und Zeitfunktion finden Sie in den folgenden Themen:

- <sup>l</sup> "Verwenden von Datumzeiten in [Ausdrücken"](#page-974-0) auf Seite 975
- <sup>l</sup> "Serielle [Datumzeiten"](#page-988-0) auf Seite 989
- <sup>l</sup> "Wie sich UTC-Offsets auf [Datumzeit-Ausdrücke](#page-991-0) auswirken" auf Seite 992
- "Datums- und [Uhrzeitoptionen"](#page-144-0) auf Seite 145

#### Datumzeit-Formate erforderlich

Zeichen- und numerische Felder, die Datumzeit-Werte enthalten, müssen den Formaten entsprechen, die in der nachfolgenden Tabellen aufgeführt sind. Für Datumzeit-Werte kann eine beliebige Kombination von Datums-, Trennzeichen- und Zeitformaten verwendet werden, die für deren Datentyp gültig sind. Das Datum muss der Zeit vorangestellt werden und durch ein Trennzeichen getrennt werden.

Der Datumsteil von Werten kann ein beliebiges Datumsformat verwenden, das von Analytics unterstützt wird und für den Datentyp zulässig ist, vorausgesetzt dass Formate außer JJJJMMTT und JJMMTT richtig durch Format definiert sind. Wenn Sie Format verwenden, müssen Sie das Zeitformat spezifizieren, das eines der Zeitformate sein muss, die in der nachfolgenden Tabelle aufgeführt sind.

Analytics erkennt automatisch das Trennzeichen zwischen dem Datums- und Zeitteil der Datumzeit-Werte, sodass dieses nicht in Format angegeben werden muss. Wenn Sie möchten, können Sie das Trennzeichen aber selbstverständlich spezifizieren.

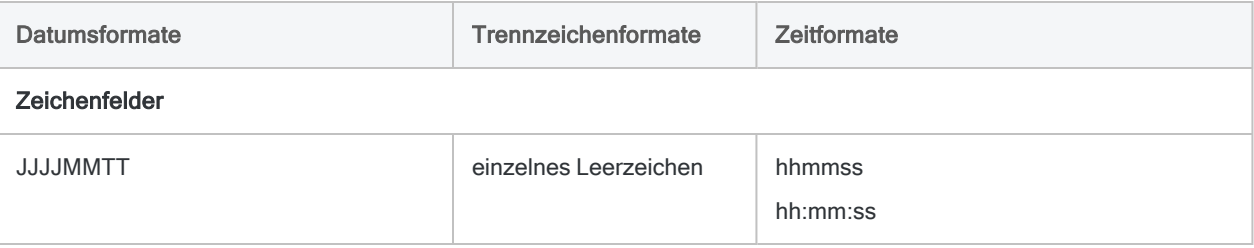

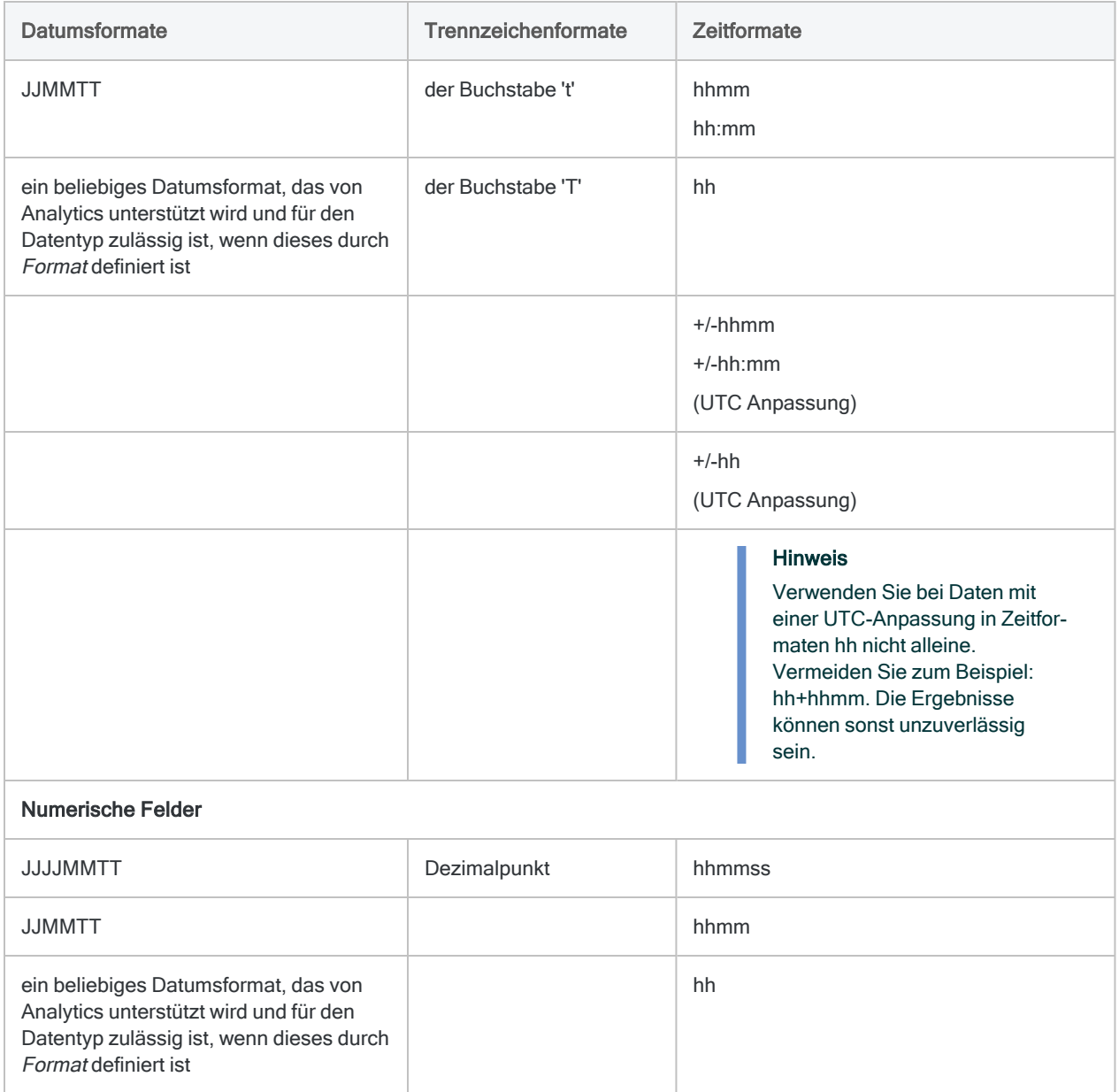

# Andere Konvertierungsfunktionen für **Datumzeit**

Konvertierung von Zeichen oder numerischen Daten auf **Datumzeit** 

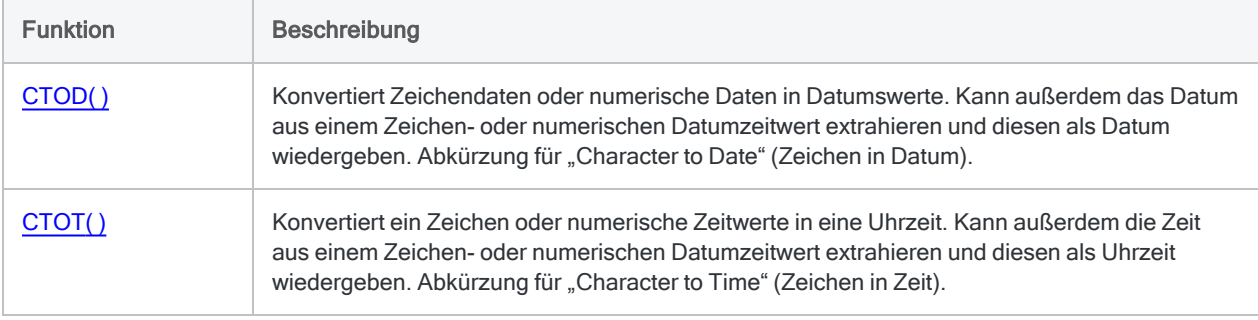

### Konvertierung von Datumzeit auf Zeichen

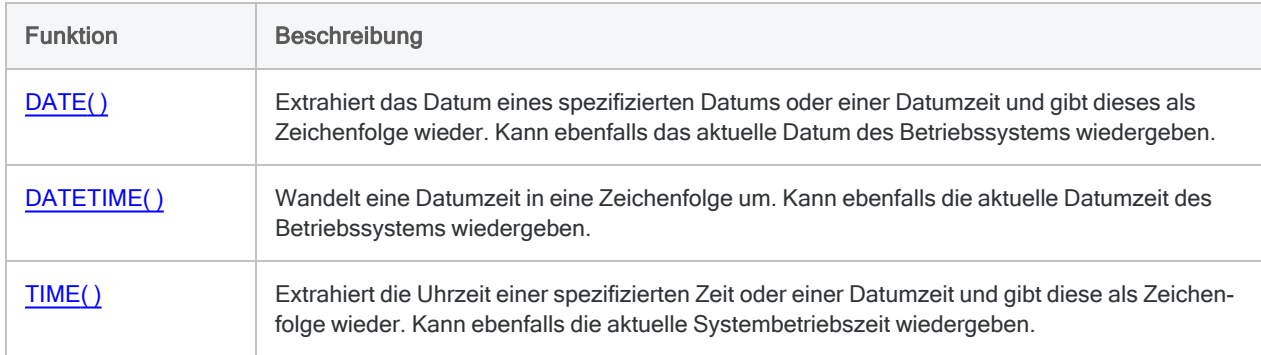

### Konvertierung von seriellen Daten auf Datumzeit

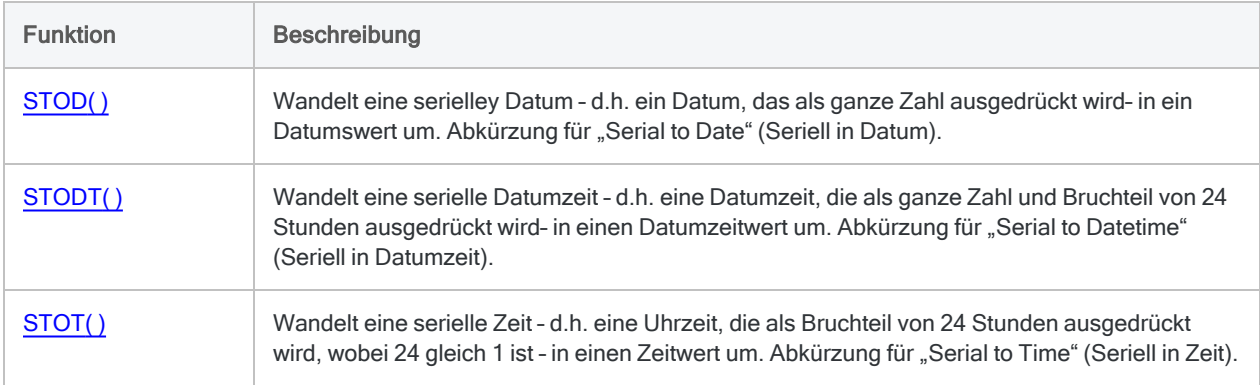

# <span id="page-2459-0"></span>CTOT( )-Funktion

Konvertiert ein Zeichen oder numerische Zeitwerte in eine Uhrzeit. Kann außerdem die Zeit aus einem Zeichen- oder numerischen Datumzeitwert extrahieren und diesen als Uhrzeit wiedergeben. Abkürzung für "Character to Time" (Zeichen in Zeit).

### **Syntax**

CTOT(*Zeichenfolge/Zahl*)

### Parameter

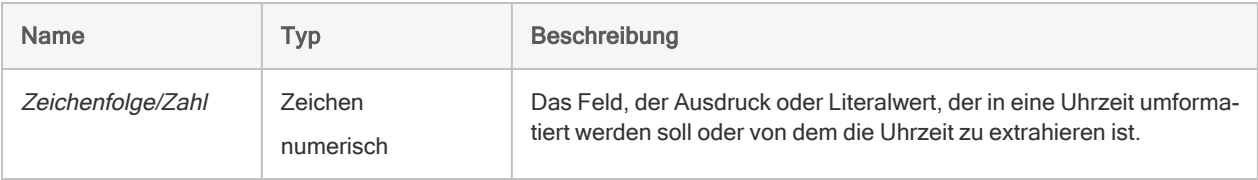

# Ausgabe

Datumzeit. Der Zeitwert wird im aktuellen Analytics-Zeitformat wiedergegeben.

### Beispiele

#### Einfache Beispiele

#### Zeichenliteral eingeben

Gibt `t235959`, angezeigt als "23:59:59", zurück, unter der Annahme, dass das aktuelle Analytics-Zeitanzeigeformat "hh:mm:ss" lautet:

CTOT("t235959")

CTOT("23:59:59")

CTOT("20141231 235959")

#### Numerisches Literal eingeben

Gibt `t235959`, angezeigt als "23:59:59", zurück, unter der Annahme, dass das aktuelle Analytics-Zeitanzeigeformat "hh:mm:ss" lautet:

```
CTOT(,235959)
```
CTOT(0,235959)

CTOT(20141231,235959)

#### Zeichenfeld eingeben

Gibt jeden Wert des Zeichenfelds Anmeldezeit als Zeit zurück, wobei das aktuelle Analytics-Zeitanzeigeformat verwendet wird:

CTOT(Anmeldezeit)

#### Numerisches Feld eingeben

Gibt jeden Wert des numerischen Felds Zahlung\_Datumzeit als Zeit ohne den Datumsteil zurück, wobei das aktuelle Analytics-Zeitanzeigeformat verwendet wird.

CTOT(Zahlung\_Datumzeit)

#### Weiterführende Beispiele

Vergleich eines Zeichen- oder numerischen Felds mit einer Uhrzeit

Verwenden Sie die CTOT( )-Funktion, um ein Zeichen- oder numerisches Feld, das Zeitwerte enthält, mit einem Zeitwert zu vergleichen.

Der folgende Filter vergleicht zwei Werte:

- das numerische Feld Anmeldezeit, das Zeiten als numerische Daten speichert
- den literalen Zeitwert 09:30:00

```
SET FILTER TO CTOT(Anmeldezeit) > 't093000'
```
### Bemerkungen

Die korrekte Verwendung von Datums- und Zeitfunktionen kann manchmal schwierig sein. In der Hilfe beschreiben die Funktionsthemen die spezifischen Einzelheiten der einzelnen Funktionen. Informationen über allgemeine Überlegungen bei der Verwendung von Datum- und Zeitfunktion finden Sie in den folgenden Themen:

- "Verwenden von Datumzeiten in [Ausdrücken"](#page-974-0) auf Seite 975
- <sup>l</sup> "Serielle [Datumzeiten"](#page-988-0) auf Seite 989
- <sup>l</sup> "Wie sich UTC-Offsets auf [Datumzeit-Ausdrücke](#page-991-0) auswirken" auf Seite 992
- "Datums- und [Uhrzeitoptionen"](#page-144-0) auf Seite 145

#### Datumzeit-Formate erforderlich

Zeichen- und numerische Felder, die Zeit- und Datumzeit-Werte enthalten, müssen den Formaten entsprechen, die in der nachfolgenden Tabellen aufgeführt sind.

Für Zeitwerte kann eine beliebige Kombination von Trennzeichen- und Zeitformaten verwendet werden. Damit die Funktion richtig funktioniert, muss vor den Zeitwert ein Trennzeichen gesetzt oder die Zeitkomponenten durch Doppelpunkte getrennt werden.

Für Datumzeit-Werte kann eine beliebige Kombination von Datums-, Trennzeichen- und Zeitformaten verwendet werden, die für deren Datentyp gültig sind. Das Datum muss der Zeit vorangestellt werden und durch ein Trennzeichen getrennt werden.

Verwenden Sie die CTOD( )-Funktion, wenn Sie einen Zeichen- oder numerischen Datumswert in einen Datumswert umwandeln oder das Datum aus einem Zeichen- oder numerischen Zeit/Datumswert extrahieren und als Datum wiedergeben möchten.

Verwenden Sie die CTODT( )-Funktion, wenn Sie einen Zeichen- oder numerischen Zeit/Datumswert in einen Zeit/Datumswert umwandeln möchten.

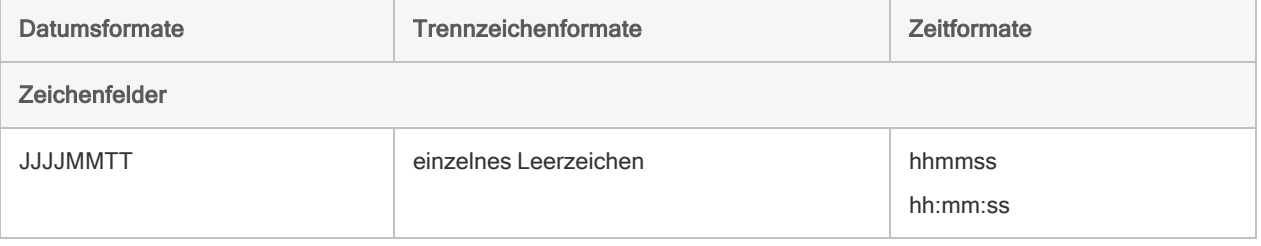

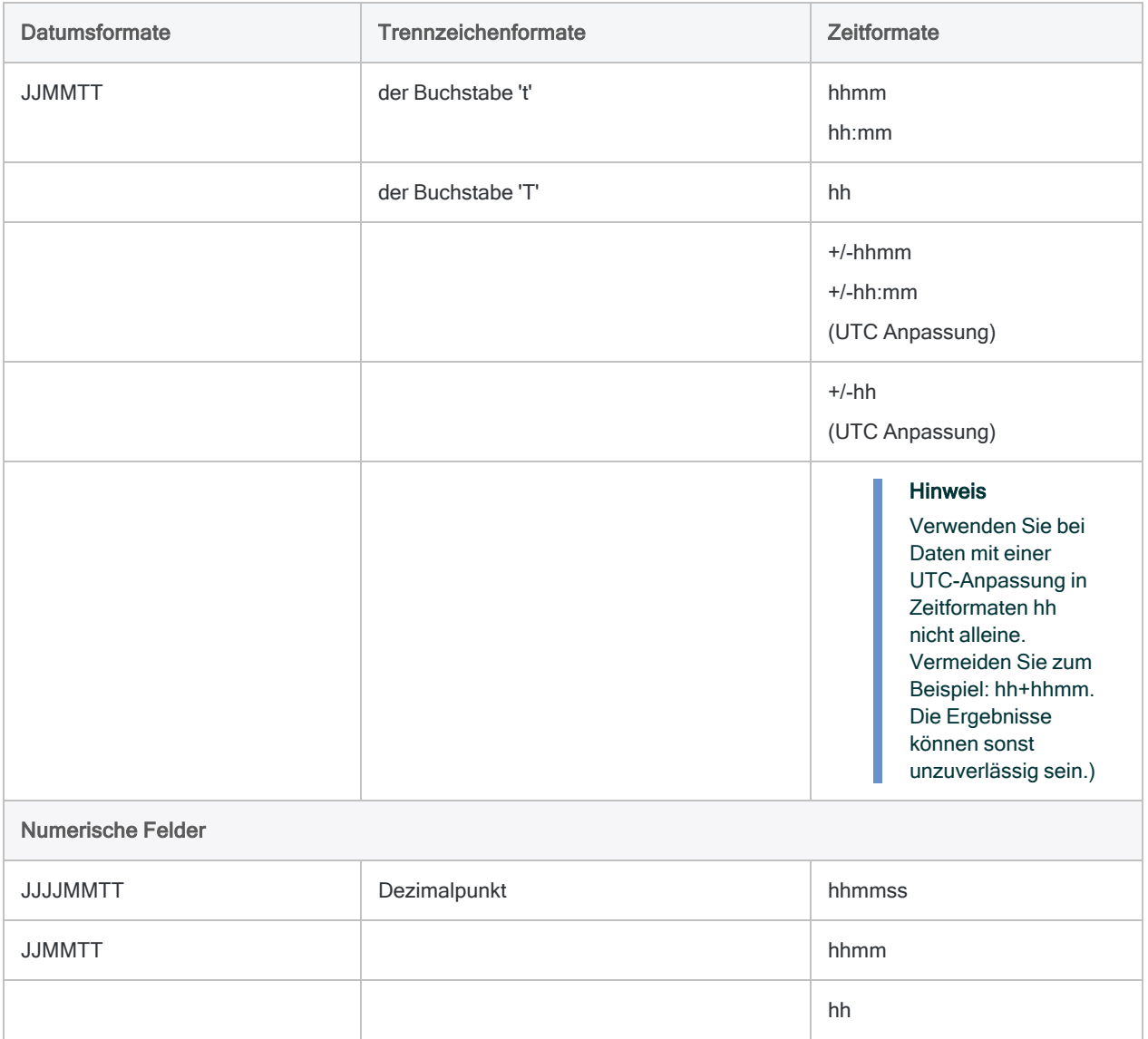

### Andere Konvertierungsfunktionen für **Datumzeit**

Konvertierung von Zeichen oder numerischen Daten auf **Datumzeit** 

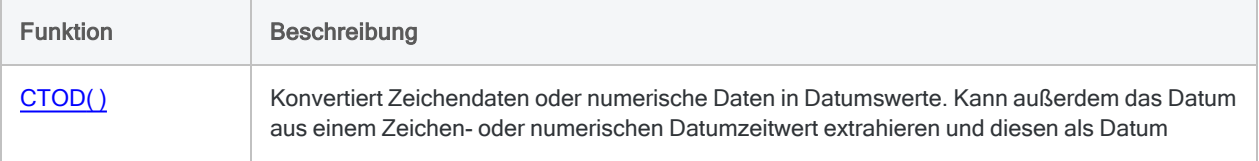

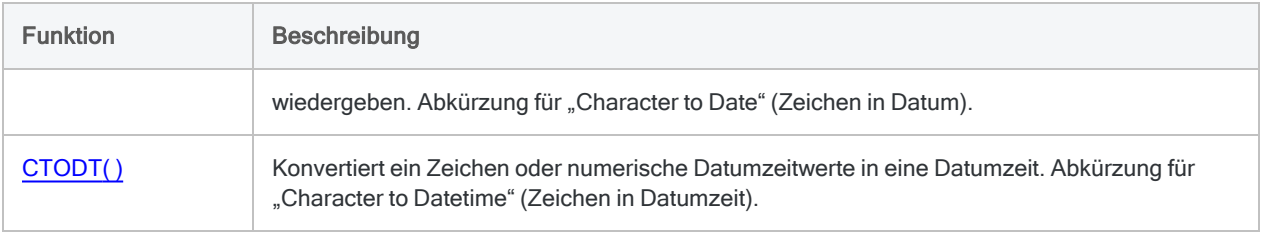

### Konvertierung von Datumzeit auf Zeichen

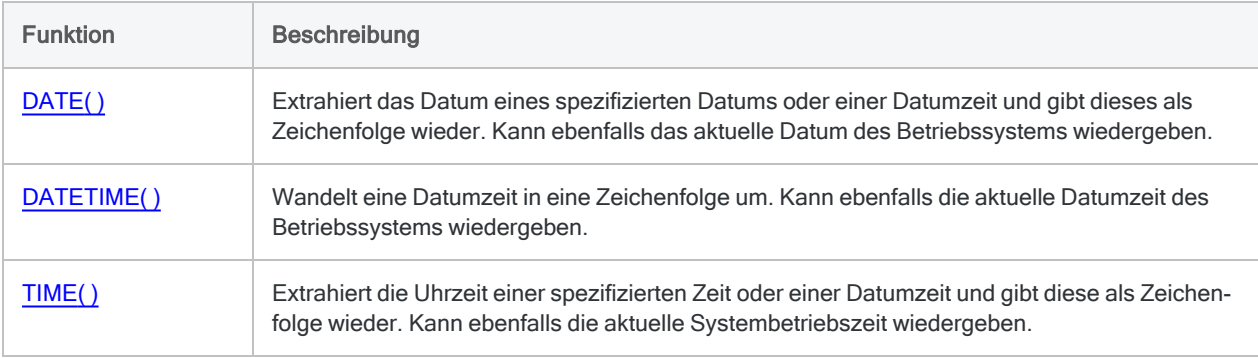

### Konvertierung von seriellen Daten auf Datumzeit

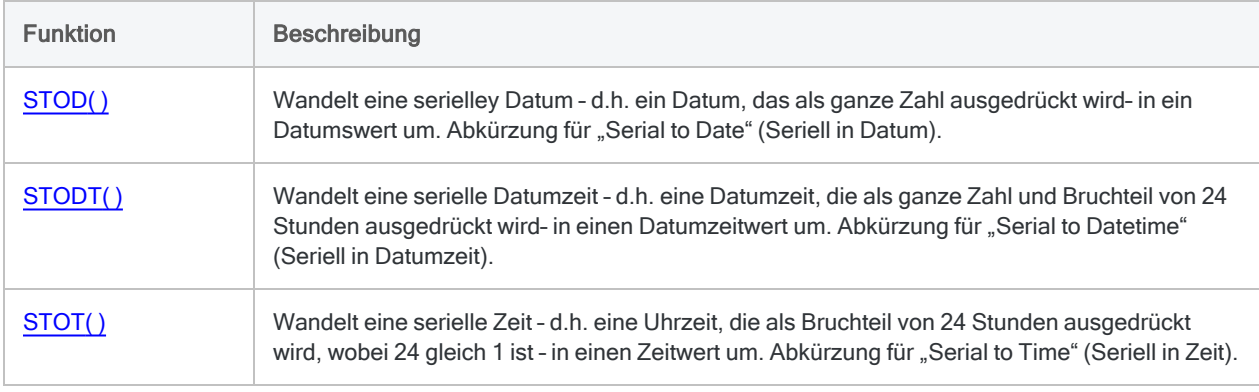

# CUMIPMT( )-Funktion

Gibt die Höhe der gezahlten kumulierten Zinsen für einen Kredit in einer Reihe von Perioden zurück.

## **Syntax**

CUMIPMT(*Zinssatz*; *Perioden*; *Betrag*; *Start\_Periode*; *Ende\_Periode*<; *Typ*>)

### Parameter

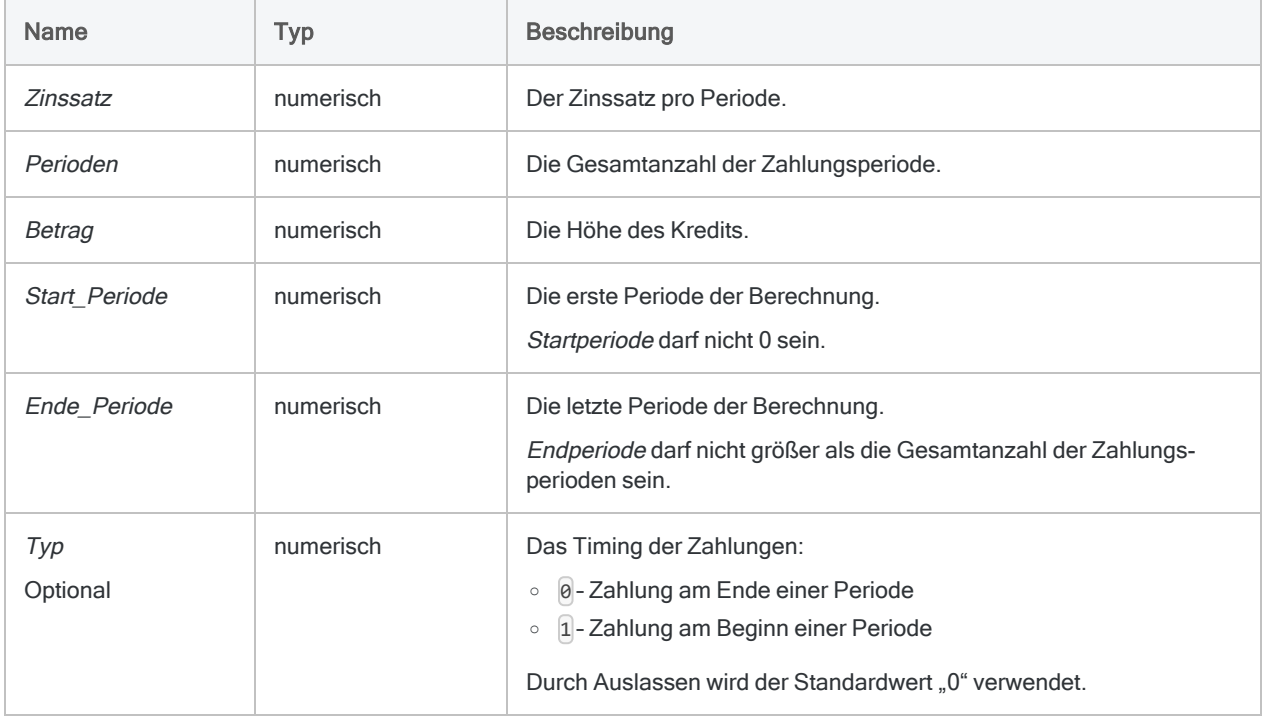

#### Hinweis

Wenn Sie Zins und Perioden festlegen, müssen Sie konsistente Zeiträume verwenden, um sicherzustellen, dass Sie einen Zins pro Periode festlegen. Beispiel:

- Für monatliche Zahlungen eines zweijährigen Kredits oder einer Investition mit Zinsen von jährlich 5% legen Sie 0,05/12 als Zins und 2\*12 für Perioden fest.
- Für jährliche Zahlungen dieses Kredits oder der Investition legen Sie 0,05 für Zins und 2 für Perioden fest.

### Ausgabe

Numerisch.

### Beispiele

#### Einfache Beispiele

Gibt "17437,23" zurück, die Gesamthöhe des Zinsbetrags, der im zweiten Jahr für einen Kredit von 275.000 € mit einer Laufzeit von 25 Jahren und einem jährlichen Zinssatz von 6,5 Prozent anfällt, wenn die Zahlungen zum Monatsende fällig sind:

CUMIPMT(0,065/12; 12\*25; 275000; 13; 24; 0)

Gibt "17741,31" zurück, die Gesamthöhe der gezahlten Zinsen für denselben Kredit im ersten Jahr der Laufzeit:

CUMIPMT(0,065/12; 12\*25; 275000; 1; 12; 0)

### Bemerkungen

#### Verwandte Funktionen

CUMPRINC( ) ist das Gegenstück von CUMIPMT( ).

Die IPMT( )-Funktion berechnet gezahlte Zinsen während eines einzelnen Zeitraums.

# CUMPRINC( )-Funktion

Gibt die Höhe der gezahlten kumulierten Tilgungen für einen Kredit in einer Reihe von Perioden zurück.

# **Syntax**

CUMPRINC(*Zinssatz*; *Perioden*; *Betrag*; *Start\_Periode*; *Ende\_Periode*<; *Typ*>)

### Parameter

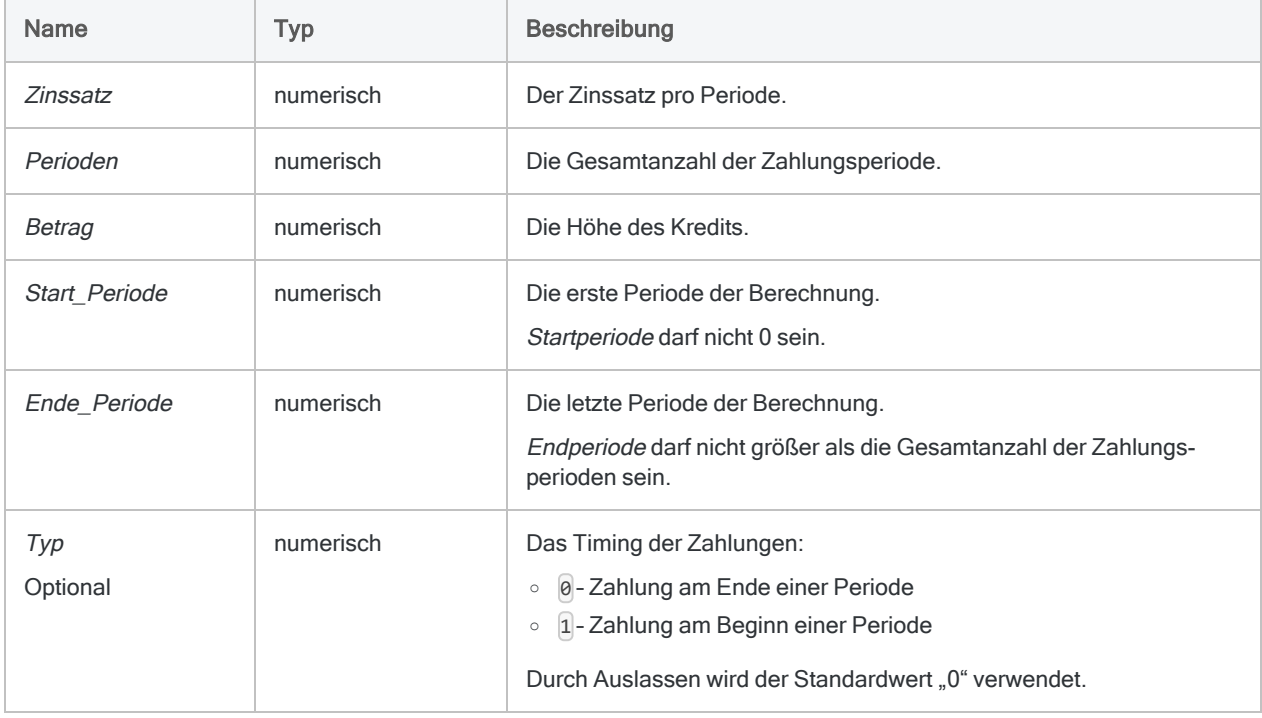

#### Hinweis

Wenn Sie Zins und Perioden festlegen, müssen Sie konsistente Zeiträume verwenden, um sicherzustellen, dass Sie einen Zins pro Periode festlegen. Beispiel:

- Für monatliche Zahlungen eines zweijährigen Kredits oder einer Investition mit Zinsen von jährlich 5% legen Sie 0,05/12 als Zins und 2\*12 für Perioden fest.
- Für jährliche Zahlungen dieses Kredits oder der Investition legen Sie 0,05 für Zins und 2 für Perioden fest.

### Ausgabe

Numerisch.

### Beispiele

#### Einfache Beispiele

Gibt "4844,61" zurück, die Gesamthöhe des Tilgungsbetrags, der im zweiten Jahr für einen Kredit von 275.000 € mit einer Laufzeit von 25 Jahren und einem jährlichen Zinssatz von 6,5 Prozent anfällt, wenn die Zahlungen zum Monatsende fällig sind:

CUMPRINC(0,065/12; 12\*25; 275000; 13; 24; 0)

Gibt "367,24" zurück, die Höhe der gezahlten Tilgung desselben Kredits im ersten Monat des Kredits:

CUMPRINC(0,065/12; 12\*25; 275000; 1; 1; 0)

### Bemerkungen

#### Verwandte Funktionen

CUMIPMT( ) ist das Gegenstück der Funktion CUMPRINC( ).

Die PPMT( )-Funktion berechnet die gezahlte Tilgung während eines einzelnen Zeitraums.

# <span id="page-2468-0"></span>DATE( )-Funktion

Extrahiert das Datum eines spezifizierten Datums oder einer Datumzeit und gibt dieses als Zeichenfolge wieder. Kann ebenfalls das aktuelle Datum des Betriebssystems wiedergeben.

## **Syntax**

```
DATE(<Datum/Datumzeit> <;Format>)
```
### Parameter

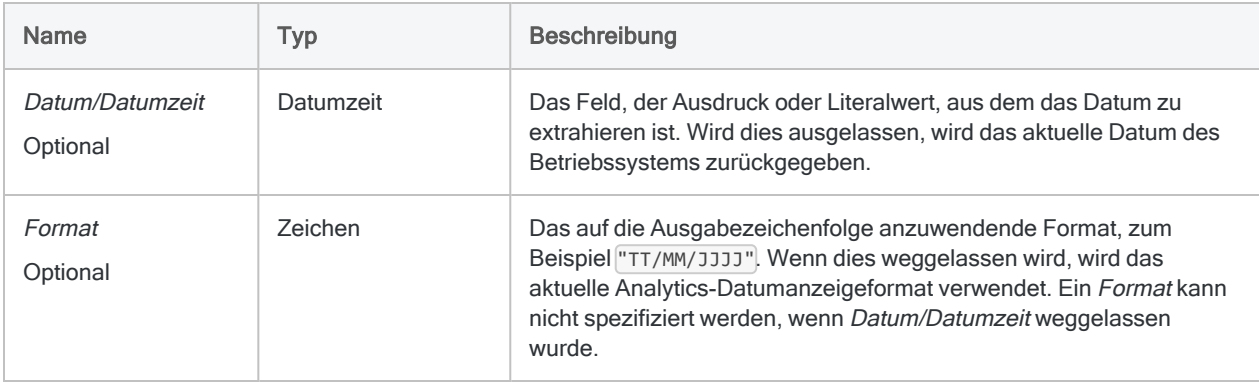

# Ausgabe

Zeichen.

# Beispiele

### Einfache Beispiele

Gibt "20141231" im aktuellen Analytics-Datumanzeigeformat zurück:

DATE(`20141231 235959`)

Gibt "31-Dez-2014" zurück:

```
DATE(`20141231 235959`; "TT-MMM-JJJJ")
```
Gibt das aktuelle Datum des Betriebssystems als Zeichenfolge im aktuellen Analytics-Datumanzeigeformat zurück:

DATE()

Gibt jeden Wert im Feld Eingang\_Zeitstempel als eine Zeichenfolge unter Verwendung des aktuellen Analytics-Datumanzeigeformats zurück:

```
DATE(Eingang_Zeitstempel)
```
Gibt jeden Wert im Feld Eingang\_Zeitstempel als eine Zeichenfolge unter Verwendung des angegebenen Datumanzeigeformats zurück:

DATE(Eingang\_Zeitstempel; "TT/MM/JJJJ")

### Bemerkungen

Die korrekte Verwendung von Datums- und Zeitfunktionen kann manchmal schwierig sein. In der Hilfe beschreiben die Funktionsthemen die spezifischen Einzelheiten der einzelnen Funktionen. Informationen über allgemeine Überlegungen bei der Verwendung von Datum- und Zeitfunktion finden Sie in den folgenden Themen:

- <sup>l</sup> "Verwenden von Datumzeiten in [Ausdrücken"](#page-974-0) auf Seite 975
- <sup>l</sup> "Serielle [Datumzeiten"](#page-988-0) auf Seite 989
- <sup>l</sup> "Wie sich UTC-Offsets auf [Datumzeit-Ausdrücke](#page-991-0) auswirken" auf Seite 992
- "Datums- und [Uhrzeitoptionen"](#page-144-0) auf Seite 145

#### Länge der Ausgabezeichenfolge

Die Länge der Ausgabezeichenfolge beläuft sich stets auf 12 Zeichen. Wenn das spezifizierte Ausgabeformat oder das Analytics-Datumsformat weniger als 12 Zeichen haben, wird die Ausgabezeichenfolge mit nachgestellten Leerzeichen aufgefüllt.

#### Parameterdetails

Ein für Datum/Datumzeit spezifiziertes Feld kann ein beliebiges Datums- oder Datumzeit-Format verwenden, vorausgesetzt die Felddefinition definiert das Format korrekt.

Wenn Sie Format einsetzen, um zu kontrollieren, in welcher Form die Ausgabezeichenfolge angezeigt wird, können Sie ein beliebiges unterstütztes Analytics-Datumanzeigeformat verwenden. Beispiel:

- TT/MM/JJJJJ
- $\bullet$  MM-TT-JJ
- $\bullet$  TT MMM JJJJJ

Format muss in einzelne oder doppelte Anführungszeichen gesetzt werden – zum Beispiel "TT MMM JJJJ".

### Angabe eines literalen Datums- oder Datumzeit-Werts

Wenn für Datum/Datumzeit ein literales Datum oder ein literaler Datumzeit-Wert angegeben wird, können lediglich die in der folgenden Tabelle aufgeführten Formate verwendet werden, und die Werte müssen in Backquotes gesetzt werden – zum Beispiel `20141231`.

Verwenden Sie keine Trennzeichen wie zum Beispiel Schrägstriche (/) oder Doppelpunkte (:) zwischen den einzelnen Datums- und Zeitkomponenten.

- Datumzeit-Werte Sie können eine beliebige Kombination der in der folgenden Tabelle aufgelisteten Datums-, Trennzeichen- und Zeitformate verwenden. Das Datum muss der Zeit vorangestellt werden und durch ein Trennzeichen getrennt werden. Gültige Trennzeichen sind ein einzelnes Leerzeichen, der Buchstabe 't' oder der Buchstabe 'T'.
- Zeitwerte Sie müssen Zeiten im 24-Stunden-Format angeben. Verschiebungen zur Coordinated Universal Time (UTC) muss ein Plus- (+) oder Minuszeichen (-) vorangehen.

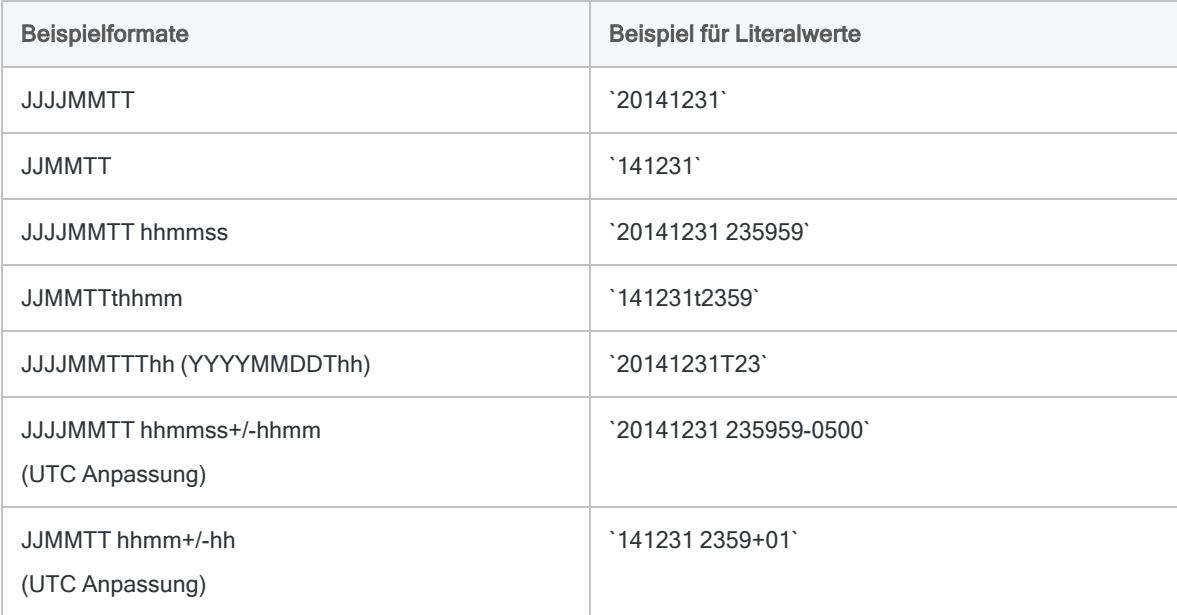

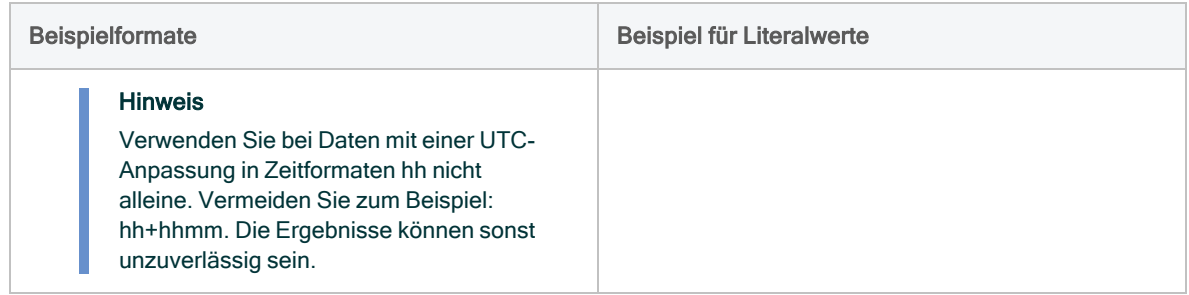

#### Verwandte Funktionen

Wenn Sie das aktuelle Betriebssystemdatum als einen Datumzeit-Wert zurückgeben müssen, verwenden Sie statt DATE( ) die Funktion TODAY( ).

### Andere Konvertierungsfunktionen für **Datumzeit**

### Konvertierung von Datumzeit auf Zeichen

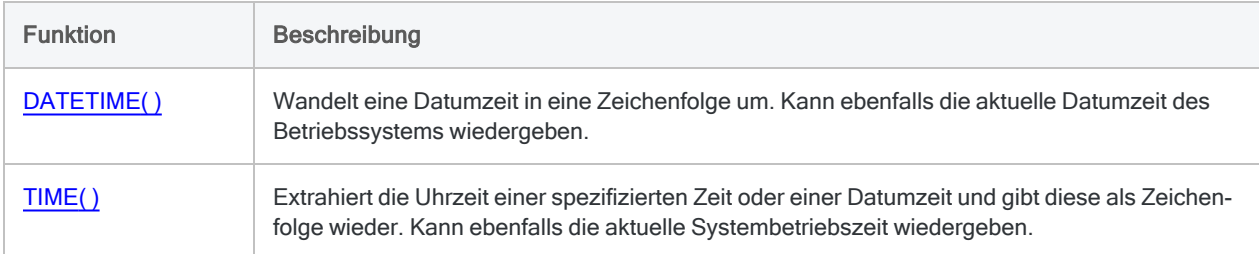

#### Konvertierung von Zeichen oder numerischen Daten auf **Datumzeit**

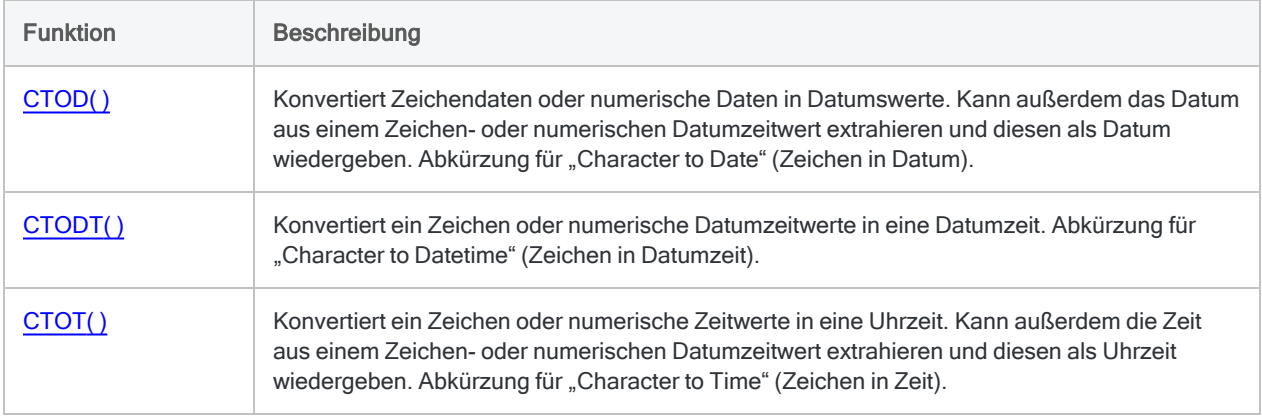

### Konvertierung von seriellen Daten auf Datumzeit

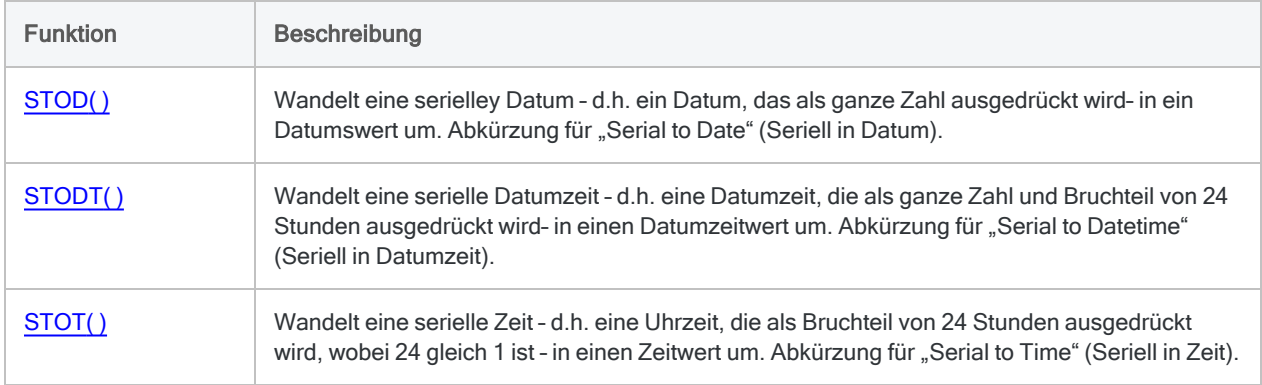

# <span id="page-2473-0"></span>DATETIME( )-Funktion

Wandelt eine Datumzeit in eine Zeichenfolge um. Kann ebenfalls die aktuelle Datumzeit des Betriebssystems wiedergeben.

## **Syntax**

DATETIME(<*Datumzeit*> <;*Format*>)

### Parameter

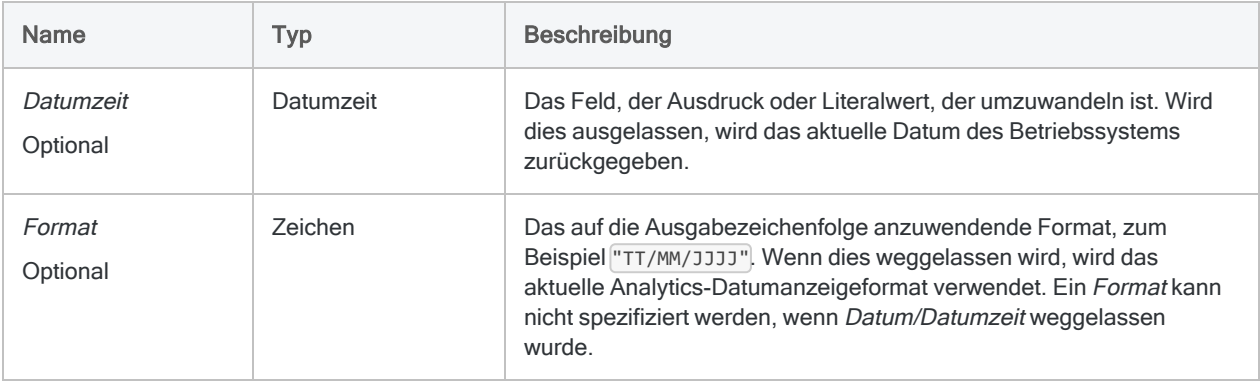

# Ausgabe

Zeichen.

# Beispiele

### Einfache Beispiele

#### Literale Datumzeit eingeben

Gibt "20141231 235959" im aktuellen Analytics-Datums- und Zeitanzeigeformat zurück:

DATETIME(`20141231 235959`)

Gibt "31-Dez-2014 11:59 P" zurück:

DATETIME(`20141231 235959`; "TT-MMM-JJJJ hh:mm A")

Gibt das aktuelle Datum und die Zeit des Betriebssystems als Zeichenfolge im aktuellen Analytics-Datums- und Zeitanzeigeformat zurück:

DATETIME()

#### Feldeingabe

Gibt jeden Wert im Feld Eingang\_Zeitstempel als eine Zeichenfolge unter Verwendung des aktuellen Analytics-Datums- und Zeitanzeigeformats zurück:

DATETIME(Eingang Zeitstempel)

Gibt jeden Wert im Feld Eingang Zeitstempel als eine Zeichenfolge unter Verwendung des angegebenen Datum- und Zeitanzeigeformats zurück:

```
DATETIME(Eingang_Zeitstempel; "TT/MM/JJJJ hh:mm:ss")
```
### Bemerkungen

Die korrekte Verwendung von Datums- und Zeitfunktionen kann manchmal schwierig sein. In der Hilfe beschreiben die Funktionsthemen die spezifischen Einzelheiten der einzelnen Funktionen. Informationen über allgemeine Überlegungen bei der Verwendung von Datum- und Zeitfunktion finden Sie in den folgenden Themen:

- "Verwenden von Datumzeiten in [Ausdrücken"](#page-974-0) auf Seite 975
- **"Serielle [Datumzeiten"](#page-988-0) auf Seite 989**
- <sup>l</sup> "Wie sich UTC-Offsets auf [Datumzeit-Ausdrücke](#page-991-0) auswirken" auf Seite 992
- "Datums- und [Uhrzeitoptionen"](#page-144-0) auf Seite 145

#### Länge der Ausgabezeichenfolge

Die Länge der Ausgabezeichenfolge beläuft sich stets auf 27 Zeichen. Wenn das spezifizierte Ausgabeformat oder die Analytics-Datums- und Zeitformate weniger als 27 Zeichen haben, wird die Ausgabezeichenfolge mit nachgestellten Leerzeichen aufgefüllt.

#### Parameterdetails

Ein für Datumzeit spezifiziertes Feld kann ein beliebiges Datumzeit-format verwenden, vorausgesetzt die Felddefinition definiert das Format korrekt.

Wenn Sie Format einsetzen, um zu kontrollieren, wie die Ausgabezeichenfolge angezeigt wird, sind Sie auf die Formate der folgenden Tabelle beschränkt.

- Es kann eine beliebige Kombination von Datums-, Zeit- und 12-Stundenformaten verwendet werden.
- Das Datum muss der Zeit vorausgehen. Das Einsetzen eines Trennzeichens zwischen Datum und Zeit ist nicht erforderlich, da Analytics automatisch ein Leerzeichen als Trennzeichen in die Ausgabezeichenfolge einfügt.
- Die Angabe des 12-Stundenformats ist optional und wird am Ende platziert.
- Format muss in einzelne oder doppelte Anführungszeichen gesetzt werden.

Beispiel: "TT-MMM-JJJJ hh:mm:ss AM"

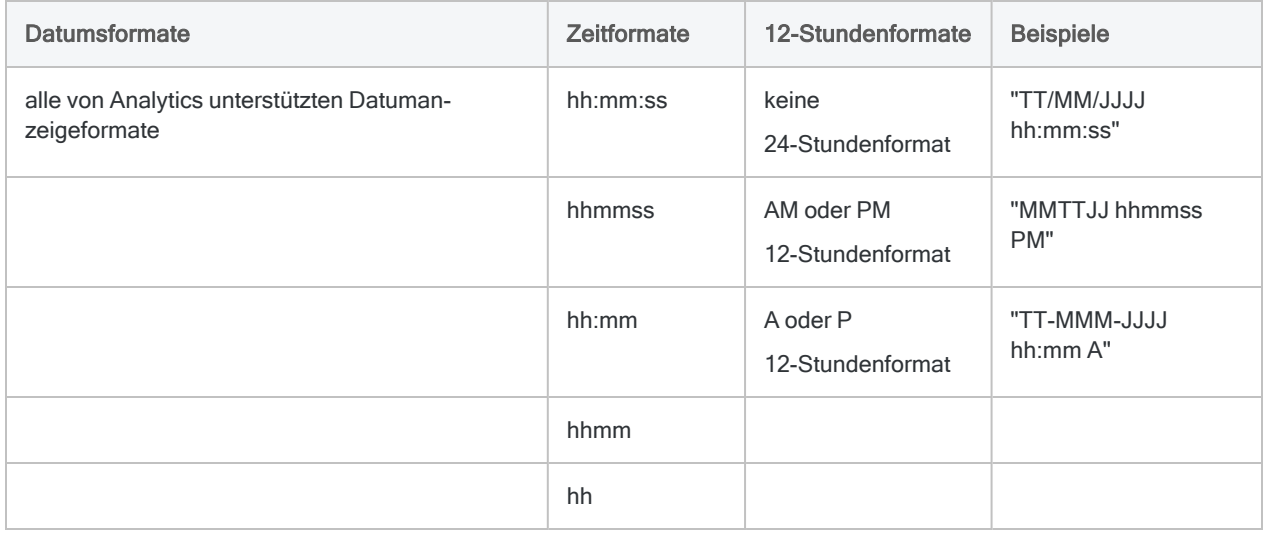

#### Angabe eines literalen Datumzeit-Werts

Wenn für Datumzeit eine literale Datumzeit angegeben wird, können lediglich die in der folgenden Tabelle aufgeführten Formate verwendet werden, und die Werte müssen in Backquotes gesetzt werden – zum Beispiel `20141231 235959`.

Verwenden Sie keine Trennzeichen wie zum Beispiel Schrägstriche (/) oder Doppelpunkte (:) zwischen den einzelnen Datums- und Zeitkomponenten.

- Datumzeit-Werte Sie können eine beliebige Kombination der in der folgenden Tabelle aufgelisteten Datums-, Trennzeichen- und Zeitformate verwenden. Das Datum muss der Zeit vorangestellt werden und durch ein Trennzeichen getrennt werden. Gültige Trennzeichen sind ein einzelnes Leerzeichen, der Buchstabe 't' oder der Buchstabe 'T'.
- Zeitwerte Sie müssen Zeiten im 24-Stunden-Format angeben. Verschiebungen zur Coordinated Universal Time (UTC) muss ein Plus- (+) oder Minuszeichen (-) vorangehen.

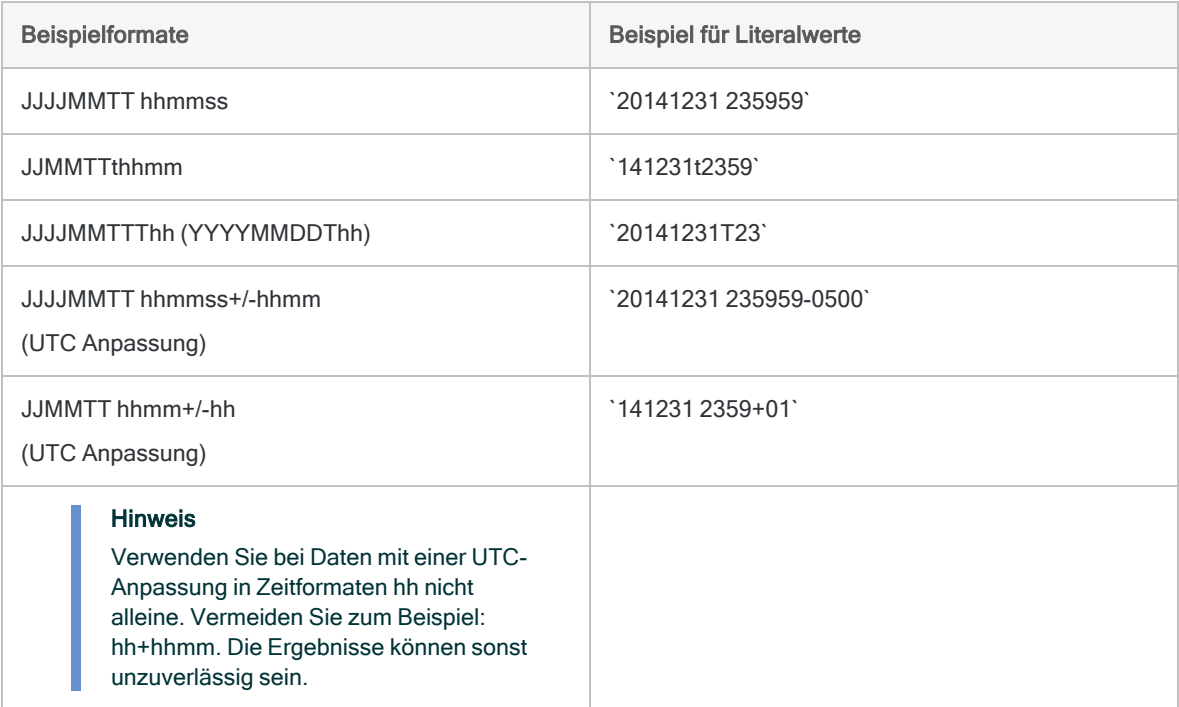

### Andere Konvertierungsfunktionen für **Datumzeit**

#### Konvertierung von Datumzeit auf Zeichen

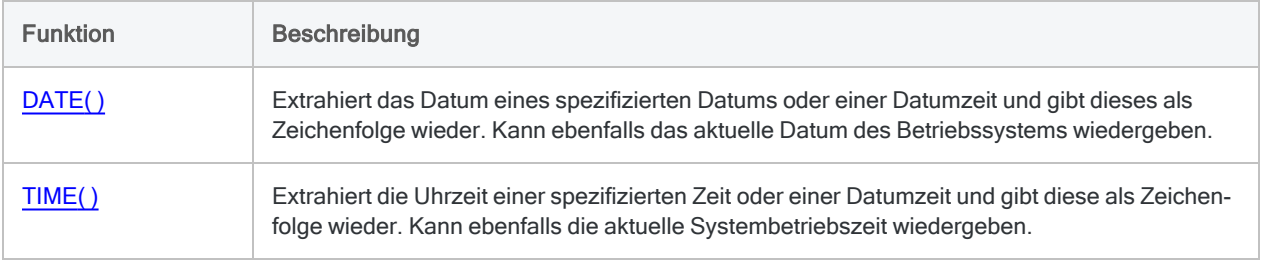

#### Konvertierung von Zeichen oder numerischen Daten auf **Datumzeit**

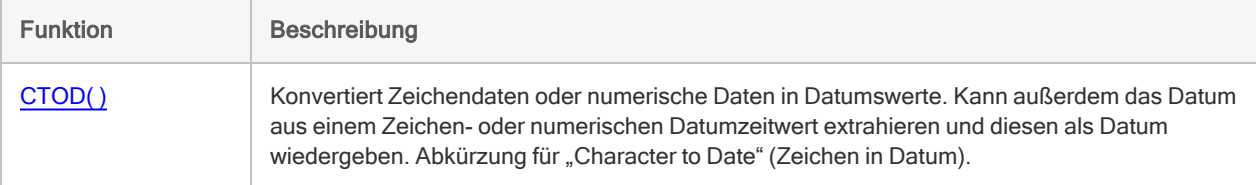

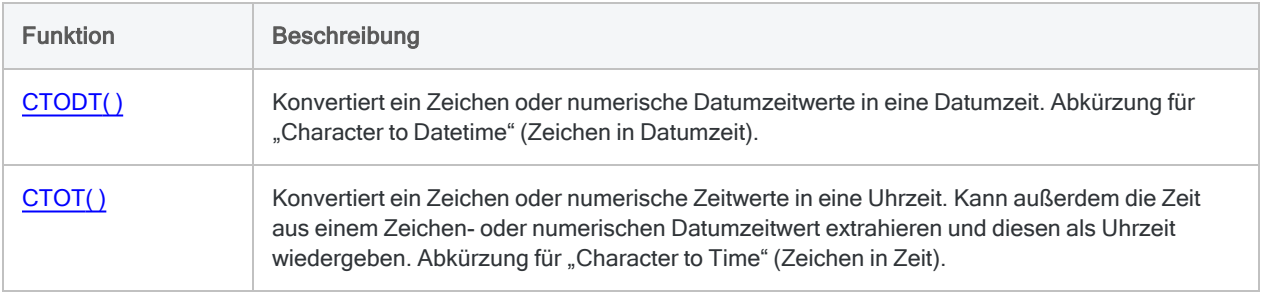

### Konvertierung von seriellen Daten auf Datumzeit

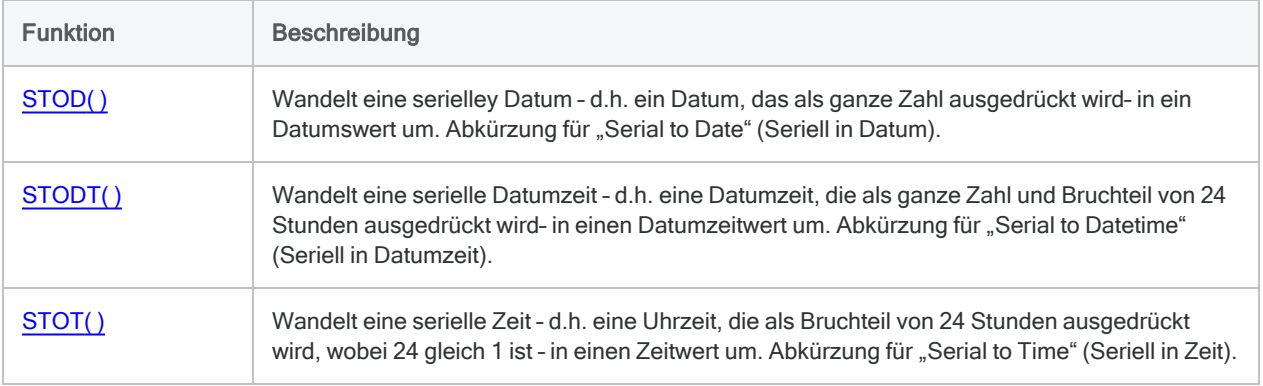

# DAY( )-Funktion

Extrahiert den Tag des Monats für ein spezifiziertes Datum oder eine Datumzeit und gibt ihn als numerischen Wert wieder (1 bis 31).

## **Syntax**

DAY(*Datum/Datumzeit*)

### Parameter

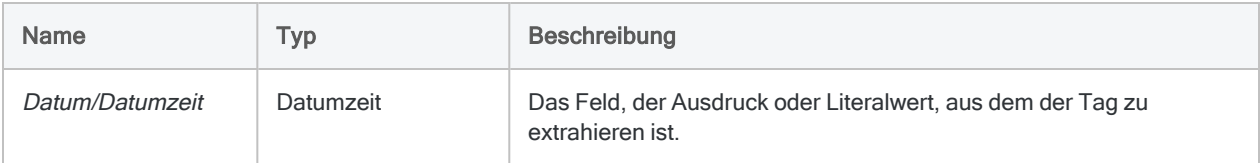

# Ausgabe

Numerisch.

### Beispiele

### Einfache Beispiele

Gibt "31" zurück:

```
DAY(`20141231`)
```
DAY(`20141231 235959`)

Gibt den Tag des Monats für jeden Wert im Feld Rechnungsdatum zurück:

DAY(Rechnungsdatum)

### Bemerkungen

Die korrekte Verwendung von Datums- und Zeitfunktionen kann manchmal schwierig sein. In der Hilfe beschreiben die Funktionsthemen die spezifischen Einzelheiten der einzelnen Funktionen. Informationen über allgemeine Überlegungen bei der Verwendung von Datum- und Zeitfunktion finden Sie in den folgenden Themen:

- <sup>l</sup> "Verwenden von Datumzeiten in [Ausdrücken"](#page-974-0) auf Seite 975
- <sup>l</sup> "Serielle [Datumzeiten"](#page-988-0) auf Seite 989
- <sup>l</sup> "Wie sich UTC-Offsets auf [Datumzeit-Ausdrücke](#page-991-0) auswirken" auf Seite 992
- "Datums- und [Uhrzeitoptionen"](#page-144-0) auf Seite 145

#### Parameterdetails

Ein für Datum/Datumzeit spezifiziertes Feld kann ein beliebiges Datums- oder Datumzeit-Format verwenden, vorausgesetzt die Felddefinition definiert das Format korrekt.

#### Angabe eines literalen Datums- oder Datumzeit-Werts

Wenn für Datum/Datumzeit ein literales Datum oder ein literaler Datumzeit-Wert angegeben wird, können lediglich die in der folgenden Tabelle aufgeführten Formate verwendet werden, und die Werte müssen in Backquotes gesetzt werden - zum Beispiel [20141231].

Verwenden Sie keine Trennzeichen wie zum Beispiel Schrägstriche (/) oder Doppelpunkte (:) zwischen den einzelnen Datums- und Zeitkomponenten.

- Datumzeit-Werte Sie können eine beliebige Kombination der in der folgenden Tabelle aufgelisteten Datums-, Trennzeichen- und Zeitformate verwenden. Das Datum muss der Zeit vorangestellt werden und durch ein Trennzeichen getrennt werden. Gültige Trennzeichen sind ein einzelnes Leerzeichen, der Buchstabe 't' oder der Buchstabe 'T'.
- Zeitwerte Sie müssen Zeiten im 24-Stunden-Format angeben. Verschiebungen zur Coordinated Universal Time (UTC) muss ein Plus- (+) oder Minuszeichen (-) vorangehen.

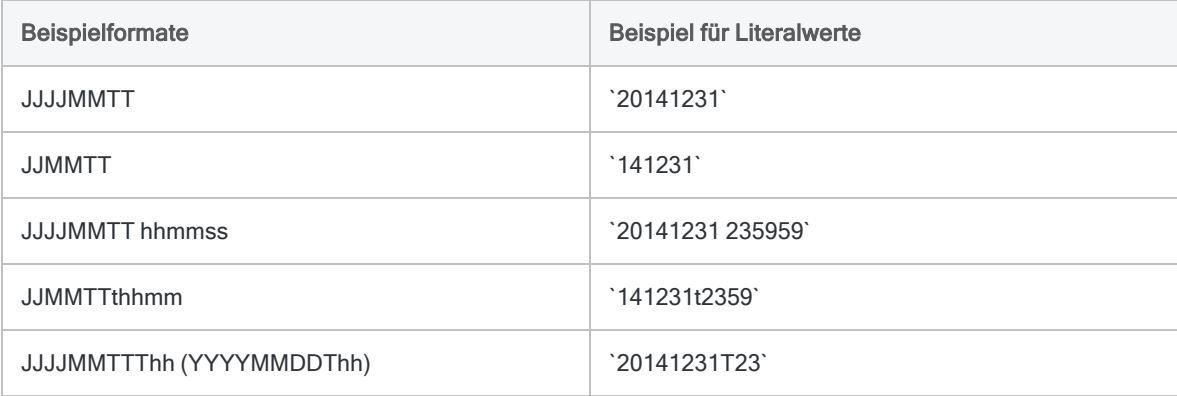

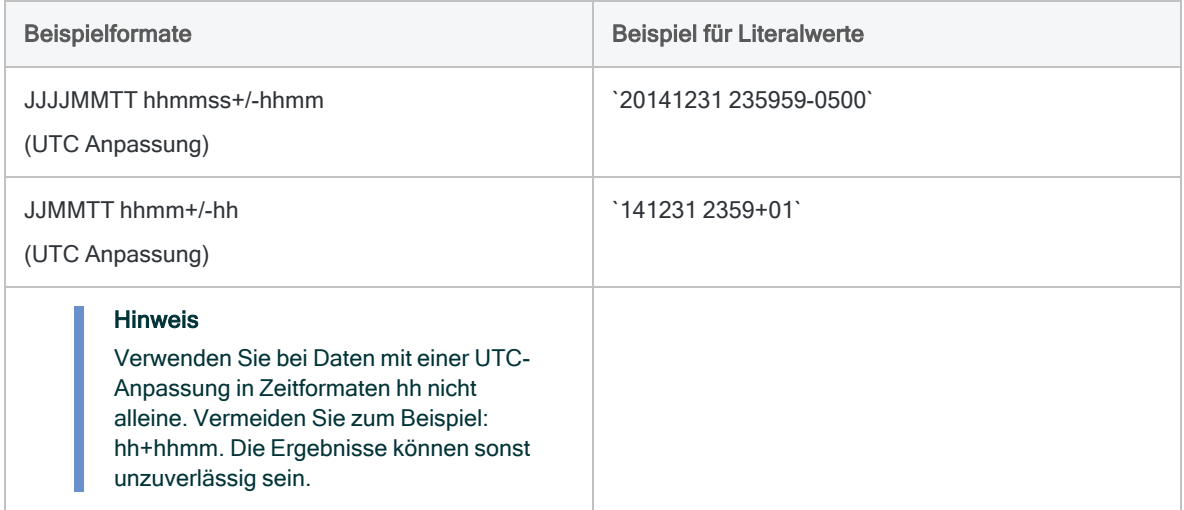

### Verwandte Funktionen

Wenn Sie die folgende Rückgabe benötigen:

- den Wochentag als eine Zahl (1 bis 7), verwenden Sie statt DAY() die Funktion DOW().
- den Namen des Wochentags, verwenden Sie statt DAY() die Funktion CDOW().

# DBYTE( )-Funktion

Gibt das Unicode-Zeichen zurück, das sich an der angegebenen Byte-Position in einem Datensatz befindet.

#### **Hinweis**

Diese Funktion ist nur in der Unicode-Edition von Analytics verfügbar. In der Nicht-Unicode-Edition wird diese Funktion nicht unterstützt.

## **Syntax**

DBYTE(*Byte\_Position*)

### Parameter

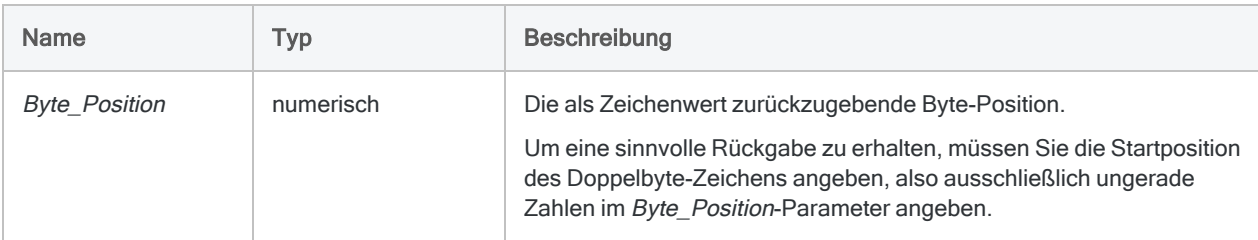

## Ausgabe

Zeichen.

# Beispiele

### Einfache Beispiele

In den Beispielen wird das Verhalten der Funktion beim Anwenden auf den folgenden Unicode-Wert dargestellt, der 11 Zeichen (22 Bytes) enthält: 美丽 10072DOE

Gibt "丽" zurück:

DBYTE(3)

Gibt "D" zurück:

DBYTE(17)

Gibt "E" zurück:

DBYTE(21)

### Bemerkungen

### Wann Sie DBYTE( ) verwenden sollen

Verwenden Sie DBYTE( ), um den Inhalt einer Position in einem Datensatz zu überprüfen, ohne für diese Zweck ein Feld definieren zu müssen.

# DEC( )-Funktion

Gibt einen Wert oder das Ergebnis eines numerischen Ausdrucks mit der angegebenen Anzahl von Dezimalstellen zurück.

## **Syntax**

DEC(*Zahl*; *Dezimalstellen*)

### Parameter

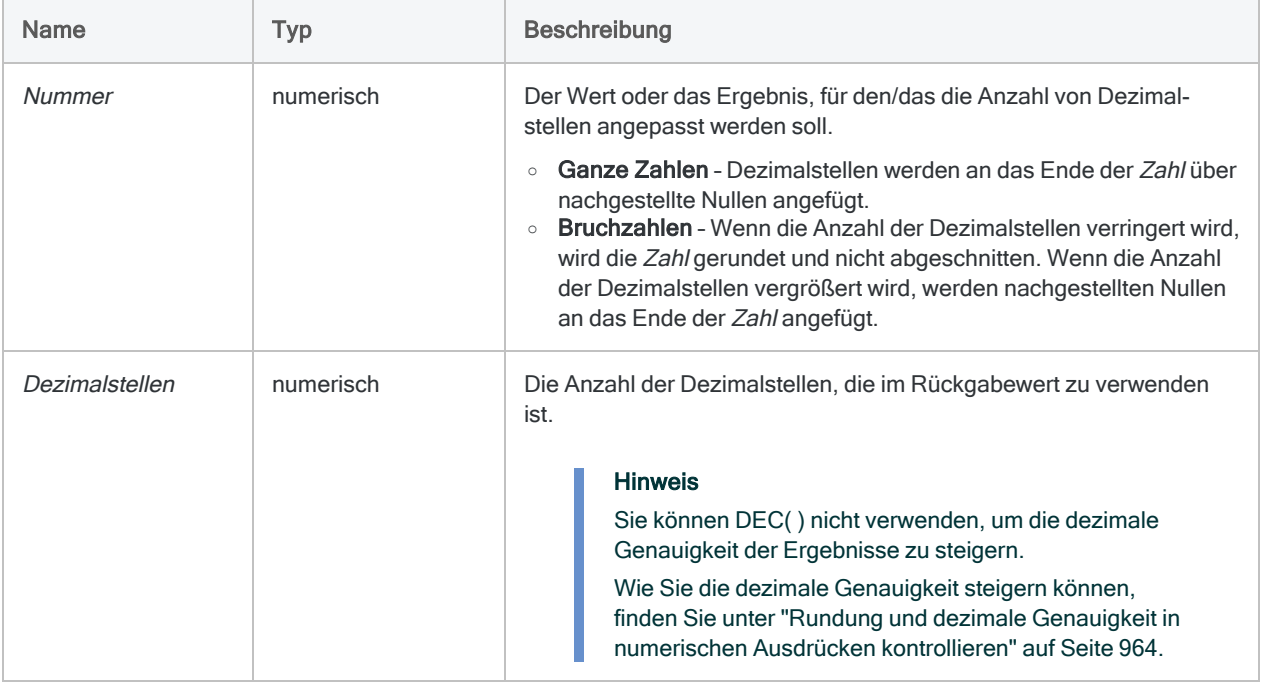

### Ausgabe

Numerisch.
## Beispiele

#### Einfache Beispiele

Gibt "7,00" zurück:

DEC(7; 2)

Gibt "7,565" zurück:

DEC(7,5647; 3)

Gibt "7,56470" zurück:

DEC(7,5647; 5)

#### Weiterführende Beispiele

#### Berechnen von Tageszinsen

Berechnet Tageszinsen für ein Feld mit dem Namen Jahreszinssatz mit sechs Dezimalstellen:

DEC(Jahreszinssatz; 6) / 365

## Bemerkungen

## Wann Sie DEC( ) verwenden sollen

Verwenden Sie diese Funktion, wenn Sie die Anzahl der Dezimalstellen in einem Feld anpassen oder einen Wert bzw. ein Ergebnis auf eine bestimmte Anzahl von Dezimalstellen runden möchten.

### DEC( ) kann Festkommarundung nicht umkehren

Sie können die Funktion DEC( ) nicht verwenden, um die Standardrundung von Festkomma-Arithmetik in numerischen Ausdrücken umzukehren.

#### Beispiel

Betrachten Sie die folgenden Ausdrücke in Analytics:

 $1,1 * 1,1 = 1,2$  $1,1 * 1,10 = 1,21$  $DEC(1,1 * 1,1; 2) = 1,20$ 

Die Festkomma-Rundung hat zur Folge, dass  $\overline{1,1}$  \*  $\overline{1,1}$  1,2 und nicht 1,21, das nicht gerundete Ergebnis, ergibt. Wenn Sie mit DEC( ) ein Ergebnis mit zwei Dezimalstellen festlegen, ergibt sich keine Genauigkeit von zwei Dezimalstellen. Stattdessen wird eine Null nachgestellt, um die festgelegte Anzahl an Dezimalstellen zu erzeugen, ohne dass die Genauigkeit gesteigert wird.

Wie Sie die dezimale Genauigkeit steigern können, finden Sie unter ["Rundung](#page-963-0) und dezimale Genauigkeit in numerischen Ausdrücken [kontrollieren"](#page-963-0) auf Seite 964.

#### Verwandte Funktionen

Sie können ["ROUND\( \)-Funktion"](#page-2743-0) auf Seite 2744 verwenden, um einen Wert auf die nächste Ganzzahl zu runden.

# DHEX( )-Funktion

Wandelt einen Unicode-String in einen hexadezimalen String um.

#### Hinweis

Diese Funktion ist nur in der Unicode-Edition von Analytics verfügbar. In der Nicht-Unicode-Edition wird diese Funktion nicht unterstützt.

## **Syntax**

DHEX(*Feld*)

## Parameter

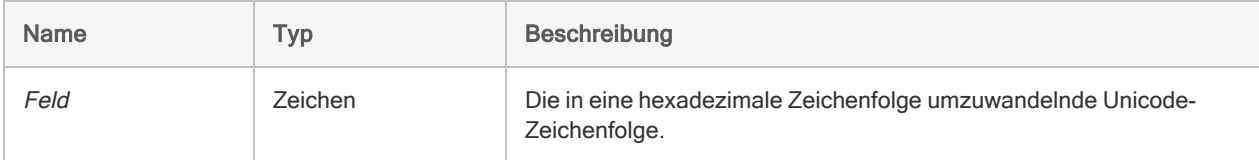

## Ausgabe

Zeichen.

## Beispiele

### Einfache Beispiele

Gibt "004100420043003100320033" zurück:

DHEX("ABC123")

## Bemerkungen

#### Funktionsweise

DHEX( ) zeigt jedes Doppelbyte-Zeichen im Big-Endian-Format an, wobei das wichtigste Doppelbyte zuerst gespeichert wird.

Jedes Zeichen wird durch einen Code mit vier Zeichen dargestellt. Die Ausgabezeichenfolge ist viermal länger als der Feldwert und enthält die Ziffern von "0" bis "9" und die Buchstaben von "A" bis "F", aus denen die Hexadezimalwerte bestehen.

### Verwandte Funktionen

DHEX( ) ist die Umkehrfunktion der HTOU( )-Funktion, die eine hexadezimale Zeichenfolge in eine Unicode-Zeichenfolge umwandelt.

# Funktion DICECOEFFICIENT( )

Gibt den Dice-Koeffizienten von zwei angegebenen Zeichenfolgen zurück. Er misst, wie ähnlich die beiden Zeichenfolgen sind.

# **Syntax**

DICECOEFFICIENT(*Zeichenfolge1*; *Zeichenfolge2* <;*N-Gramm*>)

## Parameter

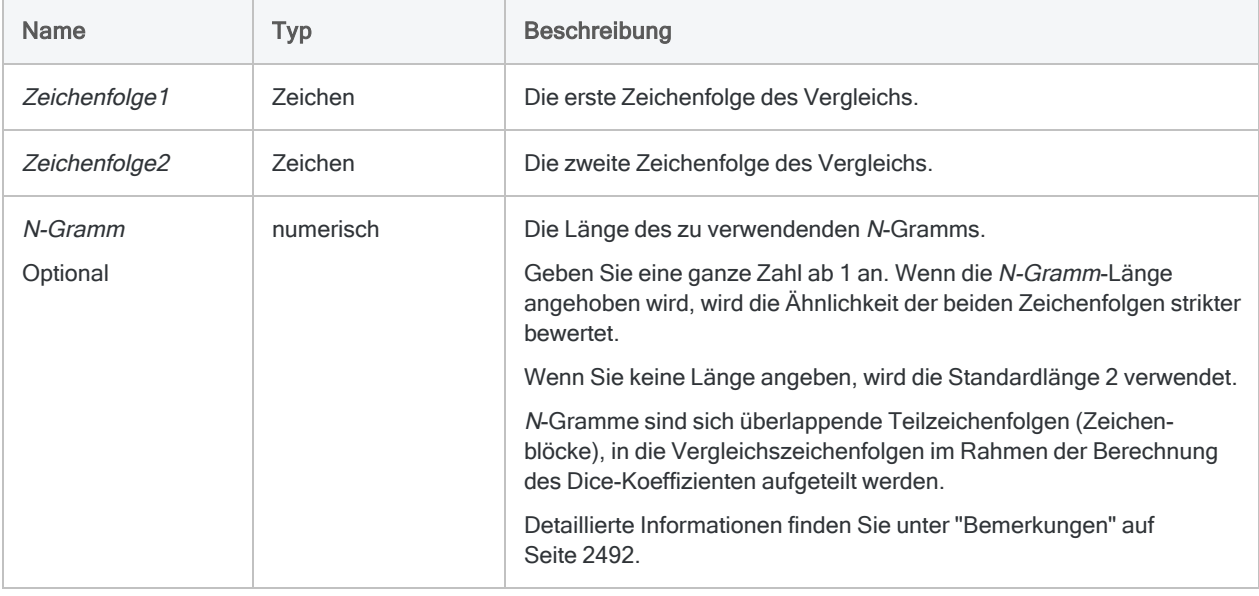

## Ausgabe

Numerisch. Der Wert ist der Dice-Koeffizient der beiden Zeichenfolgen, der dem Prozentsatz der Gesamtanzahl identischer N-Gramme in den beiden Zeichenfolgen entspricht. der von 0,0000 bis 1,0000 schwanken kann (inklusive).

## Beispiele

### Einfache Beispiele

#### Wie sich die Länge des N-Gramms auf das Ergebnis auswirkt

Die drei folgenden Beispiele vergleichen dieselben beiden Zeichenfolgen. Das Ausmaß der gemeldeten Ähnlichkeit hängt von der angegebenen N-Gramm-Länge ab.

Gibt "0,9167" zurück (mit der N-Gramm-Standardlänge (2) sind die N-Gramme der beiden Zeichenfolgen zu 92% identisch):

DICECOEFFICIENT("125 SW 39TH ST, Suite 100";"Suite 100, 125 SW 39TH ST")

Gibt "1,0000" zurück (mit der N-Gramm-Länge "1" sind die N-Gramme der beiden Zeichenfolgen zu 100% identisch):

DICECOEFFICIENT("125 SW 39TH ST, Suite 100";"Suite 100, 125 SW 39TH ST"; 1)

Gibt "0,8261" zurück (mit der N-Gramm-Länge "3" sind die N-Gramme der beiden Zeichenfolgen zu 83% identisch):

DICECOEFFICIENT("125 SW 39TH ST, Suite 100";"Suite 100, 125 SW 39TH ST"; 3)

#### Feldeingabe

Gibt den Dice-Koeffizienten jedes Werts im Feld Adresse bei einem Vergleich mit der Zeichenfolge "125 SW 39TH ST, Suite 100" zurück (basierend auf der N-Gramm-Standardlänge von "2"):

DICECOEFFICIENT(Adresse;"125 SW 39TH ST, Suite 100")

#### Weiterführende Beispiele

Mit transponierten Elementen arbeiten

Indem Sie die N-Gramm-Länge verringern und unnötige Zeichen entfernen, können Sie DICECOEFFICIENT( ) bei der Suche nach transponierten Elementen optimieren.

Gibt "0,7368" zurück (mit der N-Gramm-Standardlänge (2) sind die N-Gramme der beiden Zeichenfolgen zu 74% identisch):

DICECOEFFICIENT("John Smith";"Smith, John")

Gibt "1,0000" zurück (indem das Komma zwischen dem Nachnamen und dem Vornamen ausgeschlossen und die N-Gramm-Länge "1" verwendet wird, sind die N-Gramme der beiden Zeichenfolgen zu 100% identisch):

DICECOEFFICIENT("John Smith"; EXCLUDE("Smith, John"; ","); 1)

#### Rangfolge von Werten auf Basis von "125 SW 39TH ST, Suite 100" erstellen

Erstellen Sie das Kalkulationsfeld Dice Co, um den Dice-Koeffizienten zwischen "125 SW 39TH ST, Suite 100" und jedem Wert innerhalb des Felds Adresse anzuzeigen:

```
DEFINE FIELD Dice_Co COMPUTED DICECOEFFICIENT(Adresse;"125 SW 39TH ST,
Suite 100")
```
Fügen Sie das Kalkulationsfeld Dice Co der Ansicht hinzu. Nehmen Sie dann eine Schnellsortierung in absteigender Reihenfolge vor, damit alle Werte im Feld Adresse nach ihrer Ähnlichkeit mit "125 SW 39TH ST, Suite 100" aufgelistet werden.

```
Fuzzy-Duplikate für "125 SW 39TH ST, Suite 100"
isolieren
```
Erstellen Sie einen Filter, der alle Werte des Felds Adresse innerhalb einer festgelegten Ähnlichkeit mit "125 SW 39TH ST, Suite 100" isoliert:

```
SET FILTER TO DICECOEFFICIENT(Adresse;"125 SW 39TH ST, Suite 100") >
0,5
```
<span id="page-2491-0"></span>Durch eine Änderung der Zahl im Ausdruck können Sie den Grad der Ähnlichkeit in den gefilterten Werten anpassen.

## Bemerkungen

## Wann Sie DICECOEFFICIENT( ) verwenden sollen

Verwenden Sie DICECOEFFICIENT( ), um nahezu identische Werte (Fuzzy-Duplikate) zu suchen. Sie können DICECOEFFICIENT( ) auch verwenden, um Werte mit identischen oder fast identischen Inhalten, aber transponierten Elementen zu finden. Beispiel:

- Telefonnummern oder Sozialversicherungsnummern mit transponierten Ziffern
- Versionen mit derselben Adresse, die unterschiedlich formatiert sind

#### Funktionsweise

DICECOEFFICIENT( ) gibt den Dice-Koeffizienten der zwei ausgewerteten Zeichenfolgen zurück. Der Dice-Koeffizient misst die Ähnlichkeit der beiden Zeichenfolgen auf einer Skala von 0,0000 bis 1,0000. Je größer der zurückgegebene Wert ist, umso ähnlicher sind sich die beiden Zeichenfolgen:

- 1,0000 deutet an, dass sich jede Zeichenfolge aus identischen Zeichen zusammensetzt, obwohl die Zeichen womöglich unterschiedlich angeordnet sind und sich die Groß- und Kleinschreibung unterscheiden kann.
- 0,7500 bedeutet, dass die N-Gramme der beiden Zeichenfolgen zu 75% identisch sind.
- 0,0000 bedeutet, dass die beiden Zeichenfolgen keine gemeinsamen N-Gramme (unten erläutert) beinhalten oder die für die Berechnung verwendete Länge der N-Gramme größer ist als die kürzere der beiden Vergleichszeichenfolgen.

#### Verwendungstipps

- Filtern oder Sortieren Wenn man die Werte über ein Feld mit ihrem Dice-Koeffizienten filtert oder sortiert, findet man diejenigen Werte, die der Vergleichszeichenfolge am ähnlichsten sind.
- Unterscheidung von Groß- und Kleinschreibung Die Funktion berücksichtigt die Groß- und Kleinschreibung nicht, sodass beispielsweise "SMITH" und "smith" gleichwertig sind.
- Führende und nachgestellte Leerzeichen Die Funktion schneidet automatisch führende und nachgestellte Leerzeichen in Feldern ab, sodass die TRIM( )- oder ALLTRIM( )- Funktionen nicht verwendet werden müssen, wenn ein Feld als Parameter angegeben wird.

## Wie der Dice-Koeffizient berechnet wird

Der Dice-Koeffizient ist der Prozentsatz der Gesamtanzahl identischer N-Gramme in den beiden Zeichenfolgen.

Der Dice-Koeffizient wird berechnet, indem die zu vergleichenden Zeichenfolgen zuerst in N-Gramme aufgeteilt werden. N-Gramme (auch als Q-Gramme bezeichnet) sind sich überlappende Teilzeichenfolgen oder Zeichenblöcke mit einer Länge von <sup>n</sup>. Mit dem Parameter N-Gramm können Sie die Länge von <sup>n</sup> festlegen oder die Standardlänge 2 akzeptieren.

#### Zwei in N-Gramme aufgeteilte Namen

Hier sind die Namen "John Smith" und "Smith, John D." in N-Gramme der Länge 2 aufgeteilt sowie in N-Gramme der Länge 3. Unterstriche deuten Leerzeichen an. Interne Leerzeichen und Zeichensetzung werden als Zeichen gezählt.

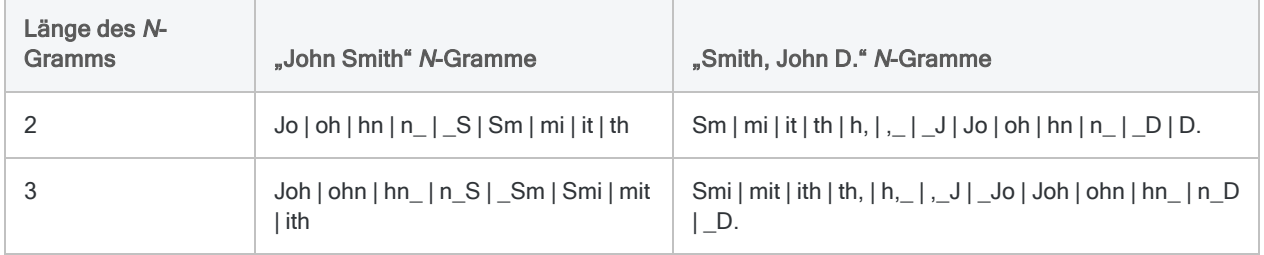

#### Formel des Dice-Koeffizienten

Sobald die N-Gramme für zwei zu vergleichende Zeichenfolgen festgelegt wurden, wird die Berechnung mit der folgenden Formel abgeschlossen:

<sup>l</sup> 2 <sup>x</sup> Anzahl der gemeinsamen N-Gramme / Gesamtanzahl der N-Gramme in beiden Zeichenfolgen

Gemeinsame N-Gramme sind N-Gramme, die in beiden Zeichenfolgen vorkommen. "ABC" und "BCD" haben beispielsweise das gemeinsame N-Gramm "BC", wenn man von einer Länge der N-Gramme von 2 ausgeht (AB | BC und BC | CD).

#### Beispiele für die Berechnung des Dice-Koeffizienten

Die folgende Tabelle veranschaulicht den Dice-Koeffizienten für die beiden Zeichenfolgen "John Smith" und "Smith, John D." mit unterschiedlichen N-Gramm-Längen.

Beachten Sie, dass der Wert des Dice-Koeffizienten sinkt und dadurch eine geringere Ähnlichkeit andeutet, sobald die Länge der N-Gramme für dieselben Zeichenfolgen angehoben wird. Auch wenn die Zeichenfolgen identisch bleiben, wird die Ähnlichkeit strikter beurteilt, weil die Zeichenfolgen in längere N-Gramme aufgeteilt werden. Dies hat zur Folge, dass längere Zeichensequenzen eines N-Gramms identisch sein müssen, um als gemeinsam betrachtet zu werden.

Man kann sich dies auch dadurch veranschaulichen, dass die relative Position von Zeichen stärker gewichtet wird, wenn man die Länge der N-Gramme erhöht. Im Gegensatz hierzu wird die relative Zeichenposition überhaupt nicht berücksichtigt, wenn man als N-Gramm-Länge den Wert 1 festlegt. Die relative Position bezieht sich auf die Position der Zeichen im Verhältnis zueinander und nicht auf ihre absolute Position innerhalb einer Zeichenfolge.

#### Tipp

Wenn Sie spezifisch nach einem Buchstabendreher suchen, verwenden Sie eine N-Gramm-Länge von 1.

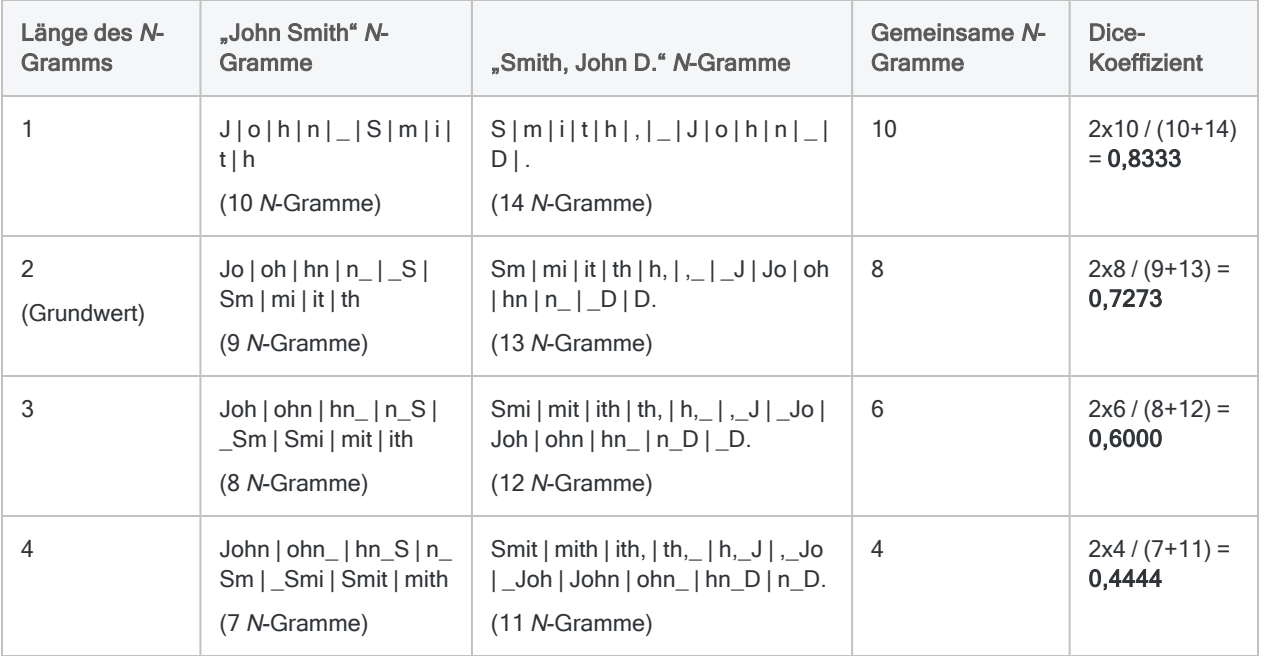

## DICECOEFFICIENT( ) im Vergleich mit ISFUZZYDUP( ) und LEVDIST( )

Einer der Hauptunterschiede zwischen der Funktion DICECOEFFICIENT( ) und den Funktionen LEVDIST( ) sowie ISFUZZYDUP( ) (welche die Levenshtein-Distanz verwenden) besteht darin, dass DICECOEFFICIENT( ) die relative Position von Zeichen oder Zeichenblöcken der beiden Vergleichszeichenfolgen weniger stark beachtet oder diese vollständig ignoriert. Die relative Position ist in Funktionen auf Basis der Levenshtein-Distanz jedoch wichtig.

#### Vergleichswerte mit Transposition

Wenn Sie Zeichenfolgen wie Adressen vergleichen, in denen gesamte Elemente transponiert sein könnten, ist DICECOEFFICIENT( ) möglicherweise die bessere Wahl. Dieselbe Adresse mit dem transponierten Element "Suite" wird durch DICECOEFFICIENT() beispielsweise als sehr ähnlich, aber durch LEVDIST( ) als sehr unterschiedlich eingeschätzt:

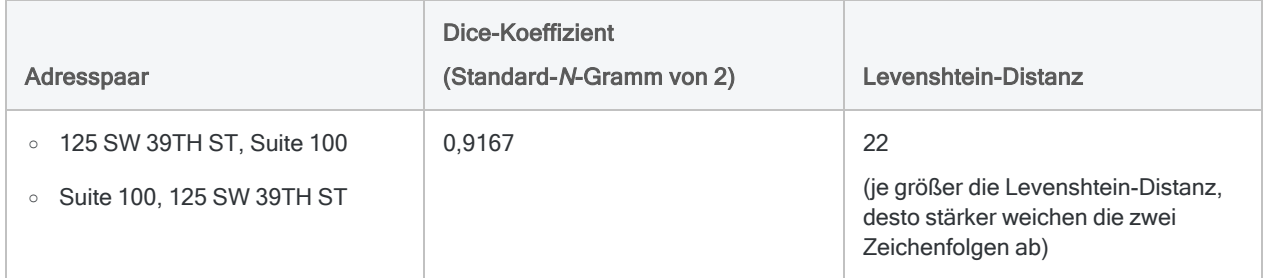

#### Vergleichswerte ohne Transposition

Wenn Buchstabendreher ein geringeres Problem darstellen, liefert LEVDIST( ) möglicherweise nützlichere Ergebnisse. Dieselbe Gesellschaft mit unterschiedlichen Satzzeichen wird durch DICECOEFFICIENT( ) beispielsweise als sehr unterschiedlich, aber durch LEVDIST( ) als sehr ähnlich eingeschätzt:

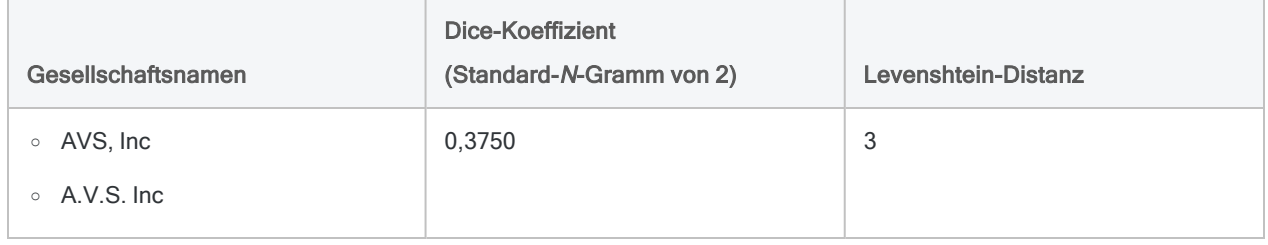

# DIGIT( )-Funktion

Gibt die höhere oder niedrigere Ziffer eines angegebenen PACKED-Datentypbytes zurück.

# **Syntax**

DIGIT(*Byte\_Position*; *Halbbyte*)

## Parameter

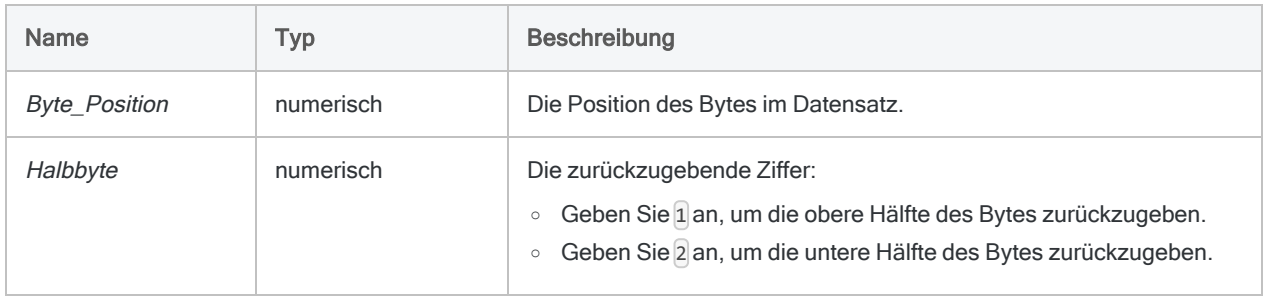

# Ausgabe

Numerisch.

## Beispiele

## Einfache Beispiele

Ein gepacktes Datenfeld mit dem Wert 123,45 (00 12 34 5C), enthält zwei Dezimalstellen und beginnt bei der Byte-Position 10. Es erscheint im Datensatz in folgendem Format:

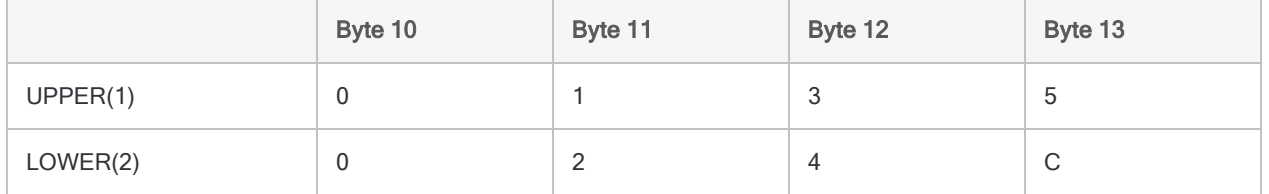

Gibt "3" zurück (findet die Ziffer, die sich an der zwölften Stelle des oberen Halbbytes befindet):

DIGIT(12; 1)

Gibt "4" zurück (findet die Ziffer, die sich an der zwölften Stelle des unteren Halbbytes befindet):

DIGIT(12; 2)

## Bemerkungen

#### Funktionsweise

DIGIT( ) trennt die Hälften eines Bytes und gibt den im Halbbyte-Parameter angegebenen Wert des Bytes als Zahl zwischen 0 und 15 zurück.

### Wann Sie DIGIT( ) verwenden sollen

Verwenden Sie DIGIT( ), wenn Sie Zugriff auf individuelle Halbbytes benötigen. Dies ist dann erforderlich, wenn Sie mit Anwendungen arbeiten, die gepackte, halbbyte-ausgerichtete Felder verwenden, z.B. Unisys-Anwendungen.

# DOW( )-Funktion

Gibt einen numerischen Wert (1-7) wieder, der dem Wochentag für das angegebene Datum oder Datumzeit entspricht. Abkürzung für "Day of Week" (Wochentag).

# **Syntax**

DOW(*Datum/Datumzeit*)

## Parameter

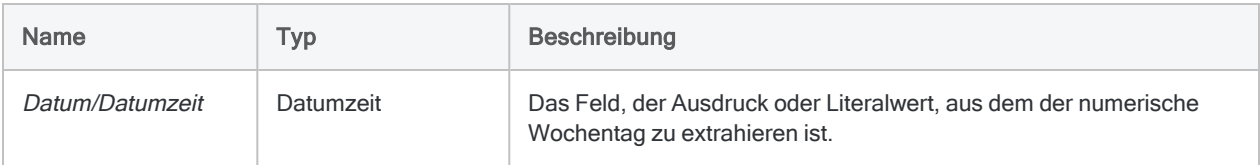

# Ausgabe

Numerisch.

## Beispiele

## Einfache Beispiele

Gibt "4" zurück, weil der 31. Dezember 2014 auf einen Mittwoch, den vierten Tag der Woche, fällt:

```
DOW(`20141231`)
```
DOW(`20141231 235959`)

Gibt den numerischen Wochentag für jeden Wert im Feld Rechnungsdatum zurück:

DOW(Rechnungsdatum)

Veröffentlichung 26.01.2023 © 2022Diligent [Corporation](https://www.diligent.com/de/).

### Weiterführende Beispiele

### An einem Wochenende stattfindende Transaktionen identifizieren

Verwenden Sie die DOW( )-Funktion, um Transaktionen zu identifizieren, die an einem Wochenende stattfinden. Der nachfolgende Filter isoliert Daten in dem Feld Transaktionsdatum, die auf einen Samstag oder Sonntag fallen.

```
SET FILTER TO DOW(Transaktionsdatum) = 7 OR DOW(Transaktionsdatum) = 1
```
## Bemerkungen

Die korrekte Verwendung von Datums- und Zeitfunktionen kann manchmal schwierig sein. In der Hilfe beschreiben die Funktionsthemen die spezifischen Einzelheiten der einzelnen Funktionen. Informationen über allgemeine Überlegungen bei der Verwendung von Datum- und Zeitfunktion finden Sie in den folgenden Themen:

- "Verwenden von Datumzeiten in [Ausdrücken"](#page-974-0) auf Seite 975
- "Serielle [Datumzeiten"](#page-988-0) auf Seite 989
- <sup>l</sup> "Wie sich UTC-Offsets auf [Datumzeit-Ausdrücke](#page-991-0) auswirken" auf Seite 992
- "Datums- und [Uhrzeitoptionen"](#page-144-0) auf Seite 145

#### Parameterdetails

Ein für Datum/Datumzeit spezifiziertes Feld kann ein beliebiges Datums- oder Datumzeit-Format verwenden, vorausgesetzt die Felddefinition definiert das Format korrekt.

#### Angabe eines literalen Datums- oder Datumzeit-Werts

Wenn für Datum/Datumzeit ein literales Datum oder ein literaler Datumzeit-Wert angegeben wird, können lediglich die in der folgenden Tabelle aufgeführten Formate verwendet werden, und die Werte müssen in Backquotes gesetzt werden - zum Beispiel [20141231].

Verwenden Sie keine Trennzeichen wie zum Beispiel Schrägstriche (/) oder Doppelpunkte (:) zwischen den einzelnen Datums- und Zeitkomponenten.

• Datumzeit-Werte - Sie können eine beliebige Kombination der in der folgenden Tabelle aufgelisteten Datums-, Trennzeichen- und Zeitformate verwenden. Das Datum muss der Zeit vorangestellt werden und durch ein Trennzeichen getrennt werden. Gültige Trennzeichen sind ein einzelnes Leerzeichen, der Buchstabe 't' oder der Buchstabe 'T'.

• Zeitwerte - Sie müssen Zeiten im 24-Stunden-Format angeben. Verschiebungen zur Coordinated Universal Time (UTC) muss ein Plus- (+) oder Minuszeichen (-) vorangehen.

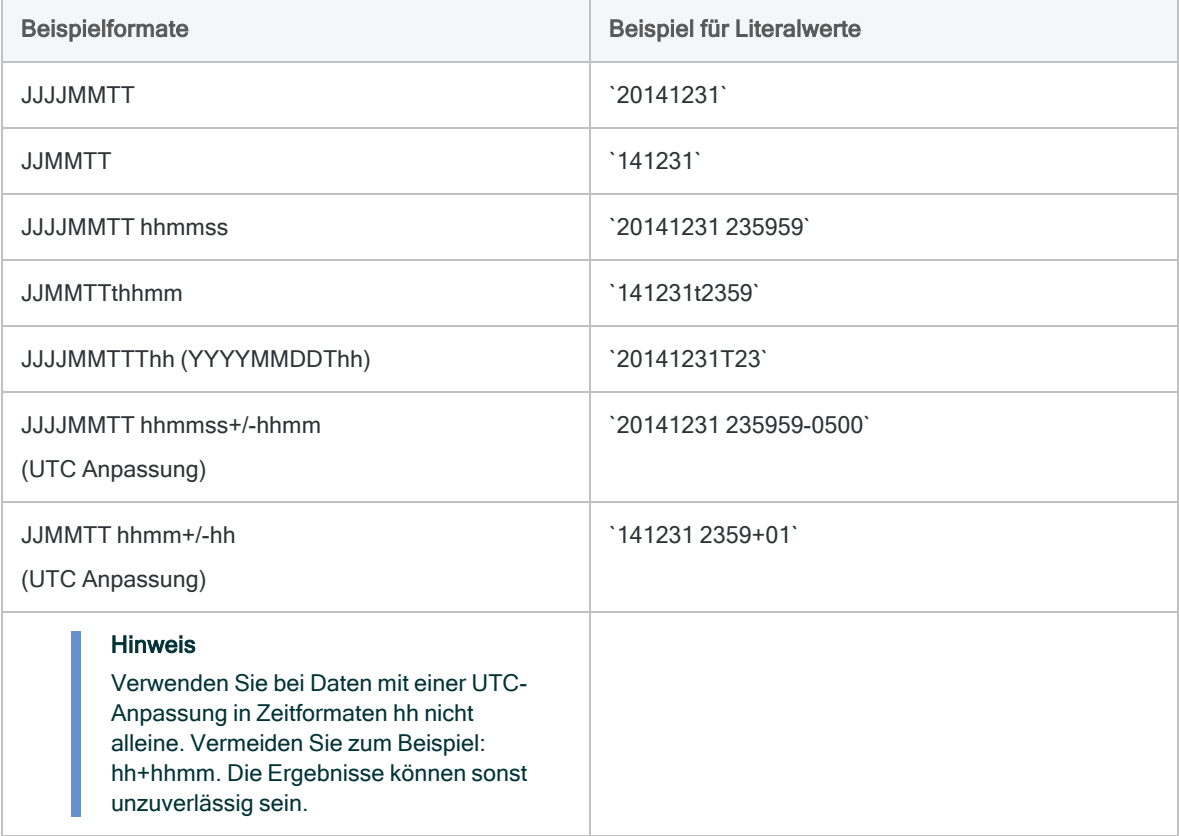

#### Verwandte Funktionen

Wenn Sie die folgende Rückgabe benötigen:

- den Namen des Wochentags, verwenden Sie statt DOW() die Funktion CDOW().
- den Monatstag als Zahl (1 bis 31), verwenden Sie statt DOW() die Funktion DAY().

# DTOU( )-Funktion

Konvertiert einen Analytics-Datumswert in eine Unicode-Zeichenfolge der angegebenen Sprache und des Gebietsschemaformats. Abkürzung für "Date to Unicode" (Datum in Unicode).

#### Hinweis

Diese Funktion ist nur in der Unicode-Edition von Analytics verfügbar. In der Nicht-Unicode-Edition wird diese Funktion nicht unterstützt.

## **Syntax**

DTOU(<*Datum*><; *Gebietsschema*><; *Format*>)

## Parameter

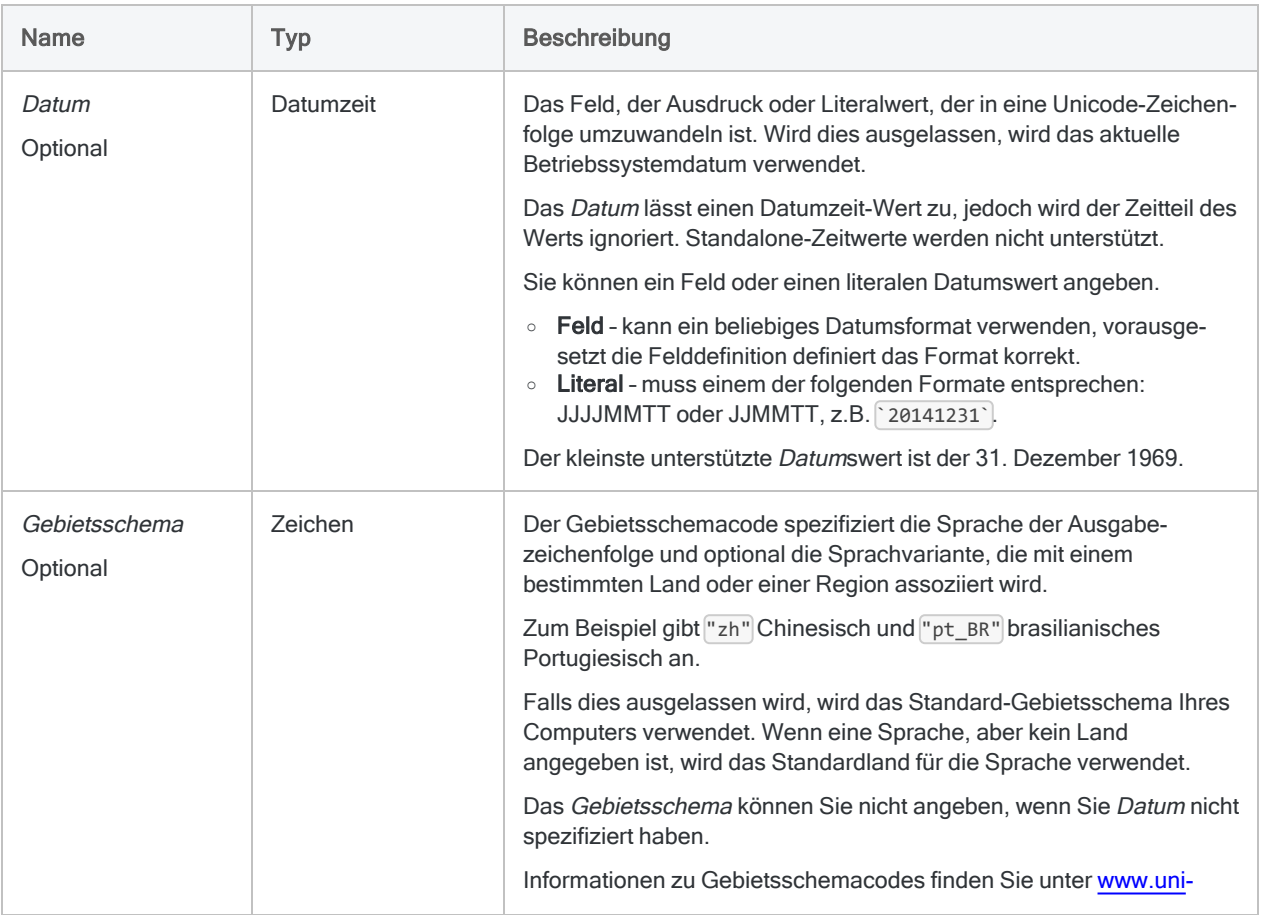

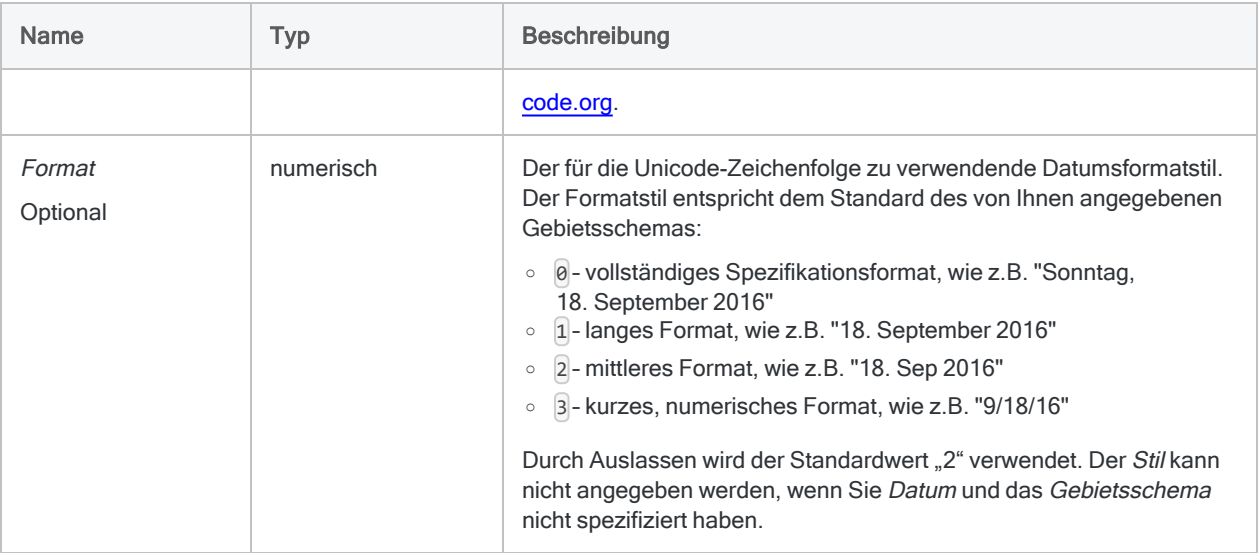

## Ausgabe

Zeichen.

## Beispiele

#### Einfache Beispiele

#### Literale Eingabewerte

Gibt "31 de dezembro de 2014" zurück:

DTOU(`20141231`; "pt\_BR"; 1)

Gibt "31 grudnia 2014" zurück:

DTOU(`20141231`; "pl"; 1)

#### Feldeingabewerte

Gibt jedes numerische Datum im Feld Rechnungsdatum als Unicode-Zeichenfolge zurück:

DTOU(Rechnungsdatum; "zh"; 1)

#### Ausgabe verwendet vollständigen Datumsstil

Gibt  $\mu \equiv \frac{1}{2}$ , 2014  $+ \equiv \frac{1}{2}$  31" zurück (keine Regionskennung angegeben):

DTOU(`20141231`; "zh"; 0)

Gibt "2014年12月31日星期三" (Regionskennung angegeben):

DTOU(`20141231`; "zh\_CN"; 0)

#### Ausgabe verwendet langen Datumsstil

Gibt "2014  $+ \equiv \frac{1}{2}$  31" (keine Regionskennung angegeben):

DTOU(`20141231`; "zh"; 1)

Gibt "2014年12月31日" (Regionskennung angegeben):

```
DTOU(`20141231`; "zh_CN"; 1)
```
## Bemerkungen

#### Verwandte Funktionen

DTOU( ) ist die Umkehrfunktion der UTOD( )-Funktion, die eine Unicode-Zeichenfolge in ein Datum umwandelt.

# EBCDIC( )-Funktion

Gibt eine Zeichenfolge zurück, die in die EBCDIC-Zeichencodierung konvertiert wurde.

# **Syntax**

EBCDIC(*Zeichenfolge*)

## Parameter

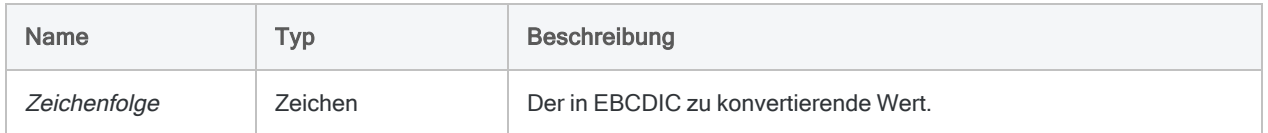

## Ausgabe

Zeichen.

## Beispiele

#### Einfache Beispiele

Gibt "ñòó@Æ '...@â£K" zurück:

EBCDIC("123 Fake St.")

#### Weiterführende Beispiele

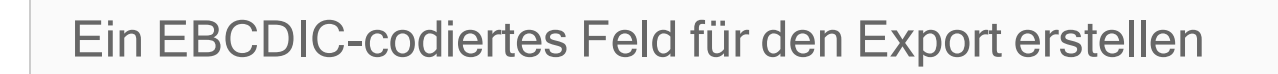

Geben Sie Folgendes an, um ein Feld zu erstellen, das den EBCDIC-codierten Wert eines Name-Felds zum Exportieren in eine Anwendung enthält, die EBCDIC-Codierung erfordert:

DEFINE FIELD Name\_Exp COMPUTED EBCDIC(Name)

## Bemerkungen

### Wann Sie EBCDIC( ) verwenden sollen

Verwenden Sie diese Funktion zum Konvertieren von Daten in die EBCDIC-Zeichencodierung (Extended Binary Coded Decimal Interchange Code). Die EBCDIC-Zeichencodierung wird hauptsächlich von IBM-Großrechner-Betriebssystemen verwendet, bspw. z/OS.

# EFFECTIVE( )-Funktion

Gibt den jährlichen Effektivzins eines Kredits zurück.

## **Syntax**

EFFECTIVE(*Nominalzins*; *Perioden*)

## Parameter

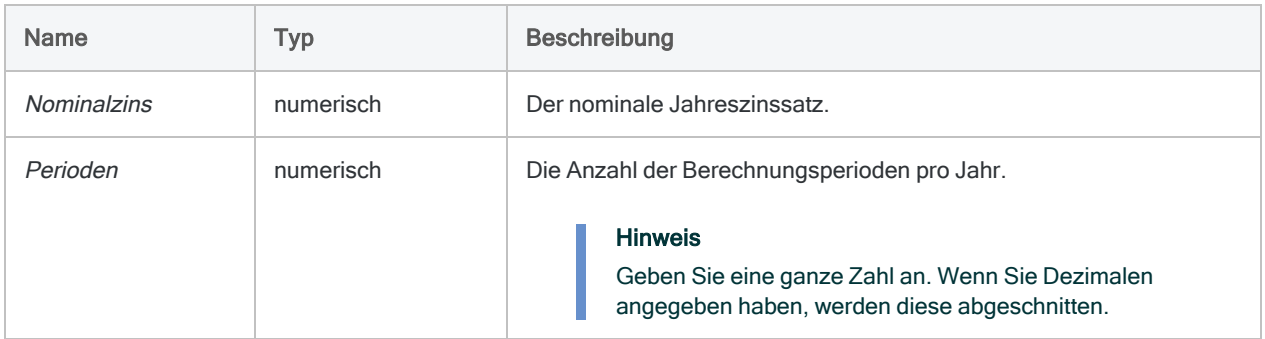

## Ausgabe

Numerisch. Der Zins wird mit 8 Dezimalstellen berechnet.

## Beispiele

#### Einfache Beispiele

Gibt "0,19561817" zurück (19,56%), die effektiven Jahreszinsen für den unbeglichenen Saldo einer Kreditkarte, die 18% jährlich bei monatlichen Berechnungen erhebt:

EFFECTIVE(0,18; 12)

## Bemerkungen

#### Was ist der effektive Jahreszins?

Der effektive Jahreszins eines Kredits entspricht den tatsächlichen jährlichen Zinszahlungen unter Berücksichtigung von Zinsen auf den verbleibenden Saldo und bei einer monatlichen oder täglichen Berechnung.

## Verwandte Funktionen

Die Funktion NOMINAL( ) ist die Umkehrfunktion der Funktion EFFECTIVE( ).

# EOMONTH( )-Funktion

Gibt den letzten Tag des Monats wieder, der die angegebene Anzahl vor oder nach einem bestimmten Datum liegt.

# **Syntax**

```
EOMONTH(<Datum/Datumzeit> <;Monate>)
```
## Parameter

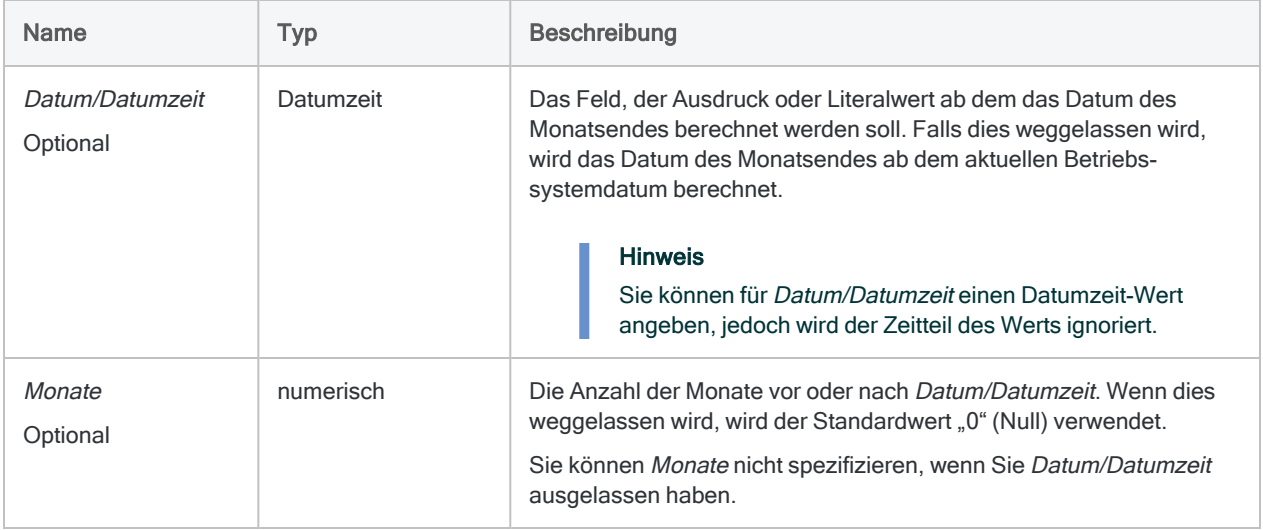

# Ausgabe

Datumzeit. Der Datumswert wird im aktuellen Analytics-Datumsformat angezeigt.

## Beispiele

## Einfache Beispiele

#### Keine Eingabe

Gibt den letzten Tag des Monats für das aktuelle Betriebssystemdatum zurück:

EOMONTH()

#### Literale Eingabewerte

Gibt `20140131` zurück, was als "31 Jan 2014" angezeigt wird, unter der Annahme eines aktuellen Analytics-Datumanzeigeformats von "TT MMM JJJJ":

EOMONTH(`20140115`)

Gibt `20140430` zurück, was als "30 Apr 2014" angezeigt wird, unter der Annahme eines aktuellen Analytics-Datumanzeigeformats von "TT MMM JJJJ":

EOMONTH(`20140115`; 3)

Gibt `20131031` zurück, was als "31 Okt 2013" angezeigt wird, unter der Annahme eines aktuellen Analytics-Datumanzeigeformats von "TT MMM JJJJ":

```
EOMONTH(`20140115`; -3)
```
#### Feldeingabewerte

Gibt den letzten Tag des Monats, der drei Monate nach jedem Datum im Feld Rechnungsdatum liegt, zurück:

EOMONTH(Rechnungsdatum; 3)

Gibt den letzten Tag des Monats, der drei Monate nach jedem Datum im Feld Rechnungsdatum liegt, plus einer Nachfrist von 15 Tagen zurück:

EOMONTH(Rechnungsdatum + 15; 3)

Gibt den ersten Tag des Monats zurück, in den das Rechnungsdatum fällt:

```
EOMONTH(Rechnungsdatum; -1) + 1
```
## Bemerkungen

Die korrekte Verwendung von Datums- und Zeitfunktionen kann manchmal schwierig sein. In der Hilfe beschreiben die Funktionsthemen die spezifischen Einzelheiten der einzelnen Funktionen. Informationen über allgemeine Überlegungen bei der Verwendung von Datum- und Zeitfunktion finden Sie in den folgenden Themen:

- <sup>l</sup> "Verwenden von Datumzeiten in [Ausdrücken"](#page-974-0) auf Seite 975
- <sup>l</sup> "Serielle [Datumzeiten"](#page-988-0) auf Seite 989
- <sup>l</sup> "Wie sich UTC-Offsets auf [Datumzeit-Ausdrücke](#page-991-0) auswirken" auf Seite 992
- "Datums- und [Uhrzeitoptionen"](#page-144-0) auf Seite 145

#### Datumzeit-Formate

Ein für Datum/Datumzeit spezifiziertes Feld kann ein beliebiges Datums- oder Datumzeit-Format verwenden, vorausgesetzt die Felddefinition definiert das Format korrekt.

Ein literaler Datumswert muss einem der folgenden Formate entsprechen:

- <sup>l</sup> JJJJMMTT
- <sup>l</sup> JJMMTT

Ein literales Datum muss in Backquotes angegeben werden. Zum Beispiel: `20141231`

#### Wie der Wert Monate funktioniert

- Positiver Wert Das Ausgabedatum liegt nach der Angabe von Datum/Datumzeit.
- Negativer Wert Das Ausgabedatum liegt vor der Angabe von Datum/Datumzeit.
- Wert ausgelassen oder '0' (Null) Das Ausgabedatum ist der letzte Tag des Monats, in den Datum/Datumzeit fällt.

#### Erstes Datum eines Monats zurückgeben

Addieren Sie zum Ergebnis der EOMONTH( )-Funktion einen Tag, um das Datum des ersten Monatstags zurückzugeben.

Gibt `20140201` zurück, was als "01 Feb 2014" angezeigt wird, unter der Annahme eines aktuellen Analytics-Datumanzeigeformats von "TT MMM JJJJ":

```
EOMONTH(`20140115`) + 1
```
### Verwandte Funktionen

Verwenden Sie die GOMONTH( )-Funktion, wenn Sie ein genaues Datum statt des Monatsultimos angegeben haben möchten, das eine bestimmte Anzahl an Monaten vor oder nach dem spezifizierten Datum liegt.

# EXCLUDE( )-Funktion

Gibt eine Zeichenfolge ohne die angegebenen Zeichen zurück.

## **Syntax**

EXCLUDE(*Zeichenfolge*; *Ausschlusszeichen*)

## Parameter

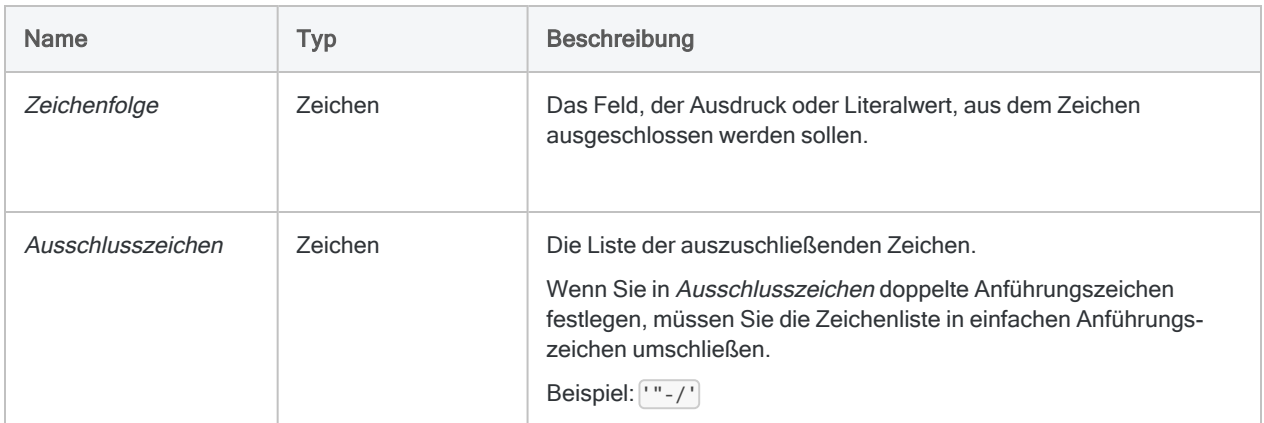

## Ausgabe

Zeichen.

# Beispiele

## Einfache Beispiele

Gibt " Alberni Street" zurück, was die Eingabezeichenfolge ohne alle ausgeschlossenen Zahlen darstellt:

EXCLUDE("1550 Alberni Street"; "0123456789")

Gibt alle Werte des Felds Produktnummerzurück, wobei der Schrägstrich und das Nummernzeichen ausgeschlossen wurden:

```
EXCLUDE(Produktnummer; "/#")
```
## Bemerkungen

### Funktionsweise

Mit der EXCLUDE()-Funktion werden alle Zeichen in Zeichenfolge mit den in Ausschlusszeichen aufgeführten Zeichen verglichen. Wenn eine Übereinstimmung auftritt, wird das Zeichen aus der Ausgabezeichenfolge ausgeschlossen.

So ist beispielsweise die Ausgabe für EXCLUDE ("123-45-4536"; "-"), 123454536".

### Keine übereinstimmenden Zeichen

Wenn keine Übereinstimmungen zwischen Zeichenfolge und Ausschlusszeichen bestehen, sind Zeichenfolge und die Ausgabe der Funktion identisch.

Die Ausgabe für EXCLUDE ("ACL"; "D") ist beispielsweise "ACL".

### Beachtung der Groß- und Kleinschreibung

Bei der EXCLUDE( )-Funktion wird zwischen Groß- und Kleinschreibung unterschieden. Wenn Sie in Ausschlusszeichen "ID" angeben, werden diese Zeichen nicht von "id#94022" ausgeschlossen. Wenn die Möglichkeit besteht, dass Groß- und Kleinschreibung gemischt sind, müssen Sie zuerst die UPPER( )-Funktion verwenden, um Zeichenfolge in Großbuchstaben zu konvertieren.

Beispiel:

EXCLUDE(UPPER("id#94022"); "ID#")

### Verwendungstipps

Verwenden Sie EXCLUDE( ), wenn die auszuschließende Zeichenmenge klein und die einzuschließende Zeichenmenge groß ist.

#### Sowohl einfache als auch doppelte Anführungszeichen ausschließen

Anführungszeichen werden als Zeichenfolgetrennzeichen verwendet. Um sowohl einfache als auch doppelte Anführungszeichen auszuschließen, müssen Sie EXCLUDE( ) verschachteln, damit es für jedes Anführungszeichen eine einzelne Funktion gibt:

EXCLUDE(EXCLUDE(zu\_verarbeitendes\_Feld; "'"); '"')

### Verwandte Funktionen

Die EXCLUDE( )-Funktion ist das Gegenteil von INCLUDE( ).

# EXP( )-Funktion

Gibt den Exponentialwert (Basis 10) eines numerischen Ausdrucks mit der angegebenen Anzahl von Dezimalstellen zurück.

## **Syntax**

EXP(*Zahl*; *Dezimalstellen*)

## Parameter

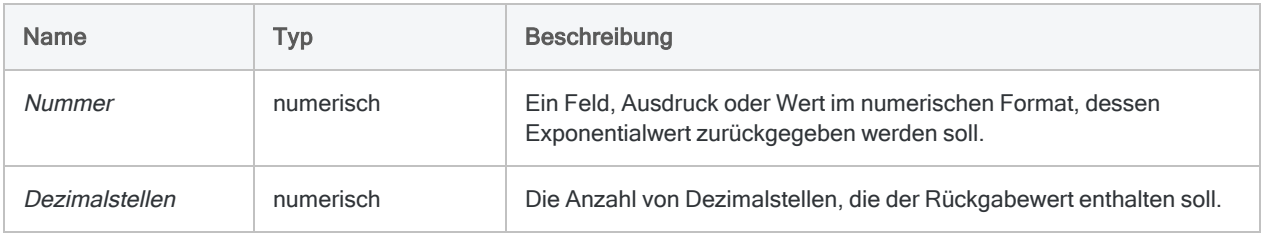

## Ausgabe

Numerisch.

## Beispiele

### Einfache Beispiele

Gibt "1000,00" zurück:

EXP(3; 2)

Gibt "72443,596007" zurück:

EXP(4,86; 6)

#### Weiterführende Beispiele

## Die Kubikwurzel finden

Erstellt ein Feld, das der Kubikwurzel des Felds X bis auf zwei Dezimalstellen entspricht:

DEFINE FIELD Kubikwurzel COMPUTED EXP(LOG(X; 6) / 3; 2)

Tipp Sie können die <sup>n</sup>-te Wurzel einer Zahl bestimmen, indem Sie den Logarithmus dieser Zahl durch <sup>n</sup> teilen und aus dem Ergebnis den Exponentialwert errechnen.

## Bemerkungen

#### Funktionsweise

Diese Funktion gibt den Exponentialwert (Basis 10) eines numerischen Ausdrucks zurück, der als 10 mit der Potenz n definiert ist. Der Exponentialwert 3 ergibt beispielsweise 10<sup>3</sup> oder 1000.

## Wann Sie EXP( ) verwenden sollen

Verwenden Sie EXP( ) für Finanzanwendungen, die komplexe mathematische Berechnungen verlangen. EXP( ) führt die gleiche Rechenoperation wie der Exponentialoperator (^) durch, kann jedoch für Anwendungen hilfreich sein, bei denen die Funktion LOG( ) verwendet wird.

### Verwandte Funktionen

Die Umkehrfunktion der Exponentialfunktion ist der Logarithmus, d.h. EXP( ) ist das Gegenteil von LOG( ).

# FILESIZE( )-Funktion

Gibt die Größe der angegebenen Datei in Bytes oder -1 zurück, falls die Datei nicht besteht.

## **Syntax**

FILESIZE(*Dateiname*)

## Parameter

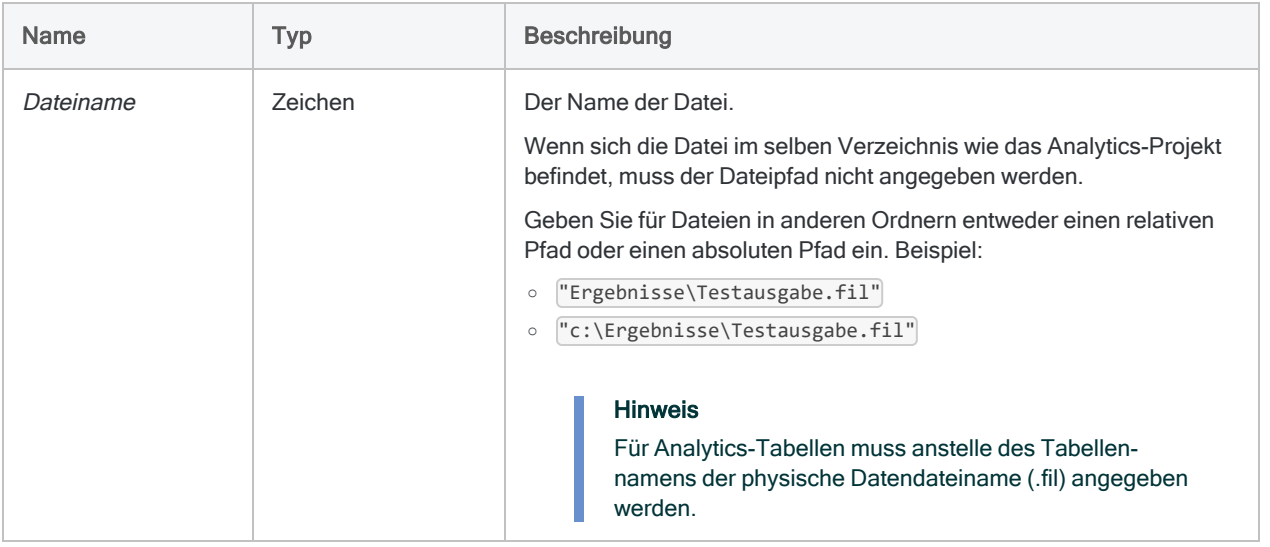

# Ausgabe

Numerisch.

## Beispiele

#### Einfache Beispiele

Gibt "14744" zurück:

FILESIZE("Vorräte.fil")

Wenn sich die zu prüfende Datei nicht im selben Ordner wie das Analytics-Projekt befindet, müssen Sie entweder den relativen oder den absoluten Pfad zu der Datei angeben.

Gibt "6018" zurück:

-1

FILESIZE("C:\ACL Data\Beispieldatendateien\VLL\_Trans.fil")

#### Weiterführende Beispiele

Ein Skript ausführen, wenn eine Datei nicht vorhanden ist

Führt das Skript Daten\_importieren nur aus, wenn die Datei Metaphor Bestand 2002.fil nicht vorhanden ist:

DO SCRIPT Daten\_importieren IF FILESIZE("Metaphor\_Bestand\_2002.fil") =

#### Dateigröße im Analytics-Befehlsprotokoll aufzeichnen

Verwenden Sie den Befehl CALCULATE, um die Größe von Metaphor\_Bestand\_2002.fil im Analytics-Befehlsprotokoll aufzuzeichnen:

CALCULATE FILESIZE("Metaphor\_Bestand\_2002.fil")

# FIND( )-Funktion

Gibt einen logischen Wert zurück, der angibt, ob die jeweilige Zeichenfolge in einem bestimmten Feld oder in einem gesamten Datensatz vorhanden war.

#### Hinweis

Die FIND( )-Funktion und ["FIND-Befehl"](#page-2021-0) auf Seite 2022 sind zwei unterschiedliche Analytics-Funktionen mit beträchtlichen Unterschieden.

## **Syntax**

FIND(*Zeichenfolge* <;*Suchfeld*>)

## Parameter

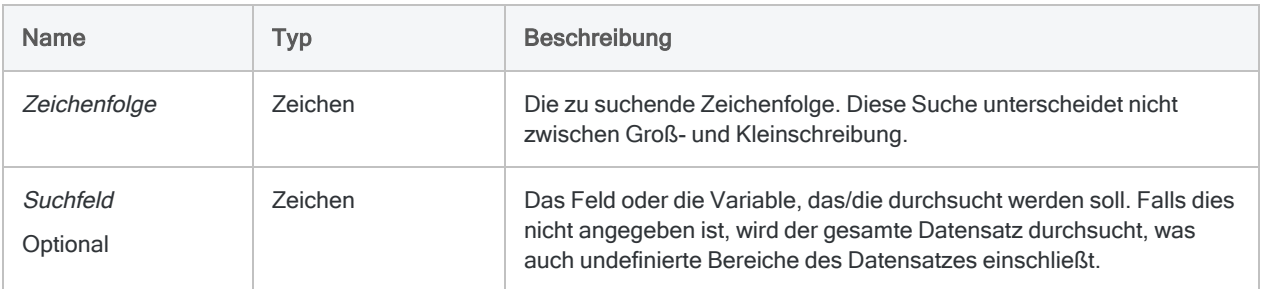

## Ausgabe

Logisch. Gibt T (true, wahr) zurück, wenn der angegebene Zeichenfolge-Wert gefunden wurde, andernfalls F (false, falsch).

## Beispiele

## Einfache Beispiele

#### Einen gesamten Datensatz durchsuchen

Gibt für alle Datensätze, welche die Zeichenfolge "New York" in einem beliebigen Feld, über Feldgrenzen hinweg und auch in undefinierten Teilen des Datensatzes enthalten, den Wert "T" zurück. Gibt ansonsten "F" zurück:

FIND("New York")

#### Ein einzelnes Feld durchsuchen

Gibt "T" für alle Datensätze zurück, welche die Zeichenfolge "New York" im Feld Stadt enthalten. Gibt ansonsten "F" zurück.

FIND("New York"; Stadt)

Gibt "T" für alle Datensätze zurück, welche die Zeichenfolge "Ne" im Feld Stadt enthalten. Gibt ansonsten "F" zurück:

FIND("Ne"; Stadt)

Gibt "T" für alle Datensätze zurück, welche die Zeichenfolge "New York" mit einem oder mehreren führenden Leerzeichen im Feld Stadt enthalten. Gibt ansonsten "F" zurück:

FIND(" New York"; Stadt)

Gibt "T" für alle Datensätze zurück, die einen Wert im Feld Beschreibung aufweisen, der dem Wert innerhalb der Variable  $v$  Suchbegriff entspricht oder ihn enthält. Gibt ansonsten "F" zurück:

FIND(v\_Suchbegriff; Beschreibung)
#### Mehrere Felder durchsuchen

Gibt ...T" für alle Datensätze zurück, welche die Zeichenfolge ..New York" im Feld Stadt oder dem Feld Stadt 2 enthalten. Gibt ansonsten "F" zurück:

FIND("New York"; Stadt+Stadt\_2)

Gibt ...T" für alle Datensätze zurück, welche die Zeichenfolge ..New York" im Feld Stadt oder dem Feld Stadt 2 enthalten. Gibt ansonsten "F" zurück:

FIND("New York"; Stadt) OR FIND("New York"; Stadt\_2)

#### Mit anderen Funktionen kombinieren

Gibt "T" für alle Datensätze zurück, die einen Wert im Feld Nachname 2 aufweisen, der dem gekürzten Wert innerhalb des Felds Nachname entspricht oder ihn enthält. Gibt ansonsten "F" zurück:

FIND(ALLTRIM(Nachname); Nachname\_2)

## Bemerkungen

### Wann Sie FIND( ) verwenden sollen

Verwenden Sie die FIND( )-Funktion, um zu testen, ob die angegebene Zeichenfolge in einem Feld, zwei oder mehr Feldern oder einem gesamten Datensatz vorhanden ist.

#### Wie ein Abgleich funktioniert

Der Zeichenfolge-Wert kann auf eine genaue Übereinstimmung überprüft werden oder er kann in einer längeren Zeichenfolge enthalten sein. Führende Leerzeichen in Feldern wirken sich auf die Suche nicht aus, es sei denn, ein oder mehrere führende Leerzeichen befinden sich in dem Zeichenfolge-Wert.

#### Einen gesamten Datensatz durchsuchen

Falls das optionale Suchfeld nicht angegeben ist, wird der gesamte Datensatz durchsucht, was auch undefinierte Bereiche des Datensatzes einschließt. Feldgrenzen werden bei der Durchsuchung des gesamten Datensatzes ignoriert und nachgestellte Leerzeichen in Feldern werden als Zeichen behandelt.

#### Hinweis

Wenn Sie einen gesamten Datensatz durchsuchen, wird der physische Datensatz durchsucht. Kalkulationsfelder oder verbundene Felder werden nicht durchsucht.

#### Eine Teilmenge von Feldern durchsuchen

Sie können zwei oder mehr Felder in Suchfeld verketten, wenn Sie eine Teilmenge der Felder in einer Tabelle durchsuchen möchten. Um beispielsweise sowohl das Feld Stadt als auch Stadt\_2 nach der Zeichenfolge "New York" zu durchsuchen, gehen Sie wie folgt vor:

```
FIND("New York"; Stadt+Stadt_2)
```
Die verketteten Felder werden wie ein einzelnes Feld behandelt, das führende und nachgestellte Leerzeichen der einzelnen Felder enthält, solange Sie nicht die Funktion ALLTRIM( ) zur Entfernung von Leerzeichen verwenden.

Sie können auch einen Ausdruck erstellen, der jedes Feld einzeln durchsucht:

FIND("New York"; Stadt) OR FIND("New York"; Stadt\_2)

Wenn Zeichenfolge ein führendes Leerzeichen enthält, können sich die Suchergebnisse der beiden Ansätze unterscheiden.

#### Groß- und Kleinschreibung sowie genaue **Zeichenvergleiche**

Die FIND( )-Funktion unterscheidet nicht zwischen Groß- und Kleinschreibung und unterstützt sowohl ASCII- als auch EBCDIC-Zeichen. Die Option Genauer Zeichenvergleich (SET EXACT ON/OFF) wirkt sich auf die Funktion nicht aus.

#### Ein Kalkulationsfeld durchsuchen

Um ein Kalkulationsfeld zu durchsuchen, müssen Sie in Suchfeld den Name des Felds angeben. Falls beispielsweise Lieferantenstadt ein Kalkulationsfeld ist, das die Stadt innerhalb einer Adresse isoliert:

FIND("New York"; Lieferantenstadt)

### Ein verbundenes Feld durchsuchen

Um ein verbundenes Feld zu durchsuchen, müssen Sie im Wert Suchfeld den vollqualifizierten Namen des Felds angeben (d.h. Tabelle.Feldname).

FIND("New York"; Lieferant.Lieferantenstadt)

#### Datumzeit-Daten oder numerische Daten durchsuchen

Es ist möglich, die FIND( )-Funktion zur Suche nach Datumzeit-Daten oder numerischen Daten auf Datensatzebene zu verwenden. Eine Angabe von Suchfeld wird für eine Durchsuchung von Datumzeit-Daten oder numerischen Daten nicht unterstützt.

Die numerische Zeichenfolge oder die Datumzeit-Zeichenfolge muss mit Anführungszeichen umschlossen sein. Sie muss darüber hinaus exakt der Quelldatenformatierung entsprechen und nicht der Formatierung innerhalb der Ansicht.

Die Verwendung der FIND( )-Funktion zur Durchsuchung von Datumzeit-Daten oder numerischen Daten in Kalkulationsfeldern oder verbundenen Feldern wird nicht unterstützt.

#### **Hinweis**

Die Nutzung der FIND( )-Funktion zur Durchsuchung von Datumzeit-Daten oder numerischen Daten wird nicht empfohlen, weil eine erfolgreiche Suche auf diese Weise schwierig sein kann.

# FINDMULTI( )-Funktion

Gibt einen logischen Wert zurück, der angibt, ob eine beliebige Zeichenfolge in einer Menge aus einer oder mehreren Zeichenfolgen in einem bestimmten Feld oder in einem gesamten Datensatz vorhanden war.

# **Syntax**

FINDMULTI({*Suche\_in*|RECORD}; *Zeichenfolge\_1 <;...n>*)

## Parameter

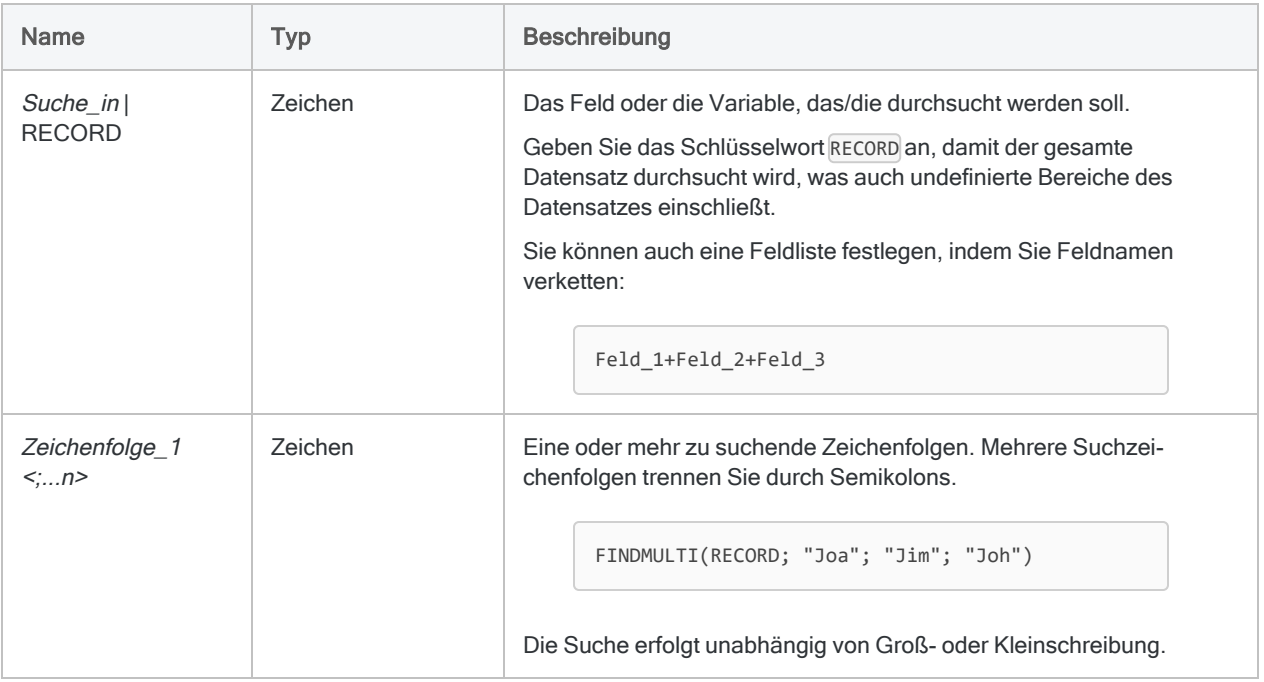

# Ausgabe

Logisch. Gibt T (true, wahr) zurück, wenn einer der angegebenen Zeichenfolge-Werte gefunden wurde, andernfalls F (false, falsch).

# Beispiele

### Einfache Beispiele

#### Einen gesamten Datensatz durchsuchen

Gibt für alle Datensätze, welche "New York" oder "Chicago" in einem beliebigen Feld, über Feldgrenzen hinweg und auch in undefinierten Teilen des Datensatzes enthalten, den Wert "T" zurück. Gibt ansonsten "F" zurück:

FINDMULTI(RECORD; "New York"; "Chicago")

#### Ein einzelnes Feld durchsuchen

Gibt "T" für alle Datensätze zurück, welche die Zeichenfolge "New York" oder "Chicago" im Feld Stadt enthalten. Gibt ansonsten "F" zurück:

FINDMULTI(Stadt; "New York"; "Chicago")

Gibt "T" für alle Datensätze zurück, welche die Zeichenfolge "Ne" oder "Chi" im Feld Stadt enthalten. Gibt ansonsten "F" zurück:

FINDMULTI(Stadt; "Ne"; "Chi")

Gibt "T" für alle Datensätze zurück, welche "New York" oder "Chicago" mit einem oder mehreren führenden Leerzeichen im Feld Stadt enthalten. Gibt ansonsten "F" zurück:

FINDMULTI(Stadt; " New York"; " Chicago")

Gibt "T" für alle Datensätze zurück, die einen Wert im Feld Beschreibung aufweisen, der einem der Werte innerhalb der Variablen v Suchbegriff entspricht oder sie enthält. Ansonsten wird "F" zurückgegeben.

FINDMULTI(Beschreibung; v\_Suchbegriff\_1; v\_Suchbegriff\_2; v\_Suchbegriff\_3)

#### Mehrere Felder durchsuchen

Gibt "T" für alle Datensätze zurück, welche die Zeichenfolge "New York" oder "Chicago" im Feld Stadt oder dem Feld Stadt 2 enthalten. Gibt ansonsten "F" zurück:

FINDMULTI(Stadt+Stadt\_2; "New York"; "Chicago")

Gibt "T" für alle Datensätze zurück, welche die Zeichenfolge "New York" oder "Chicago" im Feld Stadt oder dem Feld Stadt 2 enthalten. Gibt ansonsten "F" zurück:

```
FINDMULTI(Stadt; "New York"; "Chicago") OR FINDMULTI(Stadt_2; "New York";
"Chicago")
```
#### Mit anderen Funktionen kombinieren

Gibt "T" für alle Datensätze zurück, die einen Wert im Feld Nachname\_1 aufweisen, der dem gekürzten Wert innerhalb der Felder Nachname 2 oder Nachname 3 entspricht oder ihn enthält. Gibt ansonsten "F" zurück:

```
FINDMULTI(Nachname 1; ALLTRIM(Nachname 2); ALLTRIM(Nachname 3))
```
# Bemerkungen

### Wann Sie FINDMULTI( ) verwenden sollen

Verwenden Sie die FINDMULTI( )-Funktion, um zu testen, ob eine der angegebenen Zeichenfolgen in einem Feld, zwei oder mehr Feldern oder einem gesamten Datensatz vorhanden sind.

#### Wie ein Abgleich funktioniert

Der Zeichenfolge-Wert kann auf eine genaue Übereinstimmung überprüft werden oder er kann in einer längeren Zeichenfolge enthalten sein. Führende Leerzeichen in Feldern wirken sich auf die Suche nicht aus, es sei denn, ein oder mehrere führende Leerzeichen befinden sich in dem Zeichenfolge-Wert.

#### Einen gesamten Datensatz durchsuchen

Falls Sie RECORD statt eines Suche in-Felds angeben, wird der gesamte Datensatz durchsucht, was auch undefinierte Bereiche des Datensatzes einschließt. Feldgrenzen werden bei der

Durchsuchung des gesamten Datensatzes ignoriert und nachgestellte Leerzeichen in Feldern werden als Zeichen behandelt.

#### Hinweis

Wenn Sie einen gesamten Datensatz durchsuchen, wird der physische Datensatz durchsucht. Kalkulationsfelder oder verbundene Felder werden nicht durchsucht.

#### Eine Teilmenge von Feldern durchsuchen

Sie können zwei oder mehr Felder im Parameter Suche in verketten, wenn Sie eine Teilmenge der Felder in einer Tabelle durchsuchen möchten. Um beispielsweise sowohl das Feld Stadt als auch Stadt\_2 nach den Zeichenfolgen "New York" oder "Chicago" zu durchsuchen, gehen Sie wie folgt vor:

```
FINDMULTI(Stadt+Stadt 2; "New York"; "Chicago")
```
Die verketteten Felder werden wie ein einzelnes Feld behandelt, das führende und nachgestellte Leerzeichen der einzelnen Felder enthält, solange Sie nicht die Funktion ALLTRIM( ) zur Entfernung von Leerzeichen verwenden.

Sie können auch einen Ausdruck erstellen, der jedes Feld einzeln durchsucht:

```
FINDMULTI(Stadt; "New York"; "Chicago") OR FINDMULTI(Stadt_2; "New York";
"Chicago")
```
Wenn einer der Werte für Zeichenfolge ein führendes Leerzeichen enthält, können sich die Suchergebnisse der beiden Ansätze unterscheiden.

#### Groß- und Kleinschreibung sowie genaue **Zeichenvergleiche**

Die FINDMULTI( )-Funktion unterscheidet nicht zwischen Groß- und Kleinschreibung und unterstützt sowohl ASCII- als auch EBCDIC-Zeichen. Die Option Genauer Zeichenvergleich (SET EXACT ON/OFF) wirkt sich auf die Funktion nicht aus.

### Ein Kalkulationsfeld durchsuchen

Um ein Kalkulationsfeld zu durchsuchen, müssen Sie in Suche in den Name des Felds angeben. Falls beispielsweise Lieferantenstadt ein Kalkulationsfeld ist, das die Stadt innerhalb einer Adresse isoliert:

FINDMULTI(Lieferantenstadt; "New York"; "Chicago")

#### Ein verbundenes Feld durchsuchen

Um ein verbundenes Feld zu durchsuchen, müssen Sie im Wert Suche in den vollqualifizierten Namen des Felds angeben (d.h. Tabelle.Feldname).

FINDMULTI(Lieferant.Lieferantenstadt; "New York"; "Chicago")

#### Datumzeit-Daten oder numerische Daten durchsuchen

Es ist möglich, die FINDMULTI( )-Funktion zur Suche nach Datumzeit-Daten oder numerischen Daten auf Datensatzebene zu verwenden, falls Sie RECORD angeben. Die Angabe eines Felds in Suche in wird für eine Durchsuchung von Datumzeit-Daten oder numerischen Daten nicht unterstützt.

Die Werte in der numerischen Zeichenfolge oder der Datumzeit-Zeichenfolge muss mit Anführungszeichen umschlossen sein. Sie müssen darüber hinaus exakt der Quelldatenformatierung entsprechen und nicht der Formatierung innerhalb der Ansicht.

Die Verwendung der FINDMULTI( )-Funktion zur Durchsuchung von Datumzeit-Daten oder numerischen Daten in Kalkulationsfeldern oder verbundenen Feldern wird nicht unterstützt.

#### **Hinweis**

Die Nutzung der FINDMULTI( )-Funktion zur Durchsuchung von Datumzeit-Daten oder numerischen Daten wird nicht empfohlen, weil eine erfolgreiche Suche auf diese Weise schwierig sein kann.

# FREQUENCY( )-Funktion

Gibt die erwartete Benford-Frequenz für logisch geordnete, positive numerische Ziffern mit einer Genauigkeit von acht Dezimalstellen zurück.

# **Syntax**

FREQUENCY(*Ziffernzeichenfolge*)

# Parameter

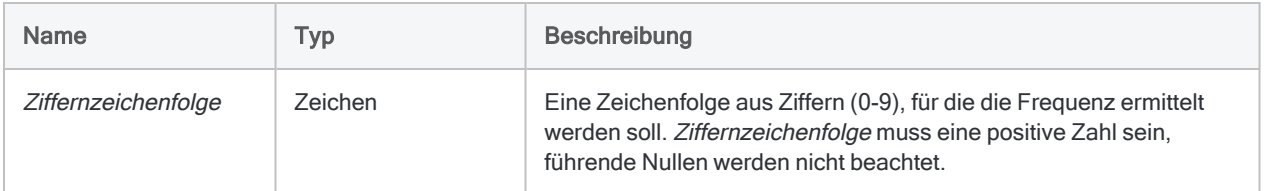

# Ausgabe

Numerisch.

# Beispiele

### Einfache Beispiele

Gibt "0,00998422" zurück:

FREQUENCY("43")

Gibt "0,00000000" zurück:

FREQUENCY("87654321")

#### Hinweis

Das Ergebnis ist 0,00000000495. Da Analytics mit einer Genauigkeit von acht Dezimalstellen rechnet, wird jedoch der Wert Null zurückgegeben.

# Bemerkungen

#### Funktionsweise

FREQUENCY( ) gibt die erwartete Benford-Frequenz für sequenziell führende, positive numerische Ziffern in einer Genauigkeit von acht Stellen zurück. Sie erlaubt es Ihnen, beschränkte Benford-Tests für bestimmte Situationen auszuführen.

#### Diese Funktion für spezifische Ziffernkombinationen verwenden

Diese Funktion kann anstelle des Befehls BENFORD verwendet werden, wenn Sie sich nur auf eine bestimmte Kombination von Ziffern beschränken möchten. Wenn Sie zum Beispiel Versicherungsansprüche prüfen, bei denen ab einem angegebenen Betrag eine Genehmigung erforderlich ist, können Sie die Funktion FREQUENCY( ) verwenden, um Beträge zu finden, die unterhalb dieser Grenze liegen.

Um Ansprüche zu untersuchen, die in der Nähe eines Grenzbetrags von 5.000€ liegen, können Sie beispielsweise den Bereich von 4.900 bis 4.999€ auswählen. Zählen Sie zuerst die Gesamtanzahl der Datensätze, verwenden Sie dann einen Filter zum Zählen der Datensätze, für die LEADING( ) den Wert "49" zurückgibt, und vergleichen Sie das Verhältnis der beiden Zählungen mit dem Wert, den Sie für FREQUENCY("49") erhalten.

Dies ist schneller als eine komplette Analyse einer Tabelle mit Millionen von Datensätzen, und erzeugt keine große Tabelle oder lange Einträge im Befehlsprotokoll.

### Zeichenfolgen mit mehr als sechs Ziffern festlegen

Zeichenfolgen mit mehr als sechs Ziffern können Nullwerte ergeben. Die Berechnung von Zeichenfolgen mit mehr als sechs Ziffern erfordert eventuell eine grössere Genauigkeit als die Analytics-Grenze von acht Dezimalstellen.

# FTYPE( )-Funktion

Gibt ein Zeichen zurück, das die Datenkategorie eines Felds oder einer Variablen angibt, oder den Typ eines Analytics-Projektelements.

# **Syntax**

FTYPE(*Feldnamenzeichenfolge*)

## Parameter

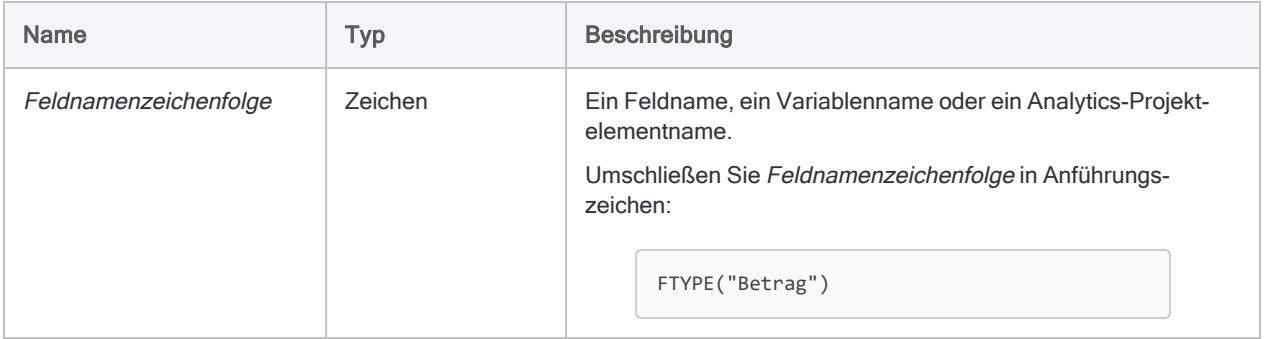

# Ausgabe

Zeichen. Diese Funktion gibt eines der folgenden Zeichen zurück, das den Feld-, Variablen- oder Analytics-Projektelementtyp angibt:

- "C" Zeichenfeld
- "N" numerisches Feld
- "D" Datumzeit-Feld
- "L" Logisches Feld
- "c" Zeichenvariable
- "n" numerische Variable
- "d" Datumzeit-Variable
- "l" logische Variable
- "b" Analytics-Skript
- "y" Analytics-Tabellenlayout
- "w" Analytics-Arbeitsbereich
- "i" Analytics-Index
- "r" Analytics-Bericht
- "a" Analytics-Protokolldatei
- "U" undefiniert

# Beispiele

### Einfache Beispiele

Im folgenden Beispiel wird der Wert 4 der Variable zahl zugewiesen, um anschließend den Typ zu prüfen.

Gibt "n" zurück:

 $ASSIGN Zahl = 4$ FTYPE("num")

#### Weiterführende Beispiele

#### Den Datentyp eines Felds testen

Sie haben ein Skript oder eine Analyse und benötigen ein numerisches Betragsfeld. Vor dem Ausführen des Skripts müssen Sie prüfen, ob das Feld den richtigen Typ aufweist.

Mit dem folgenden Befehl wird "Skript 1" nur ausgeführt, wenn Betrag ein numerisches Feld ist:

OPEN Rechnungen DO Skript\_1 IF FTYPE("Betrag") = "N"

#### Test, ob eine Tabelle oder ein Analytics-Projektelement existieren

Der folgende Befehl führt Skript 1 nur aus, wenn eine Tabelle "Rechnungen" im vorliegenden Projekt enthalten ist:

DO Script\_1 IF FTYPE("Rechnungen") <> "U"

# FVANNUITY( )-Funktion

Gibt den Zukunftswert einer Reihe von Zahlungen unter Verwendung eines konstanten Zinssatzes zurück. Ein Zukunftswert ist die Summe der Zahlungen zuzüglich kumulierter Zinseszinsen.

# **Syntax**

PVANNUITY(*Zinssatz*; *Perioden*; *Zahlung*<;*Typ*>)

## Parameter

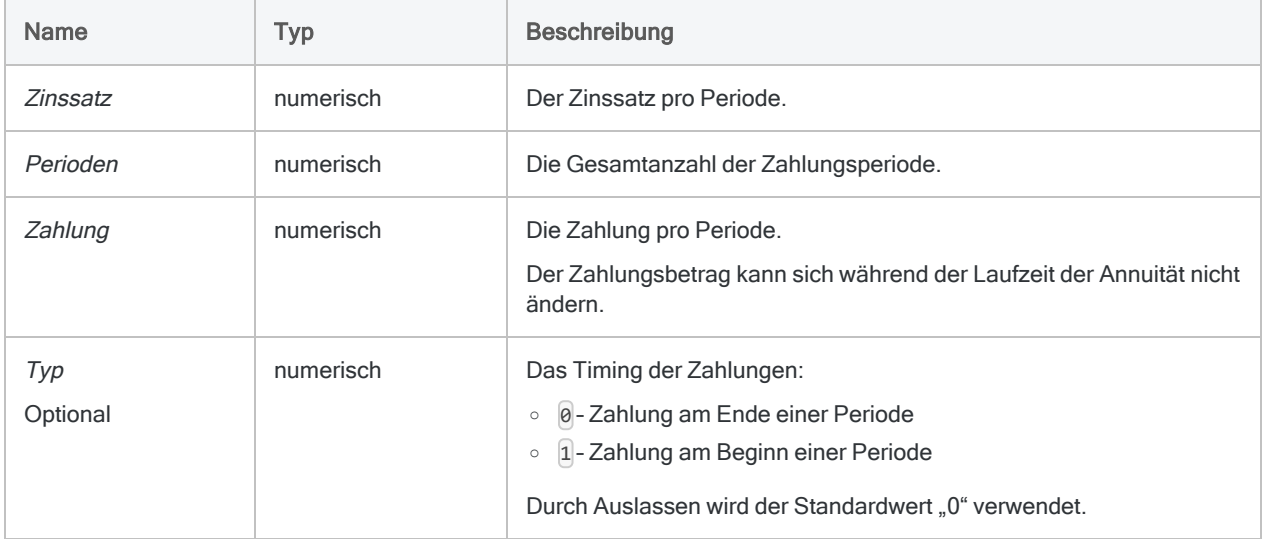

#### **Hinweis**

Wenn Sie Zins, Perioden und Zahlung festlegen, müssen Sie konsistente Zeiträume verwenden, um sicherzustellen, dass Sie einen Zins pro Periode festlegen. Beispiel:

- Für eine monatliche Zahlung eines zweijährigen Kredits oder einer Investition mit Zinsen von jährlich 5% legen Sie 0,05/12 als Zins und 2\*12 für Perioden fest.
- Für eine jährliche Zahlung dieses Kredits oder der Investition legen Sie 0,05 für Zins und 2 für Perioden fest.

# Ausgabe

Numerisch. Das Ergebnis wird mit zwei Dezimalstellen berechnet.

# Beispiele

### Einfache Beispiele

#### Monatliche Zahlungen

Gibt "27243,20" zurück, den Zukunftswert einer Zahlung von 1.000 EUR am Monatsanfang über zwei Jahre zu 1% monatlich bei monatlicher Berechnung:

```
FVANNUITY(0,01; 2*12; 1000; 1)
```
Gibt "12809,33" zurück, den Zukunftswert derselben Annuität nach dem ersten Jahr:

FVANNUITY(0,01; 12; 1000; 1)

#### Jährliche Zahlungen

Gibt "25440,00" zurück, den Zukunftswert einer Zahlung von 12.000 EUR am Jahresende über zwei Jahre zu 12% jährlich bei jährlicher Berechnung:

FVANNUITY(0,12; 2; 12000; 0)

Weiterführende Beispiele

Annuitätsberechnungen

Annuitätsberechnungen umfassen vier Variablen:

- Barwert oder Zukunftswert \$21.243,39 und \$26.973,46 in den folgenden Beispielen
- Zahlungsbetrag pro Periode \$1.000,0 in den folgenden Beispielen
- Zinsen pro Periode 1% pro Monat in den folgenden Beispielen
- Anzahl der Perioden 24 Monate in den folgenden Beispielen

Wenn Sie den Wert von drei der Variablen kennen, können Sie eine Analytics-Funktion zur Berechnung der vierten verwenden.

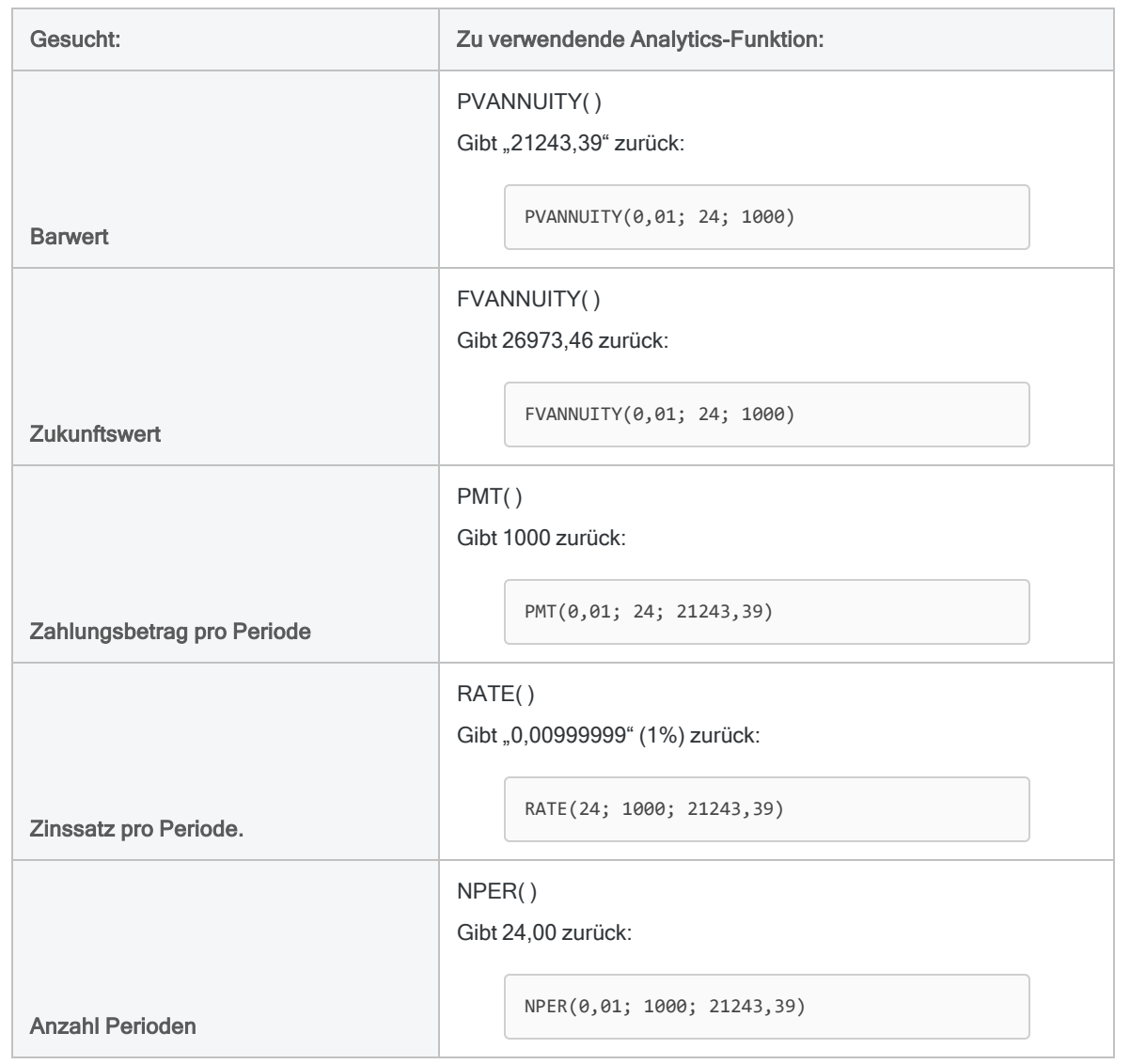

#### Annuitätsformeln

Die Formel zur Berechnung des Barwerts einer nachschüssigen Annuität (Zahlung am Ende einer Periode):

$$
PV_A = Pmt \left[ \frac{1 - \frac{1}{\left(1+i\right)^N}}{i} \right]
$$

$$
21243.39=1000\left[\frac{1-\frac{1}{(1+0.01)^{24}}}{0.01}\right]
$$

Die Formel zur Berechnung des Zukunftswerts einer nachschüssigen Annuität (Zahlung am Ende einer Periode):

$$
FV_A = Pmt \left[ \frac{(1+i)^N - 1}{i} \right]
$$
  
26973.46 = 1000 
$$
\left[ \frac{(1+0.01)^{24} - 1}{0.01} \right]
$$

# Bemerkungen

## Verwandte Funktionen

Die Funktion PVANNUITY( ) ist die Umkehrfunktion der Funktion FVANNUITY( ).

# FVLUMPSUM( )-Funktion

Gibt den Zukunftswert einer aktuellen Pauschalsumme unter Verwendung eines konstanten Zinssatzes zurück.

# **Syntax**

```
FVLUMPSUM(Zinssatz; Perioden; Betrag)
```
## Parameter

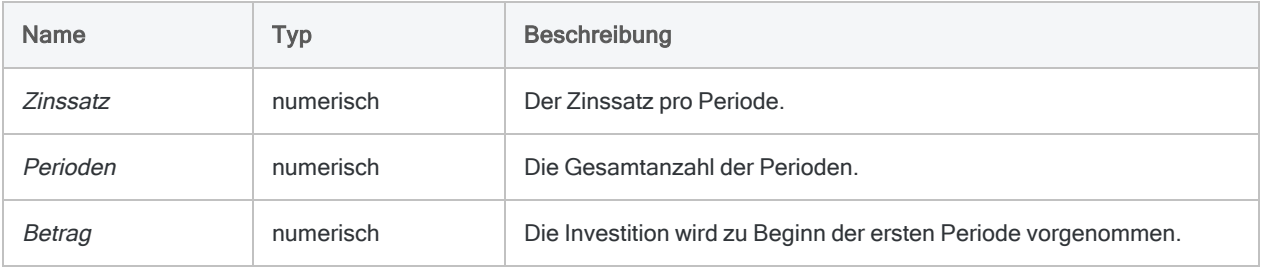

#### Hinweis

Wenn Sie Zins und Perioden festlegen, müssen Sie konsistente Zeiträume verwenden, um sicherzustellen, dass Sie einen Zins pro Periode festlegen. Beispiel:

- Für monatliche Zahlungen eines zweijährigen Kredits oder einer Investition mit Zinsen von jährlich 5% legen Sie 0,05/12 als Zins und 2\*12 für Perioden fest.
- Für jährliche Zahlungen dieses Kredits oder der Investition legen Sie 0,05 für Zins und 2 für Perioden fest.

# Ausgabe

Numerisch. Das Ergebnis wird mit zwei Dezimalstellen berechnet.

# Beispiele

### Einfache Beispiele

#### Monatlich berechnete Zinsen

Gibt "1269,73" zurück, den Zukunftswert einer über zwei Jahre zu 1% monatlich investierten Pauschalsumme von 1.000 EUR bei monatlicher Berechnung:

FVLUMPSUM(0,01; 2\*12; 1000)

Gibt "1126,83" zurück, den Zukunftswert derselben Investition nach dem ersten Jahr:

FVLUMPSUM(0,01; 12; 1000)

Gibt "27243,20" zurück, den Zukunftswert eines über zwei Jahre zu 1% monatlich investierten Betrags von 21.455,82 EUR bei monatlicher Berechnung:

FVLUMPSUM(0,01; 2\*12; 21455.82)

#### Halbjährlich berechnete Zinsen

Gibt "1262,48" zurück, den Zukunftswert einer über zwei Jahre zu 12% jährlich investierten Pauschalsumme von 1.000 EUR bei halbjährlicher Berechnung:

FVLUMPSUM(0,12/2; 2\*2; 1000)

#### Jährlich berechnete Zinsen

Gibt "1254,40" zurück, den Zukunftswert einer über zwei Jahre zu 12% jährlich investierten Pauschalsumme von 1.000 EUR bei jährlicher Berechnung:

FVLUMPSUM(0,12; 2; 1000)

# Bemerkungen

### Was ist der Zukunftswert?

Der Zukunftswert einer investierten Pauschalsumme ist der ursprüngliche Nennbetrag der Investition zuzüglich kumulierten Zinseszinsen.

### Verwandte Funktionen

Die Funktion PVLUMPSUM( ) ist die Umkehrfunktion der Funktion FVLUMPSUM( ).

# FVSCHEDULE( )-Funktion

Gibt den Zukunftswert einer aktuellen Pauschalsumme unter Verwendung einer Reihe von Zinssätzen zurück.

# **Syntax**

```
FVSCHEDULE(Kapital; Rate1 <;Rate2...>)
```
## Parameter

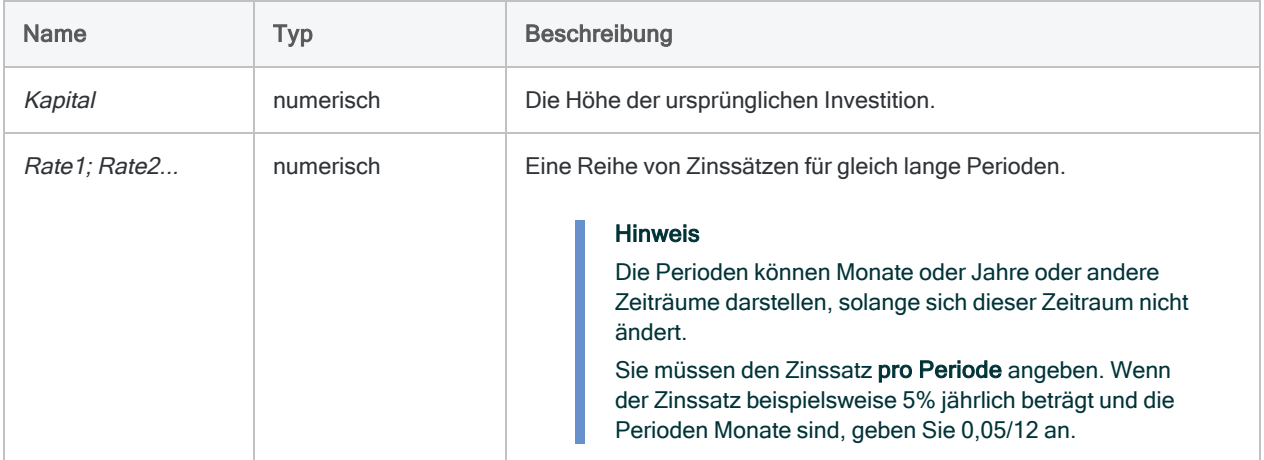

# Ausgabe

Numerisch. Das Ergebnis wird mit zwei Dezimalstellen berechnet.

# Beispiele

### Einfache Beispiele

Gibt "1282,93" zurück, den Zukunftswert der Investition einer Pauschalsumme in Höhe von 1.000€ zu 10% im ersten, 9% im zweiten und 7% im dritten Jahr bei jährlicher Berechnung:

FVSCHEDULE(1000; 0,1; 0,09; 0,07)

# Bemerkungen

Der Zukunftswert einer investierten Pauschalsumme ist der ursprüngliche Nennbetrag der Investition zuzüglich kumulierten Zinseszinsen.

# GETOPTIONS( )-Funktion

Gibt die aktuelle Einstellung der spezifizierten Analytics-Option zurück (Einstellung des Dialogfelds Optionen).

# **Syntax**

GETOPTIONS(*Option*)

## Parameter

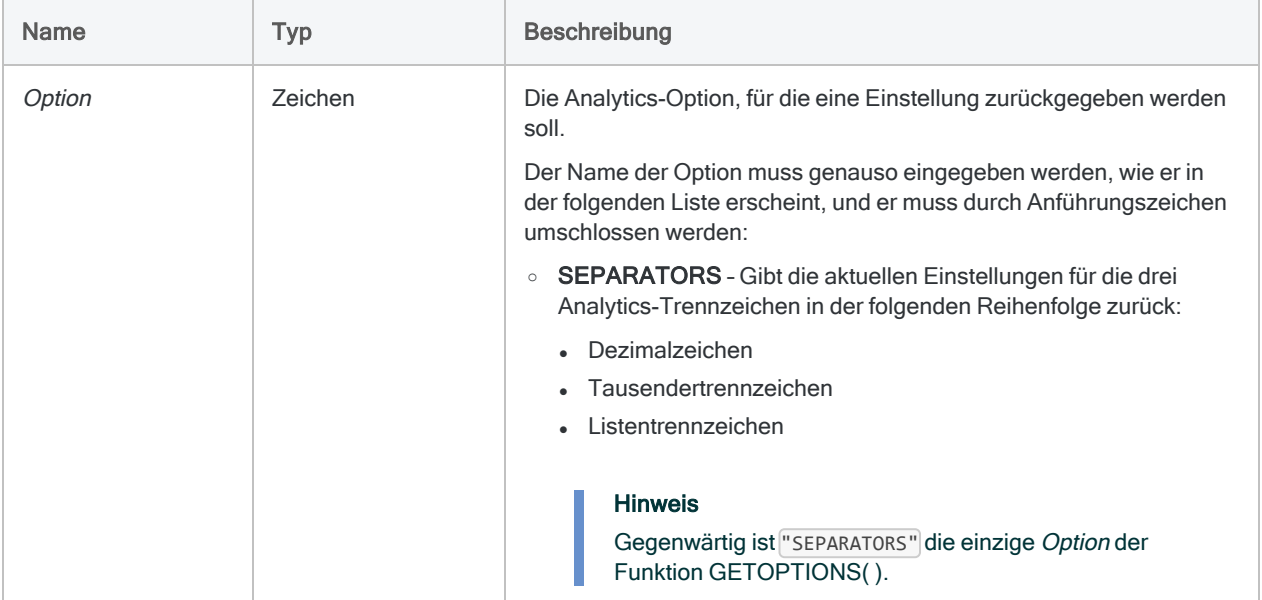

# Ausgabe

Zeichen.

# Beispiele

### Einfache Beispiele

Gibt die aktuellen Einstellungen für die drei Analytics-Trennzeichen zurück. Zum Beispiel ".,,":

GETOPTIONS("SEPARATORS")

#### Weiterführende Beispiele

### GETOPTIONS( ) in einem Skript verwenden

Wenn ein Skript ein oder mehrere der Analytics-Trennzeichen ändern muss, bietet die Funktion GETOPTIONS( ) eine Möglichkeit, die aktuellen Einstellungen herauszufinden. Die aktuellen Einstellungen können in einer Variable gespeichert und dann am Ende des Skripts wiederhergestellt werden.

```
ASSIGN v TrennzeichenEinstellung = GETOPTIONS("Trennzeichen")
SET SEPARATORS ",.;"
<Skriptinhalt>
SET SEPARATORS "%v_TrennzeichenEinstellung%"
```
# Bemerkungen

Die drei Analytics-Trennzeichen, die für die folgenden Optionen im Dialogfeld Optionen festgelegt wurden:

- Dezimalzeichen
- Tausendertrennzeichen
- Listen-Trennzeichen

# GOMONTH( )-Funktion

Gibt den Tag des Monats wieder, der die angegebene Anzahl vor oder nach einem bestimmten Datum liegt.

# **Syntax**

```
GOMONTH(Datum/Datumzeit; Monate)
```
# Parameter

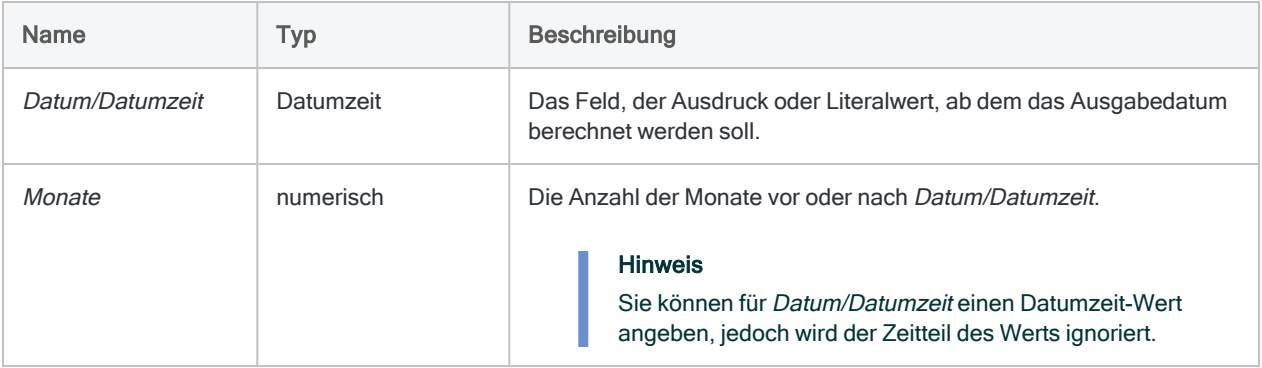

# Ausgabe

Datumzeit. Der Datumswert wird im aktuellen Analytics-Datumsformat angezeigt.

# Beispiele

### Einfache Beispiele

#### Literale Eingabewerte

Gibt `20140415` zurück, was als "15 Apr 2014" angezeigt wird, unter der Annahme eines aktuellen Analytics-Datumanzeigeformats von "TT MMM JJJJ":

GOMONTH(`20140115`; 3)

Gibt `20131015` zurück, was als "15 Okt 2013" angezeigt wird, unter der Annahme eines aktuellen Analytics-Datumanzeigeformats von "TT MMM JJJJ":

```
GOMONTH(`20140115`; -3)
```
Gibt `20140430` zurück, was als "30 Apr 2014" angezeigt wird, unter der Annahme eines aktuellen Analytics-Datumanzeigeformats von "TT MMM JJJJ" (Datenrundung verhindert die Rückgabe von .31 Apr 2014", das ein ungültiges Datum ist):

GOMONTH(`20140330`; 1)

GOMONTH(`20140331`; 1)

Gibt `20140501` zurück, was als "01 Mai 2014" angezeigt wird, unter der Annahme eines aktuellen Analytics-Datumanzeigeformats von "TT MMM JJJJ":

```
GOMONTH(`20140401`; 1)
```
#### Feldeingabewerte

Gibt das Datum, das drei Monate nach jedem Datum im Feld Rechnungsdatum liegt, zurück:

```
GOMONTH(Rechnungsdatum; 3)
```
Gibt das Datum, das drei Monate nach jedem Datum im Feld Rechnungsdatum liegt, plus einer Nachfrist von 15 Tagen zurück:

GOMONTH(Rechnungsdatum + 15; 3)

## Bemerkungen

Die korrekte Verwendung von Datums- und Zeitfunktionen kann manchmal schwierig sein. In der Hilfe beschreiben die Funktionsthemen die spezifischen Einzelheiten der einzelnen Funktionen. Informationen über allgemeine Überlegungen bei der Verwendung von Datum- und Zeitfunktion finden Sie in den folgenden Themen:

- <sup>l</sup> "Verwenden von Datumzeiten in [Ausdrücken"](#page-974-0) auf Seite 975
- <sup>l</sup> "Serielle [Datumzeiten"](#page-988-0) auf Seite 989
- <sup>l</sup> "Wie sich UTC-Offsets auf [Datumzeit-Ausdrücke](#page-991-0) auswirken" auf Seite 992
- "Datums- und [Uhrzeitoptionen"](#page-144-0) auf Seite 145

### Datumzeit-Formate

Ein für Datum/Datumzeit spezifiziertes Feld kann ein beliebiges Datums- oder Datumzeit-Format verwenden, vorausgesetzt die Felddefinition definiert das Format korrekt.

Ein literaler Datumswert muss einem der folgenden Formate entsprechen:

- <sup>l</sup> JJJJMMTT
- <sup>l</sup> JJMMTT

Ein literales Datum muss in Backquotes angegeben werden. Zum Beispiel: `20141231`

### Wie der Wert Monate funktioniert

- Positiver Wert Das Ausgabedatum liegt nach der Angabe von Datum/Datumzeit.
- Negativer Wert Das Ausgabedatum liegt vor der Angabe von Datum/Datumzeit.
- Wert ausgelassen oder '0' (Null) Das Ausgabedatum ist mit der Angabe von Datum/Datumzeit identisch.

### Datumsrundung zur Verhinderung nicht bestehender **Datumswerte**

Falls die Kombination aus Datum/Datumzeit und Monat ein nicht existierendes Datum ergibt, verwendet die Funktion GOMONTH() eine "Datumsrundung", um das nächstgelegene gültige Datum desselben Monats zurückzugeben.

Gibt `20140430` (30 Apr 2014) zurück, weil 31 Apr 2014 ein ungültiges Datum ist:

```
GOMONTH(`20140331`;1)
```
### Verwandte Funktionen

Verwenden Sie die EOMONTH( )-Funktion, wenn Sie ein genaues Datum statt des Monatsultimos angegeben haben möchten, das eine bestimmte Anzahl an Monaten vor oder nach dem spezifizierten Datum liegt.

# HASH( )-Funktion

Gibt einen kryptografischen Hashwert mit Salt basierend auf dem Eingabewert zurück.

# **Syntax**

HASH(*Feld* <;*Salt\_Wert*>)

## Parameter

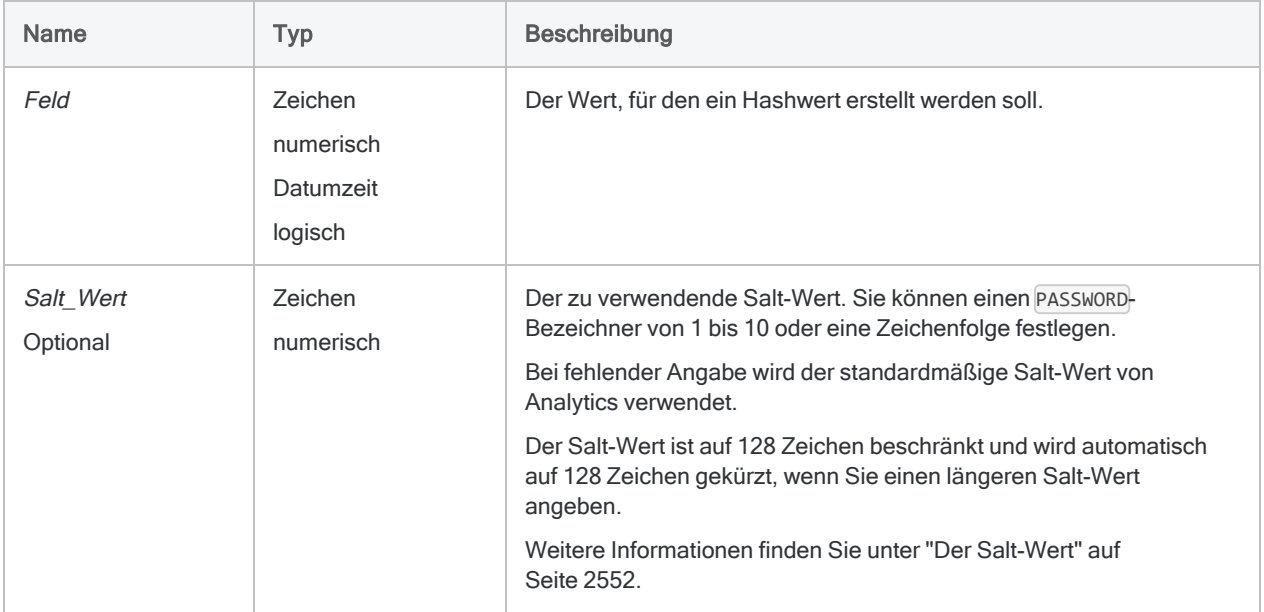

# Ausgabe

Zeichen.

# Beispiele

### Einfache Beispiele

#### Mit dem standardmäßigen Salt-Wert von Analytics

Gibt "819A974BB91215D58E7753FD5A42226150100A0763087CA7DECD93F3C3090405" zurück:

HASH("555-44-3322")

Gibt den Hashwert für jede Nummer des Felds Kreditkartennr zurück:

HASH(Kreditkartennr)

#### Mit einem benutzerspezifischen Salt-Wert

Gibt "AD1E7D9B97B6F6B5345AB13471A74C31EBE6630CA2622BB7E8C280E9FBEE1F17" zurück:

HASH("555-44-3322"; "mein Salt-Wert 123")

#### Weiterführende Beispiele

#### Identische Hashwerte sicherstellen

Verwenden Sie zusammen mit HASH( ) andere Funktionen, um Klartextwerte zu standardisieren, falls diese identische Hashwerte ergeben sollen.

Betrachten Sie dazu die folgenden Beispiele: Beachten Sie, wie die Groß- und Kleinschreibung der Klartextwerte in den ersten beiden Beispielen den ausgegebenen Hashwert vollständig verändert.

**Gibt** 

"DF6789E1EC65055CD9CA17DD5B0BEA5892504DFE7661D258737AF7CB9DC46462" zurück:

HASH("John Smith")

Gibt

"3E12EABB5940B7A2AD90A6B0710237B935FAB68E629907927A65B3AA7BE6781D" zurück:

HASH("JOHN SMITH")

Wenn Sie die UPPER( )-Funktion zur Standardisierung der Groß- und Kleinschreibung verwenden, ergeben sich identische Hashwerte.

Gibt

"3E12EABB5940B7A2AD90A6B0710237B935FAB68E629907927A65B3AA7BE6781D" zurück:

HASH(UPPER("John Smith"))

### HASH( ) verwenden, um große Textblöcke zu vergleichen

Verwenden Sie HASH( ), um zu testen, ob Textblöcke in zwei Kommentarfeldern identisch sind.

Erstellen Sie für diesen Test ähnlich wie unten aufgeführt zwei Kalkulationsfelder. Dann erstellen Sie einen Filter, um Textblöcke zu finden, die nicht identisch sind.

DEFINE FIELD Hash\_1 COMPUTED HASH(Kommentarfeld\_1) DEFINE FIELD Hash 2 COMPUTED HASH(Kommentarfeld 2) SET FILTER TO Hash\_1 <> Hash\_2

Wenn sich die Kommentarfelder in unterschiedlichen Tabellen befinden, erstellen Sie in jeder Tabelle ein berechnetes HASH( )-Feld und verwenden die Kalkulationsfelder als ein gemeinsames Schlüsselfeld für eine Zusammenführung nicht übereinstimmender Daten der beiden Tabellen. Die Datensätze der zusammengeführten Ausgabetabelle stellen Textblöcke dar, die nicht identisch sind.

# Bemerkungen

### Wann Sie HASH( ) verwenden sollen

Verwenden Sie die HASH( )-Funktion, um sensible Daten wie beispielsweise Kreditkartennummern, Gehaltsinformationen oder Sozialversicherungsnummern zu schützen.

### Funktionsweise

HASH( ) bietet eine Kodierung in einer Richtung. Daten im Klartext können verwendet werden, um einen Hashwert zu erstellen. Der Hashwert selbst kann jedoch später nicht mehr entschlüsselt oder zurückberechnet werden.

Ein spezifischer Wert in Klartext ergibt stets denselben Hashwert. Sie können also ein Feld mit Hashwerten von Kreditkartennummern nach Duplikaten durchsuchen oder zwei Felder mit Hashwerten von Kreditkartennummern zusammenführen. In beiden Fällen sind die Ergebnisse genauso, als ob sie die Operation mit den jeweiligen Feldern in Klartext durchgeführt hätten.

### Sensible Daten schützen

Um keine sensiblen Daten auf einem Server zu speichern, können Sie mit der HASH( )-Funktion lokal ein Kalkulationsfeld berechnen und dann eine neue Tabelle erstellen, indem Sie das Hashfeld und sonstige benötigte Felder extrahieren, das Klartextfeld jedoch ausschließen. Die neue Tabelle können Sie auf dem Server für Ihre Analyse verwenden und beim Vorliegen der Ergebnisse zurück auf die Originaltabelle verweisen, falls Sie erneut die Klartextversion der Hashdaten benötigen.

Wenn das lokale Speichern sensibler Daten nach der ersten Nutzung verboten ist, können Sie die Originaltabelle nach dem Erstellen der neuen Tabelle mit den Hashwerten löschen und die Klartextwerte aus der Originalquelle abrufen.

#### Klartextwerte müssen absolut gleich sein

Damit identische Hashwerte erstellt werden, müssen die beiden Klartextwerte absolut gleich sein. Aus derselben Kreditkartennummer mit oder ohne Bindestriche bzw. demselben Namen in Großoder Kleinschreibung ergeben sich beispielsweise unterschiedliche Hashwerte.

Unter Umständen müssen Sie Funktionen wie INCLUDE( ), EXCLUDE( ) oder UPPER( ) in der HASH( )-Funktion zur Standardisierung der Klartextwerte einsetzen.

Führende und nachgestellte Leerzeichen werden automatisch durch die HASH( )-Funktion entfernt, Sie müssen also keine TRIM( )- oder ALLTRIM( )-Funktionen verwenden.

#### Was ist zu tun, wenn führende oder nachgestellte Leerzeichen wichtig sind?

Wenn Sie Daten aufweisen, in denen führende und nachgestellte Leerzeichen bedeutende Unterschiede der jeweiligen Werte verursachen, müssen Sie die Leerzeichen durch ein anderes Zeichen ersetzen, bevor Sie einen Hashwert berechnen.

Ersetzt vor der Berechnung des Hashwerts Leerzeichen in den Feldwerten durch den Unterstrich  $($   $):$ 

HASH(REPLACE(*Feldname*; " "; "\_"))

### Der für HASH( ) verwendete Kryptografiealgorithmus

<span id="page-2551-0"></span>HASH( ) verwendet einen kryptografischen SHA-2-Algorithmus, der unabhängig von der Länge des Eingabewerts eine Hashausgabe mit fester Länge von 64 Byte erstellt. Der Eingabewert in Klartext kann länger als 64 Byte sein.

#### Der Salt-Wert

#### Funktionsweise

Der Schutz der HASH( )-Funktion wird noch verstärkt, wenn Sie vor dem Hashing automatisch einen Salt-Wert festlegen. Der Salt-Wert ist eine alphanumerische Zeichenfolge, die an den Wert der Quelldaten angehängt wird. Danach wird die gesamte verkettete Zeichenfolge verwendet, um den Hashwert (mit Salt) zu berechnen. Durch diesen Ansatz sind die Hashwerte schwieriger zu dekodieren.

#### Optional einen eigenen Salt-Wert festlegen

Sofern Sie keinen Salt-Wert angeben, wird automatisch ein fester Standard-Salt-Wert verwendet. Sie können eine der folgenden Methoden verwenden, um einen Salt-Wert festzulegen:

#### • Salt-Wert als Klartextzeichenfolge

Geben Sie eine alphanumerische Zeichenfolge an. Beispiel:

```
HASH(Kreditkartennr; "mein Salt-Wert")
```
#### • Salt-Wert als Passwort

Verwenden Sie den Befehl PASSWORD zusammen mit der Funktion HASH( ) und geben Sie eine PASSWORD-Kennung von 1 bis 10 an: Beispiel:

```
PASSWORD 3 "Salt-Wert eingeben"
EXTRACT FIELDS HASH(Kreditkartennr; 3) TO "Geschützte_Tabelle"
```
#### **Hinweis**

Der Salt-Wert für PASSWORD muss eingegeben werden, bevor das Feld in der HASH( )-Funktion extrahiert werden kann.

Der Vorteil der Verwendung einer PASSWORD-Kennung mit HASH( ) besteht darin, dass Sie keinen Salt-Wert in Klartext angeben müssen.

Weitere Informationen finden Sie unter ["PASSWORD-Befehl"](#page-2248-0) auf Seite 2249.

#### Richtlinien für Kennwortmethoden

Diese Methode ist für eine Nutzung in Skripts gedacht, welche zu Beginn des Skripts oder vor der Verwendung der HASH( )-Funktion innerhalb des Skripts zur Eingabe des Kennworts auffordern.

Die Kennwortmethode eignet sich nicht in Kalkulationsfeldern, weil PASSWORD-Zuweisungen gelöscht werden, sobald Sie Analytics schließen.

Überdies werden Kalkulationsfelder, die einen kennwortbasierten Salt-Wert verwenden, automatisch aus Ansichten entfernt, wenn Sie Analytics wieder öffnen. Das Entfernen ist notwendig, um die erneute Berechnung von Hashwerten mit dem Standard-Salt-Wert zu vermeiden. Die neu berechneten Werte würden von den ursprünglichen Hashwerten mit einem benutzerspezifischen Salt-Wert abweichen.

# HEX( )-Funktion

Wandelt eine ASCII-Zeichenfolge in eine hexadezimale Zeichenfolge um.

# **Syntax**

HEX(*Feldname*)

# Parameter

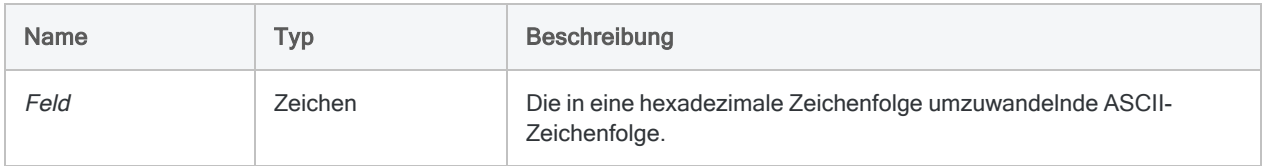

# Ausgabe

Zeichen.

# Beispiele

### Einfache Beispiele

Gibt "3132333435" zurück:

HEX("12345")

Gibt die Werte im Feld Anzahl als hexadezimale Zeichenfolgen zurück:

HEX(Anzahl)

# Bemerkungen

#### Funktionsweise

Diese Funktion gibt die hexadezimale Zeichenfolge zurück, die dem angegebenen Feldwert oder Ausdruck entspricht. Sie können diese Funktion verwenden, wenn Sie die genauen Inhalte eines Felds identifizieren müssen, einschließlich von Zeichen, die nicht auf dem Bildschirm angezeigt werden können, wie beispielsweise CR (Wagenrücklauf), LF (Zeilenvorschub) und NUL (Null).

### Länge des Rückgabewerts

Der Rückgabewert ist eine Zeichenfolge mit der doppelten Länge des Werts von Feldname. Die 16 Hexadezimalwerte werden durch die Ziffern 0 bis 9 und die Buchstaben A bis F (für die Ziffern 10 bis 15) dargestellt.

### Felder statt Ausdrücke als Eingabe verwenden

Grundsätzlich sollte diese Funktion auf Felder und nicht auf Ausdrücke angewendet werden, da sie eine Repräsentation des internen Speicherformats von Ausdrücken wiedergibt, die zumeist keine Bedeutung hat.

# HOUR( )-Funktion

Extrahiert die Stunde einer spezifizierten Uhrzeit oder einer Datumzeit und gibt diese als numerischen Wert unter Verwendung des 24-Stundenformats wieder.

# **Syntax**

HOUR(*Zeit/Datumzeit*)

# Parameter

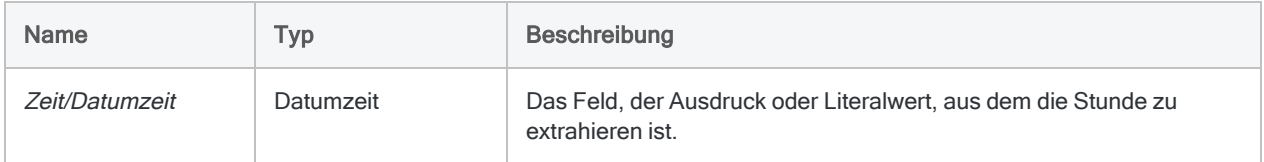

# Ausgabe

Numerisch.

# Beispiele

### Einfache Beispiele

Gibt "23" zurück:

HOUR(`t235959`)

HOUR(`20141231 235959`)

Gibt die Stunde für jeden Wert im Feld Anruf\_Startzeit zurück:
HOUR(Anruf\_Startzeit)

### Bemerkungen

Die korrekte Verwendung von Datums- und Zeitfunktionen kann manchmal schwierig sein. In der Hilfe beschreiben die Funktionsthemen die spezifischen Einzelheiten der einzelnen Funktionen. Informationen über allgemeine Überlegungen bei der Verwendung von Datum- und Zeitfunktion finden Sie in den folgenden Themen:

- <sup>l</sup> "Verwenden von Datumzeiten in [Ausdrücken"](#page-974-0) auf Seite 975
- <sup>l</sup> "Serielle [Datumzeiten"](#page-988-0) auf Seite 989
- <sup>l</sup> "Wie sich UTC-Offsets auf [Datumzeit-Ausdrücke](#page-991-0) auswirken" auf Seite 992
- "Datums- und [Uhrzeitoptionen"](#page-144-0) auf Seite 145

#### Parameterdetails

Ein für Zeit/Datumzeit spezifiziertes Feld kann ein beliebiges Zeit- oder Datumzeit-Format verwenden, vorausgesetzt die Felddefinition definiert das Format korrekt.

#### Angabe eines literalen Zeit- oder Datumzeit-Werts

Wenn für Zeit/Datumzeit eine literale Zeit oder Datumzeit angegeben wird, können lediglich die in der folgenden Tabelle aufgeführten Formate verwendet werden, und die Werte müssen in Backquotes gesetzt werden - zum Beispiel ` 20141231 235959`.

Verwenden Sie keine Trennzeichen wie zum Beispiel Schrägstriche (/) oder Doppelpunkte (:) zwischen den einzelnen Datums- und Zeitkomponenten.

- Zeitwerte Sie können jedes der in der folgenden Tabelle aufgelisteten Zeitformate verwenden. Damit die Funktion richtig funktioniert, muss vor den eigenständigen Zeitwert ein Trennzeichen gesetzt werden. Gültige Trennzeichen sind der Buchstabe 't' oder 'T'. Zeiten müssen im 24-Stundenformat angegeben werden. Verschiebungen zur Coordinated Universal Time (UTC) muss ein Plus- (+) oder Minuszeichen (-) vorangehen.
- Datumzeit-Werte Sie können eine beliebige Kombination der in der folgenden Tabelle aufgelisteten Datums-, Trennzeichen- und Zeitformate verwenden. Das Datum muss der Zeit vorangestellt werden und durch ein Trennzeichen getrennt werden. Gültige Trennzeichen sind ein einzelnes Leerzeichen, der Buchstabe 't' oder der Buchstabe 'T'.

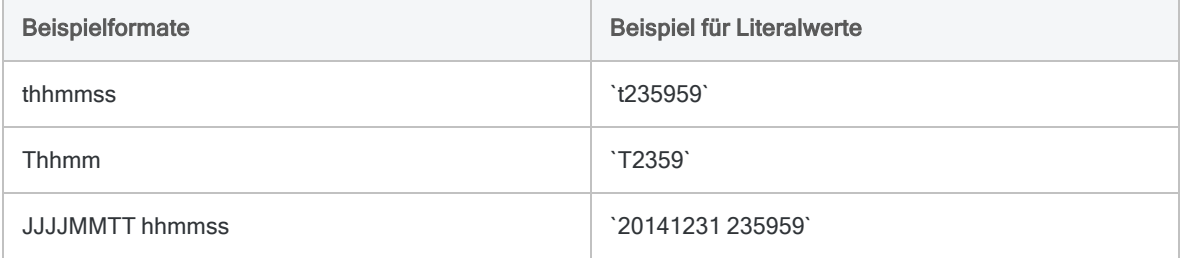

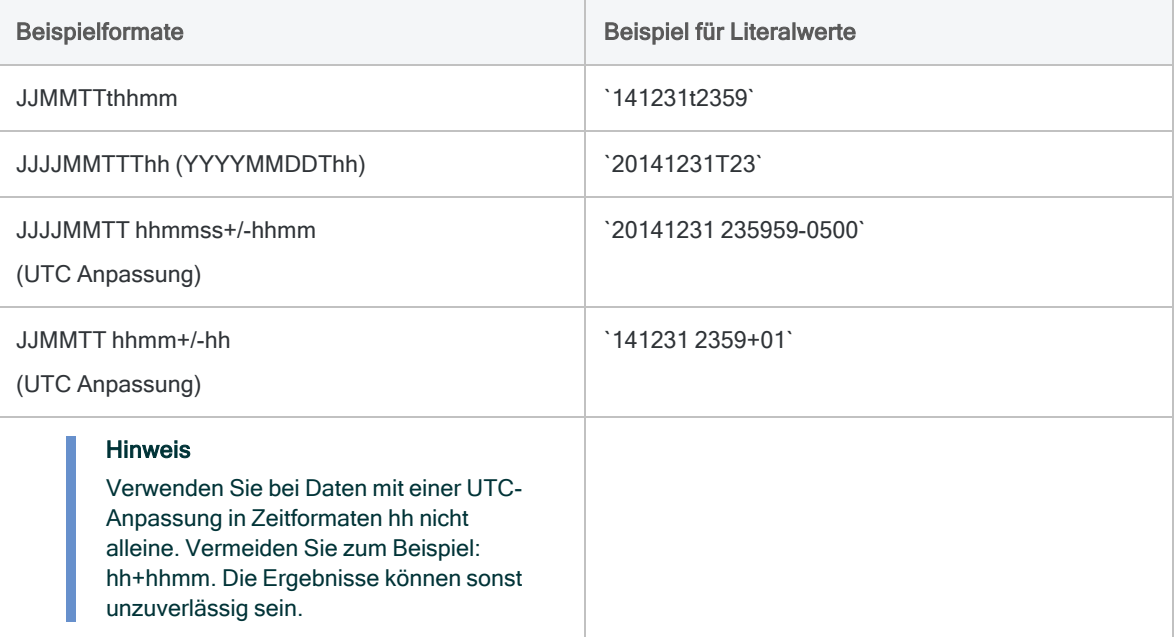

# HTOU( )-Funktion

Wandelt eine hexadezimale Zeichenfolge in eine Unicode-Zeichenfolge um. Abkürzung für "Hexadecimal to Unicode" (Hexadezimal in Unicode).

#### Hinweis

Diese Funktion ist nur in der Unicode-Edition von Analytics verfügbar. In der Nicht-Unicode-Edition wird diese Funktion nicht unterstützt.

### **Syntax**

HTOU(*Hex-Zeichenfolge*)

### Parameter

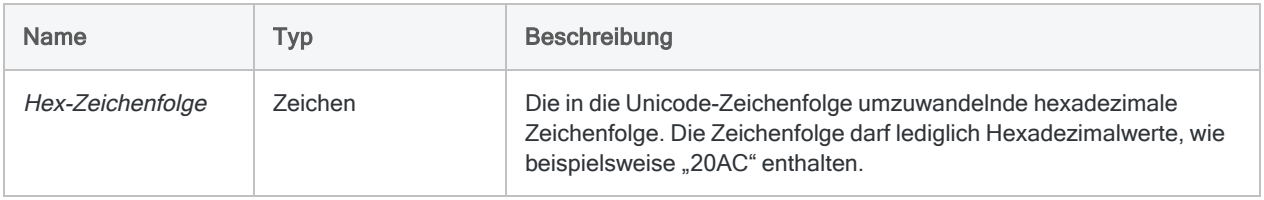

## Ausgabe

Zeichen.

### Beispiele

#### Einfache Beispiele

Gibt "ABC123" zurück:

HTOU("004100420043003100320033")

#### Weiterführende Beispiele

#### Einem Wert ein Währungssymbol hinzufügen

Sie müssen ein Feld mit Geldbeträgen in eine neue Tabelle extrahieren. Das Feld soll den Wert des numerischen Felds Betrag anzeigen und ihm ein Euro-Währungssymbol (€) voranstellen:

```
EXTRACT HTOU("20AC") + STRING(Betrag; 10) AS "Währungsbetrag" TO Anzei-
getabelle
```
Wenn der Befehl EXTRACT ausgeführt wird, gibt HTOU() das Eurozeichen "€" zurück und verkettet es mit dem Wert aus Betrag, den STRING( ) in Zeichen umwandelt. Wenn der ursprüngliche Wert in Betrag "2000" betrug, wird der Wert von Währungsbetrag "€2000" lauten.

### Bemerkungen

#### Verwandte Funktionen

HTOU( ) ist die Umkehrfunktion der DHEX( )-Funktion, die eine Unicode-Zeichenfolge in eine hexadezimale Zeichenfolge umwandelt.

# INCLUDE( )-Funktion

Gibt eine Zeichenfolge zurück, die nur die angegebenen Zeichen enthält.

## **Syntax**

INCLUDE(*Zeichenfolge*; *Einschlusszeichen*)

### Parameter

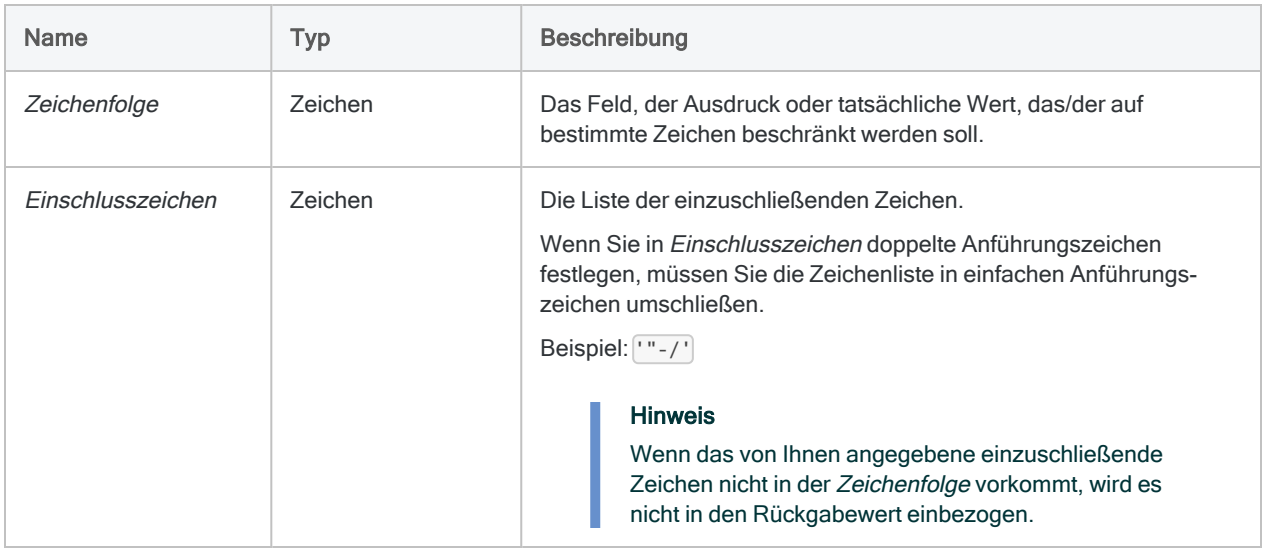

# Ausgabe

Zeichen.

### Beispiele

### Einfache Beispiele

Gibt "123" zurück, was lediglich die Zahlen der Eingabezeichenfolge darstellt:

INCLUDE("123 Main St."; "0123456789")

Gibt "1231234" zurück, was lediglich die Zahlen der Eingabezeichenfolge darstellt:

INCLUDE("123-123-4"; "1243")

Gibt "" (nichts) zurück, weil die Eingabezeichenfolge kein "D" enthält:

```
INCLUDE("ABC"; "D")
```
### Bemerkungen

#### Funktionsweise

Mit der Funktion INCLUDE() werden alle Zeichen in Zeichenfolge mit den in Einschlusszeichen aufgeführten Zeichen verglichen. Wenn eine Übereinstimmung auftritt, wird das Zeichen in die Ausgabezeichenfolge eingeschlossen.

#### Keine übereinstimmenden Zeichen

Werden keine Übereinstimmungen zwischen Zeichenfolge und Einschlusszeichen gefunden, bleibt die Ausgabe der Funktion leer.

#### Beachtung der Groß- und Kleinschreibung

INCLUDE( ) unterscheidet zwischen Groß- und Kleinschreibung. Wenn Sie in Einschlusszeichen "ID" angeben, werden diese Zeichen nicht in "id#94022" berücksichtigt. Wenn die Möglichkeit besteht, dass Groß- und Kleinschreibung gemischt sind, müssen Sie zuerst die UPPER( )-Funktion verwenden, um Zeichenfolge in Großbuchstaben zu konvertieren.

Beispiel:

```
INCLUDE(UPPER("id#94022"); "ID0123456789")
```
#### Verwendungstipps

Verwenden Sie INCLUDE( ), wenn die einzuschließende Zeichenmenge klein und die auszuschließende Zeichenmenge groß ist.

### Verwandte Funktionen

Die INCLUDE( )-Funktion ist das Gegenteil von EXCLUDE( ).

# INSERT( )-Funktion

Gibt die ursprüngliche Zeichenfolge zurück, wobei der angegebene Text an einer bestimmten Byte-Stelle eingefügt wurde.

## **Syntax**

INSERT(*Zeichenfolge*; *einzufügender\_Text*; *Position*)

### Parameter

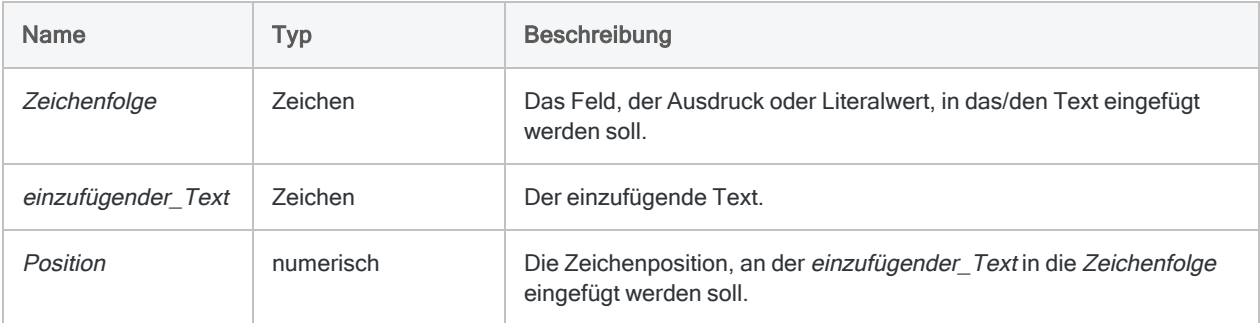

## Ausgabe

Zeichen.

## Beispiele

### Einfache Beispiele

Gibt "aXXXbcde" zurück:

INSERT("abcde"; "XXX"; 2)

Gibt "XXXabcde" zurück:

INSERT("abcde"; "XXX"; 0)

Gibt "abcdeXXX" zurück, wobei "XXX" an Byte-Position 6 statt 8 eingefügt wird, weil "abcde" nur 5 Bytes lang ist:

INSERT("abcde"; "XXX"; 8)

### Bemerkungen

#### Funktionsweise

Die INSERT( )-Funktion fügt angegebene Zeichen oder Leerzeichen ab der festgelegten Position in eine Zeichenfolge ein.

### Wann Sie INSERT( ) verwenden sollen

Verwenden Sie die INSERT( )-Funktion zum Normalisieren von Daten zur Formatierung, zur Ermittlung von Duplikaten und für die Befehle JOIN und DEFINE RELATION, die identische Felder erfordern.

Zum Beispiel können Teilenummern in einer Datei im Format "12345" und in einer anderen Datei im Format "12-345" vorliegen. In der ersten Datei können Sie war INSERT( ) verwenden, um an Stelle 3 einen Bindestrich (-) einzufügen.

#### Hinweise für die Position

- Wenn der Wert in Position größer als die Länge von Zeichenfolge ist, wird der Wert von einzufügender Text am Ende der Zeichenfolge eingefügt.
- Ist die Position 0 oder 1, wird einzufügender Text am Anfang der Zeichenfolge eingefügt.

#### Doppelte Anführungszeichen einfügen

Wenn Sie in einzufügender Text doppelte Anführungszeichen festlegen, müssen Sie sie in einfachen Anführungszeichen umschließen.

Beispiel: ['"']

# INT( )-Funktion

Gibt den Ganzzahlwert eines numerischen Ausdrucks oder Feldwerts zurück.

### **Syntax**

INT(*Zahl*)

### Parameter

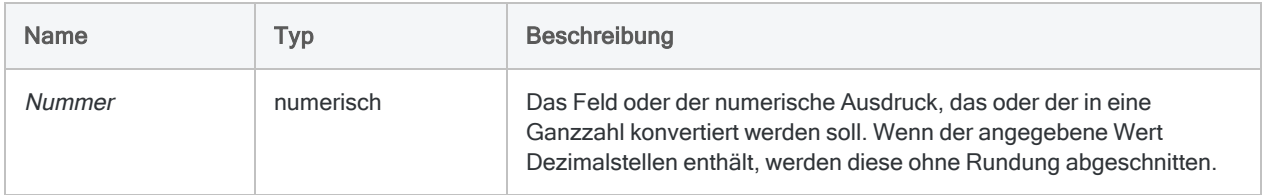

## Ausgabe

Numerisch.

### Beispiele

#### Einfache Beispiele

Gibt "7" zurück:

INT(7,9)

Gibt "-7" zurück:

INT(-7,9)

# IPMT( )-Funktion

Gibt die für einen Kredit während einer einzelnen Periode gezahlten Zinsen zurück.

## **Syntax**

IPMT(*Zinssatz*; *angegebene\_Periode*; *Perioden*; *Betrag*<; *Typ*>)

### Parameter

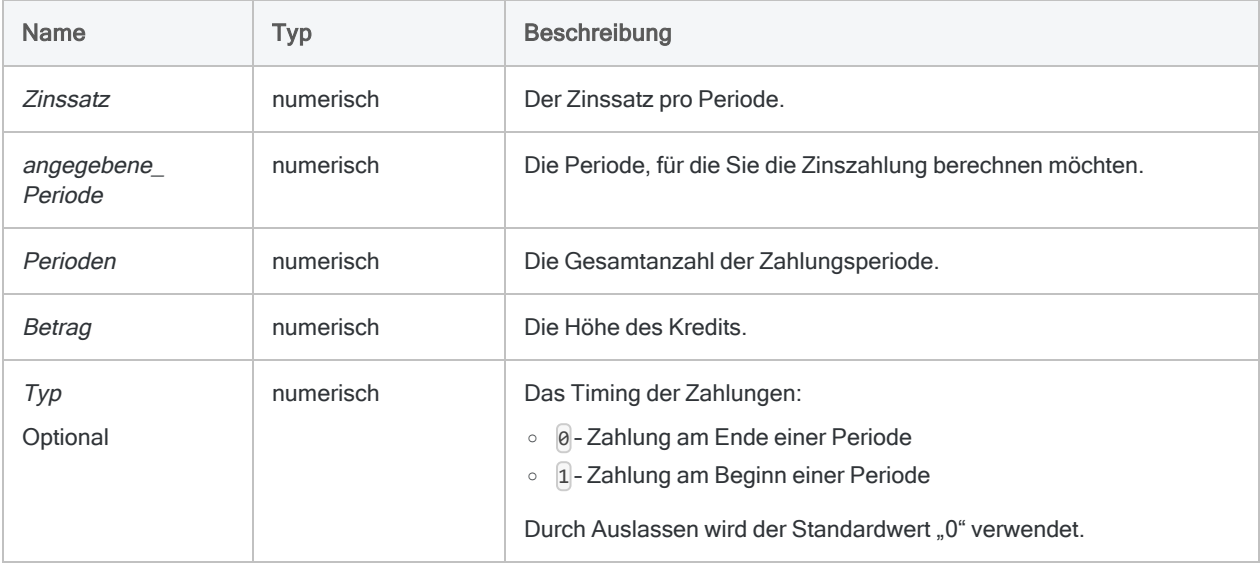

#### Hinweis

Wenn Sie Zins und Perioden festlegen, müssen Sie konsistente Zeiträume verwenden, um sicherzustellen, dass Sie einen Zins pro Periode festlegen. Beispiel:

- Für monatliche Zahlungen eines zweijährigen Kredits oder einer Investition mit Zinsen von jährlich 5% legen Sie 0,05/12 als Zins und 2\*12 für Perioden fest.
- Für jährliche Zahlungen dieses Kredits oder der Investition legen Sie 0,05 für Zins und 2 für Perioden fest.

### Ausgabe

Numerisch.

## Beispiele

### Einfache Beispiele

Gibt "1489,58" zurück, die Zinszahlungen, die im ersten Monat für einen Kredit von 275.000 € mit einer Laufzeit von 25 Jahren und einem jährlichen Zinssatz von 6,5 Prozent anfallen, wenn die Zahlungen zum Monatsende fällig sind:

IPMT(0,065/12; 1; 12\*25; 275000; 0)

Gibt "10,00" zurück, die Höhe der gezahlten Zinsen desselben Kredits im letzten Monat des Kredits:

IPMT(0,065/12; 300; 12\*25; 275000; 0)

### Bemerkungen

#### Verwandte Funktionen

PPMT( ) ist das Gegenstück der Funktion IPMT( ).

Die Funktion CUMIPMT( ) berechnet die Höhe der gezahlten Zinsen während einer Reihe von Perioden.

# ISBLANK( )-Funktion

Gibt einen logischen Wert zurück, ob der Eingabewert leer ist.

### **Syntax**

ISBLANK(*Zeichenfolge*)

### Parameter

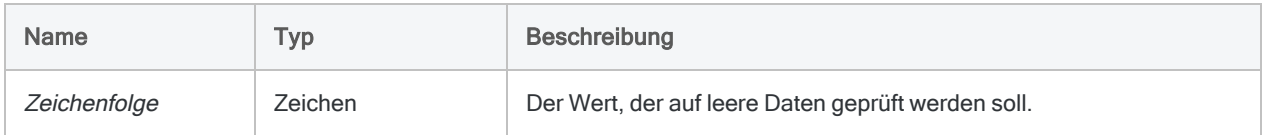

## Ausgabe

Logisch. Gibt T (true, wahr) zurück, wenn der Zeichenfolge-Parameterwert leer ist, andernfalls F (false, falsch).

### Beispiele

#### Einfache Beispiele

Gibt "F" zurück:

ISBLANK(" A")

Gibt "T" zurück:

ISBLANK(" ")

ISBLANK("")

Gibt "T" für alle leeren Werte des Adressfelds und ansonsten "F" zurück:

ISBLANK(Adresse)

### Bemerkungen

#### Wann Sie ISBLANK( ) verwenden sollen

Verwenden Sie ISBLANK( ) in der Datenintegritätsphase eines Analyseprojekts, um Felder mit fehlenden Daten zu erkennen, die möglicherweise auf Probleme mit den Quelldaten hinweisen.

#### Was sind leere Eingaben?

Damit die Funktion einen wahren Wert zurückgibt, muss der Eingabewert einem der folgenden Werte entsprechen:

- vollständig leerer Wert (also keine Leerzeichen)
- eine Zeichenfolge der Länge NULL

Die Funktion erkennt nur wirkliche leere Werte in druckbaren Daten und keine ungültigen Zeichen, die in einer Ansicht als Leerzeichen erscheinen.

#### Null-Zeichen

Möglicherweise liefert ISBLANK( ) keine sinnvollen Ergebnisse, wenn die Funktion mit Zeichenfeldern verwendet wird, die Null-Zeichen enthalten. Analytics verwendet Null-Zeichen als Abschluss einer Zeichenfolge, daher wird die ISBLANK( )-Funktion keine Zeichen nach dem Null-Zeichen lesen, auch keine Leerzeichen.

# ISDEFINED( )-Funktion

Gibt T (wahr) zurück, wenn das angegebene Feld oder die angegebene Variable definiert sind, andernfalls F (falsch).

### **Syntax**

ISDEFINED(*Zeichenfolge*)

### Parameter

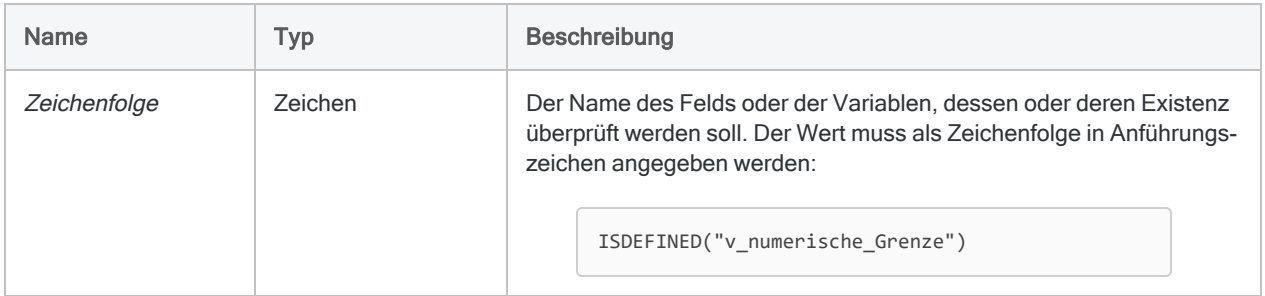

## Ausgabe

Logisch.

### Beispiele

#### Einfache Beispiele

Gibt T zurück, falls v\_numerische\_Grenze als Variable oder Feld definiert ist. Ansonsten wird F zurückgegeben:

ISDEFINED("v\_numerische\_Grenze")

#### Weiterführende Beispiele

### ISDEFINED( ) für den Test eines Felds verwenden

Im folgenden Beispiel wird mithilfe der Funktion ISDEFINED( ) überprüft, ob das Feld Limit in der Tabelle definiert ist, bevor Datensätze auf der Basis dieses Feldwerts extrahiert werden:

```
OPEN Metaphor_Mitarbeiter
IF ISDEFINED("Limit") EXTRACT RECORD IF Limit > 50000 TO "HohesLi-
mit.fil"
```
# ISFUZZYDUP( )-Funktion

Gibt einen logischen Wert zurück, der angibt, ob eine Zeichenfolge ein Fuzzy-Duplikat von einer Vergleichszeichenfolge ist.

## **Syntax**

ISFUZZYDUP(*Zeichenfolge1*; *Zeichenfolge2*; *levdist* <;*diffpct*>)

### Parameter

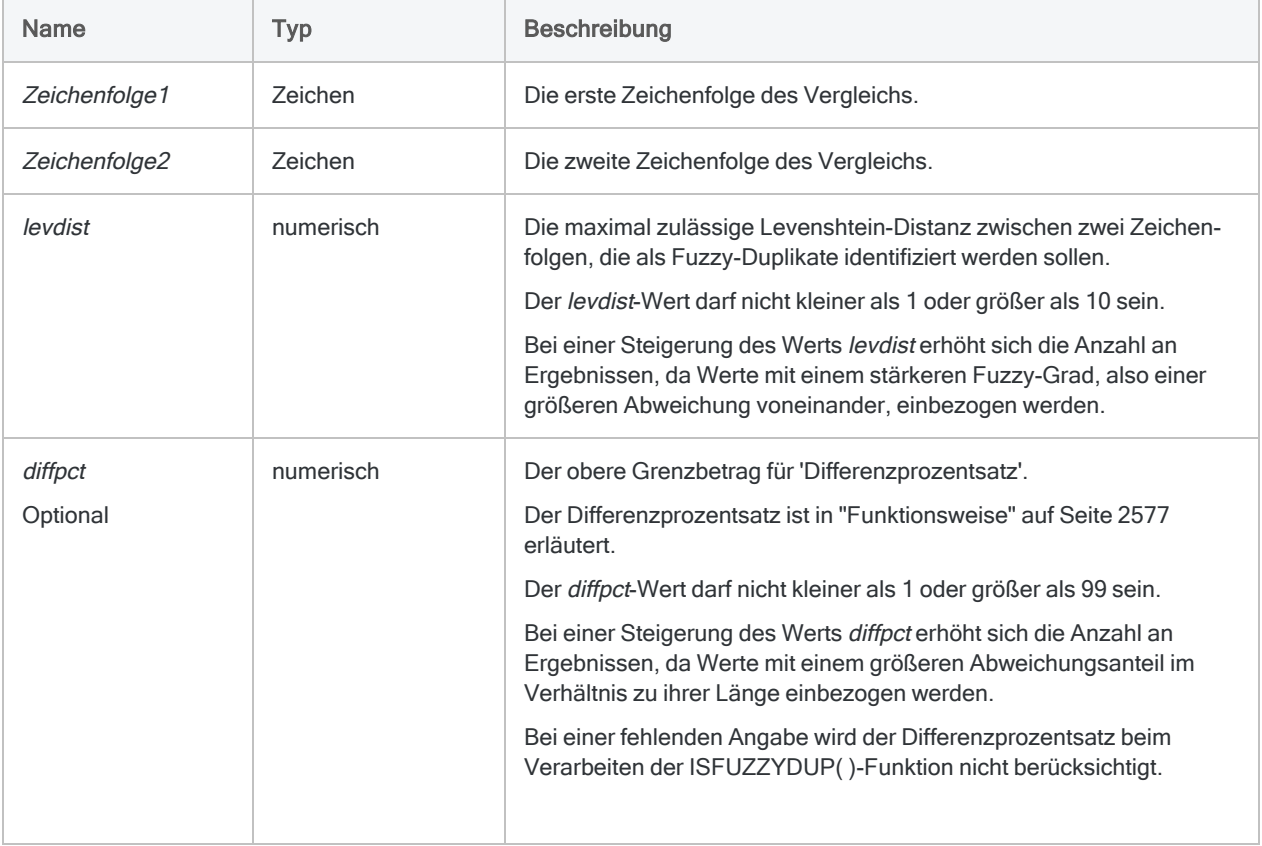

### Ausgabe

Logisch. Gibt T (wahr) zurück, wenn die Werte von Zeichenfolge Fuzzy-Duplikate sind, und andernfalls F (falsch).

## Beispiele

### Einfache Beispiele

Gibt "F" zurück, weil zwei Bearbeitungen erforderlich sind, um "Smith" in "Smythe" umzuwandeln, der Wert levdist jedoch nur 1 beträgt:

```
ISFUZZYDUP("Smith";"Smythe"; 1; 99)
```
Gibt "T" zurück, weil zwei Bearbeitungen erforderlich sind, um "Smith" in "Smythe" umzuwandeln, und der Wert in levdist "2" beträgt:

```
ISFUZZYDUP("Smith";"Smythe"; 2; 99)
```
Gibt "T" zurück, weil keine Bearbeitungen erforderlich sind, um "SMITH" in "smith" umzuwandeln, und der Wert in levdist "1" beträgt (die Funktion ISFUZZYDUP() unterscheidet nicht zwischen Groß- und Kleinschreibung):

```
ISFUZZYDUP("SMITH";"smith"; 1; 99)
```
Gibt einen logischen Wert (T oder F) zurück, der angibt, ob einzelne Werte im Feld Nachname Fuzzy-Duplikate für die Zeichenfolge "Smith" sind:

```
ISFUZZYDUP(Nachname;"Smith"; 3; 99)
```
#### Weiterführende Beispiele

```
Mit dem Differenzprozentsatz arbeiten
```
Der Differenzprozentsatz ermöglicht Ihnen, die Anzahl der Falschmeldungen von ISFUZZYDUP( ) zu verringern.

#### Kein diffpct festgelegt

Gibt "T" zurück, weil fünf Bearbeitungen erforderlich sind, um "abc" in "Smith" umzuwandeln, und der Wert von levdist "5" beträgt:

```
ISFUZZYDUP("abc"; "Smith"; 5)
```
#### diffpct festgelegt

Gibt "F" zurück, obwohl sich "abc" innerhalb der festgelegten Levenshtein-Distanz von "Smith" befindet, weil 5 Bearbeitungen und eine Zeichenfolgenlänge von 3 zu einem Differenzprozentsatz von 167% führen. Dies übersteigt den angegebenen Wert in *diffpct* von 99%:

ISFUZZYDUP("abc"; "Smith"; 5; 99)

Der Differenzprozentsatz ist ausführlich in ["Funktionsweise"](#page-2576-0) auf Seite 2577 erläutert.

#### Fuzzy-Duplikate für "Smith" isolieren

Erstellen Sie einen Filter, der alle Werte im Feld Nachname isoliert, die Fuzzy-Duplikate für .Smith" sind:

SET FILTER TO ISFUZZYDUP(Nachname; "Smith"; 3; 99)

Durch eine Änderung der Werte levdist oder diffpct können Sie den Grad der Differenz in den gefilterten Werten angeben.

#### Fuzzy-Duplikate für einen Lieferantennamen isolieren

Erstellen Sie einen Filter, der alle Werte im Feld Lieferantenname isoliert, die Fuzzy-Duplikate für ""Pacific Lighting and Electrical Supply, Inc." sind:

SET FILTER TO ISFUZZYDUP(Lieferantenname; "Pacific Lighting and Electrical Supply, Inc."; 2; 99)

Verbessern Sie die Wirksamkeit des Filters, indem Sie zusätzliche Funktionen zusammen mit ISFUZZYDUP( ) verwenden.

ISFUZZYDUP( ) gibt zusammen mit OMIT( ) folgende Einträge zurück:

- Pacific Lighting and Electrical Supply, Inc.
- Pacific Lighting and Electrical Supply
- Pacific Lighting & Electrical Supply, Inc.

```
SET FILTER TO ISFUZZYDUP(OMIT(Lieferantenname; ".,&,and,Inc,Ltd,");
"Pacific Lighting Electrical Supply"; 2; 99)
```
ISFUZZYDUP( ) gibt zusammen mit SORTWORDS( ) und UPPER( ) folgende Einträge zurück:

- Pacific Lighting and Electrical Supply, Inc.
- Pacific Electrical and Lighting Supply, Inc.

SET FILTER TO ISFUZZYDUP(SORTWORDS(UPPER(Lieferantenname)); SORTWORDS (UPPER("Pacific Lighting and Electrical Supply, Inc.")); 2; 99)

ISFUZZYDUP( ) gibt zusammen mit SORTWORDS( ), UPPER( ) und OMIT( ) folgende Einträge zurück:

- Pacific Lighting and Electrical Supply, Inc.
- Pacific Lighting and Electrical Supply
- Pacific Lighting & Electrical Supply, Inc.
- Pacific Electrical and Lighting Supply, Inc.

SET FILTER TO ISFUZZYDUP(SORTWORDS(UPPER(OMIT(Lieferantenname; ".,&,and,Inc,Ltd,"))); SORTWORDS(UPPER("Pacific Lighting Electrical Supply")); 2; 99)

## Bemerkungen

### Wann Sie ISFUZZYDUP( ) verwenden sollen

<span id="page-2576-0"></span>Verwenden Sie die ISFUZZYDUP( )-Funktion, um nahezu identische Werte (Fuzzy-Duplikate) zu suchen oder eine uneinheitliche Buchstabierung in manuell eingegebenen Daten zu lokalisieren.

#### Funktionsweise

Die ISFUZZYDUP( )-Funktion berechnet die Levenshtein-Distanz zwischen zwei Zeichenfolgen sowie den Differenzprozentsatz.

ISFUZZYDUP() wird als "T" (wahr) ausgewertet, falls:

- die Levenshtein-Distanz kleiner oder gleich dem levdist-Wert ist.
- der Differenzprozentsatz kleiner oder gleich dem diffpct-Wert ist (falls angegeben).

#### Levenshtein-Distanz

Die Levenshtein-Distanz ist ein Wert, der die Mindestzahl von Bearbeitungen einzelner Zeichen darstellt, die erforderlich sind, um eine Zeichenfolge an eine andere anzugleichen.

Weitere Informationen finden Sie unter ["LEVDIST\( \)-Funktion"](#page-2589-0) auf Seite 2590.

#### **Differenzprozentsatz**

Der Differenzprozentsatz ist der Prozentsatz des Unterschieds für die kürzere der beiden ausgewerteten Zeichenfolgen.

Der Differenzprozentsatz ist das Ergebnis der folgenden internen Analytics-Berechnung, welche die Levenshtein-Distanz zwischen den beiden Zeichenfolgen verwendet:

Levenshtein-Distanz/Anzahl der Zeichen in der kürzeren Zeichenfolge <sup>×</sup> 100 <sup>=</sup> Differenzprozentsatz

Die Verwendung des Differenzprozentsatzes ermöglicht Ihnen, die Anzahl der Falschmeldungen von ISFUZZYDUP( ) zu verringern.

- Der obere Grenzbetrag für diffpct ist 99%. Dies verhindert das vollständige Ersetzen einer Zeichenfolge bei der Angleichung.
- Zeichenfolgen, bei denen viele Bearbeitungen im Verhältnis zu ihrer Länge notwendig sind, werden ausgeschlossen.

#### Verwendungstipps

• Unterscheidung von Groß- und Kleinschreibung - Die Funktion berücksichtigt die Groß- und Kleinschreibung nicht, sodass beispielsweise "SMITH" und "smith" gleichwertig sind.

- Nachgestellte Leerzeichen Außerdem schneidet die Funktion nachgestellte Leerzeichen in Feldern ab, sodass die TRIM( )-Funktion nicht verwendet werden muss, wenn ein Feld als Parameter angegeben wird.
- Elemente sortieren Die Funktion SORTWORDS() kann die Wirksamkeit der FUZZYDUP-Funktion verbessern, indem sie einzelne Elemente in Feldwerten sequenziell sortiert.

Durch das Sortieren von Elementen, zum Beispiel Komponenten einer Adresse, ist es möglich, dass sich zwei Zeichenfolgen mit denselben Informationen, die ein unterschiedliches Format aufweisen, stärker angleichen. Eine stärkere Angleichung steigert die Wahrscheinlichkeit, dass Zeichenfolgen als Fuzzy-Duplikate ausgewählt werden.

• Generische Elemente entfernen - Die OMIT()- und EXCLUDE()-Funktionen können die Effektivität der ISFUZZYDUP( )-Funktion verbessern, indem generische Elemente wie "GmbH" oder "AG" bzw. Zeichen wie Kommas, Punkte und das Kaufmannsund (&) aus den Feldwerten entfernt werden.

Durch das Entfernen generischer Elemente und Satzzeichen konzentriert sich der Zeichenfolgenvergleich mit ISFUZZYDUP( ) nur auf den Teil der Zeichenfolge, in dem aussagekräftige Unterschiede auftreten.

#### Unterschiede des Befehls FUZZYDUP und der Funktion ISFUZZYDUP( )

Der FUZZYDUP-Befehl identifiziert alle Fuzzy-Duplikate in einem Feld, organisiert diese in nicht erschöpfende Gruppen und gibt Ausgabeergebnisse aus, die insgesamt vollständig sind.

Die Funktion ISFUZZYDUP( ) erstellt eine einzige vollständige Liste aus Fuzzy-Duplikaten für einen spezifischen Zeichenwert.

Der Befehl und auch die Funktion identifizieren exakte Duplikate. Im Gegensatz zum Befehl können bei Verwendung der Funktion exakte Duplikate nicht ausgeschlossen werden.

#### Was "vollständig" bedeutet

Mit "vollständig" sind alle Werte gemeint, die den angegebenen Differenzgrad des zurückgegebenen Testwerts aufweisen, unabhängig von ihrer Position im Testfeld in Relation zum Testwert.

Die Funktion ISFUZZYDUP( ) ist hilfreich, wenn die durch den Befehl FUZZYDUP erstellten unvollständigen Gruppen für den Zweck Ihrer Analyse nicht gut geeignet sind und Sie jedes Fuzzy-Duplikat direkt auf einen bestimmten Zeichenwert prüfen müssen.

#### Verwandte Funktionen

• LEVDIST() - bietet eine alternative Methode zum Vergleichen von Zeichenfolgen anhand der Levenshtein-Distanz.

Im Gegensatz zu ISFUZZYDUP( ) beachtet LEVDIST( ) standardmäßig die Groß- und Kleinschreibung.

- DICECOEFFICIENT() ignoriert beim Vergleich von Zeichenfolgen die relative Position von Zeichen oder Zeichenblöcken völlig oder berücksichtigt sie weniger stark.
- SOUNDSLIKE( ) und SOUNDEX() vergleichen Zeichenfolgen anhand eines phonetischen (Klang) anstatt eines orthografischen Vergleichs (Buchstabierung).

# LAST( )-Funktion

Gibt eine bestimmte Anzahl von Zeichen am Ende einer Zeichenfolge zurück.

## **Syntax**

LAST(*Zeichenfolge*; *Länge*)

### Parameter

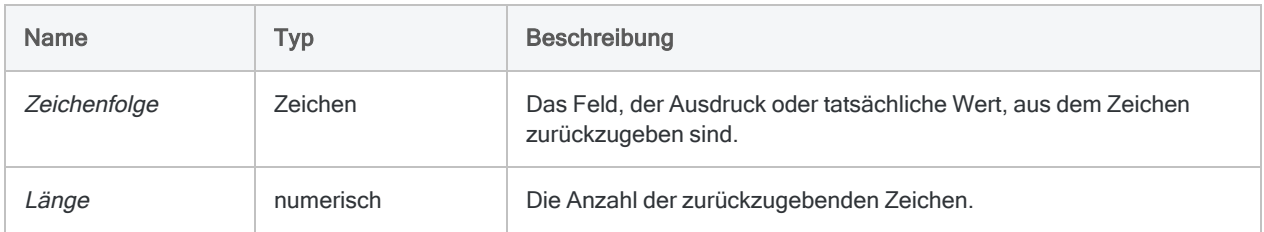

## Ausgabe

Zeichen.

### Beispiele

#### Einfache Beispiele

Gibt "Savings" zurück:

LAST("Kontotyp: Sparbuch"; 8)

Gibt "efghi" zurück:

LAST("abcdefghi"; 5)

Gibt "fghi " zurück:

LAST("abcdefghi "; 5)

Gibt " abc" zurück, weil der Wert der Zeichenfolge kürzer als die angegebene Länge ist, sodass der Ausgabe führende Leerzeichen hinzugefügt werden:

LAST("abc"; 6)

### Bemerkungen

#### Durch nachgestellte Leerzeichen verursachte leere Ergebnisse

Nachgestellte Leerzeichen der Zeichenfolge können leere Ergebnisse der LAST( )-Funktion verursachen.

So wird beispielsweise für LAST("6483-30384 "; 3) als Ergebnis "" ausgegeben.

Verwenden Sie die ALLTRIM( )-Funktion zum Entfernen von abschließenden Leerzeichen in der Zeichenfolge.

Beispiel:  $LIST(ALLTRIM("6483-30384"); 3)$  gibt "384" zurück.

#### Zeichen ab dem Beginn einer Zeichenfolge zurückgeben

Wenn Sie eine bestimmte Anzahl von Zeichen ab dem Beginn einer Zeichenfolge zurückgeben möchten, verwenden Sie die SUBSTR( )-Funktion. Weitere Informationen finden Sie unter ["SUBSTR\( \)-Funktion"](#page-2793-0) auf Seite 2794.

# LEADING( )-Funktion

Gibt eine Zeichenfolge mit einer bestimmten Anzahl führender Ziffern zurück.

### **Syntax**

LEADING(*Zahl*; *führende\_Ziffern*)

### Parameter

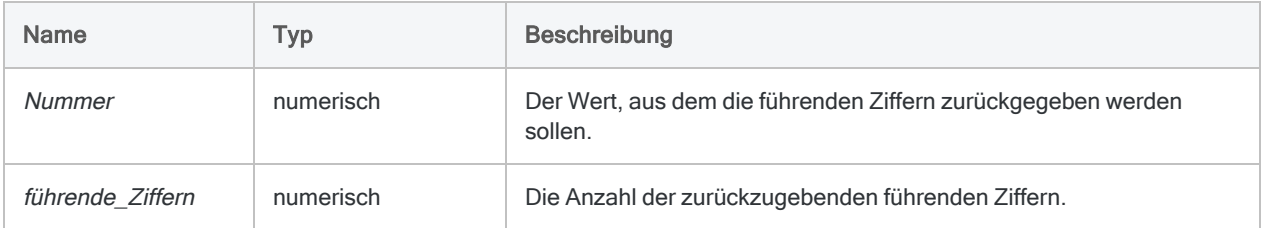

## Ausgabe

Zeichen.

### Beispiele

#### Einfache Beispiele

#### Literale numerische Eingabe

Gibt "623" zurück:

LEADING(6234,56; 3)

Gibt "62345" zurück:

LEADING(-6234,56; 5)

#### Mit nachgestellten Nullen auffüllen

Gibt "000" zurück:

LEADING(0;00; 3)

Gibt "00000" zurück:

LEADING(0;00; 5)

Gibt "35500" zurück:

```
LEADING(3,55; 5)
```
### Bemerkungen

Verwenden Sie LEADING( ), um Ziffern aus einem numerischen Feld als Zeichenfolge zu extrahieren und Nicht-Ziffern-Elemente, beispielsweise Dezimal- oder Währungszeichen, herauszufiltern.

# LEADINGZEROS( )-Funktion

Fügt einer Zeichenfolge oder einer Zahl führende Nullen hinzu.

## **Syntax**

LEADINGZEROS(*Zeichenfolge/Zahl*; *Länge*)

### Parameter

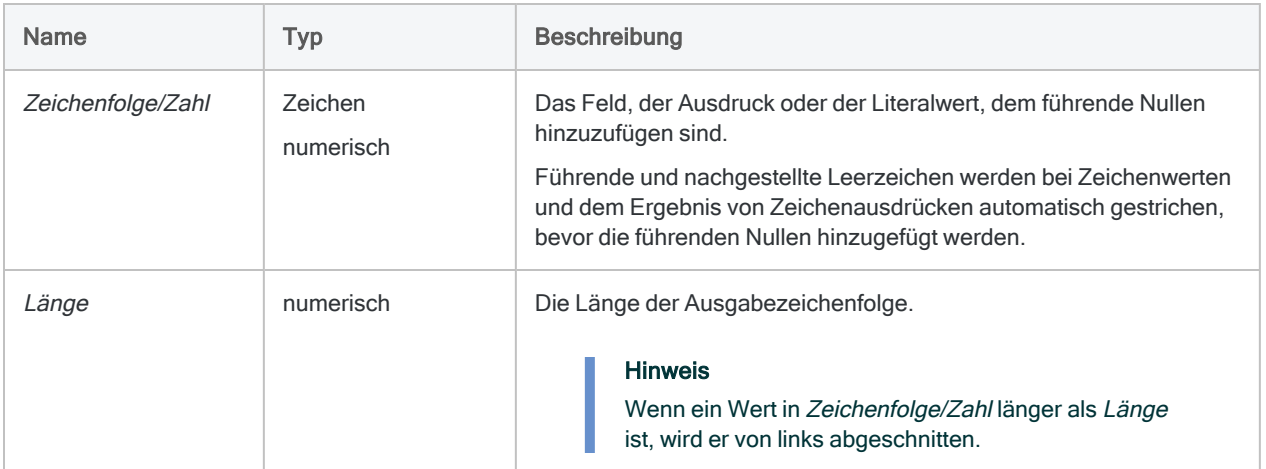

### Ausgabe

Zeichen.

## Beispiele

### Einfache Beispiele

#### **Zeicheneingabe**

Gibt "000235" zurück. Drei führende Nullen werden dem Ergebnis hinzugefügt, da Länge größer ist als die Anzahl der Zeichen in Zeichenfolge/Zahl:

LEADINGZEROS("235"; 6)

Gibt "35" zurück. Das Ergebnis wird von links abgeschnitten, da Länge kleiner ist als die Anzahl der Zeichen in Zeichenfolge/Zahl:

LEADINGZEROS("235"; 2)

#### **Ganzzahleingabe**

Gibt "235" zurück:

LEADINGZEROS(235; 3)

Gibt "00235" zurück. Zwei vorangestellte Nullen wurden dem Ergebnis hinzugefügt, da Länge größer ist als die Anzahl der Ziffern in Zeichenfolge/Zahl:

LEADINGZEROS(235; 5)

#### Dezimale Eingabe

Gibt "023585" zurück,, weil LEADINGZEROS() das Dezimalkomma entfernt:

```
LEADINGZEROS(235,85; 6)
```
#### Negative Eingabe

Gibt "0644894" zurück,, weil LEADINGZEROS() das Minuszeichen entfernt:

LEADINGZEROS(-6448,94; 7)

#### Weiterführende Beispiele

Zeichenfeld mit Zahlen führende Nullen hinzufügen

Das Feld Mitarbeiternummer enthält den Wert "254879". Sie müssen den Wert in eine Zeichenfolge mit zehn Stellen und führenden Nullen konvertieren.

COMMENT gibt "0000254879" zurück ASSIGN v\_Zeichenfolgenlänge = 10 LEADINGZEROS(Mitarbeiternummer; v Zeichenfolgenlänge)

#### Ein Schlüsselfeld beim Verbinden von Tabellen harmonisieren

Ihnen liegen die beiden Tabellen Forderungen und Kunde vor. Sie möchten sie mit dem Schlüsselfeld der Kundennummer zur weiteren Analyse verbinden. Die beiden Schlüsselfelder weisen jedoch unterschiedliche Datenformate auf, weshalb die Werte nicht zugeordnet werden können.

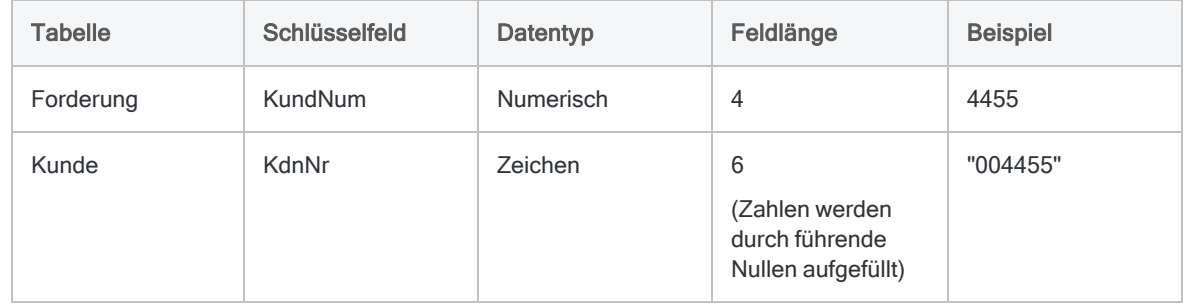

Um die Felder bei der Verbindung zu harmonisieren, erstellen Sie ein Kalkulationsfeld in der Tabelle Forderungen, das die LEADINGZEROS( )-Funktion verwendet. Dann verbinden Sie über das Kalkulationsfeld:

OPEN Kunde INDEX ON Kundennr TO Kunde nach Kundennummer OPEN Forderungen COMMENT Kalkulationsfeld "KundNum\_Nullen" erstellen, welches das Feld "KundNum" in den Zeichentyp umwandelt und führende Nullen hinzufügt. DEFINE FIELD KundNum\_Nullen COMPUTED LEADINGZEROS(KundNum;6) COMMENT Verbindet die Tabelle Forderungen über das neuerstellte Kalkulationsfeld "KundNum Nullen". DEFINE RELATION KundNum\_Nullen WITH Kunde INDEX Kunde\_nach\_Kundennummer

## Bemerkungen

#### Funktionsweise

Diese Funktion fügt der Ausgabe führende Nullen hinzu, falls die von Ihnen angegebene Ausgabelänge größer als die Länge eines Eingabewerts ist. Die Funktion nimmt unterschiedliche Zeichenund Zahleneingaben an und gibt eine Zeichenfolge aus. In der Unicode- und der Nicht-Unicode-Edition von Analytics unterscheidet sich die Funktion nicht.

Üblicherweise wird sie zum Normalisieren von Feldern verwendet, die vorangestellte Nullen erfordern, z.B. Felder mit Scheck-, Bestell- oder Rechnungsnummern.

#### Eingabelänge und Ausgabewerte

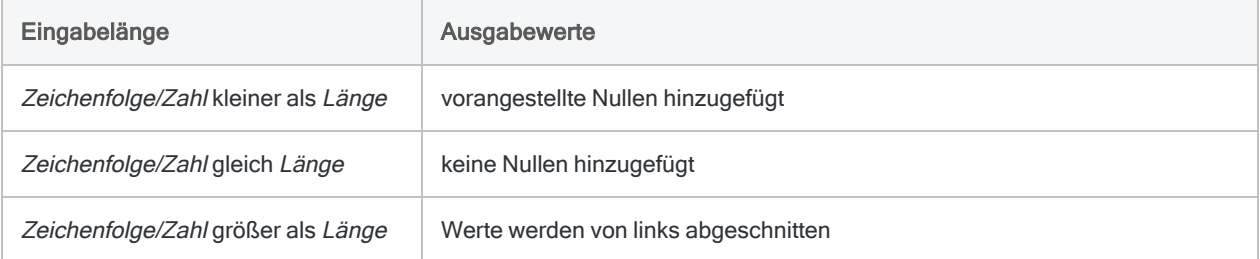

### Minuszeichen, Tausendertrennzeichen und Dezimalkomma

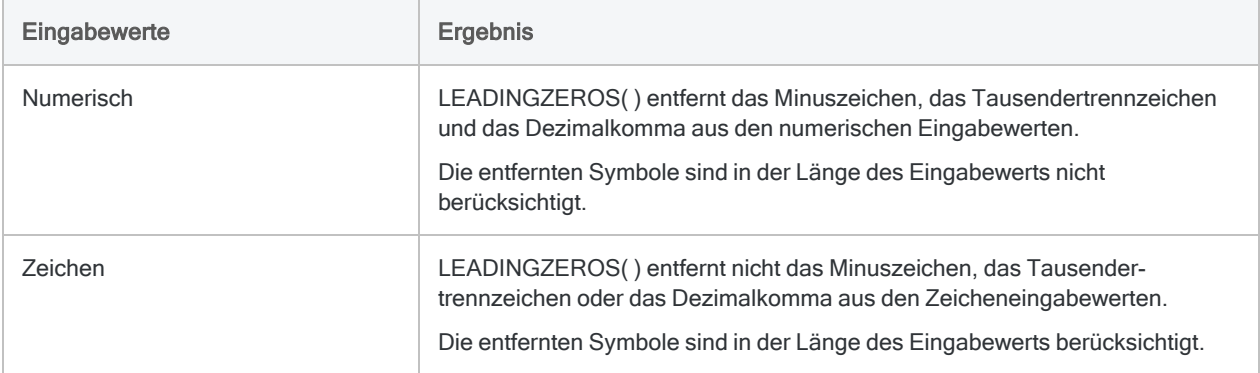

# LENGTH( )-Funktion

Gibt die Anzahl der Zeichen in einer Zeichenfolge zurück.

## **Syntax**

LENGTH(*Zeichenfolge*)

### Parameter

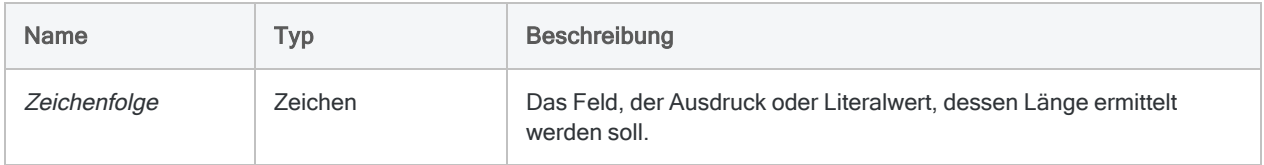

### Ausgabe

Numerisch.

## Beispiele

### Einfache Beispiele

Gibt "15" zurück:

LENGTH("ABC Corporation")

Gibt die Länge des Felds Beschreibung im ACL-Tabellenlayout in Zeichen aus:

LENGTH(Beschreibung)

#### Weiterführende Beispiele

#### Die Länge jeder Adresse in einem Adressfeld anzeigen

Erstellen Sie ein Kalkulationsfeld, das die Länge jeder Adresse im Feld Lieferantenstraße in Zeichen anzeigt. Führende und nachgestellte Leerräume werden aus den Adresswerten zuerst gekürzt, sodass sie nicht in der Länge berücksichtigt werden.

```
DEFINE FIELD Addresslänge COMPUTED LENGTH(ALLTRIM(Lieferantenstraße))
```
### Bemerkungen

#### Funktionsweise

Die LENGTH()-Funktion zählt die Anzahl von Zeichen in einer Zeichenfolge, einschließlich aller Leerzeichen, und gibt diese Zahl zurück.

#### Nachgestellte Leerzeichen

Nachgestellte Leerzeichen werden als Zeichen gezählt. Wenn keine abschließenden Leerzeichen gezählt werden sollen, entfernen Sie diese mit den TRIM( )- oder ALLTRIM( )-Funktionen. Beispiel:

```
LENGTH(TRIM(Lieferantenstraße))
```
Wenn Sie ein Kalkulationsfeld erstellen, um die Länge der Werte in einem Feld anzuzeigen, und die führenden Leerzeichen nicht entfernen, wird die maximale Länge des Felds für jeden Wert angezeigt.

# <span id="page-2589-0"></span>LEVDIST( )-Funktion

Gibt die Levenshtein-Distanz zwischen zwei angegebenen Zeichenfolgen zurück. Diese gibt an, wie sehr sich die beiden Zeichenfolgen voneinander unterscheiden.

## **Syntax**

LEVDIST(*Zeichenfolge1*; *Zeichenfolge2* <;*Groß-/Kleinschreibung beachten*>)

### Parameter

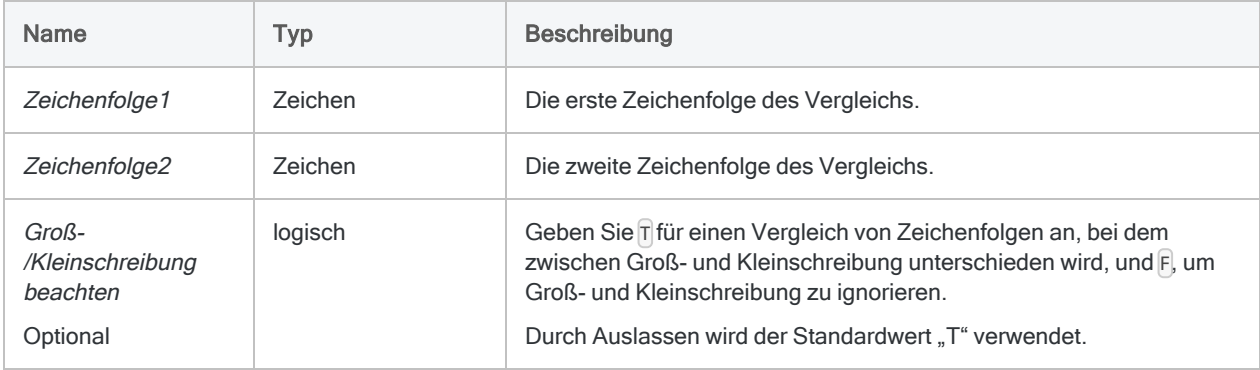

## Ausgabe

Numerisch. Der Wert ist die Levenshtein-Distanz zwischen zwei Zeichenfolgen.

## Beispiele

### Einfache Beispiele

Gibt "3" zurück (zwei Ersetzungen und eine Einfügung sind erforderlich, um "smith" in "Smythe" umzuwandeln):

LEVDIST("smith";"Smythe")

Gibt "2" zurück. Da die Groß-/Kleinschreibung ignoriert wird, sind nur zwei Ersetzungen erforderlich, um "smith's" in "Smythes" umzuwandeln:

```
LEVDIST("smith's";"Smythes";F)
```
Gibt die Levenshtein-Distanz zwischen den einzelnen Werten im Feld Nachname und der Zeichenfolge "Smith" zurück:

```
LEVDIST(TRIM(Nachname);"Smith")
```
#### Weiterführende Beispiele

Rangfolge der Werte im Vergleich mit "Smith"

Erstellen Sie das Kalkulationsfeld Lev\_Dist, um die Levenshtein-Distanz zwischen "Smith" und jedem Wert innerhalb des Felds Nachname anzuzeigen:

DEFINE FIELD Lev\_Dist COMPUTED LEVDIST(TRIM(Nachname);"Smith"; F)

Fügen Sie das Kalkulationsfeld Lev\_Dist der Ansicht hinzu. Nehmen Sie dann eine Schnellsortierung in aufsteigender Reihenfolge vor, damit alle Werte im Feld Nachname nach ihren Unterschieden mit "Smith" aufgelistet werden.

#### Fuzzy-Duplikate für "Smith" isolieren

Erstellen Sie einen Filter, der alle Werte im Feld Nachname isoliert, die sich innerhalb einer angegebenen Levenshtein-Distanz von "Smith" befinden:

SET FILTER TO LEVDIST(TRIM(Nachname);"Smith"; F) < 3

Durch eine Änderung der Zahl im Ausdruck können Sie den Betrag der Levenshtein-Distanz in den gefilterten Werten anpassen.

### Bemerkungen

### Wann Sie LEVDIST( ) verwenden sollen

Verwenden Sie die LEVDIST( )-Funktion, um nahezu identische Werte (Fuzzy-Duplikate) zu suchen oder eine uneinheitliche Buchstabierung in manuell eingegebenen Daten zu lokalisieren. LEVDIST ( ) erkennt auch exakte Duplikate.

#### Funktionsweise

Die LEVDIST( )-Funktion gibt die Levenshtein-Distanz zwischen den beiden bewerteten Zeichenfolgen zurück. Dabei handelt es sich um einen Wert, der die Mindestzahl von Bearbeitungen einzelner Zeichen darstellt, die erforderlich sind, um eine Zeichenfolge auf eine andere zu überführen.

Jede erforderliche Bearbeitung steigert den Wert der Levenshtein-Distanz um 1. Je größer die Levenshtein-Distanz, desto größer ist der Unterschied zwischen den zwei Zeichenfolgen. Eine Distanz von Null (0) bedeutet, dass die Zeichenfolgen identisch sind.

#### Bearbeitungsarten

Die Bearbeitungen können drei Arten aufweisen:

- Einfügen
- Löschen
- Ersetzen

Buchstabendreher (zwei nebeneinanderliegende Buchstaben in falscher Reihenfolge) werden von durch den Levenshtein-Algorithmus nicht erkannt und zählen als zwei Bearbeitungsschritte – insbesondere zweifaches Ersetzen.

#### Nicht alphanumerische Zeichen

Interpunktionszeichen, Sonderzeichen und Leerzeichen werden als einzelne Zeichen behandelt, genauso wie Buchstaben und Zahlen.

### Groß- und Kleinschreibung von Zahlen

Die Änderung der Groß- und Kleinschreibung eines Zeichens zählt als eine Ersetzung, wenn die Einstellung Groß-/Kleinschreibung beachten nicht deaktiviert wurde.
### Die Position von Zeichen

Bei der Levenshtein-Distanz wird die Position von Zeichen berücksichtigt. Dieselben Zeichen können in unterschiedlicher Anordnung zu einer anderen Levenshtein-Distanz führen.

Gibt "2" zurück:

LEVDIST("abc"; "dec")

Gibt "3" zurück:

LEVDIST("abc"; "cde")

### TRIM( ) mit LEVDIST( ) verwenden

Um akkurate Ergebnisse zu erzielen, wenn Sie mit LEVDIST( ) eine Literalzeichenfolge wie "Smith" mit einem Zeichenfeld vergleichen, müssen mit der TRIM( )-Funktion abschließende Leerzeichen aus dem Feld entfernt werden.

Wenn Sie zwei Felder miteinander vergleichen, müssen Sie die TRIM( )-Funktion für jedes Feld verwenden.

Der Levenshtein-Algorithmus zählt Leerzeichen als Zeichen. Daher werden abschließende Leerzeichen in die Berechnung der Anzahl erforderlicher Bearbeitungen zum Abgleichen von zwei Zeichenfolgen eingeschlossen.

#### Verwandte Funktionen

• ISFUZZYDUP() - bietet eine alternative Methode zum Vergleichen von Zeichenfolgen anhand der Levenshtein-Distanz.

Im Gegensatz zum Standardverhalten von LEVDIST( ) unterscheidet ISFUZZYDUP( ) nicht zwischen Groß- und Kleinschreibung.

- DICECOEFFICIENT() ignoriert beim Vergleich von Zeichenfolgen die relative Position von Zeichen oder Zeichenblöcken völlig oder berücksichtigt sie weniger stark.
- SOUNDSLIKE() und SOUNDEX() vergleichen Zeichenfolgen anhand eines phonetischen (Klang) anstatt eines orthografischen Vergleichs (Buchstabierung).

# LOG( )-Funktion

Gibt den Logarithmus (zur Basis 10) eines numerischen Ausdrucks oder Feldwerts mit der angegebenen Anzahl Dezimalstellen zurück.

# **Syntax**

LOG(*Zahl*; *Dezimalstellen*)

## Parameter

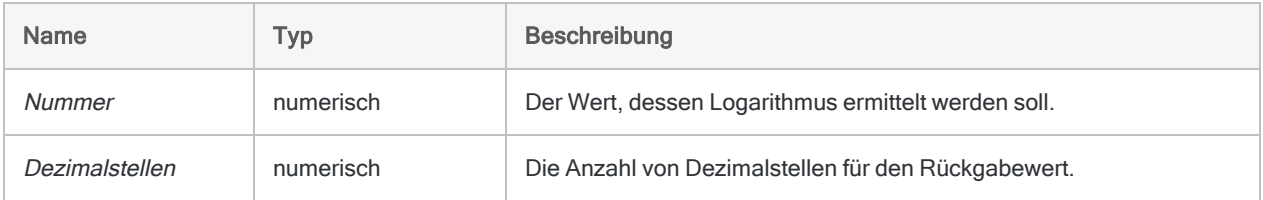

# Ausgabe

Numerisch.

# Beispiele

### Einfache Beispiele

Gibt "3,0000" zurück:

LOG(1000; 4)

Gibt "4,86" zurück:

LOG(72443; 2)

### Weiterführende Beispiele

### Die Kubikwurzel finden

Erstellt ein Feld, das der Kubikwurzel des Felds X bis auf zwei Dezimalstellen entspricht:

```
DEFINE FIELD Kubikwurzel COMPUTED EXP(LOG(X; 6) / 3; 2)
```
#### Hinweis

Sie können die <sup>n</sup>-te Wurzel einer Zahl bestimmen, indem Sie den Logarithmus dieser Zahl durch <sup>n</sup> teilen und aus dem Ergebnis den Exponentialwert errechnen.

# Bemerkungen

### Funktionsweise

Der Logarithmus einer Zahl ist der Exponent (oder Stärke), mit dem die Basis 10 potenziert werden muss, um diese Zahl zu erhalten. Daher ist der Logarithmus von 1.000 3.

### Verwandte Funktionen

Die LOG( )-Funktion ist die Umkehrfunktion von EXP( ).

# LOWER( )-Funktion

Gibt eine Zeichenfolge zurück, in der alphabetische Zeichen in Kleinbuchstaben konvertiert sind.

# **Syntax**

LOWER(*Zeichenfolge*)

## Parameter

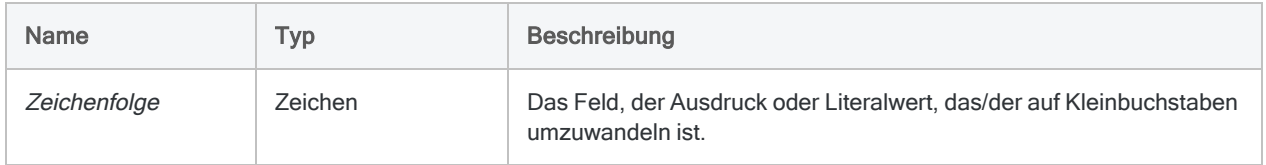

# Ausgabe

Zeichen.

# Beispiele

### Einfache Beispiele

Gibt "abc" zurück:

LOWER("ABC")

Gibt "abc 123 def" zurück:

LOWER("abc 123 DEF")

Gibt "abcd 12" zurück:

LOWER("AbCd 12")

Gibt alle auf Kleinbuchstaben konvertierte Werte des Felds Nachname zurück:

LOWER(Nachname)

# Bemerkungen

#### Funktionsweise

Die Funktion LOWER() wandelt alle alphabetischen Zeichen in Zeichenfolge in Kleinbuchstaben um. Alle nicht alphabetischen Zeichen bleiben erhalten.

### Wann Sie LOWER( ) verwenden sollen

Verwenden Sie LOWER( ), wenn Sie Daten mit uneinheitlicher oder unbekannter Groß- /Kleinschreibung suchen oder Daten in Kleinschreibung formatieren möchten.

# LTRIM( )-Funktion

Gibt eine Zeichenfolge zurück, bei der die führenden Leerzeichen aus der Eingabefolge entfernt sind.

# **Syntax**

LTRIM(*Zeichenfolge*)

## Parameter

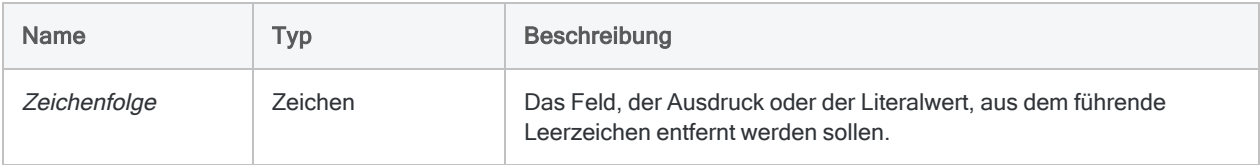

# Ausgabe

Zeichen.

# Beispiele

### Einfache Beispiele

Beachten Sie, dass in beiden Beispielen die abschließenden Leerzeichen von LTRIM( ) nicht entfernt werden.

Gibt "Vancouver " zurück:

LTRIM(" Vancouver ")

Gibt "New York " zurück:

LTRIM(" New York ")

### Weiterführende Beispiele

#### Geschützte Leerzeichen entfernen

Geschützte Leerzeichen werden durch die LTRIM( )-Funktion nicht entfernt.

Wenn Sie führende geschützte Leerzeichen entfernen müssen, erstellen Sie ein Kalkulationsfeld mit dem folgenden Ausdruck:

```
DEFINE FIELD Beschreibung_gesäubert COMPUTED LTRIM(REPLACE(Beschrei-
bung; CHR(160); CHR(32)))
```
Die REPLACE( )-Funktion ersetzt alle geschützten Leerzeichen durch normale Leerzeichen. Im Anschluss daran entfernt LTRIM( ) alle führenden normalen Leerzeichen.

# Bemerkungen

#### Funktionsweise

Die LTRIM( )-Funktion entfernt ausschließlich führende Leerzeichen. Leerzeichen innerhalb der Zeichenfolge oder abschließende Leerzeichen werden nicht entfernt.

### Verwandte Funktionen

LTRIM( ) ähnelt der Funktion TRIM( ), die nachgestellte Leerzeichen aus einer Zeichenfolge entfernt, sowie der Funktion ALLTRIM( ), die führende und nachgestellte Leerzeichen entfernt.

# MAP( )-Funktion

Liefert einen logischen Wert, der angibt, ob eine Zeichenfolge einer spezifisch formatierten anderen Zeichenfolge mit Platzhaltern, Literalzeichen oder beidem entspricht.

# **Syntax**

MAP(*Zeichenfolge*; *Format*)

## Parameter

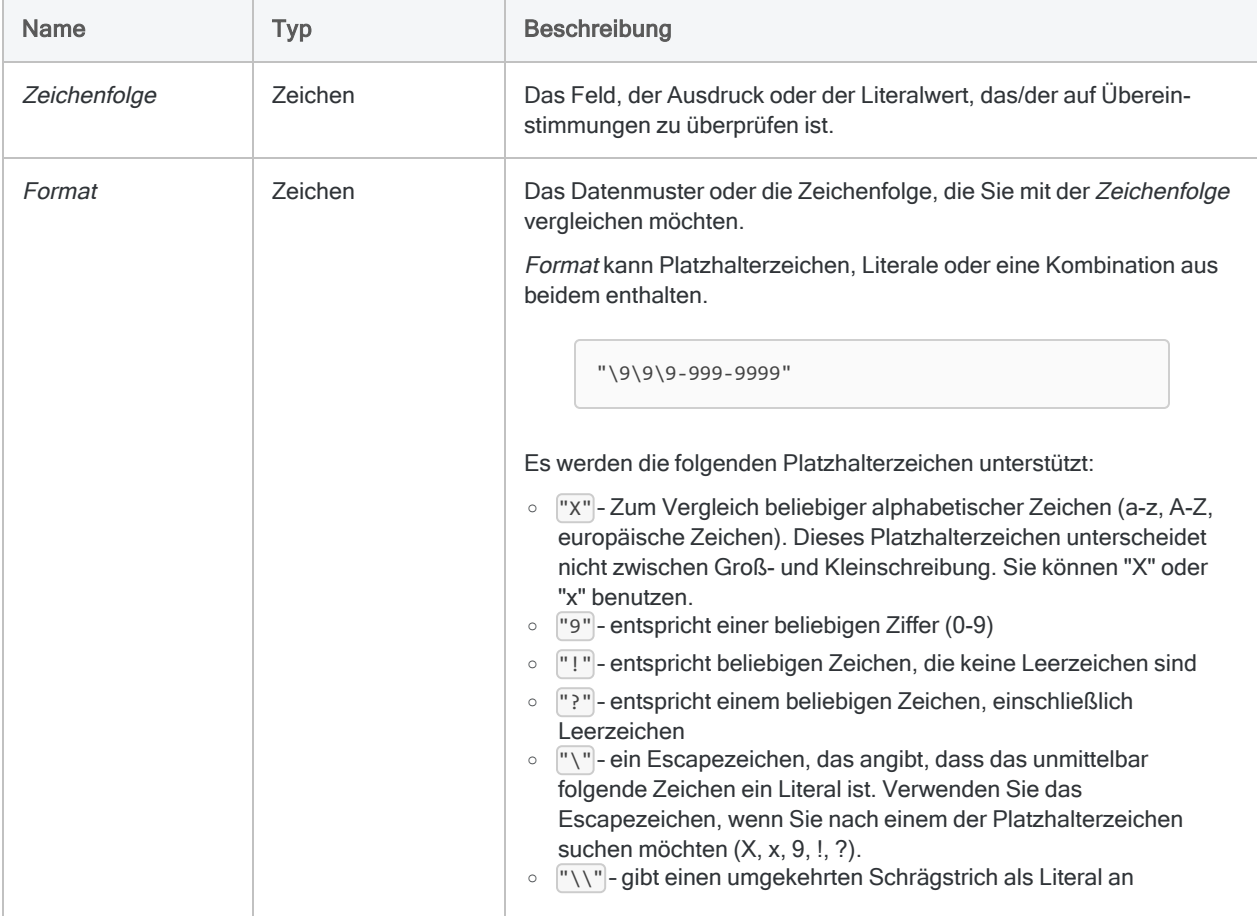

# Ausgabe

Logisch. Gibt T (wahr) zurück, wenn eine Übereinstimmung gefunden wurde. Andernfalls wird F (falsch) zurückgegeben.

# Beispiele

### Einfache Beispiele

#### Einfache Suchmuster

Gibt "T" zurück:

MAP("ABC Plumbing"; "xxx")

Gibt "F" zurück (Zeichenfolge weist nur drei Zahlen auf, obwohl mindestens vier benötigt werden):

MAP("045"; "9999")

#### Platzhalter mit Escapezeichen markieren

Wenn Sie möchten, dass "T" nur für Werte zurückgegeben wird, die mit dem Literalzeichen "X" gefolgt von einem zweiten Zeichen beginnen, stellt der Format-Parameter "\XX"" sicher, dass das erste "X" im Parameter als Literal und nicht als Platzhalter ausgewertet wird.

Gibt "T" zurück:

```
MAP("XA-123"; "XX")
```
MAP("GC-123"; "XX")

MAP("XA-123"; "\XX")

Gibt "F" zurück:

MAP("GC-123"; "\XX")

#### Felder und Muster

Gibt für alle Datensätze "T" zurück, deren Rechnungsnummern aus zwei Zeichen, gefolgt von fünf Ziffern bestehen oder damit beginnen. Gibt ansonsten "F" zurück:

MAP(Rechnungsnummer; "XX99999")

Gibt für alle Datensätze mit den genauen Rechnungsnummern "AB12345" oder Rechnungsnummern, die mit "AB12345" beginnen, "T" zurück. Gibt ansonsten "F" zurück:

MAP(Rechnungsnummer; "AB12345")

Gibt für alle Datensätze "T" zurück, deren Rechnungsnummern aus "AB", gefolgt von fünf Ziffern bestehen oder damit beginnen. Gibt ansonsten "F" zurück:

MAP(Rechnungsnummer; "AB99999")

Gibt für alle Datensätze "T" zurück, die nicht dem Standardformat von US-Sozialversicherungsnummern im Feld "SVN" entsprechen. Gibt ansonsten "F" zurück:

NOT MAP(SVN;"999-99-9999")

Weiterführende Beispiele

Datensätze mit Produktcodes extrahieren, die zehn Zeichen umfassen und mit "859-" beginnen

Sie können lediglich die Datensätze extrahieren, deren Produktcodes mindestens zehn Zeichen lang sind und die mit den Zeichen "859-" beginnen, indem Sie eine IF-Anweisung und die MAP( )-Funktion verwenden:

EXTRACT RECORD IF MAP(Produktcode; "85\9-999999") TO "Lange\_Codes\_859"

# Bemerkungen

### Wann Sie MAP( ) verwenden sollen

Verwenden Sie die MAP( ) Funktion, um nach Mustern oder bestimmten Formaten in alphanumerischen Daten zu suchen. Die Muster oder Formate können Platzhalterzeichen, Literale oder eine Kombination aus beidem enthalten.

### Beachtung der Groß- und Kleinschreibung

Die MAP( )-Funktion unterscheidet beim Vergleich von zwei Literalzeichen zwischen Groß- und Kleinschreibung. "a" entspricht beispielsweise nicht "A".

Wenn Zeichenfolge Daten mit inkonsistenter Groß- und Kleinschreibung enthält, können Sie die Funktion UPPER( ) verwenden, um die Werte vor Verwendung von MAP( ) in eine konsistente Groß- und Kleinschreibung zu konvertieren.

Beispiel:

```
MAP(UPPER(Rechnungsnummer); "AB99999")
```
### Teilweise Übereinstimmung

MAP( ) unterstützt in einer Situation eine teilweise Übereinstimmung, aber nicht in der anderen.

Die Option Genauer Zeichenvergleich (SET EXACT ON/OFF) wirkt sich auf die teilweise Übereinstimmung in MAP( ) nicht aus.

#### Teilweise Übereinstimmung unterstützt

Eine teilweise Übereinstimmung wird unterstützt, wenn der Wert in Format kürzer als der Wert in Zeichenfolge ist.

Gibt "T" zurück, weil Format sieben Zeichen und Zeichenfolge neun Zeichen lang ist:

```
MAP("AB1234567"; "AB99999")
```
#### **Hinweis**

Damit "Wahr" zurückgegeben wird, muss der Wert in Format am Anfang des Werts von Zeichenfolge erscheinen.

#### Teilweise Übereinstimmung nicht unterstützt

Eine teilweise Übereinstimmung wird nicht unterstützt, wenn der Wert in Format länger als der Wert in Zeichenfolge ist.

Gibt "F" zurück, weil Format sieben Zeichen und Zeichenfolge sechs Zeichen lang ist:

MAP("AB1234"; "AB99999")

Falls Format länger ist als Zeichenfolge, lautet das Ergebnis stets "Falsch".

### Berücksichtigung von Leerräumen

Leerräume werden als Zeichen behandelt und können auf zwei Arten berücksichtigt werden:

- Leerräume als Literal vergleichen, indem Leerräume in Format an der geeigneten Stelle eingefügt werden
- den Platzhalter "?" verwenden, der beliebigen Zeichen und so auch Leerräumen entspricht

Falls notwendig, können Sie die Funktionen TRIM( ), LTRIM( ) oder ALLTRIM( ) verwenden, um führende oder nachgestellte Leerzeichen aus Zeichenfolge zu entfernen. Dadurch wird sichergestellt, dass nur Textzeichen und intern enthaltene Leerzeichen verglichen werden.

#### Verketten von Feldern

Sie können zwei oder mehr Felder in Zeichenfolge verketten, wenn Sie mehr als ein Feld in einer Tabelle durchsuchen möchten. Die verketteten Felder werden wie ein einzelnes Feld behandelt, das führende und nachgestellte Leerzeichen der einzelnen Felder enthält, solange Sie nicht die Funktion ALLTRIM( ) zu ihrer Entfernung verwenden.

# MASK( )-Funktion

Führt eine AND-Operation auf Bitebene für die ersten Bytes von zwei Zeichenfolgen durch.

# **Syntax**

MASK(*Zeichenwert*; *Zeichenmaske*)

## Parameter

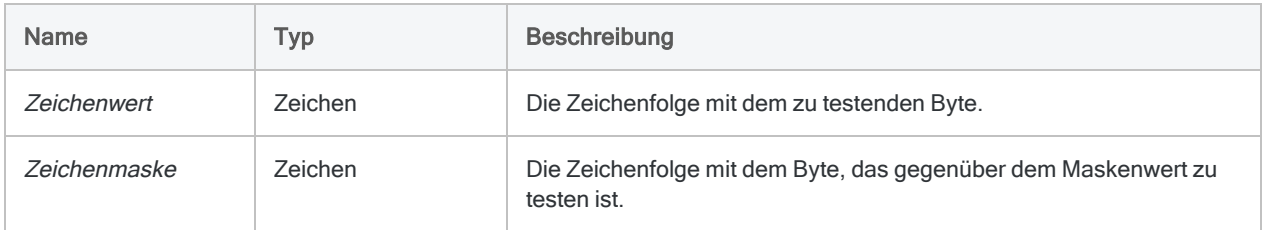

# Ausgabe

Zeichen. Die Ausgabe ist die Zeichenwiedergabe des binären Ergebnisses der bitweisen AND-Operation.

# Beispiele

### Einfache Beispiele

Gibt "2" (00110010) zurück, das Ergebnis von einer bitweisen AND-Verknüpfung zwischen 3 (00110011) und 6 (00110110):

MASK("3"; "6")

# Bemerkungen

### Wann Sie MASK( ) verwenden sollen

Verwenden Sie MASK( ), um spezifische Bitmuster in einem Byte mit Daten zu identifizieren. Dies beinhaltet einen Test, ob bestimmte Bits auf 1 gesetzt sind oder nicht.

### Funktionsweise

MASK( ) führt eine bitweise logische AND-Operation für die ersten Zeichen von Zeichenwert und Zeichenmaske (in ihrer binären Darstellung) durch. Die beiden Bytes werden bitweise verglichen, wodurch sich ein dritter binärer Wert ergibt.

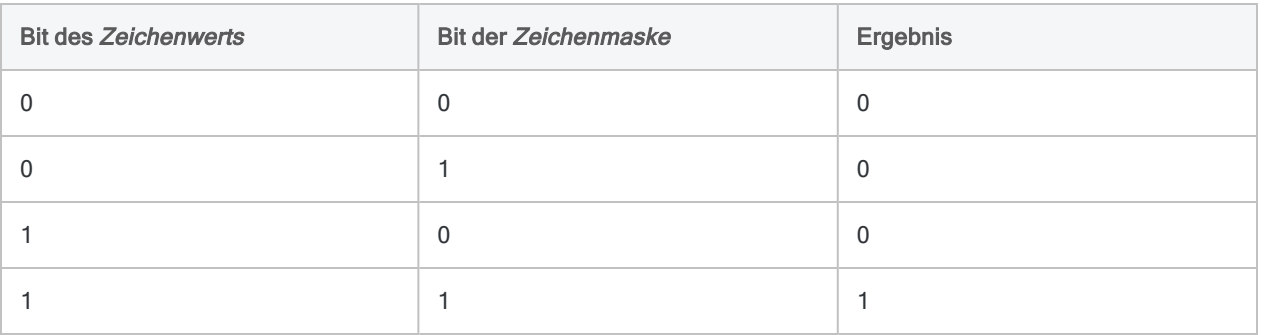

Das Ergebnis jedes Vergleichs entsprechender Bits ist entweder 1 oder 0:

### Vergleichszeichenfolgen, die länger als ein Byte sind

Wenn eine der Vergleichszeichenfolgen länger als ein Byte ist, werden nachfolgende Zeichen ignoriert.

# MATCH( )-Funktion

Gibt einen logischen Wert zurück, der angibt, ob der angegebene Wert einem der Werte entspricht, mit denen er verglichen wird.

# **Syntax**

```
MATCH(Vergleichswert; Test <;...n>)
```
## Parameter

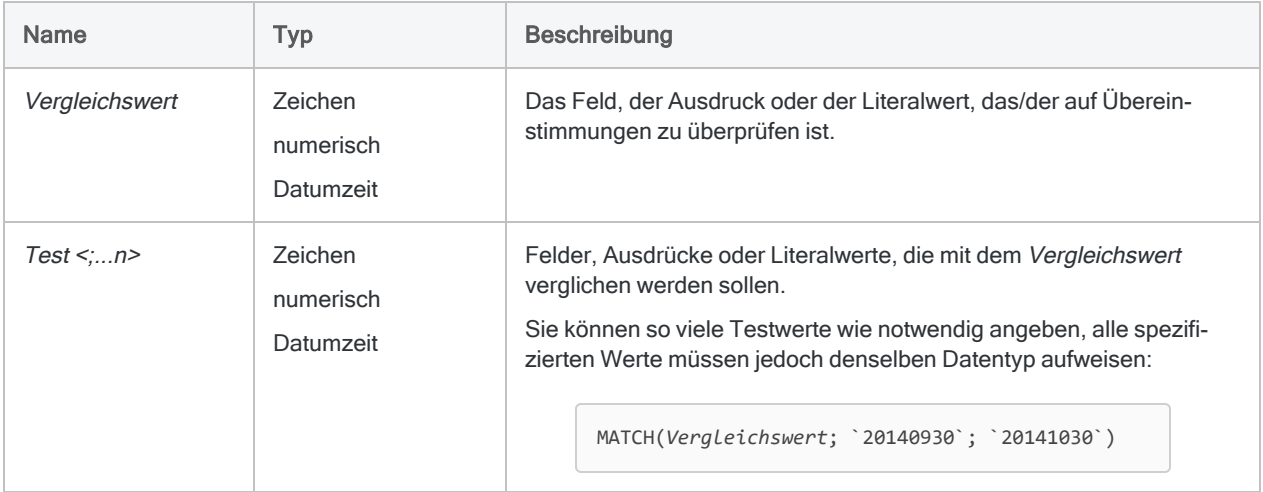

#### Hinweis

Eingaben für die MATCH( )-Funktion können Zeichen-, numerische oder Datumzeit-Daten sein. Datentypen können Sie nicht mischen. Alle Eingaben müssen derselben Datenkategorie angehören.

# Ausgabe

Logisch. Gibt T (wahr) zurück, wenn mindestens eine Übereinstimmung gefunden wurde. Andernfalls wird F (falsch) zurückgegeben.

## Beispiele

#### Einfache Beispiele

#### **Hinweis**

Rückgabewerte für Zeichenvergleiche gehen davon aus, dass SET EXACT auf OFF eingestellt ist (die Standardeinstellung), soweit keine anderen Angaben gemacht werden.

#### Literalwerte testen

Gibt "T" zurück:

MATCH("ABC"; "BCD"; "CDE"; "AB")

Gibt "F" zurück:

MATCH(98; 99; 100; 101)

#### Ein Feld testen

Gibt "T" für alle Datensätze zurück, welche "Phoenix", "Austin" oder "Los Angeles" im Feld Lieferantenstadt enthalten. Gibt ansonsten "F" zurück:

MATCH(Lieferantenstadt; "Phoenix"; "Austin"; "Los Angeles")

Gibt "T" für alle Datensätze zurück, welche "Phoenix", "Austin" oder "Los Angeles" nicht im Feld Lieferantenstadt enthalten. Gibt ansonsten "F" zurück:

NOT MATCH(Lieferantenstadt; "Phoenix"; "Austin"; "Los Angeles")

Gibt "T" für alle Datensätze zurück, die unabhängig von der Groß- und Kleinschreibung beliebiger Zeichen die Werte "PHOENIX", "AUSTIN" oder "LOS ANGELES" im Feld Lieferantenstadt enthalten. Gibt ansonsten "F" zurück:

Werte im Feld Lieferantenstadt werden auf Großbuchstaben konvertiert, bevor sie mit den groß geschriebenen Stadtnamen verglichen werden.

MATCH(UPPER(Lieferantenstadt); "PHOENIX"; "AUSTIN"; "LOS ANGELES")

#### Mehrere Felder testen

Gibt "T" für alle Datensätze zurück, welche die Zeichenfolge "Phoenix" in den Feldern Lieferantenstadt, Stadt oder Stadt 2 enthalten. Gibt ansonsten "F" zurück:

```
MATCH("Phoenix"; Lieferantenstadt; Stadt; Stadt 2)
```
#### Verhalten von SET EXACT

Gibt für alle Datensätze mit Produktcodes "A", "D" oder "F" bzw. Produktcodes, die mit "A", "D" oder "F" im Feld Produktcode beginnen, "T" zurück. Gibt ansonsten "F" zurück:

MATCH(Produktcode; "A"; "D"; "F")

Gibt für alle Datensätze "T" zurück, die im Feld Produktcode ein Zeichen lange Produktcodes "A", "D" oder "F" aufweisen. Gibt "F" zurück (SET EXACT muss auf ON gesetzt sein):

```
MATCH(Produktcode; "A"; "D"; "F")
```
#### Zwei Felder vergleichen

Gibt für alle Datensätze "T" zurück, die identische Adressen von Lieferanten und Mitarbeitern aufweisen. Gibt ansonsten "F" zurück:

Sie müssen unter Umständen zusätzliche Funktionen verwenden, um das Format von Lieferantenund Mitarbeiteradressen zu vereinheitlichen.

```
MATCH(Lieferantenadresse; Mitarbeiteradresse)
```
#### Datumswerte vergleichen

Gibt für alle Datensätze "T" zurück, die ein Rechnungsdatum am 30. Sep 2014 oder am 30. Okt 2014 aufweisen. Gibt ansonsten "F" zurück:

MATCH(Rechnungsdatum; `20140930`; `20141030`)

#### Weiterführende Beispiele

#### Ungewöhnliche Vorratsdatensätze extrahieren

Verwenden Sie eine IF-Anweisung und die MATCH( )-Funktion, um alle Datensätze zu extrahieren, deren Feld VorratswertzuAHK einen unterschiedlichen Wert als das Kalkulationsfeld AHK x Menge aufweisen.

EXTRACT RECORD IF NOT MATCH(VorratswertzuAHK; AHK\_x\_Menge) TO "Nicht\_ übereinstimmende\_Beträge"

Extrahieren von Datensätzen für Abteilungen 101, 103 und 107

Verwenden Sie eine IF-Anweisung und die MATCH( )-Funktion, um ausschließlich Datensätze der Abteilungen 101, 103 oder 107 zu extrahieren:

EXTRACT RECORD IF MATCH(Abt; "101"; "103"; "107") TO "Drei\_Abteilungen"

### Bemerkungen

#### MATCH( ) statt dem OR-Operator verwenden

Sie können die MATCH( )-Funktion statt Ausdrücken mit dem OR-Operator verwenden. Beispiel:

MATCH(Stadt; "Phoenix"; "Austin"; "Los Angeles")

entspricht

Stadt="Phoenix" OR Stadt="Austin" OR Stadt="Los Angeles"

### Dezimale Genauigkeit numerischer Eingaben

Wenn verglichene numerische Eingaben unterschiedliche Dezimalstellen aufweisen, verwendet der Vergleich die höhere dezimale Genauigkeit.

Gibt "T" zurück, weil 1,23 dem Wert 1,23 entspricht:

MATCH(1,23; 1,23; 1,25)

Gibt "F" zurück, weil 1,23 nicht 1,234 entspricht, sobald die dritte Dezimalstelle berücksichtigt wird:

MATCH(1,23; 1,234; 1,25)

#### **Zeichenparameter**

#### Beachtung der Groß- und Kleinschreibung

Die MATCH( )-Funktion unterscheidet zwischen Groß- und Kleinschreibung, wenn sie mit Zeichendaten verwendet wird. Wenn Zeichen verglichen werden, entspricht "a" nicht "A".

Gibt "F" zurück:

MATCH("a";"A";"B";"C")

Wenn Sie mit Daten mit inkonsistenter Groß-/Kleinschreibung arbeiten, können Sie die Funktion UPPER( ) verwenden, um die Werte vor Verwendung der Funktion MATCH( ) in eine konsistente Groß-/Kleinschreibung zu konvertieren.

Gibt "T" zurück:

```
MATCH(UPPER("a"); UPPER("A"); UPPER("B"); UPPER("C"))
```
#### Teilweise Übereinstimmung

Teilweise Übereinstimmungen werden bei einem Zeichenvergleich unterstützt. Einer der beiden Vergleichswerte kann also in dem anderen Wert enthalten sein und in diesem Fall als Übereinstimmung betrachtet werden.

Beide Beispiele geben "T" zurück:

```
MATCH("AB"; "ABC")
```
MATCH("ABC"; "AB")

#### **Hinweis**

Der kürzere Wert muss am Beginn des längeren Werts erscheinen, damit es zu einer Übereinstimmung kommt.

#### Teilweise Übereinstimmung und SET EXACT

Teilweise Übereinstimmungen sind aktiviert, falls SET EXACT = OFF eingestellt ist. Dies ist die Analytics-Standardeinstellung. Falls SET EXACT = ON eingestellt ist, sind teilweise Übereinstimmungen deaktiviert und die Vergleichswerte müssen genau übereinstimmen, damit eine Übereinstimmung gemeldet wird.

Beide obige Beispiele sind falsch, falls SET EXACT auf ON eingestellt ist.

Weitere Informationen über SET EXACT (die Option Genauer Zeichenvergleich) finden Sie unter ["SET-Befehl"](#page-2316-0) auf Seite 2317.

#### SET EXACT an- oder ausschalten

Wenn Sie sicherstellen möchten, dass die Option Genauer Zeichenvergleich für die Funktion MATCH( ) nicht verwendet wird, überprüfen Sie, dass die Option im Dialogfeld Optionen (Extras > Optionen) unter der Registerkarte Tabelle nicht ausgewählt ist.

Wenn Sie ein Skript verwenden, können Sie den Befehl SET EXACT OFF vor der MATCH()-Funktion hinzufügen. Falls erforderlich, können Sie den vorigen Status mit Hilfe des SET EXACT ON-Befehls wiederherstellen.

#### Datumzeit-Parameter

Ein als Funktionseingabe spezifiziertes Datum-, Datumzeit- oder Zeitfeld kann ein beliebiges Datums-, Datumzeit- oder Zeitformat verwenden, vorausgesetzt die Felddefinition definiert das Format korrekt.

#### Datum-, Datumzeit- und Zeiteingaben mischen

Sie werden nicht daran gehindert, Datum-, Datumzeit- und Zeitwerte als Eingaben der Funktion MATCH( ) zu mischen. Die gleichzeitige Verwendung dieser Datumzeit-Untertypen kann jedoch wenig sinnvolle Ergebnisse zur Folge haben.

Analytics verwendet entsprechende serielle Zahlen, um Datumzeit-Berechnungen durchzuführen. Daher wird der Zeitteil des Datumszeitwerts bei der Berechnung stets berücksichtigt, selbst wenn Sie lediglich an dem Datumsteil interessiert sind.

Betrachten Sie dazu die folgenden Beispiele:

Gibt "T" zurück, weil der 31. Dezember 2014 dem zweiten Testwert entspricht:

```
MATCH(`20141231`;`20141229`;`20141231`)
```
Gibt "F" zurück, obwohl der Vergleichswert und der zweite Wert in Test das identische Datum (31. Dezember 2014) aufweisen:

MATCH(`20141231 120000`;`20141229`;`20141231`)

Wenn wir uns die entsprechenden Seriennummern dieser beiden Ausdrücke ansehen, lässt sich erkennen, warum der zweite Wert als falsch ausgewertet wird.

Gibt "T" zurück, weil die Seriennummer von Vergleichswert der zweiten Seriennummer von Test entspricht:

```
MATCH(42003,000000; 42001,000000; 42003,000000)
```
Gibt "F" zurück, weil die Seriennummer Vergleichswert keinem der Werte in Test entspricht:

```
MATCH(42003,500000; 42001,000000; 42003,000000)
```
Der Datumsteil der Seriennummern 42003,500000 und 42003,000000 ist identisch, der Zeitteil aber nicht. 0,500000 ist die Seriennummer, die 12.00 Uhr entspricht.

#### Datumzeit-Untertypen harmonisieren

Um Probleme durch die Mischung von Datumzeit-Untertypen zu vermeiden, können Sie Funktionen zur Harmonisierung von Untertypen verwenden.

Zum Beispiel verwendet dieser Ausdruck dieselben Anfangswerte wie das zweite Beispiel oben, gibt jedoch "T" statt "F" aus:

```
MATCH(CTOD(DATE(`20141231 120000`;"JJJJMMTT");"JJJJMMTT");`20141229`;
`20141231`)
```
#### Einen literalen Datum-, Datumzeit- oder Zeitwert angeben

Wenn für eine dieser Funktionseingaben ein literaler Datums-, Datumzeit- oder Zeitwert angegeben wird, können lediglich die in der folgenden Tabelle aufgeführten Formate verwendet werden und die Werte müssen in Backquotes gesetzt werden – zum Beispiel `20141231`.

Verwenden Sie keine Trennzeichen wie zum Beispiel Schrägstriche (/) oder Doppelpunkte (:) zwischen den einzelnen Datums- und Zeitkomponenten.

- Datumzeit-Werte Sie können eine beliebige Kombination der in der folgenden Tabelle aufgelisteten Datums-, Trennzeichen- und Zeitformate verwenden. Das Datum muss der Zeit vorangestellt werden und durch ein Trennzeichen getrennt werden. Gültige Trennzeichen sind ein einzelnes Leerzeichen, der Buchstabe 't' oder der Buchstabe 'T'.
- Zeitwerte Sie müssen Zeiten im 24-Stunden-Format angeben. Verschiebungen zur Coordinated Universal Time (UTC) muss ein Plus- (+) oder Minuszeichen (-) vorangehen.

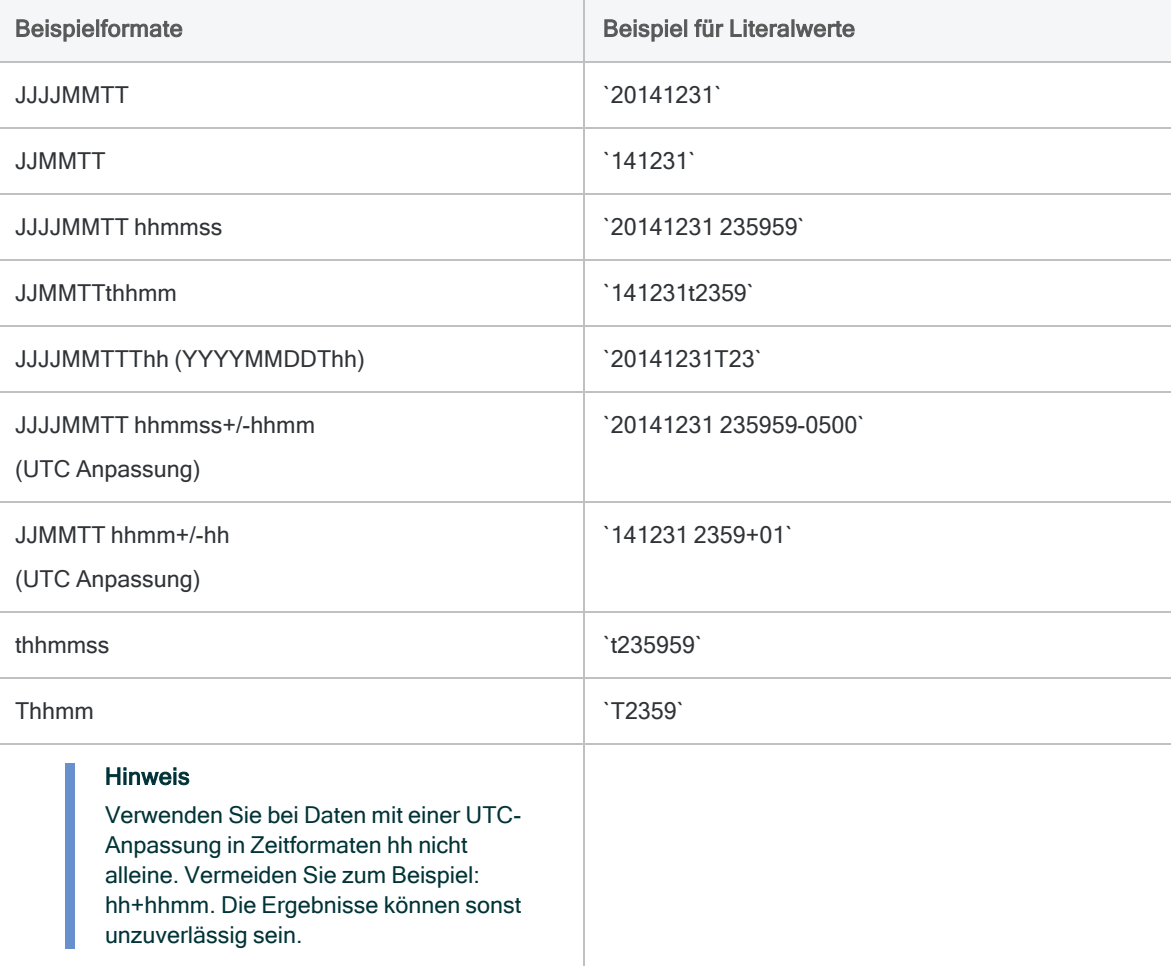

# MAXIMUM( )-Funktion

Gibt den Maximalwert in einer Menge numerischer Werte oder den aktuellsten Wert in einer Menge von Datumzeit-Werten zurück.

# **Syntax**

MAXIMUM(*Wert\_1*; *Wert\_2* <;...*n*>)

## Parameter

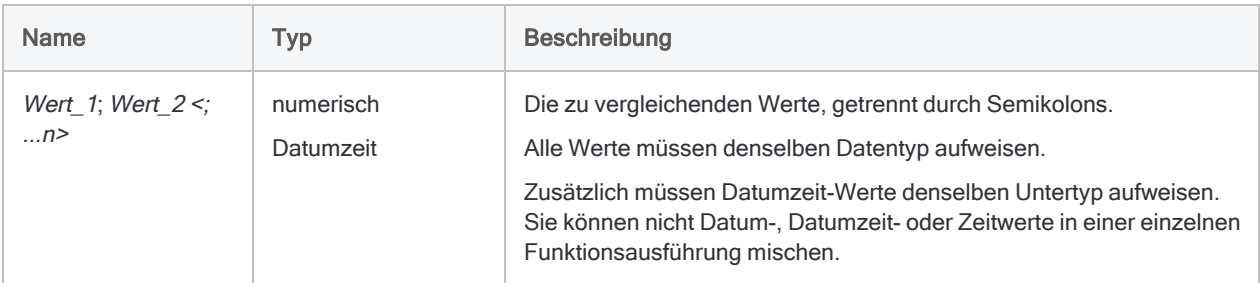

# Ausgabe

Numerisch oder Datumzeit.

# Beispiele

#### Einfache Beispiele

#### Literale numerische Eingabe

Gibt "7" zurück:

MAXIMUM(4; 7)

Gibt "8" zurück:

MAXIMUM(4; 7; 3; 8)

Gibt "8,00" zurück:

```
MAXIMUM(4; 7,25; 3; 8)
```
#### Literale Datumzeit eingeben

Gibt `20161231` zurück:

MAXIMUM(`20161231`; `20161229`; `20161230`)

Gibt `20161231 23:59:59` zurück:

MAXIMUM(`20161231 235959`; `20161229 235959`)

Gibt `23:59:59` zurück:

MAXIMUM(`,235957`; `,235959`; `,235958`)

#### Feldeingabe

Gibt das aktuellste Datum der drei Felder in jedem Datensatz zurück:

MAXIMUM(Bestelldatum; Rechnungsdatum; Zahlungsdatum)

#### Weiterführende Beispiele

Ein Kalkulationsfeld mit einem Mindeststandardwert erstellen

Ihnen liegt eine Tabelle mit überfälligen Forderungen vor. Erstellen Sie ein Kalkulationsfeld Fällige\_Zinsen, das einen Mindestwert von 1,00€ hat:

DEFINE FIELD Fällige Zinsen COMPUTED MAXIMUM(BALANCE \* ANNUAL RATE; 1)

Ergibt das Produkt von Saldo und Zinssatz weniger als 1€, gibt MAXIMUM() den Wert 1 zurück. Andernfalls gibt MAXIMUM( ) den berechneten Zinsbetrag zurück.

#### Datumswerte nach dem Ende eines Quartals entdecken

Um herauszufinden, ob es in mehreren Feldern Datumswerte nach dem Ende eines Quartals gibt, erstellen Sie ein Kalkulationsfeld mit einem Ausdruck wie dem folgenden:

DEFINE FIELD Letztes\_Quartal COMPUTED MAXIMUM(Bestelldatum; Rechnungsdatum; Zahlungsdatum; `20160331`)

- <sup>l</sup> Für Datensätze, bei denen alle Datumswerte bis zum 31. März 2016 liegen, wird `20160331` zurückgegeben.
- Für Datensätze, bei denen mindestens ein Datumswert nach dem 31. März 2016 liegt, wird das aktuellste Datum der drei Felder zurückgegeben.

# Bemerkungen

#### Wie Dezimalstellen in numerischen Wertemengen funktionieren

Wenn zu vergleichende numerische Werte nicht die gleiche Anzahl an Dezimalstellen aufweisen, wird das Ergebnis mit der größeren Anzahl von Dezimalstellen dargestellt.

Gibt "20,400" zurück:

```
MAXIMUM(3,682; 10,88; 20,4)
```
Sie können die DECIMALS()-Funktion verwenden, um die Anzahl an Dezimalstellen für Wert-Parameter festzulegen.

Gibt "20,40" zurück:

MAXIMUM(DECIMALS(3,682; 2); 10,88; 20,4)

# MINIMUM( )-Funktion

Gibt den Minimalwert in einer Menge numerischer Werte oder den ältesten Wert in einer Menge von Datumzeit-Werten zurück.

# **Syntax**

MINIMUM(*Wert\_1*; *Wert\_2* <;...*n*>)

## Parameter

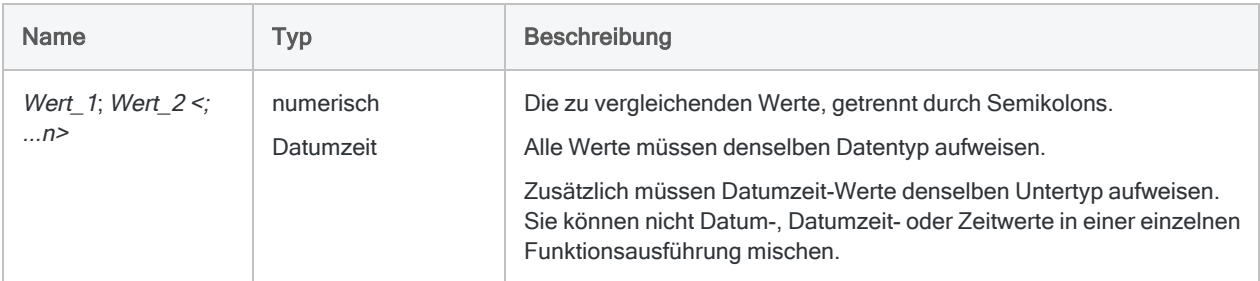

# Ausgabe

Numerisch oder Datumzeit.

# Beispiele

#### Einfache Beispiele

#### Literale numerische Eingabe

Gibt "4" zurück:

MINIMUM(4; 7)

Gibt "3" zurück:

MINIMUM(4; 7; 3; 8)

Gibt "3,00" zurück:

MINIMUM(4; 7,25; 3; 8)

#### Literale Datumzeit eingeben

Gibt `20161229` zurück:

MINIMUM(`20161231`; `20161229`; `20161230`)

Gibt `20161229 23:59:59` zurück:

MINIMUM(`20161231 235959`; `20161229 235959`)

Gibt `23:59:57` zurück:

MINIMUM(`,235957`; `,235959`; `,235958`)

#### Feldeingabe

Gibt das älteste Datum der drei Felder in jedem Datensatz zurück:

MINIMUM(Bestelldatum; Rechnungsdatum; Zahlungsdatum)

#### Weiterführende Beispiele

Den niedrigsten Wert in mehreren Feldern identifizieren

Erstellen Sie ein Kalkulationsfeld, um den niedrigsten Wert in den Feldern Kosten, Verkaufspreis und Rabattpreis zu identifizieren:

DEFINE FIELD Niedriger\_Wert COMPUTED MINIMUM(Kosten; Verkaufspreis; Rabattpreis)

Datumswerte vor dem Beginn eines Quartals entdecken

Um herauszufinden, ob es in mehreren Feldern Datumswerte vor dem Beginn eines Quartals gibt, erstellen Sie ein Kalkulationsfeld mit einem Ausdruck wie dem folgenden:

DEFINE FIELD Vorquartal COMPUTEDMINIMUM(Bestelldatum; Rechnungsdatum; Zahlungsdatum; `20160101`)

- <sup>l</sup> Für Datensätze, bei denen alle Datumswerte mindestens der 1. Januar 2016 oder später sind, wird `20160101` zurückgegeben.
- <sup>l</sup> Für Datensätze, bei denen mindestens ein Datumswert vor dem 1. Januar 2016 liegt, wird das älteste Datum der drei Felder zurückgegeben.

# Bemerkungen

#### Wie Dezimalstellen in numerischen Wertemengen funktionieren

Wenn zu vergleichende numerische Werte nicht die gleiche Anzahl an Dezimalstellen aufweisen, wird das Ergebnis mit der größeren Anzahl von Dezimalstellen dargestellt.

Gibt "3,600" zurück:

```
MINIMUM(3,6;10,88; 20,482)
```
Sie können die DECIMALS()-Funktion verwenden, um die Anzahl an Dezimalstellen für Wert-Parameter festzulegen.

Gibt "3,60" zurück:

MINIMUM(3,6;10,88; DECIMALS(20,482; 2))

### Die Abkürzung MIN( )

In ACLScript können Sie die Abkürzung MIN( ) für die MINIMUM( )-Funktion verwenden, obwohl diese Abkürzung die Funktion nicht eindeutig identifiziert, was normalerweise erforderlich ist, wenn Abkürzungen von Funktionsnamen eingesetzt werden.

MIN( ) könnte ebenfalls eine Abkürzung für MINUTE( ) sein. Analytics reserviert die Abkürzung MIN ( ) jedoch für die MINIMUM( )-Funktion.

# MINUTE( )-Funktion

Extrahiert die Minuten einer spezifizierten Uhrzeit oder einer Datumzeit und gibt diese als numerischen Wert wieder.

# **Syntax**

MINUTE(*Zeit/Datumzeit*)

## Parameter

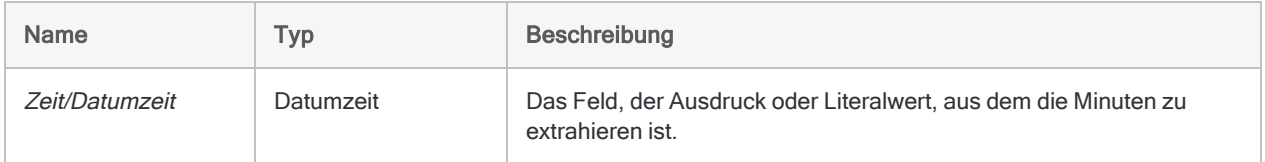

# Ausgabe

Numerisch.

# Beispiele

### Einfache Beispiele

Gibt "59" zurück:

MINUTE(`t235930`)

MINUTE(`20141231 235930`)

Gibt die Minuten für jeden Wert im Feld Anruf\_Startzeit zurück:

MINUTE(Anruf Startzeit)

# Bemerkungen

Die korrekte Verwendung von Datums- und Zeitfunktionen kann manchmal schwierig sein. In der Hilfe beschreiben die Funktionsthemen die spezifischen Einzelheiten der einzelnen Funktionen. Informationen über allgemeine Überlegungen bei der Verwendung von Datum- und Zeitfunktion finden Sie in den folgenden Themen:

- <sup>l</sup> "Verwenden von Datumzeiten in [Ausdrücken"](#page-974-0) auf Seite 975
- <sup>l</sup> "Serielle [Datumzeiten"](#page-988-0) auf Seite 989
- <sup>l</sup> "Wie sich UTC-Offsets auf [Datumzeit-Ausdrücke](#page-991-0) auswirken" auf Seite 992
- "Datums- und [Uhrzeitoptionen"](#page-144-0) auf Seite 145

### MINUTE( ) in Skripts abkürzen

In ACLScript müssen zumindest die ersten vier Buchstaben (MINU) angegeben werden, wenn die MINUTE( )Funktion abgekürzt wird. MIN ist in Analytics bereits durch die MINIMUM( )-Funktion belegt.

#### Parameterdetails

Ein für Zeit/Datumzeit spezifiziertes Feld kann ein beliebiges Zeit- oder Datumzeit-Format verwenden, vorausgesetzt die Felddefinition definiert das Format korrekt.

#### Angabe eines literalen Zeit- oder Datumzeit-Werts

Wenn für Zeit/Datumzeit eine literale Zeit oder Datumzeit angegeben wird, können lediglich die in der folgenden Tabelle aufgeführten Formate verwendet werden, und die Werte müssen in Backquotes gesetzt werden – zum Beispiel `20141231 235959`.

Verwenden Sie keine Trennzeichen wie zum Beispiel Schrägstriche (/) oder Doppelpunkte (:) zwischen den einzelnen Datums- und Zeitkomponenten.

- Zeitwerte Sie können jedes der in der folgenden Tabelle aufgelisteten Zeitformate verwenden. Damit die Funktion richtig funktioniert, muss vor den eigenständigen Zeitwert ein Trennzeichen gesetzt werden. Gültige Trennzeichen sind der Buchstabe 't' oder 'T'. Zeiten müssen im 24-Stundenformat angegeben werden. Verschiebungen zur Coordinated Universal Time (UTC) muss ein Plus- (+) oder Minuszeichen (-) vorangehen.
- Datumzeit-Werte Sie können eine beliebige Kombination der in der folgenden Tabelle aufgelisteten Datums-, Trennzeichen- und Zeitformate verwenden. Das Datum muss der Zeit vorangestellt werden und durch ein Trennzeichen getrennt werden. Gültige Trennzeichen sind ein einzelnes Leerzeichen, der Buchstabe 't' oder der Buchstabe 'T'.

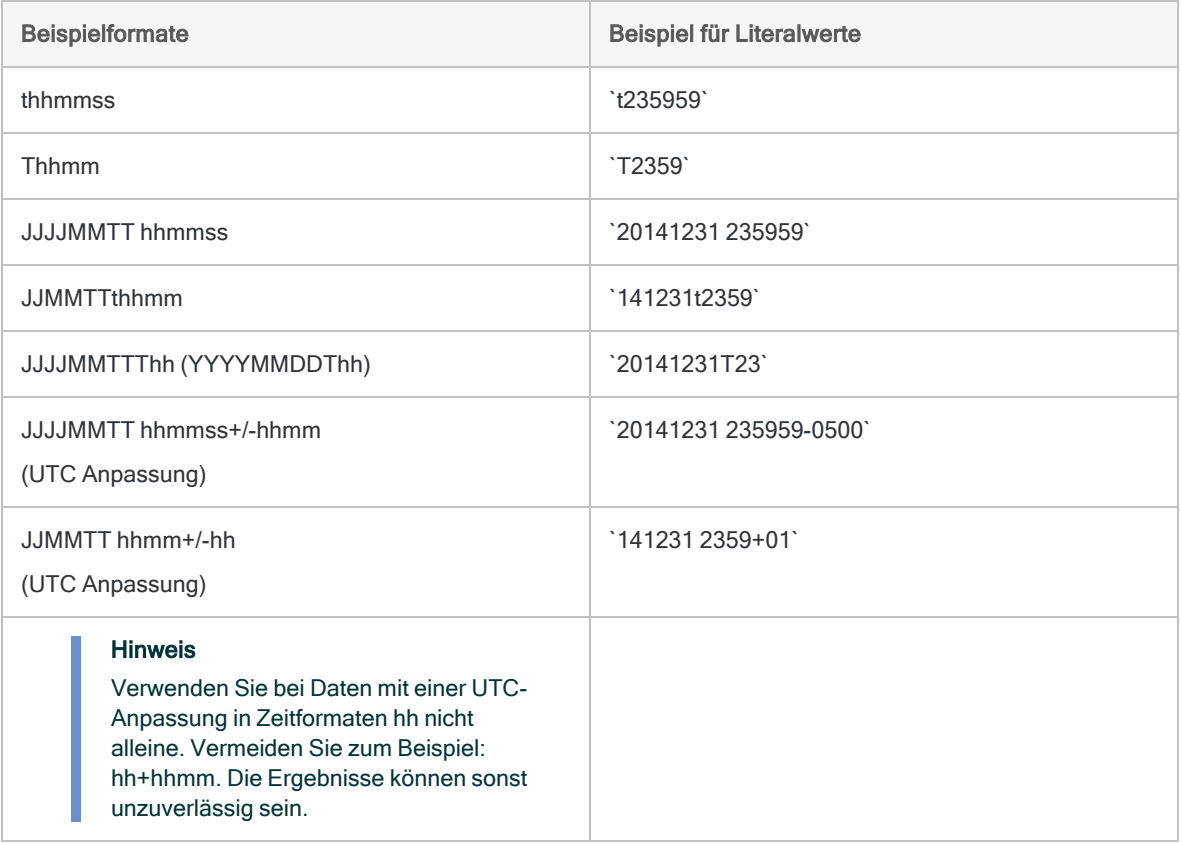

# MOD( )-Funktion

Gibt den Rest aus der Division zweier Zahlen zurück.

# **Syntax**

MOD(*Zahl*; *Divisor*)

### Parameter

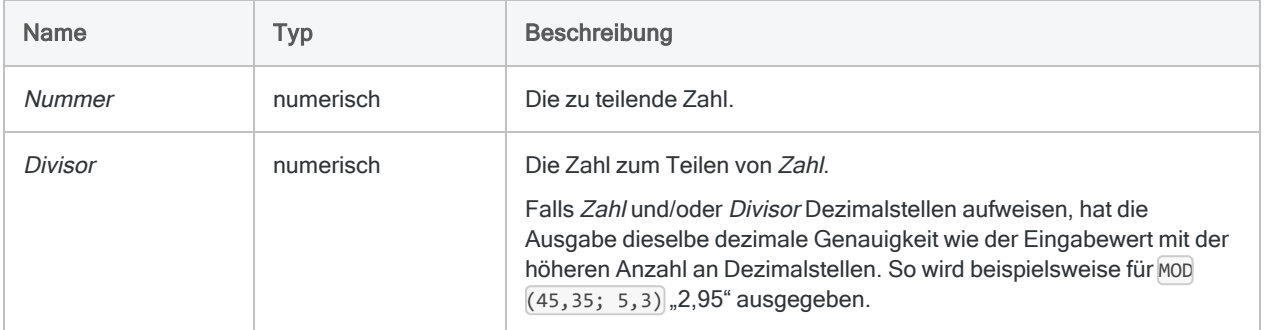

# Ausgabe

Numerisch.

# Beispiele

### Einfache Beispiele

Gibt "3" zurück:

MOD(93; 10)

Gibt "2,0" zurück:

Veröffentlichung 26.01.2023 © 2022Diligent [Corporation](https://www.diligent.com/de/).

MOD(66; 16,00)

Gibt "3,45" zurück:

MOD(53,45; 10)

### Weiterführende Beispiele

#### Einen Jahrestag berechnen

Definieren Sie ein Feld, das die Anzahl an Monaten seit dem letzten Jahrestag zeigt:

```
DEFINE FIELD Monate_seit_letztem_Jahrestag COMPUTED MOD(Dienstmonate;
12)
```
# Bemerkungen

### Wann Sie MOD( ) verwenden sollen

Mit der MOD( )-Funktion können Sie prüfen, ob zwei Zahlen ganzzahlig teilbar sind. Sie können auch den Rest einer Division isolieren. Diese Funktion dividiert eine Zahl durch eine andere und gibt den Rest zurück.

# MONTH( )-Funktion

Extrahiert den Monat eines spezifizierten Datums oder einer Datumzeit und gibt ihn als numerischen Wert wieder (1 bis 12).

# **Syntax**

MONTH(*Datum/Datumzeit*)

## Parameter

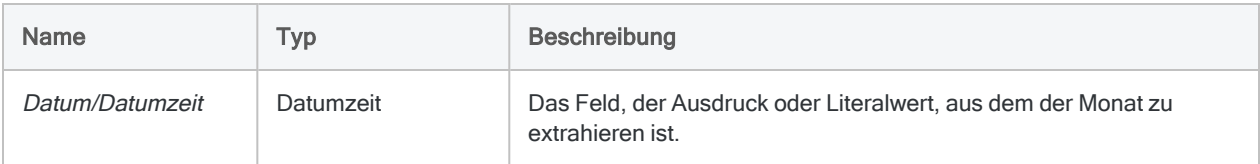

# Ausgabe

Numerisch.

# Beispiele

### Einfache Beispiele

Gibt "12" zurück:

```
MONTH(`20141231`)
```
MONTH(`20141231 235959`)

Gibt den Monat für jeden Wert im Feld Rechnungsdatum zurück:

MONTH(Rechnungsdatum)
### Bemerkungen

Die korrekte Verwendung von Datums- und Zeitfunktionen kann manchmal schwierig sein. In der Hilfe beschreiben die Funktionsthemen die spezifischen Einzelheiten der einzelnen Funktionen. Informationen über allgemeine Überlegungen bei der Verwendung von Datum- und Zeitfunktion finden Sie in den folgenden Themen:

- <sup>l</sup> "Verwenden von Datumzeiten in [Ausdrücken"](#page-974-0) auf Seite 975
- <sup>l</sup> "Serielle [Datumzeiten"](#page-988-0) auf Seite 989
- <sup>l</sup> "Wie sich UTC-Offsets auf [Datumzeit-Ausdrücke](#page-991-0) auswirken" auf Seite 992
- "Datums- und [Uhrzeitoptionen"](#page-144-0) auf Seite 145

#### **Parameterdetails**

Ein für Datum/Datumzeit spezifiziertes Feld kann ein beliebiges Datums- oder Datumzeit-Format verwenden, vorausgesetzt die Felddefinition definiert das Format korrekt.

#### Angabe eines literalen Datums- oder Datumzeit-Werts

Wenn für Datum/Datumzeit ein literales Datum oder ein literaler Datumzeit-Wert angegeben wird, können lediglich die in der folgenden Tabelle aufgeführten Formate verwendet werden, und die Werte müssen in Backquotes gesetzt werden - zum Beispiel [20141231].

Verwenden Sie keine Trennzeichen wie zum Beispiel Schrägstriche (/) oder Doppelpunkte (:) zwischen den einzelnen Datums- und Zeitkomponenten.

- Datumzeit-Werte Sie können eine beliebige Kombination der in der folgenden Tabelle aufgelisteten Datums-, Trennzeichen- und Zeitformate verwenden. Das Datum muss der Zeit vorangestellt werden und durch ein Trennzeichen getrennt werden. Gültige Trennzeichen sind ein einzelnes Leerzeichen, der Buchstabe 't' oder der Buchstabe 'T'.
- Zeitwerte Sie müssen Zeiten im 24-Stunden-Format angeben. Verschiebungen zur Coordinated Universal Time (UTC) muss ein Plus- (+) oder Minuszeichen (-) vorangehen.

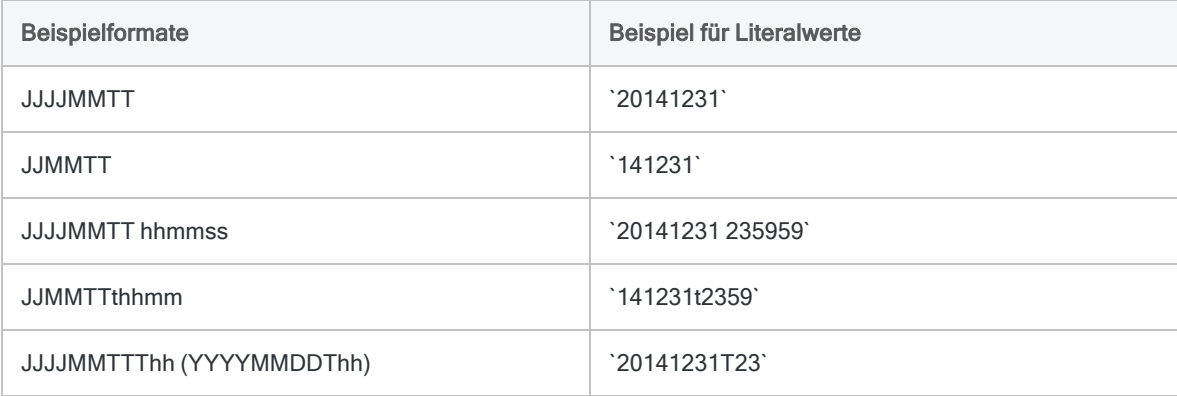

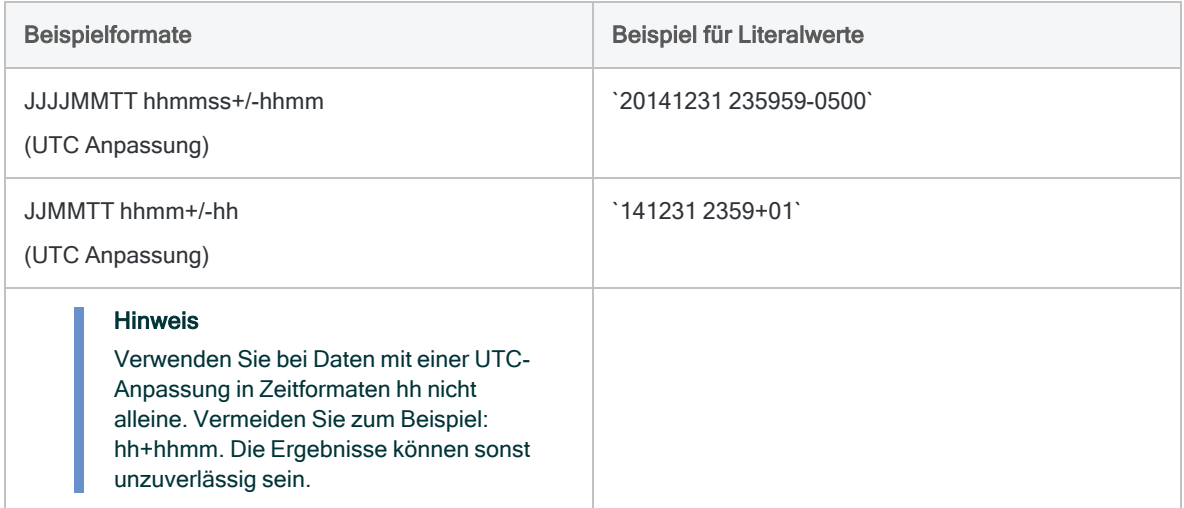

### Verwandte Funktionen

Verwenden Sie CMOY( ) statt MONTH( ), um den Monatsnamen des Jahres zurückzugeben.

# NOMINAL( )-Funktion

Gibt den nominalen Jahreszins eines Kredits zurück.

## **Syntax**

NOMINAL(*Effektiver\_Zinssatz*; *Perioden*)

### Parameter

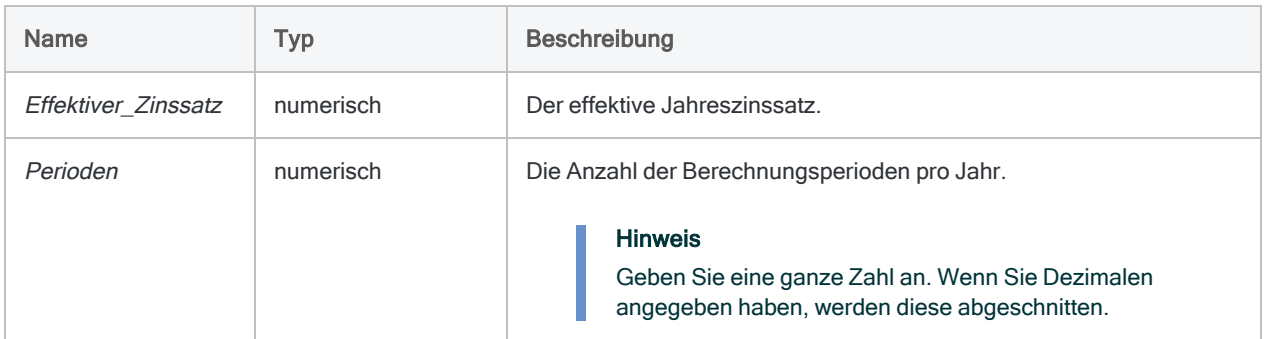

## Ausgabe

Numerisch. Der Zins wird mit 8 Dezimalstellen berechnet.

### Beispiele

#### Einfache Beispiele

Gibt "0,17998457" (18%) zurück, die nominalen Jahreszinsen für den unbeglichenen Saldo einer Kreditkarte, die einen effektiven Jahreszinssatz von 19,56% erhebt:

NOMINAL(0,1956; 12)

### Bemerkungen

#### Was ist der nominale Zinssatz?

Der nominale Jahreszins eines Kredits entspricht dem angegebenen Zinssatz ohne Berücksichtigung von Zinsen auf den verbleibenden Saldo bei einer monatlichen oder täglichen Berechnung.

### Verwandte Funktionen

Die Funktion EFFECTIVE( ) ist die Umkehrfunktion der Funktion NOMINAL( ).

# NORMDIST( )-Funktion

Gibt die Wahrscheinlichkeit zurück, dass eine Zufallsvariable aus einem normalverteilten Dataset höchstens einem bestimmten Wert oder genau einem bestimmten Wert entspricht.

### **Syntax**

NORMDIST( *x*; *Mittelwert*; *Standardabweichung*; *kumulierend*)

### Parameter

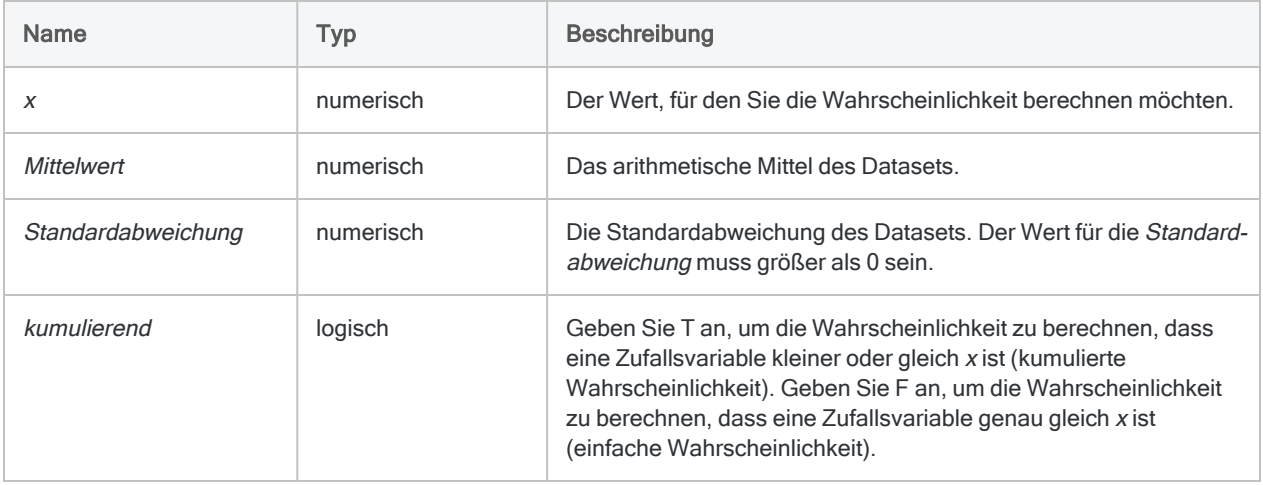

## Ausgabe

Numerisch.

## Beispiele

### Einfache Beispiele

Gibt "0,908788780274132" zurück:

NORMDIST(42; 40; 1,5; T)

#### Gibt "0,109340049783996" zurück:

NORMDIST(42; 40; 1,5; F)

# NORMSINV( )-Funktion

Gibt den z-Wert zurück, der einer bestimmten Wahrscheinlichkeit in einer Standardnormalverteilung entspricht. Der z-Wert ist die Anzahl von Standardabweichungen, von der ein Wert vom Mittelwert der Standardnormalverteilung entfernt ist.

### **Syntax**

NORMSINV(*Wahrscheinlichkeit*)

### Parameter

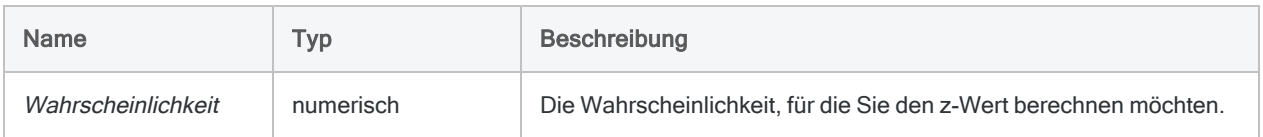

## Ausgabe

Numerisch.

## Beispiele

### Einfache Beispiele

Gibt "1,333401745213610" zurück:

NORMSINV(0,9088)

# NOW( )-Funktion

Gibt die aktuelle Betriebssystemzeit als Datumzeit-Datentyp wieder.

### **Syntax**

NOW()

### Parameter

Diese Funktion hat keine Parameter.

## Ausgabe

Datumzeit.

## Beispiele

### Einfache Beispiele

Gibt die aktuelle Betriebssystemzeit als Datumzeit-Wert, also z.B. `t235959`, im aktuellen Analytics-Zeitanzeigeformat zurück:

NOW()

### Bemerkungen

Die korrekte Verwendung von Datums- und Zeitfunktionen kann manchmal schwierig sein. In der Hilfe beschreiben die Funktionsthemen die spezifischen Einzelheiten der einzelnen Funktionen. Informationen über allgemeine Überlegungen bei der Verwendung von Datum- und Zeitfunktion finden Sie in den folgenden Themen:

- <sup>l</sup> "Verwenden von Datumzeiten in [Ausdrücken"](#page-974-0) auf Seite 975
- **"Serielle [Datumzeiten"](#page-988-0) auf Seite 989**
- <sup>l</sup> "Wie sich UTC-Offsets auf [Datumzeit-Ausdrücke](#page-991-0) auswirken" auf Seite 992
- <sup>l</sup> "Datums- und [Uhrzeitoptionen"](#page-144-0) auf Seite 145

#### Verwandte Funktionen

Wenn Sie die aktuelle Betriebssystemzeit als eine Zeichenfolge zurückgeben müssen, verwenden Sie statt NOW( ) die Funktion TIME( ).

# NPER( )-Funktion

Gibt die Anzahl von Perioden bis zur vollständigen Rückzahlung eines Kredits zurück.

## **Syntax**

NPER(*Zinssatz*; *Zahlung*; *Betrag*; *Typ*>)

### Parameter

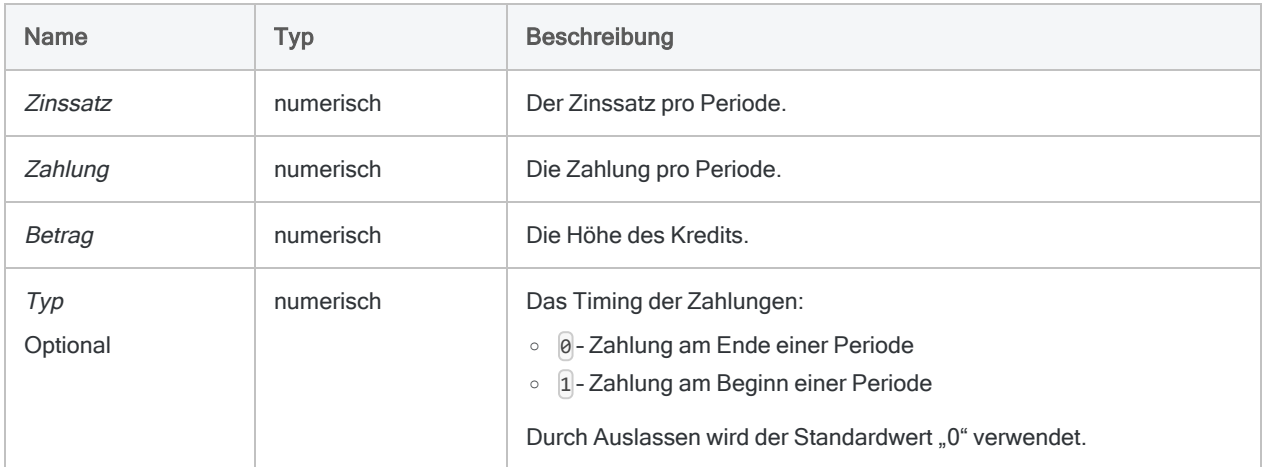

## Ausgabe

Numerisch.

## Beispiele

### Einfache Beispiele

Gibt "300,00" zurück, die Monatsanzahl, die zur Rückzahlung eines Kredits von 275.000 EUR zu 6,5% jährlich notwendig ist, falls die Zahlungen von 1.856,82 EUR am Monatsende fällig sind:

NPER(0,065/12; 1856,82; 275000; 0)

Gibt "252,81" zurück, die Monatsanzahl, die zur Rückzahlung desselben Kredits notwendig ist, falls die Zahlungen von 2.000 EUR am Monatsende fällig sind:

NPER(0,065/12; 2000; 275000; 0)

Gibt "249,92" zurück, die Monatsanzahl, die zur Rückzahlung desselben Kredits notwendig ist, falls die Zahlungen von 2.000 EUR am Monatsbeginn fällig sind:

```
NPER(0,065/12; 2000; 275000; 1)
```
#### Weiterführende Beispiele

#### Annuitätsberechnungen

Annuitätsberechnungen umfassen vier Variablen:

- Barwert oder Zukunftswert \$21.243,39 und \$26.973,46 in den folgenden Beispielen
- Zahlungsbetrag pro Periode \$1.000,0 in den folgenden Beispielen
- Zinsen pro Periode 1% pro Monat in den folgenden Beispielen
- Anzahl der Perioden 24 Monate in den folgenden Beispielen

Wenn Sie den Wert von drei der Variablen kennen, können Sie eine Analytics-Funktion zur Berechnung der vierten verwenden.

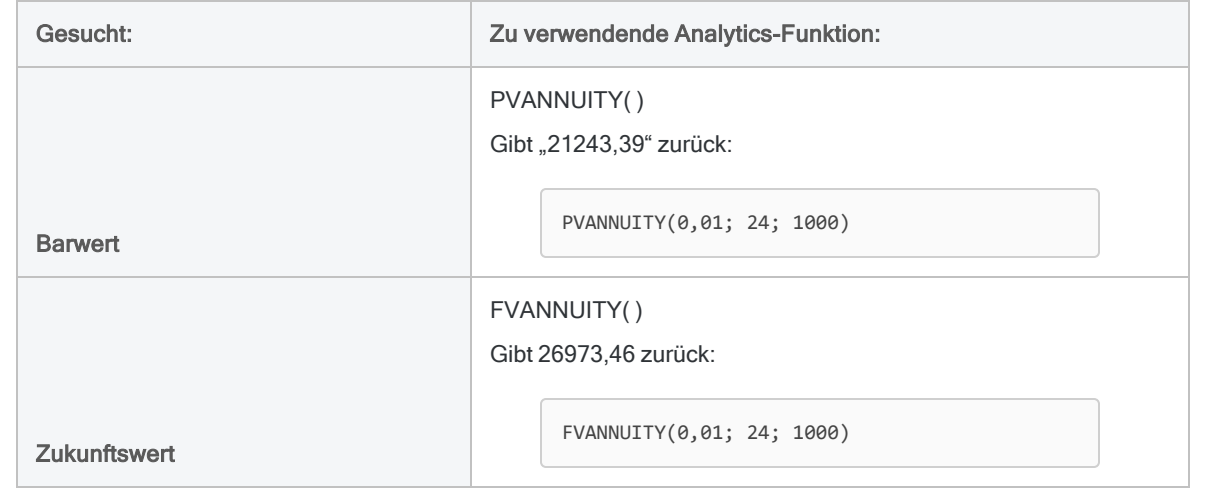

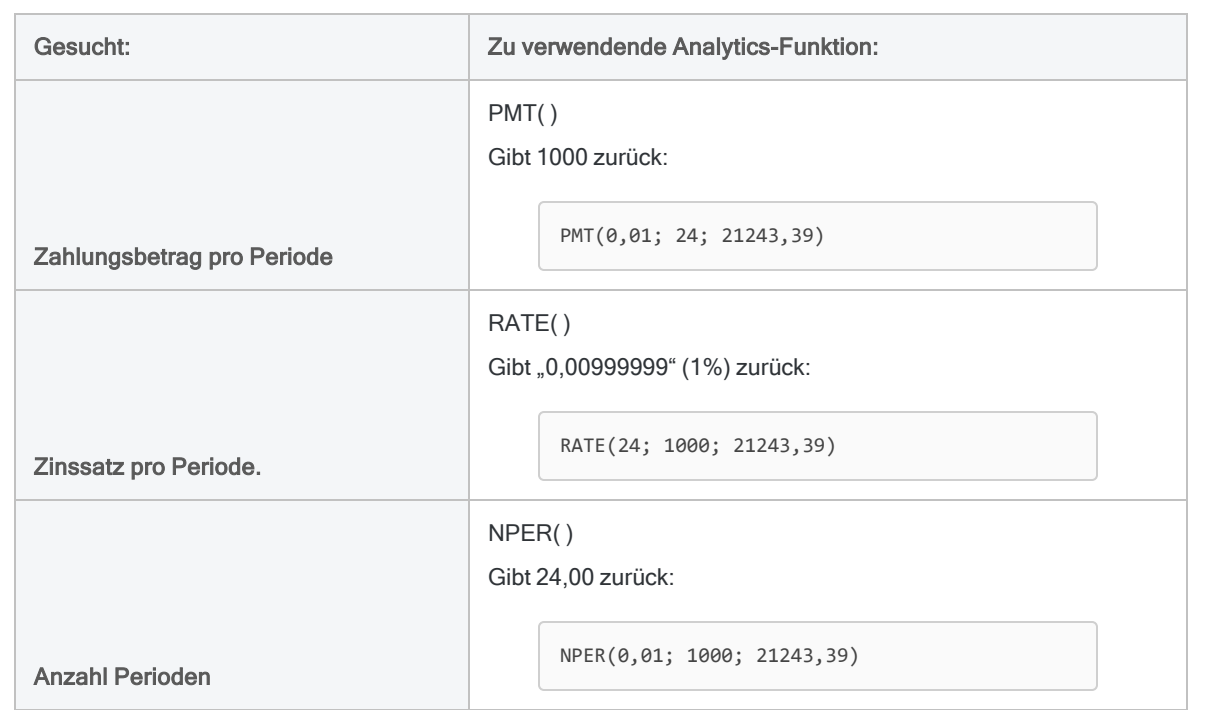

#### Annuitätsformeln

Die Formel zur Berechnung des Barwerts einer nachschüssigen Annuität (Zahlung am Ende einer Periode):

$$
PV_{A} = Pmt \left[ \frac{1 - \frac{1}{(1+i)^{N}}}{i} \right]
$$
  
21243.39 = 1000 
$$
\left[ \frac{1 - \frac{1}{(1+0.01)^{24}}}{0.01} \right]
$$

Die Formel zur Berechnung des Zukunftswerts einer nachschüssigen Annuität (Zahlung am Ende einer Periode):

$$
FV_A = Pmt \left[ \frac{(1+i)^N - 1}{i} \right]
$$
  
26973.46 = 1000 
$$
\left[ \frac{(1+0.01)^{24} - 1}{0.01} \right]
$$

# OCCURS( )-Funktion

Gibt zurück, wie oft eine Teilzeichenfolge in einem angegebenen Zeichenwert vorkommt.

### **Syntax**

OCCURS(*Zeichenfolge*; *Suchzeichenfolge*)

### Parameter

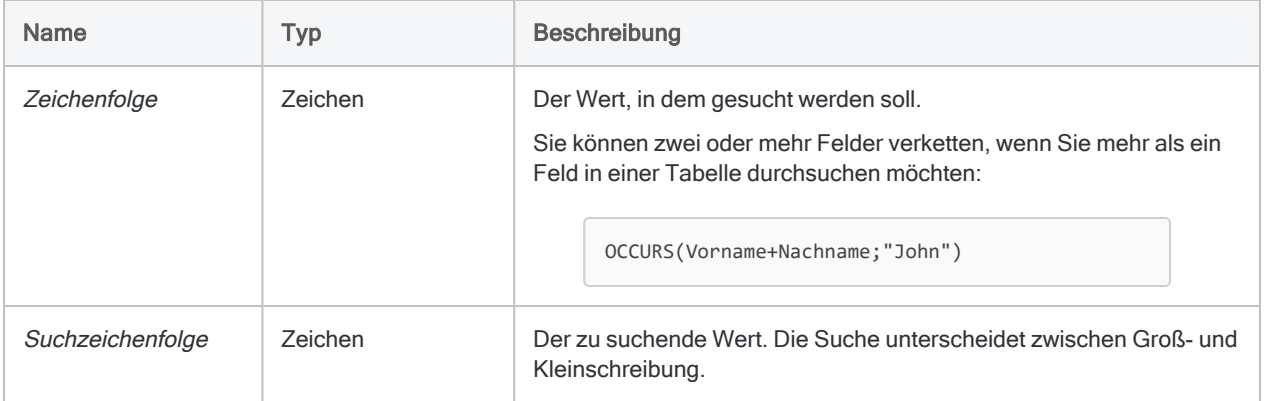

## Ausgabe

Numerisch.

## Beispiele

### Einfache Beispiele

Gibt "2" zurück:

OCCURS("abc/abc/a"; "ab")

Gibt "3" zurück:

OCCURS("abc/abc/a"; "a")

Gibt die Häufigkeit des Auftretens eines Bindestrichs in jedem Wert des Felds Rechnungsnummer zurück:

OCCURS(Rechnungsnummer; "-")

#### Weiterführende Beispiele

#### Rechnungsnummern mit mehr als einem Bindestrich suchen

Falls Rechnungsnummern in einer Tabelle lediglich einen Bindestrich aufweisen sollen, können Sie die Funktion OCCURS( ) verwenden, um einen Filter zu erstellen, der Rechnungsnummern mit zwei oder mehr Bindestrichen isoliert:

SET FILTER TO OCCURS(Rechnungsnummer; "-") > 1

#### Das Auftreten des Werts eines Felds in einem anderen Feld feststellen

Verwenden Sie OCCURS( ), um Vorkommen des Werts eines Felds in einem anderen Feld festzustellen. Sie könnten beispielsweise einen Filter erstellen, der Datensätze isoliert, in denen Werte des Felds Nachname auch in dem Feld Vollständiger Name auftreten:

SET FILTER TO OCCURS(Vollständiger Name; ALLTRIM(Nachname)) = 1

Die Funktion ALLTRIM( ) innerhalb des Ausdrucks entfernt alle führenden und nachgestellten Leerzeichen im Feld Nachname, um sicherzustellen, dass nur Textwerte verglichen werden.

#### Unter Beachtung der Groß- und Kleinschreibung suchen

im Gegensatz zur Funktion FIND( ) unterscheidet die Funktion OCCURS( ) zwischen Großund Kleinschreibung und ermöglicht Ihnen das Durchführen entsprechender Suchen.

Der folgende Ausdruck isoliert alle Datensätze, die den groß geschriebenen Namen "UNITED EQUIPMENT" im Feld Lieferantenname enthalten. Vorkommen von "United Equipment" werden jedoch ignoriert.

```
SET FILTER TO OCCURS(Lieferantenname; "UNITED EQUIPMENT") > 0
```
Wenn Sie alle Vorkommen von "United Equipment" unabhängig von der Groß- und Kleinschreibung finden möchten, verwenden Sie die Funktion UPPER( ), um die Werte des Suchfelds in Großbuchstaben zu konvertieren:

SET FILTER TO OCCURS(UPPER(Lieferantenname); "UNITED EQUIPMENT") > 0

# OFFSET( )-Funktion

Gibt den Wert eines Felds mit einer um die angegebene Anzahl von Bytes verschobenen Startposition zurück.

## **Syntax**

```
OFFSET(Datenfeld; Bytezahl)
```
### Parameter

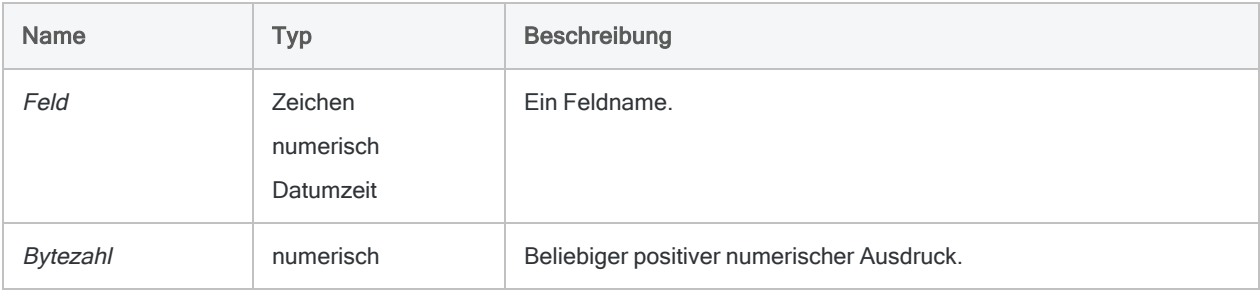

## Ausgabe

Der Rückgabewert weist denselben Datentyp auf wie der Eingabeparameter Datenfeld.

## Beispiele

### Einfache Beispiele

Wenn Sie ein Feld mit dem Namen "Zahl" verwenden, das den Wert "1234567890" aufweist, und Sie ein überlappendes Feld mit dem Namen "Offset\_Zahl" definieren, das eine Startposition von 1, eine Länge von 3 und keine Dezimalstellen hat, können Sie die OFFSET( )-Funktion zum Verschieben der Zahlen im Feld verwenden.

Gibt "123" zurück:

```
OFFSET(Offset_Zahl; 0)
```
Gibt "234" zurück:

OFFSET(Offset\_Zahl; 1)

Gibt "789" zurück:

OFFSET(Offset\_Zahl; 6)

### Bemerkungen

Verwenden Sie diese Funktion zum temporären Verschieben der Startposition eines Felds. Dies ist beim Verarbeiten von Daten hilfreich, die eine variable Startposition aufweisen.

Beim Verwenden der OFFSET( )-Funktion mit bedingten Kalkulationsfeldern werden alle im IF-Test referenzierten Felder ebenfalls versetzt.

# OMIT( )-Funktion

Gibt eine Zeichenfolge an, bei der eine oder mehrere angegebene Teilzeichenfolgen entfernt werden.

## **Syntax**

OMIT(*Zeichenfolge1*; *Zeichenfolge2* <;*Groß-/Kleinschreibung beachten*>)

### Parameter

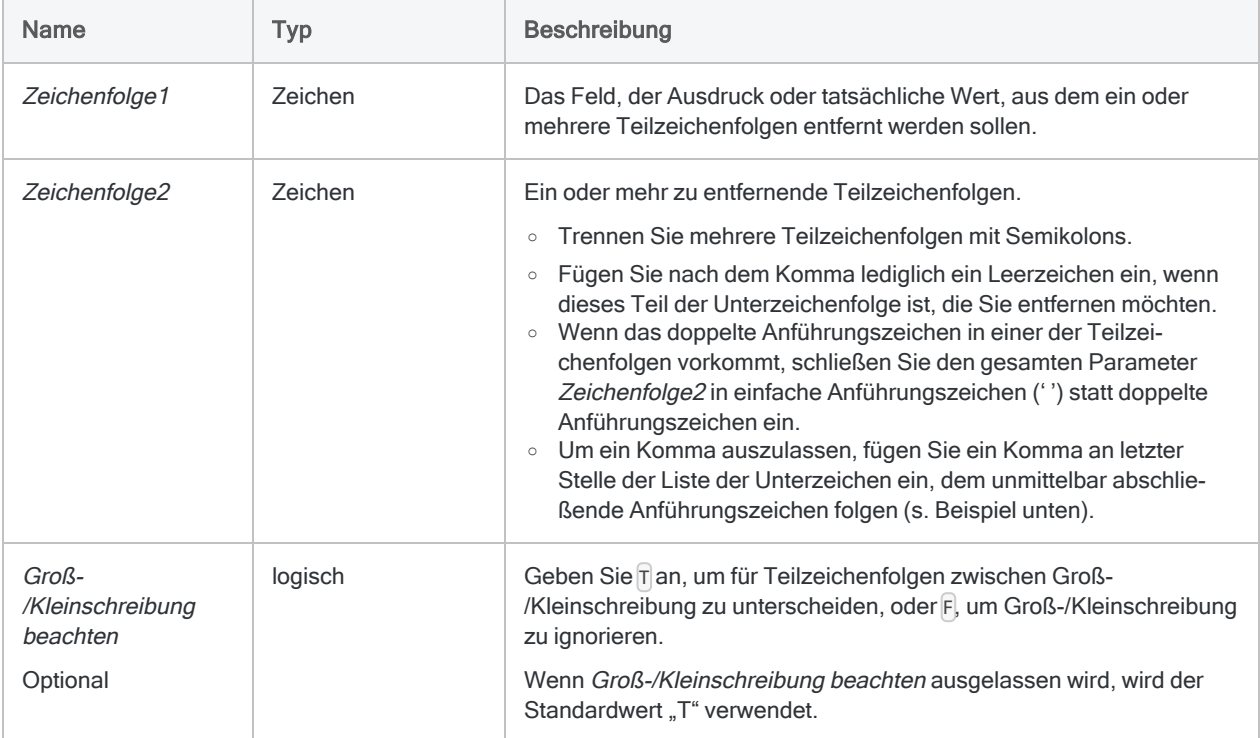

## Ausgabe

Zeichen.

## Beispiele

#### Einfache Beispiele

#### Literale Zeicheneingabe

Gibt "Intercity Couriers" zurück:

```
OMIT("Intercity Couriers Corporation"; " Corporation, Corp.")
```
Gibt "Inter-city Couriers" zurück:

OMIT("Inter-city Couriers Corp."; " Corporation, Corp.")

#### **Hinweis**

Die Levenshtein-Distanz zwischen den zurückgegebenen Werten in den ersten beiden Beispielen beträgt "1". Wenn die generischen Elemente nicht entfernt werden, beträgt die Distanz zwischen den beiden Beispielen 8, sodass die Werte möglicherweise nicht als Fuzzy-Duplikate erkannt werden.

#### Feldeingabe

Gibt alle Werte des Felds Lieferantenname zurück, wobei generische Elemente wie "Corporation" und "Corp" entfernt wurden:

OMIT(Lieferant;" Corporation, Corp., Corp, Inc., Inc, Ltd., Ltd")

Gibt alle Werte des Felds Lieferantenname zurück, wobei generische Elemente wie "Corporation" und "Corp" entfernt wurden:

```
OMIT(Lieferant;" ,.,Corporation,Corp,Inc,Ltd")
```
#### Hinweis

Die beiden vorherigen Beispiele geben die gleichen Ergebnisse zurück, die Syntax des zweiten Beispiels ist jedoch effizienter.

Gibt alle Werte des Felds Lieferantenname zurück, wobei "Corporation" und "Corp" sowie sämtliche Kommata entfernt wurden:

OMIT(Lieferant;" Corporation, Corp,")

### Bemerkungen

### OMIT( ) kann Teilzeichenfolgen als Einheiten entfernen

Die OMIT( )-Funktion entfernt eine oder mehrere Teilzeichenfolgen aus einer Zeichenfolge. Sie unterscheidet sich von Funktionen wie CLEAN( ), EXCLUDE( ), INCLUDE( ) und REMOVE( ), da sie Zeichen auf Basis von Teilzeichenfolgen anstatt auf zeichenweiser Basis abgleicht und entfernt. Dadurch können Sie bestimmte Wörter, Abkürzungen oder wiederholte Zeichensequenzen aus einer Zeichenfolge entfernen, ohne den Rest der Zeichenfolge zu beeinträchtigen.

#### Eine Hilfsfunktion für Fuzzy-Vergleiche

Die OMIT( )-Funktion kann die Effektivität der ISFUZZYDUP( )-Funktion oder der FUZZYDUP- bzw. FUZZYJOIN-Befehle verbessern, indem generische Elemente wie "GmbH" oder "AG" bzw. Zeichen wie Kommas, Punkte und das Kaufmannsund (&) aus den Feldwerten entfernt werden.

Durch das Entfernen generischer Elemente und Satzzeichen konzentriert sich der Fuzzy-Vergleich nur auf den Teil der Werte, in dem aussagekräftige Unterschiede auftreten könnten.

#### Wie die Anordnung von Teilzeichenfolgen die Ergebnisse beeinflusst

Wenn Sie mehrere Teilzeichenfolgen zum Entfernen angeben, kann die Reihenfolge, in der Sie diese in Zeichenfolge2 auflisten, die Ausgabeergebnisse beeinflussen.

Beim Verarbeiten der OMIT( )-Funktion wird die erste Teilzeichenfolge aus allen Werten entfernt, die sie enthalten, anschließend wird die zweite Teilzeichenfolge aus allen Werten entfernt, die sie enthalten usw. Wenn eine Teilzeichenfolge Teil einer anderen Teilzeichenfolge ist – z.B. "Corp" und "Corporation" –, werden durch das Entfernen der kürzeren Teilzeichenfolge auch Werte geändert, welche die längere Teilzeichenfolge enthalten ("Corporation" wird zu "oration"), wodurch die längere Teilzeichenfolge nicht gefunden wird.

Geben Sie daher längere Teilzeichenfolgen vor darin enthaltenen, kürzeren Teilzeichenfolgen an, um diese Situation zu vermeiden. Beispiel:

OMIT(Lieferant;" Corporation, Corp, Corp")

### Versuchen Sie, Sonderzeichen zuerst zu entfernen

Sie können Teilzeichenfolgen mit nur einem Zeichen angeben, wie z.B. Interpunktionszeichen, Sonderzeichen und ein Leerzeichen, sodass der generische Teil in Zeichenfolgen weiter reduziert wird. Es kann effizienter sein, erst ein einzelnes Zeichen zu entfernen, wie z.B. einen Punkt oder ein Leerzeichen, sodass die Anzahl von Teilzeichenfolgevariationen, die nachfolgend angegeben werden müssen, reduziert wird. Vergleichen Sie das dritte und das vierte obige Beispiel. Beide geben die gleichen Ergebnisse zurück, das vierte Beispiel ist jedoch effizienter.

#### Umgang mit leeren Werten oder Leerzeichen

Leerzeichen oder -stellen werden in Teilzeichenfolgen genauso behandelt wie jedes andere Zeichen. Jedes Leerzeichen, das Sie als Teil einer Teilzeichenfolge entfernen möchten, muss explizit angegeben werden. Zum Beispiel wird aus "Ricoh Sales & Service", wenn Sie das &-Zeichen ohne Leerstellen angeben, der Wert "Ricoh Sales Service". Wenn Sie die Leerstellen einbeziehen (" & ") wird aus "Ricoh Sales & Service" der Wert "Ricoh SalesService".

Wenn Sie ein Leerzeichen angeben, das nicht Teil einer Teilzeichenfolge ist, kann die Teilzeichenfolge nicht gefunden werden. Wenn Sie das &-Zeichen mit Leerzeichen festlegen (" & "), bleibt "Ricoh Sales&Service" beispielsweise unverändert.

Bei der Verwendung von Kommata zur Trennung mehrerer Teilzeichenfolgen, fügen Sie nach dem Komma nur ein Leerzeichen ein, wenn dies ebenfalls in der entsprechenden Teilzeichenfolge enthalten ist, die Sie entfernen möchten.

Bei einer Vorgehensweise zur Bearbeitung von Leerzeichen werden zunächst alle Leerzeichen aus einem Feld entfernt, indem ein Leerzeichen als Einzelzeichen-Teilzeichenfolge spezifiziert wird, bevor andere Teilzeichenfolgen angegeben werden.

### Ergebnisse der Verwendung von OMIT( ) überprüfen

Prüfen Sie, nachdem Sie mit OMIT( ) ein Kalkulationsfeld erstellt haben, den Inhalt des Felds, um sicherzustellen, dass Sie nicht versehentlich aussagekräftige Teile von Zeichenfolgen ausgelassen haben. Beispielsweise wird durch Auslassen von "Co" eine geläufige Abkürzung für "Company" entfernt, gleichzeitig werden jedoch auch die Buchstaben "Co" an zwei Stellen in "Coca-Cola" entfernt.

# PACKED( )-Funktion

Gibt numerische Daten zurück, die in den gepackten Datentyp konvertiert wurden.

### **Syntax**

PACKED(*Zahl*; *Ergebnislänge*)

### Parameter

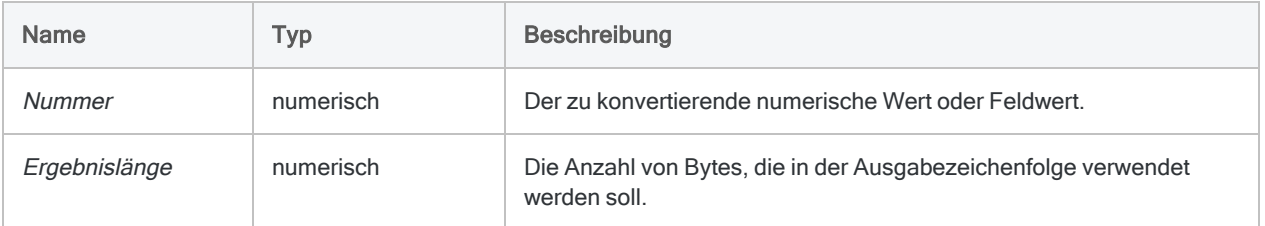

## Ausgabe

Numerisch.

### Beispiele

#### Einfache Beispiele

#### Eingabe von ganzen Zahlen und Dezimalzahlen

Gibt "00075C" zurück:

PACKED(75; 3)

PACKED(7,5; 3)

#### Abgeschnittene Ziffern in der Ausgabe

Gibt "00000012456D" zurück:

PACKED(-12,456; 6)

Gibt "456D" zurück:

PACKED(-12,456; 2)

#### Weiterführende Beispiele

Ein 8-Byte-Feld zur Aktualisierung eines Mainframe erstellen

Sie müssen ein 8-Byte-Datenfeld mit dem Gehalt der einzelnen Mitarbeiter als PACKED-Zahl zum Hochladen auf einen Großrechner erstellen:

EXTRACT PACKED(SALARY; 8) AS "Gehaltsexport" TO "Export"

### Bemerkungen

#### Was sind gepackte Daten?

Der gepackte Datentyp wird von Großrechner-Betriebssystemen verwendet, um numerische Werte in einem Format zu speichern, das den wenigsten Platz beansprucht. Der gepackte Datentyp speichert zwei Ziffern je Byte, und das letzte Byte gibt an, ob der Wert positiv oder negativ ist.

### Wann Sie PACKED( ) verwenden sollen

Sie können die PACKED( )-Funktion verwenden, um numerische Daten in das gepackte Format zu konvertieren und in Mainframes zu exportieren.

### Abgeschnittene Rückgabewert

Wenn der Ergebnislänge-Wert kürzer ist als die Länge des Zahl-Werts, werden die zusätzlichen Ziffern abgeschnitten.

# PI( )-Funktion

Gibt den Wert von Pi auf 15 Dezimalstellen genau zurück.

### **Syntax**

PI( )

### Parameter

Diese Funktion hat keine Parameter.

## Ausgabe

Numerisch.

## Beispiele

#### Einfache Beispiele

Gibt "3,141592653589793" zurück (den Wert von Pi auf 15 Dezimalstellen genau):

PI( )

Gibt "1,047197551196598" zurück (60 Grad im Bogenmaß):

60 \* PI( )/180

Weiterführende Beispiele

#### Grade als Eingabe verwenden

Gibt "0,866025403784439" zurück (der Sinus von 60 Grad):

SIN(60 \* PI( )/180)

### Bemerkungen

#### Wann Sie PI( ) verwenden sollen

Verwenden Sie die PI( )-Funktion, um das Gradmaß in das Bogenmaß umzuwandeln: (Gradmaß \* PI( )/180) = Bogenmaß. Das Bogenmaß ist die notwendige Eingabe für drei mathematische Funktionen in Analytics: SIN( ), COS( ) und TAN( ).

# PMT( )-Funktion

Gibt die Höhe der regelmäßigen Zahlungen zurück (Tilgungen und Zinsen), die bis zur Rückzahlung eines Kredits erforderlich sind.

### **Syntax**

```
PMT(Zinssatz; Perioden; Betrag<; Typ)
```
### Parameter

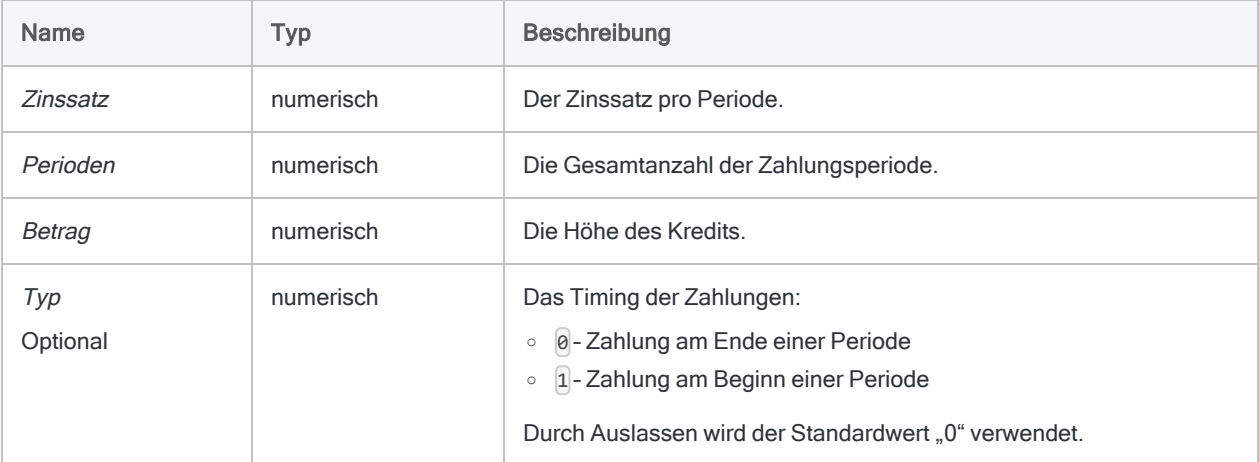

#### Hinweis

Wenn Sie Zins und Perioden festlegen, müssen Sie konsistente Zeiträume verwenden, um sicherzustellen, dass Sie einen Zins pro Periode festlegen. Beispiel:

- Für monatliche Zahlungen eines zweijährigen Kredits oder einer Investition mit Zinsen von jährlich 5% legen Sie 0,05/12 als Zins und 2\*12 für Perioden fest.
- Für jährliche Zahlungen dieses Kredits oder der Investition legen Sie 0,05 für Zins und 2 für Perioden fest.

### Ausgabe

Numerisch.

### Beispiele

#### Einfache Beispiele

Gibt "1856,82" zurück, die monatlichen Zahlungen (Zins und Tilgung), die für einen Kredit von 275.000 € mit einer Laufzeit von 25 Jahren und einem jährlichen Zinssatz von 6,5 Prozent anfallen, wenn die Zahlungen zum Monatsende fällig sind:

```
PMT(0,065/12; 12*25; 275000; 0)
```
Gibt "1846,82" zurück, die Monatszahlung (Tilgung plus Zins), die zur Rückzahlung desselben Kredits notwendig ist, falls die Zahlungen am Monatsbeginn fällig sind:

PMT(0,065/12; 12\*25; 275000; 1)

Weiterführende Beispiele

#### Annuitätsberechnungen

Annuitätsberechnungen umfassen vier Variablen:

- Barwert oder Zukunftswert \$21.243,39 und \$26.973,46 in den folgenden Beispielen
- Zahlungsbetrag pro Periode \$1.000,0 in den folgenden Beispielen
- Zinsen pro Periode 1% pro Monat in den folgenden Beispielen
- Anzahl der Perioden 24 Monate in den folgenden Beispielen

Wenn Sie den Wert von drei der Variablen kennen, können Sie eine Analytics-Funktion zur Berechnung der vierten verwenden.

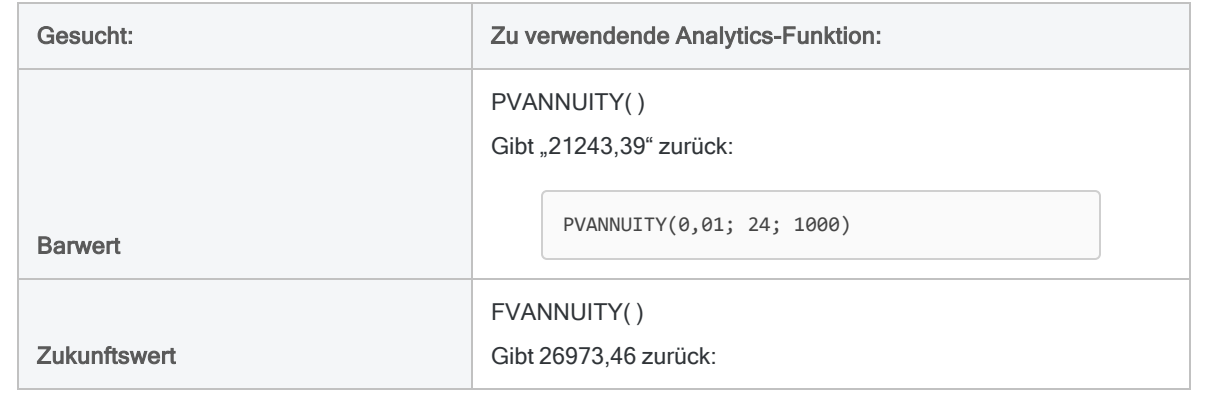

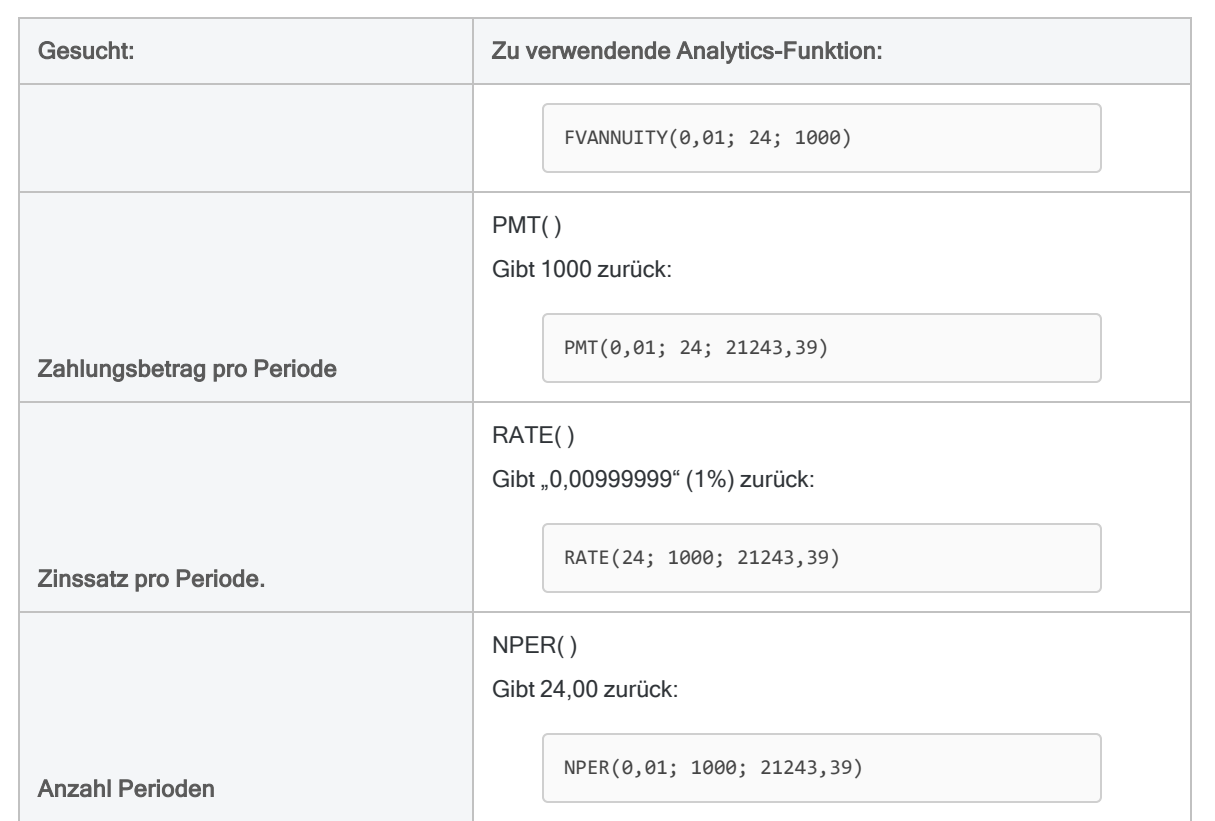

#### Annuitätsformeln

Die Formel zur Berechnung des Barwerts einer nachschüssigen Annuität (Zahlung am Ende einer Periode):

$$
PV_{A} = Pmt \left[ \frac{1 - \frac{1}{(1+i)^{N}}}{i} \right]
$$

$$
21243.39 = 1000 \left[ \frac{1 - \frac{1}{(1+0.01)^{24}}}{0.01} \right]
$$

Die Formel zur Berechnung des Zukunftswerts einer nachschüssigen Annuität (Zahlung am Ende einer Periode):

$$
FV_A = Pmt \left[ \frac{(1+i)^N - 1}{i} \right]
$$
  
26973.46 = 1000 
$$
\left[ \frac{(1+0.01)^{24} - 1}{0.01} \right]
$$

# PPMT( )-Funktion

Gibt die für einen Kredit während einer einzelnen Periode gezahlten Tilgungen zurück.

## **Syntax**

PPMT(*Zinssatz*; *angegebene\_Periode*; *Perioden*; *Betrag* <;*Typ*>)

### Parameter

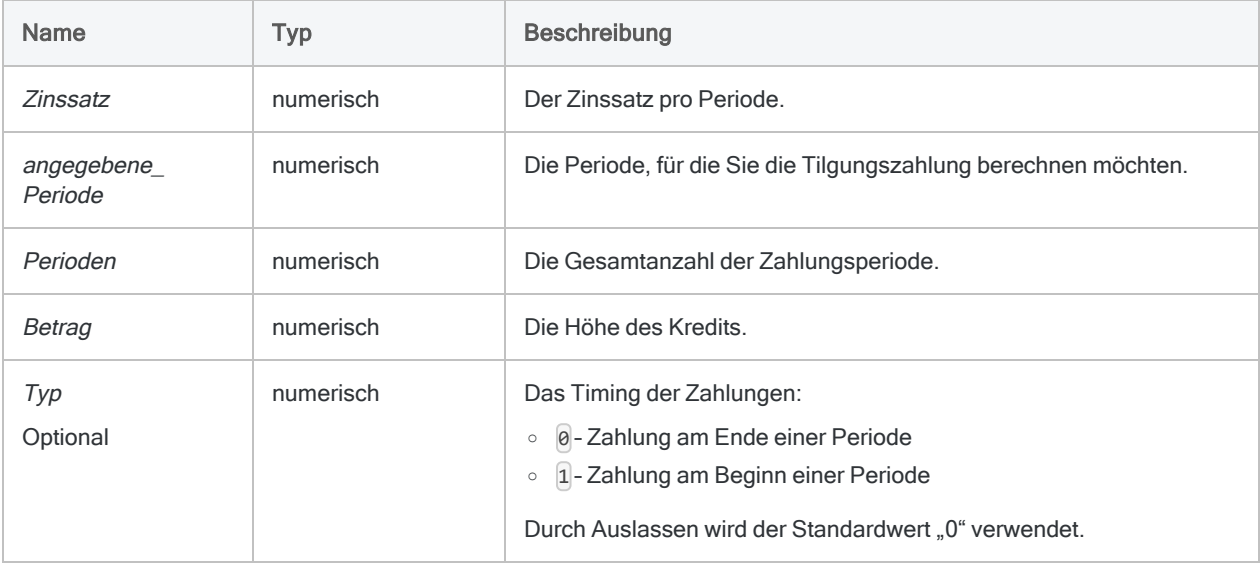

#### **Hinweis**

Wenn Sie Zins und Perioden festlegen, müssen Sie konsistente Zeiträume verwenden, um sicherzustellen, dass Sie einen Zins pro Periode festlegen. Beispiel:

- Für monatliche Zahlungen eines zweijährigen Kredits oder einer Investition mit Zinsen von jährlich 5% legen Sie 0,05/12 als Zins und 2\*12 für Perioden fest.
- Für jährliche Zahlungen dieses Kredits oder der Investition legen Sie 0,05 für Zins und 2 für Perioden fest.

### Ausgabe

Numerisch.

## Beispiele

### Einfache Beispiele

Gibt "367,24" zurück, die Tilgungszahlungen, die im ersten Monat für einen Kredit von 275.000 € mit einer Laufzeit von 25 Jahren und einem jährlichen Zinssatz von 6,5% anfallen, wenn die Zahlungen zum Monatsende fällig sind:

PPMT(0,065/12; 1; 12\*25; 275000; 0)

Gibt "1846,82" zurück, die Höhe der gezahlten Tilgung desselben Kredits im letzten Monat des Kredits:

PPMT(0,065/12; 300; 12\*25; 275000; 0)

### Bemerkungen

#### Verwandte Funktionen

Die IPMT( )-Funktion ist das Gegenstück der Funktion PPMT( ).

Die Funktion CUMPRINC( ) berechnet die Höhe der gezahlten Tilgung während einer Reihe von Perioden.

# PROPER( )-Funktion

Gibt eine Zeichenfolge zurück, in der das erste Zeichen jedes Worts in Großbuchstaben und alle verbliebenen Zeichen in Kleinbuchstaben umgewandelt wurden.

## **Syntax**

PROPER(*Zeichenfolge*)

### Parameter

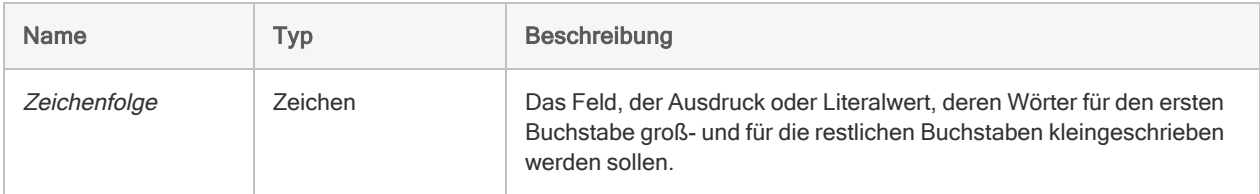

## Ausgabe

Zeichen.

### Beispiele

#### Einfache Beispiele

Gibt "John Doe" zurück:

PROPER("JOHN DOE")

Gibt "John Doe" zurück:

PROPER("john doe")

Gibt "1550 Alberni St." zurück:

PROPER("ALBERNI str. 123")

Gibt "Bill O'Hara" zurück:

PROPER("BILL O'HARA")

Gibt die Werte des Felds Unternehmensname zurück, bei denen der erste Buchstabe groß- und die Folgebuchstaben kleingeschrieben sind:

PROPER(Unternehmensname)

### Bemerkungen

#### Funktionsweise

Diese Funktion PROPER( ) konvertiert das erste Zeichen in Zeichenfolge und jedes folgende Zeichen mit vorangestelltem Leerzeichen in Großbuchstaben.

Folgezeichen, denen ein Bindestrich, ein Apostroph, ein Kaufmanns-Und (&) und einige andere Satzzeichen sowie Sonderzeichen vorausgehen, werden ebenfalls in Großbuchstaben umgewandelt. Alle anderen alphabetischen Zeichen werden in Kleinbuchstaben umgewandelt.

#### Wann Sie PROPER( ) verwenden sollen

Üblicherweise wird PROPER( ) verwendet, um in der Datenquelle komplett in Groß- oder Kleinbuchstaben gespeicherte Namen in ein korrektes Namensformat umzuwandeln, damit die Namen in einem Serienbrief oder Bericht richtig dargestellt werden.

# PROPERTIES( )-Funktion

Gibt Eigenschaftsinformationen für das angegebene Analytics-Projektelement zurück.

## **Syntax**

PROPERTIES(*Name*; *Objtyp*; *Infotyp*)

### Parameter

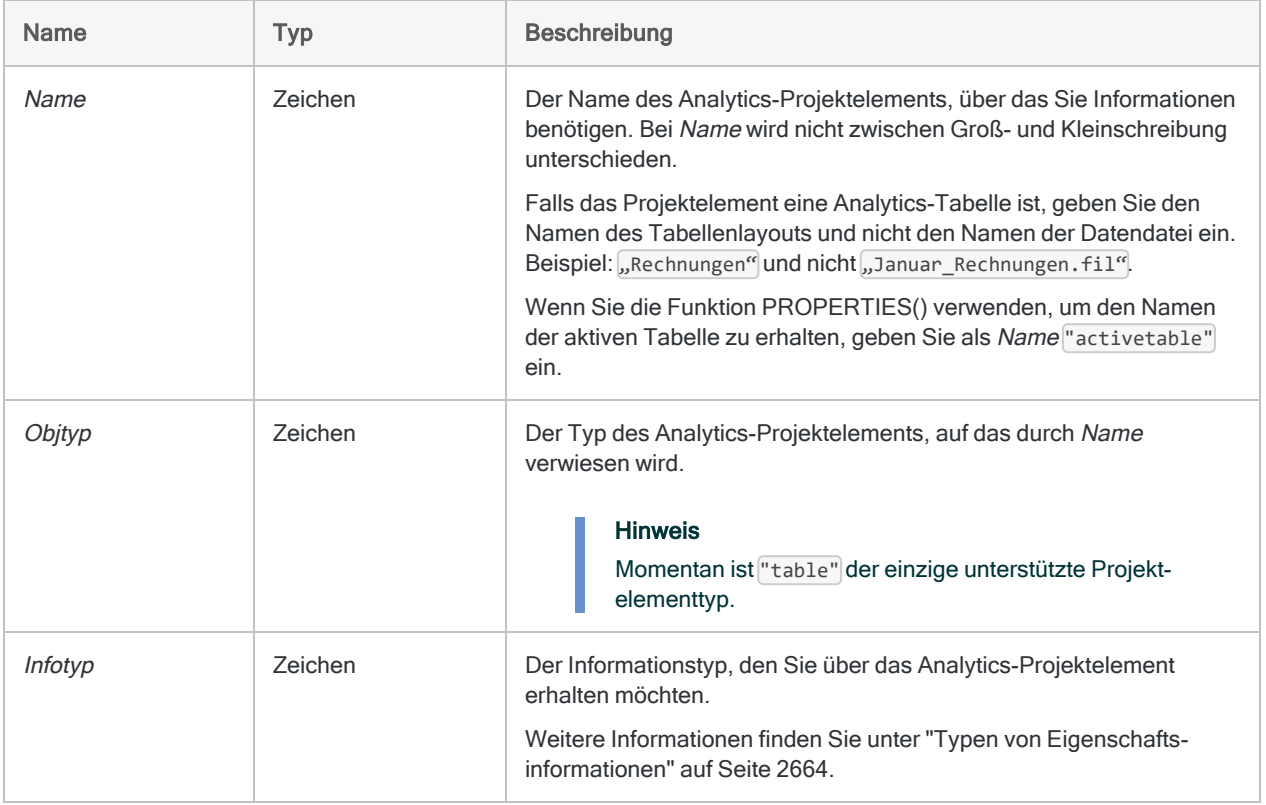

### Ausgabe

Zeichen. Die maximale Länge der Ausgabezeichenfolge ist 260 Bytes. Wenn keine Eigenschaftsinformationen gefunden werden, wird eine leere Zeichenfolge zurückgegeben.

## Beispiele

#### Einfache Beispiele

#### Informationen über die Analytics-Datendatei (.fil)

Gibt "Ap Trans.fil" zurück:

PROPERTIES("Ap\_Trans"; "table"; "filename")

Gibt "C:\ACL Daten\Beispieldatendateien" zurück:

```
PROPERTIES("Ap_Trans"; "table"; "filepath")
```
#### Informationen über die geöffnete Analytics-Tabelle

Gibt "VLL Trans" zurück:

```
PROPERTIES("activetable"; "table"; "open")
```
#### Informationen über eine externe Datenquelle

Gibt "Trans Mai.xls" zurück:

PROPERTIES("Trans Mai"; "table"; "sourcename")

Gibt "C:\Projektdaten\Monatliche Rechnungen\_Excel" zurück:

```
PROPERTIES("Trans_Mai"; "table"; "sourcepath")
```
Gibt "EXCEL" zurück:

PROPERTIES("Trans\_Mai"; "table"; "sourcetype")

### Bemerkungen

#### Dateiinformationen

Informationstypen, die mit "file" beginnen, liefern Informationen über die Analytics-Datendatei (.fil), die zu einer Analytics-Tabelle gehört.

### Quelldateiinformationen

Informationstypen, die mit "source" beginnen, liefern Informationen über externe Datenquellen, die zu einer Analytics-Tabelle gehören können. Nur externe Datenquellen, die eine Aktualisierung einer Analytics-Tabelle unterstützen, können mit der PROPERTIES( )-Funktion abgefragt werden:

- Microsoft Excel
- Microsoft Access
- Text mit Trennzeichen
- Adobe Acrobat (PDF)
- Druckdatei (Bericht)
- Privates SAP-Dateiformat / DART
- XML
- XBRL
- <span id="page-2663-0"></span>• ODBC-Datenquellen

### Typen von Eigenschaftsinformationen

Die folgende Tabelle listet die Eigenschaftsinformationen auf, welche die Funktion PROPERTIES( ) zurückgeben kann. Analytics-Tabellen sind die einzigen Analytics-Projektelemente, die momentan mit der Funktion PROPERTIES( ) verwendet werden können:
#### Funktionen

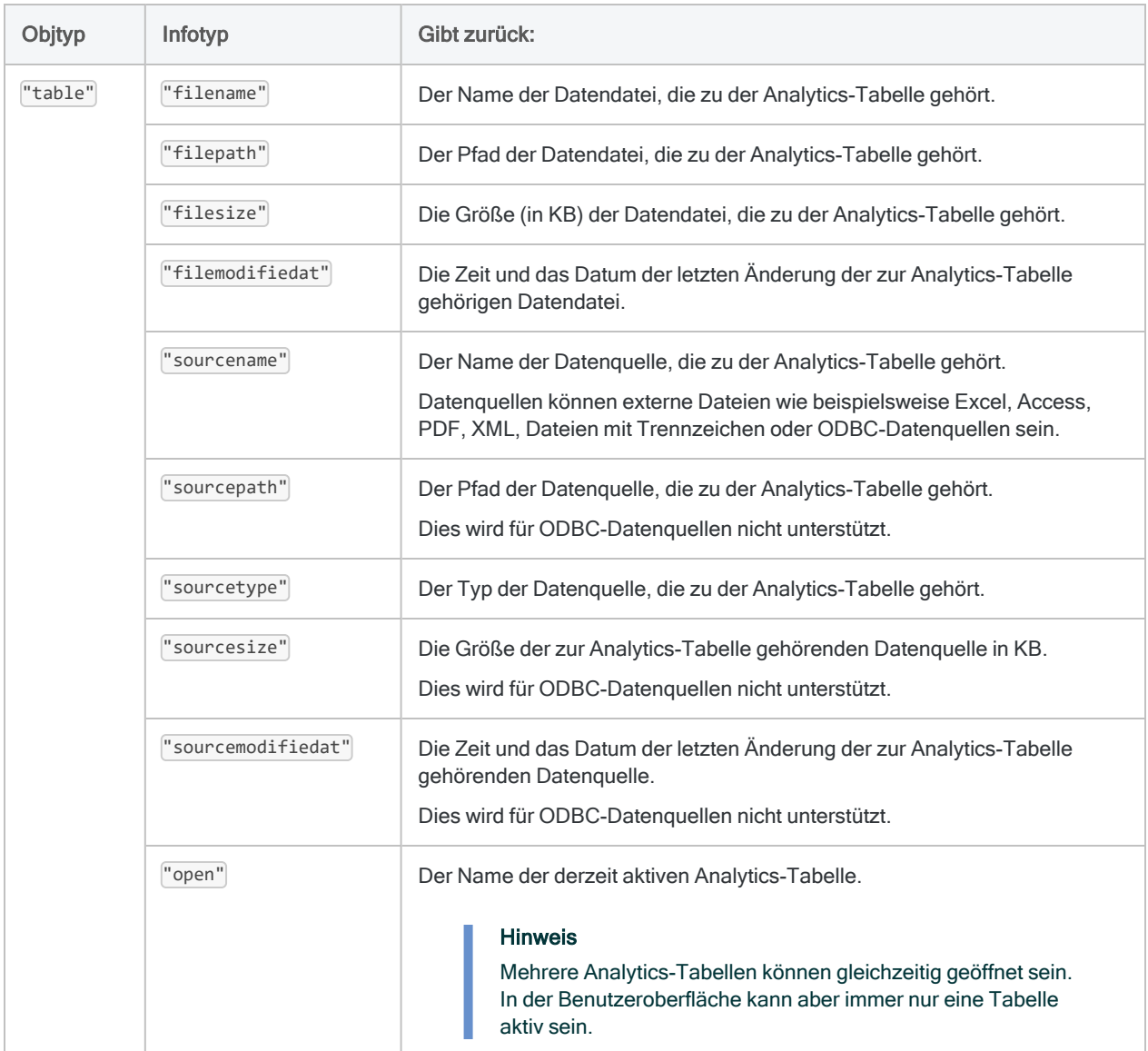

# PVANNUITY( )-Funktion

Gibt den Barwert einer Reihe zukünftiger Zahlungen unter Verwendung eines konstanten Zinssatzes zurück. Der Barwert ist der aktuelle Pauschalwert.

## **Syntax**

PVANNUITY(*Zinssatz*; *Perioden*; *Zahlung* <;*Typ*>)

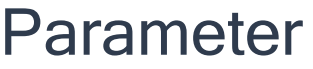

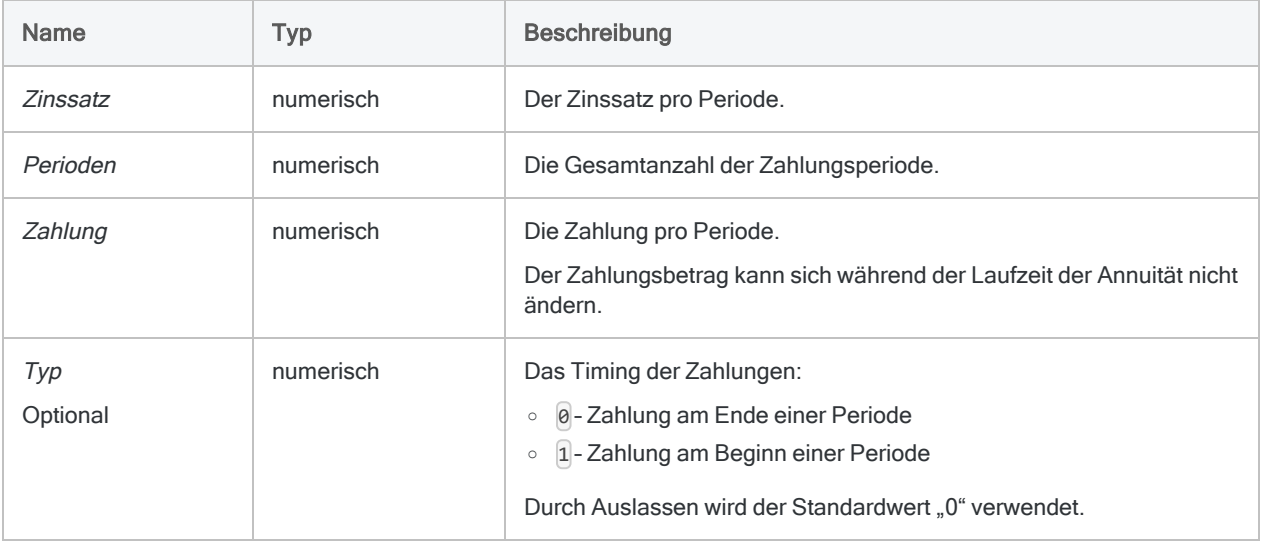

#### **Hinweis**

Wenn Sie Zins, Perioden und Zahlung festlegen, müssen Sie konsistente Zeiträume verwenden, um sicherzustellen, dass Sie einen Zins pro Periode festlegen. Beispiel:

- Für eine monatliche Zahlung eines zweijährigen Kredits oder einer Investition mit Zinsen von jährlich 5% legen Sie 0,05/12 als Zins und 2\*12 für Perioden fest.
- Für eine jährliche Zahlung dieses Kredits oder der Investition legen Sie 0,05 für Zins und 2 für Perioden fest.

Numerisch. Das Ergebnis wird mit zwei Dezimalstellen berechnet.

### Beispiele

### Einfache Beispiele

#### Monatliche Zahlungen

Gibt "21455,82" zurück, den Barwert einer Zahlung von 1.000 EUR am Monatsanfang über zwei Jahre zu 1% monatlich bei monatlicher Berechnung:

PVANNUITY(0,01; 2\*12; 1000; 1)

#### Jährliche Zahlungen

Gibt "20280,61" zurück, den Barwert einer Zahlung von 12.000 EUR am Jahresende über zwei Jahre zu 12% jährlich bei jährlicher Berechnung:

PVANNUITY(0,12; 2; 12000; 0)

#### Weiterführende Beispiele

#### Annuitätsberechnungen

Annuitätsberechnungen umfassen vier Variablen:

- Barwert oder Zukunftswert \$21.243,39 und \$26.973,46 in den folgenden Beispielen
- Zahlungsbetrag pro Periode \$1.000,0 in den folgenden Beispielen
- Zinsen pro Periode 1% pro Monat in den folgenden Beispielen
- Anzahl der Perioden 24 Monate in den folgenden Beispielen

Wenn Sie den Wert von drei der Variablen kennen, können Sie eine Analytics-Funktion zur Berechnung der vierten verwenden.

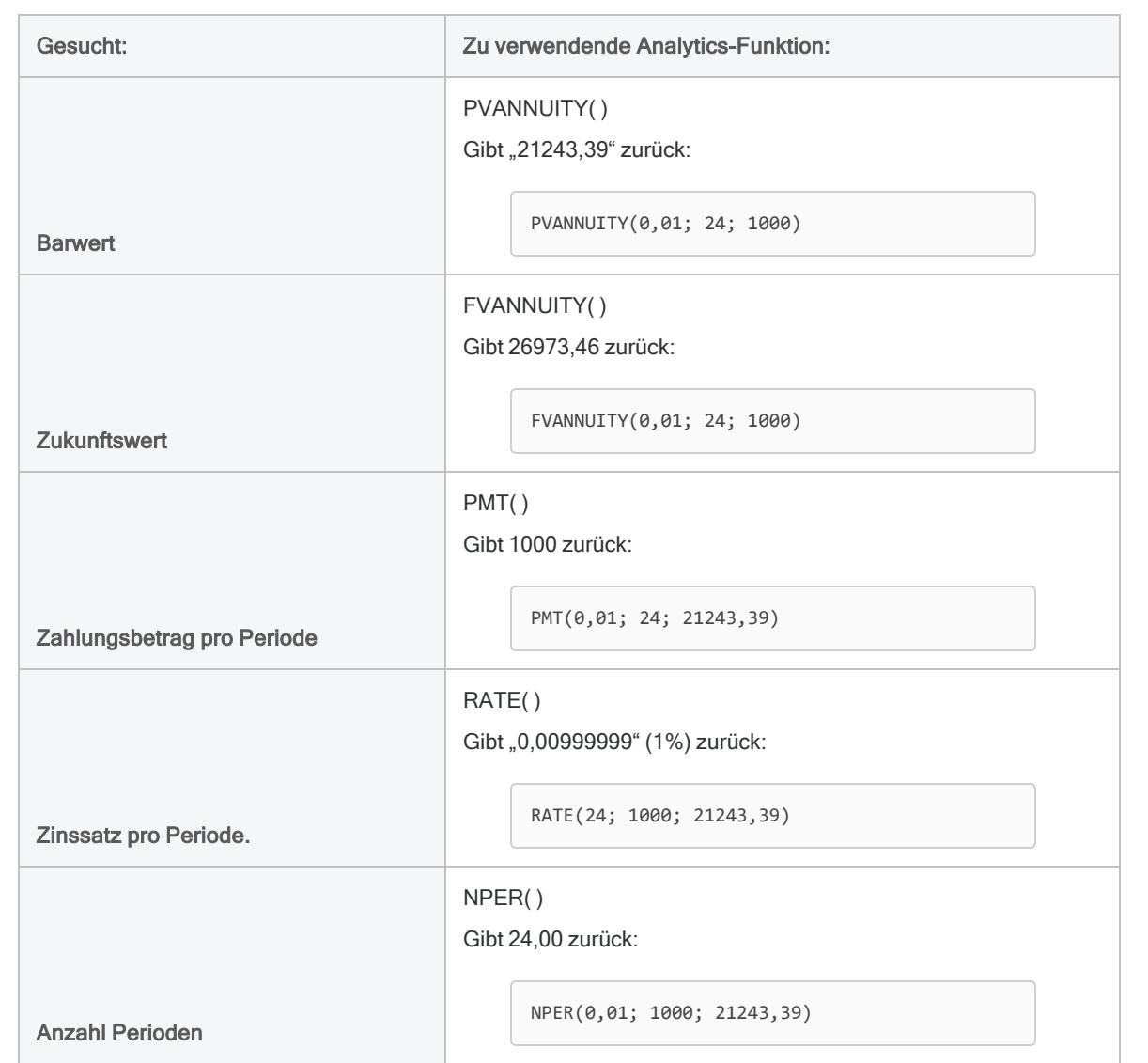

#### Annuitätsformeln

Die Formel zur Berechnung des Barwerts einer nachschüssigen Annuität (Zahlung am Ende einer Periode):

$$
PV_{A} = Pmt\left[\frac{1 - \frac{1}{(1+i)^{N}}}{i}\right]
$$

$$
21243.39 = 1000\left[\frac{1 - \frac{1}{(1+0.01)^{24}}}{0.01}\right]
$$

Die Formel zur Berechnung des Zukunftswerts einer nachschüssigen Annuität (Zahlung am Ende einer Periode):

$$
FV_A = Pmt \left[ \frac{\left(1+i\right)^N - 1}{i} \right]
$$
  
26973.46 = 1000 
$$
\left[ \frac{\left(1+0.01\right)^{24} - 1}{0.01} \right]
$$

### Bemerkungen

### Verwandte Funktionen

Die Funktion FVANNUITY( ) ist die Umkehrfunktion der Funktion PVANNUITY( ).

# PVLUMPSUM( )-Funktion

Gibt den Barwert an, der für eine spezifische zukünftige Pauschalsumme unter Verwendung eines konstanten Zinssatzes notwendig ist. Der Barwert ist der aktuelle Pauschalwert.

## **Syntax**

PVLUMPSUM(*Zinssatz*; *Perioden*; *Betrag*)

### Parameter

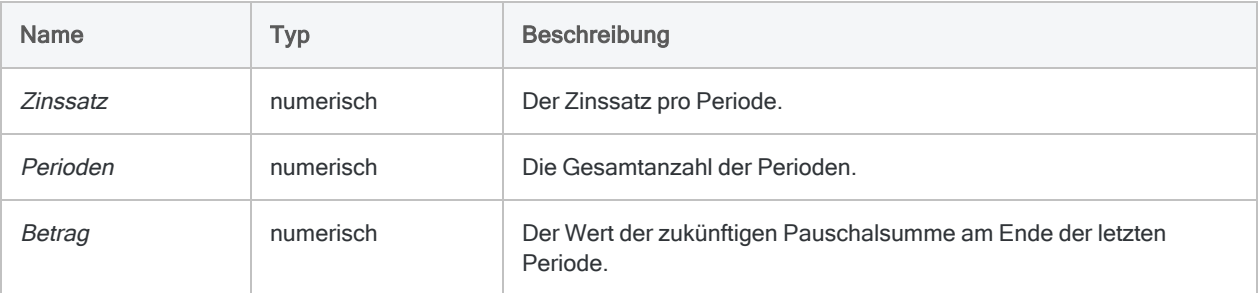

#### Hinweis

Wenn Sie Zins und Perioden festlegen, müssen Sie konsistente Zeiträume verwenden, um sicherzustellen, dass Sie einen Zins pro Periode festlegen.

Beispiel:

- Für monatliche Zahlungen eines zweijährigen Kredits oder einer Investition mit Zinsen von jährlich 5% legen Sie 0,05/12 als Zins und 2\*12 für Perioden fest.
- Für jährliche Zahlungen dieses Kredits oder der Investition legen Sie 0,05 für Zins und 2 für Perioden fest.

### Ausgabe

Numerisch. Das Ergebnis wird mit zwei Dezimalstellen berechnet.

## Beispiele

#### Einfache Beispiele

#### Monatlich berechnete Zinsen

Gibt "1000,00" zurück, der Anfangsnennbetrag einer benötigten Investition für eine zukünftige Pauschalsumme von 1.269,73 EUR bei einer Investition für zwei Jahre zu 1% monatlich bei monatlicher Berechnung:

PVLUMPSUM(0,01; 2\*12; 1269,73)

Gibt "787,57" zurück, den Anfangsnennbetrag einer benötigten Investition für eine zukünftige Pauschalsumme von 1,000 EUR bei einer Investition für zwei Jahre zu 1% monatlich und monatlicher Berechnung:

PVLUMPSUM(0,01; 2\*12; 1000)

Gibt "21455,82" zurück, den Anfangsnennbetrag einer benötigten Investition für eine zukünftige Pauschalsumme von 27.243,20 EUR bei einer Investition für zwei Jahre zu 1% monatlich bei monatlicher Berechnung:

PVLUMPSUM(0,01; 2\*12; 27243,20)

#### Halbjährlich berechnete Zinsen

Gibt "792,09" zurück, den Anfangsnennbetrag einer benötigten Investition für eine zukünftige Pauschalsumme von 1,000 EUR bei einer Investition für zwei Jahre zu 12% jährlich und halbjährlicher Berechnung:

PVLUMPSUM(0,12/2; 2\*2; 1000)

#### Jährlich berechnete Zinsen

Gibt "797,19" zurück, den Anfangsnennbetrag einer benötigten Investition für eine zukünftige Pauschalsumme von 1,000 EUR bei einer Investition für zwei Jahre zu 12% jährlich und halbjährlicher Berechnung:

PVLUMPSUM(0,12; 2; 1000)

### Bemerkungen

#### Was ist der Barwert?

Der Barwert einer investierten Pauschalsumme ist der anfängliche Nennwert, der für eine spezifische zukünftige Pauschalsumme innerhalb eines bestimmten Zeitrahmens notwendig ist. Der Zukunftswert ist der Nennwert zuzüglich kumulierter Zinseszinsen.

#### Verwandte Funktionen

Die Funktion FVLUMPSUM( ) ist die Umkehrfunktion der Funktion PVLUMPSUM( ).

# PYDATE( )-Funktion

Gibt einen Datumswert zurück, der durch eine Funktion in einem externen Python-Skript berechnet wurde. Die Datenverarbeitung in Python erfolgt außerhalb von Analytics.

## **Syntax**

PYDATE("*PyDatei;PyFunktion*" <; *Feld|Wert* <;...*n*>>)

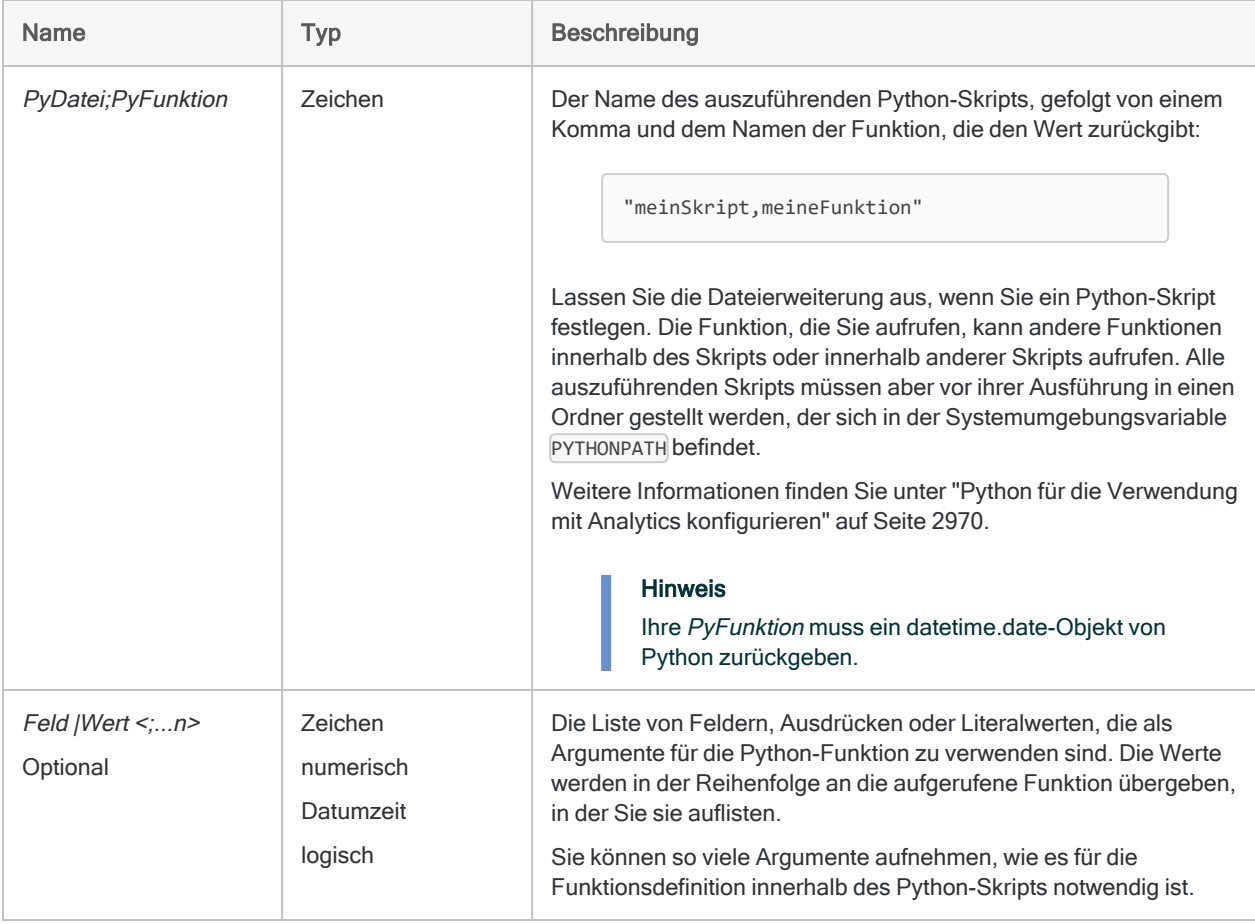

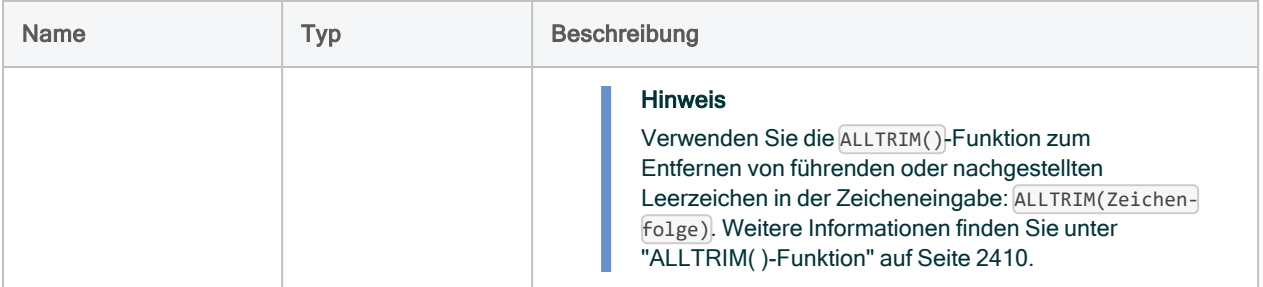

Datumzeit.

### Beispiele

#### Einfache Beispiele

Gibt `20160630` zurück:

PYDATE('hello,due\_date'; `20160531`; 30)

Externes Python-Skript nimmt ein Datum und eine Nachfrist in Tagen entgegen und berechnet das Datum, an dem die Rechnung fällig ist. Für ein Rechnungsdatum 2016-05-31 und eine Nachfrist von 30 Tagen wird "2016-06-30" zurückgegeben.

#! python from datetime import timedelta def due\_date(inv\_date, period): return(inv\_date + timedelta(period))

### Weiterführende Beispiele

Ein Kalkulationsfeld definieren

Definiert ein Kalkulationsfeld in der Tabelle VLL\_Trans mit dem Python-Skript, welches das Fälligkeitsdatum berechnet:

```
OPEN VLL_Trans
DEFINE FIELD Fälligkeitsdatum COMPUTED
WIDTH 27
    PYDATE( "hello;Fälligkeitsdatum" ;Rechnungsdatum; Zahlungsperiode)
```
# PYDATETIME( )-Funktion

Gibt einen Datumzeit-Wert zurück, der durch eine Funktion in einem externen Python-Skript berechnet wurde. Die Datenverarbeitung in Python erfolgt außerhalb von Analytics.

## **Syntax**

PYDATETIME("*PyDatei;PyFunktion*" <; *Feld|Wert* <;...*n*>>)

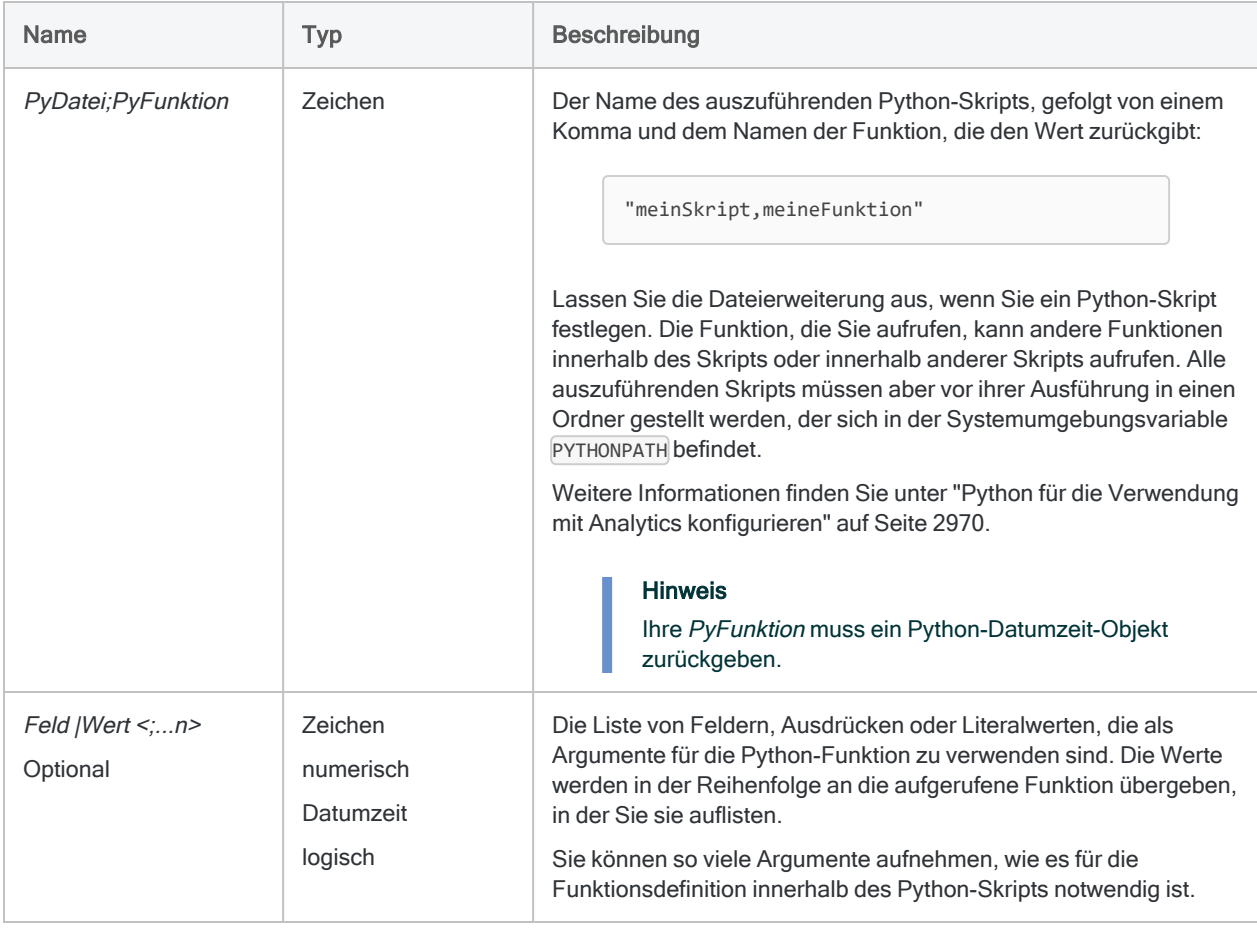

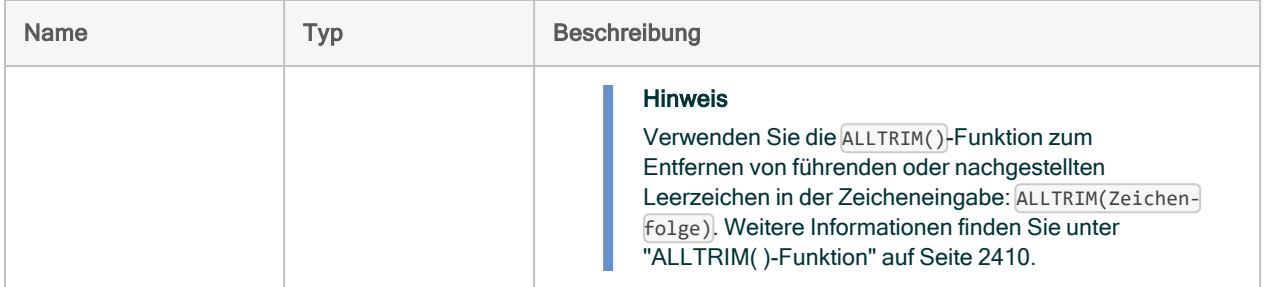

Datumzeit.

### Beispiele

### Einfache Beispiele

Gibt `20170101t0500` zurück:

PYDATETIME("hello, combine\_date\_time"; `20170101`; `t0500`)

Externes Python-Skript, das ein Datum- sowie ein Zeitargument entgegennimmt und ein Datumzeit-Objekt zurückgibt.

```
# hello.py content
from datetime import datetime
def combine_date_time(d,t):
     return datetime.combine(d,t)
```
#### Weiterführende Beispiele

### Zeit zu einer Datumzeit hinzufügen

Gibt `20160101t2230` zurück:

PYDATETIME("hello,add\_time"; `20160101 150000`; `t073000`)

Externes Python-Skript nimmt ein Datumzeit- sowie ein Zeitargument entgegen und addiert die Zeit zur Datumzeit: 2016-01-01 15:00:00 + 7 Stunden, 30 Minuten, 00 Sekunden = 2016- 01-01 22:30:00.

```
# hello.py content
from datetime import timedelta
from datetime import datetime
from datetime import time
def add_time(start, time_to_add):
    return start + timedelta(hours=time_to_add.hour, minutes=time_to_
add.minute, seconds=time_to_add.second)
```
# PYLOGICAL( )-Funktion

Gibt einen logischen Wert zurück, der durch eine Funktion in einem externen Python-Skript berechnet wurde. Die Datenverarbeitung in Python erfolgt außerhalb von Analytics.

## **Syntax**

PYLOGICAL("*PyDatei;PyFunktion*" <; *Feld|Wert* <;...*n*>>)

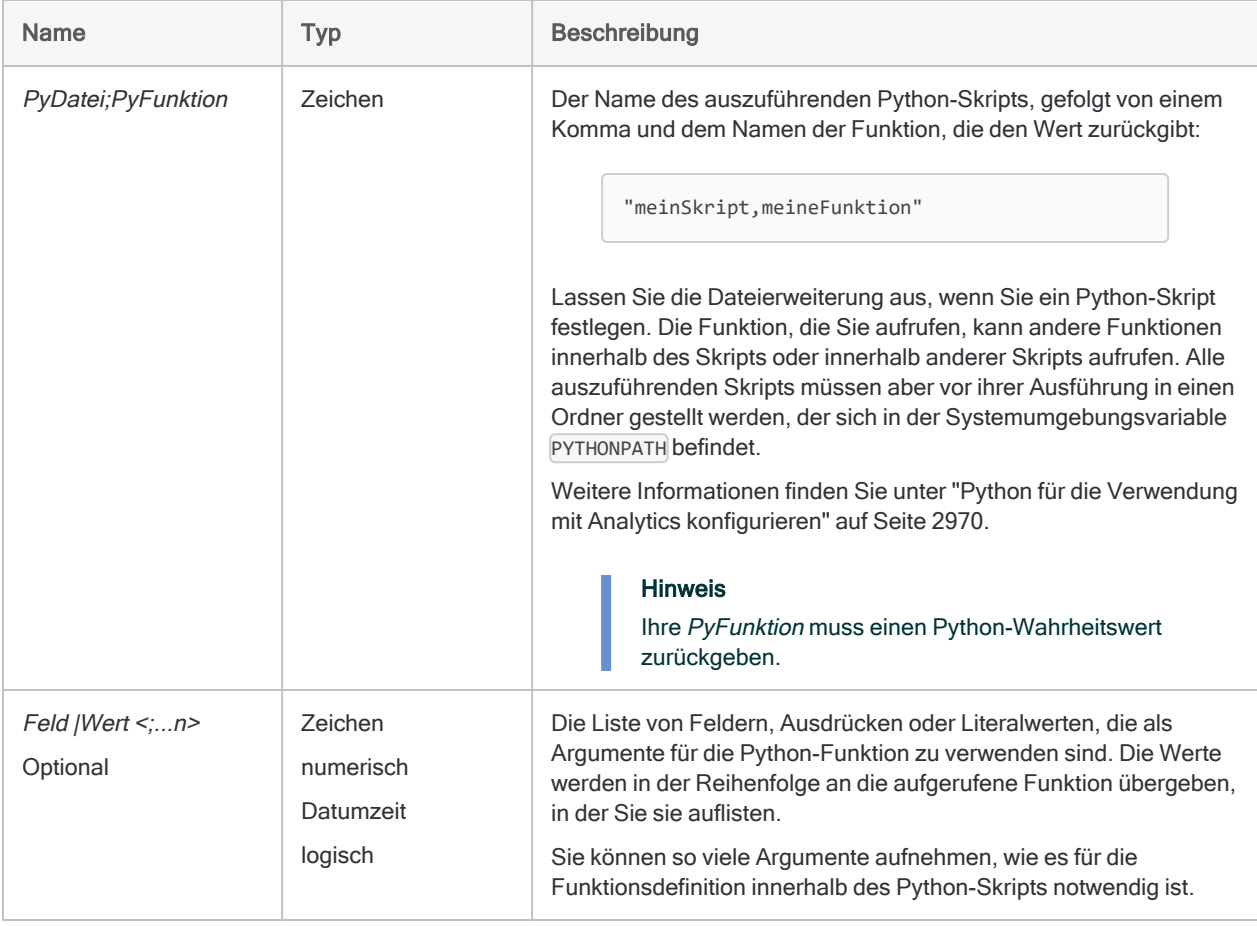

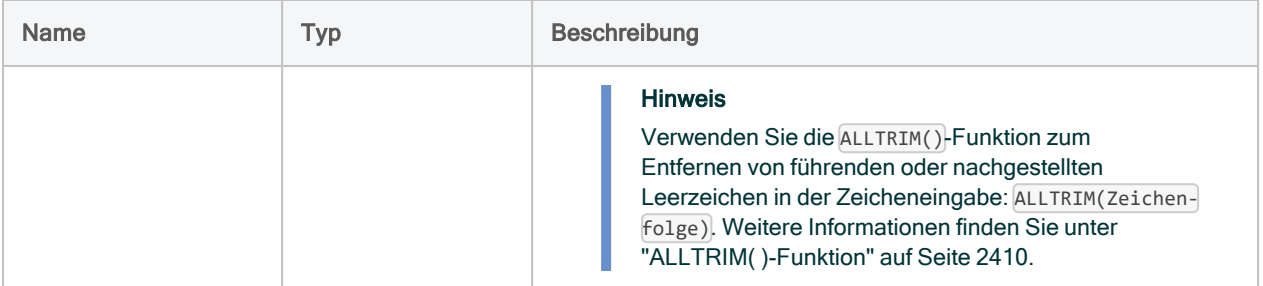

Logisch.

### Beispiele

#### Einfache Beispiele

Gibt "F" zurück:

PYLOGICAL( "hello,str\_compare"; "basketball"; "baseball"; "b" )

Externes Python-Skript, das str1 und str2 vergleicht und die Zeichenanzahl verwendet, die als Zeichenfolge (char) übergeben wird:

```
# hello.py content
def str_compare(str1, str2, char):
     return str1.count(char) > str2.count(char)
```
#### Weiterführende Beispiele

#### Felder verwenden

Gibt einen Wahrheitswert für den Vergleich von "Lieferantenname" und "Lieferantenstadt" zurück:

```
PYLOGICAL( "hello,str_compare"; Lieferantenname; Lieferantenstadt; "b"
)
```
Externes Python-Skript, das str1 und str2 vergleicht und die Zeichenanzahl verwendet, die als Zeichenfolge (char) übergeben wird:

```
# hello.py content
def str_compare(str1, str2, char):
    return str1.count(char) > str2.count(char)
```
# PYNUMERIC( )-Funktion

Gibt einen numerischen Wert zurück, der durch eine Funktion in einem externen Python-Skript berechnet wurde. Die Datenverarbeitung in Python erfolgt außerhalb von Analytics.

## **Syntax**

PYNUMERIC(*PyDatei;PyFunktion*; *Dezimale* <; *Feld|Wert* <;...n>>)

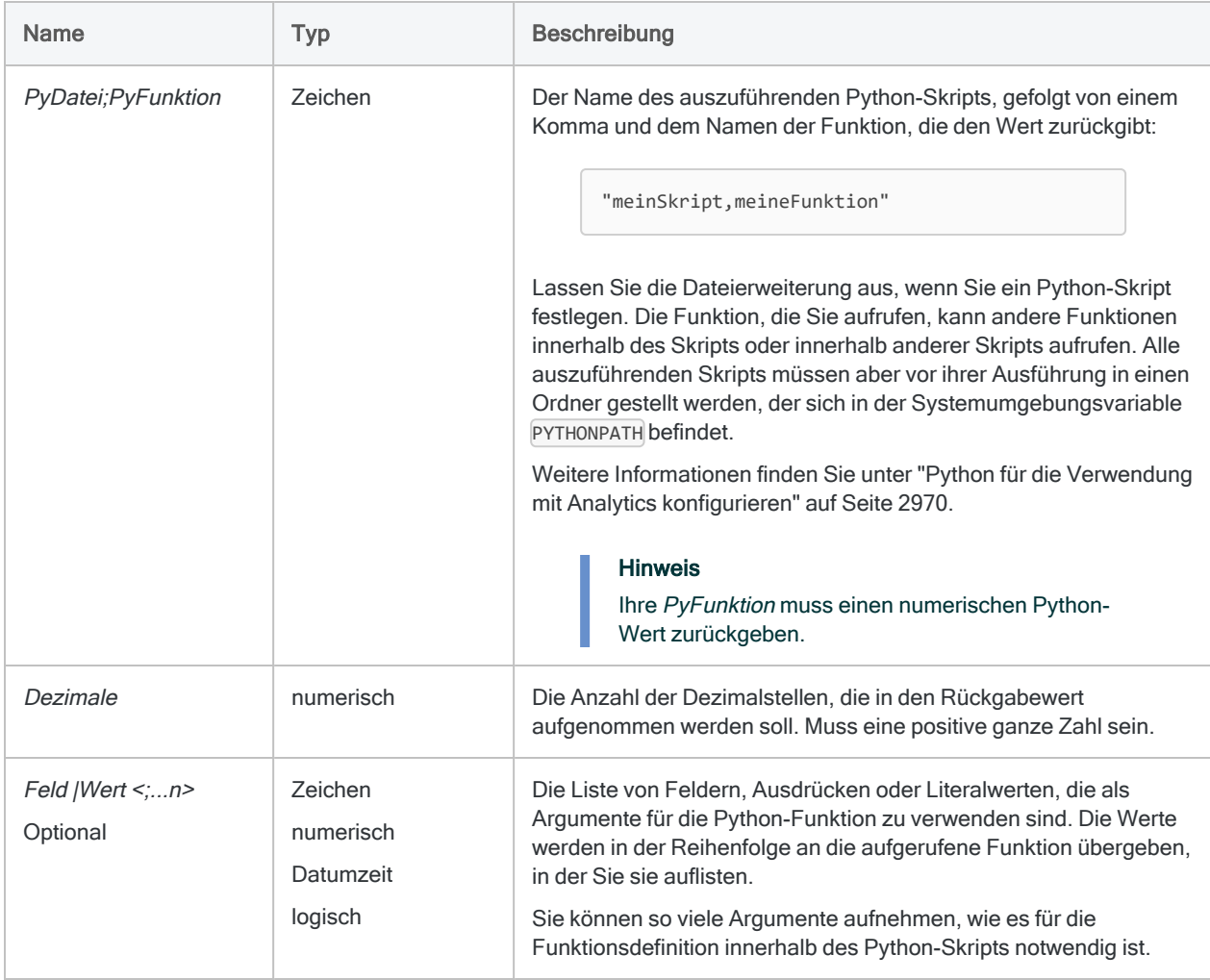

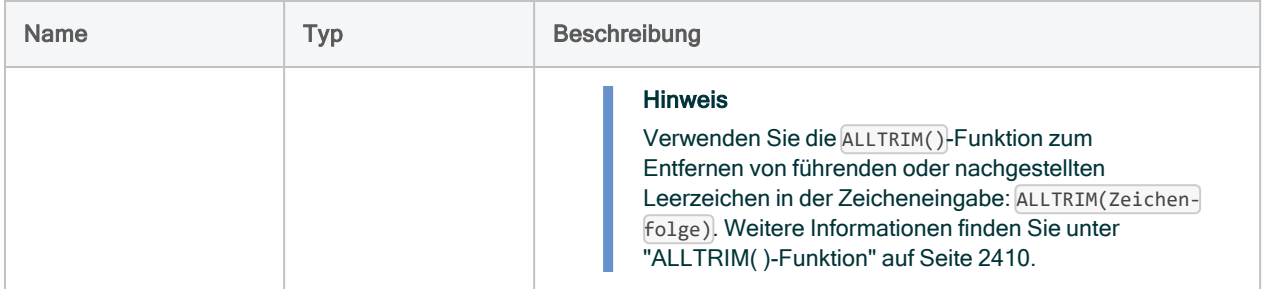

Numerisch.

### Beispiele

### Einfache Beispiele

Gibt "35,00" zurück:

PYNUMERIC("hello,get\_nth\_percent"; 2; 80; 120; 30; 45; 30; 100; 35; 45)

Externes Python-Skript, das den Wert des angeforderten Perzentils von einer Werteliste mit dynamischer Größe zurückgibt.

```
# hello.py content
from math import ceil
def get_nth_percent(percentage, *values):
     input_length = len(values)
     position = ceil((percentage/100.00) * input_length)
     return values[position-1]
```
# PYSTRING( )-Funktion

Gibt einen Zeichenwert zurück, der durch eine Funktion in einem externen Python-Skript berechnet wurde. Die Datenverarbeitung in Python erfolgt außerhalb von Analytics.

## **Syntax**

PYSTRING("*PyDatei;PyFunktion*"; *Länge* <;*Feld|Wert <;...n>*>)

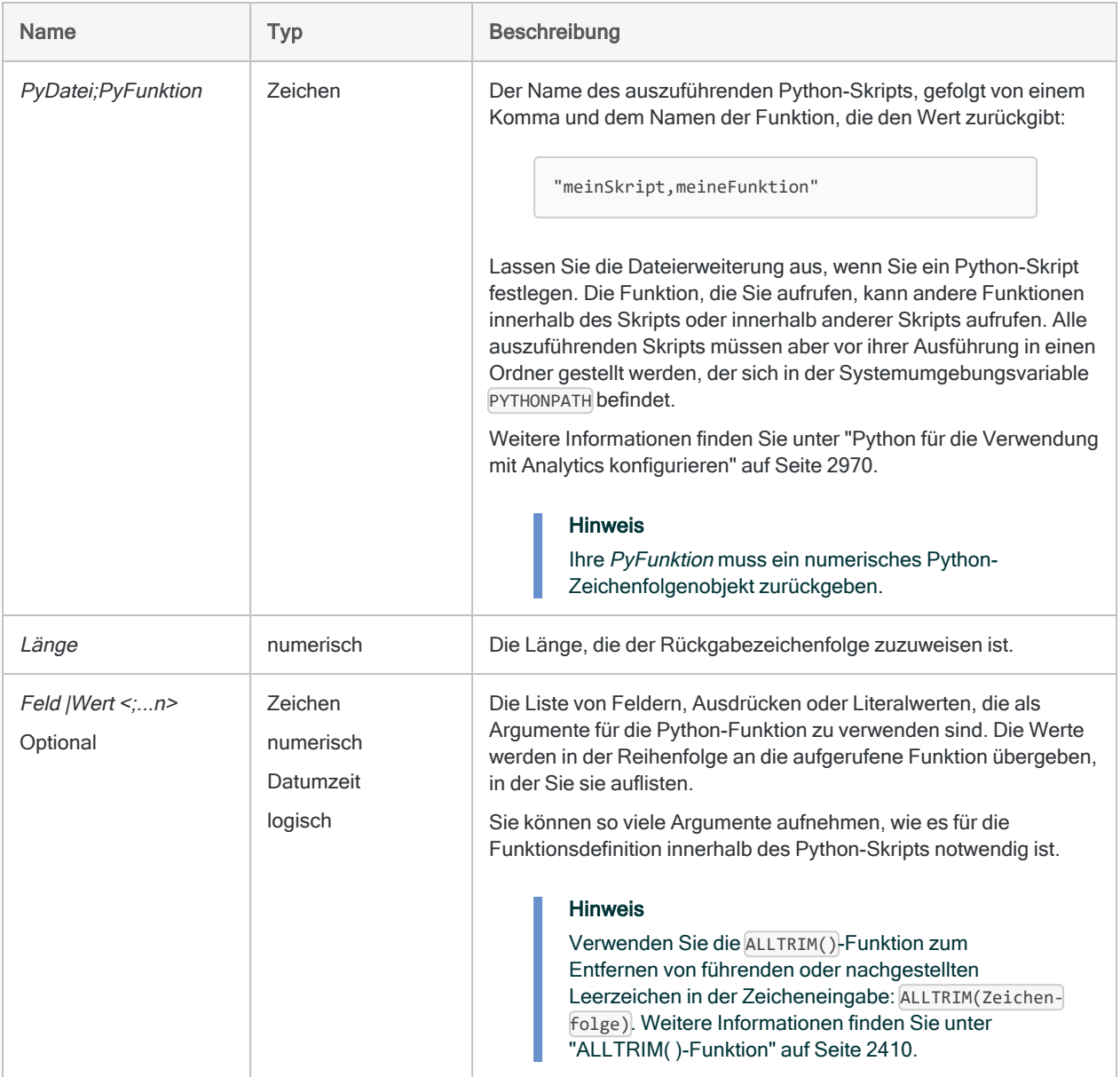

Zeichen.

### Beispiele

### Einfache Beispiele

Gibt "my test" zurück:

PYSTRING('hello,main'; 20; "my")

Externes Python-Skript, das eine Zeichenfolge entgegennimmt und " test" an die Zeichenfolge anhängt.

```
#! python
# hello.py content
def main(str):
   str2 = str + ' test' return(str2)
```
#### Weiterführende Beispiele

### Eine Teilzeichenfolge zurückgeben Dieses Beispiel entfernt die letzten beiden Zeichen aus dem Lieferantennamenfeld und gibt die Teilzeichenfolge zurück: PYSTRING( "hello;sub\_set"; LENGTH(Lieferantenname); ALLTRIM(Lieferantenname); LENGTH(ALLTRIM(Lieferantenname)); 0; LENGTH(ALLTRIM(Lieferantenname)) - 2) Externes Python-Skript nimmt eine Zeichenfolge, eine Zeichenfolgenlänge und zwei Zeichen-

positionen entgegen. Die Funktion gibt eine Teilzeichenfolge zwischen Position 1 und Position 2 zurück:

```
# hello.py content
def sub_set(str, length, p1, p2):
   if p1 >= 0 and p2 < length and p1 < p2:
       str2 = str[p1:p2] else:
        str2 = str
    return str2
```
# PYTIME( )-Funktion

Gibt einen Zeitwert zurück, der durch eine Funktion in einem externen Python-Skript berechnet wurde. Die Datenverarbeitung in Python erfolgt außerhalb von Analytics.

## **Syntax**

PYTIME("*PyDatei;PyFunktion*" <; *Feld|Wert* <;...*n*>>)

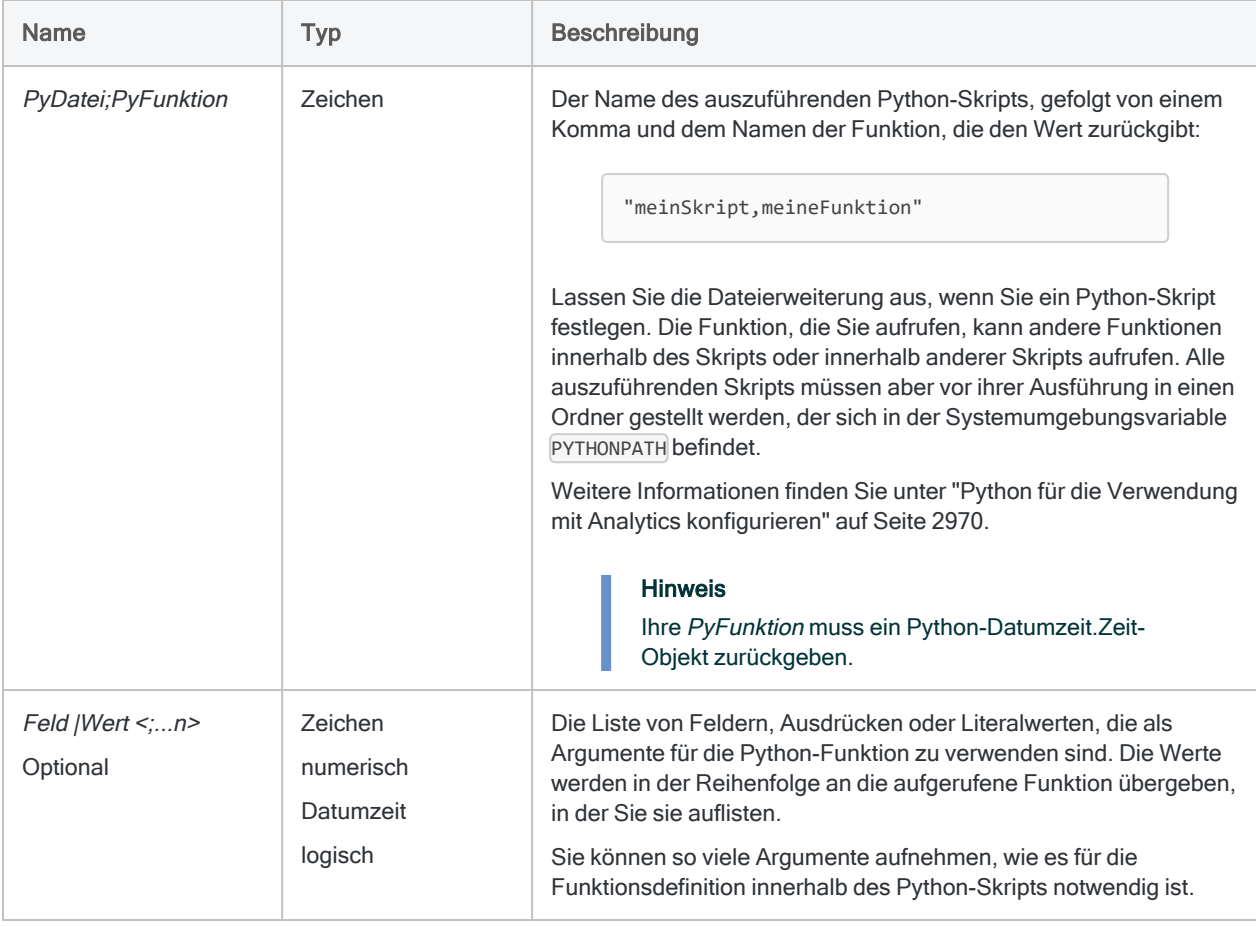

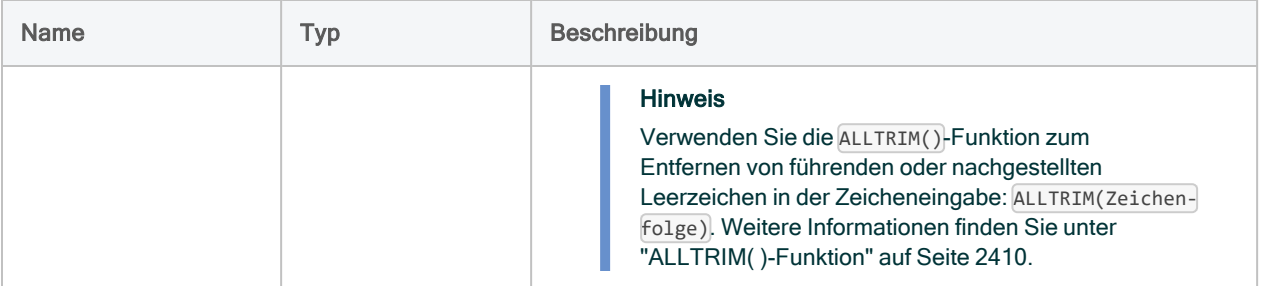

Datumzeit.

### Beispiele

#### Einfache Beispiele

Gibt `t2122` zurück:

ASSIGN v\_Zeitteil = PYTIME("hello,get\_time"; `20160101 212223`)

Externes Python-Skript:

# hello.py content from datetime import time from datetime import date def get\_time(timestamp): return timestamp.time();

# RAND( )-Funktion

Gibt eine Zufallszahl zurück, die innerhalb der festgelegten Grenze liegt.

## **Syntax**

RAND(*Zahl*)

### Parameter

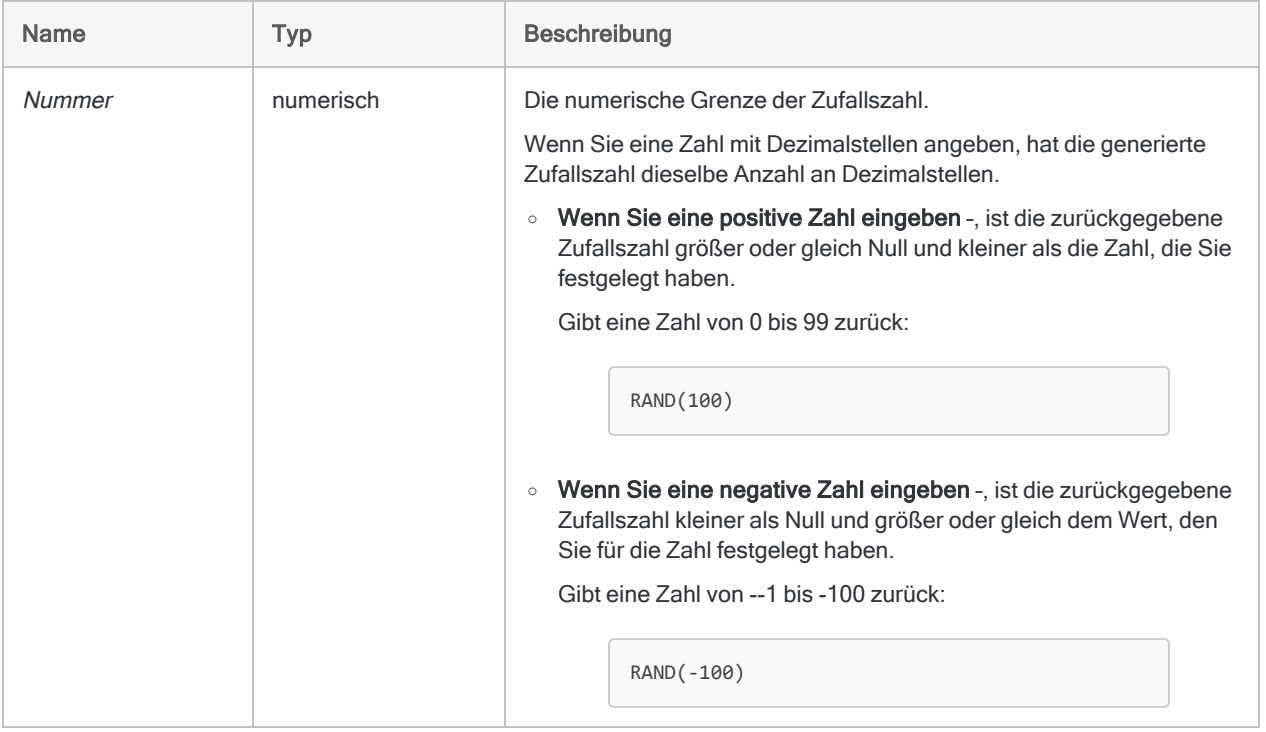

### Ausgabe

Numerisch.

### Beispiele

#### Einfache Beispiele

Gibt "278,61" zurück:

RAND(1000,00)

Gibt "3781" zurück:

RAND(10000)

#### **Hinweis**

Der Rückgabewert ändert sich jedes Mal, wenn die Funktion ausgeführt wird.

### Bemerkungen

#### RAND( ) kann Ergebnisse nicht replizieren

Wenn Sie die Funktion RAND() nacheinander mit dem gleichen Zahlen-Wert ausführen, werden unterschiedliche Ergebnisse erzeugt. Im Gegensatz zum Befehl RANDOM, hat die RAND( )- Funktion keinen Grundwert.

### Doppelte Zufallszahlen möglich

Wenn Sie RAND( ) verwenden, um ein Kalkulationsfeld zu erstellen, das jedem Datensatz in einer Tabelle eine Zufallszahl zuweist, ist es möglich, dass generierte Zufallszahlen wiederholt auftreten. Es kann nicht garantiert werden, dass die Zufallszahlen eindeutig sind.

Je größer der Wert in Zahl im Vergleich zur Anzahl der Datensätze in der Tabelle ist, desto größer ist die Wahrscheinlichkeit, dass die generierten Zahlen eindeutig sind.

### Zufallszahlen werden dynamisch aktualisiert

Ein Kalkulationsfeld mit der RAND( )-Funktion generiert immer neue Zufallszahlen, wenn Sie eine Aktion wie zum Beispiel eine Schnellsortierung, das Anwenden eines Filters, das Ändern der Spaltenanordnung oder das Scrollen durch die Ansicht durchführen.

Wenn sich die Zufallszahlenmenge nicht ändern soll, extrahieren Sie die Daten mit der Option Anzeigen oder Felder im DialogfensterExtrahieren in eine neue Tabelle.

# RATE( )-Funktion

Gibt den Zinssatz pro Periode zurück.

### **Syntax**

RATE(*Perioden*; *Zahlung*; *Betrag*)

### Parameter

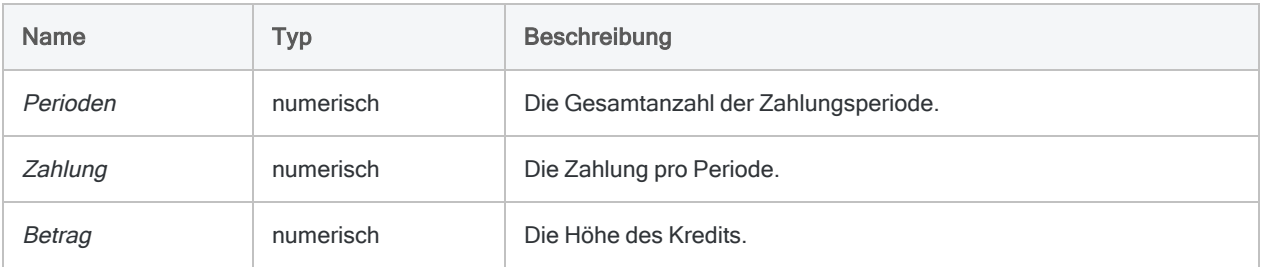

#### **Hinweis**

Die RATE( )-Funktion geht davon aus, dass Zahlungen am Ende der Periode geleistet werden.

### Ausgabe

Numerisch. Der Zins wird mit 8 Dezimalstellen berechnet.

### Beispiele

### Einfache Beispiele

Gibt "0,00541667" (0,54%) zurück, den Monatszins, der sich aus einem 25-jährigen Kredit über 275.000 EUR mit Monatszahlungen von 1.856,82 ergibt:

RATE(12\*25; 1856,82; 275000)

Gibt "0,06500004" (6,5%) zurück, den Jahreszins, der sich aus demselben Kredit ergibt:

```
RATE(12*25; 1856,82; 275000)*12
```
#### Weiterführende Beispiele

#### Nominalen in effektiven Zinssatz umrechnen

Die RATE( )-Funktion berechnet den nominalen Zinssatz. Sie können die EFFECTIVE( )- Funktion verwenden, um das Ergebnis von RATE( ) auf den effektiven Zinssatz umzurechnen.

Gibt "0,06715155" (6,7%) zurück, den effektiven Jahreszins, der sich aus dem Kredit des oben genannten Beispiels ergibt:

```
EFFECTIVE((RATE(12*25; 1856,82; 275000)*12); 12*25)
```
#### Annuitätsberechnungen

Annuitätsberechnungen umfassen vier Variablen:

- Barwert oder Zukunftswert \$21.243,39 und \$26.973,46 in den folgenden Beispielen
- Zahlungsbetrag pro Periode \$1.000,0 in den folgenden Beispielen
- Zinsen pro Periode 1% pro Monat in den folgenden Beispielen
- Anzahl der Perioden 24 Monate in den folgenden Beispielen

Wenn Sie den Wert von drei der Variablen kennen, können Sie eine Analytics-Funktion zur Berechnung der vierten verwenden.

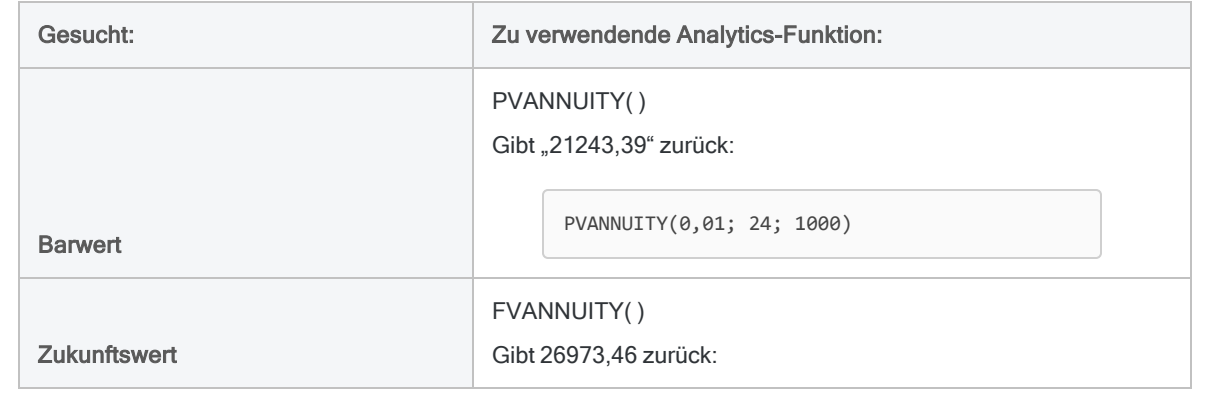

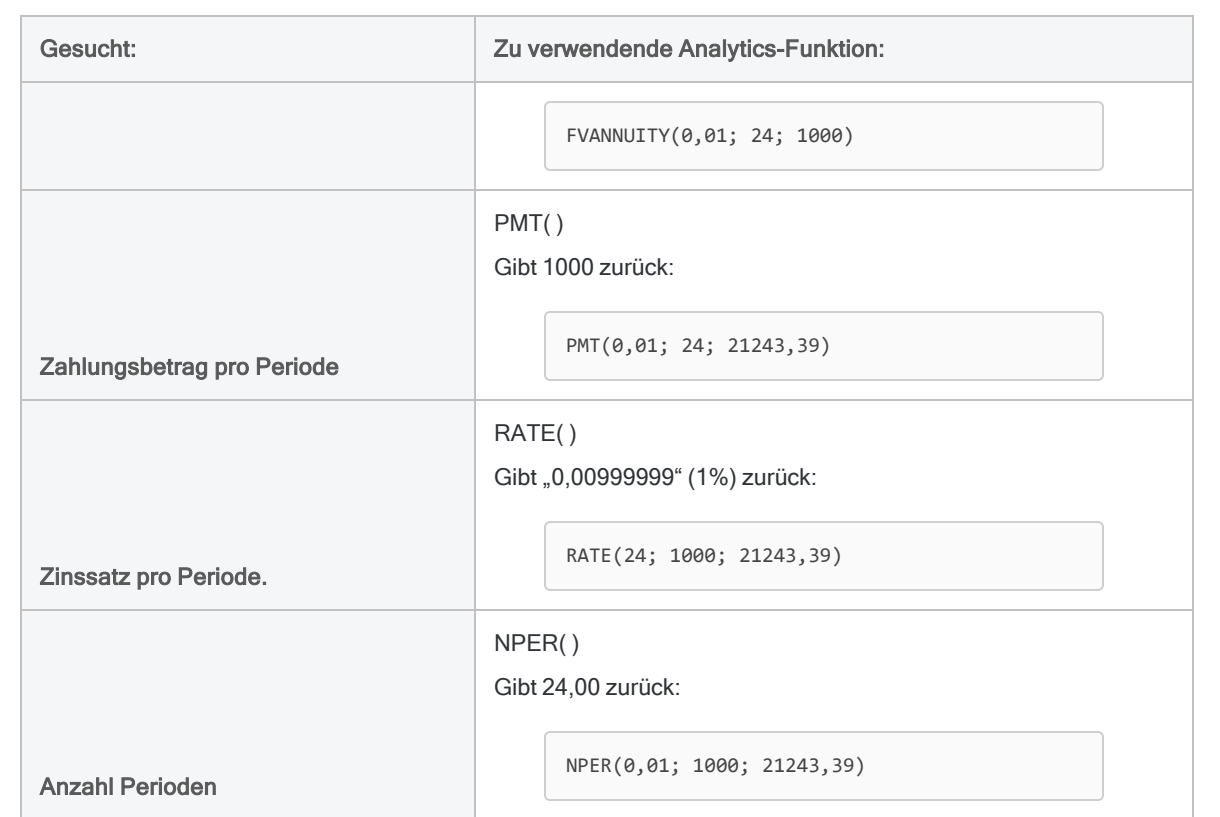

#### Annuitätsformeln

Die Formel zur Berechnung des Barwerts einer nachschüssigen Annuität (Zahlung am Ende einer Periode):

$$
PV_{A} = Pmt \left[ \frac{1 - \frac{1}{(1+i)^{N}}}{i} \right]
$$
  
21243.39 = 1000 
$$
\left[ \frac{1 - \frac{1}{(1+0.01)^{24}}}{0.01} \right]
$$

Die Formel zur Berechnung des Zukunftswerts einer nachschüssigen Annuität (Zahlung am Ende einer Periode):

$$
FV_A = Pmt \left[ \frac{(1+i)^N - 1}{i} \right]
$$
  
26973.46 = 1000 
$$
\left[ \frac{(1+0.01)^{24} - 1}{0.01} \right]
$$

# RDATE( )-Funktion

Gibt einen Datumswert zurück, der durch eine R-Funktion oder ein Skript berechnet wurde. Die Datenverarbeitung in R erfolgt außerhalb von Analytics.

## **Syntax**

RDATE(*rSkript|rCode* <;*Feld|Wert <;...n>*>)

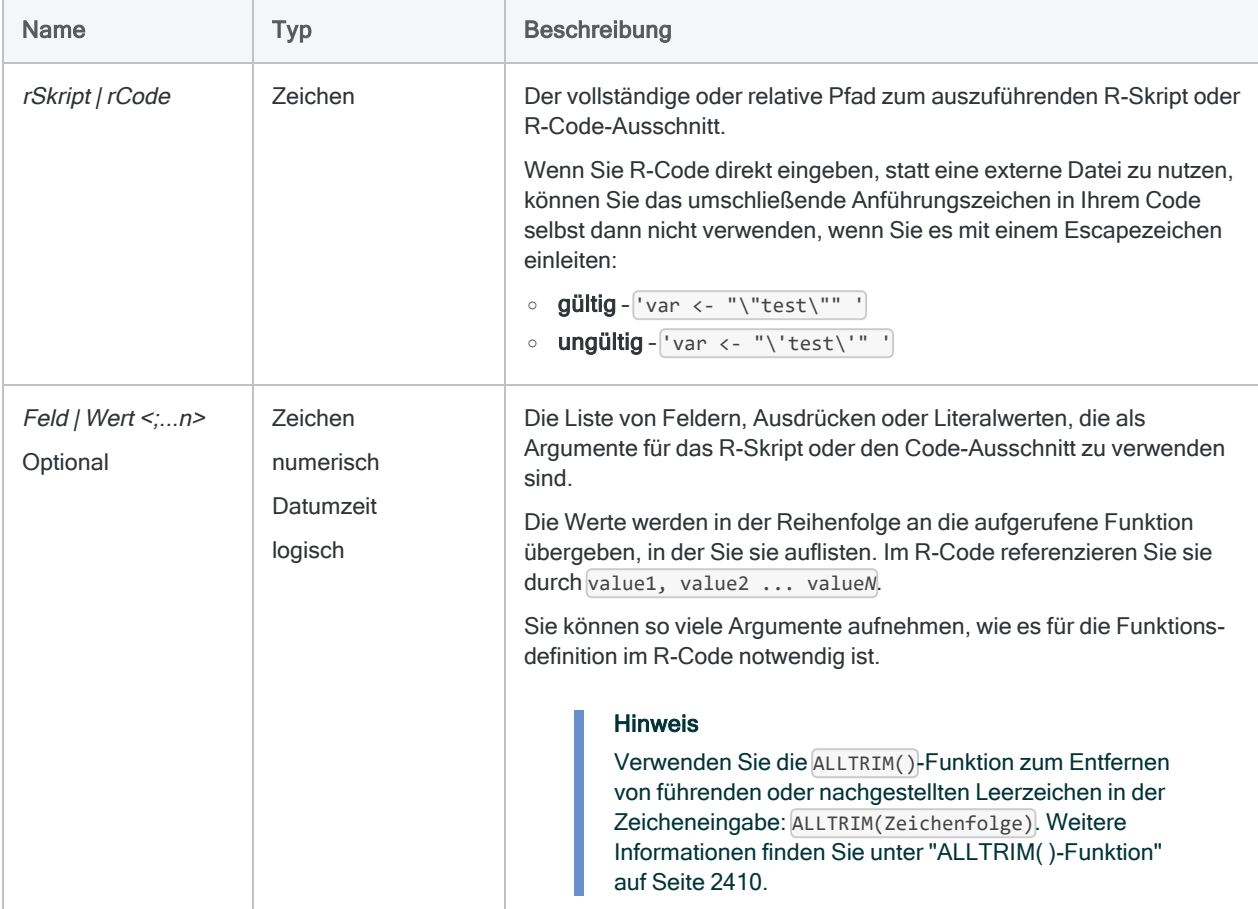

**Datumzeit** 

## Beispiele

### Einfache Beispiele

Gibt `20160530` zurück:

```
RDATE("as.Date(value1,'%m-%d-%Y')"; "05-30-16")
```
#### Weiterführende Beispiele

```
Ein externes R-Skript verwenden
Konvertiert eine Zeichenfolge in ein Datum und gibt dieses zurück:
    RDATE("a<-source('c:\\scripts\\r_scripts\\sample.r');a[[1]]"; Datum-
    text)
Externes R-Skript (sample.r):
    dateForm <- function(dateText) {
         return(as.Date(dateText,format='%y%m%d'))
```
} dateForm(value1)

### Bemerkungen

#### Daten von R zurückgeben

Beim Aufrufen von R-Skripts verwenden Sie die source-Funktion und weisen das zurückgegebene Objekt einer Variablen zu. Sie können dann auf den Wert, den die R-Funktion zurückgegeben hat, im Rückgabeobjekt zugreifen:

```
# 'a' beinhaltet das zurückgegebene Objekt, und mit a[[1]] wird auf den
Datenwert zugegriffen
"a<-source('c:\\scripts\\r_scripts\\sample.r');a[[1]]"
```
### R-Protokolldatei

Analytics protokolliert Meldungen der R-Sprache im Projektordner innerhalb einer Datei aclrlang.log. Verwenden Sie diese Protokolldatei, um R-Fehler zu suchen und zu beheben.

# RDATETIME( )-Funktion

Gibt einen Datumzeit-Wert zurück, der durch eine R-Funktion oder ein Skript berechnet wurde. Die Datenverarbeitung in R erfolgt außerhalb von Analytics.

## **Syntax**

RDATETIME(*rSkript|rCode* <;*Feld|Wert <;...n>*>)

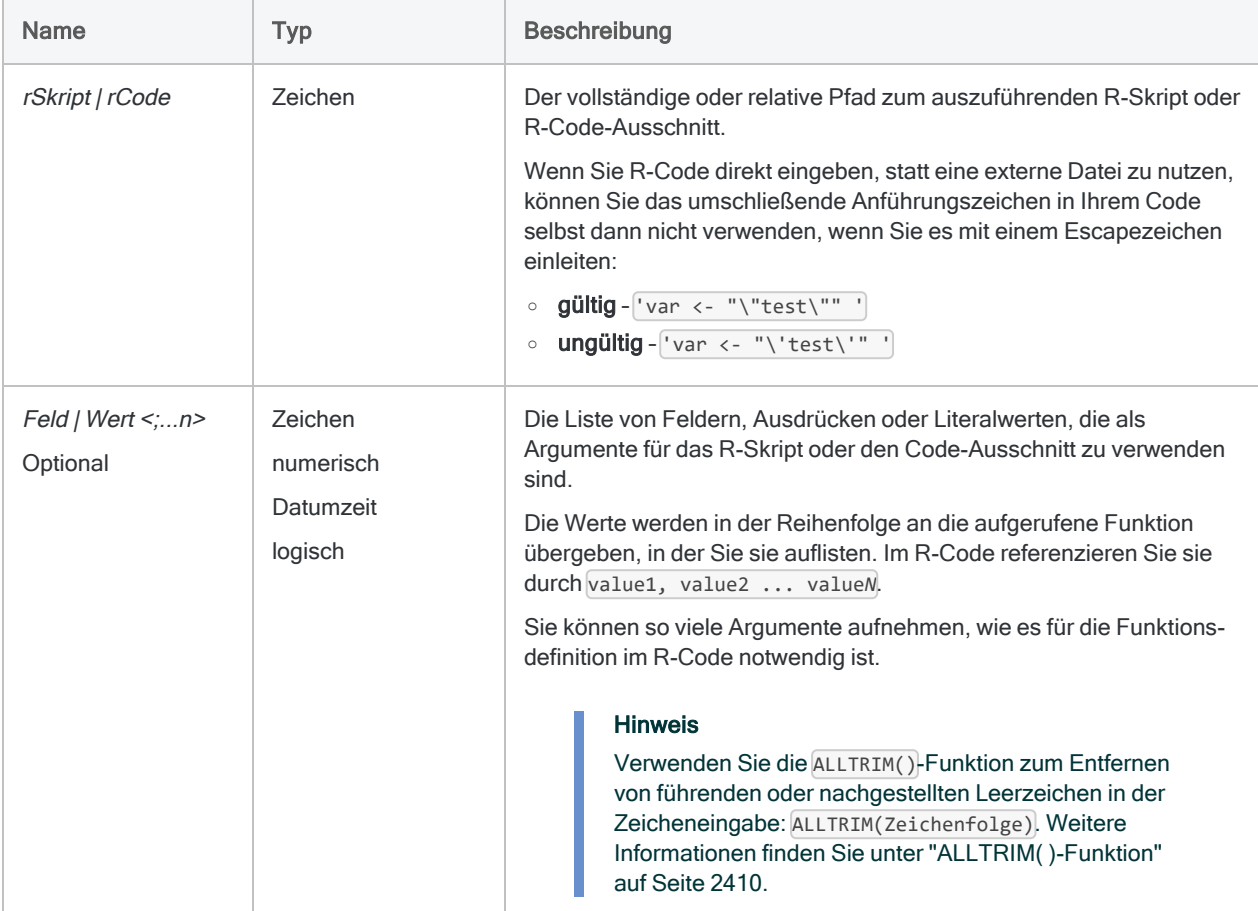

**Datumzeit** 

## Beispiele

### Einfache Beispiele

Addiert 45 Minuten zum aktuellen Datum und der aktuellen Zeit:

RDATETIME("Sys.time() + value1";2700)

#### Weiterführende Beispiele

add\_time(value1, value2)

```
Ein externes R-Skript verwenden
Addiert 45 Minuten zu einem Datumzeit-Feld, indem ein Feld und ein Literalwert an eine
externe R-Funktion übergeben werden:
     RDATETIME("a<-'c:\\scripts\\sample.r');a[[1]]"; Startdatum; 2700)
Externes R-Skript (sample.r):
     add_time <- function(start, sec) {
         return(start + sec)
     }
```
### Bemerkungen

#### Daten von R zurückgeben

Beim Aufrufen von R-Skripts verwenden Sie die source-Funktion und weisen das zurückgegebene Objekt einer Variablen zu. Sie können dann auf den Wert, den die R-Funktion zurückgegeben hat, im Rückgabeobjekt zugreifen:

```
# 'a' beinhaltet das zurückgegebene Objekt, und mit a[[1]] wird auf den
Datenwert zugegriffen
"a<-source('c:\\scripts\\r_scripts\\sample.r');a[[1]]"
```
### R-Protokolldatei

Analytics protokolliert Meldungen der R-Sprache im Projektordner innerhalb einer Datei aclrlang.log. Verwenden Sie diese Protokolldatei, um R-Fehler zu suchen und zu beheben.

#### **Systemzeitzone**

Die R-Umgebung in Analytics verwendet die Greenwich Mean Time (GMT) als Standard-Zeitzone.
# RECLEN( )-Funktion

Gibt die Länge des aktuellen Datensatzes zurück.

## **Syntax**

RECLEN( )

## Parameter

Diese Funktion hat keine Parameter.

## Ausgabe

Numerisch.

## Beispiele

### Einfache Beispiele

Das folgende Beispiel extrahiert alle Datensätze, deren Länge exakt 110 beträgt:

```
EXTRACT RECORD IF RECLEN() = 110 TO "Extrakt.fil"
```
## Bemerkungen

Sie können die RECLEN( )-Funktion zum Ermitteln von Datensätzen einer bestimmten Länge oder zum Testen auf zu kurze Datensätze verwenden. Die Funktion ist beim Arbeiten mit Druckdateien (Berichten) besonders nützlich, da sie eine einfache Untersuchung der Datensatzlängen ermöglicht:

- Bei Datensätzen mit fester Länge ist das Ergebnis eine Konstante (die Datensatzlänge).
- Bei Datensätzen mit variabler Länge erhält man für jeden Datensatz ein anderes Ergebnis.

# RECNO( )-Funktion

Gibt die aktuelle Datensatznummer zurück.

## **Syntax**

RECNO( )

## Parameter

Diese Funktion hat keine Parameter.

## Ausgabe

Numerisch.

## Beispiele

### Einfache Beispiele

Im folgenden Beispiel werden Datensätze mit den Nummern 10 bis 20 in eine neue Analytics-Tabelle extrahiert:

```
EXTRACT RECORD IF BETWEEN(RECNO( );10;20) TO "Teilmenge.fil"
```
## Bemerkungen

Die Funktion RECNO( ) kann zum Ausgeben von Datensatznummern in eine Tabelle oder zum Ermitteln der relativen Position eines bestimmten Datensatzes innerhalb einer Tabelle verwendet werden.

#### Indizierte und nicht indizierte Tabellen

Diese Funktion gibt die logische Nummer des aktuellen Datensatzes zurück:

- Wenn die Tabelle nicht indiziert ist, beginnt RECNO() die Zählung mit dem Wert 1 und erhöht diesen Wert für jeden nächsten Datensatz in der Tabelle um 1. Die logische und die physische Datensatznummer sind in diesem Fall identisch.
- Wenn die Tabelle indiziert ist, verhält sich RECNO() ähnlich, zählt jedoch in logischer und nicht in physischer Reihenfolge.

### Den SEEK- oder FIND-Befehl verwenden

Werden die Befehle SEEK oder FIND verwendet, wird die Datensatznummer nach der Befehlsausführung auf 1 zurückgesetzt.

#### Datensätze neu anordnen

Beim neuen Sortieren der Datensätze in einer Tabelle werden die durch RECNO( ) generierten Datensatznummern nicht neu sortiert. Um die Datensatznummern weiterhin mit den ursprünglichen Datensätzen zu verbinden, extrahieren Sie die Daten mit der Option Felder in eine neue Tabelle, bevor Sie die Datensätze neu sortieren.

# RECOFFSET( )-Funktion

Gibt einen Feldwert aus einem Datensatz zurück, der eine angegebene Anzahl von Datensätzen vom aktuellen Datensatz entfernt ist.

## **Syntax**

RECOFFSET(*Feld*; *Anzahl\_der\_Datensätze*)

## Parameter

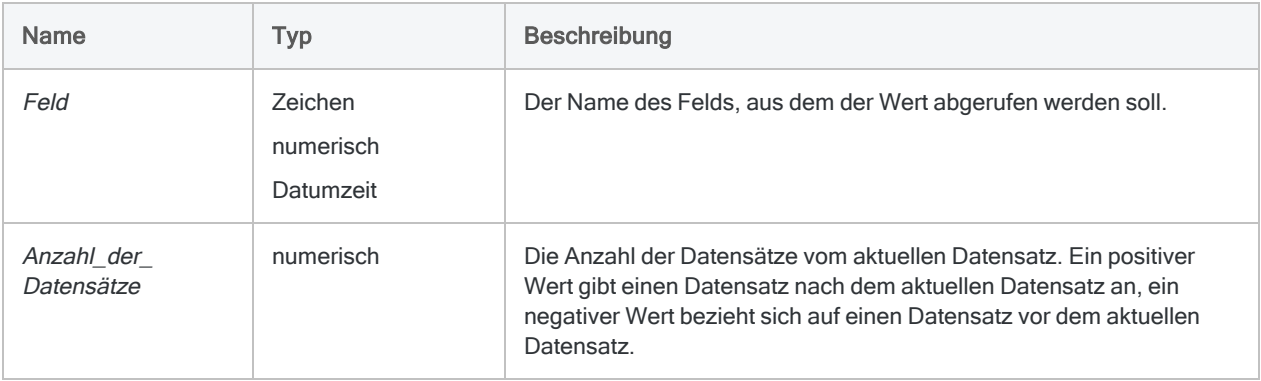

## Ausgabe

Zeichen, numerisch oder Datumzeit. Der Rückgabewert gehört derselben Datenkategorie an, wie der Eingabeparameter Feld.

# Beispiele

## Einfache Beispiele

Gibt einen Betragswert aus dem nächsten Datensatz zurück:

RECOFFSET(Betrag; 1)

Gibt einen Betragswert aus dem vorherigen Datensatz zurück:

RECOFFSET(Betrag; -1)

#### Weiterführende Beispiele

#### RECOFFSET in einem Kalkulationsfeld verwenden

Das Kalkulationsfeld Nächster Betrag zeigt den Wert des Felds "Betrag" aus dem nächsten Datensatz nur an, wenn der nächste Datensatz dieselbe Kundennummer aufweist.

Verwenden Sie die folgende Syntax, um dieses Kalkulationsfeld in einem Skript zu definieren:

```
DEFINE FIELD Nächster Betrag COMPUTED
RECOFFSET(Betrag; 1) IF RECOFFSET(Kunde; 1) = Kunde
0
```
Nächster Betrag entspricht nur dann dem Wert des Datenfelds "Betrag" im nächsten Datensatz, wenn dessen Kundennummer mit der Kundennummer des aktuellen Datensatzes übereinstimmt. Andernfalls wird Nächster Betrag der Wert Null zugewiesen.

## Bemerkungen

Diese RECOFFSET( )-Funktion gibt einen Feldwert aus einem Datensatz zurück, der eine bestimmte Anzahl von Datensätzen vom aktuellen Datensatz entfernt ist.

#### Wann Sie RECOFFSET( ) verwenden sollen

Diese Funktion wird normalerweise für fortgeschrittene Vergleichstests verwendet.

Verwenden Sie diese Funktion zum Vergleichen von Werten in einem Feld des aktuellen Datensatzes mit einem Feld eines anderen Datensatzes. Sie können beispielsweise ein berechnetes Feld hinzufügen, das den Unterschied zwischen einer Menge im aktuellen Datensatz und einer Menge im vorherigen Datensatz berechnet.

#### Der Anfang oder das Ende einer Tabelle

Wenn das Ende oder der Anfang der Tabelle erreicht ist, gibt die Funktion Null für numerische Felder, eine leere Zeichenfolge für Zeichenfelder oder "1900/01/01" für Datumsfelder zurück. Die Funktion gibt in diesen Fällen eine leere Ausgabe zurück, da keine weiteren Datensätze vorhanden sind, mit denen der aktuelle Datensatz verglichen werden kann.

# <span id="page-2706-0"></span>REGEXFIND( )-Funktion

Gibt einen logischen Wert zurück, der angibt, ob das auf Basis eines regulären Ausdrucks angegebene Muster in einer Zeichenfolge vorkommt.

# **Syntax**

REGEXFIND(*Zeichenfolge*; *Muster*)"

## Parameter

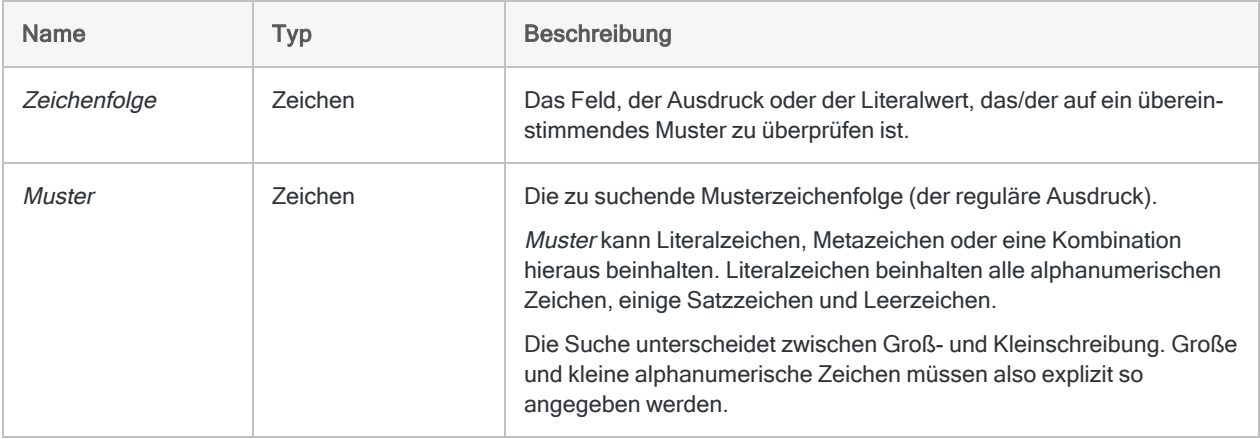

## Ausgabe

Logisch. Gibt T (true, wahr) zurück, wenn das angegebene Muster gefunden wurde, andernfalls F (false, falsch).

## Beispiele

### Einfache Beispiele

#### Buchstabenmuster

Gibt "T" für alle Datensätze zurück, welche "Phoenix", "Austin" oder "Los Angeles" im Feld Lieferantenstadt enthalten. Gibt ansonsten "F" zurück:

REGEXFIND(Lieferantenstadt; "Phoenix|Austin|Los Angeles")

Gibt "T" für alle Nachnamen zurück, die mit "John" oder "Jon" beginnen. Zum Beispiel: John, Jon, Johnson, Johnston, Jonson, Jonston, Jones usw. Gibt ansonsten "F" zurück:

REGEXFIND(Nachname;"^Joh?n")

Gibt "T" nur für Nachnamen wie "John" oder "Jon" zurück. Gibt ansonsten "F" zurück:

REGEXFIND(Nachname;"^Joh?n\b")

#### Numerische Zeichenmuster

Gibt "T" für alle Datensätze zurück, deren Rechnungsnummern "98" beinhalten. Gibt ansonsten "F" zurück:

REGEXFIND(Rechnungsnummer; "98")

Gibt "T" für alle Datensätze zurück, deren Rechnungsnummern mit "98" beginnen. Gibt ansonsten "F" zurück:

REGEXFIND(Rechnungsnummer; "\b98")

Gibt "T" für alle Datensätze zurück, deren Rechnungsnummern mit "98" enden. Gibt ansonsten "F" zurück:

REGEXFIND(Rechnungsnummer; "98\b")

Veröffentlichung 26.01.2023 © 2022Diligent [Corporation](https://www.diligent.com/de/).

Gibt "T" für alle Datensätze zurück, deren Rechnungsnummern "98" an der fünften und sechsten Stelle beinhalten. Gibt ansonsten "F" zurück:

```
REGEXFIND(Rechnungsnummer; "\b\d\d\d98")
```

```
REGEXFIND(Rechnungsnummer; "\b\d{4}98")
```
#### Muster mit unterschiedlichen Zeichen

Gibt "T" für alle Datensätze zurück, deren Produktcodes mit drei Zahlen beginnen, auf die ein Bindestrich und sechs Buchstaben folgen. Gibt ansonsten "F" zurück:

```
REGEXFIND(Produktcode; "\b\d{3}-[a-zA-Z]{6}\b")
```
Gibt "T" für alle Datensätze zurück, deren Produktcodes mit drei oder mehr Zahlen beginnen, auf die ein Bindestrich und sechs oder mehr Buchstaben folgen. Gibt ansonsten "F" zurück:

REGEXFIND(Produktcode; "\b\d{3,}-[a-zA-Z]{6}")

Gibt "T" für alle Datensätze mit alphanumerischen Rechnungsbezeichnern zurück, die "98" an der fünften und sechsten Stelle enthalten. Gibt ansonsten "F" zurück:

REGEXFIND(Rechnungsnummer; "\b\w{4}98")

Gibt "T" für alle Datensätze zurück, deren Rechnungsbezeichner die beiden folgenden Elemente beinhalten. Ansonsten wird "F" zurückgegeben:

- beliebige Zeichen an den ersten vier Stellen
- "98" an der fünften und sechsten Stelle

REGEXFIND(Rechnungsnummer; "\b.{4}98")

Gibt "T" für alle Datensätze zurück, deren Rechnungsbezeichner "98" nach ein bis vier ersten Zeichen beinhalten. Gibt ansonsten "F" zurück:

REGEXFIND(Rechnungsnummer; "\b.{1,4}98")

Gibt "T" für alle Datensätze zurück, deren Rechnungsbezeichner alle folgenden Elemente beinhalten. Ansonsten wird "F" zurückgegeben:

- beliebige Zeichen an den ersten drei Stellen
- "5" oder "6" an der vierten Stelle
- "98" an der fünften und sechsten Stelle

REGEXFIND(Rechnungsnummer; "\b.{3}[56]98")

Gibt ..T" für alle Datensätze zurück, deren Rechnungsbezeichner alle folgenden Elemente beinhalten. Ansonsten wird "F" zurückgegeben:

- beliebige Zeichen an den ersten zwei Stellen
- "55" oder "56" an der dritten und vierten Stelle
- "98" an der fünften und sechsten Stelle

REGEXFIND(Rechnungsnummer; "\b.{2}(55|56)98")

## Bemerkungen

#### Funktionsweise

Die REGEXFIND( )-Funktion verwendet einen regulären Ausdruck, um Daten in Analytics zu suchen.

Reguläre Ausdrücke sind leistungsstarke und flexible Suchbegriffe, die Literalzeichen mit Metazeichen kombinieren. Metazeichen sind Sonderzeichen, die eine breite Auswahl an Suchoperationen durchführen.

Beispiel:

```
REGEXFIND(Nachname;"Sm(i|y)the{0,1}")
```
verwendet die Metazeichen Gruppe ( ), Alternierung | und Quantifizierer { } zur Erstellung eines regulären Ausdrucks, der "Smith", "Smyth", "Smithe" oder "Smythe" im Feld Nachname findet.

#### Sequenziell durchgeführter Abgleich

Der Abgleich zwischen den Werten Zeichenfolge und Muster wird sequenziell durchgeführt. Im obigen Beispiel:

- "S" wird mit der ersten Position im Feld Nachname abgeglichen
- "m" wird mit der zweiten Position abgeglichen
- "i" und "y" werden mit der dritten Position abgeglichen
- "t" wird mit der vierten Position abgeglichen
- "h" wird mit der fünften Position abgeglichen

• "e" wird mit der sechsten Position abgeglichen, falls eine sechste Position im Quellwert vorhanden ist

### Wann Sie REGEXFIND( ) verwenden sollen

Verwenden Sie REGEXFIND( ), um Daten mit einfachem oder komplexem Musterabgleich zu suchen.

Manchmal ist es nicht einfach, reguläre Ausdrücke zu erstellen, insbesondere wenn Sie mit der Syntax noch nicht so vertraut sind. Unter Umständen können Sie Ihre Suchergebnisse auch mit den einfacheren Analytics-Suchfunktionen wie FIND( ), MATCH( ) oder MAP( ) erhalten.

Falls Ihre Suchanforderungen die Fähigkeiten dieser einfacheren Funktionen überschreiten, erhalten Sie durch reguläre Ausdrücke eine fast unbegrenzte Flexibilität in der Erstellung von Suchbegriffen.

### Wie REGEXFIND( ) Leerzeichen behandelt

Sowohl in Zeichenfolge als auch in Muster werden Leerzeichen als Zeichen behandelt. Sie sollten also sorgfältig mit Leerzeichen umgehen.

In Muster können Sie ein Leerzeichen entweder als Literalzeichen eingeben, indem Sie es tippen, oder indem Sie das Metazeichen \s verwenden. Durch das Metazeichen sind Leerzeichen in Muster einfacher lesbar und können weniger wahrscheinlich übersehen werden, insbesondere wenn Sie komplexere Muster erstellen.

#### Verketten von Feldern

Sie können zwei oder mehr Felder in Zeichenfolge verketten, wenn Sie mehrere Felder gleichzeitig durchsuchen möchten.

Beispiel:

REGEXFIND(Lieferantenname+Lieferantenstraße;"Hardware.\*Haupt")

Durchsucht sowohl das Feld Lieferantenname als auch das Feld Lieferantenstraße nach den Wörtern "Hardware" und "Haupt", die durch null bis mehrere Zeichen getrennt sind.

Ein Unternehmen, dessen Firma den Begriff "Hardware" enthält und das sich in einer Straße namens "Haupt" befindet, entspricht dem regulären Ausdruck. Dasselbe gilt für ein Unternehmen namens "Hardware auf der Hauptstraße".

Die verketteten Felder werden wie ein einzelnes Feld behandelt, das führende und nachgestellte Leerzeichen der einzelnen Felder enthält, solange Sie nicht die Funktion ALLTRIM( ) zur Entfernung von Leerzeichen verwenden.

#### Anordnung von verketteten Feldern ist wichtig

Weil REGEXFIND( ) nach Zeichen in Muster in der angegebenen Reihenfolge sucht, wirkt sich die Anordnung der Felder in der Verkettung auf die Ergebnisse aus. Falls Sie beispielsweise Lieferantenname und Lieferantenstraße im oben genannten Ausdruck umkehren, wäre es weniger wahrscheinlich, dass Sie Ergebnisse erhalten.

#### Metazeichen regulärer Ausdrücke

Die folgende Tabelle listet Metazeichen auf, die Sie mit REGEXFIND( ) und REGEXREPLACE( ) verwenden können, und beschreibt die jeweils durchgeführte Operation.

Es gibt zusätzliche Syntax für reguläre Ausdrücke, die durch Analytics unterstützt werden, aber komplexer sind. Eine vollständige Erläuterung der zusätzlichen Syntax würde den Rahmen dieses Handbuchs sprengen. Im Internet sind zahlreiche Ressourcen verfügbar, die reguläre Ausdrücke erläutern.

Analytics verwendet die ECMAScript-Implementierung von regulären Ausdrücken. Die meisten Implementierungen regulärer Ausdrücke verwenden eine gemeinsame Kernsyntax.

#### **Hinweis**

Durch die gegenwärtige Implementierung regulärer Ausdrücke in Analytics wird eine Durchsuchung anderer Sprachen als Englisch nicht vollständig unterstützt.

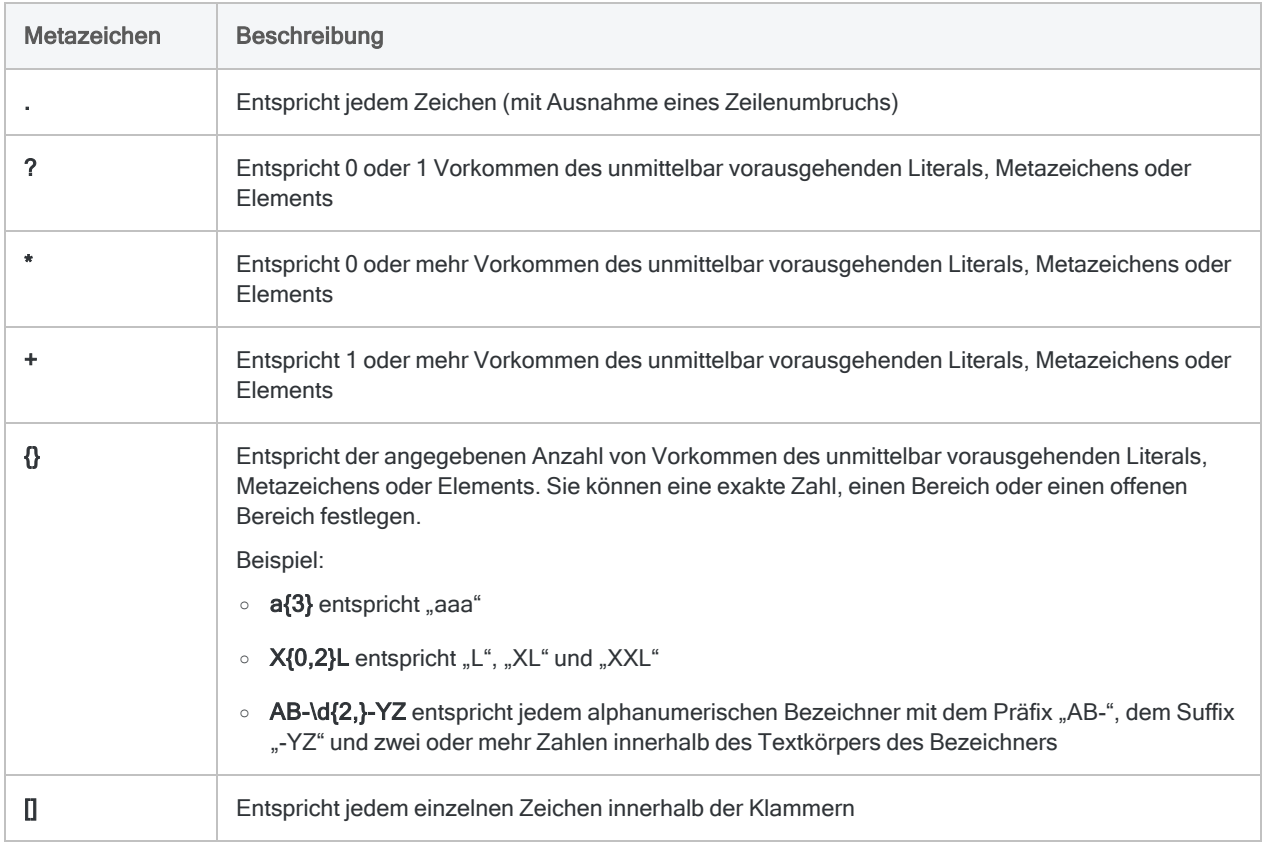

#### Funktionen

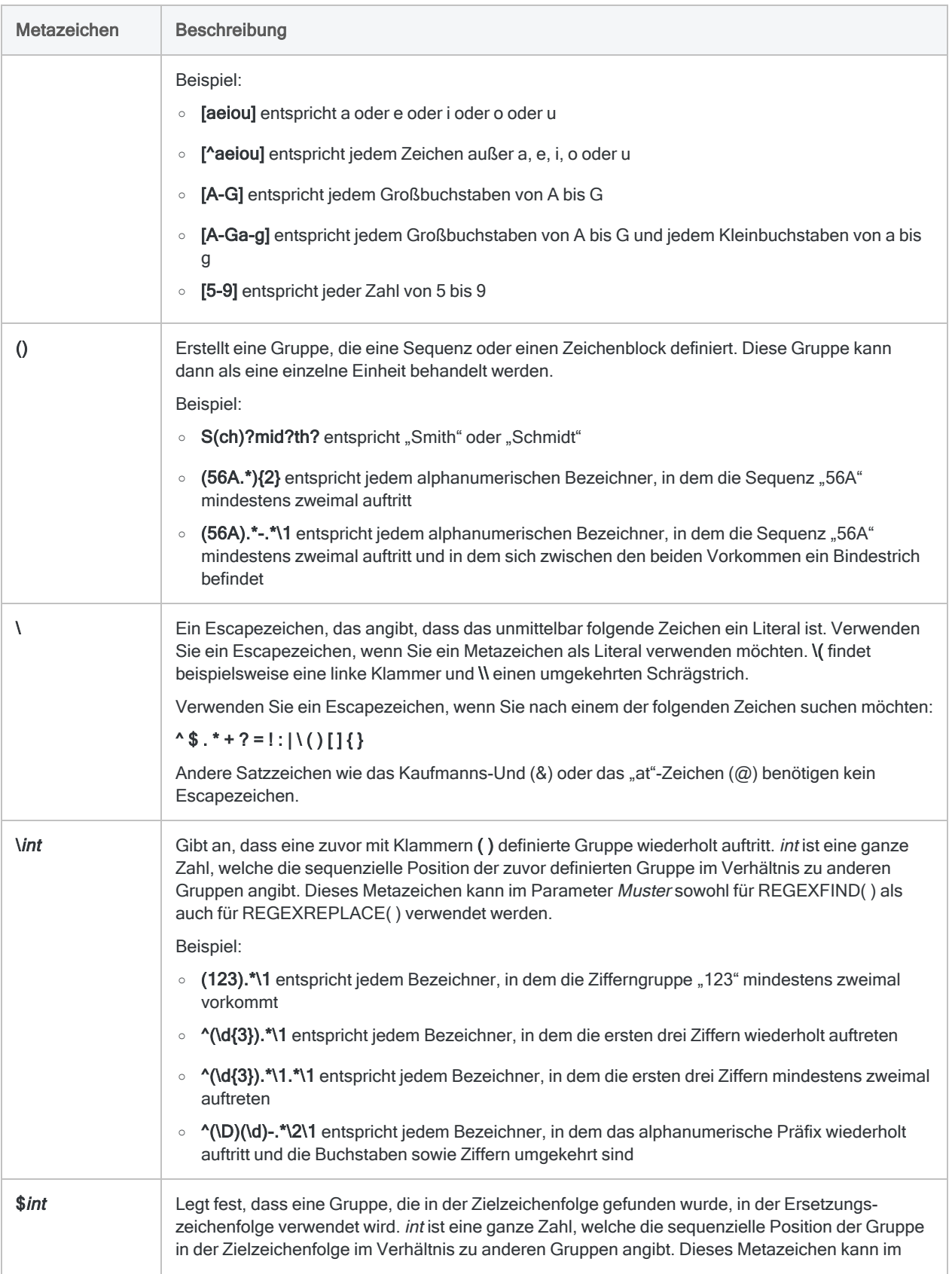

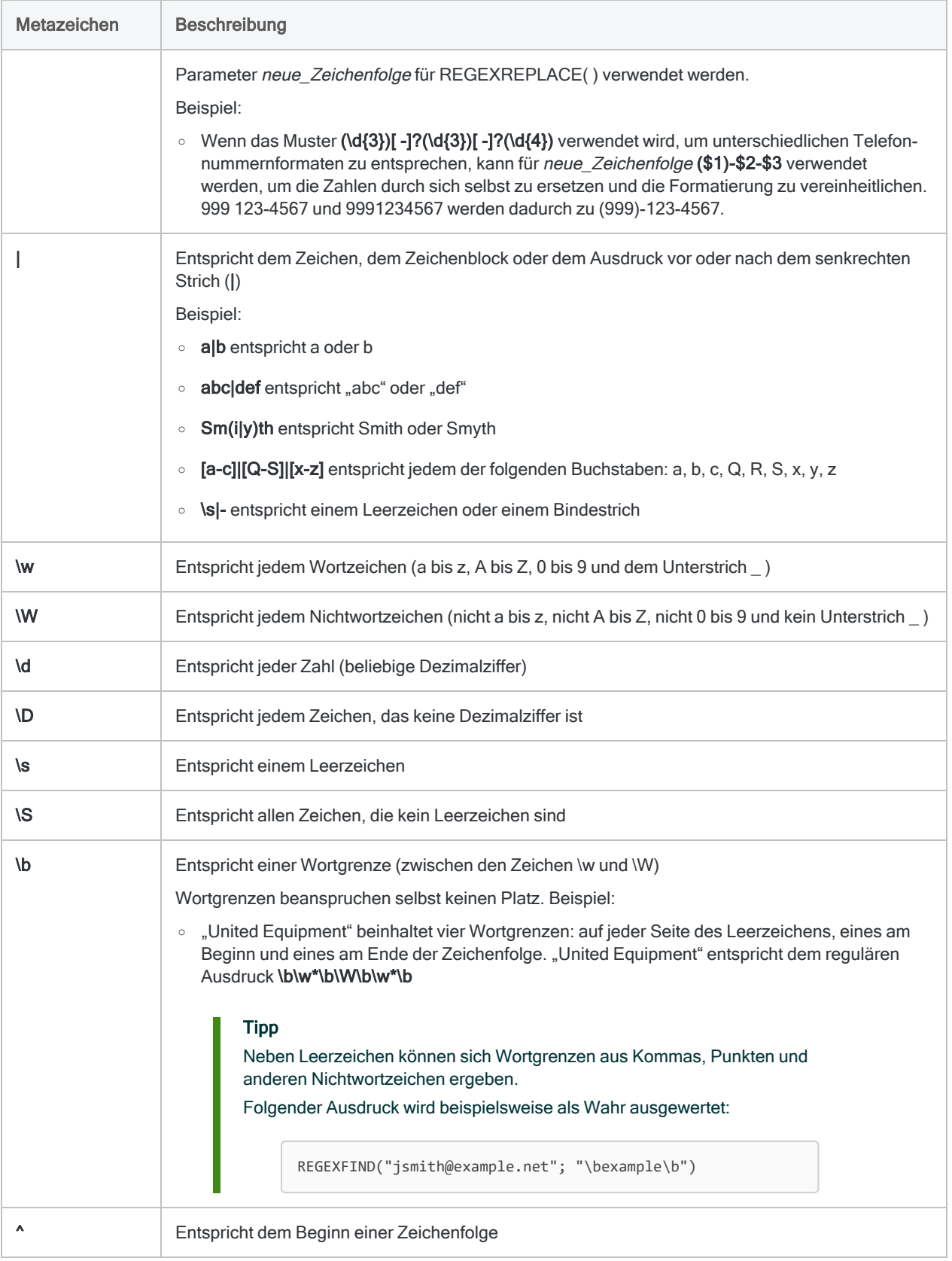

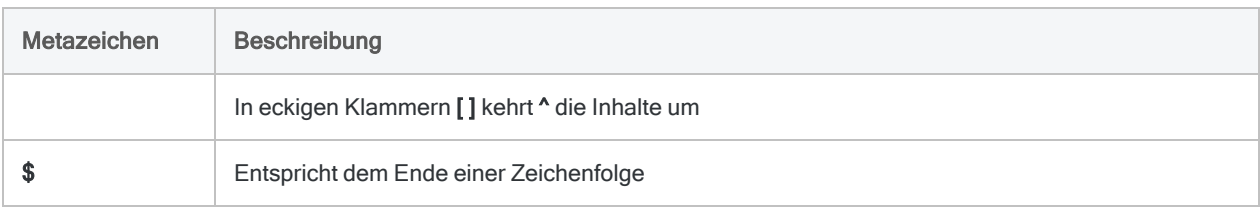

## Verwandte Funktionen

Wenn Sie übereinstimmende Muster finden und ersetzen möchten, lesen Sie ["REGEXREPLACE\( \)-](#page-2715-0) Funktion" Auf der [gegenüberliegenden](#page-2715-0) Seite.

# <span id="page-2715-0"></span>REGEXREPLACE( )-Funktion

Ersetzt alle Instanzen einer Zeichenfolge, die einem regulären Ausdruck entsprechen, durch eine neue Zeichenfolge.

# **Syntax**

REGEXREPLACE(*Zeichenfolge*; *Muster*; *neue\_Zeichenfolge*)

## Parameter

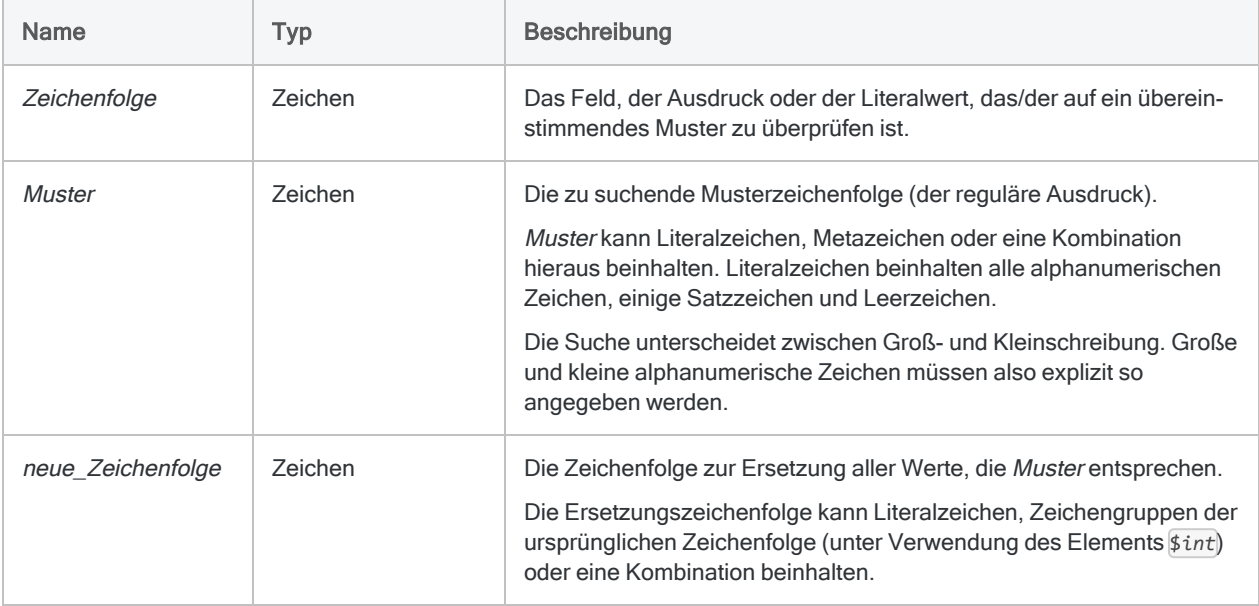

## Ausgabe

Zeichen.

## Beispiele

### Einfache Beispiele

#### Mit Leerzeichen arbeiten

Gibt "AB CD EF" zurück, indem ein oder mehrere Leerzeichen zwischen Textzeichen durch ein einzelnes Leerzeichen ersetzt werden:

```
REGEXREPLACE("AB CD EF"; "\s+"; " ")
```
Gibt Zeichenfelddaten zurück, wobei die Leerzeichen zwischen Wörtern auf ein einzelnes Leerzeichen standardisiert wurden:

```
REGEXREPLACE(Zeichenfeld; "\s+"; " ")
```
Gibt Zeichenfelddaten zurück, wobei die Leerzeichen zwischen Wörtern auf ein einzelnes Leerzeichen standardisiert wurden. Wenn die Funktion BLANKS() in neue Zeichenfolge statt einem literalen Leerzeichen verwendet wird, sind Leerzeichen einfacher lesbar und können in regulären Ausdrücken weniger wahrscheinlich übersehen werden:

```
REGEXREPLACE(Zeichenfeld; "\s+"; BLANKS(1))
```
#### Telefonnummern standardisieren

Gibt "(123) 456-7890" zurück. Das Format der Telefonnummer "1234567890" ist standardisiert:

```
REGEXREPLACE(SUBSTR("1234567890";1;14); "(\d{3})[\s-]*(\d{3})[\s-]*(\d
{4})";"($1) $2-$3")
```
Gibt die Zahlen aus dem Feld Telefonnummer zurück, wobei die Formatierung standardisiert wurde.

```
REGEXREPLACE(Telefonnummer, ".*(\d{3})[\s-\.\)]*(\d{3})[\s-\.]*(\d{4})"; "
($1) $2-$3")
```
Extrahiert "123-456-7890" aus dem umgebenden Text:

```
REGEXREPLACE("Telefon: 123-456-7890 (Büro)"; "(.*)(\d{3}[\s-\)\.]*\d{3}[\s-
\.]*\d{4})(.*)"; "$2")
```
Extrahiert Telefonnummern aus dem umgebenden Text innerhalb des Felds Kommentar und standardisiert ihre Formatierung:

```
REGEXREPLACE(Kommentar; "(.*)(\d{3})[\s-\)\.]*(\d{3})[\s-\.]*(\d{4})(.*)";"
($2) $3-$4")
```
#### Generische Formate identifizieren

Gibt "9XXX-999xx" zurück, was das generische Format des angegebenen Werts in der Zeichenfolge ("1ABC-123aa") ist:

```
REGEXREPLACE(REGEXREPLACE(REGEXREPLACE("1ABC-123aa";"\d";"9");"[a-z]";"x");"
[A-Z]"; "X")
```
Gibt das generische Format aller Bezeichner innerhalb des Felds Rechnungsnummer zurück:

```
REGEXREPLACE(REGEXREPLACE(REGEXREPLACE(Rechnungsnummer;"\d";"9");"[a-
z]";"x");"[A-Z]"; "X")
```
#### Namensformat standardisieren

Gibt "John David Smith" zurück:

```
REGEXREPLACE("Smith, John David"; "^(\w+),(\s\w+)(\s\w+)?(\s\w+)?";"$2$3$4
$1")
```
Gibt die Namen im Feld Vollständiger\_Name in ihrer normalen Reihenfolge zurück: Vorname (mittlerer Name) (mittlerer Name) Nachname:

REGEXREPLACE(Gesamter\_Name; "^(\w+),(\s\w+)(\s\w+)?(\s\w+)?";"\$2\$3\$4 \$1")

#### **Hinweis**

Namensdaten können unterschiedliche Komplikationen aufweisen, wie beispielsweise Apostrophen in den Namen. Um Variationen in Namensdaten zu berücksichtigen, sind in der Regel komplexere reguläre Ausdrücke als das oben genannte Beispiel notwendig.

#### HTML-Markup entfernen

Gibt "https://www.flgov.com/wp-content/uploads/orders/2020/EO\_20-166.pdf" zurück:

```
REGEXREPLACE("<a href='https://www.flgov.com/wp-con-
tent/uploads/orders/2020/EO_20-166.pdf' tar-
get='blank'>https://www.flgov.com/wp-content/uploads/orders/2020/EO_20-
166.pdf</a>"; "<[^>]*>";' ')
```
Gibt die Links im Feld URL\_Quelllink ohne HTML-Markup zurück:

```
REGEXREPLACE(URL Quelllink; "<[^>]*>";' ')
```
## Bemerkungen

### Funktionsweise

Die Funktion REGEXREPLACE( ) verwendet einen regulären Ausdruck, um entsprechende Muster in Daten zu finden. Es ersetzt die übereinstimmenden Werte durch eine neue Zeichenfolge.

Beispiel:

```
REGEXREPLACE(Zeichenfeld; "\s+"; " ")
```
Standardisiert Leerzeichen in Zeichendaten, indem ein oder mehrere Leerzeichen zwischen Textzeichen durch ein einzelnes Leerzeichen ersetzt werden.

Der Suchbestandteil von REGEXREPLACE( ) entspricht der Funktion REGEXFIND( ). Detaillierte Informationen über die gemeinsame Suchfunktionalität der beiden Funktionen finden Sie unter ["REGEXFIND\( \)-Funktion"](#page-2706-0) auf Seite 2707.

#### Wann Sie REGEXREPLACE ) verwenden sollen

Verwenden Sie REGEXREPLACE( ), wenn Sie Daten in Analytics mit einfachen oder komplexen Mustervergleichen finden und ersetzen möchten.

#### Zeichen durch sie selbst ersetzen

Sie können das Element \$*int* verwenden, um Zeichen durch sich selbst zu ersetzen. Dadurch ist es möglich, bedeutungsvolle Teile der Daten zu erhalten, während umgebende oder dazwischen befindliche Daten standardisiert oder ausgelassen werden.

Einige Beispiele mit Telefonnummern und Namen finden Sie oben.

Um das Element *<i>sint* zu verwenden, müssen Sie zuerst mit Klammern ( ) im Wert *Muster* Gruppen erstellen. Weitere Informationen finden Sie unter ["REGEXFIND\( \)-Funktion"](#page-2706-0) auf Seite 2707.

#### Sequenziellen Zeichenabgleich vermeiden

Sie können aufeinanderfolgende Übereinstimmungen vermeiden und Teilzeichenfolgen unabhängig von ihrer gegenseitigen Position ersetzen, indem Sie REGEXREPLACE( )-Funktionen verschachteln.

Das Problem in den beiden obigen Beispielen besteht darin, aus alphanumerischen Quelldaten ein generisches Format zu erhalten, in dem Zahlen und Buchstaben in beliebiger Reihenfolge erscheinen können. Wie können Sie die Zeichenfolge in Muster erstellen, ohne die Anordnung von Zahlen und Buchstaben zu kennen?

Die Lösung ist, zuerst Zahlen mit der inneren REGEXREPLACE( )-Funktion zu finden und zu ersetzen, und dann Buchstaben mit der äußeren REGEXREPLACE( )-Funktion zu finden und zu ersetzen.

Gibt "999XXX" zurück:

```
REGEXREPLACE(REGEXREPLACE("123ABC";"\d";"9");"[A-Z]";"X")
```
Gibt "9X9X9X" zurück:

```
REGEXREPLACE(REGEXREPLACE("1A2B3C";"\d";"9");"[A-Z]";"X")
```
#### Länge und Kürzung der Ersetzungszeichenfolge

Wenn Sie REGEXREPLACE( ) zur Erstellung eines Kalkulationsfelds verwenden, entspricht die Länge des Kalkulationsfelds der Länge des ursprünglichen Felds.

Falls die Länge der Ersetzungszeichenfolge die Länge der Zielzeichenfolge überschreitet, wird die Gesamtzeichenfolge länger. Dies führt dazu, dass das Ergebnis abgeschnitten wird, falls die Länge des Kalkulationsfelds die größere Zeichenfolgenlänge nicht aufnehmen kann.

Zeichen am Ende der Zielzeichenfolge werden zuerst abgeschnitten. Darauf folgen nachgestellte Zeichen der Ersetzungszeichenfolge. Die folgenden Beispiele veranschaulichen das Abschneiden:

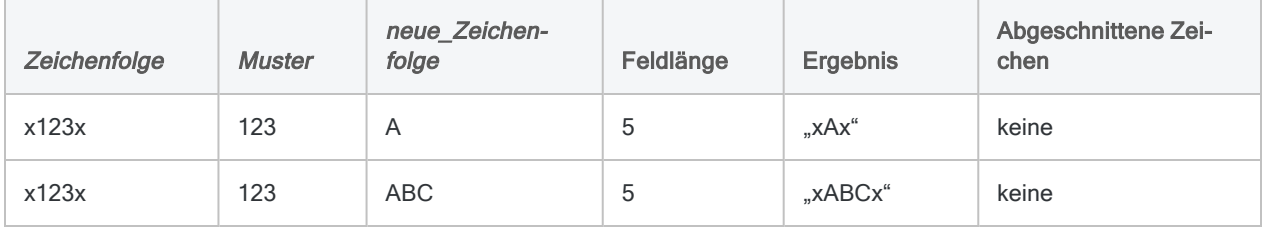

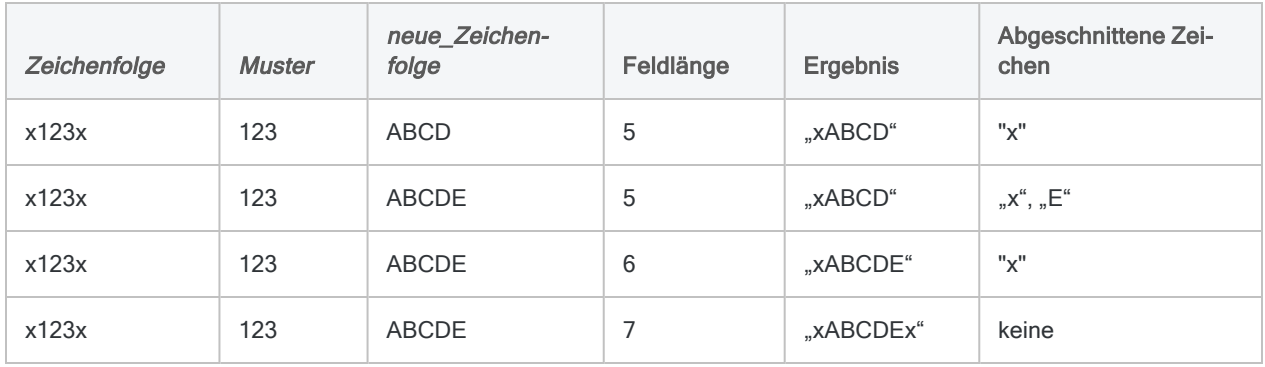

#### Wie man ein Abschneiden vermeiden kann

Um ein Abschneiden zu verhindern, verwenden Sie wie im zweiten folgenden Beispiel die SUBSTR ( )-Funktion, um die Feldlänge zu erhöhen.

Gibt "xABCD" zurück, wodurch das Ersetzungszeichen "E" und das bestehende Zeichen "x" abgeschnitten werden:

REGEXREPLACE("x123x";"123";"ABCDE")

Gibt "xABCDEx" zurück, was alle Ersetzungszeichen und nicht ersetzte bestehende Zeichen beinhaltet:

REGEXREPLACE(SUBSTR("x123x";1;10);"123";"ABCDE")

#### Metazeichen regulärer Ausdrücke

Die folgende Tabelle listet Metazeichen auf, die Sie mit REGEXFIND( ) und REGEXREPLACE( ) verwenden können, und beschreibt die jeweils durchgeführte Operation.

Es gibt zusätzliche Syntax für reguläre Ausdrücke, die durch Analytics unterstützt werden, aber komplexer sind. Eine vollständige Erläuterung der zusätzlichen Syntax würde den Rahmen dieses Handbuchs sprengen. Im Internet sind zahlreiche Ressourcen verfügbar, die reguläre Ausdrücke erläutern.

Analytics verwendet die ECMAScript-Implementierung von regulären Ausdrücken. Die meisten Implementierungen regulärer Ausdrücke verwenden eine gemeinsame Kernsyntax.

#### **Hinweis**

Durch die gegenwärtige Implementierung regulärer Ausdrücke in Analytics wird eine Durchsuchung anderer Sprachen als Englisch nicht vollständig unterstützt.

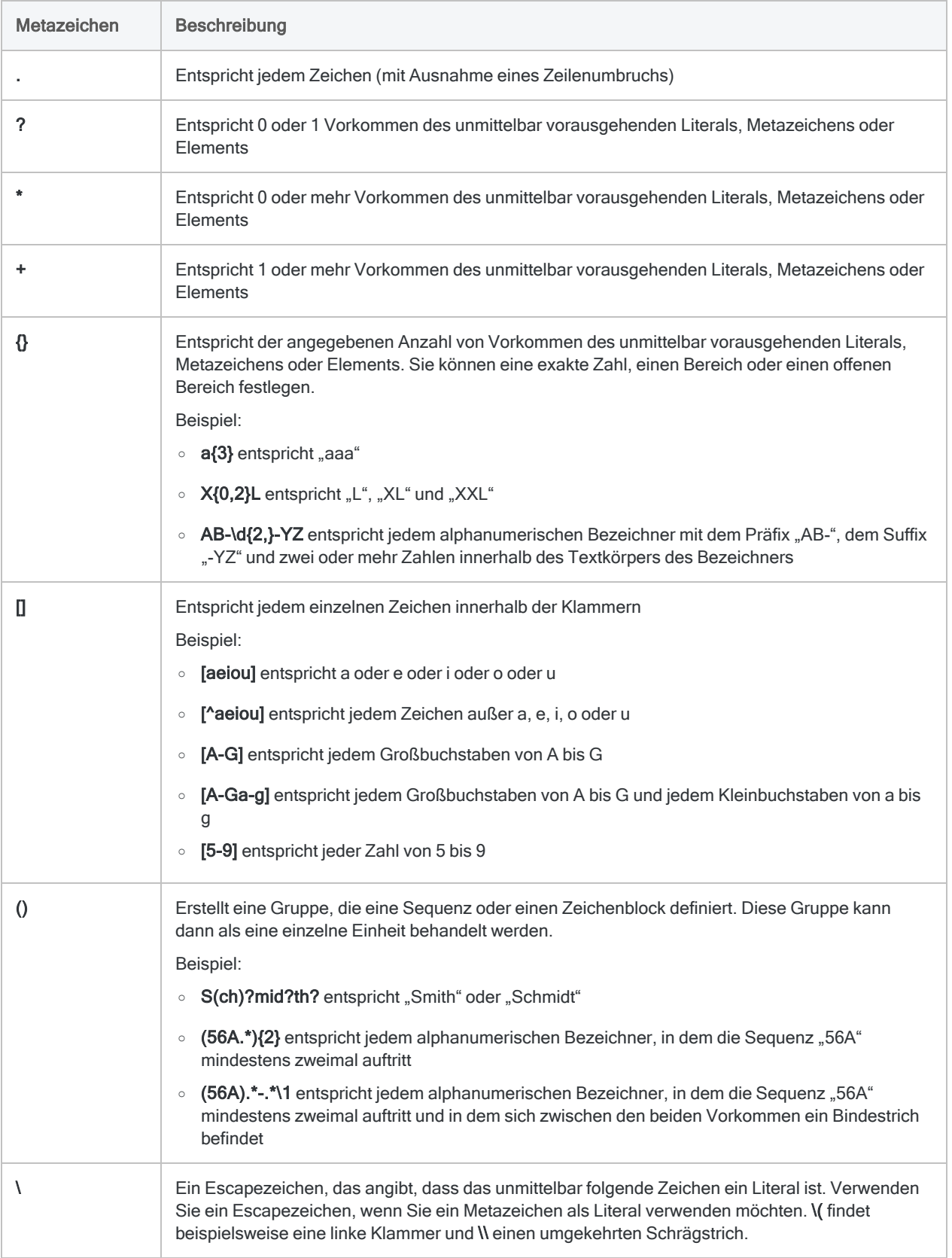

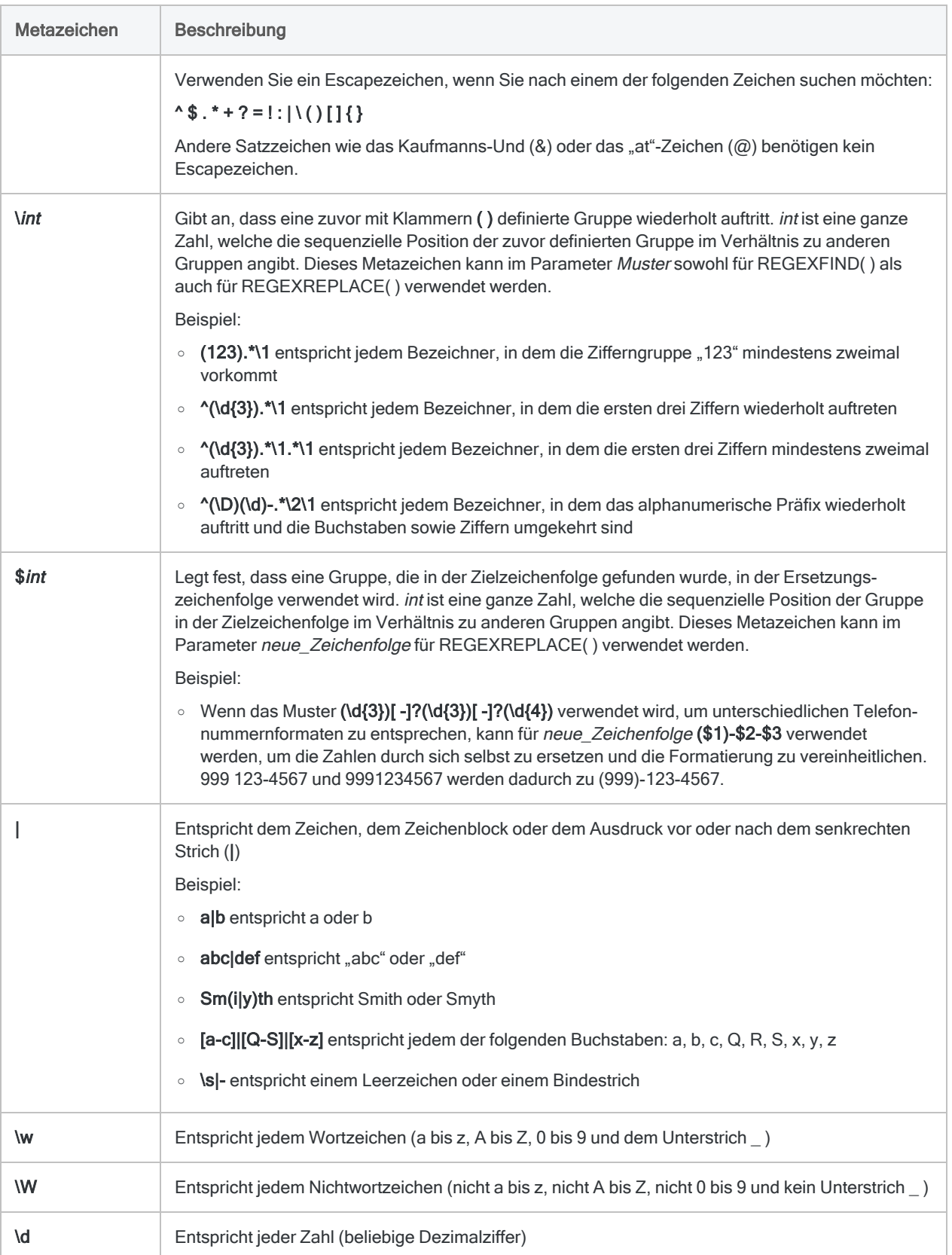

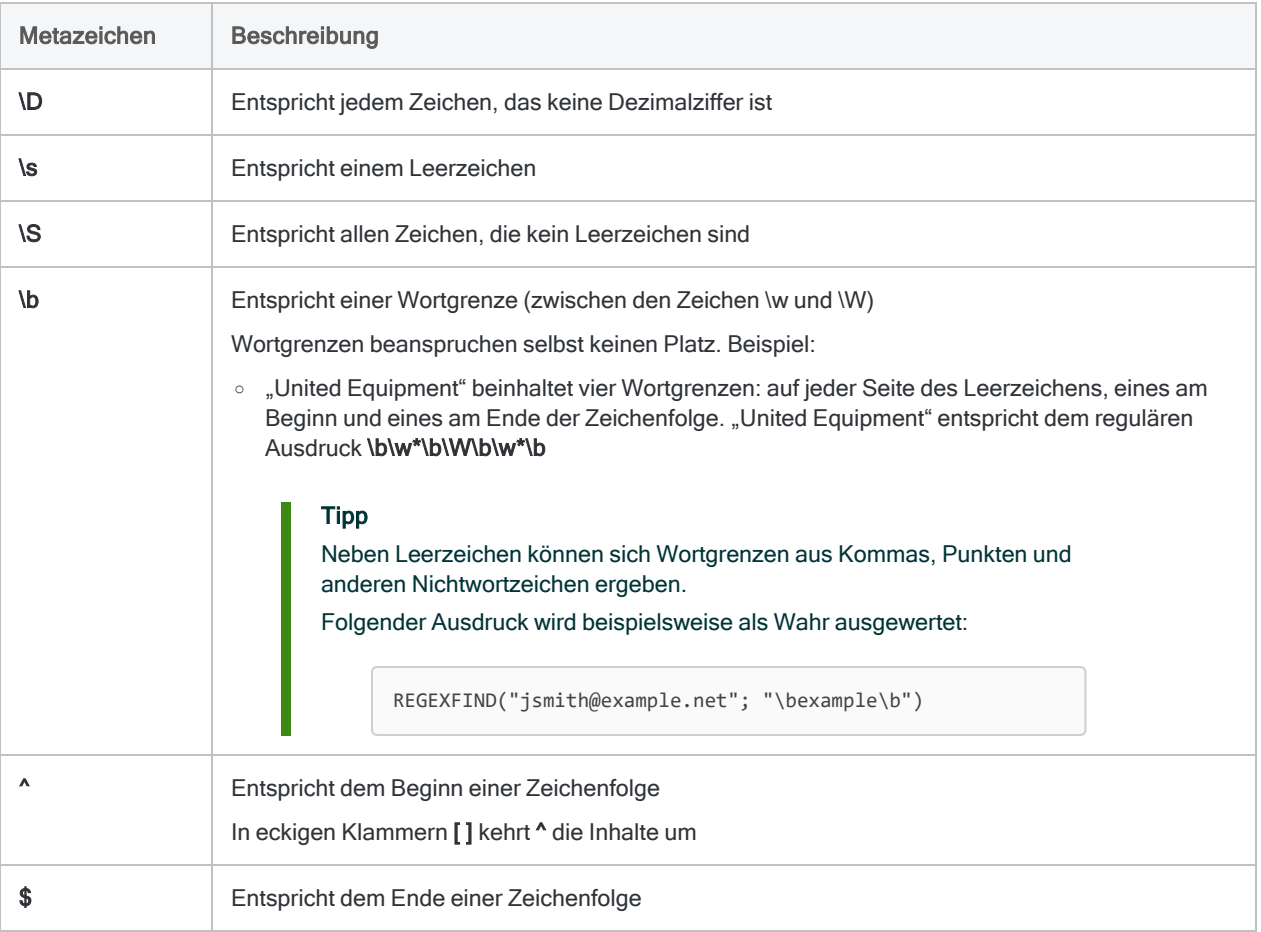

### Verwandte Funktionen

Wenn Sie übereinstimmende Muster finden möchten, ohne sie zu ersetzen, lesen Sie ["REGEXFIND](#page-2706-0) [\( \)-Funktion"](#page-2706-0) auf Seite 2707.

# REMOVE( )-Funktion

Gibt eine Zeichenfolge zurück, die nur die angegebenen Zeichen enthält.

## **Syntax**

REMOVE(*Zeichenfolge*; *Gültige\_Zeichen*)

## Parameter

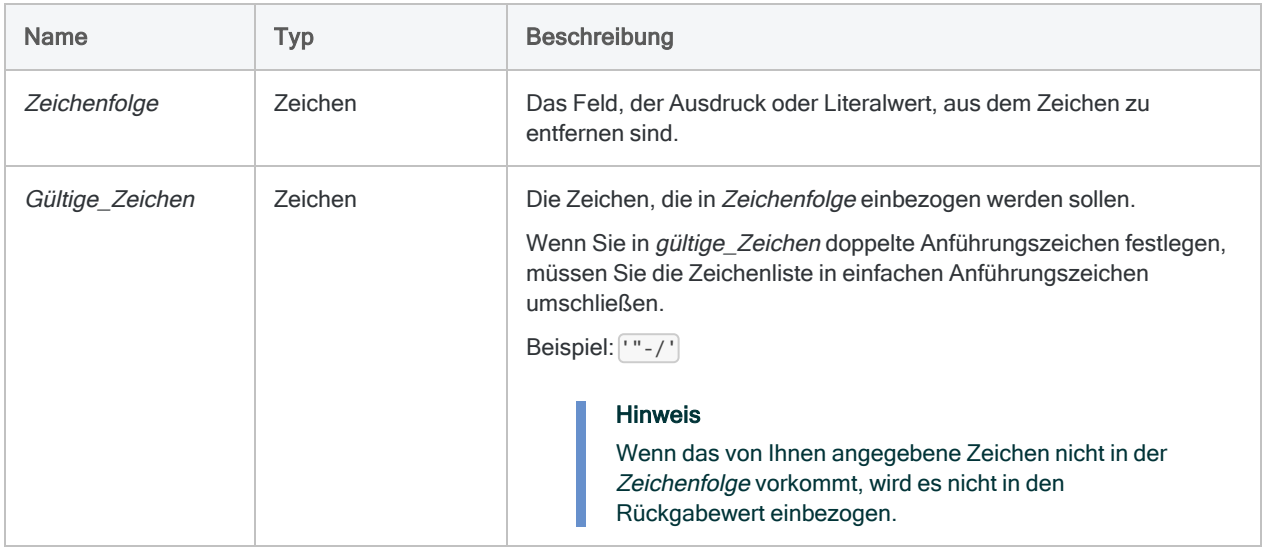

# Ausgabe

Zeichen.

## Beispiele

#### Einfache Beispiele

Gibt "ABC123 " zurück:

REMOVE("ABC 123 XX4"; "ABC123")

Gibt ..ABC123XX " zurück:

```
REMOVE("zABC 123 XX4"; "ABCX123")
```
Gibt "1234 " zurück:

```
REMOVE("ABC 123 XX4"; "1234567890")
```
Gibt alle Werte des Felds Produktnummerzurück, wobei alle nicht numerischen Zeichen entfernt wurden:

REMOVE(Produktnummer; "0123456789")

## Bemerkungen

#### Hinweis

Die REMOVE( )-Funktion wurde durch die Funktionen INCLUDE( ) und EXCLUDE( ) ersetzt.

REMOVE( ) ist in der aktuellen Version von Analytics noch verfügbar, um die Abwärtskompatibilität mit älteren Versionen zu gewährleisten.

#### Funktionsweise

Mit der Funktion REMOVE( ) werden unerwünschte Zeichen aus Zeichendaten entfernt und eine Zeichenfolge mit fester Länge zurückgegeben.

#### Wann Sie REMOVE( ) verwenden sollen

Verwenden Sie REMOVE( ), um Datenfelder zu normalisieren, die ein inkonsistentes Format aufweisen, wie z.B. Adressfelder. Sie können mit REMOVE( ) zudem die Satzzeichen oder andere ungültige Informationen aus unzureichend bearbeiteten Feldern entfernen.

Mit der Funktion können Sie auch Daten in Feldern bereinigen, bevor Sie die Befehle SORT oder JOIN zum Ermitteln von Duplikaten verwenden oder eine Berichtsausgabe durchführen.

### Beachtung der Groß- und Kleinschreibung

Die REMOVE()-Funktion unterscheidet zwischen Groß- und Kleinschreibung. Wenn Sie in *gültige* Zeichen "ID" angeben, werden diese Zeichen nicht in "id#94022" berücksichtigt. Wenn die Möglichkeit besteht, dass Groß- und Kleinschreibung gemischt sind, müssen Sie zuerst die UPPER ( )-Funktion verwenden, um Zeichenfolge in Großbuchstaben zu konvertieren.

Beispiel:

```
REMOVE(UPPER("id#94022"); "ID0123456789")
```
#### Verwandte Funktionen

REMOVE( ) ähnelt der Funktion INCLUDE( ), mit dem folgenden Unterschied:

- Durch REMOVE() werden am Ende der Ausgabe Leerzeichen eingefügt, um die entfernten Zeichen zu ersetzen. Die ursprüngliche Länge der Zeichenfolge bleibt erhalten.
- INCLUDE() fügt keine Leerzeichen hinzu.

# REPEAT( )-Funktion

Gibt eine Zeichenfolge zurück, die eine Teilzeichenfolge für die angegebenen Male wiederholt.

## **Syntax**

REPEAT(*Zeichenfolge*; *Anzahl*)

## Parameter

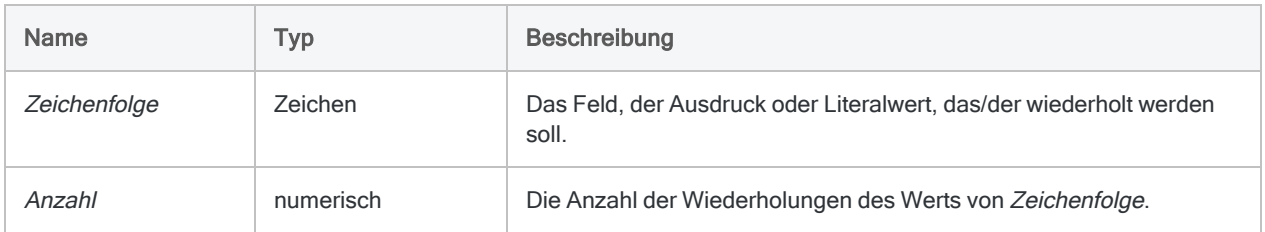

## Ausgabe

Zeichen.

## Beispiele

#### Einfache Beispiele

Gibt "ABCABCABC" zurück:

REPEAT("ABC"; 3)

Gibt "000000000" zurück:

REPEAT("0"; 9)

## Bemerkungen

## Wann sollte REPEAT( ) verwendet werden?

Verwenden Sie die REPEAT( )-Funktion um eine Variable mit konstanten Werten oder Leerzeichen zu initialisieren, oder um einen Standardwert in einem Kalkulationsfeld festzulegen.

# REPLACE( )-Funktion

Ersetzt alle Instanzen einer angegebenen Zeichenfolge durch eine neue Zeichenfolge.

## **Syntax**

REPLACE(*Zeichenfolge*; *alter\_Text*; *neuer\_Text*)

## Parameter

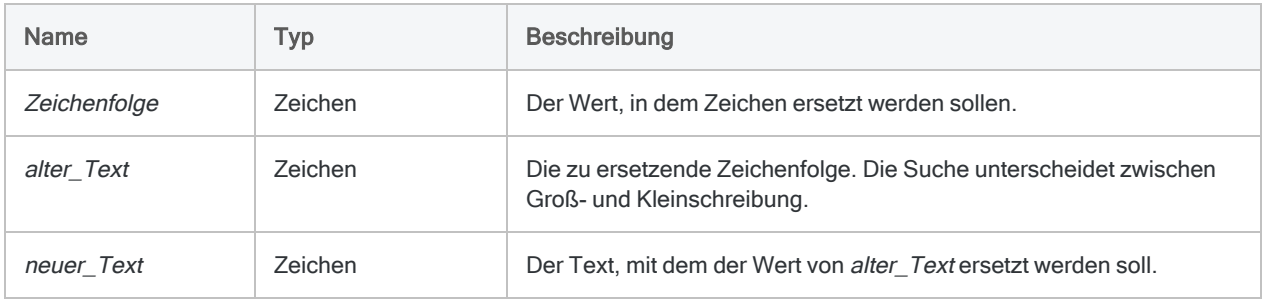

## Ausgabe

Zeichen.

## Beispiele

#### Einfache Beispiele

Gibt "a12345efg" zurück:

REPLACE("abcdefg"; "bcd"; "12345")

Gibt "Rd." zurück:

REPLACE("Straße"; "Straße"; "Str.")

Funktionen

Gibt "ac" zurück:

REPLACE("abc"; "b"; "")

#### Weiterführende Beispiele

#### Bestimmte Zeichen entfernen

Verwenden Sie REPLACE( ), um eine bestimmte Zeichenfolge aus einer Quellzeichenfolge zu entfernen, indem Sie sie durch eine leere Zeichenfolge ("") ersetzen.

Gibt "1234 Scott" zurück:

REPLACE("1234 Scott rd."; "rd."; "")

#### Anpassung der Feldlänge

Wenn neuer Text ("ABC") länger als alter Text ("X") ist, wird die Feldlänge der sich ergebenden Zeichenfolge automatisch angehoben, damit der erste Ersatz aufgenommen werden kann:

Gibt "9ABC9" zurück, wobei die Feldlänge von 3 auf 5 Zeichen angehoben wurde:

```
REPLACE("9X9"; "X"; "ABC")
```
Die Feldlänge wird bei weiteren Ersetzungen nicht angehoben. Es kann daher dazu kommen, dass Inhalte abgeschnitten werden, wenn das Feld nicht lang genug ist, um alle neuen Zeichen aufzunehmen.

Gibt "9ABC9A" zurück:

REPLACE("9X9X"; "X"; "ABC")

Um ein Abschneiden zu vermeiden, können Sie die Länge der Zeichenfolge mit der BLANKS ( )-Funktion oder literalen Leerzeichen vergrößern.

Gibt "9ABC9ABC" zurück:

```
REPLACE("9X9X" + BLANKS(2); "X"; "ABC")
```

```
REPLACE("9X9X" + " "; "X"; "ABC")
```
Wenn die sich ergebende Zeichenfolge kürzer als Zeichenfolge ist, wird die sich ergebende Zeichenfolge mit Leerzeichen aufgefüllt, damit dieselbe Feldlänge erhalten bleibt.

Gibt "9X9" zurück:

REPLACE("9ABC9"; "ABC"; "X")

## Bemerkungen

#### Funktionsweise

Die REPLACE( )-Funktion ersetzt jede Instanz einer vorhandenen Zeichenfolge mit einer neuen Zeichenfolge.

Gibt "1234 Scott Road" zurück:

```
REPLACE("1234 Scott rd."; "rd."; "Road")
```
#### Wann Sie REPLACE( ) verwenden sollen

Verwenden Sie REPLACE( ), um Datenfelder mit nicht konsistentem Format zu normalisieren, wie beispielsweise Adressfelder, oder um ungültige Informationen in unzureichend bearbeiteten Feldern zu ersetzen. Funktionen wie Duplikate überprüfen bzw. Tabellen zusammenfügen oder verbinden erfordern Daten in normalisierter oder standardisierter Form, um richtig ausgeführt werden zu können.

#### Beachtung der Groß- und Kleinschreibung

Bei der REPLACE( )-Funktion wird zwischen Groß- und Kleinschreibung unterschieden. Wenn Sie "STR." in alter Text angeben und die Werte in Zeichenfolge aus Kleinbuchstaben bestehen, wird der Wert von *neuer Text* nicht eingefügt, da keine Übereinstimmungen gefunden werden.

Wenn die Möglichkeit besteht, dass in der Zeichenfolge sowohl Groß- als auch Kleinschreibung verwendet wurden, müssen Sie zuerst die Funktion UPPER( ) Funktion verwenden, um alle Zeichen in Großbuchstaben zu konvertieren.

Gibt "1234 SCOTT ROAD" zurück:

REPLACE(UPPER("1234 Scott rd."); "RD."; "ROAD")

#### Vor unbeabsichtigten Ersetzungen schützen

Wenn Sie Ihren REPLACE( )-Ausdruck formulieren, sollten Ihnen sämtliche Instanzen von alter Text in der Zeichenfolge bewusst sein, damit Sie keine unbeabsichtigten Ersetzungen vornehmen.

Gibt "645 RichaRoad Road" zurück, weil die letzten beiden Zeichen von "Richard" "rd" sind:

REPLACE("645 Richard rd "; "rd"; "Road")

Indem Sie ein Leerzeichen vor und nach dem Wert in alter Text einfügen (" rd "), verhindern Sie, dass die Funktion Instanzen ersetzt, bei denen "rd" innerhalb eines Begriffs vorkommt, da diese Instanzen nicht über führende Leerzeichen verfügen.

Gibt "645 Richard Road" zurück:

REPLACE("645 Richard rd "; " rd "; " Road")

# REVERSE( )-Funktion

Gibt eine Zeichenfolge zurück, die alle Zeichen in umgekehrter Reihenfolge enthält.

## **Syntax**

REVERSE(*Zeichenfolge*)

## Parameter

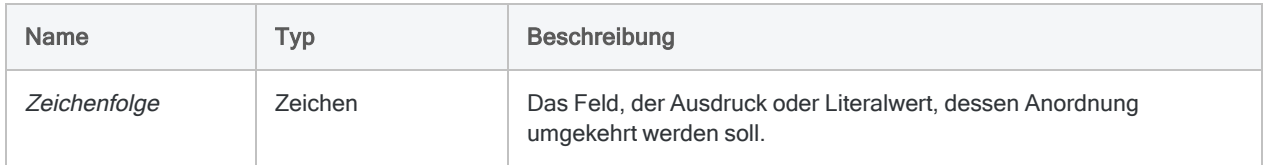

## Ausgabe

Zeichen.

## Beispiele

#### Einfache Beispiele

Gibt "E DCBA" zurück:

```
REVERSE("ABCD E")
```
# RJUSTIFY( )-Funktion

Gibt die angegebene Zeichenfolge rechts ausgerichtet zurück, wobei eventuelle abschließende Leerzeichen an den Anfang der Zeichenfolge gesetzt werden.

# **Syntax**

RJUSTIFY(*Zeichenfolge*)

## Parameter

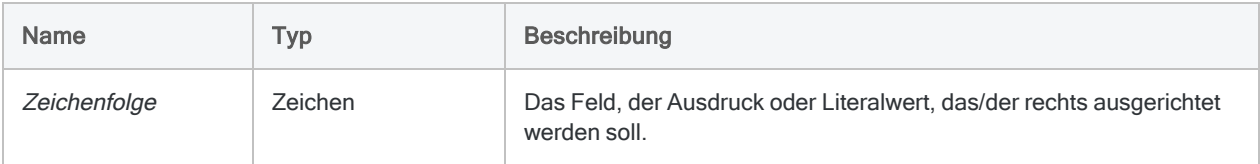

# Ausgabe

Zeichen.

## Beispiele

### Einfache Beispiele

Gibt " ABC" zurück:

RJUSTIFY("ABC ")

## Bemerkungen

## Wann Sie RJUSTIFY( ) verwenden sollen

Verwenden Sie die Funktion RJUSTIFY( ), um ein Zeichenfeld rechts auszurichten.

# RLOGICAL( )-Funktion

Gibt einen logischen Wert zurück, der durch eine R-Funktion oder ein Skript berechnet wurde. Die Datenverarbeitung in R erfolgt außerhalb von Analytics.

# **Syntax**

RLOGICAL(*rSkript|rCode* <;*Feld|Wert <;...n>*>)

## Parameter

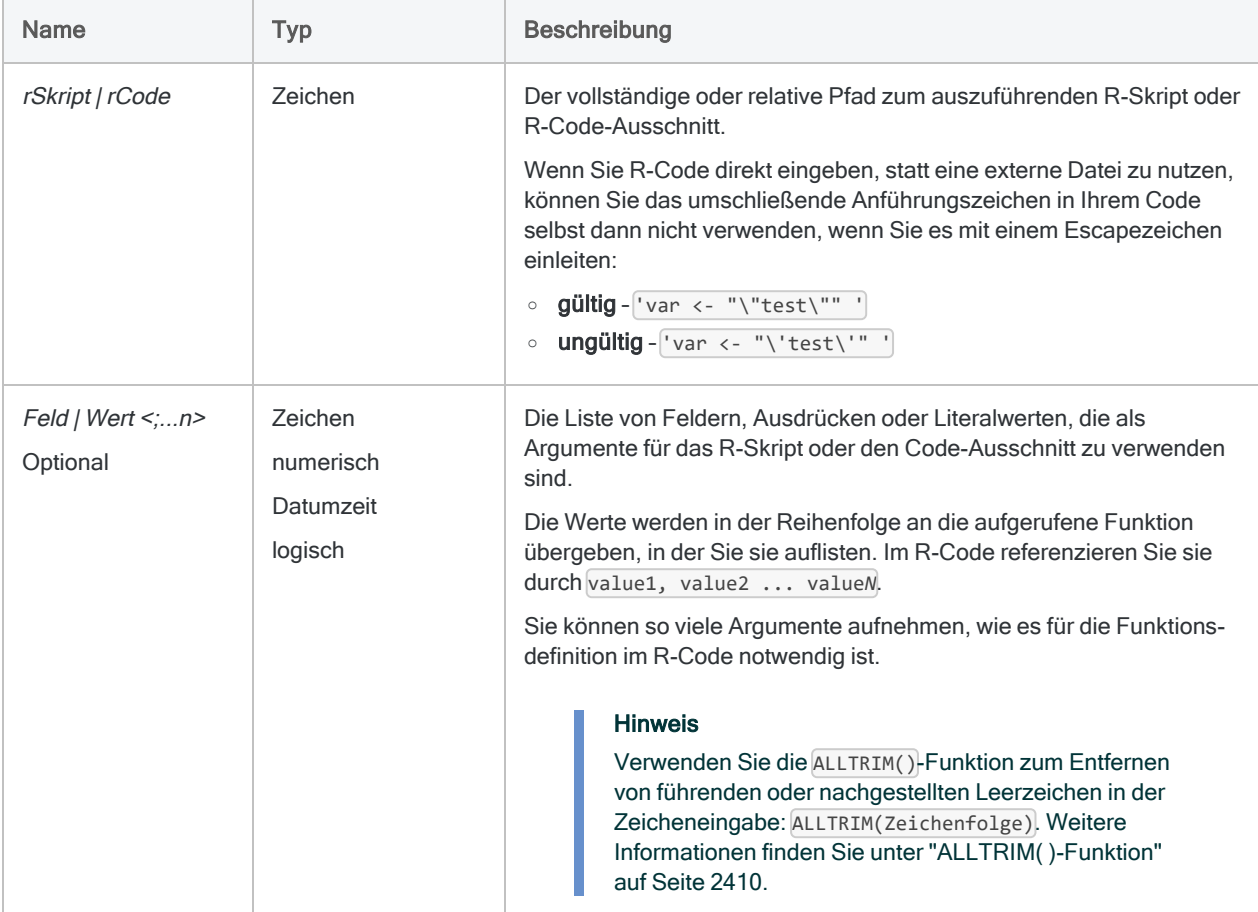
## Ausgabe

Logisch.

## Beispiele

### Einfache Beispiele

Gibt "T" zurück:

```
RLOGICAL("(Wert>0,6) & (Wert2>0,7) & (Wert3>0,5)"; 0,8; 0,9; 0,55)
```
#### Weiterführende Beispiele

```
Ein externes R-Skript verwenden
```
Nimmt einen Betrag und einen oberen sowie unteren Grenzbetrag entgegen. Die Funktion gibt einen Wahrheitswert auf Basis einiger logischer Vergleiche zurück:

RLOGICAL("a<-'c:\\scripts\\sample.r');a[[1]]"; Aufwandsbetrag; untere\_ Grenze; Schwellenwert, Schwelle)

Externes R-Skript (sample.r):

```
test_truth <- function(amt, low, hi) {
     return(((amt > low) & (amt < hi)) | ((amt==low) | (amt==hi)))
}
test_truth(value1, value2, value3)
```
In einer Variable gespeicherten R-Code verwenden

Führt einen logischen Test für drei Felder mit AND-Logik durch:

```
v_rcode = "(value1>0.6) & (value2>0.7) & (value3>0.5)"
RLOGICAL(v_rcode; PACKED; MICRO_LONG; ACCPAC)
```
## Bemerkungen

#### Daten von R zurückgeben

Beim Aufrufen von R-Skripts verwenden Sie die source-Funktion und weisen das zurückgegebene Objekt einer Variablen zu. Sie können dann auf den Wert, den die R-Funktion zurückgegeben hat, im Rückgabeobjekt zugreifen:

```
# 'a' beinhaltet das zurückgegebene Objekt, und mit a[[1]] wird auf den
Datenwert zugegriffen
"a<-source('c:\\scripts\\r_scripts\\sample.r');a[[1]]"
```
#### R-Protokolldatei

Analytics protokolliert Meldungen der R-Sprache im Projektordner innerhalb einer Datei aclrlang. log. Verwenden Sie diese Protokolldatei, um R-Fehler zu suchen und zu beheben.

# RNUMERIC( )-Funktion

Gibt einen numerischen Wert zurück, der durch eine R-Funktion oder ein Skript berechnet wurde. Die Datenverarbeitung in R erfolgt außerhalb von Analytics.

## **Syntax**

RNUMERIC(*rSkript|rCode*; *Dezimale* <;*Feld|Wert <;...n>*>)

## Parameter

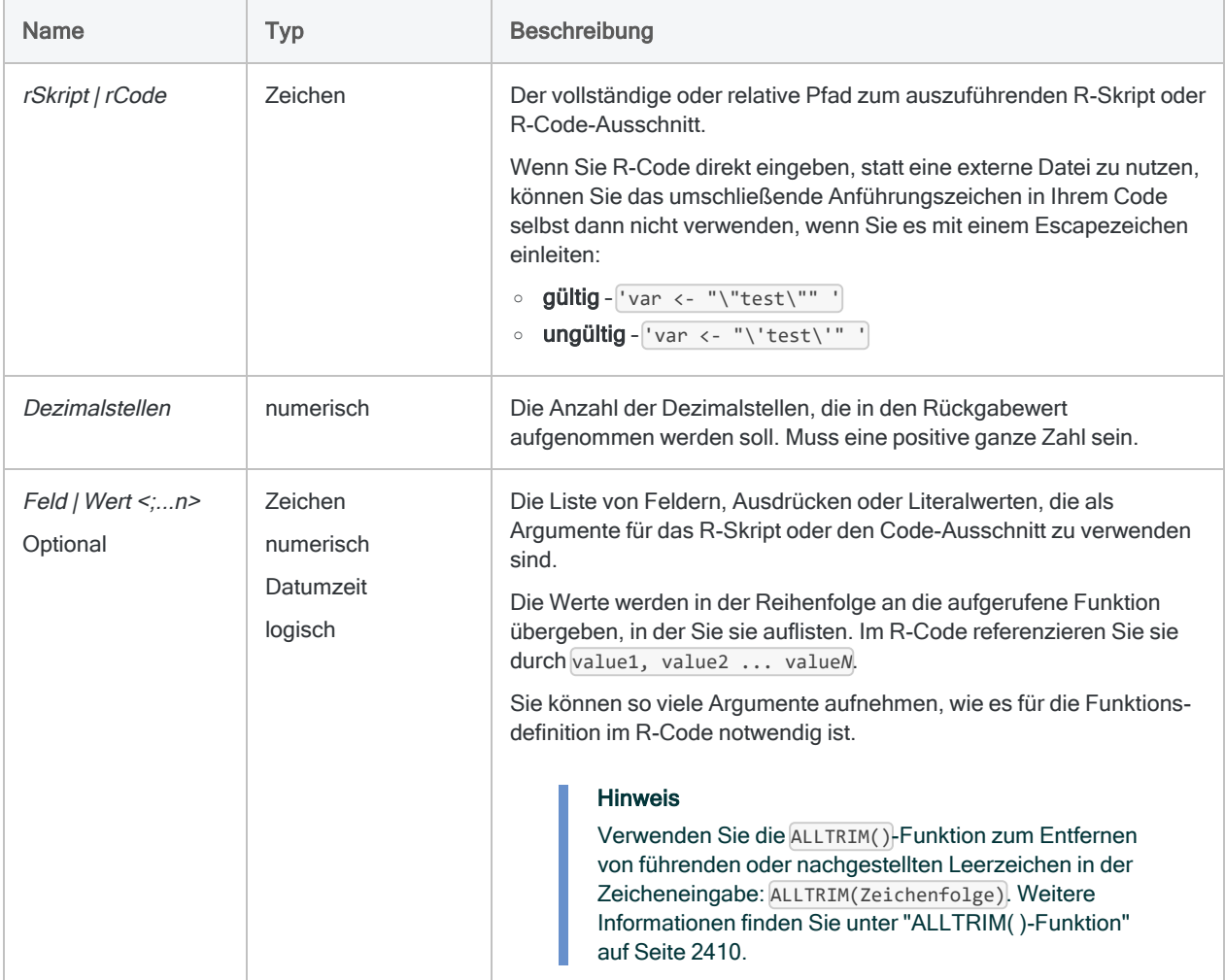

## Ausgabe

Numerisch.

## Beispiele

#### Einfache Beispiele

```
Gibt "100" mit 10 Dezimalstellen zurück (100,0000000000):
```
RNUMERIC("print(value1)"; 10; 100)

#### Weiterführende Beispiele

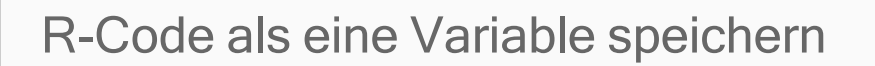

Gibt "100" mit 10 Dezimalstellen zurück (100,0000000000):

```
ASSIGN v_rcode = "print(value1)"
RNUMERIC(v_rcode; 10; 100)
```
#### In eine externe Datei schreiben

Führt eine einfache Addition durch und schreibt den Kommentar zu der Funktion mit der sink-Funktion in R in eine Datei.

```
RNUMERIC("foo<-function(x,y){x+y};attr(foo, 'comment') <- 'foo per-
forms simple addition';sink('c:/temp/result.txt');attributes(foo);sink
(NULL);foo(value1,value2)";0; Betrag; Brutto)
```
## Bemerkungen

#### Daten von R zurückgeben

Beim Aufrufen von R-Skripts verwenden Sie die source-Funktion und weisen das zurückgegebene Objekt einer Variablen zu. Sie können dann auf den Wert, den die R-Funktion zurückgegeben hat, im Rückgabeobjekt zugreifen:

```
# 'a' beinhaltet das zurückgegebene Objekt, und mit a[[1]] wird auf den
Datenwert zugegriffen
"a<-source('c:\\scripts\\r_scripts\\sample.r');a[[1]]"
```
### R-Protokolldatei

Analytics protokolliert Meldungen der R-Sprache im Projektordner innerhalb einer Datei aclrlang.log. Verwenden Sie diese Protokolldatei, um R-Fehler zu suchen und zu beheben.

# ROOT( )-Funktion

Gibt die Quadratwurzel eines numerischen Ausdrucks zurück.

## **Syntax**

ROOT(*Zahl*; *Dezimalstellen*)

### Parameter

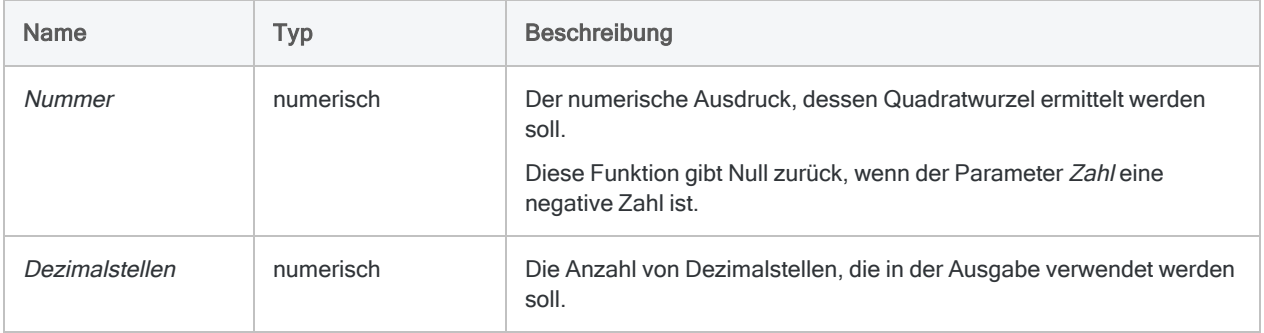

## Ausgabe

Numerisch.

## Beispiele

#### Einfache Beispiele

Gibt "10,00" zurück:

ROOT(100; 2)

Gibt "31,6228" zurück:

ROOT(1000; 4)

## Bemerkungen

#### Funktionsweise

Die ROOT( )-Funktion gibt die Quadratwurzel des numerischen Ausdrucks oder Feldwerts mit der angegebenen Anzahl an Dezimalstellen zurück. Das Ergebnis wird entsprechend gerundet.

### Wann Sie ROOT( ) verwenden sollen

Verwenden Sie LOG( ), um andere Wurzelfunktionen durchzuführen (z.B. Kubikwurzel).

# ROUND( )-Funktion

Gibt die gerundete ganze Zahl für einen numerischen Wert zurück.

## **Syntax**

ROUND(*Zahl*)

## Parameter

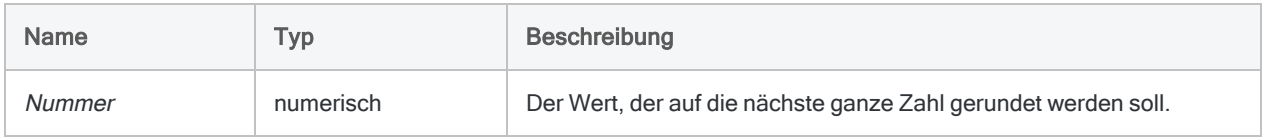

## Ausgabe

Numerisch.

## Beispiele

#### Einfache Beispiele

Gibt "7" zurück:

ROUND(7,2)

Gibt "8" zurück:

ROUND(7,5)

Gibt "-8" zurück:

ROUND(-7,5)

#### Weiterführende Beispiele

#### Währungsbeträge runden

Erstellt ein Feld, das dem bis auf den nächsten Eurowert gerundeten Saldo entspricht:

```
DEFINE FIELD Nächster_Dollarwert COMPUTED ROUND(Saldo)
```
## Bemerkungen

#### Funktionsweise

ROUND( ) gibt eine Zahl zurück, die der Rundung des Werts Zahl auf die nächste ganze Zahl entspricht:

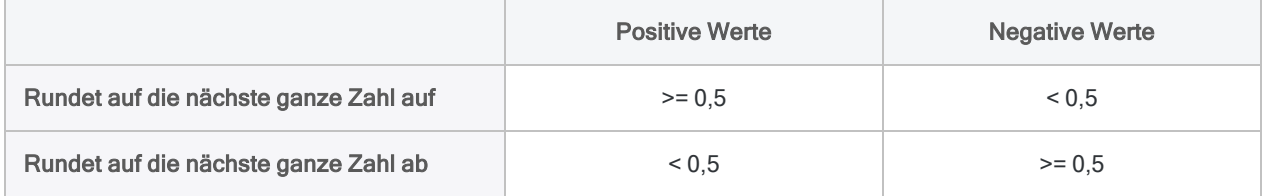

#### Auf bestimmte Anzahl von Dezimalstellen runden

Verwenden Sie ["DEC\( \)-Funktion"](#page-2483-0) auf Seite 2484, um eine Zahl auf eine bestimmte Anzahl von Dezimalstellen zu runden. Die Funktion ROUND( ) entspricht der Funktion DEC( ) mit der Angabe von null Dezimalstellen.

ROUND(*Zahl*)

entspricht:

DEC(*Zahl*; 0)

# RSTRING( )-Funktion

Gibt einen Zeichenfolgenwert zurück, der durch eine R-Funktion oder ein Skript berechnet wurde. Die Datenverarbeitung in R erfolgt außerhalb von Analytics.

## **Syntax**

RSTRING(*rSkript|rCode*; *Länge* <;*Feld|Wert <;...n>>*)

## Parameter

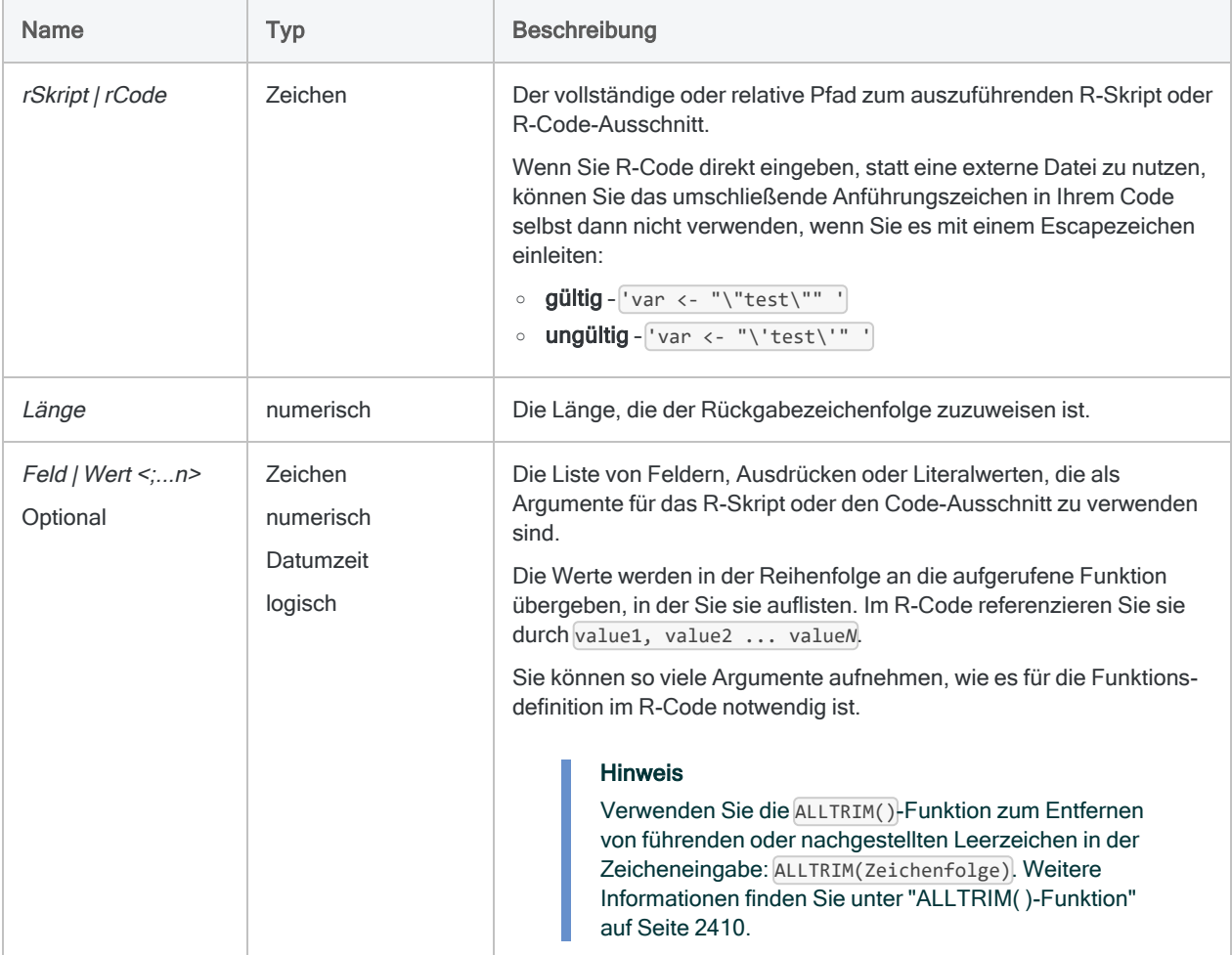

## Ausgabe

Zeichen.

## Beispiele

### Einfache Beispiele

Gibt "abc123" zurück:

RSTRING("print(paste(Wert1,Wert2,Sep=""))";6;"abc";"123")

### Weiterführende Beispiele

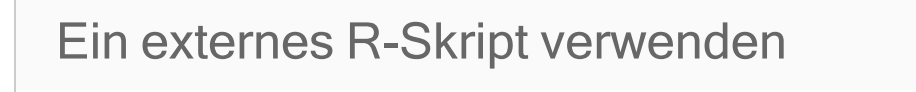

Verkettet x und y in einer einzelnen Zeichenfolge und trennt sie durch ein Leerzeichen:

RSTRING("a<-source('./sample.r');a[[1]]";50; Vorname; Nachname)

Externes R-Skript (sample.r):

```
conc \leftarrow function(x, y) {
    paste(x, y, sep=' " )}
print(conc(value1, value2))
```
#### In einer Variable gespeicherten R-Code verwenden

Verkettet x und y in einer einzelnen Zeichenfolge und trennt sie durch ein Leerzeichen:

```
ASSIGN v_Skript = "conc <- function(x, y){paste(x, y, sep=' ')};conc
(value1, value2)"
RSTRING(v Skript; 50; Vorname; Nachname)
```
#### R verwenden, um eine UUID für eine Tabelle zu erstellen

Sie bereiten eine Tabelle mit Ausnahmen vor, die Sie in die Ergebnisse-App hochladen möchten. Für jeden Datensatz benötigen Sie einen garantiert eindeutigen Bezeichner. Um dieses Feld zu erstellen, verwenden Sie das uuid-Paket in R und erstellen für jeden Datensatz einen eindeutigen Primärschlüsselwert:

EXTRACT RSTRING("uuid::UUIDgenerate()"; 36) AS "ID"; Vorname; Nachname; Geburtsdatum TO Exporttabelle

Tipp

Um das uuid-Paket zu installieren, öffnen Sie R.exe und führen den folgenden Befehl aus:

```
install.packages("uuid")
```
## Bemerkungen

#### Daten von R zurückgeben

Beim Aufrufen von R-Skripts verwenden Sie die source-Funktion und weisen das zurückgegebene Objekt einer Variablen zu. Sie können dann auf den Wert, den die R-Funktion zurückgegeben hat, im Rückgabeobjekt zugreifen:

```
# 'a' beinhaltet das zurückgegebene Objekt, und mit a[[1]] wird auf den
Datenwert zugegriffen
"a<-source('c:\\scripts\\r_scripts\\sample.r');a[[1]]"
```
### R-Protokolldatei

Analytics protokolliert Meldungen der R-Sprache im Projektordner innerhalb einer Datei aclrlang.log. Verwenden Sie diese Protokolldatei, um R-Fehler zu suchen und zu beheben.

# RTIME( )-Funktion

Gibt einen Zeitwert zurück, der durch eine R-Funktion oder ein Skript berechnet wurde. Die Datenverarbeitung in R erfolgt außerhalb von Analytics.

## **Syntax**

RTIME(*rSkript|rCode* <;*Feld|Wert <;...n>*>)

## Parameter

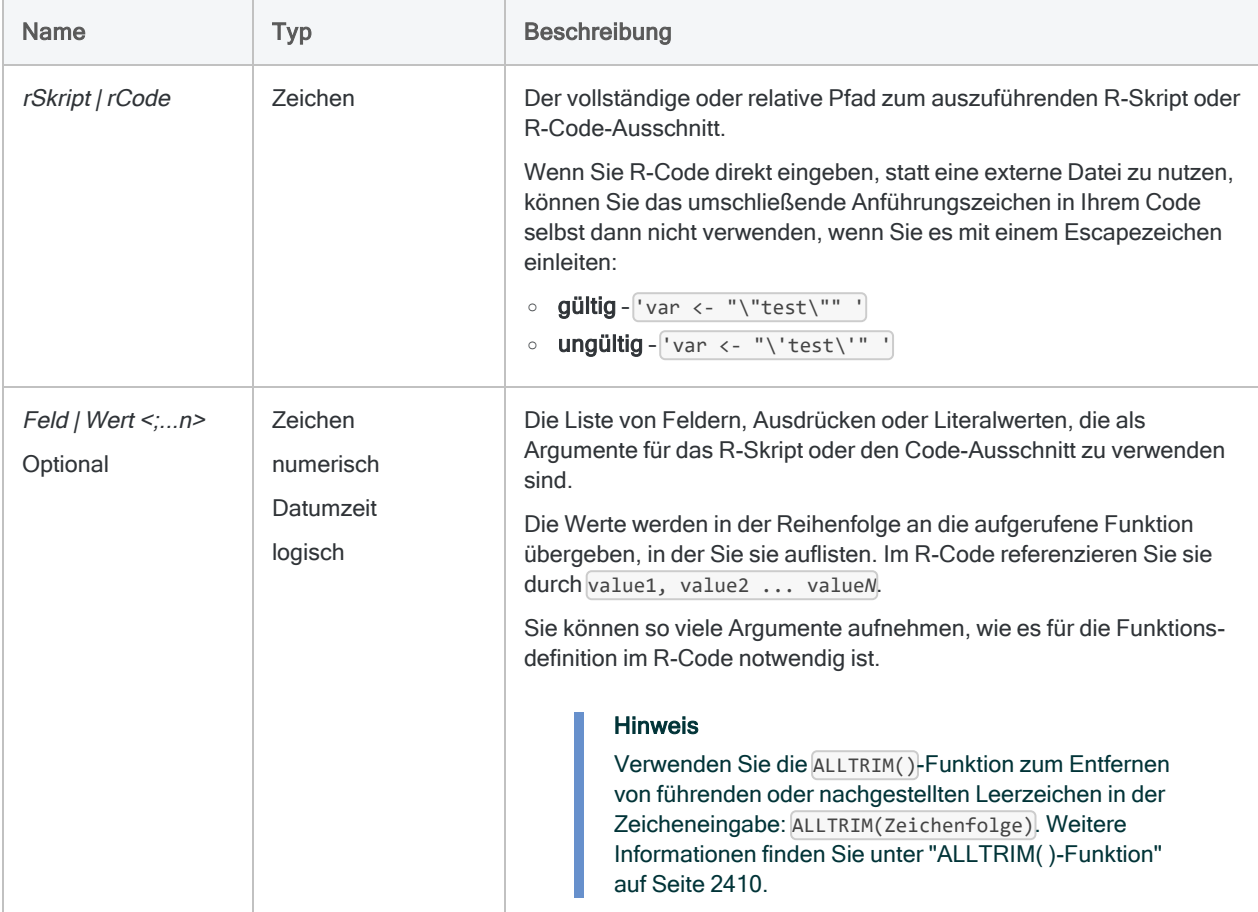

## Ausgabe

**Datumzeit** 

## Beispiele

### Einfache Beispiele

Gibt `t0545` zurück:

RTIME("Wert1+2700";`t0500`)

#### Weiterführende Beispiele

```
Ein externes R-Skript verwenden
Addiert 45 Minuten zu einem Zeitfeld, indem ein Feld und ein Literalwert an eine externe R-
Funktion übergeben werden:
    RTIME("a<-source('c:\\scripts\\sample.r');a[[1]]"; Endzeit; 2700)
Externes R-Skript (sample.r):
    add_time <- function(start, sec) {
```

```
 return(start + sec)
}
add_time(value1, value2)
```
## Bemerkungen

#### Daten von R zurückgeben

Beim Aufrufen von R-Skripts verwenden Sie die source-Funktion und weisen das zurückgegebene Objekt einer Variablen zu. Sie können dann auf den Wert, den die R-Funktion zurückgegeben hat, im Rückgabeobjekt zugreifen:

```
# 'a' beinhaltet das zurückgegebene Objekt, und mit a[[1]] wird auf den
Datenwert zugegriffen
"a<-source('c:\\scripts\\r_scripts\\sample.r');a[[1]]"
```
#### R-Protokolldatei

Analytics protokolliert Meldungen der R-Sprache im Projektordner innerhalb einer Datei aclrlang.log. Verwenden Sie diese Protokolldatei, um R-Fehler zu suchen und zu beheben.

#### **Systemzeitzone**

Die R-Umgebung in Analytics verwendet die Greenwich Mean Time (GMT) als Standard-Zeitzone.

# SECOND( )-Funktion

Extrahiert die Sekunden einer spezifizierten Uhrzeit oder einer Datumzeit und gibt diese als numerischen Wert wieder.

## **Syntax**

SECOND(*Zeit/Datumzeit*)

## Parameter

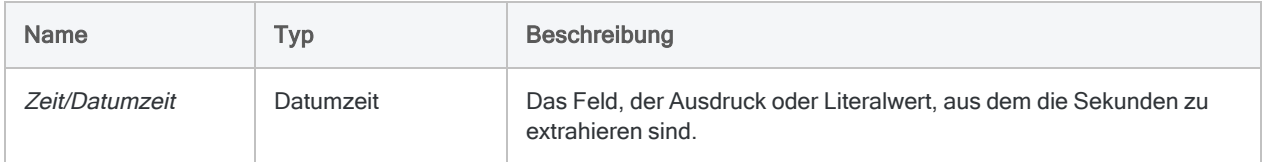

## Ausgabe

Numerisch.

## Beispiele

#### Einfache Beispiele

Gibt "30" zurück:

SECOND(`t235930`)

SECOND(`20141231 235930`)

Gibt die Sekunden für jeden Wert im Feld Anruf\_Startzeit zurück:

SECOND(Anruf\_Startzeit)

## Bemerkungen

Die korrekte Verwendung von Datums- und Zeitfunktionen kann manchmal schwierig sein. In der Hilfe beschreiben die Funktionsthemen die spezifischen Einzelheiten der einzelnen Funktionen. Informationen über allgemeine Überlegungen bei der Verwendung von Datum- und Zeitfunktion finden Sie in den folgenden Themen:

- <sup>l</sup> "Verwenden von Datumzeiten in [Ausdrücken"](#page-974-0) auf Seite 975
- <sup>l</sup> "Serielle [Datumzeiten"](#page-988-0) auf Seite 989
- <sup>l</sup> "Wie sich UTC-Offsets auf [Datumzeit-Ausdrücke](#page-991-0) auswirken" auf Seite 992
- "Datums- und [Uhrzeitoptionen"](#page-144-0) auf Seite 145

#### Parameterdetails

Ein für Zeit/Datumzeit spezifiziertes Feld kann ein beliebiges Zeit- oder Datumzeit-Format verwenden, vorausgesetzt die Felddefinition definiert das Format korrekt.

#### Angabe eines literalen Zeit- oder Datumzeit-Werts

Wenn für Zeit/Datumzeit eine literale Zeit oder Datumzeit angegeben wird, können lediglich die in der folgenden Tabelle aufgeführten Formate verwendet werden, und die Werte müssen in Backquotes gesetzt werden - zum Beispiel ` 20141231 235959`.

Verwenden Sie keine Trennzeichen wie zum Beispiel Schrägstriche (/) oder Doppelpunkte (:) zwischen den einzelnen Datums- und Zeitkomponenten.

- Zeitwerte Sie können jedes der in der folgenden Tabelle aufgelisteten Zeitformate verwenden. Damit die Funktion richtig funktioniert, muss vor den eigenständigen Zeitwert ein Trennzeichen gesetzt werden. Gültige Trennzeichen sind der Buchstabe 't' oder 'T'. Zeiten müssen im 24-Stundenformat angegeben werden. Verschiebungen zur Coordinated Universal Time (UTC) muss ein Plus- (+) oder Minuszeichen (-) vorangehen.
- Datumzeit-Werte Sie können eine beliebige Kombination der in der folgenden Tabelle aufgelisteten Datums-, Trennzeichen- und Zeitformate verwenden. Das Datum muss der Zeit vorangestellt werden und durch ein Trennzeichen getrennt werden. Gültige Trennzeichen sind ein einzelnes Leerzeichen, der Buchstabe 't' oder der Buchstabe 'T'.

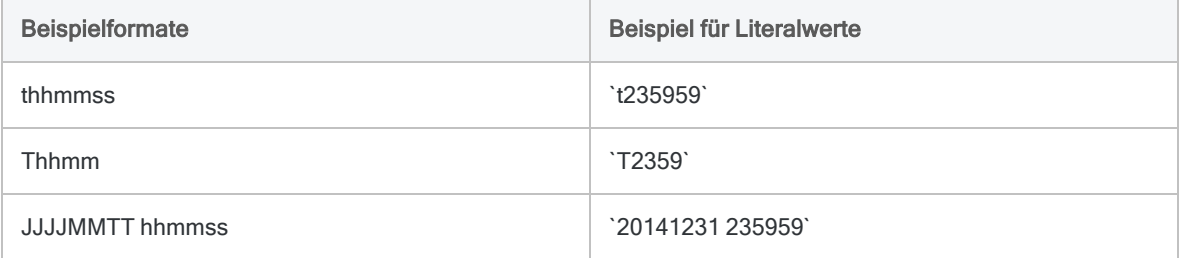

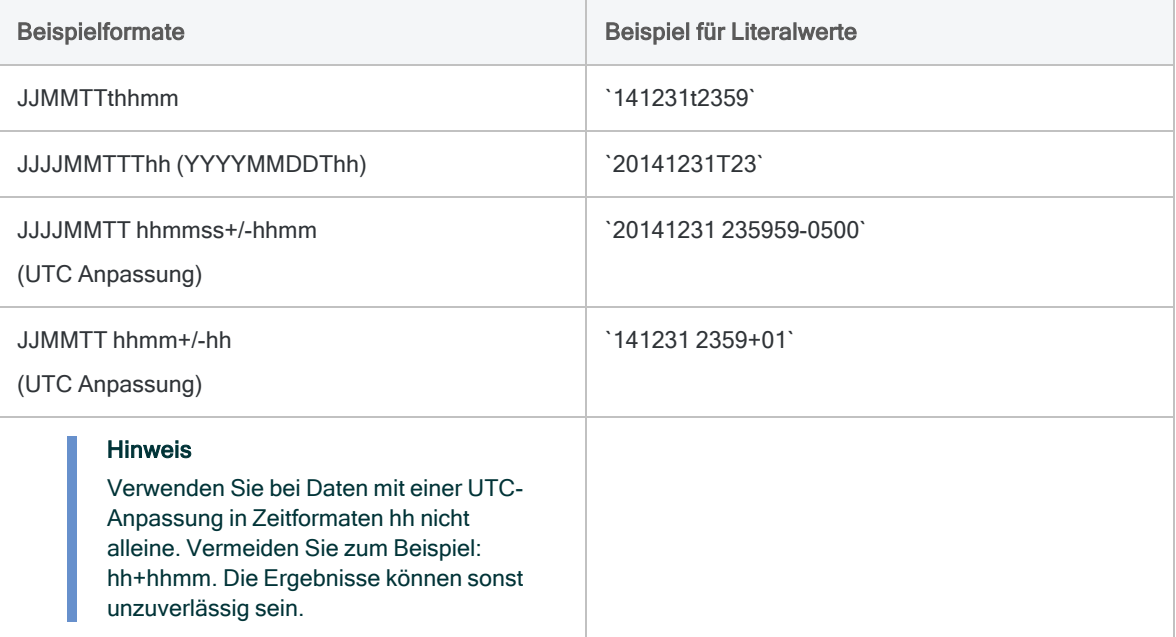

# SHIFT( )-Funktion

Gibt eine einzelne Zeichenfolge zurück, deren Bits im ersten Zeichen des Eingabewerts nach links oder rechts verschoben sind.

## **Syntax**

SHIFT(*Zeichen*; *Bitanzahl\_nach\_links*)

## Parameter

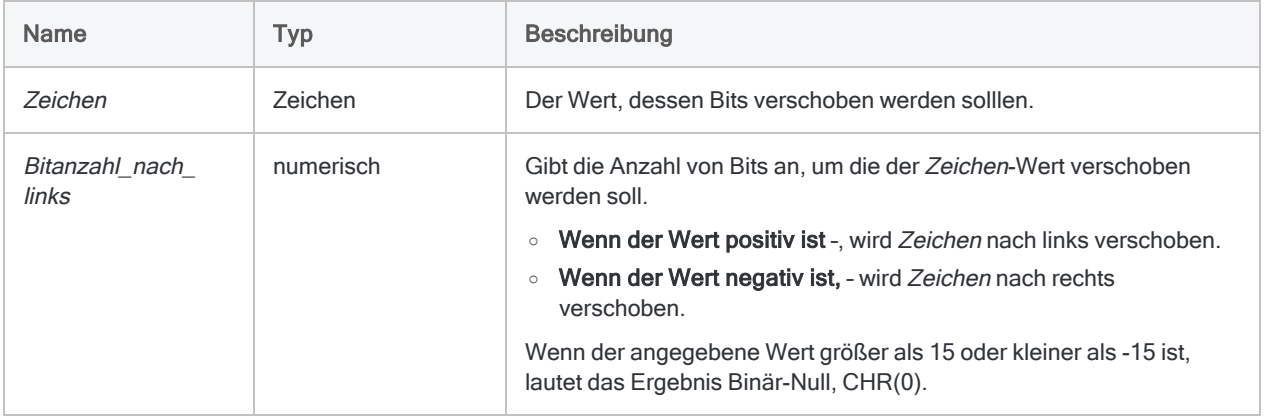

## Ausgabe

Zeichen.

## Beispiele

#### Einfache Beispiele

Gibt den Buchstaben "X" bzw. CHR(88) zurück ("00010110" wird zu "01011000"):

SHIFT(CHR(22); 2)

Gibt das Rücktaste-Zeichen, also CHR(8) zurück ("00010000" wird zu "00001000"):

```
SHIFT(CHR(16); -1)
```
Gibt das Graviszeichen (CHR(96)) zurück ("10011011" wird zu "01100000"):

SHIFT(CHR(155); 5)

## Bemerkungen

#### Wann Sie SHIFT( ) verwenden sollen

Verwenden Sie die SHIFT( )-Funktion in Verbindung mit den Funktionen BYTE( ), CHR( ) und MASK( ), um individuelle Bits in einem Datensatz zu isolieren und zu verschieben.

# SIN( )-Funktion

Liefert den Sinus eines im Bogenmaß ausgedrückten Winkels mit einer Genauigkeit von 15 Dezimalstellen zurück.

## **Syntax**

SIN(*Bogenmaß*)

## Parameter

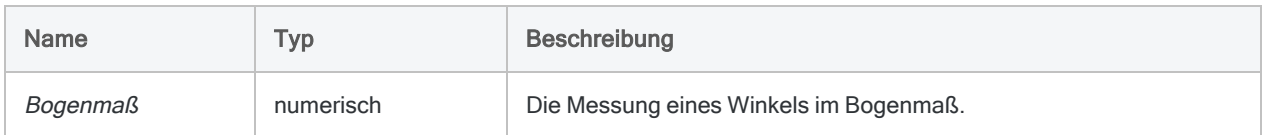

## Ausgabe

Numerisch.

## Beispiele

#### Einfache Beispiele

Gibt "0,5000000000000000" zurück (der Sinus der angegebenen Zahl des Bogenmaßes, entsprechend 30 Grad):

SIN(0,523598775598299)

Gibt "0,50000000000000000" zurück (der Sinus von 30 Grad):

SIN(30 \* PI( )/180)

### Weiterführende Beispiele

#### Grade als Eingabe verwenden

Gibt "0,500" zurück (der Sinus von 30 Grad, der auf drei Dezimalstellen gerundet wurde):

```
DEC(SIN(30 * PI( )/180);3)
```
## Bemerkungen

#### Den Mantissen-Bogen-Test durchführen

Die drei trigonometrischen Funktionen in Analytics – SIN( ), COS( ) und TAN( ) – unterstützen die Durchführung des Mantissen-Bogen-Tests im Zusammenhang mit dem Benfordschen Gesetz.

#### Grade in das Bogenmaß umrechnen

Wenn Ihre Eingabe im Gradmaß vorliegt, können Sie die Funktion PI( ) zur Konvertierung der Eingabe in das Bogenmaß verwenden: (Gradmaß \* PI( )/180) = Bogenmaß. Falls notwendig, können Sie den Rückgabewert mit der Funktion DEC( ) runden oder abschneiden.

# SORTWORDS( )-Funktion

Gibt eine Zeichenfolge zurück, deren einzelne Wörter sequenziell sortiert sind.

## **Syntax**

SORTWORDS(*Zeichenfolge*)

### Parameter

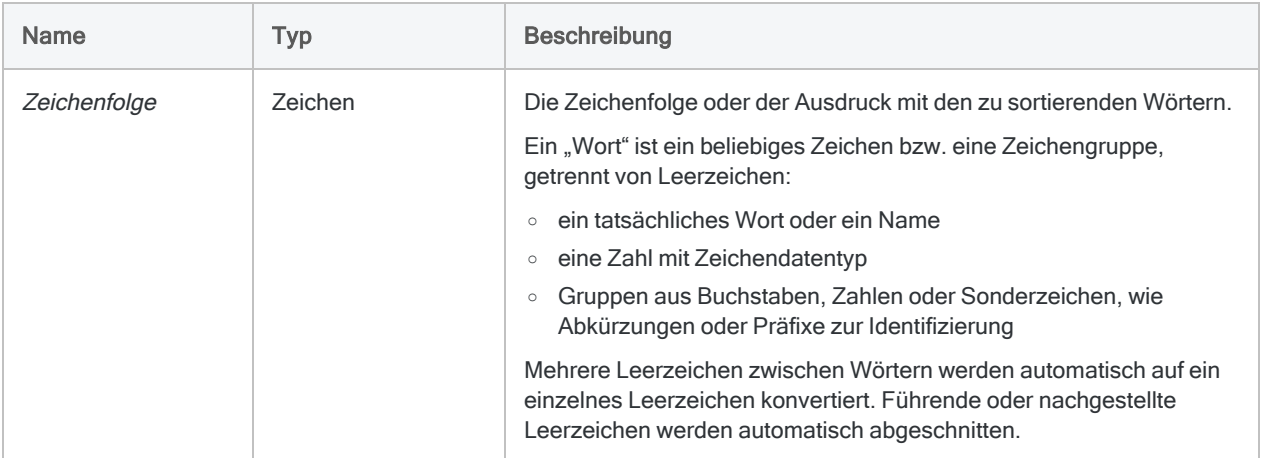

## Ausgabe

Zeichen.

## Beispiele

#### Einfache Beispiele

#### Literale Zeicheneingabe

Gibt "1 2 A Z a z" zurück (Nicht-Unicode-Analytics):

SORTWORDS("Z a 2 z A 1")

Gibt "1 2 a A z Z" zurück (Unicode-Analytics):

SORTWORDS("Z a 2 z A 1")

Gibt "1 2 A A Z Z" zurück:

SORTWORDS(UPPER("Z a 2 z A 1"))

Gibt "CA, FL NY, TX," zurück:

```
SORTWORDS("CA, TX, NY, FL")
```
Gibt "CA FL NY TX" zurück:

```
SORTWORDS(OMIT("CA, TX, NY, FL"; ","))
```
#### Feldeingabe

Gibt alle Werte des Felds Lieferantenadresse zurück, wobei alle Adresselemente sequenziell entfernt wurden:

SORTWORDS(Lieferantenadresse)

#### Weiterführende Beispiele

Adresselemente zur Verbesserung von Fuzzy-Duplikat-Übereinstimmungen verbessern

Sie können SORTWORDS( ) als Hilfsfunktion verwenden, wenn Sie unterschiedliche Fuzzy-Übereinstimmungen in Analytics durchführen.

#### Auswirkung von SORTWORDS( ) auf die Levenshtein-Distanz

Betrachten wir zuerst die Levenshtein-Distanz von zwei Ausprägungen derselben Adresse, die unterschiedlich formatiert ist.

Ohne die SORTWORDS( )-Funktion wird eine Levenshtein-Distanz von 22 zurückgegeben. Eine so große Levenshtein-Distanz deutet an, dass es sich bei den beiden Zeichenfolgen nicht um dieselbe Adresse handelt:

LEVDIST("125 SW 39TH ST, Suite 100"; "Suite 100, 125 SW 39TH ST")

Fügen wir nun die SORTWORDS( )-Funktion hinzu. Die zurückgegebene Levenshtein-Distanz beträgt 2, ist also wesentlich niedriger. Sie deutet an, dass es sich bei den beiden Zeichenfolgen um dieselbe Adresse handelt.

```
LEVDIST(SORTWORDS("125 SW 39TH ST, Suite 100"); SORTWORDS("Suite 100,
125 SW 39TH ST"))
```
#### Fuzzy-Duplikate für "125 SW 39TH ST, Suite 100" isolieren

Sie erstellen einen Filter, der alle Werte im Feld Lieferantenadresse isoliert, die sich innerhalb einer angegebenen Levenshtein-Distanz von "125 SW 39TH ST, Suite 100" befinden:

SET FILTER TO LEVDIST(SORTWORDS(Lieferantenadresse); SORTWORDS("125 SW 39TH ST, Suite 100"); F) < 3

SET FILTER TO ISFUZZYDUP(SORTWORDS(Lieferantenadresse); SORTWORDS("125 SW 39TH ST, Suite 100"); 3; 99)

Indem Sie die Levenshtein-Distanz in den Ausdrücken vergrößern oder verringern (3), können Sie den Differenzgrad in den gefilterten Werten anpassen.

Weitere Informationen zur Levenshtein-Distanz finden Sie unter ["LEVDIST\( \)-Funktion"](#page-2589-0) auf [Seite 2590.](#page-2589-0)

## Bemerkungen

### Übersichtsvideo

Das Video Fuzzy Matching Using [SORTWORDS\(\)](https://wegalvanize.wistia.com/medias/nhx8kjwnuh) (Fuzzy-Übereinstimmungen mit SORTWORDS, nur auf Englisch) verschafft Ihnen einen Überblick zu dieser Funktion.

### Von SORTWORDS( ) verwendete Sortierfolge

Die Funktion SORTWORDS( ) verwendet die Sortierfolge, die in der Option Sortierfolge (Extras > Optionen > Tabelle) angegeben ist. Die Standardsortierfolge ist im Folgenden ausgeführt.

Detaillierte Informationen finden Sie unter "Die Option ["Sortierfolge" und](#page-1325-0) Sortierfolgen" auf [Seite 1326.](#page-1325-0)

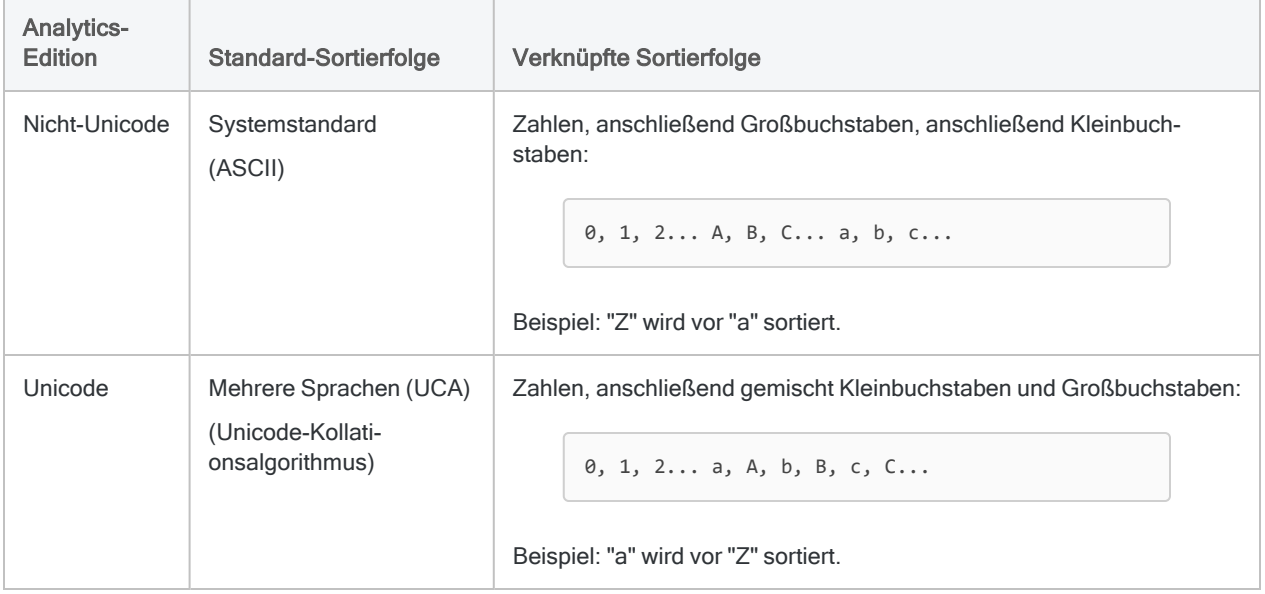

#### Beachtung der Groß- und Kleinschreibung

SORTWORDS( ) beachtet die Groß- und Kleinschreibung. In Abhängigkeit von Ihrer verwendeten Analytics-Edition (Nicht-Unicode oder Unicode) kann sich die Groß- und Kleinschreibung in Zeichenfolgen auf die Sortierung auswirken.

Falls Sie nicht möchten, dass sich die Groß- und Kleinschreibung auf die Sortierung auswirkt, können Sie die Funktion UPPER( ) zusammen mit SORTWORDS( ) verwenden:

```
SORTWORDS(UPPER("Zeichenfolge"))
```
### SORTWORDS( ) kann Fuzzy-Übereinstimmungen verbessern

SORTWORDS( ) kann die Wirksamkeit der Fuzzy-Übereinstimmungsbefehle und der Filter sowie Bedingungen, die Fuzzy-Übereinstimmungsfunktionen nutzen, verbessern:

- ["FUZZYJOIN-Befehl"](#page-2031-0) auf Seite 2032
- ["FUZZYDUP-Befehl"](#page-2024-0) auf Seite 2025
- ["ISFUZZYDUP\( \)-Funktion"](#page-2572-0) auf Seite 2573
- ["LEVDIST\( \)-Funktion"](#page-2589-0) auf Seite 2590
- "Funktion [DICECOEFFICIENT\( \)"](#page-2488-0) auf Seite 2489

#### Achtung

Wenn Sie SORTWORDS( ) zusammen mit Fuzzy-Zusammenführungsbefehlen oder -funktionen verwenden, müssen Sie SORTWORDS( ) auf beide zu vergleichende Zeichenfolgen oder Felder anwenden. Wenn Sie die Funktion nur auf eine der beiden Zeichenfolgen oder Felder anwenden, können sich die Ergebnisse der Fuzzy-Übereinstimmung deutlich verschlechtern.

#### Algorithmus für Levenshtein-Distanz

SORTWORDS( ) ist besonders hilfreich, wenn es zusammen mit Befehlen und Funktionen auf Basis des Levenshtein-Distanz-Algorithmus verwendet wird. Dieser Algorithmus führt zu größeren Differenzwerten bei identischen oder ähnlichen Elementen in zwei Zeichenfolgen, wenn diese an unterschiedlichen Positionen vorkommen. Indem Sie die Elemente zuerst sortieren, können Sie die Differenzwerte des Levenshtein-Algorithmus beträchtlich verringern. In den Ergebnismengen kommt es dann zu weniger Falschmeldungen und mehr korrekten Ergebnissen.

#### Algorithmus "Dice-Koeffizient"

SORTWORDS() kann zusammen mit Befehlen und Funktionen auf Basis des Algorithmus "Dice-Koeffizient" hilfreich sein. Immer verbessert sich die Wirksamkeit dadurch aber nicht. Der Algorithmus "Dice-Koeffizient" ist so konzipiert, dass die Bedeutung der Position von Elementen minimiert wird. Eine Sortierung der Elemente wirkt sich also weniger als beim Algorithmus für Levenshtein-Distanz aus.

Je nach der Art der Daten kann SORTWORDS( ) die Wirksamkeit sogar verschlechtern, sodass der Algorithmus "Dice-Koeffizient" niedrigere Ergebnisse zurückgibt. Testen Sie Beispieldaten, bevor Sie entscheiden, ob Sie SORTWORDS( ) in einer Produktionsumgebung zusammen mit dem Dice-Koeffizient-Algorithmus verwenden möchten.

Darüber hinaus muss berücksichtigt werden, dass SORTWORDS( ) weniger nützlich ist, falls die N-Gramm-Länge des Dice-Koeffizienten kürzer ist. Wenn Sie die N-Gramm-Länge verringern, wird die Bedeutung der Position von Elementen beim Algorithmus "Dice-Koeffizient" zunehmend minimiert.

# <span id="page-2764-0"></span>SOUNDEX( )-Funktion

Gibt den Soundex-Code für die angegebene Zeichenfolge zurück, der für phonetische Vergleiche mit anderen Zeichenfolgen verwendet werden kann.

## **Syntax**

SOUNDEX(*Name*)

## Parameter

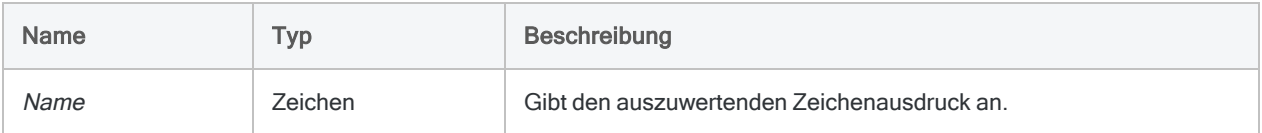

## Ausgabe

Zeichen. Gibt einen vierstelligen Soundex-Code zurück.

## Beispiele

#### Einfache Beispiele

#### Wörter, die identisch klingen, aber anders geschrieben sind

Die beiden folgenden Beispiele geben denselben Soundex-Code zurück, weil sie identisch klingen. Ihre Schreibweise unterscheidet sich jedoch.

Gibt "F634" zurück:

```
SOUNDEX("Fairdale")
```
Gibt "F634" zurück:

SOUNDEX("Fairdale")

#### Wörter, die ähnlich klingen

Die beiden folgenden Beispiele geben Soundex-Codes zurück, die unterschiedlich, aber ähnlich sind, weil die beiden Wörter ähnlich klingen.

Gibt "J525" zurück:

SOUNDEX("Jonson")

Gibt "J523" zurück:

SOUNDEX("Jonston")

#### Wörter, die unterschiedlich klingen

Die beiden folgenden Beispiele geben Soundex-Codes zurück, die recht unterschiedlich sind, weil die beiden Wörter überhaupt nicht ähnlich klingen.

Gibt "S530" zurück:

```
SOUNDEX("Smith")
```
Gibt "M235" zurück:

SOUNDEX("MacDonald")

#### Feldeingabe

Gibt den Soundex-Code für die einzelnen Werte im Feld Nachname zurück:

```
SOUNDEX(Nachname)
```
#### Weiterführende Beispiele

#### Übereinstimmende Soundex-Codes finden

Erstellt das Kalkulationsfeld Soundex-Code, das den Soundex-Code für die einzelnen Werte im Feld Nachname anzeigt:

DEFINE FIELD Soundex-Code COMPUTED SOUNDEX(Nachname)

Fügen Sie das Feld Soundex-Code der Ansicht hinzu, um für das Kalkulationsfeld eine Duplikatprüfung zur Ermittlung von übereinstimmenden Soundex-Codes durchzuführen:

DUPLICATES ON Soundex-Code OTHER Nachname PRESORT OPEN TO "Mögliche\_ Duplikate.fil"

Übereinstimmende Soundex-Codes weisen darauf hin, dass es sich bei den entsprechenden Zeichenwerten im Feld Nachname um mögliche Duplikate handelt.

## Bemerkungen

#### Wann Sie SOUNDEX( ) verwenden sollen

Mit der SOUNDEX( )-Funktion können ähnlich klingende Werte gefunden werden. Die phonetische Ähnlichkeit ist eine Möglichkeit, potenziell doppelte Werte oder inkonsistente Schreibweisen manuell eingegebener Daten zu finden.

#### Funktionsweise

SOUNDEX( ) gibt den American Soundex-Code für die ausgewertete Zeichenfolge zurück. Alle Codes bestehen aus einem Buchstaben gefolgt von drei Ziffern. Zum Beispiel: "F634".

#### Wie der Soundex-Code ermittelt wird

- Das erste Zeichen im Code entspricht dem ersten Zeichen der ausgewerteten Zeichenfolge.
- Jede Zahl im Code entspricht einer der sechs American-Soundex-Gruppen. Die Gruppen bestehen aus phonetisch ähnlichen Konsonanten.

Anhand dieser Gruppen werden mit dem Soundex-Prozess die ersten drei auf den ersten Buchstaben folgenden Konsonanten der ausgewerteten Zeichenfolge codiert.

#### Was der Soundex-Prozess ignoriert

Der Soundex-Prozess ignoriert:

- Großschreibung
- Vokale
- die Konsonanten "H", "W" und "Y"
- alle Konsonanten, die auf die drei codierten Konsonanten folgen

Eine oder mehrere abschließende Nullen (0) im zurückgegeben Code weisen auf eine Zeichenfolge mit weniger als drei Konsonanten nach dem ersten Buchstaben hin.

#### Beschränkungen des Soundex-Prozesses

Sowohl die SOUNDEX( )- als auch die SOUNDSLIKE( )-Funktion haben bestimmte Einschränkungen:

- Der Soundex-Algorithmus wurde entwickelt, um mit Worten der englischen Sprache zu funktionieren, und ist von unterschiedlicher Effektivität, wenn dieser in anderen Sprachen eingesetzt wird.
- <sup>l</sup> Obwohl das Soundex-Verfahren einen phonetischen Abgleich durchführt, müssen passende Worte alle mit demselben Buchstaben beginnen, was bedeutet, dass manche Worte, die sich gleich anhören nicht abgeglichen werden.

Obwohl Wörter, die mit "F" und mit "Ph" anfangen, gleich klingen können, würden diese Wörter nie zugeordnet werden.

#### Verwandte Funktionen

- SOUNDSLIKE() ist eine alternative Methode des phonetischen Vergleichs von Zeichenfolgen.
- ISFUZZYDUP() und LEVDIST vergleichen Zeichenfolgen anhand der Orthografie (Buchstabierung) anstatt der Phonetik (Klang).
- DICECOEFFICIENT() ignoriert beim Vergleich von Zeichenfolgen die relative Position von Zeichen oder Zeichenblöcken völlig oder berücksichtigt sie weniger stark.

# SOUNDSLIKE( )-Funktion

Gibt einen logischen Wert zurück, ob eine Zeichenfolge phonetisch einer Vergleichszeichenfolge entspricht.

## **Syntax**

```
SOUNDSLIKE(Name; Wie_Name)
```
## Parameter

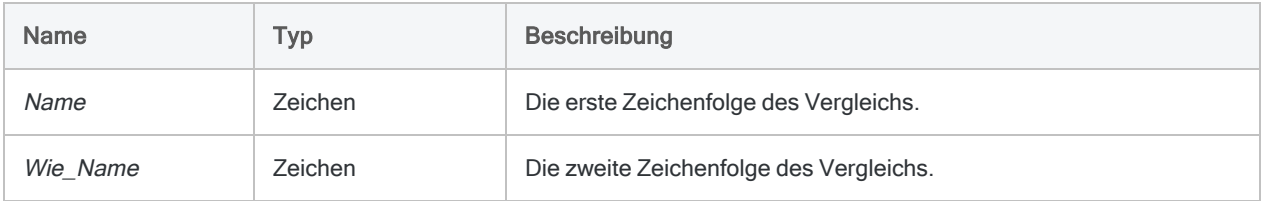

## Ausgabe

Logisch. Gibt T (wahr) zurück, wenn die verglichenen Werte phonetisch übereinstimmen, andernfalls F (falsch).

## Beispiele

### Einfache Beispiele

Gibt "T" zurück, denn "Fairdale" und "Faredale" verfügen beide über den Soundex-Code F634:

```
SOUNDSLIKE("Fairdale"; "Faredale")
```
Gibt "F" zurück, denn "Jonson" verfügt über den Soundex-Code J525 und "Jonston" über den Code J523:

```
SOUNDSLIKE("Jonson"; "Jonston")
```
Gibt einen logischen Wert (T oder F) zurück, der angibt, ob der Soundex-Code für die einzelnen Werte im Feld Nachname dem Soundex-Code für die Zeichenfolge "Smith" entspricht:

```
SOUNDSLIKE(Nachname;"Smith")
```
#### Weiterführende Beispiele

#### Werte isolieren, die wie "Smith" klingen

Erstellen Sie einen Filter, der alle Werte im Feld Nachname isoliert, die wie "Smith" klingen:

SET FILTER TO SOUNDSLIKE(Nachname;"Smith")

## Bemerkungen

#### Wann Sie SOUNDSLIKE( ) verwenden sollen

Verwenden Sie die SOUNDSLIKE( )-Funktion, um ähnlich klingende Werte zu finden. Die phonetische Ähnlichkeit ist eine Möglichkeit, potenziell doppelte Werte oder inkonsistente Schreibweisen manuell eingegebener Daten zu finden.

#### Funktionsweise

SOUNDSLIKE( ) konvertiert die Vergleichszeichenfolgen zunächst in vierstellige American-Soundex-Codes, die auf dem ersten Buchstaben und den auf diesen folgenden ersten drei Konsonanten der einzelnen Zeichenfolgen beruhen.

Anschließend vergleicht die Funktion den Code der einzelnen Zeichenfolge und gibt je nach Übereinstimmung einen logischen Wert zurück.

Weitere Informationen über Soundex-Codes finden Sie unter ["SOUNDEX\( \)-Funktion"](#page-2764-0) auf [Seite 2765.](#page-2764-0)

#### Beachtung der Groß- und Kleinschreibung

Die Funktion berücksichtigt die Groß- und Kleinschreibung nicht, sodass beispielsweise "SMITH" und "smith" gleichwertig sind.

### Beschränkungen des Soundex-Prozesses

Sowohl die SOUNDSLIKE( )- als auch die SOUNDEX( )-Funktion haben bestimmte Einschränkungen:

- Der Soundex-Algorithmus wurde entwickelt, um mit Worten der englischen Sprache zu funktionieren, und ist von unterschiedlicher Effektivität, wenn dieser in anderen Sprachen eingesetzt wird.
- Obwohl das Soundex-Verfahren einen phonetischen Abgleich durchführt, müssen passende Worte alle mit demselben Buchstaben beginnen, was bedeutet, dass manche Worte, die sich gleich anhören nicht abgeglichen werden.

Obwohl Wörter, die mit "F" und mit "Ph" anfangen, gleich klingen können, würden diese Wörter nie zugeordnet werden.

#### Verwandte Funktionen

- SOUNDEX() ist eine alternative Methode des phonetischen Vergleichs von Zeichenfolgen.
- ISFUZZYDUP() und LEVDIST vergleichen Zeichenfolgen anhand der Orthografie (Buchstabierung) anstatt der Phonetik (Klang).
- DICECOEFFICIENT() ignoriert beim Vergleich von Zeichenfolgen die relative Position von Zeichen oder Zeichenblöcken völlig oder berücksichtigt sie weniger stark.

# SPLIT( )-Funktion

Gibt ein angegebenes Segment einer Zeichenfolge zurück.

## **Syntax**

SPLIT(*Zeichenfolge*; *Trennzeichen*; *Segment* <;*Textkennzeichner*>)

## Parameter

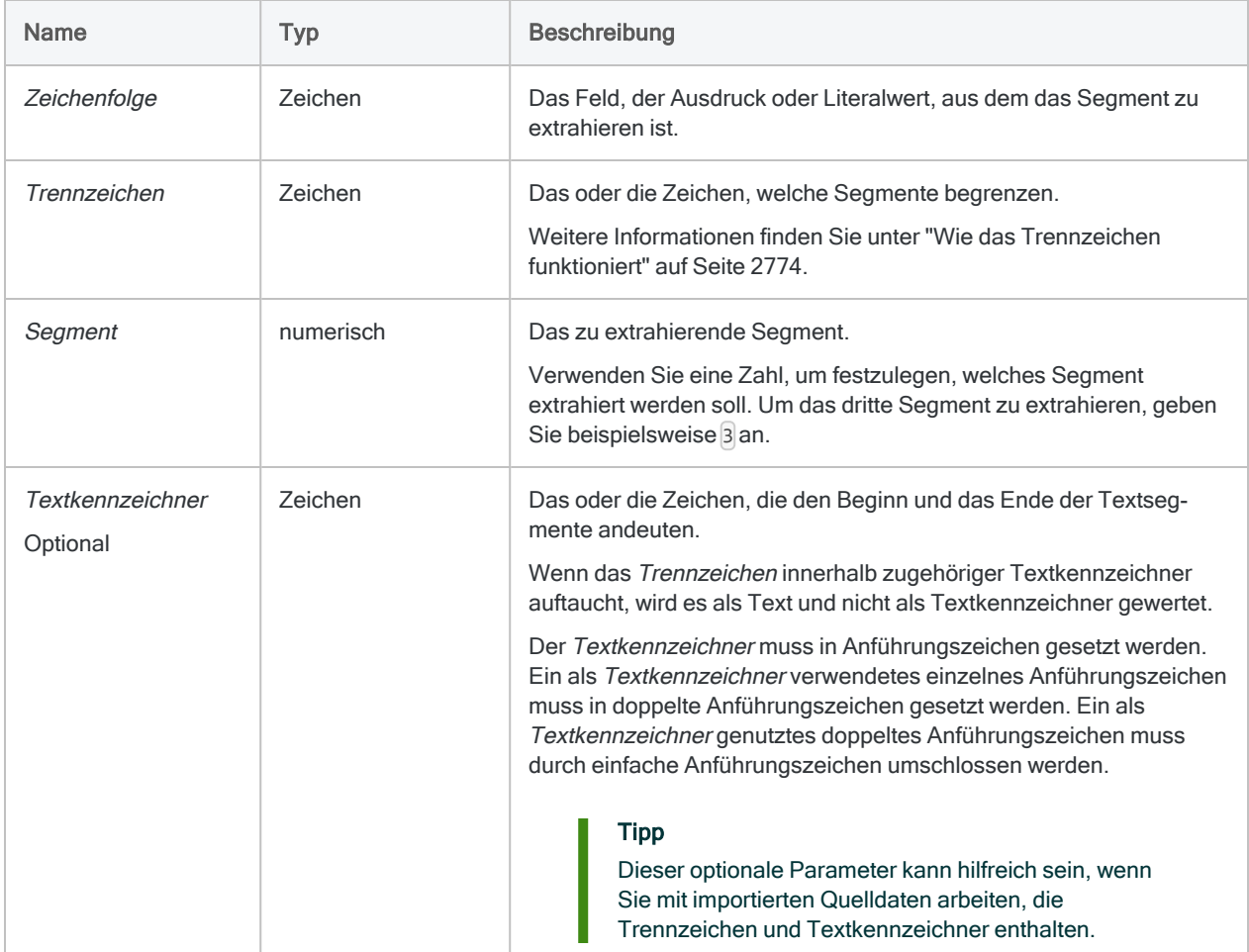
## Ausgabe

Zeichen.

## Beispiele

### Einfache Beispiele

#### Durch Kommas getrennte Segmente

Gibt "seg1" zurück:

```
SPLIT("seg1,seg2,seg3"; ","; 1)
```
Gibt "seg3" zurück:

SPLIT("seg1,seg2,seg3"; ","; 3)

Gibt "" zurück (das dritte Segment ist leer):

```
SPLIT("seg1,seg2,,seg4"; ","; 3)
```
#### Trennzeichen aus mehreren Zeichen und Leerzeichen

Gibt "seg3" zurück:

```
SPLIT("seg1/*seg2/*seg3"; "/*"; 3)
```
Gibt "Doe" zurück:

```
SPLIT("Jane Doe"; " "; 2)
```
#### Trennzeichen mit Textkennzeichnern mit Escapezeichen markieren

Gibt "Doe, Jane" zurück, was ein Komma enthält, das als Text und nicht als Trennzeichen gelesen wird:

SPLIT('"Doe, Jane","Smith, John"'; ","; 1; '"')

### Weiterführende Beispiele

#### Extrahieren von Stellen einer Kreditkartennummer

Verwenden Sie den Befehl SPLIT( ), um Bindestriche aus einer Kreditkartennummer zu entfernen.

Die Variablen werden verwendet, um die einzelnen Segmente der Kreditkartennummer zu erfassen. Anschließend werden die Segmente in einer weiteren Variable verkettet.

```
ASSIGN seg1 = SPLIT("4150-2222-3333-4444"; "-"; 1)
ASSIGN seg2 = SPLIT("4150-2222-3333-4444"; "-"; 2)
ASSIGN seg3 = SPLIT("4150-2222-3333-4444"; "-"; 3)
ASSIGN seg4 = SPLIT("4150-2222-3333-4444"; "-"; 4)
ASSIGN kkNum = seg1 + seg2 + seg3 + seg4
```
Der Wert von "kkNum" lautet "4510222233334444".

Im Beispiel wird die SPLIT( )-Funktion dargestellt. Beachten Sie jedoch, dass die Bindestriche mit der Funktion EXCLUDE( ) effizienter entfernt werden können.

## Bemerkungen

#### Funktionsweise

Die SPLIT( )-Funktion schlüsselt Zeichendaten anhand von Trennzeichen, wie z.B. Leerzeichen oder Kommas, in Segmente auf und gibt ein angegebenes Segment zurück.

### Wann Sie SPLIT( ) verwenden sollen

Verwenden Sie die Funktion SPLIT( ) zum Extrahieren eines bestimmten Datensegments aus Datensätzen oder Feldern. Das Segment muss in jedem Datensatz und in jedem Feld an derselben Position vorkommen.

#### Wie das Trennzeichen funktioniert

Das Trennzeichen begrenzt die Datensegmente in einer Quellzeichenfolge oder deutet sie an.

In einer Zeichenfolge mit einigen Segmenten erscheinen die meisten Segmente zwischen zwei Trennzeichen. Vor dem ersten Segment und nach dem letzten Segment gibt es aber unter Umständen kein Trennzeichen.

Wenn die Quellzeichenfolge nicht mit einem Trennzeichen beginnt, wird das Segment vor dem ersten Trennzeichen als erstes Segment behandelt.

Gibt "seg1" zurück:

```
SPLIT("seg1,seg2,seg3"; ","; 1)
```
Wenn die Quellzeichenfolge mit einem Trennzeichen beginnt, wird das erste Segment als Segment 0 gezählt. Das Segment nach dem Trennzeichen wird als zweites Segment behandelt.

Gibt "seg1" zurück:

```
SPLIT(",seg1,seg2,seg3"; ","; 2)
```
### Beachtung der Groß- und Kleinschreibung

Wenn Trennzeichen oder Textkennzeichner Zeichen angeben, die groß und klein geschrieben sein können, muss die Groß-/Kleinschreibung dem Trennzeichen oder dem Textkennzeichner in den Daten entsprechen.

### Verwandte Funktionen

SPLIT( ) und SUBSTR( ) geben ein Datensegment aus einer längeren Quellzeichenfolge zurück.

- SPLIT() identifiziert das Segment auf Basis eines Trennzeichens.
- SUBSTR() identifiziert das Segment auf Basis einer numerischen Zeichenposition.

# <span id="page-2775-0"></span>STOD( )-Funktion

Wandelt eine serielley Datum – d.h. ein Datum, das als ganze Zahl ausgedrückt wird– in ein Datumswert um. Abkürzung für "Serial to Date" (Seriell in Datum).

## **Syntax**

```
STODT(serielles_Datum <;Startdatum>)
```
## Parameter

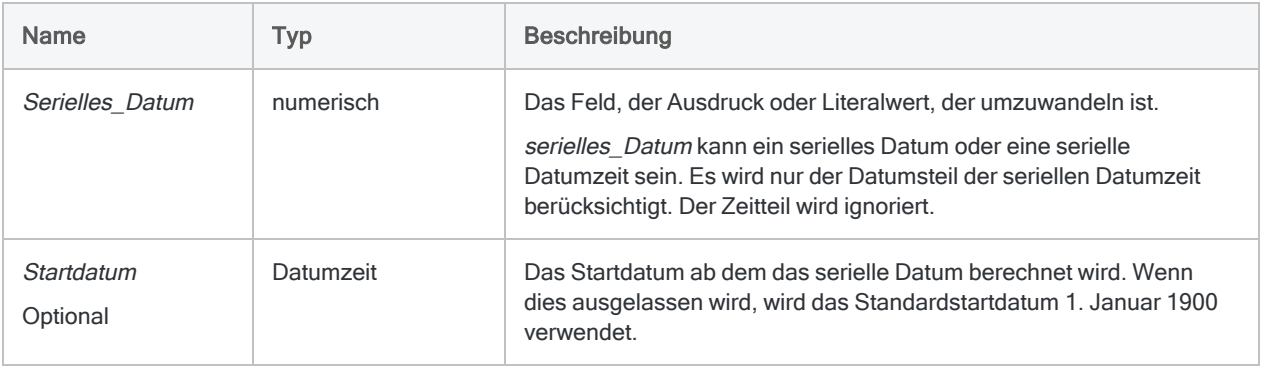

## Ausgabe

Datumzeit. Der Datumswert wird im aktuellen Analytics-Datumsformat angezeigt.

## Beispiele

## Einfache Beispiele

Gibt `20141231` zurück, was als "31 Dez 2014" angezeigt wird, unter der Annahme eines aktuellen Analytics-Datumanzeigeformats von "TT MMM JJJJ":

STOD(42003)

Gibt `20181231` zurück, was als "31 Dez 2018" angezeigt wird, unter der Annahme eines aktuellen Analytics-Datumanzeigeformats von "TT MMM JJJJ":

```
STOD(42003; `19040101`)
```
Gibt das entsprechende Datum für jeden seriellen Datumswert im Feld Rechnungsdatum zurück:

STOD(Rechnungsdatum)

#### Weiterführende Beispiele

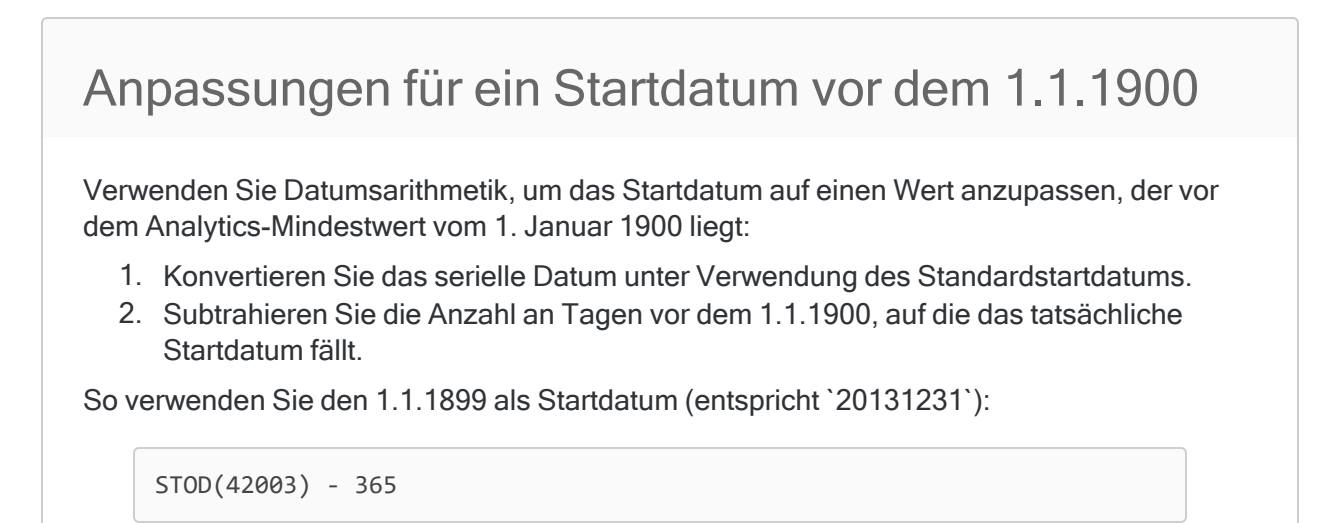

## Bemerkungen

Die korrekte Verwendung von Datums- und Zeitfunktionen kann manchmal schwierig sein. In der Hilfe beschreiben die Funktionsthemen die spezifischen Einzelheiten der einzelnen Funktionen. Informationen über allgemeine Überlegungen bei der Verwendung von Datum- und Zeitfunktion finden Sie in den folgenden Themen:

- <sup>l</sup> "Verwenden von Datumzeiten in [Ausdrücken"](#page-974-0) auf Seite 975
- <sup>l</sup> "Serielle [Datumzeiten"](#page-988-0) auf Seite 989
- <sup>l</sup> "Wie sich UTC-Offsets auf [Datumzeit-Ausdrücke](#page-991-0) auswirken" auf Seite 992
- "Datums- und [Uhrzeitoptionen"](#page-144-0) auf Seite 145

### Funktionsweise

Die STOD( )-Funktion ermöglicht Ihnen die Umwandlung eines seriellen Datums in ein normales Datum. In Analytics repräsentiert ein serielles Datum die Anzahl der Tage, die seit dem 1. Januar 1900 vergangen sind.

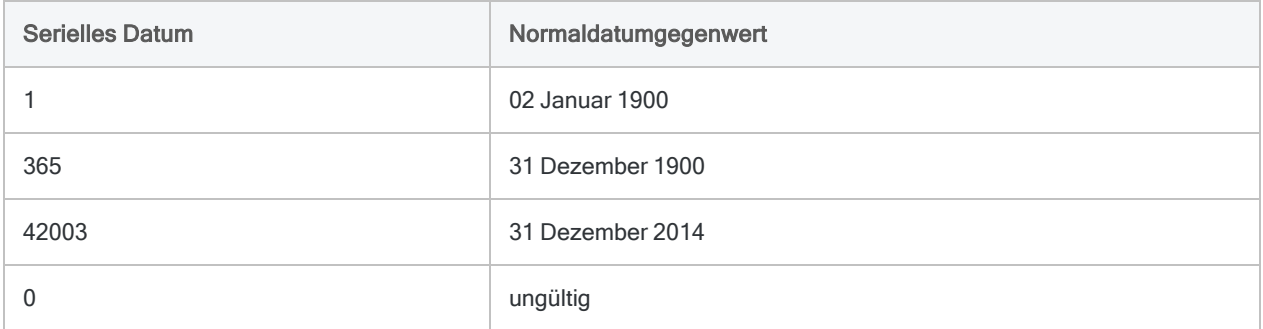

Weitere Informationen zu seriellen Datumswerten finden Sie unter "Serielle [Datumzeiten"](#page-988-0) auf [Seite 989.](#page-988-0)

### Serielle Datumswerte in Analytics im Vergleich mit seriellen Datumswerten in Excel.

Serielle Daten in Analytics ähneln seriellen Daten in Microsoft Excel. Sie sollten sich dabei einer wichtigen Ähnlichkeit und einem wichtigen Unterschied bewusst sein. Diese beiden Eigenschaften stehen nicht miteinander in Verbindung.

#### Ähnlichkeiten

Sowohl Analytics als auch Excel behandeln das Jahr 1900 als Schaltjahr mit 366 Tagen. Obwohl 1900 kein Schaltjahr war, hat Excel es als ein solches behandelt, um die Kompatibilität mit Lotus 1- 2-3 zu bewahren.

#### Unterschiede

Serielle Daten in Analytics sind gegenüber seriellen Daten in Excel um einen Tag niedriger. In Excel entspricht der 1. Januar 1900 dem seriellen Datum "1". In Analytics wird 1. Januar 1900 nicht gezählt, weshalb dem 2. Januar 1900 das serielle Datum "1" zugeordnet ist.

### Das Startdatum

Einige Quelldatendateien verwenden unter Umständen ein anderes Startdatum als den 1. Januar 1900. Mit dem Startdatum können Sie das Startdatum an eine Quelldatendatei anpassen. Das Startdatum ist das Datum, ab dem das serielle Datum berechnet wird.

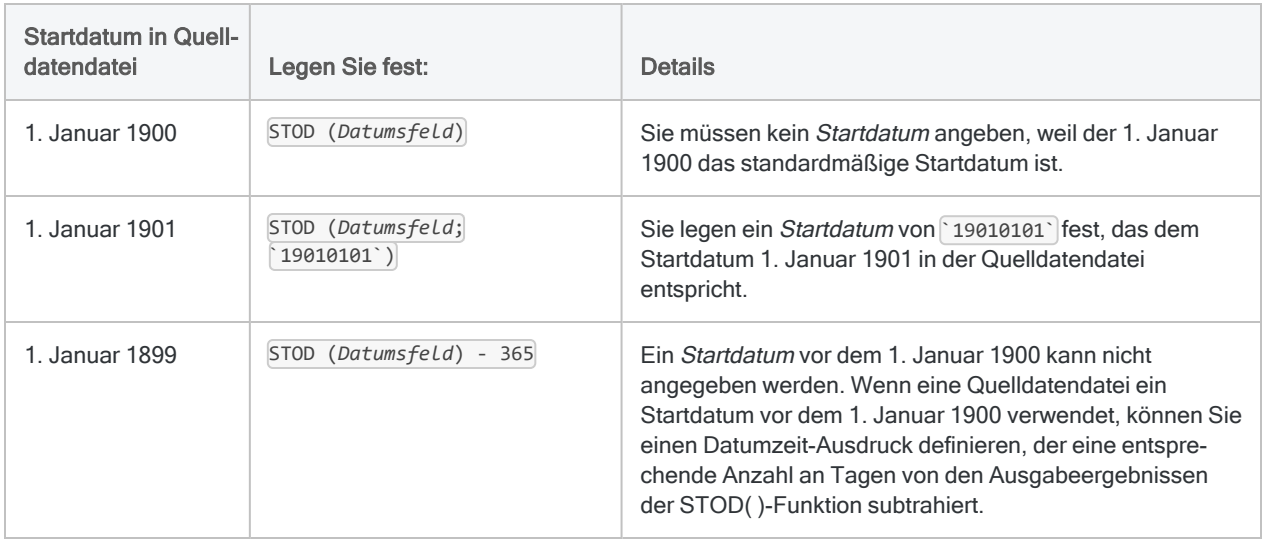

## Andere Konvertierungsfunktionen für **Datumzeit**

## Konvertierung von seriellen Daten auf Datumzeit

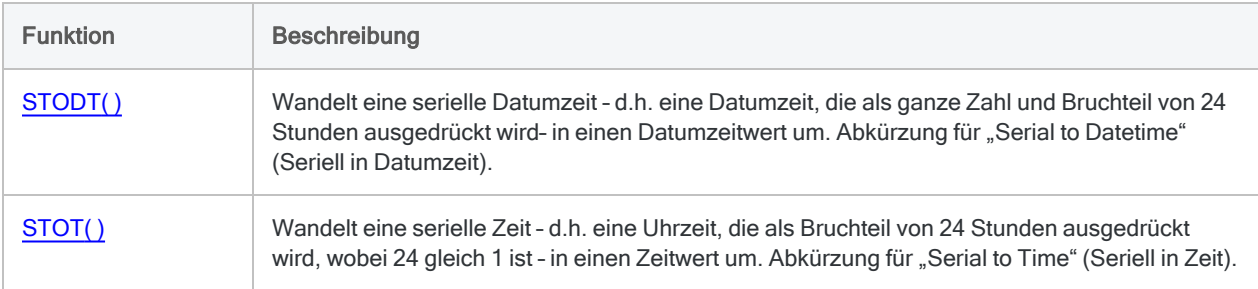

### Konvertierung von Zeichen oder numerischen Daten auf **Datumzeit**

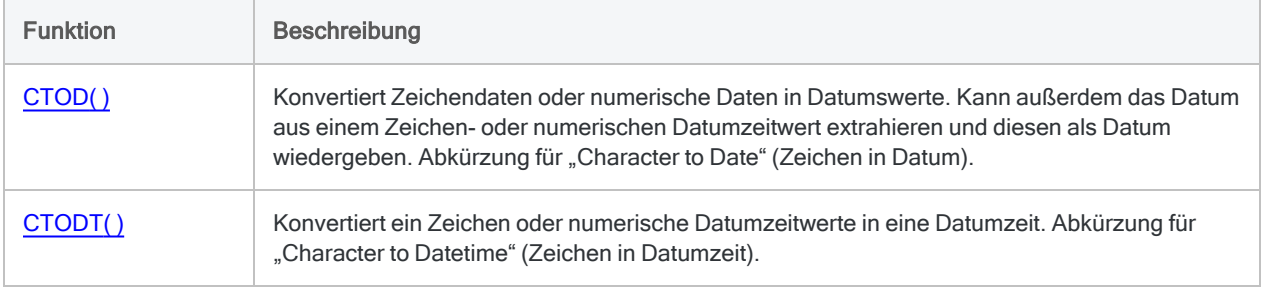

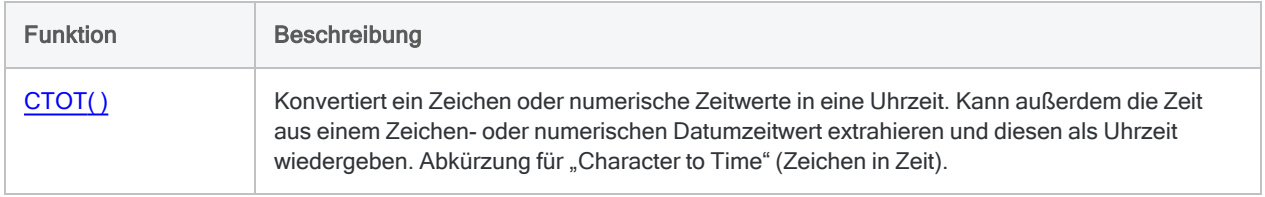

### Konvertierung von Datumzeit auf Zeichen

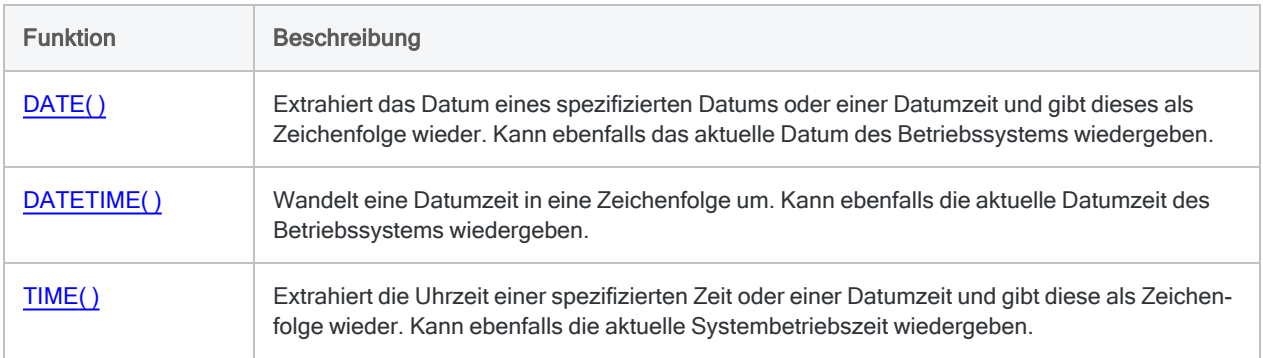

# <span id="page-2780-0"></span>STODT( )-Funktion

Wandelt eine serielle Datumzeit – d.h. eine Datumzeit, die als ganze Zahl und Bruchteil von 24 Stunden ausgedrückt wird- in einen Datumzeitwert um. Abkürzung für "Serial to Datetime" (Seriell in Datumzeit).

## **Syntax**

```
STODT(serielle_Datumzeit <;Startdatum>)
```
## Parameter

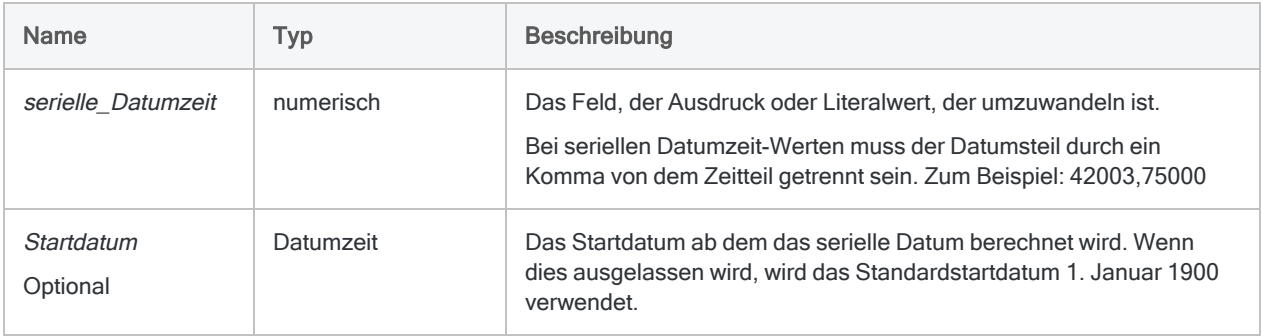

## Ausgabe

Datumzeit. Der Datumzeit-Wert wird im aktuellen Analytics-Anzeigeformat für Datums- und Zeitwerte ausgegeben.

## Beispiele

### Einfache Beispiele

#### Nicht angepasste Startdatumswerte

Gibt `20141231t060000` zurück, was als "31 Dez 2014 06:00:00 AM" angezeigt wird, unter der Annahme eines aktuellen Analytics-Datum- und Zeitanzeigeformats von "TT MMM JJJJ" und "hh:mm:ss PM":

STODT(42003,25000)

Gibt `20141231t191530` zurück, was als "31 Dez 2014 07:15:30 PM" angezeigt wird, unter der Annahme eines aktuellen Analytics-Datum- und Zeitanzeigeformats von "TT MMM JJJJ" und "hh:mm:ss PM":

STODT(42003,802431)

#### Angepasste Startdatumswerte

Gibt `20181231t120000` zurück, was als "31 Dez 2018 12:00:00 PM" angezeigt wird, unter der Annahme eines aktuellen Analytics-Datum- und Zeitanzeigeformats von "TT MMM JJJJ" und "hh:mm:ss PM":

STODT(42003,50000; `19040101`)

#### Felder als Eingabe

Gibt die entsprechende Datumzeit für jeden seriellen Datumzeit-Wert im Feld Eingang\_Datumzeit zurück:

STODT(Eingang\_Datumzeit)

#### Weiterführende Beispiele

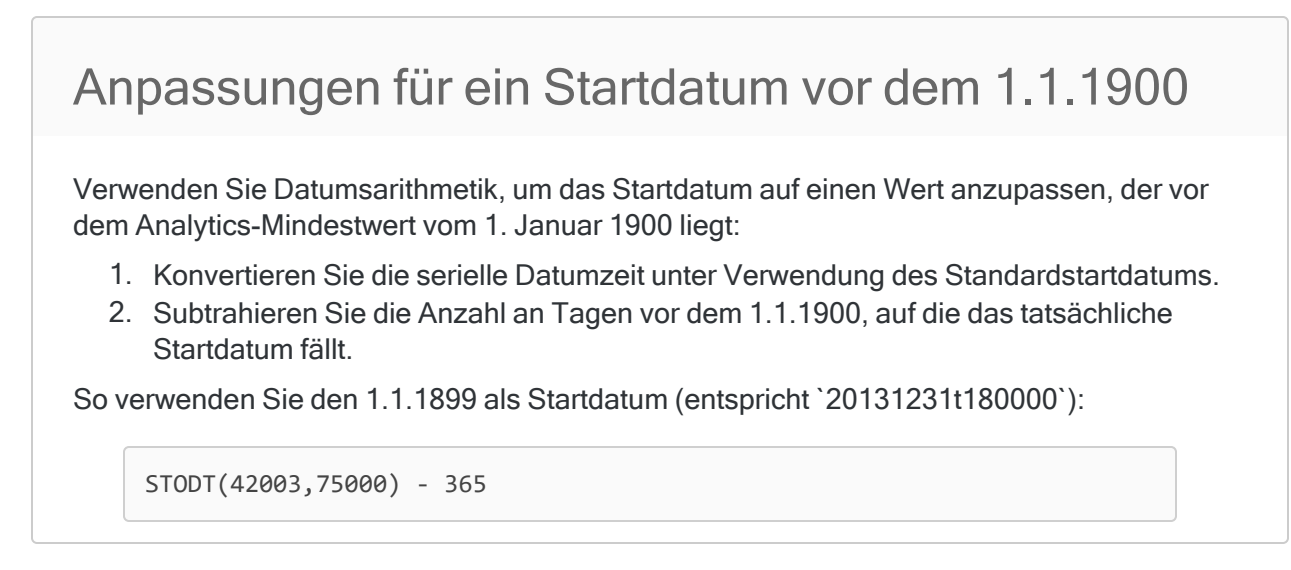

## Bemerkungen

Die korrekte Verwendung von Datums- und Zeitfunktionen kann manchmal schwierig sein. In der Hilfe beschreiben die Funktionsthemen die spezifischen Einzelheiten der einzelnen Funktionen. Informationen über allgemeine Überlegungen bei der Verwendung von Datum- und Zeitfunktion finden Sie in den folgenden Themen:

- <sup>l</sup> "Verwenden von Datumzeiten in [Ausdrücken"](#page-974-0) auf Seite 975
- <sup>l</sup> "Serielle [Datumzeiten"](#page-988-0) auf Seite 989
- <sup>l</sup> "Wie sich UTC-Offsets auf [Datumzeit-Ausdrücke](#page-991-0) auswirken" auf Seite 992
- "Datums- und [Uhrzeitoptionen"](#page-144-0) auf Seite 145

#### Funktionsweise

Die STODT( )-Funktion ermöglicht Ihnen die Umwandlung eines seriellen Zeitdatums in ein normale Zeitdatum. Eine serielle Datumzeit in Analytics repräsentiert die Anzahl an Tagen, die seit dem 1. Januar 1900 vergangen sind. Nach dem Komma stellt sie den Bruchteil von 24 Stunden dar, wobei 24 Stunden dem Wert 1 entsprechen.

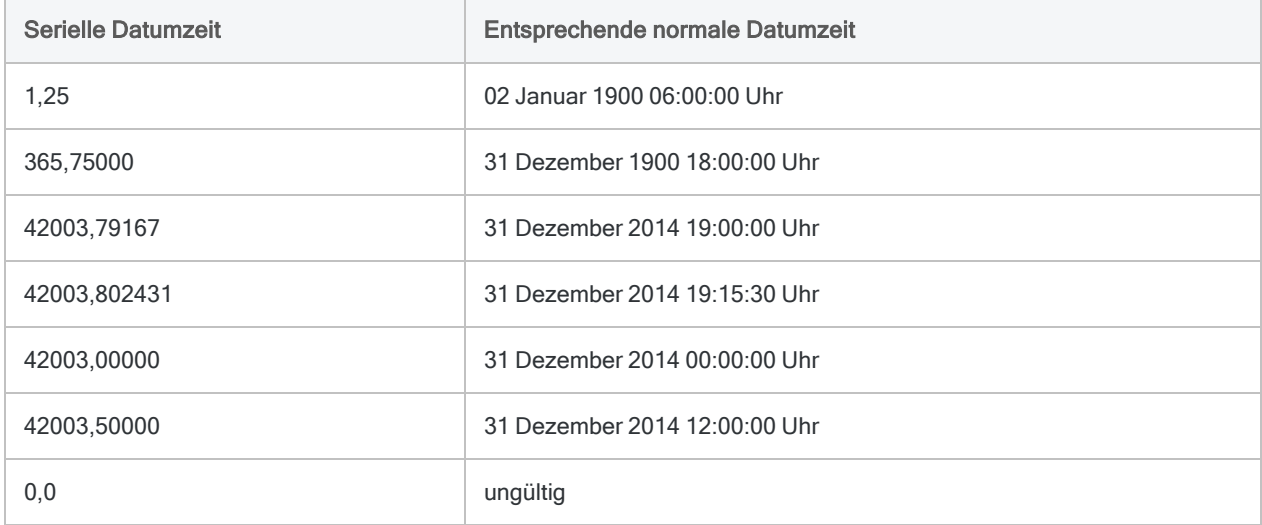

Weitere Informationen zu seriellen Datumzeiten finden Sie unter "Serielle [Datumzeiten"](#page-988-0) auf [Seite 989.](#page-988-0)

### Serielle Datumswerte in Analytics im Vergleich mit seriellen Datumswerten in Excel.

Serielle Daten in Analytics ähneln seriellen Daten in Microsoft Excel. Sie sollten sich dabei einer wichtigen Ähnlichkeit und einem wichtigen Unterschied bewusst sein. Diese beiden Eigenschaften stehen nicht miteinander in Verbindung.

#### Ähnlichkeiten

Sowohl Analytics als auch Excel behandeln das Jahr 1900 als Schaltjahr mit 366 Tagen. Obwohl 1900 kein Schaltjahr war, hat Excel es als ein solches behandelt, um die Kompatibilität mit Lotus 1- 2-3 zu bewahren.

#### Unterschiede

Serielle Daten in Analytics sind gegenüber seriellen Daten in Excel um einen Tag niedriger. In Excel entspricht der 1. Januar 1900 dem seriellen Datum "1". In Analytics wird 1. Januar 1900 nicht gezählt, weshalb dem 2. Januar 1900 das serielle Datum "1" zugeordnet ist.

#### Das Startdatum

Einige Quelldatendateien verwenden unter Umständen ein anderes Startdatum als den 1. Januar 1900. Mit dem Startdatum können Sie das Startdatum an eine Quelldatendatei anpassen. Das Startdatum ist das Datum, ab dem serielle Datumzeit-Werte berechnet werden.

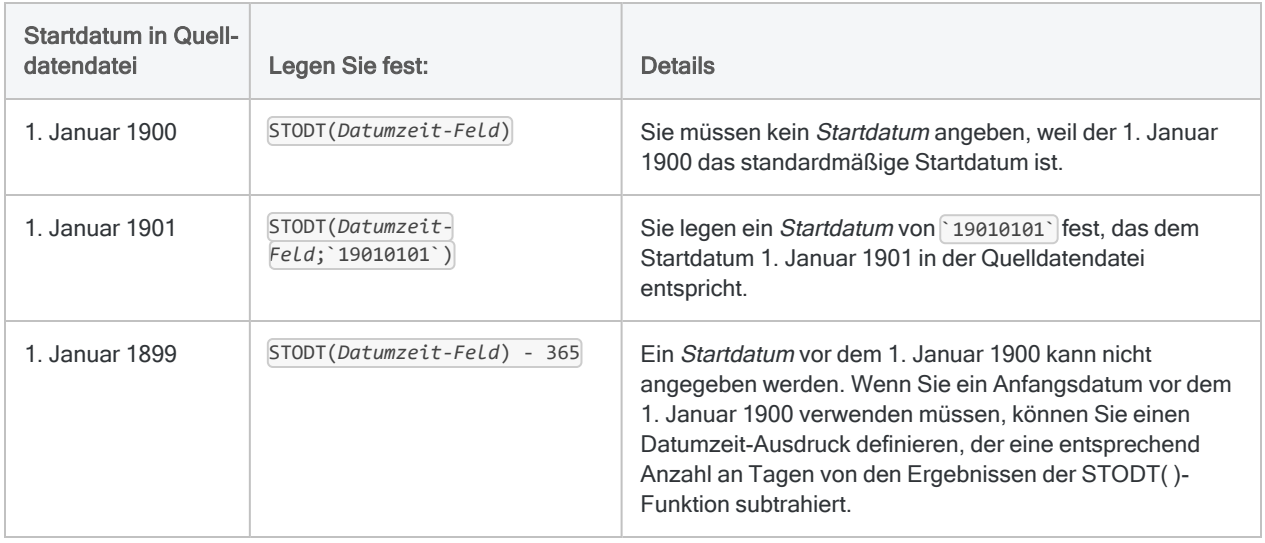

## Andere Konvertierungsfunktionen für **Datumzeit**

### Konvertierung von seriellen Daten auf Datumzeit

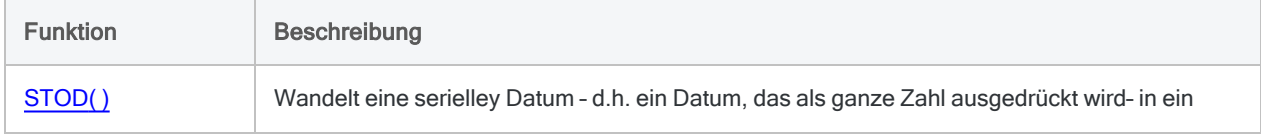

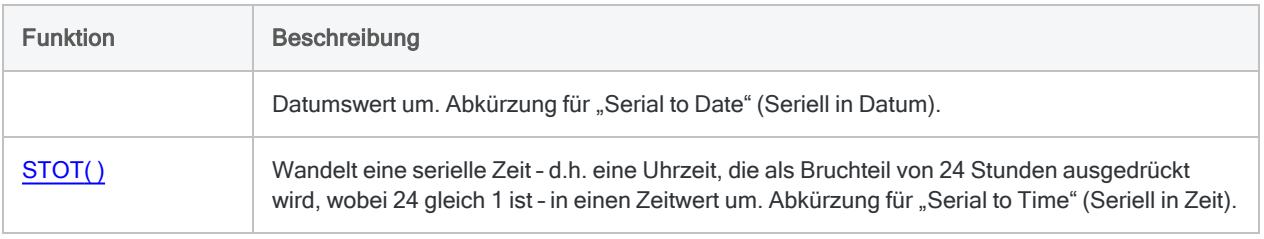

## Konvertierung von Zeichen oder numerischen Daten auf **Datumzeit**

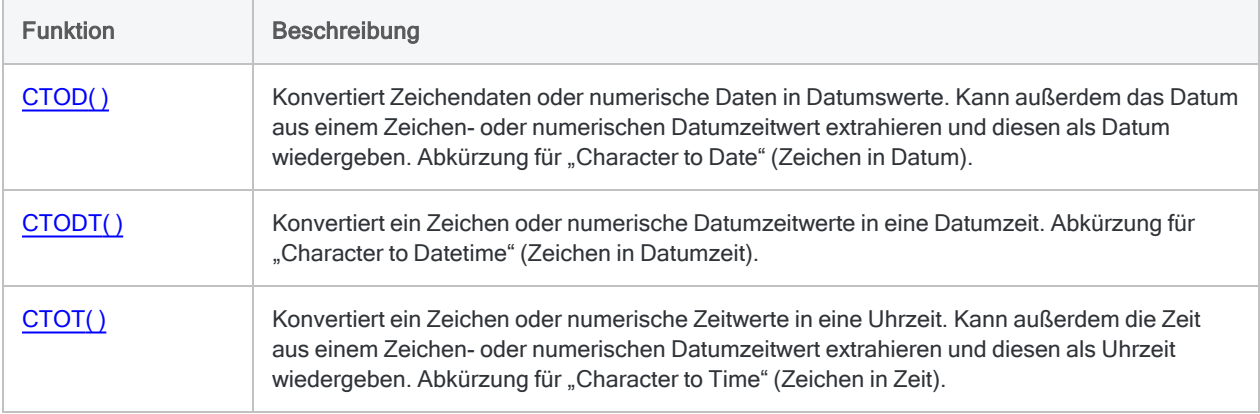

### Konvertierung von Datumzeit auf Zeichen

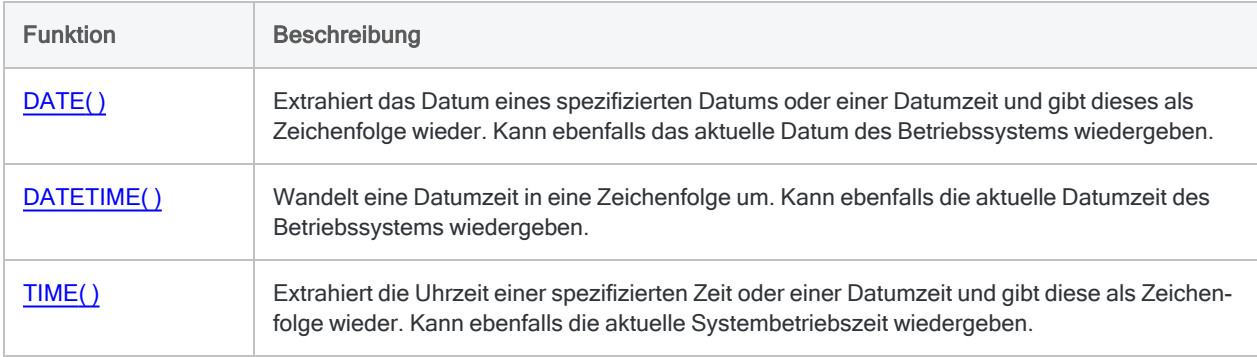

# <span id="page-2785-0"></span>STOT( )-Funktion

Wandelt eine serielle Zeit – d.h. eine Uhrzeit, die als Bruchteil von 24 Stunden ausgedrückt wird, wobei 24 gleich 1 ist - in einen Zeitwert um. Abkürzung für "Serial to Time" (Seriell in Zeit).

## **Syntax**

STOT(*serielle\_Zeit*)

## Parameter

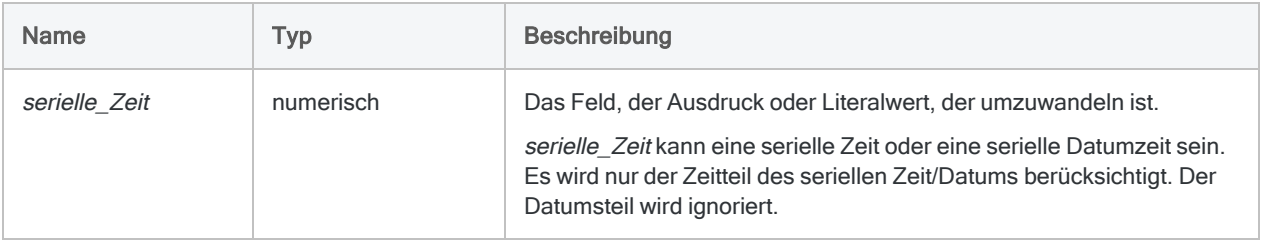

## Ausgabe

Datumzeit. Der Zeitwert wird im aktuellen Analytics-Zeitformat wiedergegeben.

## Beispiele

### Einfache Beispiele

Gibt 't060000' zurück, was als "06:00:00 AM" angezeigt wird, unter der Annahme eines aktuellen Analytics-Zeitanzeigeformats von "hh:mm:ss PM":

STOT(0,25000)

Gibt 't191530' zurück, was als "07:15:30 PM" angezeigt wird, unter der Annahme eines aktuellen Analytics-Zeitanzeigeformats von "hh:mm:ss PM":

STOT(0,802431)

Gibt den entsprechenden normalen Zeitwert für jeden seriellen Zeitwert im Feld Anmeldezeit zurück:

```
STOT(Login_Zeit)
```
## Bemerkungen

Die korrekte Verwendung von Datums- und Zeitfunktionen kann manchmal schwierig sein. In der Hilfe beschreiben die Funktionsthemen die spezifischen Einzelheiten der einzelnen Funktionen. Informationen über allgemeine Überlegungen bei der Verwendung von Datum- und Zeitfunktion finden Sie in den folgenden Themen:

- "Verwenden von Datumzeiten in [Ausdrücken"](#page-974-0) auf Seite 975
- <sup>l</sup> "Serielle [Datumzeiten"](#page-988-0) auf Seite 989
- <sup>l</sup> "Wie sich UTC-Offsets auf [Datumzeit-Ausdrücke](#page-991-0) auswirken" auf Seite 992
- "Datums- und [Uhrzeitoptionen"](#page-144-0) auf Seite 145

### Wann Sie STOT( ) verwenden sollen

Verwenden Sie die STOT( )-Funktion, um serielle Zeiten in normale Uhrzeiten zu konvertieren.

#### Was sind serielle Zeiten?

Serielle Analytics-Zeiten stellen einen Bruchteil von 24 Stunden dar, wobei 24 Stunden "1" entsprechen.

Beispiel:

- Die serielle Zeit für eine Stunde entspricht 1/24 oder 0,04167.
- Die serielle Zeit für eine Minute entspricht 1/1440 oder 0,0006945.

Seriellen Zeiten kann eine '0' (Null) und ein Komma vorangehen oder lediglich ein Komma.

### 1,000000 ist keine gültige serielle Zeit.

Obwohl 24 Stunden zur Berechnung von seriellen Zeiten 1 entsprechen, ist 1.000000 keine gültige serielle Zeit. Gültige serielle Zeiten sind alle Dezimalzahlen kleiner als 1. Zum Beispiel: 0,75000 (06:00:00 PM).

Analytics behandelt die serielle Nummer 1,000000 als serielle Datumzeit, die 02 Jan 1900 00:00:00 Uhr entspricht. Da die STOT( )-Funktion den Datumsteil des Zeit/Datums ignoriert, entspricht STOT (1.000000) STOT(0.000000), und beide entsprechen der normalen Zeit 00:00:00 Uhr.

#### Serielle Zeiten und entsprechende normale Zeitwerte

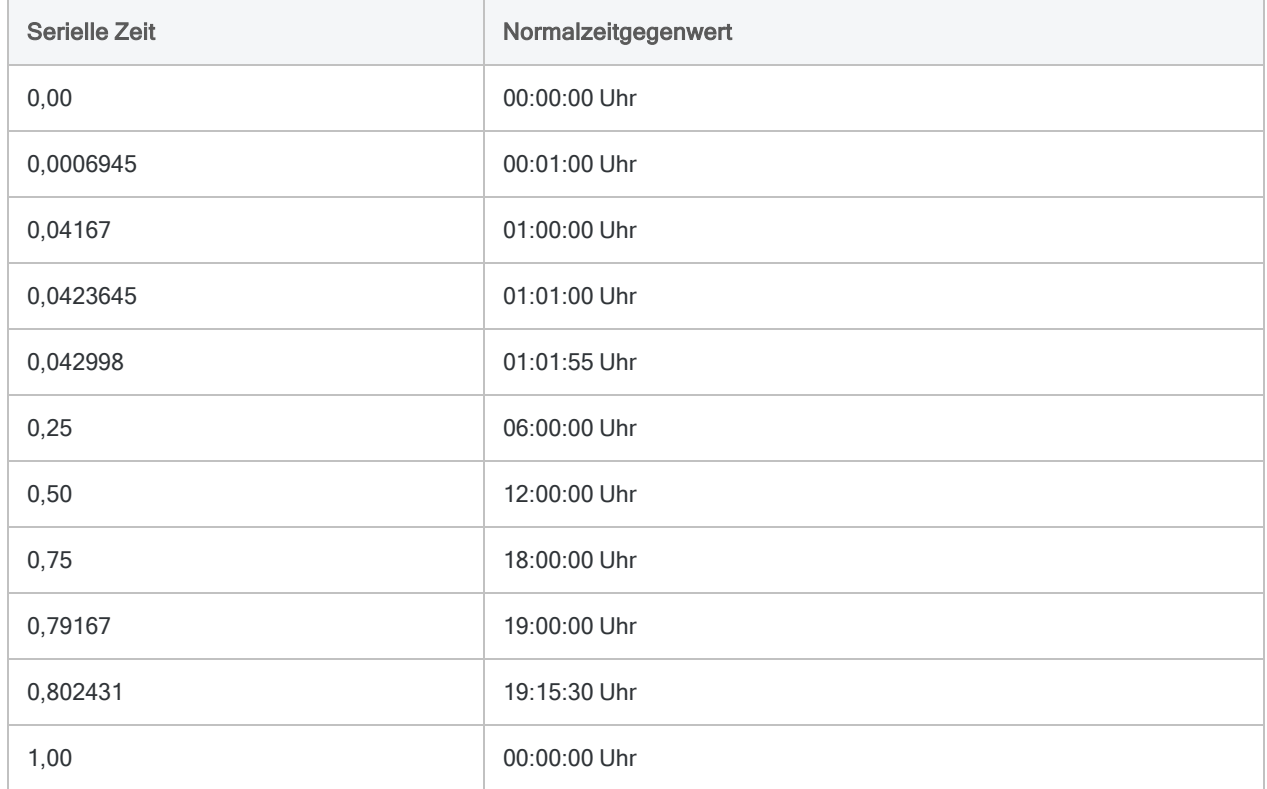

## Andere Konvertierungsfunktionen für **Datumzeit**

#### Konvertierung von seriellen Daten auf Datumzeit

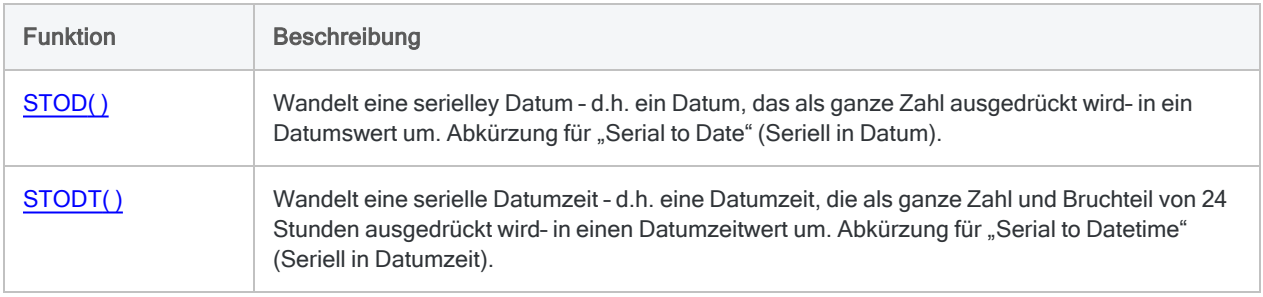

## Konvertierung von Zeichen oder numerischen Daten auf **Datumzeit**

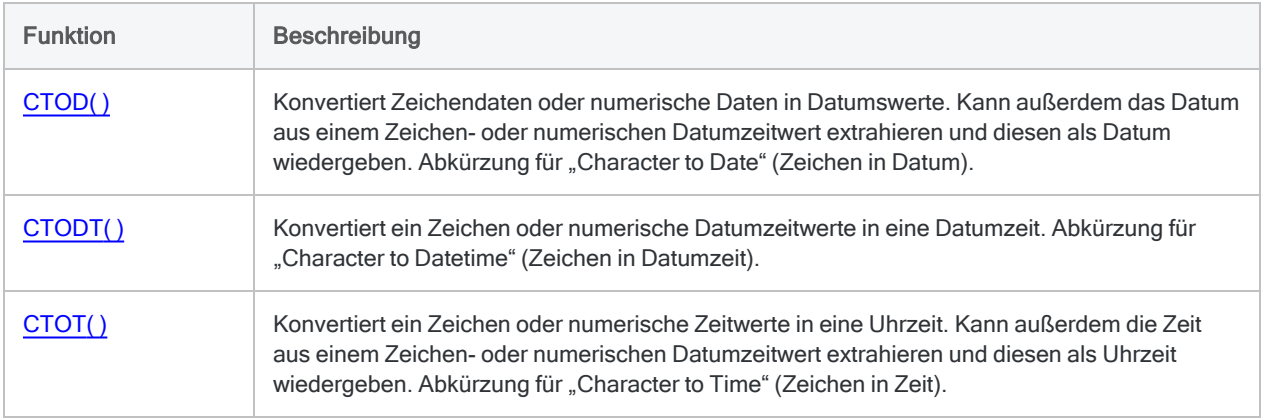

### Konvertierung von Datumzeit auf Zeichen

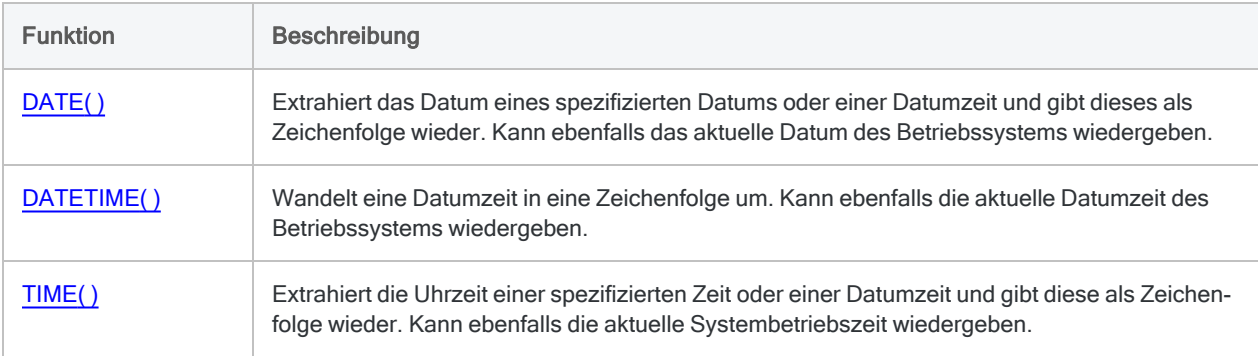

# STRING( )-Funktion

Konvertiert einen numerischen Wert in einen Zeichenstring.

## **Syntax**

STRING(*Zahl*; *Länge* <;*Format*>)

## Parameter

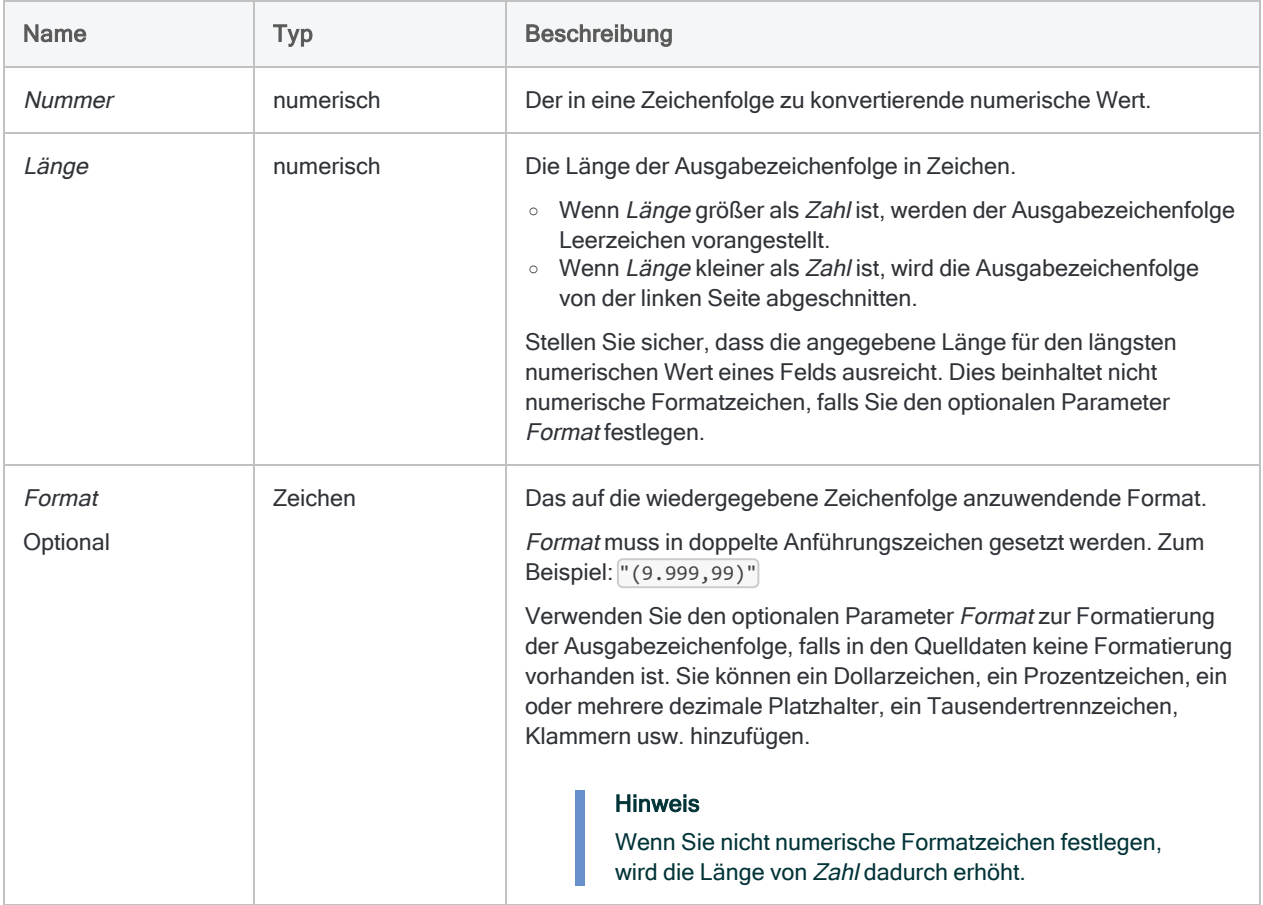

## Ausgabe

Zeichen.

## Beispiele

#### Einfache Beispiele, nicht formatierte Ausgabe

#### Numerischer Wert 125, 2

Gibt " 125,2" zurück:

STRING(125,2; 6)

Die Ausgabezeichenfolge wird um ein führendes Leerzeichen verlängert, weil der Wert von Länge 6 beträgt und damit ein Zeichen länger als die Anzahl der Ziffern und Formatzeichen in Zahl ist.

#### Numerischer Wert -125, 2

Gibt "25,2" zurück:

STRING(-125,2; 4)

Die Ausgabezeichenfolge wird abgeschnitten, weil der Wert von Länge 4 beträgt und damit zwei Zeichen kürzer als die Anzahl der Ziffern und Formatzeichen in Zahl ist.

Gibt " -125,2" zurück:

STRING(-125,2; 7)

Die Ausgabezeichenfolge wird um ein führendes Leerzeichen verlängert, weil der Wert von Länge 7 beträgt und damit ein Zeichen länger als die Anzahl der Ziffern und Formatzeichen in Zahl ist.

#### Einfache Beispiele, formatierte Ausgabe

#### Numerischer Wert 125, 2

Gibt "25,20" zurück:

STRING(125,2; 6; "(9.999,99)")

Die Ausgabezeichenfolge wird abgeschnitten, weil der Wert von Länge 6 beträgt und damit nach dem Anwenden des festgelegten Formats ein Zeichen kürzer als Zahl ist.

Gibt "125,20" zurück:

STRING(125,2; 7; "(9.999,99)")

#### **Hinweis**

Es wird von rechts begonnen, die von Ihnen in Format festgelegten Zeichen in die Berechnung der Länge von Zahl aufzunehmen. Das geschieht selbst dann, wenn ein Formatzeichen für eine bestimmte Instanz von Zahl nicht benötigt wird. In den oben angegebenen Beispielen wird die rechte Klammer als Zeichen gezählt, obwohl sie für einen positiven Wert in Zahl nicht erforderlich ist.

#### Numerischer Wert -125, 2

Gibt " (125,20)" zurück:

STRING(-125,2; 10; "(9.999,99)")

Die Ausgabezeichenfolge wird mit zwei führenden Leerzeichen aufgefüllt, weil der Wert von Länge 10 beträgt und damit nach dem Anwenden des festgelegten Formats zwei Zeichen länger als Zahl ist.

#### Einfaches Beispiel, Feldeingabe

Gibt numerische Werte im Feld Mitarbeiternummer als Zeichenfolgen mit einer Länge von zehn Zeichen zurück. Falls notwendig, wird die Ausgabezeichenfolge aufgefüllt oder abgeschnitten:

```
STRING(Mitarbeiternummer; 10)
```
## Bemerkungen

#### Die Ausgabezeichenfolge formatieren

Sie können die Ausgabezeichenfolge formatieren und sie dadurch um Formatierung ergänzen, die in den Quelldaten möglicherweise nicht vorhanden ist.

#### Platzhalterziffern im Format

Im von Ihnen festgelegten Format dient die Ziffer 9 als Platzhalter für Ziffern. Stellen Sie sicher, dass Sie genügend Platzhalterziffern für den längsten numerischen Wert eines Felds angeben. Wenn ein

Feld beispielsweise einen maximalen Wert von \$5.000.000 mit zwei Dezimalstellen hat, müssen Sie neun Platzhalterziffern festlegen: "\$9.999.999,99"

#### Auswirkung des Formats auf die benötigte Mindestlänge der Ausgabezeichenfolge

Der in Länge angegebene Wert muss mindestens groß genug sein, um alle Ziffern des längsten Werts eines Felds aufzunehmen. Zusätzlich muss Platz für Formatzeichen sein, die Sie angeben.

Wenn Sie den Werten eines Felds mit Beträgen von bis zu \$5.000.000 ein Dollarzeichen und Tausendertrennzeichen hinzufügen möchten, müssen Sie für die Länge mindestens 13 festlegen: 9 Ziffern und 4 nicht numerische Formatzeichen.

Gibt numerische Werte im Feld Betrag als Zeichenfolgen im festgelegten Format zurück.

```
STRING(Betrag; 13; "$9.999.999,99")
```
Gibt \$4.789.123,50 als Zeichenfolge zurück:

```
STRING(4789123,50; 13; "$9.999.999,99")
```
#### Verwandte Funktionen

STING( ) ist das Gegenteil der Funktion VALUE( ), mit der Zeichendaten in numerische Daten umgewandelt werden.

# SUBSTR( )-Funktion

Gibt eine festgelegte Teilzeichenfolge einer Zeichenfolge zurück.

## **Syntax**

SUBSTR(*Zeichenfolge*; *Start*; *Länge*)

## Parameter

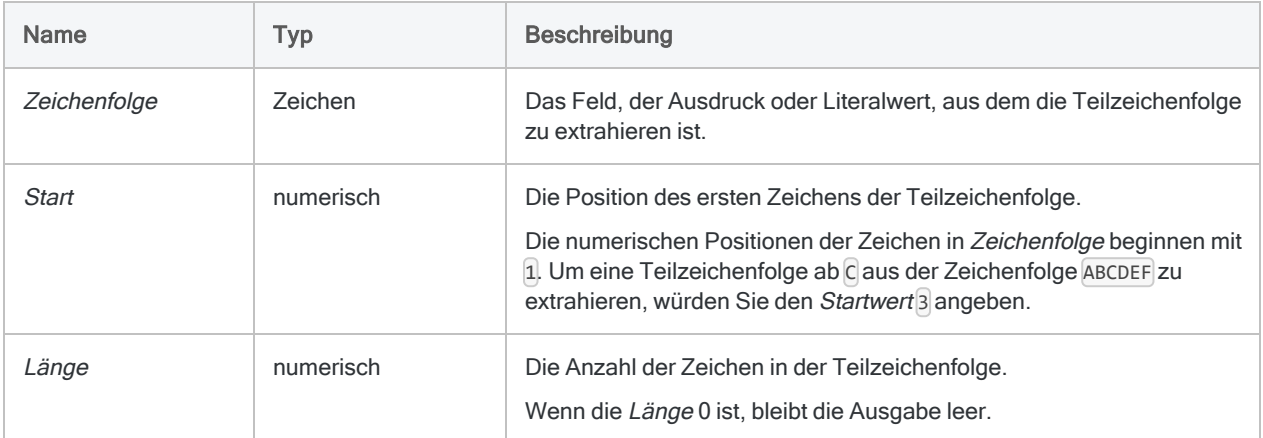

## Ausgabe

Zeichen.

## Beispiele

### Einfache Beispiele

#### Literale Zeicheneingabe

Gibt "BCD" zurück:

SUBSTR("ABCDEF"; 2; 3)

Gibt "EF" zurück:

SUBSTR("ABCDEF", 5, 10)

#### Strukturierte Zeichendaten analysieren

Gibt "189543" zurück:

SUBSTR("\*\*\*189543\*\*\*"; 4; 6)

Gibt das vierstellige Jahr eines Zeichenfelds mit Datumswerten im Format "MM/TT/JJJJ" zurück:

SUBSTR(DATE; 7; 4)

#### Weiterführende Beispiele

#### Feldlänge erhöhen

Verwenden Sie SUBSTR( ), um die Länge eines Zeichenfelds zu erhöhen. Das Anheben der Feldlänge ist ein üblicher Harmonisierungsschritt, den Sie unter Umständen für das Zusammenführen oder Anhängen zweier Felder durchführen müssen.

Das folgende Beispiel füllt das Feld Produktbeschreibung mit Leerzeichen auf, um das Kalkulationsfeld Produktbeschreibung\_lang mit einer Länge von 50 Zeichen zu erstellen.

DEFINE FIELD Produktbeschreibung\_lang COMPUTED SUBSTR(Produktbeschreibung; 1; 50)

## Bemerkungen

#### Funktionsweise

Die SUBSTR()-Funktion gibt die Zeichen des Wertes in Zeichenfolge zurück, beginnend an der in Start angegebenen Zeichenposition. Die Anzahl der zurückgegebenen Zeichen wird in Länge angegeben.

## Wie SUBSTR( ) Leerzeichen behandelt

Leerzeichen, die am Anfang, am Ende oder innerhalb einer Zeichenfolge auftreten, werden wie Zeichen behandelt. Leerzeichen, die von Start und Länge erfasst werden, sind in der Ausgabezeichenfolge enthalten.

### Wie Auffüllung funktioniert

Wenn der Wert in Länge die Anzahl der Zeichen von der Startposition bis zum Ende der Zeichenfolge einschließlich der nachgestellten Leerzeichen übersteigt, wird die Ausgabezeichenfolge möglicherweise rechts mit Leerzeichen aufgefüllt.

#### Mit Leerzeichen auffüllen

Wenn Sie SUBSTR( ) innerhalb eines Befehls verwenden, der ein Feld erstellt, wird die Ausgabe mit Leerzeichen aufgefüllt.

### Auffüllen bei der Erstellung eines Kalkulationsfelds

Erstellt das Kalkulationsfeld Produktbeschreibung\_lang mit einer Länge von 50 Zeichen auf Basis des physischen Felds Produktbeschreibung mit einer Länge von 24 Zeichen:

DEFINE FIELD Produktbeschreibung\_lang COMPUTED SUBSTR(Produktbeschreibung; 1; 50)

Auffüllen beim Extrahieren eines physischen Felds

Extrahiert das Feld Produktbeschreibung\_lang mit einer Länge von 50 Zeichen in eine neue Tabelle auf Basis des physischen Felds Produktbeschreibung mit einer Länge von 24 Zeichen:

EXTRACT FIELDS SUBSTR(Produktbeschreibung; 1; 50) AS "Produktbeschreibung\_lang" TO neue\_Tabelle

#### Nicht mit Leerzeichen aufgefüllt

Wenn Sie SUBSTR( ) in einer Variablendefinition oder einem Ausdruck verwenden, wird die Ausgabe nicht mit Leerzeichen aufgefüllt.

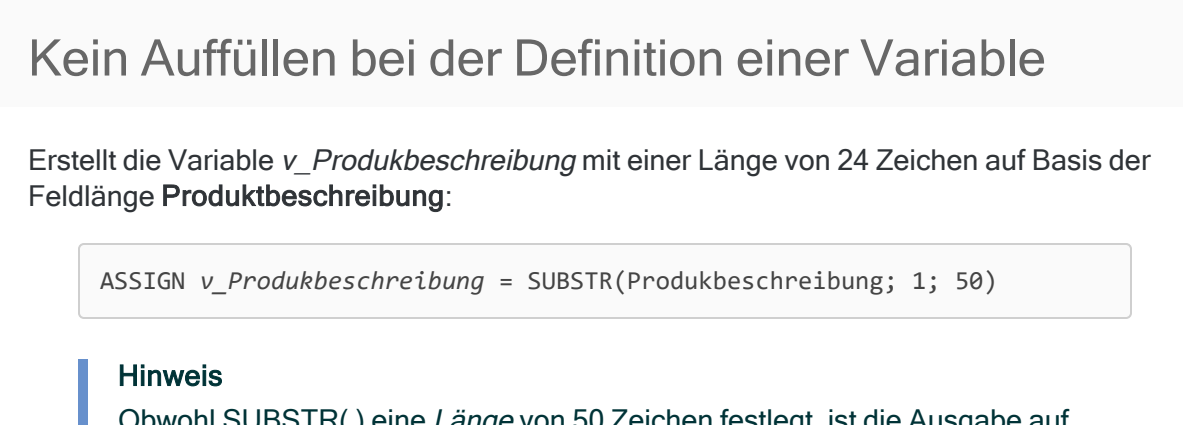

Obwohl SUBSTR( ) eine Länge von 50 Zeichen festlegt, ist die Ausgabe auf die Feldlänge von Produktbeschreibung beschränkt.

### Verwandte Funktionen

SUBSTR( ) und SPLIT( ) geben ein Datensegment aus einer längeren Quellzeichenfolge zurück.

- SUBSTR() identifiziert das Segment auf Basis einer numerischen Zeichenposition.
- SPLIT() identifiziert das Segment auf Basis eines Trennzeichens.

# TAN( )-Funktion

Liefert den Tangens eines im Bogenmaß ausgedrückten Winkels mit einer Genauigkeit von 15 Dezimalstellen zurück.

## **Syntax**

TAN(*Bogenmaß*)

## Parameter

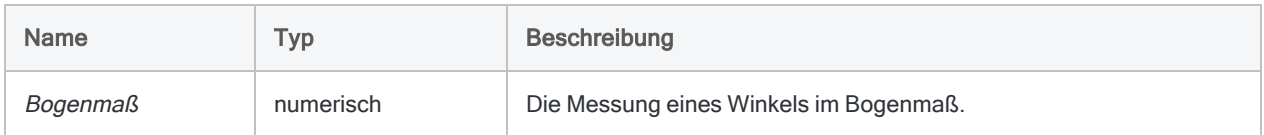

## Ausgabe

Numerisch.

## Beispiele

### Einfache Beispiele

Gibt "0,99999999999999999" zurück (der Tangens der angegebenen Zahl des Bogenmaßes, entsprechend 45 Grad):

TAN(0,785398163397448)

Gibt "0,99999999999999999" zurück (der Tangens von 45 Grad):

TAN(45 \* PI( )/180)

## Weiterführende Beispiele

### Grade als Eingabe verwenden

Gibt "1,000" zurück (der Tangens von 45 Grad, der auf drei Dezimalstellen gerundet wurde):

```
DEC(TAN(45 * PI( )/180);3)
```
## Bemerkungen

### Den Mantissen-Bogen-Test durchführen

Die drei trigonometrischen Funktionen in Analytics – SIN( ), COS( ) und TAN( ) – unterstützen die Durchführung des Mantissen-Bogen-Tests im Zusammenhang mit dem Benfordschen Gesetz.

## Grade in das Bogenmaß umrechnen

Wenn Ihre Eingabe im Gradmaß vorliegt, können Sie die Funktion PI( ) zur Konvertierung der Eingabe in das Bogenmaß verwenden: (Gradmaß \* PI( )/180) = Bogenmaß. Falls notwendig, können Sie den Rückgabewert mit der Funktion DEC( ) runden oder abschneiden.

# TEST( )-Funktion

Gibt einen logischen Wert zurück, der angibt, ob eine bestimmte Zeichenfolge an einer spezifischen Byte-Position in einem Datensatz auftritt.

## **Syntax**

TEST(*Position*; *Zeichenfolge*)

## Parameter

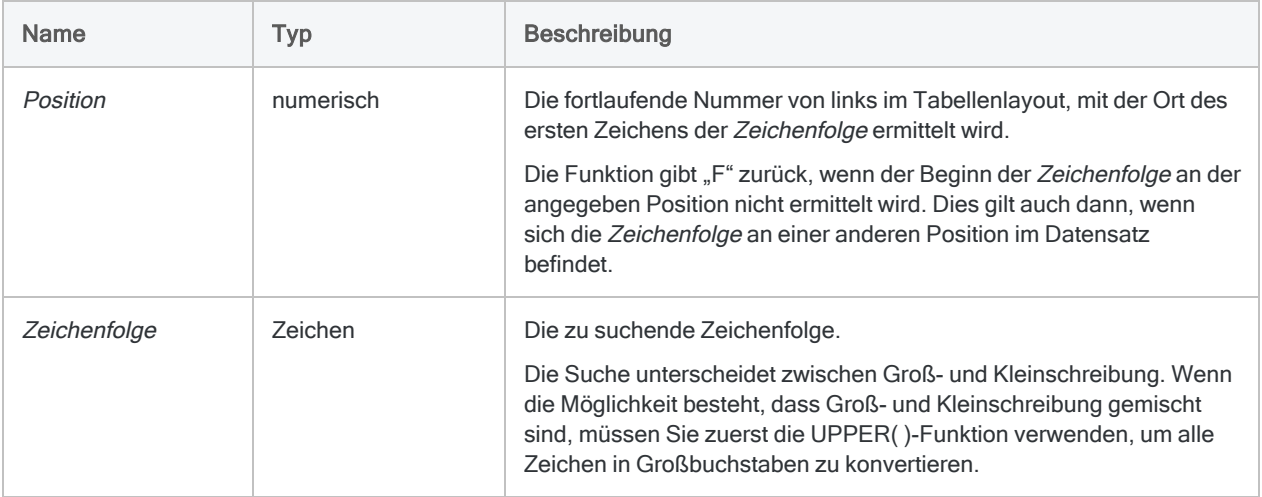

## Ausgabe

Logisch. Gibt T (wahr) zurück, wenn die angegebene Zeichenfolge in einem Datensatz an der angegebenen Byteposition beginnt. Andernfalls wird F (falsch) zurückgegeben.

## Beispiele

## Einfache Beispiele

Gegeben sei ein ein Datensatz mit:

Abteilung: Marketing ....|....|....|....|....|

Gibt "T" zurück:

```
TEST(5; "Abteilung")
```
Gibt "F" zurück, da die Zeichenfolge "Abteilung" an der fünften anstelle der sechsten Byteposition im Datensatz beginnt:

TEST(6; "Abteilung")

Gibt "F" zurück, weil diese Funktion zwischen Groß- und Kleinschreibung unterscheidet:

TEST(5; "ABTEILUNG")

#### Weiterführende Beispiele

Datensätze isolieren, die Seitenüberschriften sind Verwenden Sie TEST( ), um einen Filter zu erstellen, der alle Datensätze isoliert, die mit "Seite:" beginnen:

SET FILTER TO TEST(1; "Seite:")

# <span id="page-2801-0"></span>TIME( )-Funktion

Extrahiert die Uhrzeit einer spezifizierten Zeit oder einer Datumzeit und gibt diese als Zeichenfolge wieder. Kann ebenfalls die aktuelle Systembetriebszeit wiedergeben.

## **Syntax**

```
TIME(<Zeit/Datumzeit> <;Format>)
```
## Parameter

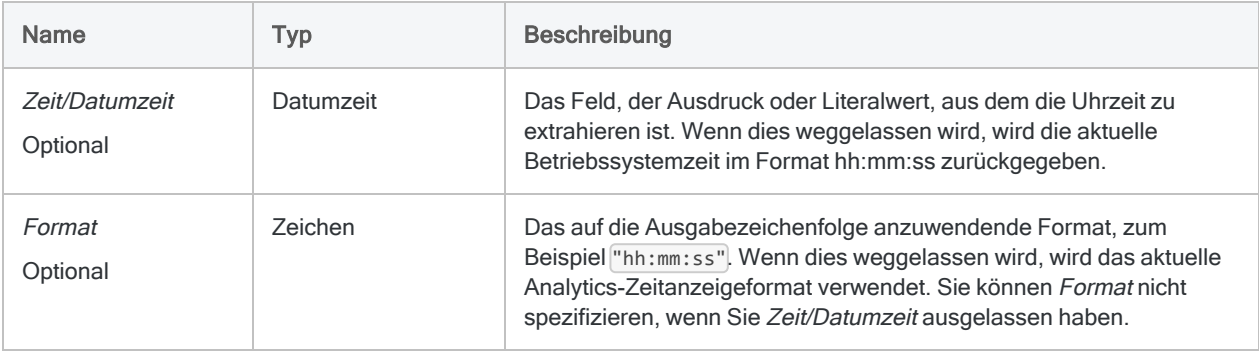

## Ausgabe

Zeichen.

## Beispiele

## Einfache Beispiele

#### Literale Eingabewerte

Gibt "23:59:59" zurück, falls das Analytics-Zeitanzeigeformat "hh:mm:ss" ist:

```
TIME(`20141231 235959`)
```
Funktionen

Gibt "11:59 P" zurück:

TIME(`20141231 235959`; "hh:mm A")

Gibt die aktuelle Betriebssystemzeit als Zeichenfolge im hh:mm:ss -Format (24-Stundenformat) zurück:

TIME()

#### Feld als Eingabewerte

Gibt eine Zeichenfolge für jeden Wert im Feld Eingang\_Zeitstempel zurück, unter Verwendung des aktuellen Analytics-Zeitanzeigeformats:

TIME(Eingang\_Zeitstempel)

Gibt eine Zeichenfolge für jeden Wert im Feld Eingang\_Zeitstempel zurück, unter Verwendung des angegebenen ACL-Zeitanzeigeformats:

```
TIME(Eingang_Zeitstempel; "hh:mm:ss")
```
Weiterführende Beispiele

Die verstrichene Zeit für die Ausführung eines Befehls oder eines Skripts berechnen

Verwenden Sie die Funktion TIME( ), um die Berechnung der Zeit zur Ausführung eines bestimmten Analytics-Befehls oder eines gesamten Skripts zu unterstützen.

Unmittelbar vor dem zu messenden Befehl oder zu Beginn des Skripts geben Sie die folgende Zeile ein, um eine Variable zur Speicherung der aktuellen Betriebssystemzeit zu erstellen:

ASSIGN Startzeit = TIME()

Unmittelbar nach dem Befehl oder am Ende des Skripts geben Sie die beiden folgenden Zeilen ein.

Die erste Zeile erstellt eine Variable, welche die Betriebssystemzeit nach dem Abschluss des Befehls oder des Skripts speichert. Die zweite Zeile berechnet den Unterschied zwischen der Start- und Endzeit und wandelt das Ergebnis in ein leicht lesbares Format um.

#### Tipp

Sie können auf den Protokolleintrag CALCULATE doppelklicken, um die für den Befehl oder das Skript verstrichene Zeit zu sehen.

```
ASSIGN Endzeit = TIME()
CALCULATE STOT(CTOT(Endzeit) - CTOT(Startzeit))
```
Falls der Befehl oder das Skript die Mitternachtsschranke überschreitet, verwenden Sie stattdessen diese zweite Zeite:

```
CALCULATE `T000000` - (CTOT(Startzeit) - CTOT(Endzeit))
```
## Bemerkungen

Die korrekte Verwendung von Datums- und Zeitfunktionen kann manchmal schwierig sein. In der Hilfe beschreiben die Funktionsthemen die spezifischen Einzelheiten der einzelnen Funktionen. Informationen über allgemeine Überlegungen bei der Verwendung von Datum- und Zeitfunktion finden Sie in den folgenden Themen:

- <sup>l</sup> "Verwenden von Datumzeiten in [Ausdrücken"](#page-974-0) auf Seite 975
- <sup>l</sup> "Serielle [Datumzeiten"](#page-988-0) auf Seite 989
- <sup>l</sup> "Wie sich UTC-Offsets auf [Datumzeit-Ausdrücke](#page-991-0) auswirken" auf Seite 992
- "Datums- und [Uhrzeitoptionen"](#page-144-0) auf Seite 145

#### Länge der Ausgabezeichenfolge

Die Länge der Ausgabezeichenfolge beläuft sich stets auf 14 Zeichen. Wenn das spezifizierte Ausgabeformat oder das Analytics-Zeitanzeigeformat weniger als 14 Zeichen haben, wird die Ausgabezeichenfolge mit nachgestellten Leerzeichen aufgefüllt.

#### Parameterdetails

Ein für Zeit/Datumzeit spezifiziertes Feld kann ein beliebiges Zeit- oder Datumzeit-Format verwenden, vorausgesetzt die Felddefinition definiert das Format korrekt.

Wenn Sie Format einsetzen, um zu kontrollieren, wie die Ausgabezeichenfolge angezeigt wird, sind Sie auf die Formate der folgenden Tabelle beschränkt. Es kann eine beliebige Kombination von Zeit- und 12-Stundenformaten verwendet werden. Die Angabe des 12-Stundenformats ist optional und wird am Ende platziert.

Geben Sie Format in einzelnen oder doppelten Anführungszeichen ein. Zum Beispiel: "hh:mm:ss AM".

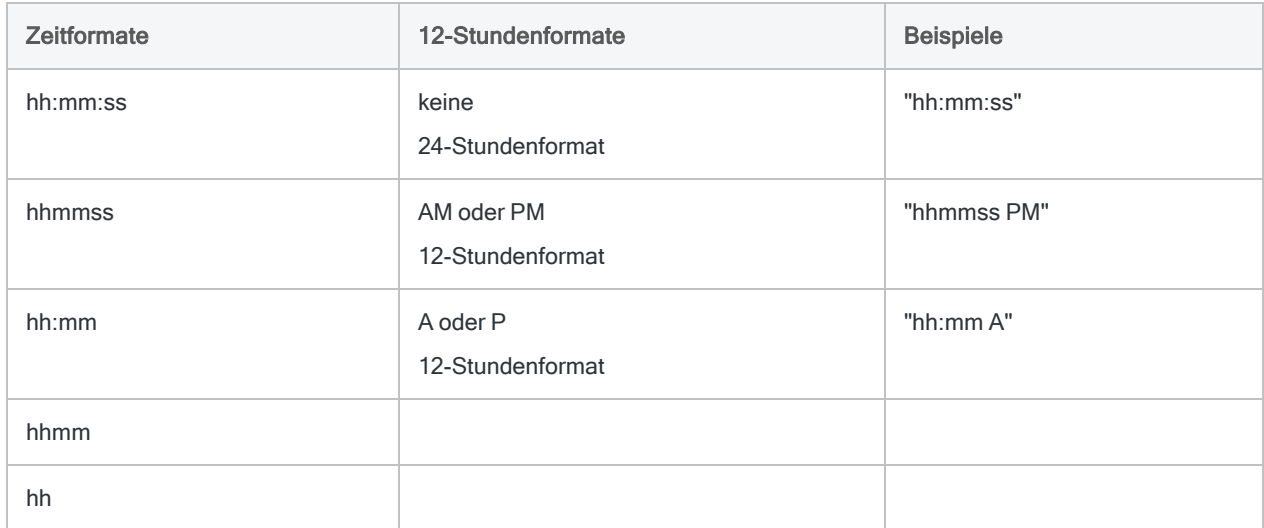

#### Angabe eines literalen Zeit- oder Datumzeit-Werts

Wenn für Zeit/Datumzeit eine literale Zeit oder Datumzeit angegeben wird, können lediglich die in der folgenden Tabelle aufgeführten Formate verwendet werden, und die Werte müssen in Backquotes gesetzt werden - zum Beispiel 20141231 235959

Verwenden Sie keine Trennzeichen wie zum Beispiel Schrägstriche (/) oder Doppelpunkte (:) zwischen den einzelnen Datums- und Zeitkomponenten.

- Zeitwerte Sie können jedes der in der folgenden Tabelle aufgelisteten Zeitformate verwenden. Damit die Funktion richtig funktioniert, muss vor den eigenständigen Zeitwert ein Trennzeichen gesetzt werden. Gültige Trennzeichen sind der Buchstabe 't' oder 'T'. Zeiten müssen im 24-Stundenformat angegeben werden. Verschiebungen zur Coordinated Universal Time (UTC) muss ein Plus- (+) oder Minuszeichen (-) vorangehen.
- Datumzeit-Werte Sie können eine beliebige Kombination der in der folgenden Tabelle aufgelisteten Datums-, Trennzeichen- und Zeitformate verwenden. Das Datum muss der Zeit vorangestellt werden und durch ein Trennzeichen getrennt werden. Gültige Trennzeichen sind ein einzelnes Leerzeichen, der Buchstabe 't' oder der Buchstabe 'T'.

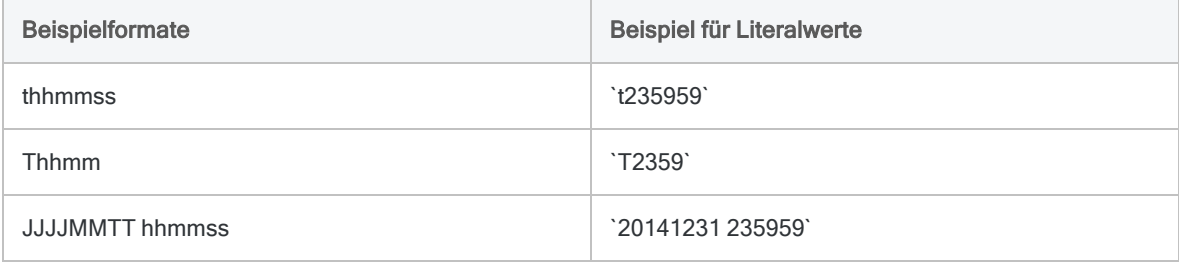

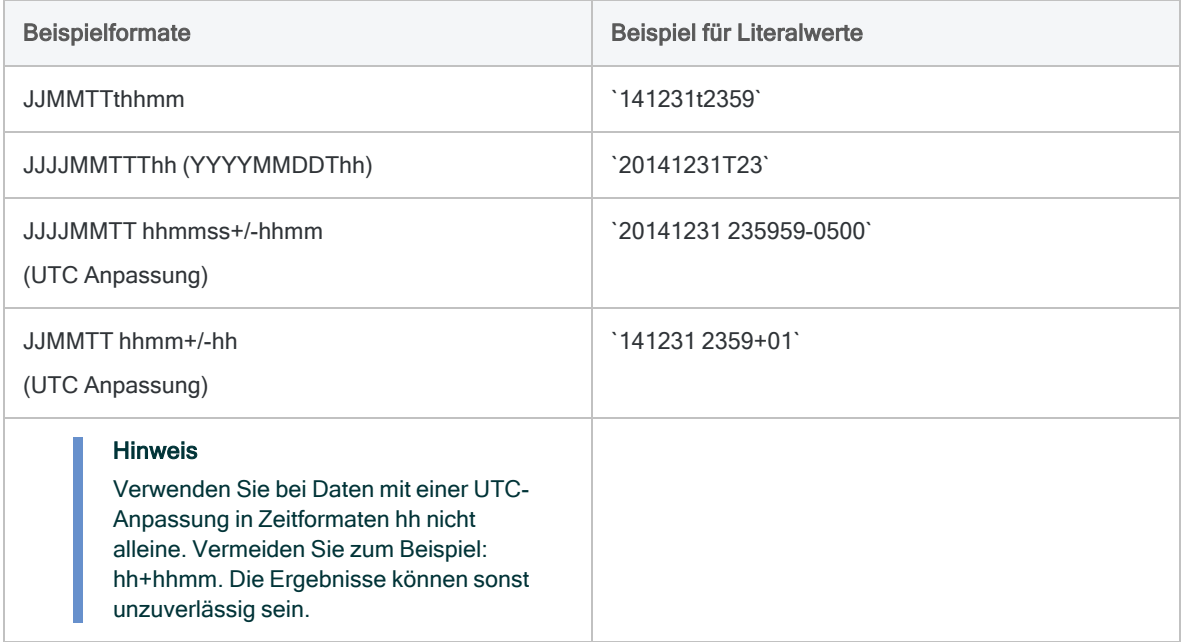

### Verwandte Funktionen

Wenn Sie das aktuelle Betriebssystemdatum als einen Datumzeit-Wert zurückgeben müssen, verwenden Sie statt TIME( ) die Funktion NOW( ).

## Andere Konvertierungsfunktionen für **Datumzeit**

### Konvertierung von Datumzeit auf Zeichen

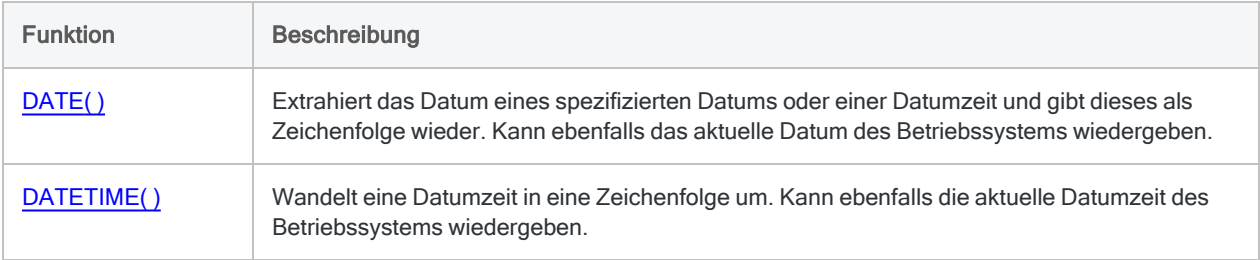

## Konvertierung von Zeichen oder numerischen Daten auf **Datumzeit**

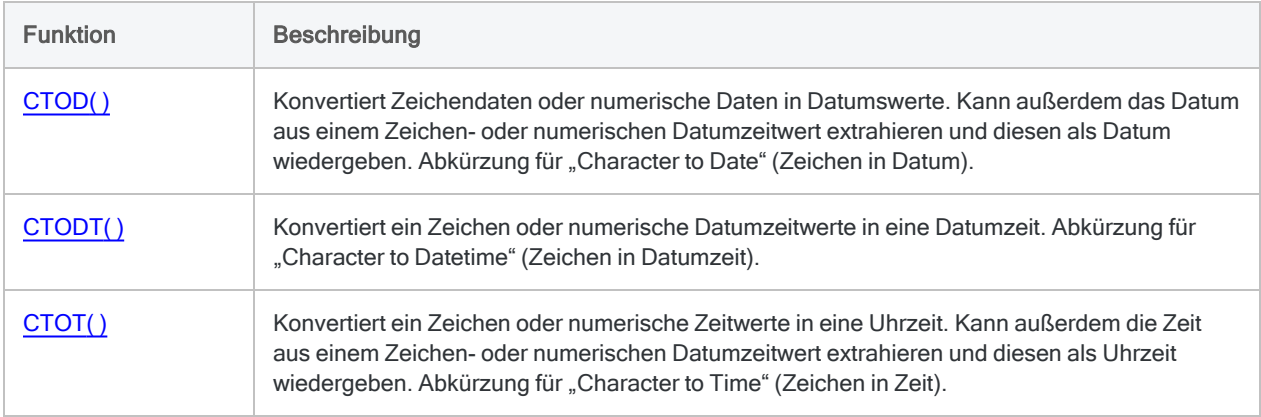

## Konvertierung von seriellen Daten auf Datumzeit

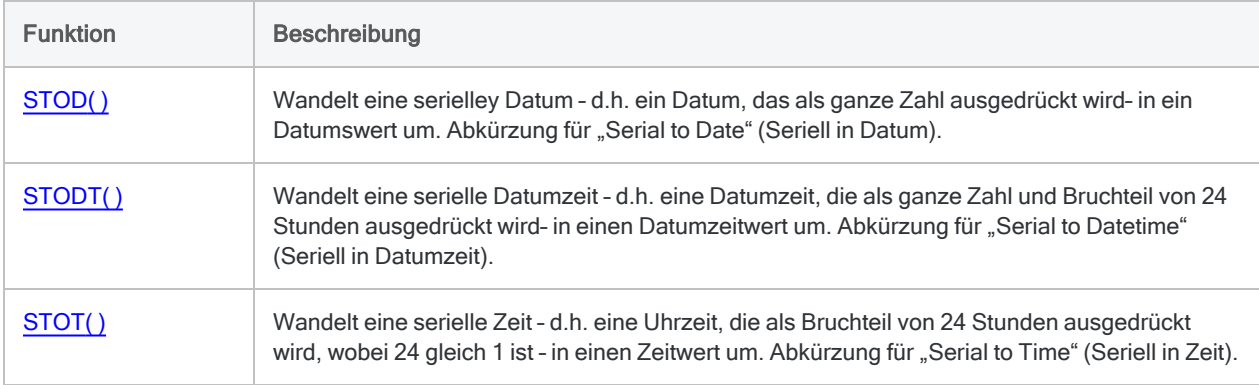

# TODAY( )-Funktion

Gibt das aktuell Betriebssystemdatum als Datumzeit-Datentyp wieder.

## **Syntax**

TODAY()

## Parameter

Diese Funktion hat keine Parameter.

## Ausgabe

Datumzeit.

## Beispiele

#### Einfache Beispiele

Gibt das aktuelle Datum des Betriebssystems als Datumzeit-Wert, also z.B. `20141231`, im aktuellen Analytics-Datumanzeigeformat zurück:

TODAY()

## Bemerkungen

Die korrekte Verwendung von Datums- und Zeitfunktionen kann manchmal schwierig sein. In der Hilfe beschreiben die Funktionsthemen die spezifischen Einzelheiten der einzelnen Funktionen. Informationen über allgemeine Überlegungen bei der Verwendung von Datum- und Zeitfunktion finden Sie in den folgenden Themen:

- <sup>l</sup> "Verwenden von Datumzeiten in [Ausdrücken"](#page-974-0) auf Seite 975
- <sup>l</sup> "Serielle [Datumzeiten"](#page-988-0) auf Seite 989
- <sup>l</sup> "Wie sich UTC-Offsets auf [Datumzeit-Ausdrücke](#page-991-0) auswirken" auf Seite 992
- <sup>l</sup> "Datums- und [Uhrzeitoptionen"](#page-144-0) auf Seite 145

#### Verwandte Funktionen

Wenn Sie das aktuelle Betriebssystemdatum als eine Zeichenfolge zurückgeben müssen, verwenden Sie statt TODAY( ) die Funktion DATE( ).

# TRANSFORM( )-Funktion

Kehrt die Anzeigereihenfolge eines bidirektionalen Texts innerhalb einer angegebenen Zeichenfolge um.

# **Syntax**

TRANSFORM(*Originalzeichenfolge*)

## Parameter

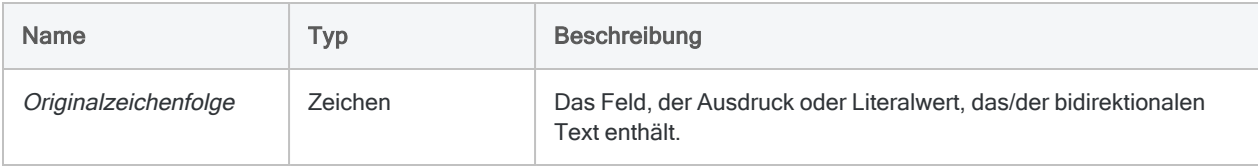

# Ausgabe

Zeichen.

## Beispiele

## Einfache Beispiele

In der Eingabezeichenfolge stellen die Zeichen "XZQB" hebräische bidirektionale Zeichen innerhalb einer Eingabezeichenfolge dar, die ansonsten normale Zeichen enthält.

In der Ausgabezeichenfolge ist die Richtung von "XZQB" umgedreht. Es wird "BQZX" zurückgegeben. Alle übrigen Zeichen werden nicht angepasst.

Gibt "ABC BQZX 123" zurück:

```
TRANSFORM("ABC XZQB 123")
```
# Bemerkungen

### Funktionsweise

Die TRANSFORMS( )-Funktion erkennt bidirektionale Daten und stellt sie in der Anzeige korrekt von rechts nach links dar.

Alle anderen durch die Funktion verarbeiteten Zeichen bleiben unverändert bestehen und werden von links nach rechts dargestellt.

## Wann Sie TRANSFORMS( ) verwenden sollen

Verwenden Sie TRANSFORMS( ) zum Anpassen der Anzeigereihenfolge von arabischen oder hebräischen Zeichen, damit diese richtig angezeigt werden.

# TRIM( )-Funktion

Gibt eine Zeichenfolge zurück, bei der die nachgestellten Leerzeichen aus der Eingabefolge entfernt sind.

## **Syntax**

TRIM(*Zeichenfolge*)

## Parameter

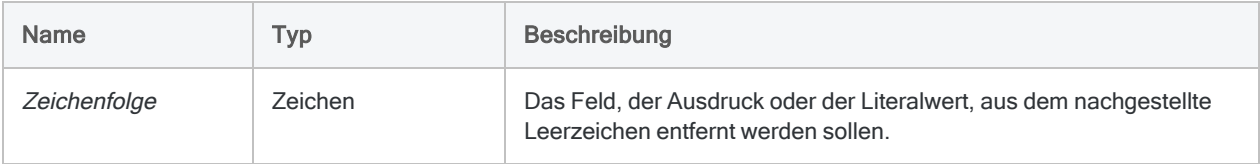

# Ausgabe

Zeichen.

## Beispiele

## Einfache Beispiele

Beachten Sie, dass in beiden Beispielen die führenden Leerzeichen und die Leerzeichen zwischen den Wörtern nicht von der TRIM( )-Funktion entfernt werden.

Gibt "Vancouver" zurück:

TRIM(" Vancouver ")

Gibt " New York" zurück:

TRIM(" New York")

### Weiterführende Beispiele

#### Geschützte Leerzeichen entfernen

Geschützte Leerzeichen werden durch die TRIM( )-Funktion nicht entfernt.

Wenn Sie nachgestellte geschützte Leerzeichen entfernen müssen, erstellen Sie ein Kalkulationsfeld mit dem folgenden Ausdruck:

```
DEFINE FIELD Beschreibung_gesäubert COMPUTED TRIM(REPLACE(Beschrei-
bung; CHR(160); CHR(32)))
```
Die REPLACE( )-Funktion ersetzt alle geschützten Leerzeichen durch normale Leerzeichen. Im Anschluss daran entfernt TRIM( ) alle nachgestellten normalen Leerzeichen.

## Bemerkungen

#### Funktionsweise

Die TRIM( )-Funktion entfernt ausschließlich nachgestellte Leerzeichen. Leerzeichen innerhalb der Zeichenfolge oder führende Leerzeichen werden nicht entfernt.

### Verwandte Funktionen

TRIM( ) ähnelt der Funktion LTRIM( ), die führende Leerzeichen aus einer Zeichenfolge entfernt, sowie der Funktion ALLTRIM( ), die führende und abschließende Leerzeichen entfernt.

# UNSIGNED( )-Funktion

Gibt numerische Daten zurück, die in den vorzeichenlosen Datentyp konvertiert wurden.

# **Syntax**

UNSIGNED(*Zahl*; *Ergebnislänge*)

## Parameter

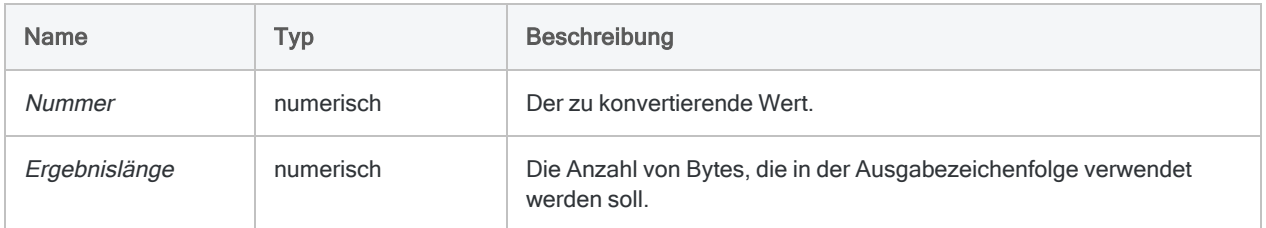

## Ausgabe

Numerisch.

## Beispiele

#### Einfache Beispiele

Gibt "000075" zurück:

UNSIGNED(75; 3)

UNSIGNED(-75; 3)

UNSIGNED(7,5; 3)

Gibt "2456" zurück ("1" wurde abgeschnitten, da lediglich 4 Ziffern gespeichert werden können, wenn Ergebnislänge gleich "2" ist):

UNSIGNED(12456; 2)

Gibt "000000012456" zurück:

```
UNSIGNED(-12,456; 6)
```
## Bemerkungen

#### Was sind vorzeichenlose Daten?

Der vorzeichenlose Datentyp wird von Großrechner-Betriebssystemen verwendet, um numerische Werte in einem Format zu speichern, das den wenigsten Platz beansprucht und zwei Ziffern je Byte speichert. Der vorzeichenlose Datentyp entspricht dem gepackten Datentyp, verwendet jedoch nicht das letzte Byte, um anzugeben, ob der Wert positiv oder negativ ist.

### Wann Sie UNSIGNED( ) verwenden sollen

Sie können die UNSIGNED( )-Funktion verwenden, um numerische Daten in das vorzeichenlose Format zu konvertieren und in Mainframe-Systeme zu exportieren.

### Abgeschnittene Rückgabewert

Wenn der Ergebnislänge-Wert kürzer ist als die Länge des Zahl-Werts, werden die zusätzlichen Ziffern abgeschnitten.

# UPPER( )-Funktion

Gibt eine Zeichenfolge zurück, in der alphabetische Zeichen in Großbuchstaben konvertiert wurden.

# **Syntax**

UPPER(*Zeichenfolge*)

## Parameter

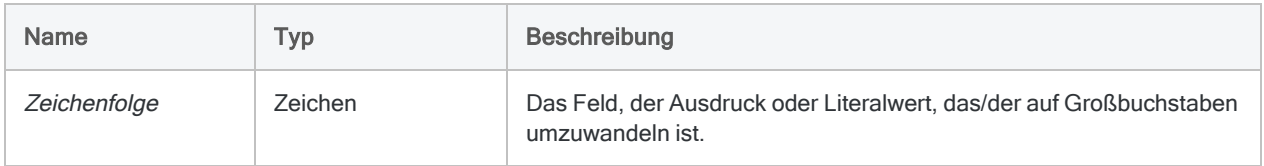

## Ausgabe

Zeichen.

## Beispiele

### Einfache Beispiele

Gibt "ABC" zurück:

UPPER("abc")

Gibt "ABC 123 DEF" zurück:

UPPER("abc 123 DEF")

Gibt "ABCD 12" zurück:

UPPER("AbCd 12")

Gibt alle auf Großbuchstaben konvertierte Werte des Felds Nachname zurück:

UPPER(Nachname)

## Bemerkungen

### Funktionsweise

Die Funktion UPPER( ) wandelt alle alphabetischen Zeichen in der Zeichenfolge in Großbuchstaben um. Alle nicht alphabetischen Zeichen bleiben erhalten.

### Wann Sie UPPER( ) verwenden sollen

Verwenden Sie UPPER immer dann, wenn Sie sicherstellen möchten, dass alle Zeichen in einem Feld, einer Variablen oder einem Ausdruck eine einheitliche Groß- und Kleinschreibung aufweisen. Eine konsistente Groß- und Kleinschreibung ist insbesondere beim Vergleichen von Werten von Bedeutung.

UPPER( ) kann ebenfalls in Berichten zum Formatieren von Werten in Großbuchstaben verwendet werden.

# UTOD( )-Funktion

Konvertiert eine Unicode-Zeichenfolge mit einem formatierten Datum in ein Analytics-Datum. Abkürzung für "Unicode to Date" (Unicode in Datum).

#### **Hinweis**

Diese Funktion ist nur in der Unicode-Edition von Analytics verfügbar. In der Nicht-Unicode-Edition wird diese Funktion nicht unterstützt.

Verwenden Sie diese Funktion, wenn Sie mit Datumswerten in Sprachen und Formaten arbeiten, die sich von Ihrer Standardinstallation unterscheiden. Wenn die zu konvertierende Zeichenfolge in Ihrer Standardsprache angegeben ist, verwenden Sie stattdessen CTOD( ).

## **Syntax**

UTOD(*Zeichenfolge* <;*Gebietsschema*> <;*Format*>)

## Parameter

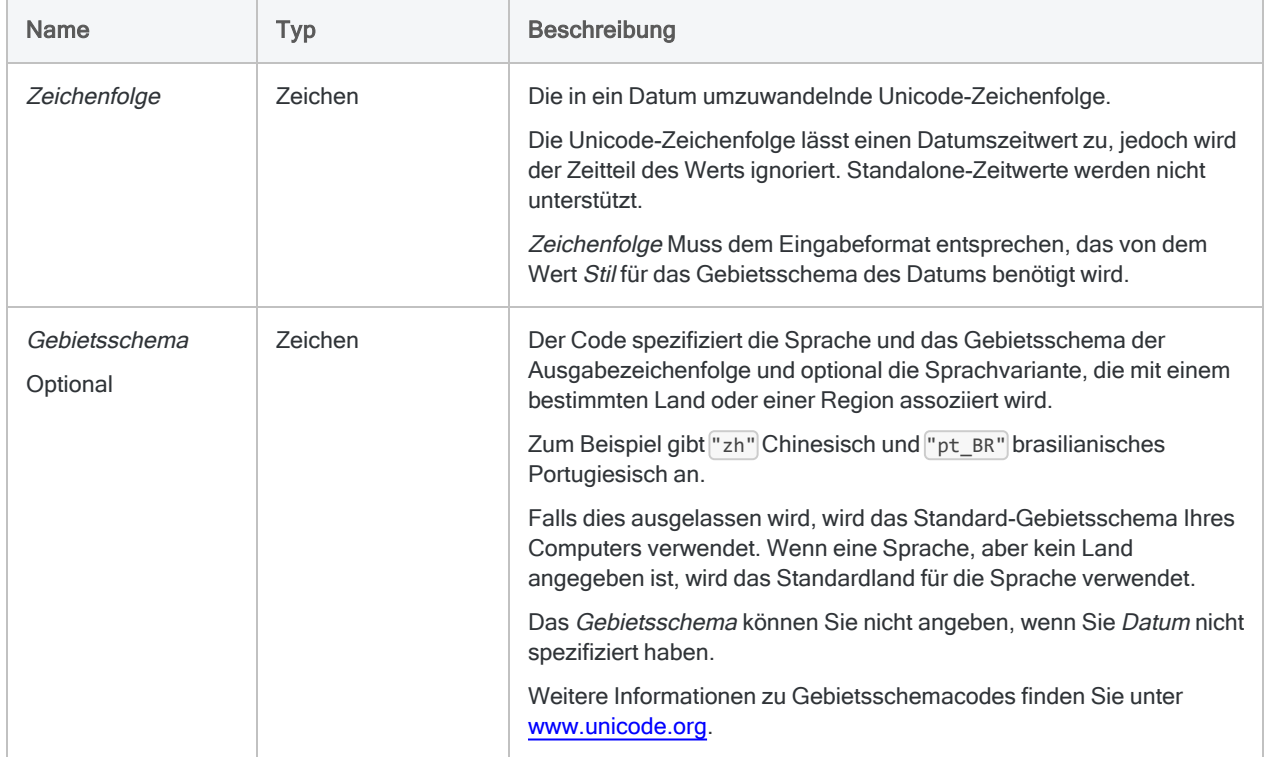

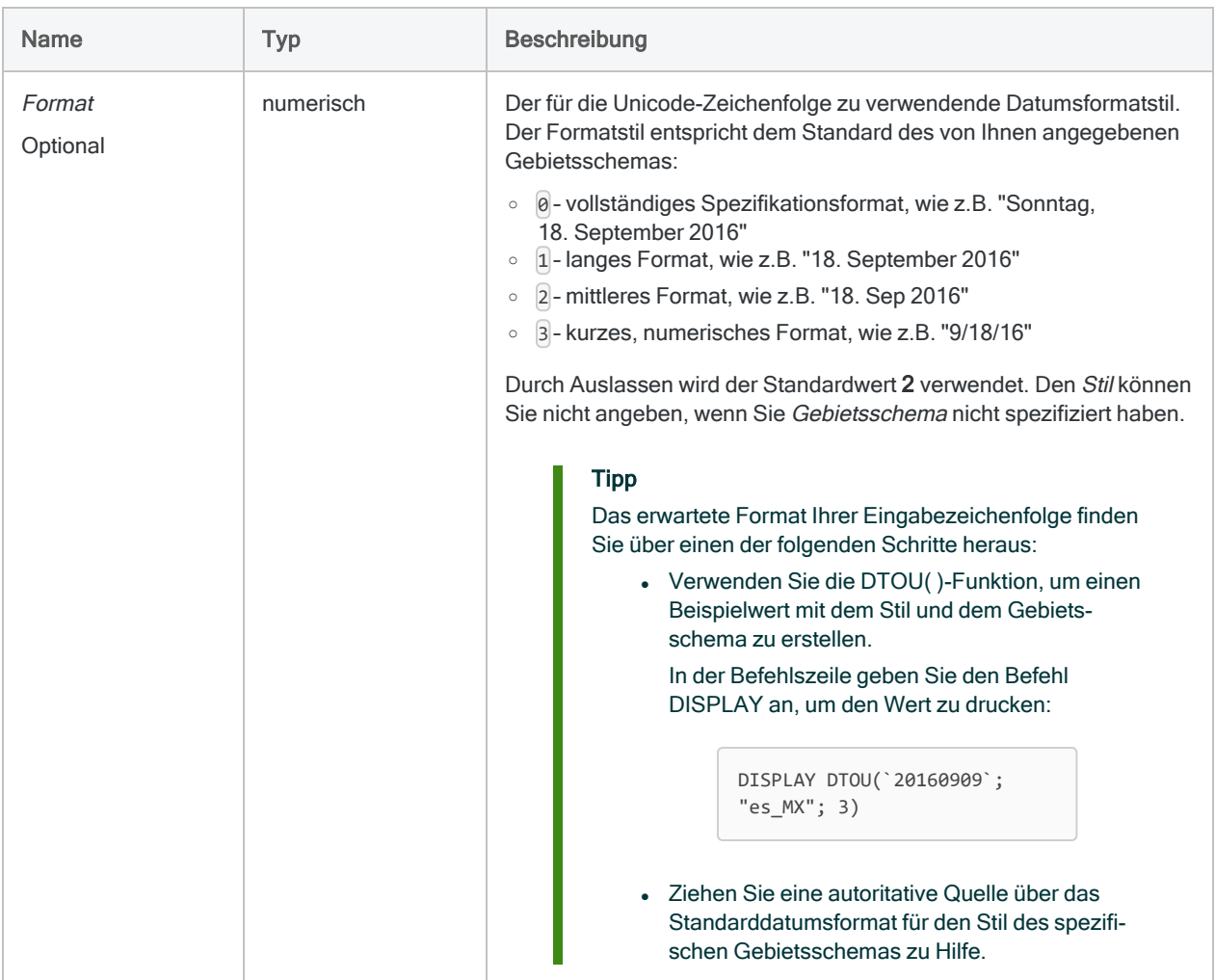

## Ausgabe

Datumzeit. Der Datumswert wird im aktuellen Analytics-Datumsformat angezeigt.

## Beispiele

### Einfache Beispiele

#### Hinweis

Alle Beispiele gehen von einem aktuellen Analytics-Datumanzeigeformat von "TT MMM JJJJ" aus.

Im nachfolgenden Beispiel passen der Gebietsschemacode für Chinesisch  $\left(\frac{1}{2}h''\right)$ und vereinfachtes Chinesisch ("zh\_CN") zu unterschiedlichen Eingabezeichenfolgen und sind nicht austauschbar.

Außerdem muss der richtige Stil spezifiziert werden. Eine lange Unicode-Datumzeichenfolge (d.h. Stil ist 1) gibt kein Analytics-Datum wieder, wenn ein Stil von  $2$ spezifiziert wird.

#### Literale Eingabewerte

Gibt `20141231` zurück, was als "31 Dez 2014" angezeigt wird:

UTOD("31 de dezembro de 2014"; "pt\_BR"; 1)

Gibt `20141231` zurück, was als "31 Dez 2014" angezeigt wird:

```
UTOD("31 grudnia 2014"; "pl"; 1)
```
#### Feldeingabewerte

Gibt das Datum, das jeder Unicode-Zeichenfolge im Feld Rechnungsdatum entspricht, zurück:

UTOD(Rechnungsdatum; "zh"; 1)

#### Die Eingabe verwendet den vollständigen Datumsstil.

Gibt `20141231` zurück, was als "31 Dez 2014" angezeigt wird (keine Regionskennung angegeben):

UTOD("星期三, 2014 十二月 31"; "zh"; 0)

Gibt `20141231` zurück, was als "31 Dez 2014" angezeigt wird (Regionskennung angegeben):

```
UTOD("2014年12月31日星期三"; "zh_CN"; 0)
```
#### Die Eingabe verwendet den langen Datumsstil

Gibt `20141231` zurück, was als "31 Dez 2014" angezeigt wird (keine Regionskennung angegeben):

```
UTOD("2014 十二月 31"; "zh"; 1)
```
Gibt `20141231` zurück, was als "31 Dez 2014" angezeigt wird (Regionskennung angegeben):

```
UTOD("2014年12月31日"; "zh_CN"; 1)
```
## Bemerkungen

Die korrekte Verwendung von Datums- und Zeitfunktionen kann manchmal schwierig sein. In der Hilfe beschreiben die Funktionsthemen die spezifischen Einzelheiten der einzelnen Funktionen. Informationen über allgemeine Überlegungen bei der Verwendung von Datum- und Zeitfunktion finden Sie in den folgenden Themen:

- <sup>l</sup> "Verwenden von Datumzeiten in [Ausdrücken"](#page-974-0) auf Seite 975
- <sup>l</sup> "Serielle [Datumzeiten"](#page-988-0) auf Seite 989
- <sup>l</sup> "Wie sich UTC-Offsets auf [Datumzeit-Ausdrücke](#page-991-0) auswirken" auf Seite 992
- "Datums- und [Uhrzeitoptionen"](#page-144-0) auf Seite 145

### Unicode-Zeichenfolgen erfolgreich konvertieren

Um Unicode-Zeichenfolgen, die ein Datum enthalten, erfolgreich in ein Analytics-Datum umzuwandeln, müssen die Parameter Gebietsschema und Stil spezifiziert werden, die der Sprache, dem Land/Gebiet (falls zutreffend) und dem Datumsstil der Unicode-Zeichenfolge entsprechen.

#### Verwandte Funktionen

UTOD( ) ist die Umkehrfunktion von DTOU( ), die ein Datum in eine Unicode-Zeichenfolge umwandelt. Wenn Sie sich nicht sicher sind, welches Land bzw. welche Region und welcher Stil für UTOD( ) spezifiziert werden sollte, können Sie DTOU( ) verwenden und mit verschiedenen Parametern experimentieren, die eine Unicode-Ausgabezeichenfolge wiedergeben, der der Form der Unicode-Eingabezeichenfolge entspricht, die Sie mit UTOD( ) umwandeln möchten.

# <span id="page-2821-0"></span>VALUE( )-Funktion

Konvertiert einen Zeichenstring in einen numerischen Wert.

## **Syntax**

VALUE(*Zeichenfolge*; *Dezimalstellen*)

## Parameter

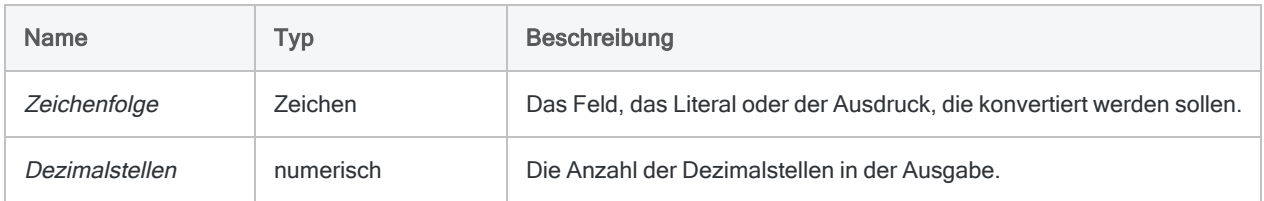

# Ausgabe

Numerisch.

## Beispiele

### Einfache Beispiele

Gibt -123,400 zurück:

VALUE("123,4-"; 3)

Gibt "123456,00" zurück:

VALUE("€123.456"; 2)

Gibt "-77,45" zurück:

VALUE("77,45CR"; 2)

Gibt "-123457" zurück:

VALUE(" (123.456,78)"; 0)

#### Feldeingabe

Gibt Zeichenwerte im Feld Gehalt als Zahlen ohne Dezimalstellen zurück:

```
VALUE(Gehalt; 0)
```
## Bemerkungen

#### Funktionsweise

Diese Funktion konvertiert Zeichendaten in numerische Daten. Sie können die VALUE( )-Funktion verwenden, wenn Sie Zeichenausdrücke oder Feldwerte für die Verwendung in Analytics-Befehlen in numerische Werte konvertieren müssen.

#### Formatieren numerischer Eingaben

VALUE( ) verarbeitet Zahlen beliebiger Formate. Sie können eine beliebige numerische Formatierung, die vom Druckdatentyp akzeptiert wird, z.B. Satzzeichen, Vorzeichen und abschließende Zeichen sowie Klammern, als Eingabe verwenden.

#### Negative Werte

Die VALUE( )-Funktion kann verschiedene Indikatoren negativer Werte interpretieren, wie Klammern und Minuszeichen. Sie kann außerdem CR (Kredit) und DR (Gutschrift) interpretieren. Beispiel:

Gibt "-1000,00" zurück:

```
VALUE("(1000)"; 2)
```

```
VALUE("1000CR"; 2)
```
#### Dezimale Werte gegenüber ganzen Zahlen

Wenn der Wert in Zeichenfolge keine Dezimalstellen enthält, behandelt Analytics die Zahl als Ganzzahl. Beispiel:

Gibt "123,00" zurück:

```
VALUE("123"; 2)
```
Wenn die Anzahl der angegebenen Dezimalstellen geringer ist als die Dezimalstellen der Zahl im Feld oder Ausdruck, wird das Ergebnis gerundet. Beispiel:

```
Gibt "10,6" zurück:
```

```
VALUE("10,56"; 1)
```
#### Verwandte Funktionen

VALUE( ) ist das Gegenteil der Funktion STRING( ), mit der numerische Daten in Zeichendaten umgewandelt werden.

# VERIFY( )-Funktion

Gibt einen logischen Wert zurück, der die Gültigkeit der Daten in einem physischen Datenfeld anzeigt.

## **Syntax**

VERIFY(*Feld*)

## Parameter

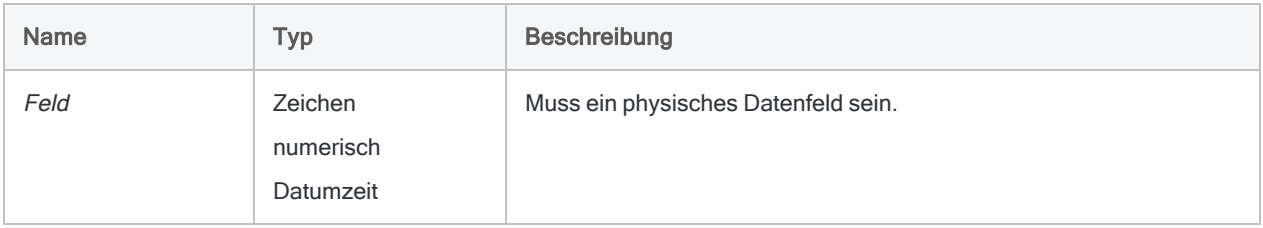

# Ausgabe

Logisch. Gibt T (true, wahr) zurück, wenn die Daten im Feld gültig sind, andernfalls F (false, falsch).

## Beispiele

### Einfache Beispiele

Extrahiert alle Datensätze in eine neue Analytics-Tabelle, bei denen die Überprüfung durch die VERIFY( )-Funktion "Falsch" zurückgibt:

EXTRACT RECORD IF NOT VERIFY(Adresse) TO "UngültigeEinträge.fil"

## Bemerkungen

Die VERIFY( )-Funktion ermittelt, ob die Daten in einem Feld mit dem für das Feld angegebenen Datentyp übereinstimmen.

## Wann Sie VERIFY( ) verwenden sollen

Die Funktion bietet größere Kontrolle über die Felder, die Sie verifizieren möchten, als sowohl der VERIFY-Befehl als auch die Option Daten verifizieren in der Registerkarte Numerisch des Dialogfelds Optionen (Extras > Optionen). Sie können die Funktion zum Ermitteln von Fehlern in einzelnen Feldern verwenden und dann dem Ergebnis entsprechend fortfahren.

### Wann die Funktion "wahr" ergibt

Damit die Funktion "true" wiedergibt:

- dürfen Zeichenfelder nur gültige, druckbare Zeichen wie Buchstaben, Zahlen und Symbole enthalten
- dürfen numerische Felder nur gültige numerische Zeichen, Dezimalzahlen und Währungssymbole enthalten
- dürfen Datumzeitfelder nur ein gültiges Datum, eine Datumzeit oder Uhrzeiten enthalten

### Kalkulationsfelder und Ausdrücke

Kalkulationsfelder und Ausdrücke werden immer mit T (true) wiedergegeben. Diese Funktion kann daher nicht für Kalkulationsfelder oder Ausdrücke verwendet werden, es sei denn, diese werden zunächst in physische Felder umgewandelt. Wenn die "Felder"-Option in dem Dialogfenster "Extrahieren" verwendet wird, um Kalkulationsfelder oder Ausdrücke zu extrahieren, werden diese in physische Felder umgewandelt.

# WORKDAY( )-Funktion

Gibt die Anzahl von Werktagen zwischen zwei Datumswerten zurück.

# **Syntax**

WORKDAY(*Startdatum*; *Enddatum* <;*Nichtwerktage*>)

## Parameter

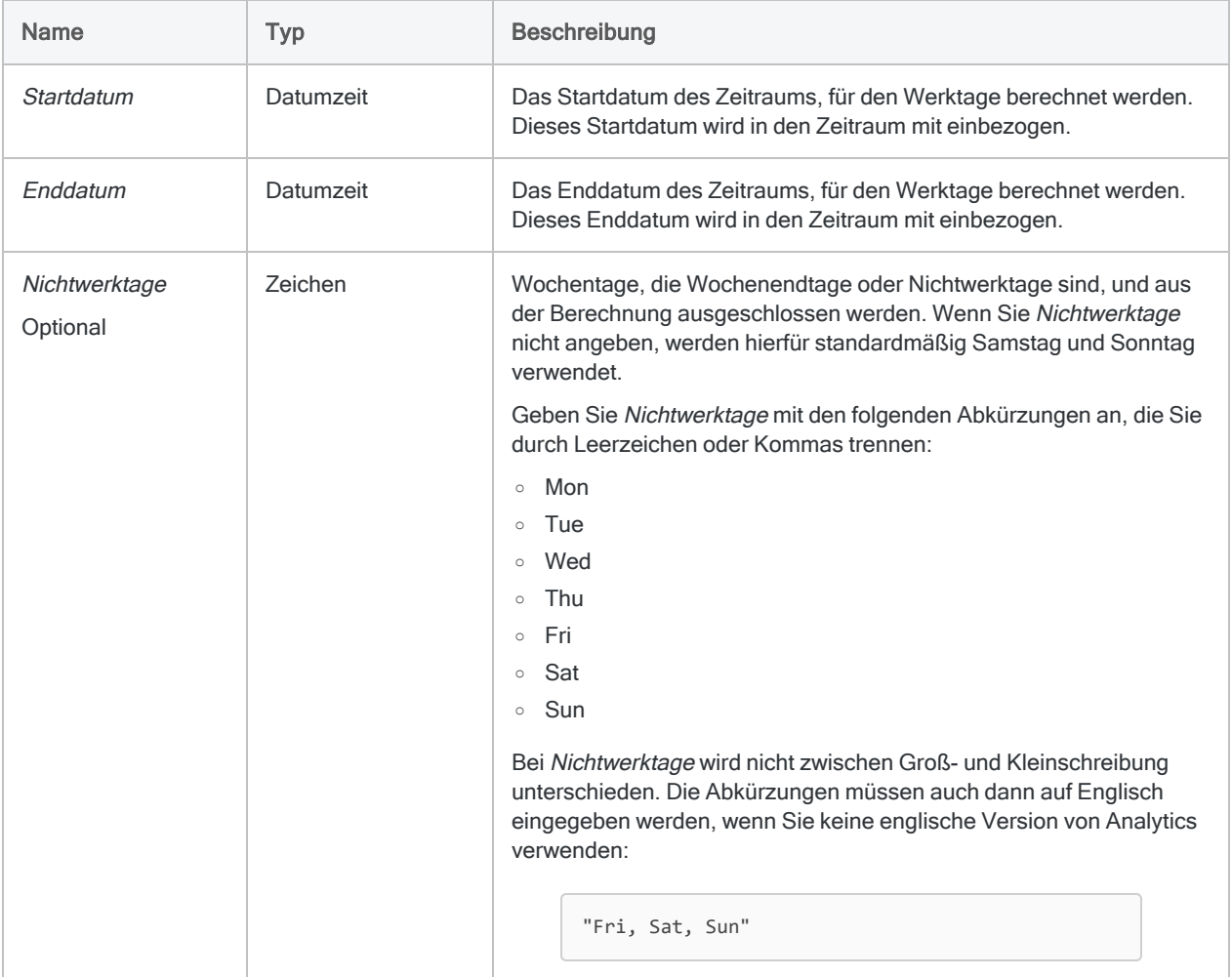

#### **Hinweis**

Sie können für Startdatum oder Enddatum einen Datumzeit-Wert angeben, jedoch wird der Zeitteil des Werts ignoriert.

Wenn Startdatum aktueller ist als Enddatum ist, wird ein negativer Wert zurückgegeben.

## Ausgabe

Numerisch. Die Anzahl der Werktage des Zeitraums, für den Werktage berechnet werden.

## Beispiele

#### Einfache Beispiele

#### Literale Eingabewerte

Gibt "5" zurück (die Anzahl der Werktage zwischen Montag, 2. März 2015, und Sonntag, 8. März 2015 (einschließlich)):

WORKDAY(`20150302`; `20150308`)

Gibt "6" zurück (die Anzahl der Werktage zwischen Montag, 2. März 2015, und Sonntag, 8. März 2015 (einschließlich), falls der Sonntag der einzige arbeitsfreie Tag ist):

WORKDAY(`20150302`; `20150308`; "Sun")

Gibt "5" zurück (die Anzahl der Werktage zwischen Sonntag, 1. März 2015, und Samstag, 7. März 2015 (einschließlich), falls Freitag und Samstag arbeitsfreie Tage sind):

WORKDAY(`20150301`; `20150307`; "Fri, Sat")

Sie können die Funktion auch zur Berechnung der Wochenendtage in einem Datumsbereich nutzen.

Gibt "2" zurück (die Anzahl der Wochenendtage zwischen Montag, 2. März 2015, und Sonntag, 8. März 2015 (einschließlich)):

```
WORKDAY(`20150302`; `20150308`; "Mo, Di, Mi, Do, Fr")
```
Veröffentlichung 26.01.2023 © 2022Diligent [Corporation](https://www.diligent.com/de/).

#### Feldeingabewerte

Gibt die Anzahl der Werktage zwischen jedem Datum des Felds Startdatum und dem 31. Dezember 2015 (einschließlich) zurück:

WORKDAY(Startdatum; `20151231`)

Gibt die Anzahl der Werktage zwischen jedem Datum des Felds Startdatum und einem entsprechenden Datum im Feld Enddatum (einschließlich) zurück:

- <sup>l</sup> Gesetzliche Feiertage sind in der Summe der Werktage enthalten und müssen unter Umständen in einer gesonderten Berechnung abgezogen werden.
- Ein negativer Rückgabewert deutet an, dass das Startdatum aktueller als das Enddatum ist.

```
WORKDAY(Startdatum; Enddatum)
```
## Bemerkungen

Die korrekte Verwendung von Datums- und Zeitfunktionen kann manchmal schwierig sein. In der Hilfe beschreiben die Funktionsthemen die spezifischen Einzelheiten der einzelnen Funktionen. Informationen über allgemeine Überlegungen bei der Verwendung von Datum- und Zeitfunktion finden Sie in den folgenden Themen:

- <sup>l</sup> "Verwenden von Datumzeiten in [Ausdrücken"](#page-974-0) auf Seite 975
- <sup>l</sup> "Serielle [Datumzeiten"](#page-988-0) auf Seite 989
- <sup>l</sup> "Wie sich UTC-Offsets auf [Datumzeit-Ausdrücke](#page-991-0) auswirken" auf Seite 992
- "Datums- und [Uhrzeitoptionen"](#page-144-0) auf Seite 145

#### Datumsformate

Ein für Startdatum oder Enddatum spezifiziertes Feld kann ein beliebiges Datumsformat verwenden, vorausgesetzt die Felddefinition definiert das Format korrekt.

Wenn für Startdatum oder Enddatum ein literales Datum angegeben wird, können lediglich die Formate JJJJMMTT und JJMMTT verwendet werden, und die Werte müssen in Backquotes gesetzt werden - zum Beispiel 20141231`.

#### Andere Nichtwerktage als Samstag und Sonntag

Die Möglichkeit, andere freie Tage als den Samstag und den Sonntag anzugeben, ermöglicht Ihnen die Verwendung der Funktion WORKDAY( ) auch mit Daten, die auf keiner Arbeitswoche von Montag bis Freitag oder keiner Arbeitswoche aus fünf Tagen basieren.

Falls Sie beispielsweise nur "Sun" als arbeitsfreien Tag festlegen, erstellen Sie eine Arbeitswoche aus sechs Tagen von Montag bis Samstag.

#### Berücksichtigung gesetzlicher Feiertage

Die Funktion WORKDAY( ) berücksichtigt keine gesetzlichen Feiertage. Der Rückgabewert könnte also unter Umständen nicht der tatsächlichen Anzahl der Werktage in einem Zeitraum entsprechen, falls der Zeitraum einen oder mehrere gesetzliche Feiertage beinhaltete.

#### Skript "Werktage berechnen" in SkriptHub

Wenn Sie gesetzliche Feiertage berücksichtigen müssen, ist eine Möglichkeit die Verwendung des Skripts Werktage [berechnen](https://scripts.highbond.com/#/scriptset/Calculate_Working_Days) in SkriptHub, in dem eine Liste benutzerdefinierter Feiertage eingegeben werden kann.

Für Daten, die längere Zeiträume abdecken und eine Reihe von Feiertagen beinhalten, ist die Verwendung des Skripts wahrscheinlich der einfachere Ansatz. Weitere Informationen finden Sie unter "Aus SkriptHub [importieren"](#page-1800-0) auf Seite 1801.

In einem kürzeren Zeitraum mit lediglich drei oder vier Feiertagen, wie beispielsweise einem Quartal, ist vermutlich die Erstellung eines bedingten Kalkulationsfelds entsprechend den folgenden Angaben praktischer.

#### Bedingtes Kalkulationsfeld zur Subtraktion von gesetzlichen Feiertagen

Falls notwendig, können Sie ein bedingtes Kalkulationsfeld erstellen, um gesetzliche Feiertage von dem durch die WORKDAY( )-Funktion zurückgegebenen Wert abzuziehen.

Für Daten im 1. Quartal 2015 könnten Sie beispielsweise den Rückgabewert von WORKDAY( ) für jeden der Feiertage, die innerhalb des festgelegten Zeitraums liegen, um 1 verringern:

- $\cdot$  1. Januar 2015
- 19. Januar 2015
- $\cdot$  16. Februar 2015

Das folgende Beispiel kann für Zeiträume verwendet werden, die ein Start- und ein Enddatum innerhalb des Quartals aufweisen.

Zuerst erstellen Sie ein Kalkulationsfeld, das Sie beispielsweise Arbeitstage nennen, und das die Werktage für einen festgelegten Zeitraum während des Quartals berechnet:

DEFINE FIELD Werktage COMPUTED WORKDAY(Startdatum; Enddatum)

Dann erstellen Sie ein bedingtes Kalkulationsfeld, beispielsweise Werktage keine Feiertage, welches den durch das erste Kalkulationsfeld (Werktage) zurückgegebenen Wert anpasst:

```
DEFINE FIELD Werktage keine Feiertage COMPUTED
Werktage-1 IF Startdatum = `20150101` AND Enddatum < `20150119`
Werktage-2 IF Startdatum = `20150101` AND Enddatum < `20150216`
Werktage-3 IF Startdatum = `20150101` AND Enddatum <= `20150331`
Werktage IF Startdatum < `20150119` AND Enddatum < `20150119`
Werktage-1 IF Startdatum < `20150119` AND Enddatum < `20150216`
Werktage-2 IF Startdatum < `20150119` AND Enddatum <= `20150331`
Werktage-1 IF Startdatum = `20150119` AND Enddatum < `20150216`
Werktage-2 IF Startdatum = `20150119` AND Enddatum <= `20150331`
Werktage IF Startdatum < `20150216` AND Enddatum < `20150216`
Werktage-1 IF Startdatum < `20150216` AND Enddatum <= `20150331`
Werktage-1 IF Startdatum = `20150216` AND Enddatum <= `20150331`
Werktage IF Startdatum < `20150331` AND Enddatum <= `20150331`
Werktage
```
#### **Hinweis**

Die Reihenfolge der Bedingungen im bedingten Kalkulationsfeld ist wichtig.

Analytics wertet mehrere Bedingungen aus und beginnt dabei von oben. Der Wert der ersten erfüllten Bedingung für einen Datensatz wird als Wert für das bedingte Kalkulationsfeld dieses Datensatzes zugewiesen. Falls eine spätere Bedingung ebenfalls wahr ist, ändert dies nichts an dem zugewiesenen Wert.

# YEAR( )-Funktion

Extrahiert das Jahr eines spezifizierten Datums oder einer Datumszeit und gibt dieses als numerischen Wert im Format JJJJ zurück.

## **Syntax**

YEAR(*Datum/Datumzeit*)

## Parameter

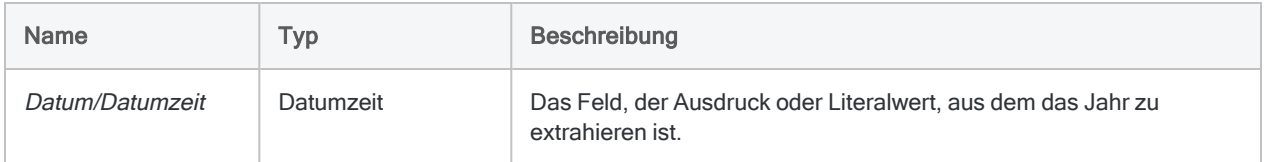

# Ausgabe

Numerisch.

## Beispiele

### Einfache Beispiele

Gibt "2014" zurück:

YEAR(`20141231`)

YEAR(`141231 235959`)

Gibt das Jahr für jeden Wert im Feld Rechnungsdatum zurück:

YEAR(Rechnungsdatum)

## Bemerkungen

Die korrekte Verwendung von Datums- und Zeitfunktionen kann manchmal schwierig sein. In der Hilfe beschreiben die Funktionsthemen die spezifischen Einzelheiten der einzelnen Funktionen. Informationen über allgemeine Überlegungen bei der Verwendung von Datum- und Zeitfunktion finden Sie in den folgenden Themen:

- <sup>l</sup> "Verwenden von Datumzeiten in [Ausdrücken"](#page-974-0) auf Seite 975
- <sup>l</sup> "Serielle [Datumzeiten"](#page-988-0) auf Seite 989
- <sup>l</sup> "Wie sich UTC-Offsets auf [Datumzeit-Ausdrücke](#page-991-0) auswirken" auf Seite 992
- "Datums- und [Uhrzeitoptionen"](#page-144-0) auf Seite 145

#### Parameterdetails

Ein für Datum/Datumzeit spezifiziertes Feld kann ein beliebiges Datums- oder Datumzeit-Format verwenden, vorausgesetzt die Felddefinition definiert das Format korrekt.

#### Angabe eines literalen Datums- oder Datumzeit-Werts

Wenn für Datum/Datumzeit ein literales Datum oder ein literaler Datumzeit-Wert angegeben wird, können lediglich die in der folgenden Tabelle aufgeführten Formate verwendet werden, und die Werte müssen in Backquotes gesetzt werden - zum Beispiel [20141231].

Verwenden Sie keine Trennzeichen wie zum Beispiel Schrägstriche (/) oder Doppelpunkte (:) zwischen den einzelnen Datums- und Zeitkomponenten.

- Datumzeit-Werte Sie können eine beliebige Kombination der in der folgenden Tabelle aufgelisteten Datums-, Trennzeichen- und Zeitformate verwenden. Das Datum muss der Zeit vorangestellt werden und durch ein Trennzeichen getrennt werden. Gültige Trennzeichen sind ein einzelnes Leerzeichen, der Buchstabe 't' oder der Buchstabe 'T'.
- Zeitwerte Sie müssen Zeiten im 24-Stunden-Format angeben. Verschiebungen zur Coordinated Universal Time (UTC) muss ein Plus- (+) oder Minuszeichen (-) vorangehen.

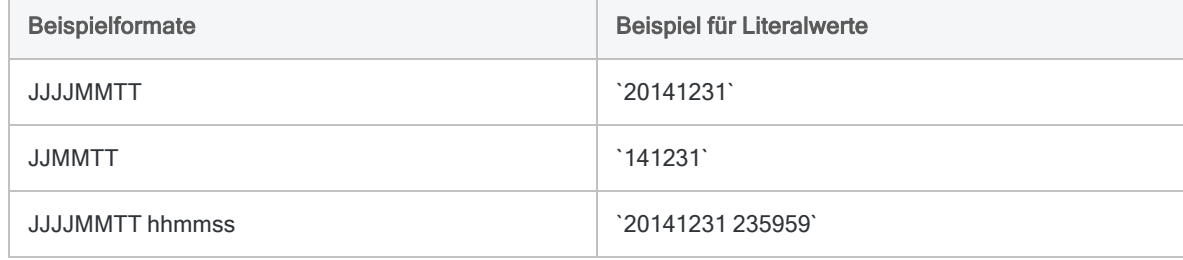

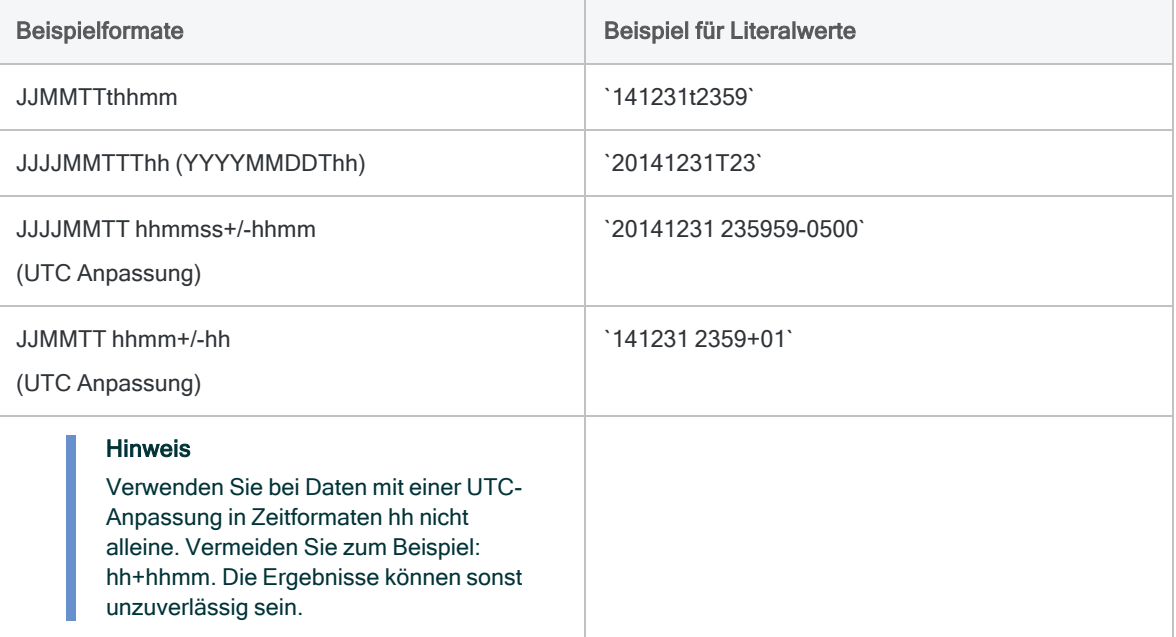

# ZONED( )-Funktion

Konvertiert numerische Daten in Zeichendaten und fügt der Ausgabe vorangestellte Nullen hinzu.

#### Hinweis

Wenn Sie die Unicode-Version von Analytics nutzen, müssen Sie die ZONED( )- Funktion in die BINTOSTR( )-Funktion verschachteln, um den Rückgabewert von ZONED( ) ordnungsgemäß anzuzeigen.

Sie müssen ZONED( ) verschachteln, wenn Sie den Rückgabewert von ZONED( ) als Parameter in einer anderen Funktion verwenden möchten.

Wenn Ihr Ziel ist, führende Nullen zu den Werten in einem Feld hinzuzufügen, können Sie statt ZONED( ) die LEADINGZEROS( )-Funktion verwenden. In vielen Fällen ist LEADINGZEROS( ) einfacher zu nutzen als ZONED( ). LEADINGZEROS ( ) wird sowohl in der Unicode- als auch in der Nicht-Unicode-Version von Analytics unterstützt.

Weitere Informationen finden Sie unter ["BINTOSTR\( \)-Funktion"](#page-2427-0) auf Seite 2428 und ["LEADINGZEROS\( \)-Funktion"](#page-2583-0) auf Seite 2584.

## **Syntax**

ZONED(*Zahl*; *Länge*)

## Parameter

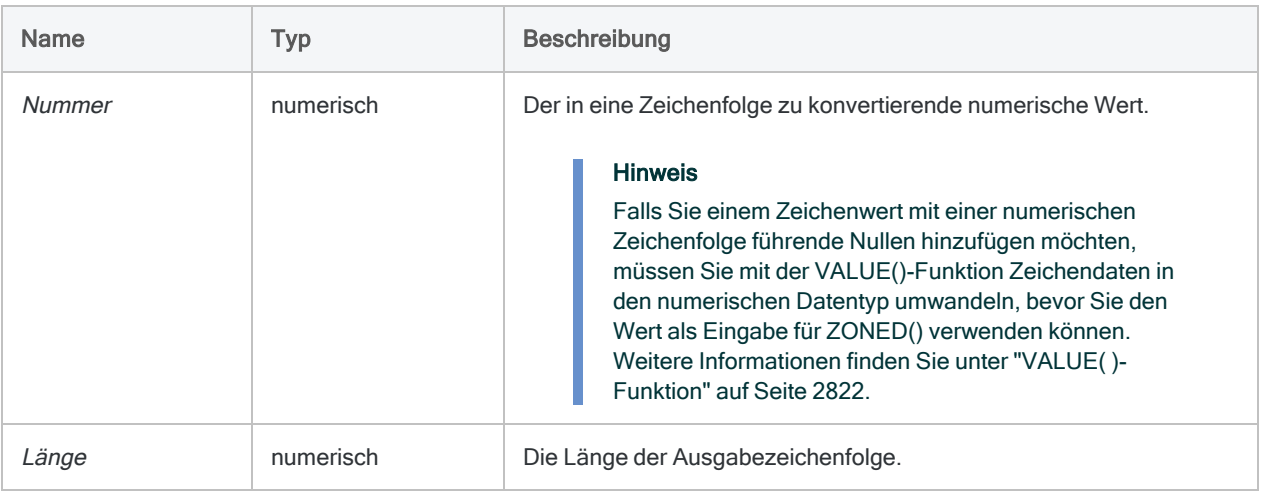

## Ausgabe

Zeichen.

## Beispiele

### Einfache Beispiele

#### Ganzzahleingabe

Gibt "235" zurück:

ZONED(235; 3)

Gibt "00235" zurück. Zwei vorangestellte Nullen wurden dem Ergebnis hinzugefügt, da Länge größer ist als die Anzahl der Ziffern in Zahl:

ZONED(235; 5)

Gibt "35" zurück. Die Ziffer ganz links wurde vom Ergebnis abgeschnitten, da Länge kleiner ist als die Anzahl der Ziffern in Zahl:

```
ZONED(235; 2)
```
#### Dezimale Eingabe

Gibt "23585" zurück, weil das ZONED-Datenformat keinen Dezimalpunkt unterstützt.

ZONED(235,85; 5)

#### Negative Eingabe

Gibt "64489M" zurück, weil die Zahl negativ ist und "M" für die letzte Ziffer "4" steht:

ZONED(-6448,94; 6)

Gibt "489J" zurück. Die beiden Ziffer ganz links wurden vom Ergebnis abgeschnitten, da Länge kleiner ist als die Anzahl der Ziffern in Zahl. Die Zahl ist negativ und "J" steht für die letzte Ziffer "1":

```
ZONED(-6448,91; 4)
```
#### Weiterführende Beispiele

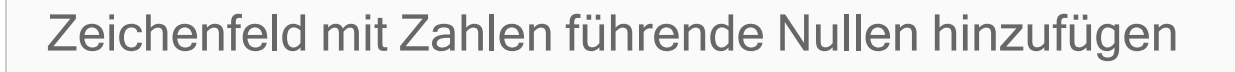

Das Feld Mitarbeiternummer enthält den Wert "254879". Sie müssen den Wert in eine Zeichenfolge mit zehn Stellen und führenden Nullen konvertieren.

#### Tipp

Sie müssen mit der VALUE()-Funktion Zeichendaten in numerische Daten umwandeln, bevor Sie die numerischen Daten als Eingabe für ZONED() verwenden können.

```
COMMENT gibt "0000254879" zurück
ASSIGN v_Zeichenfolgenlänge = 10
ASSIGN v Anz Dezimalen = \thetaZONED(VALUE(Mitarbeiternummer; v_Anz_Dezimalen); v_Zeichenfolgenlänge)
```
### Ein Schlüsselfeld beim Zusammenführen von Tabellen harmonisieren

Ihnen liegen die beiden Tabellen Forderungen und Kunde vor. Sie müssen sie für das Feld KdnNr zur weiteren Analyse zusammenführen. Die beiden Tabellen verfügen jeweils über ein Feld KdnNr, dessen Datenformat sich jedoch unterscheidet:

- Forderungen numerisches Feld (zum Beispiel 235)
- Kunde Feld aus fünf Zeichen, in dem Nummern durch führende Nullen aufgefüllt werden (zum Beispiel "00235")

Um die Felder zu harmonisieren, damit die Daten und die Längen identisch sind, verwenden Sie die Funktion ZONED( ). Dadurch konvertieren Sie das Schlüsselfeld KdnNr in Forderungen in ein Zeichenfeld der Länge 5, damit es dem Format des Schlüsselfelds von Kunde entspricht:

OPEN Forderungen PRIMARY OPEN Kunde SECONDARY JOIN PKEY ZONED(KdnNr;5) FIELDS KdnNr Fällig Betrag SKEY KdnNr UNMATCHED TO Forderungen\_Kunde OPEN PRESORT SECSORT

## Bemerkungen

#### Funktionsweise

Diese Funktion konvertiert numerische Daten in Zeichendaten und fügt der Ausgabe vorangestellte Nullen hinzu. Üblicherweise wird diese Funktion zum Harmonisieren von Feldern verwendet, die vorangestellte Nullen erfordern, z.B. Schecknummern, Bestell- oder Rechnungsnummern.

## Wann Sie ZONED( ) verwenden sollen

Verwenden Sie die Funktion, um positive numerische Werte in Zeichenwerte mit führenden Nullen zu konvertieren. Das ist hilfreich bei der Normalisierung von Daten in Feldern, die als Schlüsselfelder verwendet werden sollen.

Wenn zum Beispiel eine Tabelle Rechnungsnummern im Format "100" in einem numerischen Feld und eine andere Tabelle Rechnungsnummern im Format "00100" in einem Zeichenfeld enthalten, können Sie ZONED( ) verwenden, um den numerischen Wert "100" in den Zeichenwert "00100" zu konvertieren. Auf diese Weise können Sie ähnliche Rechnungsnummern vergleichen.

### Zeichenfolgenlänge und Rückgabewerte

Dem Ausgabewert werden führende Nullen hinzugefügt, wenn der Länge-Wert größer als die Anzahl der Ziffern in Zahl ist. Wenn Länge kleiner ist als die Anzahl der Ziffern in Zahl, wird die Ausgabe von der linken Seite abgeschnitten. Wenn der Wert in Zahl die gleiche Länge wie Länge hat, werden keine Nullen hinzugefügt.

### Dezimalzahlen

Das ZONED-Format beinhaltet keinen expliziten Dezimalpunkt.

### Negative Zahlen

Falls die eingegebene Zahl negativ ist, wird das Zeichen ganz rechts als ein Zeichen im Ergebnis dargestellt:

Funktionen

- $\bullet$  "}" für 0
- ein Buchstabe zwischen "J" und "R" für die Ziffern "1" bis "9".

# ZSTAT( )-Funktion

Gibt die Standard-Z-Statistik zurück.

## **Syntax**

ZSTAT(*tatsächliches\_Verhältnis*; *erwartetes\_Verhältnis*; *Daten*)

## Parameter

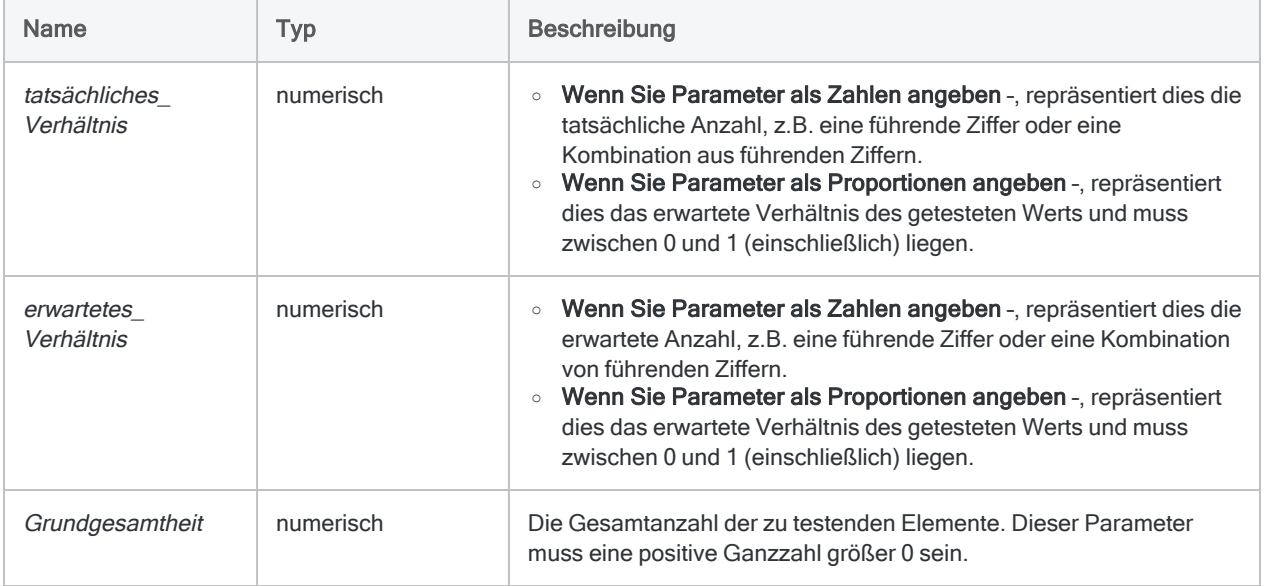

## Ausgabe

Numerisch.

# Beispiele

### Weiterführende Beispiele

### Als Zahlen dargestellte Parameter

Auf Grundlage der Daten der letzten 10 Jahre ist bekannt, dass die monatlichen Krankmeldungen von Arbeitern gleichmäßig über das Jahr verteilt sind. Im April, Mai und Juni dieses Jahres lagen die Krankmeldungen mit einem Durchschnitt von 220 anstelle von 200 Meldungen pro Monat um etwa 10 Prozent über dem Durchschnitt. Die Krankmeldungen im Juli und August waren mit 193 und 197 geringfügig niedriger. Die Summe der Krankmeldungen im gesamten Jahr betrug 2.450. Mit Z-Statistik können Sie prüfen, ob diese hohen und niedrigen Ergebnisse bedeutsam sind.

Die tatsächliche Anzahl der Krankmeldungen von April bis Juni ist höher als erwartet. Die erwartete Anzahl der Krankmeldungen ist in diesem Zeitraum 25 Prozent der jährlichen Summe von 2.450, also 612,5. Die Berechnung der Z-Statistik für diese Zahlen ergibt 2,193:

ZSTAT(660; 612,5; 2450)

Eine Z-Statistik von 1,96 verfügt über eine Signifikanz von 0,05, eine Z-Statistik von 2,57 verfügt über eine Signifikanz von 0,01. Die Wahrscheinlichkeit, dass die höheren Krankmeldungen auf einem Zufall beruhen, liegt also zwischen 1 : 20 und 1 : 100.

Die tatsächliche Anzahl der Krankmeldungen für Juli und August ist mit 390 niedriger als erwartet. Die erwartete Anzahl der Krankmeldungen ist in diesem Zeitraum ein Sechstel der jährlichen Summe von 2.450, also 408,33. Die Berechnung der Z-Statistik für diese Proportionen ergibt 0,967:

ZSTAT(390; 408,33; 2450)

Dieses Resultat ist nicht sonderlich signifikant. Z-Statistiken von 1,000 oder weniger treten sehr häufig auf und können in der Regel ignoriert werden.

#### Als Proportionen dargestellte Parameter

Auf Grundlage der Daten der letzten 10 Jahre ist bekannt, dass die monatlichen Krankmeldungen von Arbeitern gleichmäßig über das Jahr verteilt sind. Im April, Mai und Juni dieses

Jahres lagen die Krankmeldungen mit einem Durchschnitt von 220 anstelle von 200 Meldungen pro Monat um etwa 10 Prozent über dem Durchschnitt. Die Krankmeldungen im Juli und August waren mit 193 und 197 geringfügig niedriger. Die Summe der Krankmeldungen im gesamten Jahr betrug 2.450. Mit Z-Statistik können Sie prüfen, ob diese hohen und niedrigen Ergebnisse bedeutsam sind.

Die tatsächliche Anzahl der Krankmeldungen von April bis Juni wird durch die Proportion 660/2450 dargestellt, die höher ist, als erwartet. Die erwartete Anzahl der Krankmeldungen sollte in diesem Zeitraum 25 Prozent der jährlichen Summe von 2.450 betragen. Die Z-Statistik für diese Proportionen lautet 2,193:

```
ZSTAT((1,00000000 * 660 / 2450); 0,25; 2450)
```
Eine Z-Statistik von 1,96 verfügt über eine Signifikanz von 0,05, eine Z-Statistik von 2,57 verfügt über eine Signifikanz von 0,01. Die Wahrscheinlichkeit, dass die höheren Krankmeldungen auf einem Zufall beruhen, liegt also zwischen 1 : 20 und 1 : 100.

Die tatsächliche Anzahl der Krankmeldungen für Juli und August liegt bei einem niedrigen Wert von 390. Die erwartete Anzahl für diesen Zeitraum müsste ein Sechstel oder 16,6667 Prozent der jährlichen Summe von 2.450 betragen. Die Z-Statistik für diese Proportionen lautet 0,967:

ZSTAT((1,00000000 \* 390 / 2450); 0,16667; 2450)

Dieses Resultat ist nicht sonderlich signifikant. Z-Statistiken von 1,000 oder weniger treten sehr häufig auf und können in der Regel ignoriert werden.

## Bemerkungen

#### Funktionsweise

Die ZSTAT( )-Funktion berechnet die Standard-Z-Statistik, die bei vielen Problemlösungsaufgaben verwendet wird, einschließlich der digitalen Analyse. Das Ergebnis wird mit einer Genauigkeit von drei Dezimalstellen ausgegeben.

## ZSTAT( ) verwenden

Verwenden Sie ZSTAT( ), um die Wahrscheinlichkeit des Auftretens eines bestimmten Resultats in einer definierten Periode oder Kategorie abzuschätzen. Je größer die resultierende Z-Statistik, desto unwahrscheinlicher ist das Auftreten.

Beispiel: Eine Z-Statistik von 1,96 verfügt über eine statistische Bedeutung oder Signifikanz von 0,05 – dies entspricht einer Wahrscheinlichkeit von 1 : 20. Dagegen verfügt eine Z-Statistik von 2,57 über eine statistische Bedeutung von 0,01 – dies entspricht einer Wahrscheinlichkeit von 1 : 100. Weitere Informationen zur Z-Statistik erhalten Sie in statistischen Lehrbüchern.

## Eingabe für ZSTAT( ) festlegen

Sie können die Parameter für ZSTAT( ) als Zahlen oder Proportionen angeben:

- Wenn Sie beide Eingabewerte als Zahlen angeben, berechnet die Funktion die Z-Statistik mithilfe der Fließkomma-Arithmetik.
- Wenn Sie beide Eingabewerte als Proportionen festlegen, berechnet die Funktion die Z-Statistik mit Festkomma-Arithmetik. In diesem Fall ist ein dezimaler Multiplikator erforderlich, um die Rundung zu kontrollieren.
- Wenn Sie einen Ausdruck innerhalb eines Ausdrucks zur Berechnung des tatsächlichen oder erwarteten Werts verwenden, müssen Sie die Genauigkeit, die Sie für das Resultat wünschen, mit einem Dezimal-Multiplikator definieren. Analytics verfügt über eine Genauigkeit von 8 Stellen, daher wird die größtmögliche Genauigkeit mit dem Multiplikator 1,00000000 zurückgegeben.

Veröffentlichung 26.01.2023 © 2022Diligent [Corporation](https://www.diligent.com/de/).
# Übersicht der Analyseskripts

Skripts können nicht nur in Analytics ausgeführt werden. Wenn Sie normale Skripts in Analyseskripts umwandeln, können Sie Skripts in der Robots-App auf der HighBond-Plattform planen und ausführen.

#### **Hinweis**

Version 16 von Analytics und alle nachfolgenden Versionen sind nicht für den Gebrauch mit Analytics Exchange (AX) gedacht. Diligent stellt die Unterstützung von Analytics Exchange am 1. Januar 2023 ein. Weitere [Informationen](https://help.highbond.com/helpdocs/highbond/en-us/Default.htm#cshid=end-of-support-announcements) oder [führen](https://help.highbond.com/helpdocs/highbond/en-us/Default.htm#cshid=rob-ax-to-robots-migration-guide) Sie ein Upgrade auf die [Robots-App](https://help.highbond.com/helpdocs/highbond/en-us/Default.htm#cshid=rob-ax-to-robots-migration-guide) durch.

Informationen zur Verwendung von Analytics mit Analytics Exchange finden Sie in der Hilfe für Analytics und [ACLScript 15.1](https://help.highbond.com/helpdocs/analytics/151/en-us/Content/global_topics/index.htm).

## Was sind Analyseskripts?

Ein Analyseskript oder "eine Analyse" ist ein normales Skript mit einem Analysekopf. Der Analysekopf besteht aus einer Reihe deklarativer Tags, die Ihnen ermöglichen, das Skript in Robots auszuführen. Der Analysekopf enthält Eingabeparameter, die ein Benutzer vorab ausfüllt. Dadurch ist es dem Analyseskript möglich, entweder unmittelbar oder zu einer geplanten Zeit unbeaufsichtigt ausgeführt zu werden.

### Normale Skripts in Analyseskripts umwandeln

Analyseskripts haben ihren Ursprung in normalen-Skripts. Um ein normales Skript in Robots auszuführen, müssen Sie es in ein Analyseskript umwandeln:

- 1. Erstellen und testen Sie ein Skript in Analytics.
- 2. Fügen Sie dem Skript die entsprechenden Analysekopf-Tags hinzu, um ein Analyseskript zu erhalten.
- 3. Sie können ein oder mehrere Analyseskripts sowie beliebige Hilfsskripts als eine Skriptversion im Entwicklungsmodus an Robots übermitteln und eine aktivierte Skriptversion im Produktionsmodus planen sowie ausführen.

Weitere Informationen finden Sie unter ["Analyseskripts](#page-2846-0) entwickeln" auf Seite 2847.

### Analyseköpfe hinzufügen

Analyseköpfe werden in einem Kommentarblock definiert, der in der ersten Zeile des Skripts beginnt. Zumindest muss ein Analysekopf deklarieren, dass das Skript ein Analyseskript ist:

```
COMMENT
//ANALYTIC Identifizieren fehlender Schecks
Dieses Analyseskript identifiziert fehlende Schecknummern.
END
```
Weitere Informationen finden Sie unter "Mit [Analyseköpfen](#page-2853-0) arbeiten" auf Seite 2854.

## Was sind Hilfsskripts?

Ein Hilfsskript ist ein normales Skript ohne einen Analysekopf, das zusammen mit einem Analyseskript arbeiten soll. In einem typischen Design verwendet ein Analyseskript den DO-SCRIPT-Befehl, um ein oder mehrere Hilfsskripts aufzurufen. Sobald ein Hilfsskript abgeschlossen ist, kehrt die Ausführung zum Analyseskript zurück, das dann weiter ausgeführt wird.

Hilfsskripts können auch als Unterskripts, Ressourcenskripts oder sekundäre Skripts bezeichnet werden. Sie müssen keine Hilfsskripts verwenden. Hilfsskripts bieten eine Möglichkeit, Blöcke mit Skriptlogik aufzugliedern, die bedingt, wiederverwendbar oder einfach zu sperrig sind, um sie in das übergeordnete Analyseskript aufzunehmen.

### Beschränkungen von Hilfsskripts

Hilfsskripts können vielfältig eingesetzt werden. Weil der Analysekopf existiert, gibt es aber zwei Beschränkungen:

- Keine Eingabe- oder Ausgabetags Sie können keine Eingabe- oder Ausgabe-Analysetags festlegen, im Hilfsskript selbst also auch keine Eingabe- oder Ausgabeparameter erstellen. Alle erforderlichen Parameter müssen im übergeordneten Analyseskript innerhalb des Analysekopfes spezifiziert werden.
- Keine direkte Ausführung Benutzer können Hilfsskripts nicht direkt planen oder ausführen. Sie können nur aus einem Analyseskript aufgerufen werden, entweder direkt oder indirekt über ein weiteres Analyseskript.

# <span id="page-2846-0"></span>Analyseskripts entwickeln

Für die Entwicklung eines Analyseskripts wird empfohlen, zuerst ein normales Skript in Analytics zu erstellen und zu testen. Sobald das Skript ordnungsgemäß funktioniert, fügen Sie den Analysekopf hinzu, um das Skript in ein Analyseskript zu konvertieren, das in Robots ausgeführt werden kann.

Informationen zum Erstellen normaler Skripts finden Sie unter "Erste Schritte mit [Skripting"](#page-1606-0) auf [Seite 1607.](#page-1606-0)

#### **Hinweis**

Version 16 von Analytics und alle nachfolgenden Versionen sind nicht für den Gebrauch mit Analytics Exchange (AX) gedacht. Diligent stellt die Unterstützung von Analytics Exchange am 1. Januar 2023 ein. Weitere [Informationen](https://help.highbond.com/helpdocs/highbond/en-us/Default.htm#cshid=end-of-support-announcements) oder [führen](https://help.highbond.com/helpdocs/highbond/en-us/Default.htm#cshid=rob-ax-to-robots-migration-guide) Sie ein Upgrade auf die [Robots-App](https://help.highbond.com/helpdocs/highbond/en-us/Default.htm#cshid=rob-ax-to-robots-migration-guide) durch.

<span id="page-2846-1"></span>Informationen zur Verwendung von Analytics mit Analytics Exchange finden Sie in der Hilfe für Analytics und [ACLScript 15.1](https://help.highbond.com/helpdocs/analytics/151/en-us/Content/global_topics/index.htm).

## Skripteingaben und -ausgaben identifizieren

Im Analysekopf müssen Sie alle Skripteingaben und alle Skriptausgaben mit Analysetags deklarieren, die Sie Endbenutzern zur Verfügung stellen oder als Eingabe für nachfolgende Skripte verwenden möchten. Im Folgenden werden die verschiedenen Arten von Ein- und Ausgaben beschrieben, mit den zugehörigen Analysetags in Klammern.

#### **Tipp**

Wenn Sie die erforderlichen Ein- und Ausgaben vorab identifizieren, wird die Entwicklung reibungsloser.

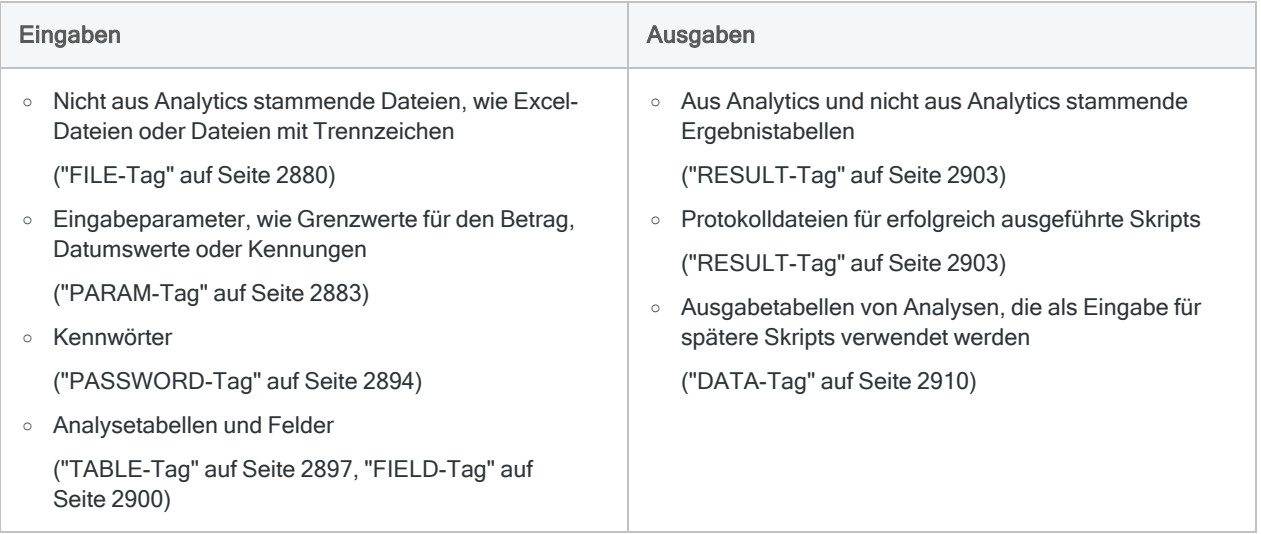

## <span id="page-2847-0"></span>Skripteingaben und -ausgaben – Übersicht

Das folgende Diagramm veranschaulicht alle möglichen Ein- und Ausgaben eines Analyseskripts. Jede Eingabe oder Ausgabe zeigt:

- den damit verbundenen Datentyp oder die Benutzereingabe
- das zugehörige Analysetag (falls anwendbar)
- die zugehörigen ACLScript-Befehle
- den Speicherort der Eingabe- oder Ausgabedaten, -tabellen oder -dateien

In Abhängigkeit von seinem Entwurf und Zweck kann ein einzelnes Analyseskript mehrere unterschiedliche Ein- und Ausgaben haben.

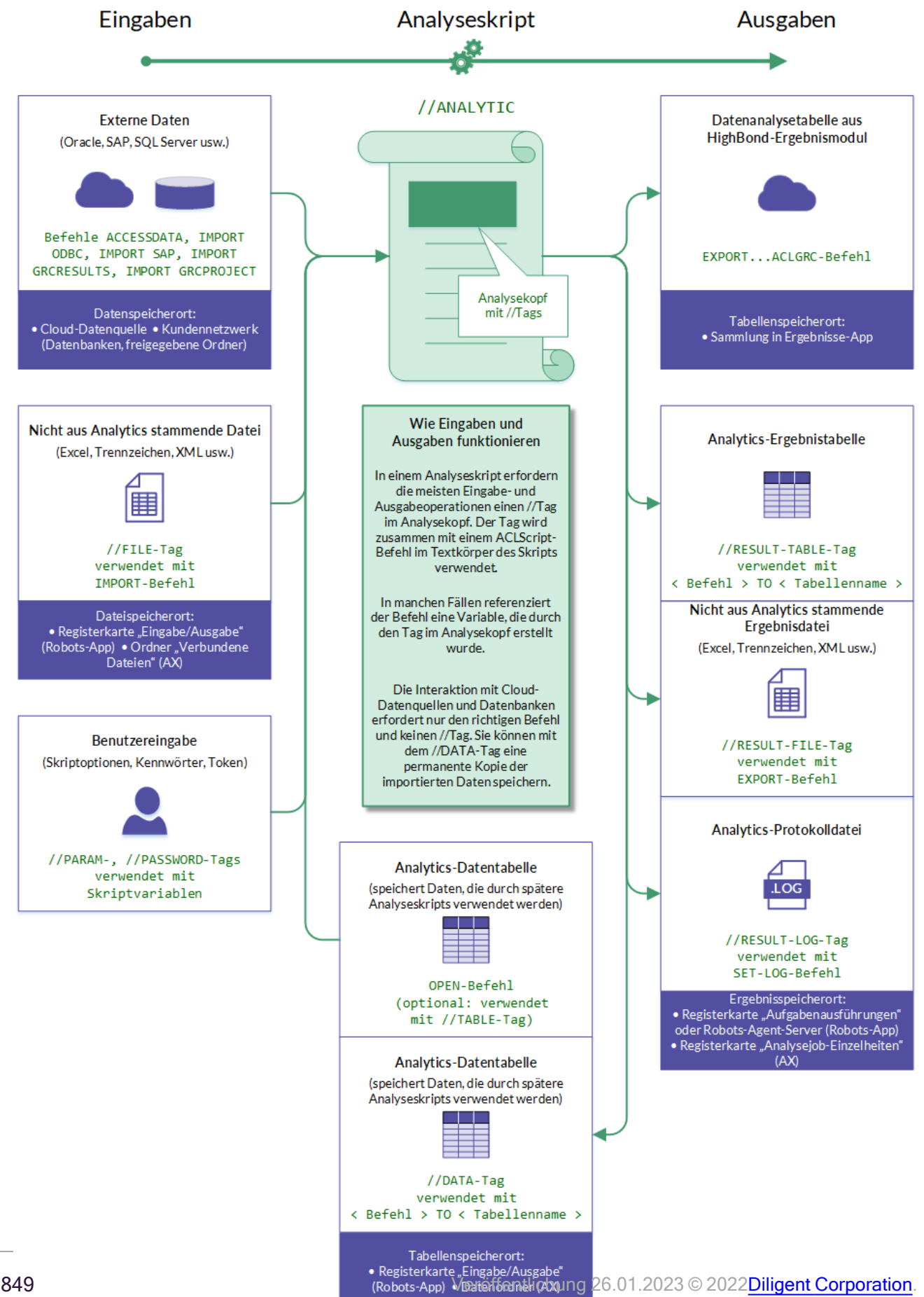

## Zugriff auf Quelldaten

Es gibt zwei grundlegende Ansätze für den Zugriff auf die Quelldaten, die von einem analytischen Skript benötigt werden:

- **Automatisierte Konnektivität**
- Manuelles Hochladen

Es steht Ihnen frei, beide Ansätze bei Bedarf im gleichen analytischen Skript zu verwenden.

### Automatisierte Konnektivität

Der Vorteil dieses Ansatzes besteht darin, dass Datenimporte in Robots vollständig automatisiert werden können, was das automatische Ausführen im Rahmen eines Ablaufplans beinhaltet.

Verwenden Sie im Textkörper des Analyseskripts einen der ACLScript-Befehle, um eine Verbindung zu einer externen Datenquelle herzustellen, Daten zu importieren und eine Analytics-Tabelle mit einer Kopie der Daten zu erstellen:

- [ACCESSDATA](#page-1827-0)
- [IMPORT](#page-2153-0) ODBC
- IMPORT [GRCRESULTS](#page-2121-0)
- IMPORT [GRCPROJECT](#page-2113-0)
- [DEFINE](#page-1932-0) TABLE DB

#### **Hinweis**

Diese Befehle erfordern kein entsprechendes analytisches Tag im Analysekopf. Verwenden Sie ACCESSDATA, es sei denn, Sie haben einen Grund für die Verwendung eines der anderen Befehle. DEFINE TABLE DB ist ein älterer Befehl, der aus Gründen der Abwärtskompatibilität mit älteren Skripten beibehalten wird.

### Manuelles Hochladen

Das manuelle Hochladen ist eine einfache Möglichkeit, um Daten in Robots zu importieren. Es empfiehlt sich unter Umständen, falls Benutzer lokal gespeicherte Quelldatendateien besitzen.

Sie können nicht aus Analytics stammende Dateien, wie Excel-Dateien oder Dateien mit Trennzeichen, manuell in Robots hochladen. Um Analytics-Tabellen verfügbar zu machen, müssen Sie eine andere Methode verwenden.

• Nicht aus Analytics stammende Dateien - Sie können nicht aus Analytics stammende Dateien, wie Excel-Dateien oder Dateien mit Trennzeichen, manuell in die Registerkarte Eingabe/Ausgabe eines Robots hochladen. Um auf die hochgeladenen Daten in einem Analyseskript zuzugreifen, verwenden Sie im Analysekopf den [FILE-](#page-2879-0)Tag und im Skript einen entsprechenden Importbefehl, wie beispielsweise [IMPORT EXCEL](#page-2103-0).

• Analytics-Tabellen - Sie können Analytics-Tabellen nicht manuell in die Registerkarte Eingabe/Ausgabe hochladen. Verwenden Sie stattdessen im Analysekopf ein [DATA](#page-2909-0)-Tag, um eine Analytics-Ausgabetabelle auf der Registerkarte Eingabe/Ausgabe zu speichern. Um auf die Analytics-Tabelle in einem späteren Skript zuzugreifen, verwenden Sie den Befehl [OPEN](#page-2235-0) im Textkörper des Skripts.

### Workflow zum Erstellen und Testen von Analyseskripts

#### **Hinweis**

Der folgende Workflow ist ein vorgeschlagener Ansatz für die Entwicklung von Analyseskripts. Sie können Analyseskripts jedoch so entwickeln, wie es für Sie am einfachsten ist.

#### Analytics-Skript erstellen

Erstellen Sie ein Skript in Analytics, ohne benutzerdefinierte Dialogfelder für die Benutzereingaben oder sonstige Funktionen einzusetzen, die während der Ausführung des Skripts einen Benutzereingriff erfordern. Analyseskripts gestatten Benutzereingaben vor der Skriptausführung. Im Gegensatz zu normalen Skripts unterstützen sie jedoch während der Skriptausführung keine Benutzereingriffe.

Um Eingabewerte im Analytics-Skript zu speichern, erstellen Sie temporäre Variablen oben im Skript. Beispiel:

```
ASSIGN v_Analysetabelle = "Trans_Mai"
```
Testen und debuggen Sie das Skript, bis es fehlerfrei abläuft.

#### Analysekopf und -tags hinzufügen

Fügen Sie dem Skript einen Analysekopf hinzu. Kopieren Sie die Variablennamen, die sich oben im Skript befinden, in die entsprechenden Tags im Analysekopf-Designer.

Ein Beispiel für ein resultierendes Tag im Analysekopf:

//TABLE v\_Analysetabelle "Zu klassifizierende Tabelle"

Weitere Informationen finden Sie unter "Mit [Analyseköpfen](#page-2853-0) arbeiten" auf Seite 2854.

#### Protokoll in die Ergebnisse von Analyseskripts aufnehmen

Das Protokoll ist ein entscheidendes Werkzeug zur Fehlerdiagnose in Analyseskripts. Es kann auch wichtig sein, wenn Analyseskripts erfolgreich sind, aber unerwartete Ergebnisse liefern. Das Protokoll wird beim Scheitern eines Analyseskripts automatisch ausgegeben. Wenn ein Analyseskript erfolgreich ist, wird das Protokoll jedoch nur ausgegeben, wenn Sie den Analysetag RESULT angeben.

Aktivieren Sie im Analysekopf-Designer die Option Protokolldatei behalten, um sicherzustellen, dass bei jeder Ausführung des Analyseskripts ein Protokoll verfügbar ist. Das entsprechende Tag wird dem Analysekopf hinzugefügt:

//RESULT LOG

#### Analysekopf validieren

Validieren Sie den Analysekopf. Sie können den Analysekopf so oft validieren, wie Sie möchten.

Weitere Informationen finden Sie unter ["Analyseköpfe](#page-2859-0) validieren" auf Seite 2860.

#### Den Analysetags temporäre Testwerte zuweisen

Verwenden Sie den besonderen Zuweisungsoperator (:=), und weisen Sie allen Analysetags, die Benutzereingaben erfordern, temporäre Testwerte zu. Sie können die Testwerte der temporären Variablenzuweisungen oben in das Skript kopieren. Beispiel:

//TABLE v\_Analysetabelle "Zu klassifizierende Tabelle" := "Trans\_Mai"

Um temporäre Testwerte mit dem Analysekopf-Designer zuzuweisen, geben Sie den Wert in das Feld Testwert für alle Analysetags ein, die Benutzereingaben benötigen.

Weitere Informationen über das Zuweisen temporärer Testwerte finden Sie unter ["Testein](#page-2873-0)gabewerte in Analytics festlegen" auf [Seite 2874](#page-2873-0).

#### Temporäre Variablen löschen

Löschen Sie die temporären Variablen oben in Ihrem Skript oder kommentieren Sie sie aus, wenn Sie sie vielleicht später wieder verwenden möchten.

### Analyseskripts schrittweise ausführen

Durchlaufen Sie das Analyseskript schrittweise, indem Sie auf Schritt klicken oder wiederholt F10 drücken. Überprüfen Sie die Inhalte der Registerkarte Variablen im Navigator, um sicherzustellen, dass alle Variablen im Analysekopf korrekt erstellt und die Testwerte richtig zugewiesen wurden.

Testen und debuggen Sie das Analyseskript, bis es fehlerfrei abläuft.

#### **Hinweis**

Wenn Sie das Analyseskript vor seinem Ende verlassen möchten, drücken Sie Esc und klicken in der Bestätigungsmeldung auf Ja.

#### Tipp

Sie können alle gespeicherten Variablen und Variablenzuweisungen aus dem Analytics-Projekt löschen, indem Sie in der Befehlszeile DELETE ALL OK eingeben. Indem Sie die Registerkarte Variablen vor dem schrittweise Durchlaufen eines Analyseskripts löschen, stellen Sie einen sauberen erneuten Start sicher.

### Temporäre Testwerte löschen

Sobald Sie die Tests beendet haben, können Sie die temporären Testwerte und den besonderen Zuweisungsoperator aus allen Analysetags löschen. Oder Sie können diese Daten behalten, wenn Sie davon ausgehen, dass zusätzliche Tests erforderlich sein könnten. Testwerte werden in Bereitstellungsumgebung ignoriert.

#### Analyseskript bereitstellen

Um das Analyseskript bereitzustellen, übermitteln Sie das Skript an Robots.

Weitere Informationen finden Sie unter "Skripts aus Analytics in Robots übermitteln [\(hochladen\)"](#page-3005-0) auf [Seite 3006](#page-3005-0).

# <span id="page-2853-0"></span>Mit Analyseköpfen arbeiten

Ein Analysekopf besteht aus einer Reihe von Analysetags, die durch einen Kommentar am Anfang eines Skripts umschlossen werden. Die Tags geben entweder Skript-Eingaben oder Skript-Ausgaben an.

Eine visuelle Übersicht der Eingaben und Ausgaben von Analyseskripts und der zugehörigen Analysetags finden Sie unter ["Skripteingaben](#page-2847-0) und -ausgaben – Übersicht" auf Seite 2848.

Tags, die benutzerorientierte Eingabeparameter angeben, ermöglichen es einem Benutzer, Skript-Eingabewerte im Voraus anzugeben, was bedeutet, dass ein Analyseskript unbeaufsichtigt ausgeführt werden kann, entweder sofort oder zu einem geplanten Zeitpunkt.

Nachdem Sie Skripts in einem Analytics-Projekt entwickelt haben, müssen Sie mindestens einem Skript einen Analysekopf hinzufügen, bevor Sie die Skripts an Robots übermitteln können.

Die Verwendung des Analysekopf-Designers ist der einfachste Weg, um einen Analysekopf hinzuzufügen oder zu ändern. Sie können einen Analysekopf auch manuell hinzufügen oder ändern.

#### **Hinweis**

Version 16 von Analytics und alle nachfolgenden Versionen sind nicht für den Gebrauch mit Analytics Exchange (AX) gedacht. Diligent stellt die Unterstützung von Analytics Exchange am 1. Januar 2023 ein. Weitere [Informationen](https://help.highbond.com/helpdocs/highbond/en-us/Default.htm#cshid=end-of-support-announcements) oder [führen](https://help.highbond.com/helpdocs/highbond/en-us/Default.htm#cshid=rob-ax-to-robots-migration-guide) Sie ein Upgrade auf die [Robots-App](https://help.highbond.com/helpdocs/highbond/en-us/Default.htm#cshid=rob-ax-to-robots-migration-guide) durch.

Informationen zur Verwendung von Analytics mit Analytics Exchange finden Sie in der Hilfe für Analytics und [ACLScript 15.1](https://help.highbond.com/helpdocs/analytics/151/en-us/Content/global_topics/index.htm).

## Das Analysekopf-Designer

Der Analysekopf-Designer verfügt über eine intuitive Benutzeroberfläche zum schrittweisen Hinzufügen der Analysetags, aus denen sich ein Analysekopf zusammensetzt. Sie können nach Belieben Tags hinzufügen, ändern oder löschen, während Sie einen Analysekopf erstellen.

Automatisierte Fehlerprüfung und eingebettete Anleitungen im Designer helfen sicherzustellen, dass der von Ihnen erstellte Analysekopf gültig ist und korrekt funktioniert.

Wenn Sie im Designer auf Speichern klicken, werden die von Ihnen konfigurierten Tags automatisch in einen Analysekopf oben im Skript übersetzt. Sie können den wahlweise Analysekopf manuell bearbeiten, aber der empfohlene Ansatz besteht darin, den Designer wieder zu öffnen, um Änderungen vorzunehmen.

**ACL for Windows** 

Analysekopf-Designer

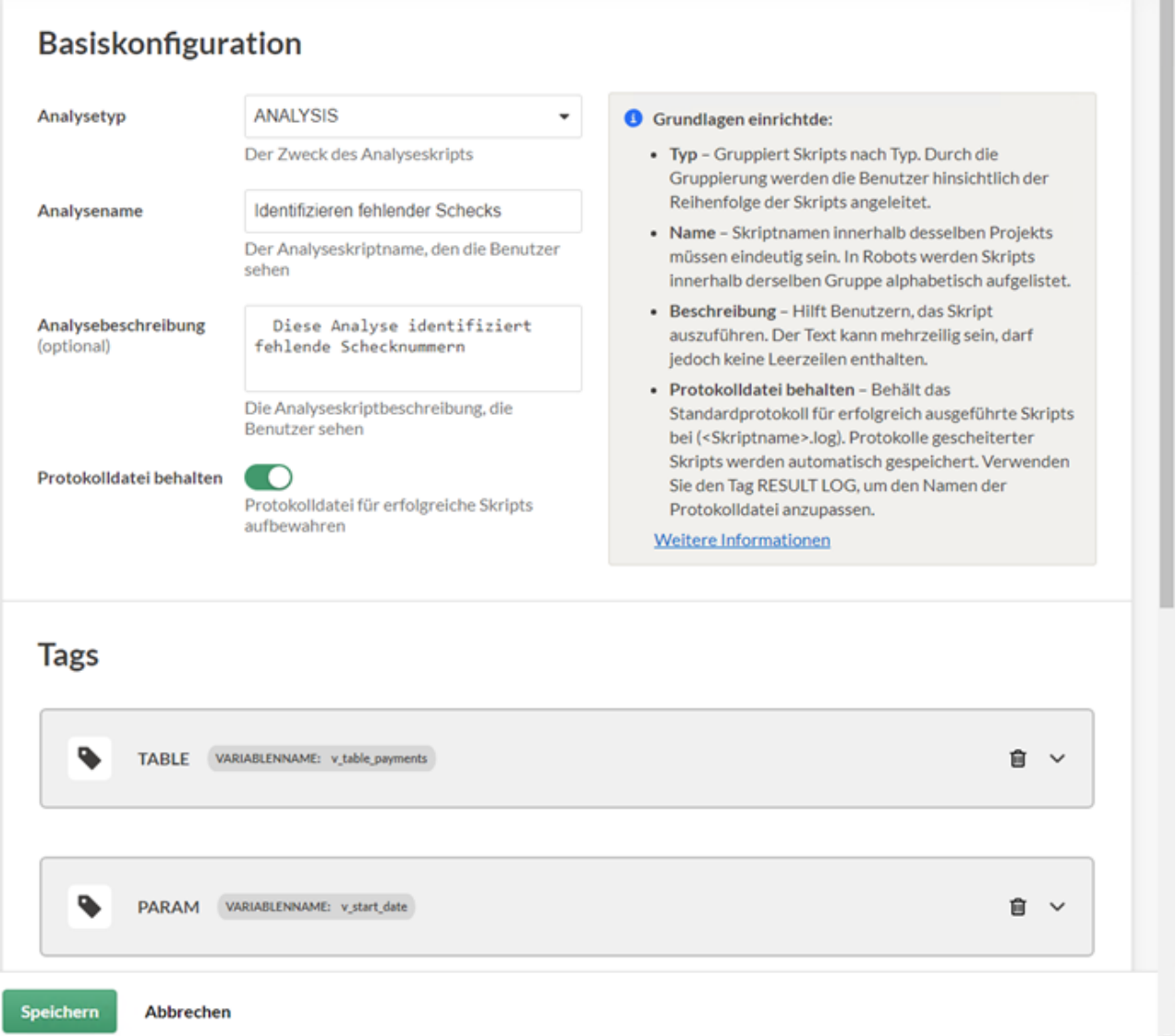

#### Beispiel-Analysekopf

Der unten gezeigte Analysekopf für ein analytisches Skript, das fehlende Prüfungen identifiziert, wurde mit den oben im Analysekopf-Designer angezeigten Tags erstellt. Um Platz zu sparen, ist die Bildschirmaufnahme des Designers so bemessen, dass nur eine Teilmenge der Tags im Analysekopf angezeigt wird.

```
COMMENT
//ANALYTIC TYPE ANALYSIS Identifizieren fehlender Schecks
  Dieses Analyseskript identifiziert fehlende Schecknummern.
```
 $\Box$   $\times$ 

```
//TABLE v_Tabellenzahlungen Zahlungstabelle
   Wählen Sie eine Tabelle aus, die Zahlungen auflistet und eine Spalte mit
Schecknummern enthält.
//FIELD v_Schecknum CN Schecknummer
   Wählen Sie das Feld, das die Schecknummern enthält.
//PARAM v_Startdatum D OPTIONAL Startdatum (optional)
   Geben Sie das Startdatum für die Analyse ein
//PARAM v_Enddatum D OPTIONAL Enddatum (optional)
  Geben Sie das Enddatum für die Analyse ein
//PARAM v_region C MULTI SEPARATOR , QUALIFIER ' VALUES |Nord-
osten|Südosten|Zentral|Westen|Westküste| Regionen
   Geben Sie eine oder mehrere Regionen ein, welche in die Analyse einbezogen
werden sollen
//RESULT TABLE FehlendeSchecks
//RESULT FILE Missing_Checks.xls
//RESULT LOG
END
COMMENT Das eigentliche Skript beginnt hier.
SET SAFETY OFF
OPEN %v_Zahlungstabelle%
.
.
.
SET SAFETY ON
```
#### Informationen zu den Skript-Eingaben in Robots

Die Eingabe-Tags im exemplarischen Analysekopf oben erzeugen Eingabeparameter, die Benutzer bei der Planung oder Ausführung des Analyseskripts in Robots ausfüllen müssen.

Wie die Eingabeparameter in Robots angezeigt werden, wird unten dargestellt.

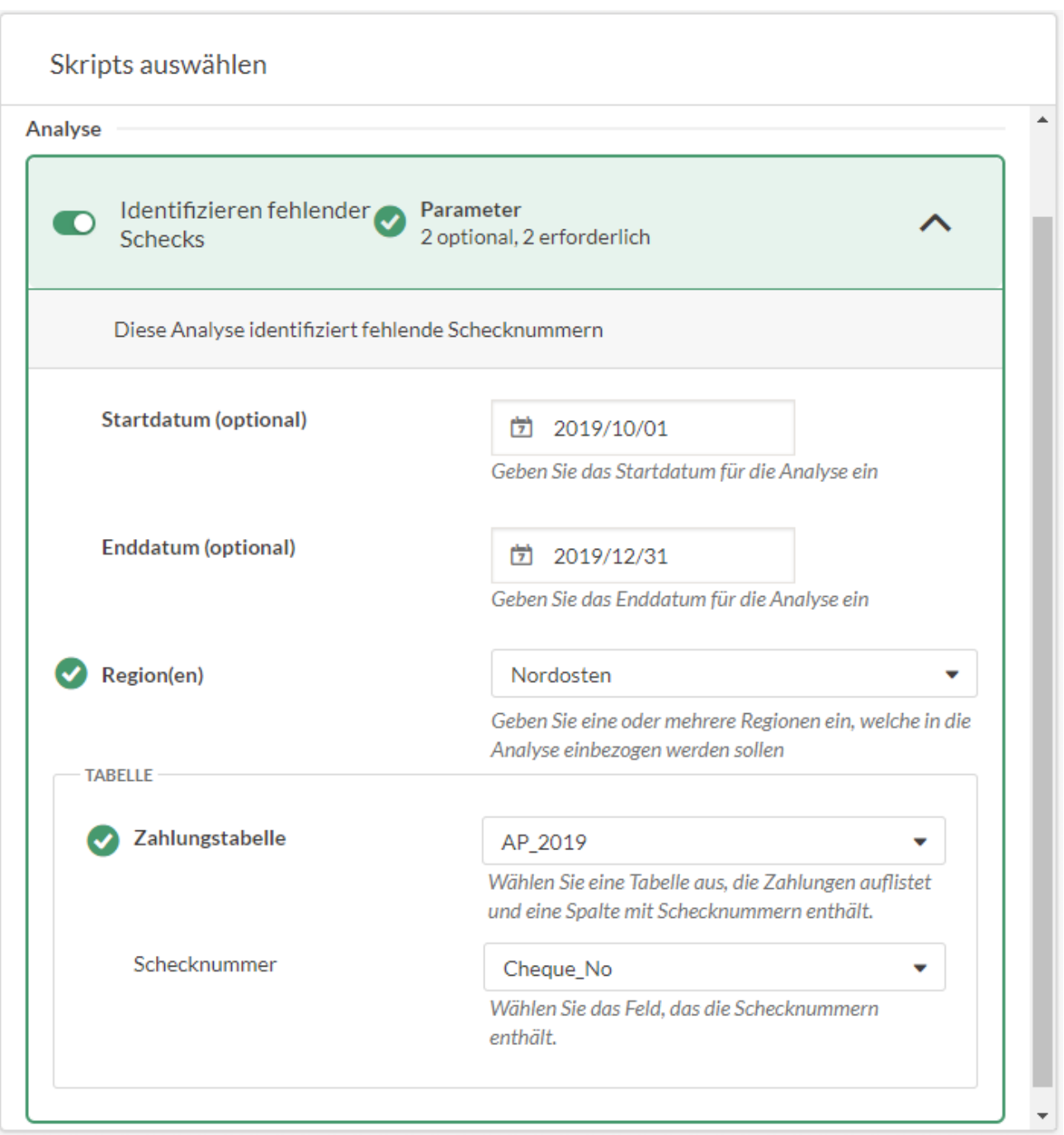

### Informationen zu den Funktionen der einzelnen Tags

Jeder Analysetag im obigen Beispiel-Analysekopf führt eine bestimmte Aufgabe aus, falls ein Benutzer das zugehörige Analyseskript in Robots plant oder ausführt.

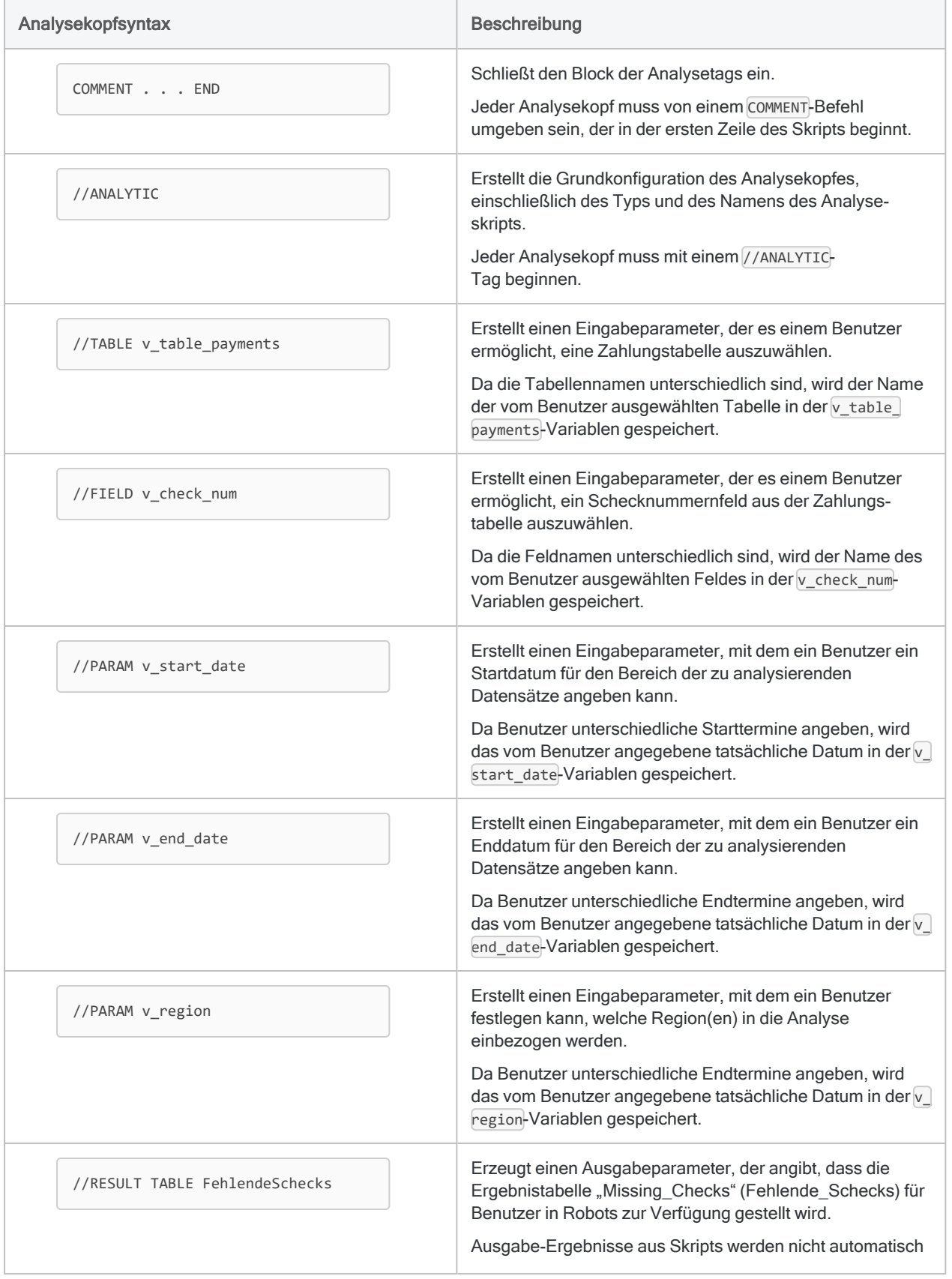

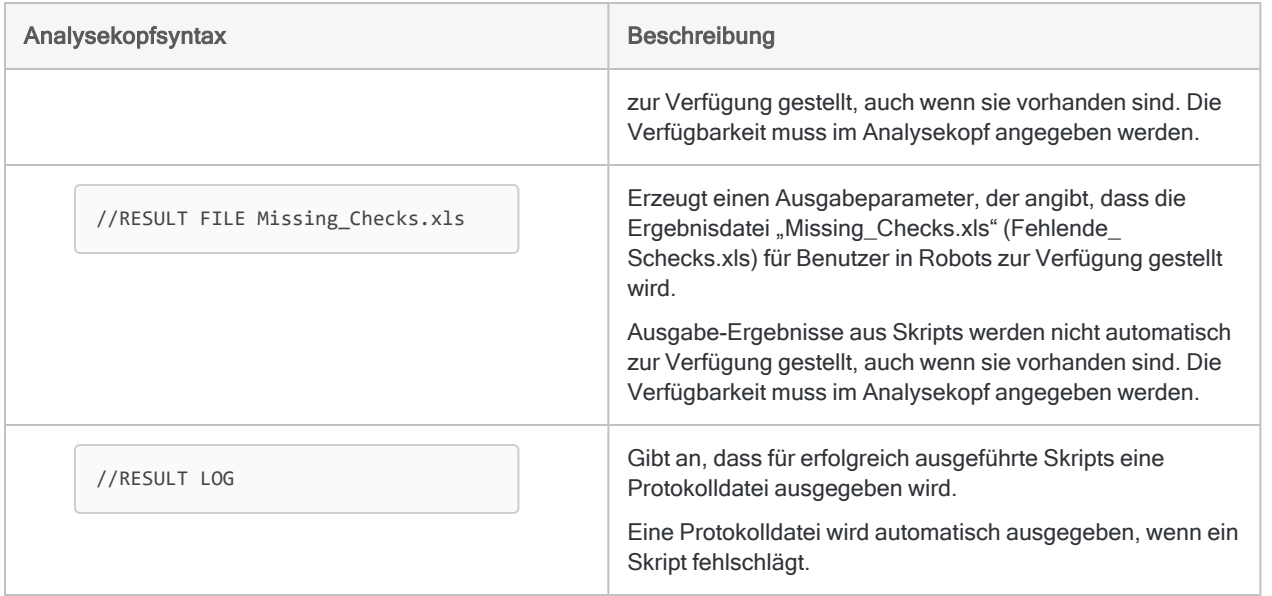

## Analysekopf definieren

Um einen Analysekopf zu definieren, müssen Sie im Voraus wissen, welche Skript-Ein- und - Ausgaben Sie benötigen. Weitere Informationen finden Sie unter ["Skripteingaben](#page-2846-1) und -ausgaben [identifizieren"](#page-2846-1) auf Seite 2847.

#### Grundkonfiguration des Analysekopfes einrichten

- 1. Öffnen Sie im Skript-Editor ein neues oder ein bestehendes Skript.
- 2. Klicken Sie auf Analysekopf bearbeiten

Das Analysekopf-Designer wird geöffnet.

3. Wählen Sie einen Analysetyp aus.

Analyseskripts werden in Robots nach Typ gruppiert. Durch die Gruppierung werden die Benutzer hinsichtlich der Reihenfolge der Skripts angeleitet.

- IMPORT Ein Skript, das Daten aus einer Datenquelle abruft.
- PREPARE Ein Skript, das Rohdaten in jeder erforderlichen Weise transformiert, um sie für die Analyse geeignet zu machen.
- ANALYSE Ein Skript, das die Analyse von Daten durchführt.

4. Geben Sie einen Namen für die Analyse an.

#### **Hinweis**

Namen von Analyseskripts innerhalb desselben Analytics-Projekts müssen eindeutig sein.

Der Name identifiziert das Analyseskript in Robots. Der Analyseskriptname ist nicht identisch mit dem Skriptnamen, den Sie in Analytics beim ersten Erstellen des Skripts angeben.

- 5. Sie können wählen, ob Sie eine Protokolldatei für erfolgreiche Skripte speichern möchten:
	- Protokolldatei behalten aktiv Bei einer erfolgreichen Ausführung des Skripts wird automatisch eine Protokolldatei ausgegeben
	- Protokolldatei behalten inaktiv Bei einer erfolgreichen Ausführung des Skripts wird keine Protokolldatei ausgegeben

Unabhängig von der Einstellung für Protokolldatei behalten wird eine Protokolldatei automatisch ausgegeben, wenn es bei der Ausführung des Skript zu einem Fehler kommt.

#### Tipp

Wenn Sie den Namen der Protokolldatei für erfolgreich ausgeführte Skripts anpassen möchten, verwenden Sie das Tag RESULT LOG.

#### Zusätzliche Analysetags hinzufügen

Nachdem Sie die Grundkonfiguration des Analysekopfes eingerichtet haben, können Sie beliebig viele zusätzliche Analysetags hinzufügen.

Sie können Tags in beliebiger Reihenfolge hinzufügen.

- 1. Im Analysekopf-Designer klicken Sie auf Tag hinzufügen.
- 2. Wählen Sie einen Tag-Typ.
- 3. Um das Tag zu konfigurieren, füllen Sie alle erforderlichen Felder im Abschnitt zur Tag-Konfiguration und alle optionalen Felder, die Sie benötigen, aus.

Hinweise zur Konfiguration von Tags sind im Konfigurationsabschnitt jedes Tags enthalten.

Detaillierte Informationen über die Syntax von Analyseköpfen und eine vollständige Liste der Analysetags finden Sie in ["Analyseköpfe](#page-2871-0) und -tags" auf Seite 2872.

- <span id="page-2859-0"></span>4. Wiederholen Sie diesen Ablauf für jedes zusätzliche Tag, das Sie im Analysekopf benötigen.
- 5. Klicken Sie auf Speichern, sobald Sie alle gewünschten Eingaben gemacht haben.

### Analyseköpfe validieren

Nach dem Hinzufügen eines Analysekopfes zu einem oder mehreren Skripts sollten Sie Tools in Analytics verwenden, um den Analysekopf zu validieren und sicherzustellen, dass die Syntax

korrekt ist. Führen Sie die Validierung durch, bevor Sie Skripts an Robots übermitteln, damit die Analyseskripts bei ihrer Ausführung nicht scheitern.

Ein Tool überprüft einzelne Analyseköpfe auf Skriptebene. Das andere Tool validiert alle Analyseköpfe in einem Projekt auf einmal. Die beiden Validierungstypen konzentrieren sich auf verschiedene Aspekte.

### Einzelne Analyseköpfe validieren

Die Validierung eines Analysekopfes auf Skriptebene konzentriert sich auf die Syntax einzelner Analysetags und meldet Fehler mit den zugehörigen Zeilennummern.

- 1. Öffnen Sie das Skript mit dem Analysekopf.
- 2. In der Symbolleiste des Skript-Editors klicken Sie auf Analysekopf validieren

Es erscheint eine Meldung, die Ihnen mitteilt, dass der Analysekopf gültig ist, oder die einen Fehler sowie die Zeilennummer des Fehlers ausgibt.

3. Wenn der Analysekopf einen Fehler enthält, korrigieren Sie den Fehler und klicken erneut auf

Analysekopf validieren  $\blacksquare$ , um sicherzustellen, dass es nicht noch weitere Fehler gibt.

#### Tipp

Wenn die Fehlerart trotz der Fehlermeldung nicht offensichtlich ist, lesen Sie das Hilfethema des zugehörigen Analysetags. Vergleichen Sie die im Thema angegebene Syntax sorgfältig mit der Zeile des Analysekopfes. Fehler können durch minimale Abweichungen von der Analysekopfsyntax entstehen.

#### Alle Analyseköpfe in einem Projekt validieren

Eine Validierung von Analyseköpfen auf Projektebene überprüft zwei Sachverhalte:

- Das Projekt muss mindestens einen Analysekopf enthalten.
- Die Namen mehrerer Analyseskripts sind eindeutig

#### **Hinweis**

Der Name des Analyseskripts bezieht sich auf den im ANALYTIC-Tag angegebenen Namen und nicht auf den Skriptnamen in der Registerkarte Übersicht im Navigator.

Die Validierung auf Projektebene wird automatisch durchgeführt, wenn Sie Skripts an Robots übermitteln. Sie können die Validierung auch manuell durchführen, wenn Sie die Schaltfläche

Skripts überprüfen der Analytics-Symbolleiste hinzufügen.

- 1. Falls notwendig, fügen Sie die Schaltfläche Skripts überprüfen der Analytics-Symbolleiste hinzu:
	- a. Doppelklicken Sie auf einen leeren Platz in der Symbolleiste, und das Dialogfeld Symbolleiste anpassen wird geöffnet.
- b. In der Liste Verfügbare Schaltflächen wählen Sie die Schaltfläche Skripts überprüfen, und klicken auf Hinzufügen.
- c. Wählen Sie die Schaltfläche Skripts überprüfen aus der Liste Aktuelle Schaltflächen, und klicken Sie auf Nach oben oder Nach unten, um die Position einer Schaltfläche zu ändern.

Die Reihenfolge der Schaltflächen von oben nach unten entspricht ihrer Anordnung von links nach rechts in der Symbolleiste.

- d. Klicken Sie auf Schließen, um Ihre Änderungen zu speichern.
- 2. Auf der Symbolleiste klicken Sie auf Skripts überprüfen

Es erscheint eine Meldung, die Ihnen mitteilt, dass die Analyseköpfe des Projekts gültig sind, oder es werden ein bzw. mehrere Fehler angegeben.

3. Wenn die Analyseköpfe einen Fehler enthalten, korrigieren Sie den Fehler und klicken erneut

auf "Skripts überprüfen" , um sicherzustellen, dass es keine weiteren Fehler gibt.

# Empfohlene Vorgehensweisen für die Analyseentwicklung

Analyseskripts unterstützen die meisten Befehle, die Sie in einem gewöhnlichen Skript verwenden können. Sie müssen jedoch sicherstellen, dass Analyseskripts ohne einen Benutzereingriff ablaufen und keine Befehle beinhalten, die in der Robots-App in HighBond von der zur Verarbeitung des Analyseskripts verwendeten Engine nicht unterstützt werden.

Analyseskripts unterstützen alle ACLScript-Funktionen.

## Allgemeine empfohlene Vorgehensweisen

### Ein Analytics-Projekt pro Robot verwenden

Erstellen Sie ein neues Analytics-Projekt für jeden Robot. Das Projekt muss alle Analyseskripts enthalten, die den Robot bilden, sowie alle benötigten Unterskripts.

#### Lokal testen

Testen Sie alle Analyseskripts lokal, bevor Sie sie in der Robots-App bereitstellen. Stellen Sie sicher, dass die Analyseskripts wie erwartet laufen und keine Benutzereingriffe benötigen.

Weitere Informationen finden Sie unter ["Analyseskripts](#page-2846-0) entwickeln" auf Seite 2847.

#### Konsistente Datenverbindungen für Tests verwenden

Falls ein Analyseskript eine ODBC-Datenquelle verwendet, müssen Sie für einen lokalen Test der Analyse eine mit der Verbindung identische ODBC-Datenquelle auf Ihrem lokalen Computer konfigurieren, wo die Analyse ausgeführt wird.

#### Absolute Dateipfade vermeiden

Vermeiden Sie in Analyseskripts die Verwendung absoluter Dateipfade (z.B. C:\Ergebnisse), es sei denn, Sie sind sich sicher, dass identische Dateipfade in der Umgebung bestehen, in der das Analyseskript ausgeführt wird.

Die Verwendung relativer Dateipfade (z.B. \Ergebnisse) ermöglicht Ihnen eine lokale Entwicklung und das lokale Testen von Analyseskripts, die Sie dann später in einer anderen Umgebung bereitstellen können, ohne dass es notwendig ist, dass die andere Umgebung über eine identische Verzeichnisstruktur verfügt.

### SET für Konfigurationseinstellungen verwenden

Verwenden Sie den SET-Befehl, um alle Präferenzeinstellungen festzulegen, die für das Analyseskript erforderlich sind. Wenn Sie keine spezifischen Einstellungen in Ihrem Analyseskript festlegen, werden die Standardeinstellungen von Analytics verwendet. Der SET-Befehl sollte nach dem Analysekopf, aber vor der Analyseskriptlogik stehen.

#### Keine Kalkulationsfelder in Ergebnissen oder Datenausgabetabellen verwenden

Verwenden Sie keine Kalkulationsfelder in Ausgabetabellen, die Sie auch nach der Sitzung, während der das Analyseskript ausgeführt wird, behalten möchten.

Ergebnisse und Datentabellen, die zur Nutzung in Interpretationen oder als Eingaben für spätere Skripts behalten werden, können unerwartete Werte darstellen, falls sie Kalkulationsfelder enthalten. Kalkulationswerte hängen von Einstellungen ab, die in der Einstellungsdatei (.prf) oder durch den SET-Befehl definiert werden. Unterschiedliche Umgebungen können daher zu unterschiedlichen Werten führen.

Falls Sie die Werte eines Kalkulationsfelds aufbewahren müssen, verwenden Sie den EXTRACT-Befehl mit der Option FIELDS oder ALL, um das Feld in der Ergebnis- oder Datentabelle in ein physisches Feld zu konvertieren. Weitere Informationen finden Sie unter ["EXTRACT-Befehl"](#page-2011-0) auf [Seite 2012.](#page-2011-0)

#### Datenverbindungskennwörter verschlüsseln

Um kein unverschlüsseltes Kennwort für eine Datenquelle in einem Analyseskript zu verwenden, nutzen Sie das Analysetag //PASSWORD. Es fordert den Benutzer vor der Ausführung des Analyseskripts zur Eingabe eines Kennworts auf und verschlüsselt den eingegebenen Wert.

### Kennwort für Im- und Exporte aus/nach HighBond verwenden

Der Parameter PASSWORD wird für jeden Befehl benötigt, der aus bzw. nach HighBond importiert/exportiert:

- IMPORT GRCRESULTS
- IMPORT GRCPROJECT
- EXPORT... ACLGRC
- EXPORT... HBDATA

Ohne den Parameter PASSWORD wird der Befehl in Robots scheitern.

Wenn Sie den Parameter PASSWORD in einem Befehl verwenden, müssen Sie im Analysekopf auch das zugehörige //PASSWORD-Tag angeben. Weitere Informationen finden Sie unter ["PASSWORD-](#page-2893-0)Tag" auf [Seite 2894](#page-2893-0).

#### **Hinweis**

Der PASSWORD-Parameter ist nicht notwendig, wenn die Import- und Exportbefehle in Analytics ausgeführt werden, da in diesem Fall automatisch der HighBond-Zugriffstoken des aktuellen Benutzers verwendet wird, der lokal in der Windows-Registrierung gespeichert ist.

## Benutzereingriff vermeiden

Analyseskripts müssen ohne Benutzereingriff ablaufen können. Falls ein Befehl in einem Analyseskript versucht, ein Dialogfeld zu erstellen, beendet die Engine in der Bereitstellungsumgebung die Verarbeitung des Analyseskripts und im Protokoll wird eine Fehlermeldung eingegeben.

#### Befehle für Benutzereingriffe durch Analysetags ersetzen

Verwenden Sie keine Analytics-Befehle, die Benutzereingriffe benötigen. Ersetzen Sie sie durch entsprechende Analysetags im Analysekopf. Analysetags ermöglichen Benutzern die Bereitstellung von Eingabewerten vor der Ausführung des Analyseskripts.

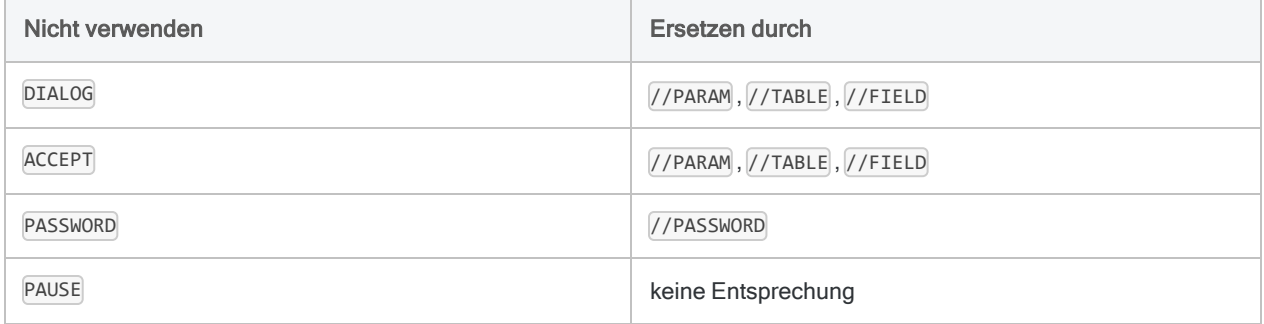

#### Richtlinien

- Interaktive Befehle Um das Scheitern einer Analyseskriptverarbeitung zu verhindern, entfernen Sie alle interaktiven Befehle.
- SET SAFETY Um sicherzustellen, dass Dateien, falls notwendig, ohne die Darstellung eines Bestätigungsdialogs überschrieben werden können, fügen Sie am Anfang eines Analyseskripts den Befehl SET SAFETY OFF hinzu.

Am Ende des Analyseskripts fügen Sie den Befehl SET SAFETY ON hinzu, um erneut das Standardverhalten herzustellen.

- OK-Parameter Damit Bestätigungsdialoge das Analyseskript nicht zum Absturz bringen, fügen Sie nach jedem Befehl, der in der Regel eine Bestätigungsmeldung anzeigt, den Parameter OK hinzu:
	- $\cdot$  RENAME
	- DELETE

## Skriptsyntax prüfen

Analytics stellt ein Tool zur Verfügung, um Skriptsyntax zu entdecken, die ein Scheitern von Analyseskripts verursacht oder eine Anpassung zwischen Ihrer lokalen Umgebung und der Einsatzumgebung der Analyseskripts erfordert. Das Tool warnt Sie nur, und Sie können noch immer entscheiden, ob Sie Analyseskripts mit Warnungen übermitteln oder importieren möchten.

### Was das Tool überprüft

Das Tool überprüft alle Skripts in einem Projekt auf die folgenden Elemente:

- Befehle, die Benutzereingriffe benötigen
- absolute Dateipfade
- Aufrufe externer Skripts

### Wann die Überprüfung durchgeführt wird

Die Überprüfung von Skriptsyntax wird automatisch durchgeführt, wenn Sie Skripts an Robots übermitteln.

Die automatische Syntaxüberprüfung ist standardmäßig aktiviert. Wenn Sie sie ausschalten möchten, wählen Sie im Dialogfeld Optionen (Extras> Optionen > Schnittstelle) Überprüfung der Skriptsyntax vor dem Übermitteln von Skripts deaktivieren

#### Überprüfungen manuell durchführen

Sie können Überprüfungen der Skriptsyntax manuell durchführen. Möglicherweise müssen Sie

zuerst die Schaltfläche Skripts überprüfen der Analytics-Symbolleiste hinzufügen.

- 1. Falls notwendig, fügen Sie die Schaltfläche Skripts überprüfen der Analytics-Symbolleiste hinzu:
	- a. Doppelklicken Sie auf einen leeren Platz in der Symbolleiste, und das Dialogfeld Symbolleiste anpassen wird geöffnet.
	- b. In der Liste Verfügbare Schaltflächen wählen Sie die Schaltfläche Skripts überprüfen, und klicken auf Hinzufügen.
	- c. Wählen Sie die Schaltfläche Skripts überprüfen aus der Liste Aktuelle Schaltflächen, und klicken Sie auf Nach oben oder Nach unten, um die Position einer Schaltfläche zu ändern.

Die Reihenfolge der Schaltflächen von oben nach unten entspricht ihrer Anordnung von links nach rechts in der Symbolleiste.

- d. Klicken Sie auf Schließen, um Ihre Änderungen zu speichern.
- 2. Auf der Symbolleiste klicken Sie auf Skripts überprüfen

Es erscheint eine Meldung, die Ihnen mitteilt, dass die Skriptsyntax des Projekts gültig ist, oder es werden ein bzw. mehrere Warnungen angegeben.

- 3. Führen Sie einen der folgenden Schritte aus:
	- Korrigieren Sie die Skriptsyntax, die Warnungen verursachte, und klicken Sie erneut auf

Skripts überprüfen , um sicherzustellen, dass keine Warnungen mehr angezeigt werden.

• Vergewissern Sie sich, dass die Bereitstellungsumgebung eine Verzeichnisstruktur oder externe Skripts enthält, die den in Analyseskripts angegebenen Pfaden oder externen Skripts entsprechen.

# Beispiel-Analyseskripts

Die Beispiel-Analyseskripts enthalten ein Importskript, ein Vorbereitungsskript und ein Auswertungsskript. Die Analyseskripts können in Robots ausgeführt werden.

## Sortierfolge der Analyseskripts

Die drei Analyseskripts sind darauf ausgerichtet, zusammen zu funktionieren. Sie müssen in folgender Reihenfolge ausgeführt werden:

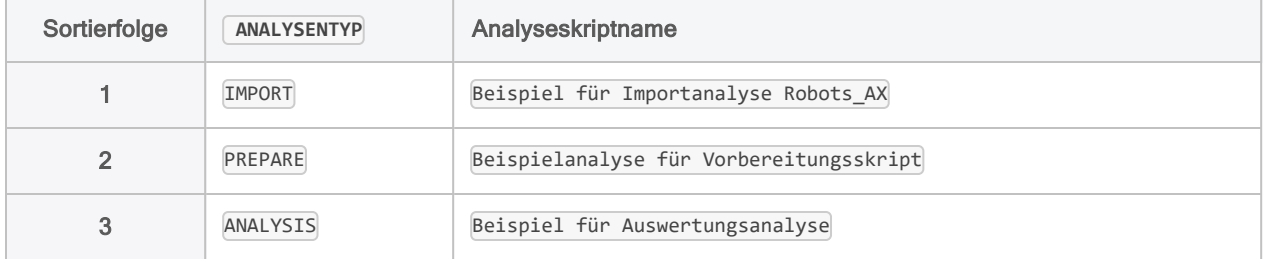

### Beispiel für Importanalyseskript

Importiert Daten aus der Beispiel-Excel-Datei Trans\_Mai.xls und speichert sie in der neuen Analytics-Tabelle Trans Mai roh (die Rohdatentabelle).

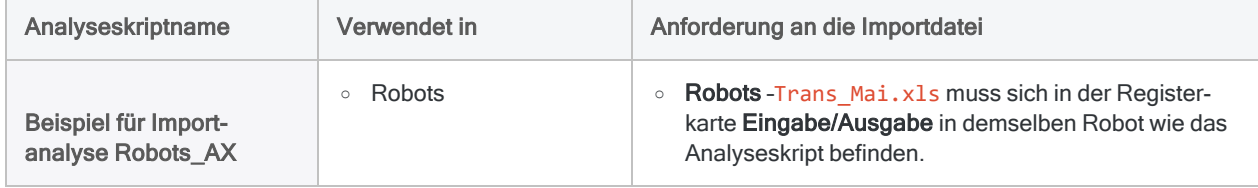

#### Beispiel für Importanalyseskript zur Nutzung in Robots

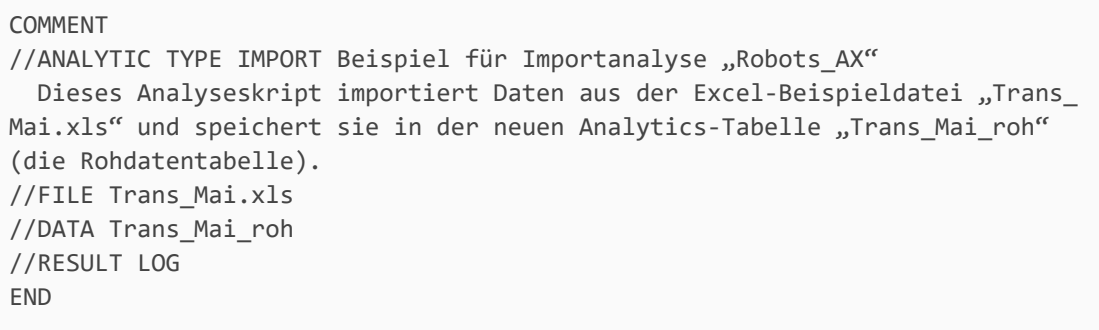

```
SET SAFETY OFF
IMPORT EXCEL TO Trans_Mai_roh Trans_Mai_roh.fil FROM "Trans_Mai.xls" TABLE
"Trans2_Mai$" KEEPTITLE FIELD "CARDNUM" C WID 22 AS "" FIELD "CODES" C WID 4
AS "" FIELD "DATE" D WID 10 PIC "JJJJ-MM-TT" AS "" FIELD "CUSTNO" C WID 6 AS
"" FIELD "DESCRIPTION" C WID 95 AS "" FIELD "AMOUNT" N WID 9 DEC 2 AS ""
SET SAFETY ON
```
## Beispiel für Vorbereitungsanalyseskript

Bereitet die Rohdatentabelle für die Analyse vor und speichert sie in einer neuen Analytics-Tabelle Trans\_Mai\_vorbereitet (die Analysetabelle). Das Analyseskript definiert eine kürzere Version des Felds "Beschreibung", weil das Klassifizieren nur eine Feldlänge von bis zu 64 Zeichen unterstützt.

```
COMMENT
//ANALYTIC TYPE PREPARE Beispiel für Vorbereitungsanalyse
  Dieses Analyseskript bereitet die Rohdatentabelle für die Analyse vor und
speichert sie in einer neuen Analytics-Tabelle "Trans Mai vorbereitet" (die
Analysetabelle). Das Analyseskript definiert eine kürzere Version des Felds
"Beschreibung", weil das Klassifizieren nur eine Feldlänge von bis zu
64 Zeichen unterstützt.
//TABLE v_Rohtabelle Vorzubereitende Tabelle
  Wählen Sie die Rohdatentabelle, die Sie vorbereiten möchten.
//RESULT TABLE Trans_*_vorbereitet
//DATA Trans_*_vorbereitet
//RESULT LOG
END
SET SAFETY OFF
OPEN %v_Rohtabelle%
DEFINE FIELD DESC SHORT ASCII 43 64
EXTRACT RECORD TO "Trans_Mai_vorbereitet"
SET SAFETY ON
```
### Beispiel für Auswertungsanalyseskript

Klassifiziert die Analysetabelle und gibt die Ergebnisse in einer neuen Analytics-Tabelle Klassifiziert Trans Mai vorbereitet aus (die Ergebnistabelle). Benutzer können angeben, welches Feld für das Klassifizieren der Tabelle verwendet werden soll. Sie können auch Bandbreiten für Händlerkategoriecodes, Kundennummern, Datum und Transaktionsbetrag festlegen, um die verarbeiteten Datensätze einzuschränken.

```
COMMENT
//ANALYTIC TYPE ANALYSIS Beispiel für Auswertungsanalyse
  Dieses Analyseskript klassifiziert die Analysetabelle und gibt die Ergeb-
nisse in einer neuen Analytics-Tabelle "Klassifiziert_Trans_Mai_vorbereitet"
aus (die Ergebnistabelle). Sie können Bandbreiten für Händlerkategoriecodes,
Kundennummern, Datum und Transaktionsbetrag festlegen, um die verarbeiteten
Datensätze einzuschränken.
//TABLE v_Analysetabelle Zu klassifizierende Tabelle
  Wählen Sie die Analysetabelle aus, die Sie klassifizieren möchten.
  //FIELD v_FeldA C Zu klassifizierendes Feld
  Wählen Sie das Feld aus, das Sie klassifizieren möchten
//PARAM v_Codes C MULTI SEPARATOR , QUALIFIER ' VALUES |4112 Pas-
sagierzüge|4121 Taxis/Limousinen|4131 Busreisen|4215 Kurierdienste - Luft
oder Boden|4411 Kreuzfahrten|4457 Bootsvermietung und -leasing|4722 Rei-
sebüros und Tourbetreiber|4814 Lokale/Langstreckengespräche|5812 Restau-
rants|5813 Bars (alkoholische Getränke)|5814 Schnellimbisse |5921 Wein- und
Spirituosengeschäft|5993 Zigarrenläden|5994 Kioske|7216 Reinigungen| Ein-
zubeziehende Händlerkategoriecodes
  Geben Sie ein oder mehrere einzuschließende Händlerkategoriecodes an.
//PARAM v_Kundennr C OPTIONAL MULTI SEPARATOR , QUALIFIER ' Auszuschließende
Kundennummern (optional)
  Geben Sie ein oder mehrere Kundennummern ein, die auszuschließen sind.
Drücken Sie nach jeder Nummer die Eingabetaste, sodass sich jede Nummer in
einer separaten Zeile befindet. Umschließen Sie die Nummern nicht in Anfüh-
rungszeichen.
//PARAM v_Startdatum D VALUES
|05/01/2003|05/02/2003|05/03/2003|05/04/2003|05/05/2003|05/06/2003|05/07/200-
3|05/08/2003|05/09/2003|05/10/2003|05/11/2003|05/12/2003|05/13/2003|05/14/20-
03|05/15/2003|05/16/2003|05/17/2003|05/18/2003|05/19/2003|05/20/2003|05/21/2-
003|05/22/2003|05/23/2003|05/24/2003|05/25/2003|05/26/2003|05/27/2003|05/28/-
2003|05/29/2003|05/30/2003|05/31/2003|Startdatum
  Wählen Sie ein Startdatum aus.
//PARAM v_Enddatum D OPTIONAL Enddatum
  Geben Sie ein Enddatum ein oder wählen Sie eines aus dem Kalender aus.
//PARAM v_Min_Betrag N Mindestbetrag
  Geben Sie einen Mindestbetrag ein.
//PARAM v_Max_Betrag N Höchstbetrag
  Geben Sie einen Höchstbetrag ein.
//RESULT TABLE Klassifiziert_*
//RESULT LOG
END
SET SAFETY OFF
OPEN %v_Analysetabelle%
IF NOT ISDEFINED("v Kundennr") v Kundennr = ""
GROUP IF v Kundennr = ""
  CLASSIFY ON %v_FeldA% IF MATCH(CODES; %v_Codes%) AND BETWEEN(DATE; v_
```
Startdatum; v\_Enddatum) AND BETWEEN(AMOUNT; v\_Min\_Betrag; v\_Max\_Betrag) SUBTOTAL BETRAG TO "Klassifzierte\_%v\_AnalyseTabelle%.FIL" OPEN ELSE CLASSIFY ON %v\_FeldA% IF MATCH(CODES; %v\_Codes%) AND NOT MATCH(CUSTNO; %v\_ Kundennr%) AND BETWEEN(DATE; v\_Startdatum; v\_Enddatum) AND BETWEEN(AMOUNT; v\_Min\_Betrag; v\_Max\_Betrag) SUBTOTAL AMOUNT TO "Klassifzierte\_%v\_AnalyseTabelle%.FIL" OPEN END SET SAFETY ON

# <span id="page-2871-0"></span>Analyseköpfe und -tags

Ein Analysekopf ist eine Reihe von Tags, die am Anfang eines Analyseskripts durch einen Kommentarblock eingeschlossen werden. Die Analysetags legen Eingabeparameter fest, die ein Benutzer vor der Planung oder Ausführung eines Analyseskripts ausfüllt, sowie Ausgabeparameter.

Ein Analysekopf ist für jedes Analyseskript erforderlich, das Sie in Robots ausführen möchten.

Eine visuelle Übersicht der Eingaben und Ausgaben von Analyseskripts und der zugehörigen Analysetags finden Sie unter ["Skripteingaben](#page-2847-0) und -ausgaben – Übersicht" auf Seite 2848.

#### **Hinweis**

Version 16 von Analytics und alle nachfolgenden Versionen sind nicht für den Gebrauch mit Analytics Exchange (AX) gedacht. Diligent stellt die Unterstützung von Analytics Exchange am 1. Januar 2023 ein. Weitere [Informationen](https://help.highbond.com/helpdocs/highbond/en-us/Default.htm#cshid=end-of-support-announcements) oder [führen](https://help.highbond.com/helpdocs/highbond/en-us/Default.htm#cshid=rob-ax-to-robots-migration-guide) Sie ein Upgrade auf die [Robots-App](https://help.highbond.com/helpdocs/highbond/en-us/Default.htm#cshid=rob-ax-to-robots-migration-guide) durch.

Informationen zur Verwendung von Analytics mit Analytics Exchange finden Sie in der Hilfe für Analytics und [ACLScript 15.1](https://help.highbond.com/helpdocs/analytics/151/en-us/Content/global_topics/index.htm).

### Analyseköpfe hinzufügen oder ändern

Am einfachsten ist es, den Analysekopf-Designer zu verwenden, um einen Analysekopf hinzuzufügen oder zu ändern. Der Designer bietet eine automatische Fehlerprüfung. Die integrierte Benutzerführung hilft Ihnen, einen Analysekopf zu erstellen, der gültig ist und ordnungsgemäß funktioniert. Weitere Informationen finden Sie unter "Mit [Analyseköpfen](#page-2853-0) arbeiten" auf Seite 2854.

Sie können einen Analysekopf auch erstellen, indem Sie die benötigten Analysetags manuell eingeben. Überdies ist eine Kombination aus manueller Eingabe und der Verwendung des Designers möglich.

### Grundlegende Anforderungen von Analyseköpfen

Analyseköpfe müssen in einem Kommentarblock definiert werden, der in der ersten Zeile des Skripts beginnt. Tags können im Analysekopf in beliebiger Reihenfolge angegeben werden, mit folgenden Ausnahmen:

- Das ANALYTIC-Tag muss als Erstes aufgelistet werden.
- FIELD-Tags müssen unmittelbar auf ihr zugehöriges TABLE-Tag folgen.

#### Beispiel

Dieser Analysekopf identifiziert sowohl eine Tabelle und ein Feld, die in einem Skript verwendet werden sollen, als auch den Parameter für das Startdatum:

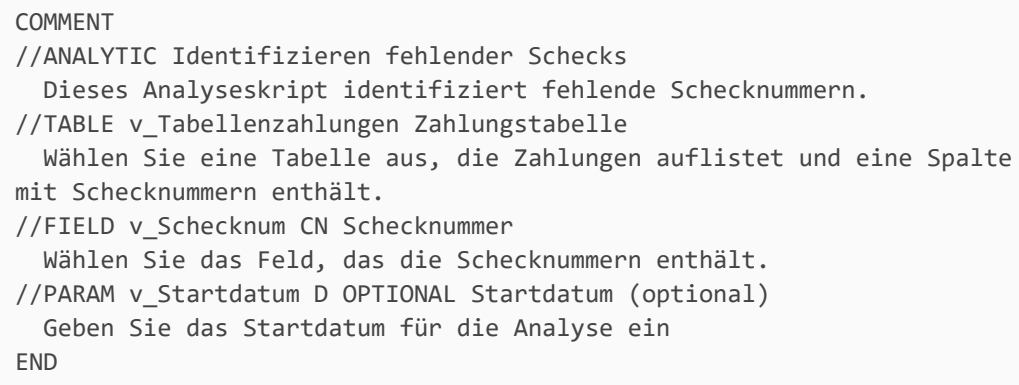

## **Tagformat**

Jeder Tag in dem Kopf muss folgendem Format entsprechen:

//Tagname Attribute optionaler\_Beschreibungstext

Der Tagindikator // muss das erste Zeichen in der Skriptzeile sein, das kein Leerzeichen ist. Der Tagname muss unmittelbar auf den Tagindikator ohne Leerzeichen oder andere Zeichen dazwischen folgen.

Der optionale Beschreibungstext muss in der Zeile nach dem Tag eingegeben werden. Der Text kann mehrere Zeilen umfassen, es dürfen jedoch keine Zeilen ausgelassen werden. Zeilenumbrüche bleiben nicht erhalten, wenn der Beschreibungstext in Robots angezeigt wird.

## Tagkonventionen

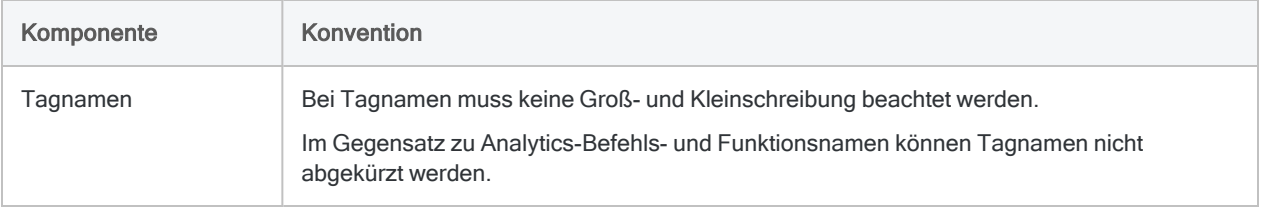

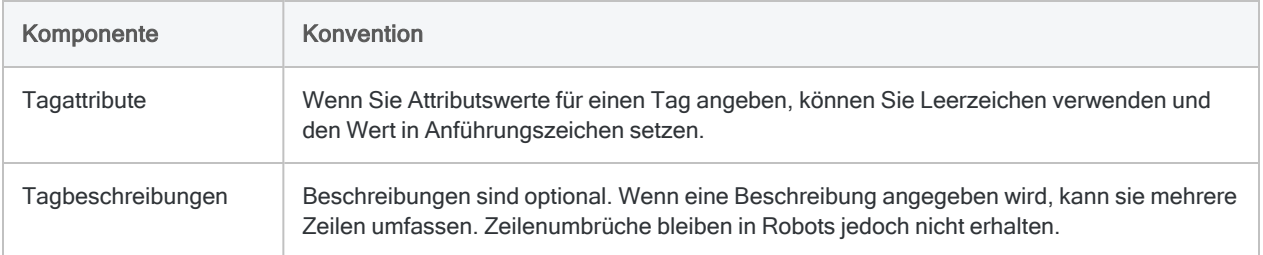

### <span id="page-2873-0"></span>Testeingabewerte in Analytics festlegen

Sie können einen besonderen Zuordnungsoperator (:=) verwenden, um Testeingabewerte für einen Analyse-Tag festzulegen, der definiert werden muss:

- $\cdot$  FILE
- PARAM
- $\bullet$  TABLE
- <sup>l</sup> FIELD

Verwenden Sie diese Syntax, um Analyseskripts in Analytics zu testen:

```
//TABLE v_Analysetabelle "Zu klassifizierende Tabelle" := "Trans_Mai"
```
Wenn das Skript in Analytics ausgeführt wird, übernimmt der Parameter den Wert, der dafür in der Zuordnung festgelegt wurde. Wenn das Analyseskript in Robots ausgeführt wird, wird der Testwert ignoriert und die benutzerdefinierten Eingabeparameter werden verwendet.

Zwischen dem Zuweisungsoperator und der vorherigen Tagsyntax muss ein Leerzeichen eingefügt werden. Die Zuweisungswerte müssen enstprechend den Vorgaben von Analytics die korrekten Kennzeichner für den Datentyp verwenden. Weitere Informationen finden Sie unter ["Datentypen"](#page-1634-0) auf [Seite 1635](#page-1634-0).

## Vollständige Liste verfügbarer Analysetags

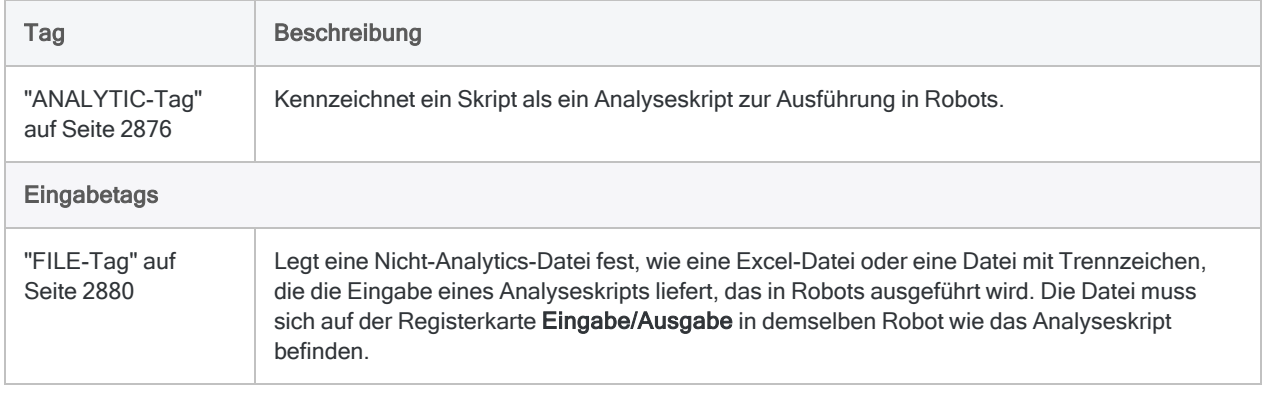

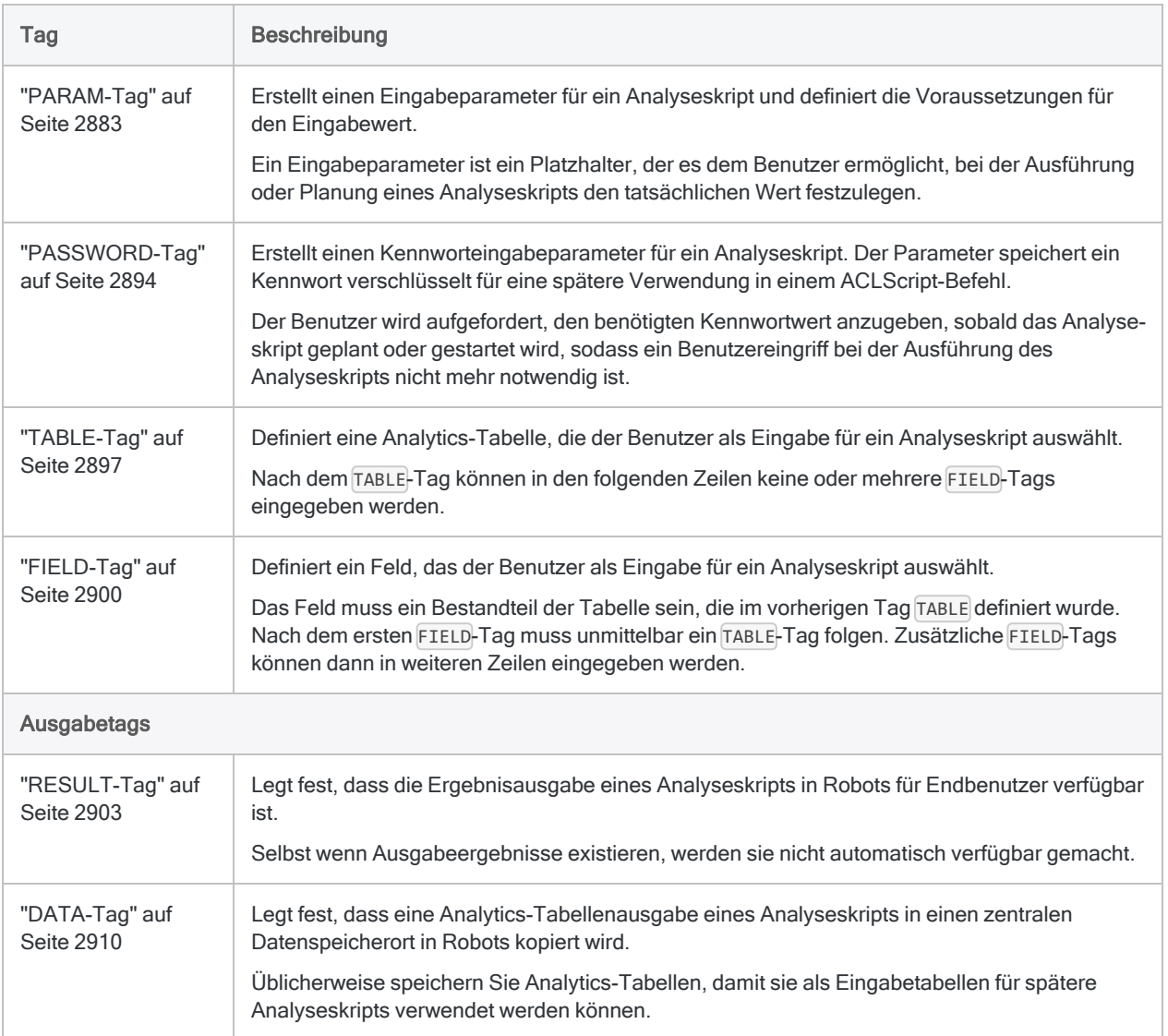

# <span id="page-2875-0"></span>ANALYTIC-Tag

Kennzeichnet ein Skript als ein Analyseskript zur Ausführung in Robots.

## **Syntax**

//ANALYTIC <TYPE IMPORT|PREPARE|ANALYSIS> *Name* <*beschreibung*>

#### Hinweis

Ein ACLScript-Befehl COMMENT muss in der ersten Zeile des Analyseskripts eingegeben werden, und in der zweiten Zeile muss der ANALYTIC-Tag folgen. Falls der ANALYTIC-Tag an einer anderen Stelle verwendet wird, wird er ignoriert. Ein oder mehrere Skripts in einem Analytics-Projekt können ein ANALYTIC-Tag beinhalten.

### Parameter

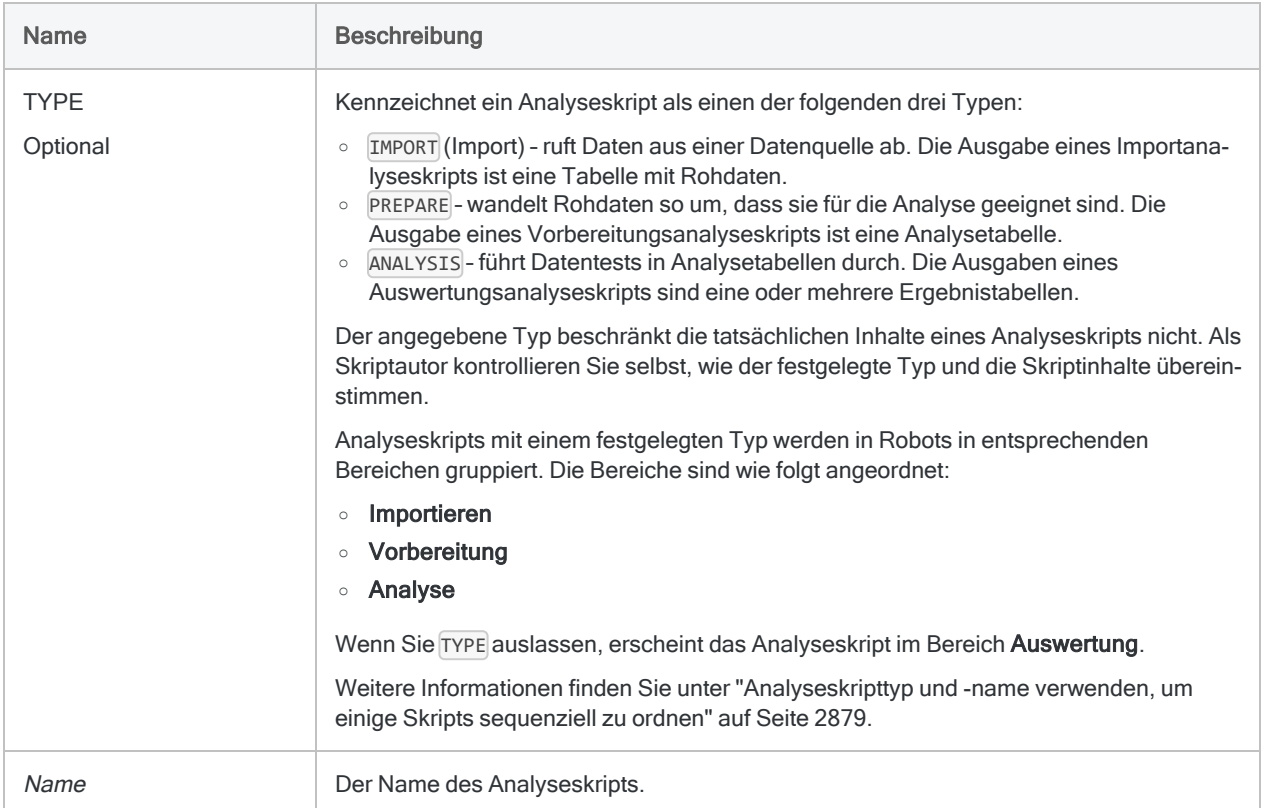

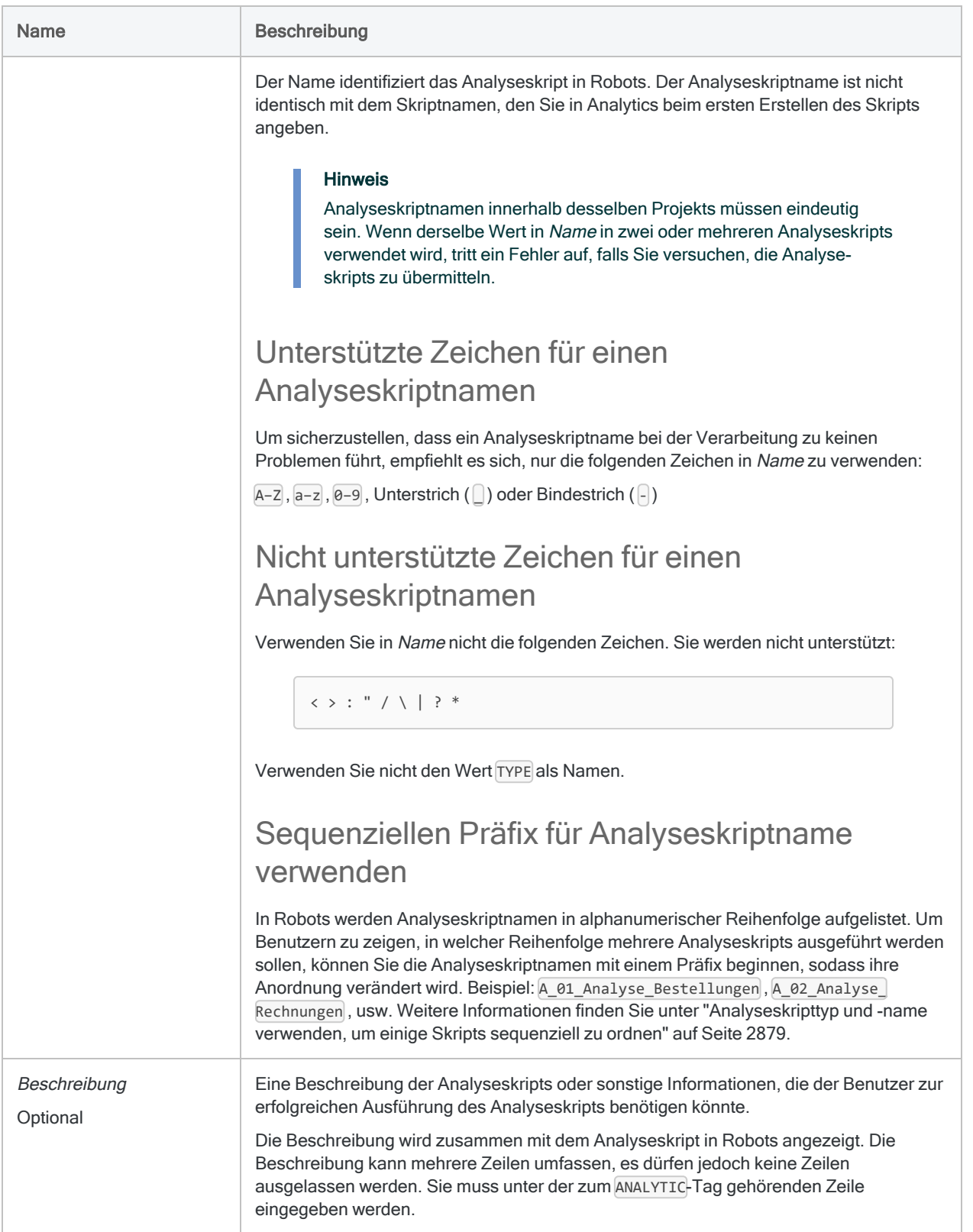

### Beispiele

### Einfacher Analysekopf

Der folgende Analysekopf enthält einen Namen und eine Beschreibung des Analyseskripts:

```
COMMENT
```

```
//ANALYTIC Identifizieren fehlender Schecks
  Dieses Analyseskript identifiziert fehlende Schecknummern.
END
```
### Analysekopf mit Typ

Der folgende Analysekopf legt ein Vorbereitungsanalyseskript fest und beschreibt die Funktion des Skripts.

COMMENT //ANALYTIC TYPE PREPARE Adressdaten standardisieren Dieses Analyseskript säubert und standardisiert das Adressfeld zur Vorbereitung einer Duplikatsanalyse. END

### Analysekopf mit zusätzlichen Analysetags

Der folgende Analysekopf beinhaltet zusätzliche Analysetags:

```
COMMENT
//ANALYTIC TYPE IMPORT Transaktionsdaten importieren
 Dieses Analyseskript importiert Daten aus der Excel-Datei "Trans
Mai.xls" und speichert sie in der neuen Analytics-Tabelle "Trans_Mai_
roh" (die Rohdatentabelle).
//FILE Trans_Mai.xls
//DATA Trans_Mai_roh
//RESULT LOG
END
```
## <span id="page-2878-0"></span>Bemerkungen

#### Analyseskripttyp und -name verwenden, um einige Skripts sequenziell zu ordnen

Sie können die Parameter TYPE und Name verwenden, um mehrere Analyseskripts in einer Robot-Aufgabe anzuordnen.

#### Hinweis

Die Parameter TYPE und Name wirken sich nur auf die Anordnung der Analyseskripts aus. Sie haben keine Auswirkung auf Neben- oder Hilfsskripts, die mit dem Befehl DO SCRIPT aufgerufen werden.

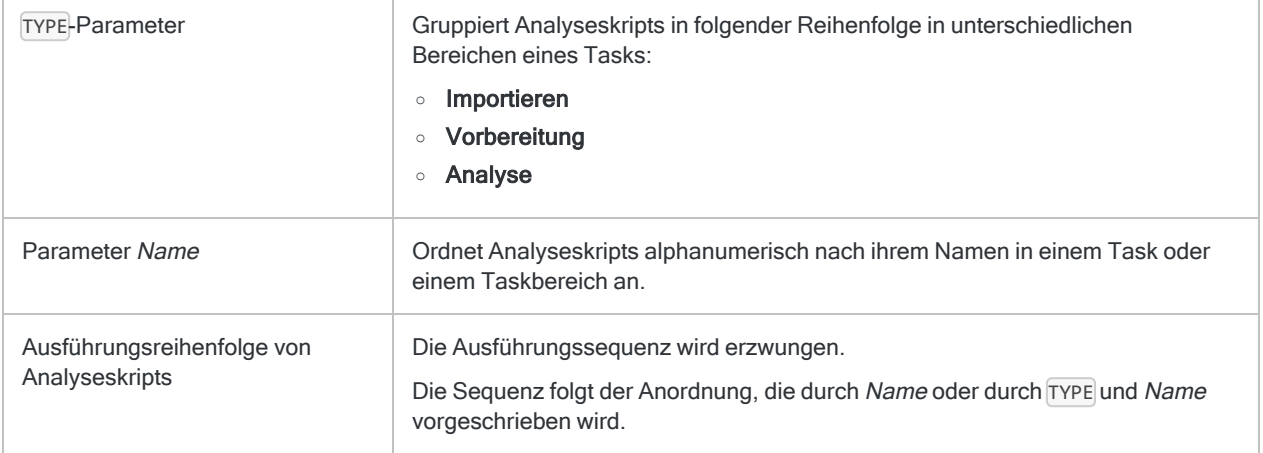

# <span id="page-2879-0"></span>FILE-Tag

Legt eine Nicht-Analytics-Datei fest, wie eine Excel-Datei oder eine Datei mit Trennzeichen, die die Eingabe eines Analyseskripts liefert, das in Robots ausgeführt wird. Die Datei muss sich auf der Registerkarte Eingabe/Ausgabe in demselben Robot wie das Analyseskript befinden.

## **Syntax**

//FILE *Dateiname* <*beschreibung*>

### Parameter

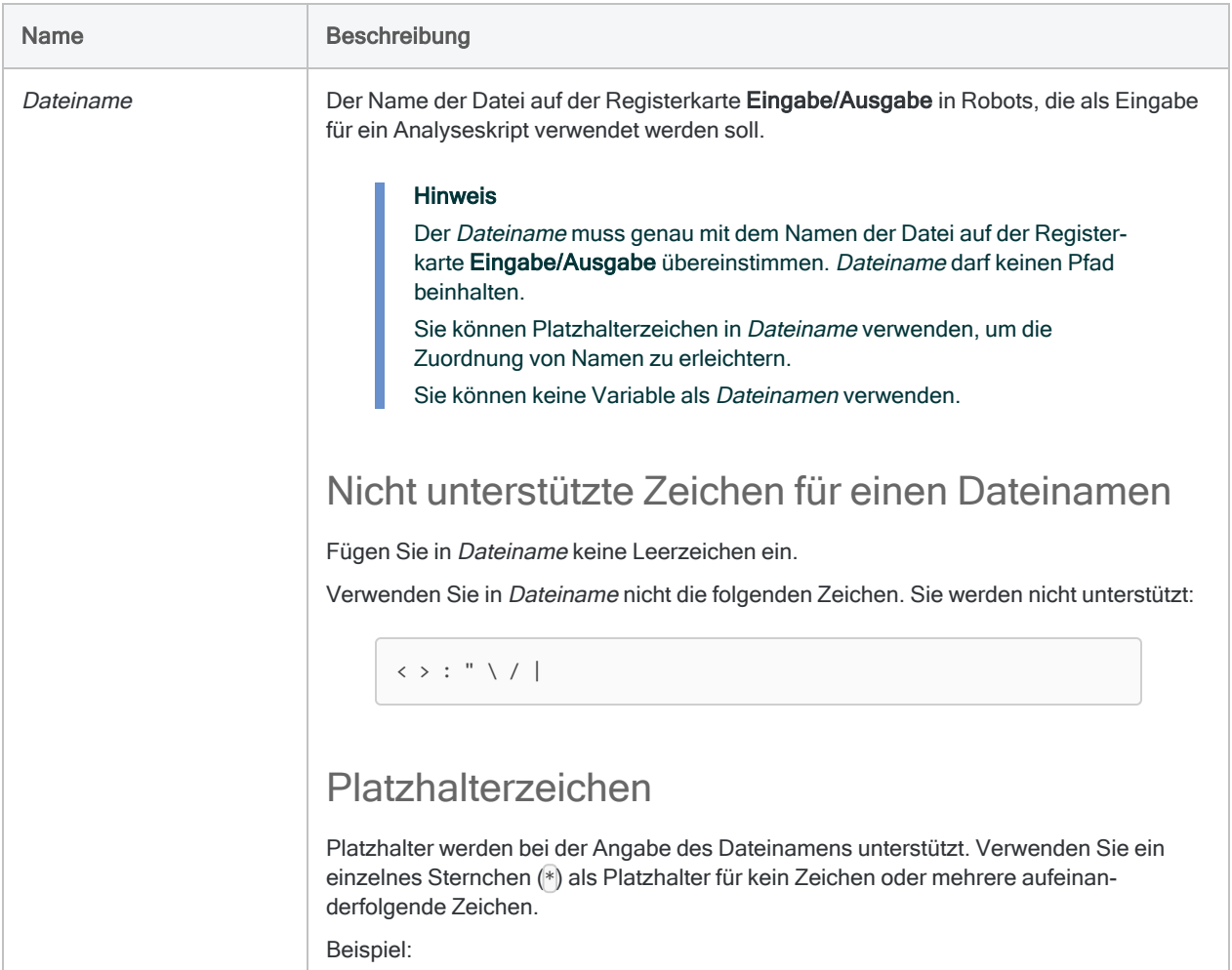
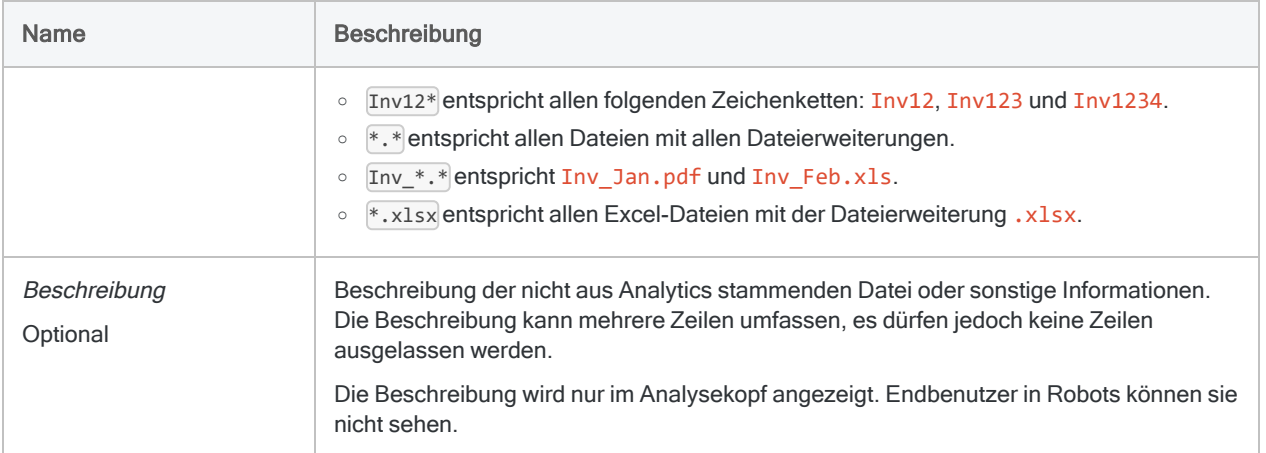

## Beispiele

### Einfache Beispiele

Legt eine bestimmte Datei fest:

//FILE MarkierteKonten.csv

Legt alle CSV-Dateien fest, die mit "Markiert" beginnen:

//FILE Markiert\*.csv

Legt alle Dateien fest:

 $//FILE *.*$ 

#### Weiterführende Beispiele

#### Daten aus einer verbundenen Datei importieren

Sie führen eine monatliche Analyse von Mitarbeiterdaten durch. Diese befinden sich in einer Datei mit Trennzeichen, die jeden Monat manuell in die Registerkarte Eingabe/Ausgabe in Robots hochgeladen wird. Das Analyseskript in Robots importiert die Daten aus der Datei mit Trennzeichen in eine Analytics-Tabelle:

```
COMMENT
//ANALYTIC TYPE IMPORT Mitarbeiterimport
  Importiert Mitarbeiterdatensätze aus einer Datei mit Trennzeichen,
die auf der Registerkarte "Eingabe/Ausgabe" gespeichert ist.
//FILE Mitarbeiter.csv
END
IMPORT DELIMITED TO Mitarbeiter "Mitarbeiter.fil" FROM "Mit-
arbeiter.csv" 0 SEPARATOR "," QUALIFIER '"' CONSECUTIVE STARTLINE 1
KEEPTITLE FIELD "Vorname" C AT 1 DEC 0 WID 11 PIC "" AS "Vorname"
FIELD "Nachname" C AT 12 DEC 0 WID 12 PIC "" AS "Nachname"
```
### Bemerkungen

Eine nicht aus Analytics stammende Datei muss zuerst in eine Analytics-Tabelle importiert werden, um in einem Skript verwendet werden zu können. Nicht aus Analytics stammende Dateien können nicht direkt in einem Skript genutzt werden.

# PARAM-Tag

Erstellt einen Eingabeparameter für ein Analyseskript und definiert die Voraussetzungen für den Eingabewert.

Ein Eingabeparameter ist ein Platzhalter, der es dem Benutzer ermöglicht, bei der Ausführung oder Planung eines Analyseskripts den tatsächlichen Wert festzulegen.

## **Syntax**

```
//PARAM Variablenname Typ <OPTIONAL> <MULTI> <SEPARATOR Wert>
<QUALIFIER Wert><VALUES Werteliste> Bezeichnung
  <beschreibung>
```
### Parameter

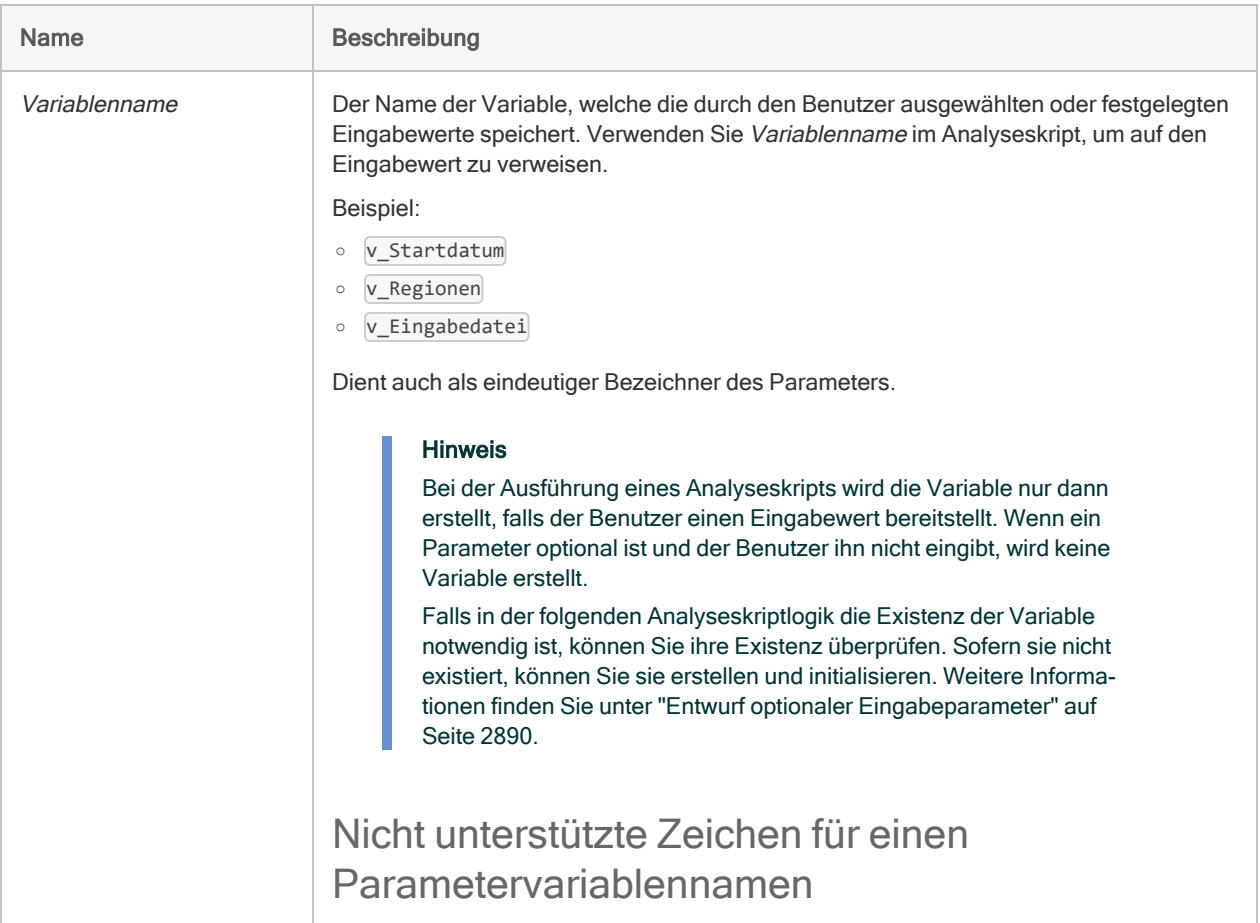

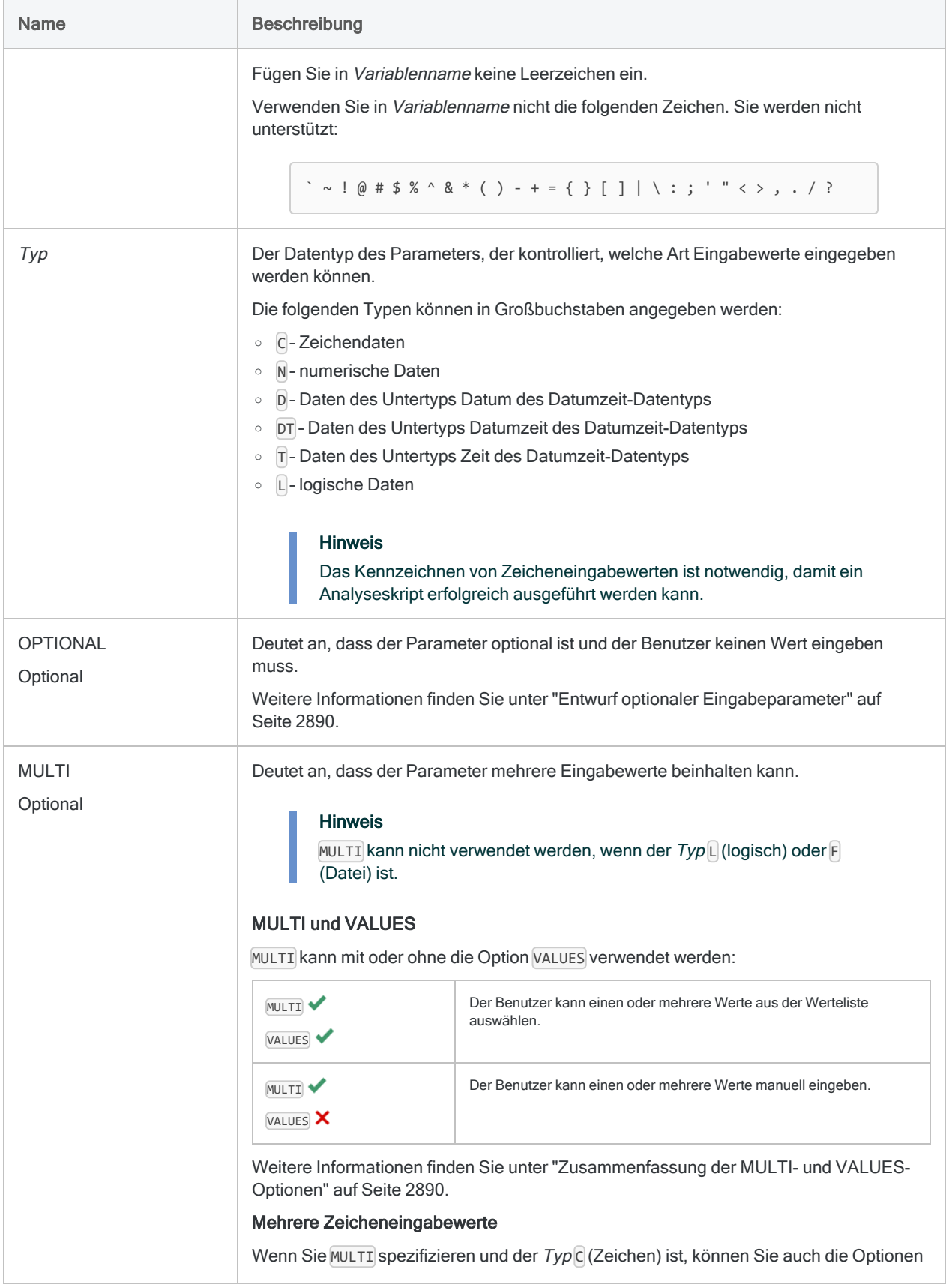

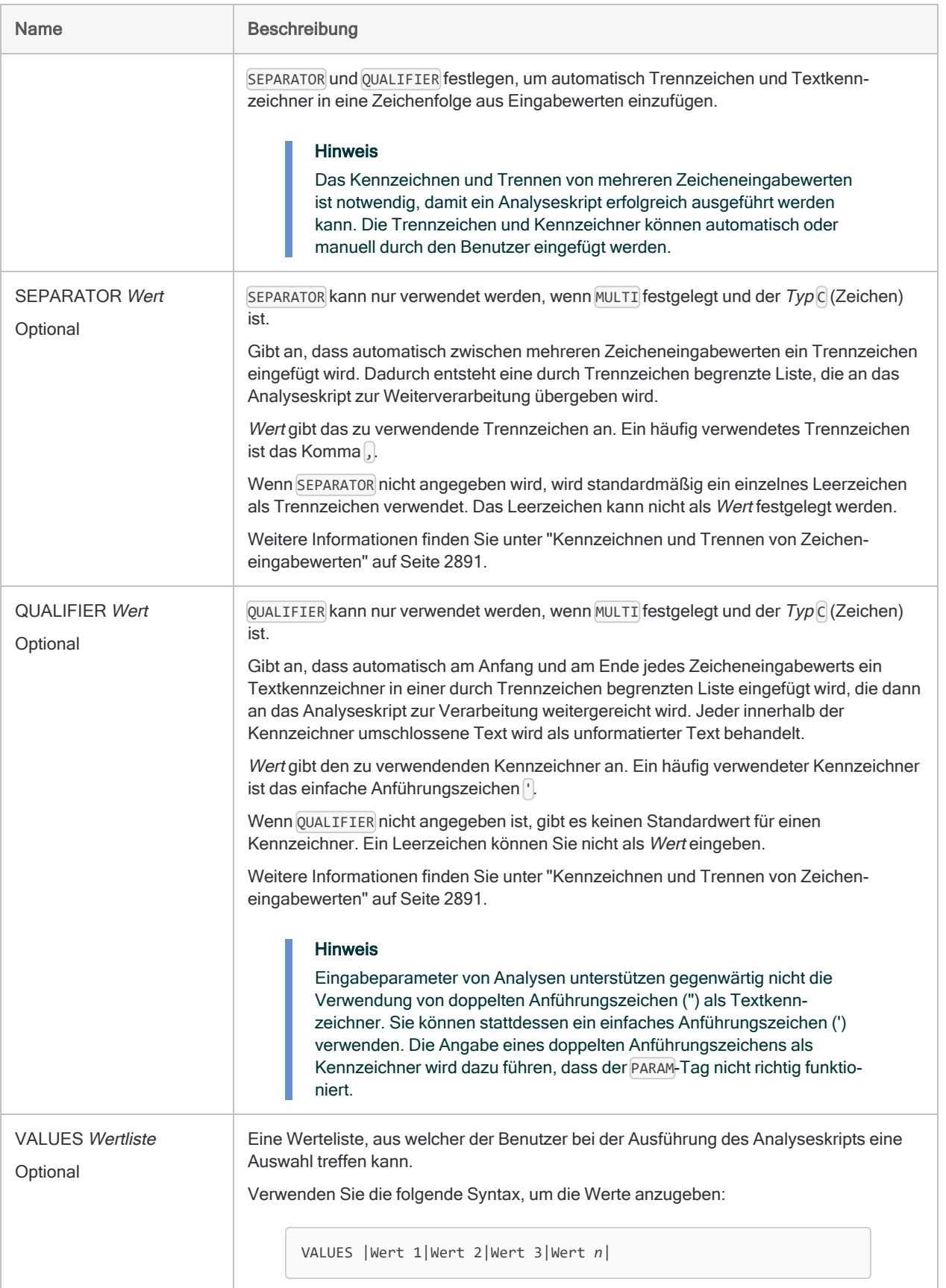

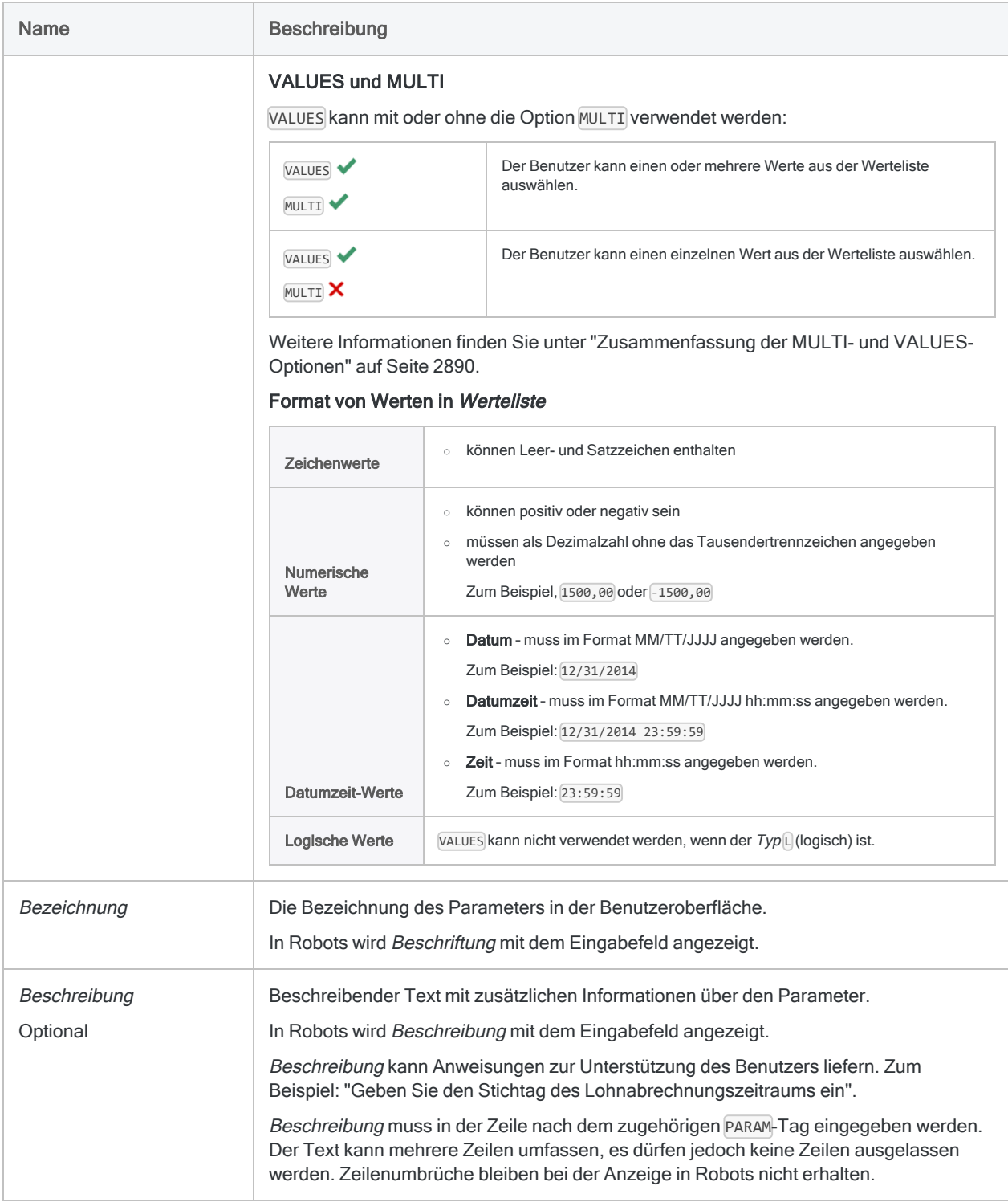

## Beispiele

### Einfache Beispiele

Gestattet dem Benutzer optional die Angabe eines Datumsbereichs:

//PARAM v\_Startdatum D OPTIONAL Startdatum (optional) Geben Sie das Startdatum für die Analyse ein //PARAM v\_Enddatum D OPTIONAL Enddatum (optional) Geben Sie das Enddatum für die Analyse ein

Verlangt vom Benutzer die Auswahl einer maximalen Anzahl zu verarbeitender Transaktionen:

```
//PARAM v_maxTrans N VALUES |250|500|750|1000| Maximal zu verarbeitende
Transaktionen
```
Verlangt vom Benutzer die Angabe ein oder mehrerer Händlerkategoriecodes:

```
//PARAM v_Codes C MULTI SEPARATOR , QUALIFIER ' Einzubeziehende Händ-
lerkategoriecodes
  Geben Sie ein oder mehrere Händlerkategoriecodes an. Drücken Sie nach
jedem Code die Eingabetaste, sodass sich jeder Code in einer separaten Zeile
befindet. Umschließen Sie Codes nicht in Anführungszeichen.
```
Verlangt vom Benutzer die Auswahl ein oder mehrerer Händlerkategoriecodes:

//PARAM v\_codes C MULTI SEPARATOR , QUALIFIER ' VALUES |4121 Taxis/Limousinen|5812 Restaurants|5813 Bars (Alkoholische Getränke)|5814 Fast-Food-Lokale| Einzubeziehende Händlerkategoriecodes Wählen Sie ein oder mehrere Händlerkategoriecodes aus.

#### Weiterführende Beispiele

Vom Benutzer die Eingabe eines Betragsbereichs verlangen

Sie müssen die Datensätze in einer Tabelle klassifizieren, die in den Bereich von einem Minimum bis zu einem Maximum fallen. Der Bereich ändert sich manchmal. Sie müssen dem Benutzer also die Eingabe einer Spanne gestatten, wenn er die Ausführung des Analyseskripts plant oder wenn er es startet:

COMMENT //ANALYTIC Testanalyse //PARAM v\_Min\_Betrag N Mindestbetrag Geben Sie einen Mindestbetrag ein. //PARAM v\_Max\_Betrag N Höchstbetrag Geben Sie einen Höchstbetrag ein. END CLASSIFY ON %v\_FeldA% IF BETWEEN(AMOUNT; v\_Mindestbetrag; v\_Höchstbetrag ) SUBTOTAL AMOUNT TO "Klassifizierte %v AnalyseTabelle%.FIL"

#### Gestatten Sie dem Benutzer, optional ein oder mehrere Kundennummern auszuschließen

Sie müssen die Datensätze einer Tabelle klassifizieren, dem Benutzer aber die Möglichkeit geben, einige Kunden von der Analyse auszuschließen.

Hierzu stellen Sie einen optionalen Zeichenparameter zur Verfügung. Ihr Skript testet, ob ein Wert angegeben wurde. Wenn dies der Fall ist, werden die jeweiligen Kundennummern von dem Befehl "Klassifizieren" ausgeschlossen:

```
COMMENT
//ANALYTIC Testanalyse
//PARAM v Kundennr C OPTIONAL MULTI SEPARATOR , QUALIFIER ' Aus-
zuschließende Kundennummern (optional)
  Geben Sie ein oder mehrere Kundennummern an. Drücken Sie nach jeder
Nummer die Eingabetaste, sodass sich jede Nummer in einer separaten
Zeile befindet. Umschließen Sie die Nummern nicht in Anfüh-
rungszeichen.
END
IF FTYPE("v_Kundennr") = "U" v_Kundennr = ""
GROUP IF v Kundennr = ""
  CLASSIFY ON %v_FeldA% SUBTOTAL AMOUNT TO "Klassifizierte_%v_Ana-
lyseTabelle%.FIL"
ELSE
   CLASSIFY ON %v_FeldA% IF NOT MATCH(CUSTNO; %v_Kundennr%) SUBTOTAL
```

```
AMOUNT TO "Klassifizierte %v AnalyseTabelle%.FIL"
END
```
#### Standardwerte für optionale Parameter verwenden

Sie erstellen ein Analyseskript, das Transaktionsdatensätze in eine Ergebnistabelle extrahiert. Sie möchten dem Benutzer, der das Skript ausführt, die Möglichkeit bieten, einen Datumsbereich und eine Liste mit Einheiten anzugeben, die der Filterung der zu extrahierenden Datensätze dienen.

Hierzu erstellen Sie drei optionale Parameter:

- v Startdatum
- v Enddatum
- v Einheitenliste

In den ersten Zeilen des Skripts testen Sie, ob diese Werte festgelegt wurden. Falls sie nicht festgelegt wurden, legen Sie als Standardwerte das kleinste und größte Datum und ein Standard-Flag für den Test mit v\_Einheitenliste fest.

In Ihrem EXTRACT-Befehl verwenden Sie die Werte zur Filterung der Datensätze:

```
COMMENT
//ANALYTIC Test
  Dieses Analyseskript testet PARAM
//RESULT TABLE t_Ergebnisse
//PARAM v_Startdatum D OPTIONAL Geben Sie das Startdatum ein
//PARAM v_Enddatum D OPTIONAL Geben Sie das Enddatum ein
//PARAM v_Einheitenliste C MULTI OPTIONAL |Einheit1|Einheit2|
END
IF NOT ISDEFINED("v_Startdatum") v_Startdatum = `19000101`
IF NOT ISDEFINED("v_Enddatum") v_Enddatum = `99991231`
IF NOT ISDEFINED("v_Einheitenliste") v_Einheitenliste = "'all'"
EXTRACT FIELDS ALL TO t_Ergebnisse IF BETWEEN(Transsaktionsdatum v_
Startdatum v_Enddatum) AND (MATCH(Einheitenliste %v_Einheitenliste%)
OR v_Einheitenliste = "'all'")
```
## <span id="page-2889-0"></span>Bemerkungen

### Entwurf optionaler Eingabeparameter

Falls Sie mit dem PARAM-Tag den Parameter OPTIONAL verwenden, wird die zum Eingabeparameter gehörende Variable nicht in allen Fällen bei der Ausführung des Analyseskripts erstellt.

- Variable automatisch erstellt Wenn der Benutzer einen Eingabewert angibt
- Variable nicht erstellt Falls der Benutzer den optionalen Parameter auslässt und keinen Eingabewert angibt

#### Auf die Existenz der Parametervariable testen

Wenn die folgende Logik des Analyseskripts davon abhängt, die Inhalte der Parametervariable auswerten zu können (einschließlich eines leeren Zustands oder Null), müssen Sie die Existenz der Parametervariable testen. Falls die Parametervariable nicht existiert, müssen Sie sie erstellen und mit Null initialisieren.

Verwenden Sie den IF-Befehl mit der Funktion FTYPE( ) oder ISDEFINED( ) zur Durchführung des Tests, und erstellen Sie die Variable, wenn sie nicht existiert:

```
IF FTYPE("VarName") = "U" VarName = ""
IF NOT ISDEFINED("VarName") VarName = ""
```
#### Wann der Test durchzuführen ist

<span id="page-2889-1"></span>Führen Sie den Test nach dem Analysekopf und vor jeder Analytics-Skriptlogik durch, die von der Existenz der Parametervariable abhängt.

### Zusammenfassung der MULTI- und VALUES-Optionen

Die folgende Tabelle fasst die Auswirkung der MULTI- und VALUES-Optionen auf die Benutzereingabeelemente in der Benutzeroberfläche zusammen.

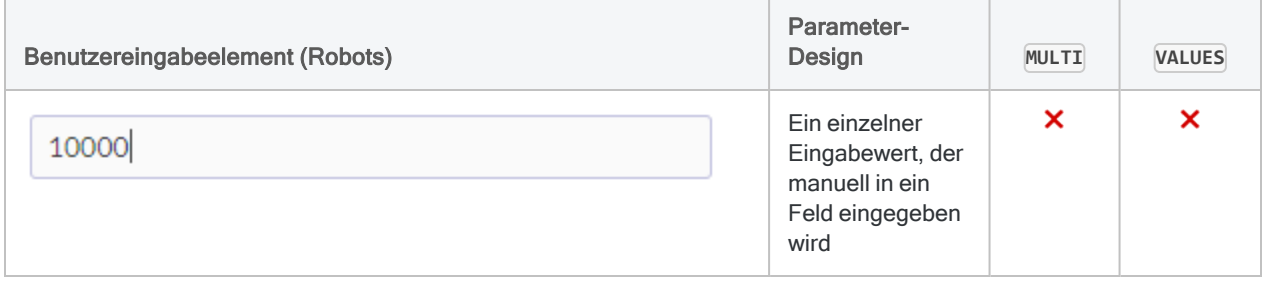

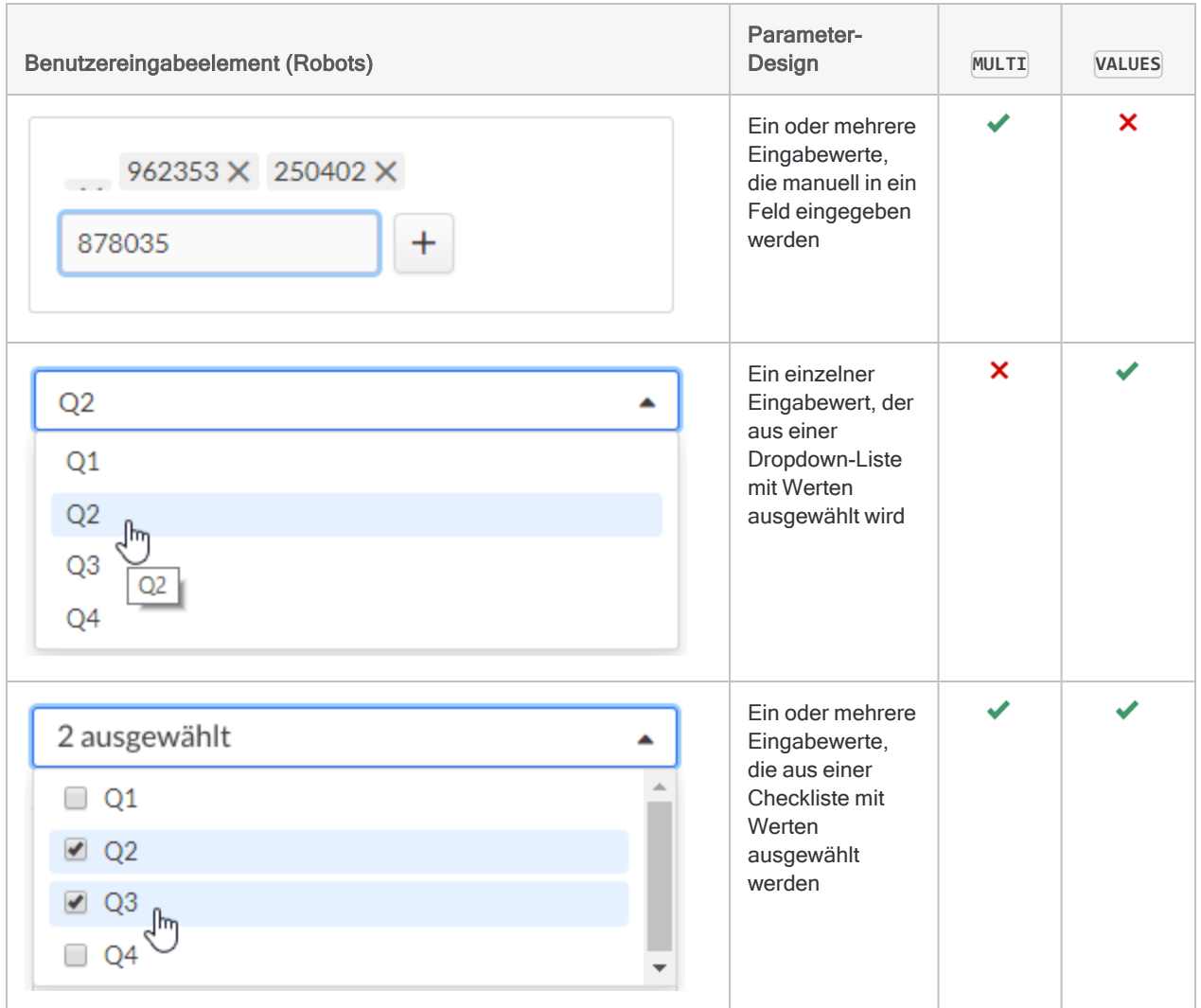

### <span id="page-2890-0"></span>Kennzeichnen und Trennen von Zeicheneingabewerten

Damit ein Analyseskript erfolgreich abläuft, müssen Zeicheneingabewerte durch ein Trennzeichen getrennt werden, wenn mehrere Zeicheneingabewerte existieren. Darüber hinaus müssen die Werte gekennzeichnet werden.

#### Geschachtelte Textkennzeichner vermeiden

Bei der Erstellung eines Zeicheneingabeparameters und wenn Sie Benutzer des Analyseskripts mitteilen, wie Zeicheneingabewerte einzugeben sind, müssen Sie vorsichtig sein, keine redundanten oder verschachtelten Textkennzeichner zu erstellen (Kennzeichner in Kennzeichnern). Redundante Textkennzeichner werden zu Fehlfunktionen der Eingabeparameter führen.

#### Methoden für das Einfügen von Textkennzeichnern

Es stehen vier verschiedene Methoden zur Verfügung, um Textkennzeichner um Zeicheneingabewerte zu platzieren. Je nach Methode wird auch ein Trennzeichen zwischen den Eingabewerten eingefügt.

Bei der Entwicklung Ihres Analyseskripts müssen Sie unter Umständen mit unterschiedlichen Methoden experimentieren, um herauszufinden, was für die spätere Eingabe der Zeichenwerte durch Benutzer am besten funktioniert.

#### **Hinweis**

Ein oder mehrere der Methoden sind möglicherweise nicht anwendbar. Dies hängt davon ab, wie Sie die Optionen MULTI und VALUES verwenden.

Jeder Eingabeparameter darf nur eine dieser Methoden verwendet.

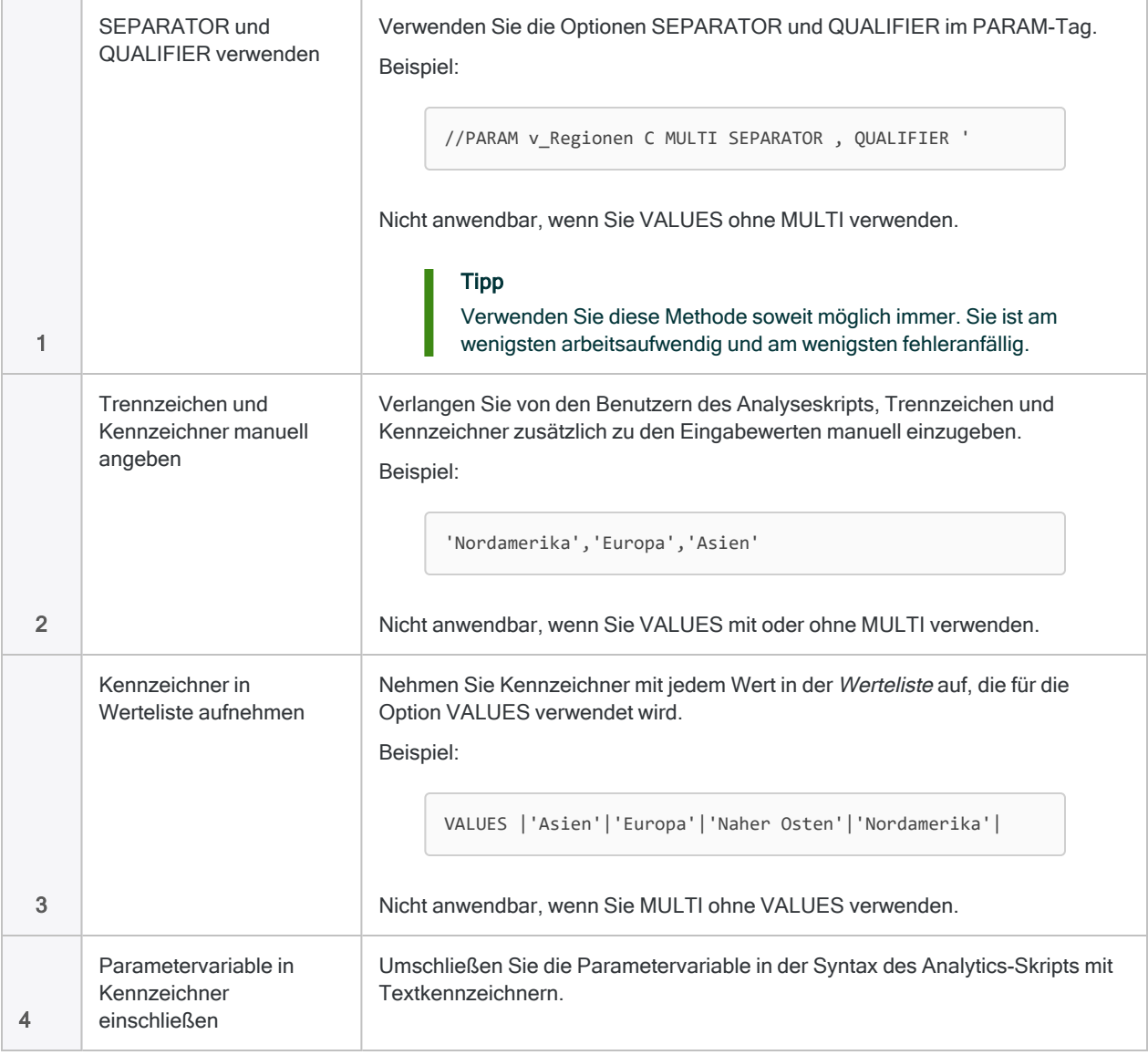

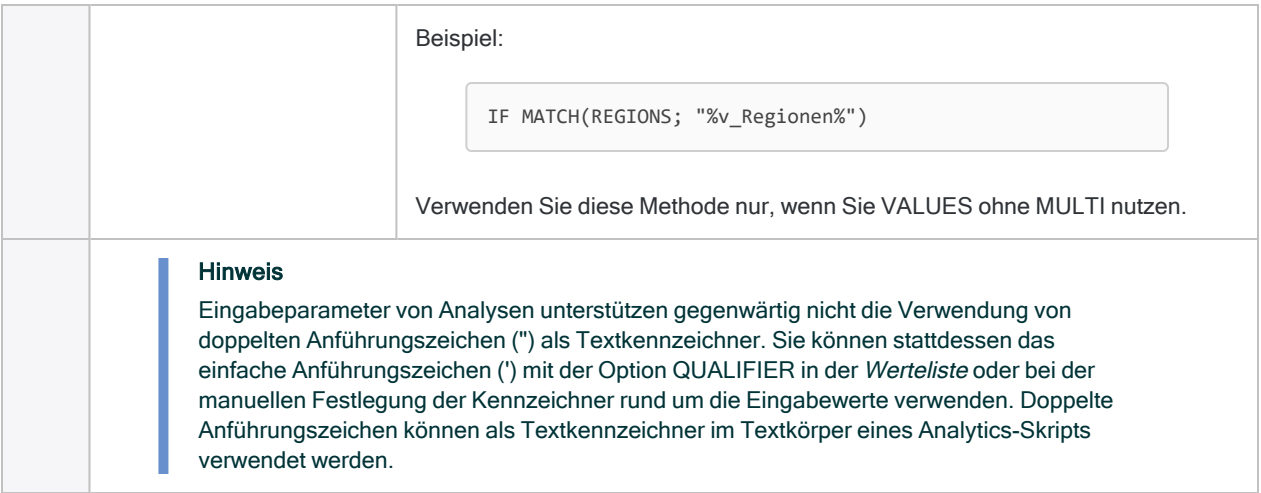

#### Wann die unterschiedlichen Methoden zu verwenden sind

Die folgende Tabelle fasst zusammen, wann die unterschiedlichen Methoden für das Einfügen von Textkennzeichnern zu verwenden sind.

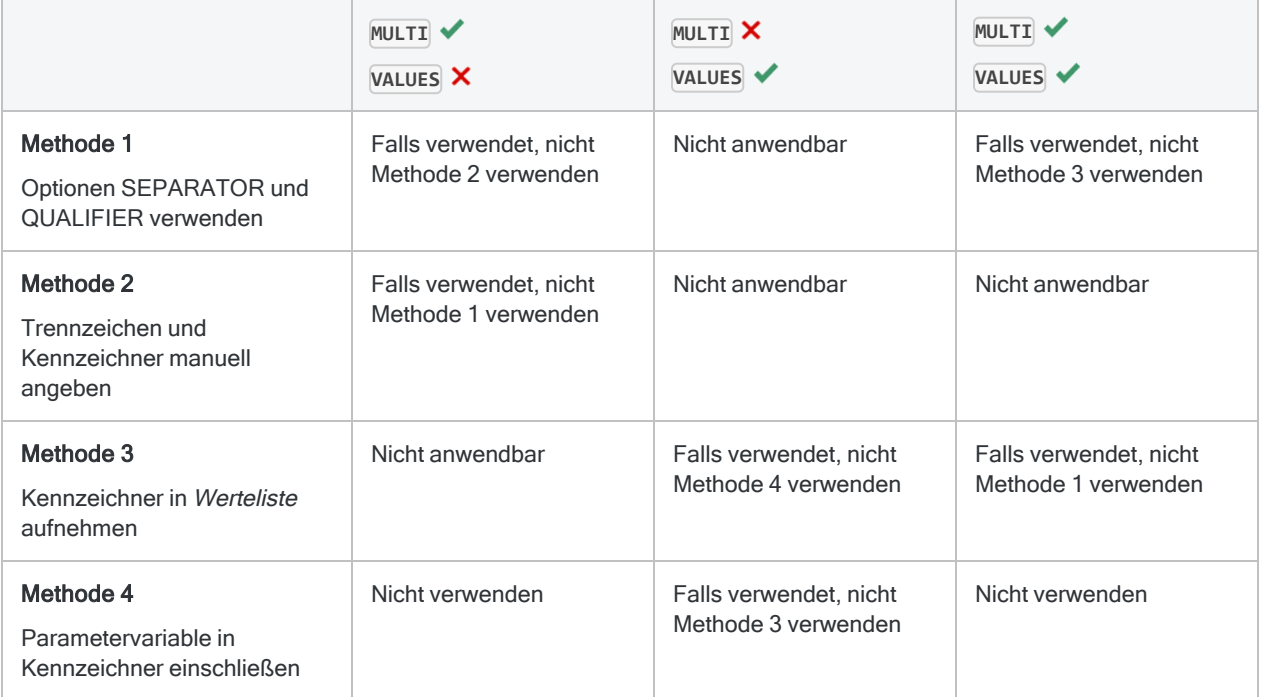

# PASSWORD-Tag

Erstellt einen Kennworteingabeparameter für ein Analyseskript. Der Parameter speichert ein Kennwort verschlüsselt für eine spätere Verwendung in einem ACLScript-Befehl.

Der Benutzer wird aufgefordert, den benötigten Kennwortwert anzugeben, sobald das Analyseskript geplant oder gestartet wird, sodass ein Benutzereingriff bei der Ausführung des Analyseskripts nicht mehr notwendig ist.

## **Syntax**

//PASSWORD *Bezeichner Bezeichnung* <*beschreibung*>

### Parameter

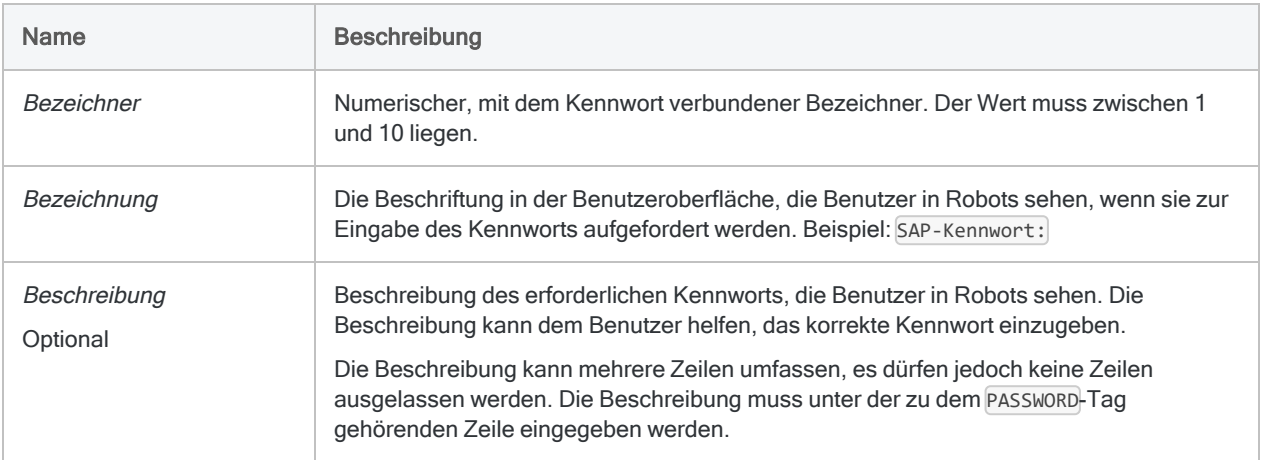

## Beispiele

Einen Kennworteingabeparameter für eine Direct-Link-SAP-Abfrage erstellen

Der Analysekopf legt einen Kennworteingabeparameter fest, der den Benutzer auffordert, ein SAP-Kennwort einzugeben. Das gespeicherte Kennwort wird im späteren RETRIEVE-Befehl im Hauptteil des Skripts verwendet.

COMMENT //ANALYTIC Beispiel SAP-Kennwort //PASSWORD 1 SAP Kennwort: //DATA RSADMIN END SET SAFETY OFF RETRIEVE RSADMIN PASSWORD 1 OPEN RSADMIN SET SAFETY ON

#### Hinweis

. . .

Der Kennworteingabeparameter und der Kennwortparameter im RETRIEVE-Befehl werden verknüpft, indem derselbe numerische Bezeichner verwendet wird:

//PASSWORD 1 SAP Kennwort:

RETRIEVE RSADMIN PASSWORD 1

### Kennworteingabeparameter für Export in die Ergebnisse-App erstellen

Der Analysekopf legt einen Kennworteingabeparameter fest, der den Benutzer auffordert, ein HighBond-Kennwort einzugeben. Das gespeicherte Kennwort wird im späteren EXPORT-Befehl im Hauptteil des Skripts verwendet.

```
COMMENT
//ANALYTIC Beispiel HighBond-Kennwort
//PASSWORD 3 HighBond-Kennwort:
END
SET SAFETY OFF
OPEN FLL_Ausnahmen
EXPORT FIELDS Nr Fälligkeit Ref Betrag Typ ACLGRC PASSWORD 3 TO
```
"10926@us" SET SAFETY ON

## Bemerkungen

### Kennwortspeicherung und -verschlüsselung

Werte von Kennwörtern werden einzelnen Benutzern zugeordnet und sind verschlüsselt, solange sie nicht verwendet werden. Kennwörter bleiben während der Analyseskriptverarbeitung sicher und sind in temporären Dateien, die in der Bereitstellungsumgebung erstellt werden, verschlüsselt.

### Tests in Analytics durchführen

Wenn Sie ein Analyseskript mit einem oder mehreren PASSWORD-Tags in Analytics testen, erstellt Analytics automatisch einen PASSWORD-Befehl und fordert Sie auf, das jeweilige Kennwort einzugeben. Dieser automatisch erstellte Befehl spart Ihnen die Arbeit, PASSWORD-Befehle in den Skriptteil eines Analyseskripts zu Testzwecken eingeben zu müssen, nur um sie dann vor der Zustellung des Analyseskripts an die Benutzer wieder zu entfernen.

Der automatisch erstellte PASSWORD-Befehl wird im Protokoll ohne den Wert des Kennworts gespeichert.

Werte des Kennworts werden nicht gespeichert, wenn Sie ein Analyseskript in Analytics ausführen. Sie müssen das oder die Kennwörter jedes Mal bei der Ausführung des Analyseskripts eingeben, auch wenn Sie eine Ausführung ab der Cursorposition durchführen oder das Analyseskript schrittweise durchlaufen.

# TABLE-Tag

Definiert eine Analytics-Tabelle, die der Benutzer als Eingabe für ein Analyseskript auswählt.

Nach dem TABLE-Tag können in den folgenden Zeilen keine oder mehrere FIELD-Tags eingegeben werden.

#### Hinweis

Die Tags TABLE und FIELD setzen voraus, dass bereits eine Analytics-Tabelle im Speicherort besteht, die ausgewählt werden kann. Weitere Informationen finden Sie unter ["DATA-Tag"](#page-2909-0) auf Seite 2910.

Verwenden Sie die Tags TABLE und FIELD, wenn Sie Variablen erstellen möchten, mit denen Benutzer verschiedene Tabellen oder Felder für dasselbe Analyseskript festlegen können. Wenn das Skript immer mit derselben Tabelle und denselben Feldern ausgeführt werden soll und sich die Namen nicht ändern, können Sie die Tabellen- und Feldnamen im Skript explizit eingeben, Dann müssen Sie die Tags TABLE und FIELD nicht verwenden.

## **Syntax**

//TABLE *Variablenname Bezeichnung* <*beschreibung*>

## Parameter

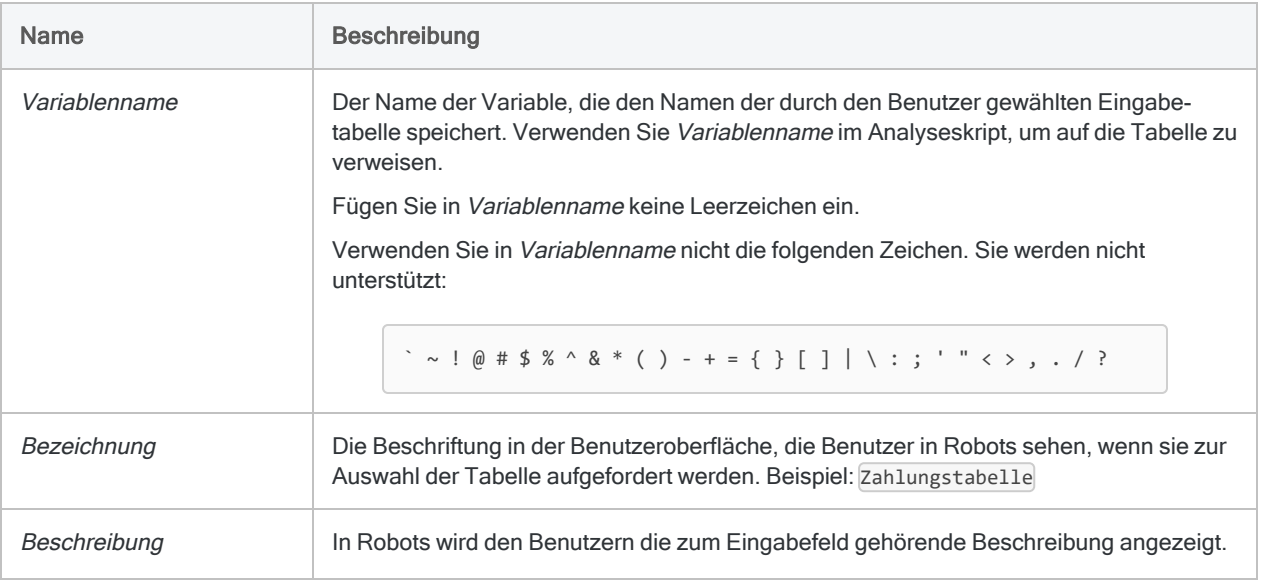

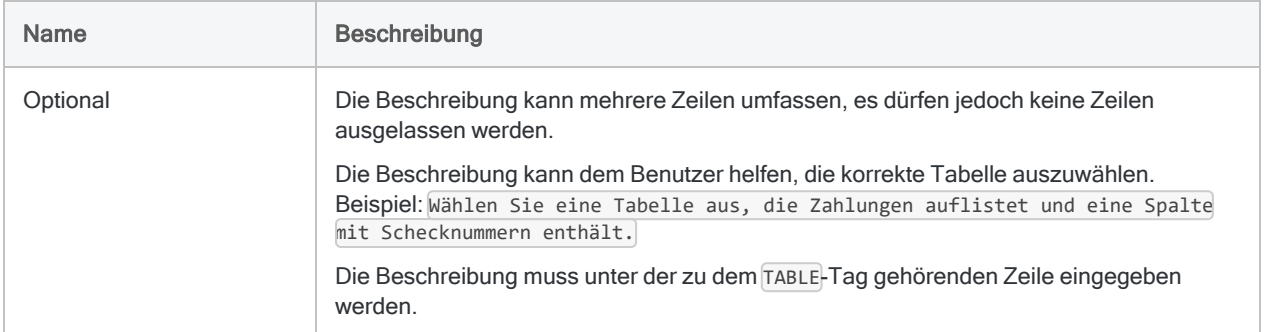

### Beispiele

### Einfache Beispiele

TABLE-Tag mit Beschreibung, um Benutzer bei der Auswahl der richtigen Eingabetabelle zu helfen:

```
//TABLE v_Tabellenzahlungen Zahlungstabelle
  Wählen Sie eine Tabelle aus, die Zahlungen auflistet und eine Spalte mit
Schecknummern enthält.
```
#### Weiterführende Beispiele

### In TABLE-Tag definierte Tabelle im Skript verwenden

Das folgende Skript führt einen AGE-Befehl für eine Tabelle aus, die der Benutzer aus den Datentabellen des Projekts auswählt:

```
COMMENT
```

```
//ANALYTIC Beispielskript
//TABLE v_Tabellenzahlungen Zahlungstabelle
  Wählen Sie eine Tabelle aus, die Zahlungen auflistet und eine Spalte
mit Schecknummern enthält.
END
OPEN %v_Zahlungstabelle%
AGE ON Zahlungsdatum CUTOFF 20141231 INTERVAL 0;30;60;90;120;10000
```
SUBTOTAL Zahlungsbetrag TO r\_Ausgabe CLOSE %v\_Zahlungstabelle%

# FIELD-Tag

Definiert ein Feld, das der Benutzer als Eingabe für ein Analyseskript auswählt.

Das Feld muss ein Bestandteil der Tabelle sein, die im vorherigen Tag TABLE definiert wurde. Nach dem ersten FIELD-Tag muss unmittelbar ein TABLE-Tag folgen. Zusätzliche FIELD-Tags können dann in weiteren Zeilen eingegeben werden.

#### Hinweis

Die Tags TABLE und FIELD setzen voraus, dass bereits eine Analytics-Tabelle im Speicherort besteht, die ausgewählt werden kann. Weitere Informationen finden Sie unter ["DATA-Tag"](#page-2909-0) auf Seite 2910.

Verwenden Sie die Tags TABLE und FIELD, wenn Sie Variablen erstellen möchten, mit denen Benutzer verschiedene Tabellen oder Felder für dasselbe Analyseskript festlegen können. Wenn das Skript immer mit derselben Tabelle und denselben Feldern ausgeführt werden soll und sich die Namen nicht ändern, können Sie die Tabellen- und Feldnamen im Skript explizit eingeben, Dann müssen Sie die Tags TABLE und FIELD nicht verwenden.

## **Syntax**

//FIELD *Variablenname Typ Bezeichnung* <*beschreibung*>

## Parameter

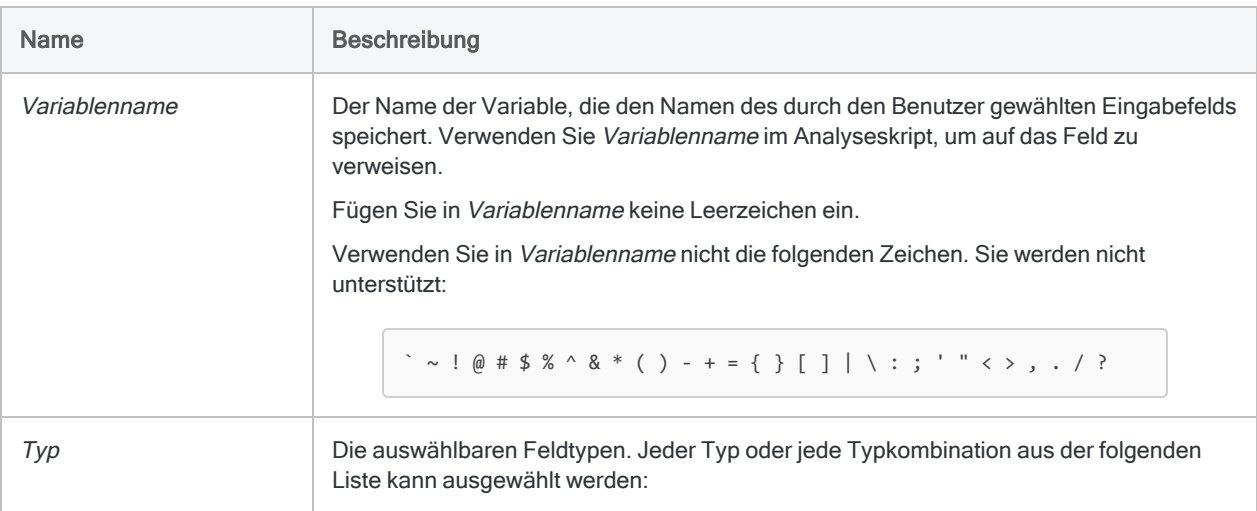

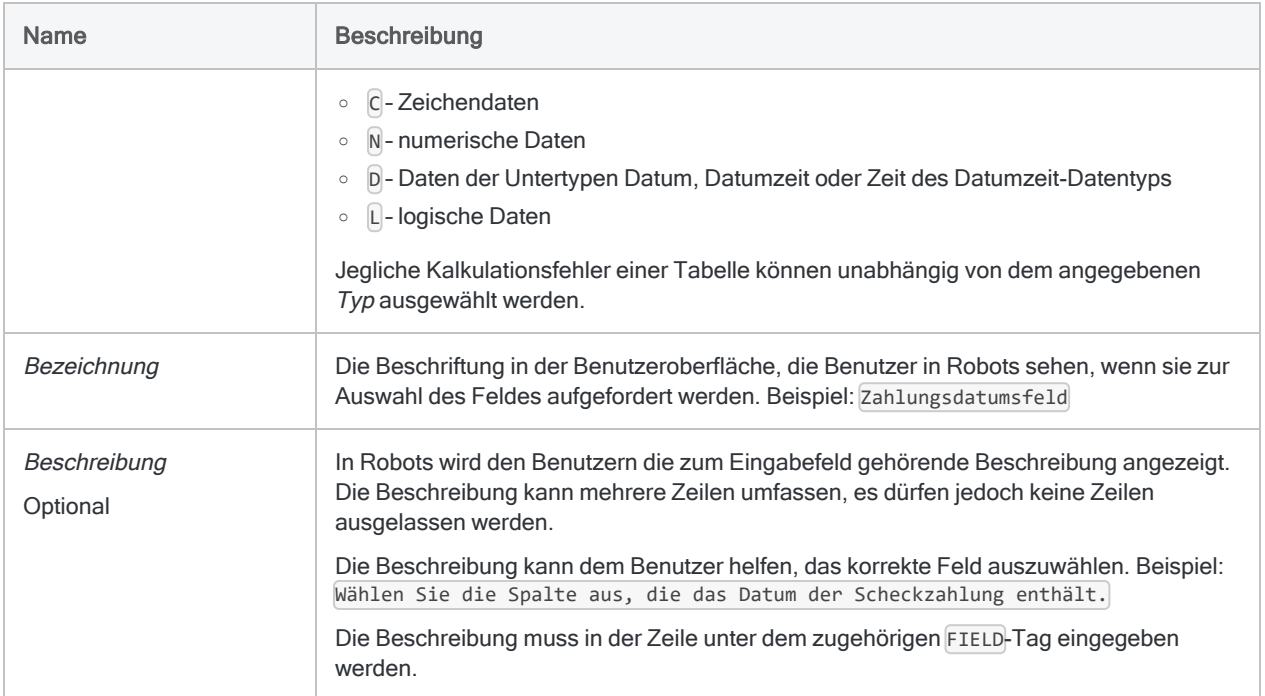

## Beispiele

### Einfache Beispiele

Legt ein Zeichenfeld fest:

//FIELD v\_Nachname C Nachnamensfeld

Legt ein Zeichenfeld oder ein numerisches Feld fest:

//FIELD v\_Rechnum CN Rechnungsnummer

### Weiterführende Beispiele

### TABLE mit zwei zugehörigen FIELD-Tags

Der folgende Analysekopf ermöglicht dem Benutzer bei der Ausführung des Skripts die Angabe von zwei Eingabefeldern der Tabelle v\_Zahlungstabelle:

COMMENT //ANALYTIC Testanalyse //TABLE v\_Tabellenzahlungen Zahlungstabelle Wählen Sie eine Tabelle aus, die Zahlungen auflistet und eine Spalte mit Schecknummern enthält. //FIELD v\_Schecknum CN Schecknummerfeld //FIELD v\_Zahlungsdatum D Zahlungsdatumfeld Wählen Sie die Spalte, welche das Scheckzahlungsdatum enthält. END OPEN %v\_Zahlungstabelle% EXTRACT FIELDS %v\_Schecknum%; %v\_Zahlungsdatum% TO t\_Analyse

# <span id="page-2902-0"></span>RESULT-Tag

Legt fest, dass die Ergebnisausgabe eines Analyseskripts in Robots für Endbenutzer verfügbar ist. Selbst wenn Ausgabeergebnisse existieren, werden sie nicht automatisch verfügbar gemacht.

#### **Hinweis**

Wenn Ihre Organisation einen lokalen Robots-Agenten verwendet, kann es sein, dass durch das Festlegen eines RESULT-Tags Daten vom Agenten in die cloudbasierte Robots-App in HighBond hochgeladen werden. Informationen finden Sie unter "In [cloudbasierte](#page-2906-0) Robots-App hochladen" auf Seite 2907.

## **Syntax**

//RESULT *Typ Name* <*beschreibung*>

## Parameter

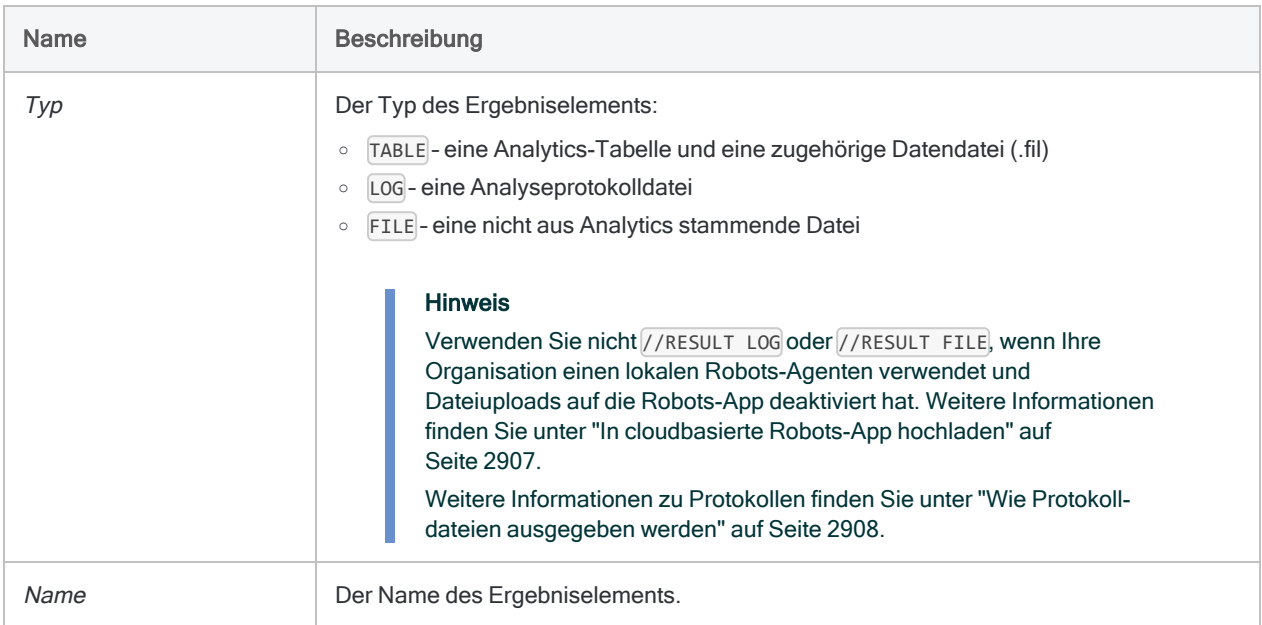

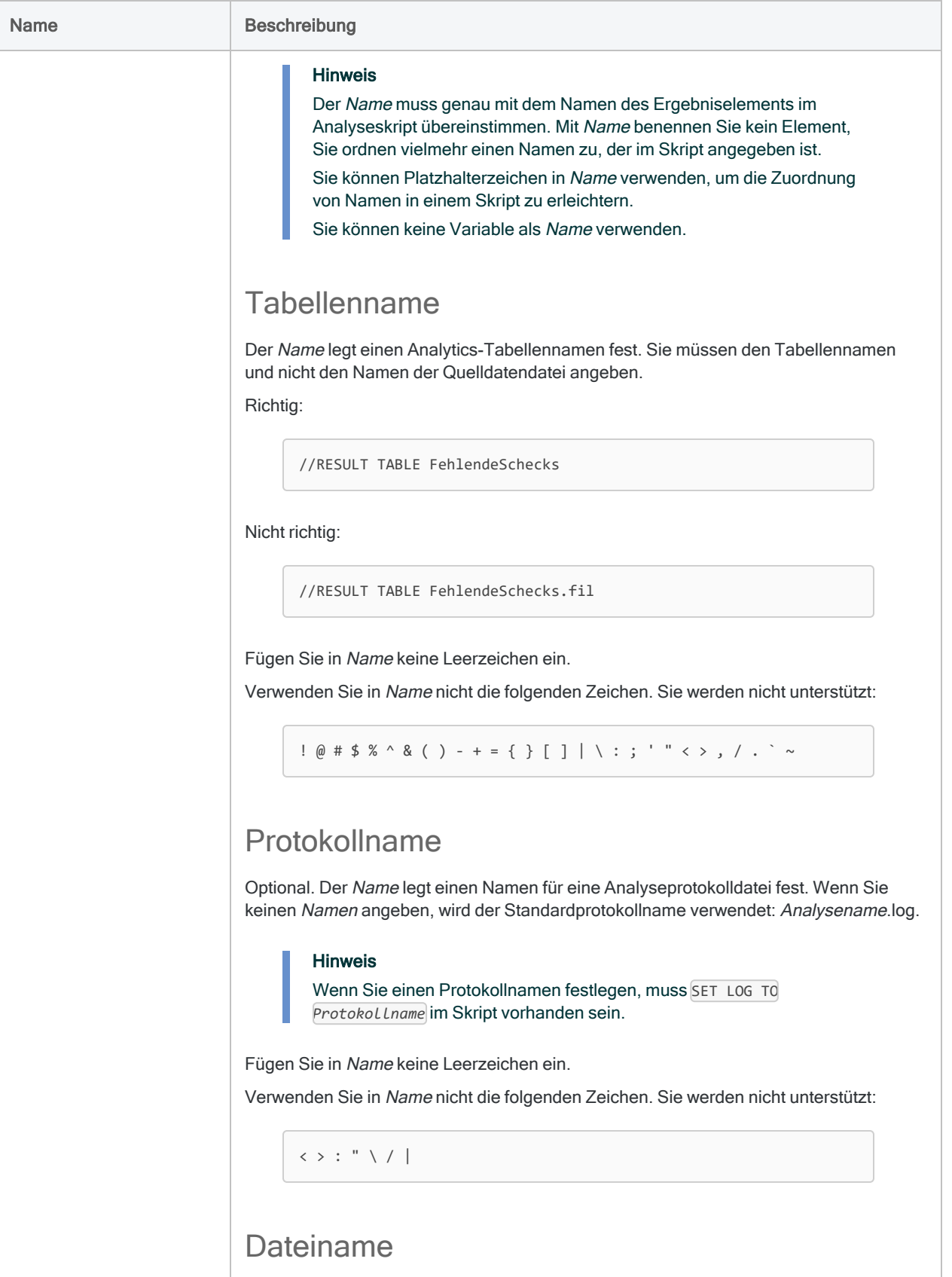

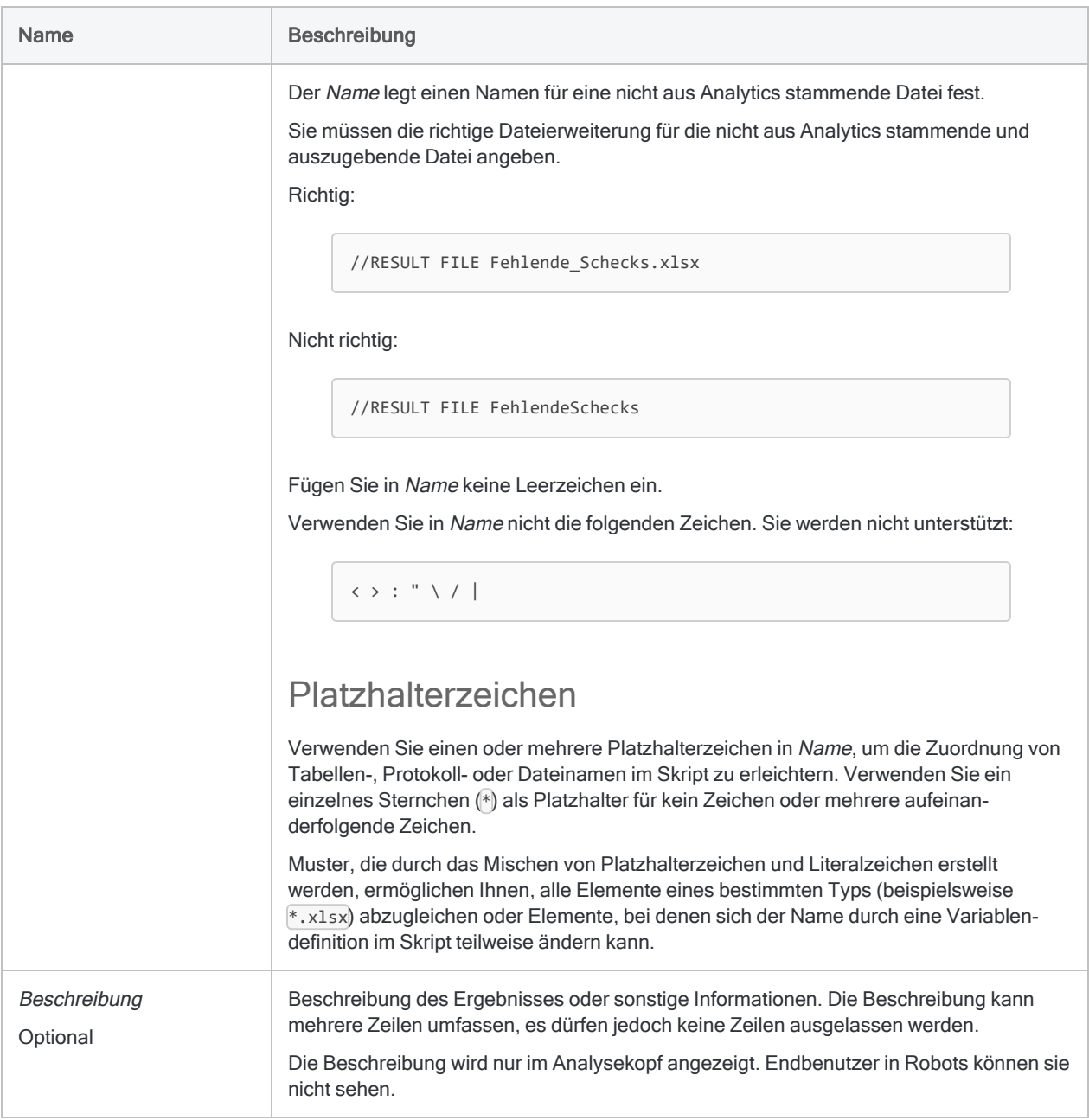

## Beispiele

### Einfache Beispiele

RESULT-Tag für eine Analytics-Tabelle:

//RESULT TABLE FehlendeSchecks

RESULT-Tag für ein Analyseprotokoll mit dem Standardnamen:

//RESULT LOG

RESULT-Tag für ein Analyseprotokoll mit einem festgelegten Namen:

//RESULT LOG Mein\_Protokollname . . . SET LOG TO Mein Protokollname

RESULT-Tag für eine festgelegte Excel-Datei:

//RESULT FILE Fehlende\_Schecks.xlsx

RESULT-Tag für alle Excel-Dateien:

//RESULT FILE \*.xlsx

#### Weiterführende Beispiele

Tabellenname mit einem sich ändernden Monat

Der Name einer Ausgabetabelle enthält den Monat (Rechnungen-Jan, Rechnungen-Feb usw.). Sie stellen durch die Eingabe von Rechnungen-\* sicher, dass die Tabelle in den Ergebnissen unabhängig vom Monatssuffix zur Verfügung steht:

//RESULT TABLE Rechnungen-\*

#### Protokollname mit einem sich ändernden Datum

Der Name einer Protokolldatei enthält einen Datumstempel (Rechnungen\_erstellen\_ Tabelle 31072019 usw.). Sie stellen durch die Eingabe von Rechnungen erstellen Tabelle \* sicher, dass die Protokolldatei in den Ergebnissen unabhängig vom Datumstempel zur Verfügung steht:

//RESULT LOG Rechnungen erstellen Tabelle \*

#### Dateiname mit einem sich ändernden Monat

Der Name einer Ausgabedatei enthält den Monat (Rechnungen-Jan.xlsx, Rechnungen-Feb.xlsx usw.). Sie stellen durch die Eingabe von Rechnungen-\*.xlsx sicher, dass die Datei in den Ergebnissen unabhängig vom Monatssuffix zur Verfügung steht:

//RESULT FILE Rechnungen-\*.xlsx

#### Dateiname mit einem sich ändernden Monat und Format

Der Name einer Ausgabedatei enthält den Monat und wird in unterschiedlichen Formaten ausgegeben (Rechnungen-Jan.xlsx, Rechnungen-Jan.del usw.). Sie stellen durch die Eingabe von Rechnungen-\*.\* sicher, dass die Dateien in den Ergebnissen unabhängig vom Monatssuffix und dem Dateiformat zur Verfügung stehen:

//RESULT FILE Rechnungen-\*.\*

### <span id="page-2906-0"></span>Bemerkungen

#### In cloudbasierte Robots-App hochladen

Wenn Ihre Organisation einen lokalen Robots-Agenten verwendet, kann es sein, dass Daten durch das Festlegen eines RESULT-Tags im Analysekopf vom Agenten in die cloudbasierte Robots-App in HighBond hochgeladen werden. Alle Daten werden während der Übertragung und bei der Speicherung in der Robots-App verschlüsselt.

Die Konfigurationseinstellung Zugelassene Dateiuploads kontrolliert in der Robots-App, ob im RESULT-Tag festgelegte Ausgabeergebnisse

- in die Robots-App hochgeladen werden,
- nur lokal auf dem Server ausgegeben werden dürfen, auf dem der Robots-Agent installiert ist,

Weitere Informationen über die Konfigurationseinstellung finden Sie in [Robots-Agenten](http://help.highbond.com/helpdocs/highbond/en-us/Default.htm#cshid=rob-configure-agent) konfigu[rieren](http://help.highbond.com/helpdocs/highbond/en-us/Default.htm#cshid=rob-configure-agent).

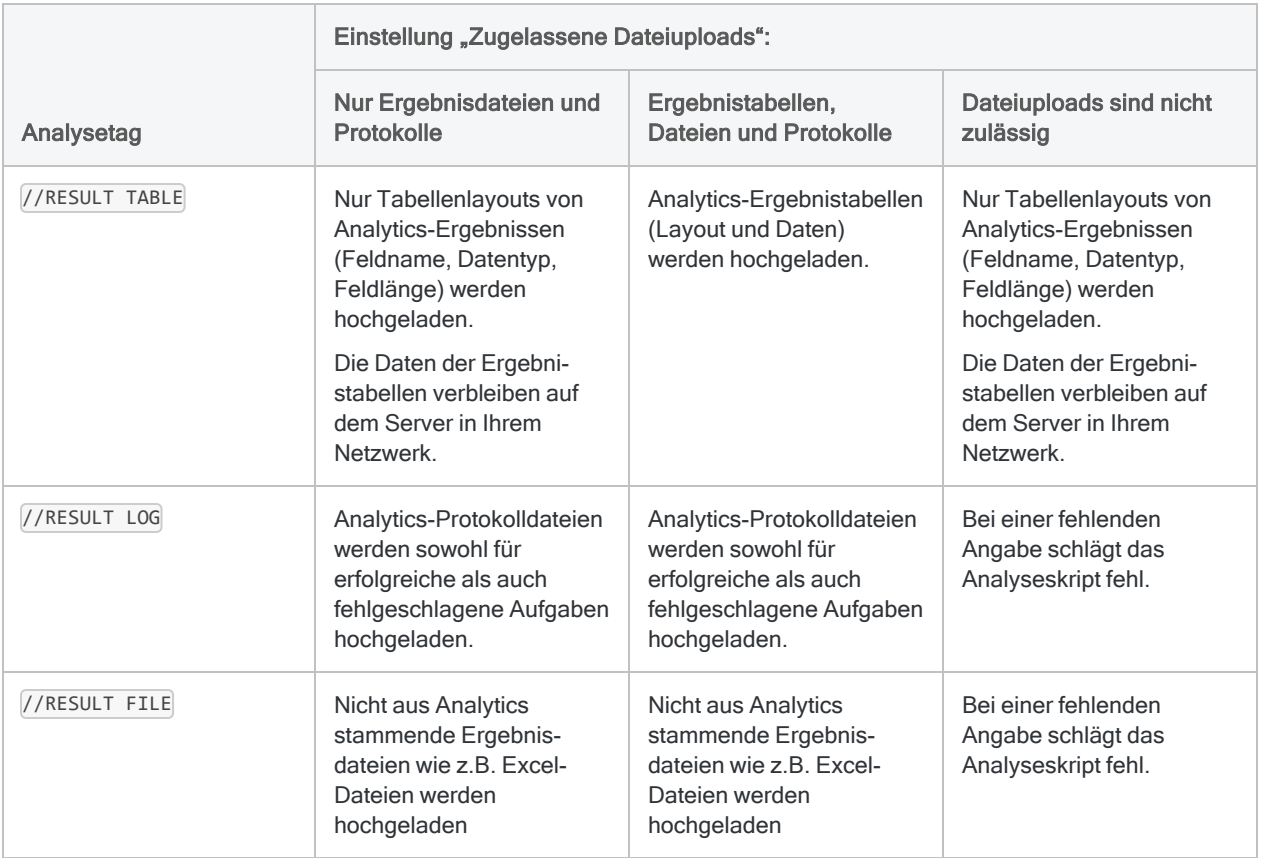

### <span id="page-2907-0"></span>Wie Protokolldateien ausgegeben werden

Wie Protokolldateien für Analyseskripts ausgegeben werden, hängt davon ab,

- ob ein Skript erfolgreich war oder fehlschlug,
- ob ein Skript auf dem Netzwerk oder in der Cloud ausgeführt wird,
- wie die Konfigurationseinstellung Zugelassene Dateiuploads (nur für lokalen Robots-Agent) eingestellt ist.

Weitere Informationen über die Konfigurationseinstellung finden Sie in [Robots-Agenten](http://help.highbond.com/helpdocs/highbond/en-us/Default.htm#cshid=rob-configure-agent) [konfigurieren](http://help.highbond.com/helpdocs/highbond/en-us/Default.htm#cshid=rob-configure-agent).

#### Analyseskript war erfolgreich

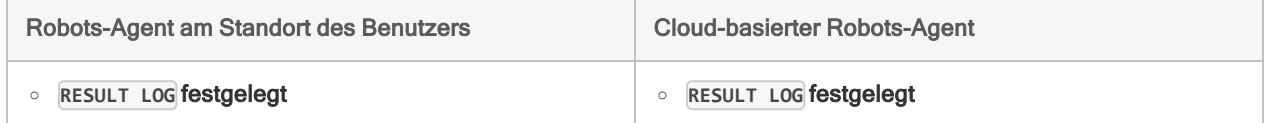

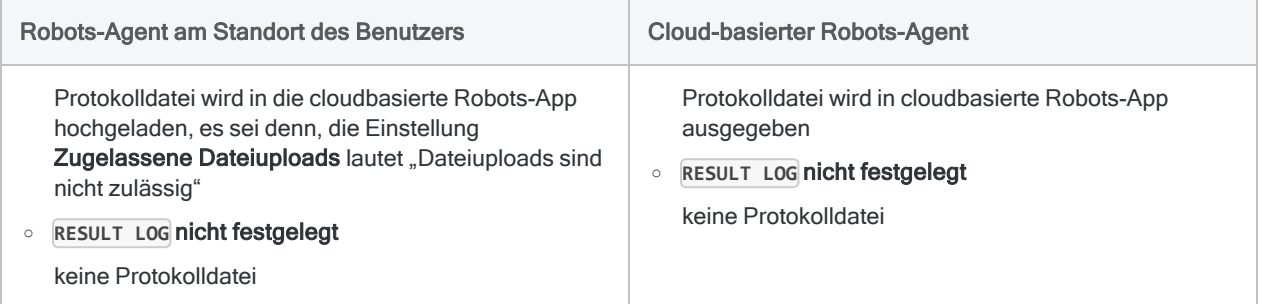

#### Analyseskript schlug fehl

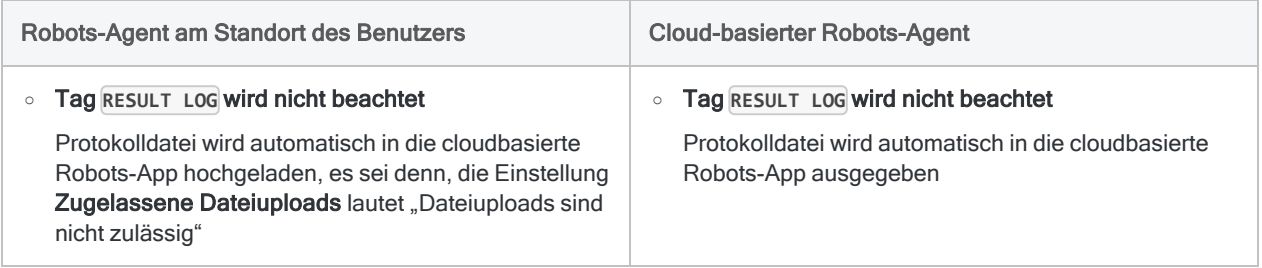

# <span id="page-2909-0"></span>DATA-Tag

Legt fest, dass eine Analytics-Tabellenausgabe eines Analyseskripts in einen zentralen Datenspeicherort in Robots kopiert wird.

Üblicherweise speichern Sie Analytics-Tabellen, damit sie als Eingabetabellen für spätere Analyseskripts verwendet werden können.

#### Hinweis

Das Speichern von Analytics-Tabellen an einem zentralen Datenspeicherort wird durch ACL Robotics nur für lokale Robots-Agents unterstützt. Diese Funktion ist nicht verfügbar, wenn Sie einen Cloud-basierten Robots-Agent verwenden. Der Tag DATA wird bei der Ausführung von Analyseskripts mit einem cloudbasierten Agenten ignoriert.

## **Syntax**

//DATA *Tabellenname* <*beschreibung*>

### Parameter

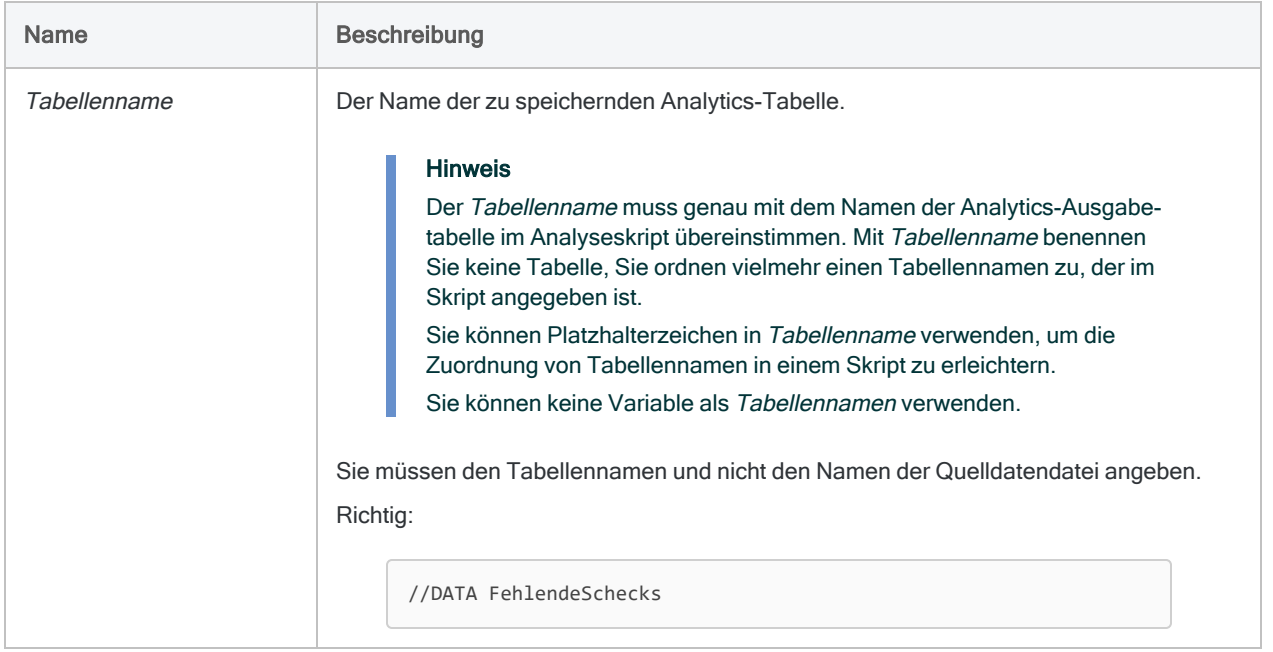

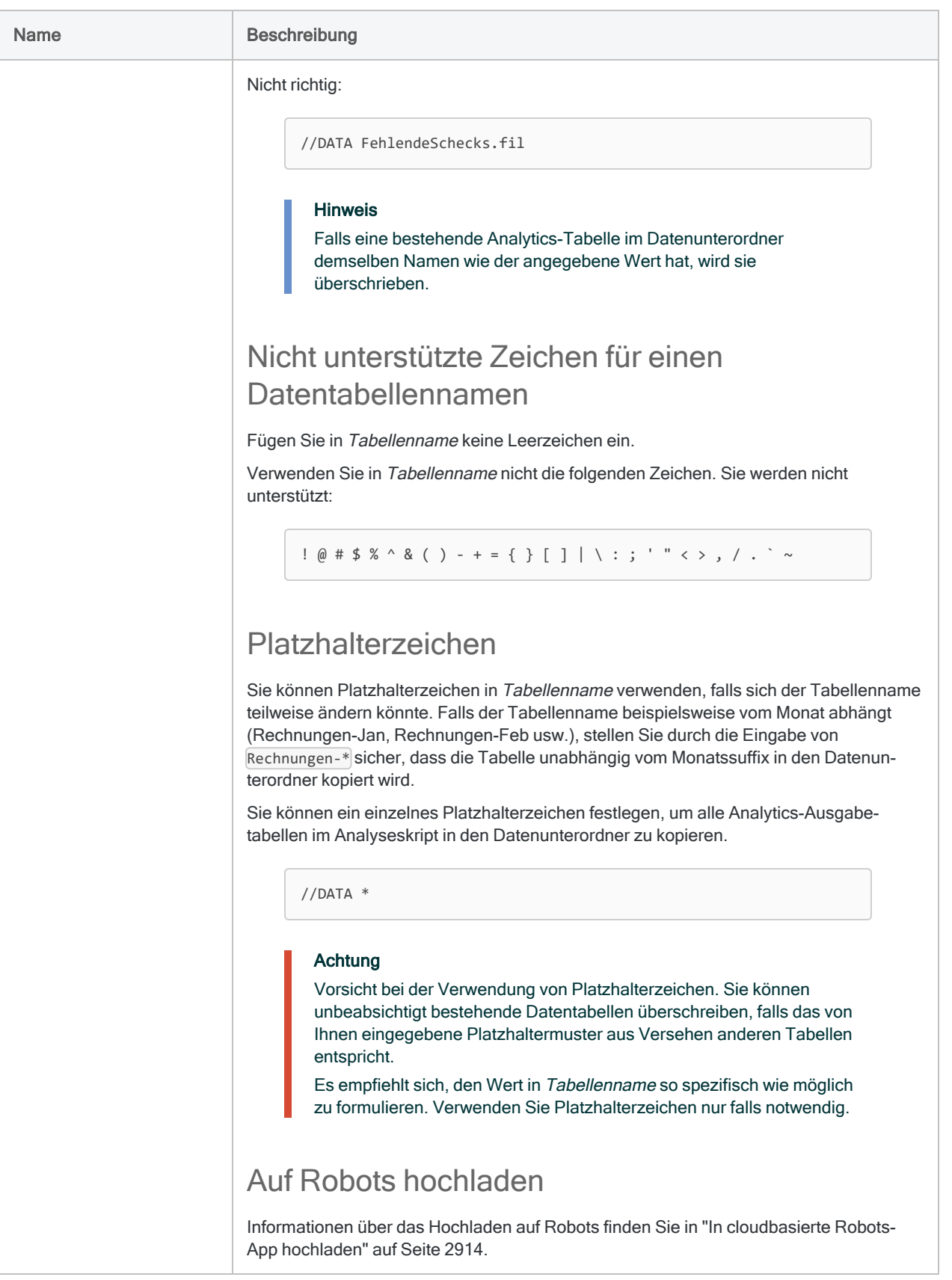

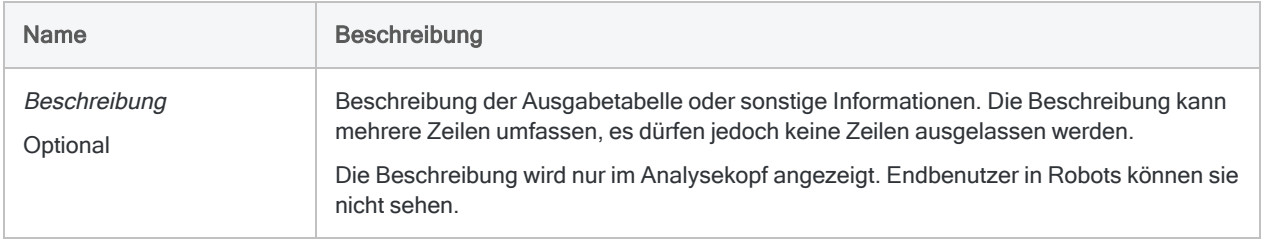

## Beispiele

### Analytics-Tabellen in den Speicherort kopieren

Der folgende Analysekopf legt fest, dass die Tabelle "Rechnungen", die im zugehörigen Skript ausgegeben wird, in den Speicherort kopiert wird:

```
COMMENT
//ANALYTIC Tabelle importieren
//DATA Rechnungen
END
IMPORT DELIMITED TO Rechnungen "Rechnungen.fil" FROM "Rechnungen.csv"
0 SEPARATOR "," QUALIFIER '"' CONSECUTIVE STARTLINE 1 KEEPTITLE
ALLCHAR ALLFIELDS
```
## Bemerkungen

### Ausgabetabellen speichern

Ausgabetabellen werden nicht automatisch in den Speicherort kopiert. Für jede Tabelle, die Sie speichern möchten, müssen Sie einen DATA-Tag verwenden. Falls notwendig, können Sie mehrere DATA-Tags in einen Analysekopf einschließen.

### Wann sollte man den DATA-Tag einsetzen?

In zwei Situationen müssen DATA-Tags verwendet und Analytics-Tabellen gespeichert werden:

- Ausgabetabellen werden als Eingabe für spätere Analyseskripts verwendet
- Benutzer können Eingabetabellen oder Felder auswählen, falls sie ein Analyseskript planen oder ein solches ad hoc ausführen

#### **Hinweis**

Wenn ein gesamter Datenanalyseprozess mit einem einzelnen Analyseskript abgeschlossen wird, wird kein DATA-Tag benötigt.

Der DATA-Tag ist nicht dafür vorgesehen, Ergebnistabellen festzulegen. Verwenden Sie stattdessen den RESULT-Tag. Weitere Informationen finden Sie unter ["RESULT-](#page-2902-0)Tag" auf [Seite 2903](#page-2902-0).

#### Ausgabetabellen werden als Eingabe für spätere Analyseskripts verwendet

In Abhängigkeit von der Bereitstellungsumgebung und der Struktur zugehöriger Skripts müssen Sie unter Umständen den DATA-Tag verwenden, um eine Analytics-Ausgabetabelle zu speichern, die Sie für ein späteres Analyseskript nutzen möchten.

Während der Verarbeitung des Analyseskripts verwendet Robots ein temporäres Verzeichnis, um Analytics-Ausgabetabellen zu speichern und abzurufen. Sie müssen also gegebenenfalls das DATA-Tag nutzen.

Die folgende Tabelle beinhaltet eine Orientierungshilfe.

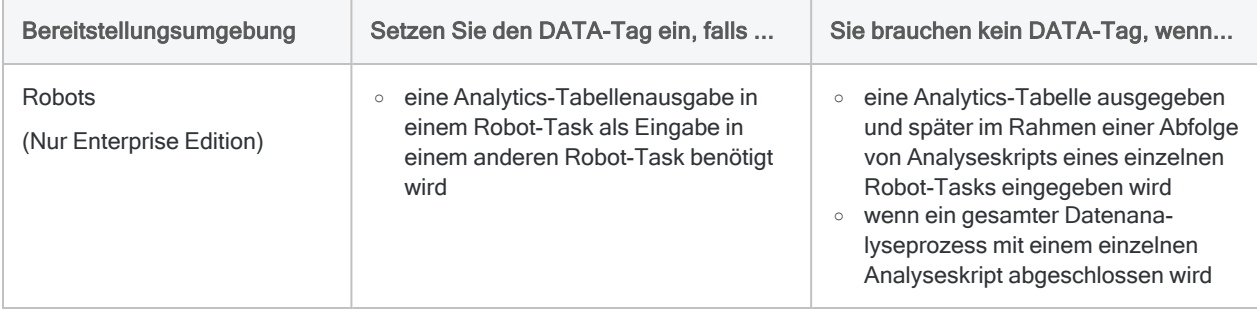

#### Benutzer können Eingabetabellen oder -felder auswählen

Die TABLE- und FIELD-Analysetags erstellen Eingabeparameter, die dem Benutzer eine Auswahl einer Analytics-Tabelle und eine Auswahl von Feldern der Tabelle als Eingabe eines Analyseskripts ermöglichen. Damit eine Auswahl möglich ist, muss aber bereits eine Tabelle im Speicherort vorhanden sein.

Wenn Sie ein Analyseskript entwickeln, das dem Benutzer die Auswahl ein oder mehrerer Eingabetabellen und -felder ermöglicht, muss vorher ein Analyseskript mit dem DATA-Tag ausgeführt werden, das die jeweiligen Tabellen an diesem Speicherort speichert.

### Ausgabetabellen im Abschnitt "Quelltabellen" von Robots suchen

Optional können Sie das Präfix src dem Namen einer Ausgabetabelle voranstellen, um die Ausgabetabelle in Robots innerhalb der Registerkarte Eingabe/Ausgabe im Abschnitt Quelltabellen zu finden.

//DATA src\_Rechnungen

Sie müssen das Präfix dem Tabellennamen sowohl im DATA-Tag als auch im zugehörigen Skript hinzufügen.

<span id="page-2913-0"></span>Der Abschnitt Quelltabellen ermöglicht Ihnen eine visuelle Trennung von Tabellen, die Eingaben für spätere Skripts bereitstellen. Falls keine Ausgabetabellennamen das Präfix src aufweisen, erscheint der Abschnitt Quelltabellen nicht in der Registerkarte Eingabe/Ausgabe, und alle Tabellen befinden sich standardmäßig im Abschnitt Andere Tabellen.

### In cloudbasierte Robots-App hochladen

Bei der Ausführung von Analyseskripts in Robots-Installationen wird durch die Angabe von DATA nur das Tabellenlayout (Feldname, Datentyp, Feldlänge) von dem lokalen Robots-Agent auf die cloudbasierte Robots-App in HighBond hochgeladen. Tabellendaten bleiben im Netzwerk Ihrer Organisation innerhalb des Verzeichnisses "Robots-Agent".

Alle Informationen sind während der Übertragung verschlüsselt.

# Analyseskripts in Unicode konvertieren

Wenn Sie von der Nicht-Unicode- auf die Unicode-Edition von Analytics migrieren, werden bestehende normale Skripts und Analyseskripts automatisch auf Unicode konvertiert. Sie müssen aber überprüfen, dass die Logik der Skripts bei der Anwendung auf Doppelbyte-Daten in Unicode identisch bleibt.

## Was ist Unicode?

Unicode ist ein Standard zum Codieren von Text. Jedes Zeichen wird mit zwei oder mehr Bytes dargestellt und die Zeichen aller Sprachen sind in einem einzelnen Zeichensatz enthalten. Die Unicode-Editionen von Diligent-Produkten ermöglichen Ihnen das Anzeigen und Arbeiten mit Dateien und Datenbanken, die Unicode-Daten in allen modernen Sprachen enthalten.

#### **Hinweis**

Analytics und der Robots-Agent unterstützen nach dem "Little-Endian"-Standard (LE) codierte Unicode-Daten. Diese Produkte können nicht verwendet werden, um nach dem "Big-Endian"-Standard (BE) codierte Daten zu analysieren.

## Notwendige Änderungen von Analyseskripts

### Aktualisieren Sie Parameter, die einen Wert in Bytes angeben.

Zeichen in der Nicht-Unicode-Edition von Analytics haben eine Länge von einem Byte. Zeichen in der Unicode-Edition weisen eine Länge von zwei Bytes auf, falls es sich um Unicode-Daten handelt. Wenn Sie in der Nicht-Unicode-Edition von Analytics eine Feldlänge oder Startposition in Bytes festlegen, entspricht die Länge in Bytes der Anzahl von Zeichen. In der Unicode-Edition von Analytics stimmt das für Unicode-Daten nicht.

Um Skripts zur Nutzung in Unicode-Analytics zu konvertieren, müssen Sie den numerischen Wert aller Parameter anpassen, die eine Feldlänge oder Startposition in Bytes festlegen. Wenn ein Befehl IMPORT DELIMITED beispielsweise für WID in Nicht-Unicode-Analytics einen Wert von 7 festlegt, müssen Sie diesen WID-Wert auf 14 abändern, um in Unicode-Analytics dasselbe Ergebnis zu erhalten.

Geben Sie darüber hinaus für Unicode-Daten bei Feldern eine ungerade Byte-Startposition und bei Feldlängen eine gerade Byte-Anzahl an. Wenn Sie eine gerade Startposition oder eine ungerade Länge festlegen, werden Zeichen unter Umständen falsch angezeigt.

### Alle Instanzen von IMPORT PRINT und IMPORT DELIMITED erneuern

Sie müssen alle Instanzen der Befehle IMPORT PRINT und IMPORT DELIMITED neu erstellen:

1. Importieren Sie die Quelldatendatei mit dem Datendefinitionsassistenten in der Unicode-Version von Analytics.

Die Verwendung des Assistenten für Datendefinition stellt sicher, dass die Syntax gültig ist.

- 2. Aktualisieren Sie das Skript mit der Importsyntax aus dem Protokoll.
- 3. Um Analyseskripts bereitzustellen, übermitteln Sie das Skript erneut an Robots.

#### Alle Instanzen von ZONED( )- und EBCDIC( )- Funktionen ändern

Sie müssen alle Instanzen der Funktionen ZONED() und EBCDIC() wie folgt ändern, sodass die durch die Funktionen zurückgegebenen ASCII-Werte korrekt in Unicode-Daten konvertiert werden:

- Für Kalkulationsfelder umschließen Sie die ZONED()- oder EBCDIC()-Instanzen durch die BINTOSTR( )-Funktion.
- <sup>l</sup> Für statische Ausdrücke umschließen Sie die ZONED( )-Instanzen durch die BINTOSTR( )- Funktion.

BINTOSTR(ZONED(%result%; 5); 'A')

#### Alle Instanzen des OPEN FORMAT-Befehls ändern

Sie müssen alle Instanzen des OPEN FORMAT-Befehls ändern. Sie müssen den Parameter SKIP verwenden, um die ersten zwei Bytes der Unicode-Datei zu überspringen, die Sie öffnen. Dies ist notwendig, da die ersten zwei Bytes von UTF-16-kodierten Dateien Bytereihenfolgemarken darstellen und von dem Dateitext getrennt sind.

#### Nicht-Unicode

```
OPEN "ASCII Test.txt" FORMAT Vorlagentabelle CRLF
DEFINE FIELD alle recs ASCII 1 10
```
#### Unicode

```
OPEN "UTF-16_Test.txt" FORMAT Vorlagentabelle CRLF SKIP 2
DEFINE FIELD alle_recs UNICODE 1 20
```
## Konvertierte Analyseskripts überprüfen

Sie müssen überprüfen, dass die Unicode-Versionen der Analyseskripts dieselben Ergebnisse liefern wie die Nicht-Unicode-Analyseskripts. Hierzu eignet sich am besten ein Diff-Tool für den Vergleich der durch die Analysen erstellten Protokoll-dateien. Das Diff-Tool erkennt alle Unterschiede zwischen den Dateien.

### Was mache ich, wenn die Ergebnisse nicht gleich sind?

Wenn Sie mit der Unicode-Version eines Analyseskripts nicht dieselben Ergebnisse wie mit der Nicht-Unicode-Version erhalten, können Sie das Problem unter Umständen eingrenzen, indem Sie die Protokollausgaben der Skripts für jeden Schritt der Analyse vergleichen.

# Auf Unicode-Kompatibilität überprüfen

Bei der Aktualisierung auf die Unicode-Edition müssen Sie überprüfen, dass sämtliche benutzerdefinierte Logik, die Sie Skripts hinzugefügt haben, dieselben Ergebnisse bei der Ausführung von Unicode-Daten liefert. Es gibt vorhersehbare Bereiche, in denen Skripts betroffen sein können, wenn sie für Unicode-Daten ausgeführt werden.

## Bit- und Zeichenfunktionen

Jede der unten aufgelisteten Funktionen gibt Werte auf Basis von Bytepositionen oder einer Byteanzahl zurück. Sie müssen sicherstellen, dass diese Funktionen noch immer korrekt verwendet werden, wenn Sie von einer Darstellung der Zeichen in einzelnen Bytes in der Nicht-Unicode-Edition auf die Codierung der Zeichen in zwei Bytes in Unicode-Daten übergehen:

- $\bullet$  ASCII( )
- $\cdot$  BIT( )
- $-BYTE()$
- $\cdot$  CHR( )
- $\bullet$  DIGIT()
- $\cdot$  HEX( )
- $\bullet$  MASK()
- $\bullet$  SHIFT()

## Bytelänge entspricht nicht der Zeichenlänge

Sie müssen die Art der Verwendung der folgenden Funktionen in Ihren Skripts überprüfen, um sicherzustellen, dass sie keine 1-zu-1-Übereinstimmung zwischen der Zeichenanzahl der Daten und der Anzahl an Bytes erwarten.

Wenn Sie Vorkommen finden, in der die Logik von einer Entsprechung der Zeichen- und Byte-Anzahl ausgeht, müssen Sie die Logik anpassen, damit sie mit Unicode-Daten richtig funktioniert, die zwei Bytes zur Darstellung jedes Zeichens verwenden. In Zeichenfolgenfunktionen als Parameter angegebene Zahlen, wie z.B. 4 in STRING(1000, 4), beziehen sich auf die Anzahl an Zeichen. Die übliche Verwendung dieser Funktionen wird also zu keinen Problemen führen.

### Konvertierungsfunktionen

- PACKED()
- $\cdot$  STRING()
- UNSIGNED()
- $\bullet$  VALUE( )
- $\bullet$  ZONED()

### Zeichenfolgefunktionen

- $\bullet$  AT( )
- $\bullet$  BLANKS()
- $\cdot$  INSERT()
- $\bullet$  LAST()
- $\cdot$  LENGTH( )
- $\cdot$  REPEAT()
- SUBSTRING()

### Verschiedene Funktionen

- $\cdot$  FILESIZE()
- LEADING()
- $\cdot$  OFFSET( )
- $\cdot$  RECLEN( )

## Unicode-spezifische Funktionen ersetzen

Unicode-Produkte von Diligent unterstützen sechs Unicode-spezifische Funktionen, die Umwandlungen zwischen Nicht-Unicode- und Unicode-Daten ermöglichen. Die folgenden Funktionen sind in Diligent-Unicode-Produkten verfügbar:

- BINTOSTR() konvertiert ZONED- oder EBCDIC-Daten in die entsprechende Unicode-Zeichenfolge. Dies gewährleistet, dass in ZONED oder EBCDIC codierte Daten richtig angezeigt werden können.
- DHEX() gibt das Hexadezimal-Äquivalent eines angegebenen Unicode-Feldwertes zurück. Dies ist die Umkehrfunktion von HTOU( ).
- DBYTE( ) gibt die Unicode-Zeicheninterpretation eines Double-Byte-Zeichens an einer bestimmten Stelle im Datensatz zurück.
- DTOU() konvertiert ein Datum basierend auf dem jeweiligen Gebietsschema in eine korrekte Unicode-Zeichenfolge.
- HTOU( ) gibt das Unicode-Äquivalent einer angegebenen Hexadezimalzeichenfolge zurück. Dies ist die Umkehrfunktion von DHEX( ).
- UTOD() konvertiert eine gebietsschemaspezifische Unicode-Zeichenfolge in ein Analytics-Datum.

# Fehlercodes der Skript-Engine

Die Tabelle unten listet Fehlercodes auf, die Ihnen bei der Ausführung von Analyseskripts gemeldet werden könnten.

## Startfehler der Skript-Engine

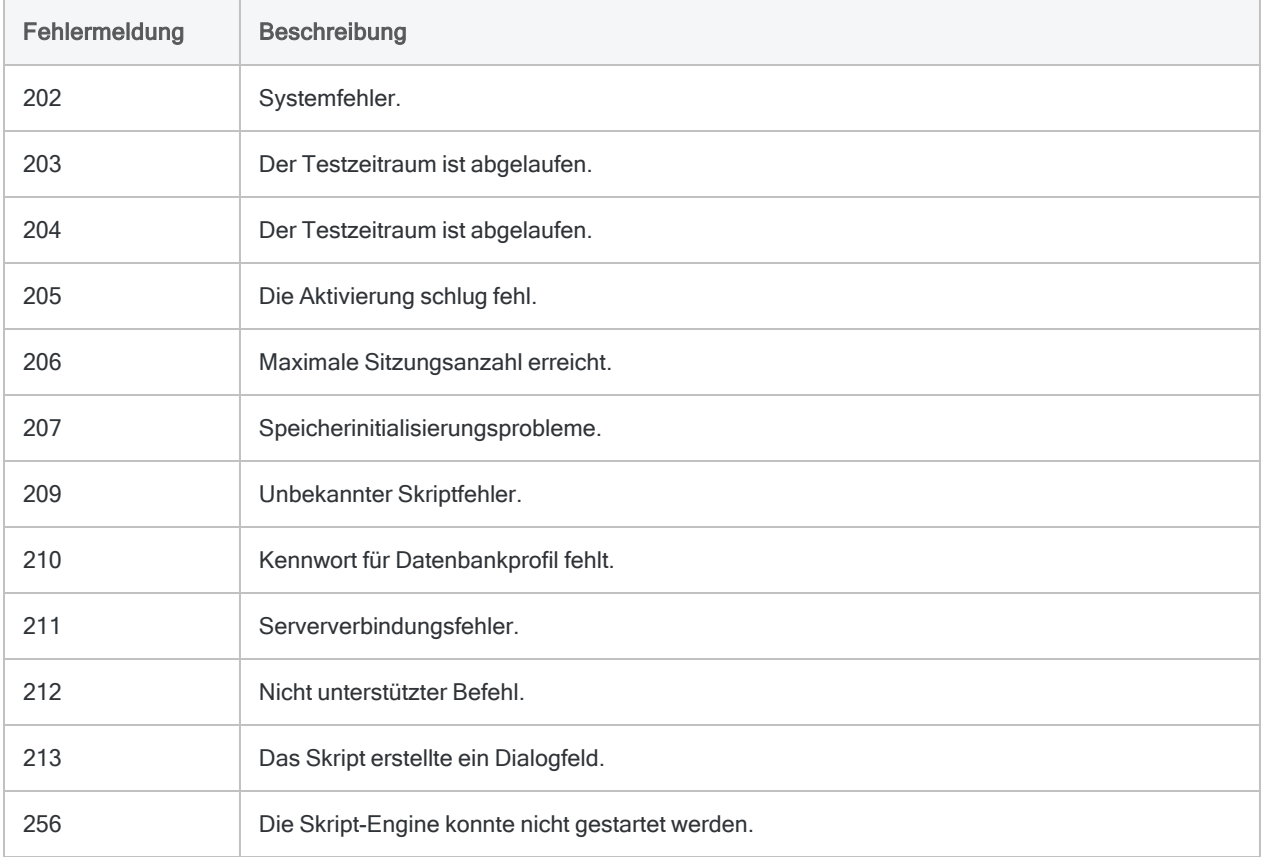

### Fehlercodes der Skript-Engine

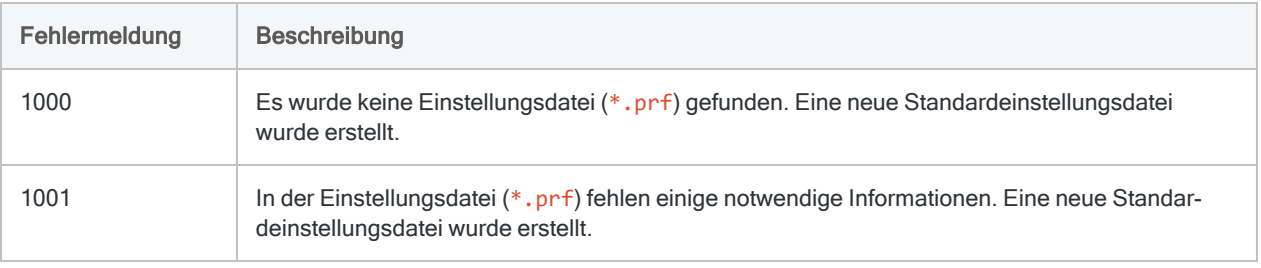

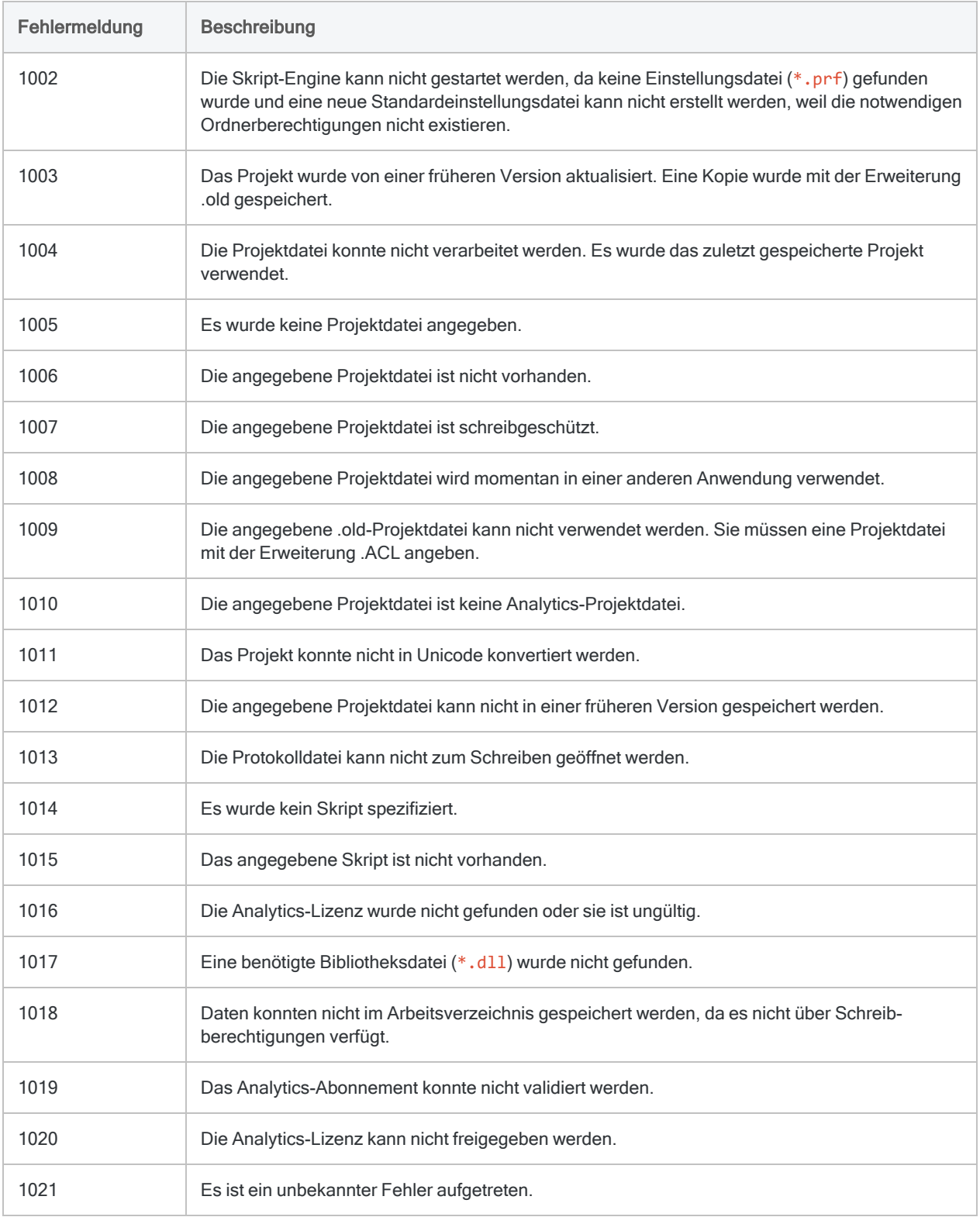

## Befehlsfehler

Die Tabelle unten listet Fehlercodes auf, die beim Scheitern eines Analyseskripts durch einen ungültigen ACLScript-Befehl gemeldet werden. Die zurückgegebene Fehlercodenummer identifiziert den fehlgeschlagenen Befehl.

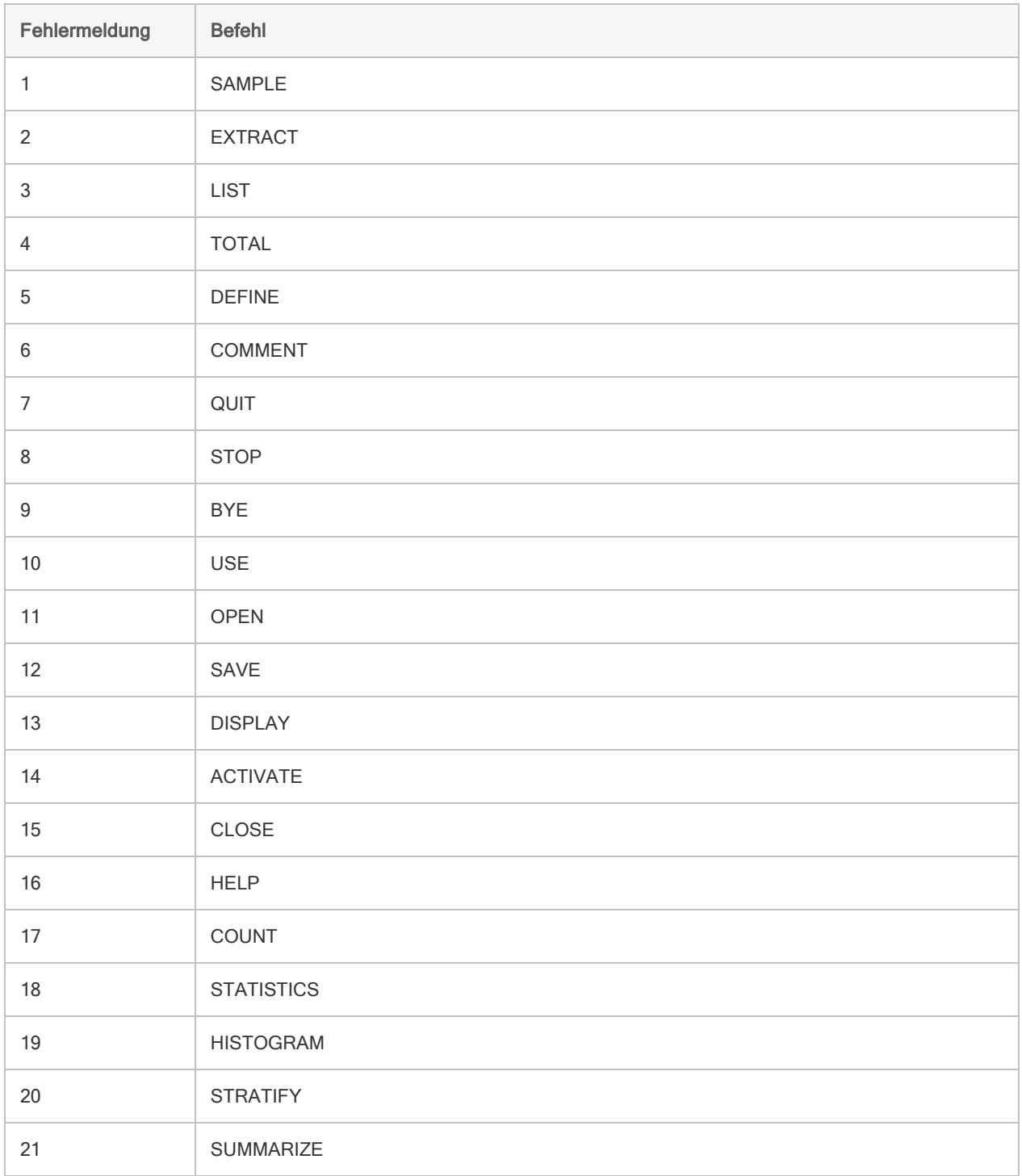

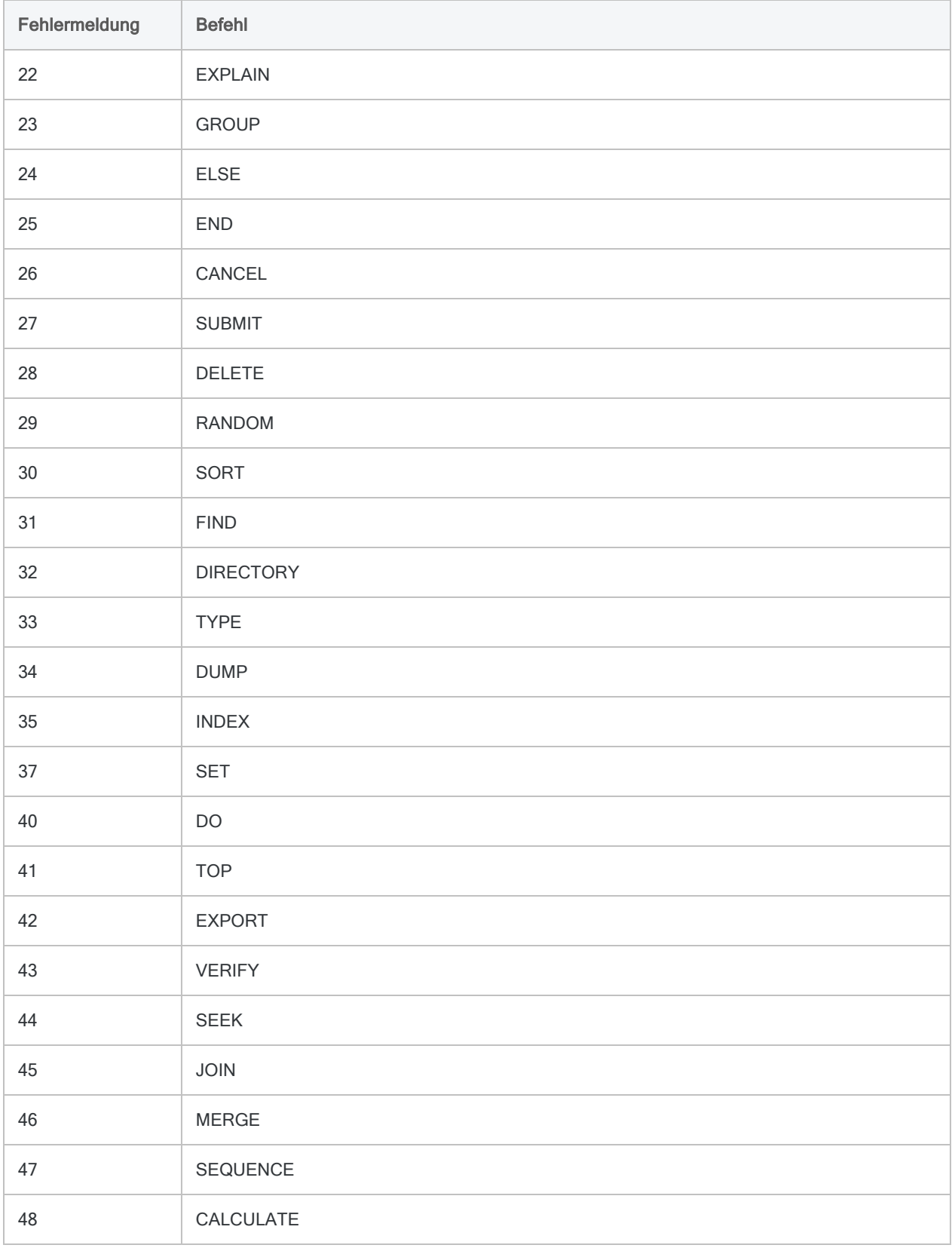

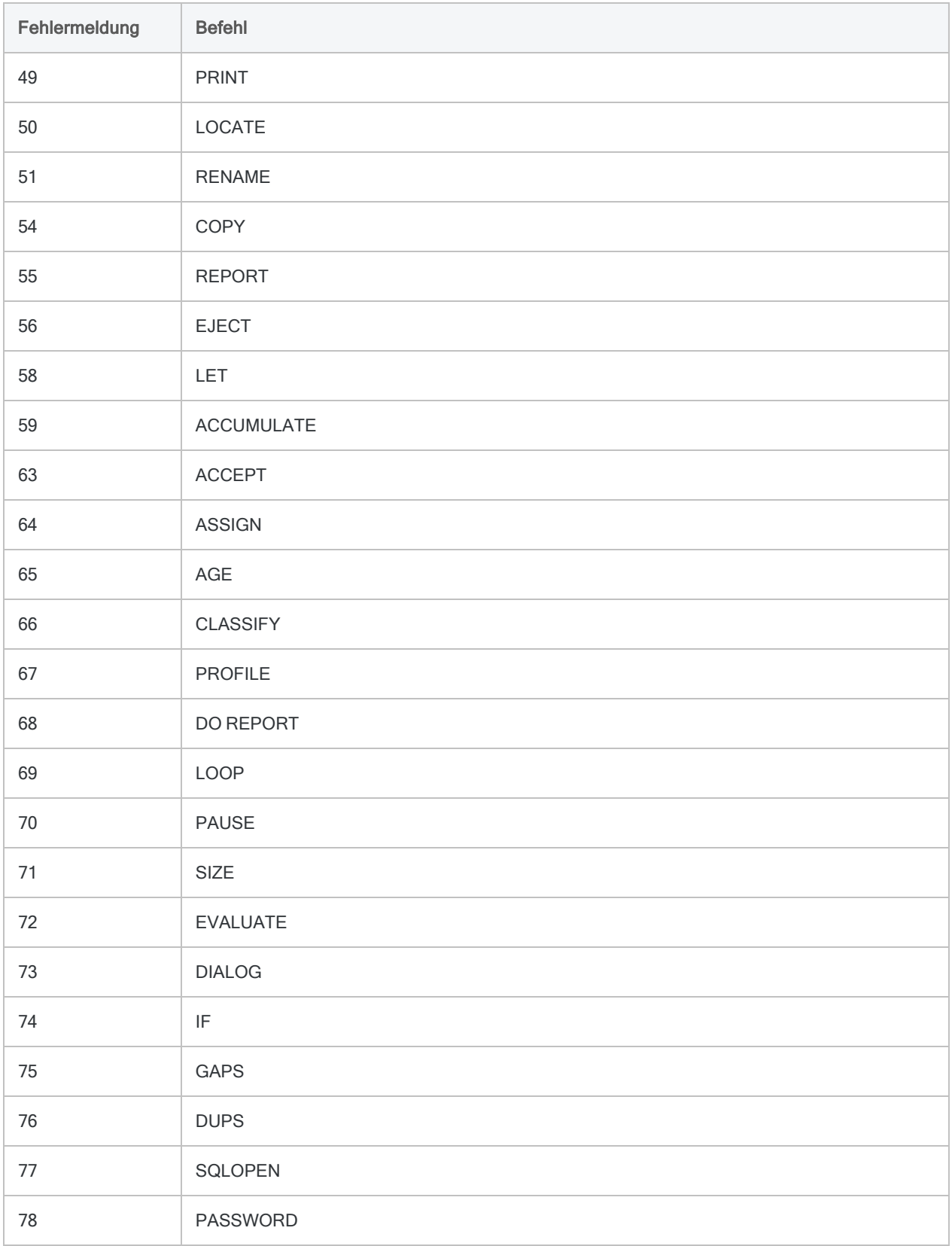

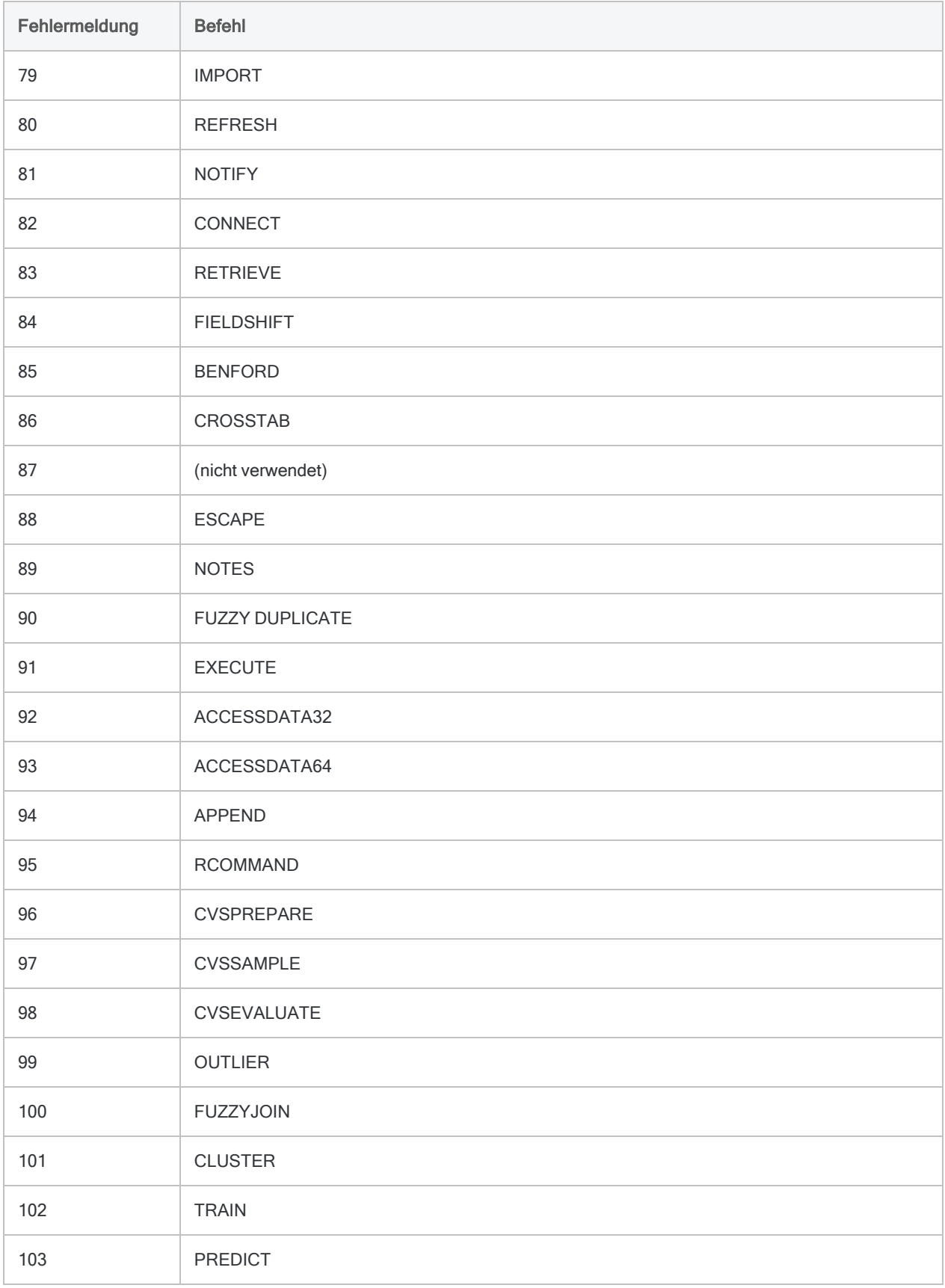

## Fehler bei der Verarbeitung von Analysejobs

#### Hinweis

Einige dieser Fehler sind speziell mit den Legacy-Produkten Analytics Exchange und AX Exception verknüpft.

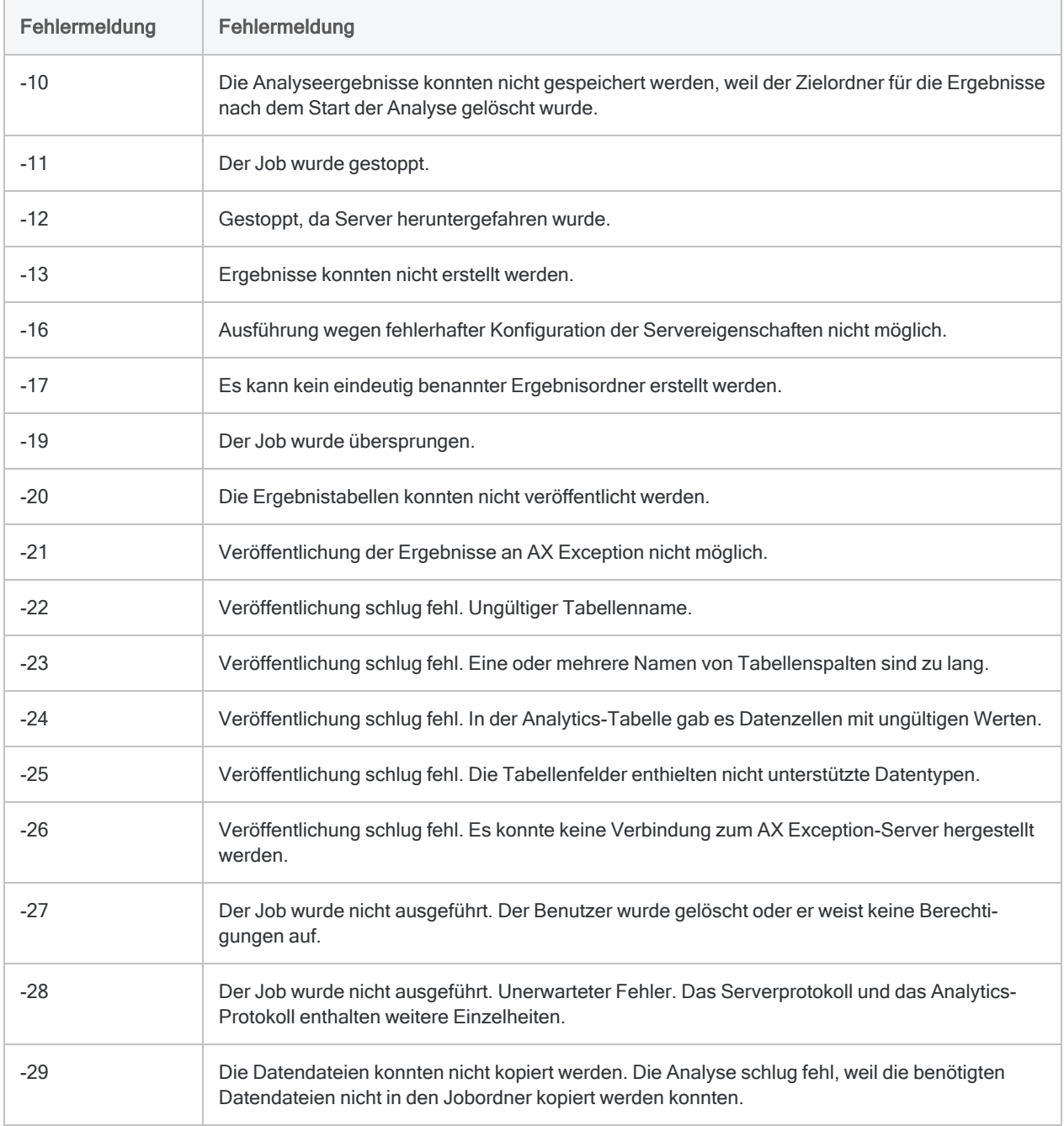

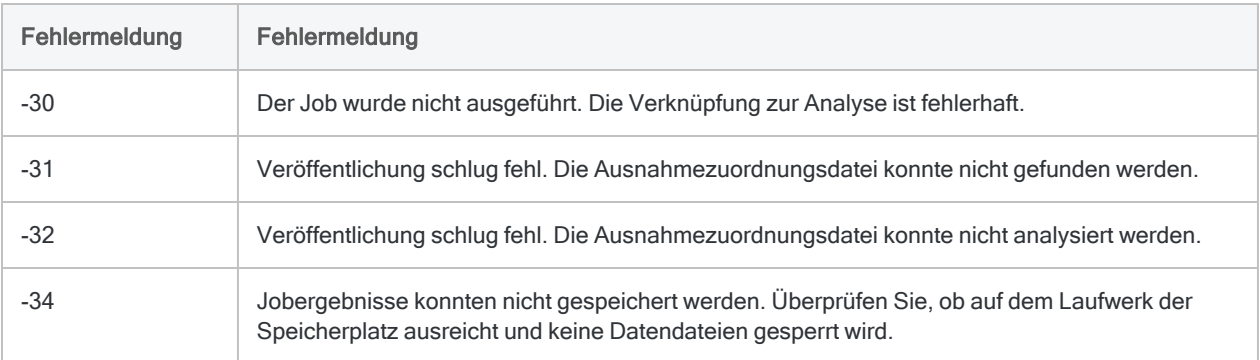

Diese Seite wurde absichtlich leer gelassen.

# ACL für Windows Installations- und Aktivierungsleitfaden

# ACL für Windows Installations- und Aktivierungsleitfaden

Diese Anleitung enthält detaillierte Anweisungen zur Installation oder zum Upgrade von ACL für Windows mit den folgenden Komponenten:

- Analytics
- Offline-Projekte

## Frühere Versionen aktualisieren

Die folgende Tabelle erläutert die Aktualisierung unterschiedlicher Analytics-Versionen.

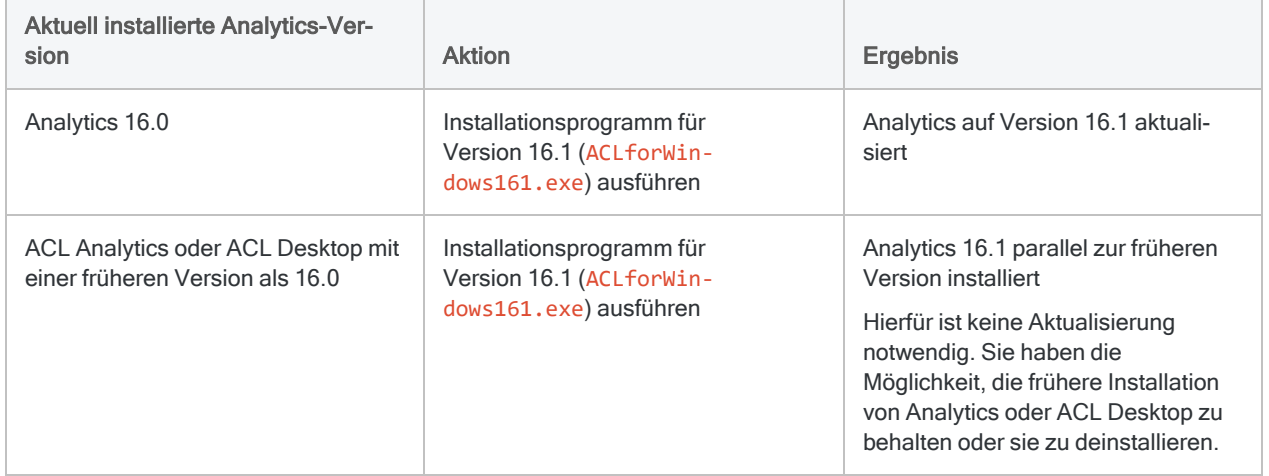

## Kurzanleitung für die Installation von ACL für Windows

(Detaillierte Installationsschritte finden Sie unter ["Installieren](#page-2949-0) Sie ACL für Windows" auf Seite 2950)

#### **Hinweis**

Wenn Sie ACL für Windows installieren oder aktualisieren, werden alle bestehenden Analytics-Beispiel-Datendateien überschrieben, falls diese im Analytics-Arbeitsverzeichnis abgelegt sind, das Sie bei der Installation oder Aktualisierung angeben.

Wenn Sie Änderungen an den Beispielsprojekten oder -datendateien vorgenommen haben, die Sie erhalten möchten, speichern Sie diese Dateien in einem anderen Verzeichnis bzw. benennen Sie den Ordner um, der diese Dateien enthält, bevor Sie die Installation oder Aktualisierung durchführen. Gehen Sie entsprechend vor, wenn Sie die dazugehörigen Befehlsprotokolldateien beibehalten möchten.

#### Sichergehen, dass sich Analytics mit der Zertifizierungsstelle verbinden kann

Analytics verwendet ein digitales Zertifikat, um seine Authentizität und Integrität zu validieren. Das Zertifikat benötigt eine Internetverbindung zu DigiCert, der externen Zertifizierungsstelle, damit das Zertifikat verifiziert werden kann. Wenn Sie Analytics hinter einer Netzwerk-Firewall installieren, muss die Firewall so konfiguriert sein, dass sich das Zertifikat mit DigiCert verbinden kann. Ohne die erforderliche Verbindung können Sie Analytics nicht verwenden.

Weitere Informationen finden Sie unter ["Sichergehen,](#page-2951-0) dass sich Analytics mit der Zertifi[zierungsstelle](#page-2951-0) verbinden kann" auf Seite 2952.

#### Das Installationsprogramm herunterladen

Melden Sie sich bei Launchpad [\(www.highbond.com](http://www.highbond.com/)) an und laden Sie das Installationspaket für ACL für Windows (ACLforWindows161.exe) herunter.

Wenn Sie keine Anmeldeinformationen für Launchpad haben, lesen Sie ["Installieren](#page-2949-0) Sie ACL für Windows" auf [Seite 2950.](#page-2949-0)

#### Die Installationsdateien extrahieren

- 1. Doppelklicken Sie auf das Installationspaket für ACL für Windows (ACLforWindows161.exe).
- 2. Falls ein Dialogfeld mit einer Sicherheitswarnung erscheint, überprüfen Sie die aufgelisteten Informationen und klicken auf Ja.

#### Tipp

Das Dialogfeld mit der Sicherheitswarnung könnte hinter geöffneten Fenstern verborgen sein.

- 3. Wählen Sie die Sprache der Installation aus und klicken Sie auf OK.
- 4. Auf der Seite Extraktionspfad einrichten klicken Sie auf Extrahieren.

Nachdem die Dateien extrahiert wurden, wird das Installationsprogramm automatisch gestartet.

### Erforderliche Komponenten installieren, soweit notwendig

Falls Sie aufgefordert werden, erforderliche Komponenten zu installieren, klicken Sie auf Installieren.

Nachdem die erforderlichen Komponenten installiert wurden, fährt das -Installationsprogramm automatisch fort.

### Die Installation oder das Upgrade von ACL für Windows durchführen

Folgen Sie den Anweisungen auf dem Bildschirm, um ACL für Windows zu installieren oder zu aktualisieren. Das Installationsprogramm führt eine neue Installation von Analytics 16.1 aus, außer es ist bereits Version 16.0 installiert. In diesem Fall wird ein Upgrade durchgeführt.

Auf der Seite ACL-Edition auswählen wählen Sie die Edition aus, die Sie installieren möchten:

- Nicht-Unicode
- Unicode

#### Achtung

Stellen Sie sicher, dass die installierte Edition für Ihr Unternehmen geeignet ist. Weitere Informationen finden Sie unter "Sollte ich die [Nicht-Unicode](#page-2935-0) oder Unicode-Version von Analytics [installieren?"](#page-2935-0) auf Seite 2936

#### Hinweis

Wenn Sie Analytics parallel zu einer früheren Version installieren oder von Version 16.0 aktualisieren, lässt das Installationsprogramm nur die Auswahl der bereits installierten Edition zu.

Nicht-Unicode- und Unicode-Editionen können nicht nebeneinander installiert werden. Weitere Informationen finden Sie unter "Paralleles [Installieren](#page-2938-0) von verschiedenen Versionen oder Editionen" auf [Seite 2939](#page-2938-0).

### Optionale Analytics-Datenkonnektoren und Python Engine installieren

Analytics bietet Datenkonnektoren für den Datenzugriff auf eine breite Auswahl unterstützter Datenquellen an sowie eine Python Engine, um Analytics-Befehle für maschinelles Lernen zu ermöglichen. Einige dieser Konnektoren und die Python Engine sind optional. Sie können also selbst wählen, ob Sie sie während der Installation von ACL für Windows installieren möchten.

#### **Hinweis**

Wenn Sie die optionalen Datenkonnektoren oder die Python Engine nicht installieren, sie später aber verwenden möchten, müssen Sie ACL für Windows deinstallieren und erneut installieren.

Wenn Sie von Version 16.0 aktualisieren, erzwingt das Installationsprogramm die bei der damaligen Installation gewählten Optionen.

### Microsoft Access Database Engine optional ausschließen

Bei der Installation oder Aktualisierung von ACL für Windows haben Sie die Option, Microsoft Access Database Engine aus der Analytics-Installation auszuschließen. Die Database Engine ermöglicht die Verbindung zwischen Analytics und älteren Excel-Dateien bzw. Microsoft Access-**Dateien** 

- Schließen Sie die Database Engine aus, wenn Sie Analytics nur mit der aktuellen Generation von Excel-Dateien (\*.xlsx) nutzen und keine älteren Excel-Dateien (\*.xls) oder Microsoft Access-Dateien (\*.mdb) verwenden. Die Database Engine kann Kompatibilitätsprobleme mit anderen, neueren Microsoft Office-Produkten verursachen. Schließen Sie die Database Engine daher aus, wenn Sie sie nicht benötigen.
- Schließen Sie die Database Engine ein, wenn Sie Inhalte aus älteren Excel-Dateien  $(* . x1s)$ oder aus Microsoft Access-Dateien (\*.mdb) importieren oder in diese Formate exportieren müssen.

#### **Hinweis**

Wenn Microsoft Access Database Engine bereits als Teil einer vorherigen ACL für Windows-Installation auf Ihrem Computer installiert ist, erhalten Sie nicht die Option, die Database Engine auszuschließen.

Wenn Sie ein Upgrade von Analytics 16.0 auf 16.1 durchführen, können Sie die Microsoft Access Database Engine manuell entfernen, wenn Sie sie nicht benötigen. Falls Sie eine ältere Analytics-Version parallel zu Version 16.1 nutzen, lassen Sie die Database Engine installiert, um alle Funktionen in der älteren Version aufrechtzuerhalten.

Wenn Sie die Database Engine ausschließen und später doch benötigen, können Sie ACL für Windows deinstallieren und dann erneut installieren.

### Analytics aktivieren

Wie Sie Analytics aktivieren, hängt von der Authentifizierungsmethode Ihres Unternehmens in Launchpad ab:

• Standardauthentifizierung - Wenn Sie ein einzelnes Abonnement von Analytics abgeschlossen haben, verwenden Sie wahrscheinlich die Standardauthentifizierung. • Authentifizierung unter Verwendung einer kundenspezifischen Domäne - Wenn Ihr Unternehmen das einmalige Anmelden (Single Sign-On, SSO) verwendet, authentifizieren Sie sich unter Verwendung einer kundenspezifischen Domäne.

#### **Hinweis**

Wenn Ihr Unternehmen eine kundenspezifische Domäne verwendet, geben Sie keine E-Mail-Adresse und kein Kennwort im ersten Fenster des Anmeldebildschirms von Launchpad ein.

#### Standardauthentifizierung

- 1. Doppelklicken Sie auf die Verknüpfung ACL für Windows 16 auf Ihrem Desktop.
- 2. Geben Sie Ihre Anmeldeinformationen für Launchpad ein und klicken Sie auf Anmelden.
- 3. Wählen Sie Ihre HighBond-Instanz aus, wenn Sie dazu aufgefordert werden, und klicken Sie auf Analytics aktivieren.

ACL für Windows wird geöffnet.

#### Authentifizierung unter Verwendung einer kundenspezifischen Domäne

- 1. Doppelklicken Sie auf die Verknüpfung ACL für Windows 16 auf Ihrem Desktop.
- 2. Klicken Sie unten im Anmeldebildschirm von Launchpad auf Bei einer kundenspezifischen Domäne anmelden.
- 3. Geben Sie die Adresse der benutzerspezifischen Domäne Ihres Unternehmens ein, und klicken Sie auf Weiter.

Wenn Sie Ihre benutzerdefinierte Domäne nicht kennen, wenden Sie sich an den Analytics-Kontoadministrator Ihres Unternehmens.

- 4. Geben Sie Ihre SSO-Anmeldeinformationen ein.
- 5. Stellen Sie sicher, dass Ihre HighBond-Instanz ausgewählt ist, und klicken Sie anschließend auf Analytics aktivieren.

ACL für Windows wird geöffnet.

#### Analytics starten

Um mit Analytics zu arbeiten, wählen Sie eine Option im Hauptbildschirm von ACL für Windows aus.

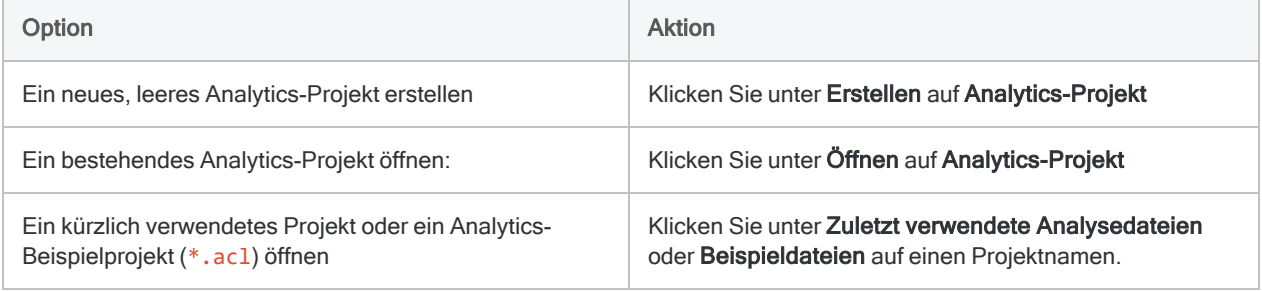

# ACL für Windows Installations- und Aktivierungsübersicht

Dieser Abschnitt beinhaltet allgemeine Informationen über die Installation oder die Aktivierung von ACL für Windows, darunter auch Entscheidungshilfen, ob die Unicode- oder die Nicht-Unicode-Edition installiert werden sollte.

<span id="page-2935-0"></span>ACL für Windows umfasst die folgenden Komponenten:

- Analytics
- Offline-Projekte

## Sollte ich die Nicht-Unicode oder Unicode-Version von Analytics installieren?

Analytics ist als Unicode- und Nicht-Unicode-Edition erhältlich. Beide Editionen befinden sich in demselben Installationspaket und während der Installation legen Sie fest, welche Edition installiert werden soll.

Sie sollten die Nicht-Unicode-Version installieren, es sei denn Sie möchten Unicode-Daten anzeigen und analysieren. Unicode-Daten können nur in der Unicode-Edition von Analytics geöffnet werden.

Die Wahrscheinlichkeit für Unicode-Daten ist in Umgebungen mit globalen Informationssystemen oder bei der Analyse von Daten, die mehrere Sprachen enthalten, sehr viel wahrscheinlicher.

### Wann die Unicode-Edition benötigt wird

Sie müssen die Unicode-Edition installieren, um folgende Daten anzeigen oder analysieren zu können:

- asiatische Zeichen
- Eine Kombination aus Nicht-Unicode oder traditionellen Zeichencodierungen

Beispielsweise einige Kombinationen von Sprachen aus mindestens zwei dieser Zeichencodierungen:

- Latin 1 (Englisch und westeuropäische Sprachen)
- Latin 2 (mitteleuropäische Sprachen)
- Kyrillisch
- Griechisch
- $\bullet$  Arabisch

#### **Hinweis**

Wenn Sie die chinesische oder japanische Analytics-Benutzeroberfläche verwenden möchten, müssen Sie die Unicode-Edition installieren. Diese Notwendigkeit ergibt sich aus der Sprache der Benutzeroberfläche und nicht der Sprache der Daten.

#### Welche Version von Analytics verwende ich derzeit?

Um die momentan verwendete Edition von Analytics herauszufinden, wählen Sie Hilfe > Info. Dadurch wird ein Dialogfeld mit Informationen über das Produkt und das Abonnement geöffnet. Unicode oder Nicht-Unicode erscheint nach der Versionsnummer.

#### Zwischen Nicht-Unicode- und Unicode-Editionen von Analytics wechseln

Mit dem Installationsprogramm für ACL für Windows ist es nicht möglich, die Nicht-Unicode-Version von Analytics auf die Unicode-Version oder umgekehrt zu aktualisieren.

<span id="page-2936-0"></span>Wenn Sie die Analytics Editionen während der Aktualisierung wechseln möchten, müssen Sie zunächst die vorhandene Analytics-Installation deinstallieren und anschließend eine Neuinstallation der neuen Version ausführen.

### Sprachunterstützung

ACL für Windows ist auf Englisch und in sechs weiteren Sprachen erhältlich.

Die folgende Tabelle fasst die verfügbaren Sprachen und ihre Unterstützung von Unicode- sowie Nicht-Unicode-Editionen zusammen.

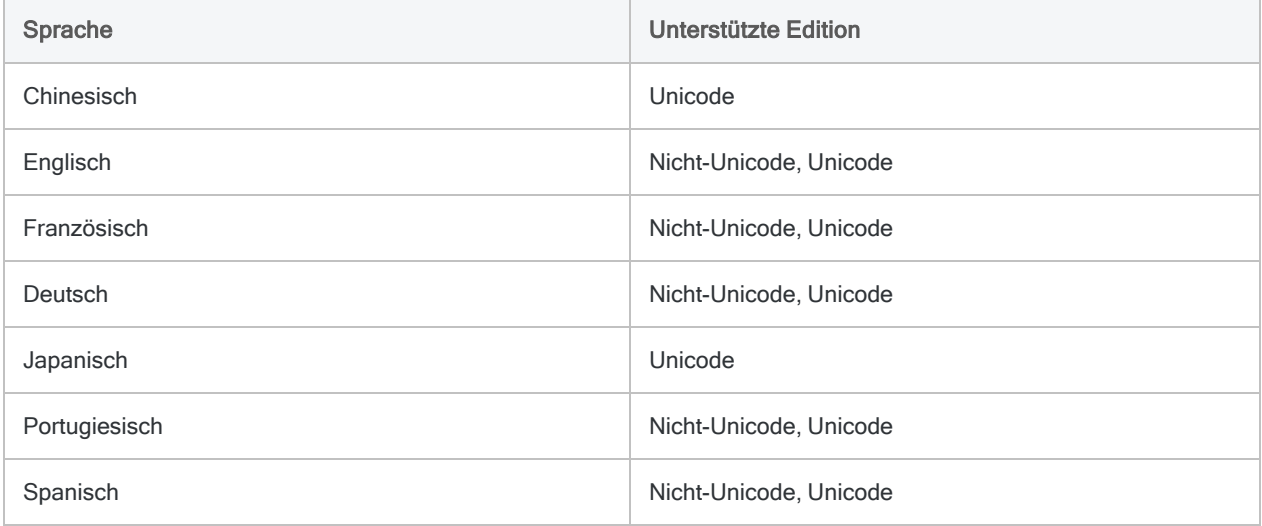

## Installation – Zusammenfassung der Aufgaben

Um ACL für Windows zu installieren, führen Sie die folgenden Aufgaben durch:

1. Anforderungen prüfen – Überprüfen Sie die Konfiguration des Computers, auf dem ACL für Windows installiert werden soll, um sicherzustellen, dass die Mindestsoftware- und hardwareanforderungen erfüllt sind.

Weitere Informationen finden Sie unter "ACL für Windows [Systemanforderungen"](#page-2980-0) auf [Seite 2981.](#page-2980-0)

- 2. Administratorrechte Stellen Sie sicher, dass Sie über Administratorrechte auf dem Computer verfügen, auf dem Sie die Installation durchführen.
- 3. Herunterladen Unter Verwendung der Willkommens-E-Mail von Diligent oder der E-Mail-Benachrichtigung von HighBond laden Sie das Installationspaket von ACL für Windows vom Launchpad [\(www.highbond.com\)](http://www.highbond.com/) herunter.
- 4. Installieren Installieren Sie ACL für Windows entsprechend den Anweisungen aus diesem Leitfaden.
- 5. Aktivieren Aktivieren Sie Analytics.

Detaillierte Informationen über das Installieren und Aktivieren von Analytics finden Sie unter ["Installieren](#page-2949-0) Sie ACL für Windows" auf Seite 2950.

Informationen über die Aktivierung und Lizenzierung finden Sie unter [Hilfe](http://help.highbond.com/helpdocs/highbond/en-us/Default.htm#cshid=lp-activation) für das [Launchpad](http://help.highbond.com/helpdocs/highbond/en-us/Default.htm#cshid=lp-activation).

## Frühere Versionen aktualisieren

Die folgende Tabelle erläutert die Aktualisierung unterschiedlicher Analytics-Versionen.

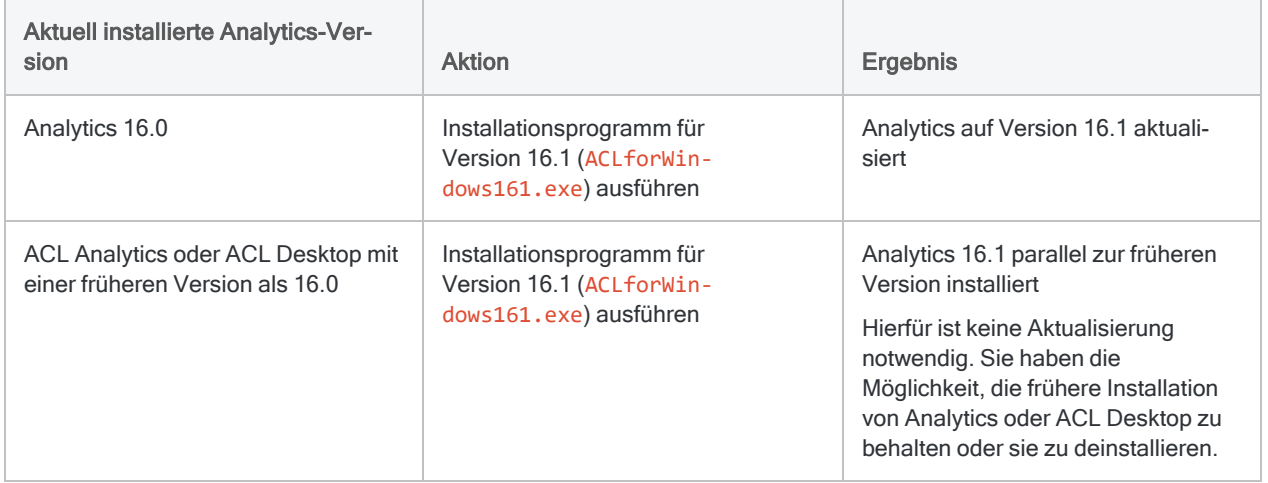

### <span id="page-2938-0"></span>Paralleles Installieren von verschiedenen Versionen oder Editionen

Analytics 16.1 kann parallel zu älteren Versionen von Analytics oder ACL Desktop vor Version 16.0 installiert werden.

Unicode und Nicht-Unicode-Editionen von Analytics oder ACL Desktop können unabhängig von der Versionsnummer nicht parallel installiert werden.

#### Achtung

Datenkonnektoren einer früheren Version von Analytics funktionieren unter Umständen nicht mehr, wenn Analytics 16.1 parallel zur früheren Version installiert wird. Wenn Sie sicherstellen möchten, dass die Datenkonnektoren der vorherigen Version weiterhin funktionieren, sollten Sie die beiden Versionen nicht parallel auf demselben Computer installieren.

Die Datenkonnektoren befinden sich im Fenster "Datenzugriff".

### Zukünftige Aktualisierungen

Nachdem Sie eine Installation oder eine Aktualisierung auf Analytics 16.1 vorgenommen haben, werden Sie automatisch über alle neuen Versionen informiert, sobald diese herauskommen. Ihnen wird dann die Möglichkeit gegeben, das Upgrade herunterzuladen und zu installieren.

### Automatische Installation

IT-Administratoren können ACL für Windows automatisch und ohne Benutzereingriff installieren. Weitere Informationen finden Sie unter "ACL für Windows mit [automatischer](#page-2958-0) Installation installieren" auf [Seite 2959](#page-2958-0).

## Aktivierung und Kontoadministration

ACL für Windows ist eine abonnementbasierte Software. Während der Installation ist die Eingabe einer Seriennummer nicht erforderlich. Stattdessen muss die Software vor dem ersten Einsatz aktiviert werden.

Die Software wird aktiviert, indem Sie sich im Launchpad ([www.highbond.com](http://www.highbond.com/)), dem Portal für alle Downloads lokaler Diligent-Software, anmelden. Hier können Sie auch auf Kundenserviceleistungen und -ressourcen zugreifen. Einzelheiten zur Anmeldung im Launchpad finden Sie in der Begrüßungsmail, die von Diligent an alle lizenzierten Benutzer versendet wird.

### Analytics-Kontoadministrator

Der Analytics-Kontoadministrator ist in der Regel der Hauptkontakt eines Unternehmens für Diligent. Der Kontoadministrator ist dafür verantwortlich, das Abonnement des Unternehmens zu verwalten. Ein anderer oder weitere Konto-Administratoren können eingerichtet werden, falls dies gewünscht wird. Weitere Informationen erhalten Sie vom Support.

Einzelkunden mit nur einer Analytics-Lizenz sind standardmäßig ihre eigenen Analytics-Kontoadministratoren.

### Zentrale Kontoverwaltung mit Launchpad

Launchpad bietet eine zentrale Kontoverwaltung, die es Analytics-Kontoadministratoren ermöglicht, die folgenden Aufgaben durchzuführen:

• Analytics-Benutzer Ihres Unternehmens in eine oder mehrere HighBond-Instanzen einladen

Wenn ein Benutzer in eine Instanz eingeladen wird, wird er automatisch im Launchpad hinzugefügt. Nachdem ein Benutzer zum Launchpad hinzugefügt wurde, kann dieser eine Lizenz für ACL für Windows, falls vorhanden, aktivieren.

- Benutzer aus Instanzen entfernen
- ACL-für-Windows-Lizenzen einzelner Benutzer entziehen
- Abonnementinformationen anzeigen
- Organisationseinstellungen aktualisieren

Eine HighBond-Instanz kann dem Unternehmen des Kunden entsprechen. Ein Unternehmen kann jedoch auch zwei oder mehr HighBond-Instanzen einrichten, um verschiedene Abteilungen oder Geschäftseinheiten abzubilden.

Weitere Informationen finden Sie unter Hilfe für [HighBond.](https://help.highbond.com/helpdocs/highbond/en-us/Default.htm#cshid=lp-user-guide)

### Verbreitung des ACL-für-Windows-Installationsprogramms

Diligent-Software ist abonnementbasiert und Analytics-Kontoadministratoren können das ACL-für-Windows-Installationspaket herunterladen und innerhalb ihres Unternehmens an Analytics-Benutzer verteilen. Eine interne Weitergabe des Installationspakets kann einfacher sein, als von jedem Benutzer zu verlangen, dass er die Software selbst herunterlädt.

Die Benutzeranzahl, die zur Installation der Software berechtigt ist, ist nicht beschränkt. Die Konditionen des Software-Abonnements Ihres Unternehmens gibt jedoch die Höchstzahl der Lizenzen vor, die zu irgendeinem Zeitpunkt gleichzeitig vergeben werden können. Weitere Informationen finden Sie unter [Abonnements](https://help.highbond.com/helpdocs/highbond/en-us/Default.htm#cshid=lp-on-premise-subscriptions) und Lizenzen.

Installierte Software, die nicht mit einer verfügbaren Lizenz aktiviert wurde, ist nicht funktionsfähig.

### Installation und Aktivierung auf mehreren Geräten

Jeder Benutzer mit einem ACL-für-Windows-Abonnement kann die Software nun auf mehreren Computern installieren, solange er die Software auf allen installierten Computern ausschließlich selbst verwendet. Beispielsweise ist jede der folgenden Installationen auf mehreren Geräten gestattet:

- ein Arbeits- und ein Heimcomputer
- **ein Desktop und ein Laptop für Reisen**
- zwei Arbeitscomputer, wobei einer für die Ausführung von Skripts und der andere für die Entwicklung von Skripts oder die Durchführung von Ad-hoc-Analysen verwendet wird

Die Software muss auf jedem Computer, auf dem sie installiert ist, aktiviert werden. Die Softwareaktivierung wird durch Diligent überwacht. Wenn zwei unterschiedliche Benutzer die Software verwenden möchten, sind zwei eigenständige Lizenzen notwendig. Der Galvanize-Abonnementrahmenvertrag besagt:

Die Benutzer-ID eines namentlich genannten Benutzers und das zugehörige Kennwort dürfen nicht einer anderen Person mitgeteilt werden. Das Teilen oder Pooling des Zugangs eines namentlich genannten Benutzers zwischen mehreren Einzelpersonen, um eine temporäre Nutzung mehrerer Benutzer einer Abteilung oder Organisation zu ermöglichen, ist streng verboten.

## Einstellungen der konfigurierbaren Optionen

Konfigurierbare Optionen sind die Einstellungen im Dialogfeld Optionen von Analytics.

### Globale Einstellungen

Änderungen, die Sie an den globalen Einstellungen konfigurierbarer Optionen in Analytics ab Version 10 vorgenommen haben, bleiben bei der Installation der Version 16.1 erhalten.

Änderungen der globalen Einstellungen in ACL Desktop 9.3 oder älter werden nicht in Version 16.1 übernommen. Nachdem die Installation von Version 16.1 abgeschlossen ist, können Sie individuelle Einstellungen im Dialogfeld Optionen neu eingeben.

### Projektspezifische Einstellungen

Wenn Sie Analytics-Projekte mit projektspezifischen Einstellungen für konfigurierbare Optionen nutzen, bleiben diese Einstellungen bei der Installation von Analytics 16.1 erhalten.

### Parallele Installationen von Analytics

Wenn Analytics 16.1 parallel zu einer früheren Version von Analytics installiert ist, werden globale oder projektspezifische später vorgenommene Konfigurationseinstellungen jeder Version getrennt behandelt und wirken sich nicht auf die jeweils andere Version aus.

### Weitere Informationen

Weitere Informationen über projektspezifische und globale Einstellungen konfigurierbarer Optionen finden Sie unter "Wie [Analytics-Einstellungsdateien](#page-158-0) funktionieren" auf Seite 159.

### Im ACL-für-Windows-Installationsprogramm enthaltene Offline-Projekte-App

Die Offline-Projekte-App ist im ACL-für-Windows-Installationspaket enthalten und wird automatisch installiert, wenn Sie Analytics installieren.

Die Offline-Projekte-App ist eine desktopbasierte Anwendung, die HighBond-Benutzern ermöglicht, ihre Arbeit mit Einsatzabschnitten vor Ort aus der Projekte-App fortzusetzen, auch wenn keine Verbindung zu HighBond vorhanden ist.

Falls Sie kein HighBond-Benutzer sind, ist die Offline-Projekte-App auf Ihrem Computer deaktiviert.

Weitere Informationen finden Sie unter Mit [Offline-Projekten](http://help.highbond.com/helpdocs/highbond/en-us/Default.htm#cshid=pm-offline-client) arbeiten.

# Diligent Unicode-Produkte

Die Unicode-Versionen der Diligent-Produkte ermöglichen Ihnen, Dateien mit Unicode-Daten anzuzeigen und mit solchen zu arbeiten.

Unicode ist ein Industriestandard für die Zeichencodierung, der die meisten Weltsprachen unterstützt.

## Sollte ich die Nicht-Unicode- oder Unicode-Version von Analytics installieren?

Analytics ist als Unicode- und Nicht-Unicode-Edition erhältlich. Beide Editionen befinden sich in demselben Installationspaket und während der Installation legen Sie fest, welche Edition installiert werden soll.

Sie sollten die Nicht-Unicode-Version installieren, es sei denn Sie möchten Unicode-Daten anzeigen und analysieren. Unicode-Daten können nur in der Unicode-Edition von Analytics geöffnet werden.

Die Wahrscheinlichkeit für Unicode-Daten ist in Umgebungen mit globalen Informationssystemen oder bei der Analyse von Daten, die mehrere Sprachen enthalten, sehr viel wahrscheinlicher.

### Wann die Unicode-Edition benötigt wird

Sie müssen die Unicode-Edition installieren, um folgende Daten anzeigen oder analysieren zu können:

- asiatische Zeichen
- Eine Kombination aus Nicht-Unicode oder traditionellen Zeichencodierungen

Beispielsweise einige Kombinationen von Sprachen aus mindestens zwei dieser Zeichencodierungen:

- Latin 1 (Englisch und westeuropäische Sprachen)
- Latin 2 (mitteleuropäische Sprachen)
- Kyrillisch
- $\cdot$  Griechisch
- Arabisch

#### **Hinweis**

Wenn Sie die chinesische oder japanische Analytics-Benutzeroberfläche verwenden möchten, müssen Sie die Unicode-Edition installieren. Diese Notwendigkeit ergibt sich aus der Sprache der Benutzeroberfläche und nicht der Sprache der Daten.

### Einsprachige Daten

Wenn Sie nur mit englischsprachigen Daten arbeiten oder nur eine der westeuropäischen Sprachen verwenden, sollten Sie wahrscheinlich die Nicht-Unicode-Version installieren. Sie sollten sich jedoch auch darüber im Klaren sein, dass auch eine rein englischsprachige Datei Unicode-codiert sein kann.

#### **Hinweis**

Wenden Sie sich an Ihre IT-Abteilung, wenn Sie unsicher über die Zeichencodierung der Daten sind, auf die Sie bei der Arbeit mit Ihren Organisationsdaten stoßen können.

#### Nicht-Unicode-Analytics mit Unicode-Daten verwenden

Es gibt Situationen, in denen es möglich und sogar besser ist, die Nicht-Unicode-Version von Analytics mit Unicode-Daten zu verwenden.

Wenn alle Zeichen in den Unicode-Daten, mit denen Sie arbeiten, von einer der traditionellen Zeichencodierungen unterstützt werden –z. B. Daten ausschließlich in englischer Sprache – dann gibt es keinen Grund zur Verwendung von Unicode-Analytics. Wenn Sie diese Daten in Nicht-Unicode-Analytics importieren, werden die Textfelder automatisch von Unicode in ASCII konvertiert, ohne dass es dabei zu einem Datenverlust oder einer Beschädigung der Daten kommt.

Die Gründe, warum dieser Ansatz besser ist, finden Sie unter "Nachteile der [Unicode-Version"](#page-2944-0) Auf der [nächsten](#page-2944-0) Seite.

#### **Hinweis**

Es kommt zu einer Datenbeschädigung, wenn Sie Unicode-Daten in Nicht-Unicode-Analytics importieren und die Daten Zeichen enthalten, die von dem erweiterten ASCII-Zeichensatz nicht unterstützt werden.

### Ausschlaggebend ist die Sprache der Daten

Die Sprachen der Daten mit denen Sie arbeiten, bestimmen die Analytics-Edition, die Sie installieren sollten. Die Sprache der Analytics-Benutzeroberfläche ist hierfür nicht ausschlaggebend.

Beispielsweise könnte in Ihrer Organisation die spanische Analytics-Benutzeroberfläche eingesetzt werden, aber die Entscheidung, ob die Nicht-Unicode- oder Unicode-Version installiert werden sollte, hängt davon ab, welche Sprachen Sie in den Daten vermuten.

Die chinesischen und japanischen Analytics-Benutzeroberflächen sind bei dieser allgemeinen Regel für die Auswahl der Analytics-Edition eine Ausnahme. Diese beiden Benutzeroberflächen sind nur in der Unicode-Edition verfügbar. Informationen über lokalisierte Analytics-Benutzeroberflächen und die Unicode-Unterstützung finden Sie unter ["Sprachunterstützung"](#page-2936-0) auf Seite 2937.

### Welche Version von Analytics verwende ich derzeit?

Um die momentan verwendete Edition von Analytics herauszufinden, wählen Sie Hilfe > Info. Dadurch wird ein Dialogfeld mit Informationen über das Produkt und das Abonnement geöffnet. Unicode oder Nicht-Unicode erscheint nach der Versionsnummer.

#### Benutzer von Robots

<span id="page-2944-0"></span>Sie müssen die Edition von Analytics installieren, die der installierten Edition von Robots-Agent in Ihrer Organisation entspricht. Analytics kann nicht mit Robots oder dem Robots-Agent interagieren, wenn die Editionen nicht übereinstimmen.

## Nachteile der Unicode-Version

Die Unicode-Version von Analytics hat die folgenden Nachteile:

- Größere Datendateien Unicode-Daten erfordern ca. doppelt so viel Speicherplatz wie Nicht-Unicode-Daten, weil jedes Zeichen von zwei Byte und nicht von einem Byte repräsentiert wird.
- Mögliche Beeinträchtigung der Leistung Bei größeren Datendateien dauert die Verarbeitung von einigen Analytics-Befehlen deutlich länger, weil die zweifache Datenmenge von der Unicode-Version verarbeitet werden muss.

Aufgrund dieser Nachteile sollten Sie die Unicode-Version nur installieren, wenn Sie tatsächlich Unicode-Daten verarbeiten müssen.

### Einzelbyte- gegenüber Doppelbyte-Daten in **Analytics**

#### Nicht-Unicode-Analytics

Beim Lesen und Schreiben von Datendateien funktioniert die Nicht-Unicode-Edition von Analytics nur mit Einzelbyte-Zeichensätzen (SBCS). In einem Einzelbyte-Zeichensatz werden Daten im Umfang eines Bytes verwendet, um ein Zeichen darzustellen. Es werden maximal 256 unterschiedliche Zeichen unterstützt.

Der von Nicht-Unicode-Analytics verwendete Einzelbyte-Zeichensatz hängt von der Sprache ab, die in der Einstellung Systemgebietsschema Ihres Computers festgelegt wurde. Wenn das Systemgebietsschema Englisch oder eine der westeuropäischen Sprachen festlegt, wird der Zeichensatz Windows-1252 verwendet. Windows-1252 wird auch als "Windows Latin 1" bezeichnet. Ihr Systemgebietsschema können Sie in der Systemsteuerung von Windows festlegen.

Andere übliche Bezeichnungen für Einzelbyte-Zeichensätze sind "ANSI", "ANSI-Zeichensatz" oder "erweitertes ASCII".

#### Hinweis

Der Zeichensatz, den Nicht-Unicode-Analytics für die Datenverarbeitung verwendet, ist nicht unbedingt mit dem Zeichensatz identisch, den der Text der Analytics-Benutzeroberfläche nutzt.

#### Unicode-Analytics

#### Daten lesen

Die Unicode-Edition von Analytics kann Doppelbyte- oder Singlebyte-Zeichensätze lesen. Doppelbyte-Unicode-Zeichen verwenden zur Darstellung jedes Zeichens Daten im Umfang von zwei Bytes. Indem es zwei oder mehr Bytes zur Zeichencodierung verwendet, kann Unicode die Zeichen von Sprachen der ganzen Welt in einem einzelnen Zeichensatz darstellen.

#### Daten schreiben

Für Schreiboperationen, die Ausgabedateien erstellen, verwendet Unicode-Analytics in der Regel die Doppelbyte-Zeichencodierung UTF-16. Bei einigen Operationen werden in der Ausgabedatei Einzelbyte-Zeichencodierungen beibehalten, die in der Quelldatei vorhanden sind.

### Anzahl der Byte im Vergleich zu Anzahl der Zeichen

Beim Arbeiten mit Doppelbyte-Unicode-Daten sollten Sie sich stets den Unterschied zwischen der Feldlänge in Bytes (wird im Dialogfeld Tabellenlayout angezeigt) und der Feldlänge in Zeichen vor Augen halten.

Wenn z.B. ein Unicode-Feld im Dialogfeld Tabellenlayout die Länge von 44 Bytes hat, besteht es tatsächlich aus 22 Zeichen.

#### Warum Bytes und Zeichen in ACLScript wichtig sind

Wenn Sie Funktionen wie STRING( ) und SUBSTRING( ) mit einem Feldlängenparameter verwenden, geben Sie die Länge in Zeichen und nicht in Bytes ein. Im Gegensatz dazu muss bei manchen Befehlen wie DEFINE FIELD die Feldlänge in Bytes und nicht in Zeichen angegeben werden.

In Nicht-Unicode-Analytics entspricht ein Byte einem Zeichen, sodass nicht zwischen Bytes und Zeichen unterschieden werden muss. In Unicode-Analytics entsprechen bei der Arbeit mit Doppelbyte-Unicode-Daten zwei Bytes aber einem Zeichen, sodass der Unterschied eine Rolle spielt.

Informationen, welche Einheit für bestimmte [Befehle](#page-1806-0) und [Funktionen](#page-2382-0) zu verwenden sind, finden Sie in der ACLScript-Dokumentation.

## Textdateien in Unicode-Analytics importieren

Die Zeichencodierung einer Textdatei wirkt sich darauf aus, wie sie in Unicode-Analytics importiert wird und welcher Datentyp für Zeichenfelder in der entstehenden Analytics-Tabelle verwendet wird.

Für den Import von ASCII- und EBCDIC-Dateien in Unicode-Analytics gibt es zwei Möglichkeiten:

• Zeichendatentyp auf UNICODE konvertieren und eine Analytics-Datendatei erstellen

Wenn Sie später den UNICODE-Datentyp auf ASCII oder EBCDIC ändern, werden die Zeichen in den Feldern nicht korrekt angezeigt.

• Die Zeichencodierungen ASCII oder EBCDIC beibehalten und nur ein Analytics-Tabellenlayout ohne Analytics-Datendatei erstellen

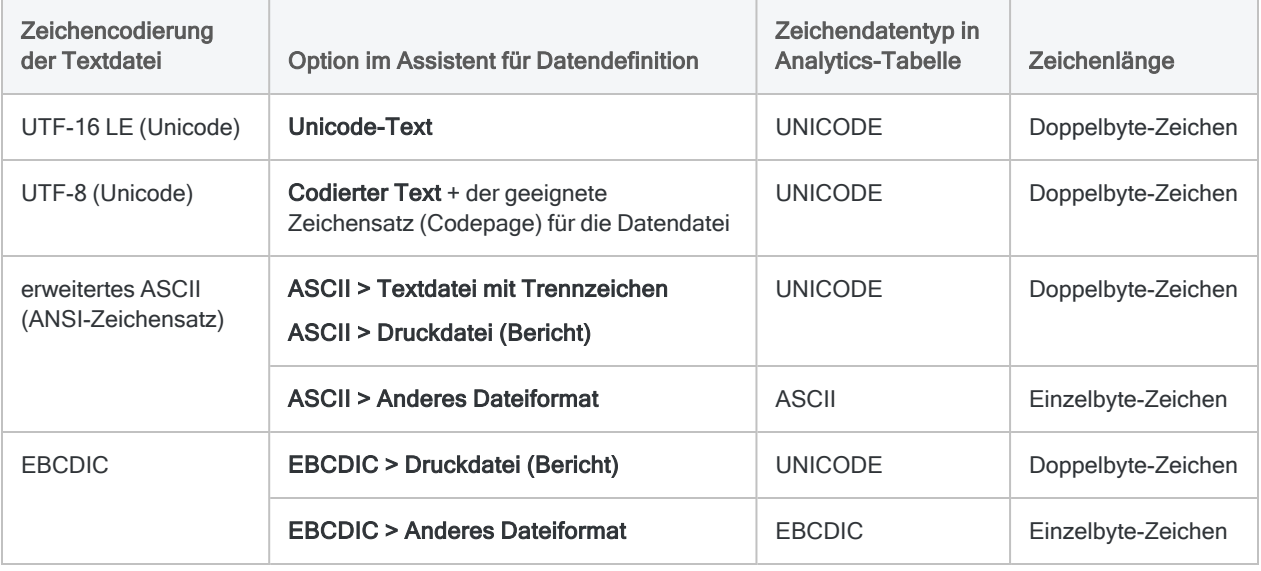

Das Analytics-Tabellenlayout bleibt mit der Quelltextdatei verknüpft.

### Little-Endian- und Big-Endian-Daten

"Little-Endian" (LE) und "Big-Endian" (BE) beziehen sich auf zwei verschiedene Methoden, Unicode-Daten zu codieren. Unicode-Daten, die von Microsoft Windows-Computern stammen, werden in der Regel als Little-Endian-Daten codiert. Wenn Sie Analytics auf einem Windows-Computer verwenden, können Sie keine Big-Endian-Daten analysieren.

## Umwandeln von Nicht-Unicode-Analytics-Projekten in Unicode-Projekte

Sie können ein Nicht-Unicode-Analytics-Projekt in der Unicode-Version von Analytics öffnen, der umgekehrte Fall ist jedoch nicht möglich: Sie können kein Unicode-Analytics-Projekt in der Nicht-Unicode-Analytics-Version öffnen.

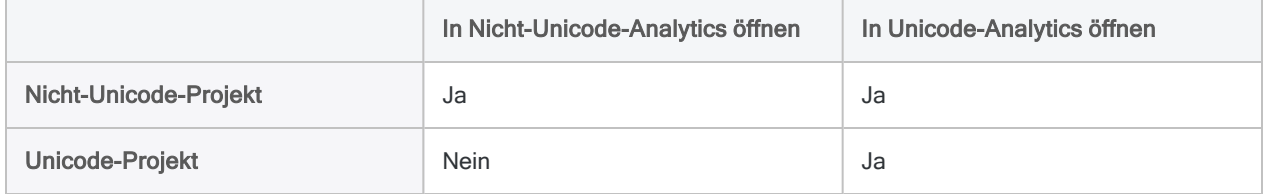

### Projektumwandlung

Wenn Sie ein Nicht-Unicode-Analytics-Projekt in Unicode-Analytics öffnen, werden Sie aufgefordert, das Projekt und die dazugehörende Protokolldatei in Unicode umzuwandeln. Wenn Sie die Umwandlung durchführen, werden Kopien der ursprünglichen Nicht-Unicode-Projekte mit der Dateierweiterung ".OLD" gespeichert, Änderungen werden nicht auf die Kopien angewendet.

#### **Hinweis**

Nachdem das Nicht-Unicode-Analytics-Projekt umgewandelt wurde, können Sie es nicht mehr in der Nicht-Unicode-Version von Analytics öffnen und es ist ebenfalls nicht möglich, das Projekt wieder in Nicht-Unicode umzuwandeln. Falls erforderlich, können Sie die Nicht-Unicode-Version des Projekt mit Hilfe der .OLD-Datei wiederherstellen.

### Analytics-Datendateien

Wenn Sie ein Nicht-Unicode-Projekt in Analytics auf Unicode konvertieren, werden alle zugehörigen Analytics-Datendateien (.fil) nicht in Unicode konvertiert. Sie bleiben als Einzelbyte-ASCII-Daten (ANSI) im Unicode-Projekt bestehen.

#### **Hinweis**

In Unicode-Analytics funktioniert die Byte-Position oder Byte-Länge von Feldern in nicht konvertierten Einzelbyte-Daten ebenso wie in Nicht-Unicode-Analytics. Ein Byte entspricht einem Zeichen. Denken Sie an diesen Unterschied, wenn Sie Befehle für nicht konvertierte Daten ausführen, die Byte-Positionen oder Byte-Längen referenzieren.

## Unicode-spezifische Funktionen in Analytics

Analytics bietet sechs Unicode-spezifische Funktionen für die Datenanalyse und -konvertierung. Die Funktionen sind in der folgenden Tabelle zusammengefasst. Die Funktionen sind nur in der Unicode-Edition von Analytics verfügbar.

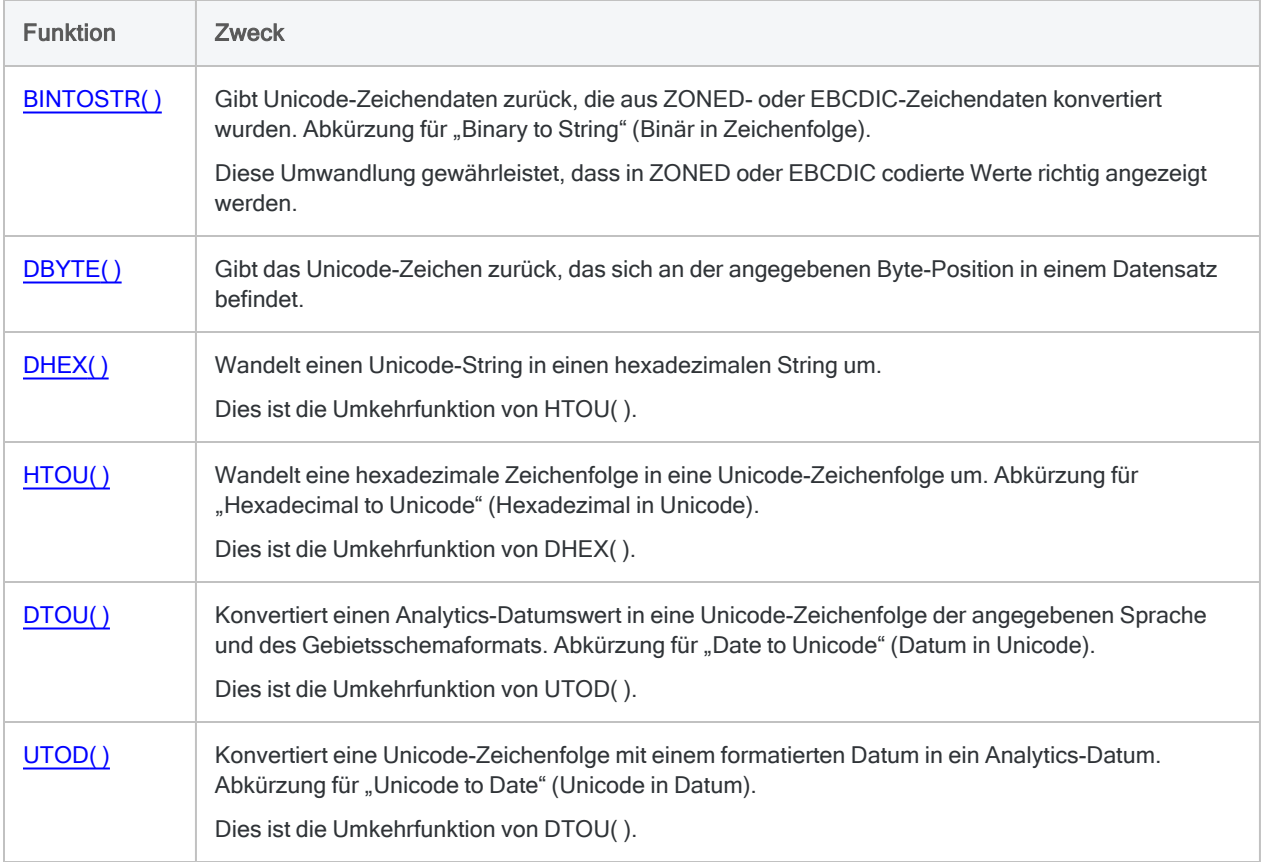

# <span id="page-2949-0"></span>Installieren Sie ACL für Windows

Die unten aufgeführte Vorgehensweise beschreibt die Schritte zur Installation oder dem Upgrade von ACL für Windows.

#### Hinweis

IT-Administratoren können ACL für Windows auch automatisch und ohne Benutzereingriff installieren. Weitere Informationen finden Sie unter ["ACL](#page-2958-0) für Windows mit [automatischer](#page-2958-0) Installation installieren" auf Seite 2959.

## Wenn Sie der Hauptkontakt in Ihrem Unternehmen sind:

Wenn Sie der Hauptkontakt in Ihrem Unternehmen sind, müssten Sie eine Begrüßungs-E-Mail von Diligent erhalten haben, die Einzelheiten zur Anmeldung an Ihrem Launchpad-Konto enthält.

Wenn Sie diese Begrüßungs-E-Mail nicht erhalten haben, wenden Sie sich bitte zur weiteren Unterstützung an den Support.

#### Hinweis

Sie müssen in der Lage sein, sich an einem Launchpad-Konto anzumelden, um ACL für Windows zu verwenden und anderen Benutzern von ACL für Windows in Ihrem Unternehmen Lizenzen zu gewähren.

### Sie sind nicht der Hauptkontakt:

Wenn Sie nicht der Hauptkontakt sind, sollten Sie eine E-Mail-Benachrichtigung erhalten haben, als Sie der Hauptkontakt bzw. der Analytics-Kontoadministrator Ihrer Organisation im Launchpad hinzugefügt hat. Die E-Mail-Benachrichtigung enthält Einzelheiten zur Anmeldung im Launchpad. Sie müssen in der Lage sein, sich bei Launchpad anzumelden, um ACL für Windows zu verwenden.

Wenn Sie Ihre E-Mail-Benachrichtigung nicht erhalten haben, wenden Sie sich bitte an den Analytics-Kontoadministrator Ihres Unternehmens. Überprüfen Sie zudem Ihren Spamfilter. Die E-Mail-Benachrichtigung sollte von notifications@highbond.com stammen.

## Wichtige Informationen über die notwendige Komponente Microsoft .NET-Framework

Update KB2919355 für Windows 8.1 wird von Microsoft .NET Framework 4.6.x benötigt, das wiederum eine Voraussetzung für ACL für Windows 16 ist.

Falls Sie Windows 8.1 verwenden, .NET 4.6.x nicht installiert ist und Sie das Update KB2919355 noch nicht ausgeführt haben, bricht das Installationsprogramm von ACL für Windows während der Installation der erforderlichen Komponente .NET 4.6.2 mit einer Fehlermeldung ab.

Sie müssen dann Update KB2919355 herunterladen und installieren, bevor Sie mit der Installation von ACL für Windows fortfahren können.

Alternativ können Sie Update KB2919355 installieren, bevor Sie mit der Installation von ACL für Windows beginnen. Dadurch wird die Fehlermeldung vermieden.

## Analytics-Projektdateien und Datendateien

Bei der Installation oder Aktualisierung von Analytics werden alle bereits erstellten Analytics-Projekte unverändert beibehalten, sodass sie in der neuen Version weiterverwendet werden können.

## Analytics Beispiel-Datendateien

Wenn Sie Analytics installieren oder aktualisieren, werden alle bestehenden Analytics-Beispiel-Datendateien überschrieben, falls diese im Analytics-Arbeitsverzeichnis abgelegt sind, das Sie während des Installations- oder Aktualisierungsvorgangs angeben.

Der Standardpfad des Arbeitsordners lautet:

C:\Benutzer\*Benutzerkontoname*\Dokumente\ACL Data\Beispiel-Datendateien

Der Standardpfad für den ACL-Arbeitsordner vor Version 11 lautet:

C:\ACL-Daten\Beispiel-Datendateien

#### Achtung

Wenn Sie Änderungen an den Beispielsprojekten oder -datendateien vorgenommen haben, die Sie erhalten möchten, speichern Sie diese Dateien in einem anderen Verzeichnis bzw. benennen Sie den Ordner um, der diese Dateien enthält, bevor Sie die Installation oder Aktualisierung durchführen. Gehen Sie entsprechend vor, wenn Sie die dazugehörigen Befehlsprotokolldateien beibehalten möchten.

## <span id="page-2951-0"></span>Sichergehen, dass sich Analytics mit der Zertifizierungsstelle verbinden kann

Analytics verwendet ein digitales Zertifikat, um seine Authentizität und Integrität zu validieren. Das Zertifikat benötigt eine Internetverbindung zu DigiCert, der externen Zertifizierungsstelle, damit das Zertifikat verifiziert werden kann. Wenn Sie Analytics hinter einer Netzwerk-Firewall installieren, muss die Firewall so konfiguriert sein, dass sich das Zertifikat mit DigiCert verbinden kann. Ohne die erforderliche Verbindung können Sie Analytics nicht verwenden.

Konfigurieren Sie ggf. gemeinsam mit der IT-Abteilung Ihrer Organisation eine Netzwerk-Firewall oder einen Proxyserver, die/der die Verbindung zwischen dem Zertifikat und DigiCert zulässt. Das digitale Zertifikat in Analytics nutzt die folgenden URLs zur Verbindung mit der Zertifikatsperrliste von DigiCert und dem OCSP-Server:

- http://cacerts.digicert.com
- http://crl3.digicert.com
- http://crl4.digicert.com
- http://ocsp.digicert.com

Weitere Informationen zur URL finden Sie im installierten Zertifikat.

#### Installiertes Zertifikat untersuchen

Untersuchen Sie nach der Installation von Analytics das installierte Zertifikat, um die URLs der Zertifizierungsstelle herauszufinden.

1. Im Analytics-Installationsverzeichnis klicken Sie mit der rechten Maustaste auf ACLWin.exe und wählen Eigenschaften aus.

Das Standardverzeichnis der Installation ist: C:\Programme (x86)\ACL Software\ACL for Windows 16\

- 2. Wählen Sie im Dialogfeld Eigenschaften von ACLWin.exe die Registerkarte Digitale Signaturen.
- 3. In der Signaturliste doppelklicken Sie auf Diligent Corporation und klicken Sie dann auf Zertifikat anzeigen.
- 4. Auf der Registerkarte Details im Dialogfeld Zertifikat wählen Sie diese Felder aus:
	- CRL-Verteilungspunkte
	- Informationszugriff der Zertifizierungsstelle

Für jedes Feld werden URLs im Anzeigebereich unten im Dialogfeld angezeigt.

- 5. Auf der Registerkarte Zertifizierungspfad im Dialogfeld Zertifikat gehen Sie wie folgt vor:
	- a. Wählen Sie diese Einträge zum Zertifizierungspfad aus:
		- DigiCert Trusted Root G4
		- DigiCert Trusted G4 Code Signing...
	- b. Klicken Sie bei jedem Eintrag auf Zertifikat anzeigen.
- c. Auf der Registerkarte Details wählen Sie diese Felder aus:
	- Informationszugriff der Zertifizierungsstelle
	- CRL-Verteilungspunkte

Für jedes Feld werden URLs im Anzeigebereich unten im Dialogfeld angezeigt.

## Installationsschritte

#### Achtung

Wenn Sie während des Installationsvorgangs aufgefordert werden, Ihren Computer neu zu starten, sollten Sie dies sofort tun. Ignorieren Sie keine Aufforderungen, Ihren Computer neu zu starten.

Falls Sie Ihren Computer nicht sofort nach der Aufforderung neu starten, kann die Installation von .NET, anderer erforderlicher Komponenten oder ACL für Windows Probleme verursachen.

### Das Installationsprogramm herunterladen und die Installation starten

- 1. Laden Sie das Installationspaket für ACL für Windows (ACLforWindows161.exe) von Launchpad herunter:
	- a. Melden Sie sich im Launchpad [\(www.highbond.com\)](http://www.highbond.com/) an.
	- b. Klicken Sie unter Ressourcen auf Downloads.
	- c. Im Hauptmenü klicken Sie auf ACL für Windows.
	- d. Klicken Sie auf Version 16.1 herunterladen.

Der Analytics-Kontoadministrator eines Unternehmens kann auch anderen Benutzern das Installationspaket zur Verfügung stellen.

Das Installationspaket beinhaltet sowohl die Nicht-Unicode- als auch die Unicode-Edition von Analytics.

- 2. Schließen Sie alle anderen Windows Anwendungen.
- 3. Doppelklicken Sie auf das Installationspaket.
- 4. Falls ein Dialogfeld mit einer Sicherheitswarnung erscheint, überprüfen Sie die aufgelisteten Informationen und klicken auf Ja.

#### Tipp

Das Dialogfeld mit der Sicherheitswarnung könnte hinter geöffneten Fenstern verborgen sein.

5. Wählen Sie die Sprache der Installation aus und klicken Sie auf OK.

### Die Installationsdateien extrahieren

Geben Sie auf der Seite Extraktionspfad einrichten den Ordner an, in den die Installationsdateien extrahiert werden sollen, und klicken Sie auf Extrahieren.

Klicken Sie auf Durchsuchen, um einen Ordner auszuwählen, oder akzeptieren Sie den Standardpfad:

C:\Benutzer\*Benutzerkontoname*\Downloads\ACL Installers\ACLforWindows161

Die Installationsdateien werden in den Zielordner extrahiert, den Sie angegeben haben. Nachdem die Dateien extrahiert wurden, wird das Installationsprogramm automatisch gestartet.

#### **Hinweis**

Wenn das Installationsprogramm nicht automatisch gestartet wird, können Sie im Windows-Explorer den Ordner öffnen, in den die Setup-Dateien extrahiert wurden. Doppelklicken Sie dort auf Setup.exe.

### Erforderliche Komponenten installieren, soweit notwendig

Falls Sie aufgefordert werden, erforderliche Komponenten zu installieren, klicken Sie auf Installieren. Nachdem die erforderlichen Komponenten installiert wurden, fährt das -Installationsprogramm automatisch fort.

Eine Liste mit den Voraussetzungen finden Sie unter "Automatisch installierte [Anforderungen"](#page-2983-0) auf [Seite 2984.](#page-2983-0)

#### **Hinweis**

<span id="page-2953-0"></span>Wenn das Installationsprogramm von ACL für Windows während der Installation der erforderlichen Komponente .NET 4.6.2 mit einer Fehlermeldung abbricht, müssen Sie Windows 8.1 Update [KB2919355](https://support.microsoft.com/en-ca/kb/2919355) herunterladen und installieren. Starten Sie dann Ihren Computer neu und starten Sie erneut das Installationsprogramm von ACL für Windows.

### Die grundlegende Installation oder das Upgrade von ACL für Windows durchführen

- 1. Wenn die Eingabeaufforderung für das Upgrade angezeigt wird, klicken Sie auf Ja.
- 2. Klicken Sie auf der Seite Willkommen auf Weiter.
- 3. Wählen Sie auf der Seite Lizenzvertrag Ich stimme den obigen Bedingungen zu aus und klicken auf Weiter.
- 4. Auf der Seite ACL-Edition auswählen wählen Sie die zu installierende Edition aus und klicken anschließend auf Weiter:

#### • Nicht-Unicode

• Unicode

#### Achtung

Stellen Sie sicher, dass die installierte Edition für Ihr Unternehmen geeignet ist.

Weitere Informationen finden Sie unter "Sollte ich die [Nicht-Unicode](#page-2935-0) oder [Unicode-Version](#page-2935-0) von Analytics installieren?" auf Seite 2936

#### **Hinweis**

Wenn Sie Analytics parallel zu einer früheren Version installieren oder Analytics aktualisieren, lässt das Installationsprogramm nur die Auswahl der bereits installierten Edition zu.

Nicht-Unicode- und Unicode-Editionen können nicht nebeneinander installiert werden.

5. Auf der Seite Optionale Analytics-Datenkonnektoren klicken Sie auf Weiter und gestatten dadurch, dass die optionalen Datenkonnektoren für Analytics installiert werden.

Wenn Sie die optionalen Datenkonnektoren auf der Seite nicht installieren möchten, heben Sie die Auswahl von Optionale Analytics-Datenkonnektoren installieren auf, bevor Sie auf Weiter klicken. Wenn Sie später die optionalen Datenkonnektoren installieren möchten, müssen Sie ACL für Windows deinstallieren und erneut installieren.

Falls Sie von Analytics aktualisieren, erzwingt das Installationsprogramm die Auswahl für Version 16.0.

6. Auf der Seite Maschinelles Lernen aktivieren klicken Sie auf Weiter. Installieren Sie die Python Engine, um Befehle für maschinelles Lernen in Analytics zu ermöglichen.

Wenn Sie die optionale Python Engine nicht installieren möchten, heben Sie die Auswahl von Maschinelles Lernen aktivieren (Python Engine für Analytics installieren) auf, bevor Sie auf Weiter klicken. Wenn Sie die Python Engine später installieren möchten, müssen Sie ACL für Windows deinstallieren und erneut installieren.

Falls Sie von Analytics aktualisieren, erzwingt das Installationsprogramm die Auswahl für Version 16.0.

7. Geben Sie auf der Seite Zielordner den Speicherort für die Installation der Programmdateien von ACL für Windows und der Beispiel-Datendateien für Analytics ein, und klicken Sie anschließend auf Weiter.

Falls erforderlich, klicken Sie auf Ändern, um einen oder beide Standardpfade zu ändern.

Der Speicherort, an dem Sie die Beispiel-Datendateien installieren, wird zum Standardarbeitsverzeichnis für Analytics.

Die Standardpfade lauten:

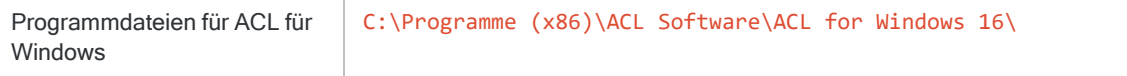

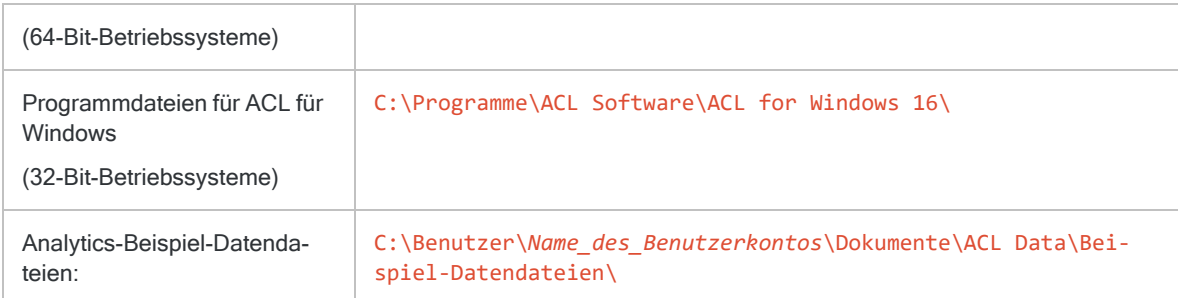

8. Klicken Sie auf der Seite Die Installation kann jetzt durchgeführt werden auf Installieren.

ACL für Windows wurde installiert oder aktualisiert.

- 9. Falls Sie gefragt werden, ob Sie Microsoft Access Database Engine installieren möchten, haben Sie folgende Möglichkeiten:
	- Klicken Sie auf "Ja", um die Database Engine zu installieren, wenn Sie Inhalte aus älteren Excel-Dateien  $(*, x1s)$  oder aus Microsoft Access-Dateien  $(*, \text{mdb})$  importieren oder in diese Formate exportieren müssen.
	- Klicken Sie auf "Nein", um Database Engine auszuschließen, wenn Sie Analytics nur mit der aktuellen Generation von Excel-Dateien (\*.xlsx) nutzen und keine älteren Excel-Dateien oder Microsoft Access-Dateien verwenden. Die Database Engine kann Kompatibilitätsprobleme mit anderen, neueren Microsoft Office-Produkten verursachen. Daher sollten Sie die Database Engine nur einschließen, wenn Sie sie tatsächlich benötigen.
- <span id="page-2955-0"></span>10. Wenn der Installations- oder Aktualisierungsprozess abgeschlossen ist, klicken Sie auf Fertig stellen.

### Analytics aktivieren

#### **Hinweis**

Wenn Sie Analytics von einer früheren Version aktualisieren oder parallel zu einer früheren Version installieren, ist die Software möglicherweise bereits aktiviert.

Wie Sie Analytics aktivieren, hängt von der Authentifizierungsmethode Ihres Unternehmens in Launchpad ab:

- Standardauthentifizierung Wenn Sie ein einzelnes Abonnement von Analytics abgeschlossen haben, verwenden Sie wahrscheinlich die Standardauthentifizierung.
- Authentifizierung unter Verwendung einer kundenspezifischen Domäne Wenn Ihr Unternehmen das einmalige Anmelden (Single Sign-On, SSO) verwendet, authentifizieren Sie sich unter Verwendung einer kundenspezifischen Domäne.

#### **Hinweis**

Wenn Ihr Unternehmen eine kundenspezifische Domäne verwendet, geben Sie keine E-Mail-Adresse und kein Kennwort im ersten Fenster des Anmeldebildschirms von Launchpad ein.

### Standardauthentifizierung

1. Doppelklicken Sie auf die Verknüpfung ACL für Windows 16 auf Ihrem Desktop.

Der Anmeldebildschirm von Launchpad wird geöffnet.

2. Geben Sie Ihren Launchpad-Benutzernamen (E-Mail) und Ihr Kennwort ein, und klicken Sie auf Anmelden.

Dieser Berechtigungsnachweis sollte Ihnen basierend auf den Informationen aus der Begrüßungsmail bzw. der E-Mail-Benachrichtigung bereits vorliegen.

3. Wählen Sie Ihre HighBond-Instanz aus, wenn Sie dazu aufgefordert werden, und klicken Sie auf Analytics aktivieren.

ACL für Windows wird geöffnet.

Sie können auch auf Ohne Aktivierung einer Lizenz fortfahren klicken, wenn Sie nur Offline-Projekte verwenden möchten.

#### Authentifizierung unter Verwendung einer kundenspezifischen Domäne

1. Doppelklicken Sie auf die Verknüpfung ACL für Windows 16 auf Ihrem Desktop.

Der Anmeldebildschirm von Launchpad wird geöffnet.

2. Klicken Sie unten im Anmeldebildschirm von Launchpad auf Bei einer kundenspezifischen Domäne anmelden.

#### **Hinweis**

Diese Anmeldemethode ist nur dann verfügbar, wenn sie von Ihrem Unternehmen eingerichtet wurde.

3. Geben Sie die Adresse der benutzerspezifischen Domäne Ihres Unternehmens ein, und klicken Sie auf Weiter.

Wenn Sie Ihre benutzerdefinierte Domäne nicht kennen, wenden Sie sich an den Analytics-Kontoadministrator Ihres Unternehmens.

- 4. Geben Sie Ihre SSO-Anmeldeinformationen ein.
- 5. Stellen Sie sicher, dass Ihre HighBond-Instanz ausgewählt ist, und klicken Sie anschließend auf Analytics aktivieren.

ACL für Windows wird geöffnet.

Sie können auch auf Ohne Aktivierung einer Lizenz fortfahren klicken, wenn Sie nur Offline-Projekte verwenden möchten.

### Analytics starten

Um mit Analytics zu arbeiten, wählen Sie eine Option im Hauptbildschirm von ACL für Windows aus.

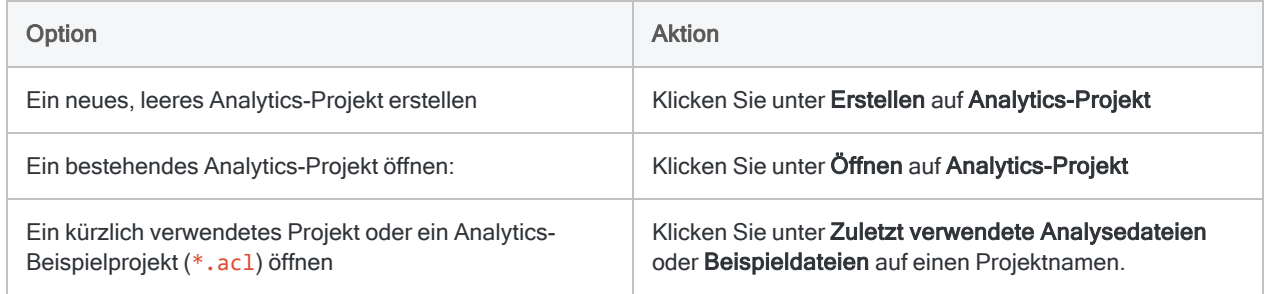

### Symbolleiste und Befehlszeile anzeigen

Um in Analytics die Symbolleiste oder Befehlszeile anzuzeigen, wählen Sie Fenster > Symbolleiste oder Fenster > Befehlszeile.

# ACL für Windows mit automatischer Installation installieren

#### **Wichtig**

Wenn Sie ACL für Windows auf einem Computer mit dem Betriebssystem Windows 8.1 installieren möchten, müssen Sie zuerst Windows Update KB2919355 installieren.

Diese Voraussetzung gilt nur für Computer, auf denen nicht bereits die erforderliche Komponente Microsoft .NET 4.6.x installiert ist.

Weitere Informationen finden Sie unter "ACL für Windows [Systemanforderungen"](#page-2980-0) auf [Seite 2981](#page-2980-0).

#### **Hinweis**

Über die automatische Installation von ACL für Windows können die Python Engine oder die optionalen Datenkonnektoren nicht ausgeschlossen werden. Diese optionalen Komponenten werden durch die automatische Installation automatisch installiert.

Wenn Sie die optionalen Komponenten ausschließen möchten, müssen Sie die Installation mit dem Installationsassistenten durchführen.

Weitere Informationen finden Sie unter "Die [grundlegende](#page-2953-0) Installation oder das Upgrade von ACL für Windows [durchführen"](#page-2953-0) auf Seite 2954.

Falls Sie ACL für Windows auf zahlreichen Arbeitsplätzen installieren möchten, können Sie die automatische Installationsoption wählen, die keine Benutzereingriffe erfordert.

Sie können eine Neuinstallation von ACL für Windows 16.1 mit der automatischen Installation durchführen.

Nachdem Sie die automatische Installation durchgeführt haben, müssen Sie ACL für Windows aktivieren. Die Schritte zur Aktivierung von ACL für Windows finden Sie unter "Analytics [aktivieren"](#page-2955-0) auf [Seite 2956](#page-2955-0).

## Funktionsweise

Bei der automatischen Installation wird das Installationsprogramm für ACL für Windows über die Windows-Befehlszeile mit vorab ausgewählten Optionen und ohne Benutzeroberfläche ausgeführt.

Der Befehl unterstützt beide Arten der Installationsdatei aus dem Paket des Installationsprogramms. Informationen, welche Datei verwendet werden soll, finden Sie unter ["Zwei](#page-2959-0) Installationsdateien" Auf der [gegenüberliegenden](#page-2959-0) Seite.

### Beispiel

Die folgende Abbildung zeigt ein Beispiel der Syntax einer automatischen Installation innerhalb der Windows-Befehlszeile.

Administrator: Eingabeaufforderung

```
C:\>"\\netserver\shared_files\installers\ACLforWindows15\setup.exe" /s /L1033 /v"/qn
APPENCODING=Unicode INSTALLDIR=\"C:\Program Files (x86)\Analytics\" DATADIR="C:\Analy
tics Data\" RUNFROMSETUPEXE=1"
```
### Installationsdateien extrahieren

Um auf die Installationsdateien zuzugreifen, laden Sie das Installationspaket für ACL für Windows (ACLforWindows161.exe) von Launchpad ([www.highbond.com\)](http://www.highbond.com/) herunter. Führen Sie das -Installationsprogramm aus, um die beiden Installationsdateien zu extrahieren.

Das -Installationsprogramm startet den Installationsvorgang automatisch nach Extrahieren der Dateien. Wenn Sie eine automatische Installation durchführen, können Sie nach Extrahierung der Dateien auf Abbrechen klicken.

Der Standardpfad der extrahierten Dateien lautet:

<span id="page-2959-0"></span>C:\Benutzer\*Benutzerkontoname*\Downloads\ACL Installers\ACLforWindows161\

## Zwei Installationsdateien

Das Installationspaket für ACL für Windows (ACLforWindows161.exe) enthält zwei Installationsdateien:

- setup.exe
- ACL for Windows.msi

Welche Installationsdatei für die automatische Installation verwendet wird, ist davon abhängig, ob die erforderliche Software bereits auf dem Zielcomputer installiert ist.

Eine Liste der erforderlichen Software finden Sie unter "ACL für Windows [Systemanforderungen"](#page-2980-0) auf [Seite 2981](#page-2980-0).

### setup.exe

setup.exe installiert die erforderliche Software auf dem Zielcomputer, falls sie dort nicht bereit vorhanden ist.

 $\times$ 

۸

 $\Box$ 

### ACL for Windows.msi

Alle Softwarevoraussetzungen müssen bereits auf dem Zielcomputer installiert sein, damit ACL for Windows.msi verwendet werden kann.

## Die automatische Installation ausführen

- 1. Doppelklicken Sie auf das Installationspaket ACL for Windows 161, exe und klicken Sie auf Abbrechen, sobald die Installationsprogramme extrahiert wurden.
- 2. Öffnen Sie die Windows-Befehlszeile als Administrator.

Abhängig von Ihrer Version von Windows gibt es verschiedene Methoden, um die Befehlszeile als Administrator zu öffnen.

Diese Methode wird von allen Versionen von Windows unterstützt:

Klicken Sie im Windows Explorer im Unterordner C: \windows \system32 mit der rechten Maustaste auf cmd. exe und wählen Sie Als Administrator ausführen.

3. Führen Sie einen der folgenden Befehle für die automatische Installation aus.

#### Hinweis

Geben Sie den vollständigen Pfad zur Installationsdatei ein. Wenn der Pfad Leerzeichen enthält, umschließen Sie ihn mit Anführungszeichen.

Die folgenden Beispiele zeigen nur die allgemeine Syntax. Detaillierte Syntaxrichtlinien und zusätzliche Informationen zur automatischen Installation enthalten die folgenden Abschnitte.

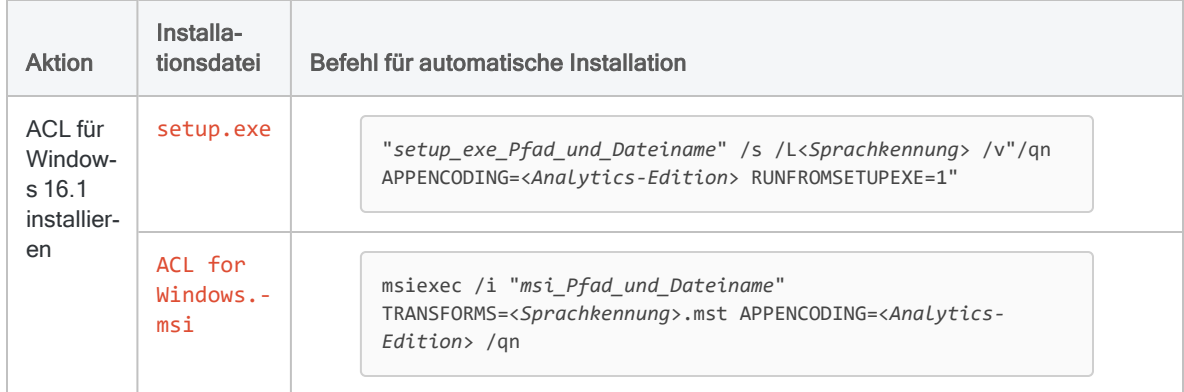

## Richtlinien für die automatische Installation

Lesen und folgen Sie den Richtlinien für die Eingabe der Befehlssyntax für die automatische Installation in die Windows-Befehlszeile.

#### Achtung

Wenn diese Richtlinien nicht eingehalten werden, schlägt die automatische Installation fehl.

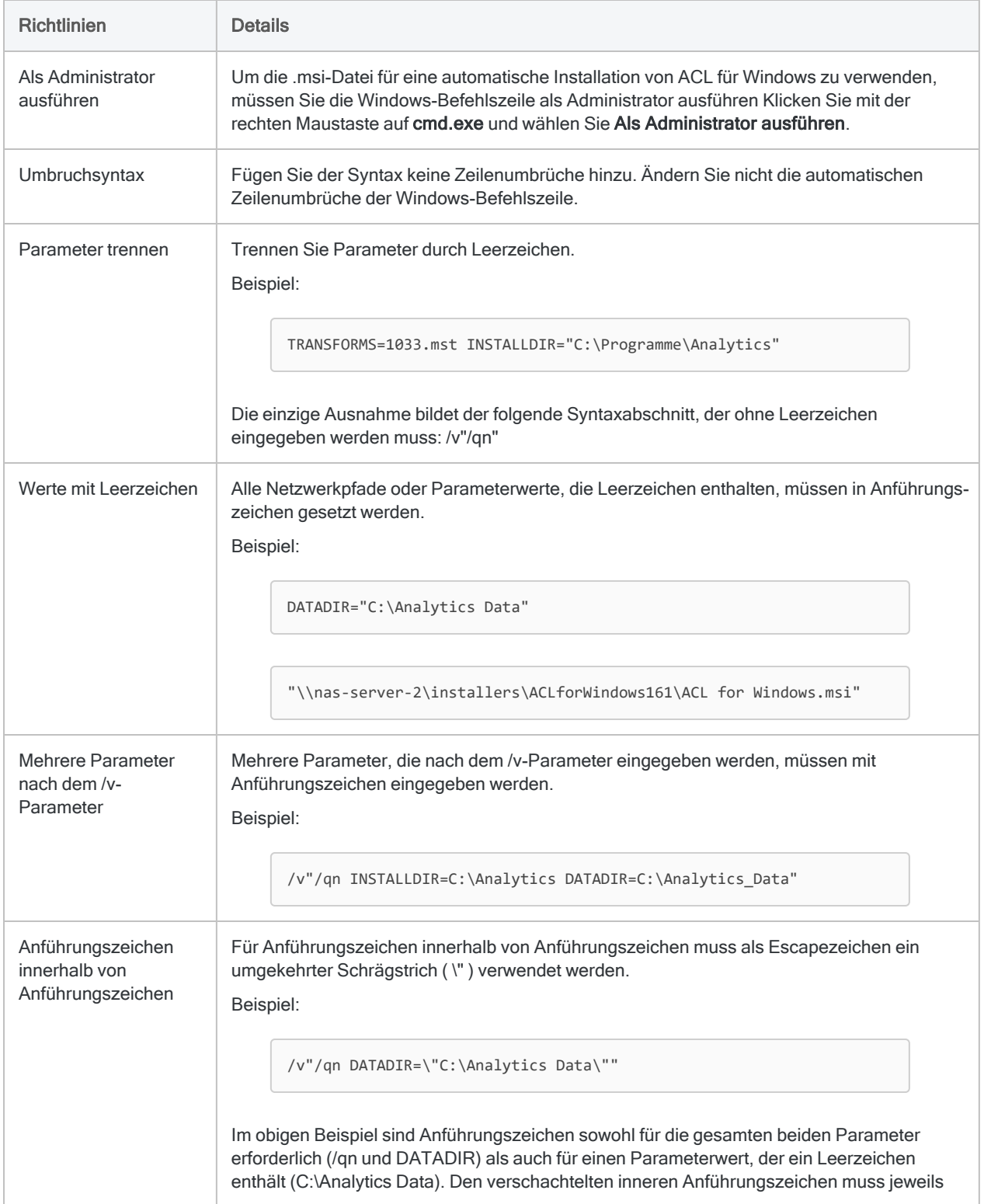

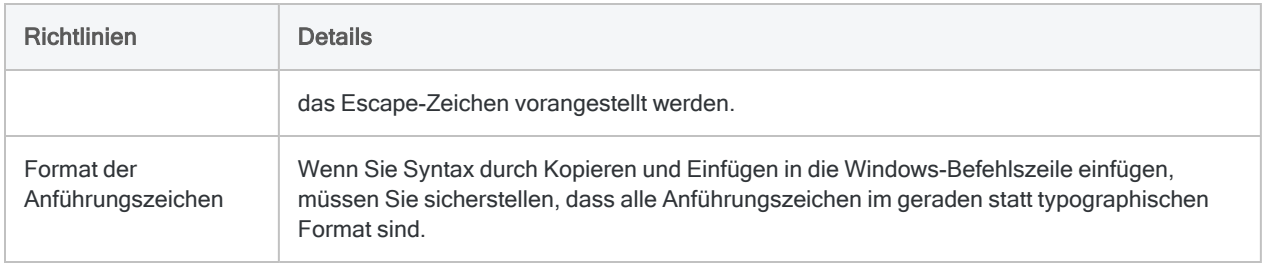

## Befehlszeilenparameter

### Parameter von setup.exe

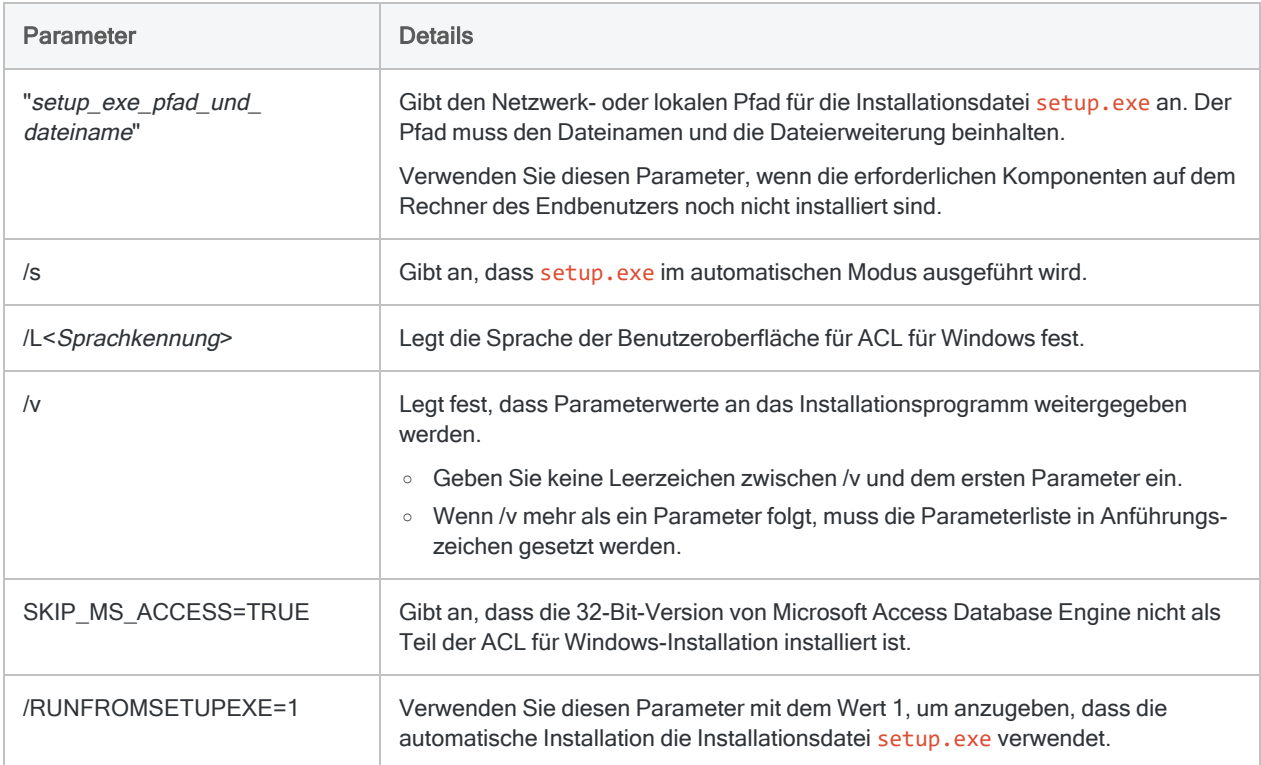

### Parameter für ACL for Windows.msi

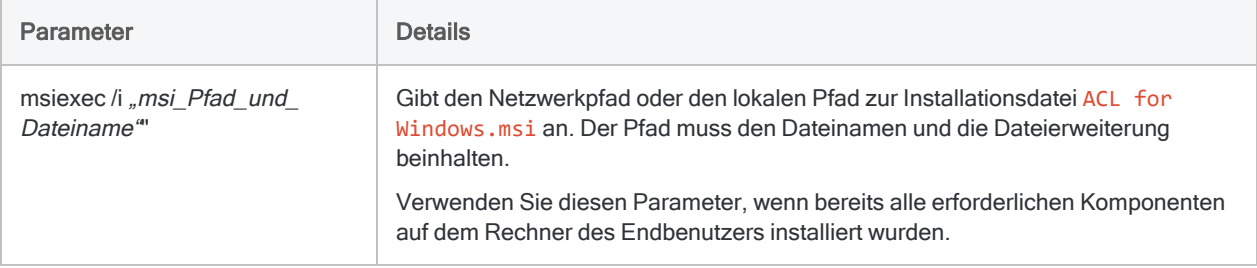

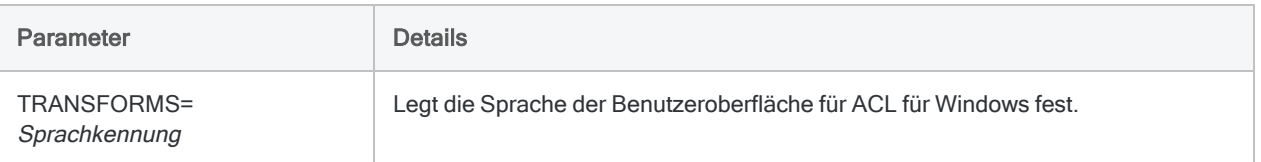

### Allgemeine Parameter - setup.exe und ACL for Windows.msi

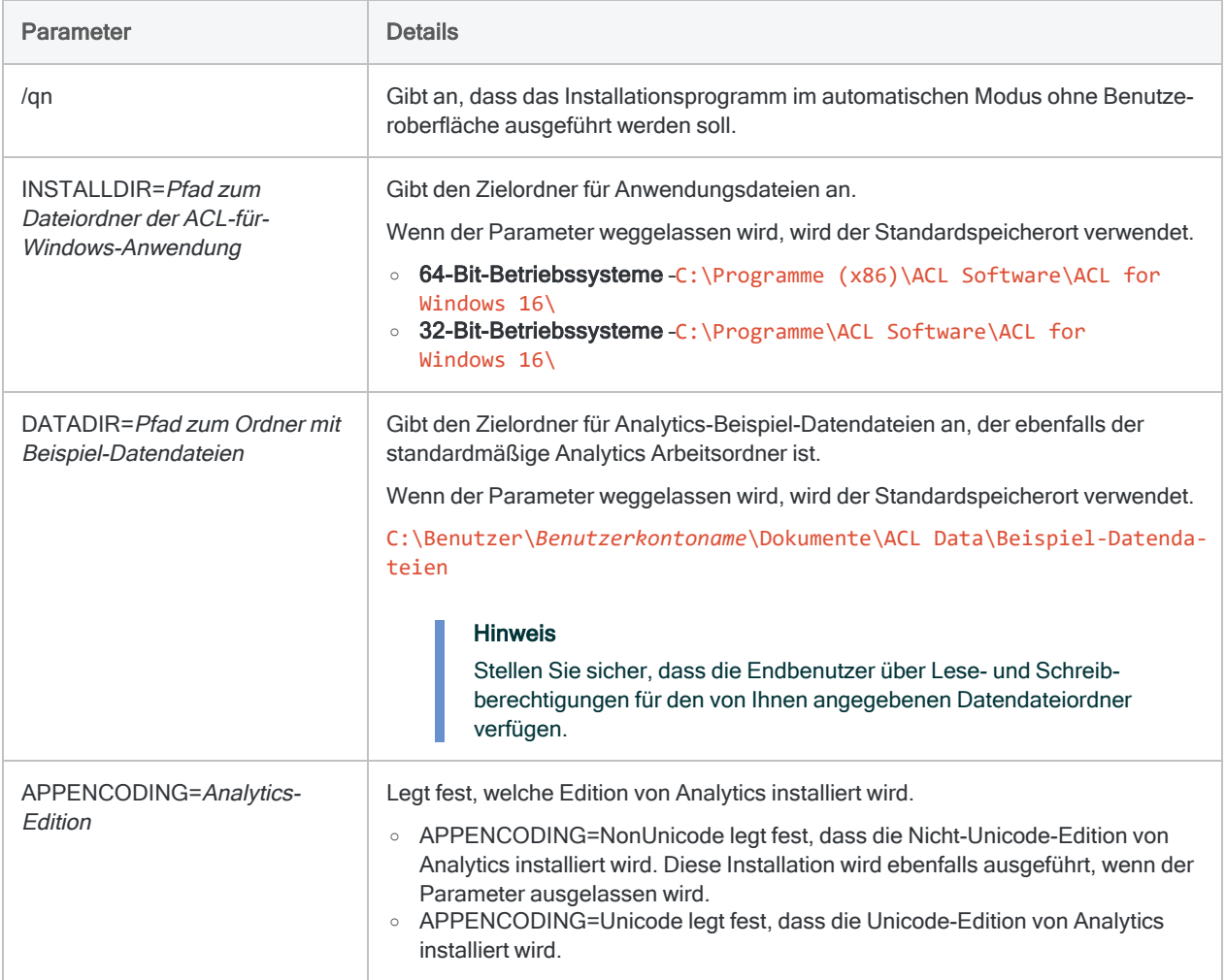

## Sprache der Benutzeroberfläche festlegen

So legen Sie die Sprache der Benutzeroberfläche von ACL für Windows fest:

- Verwenden Sie mit setup.exe den Parameter /L.
- Verwenden Sie den Parameter TRANSFORMS mit ACL for Windows.msi.

Sie müssen den Parametern die gewünschte Sprachkennung hinzufügen.

Beispiel:

- Wenn Sie setup-exe verwenden, legen Sie mit /L1033 die englische Benutzeroberfläche fest.
- Wenn Sie setup-exe verwenden, legen Sie mit /L1034 die spanische Benutzeroberfläche fest.
- Verwenden Sie TRANSFORMS=1034.mst, um die spanische Benutzeroberfläche mit ACL for Windows.msi festzulegen.

#### Hinweis

Es wird empfohlen, den Sprachparameter selbst bei der Installation der englischen Fassung von ACL für Windows auf einem englischen Betriebssystem stets anzugeben.

### Sprachparameter nicht angeben

Wenn Sie den Sprachparameter nicht angeben, wird die Installation je nach der verwendeten Installationsdatei entweder standardmäßig in der Sprache des Betriebssystems oder auf Englisch durchgeführt.

### Verhalten der Sprachparameter und der Installationsdateien

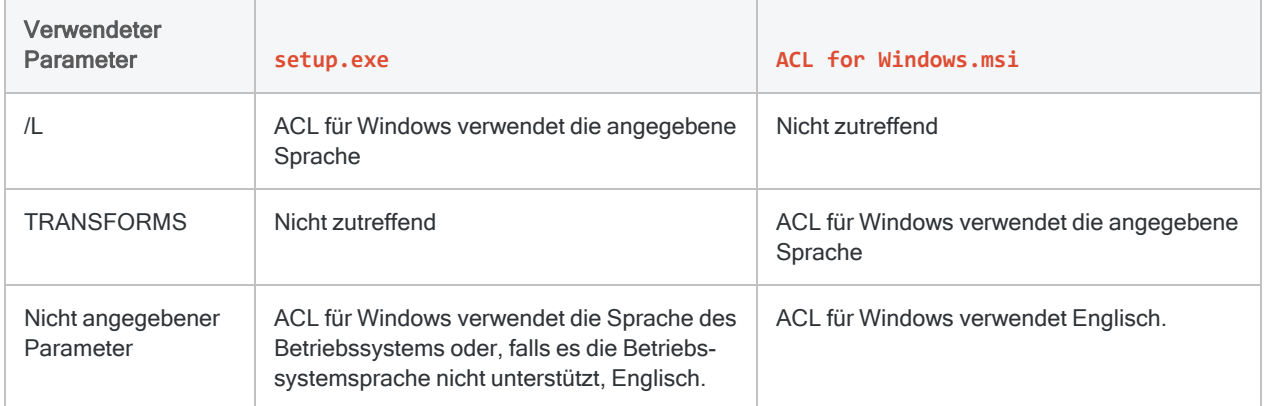

### Syntax für die automatische Installation von Sprachen, die durch ACL für Windows unterstützt werden.

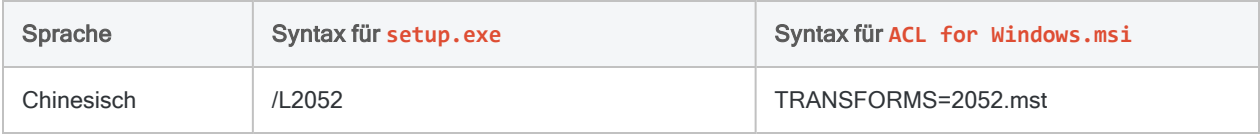

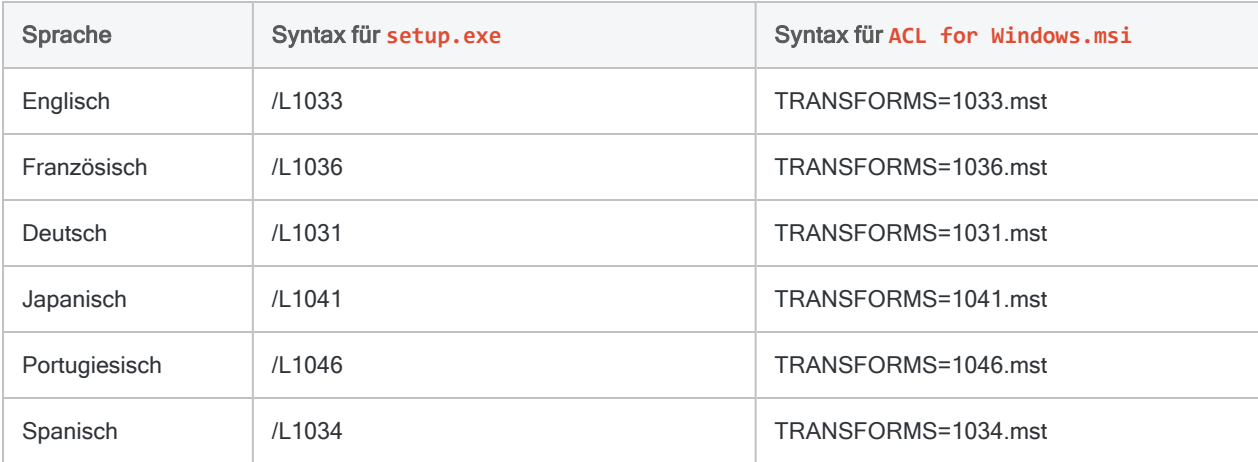

## Microsoft Access Database Engine ausschließen

Wenn Sie setup.exe für die automatische Installation verwenden, haben Sie die Option, Microsoft Access Database Engine aus der ACL für Windows-Installation auszuschließen.

Sie können die Database Engine ausschließen, wenn Ihre Organisation nur die aktuelle Generation von Excel-Dateien (\*.xlsx) mit Analytics verwendet und keine älteren Excel-Dateien (\*.xls). Weitere Informationen finden Sie unter "Microsoft Access Database Engine optional [ausschließen"](#page-2933-0) auf [Seite 2934](#page-2933-0).

- Um die Database Engine auszuschließen, verwenden Sie SKIP\_MS\_ACCESS=TRUE.
- Um die Database Engine einzuschließen, verwenden Sie nicht den Parameter SKIP\_MS ACCESS.

Wenn die Database Engine bereits als Teil einer vorherigen ACL für Windows-Installation auf einem Computer installiert ist, wird der Parameter SKIP\_MS\_ACCESS sie nicht deinstallieren.

Der Parameter SKIP\_MS\_ACCESS ist nicht für die Verwendung mit der Installationsdatei ACL for Windows.msi vorgesehen.

## Nicht-Unicode- oder Unicode-Edition festlegen

#### **Hinweis**

- Mit dem Installationsprogramm ist es nicht möglich, die Nicht-Unicode-Version von Analytics auf die Unicode-Version oder umgekehrt zu aktualisieren.
- Die Unicode- und Nicht-Unicode-Editionen von Analytics oder ACL Desktop können nicht beide auf demselben System installiert werden.

Um festzulegen, welche Edition von Analytics installiert wird, verwenden Sie den Parameter APPENCODING entweder mit setup.exe oder ACL for Windows.msi. Wenn Sie die Nicht-Unicode-Edition installieren, ist der Parameter optional.

- <sup>l</sup> Geben Sie APPENCODING=NonUnicode an oder verwenden Sie den Parameter nicht, falls Sie die Nicht-Unicode-Edition von Analytics installieren.
- Um die Unicode-Edition von Analytics zu installieren, verwenden Sie den Parameter APPENCODING=Unicode.

#### **Hinweis**

Bei den chinesischen und japanischen Versionen von Analytics kann nur die Unicode-Edition installiert werden.

## **Syntaxbeispiele**

Wenn Sie ACL für Windows auf Rechnern mit 32-Bit-Betriebssystemen installieren und einen anderen Installationspfad als den Standardspeicherort angeben, ersetzen Sie in den nachfolgenden Beispielen C:\Programme (x86)\ durch C:\Programme\.

### Nicht-Unicode mit Standardeinstellungen unter Verwendung von setup.exe

Das folgende Beispiel installiert die englische Nicht-Unicode-Edition und die erforderlichen Softwarevoraussetzungen:

```
\\nas-server-2\shared_files\installers\ACLforWindows161\setup.exe /s /L1033
/v"/qn RUNFROMSETUPEXE=1"
```
### Unicode mit Standardeinstellungen unter Verwendung von setup.exe

Das folgende Beispiel installiert die Unicode-Edition in der Sprache des Betriebssystems mit den erforderlichen Softwarevoraussetzungen mit Ausnahme der 32-Bit-Version von Microsoft Access Database Engine:

"\\nas-server-2\shared\_files\installers\ACLforWindows161\setup.exe" /s /v"/qn SKIP\_MS\_ACCESS=TRUE APPENCODING=Unicode RUNFROMSETUPEXE=1"

### Nicht-Unicode mit zwei benutzerdefinierten Einstellungen unter Verwendung von setup.exe

Das folgende Beispiel installiert die englische Nicht-Unicode-Edition mit den erforderlichen Softwarevoraussetzungen:

```
\\nas-server-2\shared_files\installers\ACLforWindows161\setup.exe /s /L1033
/v"/qn APPENCODING=NonUnicode INSTALLDIR=\"C:\Program Files (x86)\Ana-
lytics\" DATADIR=\"C:\Analytics Data\" RUNFROMSETUPEXE=1"
```
### Unicode mit Standardeinstellungen unter Verwendung von setup.exe

Das folgende Beispiel installiert die deutsche Unicode-Edition mit den erforderlichen Softwarevoraussetzungen:

```
\\nas-server-2\shared_files\installers\ACLforWindows161\setup.exe /s /L1031
/v"/qn RUNFROMSETUPEXE=1"
```
### Nicht-Unicode mit einer benutzerdefinierten Einstellung unter Verwendung von "ACL for Windows.msi"

Das folgende Beispiel installiert die englische Nicht-Unicode-Edition (erforderliche Softwarevoraussetzungen müssen bereits installiert sein):

```
msiexec /i "\\nas-server-2\shared_files\installers\ACLforWindows161\ACL for
Windows.msi" INSTALLDIR="C:\Program Files (x86)\Analytics" TRANSFORMS-
S=1033.mst APPENCODING=Unicode /qn
```
### Nicht-Unicode mit Standardeinstellungen unter Verwendung von "ACL for Windows.msi"

Das folgende Beispiel installiert die chinesische Unicode-Edition (erforderliche Softwarevoraussetzungen müssen bereits installiert sein):

```
msiexec /i "\\nas-server-2\shared_files\installers\ACLforWindows161\ACL for
Windows.msi" TRANSFORMS=2052.mst APPENCODING=Unicode /qn
```
# ACL für Windows deinstallieren

Bei der Deinstallation von ACL für Windows wird Folgendes deinstalliert:

- Analytics
- Offline-Projekte

Alle Anwendungsdateien von ACL für Windows werden auf Ihrem Rechner gelöscht. Analytics-Projektdateien, Datendateien, Protokolle und projektspezifische Einstellungsdateien verbleiben jedoch in den Analytics-Projektordnern.

#### **Hinweis**

Die Anwendung kann nur deinstalliert werden, wenn Sie sich als Windows-Benutzer mit Administratorrechten angemeldet haben.

- 1. In der Windows-Systemsteuerung öffnen Sie Apps und Features.
- 2. Wählen Sie ACL für Windows aus und klicken Sie auf Deinstallieren.
- 3. Sie klicken im Bestätigungsdialogfeld auf Ja.
- 4. Falls ein Dialogfeld mit einer Sicherheitswarnung erscheint, überprüfen Sie die aufgelisteten Informationen und klicken auf Ja.
- 5. Klicken Sie auf OK, wenn eine oder beide dieser Eingabeaufforderungen angezeigt werden:
	- Setup muss Dateien oder Dienste aktualisieren, die nicht während der Ausführung des Systems aktualisiert werden können.
	- Folgende Anwendungen sollten geschlossen werden, bevor Sie die Installation fortsetzen.

ACL für Windows ist deinstalliert.

<span id="page-2969-0"></span>6. Starten Sie Ihren Computer erneut, um die Deinstallation abzuschließen.

# Python für die Verwendung mit Analytics konfigurieren

#### Hinweis

Diese Konfigurationsanweisungen beziehen sich auf eine vom Kunden installierte Instanz von Python, die für die Verwendung von Python-Funktionen von Analytics erforderlich ist. Diese Instanz von Python ist nicht identisch mit der Python-Instanz, die als Teil der Installation von Analytics installiert werden kann, um Befehle für maschinelles Lernen zu unterstützen.

Um Python für eine Nutzung mit Analytics zu konfigurieren, müssen Sie eine kompatible Python-Version installieren und die Python-Programmdatei in die Umgebungsvariable PATH Ihres

Computers aufnehmen. Sie müssen auch die Systemumgebungsvariablen ACLPYTHONDLL und PYTHONPATH einstellen

## Funktionsweise

Um Python-Skripts auszuführen, muss Analytics in der Lage sein, die Python-Programmdatei aufzurufen und die zur Ausführung angeforderten Skripts zu finden. Analytics verwendet die Umgebungsvariable PATH, um Python zu finden, sowie die Umgebungsvariable PYTHONPATH, um Skripts zu suchen.

## Python (32 Bit) installieren

- 1. Laden Sie von der [Python-Downloadseite](https://www.python.org/downloads/) eine der folgenden Versionen von Python auf Ihren Computer oder den Server herunter.
	- $-3.4.x$
	- $\cdot$  3.5 x
	- $-3.6.x$

#### **Hinweis**

Die angegebenen Python-Versionen wurden getestet. Dabei wurde bestätigt, dass sie mit Analytics und/oder Robots-Agent kompatibel sind.

Alle Versionen von Python ab 3.4.x sollten kompatibel sein. Allerdings kann nicht garantiert werden, dass andere als die aufgeführten Versionen funktionieren.

- 2. Doppelklicken Sie auf Ihrem Computer oder Server auf das Installationsprogramm.
- 3. Im Installationsprogramm wählen Sie Add Python Versionsnummer to PATH.
- 4. Klicken Sie auf Installieren und folgen Sie den Anweisungen auf dem Bildschirm.
- 5. Starten Sie den Computer oder den Server neu, bevor Sie Python-Skripts ausführen, die durch ein Analytics-Skript aufgerufen wurden.

## Die Umgebungsvariablen ACLPYTHONDLL und PYTHONPATH einstellen

1. Legen Sie im Betriebssystemlaufwerk C: \ einen oder mehrere Ordner für Ihre Python-Skripte an.

#### Beispiel – C:\Python-Skripts.

2. Öffnen Sie innerhalb Ihres Betriebssystems das Dialogfeld Systemeigenschaften, und klicken Sie auf Umgebungsvariablen.

3. Klicken Sie im Abschnitt Systemvariablen auf Neu und geben Sie folgende Variablen ein:

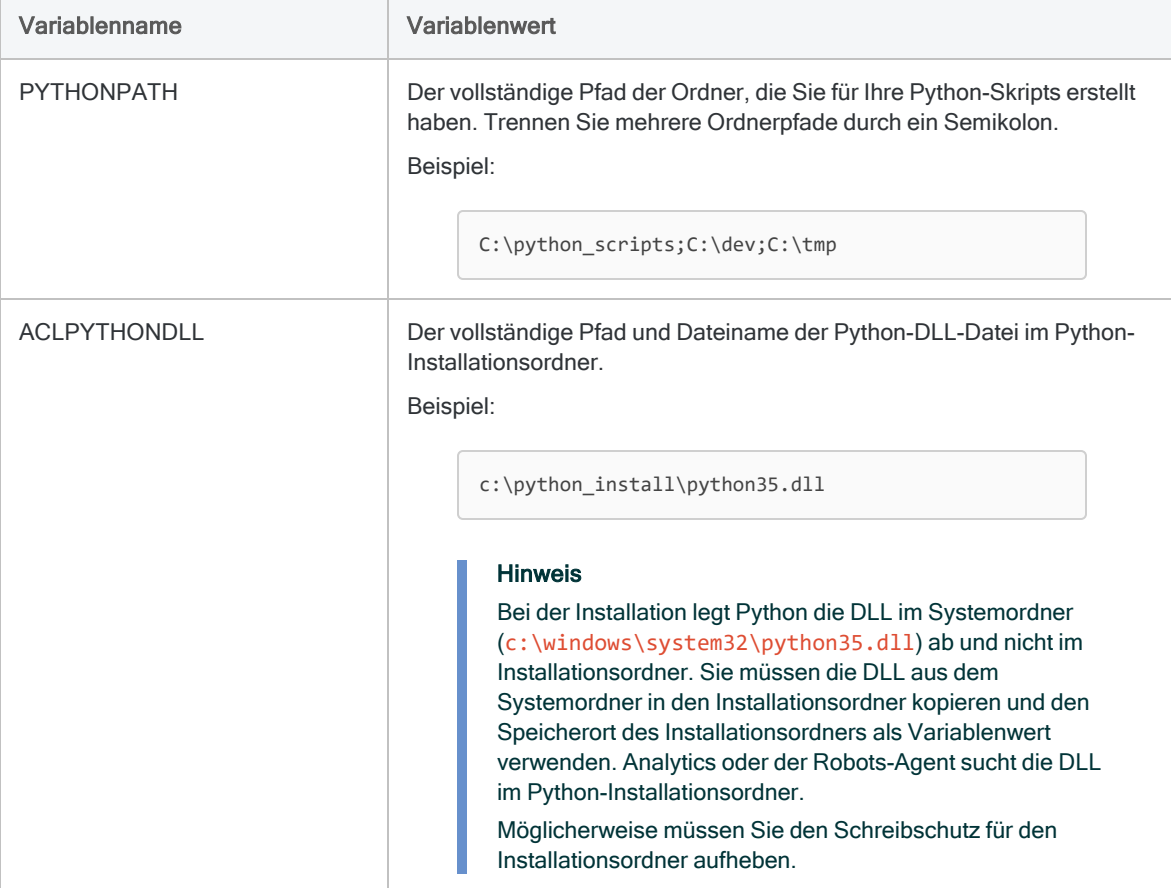

4. Um die Variable zu speichern, klicken Sie auf OK und im Dialogfeld Systemeigenschaften erneut auf OK.

## Python in Analytics-Python-Funktionen verwenden

Verwenden Sie innerhalb von Analytics die Analytics-Python-Funktionen, um Funktionen in Skripts aufzurufen, die in Ihrem PYTHONPATH existieren.

Weitere Informationen finden Sie unter "Python" auf [Seite 2399.](#page-2398-0)

#### **Hinweis**

Wenn Sie ein Python-Skript editieren, müssen Sie die Ansicht in Ihrem Analytics-Projekt aktualisieren, damit die aktuelle Version des Python-Skripts angezeigt wird. Um die Ansicht zu aktualisieren, ist es am einfachsten, die Tabelle, mit der Sie arbeiten, zu schließen und erneut zu öffnen.

# Behandlung von Problemen bei der Installation und Aktivierung

Falls Sie ACL für Windows nicht installieren oder nach der Installation nicht aktivieren können, helfen Ihnen die Problembehandlungsinformationen dieses Abschnitts.

#### Hinweis

Bitte überprüfen Sie die Informationen in diesem Dokument, bevor Sie sich mit dem Support in Verbindung setzen.

## Problembehandlung im Zusammenhang mit der Installation

Zahlreiche Sachverhalte können die Ursache sein, dass Sie ACL für Windows nicht installieren können. Diese Sachverhalte können in der Regel in drei Kategorien aufgeteilt werden:

- Administratorrechte Sie haben keine Administratorrechte für Ihren Computer, wodurch eine Installation der Software verhindert wird.
- IT-Genehmigung Ihr Unternehmen verhindert die Installation neuer Software oder neuer Versionen einer bestehenden Software, bis die Software durch Ihre IT-Abteilung genehmigt wurde.
- Technische Anforderungen Ihr Computer erfüllt nicht die Software- oder Hardwarevoraussetzungen für die Installation von ACL für Windows.

Weitere Informationen finden Sie unter "ACL für Windows [Systemanforderungen"](#page-2980-0) auf [Seite 2981.](#page-2980-0)

Wenn einer dieser Fälle vorliegt, müssen Sie wahrscheinlich mit Ihrer IT-Abteilung zusammenarbeiten, um das Problem zu lösen

## Problembehandlung im Bereich der Aktivierung

Zahlreiche Sachverhalte können die Ursache sein, dass Sie ACL für Windows nicht aktivieren können. Solange Sie die Software nicht aktiviert haben, können Sie sie nicht verwenden. Diese Sachverhalte können in der Regel in zwei Kategorien aufgeteilt werden:

• Verbinden oder Anmelden - Eine Verbindung mit oder eine Anmeldung an Launchpad ist nicht möglich.

Die Aktivierung von ACL für Windows setzt voraus, dass Sie sich im Launchpad ([www.acl](http://www.highbond.com/)[grc.com](http://www.highbond.com/)) anmelden können, denn dies ist das cloudbasierte Portal von Diligent zur Verwaltung Ihres Zugriffs auf Diligent-Produkte und -Dienstleistungen.

• Lizenzierung - Sie können sich im Launchpad anmelden, aber keine Lizenz für ACL für Windows erwerben.

#### **Hinweis**

ACL für Windows erzeugt ein Aktivierungsprotokoll, das bei der Behandlung von Aktivierungsproblemen hilfreich sein kann:

C:\Benutzer\*Name\_des\_Benutzerkontos*\AppData\Local\ACL\activation.log

Weitere Informationen finden Sie unter ["Aktivierungsprotokoll](#page-2974-0) von ACL für Windows" Auf der [nächsten](#page-2974-0) Seite.

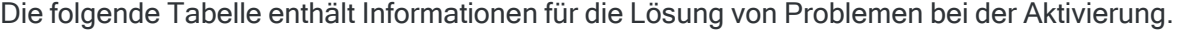

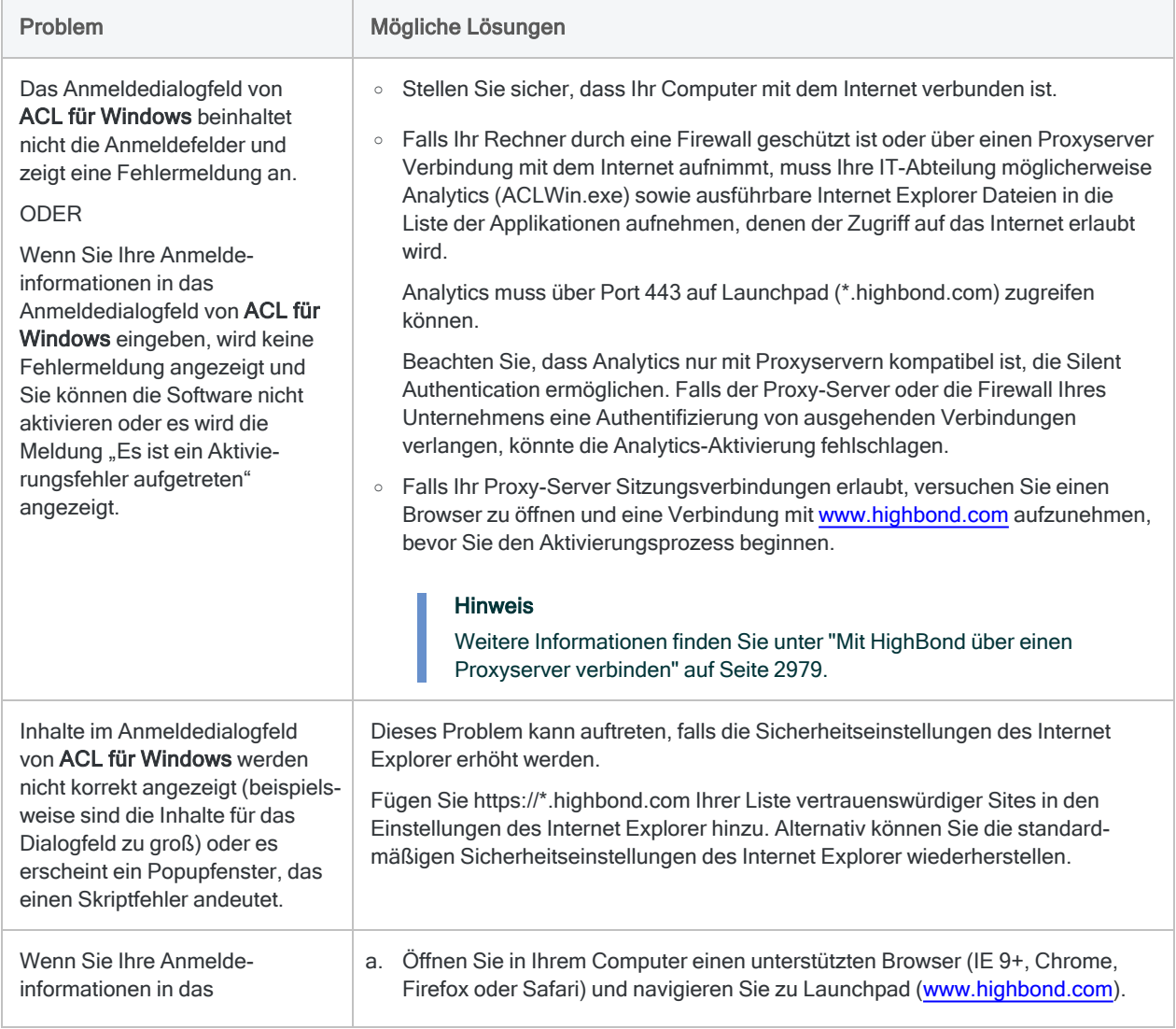

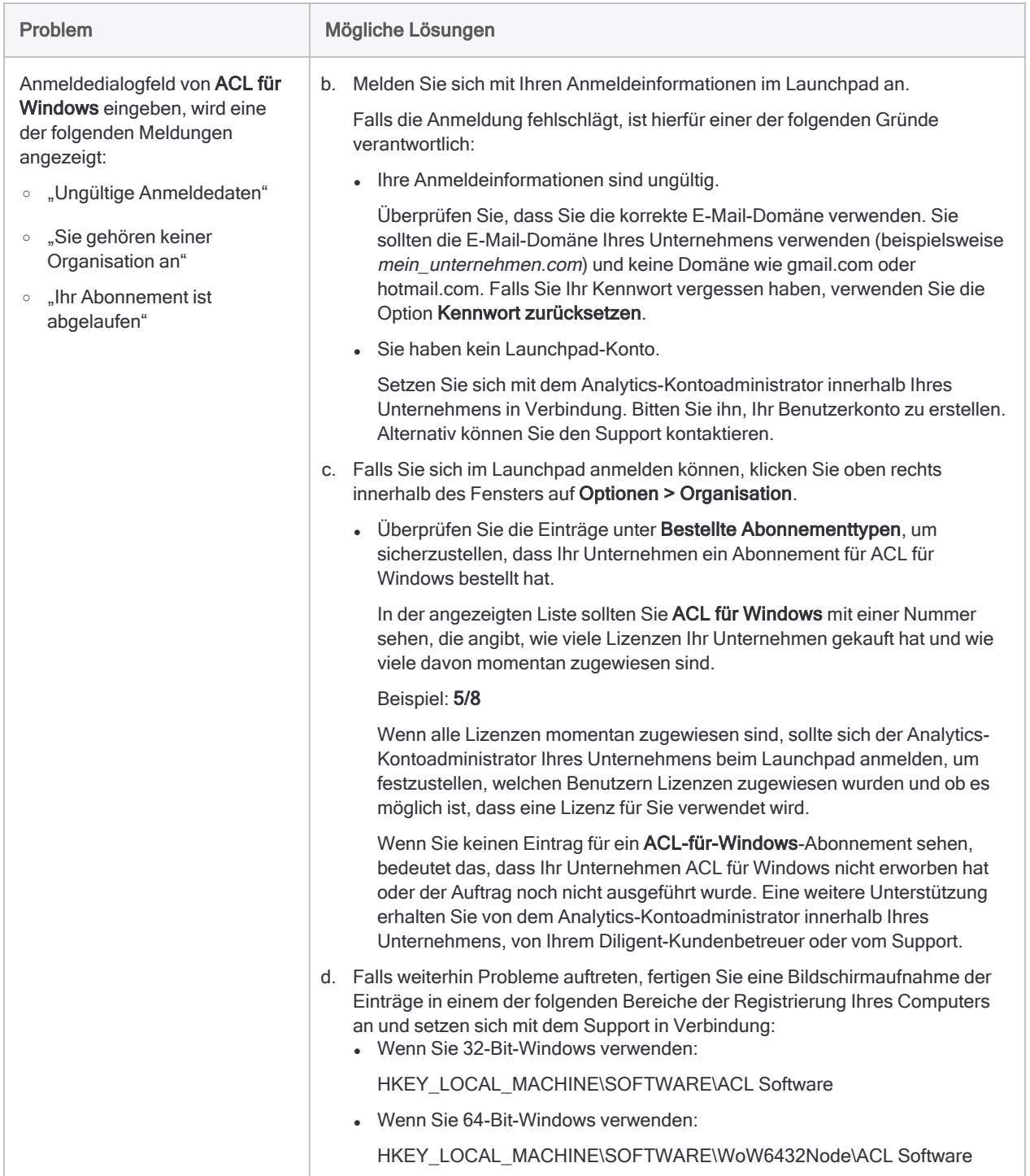

## <span id="page-2974-0"></span>Aktivierungsprotokoll von ACL für Windows

Das Aktivierungsprotokoll von ACL für Windows kann Ihnen oder Ihrer IT-Abteilung helfen, ein Aktivierungsproblem zu beheben, das Sie von der Verwendung von Analytics abhält.

## **Ort**

Das Aktivierungsprotokoll befindet sich im Ordner AppData Ihres Computers:

C:\Benutzer\*Name\_des\_Benutzerkontos*\AppData\Local\ACL\activation.log

Öffnen Sie das Aktivierungsprotokoll in einem Texteditor, und scrollen Sie an das Ende des Protokolls, um die aktuellsten Informationen zu sehen.

### Einstellungen für das Aktivierungsprotokoll

Standardmäßig zeichnet das Aktivierungsprotokoll nur eine minimale Informationsmenge auf. Zur effektiven Fehlerbehebung müssen Sie das Aktivierungsprotokoll unter Umständen so konfigurieren, dass es mehr Informationen aufzeichnet.

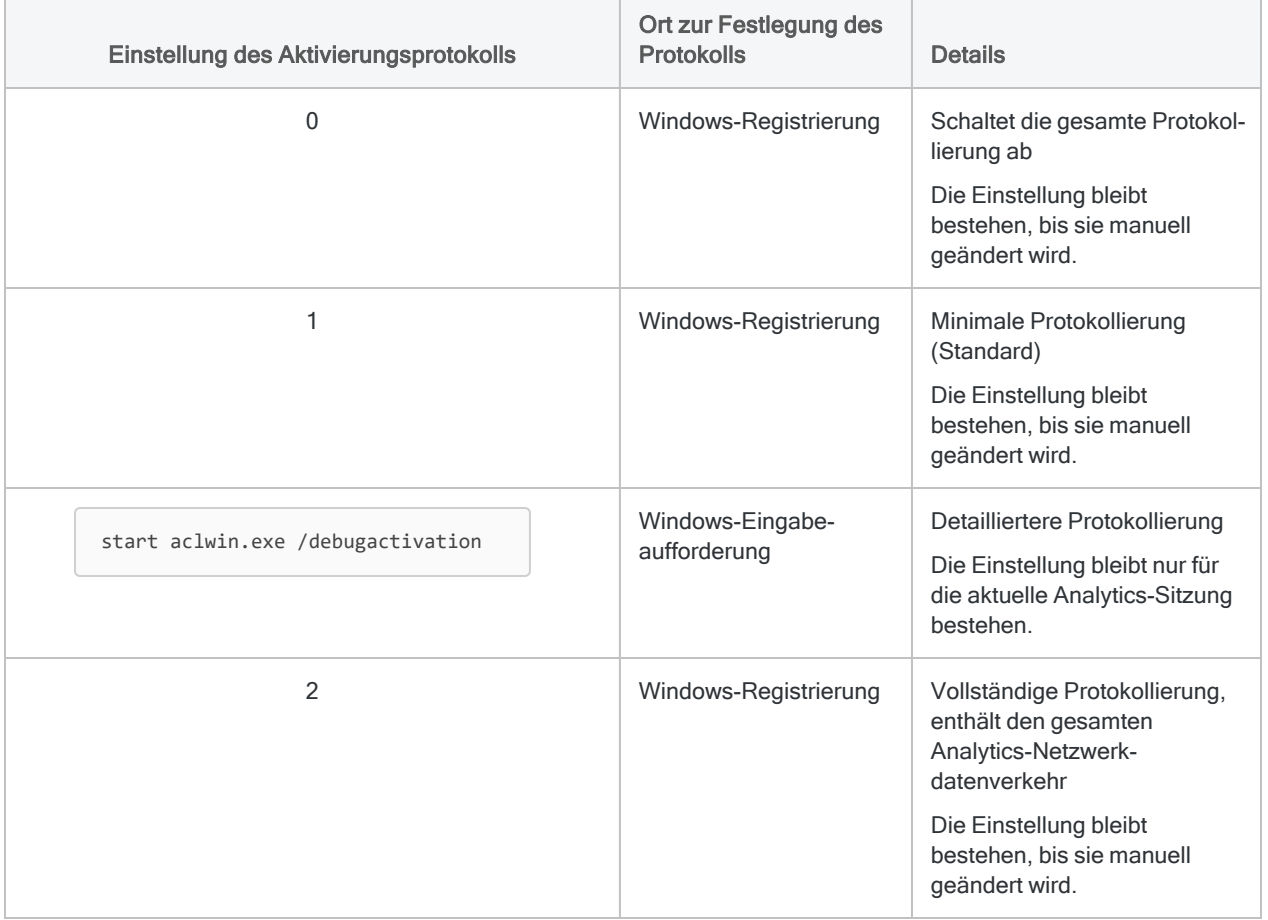

### Einstellung des Aktivierungsprotokolls in der Windows-Registrierung ändern

Verwenden Sie den Registrierungs-Editor von Windows, um eine Einstellung für das Aktivierungsprotokoll festzulegen, die dann bestehen bleibt, bis sie wieder manuell geändert wird.

#### **Hinweis**

Sie benötigen Administratorrechte für den Computer, auf dem Sie die Änderung vornehmen.

1. Öffnen Sie den Registrierungs-Editor.

Es gibt verschiedene Methoden, um den Registrierungs-Editor zu öffnen. Diese Methode sollte von Ihrer Windows-Version unterstützt werden:

Klicken Sie im Windows-Explorer im Unterordner C: \windows \system32 mit der rechten Maustaste auf regedt32.exe, und wählen Sie Als Administrator ausführen.

- 2. Navigieren Sie auf: Computer\HKEY\_LOCAL\_MACHINE\SOFTWARE\WOW6432Node\ACL Software
- 3. Doppelklicken Sie auf Protokoll-Abonnement.
- 4. Im Feld Wertdaten geben Sie eine Einstellung für das Aktivitätsprotokoll (0, 1 oder 2) ein, und klicken auf OK.
- 5. Beenden Sie den Registrierungs-Editor.

Wenn Sie zum nächsten Mal Analytics verwenden, nutzt das Aktivierungsprotokoll die festgelegte Einstellung.

### Einstellung des Aktivierungsprotokolls mit der Windows-Eingabeaufforderung ändern

Verwenden Sie die Windows-Eingabeaufforderung, um für die Dauer einer Analytics-Sitzung eine detailliertere Protokollierung festzulegen.

#### **Hinweis**

Sie benötigen Administratorrechte für den Computer, auf dem Sie die Änderung vornehmen.

1. Öffnen Sie die Windows-Befehlszeile als Administrator.

Abhängig von Ihrer Version von Windows gibt es verschiedene Methoden, um die Befehlszeile als Administrator zu öffnen.

Diese Methode wird von allen Windows-Versionen unterstützt:

Im Windows-Explorer klicken Sie im Unterordner C: \windows \system32 mit der rechten Maustaste auf cmd. exe und wählen Sie Als Administrator ausführen.

2. Geben Sie die folgende Befehlssyntax ein und drücken Sie auf die Eingabetaste:

```
start aclwin.exe /debugactivation
```
Analytics wird geöffnet und das Aktivierungsprotokoll verwendet die festgelegte Einstellung für die Dauer der Sitzung.

# <span id="page-2978-0"></span>Mit HighBond über einen Proxyserver verbinden

Analytics und Analytics Exchange benötigen HTTPS-Verbindungen mit HighBond für die Aktivierung, den Datenimport und den Datenexport. Wenn Sie sich erstmals über einen Proxy-Server mit dem Internet verbinden, müssen Sie den Proxy-Server so konfigurieren, dass die HighBond-Websites in der Zulassungsliste enthalten sind.

## Verbindungen mit der HighBond-Website zulassen

Analytics und Analytics Exchange verwenden eine Reihe von Websites auf der HighBond-Domäne. Die einfachste Art, um Verbindungen über einen Proxy-Server zu erlauben, ist die Aufnahme des Domänennamens in eine eZulassungsliste: \*.highbond.com.

<span id="page-2978-1"></span>Die Verbindung muss über Port 443 zugelassen werden.

## Konfigurationen von ACL für Windows

ACL für Windows verbindet sich aus zwei Gründen mit HighBond:

- Zur Aktivierung wird eine Verbindung mit den Einstellungen des Internet Explorer hergestellt.
- Die Freigabe von Daten (Hoch- und Herunterladen) kann eine zusätzliche Konfiguration erfordern, falls die Proxy-Einstellungen nicht transparent sind, wie beispielsweise bei einer Proxy-Authentifizierung, die nicht die integrierte Windows-Authentifizierung verwendet.

## Konfigurationen von Analytics Exchange

Da Proxy-Server-Einstellungen oft streng sind und das ACL Analytics-Exchange-Dienstkonto, das Analyseskripts ausführt, nur über eingeschränkte Proxy-Genehmigungen verfügt, kann der Proxy-Zugriff für AX Server schwierig sein. Um Verbindungen mit HighBond über einen Proxy-Server zu ermöglichen, verwenden Sie einen der folgenden Ansätze:

- IP/Host-Regel Erlauben Sie Anfragen von der IP-Adresse des Computers mit AX Server für Verbindungen mit \*.highbond.com, und ändern Sie nicht die Berechtigungen des Dienstkontos von ACL Analytics Exchange.
- Berechtigungen des Dienstkontos ändern -
	- 1. Geben Sie dem Dienstkonto von ACL Analytics Exchange die Berechtigung, auf den Proxy-Server zuzugreifen.
- 2. Legen Sie die Proxy-Einstellungen in den Internetoptionen des Dienstkontos von ACL Analytics Exchange fest.
- 3. Verwenden Sie die restliche Konfiguration, die in ["Konfigurationen](#page-2978-1) von ACL für Windows" Auf der [vorherigen](#page-2978-1) Seite ausgeführt ist.

## Zusätzliche Ressourcen

Weitere Informationen über das Element defaultProxy erhalten Sie in dem Artikel [system.Net](https://msdn.microsoft.com/en-us/library/6484zdc1(v=vs.110).aspx) [Element](https://msdn.microsoft.com/en-us/library/6484zdc1(v=vs.110).aspx) im Microsoft Developer Network.

# <span id="page-2980-0"></span>ACL für Windows Systemanforderungen

Vergewissern Sie sich, dass der Rechner, auf dem ACL für Windows installiert werden soll, die unten dargestellten Voraussetzungen erfüllt, bevor Sie mit der Installation fortfahren.

## Softwarevoraussetzungen

Voraussetzungen, die durch den Benutzer bestätigt oder installiert werden müssen

#### **Hinweis**

ACL für Windows wurde mit den aufgelisteten Versionen der Betriebssysteme und Anwendungen von Drittanbietern getestet und arbeitet ordnungsgemäß mit ihnen zusammen. Möglicherweise arbeitet ACL für Windows auch mit anderen als den aufgelisteten Versionen zusammen. Dies wird aber nicht zugesichert.

Die Nutzung von ACL für Windows mit anderen als den aufgelisteten Versionen gilt als "eine nicht unterstützte Installation" und unser Supportteam kann in diesem Fall bei Problemen möglicherweise nicht weiterhelfen.

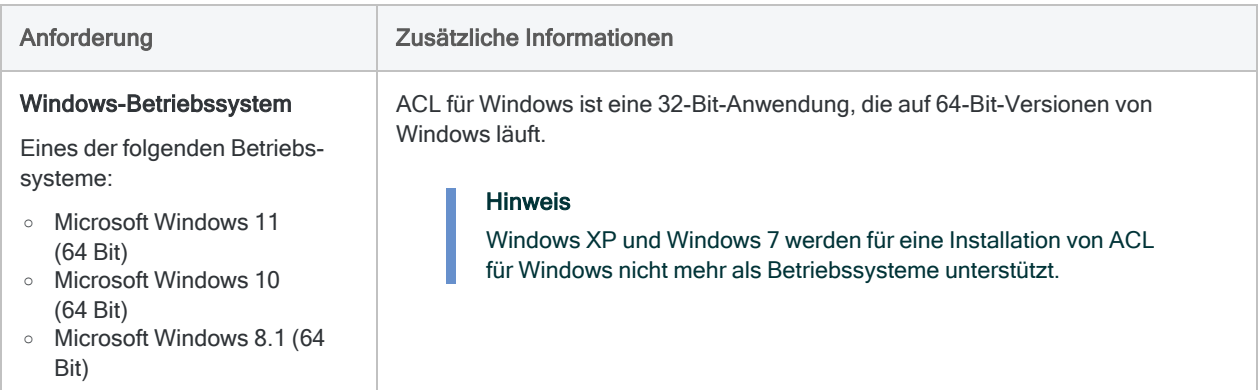

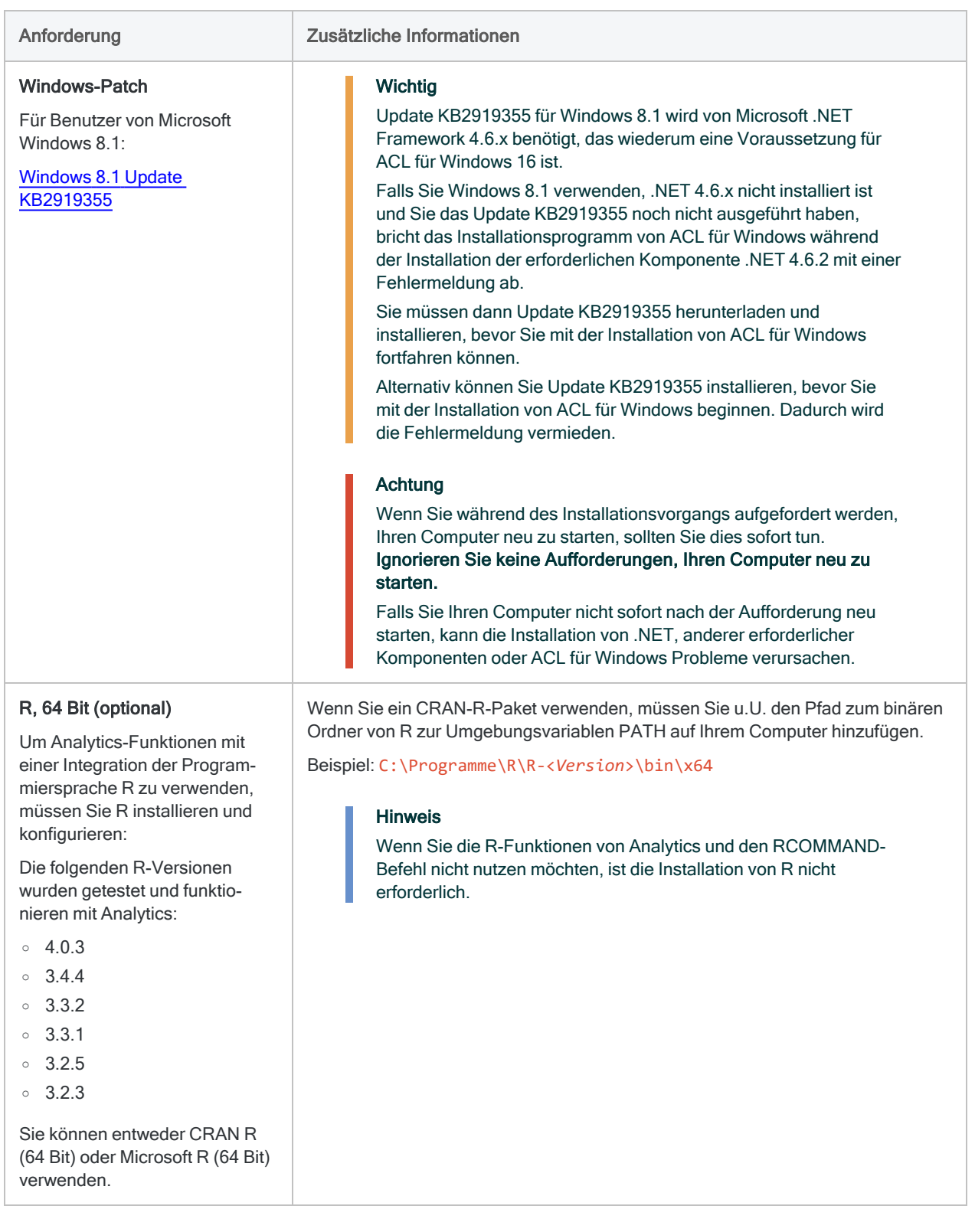

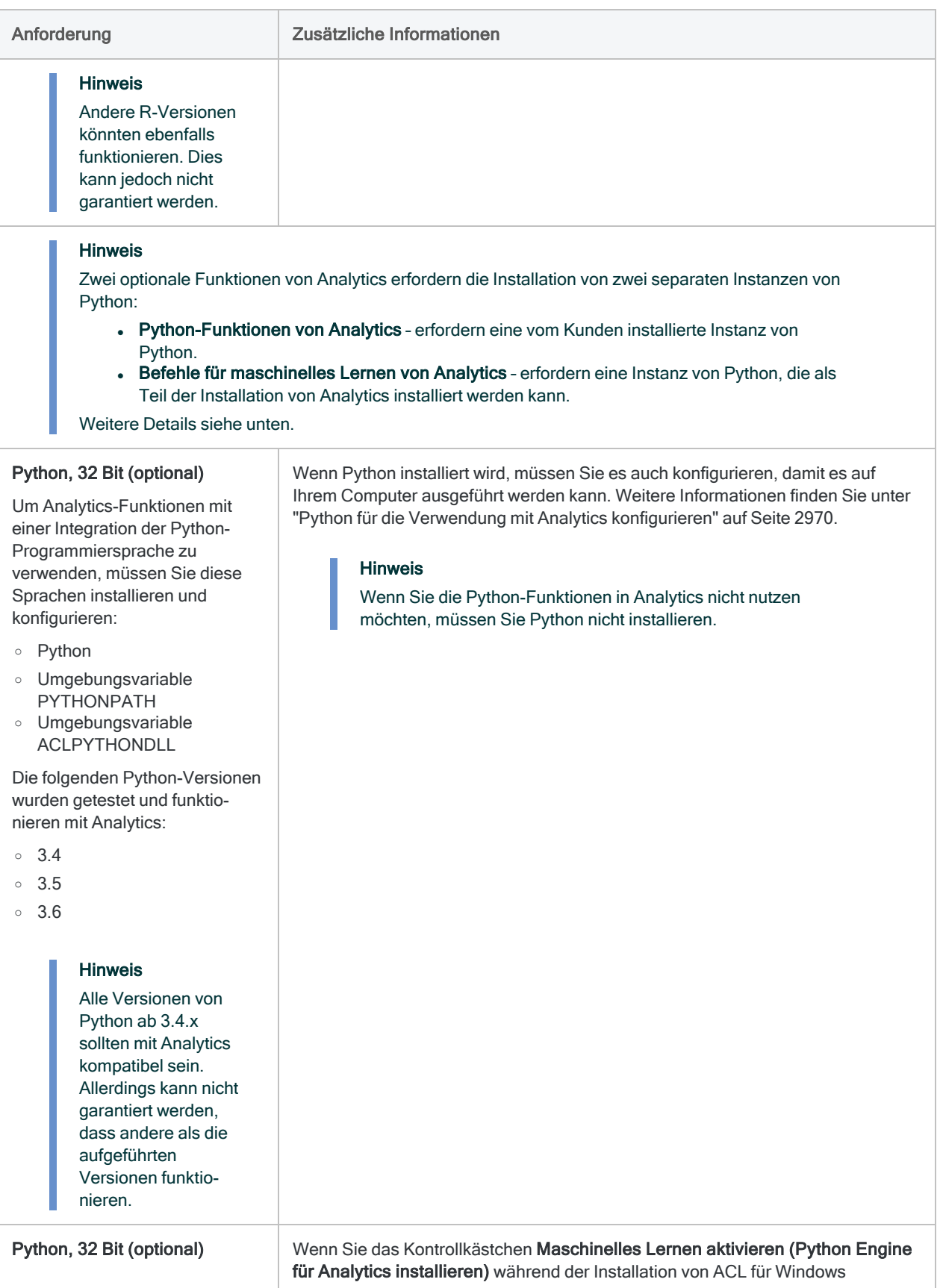

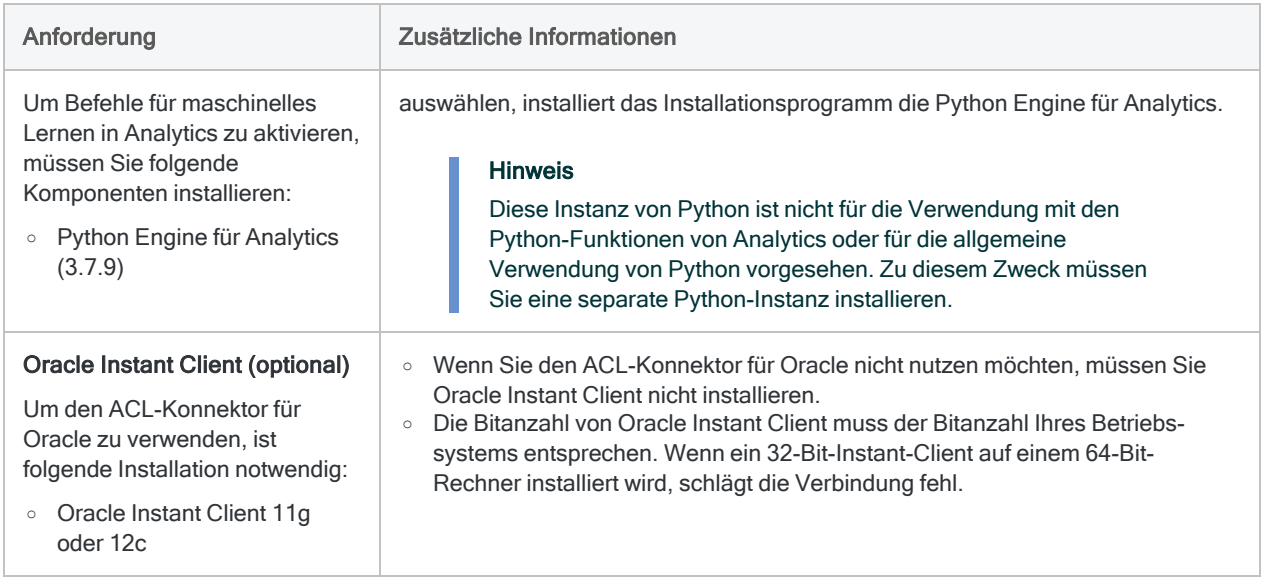

### <span id="page-2983-0"></span>Automatisch installierte Anforderungen

Wenn die folgende erforderliche Software noch nicht auf dem Rechner installiert ist, wird sie automatisch durch das Installationsprogramm von ACL für Windows installiert:

• Microsoft .NET Framework 4.6.2

#### **Hinweis**

Wenn auf Ihrem Computer bereits .NET 4.6.0 oder 4.6.1 installiert ist, verwendet ACL für Windows die installierte Version von .NET und installiert nicht Version 4.6.2.

- Microsoft Visual C++ 2015-2019 Redistributable Package (x64 und x86)
- Microsoft Visual C++ 2013 Redistributable Package (x64) (nur wenn optionale Datenkonnektoren installiert werden)
- Microsoft Visual C++ 2012 Redistributable Package (x64) (nur wenn optionale Datenkonnektoren installiert werden)
- Microsoft Access Database Engine 2016 (32 Bit) (optional)

### Im Analytics-Installationsverzeichnis beinhaltete Anforderungen

Lokale Kopien der folgenden Komponenten werden zusammen mit Analytics installiert und sind im Analytics-Installationsverzeichnis beinhaltet:

- <sup>l</sup> Chromium Embedded Framework (CEF) 106.0.290.0 Damit werden Chromium-Browser-Funktionen in Analytics eingebettet
- Python Engine 3.7.9 und TPOT 0.10.2 Durch die Befehle für maschinelles Lernen in Analytics verwendet

### Voraussetzungen, die als Bestandteil des unterstützten Betriebssystems installiert sind

Die folgenden Komponenten sind weitere Analytics-Voraussetzungen, werden jedoch mit den unterstützten Betriebssystemen automatisch installiert:

- Microsoft Data Access Components (MDAC) 2.8
- Microsoft Jet 4.0 Database Engine (MSJet)
- Microsoft XML Core Services (MSXML) 6.0
- Internet Explorer ab Version 9 (für XML-basierte Formatierung von Befehlsergebnissen benötigt, die auf dem Bildschirm ausgegeben werden)

### Analytics-Datenkonnektoren

Die Installation von Analytics beinhaltet einige Datenkonnektoren. Die meisten Konnektoren sind ODBC-Treiber, die im Installationsverzeichnis von Analytics installiert werden.

#### Standard-Datenkonnektoren

Die folgenden Datenkonnektoren werden standardmäßig installiert, wenn Sie ACL für Windows installieren.

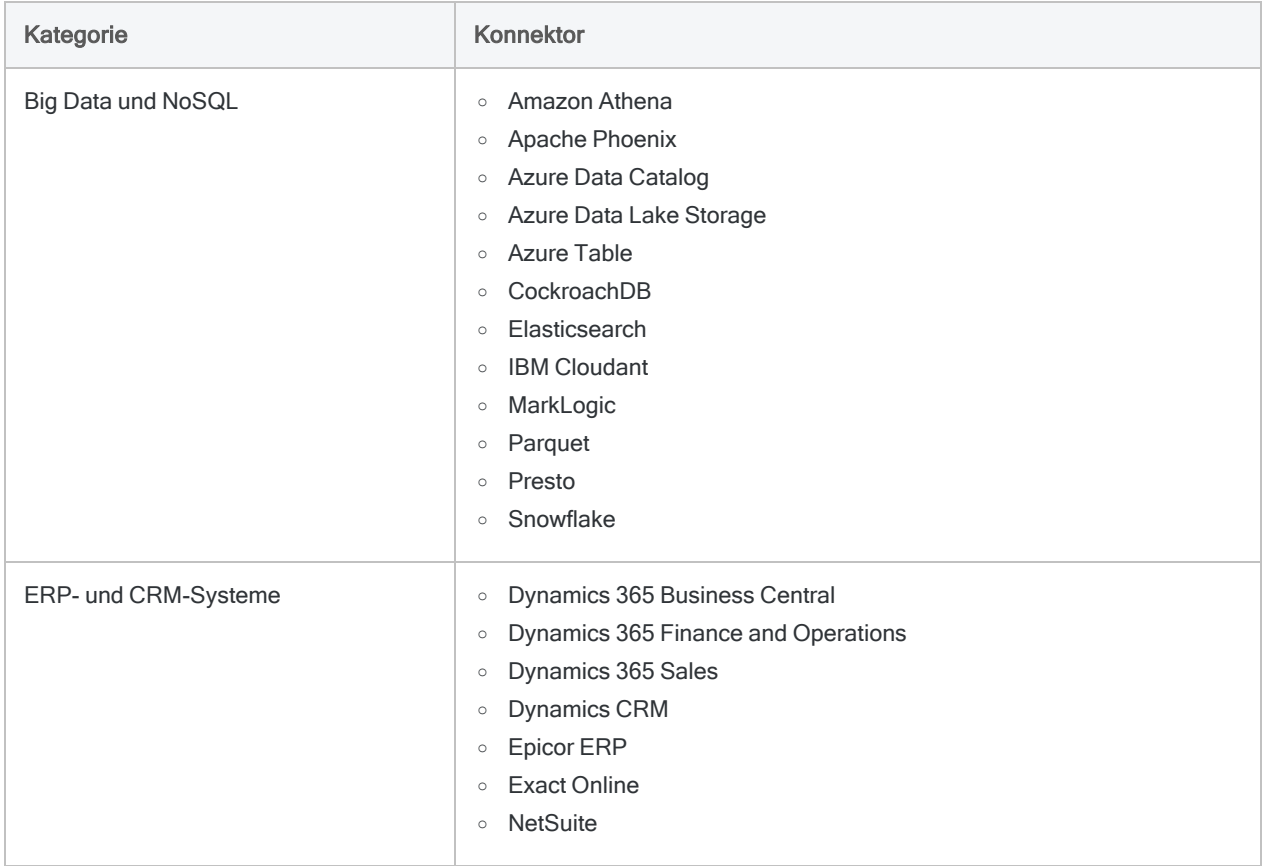

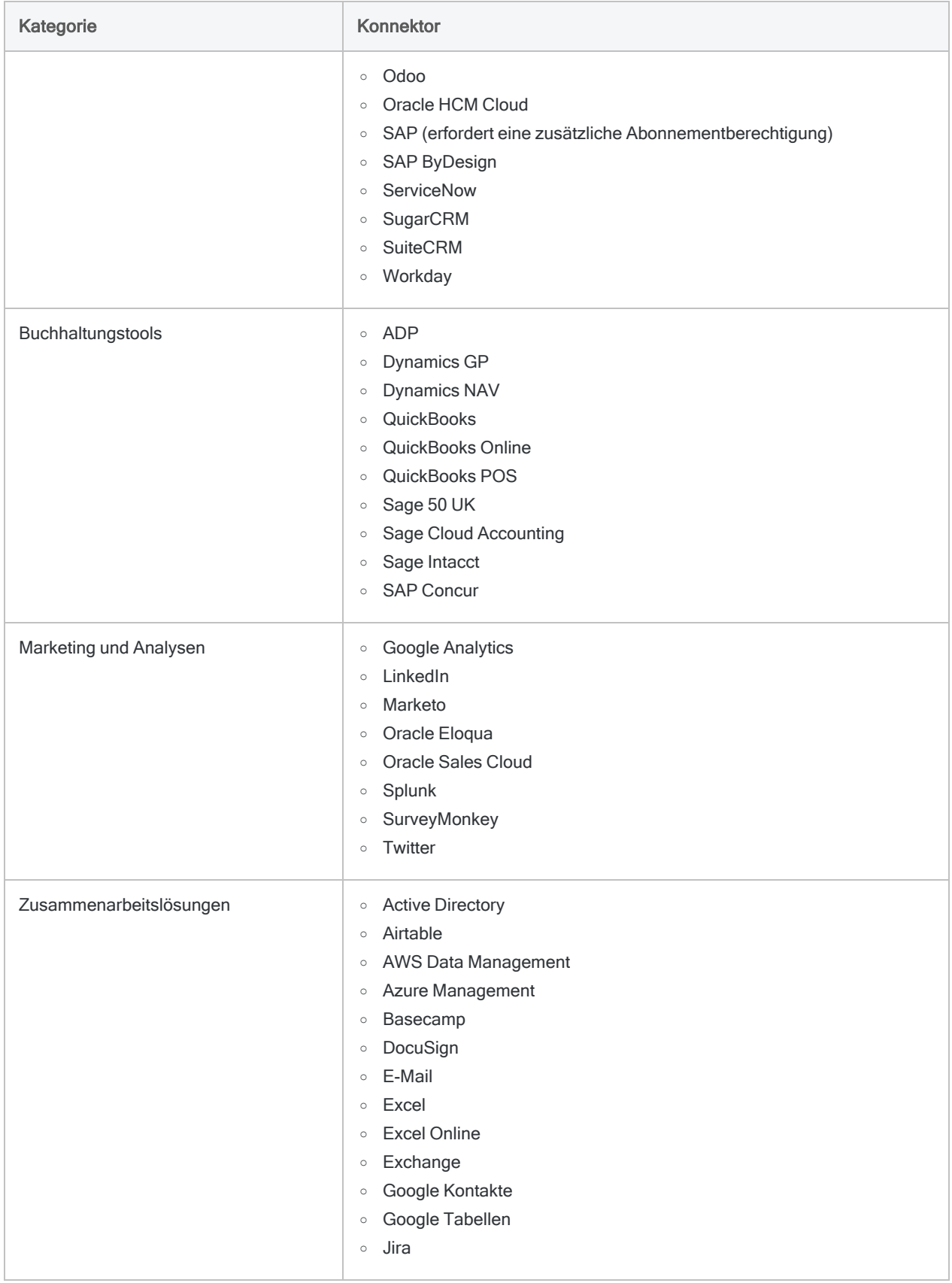

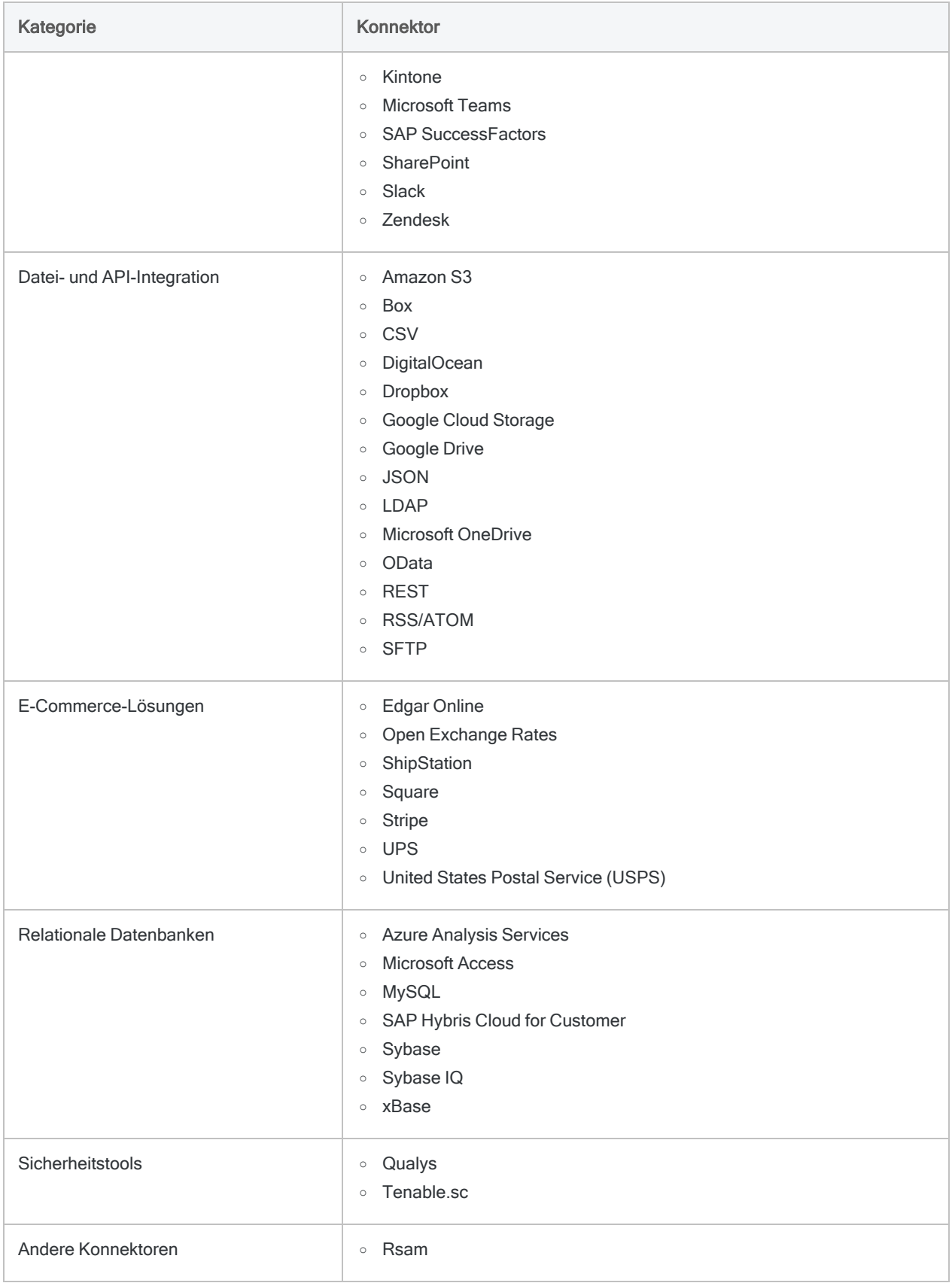

### Optionale Datenkonnektoren

Die folgenden Datenkonnektoren sind optional. Sie müssen sie nicht installieren, wenn Sie ACL für Windows installieren.

- Amazon Redshift
- <sup>l</sup> Cassandra
- Concur
- Couchbase
- Drill
- DynamoDB
- Google BigQuery
- HBase
- $\bullet$  Hive
- Impala
- MongoDB
- Oracle
- Salesforce
- Spark
- SQL Server
- Teradata

### Tableau mit ACL-Konnektor für Analytics verwenden

Sie können den ACL-Konnektor für Analytics verwenden, um Daten aus Analytics-Projekten in Tableau zu extrahieren.

Führen Sie die unten dargestellten Schritte aus, um die Integration zwischen Tableau und Analytics zu optimieren:

- 1. Installieren Sie ACL für Windows.
- 2. Kopieren Sie ACL Connector for Analytics.tdc von:

C:\Programme (x86)\ACL Software\ACL for Windows 15\ACL ODBC

nach:

..\Dokumente\My Tableau Repository\Datasources

#### **Hinweis**

Diese Dateipfade sind die Standardpfade. In Ihrer Installation von Analytics und Tableau wurden sie unter Umständen abgeändert.

3. Starten Sie Tableau neu.
# Hardwarevoraussetzungen

#### Hinweis

Um die Performance von Analytics in einer Produktionsumgebung zu optimieren, sind unter Umständen mehr Ressourcen als die angegebenen Mindestvorgaben notwendig.

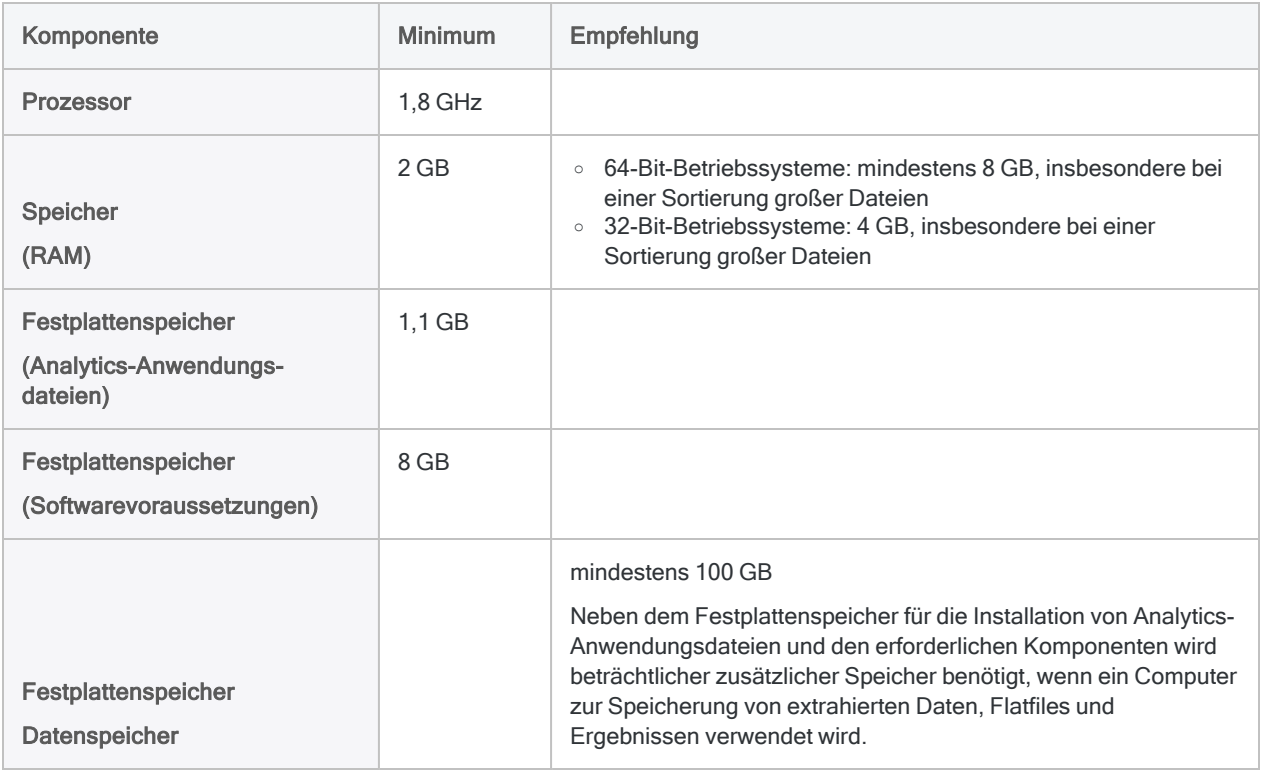

## Konnektivität

TCP/IP-Konnektivität ist für die folgenden Zwecke erforderlich:

- nach der Installation zur Aktivierung von ACL für Windows
- zum Zugriff auf kontextbezogene Online-Hilfe
- periodisch zur Gültigkeitsüberprüfung des laufenden Softwareabonnements erforderlich
- periodisch für automatische Softwareupdates erforderlich

# Verbindungsvoraussetzungen

#### Hinweis

Wenn Ihr Unternehmen einen Proxyserver, eine Firewall oder andere Netzwerksicherheitsmaßnahmen einsetzt, die verhindern, dass ACL für Windows eine Verbindung mit dem Internet aufbaut, beachten Sie "Mit [HighBond](#page-2978-0) über einen [Proxyserver](#page-2978-0) verbinden" auf Seite 2979 und ["Behandlung](#page-2972-0) von Problemen bei der Installation und [Aktivierung"](#page-2972-0) auf Seite 2973.

ACL für Windows benötigt eine Internetverbindung, um die folgenden Funktionen auszuführen:

- Die Software vor der ersten Nutzung aktivieren
- Das Softwareabonnement laufend validieren
- Daten mit HighBond teilen
- Zwischen Analytics-Softwarekomponenten auf Anwendungsebene kommunizieren
- Benachrichtigungen über Softwareupdates senden
- Auf die kontextsensitive Hilfe zugreifen

Die spezifischen Verbindungen, die von unterschiedlichen ausführbaren Dateien innerhalb von ACL für Windows benötigt werden, sind im Folgenden zusammengefasst.

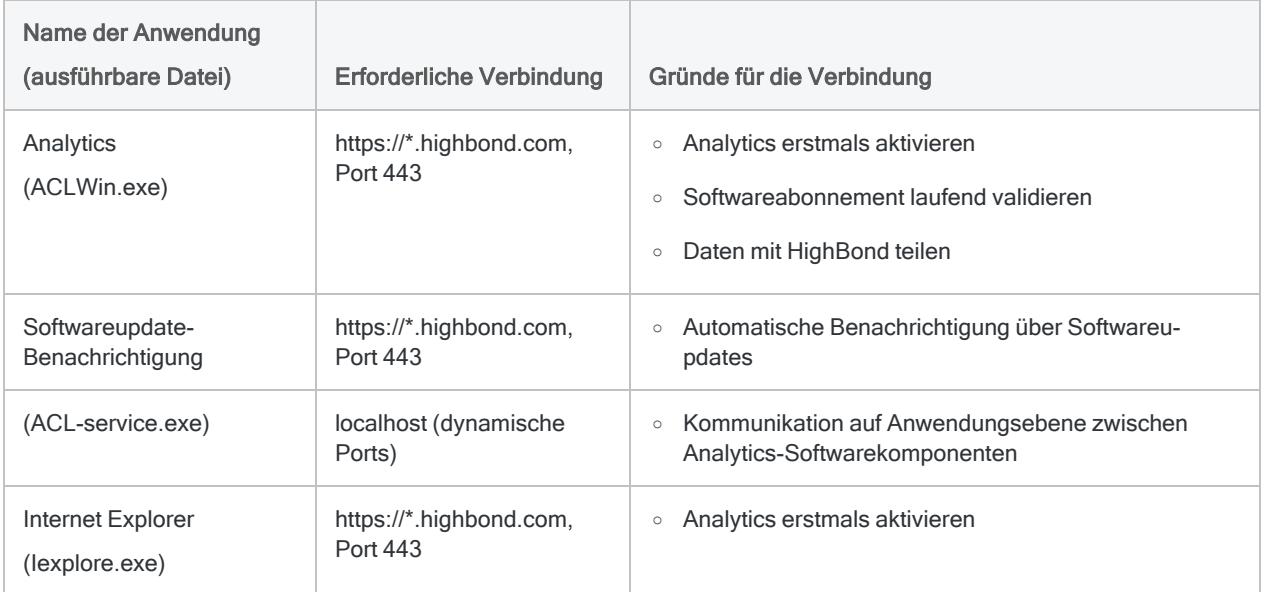

# Patch kritischer Sicherheitsrisiken (CVE-2021-44832, -45105, -45046 und -44228)

#### **Hinweis**

Das unten erläuterte Sicherheitsrisiko betrifft alle Analytics-Versionen bis zu 15.1.0. Die Komponente mit der Sicherheitslücke ist ab Version 16.0 nicht mehr in Analytics enthalten. Daher besteht das Sicherheitsrisiko nicht mehr.

Das Fenster "Analyse-App" in Analytics verwendet [Apache](https://logging.apache.org/log4j/2.x/) Log4j. Infolgedessen ist es von den folgenden kritischen Log4j-Sicherheitsrisiken betroffen, obwohl das tatsächliche Sicherheitsrisiko bei Analytics niedrig ist:

- $\cdot$  [CVE-2021-44832](https://www.cve.org/CVERecord?id=CVE-2021-44832)
- $\cdot$  [CVE-2021-45105](https://www.cve.org/CVERecord?id=CVE-2021-45105)
- $\cdot$  [CVE-2021-45046](https://www.cve.org/CVERecord?id=CVE-2021-45046)
- $\cdot$  [CVE-2021-44228](https://www.cve.org/CVERecord?id=CVE-2021-44228)

Diese Liste mit Sicherheitsrisiken ist gewachsen, weil sich frühere Patches als unvollständig erwiesen haben. Wir bieten einen Patch an, der alle oben genannten Sicherheitsrisiken in Analytics sofort beilegt.

# Ihre Optionen

Obwohl das Risiko für Analytics-Benutzer niedrig ist, empfehlen wir trotzdem, das Sicherheitsrisiko durch eine der folgenden Optionen zu adressieren:

- Upgrade auf Analytics 16.1 Weitere Informationen finden Sie unter "ACL für [Windows](#page-2930-0) Installations- und [Aktivierungsleitfaden"](#page-2930-0) auf Seite 2931.
- Manueller Patch Ihrer aktuellen Analytics-Version Zusätzliche Informationen und Anweisungen finden Sie weiter unten.

# Was ist dies für ein Patch?

Der Patch ist ein offizielles Release von Apache, dem Anbieter von Log4j. Der Patch legt [CVE-](https://www.cve.org/CVERecord?id=CVE-2021-44832)[2021-44832](https://www.cve.org/CVERecord?id=CVE-2021-44832), [CVE-2021-45105](https://www.cve.org/CVERecord?id=CVE-2021-45105), [CVE-2021-45046](https://www.cve.org/CVERecord?id=CVE-2021-45046) und [CVE-2021-44228](https://www.cve.org/CVERecord?id=CVE-2021-44228) in Analytics sofort bei.

# Welche Versionen von Analytics sind gefährdet?

Das Risiko ist zwar niedrig, doch es sind alle Versionen von Analytics bis einschließlich Version 15.1.0 betroffen. Unabhängig von Ihrer aktuellen Version empfehlen wir entweder ein Upgrade auf die aktuelle Version von Analytics (16.1) oder einen manuellen Patch Ihrer bestehenden Analytics-Version.

#### **Hinweis**

Versionen von Analytics vor Version 15.1.0 weisen andere Sicherheitsrisiken und Defekte auf, die durch diesen manuellen Patch nicht behoben werden. Wenn Sie eine Analytics-Version vor 15.1.0 verwenden, wird ein Upgrade auf Analytics 16.1 empfohlen. Damit werden alle zuvor identifizierten Sicherheitsrisiken und Defekte behoben.

## Wie Sie das Patch installieren

#### **Hinweis**

Falls ACL für Windows im Ordner Programme installiert ist, benötigen Sie Administrationsberechtigungen auf dem Computer, auf dem Sie das Patch installieren. Wenn Sie das Patch nicht selbst installieren können, bitten Sie Ihren Systemadministrator um Hilfe.

Dieser Patch muss auf jedem Computer mit Analytics installiert werden. Sie können ihn manuell oder über ein Batchskript installieren.

Wenn Sie parallel mehr als eine Analytics-Version installiert haben, müssen Sie alle installierten Versionen gesondert patchen.

### Batchskript-Methode

Verwenden Sie diese Methode nur, falls Analytics im Standardpfad installiert wurde (C:\Programme (x86)\ACL Software\ACL for Windows <<version>>). Wenn Analytics in einem anderen Pfad installiert wurde, verwenden Sie die im Folgenden beschriebene [manuelle](#page-2992-0) Methode.

- 1. Schließen Sie Analytics und ACL für Windows, falls die Programme im Moment geöffnet sind.
- 2. Laden Sie diesen [gepackten](https://downloads.highbond.com/AN/log4j-patch/log4j-2.17.1-patch-desktop.zip) Ordner auf Ihren Computer herunter.
- 3. Entzippen Sie den Ordner in einen leicht erreichbaren Pfad, wie C:/temp/patch.
- 4. Öffnen Sie im Administratormodus eine Windows-Eingabeaufforderung.
- 5. Rufen Sie den gerade erstellten Ordner auf. Falls Sie beispielsweise in C:/temp/patch entzippt haben, schreiben Sie:

```
cd c:\temp\patch
```
6. Führen Sie das Batchskript im soeben entzippten Ordner aus.

```
.\do_replace.bat
```
#### <span id="page-2992-0"></span>Manuelle Methode

- 1. Schließen Sie Analytics und ACL für Windows, falls die Programme im Moment geöffnet sind.
- 2. Laden Sie diesen [gepackten](https://downloads.highbond.com/AN/log4j-patch/log4j-2.17.1-patch-desktop.zip) Ordner auf Ihren Computer herunter.
- 3. Entzippen Sie den Ordner.
- 4. Rufen Sie den Ordner auf, in dem ACL für Windows installiert ist. Beispiel: C:\Programme (x86)\ACL Software\ACL for Windows 15.
- 5. Öffnen Sie den Ordner ACL App.
- 6. Ersetzen Sie acl-service.ini durch die neue Version dieser Datei, die Sie gerade heruntergeladen haben.
- 7. Öffnen Sie den Ordner lib.
- 8. Ersetzen Sie die unten aufgelisteten vier \*. jar-Dateien durch die neue Version der soeben heruntergeladenen Dateien. Der Dateiname der neuen Versionen enthält die Nummer 2.17.1.
	- $\cdot$  log4j-1.2-api-2.8.2.jar
	- $\cdot$  log4j-api-2.8.2.jar
	- $\cdot$  log4j-core-2.8.2.jar
	- $\cdot$  log4j-slf4j-impl-2.8.2.jar

### Möglicherweise ist auch ein Patch für Analytics Exchange notwendig

Falls Ihre Organisation Analytics Exchange verwendet, sollte ein Systemadministrator auch für dieses Programm einen Patch oder ein Upgrade installieren. Hier finden Sie die [Anweisungen](https://help.highbond.com/helpdocs/analytics-exchange/151/administrator-guide/en-us/Content/ax_server_install/cve-2021-45046.htm) für das Patch von Analytics [Exchange](https://help.highbond.com/helpdocs/analytics-exchange/151/administrator-guide/en-us/Content/ax_server_install/cve-2021-45046.htm).

# Automatisierung und Freigabe

# Automatisierung und Freigabe

Sie können den Wert Ihrer Datenanalysearbeit in Analytics steigern, indem Sie sie anderen Personen über einen breiteren Workflow zur Verfügung stellen. Um Analytics-Projekte und die in ihnen enthaltene Arbeit freizugeben und zu erweitern, gibt es mehrere Möglichkeiten.

Die nachstehend aufgelisteten Features oder Produkte stellen eigenständige Software-Komponenten dar, die in Analytics integriert sind.

#### **Hinweis**

Version 16 von Analytics und alle nachfolgenden Versionen sind nicht für den Gebrauch mit Analytics Exchange (AX) gedacht. Diligent stellt die Unterstützung von Analytics Exchange am 1. Januar 2023 ein. Weitere [Informationen](https://help.highbond.com/helpdocs/highbond/en-us/Default.htm#cshid=end-of-support-announcements) oder [führen](https://help.highbond.com/helpdocs/highbond/en-us/Default.htm#cshid=rob-ax-to-robots-migration-guide) Sie ein Upgrade auf die [Robots-App](https://help.highbond.com/helpdocs/highbond/en-us/Default.htm#cshid=rob-ax-to-robots-migration-guide) durch.

Informationen zur Verwendung von Analytics mit Analytics Exchange finden Sie in der Hilfe für Analytics und [ACLScript 15.1](https://help.highbond.com/helpdocs/analytics/151/en-us/Content/global_topics/index.htm).

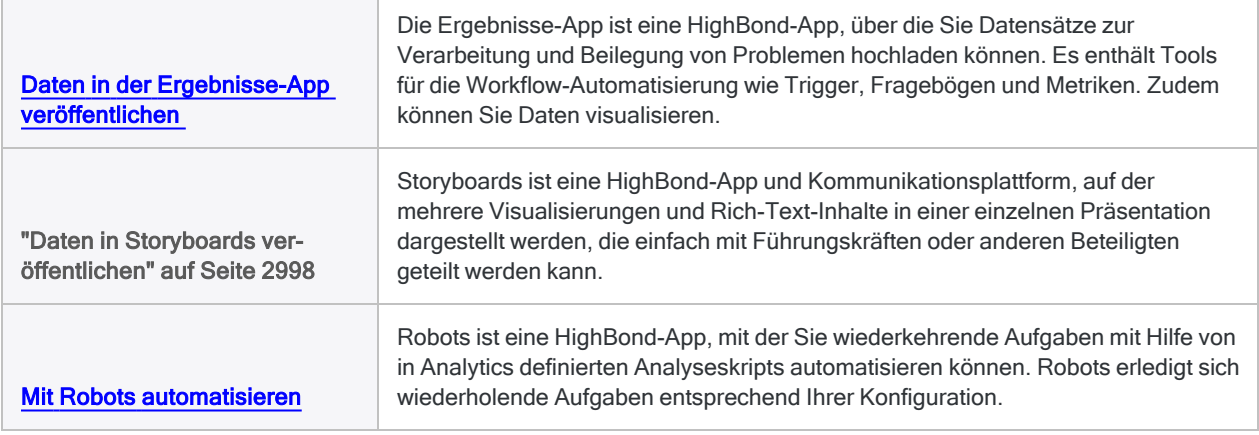

### Infografik von ACL Robotics

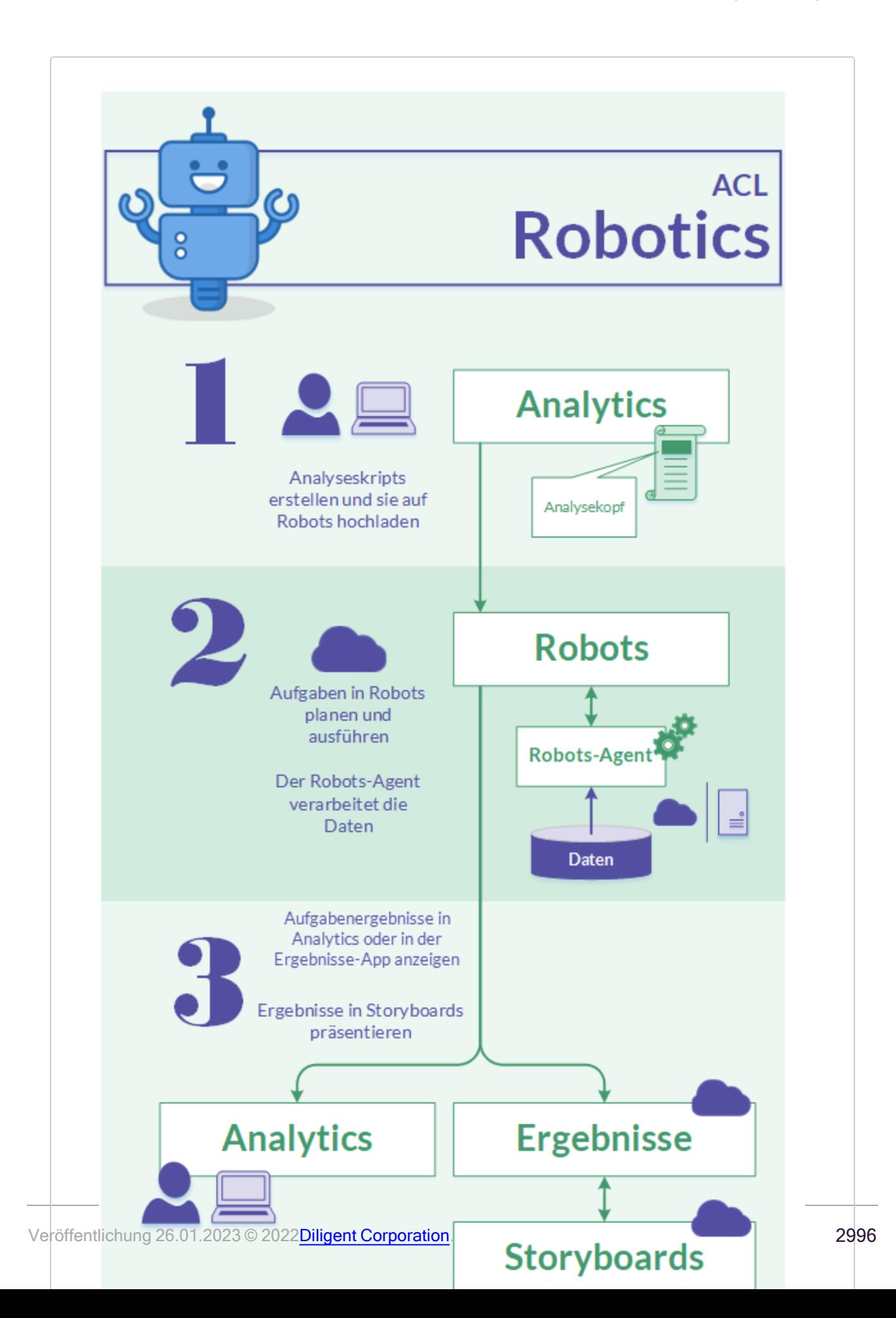

# <span id="page-2996-0"></span>Daten in der Ergebnisse-App veröffentlichen

Die Ergebnisse-App ist ein Bestandteil von [HighBond.](https://help.highbond.com/helpdocs/highbond/en-us/Default.htm) Sie ist eine App, mit der Sie Beilegungen und den Workflow automatisieren können. Die App verwaltet Ausnahmedaten, fügt über Fragebögen menschlichen Kontext hinzu und sorgt mit Triggern und Metriken, dass eine kontinuierliche Überwachung möglich ist.

Die Ergebnisse-App ist ein ideales Ziel für Ihre Arbeit in Analytics und ACLScript, weil Sie sie zur Erstellung von Visualisierungen und zur Automatisierung der Aktivität verwenden können.

# Funktionen und Funktionalität

- Mit anderen zusammenarbeiten Fordern Sie ein Team auf, bei der Untersuchung, Beilegung und Überwachung von Problemen mitzuarbeiten, die durch Datenanalysen gefunden wurden.
- Workflows automatisieren Erstellen Sie Trigger zur Automatisierung des Beilegungsprozesses innerhalb Ihres Unternehmens.
- Antworten auf Fragebogen in Datenanalysen integrieren Versenden Sie Fragebögen, um weitere Nachweise zu sammeln und Antworten zu analysieren.
- Daten visualisieren Visualisierungen und Interpretationen erstellen, um Datenerkenntnisse zu kommunizieren und sie in Storyboards zu präsentieren.
- Übersicht erreichen Verbinden Sie präventive Kontrollen mit untersuchenden Kontrollen für eine komplette Prozess- oder Programmübersicht.
- Daten speichern Sie können Referenztabellen verwenden, um Daten aus anderen Quellen in HighBond zu übertragen und auf der Plattform darauf Bezug zu nehmen

## Erste Schritte mit der Ergebnisse-App

Alle Analytics-Benutzer haben Zugriff auf HighBond und daher auch auf die Ergebnisse-App.

- Ausnahmen in die [Ergebnisse-App](#page-232-0) exportieren
- Exporte in die [Ergebnisse-App](#page-1993-0) mit EXPORT per Skript vornehmen
- An [HighBond](https://help.highbond.com/helpdocs/highbond/en-us/Default.htm#cshid=lp-accessing-account) anmelden
- Allgemeine Hilfe für die Verwendung der [Ergebnisse-App](https://help.highbond.com/helpdocs/highbond/en-us/Default.htm#cshid=rm-introduction)

# <span id="page-2997-0"></span>Daten in Storyboards veröffentlichen

Storyboards ist eine App in [HighBond.](https://help.highbond.com/helpdocs/highbond/en-us/Default.htm) Ein Storyboard ist eine Kommunikationsplattform, auf der mehrere Visualisierungen und Rich-Text-Inhalte in einer einzelnen Präsentation dargestellt werden, die einfach mit Führungskräften oder anderen Beteiligten geteilt werden kann.

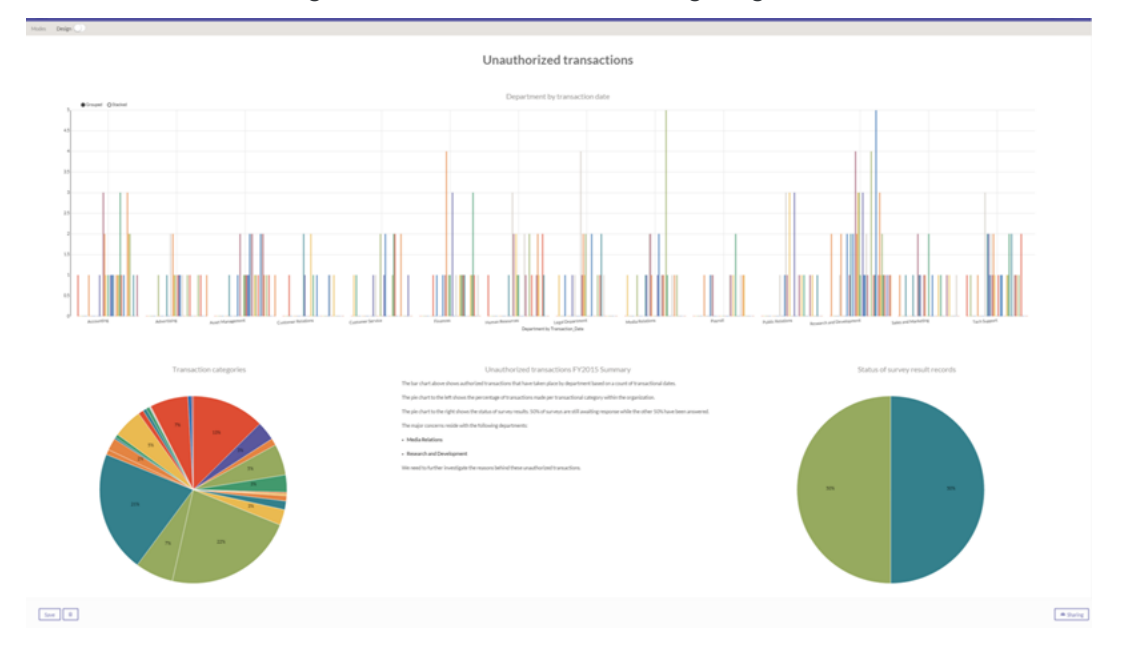

## Funktionsweise von Storyboards

In Storyboards werden Visualisierungen und Rich-Text-Inhalte in Reihen und Spalten angezeigt. Sobald Sie Ihre Daten in die [Ergebnisse-App](#page-2996-0) übertragen haben, können Sie die App verwenden, um Visualisierungen und Metriken zu erstellen. Diese Visualisierungen und Metriken schließen Sie dann in Ihr Storyboard ein.

- An [HighBond](https://help.highbond.com/helpdocs/highbond/en-us/Default.htm#cshid=lp-accessing-account) anmelden
- Allgemeine Hilfe für die Verwendung der [Ergebnisse-App](https://help.highbond.com/helpdocs/highbond/en-us/Default.htm#cshid=rm-introduction)
- Allgemeine Hilfe für die [Verwendung](https://help.highbond.com/helpdocs/highbond/en-us/Default.htm#cshid=rm-stb) von Storyboards

# <span id="page-2998-0"></span>Mit Robots automatisieren

Robots ist eine [HighBond](https://help.highbond.com/helpdocs/highbond/en-us/Default.htm)-App, mit der Sie wiederkehrende Aufgaben mit Hilfe von in Analytics definierten Skripts automatisieren können. Nachdem Sie die Skripts erstellt haben, laden Sie sie in Robots hoch, wo Sie die benötigte Aufgabenautomatisierung konfigurieren. Robots erledigt sich wiederholende Aufgaben entsprechend Ihrer Konfiguration.

Genauere Informationen über die Robots-App finden Sie in der Hilfe für HighBond unter [Automati](http://help.highbond.com/helpdocs/highbond/en-us/Default.htm#cshid=rob-using-app)[sierung](http://help.highbond.com/helpdocs/highbond/en-us/Default.htm#cshid=rob-using-app) der Arbeit mit Robots. Für Hilfe bei der Anmeldung an HighBond lesen Sie Auf das [Konto](https://help.highbond.com/helpdocs/highbond/en-us/Default.htm#cshid=lp-accessing-account) [zugreifen](https://help.highbond.com/helpdocs/highbond/en-us/Default.htm#cshid=lp-accessing-account).

# Wie automatisiere ich mit Robots?

Um sich wiederholende Aufgaben mit Robots zu automatisieren, müssen Sie zuerst ein Projekt in Analytics erstellen, das mindestens ein Analyseskript enthält. Ein Analyseskript ist ein reguläres Analytics-Skript mit einem Analysekopf, in dem bestimmte Eigenschaften und Anweisungen zur Ausführung des Skripts festgelegt sind.

Weitere Informationen über Analyseskripts und Analyseköpfe finden Sie in ["Übersicht](#page-2844-0) der Analyseskripts" auf [Seite 2845.](#page-2844-0)

### Skripts übermitteln und einen Robot erstellen

Sobald Sie die Analyseskripts geschrieben haben, laden Sie sie in die Robots-App hoch. Das Hochladen von Skripts von Analytics auf Robots wird Skripts übermitteln genannt. Wenn Skripts erstmals übermittelt werden, wird in der Robots-App ein Robot erstellt. Ein Robot ist ein Container, der übermittelte Analyseskripts, Hilfsskripts und verbundene Dateien enthält. Der Robot ist das Objekt, das Sie konfigurieren, um geplante, automatisierte Aufgaben durchzuführen.

### Entwicklermodus gegenüber Produktionsmodus

Skripts werden in Robots stets im Entwicklermodus übermittelt und nie im Produktionsmodus. Dadurch werden Produktionsskripts geschützt, welche vollständig unabhängig vom Entwicklermodus gehalten werden.

Sobald Sie die endgültige Version von Skripts im Entwicklermodus übermittelt haben, müssen Sie diese Version explizit für die Produktion aktivieren.

### Ein alternativer Ansatz

In der Robots-App können Sie einen leeren Robot erstellen und dann Skripts von Analytics in den leeren Robot übermitteln. Ob Sie den Robot manuell in der Robots-App erstellen oder ihn automatisch durch die erste Übermittlung von Skripts erstellen lassen, spielt keine Rolle.

# Workflow der Skriptentwicklung in Analytics und Robots

Analyseskripts (ACL-Skripts) werden in der Analytics-App erstellt. Sie erstellen Analyseskripts in Analytics und aktualisieren sie nach Bedarf ebenfalls in Analytics.

Wenn Sie bereit sind, Analyseskripts aus Analytics in die Robots-App hochzuladen, übertragen Sie die Skripts auf einen bestimmten ACL-Robot. Detaillierte Informationen finden Sie unter ["Skripts](#page-3005-0) aus Analytics in Robots übermitteln [\(hochladen\)"](#page-3005-0) auf Seite 3006.

Beim Übertragen von Skripts wird dem ACL Robot eine neue Version der Skripts hinzugefügt und auf diese Version kann im Entwicklungsmodus zugegriffen werden. Die neue Version enthält den gleichen Inhalt der von Ihnen übermittelten Skripts. Sie ist vollständig eigenständig und wird nicht mit früheren Versionen der Skripts zusammengeführt. Wenn Sie ein Skript in Analytics entfernen, ist es in der neuen Skriptversion in Robots nicht mehr verfügbar.

Sobald eine Skriptversion zu Ihrer Zufriedenheit im Entwicklermodus funktioniert, können Sie das Skript für den Produktionsmodus aktivieren.

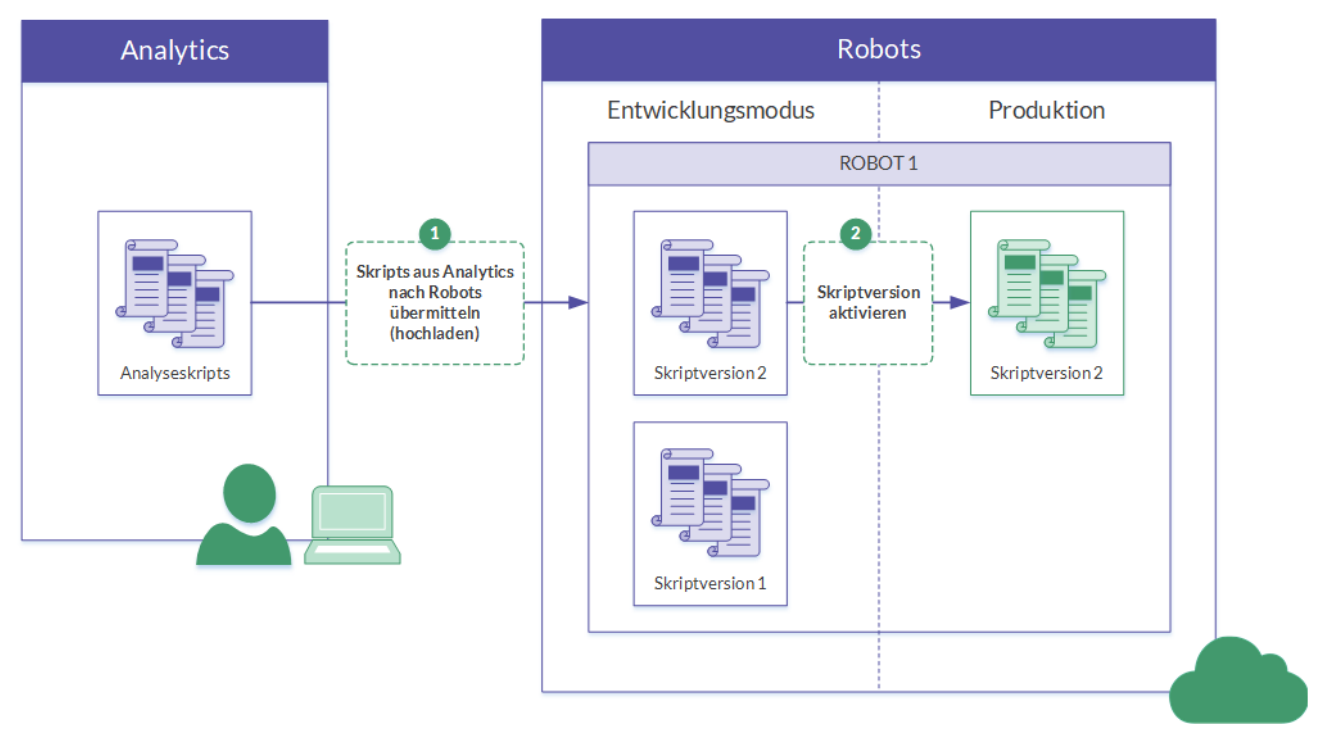

## Ein iterativer Workflow

Sie können ein oder mehrere Skripts bearbeiten und sie erneut in Robots übermitteln. Immer wenn Sie Skripts neu übermitteln, erstellen Sie eine neue Version der Skripts. Für die Bearbeitung und

erneute Übermittlung von Skripts können Sie eine beliebige der folgenden Methoden verwenden:

- Bearbeiten Sie existierende Skripts in einem Analytics-Projekt, das einem Robot zugeordnet ist, und übermitteln Sie die Skripts dann erneut.
- Laden Sie die Skripts von einem Robot nach Analytics herunter, bearbeiten Sie sie und übermitteln Sie die Skripts dann wieder.

## Wie Skriptversionen funktionieren

#### • Versionen werden sequenziell nummeriert

Immer wenn Sie Skripts an denselben Robot übermitteln, erstellen Sie eine neue, sequenziell nummerierte Version der Skripts: Version 1, Version 2 usw.

Durch das Speichern aufeinanderfolgender Skriptversionen stellt die Robots-App sicher, dass Sie keine Skriptarbeit verlieren. Auf diese Weise können Sie einfach auf ältere Skriptversionen zugreifen, falls dies notwendig sein sollte.

#### • Versionen sind vollständig eigenständig

Jede übermittelte Version ist vollständig eigenständig. Frühere Skriptversionen werden nie überschrieben, und Skripts unterschiedlicher Versionen werden nie zusammengeführt.

Wenn Sie ein Skript aus einem Projekt entfernen, werden alle folgenden Versionen, die Sie übermitteln, das Skript nicht enthalten.

#### • Versionen enthalten alle Skripts

Eine Version enthält alle Skripts, die bei der Übermittlung der Skripts an Robots in einem Projekt vorhanden sind: alle Analyseskripts und alle Hilfsskripts. Sie können nicht selektiv Skripts eines Projekts übermitteln.

#### • Versionsänderungen werden aufgezeichnet.

Im Entwicklungsmodus können Sie in der Registerkarte Skriptversionen eine Skriptversion auswählen, um die Namen und Kategorien der einzelnen Skripts innerhalb der Version zu sehen. Namen neu hinzugefügter, gelöschter oder geänderter Skripts werden hervorgehoben.

### Beispiel für Skriptversionen

#### Szenario

Sie möchten einige Analysetests automatisieren, die Ihre Abteilung momentan alle zwei Wochen manuell für eine Lohnbuchhaltungsdatei durchführt. Die Tests überprüfen, dass Mitarbeiter korrekt bezahlt, die richtigen Gehaltsabzüge vorgenommen, keine Phantommitarbeiter bezahlt werden usw.

#### Workflow der Skriptentwicklung

- In Analytics entwickeln Sie ein Skript, das die Lohnbuchhaltungsdatei importiert, einige vorläufige Aufgaben zur Datenvorbereitung durchführt und dann sämtliche Analysetests vornimmt.
- Sie übermitteln das Skript an Robots. Dort wird es im Entwicklungsmodus für eine Kopie der tatsächlichen Daten ausgeführt, um sicherzustellen, dass es richtig funktioniert.
- Sobald das Skript richtig funktioniert, aktivieren Sie es zur Nutzung im Produktionsmodus und planen für alle zwei Wochen seine automatische Ausführung.

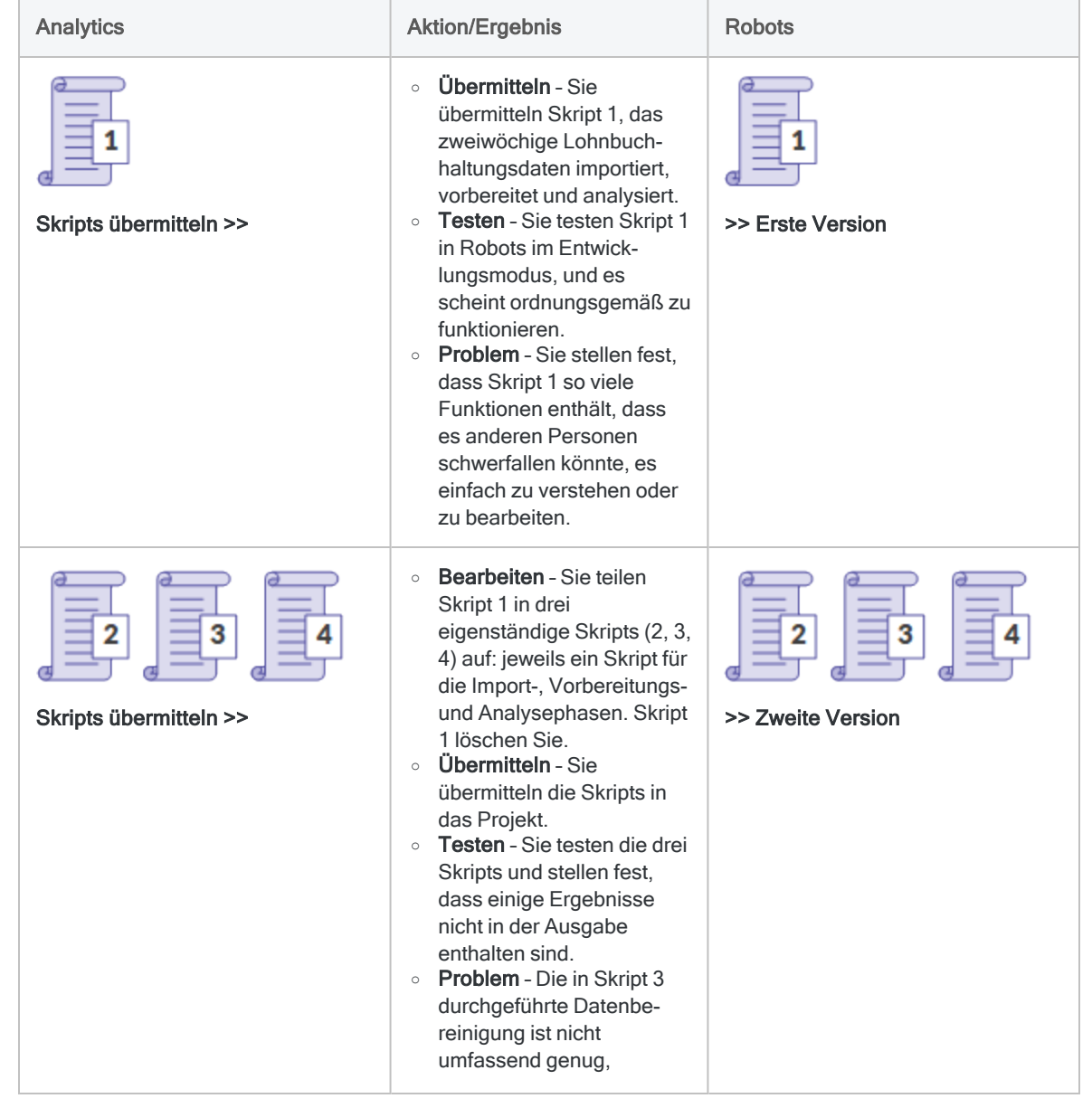

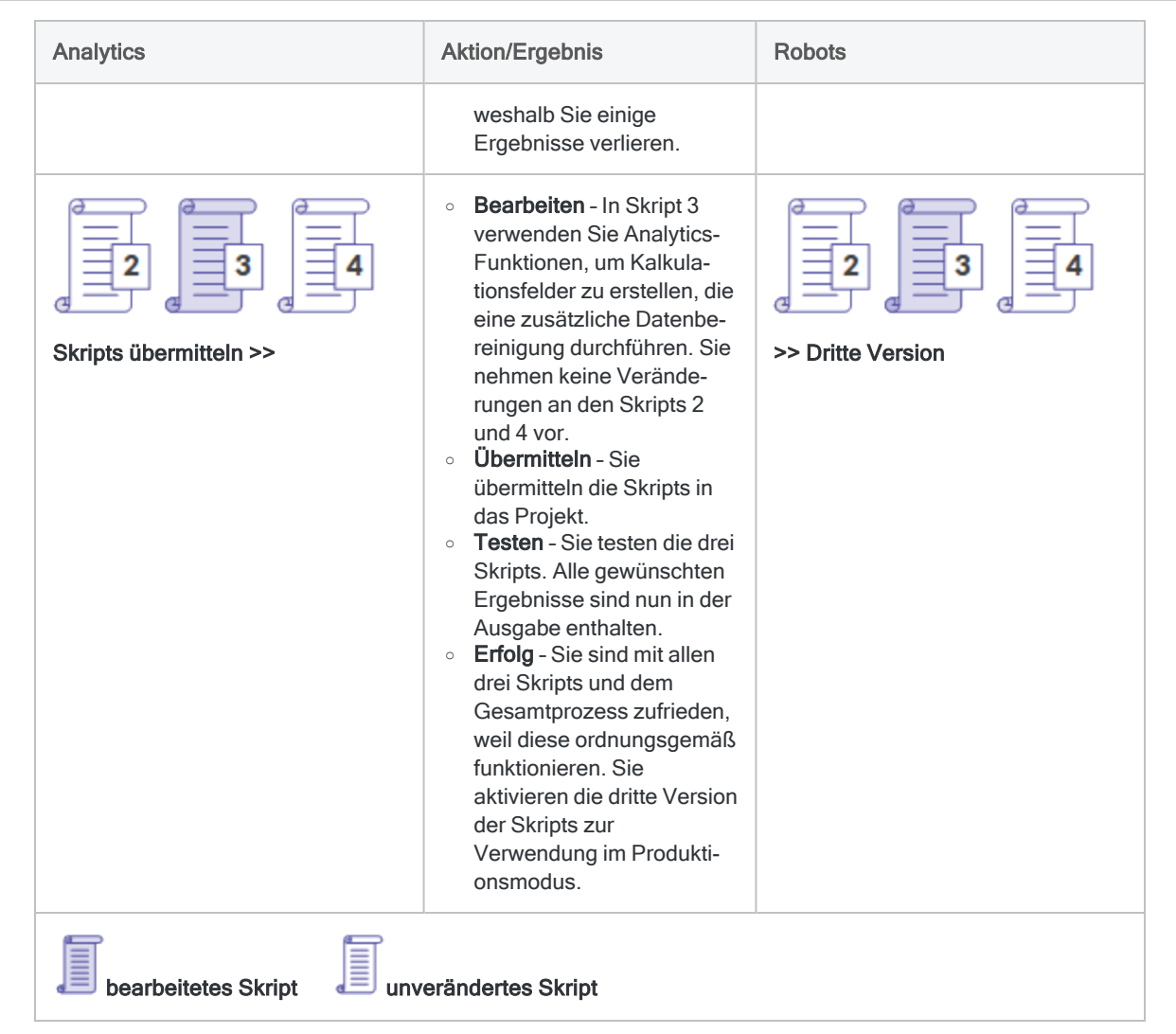

# Empfohlene Vorgehensweisen für das Bearbeiten und Übermitteln von Skripts

### Skripts in Robots als Masterversionen behandeln

Skripts sind vor Änderungen geschützt, sobald sie auf Robots übermittelt wurden. Als empfohlene Vorgehensweise sollten Sie Skripts in Robots als Masterversionen behandeln. Wenn Sie Skripts bearbeiten möchten, laden Sie die Skripts zuerst von Robots herunter, anstatt lokal gespeicherte Kopien zu verwenden.

Sie sind nicht darauf beschränkt, die aktuellste Version der Skripts in Robots herunterzuladen. Laden Sie eine beliebige Skriptversion herunter, mit der Sie arbeiten möchten.

### Risiken, mit einer lokalen Kopie zu beginnen

Wenn Sie Ihre Bearbeitung mit einer lokalen Kopie der Skripts beginnen, besteht das Risiko, dass die Kopie nicht der Version in Robots entspricht:

- Möglicherweise haben Sie die lokale Kopie versehentlich geändert oder vergessen, dass Sie sie geändert haben.
- Ein Kollege könnte nach Ihrer letzten Übermittlung eine Version der Skripts an Robots übermittelt haben.

### Wann ist es sicher, das Herunterladen zu überspringen?

Nach dem Herunterladen einer Skriptversion ist es während einer einzelnen Skripterstellungssitzung in der Regel sicher, iterative Versionen der Skripts direkt an das Analytics-Projekt zu übermitteln, ohne sie zwischen den Iterationen herunterzuladen.

Wenn eine andere Person gleichzeitig an den Skripts arbeiten könnte, laden Sie zwischen den Iterationen die Skripts herunter. Es wird empfohlen, dass nur eine Person gleichzeitig an einer Skriptversion arbeitet.

### Testen Sie bearbeitete Skripts, die Teil von geplanten Aufgaben sind

Sie sollten bearbeitete Skripts, die Bestandteil einer geplanten Aufgabe in Robots sind, stets testen, um sicherzustellen, dass die Aufgabe durch die Bearbeitung nicht beschädigt wurde.

Durch eine der folgenden Bearbeitungen am Analysekopf in einem Skript kann beispielsweise dazu führen, dass die verbundene Aufgabe nicht mehr funktioniert und neu erstellt werden muss:

- Eingabeparameter hinzufügen oder entfernen
- Eingabedatei, Tabelle oder Feld hinzufügen oder entfernen
- hartcodierten Eingabedatei-, Tabellen- oder Feldnamen ändern

# Syntaxvalidierung

Immer wenn Sie Skripts in Robots übermitteln, führt Analytics automatisch zwei Arten der Syntaxvalidierung oder Syntaxüberprüfung durch:

- Validierung des Analysekopfes
- Überprüfung der Skriptsyntax

Wenn ein Skript die Validierung oder Überprüfung nicht fehlerlos durchläuft, ist die Übermittlung der Skripts nicht möglich. Es erscheint dann eine Meldung, welche den Ort des Problems angibt.

### Validierung des Analysekopfes

Der Analysekopf muss in einem Analyseskript bestimmte Anforderungen erfüllen. Wenn dies nicht der Fall ist, scheitert die Ausführung des Analyseskripts.

Die Validierung von Analyseköpfen kann nicht deaktiviert werden.

Weitere Informationen finden Sie unter "Mit [Analyseköpfen](#page-2853-0) arbeiten" auf Seite 2854.

### Überprüfung der Skriptsyntax

Bestimmte Elemente in Analyseskripts, wie Befehle mit einem Benutzereingriff während der Laufzeit sowie absolute Dateipfade, werden nicht unterstützt oder sind nicht empfohlen.

Standardmäßig ist die Überprüfung der Skriptsyntax aktiviert. Wenn Sie sie ausschalten möchten, wählen Sie im Dialogfeld Optionen (Extras> Optionen > Schnittstelle) Überprüfung der Skriptsyntax vor dem Übermitteln von Skripts deaktivieren

Weitere Informationen finden Sie unter "Empfohlene Vorgehensweisen für die [Analyseentwicklung"](#page-2862-0) auf [Seite 2863](#page-2862-0).

# <span id="page-3005-0"></span>Skripts aus Analytics in Robots übermitteln (hochladen)

Es gibt mehrere Möglichkeiten, wenn Sie Skripts aus Analytics an einen ACL-Robot in der Robots-App übertragen oder hochladen.

Der einfachste Weg, die verschiedenen Möglichkeiten zu verstehen, ist, sich ein Analytics-Projekt und einen ACL-Robot als zwei Container vorzustellen, die jeweils Skripts enthalten, die miteinander verknüpft werden können. Sobald sie zugeordnet sind, können sie aufeinanderfolgende Versionen der Skripts aus dem Projekt an den Robot übermitteln.

# Funktionsweise

Wenn Sie Skripts an die Robots-App übertragen, werden alle Skripts im Analytics-Projekt übertragen und bilden zusammen eine "Version" im zugehörigen ACL-Robot. Sie können nicht selektiv Skripts eines Projekts übermitteln.

Sie können mit der Robots-App einen erstmaligen Import von Analyseskripts in einen neu erstellten ACL-Robot durchführen. Später müssen Sie dann Analytics nutzen, um Skripts zu übermitteln oder hochzuladen.

Um Skripts an Robots zu übermitteln, muss Ihnen die entsprechende Rolle in der Robots-App zugewiesen sein. Weitere Informationen finden Sie unter [Berechtigungen](http://help.highbond.com/helpdocs/highbond/en-us/Default.htm#cshid=rob-roles-privileges) der Robots-App.

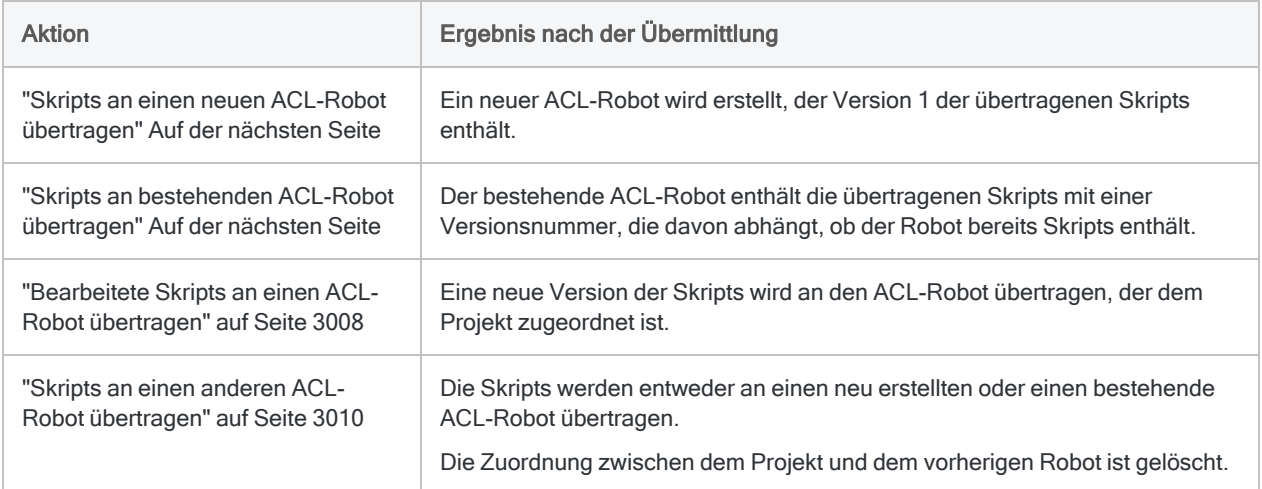

# <span id="page-3006-0"></span>Skripts an einen neuen ACL-Robot übertragen

Überträgt Skripts zum ersten Mal an die Robots-App, um einen neuen ACL-Robot zu erstellen, der die übertragenen Skripts enthält.

- 1. Öffnen Sie auf Ihrem Computer die Analytics-Desktopanwendung.
- 2. Wählen Sie aus dem Analytics-Hauptmenü Datei > Skripts übermitteln.

Wenn eine Fehlermeldung angezeigt wird, könnte ein Problem mit dem Analysekopf oder der Skriptsyntax in einem oder mehreren Skripts des Projekts vorliegen.

Weitere Informationen finden Sie unter Workflow der [Skriptentwicklung](http://help.highbond.com/helpdocs/highbond/en-us/Default.htm#cshid=rob-script-development-workflow) in Analytics und [Robots.](http://help.highbond.com/helpdocs/highbond/en-us/Default.htm#cshid=rob-script-development-workflow)

3. Falls notwendig, doppelklicken Sie im Dialogfeld Ziel auswählen auf die jeweilige HighBond-Instanz.

Die Robot-Sammlung wird mit der Liste bestehender Robots angezeigt.

4. Geben Sie einen Namen in das Feld Neuer Robot ein, und klicken Sie auf Erstellen.

Der Robot wird erstellt, und eine Robot-ID wird automatisch generiert.

Das Analytics-Projekt, das die Skripts enthält, ist nun dem neuen Robot zugeordnet. Für zukünftige Übermittlungen muss daher nicht mehr der Robot manuell gefunden werden.

#### Hinweis

Verwenden Sie nicht die folgenden Zeichen innerhalb des Robot-Namens: "\$", "€".

5. Geben Sie eine kurze Übermittlungsnachricht ein, welche die übermittelten Skripts beschreibt, und klicken Sie auf OK.

Version 1 der Skripts wurde an den neu erstellten Robot übermittelt. Die Skripts existieren zu diesem Zeitpunkt nur im Entwicklermodus.

- <span id="page-3006-1"></span>6. Optional. Im Dialogfeld Skripts wurden erfolgreich übermittelt klicken Sie auf einen der Links, um den neu erstellten Robot oder die übermittelten Skripts anzuschauen.
- 7. Klicken Sie auf OK, um das Dialogfeld zu verlassen.

# Skripts an bestehenden ACL-Robot übertragen

Überträgt Skripts auf einen bereits vorhandenen ACL-Robot, um den Robot mit Daten zu versehen. Der existierende Robot kann schon Skripts enthalten oder leer sein.

#### **Hinweis**

Verwenden Sie diese Methode, wenn das Projekt noch keinem Robot zugeordnet ist. Falls das Projekt schon einem Robot zugeordnet ist, lesen Sie ["Skripts](#page-3009-0) an einen anderen ACL-Robot [übertragen"](#page-3009-0) auf Seite 3010.

- 1. Öffnen Sie auf Ihrem Computer die Analytics-Desktopanwendung.
- 2. Wählen Sie aus dem Analytics-Hauptmenü Datei > Skripts übermitteln.

Wenn eine Fehlermeldung angezeigt wird, könnte ein Problem mit dem Analysekopf oder der Skriptsyntax in einem oder mehreren Skripts des Projekts vorliegen.

Weitere Informationen finden Sie unter Workflow der [Skriptentwicklung](http://help.highbond.com/helpdocs/highbond/en-us/Default.htm#cshid=rob-script-development-workflow) in Analytics und [Robots.](http://help.highbond.com/helpdocs/highbond/en-us/Default.htm#cshid=rob-script-development-workflow)

3. Falls notwendig, doppelklicken Sie im Dialogfeld Ziel auswählen auf die jeweilige HighBond-Instanz.

Die Robot-Sammlung wird mit der Liste bestehender Robots angezeigt.

4. In der Liste der Robots wählen Sie den Robot aus, an den Sie die Skripts übermitteln möchten. Klicken Sie dann OK.

Das Analytics-Projekt, das die Skripts enthält, und der bestehende Robot sind nun zugeordnet. Für zukünftige Übermittlungen muss daher nicht mehr der Robot manuell gefunden werden.

5. Geben Sie eine kurze Übermittlungsnachricht ein, welche die übermittelten Skripts beschreibt, und klicken Sie auf OK.

Die Skripts werden an den bestehenden Robot übermittelt. Die Versionsnummer der Skripts hängt davon ab, ob der Robot bereits Skripts enthielt oder ob er zuvor leer war.

Die Skripts existieren zu diesem Zeitpunkt nur im Entwicklermodus.

- <span id="page-3007-0"></span>6. Optional. Im Dialogfeld Skripts wurden erfolgreich übermittelt klicken Sie auf einen der Links, um den bestehenden Robot oder die übermittelten Skripts anzuschauen.
- 7. Klicken Sie auf OK, um das Dialogfeld zu verlassen.

# Bearbeitete Skripts an einen ACL-Robot übertragen

Überträgt bearbeitete Skripts, um eine neue Version der Skripts im zugehörigen ACL-Robot zu erstellen.

Es gibt zwei Methoden für die Bearbeitung von Skripts vor der Übermittlung. Sie können die Skripts im zugeordneten Projekt bearbeiten oder sie von Robots in ein neues Analytics-Projekt herunterladen und die Skripts im neuen Projekt bearbeiten.

#### **Hinweis**

Es empfiehlt sich, die Skripts von Robots herunterzuladen, bevor Sie eine Bearbeitung beginnen. Sie können dann sicher sein, dass die heruntergeladenen Skripts nicht verändert wurden, was bei lokal gespeicherten Skripts nicht der Fall ist.

Während einer einzelnen Skripterstellungssitzung ist es in der Regel sicher, iterative Versionen der Skripts direkt an das Projekt zu übermitteln, falls Sie die einzige Person sind, die an den Skripts arbeitet. In diesem Fall müssen Sie zwischen den Iterationen die Skripts nicht herunterladen.

### Skripts aus Robots herunterladen

Führen Sie diesen Teil des Verfahrens durch, wenn Sie mit Skripts in Robots statt Skripts auf Ihrem lokalen Computer arbeiten möchten.

- 1. Öffnen Sie die [Robots-App.](https://help.highbond.com/helpdocs/highbond/en-us/Content/get_started/navigation/switch_apps.htm)
- 2. Wählen Sie im Dashboard in Robots ACL Robots aus.
- 3. Klicken Sie auf den Robot, der die Skripte enthält, die heruntergeladen werden sollen.
- 4. Klicken Sie in der oberen rechten Ecke des Robots auf den Schalter Entwicklermodus, um die gewünschte Umgebung auszuwählen.
- 5. Wählen Sie die Version der Skripts, die Sie bearbeiten möchten, in der Registerkarte Skriptversionen.
- 6. Klicken Sie im Bereich Versionsdetails auf Skripts herunterladen.

Die Version der gewählten Skripts wird in den Standard-Downloadordner Ihres Computers heruntergeladen. Die Skripts sind in einem neu erstellten Analytics-Projekt enthalten, das denselben Namen wie der Robot aufweist, von dem Sie sie heruntergeladen haben. Das Projekt und der Robot werden automatisch zugeordnet.

#### Hinweis

Der Robot ist nun zwei Projekten zugeordnet: dem Projekt, das durch den Download gerade erstellt wurde, und dem zuvor zum Übermitteln der Skripts verwendeten Projekt. Ein Robot kann mehreren Projekten zugeordnet sein.

7. Optional. Verschieben Sie das Projekt mit den heruntergeladenen Skripts, wenn Sie in einem anderen Ordner mit ihm arbeiten möchten.

### Skripts in Analytics bearbeiten und übermitteln

- 1. Öffnen Sie auf Ihrem Computer die Analytics-Desktopanwendung.
- 2. Bearbeiten Sie die Skripts, und speichern Sie Ihre Änderungen.

#### **Hinweis**

Sie können, falls notwendig, auch Skripts hinzufügen oder löschen.

3. Wählen Sie aus dem Analytics-Hauptmenü Datei > Skripts übermitteln.

Wenn eine Fehlermeldung angezeigt wird, könnte ein Problem mit dem Analysekopf oder der Skriptsyntax in einem oder mehreren Skripts des Projekts vorliegen.

Weitere Informationen finden Sie unter Workflow der [Skriptentwicklung](http://help.highbond.com/helpdocs/highbond/en-us/Default.htm#cshid=rob-script-development-workflow) in Analytics und [Robots.](http://help.highbond.com/helpdocs/highbond/en-us/Default.htm#cshid=rob-script-development-workflow)

4. Geben Sie eine kurze Übermittlungsnachricht ein, welche die Änderung der übermittelten Skripts beschreibt, und klicken Sie auf OK.

Die Skripts werden an den zugeordneten Robot übermittelt, wo sie als neue Version gespeichert werden. Bestehende Versionen der Skripts im Robot werden nicht überschrieben.

Wenn eine Fehlermeldung angezeigt wird, die besagt, dass der zugeordnete Robot nicht gefunden wurde, prüfen Sie, ob der Robot in Robots vorhanden ist und ob Ihre Rolle die Übermittlung von Skripts zulässt.

- <span id="page-3009-0"></span>5. Optional. Im Dialogfeld Skripts wurden erfolgreich übermittelt klicken Sie auf einen der Links, um den Robot oder die neue Version der Skripts anzuschauen.
- 6. Klicken Sie auf OK, um das Dialogfeld zu verlassen.

## Skripts an einen anderen ACL-Robot übertragen

Überträgt Skripts an einen anderen ACL-Robot, um dem Robot eine Version der Skripts hinzuzufügen und um den mit dem Projekt verbundenen Robot zu ändern. Die Skripts können bearbeitet oder unbearbeitet sein.

Zur Übermittlung von Skripts an einen anderen Robot gibt es zwei Möglichkeiten:

- Skripts an einen neuen Robot übermitteln
- Skripts an bestehenden Robot übermitteln
- 1. Öffnen Sie auf Ihrem Computer die Analytics-Desktopanwendung.
- 2. Wählen Sie aus dem Analytics-Hauptmenü Datei > Skripts übermitteln als.

Wenn eine Fehlermeldung angezeigt wird, könnte ein Problem mit dem Analysekopf oder der Skriptsyntax in einem oder mehreren Skripts des Projekts vorliegen.

Weitere Informationen finden Sie unter Workflow der [Skriptentwicklung](http://help.highbond.com/helpdocs/highbond/en-us/Default.htm#cshid=rob-script-development-workflow) in Analytics und [Robots.](http://help.highbond.com/helpdocs/highbond/en-us/Default.htm#cshid=rob-script-development-workflow)

3. Falls notwendig, navigieren Sie im Dialogfeld Ziel auswählen zur jeweiligen HighBond-Instanz.

Die Robot-Sammlung wird mit der Liste bestehender Robots angezeigt.

- 4. Führen Sie einen der folgenden Schritte aus:
	- Skripts an einen neuen Robot übermitteln Geben Sie einen Namen in das Feld Neuer Robot ein, und klicken Sie auf Erstellen.

Der Robot wird erstellt, und eine Robot-ID wird automatisch generiert. Das Analytics-Projekt, welches die Skripts enthält, ist nun dem neuen Robot zugeordnet.

#### **Hinweis**

Verwenden Sie nicht die folgenden Zeichen innerhalb des Robot-Namens: "\$", "€".

• Skripts an bestehenden Robot übermitteln - In der Liste der Robots wählen Sie den Robot aus, an den Sie die Skripts übermitteln möchten. Klicken Sie dann OK.

Das Analytics-Projekt, welches die Skripts enthält, ist nun dem bestehenden Robot zugeordnet.

Die Zuordnung zwischen dem Projekt und dem vorherigen Robot ist gelöscht.

5. Geben Sie eine kurze Übermittlungsnachricht ein, welche die übermittelten Skripts beschreibt, und klicken Sie auf OK.

Die Skripts sind an den neu erstellten oder den bestehenden Robot übermittelt. Die Versionsnummer der Skripts hängt davon ab, ob der Robot bereits Skripts enthielt oder ob er zuvor leer war.

Die Skripts existieren zu diesem Zeitpunkt nur im Entwicklermodus.

- 6. Optional. Im Dialogfeld Skripts wurden erfolgreich übermittelt klicken Sie auf einen der Links, um den neu erstellten oder bestehenden Robot bzw. die übermittelten Skripts anzuschauen.
- 7. Klicken Sie auf OK, um das Dialogfeld zu verlassen.

# Tabellen, Dateien und Protokolle in einem ACL-Robot anzeigen

Um die in einem ACL-Robot enthaltenen Analysetabellen oder Ergebnisdateien anzuzeigen, müssen Sie sie zunächst auf Ihren lokalen Computer herunterladen. Sie können Ergebnisprotokolle direkt in Robots anzeigen oder diese auch herunterladen. Die verschiedenen Optionen zum Herunterladen und Anzeigen von Tabellen, Dateien und Protokollen sind unten zusammengefasst.

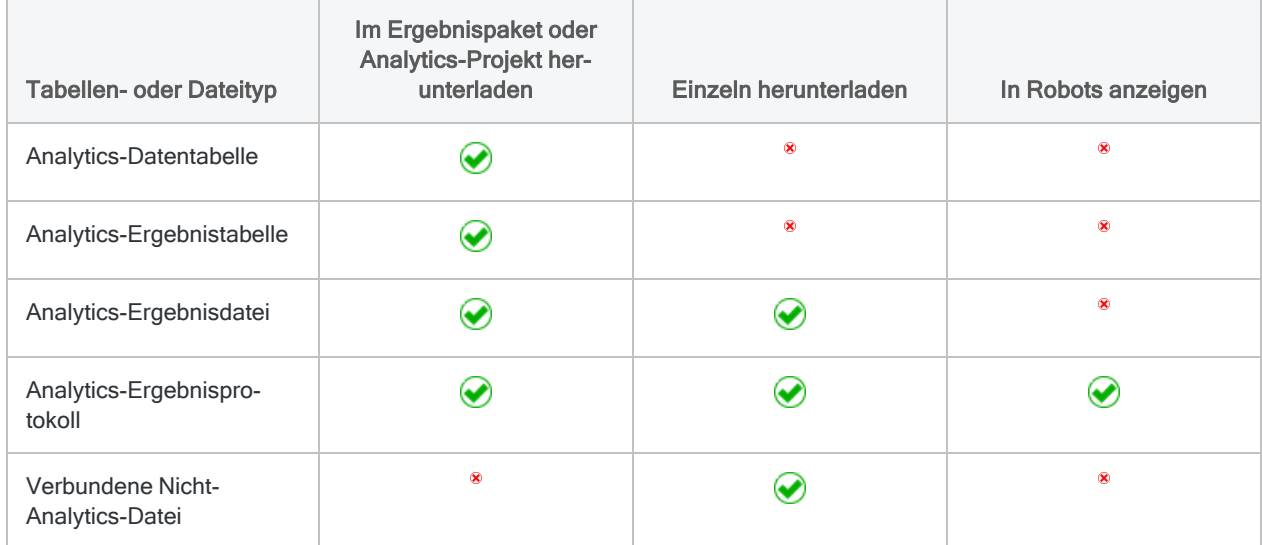

# Tabellen in Analytics anzeigen

Wie Sie eine heruntergeladene Analytics-Tabelle anzeigen, hängt vom Typ des verwendeten Robots-Agenten ab. Heruntergeladene Dateien sind entweder in einem heruntergeladenen Ergebnispaket (\*.zip) oder einem Analytics-Projekt (\*.acl) enthalten.

Weitere Informationen über den Robots-Agenten finden Sie in der Hilfe für [HighBond.](https://help.highbond.com/helpdocs/highbond/en-us)

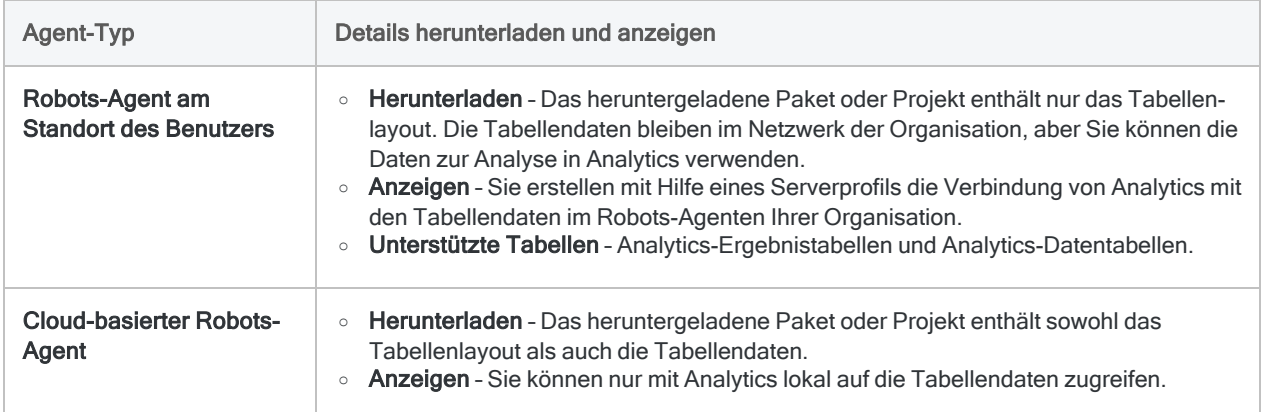

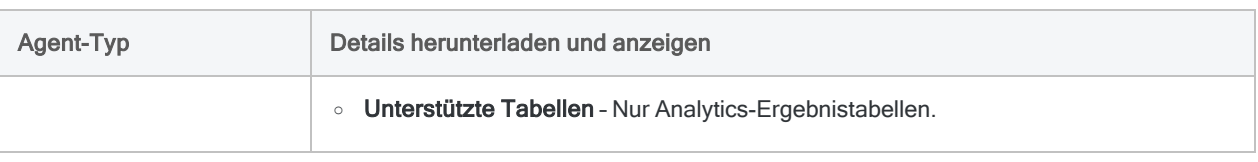

## Aufgabenergebnisse herunterladen

Aufgabenergebnisse können Analytics-Ergebnistabellen, andere Dateitypen und eine Protokolldatei enthalten.

Aufgabenergebnisse werden mit dem Analysetag //RESULT festgelegt. Weitere Informationen finden Sie unter ["RESULT-Tag"](#page-2902-0) auf Seite 2903.

- 1. Öffnen Sie die [Robots-App](https://help.highbond.com/helpdocs/highbond/en-us/Content/get_started/navigation/switch_apps.htm).
- 2. Wählen Sie im Dashboard in Robots ACL Robots aus.
- 3. Klicken Sie auf den Robot, der die Ergebnisse enthält.
- 4. Klicken Sie in der oberen rechten Ecke des Robots auf den Schalter Entwicklermodus, um die gewünschte Umgebung auszuwählen.
- 5. Wählen Sie die Registerkarte Aufgabenausführungen.
- 6. Wählen Sie die Aufgabenausführung mit den Ergebnissen, die Sie herunterladen möchten.
- 7. Führen Sie im Bereich Details zur Aufgabenausführung einen der folgenden Schritte aus:

#### • Eine einzelne Ergebnisdatei herunterladen

Um eine Analytics-Ergebnisdatei (z. B. Excel) oder eine Analytics-Protokolldatei herunterzuladen, klicken Sie neben dem Namen der Datei auf Herunterladen.

Ergebnis – Die Datei wird in Ihr lokales Dateisystem heruntergeladen und kann in ihrer eigenen Anwendung geöffnet werden. Eine Analytics-Protokolldatei lässt sich in jedem Texteditor öffnen. Sie können neben dem Namen einer Protokolldatei auch auf Anzeigen klicken, um das Protokoll direkt anzeigen zu lassen.

#### • Alle Ergebnisse im Paket herunterladen

Um alle Ergebnisse einer Aufgabenausführung einschließlich aller Analytics-Ergebnistabellen herunterzuladen, gehen Sie folgendermaßen vor:

- a. Klicken auf Ergebnispaket generieren, und warten Sie, während das Ergebnispaket generiert wird.
- b. Klicken Sie auf Ergebnispaket herunterladen.

Ergebnis – Eine komprimierte Datei mit der Bezeichnung <*Robotname*>.zip, die ein Analytics-Projekt enthält, wird auf das lokale Dateisystem heruntergeladen.

Sie können den Inhalt der komprimierten Datei extrahieren, das Analytics-Projekt in Analytics öffnen und alle Analytics-Ergebnistabellen anzeigen. Alle anderen Ergebnisdateitypen, wie zum Beispiel Excel, können Sie in Ihren eigenen Anwendungen öffnen.

Falls die Aufgabenausführung scheitert, klicken Sie auf Fehlgeschlagenes Paket herunterladen, um die Protokolldatei herunterzuladen. Sie können neben dem Namen einer Protokolldatei auch auf Anzeigen klicken, um das Protokoll direkt anzeigen zu lassen. Die

Protokolldatei kann Ihnen dabei helfen, den Grund für eine fehlgeschlagene Aufgabe zu erkennen.

### Analytics-Tabelle herunterladen

#### Hinweis

Analytics-Datentabellen werden nur vom lokalen Robots-Agenten unterstützt. Sie werden nicht vom Cloud-basierten Robots-Agenten unterstützt.

Datentabellen werden durch das Analysetag //DATA festgelegt. Weitere Informationen finden Sie unter ["DATA-Tag"](#page-2909-0) auf Seite 2910.

- 1. Öffnen Sie die [Robots-App](https://help.highbond.com/helpdocs/highbond/en-us/Content/get_started/navigation/switch_apps.htm).
- 2. Wählen Sie im Dashboard in Robots ACL Robots aus.
- 3. Klicken Sie auf den Robot, der die Datentabelle enthält.
- 4. Klicken Sie in der oberen rechten Ecke des Robots auf den Schalter Entwicklermodus, um die gewünschte Umgebung auszuwählen.
- 5. Wählen Sie die Registerkarte Eingabe/Ausgabe.
- 6. Wählen Sie in einem der Abschnitte, die Tabellen enthalten, die Datentabelle aus, die Sie herunterladen möchten.
- 7. Klicken Sie im Bereich Tabellendetails auf Tabelle in AN anzeigen.

Ergebnis – Ein Analytics-Projekt mit der Bezeichnung <*Robotname*>.acl wird auf Ihren lokalen Computer heruntergeladen. Das Projekt beinhaltet alle Datentabellen der Registerkarte Eingabe/Ausgabe, nicht nur die von Ihnen gewählte Tabelle.

Sie können das Projekt in Analytics öffnen und die Datentabelle anzeigen.

### Heruntergeladene Analytics-Tabelle öffnen (lokaler Robots-Agent)

### Vorbereitungen

Um eine Verbindung mit Daten in einem Robots-Agenten von Analytics aufzubauen, müssen die folgenden Voraussetzungen bestehen:

• Analytics-Benutzer benötigen die geeigneten Windows-Anmelderechte und Ordnerberechtigungen auf dem Server, auf dem der Robots-Agent installiert ist.

Weitere Informationen finden Sie unter Sicherheit des lokalen [Robots-Agenten.](http://help.highbond.com/helpdocs/highbond/en-us/Default.htm#cshid=rob-on-prem-agent-security)

- Die Option Server-Integration aktivieren muss in Analytics ausgewählt sein (Extras > Optionen > Schnittstelle).
- Das Serverprofil RobotsProfile muss in Analytics konfiguriert sein.

• Die Edition von Analytics (Unicode oder Nicht-Unicode) muss der Edition des Robots-Agenten entsprechen.

### Tabelle öffnen

- 1. Navigieren Sie auf Ihrem Computer zum gepackten oder heruntergeladenen Analytics-Projekt (\*.zip oder \*.acl).
- 2. Falls das Projekt gepackt ist, klicken Sie mit der rechten Maustaste auf es und wählen eine geeignete Option, um es zu entpacken.
- 3. Doppelklicken Sie auf das heruntergeladene oder entpackte Projekt.

Das Projekt wird in Analytics geöffnet.

- 4. Doppelklicken Sie auf eine Robots-Tabelle, um sie zu öffnen.
- 5. Geben Sie Ihr Netzwerkkennwort ein, und klicken Sie auf OK.

### Problembehandlung

Wenn Sie beim Öffnen einer Robots-Tabelle in Analytics einen Verbindungsfehler erhalten, versuchen Sie die folgenden Schritte:

- Robots-Datendienst Überprüfen Sie, dass der Robots-Datendienst auf dem Server läuft, auf dem der Robots-Agent installiert ist. Starten Sie den Dienst, falls er angehalten ist.
- Robots-Serverprofil Löschen Sie das Serverprofil RobotsProfile. Schließen Sie dann das Analytics-Projekt und öffnen es wieder, damit ein aktualisiertes Profil automatisch erstellt wird.

Um das RobotsProfile im Analytics-Hauptmenü zu löschen, navigieren Sie auf Server > Serverprofile.

# Heruntergeladene Analytics-Tabelle öffnen (Cloud-basierter Robots-Agent)

- 1. Navigieren Sie auf Ihrem Computer zum gepackten Analytics-Projekt (\*.zip).
- 2. Klicken Sie mit der rechten Maustaste auf das Projekt, und wählen Sie eine geeignete Option, um es zu entpacken.
- 3. Doppelklicken Sie auf das entpackte Projekt.

Das Projekt wird in Analytics geöffnet.

4. Doppelklicken Sie auf eine Tabelle, um sie zu öffnen.